# **intel**

# **Intel® Quartus® Prime Pro Edition User Guides - Combined**

**This auto-generated document contains the following user guides. To download individual standalone documents, click on the respective PDF/HTML links.**

- **Getting Started [\(PDF](https://cdrdv2.intel.com/v1/dl/getContent/683463)[|HTML\)](https://www.intel.com/content/www/us/en/docs/programmable/683463.html)**
- **Platform Designer [\(PDF|](https://cdrdv2.intel.com/v1/dl/getContent/683609)[HTML\)](https://www.intel.com/content/www/us/en/docs/programmable/683609.html)**
- **Deign Recommendations [\(PDF](https://cdrdv2.intel.com/v1/dl/getContent/683082)[|HTML\)](https://www.intel.com/content/www/us/en/docs/programmable/683082.html)**
- **Design Compilation [\(PDF](https://cdrdv2.intel.com/v1/dl/getContent/683236)[|HTML\)](https://www.intel.com/content/www/us/en/docs/programmable/683236.html)**
- **Design Optimization [\(PDF](https://cdrdv2.intel.com/v1/dl/getContent/683641)[|HTML\)](https://www.intel.com/content/www/us/en/docs/programmable/683641.html)**
- **Programmer [\(PDF](https://cdrdv2.intel.com/v1/dl/getContent/683039)[|HTML\)](https://www.intel.com/content/www/us/en/docs/programmable/683039.html)**
- **Block-Based Design [\(PDF|](https://cdrdv2.intel.com/v1/dl/getContent/683247)[HTML\)](https://www.intel.com/content/www/us/en/docs/programmable/683247.html)**
- **Partial Reconfiguration [\(PDF|](https://cdrdv2.intel.com/v1/dl/getContent/683834)HTML)**
- **Third-party Simulation [\(PDF|](https://cdrdv2.intel.com/v1/dl/getContent/683870)[HTML\)](https://www.intel.com/content/www/us/en/docs/programmable/683870.html)**
- **Third-party Synthesis [\(PDF|](https://cdrdv2.intel.com/v1/dl/getContent/683122)[HTML\)](https://www.intel.com/content/www/us/en/docs/programmable/683122.html)**
- **Third-party Logic Equivalence Checking Tools [\(PDF](https://cdrdv2.intel.com/v1/dl/getContent/683881)[|HTML\)](https://www.intel.com/content/www/us/en/docs/programmable/683881.html)**
- **Debug Tools [\(PDF](https://cdrdv2.intel.com/v1/dl/getContent/683819)[|HTML\)](https://www.intel.com/content/www/us/en/docs/programmable/683819.html)**
- **Timing Analyzer [\(PDF](https://cdrdv2.intel.com/v1/dl/getContent/683243)[|HTML\)](https://www.intel.com/content/www/us/en/docs/programmable/683243.html)**
- **Power Analysis and Optimization [\(PDF|](https://cdrdv2.intel.com/v1/dl/getContent/683174)[HTML\)](https://www.intel.com/content/www/us/en/docs/programmable/683174.html)**
- **Design Constraints [\(PDF](https://cdrdv2.intel.com/v1/dl/getContent/683143)[|HTML\)](https://www.intel.com/content/www/us/en/docs/programmable/683143.html)**
- **PCB Design Tools [\(PDF](https://cdrdv2.intel.com/v1/dl/getContent/683768)[|HTML\)](https://www.intel.com/content/www/us/en/docs/programmable/683463.html)**
- **Scripting [\(PDF|](https://cdrdv2.intel.com/v1/dl/getContent/683432)[HTML\)](https://www.intel.com/content/www/us/en/docs/programmable/683432.html)**

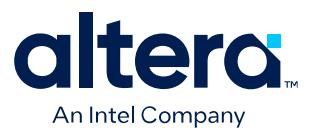

# **Quartus® Prime Pro Edition User Guide**

# **Getting Started**

Updated for Quartus® Prime Design Suite: **24.1**

This document is part of a collection - Quartus® [Prime Pro Edition User Guides - Combined PDF link](https://www.intel.com/programmable/technical-pdfs/qpp-ugs.pdf)

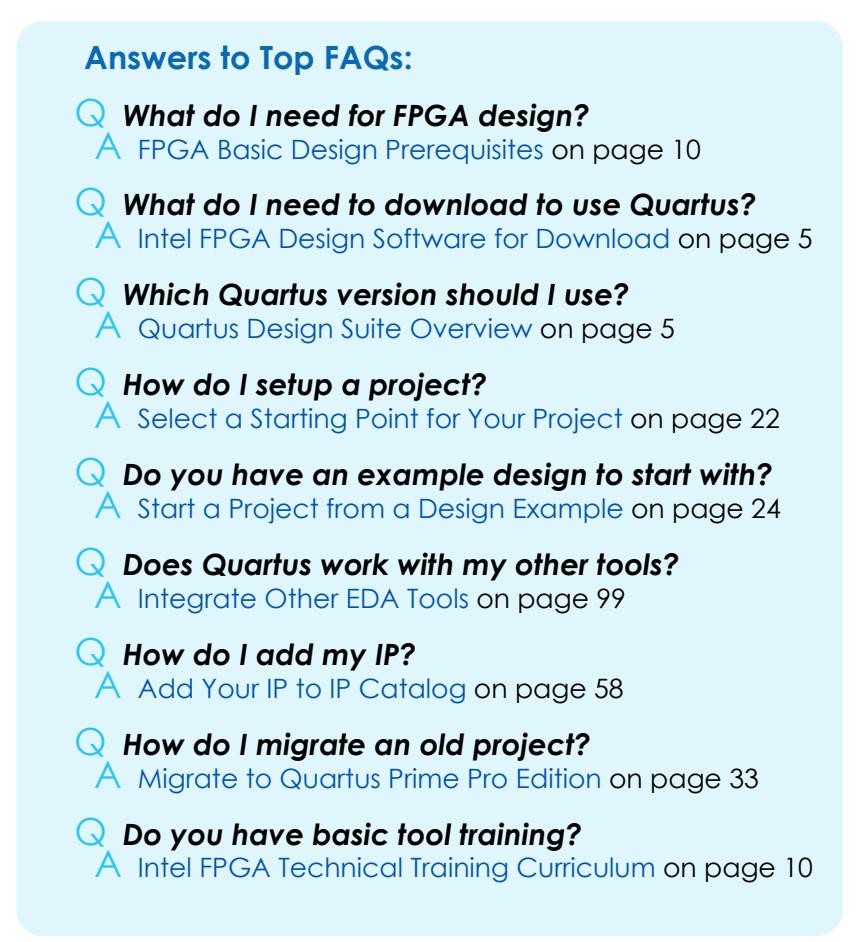

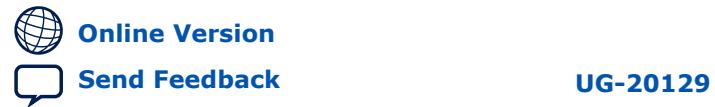

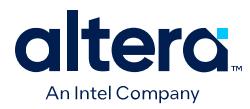

# **Contents**

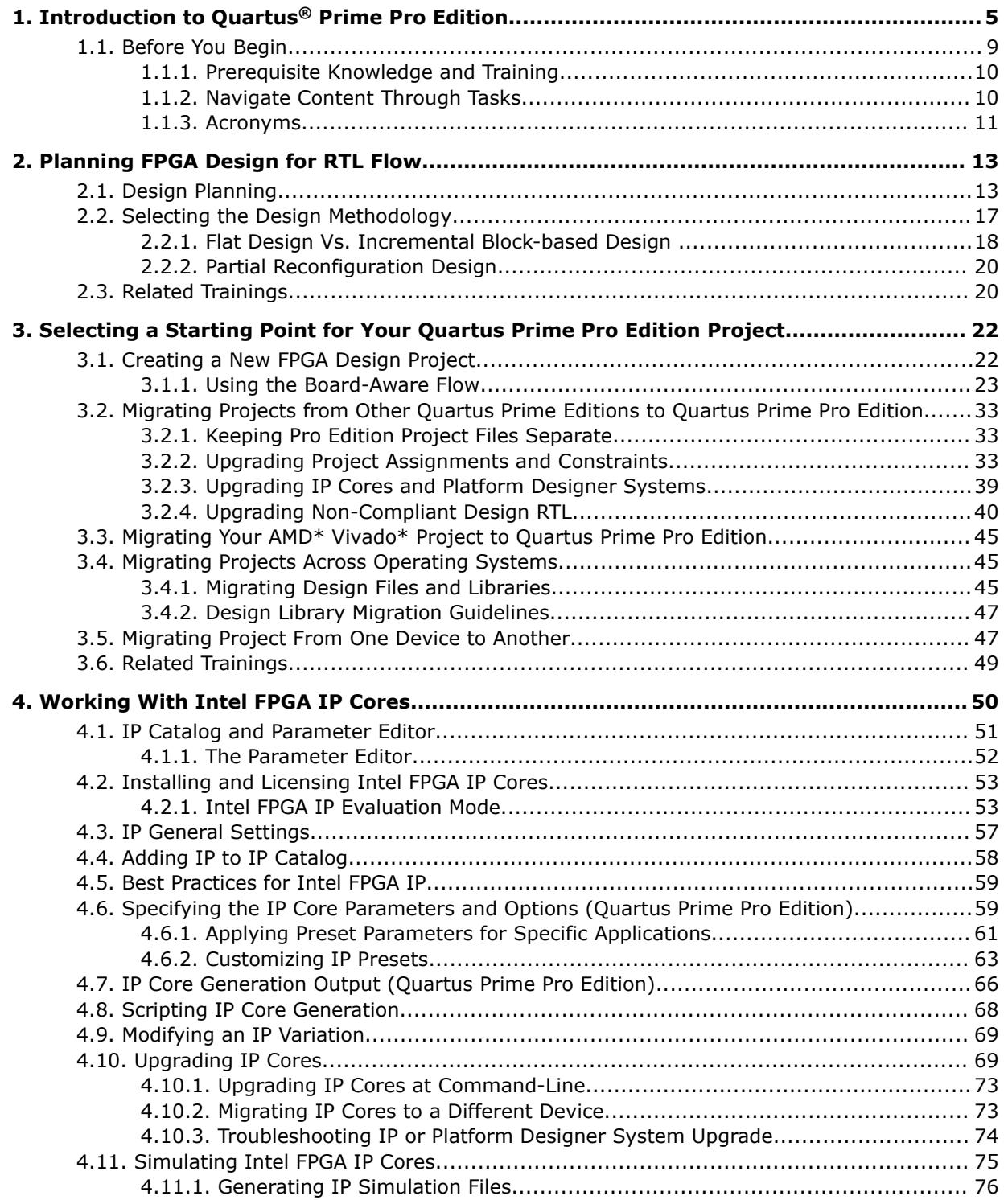

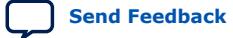

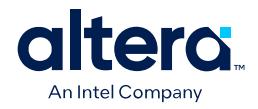

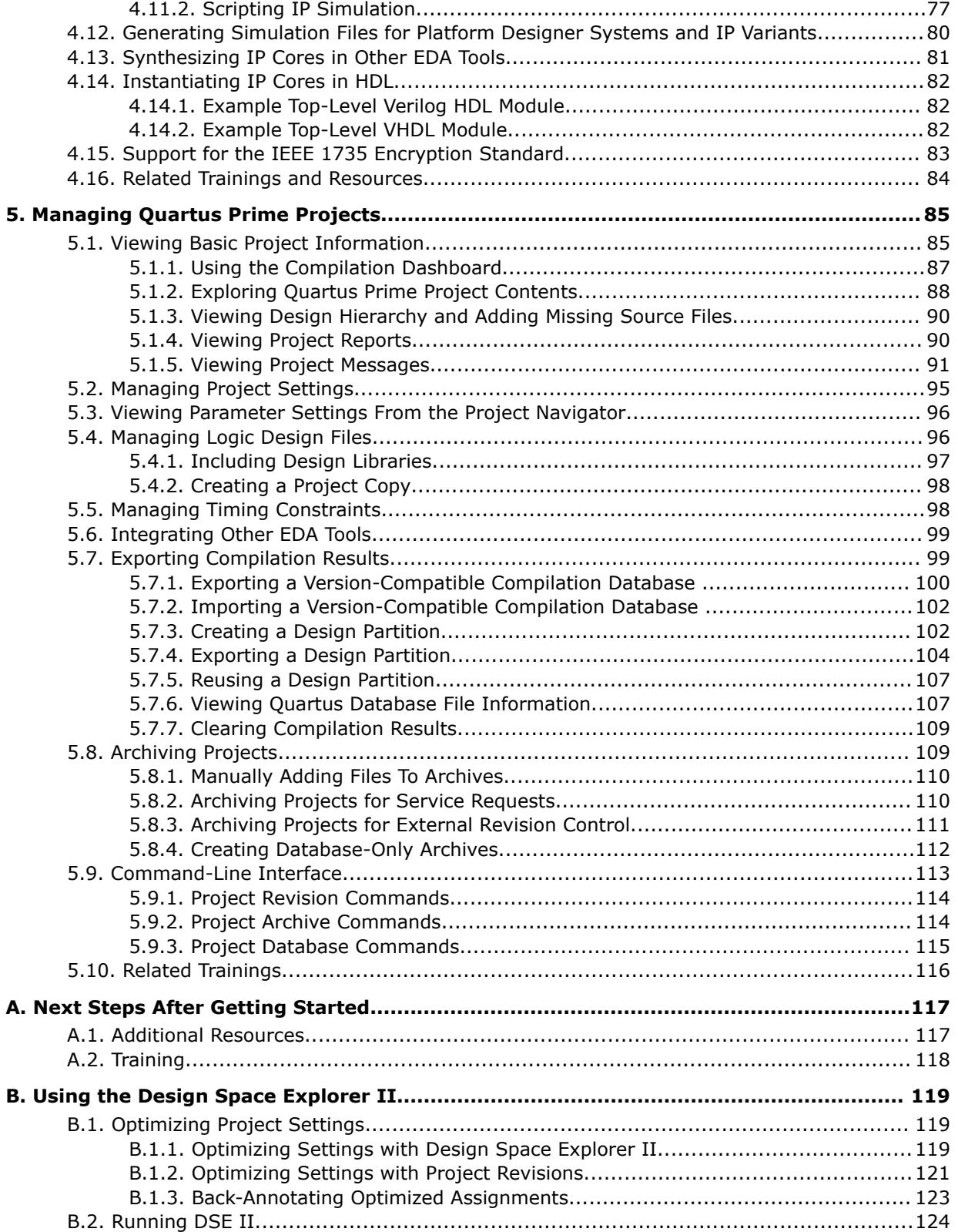

l

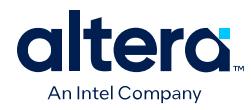

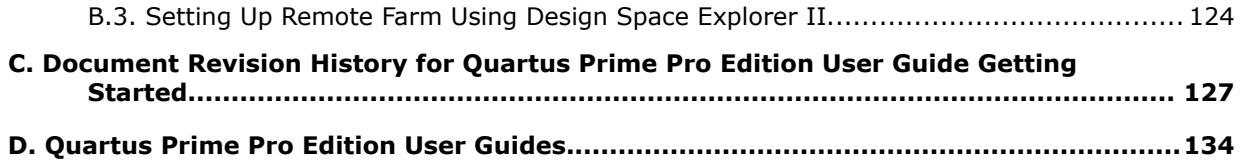

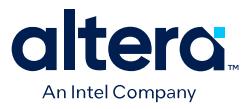

# <span id="page-5-0"></span>**1. Introduction to Quartus® Prime Pro Edition**

This user guide describes basic concepts, files, and design flow of the Quartus® Prime Pro Edition software, including initial design planning considerations, selecting a starting point to set up your Quartus Prime Pro Edition project and managing those projects and working with intellectual property (IP).

The Quartus Prime design suite is a comprehensive development platform to design with Intel FPGAs $^{(1)}$ , from design entry and synthesis to optimization, verification, simulation, and binary generation. The Quartus Prime software supports fast design processing, straightforward device programming, and integration with other industrystandard EDA tools. The user interface makes it easy for you to focus on your design not on the design tool. The modular compiler streamlines the FPGA development process and ensures the highest performance for the least effort.

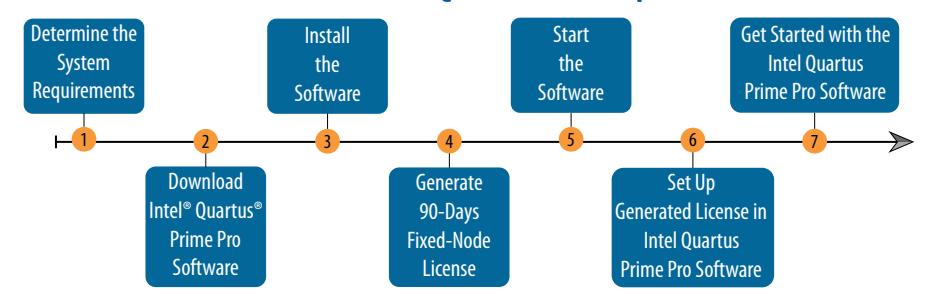

#### **Quartus Prime Pro Edition Software Quick Start Steps**

**[ISO](https://www.intel.com/content/www/us/en/quality/intel-iso-registrations.html) [9001:2015](https://www.intel.com/content/www/us/en/quality/intel-iso-registrations.html) [Registered](https://www.intel.com/content/www/us/en/quality/intel-iso-registrations.html)**

 $(1)$  A field-programmable gate array (FPGA) is a specialized integrated circuit that you can customize and reconfigure multiple times. To learn about and select a target Intel FPGA device family, refer to [https://www.intel.com/content/www/us/en/products/details/fpga.html.](https://www.intel.com/content/www/us/en/products/details/fpga.html)

Intel Corporation. All rights reserved. Intel, the Intel logo, and other Intel marks are trademarks of Intel Corporation or its subsidiaries. Intel warrants performance of its FPGA and semiconductor products to current specifications in accordance with Intel's standard warranty, but reserves the right to make changes to any products and services at any time without notice. Intel assumes no responsibility or liability arising out of the application or use of any information, product, or service described herein except as expressly agreed to in writing by Intel. Intel customers are advised to obtain the latest version of device specifications before relying on any published information and before placing orders for products or services. \*Other names and brands may be claimed as the property of others.

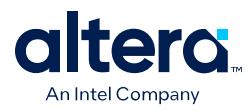

Use the following links to get started with the Quartus Prime Pro Edition software:

#### **Table 1. Quartus Prime Pro Edition Software Quick Start Steps**

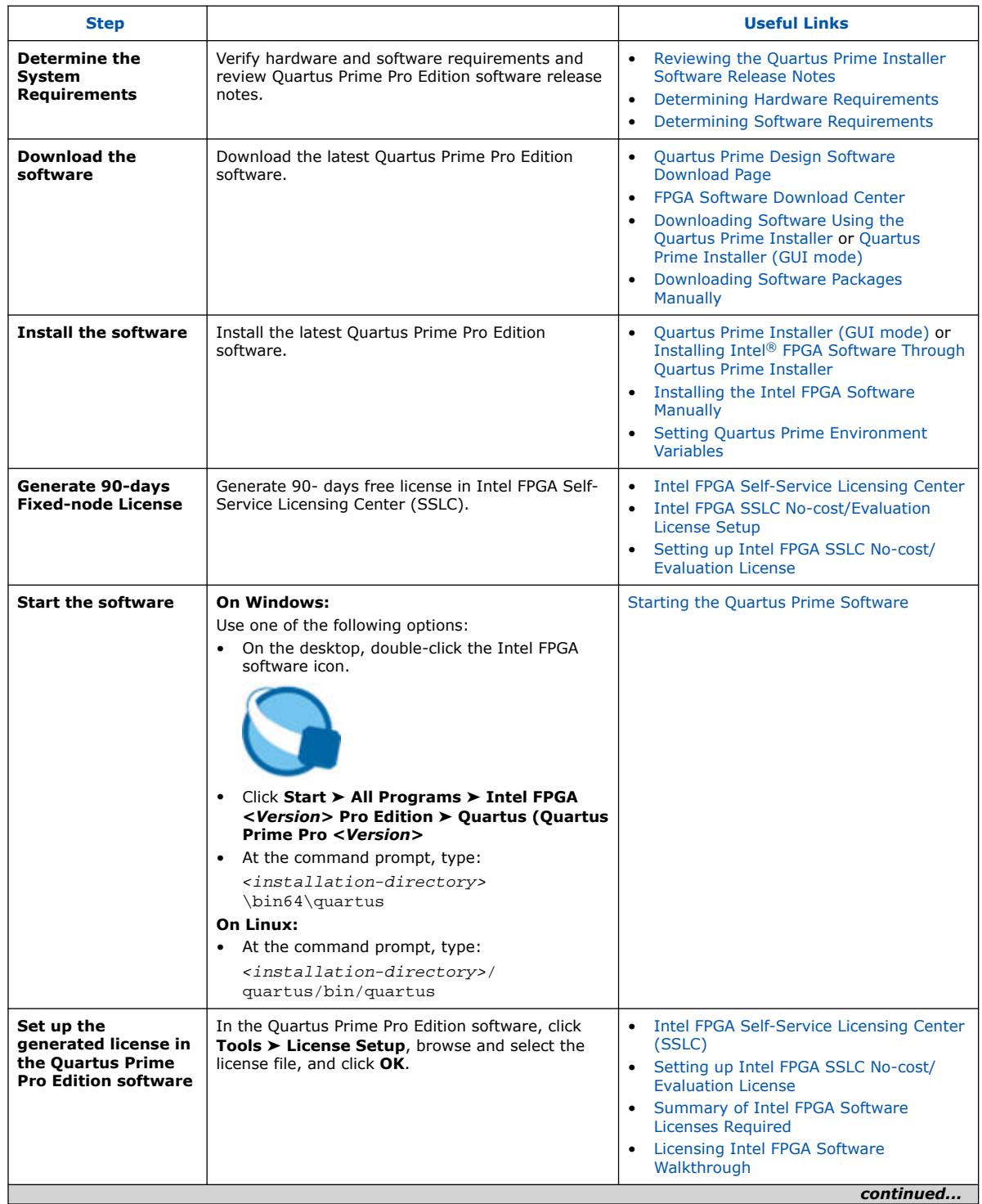

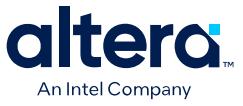

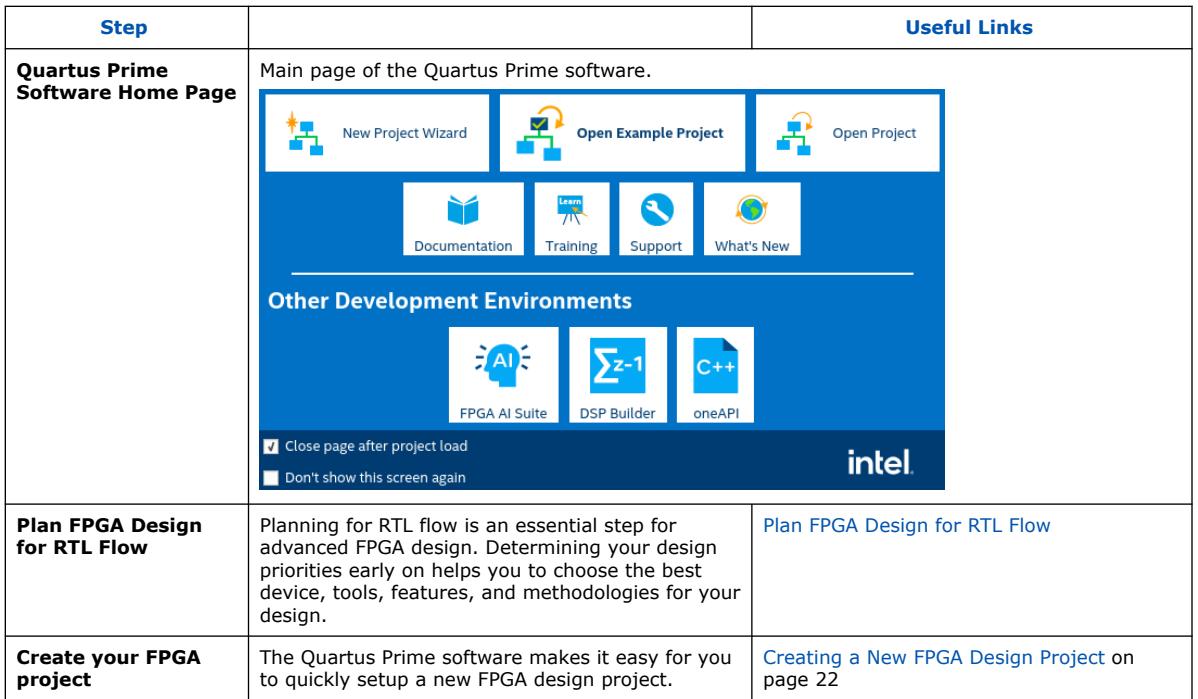

#### **Quartus Prime Software Editions**

The Quartus Prime Software is available in three editions based on your design requirements:

#### **Table 2. Quartus Prime Software Editions**

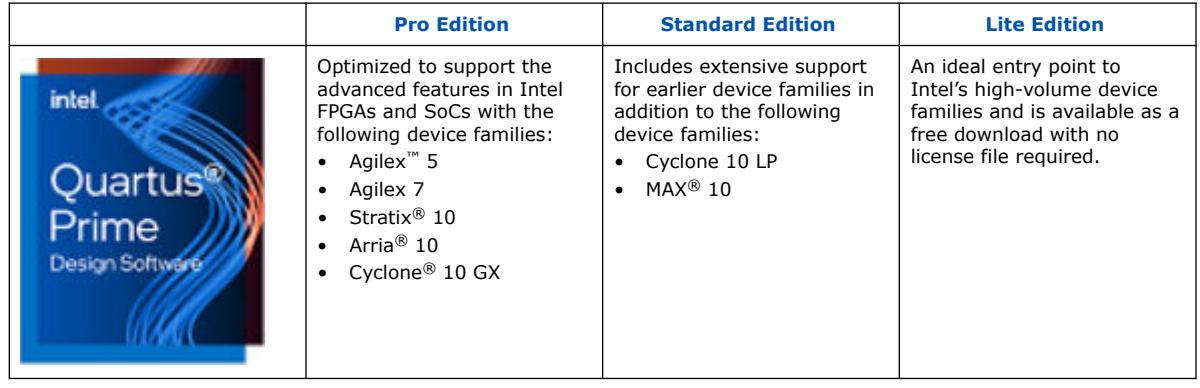

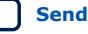

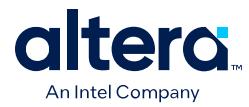

#### **Supported Features**

The following is the Quartus Prime feature support matrix:

#### **Figure 2. Quartus Prime Feature Support Matrix**

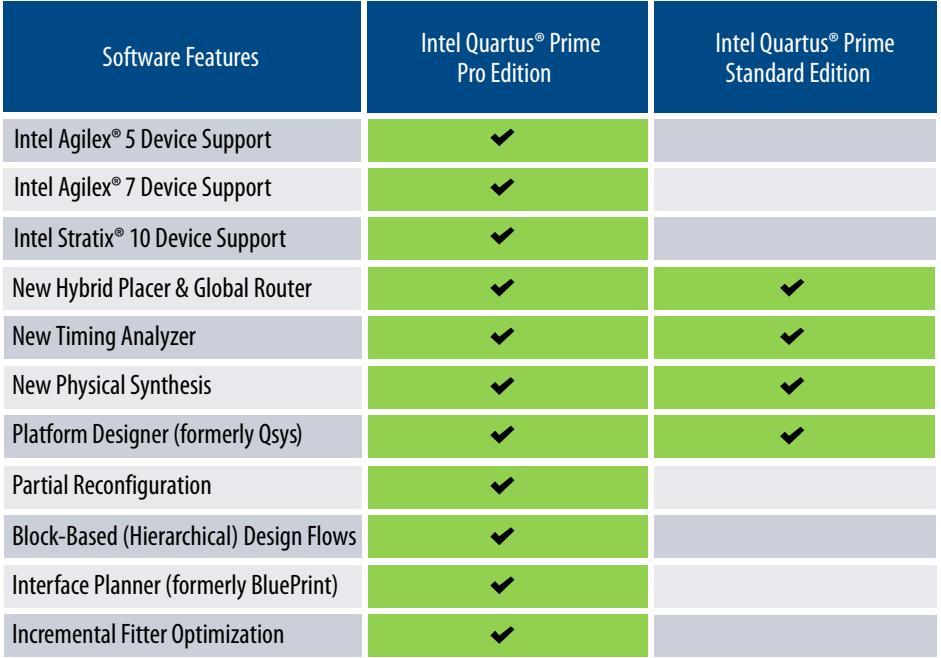

The following features are only available in the Quartus Prime Pro Edition software:

#### **Table 3. Supported Features of the Quartus Prime Pro Edition Software**

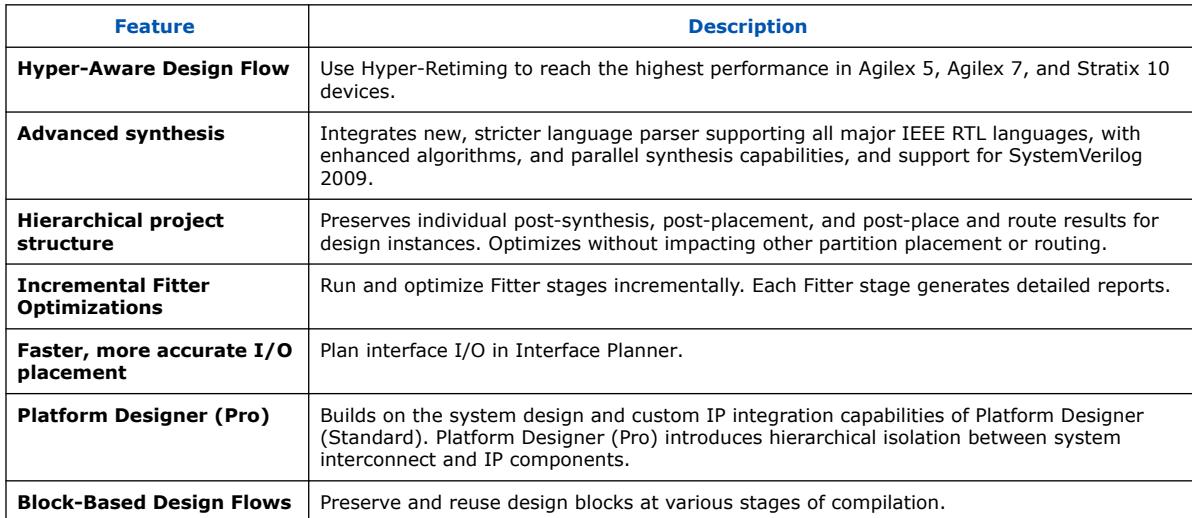

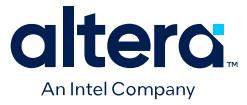

<span id="page-9-0"></span>Quartus Prime Pro Edition software does not support the following Quartus Prime Standard Edition features:

- I/O Timing Analysis
- NativeLink third party tool integration (other third-party tool integration available)
- Video and Image Processing Suite IP Cores
- Talkback features
- Various register merging and duplication settings
- Saving a node-level netlist as .vqm or RTL to schematic conversion

#### **Supported Intel FPGA Developmental Tools**

The Quartus Prime software suite supports the following Intel FPGA development tools:

#### **Table 4. Intel FPGA Developmental Tools Supported by the Quartus Prime Software Suite**

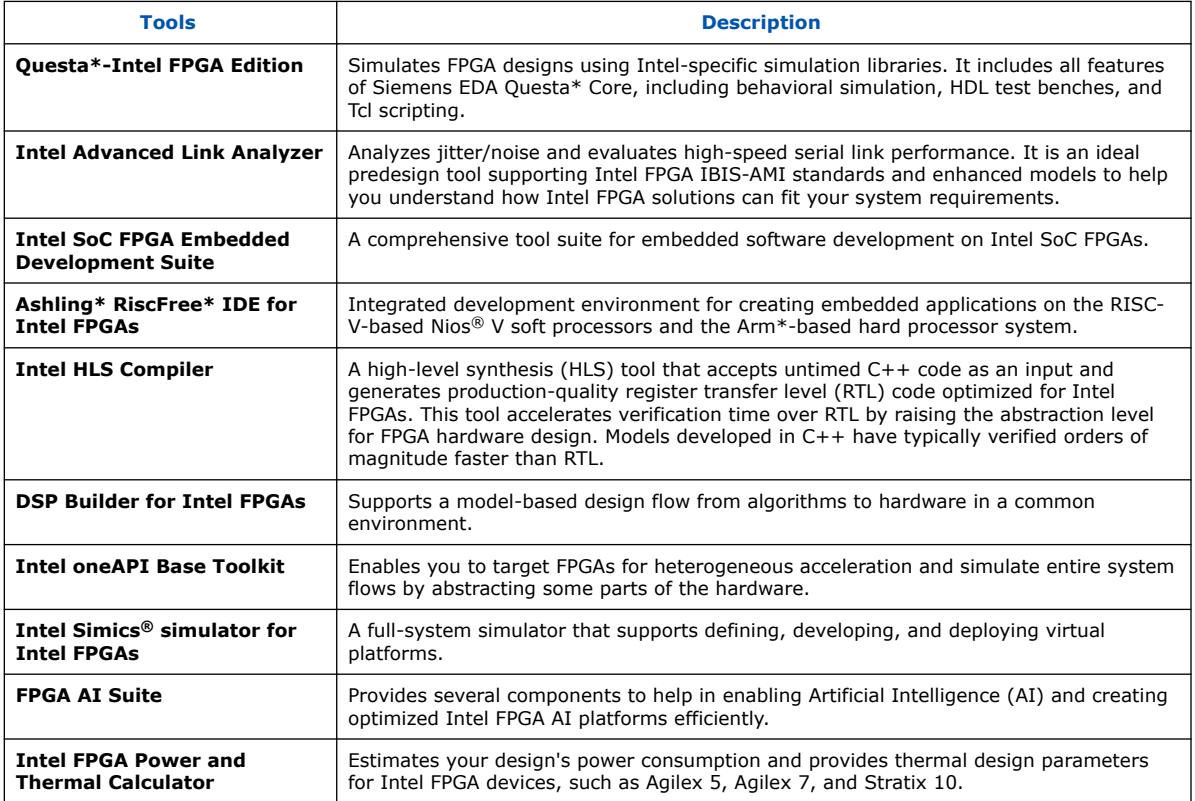

# **1.1. Before You Begin**

Before you get started with setting up your Quartus Prime Pro Edition project, review the following topics:

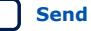

<span id="page-10-0"></span>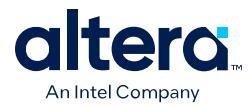

# **1.1.1. Prerequisite Knowledge and Training**

Using the Quartus Prime software to create a basic FPGA design requires the following basic knowledge. There are several training modules available if you need help.

#### **Prerequisite Knowledge**

- Basic knowledge of digital logic design.
- Basic knowledge of how to describe a hardware design using VHDL, Verilog HDL, SystemVerilog, or EDA schematic tools.
- *Note:* You can accelerate design creation and success by starting your design project from a pre-verified design example that targets an Intel FPGA development board, as [Creating a New Project from a Design Example](#page-24-0) on page 24 describes.

#### **Prerequisite Training**

If you are new to FPGA or the Quartus Prime software, you can review the following training modules:

- [Read Me First!](https://learning.intel.com/developer/learn/course/internal/view/elearning/393/read-me-first)
- [How to Begin a Simple FPGA Design](https://cdrdv2.intel.com/v1/dl/getContent/652967?explicitVersion=true)
- [University Self-Guided Lab: Become an FPGA Designer in 4 Hours](https://cdrdv2.intel.com/v1/dl/getContent/653012?explicitVersion=true)
- [Beginner Workshop for Intel FPGAs](https://cdrdv2.intel.com/v1/dl/getContent/653123?explicitVersion=true)
- [University Self-Guided Lab: Introduction to FPGAs and the Quartus Prime Software](https://cdrdv2.intel.com/v1/dl/getContent/652856?explicitVersion=true)
- [Basics of Programmable Logic: History of Digital Logic Design](https://cdrdv2.intel.com/v1/dl/getContent/652848?explicitVersion=true)
- [Basics of Programmable Logic: FPGA Architecture](https://cdrdv2.intel.com/v1/dl/getContent/653014?explicitVersion=true)
- [The Quartus Prime Software: Foundation \(Pro Edition\) \(Online Training\)](https://cdrdv2.intel.com/v1/dl/getContent/652950?explicitVersion=true)
- [Instructor-Led Training: Using Quartus Prime Software](https://cdrdv2.intel.com/v1/dl/getContent/653090?explicitVersion=true)
- [Using the Quartus Prime Standard Edition Software: An Introduction](https://cdrdv2.intel.com/v1/dl/getContent/652910?explicitVersion=true)
- [Verilog HDL Basics](https://cdrdv2.intel.com/v1/dl/getContent/652924?explicitVersion=true)
- [Verilog HDL Advanced](https://cdrdv2.intel.com/v1/dl/getContent/652864?explicitVersion=true)
- [VHDL Basics](https://cdrdv2.intel.com/v1/dl/getContent/652842?explicitVersion=true)
- [SystemVerilog with the Quartus Prime Software](https://cdrdv2.intel.com/v1/dl/getContent/652904?explicitVersion=true)
- [Introduction to Tcl Scripting](https://learning.intel.com/developer/learn/course/external/view/elearning/207/introduction-to-tcl)

#### **Related Information**

- [Intel FPGA Software Installation and Licensing](https://www.intel.com/content/www/us/en/docs/programmable/683472.html)
- [FPGAs for Dummies eBook](https://plan.seek.intel.com/psg_WW_psgem_LPCD_EN_2021_FPGAforDummiesbook-EN)

## **1.1.2. Navigate Content Through Tasks**

Use the following navigation diagram to navigate this guide through user-tasks:

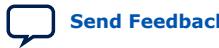

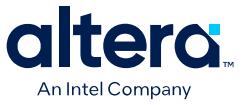

#### <span id="page-11-0"></span>**Table 6. Navigate Content Through Tasks**

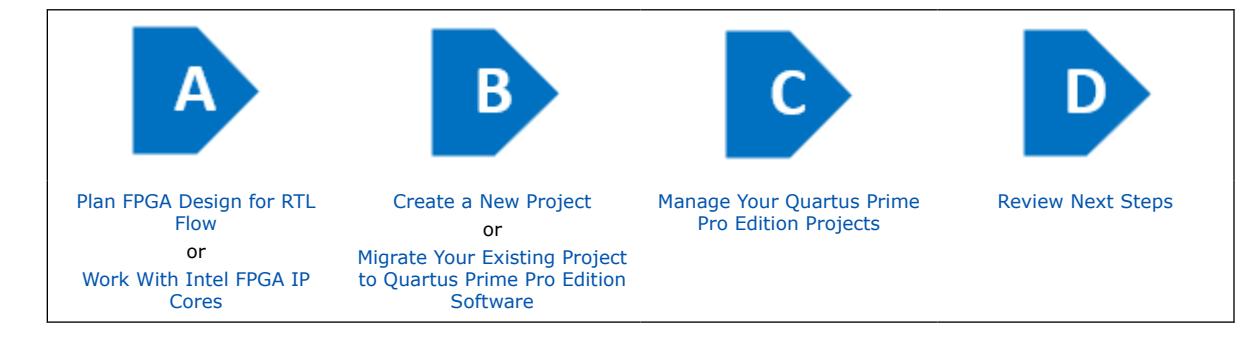

# **1.1.3. Acronyms**

#### This document uses the following acronyms throughout:

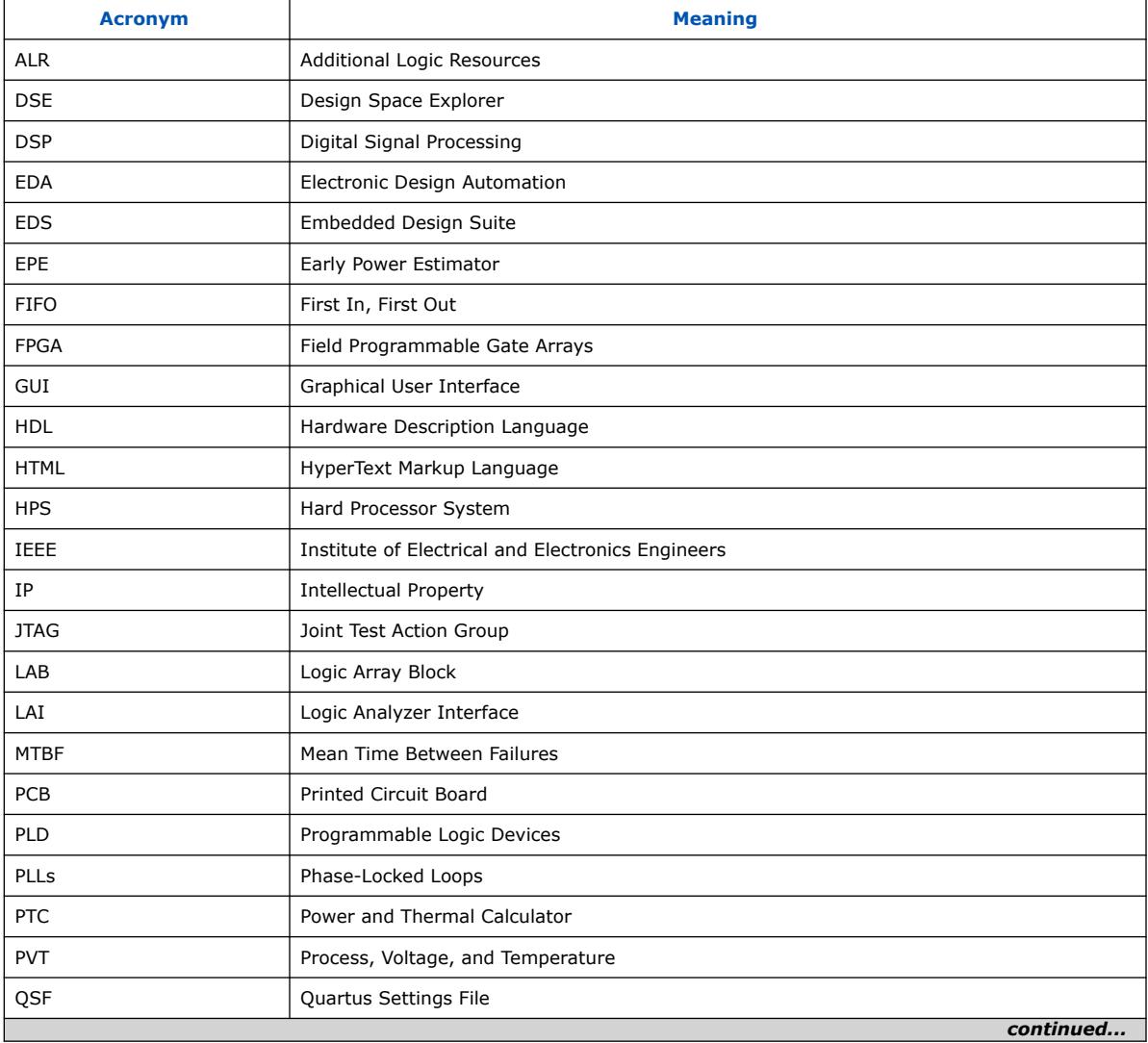

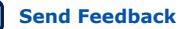

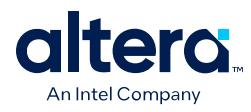

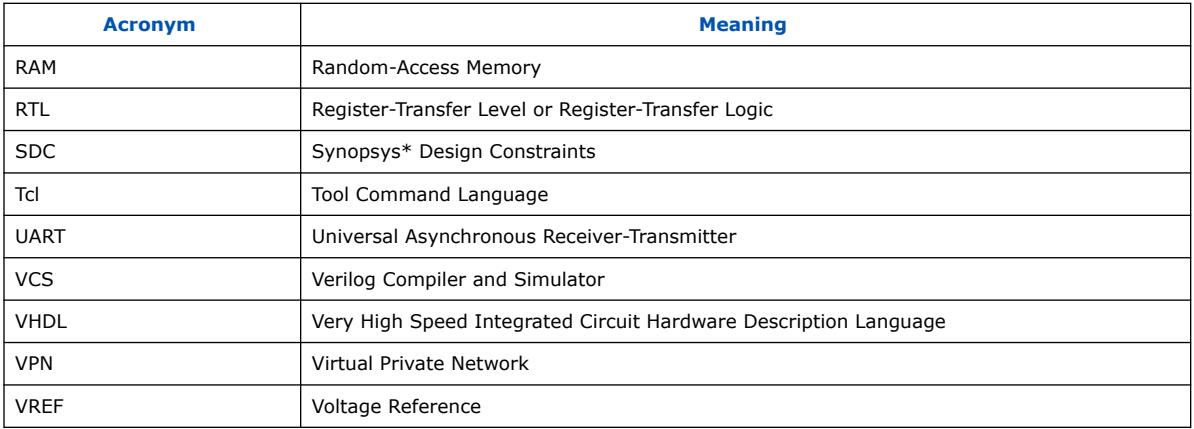

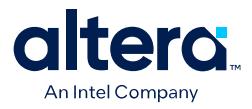

# <span id="page-13-0"></span>**2. Planning FPGA Design for RTL Flow**

#### **Navigating Content Through Tasks**

Use the following navigation diagram to navigate this guide through user-tasks:

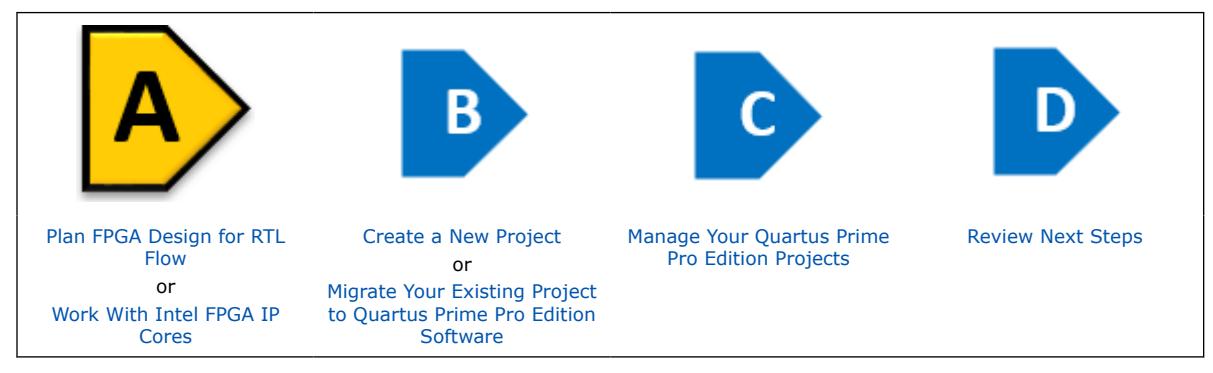

Planning for RTL flow is an essential step for advanced FPGA design. This chapter provides some useful tips and programming methods to consider in your planning process to help you detect and solve potential problems early in the design cycle. Determining your design priorities early on helps you to choose the best device, tools, features, and methodologies for your design.

Review the following topics to help you get started with the planning process:

# **2.1. Design Planning**

Design planning is an essential step in advanced FPGA design. System architects must consider the target device characteristics in order to plan for interface I/O, integration of IP, on-chip debugging tools, and use of other EDA tools. Designers must consider device power consumption and programming methods when planning the layout. You can solve potential problems early in the design cycle by following the design planning considerations in this chapter.

By default, the Quartus Prime software optimizes designs for the best overall results. However, you can adjust settings to better optimize one aspect of your design, such as performance, routability, area, or power utilization. Consider your own design priorities and trade-offs when reviewing the techniques in this chapter. For example, certain device features, density, and performance requirements can increase system cost. Signal integrity and board issues can impact I/O pin locations. Power, timing performance, and area utilization all affect one another. Compilation time is affected when optimizing these priorities.

Determining your design priorities early on helps you to choose the best device, tools, features, and methodologies for your design.

**[ISO](https://www.intel.com/content/www/us/en/quality/intel-iso-registrations.html) [9001:2015](https://www.intel.com/content/www/us/en/quality/intel-iso-registrations.html) [Registered](https://www.intel.com/content/www/us/en/quality/intel-iso-registrations.html)**

Intel Corporation. All rights reserved. Intel, the Intel logo, and other Intel marks are trademarks of Intel Corporation or its subsidiaries. Intel warrants performance of its FPGA and semiconductor products to current specifications in accordance with Intel's standard warranty, but reserves the right to make changes to any products and services at any time without notice. Intel assumes no responsibility or liability arising out of the application or use of any information, product, or service described herein except as expressly agreed to in writing by Intel. Intel customers are advised to obtain the latest version of device specifications before relying on any published information and before placing orders for products or services. \*Other names and brands may be claimed as the property of others.

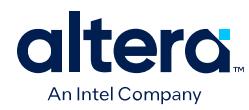

# **Table 7. Checklist for Design Planning**

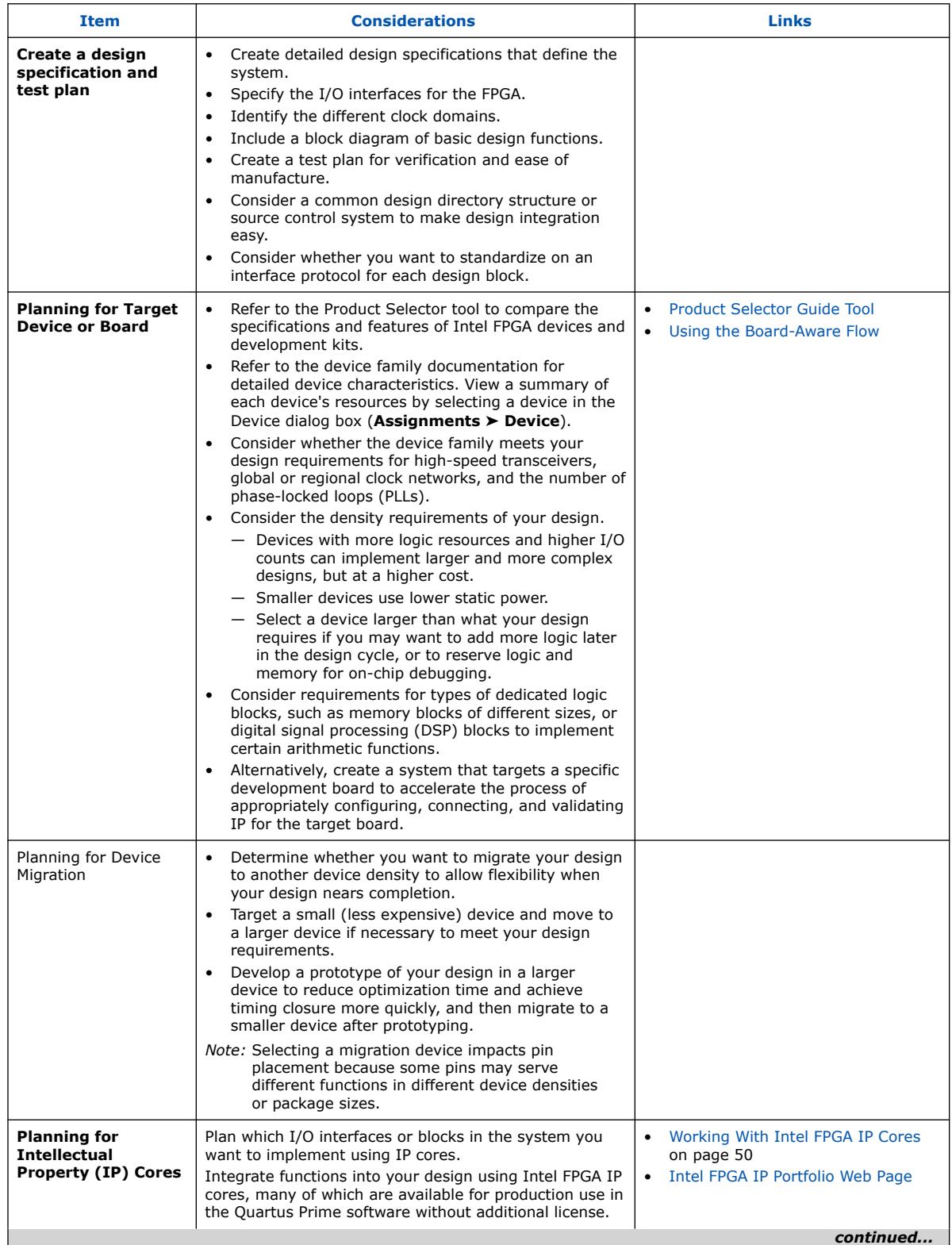

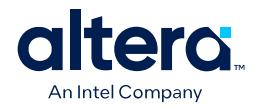

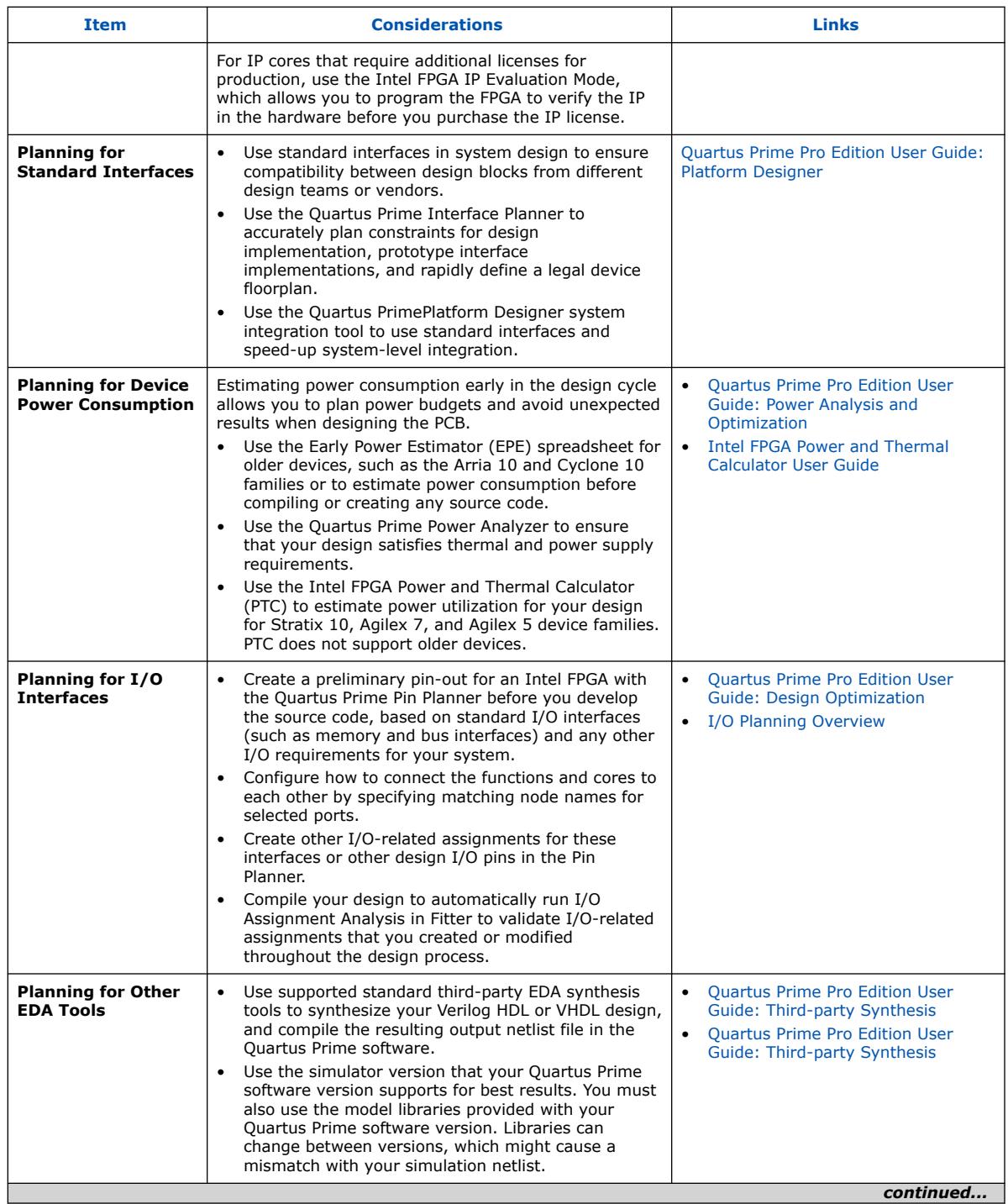

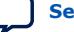

#### *2. Planning FPGA Design for RTL Flow* **683463 | 2024.04.01**

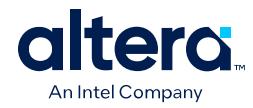

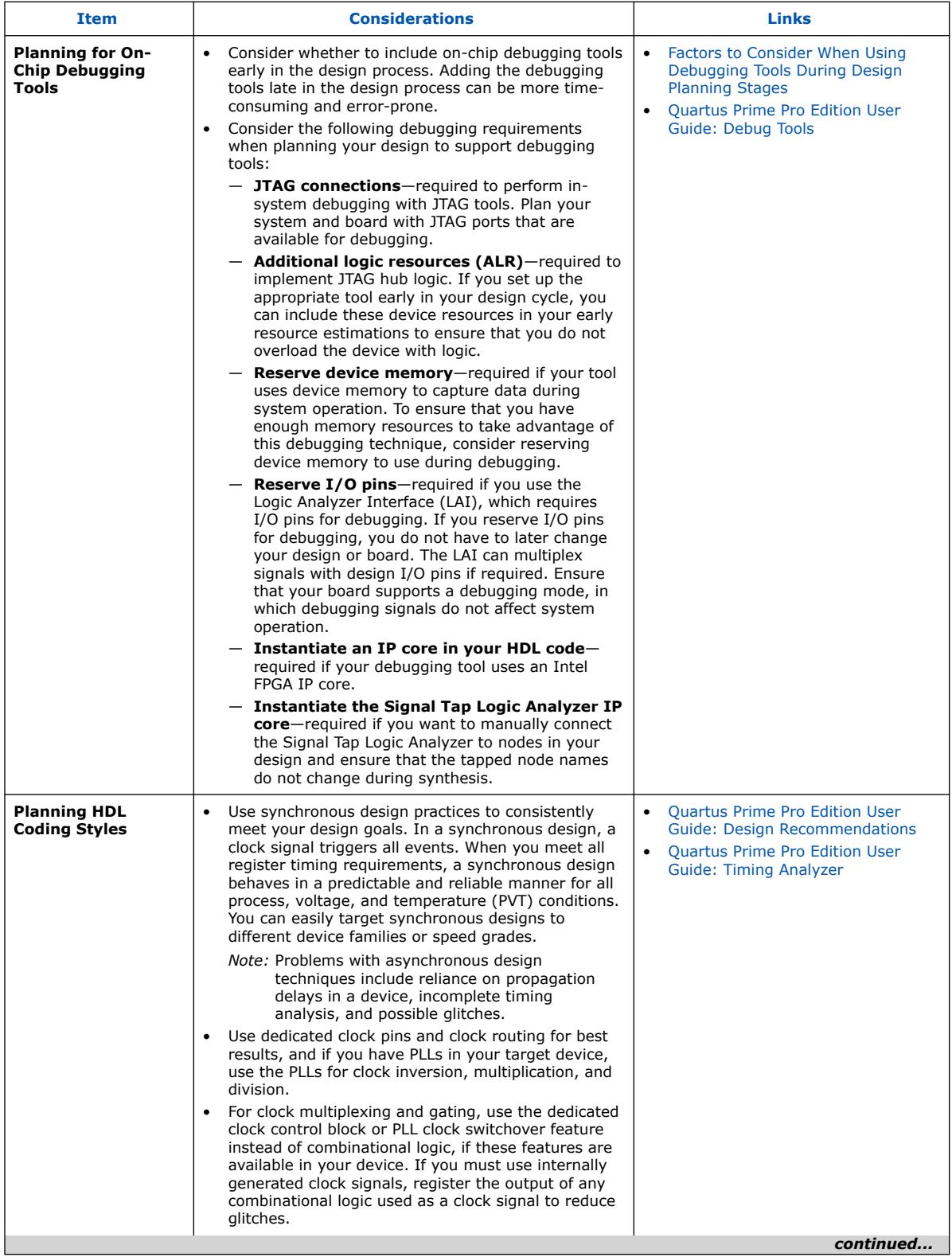

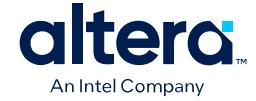

<span id="page-17-0"></span>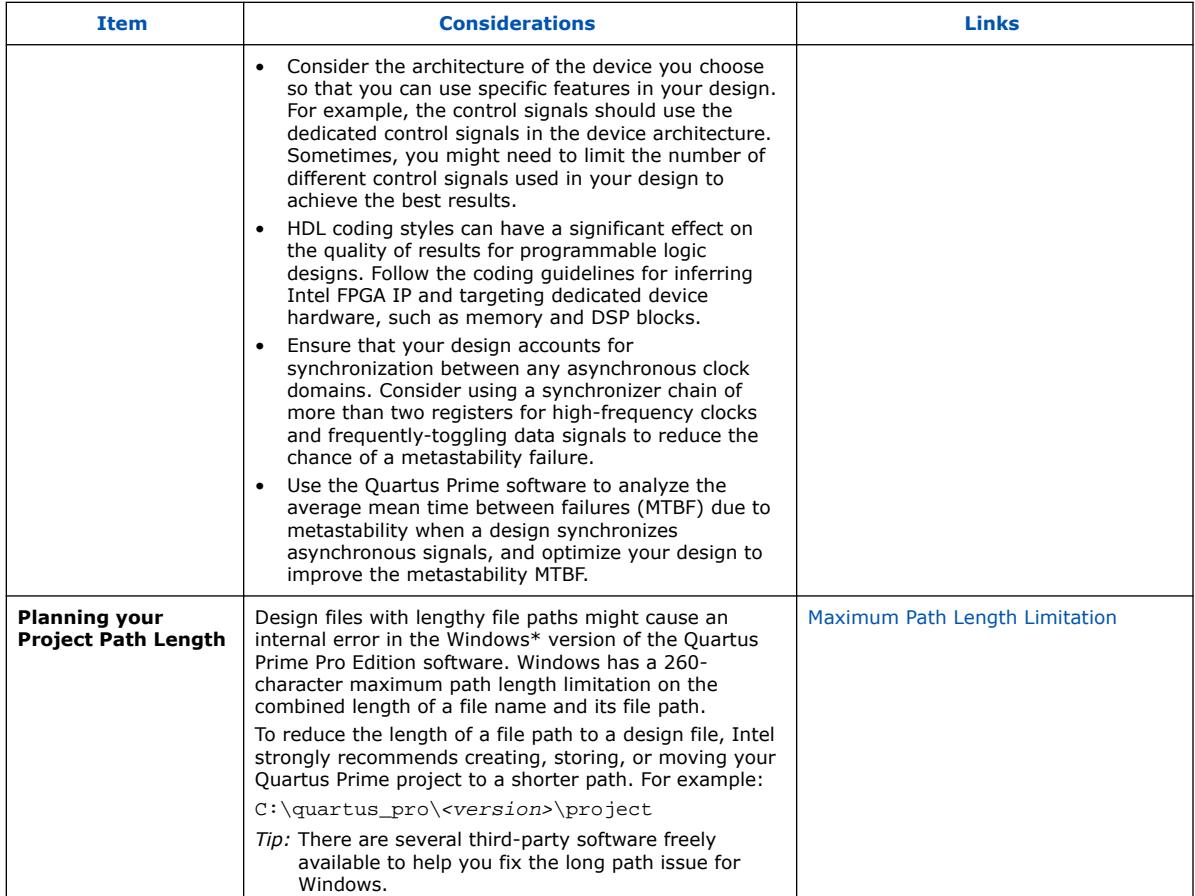

#### **Table 8. Factors to Consider When Using Debugging Tools During Design Planning Stages**

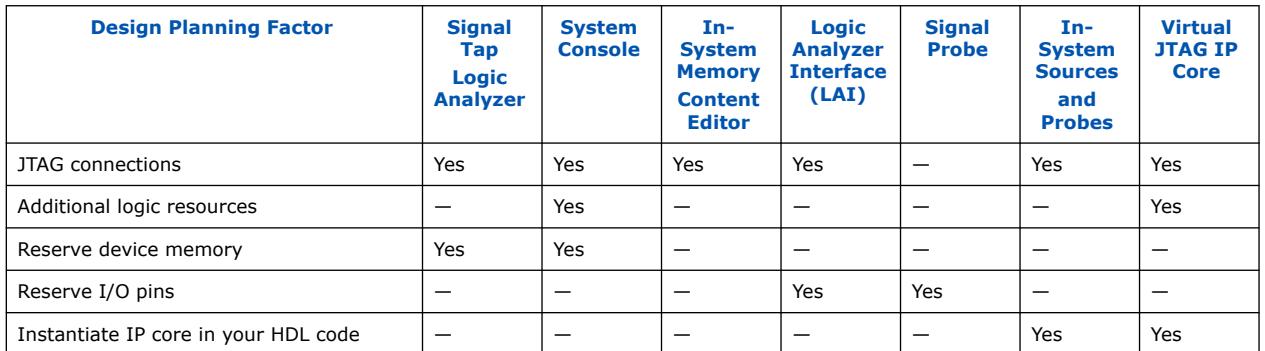

# **2.2. Selecting the Design Methodology**

When creating an FPGA design, you must consider various design methodologies the Quartus Prime software offers, such as the incremental block-based design, flat design, and partial reconfiguration design. You can use these design flows with or without EDA design entry and synthesis tools. Refer to the following topics for more information about each of these methodologies.

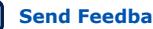

<span id="page-18-0"></span>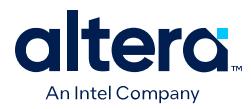

# **2.2.1. Flat Design Vs. Incremental Block-based Design**

With the Quartus Prime Pro Edition software, you can either develop a flat design or a block-based design:

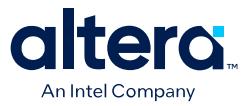

• **Flat Designs**: In a flat compilation flow, the design hierarchy is flattened without design partitions and the Quartus Prime software compiles the entire design in a "flat" netlist. Although the source code may be hierarchical, the compiler flattens and synthesizes all the design logic. Whenever you recompile the project, the compiler re-performs all available logic and placement optimizations on the entire design.

The flat compilation flow does not require any planning for design partitions. However, because the Quartus Prime software recompiles the entire design whenever you change your design, flat design practices may require more overall compilation time for large designs. Additionally, you may find that the results for one part of the design change when you change a different part of your design.

If you plan to develop a small design with no plans to reuse or preserve blocks, use a flat design. However, flat designs are generally more difficult to optimize and debug because you cannot always isolate the timing issue.

• **Block-based designs**: In block-based (hierarchical) flows, you can divide your design by creating design partitions. Block-based design flow is also known as modular or hierarchical design flow. You can designate a design block as a design partition to preserve or reuse the block. A design partition is a logical, named, hierarchical boundary assignment that you can apply to a design instance. Hierarchical flows allow you to isolate, optimize, and preserve compilation results for specific design blocks but require more design planning to ensure effective results.

Using a hierarchical design methodology offers several advantages, such as:

- Reuse design blocks with the same periphery configuration, share a synthesized design block with another designer, or replicate placed and routed IP in another project.
- Design, implement, and verify core or periphery blocks once, and then reuse those blocks multiple times across different projects that use the same device.
- Perform easier debugging and optimization of individual design blocks.
- Assign the design hierarchy elements into logical partitions that are functionally independent.
- Perform stand-alone block verification.
- Use design blocks for reuse and preserve synthesis and timing results for blocks that are fully coded and meeting timing.
- Preserve earlier results for a block you do not want to change when you change RTL code or compiler settings for another block in the design. The compiler produces different compilation results compared to previous settings and can cause timing violations in blocks that do not reflect the same corresponding code or setting changes. Block-based incremental compilation flow allows for preserving the block.
- Partition a design, compile the design partitions separately, and reuse the results for unchanged partitions. You can preserve the performance of unchanged blocks and reduce the number of design iterations. The performance preservation of incremental block-based compilation allows you to focus timing closure on unpreserved partitions or on blocks that have difficulty meeting timing requirements

For more information about the block-based designing, refer to the *Quartus Prime Pro Edition User Guide: Block-Based Design*.

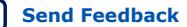

<span id="page-20-0"></span>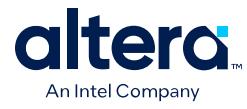

#### **Related Information**

[Quartus Prime Pro Edition: Block-Based Design](https://www.intel.com/content/www/us/en/docs/programmable/683247.html)

## **2.2.2. Partial Reconfiguration Design**

Partial reconfiguration (PR) allows you to reconfigure a portion of the FPGA dynamically while the remaining FPGA design continues to function. You can define multiple personas for a particular region in your design without impacting operation in areas outside this region. This methodology is effective in systems with various functions that time-share the same FPGA device resources. PR enables the implementation of more complex FPGA systems.

The Quartus Prime Pro Edition software supports the PR feature for the Agilex 5, Agilex 7, Stratix 10, Arria 10, and Cyclone 10 GX device families.

PR provides the following advantages over a flat design:

- Allows run-time design reconfiguration.
- Increases scalability of the design through time-multiplexing.
- Lowers cost and power consumption through efficient use of board space.
- Supports dynamic time-multiplexing functions in the design.
- Improves initial programming time through smaller bitstreams.
- Reduces system downtime through line upgrades.
- Enables easy system updates by allowing remote hardware change.
- Supports a simplified compilation flow for partial reconfiguration.

For more information about the PR design, refer to the *Quartus Prime Pro Edition User Guide: Partial Reconfiguration*.

#### **Related Information**

[Quartus Prime Pro Edition: Partial Reconfiguration](https://www.intel.com/content/www/us/en/docs/programmable/683834.html)

# **2.3. Related Trainings**

You can take up the following training to help you when planning FPGA design for RTL flow:

- [Creating Reusable Design Blocks: Introduction to IP Reuse with the Quartus Prime](https://www.youtube.com/watch?v=XDSNAwkHfGA) **[Software](https://www.youtube.com/watch?v=XDSNAwkHfGA)**
- [Design Block Reuse in the Quartus Prime Pro Edition Software](https://www.youtube.com/watch?v=P5Ar6pd7FYk)
- [Incremental Block-Based Compilation in the Quartus Prime Pro Edition Software:](https://learning.intel.com/developer/learn/course/internal/view/elearning/250/incremental-block-based-compilation-in-the-intel-quartusr-prime-pro-software-introduction) [Introduction](https://learning.intel.com/developer/learn/course/internal/view/elearning/250/incremental-block-based-compilation-in-the-intel-quartusr-prime-pro-software-introduction)
- [Incremental Block-Based Compilation in the Quartus Prime Pro Edition Software:](https://learning.intel.com/developer/learn/course/internal/view/elearning/251/incremental-block-based-compilation-in-the-intel-quartusr-prime-pro-software-design-partitioning) [Design Partitioning](https://learning.intel.com/developer/learn/course/internal/view/elearning/251/incremental-block-based-compilation-in-the-intel-quartusr-prime-pro-software-design-partitioning)
- [Incremental Block-Based Compilation in the Quartus Prime Pro Edition Software:](https://learning.intel.com/developer/learn/course/internal/view/elearning/252/incremental-block-based-compilation-in-the-intel-quartusr-prime-pro-software-timing-closure-tips) [Timing Closure & Tips](https://learning.intel.com/developer/learn/course/internal/view/elearning/252/incremental-block-based-compilation-in-the-intel-quartusr-prime-pro-software-timing-closure-tips)
- [Partial Reconfiguration in Quartus Prime](https://www.youtube.com/watch?v=YwDZCTmAkRM)
- [Partial Reconfiguration for Intel FPGA Devices: Introduction & Project Assignments](https://learning.intel.com/developer/learn/course/internal/view/elearning/376/partial-reconfiguration-for-intel-fpga-devices-introduction-project-assignments)

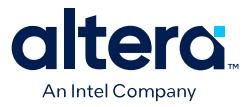

- [Partial Reconfiguration for Intel FPGA Devices: Design Guidelines & Host](https://learning.intel.com/Developer/learn/course/internal/view/elearning/377/partial-reconfiguration-for-intel-fpga-devices-design-guidelines-host-requirements) [Requirements](https://learning.intel.com/Developer/learn/course/internal/view/elearning/377/partial-reconfiguration-for-intel-fpga-devices-design-guidelines-host-requirements)
- [Partial Reconfiguration for Intel FPGA Devices: PR Host IP & Implementations](https://learning.intel.com/developer/learn/course/internal/view/elearning/378/partial-reconfiguration-for-intel-fpga-devices-pr-host-ip-implementations)
- [Partial Reconfiguration for Intel FPGA Devices: Output Files & Demonstration](https://learning.intel.com/developer/learn/course/internal/view/elearning/379/partial-reconfiguration-for-intel-fpga-devices-output-files-demonstration)

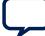

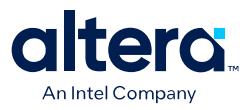

# <span id="page-22-0"></span>**3. Selecting a Starting Point for Your Quartus Prime Pro Edition Project**

#### **Navigating Content Through Tasks**

Use the following navigation diagram to navigate this guide through user-tasks:

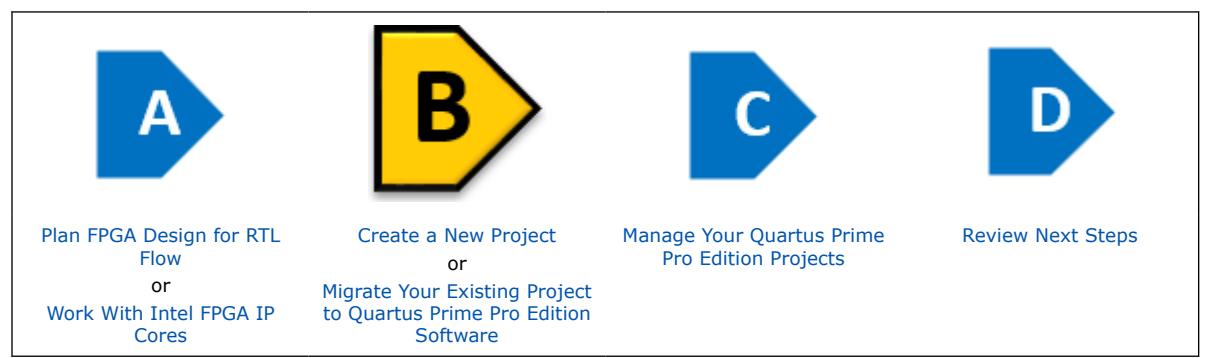

There are multiple ways you can set up your project depending on your design needs Either you can create a new project with project files and libraries or with a design example, or you can import an existing project into the Quartus Prime Pro Edition software.

Select one of the following methods to set up your Quartus Prime Pro Edition project:

Creating a New FPGA Design Project on page 22

[Migrating Projects from Other Quartus Prime Editions to Quartus Prime Pro Edition](#page-33-0) on page 33

[Migrating Your AMD\\* Vivado\\* Project to Quartus Prime Pro Edition](#page-45-0) on page 45

[Migrating Projects Across Operating Systems](#page-45-0) on page 45

[Migrating Project From One Device to Another](#page-47-0) on page 47

[Related Trainings](#page-49-0) on page 49

# **3.1. Creating a New FPGA Design Project**

The Quartus Prime software makes it easy for you to quickly setup a new FPGA design project.

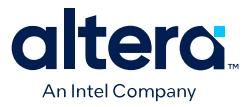

<span id="page-23-0"></span>Use the quick access icons on the home page to set up your FPGA design project:

- **New Project Wizard**: Use this option to create a project either by specifying project files, libraries, target device family, and EDA tool settings, or using an existing design example.
- **Open Example Project:** Use this option if you want to base your current project on a pre-installed and verified design example.
- **Open Project:** Use this option to browse and open your existing projects.

The wizard guides you through specifying various options for new project setup and includes access to helpful project templates and design examples that allow you to preconfigure project settings for specific applications, FPGA devices, and target boards.

#### **3.1.1. Using the Board-Aware Flow**

The Quartus Prime Pro Edition software allows you to create a system that targets a specific development board, rather than only targeting a specific FPGA device. When you target a specific development board, the Quartus Prime software is *aware* of the target board (board-aware) which accelerates the process of appropriately configuring, connecting, and validating IP for the target board.

#### **What is the Quartus Prime Software Board-Aware Flow?**

In the board-aware flow, you can optionally start your project from a pre-verified design example (rather than an empty project) and target a specific Intel FPGA development board. You can also create appropriate IP presets to target the specific board. The Quartus Prime Platform Designer system integration tool is also boardaware, allowing you to automatically set pin assignments and export appropriate system interfaces for the target board.

The board-aware flow simplifies the application of appropriate parameters and pin assignments for the instantiated IP in your project, thereby reducing the chance of configuration errors. You can also save and reuse your preferred and verified board and IP configurations for use in other projects that target the same IP or board.

The board-aware flow helps to ensure the proper hand-off, consistency, and reuse of configuration options across multiple projects, developers, and boards.

*Note:* To define new boards and IP preset files in Platform Designer, refer to *Intel Quartus Prime Pro Edition User Guide: Platform Designer* and *AN 988: Using the Board-Aware Flow in the Intel Quartus Prime Pro Edition Software*.

#### **Related Information**

- [Creating a New Project from a Design Example](#page-24-0) on page 24
- [Specifying a Target Board for the Project](#page-32-0) on page 32
- [Applying Preset Parameters for Specific Applications](#page-61-0) on page 61
- [Intel Quartus Prime Pro Edition User Guide: Platform Designer](https://www.intel.com/content/www/us/en/docs/programmable/683609.html)
- [AN 988: Using the Board-Aware Flow in the Intel Quartus Prime Pro Edition](https://www.intel.com/content/www/us/en/docs/programmable/757339.html) **[Software](https://www.intel.com/content/www/us/en/docs/programmable/757339.html)**

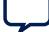

<span id="page-24-0"></span>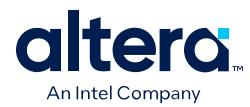

## **3.1.1.1. Creating a New Project from a Design Example**

The Quartus Prime software provides access to installed and online platform- and board-specific design examples that you can use as a starting point for your own design. You can accelerate your design progress by starting from a pre-validated design example that installs with the Quartus Prime software or is available online.

This technique can be especially helpful if you are new to FPGA design or EDA design tools. The design example can help you to quickly analyze a validated design on a board and appropriately configure it in various ways to match your users' needs. Alternatively, you can start with an **Empty Project** for which you specify all settings and design files.

- **Pre-installed design examples**—you can immediately access the design examples that install along with the Quartus Prime software installation at: <quartus>\acds\quartus\common\board\_designs.
- **Online design examples**—you can access design examples hosted online, which includes designs from the [Intel FPGA Design Store](https://www.intel.com/content/www/us/en/support/programmable/support-resources/design-examples/design-store.html?s=Newest) or directly from Quartus Prime software by clicking **Open Example Project** from the home page. For more information, refer to [Design Example Discovery.](https://www.youtube.com/watch?v=hPUyUOEl1G0&t=61s)
- **Downloaded design examples**—you can access your previously downloaded design examples, or any design example that you store in a local drive, under downloaded reference designs.

To create a new Quartus Prime project that is based on a design example, follow these steps:

- 1. the Quartus Prime software, click **File** ➤ **New Project Wizard**. Click **Next** to view the **Family, Device & Board Settings** wizard page.
- 2. Under the **Select the type of project to create**, select **Design Example** and click **Next**. The **Family, Device & Board Settings** page appears, allowing you to find and select the design example from which to base your project.

#### **Figure 4. Family, Device & Board Settings Page of New Project Wizard**

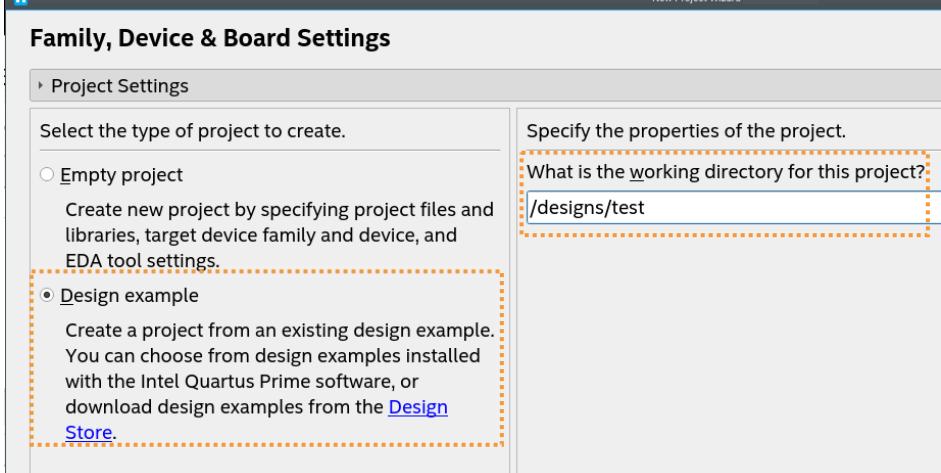

3. Under **What is the working directory for this project?**, specify the directory to store your project files and click **Next**.

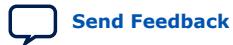

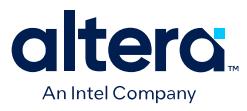

4. Under **Find Options**, select the **Family**, **Development Kit**, and **Vendor** design example you want to use. Refer to Family, Device & Board Settings on page 25.

#### <span id="page-25-0"></span>**Figure 5. Board Tab in New Project Wizard**

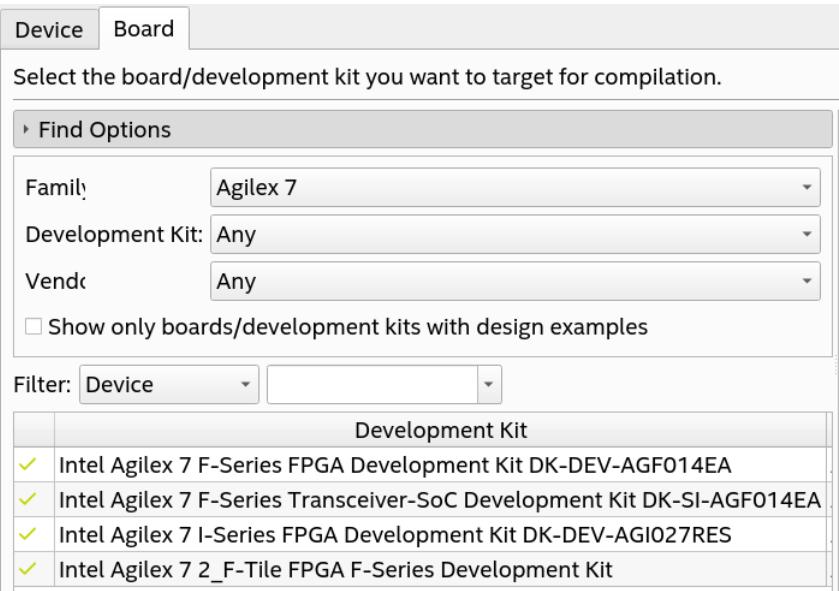

The search results display the design examples that meet your search criteria.

- 5. Select the design example that you want in the search results and click **Next**. If the design example is licensed by Intel FPGA, a **Software License Agreement** page appears that prompts you to accept the license agreement before you can proceed.
- 6. Click **Next** to proceed to the **Summary** page.
- 7. Click **Finish** to deploy the selected design example in the Quartus Prime software. When a design example downloads, the design's . par downloads to the download path that you define in **More Settings**, but the design itself extracts to the project working directory that you specify.

Also refer to [Accessing Online Design Examples](#page-27-0) on page 27 and [Accessing](#page-31-0) [Downloaded Design Examples](#page-31-0) on page 31.

#### **Related Information**

[Intel FPGA Design Examples](https://www.intel.com/content/www/us/en/support/programmable/support-resources/design-examples/design-examples-overview.html)

#### **3.1.1.1.1. Family, Device & Board Settings**

The following options are available in the **Family, Device & Board Settings** page of the **New Project Wizard**. Specify these options to locate and deploy a validated design example targeting a specific board as a starting point for your FPGA design project. Some options are only available from **File** ➤ **Open Example Project**

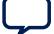

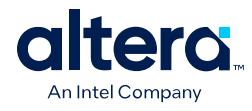

#### **Table 9. Family, Device & Board Settings Page Options**

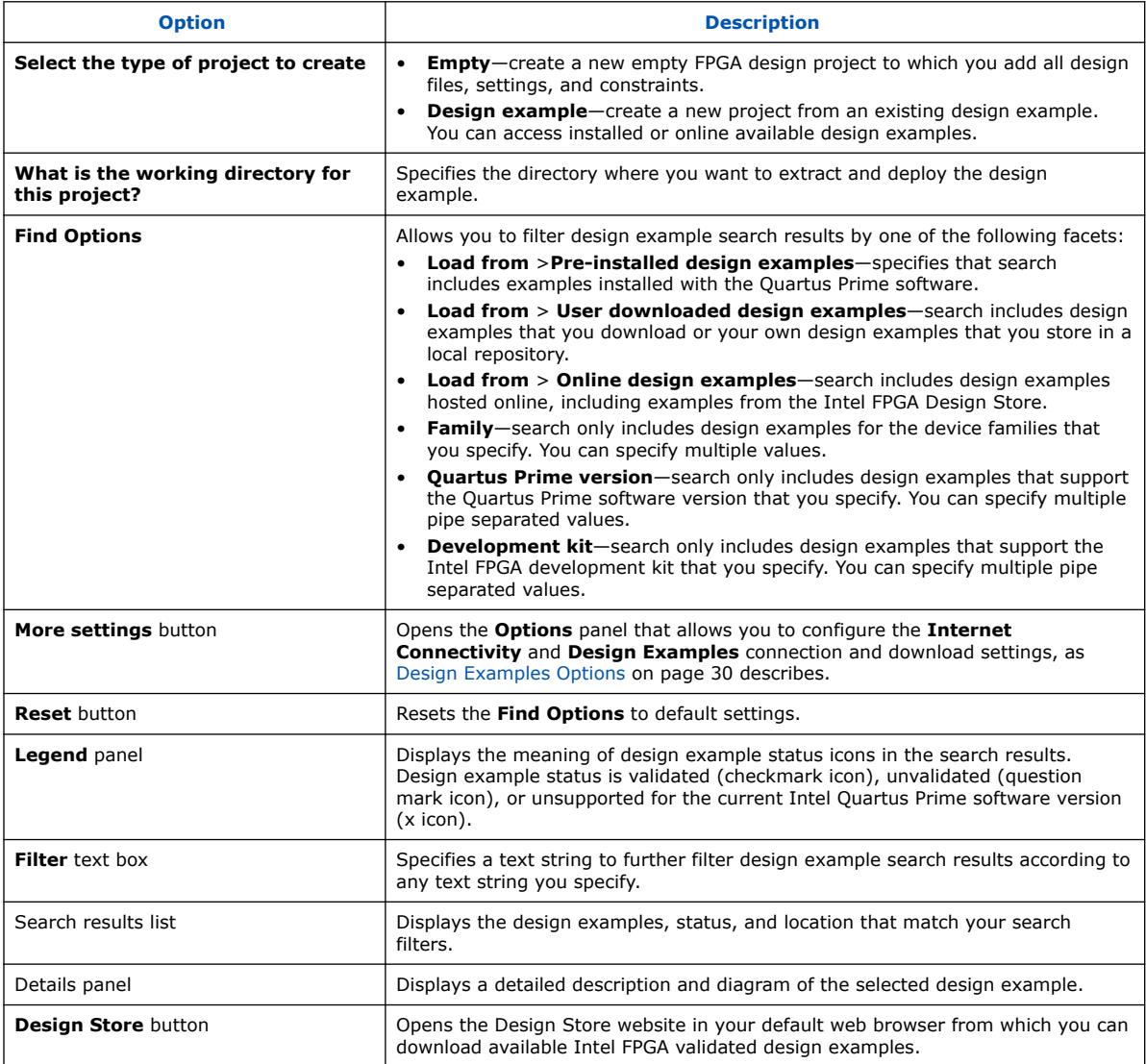

#### **3.1.1.1.2. Accessing Pre-Installed Design Examples**

The Quartus Prime software installation includes design examples for your immediate use.

You can access the pre-installed design examples while using the Quartus Prime software using the following methods:

- Click **File** ➤ **New Project Wizard** ➤ **Family, Device & Board Settings** page.
- Click **Open Example Project** on the **Home** tab (**Help** ➤ **Home**).
- Click **File** ➤ **Open Example Project**.

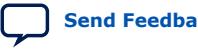

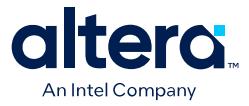

<span id="page-27-0"></span>To create a new project based on pre-installed design examples, follow these steps Quartus Prime Pro Edition software:

- 1. Click **File** ➤ **Open Example Project**. The **Design Example** page of the **New Project Wizard** opens.
- 2. For **What is the working directory for this project?**, specify the directory location to store your project files.

#### **Figure 6. Find Options Locate Pre-Installed Design Example**

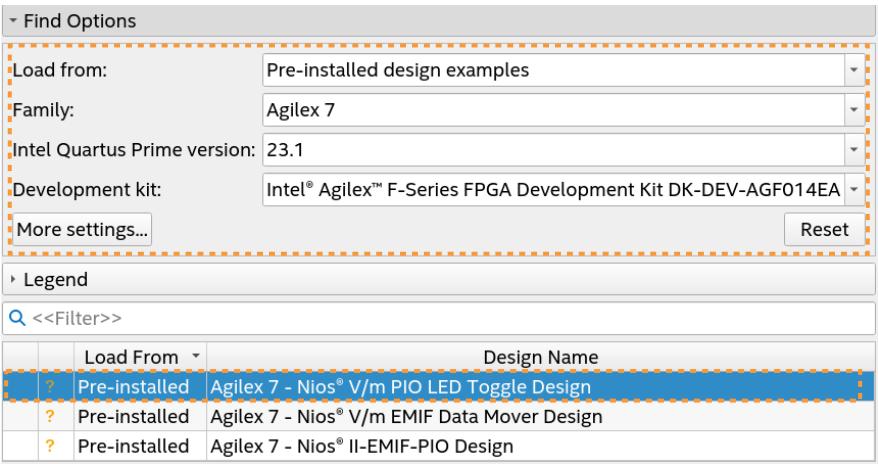

- 3. Under **Find Options**, specify the following settings to filter the list of design examples for the target device and board. Also refer to [Family, Device & Board](#page-25-0) [Settings](#page-25-0) on page 25.
	- a. In **Load from**, select the **Pre-Installed design examples**, repository.
	- b. In **Family**, select your target FPGA device family.
	- c. In **Intel Quartus Prime version**, select the software version.
	- d. In **Development kit**, select the target kit or board.
- 4. Under **Design name**, select the design example to base your project on.
- 5. Click **Next**, and then click **Finish**. The design extracts to the working directory and opens in the Quartus Prime software.

#### **Related Information**

[Design Example Discovery](https://www.youtube.com/watch?v=hPUyUOEl1G0)

#### **3.1.1.1.3. Accessing Online Design Examples**

You can create a new project based on a design example that you access from an online repository. To use this method, you may need to specify a proxy server for access and the download path.

To create a new project in the Intel Quartus Prime software based on online design examples, follow these steps:

1. Click **File** ➤ **Open Example Project**. The **Design Example** page of the **New Project Wizard** opens.

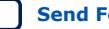

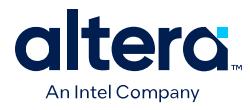

#### **Figure 7. Open Example Project Icon on Home Page**

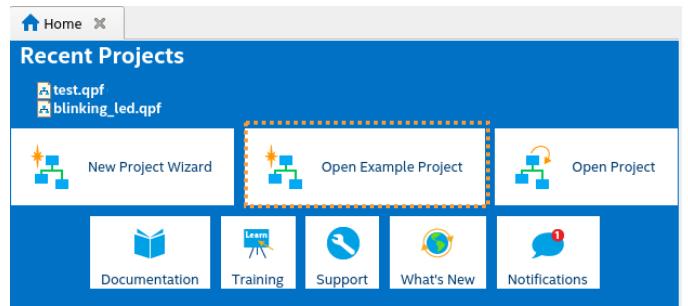

- 2. For **What is the working directory for this project?**, specify the directory location to store your project files.
- 3. Click the **More Settings** button. The **Options** dialog box opens with the **Internet Connectivity** tab open by default.

#### **Figure 8. Intel Quartus Prime Software Internet Connectivity Settings**

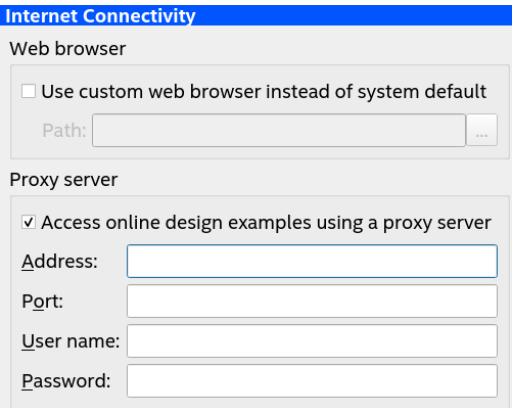

- 4. If your internet connection requires a proxy server (using VPN), turn on the **Access online design examples using a proxy server** option, and then specify your proxy **Address**, **Port**, **User name**, and **Password**. If your internet connection does not require a proxy server, skip this step.
- 5. On the **Design Example Search Locations** tab, specify the **Download path** for download of the design example .par file.
- 6. Click **OK**.
- 7. Under **Find Options**, specify the following settings. Also refer to [Family, Device &](#page-25-0) [Board Settings](#page-25-0) on page 25.
	- a. In **Load from**, select **Downloaded design examples**.
	- b. In **Family**, **Intel Quartus Prime version**, and **Development kit** fields select the values to match your target design and board.
- 8. In the design example list, select the design that you want to deploy.

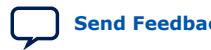

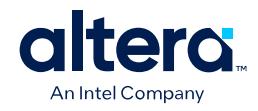

#### **Figure 9. Online Agilex 7 - I/O PLL Reconfiguration Design**

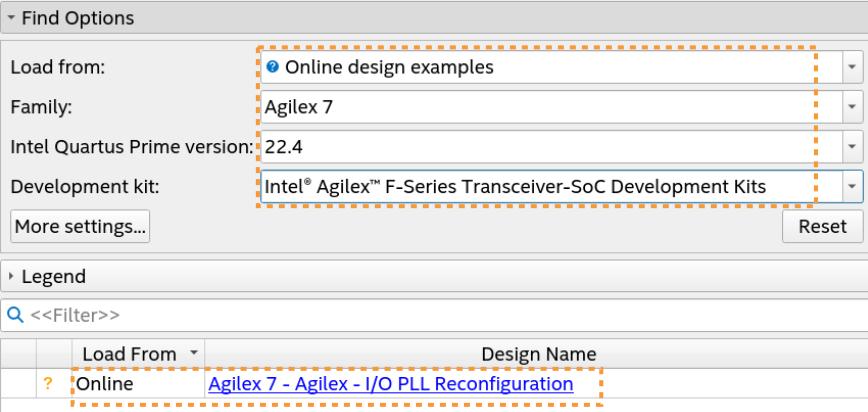

9. Click **Next**, and then click **Finish**. The design extracts to the working directory and opens in the Quartus Prime software.

#### **Internet Connectivity Options**

You can specify the following internet connectivity options that determine how the Quartus Prime software connects to the internet for various functions, such as accessing Help and design examples, with either of the following:

- Click **Tools** ➤ **Options** ➤ **Internet Connectivity** Or
- Click **More Settings** on the **Design Example** page of the **New Project Wizard** (**File** ➤ **New Project Wizard**).

The following options are available on the **Internet Connectivity** options page.

#### **Table 10. Internet Connectivity Options**

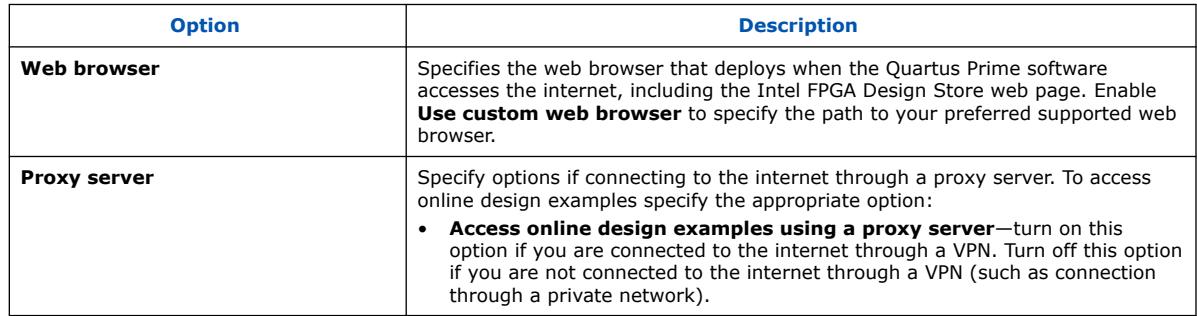

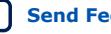

<span id="page-30-0"></span>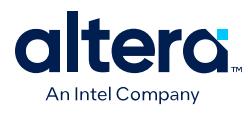

#### **Figure 10. Internet Connectivity Page**

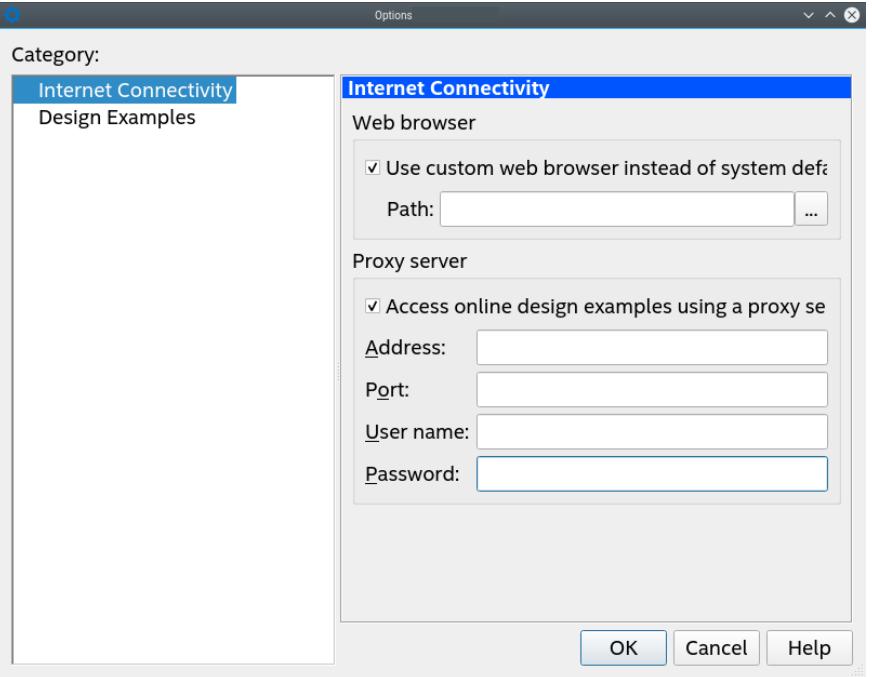

#### **Related Information**

Design Example Options Page on page 30

#### **Design Examples Options**

You can click the following to specify options that determine how the Quartus Prime software accesses available design examples.

• Click **File** ➤ **New Project Wizard** and then click the **More Settings** button on the **Design Example** page of the **New Project Wizard**.

**Table 11. Design Examples Options**

| <b>Option</b>                   | <b>Description</b>                                                                                                    |
|---------------------------------|----------------------------------------------------------------------------------------------------|
| Design Example search directory | Specifies the local directories that the Quartus Prime software searches for<br>design examples. This setting determines which directories you include in search<br>when using the <b>New Project Wizard</b> to start a project from an existing design<br>example. Click Add, Remove, Up, or Down to change the search order and<br>contents in the <b>Directories</b> list. |
| <b>Directories</b>              | Lists the various directories that you include in the design example search path<br>for the New Project Wizard.                                                                                                    |
| Download path                   | Specifies the path for download of online design examples.                                                                                                    |

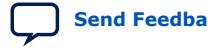

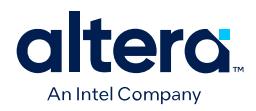

#### <span id="page-31-0"></span>**Figure 11. Design Examples Page**

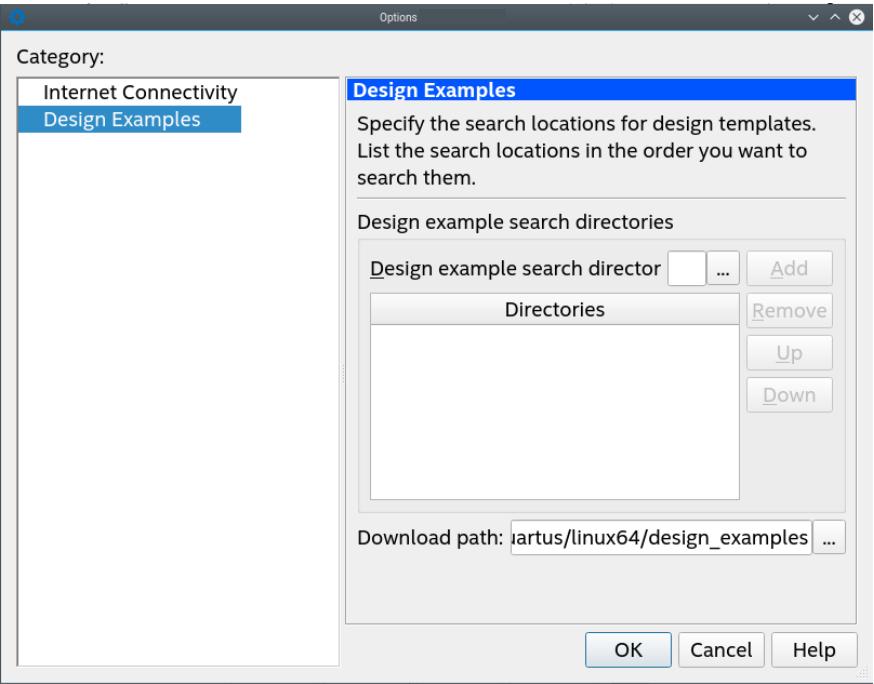

#### **3.1.1.1.4. Accessing Downloaded Design Examples**

You can create a new project from a design example that you have previously downloaded. Download a design example .par file from an online repository (such as the Intel FPGA Design Store) into your working directory. Designs that you create yourself and store in a local drive also appear as downloaded examples.

To create a new project based on downloaded design examples, follow these steps:

- 1. Download a design example, as [Accessing Online Design Examples](#page-27-0) on page 27 describes.
- 2. Click the **Open Example Project** icon on the Quartus Prime Pro Edition **Home** page. The **Design Example** page of the **New Project Wizard** opens.
- 3. For **What is the working directory for this project?**, specify the directory location to store your project files.
- 4. Under **Find Options**, specify the following settings. Refer to [Family, Device &](#page-25-0) [Board Settings](#page-25-0) on page 25.
	- a. In **Load from**, select **Downloaded design examples**.
	- b. In **Family**, **Intel Quartus Prime version**, and **Development kit** fields select the values to match your target design and board.
- 5. In the design example list, select the design that you want to deploy.

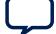

<span id="page-32-0"></span>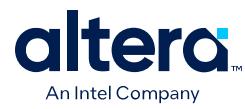

#### **Figure 12. Downloaded Agilex 7 I/O PLL Reconfiguration Design**

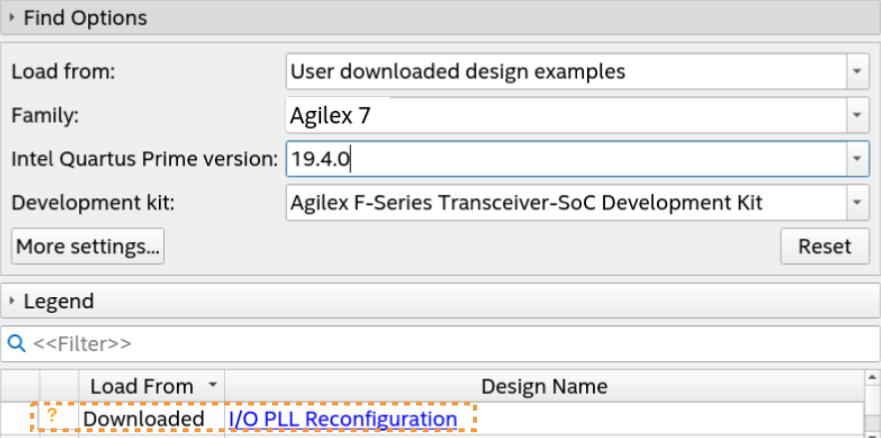

6. Click **Next**, and then click **Finish**. The design extracts to the working directory and opens in the Quartus Prime software.

#### **3.1.1.2. Specifying a Target Board for the Project**

You can specify the target for a new project in the New Project Wizard, or you can specify a target board for an existing project by clicking **Assignments** ➤ **Device**. To specify a target board for an existing project, follow these steps:

- 1. Click **Assignments** ➤ **Device**. The **Device** dialog box appears.
- 2. Click the **Board** tab. The **Board** tab allows you to target a specific FPGA device board, rather than just a specific FPGA device.

#### **Figure 13. Board Tab Settings**

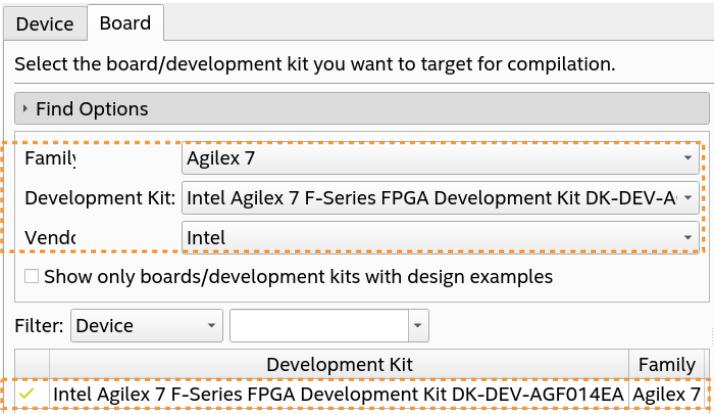

- 3. In the **Family**, **Intel Quartus Prime version**, and **Development kit** fields, select the values to match your target design and board.
- 4. Click the desired board in the list. The board details appear in the right pane.
- 5. Click **OK**. Your project now targets the specified board and device.

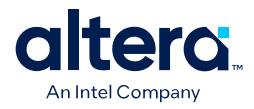

# <span id="page-33-0"></span>**3.2. Migrating Projects from Other Quartus Prime Editions to Quartus Prime Pro Edition**

The Quartus Prime Pro Edition software supports migration of Quartus Prime Standard Edition, Quartus Prime Lite Edition, and Quartus II software projects.

*Note:* The migration steps for Quartus Prime Lite Edition, Quartus Prime Standard Edition, and the Quartus II software are identical. For brevity, this section refers to these design tools collectively as "other Quartus software products."

> Migrating to Quartus Prime Pro Edition requires the following changes to other Quartus software product projects:

- 1. Upgrade project assignments and constraints with equivalent Quartus Prime Pro Edition assignments.
- 2. Upgrade all Intel FPGA IP core variations and Platform Designer systems in your project.
- 3. Upgrade design RTL to standards-compliant VHDL, Verilog HDL, or SystemVerilog.

This document describes each migration step in detail.

#### **Related Information**

[Migrating to the Quartus Prime Pro Edition Software](https://www.youtube.com/watch?v=HXZV9tRtFTI&t=1529s)

#### **3.2.1. Keeping Pro Edition Project Files Separate**

The Quartus Prime Pro Edition software does not support project or constraint files from other Quartus software products. Do not place project files from other Quartus software products in the same directory as Quartus Prime Pro Edition project files. In general, use Quartus Prime Pro Edition project files and directories only for Quartus Prime Pro Edition projects, and use other Quartus software product files only with those software tools.

Quartus Prime Pro Edition projects do not support compilation in other Quartus software products, and vice versa. The Quartus Prime Pro Edition software generates an error if the Compiler detects other Quartus software product's features in project files.

Before migrating other Quartus software product projects, click **Project** ➤ **Archive Project** to save a copy of your original project before making modifications for migration.

#### **3.2.2. Upgrading Project Assignments and Constraints**

Quartus Prime Pro Edition software introduces changes to handling of project assignments and constraints that the Quartus Settings File  $(.gsf)$  stores. Upgrade other Quartus software product project assignments and constraints for migration to the Quartus Prime Pro Edition software. Upgrade other Quartus software product assignments with **Assignments** ➤ **Assignment Editor**, by editing the .qsf file directly, or by using a Tcl script.

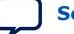

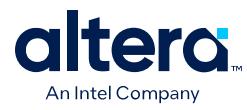

*Note:* If you open a Quartus Prime Standard Edition software project in the Quartus Prime Pro Edition software, and that project contains unsupported junction temperature setting values, you can modify these settings by clicking Assignments ► Settings ► **Operating Settings and Conditions** ➤ **Temperature**. Click **OK**, and then click **Yes** when prompted to update the values.

> The following sections detail the various types of project assignment upgrade that migration requires.

#### **Related Information**

- Modifying Entity Name Assignments on page 34
- Resolving Timing Constraint Entity Names on page 34
- [Verifying Generated Node Name Assignments](#page-35-0) on page 35
- [Replace Logic Lock \(Standard\) Regions](#page-35-0) on page 35
- [Modifying Signal Tap Logic Analyzer Files](#page-37-0) on page 37
- [Removing Unsupported Feature Assignments](#page-38-0) on page 38

#### **3.2.2.1. Modifying Entity Name Assignments**

Quartus Prime Pro Edition software supports assignments that include instance names *without* a corresponding entity name.

- "a\_entity:a|b\_entity:b|c\_entity:c" (includes deprecated entity names)
- $"a|b|c"$  (omits deprecated entity names)

While the current version of the Quartus Prime Pro Edition software still *accepts* entity names in the .qsf, the Compiler *ignores* the entity name. The Compiler generates a warning message upon detection of an entity names in the . qsf. Whenever possible, you should remove entity names from assignments, and discontinue reliance on entity-based assignments. Future versions of the Quartus Prime Pro Edition software may eliminate all support for entity-based assignments.

# **3.2.2.2. Resolving Timing Constraint Entity Names**

The Quartus Prime Pro Edition Timing Analyzer honors entity names in Synopsys Design Constraints (.sdc) files.

Use .sdc files from other Quartus software products without modification. However, any scripts that include custom processing of names that the . sdc command returns, such as get registers may require modification. Your scripts must reflect that returned strings do not include entity names.

The .sdc commands respect wildcard patterns containing entity names. Review the Timing Analyzer reports to verify application of all constraints. The following example illustrates differences between functioning and non-functioning .sdc scripts:

```
# Apply a constraint to all registers named "acc" in the entity "counter".
# This constraint functions in both SE and PE, because the SDC
# command always understands wildcard patterns with entity names in them
set_false_path –to [get_registers "counter:*|*acc"]
# This does the same thing, but first it converts all register names to 
# strings, which includes entity names by default in the SE
```

```
# but excludes them by default in the PE. The regexp will therefore
```
# fail in PE by default.

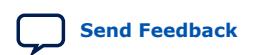

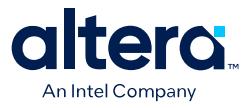

```
#
# This script would also fail in the SE, and earlier
# versions of Quartus II, if entity name display had been disabled
# in the QSF.
set all_reg_strs [query_collection –list –all [get_registers *]]
foreach keeper $all_reg_strs {
    if {[regexp {counter:*|:*acc} $keeper]} {
       set_false_path –to $keeper
    }
}
```
Removal of the entity name processing from .sdc files may not be possible due to complex processing involving node names. Use standard .sdc whenever possible to replace such processing. Alternatively, add the following code to the top and bottom of your script to temporarily re-enable entity name display in the .sdc file:

```
# This script requires that entity names be included
# due to custom name processing
set old_mode [set_project_mode -get_mode_value always_show_entity_name]
set_project_mode -always_show_entity_name on
<... the rest of your script goes here ...>
# Restore the project mode
set_project_mode -always_show_entity_name $old_mode
```
#### **3.2.2.3. Verifying Generated Node Name Assignments**

Quartus Prime synthesis generates and automatically names internal design nodes during processing. The Quartus Prime Pro Edition uses different conventions than other Quartus software products to generate node names during synthesis. When you synthesize your other Quartus software product project in Quartus Prime Pro Edition, the synthesis-generated node names may change. If any scripts or constraints depend on the synthesis-generated node names, update the scripts or constraints to match the Quartus Prime Pro Edition synthesis node names.

Avoid dependence on synthesis-generated names due to frequent changes in name generation. In addition, verify the names of duplicated registers and PLL clock outputs to ensure compatibility with any script or constraint.

#### **3.2.2.4. Replace Logic Lock (Standard) Regions**

Quartus Prime Pro Edition software introduces more simplified and flexible Logic Lock constraints, compared with previous Logic Lock regions. You must replace all Logic Lock (Standard) assignments with compatible Logic Lock assignments for migration.

To convert Logic Lock (Standard) regions to Logic Lock regions:

1. Edit the .qsf to delete or comment out all of the following Logic Lock assignments:

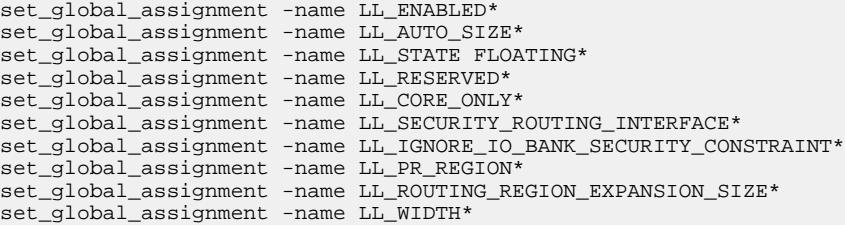

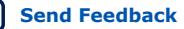
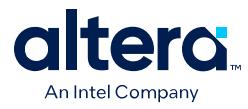

set\_global\_assignment -name LL\_HEIGHT set\_global\_assignment -name LL\_ORIGIN set\_instance\_assignment -name LL\_MEMBER\_OF

2. Edit the .qsf or click **Tools** ➤ **Chip Planner** to define new Logic Lock regions. Logic Lock constraint syntax is simplified, for example:

```
set_instance_assignment -name PLACE_REGION "1 1 20 20" -to fifo1
set_instance_assignment -name RESERVE_PLACE_REGION OFF -to fifo1
set_instance_assignment -name CORE_ONLY_PLACE_REGION OFF -to fifo1
```
Compilation fails if synthesis finds other Quartus software product's Logic Lock assignments in an Quartus Prime Pro Edition project. The following table compares other Quartus software product region constraint support with the Quartus Prime Pro Edition software.

#### **Table 12. Region Constraints Per Edition**

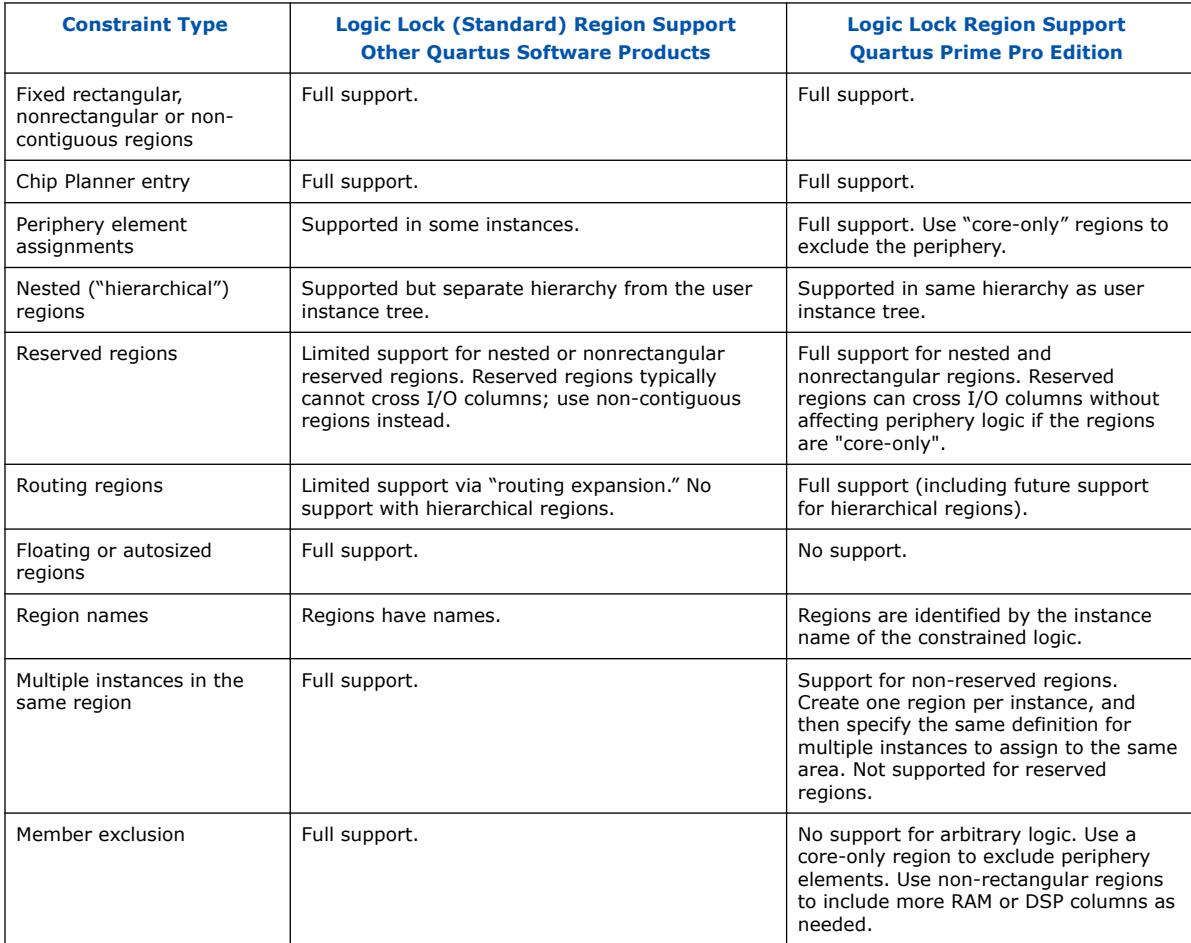

#### **3.2.2.4.1. Logic Lock Region Assignment Examples**

The following examples show the syntax of Logic Lock region assignments in the .qsf file. Optionally, you can enter these assignments in the Assignment Editor, the Logic Lock Regions Window, or the Chip Planner.

*3. Selecting a Starting Point for Your Quartus Prime Pro Edition Project* **683463 | 2024.04.01**

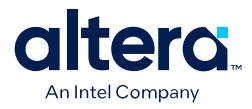

#### **Example 1. Assign Rectangular Logic Lock Region**

Assigns a rectangular Logic Lock region to a lower left corner location of (10,10), and an upper right corner of (20,20) inclusive.

set\_instance\_assignment –name PLACE\_REGION –to a|b|c "X10 Y10 X20 Y20"

#### **Example 2. Assign Non-Rectangular Logic Lock Region**

Assigns instance with full hierarchical path " $x|y|z$ " to non-rectangular L-shaped Logic Lock region. The software treats each set of four numbers as a new box.

 $set_instance\_assignment$  –name PLACE\_REGION -to  $x|y|z$  "X10 Y10 X20 Y50; X20 Y10 X50 Y20"

#### **Example 3. Assign Subordinate Logic Lock Instances**

By default, the Quartus Prime software constrains every child instance to the Logic Lock region of its parent. Any constraint to a child instance intersects with the constraint of its ancestors. For example, in the following example, all logic beneath  $\lceil \frac{1}{2} \rceil$  a|b|c|d" constrains to box (10,10), (15,15), and not (0,0), (15,15). This result occurs because the child constraint intersects with the parent constraint.

set\_instance\_assignment –name PLACE\_REGION –to a|b|c "X10 Y10 X20 Y20"  $\text{set}$  instance\_assignment –name PLACE\_REGION –to a|b|c|d "X0 Y0 X15 Y15"

#### **Example 4. Assign Multiple Logic Lock Instances**

By default, a Logic Lock region constraint allows logic from other instances to share the same region. These assignments place instance  $\sigma$  and instance  $\sigma$  in the same location. This strategy is useful if instance  $\sigma$  and instance  $\sigma$  are heavily interacting.

set\_instance\_assignment –name PLACE\_REGION –to a|b|c "X10 Y10 X20 Y20" set\_instance\_assignment –name PLACE\_REGION –to e|f|g "X10 Y10 X20 Y20"

#### **Example 5. Assigned Reserved Logic Lock Regions**

Optionally reserve an entire Logic Lock region for one instance and any of its subordinate instances.

set\_instance\_assignment –name PLACE\_REGION –to a|b|c "X10 Y10 X20 Y20" set\_instance\_assignment –name RESERVE\_PLACE\_REGION –to a|b|c ON

# The following assignment causes an error. The logic in e|f|g is not # legally placeable anywhere: # set\_instance\_assignment –name PLACE\_REGION –to e|f|g "X10 Y10 X20 Y20" # The following assignment does \*not\* cause an error, but is effectively # constrained to the box (20,10), (30,20), since the (10,10),(20,20) box is reserved # for a|b|c set\_instance\_assignment –name PLACE\_REGION –to e|f|g "X10 Y10 X30 Y20"

#### **3.2.2.5. Modifying Signal Tap Logic Analyzer Files**

Quartus Prime Pro Edition introduces new methodology for entity names, settings, and assignments. These changes impact the processing of Signal Tap Logic Analyzer Files (.stp).

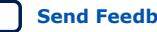

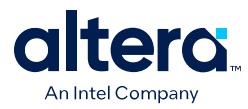

If you migrate a project that includes .stp files generated by other Quartus software products, you must make the following changes to migrate to the Quartus Prime Pro Edition:

- 1. Remove entity names from .stp files. The Signal Tap Logic Analyzer allows without error, but ignores, entity names in . stp files. Remove entity names from .stp files for migration to Quartus Prime Pro Edition:
	- a. Click **View** ➤ **Node Finder** to locate and remove appropriate nodes. Use Node Finder options to filter on nodes.
	- b. Click **Processing** ➤ **Start** ➤ **Start Analysis & Elaboration** to repopulate the database and add valid node names.
- 2. Remove post-fit nodes. Quartus Prime Pro Edition uses a different post-fit node naming scheme than other Quartus software products.
	- a. Remove post-fit tap node names originating from other Quartus software products.
	- b. Click **View** ➤ **Node Finder** to locate and remove post-fit nodes. Use Node Finder options to filter on nodes.
	- c. Click **Processing** ➤ **Start Compilation** to repopulate the database and add valid post-fit nodes.
- 3. Run an initial compilation in Quartus Prime Pro Edition from the GUI. The Compiler automatically removes Signal Tap assignments originating other Quartus software products. Alternatively, from the command-line, run quartus\_stp once on the project to remove outmoded assignments.

*Note:* quartus\_stp introduces no migration impact in the Quartus Prime Pro Edition. Your scripts require no changes to quartus\_stp for migration.

4. Modify .sdc constraints for JTAG. Quartus Prime Pro Edition does not support embedded .sdc constraints for JTAG signals. Modify the timing template to suit the design's JTAG driver and board.

# **3.2.2.6. Removing References to .qip Files**

In Quartus Prime Standard Edition projects, Platform Designer (Standard) generates .qip files. These files describe the parameterized IP cores to the Compiler, and appear as assignments in the project's .qsf file. However, in Quartus Prime Pro Edition projects, the parameterized IP core description occurs in . ip files. Moreover, references to .qip files in a project's .qsf file cause synthesis errors during compilation.

• When migrating a project to Quartus Prime Pro Edition, remove all references to . qip files from the . qsf file.

# **3.2.2.7. Removing Unsupported Feature Assignments**

The Quartus Prime Pro Edition software does not support some feature assignments that other Quartus software products support. Remove the following unsupported feature assignments from other Quartus software product .qsf files for migration to the Quartus Prime Pro Edition software.

Quartus Prime Pro Edition User Guide: Getting Started **[Send Feedback](mailto:FPGAtechdocfeedback@intel.com?subject=Feedback%20on%20Quartus%20Prime%20Pro%20Edition%20User%20Guide%20Getting%20Started%20(683463%202024.04.01)&body=We%20appreciate%20your%20feedback.%20In%20your%20comments,%20also%20specify%20the%20page%20number%20or%20paragraph.%20Thank%20you.)** Send Feedback

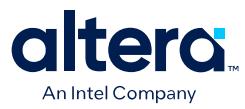

- Incremental Compilation (partitions)—The current version of the Quartus Prime Pro Edition software does not support Quartus Prime Standard Edition incremental compilation. Remove all incremental compilation feature assignments from other Quartus software product .qsf files before migration.
- Quartus Prime Standard Edition Physical synthesis assignments. Quartus Prime Pro Edition software does not support Quartus Prime Standard Edition Physical synthesis assignments. Remove any of the following assignments from the .qsf file or design RTL (instance assignments) before migration.

PHYSICAL\_SYNTHESIS\_COMBO\_LOGIC\_FOR\_AREA PHYSICAL\_SYNTHESIS\_COMBO\_LOGIC PHYSICAL\_SYNTHESIS\_REGISTER\_DUPLICATION PHYSICAL\_SYNTHESIS\_REGISTER\_RETIMING PHYSICAL\_SYNTHESIS\_ASYNCHRONOUS\_SIGNAL\_PIPELINING PHYSICAL\_SYNTHESIS\_MAP\_LOGIC\_TO\_MEMORY\_FOR\_AREA

*Note:* If you open a Quartus Prime Standard Edition software project in the Quartus Prime Pro Edition software, and that project contains unsupported junction temperature setting values, you can modify these settings by clicking **Assignments ≻ Settings ≻ Operating Settings and Conditions** ➤ **Temperature**. Click **OK**, and then click **Yes** when prompted to update the values.

# **3.2.3. Upgrading IP Cores and Platform Designer Systems**

Upgrade all IP cores and Platform Designer systems in your project for migration to the Quartus Prime Pro Edition software. The Quartus Prime Pro Edition software uses standards-compliant methodology for instantiation and generation of IP cores and Platform Designer systems. Most Intel FPGA IP cores and Platform Designer systems upgrade automatically in the **Upgrade IP Components** dialog box.

Other Quartus software products use a proprietary Verilog configuration scheme within the top level of IP cores and Platform Designer systems for synthesis files. The Quartus Prime Pro Edition does not support this scheme. To upgrade all IP cores and Platform Designer systems in your project, click **Project** ➤ **Upgrade IP Components**. (2)

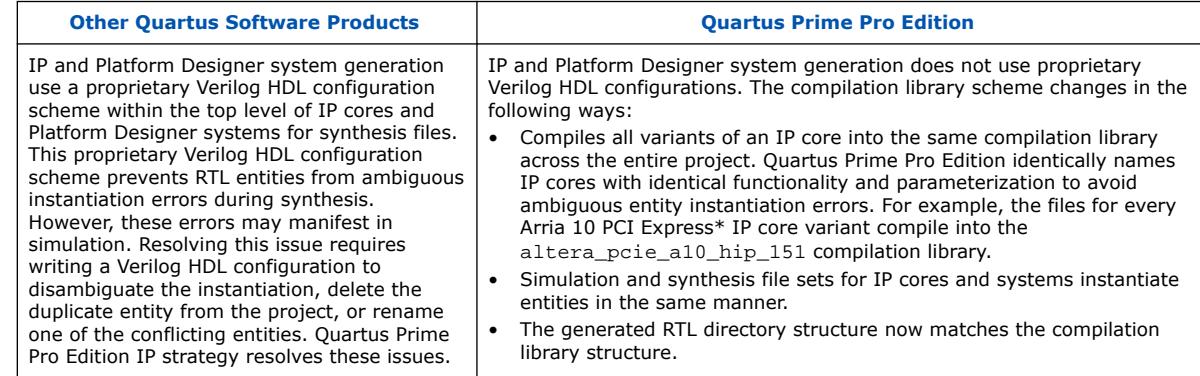

# **Table 13. IP Core and Platform Designer System Differences**

 $(2)$  For brevity, this section refers to Quartus Prime Standard Edition, Intel Quartus Prime Lite Edition, and the Quartus II software collectively as "other Quartus software products."

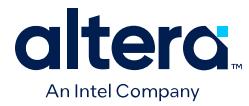

*Note:* For complete information on upgrading IP cores, refer to *Managing Quartus Prime Projects*.

#### **Related Information**

- [Working With Intel FPGA IP Cores](#page-50-0) on page 50
- [Managing Quartus Prime Projects](#page-85-0) on page 85

# **3.2.4. Upgrading Non-Compliant Design RTL**

The Quartus Prime Pro Edition software introduces a new synthesis engine (quartus\_syn executable).

The quartus syn synthesis enforces stricter industry-standard HDL structures and supports the following enhancements in this release:

- Support for modules with SystemVerilog Interfaces
- Improved support for VHDL2008
- New RAM inference engine infers RAMs from GENERATE statements or array of integers
- Stricter syntax/semantics check for improved compatibility with other EDA tools

Account for these synthesis differences in existing RTL code by ensuring that your design uses standards-compliant VHDL, Verilog HDL, or SystemVerilog. The Compiler generates errors when processing non-compliant RTL. Use the guidelines in this section to modify existing RTL for compatibility with the Quartus Prime Pro Edition synthesis.

#### **Related Information**

- Verifying Verilog Compilation Unit on page 40
- [Updating Entity Auto-Discovery](#page-41-0) on page 41
- [Ensuring Distinct VHDL Namespace for Each Library](#page-42-0) on page 42
- [Removing Unsupported Parameter Passing](#page-42-0) on page 42
- [Removing Unsized Constant from WYSIWYG Instantiation](#page-42-0) on page 42
- [Removing Non-Standard Pragmas](#page-43-0) on page 43
- [Declaring Objects Before Initial Values](#page-43-0) on page 43
- [Confining SystemVerilog Features to SystemVerilog Files](#page-43-0) on page 43
- [Avoiding Assignment Mixing in Always Blocks](#page-44-0) on page 44
- [Avoiding Unconnected, Non-Existent Ports](#page-44-0) on page 44
- [Avoiding Invalid Parameter Ranges](#page-44-0) on page 44
- [Updating Verilog HDL and VHDL Type Mapping](#page-45-0) on page 45

#### **3.2.4.1. Verifying Verilog Compilation Unit**

Quartus Prime Pro Edition synthesis uses a different method to define the compilation unit. The Verilog LRM defines the concept of compilation unit as "a collection of one or more Verilog source files compiled together" forming the compilation-unit scope. Items visible only in the compilation-unit scope include macros, global declarations,

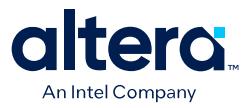

and default net types. The contents of included files become part of the compilation unit of the parent file. Modules, primitives, programs, interfaces, and packages are visible in all compilation units. Ensure that your RTL accommodates these changes.

#### <span id="page-41-0"></span>**Table 14. Verilog Compilation Unit Differences**

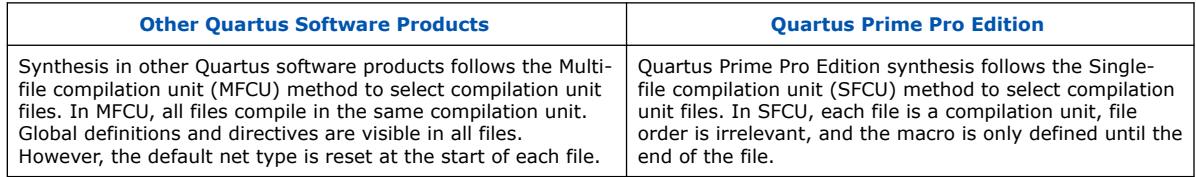

*Note:* You can optionally change the MFCU mode using the following assignment: set global assignment -name VERILOG CU MODE MFCU

#### **3.2.4.1.1. Verilog HDL Configuration Instantiation**

Quartus Prime Pro Edition synthesis requires instantiation of the Verilog HDL configuration, and not the module. In other Quartus software products, synthesis automatically finds any Verilog HDL configuration relating to a module that you instantiate. The Verilog HDL configuration then instantiates the design.

If your top-level entity is a Verilog HDL configuration, set the Verilog HDL configuration, rather than the module, as the top-level entity.

#### **Table 15. Verilog HDL Configuration Instantiation**

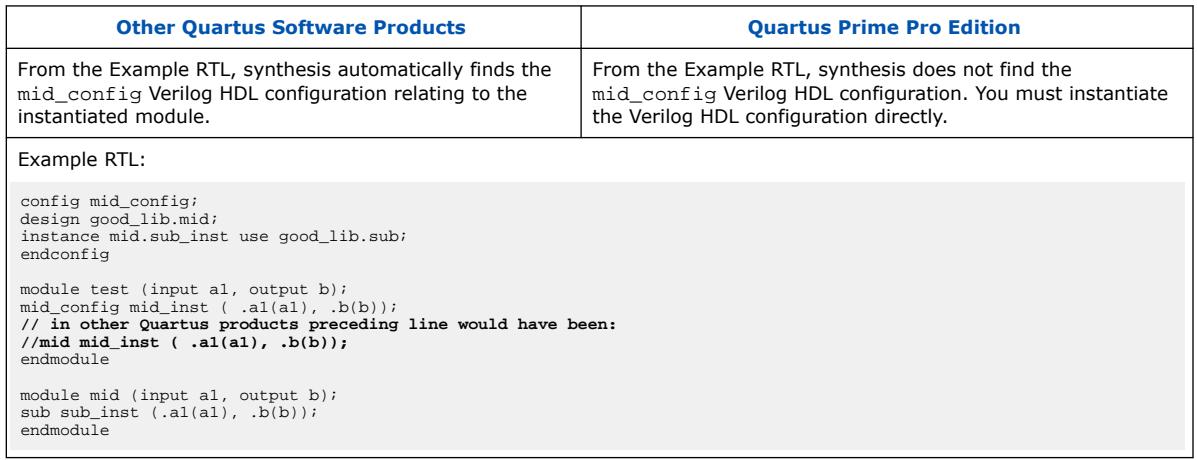

#### **3.2.4.2. Updating Entity Auto-Discovery**

All editions of the Quartus Prime and Quartus II software search your project directory for undefined entities. For example, if you instantiate entity "sub" in your design without specifying "sub" as a design file in the Quartus Settings File  $(.gsf)$ , synthesis searches for sub.v, sub.vhd, and so on. However, Quartus Prime Pro Edition performs auto-discovery at a different stage in the flow. Ensure that your RTL code accommodates these auto-discovery changes.

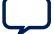

<span id="page-42-0"></span>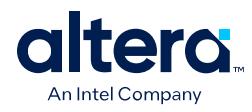

### **Table 16. Entity Auto-Discovery Differences**

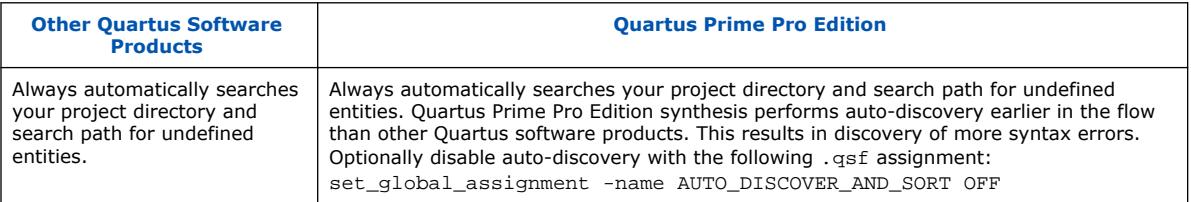

# **3.2.4.3. Ensuring Distinct VHDL Namespace for Each Library**

Quartus Prime Pro Edition synthesis requires that VHDL namespaces are distinct for each library. The stricter library binding requirement complies with VHDL language specifications and results in deterministic behavior. This benefits team-based projects by avoiding unintentional name collisions. Confirm that your RTL respects this change.

#### **Table 17. VHDL Namespace Differences**

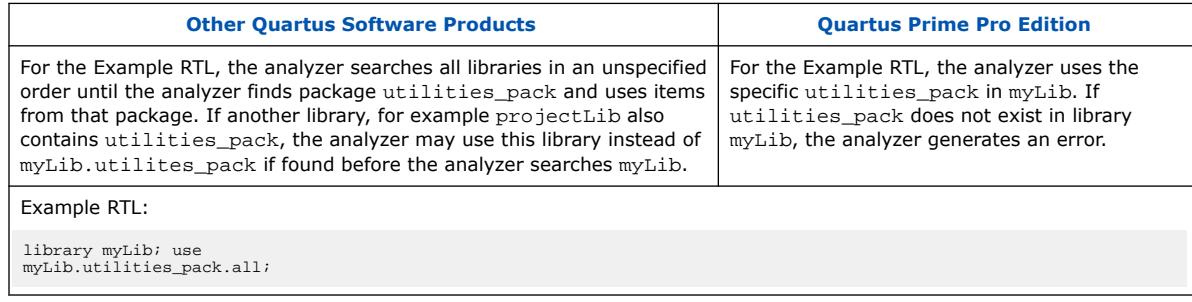

# **3.2.4.4. Removing Unsupported Parameter Passing**

Quartus Prime Pro Edition synthesis does not support parameter passing using set\_parameter in the .qsf. Synthesis in other Quartus software products supports passing parameters with this method. Except for the top-level of the design where permitted, ensure that your RTL does not depend on this type of parameter passing.

#### **Table 18. SystemVerilog Feature Differences**

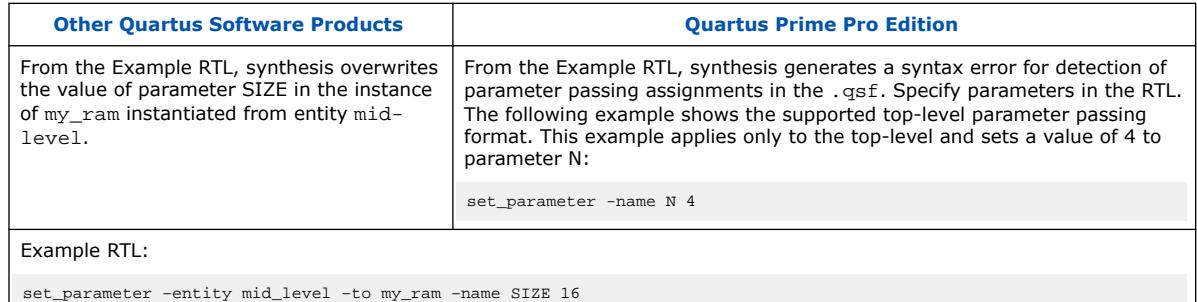

#### **3.2.4.5. Removing Unsized Constant from WYSIWYG Instantiation**

Quartus Prime Pro Edition synthesis does not allow use of an unsized constant for WYSIWYG instantiation. Synthesis in other Quartus software products allows use of SystemVerilog  $(.s\text{v})$  unsized constants when instantiating a WYSIWYG in a . v file.

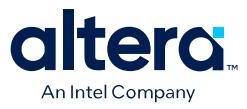

Quartus Prime Pro Edition synthesis allows use of unsized constants in .sv files for uses other than WYSIWYG instantiation. Ensure that your RTL code does not use unsized constants for WYSIWYG instantiation. For example, specify a sized literal, such as 2'b11, rather than '1.

# <span id="page-43-0"></span>**3.2.4.6. Removing Non-Standard Pragmas**

Quartus Prime Pro Edition synthesis does not support the vhdl(verilog) input version pragma or the library pragma. Synthesis in other Quartus software products supports these pragmas. Remove any use of the pragmas from RTL for Quartus Prime Pro Edition migration. Use the following guidelines to implement the pragma functionality in Quartus Prime Pro Edition:

- vhdl(verilog) input version Pragma—allows change to the input version in the middle of an input file. For example, to change VHDL 1993 to VHDL 2008. For Quartus Prime Pro Edition migration, specify the input version for each file in the .qsf.
- library Pragma—allows changes to the VHDL library into which files compile. For Quartus Prime Pro Edition migration, specify the compilation library in the  $.$  qsf.

# **3.2.4.7. Declaring Objects Before Initial Values**

Quartus Prime Pro Edition synthesis requires declaration of objects before initial value. Ensure that your RTL declares objects before initial value. Other Quartus software products allow declaration of initial value prior to declaration of the object.

### **Table 19. Object Declaration Differences**

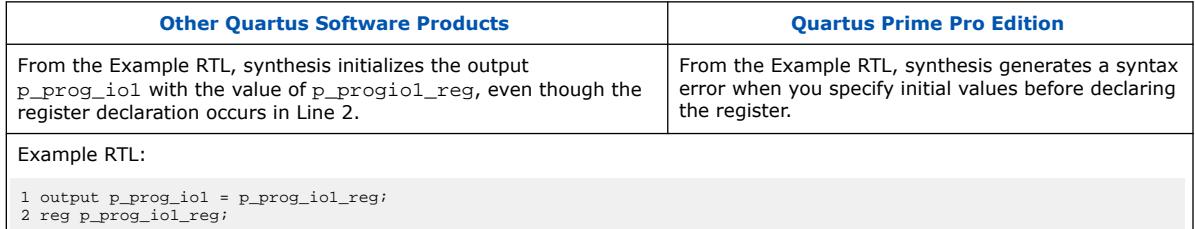

# **3.2.4.8. Confining SystemVerilog Features to SystemVerilog Files**

Quartus Prime Pro Edition synthesis does not allow SystemVerilog features in Verilog HDL files. Other Quartus software products allow use of a subset of SystemVerilog (.sv) features in Verilog HDL (.v) design files. To avoid syntax errors in Quartus Prime Pro Edition, allow only SystemVerilog features in Verilog HDL files.

To use SystemVerilog features in your existing Verilog HDL files, rename your Verilog HDL (.v) files as SystemVerilog (.sv) files. Alternatively, you can set the file type in the .qsf, as shown in the following example:

set\_global\_assignment -name SYSTEMVERILOG\_FILE <file>.v

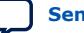

<span id="page-44-0"></span>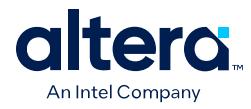

### **Table 20. SystemVerilog Feature Differences**

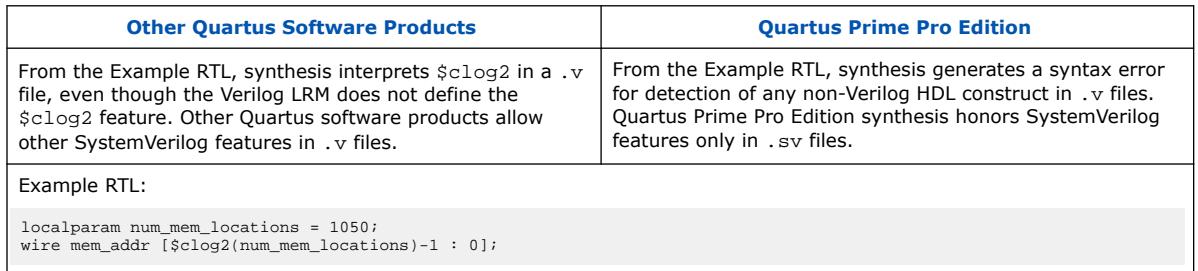

# **3.2.4.9. Avoiding Assignment Mixing in Always Blocks**

Quartus Prime Pro Edition synthesis does not allow mixed use of blocking and nonblocking assignments within ALWAYS blocks. Other Quartus software products allow mixed use of blocking and non-blocking assignments within ALWAYS blocks. To avoid syntax errors, ensure that ALWAYS block assignments are of the same type for Quartus Prime Pro Edition migration.

#### **Table 21. ALWAYS Block Assignment Differences**

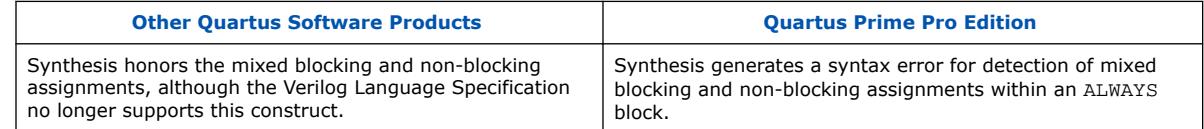

# **3.2.4.10. Avoiding Unconnected, Non-Existent Ports**

Quartus Prime Pro Edition synthesis requires that a port exists in the module prior to instantiation and naming. Other Quartus software products allow you to instantiate and name an unconnected port that does not exist in the module. Modify your RTL to match this requirement.

To avoid syntax errors, remove all unconnected and non-existent ports for Quartus Prime Pro Edition migration.

#### **Table 22. Unconnected, Non-Existent Port Differences**

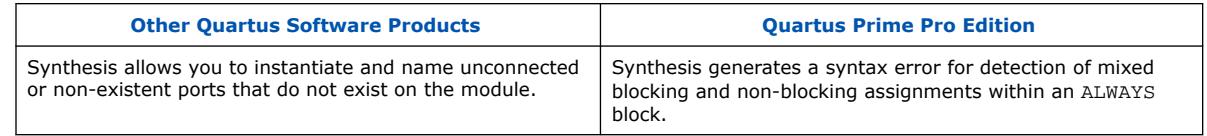

#### **3.2.4.11. Avoiding Invalid Parameter Ranges**

Quartus Prime Pro Edition synthesis generates an error for detection of constant numeric (integer or floating point) parameter values that exceed the language specification. Other Quartus software products allow constant numeric (integer or floating point) values for parameters that exceed the language specifications. To avoid syntax errors, ensure that constant numeric (integer or floating point) values for parameters conform to the language specifications.

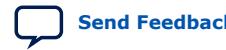

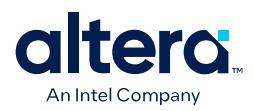

# <span id="page-45-0"></span>**3.2.4.12. Updating Verilog HDL and VHDL Type Mapping**

Quartus Prime Pro Edition synthesis requires that you use 0 for "false" and 1 for "true" in Verilog HDL files  $(x, y)$ . Other Quartus software products map "true" and "false" strings in Verilog HDL to TRUE and FALSE Boolean values in VHDL. Quartus Prime Pro Edition synthesis generates an error for detection of non-Verilog HDL constructs in .v files. To avoid syntax errors, ensure that your RTL accommodates these standards.

### **3.2.4.13. Converting Symbolic BDF Files to Acceptable File Formats**

Starting from the Quartus Prime Pro Edition software version 23.3, the compiler cannot synthesize schematic Block Design File (.bdf). You must convert it to an acceptable format, such as Verilog HDL or VHDL using the Intel Quartus Prime Standard Edition command quartus map as shown in the following:

To convert your . bdf file to Verilog Design File  $(.v)$ :

quartus\_map <project\_name> --convert\_bdf\_to\_verilog=<bdf\_file\_name>

To convert your . bdf file to VHDL Design File (. vhd):

quartus\_map <project\_name> --convert\_bdf\_to\_vhdl=<bdf\_file\_name>

# **3.3. Migrating Your AMD\* Vivado\* Project to Quartus Prime Pro Edition**

Designing for Intel FPGA devices is similar in concept and practice to designing for AMD\* Xilinx\* FPGA devices. In most cases, you can import your RTL into the Quartus Prime Pro Edition software and compile your design to the target device.

Refer to the [AN 307: Intel FPGA Design Flow for AMD\\* Xilinx\\* Users,](https://www.intel.com/content/www/us/en/docs/programmable/683562.html) which covers the following information:

- A comparison of the current AMD\* Xilinx\* and Intel FPGA technologies, features, and devices available for different process technologies.
- A comparison between the design flows in the AMD\* Vivado\* software and Quartus Prime Pro Edition software.
- Guidelines to convert AMD\* Vivado\* designs to the Quartus Prime Pro Edition software, including AMD\* Xilinx\* IP catalog modules and instantiated primitives.
- Guidelines to translate device and design constraints.

# **3.4. Migrating Projects Across Operating Systems**

Consider the following cross-platform issues when moving your project from one operating system to another (for example, from Windows\* to Linux\*).

# **3.4.1. Migrating Design Files and Libraries**

Consider file naming differences when migrating projects across operating systems.

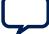

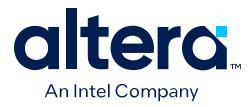

- Use appropriate case for your platform in file path references.
- Use a character set common to both platforms.
- Do not change the forward-slash  $($  /  $)$  and back-slash  $($   $\setminus$   $)$  path separators in the .  $qsf$ . The Quartus Prime software automatically changes all back-slash  $(\setminus)$ path separators to forward-slashes  $( / )$  in the .qsf.
- Observe the target platform's file name length limit.
- Use underscore instead of spaces in file and directory names.
- Change library absolute path references to relative paths in the .qsf.
- Ensure that any external project library exists in the new platform's file system.
- Specify file and directory paths as relative to the project directory. For example, for a project titled  $f \circ \text{design}$ , specify the source files as: top.v, foo\_folder /foo1.v, foo\_folder /foo2.v, and foo\_folder/ bar\_folder/bar1.vhdl.
- Ensure that all the subdirectories are in the same hierarchical structure and relative path as in the original platform.

### **Figure 14. All Inclusive Project Directory Structure**

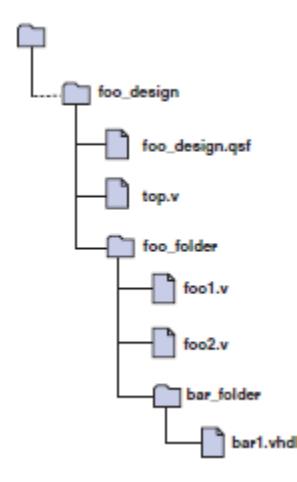

# **3.4.1.1. Use Relative Paths**

Express file paths using relative path notation  $(../).$ 

For example, in the directory structure shown you can specify  $top.v$  as  $\ldots$  / source / top.v and fool.v as ../source/foo\_folder/fool.v.

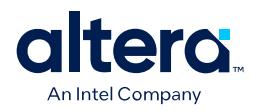

#### **Figure 15. Quartus Prime Project Directory Separate from Design Files**

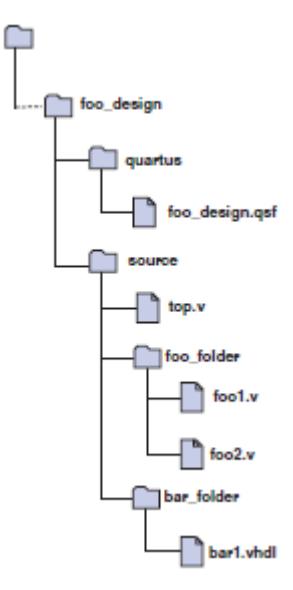

# **3.4.2. Design Library Migration Guidelines**

The following guidelines apply to library migration across computing platforms:

- 1. The project directory takes precedence over the project libraries.
- 2. For Linux, the Quartus Prime software creates the file in the altera. quartus directory under the <home> directory.
- 3. All library files are relative to the libraries. For example, if you specify the user\_lib1 directory as a project library and you want to add the /user\_lib1/ foo1. v file to the library, you can specify the foo1. v file in the .qsf as foo1. v. The Quartus Prime software includes files in specified libraries.
- 4. If the directory is outside of the project directory, an absolute path is created by default. Change the absolute path to a relative path before migration.
- 5. When copying projects that include libraries, you must either copy your project library files along with the project directory or ensure that your project library files exist in the target platform.
	- On Windows\*, the Quartus Prime software searches for the quartus2.ini file in the following directories and order:
	- USERPROFILE, for example, C:\Documents and Settings\<user name>
	- Directory specified by the TMP environmental variable
	- Directory specified by the TEMP environmental variable
	- Root directory, for example,  $C:\setminus$

# **3.5. Migrating Project From One Device to Another**

The Quartus Prime Pro Edition software supports migrating project from one device to another by providing a list of compatible migration devices available for the device your design targets.

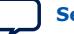

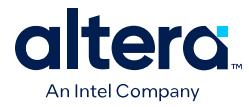

To migrate your device, launch **Migration Devices** using one of the following options in the Quartus Prime Pro Edition software GUI:

- Right-click on your device in the **Project Navigator** and select **Device** ➤ **Migration Devices**.
- **Assignments** ➤ **Device** ➤ **Migration Devices**

#### **Figure 16. Device Migration**

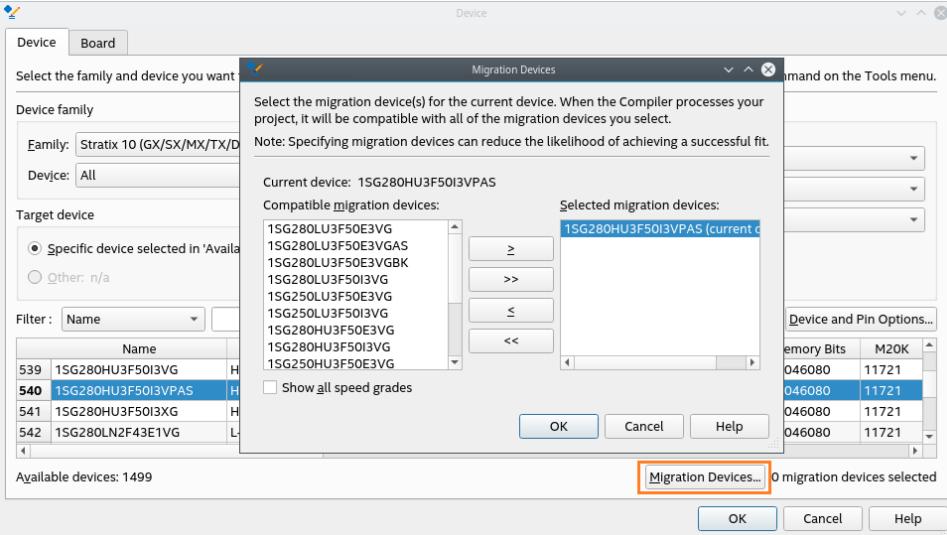

In the **Migration Devices** dialog box, click **>**, **>>**, **<**, and **<<** to move migration devices between the **Compatible migration devices** list and the **Selected migration devices** list.

A device name in the **Selected migration devices** list with the text (current device) indicates that the device is currently specified in the **Available devices** list in the **Device** dialog box.

A device name in the **Compatible migration devices** list with the text (not installed) indicates that the device is supported in the Quartus Prime Pro Edition software, but support for the device is not installed in your copy of the software. To move this device to the **Selected migration devices** list, you must first install support for the device by running a custom installation procedure of the Quartus Prime software. For more information, refer to the [Downloading Device Support](https://www.intel.com/content/www/us/en/docs/programmable/683472/current/downloading-device-support.html) in the *Intel FPGA Software Installation and Licensing* or contact [Intel Support](https://www.intel.com/content/www/us/en/support/contact-intel.html).

If you want the Quartus Prime software to display all compatible migration devices in the **Compatible migration devices** list regardless of a migration device's speed grade, turn on the **Show All Speed Grades** checkbox. If you want the Quartus Prime software to display in the **Compatible migration devices** list only the compatible migration devices that have the same speed grade as the target device, turn off **Show all speed grades**.

#### **Related Information**

- [Migrating to the Quartus Prime Pro Edition Software](https://www.youtube.com/watch?v=HXZV9tRtFTI&t=1529s)
- [AN 822: Intel FPGA Configuration Device Migration Guideline](https://www.intel.com/content/www/us/en/docs/programmable/683340.html)

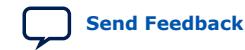

Quartus Prime Pro Edition User Guide: Getting Started **[Send Feedback](mailto:FPGAtechdocfeedback@intel.com?subject=Feedback%20on%20Quartus%20Prime%20Pro%20Edition%20User%20Guide%20Getting%20Started%20(683463%202024.04.01)&body=We%20appreciate%20your%20feedback.%20In%20your%20comments,%20also%20specify%20the%20page%20number%20or%20paragraph.%20Thank%20you.)** Send Feedback

*3. Selecting a Starting Point for Your Quartus Prime Pro Edition Project* **683463 | 2024.04.01**

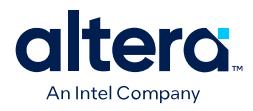

# **3.6. Related Trainings**

You can take up the following training to help you select your starting point for your project:

- [Getting Started with the Quartus Prime New Project Wizard](https://www.youtube.com/watch?v=ogVwZuXdKlk)
- [Creating a New Project with Quartus Prime Pro Edition Software](https://www.youtube.com/watch?v=jsun4ieaCFA&t=127s)
- [Migrating to the Quartus Prime Pro Edition Software](https://cdrdv2.intel.com/v1/dl/getContent/653067?explicitVersion=true)
- [Migrating an Quartus Prime Project to a Different Intel FPGA Device](https://www.youtube.com/watch?v=-Gr8Sx0ex6c&t=5s)
- [Quartus Prime Software Pin Migration](https://www.youtube.com/watch?v=DqtJRZaDrbY)
- [Preserve Compilation Results for migration to newer Quartus Prime Software](https://www.youtube.com/watch?v=CMCBVokchhI) [releases](https://www.youtube.com/watch?v=CMCBVokchhI)

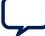

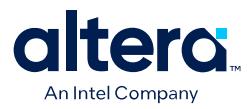

# <span id="page-50-0"></span>**4. Working With Intel FPGA IP Cores**

Intel and strategic IP partners offer a broad portfolio of configurable IP cores optimized for Intel FPGA devices.

The Quartus Prime software installation includes the Intel FPGA IP library. Integrate optimized and verified Intel FPGA IP cores into your design to shorten design cycles and maximize performance. The Quartus Prime software also supports integration of IP cores from other sources. Use the IP Catalog (**Tools** ➤ **IP Catalog**) to efficiently parameterize and generate synthesis and simulation files for your custom IP variation. The Intel FPGA IP library includes the following types of IP cores:

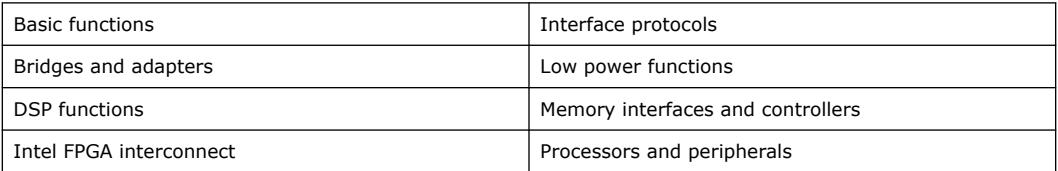

This document provides basic information about parameterizing, generating, upgrading, and simulating stand-alone IP cores in the Quartus Prime software.

#### **Figure 17. Intel FPGA IP Catalog**

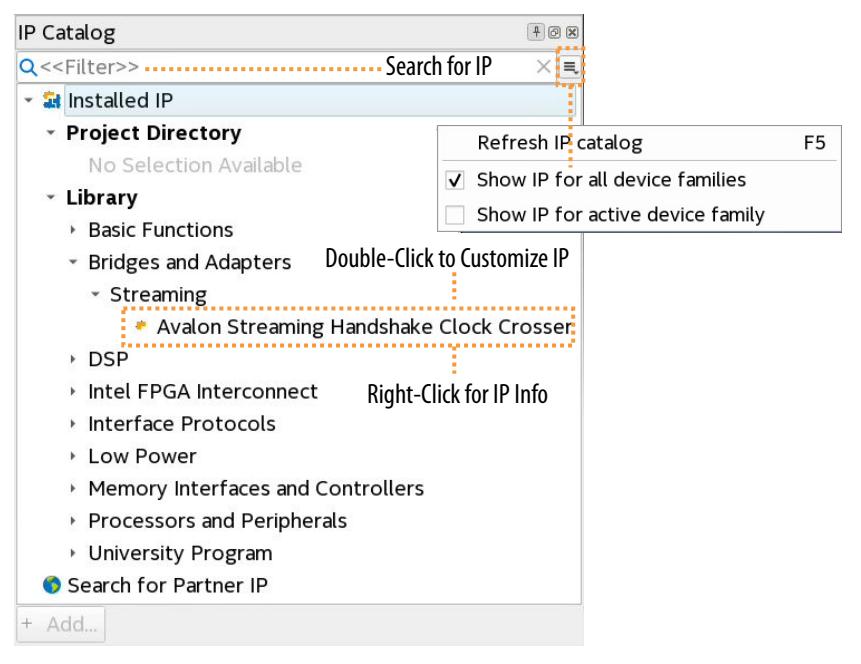

Intel Corporation. All rights reserved. Intel, the Intel logo, and other Intel marks are trademarks of Intel Corporation or its subsidiaries. Intel warrants performance of its FPGA and semiconductor products to current specifications in accordance with Intel's standard warranty, but reserves the right to make changes to any products and services at any time without notice. Intel assumes no responsibility or liability arising out of the application or use of any information, product, or service described herein except as expressly agreed to in writing by Intel. Intel customers are advised to obtain the latest version of device specifications before relying on any published information and before placing orders for products or services. \*Other names and brands may be claimed as the property of others.

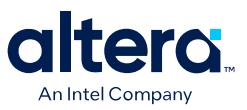

### **Navigating Content Through Tasks**

Use the following navigation diagram to navigate this guide through user-tasks:

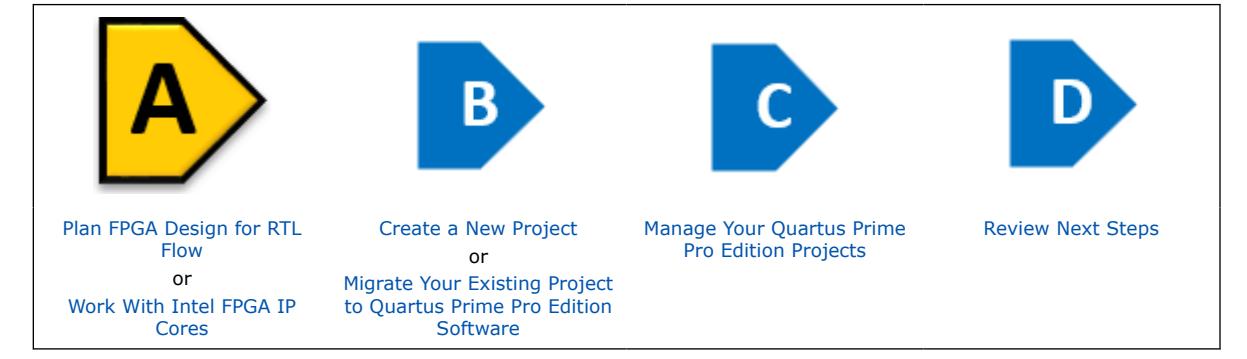

# **4.1. IP Catalog and Parameter Editor**

The IP Catalog displays the IP cores available for your project, including Intel FPGA IP and other IP that you add to the IP Catalog search path. Use the following features of the IP Catalog to locate and customize an IP core:

- Filter IP Catalog to **Show IP for active device family** or **Show IP for all device families**. If you have no project open, select the **Device Family** in IP Catalog.
- Type in the Search field to locate any full or partial IP core name in IP Catalog.
- Right-click an IP core name in IP Catalog to display details about supported devices, to open the IP core's installation folder, and for links to IP documentation.
- Click **Search for Partner IP** to access partner IP information on the web.

The parameter editor prompts you to specify an IP variation name, optional ports, and output file generation options. The parameter editor generates a top-level Quartus Prime IP file  $(.ip)$  for an IP variation in Quartus Prime Pro Edition projects. This file represents the IP variation in the project, and stores parameterization information.<sup>(3)</sup>

<sup>(3)</sup> The parameter editor generates a top-level Quartus IP file (.  $qip$ ) for an IP variation in Quartus Prime Standard Edition projects.

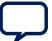

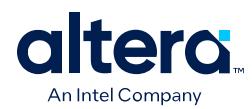

# **Figure 18. Example IP Parameter Editor**

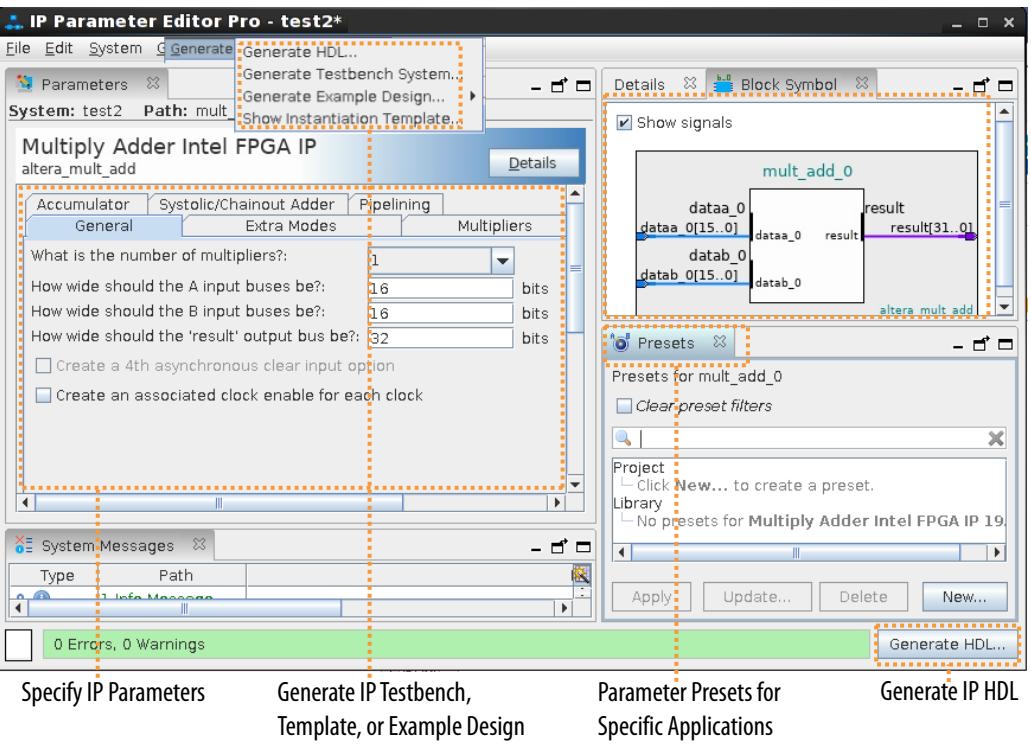

# **4.1.1. The Parameter Editor**

The parameter editor helps you to configure IP core ports, parameters, and output file generation options. The basic parameter editor controls include the following:

- Use the **Presets** window to apply preset parameter values for specific applications (for select cores).
- Use the **Details** window to view port and parameter descriptions, and click links to documentation.
- Click **Generate** ➤ **Generate Testbench System** to generate a testbench system (for select cores).
- Click **Generate** ➤ **Generate Example Design** to generate an example design (for select cores).
- Click **Validate System Integrity** to validate a system's generic components against companion files. (Platform Designer systems only)
- Click **Sync All System Info** to validate a system's generic components against companion files. (Platform Designer systems only)

The IP Catalog is also available in Platform Designer (**View** ➤ **IP Catalog**). The Platform Designer IP Catalog includes exclusive system interconnect, video and image processing, and other system-level IP that are not available in the Quartus Prime IP Catalog. Refer to *Creating a System with Platform Designer* or *Creating a System with Platform Designer* for information on use of IP in Platform Designer and Platform Designer, respectively.

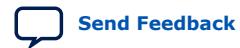

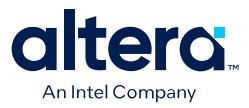

#### **Related Information**

[Creating a System with Platform Designer](https://www.intel.com/content/www/us/en/docs/programmable/683609.html)

# **4.2. Installing and Licensing Intel FPGA IP Cores**

The Quartus Prime software installation includes the Intel FPGA IP library. This library provides many useful IP cores for your production use without the need for an additional license. Some Intel FPGA IP cores require purchase of a separate license for production use. The Intel FPGA IP Evaluation Mode allows you to evaluate these licensed Intel FPGA IP cores in simulation and hardware, before deciding to purchase a full production IP core license. You only need to purchase a full production license for licensed Intel IP cores after you complete hardware testing and are ready to use the IP in production.

The Quartus Prime software installs IP cores in the following locations by default:

#### **Figure 19. IP Core Installation Path**

#### **intelFPGA(\_pro)**

**quartus - Contains the Intel Quartus Prime software** 

**ip -** Contains the Intel FPGA IP library and third-party IP cores

**altera** - Contains the Intel FPGA IP library source code

*<IP name>* - Contains the Intel FPGA IP source files

#### **Table 23. IP Core Installation Locations**

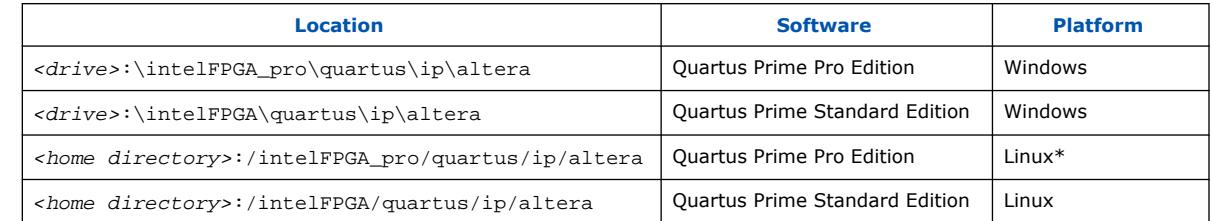

*Note:* The Quartus Prime software does not support spaces in the installation path.

# **4.2.1. Intel FPGA IP Evaluation Mode**

The free Intel FPGA IP Evaluation Mode allows you to evaluate licensed Intel FPGA IP cores in simulation and hardware before purchase. Intel FPGA IP Evaluation Mode supports the following evaluations without additional license:

- Simulate the behavior of a licensed Intel FPGA IP core in your system.
- Verify the functionality, size, and speed of the IP core quickly and easily.
- Generate time-limited device programming files for designs that include IP cores.
- Program a device with your IP core and verify your design in hardware.

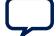

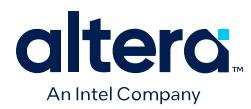

Intel FPGA IP Evaluation Mode supports the following operation modes:

- **Tethered**—Allows running the design containing the licensed Intel FPGA IP indefinitely with a connection between your board and the host computer. Tethered mode requires a serial joint test action group (JTAG) cable connected between the JTAG port on your board and the host computer, which is running the Quartus Prime Programmer for the duration of the hardware evaluation period. The Programmer only requires a minimum installation of the Quartus Prime software, and requires no Quartus Prime license. The host computer controls the evaluation time by sending a periodic signal to the device via the JTAG port. If all licensed IP cores in the design support tethered mode, the evaluation time runs until any IP core evaluation expires. If all of the IP cores support unlimited evaluation time, the device does not time-out.
- **Untethered**—Allows running the design containing the licensed IP for a limited time. The IP core reverts to untethered mode if the device disconnects from the host computer running the Quartus Prime software. The IP core also reverts to untethered mode if any other licensed IP core in the design does not support tethered mode.

When the evaluation time expires for any licensed Intel FPGA IP in the design, the design stops functioning. All IP cores that use the Intel FPGA IP Evaluation Mode time out simultaneously when any IP core in the design times out. When the evaluation time expires, you must reprogram the FPGA device before continuing hardware verification. To extend use of the IP core for production, purchase a full production license for the IP core.

You must purchase the license and generate a full production license key before you can generate an unrestricted device programming file. During Intel FPGA IP Evaluation Mode, the Compiler only generates a time-limited device programming file (*<project name>*\_time\_limited.sof) that expires at the time limit.

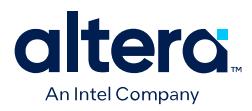

#### **Figure 20. Intel FPGA IP Evaluation Mode Flow**

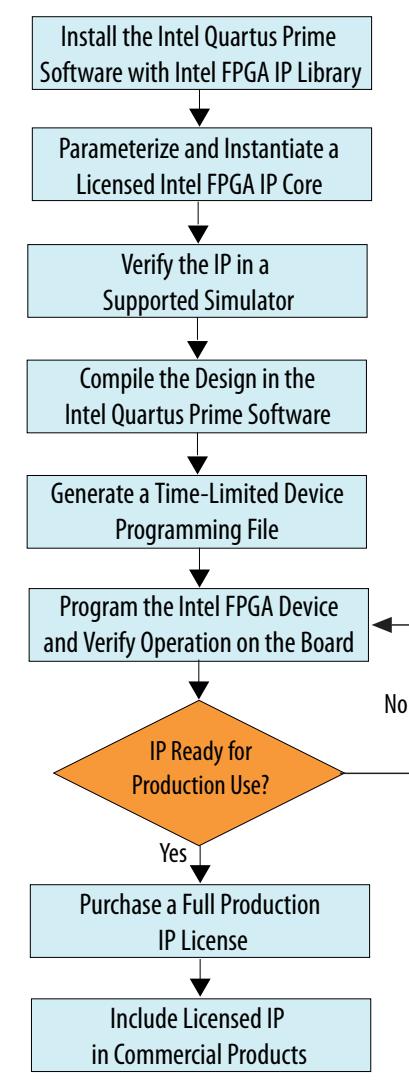

*Note:* Refer to each IP core's user guide for parameterization steps and implementation details.

> Intel licenses IP cores on a per-seat, perpetual basis. The license fee includes firstyear maintenance and support. You must renew the maintenance contract to receive updates, bug fixes, and technical support beyond the first year. You must purchase a full production license for Intel FPGA IP cores that require a production license, before generating programming files that you may use for an unlimited time. During Intel FPGA IP Evaluation Mode, the Compiler only generates a time-limited device programming file (*<project name>*\_time\_limited.sof) that expires at the time limit. To obtain your production license keys, visit the [Intel FPGA Self-Service](https://fpgasupport.intel.com/Licensing/license/index.html) [Licensing Center.](https://fpgasupport.intel.com/Licensing/license/index.html)

The [Intel FPGA Software License Agreements](https://www.intel.com/content/www/us/en/developer/articles/license/end-user-license-agreement.html) govern the installation and use of licensed IP cores, the Quartus Prime design software, and all unlicensed IP cores.

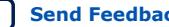

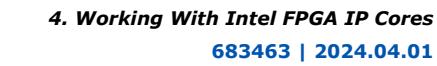

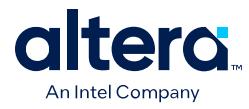

#### **Related Information**

- [Intel FPGA Licensing Support Center](https://fpgasupport.intel.com/Licensing/license/index.html)
- [Introduction to Intel FPGA Software Installation and Licensing](https://www.intel.com/content/www/us/en/docs/programmable/683472.html)

# **4.2.1.1. Intel FPGA IP Versioning**

Intel FPGA IP versions match the Quartus Prime Design Suite software versions until v19.1. Starting in Quartus Prime Design Suite software version 19.2, Intel FPGA IP has a new versioning scheme.

The Intel FPGA IP version (X.Y.Z) number can change with each Quartus Prime software version. A change in:

- X indicates a major revision of the IP. If you update the Quartus Prime software, you must regenerate the IP.
- Y indicates the IP includes new features. Regenerate your IP to include these new features.
- Z indicates the IP includes minor changes. Regenerate your IP to include these changes.

#### **4.2.1.2. Checking the IP License Status**

You can check the license status of all IP in an Quartus Prime project by viewing the Assembler report.

To generate and view the Assembler report in the GUI:

- 1. Click **Assembler** on the Compilation Dashboard.
- 2. When the Assembler (and any prerequisite stages of compilation) complete, click the **Report** icon for the Assembler in the Compilation Dashboard.

#### **Figure 21. Assembler Report Icon in Compilation Dashboard**

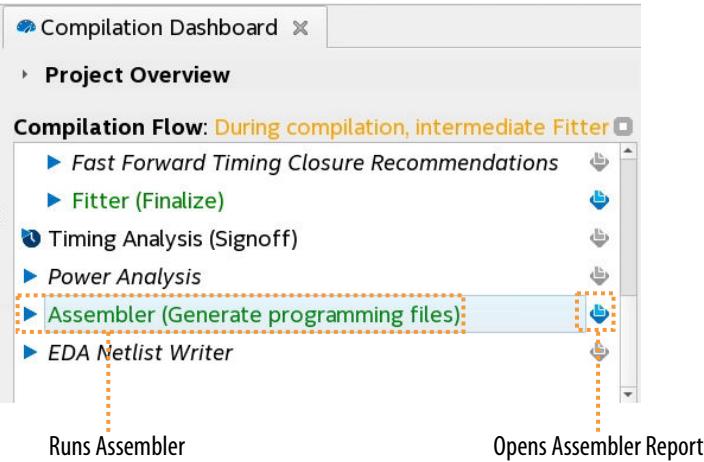

3. Click the **Encrypted IP Cores Summary** report.

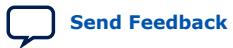

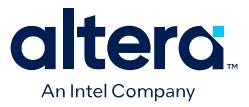

#### **Figure 22. Encrypted IP Cores Summary Report**

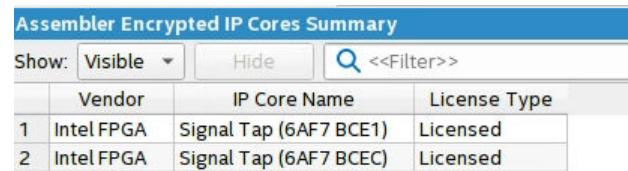

To generate and view the Assembler report at the command line:

1. Type the following command:

quartus\_asm <project name> -c <project revision>

2. View the output report in /output\_files/<project\_name>.asm.rpt.

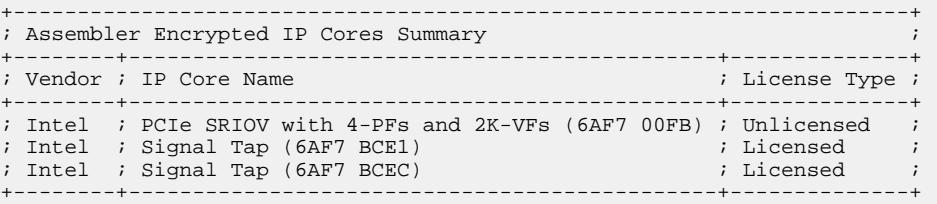

# **4.3. IP General Settings**

The following settings control how the Quartus Prime software manages IP cores in a project:

#### **Table 24. Location of IP Core General Settings in the Quartus Prime Software**

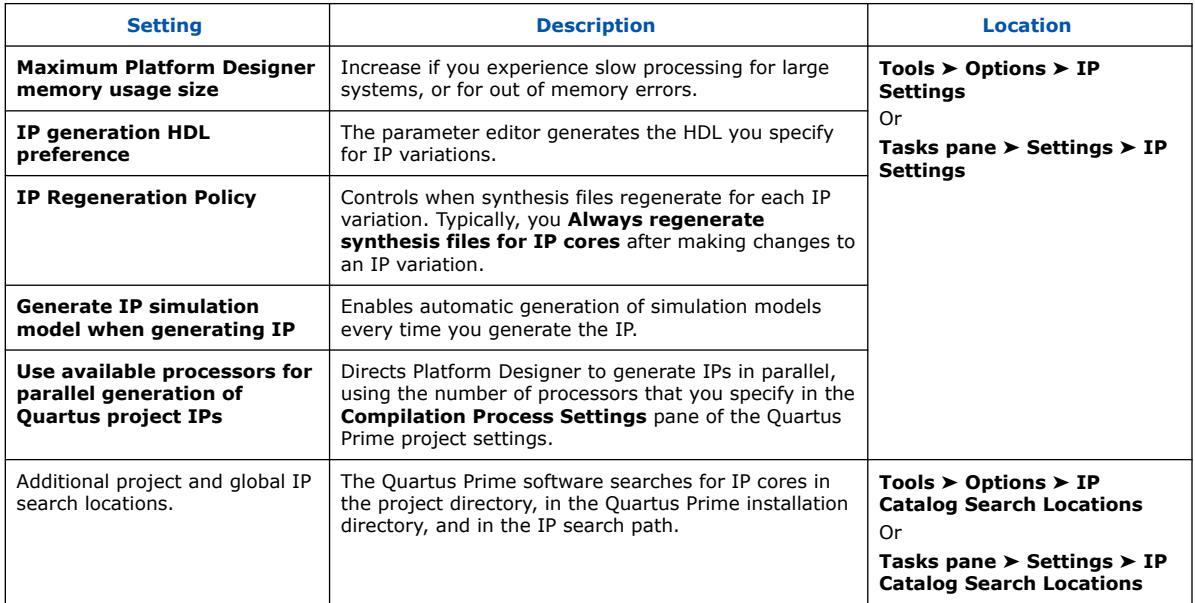

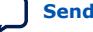

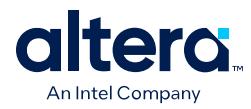

# **4.4. Adding IP to IP Catalog**

The IP Catalog automatically displays Intel FPGA IP and other IP components that have a corresponding \_hw.tcl or .ipx file located in the project directory, in the default Quartus Prime installation directory, or in the IP search path. You can optionally add your own custom or third-party IP component to IP Catalog by adding the component's \_hw.tcl or .ipx file to the IP search path.

Follow these steps to add custom or third-party IP to the IP Catalog:

#### **Figure 23. Specifying IP Search Locations**

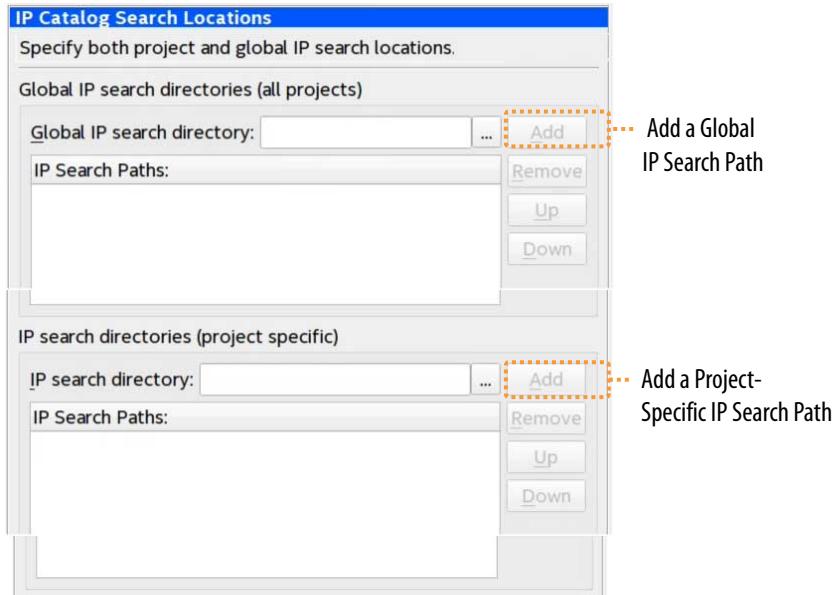

- 1. In the Quartus Prime software, click **Tools** ➤ **Options** ➤ **IP Search Path**) to open the **IP Search Path Options** dialog box.
- 2. Click **Add** or **Remove** to add/remove a location that contains IP.
- 3. To refresh the IP Catalog, click **Refresh IP Catalog** in the Quartus Prime Platform Designer, or click **File ≻ Refresh System** in Platform Designer.

#### **Figure 24. Refreshing IP Catalog**

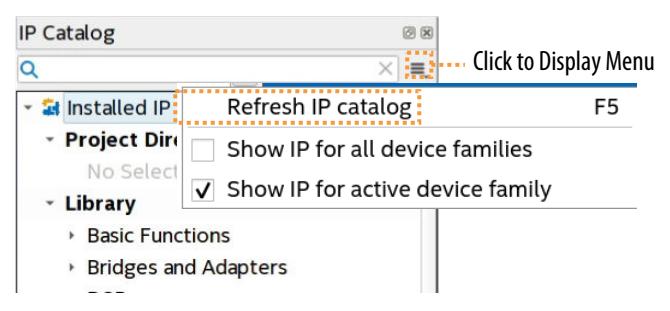

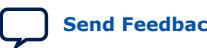

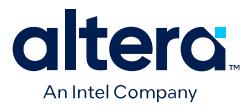

# **4.5. Best Practices for Intel FPGA IP**

Use the following best practices when working with Intel FPGA IP:

- Do not manually edit or write your own .qsys, .ip, or .qip file. Use the Quartus Prime software tools to create and edit these files.
	- *Note:* When generating IP cores, do not generate files into a directory that has a space in the directory name or path. Spaces are not legal characters for IP core paths or names.
- When you generate an IP core using the IP Catalog, the Quartus Prime software generates a .qsys (for Platform Designer-generated IP cores) or a .ip file (for Quartus Prime Pro Edition) or a .qip file. The Quartus Prime Pro Edition software automatically adds the generated .ip to your project. In the Quartus Prime Standard Edition software, add the .qip to your project. Do not add the parameter editor generated file (.v or .vhd) to your design without the .qsys or .qip file. Otherwise, you cannot use the IP upgrade or IP parameter editor feature.
- Plan your directory structure ahead of time. Do not change the relative path between a .qsys file and it's generation output directory. If you must move the .qsys file, ensure that the generation output directory remains with the .qsys file.
- Do not add IP core files directly from the /quartus/libraries/ megafunctions directory in your project. Otherwise, you must update the files for each subsequent software release. Instead, use the IP Catalog and then add the .qip to your project.
- Do not use IP files that the Quartus Prime software generates for RAM or FIFO blocks targeting older device families (even though the Quartus Prime software does not issue an error). The RAM blocks that Quartus Prime generates for older device families are not optimized for the latest device families.
- When generating a ROM function, save the resulting .mif or .hex file in the same folder as the corresponding IP core's .qsys or .qip file. For example, moving all of your project's .mif or .hex files to the same directory causes relative path problems after archiving the design.
- Always use the Quartus Prime ip-setup-simulation and ip-makesimscript utilities to generate simulation scripts for each IP core or Platform Designer system in your design. These utilities produce a single simulation script that does not require manual update for upgrades to Quartus Prime software or IP versions, as [Simulating Intel FPGA IP Cores](#page-75-0) on page 75 describes.

# **4.6. Specifying the IP Core Parameters and Options (Quartus Prime Pro Edition)**

Quickly configure Intel FPGA IP cores in the Quartus Prime parameter editor. Doubleclick any component in the IP Catalog to launch the parameter editor. The parameter editor allows you to define a custom variation of the IP core. The parameter editor generates the IP variation synthesis and optional simulation files, and adds the .ip file representing the variation to your project automatically.

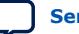

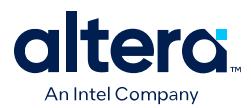

Follow these steps to locate, instantiate, and customize an IP core in the parameter editor:

- 1. Create or open an Quartus Prime project  $(.qpf)$  to contain the instantiated IP variation.
- 2. In the IP Catalog (**Tools** ➤ **IP Catalog**), locate and double-click the name of the IP core to customize. To locate a specific component, type some or all of the component's name in the IP Catalog search box. The New IP Variation window appears.
- 3. Specify a top-level name for your custom IP variation. Do not include spaces in IP variation names or paths. The parameter editor saves the IP variation settings in a file named  $\langle$ your  $ip$ ,  $ip$ . Click **OK**. The parameter editor appears.

#### **Figure 25. IP Parameter Editor (Quartus Prime Pro Edition)**

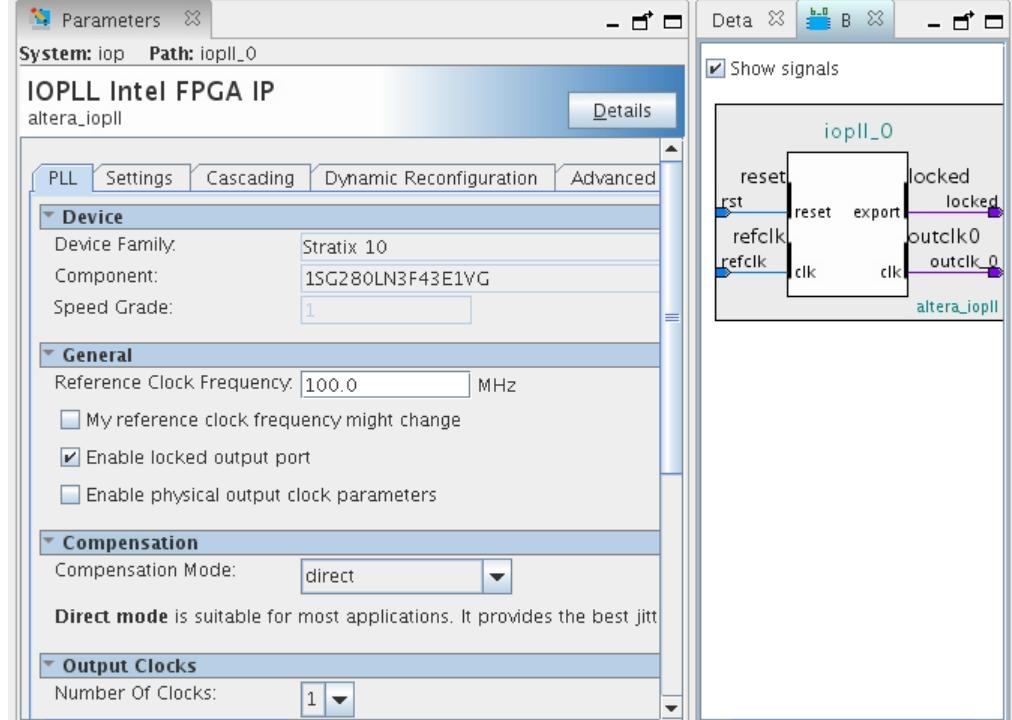

- 4. Set the parameter values in the parameter editor and view the block diagram for the component. The **Parameterization Messages** tab at the bottom displays any errors in IP parameters:
	- Optionally, select preset parameter values if provided for your IP core. Presets specify initial parameter values for specific applications.
	- Specify parameters defining the IP core functionality, port configurations, and device-specific features.
	- Specify options for processing the IP core files in other EDA tools.

*Note:* Refer to your IP core user guide for information about specific IP core parameters.

5. Click **Generate HDL**. The **Generation** dialog box appears.

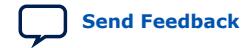

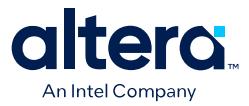

- 6. Specify output file generation options, and then click **Generate**. The synthesis and simulation files generate according to your specifications.
- 7. To generate a simulation testbench, click **Generate** ➤ **Generate Testbench System**. Specify testbench generation options, and then click **Generate**.
- 8. To generate an HDL instantiation template that you can copy and paste into your text editor, click **Generate** ➤ **Show Instantiation Template**.
- 9. Click **Finish**. Click **Yes** if prompted to add files representing the IP variation to your project.
- 10. After generating and instantiating your IP variation, make appropriate pin assignments to connect ports.
	- *Note:* Some IP cores generate different HDL implementations according to the IP core parameters. The underlying RTL of these IP cores contains a unique hash code that prevents module name collisions between different variations of the IP core. This unique code remains consistent, given the same IP settings and software version during IP generation. This unique code can change if you edit the IP core's parameters or upgrade the IP core version. To avoid dependency on these unique codes in your simulation environment, refer to *Generating a Combined Simulator Setup Script*.

# **4.6.1. Applying Preset Parameters for Specific Applications**

The **Preset** tab displays the names of available preset settings for an IP component. A preset is a specific collection of parameter settings that are appropriate for a specific protocol, application, or board. Double-click the preset name (or click **Apply**) to instantly apply the parameter values defined in the preset to the current IP instance.

#### **Figure 26. Selecting Preset Parameters**

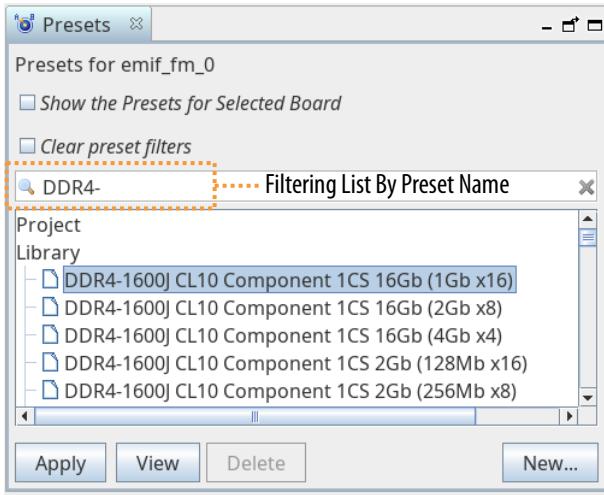

#### **4.6.1.1. Viewing, Applying, and Deleting IP Presets**

You can view the properties of a preset, apply a preset, or delete any existing preset in the **Presets** tab.

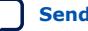

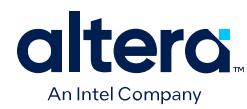

### **Figure 27. View, Apply, and Delete Presets in Presets Tab**

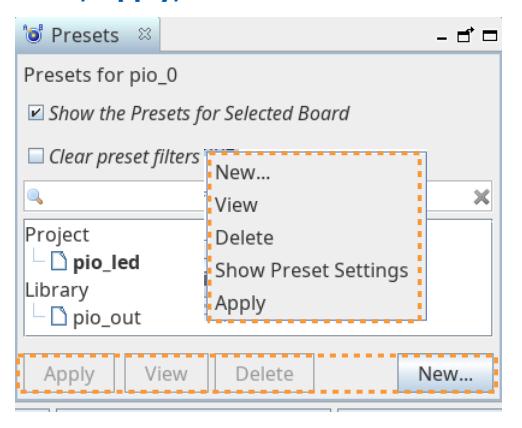

*Note:* Right-click a preset to access the same **View**, **Apply**, and **Delete** preset functions in the context menu.

#### **Viewing Presets**

Click the **View** button to show the preset properties in the read-only **Update Preset** dialog box.

#### **Figure 28. View Button Opens View Preset Dialog Box**

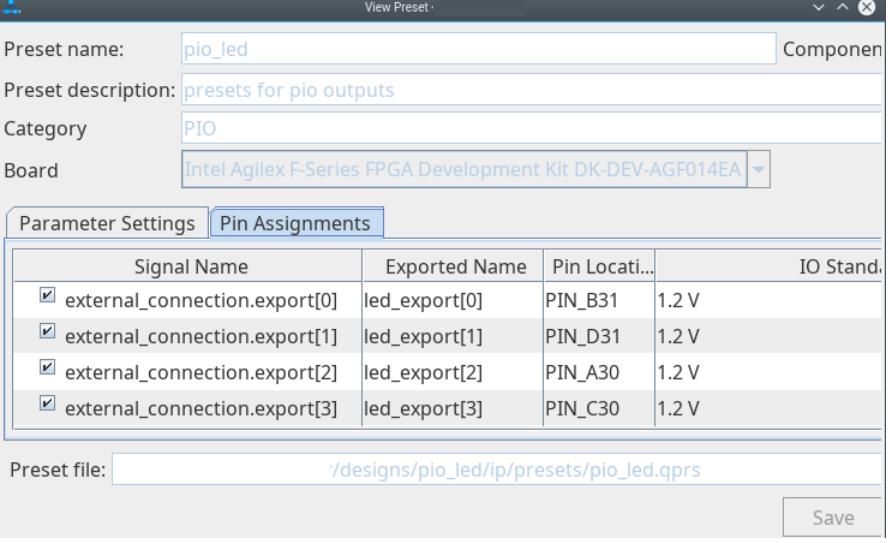

Right-click a preset and click **Show Preset Settings** to view a searchable report of the preset settings.

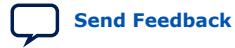

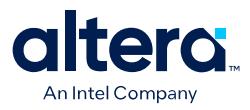

#### **Figure 29. Show Preset Settings Searchable Report**

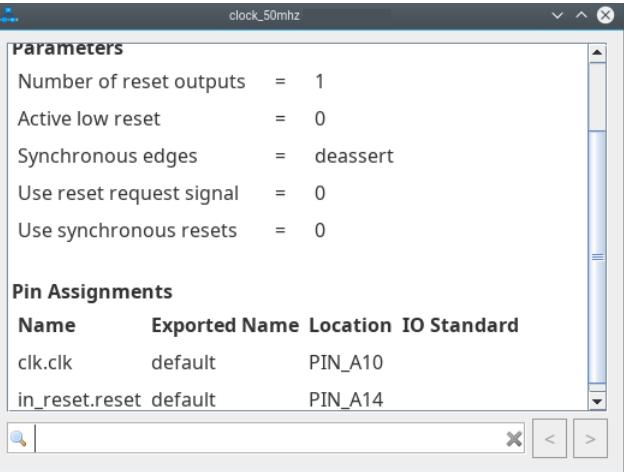

### **Applying Presets to IP Instances**

Click the **Apply** button (or double-click) to apply the IP preset to the currently selected IP. Applied presets appear in bold text.

#### **Figure 30. Applied Presets Appear in Bold Text**

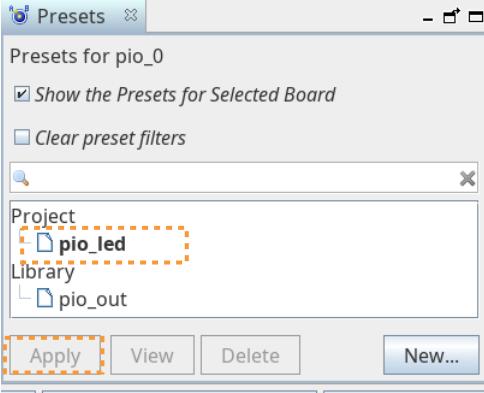

#### **Deleting Presets from the System**

Click the **Delete** button to delete the current preset from the Platform Designer system.

### **4.6.2. Customizing IP Presets**

You can optionally define and save a custom set of parameter settings as an IP preset, and then apply the preset whenever you add an instance of the IP component to any system.

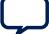

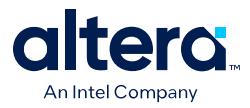

Follow these steps to save a custom IP preset:

- 1. In IP Catalog, double-click any component to launch the parameter editor.
- 2. To search for a specific preset to base initial settings, type a partial preset name in the search box.
- 3. In the **Presets** tab, click **New** to specify the **Preset name** and **Preset description**.
- 4. In the **Board** dropdown, specify the target board. The **Default** setting specifies the current board as the target board for this preset.

*Note:* You can specify multiple boards for a preset, provided that the preset parameters and assignments are applicable to all boards in the preset.

- 5. Under **Select parameters to include in the preset**, enable or disable the parameters you want to include in the preset.
- 6. Specify the path for the **Preset file** that preserves the collection of parameter settings. The location of the new . qprs preset file is added to the IP search path automatically.

#### **Figure 31. Create New Preset**

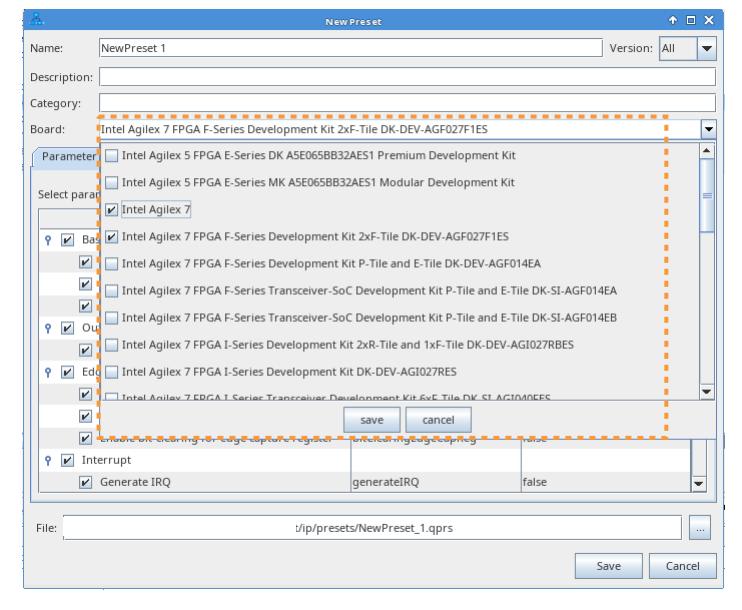

- 7. Click **Save**.
- 8. To apply the preset to an IP component, click **Apply**. Preset parameter values that match the current parameter settings appear in bold.

#### **4.6.2.1. Defining Preset Pin Assignments**

You can define pin assignments that are included as part of an IP preset. When you apply the IP preset to an IP instance, the pin assignments export during the IP or system's HDL generation.

You define preset pin assignments in the **Pin Assignments** tab of the **New Preset** dialog box, or in a Pin Assignments File  $( .tcl)$  that you create.

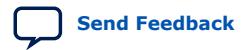

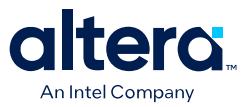

#### **4.6.2.1.1. Defining Preset Pin Assignments in Pin Assignments Tab**

The **Pin Assignments** tab allows you to specify the **Exported Name** of the signals, to select the appropriate **Pin Location,** and to select the appropriate **IO Standard** for the target board.

By default, the **Exported Name** name takes the form of:

```
module_name + interface_name + pin_role
```
For example:

pio0\_external\_connection\_export[0]

You can change the **Exported Name** by double-clicking on the **Exported Name** for the interface and typing a new name. All of the signals of the interface then update automatically to reflect the name you specify.

#### **Figure 32. Pin Assignments Tab**

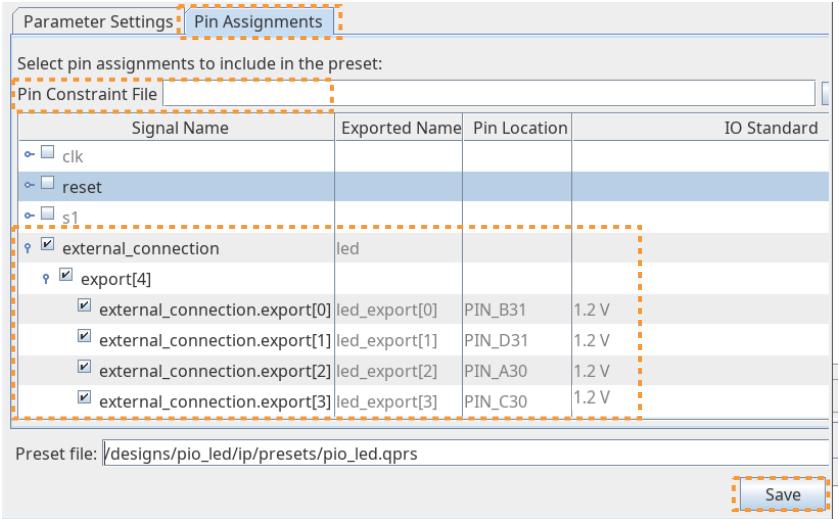

For example, typing led for the **external\_connection** interface updates the signals of the interface to led\_export[n]. The **external\_connection** is the interface name, and **external\_connection\_export(0)** is the signal name.

#### **4.6.2.1.2. Defining Preset Pin Assignments in a Pin File**

Alternatively, you can specify the pin assignments in a Pin Constraints File  $(.tc1)$ , which can be more efficient for projects with many ports. You specify this . tcl file as the **Pin Constraint File** on the **Pin Assignments** tab, and then click **Load Pin**. The **Pin Location** and **IO Standard** update per the loaded pin assignments.

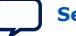

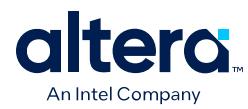

# **Figure 33. Loading Pin Assignments from Tcl File**

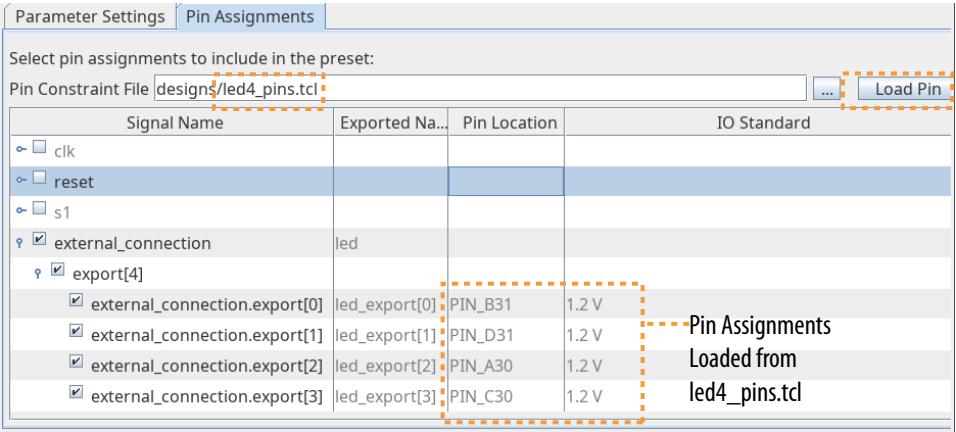

The following shows the contents of an example Pin Constraints File (.tcl):

```
set_instance_assignment -to "led_export[0]" -name IO_STANDARD "1.2 V" 
set_location_assignment -to "led_export[0]" "PIN_B31" 
set_instance_assignment -to "led_export[1]" -name IO_STANDARD "1.2 V" 
set_location_assignment -to "led_export[1]" "PIN_D31" 
set_instance_assignment -to "led_export[2]" -name IO_STANDARD "1.2 V" 
set_location_assignment -to "led_export[2]" "PIN_A30" 
set_instance_assignment -to "led_export[3]" -name IO_STANDARD "1.2 V" 
set_location_assignment -to "led_export[3]" "PIN_C30"
```
# **4.7. IP Core Generation Output (Quartus Prime Pro Edition)**

The Quartus Prime software generates the following output file structure for individual IP cores that are not part of a Platform Designer system.

#### **Table 25. Output Files of Intel FPGA IP Generation**

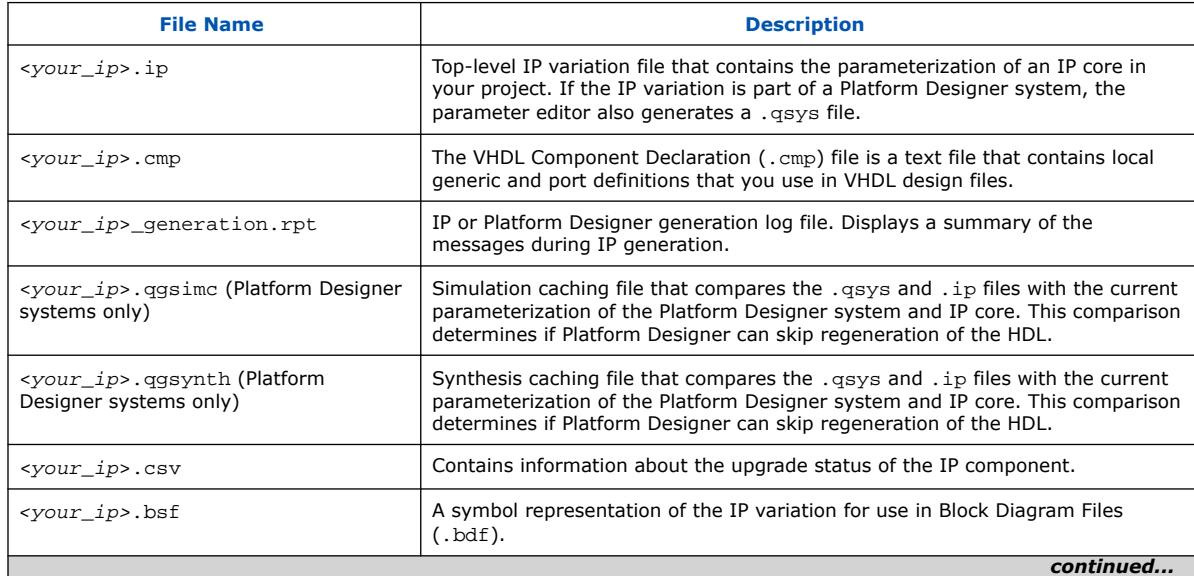

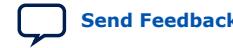

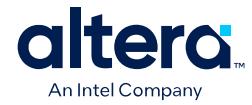

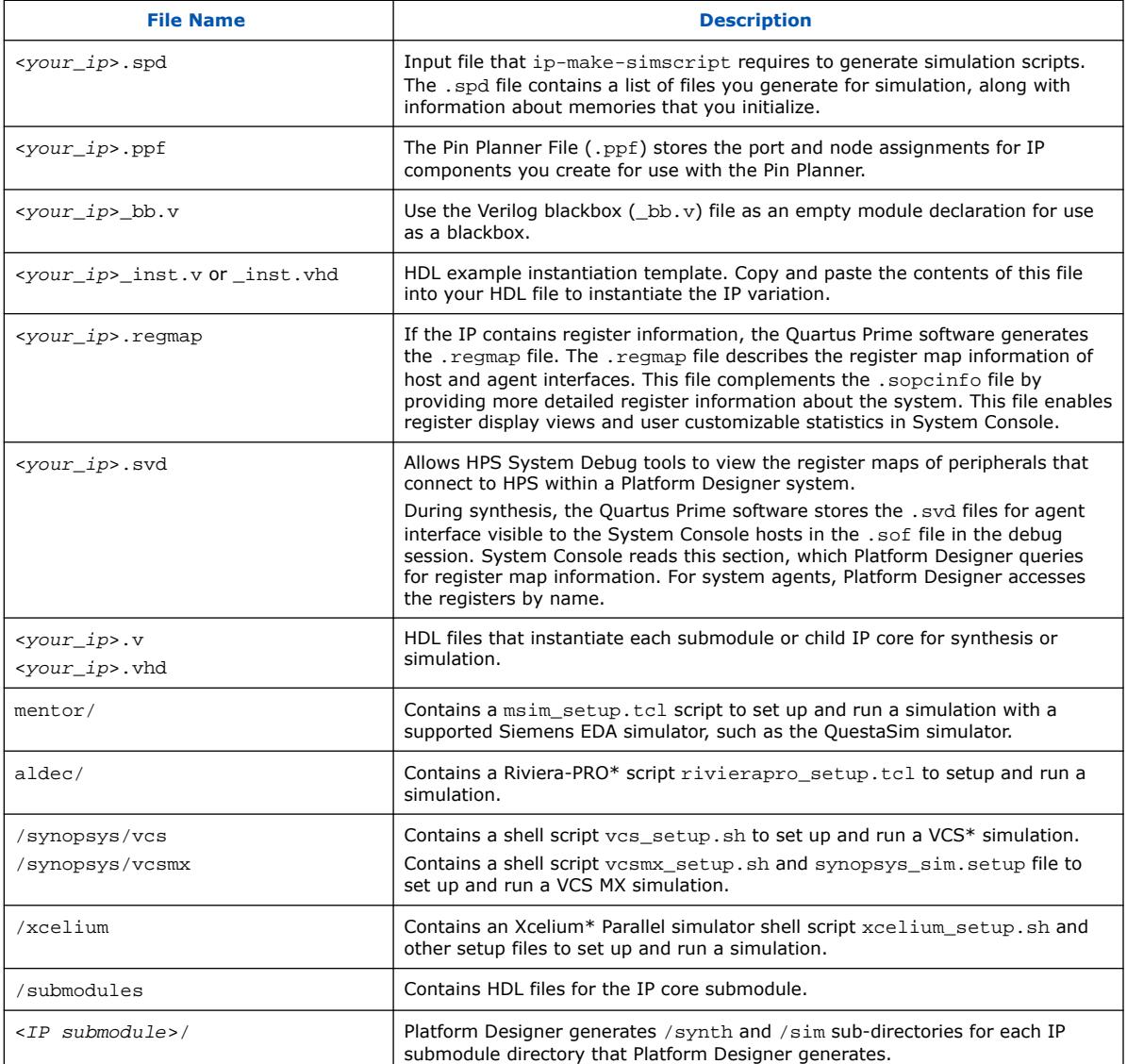

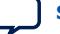

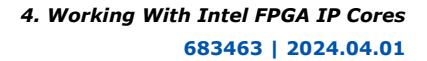

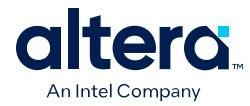

### **Figure 34. Individual IP Core Generation Output (Quartus Prime Pro Edition)**

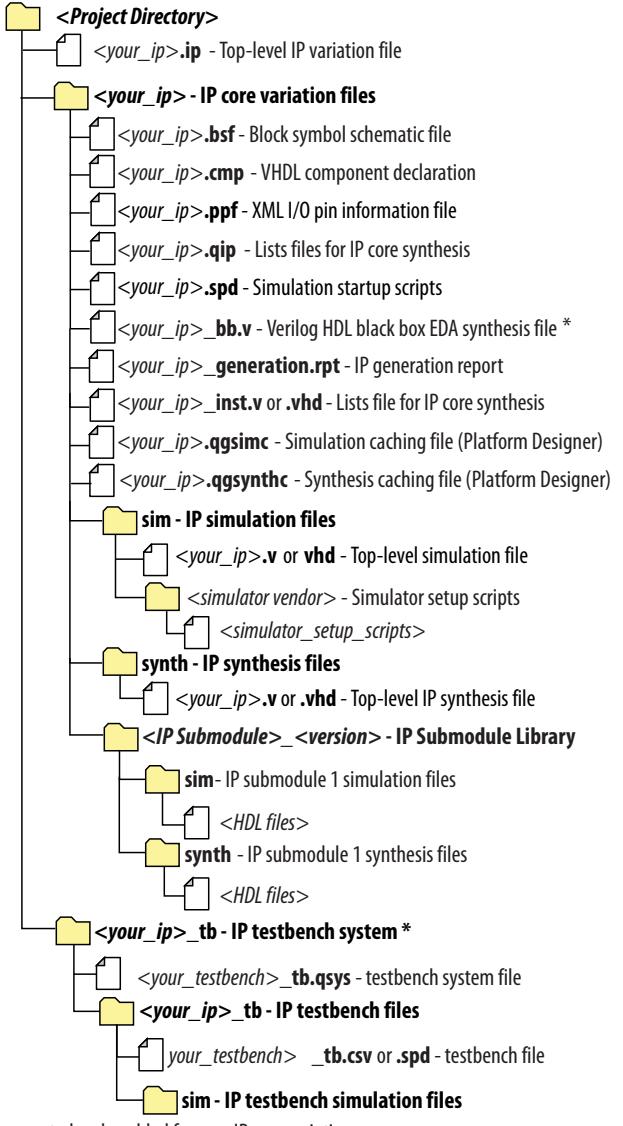

\* If supported and enabled for your IP core variation.

# **4.8. Scripting IP Core Generation**

Use the qsys-script and qsys-generate utilities to define and generate an IP core variation outside of the Quartus Prime GUI.

To parameterize and generate an IP core at command-line, follow these steps:

1. Run qsys-script to start a Tcl script that instantiates the IP and sets parameters:

qsys-script --script=<script\_file>.tcl

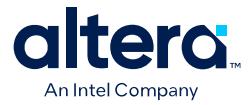

2. Run qsys-generate to generate the IP core variation:

qsys-generate <IP variation file>.qsys

# **4.9. Modifying an IP Variation**

After generating an IP core variation, use any of the following methods to modify the IP variation in the parameter editor.

#### **Table 26. Modifying an IP Variation**

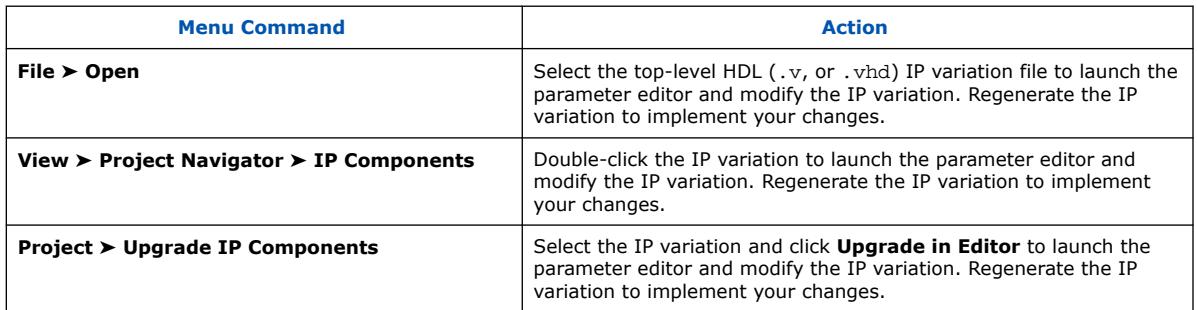

# **4.10. Upgrading IP Cores**

Any Intel FPGA IP variations that you generate from a previous version or different edition of the Quartus Prime software, may require upgrade before compilation in the current software edition or version. The Project Navigator displays a banner indicating the IP upgrade status. Click **Launch IP Upgrade Tool** or **Project** ➤ **Upgrade IP Components** to upgrade outdated IP cores.

#### **Figure 35. IP Upgrade Alert in Project Navigator**

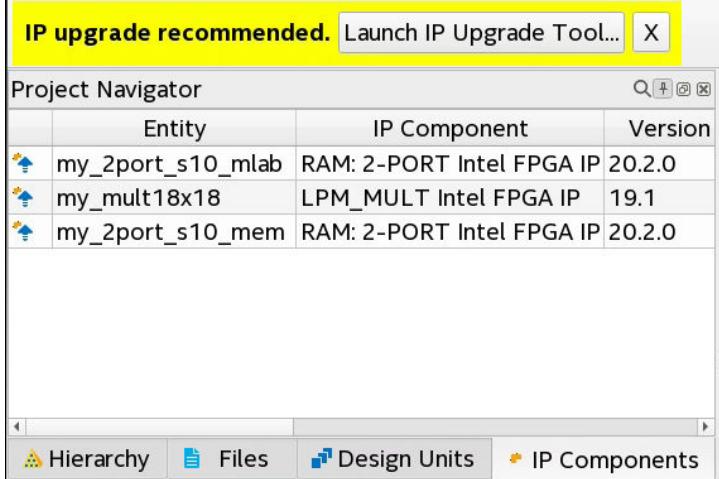

Icons in the **Upgrade IP Components** dialog box indicate when IP upgrade is required, optional, or unsupported for an IP variation in the project. Upgrade IP variations that require upgrade before compilation in the current version of the Quartus Prime software.

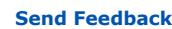

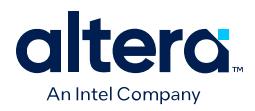

*Note:* Upgrading IP cores may append a unique identifier to the original IP core entity names, without similarly modifying the IP instance name. There is no requirement to update these entity references in any supporting Quartus Prime file, such as the Quartus Prime Settings File (.qsf), Synopsys\* Design Constraints File (.sdc), or Signal Tap File (.stp), if these files contain instance names. The Quartus Prime software reads only the instance name and ignores the entity name in paths that specify both names. Use only instance names in assignments.

# **Table 27. IP Core Upgrade Status**

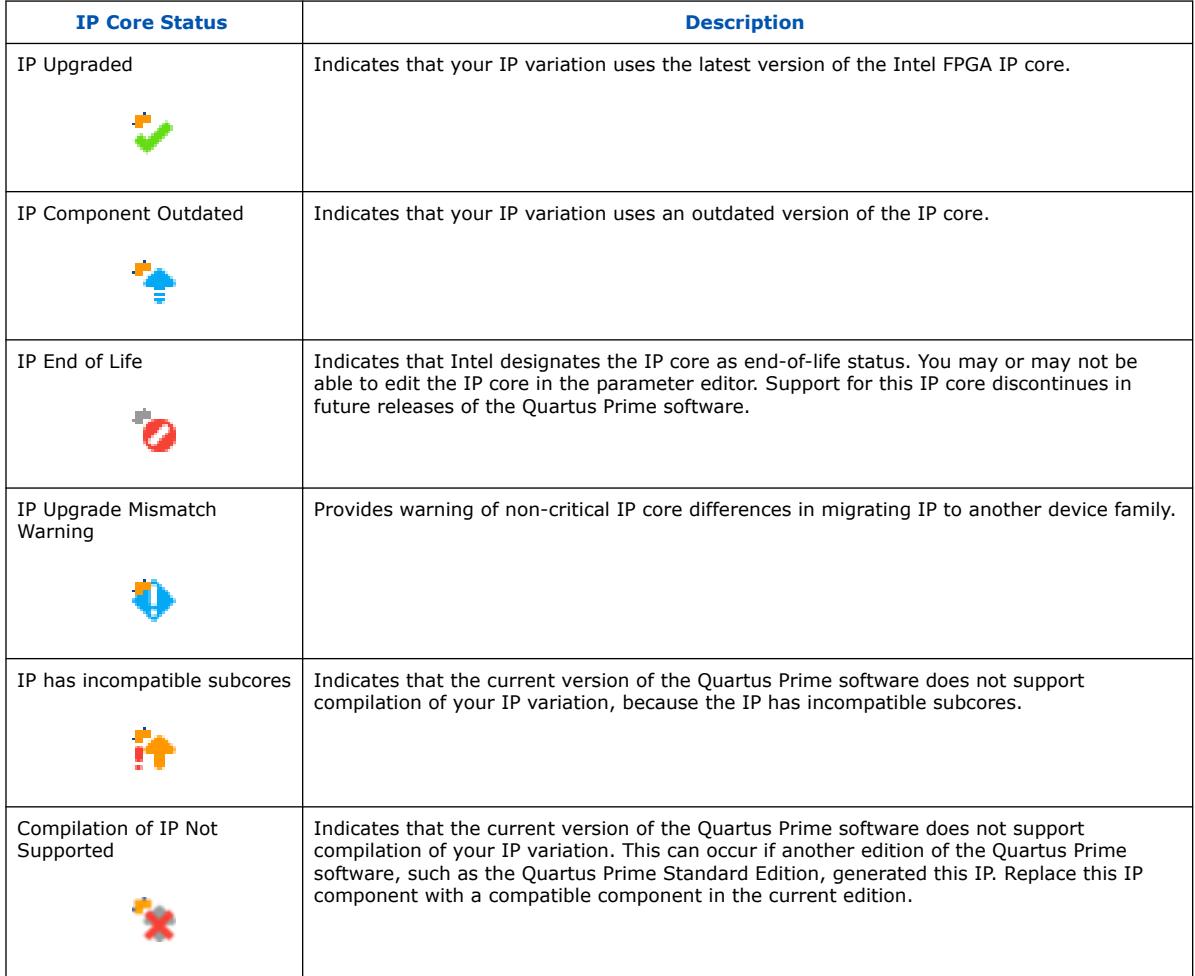

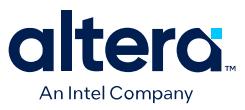

*Note:* Beginning with the Quartus Prime Pro Edition software version 19.1, IP upgrade supports migration of IP released within one year of the Quartus Prime Pro Edition software version, as the following chart defines:

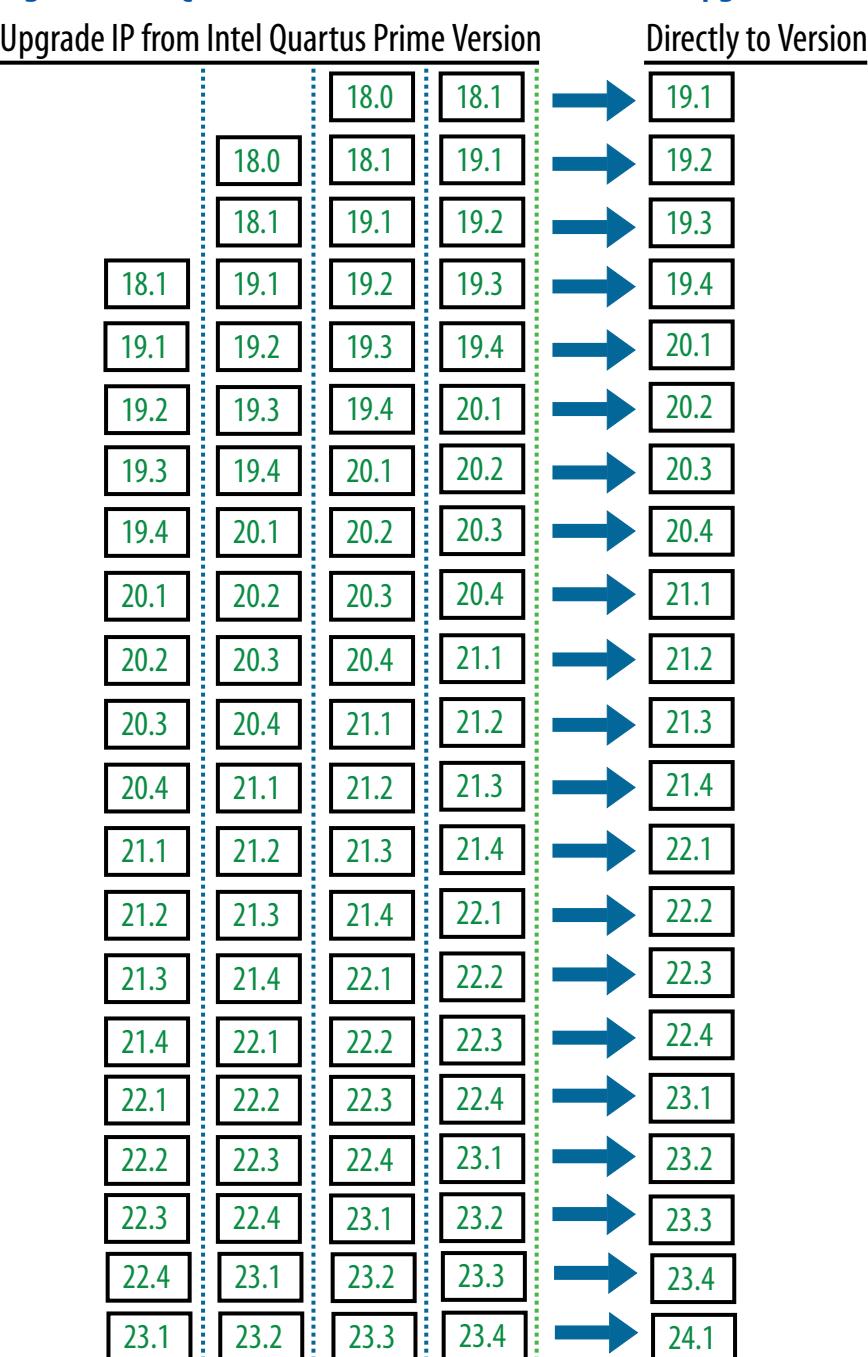

# **Figure 36. Quartus Prime Pro Edition IP Version Upgrade Paths**

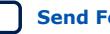
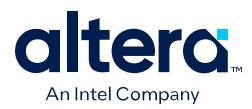

Follow these steps to upgrade IP cores:

- 1. In the latest version of the Quartus Prime software, open the Quartus Prime project containing an outdated IP core variation. The **Upgrade IP Components** dialog box automatically displays the status of IP cores in your project, along with instructions for upgrading each core. To access this dialog box manually, click **Project** ➤ **Upgrade IP Components**.
- 2. To upgrade one or more IP cores that support automatic upgrade, ensure that you turn on the **Auto Upgrade** option for the IP cores, and click **Auto Upgrade**. The **Status** and **Version** columns update when upgrade is complete. Example designs that any Intel FPGA IP core provides regenerate automatically whenever you upgrade an IP core.
- 3. To manually upgrade an individual IP core, select the IP core and click **Upgrade in Editor** (or simply double-click the IP core name). The parameter editor opens, allowing you to adjust parameters and regenerate the latest version of the IP core.

#### **Figure 37. Upgrading IP Cores (Quartus Prime Pro Edition Example)**

Opens Parameter Editor for Manual IP Upgrade

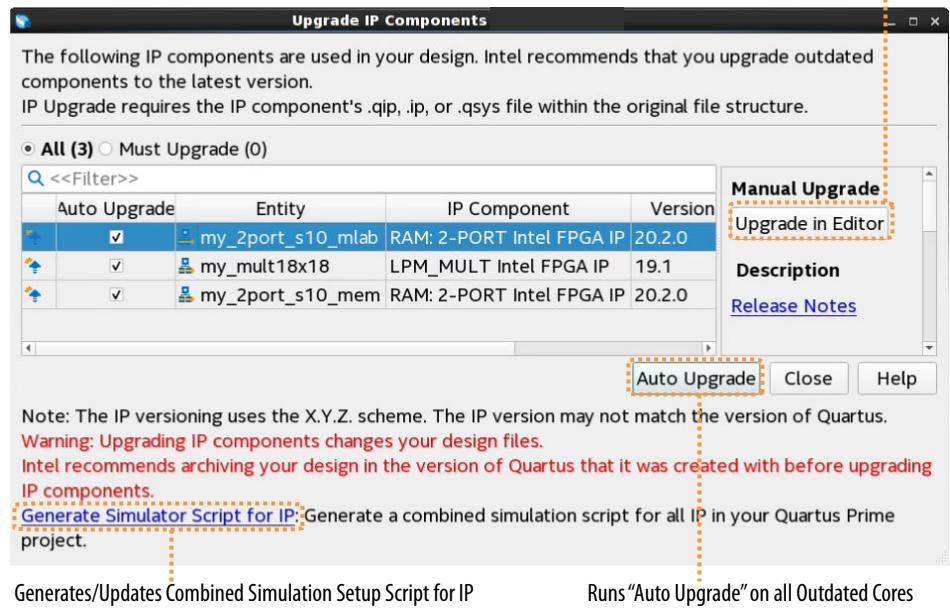

*Note:* Intel FPGA IP cores older than Quartus Prime software version 12.0 do not support upgrade. Intel verifies that the current version of the Quartus Prime software compiles the previous two versions of each IP core. The *Intel FPGA IP Core Release Notes* reports any verification exceptions for Intel FPGA IP cores. Intel does not verify compilation for IP cores older than the previous two releases.

#### **Related Information**

[Intel FPGA IP Release Notes](https://www.intel.com/content/www/us/en/search.html?ws=related#q=Intel%20FPGA%20IP%20release%20notes&sort=relevancy&f:@tabfilter=[Developers])

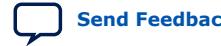

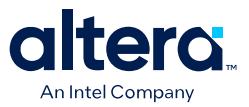

# **4.10.1. Upgrading IP Cores at Command-Line**

Optionally, upgrade an Intel FPGA IP core at the command-line, rather than using the GUI. IP cores that do not support automatic upgrade do not support command-line upgrade.

• To upgrade a single IP core at the command-line, type the following command:

```
quartus_sh -ip_upgrade -variation_files <my_ip>.<qsys,.v, .vhd> \
      <quartus_project>
Example:
quartus_sh -ip_upgrade -variation_files mega/pll25.qsys hps_testx
```
• To simultaneously upgrade multiple IP cores at the command-line, type the following command:

```
quartus_sh -ip_upgrade -variation_files "<my_ip1>.<qsys,.v, .vhd>> \
      ; <my_ip_filepath/my_ip2>.<hdl>" <quartus_project>
Example:
quartus_sh -ip_upgrade -variation_files "mega/pll_tx2.qsys;mega/
pll3.qsys" hps testx
```
# **4.10.2. Migrating IP Cores to a Different Device**

Migrate an Intel FPGA IP variation when you want to target a different (often newer) device. Most Intel FPGA IP cores support automatic migration. Some IP cores require manual IP regeneration for migration. A few IP cores do not support device migration, requiring you to replace them in the project. The **Upgrade IP Components** dialog box identifies the migration support level for each IP core in the design.

- 1. To display the IP cores that require migration, click **Project** ➤ **Upgrade IP Components**. The **Description** field provides migration instructions and version differences.
- 2. To migrate one or more IP cores that support automatic upgrade, ensure that the **Auto Upgrade** option is turned on for the IP cores, and click **Perform Automatic Upgrade**. The **Status** and **Version** columns update when upgrade is complete.
- 3. To migrate an IP core that does not support automatic upgrade, double-click the IP core name, and click **OK**. The parameter editor appears. If the parameter editor specifies a **Currently selected device family**, turn off **Match project/default**, and then select the new target device family.
- 4. Click **Generate HDL**, and confirm the **Synthesis** and **Simulation** file options. Verilog HDL is the default output file format. If you specify VHDL as the output format, select **VHDL** to retain the original output format.
- 5. Click **Finish** to complete migration of the IP core. Click **OK** if the software prompts you to overwrite IP core files. The **Device Family** column displays the new target device name when migration is complete.
- 6. To ensure correctness, review the latest parameters in the parameter editor or generated HDL.

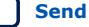

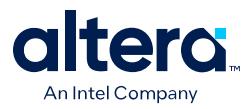

*Note:* IP migration may change ports, parameters, or functionality of the IP variation. These changes may require you to modify your design or to reparameterize your IP variant. During migration, the IP variation's HDL generates into a library that is different from the original output location of the IP core. Update any assignments that reference outdated locations. If a symbol in a supporting Block Design File schematic represents your upgraded IP core, replace the symbol with the newly generated *<my\_ip>*.bsf. Migration of some IP cores requires installed support for the original and migration device families.

#### **Related Information**

[Intel FPGA IP Release Notes](https://www.intel.com/content/www/us/en/search.html?ws=related#q=Intel%20FPGA%20IP%20release%20notes&sort=relevancy&f:@tabfilter=[Developers])

# **4.10.3. Troubleshooting IP or Platform Designer System Upgrade**

The **Upgrade IP Components** dialog box reports the version and status of each Intel FPGA IP core and Platform Designer system following upgrade or migration.

If any upgrade or migration fails, the **Upgrade IP Components** dialog box provides information to help you resolve any errors.

*Note:* Do not use spaces in IP variation names or paths.

During automatic or manual upgrade, the Messages window dynamically displays upgrade information for each IP core or Platform Designer system. Use the following information to resolve upgrade errors:

#### **Table 28. IP Upgrade Error Information**

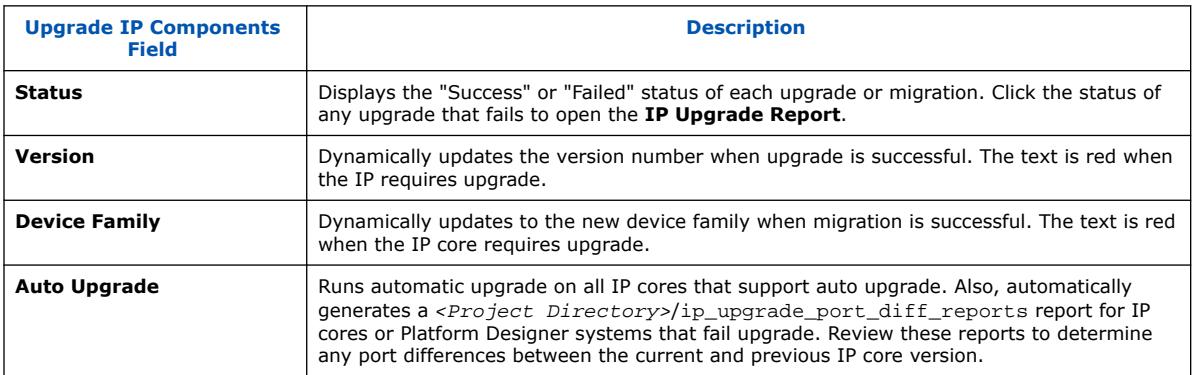

Use the following techniques to resolve errors if your IP core or Platform Designer system "Failed" to upgrade versions or migrate to another device. Review and implement the instructions in the **Description** field, including one or more of the following:

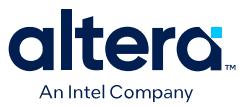

- If the current version of the software does not support the IP variant, right-click the component and click **Remove IP Component from Project**. Replace this IP core or Platform Designer system with the one supported in the current version of the software.
- If the current target device does not support the IP variant, select a supported device family for the project, or replace the IP variant with a suitable replacement that supports your target device.
- If an upgrade or migration fails, click **Failed** in the **Status** field to display and review details of the **IP Upgrade Report**. Click the **Release Notes** link for the latest known issues about the IP core. Use this information to determine the nature of the upgrade or migration failure and make corrections before upgrade.
- Run **Auto Upgrade** to automatically generate an **IP Ports Diff** report for each IP core or Platform Designer system that you upgrade. Review the reports to determine any port differences between the current and previous IP core version. Click **Upgrade in Editor** to make specific port changes and regenerate your IP core or Platform Designer system.
- If your IP core or Platform Designer system does not support **Auto Upgrade**, click **Upgrade in Editor** to resolve errors and regenerate the component in the parameter editor.

#### **Figure 38. IP Port Differences Report**

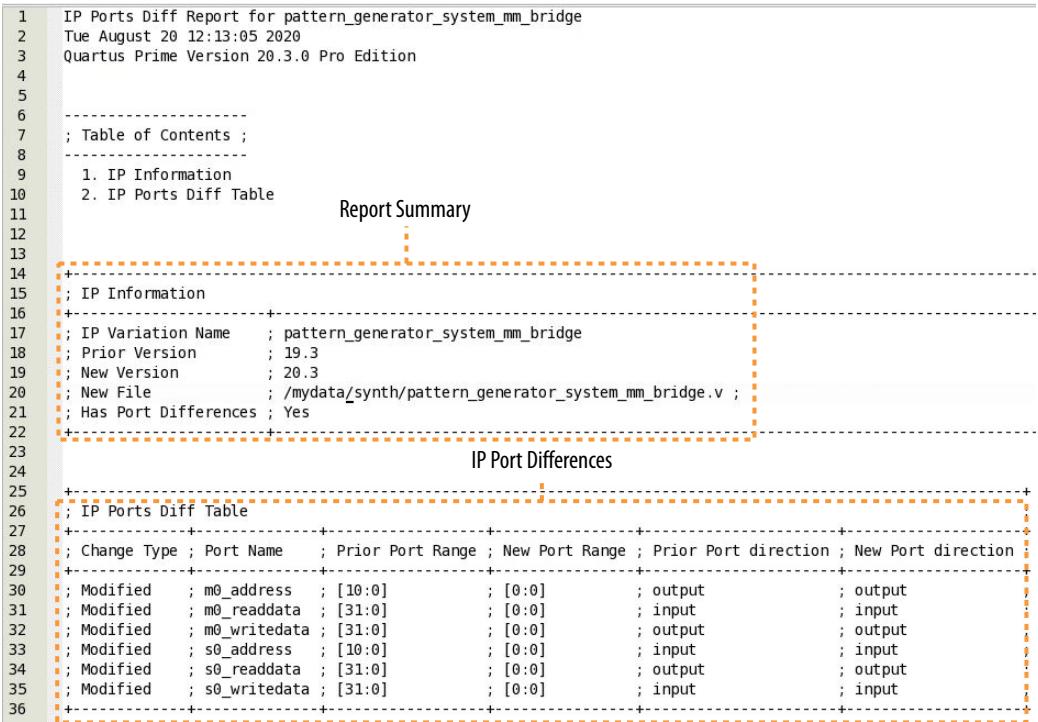

# **4.11. Simulating Intel FPGA IP Cores**

The Quartus Prime software supports IP core RTL simulation in specific EDA simulators. IP generation optionally creates simulation files, including the functional simulation model, any testbench (or example design), and vendor-specific simulator

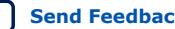

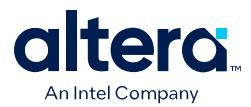

setup scripts for each IP core. You can use the functional simulation model and any testbench or example design for simulation. IP generation output may also include scripts to compile and run any testbench. The scripts list all models or libraries you require to simulate your IP core.

The Quartus Prime software provides integration with many simulators and supports multiple simulation flows, including your own scripted and custom simulation flows. Whichever flow you choose, IP core simulation involves the following steps:

- 1. Generate IP HDL, testbench (or example design), and simulator setup script files.
- 2. Set up your simulator environment and any simulation scripts.
- 3. Compile simulation model libraries.
- 4. Run your simulator.

# **4.11.1. Generating IP Simulation Files**

The Quartus Prime software optionally generates the functional simulation model, any testbench (or example design), and vendor-specific simulator setup scripts when you generate an IP core. To specify options for the generation of IP simulation files, follow these steps:

• To specify your supported simulator and options for design simulation file generation, click **Assignment** ➤ **Settings** ➤ **EDA Tool Settings** ➤ **Simulation**.

#### **Figure 39. Simulation Options in Generation Dialog Box**

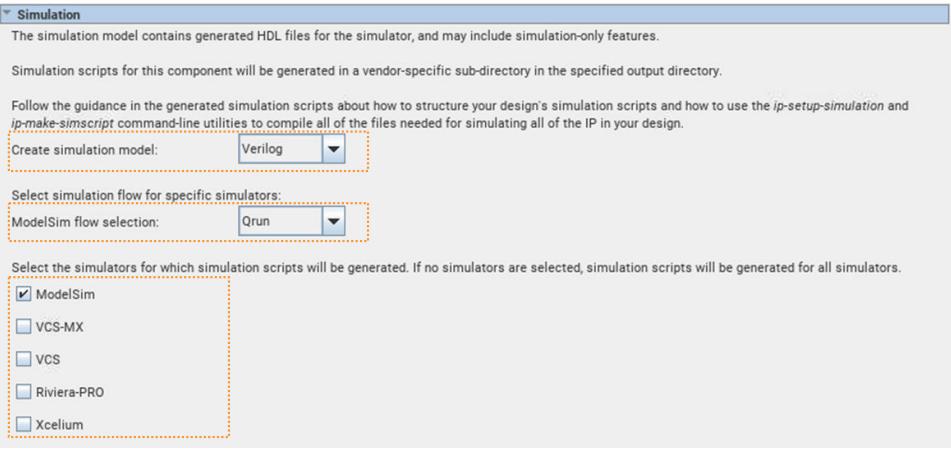

- To specify your supported simulator and options for IP simulation file generation, click **Assignments** ➤ **Settings** ➤ **Board and IP Settings** ➤ **IP Simulation** and specify the following:
	- To enable automatic generation of simulation models for all IP in the project when you generate IP during compilation, turn on the **Generate IP simulation model when generating IP** option.
	- To specify one or more supported simulators for which to generate setup scripts, turn on one or more simulator option, or disable all simulator options to generate scripts for all simulators automatically.

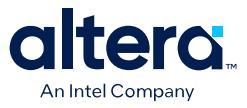

#### **Figure 40. Project-Wide IP Generation Settings**

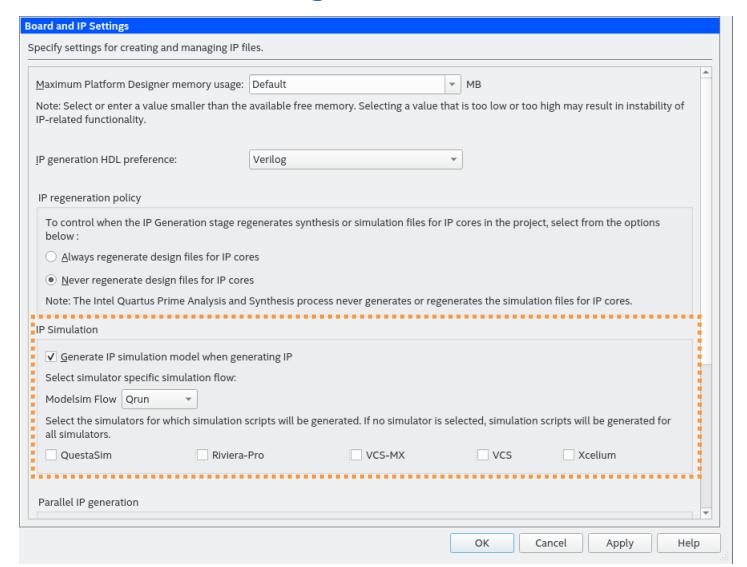

• To generate the simulation files, click **Processing** ➤ **Start Compilation** to compile the design. The simulation models and setup scripts for the Intel FPGA IP generate in the <your project>/<ip name>/sim/<vendor> directory.

You can optionally override these project-level **IP Settings** when you generate HDL for individual IP cores with the IP Parameter Editor. Prior to generation, you can specify a supported simulator, or specify no simulator to generate the setup scripts for all simulators in the parameter editor.

# **4.11.2. Scripting IP Simulation**

The Quartus Prime software supports the use of scripts to automate simulation processing in your preferred simulation environment. Use the scripting methodology that you prefer to control simulation.

Use a version-independent, top-level simulation script to control design, testbench, and IP core simulation. Because Quartus Prime-generated simulation file names may change after IP upgrade or regeneration, your top-level simulation script must "source" the generated setup scripts, rather than using the generated setup scripts directly. Follow these steps to generate or regenerate combined simulator setup scripts:

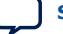

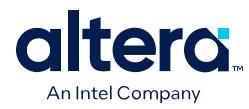

### **Figure 41. Incorporating Generated Simulator Setup Scripts into a Top-Level Simulation Script**

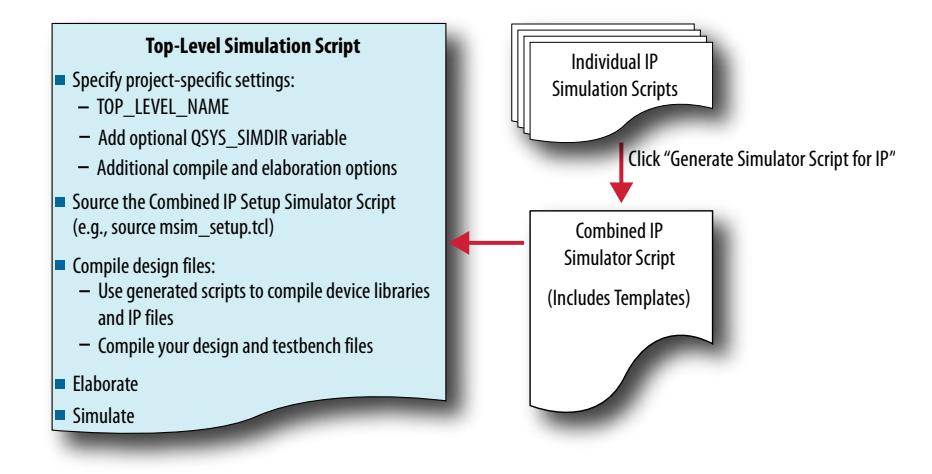

- 1. Click **Tools** ➤ **Generate Simulator Script for IP** (or run the ip-setupsimulation utility) to generate or regenerate a combined simulator setup script for all IP for each simulator.
- 2. Use the templates in the generated script to source the combined script in your top-level simulation script. Each simulator's combined script file contains a rudimentary template that you adapt for integration of the setup script into a toplevel simulation script.

This technique eliminates manual update of simulation scripts if you modify or upgrade the IP variation.

# **4.11.2.1. Generating a Combined Simulator Setup Script**

You can run the **Generate Simulator Setup Script for IP** command to generate a combined simulator setup script.

You can then source this combined script from a top-level simulation script. Click **Tools** ➤ **Generate Simulator Setup Script for IP** (or use of the ip-setupsimulation utility at the command-line) to generate or update the combined scripts, after any of the following occur:

- IP core initial generation or regeneration with new parameters
- Quartus Prime software version upgrade
- IP core version upgrade

#### **Table 29. ip-setup-simulation Utility**

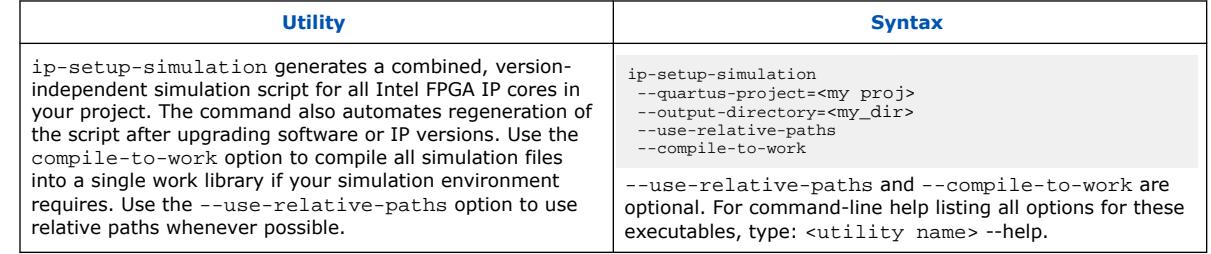

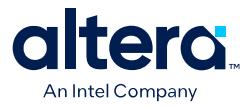

To generate a combined simulator setup script for all project IP cores for each simulator:(4)

- 1. Click **Tools** ➤ **Generate Simulator Setup Script for IP** (or run the ip-setupsimulation utility). Specify the **Output Directory** and library compilation options. Click **OK** to generate the file. By default, the files generate into the / <project directory>/<simulator>/ directory using relative paths.
	- *Note:* For designs with F-tile IP, do not turn on the **Use top-level entity names from Quartus project** option.

#### **Figure 42. Generate Simulator Setup Script for IP Dialog Box**

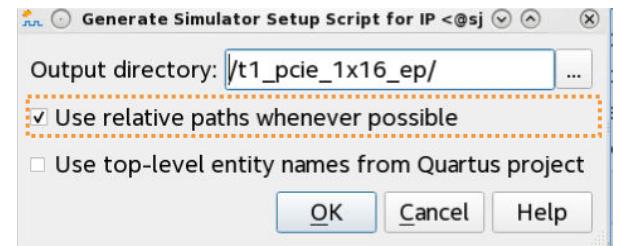

- 2. To incorporate the generated simulator setup script into your top-level simulation script, refer to the template section in the generated simulator setup script as a guide to creating a top-level script:
	- a. Copy the specified template sections from the simulator-specific generated scripts and paste them into a new top-level file.
	- b. Remove the comments at the beginning of each line from the copied template sections.
	- c. Specify the customizations you require to match your design simulation requirements, for example:
		- Specify the TOP LEVEL NAME variable to the design's simulation top-level file. The top-level entity of your simulation is often a testbench that instantiates your design. Then, your design instantiates IP cores or Platform Designer systems. Set the value of TOP\_LEVEL\_NAME to the toplevel entity.
		- If necessary, set the QSYS\_SIMDIR variable to point to the location of the generated IP simulation files.
		- Specify any other changes, such as using the grep command-line utility to search a transcript file for error signatures, or e-mail a report.
- 3. Re-run **Tools** ➤ **Generate Simulator Setup Script for IP** (or ip-setupsimulation) after regeneration of an IP variation.

#### **Related Information**

[Quartus Prime Pro Edition User Guide: Third-party Simulation](https://www.intel.com/content/www/us/en/docs/programmable/683870.html)

<sup>(4)</sup> If your design contains one or more F-tile IPs, you must first perform **Start Analysis & Elaboration** and then **Support-Logic Generation** before performing these steps.

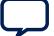

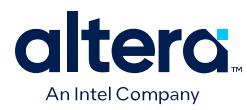

# **4.12. Generating Simulation Files for Platform Designer Systems and IP Variants**

If your design contains Intel FPGA IP or a Platform Designer system, you must first generate files for RTL simulation of the IP or system with the Quartus Prime Platform Designer before running simulation.

When you generate the system (or IP variant), Platform Designer optionally creates simulation files, including the functional simulation model, any testbench (or example design), and vendor-specific simulator setup scripts for each IP core.

You can use the functional simulation model and any testbench or example design for simulation of the IP or system. The IP generation output may also include scripts to compile and run any testbench. The scripts list all models or libraries you require to simulate your IP core.

To generate the simulation model and simulator setup scripts for your Platform Designer system or component, follow these steps:

- 1. Click **Tools** ➤ **Platform Designer**. Platform Designer and open or create a Platform Designer system or IP variant.
- 2. In Platform Designer, after specifying parameters, click **Generate** ➤ **Generate HDL**. The **Generation** dialog box appears.
- 3. Under **Simulation**, specify **Verilog** or **VHDL** for the **Create simulation model** option.

#### **Figure 43. Simulation Options in Generation Dialog Box**

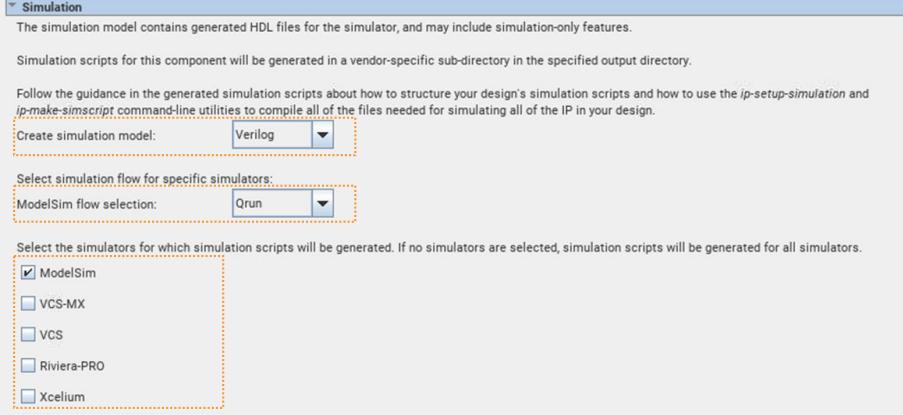

- 4. If you want to specifically use ModelSim\*, specify **Traditional** or **Qrun** for the ModelSim flow option. Otherwise, **Qrun** flow is the default selection.
- 5. Turn on or off the **ModelSim**, **VCS-MX**, **VCS**, **Riviera-Pro**, or **Xcelium** option to generate simulator setup scripts for the simulation tool. If you turn on no simulator options, the scripts generate for all simulators.
- 6. Click the **Generate** button. Platform Designer generates the simulation models and setup scripts for your system or IP component in the following directory:

<top-level system name>/<system name>/<sim>/<simulator>

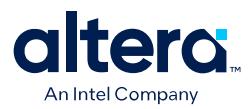

#### **Figure 44. Generated Simulation Files Location**

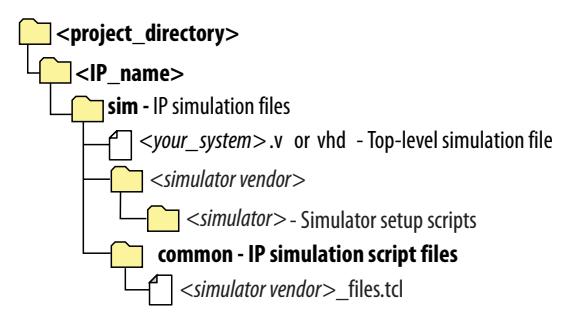

By default, Platform Designer generates the simulation scripts for the currently loaded system and all subsystems. Alternatively, you can open a subsystem to generate a simulation script only for that subsystem.

You can use scripts to compile the required device libraries and system design files in the correct order and elaborate or load the top-level system for simulation.

#### **Table 30. Simulation Script Variables**

The simulation scripts provide variables that allow flexibility in your simulation environment.

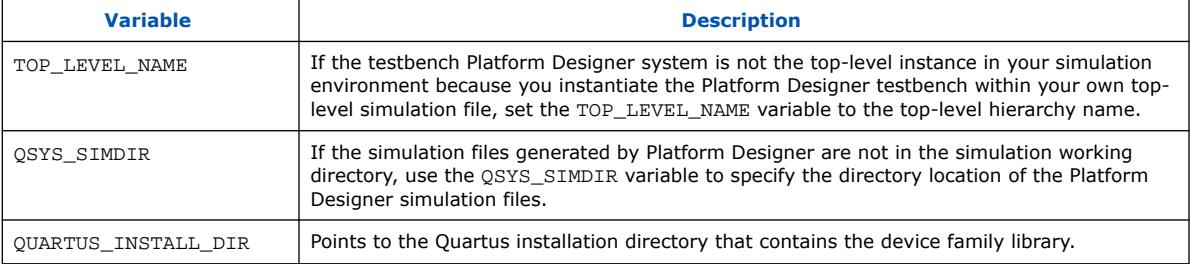

#### **Example 6. Top-Level Simulation HDL File for a Testbench System**

The example below shows the pattern\_generator\_tb generated for a Platform Designer system called pattern generator. The top.sv file defines the top-level module that instantiates the pattern\_generator\_tb simulation model, as well as a custom SystemVerilog test program with BFM transactions, called test\_program.

```
module top();
 pattern_generator_tb tb();
  test_program pgm();
endmodule
```
# **4.13. Synthesizing IP Cores in Other EDA Tools**

Optionally, use another supported EDA tool to synthesize a design that includes Intel FPGA IP cores. When you generate the IP core synthesis files for use with third-party EDA synthesis tools, you can create an area and timing estimation netlist. To enable generation, turn on **Create timing and resource estimates for third-party EDA synthesis tools** when customizing your IP variation.

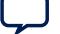

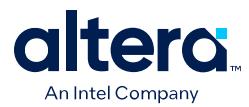

The area and timing estimation netlist describes the IP core connectivity and architecture, but does not include details about the true functionality. This information enables certain third-party synthesis tools to better report area and timing estimates. In addition, synthesis tools can use the timing information to achieve timing-driven optimizations and improve the quality of results.

The Quartus Prime software generates the  $\langle variant\_name \rangle$  syn. v netlist file in Verilog HDL format, regardless of the output file format you specify. If you use this netlist for synthesis, you must include the IP core wrapper file *<variant name>*.v or *<variant name>* .vhd in your Quartus Prime project.

# **4.14. Instantiating IP Cores in HDL**

Instantiate an IP core directly in your HDL code by calling the IP core name and declaring the IP core's parameters. This approach is similar to instantiating any other module, component, or subdesign. When instantiating an IP core in VHDL, you must include the associated libraries.

# **4.14.1. Example Top-Level Verilog HDL Module**

Verilog HDL ALTFP\_MULT in Top-Level Module with One Input Connected to Multiplexer.

```
module MF_top (a, b, sel, datab, clock, result);
        input [31:0] a, b, datab;
        input clock, sel;
        output [31:0] result;
        wire [31:0] wire_dataa; 
        assign wire_dataa = (sel)? a : b; 
        altfp_mult inst1 
(.dataa(wire_dataa), .datab(datab), .clock(clock), .result(result));
        defparam 
                 inst1.pipeline = 11,
                 inst1.width_exp = 8,
                inst1.width_man = 23,
                inst1.exception_handling = "no"; 
endmodule
```
# **4.14.2. Example Top-Level VHDL Module**

VHDL ALTFP\_MULT in Top-Level Module with One Input Connected to Multiplexer.

```
library ieee;
use ieee.std_logic_1164.all; 
library altera_mf;
use altera_mf.altera_mf_components.all;
entity MF_top is
        port (clock, sel : in std_logic; 
             a, b, datab : in std\_logic\_vector(31 downto 0);
              result : out std_logic_vector(31 downto 0));
end entity;
architecture arch_MF_top of MF_top is
signal wire_dataa : std_logic_vector(31 downto 0);
begin
wire_dataa <= a when (sel = '1') else b;
inst1 : altfp_mult
```
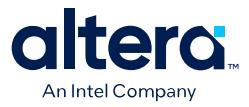

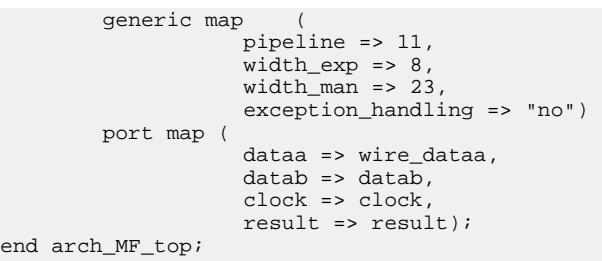

# **4.15. Support for the IEEE 1735 Encryption Standard**

The Quartus Prime Pro Edition software supports the IEEE 1735 v1 encryption standard for IP core file decryption. You can encrypt the Verilog HDL or VHDL IP files with the encrypt 1735 utility, or with a third-party encryption tool that supports the IEEE 1735 standard. You can then use the encrypted files in the Quartus Prime Pro Edition software and simulation tools that support the IEEE 1735 encryption standard.

The encryption key is the same for Verilog HDL and VHDL. You can pass parameters to the instantiation of an encrypted module using the same method as a non-encrypted module.

Type encrypt\_1735 --help at the Quartus Prime command line to view syntax and all supported options for the encrypt 1735 utility.

```
encrypt_1735 [-h | --help[=<option|topic>] | -v]
encrypt_1735 <other options>
Options:
   --------
     -?
    -f <argument file>
   -h --256_bit[=<value>]
     --help[=<option|topic>]
     --language=<verilog | systemverilog| vhdl>
     --lower_priority
     --of=<some_file>
     --quartus
     --simulation[=<aldec | cadence | mentor | synopsys (comma delimited)>]
     --tcl_jou_file=<[tcl_jou_filename=]on|off>
     --tcl_log_file=<[tcl_log_filename=]on|off>
```
Adding the following Verilog or VHDL pragma to your RTL, along with the public key, enables the Quartus Prime software to use the key to decrypt IP core files.

#### **Verilog/SystemVerilog Encryption Pragma (Third-Party Tools):**

```
`pragma protect key_keyowner="Intel Corporation"
`pragma protect data_method="aes128-cbc"
`pragma protect key_method="rsa"
`pragma protect key_keyname="Intel-FPGA-Quartus-RSA-1"
`pragma protect key_public_key
<encrypted session key>
`pragma protect begin
`pragma protect end
```
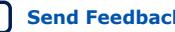

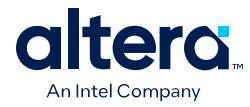

## **VHDL Encryption Pragma (Third-Party Tools):**

```
`protect key_keyowner = "Intel Corporation"
`protect data_method="aes128-cbc"
`protect key_method = "rsa"
`protect key_keyname = "Intel-FPGA-Quartus-RSA-1"
`protect key_block
<Encrypted session key>
```
Only file encryption with a third-party tool requires the public encryption key. File encryption with the Quartus Prime Pro Edition software does not require the public encryption key.

Use one of the following methods to obtain the public encryption key:

- If you are using the Quartus Prime Pro Edition software version 19.3 or later, the public encryption key is in  $\langle$  directory>\quartus\common\misc \public\_key.
- If you are using a version of the Quartus Prime Pro Edition software earlier than version 19.3, to obtain the encryption key, login or register for a My-Intel account, and then submit an Intel Premier Support case requesting the encryption key.
- If you are ineligible for Intel Premier Support, you can submit a question regarding the "IEEE 1735 Encryption Public Key" to the Intel Community Forum for assistance.
- *Note:* The Quartus Prime Standard Edition software does not support IEEE 1735 encryption.

#### **Related Information**

- [My-Intel.com](https://www.intel.com/content/www/us/en/secure/my-intel/dashboard.html)
- [Intel Community Forum](https://community.intel.com/)

# **4.16. Related Trainings and Resources**

You can take up the following training to help you understand how you can work with Intel FPGA IP cores:

- [Creating Reusable Design Blocks: Introduction to IP Reuse with the Quartus Prime](https://cdrdv2.intel.com/v1/dl/getContent/652980?explicitVersion=true) **[Software](https://cdrdv2.intel.com/v1/dl/getContent/652980?explicitVersion=true)**
- [Creating Reusable Design Blocks: IP Integration with the Quartus Prime Software](https://cdrdv2.intel.com/v1/dl/getContent/652948?explicitVersion=true)
- [Creating Reusable Design Blocks: IP Design & Implementation with the Quartus](https://cdrdv2.intel.com/v1/dl/getContent/653033?explicitVersion=true) [Prime Software](https://cdrdv2.intel.com/v1/dl/getContent/653033?explicitVersion=true)

For other IP-related trainings, review the [Intel FPGA Training Catalog](https://www.intel.com/content/www/us/en/support/programmable/support-resources/fpga-training/catalog.html?q=IP&s=Relevancy) and [YouTube\\*'s](https://www.youtube.com/@IntelFPGA/search?query=IP) [Intel FPGA channel.](https://www.youtube.com/@IntelFPGA/search?query=IP)

Also, refer to the [Embedded Peripherals IP User Guide](https://www.intel.com/content/www/us/en/docs/programmable/683130.html) for detailed description of the IP cores that the Quartus Prime design software provides.

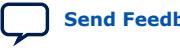

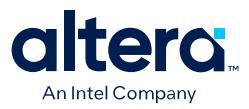

# **5. Managing Quartus Prime Projects**

The Quartus Prime software organizes and manages the elements of your design within a *project*. The project encapsulates information about your design files, hierarchy, libraries, constraints, and project settings. This chapter describes the basics of working with Quartus Prime software projects, including viewing project information, adding design files and constraints, and viewing and exporting the design compilation results.

After you create or open a project, the GUI displays integrated information and controls for the open project.

#### **Navigating Content Through Tasks**

Use the following navigation diagram to navigate this guide through user-tasks:

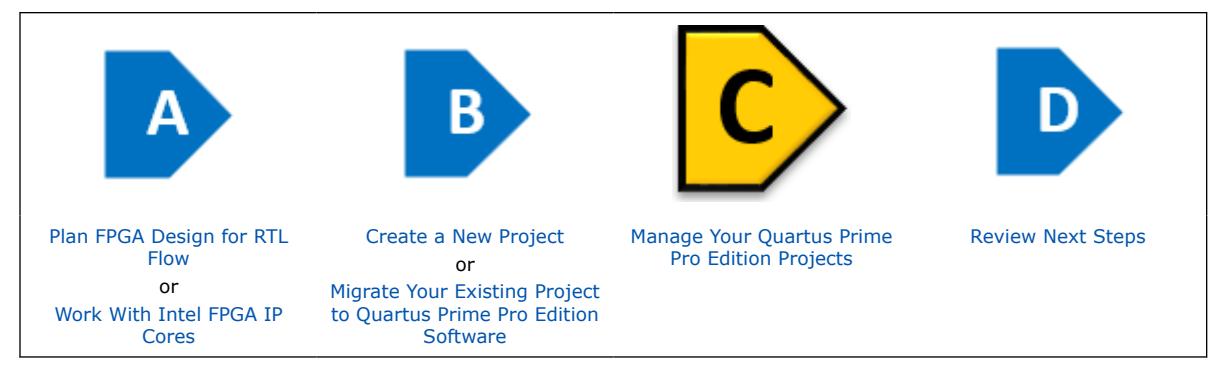

# **5.1. Viewing Basic Project Information**

View basic information about your project in the Project Navigator, the **Tasks** pane, Compilation Dashboard, Report panel, and **Messages** window.

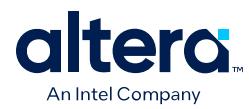

#### **Figure 45. Project Navigator Hierarchy, Files, Design Units, and IP Components Tabs**

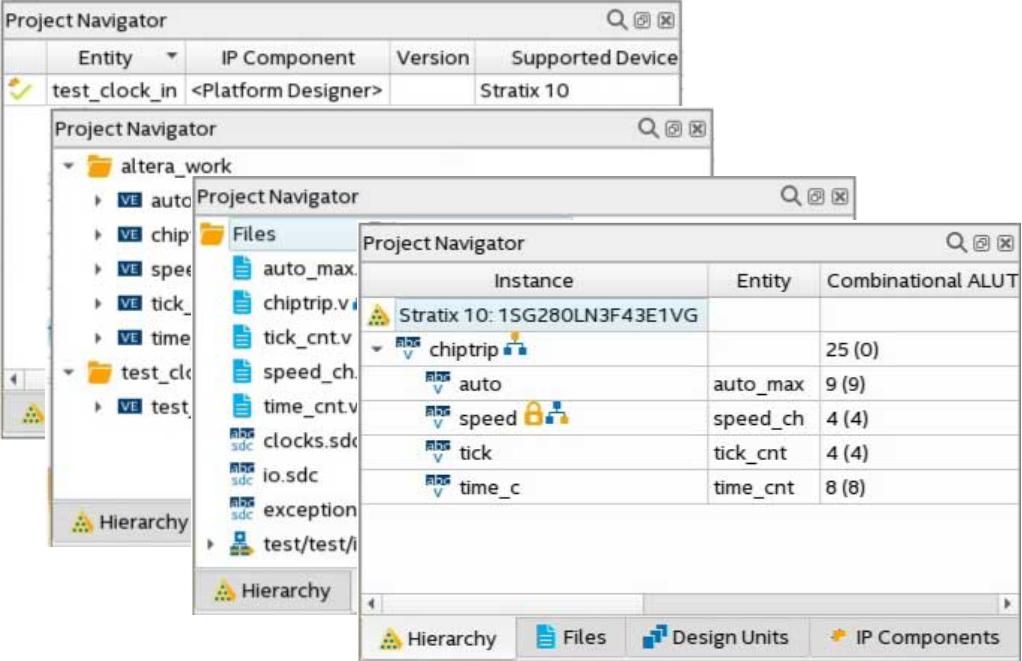

#### **The Project Navigator**

The **Project Navigator** (**View** ➤ **Project Navigator**) displays the elements of your project, such as the design files, IP components, and your project hierarchy (after elaboration). Right-click in the **Project Navigator** to locate the elements of your project. Project information appears on the **Files**, **Hierarchy**, **Design Units**, and **IP Components** tabs.

#### **Table 31. Project Navigator Tabs**

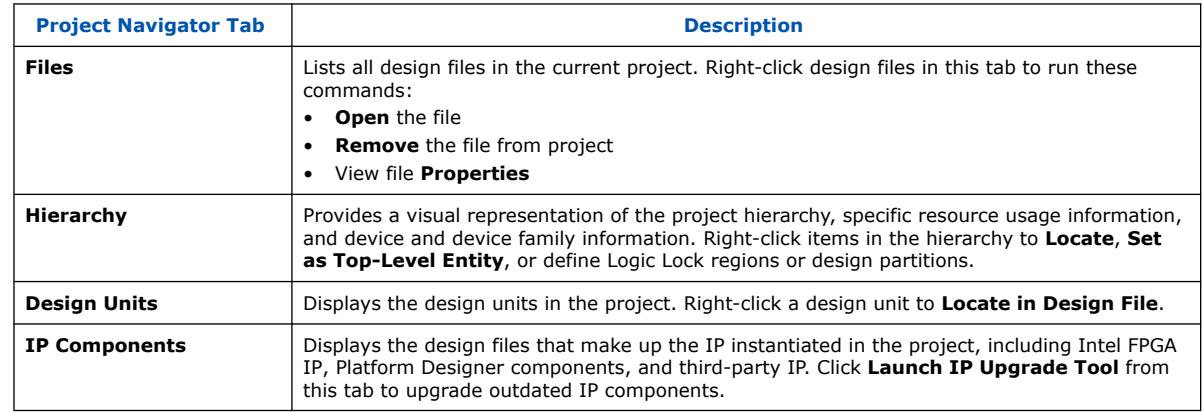

#### **Project Tasks Pane**

The **Tasks** pane (**View** ➤ **Tasks**) launches common project tasks, such as creating design files, adding IP, running compilation, and device programming.

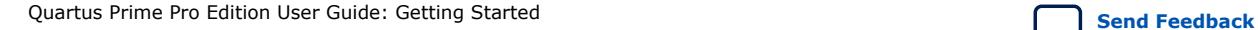

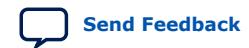

*5. Managing Quartus Prime Projects* **683463 | 2024.04.01**

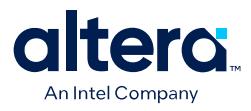

#### **Figure 46. Tasks Pane**

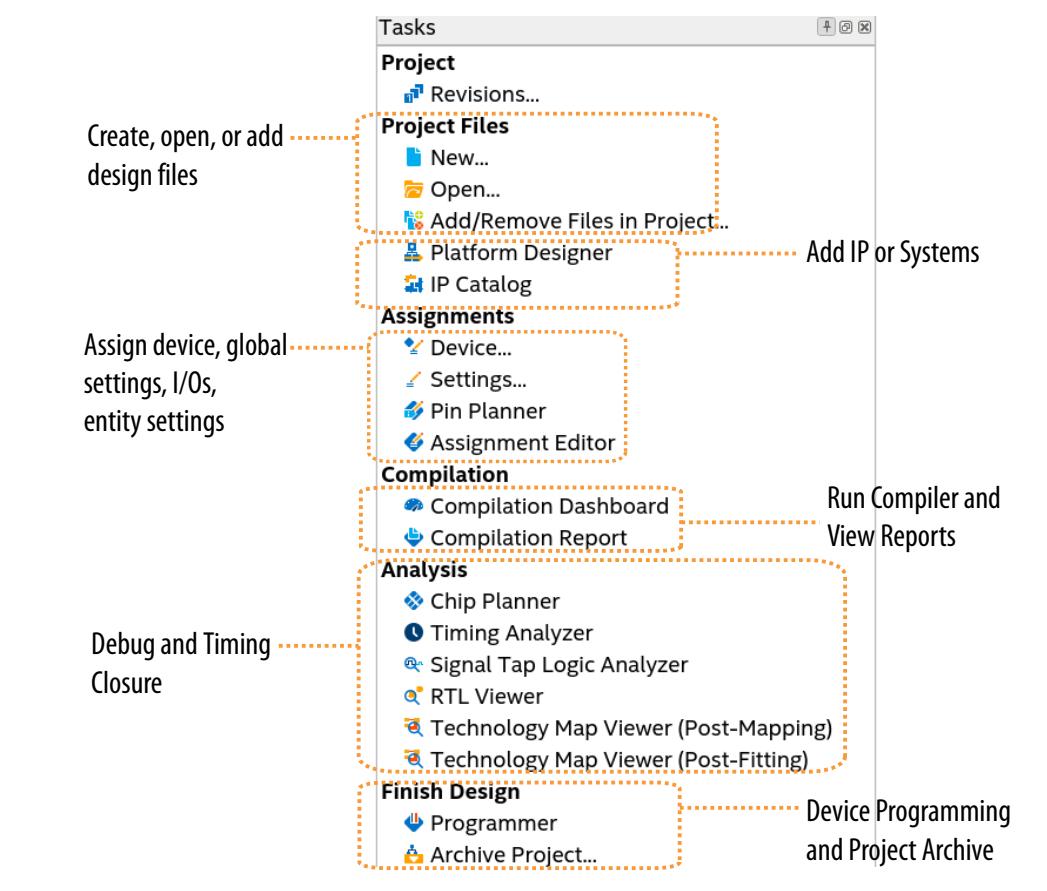

# **5.1.1. Using the Compilation Dashboard**

The Compilation Dashboard provides immediate access to settings, controls, and reporting for each stage of the compilation flow.

The Compilation Dashboard appears by default when you open a project, or you can click **Compilation Dashboard** in the Tasks window to re-open it.

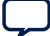

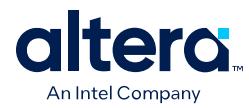

#### **Figure 47. Compilation Dashboard**

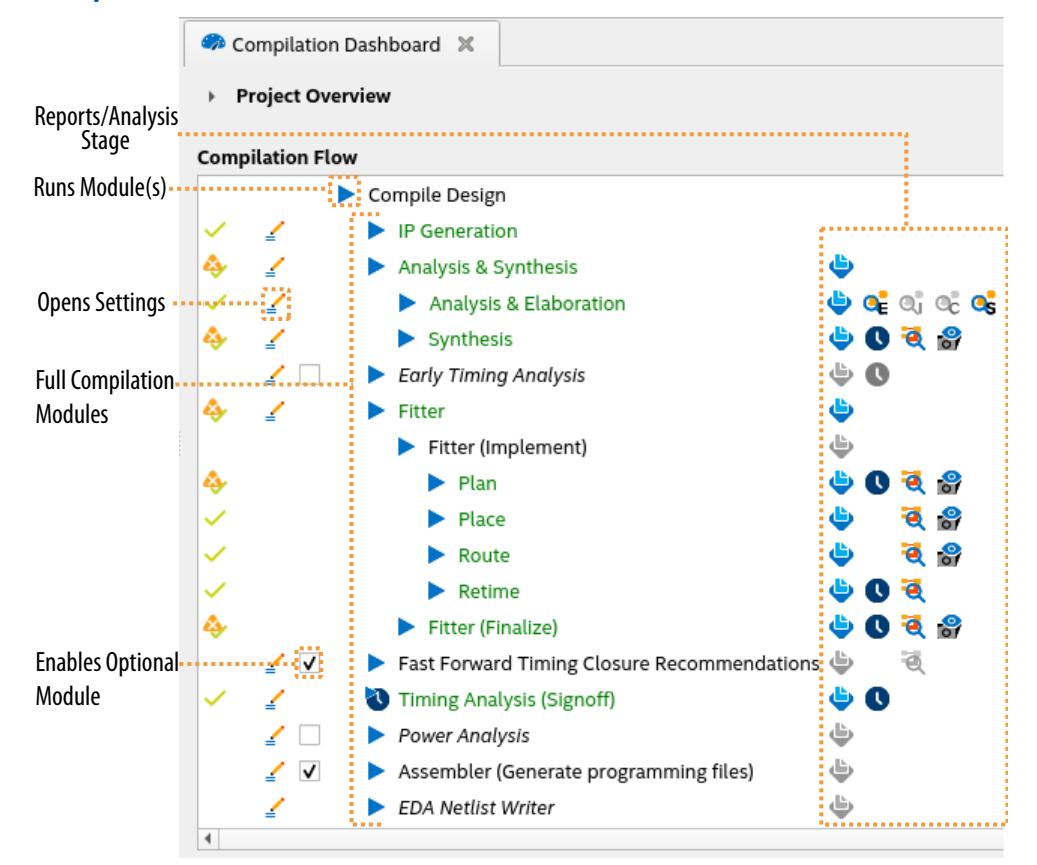

- Click the **Pencil** icon to edit settings for that stage of the compilation flow.
- Click any Compiler stage to run one or more Compiler stage.

You can click a Compiler stage to resume an interrupted compilation flow provided no compilation settings have changed from the initial start of the compilation flow.

• Click the **Report**, **RTL Viewer**, **Technology Map Viewer**, **Timing Analyzer**, or **Snapshot Viewer** icons for analysis of stage results.

As the Compiler progresses through the flow, the dashboard updates the status of each module, and enables icons that you can click for reports and analysis. The dashboard is also updated if you run your compilation flow from a command line with the quartus  $sh$  --flow command.

# **5.1.2. Exploring Quartus Prime Project Contents**

The Quartus Prime software organizes your design work within a project. You can create and compare multiple revisions of your project, to experiment with settings that achieve your design goals. When you create a new project in the GUI, the Quartus Prime software automatically creates an Quartus Prime Project File (.qpf) for that project. The .qpf references the Quartus Prime Settings File (.qsf). The .qsf lists the project's design, constraint, and IP files, and stores project-wide and entity-

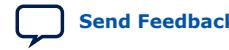

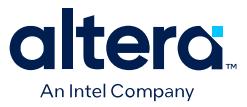

specific settings that you specify in the GUI. You do not need to edit the textbased .qpf or .qsf files directly. The Quartus Prime software creates and updates these files automatically as you make changes in the GUI.

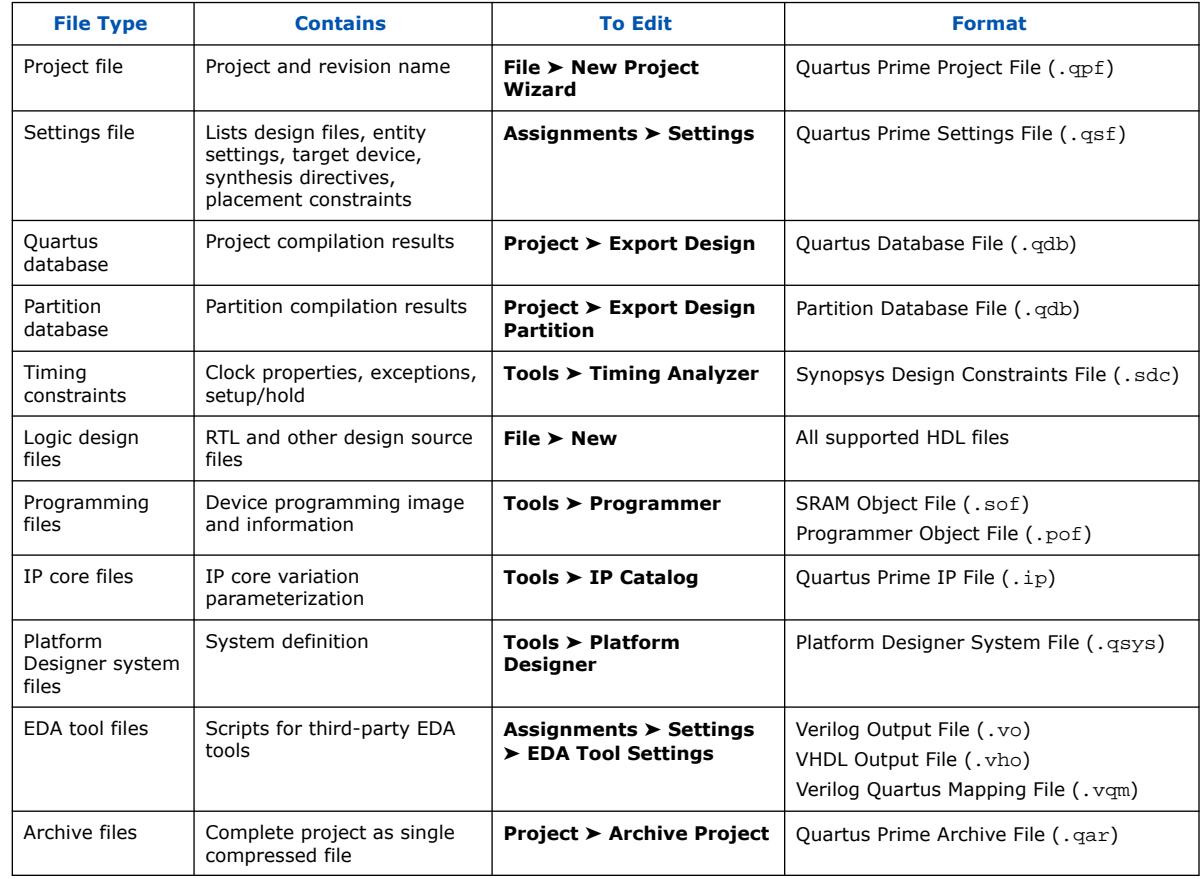

#### **Table 32. Quartus Prime Project Files**

# **5.1.2.1. Project File Best Practices**

The Quartus Prime software provides various options for specifying project settings and constraints. The following best practices help ensure automated management and portability of your project files.

- Avoid manually editing Quartus Prime data files, such as the Quartus Prime Project File (.qpf), Quartus Prime Settings File (.qsf), Quartus IP File (.ip), or Platform Designer System File (.qsys). Syntax errors in these files cause errors during compilation. For example, the software may ignore improperly formatted settings and assignments.
- Do not compile multiple projects into the same directory. Instead, use a separate directory for each project.
- By default, the Quartus Prime software saves all project output files, such as Text-Format Report Files  $(.rpt)$ , in the project directory. If you want to change the location of output files, instead of manually moving project output files, click **Assignments** ➤ **Settings** ➤ **Compilation Process Settings**, and specify the **Save project output files in specified directory** option.

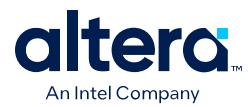

# **5.1.3. Viewing Design Hierarchy and Adding Missing Source Files**

With the introduction of the fast hierarchy display feature, you can now view the design hierarchy quickly and add the missing source files without having to wait until the completion of the Analysis & Elaboration compilation process.

Perform these steps to view the design hierarchy and add the missing source files:

- *Prerequisite:* After launching the Quartus Prime Pro Edition software GUI and creating your project, ensure you have added all RTL source files to the project and top-level entity name of the design, without which, you cannot proceed with Analysis & Elaboration.
	- 1. Run either **Analysis & Synthesis** or **Analysis & Elaboration** on the compilation dashboard.
	- 2. Navigate to the left-hand **Project Navigator** ➤ **Hierarchy** tab.

The **Hierarchy** viewer allows you to quickly view your design hierarchy, and any errors or warnings before the design is fully elaborated. You can also cross-probe between the source files and information, warnings or error messages. All entities with missing source files are highlighted enabling you to make quick design fixes.

#### **Figure 48. Fast Display of Design Hierarchy**

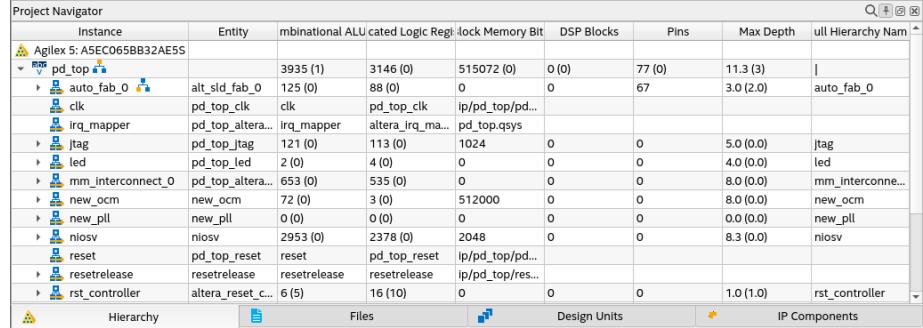

# **5.1.4. Viewing Project Reports**

The Compilation Report panel updates dynamically to display detailed reports during project processing. To access Compilation Reports, click (**Processing** ➤ **Compilation Report**).

Review the detailed information in these the compilation reports to determine correct implementation. Right-click report data to locate and edit the source in project files.

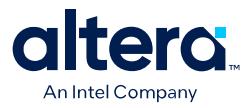

#### **Figure 49. Compilation Report**

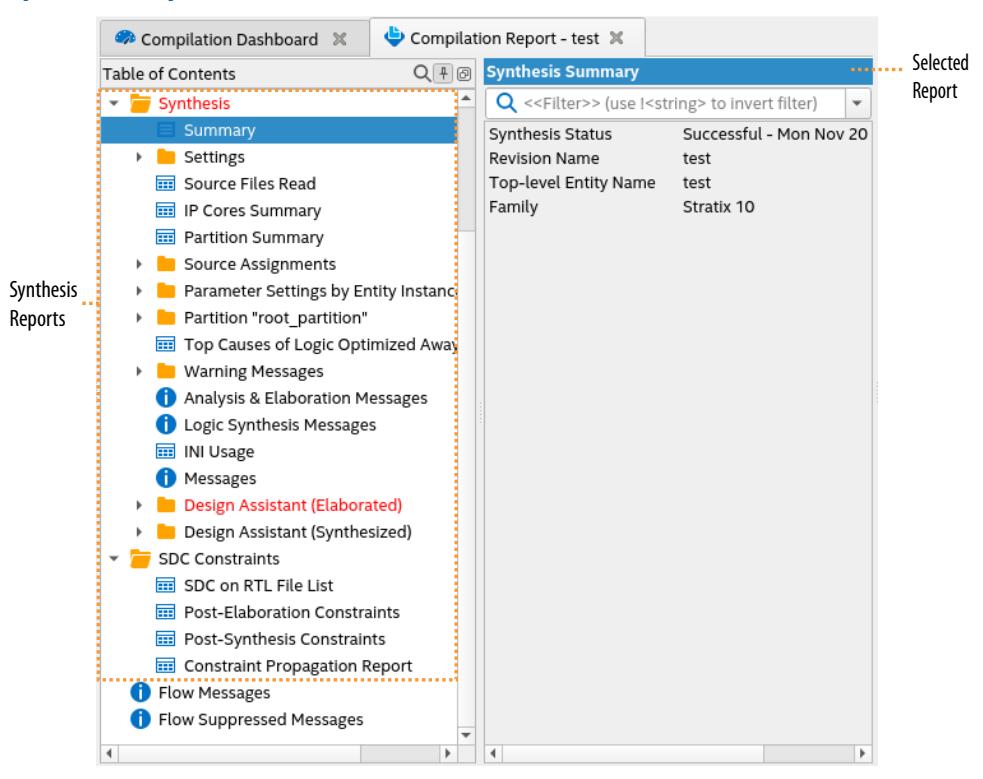

# **5.1.5. Viewing Project Messages**

The Messages window (**View** ➤ **Messages**) displays information, warning, and error messages about Quartus Prime processes. Right-click messages to locate the source or get message help.

- **Processing** tab—displays messages from the most recent process
- **System** tab-displays messages unrelated to design processing
- **Find**—locates specific messages

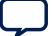

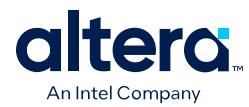

#### **Figure 50. Messages Window**

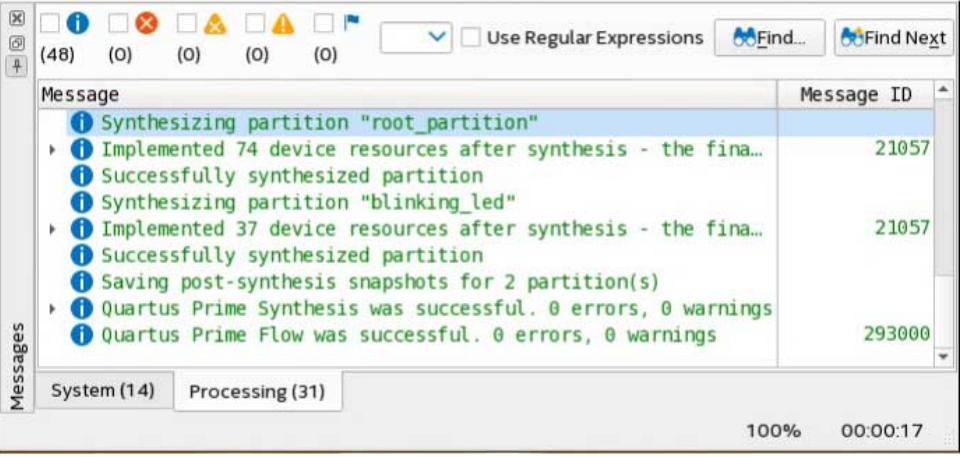

## **5.1.5.1. Viewing Synthesis Warning Messages**

Warning messages may contain hierarchies. In **Compilation Report ≻ Synthesis ≻ Messages** window, you can view hierarchical warning messages up to any level including the parent and child messages. For each message, you can view its source, file location, line number, and message ID by selecting appropriate column under **Message Column** (right-click on a message in the **Message** panel as shown in the following image and click **Message Column**).

#### **Figure 51. Synthesis Warning Messages (Two levels)**

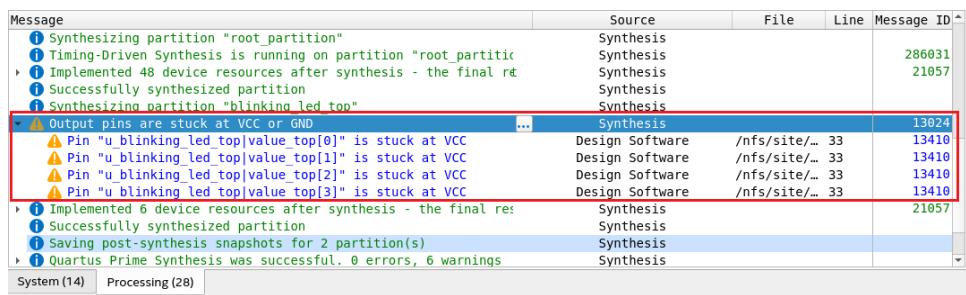

#### **Figure 52. Example of Synthesis Warning Messages With Three Levels**

 $\triangle$  Synthesized away the following node(s):

- A Synthesized away the following node(s) of type LCELL buffer: A Synthesized away node "ab"
	- Synthesized away node "abd"

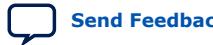

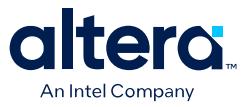

In **Compilation Report** ➤ **Synthesis** ➤ **Warning Messages**, you can view a comprehensive list of synthesis warning messages for each source file included in your design. You can view all child warning messages hidden within a parent warning message by expanding the collapsible rows. To view the location of each warning, perform these steps:

- 1. Right-click on the message.
- 2. Select the **Locate Node** option.
- 3. Select the desired tool to view the node.
- *Note:* In the source file-specific warning messages window, messages are hierarchical in nature and display up to three levels. If the warning messages go deeper than three levels, use the **Message** (**View** ➤ **Messages**) window to view them.

In the source file-specific warning messages window, hierarchical messages are displayed with message IDs and sample warning messages that are a combination of the parent and child messages.

#### **Figure 53. Synthesis Warning Messages for Each Source File**

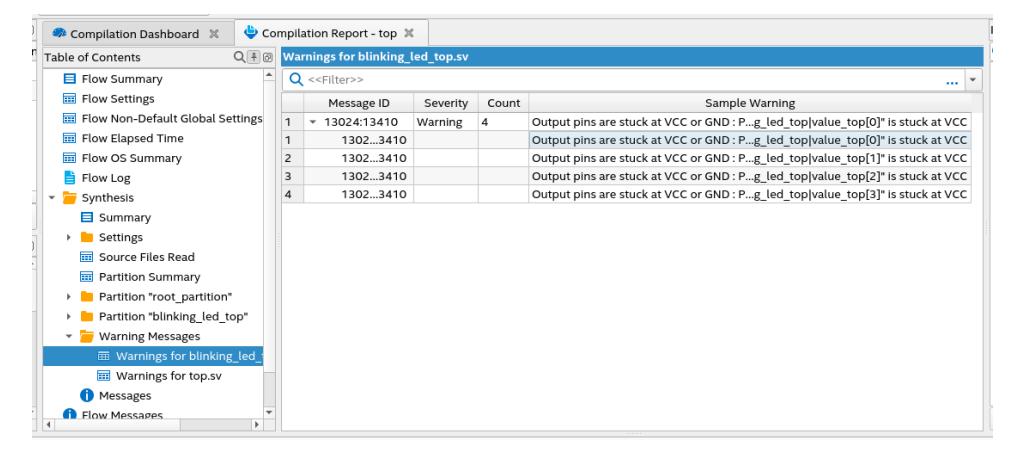

#### **5.1.5.2. Suppressing Message Display**

You can suppress display of unimportant messages from the Messages window, so that you can focus on the messages that are important to you. To suppress one or more messages from displaying in the Messages window, right-click the message, and then click any of the following commands:

- **Suppress Message**—suppresses all messages that match the exact text you specify.
- **Suppress Messages with Matching ID**—suppresses all messages that match the message ID number you specify, ignoring variables.
- **Suppress Messages with Matching Keyword**—suppresses all messages that match the keyword or hierarchy you specify.
- **Message Suppression Manager**—allows you to create and edit message suppression rules. You can define message suppression rules by message text, message ID number, or keyword.

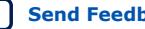

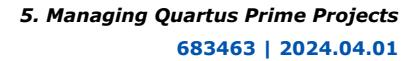

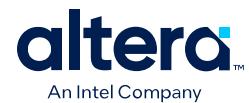

- *Note:*  You cannot suppress error or Intel legal agreement messages.
	- Suppressing a message also suppresses any submessages.
	- A root message does not display if you suppress all of the root message's submessages.
	- Message suppression is project revision-specific. Derivative project revisions inherit any suppression.
	- You cannot edit messages or suppression rules during compilation.
	- Messages are written to stdout when you use command-line executables.

#### **Figure 54. Message Suppression Manager**

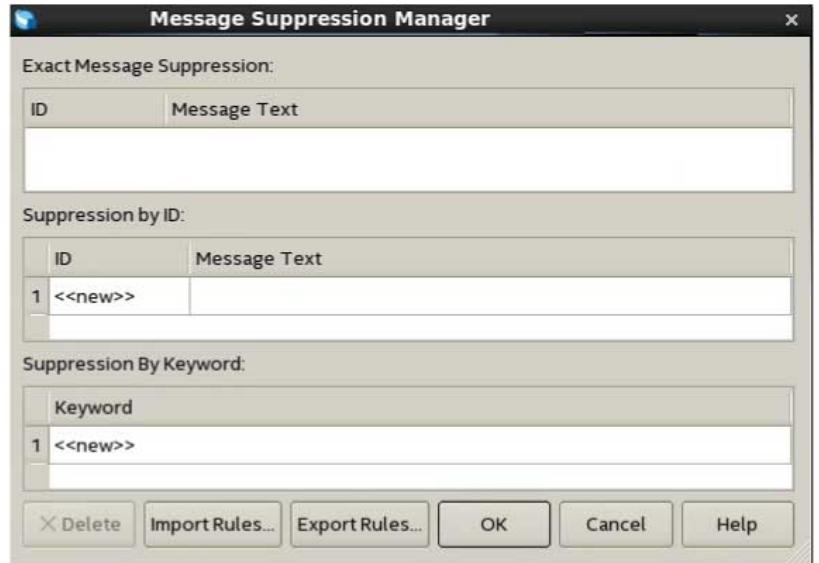

#### **Suppressing Messages by Design Entity**

You can optionally suppress messages by design entity without modifying HDL. Entitybased message suppression can be helpful to eliminate insignificant warnings for specific IP components or design entities that may be obscuring other more important warnings.

To suppress messages by design entity, add the following line to the project  $.$  qsf, or to the .qip file for stand-alone IP components:

set\_global\_assignment -name MESSAGE\_DISABLE -entity <name>

#### **5.1.5.3. Promoting Critical Warnings to Errors**

 You can promote critical warnings to errors so that the compilation flow halts on receiving the critical warnings as it does with an errors. All critical warnings are supported.

You can only promote the message IDs on open projects.

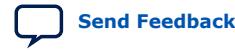

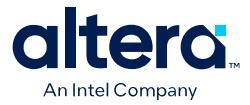

- 1. In the **Message** dialog box, right-click on the critical warning you want to promote to an error.
- 2. Click **Message Promotion** ➤ **Promote Critical Message ID to Error** The software now treats the critical warning as an error.
- 3. To clear all promotions, click **Message Promotion** ➤ **Clear All Message Promotions**
- 4. Alternatively, manually promote or demote a critical warning in the .qsf. For example:

set global assignment -name PROMOTE WARNING TO ERROR 12677

# **5.2. Managing Project Settings**

The New Project Wizard guides you to make initial project settings when you setup a new project. You can modify these and other global project settings in the **Settings** and **Device** dialog boxes, respectively. The .qsf stores the settings for each project revision. The optimization of these project settings helps the Compiler to generate programming files that meet or exceed your specifications.

#### **Global Project Settings**

To access global project settings, click **Assignments** ➤ **Settings**, or click **Settings** on the **Tasks** pane.

#### **Figure 55. Settings Dialog Box for Global Project Settings**

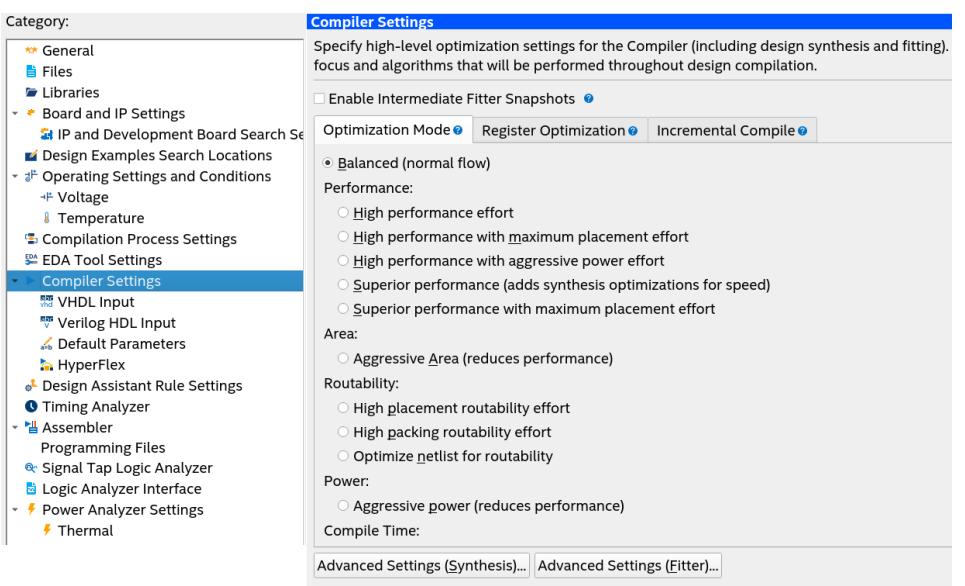

The **Settings** dialog box provides access to settings that control project design files, synthesis, Fitter, and timing constraints, operating conditions, EDA tool file generation, programming file generation, and other project-level settings.

Additionally, the Assignment Editor (**Assignments** ➤ **Assignment Editor**) provides a spreadsheet-like interface for specifying instance-specific settings and constraints.

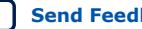

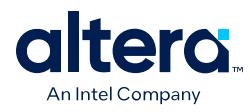

## **Figure 56. Assignment Editor**

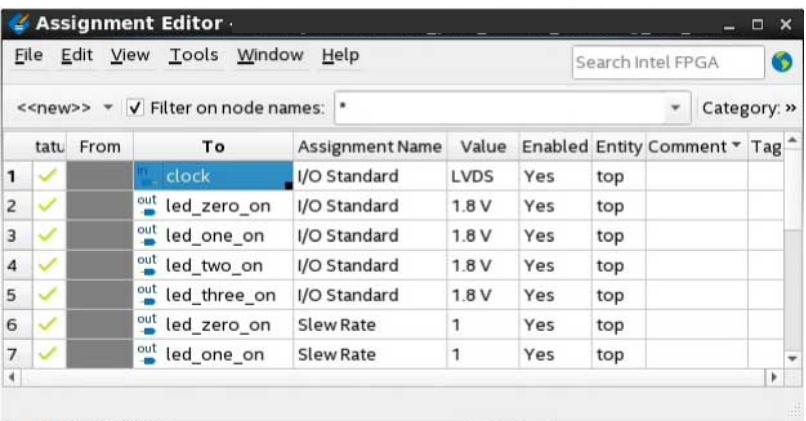

# **5.3. Viewing Parameter Settings From the Project Navigator**

Starting from the Quartus Prime Pro Edition software version 23.3, you can view the parameter settings for a module directly from the **Project Navigator**.

To access the settings, locate the module, right-click and select **View Parameter Settings** in the context-sensitive menu. Compilation Report appears displaying the parameter settings for the entity, as shown in the following image:

#### **Figure 57. Viewing Parameter Settings**

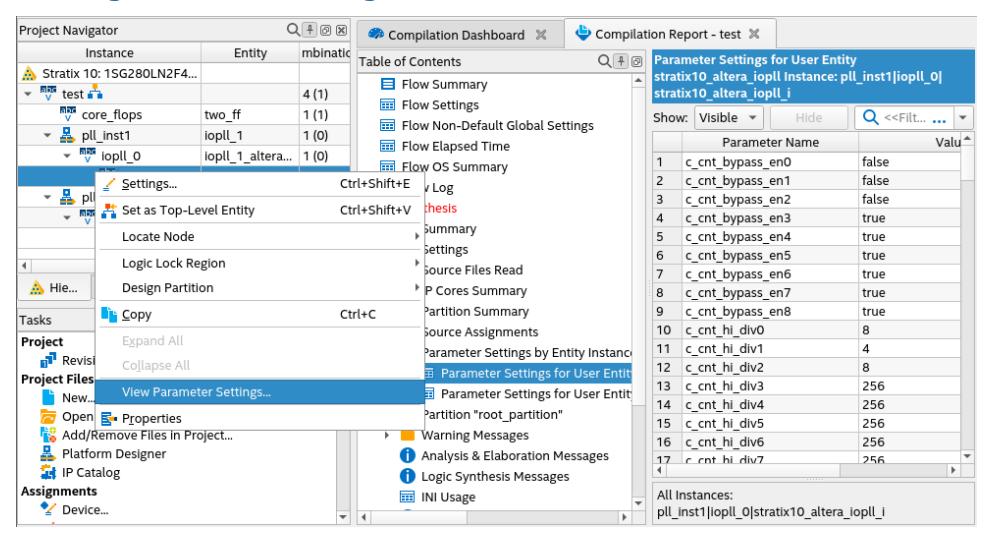

# **5.4. Managing Logic Design Files**

The Quartus Prime software helps you create and manage the logic design files in your project. Logic design files contain the logic that implements your design. When you add a logic design file to the project, the Compiler automatically includes that file in the next compilation. The Compiler synthesizes your logic design files to generate programming files for your target device.

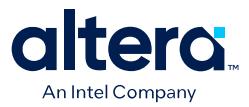

The Quartus Prime software includes full-featured schematic and text editors, as well as HDL templates to accelerate your design work. The Quartus Prime software supports VHDL Design Files (.vhd), Verilog HDL Design Files (.v), and SystemVerilog (.sv). In addition, you can combine your logic design files with Intel and third-party IP core design files, including combining components into a Platform Designer system (.qsys).

**Caution:** Starting from the Quartus Prime Pro Edition software version 23.3, the compiler cannot synthesize schematic Block Design File (.bdf). For more information, refer to [Converting Symbolic BDF Files to Acceptable File Formats](#page-45-0) on page 45.

> The New Project Wizard prompts you to identify logic design files. Add or remove project files by clicking **Project > Add/Remove Files in Project.** View the project's logic design files in the Project Navigator.

#### **Figure 58. Design and IP Files in Project Navigator**

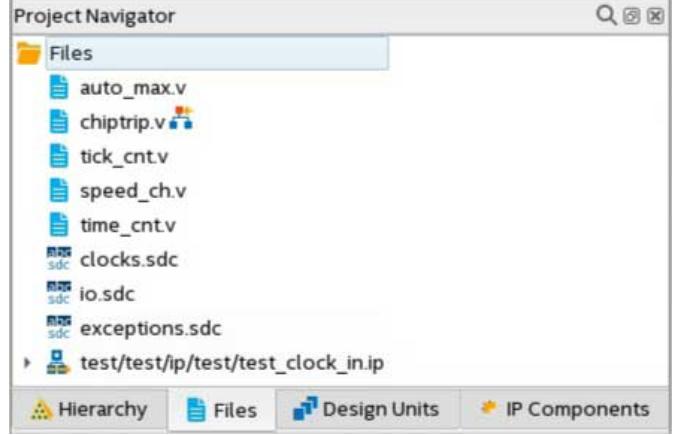

Right-click files in the Project Navigator to:

- **Open** and edit the file
- **Remove File from Project**
- **Set as Top-Level Entity** for the project revision
- **Create a Symbol File for Current File** for display in schematic editors
- Edit file **Properties**

# **5.4.1. Including Design Libraries**

Include design files libraries in your project. Specify libraries for a single project, or for all Quartus Prime projects. The . qsf stores project library information.

The quartus2.ini file stores global library information.

- 1. Click **Assignment > Settings**.
- 2. Click **Libraries** and specify the **Project Library name** or **Global Library name**. Alternatively, you can specify project libraries with SEARCH PATH in the .qsf, and global libraries in the quartus2.ini file.

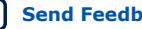

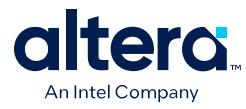

#### **Related Information**

[Design Library Migration Guidelines](#page-47-0) on page 47

# **5.4.2. Creating a Project Copy**

Click **Project > Copy Project** to create a separate copy of your project, rather than just a revision within the same project.

The project copy includes separate copies of all design files, any .  $qsf$  files, and project revisions. You can use this technique to optimize project copies for different applications that require design file differences. For example, you can optimize one project to interface with a 32-bit data bus, and optimize a project copy to interface with a 64-bit data bus.

# **5.5. Managing Timing Constraints**

Apply appropriate timing constraints to correctly optimize fitting and analyze timing for your design. The Fitter optimizes the placement of logic in the device to meet your specified timing and routing constraints.

#### **Figure 59. Timing Analyzer**

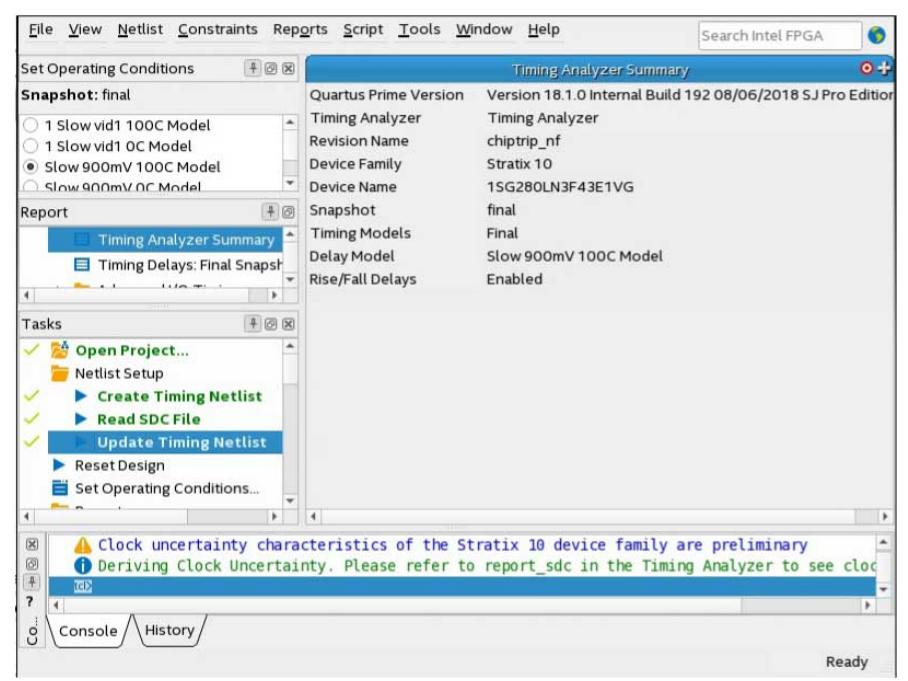

Specify timing constraints in the Timing Analyzer (**Tools > Timing Analyzer**), or in an .sdc file. Specify constraints for clock characteristics, timing exceptions, and external signal setup and hold times before running analysis. The Timing Analyzer reports detailed information about the performance of your design compared with constraints in the Compilation Report panel.

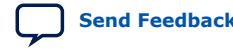

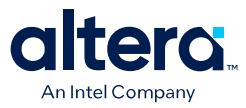

Save the constraints you specify in the GUI in an industry-standard Synopsys Design Constraints File (.sdc). You can subsequently edit the text-based .sdc file directly. If you refer to multiple .sdc files in a parent .sdc file, the Timing Analyzer reads the .sdc files in the order you list.

# **5.6. Integrating Other EDA Tools**

You can optionally integrate supported EDA synthesis, netlist partitioning, simulation, and signal integrity verification tools into the Quartus Prime design flow.

The Quartus Prime software supports input netlist files from supported EDA synthesis tools. The Compiler's EDA Netlist Writer module (quartus eda) can automatically generate output files for processing in other EDA tools. The EDA Netlist Writer runs optionally as part of a full compilation, or you can run EDA Netlist Writer separately from the GUI or at the command line. The following functions are available to simplify EDA tool integration:

#### **Table 33. EDA Tool Integration Functions**

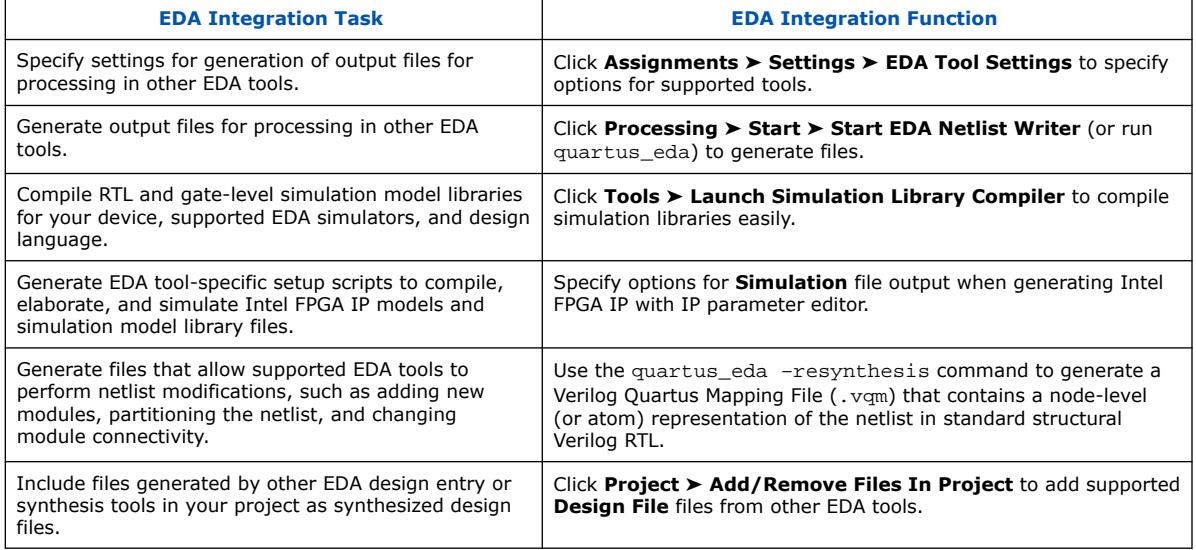

# **5.7. Exporting Compilation Results**

The Quartus Prime Compiler writes the results to a set of database files. You can run a command to export the compilation results database as a single Quartus Database File (.qdb).

After running design compilation, the exported .qdb file contains the data to reproduce similar compilation results in another project, or in a later software version. You can export your project's compilation results database for import to another project or migration to a later Quartus Prime software version.

You can export the .qdb for your entire project or for a design partition that you define in your project. When migrating the database for an entire project, you can export the compilation database in a *version-compatible* format to ensure

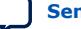

<span id="page-100-0"></span>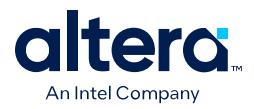

compatibility for import to a later software version. Although you cannot directly read the contents of the .qdb file after export, you can view attributes of the database file in the Quartus Database File Viewer.

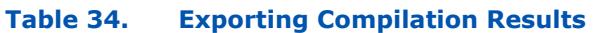

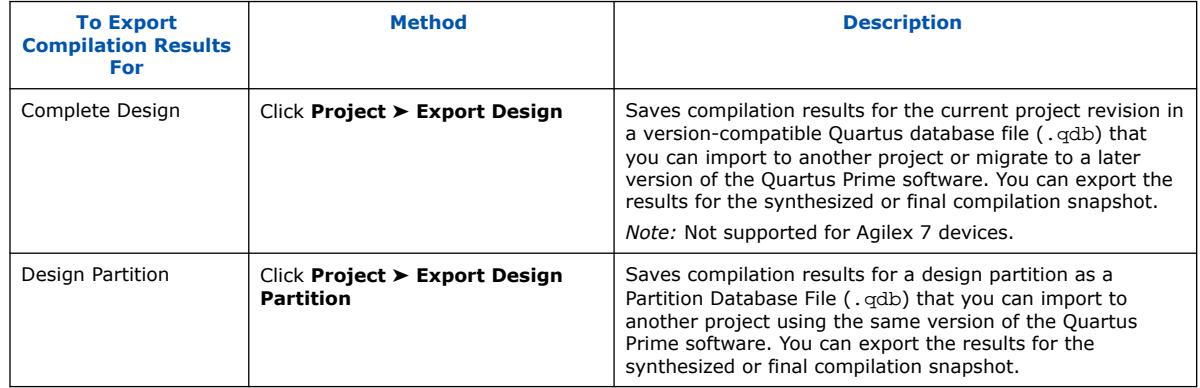

#### **Related Information**

[Creating Database-Only Archives](#page-112-0) on page 112

# **5.7.1. Exporting a Version-Compatible Compilation Database**

You can export a project compilation database to a format that ensures versioncompatibility with a later version of the Quartus Prime software. The Quartus Prime Pro Edition software version supports export of version-compatible databases for the following software versions and devices:

#### **Table 35. Version-Compatible Compilation Database Support**

The first table column indicates the first version to support version-compatible compilation database export for the specified devices.

- 
- *Note:*  Database import supports two major versions back. For example, a database that you export from version 19.3, you can then import using version 19.3, 20.1, and 20.3. However, you cannot import version 19.3 to 21.1.
	- You can export from any version that follows a supported version, if the version still supports the devices.

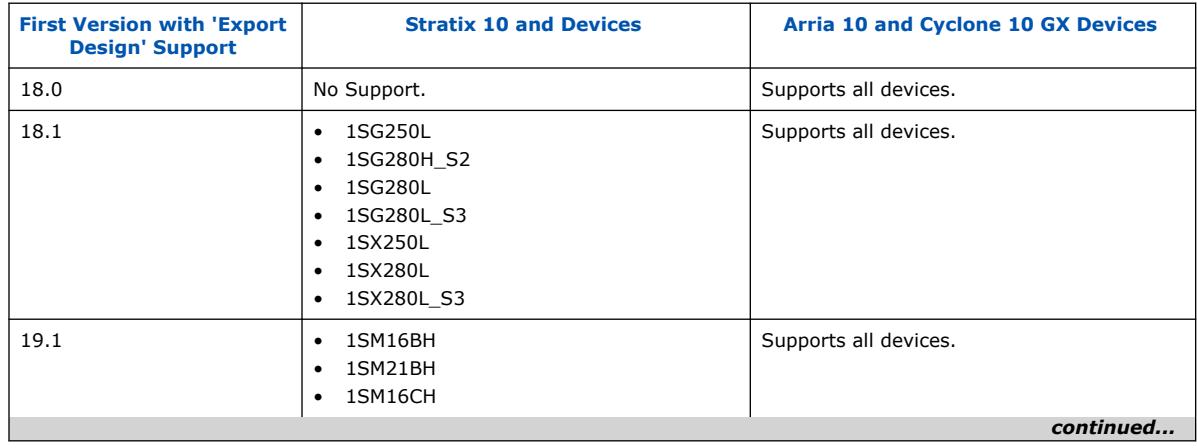

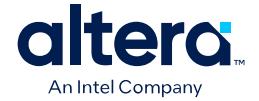

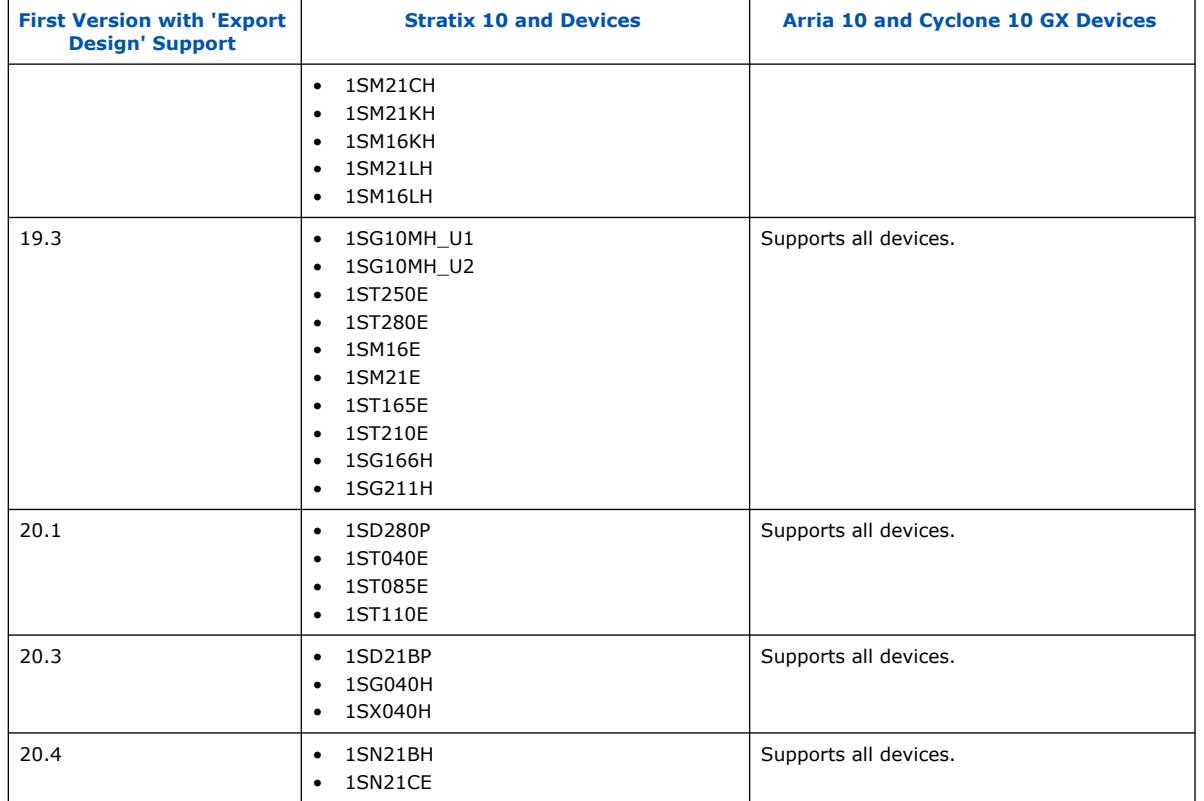

- 1. In the Quartus Prime software, open the project that you want to export.
- 2. Generate synthesis or final compilation results by running one of the following commands:
	- Click **Processing** ➤ **Start** ➤ **Start Analysis & Synthesis** to generate synthesized compilation results.
	- Click **Processing** ➤ **Start Compilation** to generate final compilation results.
- 3. Click **Project** ➤ **Export Design**. Select the **synthesized** or **final Snapshot**.

#### **Figure 60. Export Design Dialog Box**

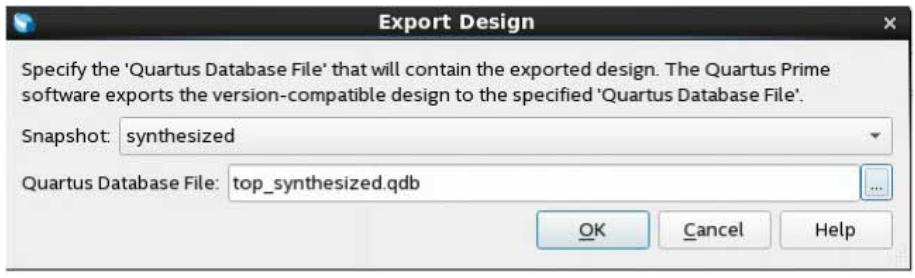

- 4. Specify a name for the **Quartus Database File** to contain the exported results, and click **OK**.
- 5. To include the exported design's settings and constraint files, copy the .qsf and .sdc files to the import project directory.

<span id="page-102-0"></span>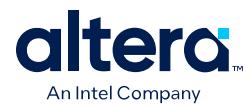

# **5.7.2. Importing a Version-Compatible Compilation Database**

Follow these steps to import a project compilation database into a newer version of the Quartus Prime software:

- *Note:* Designs exported from the Quartus Prime Pro Edition software versions 23.2 or earlier cannot be imported into version 23.3 due to the new DNI database.
	- 1. Export a version-compatible compilation database for a complete design, as [Exporting a Version-Compatible Compilation Database o](#page-100-0)n page 100 describes.
	- 2. In a newer version of the Quartus Prime software, open the original project. Click **Yes** if prompted to open a project created with a different software version.
	- 3. Click **Project** ➤ **Import Design** and specify the **Quartus Database File**. To remove previous results, turn on **Overwrite existing project's databases**

#### **Figure 61. Import Design Dialog Box**

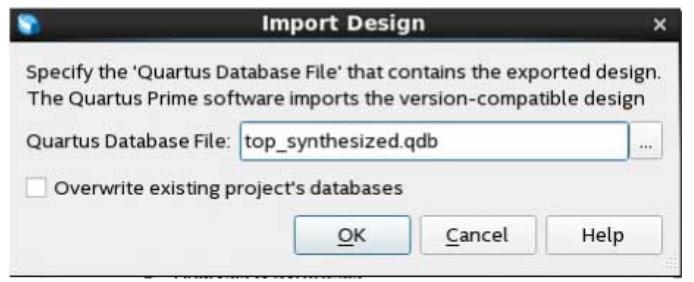

4. Click **OK**. When you compile the imported design, run only Compiler stages that occur after the stage the .  $qdb$  preserves, rather than running a full compilation. For example, if you import a version-compatible database that contains the synthesized snapshot, start compilation with the Fitter (Processing > Start > **Start Fitter**). If you import a version-compatible database that contains the final snapshot, start compilation with Timing Analysis (Signoff) (**Processing** ➤ **Start** ➤ **Start Timing Analysis (Signoff)**).

# **5.7.3. Creating a Design Partition**

A design partition is a logical, named, hierarchical boundary that you can assign to an instance in your design. Defining a design partition allows you to optimize and lock down the compilation results for individual blocks. You can then optionally export the compilation results of a design partition for reuse in another context, such as reuse in another project.

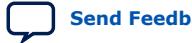

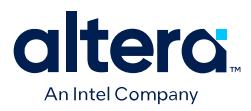

#### **Figure 62. Design Partitions in Design Hierarchy**

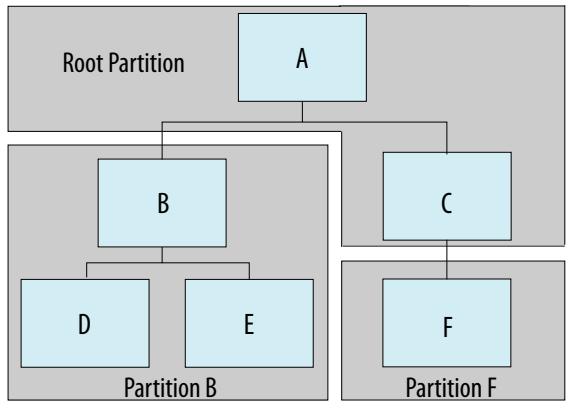

Follow these steps to create and modify design partitions:

- 1. In the Quartus Prime software, open the project that you want to partition.
- 2. Generate synthesis or final compilation results by running one of the following commands:
	- Click **Processing** ➤ **Start** ➤ **Start Analysis & Synthesis** to generate synthesized compilation results.
	- Click **Processing** ➤ **Start Compilation** to generate final compilation results.
- 3. In the Project Navigator, right-click an instance in the **Hierarchy** tab, click **Design Partition** ➤ **Set as Design Partition**.

#### **Figure 63. Creating a Design Partition from the Project Hierarchy**

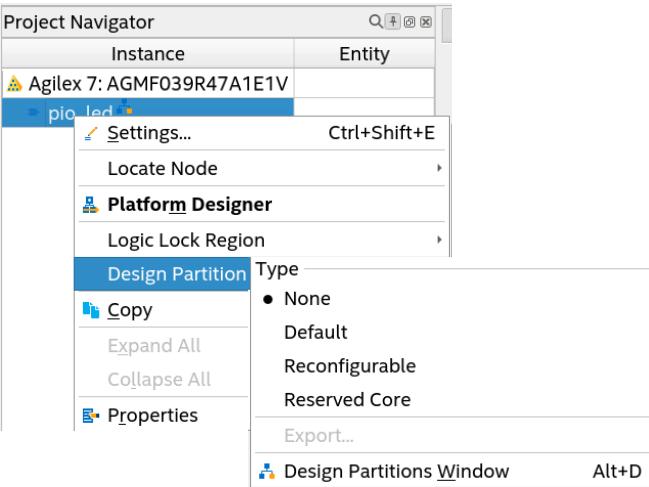

4. To view and edit all design partitions in the project, click **Assignments** ➤ **Design Partitions Window**.

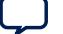

<span id="page-104-0"></span>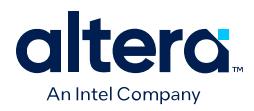

#### **Figure 64. Design Partitions Window**

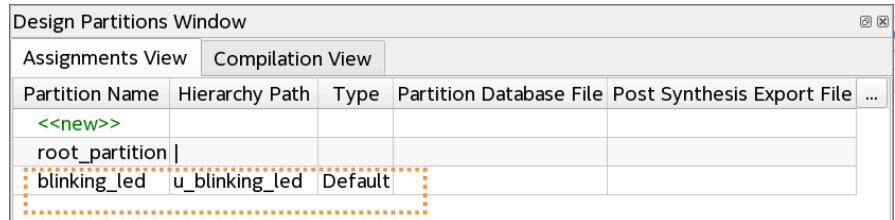

5. Specify the properties of the design partition in the Design Partitions Window. The following settings are available:

#### **Table 36. Design Partition Settings**

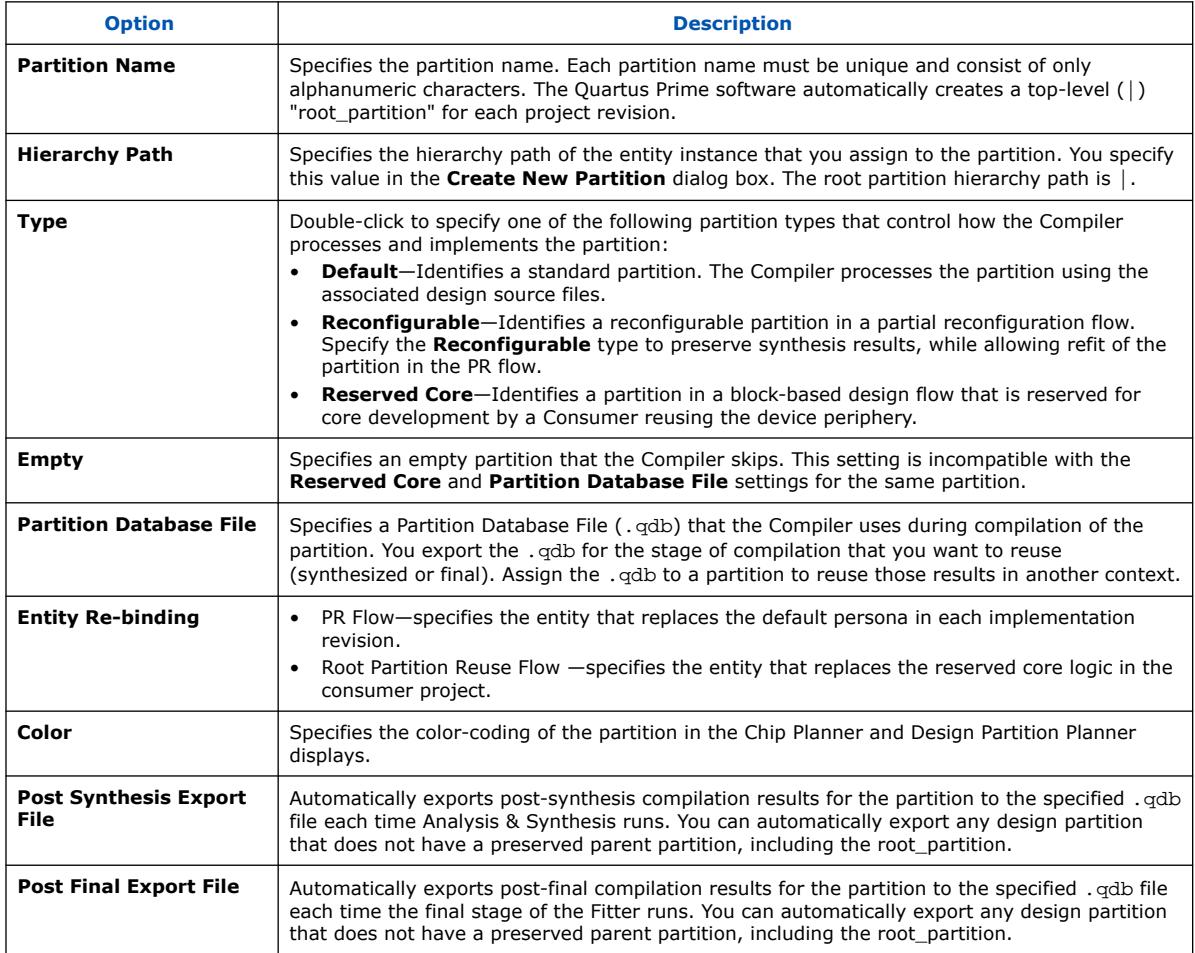

# **5.7.4. Exporting a Design Partition**

The following steps describe export of design partitions that you create in your project.

*Note:* Design partitions exported from the Quartus Prime Pro Edition software versions 23.2 or earlier cannot be imported into version 23.3 or later due to the new DNI database.

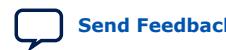

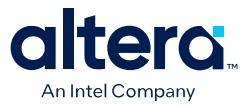

When you compile a design containing design partitions, the Compiler can preserve a synthesis or final snapshot of results for each partition. You can export the synthesized or final compilation results for individual design partitions with the **Export Design Partition** dialog box.

If the partition includes any entity-bound .sdc files, you can include those constraints in the .qdb. In addition, you can automate export of one or more partitions in the Design Partitions Window.

#### **Manual Design Partition Export**

Follow these steps to manually export a design partition with the **Export Design Partition** dialog box:

- 1. Open a project and create one or more design partitions. [Creating a Design](#page-102-0) [Partition](#page-102-0) on page 102 describes this process.
- 2. Run synthesis (**Processing** ➤ **Start** ➤ **Start Analysis & Synthesis**) or full compilation (**Processing** ➤ **Start Compilation**), depending on which compilation results that you want to export.
- 3. Click **Project** ➤ **Export Design Partition**, and specify one or more options in the **Export Design Partition** dialog box:

#### **Figure 65. Export Design Partition Dialog Box**

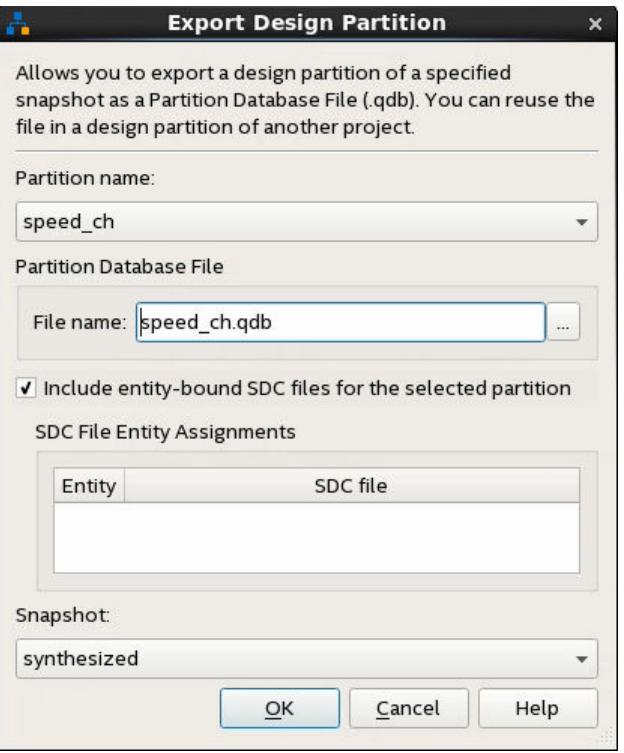

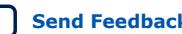

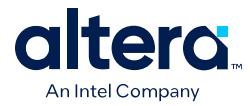

- Select the **Partition name** and the compilation **Snapshot** for export.
- To include any entity-bound .sdc files in the exported .qdb, turn on **Include entity-bound SDC files for the selected partition**.
- 4. Click **OK**. The compilation results for the design partition exports to the file that you specify.

#### **Automated Design Partition Export**

Follow these steps to automatically export one or more design partitions following each compilation:

- 1. Open a project containing one or more design partitions. [Creating a Design](#page-102-0) [Partition](#page-102-0) on page 102 describes this process.
- 2. To open the Design Partitions Window, click **Assignments** ➤ **Design Partitions Window**.
- 3. To automatically export a partition with synthesis results after each time you run synthesis, specify the a .qdb export path and file name for the **Post Synthesis Export File** option for that partition. If you specify only a file name without a path, the file exports to the output files directory after compilation.
- 4. To automatically export a partition with final snapshot results each time you run the Fitter, specify a .qdb file name for the **Post Final Export File** option for that partition. If you specify only a file name without a path, the file exports to the output\_files directory after compilation.

#### **Figure 66. Specifying Export File in Design Partitions Window**

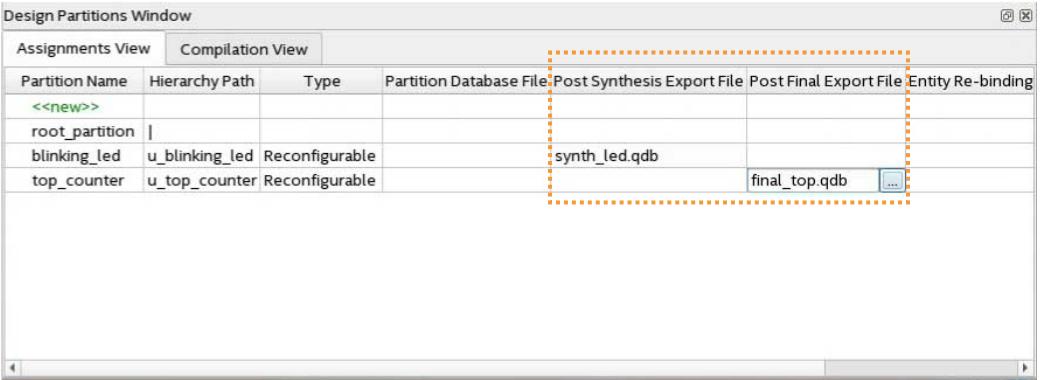

.qsf Equivalent Assignment:

set\_instance\_assignment -name EXPORT\_PARTITION\_SNAPSHOT\_<FINAL|SYNTHESIZED> \ <hpath> -to <file\_name>.qdb

#### **Related Information**

- [Intel Quartus Prime Pro Edition User Guide: Block Based Design](https://www.intel.com/content/www/us/en/docs/programmable/683247.html)
- [Intel Quartus Prime Pro Edition User Guide: Partial Reconfiguration](https://www.intel.com/content/www/us/en/docs/programmable/683834.html)

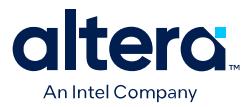

# **5.7.5. Reusing a Design Partition**

You can reuse the compilation results of a design partition exported from another Quartus Prime project. Reuse of a design partition allows you to share a synthesized or final design block with another designer. Refer to *Intel Quartus Prime Pro Edition User Guide: Block-Based Design* for more information about reuse of design partitions.

To reuse an exported design partition in another project, you assign the exported partition .qdb to an appropriately configured design partition in the target project via the Design Partition Window:

- 1. Export a design partition with the appropriate snapshot, as [Exporting a Design](#page-104-0) [Partition](#page-104-0) on page 104 describes.
- 2. Open the target Quartus Prime project that you want to reuse the exported partition.
- 3. Click **Processing** ➤ **Start** ➤ **Start Analysis & Elaboration**.
- 4. Click **Assignments** ➤ **Design Partitions Window**, and then create a design partition to contain the logic and compilation results of the exported . qdb.
- 5. Click the **Partition Database File** option for the new partition and select the exported .qdb file.

#### **Figure 67. Partition Database File Setting in Design Partitions Window**

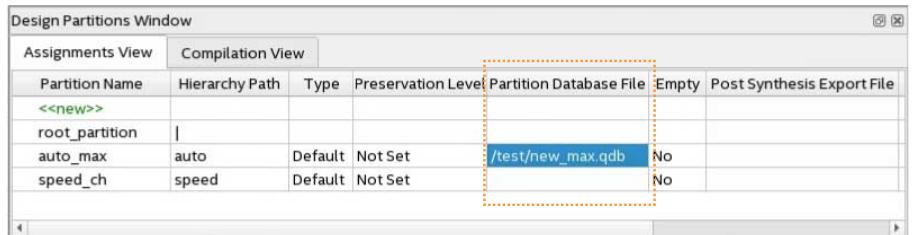

6. Specify any other properties of the design partition in the Design Partitions Window. The Compiler uses the partition's assigned .qdb as the source.

# **5.7.6. Viewing Quartus Database File Information**

Although you cannot directly read a .qdb file, you can view helpful attributes about the file to quickly identify its contents and suitability for use.

The Quartus Prime software automatically stores metadata about the project of origin when you export a Quartus Database File  $(.gdb)$ . You can then use the Quartus Database File Viewer to display the attributes of any of these .qdb files. Follow these steps to view the attributes of a .qdb file:

- 1. In the Quartus Prime software, click **File** ➤ **Open**, select **Design Files** for **Files of Type**, and select a .qdb file.
- 2. Click **Open**. The Quartus Database File Viewer displays project and resource utilization attributes of the .qdb.

Alternatively, run the following command-line equivalent:

```
quartus_cdb --extract_metadata --file <archive_name.qdb> \
      --type quartus --dir <extraction_directory> \
      [--overwrite]
```
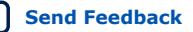
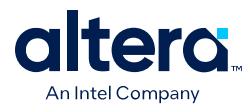

#### **Figure 68. Quartus Database File Viewer**

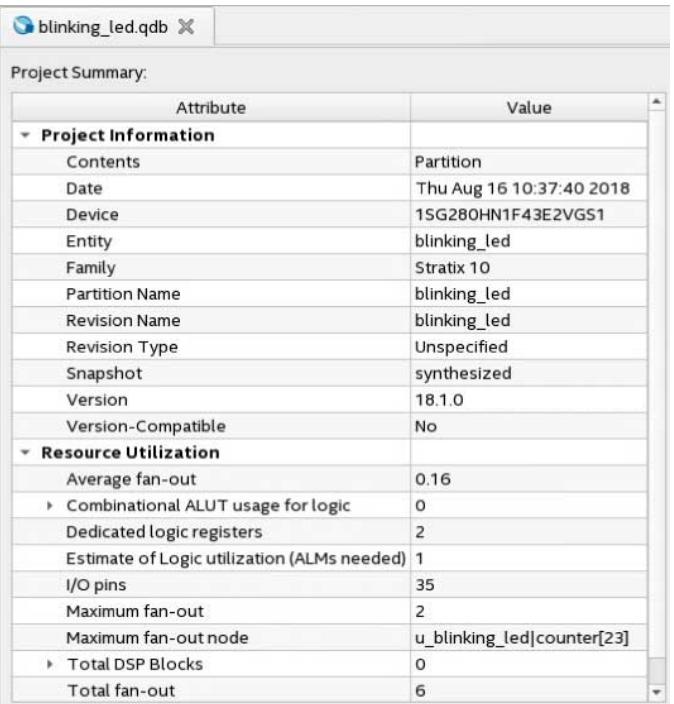

## **5.7.6.1. QDB File Attribute Types**

The Quartus Database Viewer can display the following attributes of a .qdb file:

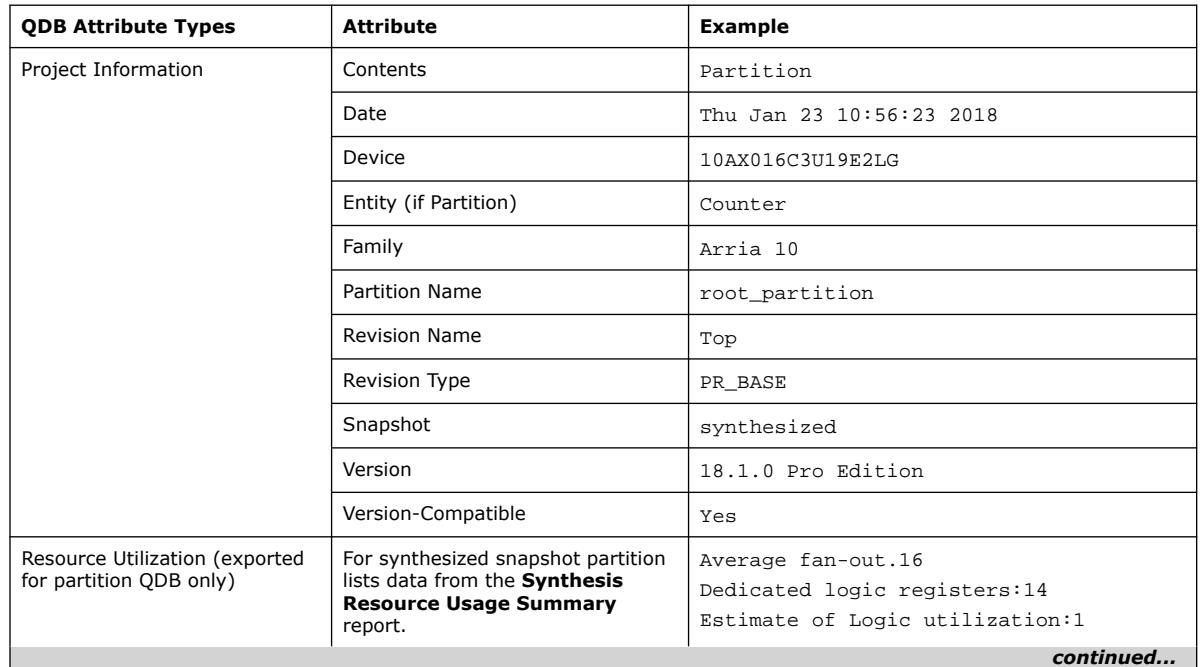

## **Table 37. QDB File Attributes**

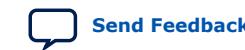

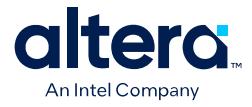

<span id="page-109-0"></span>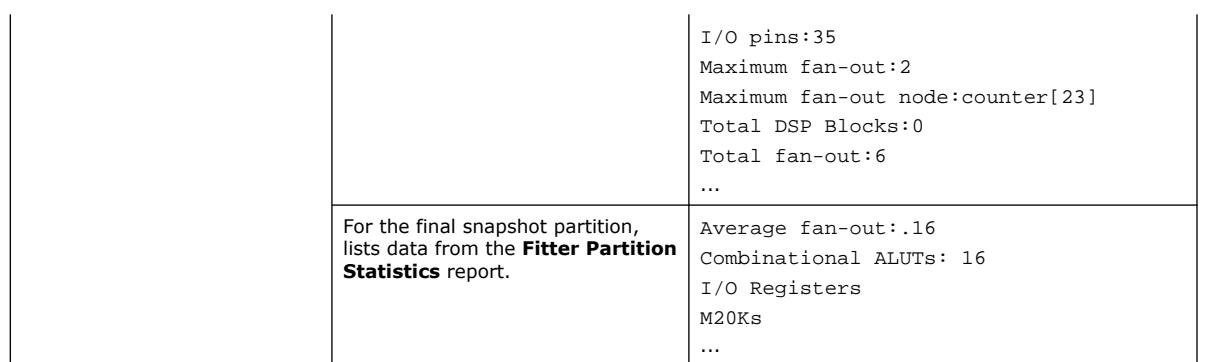

## **5.7.7. Clearing Compilation Results**

You can clean the project database if you want to remove prior compilation results for all project revisions or for specific revisions. For example, you must clear previous compilation results before importing a version-compatible database to an existing project.

- 1. Click **Project > Clean Project**.
- 2. Select **All revisions** to clear the databases for all revisions of the current project, or specify a **Revision name** to clear only the revision's database you specify.
- 3. Click **OK**. A message indicates when the database is clean.

#### **Figure 69. Clean Project Dialog Box Cleans the Project Database**

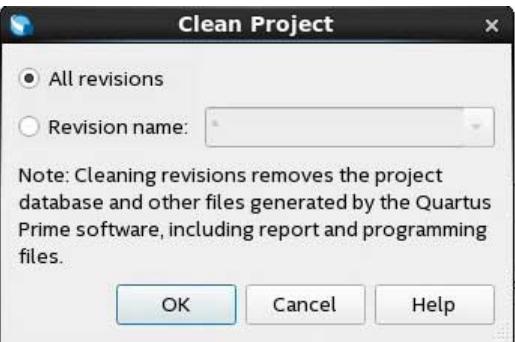

## **5.8. Archiving Projects**

You can optionally save the elements of a project in a single, compressed Quartus Prime Archive File (.qar) by clicking **Project > Archive Project**. The .qar preserves RTL design, project, and settings files required to restore the project.

Use this technique to share projects between designers, or to transfer your project to a new version of the Quartus Prime software, or to Intel support. Optionally add compilation results, Platform Designer system files, and third-party EDA tool files to the archive.

#### **Related Information**

[Project Archive Commands](#page-114-0) on page 114

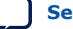

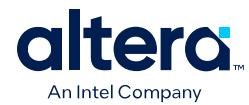

## **5.8.1. Manually Adding Files To Archives**

Follow these steps to add files to a project archive manually:

- *Note:* If preserving a custom component as part of an Quartus Prime Archive (.qar), you must first explicitly add the component \_hw.tcl file to the project to ensure that the .qar includes the component. Click **Project** ➤ **Add/Remove Files in Project** to add files to your project.
	- 1. Click **Project** ➤ **Archive Project** and specify the archive file name.
	- 2. Click **Advanced**.
	- 3. Select the **File set** for archive or select **Custom**. Turn on **File subsets** for the archive.
	- 4. Click **Add** and select Platform Designer system or EDA tool files. Click **OK**.
	- 5. Click **Archive**.

## **5.8.2. Archiving Projects for Service Requests**

When archiving projects for a service request, include all needed file types for proper debugging by customer support.

To identify and include appropriate archive files for an Intel service request:

- 1. Click **Project > Archive Project** and specify the archive file name.
- 2. Click **Advanced**.
- 3. In **File set**, select **Service request** to include files for Intel Support.
	- Project source and setting files (.v, .vhd, .vqm, .qsf, .sdc, .qip, .qpf, .cmp)
	- Automatically detected source files (various)
	- Programming output files (.jdi, .sof, .pof)
	- Report files (.rpt, .pin, .summary, .smsg)
- 4. Click **OK**, and then click **Archive**.

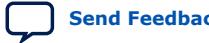

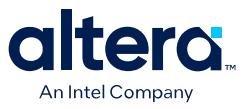

#### **Figure 70. Archiving Project for Service Request**

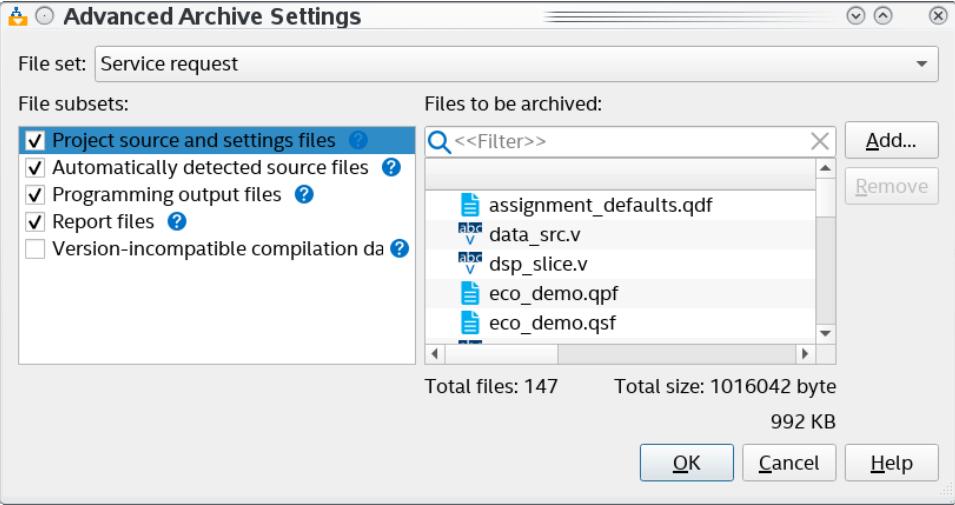

## **5.8.3. Archiving Projects for External Revision Control**

Your project may involve different team members with distributed responsibilities, such as sub-module design, device and system integration, simulation, and timing closure. In such cases, it may be useful to track and protect file revisions in an external revision control system.

While Quartus Prime project revisions preserve various project setting and constraint combinations, external revision control systems can also track and merge RTL source code, simulation testbenches, and build scripts. External revision control supports design file version experimentation through branching and merging different versions of source code from multiple designers. Refer to your external revision control documentation for setup information.

#### **5.8.3.1. Project Files to Include In External Revision Control**

When archiving Quartus Prime projects for external source control, The **Source control** setting in **Advanced Archive Settings** dialog box is preset to include all appropriate file types for source control automatically.

#### **Figure 71. Advanced Archive Settings Dialog Box**

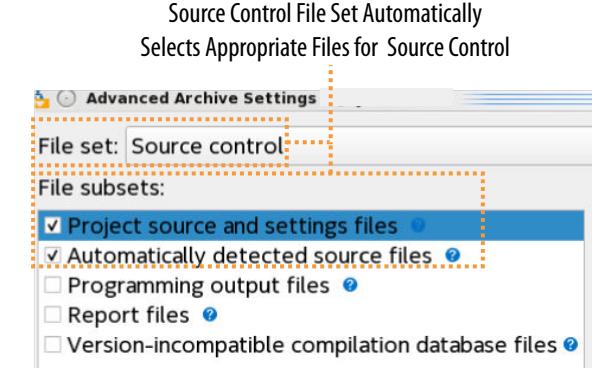

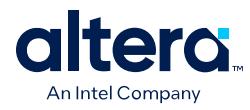

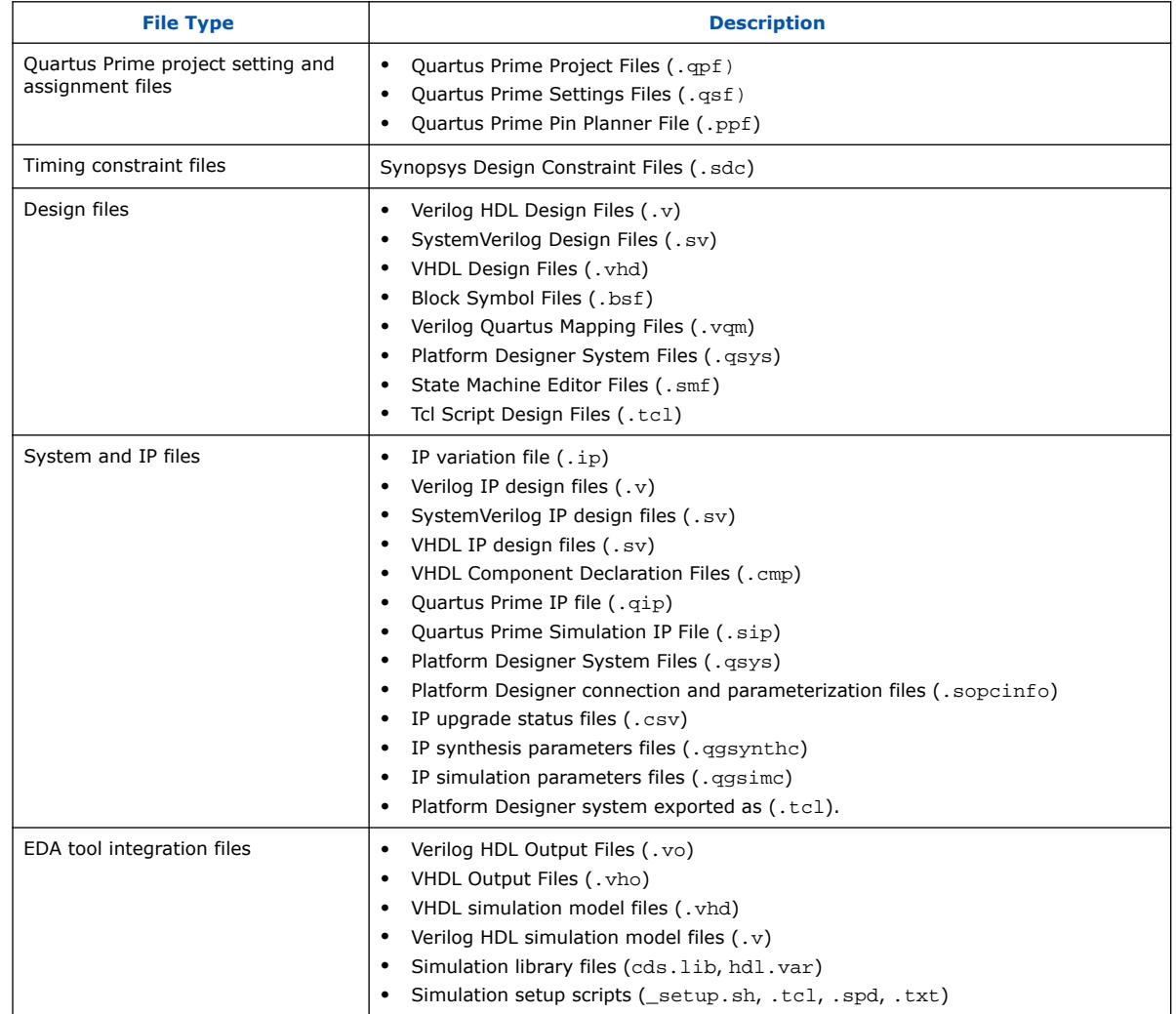

#### **Table 38. Project Files to Include In External Revision Control**

## **5.8.4. Creating Database-Only Archives**

If your project contains sensitive RTL that you do not want to share with Intel support, you can create a *database-only* archive. A database-only archive contains only the minimum files required to run timing analysis, fitter, assembler, and GUI designinspection tools like Chip Planner.

A database-only archive includes only the project Quartus databases and any additional files required for compilation. It does not include RTL files.

You can review the complete list of files included in the archive in a report generated when you create a database-only archive.

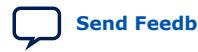

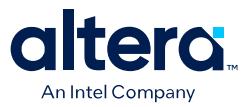

*Security Note:*  A database-only archive does not guarantee protection for sharing your design without sharing your RTL. The RTL Netlist Viewer, Technology Map Viewer, and other views, along with the EDA Netlist Writer, are still available for projects exported using this feature.

With some effort, the original content can be reverse engineered.

To disable these features, encrypt your design. For details, see [Support for the IEEE](#page-83-0) [1735 Encryption Standard](#page-83-0) on page 83.

Before creating a database-only archive, your project must have completed one of the following compilation stages:

• Synthesis

Archives that are created after running Synthesis can be used to run the fitter and then complete timing analysis, run the assembler, and use GUI-based designinspection tools.

**Finalized** 

Archives that are created after completing a full compilation flow for your project can be used to complete timing analysis, run the assembler, and use GUI designinspection tools.

To create a database-only archive, run the following command:

quartus sh --archive database -project <project file> [-use final db]

Specify the -use final db option to create a database-only archive based on the finalized snapshot of your project. Otherwise, a database-only archive based on the synthesized snapshot is created.

The command generates two files: a .qar file that contains the database-only archive, and a .contents.txt file that lists files that are included in the .gar file.

You can get command syntax details by running the following command:

quartus\_sh --help=archive\_database

#### **Related Information**

[Support for the IEEE 1735 Encryption Standard](#page-83-0) on page 83

## **5.9. Command-Line Interface**

You can optionally use command-line executables or scripts to run project commands, rather than using the GUI. This technique can be helpful if you have many settings and wish to track them in a single file or spreadsheet for iterative comparison. The .qsf supports only a limited subset of Tcl commands. Therefore, pass settings and constraints using a Tcl script:

- 1. Create a text file with the extension .tcl that contains your assignments in Tcl format.
- 2. Source the Tcl script file by adding the following line to the .qsf: set global assignment -name SOURCE TCL SCR IPT FILE <file name>.

<span id="page-114-0"></span>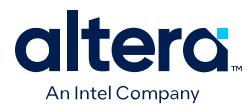

## **5.9.1. Project Revision Commands**

#### **create\_revision Command**

create\_revision defines the properties of a new project revision.

create\_revision <name> -based\_on <revision\_name> -set\_current -new\_rev\_type \ <rev\_type> -root\_partition\_qdb\_file <root qdb>

#### **Table 39. create\_revision Command Options**

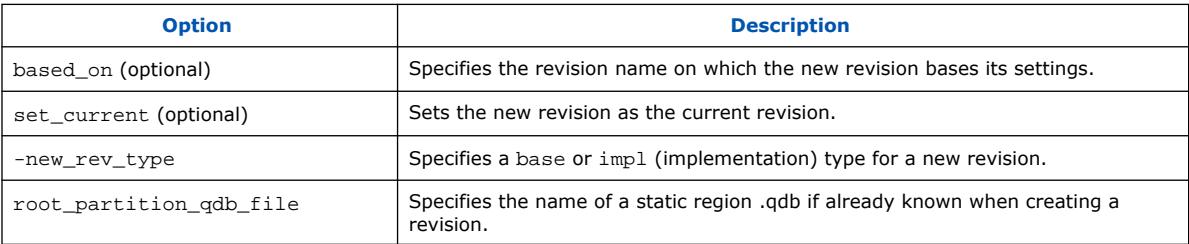

#### **get\_project\_revisions Command**

get project revisions returns a list of all revisions in the project.

get\_project\_revisions <project\_name>

#### **delete\_revision Command**

delete\_revision deletes the revision you specify from your project.

delete\_revision <revision name>

#### **set\_current\_revision Command**

set\_current\_revision sets the revision you specify as the current revision.

set\_current\_revision -force <revision name>

#### **Related Information**

- [Optimizing Settings with Project Revisions](#page-121-0) on page 121
- [Optimize Settings with Design Space Explorer II](https://www.intel.com/content/www/us/en/docs/programmable/683641/current/optimize-settings-with-design-space.html)
- [Design Space Explorer II Tool](https://www.intel.com/content/www/us/en/programmable/quartushelp/current/index.htm#mapIdTopics/jcc1519432181110.htm)
- [Using Design Space Explorer II \(DSE II\) Video](https://www.youtube.com/watch?v=1cc74E3zaeI&t=427s)

## **5.9.2. Project Archive Commands**

#### **project\_archive Command**

project archive archives your project into a single, compressed . gar file.

project\_archive <name>.qar

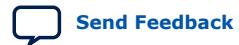

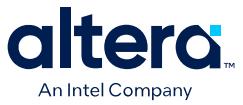

#### **Table 40. project\_archive Command Options**

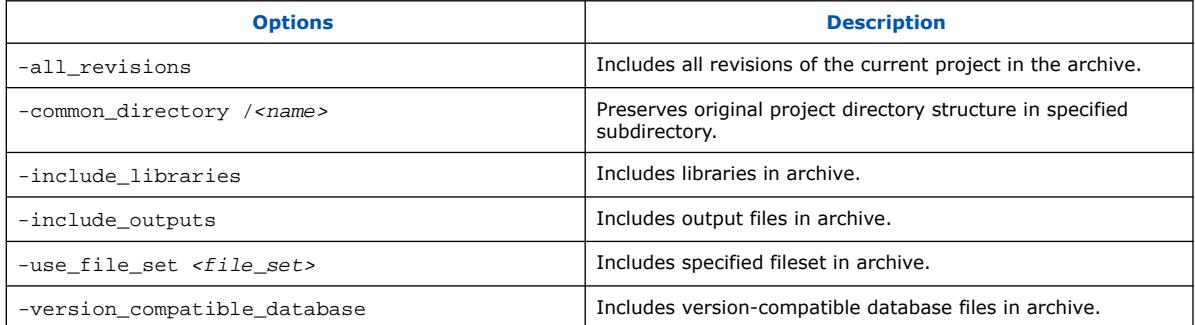

#### **restore\_archive Command**

Restores an archived project to a destination directory with optional overwriting of current contents.

project\_restore <name>.qar -destination <directory name> -overwrite

#### **Related Information**

[Archiving Projects](#page-109-0) on page 109

## **5.9.3. Project Database Commands**

#### **export\_database Command**

export\_design exports the specified project database to the .qdb file you specify.

These commands require the quartus\_cdb executable.

```
quartus_cdb <revision name> --export_design --file <file name>.qdb \
      --snapshot <synthesized/final>
```
#### **import\_database Command**

import\_design imports the specified project database to the .qdb file you specify.

quartus\_cdb <revision name> --import\_design --file <file name>.gdb

#### **export\_block Command**

export  $block$  exports the specified partition database to the .  $qdb$  file you specify.

quartus\_cdb -r <project name> -c <revision name> --export\_block \ <partition name> --snapshot <name> --file <file name>.qdb

#### **5.9.3.1. quartus\_cdb Executables to Manage Version-Compatible Databases**

The command-line arguments to the quartus\_cdb executable in the Quartus Prime Pro software are export\_design and import\_design. The exported versioncompatible design files are archived in a file (with a .qdb extension). This differs from the Quartus Prime Standard Edition software, which writes all files to a directory.

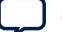

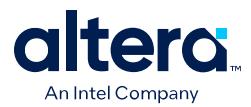

In the Quartus Prime Standard Edition software, the flow exports both post-map and post-fit databases. In the Quartus Prime Pro Edition software, the export command requires the snapshot argument to indicate the target snapshot to export. If the specified snapshot has not been compiled, the flow exits with an error. In ACDS 16.0, export is limited to "synthesized" and "final" snapshots.

```
quartus_cdb <project_name> [-c <revision_name>] --export_design
--snapshot <snapshot name> --file <filename>.qdb
```
The import command takes the exported  $\star$  .  $\alpha$ db file and the project to which you want to import the design.

quartus\_cdb <project\_name> [-c <revision\_name>] --import\_design --file <archive>.qdb [--overwrite] [--timing\_analysis\_mode]

The --timing\_analysis\_mode option is only available for Arria 10 designs. The option disables legality checks for certain configuration rules that may have changed from prior versions of the Quartus Prime software. Use this option only if you cannot successfully import your design without it. After you have imported a design in timing analysis mode, you cannot use it to generate programming files.

## **5.10. Related Trainings**

You can take up the following training to help you understand how to manage your project:

• [Instructor-Led Training: Using Quartus Prime Software](https://cdrdv2.intel.com/v1/dl/getContent/653090?explicitVersion=true)

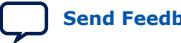

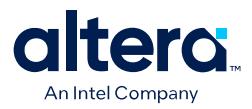

# **A. Next Steps After Getting Started**

#### **Navigating Content Through Tasks**

Use the following table to navigate this guide through user-tasks:

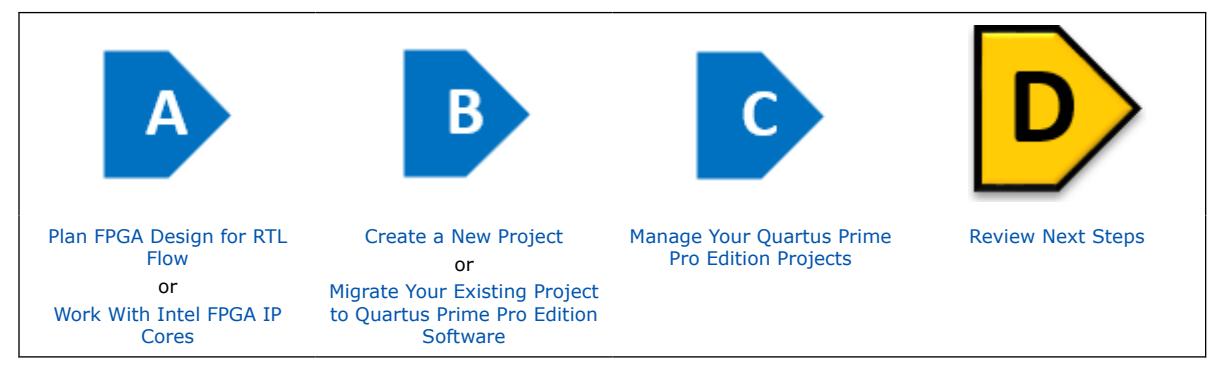

Once you complete installing and licensing the required Intel FPGA development software and setting up your Quartus Prime Pro Edition project, refer to the following topics for additional resources and training to aid your design journey:

## **A.1. Additional Resources**

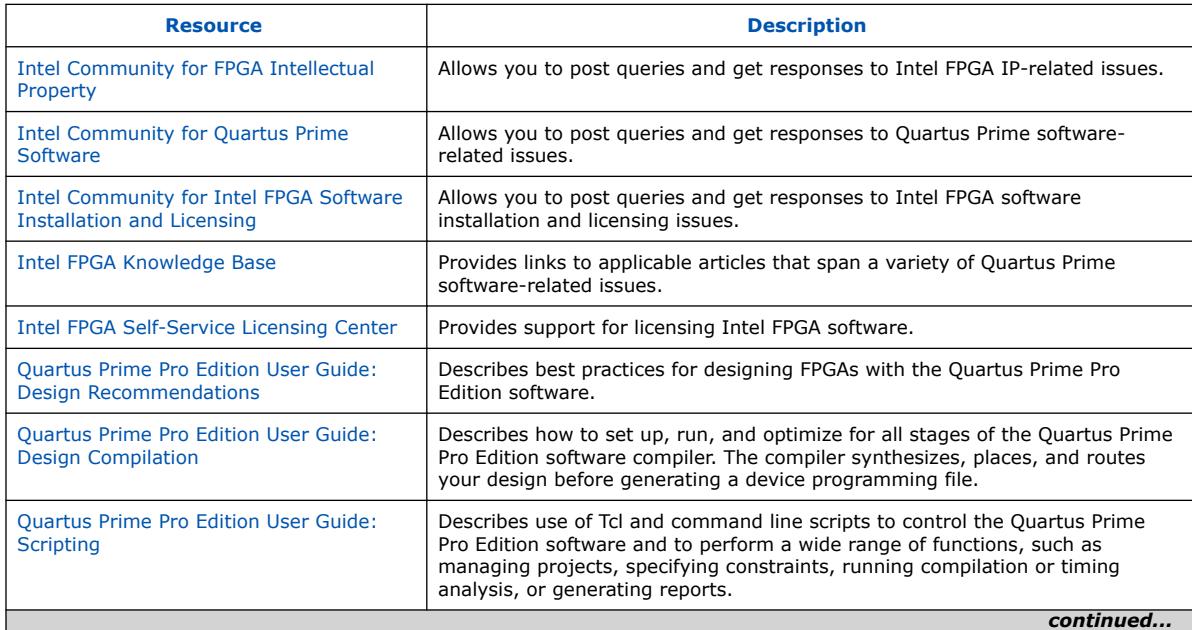

Intel Corporation. All rights reserved. Intel, the Intel logo, and other Intel marks are trademarks of Intel Corporation or its subsidiaries. Intel warrants performance of its FPGA and semiconductor products to current specifications in accordance with Intel's standard warranty, but reserves the right to make changes to any products and services at any time without notice. Intel assumes no responsibility or liability arising out of the application or use of any information, product, or service described herein except as expressly agreed to in writing by Intel. Intel customers are advised to obtain the latest version of device specifications before relying on any published information and before placing orders for products or services. \*Other names and brands may be claimed as the property of others.

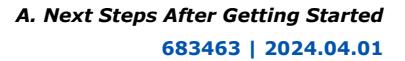

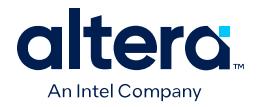

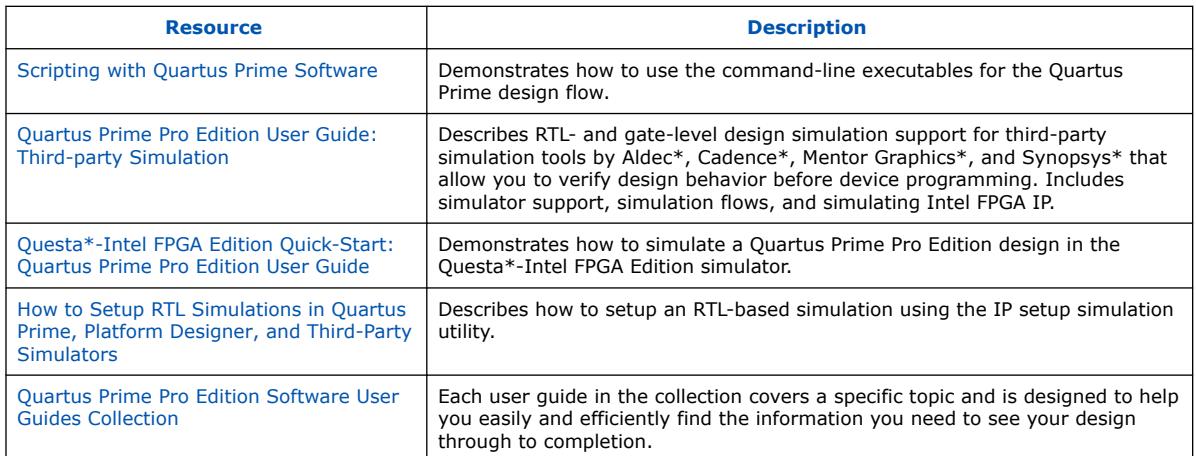

## **A.2. Training**

You can take up the following training to aid your FPGA design journey:

- [University Self-Guided Lab: Become an FPGA Designer in 4 Hours](https://cdrdv2.intel.com/v1/dl/getContent/653012?explicitVersion=true)
- [Introduction to Tcl](https://cdrdv2.intel.com/v1/dl/getContent/652934?explicitVersion=true)
- [Quartus Prime Software Tcl Scripting](https://www.youtube.com/watch?v=nnC8tBt_gSs)
- [Command Line Scripting Capabilities in the Quartus Prime Pro Edition Software](https://cdrdv2.intel.com/v1/dl/getContent/652860?explicitVersion=true)
- [Quartus Prime Software Tcl Scripting](https://cdrdv2.intel.com/v1/dl/getContent/652899?explicitVersion=true)
- [Intel FPGA Power and Thermal Calculator for Intel FPGA Devices](https://www.youtube.com/watch?v=jV17C-VWz1o)
- [DSP Builder Advanced Blockset: Getting Started](https://cdrdv2.intel.com/v1/dl/getContent/652917?explicitVersion=true)
- [Using FPGAs with the Intel oneAPI Toolkits](https://cdrdv2.intel.com/v1/dl/getContent/773682?explicitVersion=true)
- [Instructor-Led Training: Intel SoC FPGA Basics](https://cdrdv2.intel.com/v1/dl/getContent/652961?explicitVersion=true)
- [University Self-Guided Lab: Introduction to Simulation and Debug of FPGAs](https://cdrdv2.intel.com/v1/dl/getContent/690726?explicitVersion=true)

For more Intel FPGA trainings, refer to the [Intel FPGA Technical Training Catalog](https://www.intel.com/content/www/us/en/support/programmable/support-resources/fpga-training/catalog.html) and [Intel FPGA channel on YouTube\\*.](https://www.youtube.com/@IntelFPGA/videos)

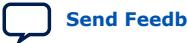

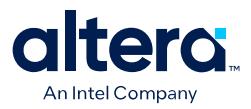

# **B. Using the Design Space Explorer II**

The Design Space Explorer II tool (**Tools** ➤ **Launch Design Space Explorer II**) allows you to find optimal project settings for resource, performance, or power optimization goals.

Refer to the following links for information on how to use the tool and what each option means in the GUI:

- [Design Space Explorer II Tool](https://www.intel.com/content/www/us/en/programmable/quartushelp/current/index.htm#mapIdTopics/jcc1519432181110.htm)
	- [Setup Page](https://www.intel.com/content/www/us/en/programmable/quartushelp/current/mapIdTopics/nfo1520894967918.htm)
	- [Project Page](https://www.intel.com/content/www/us/en/programmable/quartushelp/current/mapIdTopics/cjr1521146438399.htm)
	- [Exploration Page](https://www.intel.com/content/www/us/en/programmable/quartushelp/current/mapIdTopics/gzx1519433954262.htm)
	- [Status Page](https://www.intel.com/content/www/us/en/programmable/quartushelp/current/mapIdTopics/lij1521075717701.htm)
	- [Report Page](https://www.intel.com/content/www/us/en/programmable/quartushelp/current/mapIdTopics/whh1518655760413.htm)
- [Using Design Space Explorer](https://www.youtube.com/watch?v=1cc74E3zaeI)

## **B.1. Optimizing Project Settings**

Optimize project settings to meet your design goals.

The Quartus Prime Design Space Explorer II iteratively compiles your project with various setting combinations to find the optimal settings for your goals. Alternatively, you can create a project revision or project copy to manually compare various project settings and design combinations.

## **B.1.1. Optimizing Settings with Design Space Explorer II**

Design Space Explorer II (DSE II) processes a design using combinations of settings and constraints, and reports the best combination of settings and constraints for the design. You can also take advantage of the DSE II parallelization abilities to compile on multiple computers.

In DSE II, an *exploration point* is a collection of Analysis & Synthesis, Fitter, and placement settings, and a group of exploration points is a *design exploration*. A design exploration can also include different fitter seeds.

DSE II compiles the design using the settings corresponding to each exploration point. When the compilation finishes, DSE II evaluates the performance data against an optimization goal that you specify. You can direct the DSE II to optimize for timing, area, or power. DSE II attempts multiple seeds to identify one meeting your requirements. DSE II can run different compilations on multiple computers in parallel to streamline timing closure.

**[ISO](https://www.intel.com/content/www/us/en/quality/intel-iso-registrations.html) [9001:2015](https://www.intel.com/content/www/us/en/quality/intel-iso-registrations.html) [Registered](https://www.intel.com/content/www/us/en/quality/intel-iso-registrations.html)**

Intel Corporation. All rights reserved. Intel, the Intel logo, and other Intel marks are trademarks of Intel Corporation or its subsidiaries. Intel warrants performance of its FPGA and semiconductor products to current specifications in accordance with Intel's standard warranty, but reserves the right to make changes to any products and services at any time without notice. Intel assumes no responsibility or liability arising out of the application or use of any information, product, or service described herein except as expressly agreed to in writing by Intel. Intel customers are advised to obtain the latest version of device specifications before relying on any published information and before placing orders for products or services. \*Other names and brands may be claimed as the property of others.

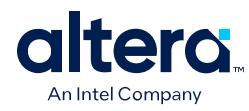

#### **Figure 72. Design Space Explorer II**

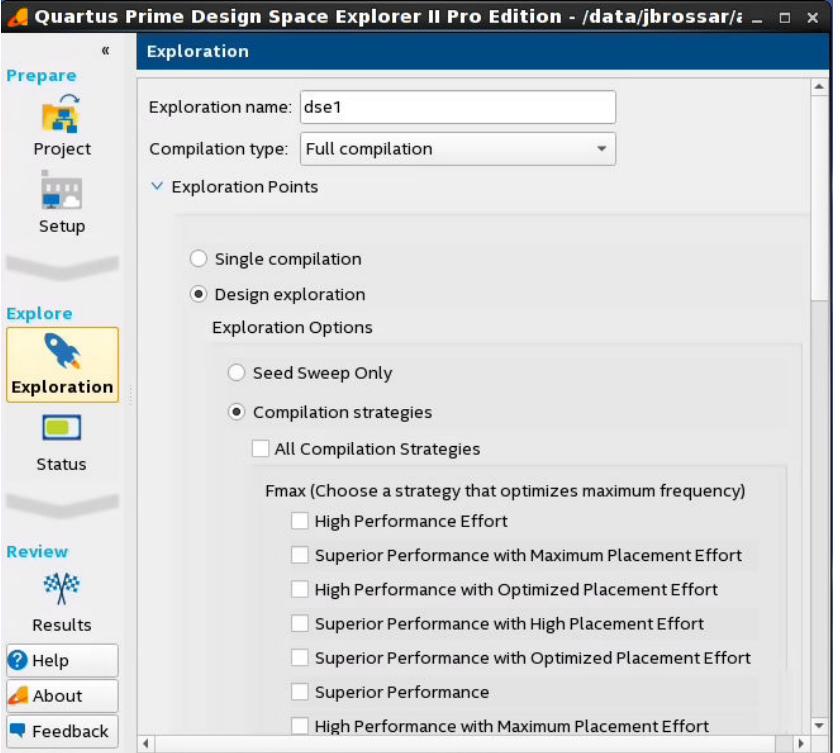

You can run DSE II at any step in the design process. However, because large changes in a design can neutralize gains achieved from optimizing settings, Intel recommends that you run DSE II late in the design cycle.

- *Note:* When comparing the results of different seed sweeps with DSE II, changing any of the following variables can cause differences in the compilation results between seed sweeps, resulting in a somewhat different fit in each case:
	- The number or type of CPUs that DSE II uses to perform the seed sweeps
	- Any change to the operating system
	- Any change to source file content or location
	- Any change to the Compiler settings or Timing Analyzer settings

For more information, refer to [Fitter Seed.](https://www.intel.com/content/www/us/en/docs/programmable/683641/current/fitter-seed.html)

#### **B.1.1.1. DSE II Computing Resources**

You can configure DSE II to take advantage of your computing resources to run the design explorations. In the DSE II GUI, the **Setup** page contains the job launch options, and the **Status** page allows you to monitor and control jobs.

DSE II supports running compilations on your local computer or a remote host through LSF, SSH or Torque. For SSH, you can also define a comma-separated list of remote hosts.

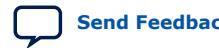

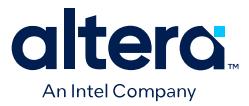

<span id="page-121-0"></span>If you have a laptop or standard computer, you can use the single compilation feature to compile your design on a workstation with higher computing performance and memory capacity.

When running on a compute farm, you can direct the DSE II to safely exit after submitting all the jobs while the compilations continue to run until completion. Optionally, you can receive an e-mail when the compilations are complete.

If you launch jobs using SSH, the remote host must enable public and private key authentication. For private keys encrypted with a pass phrase, the remote host must run the ssh key agent to decrypt the private key, so the quartus dse executable can access the key.

*Note:* Windows remote hosts require Cygwin's sshd server and PuTTY.

#### **B.1.1.2. DSE II Optimization Parameters**

DSE II provides a collection of predefined exploration spaces that focus on what you want to optimize. Additionally, you can define a set of compilation seeds. The number of explorations points is the number of seeds multiplied by the number of exploration modes.

*Note:* The availability of predefined spaces depends on the device family that the design targets.

In the DSE GUI, you specify these settings in the **Exploration** page.

#### **B.1.1.3. DSE II Result Management**

DSE II compares the compilation results to determine the best Quartus Prime software settings for the design. The **Report** page displays a summary of results.

In an exploration, DSE II selects the best worst-case slack value from among all timing corners across all exploration points. If you want to optimize for worst-case setup slack or hold slack, specify timing constraints in the Quartus Prime software.

#### **Disk Space**

By default, DSE II saves all the compilation data. You can save disk space by limiting the type of files that you want to save after a compilation finishes. These settings are in the **Exploration** page, **Results** section.

#### **Reports**

DSE II has reporting tools that help you quickly determine important design metrics, such as worse-case slack, across all exploration points.

DSE II provides a performance data report for all points it explores and saves the information in a project-name.dse.rpt file in the project directory. DSE II archives the settings of the exploration points in Quartus Prime Archive Files  $($ ,  $qar)$ .

#### **B.1.2. Optimizing Settings with Project Revisions**

You can save multiple, named project revisions within your Quartus Prime project (**Project > Revisions**). Each project revision captures a unique set of project settings and constraints, while using the same set of logic design files.

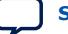

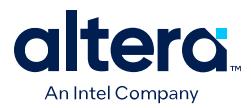

Use revisions to experiment with different settings while preserving the original. Optimize different revisions for separate applications:

- Create a unique revision to optimize a design for different criteria, such as by area in one revision and by  $f_{MAX}$  in another revision.
- When you create a new revision the default Quartus Prime settings initially apply.
- Create a revision of a revision to experiment with settings and constraints. The child revision includes all the assignments and settings of the parent revision.

You create, delete, and edit revisions in the **Revisions** dialog box. Each time you create a new project revision, the Quartus Prime software creates a new .qsf using the revision name.

To compare each revision's synthesis, fitting, and timing analysis results side-by-side, click **Project > Revisions** and then click **Compare**. In addition to viewing the compilation **Results** of each revision, you can also compare the **Assignments** for each revision. This comparison reveals how different optimization options affect your design.

#### **Figure 73. Comparing Project Revisions**

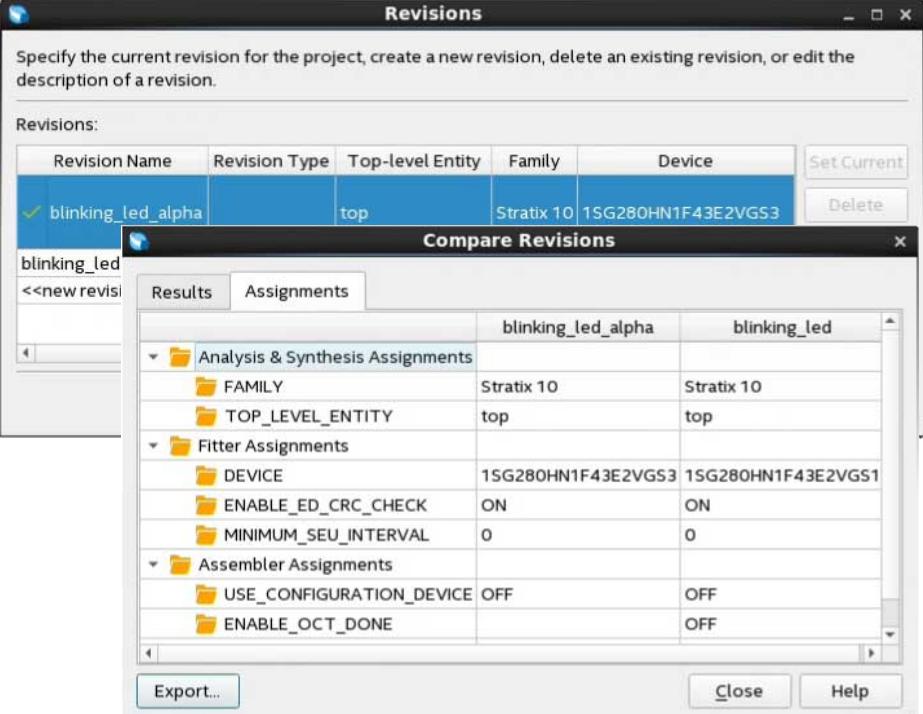

#### **Related Information**

- [Project Revision Commands](#page-114-0) on page 114
- [Optimize Settings with Design Space Explorer II](https://www.intel.com/content/www/us/en/docs/programmable/683641/current/optimize-settings-with-design-space.html)
- [Design Space Explorer II Tool](https://www.intel.com/content/www/us/en/programmable/quartushelp/current/index.htm#mapIdTopics/jcc1519432181110.htm)
- [Using Design Space Explorer II \(DSE II\) Video](https://www.youtube.com/watch?v=1cc74E3zaeI&t=427s)

*B. Using the Design Space Explorer II* **683463 | 2024.04.01**

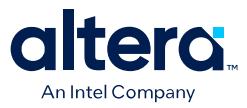

## **B.1.3. Back-Annotating Optimized Assignments**

The Compiler maps the elements of your design to specific device resources during fitting. After compilation, you can back-annotate (copy) the Compiler's resource assignments to preserve that same implementation in subsequent compilations. Backannotation can simplify timing closure by allowing you to lock down placement of your optimized results.

Locking down placement of large blocks related to Clocks, RAMs, and DSPs can produce higher  $f_{MAX}$  with less noise. Large blocks like RAMs and DSPs have heavier connectivity than regular LABs, complicating movement during placement. When a seed produces good results from suitable RAM and DSP placement, you can capture that placement with back-annotation. Subsequent compiles can then benefit from the high quality RAM and DSP placement from the good seed.

#### **Figure 74. Back-Annotate Assignments Dialog Box**

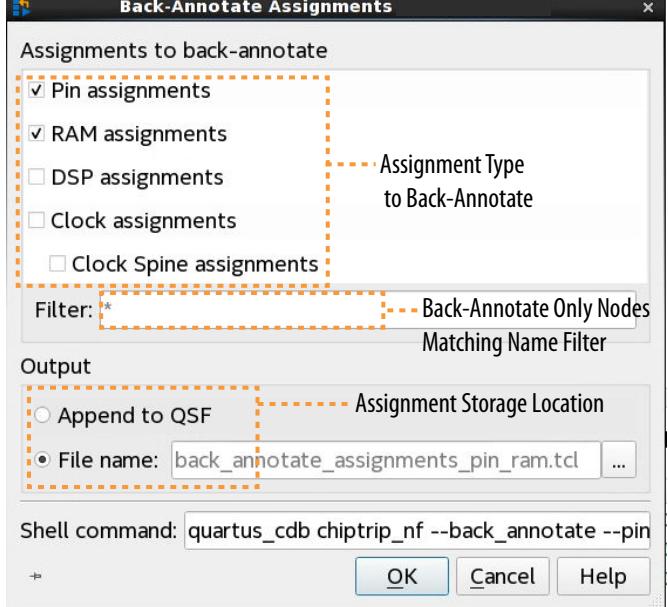

To back-annotate (copy) the device resource assignments from the last compilation to the project .qsf (or to a Tcl file) for use in the next compilation:

- 1. Run a full compilation, or run the Fitter through at least the **Place** stage.
- 2. Click **Assignments** ➤ **Back-Annotate Assignments**.
- 3. Under **Assignments to back-annotate**, specify whether you want to preserve **Pin assignments**, **RAM assignments**, **DSP assignments**, **Clock assignments**, and **Clock Spine assignments** in the back-annotation.
- 4. In **Filter**, specify a text string (including wildcards) if you want to filter backannotated assignments by entity name.
- 5. Under **Output**, specify whether to save the back-annotated assignments to the .qsf or to a Tcl file. A default Tcl file name displays.

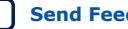

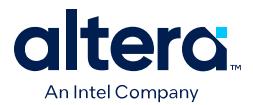

Alternatively, you can run back-annotation with the following quartus cdb executable. The **Shell command** field displays the shell command constructed by the options that you specify in the GUI.

```
quartus cdb chiptrip nf --back annotate --pin --ram --dsp --clocks \setminus --spines --file "<file>.tcl"
```
*Note:* Check available arguments by running quartus\_cdb <project> -back\_annotate --help.

#### **Related Information**

[Back Annotation in Quartus Prime Software](https://www.youtube.com/watch?v=XO0Qi_zIpPs)

## **B.2. Running DSE II**

*Note:* Before running DSE II, specify the timing constraints for the design.

This description covers the type of settings that you need to define when you want to run a design exploration. For details about all the options available in the GUI, refer to the Quartus Prime Help.

To perform a design exploration with the DSE II tool:

1. Start the DSE II tool.

If you have an open project in the Quartus Prime software and launch DSE II, a dialog box appears asking if you want to close the Quartus Prime software. Click **Yes**.

- 2. In the **Project** page, specify the project and revision that you want to explore.
- 3. In the **Setup** page, specify whether you want to perform a local or a remote exploration, and set up the job launch.
- 4. In the **Exploration** page, specify optimization settings and goals.
- 5. When the configuration is complete, click **Start**.

## **B.3. Setting Up Remote Farm Using Design Space Explorer II**

To launch Design Space Explorer II, in the Quartus Prime Pro Edition GUI, click **Tools** ➤ **Launch Design Space Explorer II**. Click **Yes** to the message that appears. This closes the Quartus Prime software and launches the Design Space Explorer II.

Under the **Project** tab, click **Open Project** to add your project to the Design Space Explorer II. Refer to [Project Page \(Design Space Explorer II\)](https://www.intel.com/content/www/us/en/programmable/quartushelp/current/index.htm#mapIdTopics/cjr1521146438399.htm) for information about all options on this tab.

Use one of the following methods to set up your remote farm:

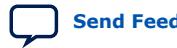

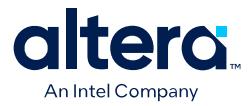

#### **LSF Remote Farm**

Follow these steps to set up your remote machine using the Design Space Explorer II and LSF remote compilation type:

- 1. Ensure you have set up your LSF environment. If not, request your IT administrator to set up the LSF environment.
- 2. Once the LSF environment is ready, launch the command line interface and execute the bsub sleep 60 command.
- 3. Under the **Setup** tab, select **Remote** compilation type and choose the LSF option from the drop-down list. Populate all mandatory settings under **Specify custom settings for LSF** with the LSF environment-specific information.

Refer to [Setup Page \(Design Space Explorer II\)](https://www.intel.com/content/www/us/en/programmable/quartushelp/current/index.htm#mapIdTopics/nfo1520894967918.htm) for information about all options on this tab.

- 4. Customize the settings as necessary.
- 5. Under the **Exploration** tab, expand the **Exploration Points** section.
- 6. Select **Design exploration**.
- 7. Under **Exploration Options**, select **Seed Sweep Only**.
- 8. Under **Seeds**, select **Create**. By default, it must be set to 2 seeds.
- 9. Click **Start**. Wait until the design exploration is complete.
- 10. Click the **Results** tab to review the status of the design exploration.

#### **SSH Remote Farm**

Follow these steps to set up your remote machine using the Design Space Explorer II and SSH remote compilation type:

- 1. Install the open-source PuTTY Key Generator tool and launch it.
- 2. Click **Generate** to generate the public/private key pair.
- 3. Enter the key passphrase.
- 4. Click **Save private key** to save the private key with a .ppk extension.
- 5. Click **Save public key** to save the public key as putty\_gen\_public\_key.pub.
- 6. On your machine, change to the SSH directory and copy the contents of the putty\_gen\_public\_key.pub file.
- 7. In the Design Space, under the **Setup** tab, select **SSH** compilation type and specify the following:
	- For **Hostname**, enter the server name.
	- For **private\_key**, enter the path to your private key (.ppk file).
	- For **SSH Client**, enter the path to the plink.exe file. You can find this in the same directory where you installed the PuTTy tool.
	- For Farm Operating System, enter your system type (linux or windows).

The remaining settings are similar to LSF settings. Refer to [Setup Page \(Design](https://www.intel.com/content/www/us/en/programmable/quartushelp/current/index.htm#mapIdTopics/nfo1520894967918.htm) [Space Explorer II\)](https://www.intel.com/content/www/us/en/programmable/quartushelp/current/index.htm#mapIdTopics/nfo1520894967918.htm) for information about all options on this tab.

- 8. Under the **Exploration** tab, expand the **Exploration Points** section.
- 9. Select **Design exploration**.

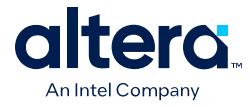

- 10. Under **Exploration Options**, select **Seed Sweep Only**.
- 11. Under **Seeds**, select **Create**. By default, it must be set to 2 seeds.
- 12. Click **Start**. Wait until the design exploration is complete.
- 13. Click the **Results** tab to review the status of the design exploration.

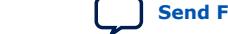

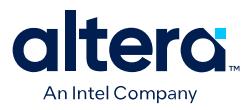

## **C. Document Revision History for Quartus Prime Pro Edition User Guide Getting Started**

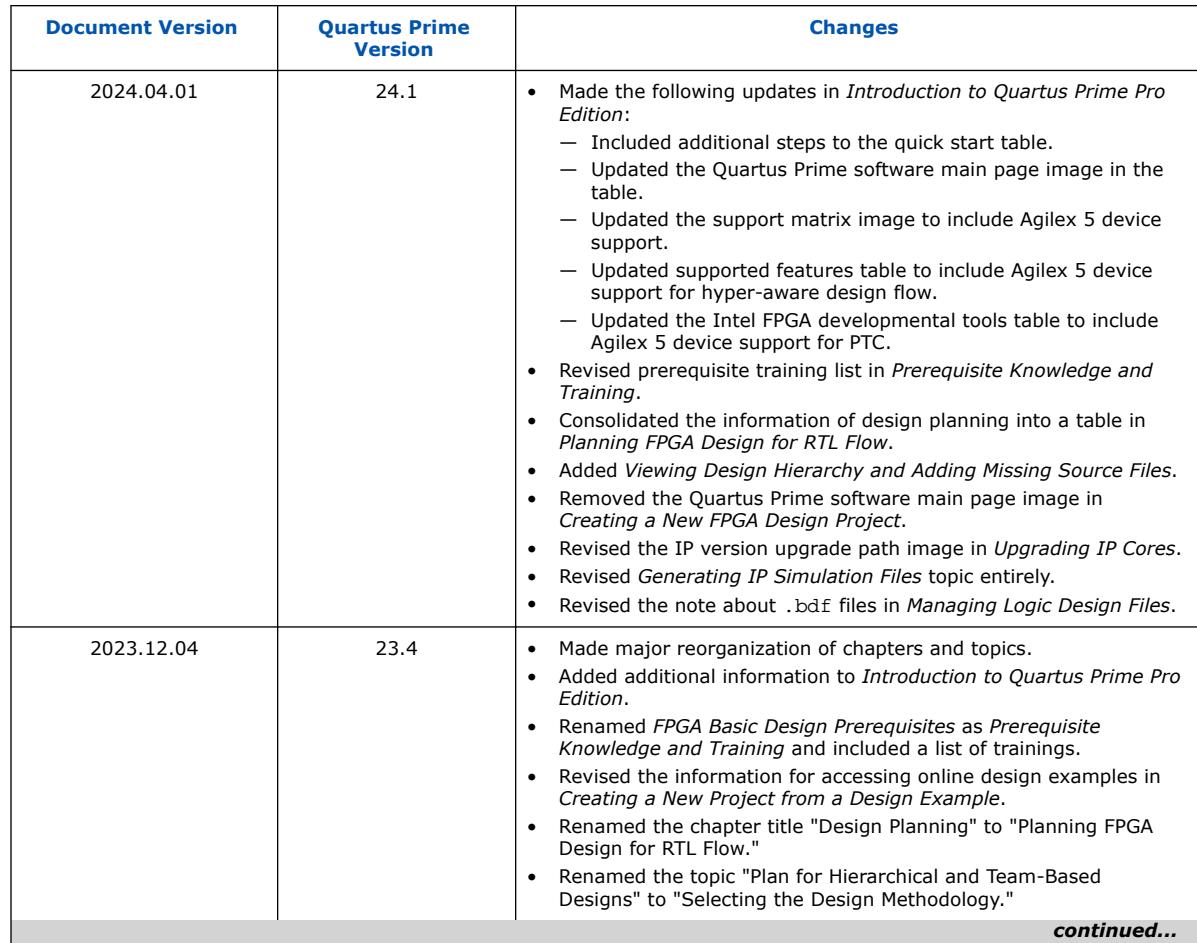

Intel Corporation. All rights reserved. Intel, the Intel logo, and other Intel marks are trademarks of Intel Corporation or its subsidiaries. Intel warrants performance of its FPGA and semiconductor products to current specifications in accordance with Intel's standard warranty, but reserves the right to make changes to any products and services at any time without notice. Intel assumes no responsibility or liability arising out of the application or use of any information, product, or service described herein except as expressly agreed to in writing by Intel. Intel customers are advised to obtain the latest version of device specifications before relying on any published information and before placing orders for products or services. \*Other names and brands may be claimed as the property of others.

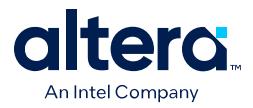

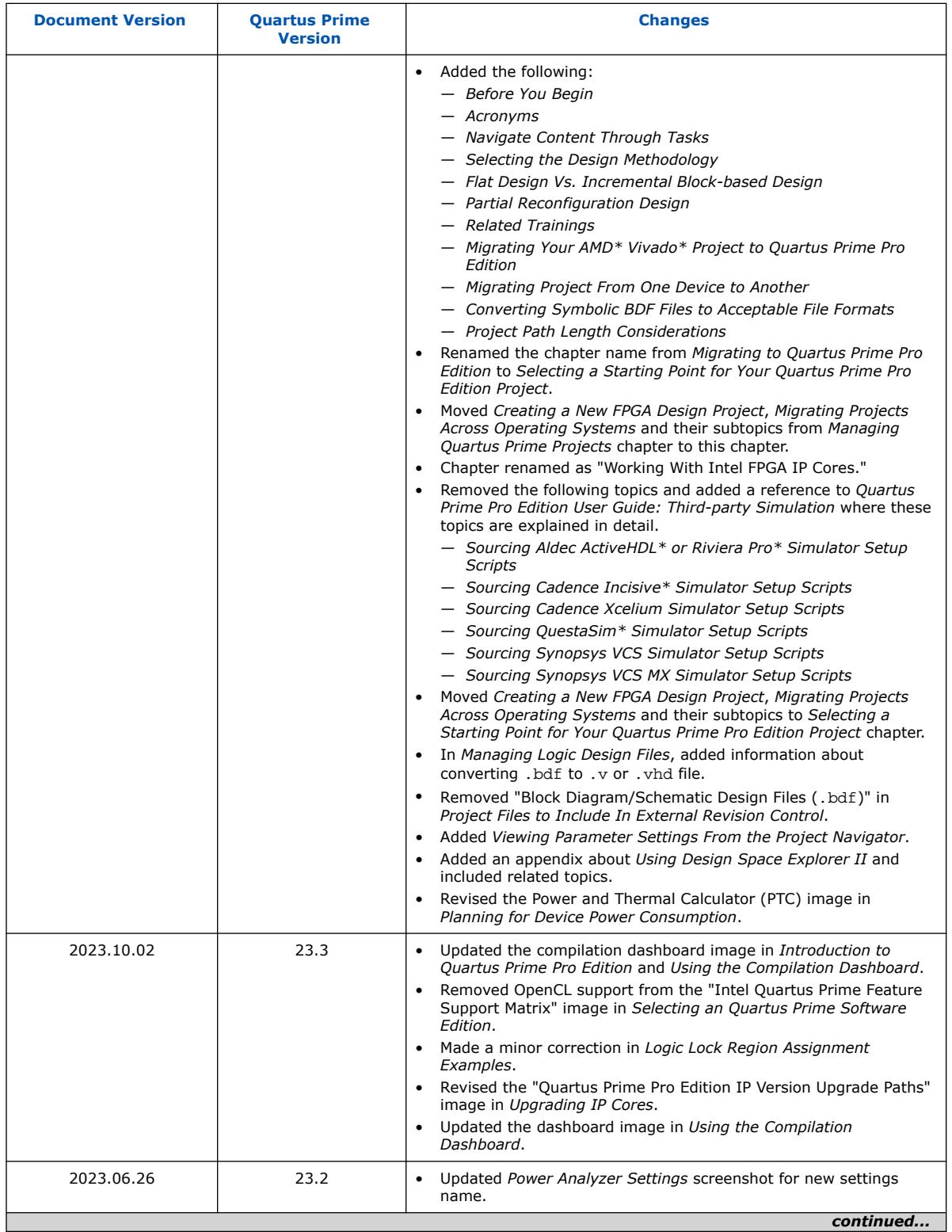

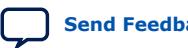

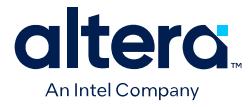

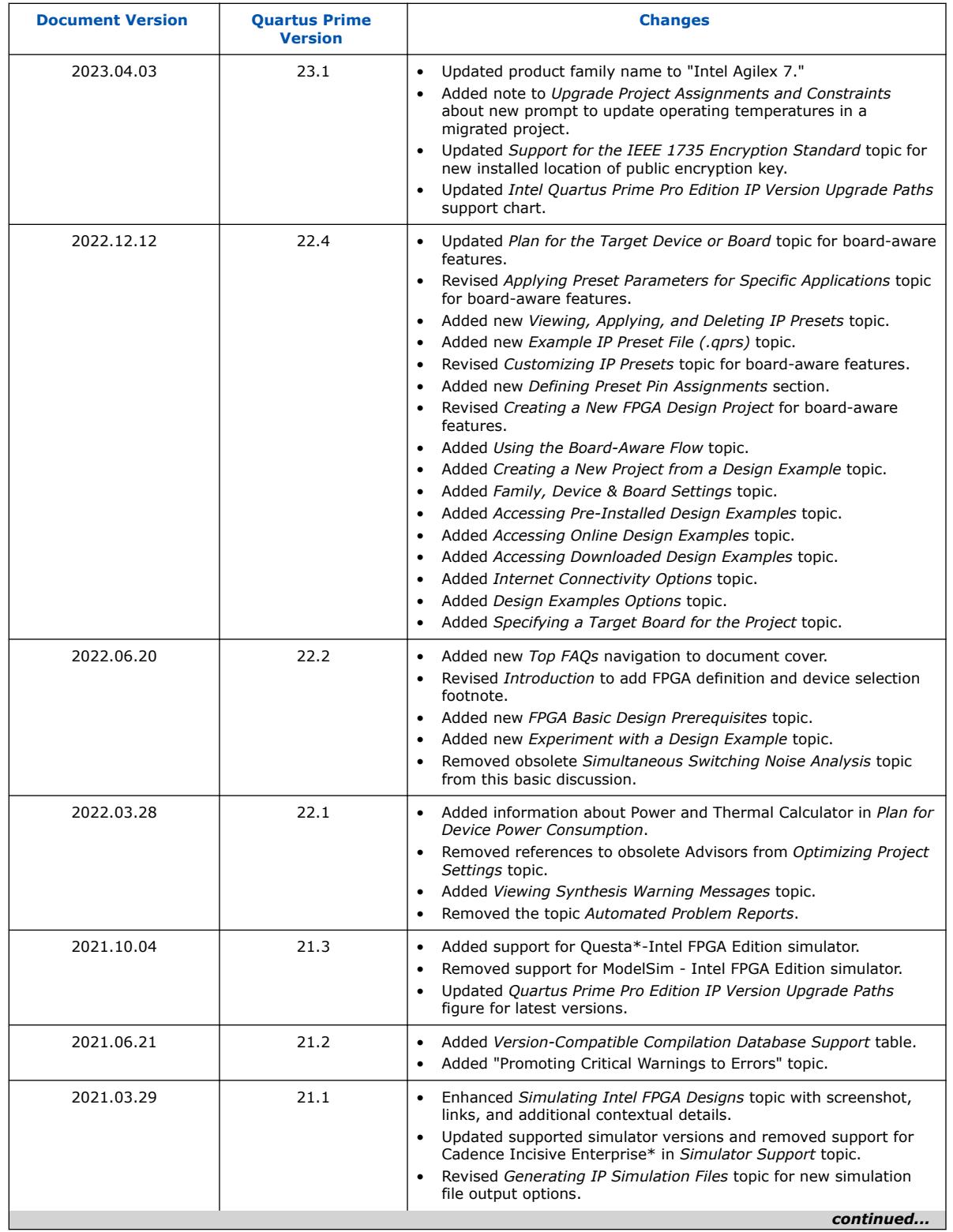

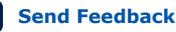

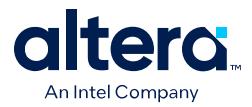

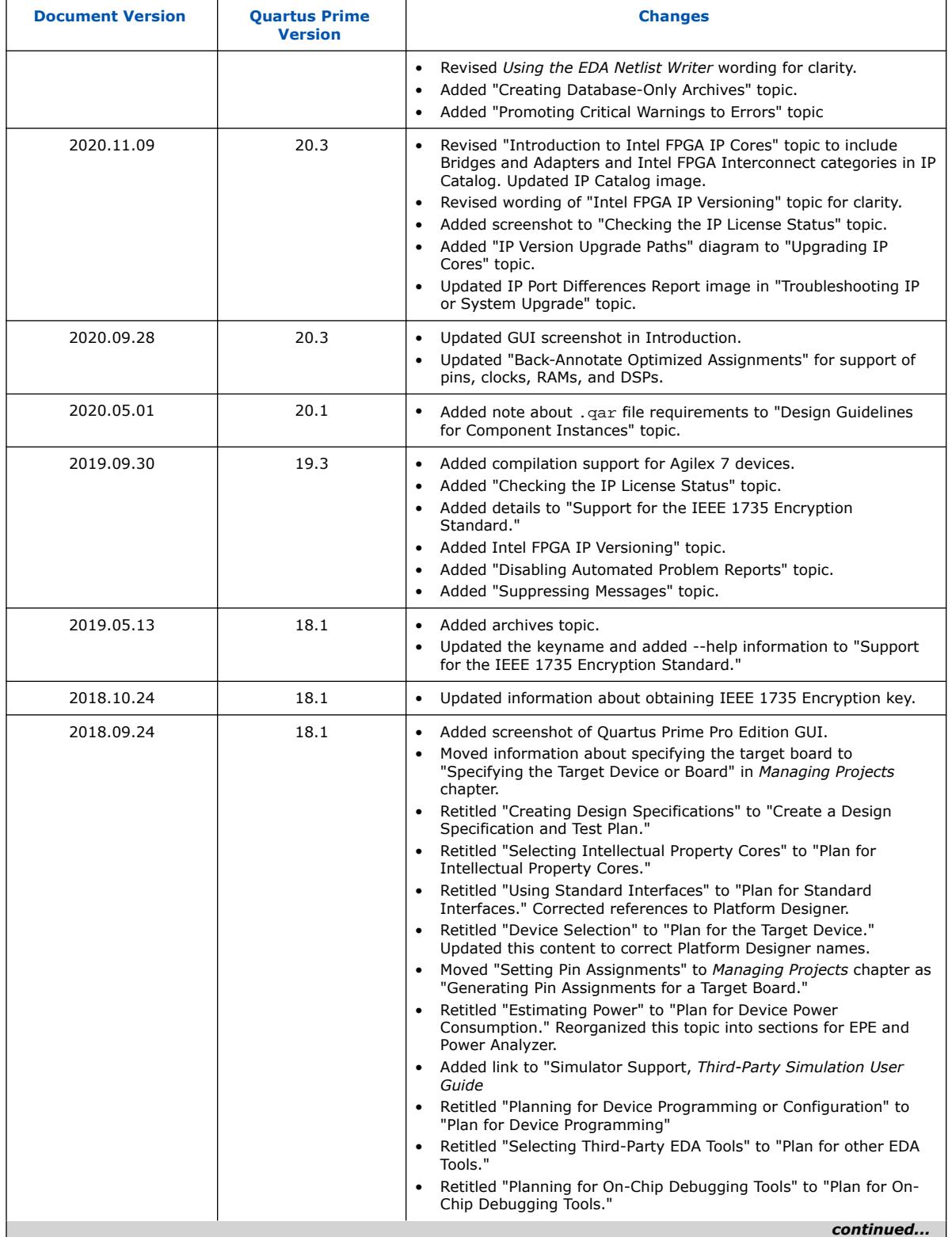

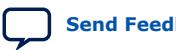

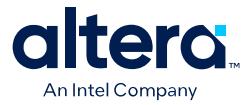

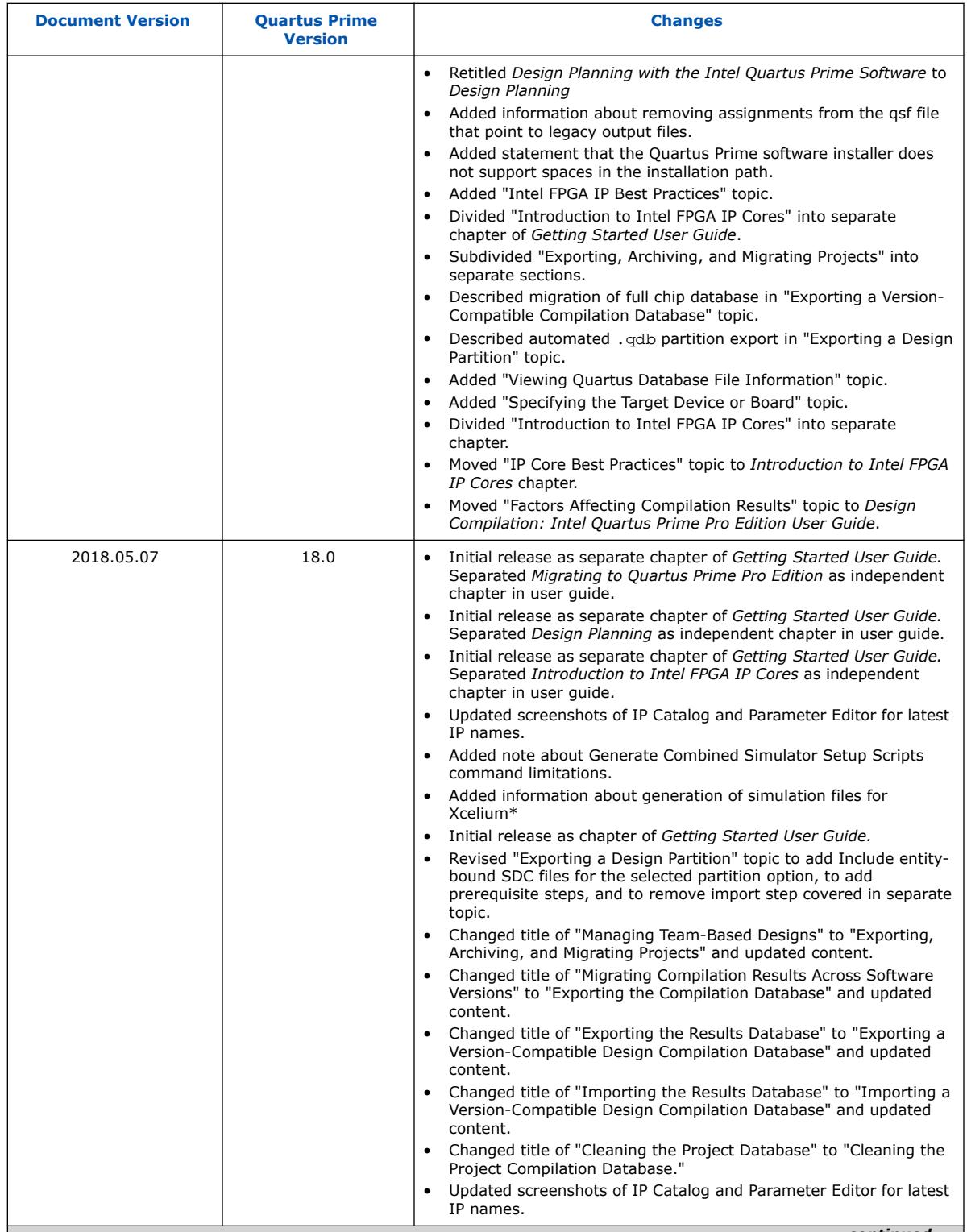

*continued...* 

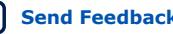

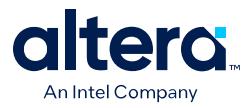

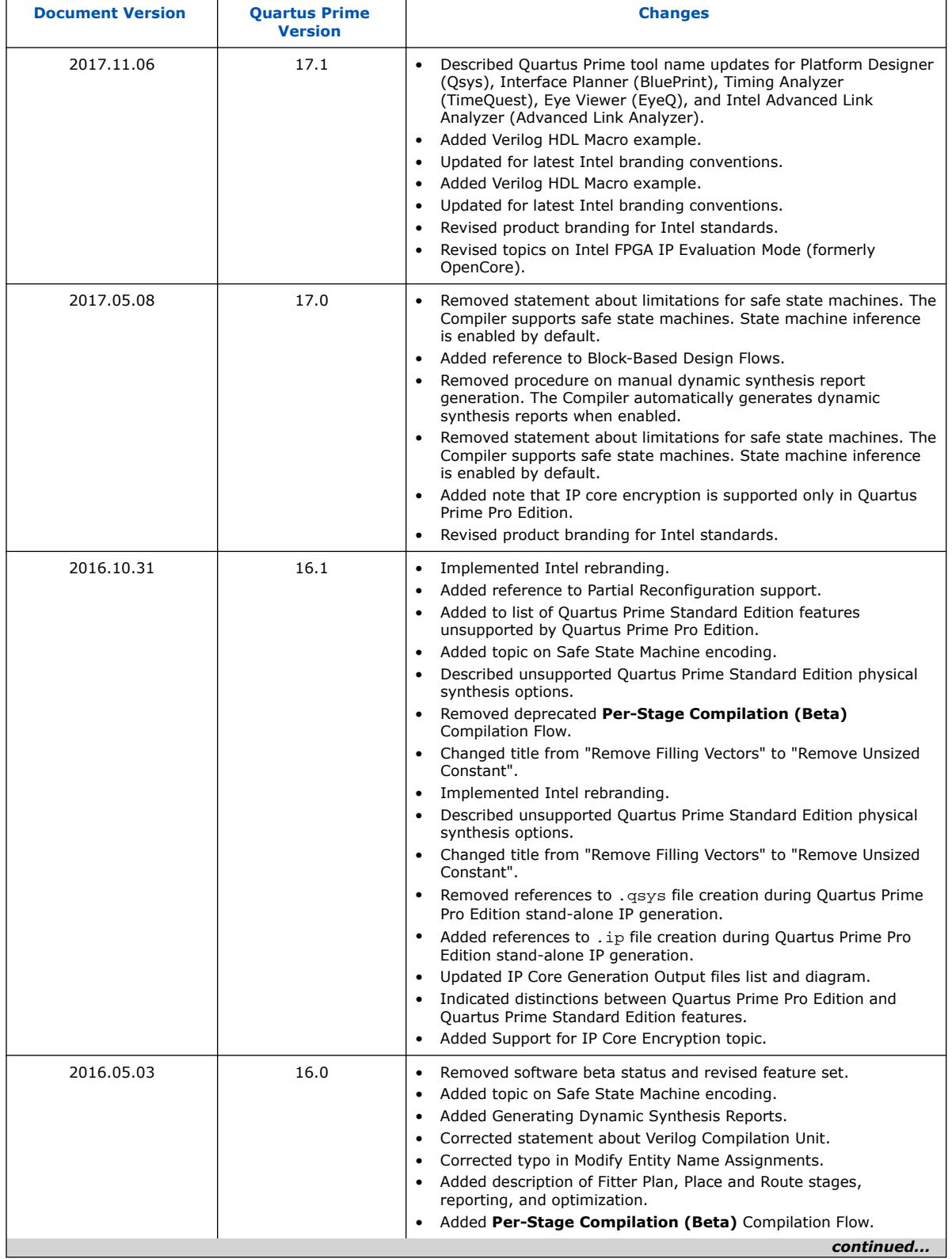

Ш

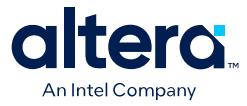

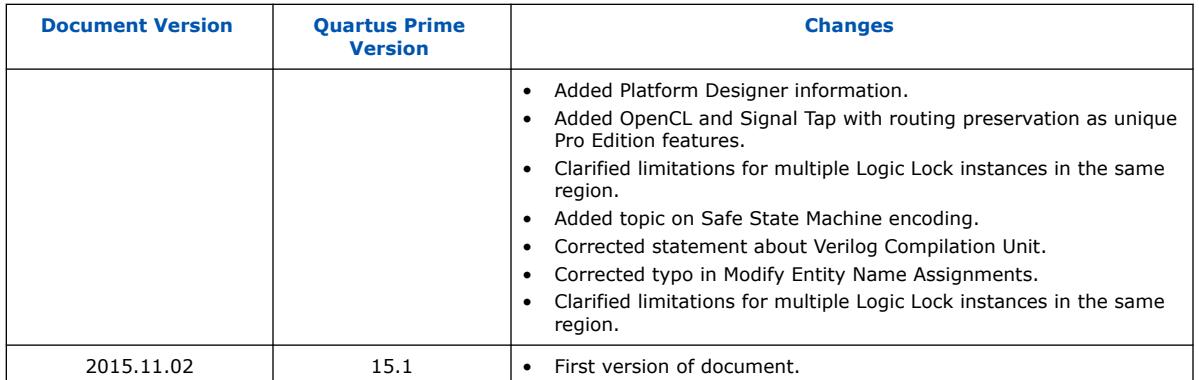

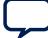

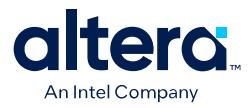

# **D. Quartus Prime Pro Edition User Guides**

Refer to the following user guides for comprehensive information on all phases of the Quartus Prime Pro Edition FPGA design flow.

#### **Related Information**

• [Quartus Prime Pro Edition User Guide: Getting Started](https://www.intel.com/content/www/us/en/docs/programmable/683463.html)

Introduces the basic features, files, and design flow of the Quartus Prime Pro Edition software, including managing Quartus Prime Pro Edition projects and IP, initial design planning considerations, and project migration from previous software versions.

• [Quartus Prime Pro Edition User Guide: Platform Designer](https://www.intel.com/content/www/us/en/docs/programmable/683609.html)

Describes creating and optimizing systems using Platform Designer, a system integration tool that simplifies integrating customized IP cores in your project. Platform Designer automatically generates interconnect logic to connect intellectual property (IP) functions and subsystems.

• [Quartus Prime Pro Edition User Guide: Design Recommendations](https://www.intel.com/content/www/us/en/docs/programmable/683082.html)

Describes best design practices for designing FPGAs with the Quartus Prime Pro Edition software. HDL coding styles and synchronous design practices can significantly impact design performance. Following recommended HDL coding styles ensures that Quartus Prime Pro Edition synthesis optimally implements your design in hardware.

- [Quartus Prime Pro Edition User Guide: Design Compilation](https://www.intel.com/content/www/us/en/docs/programmable/683236.html) Describes set up, running, and optimization for all stages of the Quartus Prime Pro Edition Compiler. The Compiler synthesizes, places, and routes your design before generating a device programming file.
- [Quartus Prime Pro Edition User Guide: Design Optimization](https://www.intel.com/content/www/us/en/docs/programmable/683641.html)

Describes Quartus Prime Pro Edition settings, tools, and techniques that you can use to achieve the highest design performance in Intel FPGAs. Techniques include optimizing the design netlist, addressing critical chains that limit retiming and timing closure, optimizing device resource usage, device floorplanning, and implementing engineering change orders (ECOs).

- [Quartus Prime Pro Edition User Guide: Programmer](https://www.intel.com/content/www/us/en/docs/programmable/683039.html) Describes operation of the Quartus Prime Pro Edition Programmer, which allows you to configure Intel FPGA devices, and program CPLD and configuration devices, via connection with an Intel FPGA download cable.
- [Quartus Prime Pro Edition User Guide: Block-Based Design](https://www.intel.com/content/www/us/en/docs/programmable/683247.html) Describes block-based design flows, also known as modular or hierarchical design flows. These advanced flows enable preservation of design blocks (or logic that comprises a hierarchical design instance) within a project, and reuse of design blocks in other projects.

Intel Corporation. All rights reserved. Intel, the Intel logo, and other Intel marks are trademarks of Intel Corporation or its subsidiaries. Intel warrants performance of its FPGA and semiconductor products to current specifications in accordance with Intel's standard warranty, but reserves the right to make changes to any products and services at any time without notice. Intel assumes no responsibility or liability arising out of the application or use of any information, product, or service described herein except as expressly agreed to in writing by Intel. Intel customers are advised to obtain the latest version of device specifications before relying on any published information and before placing orders for products or services. \*Other names and brands may be claimed as the property of others.

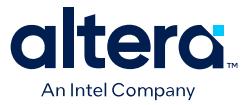

#### • [Quartus Prime Pro Edition User Guide: Partial Reconfiguration](https://www.intel.com/content/www/us/en/docs/programmable/683834.html)

Describes Partial Reconfiguration, an advanced design flow that allows you to reconfigure a portion of the FPGA dynamically, while the remaining FPGA design continues to function. Define multiple personas for a particular design region, without impacting operation in other areas.

• [Quartus Prime Pro Edition User Guide: Third-party Simulation](https://www.intel.com/content/www/us/en/docs/programmable/683870.html)

Describes RTL- and gate-level design simulation support for third-party simulation tools by Aldec\*, Cadence\*, Siemens EDA, and Synopsys that allow you to verify design behavior before device programming. Includes simulator support, simulation flows, and simulating Intel FPGA IP.

- [Quartus Prime Pro Edition User Guide: Third-party Synthesis](https://www.intel.com/content/www/us/en/docs/programmable/683122.html) Describes support for optional synthesis of your design in third-party synthesis tools by Siemens EDA, and Synopsys. Includes design flow steps, generated file descriptions, and synthesis guidelines.
- [Quartus Prime Pro Edition User Guide: Third-party Logic Equivalence Checking](https://www.intel.com/content/www/us/en/docs/programmable/683881.html) [Tools](https://www.intel.com/content/www/us/en/docs/programmable/683881.html)

Describes support for optional logic equivalence checking (LEC) of your design in third-party LEC tools by OneSpin\*.

• [Quartus Prime Pro Edition User Guide: Debug Tools](https://www.intel.com/content/www/us/en/docs/programmable/683819.html)

Describes a portfolio of Quartus Prime Pro Edition in-system design debugging tools for real-time verification of your design. These tools provide visibility by routing (or "tapping") signals in your design to debugging logic. These tools include System Console, Signal Tap logic analyzer, system debugging toolkits, In-System Memory Content Editor, and In-System Sources and Probes Editor.

• [Quartus Prime Pro Edition User Guide: Timing Analyzer](https://www.intel.com/content/www/us/en/docs/programmable/683243.html)

Explains basic static timing analysis principals and use of the Quartus Prime Pro Edition Timing Analyzer, a powerful ASIC-style timing analysis tool that validates the timing performance of all logic in your design using an industrystandard constraint, analysis, and reporting methodology.

• [Quartus Prime Pro Edition User Guide: Power Analysis and Optimization](https://www.intel.com/content/www/us/en/docs/programmable/683174.html) Describes the Quartus Prime Pro Edition Power Analysis tools that allow accurate estimation of device power consumption. Estimate the power consumption of a device to develop power budgets and design power supplies, voltage regulators, heat sink, and cooling systems.

• [Quartus Prime Pro Edition User Guide: Design Constraints](https://www.intel.com/content/www/us/en/docs/programmable/683143.html)

Describes timing and logic constraints that influence how the Compiler implements your design, such as pin assignments, device options, logic options, and timing constraints. Use the Interface Planner to prototype interface implementations, plan clocks, and quickly define a legal device floorplan. Use the Pin Planner to visualize, modify, and validate all I/O assignments in a graphical representation of the target device.

#### • [Quartus Prime Pro Edition User Guide: PCB Design Tools](https://www.intel.com/content/www/us/en/docs/programmable/683768.html)

Describes support for optional third-party PCB design tools by Siemens EDA and Cadence\*. Also includes information about signal integrity analysis and simulations with HSPICE and IBIS Models.

• [Quartus Prime Pro Edition User Guide: Scripting](https://www.intel.com/content/www/us/en/docs/programmable/683432.html)

Describes use of Tcl and command line scripts to control the Quartus Prime Pro Edition software and to perform a wide range of functions, such as managing projects, specifying constraints, running compilation or timing analysis, or generating reports.

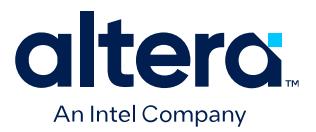

# **Quartus® Prime Pro Edition User Guide**

# **Platform Designer**

Updated for Quartus® Prime Design Suite: **24.1**

This document is part of a collection - Quartus® [Prime Pro Edition User Guides - Combined PDF link](https://www.intel.com/programmable/technical-pdfs/qpp-ugs.pdf)

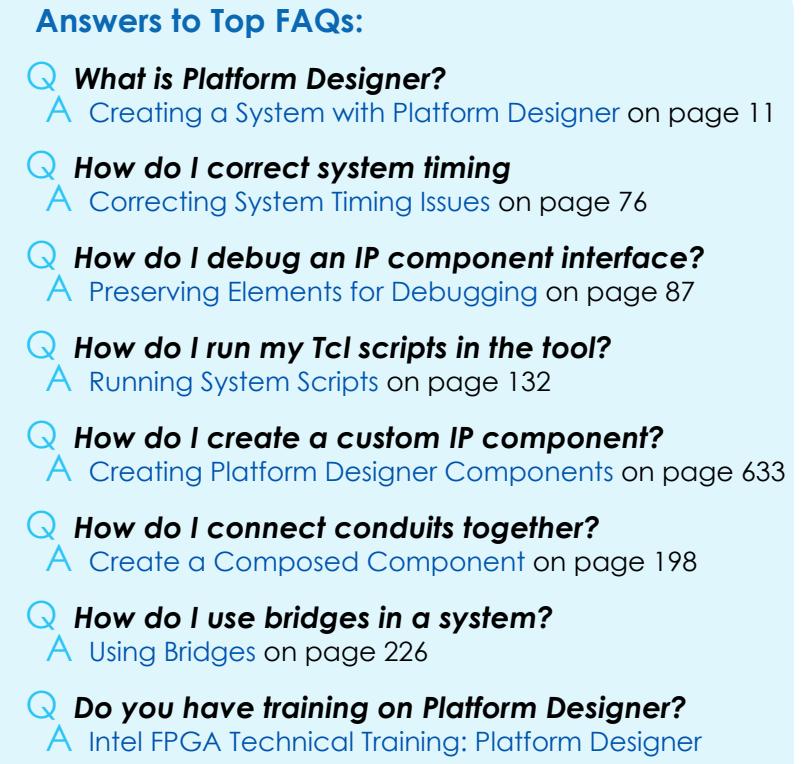

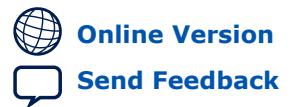

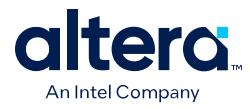

## **Contents**

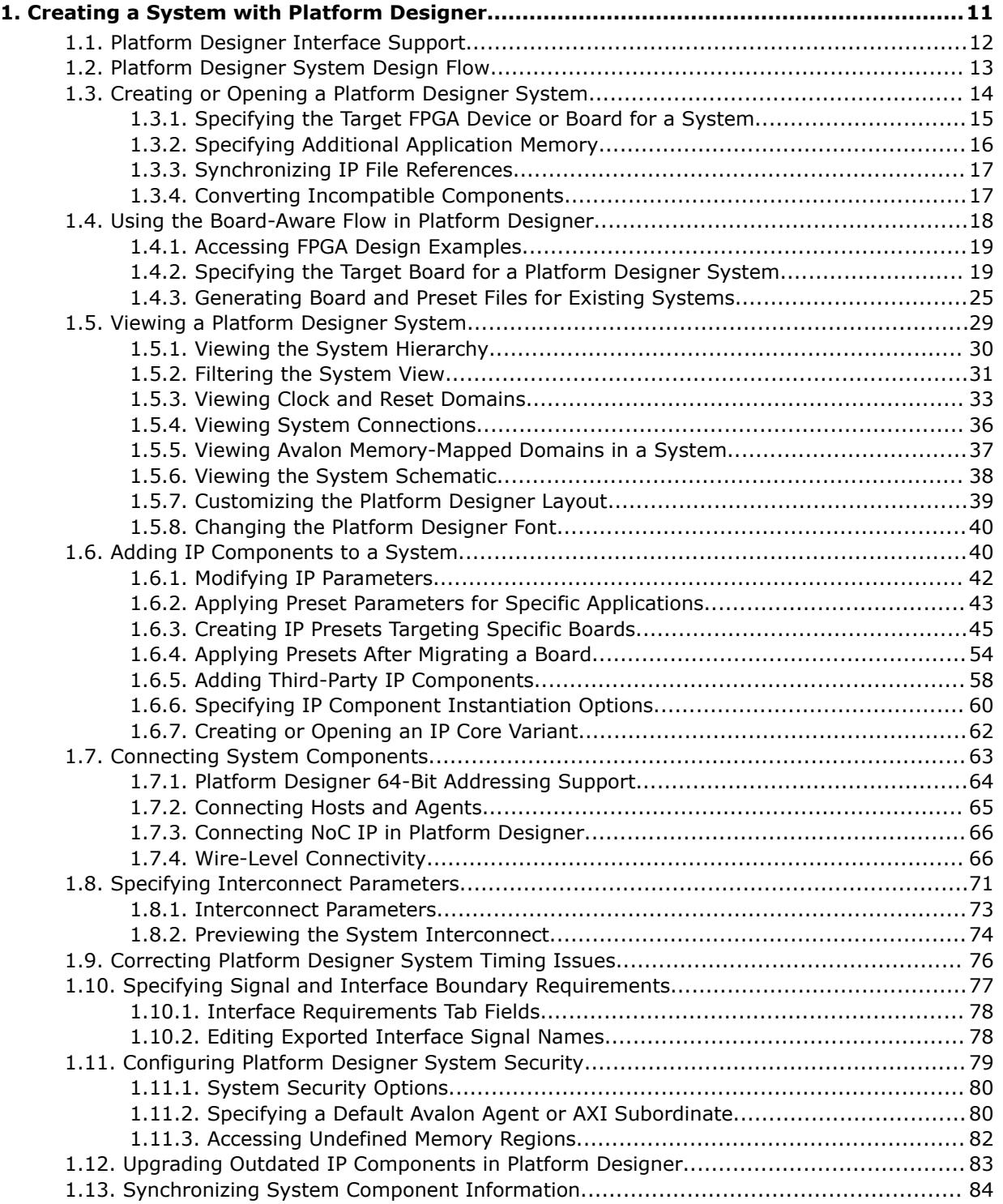

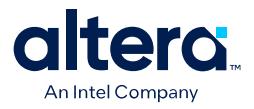

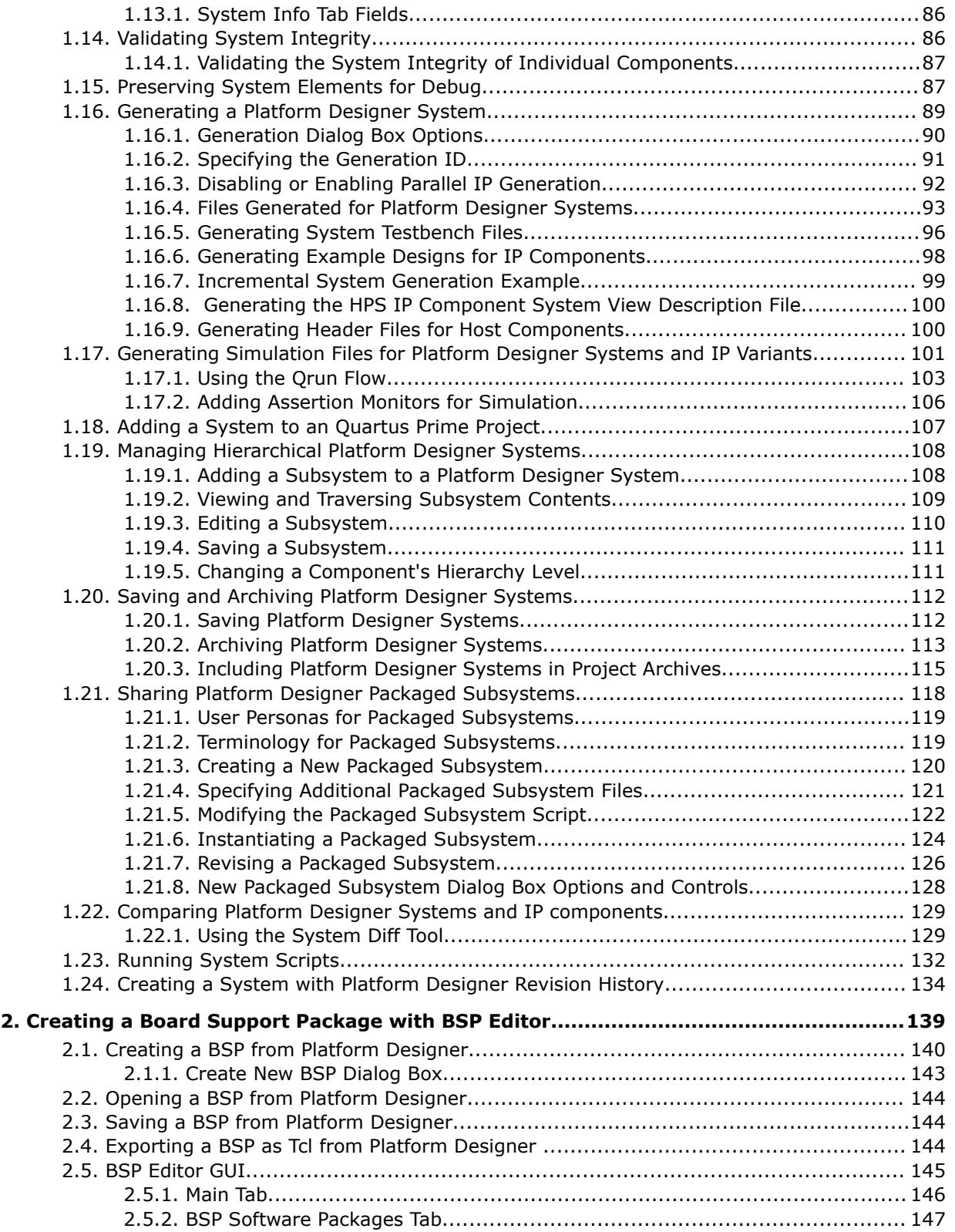

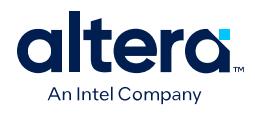

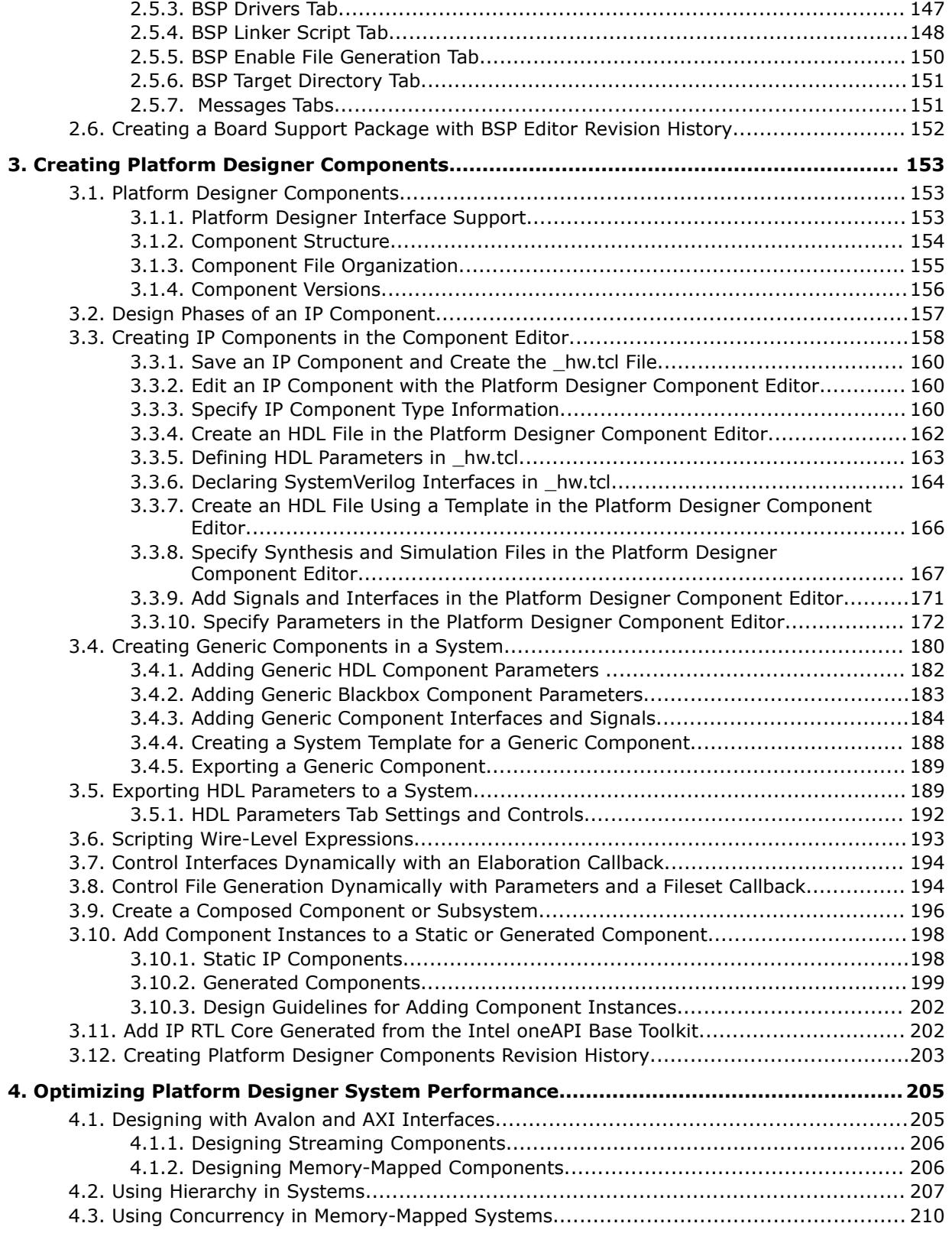

*Contents*

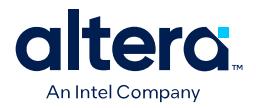

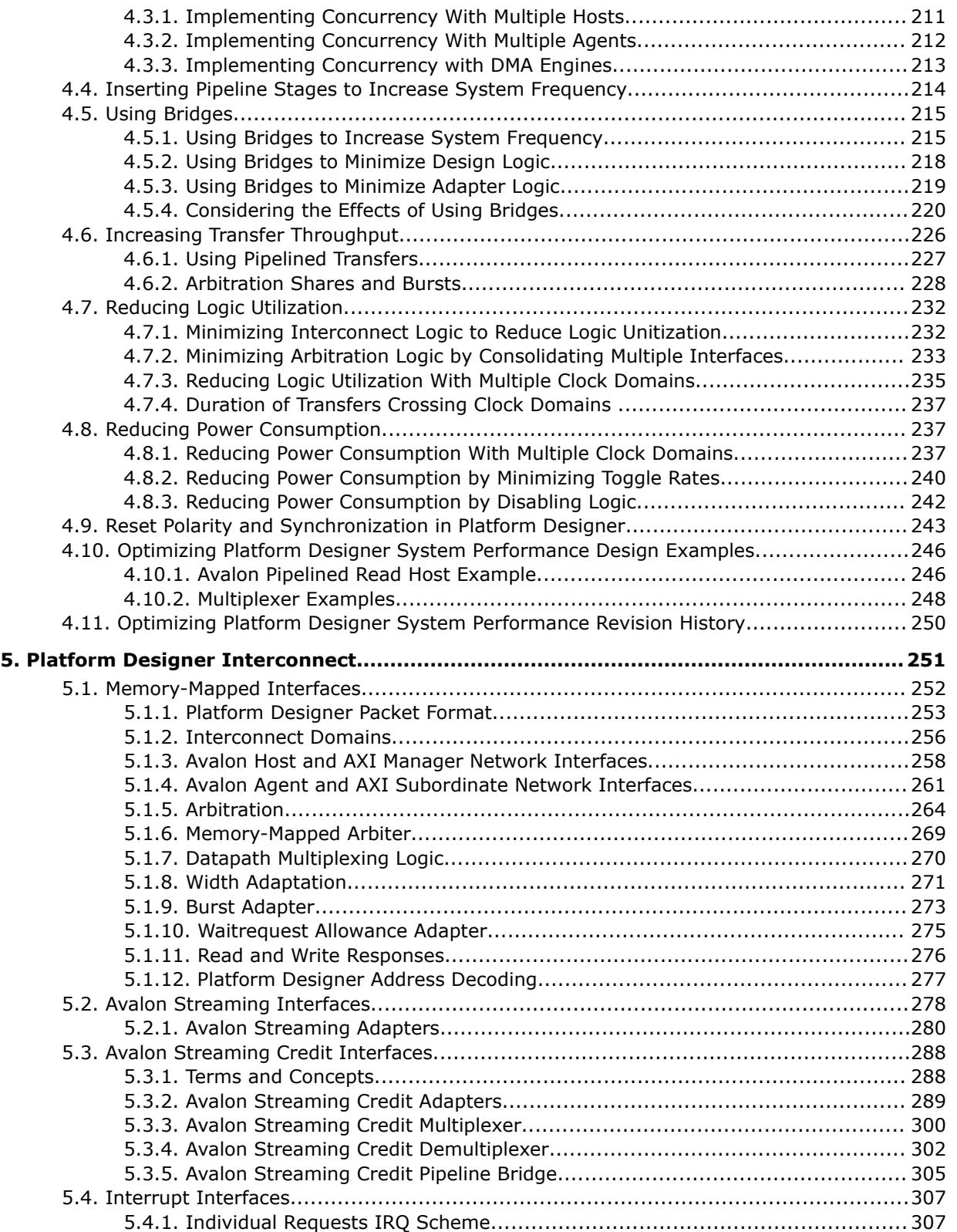

ι

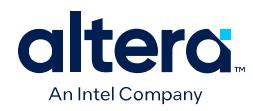

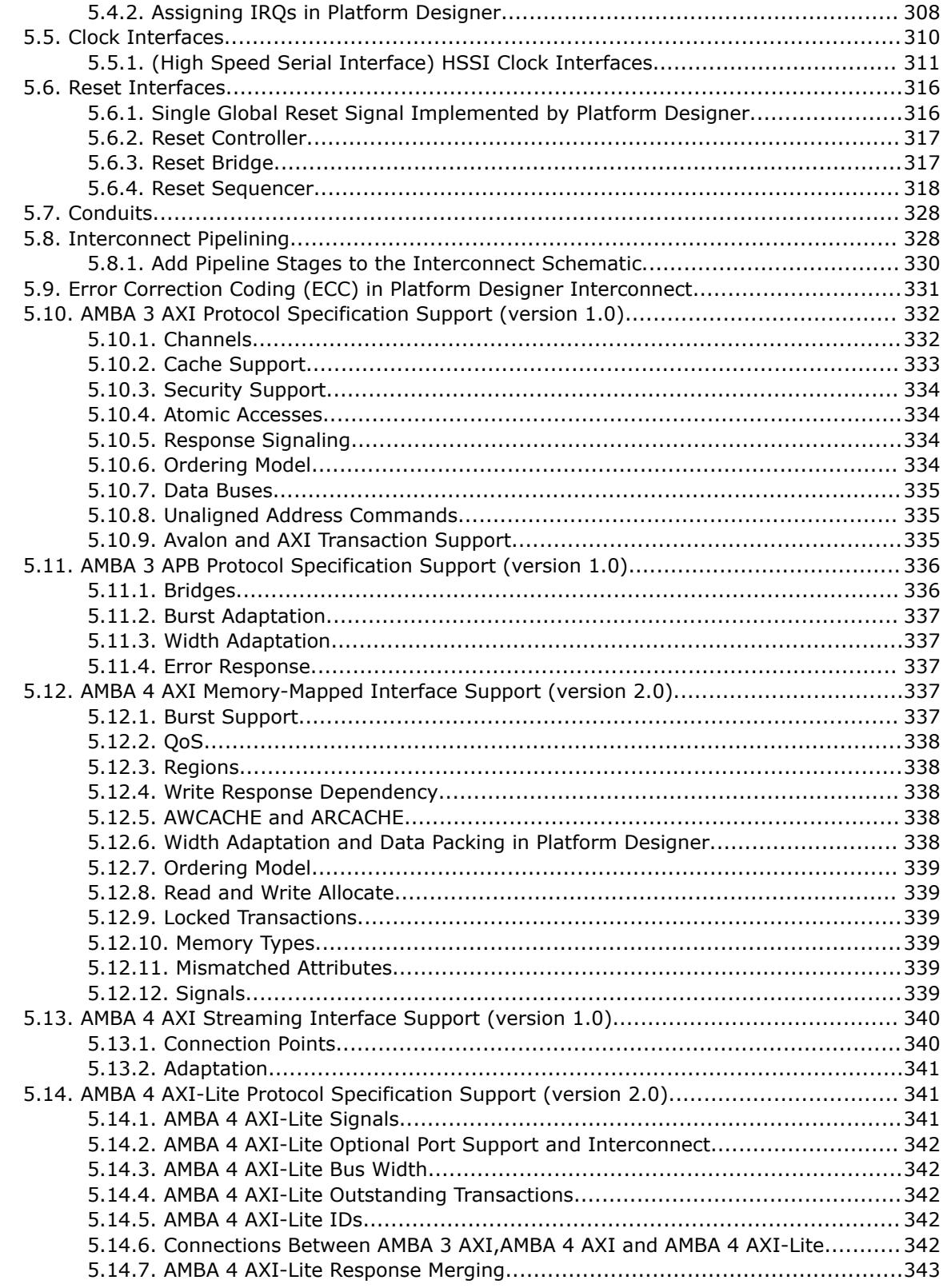

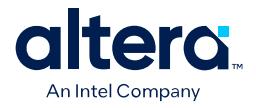

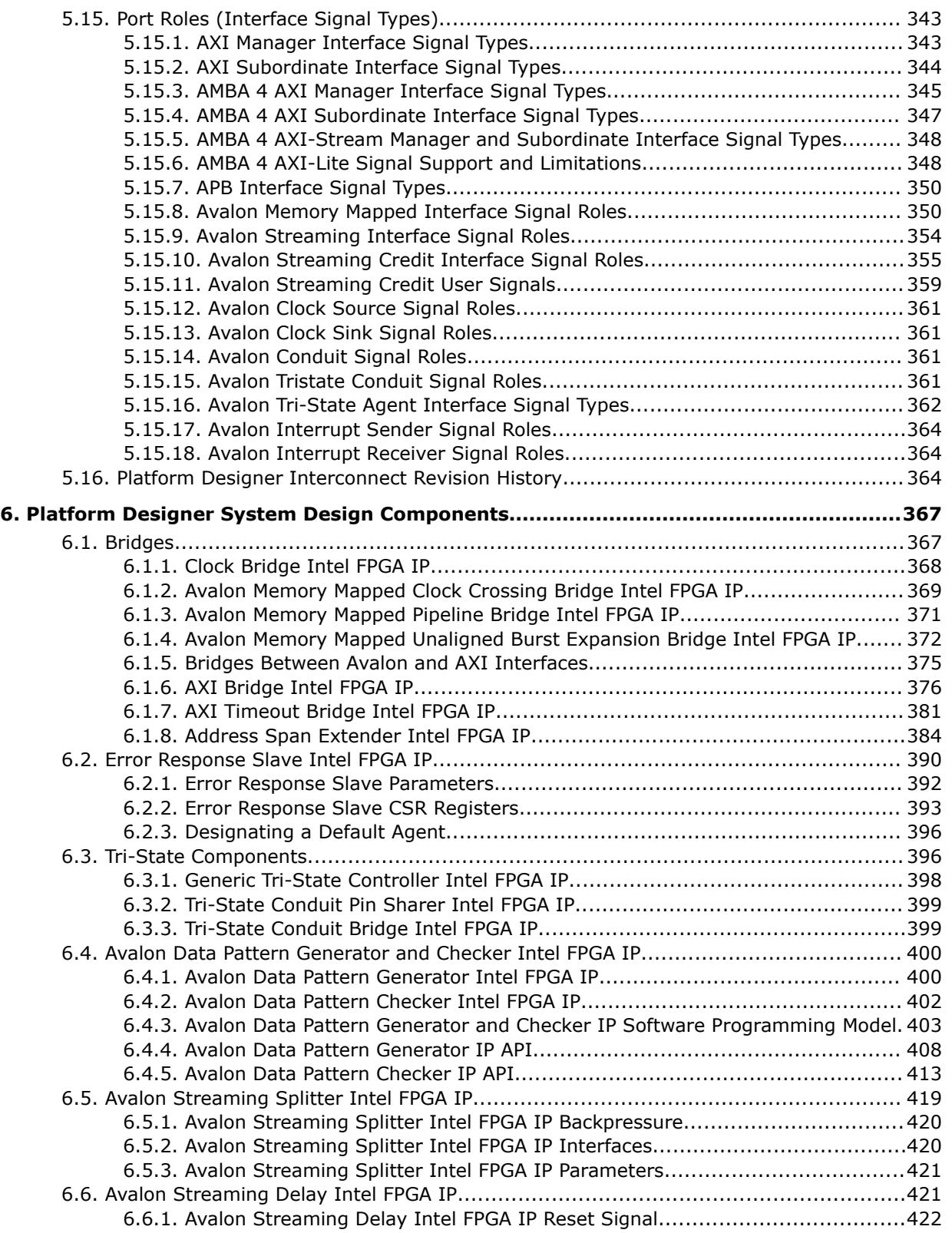

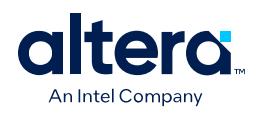

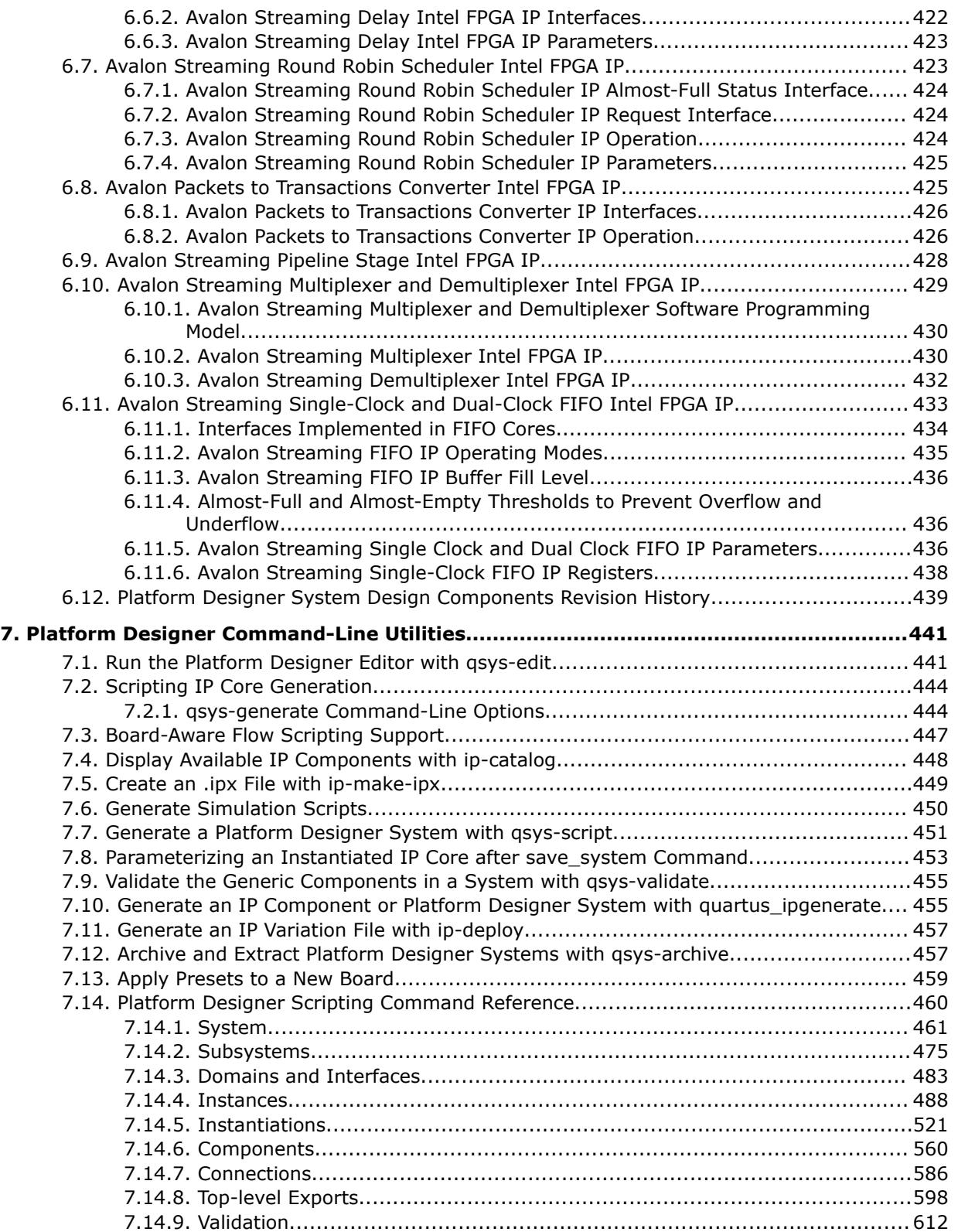
8.

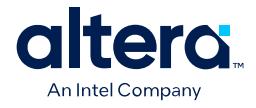

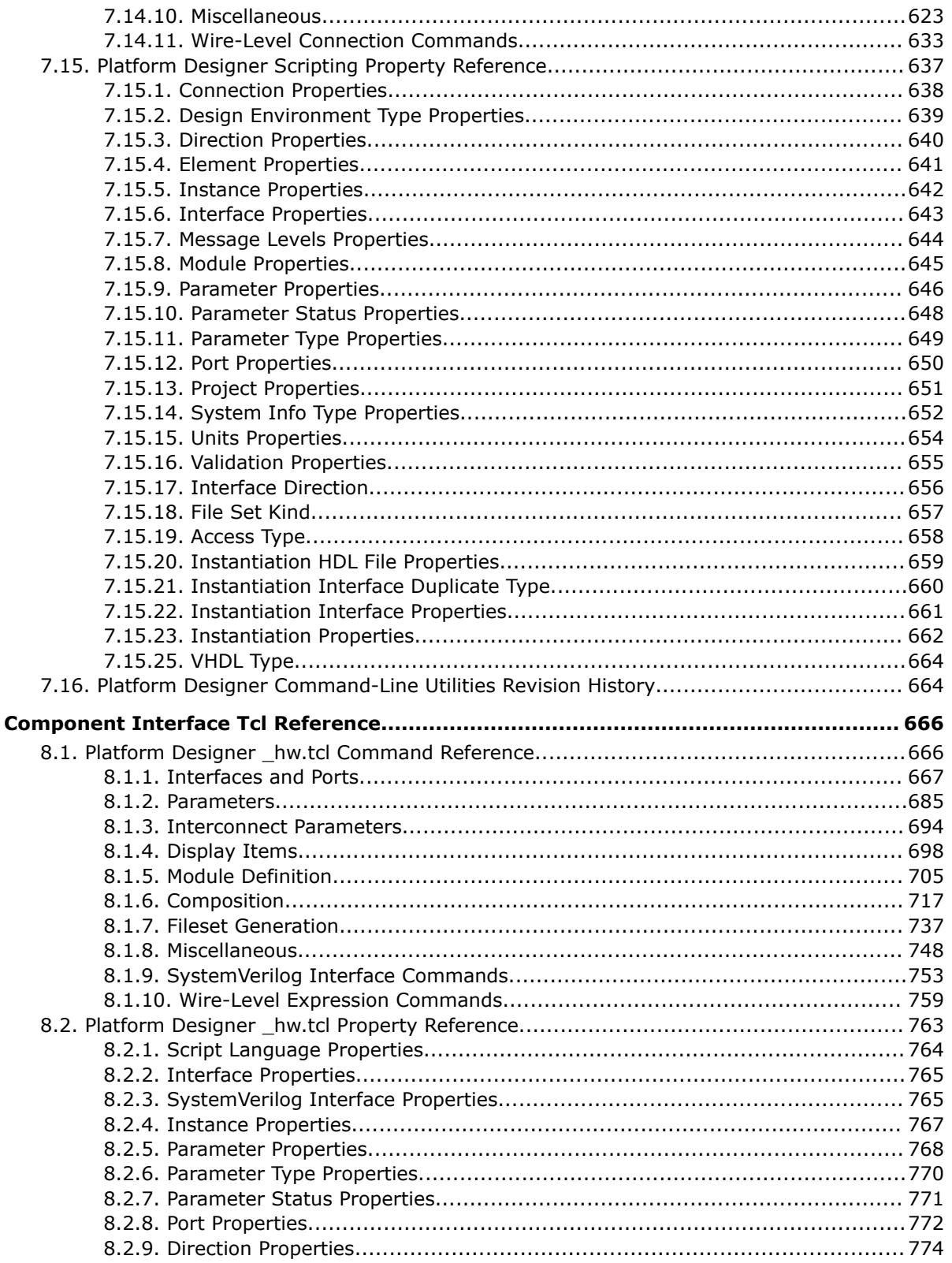

ι

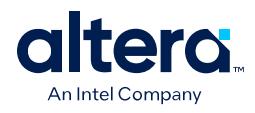

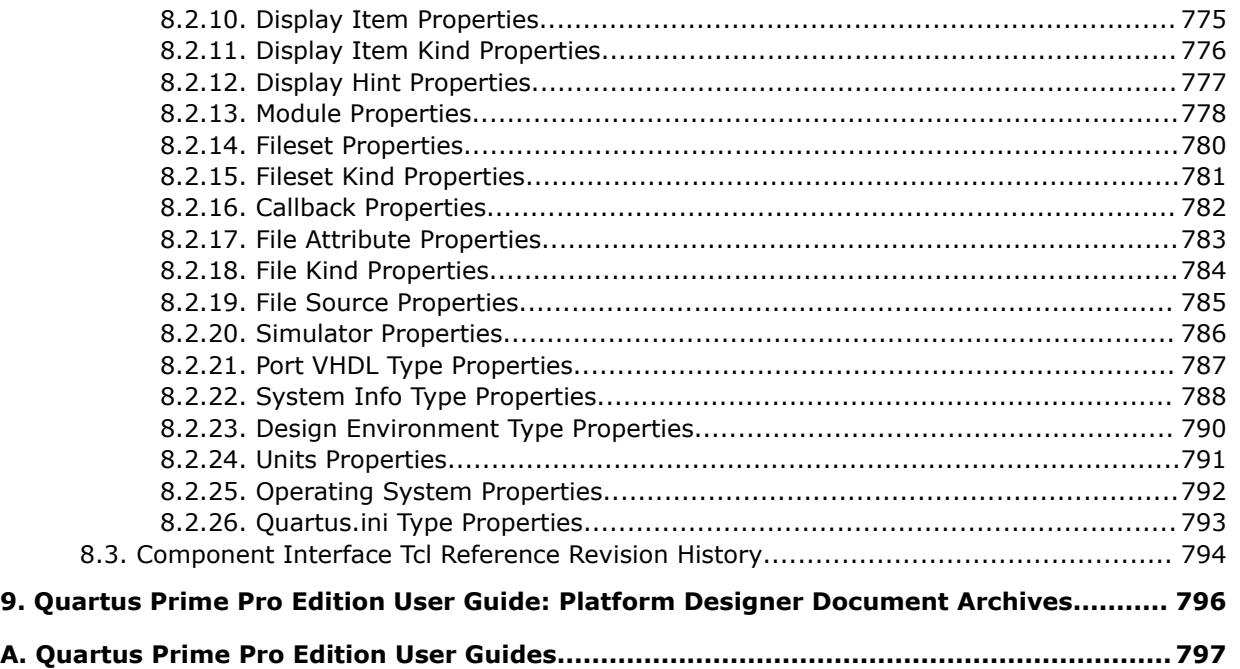

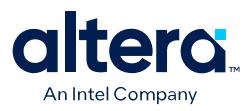

# **1. Creating a System with Platform Designer**

The Quartus<sup>®</sup> Prime software includes the Platform Designer system integration tool. Platform Designer simplifies the task of defining and integrating custom IP components (IP cores) into your FPGA design.

Platform Designer automatically creates interconnect logic from high-level connectivity that you specify. The interconnect automation eliminates the time-consuming task of specifying system-level HDL connections.

# **Figure 1. Platform Designer GUI**

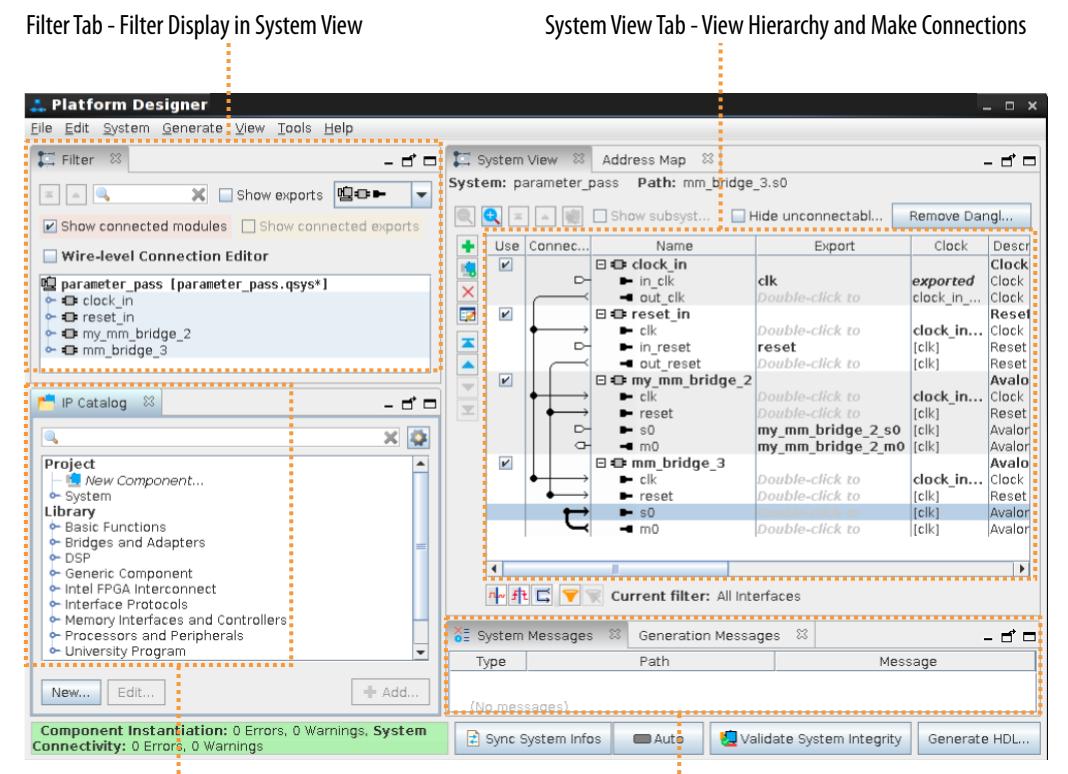

IP Catalog - Parameterize and Instantiate IP

System and Generation Messages

Platform Designer allows you to specify interface requirements and integrate IP components within a graphical representation of the system. The Quartus Prime software installation includes the Intel FPGA IP library available from the IP Catalog in Platform Designer.

You can integrate optimized and verified Intel FPGA IP cores into a design to shorten design cycles and maximize performance. Platform Designer also supports integration of IP cores from third-parties, or custom components that you define.

Intel Corporation. All rights reserved. Intel, the Intel logo, and other Intel marks are trademarks of Intel Corporation or its subsidiaries. Intel warrants performance of its FPGA and semiconductor products to current specifications in accordance with Intel's standard warranty, but reserves the right to make changes to any products and services at any time without notice. Intel assumes no responsibility or liability arising out of the application or use of any information, product, or service described herein except as expressly agreed to in writing by Intel. Intel customers are advised to obtain the latest version of device specifications before relying on any published information and before placing orders for products or services. \*Other names and brands may be claimed as the property of others.

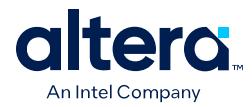

Platform Designer supports a hierarchical framework that offers fast response times for interconnecting large systems and blackbox entities. Platform Designer supports a variety of design entry methods, such as register transfer level (RTL) and schematic entry. Platform Designer supports the creation of your own custom components, as well as generic components that define only the interface and signal connections to the rest of the system.

Platform Designer provides support for the following:

- Create and reuse components—define and reuse custom parameterizable components in a Hardware Component Definition File ( hw.tcl) that describes and packages IP components.
- Define generic IP components—instantiate generic IP components without an HDL implementation.
- Incremental generation—optimize and generate IP components incrementally.
- Avalon<sup>®</sup> to AXI interconnect—Platform Designer generates appropriate types of interconnect logic to handle protocol differences.
- Hierarchical system support—generates a separate .ip file that isolates the system from the IP component parameterization. Change parameters of a single IP component without regeneration of other IP components.
- Command-line support—optionally use command-line utilities and scripts to perform functions available in the Platform Designer GUI.
- Up to 64-bit addressing.
- Optimization of interconnect and pipelining within the system and auto-adaptation of data widths and burst characteristics.
- Inter-operation between standard protocols.

# **1.1. Platform Designer Interface Support**

Platform Designer is most effective when you use standard interfaces available in the IP Catalog to design custom IP. Standard interfaces operate efficiently with Intel FPGA IP components, and you can take advantage of the bus functional models (BFMs), monitors, and other verification IP that the IP Catalog provides.

Platform Designer also supports connections between Avalon and AXI interfaces by generating the interconnect logic. This logic enables you to handle the protocol difference. Platform Designer creates the interconnect logic by converting all the protocols to a proprietary packet format. Then, the tool routes the packet through network switches to the appropriate agents. Here, the packet converts to the agent's protocol.(1)

Platform Designer supports the following interface specifications:

- Intel FPGA Avalon Memory-Mapped and Streaming
- Arm\* AMBA\* 3 AXI (version 1.0)
- Arm AMBA 4 AXI (version 2.0)

 $<sup>(1)</sup>$  This document now refers to the Avalon "host" and "agent," and the AXI "manager" and</sup> "subordinate," to replace formerly used terms. Refer to the current *AMBA AXI and ACE Protocol Specification* for the latest AMBA AXI and ACE protocol terminology.

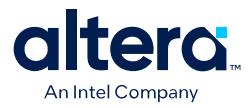

- Arm AMBA 4 AXI-Lite (version 2.0)
- Arm AMBA 4 AXI-Stream (version 1.0)
- Arm AMBA 3 APB (version 1.0)

IP components (IP Cores) can have any number of interfaces in any combination. Each interface represents a set of signals that you can connect within a Platform Designer system, or export outside of a Platform Designer system.

Platform Designer IP components can include the following interface types:

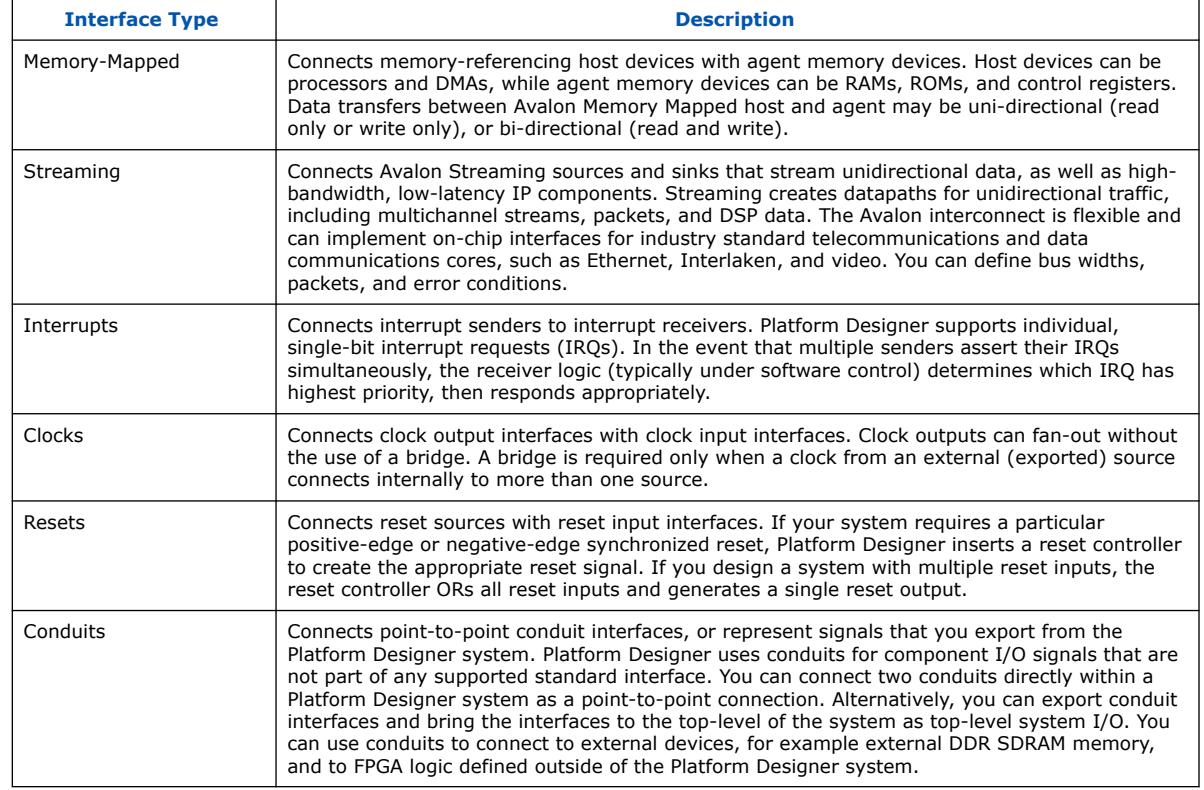

### **Table 1. IP Component Interface Types**

## **Related Information**

[Exporting HDL Parameters to a System](#page-27-0) on page 189

# **1.2. Platform Designer System Design Flow**

You can use the Platform Designer GUI to quickly create and customize a Platform Designer system for integration with an Quartus Prime project. Alternatively, you can perform many of the functions available in the Platform Designer GUI at the command-line, as [Platform Designer Command-Line Utilities](#page-31-0) on page 441 describes.

When you create a system in the GUI, Platform Designer creates a .qsys file that represents the system in your Quartus Prime software project.

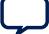

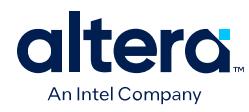

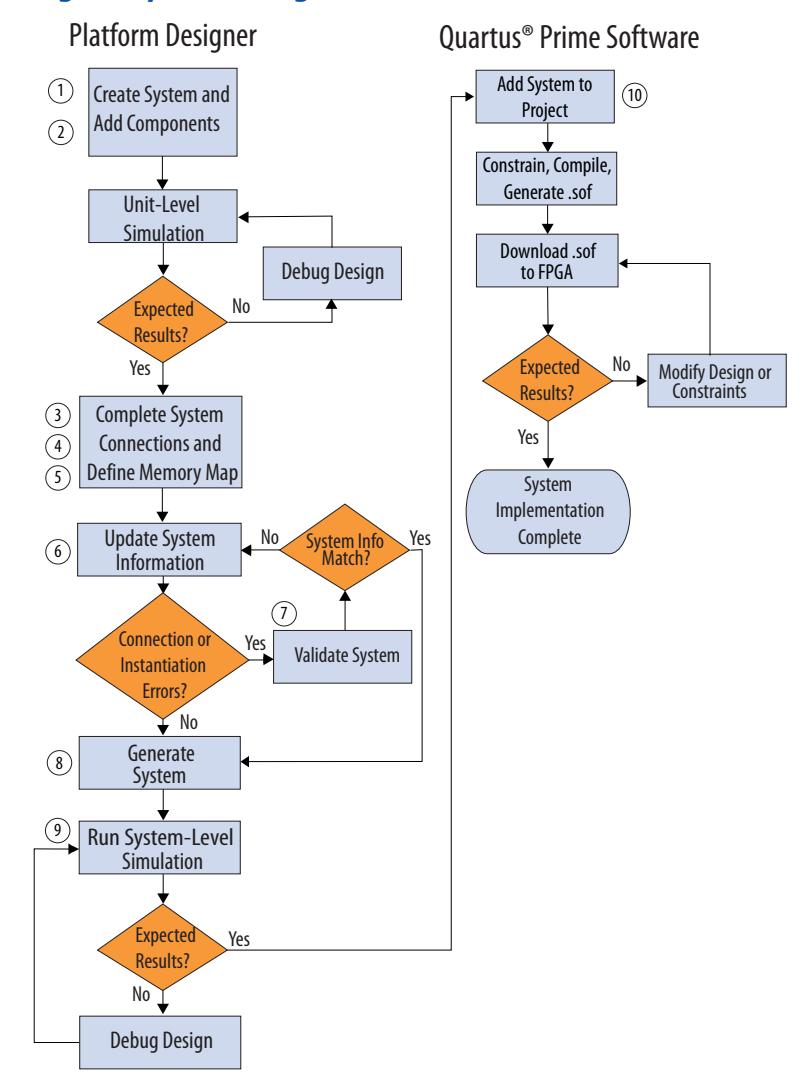

## **Figure 2. Platform Designer System Design Flow**

# **1.3. Creating or Opening a Platform Designer System**

You can launch Platform Designer from the Quartus Prime software to create or open a Platform Designer system.

When you create or open a system, Platform Designer requires that you specify the Quartus Prime project to contain this system. If this project does not yet exist, you can define a new project from within Platform Designer. Alternatively, you can specify an existing project. When you launch Platform Designer with an Quartus Prime project open, Platform Designer automatically specifies that project by default. The target device or board for the system reflects the project settings by default. Refer to [Using](#page-10-0) [the Board-Aware Flow in Platform Designer](#page-10-0) on page 18.

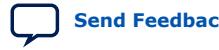

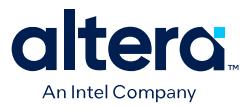

Follow these steps to create or open a Platform Designer system:

- 1. In the Quartus Prime software, click **File** ➤ **Open Project** to open the Quartus Prime project that you want to include the Platform Designer system. You can optionally skip this step and launch Platform Designer in view-only mode without opening a project.
- 2. Click **Tools** ➤ **Platform Designer**. Platform Designer launches and displays the **Open Project** dialog box automatically.
- 3. Specify the **Quartus project**. If you have a project open, this project name appears automatically. Otherwise, browse for an existing project, or click the **Create New Quartus Project** button and specify a new project name. Selecting **None** for **Quartus project** opens Platform Designer in view-only mode.

### **Figure 3. System Tab of Open System Dialog Box**

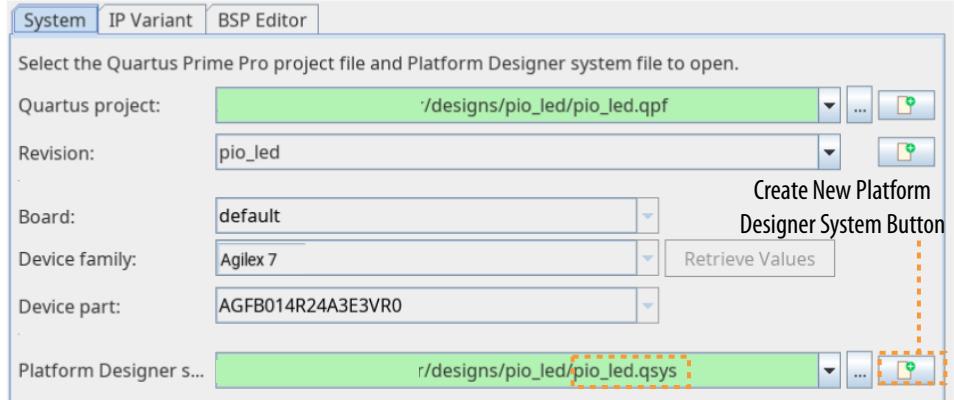

- 4. Select the **Platform Designer system**, or click the **Create New Platform Designer System** button and specify the name of a new system. Optionally select a specific revision of your project, or click the **Create New Revision** button and define a new project revision.
- 5. Change the project associated with a Platform Designer system at any time by clicking **File** ➤ **Select Quartus Project** in Platform Designer.

# **1.3.1. Specifying the Target FPGA Device or Board for a System**

When you create a new Platform Designer system, the system settings automatically reflect the target device or board that the current Quartus Prime project targets. The Platform Designer system generation output is specific to the target Intel<sup>®</sup> FPGA **Device family** or **Board** specified for the project and system. The available IP components, parameters, and output options for your system vary according to the target **Device family** or **Board**.

*Note:* The **System Settings** tab now replaces the **Device Family** tab in Platform Designer.

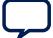

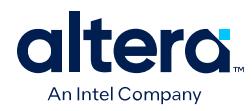

# **Figure 4. System Settings Tab in Platform Designer**

Specifies the Target Device for the Platform Designer System

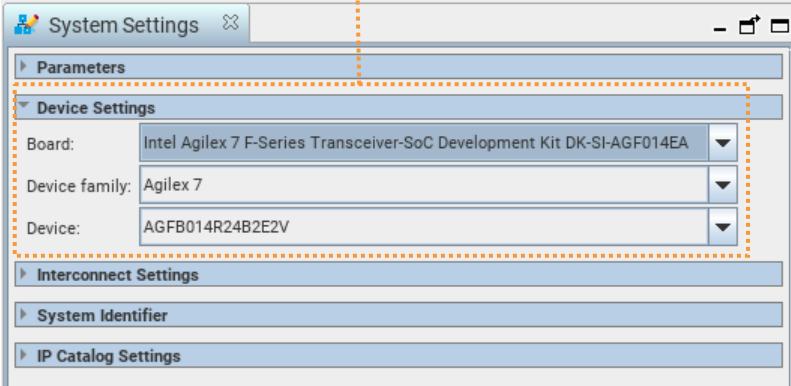

After creating a system, you can modify the target **Device family** or **Board** setting for your system on the Platform Designer **System Settings** tab. If you specify a target **Device family** or **Board** that is different from the current project settings, Platform Designer updates the target device family or board for the project to match the **Device family** or **Board** specification. Platform Designer prompts you to upgrade any IP components that are incompatible with the **Device family** or **Board** that you specify.

*Note:* To get started quickly with the board-aware flow, refer to [Using the Board-Aware Flow](#page-10-0) [in Platform Designer](#page-10-0) on page 18.

# **1.3.2. Specifying Additional Application Memory**

If Platform Designer requires more than the default memory to run efficiently, you can increase the amount of application memory.

- From within the Quartus Prime software, increase memory for your Platform Designer system, by clicking **Tools** ➤ **Options** ➤ **IP Settings**, and then specifying the amount of memory with the **Maximum Platform Designer memory usage** option.
- From the command-line, you can add an option to increase the memory. For example, the following qsys-edit command allows you to open Platform Designer with 2 gigabytes of memory.

### **Figure 5. Specifying Additional Application Memory for Platform Designer**

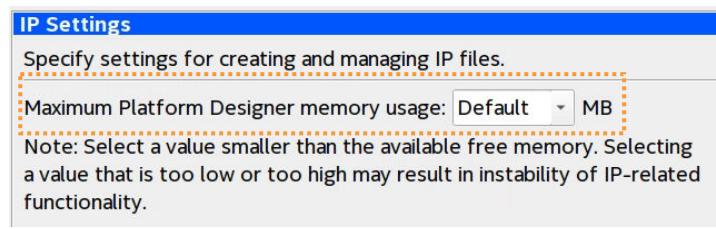

qsys-edit --jvm-max-heap-size=2g

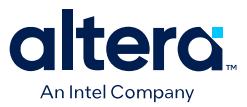

# **1.3.3. Synchronizing IP File References**

When you open a system containing IP components, Platform Designer confirms that the list of IP files in your Platform Designer system matches the list of IP files included in the corresponding Quartus Prime project.

The **IP Synchronization Result** dialog box automatically displays any discrepancies between these IP file references in the system.

To manually start a check for IP reference mismatches between the system and corresponding Quartus Prime project:

- 1. In Platform Designer, click **File** ➤ **Synchronize IP File References**.
- 2. View the results of the synchronization. Platform Designer identifies the following types of mismatches with the IP synchronization:

### **Table 2. IP Synchronization Results**

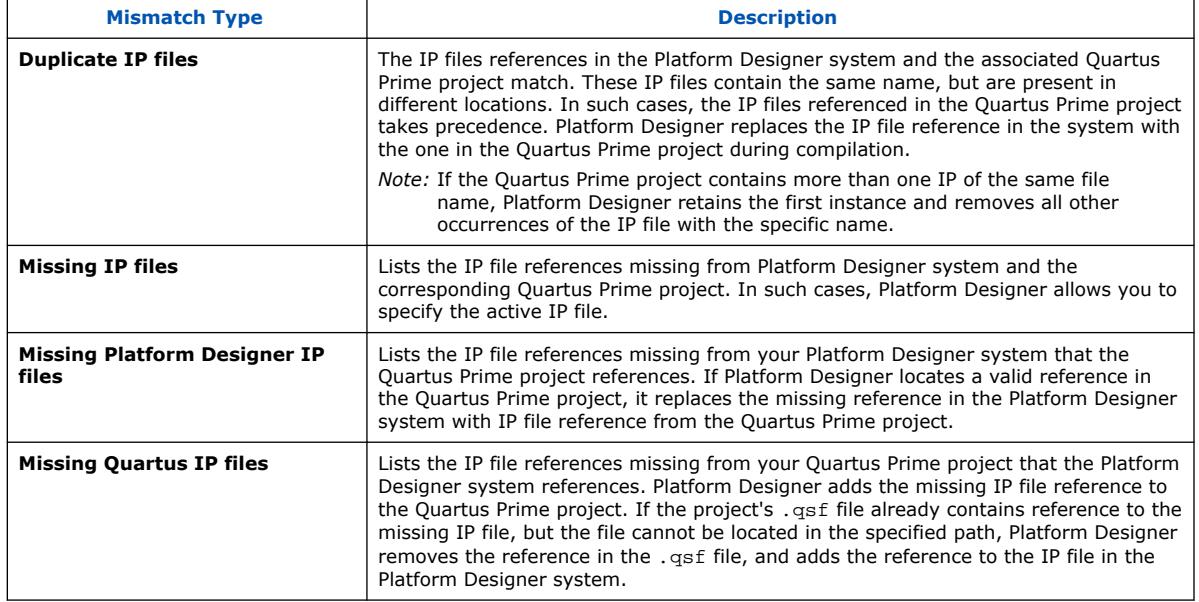

# **1.3.4. Converting Incompatible Components**

If you open a Platform Designer system with incompatible components, Platform Designer prompts you to convert these components to the current Platform Designer format. On conversion, the **Platform Designer Conversion Results** dialog box appears, listing all the converted system and IP source files.

Platform Designer stores the converted  $\Delta$  ip files inside an ip folder, relative to the Platform Designer system file  $(.ggys)$  location. Platform Designer prefixes the system name to the .ip file name. Platform Designer automatically adds these converted files to the associated Quartus Prime project. Ensure that you maintain these .ip files, along with your system files.

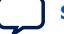

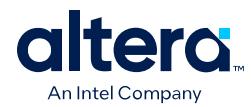

# **1.4. Using the Board-Aware Flow in Platform Designer**

Platform Designer allows you to create a system that targets a specific development board, rather than only targeting a specific FPGA device. When you target a specific development board, Platform Designer is *aware* of the target board (board-aware) which simplifies the IP parameterization, pin assignments, and exporting interfaces for the system.

The board-aware flow accelerates the process of appropriately configuring, connecting, and validating IP for the target board by using IP presets together with a board definition file that specifies the details of a target board. You can use (and reuse) the board definition file and IP presets to automatically include the appropriate IP pin assignments, parameters, and exported interfaces for the target development board during system generation.

To use the board definition file and IP presets together, you first specify the board information in a board file  $($  board.xml), and then apply IP presets that are appropriate for the specific development board. IP preset files specify the list of valid parameters and pin assignments that are appropriate for your target board of choice. You can also define your own custom IP presets and board files. When you generate the IP or system using this board-aware flow, Platform Designer performs the following. Refer to [Creating IP Presets Targeting Specific Boards](#page-33-0) on page 45 for details.

- Presets appropriate IP parameters for the target board.
- Exports pin assignment to a .  $qip$  file read during design compilation.
- Exports the appropriate interfaces for the board.

In the FPGA system design flow, different engineers often handle specific steps of development. For example, a board engineer often creates the board definition file. An IP designer may create the board presets for specific IP. A system designer can use the board file and IP presets to perform design entry. At each stage, you can share the board file and IP presets to reduce any chance of configuration errors from hand-off between developers or projects.

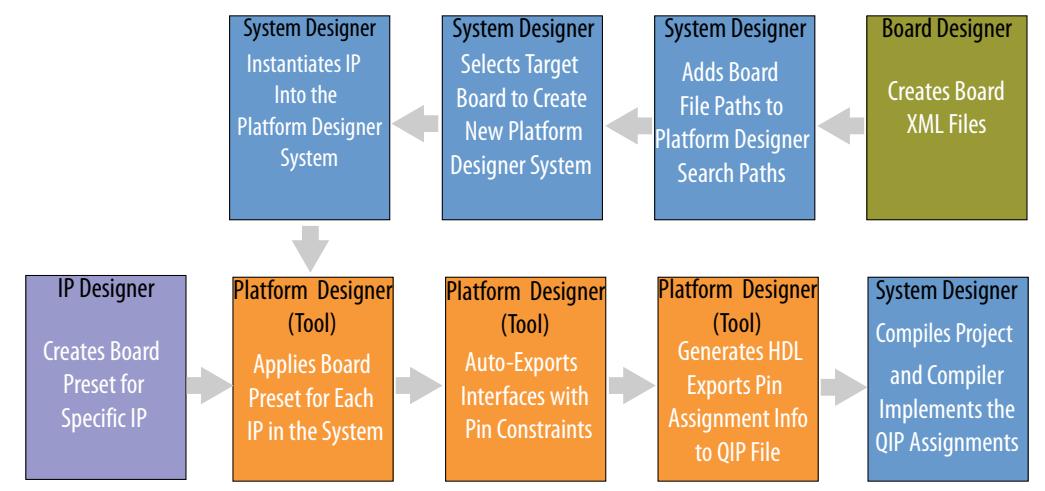

## **Figure 6. Board-Aware Flow Typical Tasks and Roles**

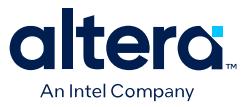

The board-aware flow helps to ensure the proper hand-off, consistency, and reuse of configuration options across multiple projects, developers, and boards.

#### **Related Information**

- [AN 988: Using the Board-Aware Flow in the Intel Quartus Prime Pro Edition](https://www.intel.com/content/www/us/en/docs/programmable/757339.html) **[Software](https://www.intel.com/content/www/us/en/docs/programmable/757339.html)**
- [Board-Aware Flow Scripting Support](#page-34-0) on page 447

## **1.4.1. Accessing FPGA Design Examples**

You can optionally base your design project on a pre-verified FPGA design example that targets a specific FPGA board or development kit, or you can start with an empty project. Access available design examples using any of the following methods:

- **Pre-installed design examples**—you can immediately access the design examples that install along with the Quartus Prime software installation at: <quartus>\acds\quartus\common\board\_designs.
- **Online design examples**—you can access design examples hosted online, which include designs from the [Intel FPGA Design Store.](https://www.intel.com/content/www/us/en/support/programmable/support-resources/design-examples/design-store.html?s=Newest)
- **Downloaded design examples**—you can access previously downloaded design examples, or any design example that you store in a local drive, under downloaded design examples.

# **1.4.2. Specifying the Target Board for a Platform Designer System**

You can specify a target board when you setup any Quartus Prime project. By default, Platform Designer automatically inherits the target board information from the currently open Quartus Prime project.

Specifying the target board for the system, rather than just specifying a target FPGA device, helps to ensure the appropriate IP parameterization, pin assignments, and export of interfaces for the system.

Use any of these methods to specify a target board for the project:

- New Project Wizard (**File** ➤ **New Project Wizard**).
- Quartus Prime **Home** page, click **Open Example Project** icon.
- Click **File** ➤ **Open Example Project**.
- **Board** tab of the **Device** dialog Box (**Assignments** ➤ **Device** ➤ **Board**).

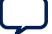

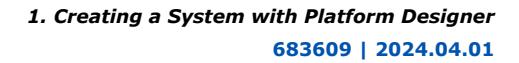

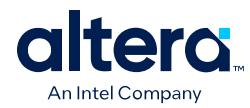

## **Figure 7. Board Tab of Device Dialog Box**

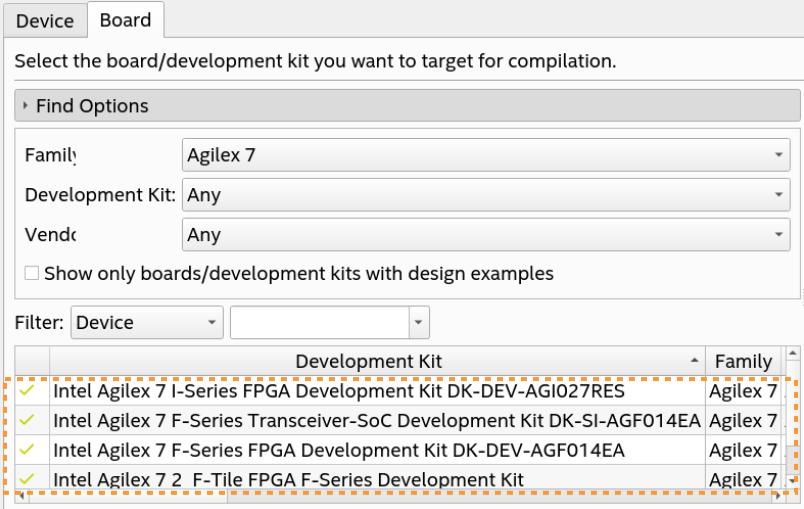

# **1.4.2.1. Changing the Target Board for a Platform Designer System**

After creating or opening a system, you can use any of the following methods to change the target board for your system:

## **Figure 8. Change the Target Board in Platform Designer System Settings**

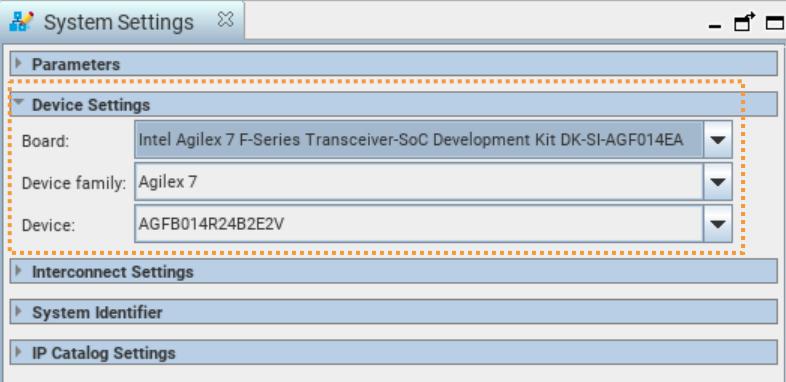

Click **System** ➤ **System Settings** in Platform Designer to change the target board at any time.

### Or

In Platform Designer's IP Catalog, click the **Board** tab, then select the target board in the list and click **Set**. The board name appears in bold when set as the target board.

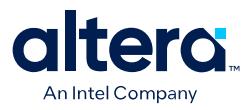

### **Figure 9. Changing the Target Board in IP Catalog**

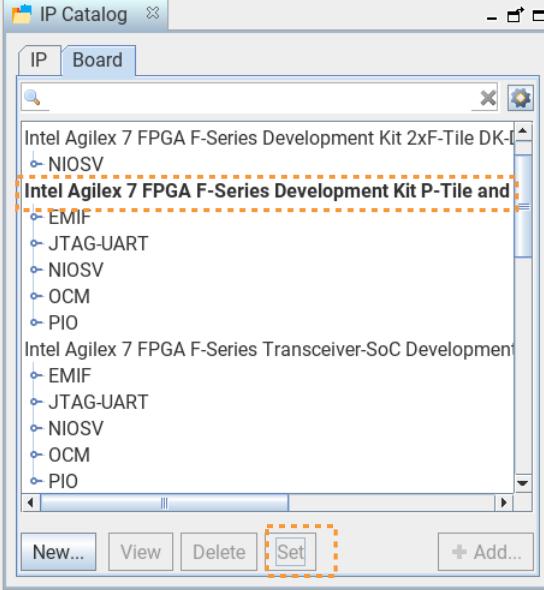

Alternatively, you can specify the target board by adding board arguments to qsysedit and qsys-generate at the command line. The board argument is optional:

\$qsys-edit --board=[board name] \$qsys-edit --board=[board name] -family=[device family] --part=[device part]

qsys-edit opens the **Open System** dialog box and automatically sets the board that the argument specifies.

*Note:* The --board option takes precedence over the device family and device part options. If you specify a board, the device family and device part associated with board automatically update to the board's default device family and part. If you specify the board, device family, and device part , the board option with mapped device family and part is selected.

### **1.4.2.2. Using Board Files**

You can define a custom board file (\_board.xml) that specifies target board information for your system. You can then specify this board as the target for any system. The board file specifies the following information about the target board:

- Board name, such as Agilex 7 F-Series FPGA Development Kit DK-DEV-AGF014EA
- Device part, such as AGFB014R24B2E2V
- Device family, such as Agilex 7
- Board vendor, such as Intel
- Board file version, such as 1.0

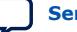

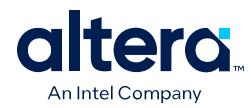

## **1.4.2.2.1. Creating a New Board File**

Platform Designer displays all existing board files that have the \_board.xml extension in the Board Catalog. The Board Catalog is a tab of Platform Designer IP Catalog.

By default, the Board Catalog shows the IPs that you associate with the current selected board file. Under each board file name appears a list of any hardware components associated with the board, such as a button, LED, or JTAG UART. Under each component name appears the IP preset name that applies. Under each preset name appears the IP name to which the preset applies.

To define a new board file in Platform Designer, follow these steps:

- 1. Click **Tools** ➤ **Platform Designer**. Platform Designer launches and displays the **Open Project** dialog box automatically.
- 2. Specify the **Quartus project**. If you have a project open, the project name appears automatically. Otherwise, browse for an existing project, or click the **Create New Quartus Project** button and specify a new project name. If **Device family** or **Device part** are unsynchronized, click **Retrieve Values**.
- 3. Select the **Platform Designer system**, or click the **Create New Platform Designer System** button and specify the name of a new system.
- 4. In the Platform Designer IP Catalog, click the **Board** tab. The **Board** tab displays any existing board files (\_board.xml) in <quartus>\ip\altera \board\_preset\_files\.
- 5. On the **Board** tab, click the **New** button. The **Create New Board** dialog box appears with options that [Create New Board Dialog Box Options](#page-38-0) on page 23 describes.

## **Figure 10. Board Catalog Displays Existing Boards Defined**

Board Name

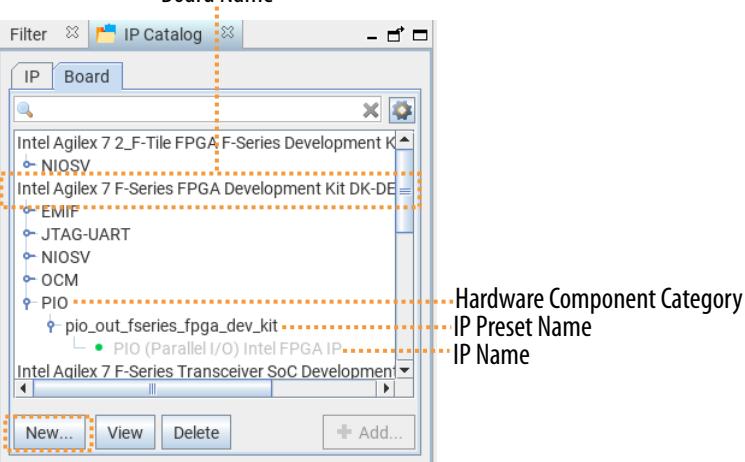

### 6. To create a new board file, make sure that **Enable Board Generation** is on.

- 7. Specify the board **Name**, target **Device family**, **Device part**, board **Vendor**, and board file **Version**. By default, **Device part** and **Device family** reflects the current project settings.
- 8. For **Product URL**, optionally specify URL of a board product description online.

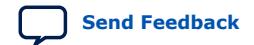

Quartus Prime Pro Edition User Guide: Platform Designer **[Send Feedback](mailto:FPGAtechdocfeedback@intel.com?subject=Feedback%20on%20Quartus%20Prime%20Pro%20Edition%20User%20Guide%20Platform%20Designer%20(683609%202024.04.01)&body=We%20appreciate%20your%20feedback.%20In%20your%20comments,%20also%20specify%20the%20page%20number%20or%20paragraph.%20Thank%20you.) Send Feedback** 

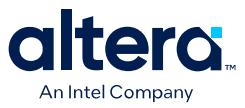

9. Next to **Board file**, click the browse (**…**) button to specify a **File name**. Platform Designer automatically adds the \_board.xml extension. Click **OK**.

### **Figure 11. Create New Board Dialog Box**

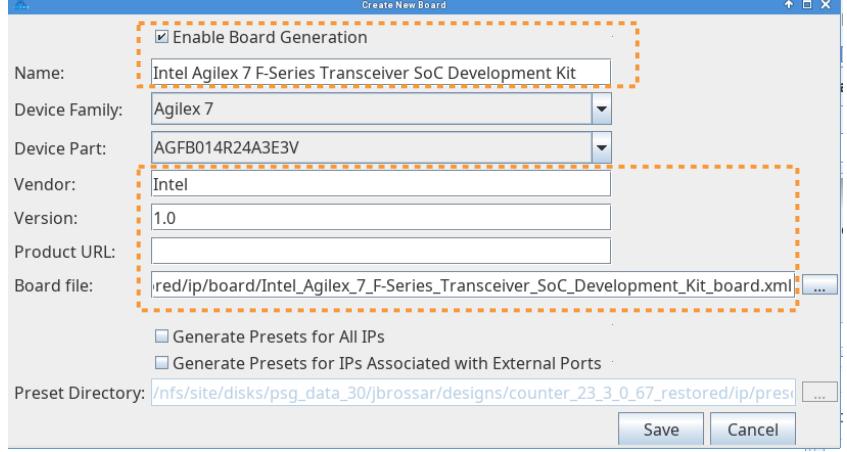

*Note:* Specifying an existing board file name for **Board file** overwrites the selected board file with the new definition.

- 10. In the **Create New Board** dialog box, click the **Save** button. If the directory that you specify is new, Platform Designer confirms adding this directory to the search path.
- 11. To view the new board in the Board Catalog, click the Settings button on the right side of the search field, and select **Show All IPs**.

## **Figure 12. Agilex™ 7 FPGA DevKit Board Visible in Board Catalog**

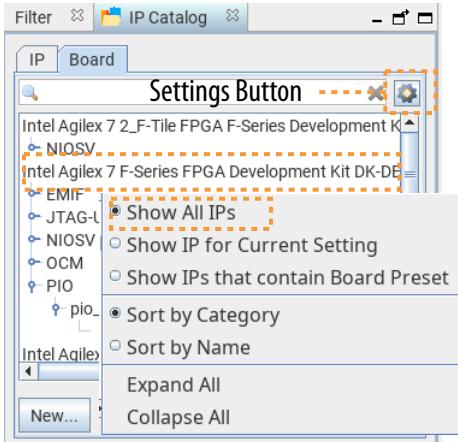

### **1.4.2.2.2. Create New Board Dialog Box Options**

The **Create New Board** dialog box allows you to specify the details about your target development board in Platform Designer. Platform Designer saves the board data in a board file (\_board.xml). You define the details of the board and then reuse that board file for other projects that target the same board.

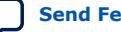

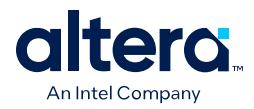

*Note:* Turning on **Enable Board Generation** in combination with either the **Generate Presets for All IPs** or **Generate Presets for IPs Associated with External Ports** causes the system presets to target the new board that you are creating. Turning on only **Generate Presets for All IPs** or **Generate Presets for IPs Associated with External Ports** with **Enable Board Generation** turned off causes the system presets to target the current board in Platform Designer.

### **Table 3. Create New Board Dialog Box Settings**

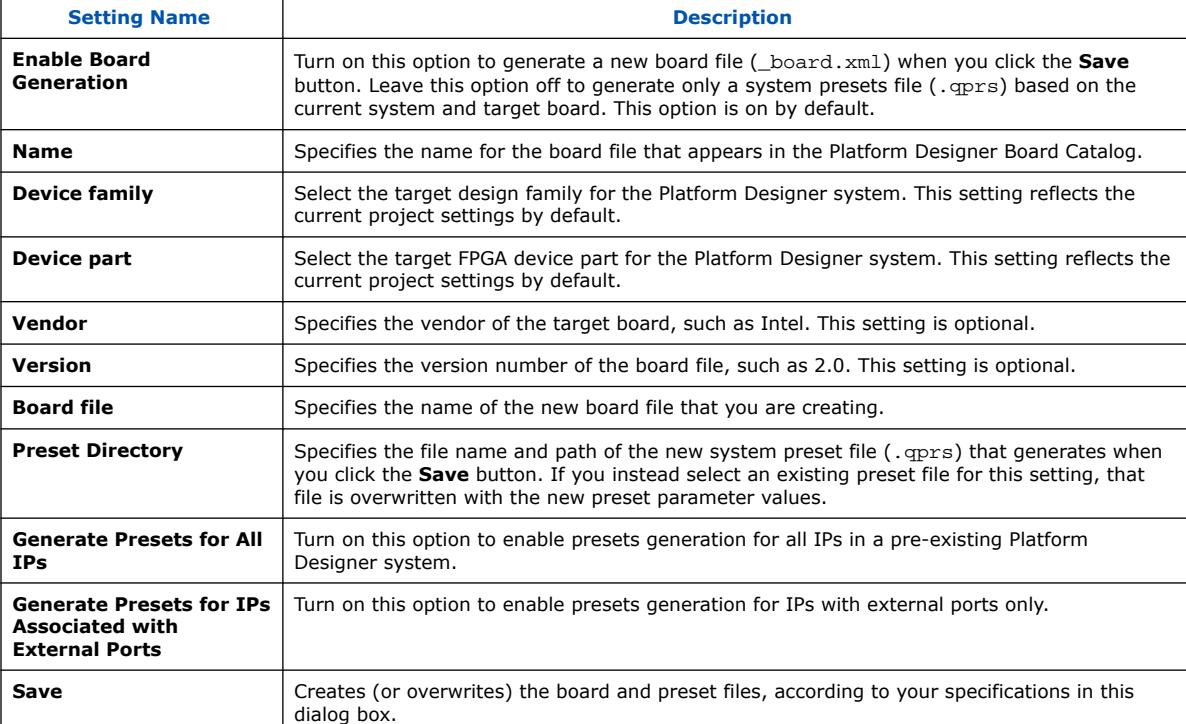

## **1.4.2.2.3. Viewing or Deleting Board Files**

You can view or delete board files (\_board.xml) in the Board Catalog. To view the details of an existing board file in the Platform Designer Board Catalog, follow these steps:

- 1. In Platform Designer, click the **Board** tab in IP Catalog. (**View** ➤ **IP Catalog**). The Board Catalog displays any board files (\_board.xml) in the Platform Designer search path.
- 2. On the **Board** tab, select the board that you want to view.

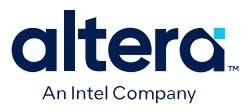

### **Figure 13. Board File in Board Catalog**

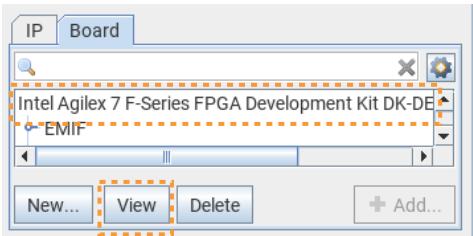

3. Click the **View** button. The **View Board** dialog box displays the board properties, as [Create New Board Dialog Box Options](#page-38-0) on page 23 describes.

### **Figure 14. View Board Dialog Box**

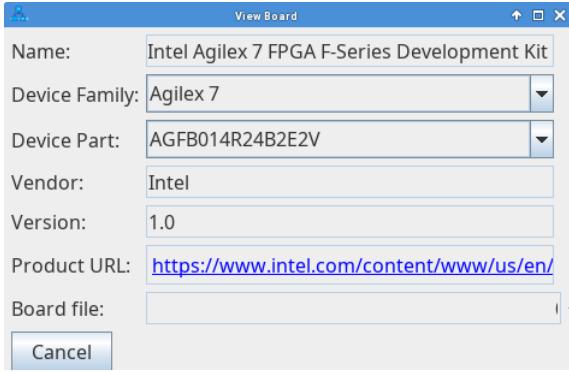

### **Deleting a Board File**

To delete a board file from the Board Catalog, follow these steps:

- 1. On the **Board** tab, select the board file that you want to delete.
- 2. Click the **Delete** button. Click **Yes** to confirm the deletion of the board file.

### **1.4.3. Generating Board and Preset Files for Existing Systems**

You can generate and apply board and preset files to an existing system design that did not originally include board or preset files. This technique allows you to quickly specify appropriate configuration options when you are targeting the same board and IP as the board and preset files. You can apply the board and preset files to the existing system using either the command-line or in Platform Designer.

### **1.4.3.1. Generating Board and Preset Files for Existing Systems Using Platform Designer**

To apply board and preset files to an existing Platform Designer system using the Platform Designer GUI, you first load the pin assignments from the Quartus Prime Settings File  $(.qsf)$ . You then define a new board file that overwrites any existing board file and IP presets. You must ensure that either the **Generate Presets for All IPs** or **Generate Presets for IPs Associated with External Ports** option is on when defining the new board. For details on creating IP presets, refer to [Creating IP](#page-33-0) [Presets Targeting Specific Boards](#page-33-0).

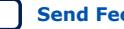

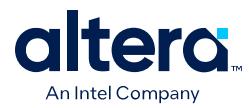

*Note:* Before using this flow, you must regenerate the Platform Designer system and run Quartus Prime Analysis and Synthesis.

> To apply board and preset files to an existing system using Platform Designer, follow these steps:

- 1. In the Quartus Prime software, open and compile the project that contains the target Platform Designer system for board and preset files. The Fitter selects the pin assignments or uses the constraints that you specify in the Pin Planner.
- 2. In Platform Designer, open the target system for application of board and preset files.
- 3. Click **File** ➤ **Load Pin from Quartus Project**. The pin assignments from the current Quartus Prime project load into the Platform Designer system.
- 4. Confirm the loaded pin assignments in the **Exported Interface** tab, as [Editing Pin](#page-42-0) [Assignments for Presets](#page-42-0) on page 53 describes.
- 5. Define a new board and presets by clicking **New** in the Platform Designer Board Catalog. The **Create New Board** dialog box opens.

### **Figure 15. Create New Board Dialog Box**

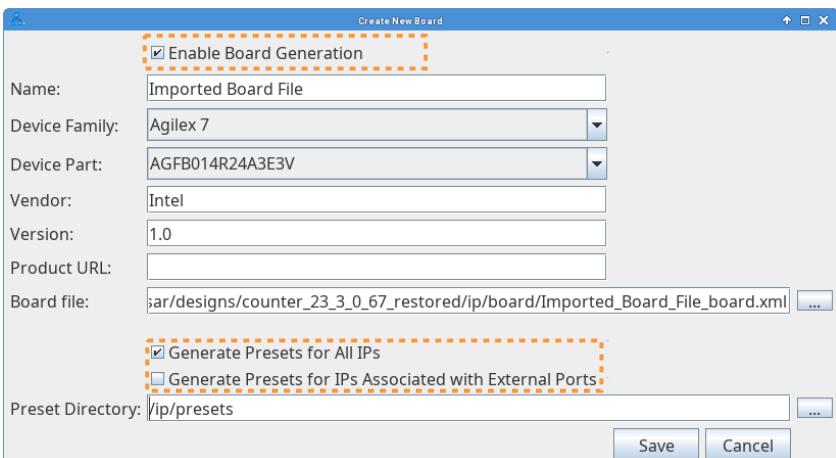

- 6. Specify options for the new board file, as [Creating a New Board File](#page-37-0) on page 22 describes. When specifying options, turn on the **Enable Board Generation** and either **Generate Presets for All IPs** or **Generate Presets for IPs Associated with External Ports** to overwrite any existing board or preset files for the system.
- 7. Click **Save** to generate the new board and preset files.
- 8. View the new system presets in the **Board** tab.

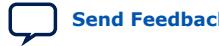

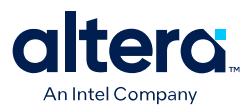

### **Figure 16. System Presets in Board Tab**

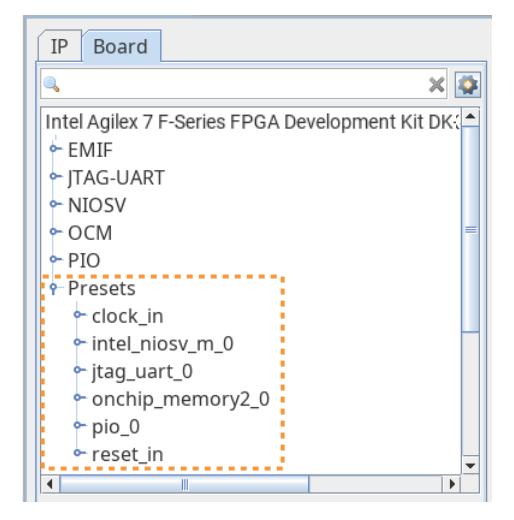

## **1.4.3.2. Generating Presets for Existing Systems with Multiple Instances**

*Note:* Before using this flow, you must regenerate the Platform Designer system and run Quartus Prime Analysis and Synthesis.

> When generating presets for existing Platform Designer systems with two or more separate instances, Platform Designer displays a prompt allowing you to select the relevant instance for the presets.

To generate presets for existing systems with multiple instances, follow these steps:

- 1. In Platform Designer, open the target system for application of system preset files.
- 2. Click **File** ➤ **Load Pin from Quartus Project**.
- 3. If the system contains more than one instance, select the appropriate instance path and click **OK** to confirm the correct instance path in the dialog box that appears.

### **Figure 17. Select the Instance Path**

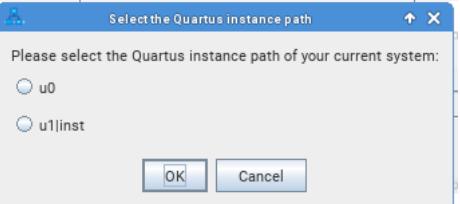

The pin assignments from the current Quartus Prime project load into the Platform Designer system.

- 4. Confirm the loaded pin assignments in the **Exported Interface** tab, as [Editing Pin](#page-42-0) [Assignments for Presets](#page-42-0) on page 53 describes.
- 5. Define a new board and presets by clicking **New** in the Platform Designer Board Catalog. The **Create New Board** dialog box opens.

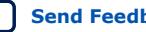

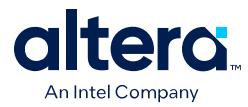

- 6. Specify options for the new board file, as [Creating a New Board File](#page-37-0) on page 22 describes. When specifying options, turn on the **Enable Board Generation** and **Enable System Preset Generation** to overwrite any existing board or preset files for the system.
- 7. Click **Save** to generate the new board and preset files.
- 8. View the new system presets in the **Board** tab.

### **1.4.3.3. Generating Board and Presets for Existing Systems Using Command Line**

The command line method of applying board and presets to existing systems implements the same steps in a script that you can perform in the Platform Designer GUI. To apply board and preset files to an existing Platform Designer system using the command line, you must first create a Tcl script that performs the following:

- 1. Loads the correct Platform Designer package version number with package require.
- 2. Imports the pin assignments from the corresponding Quartus Prime Setting file (.qsf) with load pin from quartus project.
- 3. Saves the system to apply the pin assignment to the system with save system.
- 4. Exports the system or IP presets and board file with export\_system\_preset.

The following shows an example script that implements these steps:

```
package require -exact qsys <version number> 
load_pin_from_quartus_project 
save_system
export_system_preset test_preset.qprs 
export board file "<br/>board name>" <filename board.xml>
```
*Note:* The *<version number>* must be 22.4 or later.

The following command runs the example script:

```
$ qsys-script --script=export.tcl --quartus-project=[test_project] \
      --system-file=[test_system.qsys]
```
The following example shows the content of  $\exp(\mathsf{c} t \cdot t)$  if there is one instance in a Platform Designer system in the project:

package require -exact qsys 22.4 load\_pin\_from\_quartus\_project export\_system\_preset ip/presets export\_board\_file "My Board" test\_board.xml

The following example shows the content of export.tcl if there is more than one instance in a Platform Designer system in the project:

```
package require -exact qsys 22.4 
set instance_paths [get_quartus_instance_path_for_entity] 
# select the correct Quartus instance path for your \
    Platform Designer system (e.g using the 1st path) 
set my_instance_path [lindex $instance_paths 0] 
load_pin_from_quartus_project $my_instance_path 
export_system_preset ip/presets 
export_board_file "My Board" test_board.xml
```
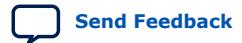

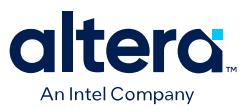

## **1.4.3.4. Preset Files Saved**

After you create system presets using System Preset Generation, each of the presets for each of the IP in the Platform Designer system save into different . qprs files to ensure easier modification (if needed) for preset . qprs files. For better organization, you can create a specific folder for presets only, as the following example shows.

```
Figure 18. Example of Preset Files Saved
```
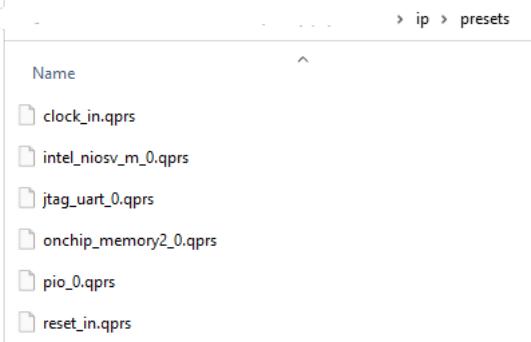

# **1.5. Viewing a Platform Designer System**

Platform Designer allows you to visualize all aspects of your system. By default, Platform Designer displays the contents of your system in the **System View** tab whenever you open a system. You can also access other tabs that allow you to view and modify various elements of the system.

When you select or edit an item in one Platform Designer tab, all other tabs update to reflect your selection or edit. For example, if you select the cpu\_0 in the **Hierarchy** tab, the **Parameters** tab immediately updates to display cpu\_0 parameters.

Click the View menu to interact with the elements of your system in various tabs.

- The **System View**, **Address Map**, **Exported Interfaces**, and **Details** tabs display in the central pane.
- By default, the **IP Catalog** and **Filter** tabs appear to the left of the **System View** tab.
- **Parameters**, **System Info**, and **Component Instantiation** tabs appear to the right of the **System View** tab when you open them.
- The **System Messages** and **Generation Messages** tabs display in the lower portion of Platform Designer.

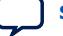

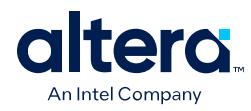

# **Figure 19. Platform Designer GUI**

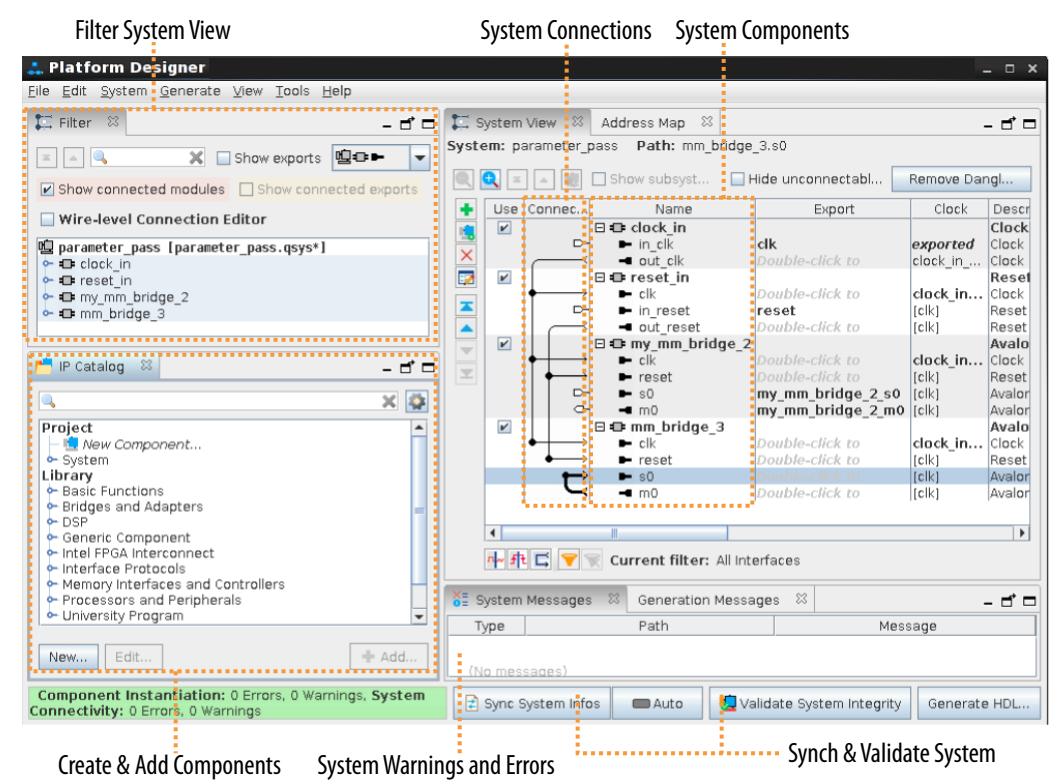

The Platform Designer GUI is fully customizable. You can arrange and display Platform Designer GUI elements that you most commonly use, and then save and reuse useful GUI layouts.

# **1.5.1. Viewing the System Hierarchy**

The **Hierarchy** tab hierarchically displays the modules, connections, and exported signals in the current system. You can expand and traverse though the system hierarchy, zoom in for detail, and locate to elements in other Platform Designer panes.

The **Hierarchy** tab provides the following information and functionality:

- Lists connections between components.
- Lists names of signals in exported interfaces.
- Right-click to connect, edit, add, remove, or duplicate elements in the hierarchy.
- Displays internal connections of Platform Designer subsystems that you include as IP components. By contrast, the **System View** tab displays only the exported interfaces of Platform Designer subsystems.

Click the **+** icon to expand any interface in the **Hierarchy** tab to view subcomponents, associated elements, and signals for the interface. The **Hierarchy** tab displays a unique icon for each element type in the system. In the example below, the clock signal for the prbs\_pattern\_generator is selected in both the **System View** and **Hierarchy** tabs.

Quartus Prime Pro Edition User Guide: Platform Designer **[Send Feedback](mailto:FPGAtechdocfeedback@intel.com?subject=Feedback%20on%20Quartus%20Prime%20Pro%20Edition%20User%20Guide%20Platform%20Designer%20(683609%202024.04.01)&body=We%20appreciate%20your%20feedback.%20In%20your%20comments,%20also%20specify%20the%20page%20number%20or%20paragraph.%20Thank%20you.) Send Feedback** 

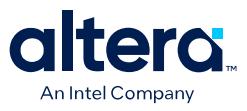

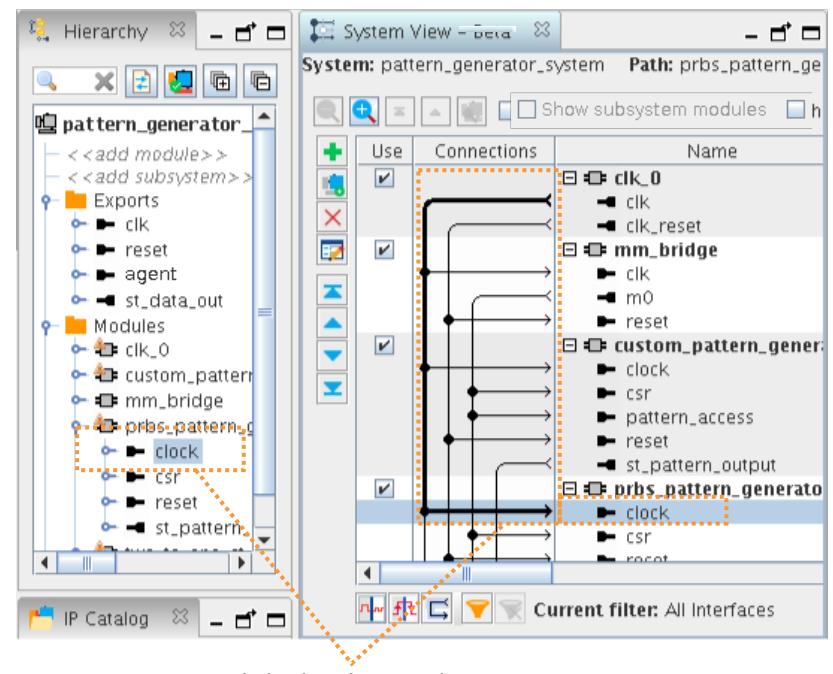

### **Figure 20. Expanding System View in the Hierarchy Tab**

# **1.5.2. Filtering the System View**

You can use the filtering controls in **System View** and the **Filter** tab to change the level of detail in the **System View**. You can filter for various component characteristics, such as component, interface type, or instance name. Filtering the System View allows you to simplify the display and focus only on the items you want.

## **Table 4. System View Tab Filtering Controls**

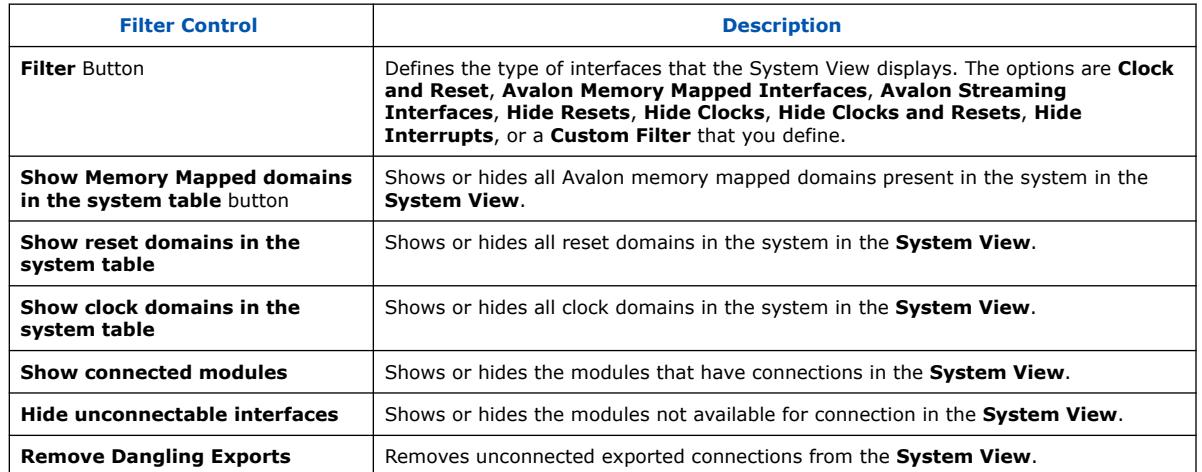

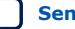

Clock Selected in Hierarchy Highlighted in System View

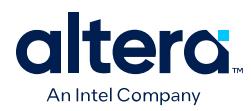

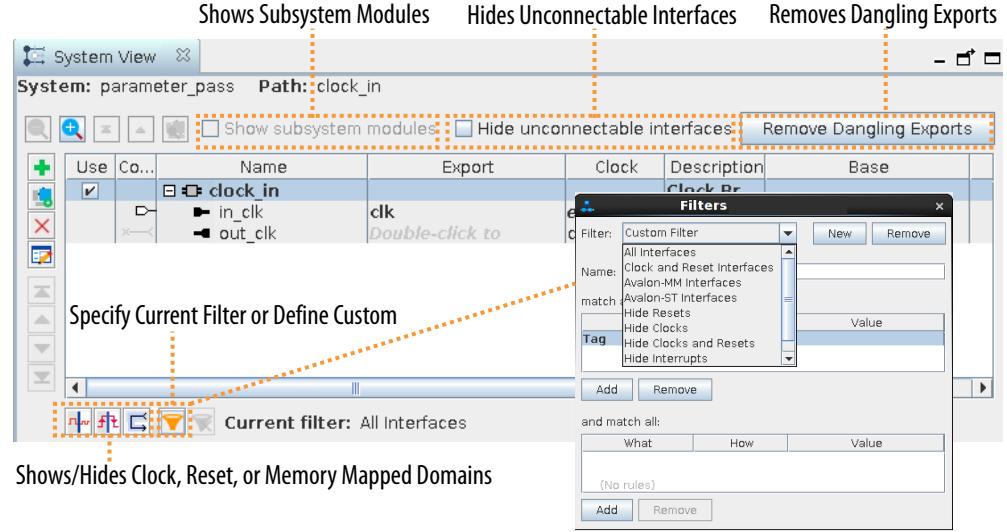

### **Figure 21. Filter Controls in System View Tab**

The **Filter** tab offers other filtering controls that change the display of components in the **System View**. Select one or more components on the **Filter** tab (**View** ➤ **Filter**) to display only the selected component in the **System View** tab.

## **Figure 22. Filter Tab**

Show Systems, Modules, Interfaces, and Ports System View & Address Map & -្គ់េ⊏

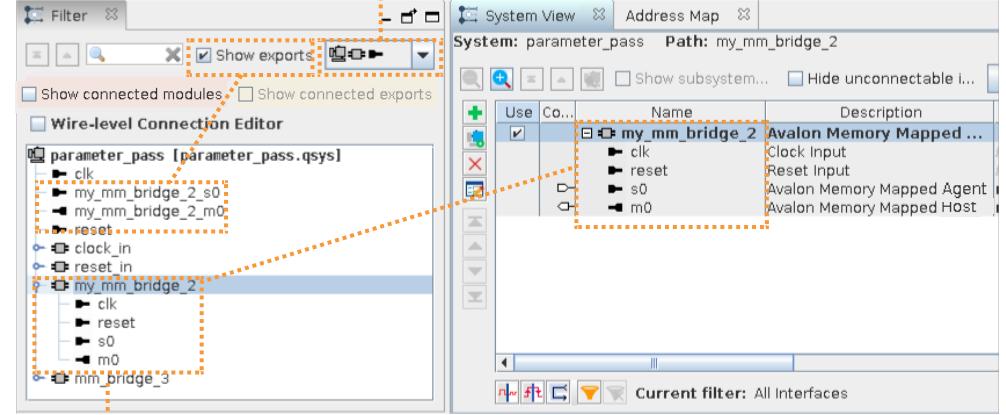

Filter Display in the System View

## **Table 5. Filter Tab Filtering Controls**

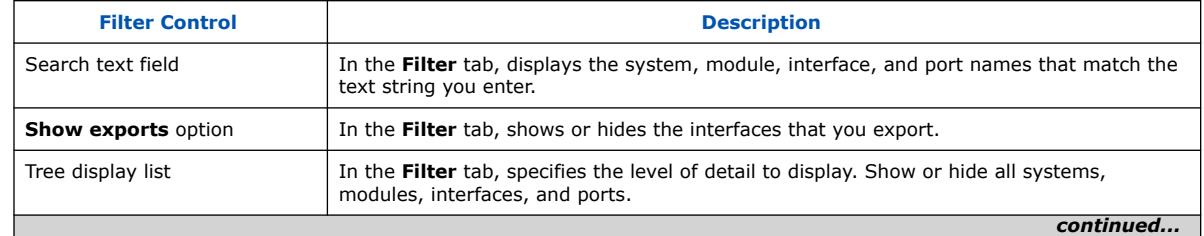

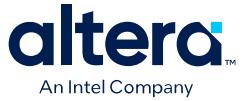

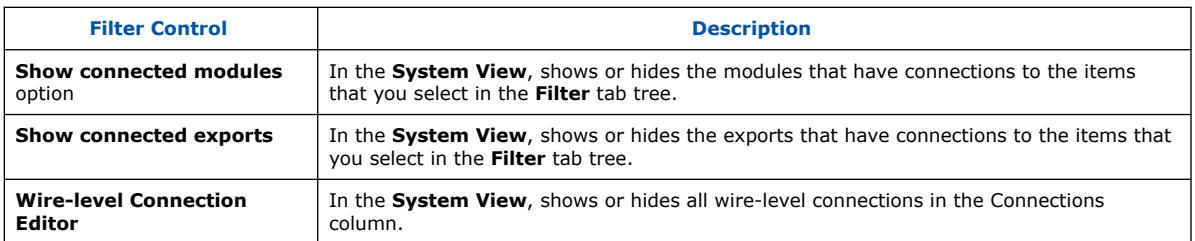

## **Figure 23. Wire-level Connection Editor**

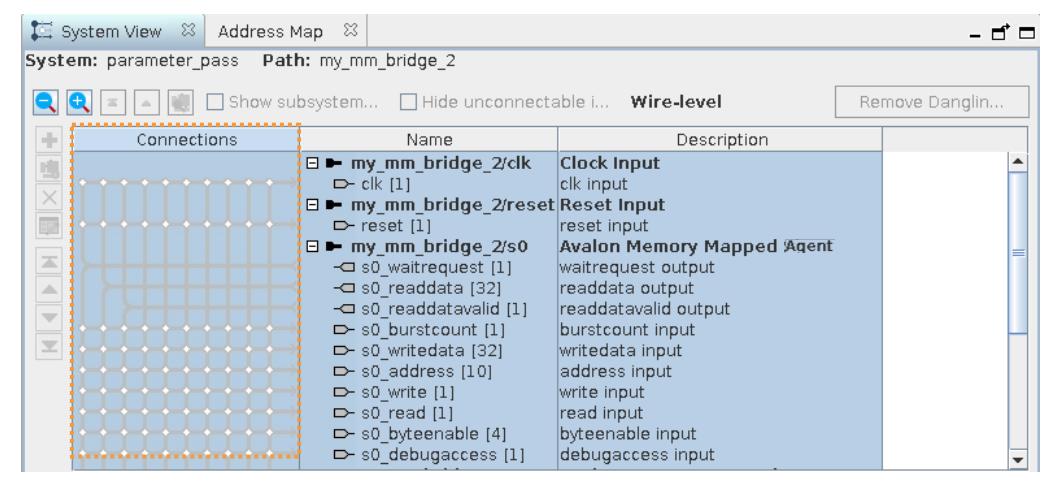

# **1.5.3. Viewing Clock and Reset Domains**

The Platform Designer **Clock Domains** and **Reset Domains** tabs list the clock and reset domains in the Platform Designer system, respectively.

Click **View** ➤ **Clock Domains** or click **View** ➤ **Reset Domains** to display these tabs.

Platform Designer determines clock and reset domains by the associated clocks and resets. This information displays when you hover over interfaces in your system.

The **Clock Domains** and **Reset Domains** tabs also allow you to locate system performance bottlenecks. The tabs indicate connection points where Platform Designer automatically inserts clock-crossing adapters and reset synchronizers during system generation. View the following information on these tabs to create optimal connections between interfaces:

- The number of clock and reset domains in the system
- The interfaces and modules that each clock or reset domain contains
- The locations of clock or reset crossings
- The connection point of automatically inserted clock or reset adapters
- The proper location for manual insertion of a clock or reset adapter

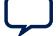

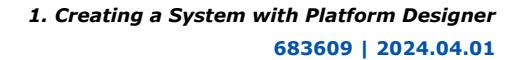

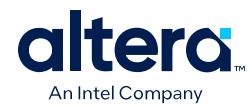

### **Figure 24. Clock Domains, Reset Domains, and System View Tabs**

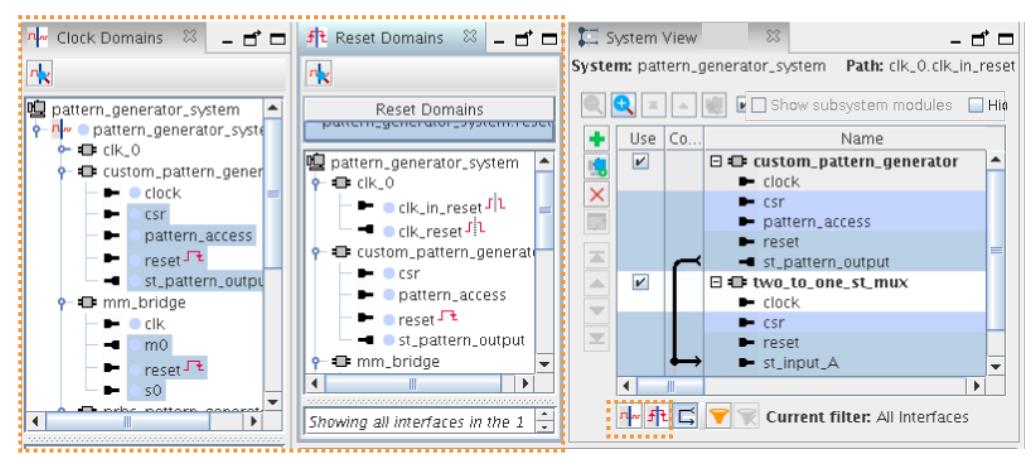

## **1.5.3.1. Viewing Clock Domains in a System**

You can filter the **System View** tab to display a single clock domain, or multiple clock domains. When you select an element in the **Clock Domains** tab, the corresponding selection appears highlighted in the **System View** tab.

Follow these steps to filter and highlight clock domains in the **System View**:

- 1. Click **View** ➤ **Clock Domains**.
- 2. Select any clock or reset domain in the list to view associated interfaces. The corresponding selection appears in the **System View** tab.
- 3. To highlight clock domains in the **System View** tab, click **Show clock domains in the system table** or at the bottom of the **System View** tab.

#### **Figure 25. Shows Clock Domains in the System Table**

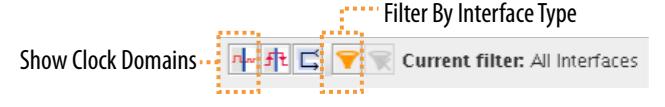

4. To view a single clock domain, or multiple clock domains and their modules and connections, select the clock name or names in the **Clock Domains** tab. The modules for the selected clock domain or domains and connections highlight in the **System View** tab. Detailed information for the current selection appears in the clock domain details pane.

*Note:* If a connection crosses a clock domain, the connection circle appears as a red dot in the **System View** tab

5. To view interfaces that cross clock domains, expand the **Clock Domain Crossings** icon in the **Clock Domains** tab, and select each element to view its details in the **System View** tab.

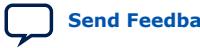

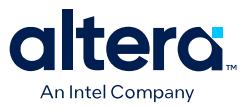

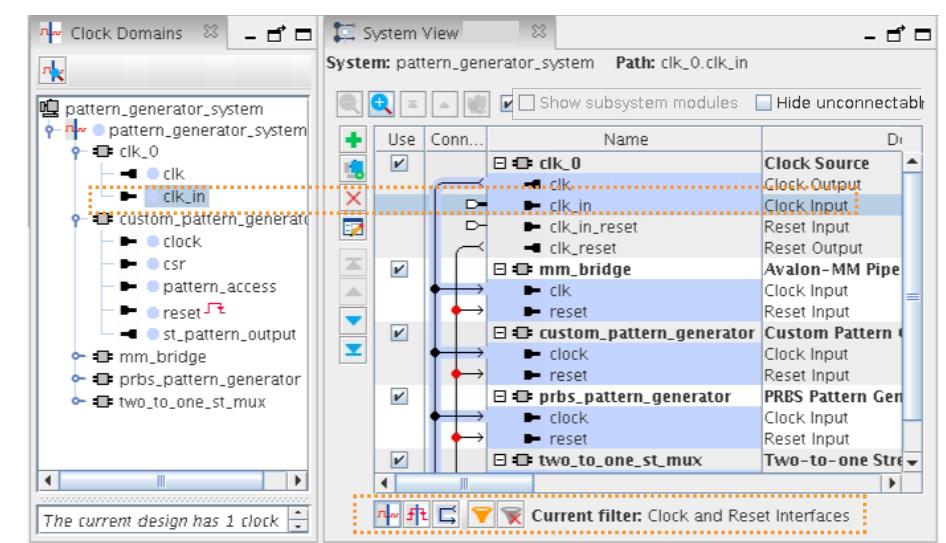

### **Figure 26. Selected Clock in Clock Domains and System View Tabs**

Platform Designer lists the interfaces that cross clock domains under **Clock Domain Crossings**. As you click through the elements, detailed information appears in the clock domain details pane. Platform Designer also highlights the selection in the **System View** tab.

### **1.5.3.2. Viewing Reset Domains in a System**

On the **Reset Domains** tab, you can filter the **System View** tab to display a single reset domain, or multiple reset domains. When you select an element in the **Reset Domains** tab, the corresponding selection appears in the **System View** tab.

Follow these steps to filter and highlight reset domains in the **System View**:

- 1. To open the **Reset Domains** tab, click **View** ➤ **Reset Domains**.
- 2. To show reset domains in the **System View** tab, click the **Show reset domains in the system table** icon in the **System View** tab.

### **Figure 27. Show Reset Domains in the System Table**

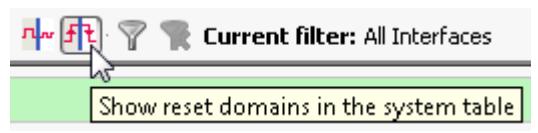

3. To view a single reset domain, or multiple reset domains and their modules and connections, click the reset names in the **Reset Domain** tab.

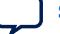

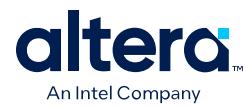

## **Figure 28. Selected Reset Signal in Reset Domains and System View Tabs**

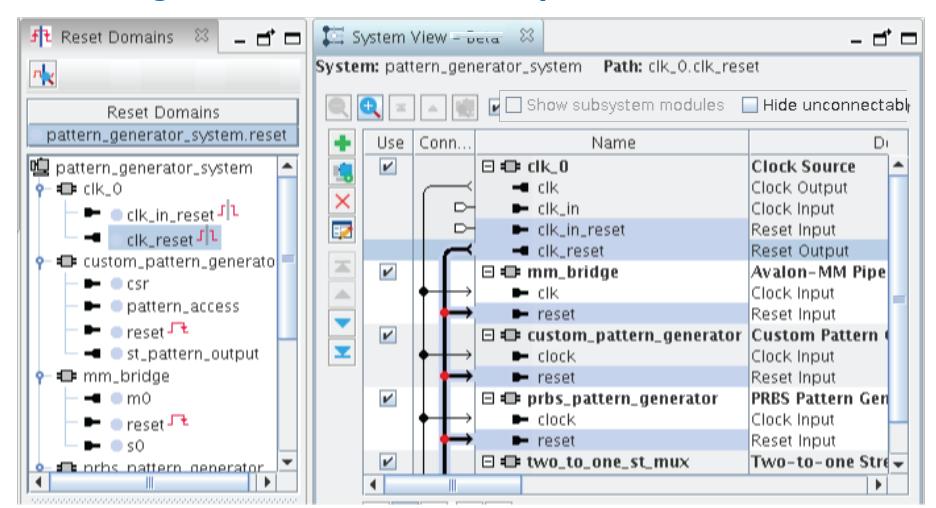

Platform Designer displays your selection according to the following rules:

- When you select multiple reset domains, the **System View** tab shows interfaces and modules in both reset domains.
- When you select a single reset domain, the other reset domains are grayed out, unless the two domains have interfaces in common.
- Reset interfaces appear black when connected to multiple reset domains.
- Reset interfaces appear gray when they are not connected to all of the selected reset domains.
- If an interface is contained in multiple reset domains, the interface is grayed out.

Detailed information for your selection appears in the reset domain details pane. Red dots in the **Connections** column between reset sinks and sources indicate auto insertions by Platform Designer during system generation, for example, a reset synchronizer. Platform Designer decides when to display a red dot with the following protocol, and ends the decision process at first match.

- Multiple resets fan into a common sink.
- Reset inputs are associated with different clock domains.
- Reset inputs have different synchronicity.

# **1.5.4. Viewing System Connections**

The **Connections** tab allows you to connect or un-connect every connection in the Platform Designer system.

Click **View** ➤ **Connections** to display this tab.

If you connect or unconnect modules on the **Connections** tab, the connection immediately updates in the **System View** tab. You can also make connections in the **System View** tab directly.

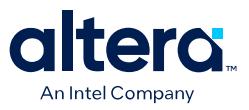

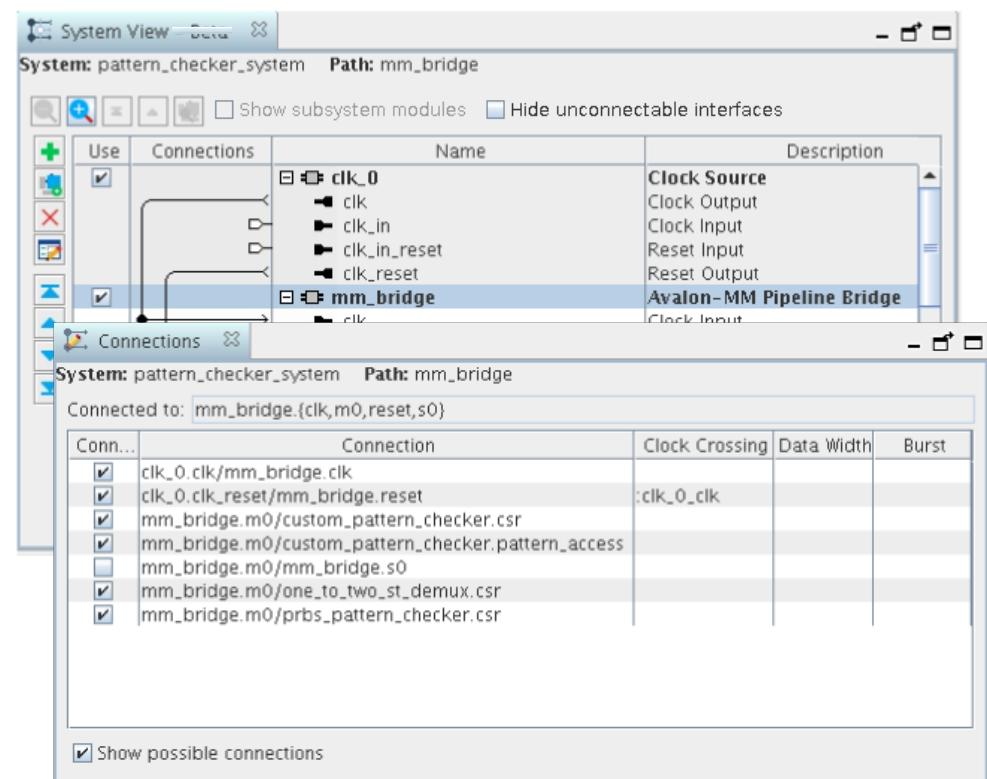

### **Figure 29. Connections tabs in Platform Designer**

# **1.5.5. Viewing Avalon Memory-Mapped Domains in a System**

The **Domains** tab displays a list of all the Avalon memory mapped domains in the system, allowing you to specify interconnect parameters. When you select a domain in the **Domains** tab, the corresponding selection highlights in the **System View** tab.

Click **View** ➤ **Domains** to display this tab.

- Filter the **System View** tab to display a single Avalon domain, or multiple domains. Further filter your view with selections in the **Filters** dialog box.
- To rename an Avalon memory-mapped domain, double-click the domain name. Detailed information for the current selection appears in the Avalon domain details pane.
- On the **Domain** tab, specify interconnect parameters, as [Specifying Interconnect](#page-50-0) [Parameters](#page-50-0) on page 71 describes.
- To enable and disable the highlighting of the Avalon domains in the **System View** tab, click the domain control tool at the bottom of the **System View** tab.

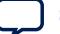

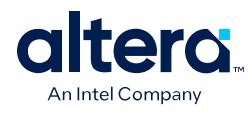

### **Figure 30. Domains Tab**

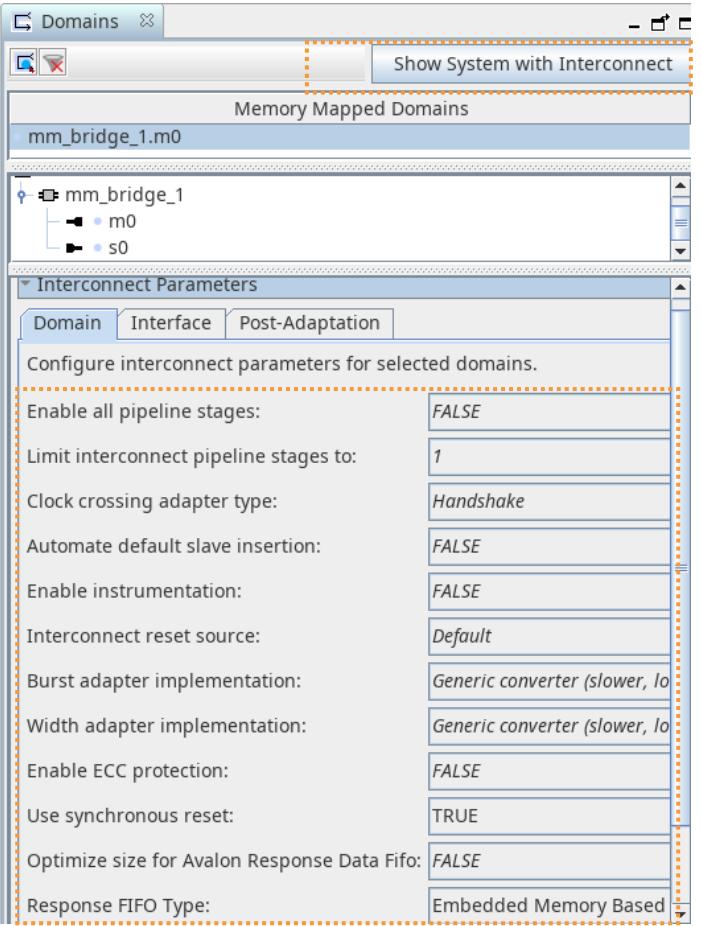

# **1.5.6. Viewing the System Schematic**

The **Schematic** tab displays a schematic representation of the current Platform Designer system. You can zoom into a component or connection to view more details. You can use the image handles in the right panel to resize the schematic image.

Click **View** ➤ **Schematic** to display this tab.

If your selection is a subsystem, You can use the **Move to the top of the hierarchy Move up one level of hierarchy**, and **Drill into a subsystem to explore its contents** buttons to traverse the schematic of a hierarchical system.

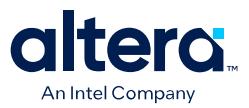

### **Figure 31. Schematic Tab**

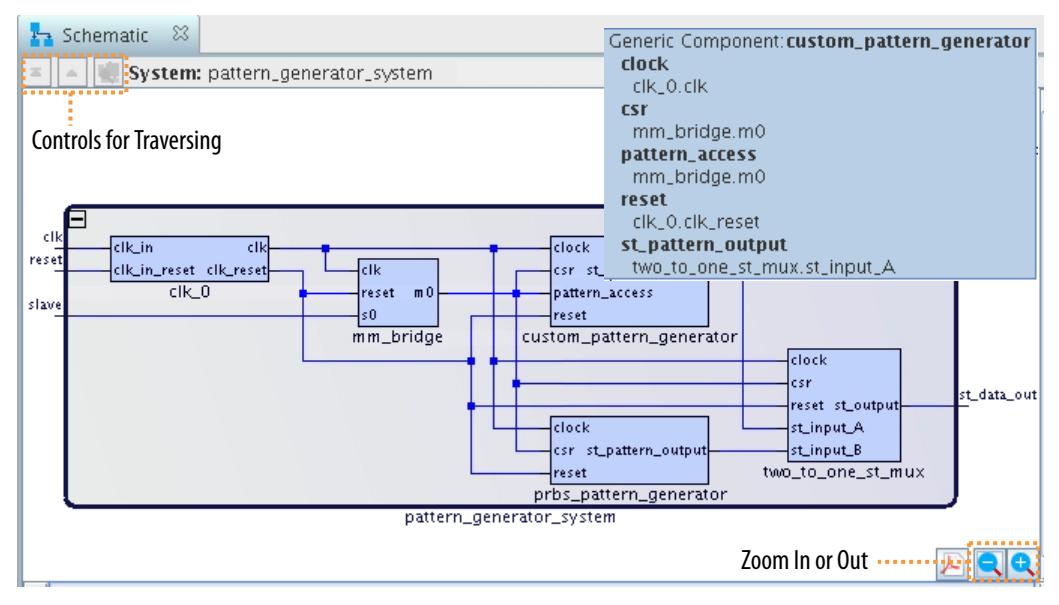

### **Related Information**

[Editing a Subsystem](#page-45-0) on page 110

# **1.5.7. Customizing the Platform Designer Layout**

You can arrange your workspace by dragging and dropping, and then grouping tabs in an order appropriate to your design development, or close or dock tabs that you are not using.

Dock tabs in the main frame as a group, or individually by clicking the tab control in the upper-right corner of the main frame. Tool tips on the upper-right corner of the tab describe possible workspace arrangements, for example, restoring or disconnecting a tab to or from your workspace.

When you save your system, Platform Designer also saves the current workspace configuration. When you re-open a saved system, Platform Designer restores the last saved workspace.

The **Reset to System Layout** command on the View menu restores the workspace to its default configuration for Platform Designer system design. The **Reset to IP Layout** command restores the workspace to its default configuration for defining and generating single IP cores.

Follow these steps to customize and save the Platform Designer layout:

- 1. Click items on the View menu to display and then optionally dock the tabs. Rearrange the tabs to suit your preferences.
- 2. To save the current Platform Designer window configuration as a custom layout, click **View** ➤ **Custom Layouts** ➤ **Save**. Platform Designer saves your custom layout in your project directory, and adds the layout to the custom layouts list, and the layouts.ini file. The layouts.ini file determines the order of layouts in the list.

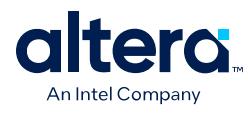

## **Figure 32. Platform Designer View Menu and Layouts**

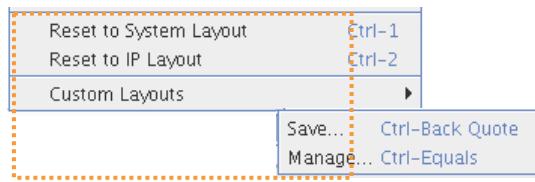

- 3. Use any of the following methods to revert to another layout:
	- To revert the layout to the default system design layout, click **View** ➤ **Reset to System Layout**. This layout displays the **System View**, **Address Map**, **Interconnect Requirements**, and **Messages** tabs in the main pane, and the **IP Catalog** and **Hierarchy** tabs along the left pane.
	- To revert the layout to the default system design layout, click **View** ➤ **Reset to IP Layout**. This layout displays the **Parameters** and **Messages** tabs in the main pane, and the **Details**, **Block Symbol**, and **Presets** tabs along the right pane.
	- To reset your Platform Designer window configuration to a previously saved layout, click **View** ➤ **Custom Layouts**, and then select the custom layout.
	- Press Ctrl+3 to quickly change the Platform Designer layout.
- 4. To manage your saved custom layouts, click **View** ➤ **Custom Layouts**. The **Manage Custom Layouts** dialog box opens and allows you to apply a variety of functions that facilitate custom layout management. For example, you can import or export a layout from or to a different directory.

# **1.5.8. Changing the Platform Designer Font**

Click **Tools** ➤ **Options** ➤ **Fonts** to change the font name, style, and size in Platform Designer to suit your viewing preferences. A **Sample** pane displays a font example. Click **Finish** to apply the setting.

*Note:* Some GUI elements may require refresh (reopening) before font changes are visible. Platform Designer prompts you to restart Platform Designer after changing font settings so that font changes appear throughout.

> You can click the **Reset Font** button to reset the Platform Designer font to the default value.

# **1.6. Adding IP Components to a System**

You can add Intel FPGA IP components to a system from the IP Catalog in Platform Designer. The IP Catalog launches a parameter editor for specifying options and generating the component's HDL. Your Platform Designer system can contain a single instance of an IP component, or multiple, individually parameterized variations of multiple or the same IP components.

When you first add Intel FPGA IP components to a system, Platform Designer automatically adds the IP as a generic component (except for HPS IP components). Generic components allow you to define only the interface and signal connections to the rest of the system, without immediately defining the HDL implementation.

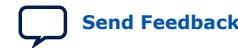

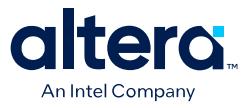

To parameterize, and instantiate an IP component in a Platform Designer system:

1. Type some of the component's name in the IP Catalog search box to find the IP by name or category.

## **Figure 33. Platform Designer IP Catalog**

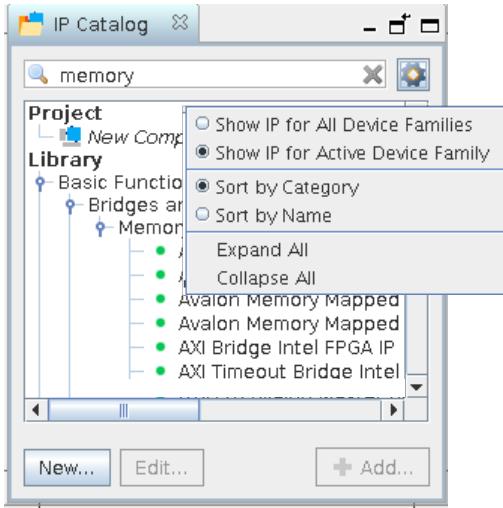

- 2. Double-click any component to launch the parameter editor. The **Parameterization Messages** tab displays any parameterization errors.
- 3. After specifying parameters, click **Finish** to instantiate the component in the system. The IP component appears in the **System View** and **Component Instantiation** tabs. Platform Designer creates a corresponding . ip file for the IP component on instantiation, and stores the file in the <ip> folder in the project directory.

Platform Designer instantiates a generic component in place of the actual IP core with a reference to the HDL entity name, module and interface assignments, compilation library, HDL ports, interfaces, and system-info parameters.

### **Figure 34. Parameter Editor**

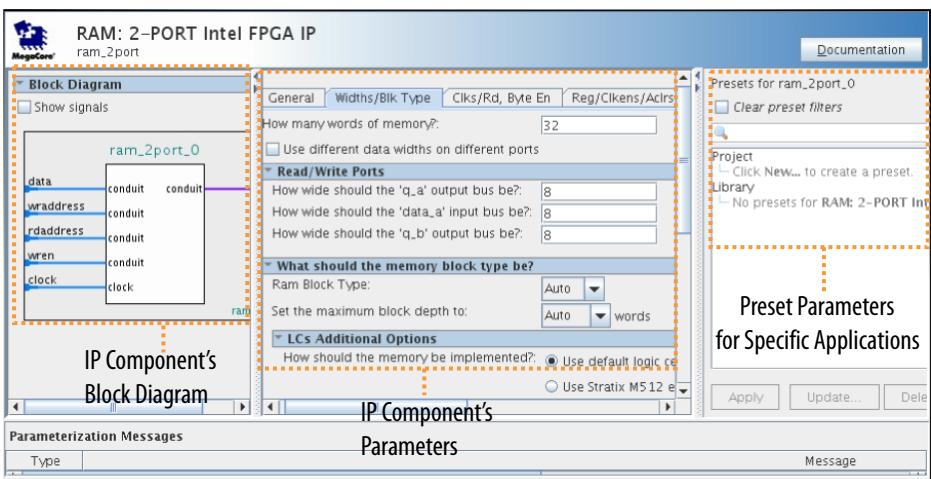

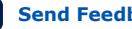

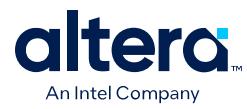

Right-Click Banner to

# **1.6.1. Modifying IP Parameters**

The **Parameters** tab allows you to view and edit the current parameter settings for IP components in your system.

To display a components parameters on the **Parameters** tab:

- 1. click **View** ➤ **Parameters**.
- 2. Select the component in the **System View** or **Hierarchy** tabs.
- Parameters field-adjust the parameters to align with your design requirements, including changing the name of the top-level instance.
- Component Banner—displays the hierarchical path for the component and internal names. Displays the HDL entity name and the IP file path for the selected IP component. Right-click in the banner to display internal parameter names for use with scripted flows.
- **Details**—displays links to detailed information about the component.
- **Parameterization Messages**—displays parameter warning and error messages about the IP component.

## **Figure 35. Platform Designer Parameters Tab**

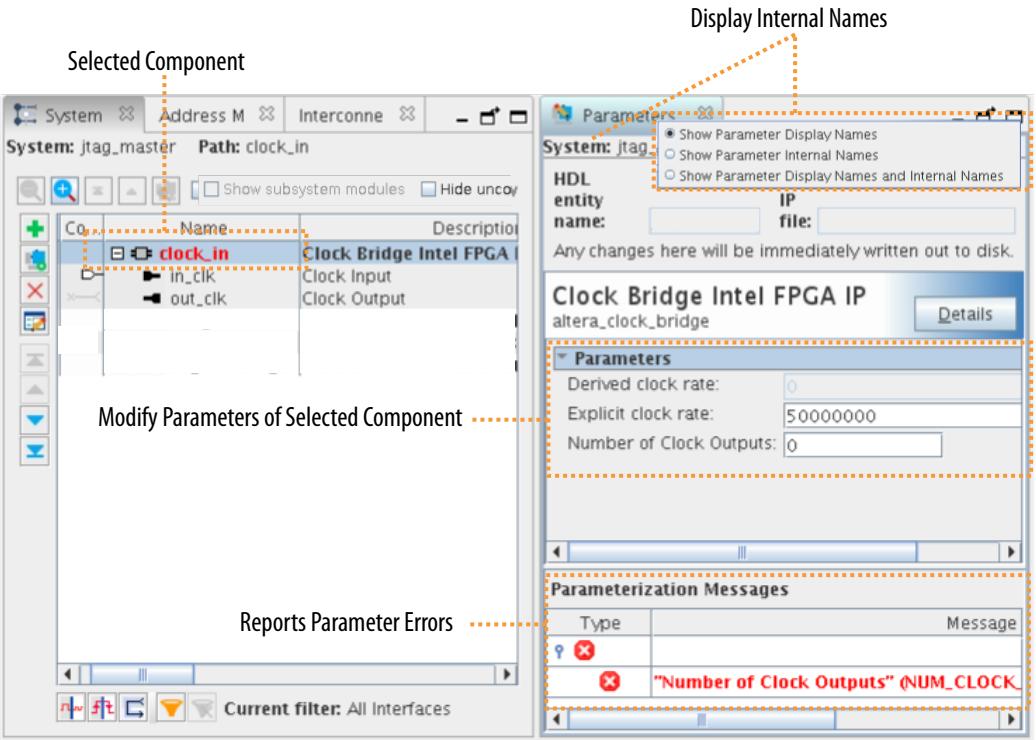

Changes that you make in the **Parameters** tab affect your entire system, and dynamically update other open tabs in Platform Designer. Any change that you make on the **Parameters** tab, automatically updates the corresponding .ip file that stores the component's parameterization.

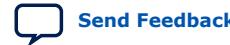

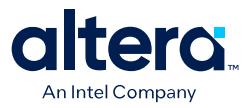

If you create your own custom IP components, you can use the Hardware Component Description File  $(\underline{\ }$ hw.tcl) to specify configurable parameters.

*Note:* If you use the ip-deploy or qsys-script commands rather than the Platform Designer GUI, you must use internal parameter names with these parameters.

### **1.6.1.1. Viewing Component or Parameter Details**

The **Details** tab provides information for a component or parameter that you select. Platform Designer updates the information in the **Details** tab as you select different components.

To view a component's details:

- 1. Click the parameters for a component in the parameter editor, Platform Designer displays the description of the parameter in the **Details** tab.
- 2. To return to the complete description for the component, click the header in the **Parameters** tab.

### **1.6.1.2. Viewing a Component's Block Symbol**

The **Block Symbol** tab displays a symbolic representation of any component you select in the **Hierarchy** or **System View** tabs. The block symbol shows the component's port interfaces and signals. The **Show signals** option allows you to turn on or off signal graphics.

The **Block Symbol** tab appears by default in the parameter editor when you add a component to your system. When the **Block Symbol** tab is open in your workspace, it reflects changes that you make in other tabs.

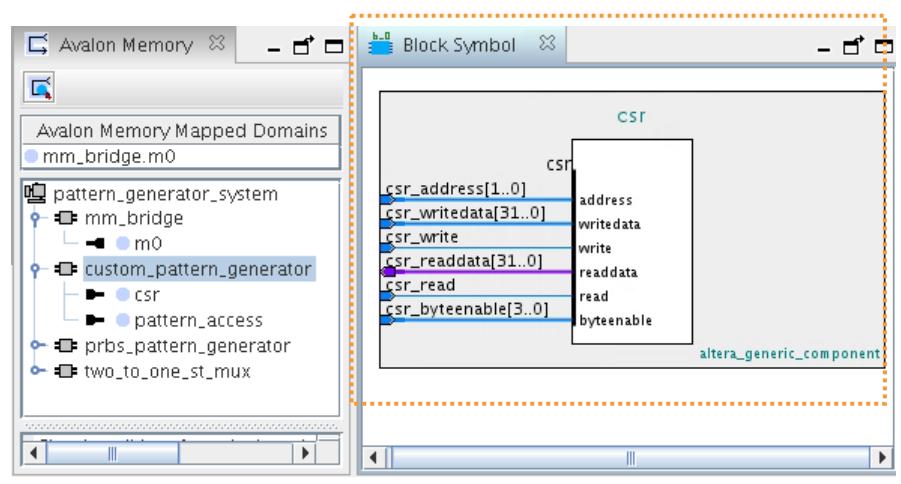

### **Figure 36. Block Symbol Tab**

# **1.6.2. Applying Preset Parameters for Specific Applications**

The **Preset** tab displays the names of available preset settings for an IP component. A preset is a specific collection of parameter settings that are appropriate for a specific protocol, application, or board. Double-click the preset name (or click **Apply**) to instantly apply the parameter values defined in the preset to the current IP instance.

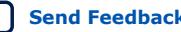

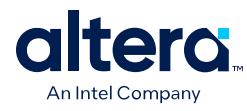

## **Figure 37. Selecting Preset Parameters**

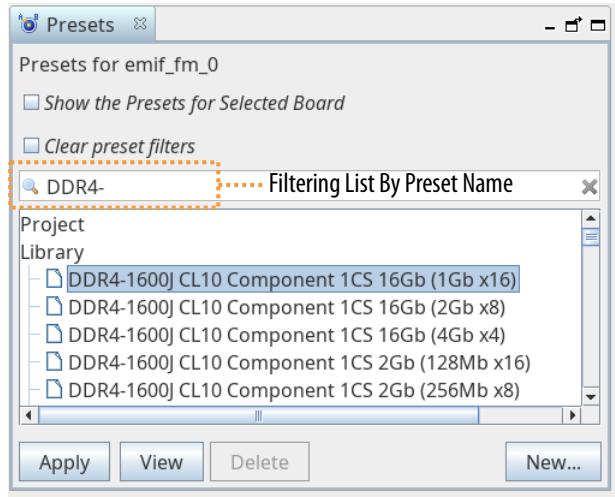

## **1.6.2.1. Customizing IP Presets**

You can optionally define and save a custom set of parameter settings as an IP preset, and then apply the preset whenever you add an instance of the IP component to any system.

Follow these steps to save a custom IP preset:

- 1. In IP Catalog, double-click any component to launch the parameter editor.
- 2. To search for a specific preset to base initial settings, type a partial preset name in the search box.
- 3. In the **Presets** tab, click **New** to specify the **Preset name** and **Preset description**.
- 4. In the **Board** dropdown, specify the target board. The **Default** setting specifies the current board as the target board for this preset.

*Note:* You can specify multiple boards for a preset, provided that the preset parameters and assignments are applicable to all boards in the preset.

- 5. Under **Select parameters to include in the preset**, enable or disable the parameters you want to include in the preset.
- 6. Specify the path for the **Preset file** that preserves the collection of parameter settings. The location of the new . oprs preset file is added to the IP search path automatically.

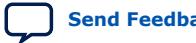
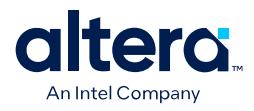

#### **Figure 38. Create New Preset**

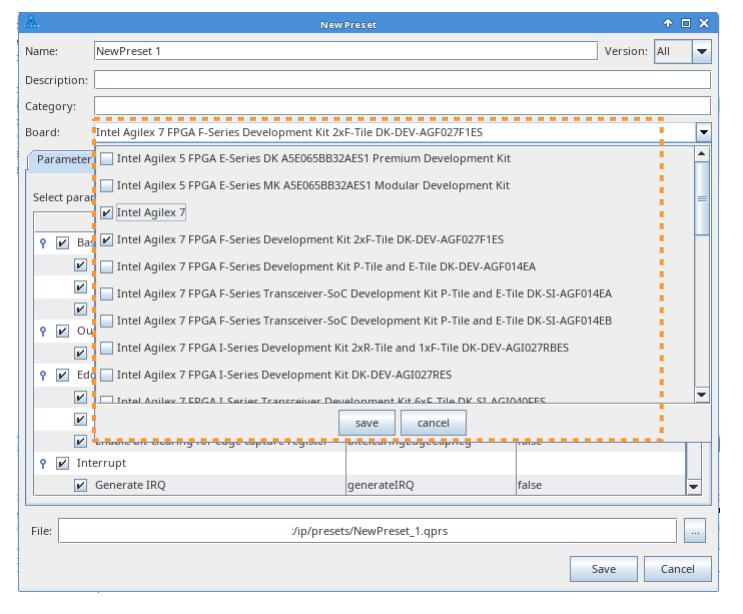

- 7. Click **Save**.
- 8. To apply the preset to an IP component, click **Apply**. Preset parameter values that match the current parameter settings appear in bold.

## **1.6.3. Creating IP Presets Targeting Specific Boards**

Use the **Presets** tab in Platform Designer to define a custom group of preset parameter settings and pin assignments appropriate for the target board.

#### **Figure 39. Presets Tab Displays Available IP Presets**

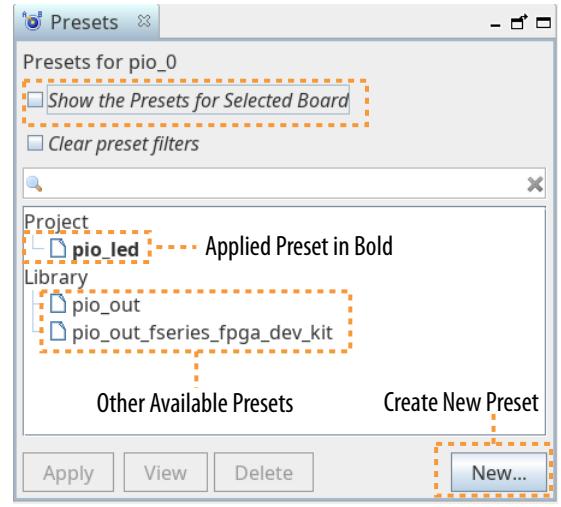

You can apply the presets to IP, view and delete presets, and filter presets by board name in the **Presets** tab. If you click on any IP in the **System View**, the **Presets** tab displays the associated presets for each board. Turn off **Show the Presets for**

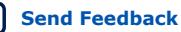

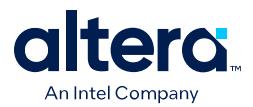

**Selected Board** to display all available presets for the IP. Turn off this option to view and apply preset files that do not contain board and pin information located under the **Library**.

*Note:* You cannot edit a preset in the **Preset** tab. Rather than editing an existing preset, create a new preset.

> When you define an IP preset in the **Presets** tab, an underlying .qprs file stores the following information about the preset:

- Preset name
- Preset description
- Preset category
- Supported board
- Parameter settings
- Pin assignments

## **1.6.3.1. Creating IP Presets**

To create an IP preset with appropriate parameters and pin assignments for the target board, follow these steps:

- 1. In the Platform Designer **System View**, select the IP that you want to create presets for and view the **Presets** tab (**View > Presets**).
- 2. In the **Presets** tab click the **New** button to define a new IP preset file for the IP. The **New Preset** dialog box appears.

#### **Figure 40. Presets Tab**

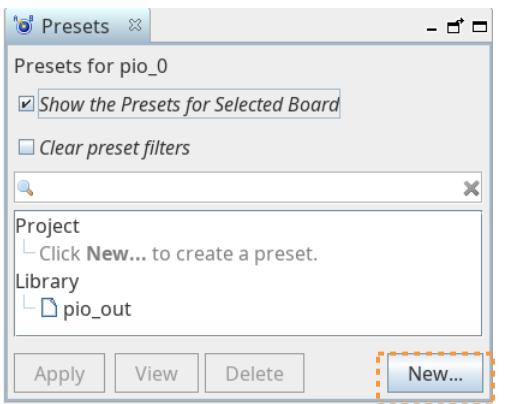

3. Enter a **Preset name**, **Preset description**, and **Category**.

#### **Figure 41. New Preset Dialog Box**

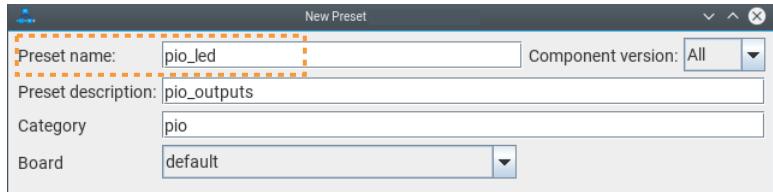

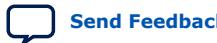

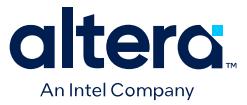

- 4. In the **Board** list, specify the target board. The **Default** setting specifies the current board as the target board for this preset.
	- *Note:* You can specify multiple boards for a preset, provided that the preset parameters and assignments are applicable to all boards in the preset.

#### **Figure 42. Create New Preset**

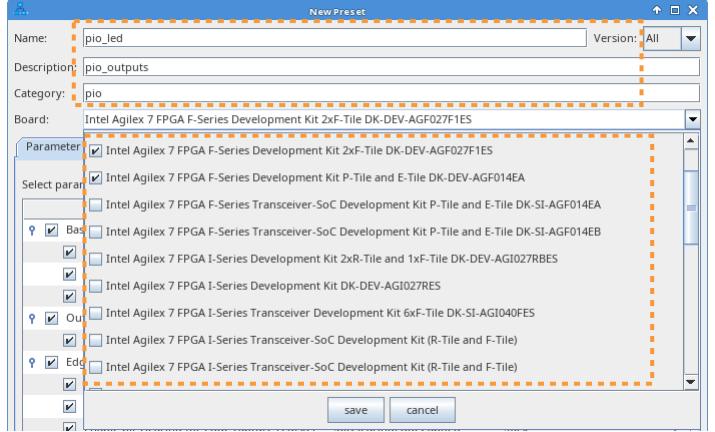

- 5. On the **Parameter Settings** tab, enable or disable the appropriate parameters for your target board.
- 6. To specify pin location and I/O standard assignments for the preset, click the **Pin Assignments** tab.
- 7. For the exported interfaces, turn on the **external\_connection** checkbox and enter the exported signal name in the **Exported Name** cell.
	- *Note:* You can change the interface and signal names by double-clicking cells under **Exported Name**. Alternatively, you can type the pin locations and I/O standard details in the cell without using the **Board** dropdown.
- 8. Select the appropriate **Pin Location** and **IO Standard** for each exported signal. Refer to [Defining Preset Pin Assignments](#page-69-0).
- 9. By default, the **Preset file** setting suggests a .qprs file name based on the **Preset name**.
- 10. Click **Save**. The new IP preset appears in the **Presets** tab. Manage presets in the **Presets** tab, as [Viewing, Applying, and Deleting IP Presets](#page-69-0) on page 50 describes.

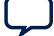

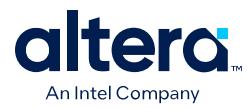

### **Figure 43. Pin Assignments in New Preset Dialog Box**

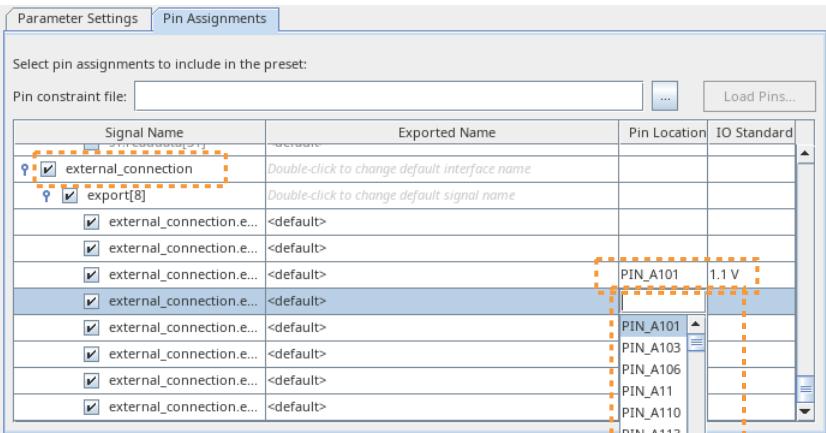

## **Figure 44. New pio\_led Preset Appears in Presets Tab**

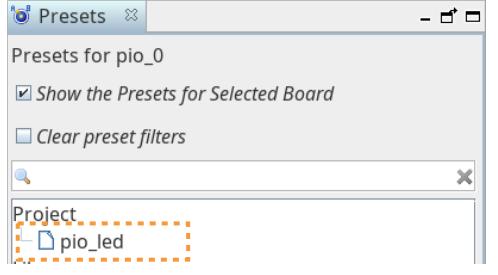

#### **1.6.3.2. Defining Preset Pin Assignments**

You can define pin assignments that are included as part of an IP preset. When you apply the IP preset to an IP instance, the pin assignments export during the IP or system's HDL generation.

You define preset pin assignments in the **Pin Assignments** tab of the **New Preset** dialog box, or in a Pin Assignments File  $( .tcl)$  that you create.

#### **1.6.3.2.1. Defining Preset Pin Assignments in Pin Assignments Tab**

The **Pin Assignments** tab allows you to specify the **Exported Name** of the signals, to select the appropriate **Pin Location,** and to select the appropriate **IO Standard** for the target board.

By default, the **Exported Name** name takes the form of:

module\_name + interface\_name + pin\_role

For example:

pio0\_external\_connection\_export[0]

You can change the **Exported Name** by double-clicking on the **Exported Name** for the interface and typing a new name. All of the signals of the interface then update automatically to reflect the name you specify.

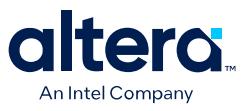

#### **Figure 45. Pin Assignments Tab**

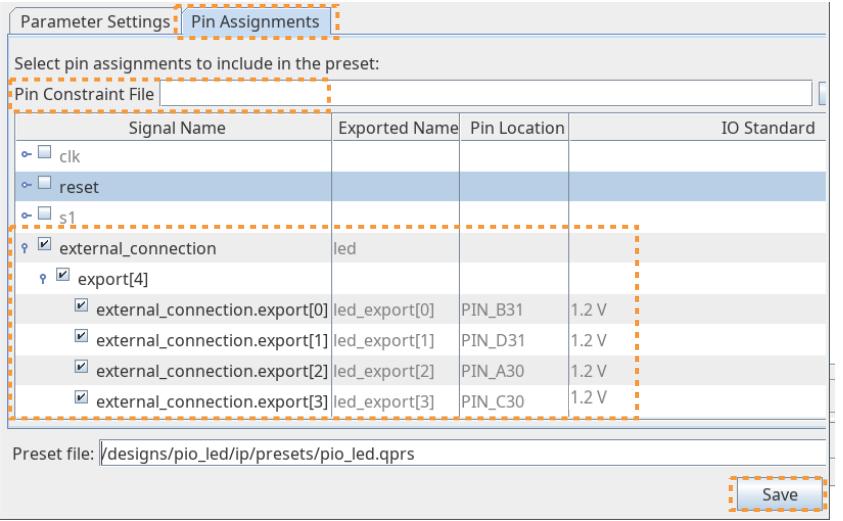

For example, typing led for the **external\_connection** interface updates the signals of the interface to led\_export[n]. The **external\_connection** is the interface name, and **external\_connection\_export(0)** is the signal name.

#### **1.6.3.2.2. Defining Preset Pin Assignments in a Pin File**

Alternatively, you can specify the pin assignments in a Pin Constraints File  $(.td)$ , which can be more efficient for projects with many ports. You specify this . tcl file as the **Pin Constraint File** on the **Pin Assignments** tab, and then click **Load Pin**. The **Pin Location** and **IO Standard** update per the loaded pin assignments.

### **Figure 46. Loading Pin Assignments from Tcl File**

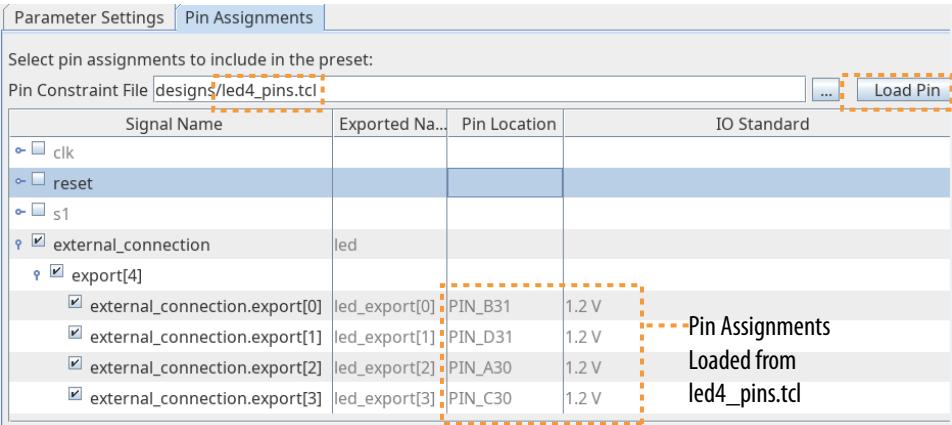

The following shows the contents of an example Pin Constraints File (.tcl):

```
set_instance_assignment -to "led_export[0]" -name IO_STANDARD "1.2 V" 
set_location_assignment -to "led_export[0]" "PIN_B31" 
set_instance_assignment -to "led_export[1]" -name IO_STANDARD "1.2 V" 
set_location_assignment -to "led_export[1]" "PIN_D31" 
set_instance_assignment -to "led_export[2]" -name IO_STANDARD "1.2 V"
```
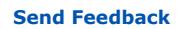

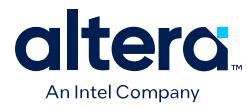

```
set_location_assignment -to "led_export[2]" "PIN_A30" 
set_instance_assignment -to "led_export[3]" -name IO_STANDARD "1.2 V" 
set_location_assignment -to "led_export[3]" "PIN_C30"
```
## **1.6.3.3. Viewing, Applying, and Deleting IP Presets**

You can view the properties of a preset, apply a preset, or delete any existing preset in the **Presets** tab.

### **Figure 47. View, Apply, and Delete Presets in Presets Tab**

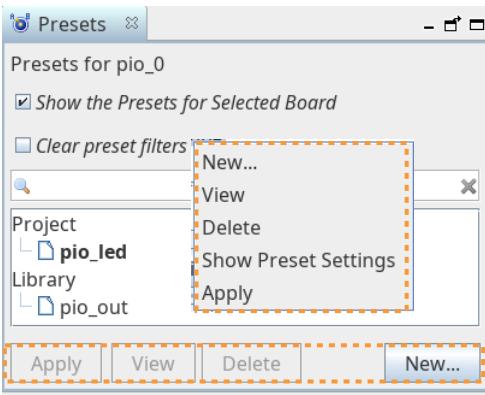

*Note:* Right-click a preset to access the same **View**, **Apply**, and **Delete** preset functions in the context menu.

#### **Viewing Presets**

Click the **View** button to show the preset properties in the read-only **Update Preset** dialog box.

#### **Figure 48. View Button Opens View Preset Dialog Box**

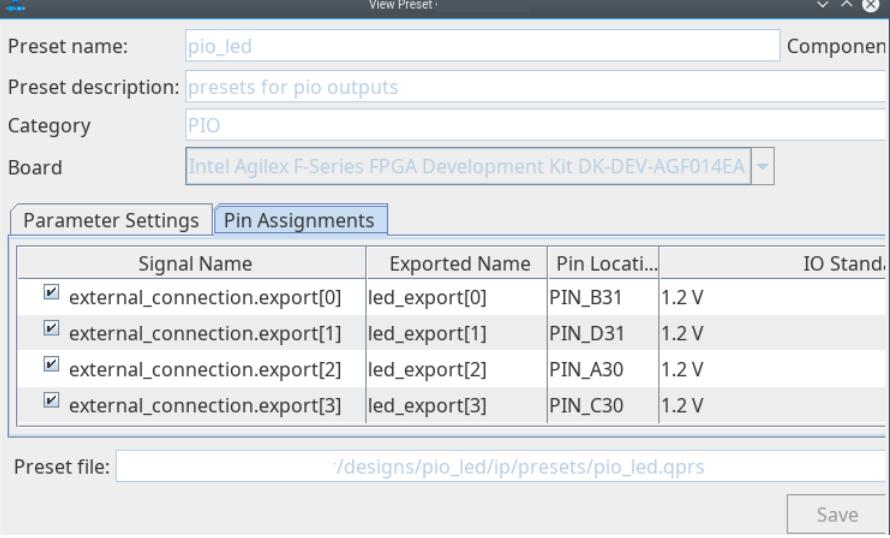

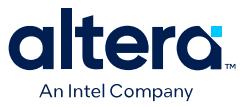

Right-click a preset and click **Show Preset Settings** to view a searchable report of the preset settings.

#### **Figure 49. Show Preset Settings Searchable Report**

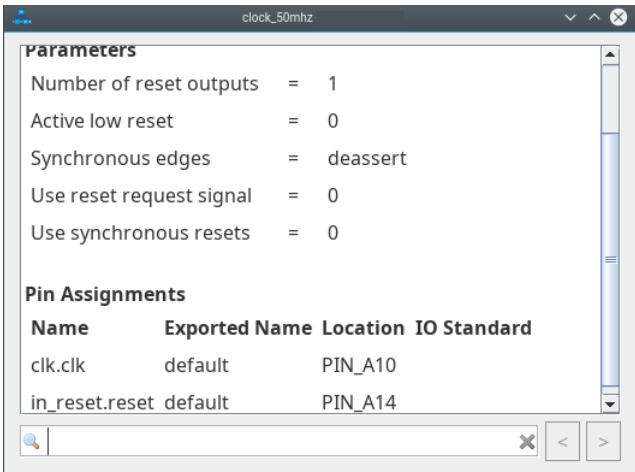

#### **Applying Presets to IP Instances**

Click the **Apply** button (or double-click) to apply the IP preset to the currently selected IP. Applied presets appear in bold text.

#### **Figure 50. Applied Presets Appear in Bold Text**

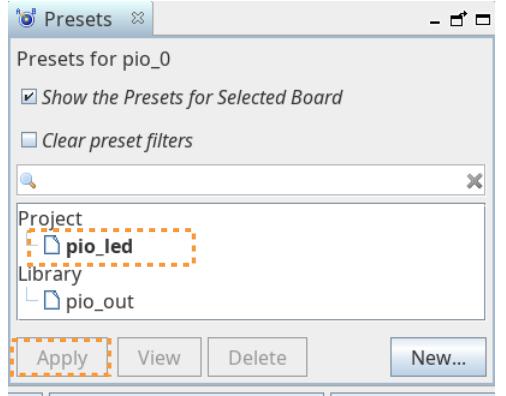

#### **Deleting Presets from the System**

Click the **Delete** button to delete the current preset from the Platform Designer system.

## **1.6.3.4. Auto-Exporting IP Preset Interfaces and Pins**

Once you apply a preset with pin assignments to an IP instance, Platform Designer automatically exports the preset interfaces that have pin constraints to external systems.

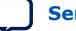

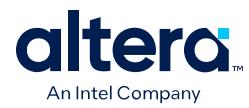

*Note:* If an IP with presets is not within the top-level Platform Designer system, you must export those interfaces as well.

### **Figure 51. Auto-Exported LED Interface IP Preset**

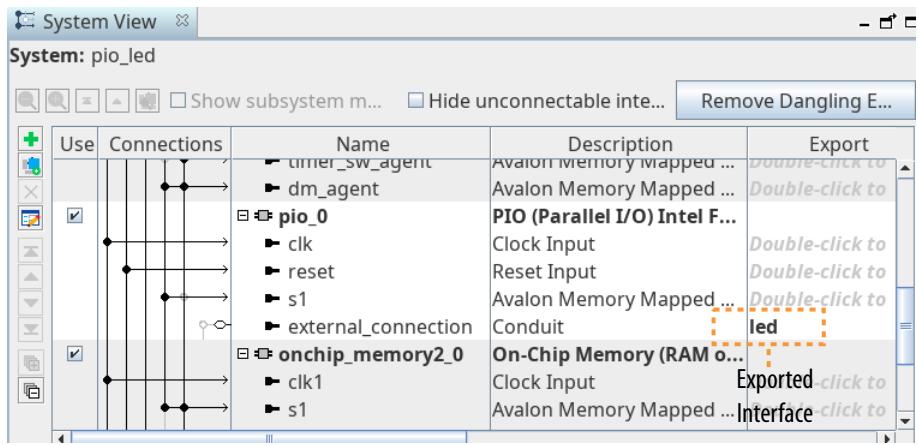

After you click **Generate HDL** for the IP or system with pin assignment presets, Platform Designer automatically exports the pin assignments to the system .qip file for subsequent design compilation in the Quartus Prime software.

The following shows an example of the pin assignment Tcl commands exported to the system .qip file:

```
set_instance_assignment -to "led_export[0]" -name IO_STANDARD "1.2 V" 
set_location_assignment -to "led_export[0]" "PIN_B31" 
set_instance_assignment -to "led_export[1]" -name IO_STANDARD "1.2 V" 
set_location_assignment -to "led_export[1]" "PIN_D31" 
set_instance_assignment -to "led_export[2]" -name IO_STANDARD "1.2 V" 
set_location_assignment -to "led_export[2]" "PIN_A30" 
set_instance_assignment -to "led_export[3]" -name IO_STANDARD "1.2 V" 
set_location_assignment -to "led_export[3]" "PIN_C30"
```
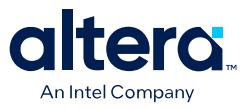

## **1.6.3.5. Editing Pin Assignments for Presets**

After you apply presets to IP, you can later view, edit, and remove those pin assignments for selected signals in the **Exported Interfaces** tab in Platform Designer. This action does not change the preset, but only changes the pin assignments of the exported system signals. To edit pin assignments for an existing IP preset, follow these steps:

#### **Figure 52. Changing Preset Pin Location Assignments**

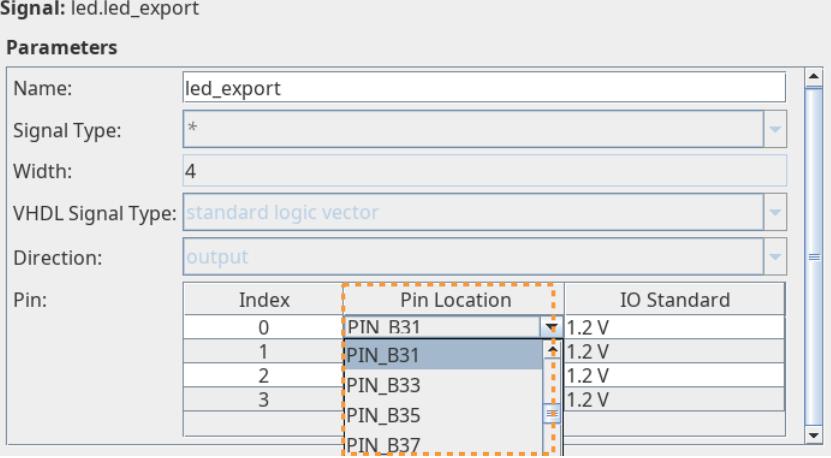

- 1. In Platform Designer, click **View** ➤ **Exported Interfaces**. The **Exported Interfaces** tab displays the exported interfaces in the system.
- 2. Under **Exported Interfaces**, select a specific exported signal. The **Parameters** field displays the signal and editable **Pin** assignment information. The interface **Name** and signal name match the exported\_interface\_name and exported\_signal\_name values in the preset .qprs file.
- 3. To change the pin location or I/O standard for the signal, select a different **Pin Location** or **IO Standard** in the **Pin** field.
- 4. To remove any pin constraint, right-click the signal interface name under **Exported Interfaces**, and then click **Remove Current Pin Constraints**.

#### **Figure 53. Remove Current Pin Constraints**

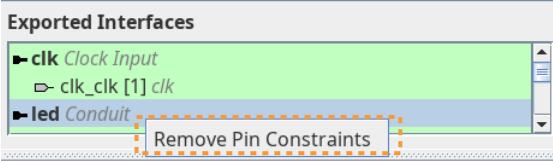

To change only the exported port name, you can do so in the **System View** tab. You must still make detail changes in the **Exported Interfaces** tab.

5. After design compilation, review the exported preset pin assignments in the Quartus Prime software Pin Planner.

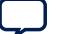

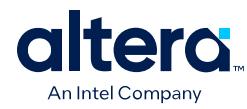

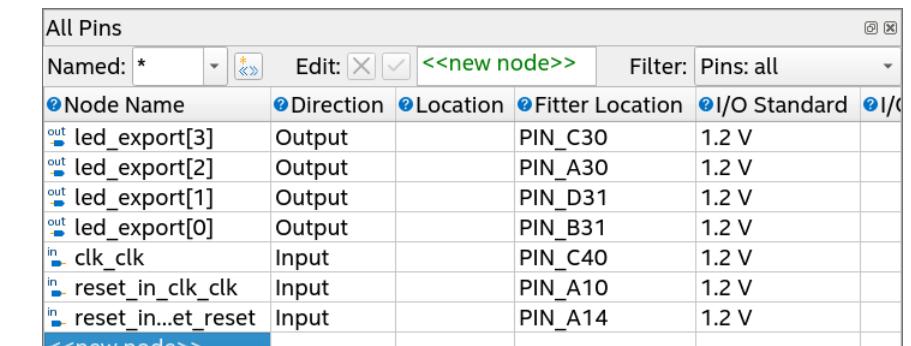

## **Figure 54. Exported Interface Pins in Pin Planner After Design Compilation**

## **1.6.3.6. Viewing IP Presets In Board Catalog**

You can easily view all presets defined for a target board in the Board Catalog in Platform Designer. The Board Catalog lists the name of each board defined, followed by a hierarchical list of the associated components, presets, and IP of the board.

You can use the search field and the adjacent Settings button to filter the list of list of IP to match your needs:

#### **Figure 55. Viewing pio\_led and pio\_out Presets in Board Catalog**

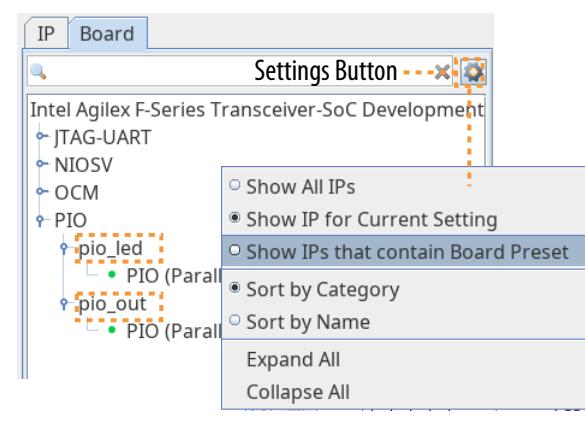

• Click the Settings button, and then select **Show IPs that contain Board Preset**. The Board Catalog displays only the IPs that have presets for the target board. Under the IP name, the available presets for that IP appear.

## **1.6.4. Applying Presets After Migrating a Board**

You can save time by applying available presets when you migrate your design to a different board. The **Board Migration** dialog box helps you to quickly apply appropriate presets to each IP in the Platform Designer system to ensure consistency and accuracy of the system on the migrated board, even for hierarchical systems.

The **Board Migration** dialog box allows you to readily view a comparison of the parameters and pin assignments in the current system, versus the selected presets.

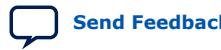

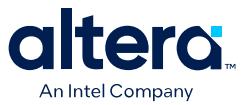

You can access the **Board Migration** dialog box using any of the following methods:

### **Figure 56. Opening the Board Migration Dialog Box**

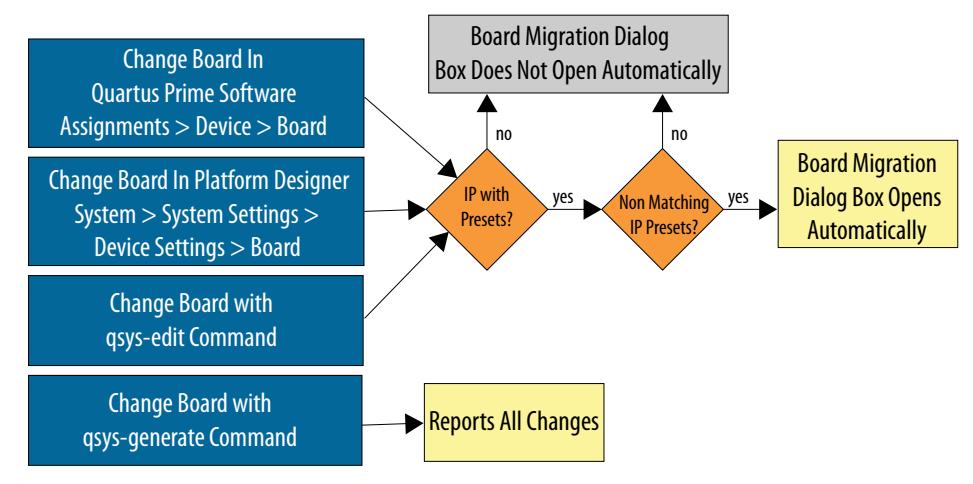

- 1. The **Board Migration** dialog box opens automatically using any of the following methods:
	- Click **Assignments** ➤ **Device** ➤ **Board** tab in the Quartus Prime Pro Edition software.
	- Click **System** ➤ **System Settings** ➤ **Device Settings** ➤ **Board** in Platform Designer.
	- Use the --board option with the qsys-edit command.
- 2. Upon completing step 1, the **Analyzing Board Migration** window appears showing the progress of system analysis and synchronization for the new target board. Analysis messages eventually indicate either that **Migration is needed** or **No migration is needed** to align with the target board. Click the **Close** button when system migration analysis is compete.

#### **Figure 57. Analyzing Board Migration Window**

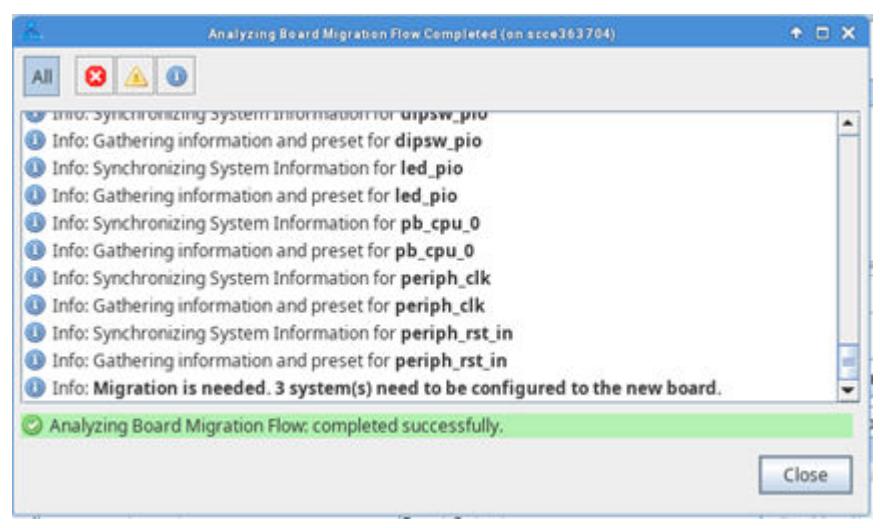

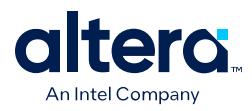

If migration is needed, the **Board Migration** dialog box opens automatically displaying the systems and subsystems in the design you are migrating.

## **Figure 58. Board Migration Dialog Box**

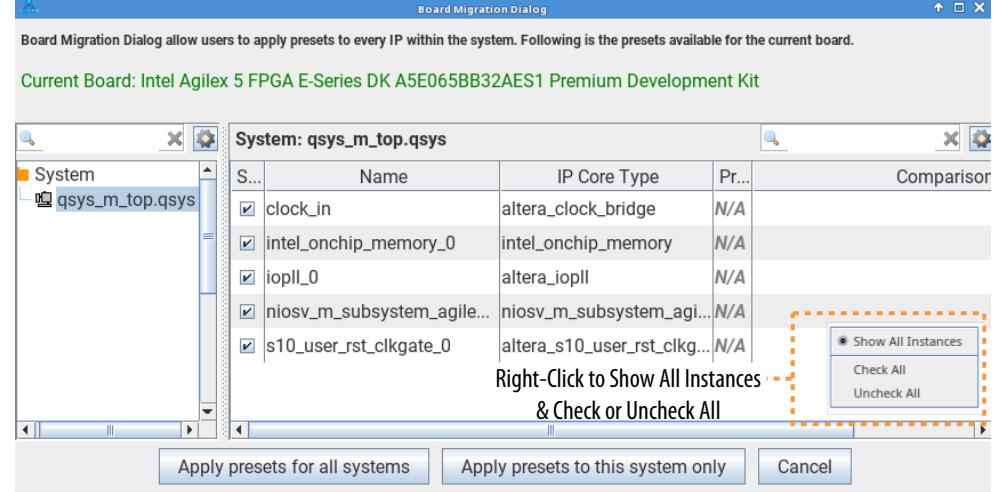

- 3. By default, the **Board Migration** dialog box displays only IP that do not have presets matching with the current configuration. To view all IP or systems, rightclick in the dialog box and then click **Show All Instances**.
- *Note:* Using the --board option with qsys-generate command does not launch the Board Migration dialog box. Rather, an information message appears suggesting that you to launch Platform Designer and use the **Board Migration** dialog box to determine the presets that apply to the new targeted board. The Board Migration dialog box does not open for migration of designs containing IP subsystems.

## **1.6.4.1. Comparing and Applying IP Presets**

Follow these steps to compare the parameter and pin assignment differences of your current board configuration with your chosen board IP preset in the **Board Migration** dialog box and apply the desired presets:

- 1. In the **Preset** column, type or select the preset name for the IP that you want to compare against the current configuration. If you have multiple IP or systems, type the IP or system name in the search bar to narrow the non-case-sensitive search.
- 2. To begin comparison, click the **Compare** button. Following comparison, the **Parameter Settings** and **Pin Assignments** tabs show the comparison results (differences) for parameter settings and pin assignments, respectively.

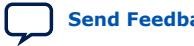

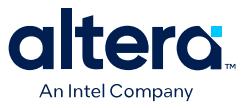

#### **Figure 59. Setup Comparisons**

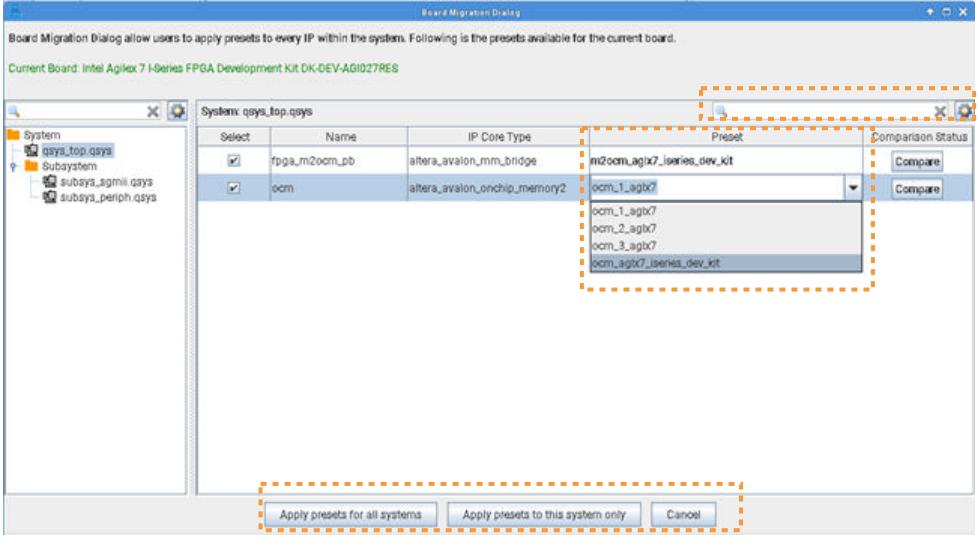

IP with matching configurations and presets display **Matched** in green under **Comparison Status**. IP with no presets available display **N/A** in the **Preset** column.

## **Figure 60. Pin Assignment and Parameter Setting Comparison Results**

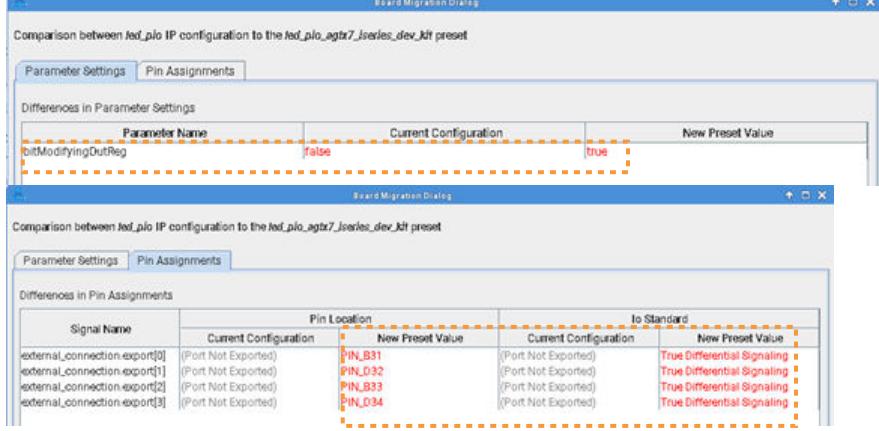

3. When the presets match the board configuration as desired, click either the **Apply Presets to This System Only** button or the **Apply Presents for All Systems** button. The presets apply to your system according to your specifications.

#### **Figure 61. IP with No Presets Available Display N/A**

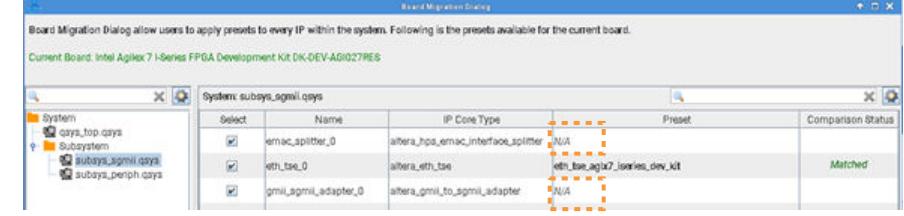

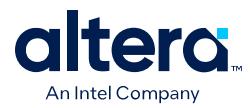

# **1.6.5. Adding Third-Party IP Components**

You can add third-party IP components created by Intel partners to your Platform Designer system. Third-party partner IP components have interfaces that Platform Designer supports, such as Avalon memory mapped or AMBA AXI. Third-party partner IP components can also include timing and placement constraints, software drivers, simulation models, and reference designs.

To locate supported third-party IP components on the Intel web page, follow these steps:

- 1. From the Intel website, navigate to the *Find IP* page, and then click Find IP on the tool.
- 2. Use the **Search** box and the **End Market**, **Technology**, **Devices** or **Provider** filters to locate the IP that you want to use.
- 3. Click **Enter**.
- 4. Sort the table of results for the **Platform Designer Compliant** column. You cannot use non-compliant components in Platform Designer.
- 5. Click the IP name to view information, request evaluation, or request download.
- 6. After you download the IP files, add the IP location to the IP search path to add the IP to IP Catalog, as [IP Search Path Recursive Search](#page-84-0) on page 58 describes.

### **Related Information**

[Find Intel FPGA and Partner IP](https://www.intel.com/content/www/us/en/products/programmable/intellectual-property.html)

## **1.6.5.1. IP Search Path Recursive Search**

The Quartus Prime software automatically searches and identifies IP components in the IP search path. The search is recursive for some directories, and only to a specific depth for others. During a recursive descent search, whenever search finds a \_hw.tcl or .ipx file, search does not descend further.

In the following list of search locations, \*\* indicates a recursive descent.

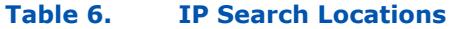

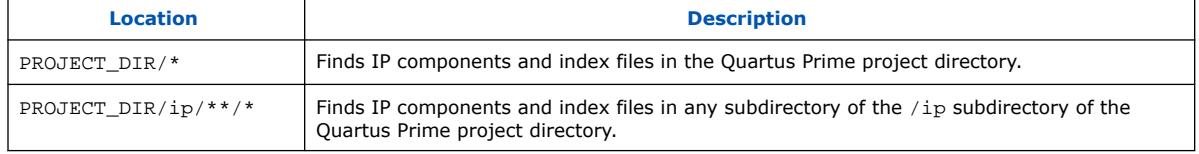

#### **1.6.5.1.1. IP Search Path Precedence**

If the Quartus Prime software recognizes two IP cores with the same name, the following search path precedence rules determine the resolution of files:

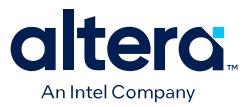

- 1. Project directory.
- 2. Project database directory.
- 3. Project IP search path specified in **IP Search Locations**, or with the SEARCH PATH assignment for the current project revision.
- 4. Global IP search path specified in **IP Search Locations**, or with the SEARCH\_PATH assignment in the quartus2.ini file.
- 5. Quartus software libraries directory, such as <Quartus Installation> \libraries.

#### **1.6.5.1.2. IP Component Description Files**

The Quartus Prime software identifies parameterizable IP components in the IP search path for the following files:

- Component Description File ( hw.tcl)—defines a single IP core.
- IP Index File  $(.$  ipx)—each . ipx file indexes a collection of available IP cores. This file specifies the relative path of directories to search for IP cores. In general, .ipx files facilitate faster searches.

### **1.6.5.2. Defining the IP Search Path with Index Files**

You can create an IP Index File  $(.ipx)$  to specify a path that Platform Designer searches for IP components.

You can optionally specify the search path in a user components.ipx file, in addition to **Tools** ➤ **Options** ➤ **IP Catalog Search Locations**. The user components. ipx file allows you to add locations independent of the default search path.

A <*path*> element in a .ipx file specifies a directory where Platform Designer can search for IP components. A <*component*> entry specifies the path to a single component. <*path*> elements allow wildcards in definitions. An asterisk matches any file name. If you use an asterisk as a directory name, it matches any number of subdirectories.

#### **Example 1. Path Element in an .ipx File**

```
<library>
        <path path="…<user directory>" />
        <path path="…<user directory>" />
 …
        <component … file="…<user directory>" />
 …
</library>
```
A *<component>* element in an .ipx file contains several attributes to define a component. If you provide the required details for each component in an .  $ipx$  file, the startup time for Platform Designer is less than if Platform Designer must discover the files in a directory.

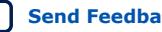

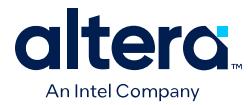

## **Example 2. Component Element in an .ipx File**

The example shows two *<component>* elements. Note that the paths for file names are specified relative to the .ipx file.

```
<library>
  <component
    name="A Platform Designer Component"
    displayName="Platform Designer FIR Filter Component"
    version="2.1"
    file="./components/qsys_filters/fir_hw.tcl"
  / <component
    name="rgb2cmyk_component"
     displayName="RGB2CMYK Converter(Color Conversion Category!)"
     version="0.9"
    file="./components/qsys_converters/color/rgb2cmyk_hw.tcl"
 />
</library>
```
*Note:* You can verify that IP components are available with the ip-catalog command.

### **Related Information**

[Create an .ipx File with ip-make-ipx](#page-56-0) on page 449

## **1.6.6. Specifying IP Component Instantiation Options**

When you instantiate an Intel FPGA IP component in a system, Platform Designer instantiates the IP as a generic component that contains references to the HDL entity name, module and interface assignments, compilation library, HDL ports, interfaces, and system-info parameters. You can specify options that control the appearance of a component in the system.

To specify options that control the appearance of IP details and symbol in the system, follow these steps:

- 1. To open the **Component Instantiation** tab, click **View** ➤ **Component Instantiation**.
- 2. For **Implementation Type**, select the **IP** (Default), **HDL**, or **Blackbox** type. [Component Implementation Type Options](#page-63-0) on page 61 defines these types.
- 3. Under **Compilation Info**, specify the **HDL Entity name** and **HDL compilation library** name for the implementation. These values are fixed for the **IP Implementation Type**.
- 4. In the **Signals & Interfaces** tab, define the port boundary of the component. Click **<<***add interface***>>** or **<<***add signal***>>** to add the interfaces and signals.
- 5. Optionally, click the **Block symbol** tab to visualize the signals and interfaces added in the **Signals & Interfaces** tab.
- 6. Optionally, in the **Export** tab you can export the signals and interfaces of an IP component as an IP-XACT file or a \_hw.tcl file.

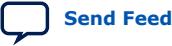

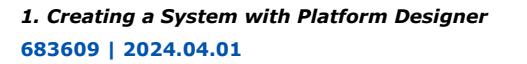

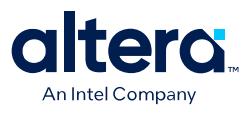

## **Figure 62. Component Instantiation Tab**

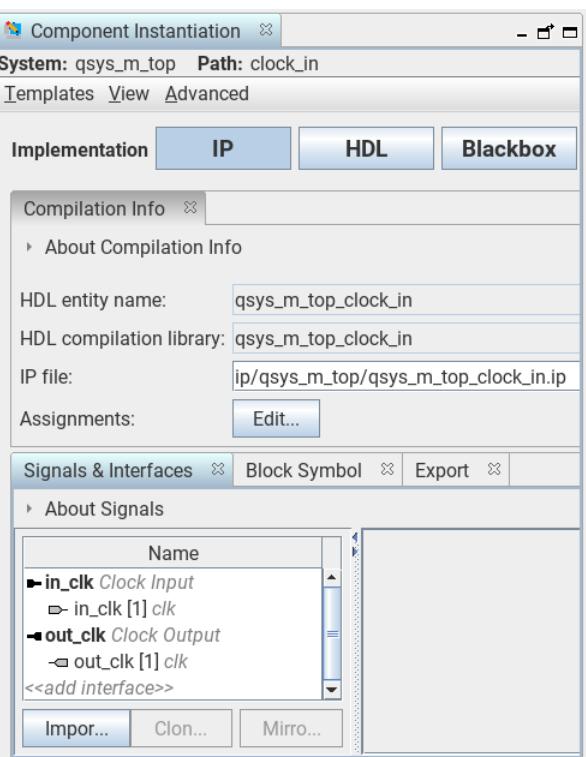

*Note:* Platform Designer supports importing and exporting files in IP-XACT 2009 format and exporting IP-XACT files in 2014 format.

## **1.6.6.1. Component Implementation Type Options**

## **Table 7. Component Implementation Type Options**

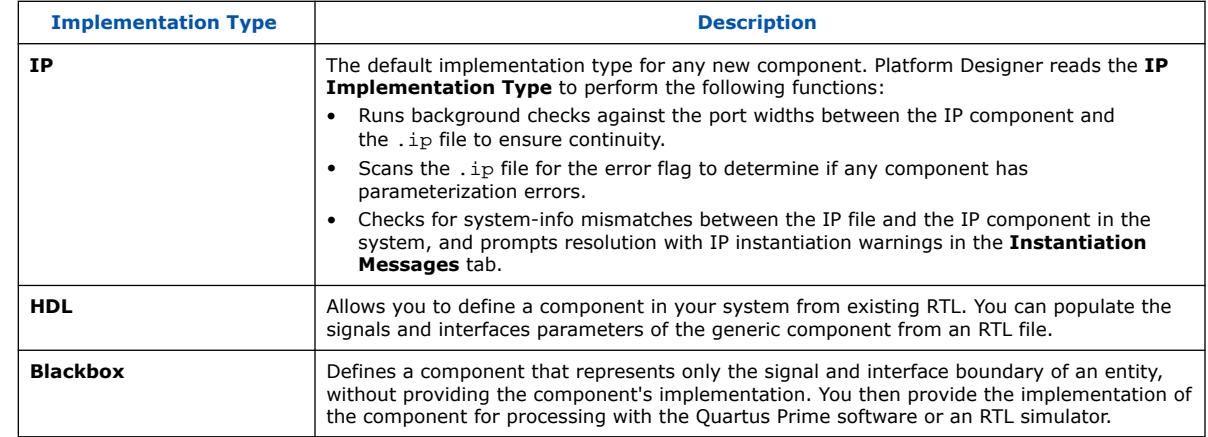

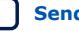

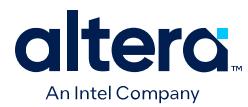

## **1.6.7. Creating or Opening an IP Core Variant**

In addition to creating a system, Platform Designer allows you to define a stand-alone IP core variant that you can add to your Quartus Prime project or to a Platform Designer system.

Follow these steps to define an IP core variant in Platform Designer:

- 1. In Platform Designer, click **File** ➤ **New IP Variant**.
- 2. On the **IP Variant** tab, specify the **Quartus project** to contain the IP variant.
- 3. Specify any of the following options:
	- **Revision**—optionally select a specific revision of a project.
	- **Device family**—when defining a new project or **None**, allows you to specify the target FPGA device family. Otherwise this field is non-editable and displays the **Quartus project** target device family. Click **Retrieve Values** to populate the fields.
	- **Device part**—when defining a new project or **None**, allows you to specify the target FPGA device part number. Otherwise this field is non-editable and displays the **Quartus project** target device part number.
- 4. Specify the **IP variant** name, or browse for an existing IP variant.
- 5. For **Component type**, click **Select** and select the IP component from the IP Catalog.
- 6. Click **Create**. The IP parameter editor appears. Specify the parameter values that you want for the IP variant.
- 7. To generate the IP variant synthesis and optional simulation files, click **Generate HDL**, specify **Generation Options**, and click **Generate**. Refer to [Generation](#page-61-0) [Dialog Box Options](#page-61-0) on page 90 for generation options.

#### **Figure 63. Platform Designer IP Variant Tab**

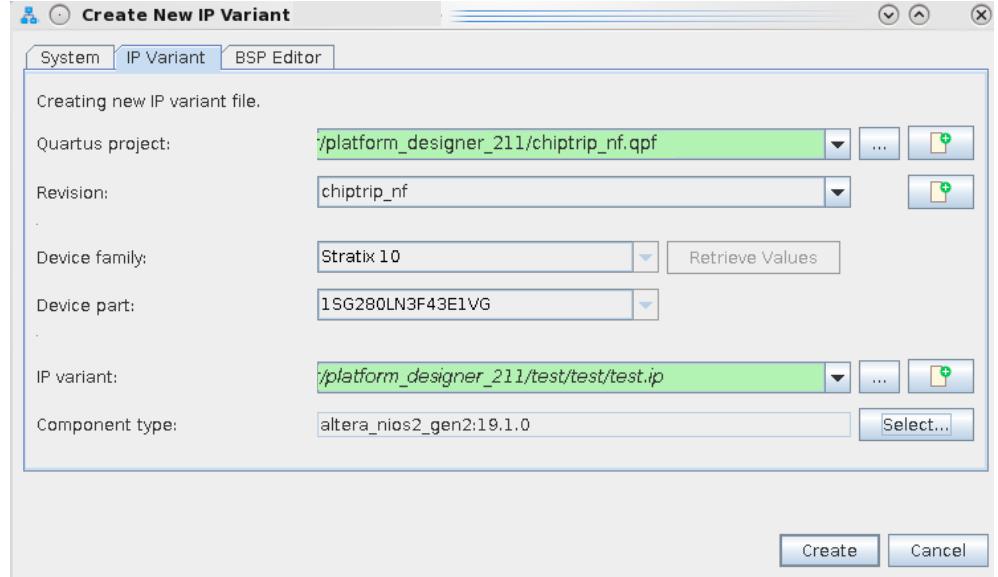

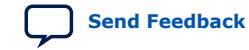

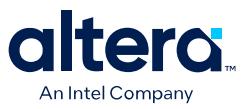

# **1.7. Connecting System Components**

You must appropriately connect the components in your Platform Designer system. The **System View** and **Connections** tabs allow you to connect and configure IP components quickly. Platform Designer supports connections between interfaces of compatible types and opposite directions.

For example, you can connect a memory-mapped host interface to an agent interface, and an interrupt sender interface to an interrupt receiver interface. You can connect any interfaces exported from a Platform Designer system within a parent system.

#### **Figure 64. Connections Column in the System Contents Tab**

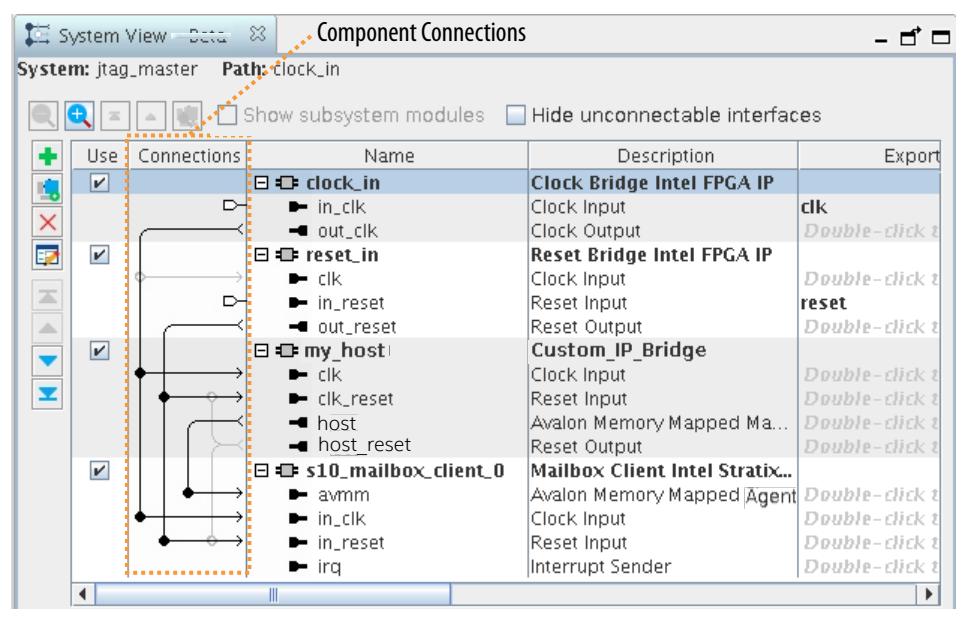

Platform Designer uses the high-level connectivity you specify to instantiate a suitable HDL fabric to perform the needed adaptation and arbitration between components. Platform Designer generates and includes this interconnect fabric in the RTL system output. Potential connections between interfaces appear as gray interconnect lines with an open circle icon at the intersection of the potential connection.

#### **Figure 65. Potential and Implemented Connections in System View**

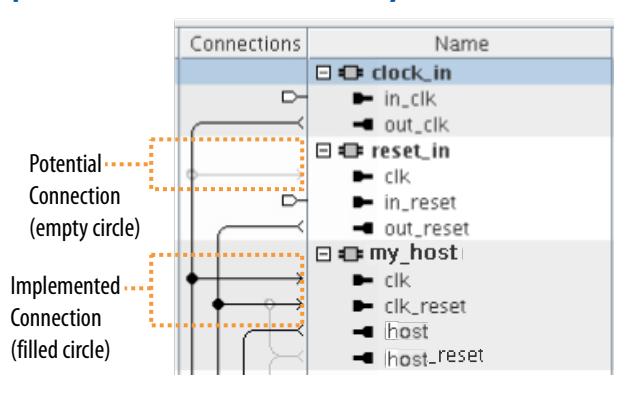

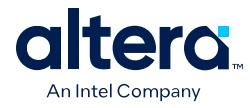

To implement a connection, follow these steps:

- 1. Click inside an open connection circle to implement the connection between the interfaces. When you make a connection, Platform Designer changes the connection line to black, and fills the connection circle. Clicking a filled-in circle removes the connection.
- 2. To display the list of current and possible connections for interfaces in the **Hierarchy** or **System View** tabs, click **View** ➤ **Connections**.

#### **Figure 66. Connection Display for Exported Interfaces**

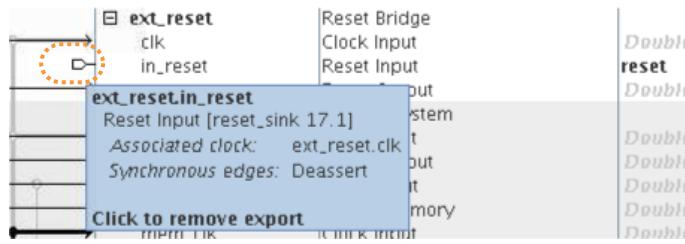

- 3. Perform any of the following to modify connections:
	- On the **Connections** tab, enable or disable the **Connected** column to enable or disable any connection. The **Clock Crossing**, **Data Width**, and **Burst** columns provide interconnect information about added adapters that can result in slower  $f_{MAX}$  or increased area utilization.
	- On the **System View** tab, right-click in the **Connection** column and disable or enable **Allow Connection Editing**.
	- On the **Connections** tab view and make connections for exported interfaces. Double-click an interface in the **Export** column to view all possible connections in the **Connections** column as pins. To restore the representation of the connections, and remove the interface from the **Export** column, click the pin.

## **1.7.1. Platform Designer 64-Bit Addressing Support**

Platform Designer interconnect supports up to 64-bit addressing for all Platform Designer interfaces and IP components, with a range of: 0x0000 0000 0000 0000 to 0xFFFF FFFF FFFF FFFF, inclusive.

The address parameters appear in the **Base** and **End** columns in the **System View** tab, on the **Address Map** tab, in the parameter editor, and in validation messages. Platform Designer displays as many digits as needed in order to display the top-most set bit, for example, 12 hex digits for a 48-bit address.

A Platform Designer system can have multiple 64-bit hosts, with each host having its own address space. You can share agents between hosts, and hosts can map agents to different addresses. For example, one host can interact with agent 0 at base address 0000\_0000\_0000, and another host can see the same agent at base address c000\_000\_000.

Quartus Prime debugging tools provide access to the state of an addressable system via the Avalon memory mapped interconnect. These tools are also 64-bit compatible, and process within a 64-bit address space, including a JTAG to Avalon host bridge.

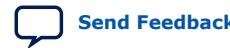

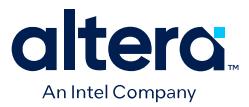

Platform Designer supports auto base address assignment for Avalon memory mapped components. In the **Address Map** tab, click **Auto Assign Base Address**.

### **1.7.1.1. Support for Avalon Memory Mapped Non-Power of Two Data Widths**

Platform Designer requires that you connect all multi point Avalon memory mapped connections to interfaces with data widths that are equal to powers of two.

Platform Designer issues a validation error if an Avalon memory mapped host or agent interface on a multi-point connection is parameterized with a non-power of two data width.

*Note:* Avalon memory mapped point-to-point connections between an Avalon memory mapped host and an Avalon memory mapped agent are an exception, you can set their data widths to a non-power of two.

## **1.7.2. Connecting Hosts and Agents**

Specify connections between host and agent components in the **Address Map** tab. You specify the address range that each memory-mapped host uses to connect to an agent in the Platform Designer system.

The **Address Map** tab shows the agents on the left, the hosts across the top, and the address span of the connection in each cell. If there is no connection between a host and an agent, the table cell is empty. In this case, use the **Address Map** tab to view the individual memory addresses for each connected host.

Platform Designer enables you to design a system where two hosts access the same agent at different addresses. If you use this feature, Platform Designer labels the **Base** and **End** address columns in the **System View** tab as "mixed" rather than providing the address range.

To create or edit a connection between host and agent IP components:

- 1. In Platform Designer, click the **Address Map** tab.
- 2. Locate the table cell that represents the connection between the host and agent.
- 3. Type in a base address, or update the current base address in the cell. The base address of an agent component must be a multiple of the address span of the component.

#### **Figure 67. Address Map Tab for Connection Hosts and Agents**

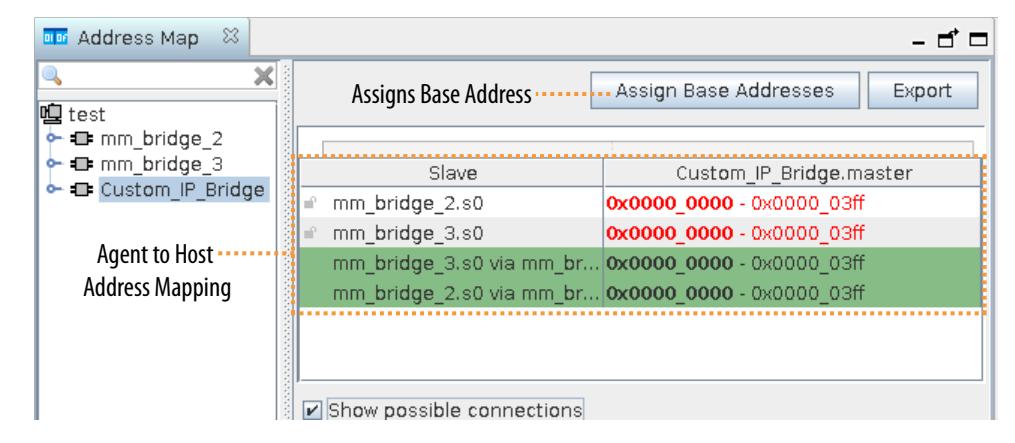

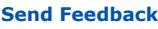

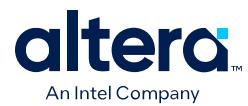

## **1.7.3. Connecting NoC IP in Platform Designer**

Agilex™ 7 M-Series FPGAs support an integrated Network-on-Chip (NoC) to facilitate high-bandwidth data movement between the FPGA core logic and memory resources, such as HBM2e and DDR5 memories.

In the regular NoC compilation flow, you specify connections between NoC IP in the NoC Assignment Editor after running Analysis & Elaboration. You also specify address mapping and performance requirements for these connections in the NoC Assignment Editor. These assignments are required to perform RTL simulation of your design.

An optional early RTL simulation flow is available where you can specify NoC IP connection and addressing in Platform Designer. In this early simulation flow, you can perform RTL simulation after generating HDL for your Platform Designer system, but before running Analysis & Elaboration and making assignments in NoC Assignment Editor.

*Note:* If you use this early RTL simulation flow, you must still run Analysis & Elaboration and make connection and addressing assignments in NoC Assignment Editor before performing compilation.

> If you want to enable early RTL simulation for your design, follow the steps below to specify NoC IP connectivity and addressing in Platform Designer. If you run Analysis & Elaboration and use the NoC Assignment Editor to make these assignments before running simulation, these steps are unnecessary.

- 1. Connect the AXI4 NoC manager ports to appropriate AXI4 NoC subordinate ports in the Platform Designer **System View** tab. The AXI4 NoC manager ports are on the NoC Initiator Intel FPGA IP. The AXI4 NoC subordinate ports are on the High Bandwidth Memory (HBM2E) Interface Agilex 7 FPGA IP and on the External Memory Interfaces Agilex 7 Intel FPGA IP.
- 2. Click the **Address Map** tab in Platform Designer to assign starting addresses for each NoC initiator to target connection. If an initiator connects to multiple targets, ensure that each target has a unique starting address. The end address is auto calculated based on the memory span.
- 3. Save you system and click **Generate HDL**. Platform Designer stores the NoC connectivity and addressing as assignments in the project . qsf.
	- *Note:* This connectivity and addressing is not present in the HDL netlist that Platform Designer generates.

When using the Platform Designer flow for specifying NoC connectivity and addressing, the design is ready for RTL simulation after generating HDL for the Platform Designer system. For details on simulation, refer to *Agilex 7 M-Series FPGA Network-on-Chip (NoC) User Guide*.

### **Related Information**

[Agilex 7 M-Series FPGA Network-on-Chip \(NoC\) User Guide](https://www.intel.com/content/www/us/en/docs/programmable/768844.html)

## **1.7.4. Wire-Level Connectivity**

Wire-level connectivity enables you to manipulate wire-level connections in the system level view of Platform Designer. For example, you can enter a Verilog style syntax expression to drive an input port of an IP component. You can implement wire-level connectivity with the Platform Designer GUI or with the qsys-script utility.

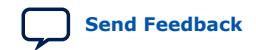

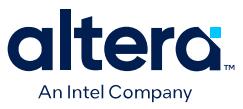

After applying the expression, the port you specify moves from the current interface into a **Wire-Level Endpoint** interface. The new interface name appends \_wirelevel to the existing interface name. If you remove the wire-level expression, the port restores to the original interface. However, not all interfaces are restorable to legal interfaces after certain ports change. Moving a port from its original interface might result in validation errors on the original interface.

After you move a port to a **Wire-Level Endpoint** interface, wire-level expressions must drive all bits in the vector. You cannot connect ports contained within this new interface type to any other interfaces.

The following general rules apply to wire-level expressions:

- Wire-level connectivity is only available on optional input ports.
- Wire-level expressions can consist of input, output, and bi-directional ports, constant values, and logic terms using standard Verilog syntax.
- Wire-level expressions can only consist of ports within the same level of hierarchy. If you require elements from a higher or lower hierarchy, you must export the appropriate elements to the same hierarchical context.
- You can apply multiple expressions to a single input port unless they collide or cause bus contention.
- You must resolve validation errors occurring on the original interface for the interface to function correctly.

Platform Designer validates the wire-level expressions and provides messages for syntax, port existence, and other systematic errors. This validation includes the following:

- Validation of Verilog syntax.
- Warning if any sub-operator elements don't match bit size.
- Warning if resulting combined bit size does not match the driven input port.
- Validation that all module and port names exist.
- Validation that all ports in a wire-level interface are input ports.
- Validation that all wire-level expressions drive each input port within a wire-level interface.
- Validation of no bus-contention, meaning that no one wire is driven by more than one expression.
- In a composed hw.tcl module, validation that all ports driven by wire-level expressions are not in any connection.
- In a composed hw.tcl module, validation that all ports driven by wire-level expressions are not exported.

After you define wire-level expressions, generate the system to create the Verilog files. When the Platform Designer GUI or qsys-script utility applies the expression, the expression inserts into the Verilog wrapper file that generates for your system. When you apply the wire-level connections with composed  $\Delta$ hw.tcl commands, the wire-level expression inserts in the IP component's Verilog wrapper file.

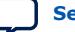

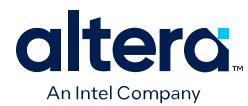

## **1.7.4.1. Editing Wire-Level Expressions**

After you add a wire-level expression to an optional input port, you can add, edit, or remove wire-level expressions and connections in the Platform Designer GUI.

Follow these steps to edit wire-level expressions in the Platform Designer GUI:

- 1. To specify a new wire-level expression, right-click an input port in the **Hierarchy** tab and click **Add Wire-Level Expression**. The **Edit Wire-Level Expression** dialog box appears.
- 2. To construct the expression, drag operators or ports from the list of operators or ports, and drop them into the expression field. Refer to [Wire-Level Expression](#page-76-0) [Syntax](#page-76-0) on page 69 for a list of legal operators.
- 3. Click the text field at the top of the **Edit Wire-Level Expression** dialog box and press the Down Arrow key to enable the expression assistant. The assistant provides a context sensitive list of available operators at the cursor position.

#### **Figure 68. Edit Wire-Level Expression Dialog Box**

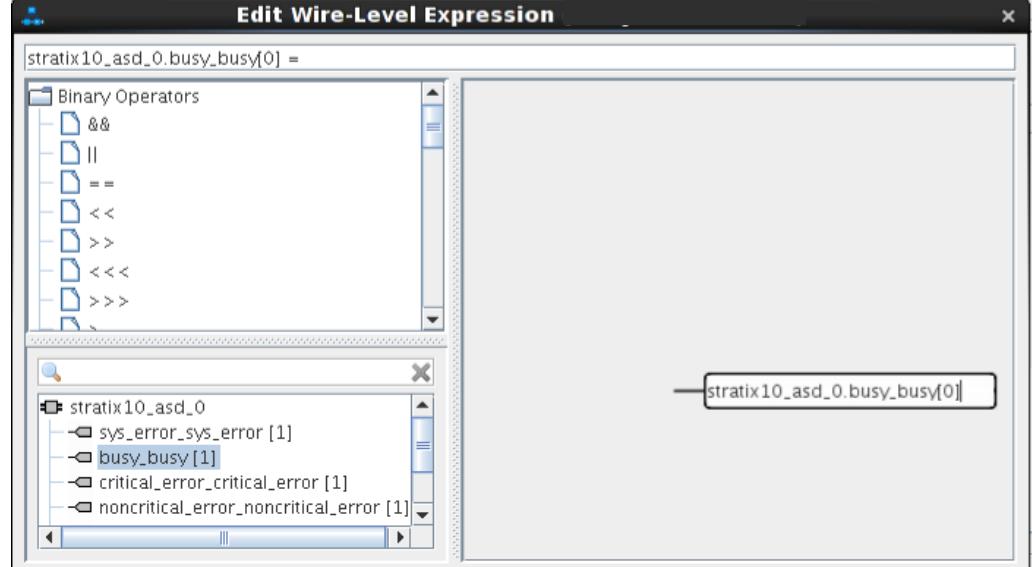

- 4. Modify the elements of the expression in the workspace:
	- To add a value to an expression, right-click a node and select **Insert Value**.
	- Double-click on a value to enter a numeric value or port name.
	- Click an operator node to change the operator type.
	- Reorder nodes or move nodes between operators by dragging them.
- 5. To manage all wire-level expressions, click **View** ➤ **Wire-Level Expression Editor**. The **Wire-Level Expression Editor** allows you to add new wire-level expressions, edit, or remove existing wire-level expressions.

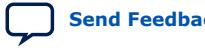

*1. Creating a System with Platform Designer* **683609 | 2024.04.01**

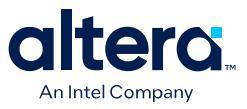

#### **Figure 69. Wire-Level Expression Editor**

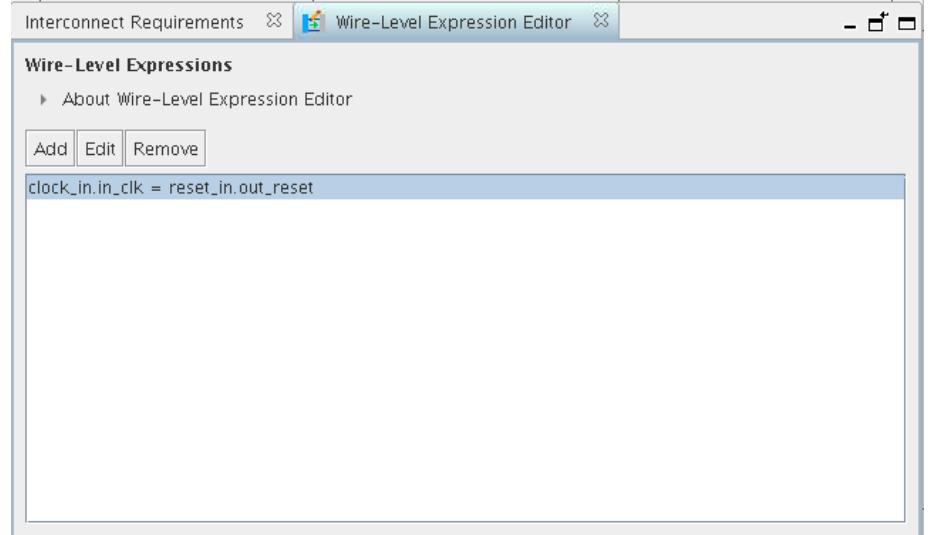

## **1.7.4.2. Wire-Level Expression Syntax**

The wire-level expression derives from Verilog syntax. The following is an example and list of legal operators and elements that you can use for wire-level expressions.

#### **Example Expressions:**

```
foo1.port1[5:0] = foo2.port1[5:0]
foo3.port1[8:4] = foo5.port1[4:0] & 5'b10101
foo6.port1[0] = 'b1
foo7.port1 = foo8.port1foo9.port1[0] = -foo10.port1[0]foo10.port1[3:0] = foo11.port2[1:0] + 4'b1100
foo12:port1[3:0] = {40}foo13.port1[7:0] = {foo14.port1[3:0], 4'b0011}
```
#### **Table 8. Ports**

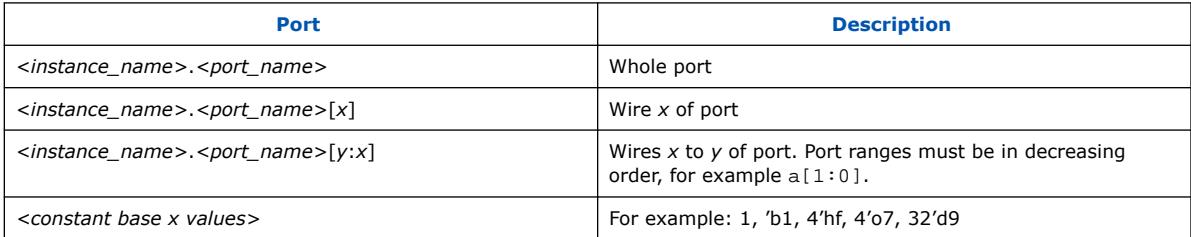

### **Table 9. Operators (Bitwise)**

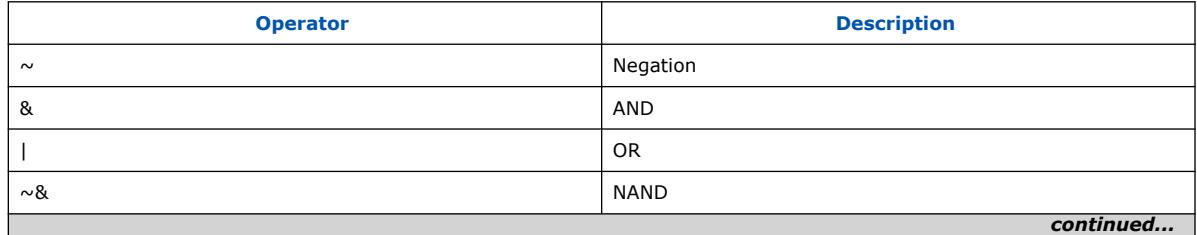

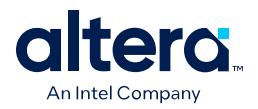

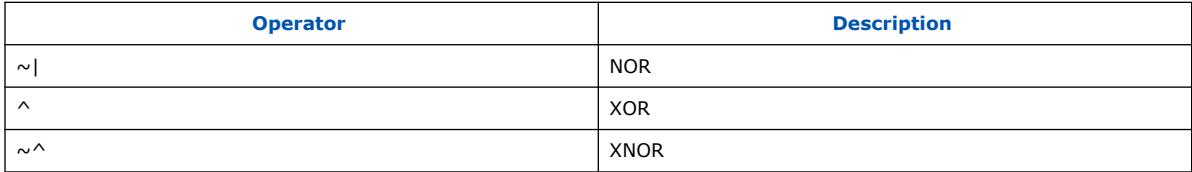

## **Table 10. Operators (Logical)**

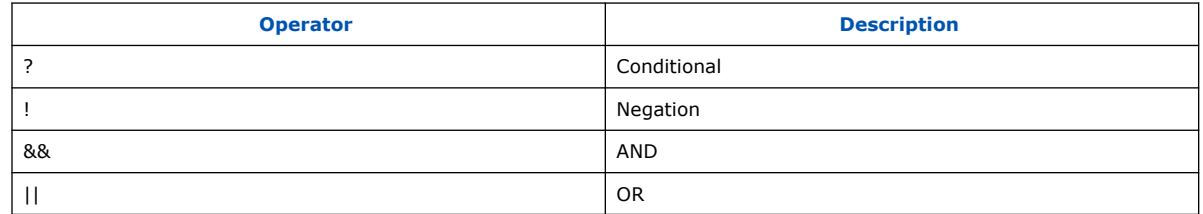

## **Table 11. Operators (Relational, Equality, and Shift)**

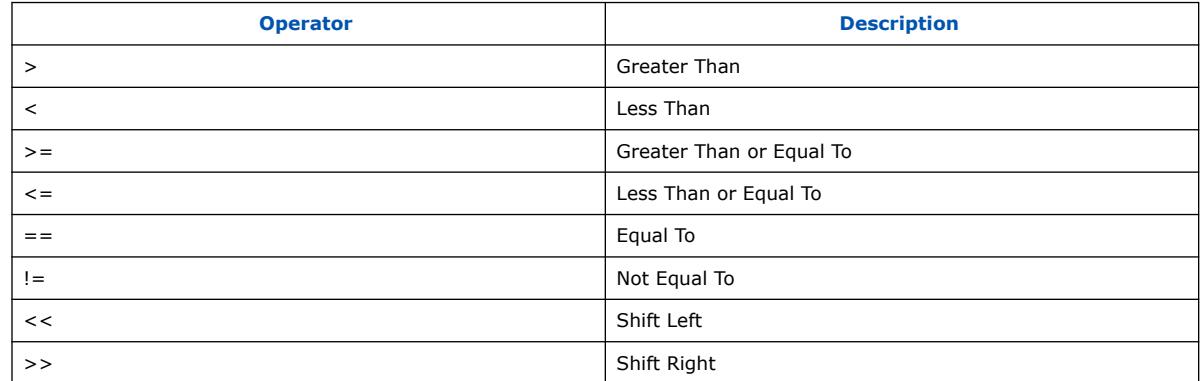

## **Table 12. Operators (Mathematical)**

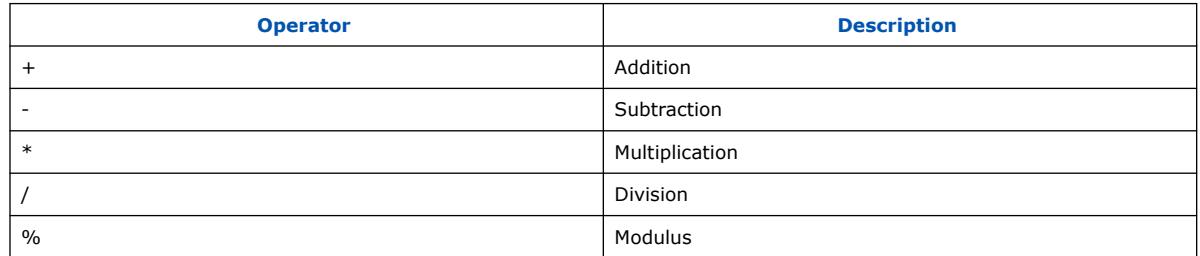

### **Table 13. Operators (Other)**

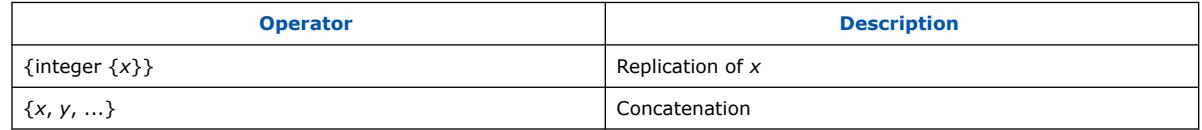

## **1.7.4.3. Adding or Removing Ports from Wire-Level Endpoint Interfaces**

You can quickly add or remove ports from wire-level interfaces.

Follow these steps to add or remove ports from wire-level endpoint interfaces:

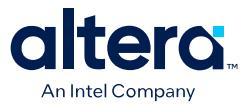

- 1. To move the port to a wire-level endpoint interface, in the **Hierarchy** tab, rightclick a port and then click **Move Port to Wire-Level Interface**. After you move a port to a wire-level endpoint interface, you can view and edit it in the **Component Instantiation** tab.
- 2. To remove the port from a wire-level endpoint interface, in the **Hierarchy** tab, right-click a port and then click **Remove Port from Wire-Level Interface**.

## **1.7.4.4. Scripting Wire-Level Expressions**

Platform Designer supports system scripting commands to apply wire-level expressions to input ports in IP components.

The following commands function with the  $qsys$ -script utility or in a  $\_hw$ .tcl file to set, retrieve, or remove an expression on a port:

```
set wirelevel expression <instance or port bit> <expression>
get_wirelevel_expressions <instance_or_port_bit>
remove_wirelevel_expressions <instance_or_port_bit
```
These commands require a string that you compose from the left-handed and righthanded components of the expression. Platform Designer reports errors in syntax, existence, or system hierarchy.

#### **Related Information**

- [Wire-Level Connection Commands](#page-82-0) on page 633
- set wirelevel expression on page 633
- get wirelevel expressions on page 634
- remove wirelevel expressions on page 635

## **1.8. Specifying Interconnect Parameters**

Specify system-wide or domain-specific interconnect parameters on the **Domains** tab. Interconnect parameters allow you to customize the implementation of the system interconnection.

The **Domains** tab displays the memory mapped interfaces in your system, and allows you to specify legal values for available system-level or interface parameters. While specifying parameters, you can click **Show System with Interconnect** to view a schematic preview of the Platform Designer complete system interconnect.

Follow these steps to specify interconnect parameters:

- 1. Open or create a Platform Designer system.
- 2. Click **View** ➤ **Domains**.
- 3. Under **Memory Mapped Domains**, select one or more domains.

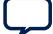

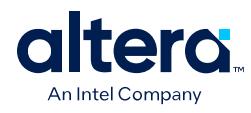

### **Figure 70. Domains Tab**

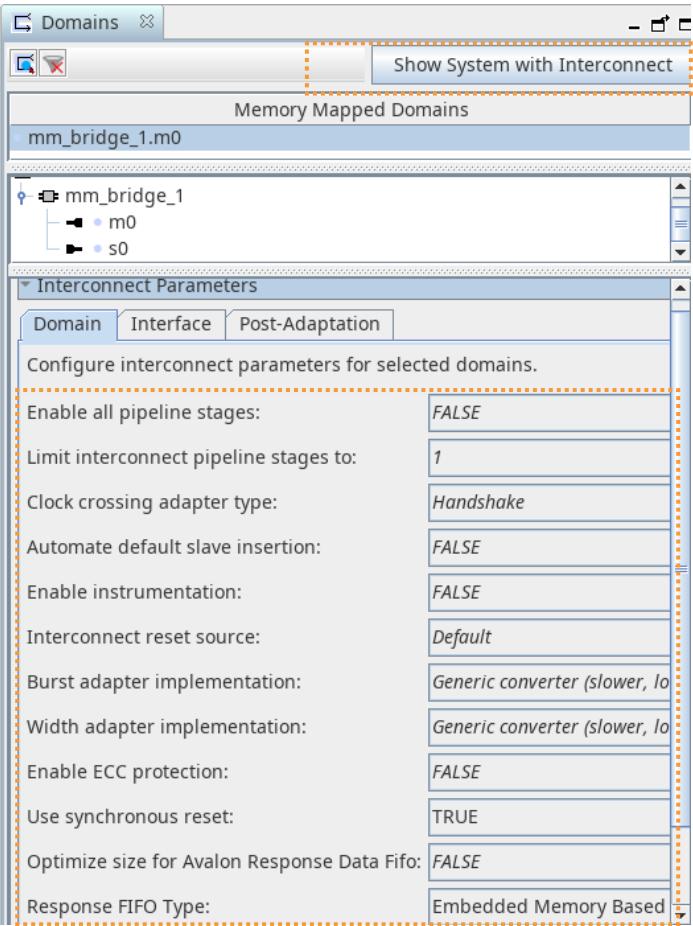

- 4. On the **Domain** tab, specify values for interconnect parameter settings, as [Interconnect Parameters](#page-96-0) on page 73 describes.
- 5. To view a preview of the Platform Designer complete system interconnect, click **Show System with Interconnect**. Refer to [Previewing the System Interconnect](#page-98-0) on page 74 for detailed description of this preview.
- 6. To manually add pipeline stages to the interconnect schematic, refer to [Add](#page-99-0) [Pipeline Stages to the Interconnect Schematic](#page-99-0) on page 330.

#### **Related Information**

- [Avalon Interface Specifications](https://www.intel.com/content/www/us/en/docs/programmable/683091.html)
- [Correcting Platform Designer System Timing Issues](#page-33-0) on page 76
- [Interconnect Pipelining](#page-99-0) on page 328
- [Burst Adapter](#page-109-0) on page 273
- [Width Adaptation](#page-113-0) on page 271
- [Platform Designer Interconnect](#page-116-0) on page 251
- [Reset Interfaces](#page-87-0) on page 316
- [Domains and Interfaces](#page-88-0) on page 483

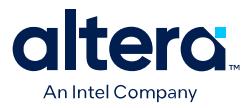

## **1.8.1. Interconnect Parameters**

The following parameters are available on the **Domains** tab:

## **Table 14. Interconnect Parameters**

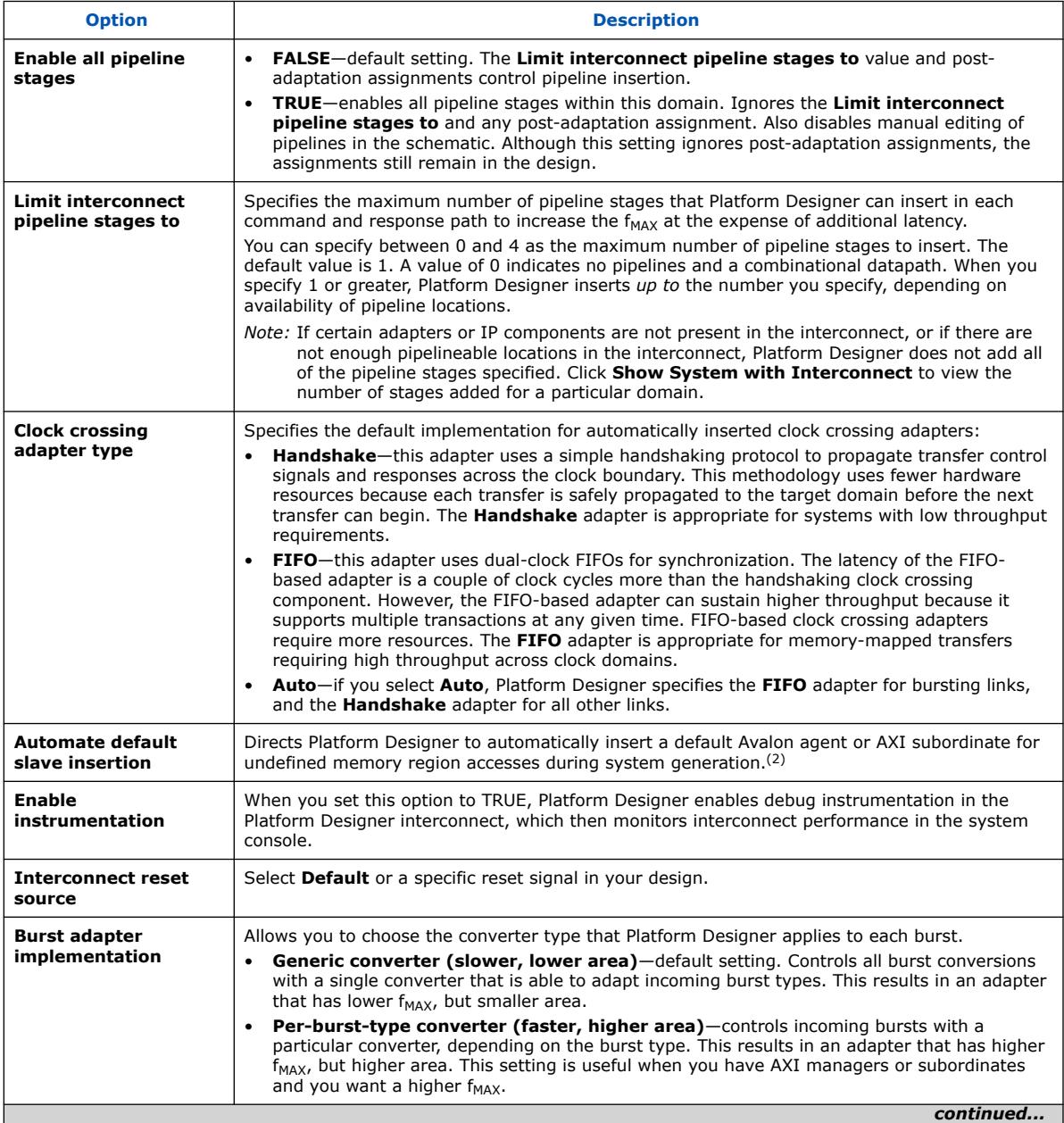

<sup>(2)</sup> This document now refers to the Avalon "host" and "agent," and the AXI "manager" and "subordinate," to replace former terms. Refer to the current *AMBA AXI and ACE Protocol Specification* for the latest AMBA AXI and ACE protocol terminology.

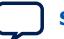

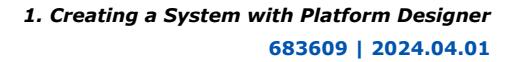

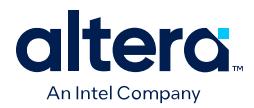

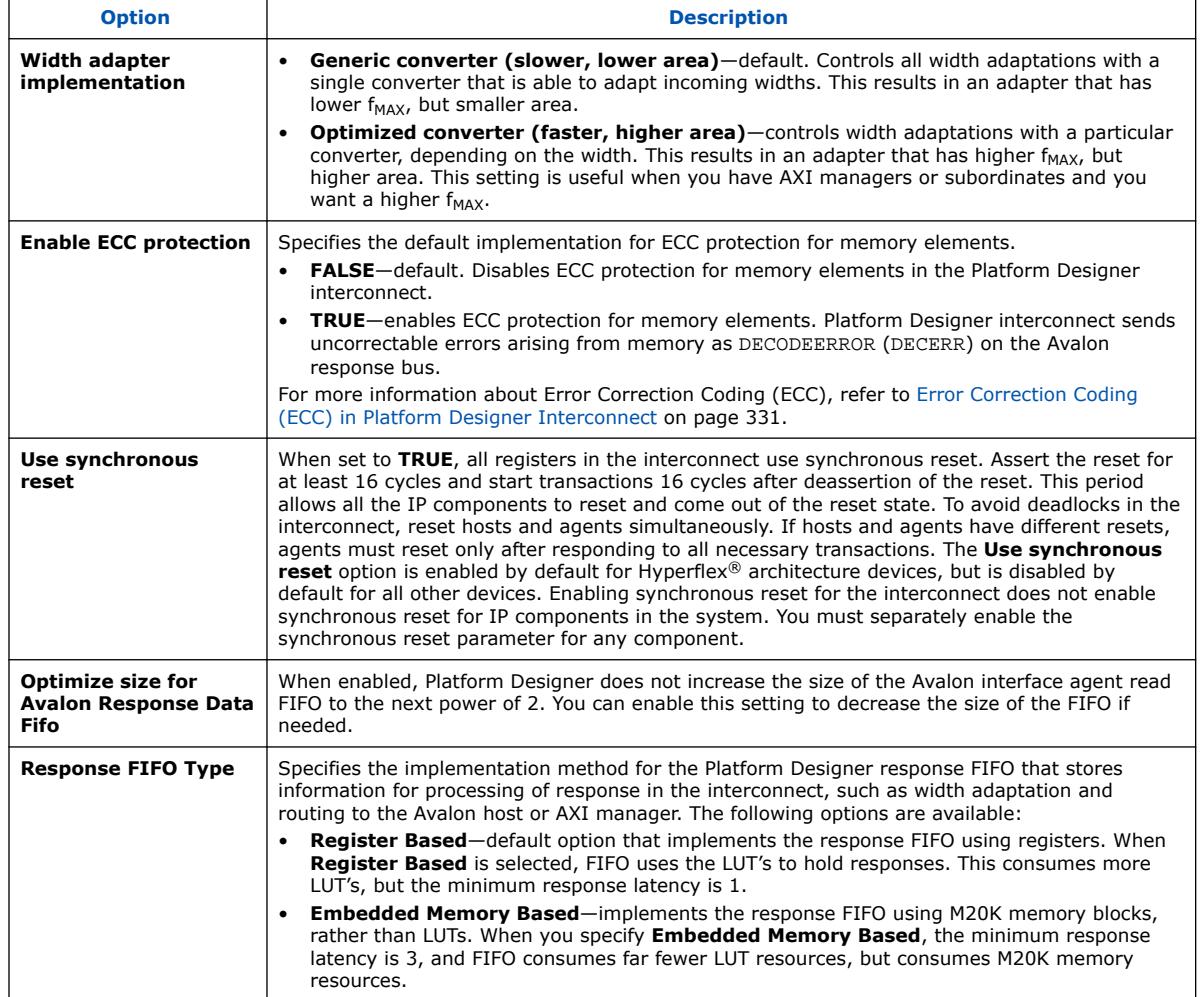

## **1.8.2. Previewing the System Interconnect**

You can review a graphical representation of the Platform Designer interconnect before you generate the system. The System with Platform Designer Interconnect window Platform Designer's conversion of connections between interfaces to interconnect logic during system generation.

To open the System with Platform Designer Interconnect window, click **System** ➤ **Show System With Platform Designer Interconnect**, or click the **Show System With Interconnect** button in the **Domains** tab.

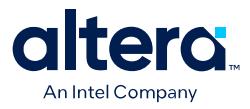

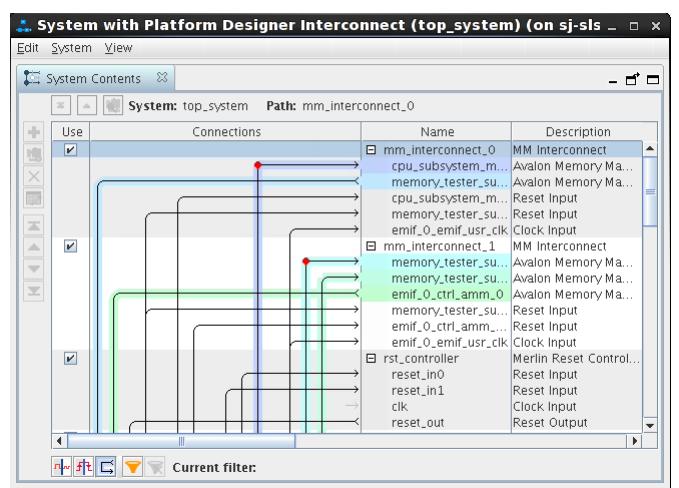

#### **Figure 71. System with Platform Designer Interconnect window**

The System with Platform Designer Interconnect window has the following tabs:

- **System Contents**—displays the original instances in your system, as well as the inserted interconnect instances. Connections between interfaces are replaced by connections to interconnect where applicable.
- **Schematic**—displays a schematic representation that shows the multiple interconnects together as a complete system.
- **Hierarchy**—displays a system hierarchical navigator, expanding the system contents to show modules, interfaces, signals, contents of subsystems, and connections.
- **Parameters**—displays the parameters for the selected element in the **Hierarchy** tab.
- **Memory-Mapped Interconnect**—allows you to select a memory-mapped interconnect module and view its internal command and response networks. You can also insert pipeline stages to achieve timing closure.

The **System Contents**, **Hierarchy**, and **Parameters** tabs are read-only. Edits that you apply on the **Memory-Mapped Interconnect** tab are automatically reflected on the **Interconnect Requirements** tab.

The **Memory-Mapped Interconnect** tab in the System with Platform Designer Interconnect window displays a graphical representation of command and response datapaths in your system. Datapaths allow you precise control over pipelining in the interconnect, as [Add Pipeline Stages to the Interconnect Schematic](#page-99-0) on page 330 describes. Platform Designer displays separate figures for the command and response datapaths. You can access the datapaths by clicking their respective tabs in the **Memory-Mapped Interconnect** tab.

Each node element in a figure represents either a host or agent that communicates over the interconnect, or an interconnect sub-module. Each edge is an abstraction of connectivity between elements, and its direction represents the flow of the commands or responses.

Click **Highlight Mode** (**Path**, **Successors**, **Predecessors**) to identify edges and datapaths between modules. Turn on **Show Pipelinable Locations** to add greyed-out registers on edges where pipelining is allowed in the interconnect.

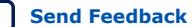

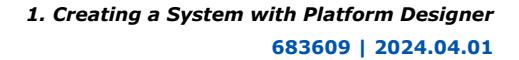

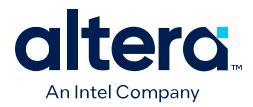

# **1.9. Correcting Platform Designer System Timing Issues**

You can help alleviate Platform Designer system timing issues by adjusting the following interconnect parameters on the **Domains** tab:

- **Limit interconnect pipeline stages to**—increase the use of interconnect pipeline stages in each command and response path by increasing the value of this option up to **4**. Platform Designer can insert up to four pipeline stages, depending on availability of pipeline locations, at the possible expense of additional latency and area. The default value is **1** pipeline stage.
- **Burst adapter implementation**—enable the **HiConnect converter (Improved timing and area)** or **Per-burst-type HiConnect converter (faster, higher area)** implementation to control incoming bursts with optimized burst adapters. These settings produce an adapter that has improved timing, but may require more device resources for implementation.
- **Width adapter implementation**—enable the **Optimized converter (faster, higher area)** implementation to control width adaptation with a particular converter. This setting produces an adapter that has higher  $f_{MAX}$ , but requires more device resources for implementation.

#### **Figure 72. Correcting Platform Designer System Timing Issues with Domains Tab Settings**

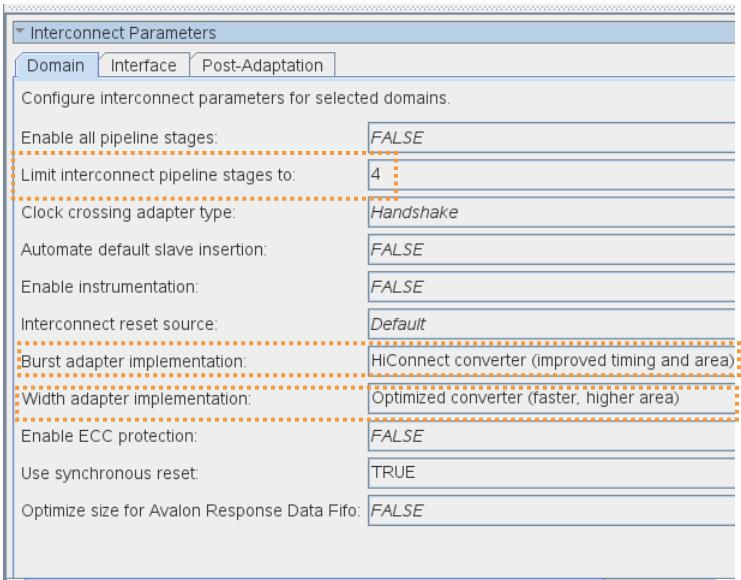

*Note:* To manually add pipeline stages to the interconnect schematic, refer to [Add Pipeline](#page-99-0) [Stages to the Interconnect Schematic](#page-99-0) on page 330.

### **Related Information**

- [Specifying Interconnect Parameters](#page-50-0) on page 71
- [Interconnect Pipelining](#page-99-0) on page 328
- [Burst Adapter](#page-109-0) on page 273
- [Width Adaptation](#page-113-0) on page 271

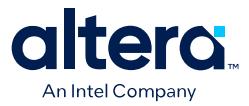

# **1.10. Specifying Signal and Interface Boundary Requirements**

If you export an interface that does not match the interface requirements of the system, Platform Designer generates component instantiation errors. You must match all the exported interfaces with the interface requirements of the system.

The **Interface Requirements** tab allows you to assign a component's top-level HDL module signals to an interface, specify the expected signal and interface boundary requirements for the interface, and to resolve any interface requirement mismatches. You can also modify the signal names in an exported interface.

- 1. Click **View** ➤ **Interface Requirements**.
- 2. To load the interface requirements from a Platform Designer system, click **Import Interface Requirements** in the **Interface Requirements** table. Select the .ipxact representation of the Platform Designer system.
- 3. To manually add new interface or signal requirements, click <<*add interface*>> or <<*add signal*>> in the **Interface Requirements** table.
- 4. To correct the mismatches, select the missing or mismatched interface or signal in the **Current System** table and click **>>**.
	- *Note:* Platform Designer highlights the mismatches between the system and interface requirements in blue, and highlights the missing interfaces and signals in green.
- 5. To rename an exported signal or interface, use any of the following methods:
	- Double-click the signal or interface in **Current System** table.
	- Select the signal or interface in the **Current System** table and press F2.
	- Select the signal or interface in the **Current System** table and rename from the **Current Parameters** pane at the bottom of the tab. The **Current Parameters** pane displays all the parameters of the selected interface or signal.

#### **Figure 73. Interface Requirements Tab**

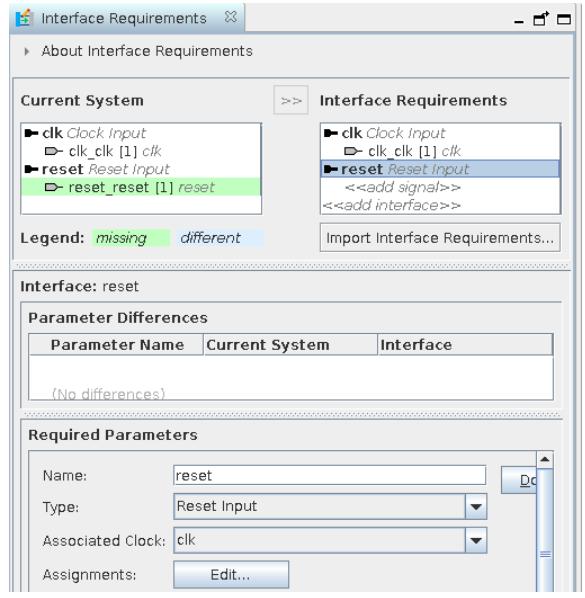

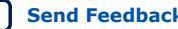

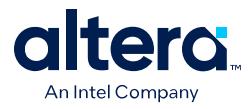

## **Related Information**

[Editing Exported Interface Signal Names](#page-91-0) on page 78

## **1.10.1. Interface Requirements Tab Fields**

The Platform Designer **Interface Requirements** tab contains the following fields.

### **Table 15. Interface Requirements Tab Fields**

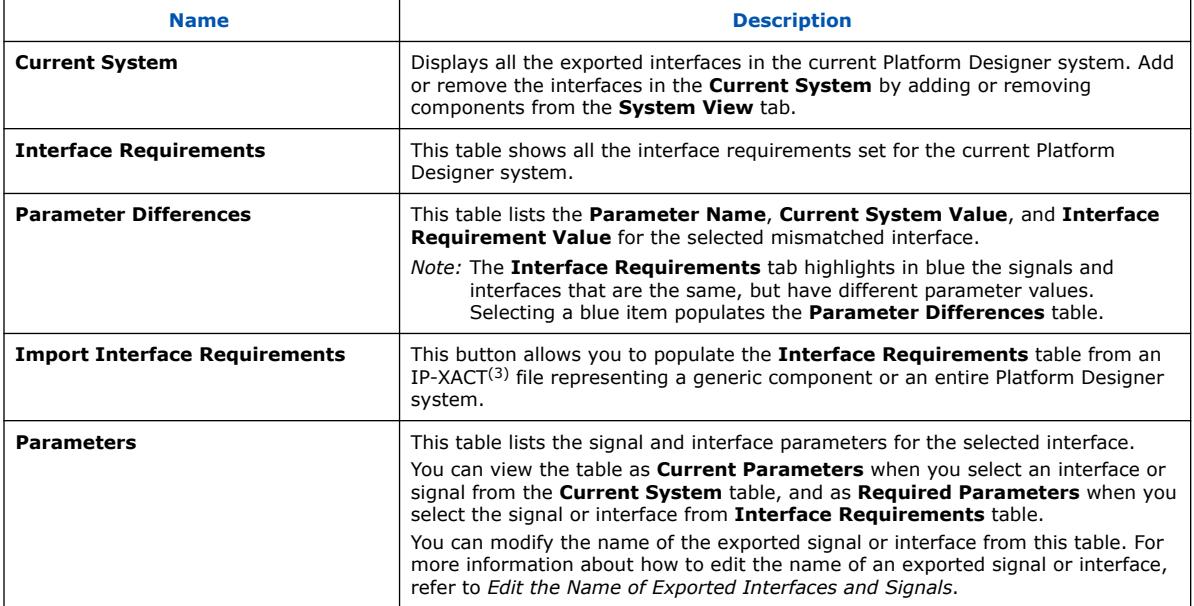

## **1.10.2. Editing Exported Interface Signal Names**

To rename an exported signal or interface:

- Double-click the signal or interface in **Current System** table.
- Select the signal or interface in the **Current System** table. Edit the interface or signal's parameters in the **Current Parameters** pane.

### **Figure 74. Editing the Name of Exported Interfaces and Signals**

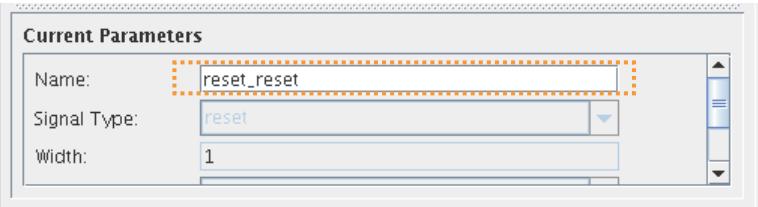

*Note:* All other parameters in the **Current Parameters** except **Name** are read-only for the current system.

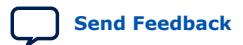

<sup>(3)</sup> Platform Designer supports importing and exporting files in IP-XACT 2009 format and exporting IP-XACT files in 2014 format.

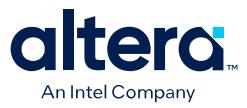

# **1.11. Configuring Platform Designer System Security**

Specify system or interconnect **Security** requirements on the **Domains** tab.

Platform Designer interconnect supports the Arm TrustZone® security extension. The Platform Designer Arm TrustZone security extension includes secure and non-secure transaction designations, and a protocol for processing between the designations.<sup>(4)</sup>

The AXI AxPROT protection signal specifies a secure or non-secure transaction. When an AXI manager sends a command, the AxPROT signal specifies whether the command is secure or non-secure. When an AXI subordinate receives a command, the AxPROT signal determines whether the command is secure or non-secure. Determining the security of a transaction while sending or receiving a transaction is a run-time protocol.

AXI managers and subordinates can be TrustZone-aware. All other host and agent interfaces, such as Avalon memory mapped interfaces, are non-TrustZone-aware.

The Avalon specification does not include a protection signal. Consequently, when an Avalon host sends a command, there is no embedded security and Platform Designer recognizes the command as non-secure. Similarly, when an Avalon agent receives a command, the agent always accepts the command and responds.

To set compile-time security support for non-TrustZone-aware components:

- 1. To begin creating a secure system, add Avalon hosts and agents and AXI managers and subordinates to your system, as [Adding IP Components to a](#page-11-0) [System](#page-11-0) describes.
- 2. Make connections between the hosts and agents and between the managers and subordinates in your system, as [Connecting Hosts and Agents](#page-65-0) describes.
- 3. Click **View** ➤ **Domains**.

#### **Figure 75. Security Settings in Domains Tab**

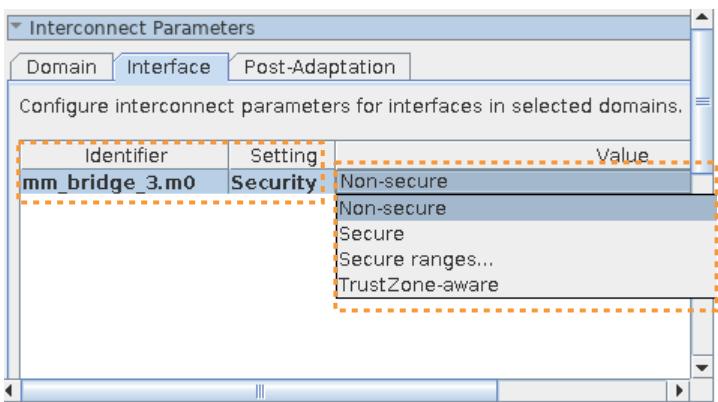

4. To specify security requirements for an interconnect, click the **Interface** tab under **Interconnect Parameters**,

 $(4)$  This document now refers to the Avalon "host" and "agent," and the AXI "manager" and "subordinate," to replace formerly used terms with inclusive language. Refer to the current *AMBA AXI and ACE Protocol Specification* for the latest AMBA AXI and ACE protocol terminology.

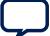

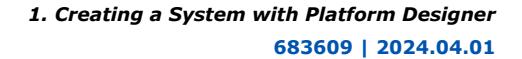

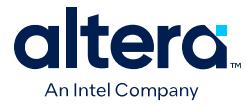

- 5. Click the **Add** button.
- 6. In the **Identifier** column, select the interconnect in the **new\_target** cell.
- 7. In the **Setting** column, select **Security**.
- 8. In the **Value** column, select the appropriate **Secure**, **Non-Secure**, **Secure Ranges**, or **TrustZone-aware** security for the interface. Refer to [System](#page-89-0) [Security Options](#page-89-0) for details of each option.
- 9. After setting compile-time security options for non-TrustZone-aware manager and subordinate interfaces, you must identify those managers that require a default subordinate before generation, as [Specifying a Default Avalon Agent or AXI](#page-92-0) [Subordinate](#page-92-0) describes.

#### **Related Information**

- [Platform Designer Interconnect](#page-116-0) on page 251
- [Platform Designer System Design Components](#page-94-0) on page 367

## **1.11.1. System Security Options**

#### **Table 16. Security Options**

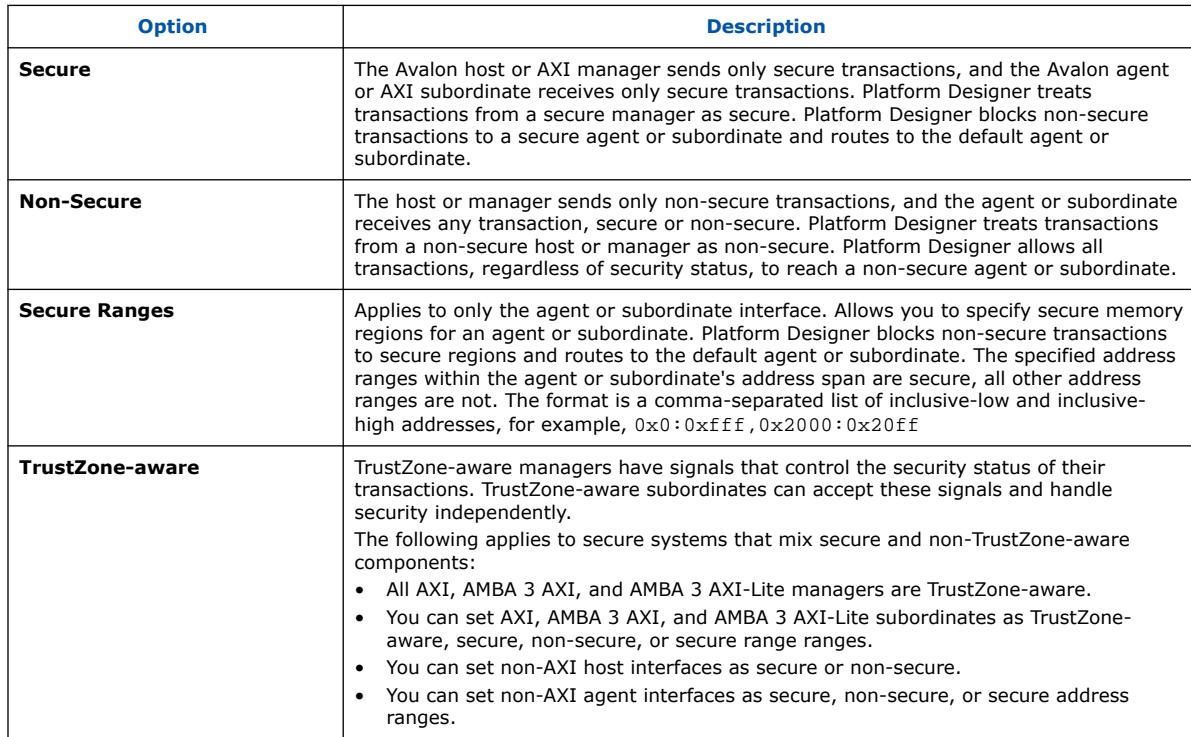

## **1.11.2. Specifying a Default Avalon Agent or AXI Subordinate**

If an AXI manager issues "per-access" or "not allowed" transactions, your design must contain a default subordinate. Per-access refers to the ability of a TrustZone-aware AXI manager to allow or disallow access or transactions.

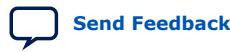
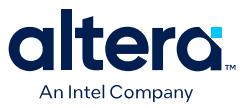

You can achieve an optimized secure system by partitioning your design and carefully designating secure or non-secure address maps to maintain reliable data. Avoid a design that includes a non-secure AXI manager or Avalon host that initiates transactions to a secure subordinate or agent resulting in unsuccessful transfers, within the same hierarchy.

A transaction that violates security is rerouted to the default subordinate or agent and subsequently responds to the AXI manager or Avalon host with an error. The following rules apply to specifying a default subordinate or agent:

- You can designate any AXI subordinate or Avalon agent as the default subordinate or agent.
- You can share a default subordinate or agent between multiple AXI managers or Avalon hosts, respectively.
- You should have one default subordinate or agent for each interconnect domain.
- An interconnect domain is a group of connected memory-mapped managers and subordinates or hosts and agents that share the same interconnect. The altera error response slave component includes the required TrustZone features.
- *Note:* If you do not specify a value for the **Default Slave** option, and the **Automate default slave insertion** option is off, Platform Designer automatically assigns the AXI subordinate or Avalon agent in the system. Platform Designer automatically assigns the AXI subordinate or Avalon agent that has largest address span within the memory map for the issuing AXI manager or Avalon host. In the case of multiple, large AXI subordinates or Avalon agents that have the same address span, Platform Designer selects the AXI subordinate or Avalon agent at the lowest base offset.

To designate a subordinate or agent interface as the default subordinate or agent for non-TrustZone-aware interfaces, follow these steps:

- 1. Specify interconnect security settings, as [Configuring Platform Designer System](#page-117-0) [Security](#page-117-0) on page 79 describes.
- 2. In the **System View**, right-click any column and turn on the **Security** and **Default Slave** columns.
- 3. In the **System View** tab, turn on the **Default Slave** option for the subordinate or agent interface. A manager or host can have only one default subordinate or agent.

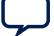

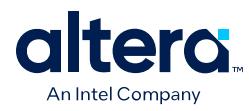

#### **Figure 76. Security and Other Columns**

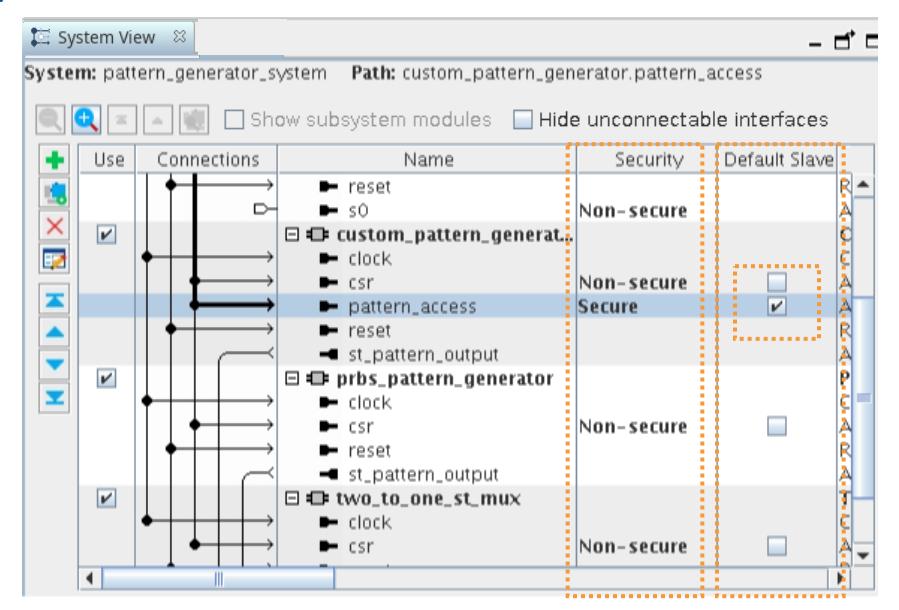

#### **Table 17. Secure and Non-Secure Access Between Manager or Host, Subordinate or Agent, and Memory Components**

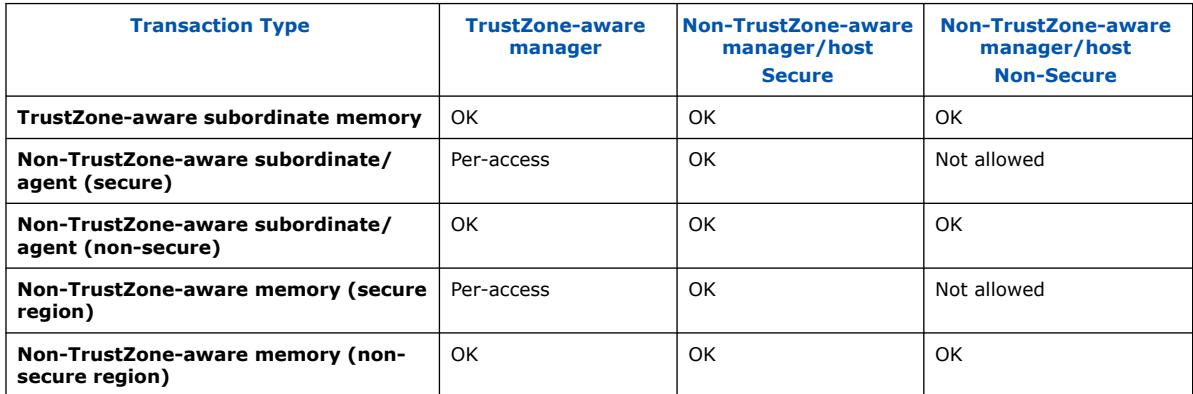

#### **Related Information**

- [Error Response Slave Intel FPGA IP](#page-97-0) on page 390
- [Designating a Default Agent](#page-98-0) on page 396

## **1.11.3. Accessing Undefined Memory Regions**

Access to an undefined memory region occurs when a transaction from an AXI manager or Avalon host targets a memory region unspecified in the AXI subordinate or Avalon agent memory map. To ensure predictable response behavior when this condition occurs, you must specify a default subordinate or agent, as [Specifying a](#page-92-0) [Default Avalon Agent or AXI Subordinate](#page-92-0) on page 80 describes.

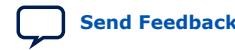

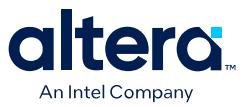

You can designate any memory-mapped subordinate or agent as a default subordinate or agent. You may have only one default subordinate or agent for each interconnect domain in your system. Platform Designer then routes undefined memory region accesses to the default subordinate or agent, which terminates the transaction with an error response.

*Note:* If you do not specify a value for the **Default Slave** option, and the **Automate default slave insertion** option is off, Platform Designer automatically assigns the AXI subordinate or Avalon agent in the system. Platform Designer automatically assigns the AXI subordinate or Avalon agent that has largest address span within the memory map for the issuing AXI manager or Avalon host. In the case of multiple, large AXI subordinates or Avalon agents that have the same address span, Platform Designer selects the AXI subordinate or Avalon agent at the lowest base offset.

Accessing undefined memory regions can occur in the following cases:

- When there are gaps within the accessible memory map region that are within the addressable range of subordinate or hosts, but are not mapped.
- Accesses by a manager or host to a region mapped to that manager or host that does not belong to any subordinates or agents.
- When a non-secured transaction is accessing a secured subordinate. This applies to only subordinates that are secured at compilation time.
- When a read-only subordinate or agent is accessed with a write command, or a write-only subordinate or agent is accessed with a read command.

## **1.12. Upgrading Outdated IP Components in Platform Designer**

When you open a Platform Designer system containing outdated IP components, you can retain and use the RTL of previously generated IP components within the Platform Designer system. If Platform Designer is unable to locate the IP core's original version, you cannot re-parametrize the IP core without upgrading the IP core to the latest version. However, Platform Designer allows you to view the parametrization of the original IP component without upgrading.

To upgrade individual IP components in your Platform Designer system:

- 1. Click **View** ➤ **Parameters**.
- 2. Select the outdated IP component in the **Hierarchy** or the **System View** tab.
- 3. Click the **Parameters** tab. This tab displays information on the current version, as well as the installed version of the selected IP component.
- 4. Click **Upgrade**. Platform Designer upgrades the IP component to the installed version, and deletes all the RTL files associated with the IP component.

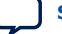

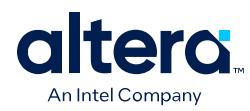

### **Figure 77. Upgrade IP Component in your Platform Designer System**

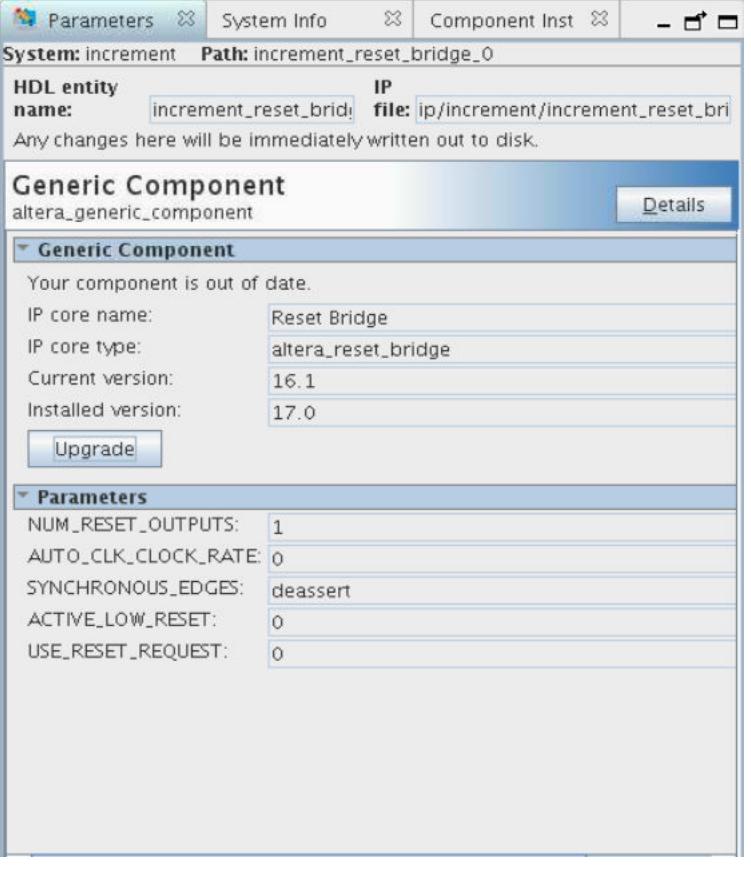

To upgrade an IP component from the command-line, type the following:

qsys-generate --upgrade-ip-cores <ip\_file>

To upgrade all the IP components in your Platform Designer system, open the associated project in the Quartus Prime software, and click **Project** ➤ **Upgrade IP Components**.

## **1.13. Synchronizing System Component Information**

When a component instantiation values do not match the component's corresponding .ip file, Platform Designer reports these mismatches as Component Instantiation Warnings in the **System Messages** tab.

You must synchronize any mismatches between the component instantiation, and the component's corresponding .ip prior to system generation.

Follow these steps to synchronize one or more components in your system:

1. Select the mismatched signal or interface in the **System View** tab, and then click **View** ➤ **System Info**. Alternatively, you can double-click the corresponding Component Instantiation Warning in the **System Messages** tab.

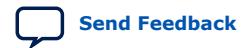

Quartus Prime Pro Edition User Guide: Platform Designer **[Send Feedback](mailto:FPGAtechdocfeedback@intel.com?subject=Feedback%20on%20Quartus%20Prime%20Pro%20Edition%20User%20Guide%20Platform%20Designer%20(683609%202024.04.01)&body=We%20appreciate%20your%20feedback.%20In%20your%20comments,%20also%20specify%20the%20page%20number%20or%20paragraph.%20Thank%20you.) Send Feedback** 

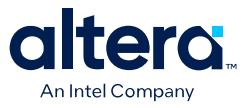

#### **Figure 78. System Info Tab**

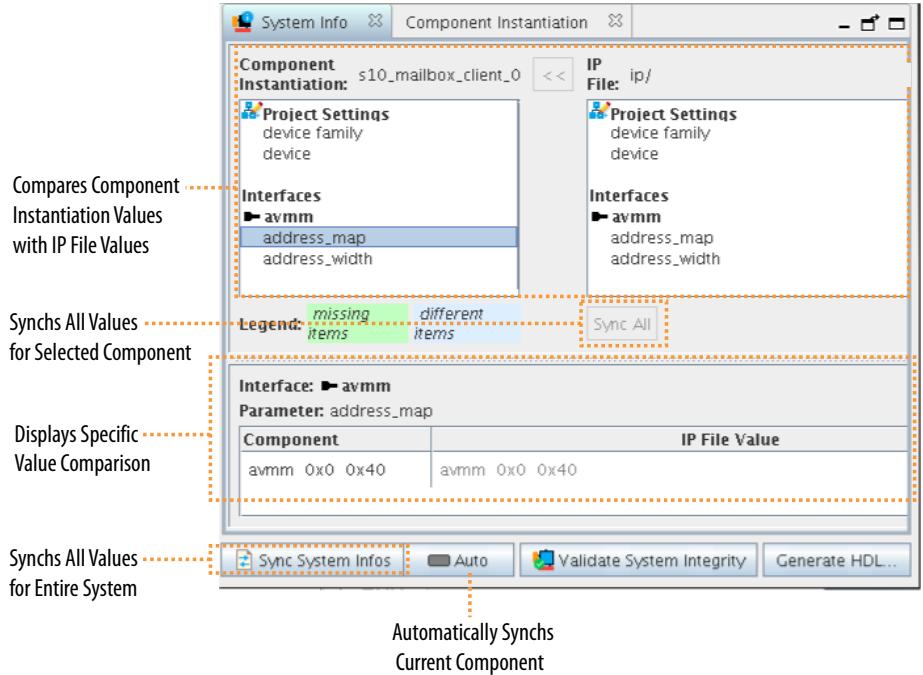

- 2. View any component mismatches in the **System Info** tab. Select individual interfaces, signals, or parameters to view the specific value differences in the **Component** and **IP file** columns. Value mismatches between the **Component Instantiation** and the **IP file** appear in blue. Missing elements appear in green.
- 3. To synchronize the **Component Instantiation** and **IP file** .ip values in the system, perform one or more of the following:
	- Select a specific mismatched parameter, interface, or signal and click **>>** to synchronize the items.
	- Click **Sync All** to synchronize all values for the current component.
	- Click **Sync System Infos** to synchronize all IP components (except "Missing Items") in the current system at once.

*Note:* The following guidelines apply to synchronizing system elements that Platform Designer identifies as "Different Items" and "Missing Items":

- You can synchronize "Different Items" but not "Missing Items."
- For "Missing Items," you must replace the IP component in the Platform Designer system to ensure that the number and names of the parameters match.

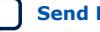

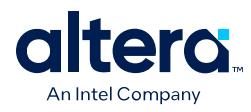

# **1.13.1. System Info Tab Fields**

### **Table 18. System Info Tab Fields**

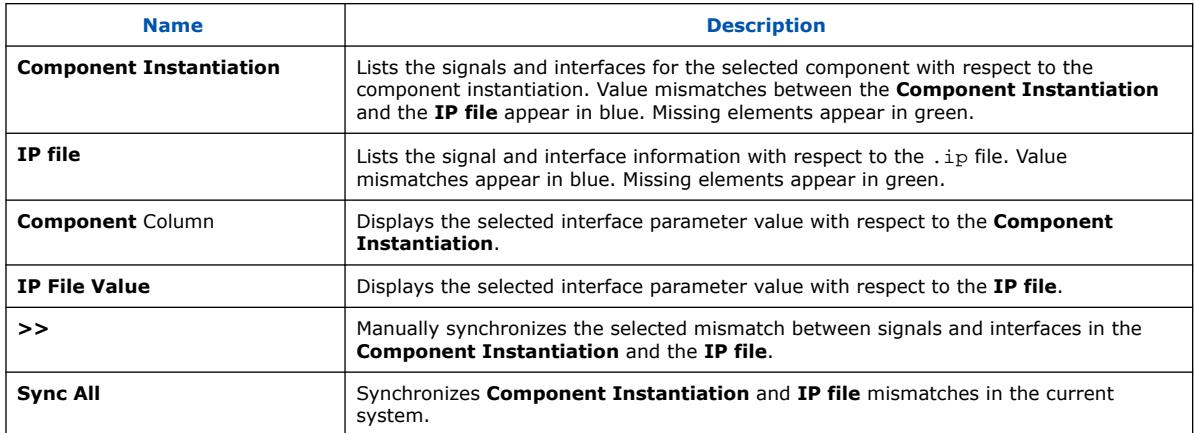

# **1.14. Validating System Integrity**

You can use any of the following methods to validate Platform Designer system integrity.

• To perform system integrity check for the entire system, click the **Validate System Integrity** button at the bottom of main Platform Designer window. If validation finds errors, click **Reload and Update All Components** to reload signal and interface values from the corresponding IP component file.

#### **Figure 79. Validating System Integrity**

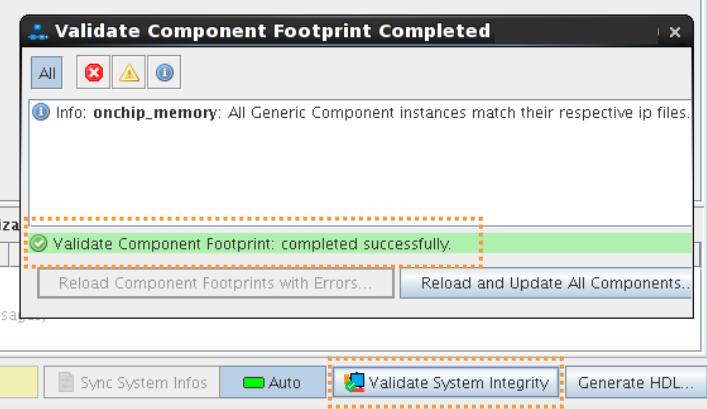

• View any errors and warnings on the **System Messages** tab. Double-click the warning or error messages to locate the issue in the **System View** or **Parameters** tab to correct the issue. Platform Designer generates the following types of system validation errors and warnings:

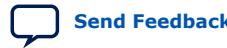

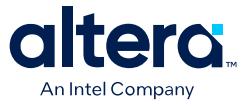

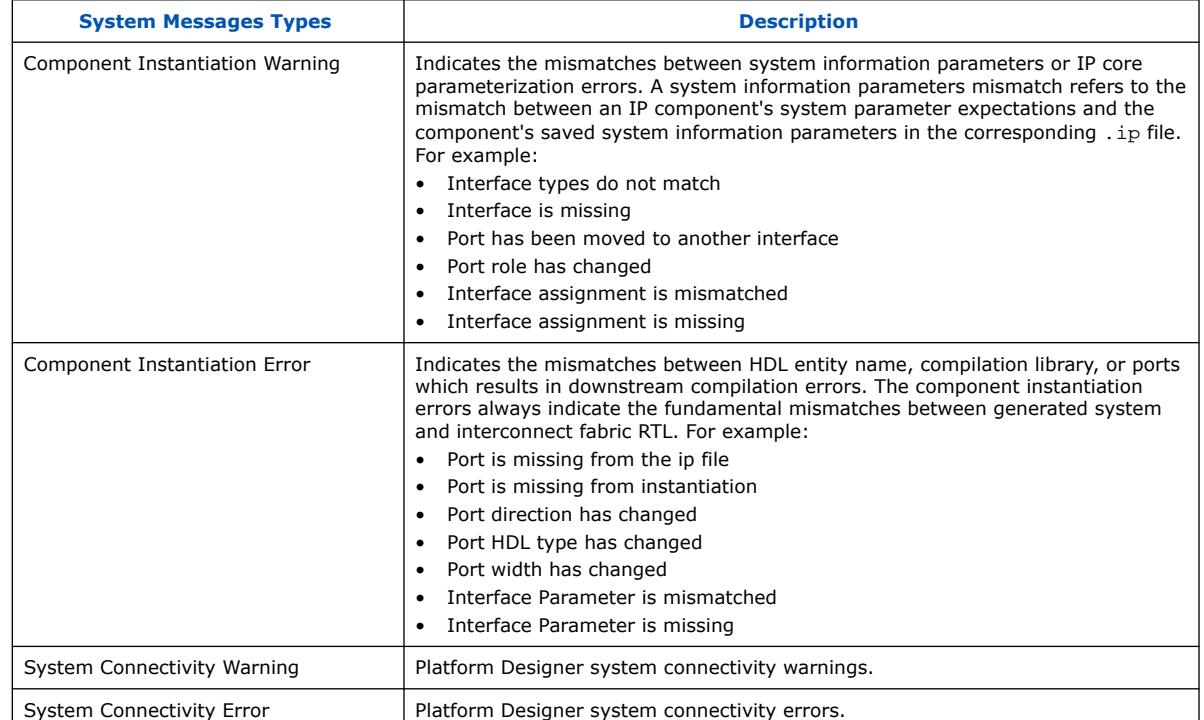

#### **Table 19. System Messages Types in Platform Designer**

## **1.14.1. Validating the System Integrity of Individual Components**

To validate the system integrity for your IP components:

- 1. Select the IP component in the **System View** tab.
- 2. Right-click and select **Validate Component Footprint** to check for any mismatches between the IP component and its .ip file representation.
- 3. If there are any errors, click **Reload Component Footprint** to reload the signals and interfaces for the component from the . ip file.

## **1.15. Preserving System Elements for Debug**

The Compiler optimizes the module, interface, and port names in your Platform Designer system during synthesis and place-and-route. Unless preserved, the module, interface, and port names in your system may not exist in the post-fit netlist after optimizations. For example, synthesis can merge duplicate registers, or add tildes  $(\sim)$ to net names that fan-out from a node.

You can use any of the following methods to prevent synthesis from performing optimizations on specific modules, interfaces, or port names, allowing the names to persist into the post-fit netlist for Signal Tap and other debug monitoring.

1. Enable preserve for debug using any of the following methods:

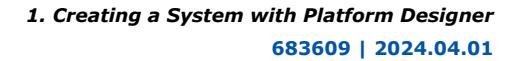

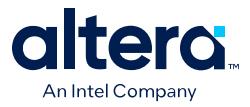

- On the **System View** tab, right-click any module, interface or port, and click **Preserve for Debug** in the context menu.
- On the **Filter** tab, right-click any module, interface, or port, and click **Preserve for Debug** in the context menu. A green icon color in the **Filter** tab indicates that preservation is applied.

Applying **Preserve for Debug** adds corresponding assignments to the .qip. Once applied, you can verify the assignments are correct in the  $. qip.$ 

2. Recompile the design to apply the **Preserve for Debug** and view the preserved nodes following compilation.

#### **Figure 80. Preserve for Debug from System View**

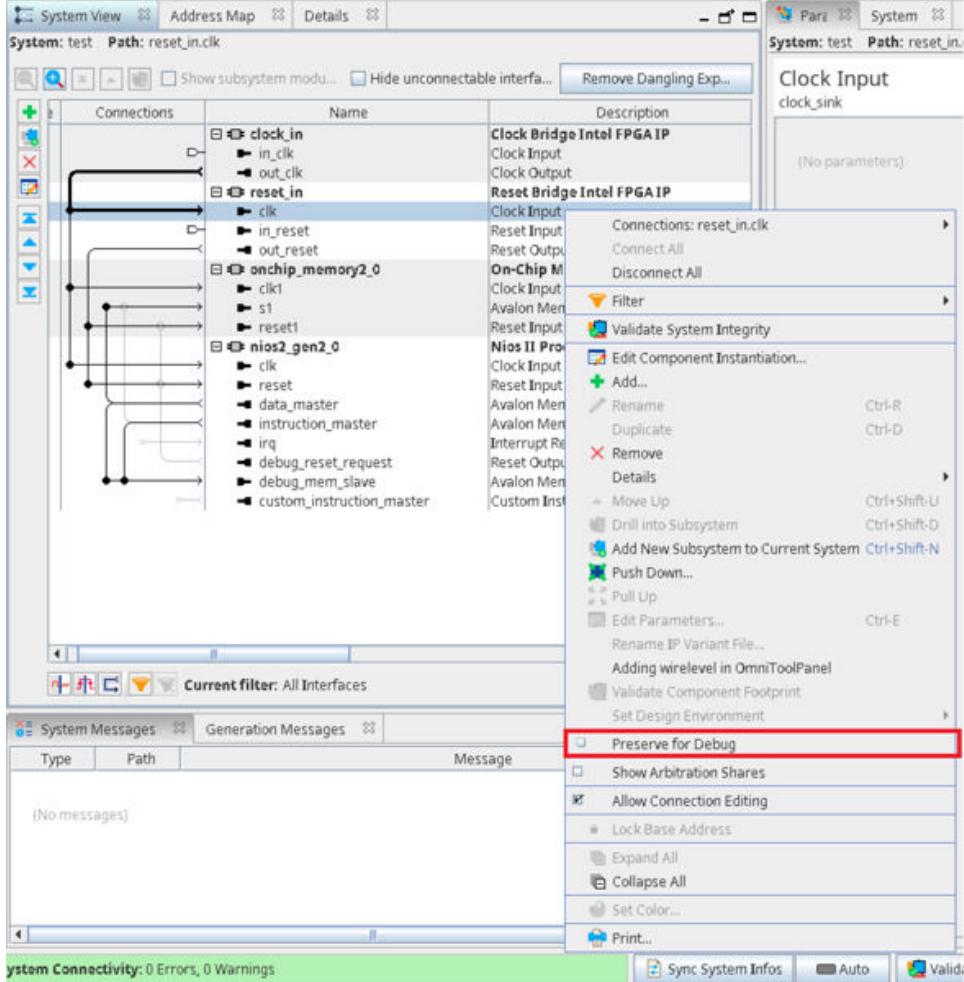

*Note:* For more information about preserving signals, refer to *Preserving Registers During Synthesis*, in *Hyperflex Architecture High-Performance Design Handbook*. Specifying preservation synthesis attributes may increase device resource utilization or decrease timing performance when the attribute is active.

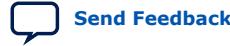

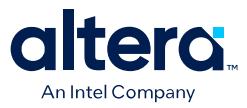

# **1.16. Generating a Platform Designer System**

Platform Designer system generation creates the interconnect between IP components, and generates files for Quartus Prime synthesis and simulation in supported third-party tools.

If you make changes to your system, Platform Designer prompts you to generate your system before closing. Generate your system to ensure that the Compiler includes any changes you make to your system.

Follow these steps to generate a Platform Designer system:

- 1. Open a system in Platform Designer.
- 2. Consider whether to specify a unique generation ID, as [Specifying the Generation](#page-102-0) [ID](#page-102-0) on page 91 describes.

#### **Figure 81. Platform Designer Generation Dialog Box**

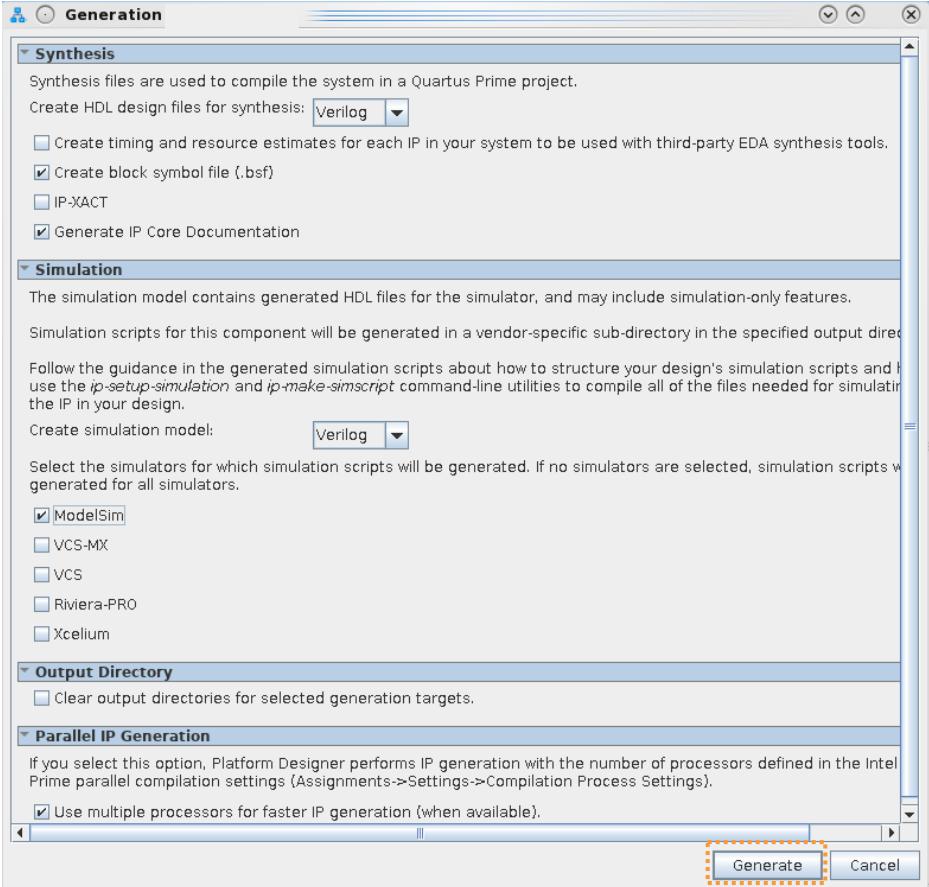

3. Click the **Generate HDL** button. The **Generation** dialog box appears.

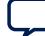

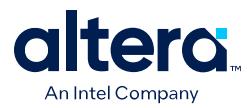

- 4. Specify options for generation of **Synthesis**, **Simulation**, and testbench files, as [Generation Dialog Box Options](#page-61-0) on page 90 describes.
- 5. Consider whether to specify options for **Parallel IP Generation**, as [Disabling or](#page-104-0) [Enabling Parallel IP Generation](#page-104-0) on page 92 describes.
- 6. To start system generation, click **Generate**.
	- *Note:* Platform Designer may add unique suffixes (hashes) to ip component files during generation to ensure uniqueness of the file. The uniqueness of the files is necessary because the IP component is dynamic. The RTL generates during runtime, according to the input parameters. This methodology ensures no collisions between the multiple variants of the same IP. The hash derives from the parameter values that you specify. A given set of parameter values produces the same hash for each generation.

## **1.16.1. Generation Dialog Box Options**

Platform Designer system generation creates files for Quartus Prime synthesis and supported third-party simulators. The **Generation** dialog box appears when you click **Generate HDL**, or when you attempt to close a system prior to generation.

By default, the synthesis and simulation files generate into the Platform Designer project directory.

You can specify the following system generation options in the **Generation** dialog box:

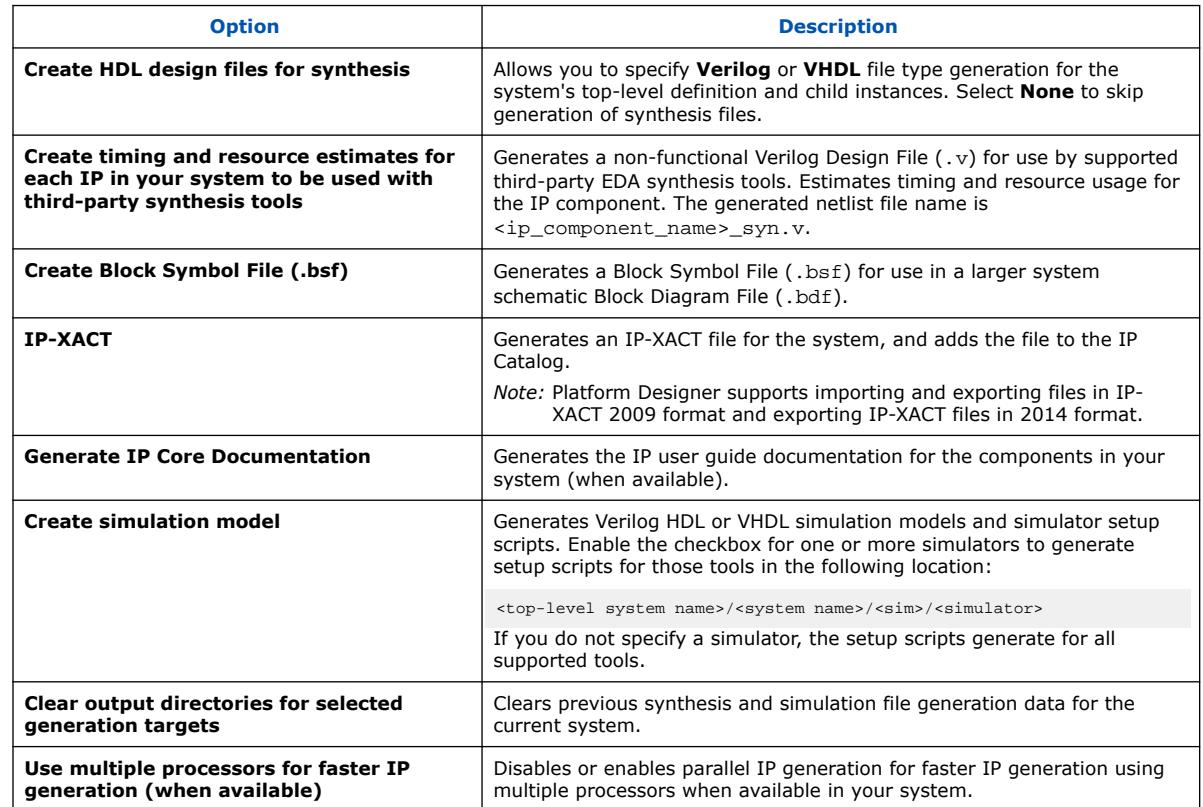

#### **Table 20. Generation Dialog Box Options**

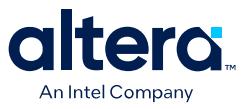

*Note:* The Questa\* Intel FPGA Edition simulator supports native, mixed-language (VHDL, Verilog HDL, SystemVerilog) simulation. Therefore, Intel simulation libraries may not be compatible with single language simulators. If you have a VHDL-only license, some versions of ModelSim\* simulators may not support simulation for IPs written in Verilog. As a workaround, you can use the Questa Intel FPGA Edition simulator, or purchase a mixed-language simulation license from Siemens EDA.

#### **Related Information**

[List of Supported Simulators](https://www.intel.com/content/www/us/en/docs/programmable/683525.html)

## **1.16.2. Specifying the Generation ID**

You can specify the **Generation ID** to uniquely identify that specific system generation number. This parameter allows system tools, such as Nios II processor, Nios V processor, or HPS (Hard Processor System) tools, to verify software-build compatibility with a specific Platform Designer system.

The **Generation ID** parameter is a unique integer value that derives from the timestamp during Platform Designer system generation. You can optionally modify this value to a value of your choosing to identify the system.

To specify the **Generation ID** parameter:

- 1. In the **Hierarchy** tab, select the top-level system.
- 2. Click **View** ➤ **Parameters**.
- 3. Under **System Identifier**, view or edit the value of **Generation ID**.

#### **Figure 82. Generation ID in Parameters Tab**

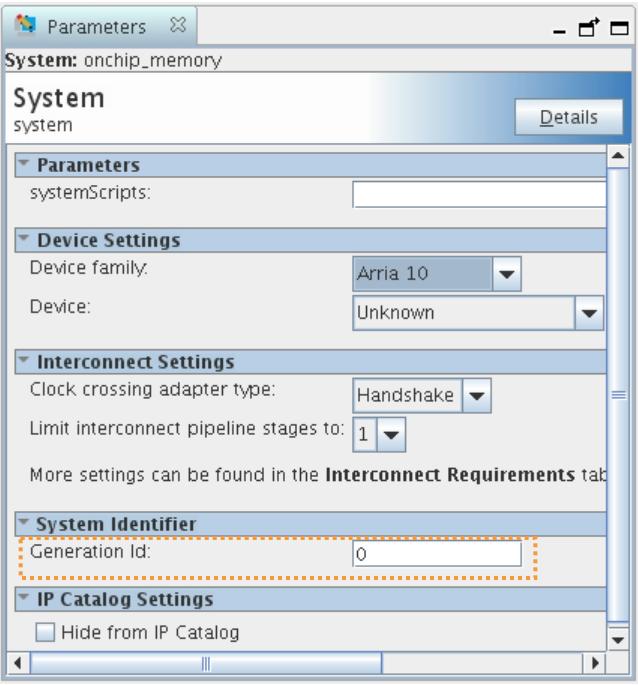

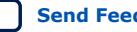

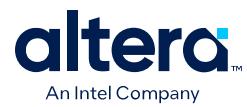

## **1.16.3. Disabling or Enabling Parallel IP Generation**

By default, the Quartus Prime software and Platform Designer use multiple processors if available in your PC or workstation for faster IP generation. IP generation for large systems can be time consuming. The use of parallel IP generation can potentially reduce the total IP generation time for designs with large numbers of IP.

The qsys-generate command line utility similarly uses parallel IP generation by default when multiple processors are available. You can disable or enable the use of parallel IP generation for the current IP generation, for the current project, or for all projects. You can also specify the maximum number of processors to use for parallel IP generation.

#### **Disabling or Enabling Parallel IP Generation for the Current IP Generation**

- 1. Open a system or IP component in Platform Designer, and click **Generate HDL**.
- 2. In the **Generation** dialog box, turn on or off **Use multiple processors for faster IP generation (when available)**. Platform Designer retains this setting for subsequent generations.

#### **Figure 83. Disables or Enables Parallel IP Generation for the Current IP Generation**

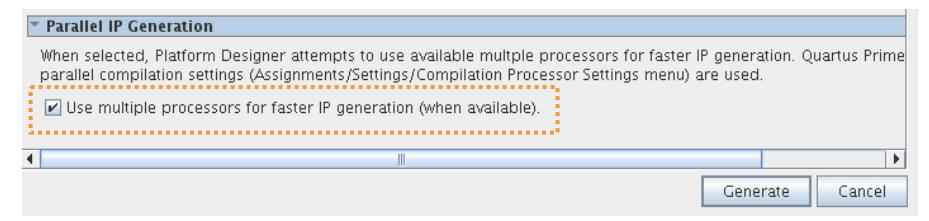

#### **Disabling or Enabling Parallel IP Generation for a Single Project**

- 1. In the Quartus Prime software, click **Assignments** ➤ **Settings** ➤ **Compilation Process Settings**.
- 2. Under **Parallel IP Generation**, select **Disable parallel generation of current Quartus project IPs** to disable parallel IP generation for the current project. Select **Enable parallel generation of current Quartus project IPs** to enable parallel IP generation for the current project.

### **Figure 84. Enables or Disables Parallel IP Generation for a Single Project**

**Parallel IP Generation** 

Use global parallel generation setting from Options dialog box . Enable parallel generation of current Quartus project IPs Disable parallel generation of current Quartus project IPs More Settings...

Alternatively, you can disable or enable parallel IP generation for a project with the following line in the project .qsf file:

set\_global\_assignment -name PROJECT\_IP\_GEN\_PARALLEL\_ENABLED <off|on>

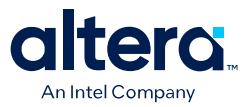

#### **Disabling or Enabling Parallel IP Generation for all Projects**

- 1. In the Quartus Prime software, click **Tools** ➤ **Options** ➤ **IP Settings**.
- 2. Under **Parallel IP Generation**, enable or disable the **Enable parallel generation of Quartus IPs in all projects option**. When enabled, the Quartus Prime software uses multiple processors (if available in your system) for faster IP generation.

#### **Figure 85. Enables or Disables Parallel IP Generation for all Projects**

**Parallel IP Generation** 

De Enable parallel generation of Quartus IPs in all projects.

When selected, the number of processors used will be based on the settings in the Compilation Process Settings panel (Assignments/Settings menu).

Alternatively, you can disable or enable parallel IP generation for all projects by adding the following line to the quartus2.ini file:

ENABLE\_PARALLEL\_IP\_GEN=<off|on>

#### **Specifying the Maximum Number of Processors**

Parallel IP generation derives the maximum number of processors to use from the **Maximum processors allowed** Compiler setting. If you specify no value for this setting, the Quartus Prime software selects an appropriate number based on the available processors, and the number of tasks the processors can execute in parallel.

- 1. In the Quartus Prime software, click **Assignments** ➤ **Settings** ➤ **Compilation Process Settings**.
- 2. Under **Parallel compilation**, specify the **Maximum processors allowed** for processing designs.

Alternatively, you can set the number of processors with the following line in the project .qsf file:

set\_global\_assignment -name NUM\_PARALLEL\_PROCESSORS <number>

For the qsys-generate command line utility, you can use the - parallel[=<number>] argument, where <number> indicates the target number of processors.

#### **Related Information**

[qsys-generate Command-Line Options](#page-110-0) on page 444

#### **1.16.4. Files Generated for Platform Designer Systems**

The Quartus Prime Pro Edition software generates the following output file structure for Platform Designer systems. Platform Designer automatically adds the generated .qsys system file to the open Quartus Prime project following generation.

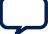

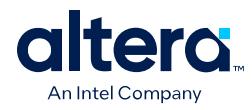

# **Figure 86. Files generated for Platform Designer Systems** *<Project Directory> <your\_system>***\_inst.v** or **.vhd** - Lists file for IP core synthesis *<your\_system>***.qip** - Lists files for IP core synthesis *<your\_system>***.debuginfo** - Post-generation debug data *<your\_system>***\_generation.rpt** - IP generation report *<your\_system>***.bsf** - Block symbol schematic file *<your\_system>***.ppf** - XML I/O pin information file *<your\_system>***.html** - Memory map data *<your\_system>***.cmp** - VHDL component declaration *<your\_system>***.sip** - NativeLink simulation integration file *<your\_system>***.spd** - Combines individual simulation startup scripts *<your\_system>***.qsys** - System File *<your\_subsystem>***.qsys** - Subsystem File *<your\_system\_directory> <your\_subsystem\_directory> <your\_system>***.ipxact** - IP XACT File <simulator vendor>\_files.tcl **sim - IP simulation files** *<simulator vendor>* - Simulator setup scripts *<your\_system>***.v** or **vhd** - Top-level simulation file **synth - IP synthesis files** *<your\_ip>***.v** or **.vhd** - Top-level IP synthesis file **ip - IP files 7** <*your\_system*> - Your system directory <your\_system>\_<your\_ip>.ip - IP component parameters *<your\_subsystem> -* Your Subsystem directory <your\_subsystem>\_<your\_ip>.ip - Subsystem IP component parameters *<your\_system>***\_bb.v** - Verilog HDL black box EDA synthesis file *<your\_system>***.qgsimc** - Simulation caching file *<your\_system>***.qgsynthc** - Synthesis caching file **common - IP simulation script files**

## **Table 21. Files Generated for Platform Designer Systems**

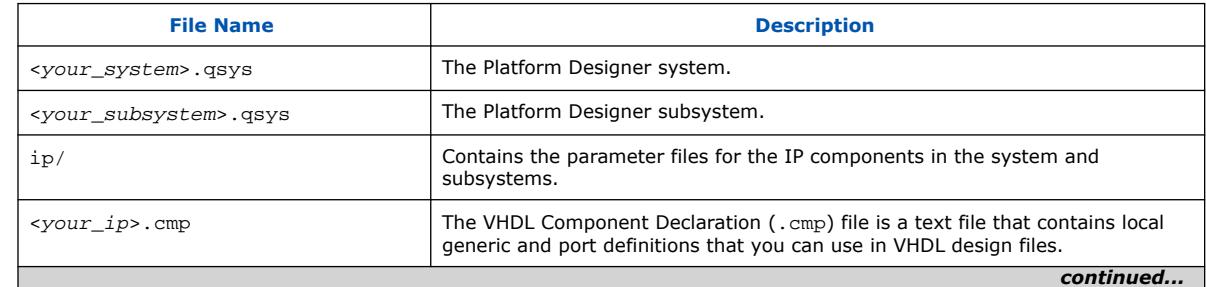

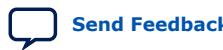

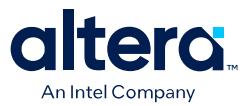

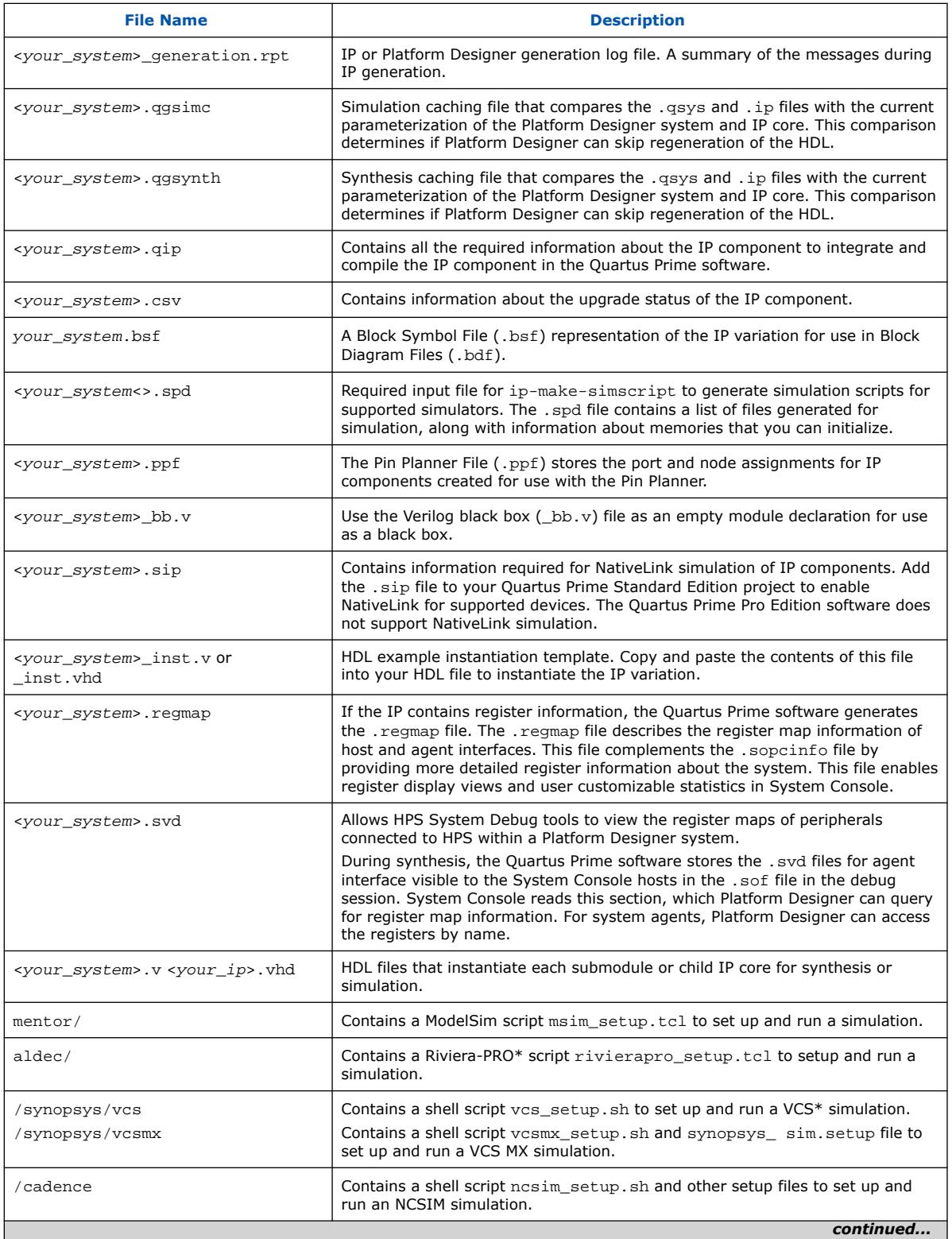

*continued...* 

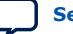

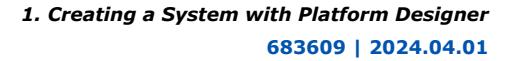

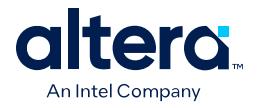

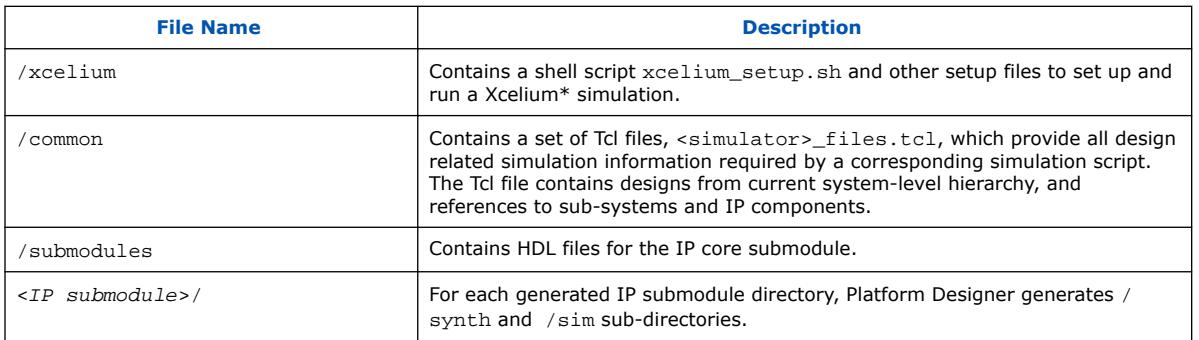

For generated IP components, Platform Designer appends unique suffixes (hashes) to the IP component's RTL file name to ensure uniqueness of the RTL file and IP component file. The uniqueness of the files is necessary because a system can have multiple instances of the same IP, each with different parameterizations, resulting in multiple variances of the IP component. The hash derives from the parameterization that you specify for the IP component. This methodology ensures no collisions between the multiple variants of the same IP.

## **1.16.5. Generating System Testbench Files**

Platform Designer can generate testbench files that instantiate the current Platform Designer system and add Bus Functional Models (BFMs) to drive the top-level interfaces. BFMs interact with the system in the simulator.

You can generate a standard or simple testbench system with BFM or Mentor Verification IP (for AMBA 3 AXI or AMBA 4 AXI) components that drive the external interfaces of the system. Platform Designer generates a Verilog HDL or VHDL simulation model for the testbench system to use in the simulation tool.

First generate a testbench system, and then modify the testbench system in Platform Designer before generating the simulation model. Typically, you select only one of the simulation model options.

Follow these steps to generate system testbench files:

- 1. Open and configure a system in Platform Designer.
- 2. Click **Generate** ➤ **Generate Testbench System**. The **Generation** dialog box appears.
- 3. Specify options for the test bench system, as Testbench Generation Options describes.
- 4. Click **Generate**. The testbench files generate according to your specifications.
- 5. Open the testbench system in Platform Designer. Make changes to the BFMs, as needed, such as changing the instance names and **VHDL ID** value. For example, you can modify the **VHDL ID** value in the **Avalon Interrupt Source Intel FPGA IP** component.
- 6. If you modify a BFM, regenerate the simulation model for the testbench system.
- 7. Compile the system and load the Platform Designer system and testbench into your simulator, and then run the simulation.

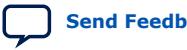

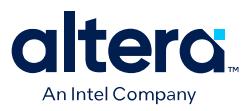

#### **Figure 87. Platform Designer Simulation Testbench Directory Structure**

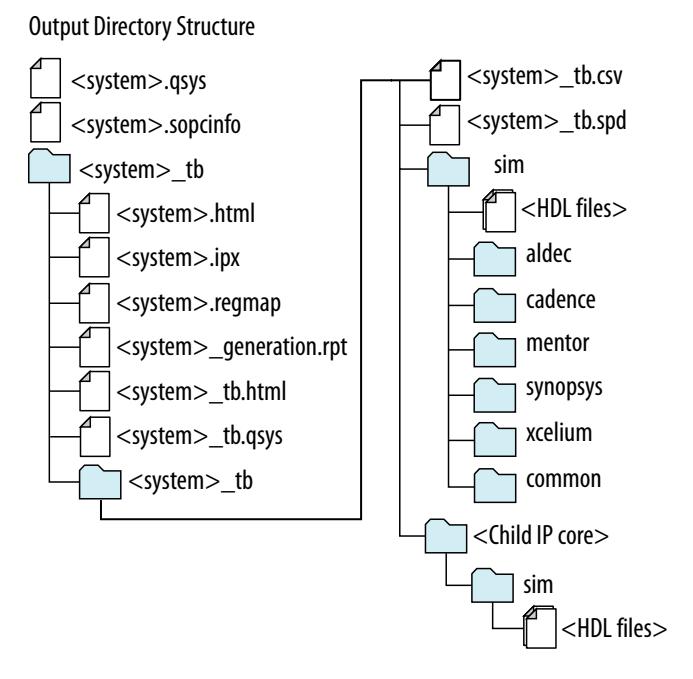

#### **Table 22. Testbench Generation Options**

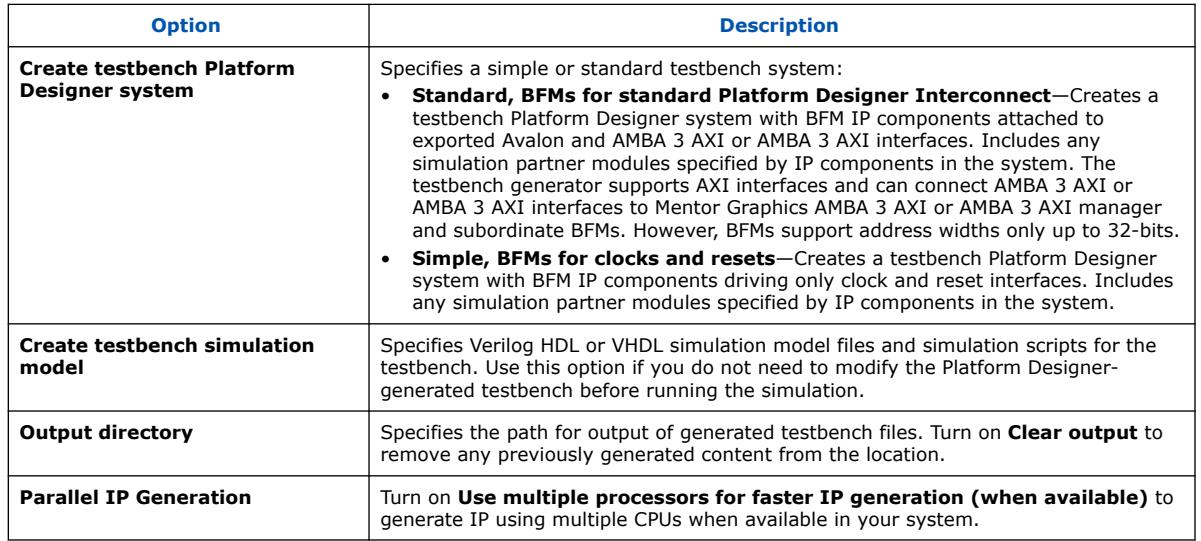

### **1.16.5.1. Platform Designer Testbench Files**

Platform Designer generates the following testbench files.

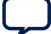

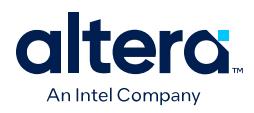

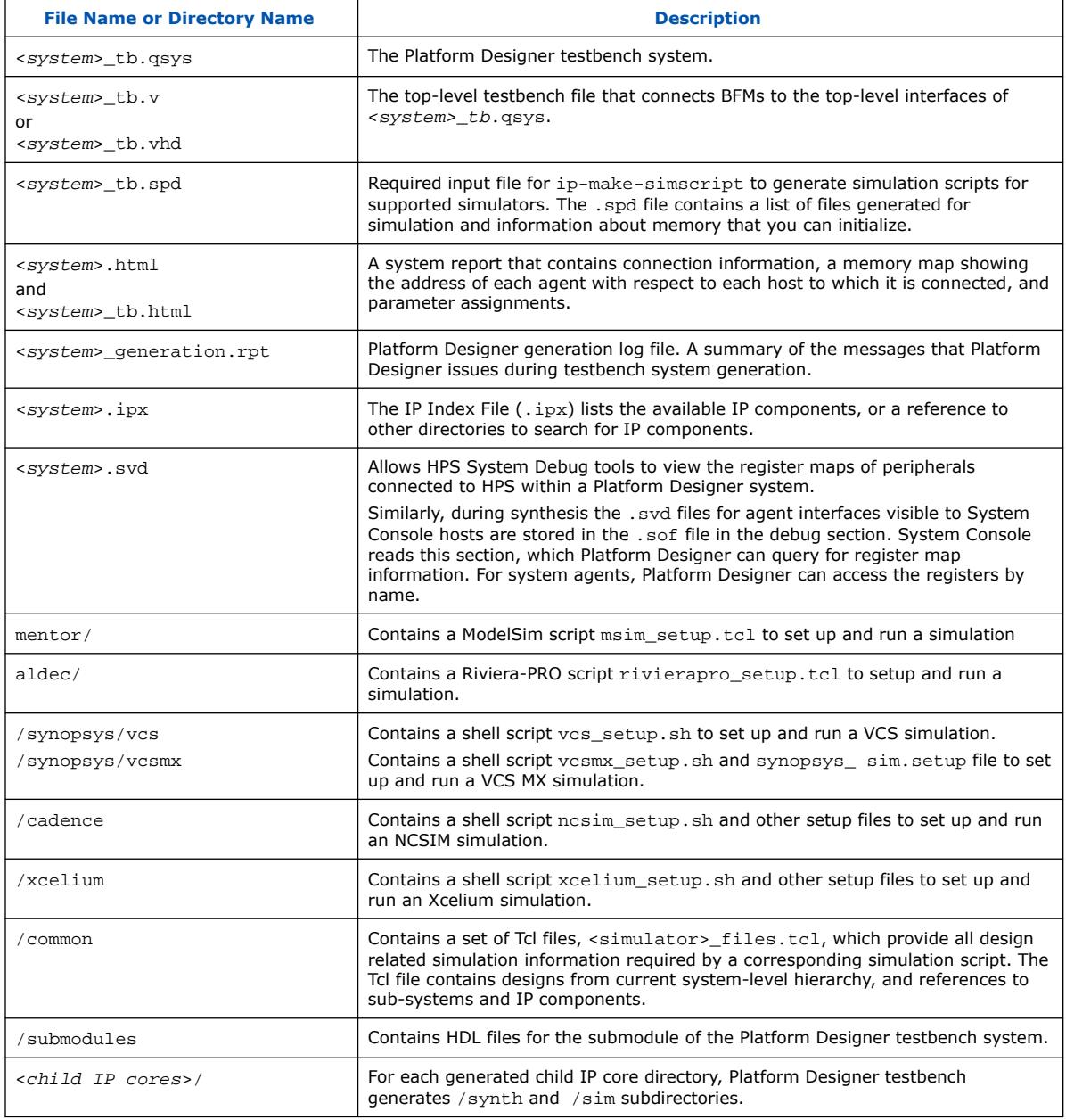

## **Table 23. Platform Designer Testbench Files**

# **1.16.6. Generating Example Designs for IP Components**

Some Platform Designer IP components include example designs that you can use or modify to replicate similar functionality in your own system. You must generate the examples to view or use them.

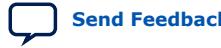

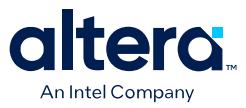

Use any of the following methods to generate example designs for IP components:

- Double-click the IP component in the Platform Designer IP Catalog or **System View** tab. The parameter editor for the component appears. If available, click the **Example Design** button in the parameter editor to generate the example design. The **Example Design** button only appears in the parameter editor if an example is available.
- For some IP components, click **Generate** ➤ **Generate Example Design** to access an example design. This command only enables when a design example is available.

The following Platform Designer system example designs demonstrate various design features and flows that you can replicate in your Platform Designer system.

#### **Related Information**

[Intel FPGA Design Example Web Page](https://www.intel.com/content/www/us/en/support/programmable/support-resources/design-examples/design-examples-overview.html)

### **1.16.7. Incremental System Generation Example**

You can modify the parameters of an IP component and regenerate the RTL for just that particular IP component.

The following example demonstrates incremental generation of a Platform Designer System:

- 1. Create a new Platform Designer system, as [Creating or Opening a Platform](#page-9-0) [Designer System](#page-9-0) on page 14 describes.
- 2. Use the IP Catalog to locate and add the **On-Chip Memory (RAM or ROM) Reset Bridge**, and **Clock Bridge** components to the system, as [Adding IP](#page-11-0) [Components to a System](#page-11-0) on page 40 describes.
- 3. Make the necessary system connections between the IP components added to the system, as [Connecting System Components](#page-24-0) on page 63 describes.
- 4. To save and close the system without generating, click **File** ➤ **Save** and close Platform Designer.
- 5. In the Quartus Prime software, click **File** ➤ **Open Project**.
- 6. Select the Quartus Prime project associated with your saved Platform Designer system. The Quartus Prime software opens the project and the associated Platform Designer system.
- 7. To start the compilation of the Quartus Prime project, click **Processing** ➤ **Start Compilation**.
- 8. After compilation completes, in Platform Designer, click **File** ➤ **Open**.
- 9. Select the .ip file for any one of the IP components in your saved system.
- 10. Modify some parameter in this . ip file.

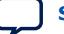

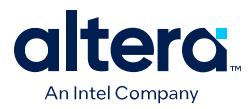

- *Note:* Make sure your modifications do not affect the parent system, requiring a system update by running **Validate System Integrity** from within the Platform Designer system after loading the parent system, or by running qsys-validate from the command-line.
- 11. To save the IP file, click **File** ➤ **Save**.
- 12. To restart the compilation of the same Quartus Prime project with modified Platform Designer system, click **Processing** ➤ **Start Compilation** in the Quartus Prime software. Platform Designer generates the RTL only for the modified IP component, skipping the generation of the other components in the system.

## **1.16.8. Generating the HPS IP Component System View Description File**

Platform Designer systems that contain an HPS IP component generate a System View Description (. svd) file that lists peripherals connected to the ARM® processor.

The .svd (or CMSIS-SVD) file format is an XML schema specified as part of the Cortex Microcontroller Software Interface Standard (CMSIS) that ARM provides. The .svd file allows HPS system debug tools (such as the DS-5 Debugger) to view the register maps of peripherals connected to HPS in a Platform Designer system.

#### **Related Information**

- [Component Interface Tcl Reference o](#page-114-0)n page 666
- [CMSIS Cortex Microcontroller Software](http://www.arm.com/products/processors/cortex-m/cortex-microcontroller-software-interface-standard.php)

## **1.16.9. Generating Header Files for Host Components**

You can use the sopc-create-header-files command from the Nios II command shell to create header files for any host component in your Platform Designer system. The Nios II tool chain uses this command to create the processor's system.h file. You can also use this command to generate system level information for a hard processing system (HPS) in Intel's SoC devices or other external processors. The header file includes address map information for each agent, relative to each host that accesses the agent. Different hosts may have different address maps to access a particular agent component. By default, the header files are in C format and have a .h suffix. You can select other formats with appropriate command-line options.

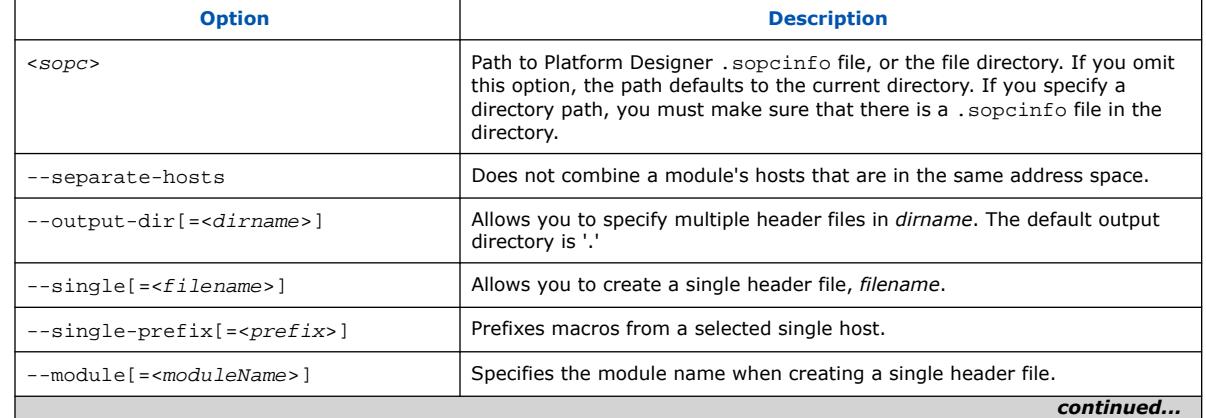

#### **Table 24. sopc-create-header-files Command-Line Options**

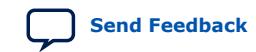

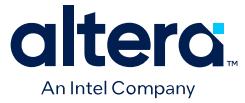

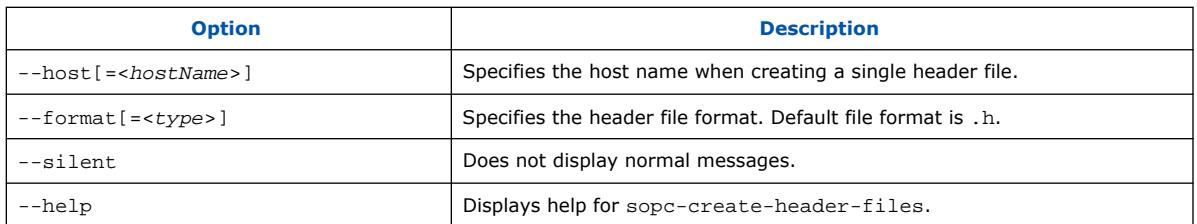

By default, the sopc-create-header-files command creates multiple header files. There is one header file for the entire system, and one header file for each host group in each module. A host group is a set of hosts in a module in the same address space. In general, a module may have multiple host groups. Addresses and available devices are a function of the host group.

Alternatively, you can use the  $-\text{single}$  option to create one header file for one host group. If there is one CPU module in the Platform Designer system with one host group, the command generates a header file for that CPU's host group. If there are no CPU modules, but there is one module with one host group, the command generates the header file for that module's host group.

You can use the --module and --host options to override these defaults. If your module has multiple host groups, use the --host option to specify the name of a host in the desired host group.

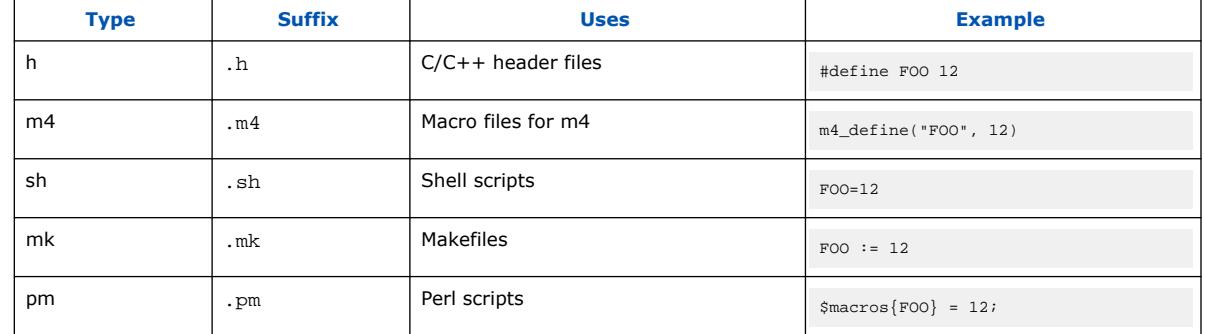

#### **Table 25. Supported Header File Formats**

*Note:* You can use the sopc-create-header-files command when you want to generate C macro files for DMAs that have access to memory that the Nios II processor cannot access.

# **1.17. Generating Simulation Files for Platform Designer Systems and IP Variants**

If your design contains Intel FPGA IP or a Platform Designer system, you must first generate files for RTL simulation of the IP or system with the Quartus Prime Platform Designer before running simulation.

When you generate the system (or IP variant), Platform Designer optionally creates simulation files, including the functional simulation model, any testbench (or example design), and vendor-specific simulator setup scripts for each IP core.

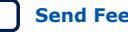

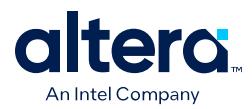

You can use the functional simulation model and any testbench or example design for simulation of the IP or system. The IP generation output may also include scripts to compile and run any testbench. The scripts list all models or libraries you require to simulate your IP core.

To generate the simulation model and simulator setup scripts for your Platform Designer system or component, follow these steps:

- 1. Click **Tools** ➤ **Platform Designer**. Platform Designer and open or create a Platform Designer system or IP variant.
- 2. In Platform Designer, after specifying parameters, click **Generate** ➤ **Generate HDL**. The **Generation** dialog box appears.
- 3. Under **Simulation**, specify **Verilog** or **VHDL** for the **Create simulation model** option.

#### **Figure 88. Simulation Options in Generation Dialog Box**

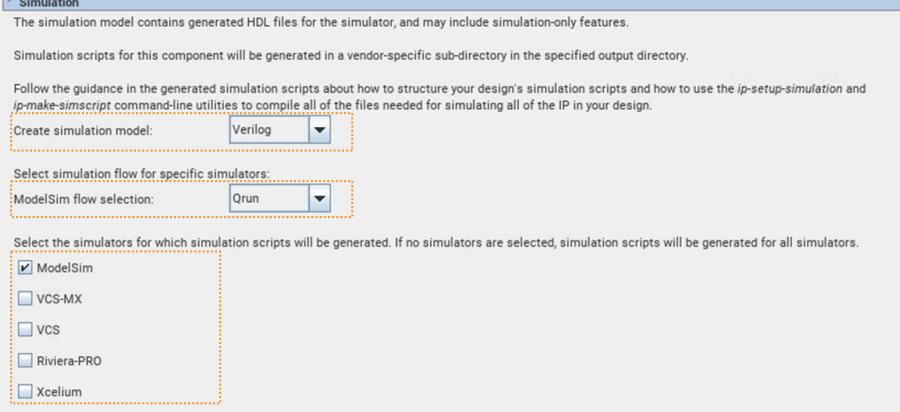

- 4. If you want to specifically use ModelSim, specify **Traditional** or **Qrun** for the ModelSim flow option. Otherwise, **Qrun** flow is the default selection.
- 5. Turn on or off the **ModelSim**, **VCS-MX**, **VCS**, **Riviera-Pro**, or **Xcelium** option to generate simulator setup scripts for the simulation tool. If you turn on no simulator options, the scripts generate for all simulators.
- 6. Click the **Generate** button. Platform Designer generates the simulation models and setup scripts for your system or IP component in the following directory:

<top-level system name>/<system name>/<sim>/<simulator>

#### **Figure 89. Generated Simulation Files Location**

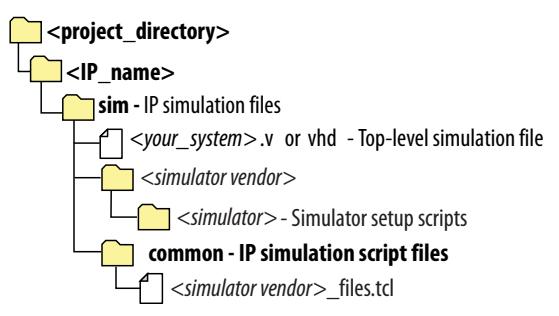

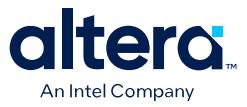

By default, Platform Designer generates the simulation scripts for the currently loaded system and all subsystems. Alternatively, you can open a subsystem to generate a simulation script only for that subsystem.

You can use scripts to compile the required device libraries and system design files in the correct order and elaborate or load the top-level system for simulation.

#### **Table 26. Simulation Script Variables**

The simulation scripts provide variables that allow flexibility in your simulation environment.

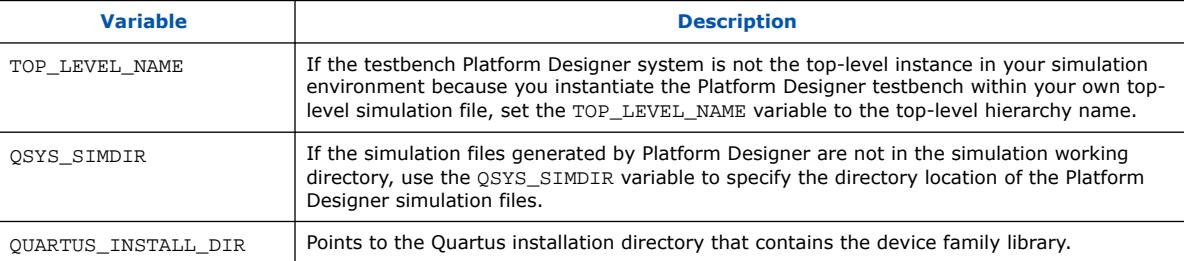

#### **Example 3. Top-Level Simulation HDL File for a Testbench System**

The example below shows the pattern generator the generated for a Platform Designer system called pattern\_generator. The top.sv file defines the top-level module that instantiates the pattern generator tb simulation model, as well as a custom SystemVerilog test program with BFM transactions, called test\_program.

```
module top();
  pattern_generator_tb tb();
  test_program pgm();
endmodule
```
#### **Related Information**

[qsys-generate Command-Line Options](#page-110-0) on page 444

## **1.17.1. Using the Qrun Flow**

The Quartus Prime Pro Edition software now supports a new Qrun flow for IP generation. The Qrun flow optionally creates simulation files, including the functional simulation model, and any testbench (or example design).

The Qrun flow, for use with only the QuestaSim\* and Questa Intel FPGA Edition simulators, is an enhancement over the traditional flow that can automatically combine the compile, optimize, and simulate functions into a single step.

This section describes how to specify the Qrun settings, generate the system or component simulation model and simulator setup scripts, and generate the testbench and example design.

#### **1.17.1.1. Specifying Simulation File Generation Settings**

Before generating simulation files using the Qrun flow, you specify your supported simulator and other options for simulation file generation. These setting impact the generation of simulation files when generating HDL for IP in your project.

To specify simulation file generation settings, follow these steps:

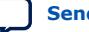

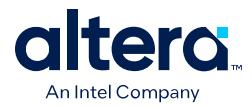

- 1. In the Quartus Prime Pro Edition software, click **Assignments** ➤ **Settings** ➤ **Board and IP Settings**. The **Board and IP Settings** dialog box appears.
- 2. Under **IP Simulation**, turn on **Generate IP simulation model when generating IP**. Turning on this option enables the remaining settings.
- 3. For **Select simulator specific simulation flow**, make sure **Qrun** is selected to enable the Qrun flow. The alternative setting runs the **Traditional** flow.

#### **Figure 90. Board and IP Settings Page of Settings Dialog Box**

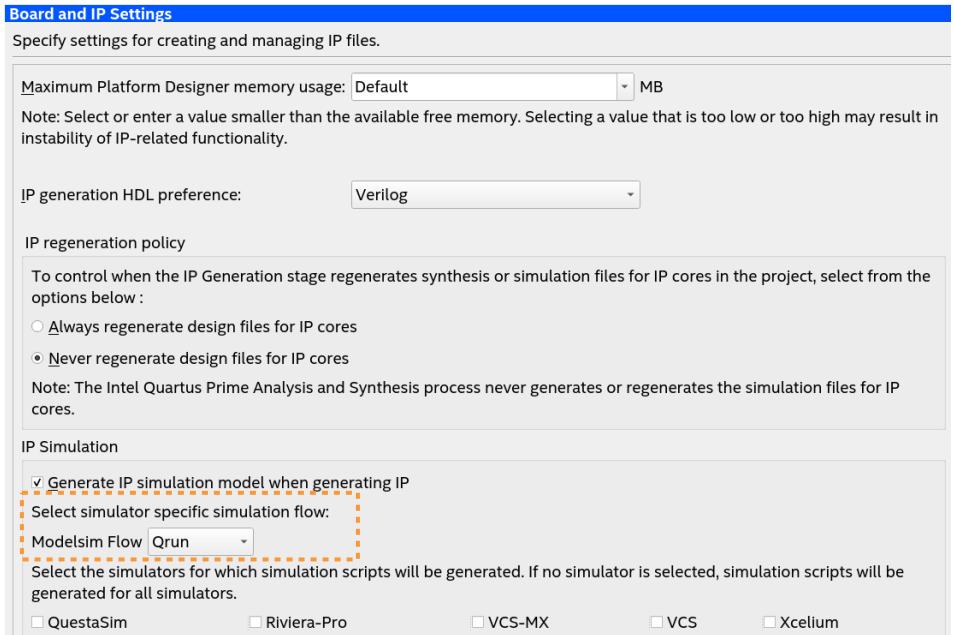

4. To specify one or more specific simulators for which to generate simulation files, enable the checkbox for those simulators. To enable generation for all supported simulators, leave all checkboxes disabled (default setting).

To generate the simulation model and simulator setup scripts for your Platform Designer system or IP component in batch mode, use this command:

ip-make-simscript [args] --modelsim\_flow=QRUN

Type ip-make-simscript -help for all available arguments ([args]).

#### **1.17.1.2. Generating the Simulation Model and Setup Scripts**

You generate the simulation model and setup scripts for IP components and Platform Designer systems when generating HDL for these IP in your project.

Platform Designer generates the simulation model and setup scripts according to your specifications in [Specifying Simulation File Generation Settings](#page-115-0).

To generate the simulation model and simulator setup scripts for your Platform Designer system or IP component, follow these steps:

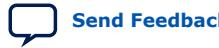

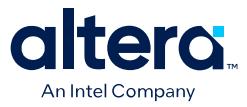

- 1. In the Quartus Prime Pro Edition software, click **Tools** ➤ **Platform Designer** and open or create an IP variant or Platform Designer system.
- 2. After specifying any IP component or system parameters in the parameter editor, click the **Generate HDL** button. The **Generation** dialog box appears.
- 3. Under **Simulation**, select either **Verilog** or **VHDL** for **Create Simulation Model**. Selecting one of these options makes the **Modelsim flow selection** setting editable.
- 4. For **Modelsim flow selection**, make sure **Qrun** is selected to enable the Qrun flow. The alternative setting runs the **Traditional** flow.

#### **Figure 91. Generation Dialog Box Settings**

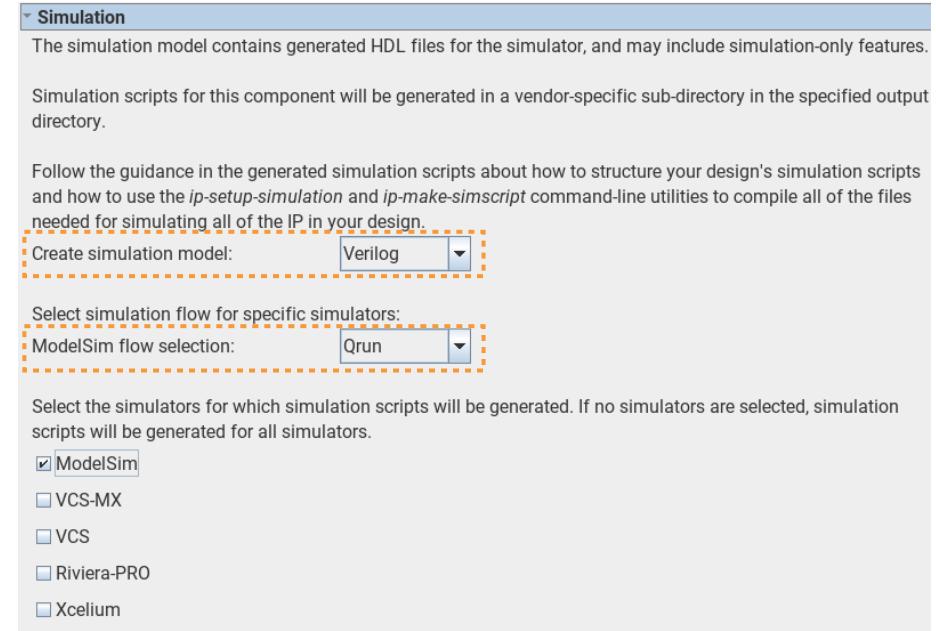

- 5. To specify one or more specific simulators for which to generate simulation files, enable the checkbox for those simulators. To enable generation for all supported simulators, leave all checkboxes disabled (default setting).
- 6. Click **Generate**. Platform Designer generates the simulation models and setup scripts for your system or IP component in the <project>/<IP name>/sim/ <vendor> directory.

To generate the simulation model and simulator setup scripts for your Platform Designer system or IP component in batch mode, use this command:

qsys-generate <file> [args] --modelsim\_flow=QRUN

#### **1.17.1.3. Generating the Testbench System**

You can optionally generate a testbench system that instantiates the original system, adding bus functional models to drive the top-level interfaces. Once generated, the bus functional models can interact with the system or IP in the simulator.

Platform Designer generates the simulation model and setup scripts according to your specifications in [Specifying Simulation File Generation Settings](#page-115-0).

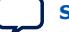

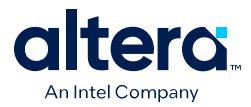

To generate the testbench system for a Platform Designer system or IP component, follow these steps:

- 1. In the Quartus Prime Pro Edition software, click **Tools** ➤ **Platform Designer** and open or create an IP variant or Platform Designer system.
- 2. After specifying any IP component or system parameters in the parameter editor, click the **Generate** ➤ **Generate Testbench System** button. The **Generation** dialog box appears.
- 3. Under **Testbench System**, select either **Verilog** or **VHDL** for **Create testbench simulation model**. Selecting one of these options makes the **Modelsim flow selection** setting editable.
- 4. For **Modelsim flow selection**, make sure **Qrun** is selected to enable the Qrun flow. The alternative setting runs the **Traditional** flow.

#### **Figure 92. Generation Dialog Box Settings**

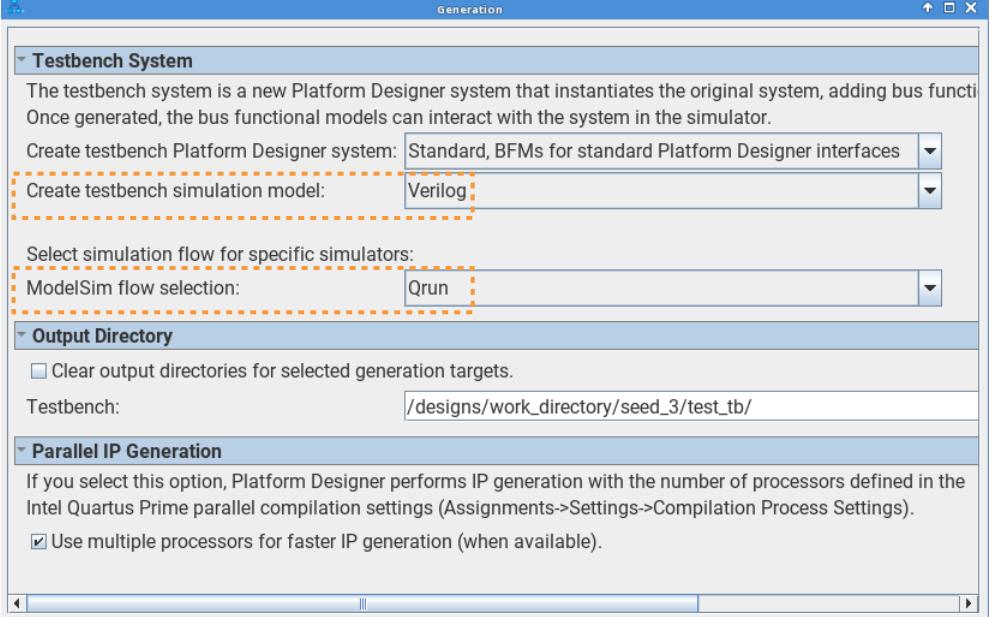

5. Click **Generate**. Platform Designer generates the simulation models and setup scripts for your system or IP component under the specified **Output Directory**.

### **1.17.1.4. Generating Example Design Simulation Files**

When you run **Generate** ➤ **Generate Example Design**, Platform Designer automatically generates the simulator setup script msim\_setup.tcl containing qrun commands.

## **1.17.2. Adding Assertion Monitors for Simulation**

You can add monitors to Avalon Memory-Mapped, AXI, and Avalon Streaming interfaces in your system to verify protocol and test coverage with a simulator that supports SystemVerilog assertions.

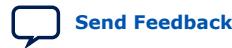

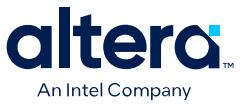

#### **Figure 93. Inserting an Avalon Memory-Mapped Monitor Between an Avalon Memory-Mapped Host and Agent Interface**

This example demonstrates the use of a monitor with an Avalon Memory-Mapped monitor between the pcie\_compiler bar1\_0\_Prefetchable Avalon Memory-Mapped host interface, and the dma\_0 control\_port\_agent Avalon Memory-Mapped agent interface.

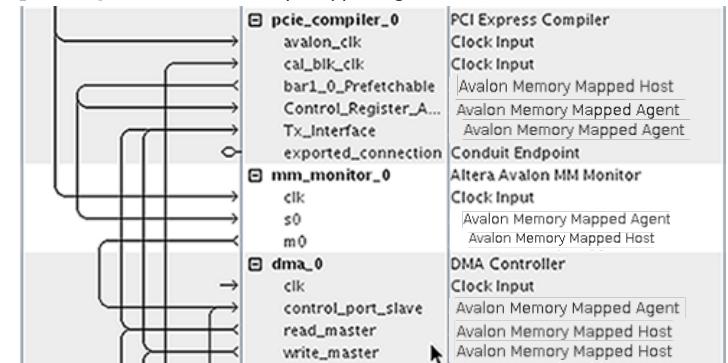

Similarly, you can insert an Avalon Streaming monitor between Avalon Streaming source and sink interfaces.

*Note:* Refer to the *Nios V Processor Quick Start Guide* for information on simulating Nios V processor designs.

#### **Related Information**

[Nios V Embedded Processor Design Handbook](https://www.intel.com/content/www/us/en/docs/programmable/726952.html)

# **1.18. Adding a System to an Quartus Prime Project**

Platform Designer requires that you to specify an associated Quartus Prime project at time of system creation. After you specify the associated project, Platform Designer automatically adds any system or IP component that you generate to that project. You can also manually add a Platform Designer system or component to a project.

To add a Platform Designer system or component to an Quartus Prime project, perform one or more of the following steps:

- 1. In Platform Designer, specify the associated **Quartus project** when you create a system, or click File ► Select Quartus Project to change this setting. Platform Designer automatically adds any system or IP component that you generate to the associated Quartus Prime project.
- 2. To manually add a Platform Designer system or component to your project, generate the system or component, and then click **Project** ➤ **Add/Remove Files in Project** in the Quartus Prime software.
- 3. Select and add the .qsys files to your project. The Quartus Prime Project Navigator **Files** tab lists all system and component files that you or Platform Designer add to your project.

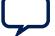

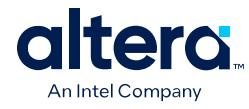

### **Figure 94. Platform Designer System Files in Project**

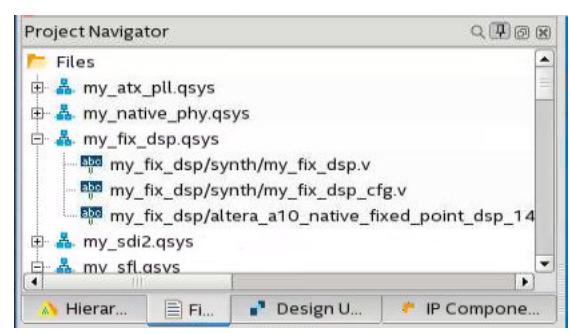

# **1.19. Managing Hierarchical Platform Designer Systems**

Platform Designer supports hierarchical systems that include one or more Platform Designer subsystems within another Platform Designer system. Platform Designer allows you to create, explore, and edit systems and subsystems together in the same Platform Designer window. Platform Designer generates the complete system hierarchy during the top-level system's generation.

All hierarchical Platform Designer systems appear in the IP Catalog under **Project** ➤ **System**. You select the system from the IP Catalog to reuse the system across multiple designs. In a team-based hierarchical design flow, you can divide large designs into subsystems and allow team members develop subsystems simultaneously.

#### **Related Information**

[Viewing the System Hierarchy](#page-42-0) on page 30

## **1.19.1. Adding a Subsystem to a Platform Designer System**

You can add a Platform Designer system as a subsystem (child) of another Platform Designer system (parent), at any level in the parent system hierarchy.

Follow these steps to add a subsystem to a Platform Designer system:

- 1. Create a Platform Designer system to use as the subsystem.
- 2. Open a Platform Designer system to contain the subsystem.
- 3. On the **System View** tab, use any of the following methods to add the subsystem:
	- Right-click anywhere in the **System View** and click **Add a new subsystem to the current system**.
	- Click the **Add a new subsystem to the current system** button on the toolbar.
	- Press Ctrl+Shift+N.
- 4. In the **Confirm New System Name** dialog box, confirm or specify the new system file name and click **OK**. The system appears as a new subsystem in the **System View**.

*1. Creating a System with Platform Designer* **683609 | 2024.04.01**

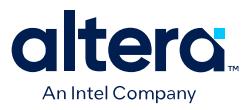

#### **Figure 95. Adding a Subsystem**

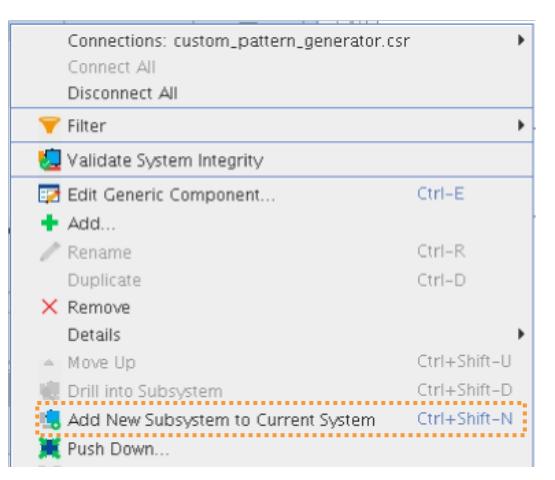

## **1.19.2. Viewing and Traversing Subsystem Contents**

You can view and traverse the elements and connections within subsystems in a hierarchical Platform Designer system.

Follow these steps to view and traverse subsystem contents:

- 1. Open a Platform Designer system that contains a subsystem.
- 2. Use any of the following methods to view the subsystem contents:
	- Use the filtering controls in the **Filter** tab to change the level of detail in the **System View**.
	- Right-click a system in the **System View** or **Schematic** tabs, and then select **Drill into Subsystem**. The subsystem opens in the **System View**.
	- Press Ctrl+Shift+D in the **System View** tab.
- 3. Use any of the following **System View** or **Schematic** tab toolbar buttons to traverse the system and subsystems:

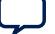

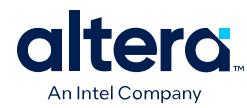

### **Figure 96. Traversing Subsystem Contents**

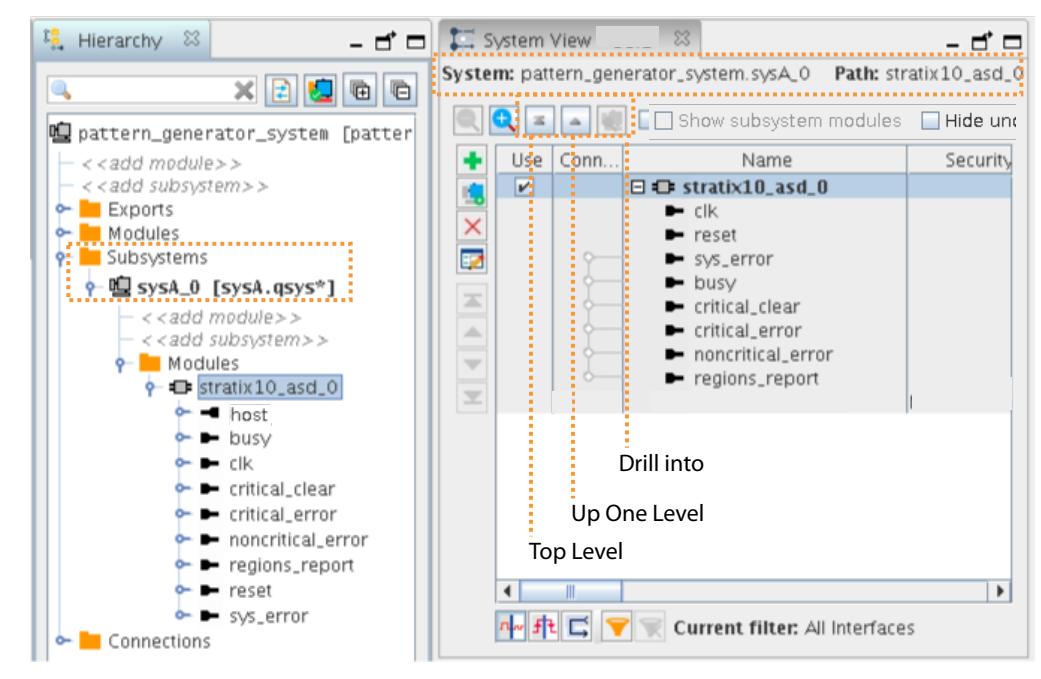

### **Table 27. System View and Schematic Tab Navigation Buttons**

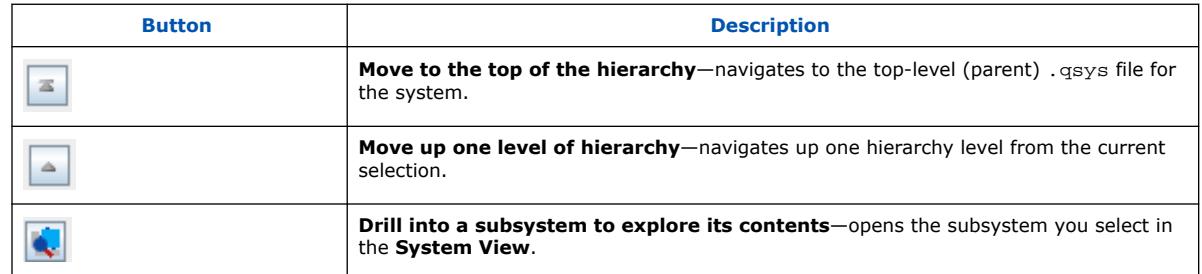

*Note:* You can only view and traverse the contents of subsystems that you define in a .qsys file, not parameterizable Platform Designer systems or \_hw.tcl files.

## **1.19.3. Editing a Subsystem**

You can double-click a Platform Designer subsystem in the **Hierarchy** tab to edit its contents in any tab. When you make a change, open tabs refresh their content to reflect your edit. You can change the level of a subsystem, or push the system into another subsystem with commands in the **System View** tab.

*Note:* You can only edit subsystems that a writable .qsys file preserves. You cannot edit systems that you create from composed \_hw.tcl files, or systems that define instance parameters.

Follow these steps to edit a Platform Designer subsystem:

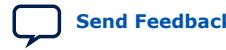

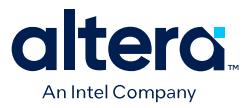

- 1. Open a Platform Designer system that contains a subsystem.
- 2. In the **System View** or **Schematic** tabs, use the **Move Up**, **Move Down**, **Move to Top**, and **Move to Bottom** toolbar buttons to navigate the system level you want to edit. Platform Designer updates to reflect your selection.
- 3. To edit a system, double-click the system in the **Hierarchy** tab. The system opens and is available for edit in all Platform Designer views.
- 4. In the **System View** tab, you can rename any element, add, remove, or duplicate connections, and export interfaces, as appropriate.
	- *Note:* Changes to a subsystem affect all instances. Platform Designer identifies unsaved changes to a subsystem with an asterisk next to the subsystem in the **Hierarchy** tab.

#### **1.19.4. Saving a Subsystem**

When you save a subsystem as part of a Platform Designer system, Platform Designer confirms the new subsystem name in the **Confirm New System Filenames** dialog box. By default, Platform Designer suggests the same name as the subsystem .qsys file and saves in the project's  $/$ ip directory.

Follow these steps to save a subsystem:

- 1. Open a Platform Designer system that contains a subsystem.
- 2. Click **File** ➤ **Save** to save your Platform Designer design.
- 3. In the **Confirm New System Filenames** dialog box, click **OK** to accept the subsystem file names.
	- *Note:* If you have not yet saved your top-level system, or multiple subsystems, you can type a new name, and then press **Enter**, to move to the next unnamed system.
- 4. In the **Confirm New System Filenames** dialog box, to edit the name of a subsystem, click the subsystem, and then type the new name.

### **1.19.5. Changing a Component's Hierarchy Level**

You can change the hierarchical level of components in your system.

You can lower the hierarchical level of a component, even into its own subsystem, which can simplify the top-level system view. You can also raise the level of a component or subsystem to share the component or subsystem between two unique subsystems. Management of hierarchy levels facilitates system optimization and can reduce complex connectivity in your subsystems.

Follow these steps to change a component's hierarchy level:

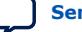

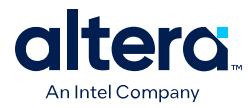

- 1. Open a Platform Designer system that contains a subsystem.
- 2. In the **System View** tab, to group and change the hierarchy level of multiple components that share a system-level component, multi-select the components, right-click, and then click **Push down into new subsystem**. Platform Designer pushes the components into their own subsystem and re-establishes the exported signals and connectivity in the new location.
- 3. In the **System View** tab, to pull a component up out of a subsystem, select the component, and then click **Pull up**. Platform Designer pulls the component up out of the subsystem and re-establishes the exported signals and connectivity in the new location.

# **1.20. Saving and Archiving Platform Designer Systems**

You can save your system in Platform Designer for later modification and reuse. Alternatively, Platform Designer can archive your entire system into a single compressed . zip or Tcl script (.tcl) file for easy storage and restoration.

If saving a Platform Designer system for external revision control systems, saving as a Tcl script may be preferred because that creates a single, clear text file that you can diff with a previous version to indicate changes.

You can also archive an entire Quartus Prime project, including any Platform Designer system or IP, within in a single, compressed Quartus Prime Archive File (. qar). The . gar preserves the project and setting files, design files, IP and system files, programming files, and all other files needed to restore the project (and system).

The qsys-archive utility provides command-line options for system archive, including system extraction and system dependency reporting. The following describe Platform Designer system saving and archiving in detail:

- [Saving Platform Designer Systems](#page-124-0) on page 112
- [Archiving Platform Designer Systems](#page-119-0) on page 113
- [Including Platform Designer Systems in Project Archives](#page-123-0) on page 115
- [Project Files to Include In External Revision Control](#page-120-0) on page 116
- Archive and Extract Platform Designer Systems with gsys-archive on page 457

## **1.20.1. Saving Platform Designer Systems**

Platform Designer prompts you to save any changes to your system before generating or closing. You can use any of the following methods to save your Platform Designer system:

- To save a Platform Designer system, click **File** ➤ **Save** in Platform Designer.
- To save a Platform Designer system as a Tcl script, click **File** ➤ **Export System as Platform Designer script**.
- *Note:* The generated Tcl scripts also include any pin constraints that you set by applying presets to a Platform Designer system.

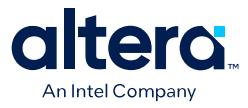

### **Figure 97. Saving A Platform Designer System**

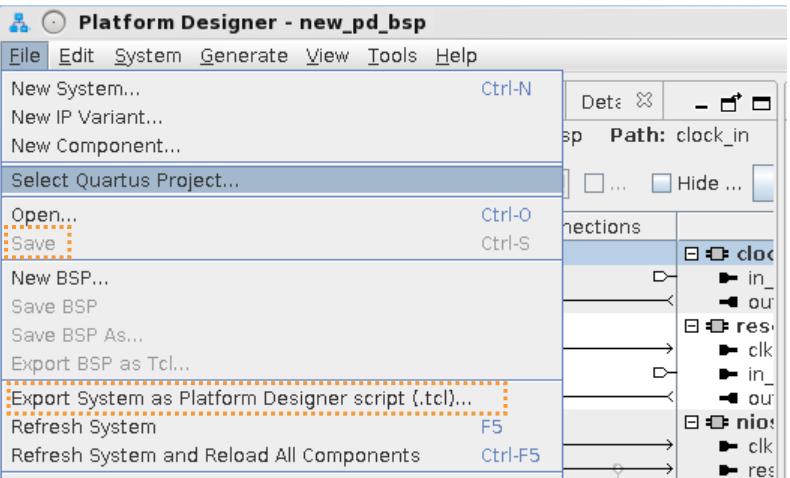

Restore this system by executing the .tcl file from the **System Scripting** tab, or with the qsys-script command.

*Note:* Restoring with qsys-script generates default project (.qpf) and settings (.qsf) files that contain only basic information. The .qsf includes no project-specific assignments from the original project's .qsf. You can click **File** ➤ **Select Quartus Project** in Platform Designer to associate a system with any Quartus Prime project.

#### **Related Information**

[Generate a Platform Designer System with qsys-script](#page-121-0) on page 451

## **1.20.2. Archiving Platform Designer Systems**

The Platform Designer GUI supports archiving an entire Platform Designer system to a single, compressed .zip file, and then restoring the archive in another instance of Platform Designer.

Alternatively, use the qsys-archive command to archive and restore Platform Designer systems at the command line.

To archive a Platform Designer system to a single, compressed .zip file:

- 1. Open a Platform Designer system.
- 2. In Platform Designer, click **File** ➤ **Archive System**. The **Archive System** dialog box appears.

#### **Figure 98. Archive System Dialog Box**

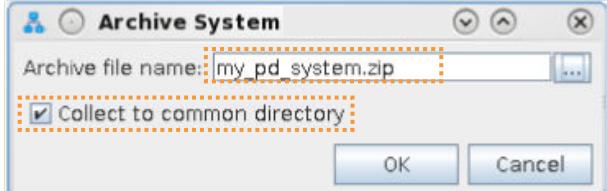

3. Specify a name for **Archive file name**.

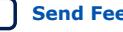

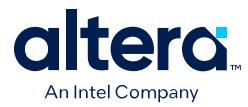

- 4. Enable or disable **Collect to common directory**. When enabled, Platform Designer collects the system's .qsys files in the root directory, and the .ip files in a single ip directory, while updating all references. Disable this option to maintain the current system's directory structure.
- 5. Click **OK**. Platform Designer generates the archive.

### **Figure 99. Archive System Complete**

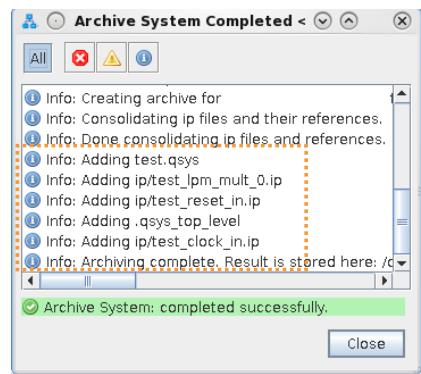

*Note:* Platform Designer automatically identifies the .qsys and .ip files needed for system archiving when using **Archive System**. You do not manually specify any files for archiving. **Archive System** does not include custom IP and related files in the archive by default.

#### **Figure 100. System Archive Directory (Collect to common directory)**

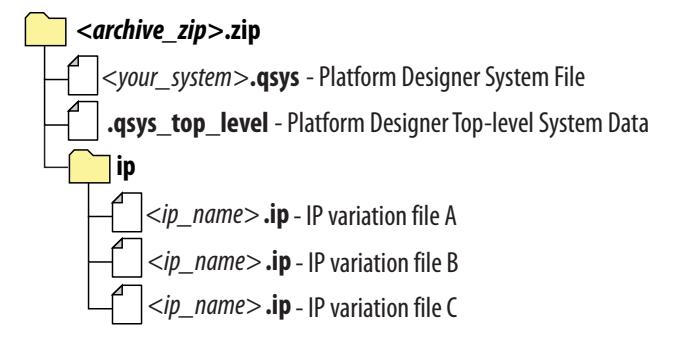

6. To restore the archived system, click **File** ➤ **Restore Archived System**. Select the **Archive file name**, and **Destination folder** to extract the restored files.

### **Figure 101. Restore Archived System**

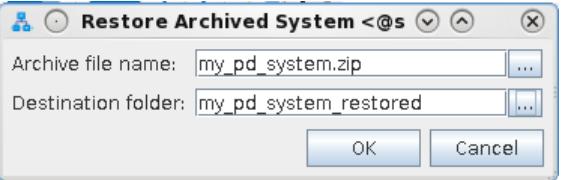

After restoration is complete, Platform Designer automatically launches the **Open System** dialog box, with the extracted project preloaded.

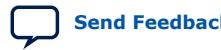

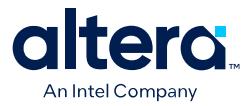

## **1.20.3. Including Platform Designer Systems in Project Archives**

You can optionally save the elements of an Quartus Prime project—including any Platform Designer system or IP—in a single, compressed Quartus Prime Archive File (.qar). The .qar can preserve the project and settings files, source design files, IP and system files, programming output files, and all other files required to fully restore the project in the Quartus Prime software.

The archive .qar allows you to easily share projects between designers, or to transfer your project to a new version of the Quartus Prime software, or to Intel customer support. You can optionally include compilation reports, Platform Designer system files, and EDA tool integration files in the project archive.

You can fully customize the list of files that the archive includes, to ensure that your archive captures all custom IP and other files that you want to preserve. The **Archive Project** dialog box includes preset **File sets** that automatically include the appropriate detected files for **Source control**, **Service requests**, and other archiving scenarios.

By default, the **Archive Project** command includes detected Platform Designer system and IP files that are part of your project. Follow these steps to confirm that your project archive includes the Platform Designer system and IP files that you want:

- 1. Open an Quartus Prime project  $(.qpf)$  that includes your Platform Designer system and IP.
- 2. Click **Project** ➤ **Archive Project** and specify an **Archive file name**.

#### **Figure 102. Archive Project Dialog Box**

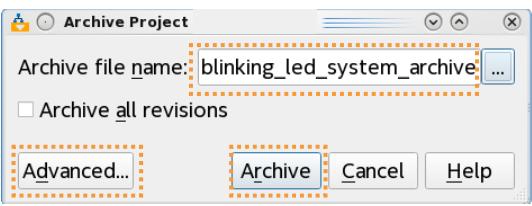

- 3. Click the **Advanced** button. The **Advanced Archive Settings** dialog box appears.
- 4. Select **Source control**, **Service requests**, or **Compilation Database and output** for the **File set**. All of these **File sets** include detected Platform Designer system and IP files in the archive automatically. Turn on or off the **File subsets** you want in the archive.
- 5. To customize the **Files to be archived** list, click the **Add** or **Remove** buttons to include or remove specific files.
- 6. To save the archive settings, click **OK**.

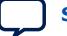

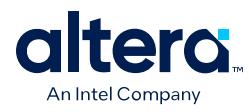

## **Figure 103. Advanced Archive Settings Dialog Box**

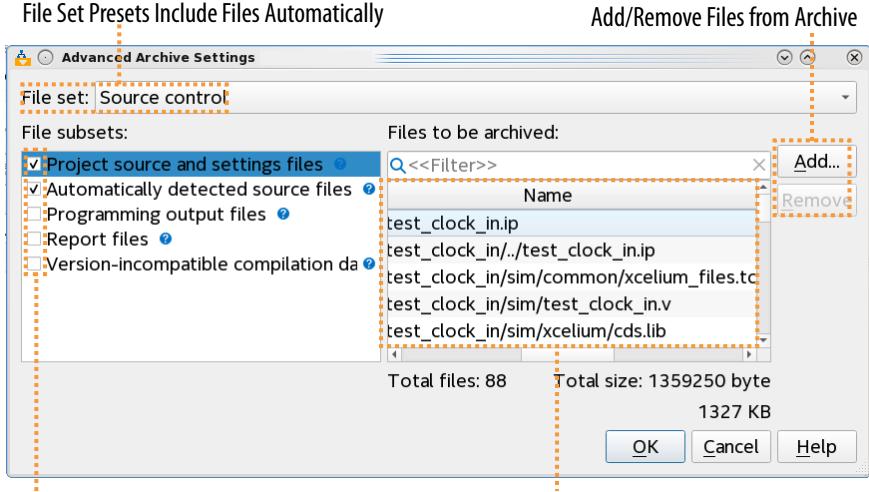

Include or Exclude File Types in Archive Files Included in Archive

- 7. To generate the project archive file, click the **Archive** button.
- 8. To restore the archived project (including the Platform Designer system and IP), click **Project** ➤ **Restore Archived Project**. Select the **Archive name**, and **Destination folder** to extract the restored files.

#### **Figure 104.**

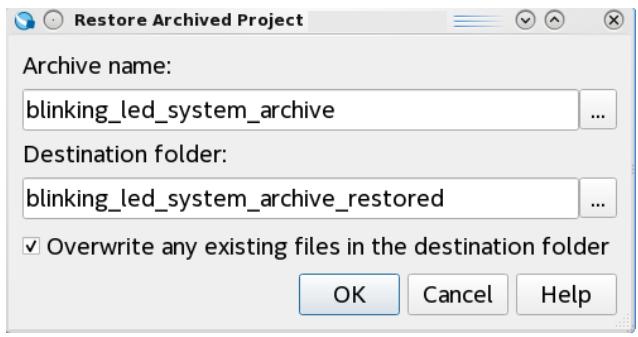

## **1.20.3.1. Project Files to Include In External Revision Control**

When archiving Quartus Prime projects for external source control, The **Source control** setting in **Advanced Archive Settings** dialog box is preset to include all appropriate file types for source control automatically.

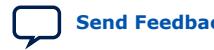
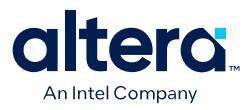

### **Figure 105. Advanced Archive Settings Dialog Box**

### Source Control File Set Automatically Selects Appropriate Files for Source Control

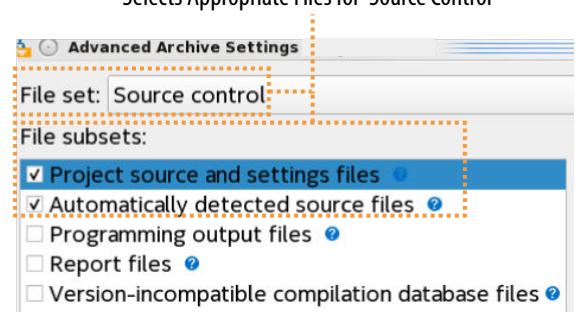

### **Table 28. Project Files to Include In External Revision Control**

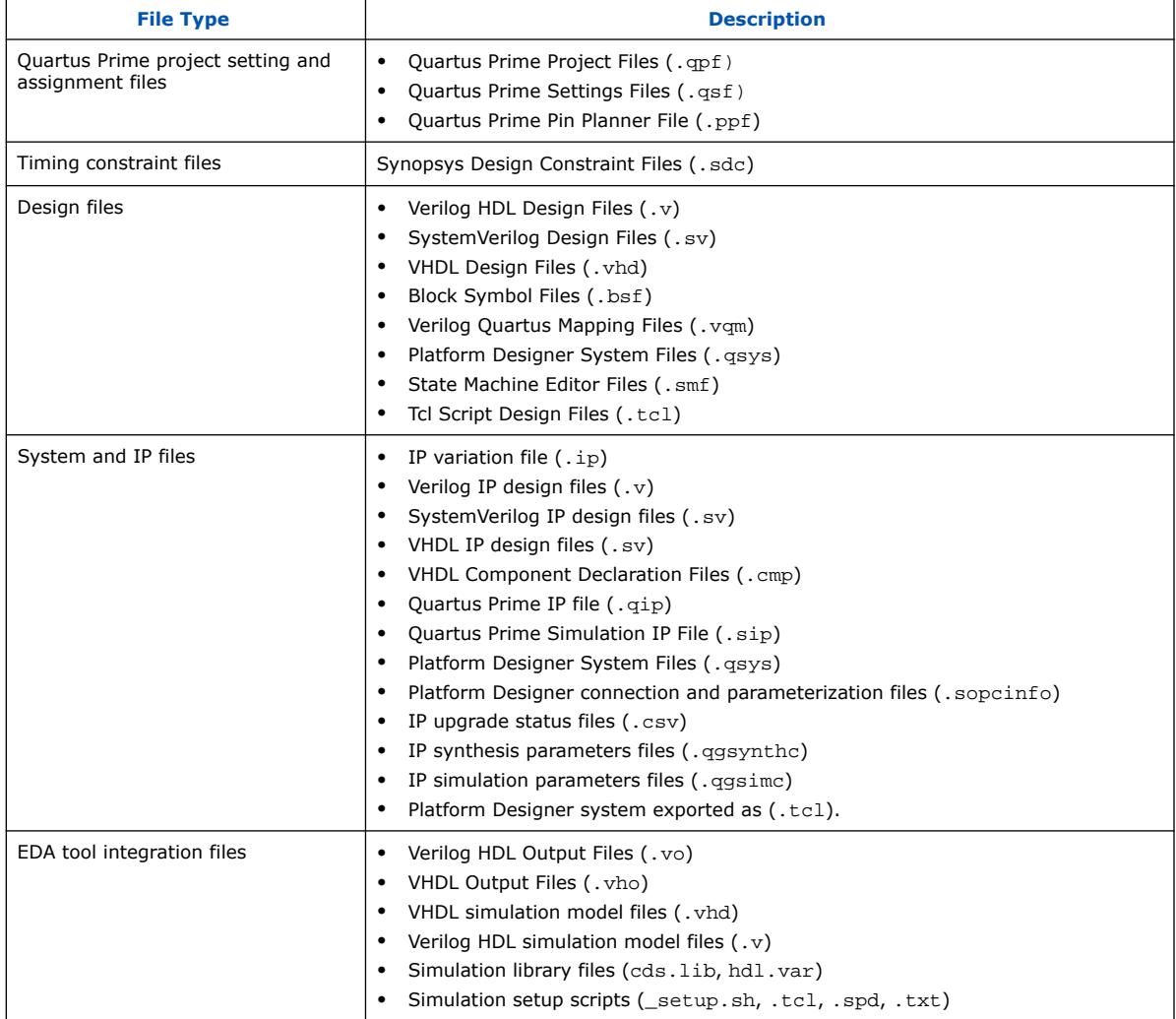

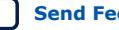

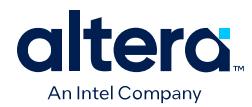

# **1.21. Sharing Platform Designer Packaged Subsystems**

You can readily share or reuse a Platform Designer system by creating a packaged subsystem. The packaged subsystem combines everything about the pre-verified and parameterized system into a single, compressed, and portable .qcp file for reuse in other Platform Designer systems.

You or another packaged subsystem user can instantiate the packaged subsystem into another Platform Designer system to comprise the complete or partial system. The packaged subsystem author can disable viewing or modification by other users. This packaged subsystem flow simplifies the reuse and sharing of subsystems across multiple projects or designers.

The packaged subsystem author first defines all properties of the packaged subsystem in Platform Designer, including system components, connections, parameters, and supporting files. The packaged subsystem author next uses the **New Packaged Subsystem** command in Platform Designer's IP Catalog to save the current open system as a packaged subsystem. You can optionally include supporting RTL or other files in the packaged subsystem.

Once created, the packaged subsystem appears under **Project** in IP Catalog and the . gcp file appears in the location you specify. You can reuse and share the packaged subsystem by simply sharing the . qcp file.

### **Figure 106. Packaged Subsystem Available in IP Catalog for Instantiation**

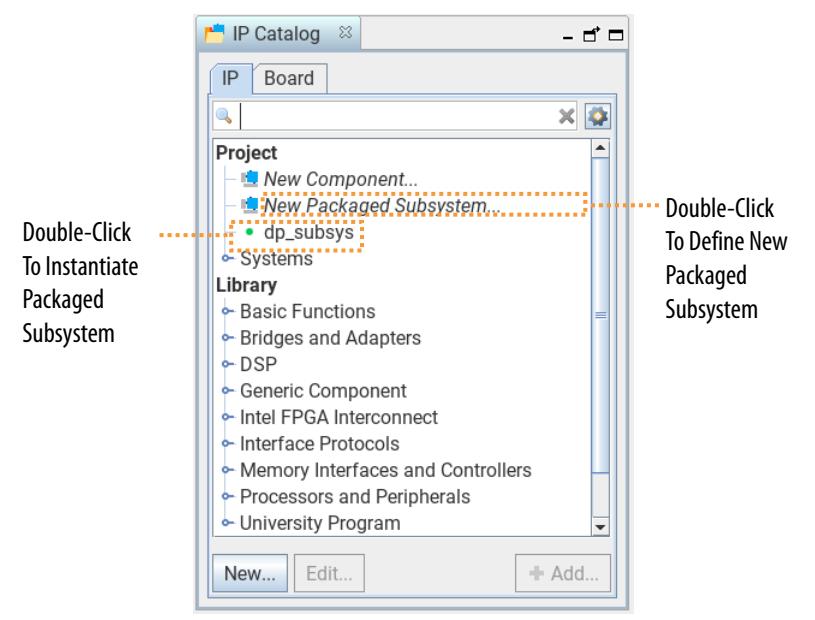

The following procedures describe how to create, instantiate, and revise a packaged subsystem. For detailed instructions using an example design, refer to *AN 1002: Sharing Platform Designer Packaged Subsystems*.

### **Related Information**

[AN 1002: Sharing Platform Designer Packaged Subsystems](https://www.intel.com/content/www/us/en/docs/programmable/786899.html)

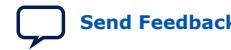

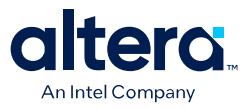

# **1.21.1. User Personas for Packaged Subsystems**

The packaged subsystem flow defines the following user personas and flows that this document describes in detail:

- Packaged subsystem author—the packaged subsystem author creates and saves the packaged subsystem . qcp file in Platform Designer. The packaged subsystem author defines the components, connections, parameters, and the external interfaces of the packaged subsystem. The packaged subsystem author can specify desired component parameters, and whether the packaged subsystem can be unlocked for modification, or just divable which allows the packaged subsystem user to dive in and view the internals of the packaged subsystem.
- Packaged subsystem user—the packaged subsystem user reuses the packaged subsystem by instantiating and connecting it to other components in another Platform Designer system. The packaged subsystem user may be able to modify the parameters or unlock the packaged subsystem for full editing control, depending on the packaged subsystem author specifications. The packaged subsystem author also determines whether the packaged subsystem is divable, which allows users to view the internals of the packaged subsystem.

# **1.21.2. Terminology for Packaged Subsystems**

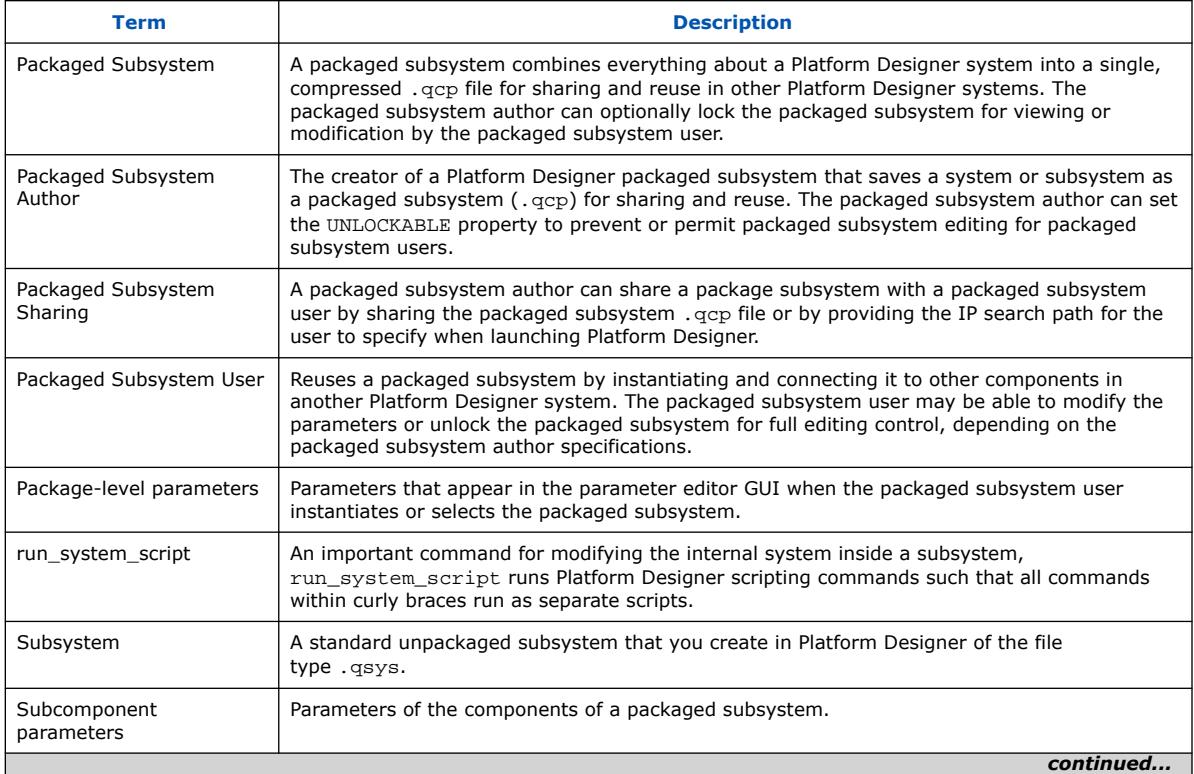

### **Table 29. Packaged Subsystems Terminology**

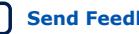

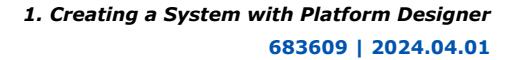

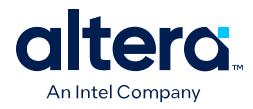

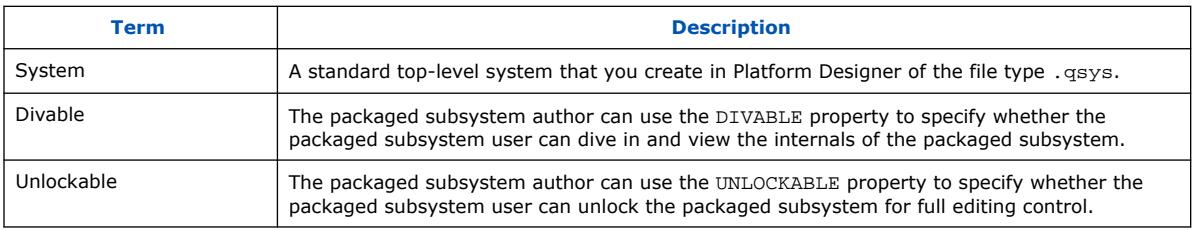

# **1.21.3. Creating a New Packaged Subsystem**

In the packaged subsystem author flow, the packaged subsystem author creates a regular Platform Designer system, and then bundles the system into a packaged subsystem represented as a .  $qcp$  file. You can then provide the .  $qcp$  file to one or more packaged subsystem users.

Follow these steps to save an open Platform Designer system as a packaged subsystem .qcp file for reuse or sharing in other Platform Designer systems.

- 1. Define all properties of the system in the Platform Designer **System View** tab, including the system components, connections, parameters, and supporting files that you want to include in the packaged subsystem.
- 2. In Platform Designer's IP Catalog, click **New Packaged Subsystem**. The **New Packaged Subsystem** dialog box appears for specification of the packaged subsystem properties.

### **Figure 107. New Packaged Subsystem Command in IP Catalog**

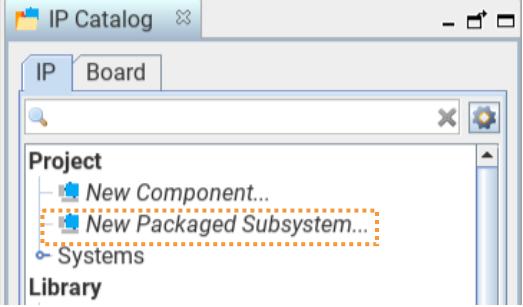

- 3. In the **Components** tab, specify a name for the packaged subsystem in **Display Name**. Refer to the image in New Packaged Subsystem Dialog Box
- 4. Optionally specify the **Group**, **Version** number, and **Description** to help you identify the packaged subsystem.
- 5. Under **Select the components (and connections) to include in this package** disable (uncheck) any connection, component, or node that you want to omit from the packaged subsystem in the **Use** column.

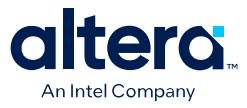

- 6. In the **File** box, specify the location to save the packaged subsystem file. The default path is <project\_directory>/ip/packages/ <subsystem\_name>.qcp.
- 7. Optionally specify subsystem files and package script settings, as Specifying Additional Packaged Subsystem Files on page 121 and Modifying the Packaged Subsystem Script on page 122 describe.
- 8. When the packaged subsystem is complete, click **Save** in the **New Package** dialog box. The .qcp file saves to the location that you specify, and the packaged subsystem appears under **Project** in IP Catalog.

### **Figure 108. New Packaged Subsystem Dialog Box**

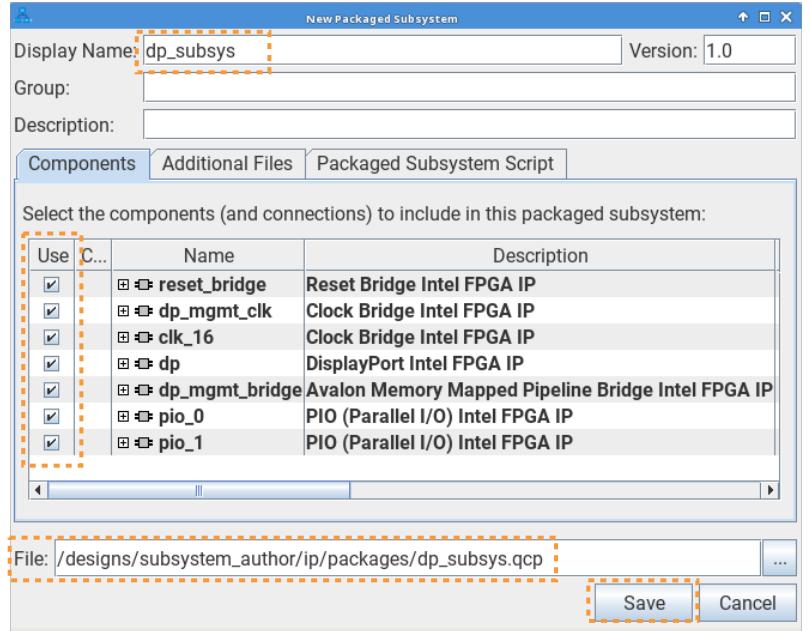

### **Related Information**

[AN 1002: Sharing Platform Designer Packaged Subsystems](https://www.intel.com/content/www/us/en/docs/programmable/786899.html)

# **1.21.4. Specifying Additional Packaged Subsystem Files**

Follow these steps if you want to specify additional files to include with a Platform Designer packaged subsystem. You can include supporting files for your packaged subsystem, such as RTL for custom IP components.

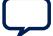

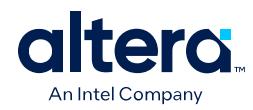

## **Figure 109. Specifying Additional Files for a Packaged Subsystem**

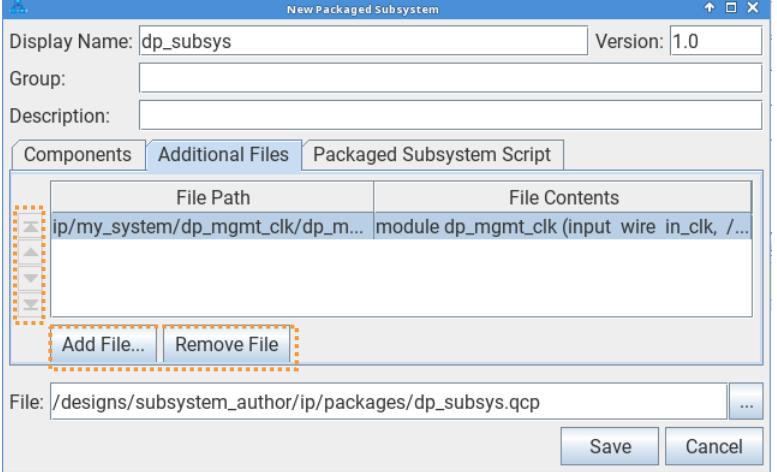

- 1. In the **Components** tab of the **New Packaged Subsystem** dialog box, define the basic properties of the new packaged subsystem, as Creating a New Platform Designer Packaged Subsystem describes.
- 2. Click the **Additional Files** tab.
- 3. To add a new file to the packaged subsystem, click the **Add File** button and select the supporting files you want to add.
- 4. To remove any additional files from the packaged subsystem, select the file and click the **Remove File** button.
- 5. To reorder the list of additional files, click the arrow buttons to move the files up or down in the list.
- 6. Optionally modify packaged subsystem script settings, as Modifying the Packaged Subsystem Script describes.
- 7. When the packaged subsystem is complete, click **Save** in the **New Package** dialog box. The .qcp file saves to the location that you specify, and the packaged subsystem appears under **Project** in IP Catalog.

### **Related Information**

[AN 1002: Sharing Platform Designer Packaged Subsystems](https://www.intel.com/content/www/us/en/docs/programmable/786899.html)

# **1.21.5. Modifying the Packaged Subsystem Script**

The packaged subsystem infrastructure uses a Tcl script file to specify the packaged subsystem properties. You can modify the packaged subsystem script on the **Packaged Subsystem Script** tab to control the following in the packaged subsystem:

- Add parameters to enable or disable individual IP components in the packaged subsystem.
- Lock or unlock packaged subsystem editing for packaged subsystem users.
- Add packaged subsystem-level parameters that set parameter values of internal components.
- Modify the internal . qsys system file.

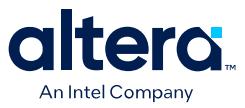

For example, when you enable or disable components on the **Components** tab, Platform Designer modifies the default script lines correspondingly in the packaged subsystem script when you right-click in the **Packaged Subsystem Script** tab and click **Reset with Default Script**. The packaged subsystem author can optionally modify the packaged subsystem script directly on the **Packaged Subsystem Script** tab.

For example, the following code creates two checkbox controls that are visible in the parameter editor GUI of the packaged subsystem for packaged subsystem users. These controls are linked to the RX and TX packaged subsystem level parameters. The RX and TX parameters are of type boolean and are asserted false by default.

add\_parameter TX BOOLEAN false "Enable transmitter" add\_parameter RX BOOLEAN false "Enable receiver"

*Note:* For details on these commands, refer to Parameters.

To modify the packaged subsystem script, follow these steps:

- 1. In the **Components** tab of the **New Packaged Subsystem** dialog box, define the basic properties of a the packaged subsystem, as Creating a New Platform Designer Packaged Subsystem describes.
- 2. Click the **Packaged Subsystem Script** tab.
- 3. Modify any of the script in the **Packaged Subsystem Script** tab to match your deployment preferences. For example, the following modification allows the packaged subsystem user to unlock the packaged subsystem for full control.

### **Figure 110. Packaged Subsystem Script Change (Subsystem Can Be Unlocked)**

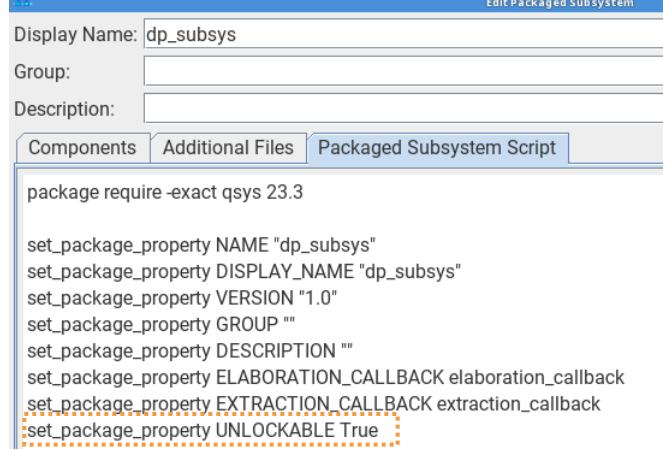

4. When the packaged subsystem is complete, click **Save** in the **New Package** dialog box. The .qcp file saves to the location that you specify, and the packaged subsystem appears under **Project** in IP Catalog.

### **Related Information**

[AN 1002: Sharing Platform Designer Packaged Subsystems](https://www.intel.com/content/www/us/en/docs/programmable/786899.html)

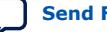

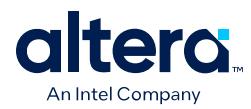

# **1.21.6. Instantiating a Packaged Subsystem**

As a packaged subsystem user, you can instantiate a packaged subsystem in another Platform Designer system. For example, you can share a packaged subsystem .qcp file with another designer who can then instantiate and connect the packaged subsystem in their own Platform Designer system. The packaged subsystem author determines which elements of the packaged subsystem are editable in the packaged subsystem.

To instantiate a packaged subsystem within a Platform Designer system, follow these steps:

- 1. The packaged subsystem author creates the packaged subsystem, as Creating a New Platform Designer Packaged Subsystem describes.
- 2. The packaged subsystem user opens or creates the Platform Designer system that will instantiate the packaged subsystem, as [Creating or Opening a Platform](#page-9-0) [Designer System](#page-9-0) describes.
- 3. The packaged subsystem user places the subsystem .qcp file in the Quartus Prime software's IP search path. The packaged subsystem now appears under **Projects** in Platform Designer's IP Catalog.

### **Figure 111. Packaged Subsystem Available in IP Catalog for Instantiation**

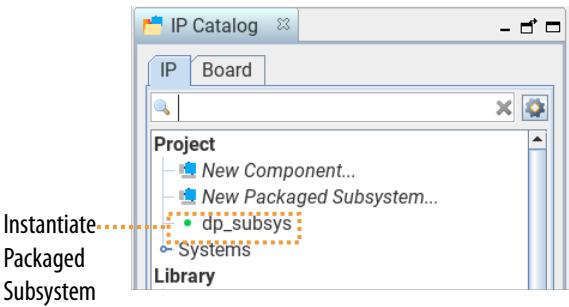

4. To instantiate the packaged subsystem in the open Platform Designer system, the packaged subsystem user double-clicks the packaged subsystem name in IP Catalog. The packaged subsystem now appears as a single IP component in the **System View** tab, according to the deployment options that the packaged subsystem author specifies.

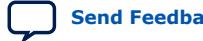

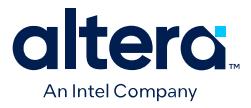

### **Figure 112. Packaged Subsystem Instantiated in Platform Designer System**

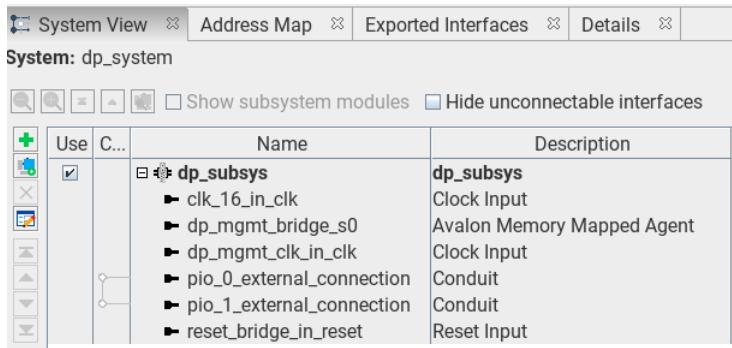

5. Connect the packaged subsystem to other system components, including clock and reset signals.

### **Figure 113. Connecting System Components**

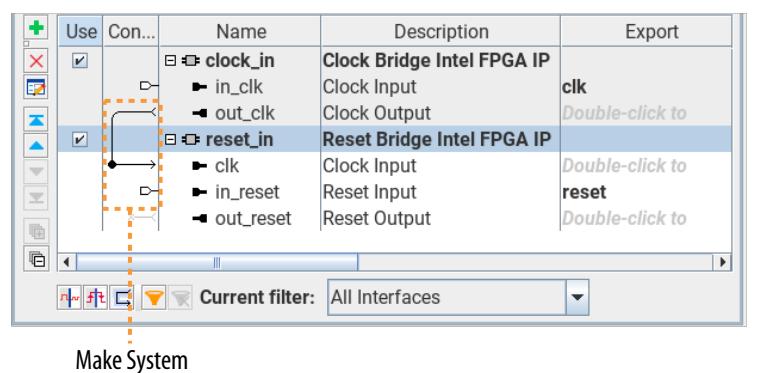

**Connections** 

6. Depending on options that the packaged subsystem author specifies, you may be able to perform one or more of the following actions on the packaged subsystem:

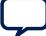

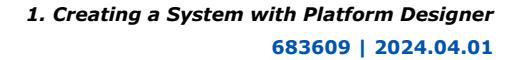

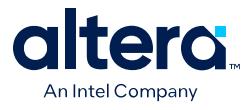

• **Right-Click** ➤ **Dive Into Package**—when the DIVABLE property is set to True (the default setting) in the packaged subsystem script, you can dive into the packaged subsystem to view the details of the packaged subsystem components, connections, and parameters in another instance of Platform Designer.

### **Figure 114. Dive Into Package Shows Contents of the Packaged Subsystem**

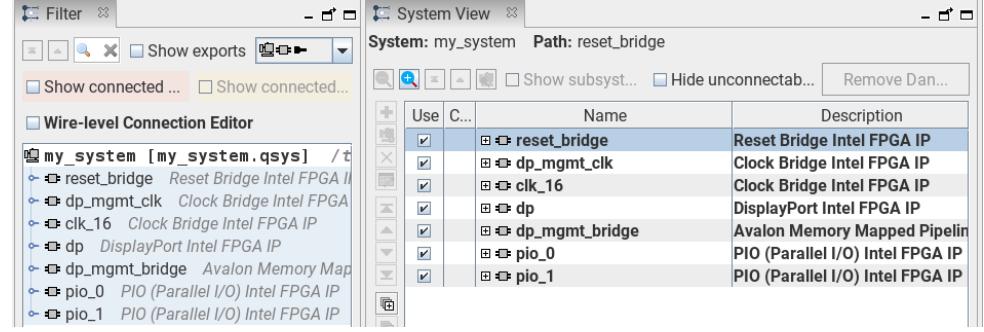

• **Right-Click** ➤ **Unlock**—when the UNLOCKABLE property is set to True in the packaged subsystem script you can unlock the packaged subsystem and interact with it like any other Platform Designer system.

*Note:* This action cannot be undone.

### **Related Information**

[AN 1002: Sharing Platform Designer Packaged Subsystems](https://www.intel.com/content/www/us/en/docs/programmable/786899.html)

# **1.21.7. Revising a Packaged Subsystem**

As the packaged subsystem author, you can revise a packaged subsystem that you have previously created. You can open the existing packaged subsystem in Platform Designer, allow unlock of the packaged subsystem for other users, and specify other system changes in the **Packaged Subsystem Script** tab. You can then save the updated packaged subsystem (.qcp) with the same name.

To revise a packaged subsystem that you previously created in Platform Designer, follow these steps:

- 1. Open the Platform Designer system that contains the packaged subsystem, as [Creating or Opening a Platform Designer System](#page-9-0) describes.
- 2. In Platform Designer's IP Catalog, right-click the packaged subsystem under **Project** and click **Edit**. The **Edit Packaged Subsystem** dialog box appears.

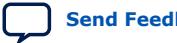

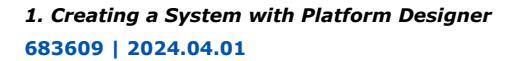

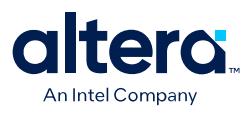

### **Figure 115. Edit Packaged Subsystem Dialog Box**

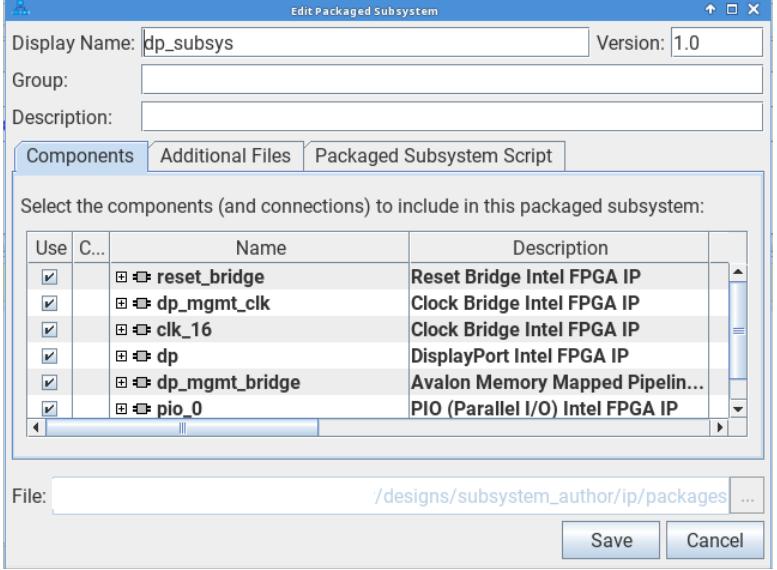

- 3. Make your desired revisions in the **Components**, **Additional Files**, and **Packaged Subsystem Scripts** tabs, as Creating a New Packaged Subsystem on page 120 describes.
- 4. When the packaged subsystem is complete, click **Save** in the **Edit Packaged Subsystem** dialog box. The . qcp file saves to the location that you specify, and the packaged subsystem appears under **Project** in IP Catalog.

#### **Related Information**

[AN 1002: Sharing Platform Designer Packaged Subsystems](https://www.intel.com/content/www/us/en/docs/programmable/786899.html)

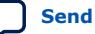

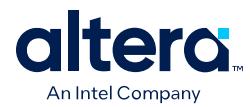

# **1.21.8. New Packaged Subsystem Dialog Box Options and Controls**

The following settings and controls are available in the **New Packaged Subsystem** dialog box. These settings and options are also available in the **Edit Packaged Subsystem** dialog box unless otherwise noted.

### **Table 30. Component Tab Options and Controls**

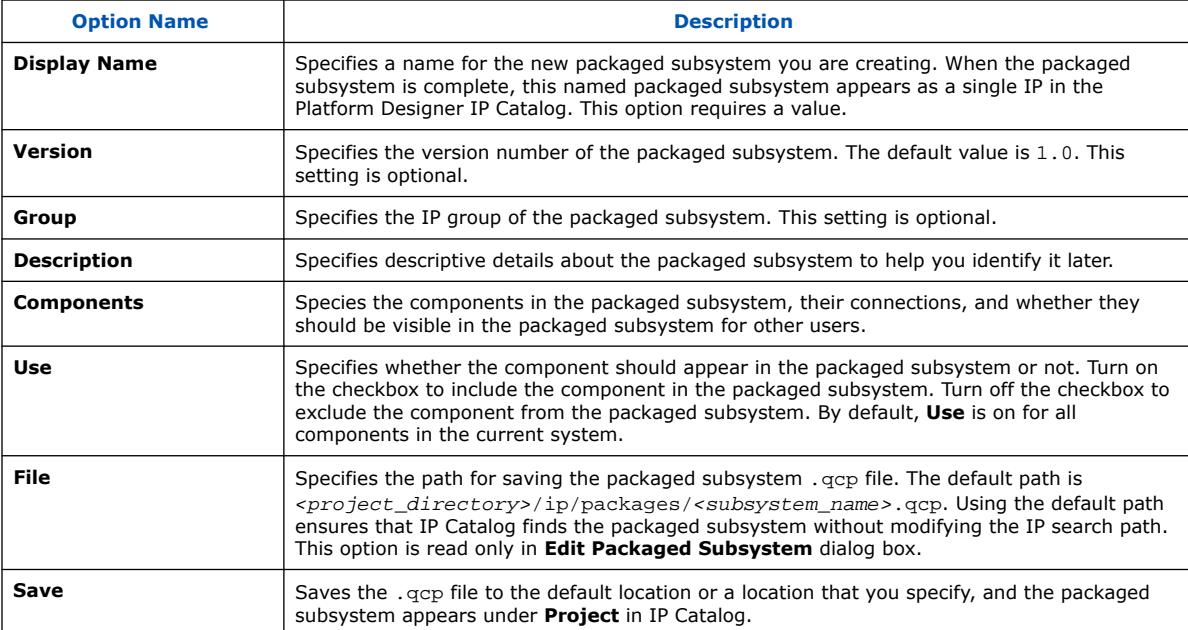

### **Table 31. Additional Files Tab Options and Controls**

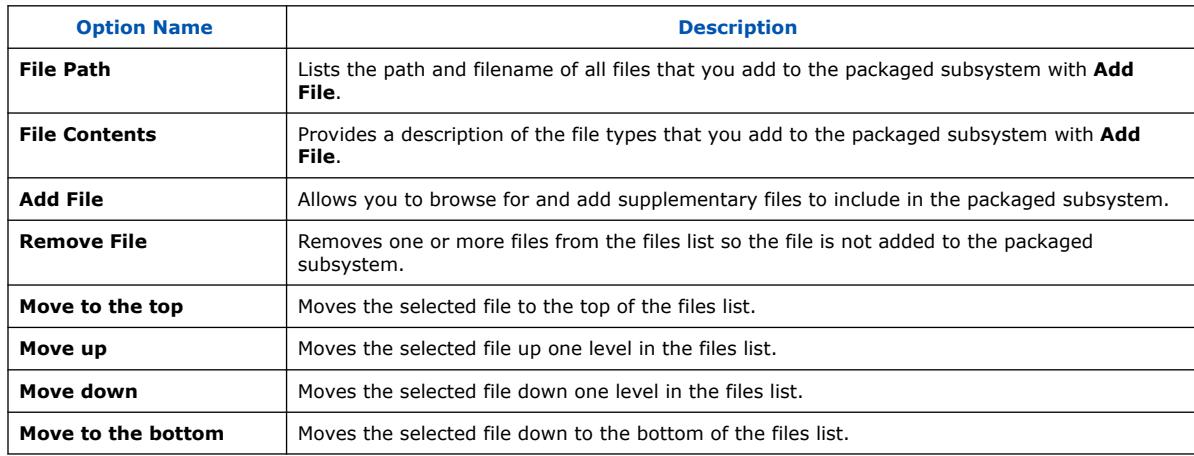

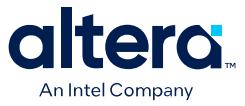

### **Table 32. Package Script Tab Options**

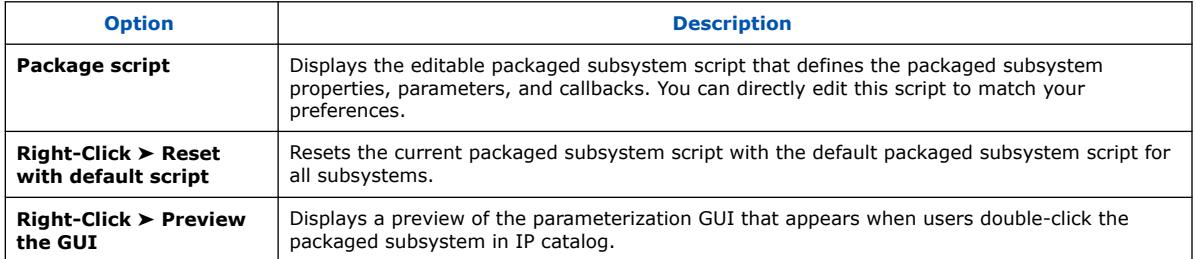

# **1.22. Comparing Platform Designer Systems and IP components**

Platform Designer includes an integrated System Diff Tool that highlights the differences between two Platform Designer systems or IP components (.qsys or .ip files). You can use the System Diff Tool to quickly identify the differences between two versions of systems or IP components.

The Platform Designer System Diff Tool supports the following use cases:

- Compare two versions of the same Platform Designer system (.qsys) on disk. View the modifications to the system.
- Compare the currently open Platform Designer system (. qsys) with a system on disk. View the differences between the systems.
- Compare a Platform Designer system (.qsys) file before and after a version upgrade. View the updated settings.
- Compare a Platform Designer system (.qsys) file with different device settings. View the setting differences.
- Compare a .ip component file before and after parameter changes. View the changes to any component interfaces.

The System Diff Tool uses color coding to highlight differences for any of following items added or removed in the system:

- **Exports**
- **Modules**
- **Interfaces**
- Ports
- **Connections**
- **Parameters**
- **Assignments**
- **Properties**

## **1.22.1. Using the System Diff Tool**

You can open the System Diff Tool GUI from Platform Designer (**View** ➤ **System Diff Tool**) to compare Platform Designer systems (.qsys) or IP component files (.ip).

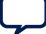

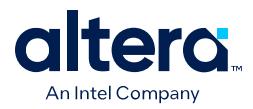

The System Diff Tool GUI displays the file comparison hierarchically, using color coding to display the differences in systems, modules, interfaces, ports, exports, and connections side-by-side in the top two panes. The bottom pane also displays the selected parameter differences, or you can right-click to **Show All Values** for the selected item.

### **Figure 116. Platform Designer System Diff Tool**

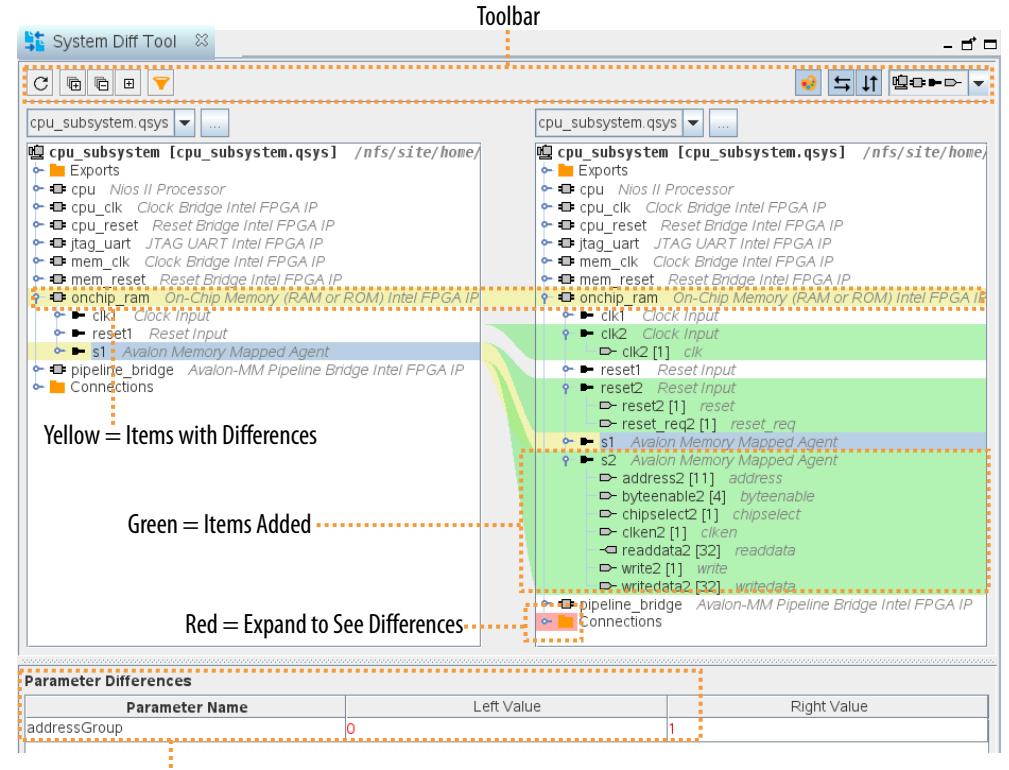

Selected Parameter Differences

To run the System Diff Tool from Platform Designer:

- 1. Click **View** ➤ **System Diff Tool**.
- 2. In the Current System list at the top of each pane, specify the items for comparison. The System Diff Tool GUI then highlights the differences in each file. Selections and scrolling synchronize between the two panes:
	- Removed items appear in purple highlight.
	- Added items appear in green highlight.
	- Items with differences appear in yellow highlight.<sup>(5)</sup>
	- Items with collapsed children with differences are highlighted in red.
- 3. Optionally perform any of the following to refine the comparison view:

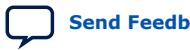

*1. Creating a System with Platform Designer* **683609 | 2024.04.01**

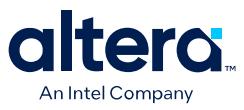

• To filter the comparison view by system, module, instance, or port hierarchy, select the filter icon that corresponds with the level of hierarchy that you want to display.

### **Figure 117. Filter the Comparison by Hierarchy**

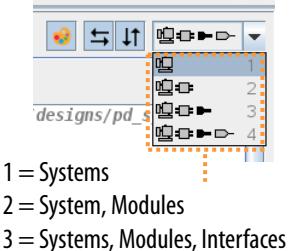

- 4 = Systems, Modules, Interfaces, Ports
- To filter the comparison view by parameter name, click the Filter button to hide or show various parameters in the comparison. By default, this filter is set to exclude internal parameters that do not affect system behavior.

### **Figure 118. Filter the Comparison by Parameter**

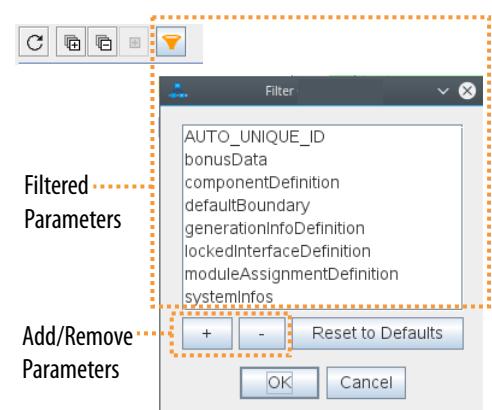

- To reload the systems for comparison after making changes to a system, click the **Reload Systems** button on the toolbar.
- To expand or collapse the comparison hierarchy, click the **Expand All** or **Collapse All** button.
- To expand the hierarchy to show all differences, click the **Show All Diffs** button.
- To show the comparison color coding, click the **Show Colors** button.
- To synchronize the scrolling or selections between the comparison panes, click the **Synchronize Scrolling** or **Synchronize Selections** button. You can use **Synchronize Selections** to compare the parameters of any two selected modules. (normally, items are diffed if they have the same name.)

 $<sup>(5)</sup>$  Item comparison is strictly based on naming. If an item on the left and right have the same</sup> name, they are compared. Otherwise, the item is marked as added or removed.

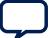

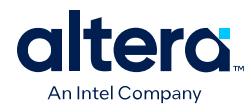

### **Figure 119. System Diff Toolbar**

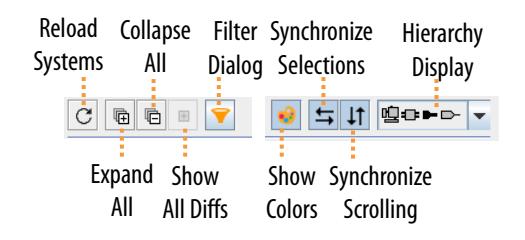

# **1.23. Running System Scripts**

The **System Scripting** tab allows you to enter, save, and execute Tcl scripts on your Platform Designer system. The tab includes a selection of provided scripts, as well as support for storage and retrieval of your own scripts.

Follow these steps to enter, save, and execute Tcl scripts on your Platform Designer system:

### 1. To open the **System Scripting** tab, click **View** ➤ **System Scripting**.

### **Figure 120. System Scripting Tab**

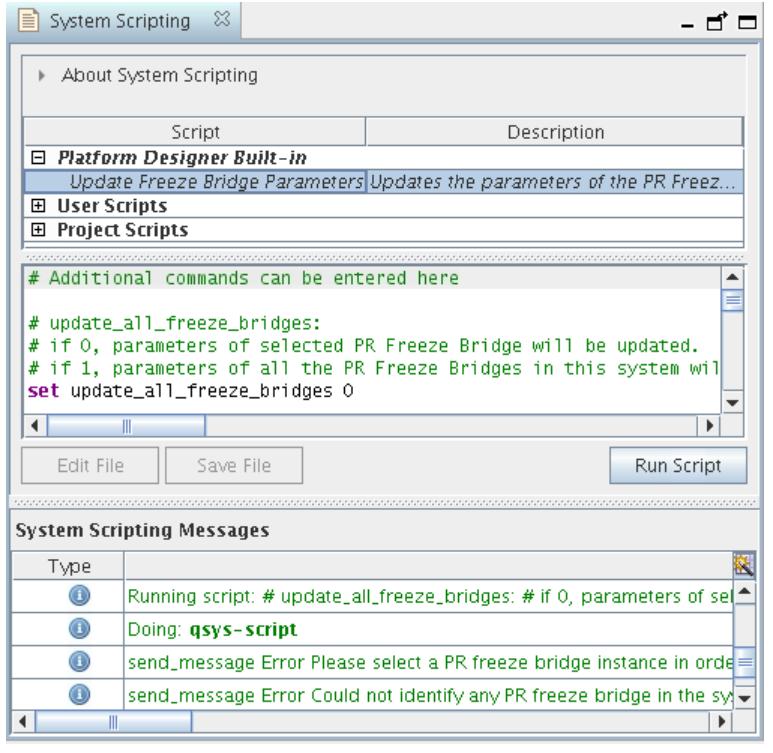

- 2. For **User Scripts** or **Project Scripts**, click **<<add script>>** to add a new script file to this entry. You can drag items between the **Project Scripts** and **User Scripts** fields.
- 3. To add additional commands to run before the script, right-click the column header and enable **Additional Commands**. Selecting this option displays a third column, in addition to **File** and **Description**. Double-click the entry in this field to add

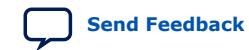

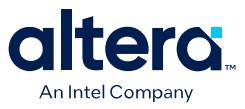

commands to execute before running your script. Alternatively, you can add the additional commands to your script, directly through the display pane in the middle, in the specified section.

The **System Scripting** tab provides the following fields:

### **Table 33. System Scripting Tab Options**

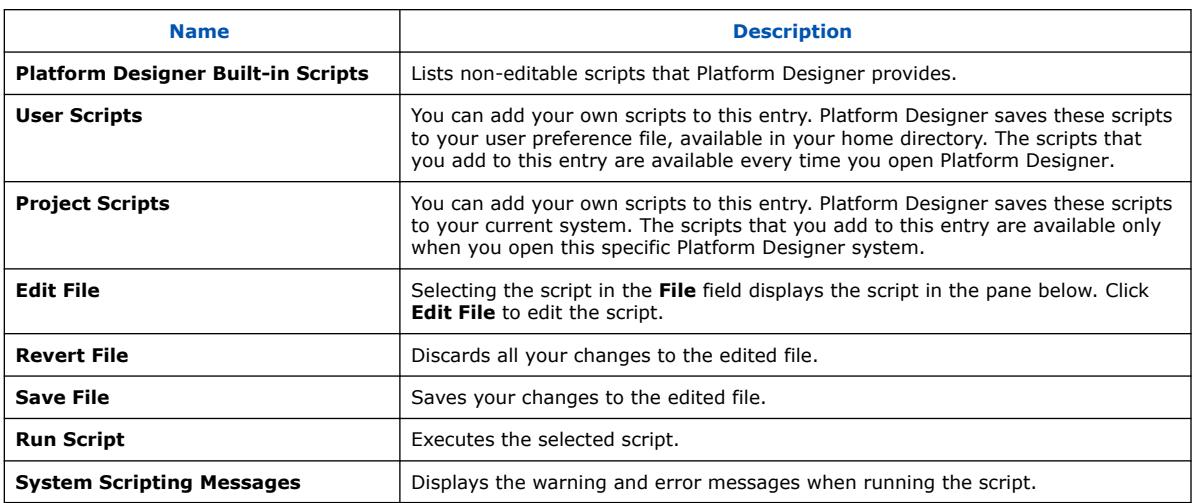

### **Related Information**

[Platform Designer Command-Line Utilities](#page-31-0) on page 441

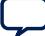

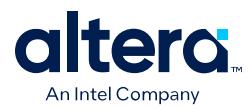

# **1.24. Creating a System with Platform Designer Revision History**

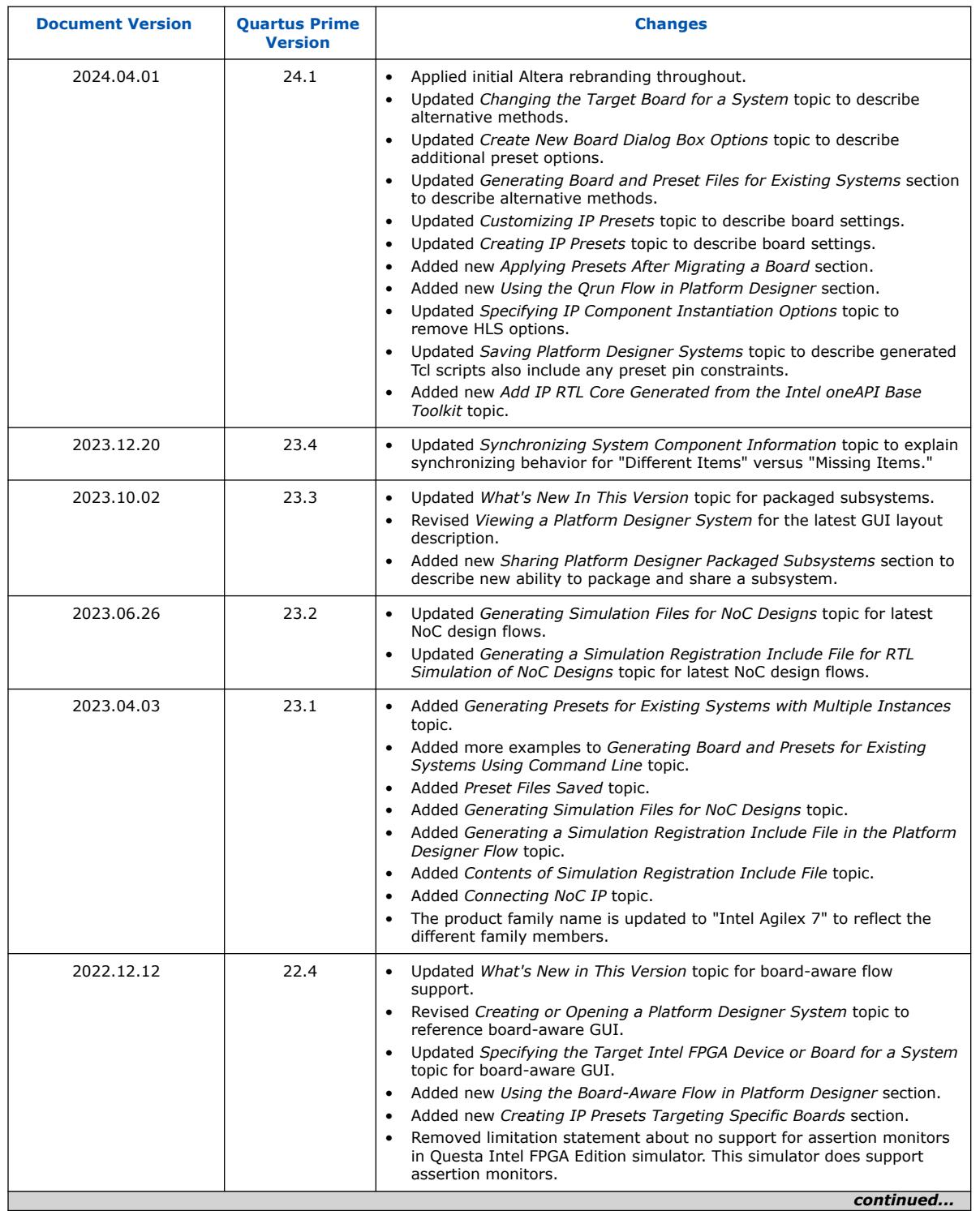

# The following revision history applies to this chapter:

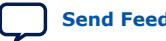

*1. Creating a System with Platform Designer* **683609 | 2024.04.01**

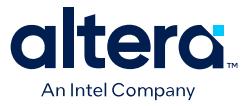

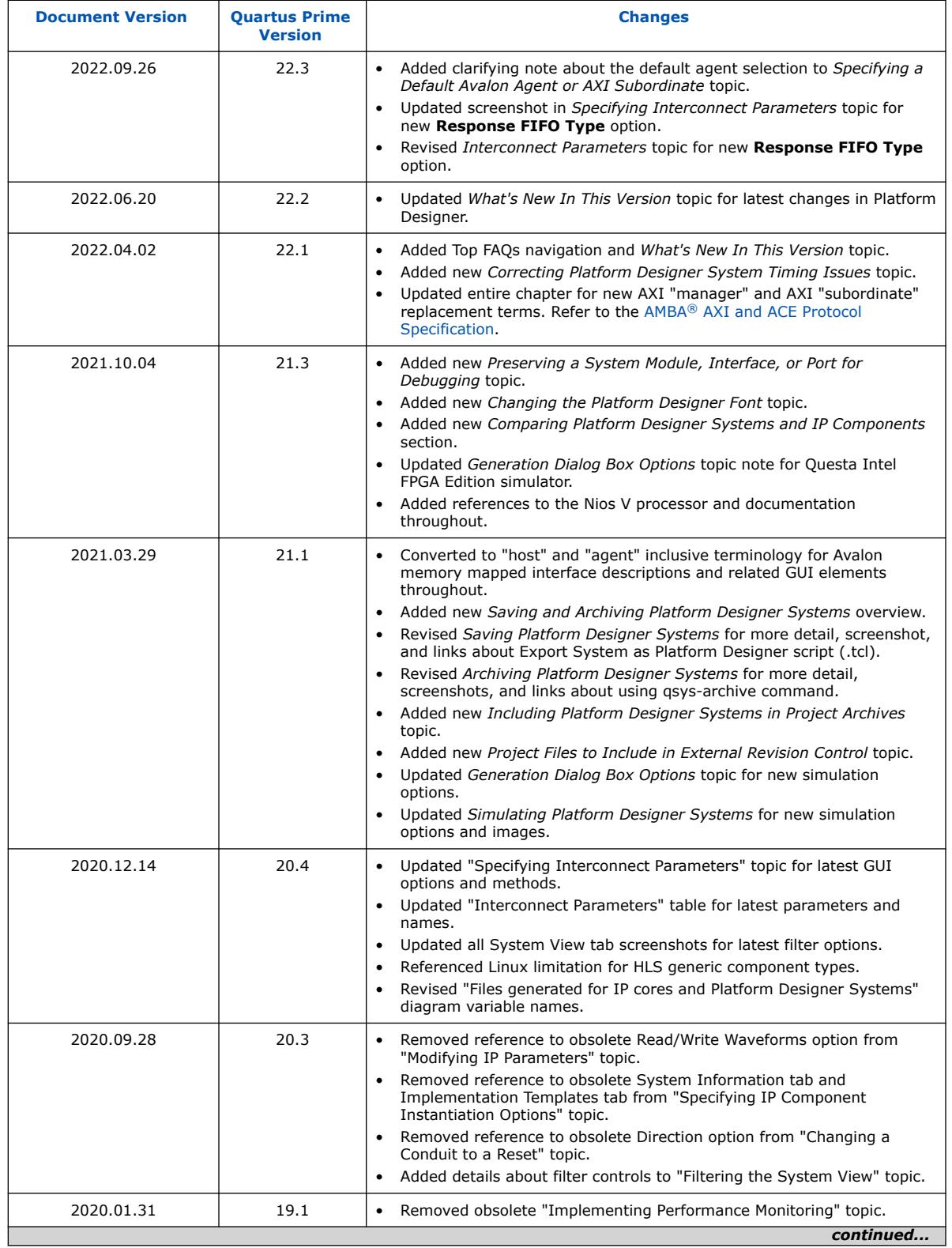

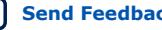

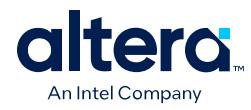

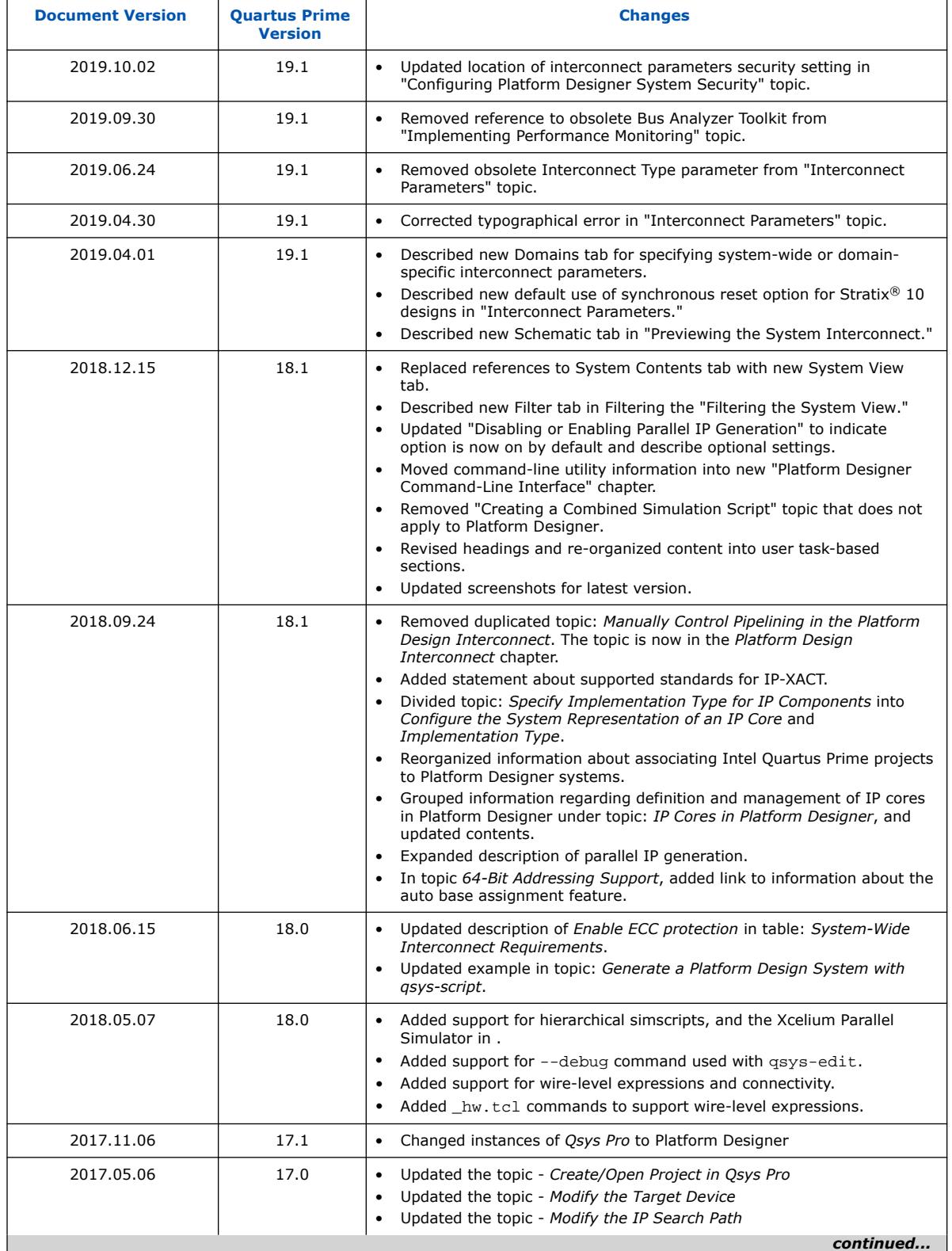

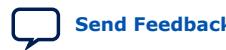

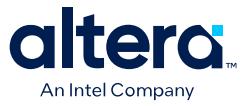

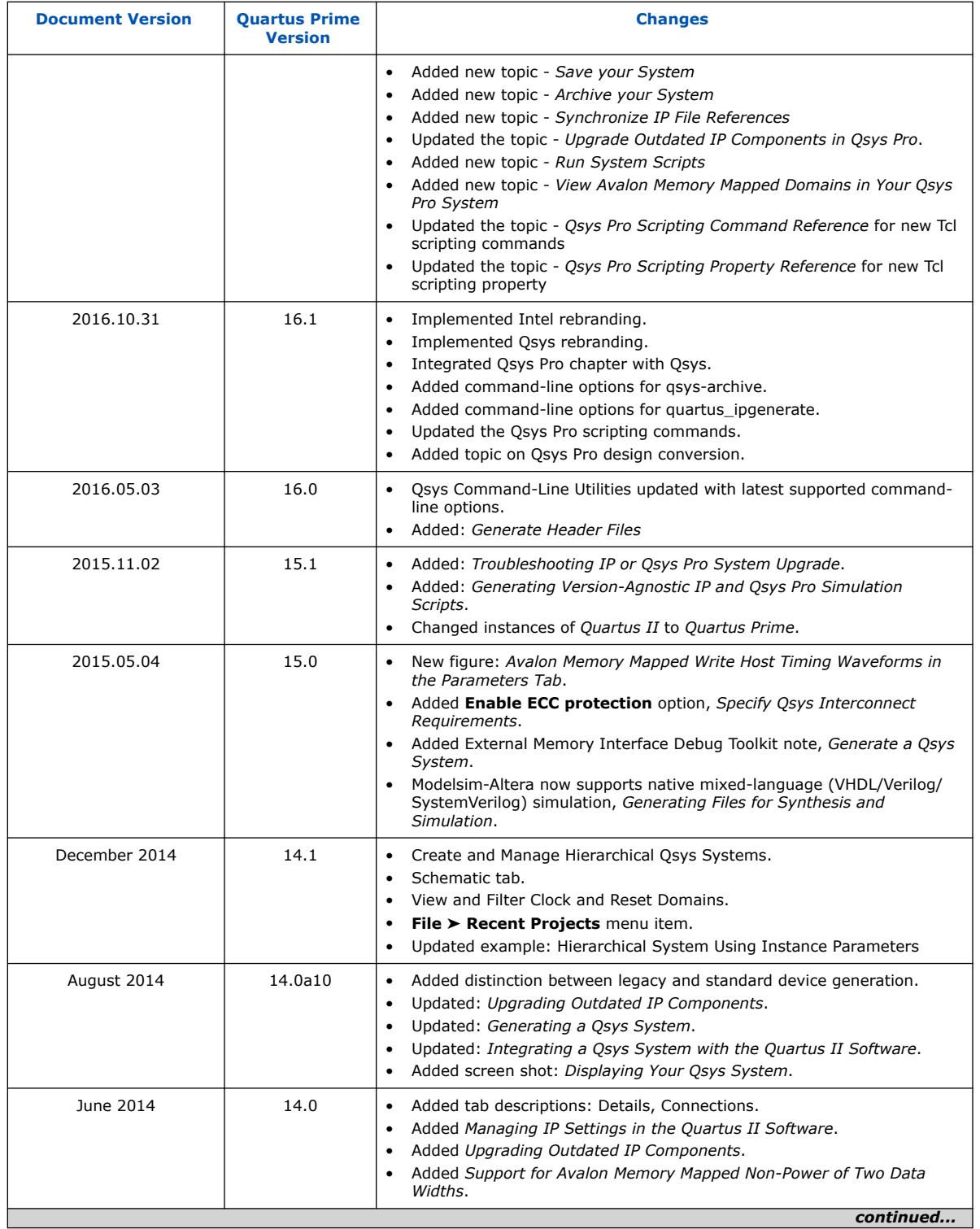

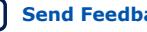

I

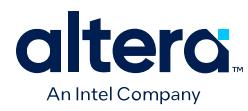

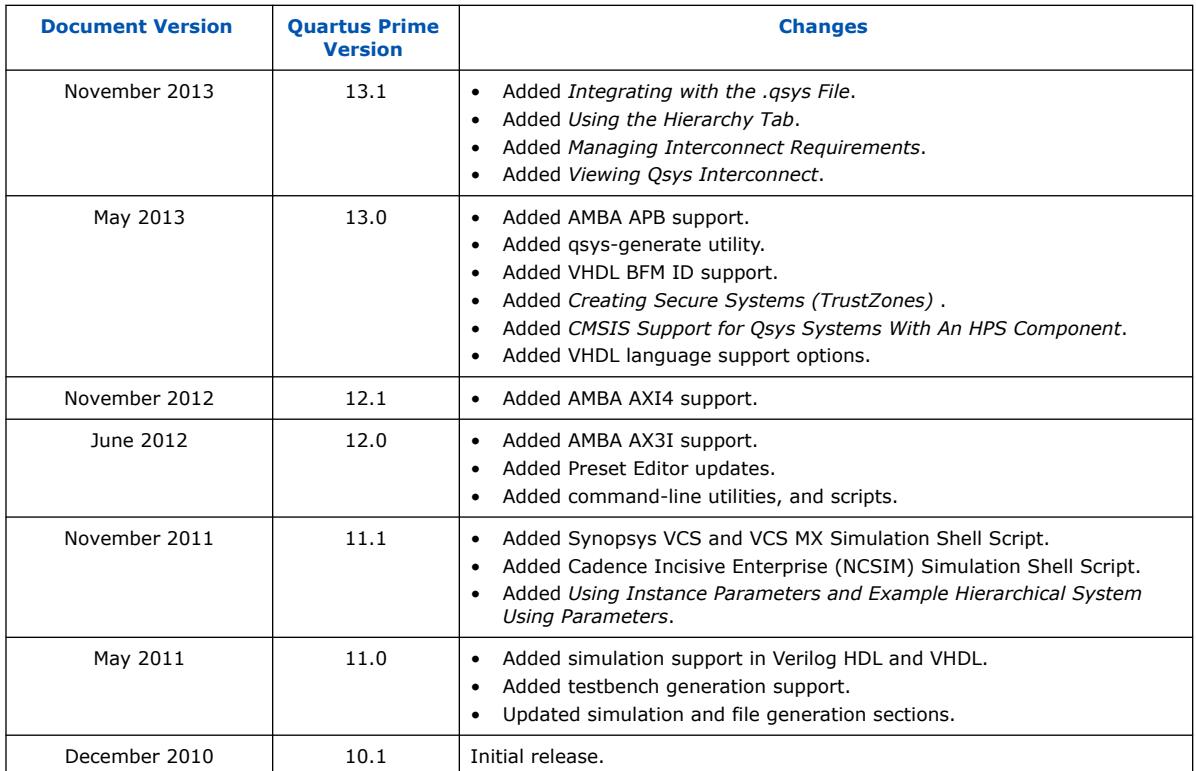

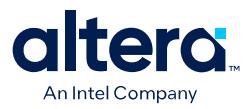

# **2. Creating a Board Support Package with BSP Editor**

Platform Designer includes the BSP Editor board support package editing tool. A board support package (BSP) provides a software runtime environment for embedded systems, such as Nios II processor and Nios V processor systems.

The BSP simplifies your interface with connected hardware by providing the Intel FPGA hardware abstraction layer (HAL), an optional RTOS, and device drivers. BSP Editor is also available from the Nios II Embedded Design Suite (EDS).

The BSP Editor is a GUI tool that you can launch from Platform Designer to configure BSP contents. The BSP Editor allows you to specify the Harvard architecture CPU for your BSP, based on your Platform Designer system's .qsys file, or based on a .sopcinfo file that stores the target hardware definition. The .sopcinfo file generates during Platform Designer system HDL generation.

### **Figure 121. BSP Editor**

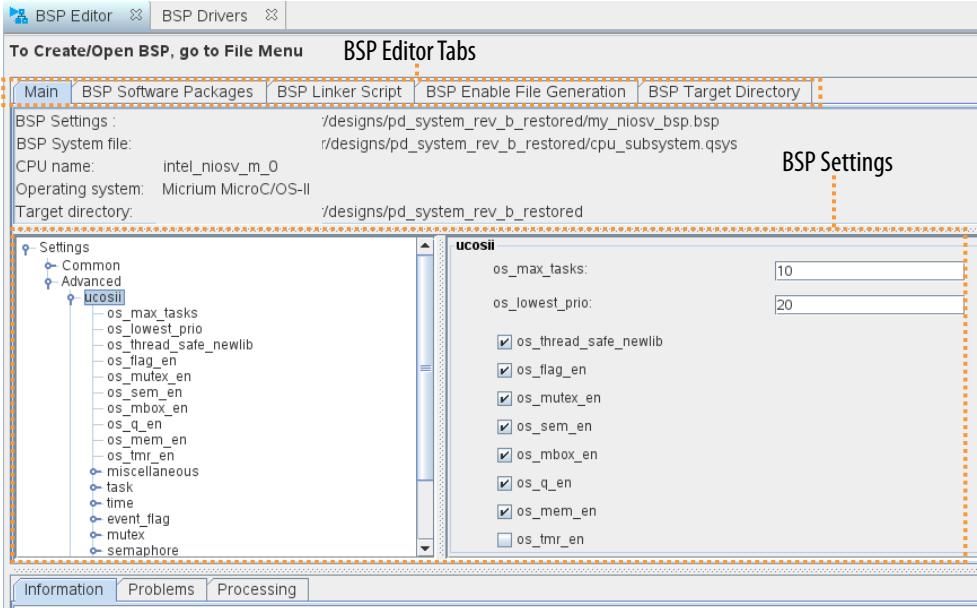

The BSP isolates your application from system-specific details such as the memory map, available devices, and processor configuration. You decide the placement of the application's program code and data, depending on the memory devices that you connect to the CPU's instruction bus.

For each peripheral IP that you connect to the selected CPU's data bus, the BSP Editor automatically includes the matching driver for each peripheral IP as part of the BSP. The BSP Editor packages each driver using the sw.tcl API. The sw.tcl API defines

Intel Corporation. All rights reserved. Intel, the Intel logo, and other Intel marks are trademarks of Intel Corporation or its subsidiaries. Intel warrants performance of its FPGA and semiconductor products to current specifications in accordance with Intel's standard warranty, but reserves the right to make changes to any products and services at any time without notice. Intel assumes no responsibility or liability arising out of the application or use of any information, product, or service described herein except as expressly agreed to in writing by Intel. Intel customers are advised to obtain the latest version of device specifications before relying on any published information and before placing orders for products or services. \*Other names and brands may be claimed as the property of others.

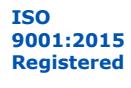

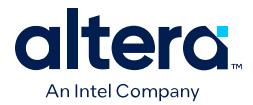

the collection of driver source files for the matching IP component type accessible by the CPU's data bus. Each driver may define software settings for configuring driver implementation or behavior.

You can use BSP Editor in the following modes. The BSP **System file** that you specify determines the mode.

### **Table 34. BSP Editor Modes in Platform Designer**

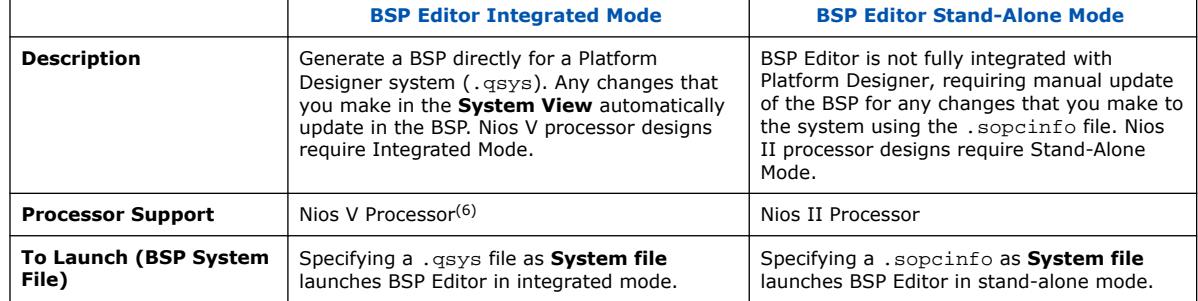

*Note:* For complete information about how to develop a BSP for a Nios II processor system or Nios V processor system, refer to the *Nios II Software Developer Handbook* or the *Nios V Processor Quick Start Guide*, respectively.

### **Related Information**

- [Nios II Software Developer Handbook](https://www.intel.com/content/www/us/en/programmable/documentation/lro1419794938488.html)
- [Nios V Embedded Processor Design Handbook](https://www.intel.com/content/www/us/en/docs/programmable/726952.html)
- [Nios V Processor Reference Guide](https://www.intel.com/content/www/us/en/programmable/documentation/lae1629183268014.html)

# **2.1. Creating a BSP from Platform Designer**

You can launch the BSP Editor from Platform Designer to define a new BSP for a Platform Designer system or other hardware design. You can launch the BSP Editor in either integrated or stand-alone mode, depending on the **System file** that you specify for the BSP in Platform Designer.

When you create a BSP from Platform Designer, the BSP Editor stores your BSP definition in a BSP Settings File (.bsp) for later retrieval. You can reopen an existing BSP by opening the .bsp file in Platform Designer. The BSP generally includes a .a file, header files (for example,  $system.h$ ), and a linker script  $(linker.x)$ . You use these BSP files when creating an application.

## **Launching BSP Editor in Integrated Mode**

In integrated mode, BSP Editor automatically updates for any changes that you make to your system in Platform Designer. You launch BSP Editor in integrated mode by specifying your Platform Designer system's .qsys file as the main input to the BSP generation. Nios V processor designs require integrated mode. Nios II processor designs require stand-alone mode.

 $(6)$  The Nios V processor does not support stand-alone mode. The Nios II processor does not support integrated mode.

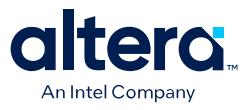

To launch BSP Editor in integrated mode:

- 1. Open a Platform Designer system, as [Creating or Opening a Platform Designer](#page-9-0) [System](#page-9-0) on page 14 describes.
- 2. In Platform Designer, click **File** ➤ **New BSP**.
- 3. Specify the name and location for the new BSP settings file, and click the **Create** button. The **Create New BSP** dialog box opens.
- 4. For **System file**, specify the .qsys file that defines the target hardware platform for the current Platform Designer system. The **CPU name** and **BSP target directory** reflect the values in the . qsys file.

### **Figure 122. Create New BSP Dialog Box (Integrated Mode)**

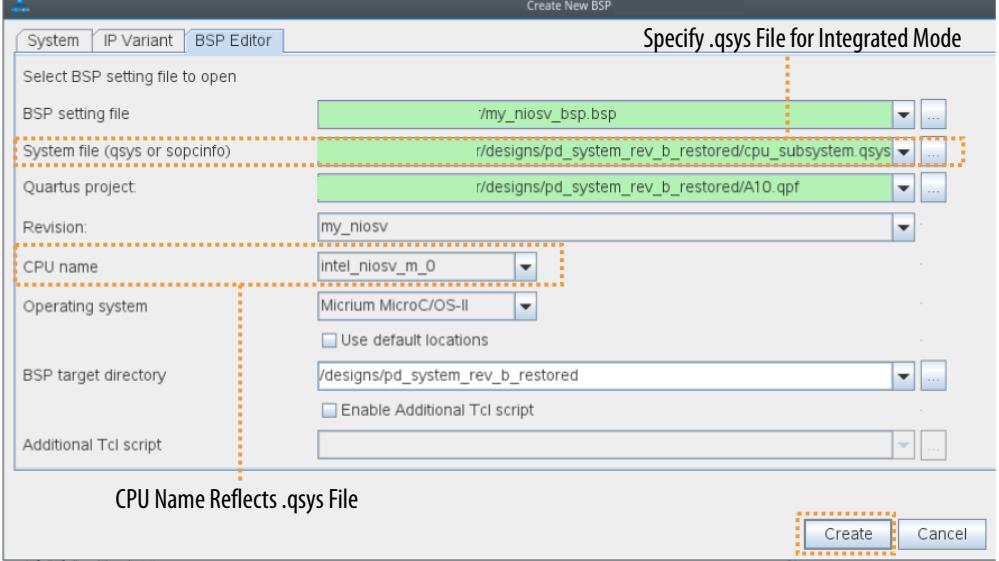

- 5. Specify options for the **Operating System** and **BSP target directory**, as Create New BSP Dialog Box on page 143 describes.
- 6. To create the BSP, click the **Create** button. The BSP Editor opens and displays the BSP Editor's **Main** tab in Platform Designer.

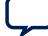

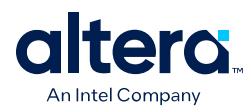

## **Figure 123. BSP Editor Main Tab**

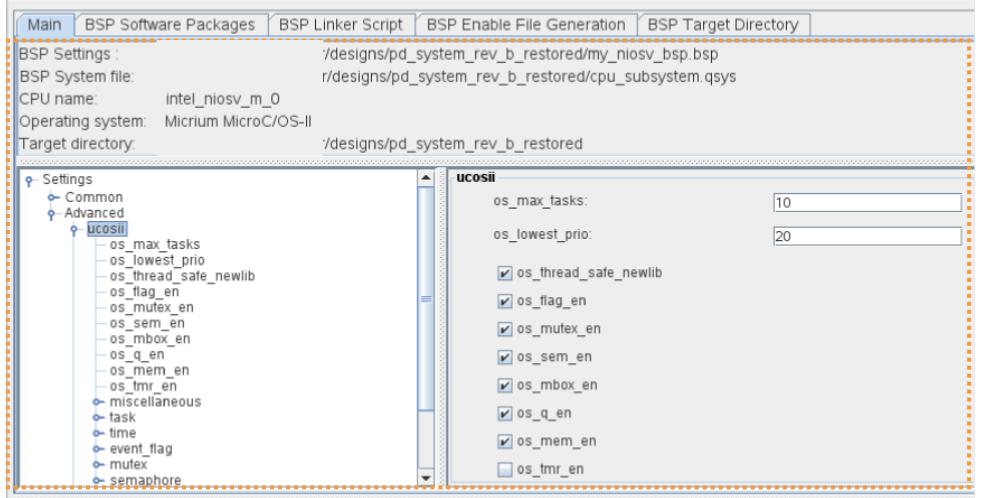

- 7. To configure the BSP, specify settings and options on the BSP Editor tabs. Refer to BSP Editor GUI on page 145 for details on these settings.
- 8. To generate the files for the BSP according to your specifications, click the **Generate BSP** button in BSP Editor. BSP Editor files do not automatically generate when you generate Platform Designer system files.

### **Launching BSP Editor in Stand-Alone Mode**

Platform Designer generates a <system\_name>/.sopcinfo file during HDL generation of the system. You can specify a .sopcinfo file and other BSP file saving options when defining a new BSP in stand-alone mode. Stand-alone mode is required for Nios II processor designs, and is not supported for Nios V processor designs.

- *Note:* If you make any changes to your Platform Designer system after creating a BSP in stand-alone mode, you must regenerate the system's HDL and .sopcinfo files and create a new BSP to reflect any changes. The BSP does not update automatically with changes that you make to a Platform Designer system in stand-alone mode.
	- 1. Open a Platform Designer system, as [Creating or Opening a Platform Designer](#page-9-0) [System](#page-9-0) on page 14 describes.
	- 2. If generating a BSP for a Platform Designer system, click **Generate HDL** to generate the HDL and .sopcinfo files defining the target hardware for the system.
	- 3. In Platform Designer, click **File** ➤ **New BSP**.
	- 4. Specify the name and location for the new BSP settings file, and click the **Create** button. The **New Platform Designer BSP** dialog box opens.
	- 5. For the **SOPC Information File name** option, specify the .sopcinfo file that step 2 generates. The **CPU name** and **BSP target directory** reflect the values in the .sopcinfo file.

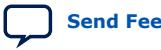

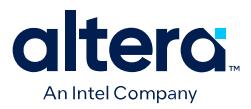

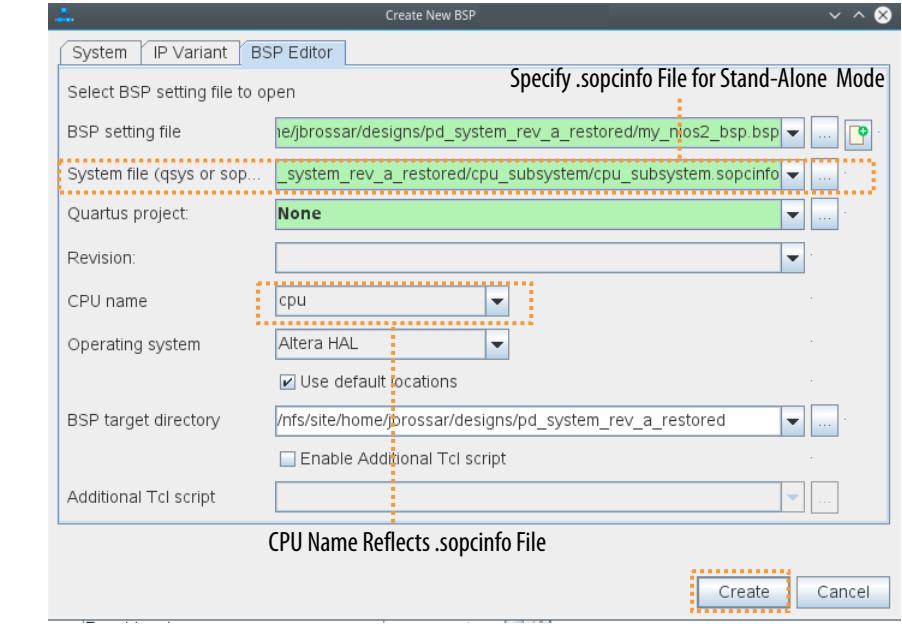

### **Figure 124. Create New BSP Dialog Box (Stand-Alone Mode)**

- 6. You can specify options for the **Operating System** and BSP file output, as Create New BSP Dialog Box on page 143 describes.
- 7. To create the BSP, click the **Create** button. The BSP Editor opens and displays the BSP Editor's **Main** tab in Platform Designer.
- 8. To configure the BSP, specify settings and options on the BSP Editor tabs. Refer to BSP Editor GUI on page 145.
- 9. To generate the files for the BSP according to your specifications, click the **Generate** button in BSP Editor.

# **2.1.1. Create New BSP Dialog Box**

The **Create New BSP** dialog box allows you to specify the following options to define a new BSP:

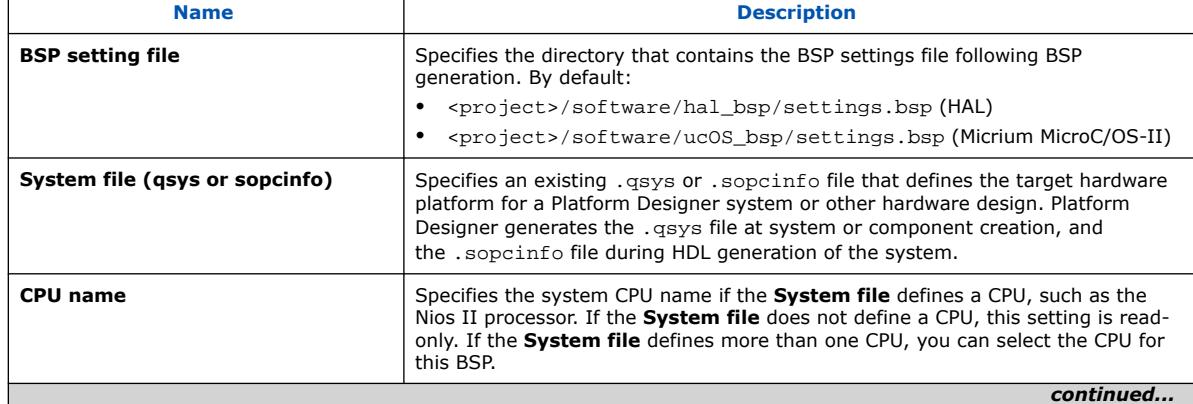

### **Table 35. Create New BSP Dialog Box Settings**

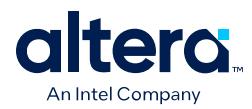

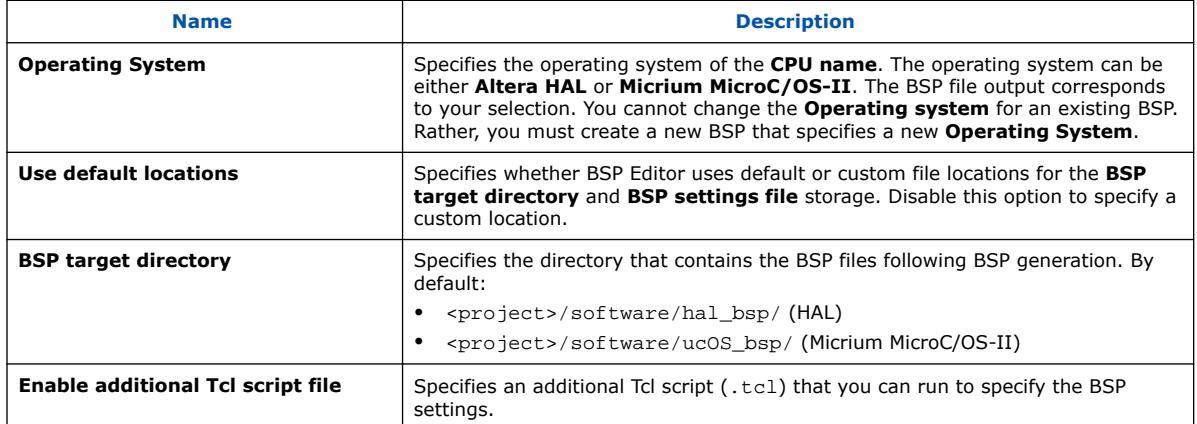

# **2.2. Opening a BSP from Platform Designer**

To open and modify an existing BSP from within Platform Designer:

- 1. In Platform Designer, click **File** ➤ **Open**, and then click the **BSP Editor** tab.
- 2. For **BSP setting file**, click the **…** button to select the .bsp file for the BSP you want to open.

### **Figure 125. Open BSP Settings File**

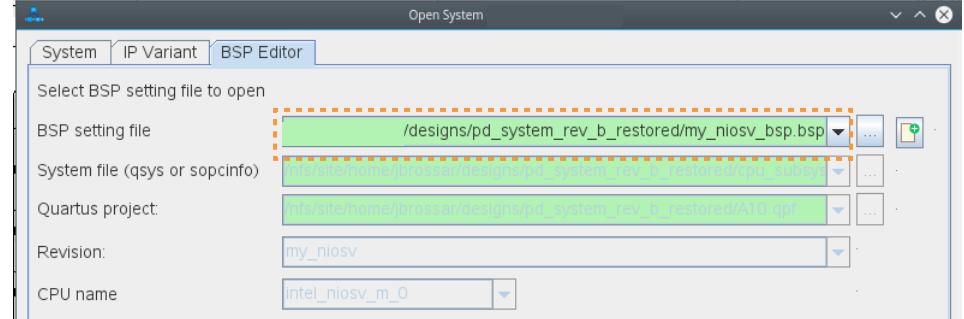

3. Click Open. The BSP loads in BSP Editor within Platform Designer.

# **2.3. Saving a BSP from Platform Designer**

To save an existing BSP from within Platform Designer:

- 1. In Platform Designer, open an existing BSP (.bsp), as Opening a BSP from Platform Designer on page 144 describes.
	- Click **File** ➤ **Save** to save changes to the .bsp file to the current location.
	- Click **File** ➤ **Save BSP As** to save the .bsp file to a different location.

# **2.4. Exporting a BSP as Tcl from Platform Designer**

You can export a BSP as a Tcl file from within Platform Designer. You can then run the Tcl script to load the BSP settings.

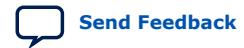

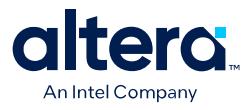

To export a BSP from Platform Designer as Tcl:

- 1. In Platform Designer, open an existing BSP (.bsp), as Opening a BSP from Platform Designer on page 144 describes.
- 2. Click **File** ➤ **Export BSP as Tcl**.
- 3. Specify the filename and location of the BSP Tcl file and click the **Save** button.
- 4. To reload the BSP, run the Tcl script file.

# **2.5. BSP Editor GUI**

The BSP Editor GUI provides all the tools you need to create even the most complex BSPs. The BSP Editor GUI is divided into two sections. The top section contains the BSP Editor tabs for specifying the settings and other parameters that define the BSP. The **Messages** displays Information, Problems, and Processing messages about your actions in the BSP Editor.

### **Figure 126. BSP Editor GUI**

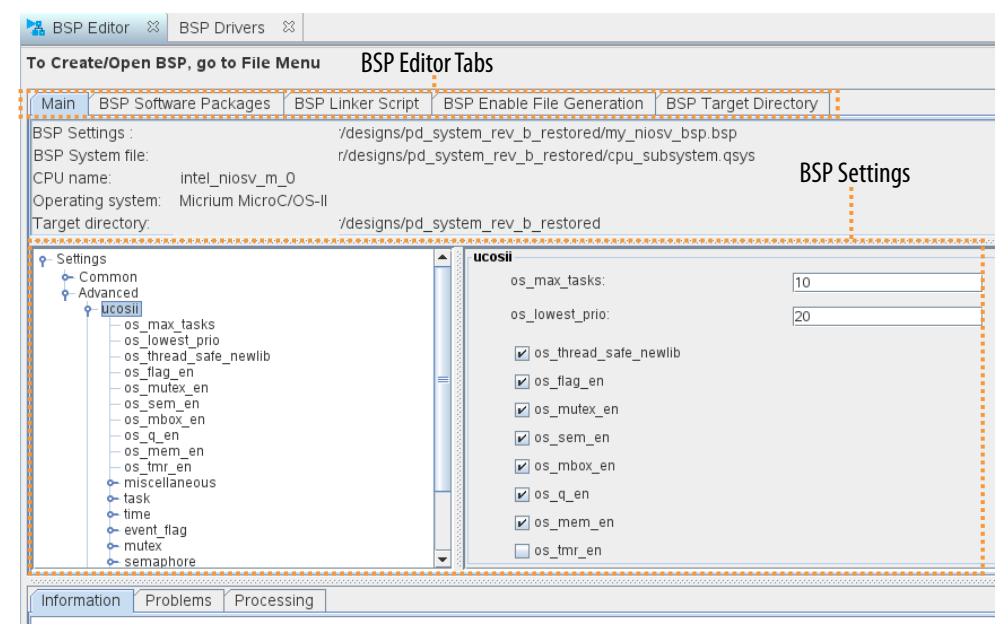

Each tab of the BSP Editor GUI allows you to view and edit a particular aspect of the BSP, along with relevant command-line parameters and Tcl scripts. The settings that appear on the **Main**, **BSP Software Packages**, and **BSP Drivers** tabs correspond to the related command-line settings.

- Main Tab on page 146
- BSP Software Packages Tab on page 147
- BSP Drivers Tab on page 147
- BSP Linker Script Tab on page 148
- BSP Enable File Generation Tab on page 150
- BSP Target Directory Tab on page 151
- Messages Tabs on page 151

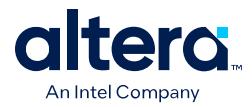

*Note:* For complete information about how to develop a BSP for a Nios II processor system or Nios V processor system, refer to the *Nios II Software Developer Handbook* or the *Nios V Processor Quick Start Guide*, respectively.

### **Related Information**

- [Nios II Software Developer Handbook](https://www.intel.com/content/www/us/en/programmable/documentation/lro1419794938488.html)
- [Nios V Embedded Processor Design Handbook](https://www.intel.com/content/www/us/en/docs/programmable/726952.html)
- [Nios V Processor Reference Guide](https://www.intel.com/content/www/us/en/programmable/documentation/lae1629183268014.html)

### **2.5.1. Main Tab**

The **Main** tab presents general settings and parameters, and operating system settings, for the BSP. The BSP includes the following settings and parameters:

### **Figure 127. BSP Editor Main Tab**

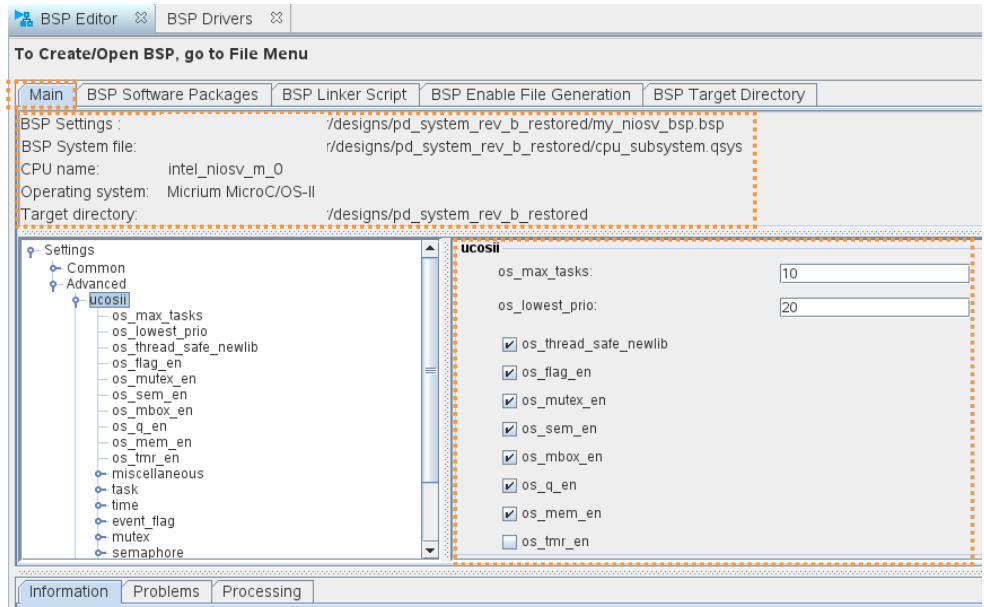

- The path to the .qsys or .sopcinfo file specifying the target hardware
- The CPU name
- The operating system and version
- *Note:* You cannot change the operating system in an existing BSP. You must create a new BSP if you want to change the operating system.
	- The **BSP target directory**—the destination for files that the BSP Editor copies and creates for your BSP
	- **BSP** settings

The BSP settings appear in a tree structure. The settings are organized into **Common** and **Advanced** categories. Settings are further organized into functional groups. The available settings depend on the operating system.

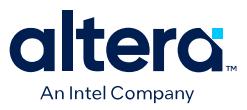

When you select a group of settings, the controls for those settings appear in the pane to the right of the tree. When you select a single setting, the pane shows the setting control, the full setting name, and the setting description.

# **2.5.2. BSP Software Packages Tab**

The **BSP Software Packages** tab allows you to insert and remove software packages in your BSP, and control software package settings.

At the top of the **BSP Software Packages** tab is the software package table, listing each available software package. The table allows you to select the software package version, and enable or disable the software package. The operating system determines which software packages are available.

### **Figure 128. BSP Software Packages Tab**

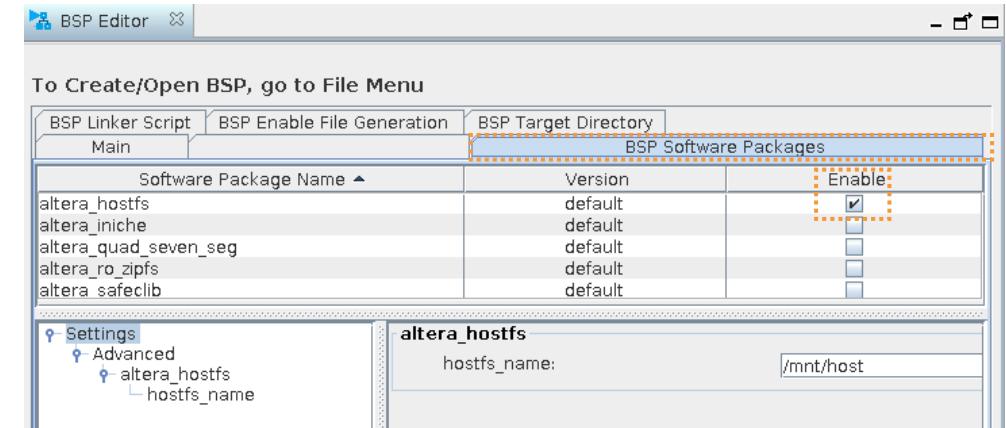

Many software packages define settings that you can control in your BSP. When you enable a software package, the available settings appear in a tree structure, organized into **Common** and **Advanced** settings.

When you select a group of settings, the controls for those settings appear in the pane to the right of the tree. When you select a single setting, the pane shows the setting control, the full setting name, and the setting description.

Enabling and disabling software packages and editing software package settings can have a profound impact on BSP behavior. Refer to the documentation for the specific software package for details.

# **2.5.3. BSP Drivers Tab**

The **BSP Drivers** tab allows you to select, enable, and disable drivers for devices in your system, and control driver settings.

At the top of the **BSP Drivers** tab is the driver table, mapping components in the hardware system to drivers. The driver table shows components with driver support. Each component has a module name, module version, module class name, driver name, and driver version, determined by the contents of the hardware system. The table allows you to select the driver by name and version, as well as to enable or disable each driver.

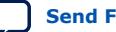

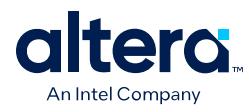

### **Figure 129. BSP Drivers Tab**

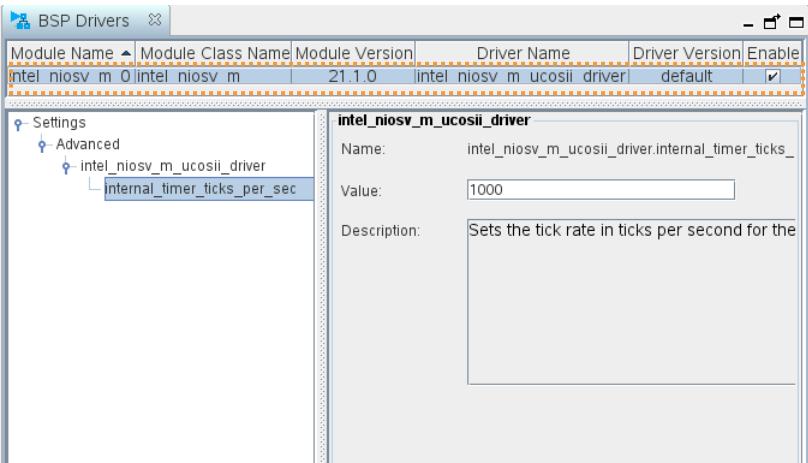

When you select a driver version, all instances of that driver in the BSP are set to the version you select. Only one version of a given driver can be used in an individual BSP.

Many drivers define settings that you can control in your BSP. Available driver settings appear in a tree structure below the driver table, organized into **Common** and **Advanced** settings.

When you select a group of settings, the controls for those settings appear in the pane to the right of the tree. When you select a single setting, the pane shows the setting control, the full setting name, and the setting description.

Enabling and disabling device drivers, changing drivers and driver versions, and editing driver settings, can have a profound impact on BSP behavior. Refer to the relevant component documentation and driver information for details.

### **Related Information**

[Embedded Peripherals IP User Guide](http://www.altera.com/literature/ug/ug_embedded_ip.pdf)

For more information about Intel FPGA components.

# **2.5.4. BSP Linker Script Tab**

The **BSP Linker Script** tab allows you to view available memory in your hardware system, and examine and modify the arrangement and usage of linker regions in memory.

When you make a change to the memory configuration, the software build tools (SBT) validate your change.

*Note:* Rearranging linker regions and linker section mappings can have a significant impact on BSP behavior.

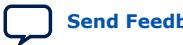

*2. Creating a Board Support Package with BSP Editor* **683609 | 2024.04.01**

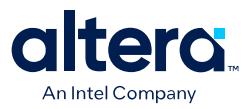

### **Figure 130. BSP Linker Script Tab**

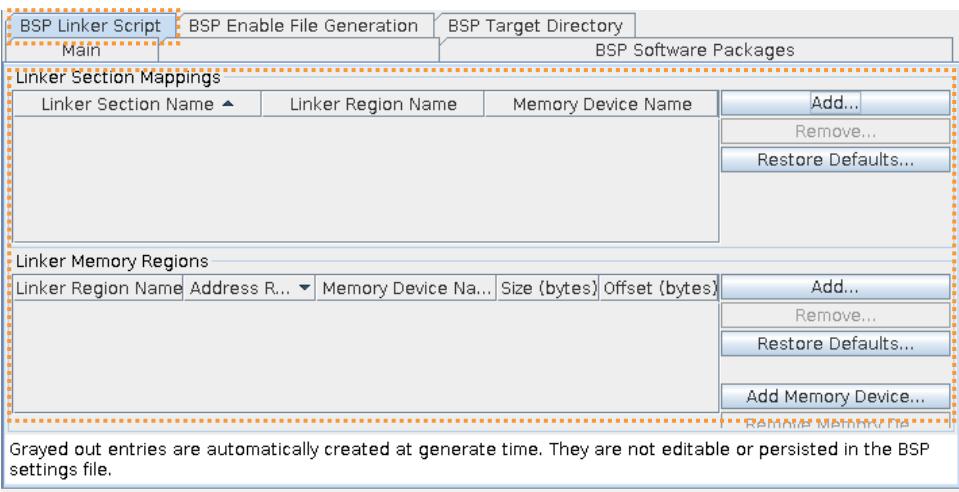

### **2.5.4.1. Linker Section Mappings**

At the top of the **Linker Script** tab, the **Linker Section Mappings** table shows the mapping from linker sections to linker regions. You can edit the BSP linker section mappings using the following buttons located next to the linker section table:

- **Add**—Adds a linker section mapping to an existing linker region. The **Add** button opens the **Add Section Mapping** dialog box, where you specify a new section name and an existing linker region.
- **Remove**—Removes a mapping from a linker section to a linker region.
- **Restore Defaults**—Restores the section mappings to the default configuration set up at the time of BSP creation.

### **2.5.4.2. Linker Regions**

At the bottom of the **Linker Script** tab, the **Linker Memory Regions** table shows all defined linker regions. Each row of the table shows one linker region, with its address range, memory device name, size, and offset into the selected memory device.

You reassign a defined linker region to a different memory device by selecting a different device name in the **Memory Device Name** column. The **Size** and **Offset** columns are editable. You can also edit the list of linker regions using the following buttons located next to the linker region table.

*Note:* Ensure that you specify the correct base address and memory size. If the base address or size of an external memory changes, you must edit the BSP manually to match. The SBT does not automatically detect changes in external memory devices, even if you update the BSP by creating a new settings file.

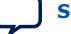

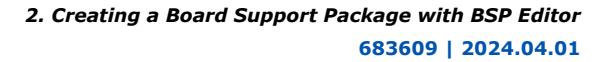

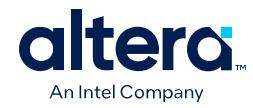

### **Table 36. Linker Memory Regions Table Buttons**

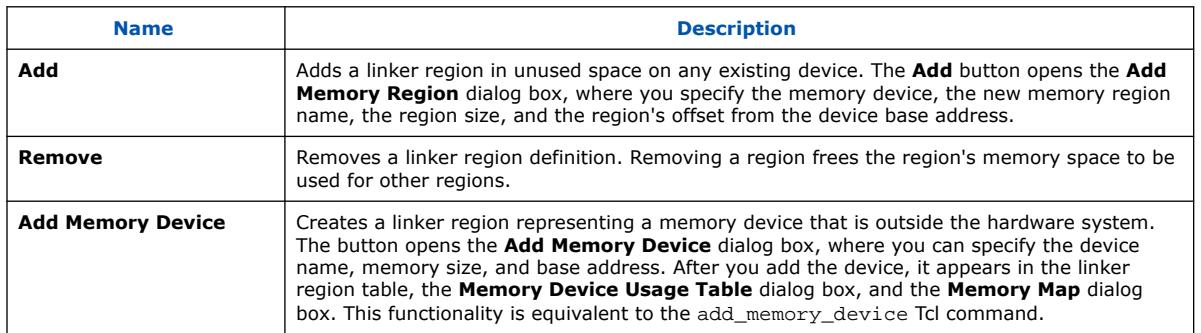

- **Restore Defaults**—restores the memory regions to the default configuration set up at the time of BSP creation.
- **Memory Usage**—Opens the **Memory Device Usage Table**. The **Memory Device Usage Table** allows you to view memory device usage by defined memory region. As memory regions are added, removed, and adjusted, each device's free memory, used memory, and percentage of available memory are updated. The rightmost column is a graphical representation of the device's usage, according to the memory regions assigned to it.
- **Memory Map**—Opens the **Memory Map** dialog box. The memory map allows you to view a map of system memory in the processor address space. The **Device** table is a read-only reference showing memories in the hardware system that are hosted by the selected processor. Devices are listed in memory address order.

To the right of the **Device** table is a graphical representation of the processor's memory space, showing the locations of devices in the table. Gaps indicate unmapped address space.

*Note:* This gap representation is not to scale.

## **2.5.5. BSP Enable File Generation Tab**

The **BSP Enable File Generation** tab allows you to take ownership of specific BSP files that are normally generated by the SBT.

### **Figure 131. BSP Enable File Generation Tab**

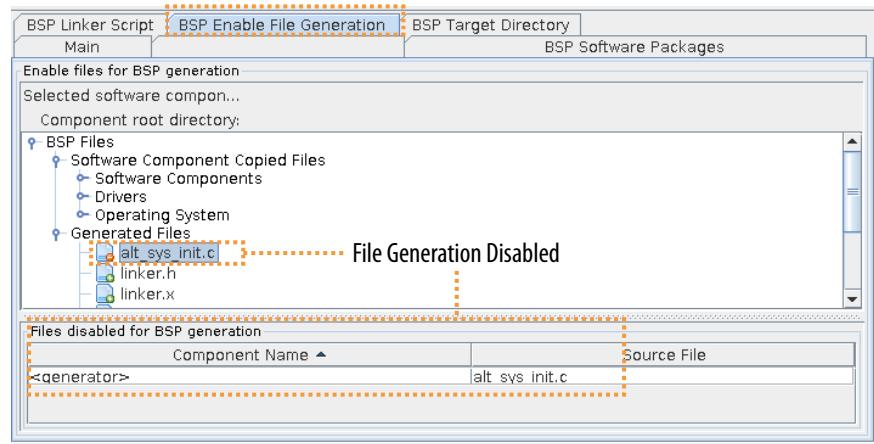

Quartus Prime Pro Edition User Guide: Platform Designer **[Send Feedback](mailto:FPGAtechdocfeedback@intel.com?subject=Feedback%20on%20Quartus%20Prime%20Pro%20Edition%20User%20Guide%20Platform%20Designer%20(683609%202024.04.01)&body=We%20appreciate%20your%20feedback.%20In%20your%20comments,%20also%20specify%20the%20page%20number%20or%20paragraph.%20Thank%20you.) Send Feedback** 

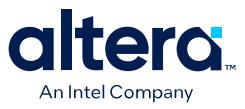

When you take ownership of a BSP file, you can modify it, and prevent the SBT from overwriting your modifications. The **BSP Enable File Generation** tab shows a tree view of all target files to be generated or copied when the BSP is generated. To disable generation of a specific file, expand the software component containing the file, expand any internal directory folders, select the file, and right-click. Each disabled file appears in a list at the bottom of the tab. This functionality is equivalent to the set\_ignore\_file Tcl command.

*Note:* If you take ownership of a BSP file, the SBT can no longer update it to reflect future changes in the underlying hardware. If you change the hardware, be sure to update the file manually.

# **2.5.6. BSP Target Directory Tab**

The **BSP Target Directory** tab is a read-only reference showing you what output to expect when the BSP is generated.

It does not depict the actual file system, but rather the files and directories to be created or copied when the BSP is generated. Each software component, including the operating system, drivers, and software packages, specifies source code to be copied into the BSP target directory. The files are generated in the directory specified on the **Main** tab.

When you generate the BSP, existing BSP files are overwritten, unless you disable generation of the file in the **BSP Enable File Generation** tab.

**Figure 132. BSP Target Directory Tab**

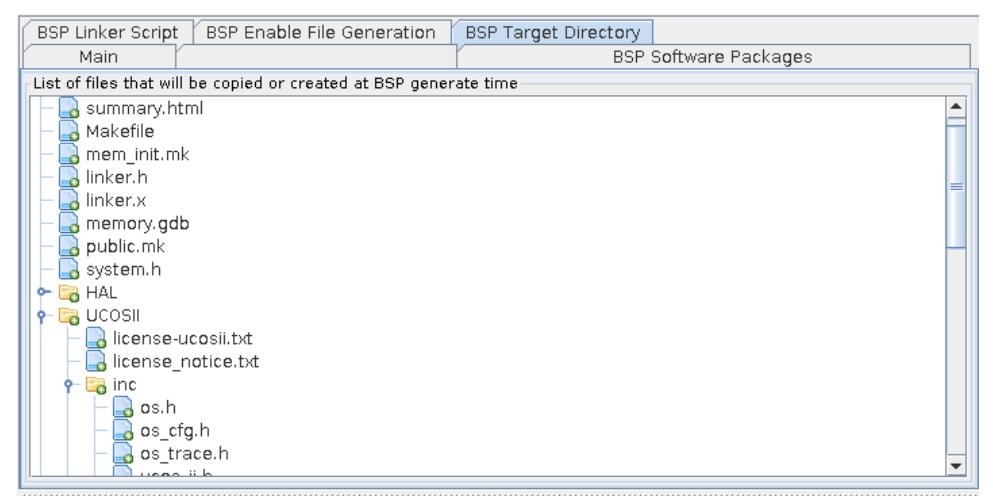

# **2.5.7. Messages Tabs**

The messages area shows messages about the settings and commands that you select in the BSP Editor GUI. The messages area consists of the following tabs:

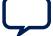

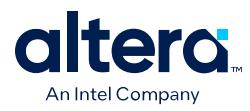

### **Figure 133. The Messages Area**

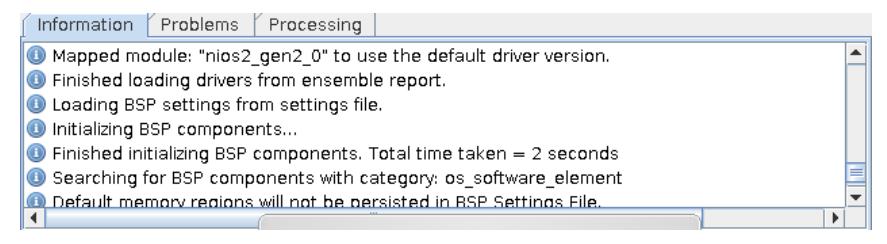

- The **Information** tab—displays information messages about settings and commands.
- The **Problems** tab—displays problems to correct before BSP generation.
- The **Processing** tab—displays BSP Editor processing status messages.
- *Note:* For complete information about how to develop a BSP for a Nios II processor system or Nios V processor system, refer to the *Nios II Software Developer Handbook* or the *Nios V Processor Quick Start Guide*, respectively.

### **Related Information**

- [Nios II Software Developer Handbook](https://www.intel.com/content/www/us/en/programmable/documentation/lro1419794938488.html)
- [Nios V Embedded Processor Design Handbook](https://www.intel.com/content/www/us/en/docs/programmable/726952.html)
- [Nios V Processor Reference Guide](https://www.intel.com/content/www/us/en/programmable/documentation/lae1629183268014.html)

# **2.6. Creating a Board Support Package with BSP Editor Revision History**

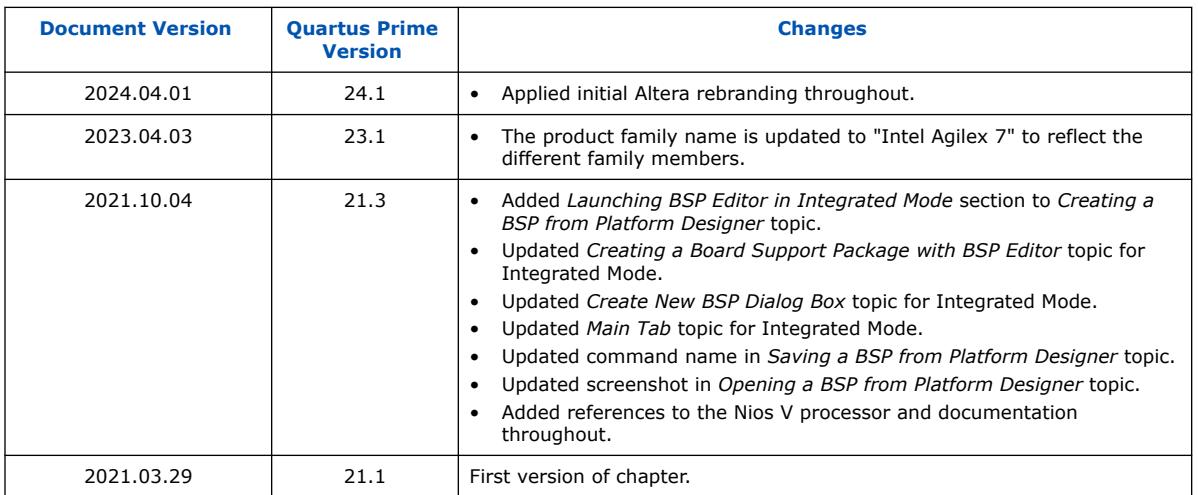

The following revision history applies to this chapter:

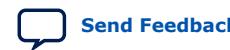
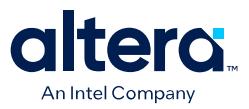

# **3. Creating Platform Designer Components**

You can create and package IP components for use in a Platform Designer system. You can use a  $\mu$  bw.tcl file to describe IP components, interfaces and HDL files. Platform Designer provides the Component Editor to help you create a simple  $\mu$ w.tcl file.

## **Related Information**

- [Avalon Interface Specifications](https://www.intel.com/content/www/us/en/docs/programmable/683091.html)
- [Protocol Specifications](http://infocenter.arm.com/help/topic/com.arm.doc.set.amba/index.html#specsl)
- [Demo AXI Memory Example](https://www.intel.com/content/www/us/en/programmable/support/support-resources/design-examples/design-software/qsys/exm-demo-axi3-memory.html)

## **3.1. Platform Designer Components**

A Platform Designer component includes the following elements:

- Information about the component type, such as name, version, and author.
- HDL description of the component's hardware, including SystemVerilog, Verilog HDL, or VHDL files, or a blackbox implementation.
- A Synopsys® Design Constraints File . sdc that defines the component for synthesis and simulation.
- For \_hw.tcl components, an .ip file that defines the component's parameters.
- A component's interfaces, including I/O signals.

## **3.1.1. Platform Designer Interface Support**

Platform Designer is most effective when you use standard interfaces available in the IP Catalog to design custom IP. Standard interfaces operate efficiently with Intel FPGA IP components, and you can take advantage of the bus functional models (BFMs), monitors, and other verification IP that the IP Catalog provides.

Platform Designer also supports connections between Avalon and AXI interfaces by generating the interconnect logic. This logic enables you to handle the protocol difference. Platform Designer creates the interconnect logic by converting all the protocols to a proprietary packet format. Then, the tool routes the packet through network switches to the appropriate agents. Here, the packet converts to the agent's protocol.(7)

 $(7)$  This document now refers to the Avalon "host" and "agent," and the AXI "manager" and "subordinate," to replace formerly used terms. Refer to the current *AMBA AXI and ACE Protocol Specification* for the latest AMBA AXI and ACE protocol terminology.

Intel Corporation. All rights reserved. Intel, the Intel logo, and other Intel marks are trademarks of Intel Corporation or its subsidiaries. Intel warrants performance of its FPGA and semiconductor products to current specifications in accordance with Intel's standard warranty, but reserves the right to make changes to any products and services at any time without notice. Intel assumes no responsibility or liability arising out of the application or use of any information, product, or service described herein except as expressly agreed to in writing by Intel. Intel customers are advised to obtain the latest version of device specifications before relying on any published information and before placing orders for products or services. \*Other names and brands may be claimed as the property of others.

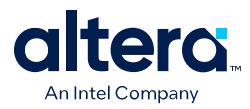

Platform Designer supports the following interface specifications:

- Intel FPGA Avalon Memory-Mapped and Streaming
- Arm AMBA 3 AXI (version 1.0)
- Arm AMBA 4 AXI (version 2.0)
- Arm AMBA 4 AXI-Lite (version 2.0)
- Arm AMBA 4 AXI-Stream (version 1.0)
- Arm AMBA 3 APB (version 1.0)

IP components (IP Cores) can have any number of interfaces in any combination. Each interface represents a set of signals that you can connect within a Platform Designer system, or export outside of a Platform Designer system.

Platform Designer IP components can include the following interface types:

## **Table 37. IP Component Interface Types**

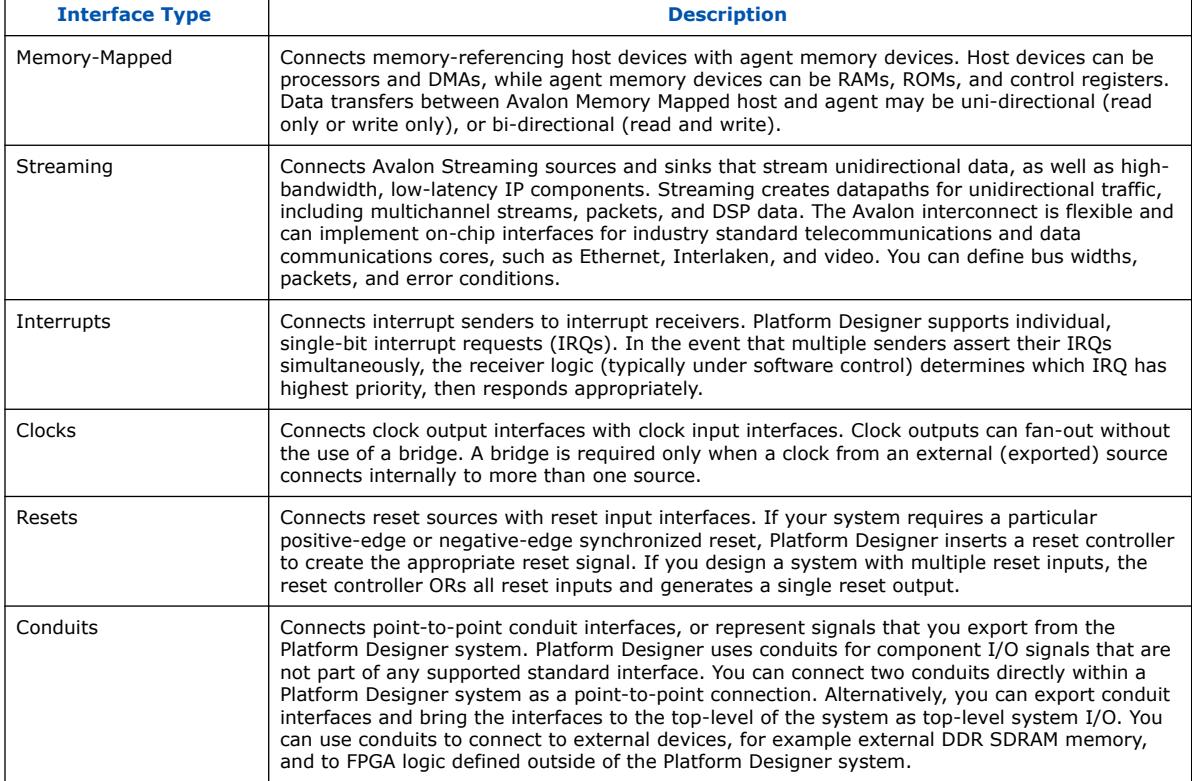

## **Related Information**

[Exporting HDL Parameters to a System](#page-27-0) on page 189

## **3.1.2. Component Structure**

Intel provides components automatically installed with the Quartus Prime software. To obtain a list of all Platform Designer-compliant components available from third-party IP developers, follow these steps:

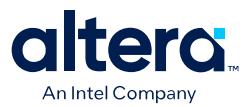

- 1. Navigate to the Intel FPGA [Find IP](https://www.intel.com/content/www/us/en/products/programmable/intellectual-property.html) web page.
- 2. In the Find IP search results, click the **Platform Designer (Qsys) Compliant** column filter to show all Platform Designer-compliant components.
- 3. Further refine the search results by selecting the **End Market**, **Technology**, **Devices**, or **Provider** search filter. The **Provider** filter allows you to select specific third-party IP partners.

Every Platform Designer-compliant component is defined with a <component\_name>\_hw.tcl file. This file is a text file written in the Tcl scripting language that describes the component to Platform Designer. When you design your own custom component, you can create the \_hw.tcl file manually, or by using the Platform Designer Component Editor.

The Component Editor simplifies the process of creating  $_{\text{hw.tcl}}$  files by creating a file that you can edit outside of the Component Editor to add advanced procedures. When you edit a previously saved \_hw.tcl file, Platform Designer automatically backs up the earlier version as  $hw.tcl~$ .

You can move component files into a new directory, such as a network location, so that other users can use the component in their systems. The  $_hw.tc1$  file contains relative paths to the other files, so if you move an  $\mu$  bw.tcl file, you should also move all the HDL and other files associated with it.

There are four component types:

- **Static** static components always generate the same output, regardless of their parameterization. Components that instantiate static components must have only static children.
- **Generated**—generated component's fileset callback allows an instance of the component to create unique HDL design files based on the instance's parameter values.
- **Composed**—composed components are subsystems constructed from instances of other components. You can use a composition callback to manage the subsystem in a composed component.
- **Generic**—generic components allow instantiation of IP components without an HDL implementation. Generic components enable hierarchical isolation between system interconnect and IP components.

#### **Related Information**

- Create a Composed Component or Subsystem on page 196
- Add Component Instances to a Static or Generated Component on page 198

## **3.1.3. Component File Organization**

A typical component uses the following directory structure where the names of the directories are not significant:

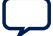

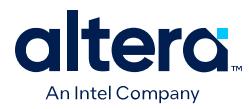

*<component\_directory>*/

- *<hdl>/*—Contains the component HDL design files, for example .v, .sv, or .vhd files that contain the top-level module, along with any required constraint files.
- <component\_name>\_hw.tcl—The component description file.
- <component\_name>\_sw.tcl—The software driver configuration file. This file specifies the paths for the  $\cdot$  c and  $\cdot$  h files associated with the component, when required.
- <software>/—Contains software drivers or libraries related to the component.
- *Note:* Refer to the *Nios V Processor Quick Start* for information about writing a device driver or software package suitable for use with the Nios V processor.

## **Related Information**

- [Nios V Embedded Processor Design Handbook](https://www.intel.com/content/www/us/en/docs/programmable/726952.html)
- [Nios II Software Developer's Handbook](https://www.altera.com/content/dam/altera-www/global/en_US/pdfs/literature/hb/nios2/n2sw_nii5v2.pdf) Refer to the "Nios II Software Build Tools" and "Overview of the Hardware Abstraction Layer" chapters.
- [Nios V Embedded Processor Design Handbook](https://www.intel.com/content/www/us/en/docs/programmable/726952.html)

## **3.1.4. Component Versions**

Platform Designer systems support multiple versions of the same component within the same system; you can create and maintain multiple versions of the same component.

If you have multiple  $\Delta$  by  $\Delta$  tcl files for components with the same NAME module properties and different VERSION module properties, both versions of the component are available.

If multiple versions of the component are available in the IP Catalog, you can add a specific version of a component by right-clicking the component, and then selecting **Add version** *<version\_number>*.

## **3.1.4.1. Upgrade IP Components to the Latest Version**

When you open a Platform Designer design, if Platform Designer detects IP components that require regeneration, the **Upgrade IP Cores** dialog box appears and allows you to upgrade outdated components.

Components that you must upgrade in order to successfully compile your design appear in red. Status icons indicate whether a component is currently being regenerated, the component is encrypted, or that there is not enough information to determine the status of component. To upgrade a component, in the **Upgrade IP Cores** dialog box, select the component that you want to upgrade, and then click **Upgrade**. The Quartus Prime software maintains a list of all IP components associated with your design on the **Components** tab in the Project Navigator.

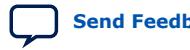

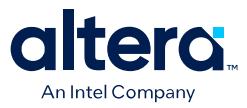

## **3.2. Design Phases of an IP Component**

When you define a component with the Platform Designer Component Editor, or a custom hw.tcl file, you specify the information that Platform Designer requires to instantiate the component in a Platform Designer system and to generate the appropriate output files for synthesis and simulation.

The following phases describe the process when working with components in Platform Designer:

- **Discovery**—During the discovery phase, Platform Designer reads the hw.tcl file to identify information that appears in the IP Catalog, such as the component's name, version, and documentation URLs. Each time you open Platform Designer, the tool searches for the following file types using the default search locations and entries in the **IP Search Path**:
	- hw.tcl files—Each hw.tcl file defines a single component.
	- $-$  IP Index (.ipx) files-Each .ipx file indexes a collection of available components, or a reference to other directories to search.
- **Static Component Definition**—During the static component definition phase, Platform Designer reads the hw.tcl file to identify static parameter declarations, interface properties, interface signals, and HDL files that define the component. At this stage of the life cycle, the component interfaces may be only partially defined.
- **Parameterization**—During the parameterization phase, after an instance of the component is added to a Platform Designer system, the user of the component specifies parameters with the component's parameter editor.
- **Validation**—During the validation phase, Platform Designer validates the values of each instance's parameters against the allowed ranges specified for each parameter. You can use callback procedures that run during the validation phase to provide validation messages. For example, if there are dependencies between parameters where only certain combinations of values are supported, you can report errors for the unsupported values.
- **Elaboration**—During the elaboration phase, Platform Designer queries the component for its interface information. Elaboration is triggered when an instance of a component is added to a system, when its parameters are changed, or when a system property changes. You can use callback procedures that run during the elaboration phase to dynamically control interfaces, signals, and HDL files based on the values of parameters. For example, interfaces defined with static declarations can be enabled or disabled during elaboration. When elaboration is complete, the component's interfaces and design logic must be completely defined.
- **Composition**—During the composition phase, a component can manipulate the instances in the component's subsystem. The **hw.tcl** file uses a callback procedure to provide parameterization and connectivity of sub-components.
- **Generation**—During the generation phase, Platform Designer generates synthesis or simulation files for each component in the system into the appropriate output directories, as well as any additional files that support associated tools.

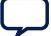

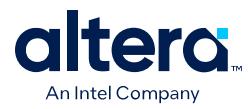

## **3.3. Creating IP Components in the Component Editor**

The Platform Designer Component Editor allows you to create and package an IP component and parameterization GUI. When you use the Component Editor to define a component, Platform Designer writes the information to an \_hw.tcl file.

### **Figure 134. Component Editor**

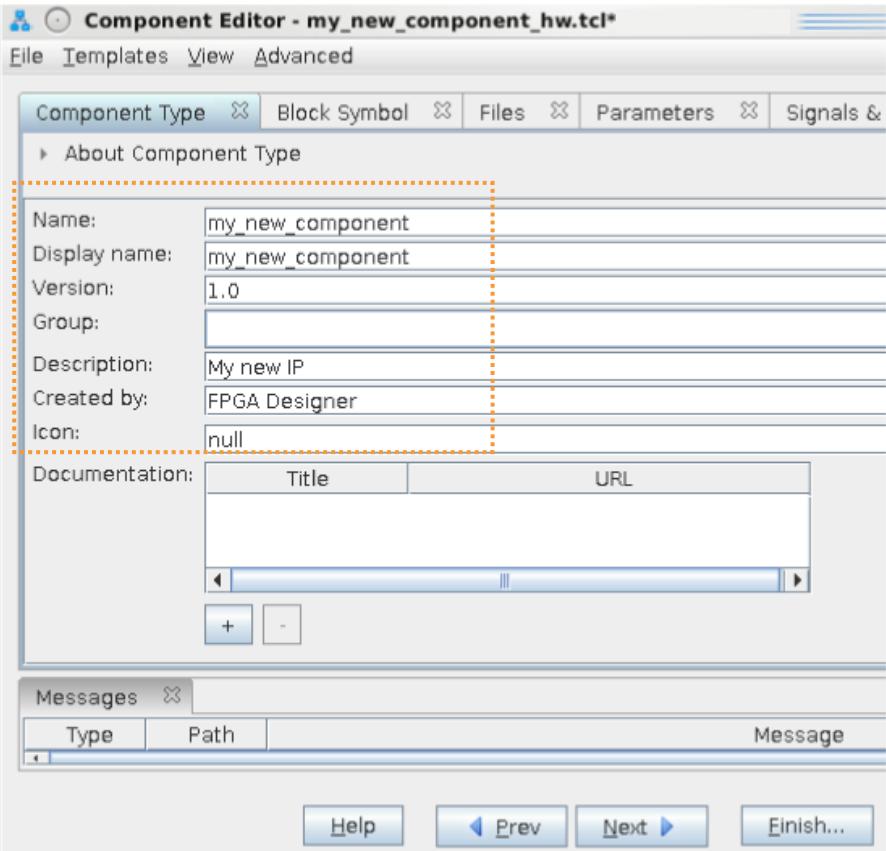

The Platform Designer Component Editor allows you to perform the following tasks:

- Specify component's identifying information, such as name, version, author, etc.
- Specify the SystemVerilog, Verilog HDL, VHDL files, and constraint files that define the component for synthesis and simulation.
- Create an HDL template to define a component's interfaces, signals, and parameters.
- Set parameters on interfaces and signals that can alter the component's structure or functionality.

If you do not have a top-level HDL component file, you can use the Platform Designer Component Editor to add interfaces, signals, and parameters. In the Component Editor, the order in which the tabs appear reflects the recommended design flow for component development. You can use the **Prev** and **Next** buttons to guide you through the tabs.

#

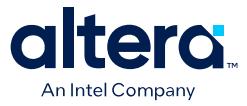

In a Platform Designer system, the interfaces of a component are connected in the system, or exported as top-level signals from the system.

If the component is not based on an existing HDL file, enter the parameters, signals, and interfaces first, and then return to the **Files** tab to create the top-level HDL file template. When you click **Finish**, Platform Designer creates the component \_hw.tcl file with the details that you enter in the Component Editor.

When you save the component, it appears in the IP Catalog.

If you require custom features that the Platform Designer Component Editor does not support, for example, an elaboration callback, use the Component Editor to create the hw.tcl file, and then manually edit the file to complete the component definition.

*Note:* If you add custom coding to a component, do not open the component file in the Platform Designer Component Editor. The Platform Designer Component Editor overwrites your custom edits.

#### **Example 4. Platform Designer Creates an \_hw.tcl File from Entries in the Component Editor**

```
# connection point clock
# 
add_interface clock clock end
set_interface_property clock clockRate 0
set_interface_property clock ENABLED true
add_interface_port clock clk clk Input 1
# 
# connection point reset
# 
add_interface reset reset end
set_interface_property reset associatedClock clock
set_interface_property reset synchronousEdges DEASSERT
set_interface_property reset ENABLED true
add_interface_port reset reset_n reset_n Input 1
# 
# connection point streaming
# 
add_interface streaming avalon_streaming start
set_interface_property streaming associatedClock clock
set_interface_property streaming associatedReset reset
set_interface_property streaming dataBitsPerSymbol 8
set_interface_property streaming errorDescriptor ""
set_interface_property streaming firstSymbolInHighOrderBits true
set_interface_property streaming maxChannel 0
set_interface_property streaming readyLatency 0
set_interface_property streaming ENABLED true
add_interface_port streaming aso_data data Output 8
add_interface_port streaming aso_valid valid Output 1
add_interface_port streaming aso_ready ready Input 1
#
```
#### **Related Information**

[Component Interface Tcl Reference](#page-114-0) on page 666

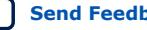

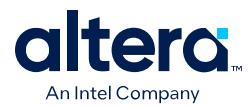

## **3.3.1. Save an IP Component and Create the \_hw.tcl File**

You save a component by clicking **Finish** in the Platform Designer Component Editor. The Component Editor saves the component as <component name> hw.tcl file.

You can use IP components with other applications, such as the C compiler and a board support package (BSP) generator. Intel recommends that you move hw.tcl files and their associated files to an  $ip/$  directory within your Quartus Prime project directory.

When changing file locations, ensure that the file paths in the  $\mu$ w.tcl file always point to the HDL code correctly. The Component Editor places the \_hw.tcl file in the location of the . qsys file, rather than in the location of the HDL files. There can be a disconnect if you move the files without updating references. Check the ADD FILESET FILE property setting in the hw.tcl.

Refer to *Creating a System with Platform Designer* for information on how to search for and add components to the IP Catalog for use in your designs.

### **Related Information**

[Creating a System with Platform Designer](#page-5-0) on page 11

## **3.3.2. Edit an IP Component with the Platform Designer Component Editor**

In Platform Designer, you make changes to a component by right-clicking the component in the **System View** tab, and then clicking **Edit**. After making changes, click **Finish** to save the changes to the \_hw.tcl file.

You can open an hw.tcl file in a text editor to view the hardware Tcl for the component. If you edit the \_hw.tcl file to customize the component with advanced features, you cannot use the Component Editor to make further changes without overwriting your customized file.

You cannot use the Component Editor to edit components installed with the Quartus Prime software, such as Intel-provided components. If you edit the HDL for a component and change the interface to the top-level module, you must edit the component to reflect the changes you make to the HDL.

## **3.3.3. Specify IP Component Type Information**

The **Component Type** tab in the Platform Designer Component Editor allows you to specify the following information about the component:

- **Name**—specifies the hw.tcl filename, as well as in the top-level module name when you create a synthesis wrapper file for a non HDL-based component.
- **Display name**—identifies the component in the parameter editor, which you use to configure an instance of the component, and also appears in the IP Catalog under **Project** and on the **System View** tab.
- **Version**—specifies the component version number.

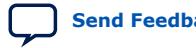

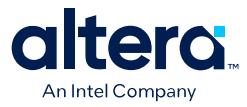

- **Group**—represents the category of the component in the list of available components in the IP Catalog. You can select an existing group from the list, or define a new group by typing a name in the **Group** box. Separating entries in the **Group** box with a slash defines a subcategory. For example, if you type **Memories and Memory Controllers/On-Chip**, the component appears in the IP Catalog under the **On-Chip** group, which is a subcategory of the **Memories and Memory Controllers** group. If you save the component in the project directory, the component appears in the IP Catalog in the group you specified under **Project**. Alternatively, if you save the component in the Quartus Prime installation directory, the component appears in the specified group under **IP Catalog**.
- **Description**—allows you to describe the component. This description appears when the user views the component details.
- **Created By**-specifies the component author name.
- **Icon**—specifies the relative path to an icon file (.gif, .jpg, or .png format) that represents the component and appears as the header in the parameter editor for the component. The default image is the Intel FPGA IP function icon.
- **Documentation**—specifies links to documentation for the component, and appears when you right-click the component in the IP Catalog, and then select **Details**.
	- $-$  To specify an Internet file, begin your path with  $http://$ , for example: http://mydomain.com/datasheets/my\_memory\_controller.html.
	- $-$  To specify a file in the file system, begin your path with  $file:///$  for Linux, and file://// for Windows; for example (Windows): file://// company server/datasheets my memory controller.pdf.

#### **Figure 135. Component Type Tab in the Component Editor**

The **Display name**, **Group**, **Description**, **Created by**, **Icon**, and **Documentation** entries are optional.

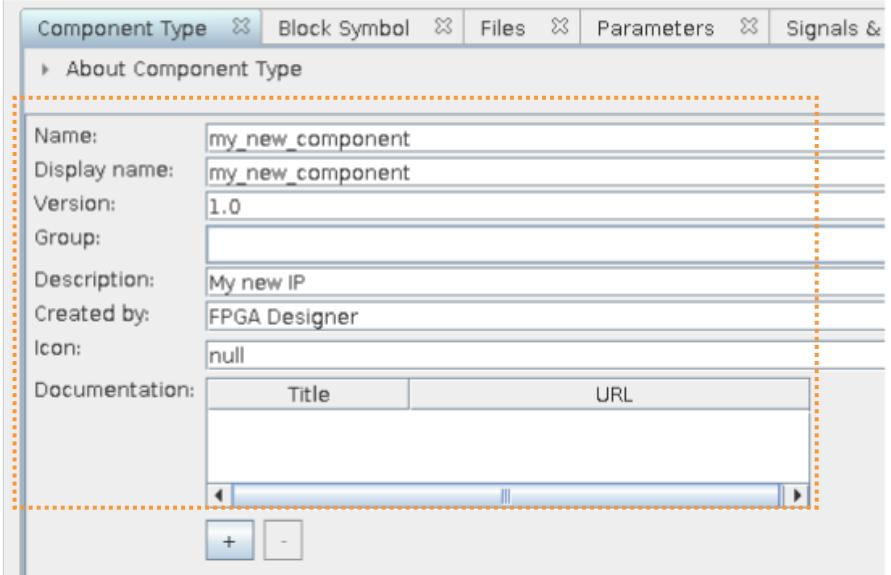

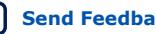

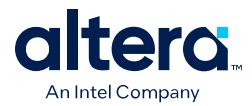

When you use the Component Editor to create a component, it writes this basic component information in the \_hw.tcl file. The package require command specifies the Quartus Prime software version that Platform Designer uses to create the hw.tcl file, and ensures compatibility with this version of the Platform Designer API in future releases.

### **Example 5. \_hw.tcl Created from Entries in the Component Type Tab**

The component defines its basic information with various module properties using the set module property command. For example, set module property NAME specifies the name of the component, while set module property VERSION allows you to specify the version of the component. When you apply a version to the hw.tcl file, it allows the file to behave exactly the same way in future releases of the Quartus Prime software.

# request TCL package from ACDS 14.0 package require -exact qsys 14.0 # demo\_axi\_memory

set\_module\_property DESCRIPTION \ "Demo AXI-3 memory with optional Avalon streaming port"

set\_module\_property NAME demo\_axi\_memory set\_module\_property VERSION 1.0 set\_module\_property GROUP "My Components" set\_module\_property AUTHOR Altera set\_module\_property DISPLAY\_NAME "Demo AXI Memory"

#### **Related Information**

[Component Interface Tcl Reference](#page-114-0) on page 666

## **3.3.4. Create an HDL File in the Platform Designer Component Editor**

If you do not have an HDL file for your component, you can use the Platform Designer Component Editor to define the component signals, interfaces, and parameters of your component, and then create a simple top-level HDL file.

You can then edit the HDL file to add the logic that describes the component's behavior.

- 1. In the Platform Designer Component Editor, specify the information about the component in the **Signals & Interfaces**, and **Interfaces**, and **Parameters** tabs.
- 2. Click the **Files** tab.
- 3. Click **Create Synthesis File from Signals**.

The Component Editor creates an HDL file from the specified signals, interfaces, and parameters, and the .v file appears in the **Synthesis File** table.

#### **Related Information**

Specify Synthesis and Simulation Files in the Platform Designer Component Editor on page 167

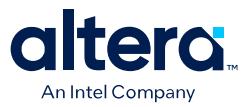

## **3.3.5. Defining HDL Parameters in \_hw.tcl**

Platform Designer supports the ability to reconfigure features of parameterized modules, such as data bus width or FIFO depth. Platform Designer creates an HDL wrapper when you perform **Generate HDL**. By modifying your \_hw.tcl files to specify parameter attributes and port properties, you can use Platform Designer to generate reusable RTL.

- 1. To define an alterable HDL parameter, you must declare the following two attributes for the parameter:
	- set\_parameter\_property <parameter\_name> HDL\_PARAMETER true
	- set\_parameter\_property <parameter\_name> AFFECTS\_GENERATION false
- 2. To have parameterized ports created in the instantiation wrapper, you can either set the width expression when adding a port to an interface, or set the width expression in the port property in \_hw.tcl:
	- To set the width expression when adding a port:

```
add interface port <interface> <port> <signal type> <direction>
<width_expression>
```
• To set the width expression in the port property:

```
set_port_property <port> WIDTH_EXPR <width_expression>
```
- 3. To create and generate the IP component in Platform Designer editor, click the **Open System ► IP Variant** tab, specify the new IP variant name in the IP **Variant** field and choose the hw.tcl file that defines user alterable HDL parameters in the **Component type** field.
- 4. Click **Generate HDL** to generate the IP core. Platform Designer generates a parameterized HDL module for you directly.

To instantiate the IP component in your HDL file, click **Generate** ➤ **Show Instantiation Template** in the Platform Designer editor to display an instantiation template in Verilog or VHDL. Now you can instantiate the IP core in your top-level design HDL file with the template code.

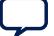

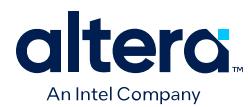

### **Figure 136. Instantiation Template Dialog Box**

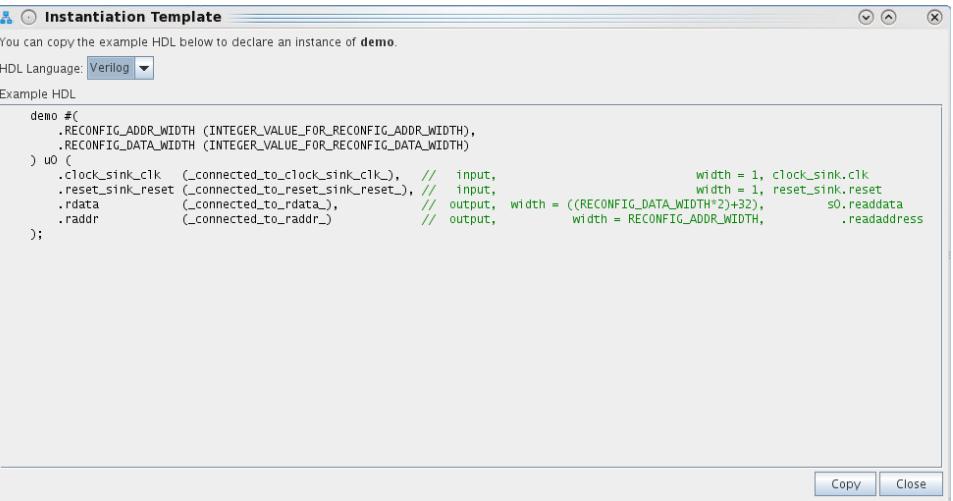

The following sample contains hw.tcl to set exportable width values:

#### **Example 6. Sample \_hw.tcl Component with User Alterable Expressions**

```
package require -exact qsys 17.1
set_module_property NAME demo
set_module_property DISPLAY_NAME "Demo"
set_module_property ELABORATION_CALLBACK elaborate
# add exportable hdl parameter RECONFIG_DATA_WIDTH
add_parameter RECONFIG_DATA_WIDTH INTEGER 48
set_parameter_property RECONFIG_DATA_WIDTH AFFECTS_GENERATION false
set_parameter_property RECONFIG_DATA_WIDTH HDL_PARAMETER true
# add exportable hdl parameter RECONFIG_ADDR_WIDTH 
add_parameter RECONFIG_ADDR_WIDTH INTEGER 32
set_parameter_property RECONFIG_ADDR_WIDTH AFFECTS_GENERATION false
set_parameter_property RECONFIG_ADDR_WIDTH HDL_PARAMETER true
# add non-exportable hdl parameter
add_parameter l_addr INTEGER 32
set_parameter l_addr HDL_PARAMETER false
# add interface
add_interface s0 conduit end
proc elaborate {} {
  add_interface_port s0 rdata readdata output "reconfig_data_width*2 + l_addr"
    add_interface_port s0 raddr readaddress output [get_parameter_value 
RECONFIG_ADDR_WIDTH]
   set_port_property raddr WIDTH_EXPR "RECONFIG_ADDR_WIDTH"
}
```
## **Related Information**

[Exporting HDL Parameters to a System](#page-27-0) on page 189

## **3.3.6. Declaring SystemVerilog Interfaces in \_hw.tcl**

Platform Designer supports interfaces written in SystemVerilog.

*3. Creating Platform Designer Components* **683609 | 2024.04.01**

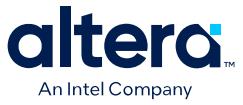

The following example is \_hw.tcl for a module with a SystemVerilog interface. The sample code is divided into parts 1 and 2.

Part 1 defines the normal array of parameters, Platform Designer interface, and ports

#### **Example 7. Example Part 1: Parameters, Platform Designer Interface, and Ports in \_hw.tcl**

# request TCL package from ACDS 23.1 # package require -exact qsys 23.1 # # module ram\_ip\_sv\_ifc\_hw # set\_module\_property DESCRIPTION "" set\_module\_property NAME ram\_ip\_sv\_ifc\_hw set\_module\_property VERSION 1.0 set\_module\_property INTERNAL false set\_module\_property OPAQUE\_ADDRESS\_MAP true set\_module\_property AUTHOR "" set\_module\_property DISPLAY\_NAME ram\_ip\_hw\_with\_SV\_d0 set\_module\_property INSTANTIATE\_IN\_SYSTEM\_MODULE true set\_module\_property EDITABLE true set\_module\_property REPORT\_TO\_TALKBACK false set\_module\_property ALLOW\_GREYBOX\_GENERATION false set\_module\_property REPORT\_HIERARCHY false # Part 1 – Add parameter, platform designer interface and ports # Adding parameter add\_parameter my\_interface\_parameter STRING "" "I am an interface parameter" # Adding platform designer interface clk add\_interface clk clock end set\_interface\_property clk clockRate 0 # Adding ports to clk interface add\_interface\_port clk clk clk Input 1 # Adding platform designer interface reset add\_interface reset reset end set\_interface\_property reset associatedClock clk #Adding ports to reset interface add\_interface\_port reset reset reset Input 1 # Adding platform designer interface avalon slave add\_interface avalon\_slave avalon end set\_interface\_property avalon\_slave addressUnits WORDS set\_interface\_property avalon\_slave associatedClock clk set\_interface\_property avalon\_slave associatedReset reset # Adding ports to avalon\_slave interface add\_interface\_port avalon\_slave address address Input 8 add\_interface\_port avalon\_slave write write Input 1 add\_interface\_port avalon\_slave readdata readdata Output 32 add\_interface\_port avalon\_slave writedata writedata Input 32

Part 2 defines the interface name, ports, and parameters of the SystemVerilog interface.

#### **Example 8. Example Part 2: SystemVerilog Interface Parameters in \_hw.tcl**

# Part 2 – Adding SV interface and its properties. # Adding SV interface add\_sv\_interface bus mem\_ifc

```
set_sv_interface_property bus USE_ALL_PORTS True
# Setting the parameter property to add SV interface parameters
set_parameter_property my_interface_parameter SV_INTERFACE_PARAMETER bus
# Setting the port properties to add them to SV interface port
set_port_property clk SV_INTERFACE_PORT bus
```
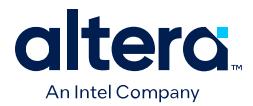

set\_port\_property reset SV\_INTERFACE\_PORT bus

```
# Setting the port properties to add them as signals inside SV interface
set_port_property address SV_INTERFACE_SIGNAL bus
set_port_property write SV_INTERFACE_SIGNAL bus
set_port_property writedata SV_INTERFACE_SIGNAL bus
set_port_property readdata SV_INTERFACE_SIGNAL bus
#Adding the SV Interface File
```

```
#Adding ram_ip files
add_fileset synthesis_fileset QUARTUS_SYNTH
set_fileset_property synthesis_fileset TOP_LEVEL ram_ip
add_fileset_file ram_ip.sv SYSTEM_VERILOG PATH ram_ip.sv
add_fileset_file mem_ifc.sv SYSTEM_VERILOG PATH \
      mem_ifc.sv SYSTEMVERILOG_INTERFACE
```
## **Related Information**

SystemVerilog Interface Commands on page 753

## **3.3.7. Create an HDL File Using a Template in the Platform Designer Component Editor**

You can use a template to create interfaces and signals for your Platform Designer component

- 1. In Platform Designer, click **New Component** in the IP Catalog.
- 2. On the **Component Type** tab, define your component information in the **Name**, **Display Name**, **Version**, **Group**, **Description**, **Created by**, **Icon**, and **Documentation** boxes.
- 3. Click **Finish**. Your new component appears in the IP Catalog under the category that you define for "Group".
- 4. In Platform Designer, right-click your new component in the IP Catalog, and then click **Edit**.
- 5. In the Platform Designer Component Editor, click any interface from the Templates drop-down menu. The Component Editor fills the **Signals** and **Interfaces** tabs with the component interface template details.
- 6. On the **Files** tab, click **Create Synthesis File from Signals**.
- 7. Do the following in the **Create HDL Template** dialog box as shown below:
	- a. Verify that the correct files appears in **File** path, or browse to the location where you want to save your file.
	- b. Select the HDL language.
	- c. Click **Save** to save your new interface, or **Cancel** to discard the new interface definition.

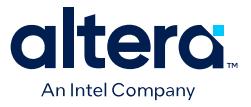

Create HDL Template Dialog Box **Create HDL Template**  $\mathbf{x}$ An HDL template will be created from your interfaces and signals. When you click save, it will save the file and add it to your component. File /test\_error\_response\_slave\_0.v ... HDL Language:  $|V$ erilog  $\blacktriangleright$ HDI Preview // test\_error\_response\_slave\_0.v // This file was auto-generated as a prototype implementation of a module // created in component editor. It ties off all outputs to ground and // ignores all inputs. It needs to be edited to make it do something // useful.  $\overline{B}$ // This file will not be automatically regenerated. You should check it in // to your version control system if you want to keep it. 'timescale 1 ps / 1 ps module test\_error\_response\_slave\_0 (<br>input wire aclk,  $\bar{H}$ clk.clk input wire aresetn, Ĥ  ${\tt \small \textsf{clk\_reset}.\textsf{reset\_n}}$ // axi\_error\_if.awid input wire avid. input wire [7:0] awaddr, .awaddr  $^{\prime\prime}$ input wire [3:0] awlen.  $\hat{H}$ .awlen input wire [2:0] awsize.  $\frac{\pi}{2}$ .awsize .awburst input wire [1:0] awburst, input wire [1:0] 71 awlock, .awlock input wire [3:0] awcache,  $\frac{\pi}{2}$ . awcache input wire [2:0] awprot. .awprot input wire awvalid, Ď .awvalid awready, .awready output wire  $\overline{\prime}$ innut wire wid  $^{\prime\prime}$ wid Save Cancel

8. Verify the **<***component\_name***>.v** file appears in the **Synthesis Files** table on the **Files** tab.

#### **Related Information**

Specify Synthesis and Simulation Files in the Platform Designer Component Editor on page 167

## **3.3.8. Specify Synthesis and Simulation Files in the Platform Designer Component Editor**

The **Files** tab in the Platform Designer Component Editor allows you to specify synthesis and simulation files for your custom component.

If you already have an HDL file that describes the behavior and structure of your component, you can specify those files on the **Files** tab.

If you do not yet have an HDL file, you can specify the signals, interfaces, and parameters of the component in the Component Editor, and then use the **Create Synthesis File from Signals** option on the **Files** tab to create the top-level HDL file. The Component Editor generates the  $\Delta$ hw.tcl commands to specify the files.

*Note:* After you analyze the component's top-level HDL file (on the **Files** tab), you cannot add or remove signals or change the signal names on the **Signals & Interfaces** tab. If you need to edit signals, edit your HDL source, and then click **Create Synthesis File from Signals** on the **Files** tab to integrate your changes.

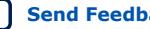

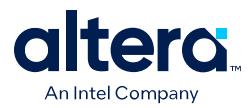

A component uses filesets to specify the different sets of files that you can generate for an instance of the component. The supported fileset types are: QUARTUS\_SYNTH, for synthesis and compilation in the Quartus Prime software, SIM\_VERILOG, for Verilog HDL simulation, and SIM\_VHDL, for VHDL simulation.

In an \_hw.tcl file, you can add a fileset with the add\_fileset command. You can then list specific files with the add\_fileset\_file command. The add fileset property command allows you to add properties such as TOP LEVEL.

You can populate a fileset with a fixed list of files, add different files based on a parameter value, or even generate an HDL file with a custom HDL generator function outside of the \_hw.tcl file.

### **Related Information**

- Create an HDL File in the Platform Designer Component Editor on page 162
- Create an HDL File Using a Template in the Platform Designer Component Editor on page 166

## **3.3.8.1. Specify HDL Files for Synthesis in the Platform Designer Component Editor**

In the Platform Designer Component Editor, you can add HDL files and other support files with options on the Files tab.

### **Figure 137. Using HDL Files to Define a Component**

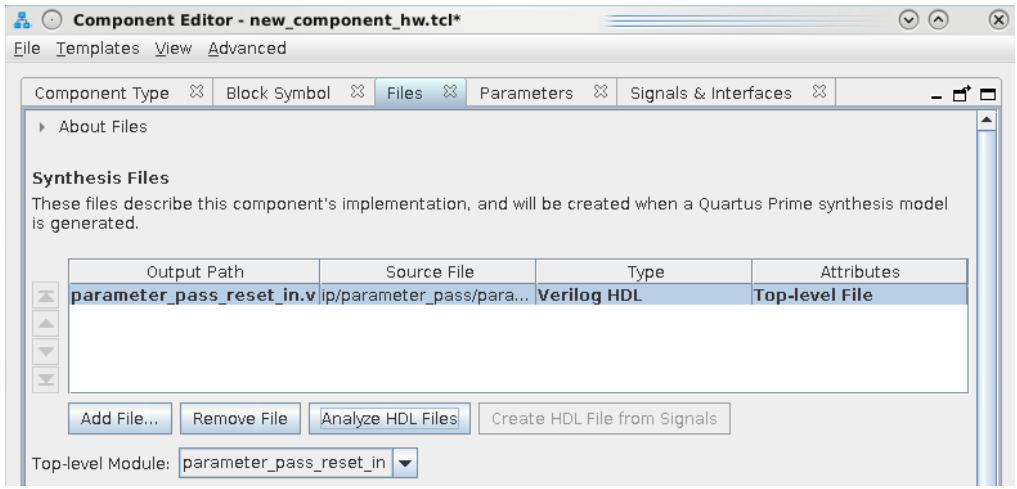

A component must specify an HDL file as the top-level file. The top-level HDL file contains the top-level module. The **Synthesis Files** list may also include supporting HDL files, such as timing constraints, or other files required to successfully synthesize and compile in the Quartus Prime software. The synthesis files for a component are copied to the generation output directory during Platform Designer system generation.

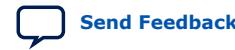

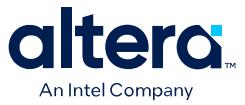

## **3.3.8.2. Analyze Synthesis Files in the Platform Designer Component Editor**

After you specify the top-level HDL file in the Platform Designer Component Editor, click **Analyze Synthesis Files** to analyze the parameters and signals in the top-level, and then select the top-level module from the **Top Level Module** list. If there is a single module or entity in the HDL file, Platform Designer automatically populates the **Top-level Module** list.

Once analysis is complete and the top-level module is selected, you can view the parameters and signals on the **Parameters** and **Signals & Interfaces** tabs. The Component Editor may report errors or warnings at this stage, because the signals and interfaces are not yet fully defined.

*Note:* At this stage in the Component Editor flow, you cannot add or remove parameters or signals created from a specified HDL file without editing the HDL file itself.

> The synthesis files are added to a fileset with the name QUARTUS\_SYNTH and type QUARTUS\_SYNTH in the \_hw.tcl file created by the Component Editor. The top-level module is used to specify the TOP\_LEVEL fileset property. Each synthesis file is individually added to the fileset. If the source files are saved in a different directory from the working directory where the  $\Delta$ hw.tcl is located, you can use standard fixed or relative path notation to identify the file location for the PATH variable.

### **Example 9. \_hw.tcl Created from Entries in the Files tab in the Synthesis Files Section**

# file sets

add\_fileset QUARTUS\_SYNTH QUARTUS\_SYNTH "" "" set\_fileset\_property QUARTUS\_SYNTH TOP\_LEVEL demo\_axi\_memory

add\_fileset\_file demo\_axi\_memory.sv SYSTEM\_VERILOG PATH demo\_axi\_memory.sv

add\_fileset\_file single\_clk\_ram.v VERILOG PATH single\_clk\_ram.v

#### **Related Information**

- Specify HDL Files for Synthesis in the Platform Designer Component Editor on page 168
- [Component Interface Tcl Reference o](#page-114-0)n page 666

## **3.3.8.3. Specify Files for Simulation in the Component Editor**

To support Platform Designer system generation for your custom component, you must specify VHDL or Verilog simulation files.

You can choose to generate Verilog or VHDL simulation files. In most cases, these files are the same as the synthesis files. If there are simulation-specific HDL files or simulation models, you can use them in addition to, or in place of the synthesis files. To use your synthesis files as your simulation files, click **Copy From Synthesis Files** on the **Files** tab in the Platform Designer Component Editor.

*Note:* The order that you add files to the fileset determines the order of compilation. For VHDL filesets with VHDL files, you must add the files bottom-up, adding the top-level file last.

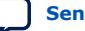

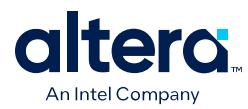

#### **Figure 138. Specifying the Simulation Output Files on the Files Tab**

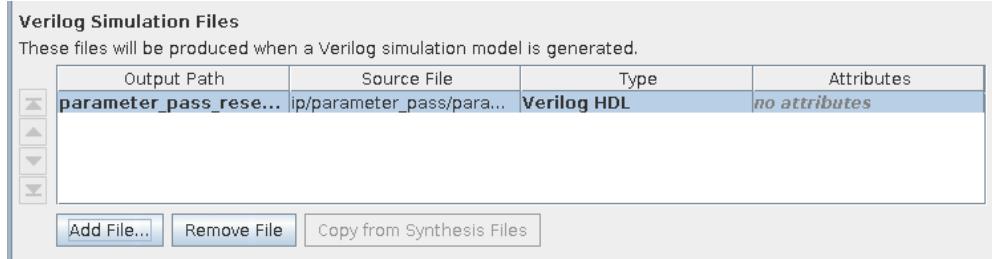

You specify the simulation files in a similar way as the synthesis files with the fileset commands in a \_hw.tcl file. The code example below shows SIM\_VERILOG and SIM\_VHDL filesets for Verilog and VHDL simulation output files. In this example, the same Verilog files are used for both Verilog and VHDL outputs, and there is one additional SystemVerilog file added. This method works for designers of Verilog IP to support users who want to generate a VHDL top-level simulation file when they have a mixed-language simulation tool and license that can read the Verilog output for the component.

#### **Example 10. hw.tcl Created from Entries in the Files tab in the Simulation Files Section**

```
add_fileset SIM_VERILOG SIM_VERILOG "" ""
set_fileset_property SIM_VERILOG TOP_LEVEL demo_axi_memory
add_fileset_file single_clk_ram.v VERILOG PATH single_clk_ram.v
add_fileset_file verbosity_pkg.sv SYSTEM_VERILOG PATH \
verification_lib/verbosity_pkg.sv
add_fileset_file demo_axi_memory.sv SYSTEM_VERILOG PATH \ 
demo_axi_memory.sv
add_fileset SIM_VHDL SIM_VHDL "" ""
set_fileset_property SIM_VHDL TOP_LEVEL demo_axi_memory
set_fileset_property SIM_VHDL ENABLE_RELATIVE_INCLUDE_PATHS false
add_fileset_file demo_axi_memory.sv SYSTEM_VERILOG PATH \
demo_axi_memory.sv
add_fileset_file single_clk_ram.v VERILOG PATH single_clk_ram.v
add_fileset_file verbosity_pkg.sv SYSTEM_VERILOG PATH \
verification_lib/verbosity_pkg.sv
```
#### **Related Information**

[Component Interface Tcl Reference o](#page-114-0)n page 666

### **3.3.8.4. Include an Internal Register Map Description in the .svd for Agent Interfaces Connected to an HPS Component**

Platform Designer supports the ability for IP component designers to specify register map information on their agent interfaces. This allows components with agent interfaces that are connected to an HPS component to include their internal register description in the generated .svd file.

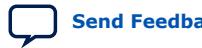

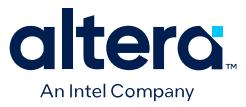

To specify their internal register map, the IP component designer must write and generate their own .svd file and attach it to the agent interface using the following command:

set\_interface\_property <*agent interface*> CMSIS\_SVD\_FILE <*file path*>

The CMSIS\_SVD\_VARIABLES interface property allows for variable substitution inside the .svd file. You can dynamically modify the character data of the .svd file by using the CMSIS SVD VARIABLES property.

#### **Example 11. Setting the CMSIS\_SVD\_VARIBLES Interface Property**

For example, if you set the CMSIS\_SVD\_VARIABLES in the \_hw tcl file, then in the .svd file if there is a variable  $\{width\}$  that describes the element  $\langle size \rangle$ \$  $\{\text{width}\}\text{<}/\text{size}$ , it is replaced by  $\text{<}$  size>23</size> during generation of the .svd file. Note that substitution works only within character data (the data enclosed by <element>...</element>) and not on element attributes.

```
set_interface_property <interface name> \
CMSIS_SVD_VARIABLES "{width} {23}"
```
#### **Related Information**

- [Component Interface Tcl Reference o](#page-114-0)n page 666
- [CMSIS Cortex Microcontroller Software](http://www.arm.com/products/processors/cortex-m/cortex-microcontroller-software-interface-standard.php)

## **3.3.9. Add Signals and Interfaces in the Platform Designer Component Editor**

In the Platform Designer Component Editor, the **Signals & Interfaces** tab allows you to add signals and interfaces for your custom IP component.

As you select interfaces and associated signals, you can customize the parameters. Messages appear as you add interfaces and signals to guide you when customizing the component. In the parameter editor, a block diagram displays for each interface. Some interfaces display waveforms to show the timing of the interface. If you update timing parameters, the waveforms update automatically.

- 1. In Platform Designer, click *New Component* in the IP Catalog.
- 2. In the Platform Designer Component Editor, click the **Signals & Interfaces** tab.
- 3. To add an interface, click <<*add interface*>> in the left pane. A drop-down list appears where you select the interface type.
- 4. Select an interface from the drop-down list. The selected interface appears in the parameter editor where you can specify its parameters.
- 5. To add signals for the selected interface click <<*add signal*>> below the selected interface.
- 6. To move signals between interfaces, select the signal, and then drag it to another interface.
- 7. To rename a signal or interface, select the element, and then press **F2**.
- 8. To remove a signal or interface, right-click the element, and then click **Remove**.

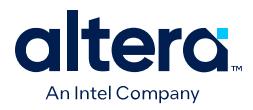

Alternatively, to remove an signal or interface, you can select the element, and then press **Delete**. When you remove an interface, Platform Designer also removes all of its associated signals.

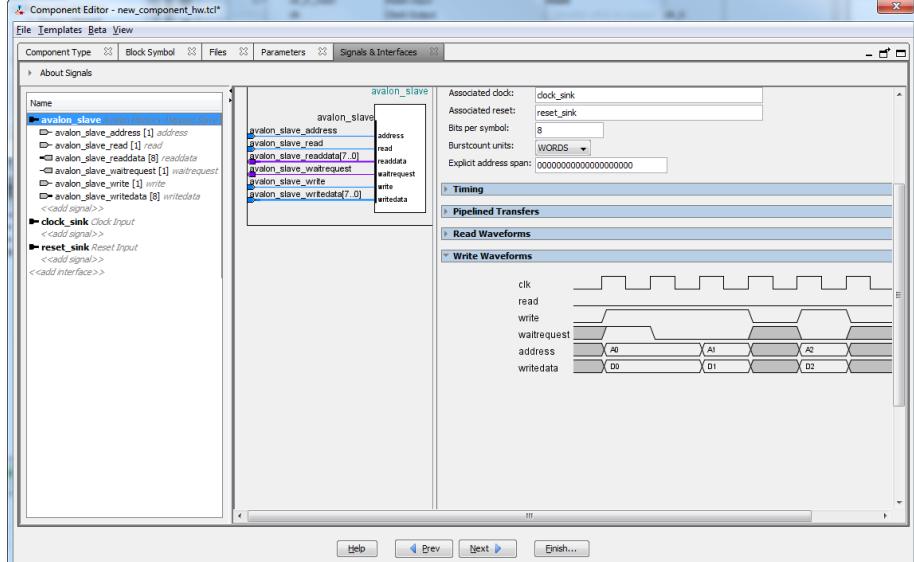

## **Figure 139. Platform Designer Signals & Interfaces tab**

## **3.3.10. Specify Parameters in the Platform Designer Component Editor**

Components can include parameterized HDL, which allow users of the component flexibility in meeting their system requirements. For example, a component with a configurable memory size or data width, allows using one HDL implementation in different systems, each with unique parameters values.

The **Parameters** tab allows you specify the parameters that are used to configure instances of the component in a Platform Designer system. You can specify various properties for each parameter that describe how to display and use the parameter. You can also specify a range of allowed values that are checked during the validation phase. The **Parameters** table displays the HDL parameters that are declared in the top-level HDL module. If you have not yet created the top-level HDL file, the top-level synthesis file template created from the **Files** tab include the parameters that you create on the **Parameters** tab.

When the component includes HDL files, the parameters match those defined in the top-level module, and you cannot add or remove them on the **Parameters** tab. To add or remove the parameters, edit your HDL source, and then re-analyze the file.

If you create a top-level template HDL file for synthesis with the Component Editor, you can remove the newly-created file from the **Synthesis Files** list on the **Files** tab, make your parameter changes, and then re-analyze the top-level synthesis file.

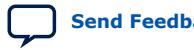

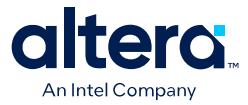

You can use the **Parameters** table to specify the following information about each parameter:

- **Name**—specifies the parameter name.
- **Default Value**—sets the default value for new instances of the component.
- **Editable**—specifies if the user can edit the parameter value.
- **Type**—defines the parameter type as string, integer, boolean, std\_logic, logic vector, natural, or positive.
- Group-groups parameters in the parameter editor.
- **Tooltip**—adds a description of the parameter that appears when the user of the component points to the parameter in the editor.

#### **Figure 140. Parameters Tab in the Platform Designer Components Editor**

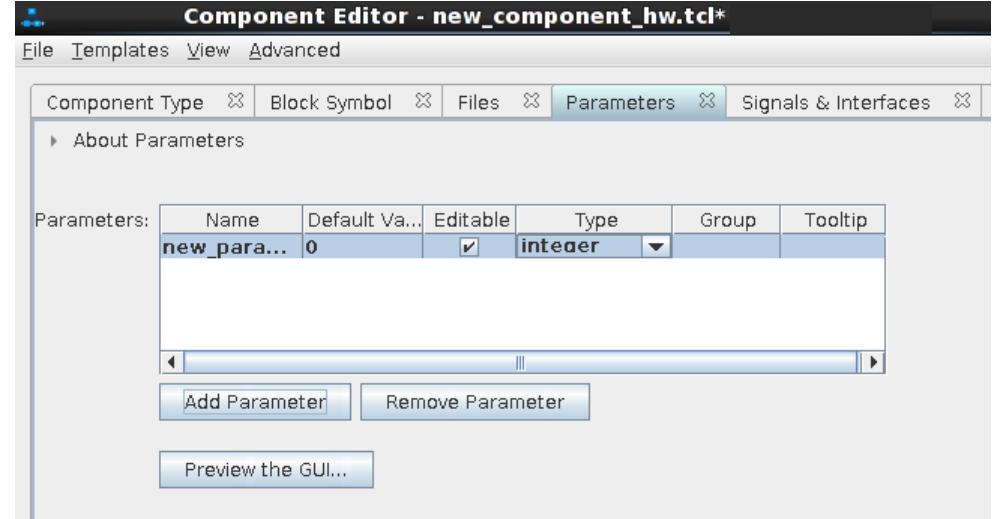

On the **Parameters** tab, you can click **Preview the GUI** at any time to see how the declared parameters appear in the parameter editor. Parameters with their default values appear with checks in the **Editable** column. Editable parameters cannot contain computed expressions. You can group parameters under a common heading or section in the editor with the **Group** column, and a tooltip helps users of the component understand the function of the parameter. Various parameter properties allow you to customize the component's parameter editor, such as specifying parameter option controls, or displaying an image.

#### **Example 12. \_hw.tcl Created from Entries in the Parameters Tab**

In this example, the first add\_parameter command includes commonly-specified properties. The set parameter property command specifies each property individually. The **Tooltip** column on the **Parameters** tab maps to the DESCRIPTION property, and there is an additional unused UNITS property created in the code. The HDL\_PARAMETER property specifies that the value of the parameter is specified in the HDL instance wrapper when creating instances of the component. The **Group** column in the **Parameters** tab maps to the display items section with the add\_display\_item commands. If you want to expose the HDL parameter so that you can overwrite the value when you instantiate the module, set AFFECTS\_GENERATION to false.

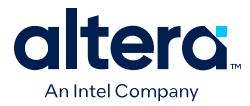

*Note:* If a parameter *<n>* defines the width of a signal, the signal width must follow the format  $\langle n-1 \rangle : 0$ .

```
# 
# parameters
# 
add_parameter AXI_ID_W INTEGER 4 "Width of ID fields"
set_parameter_property AXI_ID_W DEFAULT_VALUE 4
set_parameter_property AXI_ID_W DISPLAY_NAME AXI_ID_W
set_parameter_property AXI_ID_W TYPE INTEGER
set_parameter_property AXI_ID_W UNITS None
set_parameter_property AXI_ID_W DESCRIPTION "Width of ID fields"
set_parameter_property AXI_ID_W HDL_PARAMETER true
add_parameter AXI_ADDRESS_W INTEGER 12
set_parameter_property AXI_ADDRESS_W DEFAULT_VALUE 12
add_parameter AXI_DATA_W INTEGER 32
...
# 
# display items
# 
add_display_item "AXI Port Widths" AXI_ID_W PARAMETER ""
```
*Note:* If an AXI subordinate's ID bit width is smaller than required for your system, the AXI subordinate response may not reach all AXI managers. The formula of an AXI subordinate ID bit width is calculated as follows:

maximum\_manager\_id\_width\_in\_the\_interconnect + log2 = <value>

For example, if an AXI subordinate connects to three AXI managers and the maximum AXI manager ID length of the three managers is 5 bits, then the AXI subordinate ID is 7 bits, and is calculated as follows:

5 bits + 2 bits  $(log_2(3 \text{ managers})) = 7$ 

Platform Designer refers to AXI interface parameters to build AXI interconnect. If these parameter settings are incompatible with the component's HDL behavior, Platform Designer interconnect and transactions may not work correctly. To prevent unexpected interconnect behavior, you must set the AXI component parameters.

#### **Table 38. AXI Manager Parameters**

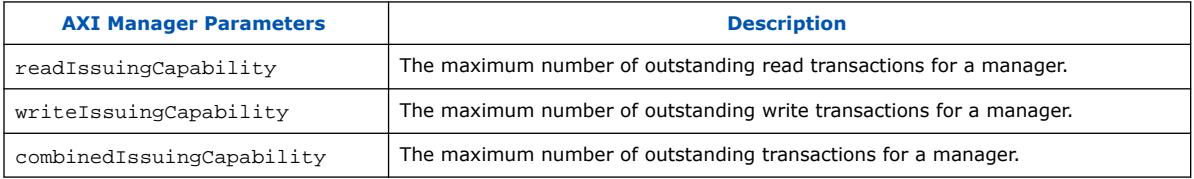

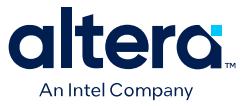

## **Table 39. AXI Subordinate Parameters**

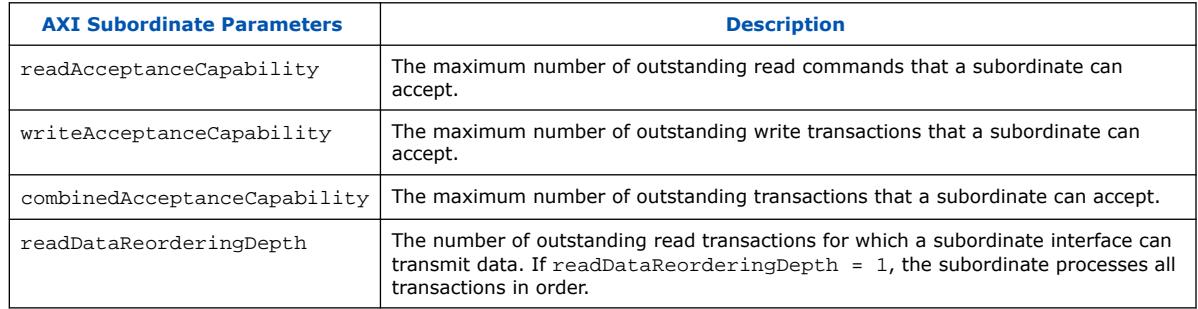

## **Related Information**

[Component Interface Tcl Reference o](#page-114-0)n page 666

## **3.3.10.1. Valid Ranges for Parameters in the \_hw.tcl File**

In the \_hw.tcl file, you can specify valid ranges for parameters.

Platform Designer validation checks each parameter value against the ALLOWED\_RANGES property. If the values specified are outside of the allowed ranges, Platform Designer displays an error message. Specifying choices for the allowed values enables users of the component to choose the parameter value from controls in the parameter editor GUI, instead of entering a value.

The ALLOWED\_RANGES property is a list of valid ranges, where each range is a single value, or a range of values defined by a start and end value.

## **Table 40. ALLOWED\_RANGES Property**

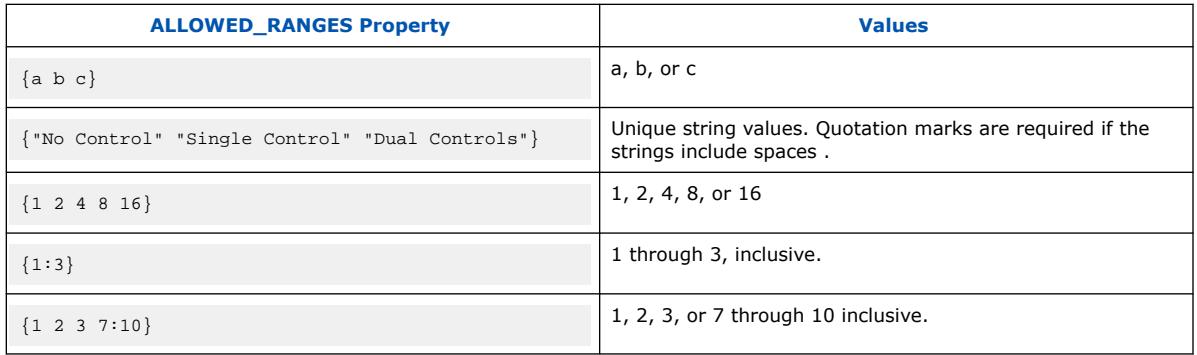

## **Related Information**

Declare Parameters with Custom \_hw.tcl Commands on page 177

### **3.3.10.2. Types of Platform Designer Parameters**

Platform Designer uses the following parameter types: user parameters, system information parameters, and derived parameters.

Platform Designer User Parameters on page 176 Platform Designer System Information Parameters on page 176 Parameterized Parameter Widths on page 176

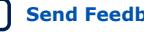

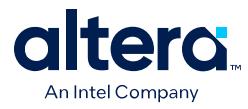

Platform Designer Derived Parameters on page 176

## **Related Information**

Declare Parameters with Custom \_hw.tcl Commands on page 177

### **3.3.10.2.1. Platform Designer User Parameters**

User parameters are parameters that users of a component can control, and appear in the parameter editor for instances of the component. User parameters map directly to parameters in the component HDL. For user parameter code examples, such as AXI\_DATA\_W and ENABLE\_STREAM\_OUTPUT, refer to *Declaring Parameters with Custom hw.tcl Commands*.

## **3.3.10.2.2. Platform Designer System Information Parameters**

A SYSTEM\_INFO parameter is a parameter whose value is set automatically by the Platform Designer system. When you define a SYSTEM\_INFO parameter, you provide an information type, and additional arguments.

For example, you can configure a parameter to store the clock frequency driving a clock input for your component. To do this, define the parameter as SYSTEM\_INFO of type CLOCK\_RATE:

set parameter property <param> SYSTEM INFO CLOCK RATE

You then set the name of the clock interface as the SYSTEM\_INFO argument:

set\_parameter\_property <param> SYSTEM\_INFO\_ARG <clkname>

#### **3.3.10.2.3. Parameterized Parameter Widths**

Platform Designer allows a std\_logic\_vector parameter to have a width that is defined by another parameter, similar to derived parameters. The width can be a constant or the name of another parameter.

## **3.3.10.2.4. Platform Designer Derived Parameters**

Derived parameter values are calculated from other parameters during the Elaboration phase, and are specified in the \_hw.tcl file with the DERIVED property. Derived parameter values are calculated from other parameters during the Elaboration phase, and are specified in the \_hw.tcl file with the DERIVED property. For example, you can derive a clock period parameter from a data rate parameter. Derived parameters are sometimes used to perform operations that are difficult to perform in HDL, such as using logarithmic functions to determine the number of address bits that a component requires.

## **Related Information**

Declare Parameters with Custom \_hw.tcl Commands on page 177

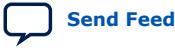

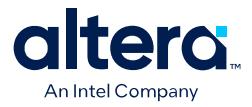

## **3.3.10.3. Obtaining Device Trait Information Using PART\_TRAIT System Information Parameter**

Within Platform Designer, an IP core can obtain information on the particular traits of a device using the PART TRAIT system info parameter. This system info parameter takes an argument corresponding to the desired part trait. The requested trait must match the trait name as specified in the device database.

*Note:* Using this API declares your IP core as dependent on the requested trait.

To get the part number setting of Platform Designer system, use the value DEVICE, with the SYSTEM\_INFO\_ARG parameter property:

add\_parameter part\_trait\_device string "" set\_parameter\_property part\_trait\_device SYSTEM\_INFO\_TYPE PART\_TRAIT set\_parameter\_property part\_trait\_device SYSTEM\_INFO\_ARG DEVICE

To get the base device of the part number setting of Platform Designer system, use the value BASE\_DEVICE, with the SYSTEM\_INFO\_ARG parameter property:

add\_parameter part\_trait\_bd string "" set\_parameter\_property part\_trait\_bd SYSTEM\_INFO\_TYPE PART\_TRAIT set\_parameter\_property part\_trait\_bd SYSTEM\_INFO\_ARG BASE\_DEVICE

To get the device speed-grade of the part number setting of Platform Designer system, use the value DEVICE\_SPEEDGRADE, with the SYSTEM\_INFO\_ARG parameter property:

add\_parameter part\_trait\_sg string "" set\_parameter\_property part\_trait\_sg SYSTEM\_INFO\_TYPE PART\_TRAIT set\_parameter\_property\_part\_trait\_sg SYSTEM\_INFO\_ARG DEVICE\_SPEEDGRADE

## **3.3.10.4. Declare Parameters with Custom \_hw.tcl Commands**

The example below illustrates a custom  $\Delta$  hw.tcl file, with more advanced parameter commands than those generated when you specify parameters in the Component Editor. Commands include the ALLOWED\_RANGES property to provide a range of values for the AXI\_ADDRESS\_W (**Address Width**) parameter, and a list of parameter values for the AXI\_DATA\_W (**Data Width**) parameter. This example also shows the parameter AXI\_NUMBYTES (**Data width in bytes**) parameter; that uses the DERIVED property. In addition, these commands illustrate the use of the GROUP property, which groups some parameters under a heading in the parameter editor GUI. You use the ENABLE\_STREAM\_OUTPUT\_GROUP (**Include Avalon streaming source port**) parameter to enable or disable the optional Avalon Streaming interface in this design, and is displayed as a check box in the parameter editor GUI because the parameter is of type BOOLEAN. Refer to figure below to see the parameter editor GUI resulting from these hw.tcl commands.

#### **Example 13. Parameter Declaration**

In this example, the AXI\_NUMBYTES parameter is derived during the Elaboration phase based on another parameter, instead of being assigned to a specific value. AXI\_NUMBYTES describes the number of bytes in a word of data. Platform Designer calculates the AXI\_NUMBYTES parameter from the DATA\_WIDTH parameter by dividing by 8. The  $\Delta$ hw.tcl code defines the AXI NUMBYTES parameter as a derived

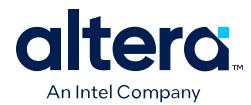

parameter, since its value is calculated in an elaboration callback procedure. The AXI\_NUMBYTES parameter value is not editable, because its value is based on another parameter value.

add parameter AXI ADDRESS W INTEGER 12 set\_parameter\_property AXI\_ADDRESS\_W DISPLAY\_NAME \ "AXI Subordinate Address Width" set\_parameter\_property AXI\_ADDRESS\_W DESCRIPTION \ "Address width." set\_parameter\_property AXI\_ADDRESS\_W UNITS bits set\_parameter\_property AXI\_ADDRESS\_W ALLOWED\_RANGES 4:16 set\_parameter\_property AXI\_ADDRESS\_W HDL\_PARAMETER true set\_parameter\_property AXI\_ADDRESS\_W GROUP \ "AXI Port Widths" add\_parameter AXI\_DATA\_W INTEGER 32 set\_parameter\_property AXI\_DATA\_W DISPLAY\_NAME "Data Width" set\_parameter\_property AXI\_DATA\_W DESCRIPTION \ "Width of data buses. set\_parameter\_property AXI\_DATA\_W UNITS bits set\_parameter\_property AXI\_DATA\_W ALLOWED\_RANGES \ {8 16 32 64 128 256 512 1024} set\_parameter\_property AXI\_DATA\_W HDL\_PARAMETER true set\_parameter\_property AXI\_DATA\_W GROUP "AXI Port Widths" add parameter AXI NUMBYTES INTEGER 4 set\_parameter\_property AXI\_NUMBYTES DERIVED true set parameter property AXI\_NUMBYTES DISPLAY\_NAME \ "Data Width in bytes; Data Width/8" set\_parameter\_property AXI\_NUMBYTES DESCRIPTION \ "Number of bytes in one word" set\_parameter\_property AXI\_NUMBYTES UNITS bytes set\_parameter\_property AXI\_NUMBYTES HDL\_PARAMETER true set\_parameter\_property AXI\_NUMBYTES GROUP "AXI Port Widths" add parameter ENABLE STREAM OUTPUT BOOLEAN true set\_parameter\_property ENABLE\_STREAM\_OUTPUT DISPLAY\_NAME \ "Include Avalon Streaming Source Port" set\_parameter\_property ENABLE\_STREAM\_OUTPUT DESCRIPTION \ "Include optional Avalon streaming source (default),\ or hide the interface" set\_parameter\_property ENABLE\_STREAM\_OUTPUT GROUP \ "Streaming Port Control"

...

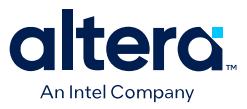

#### **Figure 141. Resulting Parameter Editor GUI from Parameter Declarations**

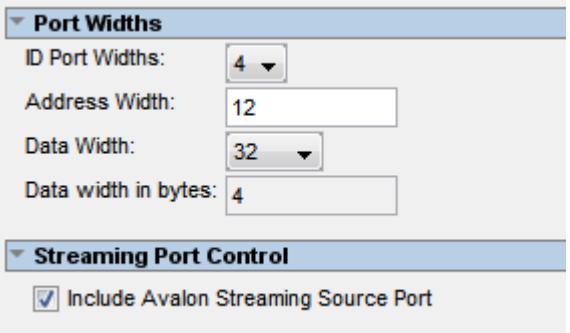

### **Related Information**

- Control Interfaces Dynamically with an Elaboration Callback on page 194
- [Component Interface Tcl Reference o](#page-114-0)n page 666

### **3.3.10.5. Validate Parameter Values with a Validation Callback**

You can use a validation callback procedure to validate parameter values with more complex validation operations than the ALLOWED\_RANGES property allows. You define a validation callback by setting the VALIDATION\_CALLBACK module property to the name of the Tcl callback procedure that runs during the validation phase. In the validation callback procedure, the current parameter values is queried, and warnings or errors are reported about the component's configuration.

#### **Example 14. Demo AXI Memory Example**

If the optional Avalon streaming interface is enabled, then the control registers must be wide enough to hold an AXI RAM address, so the designer can add an error message to ensure that the user enters allowable parameter values.

```
set_module_property VALIDATION_CALLBACK validate
proc validate {} {
if {
   [get_parameter_value ENABLE_STREAM_OUTPUT ] && 
   ([get_parameter_value AXI_ADDRESS_W] >
   [get_parameter_value AV_DATA_W])
}
send_message error "If the optional Avalon streaming port\ 
is enabled, the AXI Data Width must be equal to or greater\ 
than the Avalon control port Address Width"
}
}
```
#### **Related Information**

[Component Interface Tcl Reference o](#page-114-0)n page 666

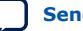

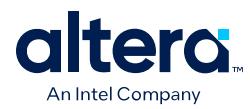

## **3.4. Creating Generic Components in a System**

Platform Designer allows you to add generic components with the implementation defined in \_hw.tcl (**IP** type), in an HDL file (**HDL** type), or with only a partially defined implementation (**Blackbox** type). The generic component enables hierarchical isolation of the IP components by separating the component instantiation from the component implementation. This generic component is available as **Generic Component** in the Platform Designer IP Catalog.

When you generate a system containing a generic component, the system's RTL instantiates the component, but does not provide the implementation for the component. Rather, you must provide the implementation for the component in a downstream compiler such as Quartus Prime software or in RTL code.

The following generic component **Implementation Type**s are available in the **Component Instantiation** editor, depending on your use case:

### **Table 41. Component Implementation Type Options**

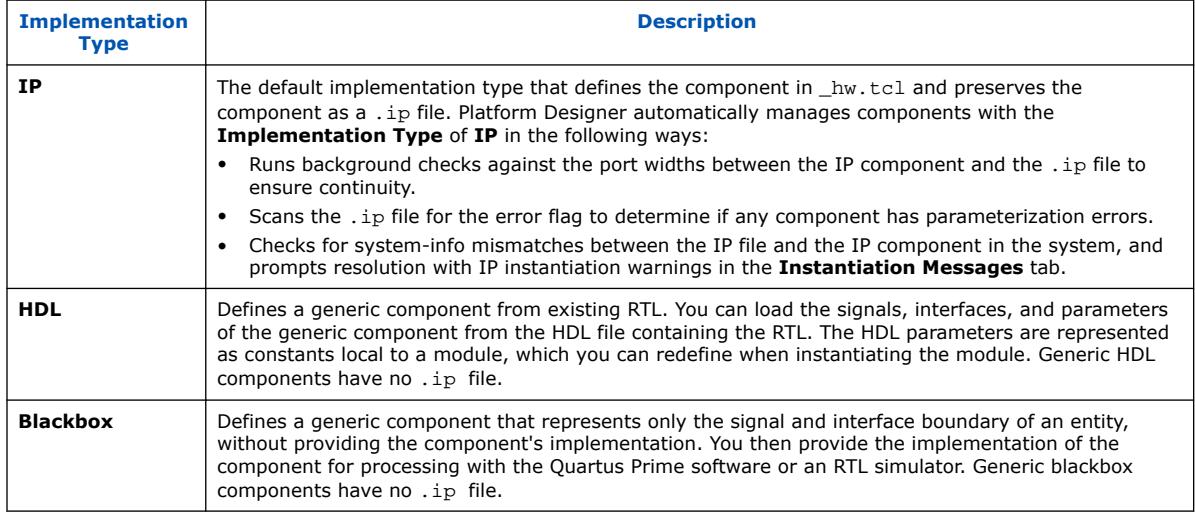

- 1. From the Platform Designer IP Catalog, double-click **Generic Component**. The **Component Instantiation** editor appears.
- 2. For **Implementation Type**, click **IP**, **HDL**, **Blackbox**, or **HLS** for your generic component. Refer to Component Implementation Type Options.
- 3. Add parameters to the generic component, as applicable:
	- To add parameters to a generic **HDL** component, click the **Add File** button under **Implementation Files** to specify the RTL that defines your generic component, as Adding Generic HDL Component Parameters describes.
	- To add parameters to a generic **Blackbox** component, click the **Parameters** tab, and then **Add Parameter** button to define the parameters for your generic component, as Adding Generic Blackbox Component Parameters describes.

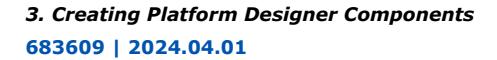

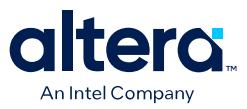

### **Figure 142. Component Instantiation Editor**

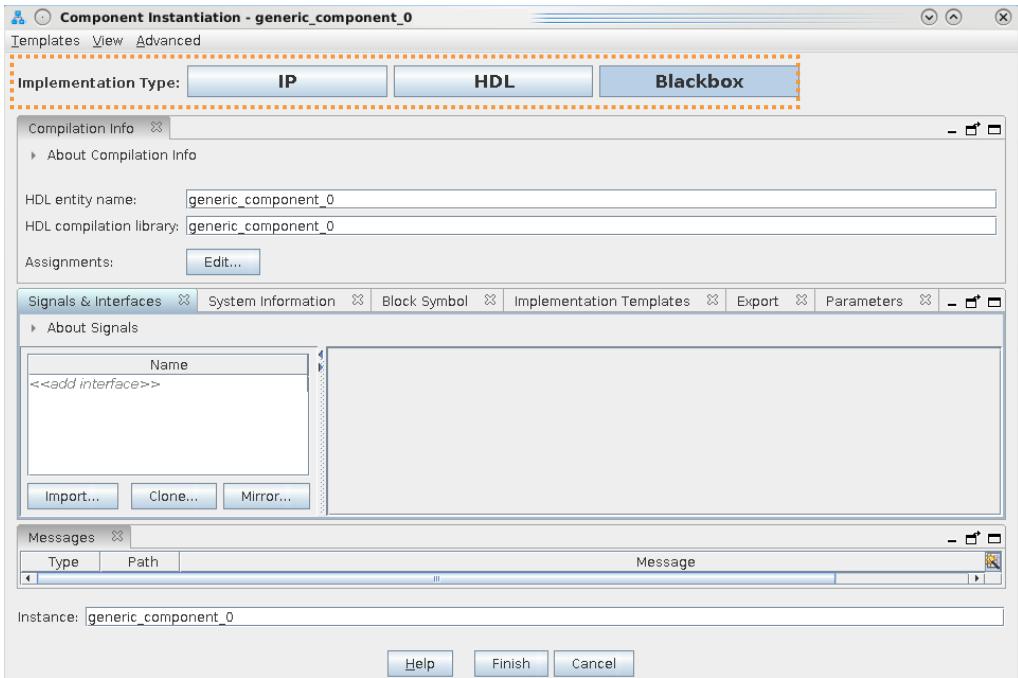

- 4. Add interfaces and signals to the generic component, as Adding Generic Component Interfaces and Signals describes.
- 5. Click **Finish**, the generic component appears in the **System View**.
- 6. In the **System View**, select the generic component that you create in step 5.

## **Figure 143. New Generic Component in System View**

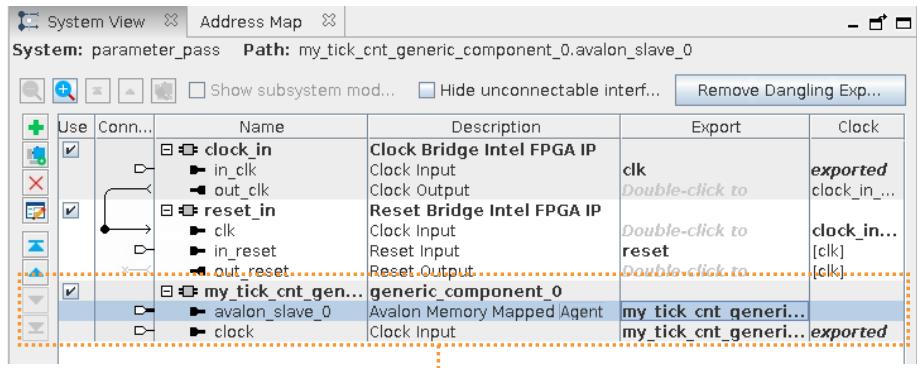

#### New Generic Component in System View

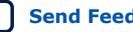

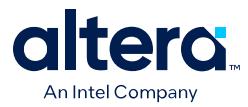

- 7. In the **System View** tab, double-click the **Export** column to export the signal(s) when you generate the system HDL.
- 8. In the **Parameters** tab for the component, modify the default parameter values as needed.
- 9. In Platform Designer, click the **Generate HDL** button. Platform Designer generates the HDL for the system and generic component according to your specifications.

## **3.4.1. Adding Generic HDL Component Parameters**

You can specify and modify HDL parameters for generic components that have an **HDL** implementation. This technique allows you to reuse the HDL component in another context with different parameter values. Platform Designer analyzes the HDL implementation, identifies the HDL parameters present, and loads the HDL parameters into the **Component Instantiation** editor where you can modify them. To add parameters in **HDL** mode, follow these steps:

#### **Figure 144. HDL Implementation Type in Component Instantiation Editor**

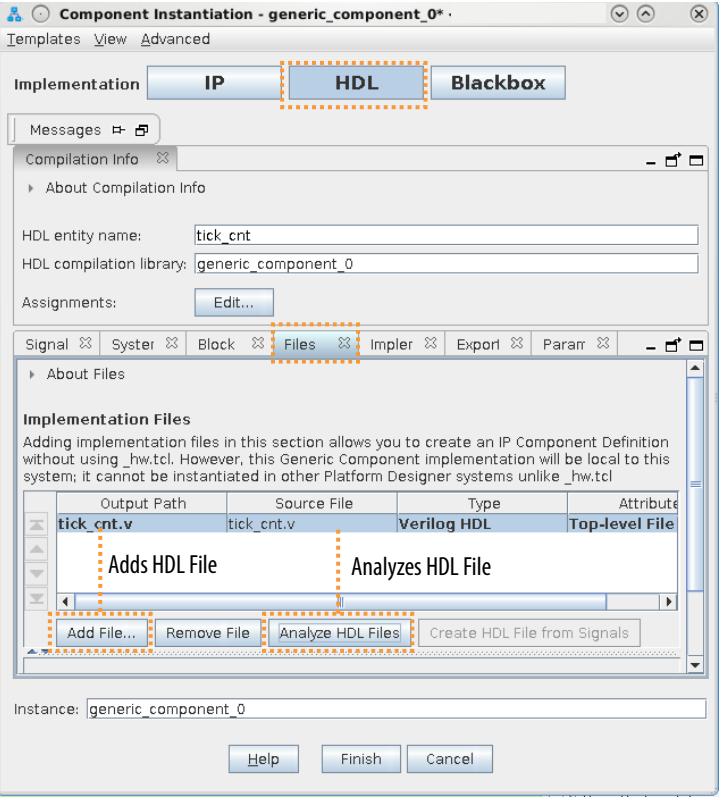

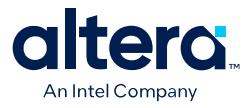

- 1. Add a generic HDL component, as Creating Generic Components in a System on page 180 describes.
- 2. In the **Component Instantiation** editor **Files** tab, click the **Add File** button to select the HDL file that contains the component definition.
- 3. Under **Implementation Files**, select the HDL file, and then click **Analyze HDL files**. The signals and interfaces found in the HDL component appear in the **Signals & Interfaces** tab. The parameters found in the HDL component appear in the **Parameters** tab.
- 4. On the **Parameters** tab, modify the parameter **Name**, **Value**, **Type**, **Bit Width**, and whether **Editable**.

#### **Figure 145. Parameters Tab for HDL Instantiation**

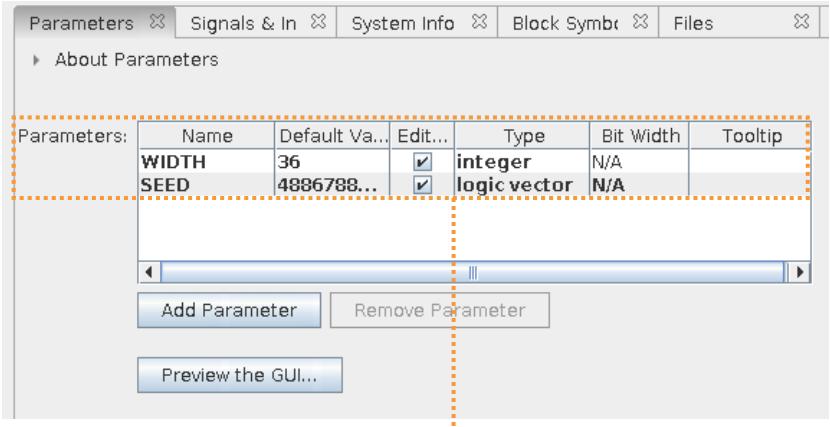

Parameters Found in HDL File

- 5. View the interfaces and signals, as Adding Generic Component Interfaces and Signals on page 184 describes.
- 6. When you are done adding parameters and interfaces, click **Finish** in the **Component Instantiation** editor. The component appears in the **System View** tab.
- *Note:* You must treat a generic component with an **Implementation Type** of **HDL** as custom RTL, specific to your current system. When you set a generic component's **Implementation Type** to **HDL**, the output of any RTL that you add to the component is within the system's output directory.

#### **Related Information**

[Exporting HDL Parameters to a System](#page-27-0) on page 189

## **3.4.2. Adding Generic Blackbox Component Parameters**

You can specify and modify parameters for generic components that have a **Blackbox** implementation. This technique allows you to instantiate a component that defines only the signal and interface boundary of an entity, without providing the component's implementation at this stage. You can then add parameters and define their default properties in the **Component Instantiation** editor.

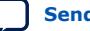

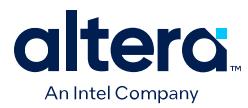

- 1. Define a generic blackbox component, as Creating Generic Components in a System on page 180 describes.
- 2. In the **Component Instantiation** editor, click the **Parameters** tab.

### **Figure 146. Parameters Tab in Component Instantiation Editor (Blackbox Mode)**

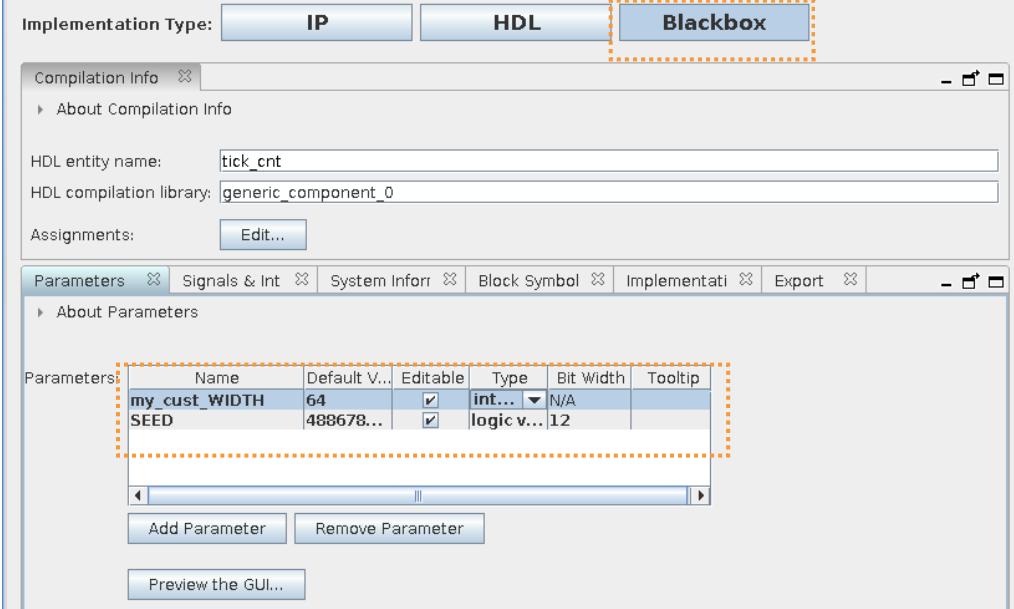

- 3. Click the **Add Parameter** button to add and specify default values for the parameter **Name**, **Value**, **Type**, **Bit Width**, and whether **Editable**.
- 4. Add signals and interfaces on the **Signals and Interfaces** tab, as Adding Generic Component Interfaces and Signals on page 184 describes.
- 5. When you are done adding parameters and interfaces, click **Finish** in the **Component Instantiation** editor. The component appears in the **System View** tab.

#### **Related Information**

[Exporting HDL Parameters to a System](#page-27-0) on page 189

## **3.4.3. Adding Generic Component Interfaces and Signals**

The **Signals & Interfaces** tab of the **Component Instantiation** editor allows you to customize signals and interfaces for your generic component:

- 1. Double-click **Generic Component** in the IP Catalog.
- 2. In the **Component Instantiation** editor, click the **Signals & Interfaces** tab, as Adding Generic Component Interfaces and Signals on page 184 describes.
- 3. To add an interface, click <<*add interface*>> in the left pane and select the interface. The selected interface appears in the parameter editor to the right, where you specify its parameters.
- 4. To add signals to the selected interface, click <<*add signal*>> below the selected interface.

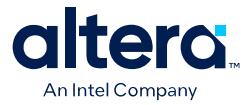

- 5. To move signals between interfaces, select the signal and drag it to another interface.
- 6. To rename a signal or interface, select the element, and then press F2.
- 7. To remove a signal or interface, right-click the element, and then click **Remove**.
	- *Note:* Alternatively, to remove a signal or interface, select the element and press **Delete**. When you remove an interface, Platform Designer also removes all of its associated signals.

### **Figure 147. Creating Custom Interfaces**

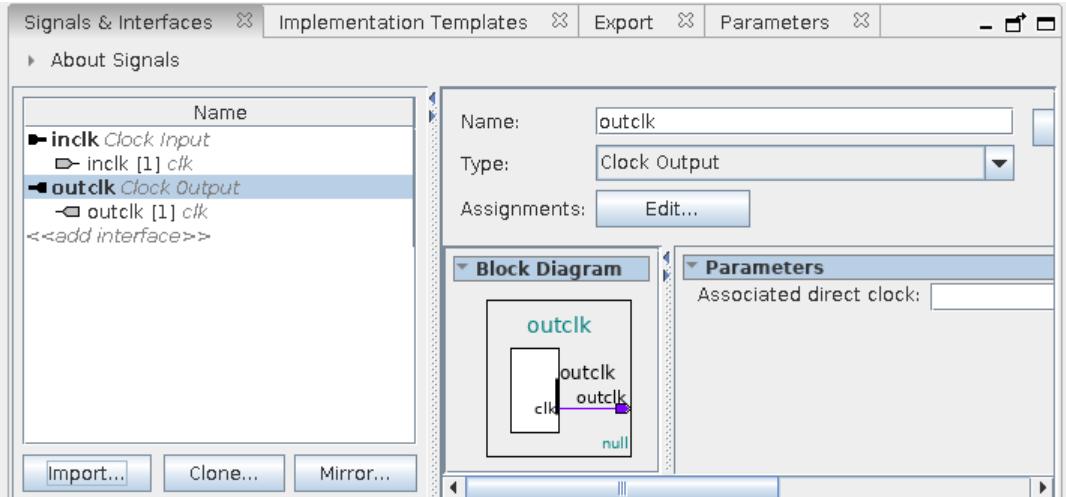

*Note:* To add existing template interfaces to your generic component, select the interface from the **Templates** menu in the **Component Instantiation** editor.

## **3.4.3.1. Mirroring Interfaces in a Generic Component**

To mirror existing signals and interfaces from an IP component to your generic component:

- 1. Double-click **Generic Component** in the IP Catalog.
- 2. In the **Component Instantiation** editor, click the **Signals & Interfaces** tab.
- 3. Click the **Mirror** button. A list appears which lists all the available components in the system and their associated interfaces.
- 4. Select the desired interface. Platform Designer mirrors the interface and its associated signals and adds the mirrored interfaces and signals to the **Signals & Interfaces** tab of the generic component.

#### **Example 15. Mirroring Interfaces in a Generic Component Example**

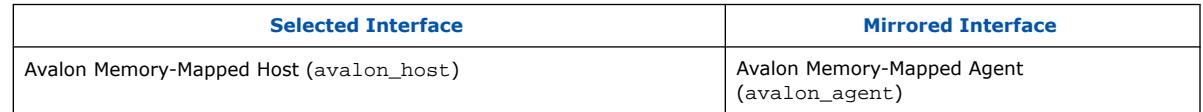

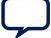

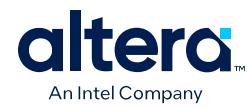

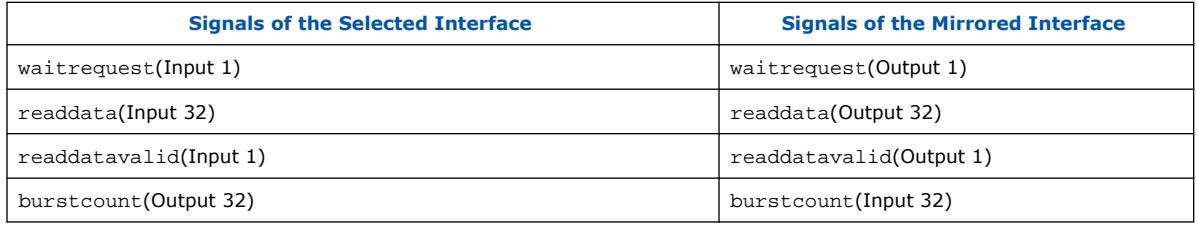

## **Figure 148. Mirroring Interfaces**

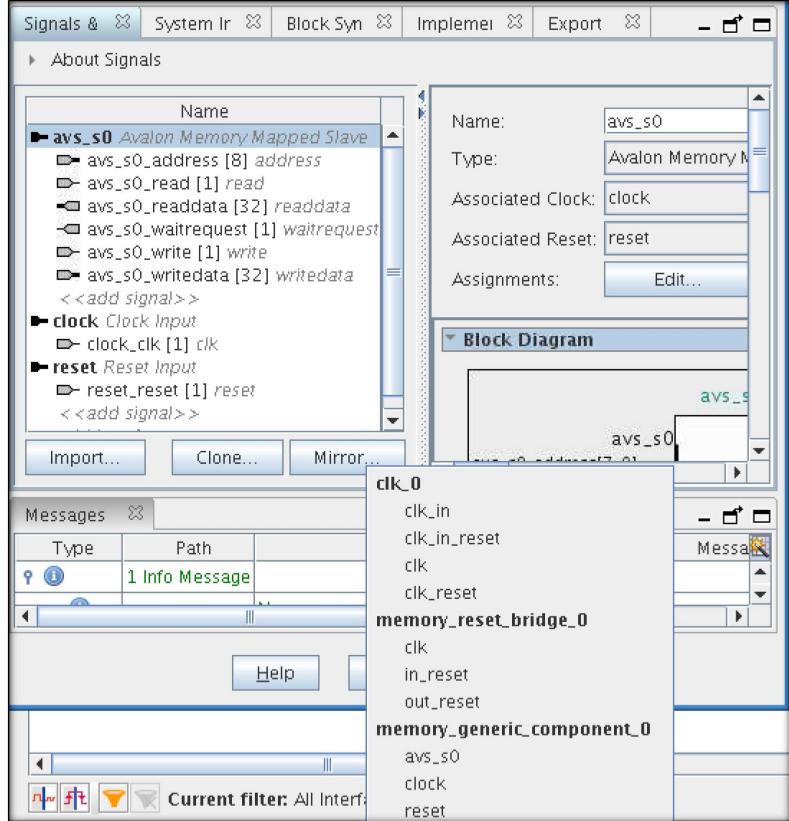

## **3.4.3.2. Cloning Interfaces in a Generic Component**

To clone existing signals and interfaces from an IP component to your generic component:

- 1. Double-click **Generic Component** in the IP Catalog.
- 2. In the **Component Instantiation** editor, click the **Signals & Interfaces** tab.
- 3. Click the **Clone** button. A list appears which lists all the available components in the system and their associated interfaces.
- 4. Select the desired interface. Platform Designer clones the interface and adds an exact replica of the interface and its associated signals to the **Signals & Interfaces** tab of the generic component.

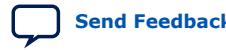

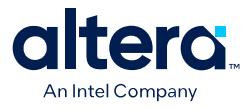

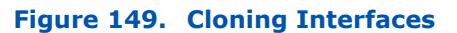

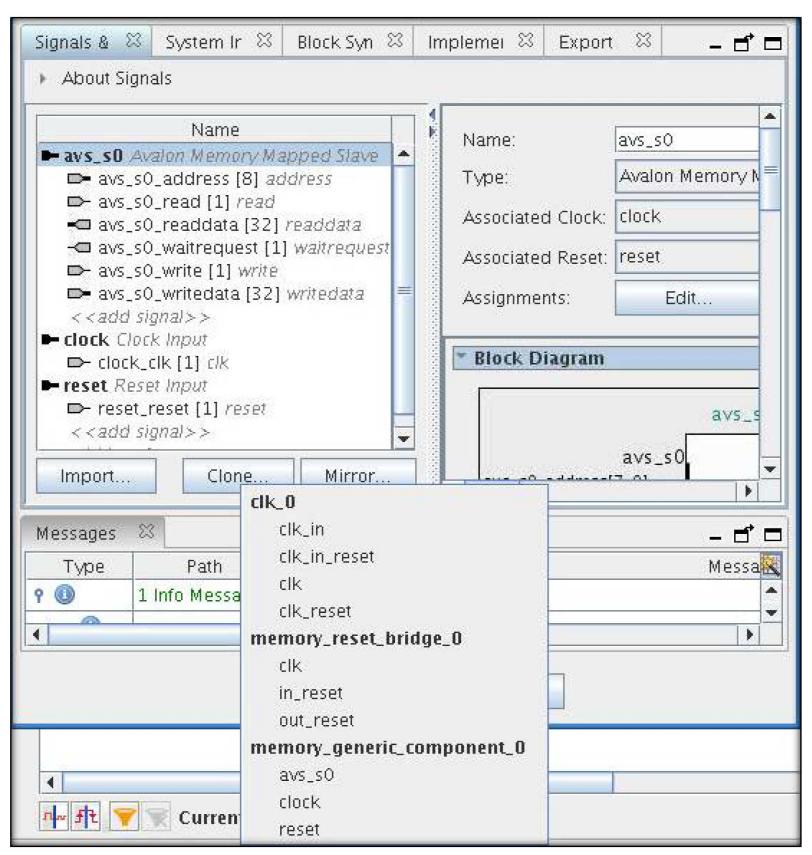

## **3.4.3.3. Importing Interfaces to a Generic Component**

To import interfaces from an existing IP or IP-XACT $(8)$  file to a generic component:

- 1. Double-click **Generic Component** in the IP Catalog.
- 2. In the **Component Instantiation** editor, click the **Signals & Interfaces** tab.
- 3. Click the **Import** button.. A dialog box appears from where you choose the IP/IP-XACT file to import to the generic component
- 4. Select the interface. Platform Designer populates the **Signals & Interfaces** tab with the signals and interfaces defined in the selected file.

 $(8)$  Platform Designer supports importing and exporting files in IP-XACT 2009 format and exporting IP-XACT files in 2014 format.

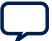

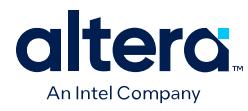

## **Figure 150. Importing Interfaces**

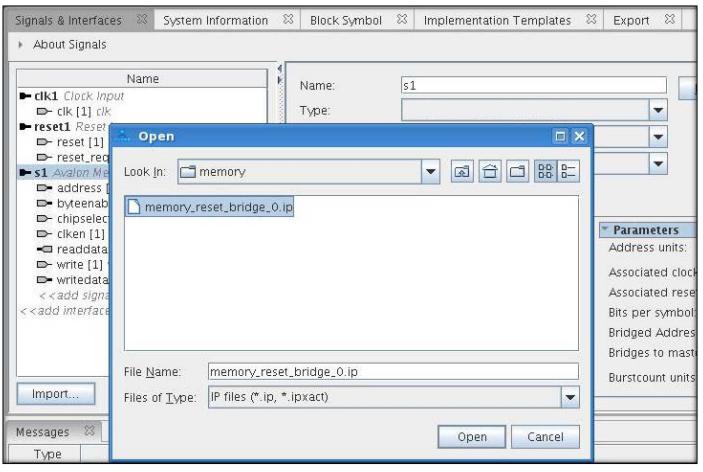

## **3.4.4. Creating a System Template for a Generic Component**

To create a Platform Designer system template:

- 1. Double-click **Generic Component** in the IP Catalog.
- 2. In the **Component Instantiation** editor, add the interfaces and signals for the new component in the **Signals & Interfaces** tab, as .
- 3. Select the **Implementation Templates** tab.
- 4. Click **Create Platform Designer System Template** button. This option creates an empty Platform Designer system and saves the template as a . qsys file to implement this generic component.

## **Figure 151. Creating System templates**

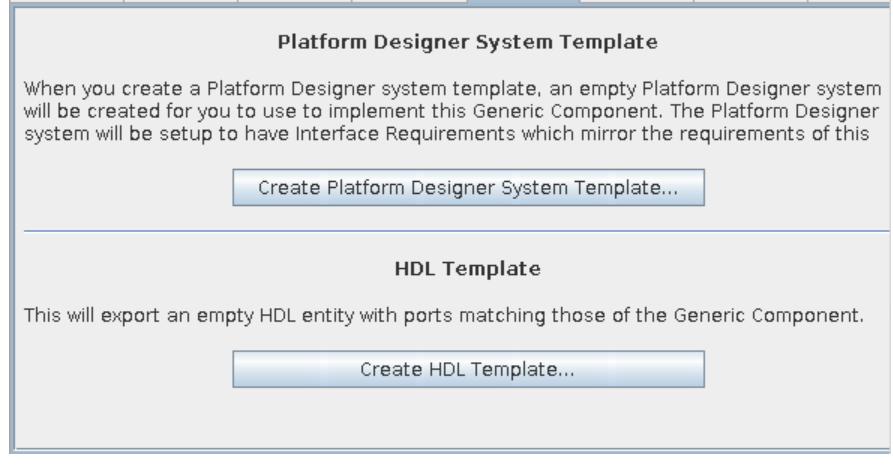

To implement this component:

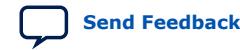
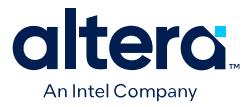

- 1. To open the template Platform Designer system, click **File** ➤ **Open** and choose the specific . qsys file.
- 2. Add either or both IP components and generic components then export their interfaces to satisfy the specified interface requirements.
- 3. To view the exported interfaces in the **Interface Requirements** tab, select **View** ➤ **Interface Requirements**.

#### **Figure 152. Viewing the Interface Requirements from the System Template**

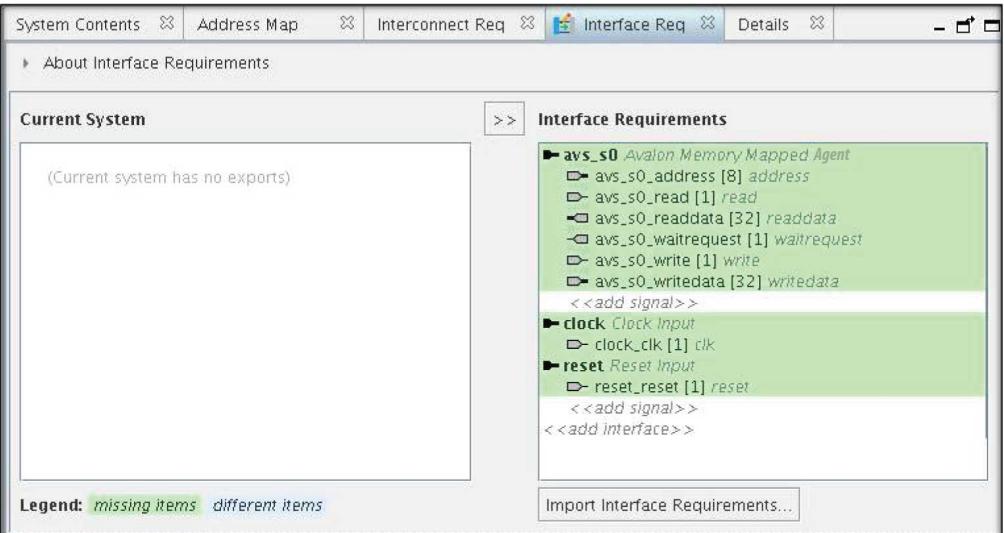

# **3.4.5. Exporting a Generic Component**

You can export a generic component as a . ipxact file as well as \_hw.tcl file:

- 1. Double-click **Generic Component** in the IP Catalog.
- 2. Select the **Export** tab.
- 3. To export generic component as an IP-XACT file, click **Export IP-XACT File** and select the location to save your IP-XACT file.
- 4. To export generic component as a \_hw.tcl file, click **Export \_hw.tcl File** and select the location to save your hw.tcl file.

# **3.5. Exporting HDL Parameters to a System**

You can define and export Platform Designer component HDL parameters to make the parameters accessible to a higher-level system. After adding system HDL parameters, you can map the HDL parameters to components instantiated within the system.

This technique allows you to set a component's parameter values outside of the immediate subsystem that contains the component, and propagate the HDL parameters upward. When you generate the system HDL, the HDL includes the parameters and mapping that you specify.

*Note:* Parameterization of ports is not supported.

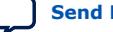

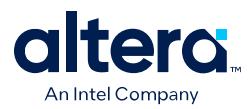

To export an instantiated component's HDL parameters to a system, follow these steps:

- 1. Instantiate a component in a Platform Designer system, as any of the following describe:
	- Creating IP Components in the Component Editor on page 158
	- Adding Generic HDL Component Parameters on page 182
	- Adding Generic Blackbox Component Parameters on page 183
- 2. In Platform Designer, click **View** ➤ **HDL Parameters**. The **HDL Parameters** tab allows you to define system HDL parameters, and overwrite instantiated components' HDL parameter values in the current system.
- 3. To add a new HDL parameter to the current system, click the **Add HDL Parameter** button and specify values for the parameter name, **Type**, **Width**, **Value**, and **Tooltip** options that apply to the HDL parameter. Refer to HDL Parameters Tab Settings and Controls on page 192.
- 4. To export the parameter during system HDL generation, thereby exposing the HDL parameter to a higher-level system, enable the **Export** option.

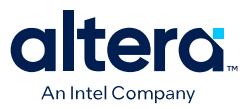

#### **Figure 153. Specifying HDL Parameters**

# Add New System HDL Parameters **Export Parameters** Export Parameters

Parameters 3 System Info 3 Component I Domains 3 14 HDL Para 3 - C

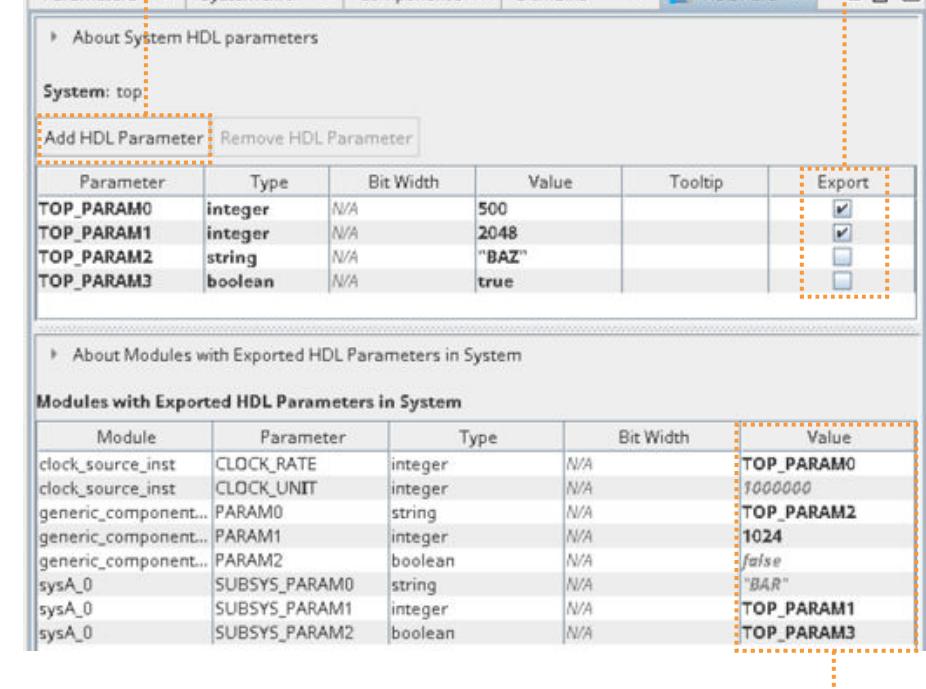

Specify Parameter Value In System

- 5. To change the parameter value for **Modules with Exported HDL Parameters**, select the **Value** that you want to implement during HDL generation. You can specify any of the added parameters as the value, as Figure 153 on page 191 shows with any of the TOP\_PARAMx parameters.
- 6. To generate the HDL that includes exported parameters, click the **Generate HDL** button in Platform Designer.

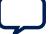

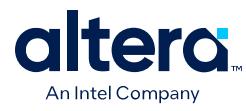

## **Figure 154. Generated HDL for Parameters Specified in Figure 81**

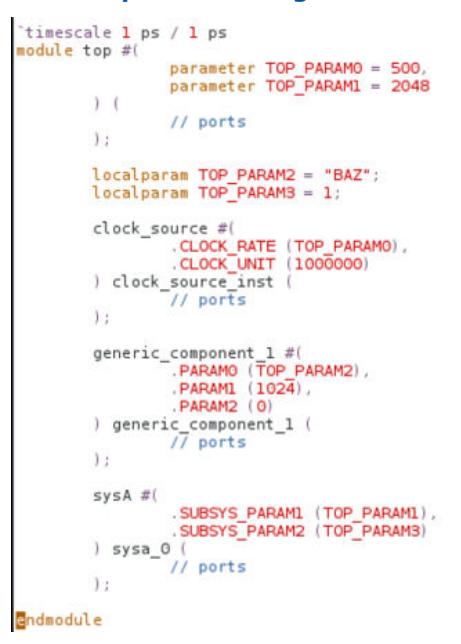

When you generate the HDL, Platform Designer instantiates the IP or generic components with the inline parameters set to the system HDL parameter values, or set to constant values if applicable:

- **For IP components with parameters defined in \_hw.tcl and subsystems**—the generated system HDL only writes out inline parameters for those HDL parameters that you overwrite for the system in the **HDL Parameters** tab (or with the set\_exposed\_hdl\_parameter\_value scripting command).
- **For generic HDL or Blackbox components**—the generated system HDL writes out all HDL parameters in the instantiation. The generated system HDL prioritizes setting HDL parameter values you specify in the **HDL Parameters** tab (or with the set\_exposed\_hdl\_parameter\_value scripting command). If the component's HDL parameter value is not overwritten in the **HDL Parameters** tab or with set\_exposed\_hdl\_parameter\_value, the HDL parameter's default value applies.
- *Note:* If instantiating your component in \_hw.tcl, rather than using the GUI, you must set HDL PARAMETER to true and AFFECTS GENERATION to false.

#### **Related Information**

- Defining HDL Parameters in hw.tcl on page 163
- Adding Generic HDL Component Parameters on page 182
- Adding Generic Blackbox Component Parameters on page 183

# **3.5.1. HDL Parameters Tab Settings and Controls**

The Platform Designer **HDL Parameters** tab allows you to define system HDL parameters, and overwrite instantiated components' HDL parameter values in the current system.

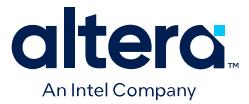

#### The following settings and controls are available in the **HDL Parameters** tab:

#### **Table 42. Component Implementation Type Options**

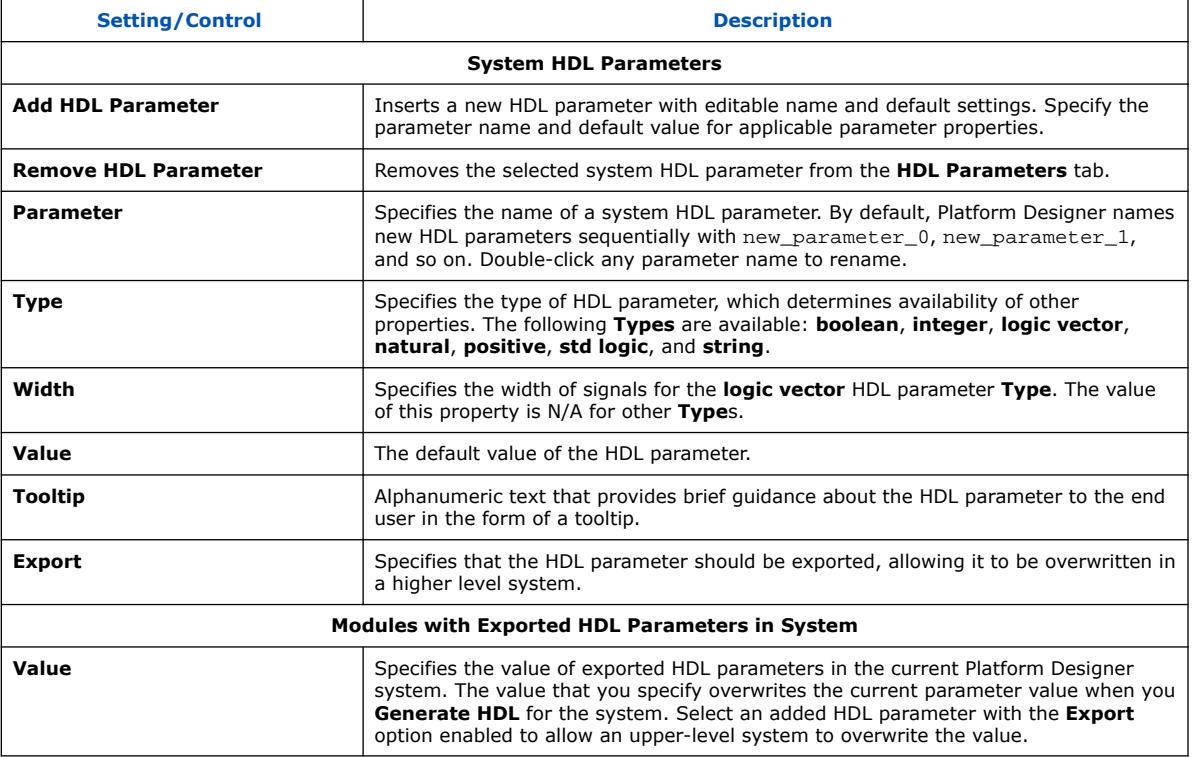

# **3.6. Scripting Wire-Level Expressions**

Platform Designer supports system scripting commands to apply wire-level expressions to input ports in IP components.

The following commands function with the  $qsys$ -script utility or in a  $_{h}$ w.tcl file to set, retrieve, or remove an expression on a port:

```
set_wirelevel_expression <instance_or_port_bit> <expression>
get_wirelevel_expressions <instance_or_port_bit>
remove_wirelevel_expressions <instance_or_port_bit
```
These commands require a string that you compose from the left-handed and righthanded components of the expression. Platform Designer reports errors in syntax, existence, or system hierarchy.

#### **Related Information**

- [Wire-Level Connection Commands](#page-82-0) on page 633
- [set\\_wirelevel\\_expression](#page-85-0) on page 633
- [get\\_wirelevel\\_expressions](#page-95-0) on page 634
- [remove\\_wirelevel\\_expressions](#page-96-0) on page 635

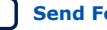

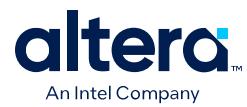

# **3.7. Control Interfaces Dynamically with an Elaboration Callback**

You can allow user parameters to dynamically control your component's behavior with an elaboration callback procedure during the elaboration phase. Using an elaboration callback allows you to change interface properties, remove interfaces, or add new interfaces as a function of a parameter value. You define an elaboration callback by setting the module property ELABORATION\_CALLBACK to the name of the Tcl callback procedure that runs during the elaboration phase. In the callback procedure, you can query the parameter values of the component instance, and then change the interfaces accordingly.

#### **Example 16. Avalon Streaming Source Interface Optionally Included in a Component Specified with an Elaboration Callback**

```
set_module_property ELABORATION_CALLBACK elaborate
proc elaborate {} {
   # Optionally disable the Avalon streaming data output
    if{[ get_parameter_value ENABLE_STREAM_OUTPUT] == "false" }{
 set_port_property aso_data termination true
 set_port_property aso_valid termination true
 set_port_property aso_ready termination true
 set_port_property aso_ready termination_value 0
 }
 # Calculate the Data Bus Width in bytes
    set bytewidth_var [expr [get_parameter_value AXI_DATA_W]/8]
    set_parameter_value AXI_NUMBYTES $bytewidth_var
}
```
## **Related Information**

- Declare Parameters with Custom \_hw.tcl Commands on page 177
- Validate Parameter Values with a Validation Callback on page 179
- [Component Interface Tcl Reference o](#page-114-0)n page 666

# **3.8. Control File Generation Dynamically with Parameters and a Fileset Callback**

You can use a fileset callback to control which files are created in the output directories during the generation phase based on parameter values, instead of providing a fixed list of files. In a callback procedure, you can query the values of the parameters and use them to generate the appropriate files. To define a fileset callback, you specify a callback procedure name as an argument in the add\_fileset command. You can use the same fileset callback procedure for all of the filesets, or create separate procedures for synthesis and simulation, or Verilog and VHDL.

# **Example 17. Fileset Callback Using Parameters to Control Filesets in Two Different Ways**

The RAM\_VERSION parameter chooses between two different source files to control the implementation of a RAM block. For the top-level source file, a custom Tcl routine generates HDL that optionally includes control and status registers, depending on the value of the CSR\_ENABLED parameter.

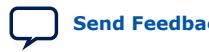

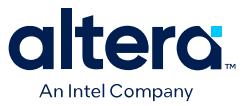

During the generation phase, Platform Designer creates a top-level Platform Designer system HDL wrapper module to instantiate the component top-level module, and applies the component's parameters, for any parameter whose parameter property HDL PARAMETER is set to true.

#Create synthesis fileset with fileset\_callback and set top level

add\_fileset my\_synthesis\_fileset QUARTUS\_SYNTH fileset\_callback

set\_fileset\_property my\_synthesis\_fileset TOP\_LEVEL \ demo\_axi\_memory

# Create Verilog simulation fileset with same fileset\_callback # and set top level

add\_fileset my\_verilog\_sim\_fileset SIM\_VERILOG fileset\_callback

set\_fileset\_property my\_verilog\_sim\_fileset TOP\_LEVEL \ demo\_axi\_memory

# Add extra file needed for simulation only

add\_fileset\_file verbosity\_pkg.sv SYSTEM\_VERILOG PATH \ verification\_lib/verbosity\_pkg.sv

# Create VHDL simulation fileset (with Verilog files # for mixed-language VHDL simulation)

add\_fileset my\_vhdl\_sim\_fileset SIM\_VHDL fileset\_callback set\_fileset\_property my\_vhdl\_sim\_fileset TOP\_LEVEL demo\_axi\_memory

add\_fileset\_file verbosity\_pkg.sv SYSTEM\_VERILOG PATH verification\_lib/verbosity\_pkg.sv

# Define parameters required for fileset\_callback

```
add_parameter RAM_VERSION INTEGER 1
set_parameter_property RAM_VERSION ALLOWED_RANGES {1 2}
set_parameter_property RAM_VERSION HDL_PARAMETER false
add_parameter CSR_ENABLED BOOLEAN enable
set_parameter_property CSR_ENABLED HDL_PARAMETER false
```
# Create Tcl callback procedure to add appropriate files to # filesets based on parameters

```
proc fileset_callback { entityName } {
 send_message INFO "Generating top-level entity $entityName"
   set ram [get_parameter_value RAM_VERSION]
   set csr_enabled [get_parameter_value CSR_ENABLED]
```

```
 send_message INFO "Generating memory 
implementation based on RAM_VERSION $ram
    if \{ \text{gram} == 1 \} add_fileset_file single_clk_ram1.v VERILOG PATH \
   single_clk_ram1.v
     } else {
         add_fileset_file single_clk_ram2.v VERILOG PATH \
   single_clk_ram2.v
```
send\_message INFO "Generating top-level file for \ CSR\_ENABLED \$csr\_enabled"

generate\_my\_custom\_hdl \$csr\_enabled demo\_axi\_memory\_gen.sv

```
add_fileset_file demo_axi_memory_gen.sv VERILOG PATH \
demo_axi_memory_gen.sv
}
```
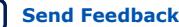

}

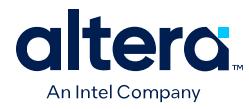

### **Related Information**

- Specify Synthesis and Simulation Files in the Platform Designer Component Editor on page 167
- [Component Interface Tcl Reference o](#page-114-0)n page 666

# **3.9. Create a Composed Component or Subsystem**

A composed component is a subsystem containing instances of other components. Unlike an HDL-based component, a composed component's HDL is created by generating HDL for the components in the subsystem, in addition to the Platform Designer interconnect to connect the subsystem instances.

You can add child instances in a composition callback of the hw.tcl file.

With a composition callback, you can also instantiate and parameterize subcomponents as a function of the composed component's parameter values. You define a composition callback by setting the COMPOSITION\_CALLBACK module property to the name of the composition callback procedures.

A composition callback replaces the validation and elaboration phases. HDL for the subsystem is generated by generating all of the sub-components and the top-level that combines them.

To connect instances of your component, you must define the component's interfaces. Unlike an HDL-based component, a composed component does not directly specify the signals that are exported. Instead, interfaces of submodules are chosen as the external interface, and each internal interface's ports are connected through the exported interface.

Exporting an interface means that you are making the interface visible from the outside of your component, instead of connecting it internally. You can set the EXPORT\_OF property of the externally visible interface from the main program or the composition callback, to indicate that it is an exported view of the submodule's interface.

Exporting an interface is different than defining an interface. An exported interface is an exact copy of the subcomponent's interface, and you are not allowed to change properties on the exported interface. For example, if the internal interface is a 32-bit or 64-bit host without bursting, then the exported interface is the same. An interface on a subcomponent cannot be exported and also connected within the subsystem.

When you create an exported interface, the properties of the exported interface are copied from the subcomponent's interface without modification. Ports are copied from the subcomponent's interface with only one modification; the names of the exported ports on the composed component are chosen to ensure that they are unique.

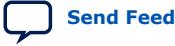

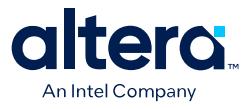

#### **Figure 155. Top-Level of a Composed Component**

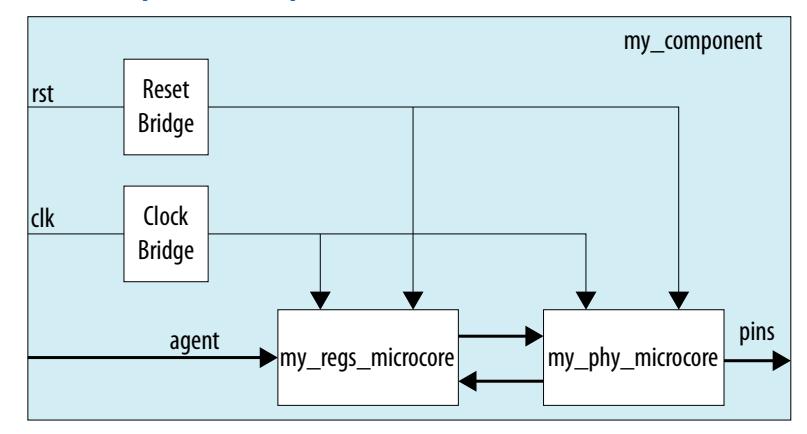

#### **Example 18. Composed \_hw.tcl File that Instantiates Two Sub-Components**

Platform Designer connects the components, and also connects the clocks and resets. Note that clock and reset bridge components are required to allow both subcomponents to see common clock and reset inputs.

```
package require -exact qsys 14.0
set_module_property name my_component
set_module_property COMPOSITION_CALLBACK composed_component
proc composed_component {} {
   add_instance clk altera_clock_bridge
   add_instance reset altera_reset_bridge
   add_instance regs my_regs_microcore
   add_instance phy my_phy_microcore
   add_interface clk clock end
   add_interface reset reset end
   add_interface agent avalon agent
   add_interface pins conduit end
   set_interface_property clk EXPORT_OF clk.in_clk
   set_instance_parameter_value reset synchronous_edges deassert
   set_interface_property reset EXPORT_OF reset.in_reset
   set_interface_property subordinate EXPORT_OF regs.subordinate
   set_interface_property pins EXPORT_OF phy.pins
   add_connection clk.out_clk reset.clk
   add_connection clk.out_clk regs.clk
   add_connection clk.out_clk phy.clk
   add_connection reset.out_reset regs.reset
   add_connection reset.out_reset phy.clk_reset
   add_connection regs.output phy.input
   add_connection phy.output regs.input
}
```
#### **Related Information**

[Component Interface Tcl Reference o](#page-114-0)n page 666

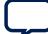

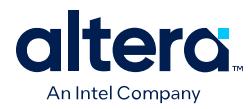

# **3.10. Add Component Instances to a Static or Generated Component**

You can create nested components by adding component instances to an existing component. Both static and generated components can create instances of other components. You can add child instances of a component in a  $\Delta$ hw.tcl using elaboration callback.

With an elaboration callback, you can also instantiate and parameterize subcomponents with the add\_hdl\_instance command as a function of the parent component's parameter values.

When you instantiate multiple nested components, you must create a unique variation name for each component with the add\_hdl\_instance command. Prefixing a variation name with the parent component name prevents conflicts in a system. The variation name can be the same across multiple parent components if the generated parameterization of the nested component is exactly the same.

*Note:* If you do not adhere to the above naming variation guidelines, Platform Designer validation-time errors occur, which are often difficult to debug.

#### **Related Information**

- Static IP Components on page 198
- Generated Components on page 199

# **3.10.1. Static IP Components**

Static IP components always generate the same output, regardless of their parameterization. Components that instantiate static components must have only static children.

A design file that is static between all parameterizations of a component can only instantiate other static design files. Since static IPs always render the same HDL regardless of parameterization, Platform Designer generates static IPs only once across multiple instantiations, meaning they have the same top-level name set.

#### **Example 19. Typical Usage of the add\_hdl\_instance Command for Static Components**

```
package require -exact qsys 14.0 
set_module_property name add_hdl_instance_example 
add_fileset synth_fileset QUARTUS_SYNTH synth_callback 
set_fileset_property synth_fileset TOP_LEVEL basic_static
set_module_property elaboration_callback elab 
proc elab {} { 
   # Actual API to instantiate an IP Core 
   add_hdl_instance emif_instance_name altera_mem_if_ddr3_emif 
   # Make sure the parameters are set appropriately 
   set_instance_parameter_value emif_instance_name SPEED_GRADE {7}
   ...
 } 
proc synth_callback { output_name } { 
   add_fileset_file "basic_static.v" VERILOG PATH basic_static.v 
}
```
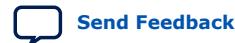

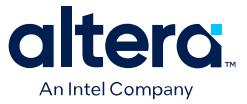

#### **Example 20. Top-Level HDL Instance and Wrapper File Created by Platform Designer**

In this example, Platform Designer generates a wrapper file for the instance name specified in the hw.tcl file.

```
//Top Level Component HDL
module basic_static (input_wire, output_wire, inout_wire);
input [31:0] input_wire;
output [31:0] output_wire;
inout [31:0] inout_wire;
// Instantiation of the instance added via add_hdl_instance 
// command. This is an example of how the instance added via 
// the add_hdl_instance command can be used 
// in the top-level file of the component.
emif_instance_name fixed_name_instantiation_in_top_level(
.pll_ref_clk (input_wire), // pll_ref_clk.clk
.global_reset_n (input_wire), // global_reset.reset_n
.soft_reset_n (input_wire), // soft_reset.reset_n
...
... );
endmodule
//Wrapper for added HDL instance
// emif_instance_name.v
// Generated using ACDS version 14.0 
`timescale 1 ps / 1 ps
module emif_instance_name (
input wire pll_ref_clk, // pll_ref_clk.clk
input wire global_reset_n, // global_reset.reset_n
input wire soft_reset_n, // soft_reset.reset_n
output wire afi_clk, // afi_clk.clk
...
...);
example_addhdlinstance_system
_add_hdl_instance_example_0_emif_instance
_name_emif_instance_name emif_instance_name (
.pll_ref_clk (pll_ref_clk), // pll_ref_clk.clk
.global_reset_n (global_reset_n), // global_reset.reset_n
.soft_reset_n (soft_reset_n), // soft_reset.reset_n
... 
...);
endmodule
```
## **3.10.2. Generated Components**

A generated component's fileset callback allows an instance of the component to create unique HDL design files based on the instance's parameter values. For example, you can write a fileset callback to include a control and status interface based on the value of a parameter. The callback overcomes a limitation of HDL languages, which do not allow run-time parameters.

Generated components change their generation output (HDL) based on their parameterization. If a component is generated, then any component that may instantiate it with multiple parameter sets must also be considered generated, since its HDL changes with its parameterization. This case has an effect that propagates up to the top-level of a design.

Since generated components are generated for each unique parameterized instantiation, when implementing the add\_hdl\_instance command, you cannot use the same fixed name (specified using instance\_name) for the different variants of

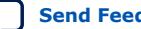

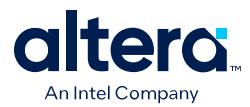

the child HDL instances. To facilitate unique naming for the wrapper of each unique parameterized instantiation of child HDL instances, you must use the following command so that Platform Designer generates a unique name for each wrapper. You can then access this unique wrapper name with a fileset callback so that the instances are instantiated inside the component's top-level HDL.

• To declare auto-generated fixed names for wrappers, use the command:

set\_instance\_property instance\_name HDLINSTANCE\_USE\_GENERATED\_NAME \ true

*Note:* You can only use this command with a generated component in the global context, or in an elaboration callback.

• To obtain auto-generated fixed name with a fileset callback, use the command:

get\_instance\_property instance\_name HDLINSTANCE\_GET\_GENERATED\_NAME

*Note:* You can only use this command with a fileset callback. This command returns the value of the auto-generated fixed name, which you can then use to instantiate inside the top-level HDL.

#### **Example 21. Typical Usage of the add\_hdl\_instance Command for Generated Components**

Platform Designer generates a wrapper file for the instance name specified in the hw.tcl file.

```
package require -exact qsys 14.0
set_module_property name generated_toplevel_component
set_module_property ELABORATION_CALLBACK elaborate
add_fileset QUARTUS_SYNTH QUARTUS_SYNTH generate
add_fileset SIM_VERILOG SIM_VERILOG generate
add_fileset SIM_VHDL SIM_VHDL generate
proc elaborate {} { 
  # Actual API to instantiate an IP Core 
 add_hdl_instance emif_instance_name altera_mem_if_ddr3_emif
  # Make sure the parameters are set appropriately
  set_instance_parameter_value emif_instance_name SPEED_GRADE {7}
 ...
  # instruct Platform Designer to use auto generated fixed name
 set_instance_property emif_instance_name \
 HDLINSTANCE_USE_GENERATED_NAME 1
}
proc generate { entity_name } {
  # get the autogenerated name for emif_instance_name added 
  # via add_hdl_instance
  set autogeneratedfixedname [get_instance_property \
  emif_instance_name HDLINSTANCE_GET_GENERATED_NAME]
  set fileID [open "generated_toplevel_component.v" r]
 set temp "
  # read the contents of the file
 while \{ [eof $fileID] := 1 \} gets $fileID lineInfo
  # replace the top level entity name with the name provided 
  # during generation
 regsub -all "substitute_entity_name_here" $lineInfo \
```
*3. Creating Platform Designer Components* **683609 | 2024.04.01**

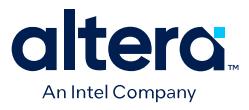

```
 "${entity_name}" lineInfo
  # replace the autogenerated name for emif_instance_name added 
  # via add_hdl_instance
  regsub -all "substitute_autogenerated_emifinstancename_here" \
  $lineInfo"${autogeneratedfixedname}" lineInfo \
  append temp "${lineInfo}\n"
}
# adding a top level component file
add_fileset_file ${entity_name}.v VERILOG TEXT $temp
}
```
#### **Example 22. Top-Level HDL Instance and Wrapper File Created By Platform Designer**

```
// Top Level Component HDL 
module substitute_entity_name_here (input_wire, output_wire, 
inout_wire);
input [31:0] input_wire;
output [31:0] output_wire;
inout [31:0] inout_wire;
// Instantiation of the instance added via add_hdl_instance
// command. This is an example of how the instance added 
// via add_hdl_instance command can be used 
// in the top-level file of the component.
substitute_autogenerated_emifinstancename_here 
fixed_name_instantiation_in_top_level (
.pll_ref_clk (input_wire), // pll_ref_clk.clk
.global_reset_n (input_wire), // global_reset.reset_n
.soft_reset_n (input_wire), // soft_reset.reset_n
...
... );
endmodule
// Wrapper for added HDL instance
// generated_toplevel_component_0_emif_instance_name.v is the 
// auto generated //emif_instance_name
// Generated using ACDS version 13.
`timescale 1 ps / 1 ps
module generated_toplevel_component_0_emif_instance_name (
input wire pll_ref_clk, // pll_ref_clk.clk
input wire global_reset_n, // global_reset.reset_n
input wire soft_reset_n, // soft_reset.reset_n
output wire afi_clk, // afi_clk.clk
...
...);
example_addhdlinstance_system_add_hdl_instance_example_0_emif
_instance_name_emif_instance_name emif_instance_name (
.pll_ref_clk (pll_ref_clk), // pll_ref_clk.clk
.global_reset_n (global_reset_n), // global_reset.reset_n
.soft_reset_n (soft_reset_n), // soft_reset.reset_n
... 
...);
```
endmodule

#### **Related Information**

Control File Generation Dynamically with Parameters and a Fileset Callback on page 194

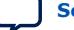

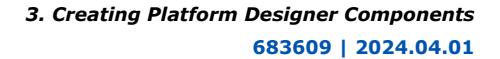

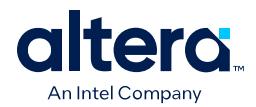

# **3.10.3. Design Guidelines for Adding Component Instances**

In order to promote standard and predictable results when generating static and generated components, follow these best-practices:

- For two different parameterizations of a component, a component must never generate a file of the same name with different instantiations. The contents of a file of the same name must be identical for every parameterization of the component.
- If a component generates a nested component, it must never instantiate two different parameterizations of the nested component using the same instance name. If the parent component's parameterization affects the parameters of the nested component, the parent component must use a unique instance name for each unique parameterization of the nested component.
- Static components that generate differently based on parameterization have the potential to cause problems in the following cases:
	- Different file names with the same entity names, results in same entity conflicts at compilation-time
	- Different contents with the same file name results in overwriting other instances of the component, and in either file, compile-time conflicts or unexpected behavior.
- Generated components that generate files not based on the output name and that have different content results in either compile-time conflicts, or unexpected behavior.
- If preserving a custom component as part of an Quartus Prime Archive  $(.qar)$ , you must first explicitly add the component \_hw.tcl file to the project to ensure that the .qar includes the component. Click **Project** ➤ **Add/Remove Files in Project** to add files to your project.

# **3.11. Add IP RTL Core Generated from the Intel oneAPI Base Toolkit**

The Intel oneAPI Base Toolkit is a core set of tools and libraries for developing highperformance, data-centric applications across diverse architectures. The toolkit features the Intel oneAPI DPC++/C++ Compiler that implements SYCL\*, an evolution of C++ for heterogeneous computing. The compiler uses SYCL\* code to generate RTL IP cores, depending on the compilation target that you specify.

For RTL IP cores, you set the compilation target to a supported Intel FPGA device family or part number instead of a specific acceleration platform. Users of the Intel HLS Compiler are encouraged to migrate existing designs to the Intel oneAPI Base Toolkit, as Intel HLS Compiler is planned for deprecation after Quartus Prime Pro Edition version 23.4.

To learn more about the Intel oneAPI FPGA flows in Platform Designer that use SYCL HLS, refer to the *Intel oneAPI FPGA Handbook* and the *Platform Designer Sample Tutorial*.

## **Related Information**

- [Intel oneAPI FPGA Handbook](https://www.intel.com/content/www/us/en/docs/programmable/785441.html)
- [Platform Designer Sample Tutorial](https://github.com/oneapi-src/oneAPI-samples/tree/master/DirectProgramming/C%2B%2BSYCL_FPGA/Tutorials/Tools/platform_designer)

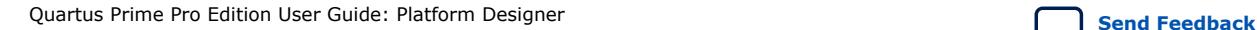

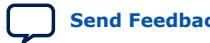

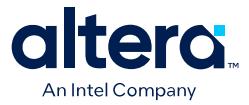

# **3.12. Creating Platform Designer Components Revision History**

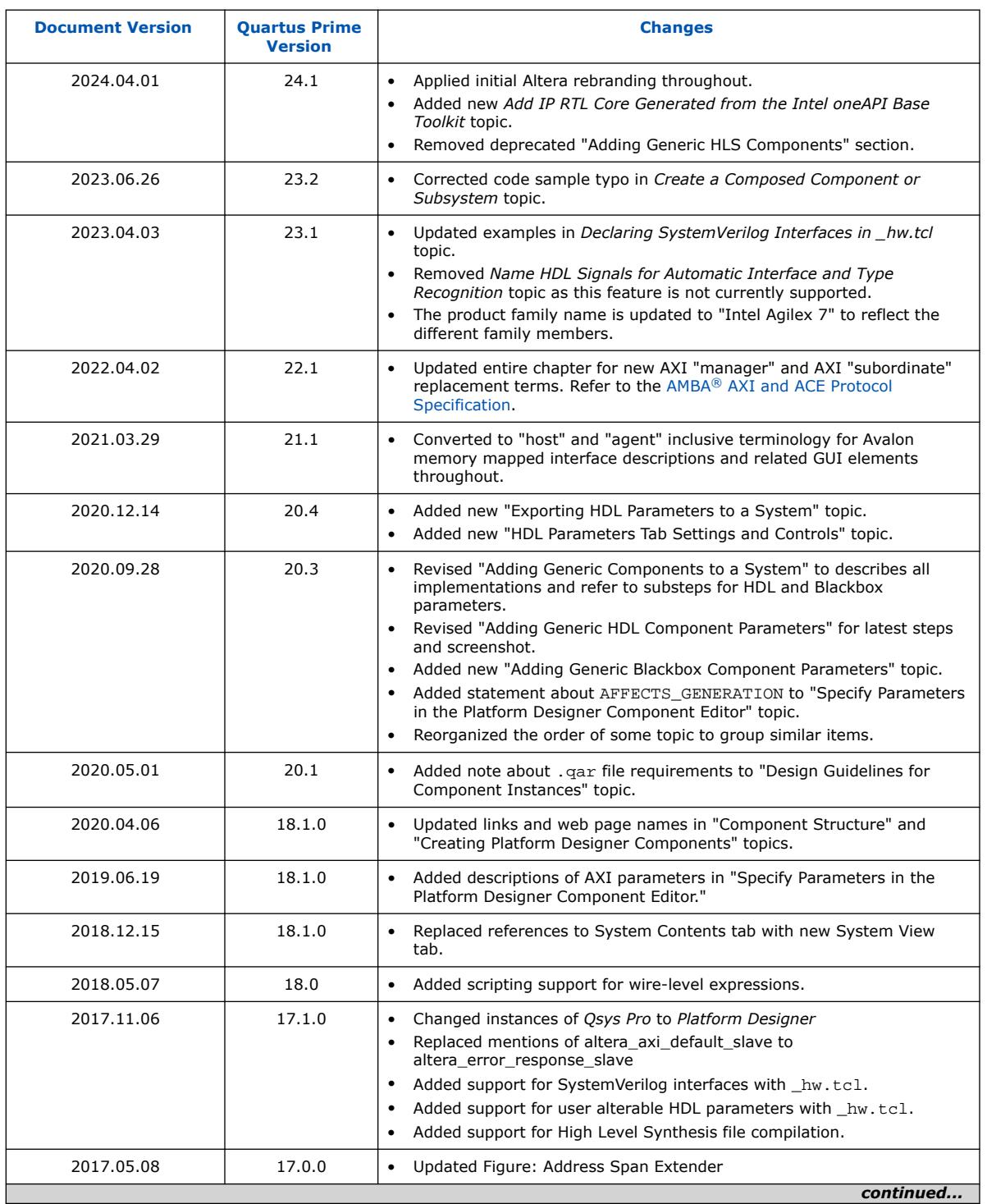

The following revision history applies to this chapter:

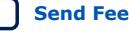

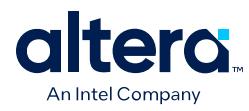

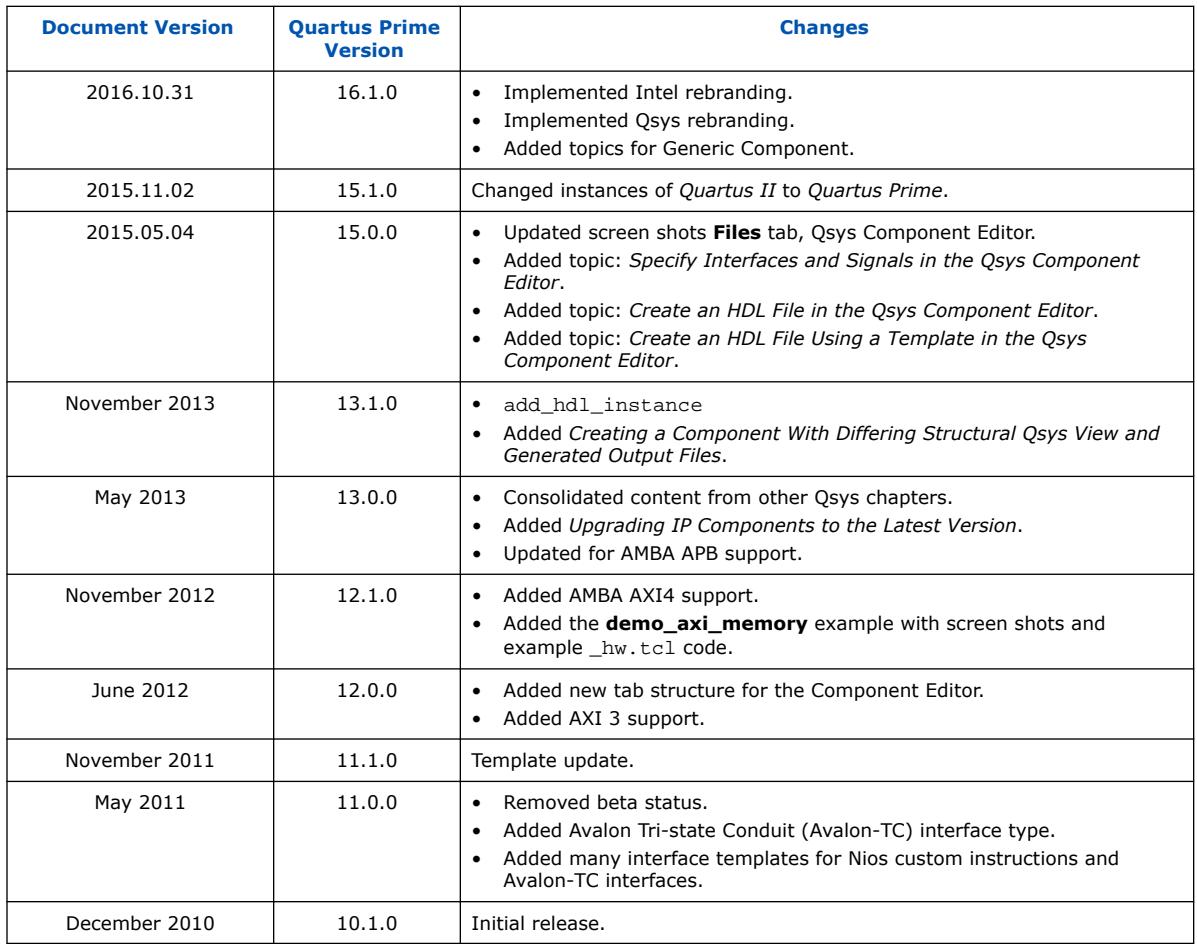

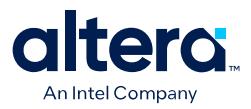

# **4. Optimizing Platform Designer System Performance**

Platform Designer provides tools that allow you to optimize the performance of the system interconnect for Intel FPGA designs. This chapter presents techniques that leverage the available tools and the trade offs of each implementation.

The foundation of any system is the interconnect logic that connects hardware blocks or components. Creating interconnect logic is time consuming and prone to errors, and existing interconnect logic is difficult to modify when design requirements change. The Platform Designer system integration tool addresses these issues and provides an automatically generated and optimized interconnect designed to satisfy the system requirements.

Platform Designer supports Avalon, AMBA 3 AXI (version 1.0), AMBA 4 AXI (version 2.0), AMBA 4 AXI-Lite (version 2.0), AMBA 4 AXI-Stream (version 1.0), and AMBA 3 APB (version 1.0) interface specifications.

*Note:* Recommended Intel practices may improve clock frequency, throughput, logic utilization, or power consumption of a Platform Designer design. When you design a Platform Designer system, use your knowledge of the design intent and goals to further optimize system performance beyond the automated optimization available in Platform Designer.

## **Related Information**

- [Creating a System with Platform Designer](#page-5-0) on page 11
- [Creating Platform Designer Components](#page-82-0) on page 153
- [Platform Designer Interconnect](#page-116-0) on page 251
- [Avalon Interface Specifications](https://www.intel.com/content/www/us/en/docs/programmable/683091.html)
- [AMBA Protocol Specifications](https://developer.arm.com/documentation/)

# **4.1. Designing with Avalon and AXI Interfaces**

The Avalon and AXI interconnects for memory-mapped interfaces are flexible, partial crossbar logic. For AXI, the interconnect connects the AXI manager to the AXI subordinate interfaces. Similarly, the interconnect connects the Avalon host to the agent interfaces.(9)

Avalon Streaming links connect point-to-point, unidirectional interfaces and are typically used in data stream applications. Each pair of components is connected without any requirement to arbitrate between the data source and sink.

 $(9)$  This document now refers to the Avalon "host" and "agent," and the AXI "manager" and "subordinate," to replace formerly used terms. Refer to the current *AMBA AXI and ACE Protocol Specification* for the latest AMBA AXI and ACE protocol terminology.

Intel Corporation. All rights reserved. Intel, the Intel logo, and other Intel marks are trademarks of Intel Corporation or its subsidiaries. Intel warrants performance of its FPGA and semiconductor products to current specifications in accordance with Intel's standard warranty, but reserves the right to make changes to any products and services at any time without notice. Intel assumes no responsibility or liability arising out of the application or use of any information, product, or service described herein except as expressly agreed to in writing by Intel. Intel customers are advised to obtain the latest version of device specifications before relying on any published information and before placing orders for products or services. \*Other names and brands may be claimed as the property of others.

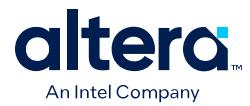

Because Platform Designer supports multiplexed memory-mapped and streaming connections, you can implement systems that use multiplexed logic for control and streaming for data in a single design.

#### **Related Information**

[Creating Platform Designer Components](#page-82-0) on page 153

# **4.1.1. Designing Streaming Components**

When you design streaming component interfaces, you must consider integration and communication for each component in the system. One common consideration is buffering data internally to accommodate latency between components.

For example, if the component's Avalon streaming output or source of streaming data is back-pressured because the ready signal is deasserted, then the component must back-pressure its input or sink interface to avoid overflow.

You can use a FIFO to back-pressure internally on the output side of the component so that the input can accept more data even if the output is back-pressured. Then, you can use the FIFO almost full flag to back-pressure the sink interface or input data when the FIFO has only enough space to satisfy the internal latency. You can drive the data valid signal of the output or source interface with the FIFO not empty flag when that data is available.

# **4.1.2. Designing Memory-Mapped Components**

When designing with memory-mapped components, you can implement any component that contains multiple registers mapped to memory locations, for example, a set of four output registers to support software read back from logic. Components that implement read and write memory-mapped transactions require three main building blocks: an address decoder, a register file, and a read multiplexer.

The decoder enables the appropriate 32-bit or 64-bit register for writes. For reads, the address bits drive the multiplexer selection bits. The read signal registers the data from the multiplexer, adding a pipeline stage so that the component can achieve a higher clock frequency.

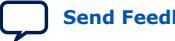

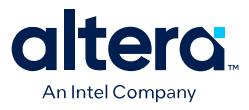

## **Figure 156. Control and Status Registers (CSR) in an Agent Component**

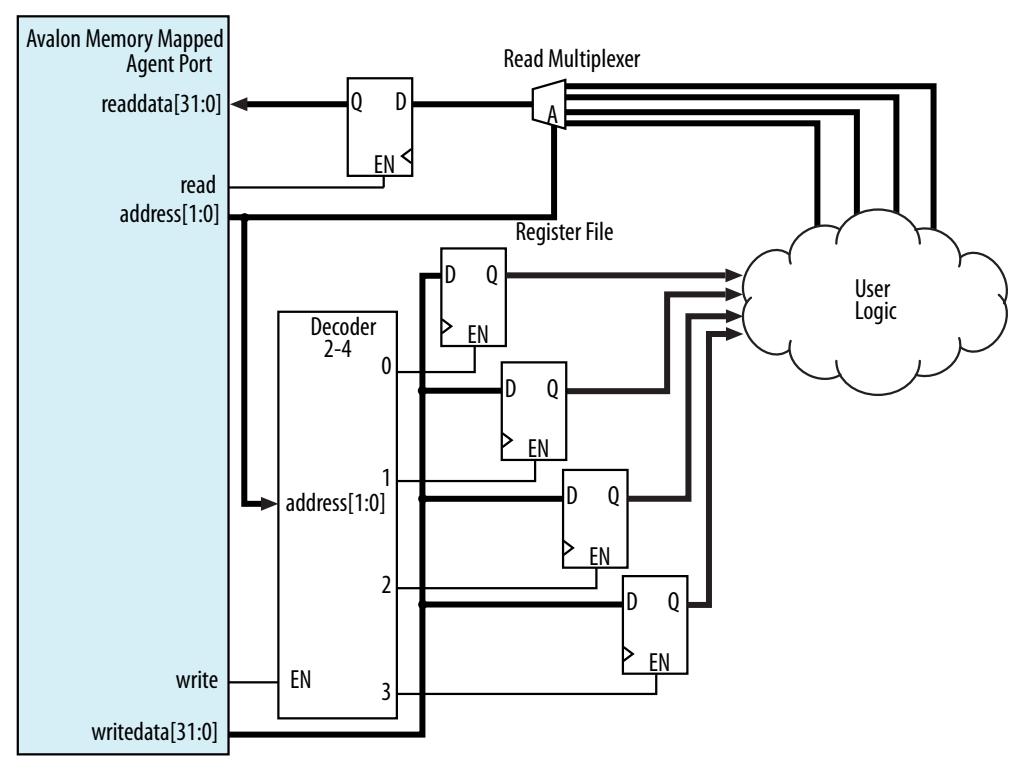

This agent component has four write wait states and one read wait state. Alternatively, if you want high throughput, you may set both the read and write wait states to zero, and then specify a read latency of one, because the component also supports pipelined reads.

# **4.2. Using Hierarchy in Systems**

You can use hierarchy to sub-divide a system into smaller subsystems that you can then connect in a top-level Platform Designer system. Additionally, if a design contains one or more identical functional units, the functional unit can be defined as a subsystem and instantiated multiple times within a top-level system.

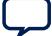

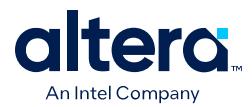

Hierarchy can simplify verification control of agents connected to each host in a memory-mapped system. Before you implement subsystems in your design, you should plan the system hierarchical blocks at the top-level, using the following guidelines:

- **Plan shared resources**—Determine the best location for shared resources in the system hierarchy. For example, if two subsystems share resources, add the components that use those resources to a higher-level system for easy access.
- **Plan shared address space between subsystems**—Planning the address space ensures you can set appropriate sizes for bridges between subsystems.
- **Plan how much latency you may need to add to your system**—When you add an Avalon Memory Mapped Pipeline Bridge between subsystems, you may add latency to the overall system. You can reduce the added latency by parameterizing the bridge with zero cycles of latency, and by turning off the pipeline command and response signals.

## **Figure 157. Avalon Memory Mapped Pipeline Bridge**

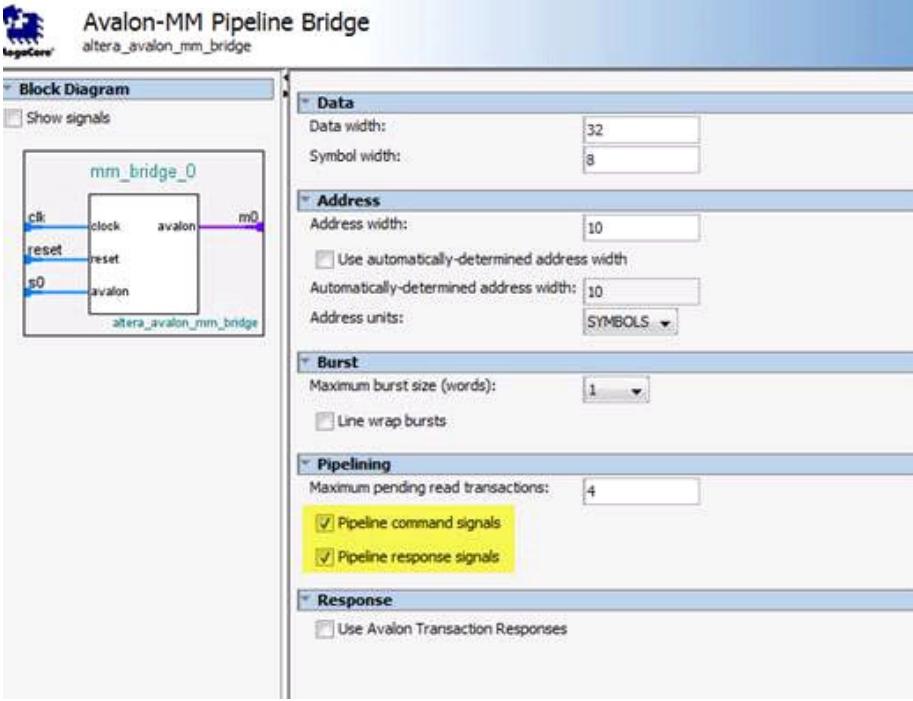

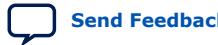

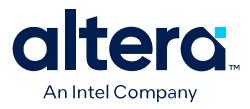

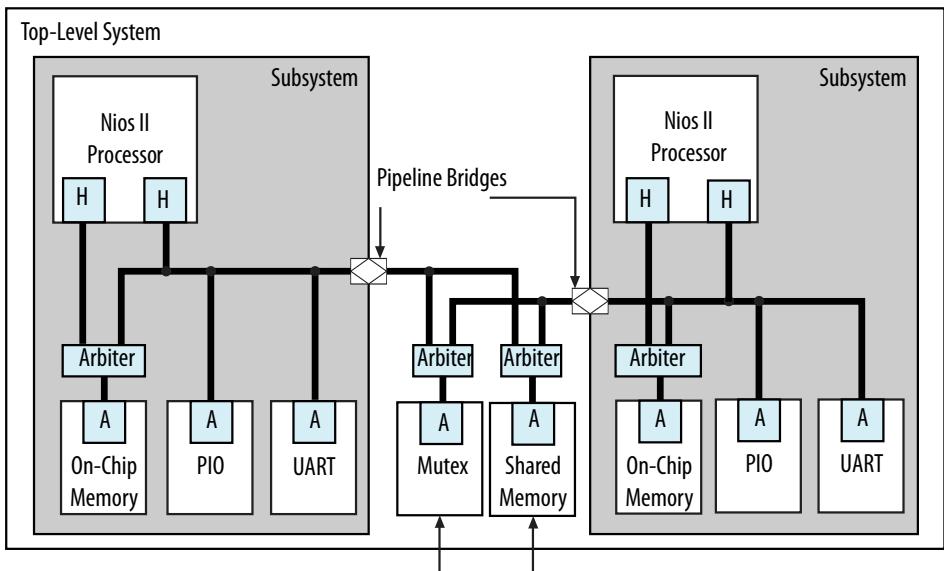

#### **Figure 158. Passing Messages Between Subsystems**

Shared Resources for Message Passing

In this example, two Nios II processor subsystems share resources for message passing. Bridges in each subsystem export the Nios II data host to the top-level system that includes the mutex (mutual exclusion component) and shared memory component (which could be another on-chip RAM, or a controller for an off-chip RAM device).

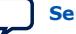

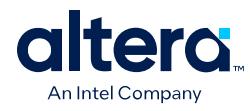

## **Figure 159. Multi Channel System**

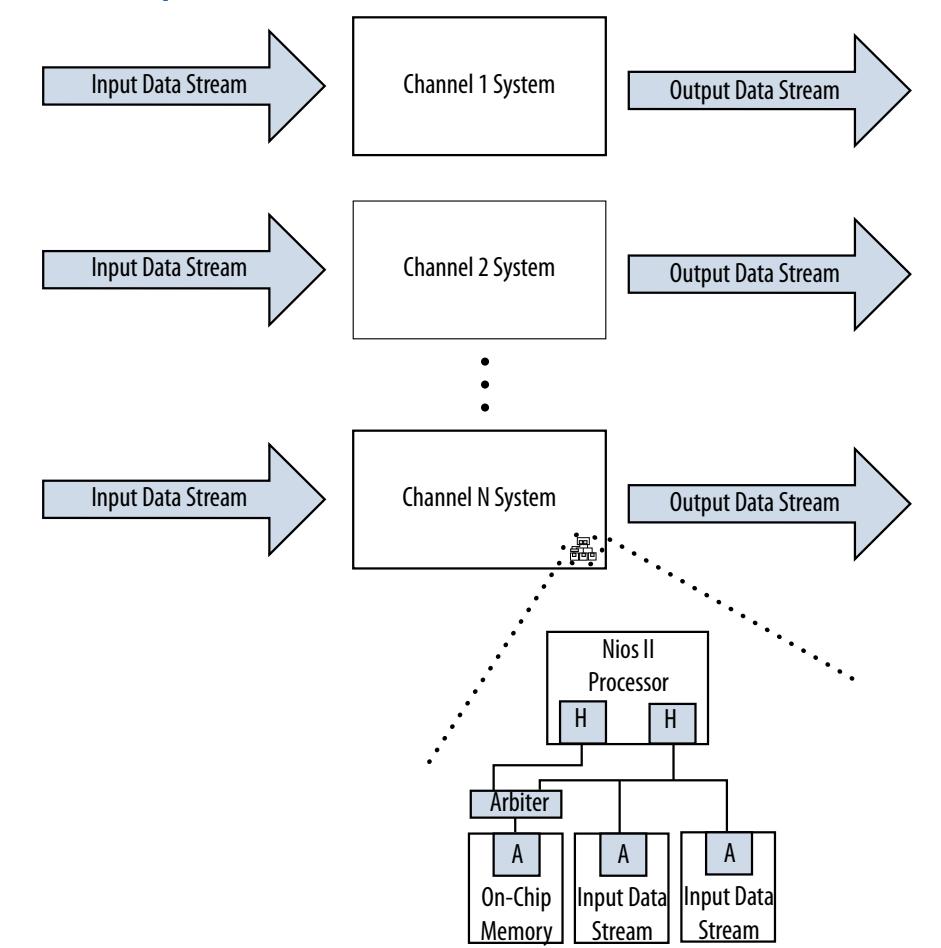

You can also design systems that process multiple data channels by instantiating the same subsystem for each channel. This approach is easier to maintain than a larger, non-hierarchical system. Additionally, such systems are easier to scale because you can calculate the required resources as a multiple of the subsystem requirements.

# **4.3. Using Concurrency in Memory-Mapped Systems**

Platform Designer interconnect uses parallel hardware in FPGAs, which allows you to design concurrency into your system and process transactions simultaneously.

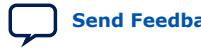

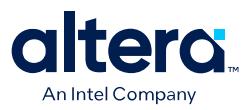

# **4.3.1. Implementing Concurrency With Multiple Hosts**

Implementing concurrency requires multiple hosts in a Platform Designer system. Systems that include a processor contain at least two host interfaces because the processors include separate instruction and data hosts. You can categorize host components as follows:

- General purpose processors, such as Nios II processors
- DMA (direct memory access) engines
- Communication interfaces, such as PCI Express

Because Platform Designer generates an interconnect with agent-side arbitration, every host interface in a system can issue transfers concurrently, if they are not posting transfers to the same agent. Concurrency is limited by the number of host interfaces sharing any particular agent interface. If a design requires higher data throughput, you can increase the number of host and agent interfaces to increase the number of transfers that occur simultaneously. The example below shows a system with three host interfaces.

#### **Figure 160. Avalon Multiple Host Parallel Access**

In this Avalon example, the DMA engine operates with Avalon memory mapped read and write hosts. The yellow lines represent active simultaneous connections.

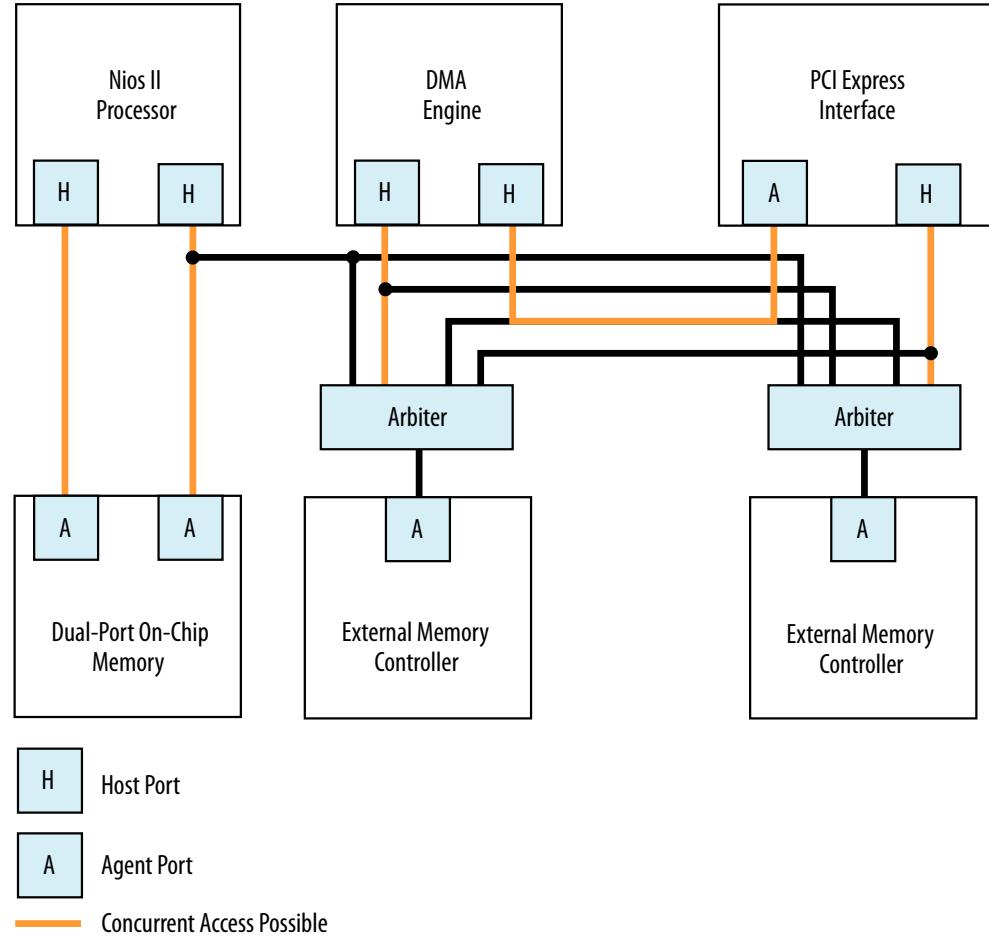

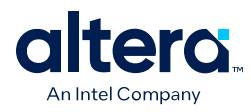

## **Figure 161. AXI Multiple Manager Parallel Access**

In this example, the DMA engine operates with a single manager, because in AXI, the write and read channels on the manager are independent and can process transactions simultaneously. There is concurrency between the read and write channels, with the yellow lines representing concurrent datapaths.

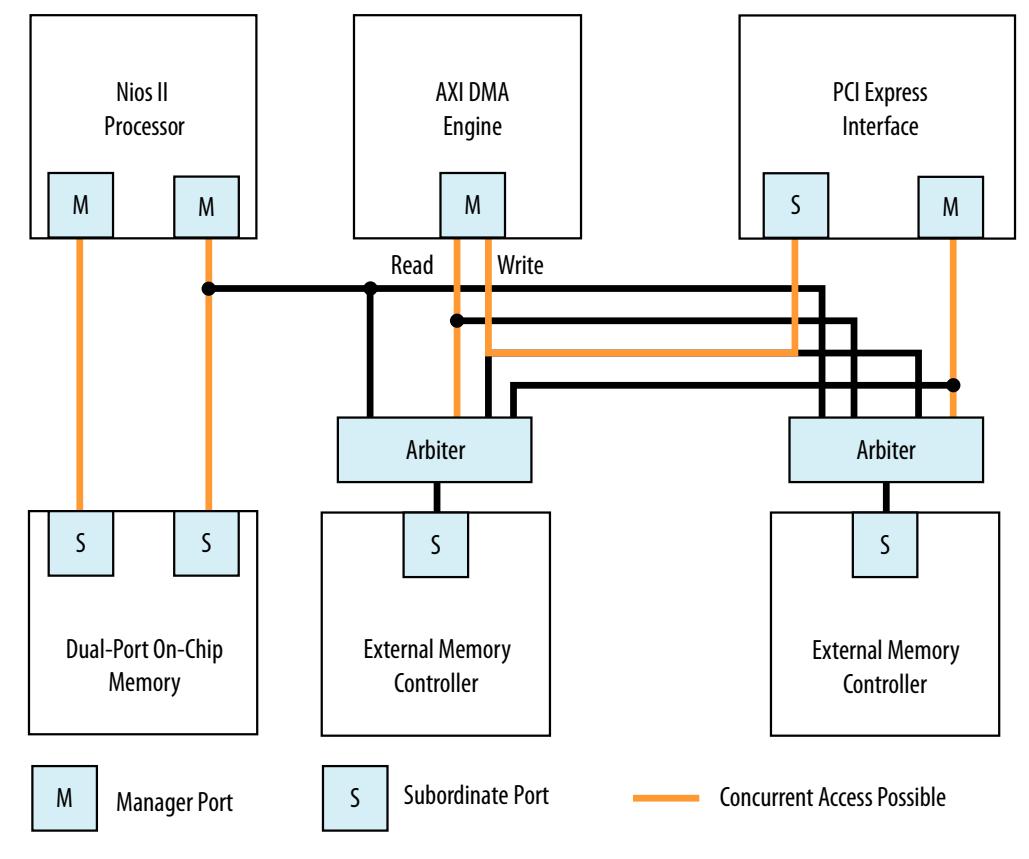

# **4.3.2. Implementing Concurrency With Multiple Agents**

You can create multiple agent interfaces for a particular function to increase concurrency in your design.

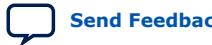

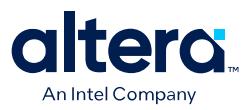

## **Figure 162. Single Interface Versus Multiple Interfaces**

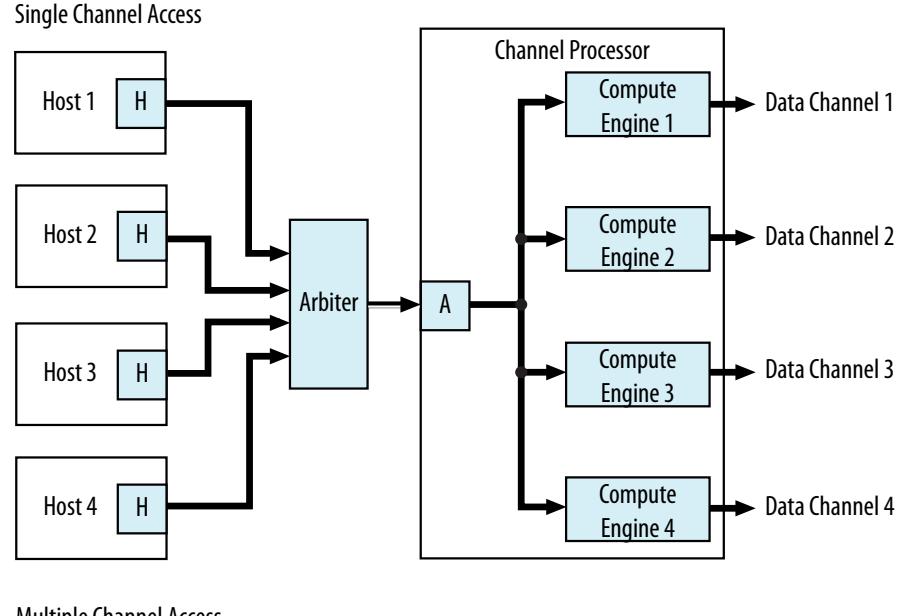

Multiple Channel Access

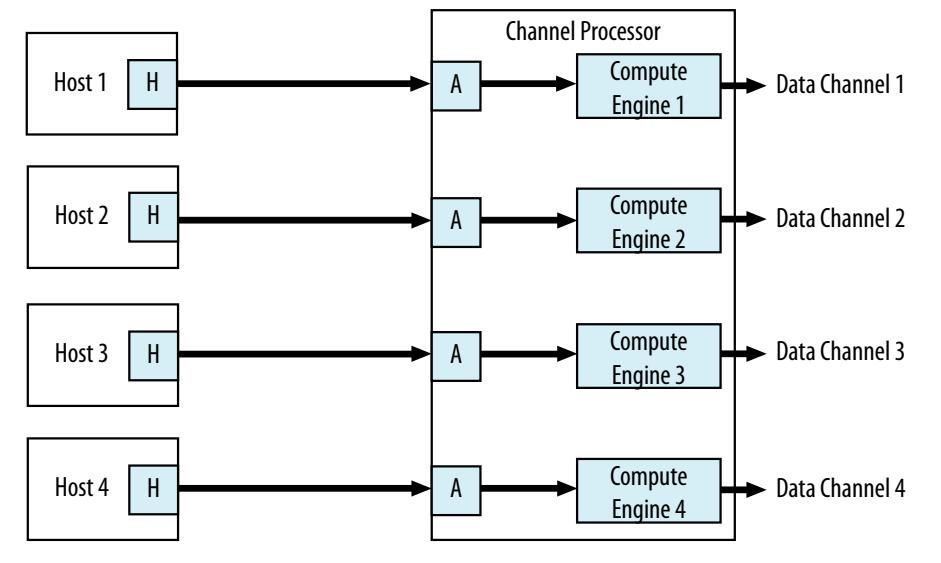

In this example, there are two channel processing systems. In the first, four hosts must arbitrate for the single agent interface of the channel processor. In the second, each host drives a dedicated agent interface, allowing all host interfaces to simultaneously access the agent interfaces of the component. Arbitration is not necessary when there is a single host and agent interface.

# **4.3.3. Implementing Concurrency with DMA Engines**

In some systems, you can use DMA engines to increase throughput. You can use a DMA engine to transfer blocks of data between interfaces, which then frees the CPU from doing this task. A DMA engine transfers data between a programmed start and

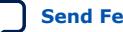

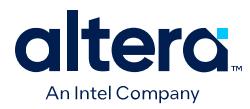

end address without intervention, and the data throughput is dictated by the components connected to the DMA. Factors that affect data throughput include data width and clock frequency.

## **Figure 163. Single or Dual DMA Channels**

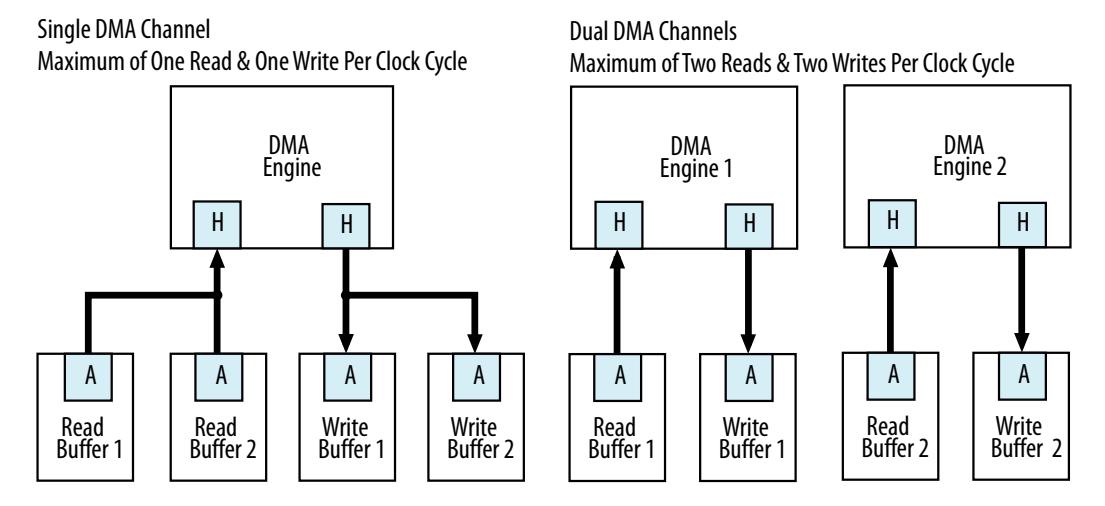

In this example, the system can sustain more concurrent read and write operations by including more DMA engines. Accesses to the read and write buffers in the top system are split between two DMA engines, as shown in the Dual DMA Channels at the bottom of the figure.

The DMA engine operates with Avalon memory mapped write and read hosts. An AXI DMA typically has only one manager, because in AXI, the write and read channels on the manager are independent and can process transactions simultaneously.

# **4.4. Inserting Pipeline Stages to Increase System Frequency**

Adding pipeline stages may increase the  $f_{MAX}$  of the design by reducing the combinational logic depth, at the cost of additional latency and logic utilization.

Platform Designer provides the **Limit interconnect pipeline stages to** option on the **Interconnect Requirements** tab to automatically add pipeline stages to the Platform Designer interconnect when you generate a system.

The **Limit interconnect pipeline stages to** parameter in the **Interconnect Requirements** tab allows you to define the maximum Avalon streaming pipeline stages that Platform Designer can insert during generation. You can specify between 0 to 4 pipeline stages, where 0 means that the interconnect has a combinational datapath. You can specify a unique interconnect pipeline stage value for each subsystem.

For more information, refer to *Interconnect Pipelining*.

## **Related Information**

Pipelined Avalon Memory Mapped Interfaces on page 229

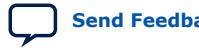

*4. Optimizing Platform Designer System Performance* **683609 | 2024.04.01**

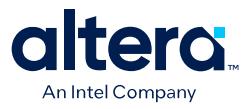

# **4.5. Using Bridges**

You can use bridges to increase system frequency, minimize generated Platform Designer logic, minimize adapter logic, and to structure system topology when you want to control where Platform Designer adds pipelining. You can also use bridges with arbiters when there is concurrency in the system.

An Avalon bridge has an Avalon memory mapped agent interface and an Avalon memory mapped host interface. You can have many components connected to the bridge agent interface, or many components connected to the bridge host interface. You can also have a single component connected to a single bridge agent or host interface.

You can configure the data width of the bridge, which can affect how Platform Designer generates bus sizing logic in the interconnect. Both interfaces support Avalon memory mapped pipelined transfers with variable latency, and can also support configurable burst lengths.

Transfers to the bridge agent interface are propagated to the host interface, which connects to components downstream from the bridge. Bridges can provide more control over interconnect pipelining than the **Limit interconnect pipeline stages to** option.

*Note:* You can use Avalon bridges between AXI interfaces, and between Avalon domains. Platform Designer automatically creates interconnect logic between the AXI and Avalon interfaces, so you do not have to explicitly instantiate bridges between these domains. For more discussion about the benefits and disadvantages of shared and separate domains, refer to the *Platform Designer Interconnect*.

#### **Related Information**

- Bridges on page 367
- AMBA 3 APB Protocol Specification Support (version 1.0) on page 336

# **4.5.1. Using Bridges to Increase System Frequency**

In Platform Designer, you can introduce interconnect pipeline stages or pipeline bridges to increase clock frequency in your system. Bridges control the system interconnect topology and allow you to subdivide the interconnect, giving you more control over pipelining and clock crossing functionality.

## **4.5.1.1. Inserting Pipeline Bridges**

You can insert an Avalon memory mapped pipeline bridge to insert registers in the path between the bridges and its host and agents. If a critical register-to-register delay occurs in the interconnect, a pipeline bridge can help reduce this delay and improve system  $f_{MAX}$ .

The Avalon memory mapped pipeline bridge component integrates into any Platform Designer system. The pipeline bridge options can increase logic utilization and read latency. The change in topology may also reduce concurrency if multiple hosts arbitrate for the bridge. You can use the Avalon memory mapped pipeline bridge to control topology without adding a pipeline stage. A pipeline bridge that does not add a pipeline stage is optimal in some latency-sensitive applications. For example, a CPU may benefit from minimal latency when accessing memory.

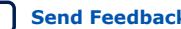

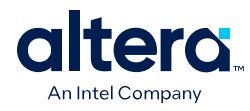

## **Figure 164. Avalon Memory Mapped Pipeline Bridge**

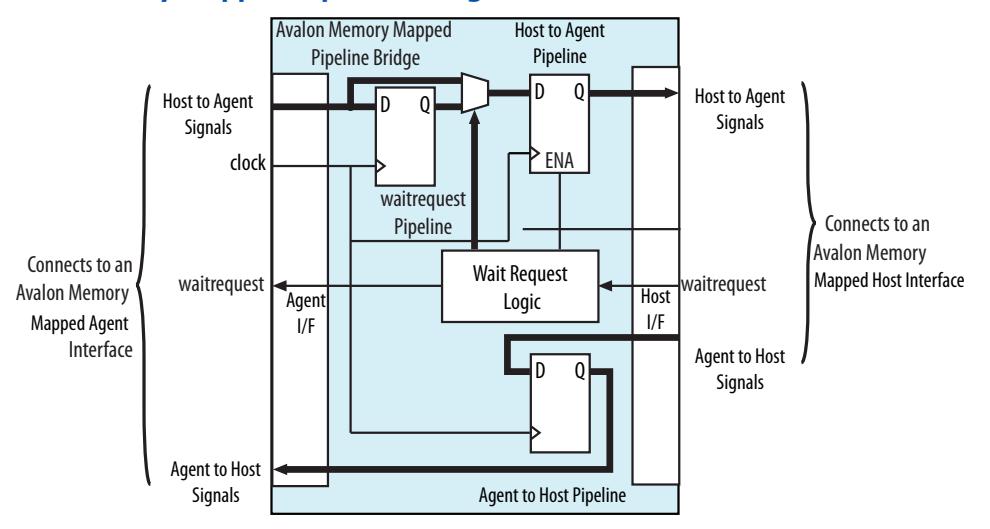

## **4.5.1.1.1. Implementing Command Pipelining (Host-to-Agent)**

When multiple hosts share an agent device, you can use command pipelining to improve performance.

The arbitration logic for the agent interface must multiplex the address, writedata, and burstcount signals. The multiplexer width increases proportionally with the number of hosts connecting to a single agent interface. The increased multiplexer width may become a timing critical path in the system. If a single pipeline bridge does not provide enough pipelining, you can instantiate multiple instances of the bridge in a tree structure to increase the pipelining and further reduce the width of the multiplexer at the agent interface.

*4. Optimizing Platform Designer System Performance* **683609 | 2024.04.01**

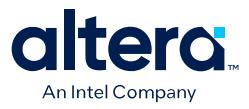

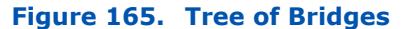

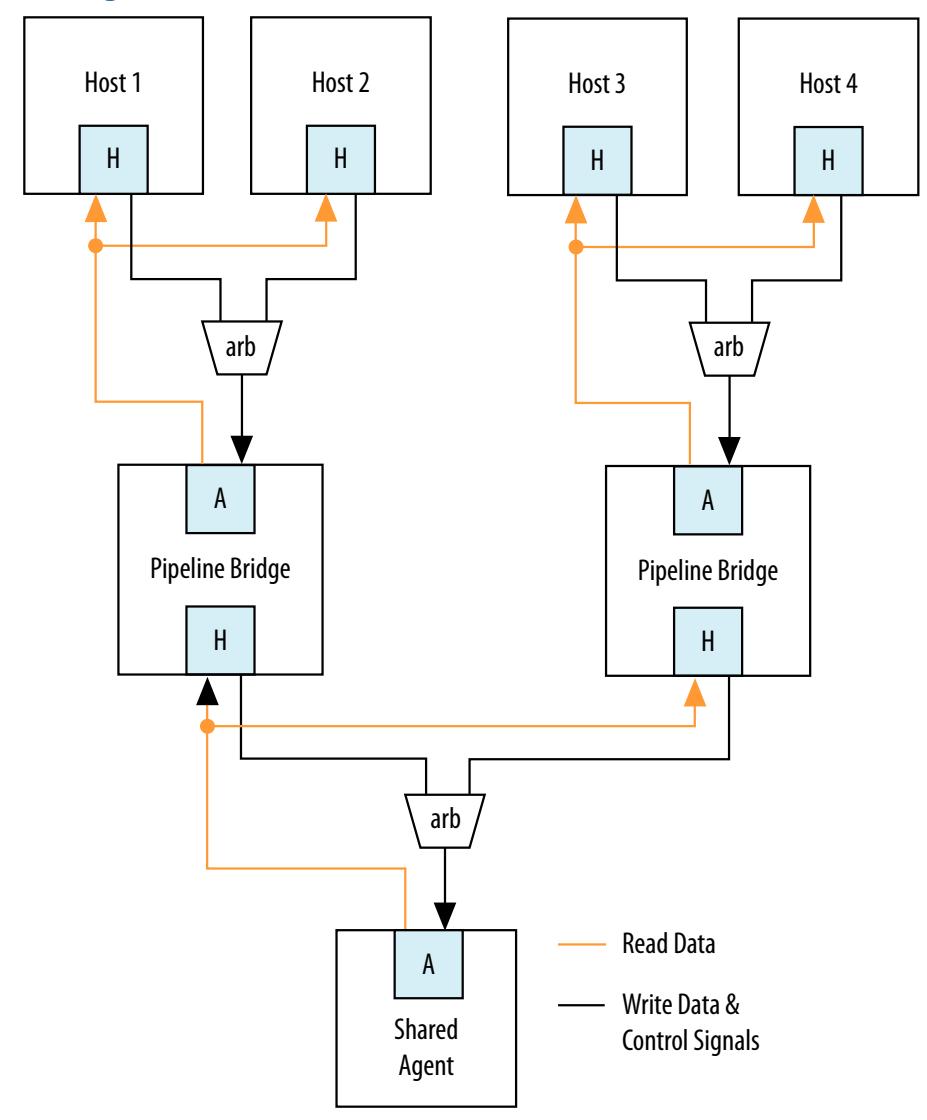

#### **4.5.1.1.2. Implementing Response Pipelining (Agent-to-Host)**

When hosts connect to multiple agents that support read transfers, you can use agent-to-host pipelining to improve performance.

The interconnect inserts a multiplexer for every read datapath back to the host. As the number of agents supporting read transfers connecting to the host increases, the width of the read data multiplexer also increases. If the performance increase is insufficient with one bridge, you can use multiple bridges in a tree structure to improve  $f_{MAX}$ .

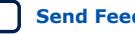

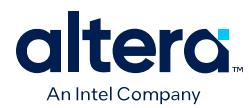

# **4.5.1.2. Using Clock Crossing Bridges**

The clock crossing bridge contains a pair of clock crossing FIFOs, which isolate the host and agent interfaces in separate, asynchronous clock domains. Transfers to the agent interface are propagated to the host interface.

When you use a FIFO clock crossing bridge for the clock domain crossing, you add data buffering. Buffering allows pipelined read hosts to post multiple reads to the bridge, even if the agents downstream from the bridge do not support pipelined transfers.

You can also use a clock crossing bridge to place high and low frequency components in separate clock domains. If you limit the fast clock domain to the portion of your design that requires high performance, you may achieve a higher  $f_{MAX}$  for this portion of the design. For example, the majority of processor peripherals in embedded designs do not need to operate at high frequencies, therefore, you do not need to use a highfrequency clock for these components. When you compile a design with the Quartus Prime software, compilation may take more time when the clock frequency requirements are difficult to meet because the Fitter needs more time to place registers to achieve the required  $f_{MAX}$ . To reduce the amount of effort that the Fitter uses on low priority and low performance components, you can place these behind a clock crossing bridge operating at a lower frequency, allowing the Fitter to increase the effort placed on the higher priority and higher frequency datapaths.

# **4.5.2. Using Bridges to Minimize Design Logic**

Bridges can reduce interconnect logic by reducing the amount of arbitration and multiplexer logic that Platform Designer generates. This reduction occurs because bridges limit the number of concurrent transfers that can occur.

# **4.5.2.1. Avoiding Speed Optimizations That Increase Logic**

You can add an additional pipeline stage with a pipeline bridge between hosts and agents to reduce the amount of combinational logic between registers, which can increase system performance. If you can increase the  $f_{MAX}$  of your design logic, you may be able to turn off the Quartus Prime software optimization settings, such as the **Perform register duplication** setting. Register duplication creates duplicate registers in two or more physical locations in the FPGA to reduce register-to-register delays. You may also want to choose **Speed** for the optimization method, which typically results in higher logic utilization due to logic duplication. By making use of the registers or FIFOs available in the bridges, you can increase the design speed and avoid needless logic duplication or speed optimizations, thereby reducing the logic utilization of the design.

# **4.5.2.2. Limiting Concurrency**

The amount of logic generated for the interconnect often increases as the system becomes larger because Platform Designer creates arbitration logic for every agent interface that is shared by multiple host interfaces. Platform Designer inserts multiplexer logic between host interfaces that connect to multiple agent interfaces if both support read datapaths.

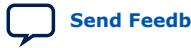

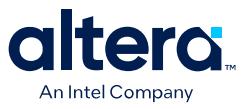

Most embedded processor designs contain components that are either incapable of supporting high data throughput, or do not need to be accessed frequently. These components can contain host or agent interfaces. Because the interconnect supports concurrent accesses, you may want to limit concurrency by inserting bridges into the datapath to limit the amount of arbitration and multiplexer logic generated.

For example, if a system contains three host and three agent interfaces that are interconnected, Platform Designer generates three arbiters and three multiplexers for the read datapath. If these hosts do not require a significant amount of simultaneous throughput, you can reduce the resources that your design consumes by connecting the three hosts to a pipeline bridge. The bridge controls the three agent interfaces and reduces the interconnect into a bus structure. Platform Designer creates one arbitration block between the bridge and the three hosts, and a single read datapath multiplexer between the bridge and three agents, and prevents concurrency. This implementation is similar to a standard bus architecture.

You should not use this method for high throughput datapaths to ensure that you do not limit overall system performance.

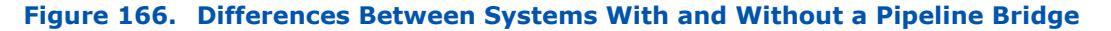

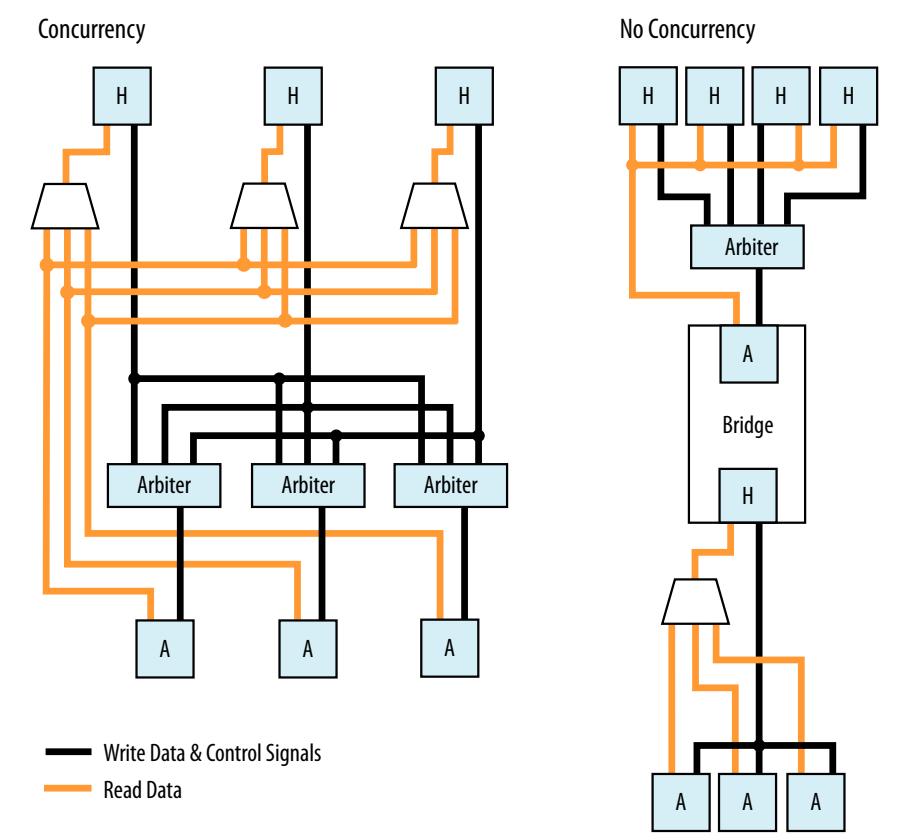

# **4.5.3. Using Bridges to Minimize Adapter Logic**

Platform Designer generates adapter logic for clock crossing, width adaptation, and burst support when there is a mismatch between the clock domains, widths, or bursting capabilities of the host and agent interface pairs.

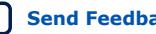

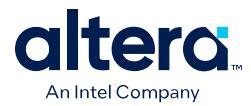

Platform Designer creates burst adapters when the maximum burst length of the host is greater than the host burst length of the agent. The adapter logic creates extra logic resources, which can be substantial when your system contains host interfaces connected to many components that do not share the same characteristics. By placing bridges in your design, you can reduce the amount of adapter logic that Platform Designer generates.

## **4.5.3.1. Determining Effective Placement of Bridges**

To determine the effective placement of a bridge, you should initially analyze each host in your system to determine if the connected agent devices support different bursting capabilities or operate in a different clock domain. The maximum burstcount of a component is visible as the burstcount signal in the HDL file of the component. The maximum burst length is 2 (width(burstcount -1)), therefore, if the burstcount width is four bits, the maximum burst length is eight. If no burstcount signal is present, the component does not support bursting or has a burst length of 1.

To determine if the system requires a clock crossing adapter between the host and agent interfaces, check the **Clock** column for the host and agent interfaces. If the clock is different for the host and agent interfaces, Platform Designer inserts a clock crossing adapter between them. To avoid creating multiple adapters, you can place the components containing agent interfaces behind a bridge so that Platform Designer creates a single adapter. By placing multiple components with the same burst or clock characteristics behind a bridge, you limit concurrency and the number of adapters.

You can also use a bridge to separate AXI and Avalon domains to minimize burst adaptation logic. For example, if there are multiple Avalon agents that are connected to an AXI manager, you can consider inserting a bridge to access the adaptation logic once before the bridge, instead of once per agent. This implementation results in latency, and you would also lose concurrency between reads and writes.

# **4.5.3.2. Changing the Response Buffer Depth**

When you use automatic clock-crossing adapters, Platform Designer determines the required depth of FIFO buffering based on the agent properties. If an agent has a high **Maximum Pending Reads** parameter, the resulting deep response buffer FIFO that Platform Designer inserts between the host and agent can consume a lot of device resources. To control the response FIFO depth, you can use a clock crossing bridge and manually adjust its FIFO depth to trade off throughput with smaller memory utilization.

For example, if you have hosts that cannot saturate the agent, you do not need response buffering. Using a bridge reduces the FIFO memory depth and reduces the **Maximum Pending Reads** available from the agent.

# **4.5.4. Considering the Effects of Using Bridges**

Before you use pipeline or clock crossing bridges in a design, you should carefully consider their effects. Bridges can have any combination of consequences on your design, which could be positive or negative. Benchmarking your system before and after inserting bridges can help you determine the impact to the design.

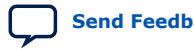

*4. Optimizing Platform Designer System Performance* **683609 | 2024.04.01**

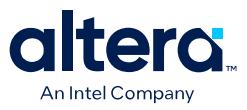

## **4.5.4.1. Increased Latency**

Adding a bridge to a design has an effect on the read latency between the host and the agent. Depending on the system requirements and the type of host and agent, this latency increase may not be acceptable in your design.

#### **4.5.4.1.1. Acceptable Latency Increase**

For a pipeline bridge, Platform Designer adds a cycle of latency for each pipeline option that is enabled. The buffering in the clock crossing bridge also adds latency. If you use a pipelined or burst host that posts many read transfers, the increase in latency does not impact performance significantly because the latency increase is very small compared to the length of the data transfer.

For example, if you use a pipelined read host such as a DMA controller to read data from a component with a fixed read latency of four clock cycles, but only perform a single word transfer, the overhead is three clock cycles out of the total of four. This is true when there is no additional pipeline latency in the interconnect. The read throughput is only 25%.

#### **Figure 167. Low-Efficiency Read Transfer**

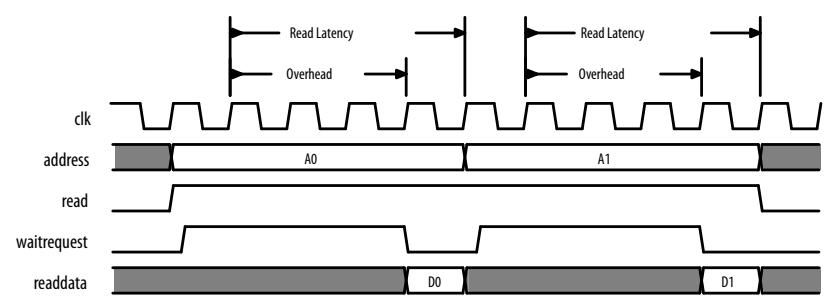

However, if 100 words of data are transferred without interruptions, the overhead is three cycles out of the total of 103 clock cycles. This corresponds to a read efficiency of approximately 97% when there is no additional pipeline latency in the interconnect. Adding a pipeline bridge to this read path adds two extra clock cycles of latency. The transfer requires 105 cycles to complete, corresponding to an efficiency of approximately 94%. Although the efficiency decreased by 3%, adding the bridge may increase the  $f_{MAX}$  by 5%. For example, if the clock frequency can be increased, the overall throughput would improve. As the number of words transferred increases, the efficiency increases to nearly 100%, whether or not a pipeline bridge is present.

## **Figure 168. High Efficiency Read Transfer**

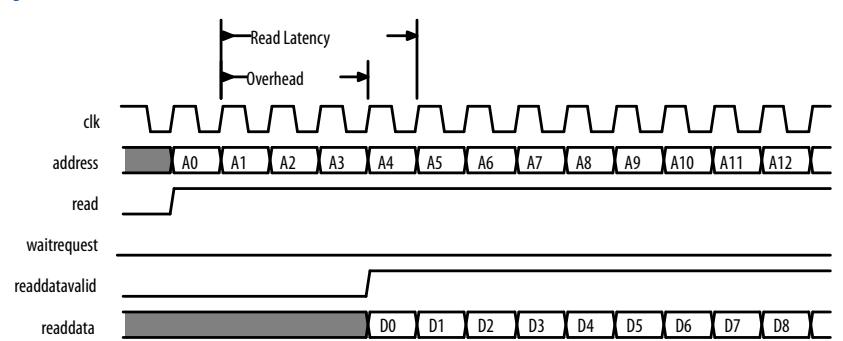

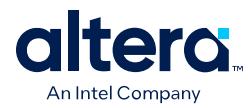

## **4.5.4.1.2. Unacceptable Latency Increase**

Processors are sensitive to high latency read times and typically retrieve data for use in calculations that cannot proceed until the data arrives. Before adding a bridge to the datapath of a processor instruction or data host, determine whether the clock frequency increase justifies the added latency.

A Nios II processor instruction master has a cache memory with a read latency of four cycles, which is eight sequential words of data return for each read. At 100 MHz, the first read takes 40 ns to complete. Each successive word takes 10 ns so that eight reads complete in 110 ns.

#### **Figure 169. Performance of a Nios II Processor and Memory Operating at 100 MHz**

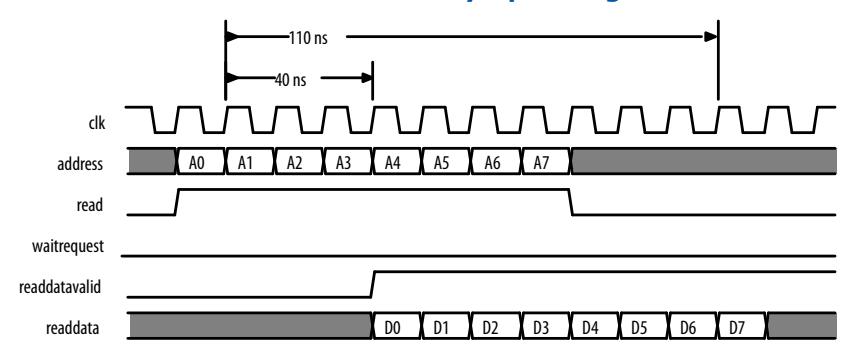

Adding a clock crossing bridge allows the memory to operate at 125 MHz. However, this increase in frequency is negated by the increase in latency because if the clock crossing bridge adds six clock cycles of latency at 100 MHz, then the memory continues to operate with a read latency of four clock cycles. Consequently, the first read from memory takes 100 ns, and each successive word takes 10 ns because reads arrive at the frequency of the processor, which is 100 MHz. In total, eight reads complete after 170 ns. Although the memory operates at a higher clock frequency, the frequency at which the host operates limits the throughput.

#### **Figure 170. Performance of a Nios II Processor and Eight Reads with Ten Cycles Latency**

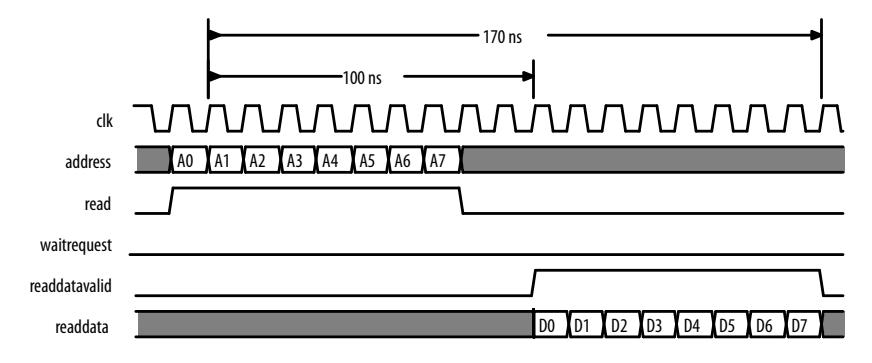

# **4.5.4.2. Limited Concurrency**

Placing a bridge between multiple host and agent interfaces limits the number of concurrent transfers your system can initiate. This limitation is the same when connecting multiple host interfaces to a single agent interface. The agent interface of

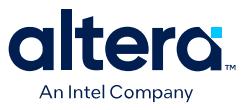

the bridge is shared by all the hosts and, as a result, Platform Designer creates arbitration logic. If the components placed behind a bridge are infrequently accessed, this concurrency limitation may be acceptable.

Bridges can have a negative impact on system performance if you use them inappropriately. For example, if multiple memories are used by several hosts, you should not place the memory components behind a bridge. The bridge limits memory performance by preventing concurrent memory accesses. Placing multiple memory components behind a bridge can cause the separate agent interfaces to appear as one large memory to the hosts accessing the bridge; all hosts must access the same agent interface.

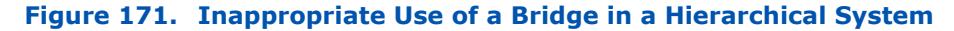

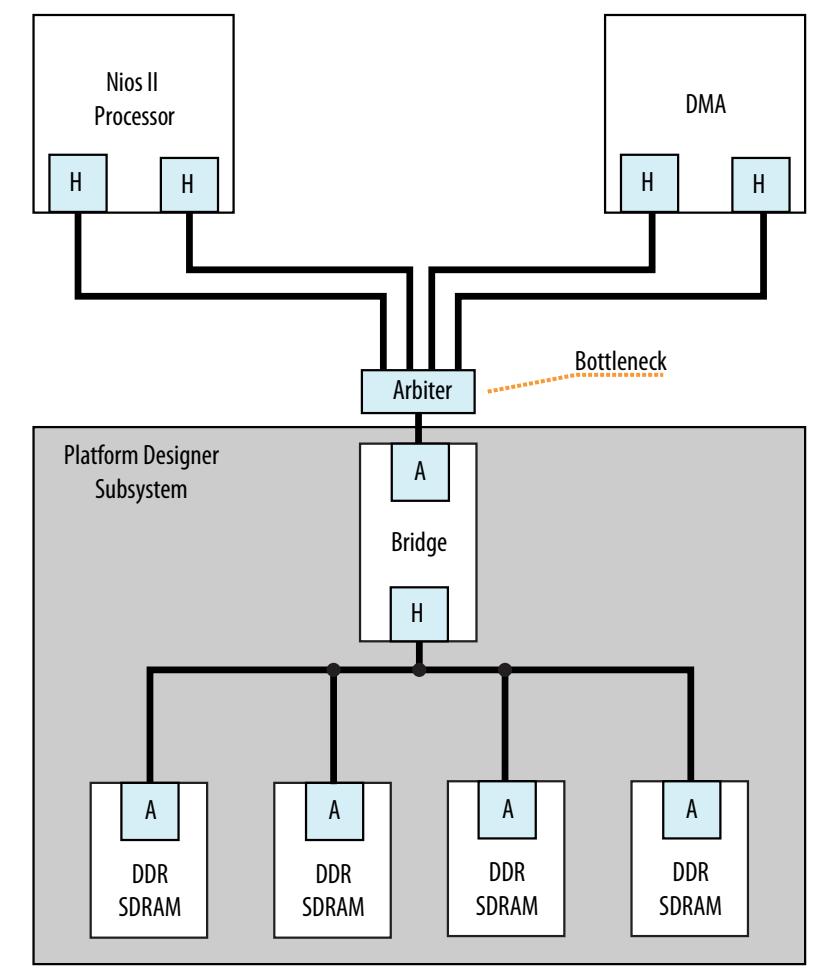

A memory subsystem with one bridge that acts as a single agent interface for the Avalon memory mapped Nios II and DMA hosts, which results in a bottleneck architecture. The bridge acts as a bottleneck between the two hosts and the memories.

If the  $f_{MAX}$  of your memory interfaces is low and you want to use a pipeline bridge between subsystems, you can place each memory behind its own bridge, which increases the  $f_{MAX}$  of the system without sacrificing concurrency.

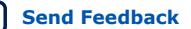

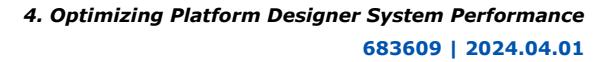

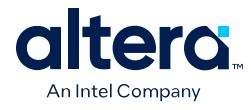

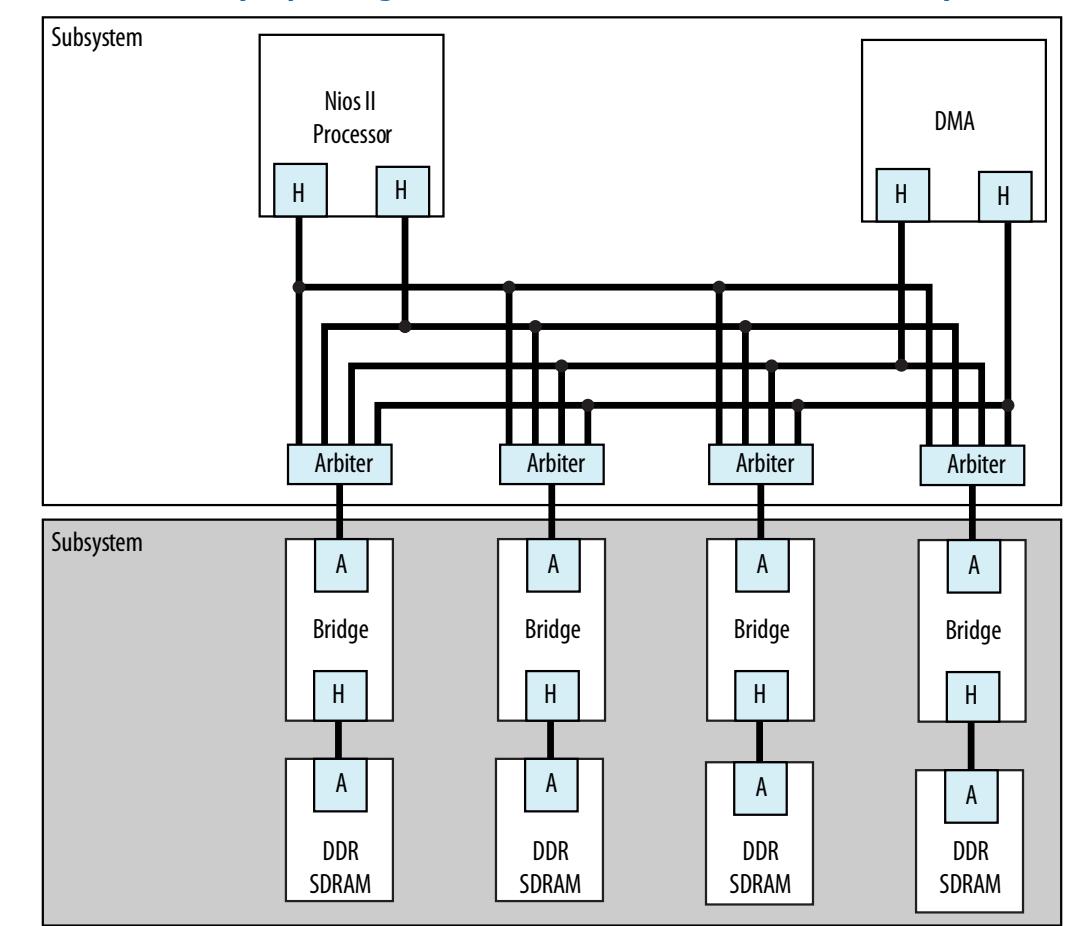

## **Figure 172. Efficient Memory Pipelining Without a Bottleneck in a Hierarchical System**

# **4.5.4.3. Address Space Translation**

The agent interface of a pipeline or clock crossing bridge has a base address and address span. You can set the base address, or allow Platform Designer to set it automatically. The address of the agent interface is the base offset address of all the components connected to the bridge. The address of components connected to the bridge is the sum of the base offset and the address of that component.

The host interface of the bridge drives only the address bits that represent the offset from the base address of the bridge agent interface. Any time a host accesses an agent through a bridge, both addresses must be added together, otherwise the transfer fails. The **Address Map** tab displays the addresses of the agents connected to each host and includes address translations caused by system bridges.

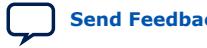
*4. Optimizing Platform Designer System Performance* **683609 | 2024.04.01**

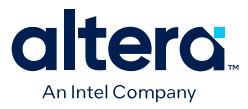

#### **Figure 173. Bridge Address Translation**

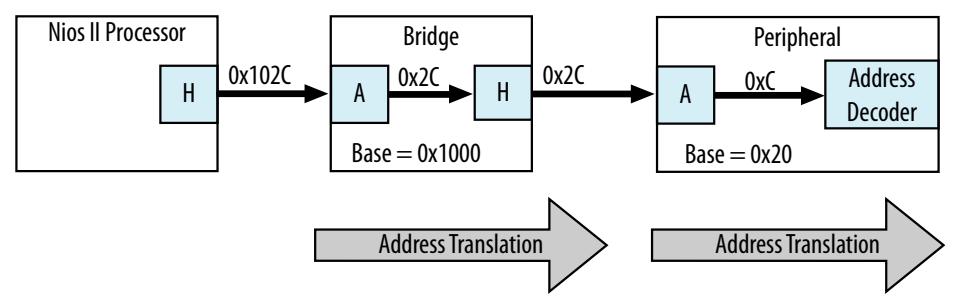

In this example, the Nios II processor connects to a bridge located at base address 0x1000, an agent connects to the bridge host interface at an offset of 0x20, and the processor performs a write transfer to the fourth 32-bit or 64-bit word within the agent. Nios II drives the address 0x102C to interconnect, which is within the address range of the bridge. The bridge host interface drives 0x2C, which is within the address range of the agent, and the transfer completes.

## **4.5.4.4. Address Coherency**

To simplify the system design, all hosts should access agents at the same location. In many systems, a processor passes buffer locations to other hosting components, such as a DMA controller. If the processor and DMA controller do not access the agent at the same location, Platform Designer must compensate for the differences.

### **Figure 174. Agents at Different Addresses and Complicating the System**

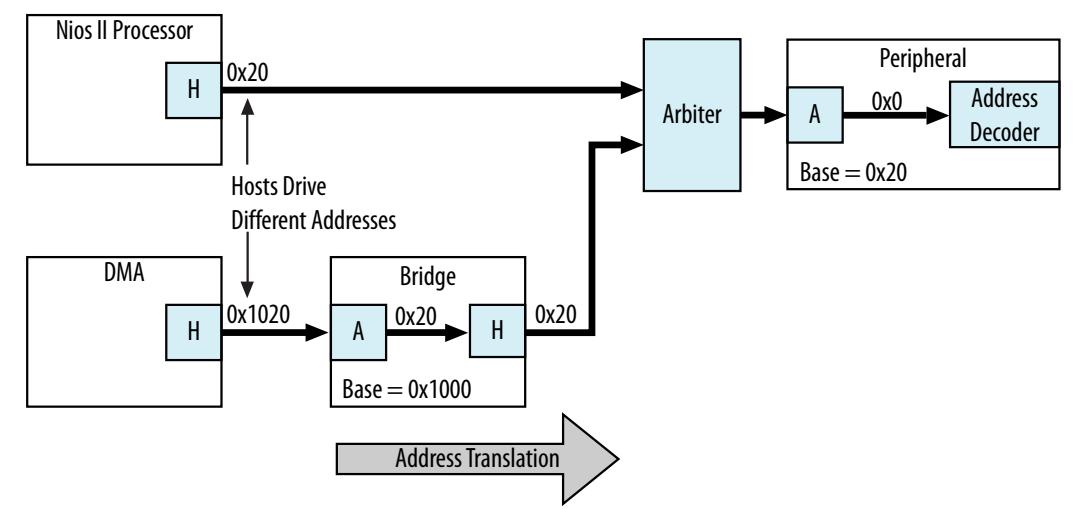

A Nios II processor and DMA controller access an agent interface located at address 0x20. The processor connects directly to the agent interface. The DMA controller connects to a pipeline bridge located at address 0x1000, which then connects to the agent interface. Because the DMA controller accesses the pipeline bridge first, it must drive 0x1020 to access the first location of the agent interface. Because the processor accesses the agent from a different location, you must maintain two base addresses for the agent device.

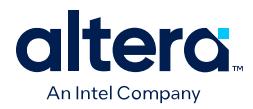

To avoid the requirement for two addresses, you can add an additional bridge to the system, set its base address to 0x1000, and then disable all the pipelining options in the second bridge so that the bridge has minimal impact on system timing and resource utilization. Because this second bridge has the same base address as the original bridge, the processor and DMA controller access the agent interface with the same address range.

# **Figure 175. Address Translation Corrected With Bridge**

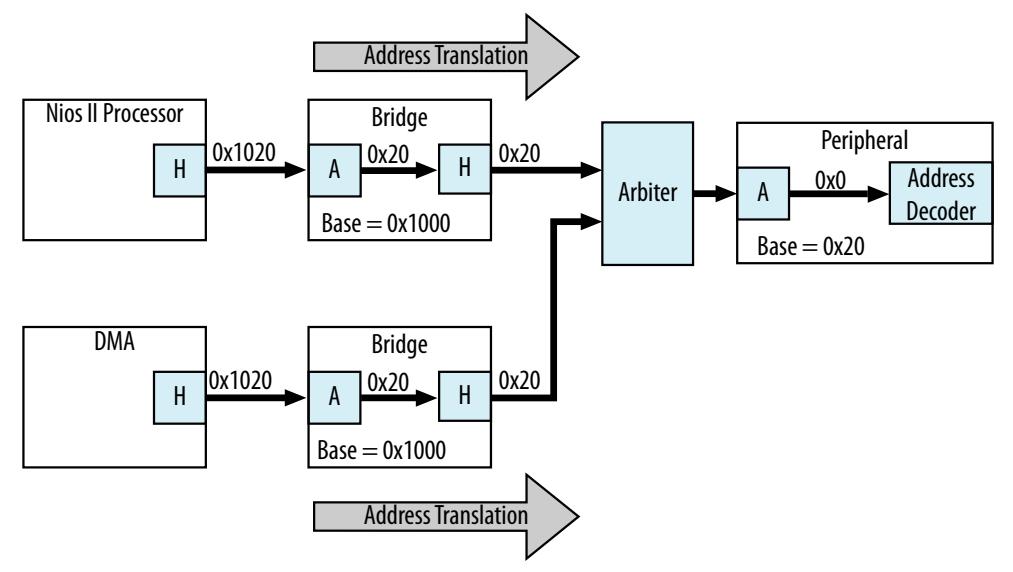

# **4.6. Increasing Transfer Throughput**

Increasing the transfer efficiency of the host and agent interfaces in your system increases the throughput of your design. Designs with strict cost or power requirements benefit from increasing the transfer efficiency because you can then use less expensive, lower frequency devices. Designs requiring high performance also benefit from increased transfer efficiency because increased efficiency improves the performance of frequency–limited hardware.

Throughput is the number of symbols (such as bytes) of data that Platform Designer can transfer in a given clock cycle. Read latency is the number of clock cycles between the address and data phase of a transaction. For example, a read latency of two means that the data is valid two cycles after the address is posted. If the host must wait for one request to finish before the next begins, such as with a processor, then the read latency is very important to the overall throughput.

You can measure throughput and latency in simulation by observing the waveforms, or using the verification IP monitors.

## **Related Information**

- [Avalon Interface Specifications](https://www.intel.com/content/www/us/en/docs/programmable/683091.html)
- [Siemens EDA\\* AXI Verification IP Suite](https://www.intel.com/content/www/us/en/products/details/fpga/intellectual-property/basic-functions/mentor-graphics-axi-verification.html)

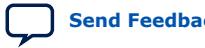

*4. Optimizing Platform Designer System Performance* **683609 | 2024.04.01**

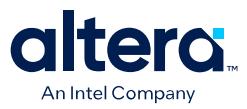

# **4.6.1. Using Pipelined Transfers**

Pipelined transfers increase the read efficiency by allowing a host to post multiple reads before data from an earlier read returns. Hosts that support pipelined transfers post transfers continuously, relying on the readdatavalid signal to indicate valid data. Agents support pipelined transfers by including the readdatavalid signal or operating with a fixed read latency.

AXI managers declare how many outstanding writes and reads it can issue with the writeIssuingCapability and readIssuingCapability parameters. In the same way, an agent can declare how many reads it can accept with the readAcceptanceCapability parameter. AXI managers with a read issuing capability greater than one are pipelined in the same way as Avalon hosts and the readdatavalid signal.

## **4.6.1.1. Using the Maximum Pending Reads Parameter**

If you create a custom component with an agent interface supporting variable-latency reads, you must specify the **Maximum Pending Reads** parameter in the Component Editor. Platform Designer uses this parameter to generate the appropriate interconnect and represent the maximum number of read transfers that your pipelined agent component can process. If the number of reads presented to the agent interface exceeds the **Maximum Pending Reads** parameter, then the agent interface must assert waitrequest.

Optimizing the value of the **Maximum Pending Reads** parameter requires an understanding of the latencies of your custom components. This parameter should be based on the component's highest read latency for the various logic paths inside the component. For example, if your pipelined component has two modes, one requiring two clock cycles and the other five, set the **Maximum Pending Reads** parameter to 5 to allow your component to pipeline five transfers, and eliminating dead cycles after the initial five-cycle latency.

You can also determine the correct value for the **Maximum Pending Reads** parameter by monitoring the number of reads that are pending during system simulation or while running the hardware. To use this method, set the parameter to a high value and use a host that issues read requests on every clock. You can use a DMA for this task if the data is written to a location that does not frequently assert waitrequest. If you implement this method, you can observe your component with a logic analyzer or built-in monitoring hardware.

Choosing the correct value for the **Maximum Pending Reads** parameter of your custom pipelined read component is important. If you underestimate the parameter value, you may cause a host interface to stall with a waitrequest until the agent responds to an earlier read request and frees a FIFO position.

The **Maximum Pending Reads** parameter controls the depth of the response FIFO inserted into the interconnect for each host connected to the agent. This FIFO does not use significant hardware resources. Overestimating the **Maximum Pending Reads** parameter results in a slight increase in hardware utilization. For these reasons, if you are not sure of the optimal value, you should overestimate this value.

If your system includes a bridge, you must set the **Maximum Pending Reads** parameter on the bridge as well. To allow maximum throughput, this value should be equal to or greater than the **Maximum Pending Reads** value for the connected agent that has the highest value. You can limit the maximum pending reads of an

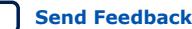

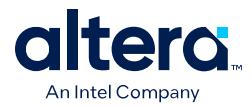

agent and reduce the buffer depth by reducing the parameter value on the bridge if the high throughput is not required. If you do not know the **Maximum Pending Reads** value for all the agent components, you can monitor the number of reads that are pending during system simulation while running the hardware. To use this method, set the **Maximum Pending Reads** parameter to a high value and use a host that issues read requests on every clock, such as a DMA. Then, reduce the number of maximum pending reads of the bridge until the bridge reduces the performance of any hosts accessing the bridge.

# **4.6.2. Arbitration Shares and Bursts**

Arbitration shares provide control over the arbitration process. By default, the arbitration algorithm allocates evenly, with all hosts receiving one share.

You can adjust the arbitration process by assigning a larger number of shares to hosts that need greater throughput. The larger the arbitration share, the more transfers are allocated to the host to access an agent. The hosts gets uninterrupted access to the agent for its number of shares when the host is reading or writing.

If a host cannot post a transfer, and other hosts are waiting to gain access to a particular agent, the arbiter grants access to another host. This mechanism prevents a host from wasting arbitration cycles if it cannot post back-to-back transfers. A bursting transaction contains multiple beats (or words) of data, starting from a single address. Bursts allow a host to maintain access to an agent for more than a single word transfer. If a bursting host posts a write transfer with a burst length of eight, it is guaranteed arbitration for eight write cycles.

You can assign arbitration shares to an Avalon memory mapped bursting host and AXI hosts (which are always considered a bursting host). Each share consists of one burst transaction (such as multi cycle write), and allows a host to complete a number of bursts before arbitration switches to the next host.

## **Related Information**

Arbitration on page 264

## **4.6.2.1. Differences Between Arbitration Shares and Bursts**

The following three key characteristics distinguish arbitration shares and bursts:

- Arbitration Lock
- Sequential Addressing
- Burst Adapters

#### **Arbitration Lock**

When a host posts a burst transfer, the arbitration is locked for that host; consequently, the bursting host should be capable of sustaining transfers for the duration of the locked period. If, after the fourth write, the host deasserts the write signal (Avalon memory mapped write or AXI wvalid) for fifty cycles, all other hosts continue to wait for access during this stalled period.

To avoid wasted bandwidth, your host designs should wait until a full burst transfer is ready before requesting access to an agent device. Alternatively, you can avoid wasted bandwidth by posting burstcounts equal to the amount of data that is ready. For example, if you create a custom bursting write host with a maximum burstcount

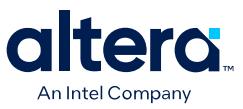

of eight, but only three words of data are ready, you can present a burstcount of three. This strategy does not result in optimal use of the system band width if the agent is capable of handling a larger burst; however, this strategy prevents stalling and allows access for other hosts in the system.

#### **Sequential Addressing**

An Avalon memory mapped burst transfer includes a base address and a burstcount, which represents the number of words of data that are transferred, starting from the base address and incrementing sequentially. Burst transfers are common for processors, DMAs, and buffer processing accelerators; however, sometimes a host must access non-sequential addresses. Consequently, a bursting host must set the burstcount to the number of sequential addresses, and then reset the burstcount for the next location.

The arbitration share algorithm has no restrictions on addresses; therefore, your custom host can update the address it presents to the interconnect for every read or write transaction.

#### **Burst Adapters**

Platform Designer allows you to create systems that mix bursting and non-bursting host and agent interfaces. This design strategy allows you to connect bursting host and agent interfaces that support different maximum burst lengths, with Platform Designer generating burst adapters when appropriate.

Platform Designer inserts a burst adapter whenever a host interface burst length exceeds the burst length of the agent interface, or if the host issues a burst type that the agent cannot support. For example, if you connect an AXI manager to an Avalon agent, a burst adapter is inserted. Platform Designer assigns non-bursting hosts and agent interfaces a burst length of one. The burst adapter divides long bursts into shorter bursts. As a result, the burst adapter adds logic to the address and burstcount paths between the host and agent interfaces.

# **4.6.2.2. Choosing Avalon Memory Mapped Interface Types**

To avoid inefficient Avalon memory mapped transfers, custom host or agent interfaces must use the appropriate simple, pipelined, or burst interfaces.

## **4.6.2.2.1. Simple Avalon Memory Mapped Interfaces**

Simple interface transfers do not support pipelining or bursting for reads or writes; consequently, their performance is limited. Simple interfaces are appropriate for transfers between hosts and infrequently used agent interfaces. In Platform Designer, the PIO, UART, and Timer include agent interfaces that use simple transfers.

### **4.6.2.2.2. Pipelined Avalon Memory Mapped Interfaces**

Pipelined read transfers allow a pipelined host interface to start multiple read transfers in succession without waiting for prior transfers to complete. Pipelined transfers allow host-agent pairs to achieve higher throughput, even though the agent port may require one or more cycles of latency to return data for each transfer.

In many systems, read throughput becomes inadequate if simple reads are used and pipelined transfers can increase throughput. If you define a component with a fixed read latency, Platform Designer automatically provides the pipelining logic necessary

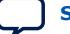

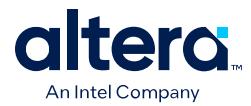

to support pipelined reads. You can use fixed latency pipelining as the default design starting point for agent interfaces. If your agent interface has a variable latency response time, use the readdatavalid signal to indicate when valid data is available. The interconnect implements read response FIFO buffering to handle the maximum number of pending read requests.

To use components that support pipelined read transfers, and to use a pipelined system interconnect efficiently, your system must contain pipelined hosts. You can use pipelined hosts as the default starting point for new host components. Use the readdatavalid signal for these host interfaces.

Because host and agents sometimes have mismatched pipeline latency, the interconnect contains logic to reconcile the differences.

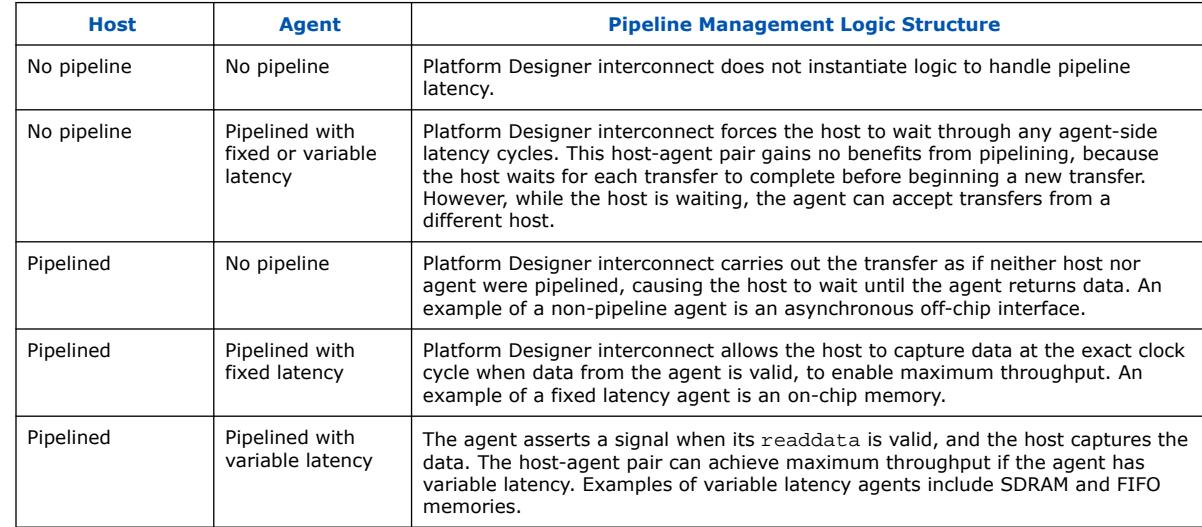

### **Table 43. Pipeline Latency in a Host-Agent Pair**

## **4.6.2.2.3. Burst Avalon Memory Mapped Interfaces**

Burst transfers are commonly used for latent memories such as SDRAM and off-chip communication interfaces, such as PCI Express. To use a burst-capable agent interface efficiently, you must connect to a bursting host. Components that require bursting to operate efficiently typically have an overhead penalty associated with short bursts or non-bursting transfers.

You can use a burst-capable agent interface if you know that your component requires sequential transfers to operate efficiently. Because SDRAM memories incur a penalty when switching banks or rows, performance improves when SDRAM memories are accessed sequentially with bursts.

Architectures that use the same signals to transfer address and data also benefit from bursting. Whenever an address is transferred over shared address and data signals, the throughput of the data transfer is reduced. Because the address phase adds overhead, using large bursts increases the throughput of the connection.

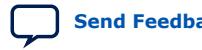

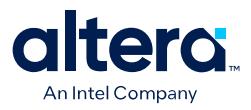

# **4.6.2.3. Avalon Memory Mapped Burst Host Example**

#### **Figure 176. Avalon Bursting Write Host**

This example shows the architecture of a bursting write host that receives data from a FIFO and writes the contents to memory. You can use a bursting host as a starting point for your own bursting components, such as custom DMAs, hardware accelerators, or off-chip communication interfaces.

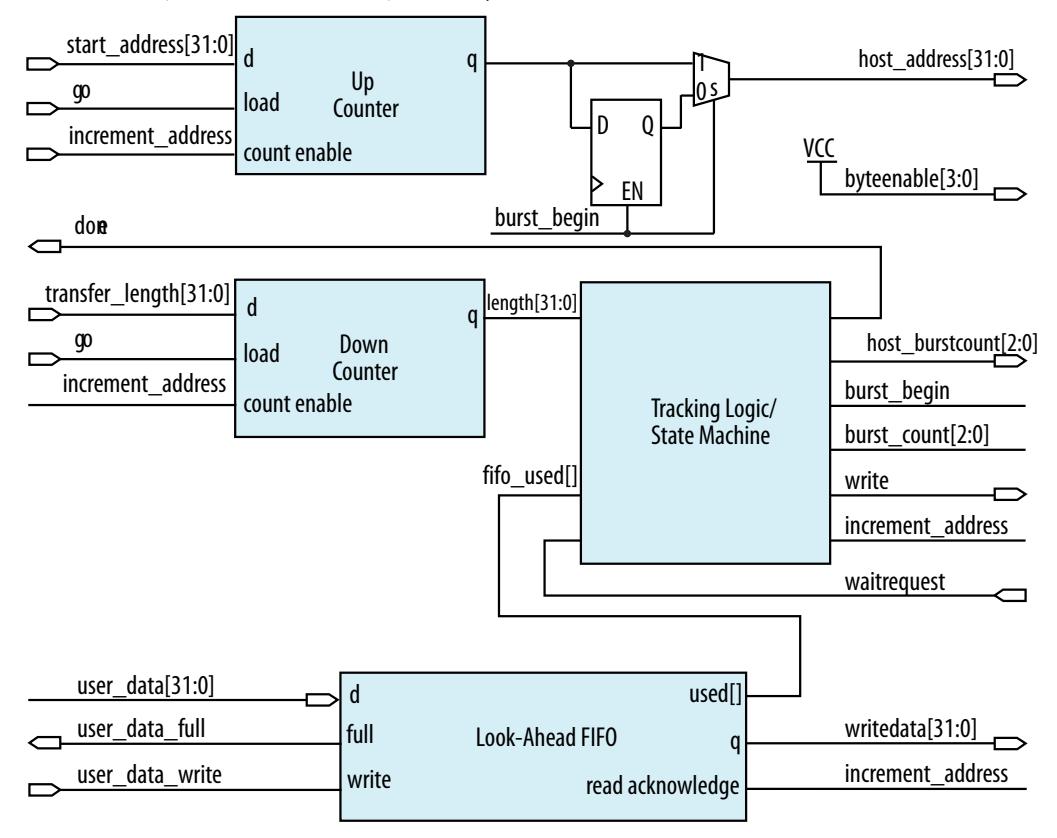

The host performs word accesses and writes to sequential memory locations. When  $g\circ$ is asserted, the start address and transfer length are registered. On the next clock cycle, the control logic asserts burst\_begin, which synchronizes the internal control signals in addition to the host\_address and host\_burstcount presented to the interconnect. The timing of these two signals is important because during bursting write transfers byteenable and burstcount must be held constant for the entire burst.

To avoid inefficient writes, the host posts a burst when enough data is buffered in the FIFO. To maximize the burst efficiency, the host should stall only when an agent asserts waitrequest. In this example, the FIFO's used signal tracks the number of words of data that are stored in the FIFO and determines when enough data has been buffered.

The address register increments after every word transfer, and the length register decrements after every word transfer. The address remains constant throughout the burst. Because a transfer is not guaranteed to complete on burst boundaries, additional logic is necessary to recognize the completion of short bursts and complete the transfer.

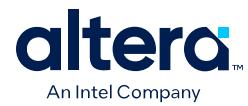

# **4.7. Reducing Logic Utilization**

You can minimize logic size of Platform Designer systems. Typically, there is a tradeoff between logic utilization and performance. Reducing logic utilization applies to both Avalon and AXI interfaces.

# **4.7.1. Minimizing Interconnect Logic to Reduce Logic Unitization**

In Platform Designer, changes to the connections between host and agent reduce the amount of interconnect logic required in the system.

# **Related Information**

Limited Concurrency on page 222

# **4.7.1.1. Creating Dedicated Host and Agent Connections to Minimize Interconnect Logic**

You can create a system where a host interface connects to a single agent interface. This configuration eliminates address decoding, arbitration, and return data multiplexing, which simplifies the interconnect. Dedicated host-to-agent connections attain the same clock frequencies as Avalon streaming connections.

Typically, these one-to-one connections include an Avalon memory-mapped bridge or hardware accelerator. For example, if you insert a pipeline bridge between an agent and all other host interfaces, the logic between the bridge host and agent interface is reduced to wires. If a hardware accelerator connects only to a dedicated memory, no system interconnect logic is generated between the host and agent pair.

# **4.7.1.2. Removing Unnecessary Connections to Minimize Interconnect Logic**

The number of connections between host and agent interfaces affects the  $f_{MAX}$  of your system. Every host interface that you connect to an agent interface increases the width of the multiplexer width. As a multiplexer width increases, so does the logic depth and width that implements the multiplexer in the FPGA. To improve system performance, connect hosts and agents only when necessary.

When you connect a host interface to many agent interfaces, the multiplexer for the read data signal grows. Avalon typically uses a readdata signal. AXI read data signals add a response status and last indicator to the read response channel using rdata, rresp, and rlast. Additionally, bridges help control the depth of multiplexers.

## **Related Information**

Implementing Command Pipelining (Host-to-Agent) on page 216

# **4.7.1.3. Simplifying Address Decode Logic**

If address code logic is in the critical path, you may be able to change the address map to simplify the decode logic. Experiment with different address maps, including a one-hot encoding, to see if results improve.

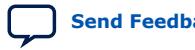

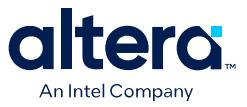

# **4.7.2. Minimizing Arbitration Logic by Consolidating Multiple Interfaces**

As the number of components in a design increases, the amount of logic required to implement the interconnect also increases. The number of arbitration blocks increases for every agent interface that is shared by multiple host interfaces. The width of the read data multiplexer increases as the number of agent interfaces supporting read transfers increases on a per host interface basis. For these reasons, consider implementing multiple blocks of logic as a single interface to reduce interconnect logic utilization.

# **4.7.2.1. Logic Consolidation Trade-Offs**

You should consider the following trade-offs before making modifications to your system or interfaces:

- Consider the impact on concurrency that results when you consolidate components. When a system has four host components and four agent interfaces, it can initiate four concurrent accesses. If you consolidate the four agent interfaces into a single interface, then the four hosts must compete for access. Consequently, you should only combine low priority interfaces such as low speed parallel I/O devices if the combination does not impact the performance.
- Determine whether consolidation introduces new decode and multiplexing logic for the agent interface that the interconnect previously included. If an interface contains multiple read and write address locations, the interface already contains the necessary decode and multiplexing logic. When you consolidate interfaces, you typically reuse the decoder and multiplexer blocks already present in one of the original interfaces; however, combining interfaces may simply move the decode and multiplexer logic, rather than eliminate duplication.
- Consider whether consolidating interfaces makes the design complicated. If so, you should not consolidate interfaces.

## **Related Information**

Using Concurrency in Memory-Mapped Systems on page 210

## **4.7.2.2. Consolidating Interfaces**

The following example shows a system with a mix of components, each having different burst capabilities: a Nios II/e core, a Nios II/f core, and an external processor, which off-loads some processing tasks to the Nios II/f core.

The Nios II/f core supports a maximum burst size of eight. The external processor interface supports a maximum burst length of 64. The Nios II/e core does not support bursting. The memory in the system is SDRAM with an Avalon maximum burst length of two.

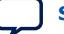

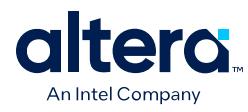

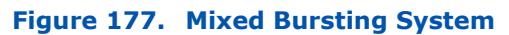

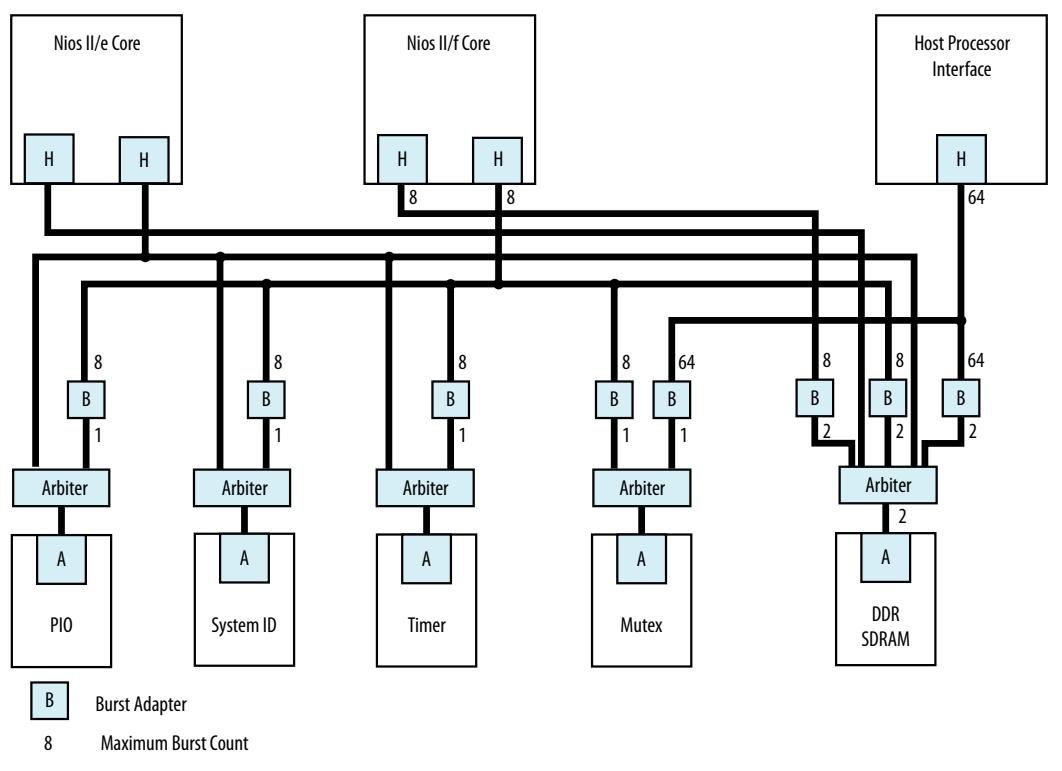

Platform Designer automatically inserts burst adapters to compensate for burst length mismatches. The adapters reduce bursts to a single transfer, or the length of two transfers. For the external processor interface connecting to DDR SDRAM, a burst of 64 words is divided into 32 burst transfers, each with a burst length of two. When you generate a system, Platform Designer inserts burst adapters based on maximum burstcount values; consequently, the interconnect logic includes burst adapters between hosts and agent pairs that do not require bursting, if the host is capable of bursts.

In this example, Platform Designer inserts a burst adapter between the Nios II processors and the timer, system ID, and PIO peripherals. These components do not support bursting and the Nios II processor performs a single word read and write accesses to these components.

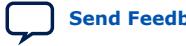

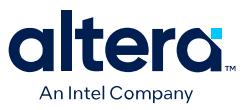

### **Figure 178. Mixed Bursting System with Bridges**

To reduce the number of adapters, you can add pipeline bridges. The pipeline bridge, between the Nios II/f core and the peripherals that do not support bursts, eliminates three burst adapters from the previous example. A second pipeline bridge between the Nios II/f core and the DDR SDRAM, with its maximum burst size set to eight, eliminates another burst adapter, as shown below.

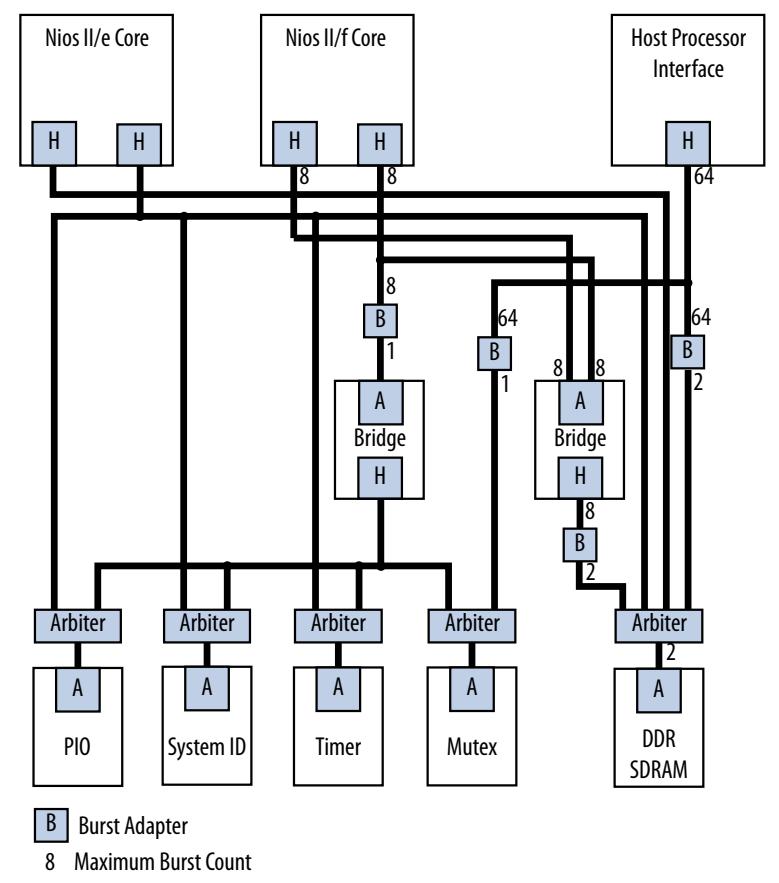

# **4.7.3. Reducing Logic Utilization With Multiple Clock Domains**

You specify clock domains in Platform Designer on the **System View** tab. Clock sources can be driven by external input signals to Platform Designer, or by PLLs inside Platform Designer. Clock domains are differentiated based on the name of the clock. You can create multiple asynchronous clocks with the same frequency.

Platform Designer generates Clock Domain Crossing (CDC) logic that hides the details of interfacing components operating in different clock domains. The interconnect supports the memory-mapped protocol with each port independently, and therefore hosts do not need to incorporate clock adapters in order to interface to agents on a different domain. Platform Designer interconnect logic propagates transfers across clock domain boundaries automatically.

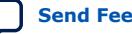

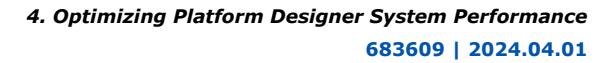

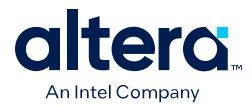

Clock-domain adapters provide the following benefits:

- Allows component interfaces to operate at different clock frequencies.
- Eliminates the need to design CDC hardware.
- Allows each memory-mapped port to operate in only one clock domain, which reduces design complexity of components.
- Enables hosts to access any agent without communication with the agent clock domain.
- Allows you to focus performance optimization efforts on components that require fast clock speed.

A clock domain adapter consists of two finite state machines (FSM), one in each clock domain, that use a hand-shaking protocol to propagate transfer control signals (read\_request, write\_request, and the host waitrequest signals) across the clock boundary.

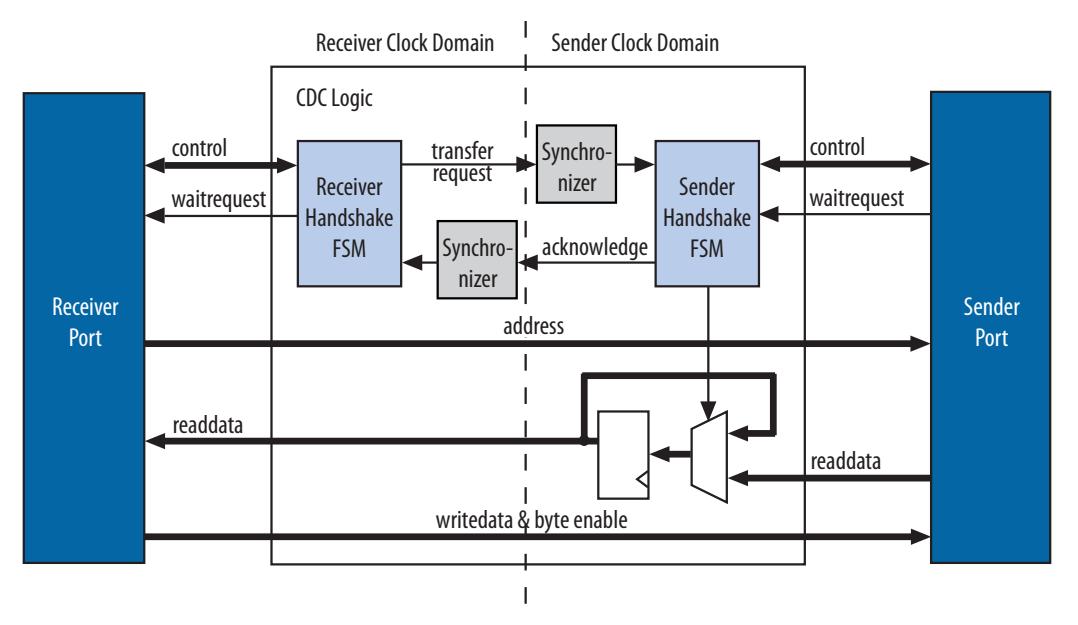

## **Figure 179. Clock Crossing Adapter**

This example illustrates a clock domain adapter between one host and one agent. The synchronizer blocks use multiple stages of flipflops to eliminate the propagation of meta-stable events on the control signals that enter the handshake FSMs. The CDC logic works with any clock ratio.

The typical sequence of events for a transfer across the CDC logic is as follows:

- The host asserts address, data, and control signals.
- The host handshake FSM captures the control signals and immediately forces the host to wait. The FSM uses only the control signals, not address and data. For example, the host simply holds the address signal constant until the agent side has safely captured it.
- The host handshake FSM initiates a transfer request to the agent handshake FSM.
- The transfer request is synchronized to the agent clock domain.

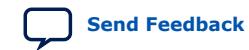

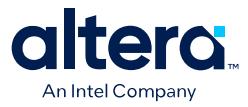

- The agent handshake FSM processes the request, performing the requested transfer with the agent.
- When the agent transfer completes, the agent handshake FSM sends an acknowledge back to the host handshake FSM. The acknowledge is synchronized back to the host clock domain.
- The host handshake FSM completes the transaction by releasing the host from the wait condition.

Transfers proceed as normal on the agent and the host side, without a special protocol to handle crossing clock domains. From the perspective of an agent, there is nothing different about a transfer initiated by a host in a different clock domain. From the perspective of a host, a transfer across clock domains simply requires extra clock cycles. Similar to other transfer delay cases (for example, arbitration delay or wait states on the agent side), the Platform Designer forces the host to wait until the transfer terminates. As a result, pipeline host ports do not benefit from pipelining when performing transfers to a different clock domain.

Platform Designer automatically determines where to insert CDC logic based on the system and the connections between components, and places CDC logic to maintain the highest transfer rate for all components. Platform Designer evaluates the need for CDC logic for each host and agent pair independently, and generates CDC logic wherever necessary.

# **4.7.4. Duration of Transfers Crossing Clock Domains**

CDC logic extends the duration of host transfers across clock domain boundaries. In the worst case, which is for reads, each transfer is extended by five host clock cycles and five agent clock cycles. Assuming the default value of 2 for the host domain synchronizer length and the agent domain synchronizer length, the components of this delay are the following:

- Four additional host clock cycles, due to the host-side clock synchronizer.
- Four additional agent clock cycles, due to the agent-side clock synchronizer.
- One additional clock in each direction, due to potential metastable events as the control signals cross clock domains.
- *Note:* Systems that require a higher performance clock should use the Avalon memory mapped clock crossing bridge instead of the automatically inserted CDC logic. The clock crossing bridge includes a buffering mechanism so that multiple reads and writes can be pipelined. After paying the initial penalty for the first read or write, there is no additional latency penalty for pending reads and writes, increasing throughput by up to four times, at the expense of added logic resources.

# **4.8. Reducing Power Consumption**

Platform Designer provides various low power design changes that enable you to reduce the power consumption of the interconnect and custom components.

# **4.8.1. Reducing Power Consumption With Multiple Clock Domains**

When you use multiple clock domains, you should put non-critical logic in the slower clock domain. Platform Designer automatically reconciles data crossing over asynchronous clock domains by inserting clock crossing logic (handshake or FIFO).

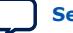

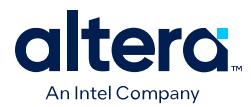

You can use clock crossing in Platform Designer to reduce the clock frequency of the logic that does not require a high frequency clock, which allows you to reduce power consumption. You can use either handshaking clock crossing bridges or handshaking clock crossing adapters to separate clock domains.

You can use the clock crossing bridge to connect host interfaces operating at a higher frequency to agent interfaces running at a lower frequency. Only connect low throughput or low priority components to a clock crossing bridge that operates at a reduced clock frequency. The following are examples of low throughput or low priority components:

- PIOs
- UARTs (JTAG or RS-232)
- System identification (SysID)
- **Timers**
- PLL (instantiated within Platform Designer)
- Serial peripheral interface (SPI)
- EPCS controller
- Tristate bridge and the components connected to the bridge

By reducing the clock frequency of the components connected to the bridge, you reduce the dynamic power consumption of the design. Dynamic power is a function of toggle rates and decreasing the clock frequency decreases the toggle rate.

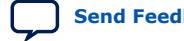

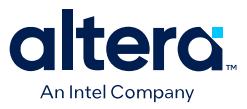

#### **Figure 180. Reducing Power Utilization Using a Bridge to Separate Clock Domains**

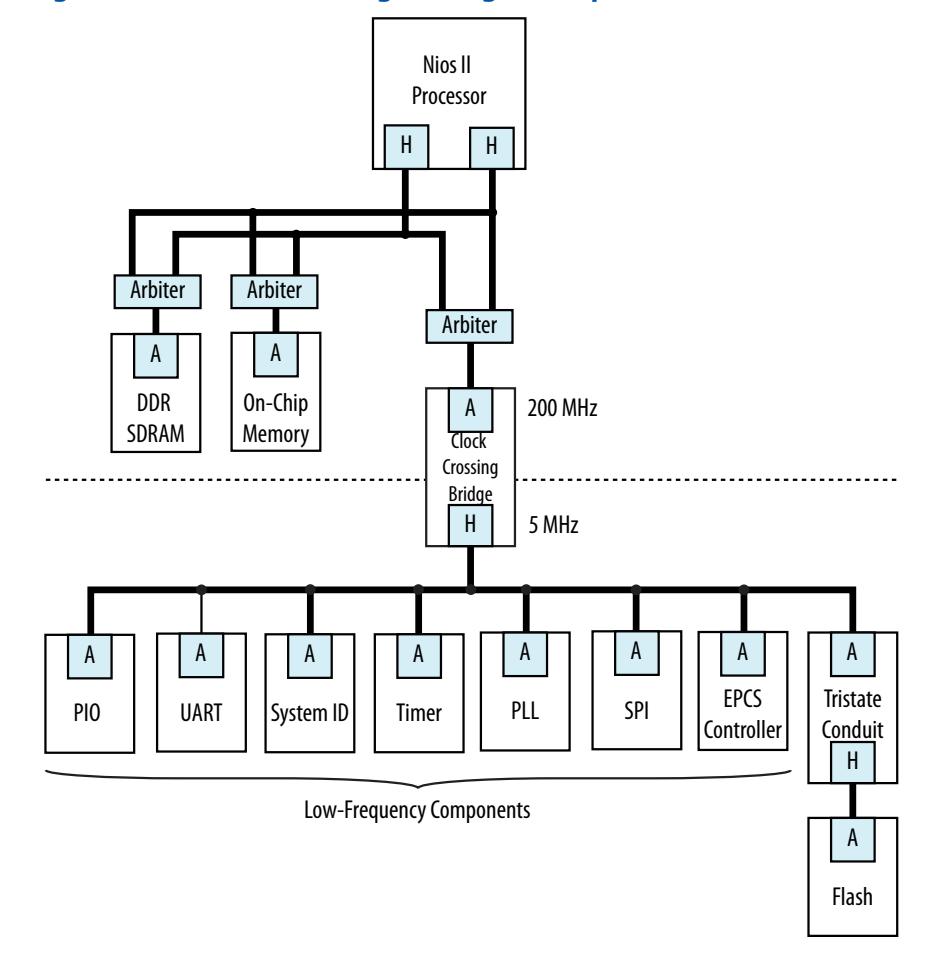

Platform Designer automatically inserts clock crossing adapters between host and agent interfaces that operate at different clock frequencies. You can choose the type of clock crossing adapter in the Platform Designer **Project Settings** tab. Adapters do not appear in the **Connections** column because you do not insert them. The following clock crossing adapter types are available in Platform Designer:

- **Handshake**—Uses a simple handshaking protocol to propagate transfer control signals and responses across the clock boundary. This adapter uses fewer hardware resources because each transfer is safely propagated to the target domain before the next transfer begins. The Handshake adapter is appropriate for systems with low throughput requirements.
- **FIFO**—Uses dual-clock FIFOs for synchronization. The latency of the FIFO adapter is approximately two clock cycles more than the handshake clock crossing component, but the FIFO-based adapter can sustain higher throughput because it supports multiple transactions simultaneously. The FIFO adapter requires more resources, and is appropriate for memory-mapped transfers requiring high throughput across clock domains.
- **Auto**—Platform Designer specifies the appropriate FIFO adapter for bursting links and the Handshake adapter for all other links.

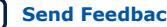

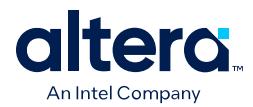

Because the clock crossing bridge uses FIFOs to implement the clock crossing logic, it buffers transfers and data. Clock crossing adapters are not pipelined, so that each transaction is blocking until the transaction completes. Blocking transactions may lower the throughput substantially; consequently, if you want to reduce power consumption without limiting the throughput significantly, you should use the clock crossing bridge or the FIFO clock crossing adapter. However, if the design requires single read transfers, a clock crossing adapter is preferable because the latency is lower.

The clock crossing bridge requires few logic resources other than on-chip memory. The number of on-chip memory blocks used is proportional to the address span, data width, buffering depth, and bursting capabilities of the bridge. The clock crossing adapter does not use on-chip memory and requires a moderate number of logic resources. The address span, data width, and the bursting capabilities of the clock crossing adapter determine the resource utilization of the device.

When you decide to use a clock crossing bridge or clock crossing adapter, you must consider the effects of throughput and memory utilization in the design. If on-chip memory resources are limited, you may be forced to choose the clock crossing adapter. Using the clock crossing bridge to reduce the power of a single component may not justify using more resources. However, if you can place all of the low priority components behind a single clock crossing bridge, you may reduce power consumption in the design.

# **4.8.2. Reducing Power Consumption by Minimizing Toggle Rates**

A Platform Designer system consumes power whenever logic transitions between on and off states. When the state is held constant between clock edges, no charging or discharging occurs. You can use the following design methodologies to reduce the toggle rates of your design:

- Registering component boundaries
- Using clock enable signals
- Inserting bridges

Platform Designer interconnect is uniquely combinational when no adapters or bridges are present and there is no interconnect pipelining. When an agent interface is not selected by a host, various signals may toggle and propagate into the component. By registering the boundary of your component at the host or agent interface, you can minimize the toggling of the interconnect and your component. In addition, registering boundaries can improve operating frequency. When you register the signals at the interface level, you must ensure that the component continues to operate within the interface standard specification.

Avalon memory mapped waitrequest is a difficult signal to synchronize when you add registers to your component. The waitrequest signal must be asserted during the same clock cycle that a host asserts read or write to in order to prolong the transfer. A host interface can read the waitrequest signal too early and post more reads and writes prematurely.

*Note:* There is no direct AXI equivalent for waitrequest and burstcount, though the *AMBA Protocol Specification* implies that the AXI ready signal cannot depend combinationally on the AXI valid signal. Therefore, Platform Designer typically buffers AXI component boundaries for the ready signal.

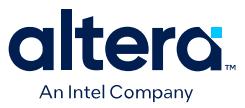

For agent interfaces, the interconnect manages the begintransfer signal, which is asserted during the first clock cycle of any read or write transfer. If the waitrequest is one clock cycle late, you can logically OR the waitrequest and the begintransfer signals to form a new waitrequest signal that is properly synchronized. Alternatively, the component can assert waitrequest before it is selected, guaranteeing that the waitrequest is already asserted during the first clock cycle of a transfer.

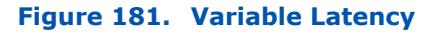

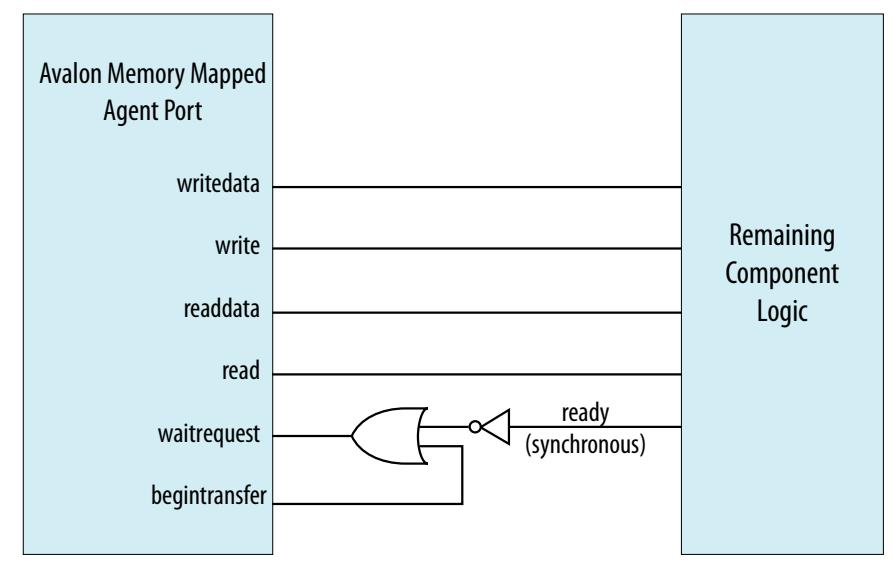

## **Using Clock Enables**

You can use clock enables to hold the logic in a steady state, and the write and read signals as clock enables for agent components. Even if you add registers to your component boundaries, the interface can potentially toggle without the use of clock enables. You can also use the clock enable to disable combinational portions of the component.

For example, you can use an active high clock enable to mask the inputs into the combinational logic to prevent it from toggling when the component is inactive. Before preventing inactive logic from toggling, you must determine if the masking causes the circuit to function differently. If masking causes a functional failure, it may be possible to use a register stage to hold the combinational logic constant between clock cycles.

#### **Inserting Bridges**

You can use bridges to reduce toggle rates, if you do not want to modify the component by using boundary registers or clock enables. A bridge acts as a repeater where transfers to the agent interface are repeated on the host interface. If the bridge is not accessed, the components connected to its host interface are also not accessed. The host interface of the bridge remains idle until a host accesses the bridge agent interface.

Bridges can also reduce the toggle rates of signals that are inputs to other host interfaces. These signals are typically readdata, readdatavalid, and waitrequest. Subordinate interfaces that support read accesses drive the

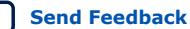

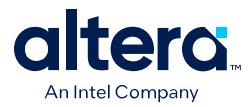

readdata, readdatavalid, and waitrequest signals. A bridge inserts either a register or clock crossing FIFO between the agent interface and the host to reduce the toggle rate of the host input signals.

# **4.8.3. Reducing Power Consumption by Disabling Logic**

There are typically two types of low power modes: volatile and non-volatile. A volatile low power mode holds the component in a reset state. When the logic is reactivated, the previous operational state is lost. A non-volatile low power mode restores the previous operational state. You can use either software-controlled or hardwarecontrolled sleep modes to disable a component in order to reduce power consumption.

## **Software-Controlled Sleep Mode**

To design a component that supports software-controlled sleep mode, create a single memory-mapped location that enables and disables logic by writing a zero or one. You can use the register's output as a clock enable or reset, depending on whether the component has non-volatile requirements. The agent interface must remain active during sleep mode so that the enable bit is set when the component needs to be activated.

If multiple hosts can access a component that supports sleep mode, you can use the Mutex Intel FPGA IP to provide mutually exclusive accesses to your component. You can also build in the logic to re-enable the component on the very first access by any host in your system. If the component requires multiple clock cycles to re-activate, then it must assert a wait request to prolong the transfer as it exits sleep mode.

## **Hardware-Controlled Sleep Mode**

Alternatively, you can implement a timer in your component that automatically causes the component to enter a sleep mode based on a timeout value specified in clock cycles between read or write accesses. Each access resets the timer to the timeout value. Each cycle with no accesses decrements the timeout value by one. If the counter reaches zero, the hardware enters sleep mode until the next access.

## **Figure 182. Hardware-Controlled Sleep Components**

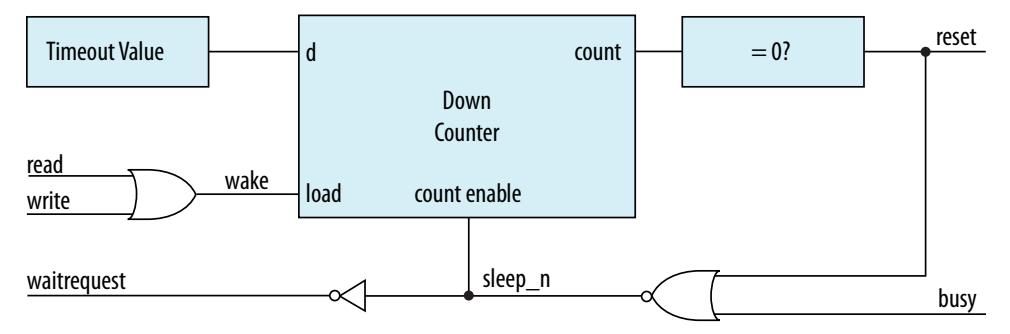

This example provides a schematic for the hardware-controlled sleep mode. If restoring the component to an active state takes a long time, use a long timeout value so that the component is not continuously entering and exiting sleep mode. The agent interface must remain functional while the rest of the component is in sleep mode. When the component exits sleep mode, the component must assert the waitrequest signal until it is ready for read or write accesses.

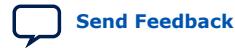

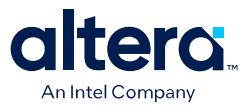

#### **Related Information**

[Mutex Core](http://www.altera.com/literature/ug/ug_embedded_ip.pdf)

# **4.9. Reset Polarity and Synchronization in Platform Designer**

When you add a component interface with a reset signal, Platform Designer defines its polarity as reset(active-high) or reset\_n (active-low).

You can view the polarity status of a reset signal by selecting the signal in the **Hierarchy** tab, and then view its expanded definition in the open **Parameters** and **Block Symbol** tabs. When you generate your component, Platform Designer interconnect automatically inverts polarities as needed.

### **Figure 183. Reset Signal (Active-High)**

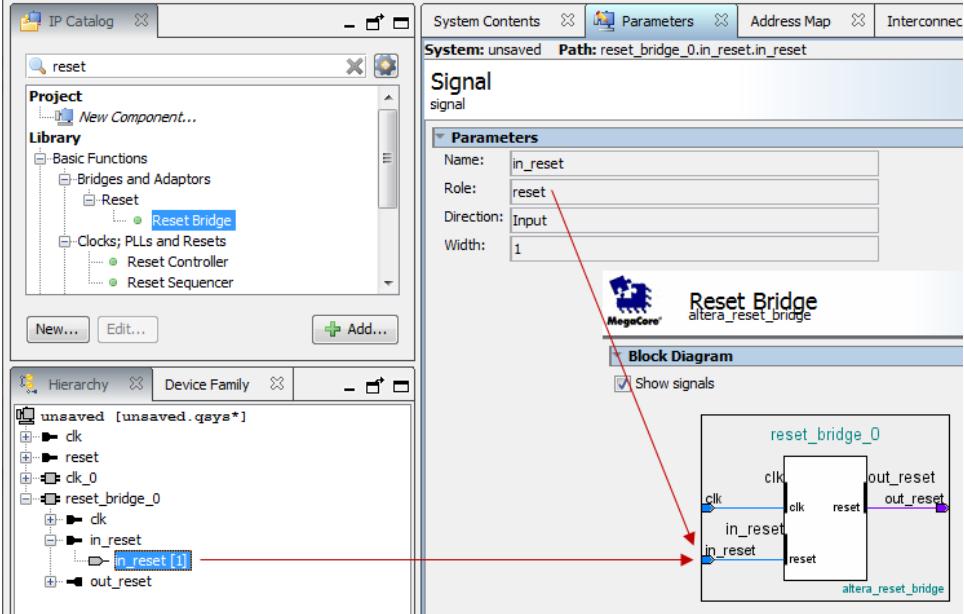

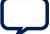

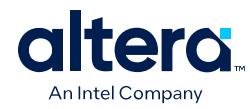

# **Figure 184. Reset Signal Active-Low**

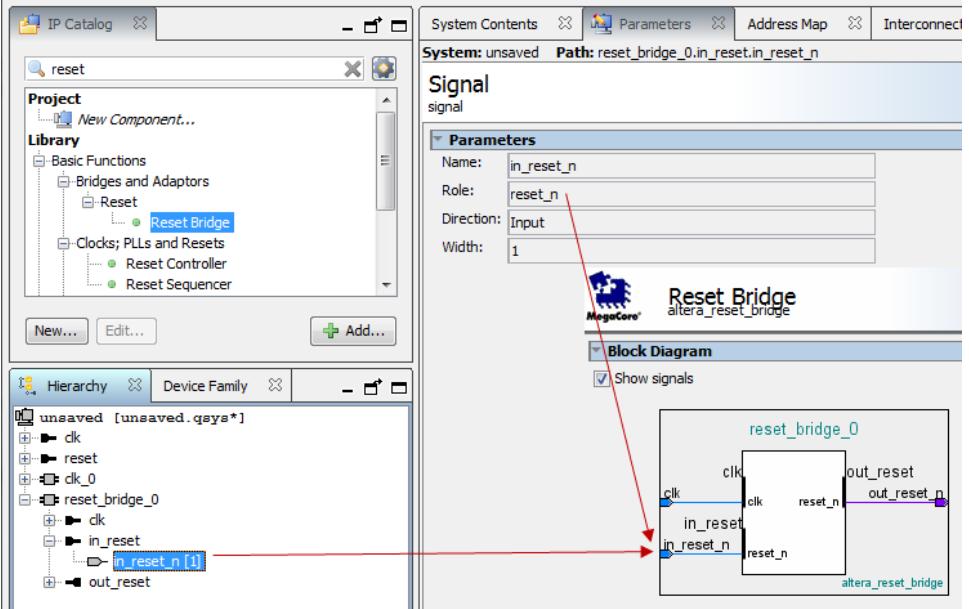

Each Platform Designer component has its own requirements for reset synchronization. Some blocks have internal synchronization and have no requirements, whereas other blocks require an externally synchronized reset. You can define how resets are synchronized in your Platform Designer system with the **Synchronous edges** parameter. In the clock source or reset bridge component, set the value of the **Synchronous edges** parameter to one of the following, depending on how the reset is externally synchronized:

- **None**—There is no synchronization on this reset.
- **Both**—The reset is synchronously asserted and deasserted with respect to the input clock.
- **Deassert**—The reset is synchronously asserted with respect to the input clock, and asynchronously deasserted.

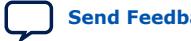

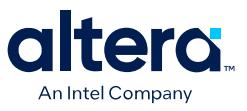

#### **Figure 185. Synchronous Edges Parameter**

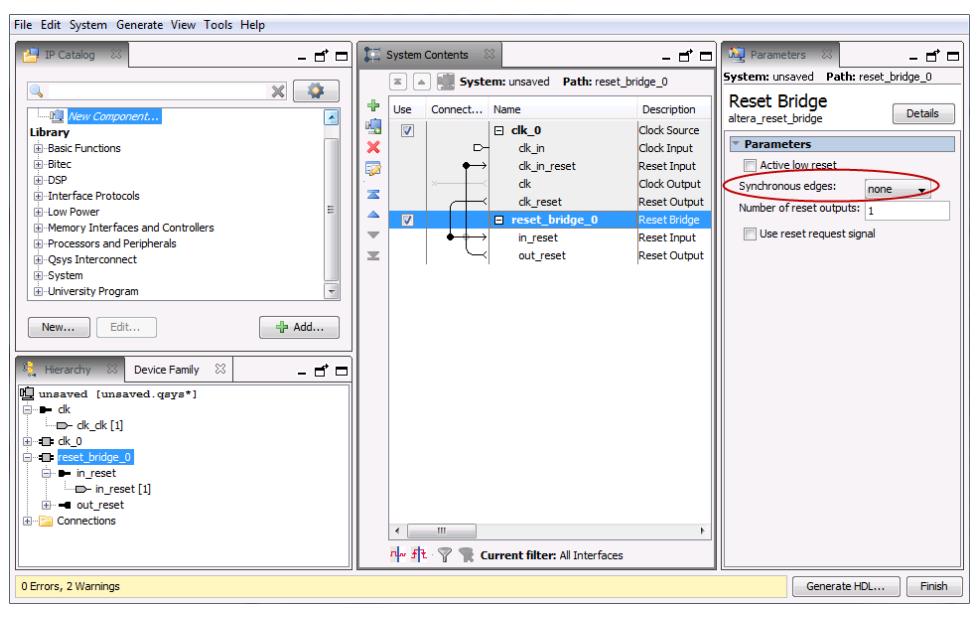

You can combine multiple reset sources to reset a particular component.

#### **Figure 186. Combine Multiple Reset Sources**

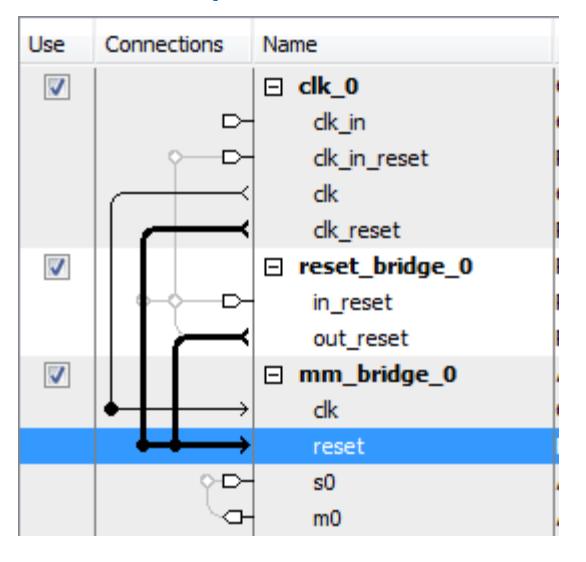

When you generate your component, Platform Designer inserts adapters to synchronize or invert resets if there are mismatches in polarity or synchronization between the source and destination. You can view inserted adapters on the **Memory-Mapped Interconnect** tab with the **System** ➤ **Show System with Platform Designer Interconnect** command.

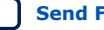

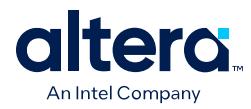

# **Figure 187. Platform Designer Interconnect**

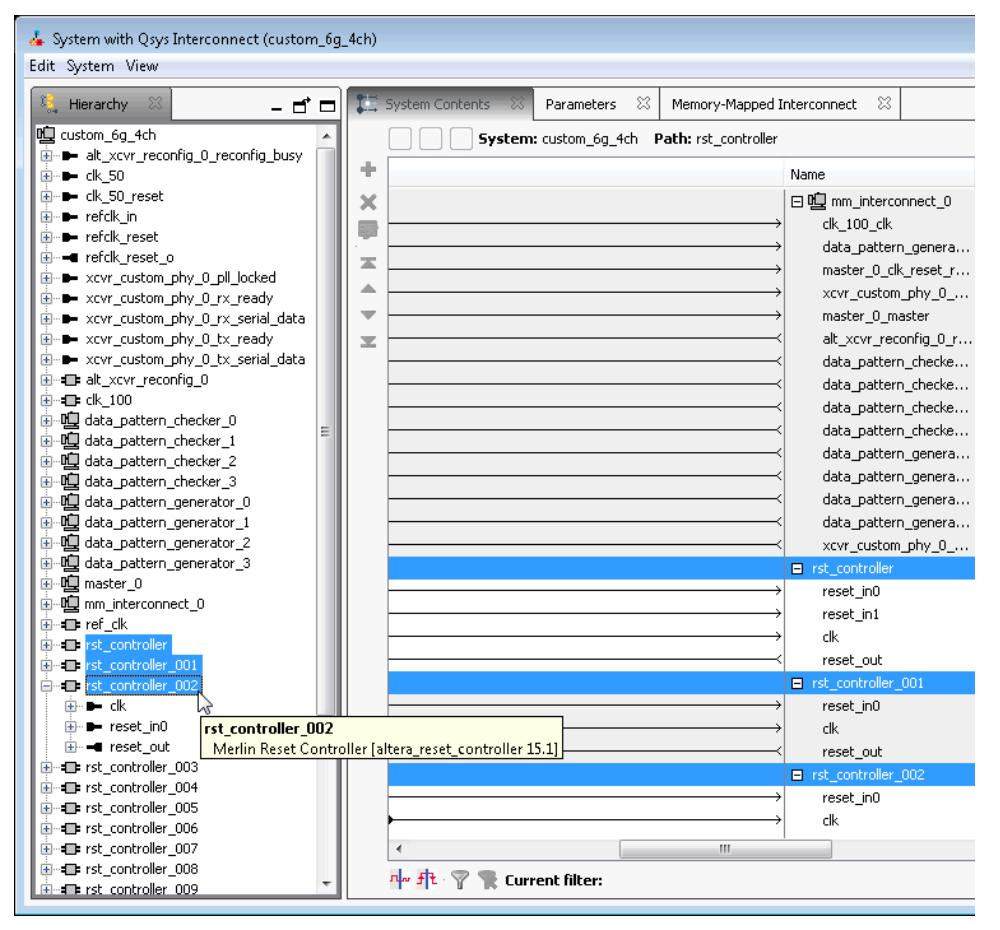

# **4.10. Optimizing Platform Designer System Performance Design Examples**

Avalon Pipelined Read Host Example on page 246 Multiplexer Examples on page 248

# **4.10.1. Avalon Pipelined Read Host Example**

For a high throughput system using the Avalon memory mapped standard, you can design a pipelined read host that allows a system to issue multiple read requests before data returns. Pipelined read hosts hide the latency of read operations by posting reads as frequently as every clock cycle. You can use this type of host when the address logic is not dependent on the data returning.

# **4.10.1.1. Avalon Pipelined Read Host Example Design Requirements**

You must carefully design the logic for the control and datapaths of pipelined read hosts. The control logic must extend a read cycle whenever the waitrequest signal is asserted. This logic must also control the host address, byteenable, and read

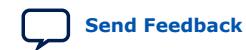

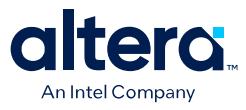

signals. To achieve maximum throughput, pipelined read hosts should post reads continuously while waitrequest is deasserted. While read is asserted, the address presented to the interconnect is stored.

The datapath logic includes the readdata and readdatavalid signals. If your host can accept data on every clock cycle, you can register the data with the readdatavalid as an enable bit. If your host cannot process a continuous stream of read data, it must buffer the data in a FIFO. The control logic must stop issuing reads when the FIFO reaches a predetermined fill level to prevent FIFO overflow.

# **4.10.1.2. Expected Throughput Improvement**

The throughput improvement that you can achieve with a pipelined read host is typically directly proportional to the pipeline depth of the interconnect and the agent interface. For example, if the total latency is two cycles, you can double the throughput by inserting a pipelined read host, assuming the agent interface also supports pipeline transfers. If either the host or agent does not support pipelined read transfers, then the interconnect asserts waitrequest until the transfer completes. You can also gain throughput when there are some cycles of overhead before a read response.

Where reads are not pipelined, the throughput is reduced. When both the host and agent interfaces support pipelined read transfers, data flows in a continuous stream after the initial latency. You can use a pipelined read host that stores data in a FIFO to implement a custom DMA, hardware accelerator, or off-chip communication interface.

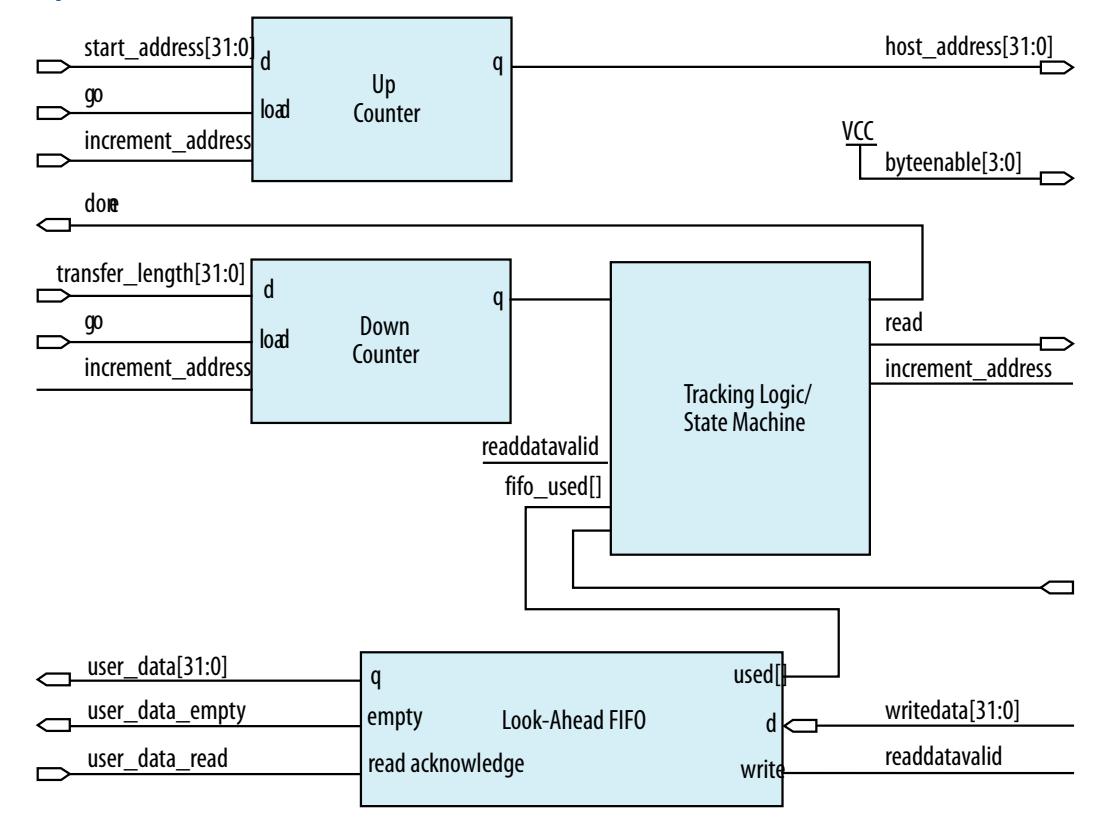

#### **Figure 188. Pipelined Read Host**

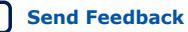

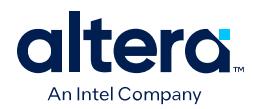

This example shows a pipelined read host that stores data in a FIFO. The host performs word accesses that are word-aligned and reads from sequential memory addresses. The transfer length is a multiple of the word size.

When the go bit is asserted, the host registers the start address and transfer length signals. The host begins issuing reads continuously on the next clock cycle until the length register reaches zero. In this example, the word size is four bytes so that the address always increments by four, and the length decrements by four. The read signal remains asserted unless the FIFO fills to a predetermined level. The address register increments and the length register decrements if the length has not reached 0 and a read is posted.

The host posts a read transfer every time the read signal is asserted and the waitrequest is deasserted. The host issues reads until the entire buffer has been read or waitrequest is asserted. An optional tracking block monitors the done bit. When the length register reaches zero, some reads are outstanding. The tracking logic prevents assertion of done until the last read completes, and monitors the number of reads posted to the interconnect so that it does not exceed the space remaining in the readdata FIFO. This example includes a counter that verifies that the following conditions are met:

- If a read is posted and readdatavalid is deasserted, the counter increments.
- If a read is not posted and readdatavalid is asserted, the counter decrements.

When the length register and the tracking logic counter reach zero, all the reads have completed and the done bit is asserted. The done bit is important if a second host overwrites the memory locations that the pipelined read host accesses. This bit guarantees that the reads have completed before the original data is overwritten.

# **4.10.2. Multiplexer Examples**

You can combine adapters with streaming components to create datapaths whose input and output streams have different properties. The following examples demonstrate datapaths in which the output stream exhibits higher performance than the input stream.

The diagram below illustrates a datapath that uses the dual clock version of the onchip FIFO memory to boost the frequency of input data from 100 MHz to 110 MHz by sampling two input streams at differential rates. The on-chip FIFO memory has an input clock frequency of 100 MHz, and an output clock frequency of 110 MHz. The channel multiplexer runs at 110 MHz and samples one input stream 27.3 percent of the time, and the second 72.7 percent of the time. You must know what the typical and maximum input channel utilizations are before for this type of design. For example, if the first channel hits 50% utilization, the output stream exceeds 100% utilization.

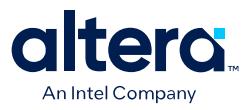

#### **Figure 189. Datapath that Doubles the Clock Frequency**

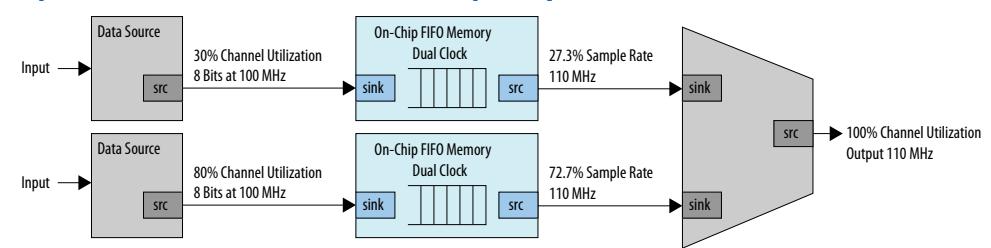

The diagram below illustrates a datapath that uses a data format adapter and Avalon streaming channel multiplexer to merge the 8-bit 100 MHz input from two streaming data sources into a single 16-bit 100 MHz streaming output. This example shows an output with double the throughput of each interface with a corresponding doubling of the data width.

### **Figure 190. Datapath to Double Data Width and Maintain Original Frequency**

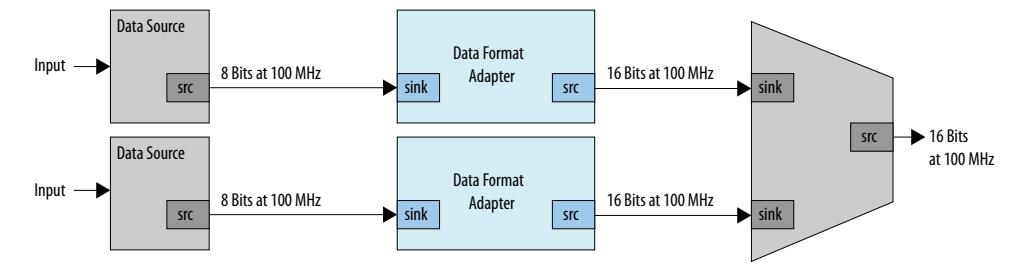

The diagram below illustrates a datapath that uses the dual clock version of the onchip FIFO memory and Avalon streaming channel multiplexer to merge the 100 MHz input from two streaming data sources into a single 200 MHz streaming output. This example shows an output with double the throughput of each interface with a corresponding doubling of the clock frequency.

#### **Figure 191. Datapath to Boost the Clock Frequency**

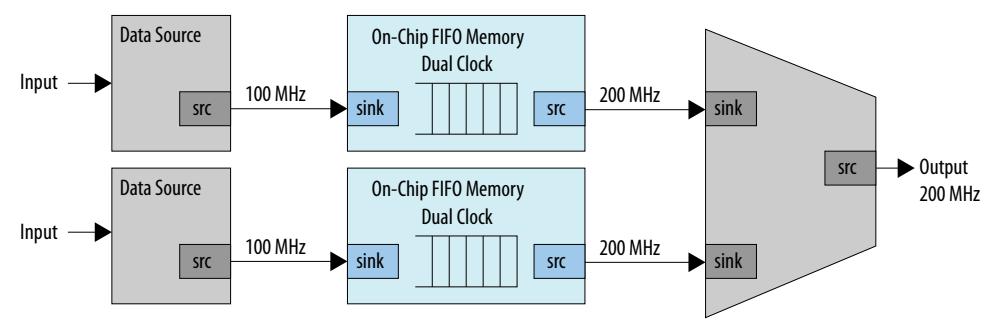

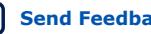

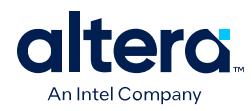

# **4.11. Optimizing Platform Designer System Performance Revision History**

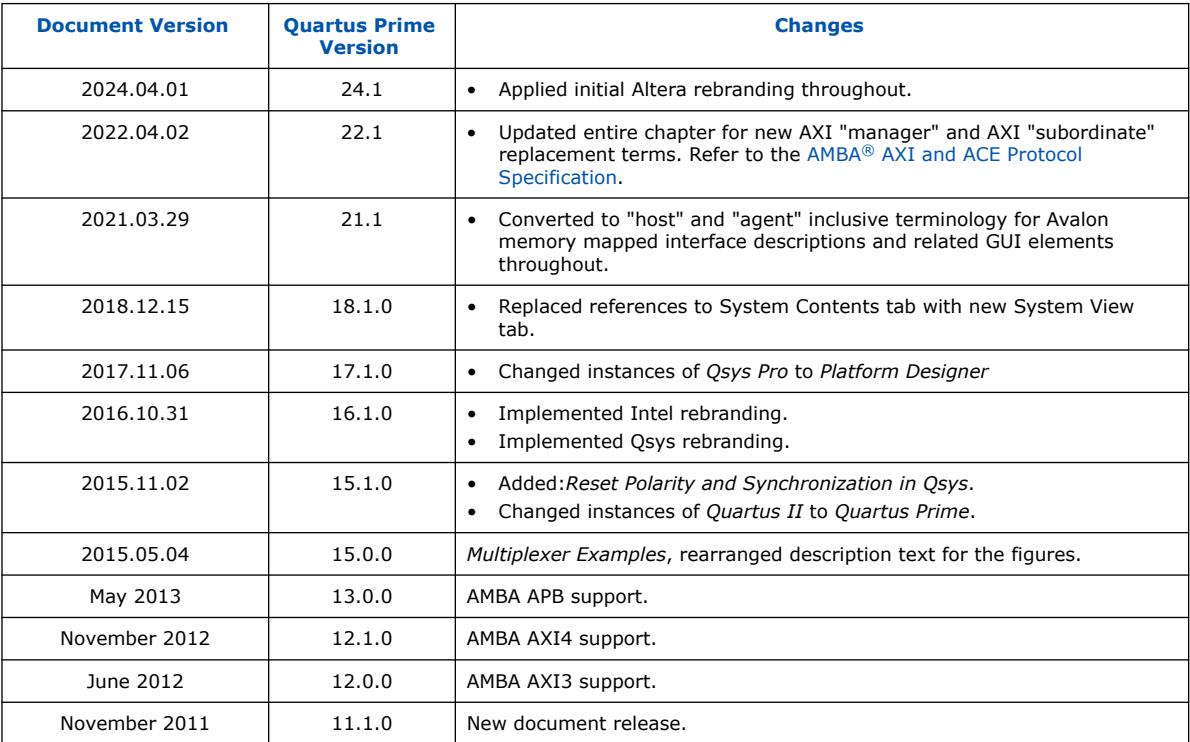

The following revision history applies to this chapter:

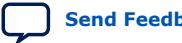

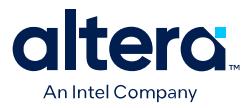

# **5. Platform Designer Interconnect**

Platform Designer interconnect is a high-bandwidth structure that allows you to connect IP components to other IP components with various interfaces.

Platform Designer allows you to establish connections between Avalon and AXI interfaces by generating an interconnect logic. This logic enables you to handle the protocol differences. Platform Designer creates the interconnect logic by converting all the protocols to a proprietary packet format. Then, the tool routes the packet through network switches to the appropriate AXI subordinates or Avalon agents. Here, the packet converts to the subordinate's protocol.(10)

Platform Designer supports Avalon, AMBA 3 AXI (version 1.0), AMBA 4 AXI (version 2.0), AMBA 4 AXI-Lite (version 2.0), AMBA 4 AXI-Stream (version 1.0), and AMBA 3 APB (version 1.0) interface specifications.

The video *AMBA AXI and Intel Avalon Interoperation Using Platform Designer* describes seamless integration of IP components using the AMBA AXI and the Intel Avalon interfaces.

## **Synchronous Reset Support**

Platform Designer interconnect supports synchronous reset of registers in the interconnect. Use of synchronous reset can result in higher performance for Stratix 10 designs because Stratix 10 Hyper-Registers lack a reset signal. If a register in your Stratix 10 design uses asynchronous reset, the Compiler cannot implement the register as a Hyper-Register, potentially reducing performance.

When **Use synchronous reset** is set to **True** in the **Domains** tab, all registers in the interconnect use synchronous reset. The **Use synchronous reset** option is enabled by default for Stratix 10 devices, but is disabled by default for all other devices.

*Note:* In Platform Designer systems with no clock domain crossing, the initial reset requires asserting for at least 16 cycles. This action prevents the propagation of incorrect values that the reset tree skew may generate during the initial reset release, ensuring the resetting of all the Platform Designer components and interconnect. If system has multiple clocks, reset must be held high for at least 16 slowest clock cycles.

## **Related Information**

- [Avalon Interface Specifications](https://www.intel.com/content/www/us/en/docs/programmable/683091.html)
- [Creating a System with Platform Designer](#page-5-0) on page 11
- [Creating Platform Designer Components](#page-82-0) on page 153

 $(10)$  This document now refers to the Avalon "host" and "agent," and the AXI "manager" and "subordinate," to replace formerly used terms. Refer to the current AMBA® [AXI and ACE](https://developer.arm.com/documentation/ihi0022/hc/?lang=en) [Protocol Specification](https://developer.arm.com/documentation/ihi0022/hc/?lang=en) for this latest AMBA AXI and ACE protocol terminology.

Intel Corporation. All rights reserved. Intel, the Intel logo, and other Intel marks are trademarks of Intel Corporation or its subsidiaries. Intel warrants performance of its FPGA and semiconductor products to current specifications in accordance with Intel's standard warranty, but reserves the right to make changes to any products and services at any time without notice. Intel assumes no responsibility or liability arising out of the application or use of any information, product, or service described herein except as expressly agreed to in writing by Intel. Intel customers are advised to obtain the latest version of device specifications before relying on any published information and before placing orders for products or services. \*Other names and brands may be claimed as the property of others.

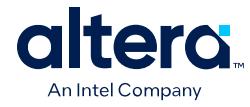

- [Platform Designer System Design Components](#page-94-0) on page 367
- [AMBA AXI and Intel Avalon Interoperation Using Platform Designer](http://www.youtube.com/watch?v=LdD2B1x-5vo)
- [Specifying Interconnect Parameters](#page-50-0) on page 71

# **5.1. Memory-Mapped Interfaces**

Platform Designer supports the implementation of memory-mapped interfaces for Avalon, AXI, and APB protocols.

Platform Designer interconnect transmits memory-mapped transactions between hosts and agents in packets. The command network transports read and write packets from host interfaces to agent interfaces. The response network transports response packets from agent interfaces to host interfaces.

For each component interface, Platform Designer interconnect manages memorymapped transfers and interacts with signals on the connected interface. Host and agent interfaces can implement different signals based on interface parameterizations, and Platform Designer interconnect provides any necessary adaptation between them. In the path between host and agents, Platform Designer interconnect may introduce registers for timing synchronization, finite state machines for event sequencing, or nothing at all, depending on the services required by the interfaces.

Platform Designer interconnect supports the following implementation scenarios:

- Any number of components with host and agent interfaces. The host-to-agent relationship can be one-to-one, one-to-many, many-to-one, or many-to-many.
- Hosts and agents of different data widths.
- Hosts and agents operating in different clock domains.
- IP Components with different interface properties and signals. Platform Designer adapts the component interfaces so that interfaces with the following differences can be connected:
	- Avalon and AXI interfaces that use active-high and active-low signaling. AXI signals are active high, except for the reset signal.
	- Interfaces with different burst characteristics.
	- Interfaces with different latencies.
	- Interfaces with different data widths.
	- Interfaces with different optional interface signals.
		- *Note:* Since interface connections between AMBA 3 AXI and AMBA 4 AXI declare a fixed set of signals with variable latency, there is no need for adapting between active-low and active-high signaling, burst characteristics, different latencies, or port signatures. Adaptation might be necessary between Avalon interfaces.

In this example, there are two components hosting the system, a processor and a DMA controller, each with two host interfaces. The hosts connect through the Platform Designer interconnect to agents in the Platform Designer system.

The dark blue blocks represent interconnect components. The dark gray boxes indicate items outside of the Platform Designer system and the Quartus Prime software design, and show how to export component interfaces and how to connect these interfaces to external devices.

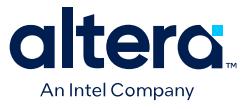

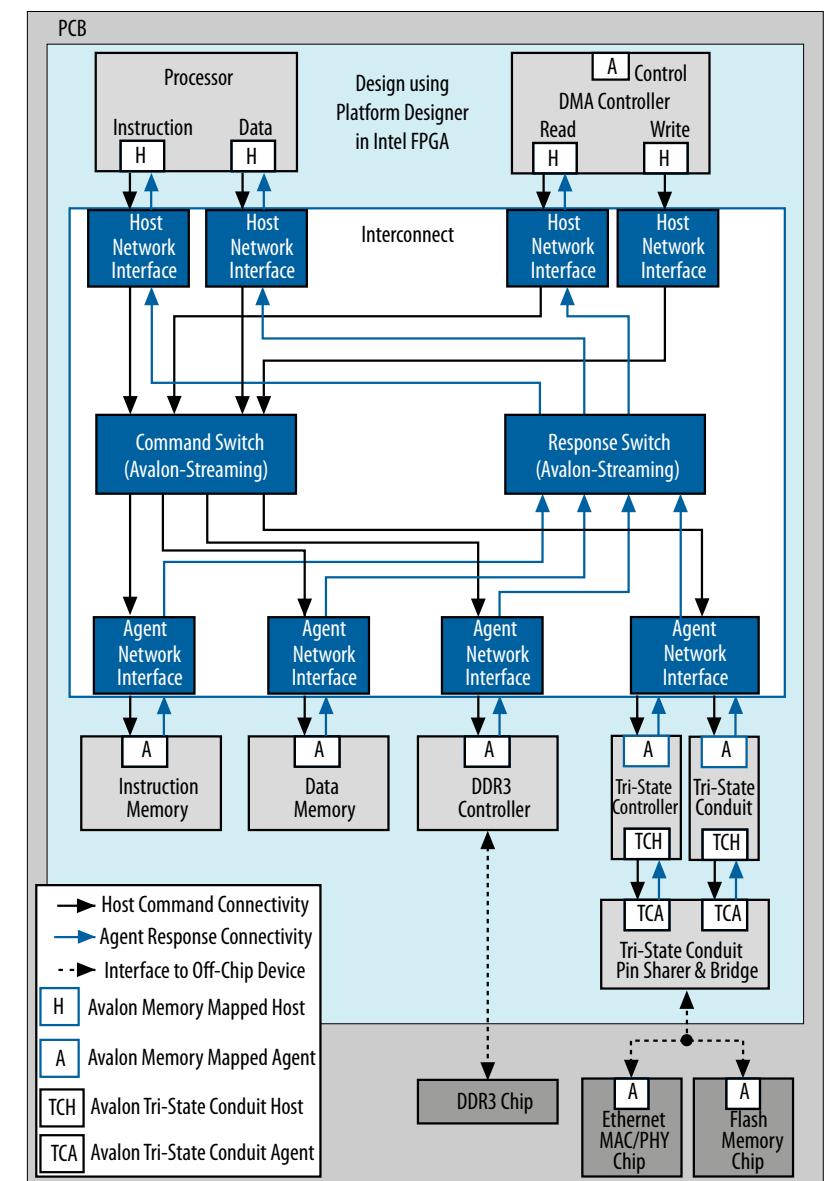

# **Figure 192. Platform Designer interconnect for an Avalon Memory Mapped System with Multiple Hosts**

# **5.1.1. Platform Designer Packet Format**

The Platform Designer packet format supports Avalon, AXI, and APB transactions. Memory-mapped transactions between hosts and agents are encapsulated in Platform Designer packets. For Avalon systems without AXI or APB interfaces, some fields are ignored or removed.

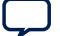

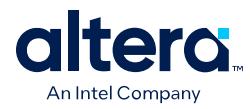

# **5.1.1.1. Fields in the Platform Designer Packet Format**

The fields of the Platform Designer packet format are of variable length to minimize resource usage. However, if most components in a design have a single data width, for example 32-bits, and a single component has a data width of 64-bits, Platform Designer inserts a width adapter to accommodate 64-bit transfers.

### **Table 44. Platform Designer Packet Format for Memory-Mapped Host and Agent Interfaces**

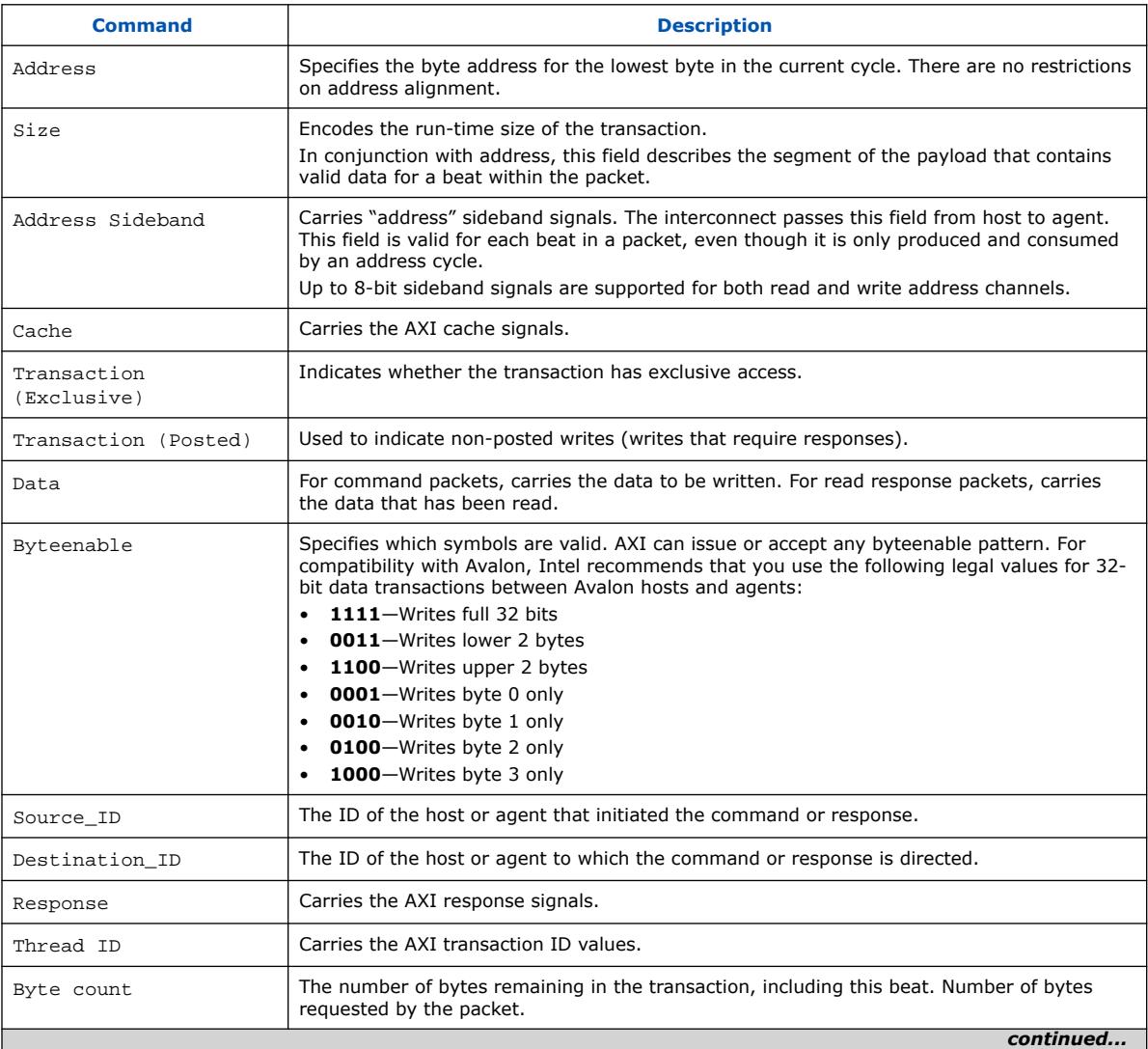

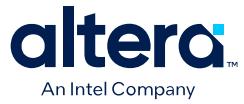

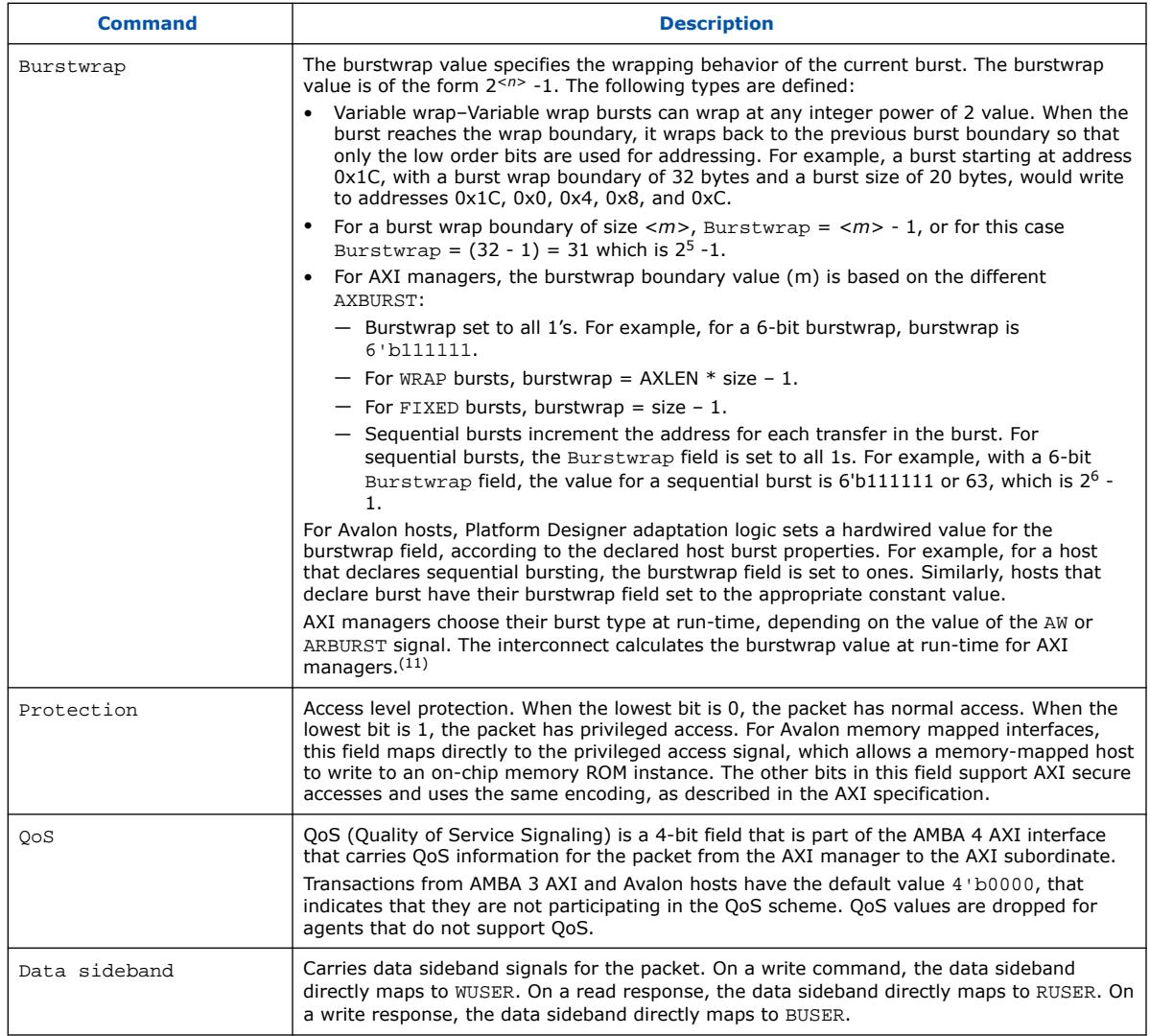

# **5.1.1.2. Transaction Types for Memory-Mapped Interfaces**

## **Table 45. Transaction Types for Memory-Mapped Interfaces**

The table below describes the information that each bit transports in the packet format's transaction field.

| <b>Bit</b> | <b>Name</b>               | <b>Definition</b>                                                                                                    |
|------------|---------------------------|----------------------------------------------------------------------------------------------------|
|            | PKT TRANS READ            | When asserted, indicates a read transaction.                                                                                                  |
|            | PKT TRANS COMPRESSED READ | For read transactions, specifies whether the read command can be<br>expressed in a single cycle (all byteenables asserted on every<br>cycle). |
|            |                           |                                                                                                    |

<sup>(11)</sup> This document refers to the new AXI "manager" and AXI "subordinate" inclusive terms to replace outmoded terms, as the latest version of the AMBA® [AXI and ACE Protocol](https://developer.arm.com/documentation/ihi0022/hc/?lang=en) [Specification](https://developer.arm.com/documentation/ihi0022/hc/?lang=en) describes.

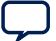

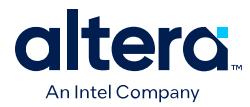

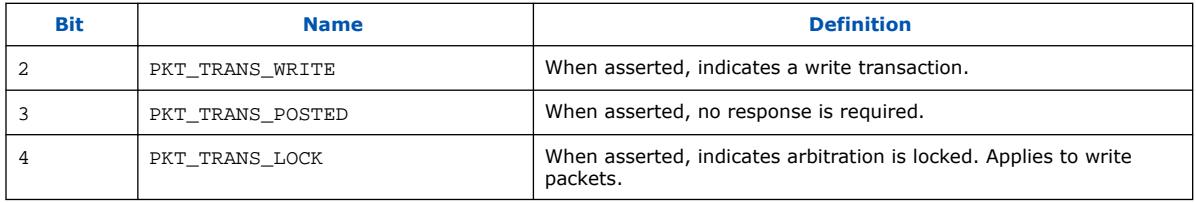

# **5.1.1.3. Platform Designer Transformations**

The memory-mapped host and agent components connect to network interface modules that encapsulate the transaction in Avalon streaming packets. The memorymapped interfaces have no information about the encapsulation or the function of the layer transporting the packets. The interfaces operate in accordance with memorymapped protocol and use the read and write signals and transfers.

## **Figure 193. Transformation when Generating a System with Memory-Mapped Components**

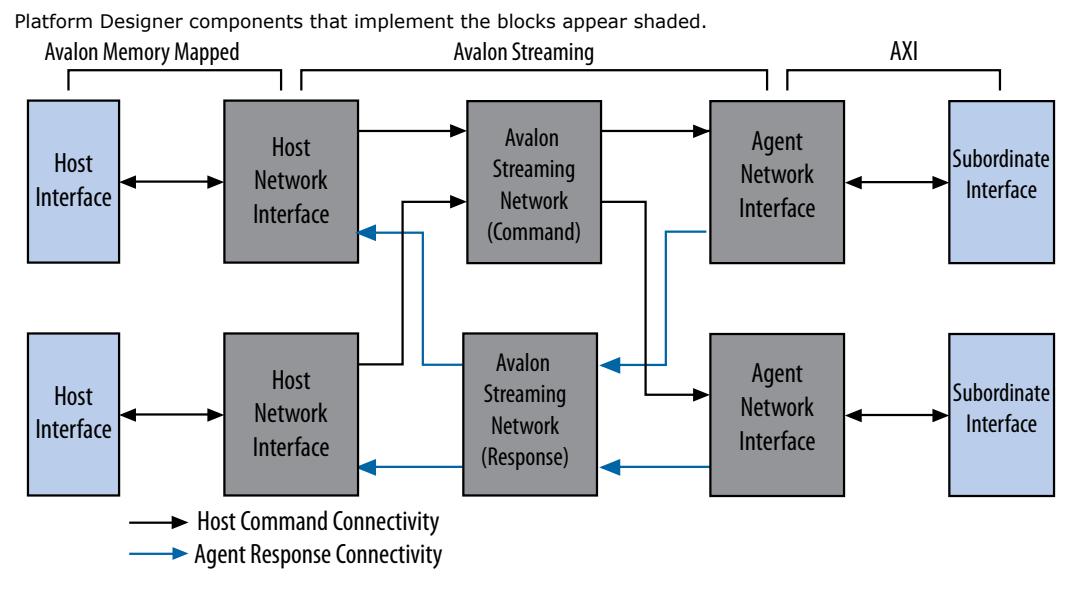

#### **Related Information**

- Avalon Host and AXI Manager Network Interfaces on page 258
- Avalon Agent and AXI Subordinate Network Interfaces on page 261

# **5.1.2. Interconnect Domains**

An interconnect domain is a group of connected memory-mapped hosts and agents that share the same interconnect. The components in a single interconnect domain share the same packet format.

# **5.1.2.1. Using One Domain with Width Adaptation**

When one of the hosts in a system connects to all the agents, Platform Designer creates a single domain with two packet formats: one with 64-bit data, and one with 16-bit data. A width adapter manages accesses between the 16-bit host and 64-bit

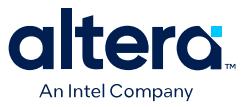

agents. In the following example, two 64-bit hosts access two 64-bit agents. One 16 bit host, accesses two 16-bit agents and two 64-bit agents. The 16-bit Avalon host connects through a 1:4 adapter, then a 4:1 adapter to reach its 16-bit agents.

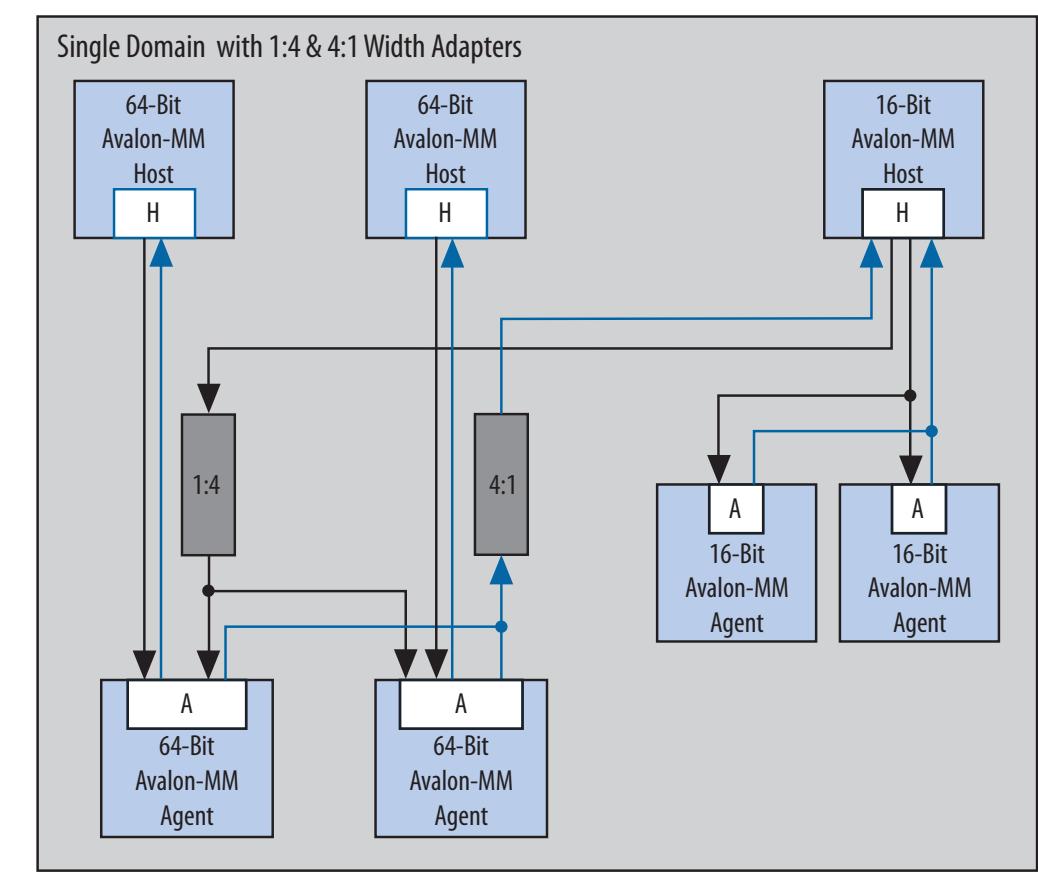

#### **Figure 194. One Domain with 1:4 and 4:1 Width Adapters**

# **5.1.2.2. Using Two Separate Domains**

In the following example, Platform Designer uses two separate domains. The first domain includes two 64-bit hosts connected to two 64-bit agents. A second domain includes one 16-bit host connected to two 16-bit agents. Because the interfaces in Domain 1 and Domain 2 do not share any connections, Platform Designer can optimize the packet format for the two separate domains. In this example, the first domain uses a 64-bit data width and the second domain uses 16-bit data.

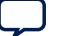

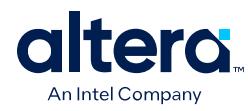

# **Figure 195. Two Separate Domains**

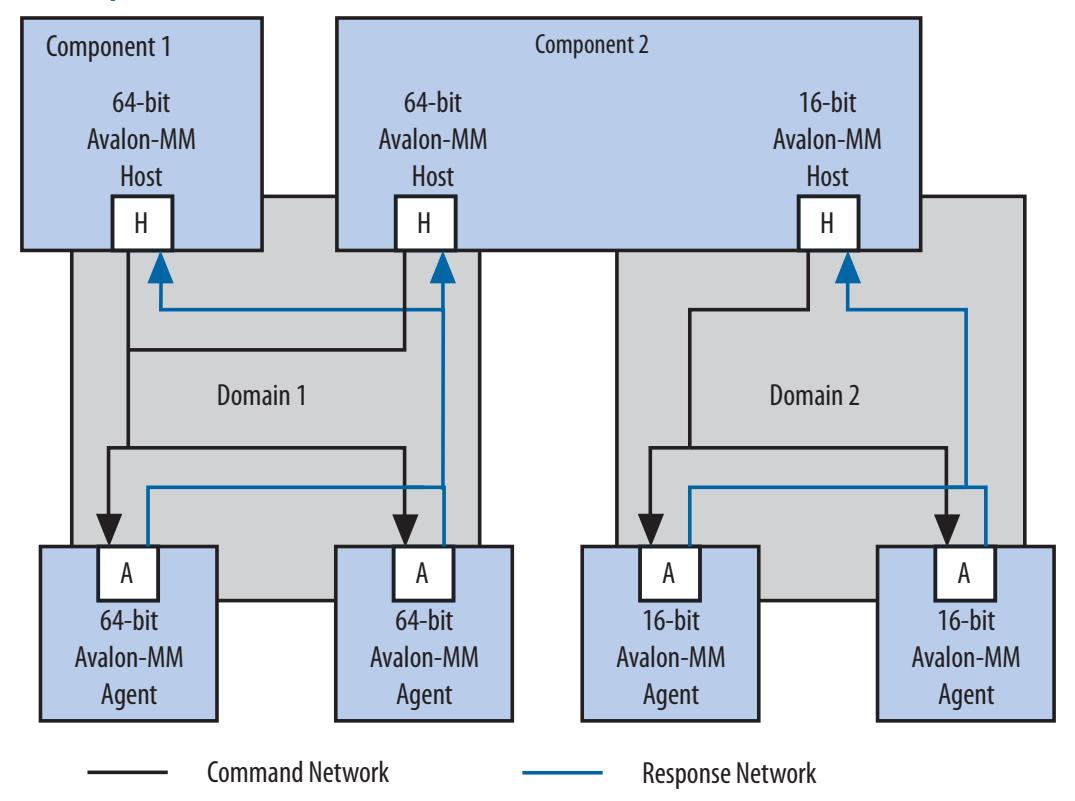

# **5.1.3. Avalon Host and AXI Manager Network Interfaces**

## **Figure 196. Avalon Memory Mapped Host Network Interface**

Avalon network interfaces drive default values for the QoS and BUSER, WUSER, and RUSER packet fields in the host agent, and drop the packet fields in the agent.

*Note:* The response signal from the Limiter to the Agent is optional.

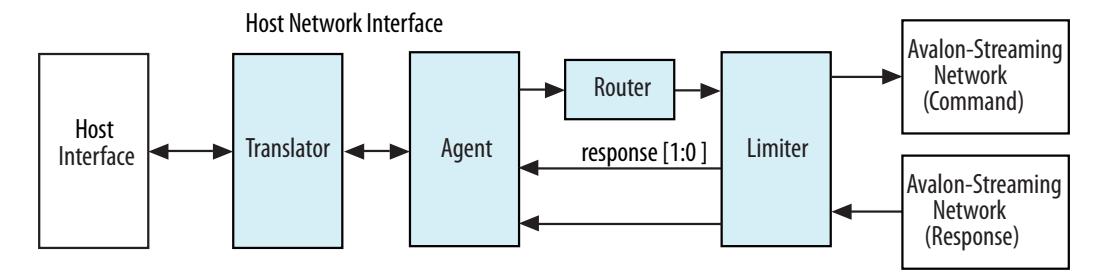

An AMBA 4 AXI manager supports INCR bursts up to 256 beats, QoS signals, and data sideband signals.(12)

<sup>(12)</sup> This document refers to the new AXI "manager" and AXI "subordinate" inclusive terms to replace outmoded terms, as the latest version of the AMBA® [AXI and ACE Protocol](https://developer.arm.com/documentation/ihi0022/hc/?lang=en) [Specification](https://developer.arm.com/documentation/ihi0022/hc/?lang=en) describes.

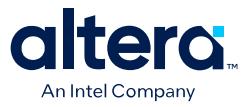

#### **Figure 197. AXI Manager Network Interface**

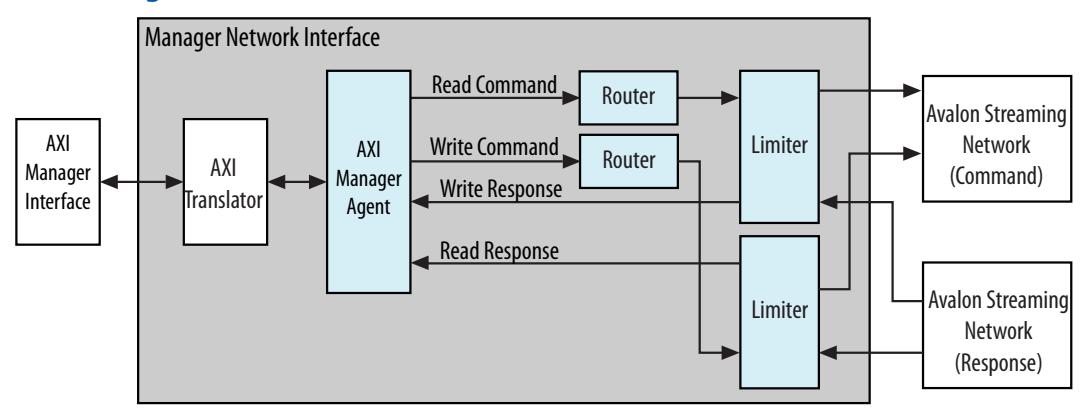

*Note:* For a complete definition of the optional read response signal, refer to *Avalon Memory-Mapped Interface Signal Types* in the *Avalon Interface Specifications*.

#### **Related Information**

- [Avalon Interface Specifications](https://www.intel.com/content/www/us/en/docs/programmable/683091.html)
- [Creating a System with Platform Designer](#page-5-0) on page 11

## **5.1.3.1. Avalon Memory Mapped Host Agent**

The Avalon Memory Mapped Host Agent translates Avalon memory mapped host transactions into Platform Designer command packets and translates the Platform Designer Avalon memory mapped agent response packets into Avalon memory mapped responses.

### **5.1.3.2. Avalon Memory Mapped Host Translator**

The Avalon Memory Mapped Host Translator interfaces with an Avalon memory mapped host component and converts the Avalon memory mapped host interface to a simpler representation for use in Platform Designer.

The Avalon Memory Mapped Host translator performs the following functions:

- Translates active-low signaling to active-high signaling
- Inserts wait states to prevent an Avalon memory mapped host from reading invalid data
- Translates word and symbol addresses
- Translates word and symbol burst counts
- Manages re-timing and re-sequencing bursts
- Removes unnecessary address bits

#### **5.1.3.3. AXI Manager Agent**

An AXI Manager Agent accepts AXI commands and produces Platform Designer command packets. It also accepts Platform Designer response packets and converts those into AXI responses. This component has separate packet channels for read

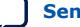

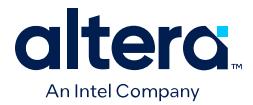

commands, write commands, read responses, and write responses. The Avalon host agent drives the QoS and BUSER, WUSER, and RUSER packet fields with default values AXQO and b0000, respectively.

*Note:* For signal descriptions, refer to *Platform Designer Packet Format*.

### **Related Information**

Fields in the Platform Designer Packet Format on page 254

# **5.1.3.4. AXI Translator**

AMBA 4 AXI allows omitting signals from interfaces. The translator bridges between these "incomplete" AMBA 4 AXI interfaces and the "complete" AMBA 4 AXI interface on the network interfaces.

*Attention:* If you connect an Avalon agent or to a host, or connect an AXI subordinate to a manager, without response ports, the interconnect could ignore transaction responses, such as SLAVEERROR or DECODEERROR. This situation could lead to returning invalid data to the manager or host.

> The AXI translator is inserted for both AXI managers and subordinates and performs the following functions:

- Matches ID widths between the manager and subordinates in 1x1 systems.
- Drives default values as defined in the *AMBA Protocol Specifications* for missing signals.
- Performs lock transaction bit conversion when an AMBA 3 AXI manager connects to an AMBA 4 AXI subordinate in 1x1 systems.

## **Related Information**

[Arm AMBA Protocol Specifications](https://developer.arm.com/documentation/)

## **5.1.3.5. APB Manager Agent**

An APB manager agent accepts APB commands and produces or generates Platform Designer command packets. It also converts Platform Designer response packets to APB responses.

## **5.1.3.6. APB Subordinate Agent**

An APB subordinate agent issues resulting transaction to the APB interface. It also accepts creates Platform Designer response packets.

## **5.1.3.7. APB Translator**

An APB peripheral does not require pslverr signals to support additional signals for the APB debug interface.

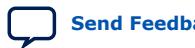
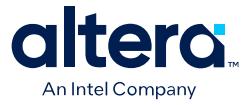

The APB translator is inserted for both the manager and subordinate and performs the following functions:

- Sets the response value default to OKAY if the APB subordinate does not have a pslverr signal.
- Turns on or off additional signals between the APB debug interface, which is used with HPS (Intel SoC's Hard Processor System).

# **5.1.3.8. AHB Subordinate Agent**

The Platform Designer interconnect supports non-bursting Advanced Highperformance Bus (AHB) subordinate interfaces.

### **5.1.3.9. Memory-Mapped Router**

The Memory-Mapped Router routes command packets from the host to the agent, and response packets from the agent to the host. For host command packets, the router uses the address to set the Destination\_ID and Avalon streaming channel. For the agent response packet, the router uses the Destination ID to set the Avalon streaming channel. The demultiplexers use the Avalon streaming channel to route the packet to the correct destination.

### **5.1.3.10. Memory-Mapped Traffic Limiter**

The Memory-Mapped Traffic Limiter ensures the responses arrive in order. It prevents any command from being sent if the response could conflict with the response for a command that has already been issued. By guaranteeing in-order responses, the Traffic Limiter simplifies the response network.

# **5.1.4. Avalon Agent and AXI Subordinate Network Interfaces**

#### **5.1.4.1. Avalon Memory Mapped Agent Translator**

The Avalon Memory Mapped Agent Translator converts the Avalon memory mapped agent interface to a simplified representation that the Platform Designer network can use.

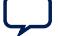

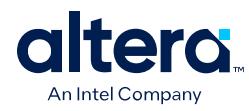

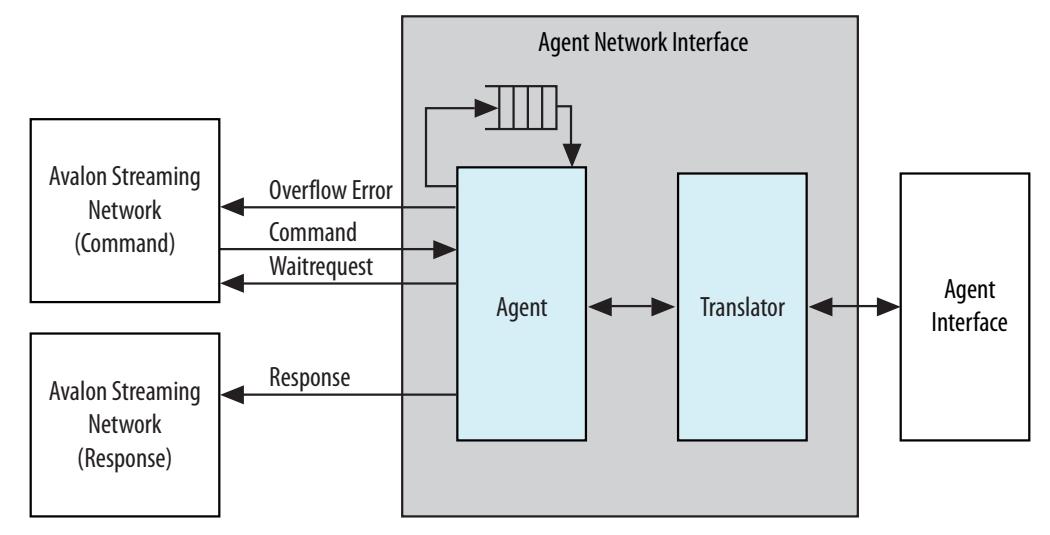

### **Figure 198. Avalon Memory Mapped Agent Network Interface**

An Avalon Memory Mapped Agent Translator performs the following functions:

- Drives the beginbursttransfer and byteenable signals.
- Supports Avalon memory mapped agents that operate using fixed timing and or agents that use the readdatavalid signal to identify valid data.
- Translates the read, write, and chipselect signals into the representation that the Avalon streaming agent response network uses.
- Converts active low signals to active high signals.
- Translates word and symbol addresses and burstcounts.
- Handles burstcount timing and sequencing.
- Removes unnecessary address bits.

#### **Related Information**

Avalon Agent and AXI Subordinate Network Interfaces on page 261

# **5.1.4.2. AXI Translator**

AMBA 4 AXI allows omitting signals from interfaces. The translator bridges between these "incomplete" AMBA 4 AXI interfaces and the "complete" AMBA 4 AXI interface on the network interfaces.

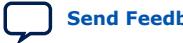

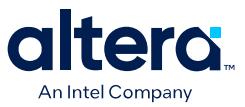

#### **Figure 199. AXI Subordinate Network Interface**

An AMBA 4 AXI subordinate supports up to 256 beat INCR bursts, QoS signals, and data sideband signals.

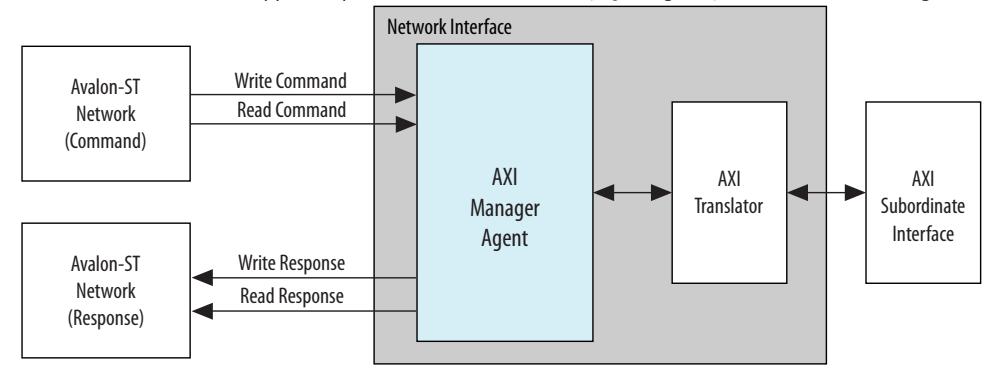

The AXI translator is inserted for both AMBA 4 AXI manager and subordinate, and performs the following functions:

- Matches ID widths between manager and subordinate in 1x1 systems.
- Drives default values as defined in the *AMBA Protocol Specifications* for missing signals.
- Performs lock transaction bit conversion when an AMBA 3 AXI manager connects to an AMBA 4 AXI subordinate in 1x1 systems.

#### **5.1.4.3. Wait State Insertion**

Wait states extend the duration of a transfer by one or more cycles. Wait state insertion logic accommodates the timing needs of each agent, and causes the host to wait until the agent can proceed. Platform Designer interconnect inserts wait states into a transfer when the target agent cannot respond in a single clock cycle, as well as in cases when agent read and write signals have setup or hold time requirements.

Wait state insertion logic is a small finite-state machine that translates control signal sequencing between the agent side and the host side. Platform Designer interconnect can force a host to wait for the wait state needs of an agent; for example, arbitration logic in a multi-host system. Platform Designer generates wait state insertion logic based on the properties of all agents in the system.

#### **Figure 200. Wait State Insertion Logic for One Host and One Agent**

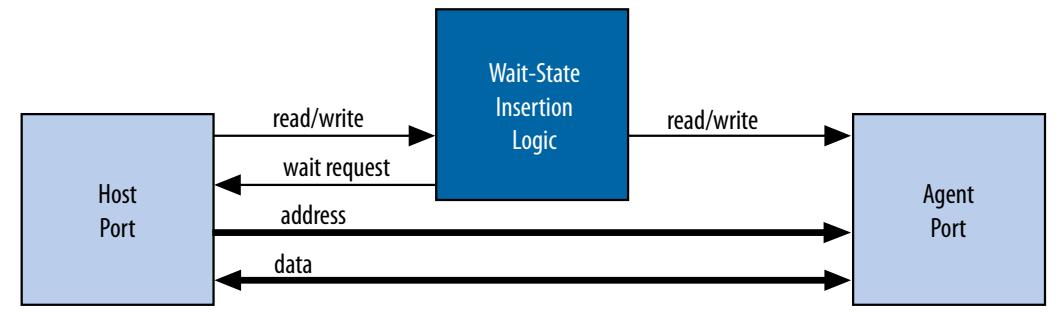

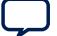

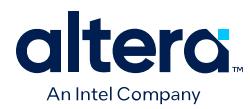

# **5.1.4.4. Avalon Memory Mapped Agent Component**

The Avalon Memory Mapped Agent component accepts command packets and issues the resulting transactions to the Avalon interface. For pipelined agents, an Avalon streaming FIFO stores information about pending transactions. The size of this FIFO is the maximum number of pending responses that you specify when creating the agent component. The Avalon Memory Mapped Agent component also backpressures the Avalon memory mapped host command interface when the FIFO is full if the agent component includes the waitrequest signal.

# **5.1.4.5. AXI Subordinate Agent**

An AXI subordinate Agent works like a reverse AXI manager agent. The AXI subordinate Agent accepts Platform Designer command packets to create AXI commands, and accepts AXI responses to create Platform Designer response packets. This component has separate packet channels for read commands, write commands, read responses, and write responses.

# **5.1.5. Arbitration**

When multiple hosts contend for access to an agent, Platform Designer automatically inserts arbitration logic, which grants access in fairness-based, round-robin order. You can alternatively choose to designate an agent as a fixed priority arbitration agent, and then manually assign priorities in the Platform Designer GUI.

# **5.1.5.1. Round-Robin Arbitration**

When multiple hosts contend for access to an agent, Platform Designer automatically inserts arbitration logic which grants access in fairness-based, round-robin order.

In a fairness-based arbitration protocol, each host has an integer value of transfer *shares* with respect to an agent. One share represents permission to perform one transfer. The default arbitration scheme is equal share round-robin that grants equal, sequential access to all requesting hosts. You can change the arbitration scheme to weighted round-robin by specifying a relative number of arbitration shares to the hosts that access a given agent. AXI subordinates have separate arbitration for their independent read and write channels, and the **Arbitration Shares** setting affects both the read and write arbitration. To display arbitration settings, right-click an instance on the **System View** tab, and then click **Show Arbitration Shares**.

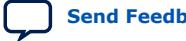

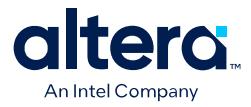

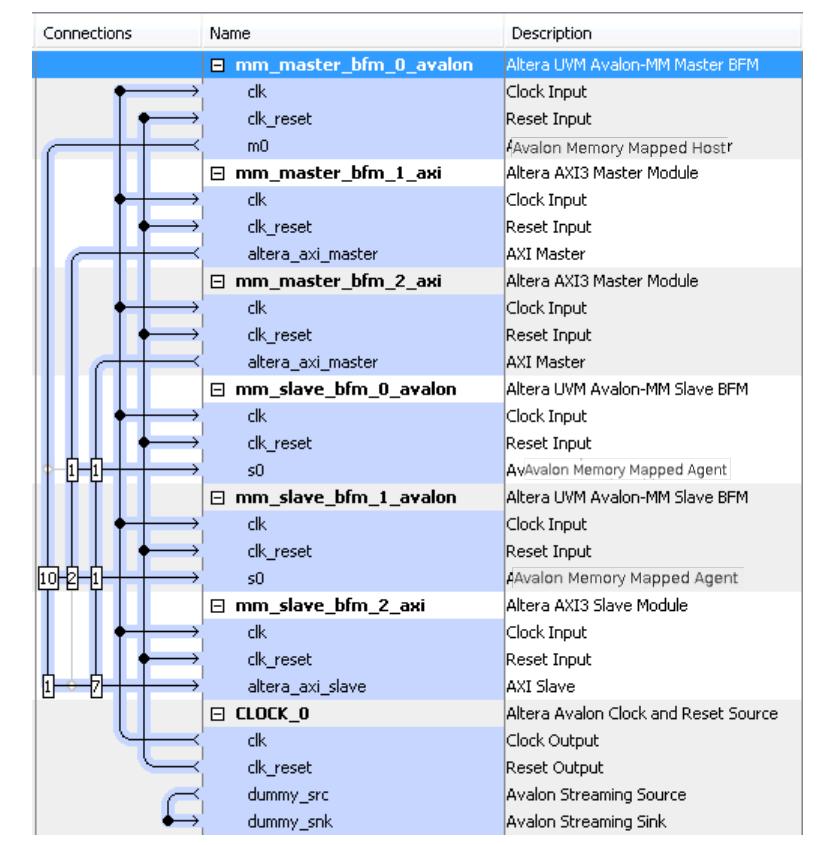

### **Figure 201. Arbitration Shares in the Connections Column**

#### **5.1.5.1.1. Fairness-Based Shares**

In a fairness-based arbitration scheme, each host-to-agent connection provides a transfer share count. This count is a request for the arbiter to grant a specific number of transfers to this host before giving control to a different host. One share represents permission to perform one transfer.

#### **Figure 202. Arbitration of Continuous Transfer Requests from Two Hosts**

Consider a system with two hosts connected to a single agent. Host 1 has its arbitration shares set to three, and Host 2 has its arbitration shares set to four. Host 1 and Host 2 continuously attempt to perform back-toback transfers to the agent. The arbiter grants Host 1 access to the agent for three transfers, and then grants Host 2 access to the agent for four transfers. This cycle repeats indefinitely. The figure below describes the waveform for this scenario.

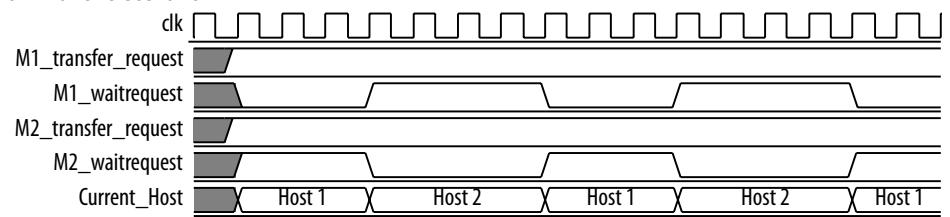

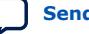

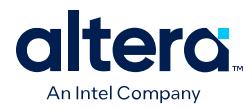

#### **Figure 203. Arbitration of Two Hosts with a Gap in Transfer Requests**

If a host stops requesting transfers before it exhausts its shares, it forfeits all its remaining shares, and the arbiter grants access to another requesting host. After completing one transfer, Host 2 stops requesting for one clock cycle. As a result, the arbiter grants access back to Host 1, which gets a replenished supply of shares.

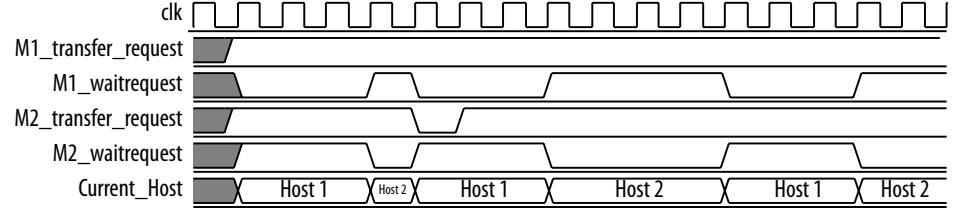

### **5.1.5.1.2. Round-Robin Scheduling**

When multiple hosts contend for access to an agent, the arbiter grants shares in round-robin order. Platform Designer includes only requesting hosts in the arbitration for each agent transaction.

### **5.1.5.2. Fixed Priority Arbitration**

Fixed priority arbitration is an alternative arbitration scheme to the default round-robin scheme.

You can selectively apply fixed priority arbitration to any agent in a Platform Designer system. You can design Platform Designer systems where a subset of agents use the default round-robin arbitration, and other agents use fixed priority arbitration. Fixed priority arbitration uses a fixed priority algorithm to grant access to an agent amongst its connected hosts.

Set a fixed priority agent arbitration under **Interconnect Parameters** in the **Domains** tab. You can then assign an arbitration priority number for each host connected to a fixed priority agent in the **System View** tab, where the highest numeric value receives the highest priority. When multiple hosts request access to a fixed priority arbitrated agent, the arbiter gives the host with the highest priority first access to the agent.

For example, when a fixed priority agent receives requests from three hosts on the same cycle, the arbiter grants the host with highest assigned priority first access to the agent, and backpressures the other two hosts.

*Note:* When you connect an AXI manager to an Avalon memory mapped agent designated to use a fixed priority arbitrator, the interconnect instantiates a command-path intermediary round-robin multiplexer in front of the designated agent.

#### **5.1.5.2.1. Designate a Platform Designer Agent to Use Fixed Priority Arbitration**

You can designate any agent in your Platform Designer system to use fixed priority arbitration. You must assign each host connected to a fixed priority agent a numeric priority. The host with the highest higher priority receives first access to the agent. No two hosts can have the same priority.

- 1. In Platform Designer, click **View** ➤ **Domains**.
- 2. Under **Interconnect Parameters**, click **Add** on the **Interface** tab to add a new requirement.
- 3. In the **Identifier** column, select the agent for fixed priority arbitration.

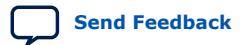

Quartus Prime Pro Edition User Guide: Platform Designer **[Send Feedback](mailto:FPGAtechdocfeedback@intel.com?subject=Feedback%20on%20Quartus%20Prime%20Pro%20Edition%20User%20Guide%20Platform%20Designer%20(683609%202024.04.01)&body=We%20appreciate%20your%20feedback.%20In%20your%20comments,%20also%20specify%20the%20page%20number%20or%20paragraph.%20Thank%20you.) Send Feedback** 

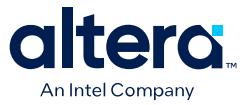

#### **Figure 204. Interface Tab of Domains Tab**

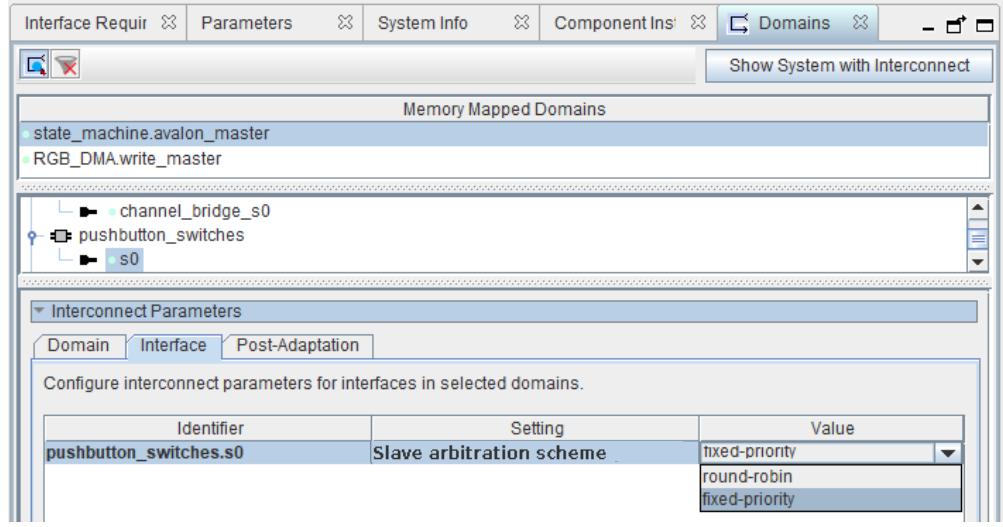

- 4. In the **Setting** column, select **Slave arbitration scheme**.
- 5. In the **Value** column, select **fixed-priority**.
- 6. Navigate to the **System View** tab.
- 7. In the **System View** tab, right-click the designated fixed priority agent, and then select **Show Arbitration Shares**.
- 8. For each host connected to the fixed priory arbitration agent, type a numerical arbitration priority in the box that appears in place of the connection circle.

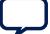

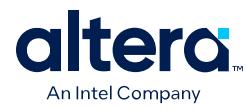

# **Figure 205. Arbitration Priority Box**

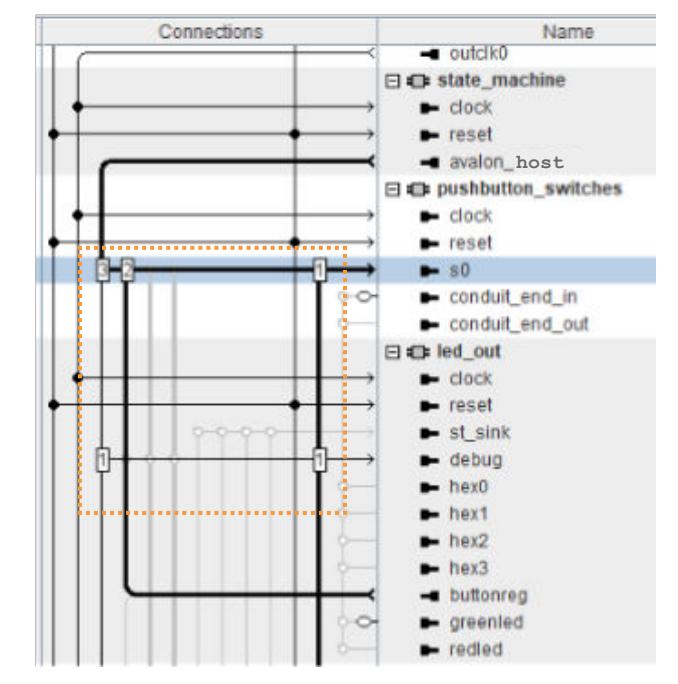

9. Right click the designated fixed priority agent and uncheck **Show Arbitration Shares** to return to the connection circles.

#### **5.1.5.2.2. Fixed Priority Arbitration with AXI Managers and Avalon Memory Mapped Agents**

When an AXI manager is connected to a designated fixed priority arbitration Avalon memory mapped agent, Platform Designer interconnect automatically instantiates an intermediary multiplexer in front of the Avalon memory mapped agent.

Since AXI managers have separate read and write channels, each channel appears as two separate managers to the Avalon memory mapped agent. To support fairness between the AXI manager's read and write channels, the instantiated round-robin intermediary multiplexer arbitrates between simultaneous read and write commands from the AXI manager to the fixed-priority Avalon memory mapped agent.

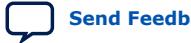

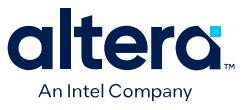

#### **Figure 206. Intermediary Multiplexer Between AXI Manager and Avalon Memory Mapped Agent**

 $cmd_m$ ux\_002 cmd\_demux \_intermed\_0 mm\_bridge\_4\_ s0\_burst\_adapt  $er$ cmd\_demux\_0  $01$ Ы Ы  $cmd_mux_003$  $cmd_mux$ cmd\_demux\_0  $02$ Ł cmd\_mux\_002  $cmd_{\text{m}}u \times 0.02$ cmd\_demux\_0 \_intermed\_1 03  $\triangleright$  $cmd_mux_001$ cmd demux 0 mm\_bridge\_3\_ 04 m0 limiter

When an AXI manager is connected to a fixed priority AXI subordinate, the manager's read and write channels are directly connected to the AXI subordinate's fixed-priority multiplexers. In this case, there is one multiplexer for the read command, and one multiplexer for the write command and therefore an intermediary multiplexer is not required.

The red rectangles indicate placement of the intermediary multiplexer between the AXI manager and Avalon memory mapped agent due to the separate read and write channels of the AXI manager.

# **5.1.6. Memory-Mapped Arbiter**

The input to the Memory-Mapped Arbiter is the command packet for all hosts requesting access to a specific agent. The arbiter outputs the channel number for the selected host. This channel number controls the output of a multiplexer that selects the agent device.

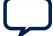

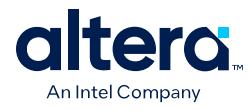

# **Figure 207. Arbitration Logic**

In this example, four Avalon memory-mapped hosts connect to four Avalon memory-mapped agents. In each cycle, an arbiter positioned in front of each Avalon memory-mapped agent selects among the requesting Avalon memory-mapped hosts.

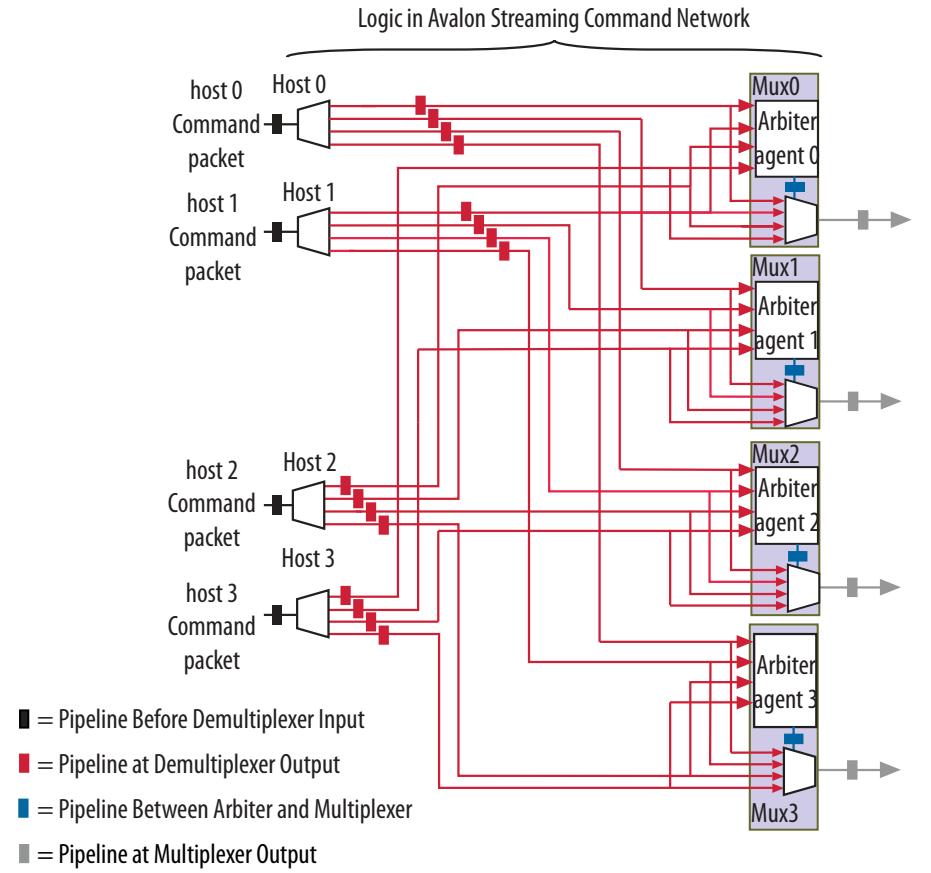

- *Note:* If you specify a **Limit interconnect pipeline stages to** parameter greater than zero, the output of the Arbiter is registered. Registering this output reduces the amount of combinational logic between the host and the interconnect, increasing the  $f_{MAX}$  of the system.
- *Note:* You can use the Memory-Mapped Arbiter for both round-robin and fixed priority arbitration.

# **5.1.7. Datapath Multiplexing Logic**

Datapath multiplexing logic drives the writedata signal from the granted host to the selected agent, and the readdata signal from the selected agent back to the requesting host. Platform Designer generates separate datapath multiplexing logic for every host in the system (readdata), and for every agent in the system (writedata). Platform Designer does not generate multiplexing logic if it is not needed.

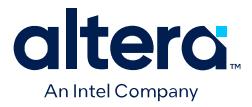

### **Figure 208. Datapath Multiplexing Logic for One Host and Two Agents**

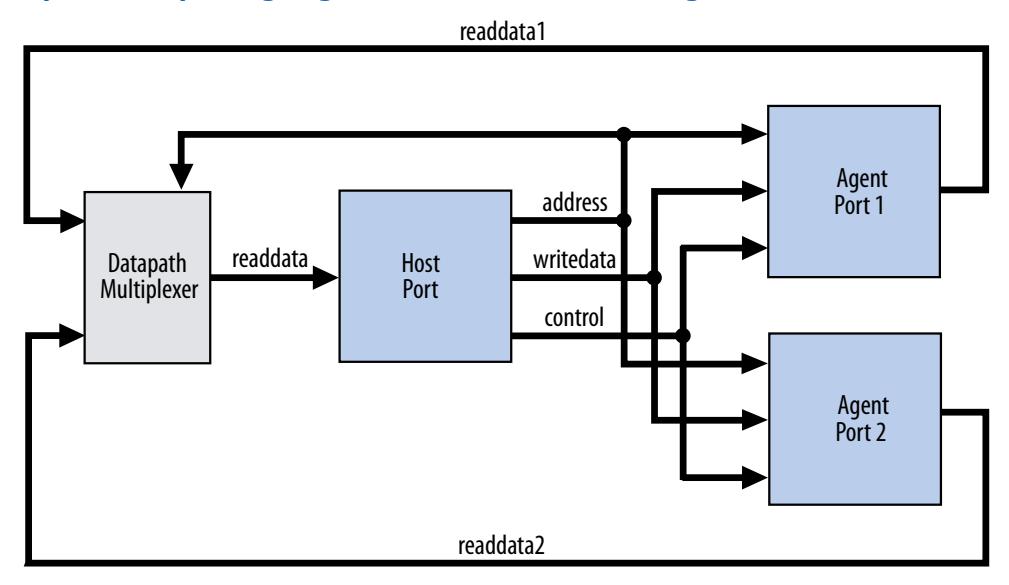

# **5.1.8. Width Adaptation**

Platform Designer width adaptation converts between Avalon memory-mapped host and agents with different data and byte enable widths, and manages the run-time size requirements of AXI. Width adaptation for AXI to Avalon interfaces is also supported.

### **5.1.8.1. Memory-Mapped Width Adapter**

The Memory-Mapped Width Adapter is used in the Avalon streaming domain and operates with information contained in the packet format.

The memory-mapped width adapter accepts packets on its sink interface with one data width and produces output packets on its source interface with a different data width. The ratio of the narrow data width must be a power of two, such as 1:4, 1:8, and 1:16. The ratio of the wider data width to the narrower width must also be a power of two, such as 4:1, 8:1, and 16:1 These output packets may have a different size if the input size exceeds the output data bus width, or if data packing is enabled.

When the width adapter converts from narrow data to wide data, each input beat's data and byte enables are copied to the appropriate segment of the wider output data and byte enables signals.

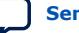

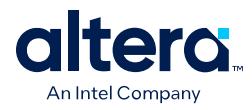

#### **Figure 209. Width Adapter Timing for a 4:1 Adapter**

This adapter assumes that the field ordering of the input and output packets is the same, with the only difference being the width of the data and accompanying byte enable fields. When the width adapter converts from wide data to narrow data, the narrower data is transmitted over several beats. The first output beat contains the lowest addressed segment of the input data and byte enables.

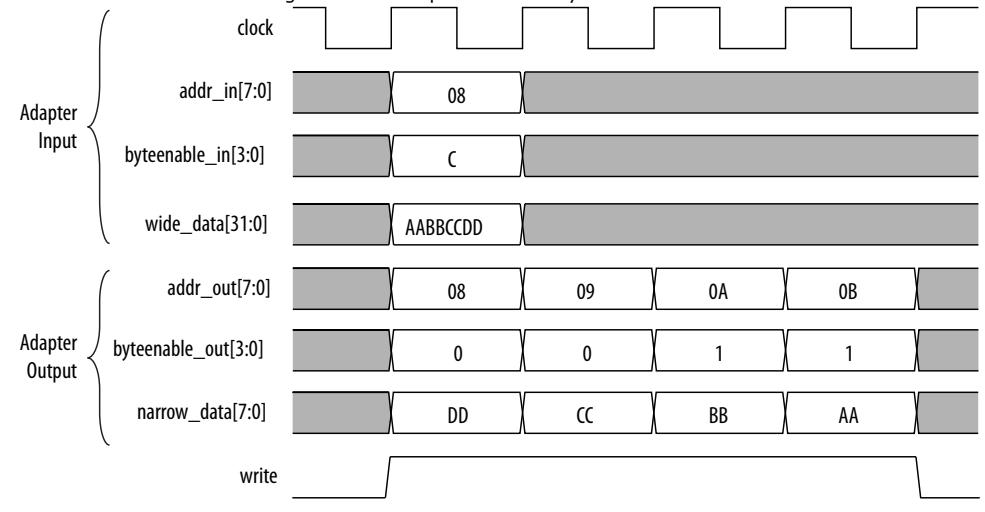

#### **5.1.8.1.1. AXI Wide-to-Narrow Adaptation**

For all cases of AXI wide-to-narrow adaptation, read data is re-packed to match the original size. Responses are merged, with the following error precedence: DECERR, SLVERR, OKAY, and EXOKAY.

#### **Table 46. AXI Wide-to-Narrow Adaptation (Downsizing)**

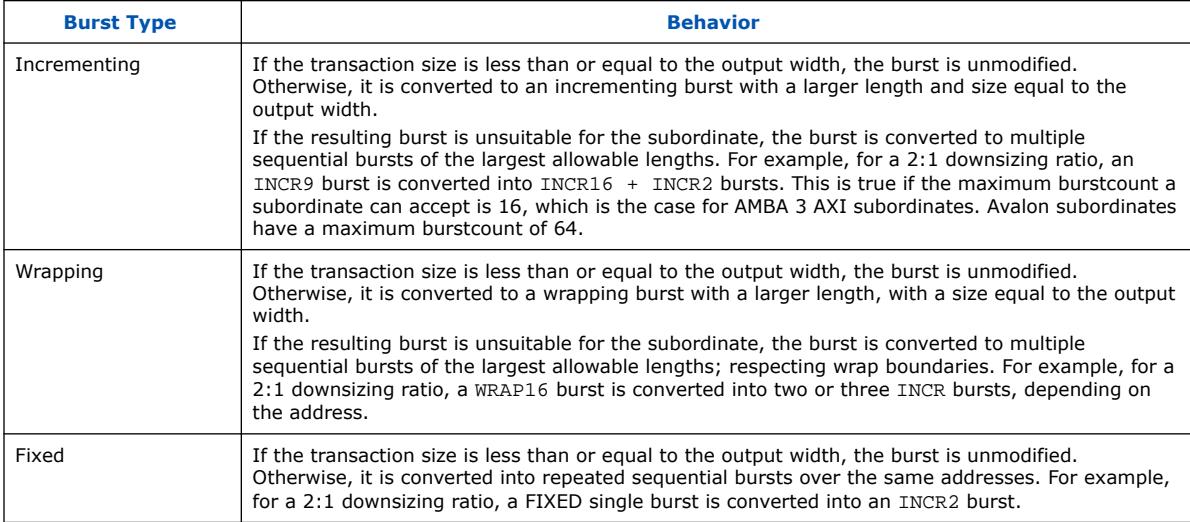

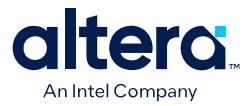

### **5.1.8.1.2. AXI Narrow-to-Wide Adaptation**

#### **Table 47. AXI Narrow-to-Wide Adaptation (Upsizing)**

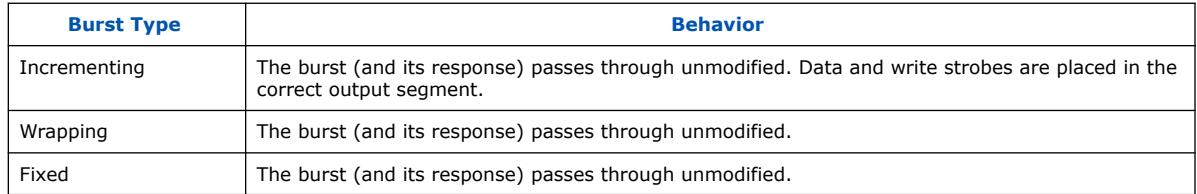

# **5.1.9. Burst Adapter**

Platform Designer interconnect uses the memory-mapped burst adapter to accommodate the burst capabilities of each interface in the system, including interfaces that do not support burst transfers.

The maximum burst length for each interface is a property of the interface and is independent of other interfaces in the system. Therefore, a specific host may be capable of initiating a burst longer than an agent's maximum supported burst length. In this case, the burst adapter translates the large host burst into smaller bursts, or into individual agent transfers if the agent does not support bursting. Until the host completes the burst, arbiter logic prevents other hosts from accessing the target agent. For example, if a host initiates a burst of 16 transfers to an agent with maximum burst length of 8, the burst adapter initiates 2 bursts of length 8 to the agent.

Avalon memory mapped burst transactions allow a host uninterrupted access to an agent for a specified number of transfers. The host specifies the number of transfers when it initiates the burst. Once a burst begins between a host and agent, arbiter logic is locked until the burst completes. For burst hosts, the length of the burst is the number of cycles that the host has access to the agent, and the selected arbitration shares have no effect.

- *Note:* AXI managers can issue burst types that Avalon cannot accept, for example, fixed bursts. In this case, the burst adapter converts the fixed burst into a sequence of transactions to the same address.
- *Note:* For AMBA 4 AXI subordinates, Platform Designer allows 256-beat INCR bursts. You must ensure that 256-beat narrow-sized INCR bursts are shortened to 16-beat narrow-sized INCR bursts for AMBA 3 AXI subordinates.

Avalon memory mapped hosts always issue addresses that are aligned to the size of the transfer. However, when Platform Designer uses a narrow-to-wide width adaptation, the resulting address may be unaligned. For unaligned addresses, the burst adapter issues the maximum sized bursts with appropriate byte enables. This brings the burst-in-progress up to an aligned agent address. Then, it completes the burst on aligned addresses.

The burst adapter supports variable wrap or sequential burst types to accommodate different properties of memory-mapped hosts. Some bursting hosts can issue more than one burst type.

Burst adaptation is available for Avalon to Avalon, Avalon to AXI, and AXI to Avalon, and AXI to AXI connections. For information about AXI-to-AXI adaptation, refer to *AXI Wide-to-Narrow Adaptation*

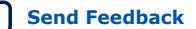

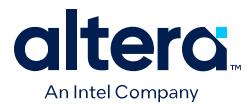

*Note:* For AMBA 4 AXI to AMBA 3 AXI connections, Platform Designer follows an AMBA 4 AXI 256 burst length to AMBA 3 AXI 16 burst length.

# **5.1.9.1. Burst Adapter Implementation Options**

Platform Designer automatically inserts burst adapters into your system depending on your host and agent connections, and properties. You can select burst adapter implementation options on the **Interconnect Requirements** tab.

To access the implementation options, you must select the **Burst adapter implementation** setting for the \$system identifier.

- **Generic converter (slower, lower area)**—Default. Controls all burst conversions with a single converter that can adapt incoming burst types. This results in an adapter that has lower  $f_{MAX}$ , but smaller area.
- **Per-burst-type converter (faster, higher area)**—Controls incoming bursts with a specific converter, depending on the burst type. This results in an adapter that has higher  $f_{MAX}$ , but higher area. This setting is useful when you have AXI managers or subordinates and you want a higher  $f_{MAX}$ .
- *Note:* For more information about the **Interconnect Requirements** tab, refer to *Creating a System with Platform Designer*.

#### **Related Information**

[Creating a System with Platform Designer](#page-5-0) on page 11

### **5.1.9.2. Burst Adaptation: AXI to Avalon**

The following entries specify the behavior when converting between AXI and Avalon burst types.

#### **Table 48. Burst Adaptation: AXI to Avalon**

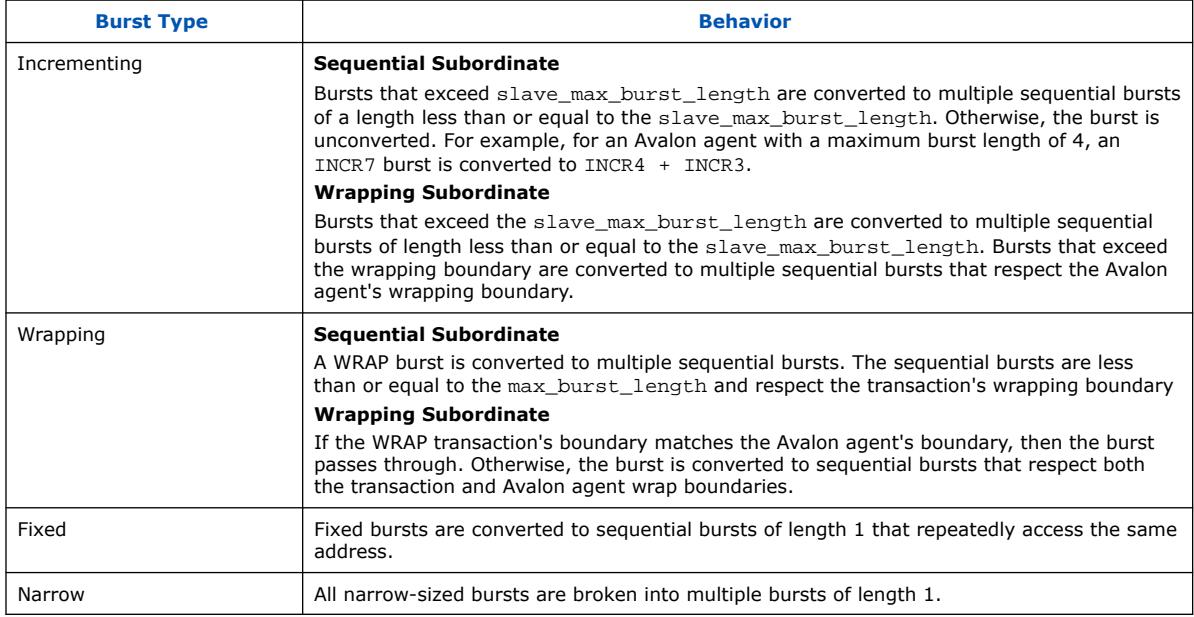

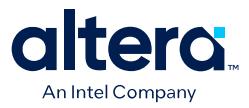

# **5.1.9.3. Burst Adaptation: Avalon to AXI**

The following entries specify the behavior when converting between Avalon and AXI burst types.

*Note:* The Platform Designer-generated interconnect that adapts between an Avalon memory-mapped interface host and a connected AXI subordinate does not account for the AXI3 or AXI4 4KB boundary restriction for burst transactions. When connecting an Avalon memory-mapped interface FPGA host to an AXI subordinate in Platform Designer, you must ensure that the bursts do not exceed the AXI3 or AXI4 4KB boundary restriction for burst transactions.

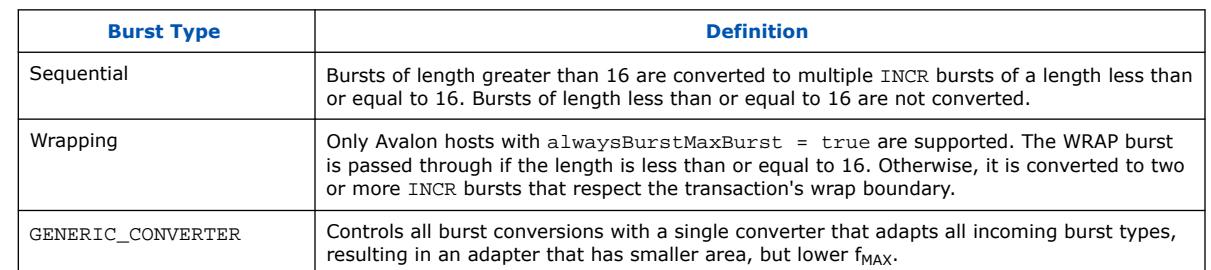

### **Table 49. Burst Adaptation: Avalon to AXI**

# **5.1.10. Waitrequest Allowance Adapter**

The Waitrequest Allowance Adapter allows a connection between a host and an agent interface with different waitrequestAllowance properties.

The Waitrequest Allowance adapter provides the following features:

- The adapter is used in the memory-mapped domain and operates with signals on the memory-mapped interface.
- Signal widths and all properties other than waitrequestAllowance are identical on host and agent interfaces.
- The adapter does not modify any command properties such as data width, burst type, or burst count.
- The adapter is inserted by the Platform Designer interconnect software when a host and agent with different waitrequestAllowance property are connected.

When the agent has a waitrequestAllowance =  $n$  the host must deassert read or write signals after *<n>* transfers when waitrequest is asserted.

#### **Table 50. Interconnect Scenarios Requiring waitrequestAllowance**

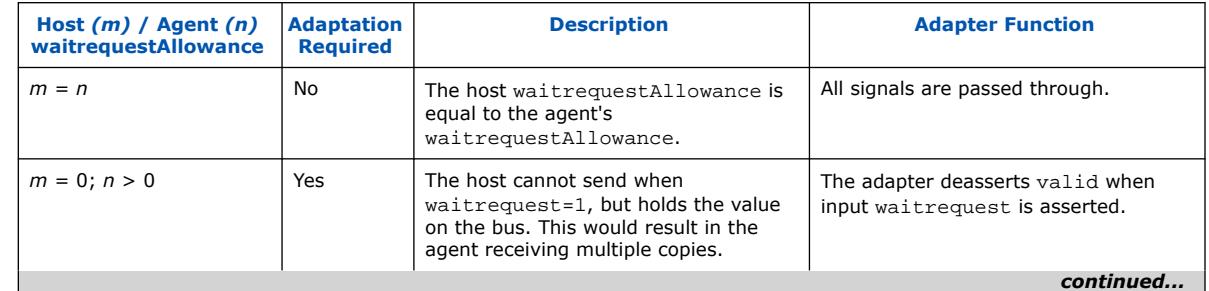

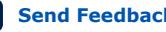

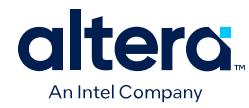

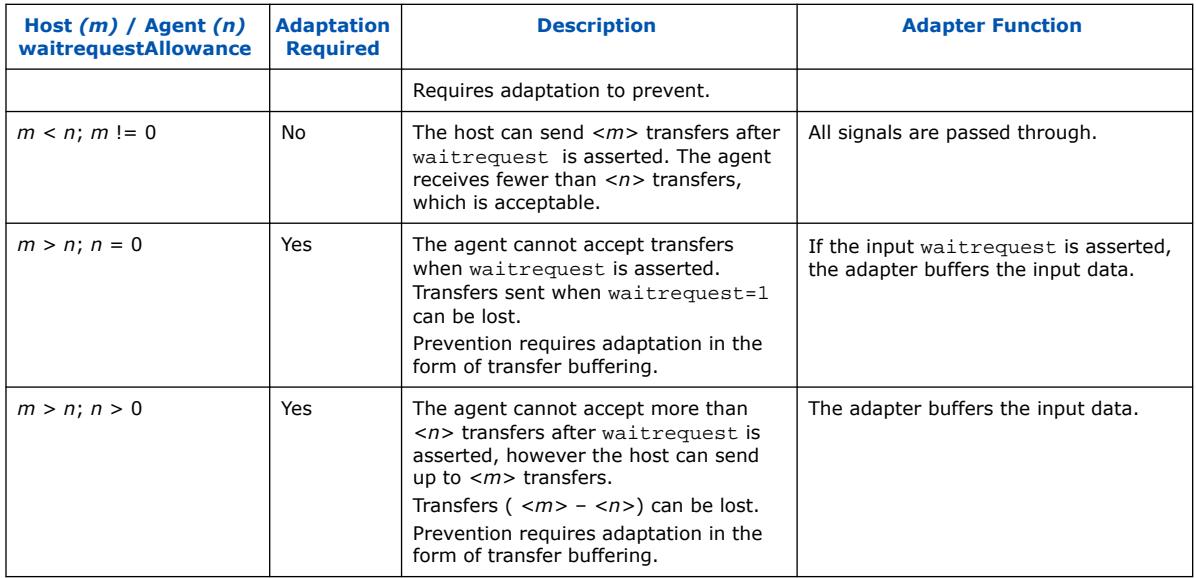

# **5.1.11. Read and Write Responses**

Platform Designer merges write responses if a write is converted (burst adapted) into multiple bursts. Platform Designer requires read response merging for a downsized (wide-to-narrow width adapted) read.

Platform Designer merges responses based on the following precedence rule:

DECERR > SLVERR > OKAY > EXOKAY

Adaptation between a host with write responses and an agent without write responses can be costly, especially if there are multiple agents, or if the agent supports bursts. To minimize the cost of logic between agents, consider placing the agents that do not have write responses behind a bridge so that the write response adaptation logic cost is only incurred once, at the bridge's agent interface.

The following table describes what happens when there is a mismatch in response support between the host and agent.

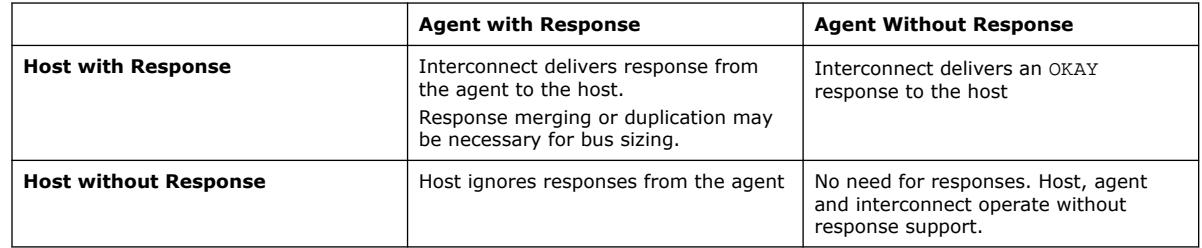

### **Table 51. Response Support for Mismatched Host and Agent**

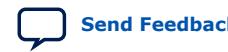

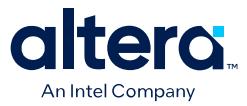

*Note:* If there is a bridge between the host and the endpoint agent, and the responses must come from the endpoint agent, ensure that the bridge passes the appropriate response signals through from the endpoint agent to the host.

> If the bridge does not support responses, then the responses are generated by the interconnect at the agent interface of the bridge, and responses from the endpoint agent are ignored.

> For the response case where the transaction violates security settings or uses an illegal address, the interconnect routes the transactions to the default agent. For information about Platform Designer system security, refer to Manage System Security. For information about specifying a default agent, refer to *Error Response Agent* in *Platform Designer System Design Components*.

*Note:* Avalon memory mapped agents without a response signal are not able to notify a connected host that a transaction has not completed successfully. As a result, Platform Designer interconnect generates an OKAY response on behalf of the Avalon memory mapped agent.

#### **Related Information**

- Avalon Host and AXI Manager Network Interfaces on page 258
- [Error Response Slave Intel FPGA IP](#page-97-0) on page 390
- [Error Correction Coding \(ECC\) in Platform Designer Interconnect](#page-90-0) on page 331

# **5.1.12. Platform Designer Address Decoding**

Address decoding logic forwards appropriate addresses to each agent.

Address decoding logic simplifies component design in the following ways:

- The interconnect selects an agent whenever it is being addressed by a host. Agent components do not need to decode the address to determine when they are selected.
- Agent addresses are properly aligned to the agent interface.
- Changing the system memory map does not involve manually editing HDL.

#### **Figure 210. Address Decoding for One Host and Two Agents**

In this example, Platform Designer generates separate address decoding logic for each host in a system. The address decoding logic processes the difference between the host address width (<M>) and the individual agent address widths (<S>) and (<T>). The address decoding logic also maps only the necessary host address bits to access words in each agent's address space.

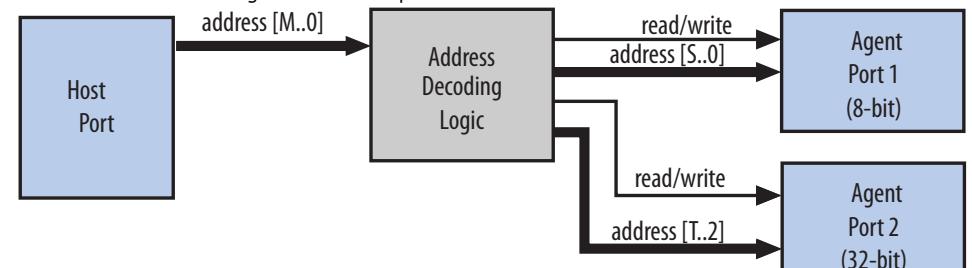

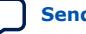

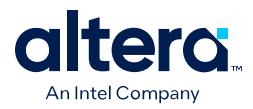

Platform Designer controls the base addresses with the **Base** setting of active components on the **System View** tab. The base address of an agent component must be a multiple of the address span of the component. This restriction is part of the Platform Designer interconnect to allow the address decoding logic to be efficient, and to achieve the best possible  $f_{MAX}$ .

### **Figure 211. Address Decoding Base Settings**

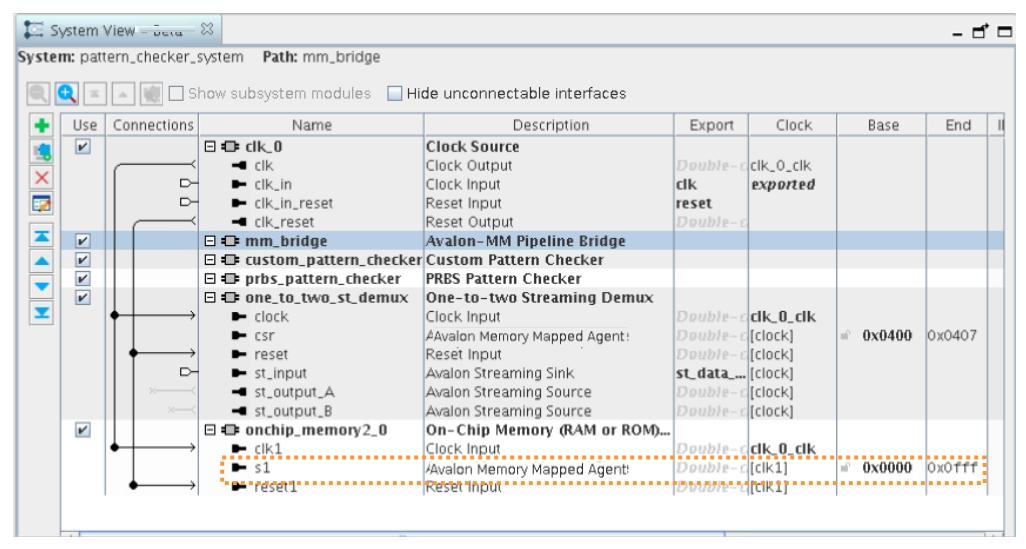

# **5.2. Avalon Streaming Interfaces**

High bandwidth components with streaming data typically use Avalon streaming interfaces for the high throughput datapath. Streaming interfaces can also use memory-mapped connection interfaces to provide an access point for control. In contrast to the memory-mapped interconnect, the Avalon streaming interconnect always creates a point-to-point connection between a single data source and data sink.

Figure 212 on page 279 contains the following connection pairs:

- Data source in the Rx Interface transfers data to the data sink in the FIFO.
- Data source in the FIFO transfers data to the Tx. Interface data sink.

The memory-mapped interface allows a processor to access the data source, FIFO, or data sink to provide system control. If your source and sink interfaces have different formats, for example, a 32-bit source and an 8-bit sink, Platform Designer automatically inserts the necessary adapters. You can view the adapters on the **System View** tab by clicking **System** ➤ **Show System with Platform Designer Interconnect**.

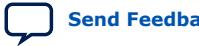

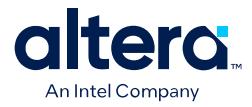

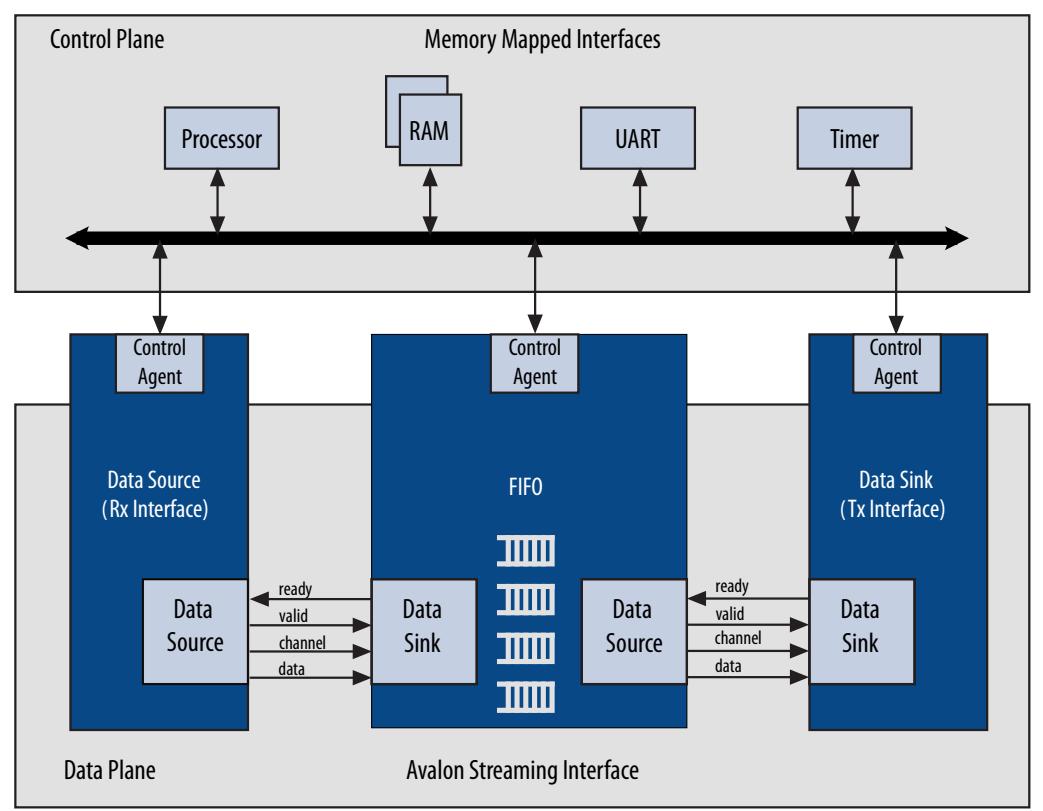

### **Figure 212. Avalon Memory-Mapped and Avalon Streaming Interfaces**

The following diagram shows a source-sink pair that includes only the data signal. The sink must be able to receive data as soon as the source interface comes out of reset.

#### **Figure 213. Avalon Streaming Connection Between the Source and Sink**

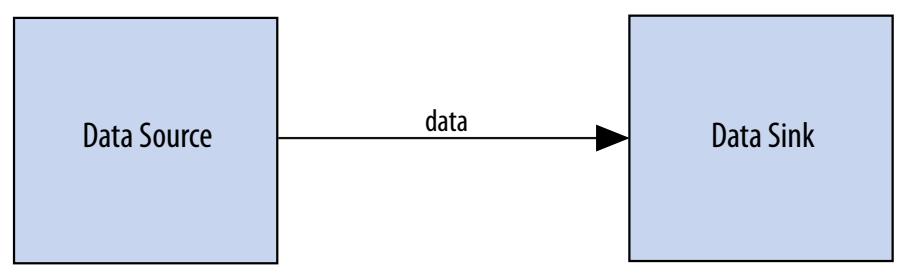

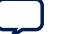

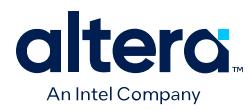

#### **Figure 214. Signals Indicating the Start and End of Packets, Channel Numbers, Error Conditions, and Backpressure**

All data transfers using Avalon streaming interconnect occur synchronously on the rising edge of the associated clock interface. Throughput and frequency of a system depends on the components and how they are connected.

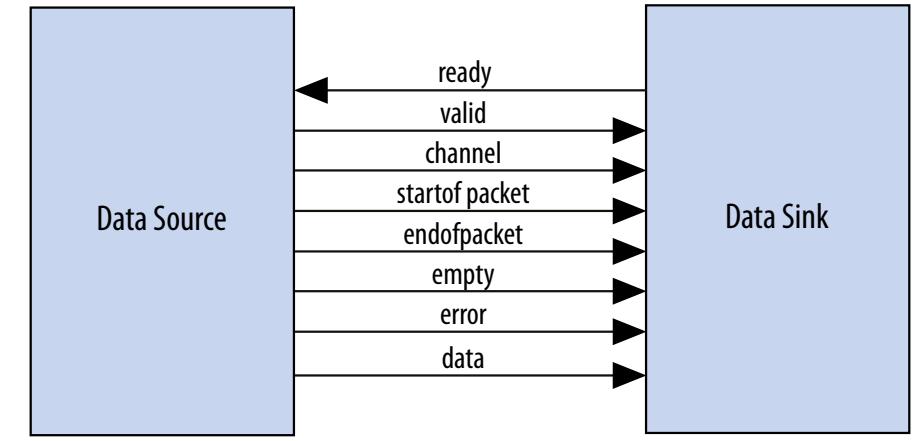

The IP Catalog includes Avalon streaming components that you can use to create datapaths, including datapaths whose input and output streams have different properties. Generated systems that include memory-mapped host and agent components may also use these Avalon streaming components because Platform Designer generation creates interconnect with a structure similar to a network topology, as described in *Platform Designer Transformations*. The following sections introduce the Avalon streaming components.

#### **Related Information**

Platform Designer Transformations on page 256

# **5.2.1. Avalon Streaming Adapters**

Platform Designer automatically adds Avalon streaming adapters between two components during system generation when it detects mismatched interfaces. If you connect mismatched Avalon streaming sources and sinks, for example, a 32-bit source and an 8-bit sink, Platform Designer inserts the appropriate adapter type to connect the mismatched interfaces.

After generation, you can view the inserted adapters selecting **System** ➤ **Show System With Platform Designer Interconnect**. For each mismatched source-sink pair, Platform Designer inserts an Avalon streaming adapter. The adapter instantiates the necessary adaptation logic as sub-components. You can review the logic for each adapter instantiation in the Hierarchy view by expanding each adapter's source and sink interface and comparing the relevant ports. For example, to determine why a channel adapter is inserted, expand the channel adapter's sink and source interfaces and review the channel port properties for each interface.

You can turn off the auto-inserted adapters feature by adding the qsys\_enable\_avalon\_streaming\_transform=off command to the quartus.ini file. When you turn off the auto-inserted adapters feature, if mismatched interfaces are detected during system generation, Platform Designer does not insert adapters and reports the mismatched interface with validation error message.

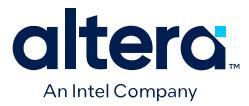

*Note:* The auto-inserted adapters feature does not work for video IP connections.

# **5.2.1.1. Avalon Streaming Adapter**

The Avalon streaming adapter combines the logic of the channel, error, data format, and timing adapters. The Avalon streaming adapter provides adaptations between interfaces that have mismatched Avalon streaming endpoints. Based on the source and sink interface parameterizations for the Avalon streaming adapter, Platform Designer instantiates the necessary adapter logic (channel, error, data format, or timing) as hierarchal sub-components.

#### **5.2.1.1.1. Avalon Streaming Adapter Parameters Common to Source and Sink Interfaces**

#### **Table 52. Avalon Streaming Adapter Parameters Common to Source and Sink Interfaces**

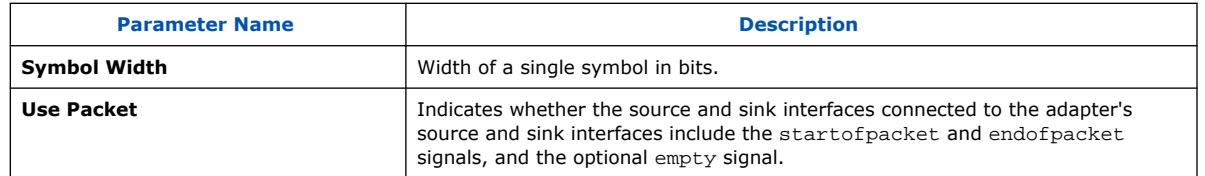

#### **5.2.1.1.2. Avalon Streaming Adapter Upstream Source Interface Parameters**

# **Table 53. Avalon Streaming Adapter Upstream Source Interface Parameters**

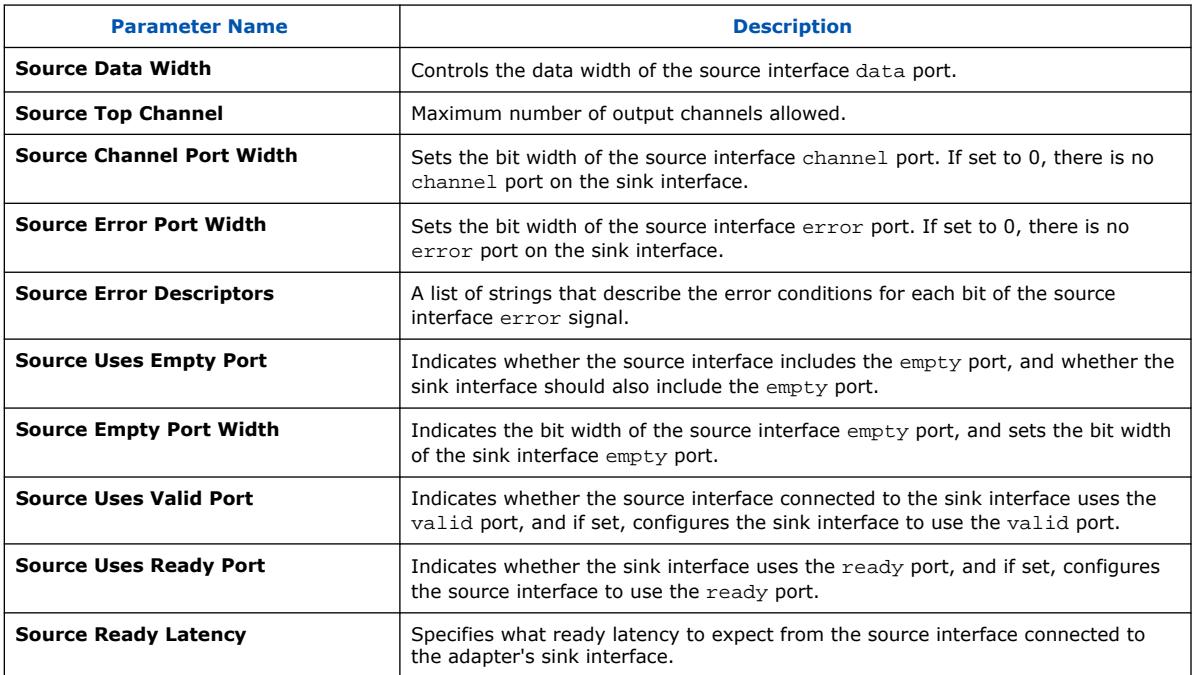

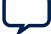

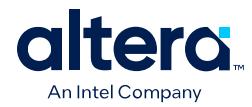

#### **5.2.1.1.3. Avalon Streaming Adapter Downstream Sink Interface Parameters**

#### **Table 54. Avalon Streaming Adapter Downstream Sink Interface Parameters**

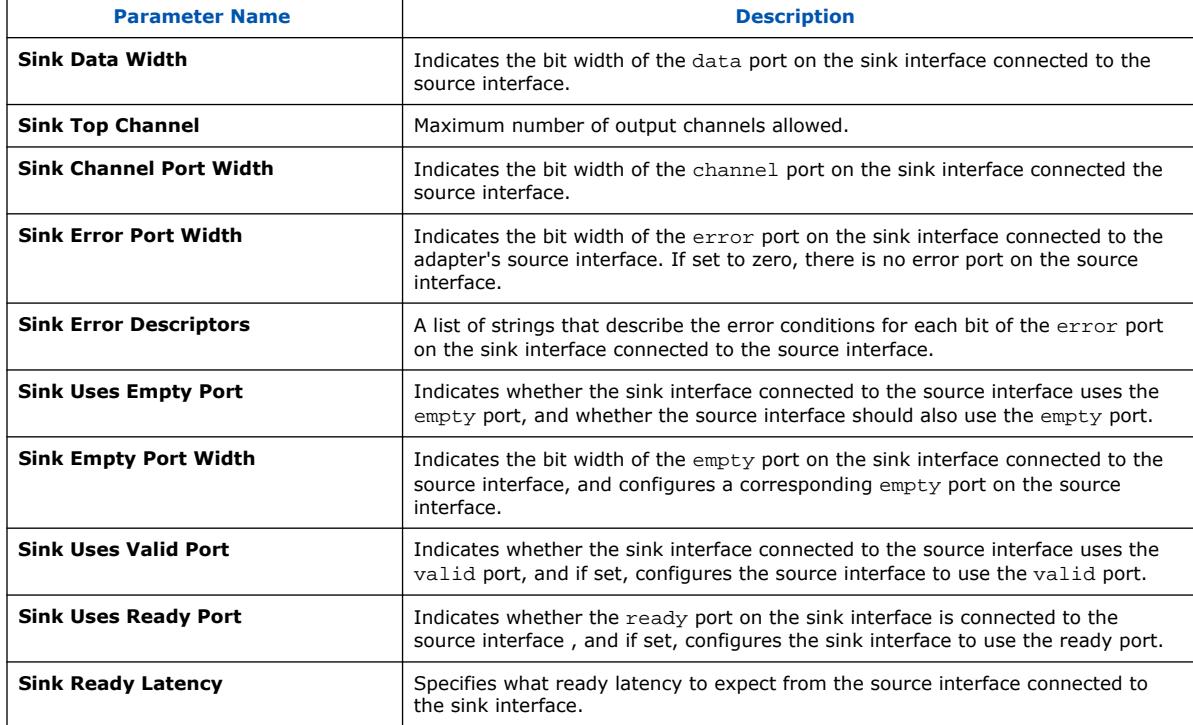

# **5.2.1.2. Channel Adapter**

The channel adapter provides adaptations between interfaces that have different channel signal widths.

#### **Table 55. Channel Adapter Adaptations**

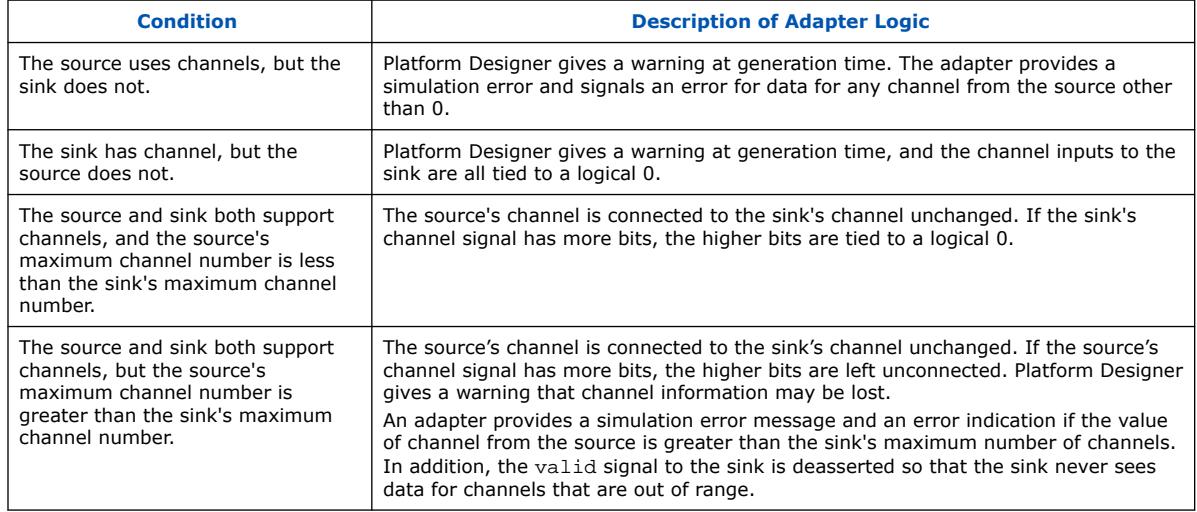

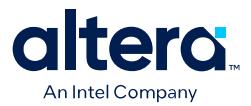

#### **5.2.1.2.1. Avalon Streaming Channel Adapter Input Interface Parameters**

#### **Table 56. Avalon Streaming Channel Adapter Input Interface Parameters**

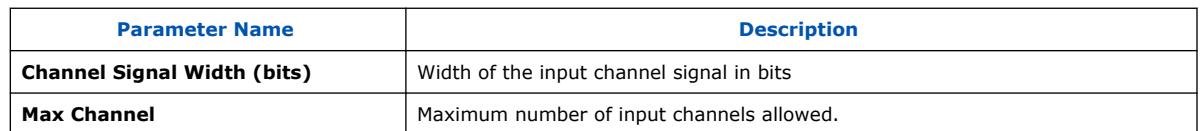

#### **5.2.1.2.2. Avalon Streaming Channel Adapter Output Interface Parameters**

#### **Table 57. Avalon Streaming Channel Adapter Output Interface Parameters**

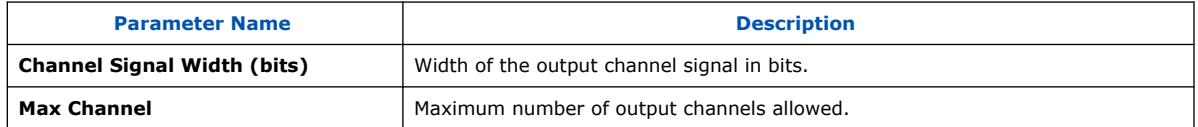

### **5.2.1.2.3. Avalon Streaming Channel Adapter Common to Input and Output Interface Parameters**

#### **Table 58. Avalon Streaming Channel Adapter Common to Input and Output Interface Parameters**

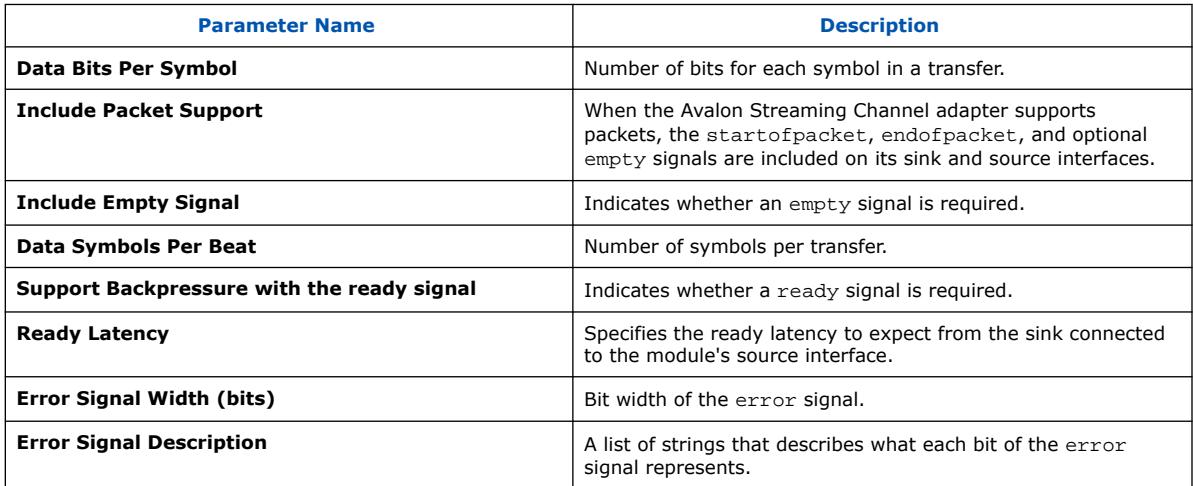

### **5.2.1.3. Data Format Adapter**

The data format adapter allows you to connect interfaces that have different values for the parameters defining the data signal, or interfaces where the source does not use the empty signal, but the sink does use the empty signal. One of the most common uses of this adapter is to convert data streams of different widths.

#### **Table 59. Data Format Adapter Adaptations**

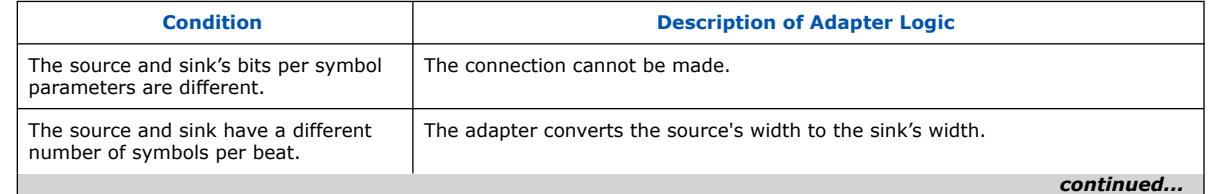

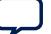

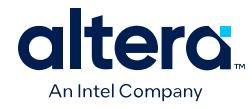

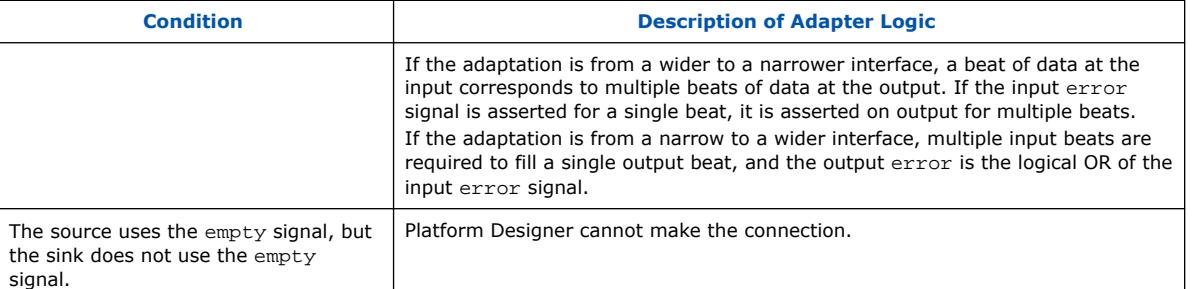

### **Figure 215. Avalon Streaming Interconnect with Data Format Adapter**

In this example, the data format adapter allows a connection between a 128-bit output data stream and three 32-bit input data streams.

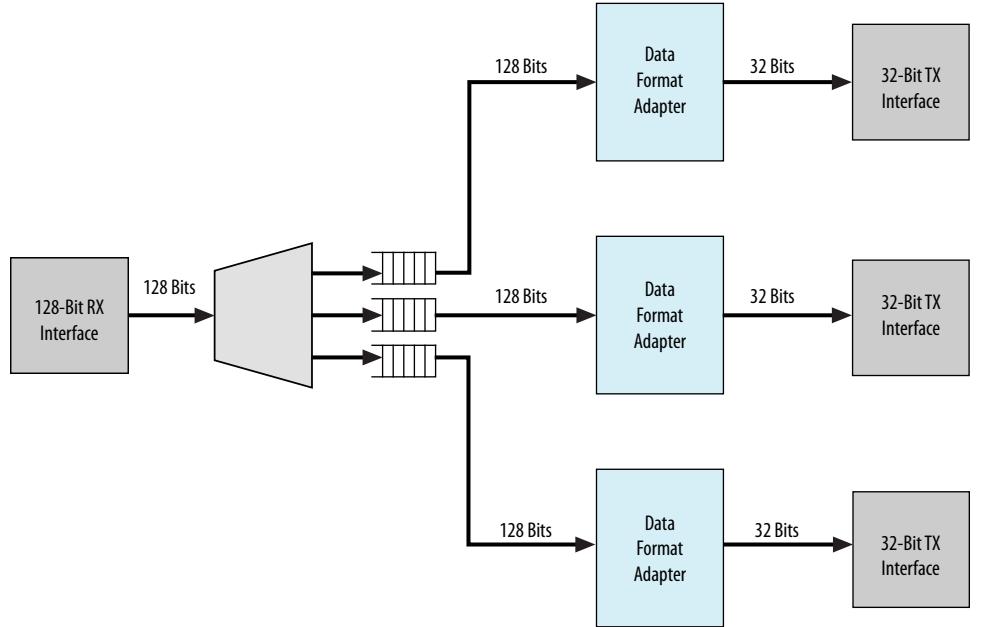

# **5.2.1.3.1. Avalon Streaming Data Format Adapter Input Interface Parameters**

### **Table 60. Avalon Streaming Data Format Adapter Input Interface Parameters**

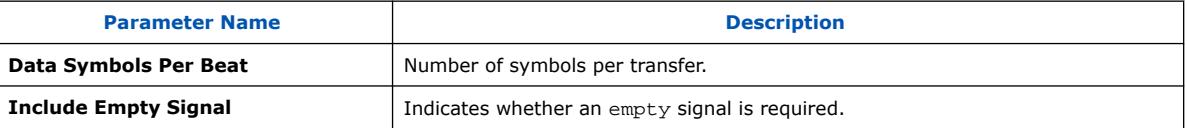

### **5.2.1.3.2. Avalon Streaming Data Format Adapter Output Interface Parameters**

### **Table 61. Avalon Streaming Data Format Adapter Output Interface Parameters**

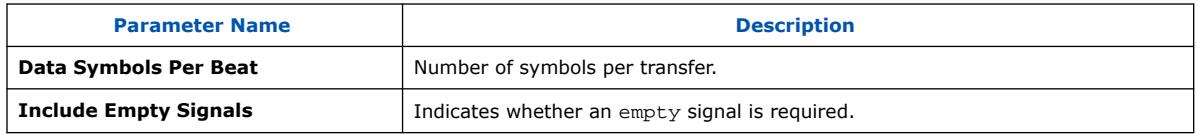

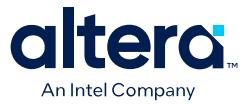

### **5.2.1.3.3. Avalon Streaming Data Format Adapter Common to Input and Output Interface Parameters**

#### **Table 62. Avalon Streaming Data Format Adapter Common to Input and Output Interface Parameters**

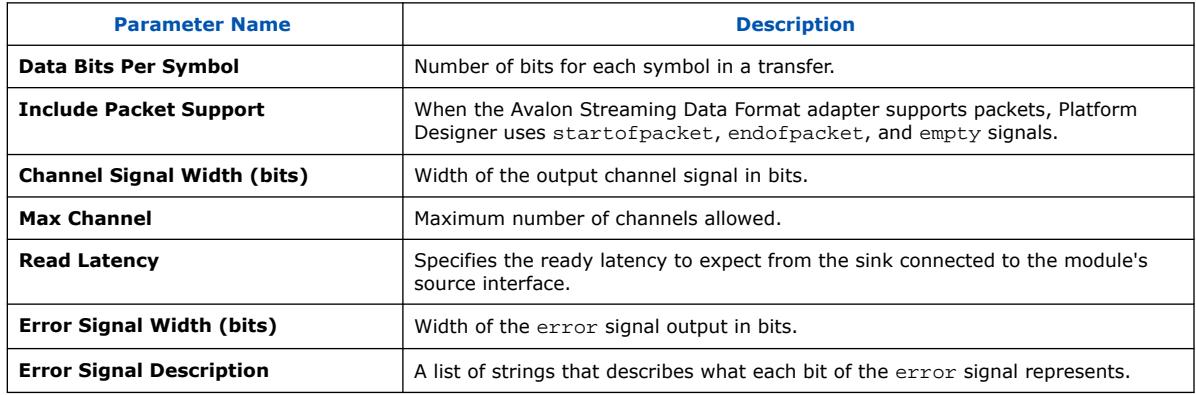

# **5.2.1.4. Error Adapter**

The error adapter ensures that per-bit-error information provided by the source interface is correctly connected to the sink interface's input error signal. Error conditions that both source and sink can process are connected. If the source has an error signal representing an error condition that is not supported by the sink, the signal is left unconnected; the adapter provides a simulation error message and an error indication if the error is asserted. If the sink has an error condition that is not supported by the source, the sink's input error bit corresponding to that condition is set to 0.

*Note:* The output interface error signal descriptor accepts an error set with an other descriptor. Platform Designer assigns the bit-wise ORing of all input error bits that are unmatched, to the output interface error bits set with the other descriptor.

#### **5.2.1.4.1. Avalon Streaming Error Adapter Input Interface Parameters**

#### **Table 63. Avalon Streaming Error Adapter Input Interface Parameters**

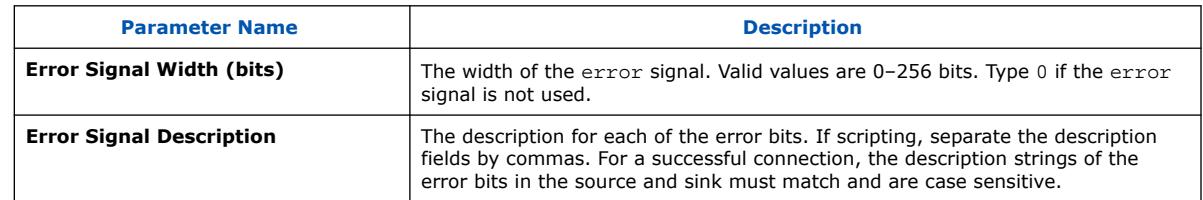

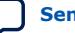

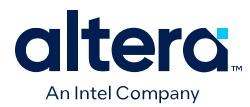

#### **5.2.1.4.2. Avalon Streaming Error Adapter Output Interface Parameters**

#### **Table 64. Avalon Streaming Error Adapter Output Interface Parameters**

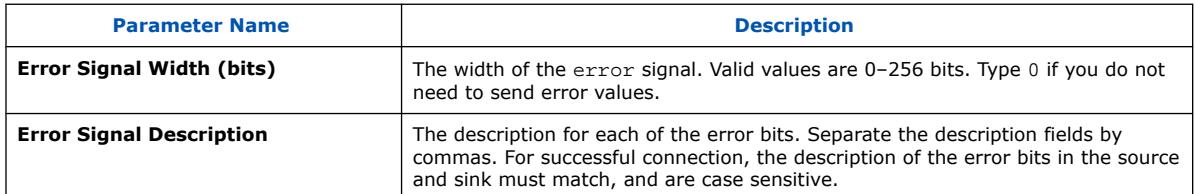

#### **5.2.1.4.3. Avalon Streaming Error Adapter Common to Input and Output Interface Parameters**

#### **Table 65. Avalon Streaming Error Adapter Common to Input and Output Interface Parameters**

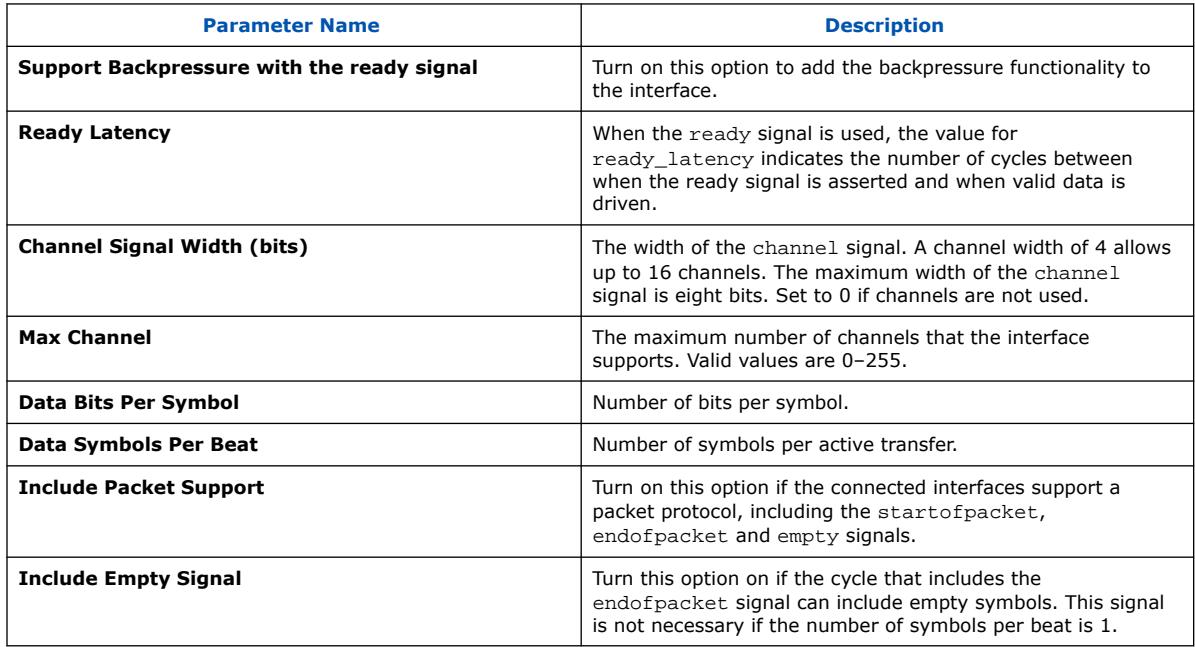

# **5.2.1.5. Timing Adapter**

The timing adapter allows you to connect component interfaces that require a different number of cycles before driving or receiving data. This adapter inserts a FIFO buffer between the source and sink to buffer data or pipeline stages to delay the backpressure signals. You can also use the timing adapter to connect interfaces that support the ready signal, and those that do not. The timing adapter treats all signals other than the ready and valid signals as payload, and simply drives them from the source to the sink.

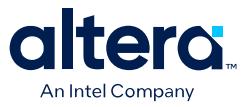

### **Table 66. Timing Adapter Adaptations**

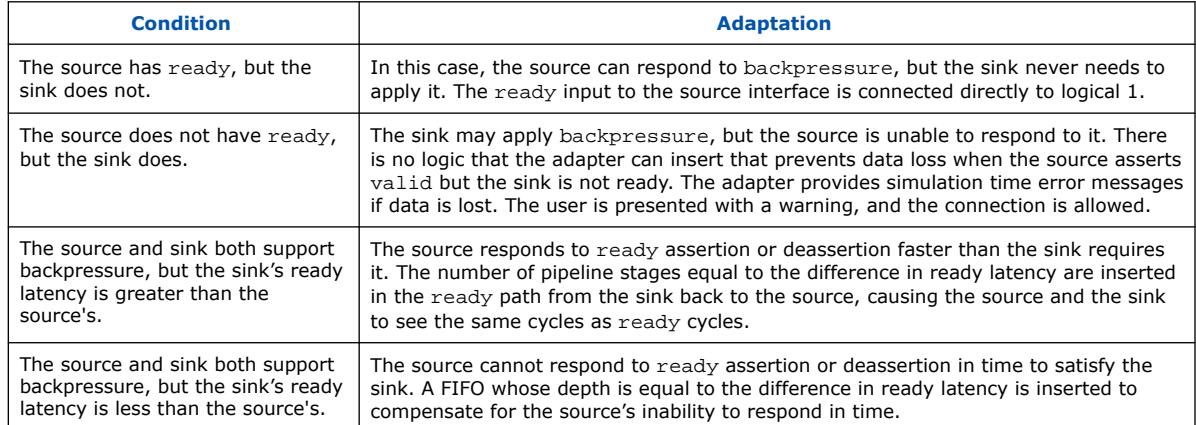

### **5.2.1.5.1. Avalon Streaming Timing Adapter Input Interface Parameters**

### **Table 67. Avalon Streaming Timing Adapter Input Interface Parameters**

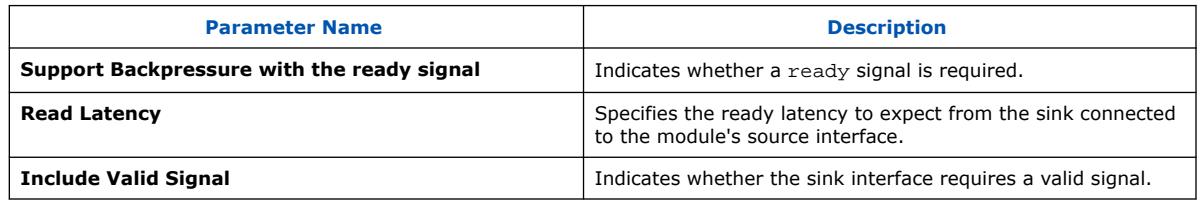

# **5.2.1.5.2. Avalon Streaming Timing Adapter Output Interface Parameters**

# **Table 68. Avalon Streaming Timing Adapter Output Interface Parameters**

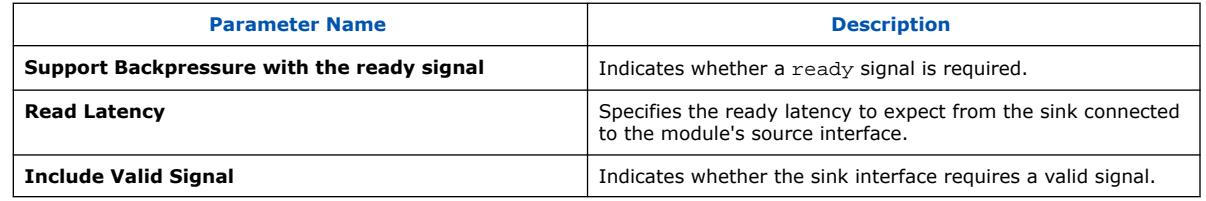

### **5.2.1.5.3. Avalon Streaming Timing Adapter Common to Input and Output Interface Parameters**

#### **Table 69. Avalon Streaming Timing Adapter Common to Input and Output Interface Parameters**

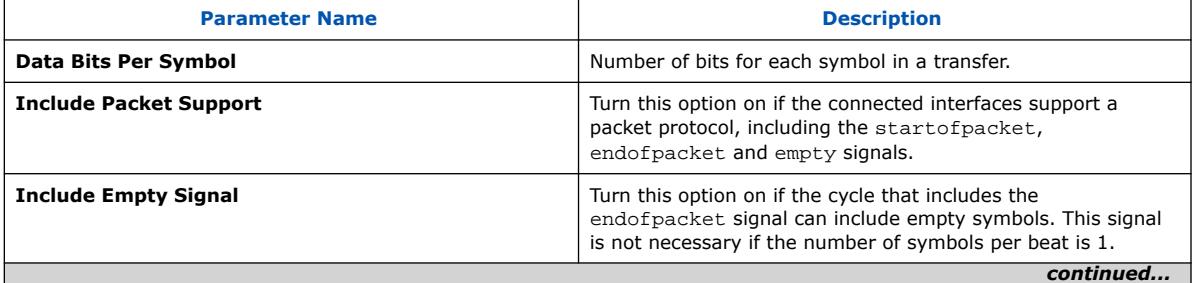

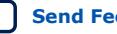

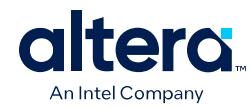

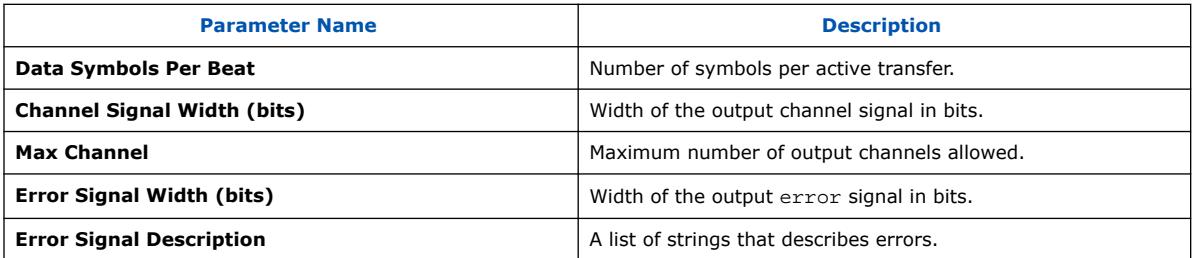

# **5.3. Avalon Streaming Credit Interfaces**

Avalon Streaming Credit interfaces are for use with components that drive highbandwidth, low-latency, unidirectional data. Typical applications include multiplexed streams, packets, and DSP data. The Avalon Streaming Credit interface signals can describe traditional streaming interfaces supporting a single stream of data, without knowledge of channels or packet boundaries. The interface can also support more complex protocols capable of burst and packet transfers with packets interleaved across multiple channels.

All Avalon Streaming Credit source and sink interfaces are not necessarily interoperable. However, if two interfaces provide compatible functions for the same application space, adapters are available to allow them to interoperate.

You can also connect an Avalon Streaming Credit source to an Avalon Streaming sink via an adapter. Similarly, you can connect an Avalon Streaming source to an Avalon Streaming Credit sink via an adapter.

Avalon Streaming Credit interfaces support datapaths requiring the following features:

- Low-latency, high-throughput point-to-point data transfer
- Multiple channel support with flexible packet interleaving
- Sideband signaling of channel, error, and start and end of packet delineation
- Support for data bursting
- Sideband signals for user-defined functionality

# **Related Information**

- Avalon Streaming Credit Adapters on page 289
- Avalon Streaming Credit Multiplexer on page 300
- Avalon Streaming Credit Demultiplexer on page 302
- Avalon Streaming Credit Pipeline Bridge on page 305

# **5.3.1. Terms and Concepts**

The Avalon Streaming Credit interface protocol defines the following terms and concepts:

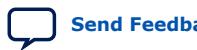

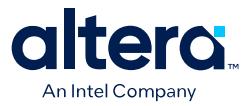

- **Avalon Streaming Credit System**—an Avalon Streaming Credit system contains one or more Avalon Streaming Credit connections that transfer data from a source interface to a sink interface.
- **Avalon Streaming Credit Components**—a typical system using Avalon Streaming credit interfaces combines multiple functional modules, called components. The system designer configures the components and connects them together to implement a system.
- **Source and Sink Interfaces and Connections**—when two components are connected, credits flow from the sink to the source; and the data flows from the source interface to the sink interface. The combination of a source interface connected to a sink interface is referred to as a connection.
- **Transfers**—a transfer results in data and control propagation from a source interface to a sink interface. For data interfaces, sources can start data transfers only if they have credits available. Similarly, sinks can accept data only if they have outstanding credits.
- **Symbol**—a symbol is the smallest unit of data as defined for the interface. One or more symbols make up the single unit of data transferred in a clock cycle. The default symbol size is 8 bits.
- **Beat**—a beat is a single cycle transfer between a source and sink interface made up of one or more symbols.
- **Packet**—a packet is an aggregation of data and control signals that is transmitted together. A packet may contain a header to help routers and other network devices direct the packet to the correct destination. The packet format is defined by the application, not this specification. Avalon Streaming packets can be variable in length and can be interleaved across a connection. With an Avalon Streaming Credit interface, the use of packets is optional.

# **5.3.2. Avalon Streaming Credit Adapters**

Avalon Streaming Credit adapters perform data width conversion when the Avalon Streaming Credit source and Avalon Streaming Credit sink have different data widths. For example, if an Avalon Streaming Credit source and Avalon Streaming Credit sink have different data widths, you can insert the Avalon Streaming Credit Wide to Narrow Adapter, or the Avalon Streaming Credit Narrow to Wide Adapter, for data width conversion.

Platform Designer interconnect supports the following data format adapters for Avalon Streaming Credit interfaces:

### **Related Information**

- [Avalon Interface Specifications](https://www.intel.com/content/www/us/en/docs/programmable/683091.html)
- Avalon Streaming Credit Wide to Narrow Adapter on page 290
- Avalon Streaming Credit Narrow to Wide Adapter on page 292
- Avalon Streaming Credit Max Credit Adapter on page 294
- Avalon Streaming Ready to Credit Adapter on page 296
- Avalon Streaming Credit to Ready Adapter on page 298

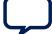

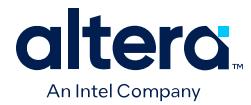

# **5.3.2.1. Avalon Streaming Credit Wide to Narrow Adapter**

The Avalon Streaming Credit Wide to Narrow Adapter has the following blocks for performing primary functions.

# **Table 70. Avalon Streaming Credit Wide to Narrow Adapter Blocks**

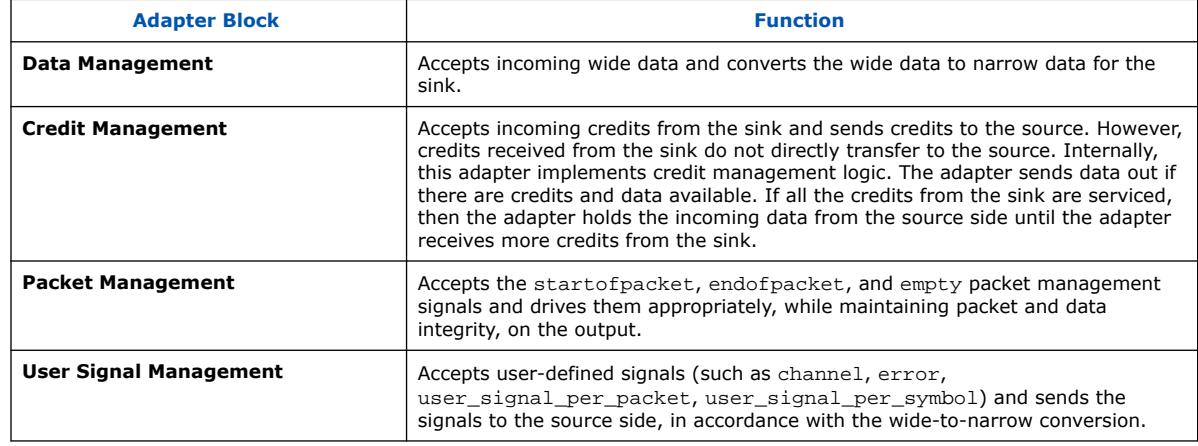

The adapter is available for parameterization as the **Avalon Streaming Credit Wide to Narrow Adapter Intel FPGA IP** in the Platform Designer IP Catalog.

### **Figure 216. Avalon Streaming Credit Wide to Narrow Adapter**

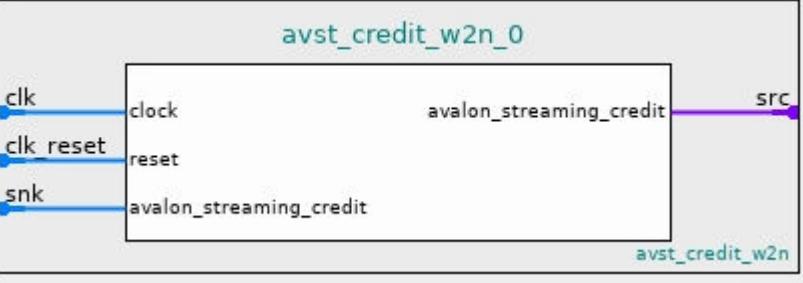

### **5.3.2.1.1. Avalon Streaming Credit Wide to Narrow Adapter Interface Parameters**

You can specify the following parameters for the Avalon Streaming Credit Wide to Narrow Adapter by double-clicking **Avalon Streaming Credit Wide to Narrow Adapter Intel FPGA IP** in the Platform Designer IP Catalog:

*Note:* The source data width must be an integer multiple of the sink data width.

#### **Table 71. Avalon Streaming Credit Wide to Narrow Adapter Interface Parameters**

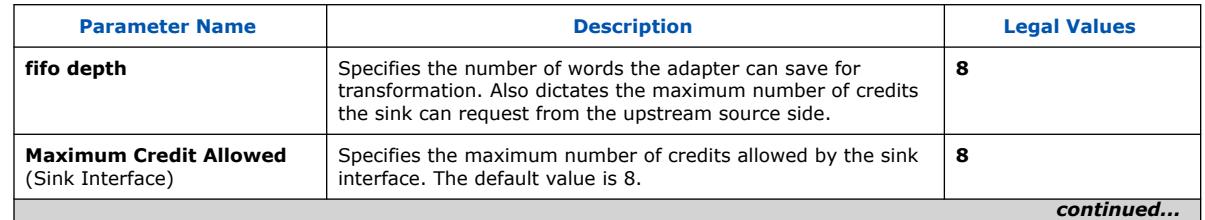

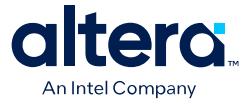

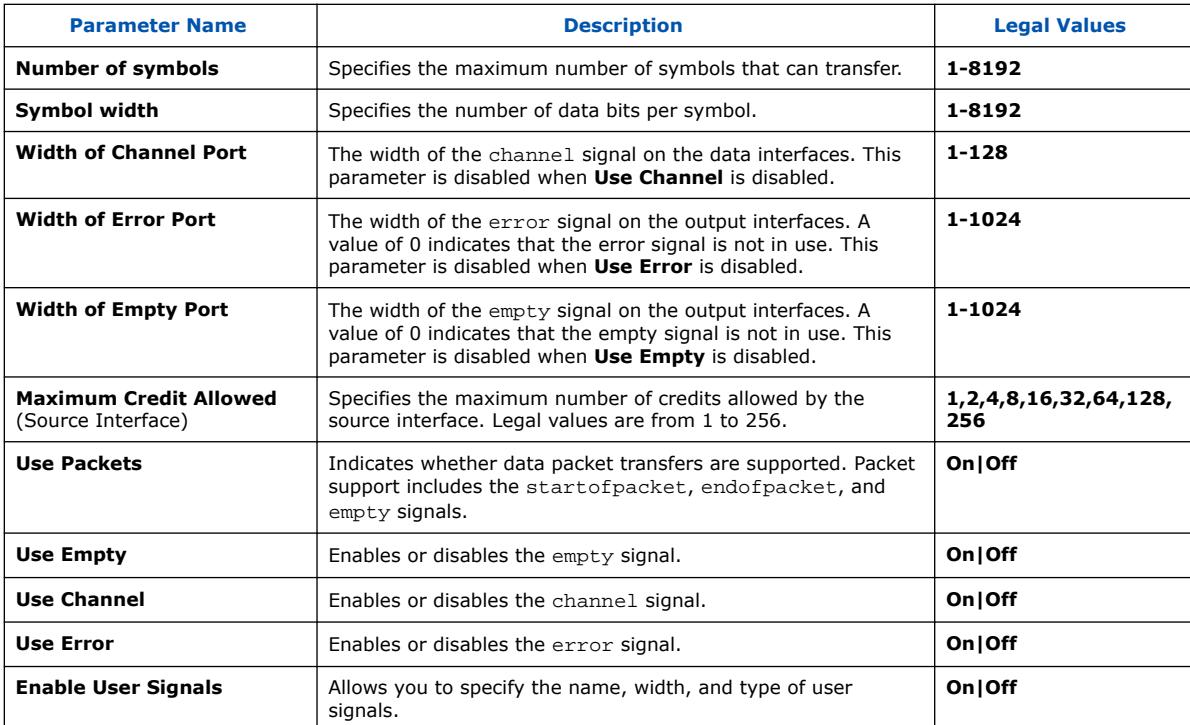

# **5.3.2.1.2. Avalon Streaming Credit Wide to Narrow Adapter Interface Signals**

# **Figure 217. Avalon Streaming Credit Wide to Narrow Adapter Interface Signals**

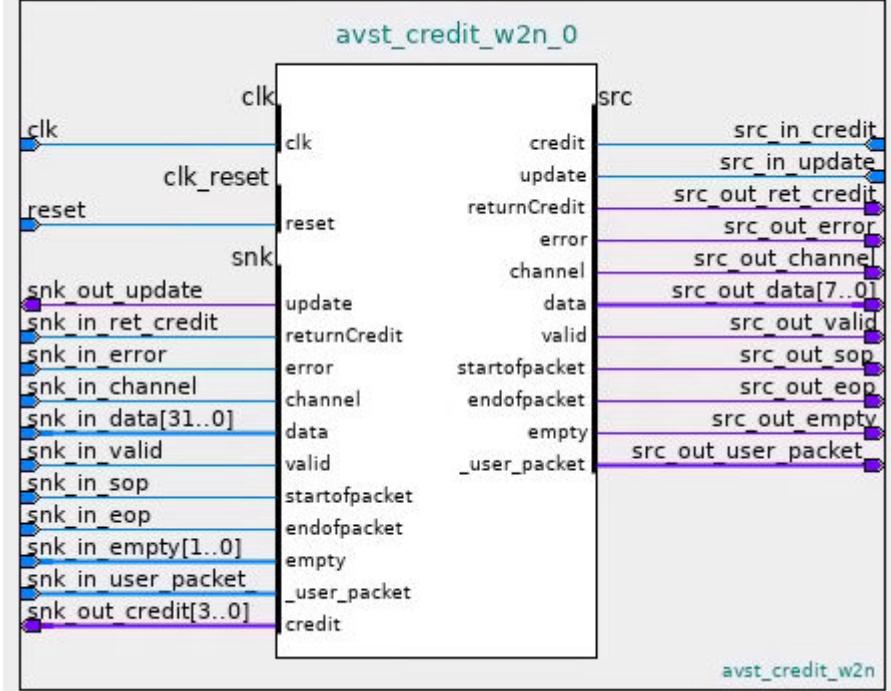

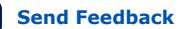

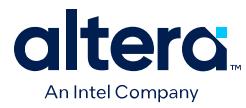

### **Related Information**

Avalon Streaming Credit Interface Signal Roles on page 355

# **5.3.2.2. Avalon Streaming Credit Narrow to Wide Adapter**

The Avalon Streaming Credit Narrow to Wide Adapter has the following blocks for performing primary functions:

#### **Table 72. Avalon Streaming Credit Narrow to Wide Adapter Blocks**

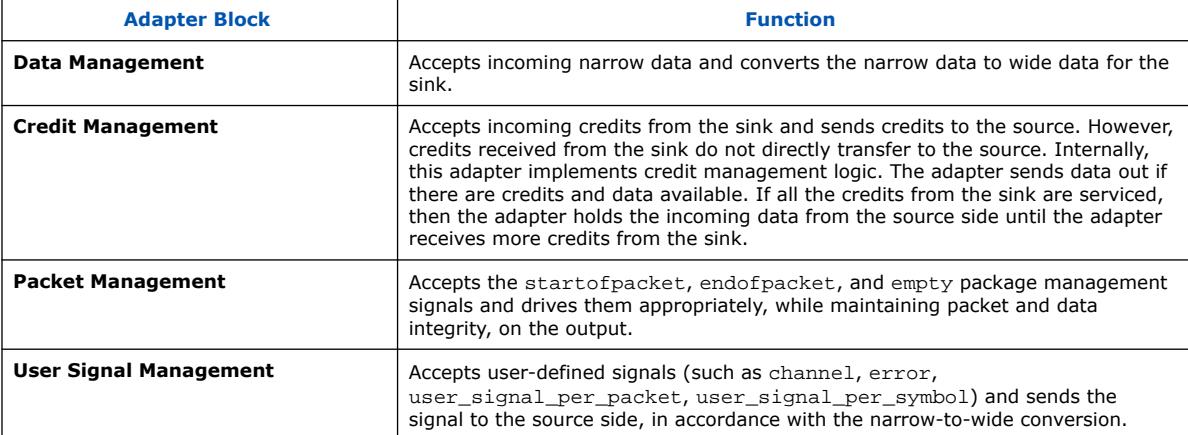

The adaptor is available for parameterization as the **Avalon Streaming Credit Narrow to Wide Adapter Intel FPGA IP** in the Platform Designer IP Catalog.

### **Figure 218. Avalon Streaming Credit Narrow to Wide Adapter**

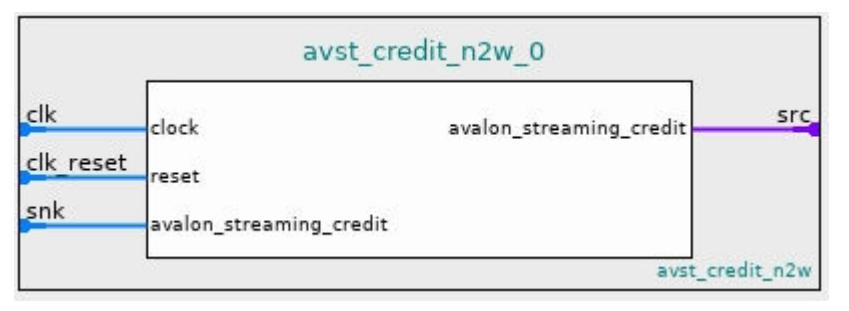

### **5.3.2.2.1. Avalon Streaming Credit Narrow to Wide Adapter Interface Parameters**

You can specify the following parameters for the Avalon Streaming Credit Narrow to Wide Adapter by double-clicking **Avalon Streaming credit narrow to wide adapter Intel FPGA IP** in the Platform Designer IP Catalog.

*Note:* The sink data width must be an integer multiple of the source data width.

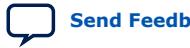

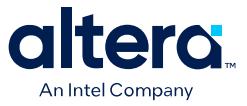

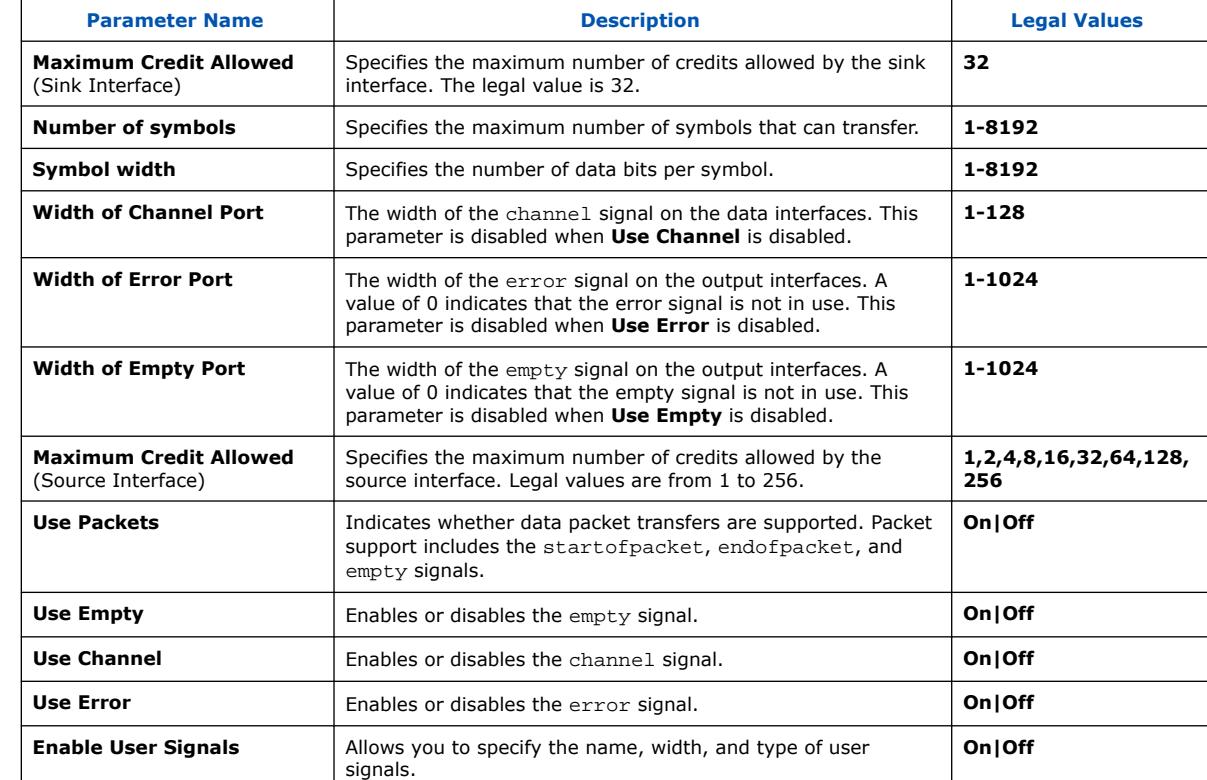

# **Table 73. Avalon Streaming Credit Narrow to Wide Adapter Interface Parameters**

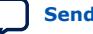

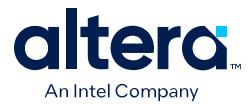

#### **5.3.2.2.2. Avalon Streaming Credit Narrow to Wide Adapter Interface Signals**

#### **Figure 219. Avalon Streaming Credit Narrow to Wide Adapter Interface Signals**

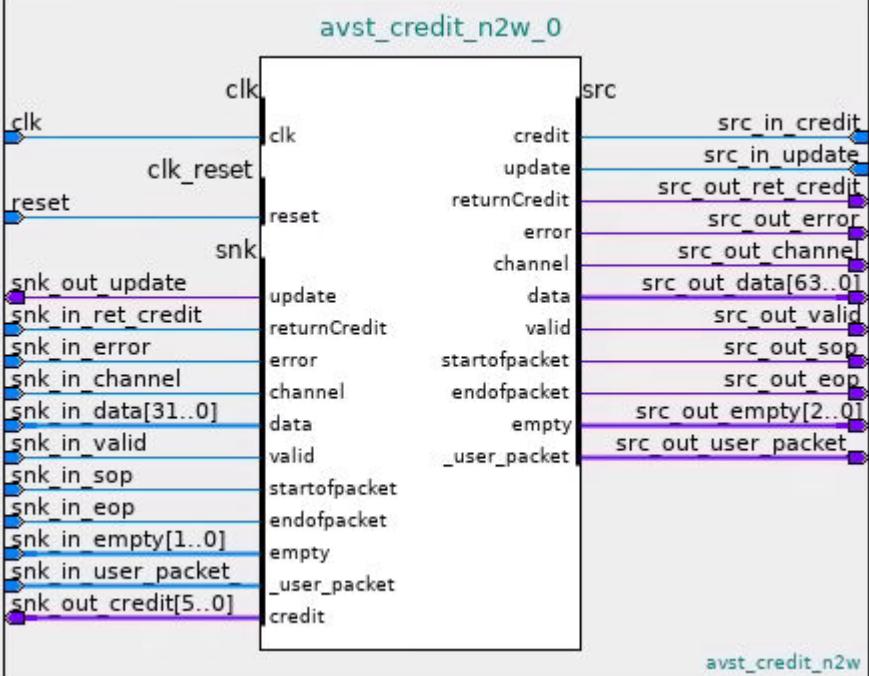

### **Related Information**

Avalon Streaming Credit Interface Signal Roles on page 355

#### **5.3.2.3. Avalon Streaming Credit Max Credit Adapter**

The Avalon Streaming Max Credit Adapter facilitates credit flow integrity when the source's **Maximum Credit Allowed** (maxCredit) parameter value is less than the sink's **Maximum Credit Allowed** (maxCredit) value. The adaptor is available for parameterization as the **Avalon Streaming Credit Max Credit Adapter Intel FPGA IP** from the Platform Designer IP Catalog.

#### **Figure 220. Avalon Streaming Credit Max Credit Adapter**

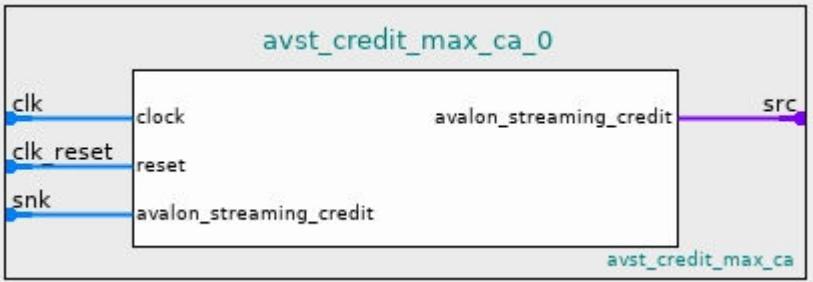

This adapter can accept up to the maxCredit of sink credits from the sink, and then supply credits to the source according to the source's maxCredit property.

Quartus Prime Pro Edition User Guide: Platform Designer **[Send Feedback](mailto:FPGAtechdocfeedback@intel.com?subject=Feedback%20on%20Quartus%20Prime%20Pro%20Edition%20User%20Guide%20Platform%20Designer%20(683609%202024.04.01)&body=We%20appreciate%20your%20feedback.%20In%20your%20comments,%20also%20specify%20the%20page%20number%20or%20paragraph.%20Thank%20you.) Send Feedback** 

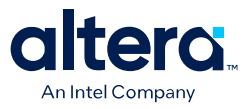

For example, if the source's maxCredit is 4 and the sink's maxCredit is 8, and the sink provides a value of 8 on the credit bus, the adapter sends 4 credits to the source. When the adapter receives 4 valid beats from the source, the adapter releases the remaining 4 credits to the source. This adapter does not modify data from the source.

#### **5.3.2.3.1. Avalon Streaming Credit Max Credit Adapter Interface Parameters**

You can specify the following parameters for the Avalon Streaming Credit Max Credit Adapter by double-clicking **Avalon Streaming Credit Max Credit Adapter Intel FPGA IP** in the Platform Designer IP Catalog:

### **Table 74. Avalon Streaming Credit Max Credit Adapter Interface Parameters**

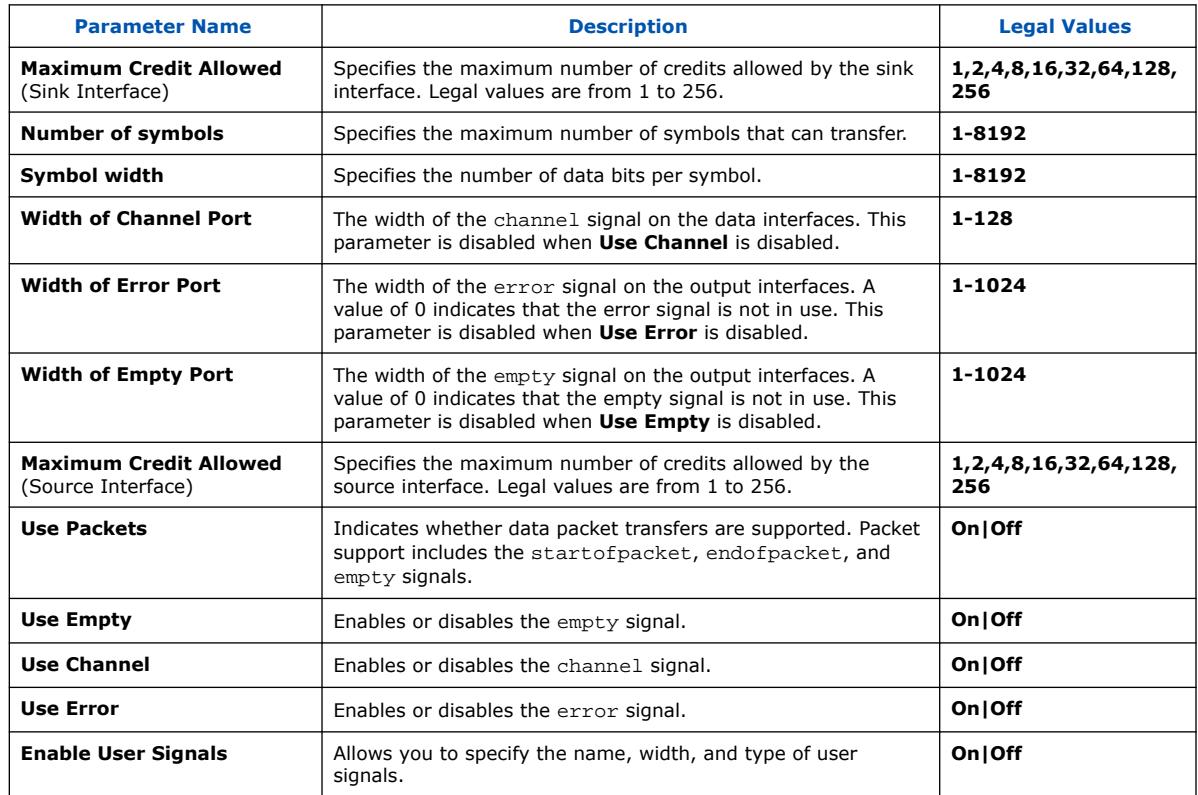

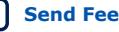

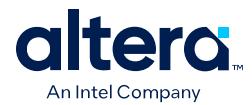

#### **5.3.2.3.2. Avalon Streaming Credit Max Credit Adapter Interface Signals**

#### **Figure 221. Avalon Streaming Credit Max Credit Adapter Interface Signals**

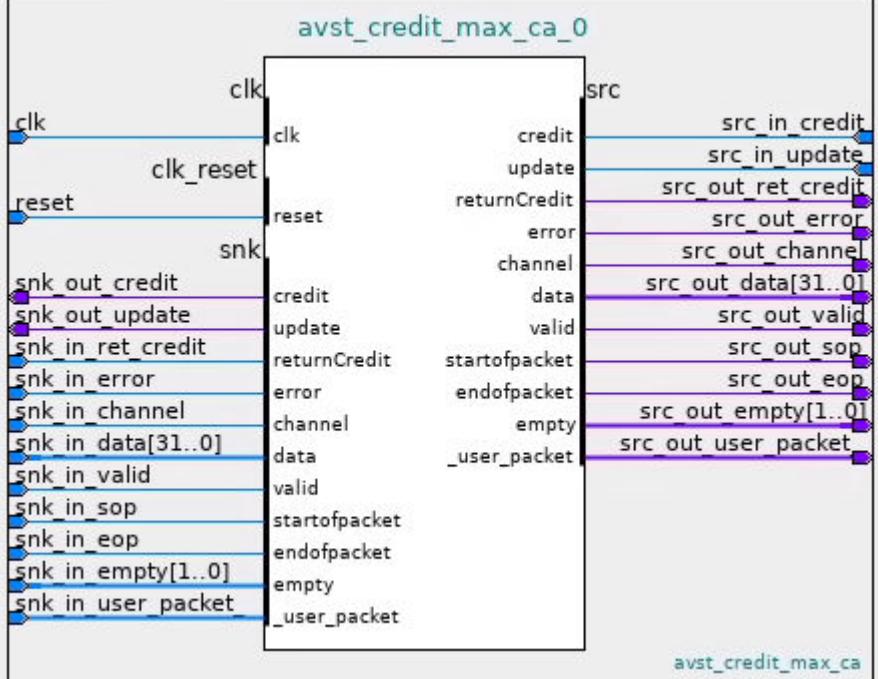

### **Related Information**

Avalon Streaming Credit Interface Signal Roles on page 355

#### **5.3.2.4. Avalon Streaming Ready to Credit Adapter**

The Avalon Streaming Ready to Credit Adapter facilitates connectivity between an Avalon Streaming sink and an Avalon Streaming Credit source.

The Avalon Streaming Ready to Credit adapter:

- Outputs credits on the Avalon Streaming Credit sink interface.
- Outputs data on the Avalon Streaming source interface
- Accepts ready and asserts valid on the Avalon Streaming source interface.
- Supports the readyLatency property on the Avalon Streaming sink interface.
- Is available as the Avalon Streaming Ready to Credit Intel FPGA IP from the Platform Designer IP Catalog.
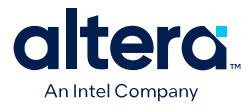

#### **Figure 222. Avalon Streaming Ready to Credit Adapter**

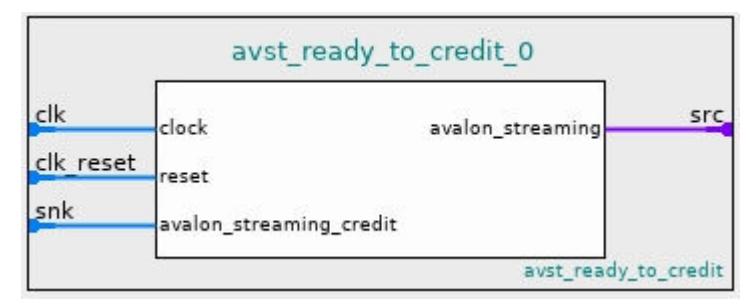

#### **5.3.2.4.1. Avalon Streaming Ready to Credit Adapter Interface Parameters**

You can specify the following parameters for the Avalon Streaming Ready to Credit Adapter by double-clicking **Avalon Streaming Ready to Credit Intel FPGA IP** in the Platform Designer IP Catalog:

#### **Table 75. Avalon Streaming Ready to Credit Adapter Interface Parameters**

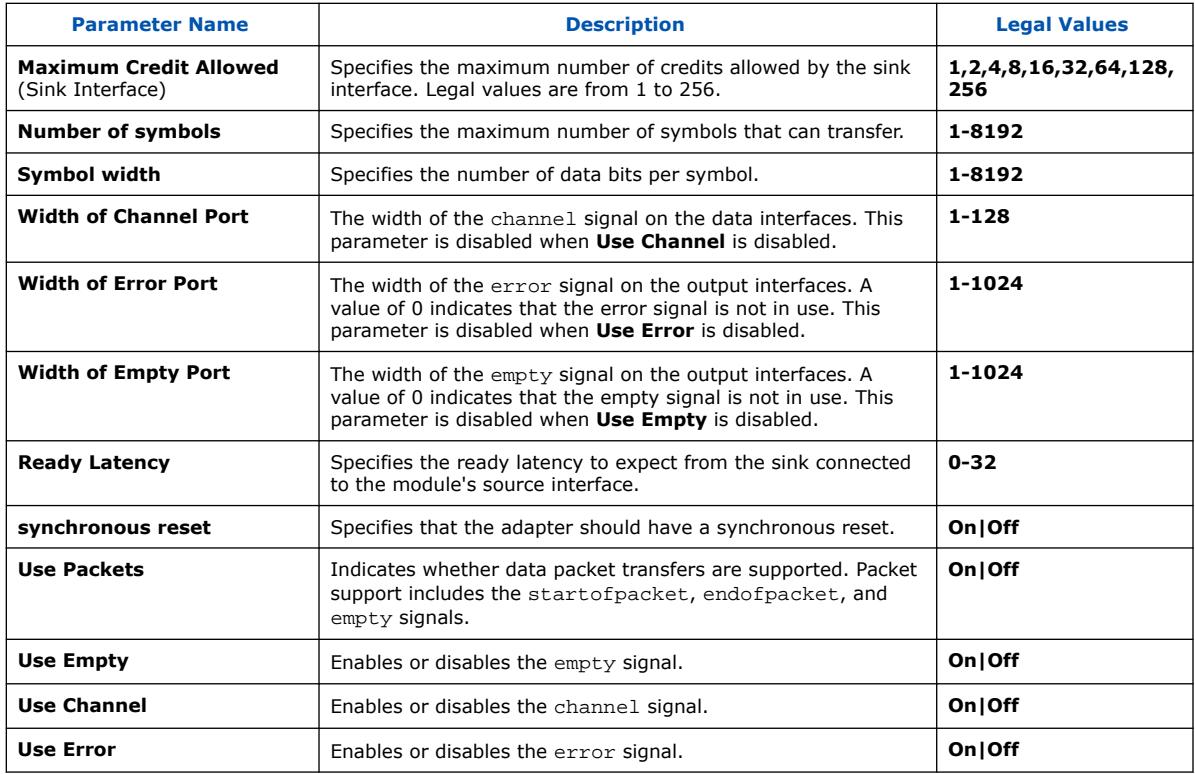

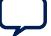

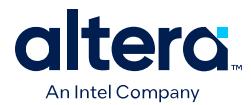

#### **5.3.2.4.2. Avalon Streaming Ready to Credit Adapter Interface Signals**

#### **Figure 223. Avalon Streaming Ready to Credit Adapter Interface Signals**

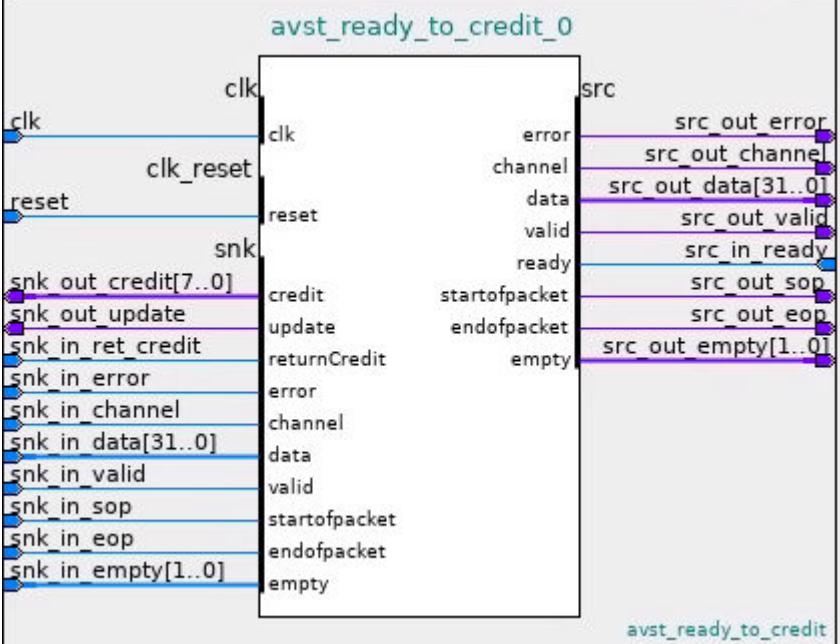

#### **Related Information**

Avalon Streaming Credit Interface Signal Roles on page 355

### **5.3.2.5. Avalon Streaming Credit to Ready Adapter**

The Avalon Streaming Credit to Ready Adapter facilitates connectivity between an Avalon Streaming Credit sink and an Avalon Streaming source.

The Avalon Streaming Credit to Ready adapter:

- Receives credits on the Avalon Streaming Credit source interface.
- Asserts ready and accepts valid on the Avalon Streaming sink interface.
- Supports the **Ready Latency** (readyLatency) parameter on the Avalon Streaming sink interface.
- Is available as the **Avalon Streaming Credit to Ready Intel FPGA IP** from the Platform Designer IP Catalog.

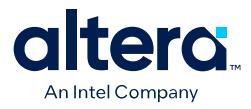

#### **Figure 224. Avalon Streaming Credit to Ready Adapter**

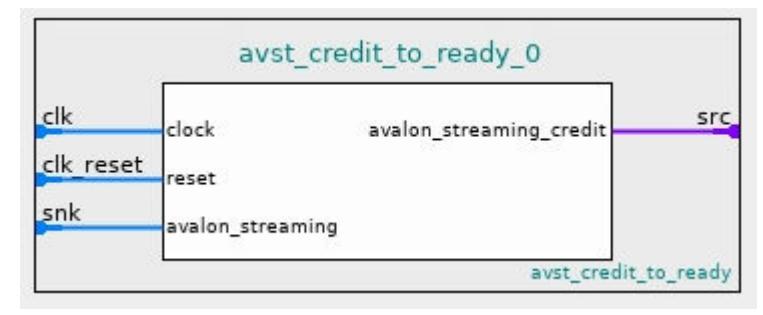

#### **5.3.2.5.1. Avalon Streaming Credit to Ready Adapter Interface Parameters**

You can specify the following parameters for the Avalon Streaming Credit to Ready adapter by double-clicking **Avalon Streaming Credit to Ready Intel FPGA IP** in the Platform Designer IP Catalog:

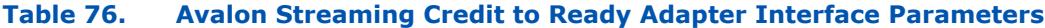

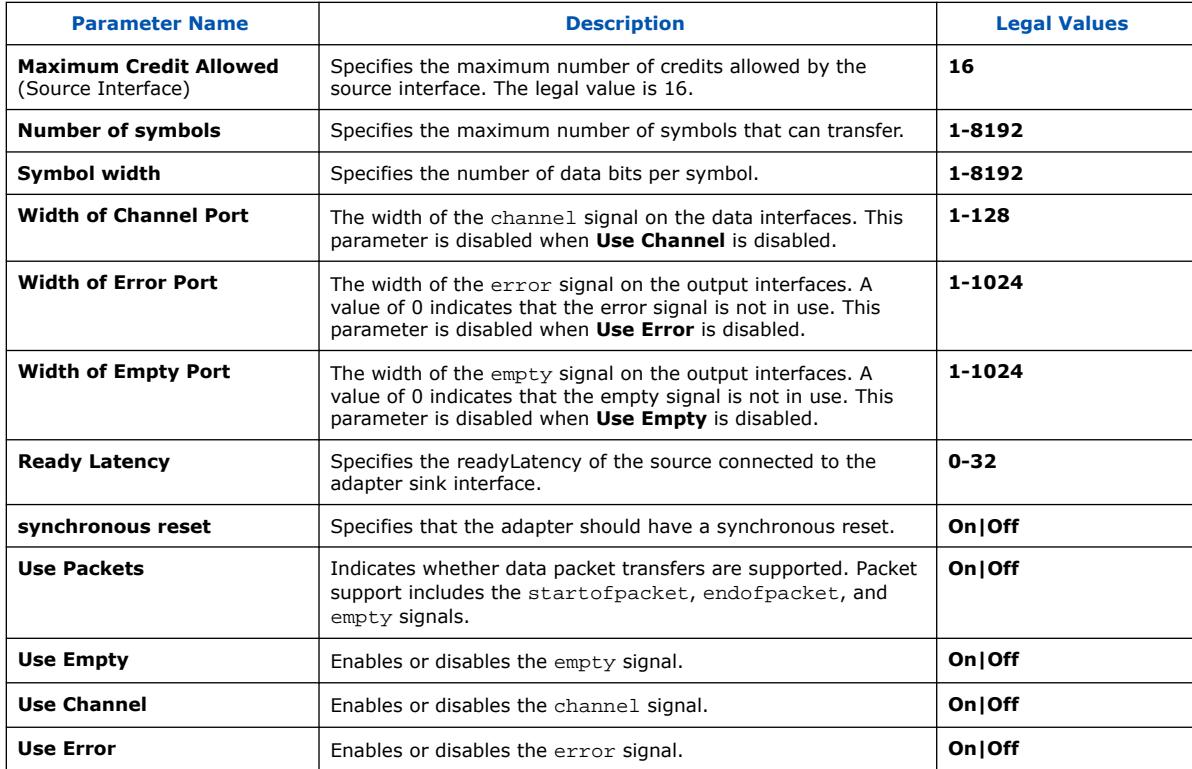

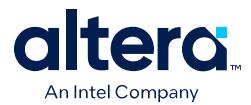

#### **5.3.2.5.2. Avalon Streaming Credit to Ready Adapter Interface Signals**

#### **Figure 225. Avalon Streaming Credit to Ready Adapter Interface Signals**

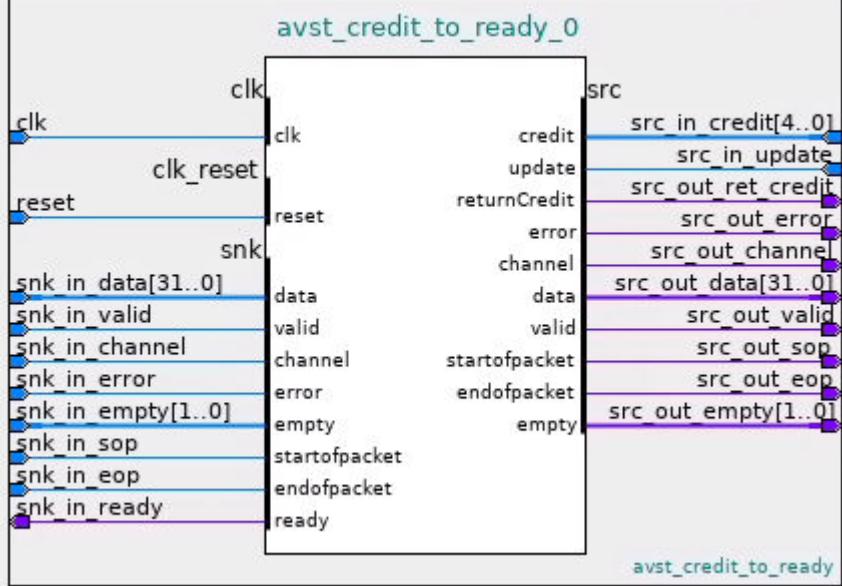

#### **Related Information**

Avalon Streaming Credit Interface Signal Roles on page 355

### **5.3.3. Avalon Streaming Credit Multiplexer**

The Avalon Streaming Credit Multiplexer allows multiple sources to access a single sink.

The Avalon Streaming Credit Multiplexer:

- Supports round-robin arbitration.
- Receives credits from the sink, and ensures credits supplied to sources are independent.
- Implements separate credit management logic on both source and sink interfaces.
- Maintains packet integrity from a source.
- Is available as the **Avalon Streaming Credit Multiplexer Intel FPGA IP** from the Platform Designer IP Catalog.

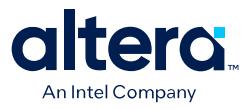

#### **Figure 226. Avalon Streaming Credit Multiplexer**

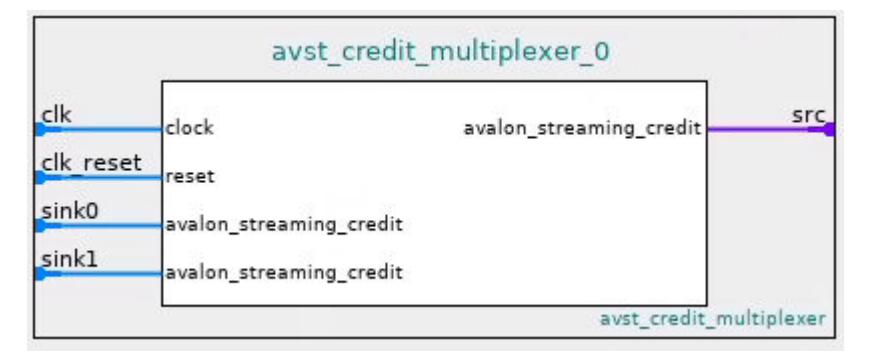

### **5.3.3.1. Avalon Streaming Credit Multiplexer Parameters**

You can specify the following parameters for the Avalon Streaming Credit Multiplexer by double-clicking **Avalon Streaming Credit Multiplexer Intel FPGA IP** in the Platform Designer IP Catalog:

#### **Table 77. Avalon Streaming Credit Multiplexer Parameters**

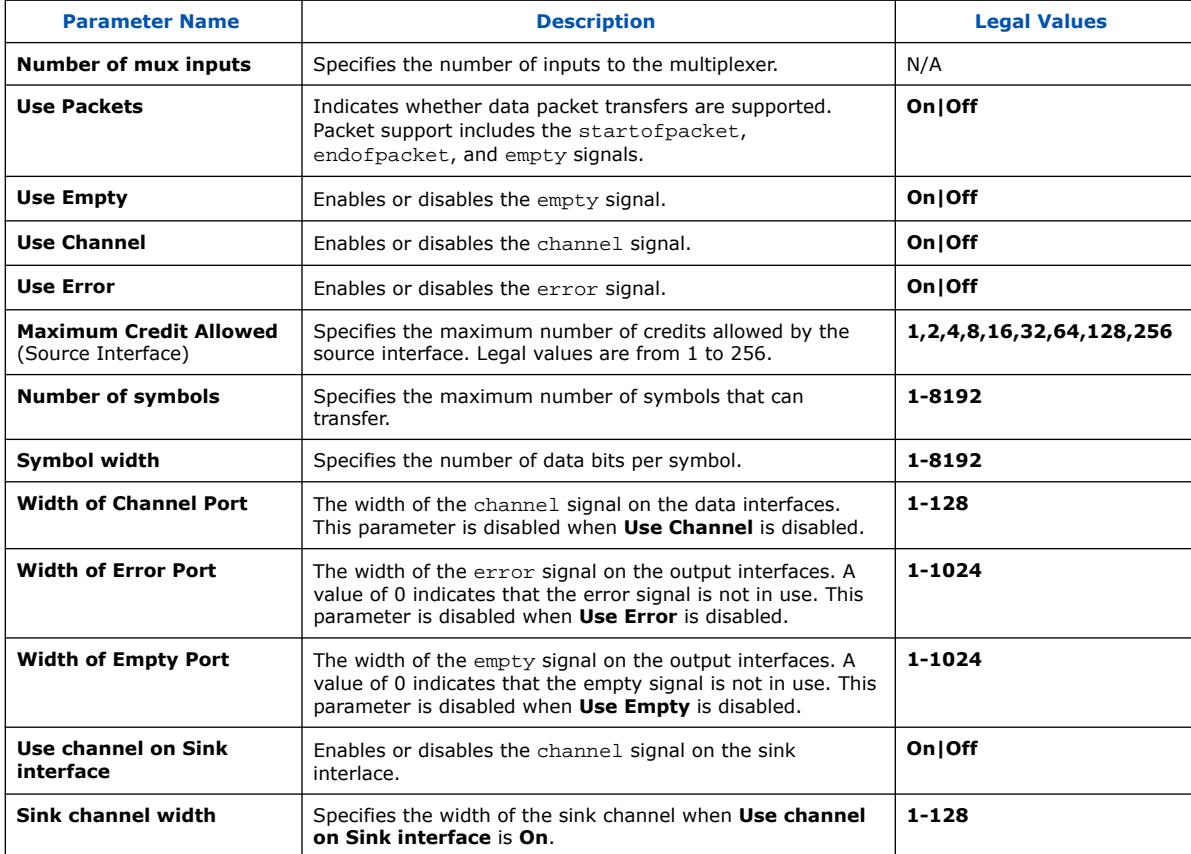

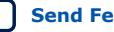

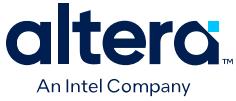

### **5.3.3.2. Avalon Streaming Credit Multiplexer Interface Signals**

### **Figure 227. Avalon Streaming Credit Multiplexer Interface Signals**

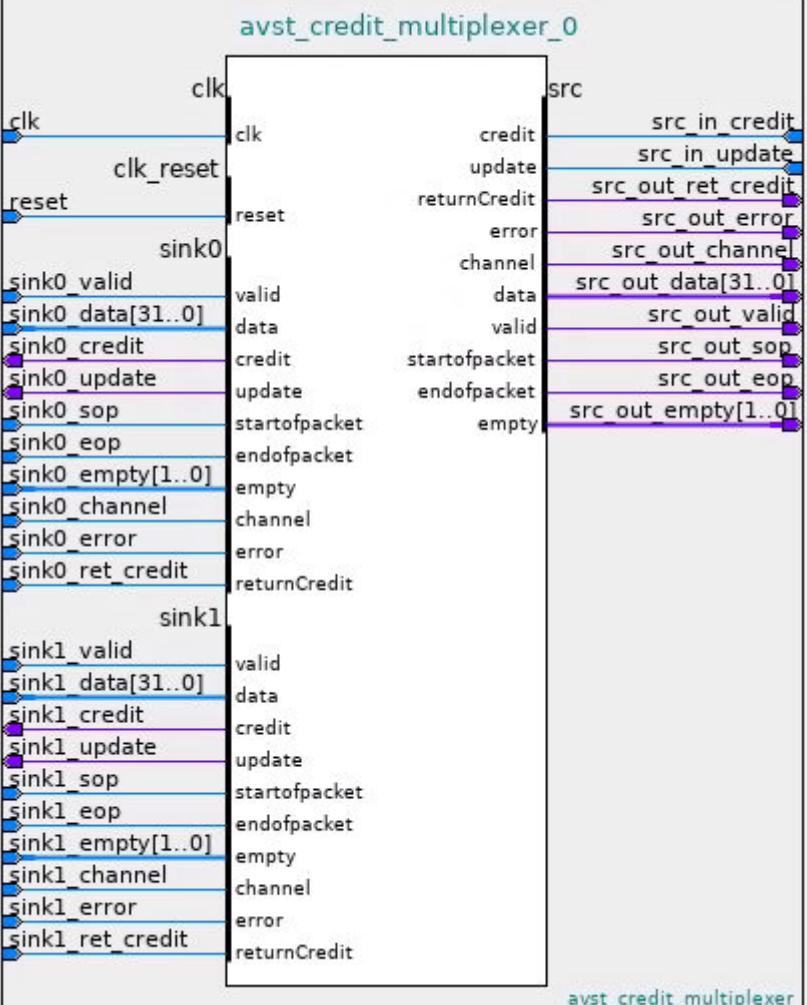

### **Related Information**

Avalon Streaming Credit Interface Signal Roles on page 355

## **5.3.4. Avalon Streaming Credit Demultiplexer**

The Avalon Streaming Credit Demultiplexer allows one source to access multiple sinks.

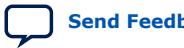

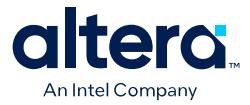

The Avalon Streaming Credit Demultiplexer:

- Must have a channel signal from the source as an input.
- The channel input from the source must be at least  $ceil(log2$  (NUM SINKS)) wide, where NUM SINKS is the number of sinks.

For example, if the source connects to 6 sinks, the channel signal from the source must be at least 3 bits. The least significant  $ceil(log2(NUM-SINKS))$  bits route data from the source to the appropriate sink. For example, if the demultiplexer connects to 5 sinks (sink0, sink1, sink2, sink3, sink4), and the channel signal is 8 bits wide, with a value on the channel bus of 00010010, data routes to sink2.

- The source is responsible for maintaining packet integrity to any sink.
- During a packet transmission, the source must not change the lower order channel bits. Otherwise, the sinks may receive incomplete or invalid packets.
- Is available as the **Avalon Streaming Credit Demultiplexer Intel FPGA IP** from the Platform Designer IP Catalog.

#### **Figure 228. Avalon Streaming Credit Demultiplexer**

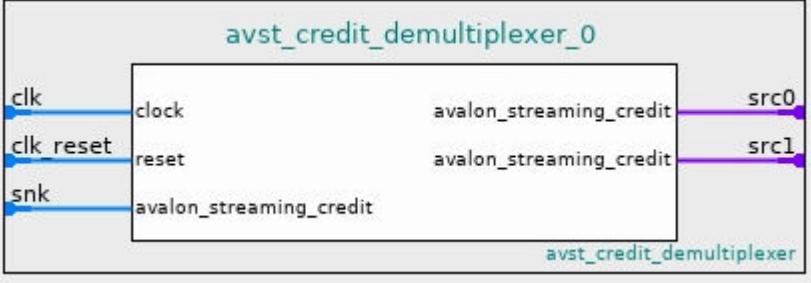

### **5.3.4.1. Avalon Streaming Credit Demultiplexer Parameters**

You can specify the following parameters for the Avalon Streaming Credit Demultiplexer by double-clicking **Avalon Streaming Credit Demultiplexer Intel FPGA IP** in the Platform Designer IP Catalog:

#### **Table 78. Avalon Streaming Credit Demultiplexer Parameters**

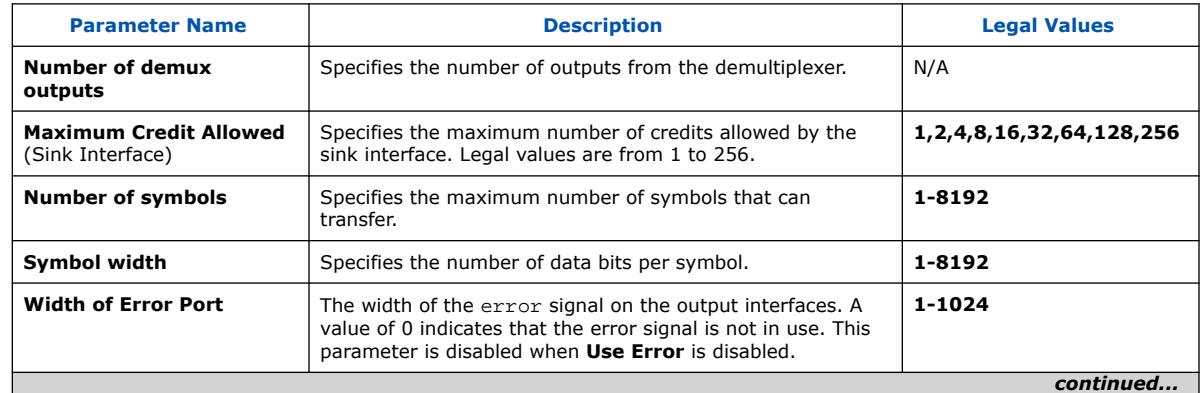

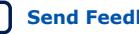

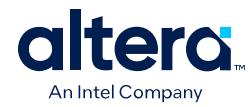

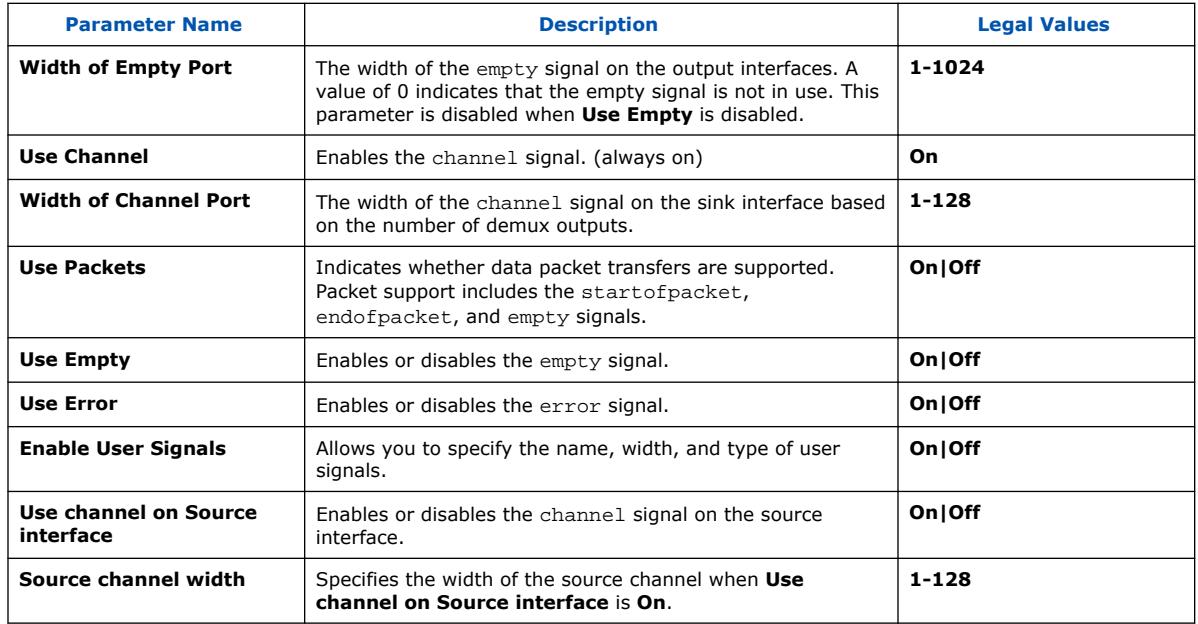

## **5.3.4.2. Avalon Streaming Credit Demultiplexer Interface Signals**

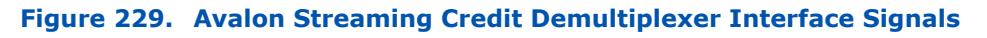

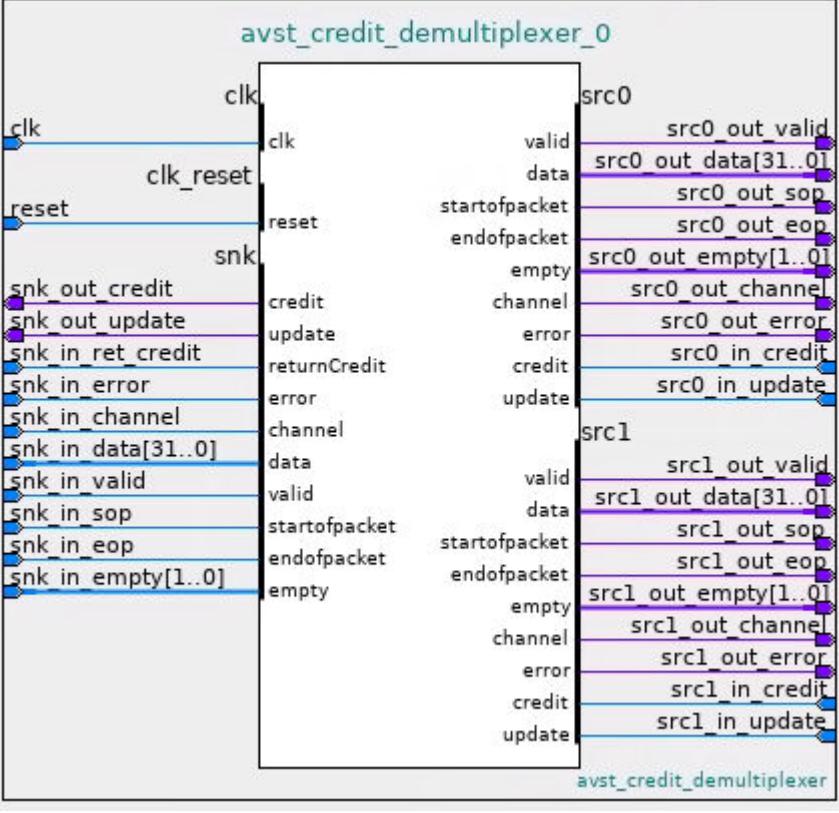

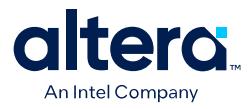

#### **Related Information**

Avalon Streaming Credit Interface Signal Roles on page 355

### **5.3.5. Avalon Streaming Credit Pipeline Bridge**

The Avalon Streaming Credit Pipeline Bridge allows you to insert an arbitrary number of pipeline stages on both the credit and data paths. The number of pipeline stages on the credit path, from sink to source, need not be equal to the number of pipeline stages on the data path, from source to sink.

This bridge is available as the **Avalon Streaming Credit Pipeline Bridge Intel FPGA IP** from the Platform Designer IP Catalog.

#### **Figure 230. Avalon Streaming Credit Pipeline Bridge**

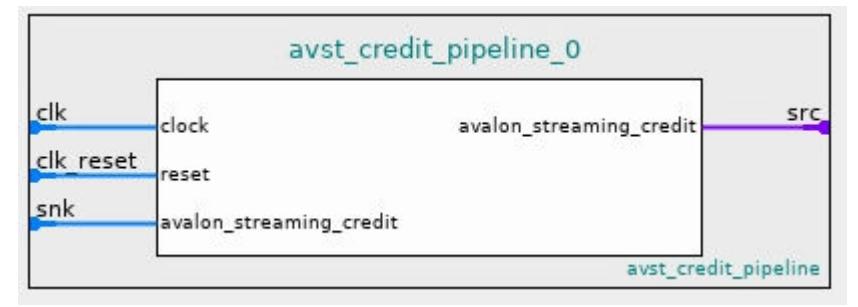

### **5.3.5.1. Avalon Streaming Credit Pipeline Bridge Parameters**

You can specify the following parameters for the Avalon Streaming Credit Pipeline Bridge by double-clicking **Avalon Streaming Credit Pipeline Bridge Intel FPGA IP** in the Platform Designer IP Catalog:

#### **Table 79. Avalon Streaming Credit Pipeline Bridge Parameters**

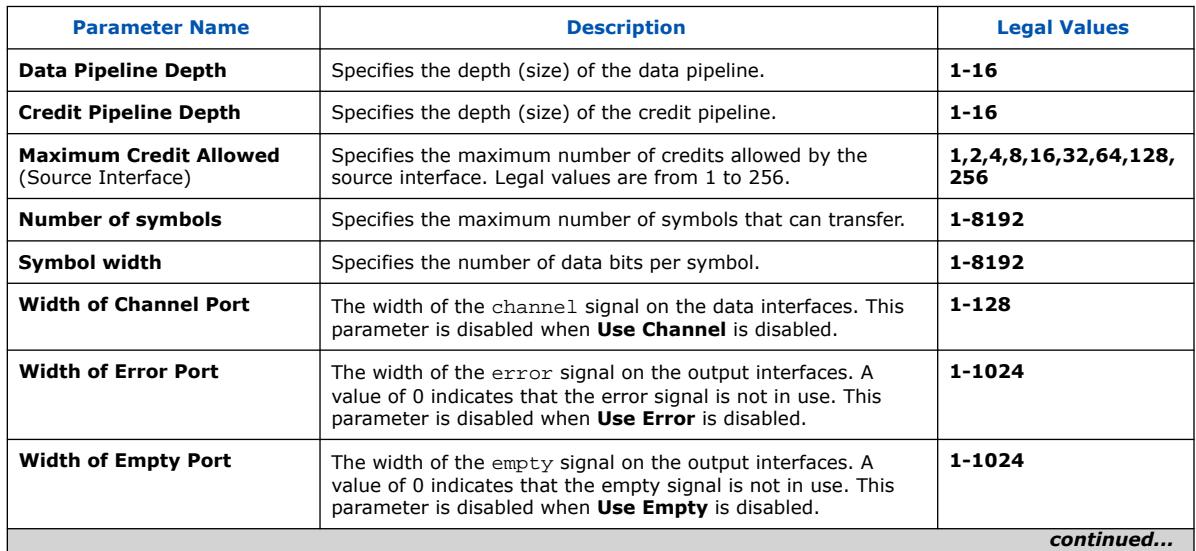

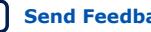

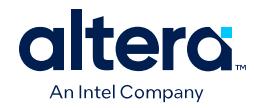

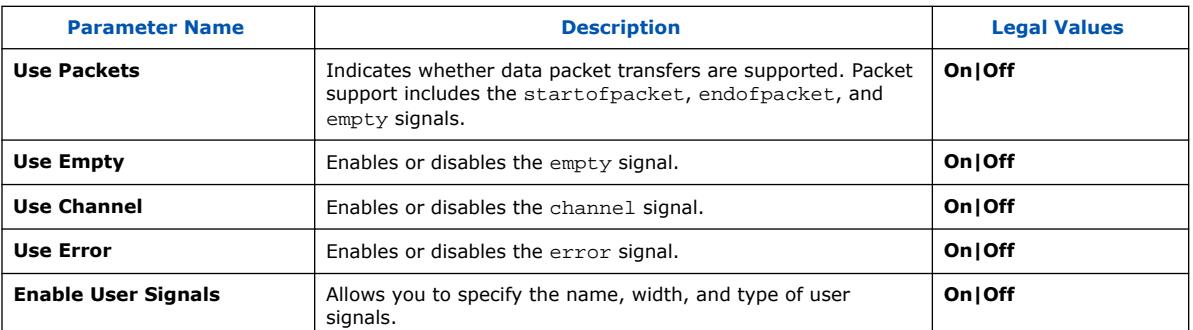

## **5.3.5.2. Avalon Streaming Credit Pipeline Bridge Interface Signals**

### **Figure 231. Avalon Streaming Credit Pipeline Bridge Interface Signals**

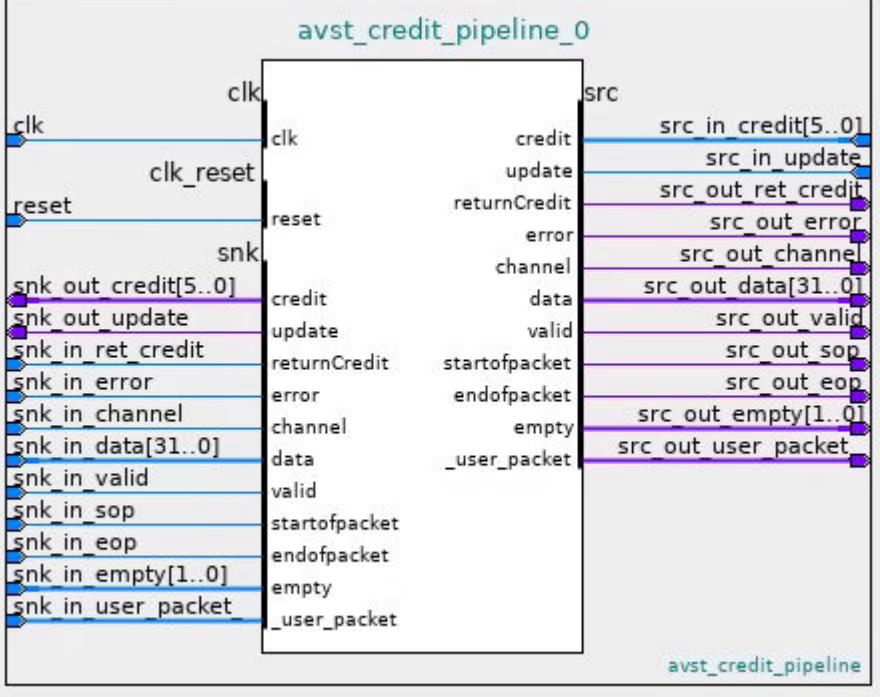

### **Related Information**

Avalon Streaming Credit Interface Signal Roles on page 355

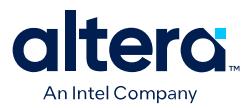

## **5.4. Interrupt Interfaces**

Using individual requests, the interrupt logic can process up to 2048 IRQ inputs connected to each interrupt receiver. With this logic, the interrupt sender connected to interrupt receiver0 is the highest priority with sequential receivers being successively lower priority. You can redefine the priority of interrupt senders by instantiating the IRQ mapper component. For more information, refer to IRQ Mapper on page 309.

You can define the interrupt sender interface as asynchronous with no associated clock or reset interfaces. You can also define the interrupt receiver interface as asynchronous with no associated clock or reset interfaces. As a result, the receiver does its own synchronization internally. Platform Designer does not insert interrupt synchronizers for such receivers.

For clock crossing adaptation on interrupts, Platform Designer inserts a synchronizer. This synchronizer is clocked with the interrupt end point interface clock when the corresponding starting point interrupt interface has no clock or a different clock (than the end point). Platform Designer inserts the adapter if there is any kind of mismatch between the start and end points. Platform Designer does not insert the adapter if the interrupt receiver does not have an associated clock.

### **5.4.1. Individual Requests IRQ Scheme**

In the individual requests IRQ scheme, Platform Designer interconnect passes IRQs directly from the sender to the receiver, without making assumptions about IRQ priority. If multiple senders assert their IRQs simultaneously, the receiver logic determines which IRQ has highest priority, and then responds appropriately.

#### **Figure 232. Interrupt Controller Mapping IRQs**

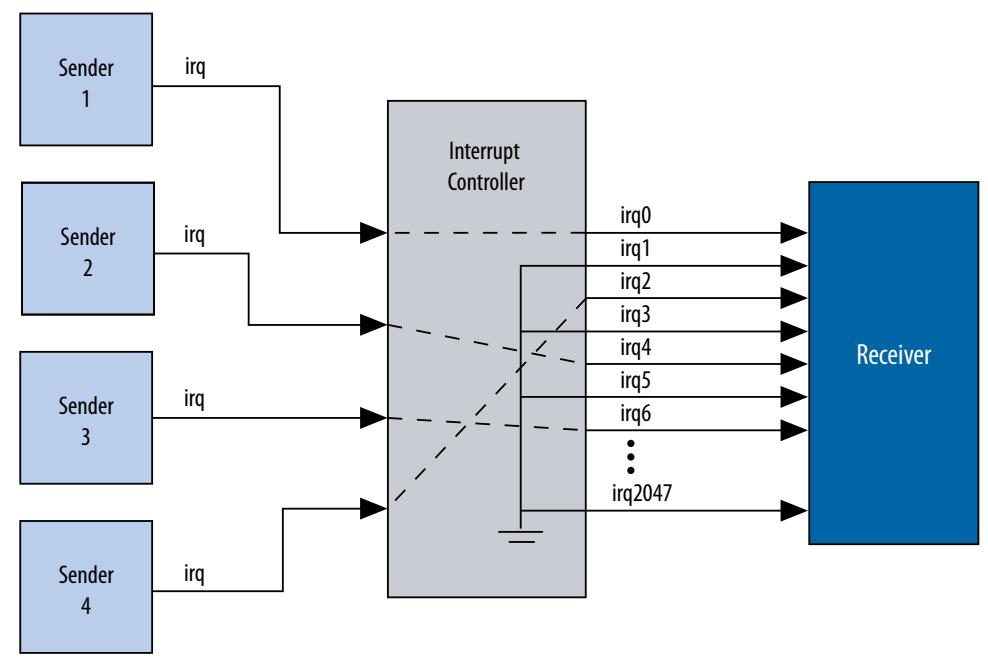

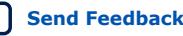

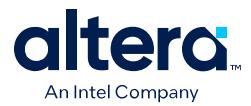

Using individual requests, the interrupt controller can process up to 2048 IRQ inputs. The interrupt controller generates a 2048-bit signal  $irq[2047:0]$  to the receiver, and maps agent IRQ signals to the bits of  $irq[2047:0]$ . Any unassigned bits of irq[2047:0] are disabled.

## **5.4.2. Assigning IRQs in Platform Designer**

You assign IRQ connections on the **System View** tab of Platform Designer. After adding all components to the system, you connect interrupt senders and receivers.

You can use the **IRQ** column to specify an IRQ number with respect to each receiver, or to specify a receiver's IRQ as unconnected. Platform Designer uses the following components to implement interrupt handling: IRQ Bridge, IRQ Mapper, IRQ Clock Crosser, and IRQ Fanout.

### **5.4.2.1. IRQ Bridge**

The IRQ Bridge Intel FPGA IP allows you to route interrupt wires between Platform Designer subsystems.

#### **Figure 233. Platform Designer IRQ Bridge Application**

The peripheral subsystem example below has three interrupt senders that are exported to the top-level of the subsystem. The interrupts are then routed to the CPU subsystem using the IRQ bridge.

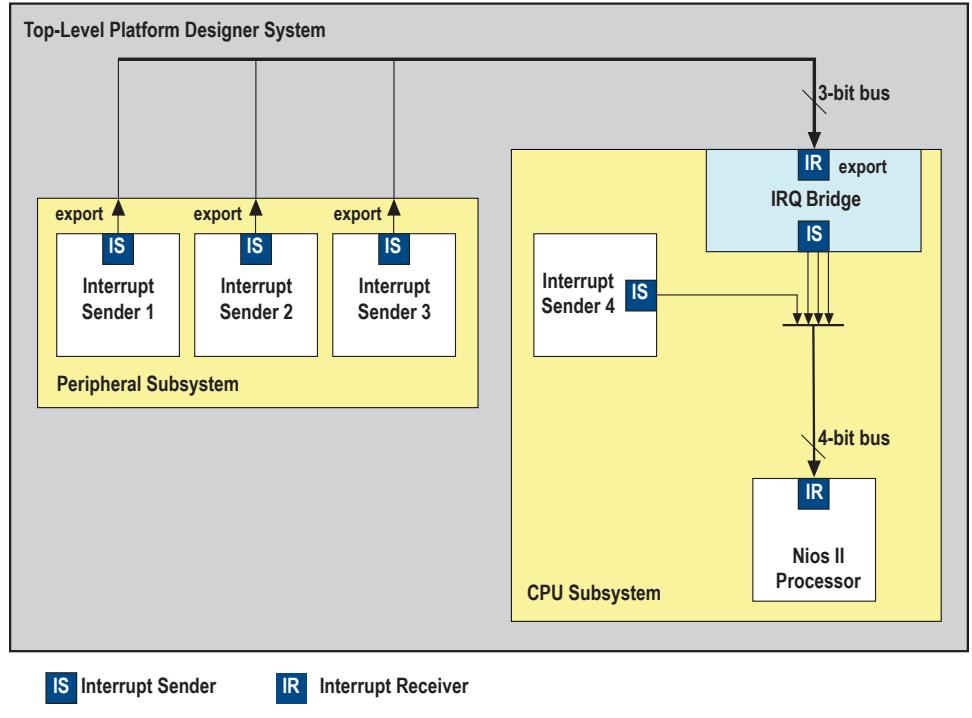

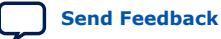

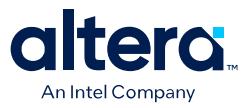

- *Note:* Nios II BSP tools support the IRQ Bridge. Interrupts connected via an IRQ Bridge appear in the generated system.h file. You can use the following properties with the IRQ Bridge, which do not effect Platform Designer interconnect generation. Platform Designer uses these properties to generate the correct IRQ information for downstream tools:
	- set\_interface\_property <sender port> bridgesToReceiver <receiver port>— The *<sender port>* of the IP generates a signal that is received on the IP's *<receiver port>*. Sender ports are single bits. Receive ports can be multiple bits. Platform Designer requires the bridgedReceiverOffset property to identify the *<receiver port>* bit that the *<sender port>* sends.
	- set\_interface\_property <sender port> bridgedReceiverOffset <port number>— Indicates the *<port number>* of the receiver port that the *<sender port>* sends.

#### **5.4.2.2. IRQ Mapper**

Platform Designer inserts the IRQ Mapper Intel FPGA IP automatically during generation. The IRQ Mapper converts individual interrupt wires to a bus, and then maps the appropriate IRQ priority number onto the bus.

You can specify the following parameter values:

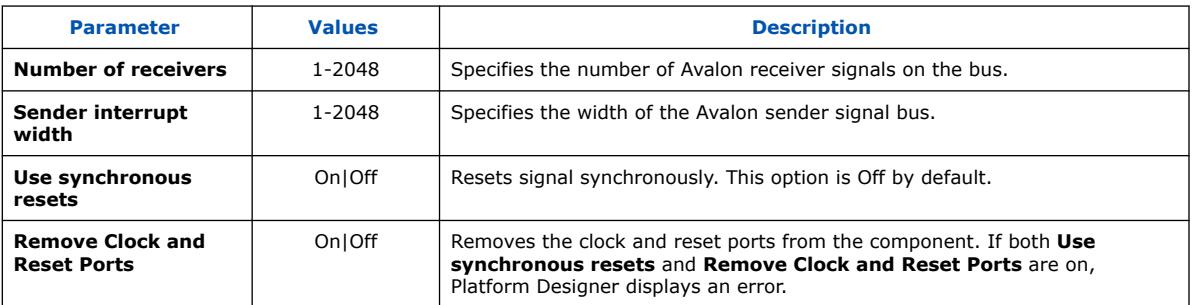

#### **Table 80. IRQ Mapper Parameters**

By default, the interrupt sender connected to the  $receiver0$  interface of the IRQ mapper is the highest priority, and sequential receivers are successively lower priority. You can modify the interrupt priority of each IRQ wire by modifying the IRQ priority number in Platform Designer under the **IRQ** column. The modified priority is reflected in the **IRQ\_MAP** parameter for the auto-inserted IRQ Mapper.

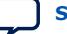

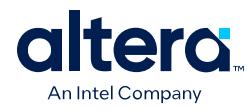

#### **Figure 234. IRQ Column in Platform Designer**

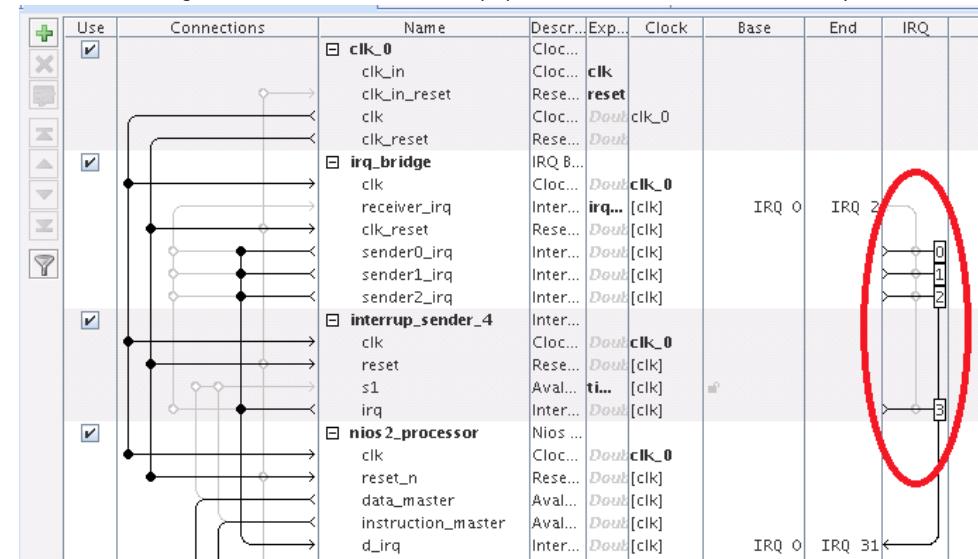

Circled in the **IRQ** column are the default interrupt priorities allocated for the CPU subsystem.

### **5.4.2.3. IRQ Clock Crosser**

The IRQ Clock Crosser Intel FPGA IP synchronizes interrupt senders and receivers that are in different clock domains. To use this component, connect the clocks for both the interrupt sender and receiver, and for both the interrupt sender and receiver interfaces. Platform Designer automatically inserts this component when it is required.

#### **5.4.2.4. IRQ Fanout**

The IRQ Fanout Intel FPGA IP allows you to specify a value for the **Number of senders** parameter that controls the number of interrupt senders exported to the top level of the system. Platform Designer automatically inserts this component when the system requires.

### **5.5. Clock Interfaces**

Clock interfaces define the clocks used by a component. Components can have clock inputs, clock outputs, or both. To update the clock frequency of the component, use the **Parameters** tab for the clock source.

The **Clock Source** parameters allows you to set the following options:

- **Clock frequency**—the frequency of the output clock from this clock source.
- **Clock frequency is known** when turned on, the clock frequency is known. When turned off, the frequency is set from outside the system. Turning off this option is useful for cases when a subsystem receives a clock from a higher level system.
	- *Note:* If turned off, system generation may fail because the components do not receive the necessary clock information. For best results, turn this option on before system generation.

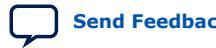

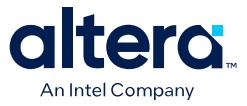

For more information about synchronous design practices, refer to *Quartus Prime Pro Edition User Guide: Design Recommendations*.

### **5.5.1. (High Speed Serial Interface) HSSI Clock Interfaces**

You can use HSSI Serial Clock and HSSI Bonded Clock interfaces in Platform Designer to enable high speed serial connectivity between clocks that are used by certain IP protocols.

#### **5.5.1.1. HSSI Serial Clock Interface**

You can connect the HSSI Serial Clock interface with only similar type of interfaces, for example, you can connect a HSSI Serial Clock Source interface to a HSSI Serial Clock Sink interface.

#### **5.5.1.1.1. HSSI Serial Clock Source**

The HSSI Serial Clock interface includes a source in the **Start** direction.

You can instantiate the HSSI Serial Clock Source interface in the **\_hw.tcl** file as:

add\_interface <name> hssi\_serial\_clock start

You can connect the HSSI Serial Clock Source to multiple HSSI Serial Clock Sinks because the HSSI Serial Clock Source supports multiple fan-outs. This Interface has a single **clk** port role limited to a 1 bit width, and a **clockRate** parameter, which is the frequency of the clock driven by the HSSI Serial Clock Source interface.

An unconnected and unexported HSSI Serial Source is valid and does not generate error messages.

#### **Table 81. HSSI Serial Clock Source Port Roles**

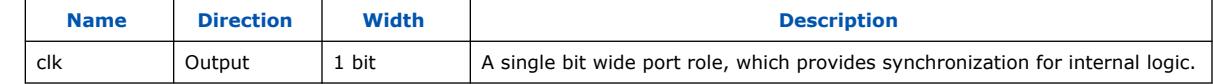

#### **Table 82. HSSI Serial Clock Source Parameters**

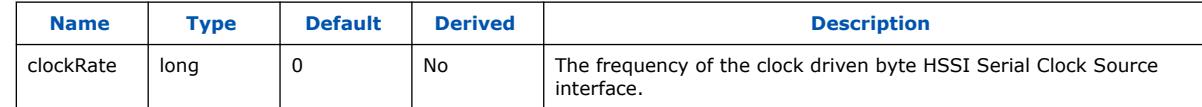

#### **5.5.1.1.2. HSSI Serial Clock Sink**

The HSSI Serial Clock interface includes a sink in the **End** direction.

You can instantiate the HSSI Serial Clock Sink interface in the **hw.tcl** file as:

add\_interface <name> hssi\_serial\_clock end

You can connect the HSSI Serial Clock Sink interface to a single HSSI Serial Clock Source interface; you cannot connect it to multiple sources. This Interface has a single **clk** port role limited to a 1 bit width, and a **clockRate** parameter, which is the frequency of the clock driven by the HSSI Serial Clock Source interface.

An unconnected and unexported HSSI Serial Sink is invalid and generates error messages.

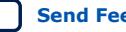

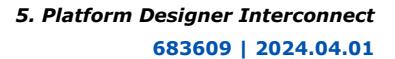

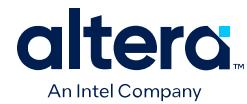

#### **Table 83. HSSI Serial Clock Sink Port Roles**

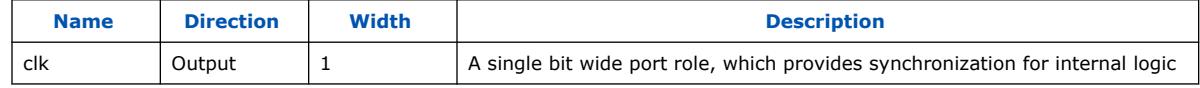

#### **Table 84. HSSI Serial Clock Sink Parameters**

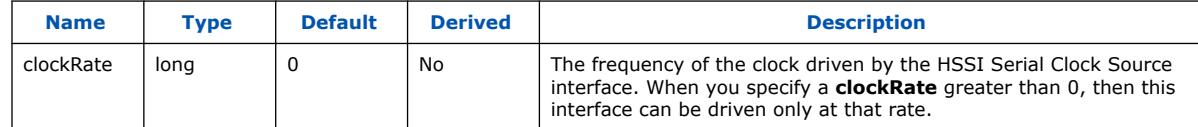

#### **5.5.1.1.3. HSSI Serial Clock Connection**

The HSSI Serial Clock Connection defines a connection between a HSSI Serial Clock Source connection point, and a HSSI Serial Clock Sink connection point.

A valid HSSI Serial Clock Connection exists when all the following criteria are satisfied. If the following criteria are not satisfied, Platform Designer generates error messages and the connection is prohibited.

- The starting connection point is an HSSI Serial Clock Source with a single port role **clk** and maximum 1 bit in width. The direction of the starting port is **Output**.
- The ending connection point is an HSSI Serial Clock Sink with a single port role **clk**, and maximum 1 bit in width. The direction of the ending port is **Input**.
- If the parameter, **clockRate** of the HSSI Serial Clock Sink is greater than 0, the connection is only valid if the **clockRate** of the HSSI Serial Clock Source is the same as the **clockRate** of the HSSI Serial Clock Sink.

#### **5.5.1.1.4. HSSI Serial Clock Example**

#### **Example 23. HSSI Serial Clock Interface Example**

You can make connections to declare the HSSI Serial Clock interfaces in the **\_hw.tcl**.

```
package require -exact qsys 14.0
set_module_property name hssi_serial_component
set_module_property ELABORATION_CALLBACK elaborate
add_fileset QUARTUS_SYNTH QUARTUS_SYNTH generate
add_fileset SIM_VERILOG SIM_VERILOG generate
add_fileset SIM_VHDL SIM_VHDL generate
set_fileset_property QUARTUS_SYNTH TOP_LEVEL \
"hssi_serial_component"
set fileset property SIM_VERILOG TOP_LEVEL "hssi_serial_component"
set_fileset_property SIM_VHDL TOP_LEVEL "hssi_serial_component"
proc elaborate {} {
     # declaring HSSI Serial Clock Source
     add_interface my_clock_start hssi_serial_clock start
     set_interface_property my_clock_start ENABLED true
    add_interface_port my_clock_start hssi_serial_clock_port_out \
  clk Output 1
     # declaring HSSI Serial Clock Sink
     add_interface my_clock_end hssi_serial_clock end
     set_interface_property my_clock_end ENABLED true
```
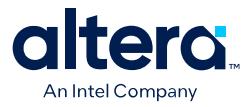

```
 add_interface_port my_clock_end hssi_serial_clock_port_in clk \
  Input 1
}
proc generate { output_name } {
     add_fileset_file hssi_serial_component.v VERILOG PATH \
  "hssi_serial_component.v"
}
```
#### **Example 24. HSSI Serial Clock Instantiated in a Composed Component**

If you use the components in a hierarchy, for example, instantiated in a composed component, you can declare the connections as illustrated in this example.

```
add_instance myinst1 hssi_serial_component
add_instance myinst2 hssi_serial_component
# add connection from source of myinst1 to sink of myinst2
add_connection myinst1.my_clock_start myinst2.my_clock_end \
hssi_serial_clock
# adding connection from source of myinst2 to sink of myinst1
add_connection myinst2.my_clock_start myinst2.my_clock_end \
hssi_serial_clock
```
### **5.5.1.2. HSSI Bonded Clock Interface**

You can connect the HSSI Bonded Clock interface only with similar type of interfaces, for example, you can connect a HSSI Bonded Clock Source interface to a HSSI Bonded Clock Sink interface.

#### **5.5.1.2.1. HSSI Bonded Clock Source**

The HSSI Bonded Clock interface includes a source in the **Start** direction.

You can instantiate the HSSI Bonded Clock Source interface in the **\_hw.tcl** file as:

add\_interface <name> hssi\_bonded\_clock start

You can connect the HSSI Bonded Clock Source to multiple HSSI Bonded Clock Sinks because the HSSI Serial Clock Source supports multiple fanouts. This Interface has a single **clk** port role limited to a width range of 1 to 1024 bits. The HSSI Bonded Clock Source interface has two parameters: **clockRate** and **serializationFactor**. **clockRate** is the frequency of the clock driven by the HSSI Bonded Clock Source interface, and the **serializationFactor** is the parallel data width that operates the HSSI TX serializer. The serialization factor determines the required frequency and phases of the individual clocks within the HSSI Bonded Clock interface

An unconnected and unexported HSSI Bonded Source is valid, and does not generate error messages.

#### **Table 85. HSSI Bonded Clock Source Port Roles**

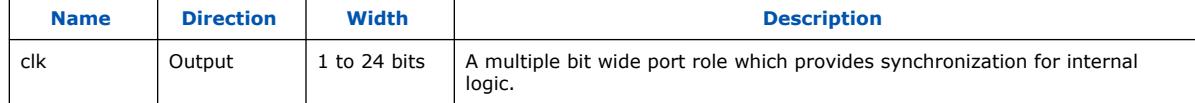

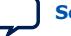

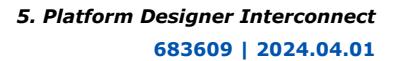

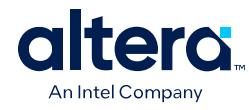

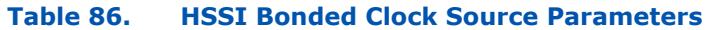

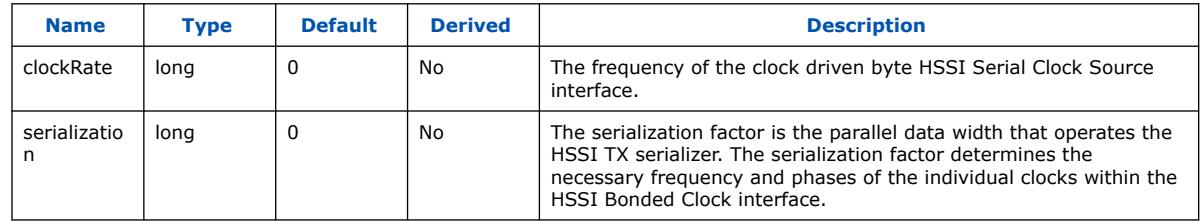

#### **5.5.1.2.2. HSSI Bonded Clock Sink**

The HSSI Bonded Clock interface includes a sink in the **End** direction.

You can instantiate the HSSI Bonded Clock Sink interface in the **\_hw.tcl** file as:

add\_interface <name> hssi\_bonded\_clock end

You can connect the HSSI Bonded Clock Sink interface to a single HSSI Bonded Clock Source interface; you cannot connect it to multiple sources. This Interface has a single **clk** port role limited to a width range of 1 to 1024 bits. The HSSI Bonded Clock Source interface has two parameters: **clockRate** and **serializationFactor**. **clockRate** is the frequency of the clock driven by the HSSI Bonded Clock Source interface, and the serialization factor is the parallel data width that operates the HSSI TX serializer. The serialization factor determines the required frequency and phases of the individual clocks within the HSSI Bonded Clock interface

An unconnected and unexported HSSI Bonded Sink is invalid and generates error messages.

#### **Table 87. HSSI Bonded Clock Source Port Roles**

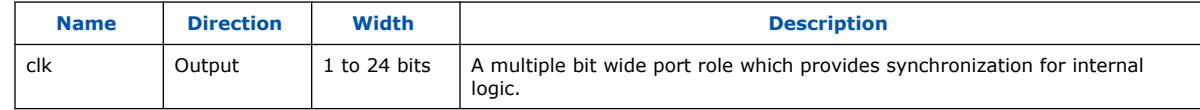

#### **Table 88. HSSI Bonded Clock Source Parameters**

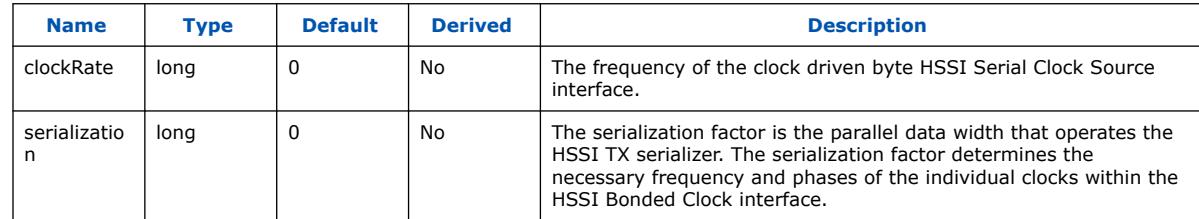

#### **5.5.1.2.3. HSSI Bonded Clock Connection**

The HSSI Bonded Clock Connection defines a connection between a HSSI Bonded Clock Source connection point, and a HSSI Bonded Clock Sink connection point.

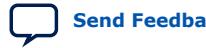

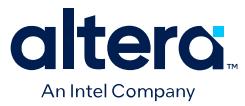

A valid HSSI Bonded Clock Connection exists when all the following criteria are satisfied. If the following criteria are not satisfied, Platform Designer generates error messages and the connection is prohibited.

- The starting connection point is an HSSI Bonded Clock Source with a single port role **clk** with a width range of 1 to 24 bits. The direction of the starting port is **Output**.
- The ending connection point is an HSSI Bonded Clock Sink with a single port role **clk** with a width range of 1 to 24 bits. The direction of the ending port is **Input**.
- The width of the starting connection point **clk** must be the same as the width of the ending connection point.
- If the parameter, **clockRate** of the HSSI Bonded Clock Sink greater than 0, then the connection is only valid if the **clockRate** of the HSSI Bonded Clock Source is same as the **clockRate** of the HSSI Bonded Clock Sink.
- If the parameter, **serializationFactor** of the HSSI Bonded Clock Sink is greater than 0, Platform Designer generates a warning if the **serializationFactor** of HSSI Bonded Clock Source is not same as the **serializationFactor** of the HSSI Bonded Clock Sink.

#### **5.5.1.2.4. HSSI Bonded Clock Example**

#### **Example 25. HSSI Bonded Clock Interface Example**

You can make connections to declare the HSSI Bonded Clock interfaces in the **\_hw.tcl** file.

```
package require -exact qsys 14.0
set_module_property name hssi_bonded_component
set_module_property ELABORATION_CALLBACK elaborate
add_fileset synthesis QUARTUS_SYNTH generate
add_fileset verilog_simulation SIM_VERILOG generate
set_fileset_property synthesis TOP_LEVEL "hssi_bonded_component"
set_fileset_property verilog_simulation TOP_LEVEL \
"hssi_bonded_component"
proc elaborate {} {
    add_interface my_clock_start hssi_bonded_clock start
    set_interface_property my_clock_start ENABLED true
    add_interface_port my_clock_start hssi_bonded_clock_port_out \
 clk Output 1024
    add_interface my_clock_end hssi_bonded_clock end
     set_interface_property my_clock_end ENABLED true
    add_interface_port my_clock_end hssi_bonded_clock_port_in \
 clk Input 1024
}
proc generate { output_name } {
   add fileset file hssi bonded component.v VERILOG PATH \
  "hssi_bonded_component.v"}
```
If you use the components in a hierarchy, for example, instantiated in a composed component, you can declare the connections as illustrated in this example.

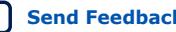

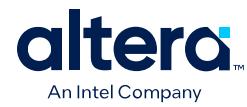

#### **Example 26. HSII Bonded Clock Instantiated in a Composed Component**

```
add_instance myinst1 hssi_bonded_component
add_instance myinst2 hssi_bonded_component
# add connection from source of myinst1 to sink of myinst2
```
add\_connection myinst1.my\_clock\_start myinst2.my\_clock\_end \ hssi\_bonded\_clock

# adding connection from source of myinst2 to sink of myinst1

add\_connection myinst2.my\_clock\_start myinst2.my\_clock\_end \ hssi\_bonded\_clock

## **5.6. Reset Interfaces**

Reset interfaces provide both soft and hard reset functionality. Soft reset logic typically re-initializes registers and memories without powering down the device. Hard reset logic initializes the device after power-on.

You can define separate reset sources for each clock domain, a single reset source for all clocks, or any combination in between. You can choose to create a single global reset domain by clicking **System** ➤ **Create Global Reset Network**. If your design requires more than one reset domain, you can implement your own reset logic and connectivity. The IP Catalog includes a reset controller, reset sequencer, and a reset bridge to implement the reset functionality. You can also design your own reset logic.

Platform Designer interconnect now supports synchronous reset of registers in the interconnect. Use of synchronous reset can result in higher performance for Stratix 10 designs because although Stratix 10 Hyper-Registers lack a reset signal, they can make use of the synchronous reset from an adjacent LAB. If a register in your Stratix 10 design uses asynchronous reset, the Compiler cannot implement the register as a Hyper-Register, potentially reducing performance.

When **Use synchronous reset** is set to **True** in the **Domains** tab, all registers in the interconnect use synchronous reset. The **Use synchronous reset** option is enabled by default for Stratix 10 designs, but is disabled by default for all other designs.

*Note:* If you design your own reset circuitry, you must carefully consider situations which may result in system lockup. For example, if an Avalon memory mapped agent is reset in the middle of a transaction, the Avalon memory mapped host may lockup.

#### **Related Information**

[Specifying Interconnect Parameters](#page-50-0) on page 71

### **5.6.1. Single Global Reset Signal Implemented by Platform Designer**

When you select **System** ➤ **Create Global Reset Network**, the Platform Designer interconnect creates a global reset bus. All the reset requests are ORed together, synchronized to each clock domain, and fed to the reset inputs. The duration of the reset signal is at least one clock period.

The Platform Designer interconnect inserts the system-wide reset under the following conditions:

- The global reset input to the Platform Designer system is asserted.
- Any component asserts its resetrequest signal.

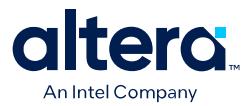

## **5.6.2. Reset Controller**

Platform Designer automatically inserts a reset controller block if the input reset source does not have a reset request, but the connected reset sink requires a reset request.

The Reset Controller has the following parameters that you can specify to customize its behavior:

- **Number of inputs** Indicates the number of individual reset interfaces the controller ORs to create a signal reset output.
- **Output reset synchronous edges**—Specifies the level of synchronization. You can select one the following options:
	- **None**—The reset is asserted and deasserted asynchronously. You can use this setting if you have designed internal synchronization circuitry that matches the reset style required for the IP in the system.
	- **Both**—The reset is asserted and deasserted synchronously.
	- **Deassert**—The reset is deasserted synchronously and asserted asynchronously.
- **Synchronization depth**—Specifies the number of register stages the synchronizer uses to eliminate the propagation of metastable events.
- **Reset request**—Enables reset request generation, which is an early signal that is asserted before reset assertion. The reset request is used by blocks that require protection from asynchronous inputs, for example, M20K blocks.

Platform Designer automatically inserts reset synchronizers under the following conditions:

- More than one reset source is connected to a reset sink
- There is a mismatch between the reset source's synchronous edges and the reset sinks' synchronous edges

### **5.6.3. Reset Bridge**

The Reset Bridge allows you to use a reset signal in two or more subsystems of your Platform Designer system. You can connect one reset source to local components, and export one or more to other subsystems, as required.

The Reset Bridge parameters are used to describe the incoming reset and include the following options:

- **Active low reset**—When turned on, reset is asserted low.
- **Synchronous edges**—Specifies the level of synchronization and includes the following options:
	- **None**—The reset is asserted and deasserted asynchronously. Use this setting if you have internal synchronization circuitry.
	- **Both**—The reset is asserted and deasserted synchronously.
	- **Deassert**—The reset is deasserted synchronously, and asserted asynchronously.
- **Number of reset outputs**—The number of reset interfaces that are exported.

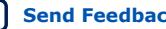

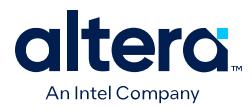

*Note:* Platform Designer supports multiple reset sink connections to a single reset source interface. However, there are situations in composed systems where an internally generated reset must be exported from the composed system in addition to being used to connect internal components. In this situation, you must declare one reset output interface as an export, and use another reset output to connect internal components.

### **5.6.4. Reset Sequencer**

The Reset Sequencer allows you to control the assertion and deassertion sequence for Platform Designer system resets.

The Parameter Editor displays the expected assertion and deassertion sequences based on the current settings. You can connect multiple reset sources to the reset sequencer, and then connect the outputs of the Reset Sequencer to components in the system.

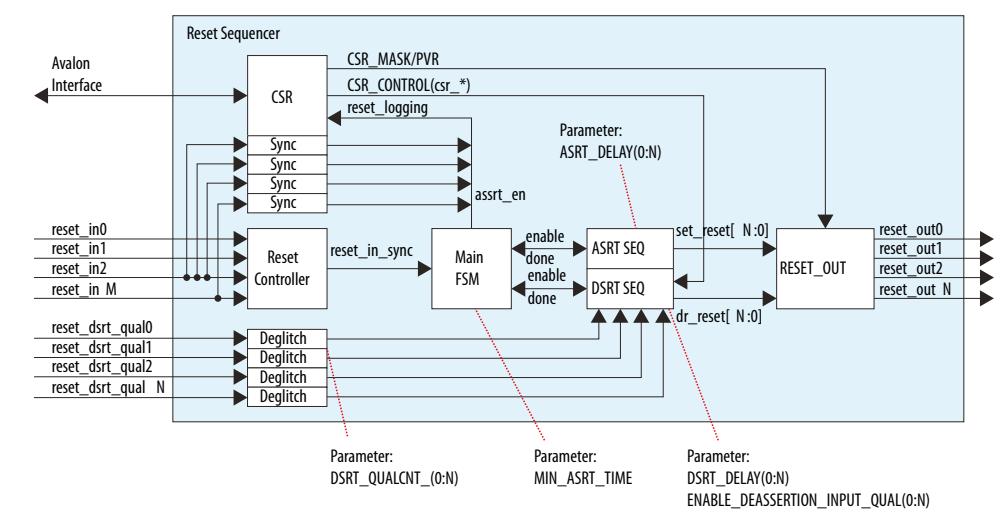

#### **Figure 235. Elements and Flow of a Reset Sequencer**

- Reset Controller—Reused reset controller block. It synchronizes the reset inputs into one and feeds into the main FSM of the sequencer block.
- Sync—Synchronization block (double flipflop).
- Deglitch—Deglitch block. This block waits for a signal to be at a level for X clocks before propagating the input to the output.
- CSR—This block contains the CSR Avalon interface and related CSR register and control block in the sequencer.
- Main FSM—Main sequencer. This block determines when assertion/deassertion and assertion hold timing occurs.
- [A/D]SRT SEQ—Generic sequencer block that sequences out assertion/deassertion of reset from 0:N. The block has multiple counters that saturate upon reaching count.
- RESET\_OUT—Controls the end output via: – Set/clear from the ASRT\_SEQ/DSRT\_SEQ.
	- Masking/forcing from CSR controls.
	-
	- Remap of numbering (parameterization).

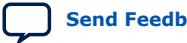

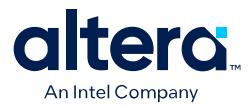

### **5.6.4.1. Reset Sequencer Parameters**

#### **Table 89. Reset Sequencer Parameters**

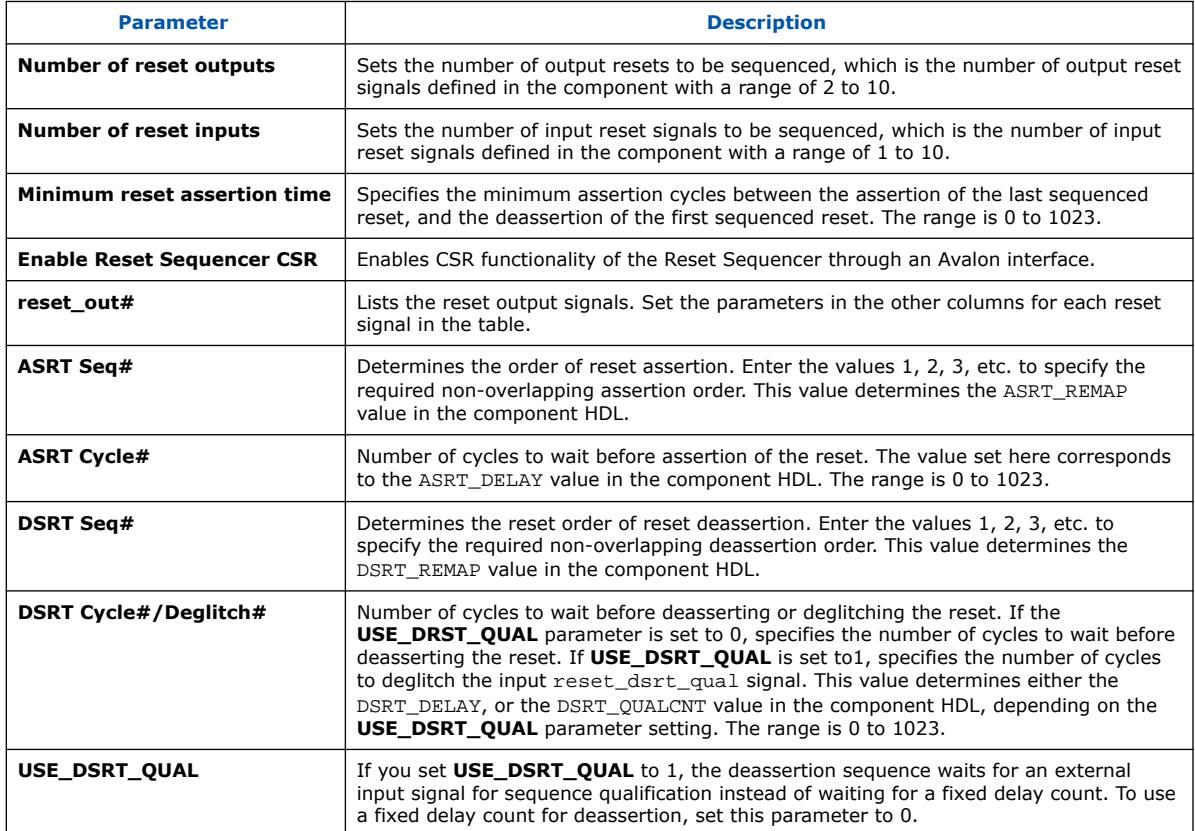

### **5.6.4.2. Reset Sequencer Timing Diagrams**

### **Figure 236. Basic Sequencing**

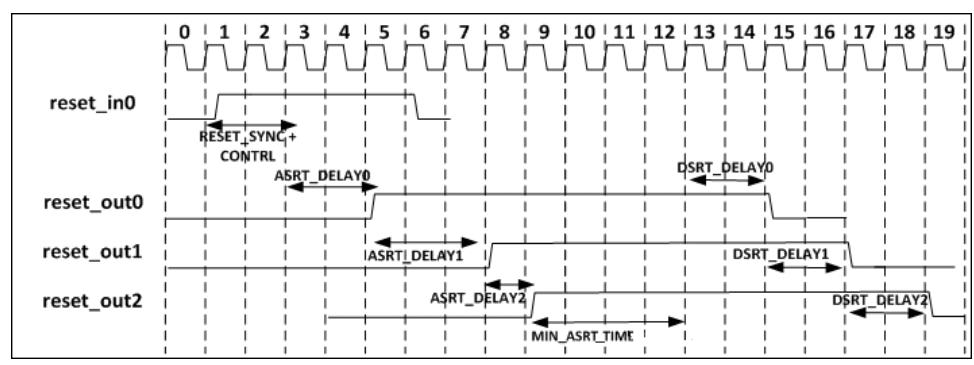

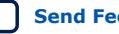

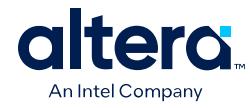

### **Figure 237. Sequencing with USE\_DSRT\_QUAL Set**

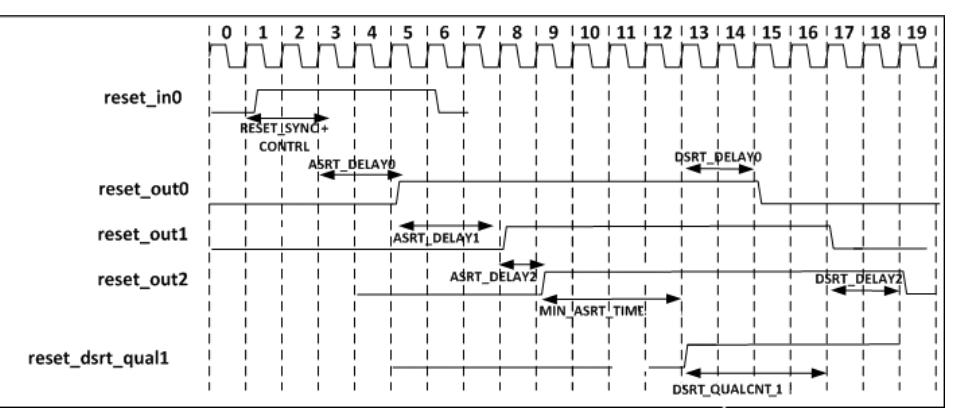

### **5.6.4.3. Reset Sequencer CSR Registers**

The Reset Sequencer's CSR registers provide the following functionality:

- **Support reset logging**
	- Ability to identify which reset is asserted.
	- Ability to determine whether any reset is currently active.
- **Support software triggered resets**
	- Ability to generate reset by writing to the register.
	- Ability to disable assertion or deassertion sequence.
- **Support software sequenced reset**
	- Ability for the software to fully control the assertion/deassertion sequence by writing to registers and stepping through the sequence.
- **Support reset override**
	- Ability to assert a specific component reset through software.

### **Table 90. Reset Sequencer CSR Register Map**

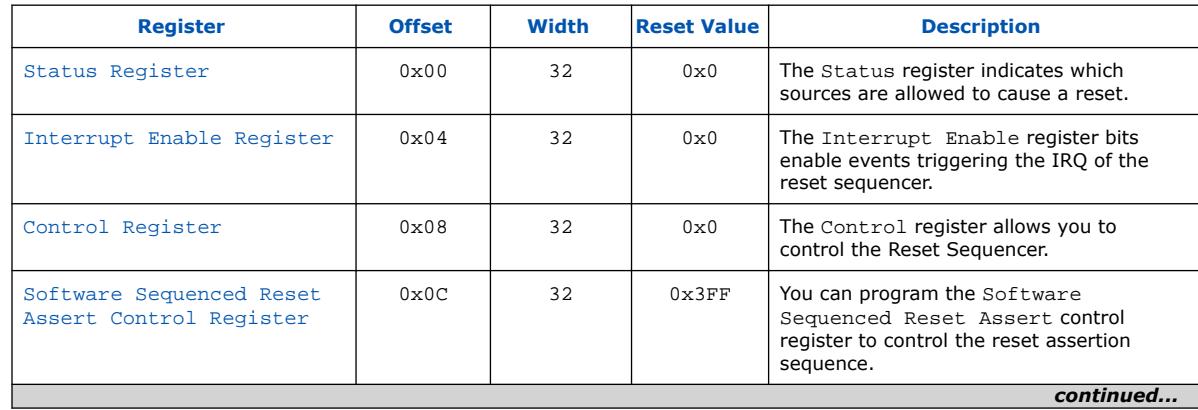

*5. Platform Designer Interconnect* **683609 | 2024.04.01**

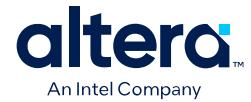

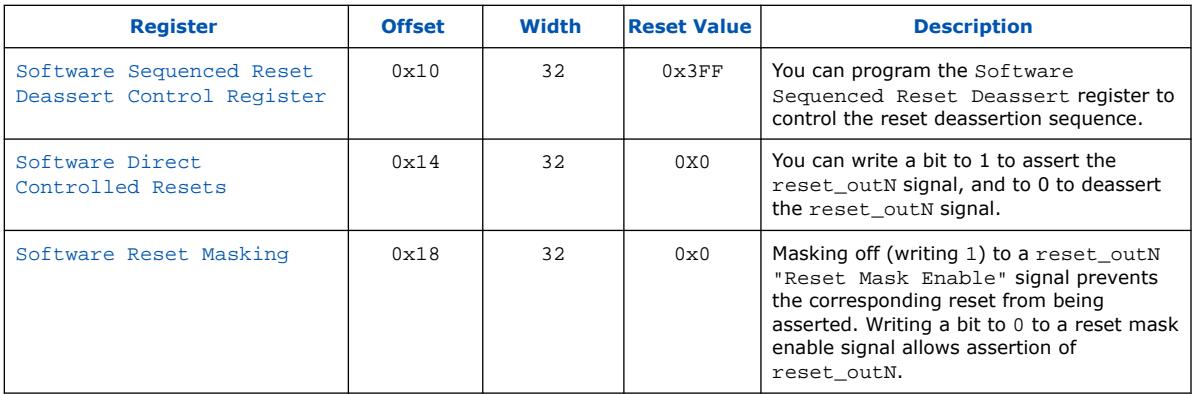

#### **5.6.4.3.1. Reset Sequencer Status Register**

The Status register indicates which sources are allowed to cause a reset.

You can clear bits by writing 1 to the bit location. The Reset Sequencer ignores attempts to write bits with a value of 0. If the sequencer is reset (power-on-reset), all bits are cleared, except the power-on-reset bit.

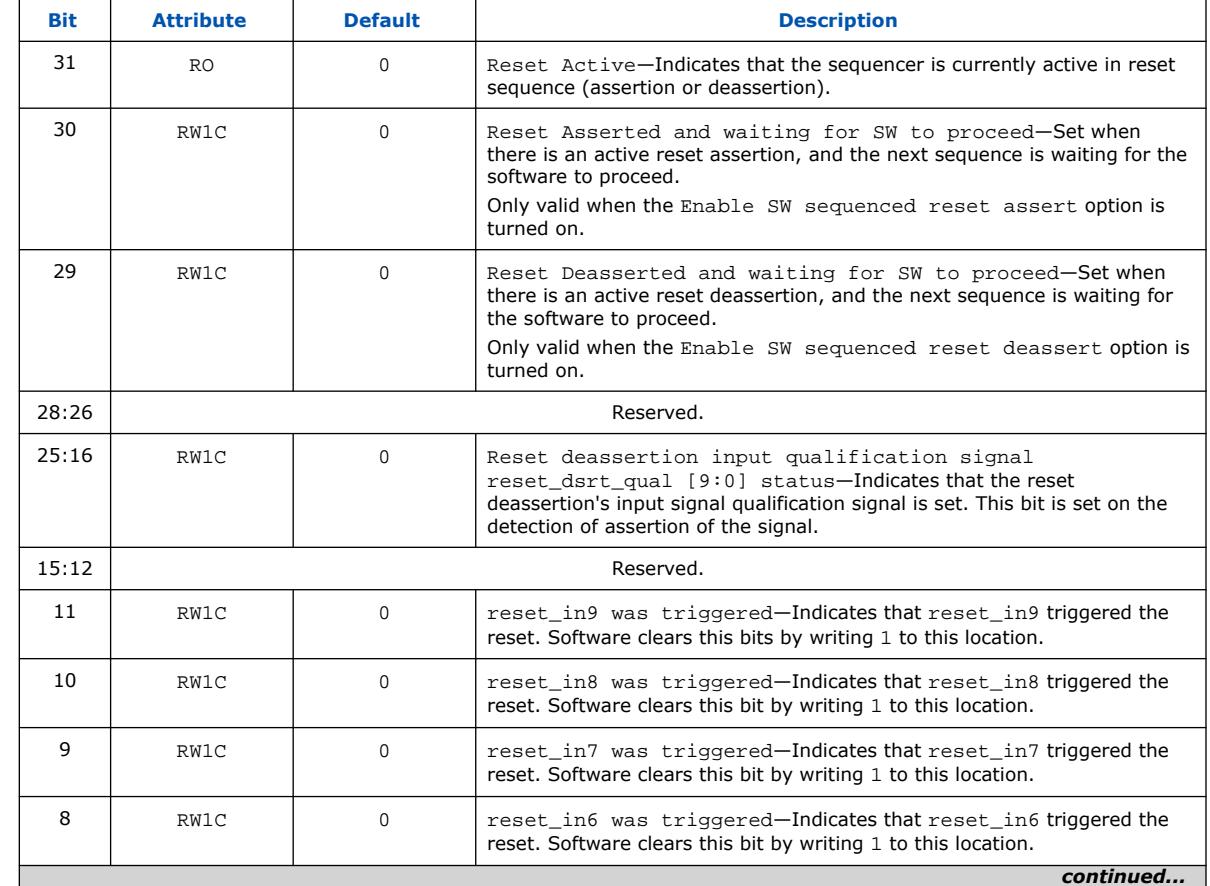

#### **Table 91. Values for the Status Register at Offset 0x00**

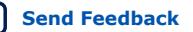

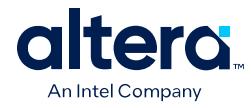

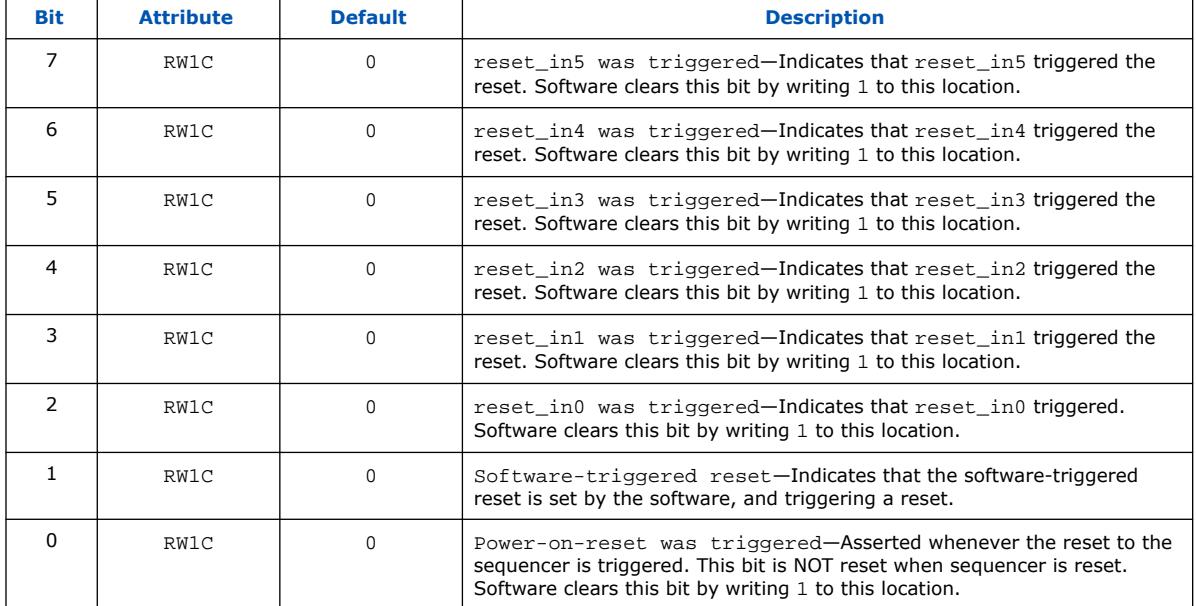

### **5.6.4.3.2. Reset Sequencer Interrupt Enable Register**

The Interrupt Enable register bits enable events triggering the IRQ of the reset sequencer.

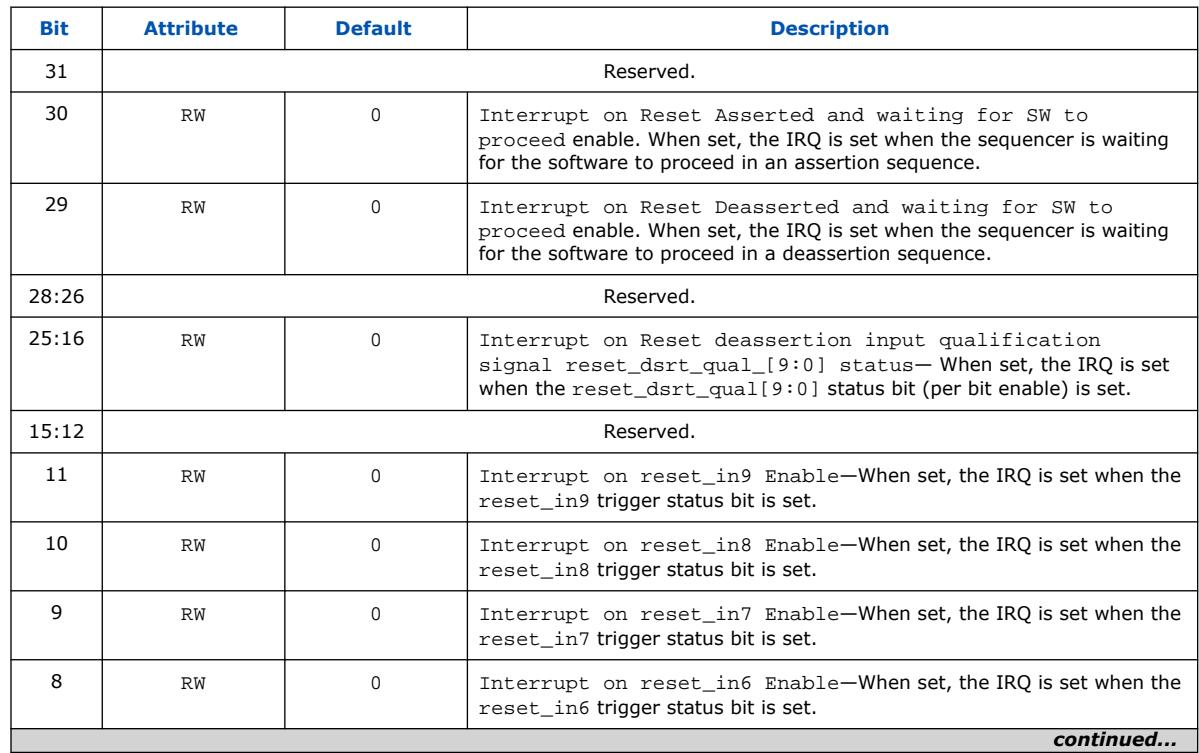

### **Table 92. Values for the Interrupt Enable Register at Offset 0x04**

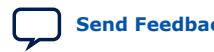

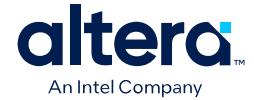

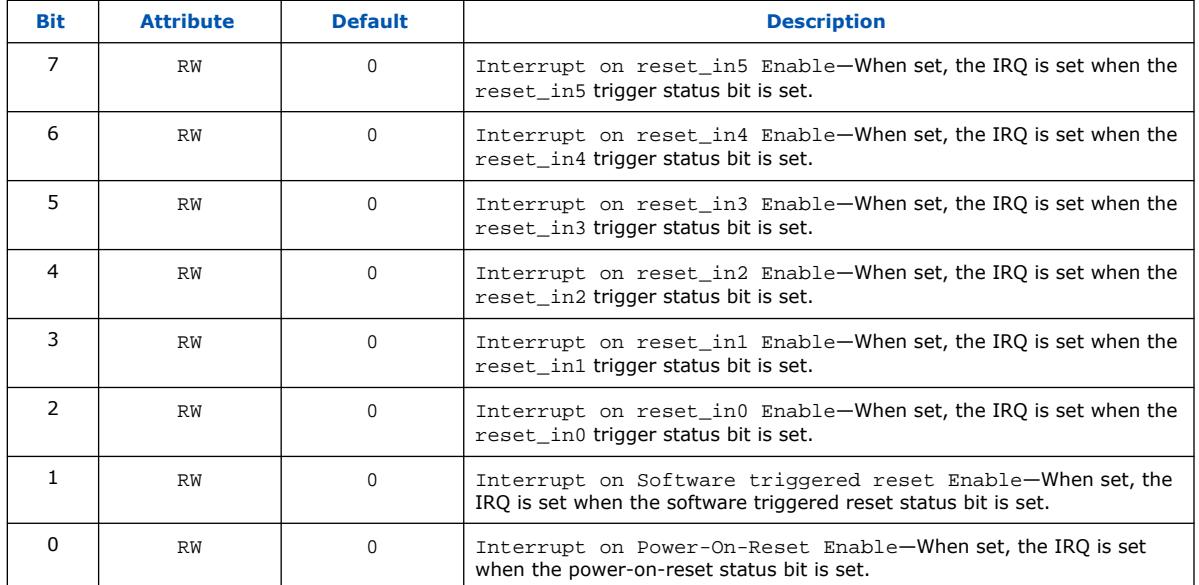

#### **5.6.4.3.3. Reset Sequencer Control Register**

The Control register allows you to control the Reset Sequencer.

#### **Table 93. Values for the Control Register at Offset 0x08**

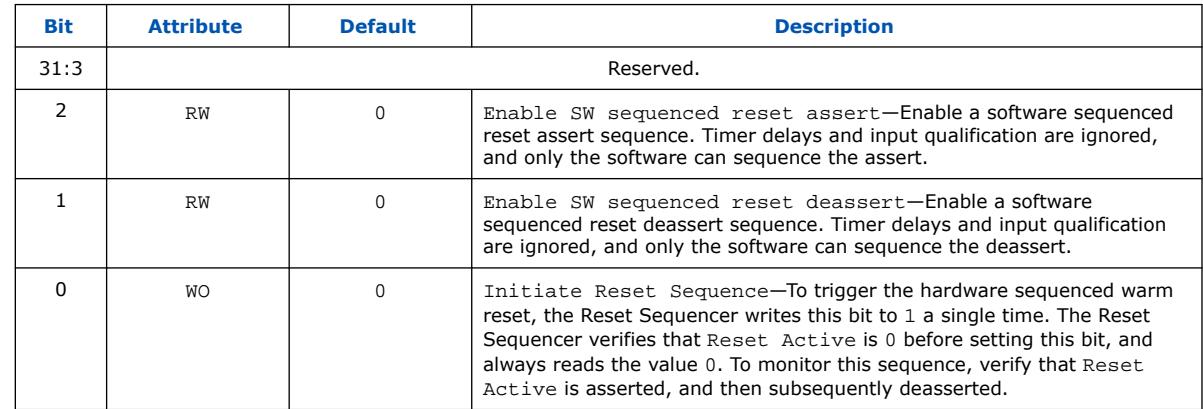

#### **5.6.4.3.4. Reset Sequencer Software Sequenced Reset Assert Control Register**

You can program the Software Sequenced Reset Assert control register to control the reset assertion sequence.

When the corresponding enable bit is set, the sequencer stops when the desired reset asserts, and then sets the Reset Asserted and waiting for SW to proceed bit. The Reset Sequencer proceeds only after the Reset Asserted and waiting for SW to proceed bit is cleared.

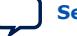

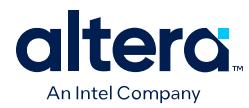

#### **Table 94. Values for the Reset Sequencer Software Sequenced Reset Assert Control Register at Offset 0x0C**

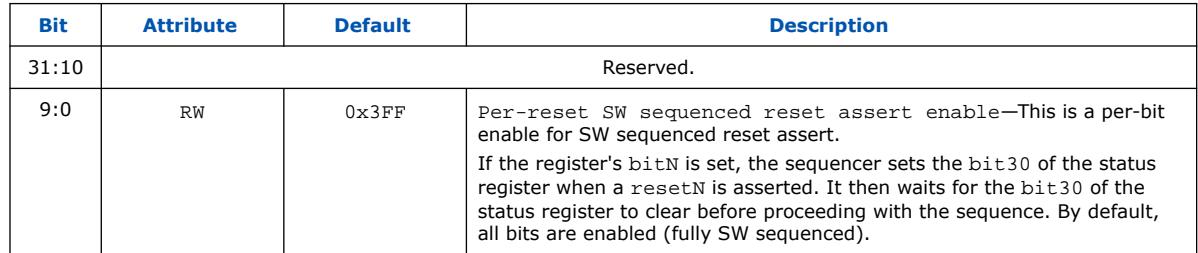

#### **5.6.4.3.5. Reset Sequencer Software Sequenced Reset Deassert Control Register**

You can program the Software Sequenced Reset Deassert register to control the reset deassertion sequence.

When the corresponding enable bit is set, the sequencer stops when the desired reset asserts, and then sets the Reset Deasserted and waiting for SW to proceed bit. The Reset Sequencer proceeds only after the Reset Deasserted and waiting for SW to proceed bit is cleared.

#### **Table 95. Values for the Reset Sequencer Software Sequenced Reset Deassert Control Register at Offset 0x10**

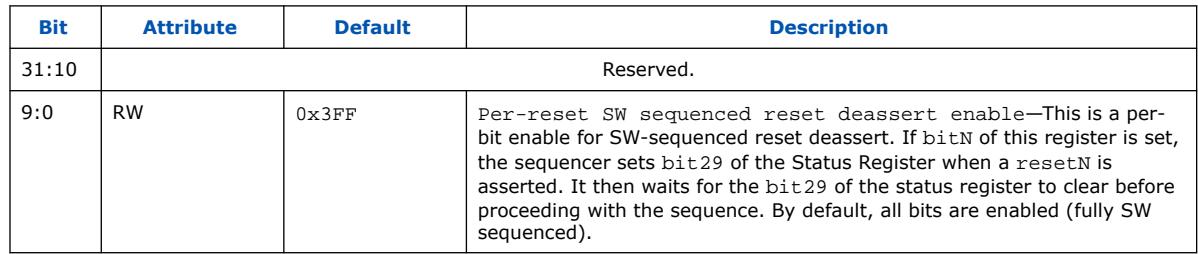

#### **5.6.4.3.6. Reset Sequencer Software Direct Controlled Resets**

You can write a bit to 1 to assert the reset\_outN signal, and to 0 to deassert the reset\_outN signal.

#### **Table 96. Values for the Software Direct Controlled Resets at Offset 0x14**

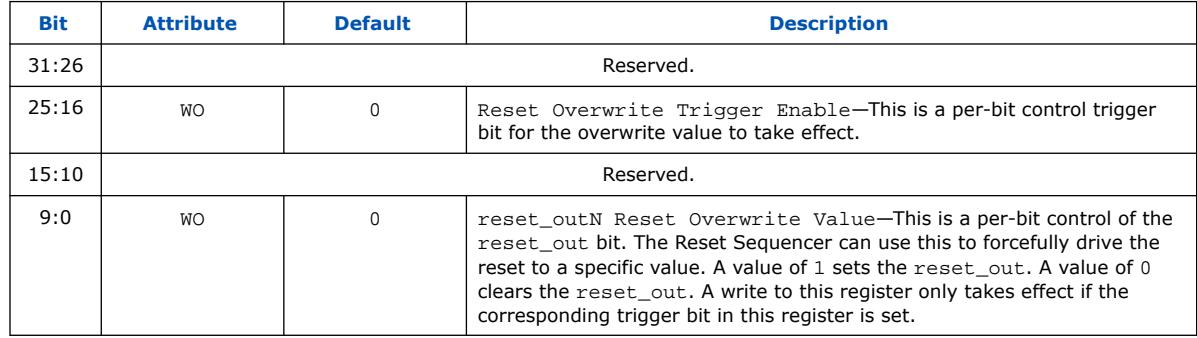

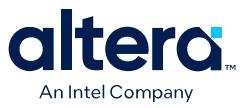

#### **5.6.4.3.7. Reset Sequencer Software Reset Masking**

Masking off (writing 1) to a reset\_outN "Reset Mask Enable" signal prevents the corresponding reset from being asserted. Writing a bit to 0 to a reset mask enable signal allows assertion of reset\_outN.

#### **Table 97. Values for the Reset Sequencer Software Reset Masking at Offset 0x18**

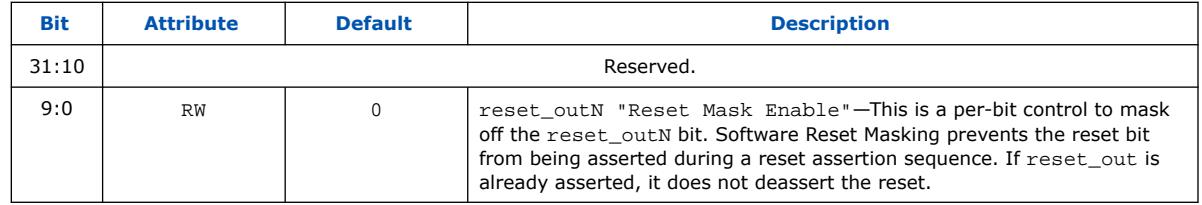

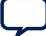

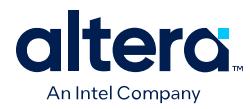

### **5.6.4.4. Reset Sequencer Software Flows**

#### **5.6.4.4.1. Reset Sequencer (Software-Triggered) Flow**

#### **Figure 238. Reset Sequencer (Software-Triggered) Flow Diagram**

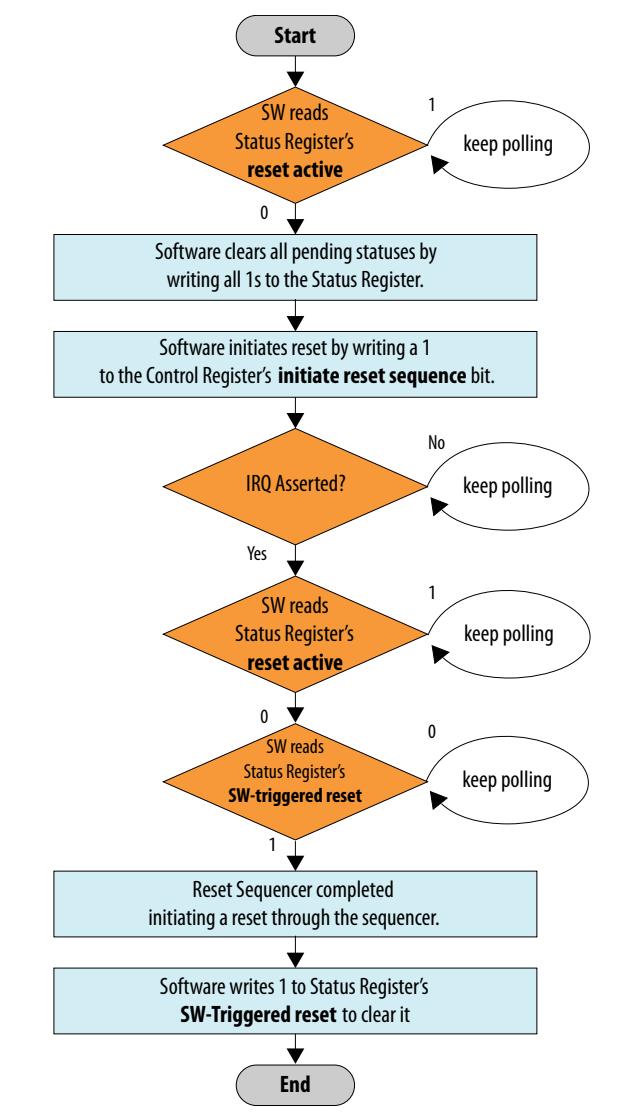

#### **Related Information**

- Reset Sequencer Status Register on page 321
- Reset Sequencer Control Register on page 323

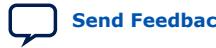

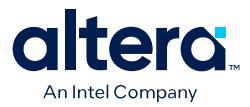

#### **5.6.4.4.2. Reset Assert Flow**

The following flow sequence occurs for a Reset Assert Flow:

- A reset is triggered either by the software, or when input resets to the Reset Sequencer are asserted.
- The IRQ is asserted, if the IRQ is enabled.
- Software reads the Status register to determine which reset was triggered.

#### **5.6.4.4.3. Reset Deassert Flow**

The following flow sequence occurs for a Reset Deassert Flow:

- When a reset source is deasserted, or when the reset assert sequence has completed without pending resets asserted, the deassertion flow is initiated.
- The IRQ is asserted, if the IRQ is enabled.
- Software reads the Status Register to determine which reset was triggered.

#### **5.6.4.4.4. Reset Assert (Software Sequenced) Flow**

#### **Figure 239. Reset Assert (Software Sequenced) Flow**

SETUP RUNTIME Reset Sequencer asserts an IRQ Hardware sequences a reset until the point where Reset Sequencer must wait for software Software waits until reset assert by checking Status Register's **Reset asserted and waiting for SW to proceed** bit is set Software clears Status Register's **Reset asserted and waiting for SW to proceed** bit Reset Sequencer sets IRQ on the next Reset Sequencer trigger point (if any) SW writes to SW sequenced Reset Assert control register's **Per-reset SW sequenced reset assert enable** Software sets Control Register's **Enable SW sequenced reset assert** bit Software defines which reset sequence controls via Control register's **Per-reset SW sequenced reset assert enable** Software sets Interrupt Enable register's **Interrupt on Reset Asserted and waiting for SW to proceed** bit

#### **Related Information**

- Reset Sequencer Control Register on page 323
- Reset Sequencer Software Sequenced Reset Assert Control Register on page 323
- Reset Sequencer Interrupt Enable Register on page 322

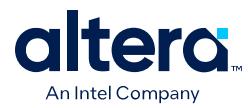

• Reset Sequencer Status Register on page 321

#### **5.6.4.4.5. Reset Deassert (Software Sequenced) Flow**

The sequence and flow is similar to the Reset Assert (SW Sequenced) flow, though, this flow uses the reset deassert registers/bits instead of the reset assert registers/bits.

#### **Related Information**

Reset Assert (Software Sequenced) Flow on page 327

## **5.7. Conduits**

You can use the conduit interface type for interfaces that do not fit any of the other interface types, and to group any arbitrary collection of signals. Like other interface types, you can export or connect conduit interfaces.

The PCI Express-to-Ethernet example in *Creating a System with Platform Designer* is an example of using a conduit interface for export. You can declare an associated clock interface for conduit interfaces in the same way as memory-mapped interfaces with the associatedClock.

To connect two conduit interfaces inside Platform Designer, the following conditions must be met:

- The interfaces must match exactly with the same signal roles and widths.
- The interfaces must be the opposite directions.
- Clocked conduit connections must have matching associatedClocks on each of their endpoint interfaces.
- *Note:* To connect a conduit output to more than one input conduit interface, you can create a custom component. The custom component could have one input that connects to two outputs, and you can use this component between other conduits that you want to connect. For information about the Avalon Conduit interface, refer to the *Avalon Interface Specifications*

#### **Related Information**

- [Avalon Interface Specifications](https://www.intel.com/content/www/us/en/docs/programmable/683091.html)
- [Creating a System with Platform Designer](#page-5-0) on page 11

## **5.8. Interconnect Pipelining**

You can use pipeline stages within the interconnect to increase a design's  $f_{\text{MAX}}$ . Insertion of pipeline stages reduces the combinational logic depth, while incurring additional latency and logic use.  $(13)$ 

 $(13)$  Each pipeline stage requires two registers and some control logic to store write data, address, and control signals on the command path, as well as response, data, and control signals on the response path.

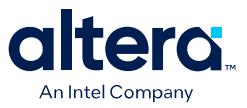

The **Limit interconnect pipeline stages to** option on the **Domains** tab allows you to specify the maximum number of fixed location Avalon pipeline stages that Platform Designer can automatically insert in the command and response path, as Figure 240 on page 329 illustrates. You can specify between 0 to 4 pipeline stages, where 0 means that the interconnect has a combinational datapath. Choosing 3 or 4 pipeline stages can significantly increase the logic utilization of the system. **Limit interconnect pipeline stages to** is specific to each Platform Designer system or subsystem.

*Note:* Enabling **Limit interconnect pipeline stages to** only *allows* insertion up to the limit you specify. However, the actual insertion of pipelines depends upon the existence of certain interconnect components. For example, single-agent systems do not have multiplexers; therefore, multiplexer pipelining does not occur. In an extreme case of a single-host to single-agent system, no pipelining occurs, regardless of the value of the **Limit interconnect pipeline stages to** option.

#### **Figure 240. Pipeline Placement in Arbitration Logic for Command Path**

The following example shows the location of up to four potential pipeline stages in the interconnect command path. Platform Designer can potentially place pipeline stages before the input to the demultiplexer, at the output of the demultiplexer, between the arbiter and the multiplexer, and at the output of the multiplexer. The response path has one less potential pipeline location than the command path.

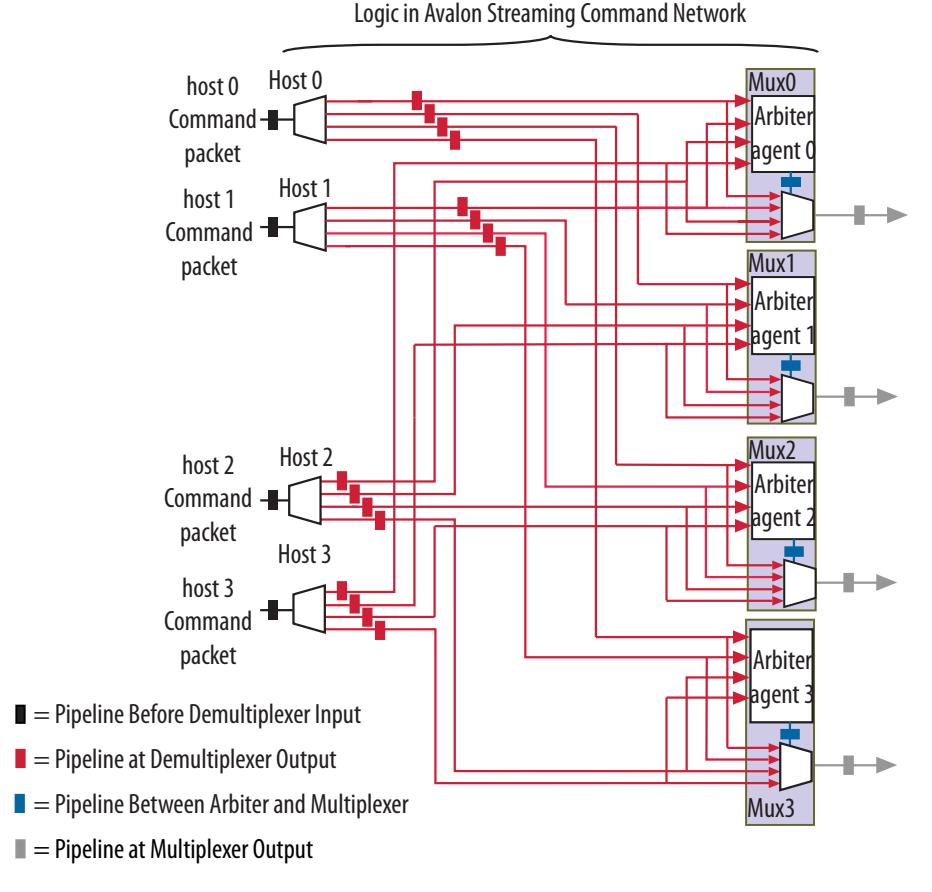

If the **Limit interconnect pipeline stages to** setting does not provide enough fine control over the placement of pipelines, you can explicitly adjust the number of pipeline stages by clicking **Show System with Interconnect** on the **Domains** tab, as [Add Pipeline Stages to the Interconnect Schematic](#page-99-0) on page 330 describes.

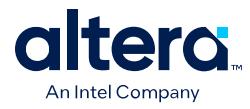

#### **Related Information**

- [Previewing the System Interconnect](#page-98-0) on page 74
- Inserting Pipeline Stages to Increase System Frequency on page 214

### **5.8.1. Add Pipeline Stages to the Interconnect Schematic**

You can view and enable pipelinable locations in a graphical schematic of the Platform Designer interconnect. The **Memory-Mapped Interconnect** tab allows you to adjust pipeline connections in the Platform Designer command and response interconnect.

*Note:* You can specify the **Limit interconnect pipeline stages to** option to automatically insert from zero to a maximum of four pipeline stages, rather than adding pipeline stages explicitly in the schematic. Use the schematic if you require finer control than the option provides. Add pipelines to the interconnect schematic only for complete systems. When **Enable all pipeline stages** is set to **TRUE**, the **Limit interconnect pipeline stages to** option is disabled, and you cannot edit pipelines in the schematic.

#### **Figure 241. Available Pipeline Locations in Memory Mapped Interconnect Schematic**

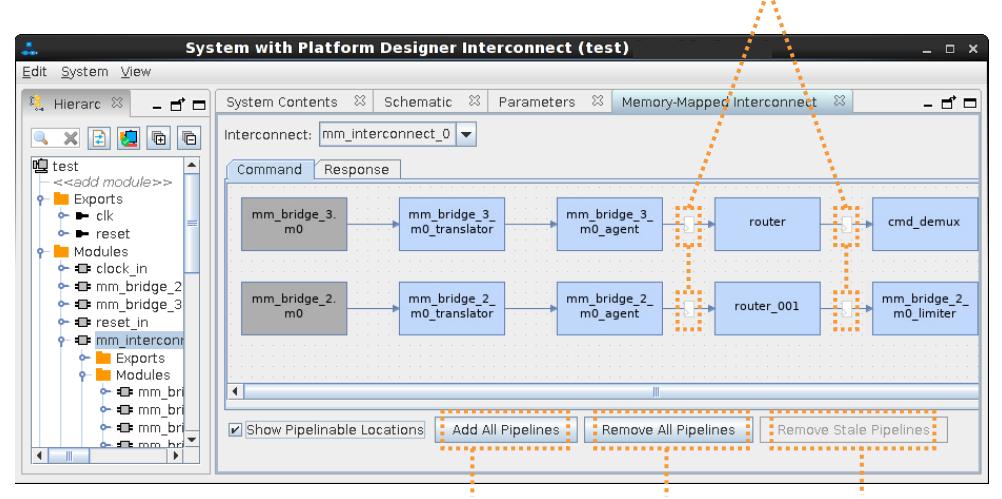

Available Pipeline Locations

Adds Pipeline To All Available Locations Removes All Added Pipelines Removes All Stale Pipelines

- 1. In the Platform Designer software, open a system that includes two Avalon memory mapped pipeline bridge instances, with one instance functioning as the host, and the other instance functioning as the agent.
- 2. Click **View** ➤ **Domains**. The **Domains** tab displays the memory mapped domains in the system.
- 3. Under **Interconnect Parameters**, ensure that **Enable all pipeline stages** is set to **False**. When set to **True**, this option disables manual pipeline insertion.

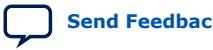

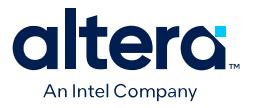

#### **Figure 242. Domains Tab**

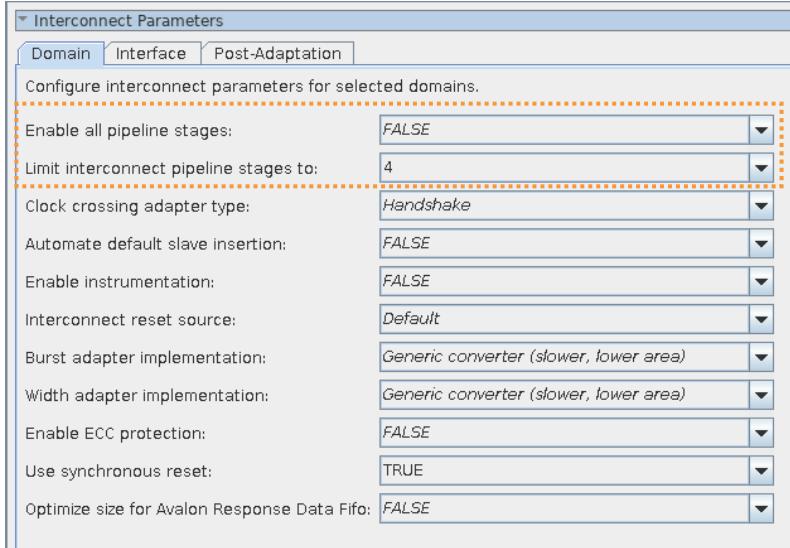

- 4. In the **Domains** tab, click **Show System With Interconnect**. The System with Platform Designer Interconnect window displays the available pipeline locations on the **Command** and **Response** tabs.
- 5. Specify the placement of pipeline stages in the interconnect schematic:
	- To view all locations that can accept a pipeline stage, enable **Show Pipelinable Locations**.
	- To add a pipeline to an available location, right-click the location and enable **Pipelined**.
	- To add pipelines at all available locations, click **Add All Pipelines**.
	- To remove all pipelines you add, click **Remove All Pipelines**.
	- To remove pipelines that have become stale due to changes since enabling a pipeline, click **Remove Stale Pipelines**. If you make changes to the original system's connectivity after manually pipelining an interconnect, the inserted pipelines may become invalid. Platform Designer displays warning messages when you generate the system if invalid pipeline stages are detected. You can remove invalid pipeline stages with the **Remove Stale Pipelines** option in the **Memory-Mapped Interconnect** tab. Do not make changes to the system's connectivity after manual pipeline insertion.
- *Note:* Review manually-inserted pipelines when upgrading to newer versions of Platform Designer. Manually-inserted pipelines in one version of Platform Designer may not be valid in a future version.

## **5.9. Error Correction Coding (ECC) in Platform Designer Interconnect**

Error Correction Coding (ECC) logic allows the Platform Designer interconnect to detect and correct errors. Enabling ECC improves data integrity in memory blocks. Platform Designer supports ECC protection for Read Data FIFO (rdata FIFO) instances only.

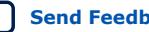

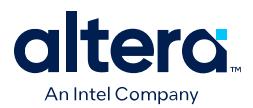

As transistors become smaller, computer hardware is more susceptible to data corruption. Data corruption causes Single Event Upsets (SEUs), and increases the probability of Failures in Time (FIT) rates in computer systems. SEU events without error notification can cause the system to be stuck in an unknown response status, and increase the FIT rate.

Before writing data to the memory device, the ECC logic encodes the data bus with a Hamming code. Then, the ECC logic decodes and performs error checking on the data output.

Platform Designer interconnect sends uncorrectable errors arising from memory as DECODEERROR (DECERR) on the Avalon response bus.

#### **Figure 243. High-Level Implementation of rdata\_FIFO with ECC Enabled**

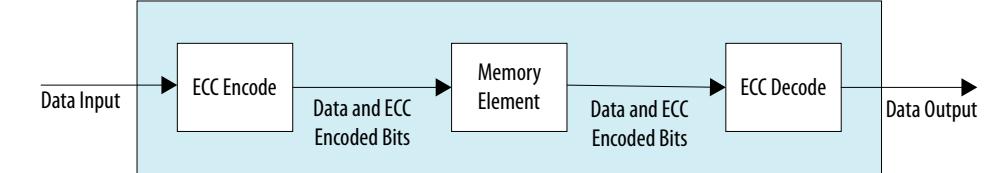

*Note:* Enabling ECC logic may increase logic utilization and cause lower f<sub>MAX</sub>.

### **Related Information**

Read and Write Responses on page 276

# **5.10. AMBA 3 AXI Protocol Specification Support (version 1.0)**

Platform Designer allows memory-mapped connections between AMBA 3 AXI components, AMBA 3 AXI and AMBA 4 AXI components, and AMBA 3 AXI and Avalon interfaces with unique or exceptional support.

Refer to the *AMBA 3 Protocol Specifications* on the ARM website for more information. (14)

#### **Related Information**

- [Arm AMBA Protocol Specifications](https://developer.arm.com/documentation/)
- Avalon Agent and AXI Subordinate Network Interfaces on page 261

### **5.10.1. Channels**

Platform Designer has the following support and restrictions for AMBA 3 AXI channels.

 $(14)$  This document now refers to the AXI "manager" and "subordinate" to replace the former terms, as the latest AMBA® [AXI and ACE Protocol Specification](https://developer.arm.com/documentation/ihi0022/hc/?lang=en) describes.
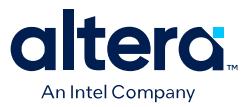

#### **5.10.1.1. Read and Write Address Channels**

Most signals are allowed. However, the following limitations are present in Platform Designer 14.0:

- Supports 64-bit addressing.
- ID width limited to 18-bits.
- HPS-FPGA host interface has a 12-bit ID.

#### **5.10.1.2. Write Data, Write Response, and Read Data Channels**

Most signals are allowed. However, the following limitations are present in Platform Designer 14.0:

- Data widths limited to a maximum of 1024-bits
- Limited to a fixed byte width of 8-bits

#### **5.10.1.3. Low Power Channel**

Low power extensions are not supported in Platform Designer, version 14.0.

#### **5.10.2. Cache Support**

AWCACHE and ARCACHE are passed to an AXI subordinate unmodified. (15)

#### **5.10.2.1. Bufferable**

Platform Designer interconnect treats AXI transactions as non-bufferable. All responses must come from the terminal subordinate.

When connecting to Avalon memory mapped agents, since they do not have write responses, the following exceptions apply:

- For Avalon memory mapped agents, the write response is generated by the AXI subordinate agent once the write transaction is accepted by the subordinate. The following limitation exists for an Avalon bridge:
- For an Avalon bridge, the response is generated before the write reaches the endpoint. Be aware of this limitation and avoid multiple paths past the bridge to any endpoint subordinate, or only perform bufferable transactions to an Avalon bridge.

#### **5.10.2.2. Cacheable (Modifiable)**

Platform Designer interconnect acknowledges the cacheable (modifiable) attribute of AXI transactions.

 $(15)$  This document now refers to the AXI "manager" and "subordinate" to replace the former outmoded terms. Refer to the *AMBA AXI and ACE Protocol Specification*.

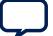

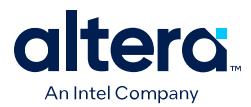

It does not change the address, burst length, or burst size of non-modifiable transactions, with the following exceptions:

- Platform Designer considers a wide transaction to a narrow agent as modifiable because the size requires reduction.
- Platform Designer may consider AXI read and write transactions as modifiable when the destination is an Avalon agent. The AXI transaction may be split into multiple Avalon transactions if the agent is unable to accept the transaction. This may occur because of burst lengths, narrow sizes, or burst types.

Platform Designer ignores all other bits, for example, read allocate or write allocate because the interconnect does not perform caching. By default, Platform Designer considers Avalon host transactions as non-bufferable and non-cacheable, with the allocate bits tied low.

### **5.10.3. Security Support**

TrustZone refers to the security extension of the ARM architecture, which includes the concept of "secure" and "non-secure" transactions, and a protocol for processing between the designations.

The interconnect passes the AWPROT and ARPROT signals to the endpoint subordinate without modification. It does not use or modify the PROT bits.

Refer to *Manage System Security* in *Creating a System with Platform Designer* for more information about secure systems and the TrustZone feature.

#### **Related Information**

[Configuring Platform Designer System Security](#page-117-0) on page 79

### **5.10.4. Atomic Accesses**

Exclusive accesses are supported for AXI subordinates by passing the lock, transaction ID, and response signals from manager to subordinate, with the limitation that subordinates that do not reorder responses. Avalon agents do not support exclusive accesses, and always return OKAY as a response. Locked accesses are also not supported.

### **5.10.5. Response Signaling**

Full response signaling is supported. Avalon agents always return OKAY as a response.

### **5.10.6. Ordering Model**

Platform Designer interconnect provides responses in the same order as the commands are issued.

To prevent reordering, for subordinates that accept reordering depths greater than 1, Platform Designer does not transfer the transaction ID from the manager, but provides a constant transaction ID of 0. For subordinates that do not reorder, Platform Designer allows the transaction ID to be transferred to the subordinate. To avoid cyclic dependencies, Platform Designer supports a single outstanding subordinate scheme for both reads and writes. Changing the targeted subordinate before all responses have returned stalls the manager, regardless of transaction ID.

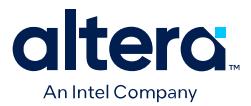

#### **5.10.6.1. AXI and Avalon Ordering**

There is a potential read-after-write risk when Avalon hosts transact to AXI subordinates.

According to the *AMBA Protocol Specifications*, there is no ordering requirement between reads and writes. However, Avalon has an implicit ordering model that requires transactions from a host to the same AXI subordinate to be in order. The Avalon interconnect always processes the transactions in order. The interconnect blocks transactions if required. The interconnect prevents writing to the AXI subordinate when read is pending.

#### **5.10.7. Data Buses**

Narrow bus transfers are supported. AXI write strobes can have any pattern that is compatible with the address and size information. Intel recommends that transactions to Avalon agents follow Avalon byteenable limitations for maximum compatibility.

*Note:* Byte 0 is always bits [7:0] in the interconnect, following AXI's and Avalon's byte (address) invariance scheme.

### **5.10.8. Unaligned Address Commands**

Unaligned address commands are commands with addresses that do not conform to the data width of a subordinate. Since Avalon memory mapped subordinates accept only aligned addresses, Platform Designer modifies unaligned commands from AXI managers to the correct data width. Platform Designer must preserve commands issued by AXI managers when passing the commands to AXI subordinates.

*Note:* Unaligned transfers are aligned if downsizing occurs. For example, when downsizing to a bus width narrower than that required by the transaction size, AWSIZE or ARSIZE, the transaction must be modified.

### **5.10.9. Avalon and AXI Transaction Support**

Platform Designer supports transactions between Avalon and AXI interfaces with the following limitations in this section.

#### **Related Information**

[Avalon Interface Specifications](https://www.intel.com/content/www/us/en/programmable/documentation/nik1412467993397.html#nik1412467919954)

#### **5.10.9.1. Transaction Cannot Cross 4KB Boundaries**

When an Avalon host issues a transaction to an AXI subordinate, the transaction cannot cross 4KB boundaries. Non-bursting Avalon hosts already follow this boundary restriction.

When connecting an Avalon memory-mapped interface FPGA host to an AXI subordinate in Platform Designer, you must ensure that the bursts do not exceed the AXI3 or AXI4 4KB boundary restriction for burst transactions.

#### **5.10.9.2. Adjacent Bytelanes with Partial Width Transactions**

The following limitations apply to Avalon to AXI partial width transactions with use of adjacent bytelanes:

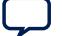

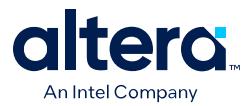

- Avalon interfaces only support adjacent bytelanes if the interface requires more than one byte enable. For example: 1100, 0011.
- AXI fully supports use of bytelanes that are not adjacent. For example: 1010, 0101.

#### **Related Information**

[Avalon Interface Specifications](https://www.intel.com/content/www/us/en/programmable/documentation/nik1412467993397.html#nik1412467919954)

#### **5.10.9.3. Handling Read Side Effects**

Read side effects can occur when more bytes than necessary are read from the subordinate, and the unwanted data that are read are later inaccessible on subsequent reads. For write commands, the correct byteenable paths are asserted based on the size of the transactions. For read commands, narrow-sized bursts are broken up into multiple non-bursting commands, and each command with the correct byteenable paths asserted.

Platform Designer always assumes that the byteenable is asserted based on the size of the command, not the address of the command. The following scenarios are examples:

- For a 32-bit AXI manager that issues a read command with an unaligned address starting at address  $0 \times 01$ , and a burstcount of 2 to a 32-bit Avalon agent, the starting address is: 0x00.
- For a 32-bit AXI manager that issues a read command with an unaligned address starting at address  $0x01$ , with 4-bytes to an 8-bit AXI subordinate, the starting address is: 0x00.

## **5.11. AMBA 3 APB Protocol Specification Support (version 1.0)**

APB (Advanced Peripheral Bus) interface is optimized for minimal power consumption and reduced interface complexity. You can use APB to interface to peripherals which are low-bandwidth and do not require the high performance of a pipelined bus interface. Signal transitions are sampled at the rising edge of the clock to enable the integration of APB peripherals easily into any design flow.

Platform Designer allows connections between APB components, and AMBA 3 AXI, AMBA 4 AXI, and Avalon memory-mapped interfaces. The following sections describe unique or exceptional APB support in the Platform Designer software.  $(16)$ 

#### **Related Information**

[Arm AMBA Protocol Specifications](https://developer.arm.com/documentation/)

### **5.11.1. Bridges**

With APB, you cannot use bridge components that use multiple PSEL<sub>x</sub> in Platform Designer. As a workaround, you can group PSELx, and then send the packet to the subordinate directly.

 $(16)$  This document now refers to the AXI "manager" and "subordinate" to replace the former terms, as the latest AMBA® [AXI and ACE Protocol Specification](https://developer.arm.com/documentation/ihi0022/hc/?lang=en) describes.

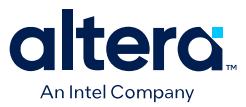

Intel recommends as an alternative that you instantiate the APB bridge and all the APB subordinates in Platform Designer. You should then connect the subordinate side of the bridge to any high speed interface and connect the manager side of the bridge to the APB subordinates. Platform Designer creates the interconnect on either side of the APB bridge and creates only one PSEL signal.

Alternatively, you can connect a bridge to the APB bus outside of Platform Designer. Use an AXI bridge to export the AXI manager to the top-level, and then connect this AXI interface to the subordinate side of the APB bridge. Alternatively, instantiate the APB bridge in Platform Designer and export APB manager to the top- level, and from there connect to APB bus outside of Platform Designer.

### **5.11.2. Burst Adaptation**

APB is a non-bursting interface. Therefore, for any AXI manager or Avalon host with bursting support, a burst adapter is inserted before the agent or subordinate interface, and the burst transaction is translated into a series of non-bursting transactions before reaching the APB subordinate or agent.

### **5.11.3. Width Adaptation**

Platform Designer allows different data width connections with APB. When connecting a wider manager to a narrower APB subordinate, the width adapter converts the wider transactions to a narrower transaction to fit the APB subordinate data width. APB does not support Write Strobe. Therefore, when you connect a narrower transaction to a wider APB subordinate, the subordinate cannot determine which byte lane to write. In this case, the subordinate data may be overwritten or corrupted.

### **5.11.4. Error Response**

Error responses are returned to the manager. Platform Designer performs error mapping if the manager is an AMBA 3 AXI or AMBA 4 AXI manager, for example, RRESP/BRESP= SLVERR. For the case when the subordinate does not use SLVERR signal, an OKAY response is sent back to manager by default.

### **5.12. AMBA 4 AXI Memory-Mapped Interface Support (version 2.0)**

Platform Designer allows memory-mapped connections between AMBA 4 AXI components, AMBA 4 AXI and AMBA 3 AXI components, and AMBA 4 AXI and Avalon interfaces with unique or exceptional support.  $(17)$ 

### **5.12.1. Burst Support**

Platform Designer supports INCR bursts up to 256 beats. Platform Designer converts long bursts to multiple bursts in a packet with each burst having a length less than or equal to MAX BURST when going to AMBA 3 AXI or Avalon agents.

For narrow-sized transfers, bursts with Avalon agents as destinations are shortened to multiple non-bursting transactions in order to transmit the correct address to the agents, since Avalon agents always perform full-sized datawidth transactions.

 $(17)$  This document now refers to the AXI "manager" and "subordinate" to replace the former terms, as the latest AMBA® [AXI and ACE Protocol Specification](https://developer.arm.com/documentation/ihi0022/hc/?lang=en) describes.

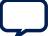

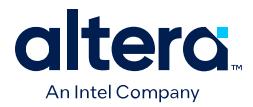

Bursts with AMBA 3 AXI subordinates as destinations are shortened to multiple bursts, with each burst length less than or equal to 16. Bursts with AMBA 4 AXI subordinates as destinations are not shortened.

### **5.12.2. QoS**

Platform Designer routes 4-bit QoS signals (Quality of Service Signaling) on the read and write address channels directly from the AXI manager or Avalon host to the AXI subordinate or Avalon agent, respectively.

Transactions from AXI managers and Avalon hosts have a default value of 4'b0000, which indicates that the transactions are not part of the QoS flow. QoS values are not used for subordinates or agents that do not support QoS.

There are no programmable QoS registers or compile-time QoS options for a manager or host that overrides its real or default value.

### **5.12.3. Regions**

AMBA 4 AXI subordinates with AXREGION signals are allowed. AXREGION signals are driven with the default value of  $0 \times 0$ , and are limited to one entry in a manager's address map.

### **5.12.4. Write Response Dependency**

Write response dependency as specified in the *Arm AMBA Protocol Specifications* for AMBA 4 AXI is not supported.

#### **Related Information**

[Arm AMBA Protocol Specifications](https://developer.arm.com/documentation/)

### **5.12.5. AWCACHE and ARCACHE**

For AMBA 4 AXI, Platform Designer meets the requirement for modifiable and nonmodifiable transactions. The modifiable bit refers to ARCACHE[1]and AWCACHE[1].

### **5.12.6. Width Adaptation and Data Packing in Platform Designer**

Data packing applies only to systems where the data width of Avalon hosts or AXI managers is less than the data width of Avalon agents or AXI subordinates, respectively.

The following rules apply:

- Data packing is supported when hosts and agents are Avalon memory mapped.
- Data packing is not supported when any manager or subordinate is an AMBA 3 AXI, AMBA 4 AXI, or APB component.

For example, for a read/write command with a 32-bit host connected to a 64-bit agent, and a transaction of 2 burstcounts, Platform Designer sends 2 separate read/ write commands to access the 64-bit data width of the agent.

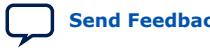

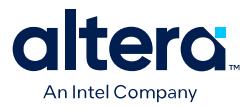

### **5.12.7. Ordering Model**

Platform Designer does not support out of order command response. Platform Designer processes AXI subordinates as device non-bufferable memory types.

The following describes the required behavior for the device non-bufferable memory type:

- Write response must be obtained from the final destination.
- Read data must be obtained from the final destination
- Transaction characteristics must not be modified.
- Reads must not be pre-fetched. Writes must not be merged.
- Non-modifiable read and write transactions.

 $(AWCACHE[1] = 0$  or  $ARCACHE[1] = 0)$  from the same ID to the same subordinate must remain ordered. The interconnect always provides responses in the same order as the commands issued. subordinates that support reordering provide a constant transaction ID to prevent reordering. AXI subordinates that do not reorder are provided with transaction IDs, which allows exclusive accesses for such subordinates.

### **5.12.8. Read and Write Allocate**

Read and write allocate does not apply to Platform Designer interconnect, which does not have caching features, and always receives responses from an endpoint.

#### **5.12.9. Locked Transactions**

Locked transactions are not supported for Platform Designer, version 14.0.

#### **5.12.10. Memory Types**

For AMBA 4 AXI, Platform Designer processes transactions as though the endpoint is a device memory type. For device memory types, using non-bufferable transactions to force previous bufferable transactions to finish is irrelevant, because Platform Designer interconnect always identifies transactions as being non-bufferable.

#### **5.12.11. Mismatched Attributes**

There are rules for how multiple managers issue cache values to a shared memory region. The interconnect meets requirements if signals are not modified.

#### **5.12.12. Signals**

Platform Designer supports up to 64-bits for the BUSER, WUSER and RUSER sideband signals. AMBA 4 AXI allows some signals to be omitted from interfaces by aligning them with the default values as defined in the *AMBA Protocol Specifications* on the ARM website.

#### **Related Information**

[Arm AMBA Protocol Specifications](https://developer.arm.com/documentation/)

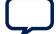

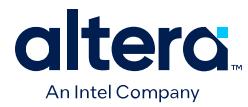

## **5.13. AMBA 4 AXI Streaming Interface Support (version 1.0)**

### **5.13.1. Connection Points**

Platform Designer allows you to connect an AMBA 4 AXI-Stream interface to another AMBA 4 AXI-Stream interface.

The connection is point-to-point without adaptation and must be between an axi4stream\_manager and axi4stream\_subordinate. Connected interfaces must have the same port roles and widths.

Non matching manager to subordinate connections, and multiple managers to multiple subordinates connections are not supported. (18)

### **5.13.1.1. AMBA 4 AXI Streaming Connection Point Parameters**

#### **Table 98. AMBA 4 AXI Streaming Connection Point Parameters**

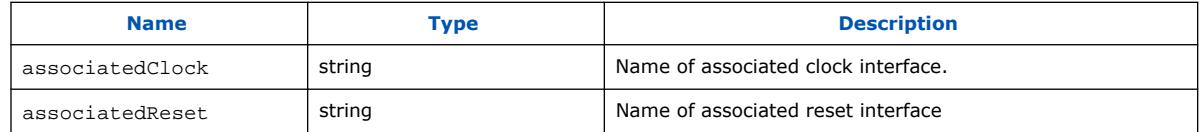

#### **5.13.1.2. AMBA 4 AXI Streaming Connection Point Signals**

#### **Table 99. AMBA 4 AXI-Stream Connection Point Signals**

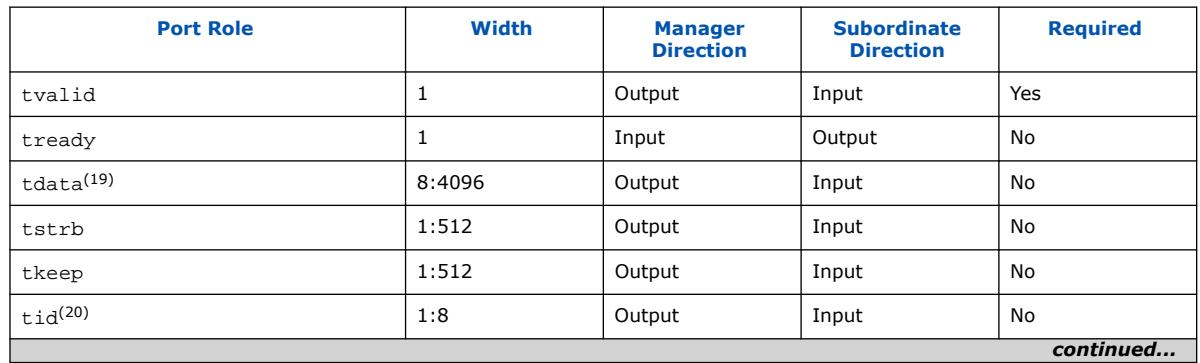

<sup>(18)</sup> This document refers to the new AXI "manager" and AXI "subordinate" inclusive terms to replace outmoded terms, as the latest version of the AMBA® [AXI and ACE Protocol](https://developer.arm.com/documentation/ihi0022/hc/?lang=en) [Specification](https://developer.arm.com/documentation/ihi0022/hc/?lang=en) describes.

<sup>(19)</sup> integer in multiple of bytes

<sup>(20)</sup> maximum 8-bits

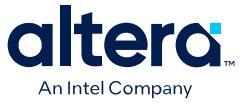

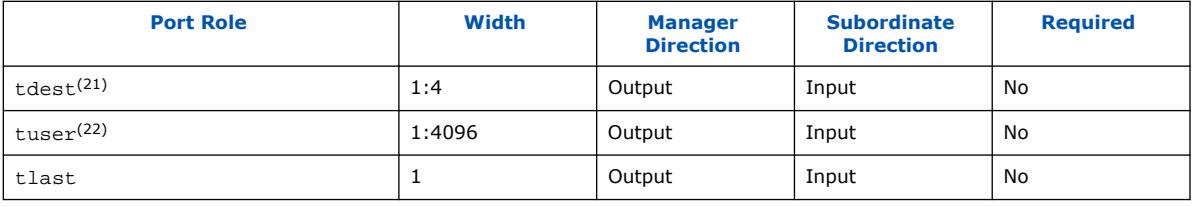

### **5.13.2. Adaptation**

AMBA 4 AXI-Stream adaptation support is not available. AMBA 4 AXI-Stream manager and subordinate interface signals and widths must match.

## **5.14. AMBA 4 AXI-Lite Protocol Specification Support (version 2.0)**

AMBA 4 AXI-Lite is a sub-set of AMBA 4 AXI. It is suitable for simpler control registerstyle interfaces that do not require the full functionality of AMBA 4 AXI. <sup>(23)</sup>

Platform Designer supports the following AMBA 4 AXI-Lite features:

- Transactions with a burst length of 1.
- Data accesses use the full width of a data bus (32- bit or 64-bit) for data accesses, and no narrow-size transactions.
- Non-modifiable and non-bufferable accesses.
- No exclusive accesses.

### **5.14.1. AMBA 4 AXI-Lite Signals**

Platform Designer supports all AMBA 4 AXI-Lite interface signals. Signals that are optional in AMBA 4 are also optional in AMBA 4 AXI-Lite.

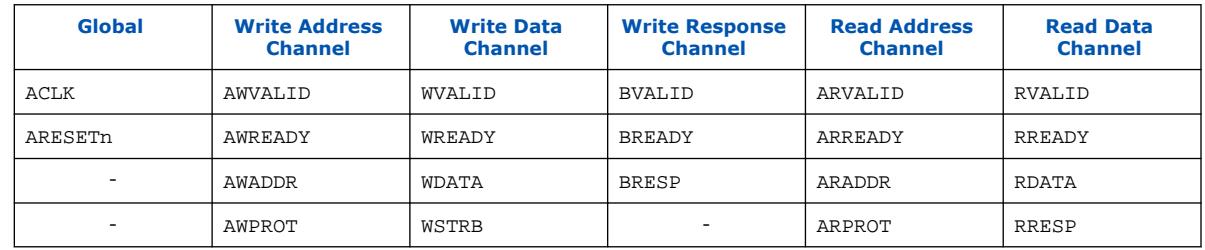

#### **Table 100. AMBA 4 AXI-Lite Signals**

 $(23)$  This document refers to the new AXI "manager" and AXI "subordinate" inclusive terms to replace outmoded terms, as the latest version of the AMBA® [AXI and ACE Protocol](https://developer.arm.com/documentation/ihi0022/hc/?lang=en) [Specification](https://developer.arm.com/documentation/ihi0022/hc/?lang=en) describes.

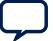

<sup>(21)</sup> maximum 4-bits

<sup>(22)</sup> number of bits in multiple of the number of bytes of tdata

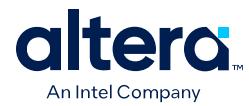

### **5.14.2. AMBA 4 AXI-Lite Optional Port Support and Interconnect**

Platform Designer permits you to omit optional ports on the AMBA 4 AXI-Lite interface. However, the Platform Designer interconnect does not support the optional AMBA 4 AXI-Lite signals. The interconnect-facing AMBA 4 AXI-Lite interface must include all signals in AMBA 4 AXI-Lite Signals.

### **5.14.3. AMBA 4 AXI-Lite Bus Width**

AMBA 4 AXI-Lite managers or subordinates must have either 32-bit or 64-bit bus widths. Platform Designer interconnect inserts a width adapter if a manager and subordinate pair have different widths.

### **5.14.4. AMBA 4 AXI-Lite Outstanding Transactions**

AXI-Lite supports outstanding transactions. The options to control outstanding transactions is set in the parameter editor for the selected component.

### **5.14.5. AMBA 4 AXI-Lite IDs**

AMBA 4 AXI-Lite does not support IDs. Platform Designer performs ID reflection inside the AXI subordinate agent.

### **5.14.6. Connections Between AMBA 3 AXI,AMBA 4 AXI and AMBA 4 AXI-Lite**

#### **5.14.6.1. AMBA 4 AXI-Lite Subordinate Requirements**

For an AMBA 4 AXI-Lite subordinate side, the host or manager can be any interface type, such as an Avalon (with bursting), AMBA 3 AXI, or AMBA 4 AXI. Platform Designer allows the following connections and inserts adapters, if needed.

- **Burst adapter**—Avalon and AMBA 3 AXI and AMBA 4 AXI bursting host or manager require a burst adapter to shorten the burst length to 1 before sending a transaction to an AMBA 4 AXI-Lite subordinate.
- Platform Designer interconnect uses a width adapter for mismatched data widths.
- Platform Designer interconnect performs ID reflection inside the subordinate agent.
- An AMBA 4 AXI-Lite subordinate must have an address width of at least 12-bits.
- AMBA 4 AXI-Lite does not have the AXSIZE parameter. Narrow manager to a wide AMBA 4 AXI-Lite subordinate is not supported. For managers that support narrowsized bursts, for example, AMBA 3 AXI and AMBA 4 AXI, a burst to an AMBA 4 AXI-Lite subordinate must have a burst size equal to or greater than the subordinate's burst size.

### **5.14.6.2. AMBA 4 AXI-Lite Data Packing**

Platform Designer interconnect does not support AMBA 4 AXI-Lite data packing.

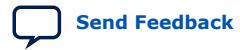

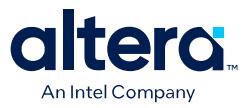

### **5.14.7. AMBA 4 AXI-Lite Response Merging**

When Platform Designer interconnect merges SLVERR and DECERR, the error responses are not sticky. The response is based on priority and the manager always sees a DECERR. When SLVERR and DECERR are merged, it is based on their priorities, not stickiness. DECERR receives priority in this case, even if SLVERR returns first.

## **5.15. Port Roles (Interface Signal Types)**

Each interface defines signal roles and their behavior. Many signal roles are optional, allowing IP component designers the flexibility to select only the signal roles necessary to implement the required functionality.

### **5.15.1. AXI Manager Interface Signal Types**

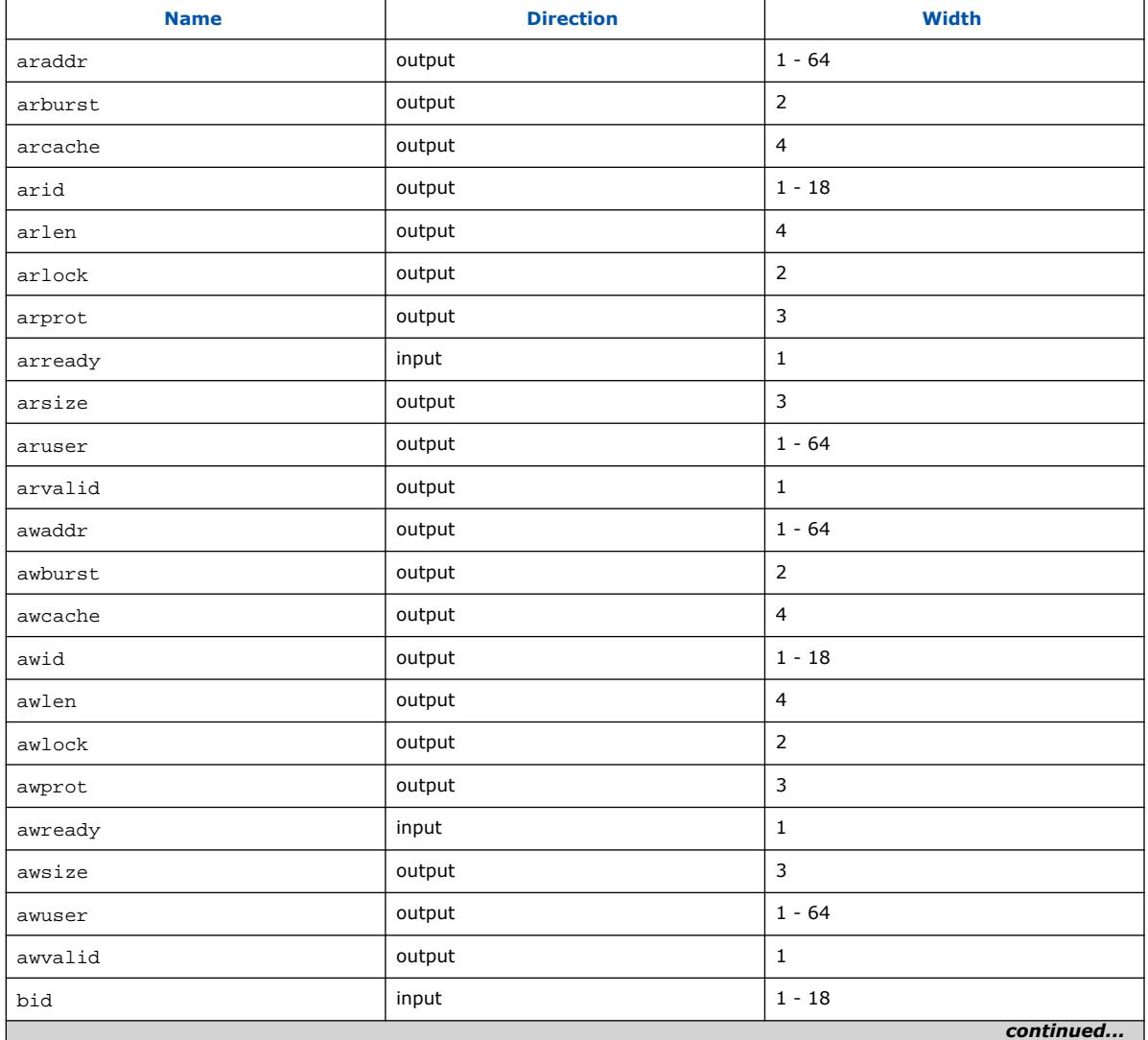

#### **Table 101. AXI Manager Interface Signal Types**

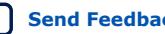

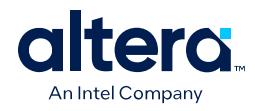

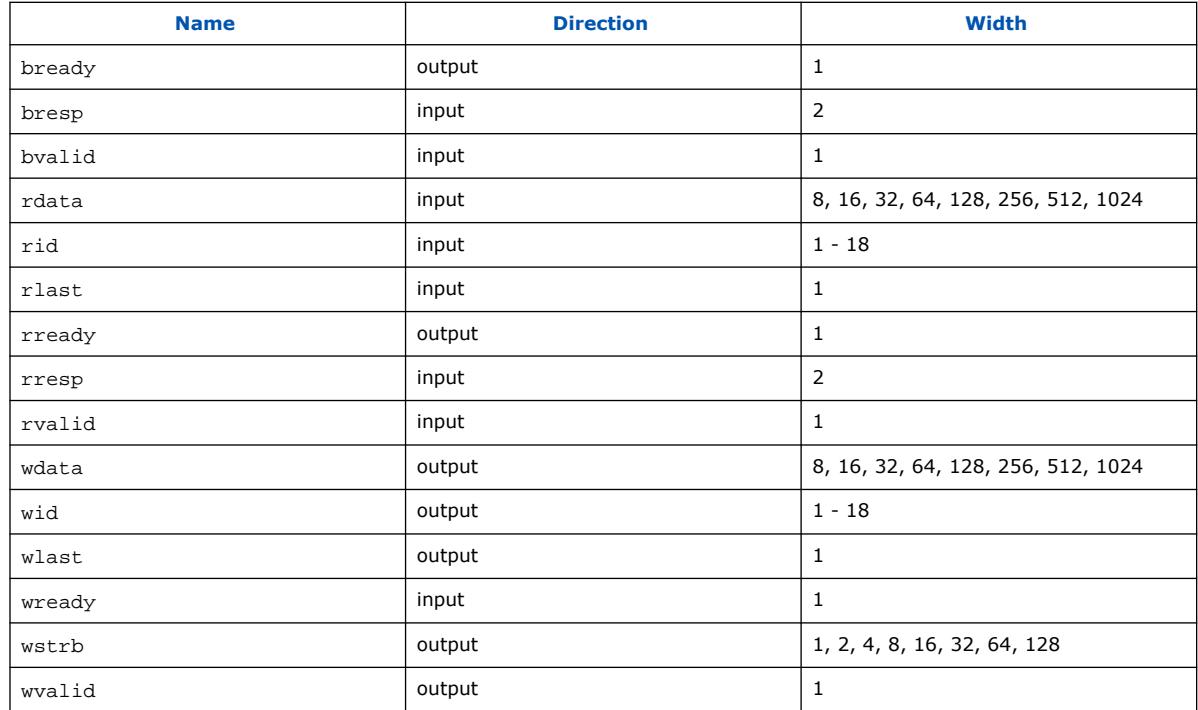

## **5.15.2. AXI Subordinate Interface Signal Types**

### **Table 102. AXI Subordinate Interface Signal Types**

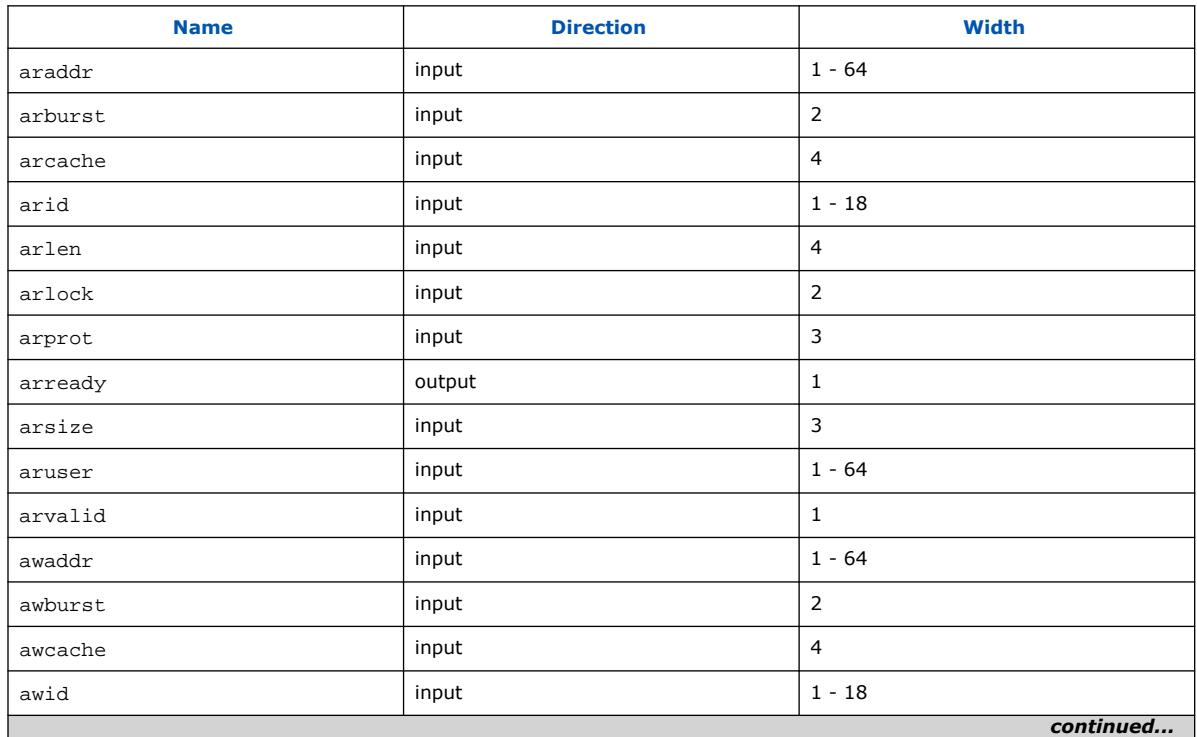

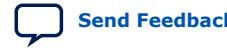

#### *5. Platform Designer Interconnect* **683609 | 2024.04.01**

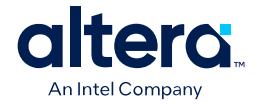

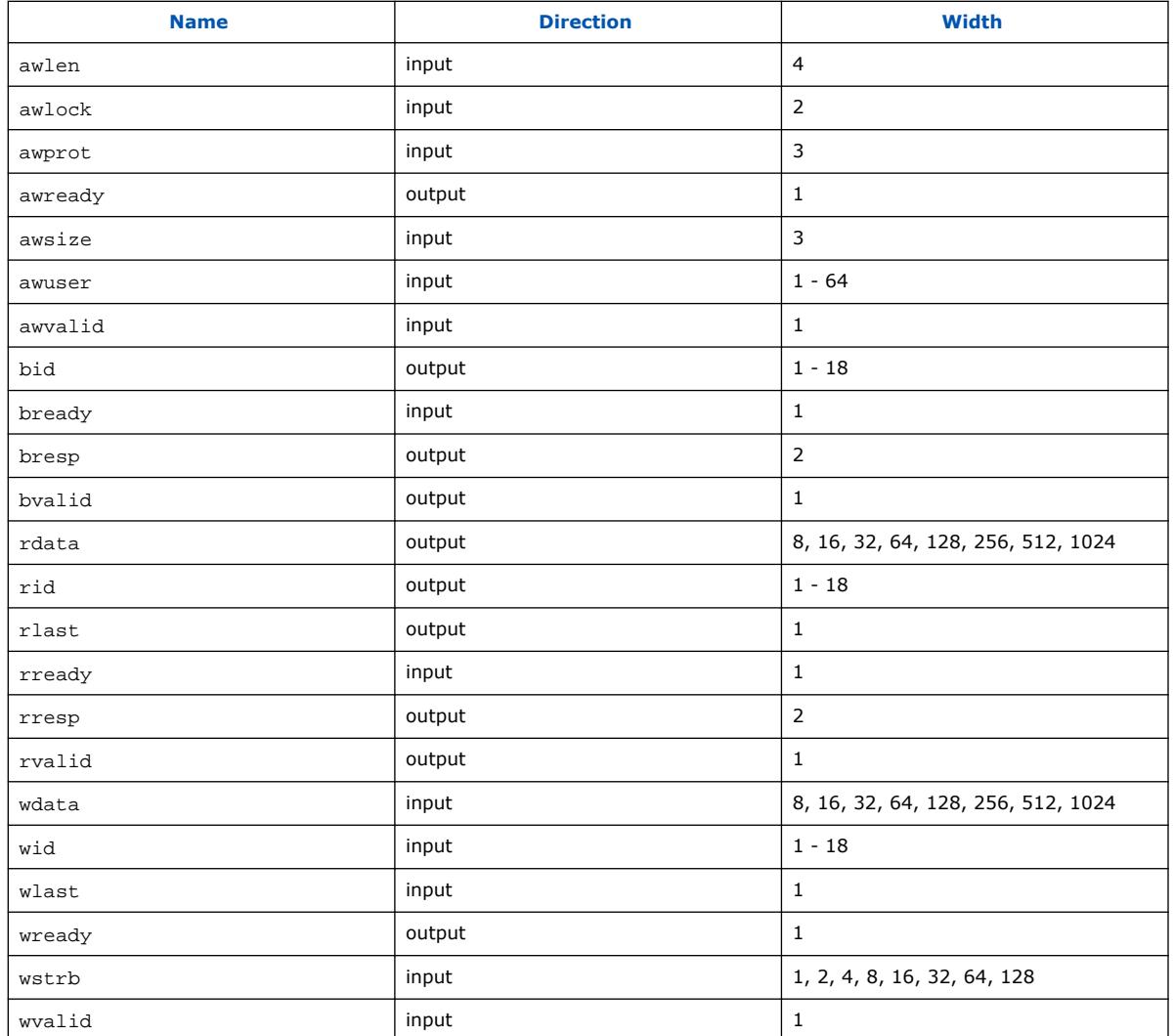

### **5.15.3. AMBA 4 AXI Manager Interface Signal Types**

## **Table 103. AMBA 4 AXI manager Interface Signal Types**

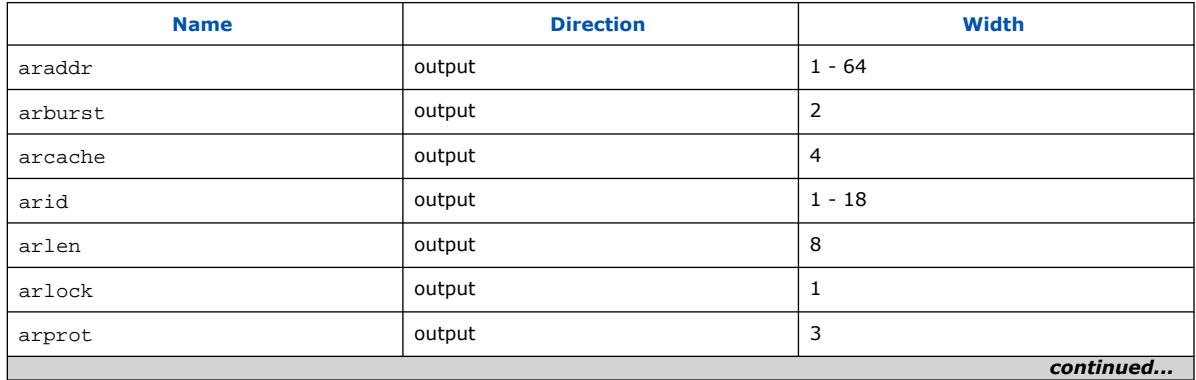

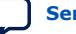

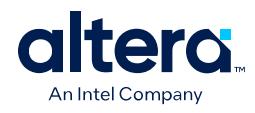

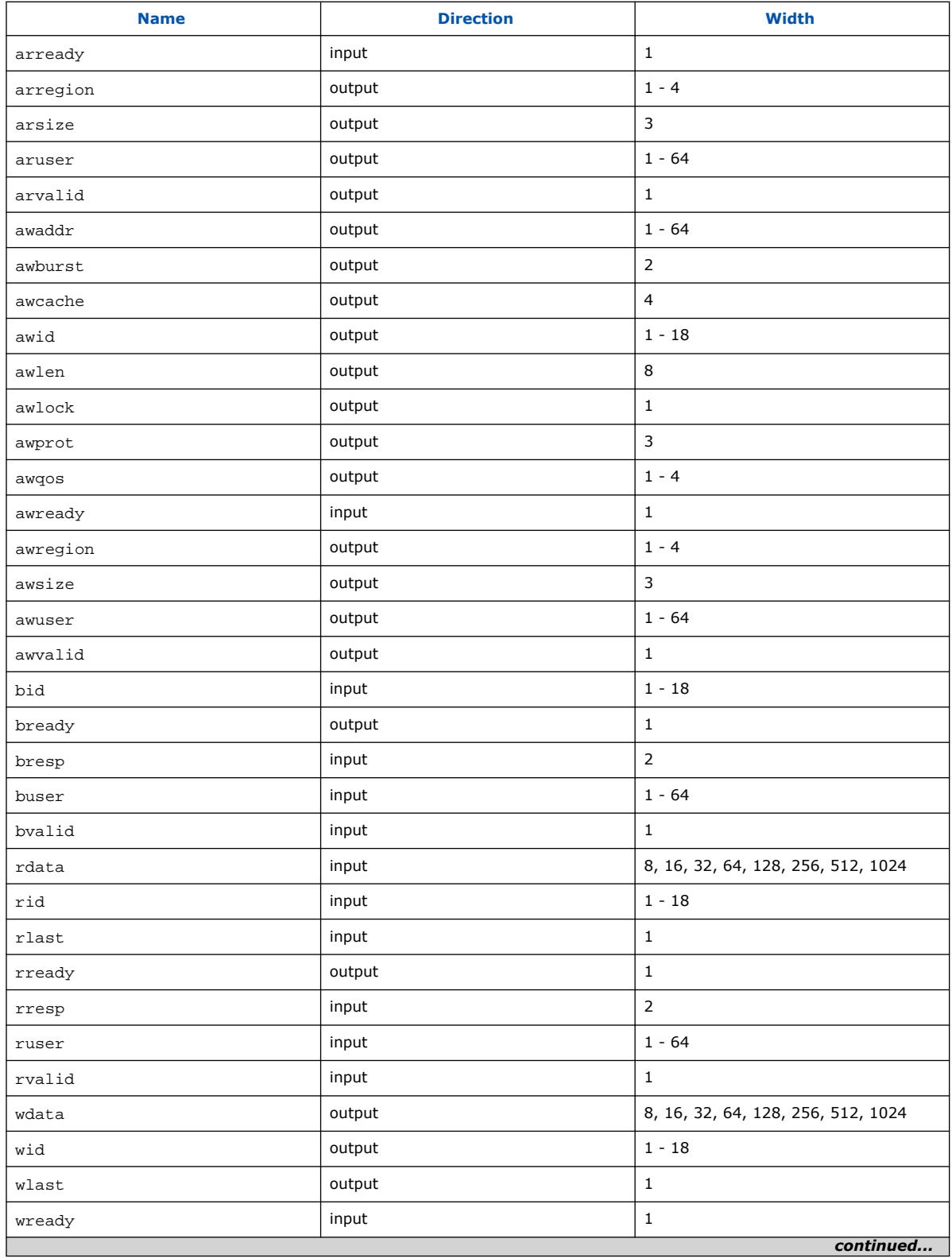

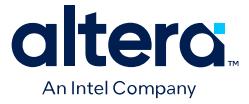

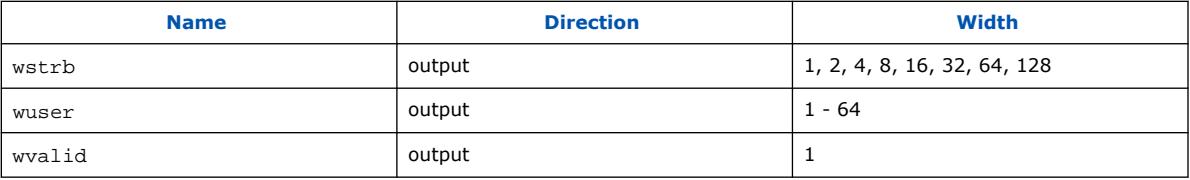

## **5.15.4. AMBA 4 AXI Subordinate Interface Signal Types**

## **Table 104. AMBA 4 AXI Subordinate Interface Signal Types**

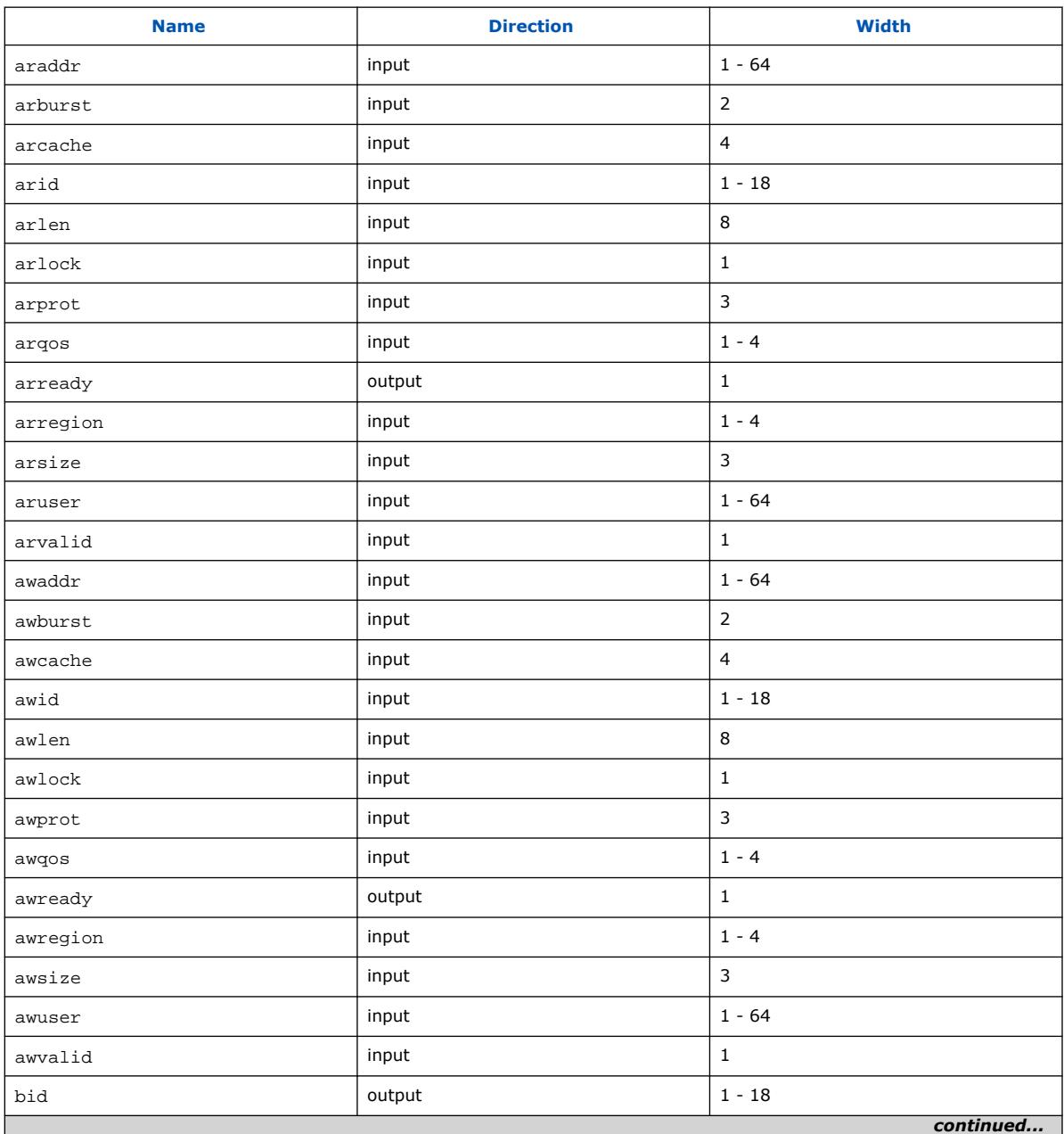

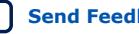

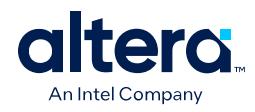

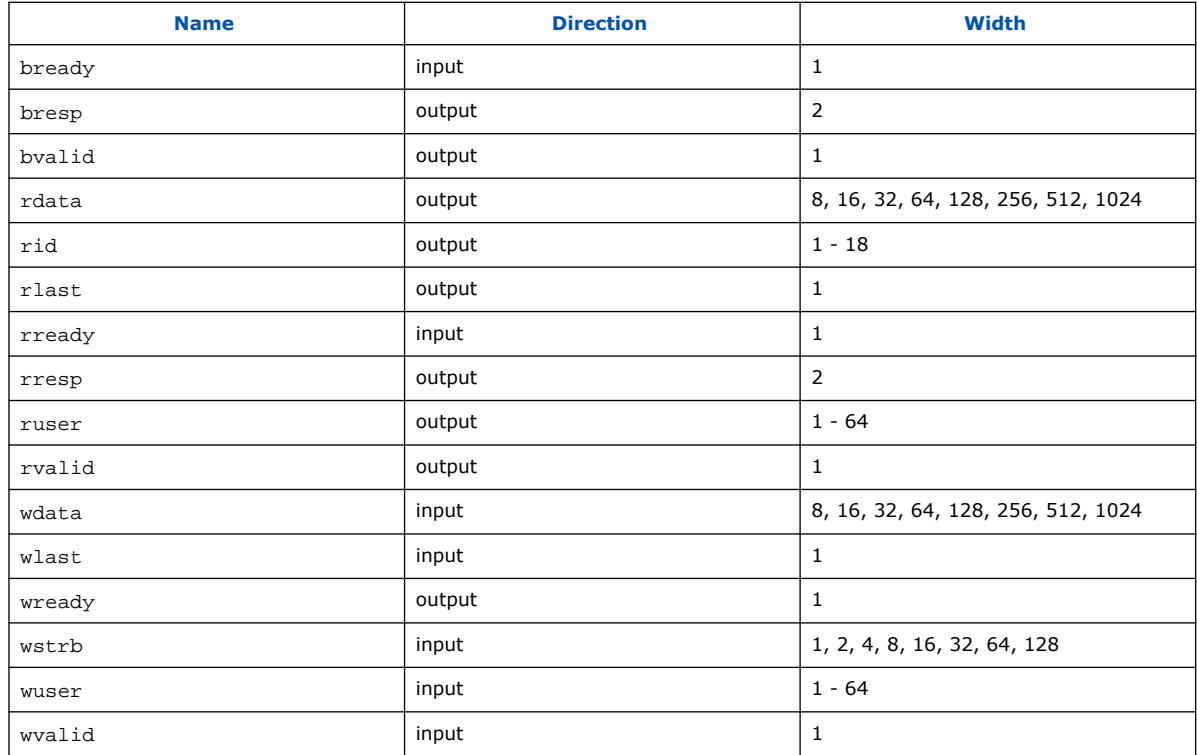

### **5.15.5. AMBA 4 AXI-Stream Manager and Subordinate Interface Signal Types**

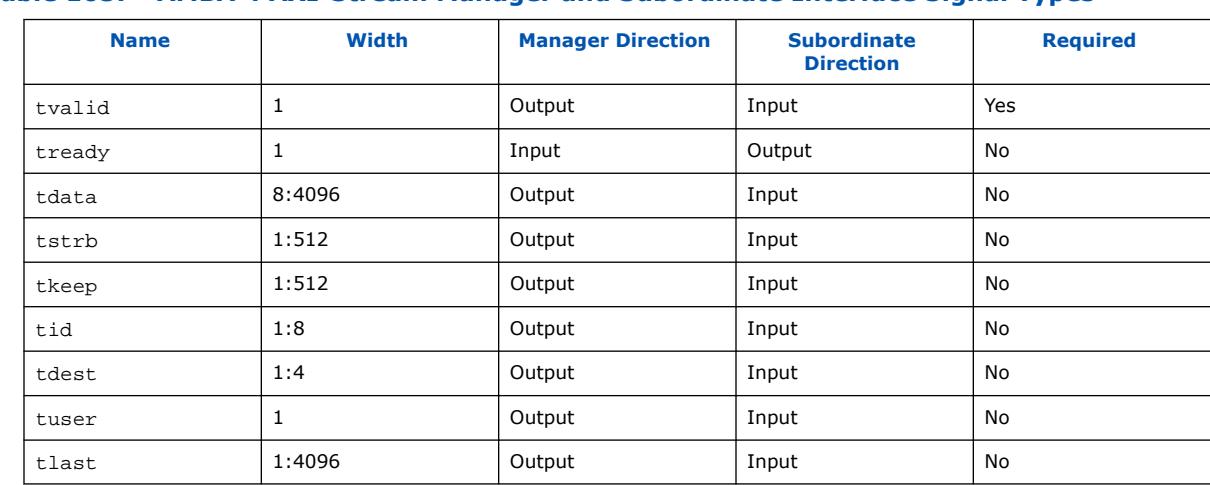

#### **Table 105. AMBA 4 AXI-Stream Manager and Subordinate Interface Signal Types**

### **5.15.6. AMBA 4 AXI-Lite Signal Support and Limitations**

ACE-Lite is a sub-set of AMBA 4 AXI that consists of an AMBA 4 AXI interface with additional signals on the read address and write address channels. ACE-Lite signals indicate transactions meant for cache coherence, cache maintenance, and other functions.

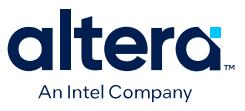

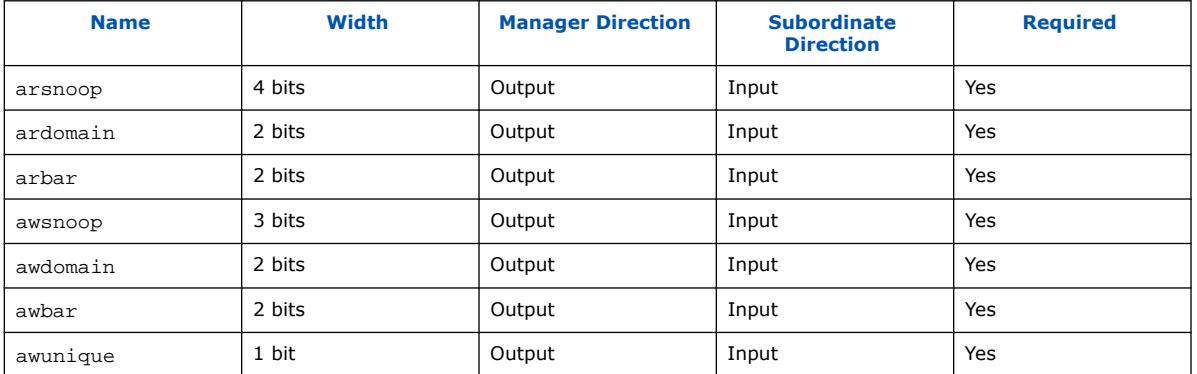

#### **Table 106. ACE-Lite Interface Signal Roles**

*Note:* Platform Designer's ACE-Lite interface does comprise of all the signals specified in the AMBA 4 AXI specification. The following sections describe the Platform Designer support and limitations for ACE-Lite transactions.

#### **5.15.6.1. ACE-Lite Transaction Support and Limitations**

Platform Designer's ACE-Lite interface does currently comprise of all the signals specified in the AMBA 4 AXI specification. Therefore, there are limitations on the extent of transactional support that Platform Designer interconnect provides for ACE-Lite transactions. The signals are present for point-to-point (1-manager, 1 subordinate) and non-point-to-point Interconnects, when the manager and subordinate ACE-Lite interfaces are not identical and require adaptation.

#### **Table 107. Supported ACE-Lite Transactions**

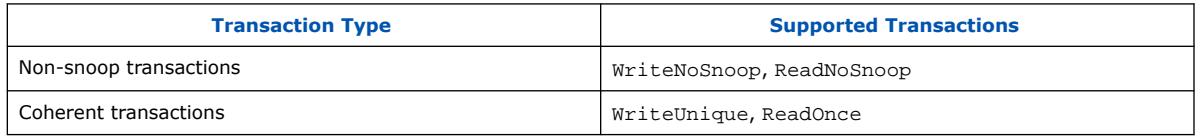

#### **Table 108. Unsupported ACE-Lite Transactions**

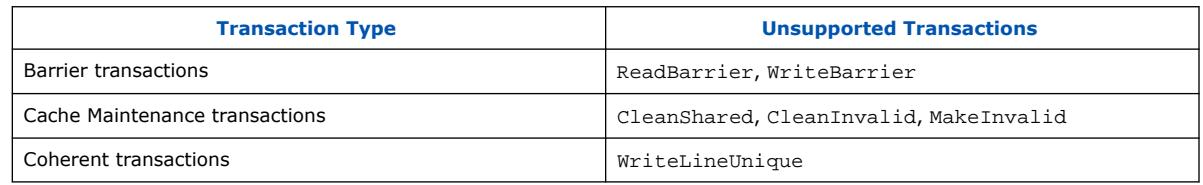

#### *Note:* Unsupported ACE-Lite transaction interconnect behavior is non-deterministic. Use of unsupported transactions can cause a system failure or data corruption.

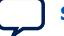

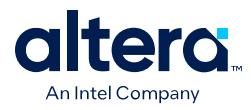

The following describes the ACE-Lite signal connectivity in various managersubordinate combinations for the Platform Designer interconnect:

#### **Table 109. ACE-Lite Signal Connectivity in Various Manager-Subordinate Combinations**

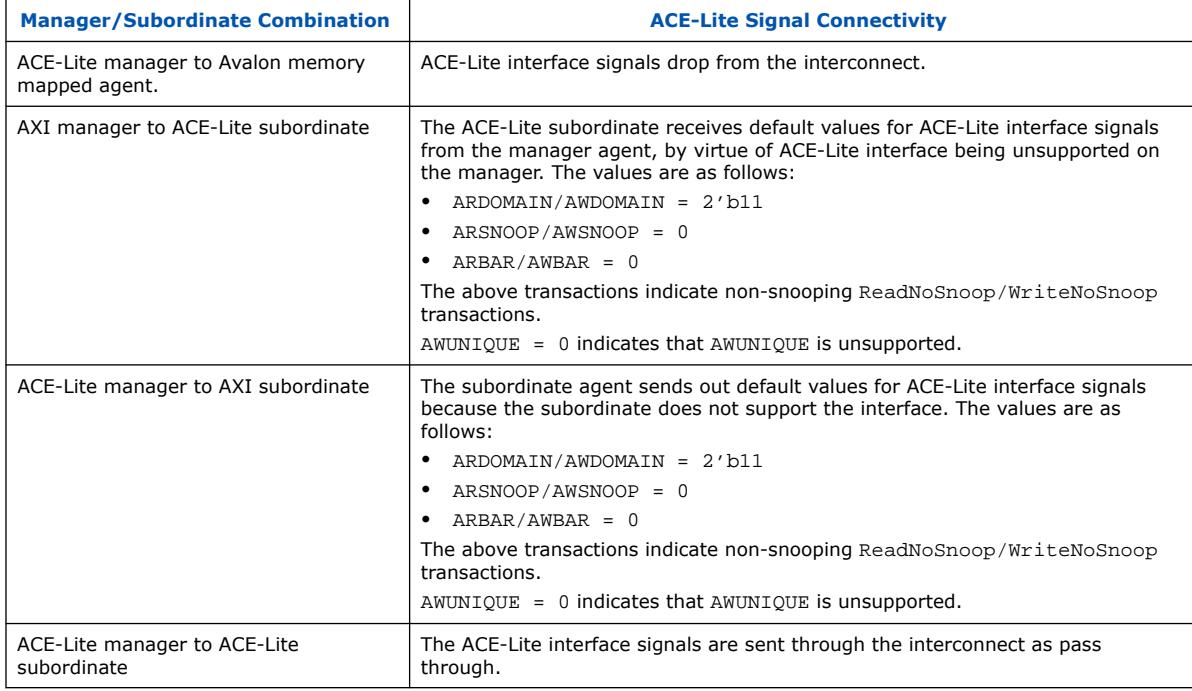

## **5.15.7. APB Interface Signal Types**

#### **Table 110. APB Interface Signal Types**

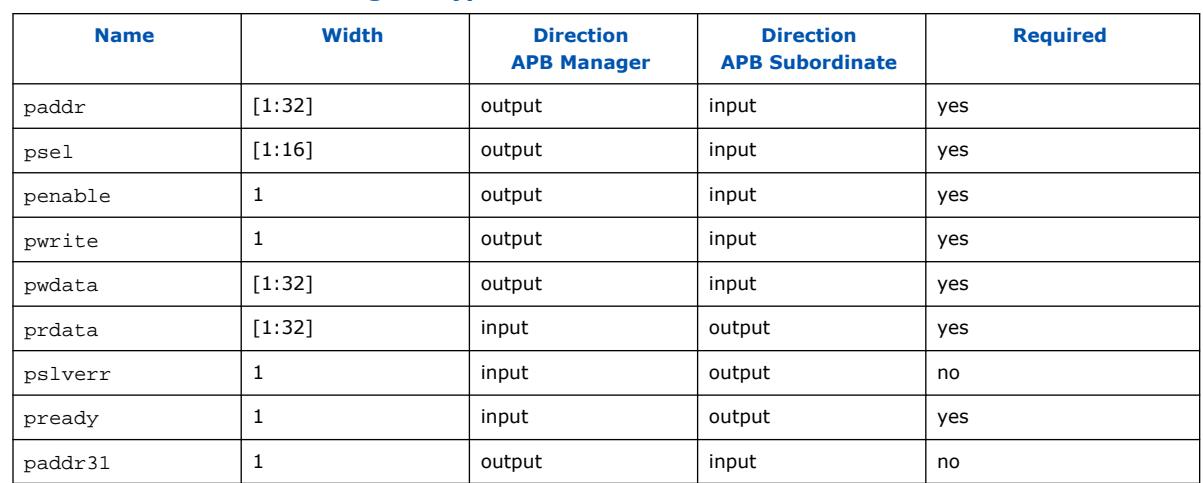

### **5.15.8. Avalon Memory Mapped Interface Signal Roles**

Signal roles define the signal types that Avalon memory mapped host and agent ports allow.

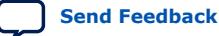

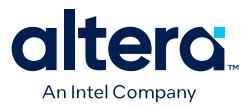

This specification does not require all signals to exist in an Avalon memory mapped interface. There is no one signal that is always required. The minimum requirements for an Avalon memory mapped interface are readdata for a read-only interface, or writedata and write for a write-only interface.

The following table lists signal roles for the Avalon memory mapped interface:

#### **Table 111. Avalon Memory Mapped Signal Roles**

Some Avalon memory mapped signals can be active high or active low. When active low, the signal name ends with  $_n$ .

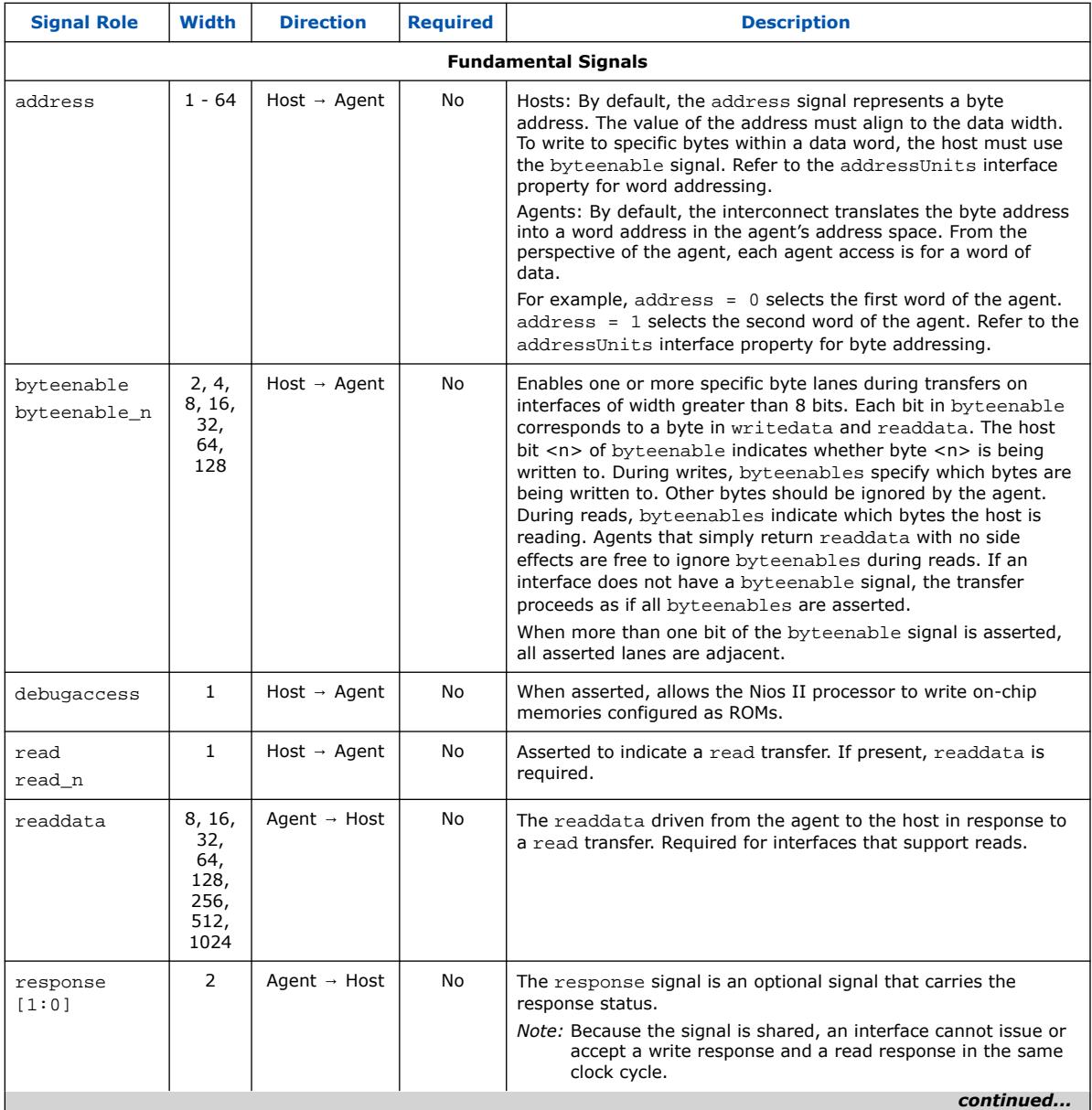

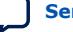

#### *5. Platform Designer Interconnect* **683609 | 2024.04.01**

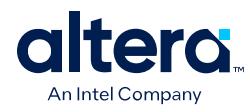

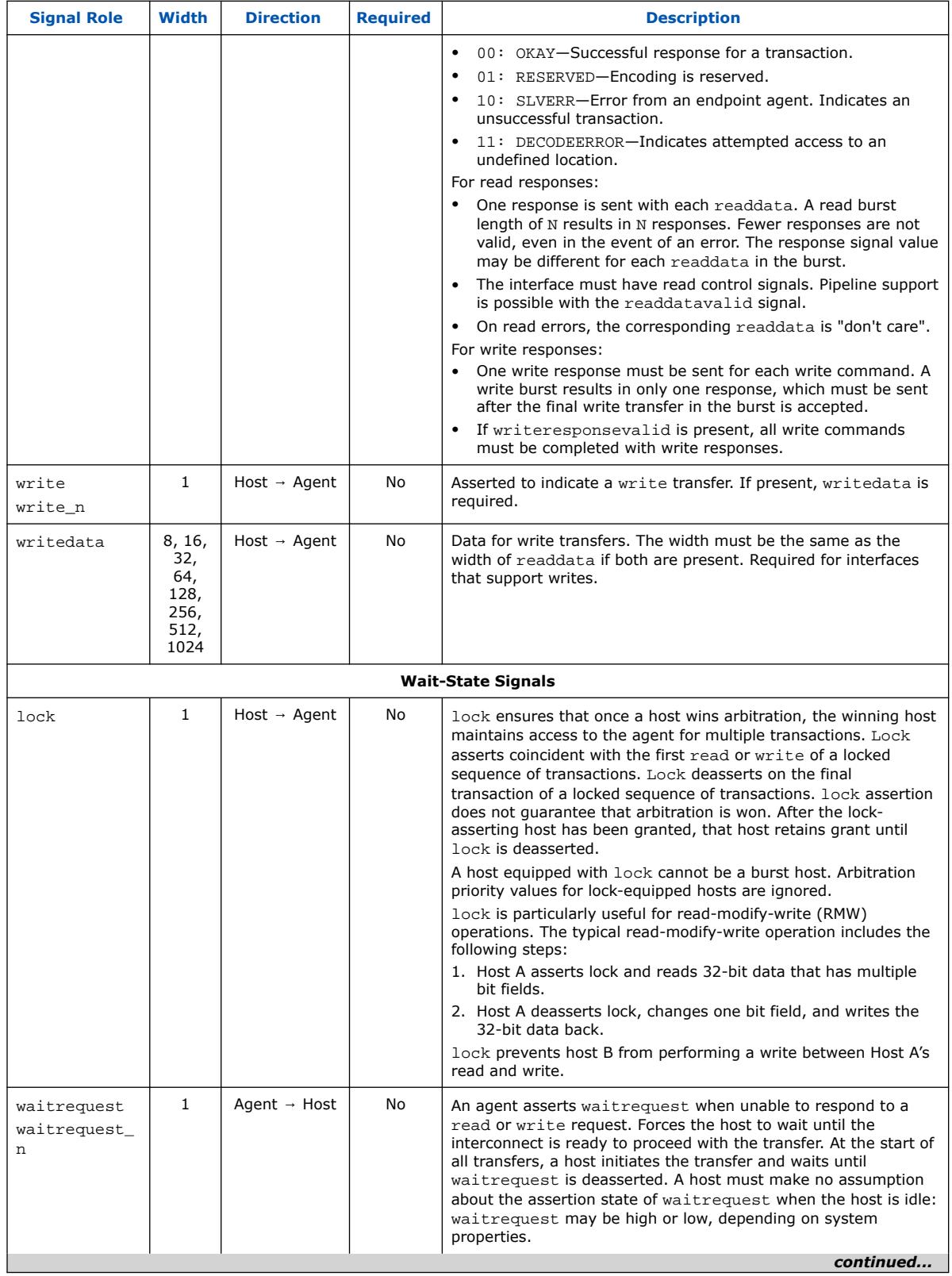

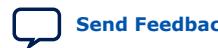

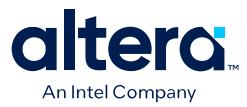

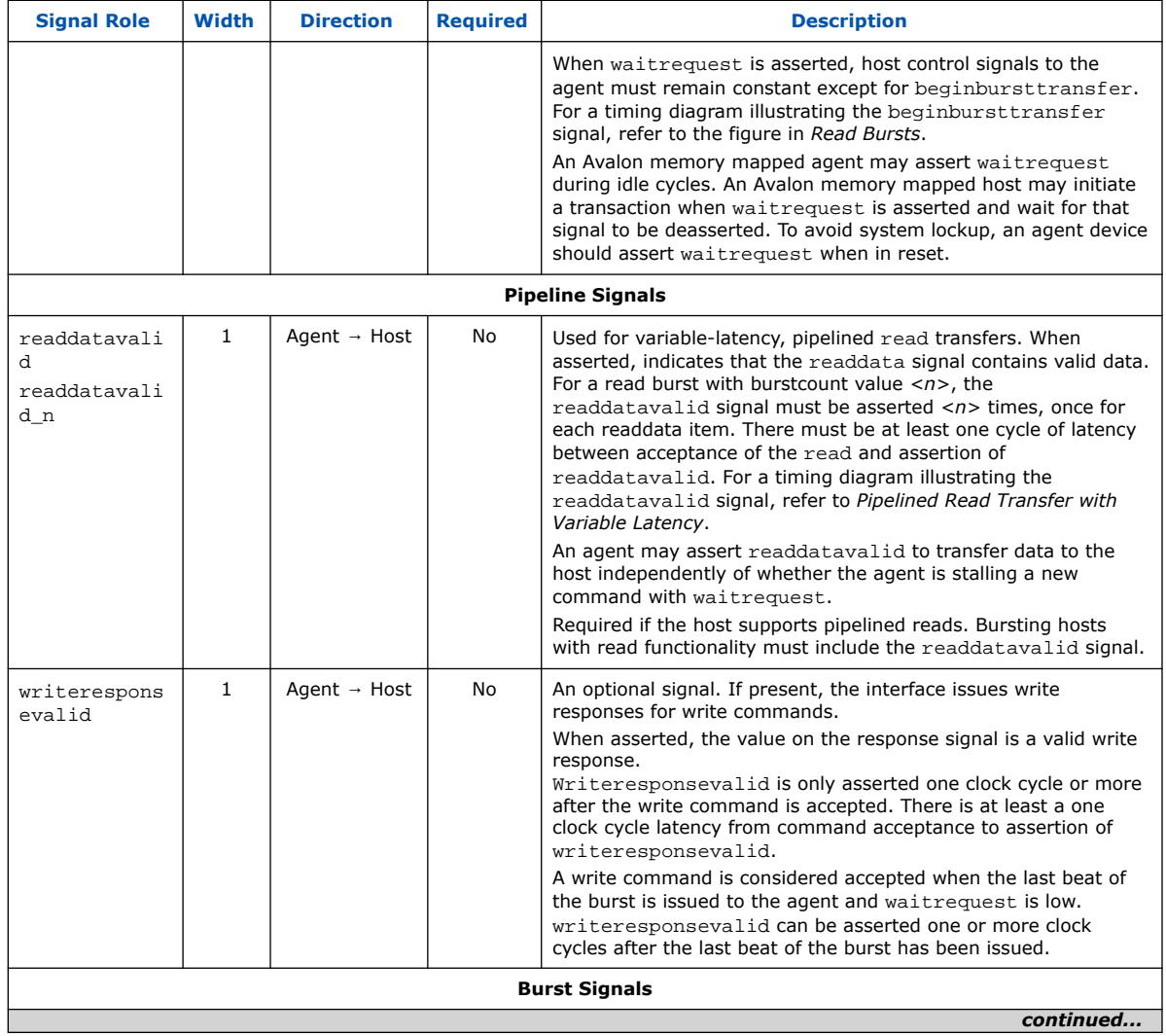

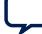

#### *5. Platform Designer Interconnect* **683609 | 2024.04.01**

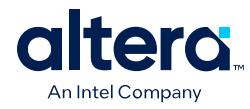

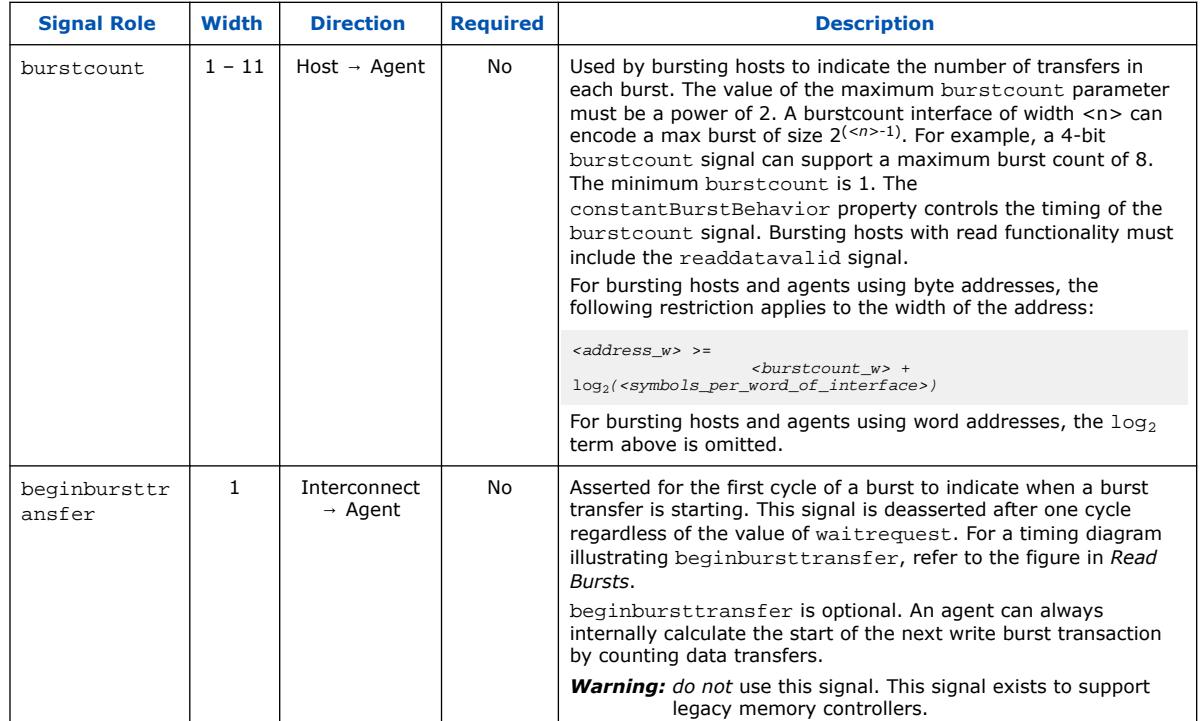

## **5.15.9. Avalon Streaming Interface Signal Roles**

Each signal in an Avalon streaming source or sink interface corresponds to one Avalon streaming signal role. An Avalon streaming interface may contain only one instance of each signal role. All Avalon streaming signal roles apply to both sources and sinks and have the same meaning for both.

### **Table 112. Avalon Streaming Interface Signals**

In the following table, all signal roles are active high.

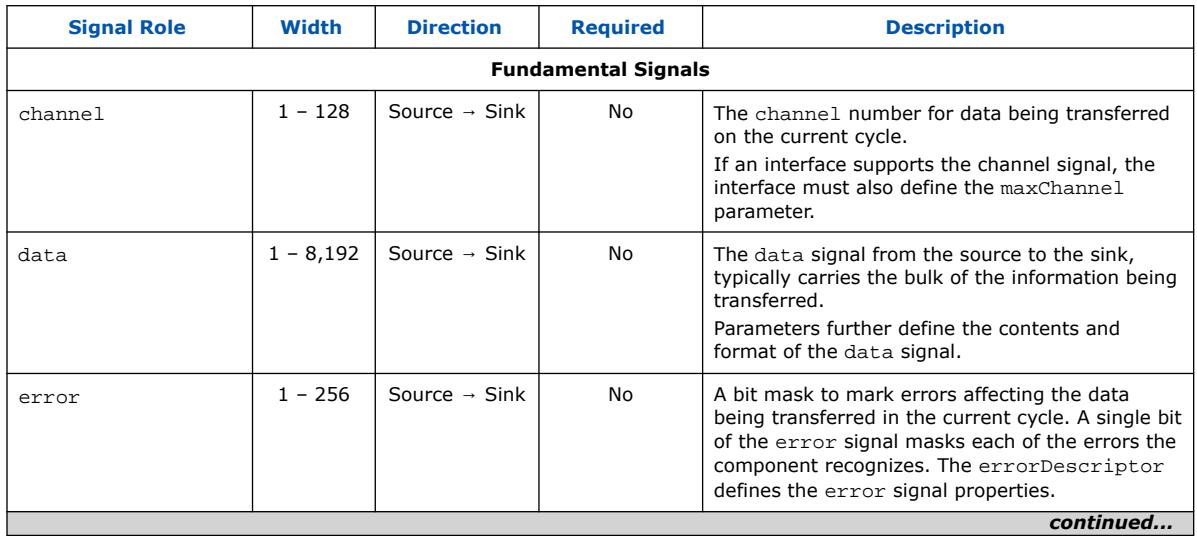

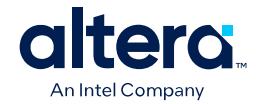

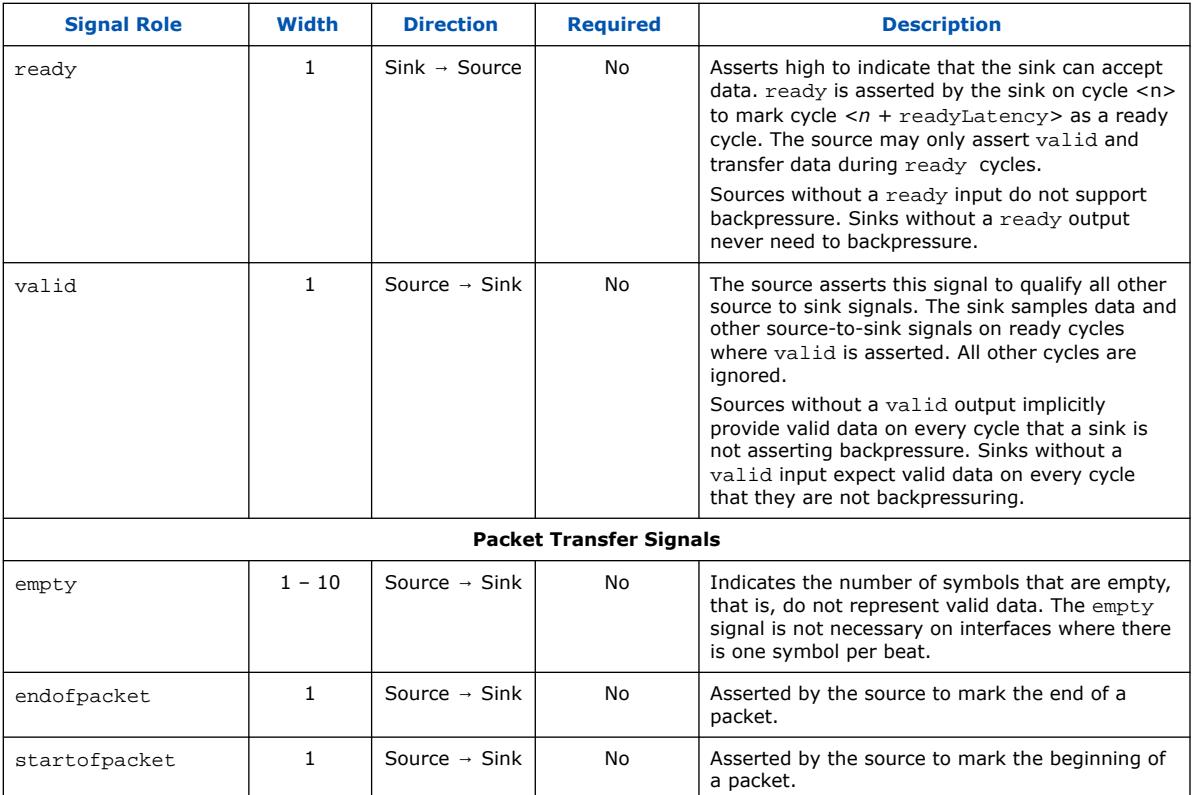

### **5.15.10. Avalon Streaming Credit Interface Signal Roles**

Each signal in an Avalon Streaming Credit source or sink interface corresponds to one Avalon Streaming Credit signal role. An Avalon Streaming Credit interface may contain only one instance of each signal role. All Avalon Streaming Credit signal roles apply to both sources and sinks and have the same meaning for both.

#### **Table 113. Avalon Streaming Credit Interface Signals**

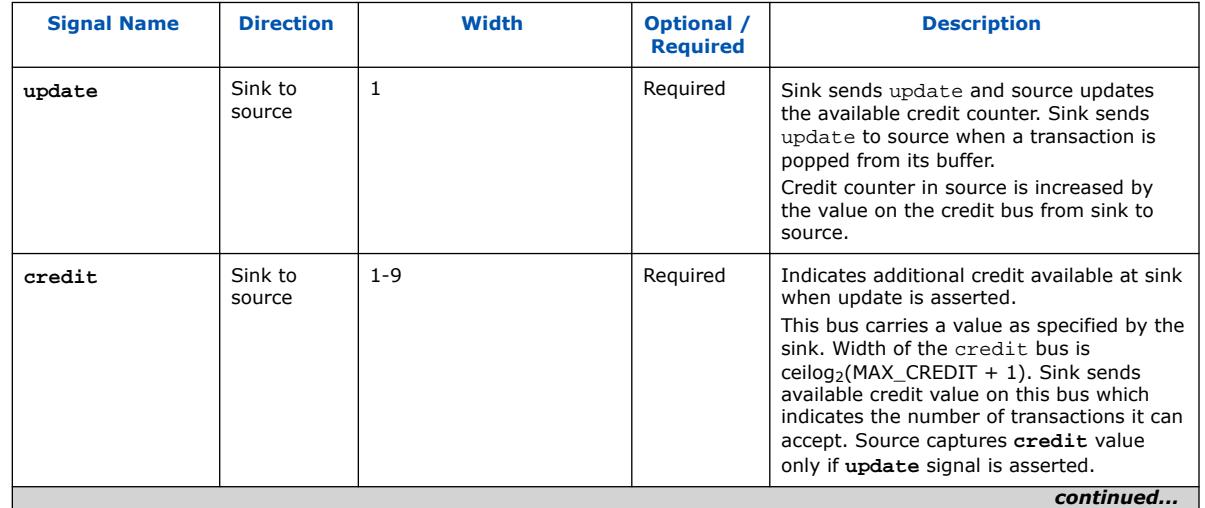

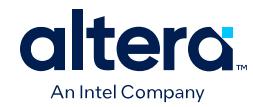

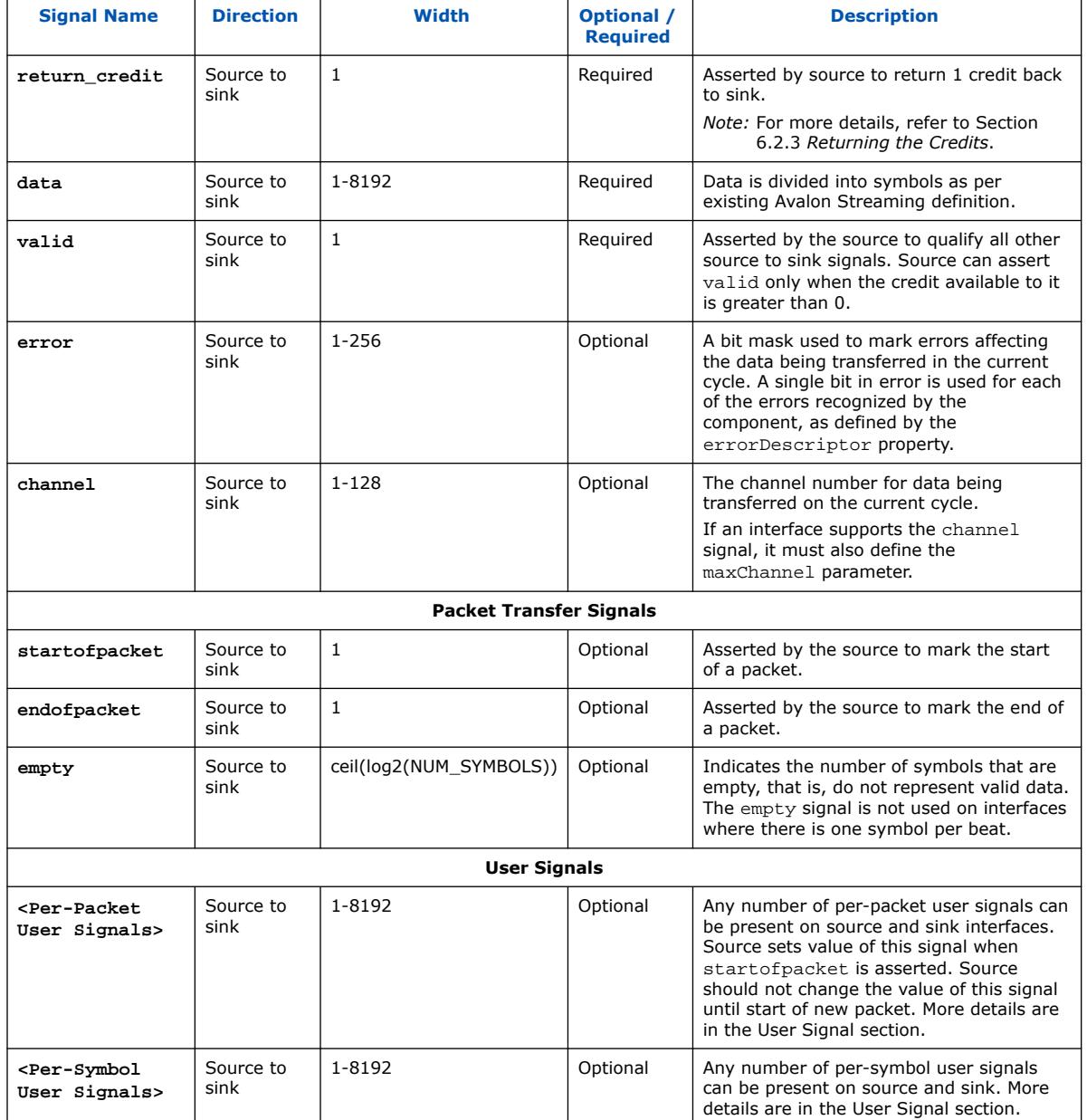

### **5.15.10.1. Synchronous Interface**

All transfers of an Avalon Streaming connection occur synchronous to the rising edge of the associated clock signal. All outputs from a source interface to a sink interface, including the data, channel, and error signals, must be registered on the rising edge of clock. Inputs to a sink interface do not have to be registered. Registering signals at the source facilitates high-frequency operation.

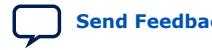

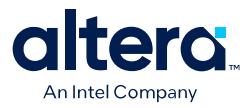

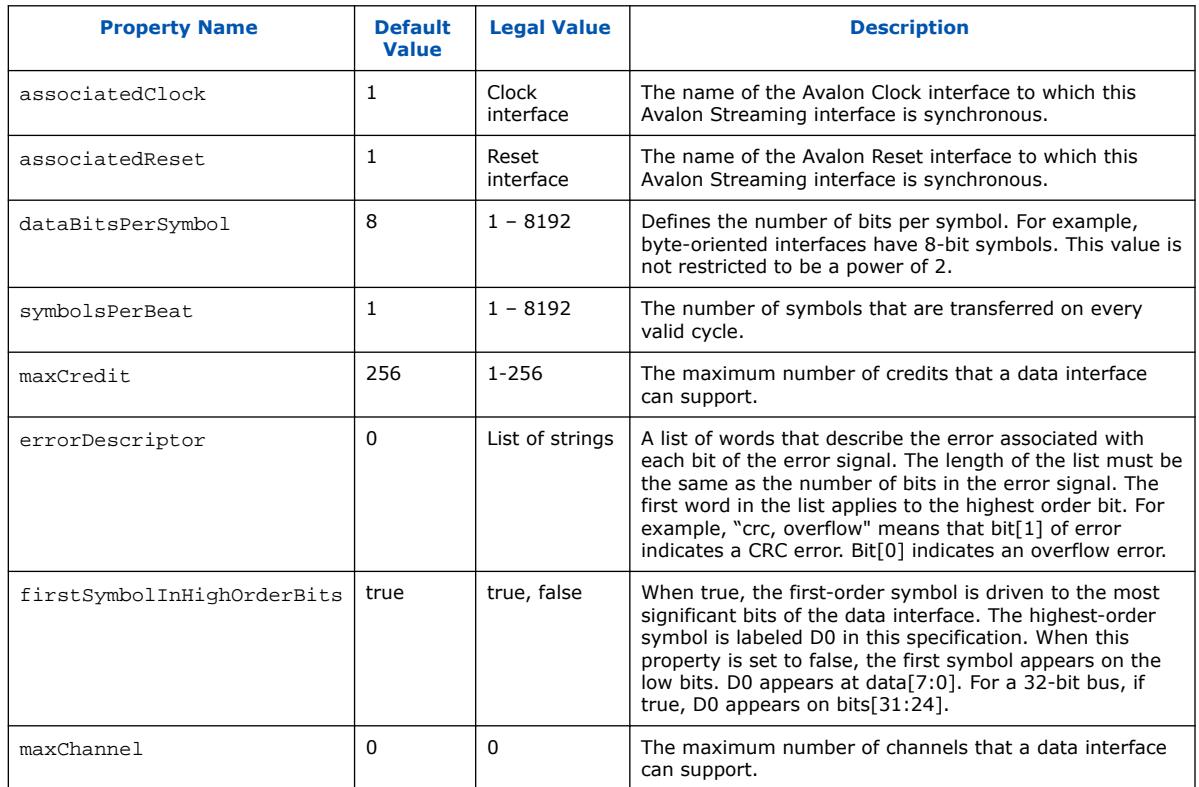

#### **Table 114. Avalon Streaming Credit Interface Properties**

#### **5.15.10.2. Typical Data Transfers**

This section defines the transfer of data from a source interface to a sink interface. In all cases, the data source and the data sink must comply with the specification. It is not the responsibility of the data sink to detect source protocol errors.

The below figure shows the signals that are typically used in an Avalon Streaming Credit interface.

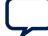

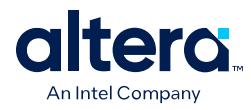

#### **Figure 244. Typical Avalon Streaming Credit Signals**

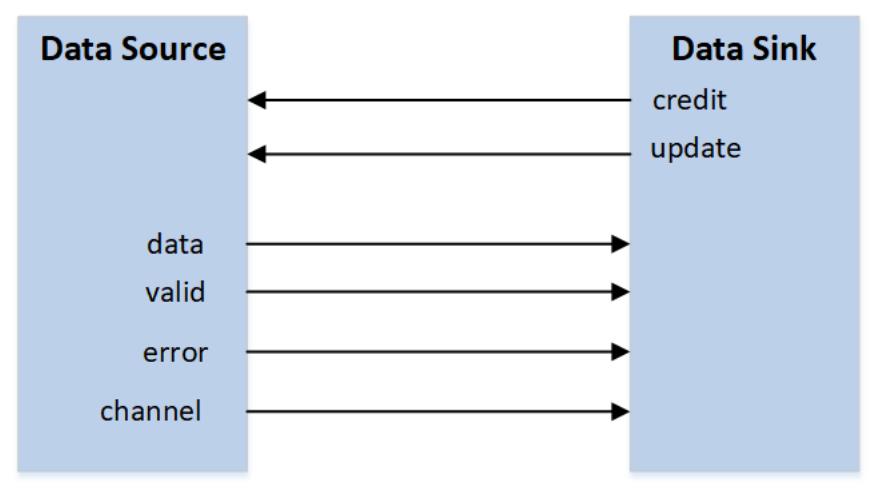

As this figure indicates, a typical Avalon Streaming Credit source interface drives the valid, data, error, and channel signals to the sink. The sink drives update and credit signals.

#### **Figure 245. Typical Credit and Data Transfer**

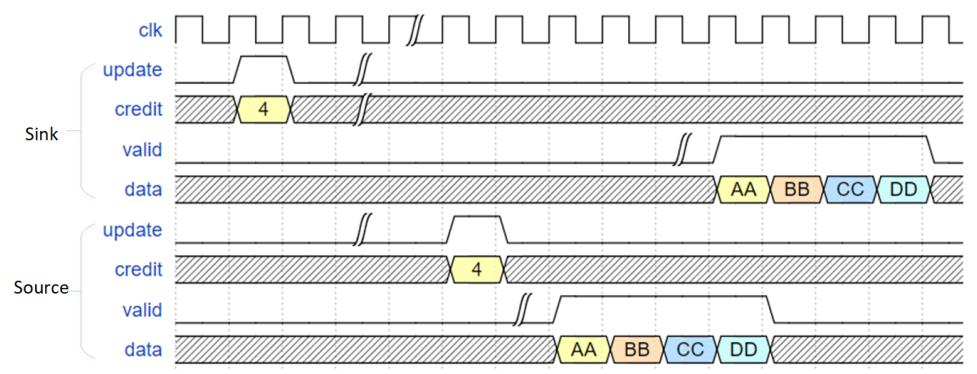

The above figure shows a typical credit and data transfer between source and sink. There can be an arbitrary delay between the sink asserting update and source receiving the update. Similarly, there can be an arbitrary delay between source asserting valid for data and sink receiving that data. Delay on credit path from sink to source and data path from source to sink need not be equal. These delays can be 0 cycle as well, i.e. when the sink asserts update, it is seen by the source in the same cycle. Conversely, when the source asserts valid, it is seen by the sink in the same cycle. If source has zero credits, it cannot assert valid. Transferred credits are cumulative. If sink has transferred credits equal to its maxCredit property, and has not received any data, it cannot assert update until it receives at least 1 data or has received a return credit pulse from the source.

Sink cannot backpressure data from source if sink has provided credits to the source, i.e. sink must accept data from source if there are outstanding credits. Source cannot assert valid if it has not received any credit or exhausted the credits received, i.e. already sent the data in lieu of credits received.

Quartus Prime Pro Edition User Guide: Platform Designer **[Send Feedback](mailto:FPGAtechdocfeedback@intel.com?subject=Feedback%20on%20Quartus%20Prime%20Pro%20Edition%20User%20Guide%20Platform%20Designer%20(683609%202024.04.01)&body=We%20appreciate%20your%20feedback.%20In%20your%20comments,%20also%20specify%20the%20page%20number%20or%20paragraph.%20Thank%20you.) Send Feedback** 

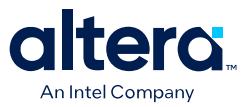

If source has zero credits, source cannot start the data transfer in the same cycle it receives credits. Similarly, if sink has transferred credits equal to its maxCredit property and it receives data, sink cannot send an update in the same cycle as it received data. These restrictions have been put in place to avoid combinational loops in the implementation.

#### **5.15.10.3. Returning the Credits**

Avalon Streaming Credit protocol supports a return credit signal. This is used by source to return the credits back to sink. Every cycle this signal is asserted, it indicates source is giving back 1 credit. If source wants to return multiple credits, this signal needs to be asserted for multiple cycles. For example, if source wants to return 10 outstanding credits, it asserts return credit signal for 10 cycles. Sink should account for returned credits in its internal credit maintenance counters. Credits can be returned by source at any point in time as long as it has credits greater than 0.

The below figure exemplifies source returning credits. As shown in the figure, *outstanding\_credit* is an internal counter for the source. When source returns credits, this counter is decremented.

#### **Figure 246. Source Returning Credits**

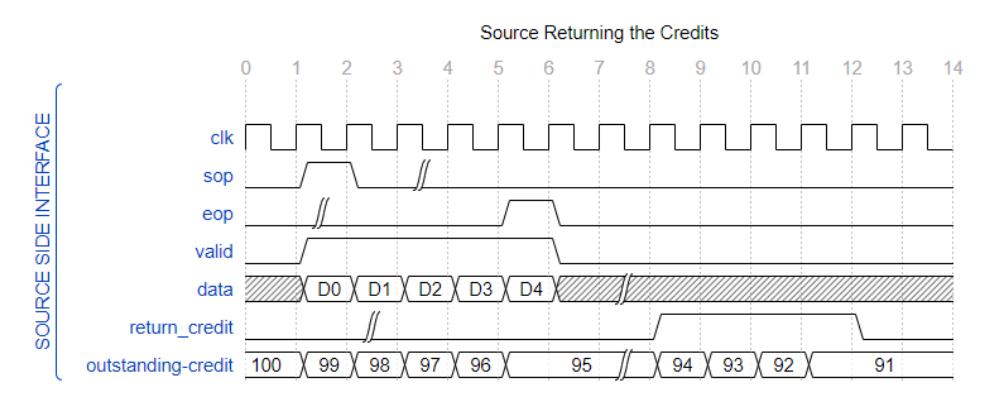

*Note:* Although the diagram above shows the returning of credits when valid is deasserted, return credit can also be asserted while valid is asserted. In this case, source effectively spends 2 credits: one for valid, and one for return\_credit.

### **5.15.11. Avalon Streaming Credit User Signals**

User signals are optional sideband signals which flow along with data. They are considered valid only when data is valid. Given that user signals do not have any defined meaning or purpose, caution must be used while using these signals. It is the responsibility of the system designer to make sure that two IPs connected to each other agree on the roles of the user signals.

Two types of user signals are being proposed: per-symbol user signals and per-packet user signals.

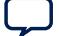

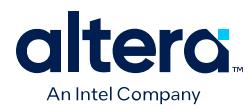

### **5.15.11.1. Per-Symbol User Signal**

As the name suggests, the data defines a per-symbol user signal ( $symbol$  user) per symbol. Each symbol in the data can have a user signal. For example, if the number of symbols in the data is  $8$ , and symbol user width is 2 bits, the total width of the symbol user signal is 16 bits.

Symbol\_user is valid only when data is valid. Source can change this signal every cycle when data is valid. Sink can disregard the value of symbol\_user bits for empty symbols.

If a source which has this signal is connected to a sink which does not have this signal on its interface, the signal from source remains dangling in the generated interconnect.

If a source which does not have this signal is connected to a sink which has this signal on its interface, the sink's input user signal ties to 0.

If both source and sink have equal number of symbols in the data, then the user signals for both must have equal widths. Otherwise, they cannot be connected.

If a wide source is connected to a narrow sink, and both have per-symbol user signals, then both must have equal bits of user signal associated with each symbol. For example, if a 16-symbol source has 2 bits of user signal associated with each symbol (for a total of 32 bits of user signal), then a 4-symbol sink must have an 8-bit wide user signal (2 bits associated with each symbol). A data format adapter can convert the 16-symbol source data to 4-symbol sink data, and 32-bit user signal to 8-bit user signal. The data format adapter maintains the association of symbols with corresponding user signal bits.

Similarly, if a narrow source is connected to a wide sink, and both have per-symbol user signals, then both must have equal bits of user signal associated with each symbol. For example, if a 4-symbol source has 2 bits of user signal associated with each symbol (for a total of 8 bits of user signal), then a 16-symbol sink must have a 32-bit wide user signal (2 bits associated with each symbol). A data format adapter can convert the 4-symbol source data to 16-symbol sink data, and 8-bit user signal to 32-bit user signal. The data format adapter maintains the association of symbols with corresponding user signal bits. If the packet is smaller than the ratio of data widths, the data format adapter sets the value of empty accordingly. Sink should disregard the value of user bits associated with empty symbols.

#### **5.15.11.2. Per-Packet User Signal**

In addition to symbol\_user, per-packet user signals (packet\_user) can also be declared on the interface. Packet\_user can be of arbitrary width. Unlike symbol\_user, packet\_user\_must remain constant throughout the packet, i.e. its value should be set at the start of the packet and must remain the same until the end of the packet. This restriction makes the implementation of the data format adapter simpler as it eliminates the option to replicate or chop (wide source, narrow sink) or concatenate (narrow source, wide sink) packet user.

If a source has packet user and sink does not, the packet user from source remains dangling. In such a case, the system designer must be careful and not transmit any critical control information on this signal as it is completely or partially ignored.

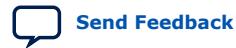

Quartus Prime Pro Edition User Guide: Platform Designer **[Send Feedback](mailto:FPGAtechdocfeedback@intel.com?subject=Feedback%20on%20Quartus%20Prime%20Pro%20Edition%20User%20Guide%20Platform%20Designer%20(683609%202024.04.01)&body=We%20appreciate%20your%20feedback.%20In%20your%20comments,%20also%20specify%20the%20page%20number%20or%20paragraph.%20Thank%20you.) Send Feedback** 

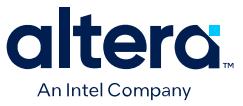

If a source does not have packet\_user and the sink does, the packet\_user to sink is tied to 0.

### **5.15.12. Avalon Clock Source Signal Roles**

An Avalon Clock source interface drives a clock signal out of a component.

#### **Table 115. Clock Source Signal Roles**

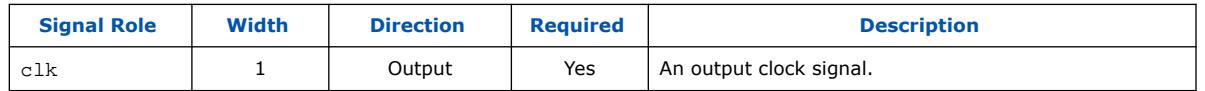

### **5.15.13. Avalon Clock Sink Signal Roles**

A clock sink provides a timing reference for other interfaces and internal logic.

#### **Table 116. Clock Sink Signal Roles**

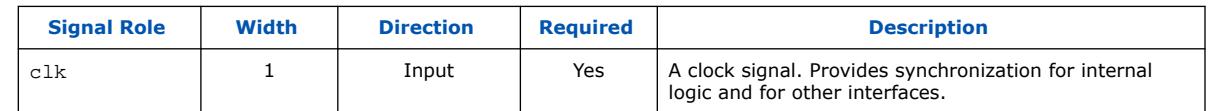

### **5.15.14. Avalon Conduit Signal Roles**

#### **Table 117. Conduit Signal Roles**

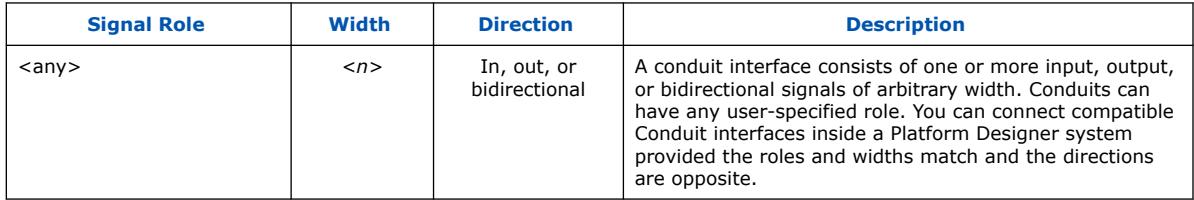

### **5.15.15. Avalon Tristate Conduit Signal Roles**

The following table lists the signal defined for the Avalon Tristate Conduit interface. All Avalon-TC signals apply to both hosts and agents and have the same meaning for both.

#### **Table 118. Tristate Conduit Interface Signal Roles**

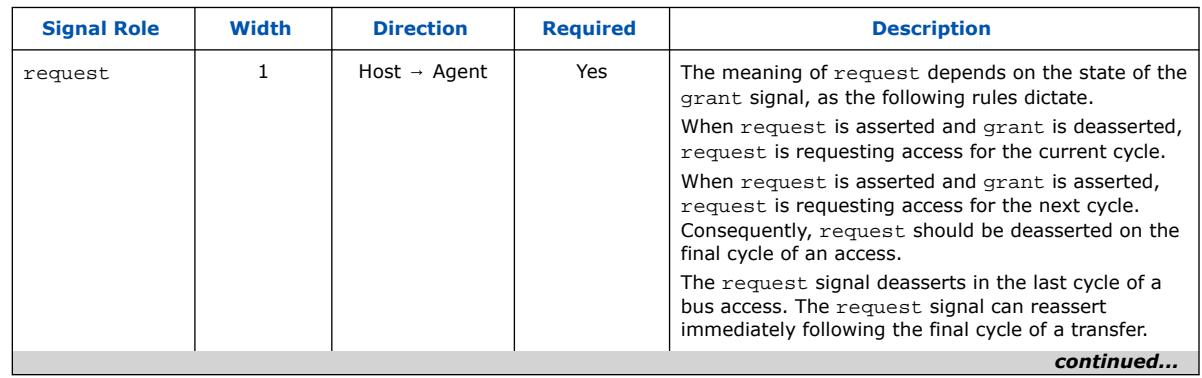

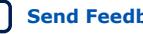

#### *5. Platform Designer Interconnect* **683609 | 2024.04.01**

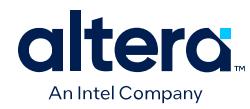

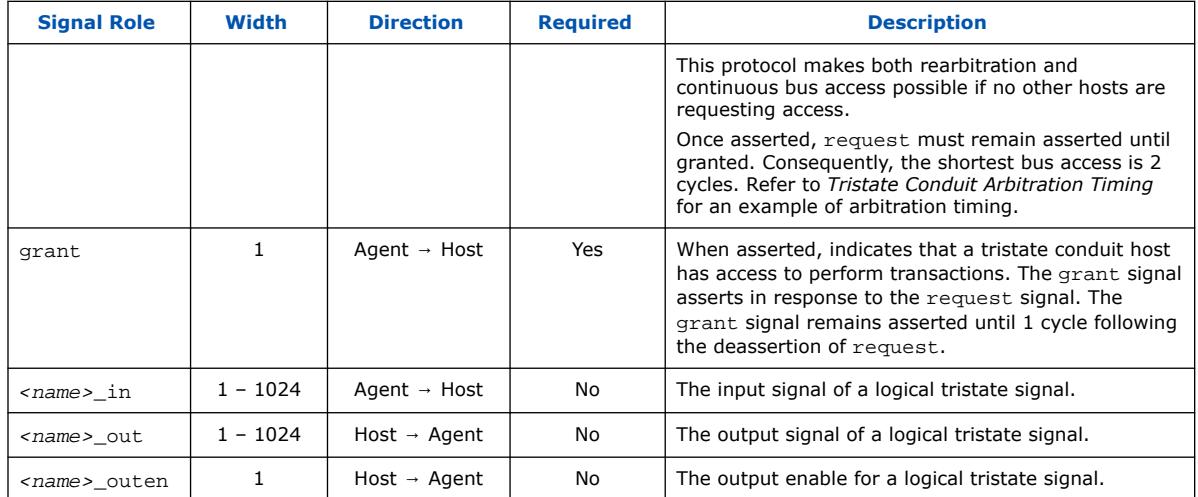

## **5.15.16. Avalon Tri-State Agent Interface Signal Types**

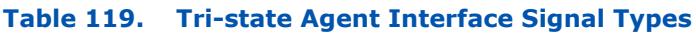

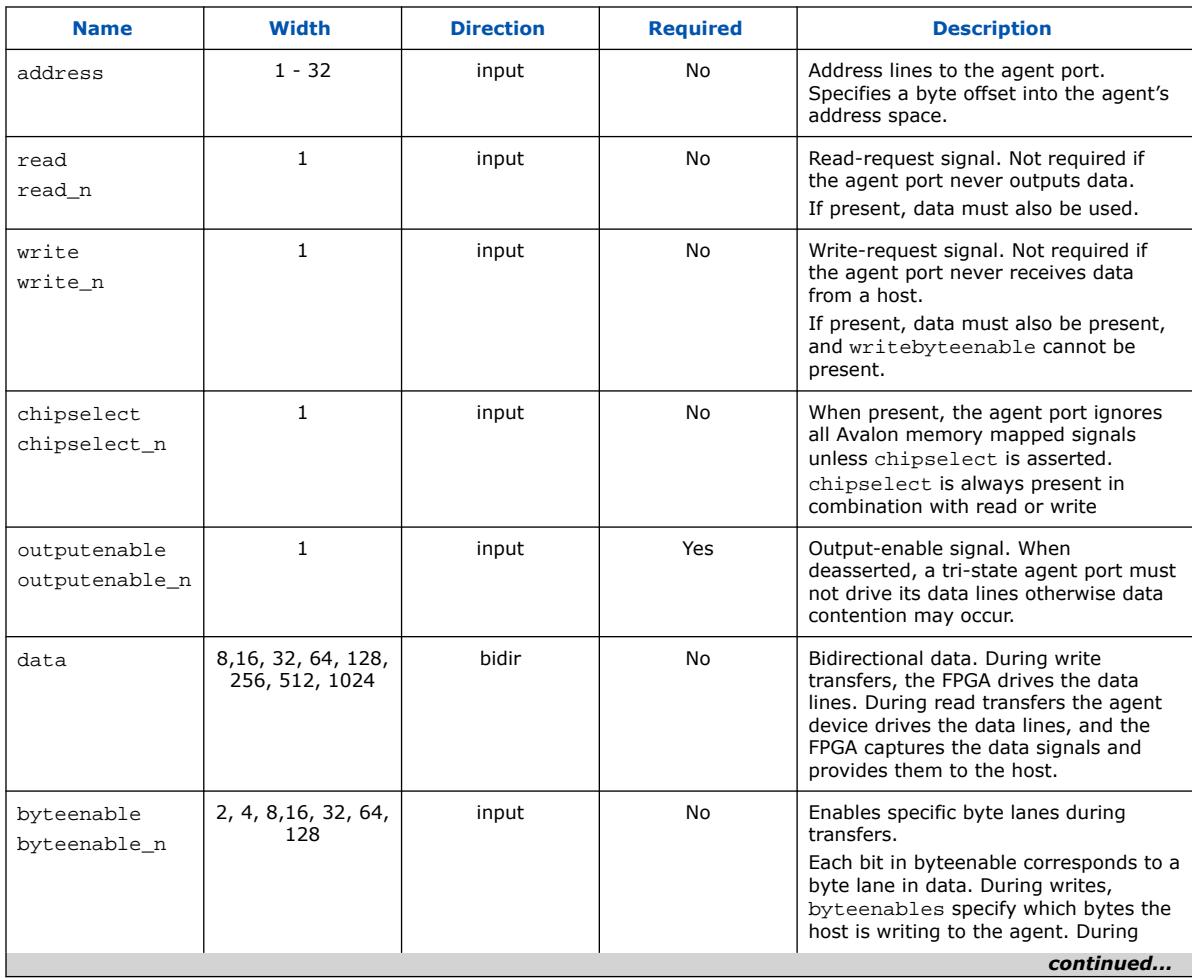

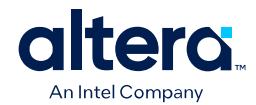

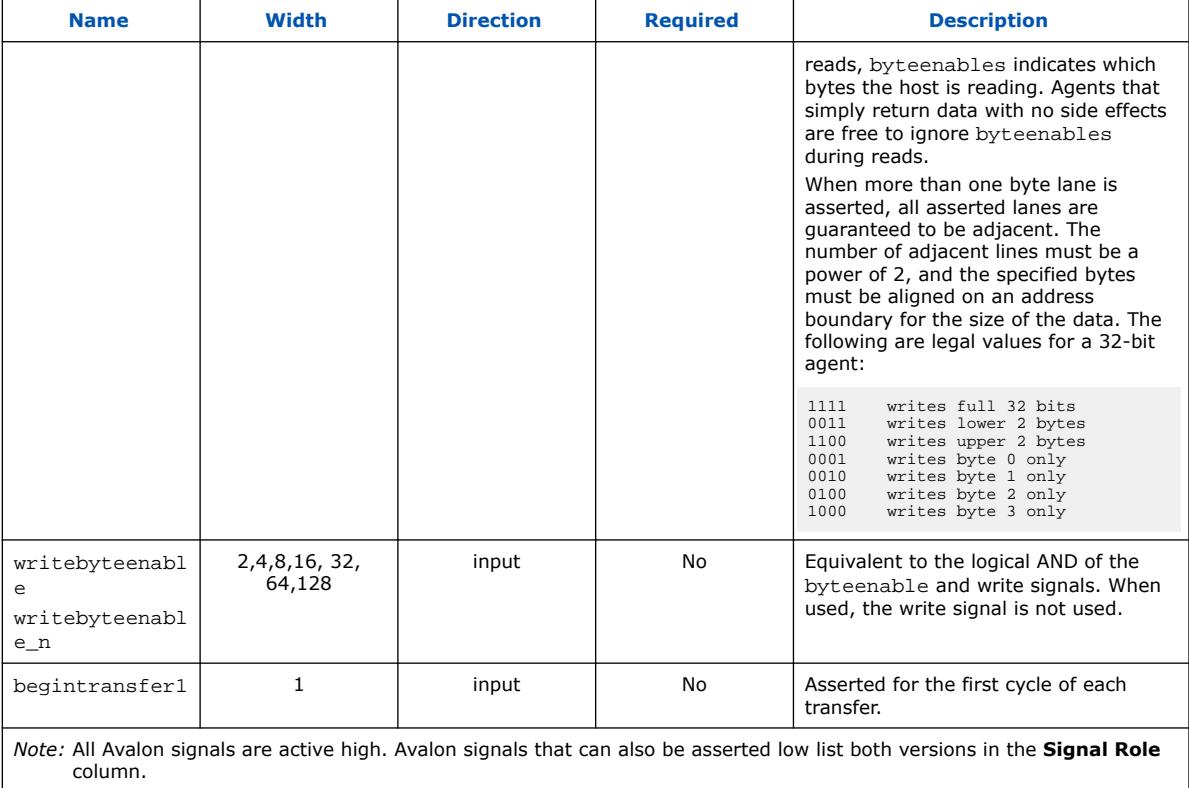

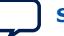

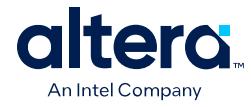

### **5.15.17. Avalon Interrupt Sender Signal Roles**

### **Table 120. Interrupt Sender Signal Roles**

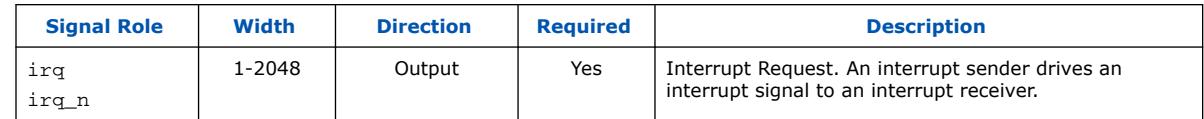

### **5.15.18. Avalon Interrupt Receiver Signal Roles**

### **Table 121. Interrupt Receiver Signal Roles**

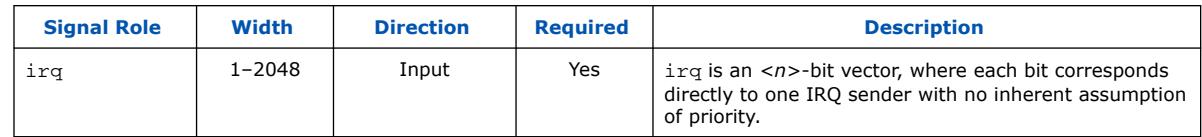

## **5.16. Platform Designer Interconnect Revision History**

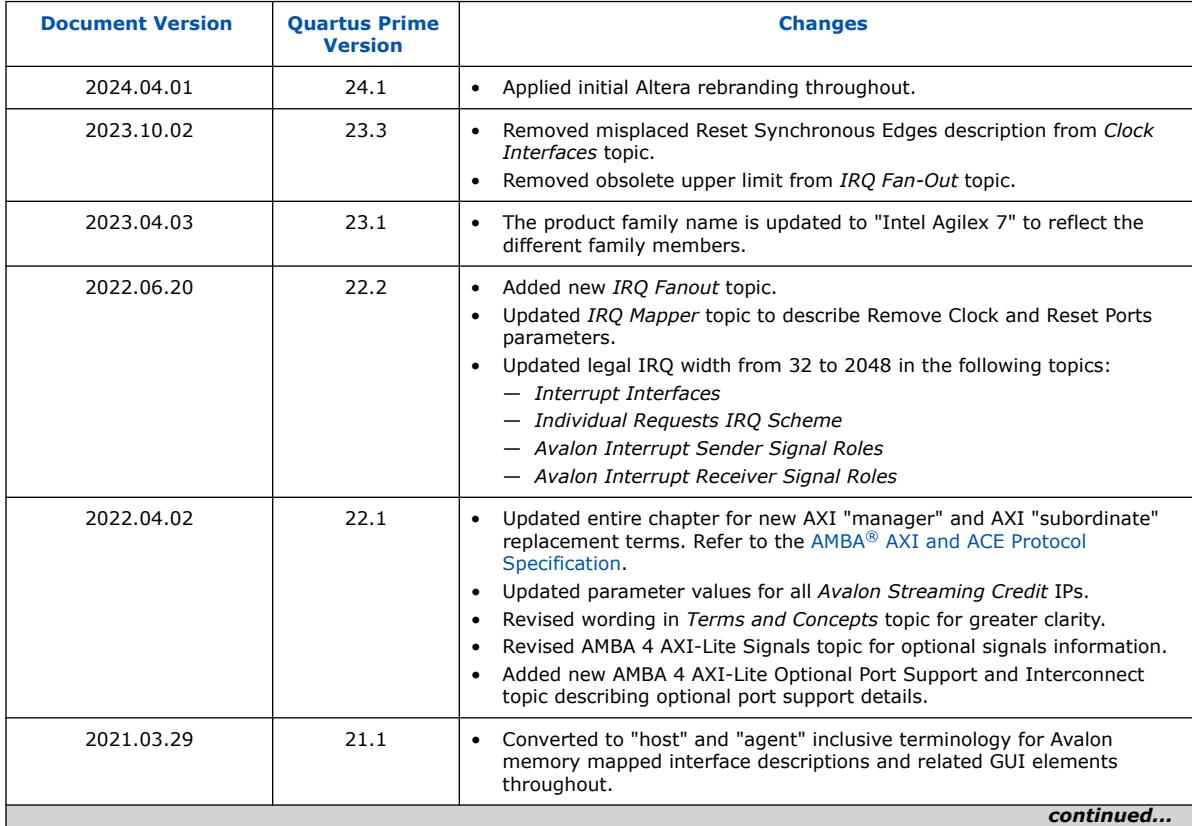

The following revision history applies to this chapter:

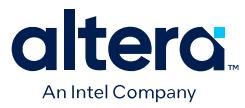

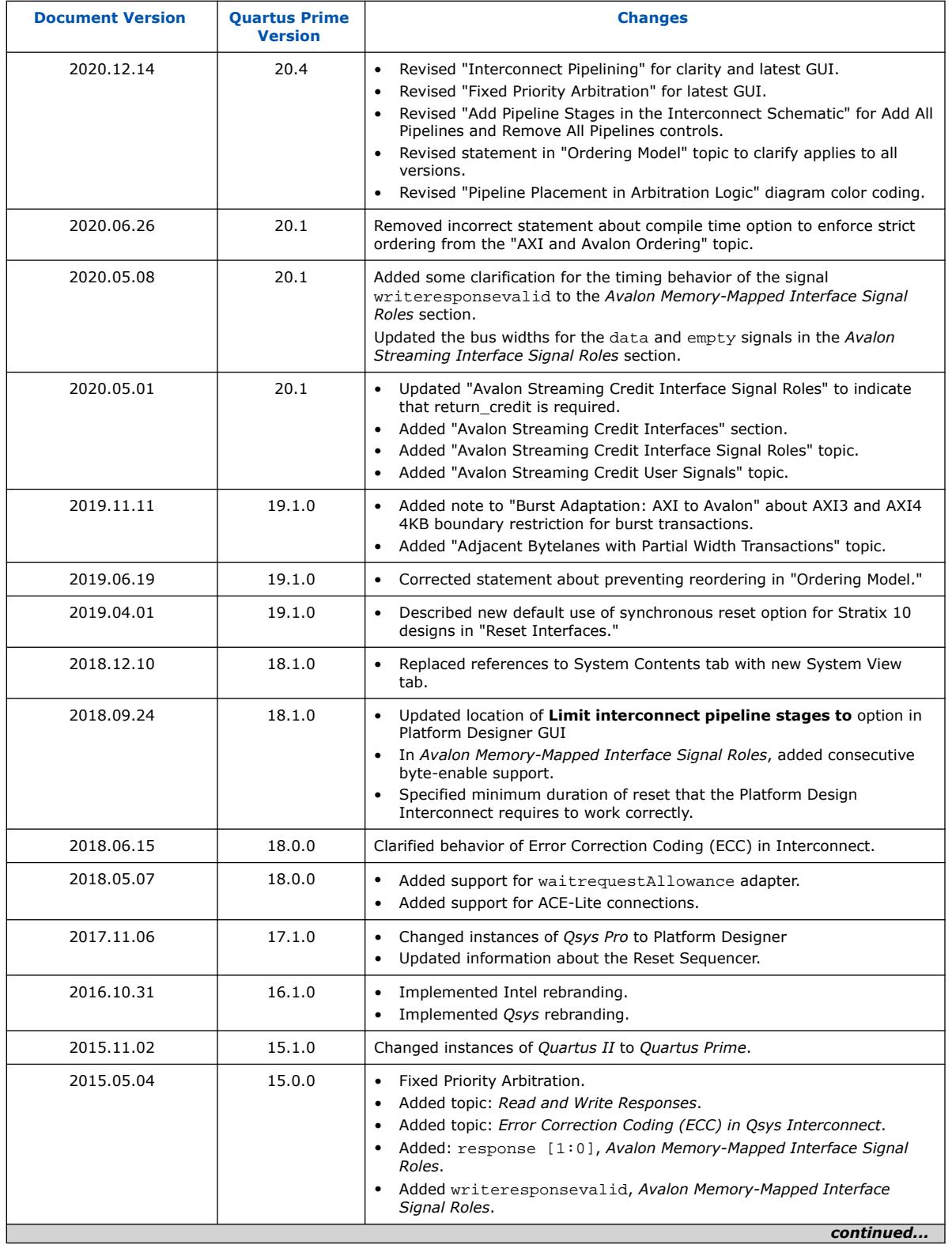

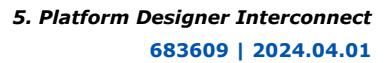

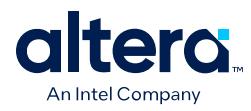

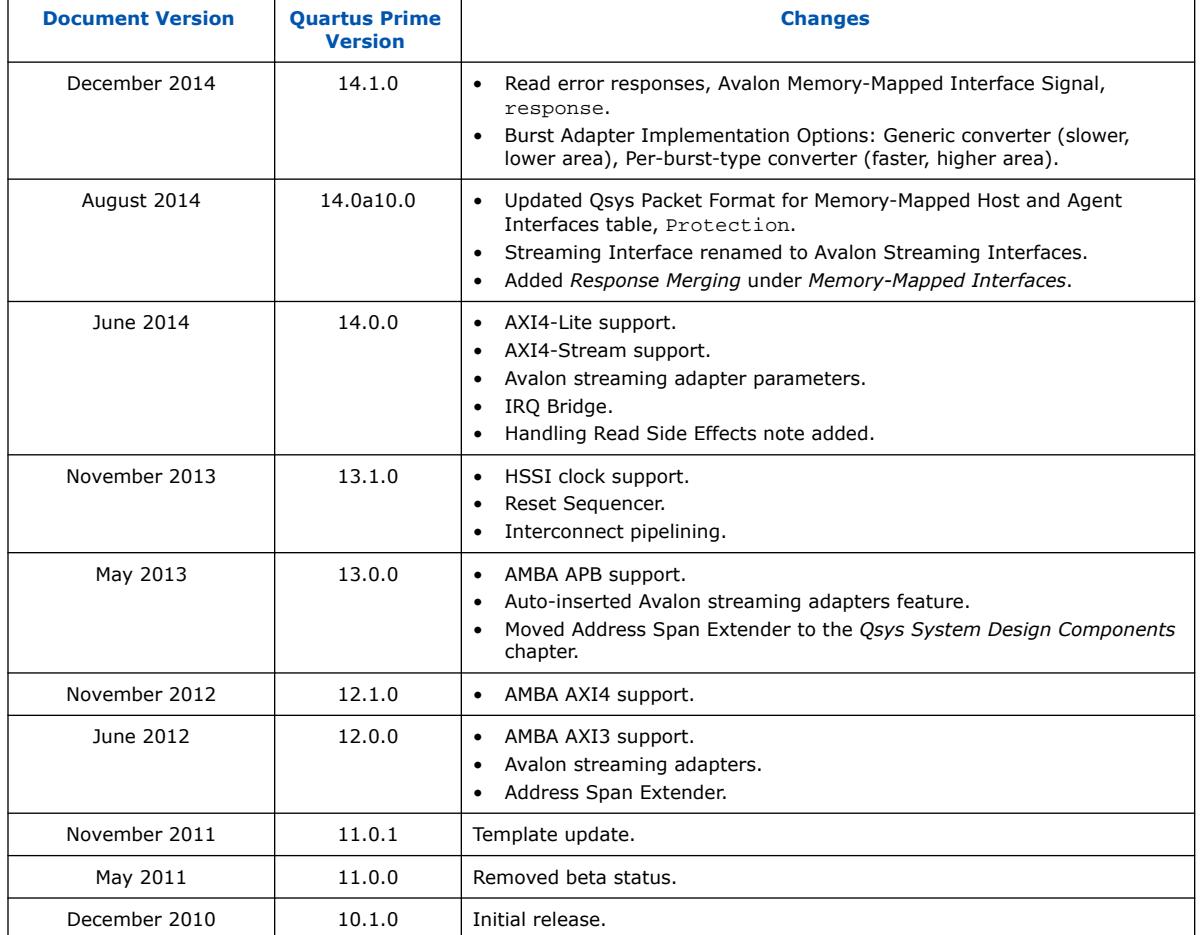

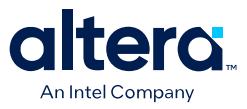

# **6. Platform Designer System Design Components**

You can use Platform Designer IP components to create Platform Designer systems. Platform Designer interfaces include components appropriate for streaming high-speed data, reading and writing registers and memory, controlling off-chip devices, and transporting data between components.

Platform Designer supports Avalon, AMBA 3 AXI (version 1.0), AMBA 4 AXI (version 2.0), AMBA 4 AXI-Lite (version 2.0), AMBA 4 AXI-Stream (version 1.0), and AMBA 3 APB (version 1.0) interface specifications.

#### **Related Information**

- [Creating a System with Platform Designer](#page-5-0) on page 11
- [Platform Designer Interconnect](#page-116-0) on page 251
- [Embedded Peripherals IP User Guide](https://www.intel.com/content/www/us/en/docs/programmable/683130.html)
- [Avalon Interface Specifications](https://www.intel.com/content/www/us/en/docs/programmable/683091.html)

### **6.1. Bridges**

Bridges affect the way Platform Designer transports data between components. You can insert bridges between host<sup> $(24)$ </sup> and agent interfaces to control the topology of a Platform Designer system, which affects the interconnect that Platform Designer generates. You can also use bridges to separate components into different clock domains to isolate clock domain crossing logic.

A bridge has one agent interface and one host interface. In Platform Designer, one or more host interfaces from other components connect to the bridge agent. The bridge host connects to one or more agent interfaces on other components. In the following example, three hosts have logical connections to three agents, although physically each host connects only to the bridge. Transfers initiated to the agent propagate to the host in the same order in which the transfers are initiated on the agent.

<sup>(24)</sup> Platform Designer now replaces non-inclusive terms with "host" and "agent" inclusive terms for Avalon memory mapped interface descriptions and related GUI elements.

Intel Corporation. All rights reserved. Intel, the Intel logo, and other Intel marks are trademarks of Intel Corporation or its subsidiaries. Intel warrants performance of its FPGA and semiconductor products to current specifications in accordance with Intel's standard warranty, but reserves the right to make changes to any products and services at any time without notice. Intel assumes no responsibility or liability arising out of the application or use of any information, product, or service described herein except as expressly agreed to in writing by Intel. Intel customers are advised to obtain the latest version of device specifications before relying on any published information and before placing orders for products or services. \*Other names and brands may be claimed as the property of others.

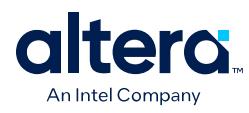

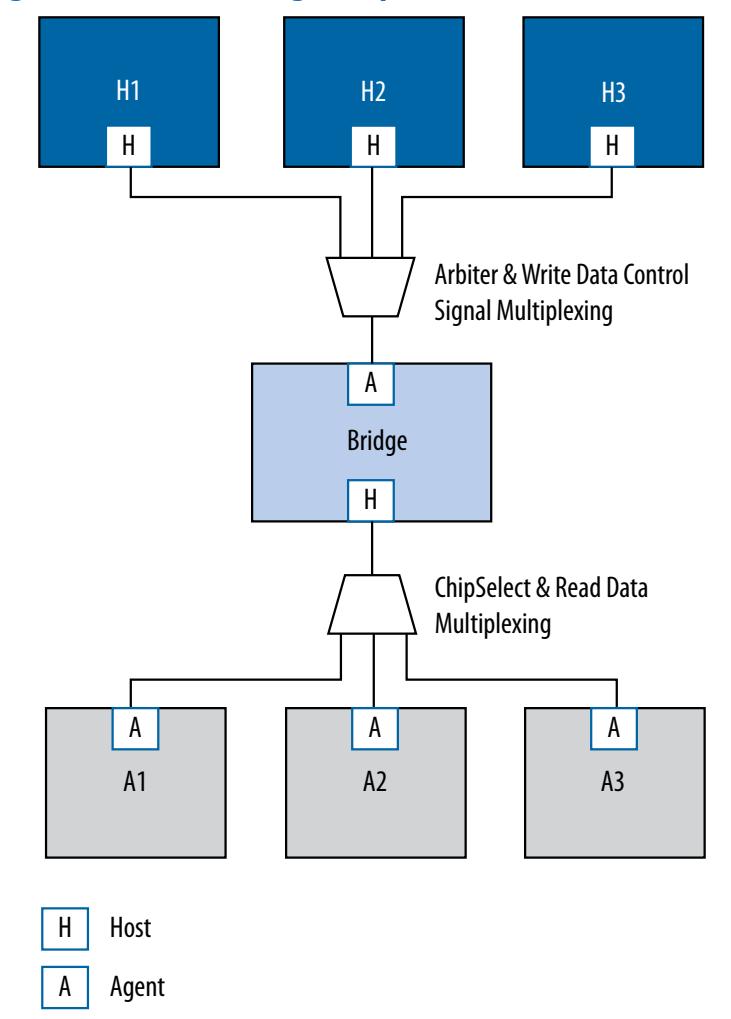

#### **Figure 247. Using a Bridge in a Platform Designer System**

### **6.1.1. Clock Bridge Intel FPGA IP**

The Clock Bridge Intel FPGA IP connects a clock source to multiple clock input interfaces. You can use the clock bridge to connect a clock source that is outside the Platform Designer system. Create the connection through an exported interface, and then connect to multiple clock input interfaces.

Clock outputs match fan-out performance without the use of a bridge. You require a bridge only when you want a clock from an exported source to connect internally to more than one source.

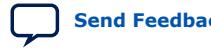
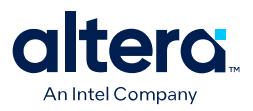

#### **Figure 248. Clock Bridge Intel FPGA IP**

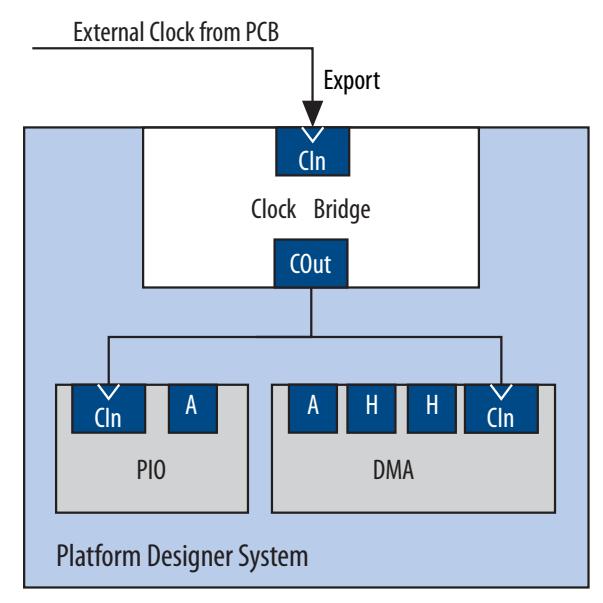

## **6.1.2. Avalon Memory Mapped Clock Crossing Bridge Intel FPGA IP**

The Avalon Memory Mapped Clock Crossing Bridge Intel FPGA IP transfers Avalon memory mapped commands and responses between different clock domains. You can also use the Avalon Memory Mapped Clock Crossing Bridge between AXI hosts and agents of different clock domains.

The Avalon Memory Mapped Clock Crossing Bridge uses asynchronous FIFOs to implement clock crossing logic. The bridge parameters control the depth of the command and response FIFOs in both the host and agent clock domains. If the number of active reads exceeds the depth of the response FIFO, the Clock Crossing Bridge stops sending reads.

To maintain throughput for high-performance applications, increase the response FIFO depth from the default minimum depth, which is twice the maximum burst size.

- *Note:* When you use the FIFO-based clock crossing a Platform Designer system, the DC FIFO is automatically inserted in the Platform Designer system. The reset inputs for the DC FIFO connect to the reset sources for the connected host and agent components on either side of the DC FIFO. For this configuration, you must assert both the resets on the host and the agent sides at the same time to ensure the DC FIFO resets properly. Alternatively, you can drive both resets from the same reset source to guarantee that the DC FIFO resets properly.
- *Note:* The clock crossing bridge includes appropriate SDC constraints for its internal asynchronous FIFOs. For these SDC constraints to work correctly, do not set false paths on the pointer crossings in the FIFOs. Do not split the bridge's clocks into separate clock groups when you declare SDC constraints; the split has the same effect as setting false paths.

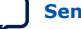

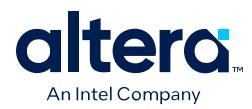

## **6.1.2.1. Avalon Memory Mapped Clock Crossing Bridge Example**

In the example shown below, the Avalon Memory Mapped Clock Crossing bridges separate agent components into two groups. The Avalon Memory Mapped Clock Crossing Bridge places the low performance agent components behind a single bridge and clocks the components at a lower speed. The bridge places the high-performance components behind a second bridge and clocks it at a higher speed.

By inserting clock-crossing bridges, you simplify the Platform Designer interconnect and allow the Quartus Prime Fitter to optimize paths that require minimal propagation delay.

#### **Figure 249. Avalon Memory Mapped Clock Crossing Bridge**

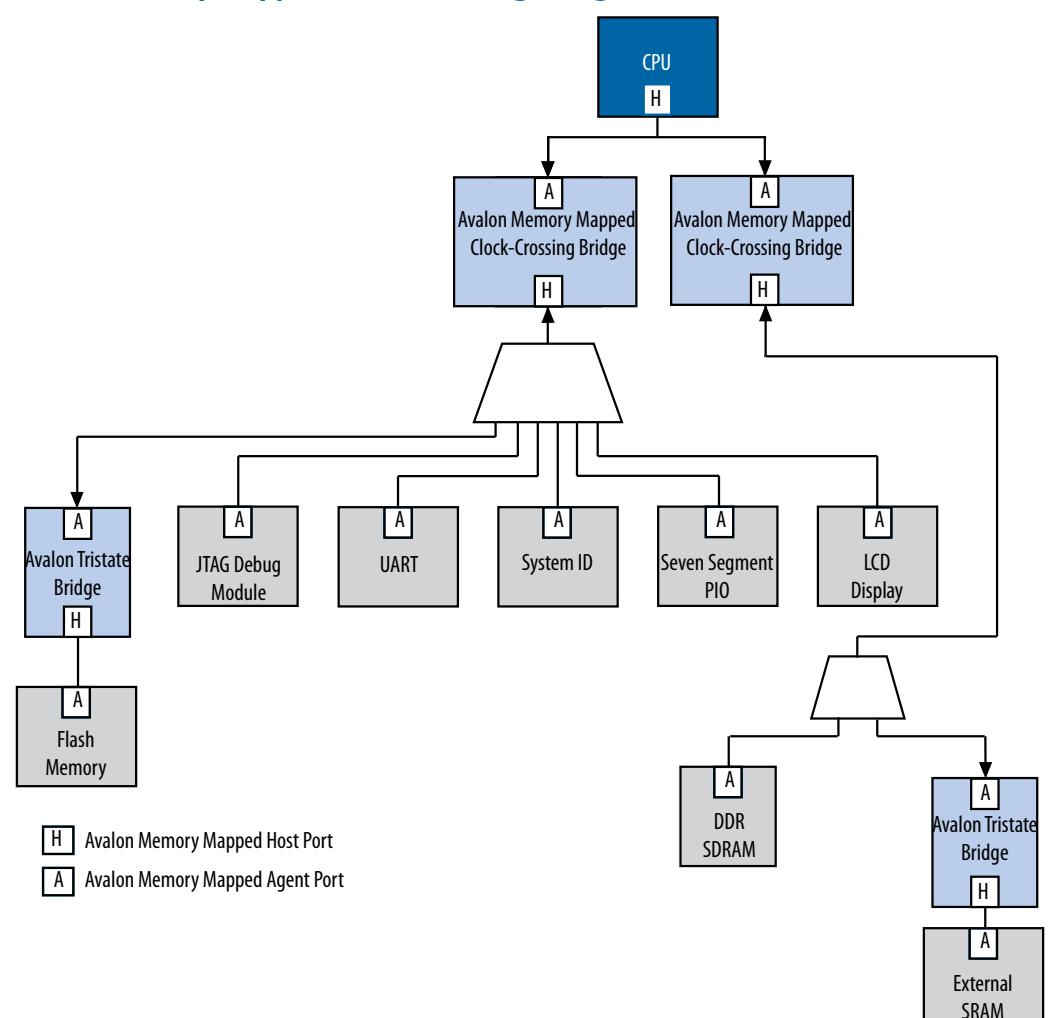

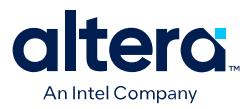

### **6.1.2.2. Avalon Memory Mapped Clock Crossing Bridge Parameters**

#### **Table 122. Avalon Memory Mapped Clock Crossing Bridge Parameters**

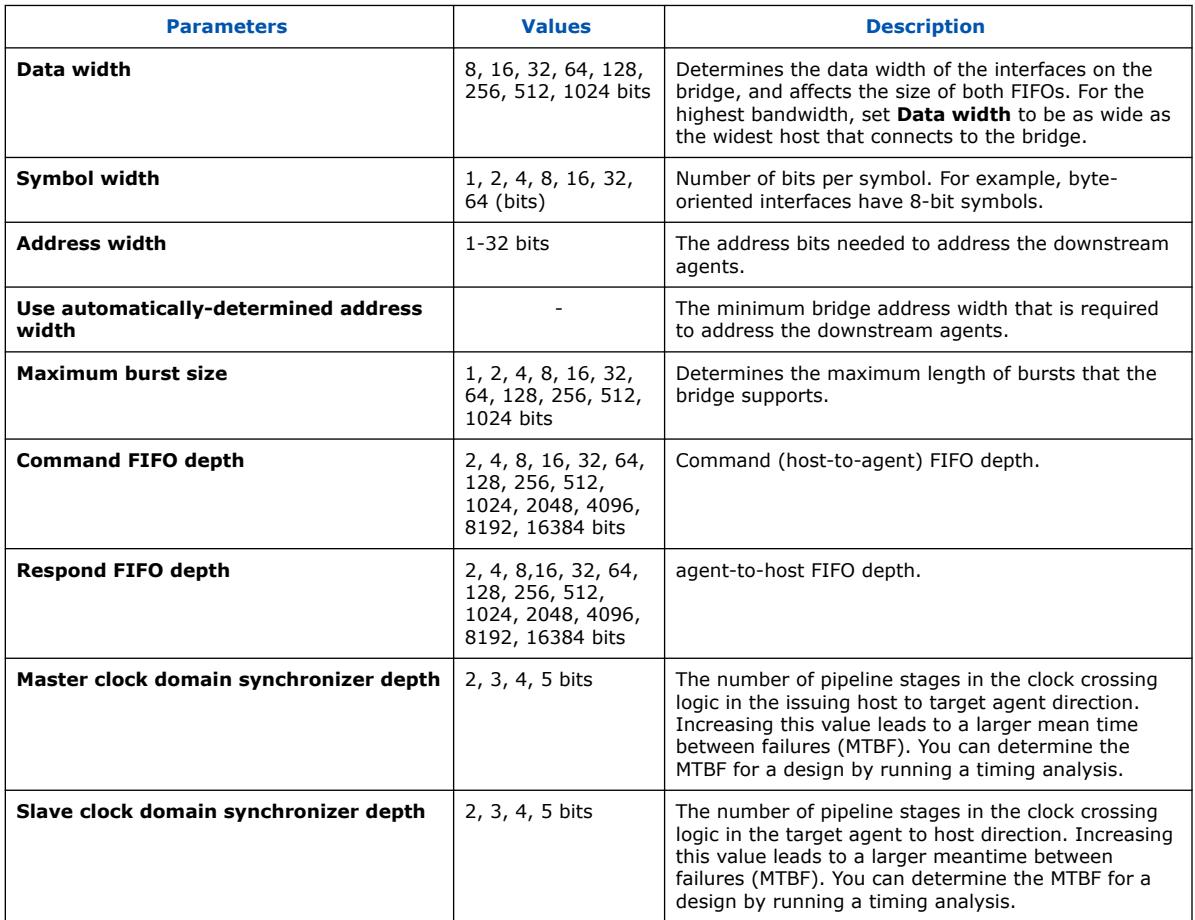

## **6.1.3. Avalon Memory Mapped Pipeline Bridge Intel FPGA IP**

The Avalon Memory Mapped Pipeline Bridge Intel FPGA IP inserts a register stage in the Avalon memory mapped command and response paths. The bridge accepts commands on its agent port and propagates the commands to its host port. The pipeline bridge provides separate parameters to turn on pipelining for command and response signals.

*Note:* The Avalon Memory Mapped Pipeline Bridge Intel FPGA IP has a readLatency of 0 and readdatavalid of 1. Therefore, the bridge does not support fixed-latency pipelined read transfers.

> The **Maximum pending read transactions** parameter is the maximum number of pending reads that the Avalon Memory Mapped bridge can queue up. To determine the best value for this parameter, review this same option for the bridge's connected agents and identify the highest value of the parameter, and then add the internal buffering requirements of the Avalon Memory Mapped bridge. In general, the value is between 4 and 32. The limit for maximum queued transactions is 64.

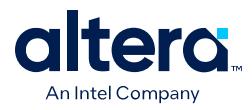

You can use the Avalon Memory Mapped bridge to export a single Avalon memory mapped agent interface to control multiple Avalon memory mapped agent devices. The pipelining feature is optional.

### **Figure 250. Avalon Memory Mapped Pipeline Bridge IP and XAUI PHY Transceiver IP**

In this example, the bridge transfers commands received on its agent interface to its host port.

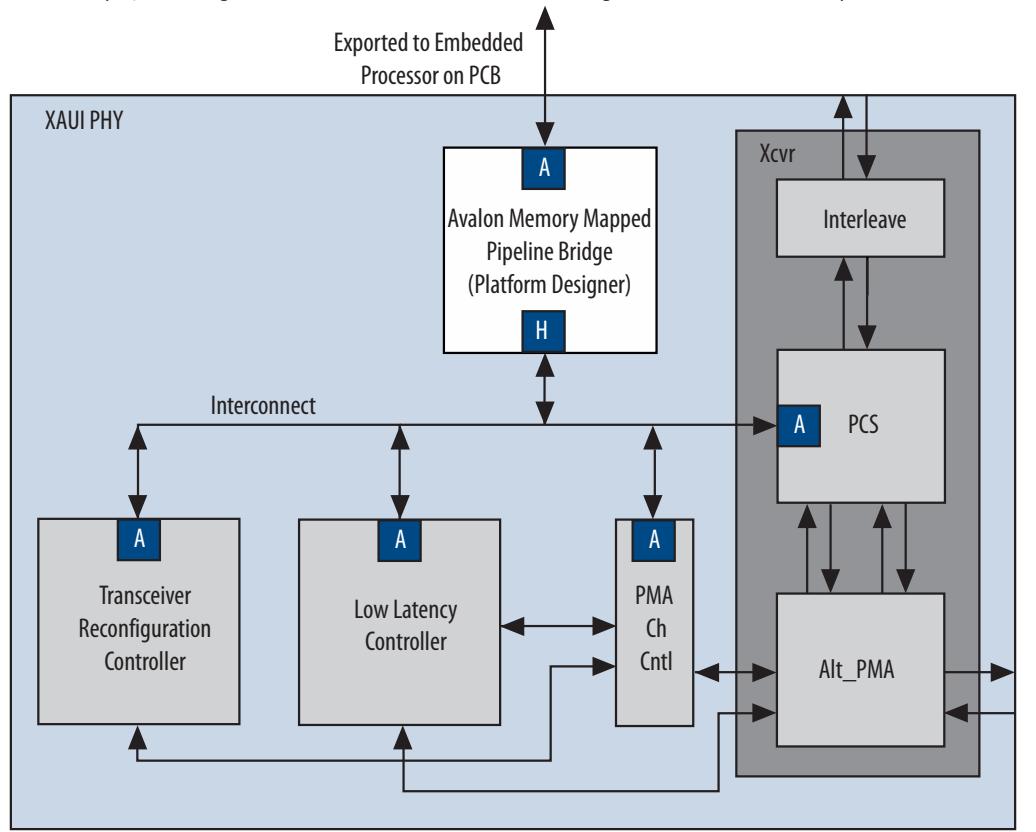

Because the agent interface is exported to the pins of the device, having a single agent port, rather than separate ports for each agent device, reduces the pin count of the FPGA. Refer to [Interconnect Pipelining](#page-99-0) on page 328 for more information.

## **6.1.4. Avalon Memory Mapped Unaligned Burst Expansion Bridge Intel FPGA IP**

The Avalon Memory Mapped Unaligned Burst Expansion Bridge Intel FPGA IP aligns read burst transactions from hosts connected to its agent interface, to the address space of agents connected to its host interface. This alignment ensures that all read burst transactions are delivered to the agent as a single transaction.

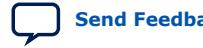

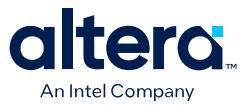

#### **Figure 251. Avalon Memory Mapped Unaligned Burst Expansion Bridge Intel FPGA IP**

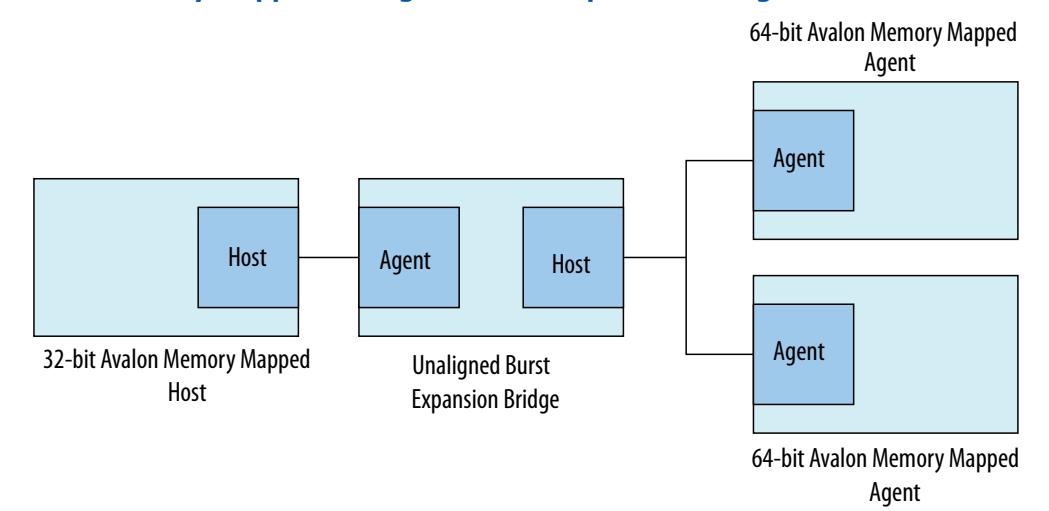

You can use the Avalon Unaligned Burst Expansion Bridge to align read burst transactions from hosts that have narrower data widths than the target agents. Using the bridge for this purpose improves bandwidth utilization for the host-agent pair, and ensures that unaligned bursts are processed as single transactions rather than multiple transactions.

- *Note:* Do not use the Avalon Memory Mapped Unaligned Burst Expansion Bridge if any connected agent has read side effects from reading addresses that are exposed to any connected host's address map. This bridge can cause read side effects due to alignment modification to read burst transaction addresses.
- *Note:* The Avalon Memory Mapped Unaligned Burst Expansion Bridge does not support VHDL simulation.

#### **6.1.4.1. Using the Avalon Memory Mapped Unaligned Burst Expansion Bridge**

When a host sends a read burst transaction to an agent, the Avalon Memory Mapped Unaligned Burst Expansion Bridge initially determines whether the start address of the read burst transaction is aligned to the agent's memory address space. If the base address is aligned, the bridge does not change the base address. If the base address is not aligned, the bridge aligns the base address to the nearest aligned address that is less than the requested base address.

The Avalon Memory Mapped Unaligned Burst Expansion Bridge then determines whether the final word requested by the host is the last word at the agent read burst address. If a single agent address contains multiple words, all those words must be requested for a single read burst transaction to occur.

- If the final word requested by the host is the last word at the agent read burst address, the bridge does not modify the burst length of the read burst command to the agent.
- If the final word requested by the host is not the last word at the agent read burst address, the bridge increases the burst length of the read burst command to the agent. The final word requested by the modified read burst command is then the last word at the agent read burst address.

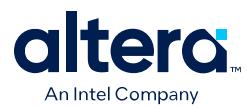

The bridge stores information about each aligned read burst command that it sends to agents connected to a host interface. When a read response is received on the host interface, the bridge determines if the base address or burst length of the issued read burst command was altered.

If the bridge alters either the base address or the burst length of the issued read burst command, it receives response words that the host did not request. The bridge suppresses words that it receives from the aligned burst response that are not part of the original read burst command from the host.

## **6.1.4.2. Avalon Memory Mapped Unaligned Burst Expansion Bridge Parameters**

**Figure 252. Avalon Memory Mapped Unaligned Burst Expansion Bridge Parameter Editor**

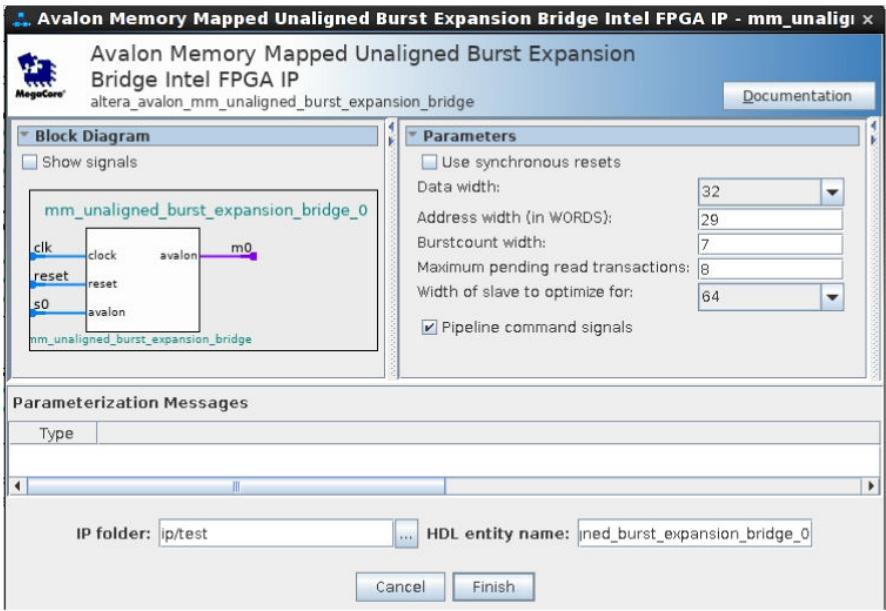

#### **Table 123. Avalon Memory Mapped Unaligned Burst Expansion Bridge Parameters**

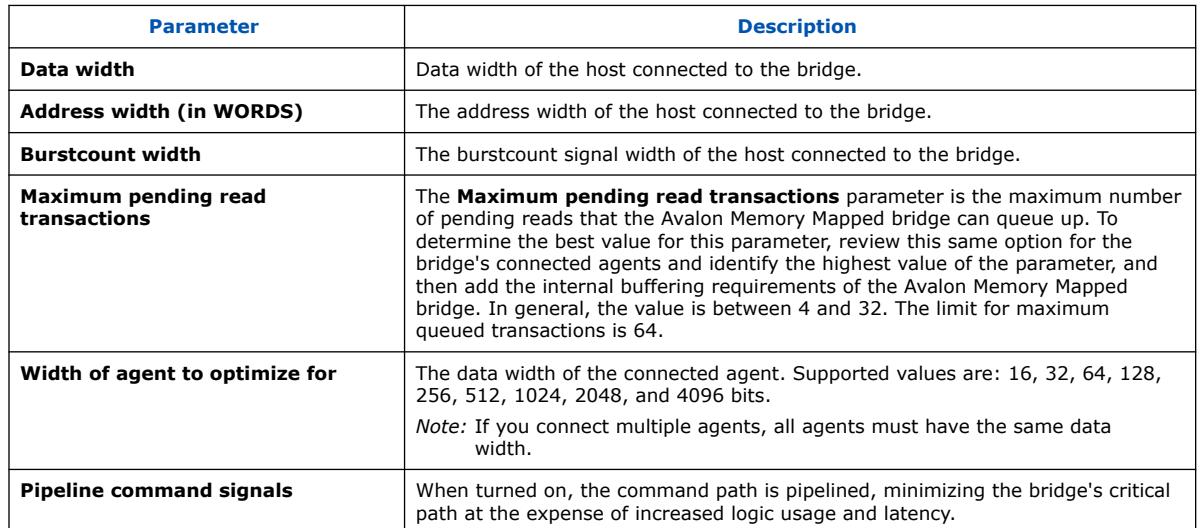

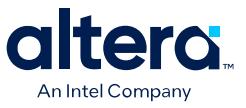

### **6.1.4.3. Avalon Memory Mapped Unaligned Burst Expansion Bridge Example**

The following example shows an unaligned read burst command from a host that the Avalon Memory Mapped Unaligned Burst Expansion Bridge converts to an aligned request for a connected agent. The figure also shows the suppression of words due to the aligned read burst command. In this example, a 32-bit host requests an 8-beat burst of 32-bit words from a 64-bit agent with a start address that is not 64-bit aligned.

#### **Figure 253. Unaligned Burst Expansion Bridge**

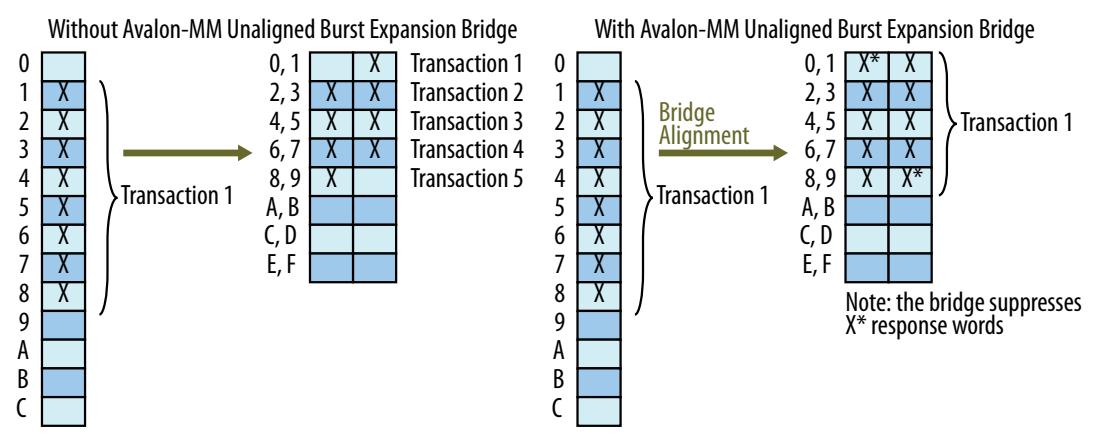

Because the target agent has a 64-bit data width, address 1 is unaligned in the agent's address space. As a result, several smaller burst transactions are needed to request the data associated with the host's read burst command.

With an Avalon memory mapped Unaligned Burst Expansion Bridge in place, the bridge issues a new read burst command to the target agent beginning at address 0 with burst length 10, which requests data up to the word stored at address 9.

When the bridge receives the word corresponding to address 0, it suppresses it from the host, and then delivers the words corresponding to addresses 1 through 8 to the host. When the bridge receives the word corresponding to address 9, it suppresses that word from the host.

#### **6.1.5. Bridges Between Avalon and AXI Interfaces**

When designing a Platform Designer system, you can make connections between AXI and Avalon interfaces without the use of explicitly-instantiated bridges; the interconnect provides all necessary bridging logic. However, this does not prevent the use of explicit bridges to separate the AXI and Avalon domains. Using an explicit

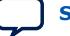

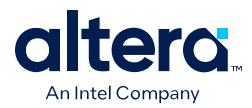

Avalon memory mapped bridge to separate the AXI and Avalon domains reduces the amount of bridging logic in the interconnect at the expense of concurrency, as the following example shows:

#### **Figure 254. Avalon Memory Mapped Pipeline Bridge Between Avalon Memory-Mapped and AXI Domains**

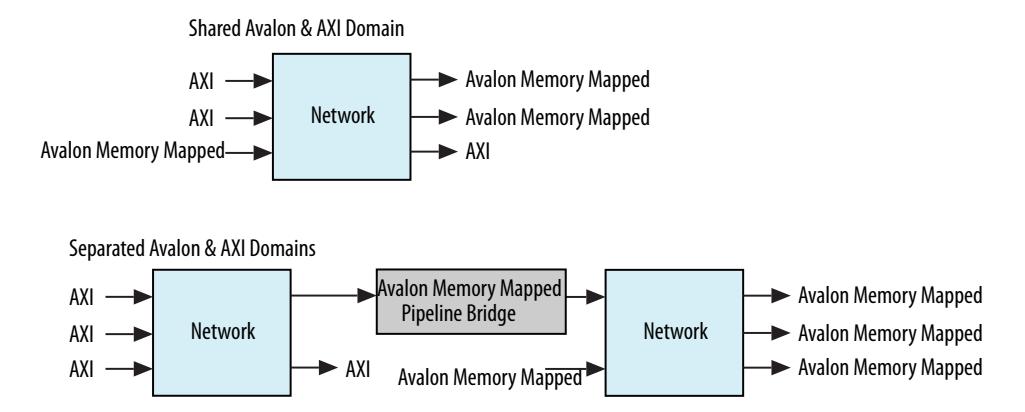

# **6.1.6. AXI Bridge Intel FPGA IP**

With an AXI bridge, you can influence the placement of resource-intensive components, such as the width and burst adapters. Depending on its use, an AXI bridge may reduce throughput and concurrency, in return for higher  $f_{MAX}$  and less logic.

You can use an AXI Bridge Intel FPGA IP to group different parts of your Platform Designer system. Other parts of the system can then connect to the bridge interface instead of to multiple separate manager or subordinate interfaces. You can also use an AXI bridge to export AXI interfaces from Platform Designer systems.

The AXI bridge also supports ACE-Lite interface signals when enabled on the manager or subordinate side. Platform Designer treats these ACE-Lite interface signals as pass through signals.

The following figure shows a system with a single AXI manager and three AXI subordinates. It also has various interconnect components, such as routers, demultiplexers, and multiplexers. Two of the subordinates have a narrower data width than the manager; 16-bit subordinates versus a 32-bit manager.

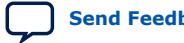

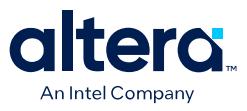

*6. Platform Designer System Design Components* **683609 | 2024.04.01**

#### **Figure 255. AXI System Without a Bridge**

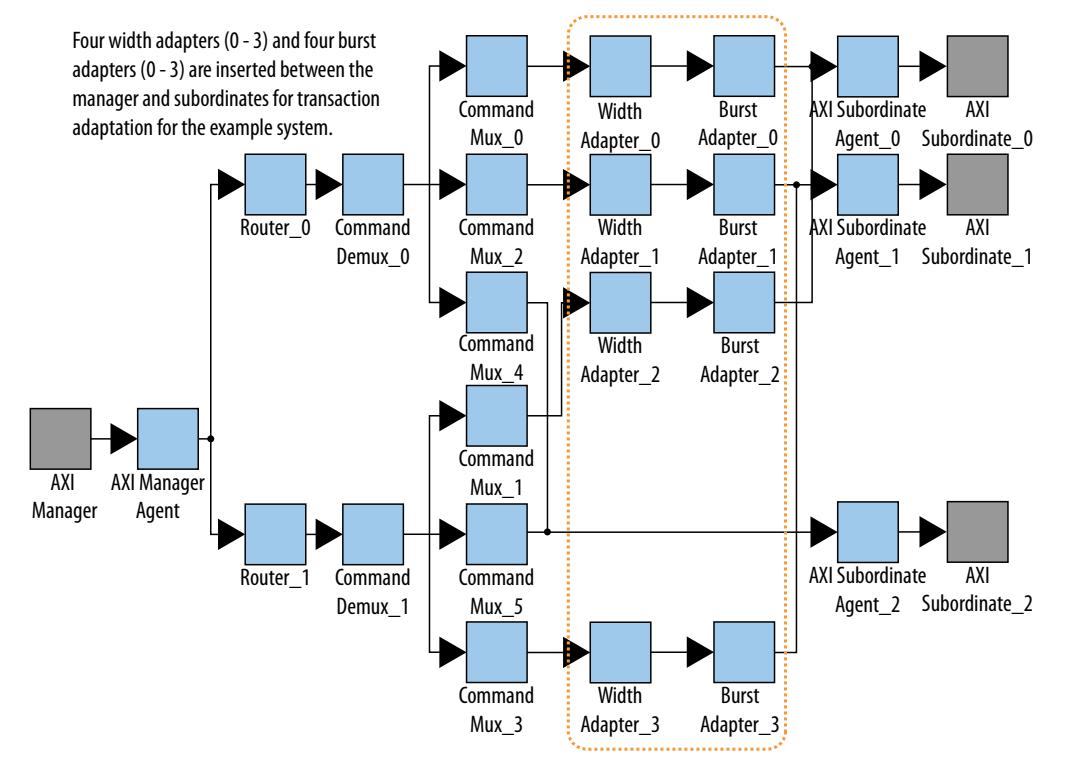

In this system, Platform Designer interconnect creates four width adapters and four burst adapters to access the two subordinates. You can improve resource usage by adding an AXI bridge. Then, Platform Designer needs to add only two width adapters and two burst adapters; one pair for the read channels, and another pair for the write channel.

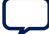

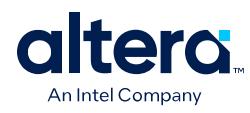

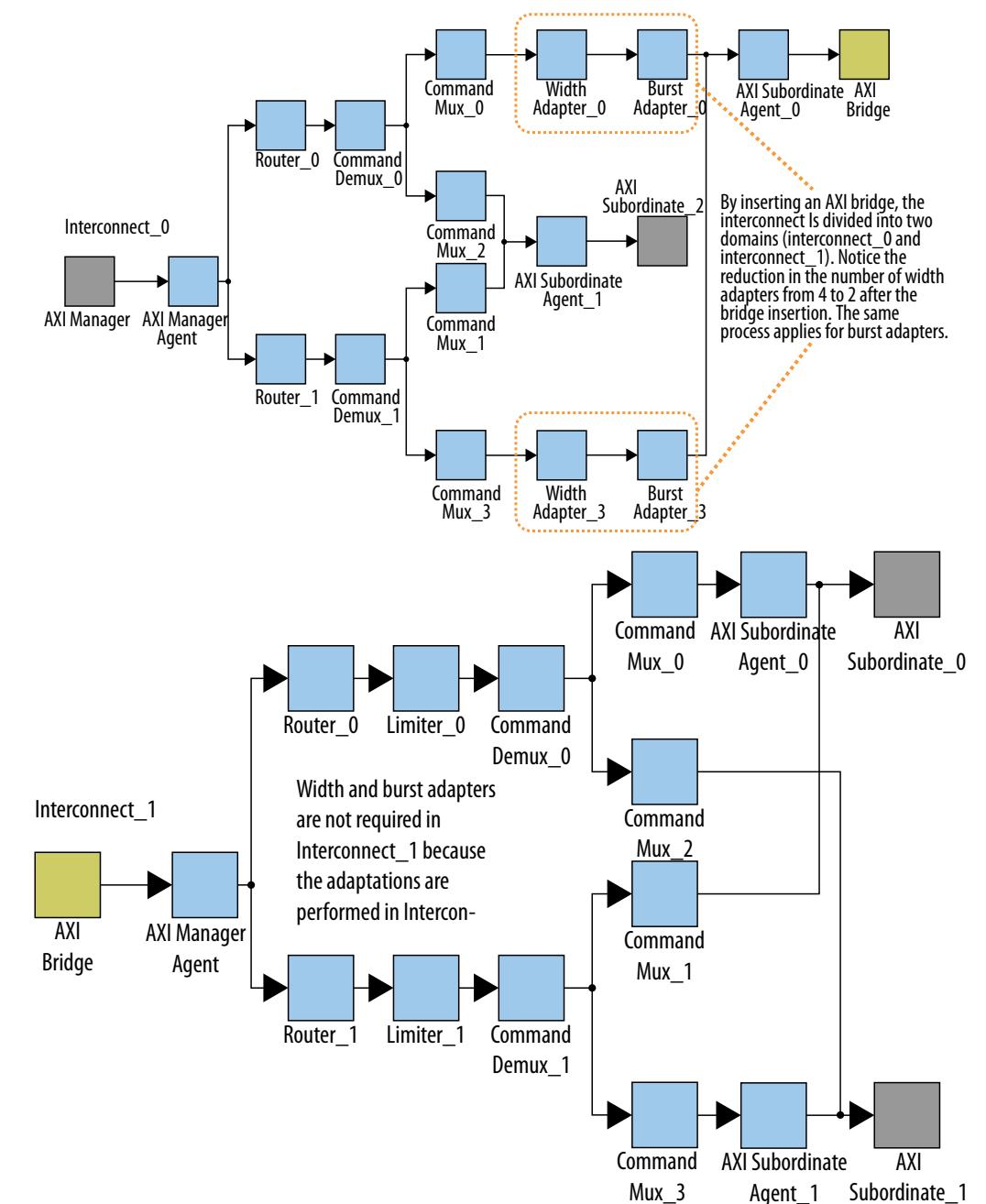

#### **Figure 256. Width and Burst Adapters Added to System With a Bridge**

The figure shows the same system with an AXI bridge component, and the decrease in the number of width and burst adapters. Platform Designer creates only two width adapters and two burst adapters, as compared to the four width adapters and four burst adapters in the previous figure. Even though this system includes more components, the overall system performance improves because there are fewer resource-intensive width and burst adapters.

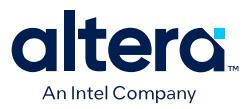

## **6.1.6.1. AXI Bridge Signal Types**

Based on parameter selections that you make for the AXI Bridge component, Platform Designer instantiates either the AMBA 3 AXI or AMBA 4 AXI manager and subordinate interfaces into the component.

#### **Table 124. Sets of Signals for the AXI Bridge Based on the Protocol**

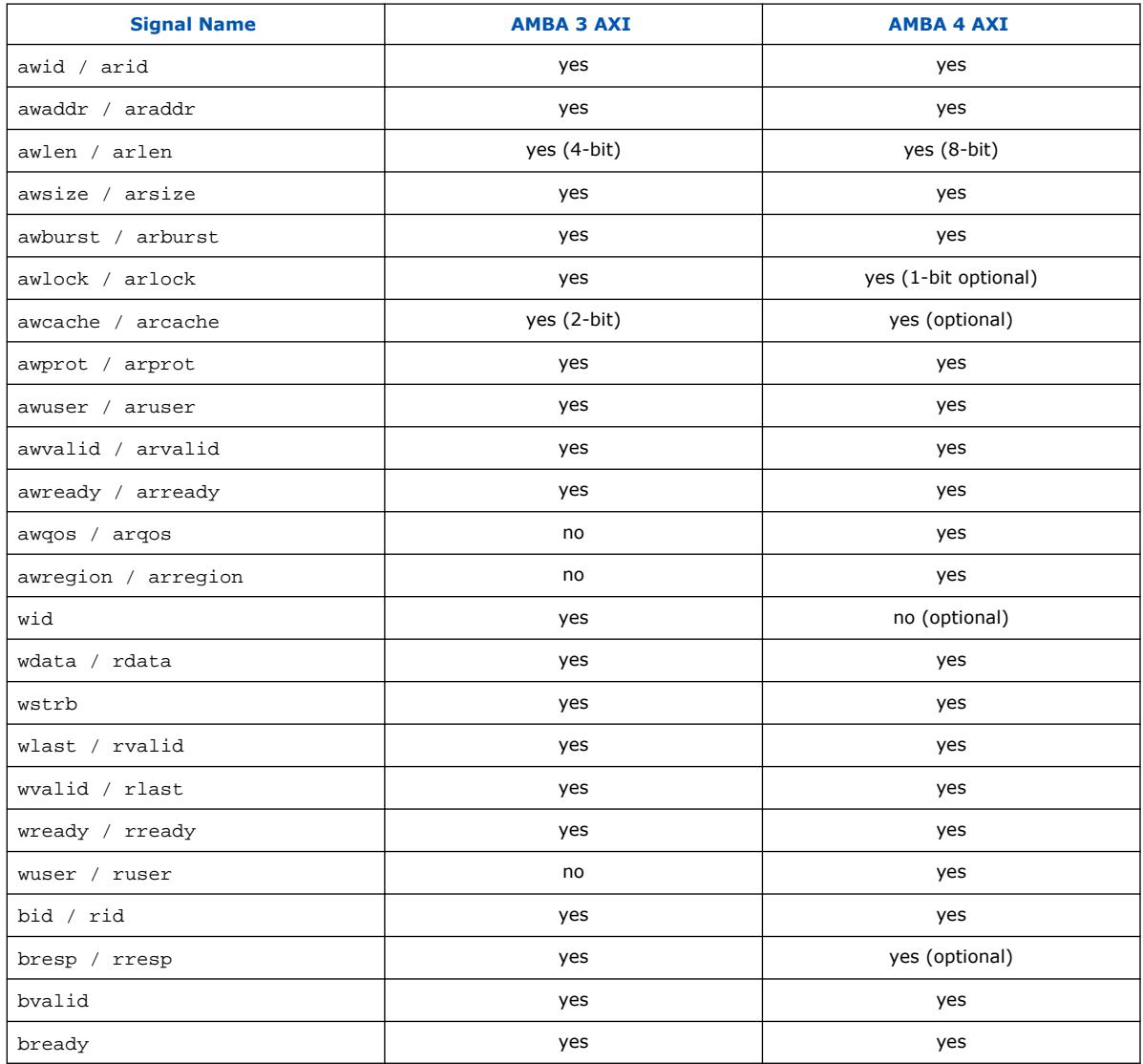

## **6.1.6.2. AXI Bridge Parameters**

In the parameter editor, you can customize the parameters for the AXI bridge according to the requirements of your design.

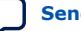

*Note:* In AMBA 3 AXI, aw/aruser accommodates sideband signal usage by hard processor systems (HPS).

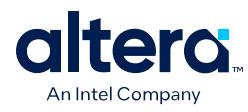

# **Figure 257. AXI Bridge Parameter Editor**

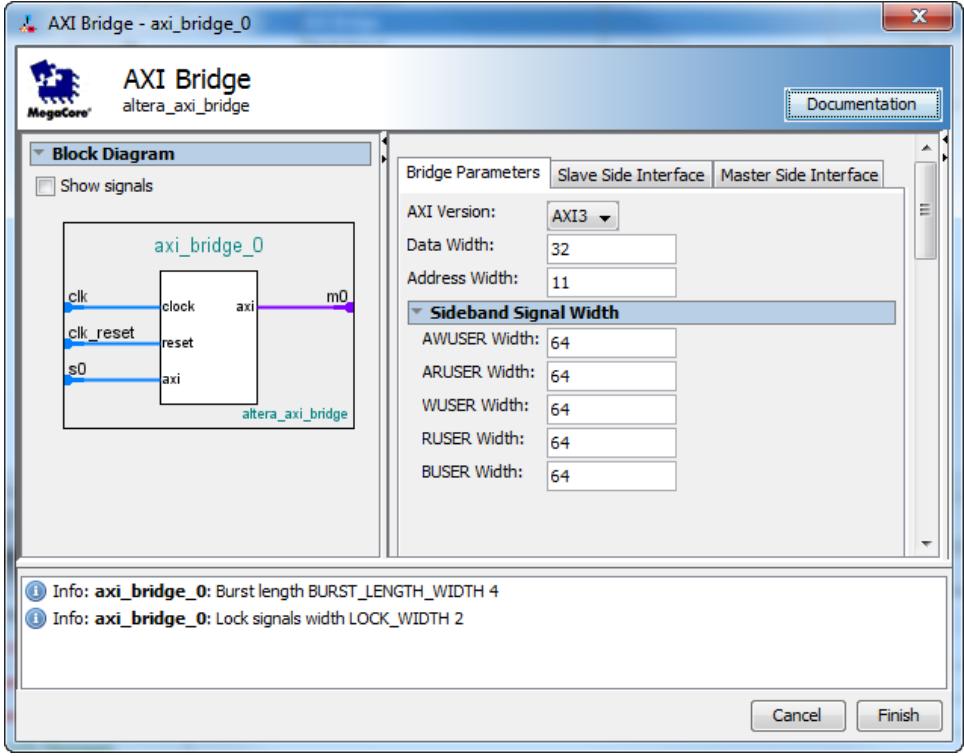

## **Table 125. AXI Bridge Parameters**

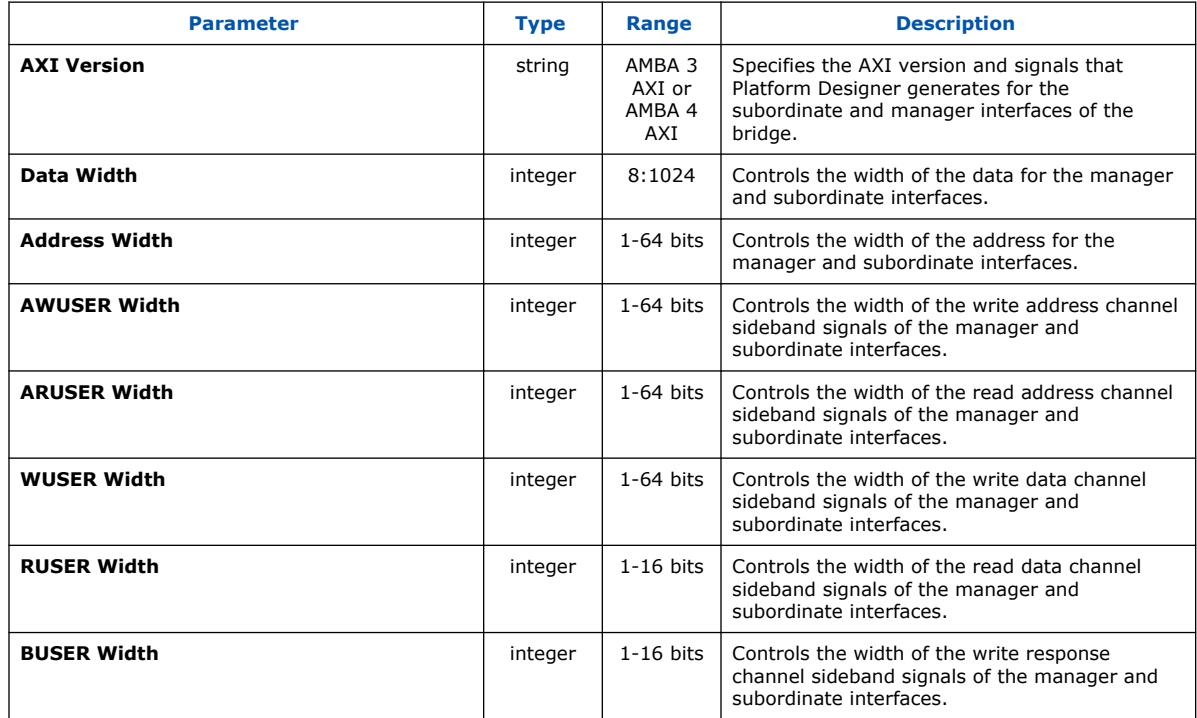

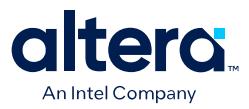

## **6.1.6.3. AXI Bridge Subordinate and Manager Interface Parameters**

#### **Table 126. AXI Bridge Subordinate and Manager Interface Parameters**

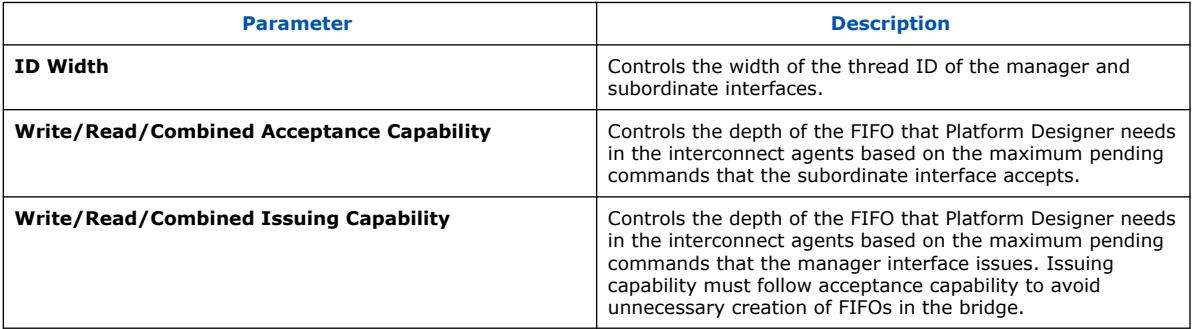

*Note:* Maximum acceptance/issuing capability is a model-only parameter and does not influence the bridge HDL. The bridge does not backpressure when this limit is reached. Downstream components or the interconnect must apply backpressure.

## **6.1.7. AXI Timeout Bridge Intel FPGA IP**

The AXI Timeout Bridge Intel FPGA IP allows your system to recover when it freezes, and facilitates debugging. You can place an AXI Timeout Bridge between a single manager and a single subordinate if you know that the subordinate may time out and cause your system to freeze. If a subordinate does not accept a command or respond to a command it accepted, its manager can wait indefinitely.

For a domain with multiple managers and subordinates, placement of an AXI Timeout Bridge in your design may be beneficial in the following scenarios:

- To recover from a freeze, place the bridge near the subordinate. If the manager attempts to communicate with a subordinate that freezes, the AXI Timeout Bridge frees the manager by generating error responses. The manager is then able to communicate with another subordinate.
- When debugging your system, place the AXI Timeout Bridge near the manager. This placement enables you to identify the origin of the burst, and to obtain the full address from the manager. Additionally, placing an AXI Timeout Bridge near the manager enables you to identify the target subordinate for the burst.
	- *Note:* If you place the bridge at the subordinate's side and you have multiple subordinates connected to the same manager, you do not get the full address.

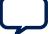

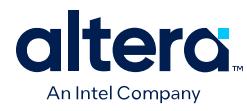

### **Figure 258. AXI Timeout Bridge Placement**

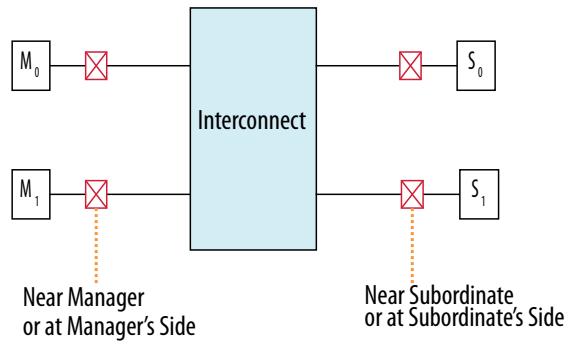

 $\sqrt{\phantom{a}}$ Possible bridge placement when used with Interconnect

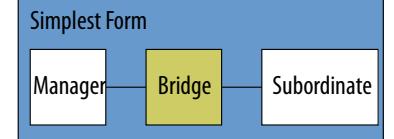

## **6.1.7.1. AXI Timeout Bridge Stages**

A timeout occurs when the internal timer in the bridge exceeds the specified number of cycles within which a burst must complete from start to end.

#### **Figure 259. AXI Timeout Bridge Stages**

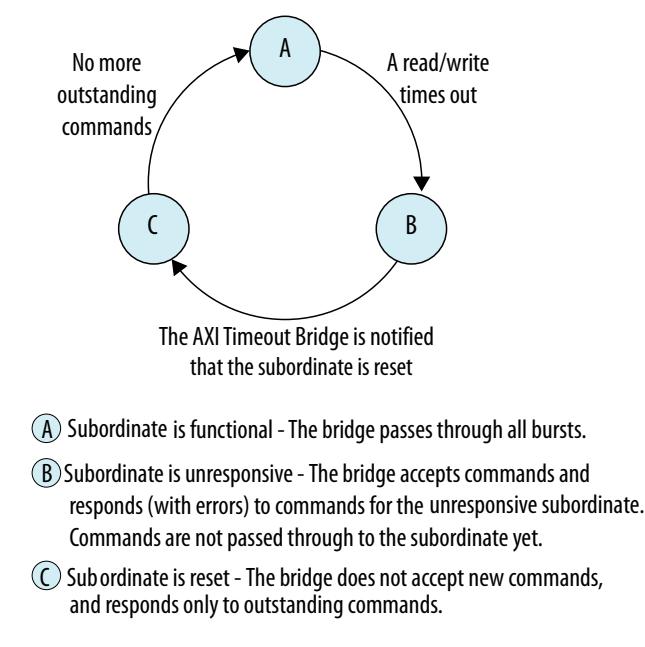

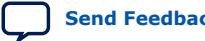

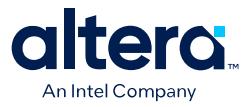

- When a timeout occurs, the AXI Timeout Bridge asserts an interrupt and reports the burst that caused the timeout to the Configuration and Status Register (CSR).
- The bridge then generates error responses back to the manager on behalf of the unresponsive subordinate. This stage frees the manager and certifies the unresponsive subordinate as dysfunctional.
- The AXI Timeout Bridge accepts subsequent write addresses, write data, and read addresses to the dysfunctional subordinate. The bridge does not accept outstanding write responses, and read data from the dysfunctional subordinate is not passed through to the manager.
- The awvalid, wvalid, bready, arvalid, and rready ports are held low at the manager interface of the bridge.
- *Note:* After a timeout, awvalid, wvalid, and arvalid may be dropped before they are accepted by awready at the manager interface. While the behavior violates the AXI specification, it occurs only on an interface connected to the subordinate which has been certified dysfunctional by the AXI Timeout Bridge.

Write channel refers to the AXI write address, data and response channels. Similarly, read channel refers to the AXI read address and data channels. AXI write and read channels are independent of each other. However, when a timeout occurs on either channel, the bridge generates error responses on both channels.

#### **Table 127. Burst Start and End Definitions for the AXI Timeout Bridge**

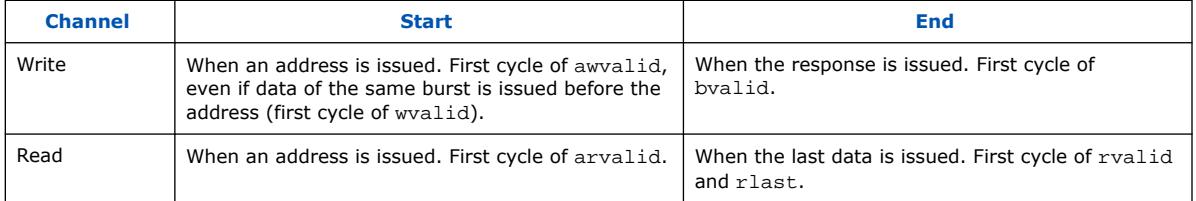

The AXI Timeout Bridge has four required interfaces: manager, subordinate, Configuration and Status Register (CSR) (AMBA 3 AXI-Lite), and Interrupt. Platform Designer allows the AXI Timeout Bridge to connect to any AMBA 3 AXI, AMBA 4 AXI, or Avalon host or agent interface. Avalon hosts must utilize the bridge's interrupt output to detect a timeout.

The bridge subordinate interface accepts write addresses, write data, and read addresses, and then generates the SLVERR response at the write response and read data channels. Do not use buser, rdata, and ruser at this stage of processing.

To resume normal operation, the dysfunctional subordinate must be reset and the bridge notified of the change in status via the CSR. Once the CSR notifies the bridge that the subordinate is ready, the bridge does not accept new commands until all outstanding bursts are responded to with an error response.

The CSR has a 4-bit address width and a 32-bit data width. The CSR reports status and address information when the bridge asserts an interrupt.

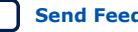

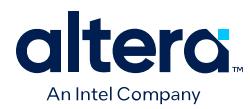

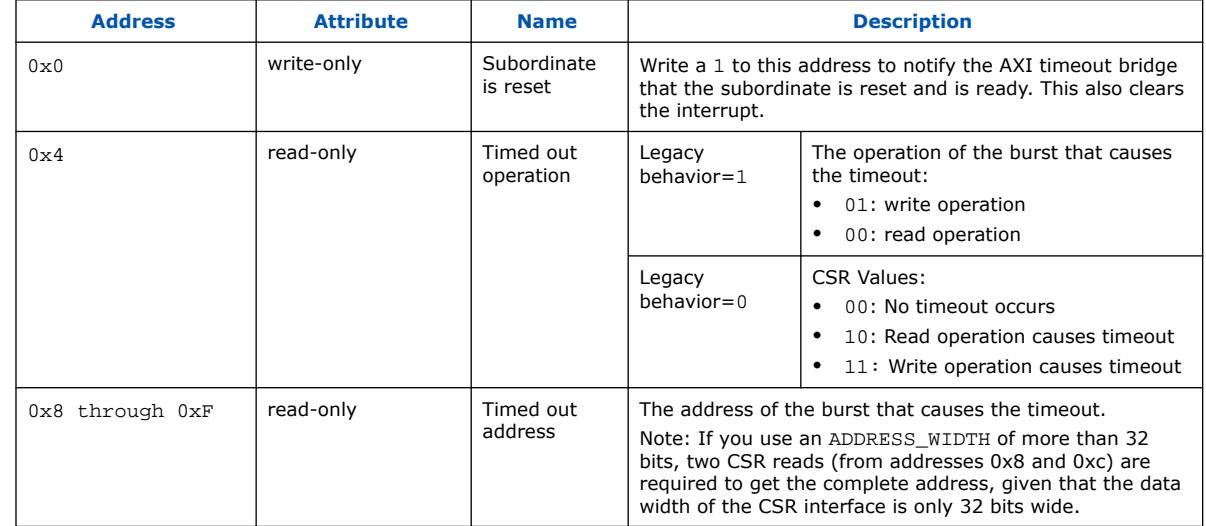

### **Table 128. CSR Interrupt Status Information for the AXI Timeout Bridge**

## **6.1.7.2. AXI Timeout Bridge Parameters**

### **Table 129. AXI Timeout Bridge Parameters**

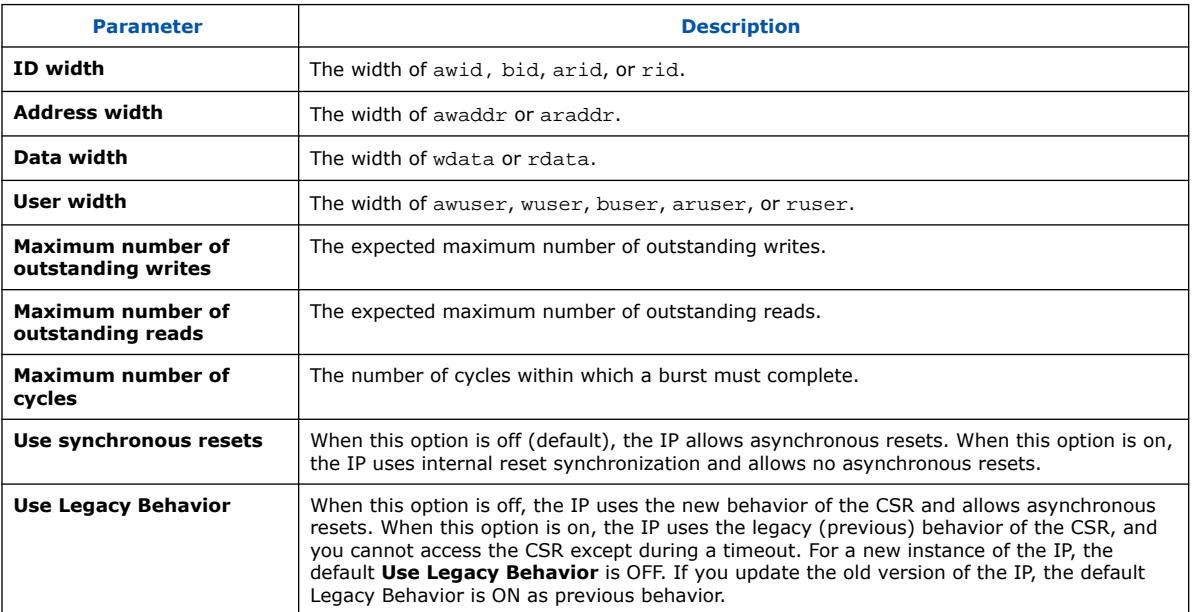

# **6.1.8. Address Span Extender Intel FPGA IP**

The Address Span Extender Intel FPGA IP allows memory-mapped host interfaces to access a larger or smaller address map than the width of their address signals allows. The Address Span Extender IP splits the addressable space into multiple separate windows, so that the host can access the appropriate part of the memory through the window.

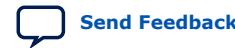

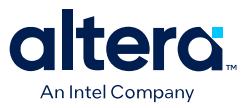

The Address Span Extender does not limit host and agent widths to a 32-bit and 64 bit configuration. You can use the Address Span Extender with 1-64 bit address windows.

#### **Figure 260. Address Span Extender Intel FPGA IP**

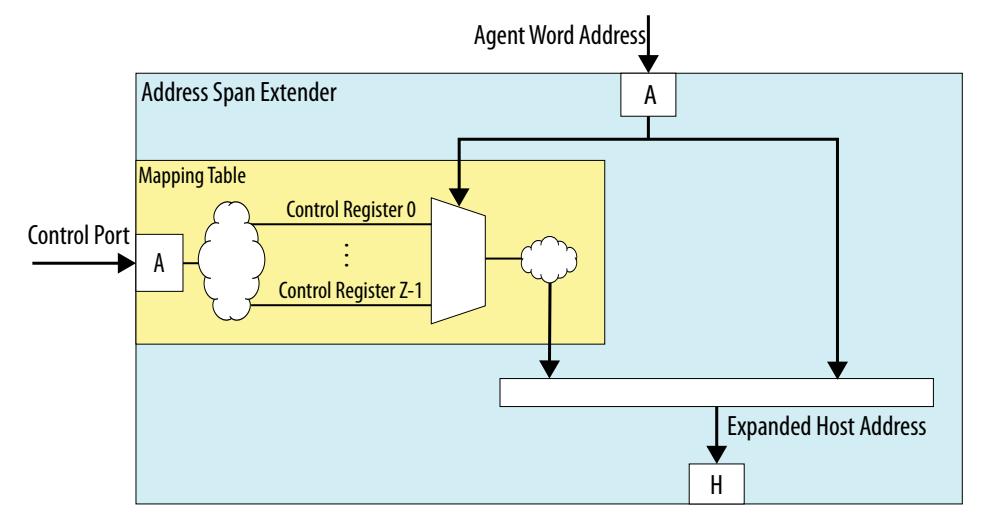

If a processor can address only 2 GB of an address span, and your system contains 4 GB of memory, the Address Span Extender can provide two, 2 GB windows in the 4 GB memory address space. This issue sometimes occurs with Intel SoC devices.

For example, an HPS subsystem in an SoC device can address only 1 GB of an address span within the FPGA, using the HPS-to-FPGA bridge. The Address Span Extender enables the SoC device to address all the address space in the FPGA using multiple 1 GB windows.

## **6.1.8.1. CTRL Register Layout**

The control registers consist of one 64-bit register for each window, where you specify the window's base address. For example, if CTRL\_BASE is the base address of the control register, and address span extender contains two windows (0 and 1), then window 0's control register starts at CTRL\_BASE, and window 1's control register starts at CTRL BASE  $+ 8$  (using byte addresses).

#### **6.1.8.2. Address Span Extender Parameters**

#### **Table 130. Address Span Extender Parameters**

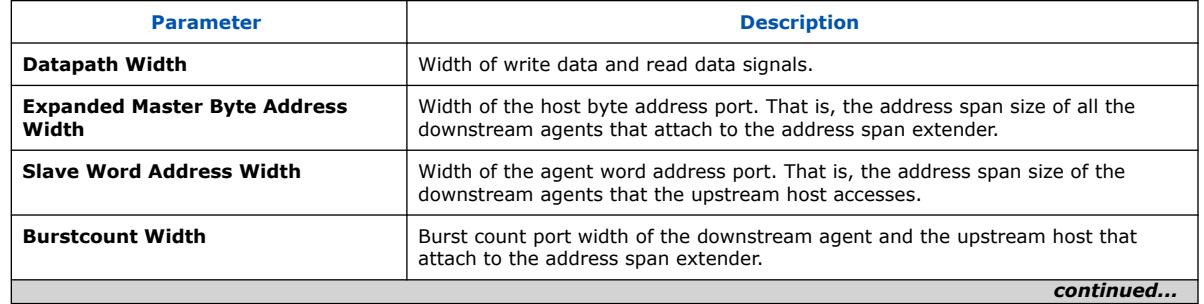

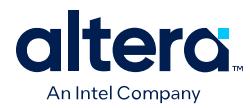

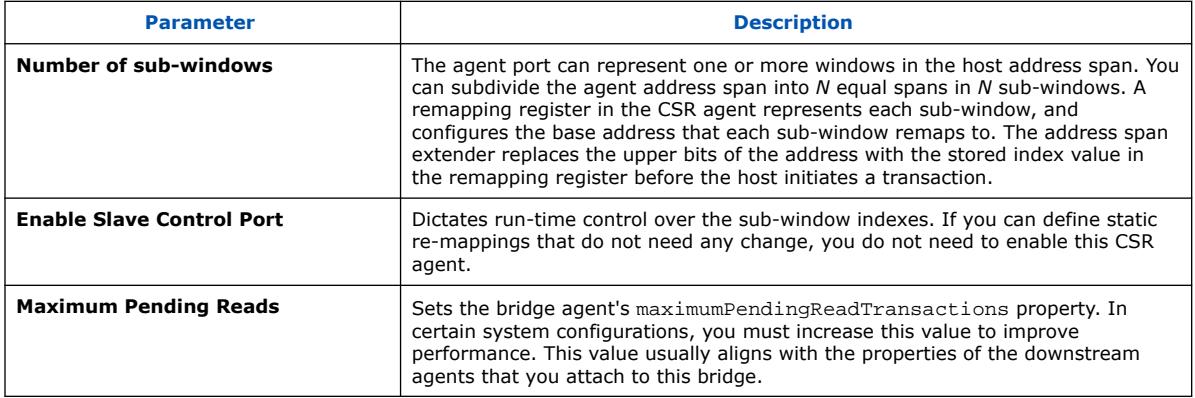

## **6.1.8.3. Calculating the Address Span Extender Agent Address**

The diagram describes how Platform Designer calculates the agent address. In this example, the address span extender is configured with a 28-bit address space for agents. The upper 2 bits  $[27:26]$  are used to select the control registers.

The lower 26 bits ([25:0]) originate from the address span extender's data port, and are the offset into a particular window.

#### **Figure 261. Address Span Extender**

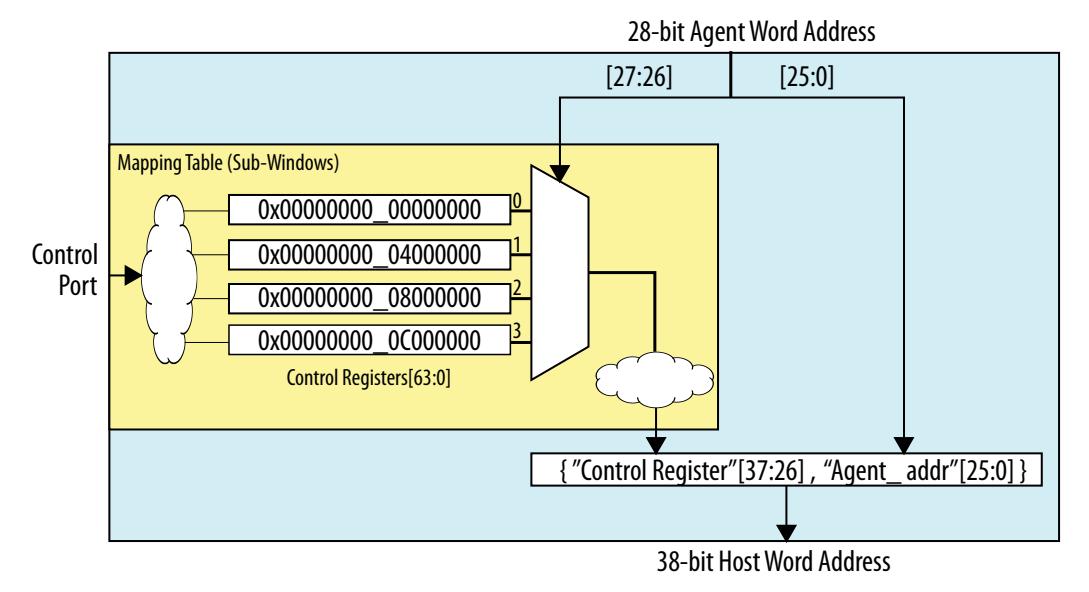

## **6.1.8.4. Using the Address Span Extender**

This example shows when and how to use address span extender component in your Platform Designer design.

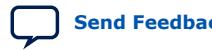

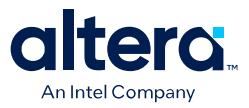

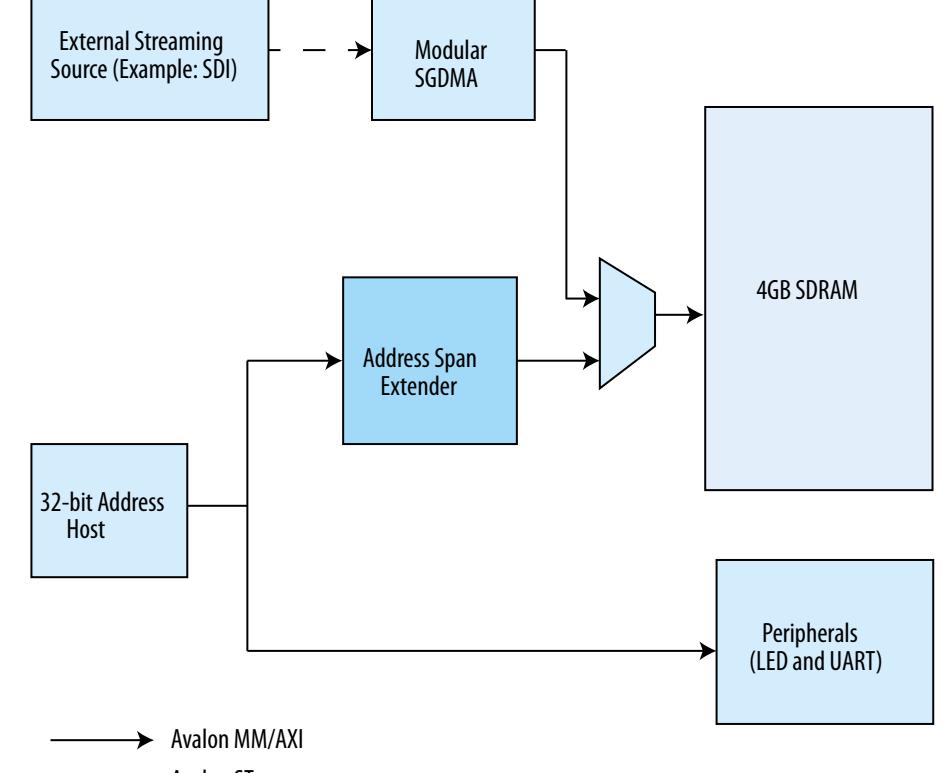

#### **Figure 262. Block Diagram with Address Span Extender**

 $\rightarrow$  Avalon ST

In the above design, a 32-bit host shares 4 GB SDRAM with an external streaming interface. The host has the path to access streaming data from the SDRAM DDR memory. However, if you connect the whole 32-bit address bus of the host to the SDRAM DDR memory, you cannot connect the host to peripherals such as LED or UART. To avoid this situation, you can implement the address span extender between the host and DDR memory. The address span extender allows the host to access the SDRAM DDR memory and the peripherals at the same time.

To implement address span extender for the above example, you can divide the address window of the address span extender into two sub-windows of 512 MB each. The sub-window 0 is for the host program area. You can dynamically map the subwindow 1 to any area other than the program area.

You can change the offset of the address window by setting the base address of subwindow 1 to the control register of the address span extender. However, you must make sure that the sub-window address span masks the base address. You can choose any arbitrary base address. If you set the value 0xa000\_0000 to the control register, Platform Designer maps the sub-window 1 to 0xa000\_0000.

#### **Table 131. CSR Mapping Table**

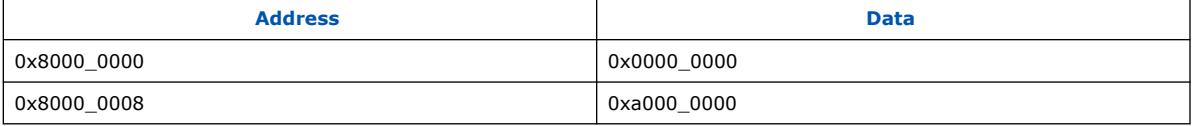

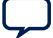

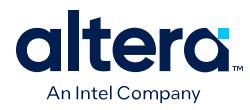

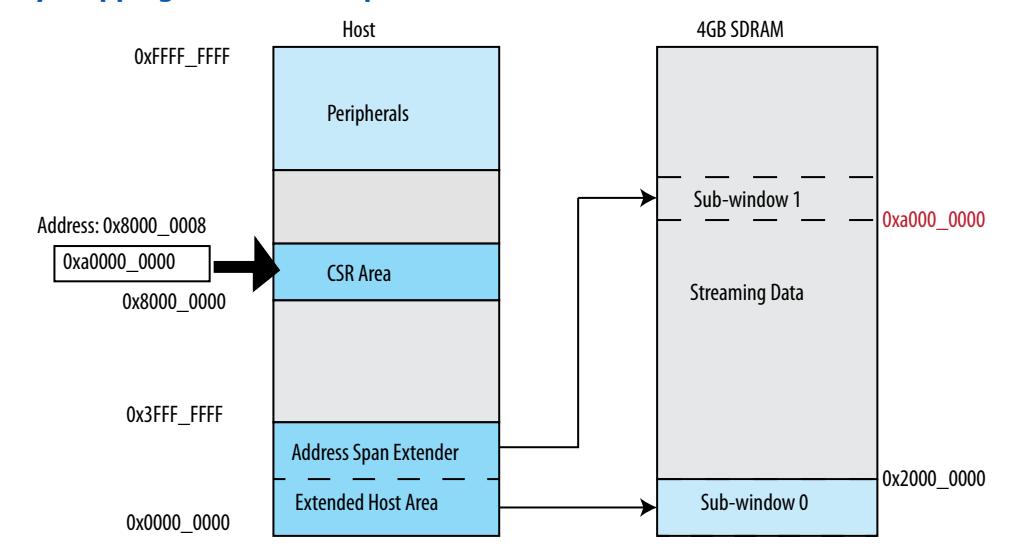

## **Figure 263. Memory mapping for Address Span Extender**

The table below indicates the Platform Designer parameter settings for this address span extender example.

#### **Table 132. Parameter Settings for the Address Span Extender Example**

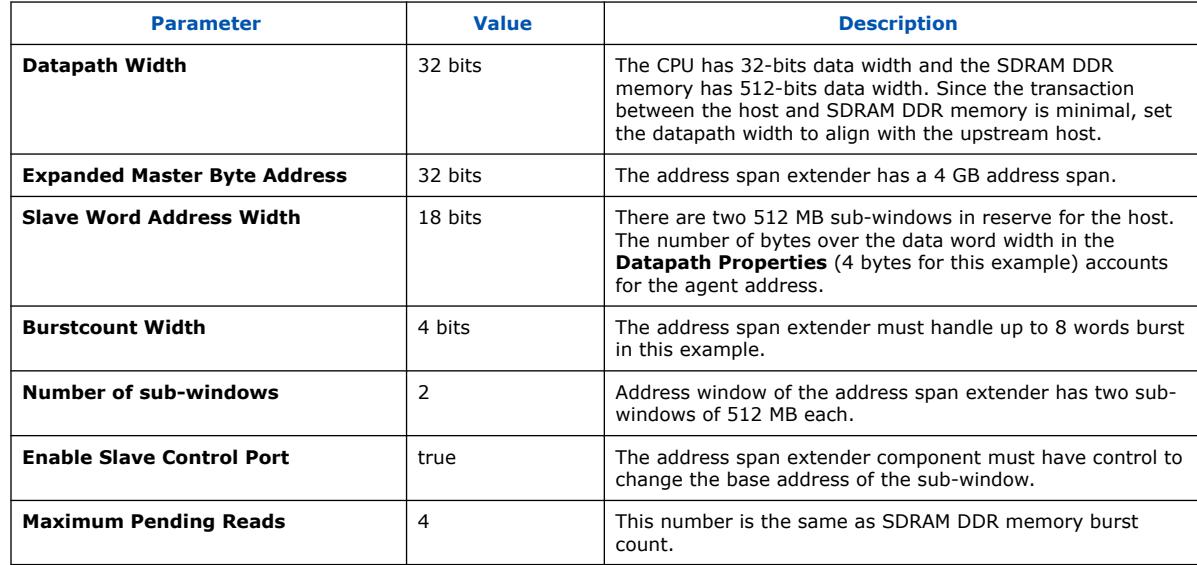

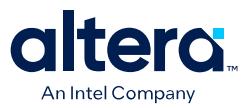

#### **Figure 264. Address Span Extender Parameter Editor**

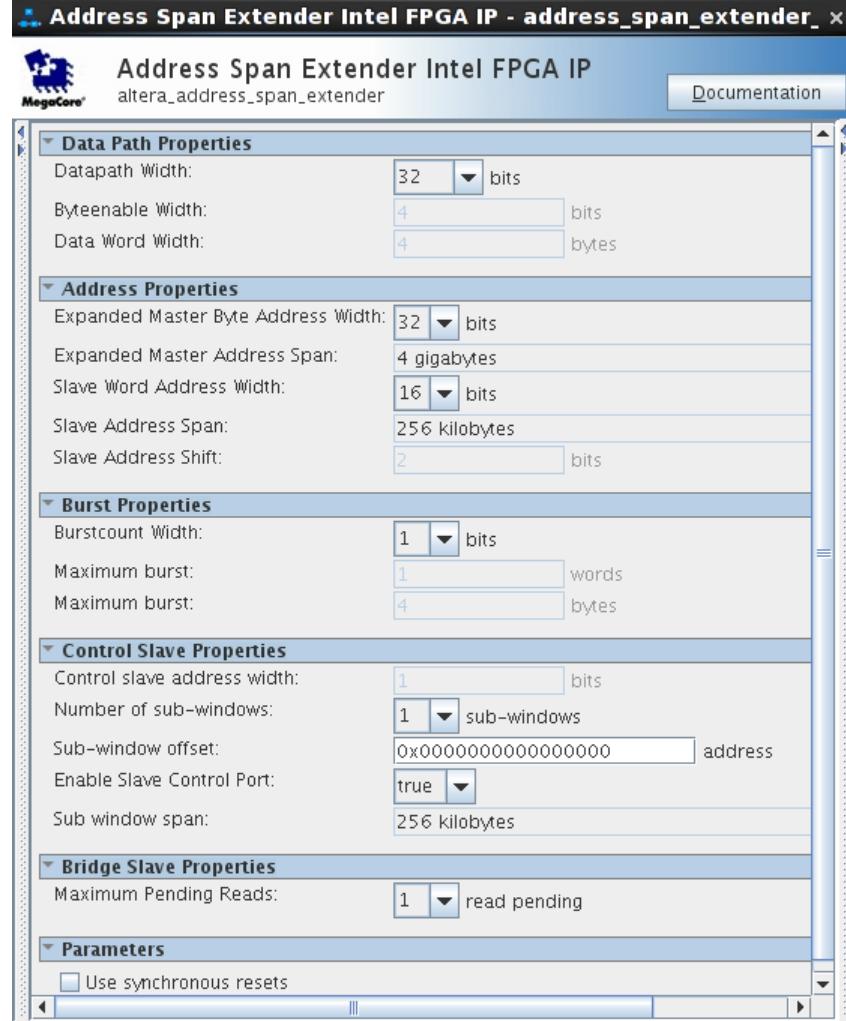

*Note:* You can view the address span extender connections in the **System View** tab. The windowed agent port and control port connect to the host. The expanded host port connects to the SDRAM DDR memory.

#### **6.1.8.5. Alternate Options for the Address Span Extender**

You can set parameters for the address span extender with an initial fixed address value. Enter an address for the **Reset Default for Master Window** option, and select **True** for the **Disable Slave Control Port** option. This allows the address span extender to function as a fixed, non-programmable component.

Each sub-window is equal in size and stacks sequentially in the windowed agent interface's address space. To control the fixed address bits of a particular sub-window, you can write to the sub-window's register in the register control agent interface. Platform Designer structures the logic so that Platform Designer can optimize and remove bits that are not needed.

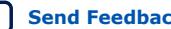

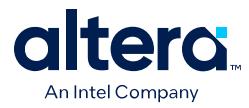

If **Burstcount Width** is greater than 1, Platform Designer processes the read burst in a single cycle, and assumes all byteenable signals are asserted on every cycle.

## **6.1.8.6. Nios II Support**

If the address span extender window is fixed, for example, the **Disable Slave Control Port** option is turned on, then the address span extender performs as a bridge. Components on the agent side of the address span extender that are within the window are visible to the Nios II processor. Components partially within a window appear to the Nios II processor as if they have a reduced span. For example, a memory partially within a window appears as having a smaller size.

You can also use the address span extender to provide a window for the Nios II processor, so that the HPS memory map is visible to the Nios II processor. This technique allows the Nios II processor to communicate with HPS peripherals.

In the example, a Nios II processor has an address span extender from address  $0 \times 40000$  to  $0 \times 80000$ . There is a window within the address span extender starting at 0x100000. Within the address span extender's address space there is an agent at base address  $0x1100000$ . The agent appears to the Nios II processor as being at address:

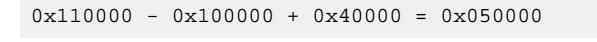

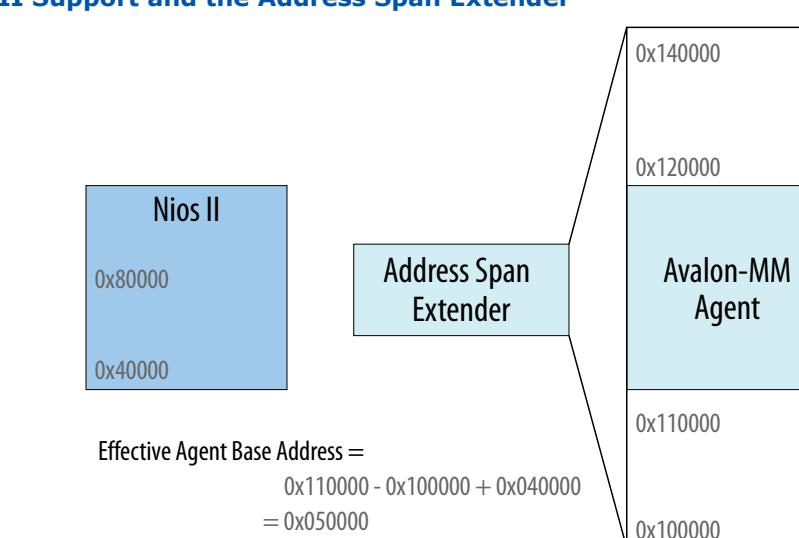

#### **Figure 265. Nios II Support and the Address Span Extender**

The address span extender window is dynamic. For example, when the **Disable Slave Control Port** option is turned off, the Nios II processor is unable to see components on the agent side of the address span extender.

# **6.2. Error Response Slave Intel FPGA IP**

The Error Response Slave IP provides a predictable error response service for host interfaces that attempt to access an undefined memory region.

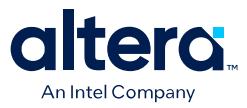

The Error Response Slave is an AMBA 3 AXI component, and appears in the Platform Designer IP Catalog under **Platform Designer Interconnect**.

To comply with the AXI protocol, the interconnect logic must return the DECERR error response in cases where the interconnect cannot decode subordinate access. Therefore, an AXI system with address space not fully decoded to subordinate interfaces requires the Error Response Slave.(25)

The Error Response Slave behaves like any other component in the system, and connects to other components via translation and adaptation interconnect logic. Connecting an Error Response Slave to managers or hosts of different data widths, including Avalon hosts or AXI-Lite managers, can increase resource usage.

An Error Response Slave can connect to clock, reset, and IRQ signals as well as AMBA 3 AXI and AMBA 4 AXI manager interfaces without instantiating a bridge. When you connect an Error Response Slave to a manager or host, the Error Response Slave accepts cycles sent from the manager or host, and returns the DECERR error response. On the AXI interface, the Error Response Slave supports only a read and write acceptance of capability 1, and does not support write data interleaving. The Error Response Slave can return responses when simultaneously targeted by a read and write cycle, because its read and write channels are independent.

An optional Avalon interface on the Error Response Slave provides information in a set of CSR registers. CSR registers log the required information when returning an error response.

- To set the Error Response Slave as the default subordinate or agent for a manager or host interface in your system, connect the subordinate to the manager or connect the agent to the host in your Platform Designer system.
- A system can contain more than one Error Response Slave.
- As a best practice, instantiate separate Error Response Slave components for each AXI manager in your system.

#### **Related Information**

- AMBA 3 AXI Protocol Specification Support (version 1.0) on page 332
- [Designating a Default Agent](#page-98-0) on page 396

 $(25)$  This document now refers to the AXI "manager" and "subordinate" to replace the former terms. Refer to the latest *AMBA AXI and ACE Protocol Specification*.

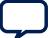

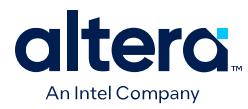

# **6.2.1. Error Response Slave Parameters**

### **Figure 266. Error Response Slave Parameter Editor**

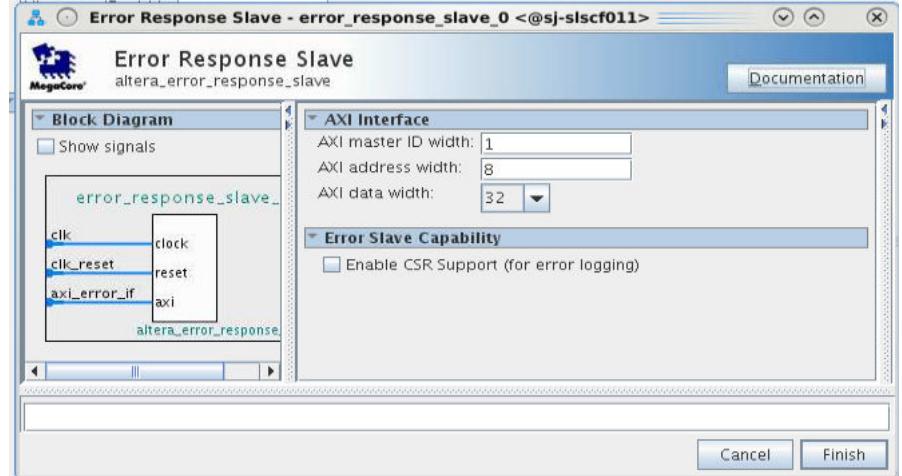

If you turn on **Enable CSR Support (for error logging)** more parameters become available.

### **Figure 267. Error Response Slave Parameter Editor with Enabled CSR Support**

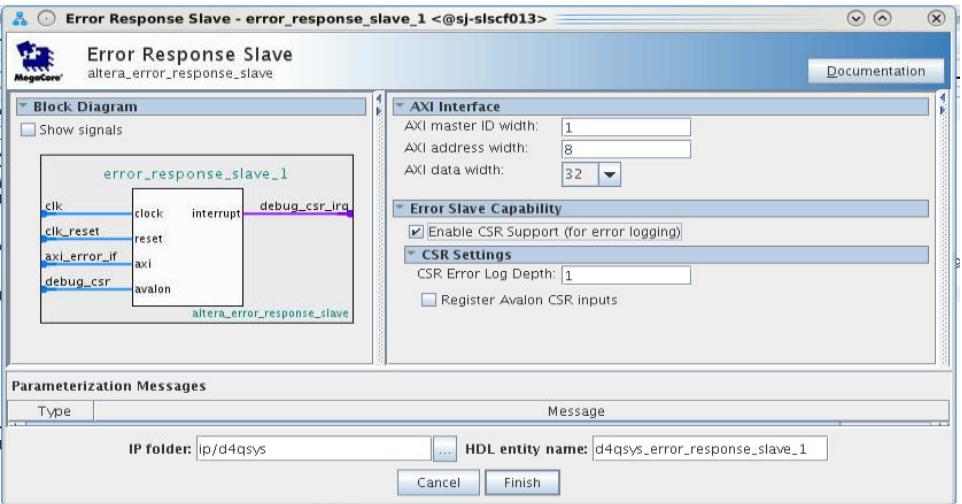

### **Table 133. Error Response Slave Parameters**

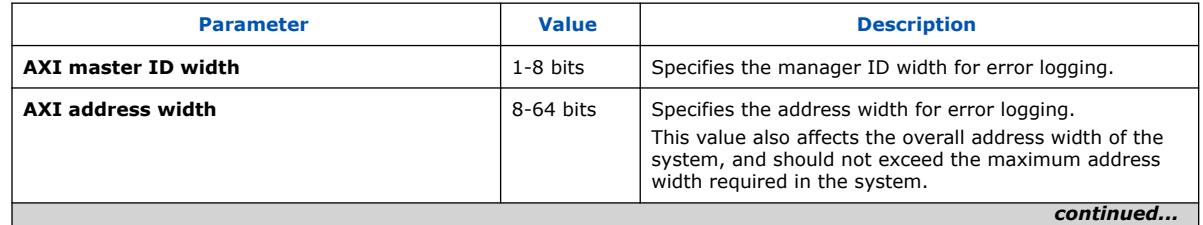

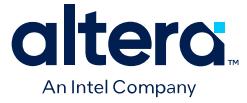

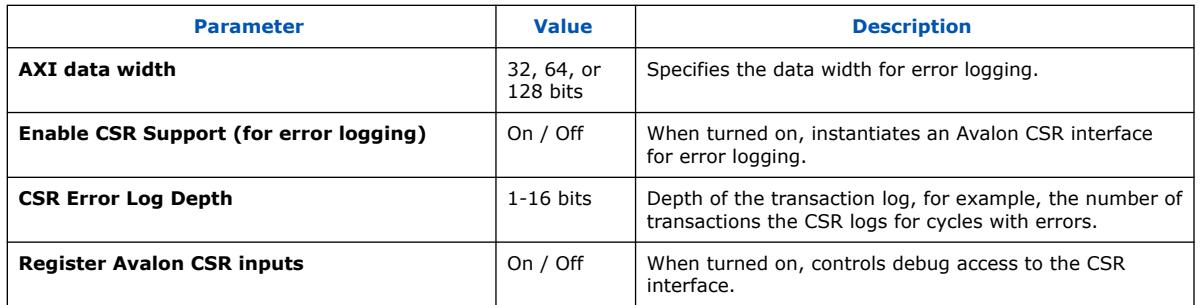

## **6.2.2. Error Response Slave CSR Registers**

The Error Response Slave with enabled CSR support provides a service to handle access violations. This service uses CSR registers for status and logging purposes.

The sequence of actions in the access violation service is equivalent for read and write access violations, but the CSR status bits and log registers are different.

### **6.2.2.1. Error Response Slave Access Violation Service**

When an access violation occurs, and the CSR port is enabled:

- 1. The Error Response Slave generates an interrupt:
	- For a read access violation, the Error Response Slave sets the Read Access Violation Interrupt register bit in the Interrupt Status register.
	- $-$  For a write access violation, the Error Response Slave sets the Write Access Violation Interrupt register bit in the Interrupt Status register.
- 2. The Error Response Slave transfers transaction information to the access violation log FIFO. The amount of information that the FIFO can handle is given by the **Error Log Depth** parameter.

You define the **Error Log Depth** in the **Parameter Editor**, when you enable CSR Support.

- 3. Software reads entries of the access violation log FIFO until the corresponding cycle log valid bit is cleared, and then exits the service routine.
	- The Read cycle log valid bit is in the Read Access Violation Log CSR Registers.
	- The Write cycle log valid bit is in the Write Access Violation Log CSR Registers.
- 4. The Error Response Slave clears the interrupt bit when there are no access violations to report.

Some special cases are:

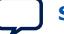

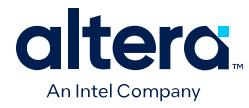

- If any error occurs when the FIFO is full, the Error Response Slave sets the corresponding Access Violation Interrupt Overflow register bit (bits 2 and 3 of the Status Register for write and read access violations, respectively). Setting this bit means that not all error entries were written to the access violation log.
- After Software reads an entry in the Access Violation log, the Error Response Slave can write a new entry to the log.
- Software can specify the number of entries to read before determining that the access violation service is taking too long to complete, and exit the routine.

## **6.2.2.2. CSR Interrupt Status Registers**

### **Table 134. CSR Interrupt Status Registers**

For CSR register maps: Address = Memory Address Base + Offset.

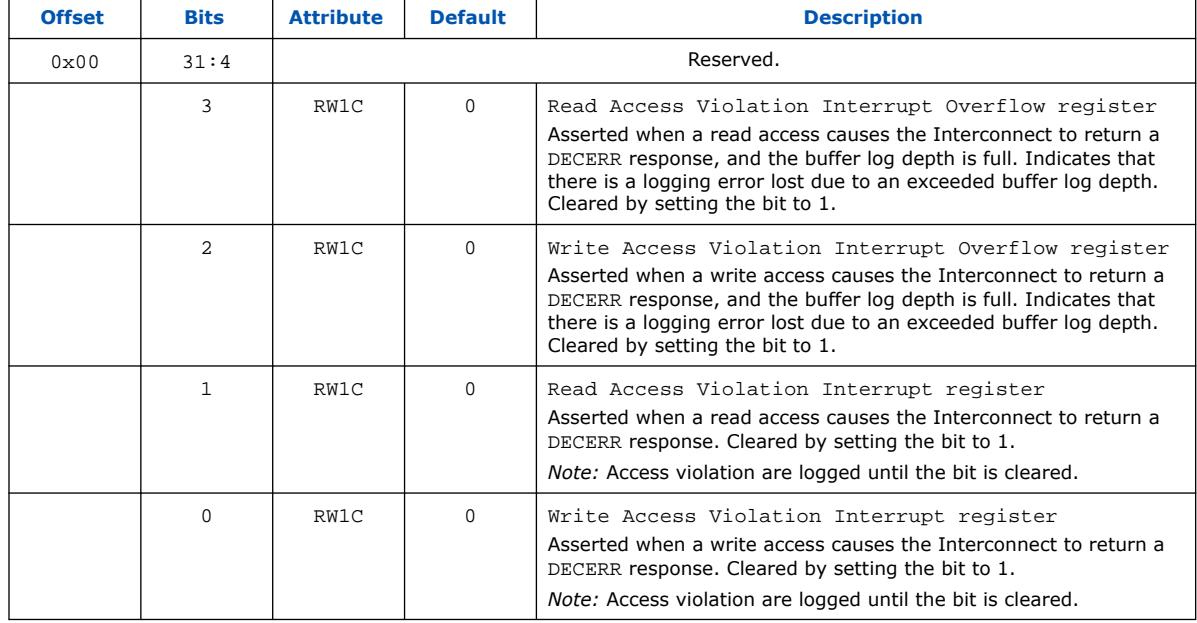

## **6.2.2.3. CSR Read Access Violation Log Registers**

The CSR read access violation log settings are valid only when an associated read interrupt register is set. Read this set of registers until the validity bit is cleared.

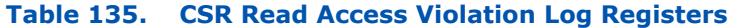

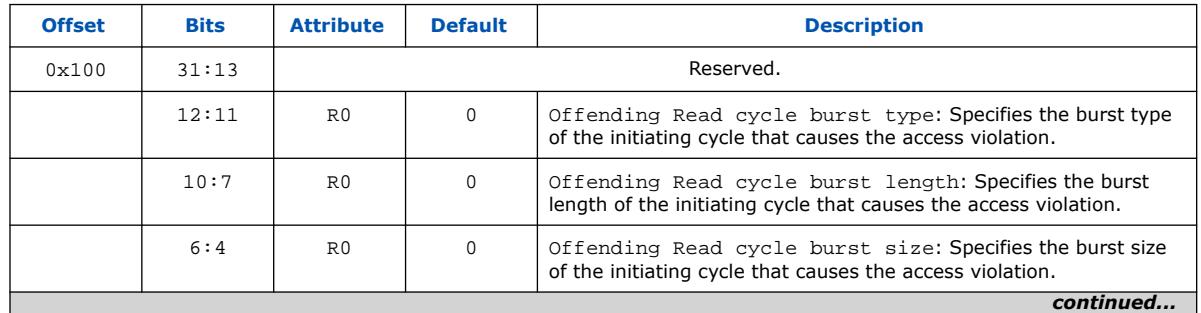

*6. Platform Designer System Design Components* **683609 | 2024.04.01**

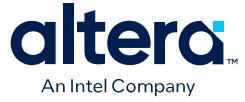

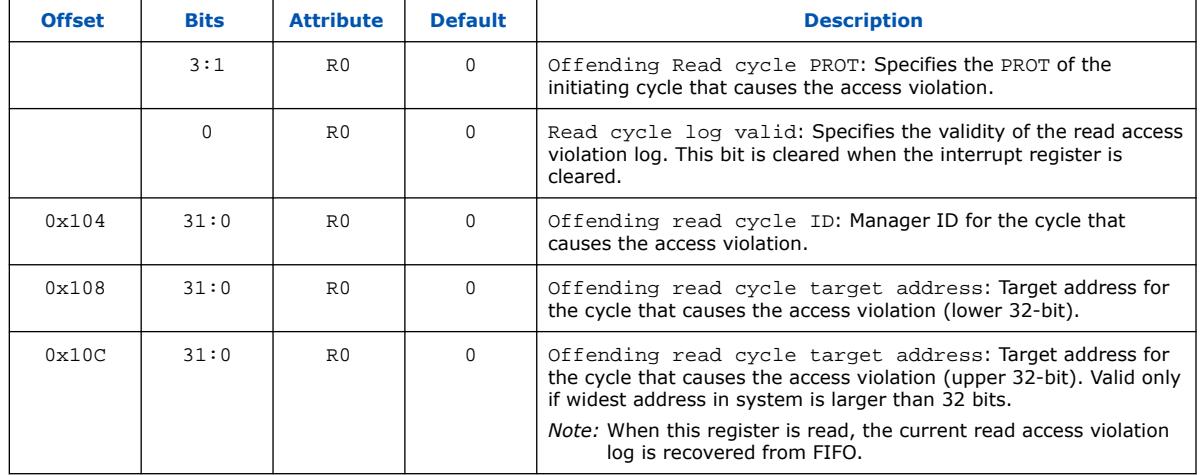

## **6.2.2.4. CSR Write Access Violation Log Registers**

The CSR write access violation log settings are valid only when an associated write interrupt register is set. Read this set of registers until the validity bit is cleared.

| <b>Offset</b> | <b>Bits</b> | <b>Attribute</b> | <b>Default</b> | <b>Description</b>                                                                                                    |
|---------------|-------------|------------------|----------------|----------------------------------------------------------------------------------------------------|
| 0x190         | 31:13       |                  |                | Reserved.                                                                                                    |
|               | 12:11       | R <sub>0</sub>   | $\Omega$       | Offending write cycle burst type: Specifies the burst type<br>of the initiating cycle that causes the access violation.                                                                         |
|               | 10:7        | R <sub>0</sub>   | $\Omega$       | Offending write cycle burst length: Specifies the burst<br>length of the initiating cycle that causes the access violation.                                                                     |
|               | 6:4         | R <sub>0</sub>   | $\Omega$       | Offending write cycle burst size: Specifies the burst size<br>of the initiating cycle that causes the access violation.                                                                         |
|               | 3:1         | R <sub>0</sub>   | $\Omega$       | Offending write cycle PROT: Specifies the PROT of the<br>initiating cycle that causes the access violation.                                                                                     |
|               | $\Omega$    | R <sub>0</sub>   | $\Omega$       | Write cycle log valid: Specifies whether the log for the<br>transaction is valid. This bit is cleared when the interrupt register is<br>cleared.                                                |
| 0x194         | 31:0        | R <sub>0</sub>   | $\Omega$       | Offending write cycle ID: Manager ID for the cycle that<br>causes the access violation.                                                                                                    |
| 0x198         | 31:0        | R <sub>0</sub>   | $\Omega$       | Offending write cycle target address: Write target<br>address for the cycle that causes the access violation (lower 32-<br>bit).                                                                |
| 0x19C         | 31:0        | R <sub>0</sub>   | $\Omega$       | Offending write cycle target address: Write target<br>address for the cycle that causes the access violation (upper 32-<br>bit). Valid only if widest address in system is larger than 32 bits. |
| 0x1A0         | 31:0        | R <sub>0</sub>   | $\Omega$       | Offending write cycle first write data: First 32 bits of<br>the write data for the write cycle that causes the access violation.                                                                |
|               |             |                  |                | Note: When this register is read, the current write access<br>violation log is recovered from FIFO, when the data width is<br>32 bits.                                                          |
| continued     |             |                  |                |                                                                                                    |

**Table 136. CSR Write Access Violation Log**

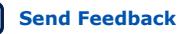

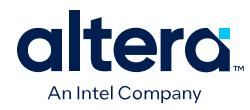

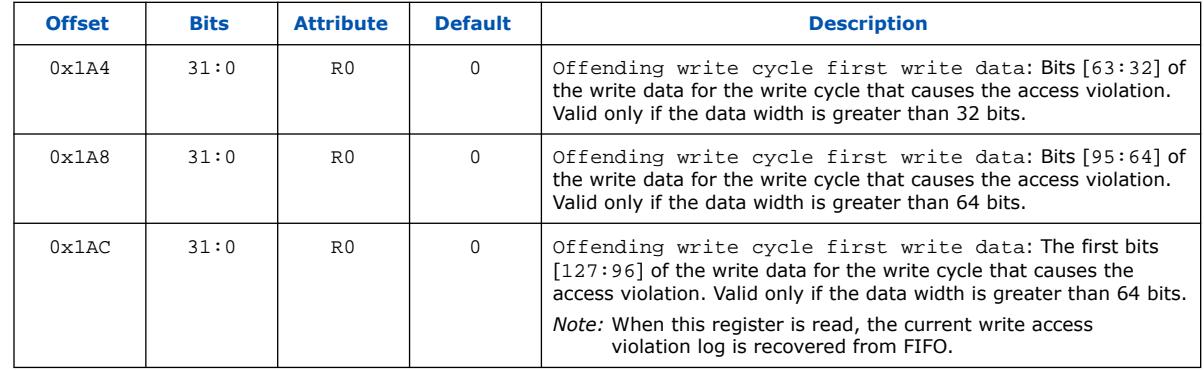

# **6.2.3. Designating a Default Agent**

You can designate any agent in your Platform Designer system as the error response default agent. The default agent you designate provides an error response service for hosts that attempt access to an undefined memory region.

- 1. In your Platform Designer system, in the **System View** tab, right-click the header and turn on **Show Default Slave Column**.
- 2. Select the agent that you want to designate as the default agent, and then click the checkbox for the agent in the **Default Slave** column.
- 3. In the **System View** tab, in the **Connections** column, connect the designated default agent to one or more hosts.
	- *Note:* If you do not specify a value for the **Default Slave** option, and the **Automate default slave insertion** option is off, Platform Designer automatically assigns the AXI subordinate or Avalon agent in the system. Platform Designer automatically assigns the AXI subordinate or Avalon agent that has largest address span within the memory map for the issuing AXI manager or Avalon host. In the case of multiple, large AXI subordinates or Avalon agents that have the same address span, Platform Designer selects the AXI subordinate or Avalon agent at the lowest base offset.

#### **Related Information**

[Specifying a Default Avalon Agent or AXI Subordinate](#page-92-0) on page 80

# **6.3. Tri-State Components**

The tri-state interface type allows you to design Platform Designer subsystems that connect to tri-state devices on your PCB. You can use tri-state components to implement pin sharing, convert between unidirectional and bidirectional signals, and create tri-state controllers for devices whose interfaces can be described using the tristate signal types.

#### **Example 27. Tri-State Conduit System to Control Off-Chip SRAM and Flash Devices**

In this example, there are two generic Tri-State Conduit Controllers. The first is customized to control a flash memory. The second is customized to control an off-chip SSRAM. The Tri-State Conduit Pin Sharer multiplexes between these two controllers, and the Tri-State Conduit Bridge converts between an on-chip encoding of tri-state

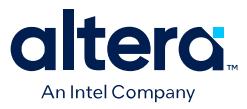

*6. Platform Designer System Design Components* **683609 | 2024.04.01**

> signals and true bidirectional signals. By default, the Tri-State Conduit Pin Sharer and Tri-State Conduit Bridge present byte addresses. Typically, each address location contains more than one byte of data.

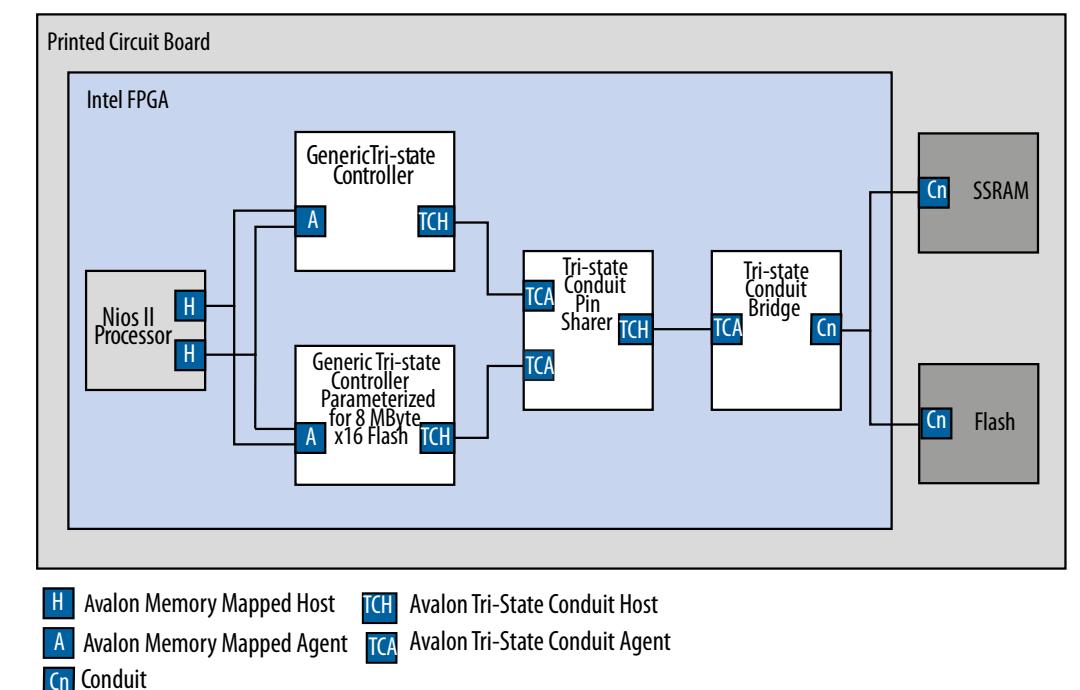

#### **Figure 268. Tri-State Conduit System to Control Off-Chip SRAM and Flash Devices**

#### **Address Connections from Platform Designer System to PCB**

The flash device operates on 16-bit words and must ignore the least-significant bit of the Avalon memory mapped address. The figure shows  $\text{addr}[0]$ as not connected. The SSRAM memory operates on 32-bit words and must ignore the two low-order memory bits. Because neither device requires a byte address, addr [0] is not routed on the PCB.

The flash device responds to address range 0 MB to 8 MB-1. The SSRAM responds to address range 8 MB to 10 MB-1. The PCB schematic for the PCB connects addr[21:0] to addr[18:0] of the SSRAM device because the SSRAM responds to 32-bit word address. The 8 MB flash device accesses 16-bit words; consequently, the schematic does not connect addr [0]. The chipselect signals select between the two devices.

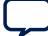

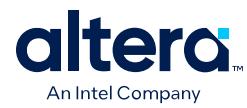

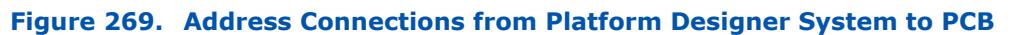

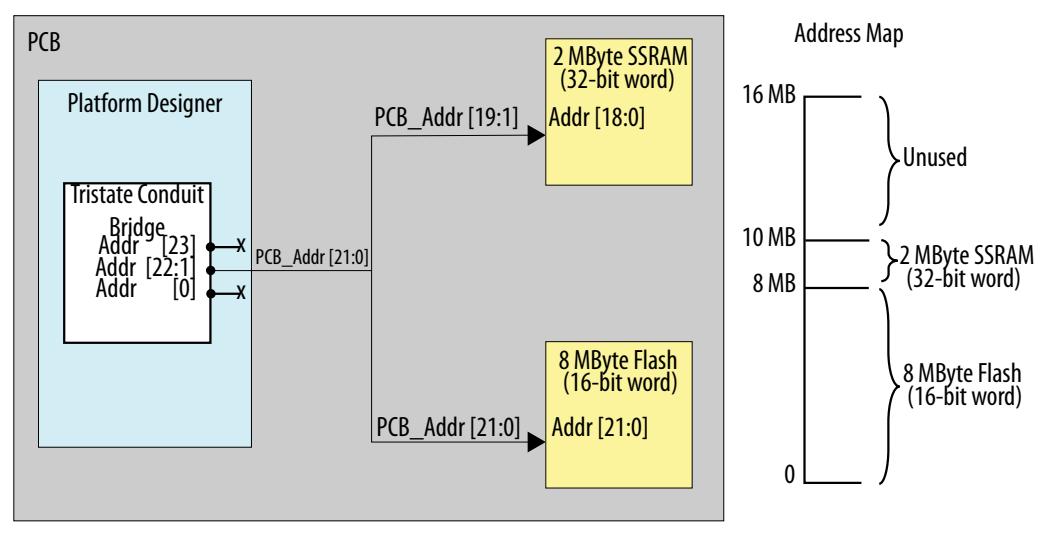

*Note:* If you create a custom tri-state conduit host with word aligned addresses, the Tri-state Conduit Pin Sharer does not change or align the address signals.

#### **Figure 270. Tri-State Conduit System in Platform Designer**

### **Related Information**

[Avalon Interface Specifications](https://www.intel.com/content/www/us/en/docs/programmable/683091.html)

# **6.3.1. Generic Tri-State Controller Intel FPGA IP**

The Generic Tri-State Controller Intel FPGA IP provides a template for a controller. You can customize the Generic Tri-State Controller with various parameters to reflect the behavior of an off-chip device. The following types of parameters are available for the Generic Tri-State Controller:

- Width of the address and data signals
- Read and write wait times
- Bus turnaround time
- Data hold time
- *Note:* In calculating delays, the Generic Tri-State Controller chooses the larger of the bus turnaround time and read latency. Turnaround time is measured from the time that a command is accepted, not from the time that the previous read returned data.

The Generic Tri-State Controller includes the following interfaces:

- **Memory-mapped agent interface**—This interface connects to a memorymapped host, such as a processor.
- **Tristate Conduit Host interface**—The tri-state host interface usually connects to the tri-state conduit agent interface of the tri-state conduit pin sharer.
- **Clock sink**—The component's clock reference. You must connect this interface to a clock source.
- **Reset sink**—This interface connects to a reset source interface.

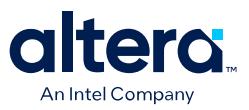

# **6.3.2. Tri-State Conduit Pin Sharer Intel FPGA IP**

The Tri-State Conduit Pin Sharer Intel FPGA IP multiplexes between the signals of the connected tri-state controllers. You connect all signals from the tri-state controllers to the Tri-State Conduit Pin Sharer IP, and then use the parameter editor to specify the signals that are shared.

The parameter editor includes a **Shared Signal Name** column. If the widths of shared signals differ, the signals are aligned on their  $0<sup>th</sup>$  bit and the higher-order pins are driven to 0 whenever the smaller signal has control of the bus. Unshared signals always propagate through the pin sharer. The tri-state conduit pin sharer uses the round-robin arbiter to select between tri-state conduit controllers.

### **Figure 271. Tri-State Conduit Pin Sharer Parameter Editor**

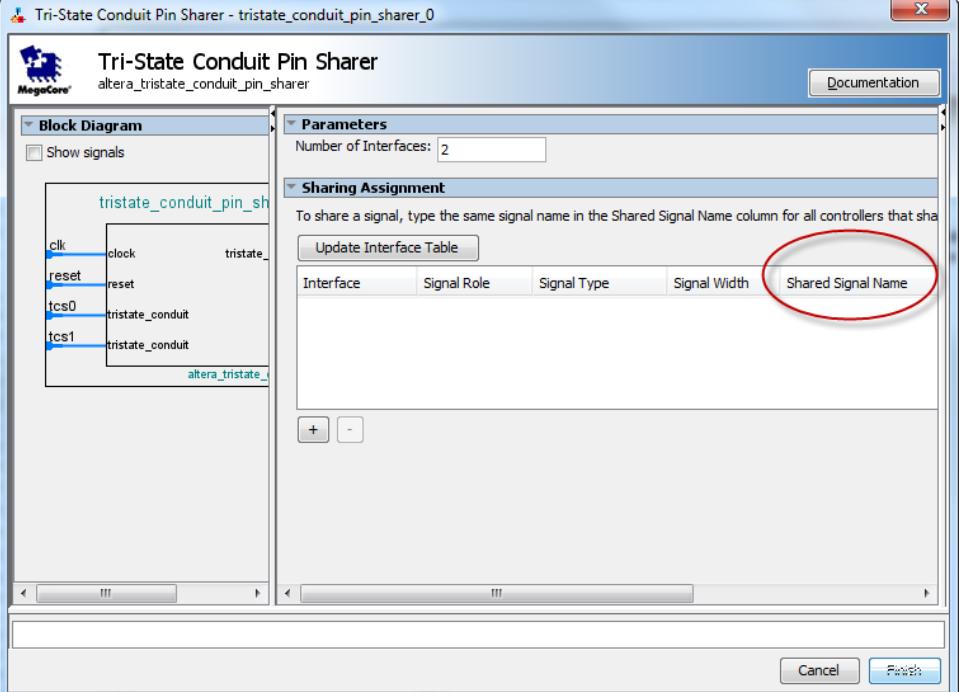

*Note:* All tri-state conduit components connected to a pin sharer must be in the same clock domain.

#### **Related Information**

Avalon Streaming Round Robin Scheduler Intel FPGA IP on page 423

## **6.3.3. Tri-State Conduit Bridge Intel FPGA IP**

The Tri-State Conduit Bridge Intel FPGA IP instantiates bidirectional signals for each tri-state signal while passing all other signals straight through the component. The Tri-State Conduit Bridge registers all outgoing and incoming signals, which adds two cycles of latency for a read request. You must account for this additional pipelining when designing a custom controller. During reset, all outputs are placed in a highimpedance state. Outputs are enabled in the first clock cycle after reset is deasserted, and the output signals are then bidirectional.

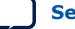

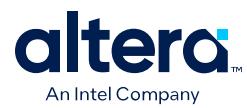

# **6.4. Avalon Data Pattern Generator and Checker Intel FPGA IP**

You can use the Avalon Data Pattern Generator IP to insert different error conditions, and then use the Avalon Data Pattern Checker IP to report these error conditions to the control interface, via an Avalon Memory-Mapped agent.

Similarly, for Avalon streaming interfaces, Avalon Data Pattern Generator IP generates data, and sends the data out on an Avalon streaming data interface. The Avalon Data Pattern Checker IP verifies the data. Optionally, you can format the data as packets, with accompanying start of packet and end of packet signals.

The **Throttle Seed** is the starting value for the throttle control random number generator. Intel recommends a unique value for each instance of the data pattern generator and checker IP cores in a system.

## **6.4.1. Avalon Data Pattern Generator Intel FPGA IP**

The Avalon Data Pattern Generator IP accepts commands to generate data via an Avalon memory mapped command interface, and drives the generated data to an Avalon streaming data interface. You can parameterize most aspects of the Avalon streaming data interface, such as the number of error bits and data signal width, thus allowing you to test components with different interfaces.

#### **Figure 272. Avalon Data Pattern Generator Intel FPGA IP**

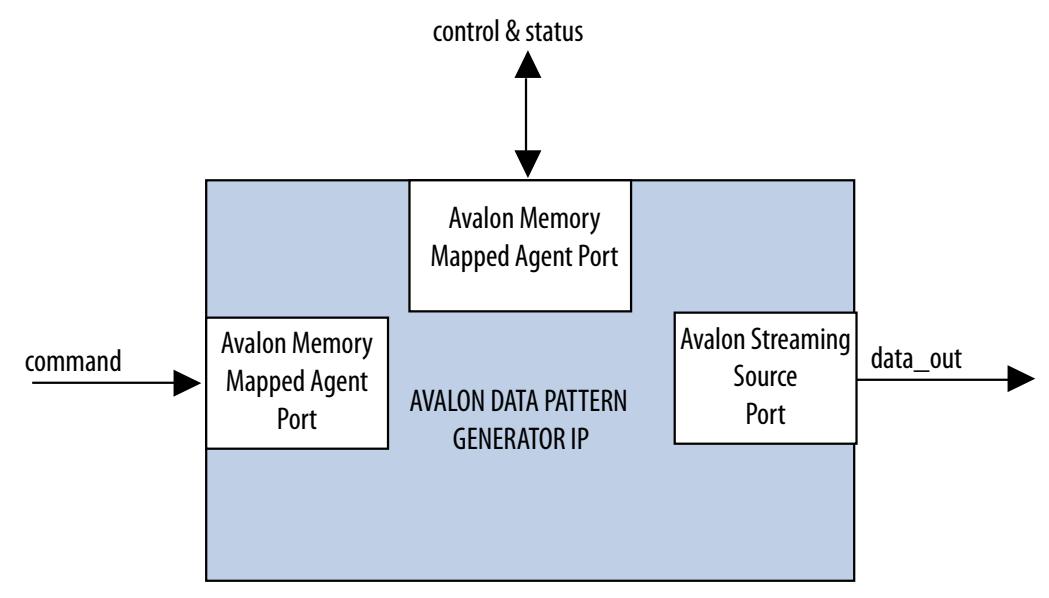

The data pattern is calculated as: *Symbol Value = Symbol Position in Packet* XOR *Data Error Mask*. Data that is not organized in packets is a single stream with no beginning or end. The Avalon Data Pattern Generator IP has a throttle register that is set via the Avalon memory mapped control interface. The Avalon Data Pattern Generator IP uses the value of the throttle register in conjunction with a pseudo-random number generator to throttle the data generation rate.

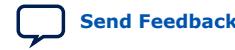

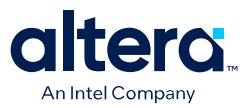

### **6.4.1.1. Avalon Data Pattern Generator IP Command Interface**

The command interface for the Avalon Data Pattern Generator is a 32-bit Avalon memory mapped write agent that accepts data generation commands. It is connected to a 16-element deep FIFO, thus allowing a host peripheral to drive commands into the Avalon Data Pattern Generator IP.

The command interface maps to the following registers: cmd\_lo and cmd\_hi. The command is pushed into the FIFO when the register  $cmd$  lo (address 0) is addressed. When the FIFO is full, the command interface asserts the waitrequest signal. You can create errors by writing to the register cmd\_hi (address 1). The errors are cleared when 0 is written to this register, or its respective fields.

#### **6.4.1.2. Avalon Data Pattern Generator IP Control and Status Interface**

The control and status interface of the Avalon Data Pattern Generator IP is a 32-bit Avalon memory mapped agent that allows you to enable or disable the data generation, as well as set the throttle. This interface also provides generation-time information, such as the number of channels and whether data packets are supported.

#### **6.4.1.3. Avalon Data Pattern Generator IP Output Interface**

The output interface of the Avalon Data Pattern Generator IP is an Avalon streaming interface that optionally supports data packets. You can configure the output interface to align with your system requirements. Depending on the incoming stream of commands, the output data may contain interleaved packet fragments for different channels. To keep track of the current symbol's position within each packet, the Avalon Data Pattern Generator IP maintains an internal state for each channel.

You can configure the output interface of the Avalon Data Pattern Generator IP with the following parameters:

- **Number of Channels**—Number of channels that the Avalon Data Pattern Generator IP supports. Valid values are 1 to 256.
- **Data Bits Per Symbol**—Bits per symbol is related to the width of readdata and writedata signals, which must be a multiple of the bits per symbol.
- **Data Symbols Per Beat**—Number of symbols (words) that are transferred per beat. Valid values are 1 to 256.
- **Include Packet Support**—Indicates whether packet transfers are supported. Packet support includes the startofpacket, endofpacket, and empty signals.
- **Error Signal Width (bits)**—Width of the error signal on the output interface. Valid values are 0 to 31. A value of 0 indicates that the error signal is not in use.
- *Note:* If you change only bits per symbol, and do not change the data width, errors are generated.

### **6.4.1.4. Avalon Data Pattern Generator IP Functional Parameter**

The Avalon Data Pattern Generator IP functional parameter allows you to configure the Avalon Data Pattern Generator as an entire system.

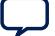

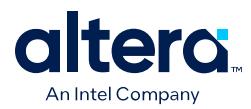

# **6.4.2. Avalon Data Pattern Checker Intel FPGA IP**

The Avalon Data Pattern Checker Intel FPGA IP accepts data via an Avalon streaming interface and verifies it against a predetermined pattern that the Avalon Data Pattern Generator Intel FPGA IP produces. The Avalon Data Pattern Checker IP reports any exceptions to the control interface. You can parameterize most aspects of the Avalon Data Pattern Checker's Avalon streaming interface, such as the number of error bits, and the data signal width. This IP allows you to test components with different interfaces. The Avalon Data Pattern Checker IP has a throttle register that is set via the Avalon memory mapped control interface. The value of the throttle register controls the rate at which data is accepted.

#### **Figure 273. Avalon Data Pattern Checker Intel FPGA IP**

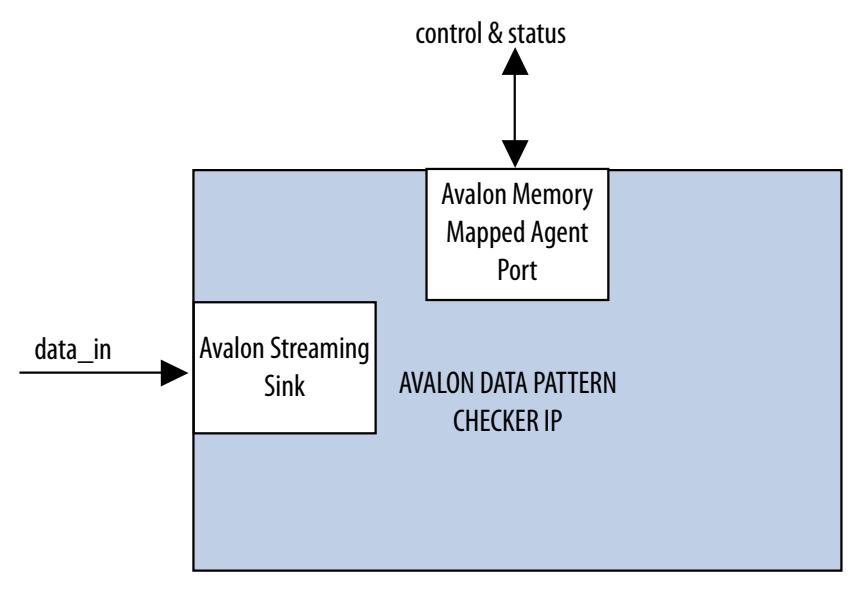

The Avalon Data Pattern Checker IP detects exceptions and reports them to the control interface via a 32-element deep internal FIFO. Possible exceptions are data error, missing start-of-packet (SOP), missing end-of-packet (EOP), and signaled error.

As each exception occurs, an exception descriptor is pushed into the FIFO. If the same exception occurs more than once consecutively, only one exception descriptor is pushed into the FIFO. All exceptions are ignored when the FIFO is full. Exception descriptors are deleted from the FIFO after they are read by the control and status interface.

## **6.4.2.1. Avalon Data Pattern Checker IP Input Interface**

The Avalon Data Pattern Checker IP input interface is an Avalon streaming interface that optionally supports data packets. You can configure the input interface to align with your system requirements. Incoming data may contain interleaved packet fragments. To keep track of the current symbol's position, the test pattern checker maintains an internal state for each channel.

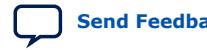

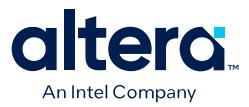

### **6.4.2.2. Avalon Data Pattern Checker IP Control and Status Interface**

The Avalon Data Pattern Checker IP control and status interface is a 32-bit Avalon memory mapped agent that allows you to enable or disable data acceptance, as well as set the throttle. This interface provides generation-time information, such as the number of channels and whether the Avalon Data Pattern Checker supports data packets. The control and status interface also provides information on the exceptions detected by the Avalon Data Pattern Checker IP. The interface obtains this information by reading from the exception FIFO.

#### **6.4.2.3. Avalon Data Pattern Checker IP Functional Parameter**

The Avalon Data Pattern Checker IP functional parameter allows you to configure the Avalon Data Pattern Checker IP as a whole system.

#### **6.4.2.4. Avalon Data Pattern Checker Input Parameters**

You can configure the input interface of the Avalon Data Pattern Checker IP using the following parameters:

- **Data Bits Per Symbol**—Bits per symbol is related to the width of readdata and writedata signals, which must be a multiple of the bits per symbol.
- **Data Symbols Per Beat**—Number of symbols (words) that are transferred per beat. Valid values are 1 to 32.
- **Include Packet Support**—Indicates whether data packet transfers are supported. Packet support includes the startofpacket, endofpacket, and empty signals.
- **Number of Channels**—Number of channels that the test pattern checker supports. Valid values are 1 to 256.
- **Error Signal Width (bits)**—Width of the error signal on the input interface. Valid values are 0 to 31. A value of 0 indicates that the error signal in not in use.
- *Note:* If you change only bits per symbol, and do not change the data width, errors are generated.

## **6.4.3. Avalon Data Pattern Generator and Checker IP Software Programming Model**

The HAL system library support, software files, and register maps describe the software programming model for the test pattern generator and checker cores.

#### **6.4.3.1. HAL System Library Support**

For Nios II processor users, Intel provides HAL system library drivers that allow you to initialize and access the Avalon Data Pattern Generator and Checker IPs. Intel recommends you use the provided drivers to access the IPs instead of accessing the registers directly.

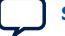

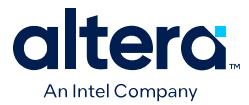

For Nios II IDE users, copy the provided drivers from the following installation folders to your software application directory:

- <IP installation directory>/ip/sopc\_builder\_ip/ altera\_Avalon\_data\_source/HAL
- <IP installation directory>/ip/sopc\_builder\_ip/ altera\_Avalon\_data\_sink/HAL

*Note:* This instruction does not apply if you use the Nios II command-line tools.

#### **6.4.3.2. Avalon Data Pattern Generator and Checker IP Files**

The following files define the low-level access to the hardware, and provide the routines for the HAL device drivers.

- Avalon Data Pattern Generator IP files in <installation directory>/ip/ sopc builder ip/altera Avalon data source/HAL:
	- data\_source\_regs.h—header file that defines the test pattern generator's register maps.
	- data\_source\_util.h, data\_source\_util.c—header and source code for the functions and variables required to integrate the driver into the HAL system library.
- Avalon Data Pattern Checker IP files in <installation directory>/ip/ sopc\_builder\_ip/altera\_Avalon\_data\_sink/HAL
	- $-$  data sink regs.h—header file that defines the IP register maps.
	- data\_sink\_util.h, data\_sink\_util.c—header and source code for the functions and variables required to integrate the driver into the HAL system library.
- *Note:* Do not modify the Avalon Data Pattern Generator or Avalon Data Pattern Checker IP files.

## **6.4.3.3. Avalon Data Pattern Generator and Checker IP Register Maps**

#### **6.4.3.3.1. Avalon Data Pattern Generator IP Control and Status Registers**

#### **Table 137. Avalon Data Pattern Generator IP Control and Status Register Map**

Each register is 32-bits wide.

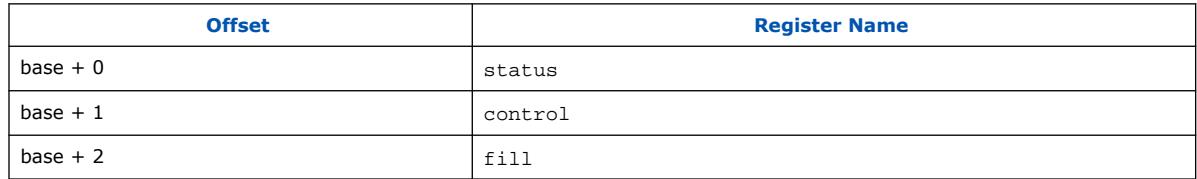
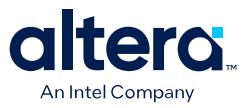

### **Table 138. Avalon Data Pattern Generator IP Status Register Bits**

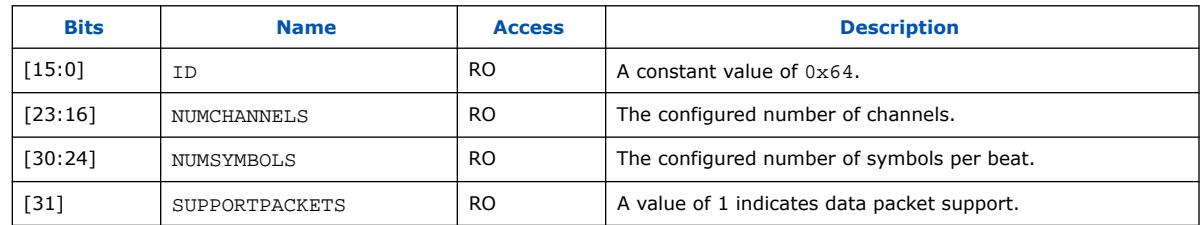

### **Table 139. Avalon Data Pattern Generator IP Control Register Bits**

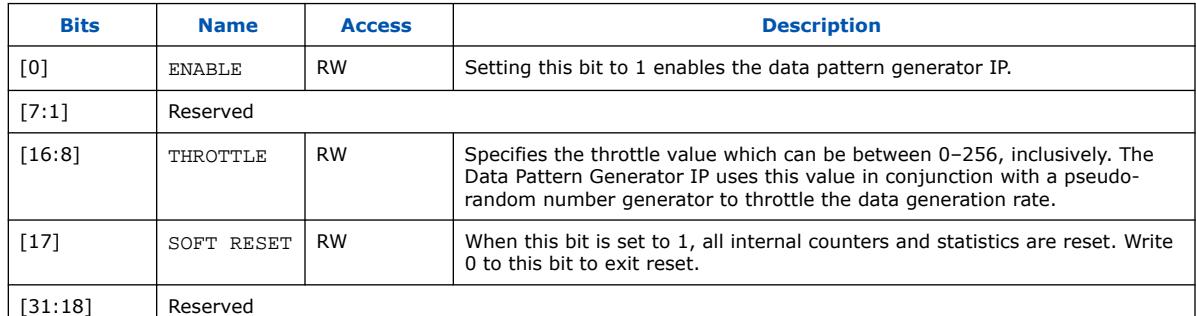

#### **Table 140. Avalon Data Pattern Generator IP Fill Register Bits**

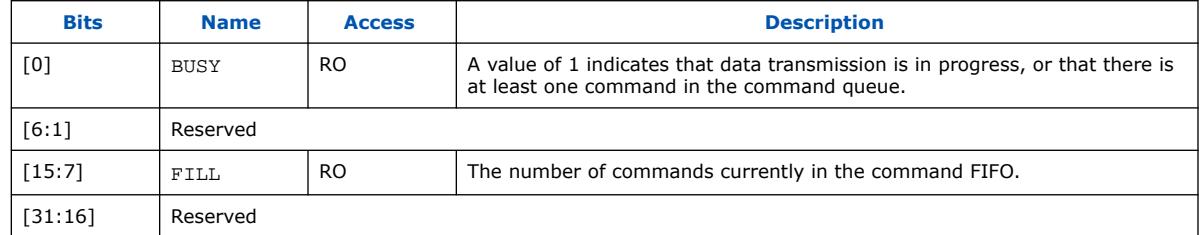

#### **6.4.3.3.2. Avalon Data Pattern Generator IP Command Registers**

#### **Table 141. Avalon Data Pattern Generator IP Command Register Map**

Shows the offset for the command registers. Each register is 32-bits wide.

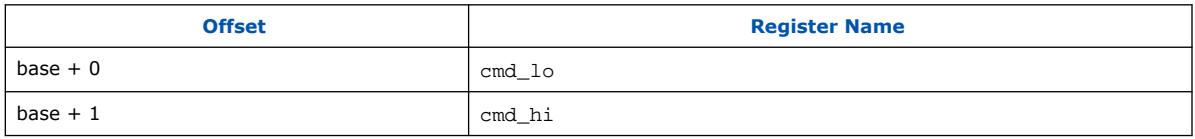

The cmd\_lo is pushed into the FIFO only when the cmd\_lo register is addressed.

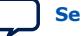

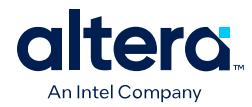

## **Table 142. cmd\_lo Register Bits**

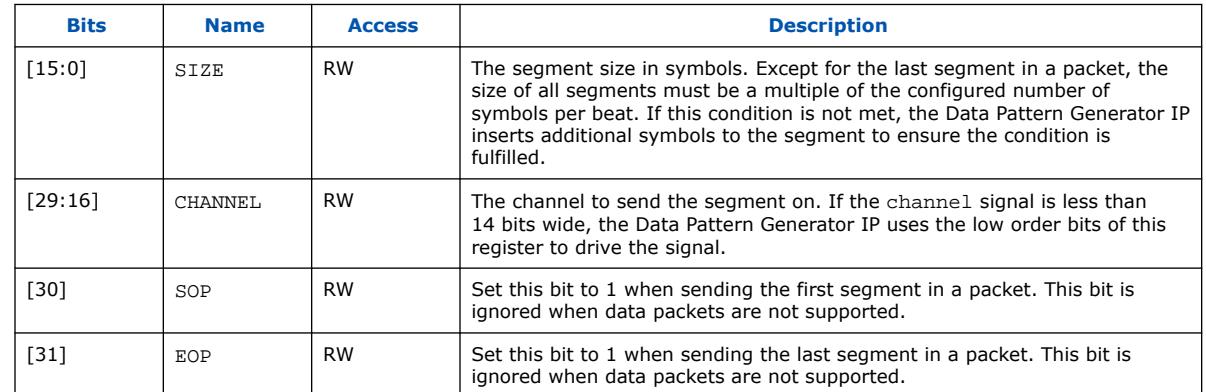

### **Table 143. cmd\_hi Register Bits**

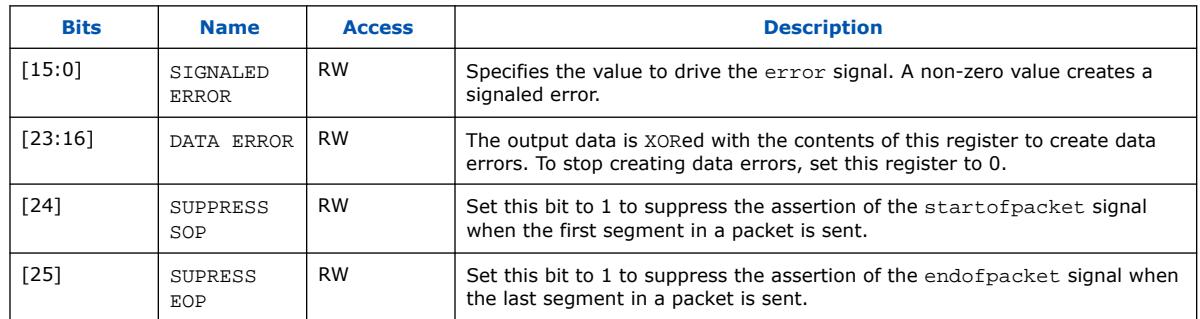

## **6.4.3.3.3. Avalon Data Pattern Checker IP Control and Status Registers**

### **Table 144. Avalon Data Pattern Generator and Checker IP Control and Status Register Map**

Shows the offset for the control and status registers. Each register is 32 bits wide.

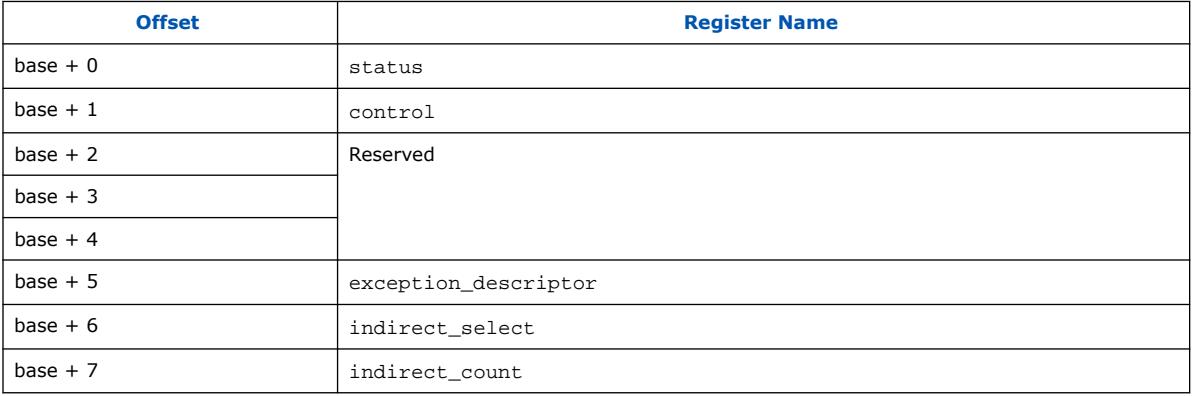

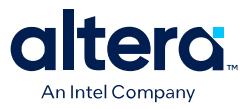

### **Table 145. Avalon Data Pattern Checker IP Status Register Bits**

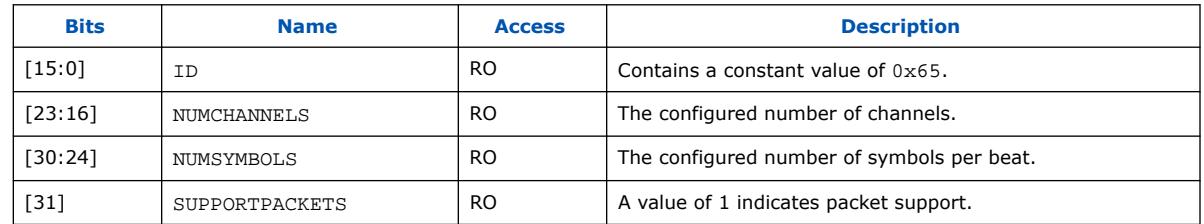

## **Table 146. Avalon Data Pattern Checker IP Control Register Bits**

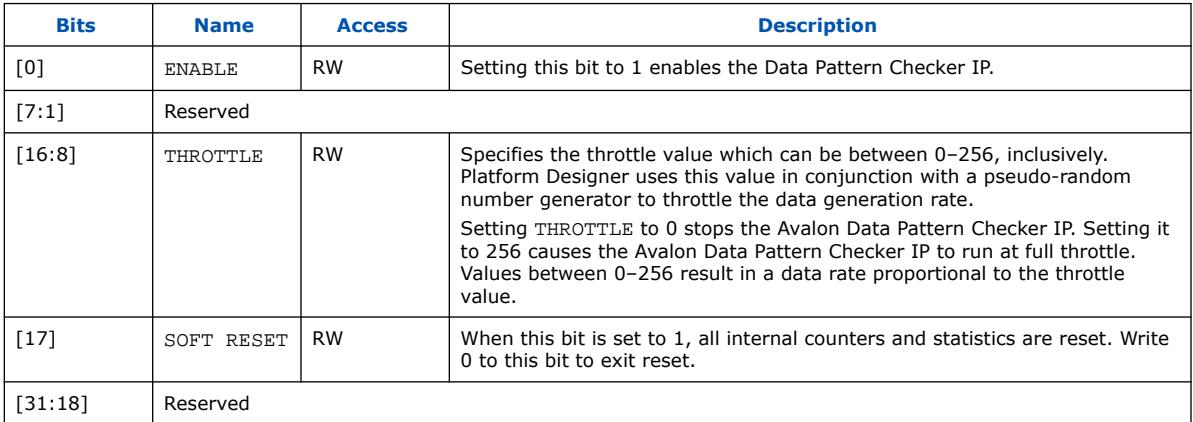

If there is no exception, reading the exception\_descriptor register bit register returns 0.

### **Table 147. exception\_descriptor Register Bits**

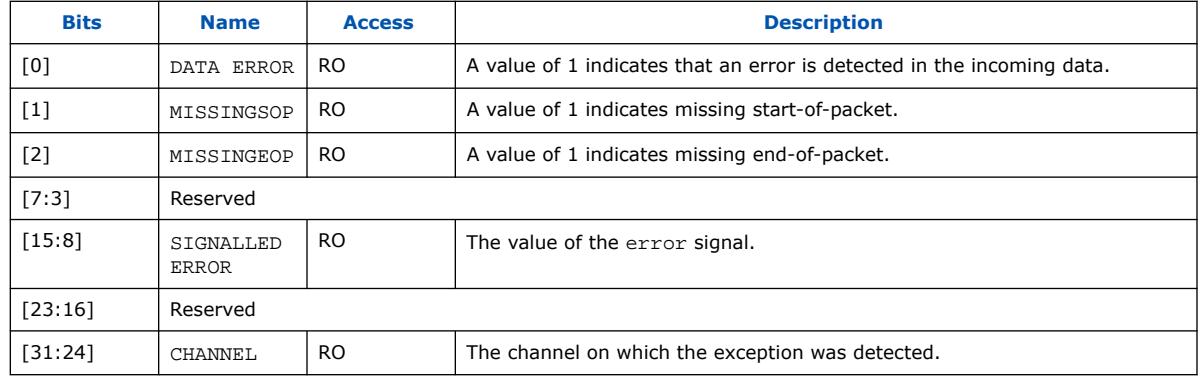

## **Table 148. indirect\_select Register Bits**

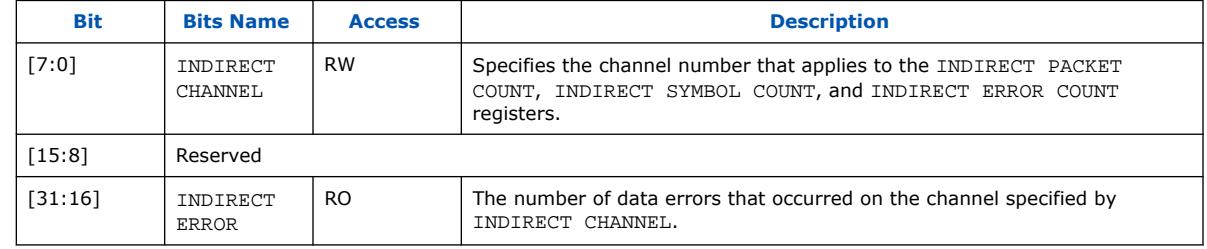

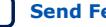

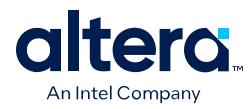

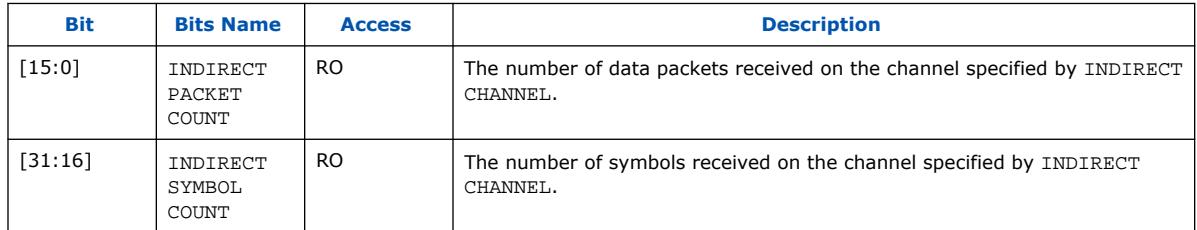

### **Table 149. indirect\_count Register Bits**

# **6.4.4. Avalon Data Pattern Generator IP API**

The following subsections describe application programming interface (API) for the Avalon Data Pattern Generator IP.

*Note:* API functions are currently not available from the interrupt service routine (ISR).

data\_source\_reset() on page 408 data\_source\_init() on page 409 data\_source\_get\_id() on page 409 data\_source\_get\_supports\_packets() on page 409 data\_source\_get\_num\_channels() on page 410 data\_source\_get\_symbols\_per\_cycle() on page 410 data\_source\_get\_enable() on page 410 data\_source\_set\_enable() on page 410 data\_source\_get\_throttle() on page 411 data\_source\_set\_throttle() on page 411 data\_source\_is\_busy() on page 411 data\_source\_fill\_level() on page 412 data\_source\_send\_data() on page 412

## **6.4.4.1. data\_source\_reset()**

### **Table 150. data\_source\_reset()**

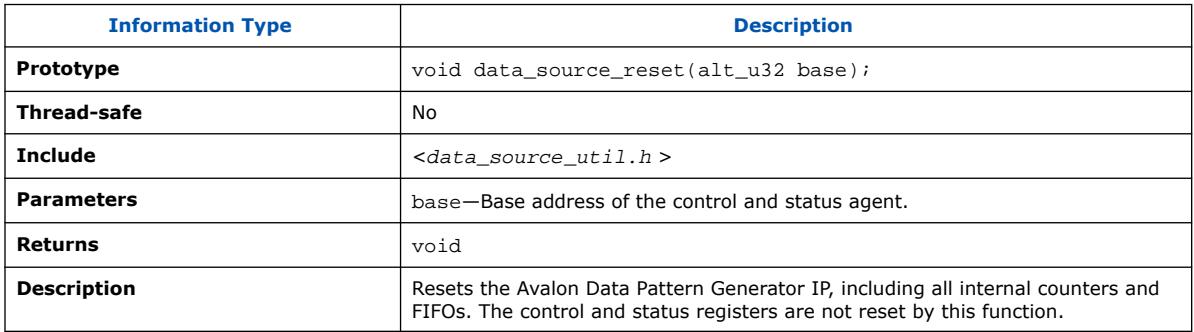

Quartus Prime Pro Edition User Guide: Platform Designer **[Send Feedback](mailto:FPGAtechdocfeedback@intel.com?subject=Feedback%20on%20Quartus%20Prime%20Pro%20Edition%20User%20Guide%20Platform%20Designer%20(683609%202024.04.01)&body=We%20appreciate%20your%20feedback.%20In%20your%20comments,%20also%20specify%20the%20page%20number%20or%20paragraph.%20Thank%20you.) Send Feedback** 

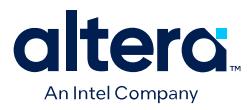

# **6.4.4.2. data\_source\_init()**

### **Table 151. data\_source\_init()**

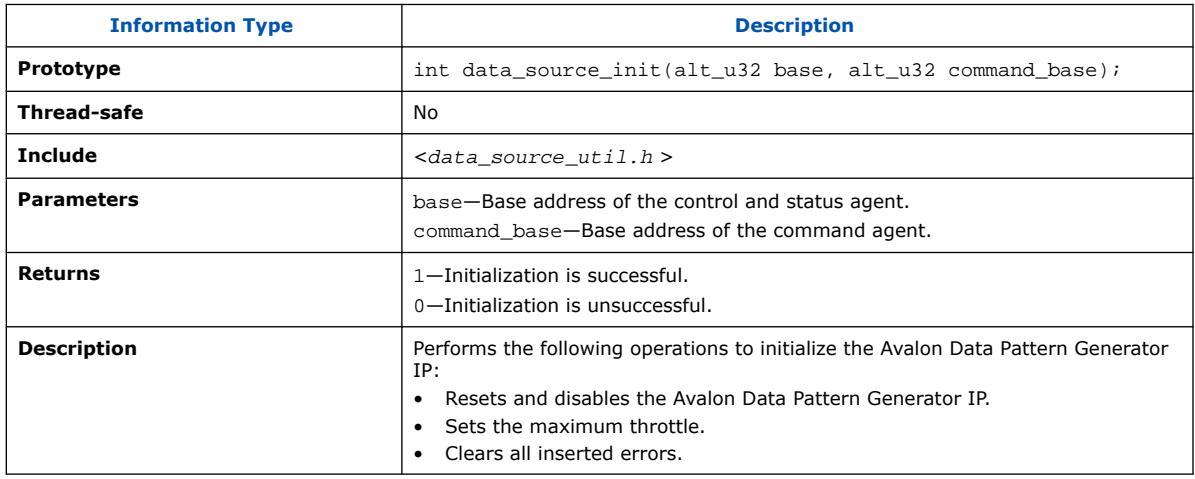

## **6.4.4.3. data\_source\_get\_id()**

### **Table 152. data\_source\_get\_id()**

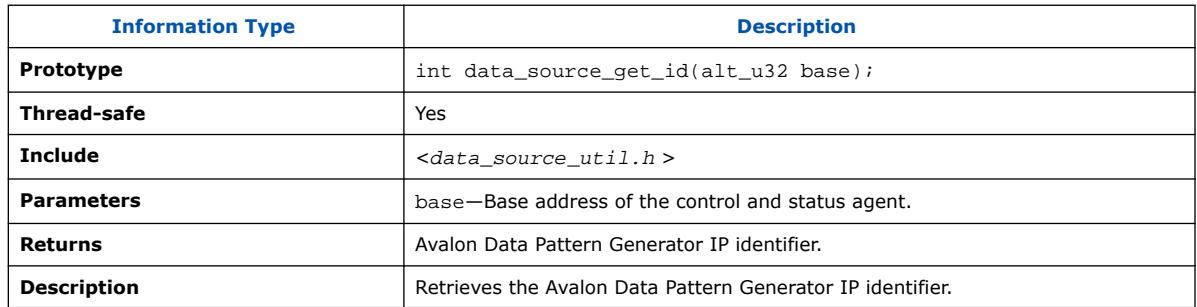

# **6.4.4.4. data\_source\_get\_supports\_packets()**

### **Table 153. data\_source\_get\_supports\_packets()**

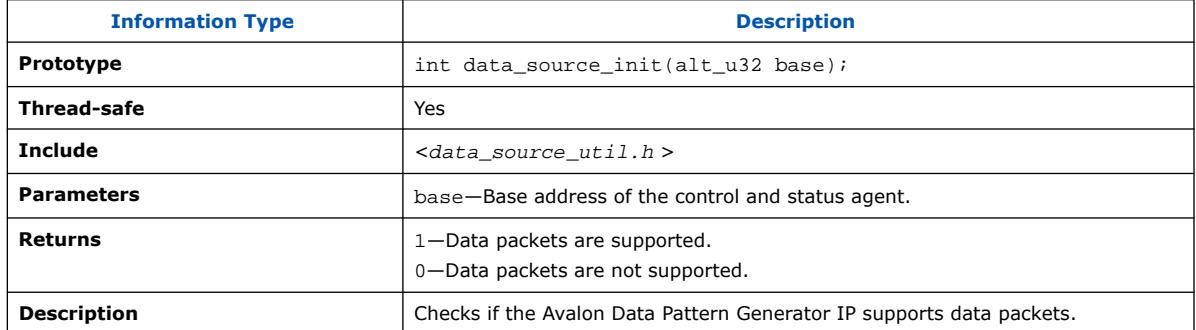

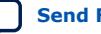

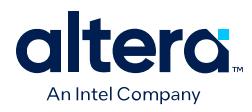

## **6.4.4.5. data\_source\_get\_num\_channels()**

### **Table 154. data\_source\_get\_num\_channels()**

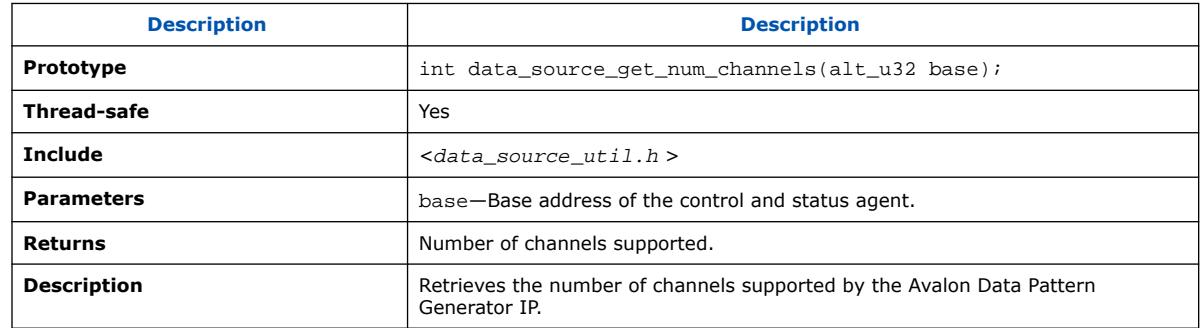

## **6.4.4.6. data\_source\_get\_symbols\_per\_cycle()**

## **Table 155. data\_source\_get\_symbols\_per\_cycle()**

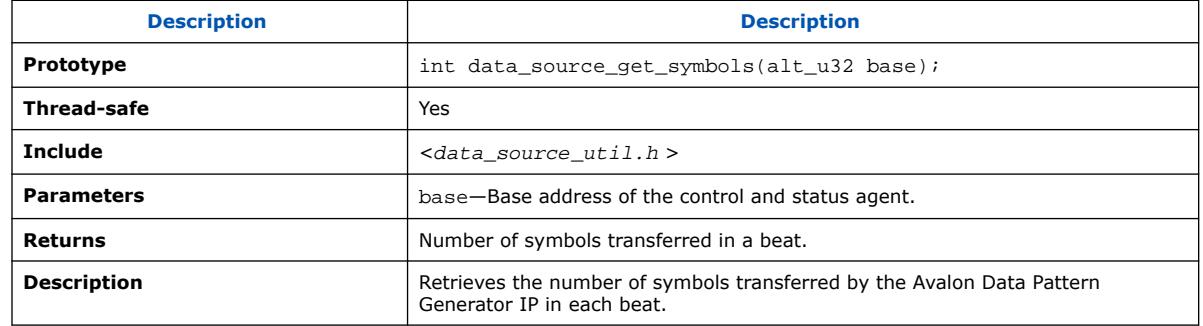

## **6.4.4.7. data\_source\_get\_enable()**

#### **Table 156. data\_source\_get\_enable()**

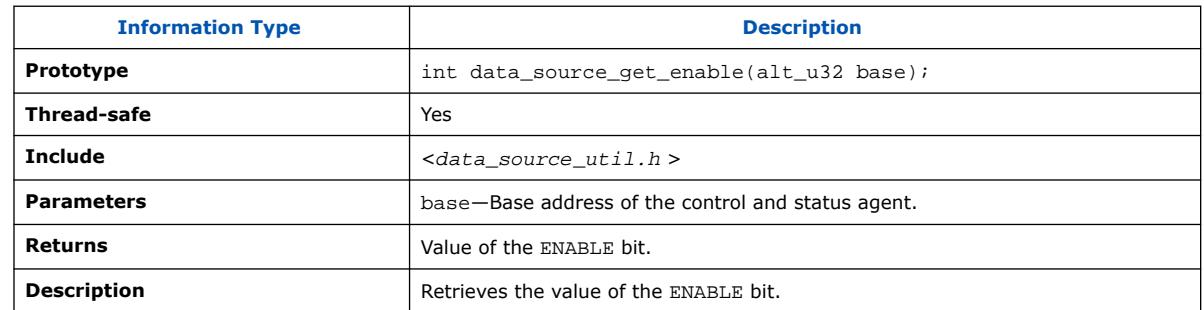

## **6.4.4.8. data\_source\_set\_enable()**

## **Table 157. data\_source\_set\_enable()**

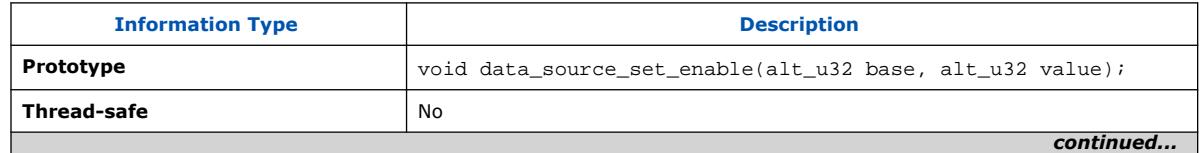

*6. Platform Designer System Design Components* **683609 | 2024.04.01**

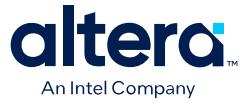

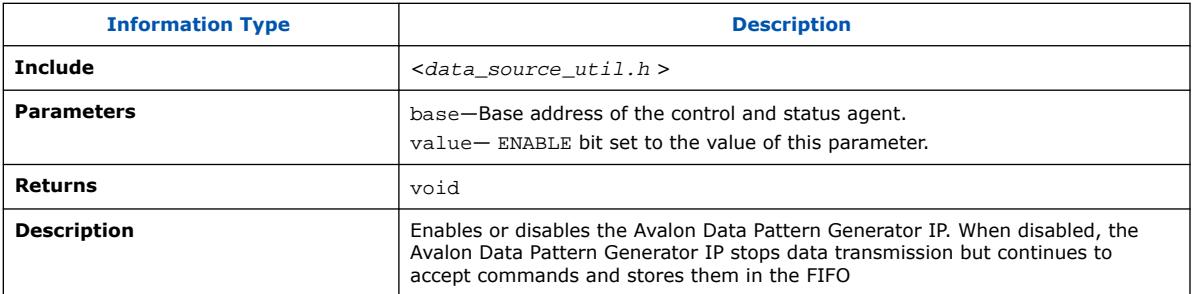

## **6.4.4.9. data\_source\_get\_throttle()**

### **Table 158. data\_source\_get\_throttle()**

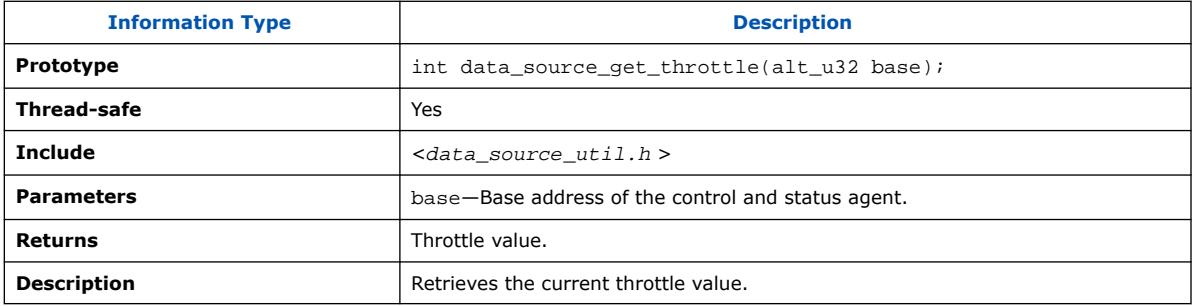

## **6.4.4.10. data\_source\_set\_throttle()**

### **Table 159. data\_source\_set\_throttle()**

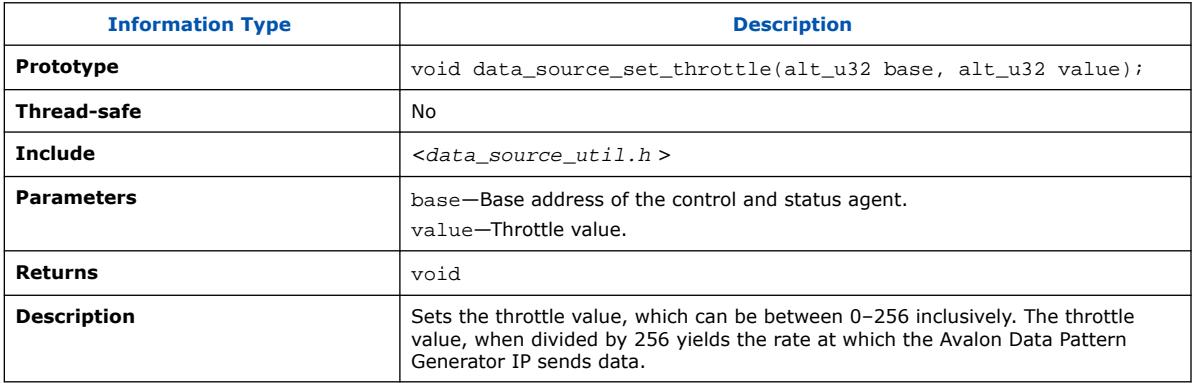

## **6.4.4.11. data\_source\_is\_busy()**

### **Table 160. data\_source\_is\_busy()**

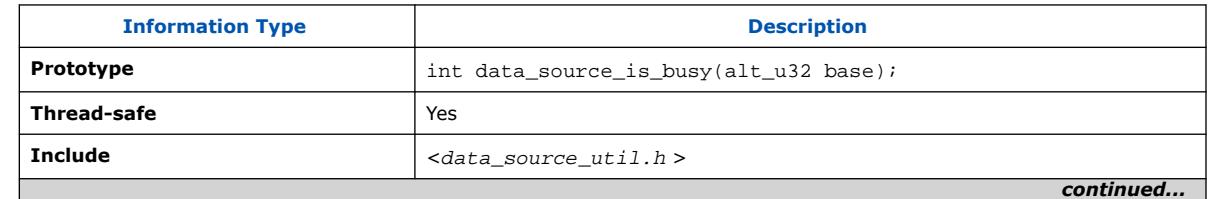

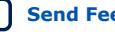

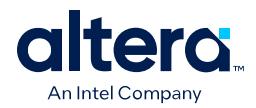

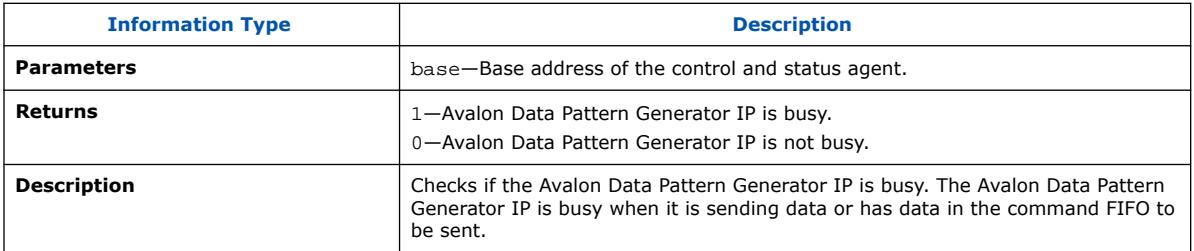

# **6.4.4.12. data\_source\_fill\_level()**

## **Table 161. data\_source\_fill\_level()**

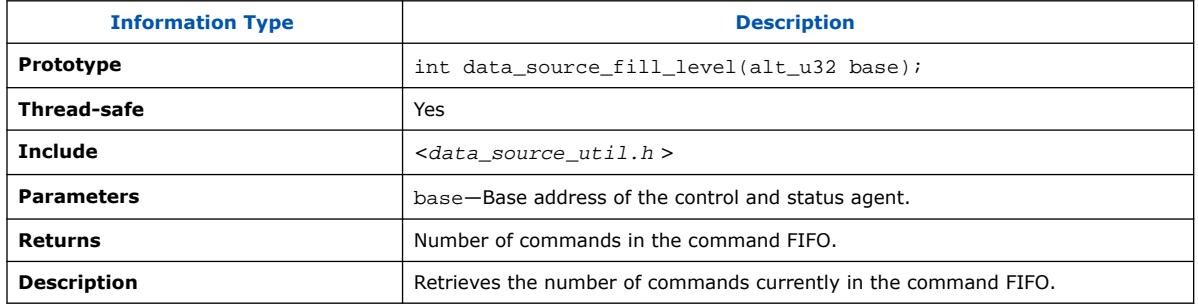

# **6.4.4.13. data\_source\_send\_data()**

## **Table 162. data\_source\_send\_data()**

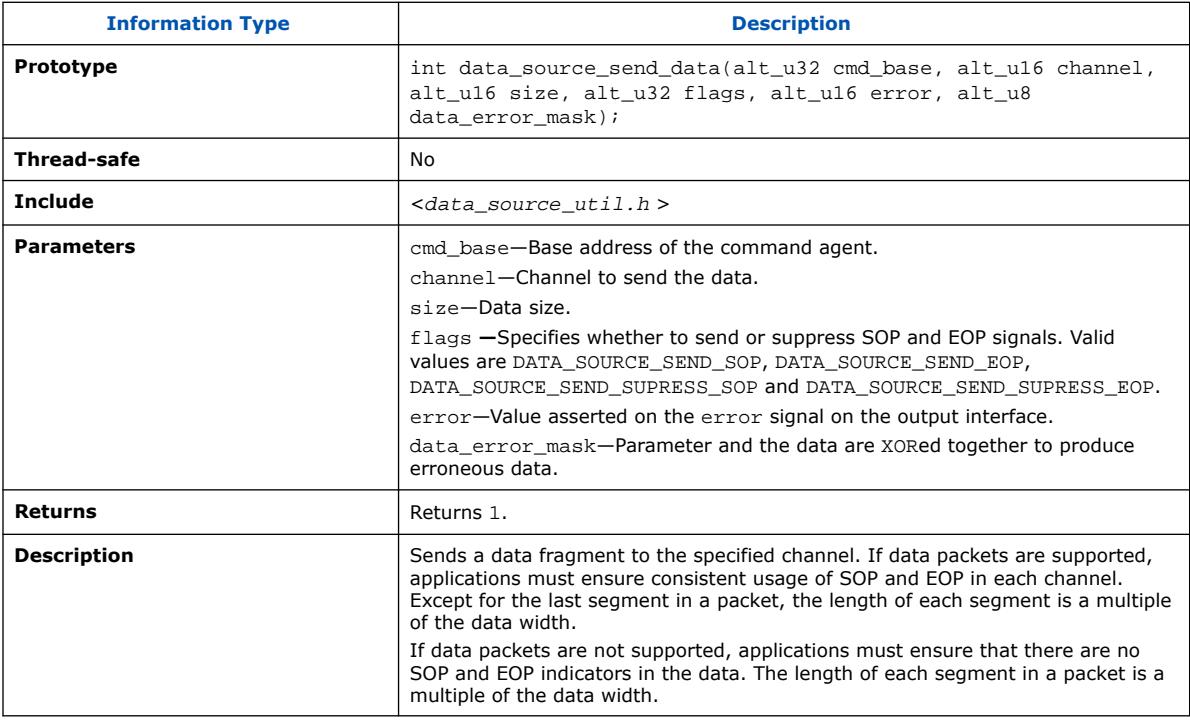

*6. Platform Designer System Design Components* **683609 | 2024.04.01**

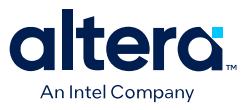

# **6.4.5. Avalon Data Pattern Checker IP API**

The following subsections describe API for the Avalon Data Pattern Checker IP. The API functions are currently not available from the ISR.

data\_sink\_reset() on page 413 data\_sink\_init() on page 414 data\_sink\_get\_id() on page 414 data\_sink\_get\_supports\_packets() on page 414 data\_sink\_get\_num\_channels() on page 415 data\_sink\_get\_symbols\_per\_cycle() on page 415 data\_sink\_get\_enable() on page 415 data\_sink\_set enable() on page 415 data\_sink\_get\_throttle() on page 416 data\_sink\_set\_throttle() on page 416 data\_sink\_get\_packet\_count() on page 416 data\_sink\_get\_error\_count() on page 417 data\_sink\_get\_symbol\_count() on page 417 data\_sink\_get\_exception() on page 417 data\_sink\_exception\_is\_exception() on page 418 data sink exception has data error() on page 418 data\_sink\_exception\_has\_missing\_sop() on page 418 data\_sink\_exception\_has\_missing\_eop() on page 419 data\_sink\_exception\_signalled\_error() on page 419 data\_sink\_exception\_channel() on page 419

### **6.4.5.1. data\_sink\_reset()**

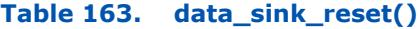

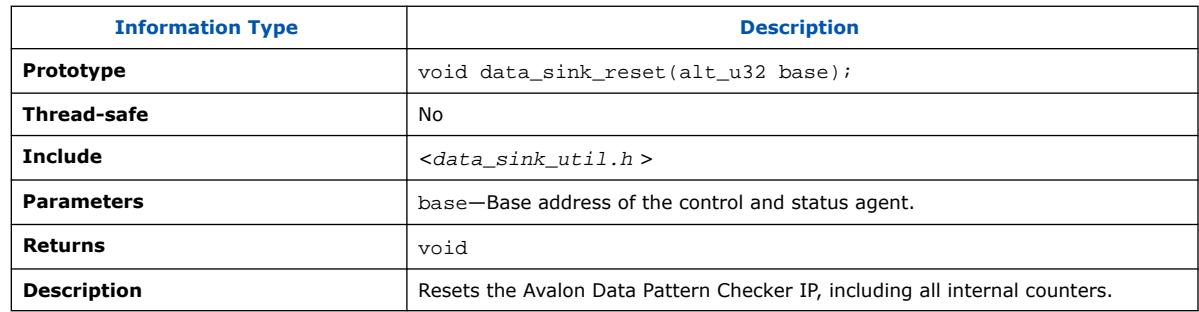

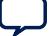

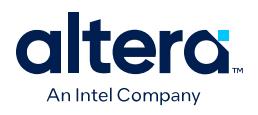

# **6.4.5.2. data\_sink\_init()**

## **Table 164. data\_sink\_init()**

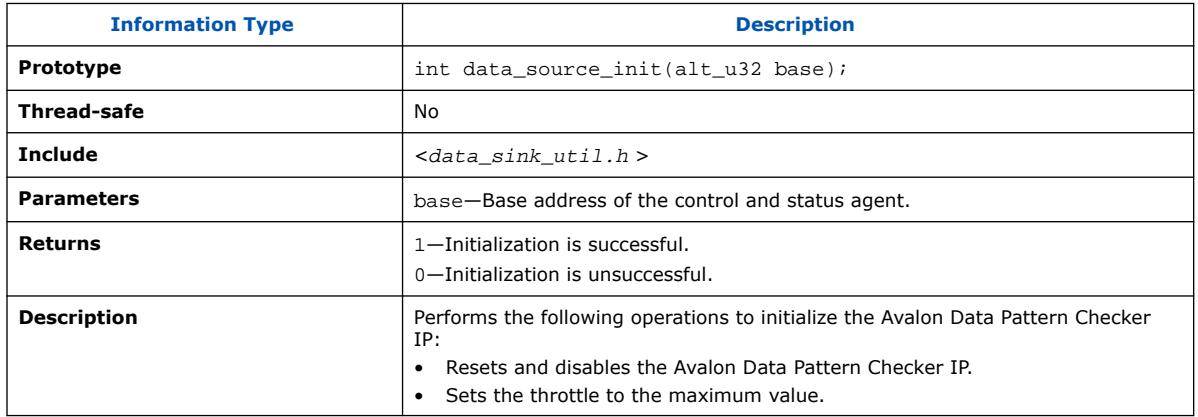

## **6.4.5.3. data\_sink\_get\_id()**

### **Table 165. data\_sink\_get\_id()**

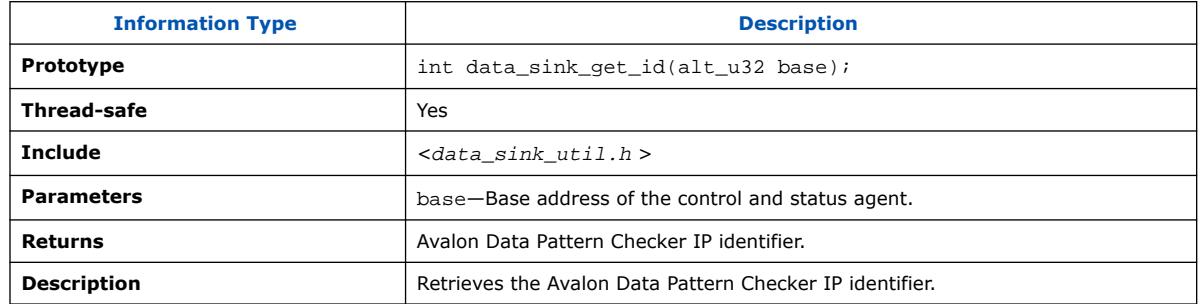

## **6.4.5.4. data\_sink\_get\_supports\_packets()**

## **Table 166. data\_sink\_get\_supports\_packets()**

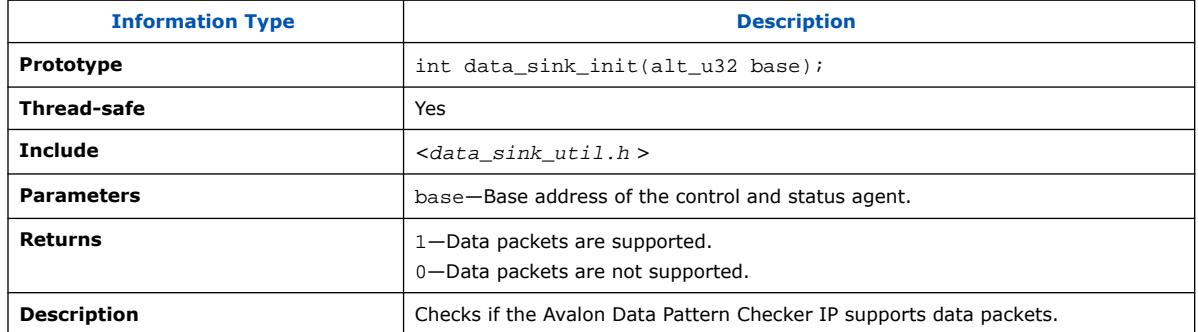

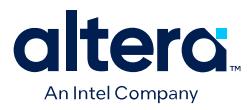

# **6.4.5.5. data\_sink\_get\_num\_channels()**

## **Table 167. data\_sink\_get\_num\_channels()**

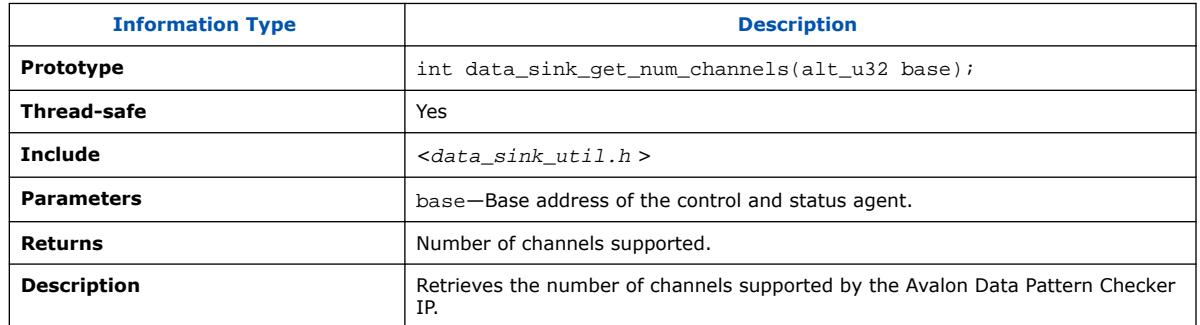

## **6.4.5.6. data\_sink\_get\_symbols\_per\_cycle()**

### **Table 168. data\_sink\_get\_symbols\_per\_cycle()**

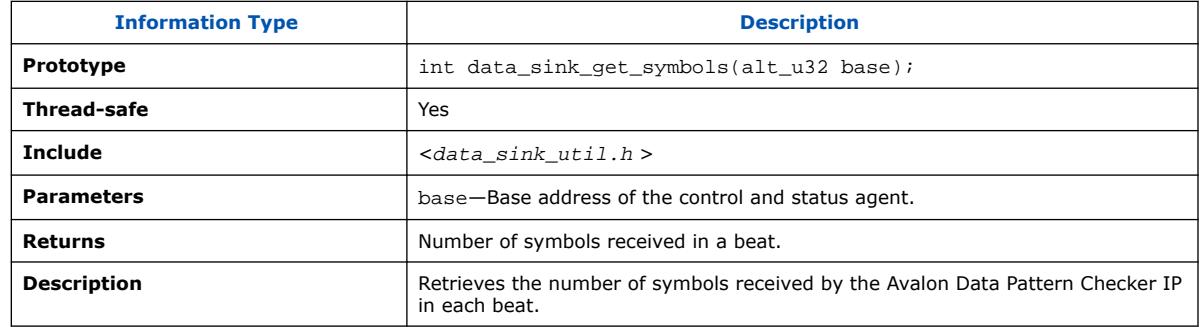

## **6.4.5.7. data\_sink\_get\_enable()**

### **Table 169. data\_sink\_get\_enable()**

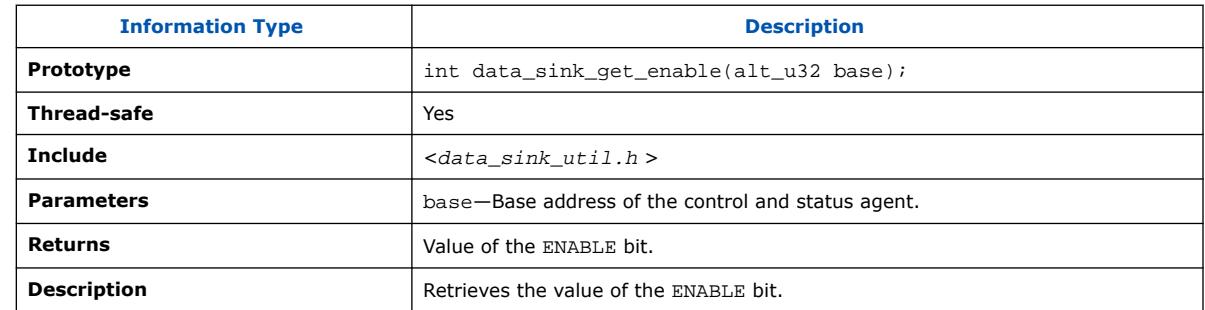

# **6.4.5.8. data\_sink\_set enable()**

### **Table 170. data\_sink\_set enable()**

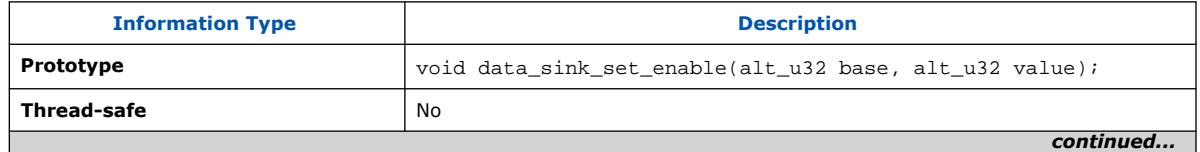

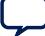

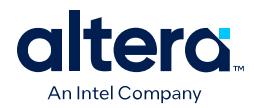

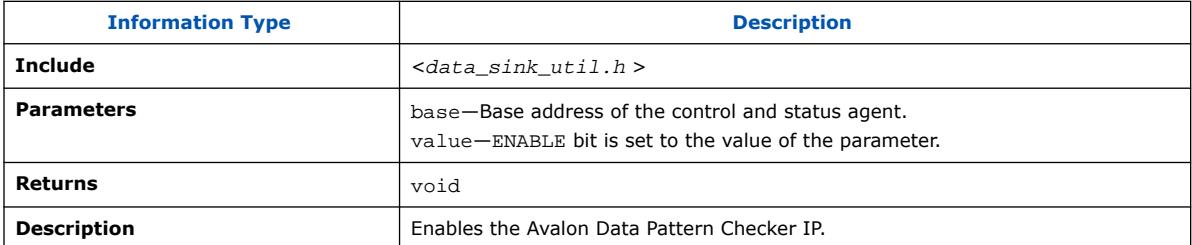

# **6.4.5.9. data\_sink\_get\_throttle()**

## **Table 171. data\_sink\_get\_throttle()**

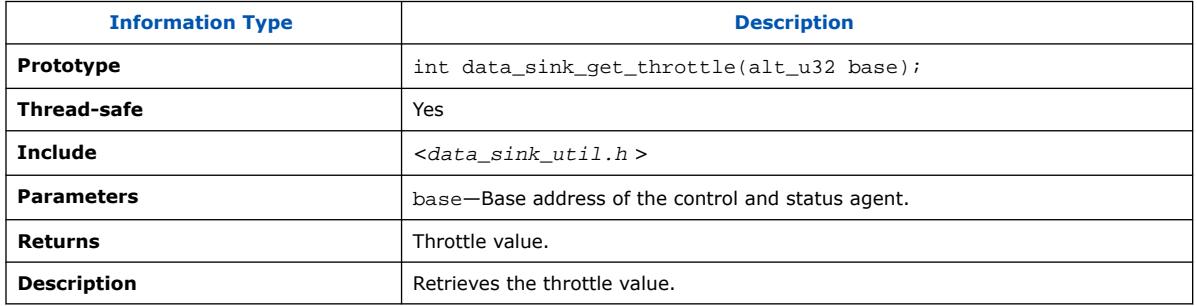

# **6.4.5.10. data\_sink\_set\_throttle()**

### **Table 172. data\_sink\_set\_throttle()**

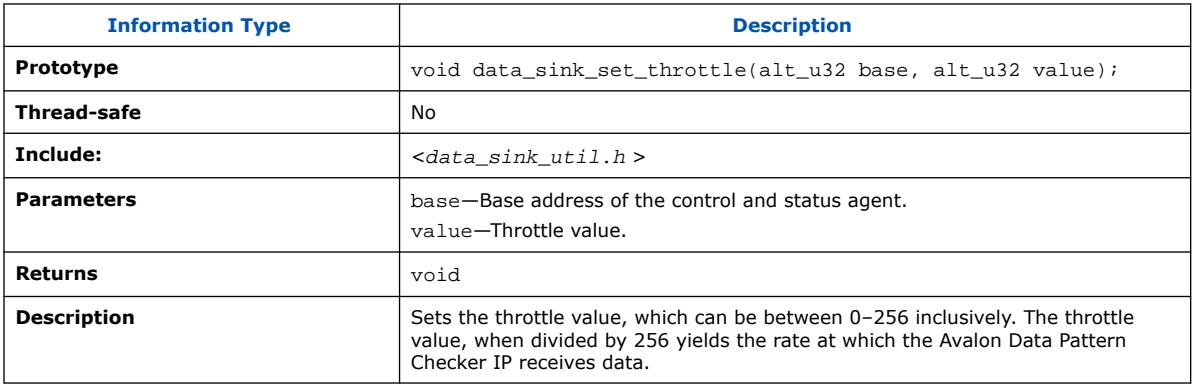

## **6.4.5.11. data\_sink\_get\_packet\_count()**

### **Table 173. data\_sink\_get\_packet\_count()**

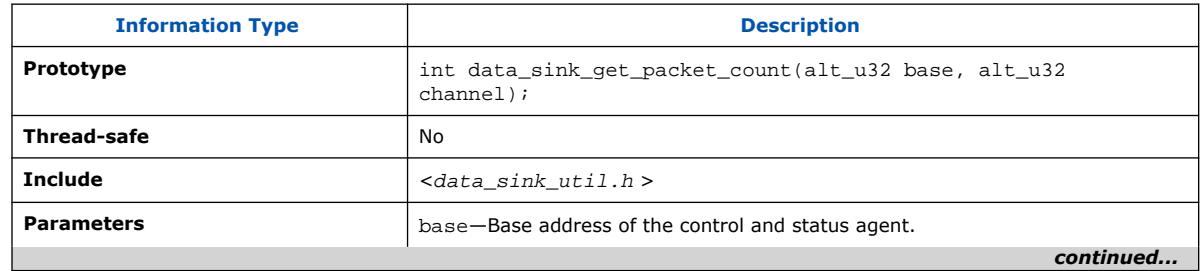

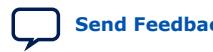

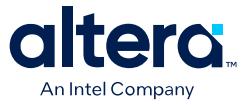

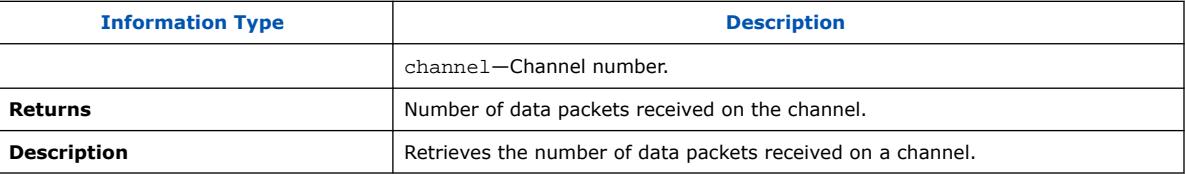

# **6.4.5.12. data\_sink\_get\_error\_count()**

### **Table 174. data\_sink\_get\_error\_count()**

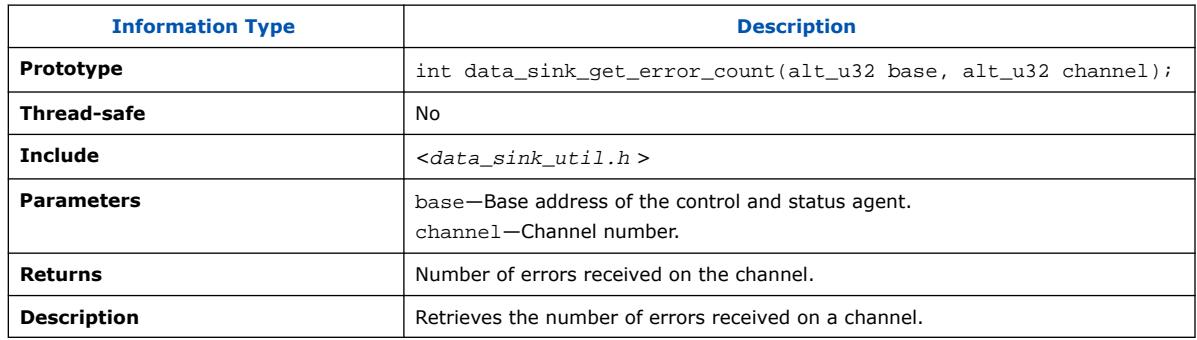

# **6.4.5.13. data\_sink\_get\_symbol\_count()**

## **Table 175. data\_sink\_get\_symbol\_count()**

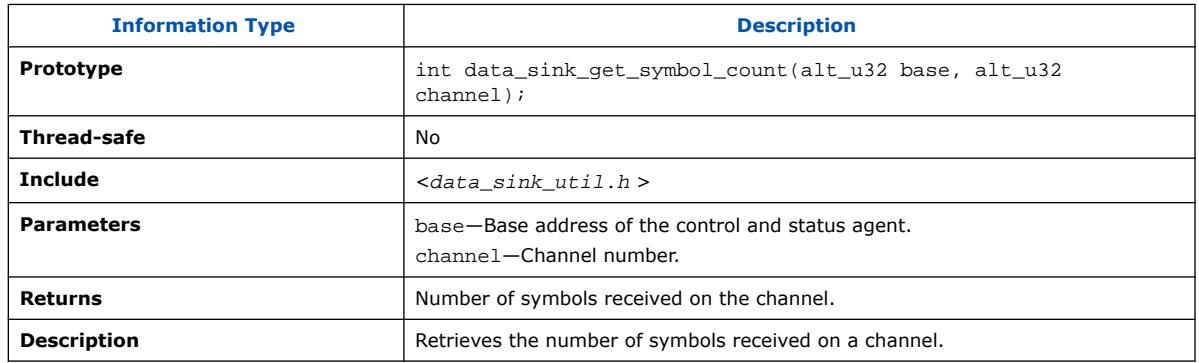

## **6.4.5.14. data\_sink\_get\_exception()**

### **Table 176. data\_sink\_get\_exception()**

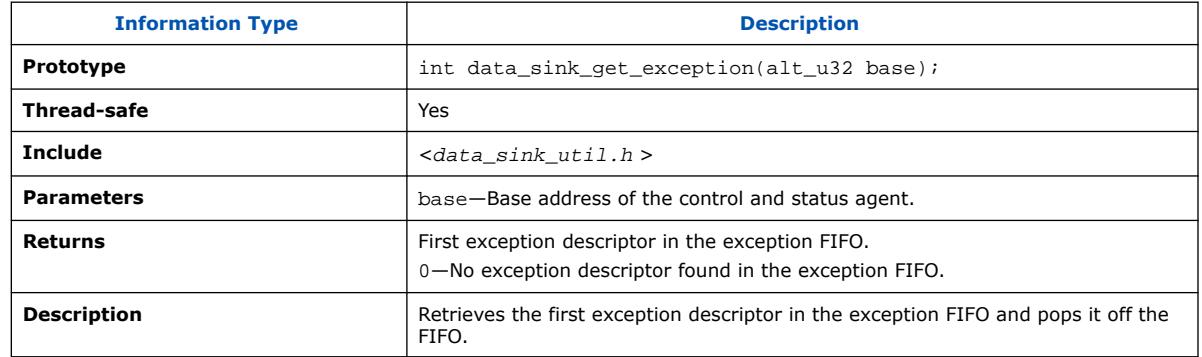

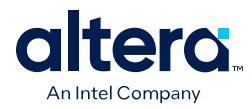

# **6.4.5.15. data\_sink\_exception\_is\_exception()**

## **Table 177. data\_sink\_exception\_is\_exception()**

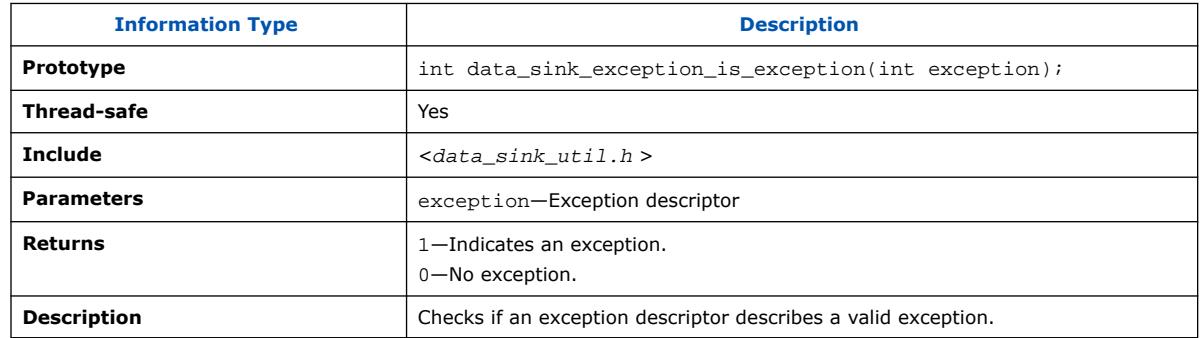

## **6.4.5.16. data\_sink\_exception\_has\_data\_error()**

### **Table 178. data\_sink\_exception\_has\_data\_error()**

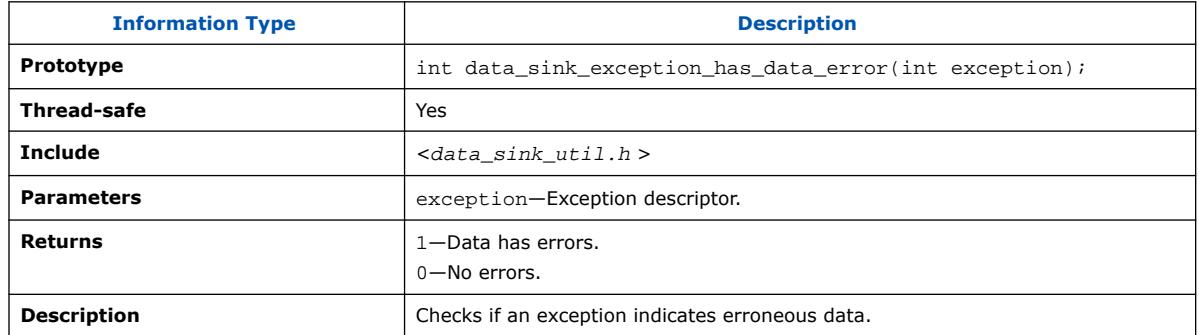

## **6.4.5.17. data\_sink\_exception\_has\_missing\_sop()**

### **Table 179. data\_sink\_exception\_has\_missing\_sop()**

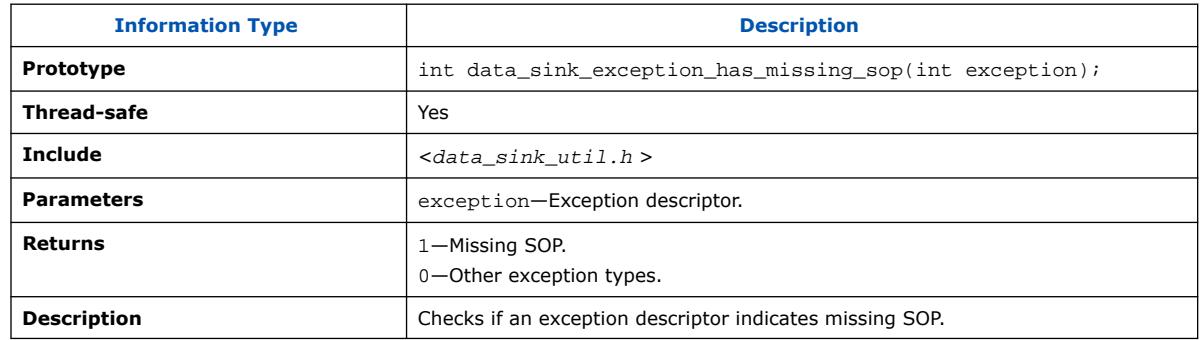

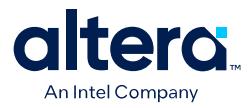

# **6.4.5.18. data\_sink\_exception\_has\_missing\_eop()**

### **Table 180. data\_sink\_exception\_has\_missing\_eop()**

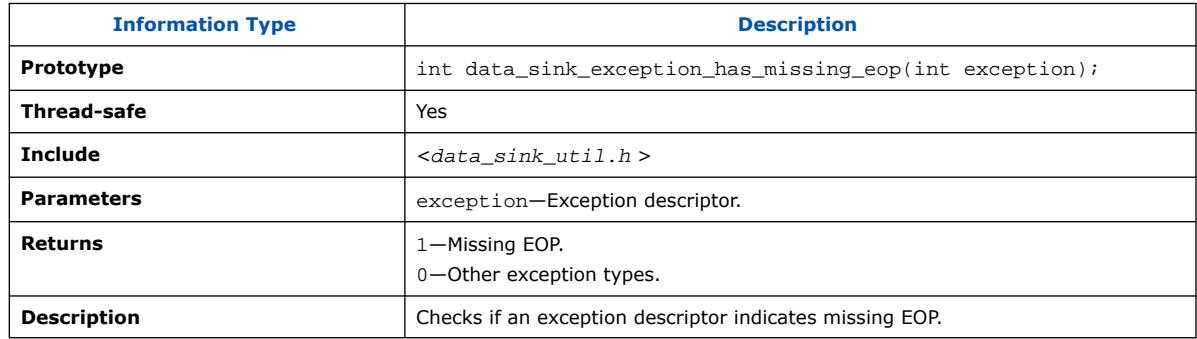

## **6.4.5.19. data\_sink\_exception\_signalled\_error()**

### **Table 181. data\_sink\_exception\_signalled\_error()**

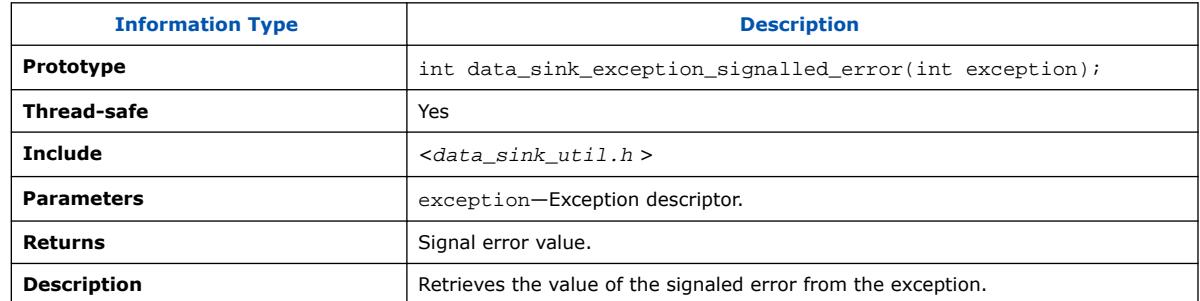

## **6.4.5.20. data\_sink\_exception\_channel()**

#### **Table 182. data\_sink\_exception\_channel()**

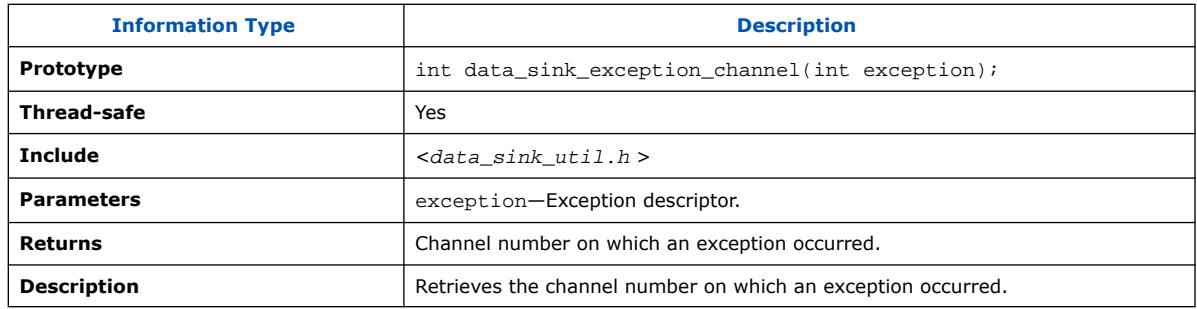

# **6.5. Avalon Streaming Splitter Intel FPGA IP**

The Avalon Streaming Splitter Intel FPGA IP allows you to replicate transactions from an Avalon streaming sink interface to multiple Avalon streaming source interfaces. This IP supports from 1 to 16 outputs.

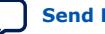

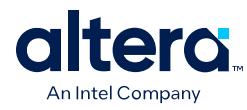

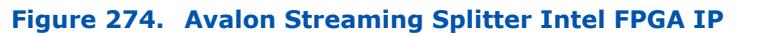

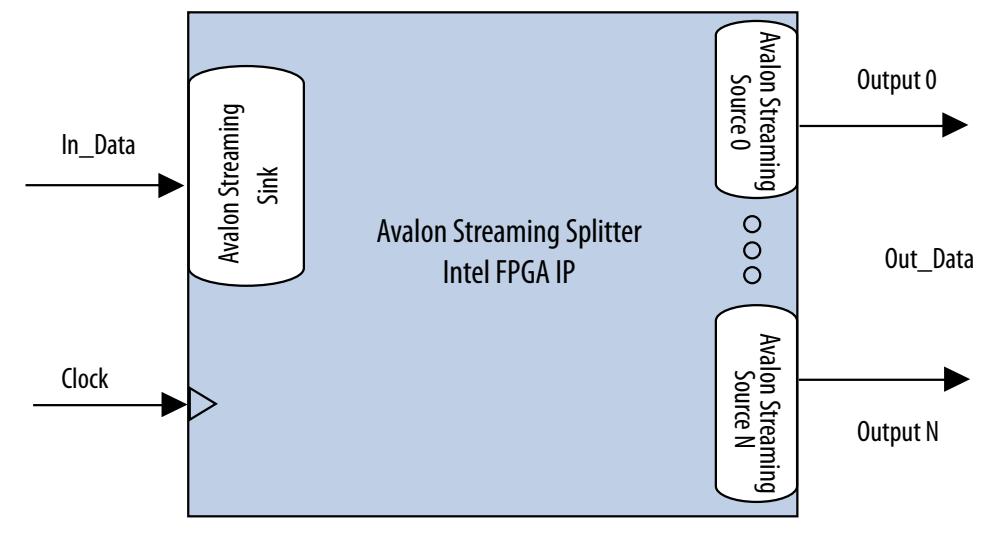

The Avalon Streaming Splitter IP copies input signals from the input interface to the corresponding output signals of each output interface without altering the size or functionality. This includes all signals except for the ready signal. The IP includes a clock signal to determine the Avalon streaming interface and clock domain where the IP resides. Because the Avalon Streaming Splitter IP does not use the clock signal internally, latency is not introduced when using this IP.

# **6.5.1. Avalon Streaming Splitter Intel FPGA IP Backpressure**

The Avalon Streaming Splitter Intel FPGA IP integrates with backpressure by AND-ing the ready signals from the output interfaces and sending the result to the input interface. As a result, if an output interface deasserts the ready signal, the input interface receives the deasserted  $\text{ready}$  signal, as well. This functionality ensures that backpressure on the output interfaces is propagated to the input interface.

When the **Qualify Valid Out** option is enabled, the out valid signals on all other output interfaces are gated when backpressure is applied from one output interface. In this case, when any output interface deasserts its ready signal, the out\_valid signals on the other output interfaces are also deasserted.

When the **Qualify Valid Out** option is disabled, the output interfaces have a nongated out\_valid signal when backpressure is applied. In this case, when an output interface deasserts its ready signal, the out\_valid signals on the other output interfaces are not affected.

Because the logic is combinational, the Intel FPGA IP introduces no latency.

# **6.5.2. Avalon Streaming Splitter Intel FPGA IP Interfaces**

The Avalon Streaming Splitter Intel FPGA IP supports streaming data, with optional packet, channel, and error signals. The Intel FPGA IP propagates backpressure from any output interface to the input interface.

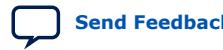

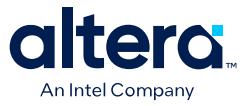

### **Table 183. Avalon Streaming Splitter Intel FPGA IP Support**

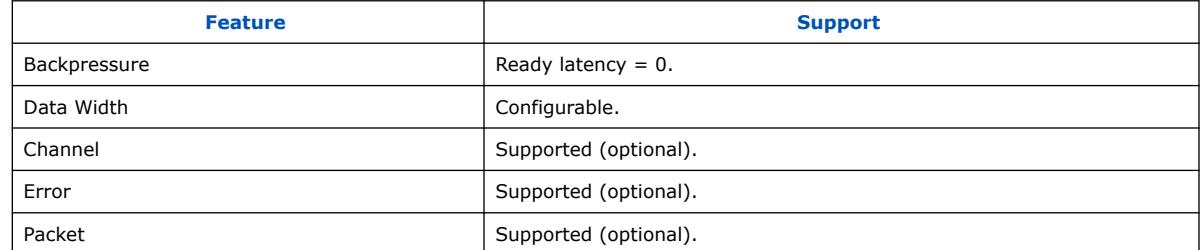

# **6.5.3. Avalon Streaming Splitter Intel FPGA IP Parameters**

#### **Table 184. Avalon Streaming Splitter Intel FPGA IP Parameters**

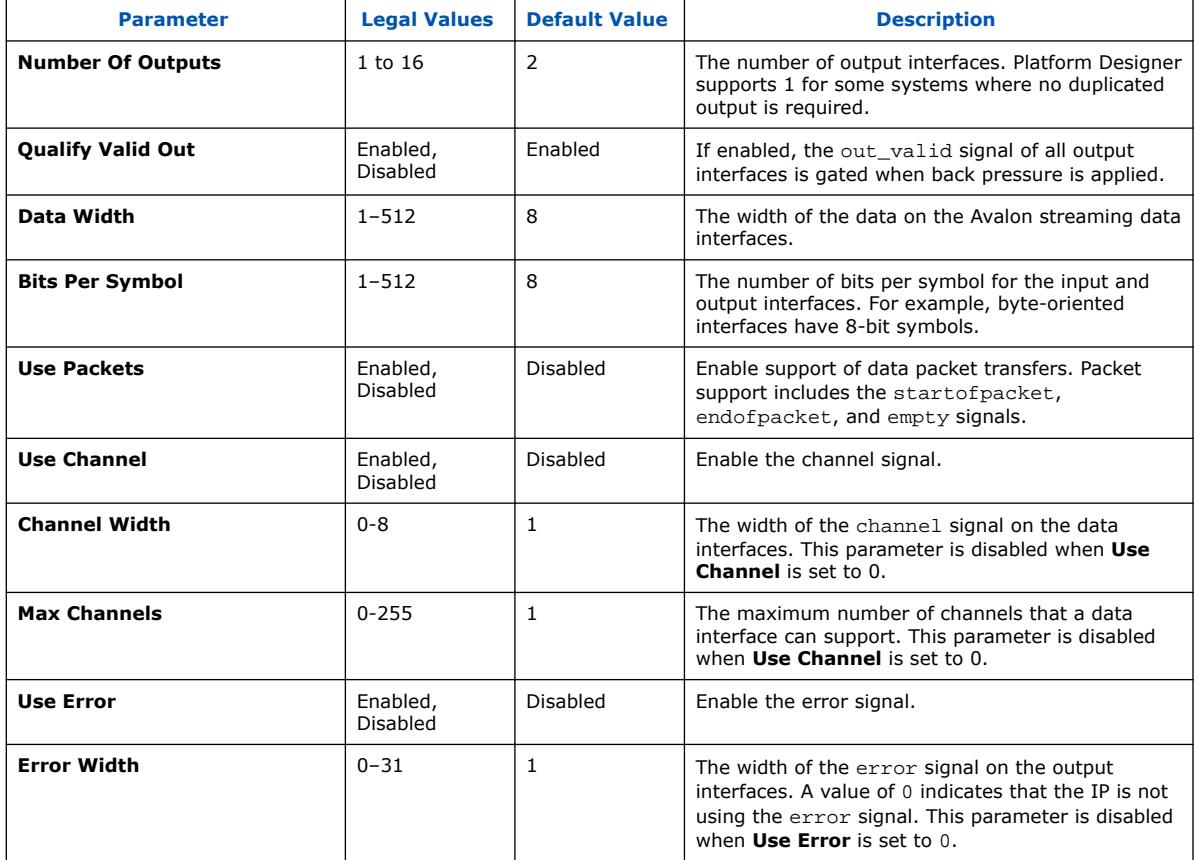

# **6.6. Avalon Streaming Delay Intel FPGA IP**

The Avalon Streaming Delay Intel FPGA IP provides a solution to delay Avalon streaming transactions by a constant number of clock cycles. This IP supports up to 16 clock cycle delays.

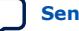

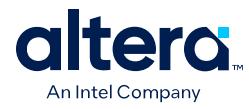

## **Figure 275. Avalon Streaming Delay Intel FPGA IP**

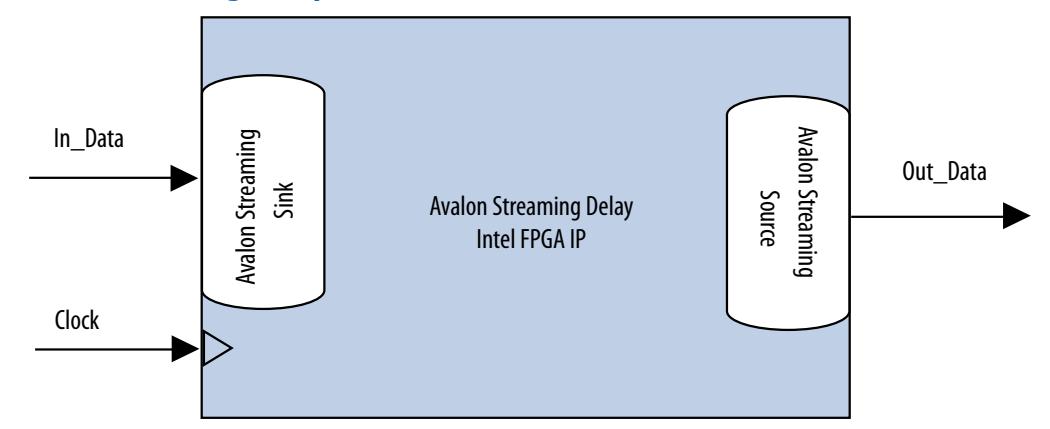

The Avalon Streaming Delay Intel FPGA IP adds a delay between the input and output interfaces. The IP accepts transactions presented on the input interface and reproduces them on the output interface N cycles later without changing the transaction.

The input interface delays the input signals by a constant  $N$  number of clock cycles to the corresponding output signals of the output interface. The **Number Of Delay Clocks** parameter defines the constant N, which must be from 0 to 16. The change of the in valid signal is reflected on the out valid signal exactly N cycles later.

# **6.6.1. Avalon Streaming Delay Intel FPGA IP Reset Signal**

The Avalon Streaming Delay Intel FPGA IP has a reset signal that is synchronous to the clk signal. When the IP asserts the reset signal, the output signals are held at 0. After the  $r$ eset signal is deasserted, the output signals are held at 0 for  $N$  clock cycles. The delayed values of the input signals are then reflected at the output signals after N clock cycles.

# **6.6.2. Avalon Streaming Delay Intel FPGA IP Interfaces**

The Avalon Streaming Delay Intel FPGA IP supports streaming data, with optional packet, channel, and error signals. The Avalon Streaming Delay Intel FPGA IP does not support backpressure.

### **Table 185. Avalon Streaming Delay Intel FPGA IP Support**

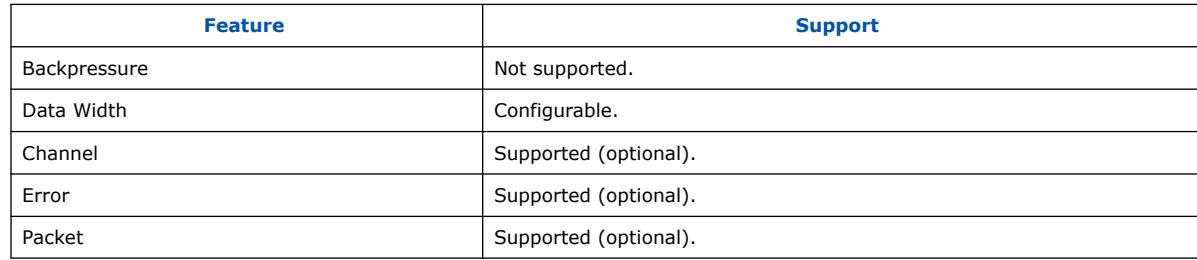

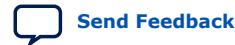

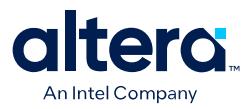

# **6.6.3. Avalon Streaming Delay Intel FPGA IP Parameters**

## **Table 186. Avalon Streaming Delay Intel FPGA IP Parameters**

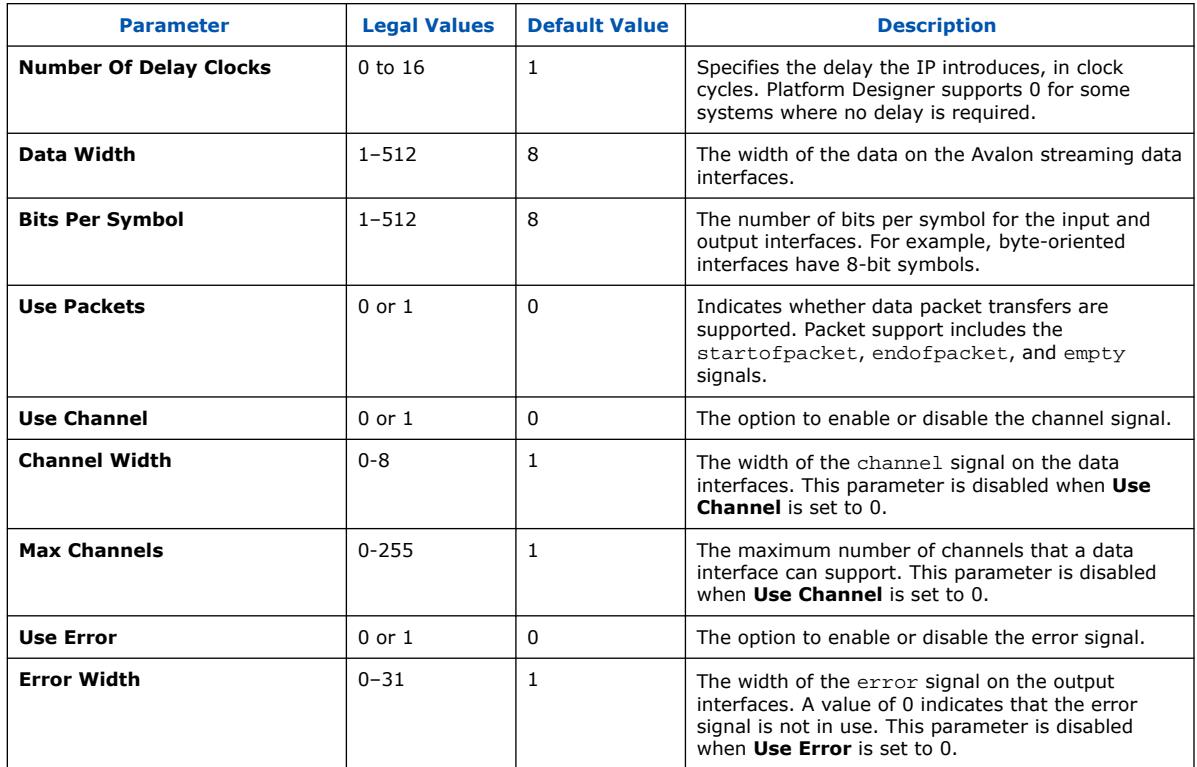

# **6.7. Avalon Streaming Round Robin Scheduler Intel FPGA IP**

The Avalon Streaming Round Robin Scheduler Intel FPGA IP controls the read operations from a multi-channel Avalon streaming component that buffers data by channels. The IP reads the almost-full threshold values from the multiple channels in the multi-channel component, and then issues the read request to the Avalon streaming source according to a round-robin scheduling algorithm.

#### **Figure 276. Avalon Streaming Round Robin Scheduler Intel FPGA IP**

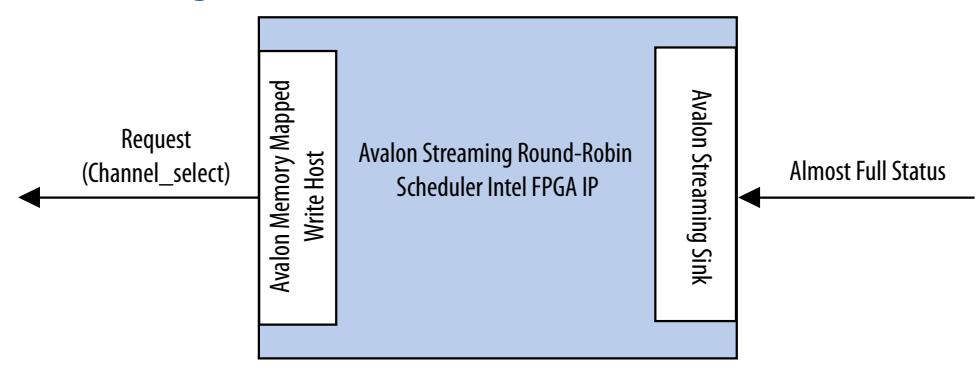

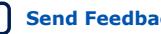

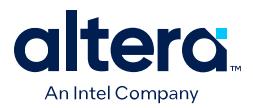

In a multi-channel component, the IP can store data either in the sequence that it comes in (FIFO), or in segments according to the channel. When data is stored in segments according to channels, a scheduler is needed to schedule the read operations.

# **6.7.1. Avalon Streaming Round Robin Scheduler IP Almost-Full Status Interface**

The Almost-Full Status interface is an Avalon streaming sink interface that collects the almost-full status from the sink components for the channels in the sequence provided.

### **Table 187. Avalon Streaming Interface Feature Support**

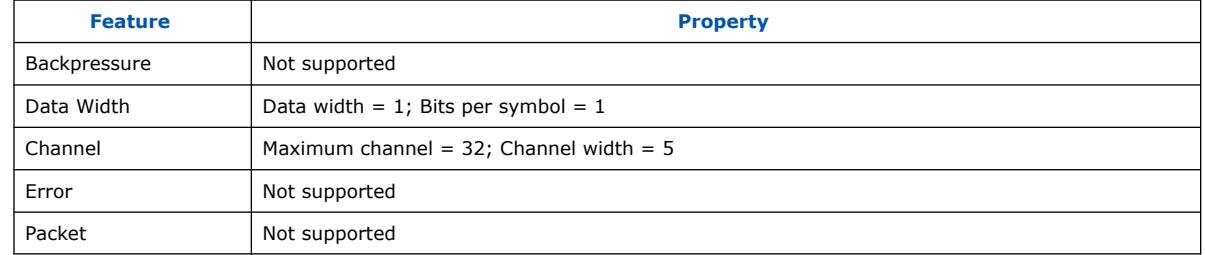

# **6.7.2. Avalon Streaming Round Robin Scheduler IP Request Interface**

The Request Interface is an Avalon memory mapped write host interface that requests data from a specific channel. The Avalon Streaming Round Robin Scheduler cycles through the channels it supports and schedules data to be read.

# **6.7.3. Avalon Streaming Round Robin Scheduler IP Operation**

If a particular channel is almost full, the Avalon Streaming Round Robin Scheduler does not schedule data to be read from that channel in the source component.

The scheduler only requests 1 bit of data from a channel at each transaction. To request 1 bit of data from channel *n*, the scheduler writes the value 1 to address (4 ×*n*). For example, if the scheduler is requesting data from channel 3, the scheduler writes 1 to address 0xC. At every clock cycle, the scheduler requests data from the next channel. Therefore, if the scheduler starts requesting from channel 1, at the next clock cycle, it requests from channel 2. The scheduler does not request data from a particular channel if the almost-full status for the channel is asserted. In this case, the scheduler uses one clock cycle without a request transaction.

The Avalon Streaming Round Robin Scheduler cannot determine if the requested component is able to service the request transaction. The component asserts waitrequest when it cannot accept new requests.

### **Table 188. Avalon Streaming Round Robin Scheduler Ports**

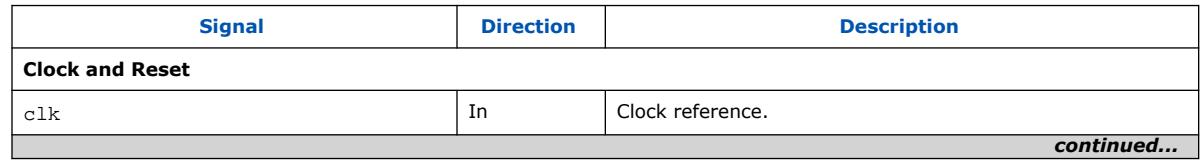

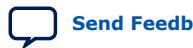

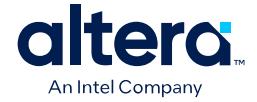

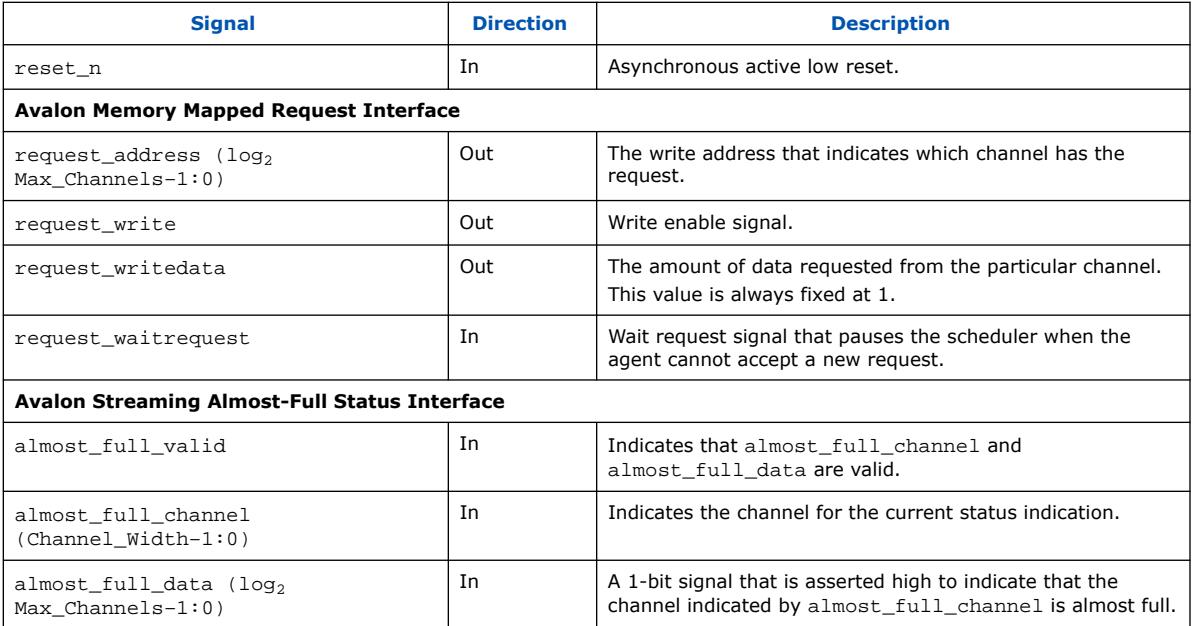

# **6.7.4. Avalon Streaming Round Robin Scheduler IP Parameters**

## **Table 189. Avalon Streaming Round Robin Scheduler IP Parameters**

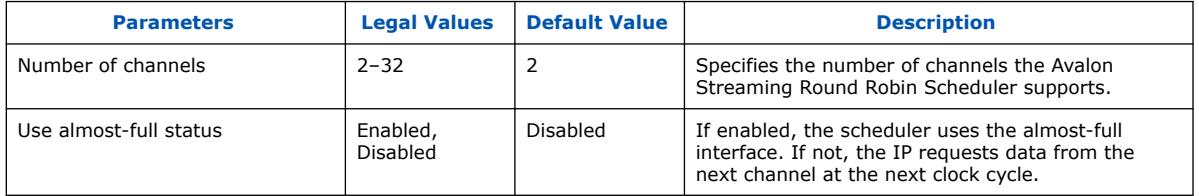

# **6.8. Avalon Packets to Transactions Converter Intel FPGA IP**

The Avalon Packets to Transactions Converter Intel FPGA IP receives streaming data from upstream components and initiates Avalon memory mapped transactions. The IP then returns Avalon memory mapped transaction responses to the requesting components.

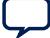

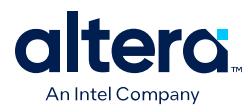

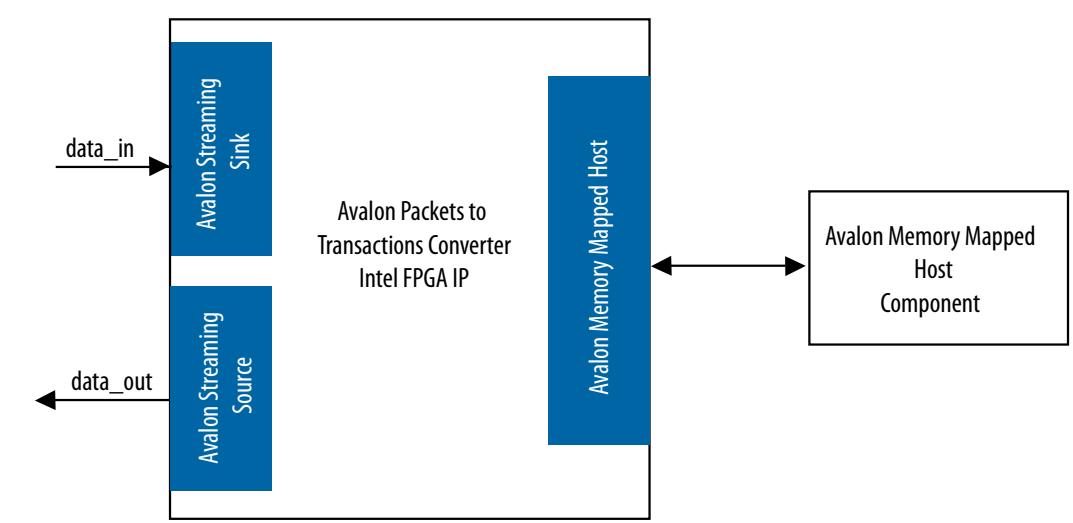

### **Figure 277. Avalon Packets to Transactions Converter Intel FPGA IP**

*Note:* The SPI Agent to Avalon Host Bridge, and the JTAG to Avalon Host Bridge, are examples of the Packets to Transactions Converter IP. For more information, refer to the *Avalon Interface Specifications*.

### **Related Information**

[Avalon Interface Specifications](https://www.intel.com/content/www/us/en/docs/programmable/683091.html)

# **6.8.1. Avalon Packets to Transactions Converter IP Interfaces**

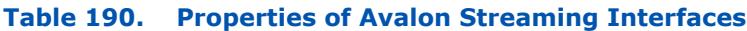

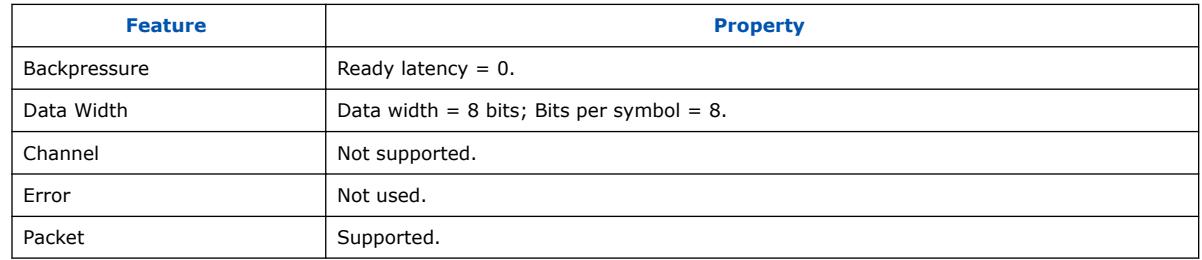

The Avalon memory mapped host interface supports read and write transactions. The data width is set to 32 bits, and burst transactions are not supported.

## **6.8.2. Avalon Packets to Transactions Converter IP Operation**

The Avalon Packets to Transactions Converter IP receives streams of packets on its Avalon streaming sink interface and initiates Avalon memory mapped transactions. Upon receiving transaction responses from Avalon memory mapped agents, the IP transforms the responses to packets and returns them to the requesting components via its Avalon streaming source interface. The IP does not report Avalon streaming errors.

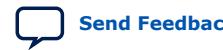

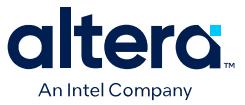

### **6.8.2.1. Avalon Packets to Transactions Converter IP Data Packet Formats**

A response packet is returned for every write transaction. The IP also returns a response packet if a no transaction  $(0x7f)$  is received. An invalid transaction code is regarded as a no transaction. For read transactions, the IP returns the data read.

The Avalon Packets to Transactions Converter IP expects incoming data streams to be in the formats shown in the table below.

#### **Table 191. Data Packet Formats**

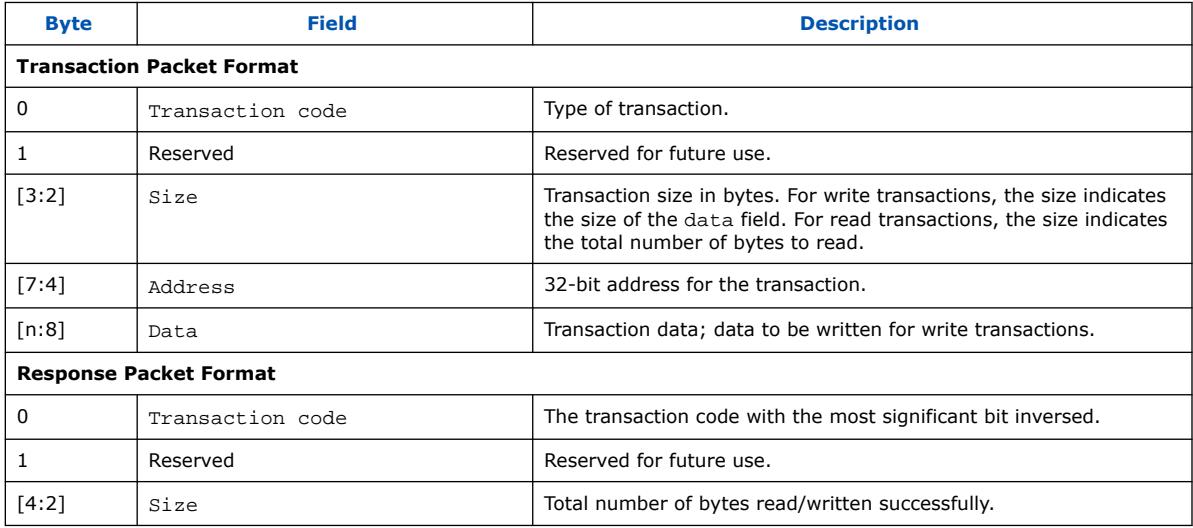

#### **Related Information**

Avalon Packets to Transactions Converter IP Interfaces on page 426

## **6.8.2.2. Avalon Packets to Transactions Converter IP Supported Transactions**

The Avalon Packets to Transactions Converter IP supports the following Avalon memory mapped transactions:

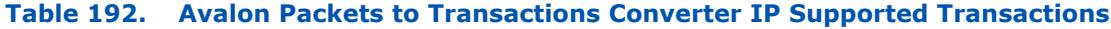

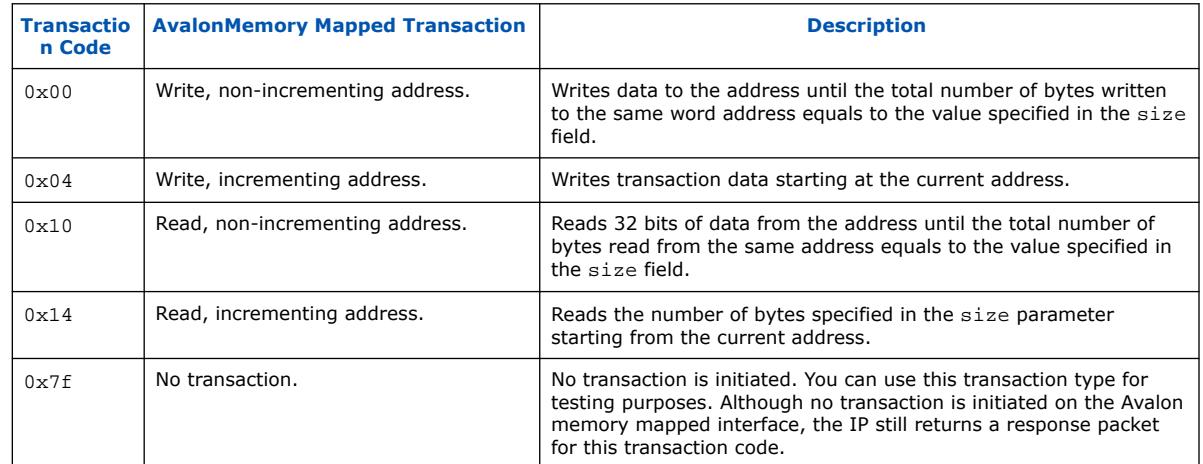

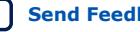

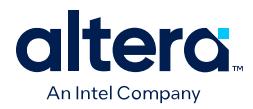

The Avalon Packets to Transactions Converter IP can process only a single transaction at a time. The ready signal on the IP Avalon streaming sink interface is asserted only when the current transaction is completely processed.

No internal buffer is implemented on the datapaths. Data received on the Avalon streaming interface is forwarded directly to the Avalon memory mapped interface and vice-versa. Asserting the waitrequest signal on the Avalon memory mapped interface backpressures the Avalon streaming sink interface. In the opposite direction, if the Avalon streaming source interface is backpressured, the read signal on the Avalon memory mapped interface is not asserted until the backpressure is alleviated. Backpressuring the Avalon streaming source in the middle of a read can result in data loss. In this cases, the IP returns the data that is successfully received.

A transaction is considered complete when the IP receives an EOP. For write transactions, the actual data size is expected to be the same as the value of the size property. Whether or not both values agree, the IP always uses the end of packet (EOP) to determine the end of data.

## **6.8.2.3. Avalon Packets to Transactions IP Converter Malformed Packets**

The following are examples of malformed packets:

- **Consecutive start of packet (SOP)**—An SOP marks the beginning of a transaction. If an SOP is received in the middle of a transaction, the IP drops the current transaction without returning a response packet for the transaction, and initiates a new transaction. This effectively processes packets without an end of packet (EOP).
- **Unsupported transaction codes**—The IP processes unsupported transactions as a no transaction.

# **6.9. Avalon Streaming Pipeline Stage Intel FPGA IP**

The Avalon Streaming Pipeline Stage Intel FPGA IP receives data from an Avalon streaming source interface, and outputs the data to an Avalon streaming sink interface. In the absence of back pressure, the Avalon Streaming Pipeline Stage Intel FPGA IP source interface outputs data one cycle after receiving the data on its sink interface.

If the pipeline stage receives back pressure on its source interface, the pipeline stage continues to assert its source interface's current data output. While the pipeline stage is receiving back pressure on its source interface, and then receives new data on its sink interface, the pipeline stage internally buffers the new data. It then asserts back pressure on its sink interface.

After the backpressure is deasserted, the pipeline stage's source interface is deasserted and the pipeline stage asserts internally buffered data (if present). Additionally, the pipeline stage deasserts back pressure on its sink interface.

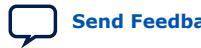

*6. Platform Designer System Design Components* **683609 | 2024.04.01**

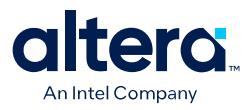

#### **Figure 278. Pipeline Stage Simple Register**

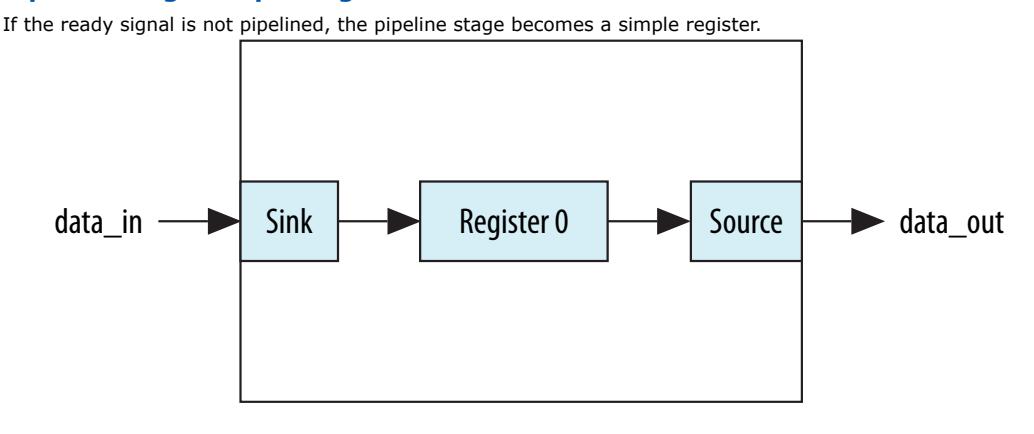

#### **Figure 279. Pipeline Stage Holding Register**

If the ready signal is pipelined, the pipeline stage must also include a second "holding" register.

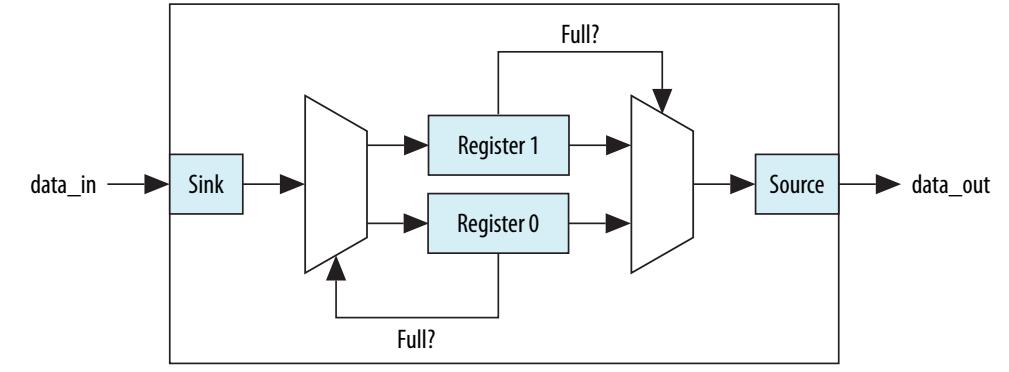

# **6.10. Avalon Streaming Multiplexer and Demultiplexer Intel FPGA IP**

The Avalon Streaming Multiplexer Intel FPGA IP receives data from various input interfaces and multiplexes the data into a single output interface, using the optional channel signal to indicate the origin of the data. The Avalon Streaming Multiplexer Intel FPGA IP receives data from a channelized input interface and drives that data to multiple output interfaces, where the output interface is selected by the input channel signal.

The Multiplexer and Demultiplexer IPs can transfer data between interfaces on that supports a unidirectional flow of data. The Multiplexer and Demultiplexer IP allow you to create multiplexed or demultiplexed datapaths without having to write custom HDL code. The Multiplexer IP includes an Avalon Streaming Round Robin Scheduler.

#### **Related Information**

Avalon Streaming Round Robin Scheduler Intel FPGA IP on page 423

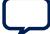

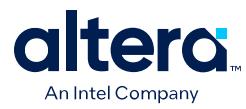

## **6.10.1. Avalon Streaming Multiplexer and Demultiplexer Software Programming Model**

The Multiplexer and Demultiplexer IP components do not have any user-visible control or status registers. Therefore, Platform Designer cannot control or configure any aspect of the Multiplexer or Demultiplexer at run-time. These IP components cannot generate interrupts.

## **6.10.2. Avalon Streaming Multiplexer Intel FPGA IP**

The Avalon Streaming Multiplexer Intel FPGA IP takes data from a variety of input data interfaces, and multiplexes the data onto a single output interface. The multiplexer includes a round-robin scheduler that selects from the next input interface that has data. Each input interface has the same width as the output interface, so that the other input interfaces are backpressured when the multiplexer is carrying data from a different input interface.

### **Figure 280. Avalon Streaming Multiplexer Intel FPGA IP**

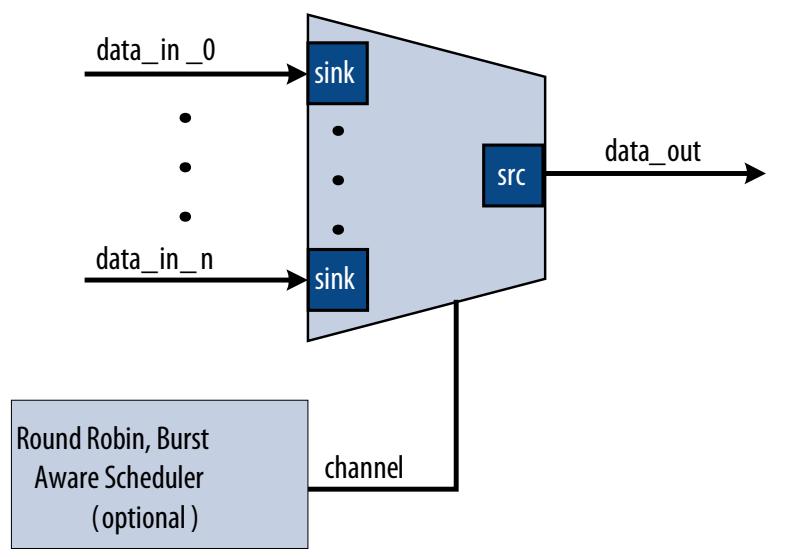

The multiplexer includes an optional channel signal that enables each input interface to carry channelized data. The output interface channel width is equal to:

 $(log2 (n-1)) + 1 + w$ 

where  $n$  is the number of input interfaces, and  $w$  is the channel width of each input interface. All input interfaces must have the same channel width. These bits are appended to either the most or least significant bits of the output channel signal.

The scheduler processes one input interface at a time, selecting it for transfer. Once an input interface has been selected, data from that input interface is sent until one of the following scenarios occurs:

- The specified number of cycles have elapsed.
- The input interface has no more data to send and the valid signal is deasserted on a ready cycle.
- When packets are supported, endofpacket is asserted.

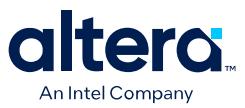

## **6.10.2.1. Avalon Streaming Multiplexer IP Input Interfaces**

Each input interface is an Avalon streaming data interface that optionally supports packets. The input interfaces are identical; they have the same symbol and data widths, error widths, and channel widths.

### **6.10.2.2. Avalon Multiplexer IP Output Interface**

The output interface carries the multiplexed data stream with data from the inputs. The symbol, data, and error widths are the same as the input interfaces.

The width of the channel signal is the same as the input interfaces, with the addition of the bits needed to indicate the origin of the data.

You can configure the following parameters for the output interface:

- **Data Bits Per Symbol**—the bits per symbol is related to the width of readdata and writedata signals, which must be a multiple of the bits per symbol.
- **Data Symbols Per Beat**—the number of symbols (words) that are transferred per beat (transfer). Valid values are 1 to 32.
- **Include Packet Support**—indicates whether packet transfers are supported. Packet support includes the startofpacket, endofpacket, and empty signals.
- **Channel Signal Width (bits)** the number of bits Platform Designer uses for the channel signal for output interfaces. For example, set this parameter to 1 if you have two input interfaces with no channel, or set this parameter to 2 if you have two input interfaces with a channel width of 1 bit. The input channel can have a width between 0-31 bits.
- **Error Signal Width (bits)**—The width of the error signal for input and output interfaces. A value of 0 means the error signal is not in use.

*Note:* If you change only bits per symbol, and do not change the data width, errors are generated.

## **6.10.2.3. Avalon Multiplexer IP Parameters**

You can configure the following parameters for the multiplexer:

- **Number of Input Ports**—the number of input interfaces that the multiplexer supports. Valid values are 2 to 16.
- **Scheduling Size (Cycles)**—the number of cycles that are sent from a single channel before changing to the next channel.
- **Use Packet Scheduling**—when this parameter is turned on, the multiplexer only switches the selected input interface on packet boundaries. Therefore, packets on the output interface are not interleaved.
- **Use high bits to indicate source port**—when this parameter is turned on, the multiplexer uses the high bits of the output channel signal to indicate the origin of the input interface of the data. For example, if the input interfaces have 4-bit channel signals, and the multiplexer has 4 input interfaces, the output interface has a 6-bit channel signal. If this parameter is turned on, bits [5:4] of the output channel signal indicate origin of the input interface of the data, and bits [3:0] are the channel bits that were presented at the input interface.

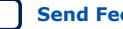

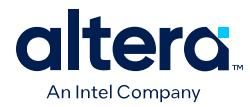

# **6.10.3. Avalon Streaming Demultiplexer Intel FPGA IP**

The Avalon Streaming Demultiplexer Intel FPGA IP takes data from a channelized input data interface and provides that data to multiple output interfaces, where the output interface selected for a particular transfer is specified by the input channel signal.

## **Figure 281. Avalon Streaming Demultiplexer**

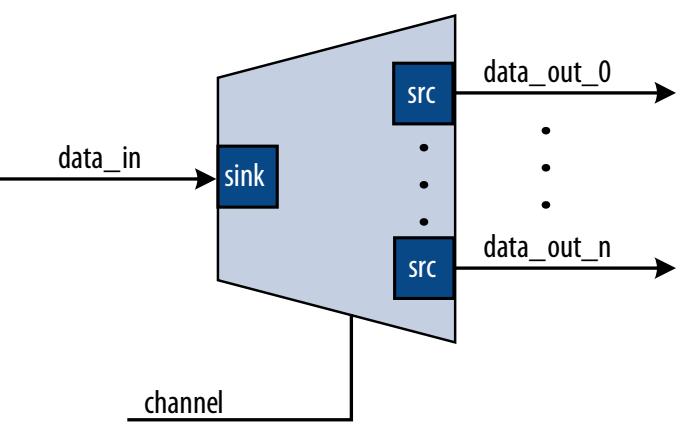

The data is delivered to the output interfaces in the same order it is received at the input interface, regardless of the value of channel, packet, frame, or any other signal. Each of the output interfaces has the same width as the input interface; each output interface is idle when the demultiplexer is driving data to a different output interface. The demultiplexer uses  $log_2$  (num\_output\_interfaces) bits of the channel signal to select the output for the data; the remainder of the channel bits are forwarded to the appropriate output interface unchanged.

# **6.10.3.1. Avalon Streaming Demultiplexer IP Input Interface**

Each input interface is an Avalon streaming data interface that optionally supports packets. You can configure the following parameters for the input interface:

- **Data Bits Per Symbol**—The bits per symbol is related to the width of readdata and writedata signals, which must be a multiple of the bits per symbol.
- **Data Symbols Per Beat**—The number of symbols (words) that are transferred per beat (transfer). Valid values are 1 to 32.
- **Include Packet Support**—Indicates whether data packet transfers are supported. Packet support includes the startofpacket, endofpacket, and empty signals.
- **Channel Signal Width (bits)**—The number of bits for the channel signal for output interfaces. A value of 0 means that output interfaces do not use the optional channel signal.
- **Error Signal Width (bits)**—The width of the error signal for input and output interfaces. A value of 0 means the error signal is in use.
- *Note:* If you change only bits per symbol, and do not change the data width, errors are generated.

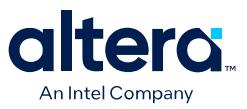

## **6.10.3.2. Avalon Streaming Demultiplexer IP Output Interface**

Each output interface carries data from a subset of channels from the input interface. Each output interface is identical; all have the same symbol and data widths, error widths, and channel widths. The symbol, data, and error widths are the same as the input interface. The width of the channel signal is the same as the input interface, without the bits that the demultiplexer uses to select the output interface.

### **6.10.3.3. Avalon Streaming Demultiplexer IP Parameters**

You can configure the following parameters for the demultiplexer:

- **Number of Output Ports**—The number of output interfaces that the multiplexer supports Valid values are 2 to 16.
- **High channel bits select output**—When this option is turned on, the demultiplexing function uses the high bits of the input channel signal, and the low order bits are passed to the output. When this option is turned off, the demultiplexing function uses the low order bits, and the high order bits are passed to the output.

Where you place the signals in your design affects the functionality; for example, there is one input interface and two output interfaces. If the low-order bits of the channel signal select the output interfaces, the even channels go to channel 0, and the odd channels go to channel 1. If the high-order bits of the channel signal select the output interface, channels 0 to 7 go to channel 0 and channels 8 to 15 go to channel 1.

### **Figure 282. Select Bits for the Demultiplexer**

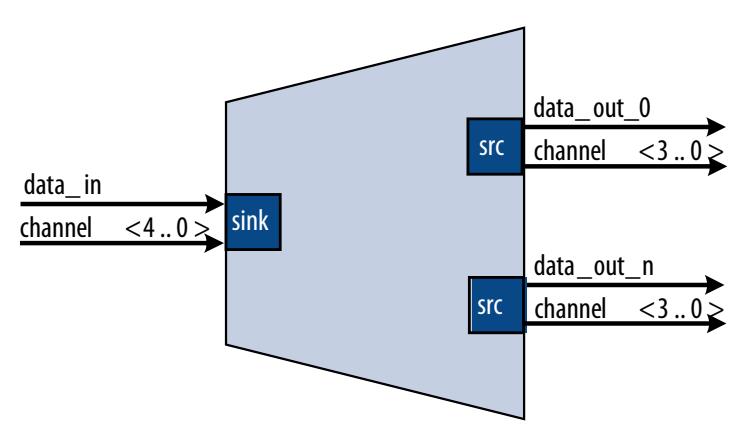

# **6.11. Avalon Streaming Single-Clock and Dual-Clock FIFO Intel FPGA IP**

The Avalon Streaming Single-Clock and Avalon Streaming Dual-Clock FIFO Intel FPGA IP are FIFO buffers which operate with a common clock and independent clocks for input and output ports respectively.

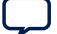

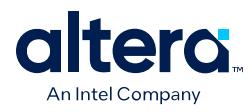

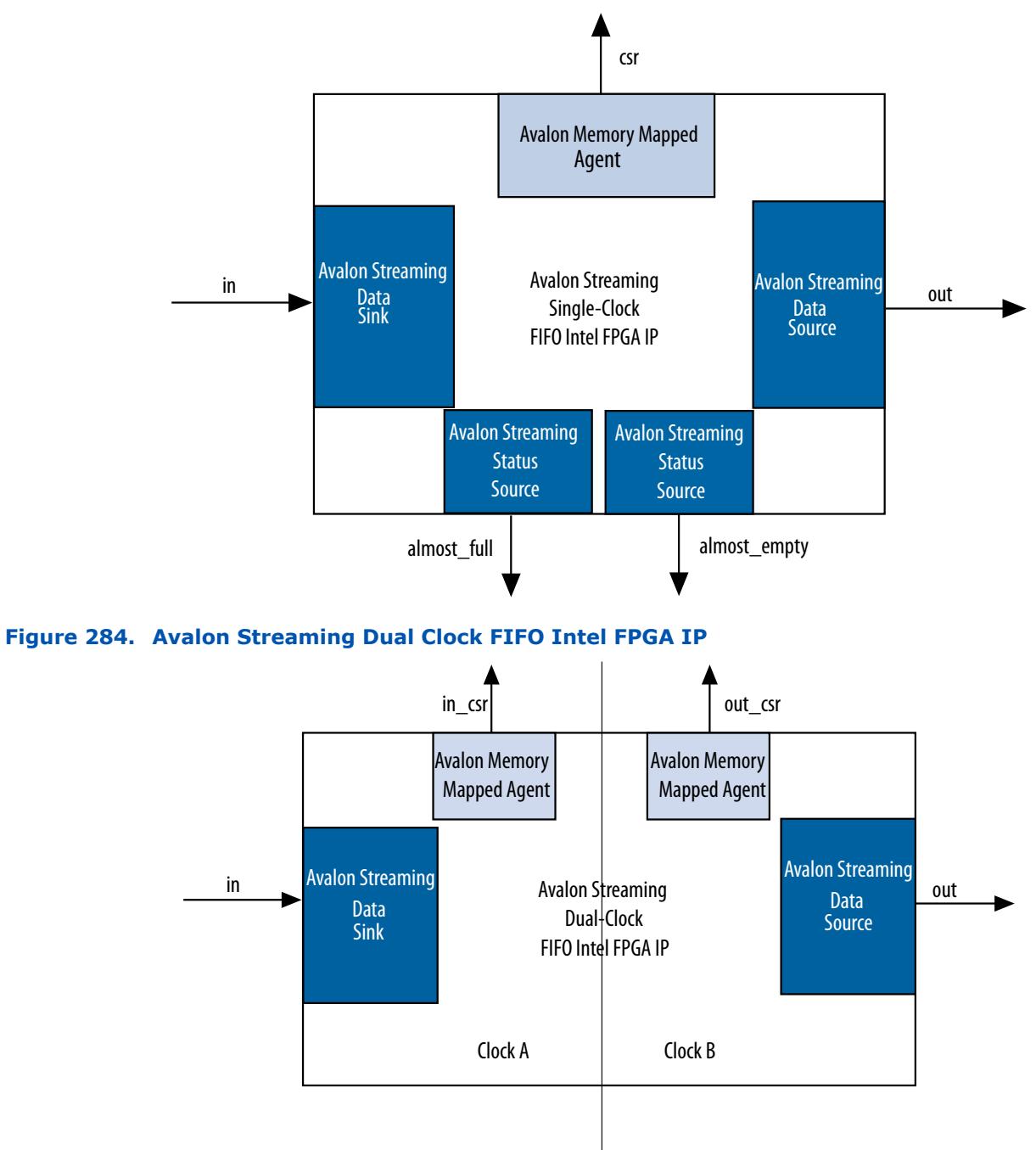

## **Figure 283. Avalon Streaming Single Clock FIFO Intel FPGA IP**

# **6.11.1. Interfaces Implemented in FIFO Cores**

The following interfaces are implemented in FIFO Intel FPGA IP:

Avalon Streaming Data Interface on page 435

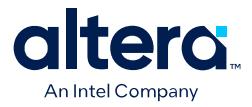

Avalon Memory Mapped Control and Status Register Interface on page 435

Avalon Streaming Status Interface on page 435

## **6.11.1.1. Avalon Streaming Data Interface**

Each FIFO IP has an Avalon Streaming data sink and source interface. The data sink and source interfaces in the dual-clock FIFO IP are driven by different clocks.

### **Table 193. Avalon Streaming Interfaces Properties**

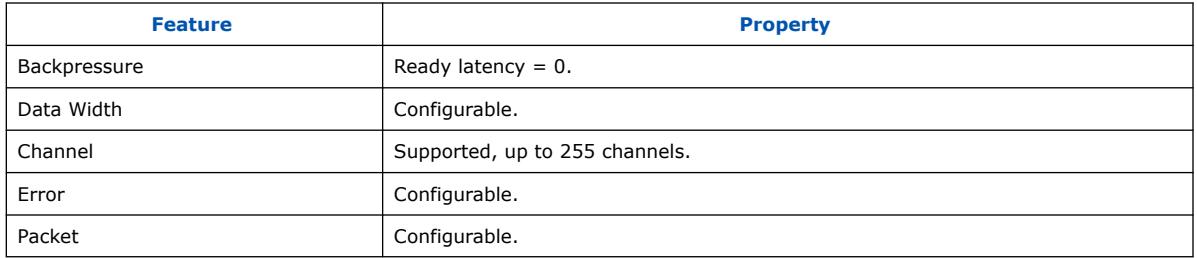

## **6.11.1.2. Avalon Memory Mapped Control and Status Register Interface**

You can configure the single-clock FIFO IP to include an optional Avalon memory mapped interface, and the dual-clock FIFO IP to include an Avalon memory mapped interface in each clock domain. The Avalon memory mapped interface provides access to 32-bit registers, which allows you to retrieve the FIFO buffer fill level and configure the almost-empty and almost-full thresholds. In the single-clock FIFO IP, you can also configure the packet and error handling modes.

### **6.11.1.3. Avalon Streaming Status Interface**

The single-clock FIFO IP has two optional Avalon streaming status source interfaces from which you can obtain the FIFO buffer almost-full and almost empty statuses.

# **6.11.2. Avalon Streaming FIFO IP Operating Modes**

- **Default mode**—the IP accepts incoming data on the in interface (Avalon streaming data sink) and forwards it to the out interface (Avalon streaming data source). The IP asserts the valid signal on the Avalon streaming source interface to indicate that data is available at the interface.
- **Store and forward mode**—this mode applies only to the single-clock FIFO IP. The IP asserts the valid signal on the out interface only when a full packet of data is available at the interface. In this mode, you can also enable the drop-onerror feature by setting the drop\_on\_error register to 1. When this feature is enabled, the IP drops all packets received with the in error signal asserted.
- **Cut-through mode**—this mode applies only to the single-clock FIFO IP. The IP asserts the valid signal on the out interface to indicate that data is available for consumption when the number of entries specified in the cut through threshold register are available in the FIFO buffer.
- *Note:* To turn on **Cut-through mode**, the **Use store and forward** parameter must be set to 0. Turning on **Use store and forward mode** prompts the user to turn on **Use fill level**, and then the CSR appears.

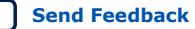

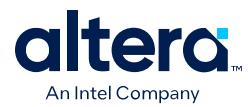

# **6.11.3. Avalon Streaming FIFO IP Buffer Fill Level**

You can obtain the fill level of the Avalon Streaming FIFO IP buffer via the optional Avalon memory mapped control and status interface. Turn on the **Use fill level** parameter (**Use sink fill level** and **Use source fill level** in the Avalon Streaming Dual-Clock FIFO IP) and read the fill level register.

The Avalon Streaming Dual-Clock FIFO IP has two fill levels, one in each clock domain. Due to the latency of the clock crossing logic, the fill levels reported in the input and output clock domains may be different for any instance. In both cases, the fill level may report badly for the clock domain; that is, the fill level is reported high in the input clock domain, and low in the output clock domain.

The Avalon Streaming Dual-Clock FIFO IP has an output pipeline stage to improve  $f_{MAX}$ . This output stage is accounted for when calculating the output fill level, but not when calculating the input fill level. Therefore, the best measure of the amount of data in the FIFO is by the fill level in the output clock domain. The fill level in the input clock domain represents the amount of space available in the FIFO (available space = FIFO depth – input fill level).

## **6.11.4. Almost-Full and Almost-Empty Thresholds to Prevent Overflow and Underflow**

You can use almost-full and almost-empty thresholds as a mechanism to prevent FIFO IP overflow and underflow. This feature is available only in the Avalon Streaming Single-Clock FIFO IP. To use the thresholds, turn on the **Use fill level**, **Use almostfull status**, and **Use almost-empty status** parameters. You can access the almost full threshold and almost empty threshold registers via the csr interface and set the registers to an optimal value for your application.

You can obtain the almost-full and almost-empty statuses from almost full and almost empty interfaces (Avalon streaming status source). The IP asserts the almost\_full signal when the fill level is equal to or higher than the almost-full threshold. Likewise, the IP asserts the  $\alpha$ lmost empty signal when the fill level is equal to or lower than the almost-empty threshold.

# **6.11.5. Avalon Streaming Single Clock and Dual Clock FIFO IP Parameters**

### **Table 194. Avalon Streaming Single Clock FIFO IP Parameters**

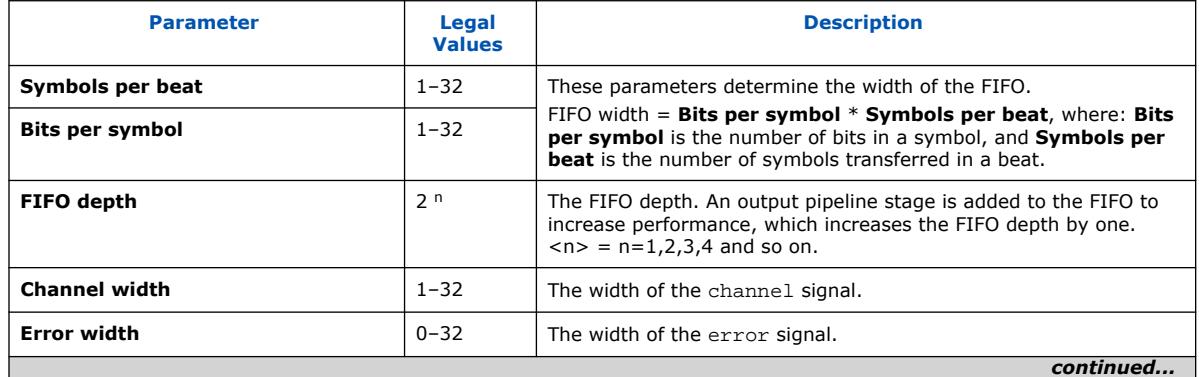

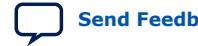

*6. Platform Designer System Design Components* **683609 | 2024.04.01**

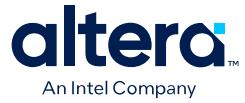

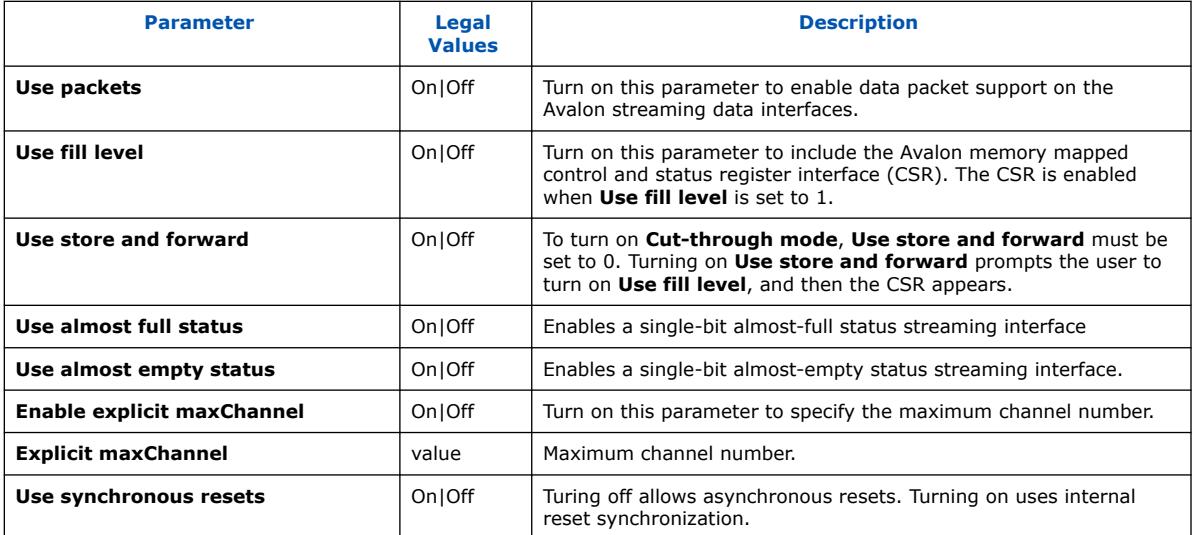

## **Table 195. Avalon Streaming Dual Clock FIFO IP Parameters**

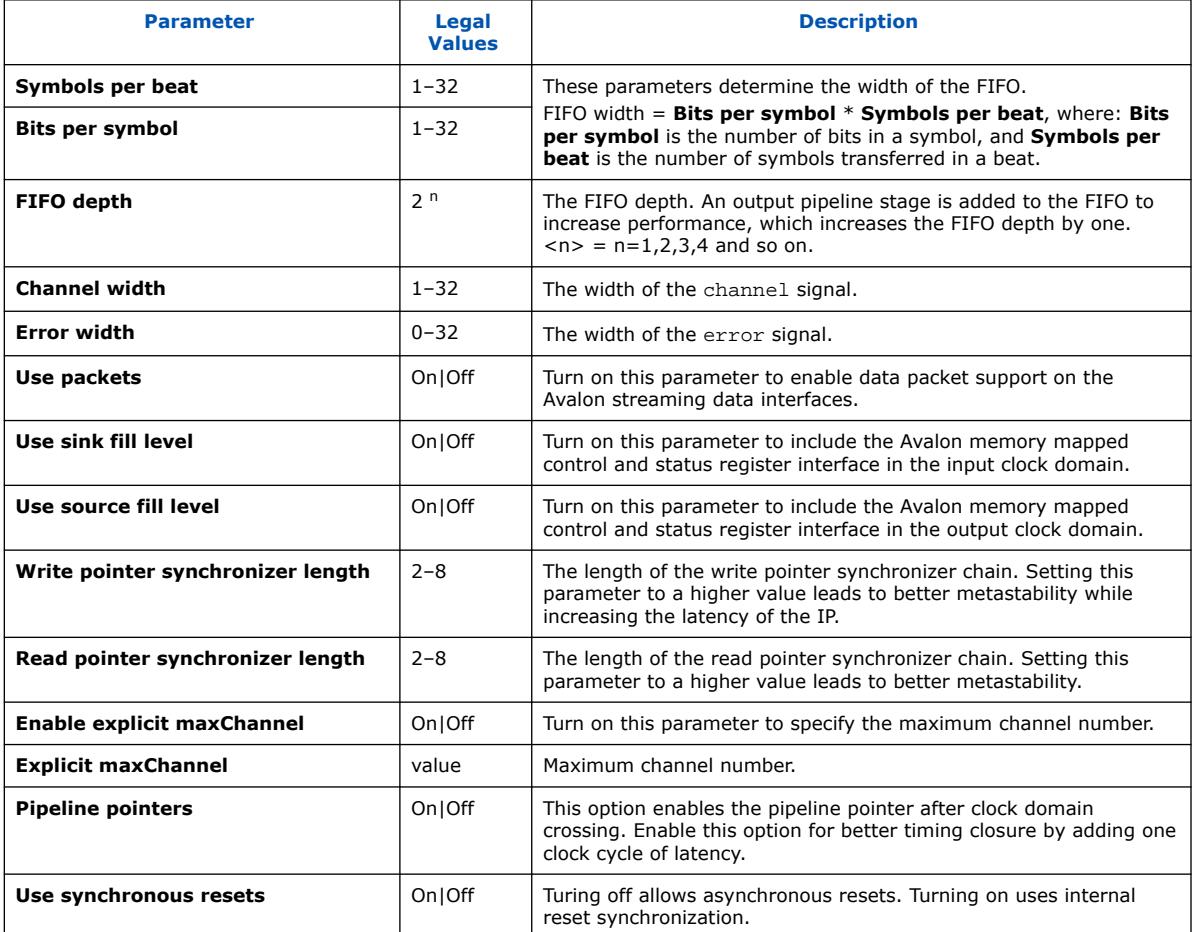

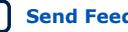

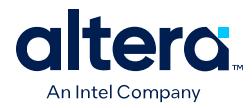

*Note:* For more information about metastability in Intel devices, refer to *Understanding Metastability in FPGAs*. For more information about metastability analysis and synchronization register chains, refer to the *Managing Metastability* in the *Quartus Prime Pro Edition User Guide: Design Recommendations*.

# **6.11.6. Avalon Streaming Single-Clock FIFO IP Registers**

### **Table 196. Avalon Streaming Single-Clock FIFO IP Registers**

The CSR interface in the Avalon Streaming Single Clock FIFO IP provides access to registers.

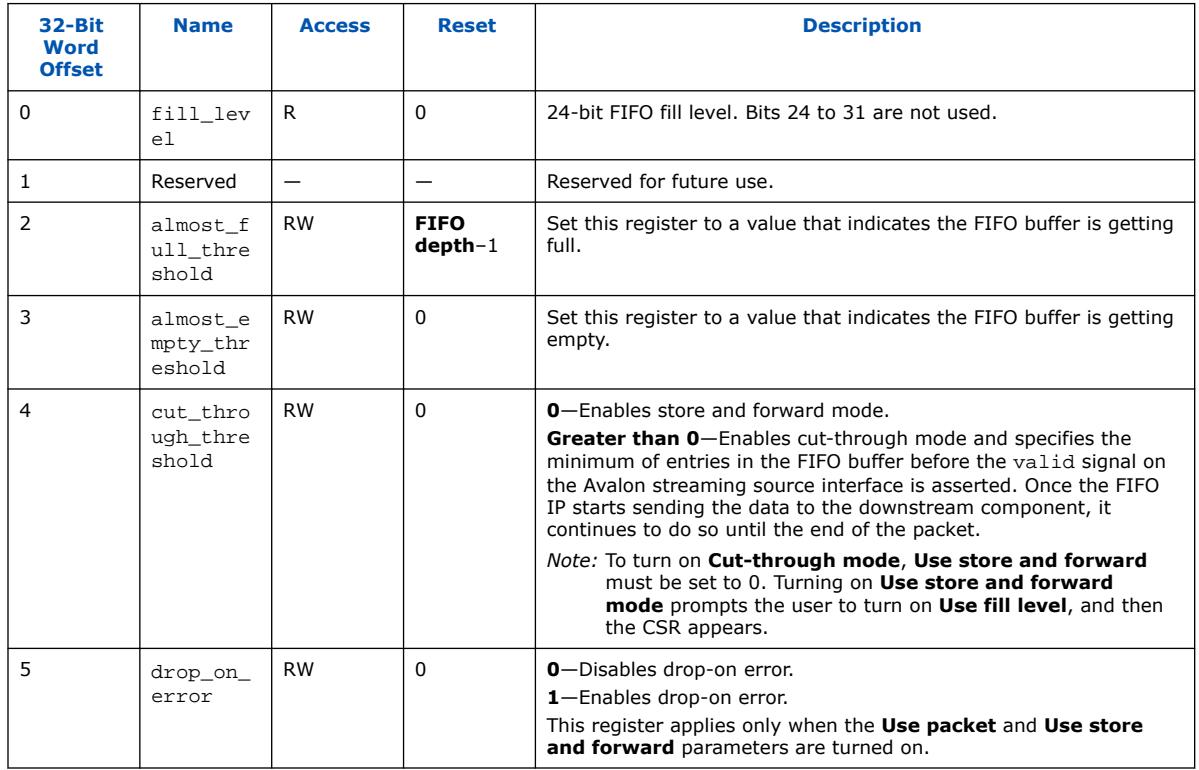

## **Table 197. Register Description for Avalon Streaming Dual-Clock FIFO**

The in\_csr and out\_csr interfaces in the Avalon Streaming Dual Clock FIFO IP reports the FIFO fill level.

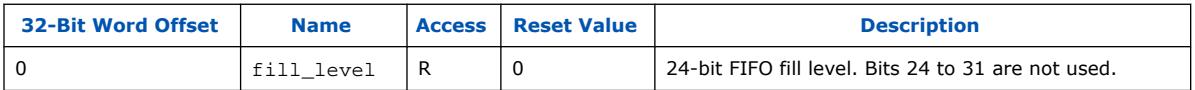

### **Related Information**

[Avalon Interface Specifications](https://www.intel.com/content/www/us/en/docs/programmable/683091.html)

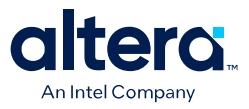

# **6.12. Platform Designer System Design Components Revision History**

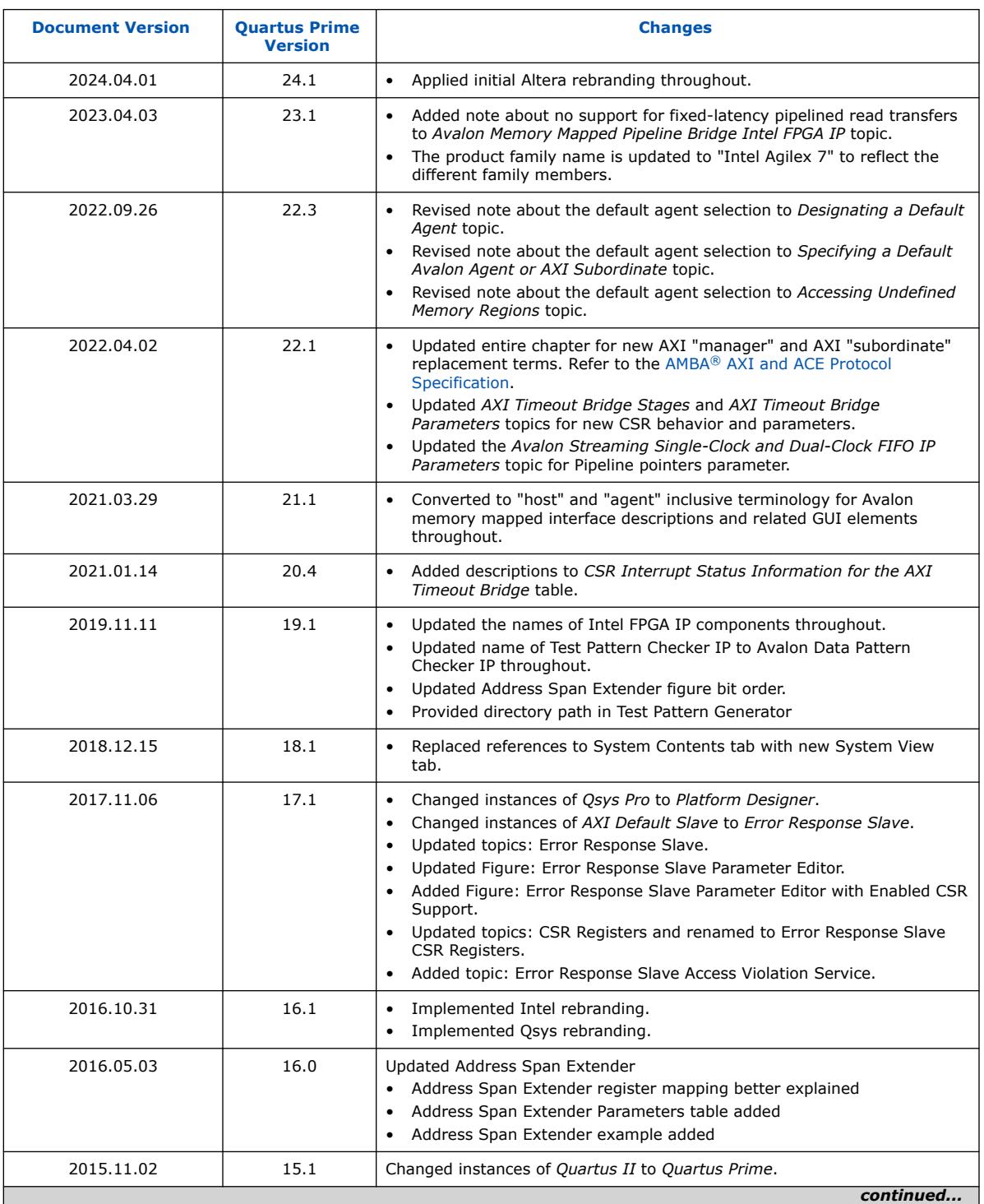

The following revision history applies to this chapter:

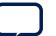

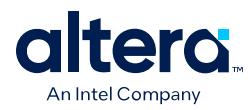

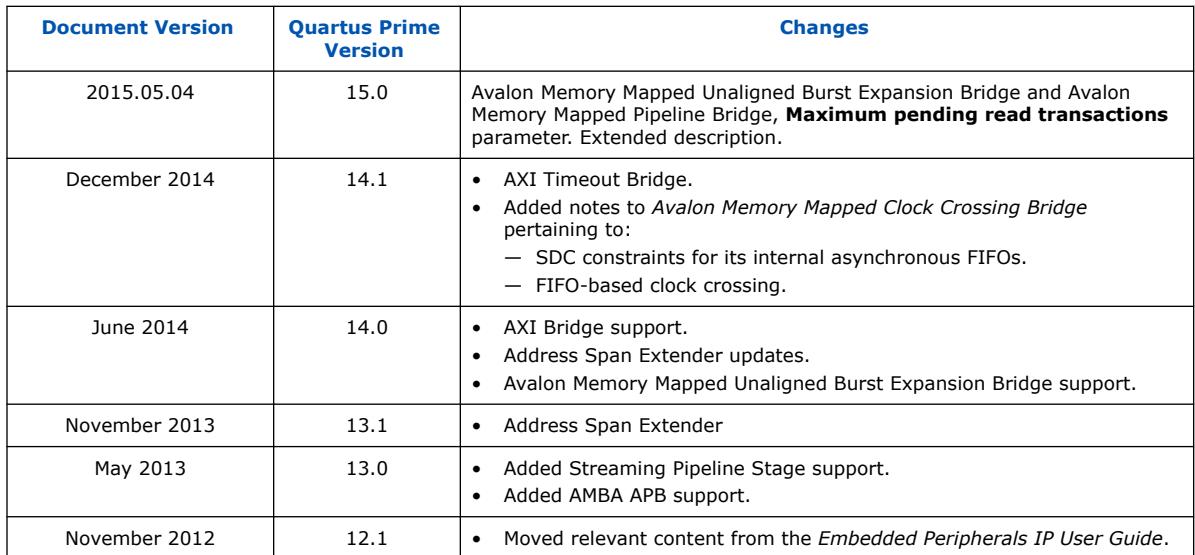

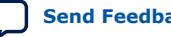
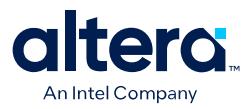

# **7. Platform Designer Command-Line Utilities**

You can perform many of the functions available in the Platform Designer GUI at the command-line, with Platform Designer command-line utilities.

You run Platform Designer command-line executables from the Quartus Prime installation directory:

<Quartus Prime installation directory>\quartus\sopc\_builder\bin

For command-line help listing of all the options for any executable, type the following command:

<Quartus Prime installation directory>\quartus\sopc\_builder\bin \<executable name> --help

*Note:* You must add \$QUARTUS\_ROOTDIR/sopc\_builder/bin/ to the PATH variable to access command-line utilities. Once you add this PATH variable, you can launch the utility from any directory location.

# **7.1. Run the Platform Designer Editor with qsys-edit**

The qsys-edit utility allows you to run the Platform Designer editor from commandline.

You can use the following options with the qsys-edit utility:

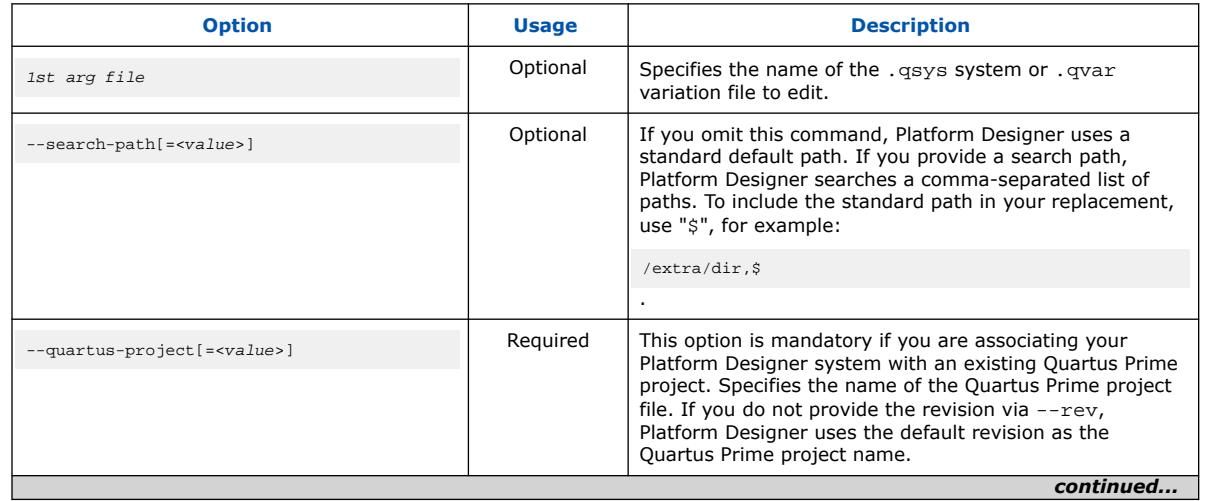

## **Table 198. qsys-edit Command-Line Options**

**[ISO](https://www.intel.com/content/www/us/en/quality/intel-iso-registrations.html) [9001:2015](https://www.intel.com/content/www/us/en/quality/intel-iso-registrations.html) [Registered](https://www.intel.com/content/www/us/en/quality/intel-iso-registrations.html)**

Intel Corporation. All rights reserved. Intel, the Intel logo, and other Intel marks are trademarks of Intel Corporation or its subsidiaries. Intel warrants performance of its FPGA and semiconductor products to current specifications in accordance with Intel's standard warranty, but reserves the right to make changes to any products and services at any time without notice. Intel assumes no responsibility or liability arising out of the application or use of any information, product, or service described herein except as expressly agreed to in writing by Intel. Intel customers are advised to obtain the latest version of device specifications before relying on any published information and before placing orders for products or services. \*Other names and brands may be claimed as the property of others.

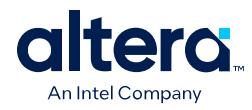

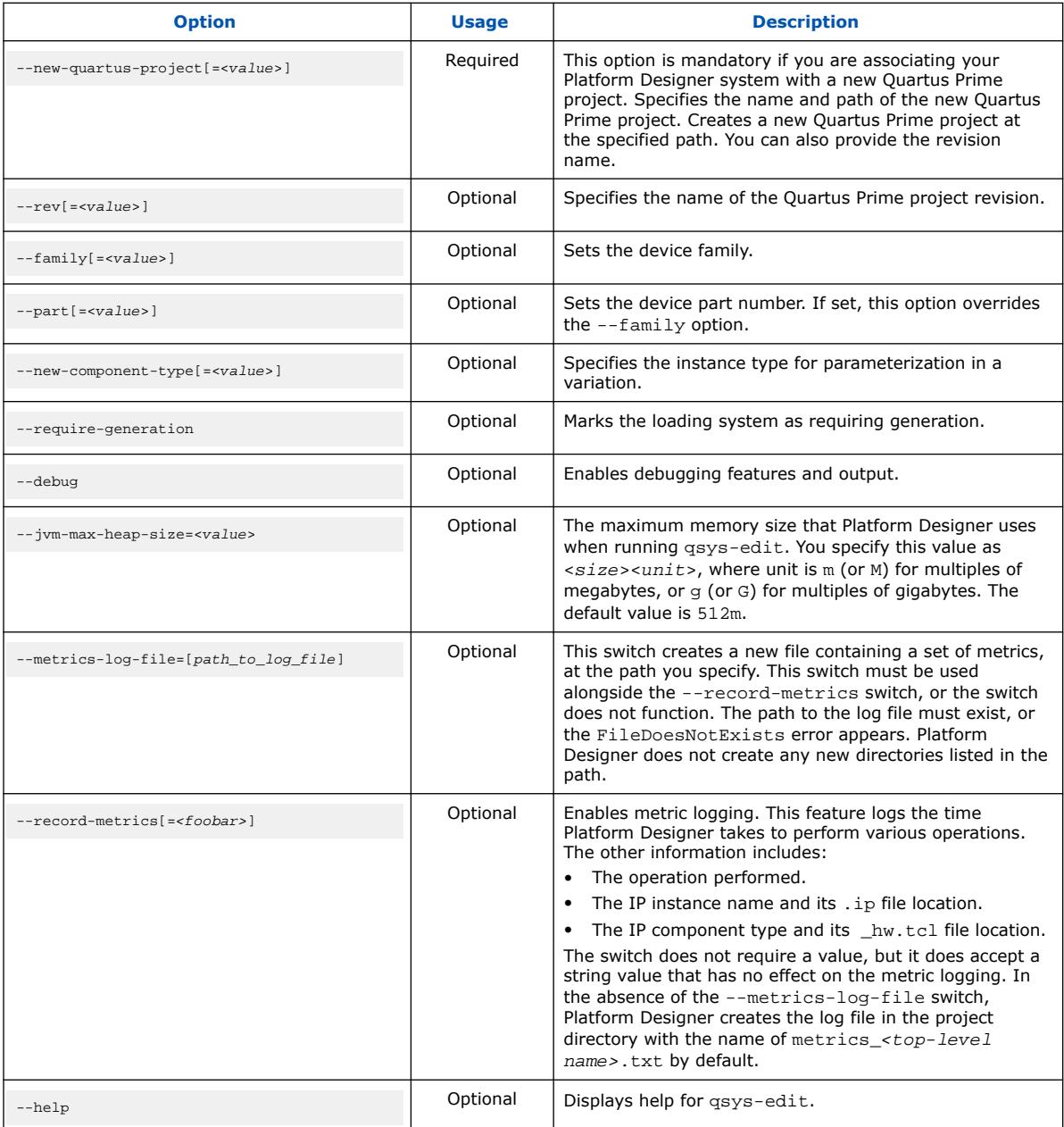

*Important:* The options --quartus-project and --new-quartus-project are mutually exclusive. If you use --quartus-project you cannot use --new-quartusproject and vice versa.

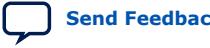

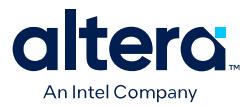

## **Extended Features with the --debug Options**

The --debug option provides powerful tools for debugging. When you launch Platform Designer with the --debug option enabled, you can:

- View debug messages when opening a system or generating HDL for that system.
- Add the --verbose argument when generating IP or a system using commandline utilities.
- Access internal library components in the IP Catalog, for example, modules used to create interconnect fabric.
- Access to debug tools and files from the **Internal** menu.

### **Figure 285. Internal Menu Options**

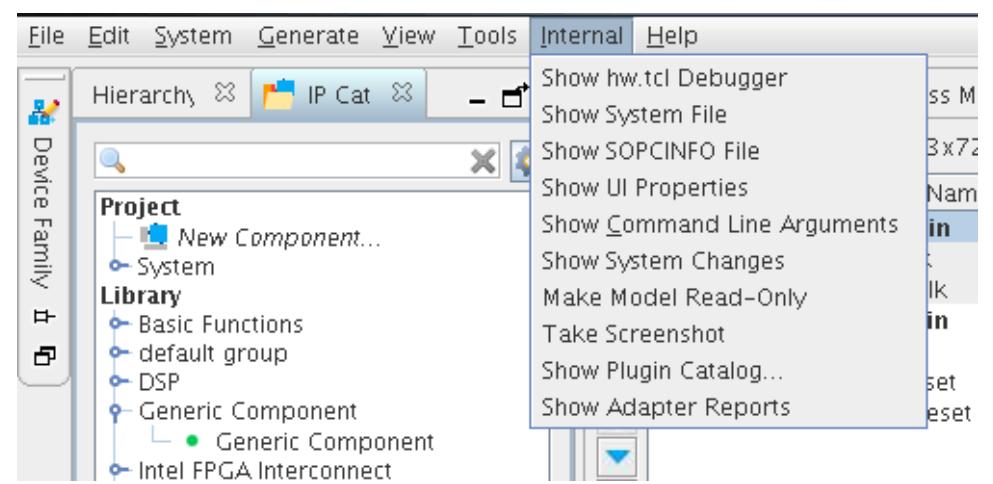

#### **Table 199. Debug Options on the Internal Menu**

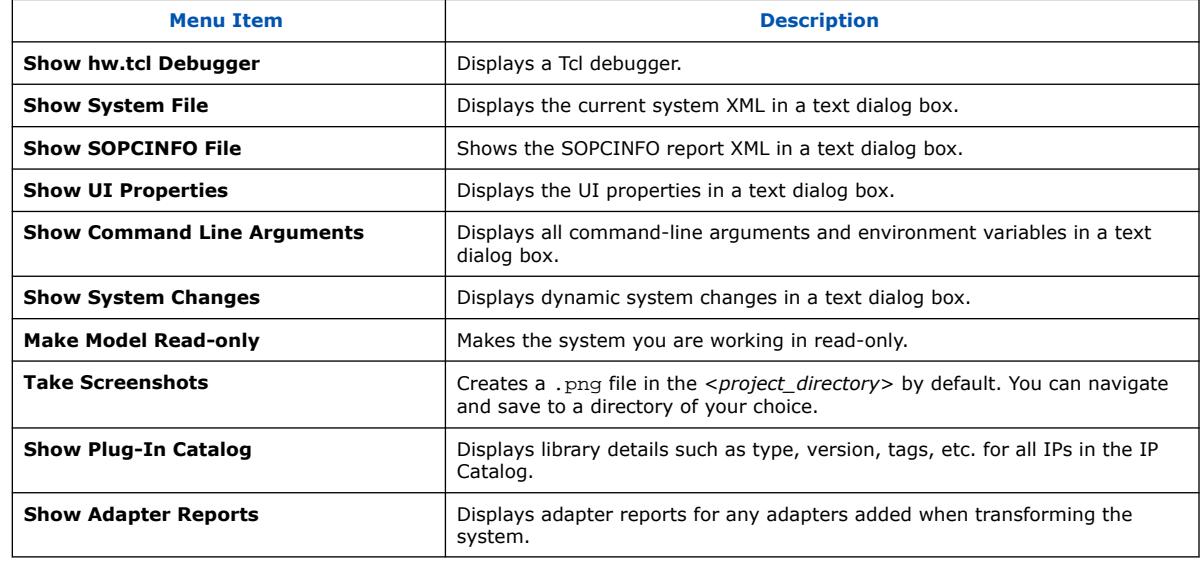

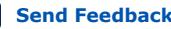

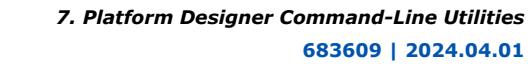

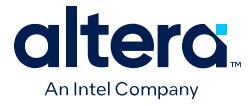

- You can view detailed debugging messages in the **Component Editor** while building a custom IP component.
- You can view the generated Tcl script while editing in the **Component Editor** with the **Advanced** ➤ **Show Tcl for Component** command.
- You can launch the System Console with debug logging.

# **7.2. Scripting IP Core Generation**

Use the qsys-script and qsys-generate utilities to define and generate an IP core variation outside of the Quartus Prime GUI.

To parameterize and generate an IP core at command-line, follow these steps:

1. Run qsys-script to start a Tcl script that instantiates the IP and sets parameters:

qsys-script --script=<script\_file>.tcl

2. Run qsys-generate to generate the IP core variation:

qsys-generate <IP variation file>.qsys

#### **Related Information**

[Generate a Platform Designer System with qsys-script](#page-121-0) on page 451

# **7.2.1. qsys-generate Command-Line Options**

#### **Table 200. Command-Line Options for qsys-generate**

Options in alphabetical order.

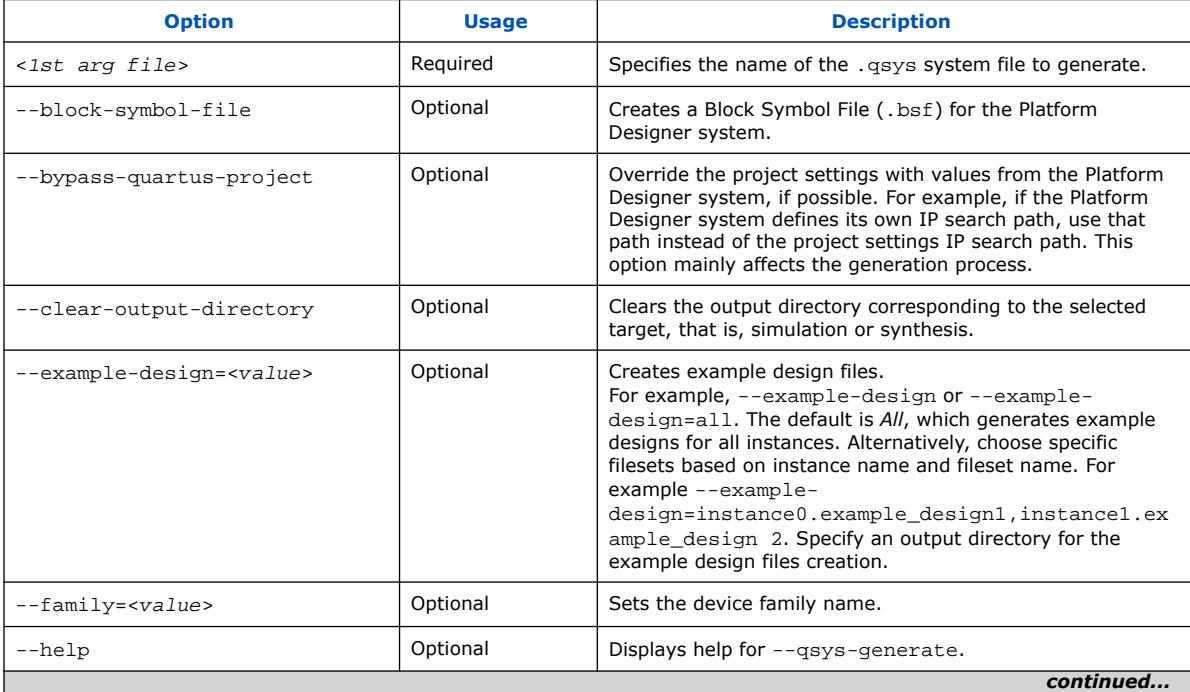

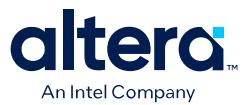

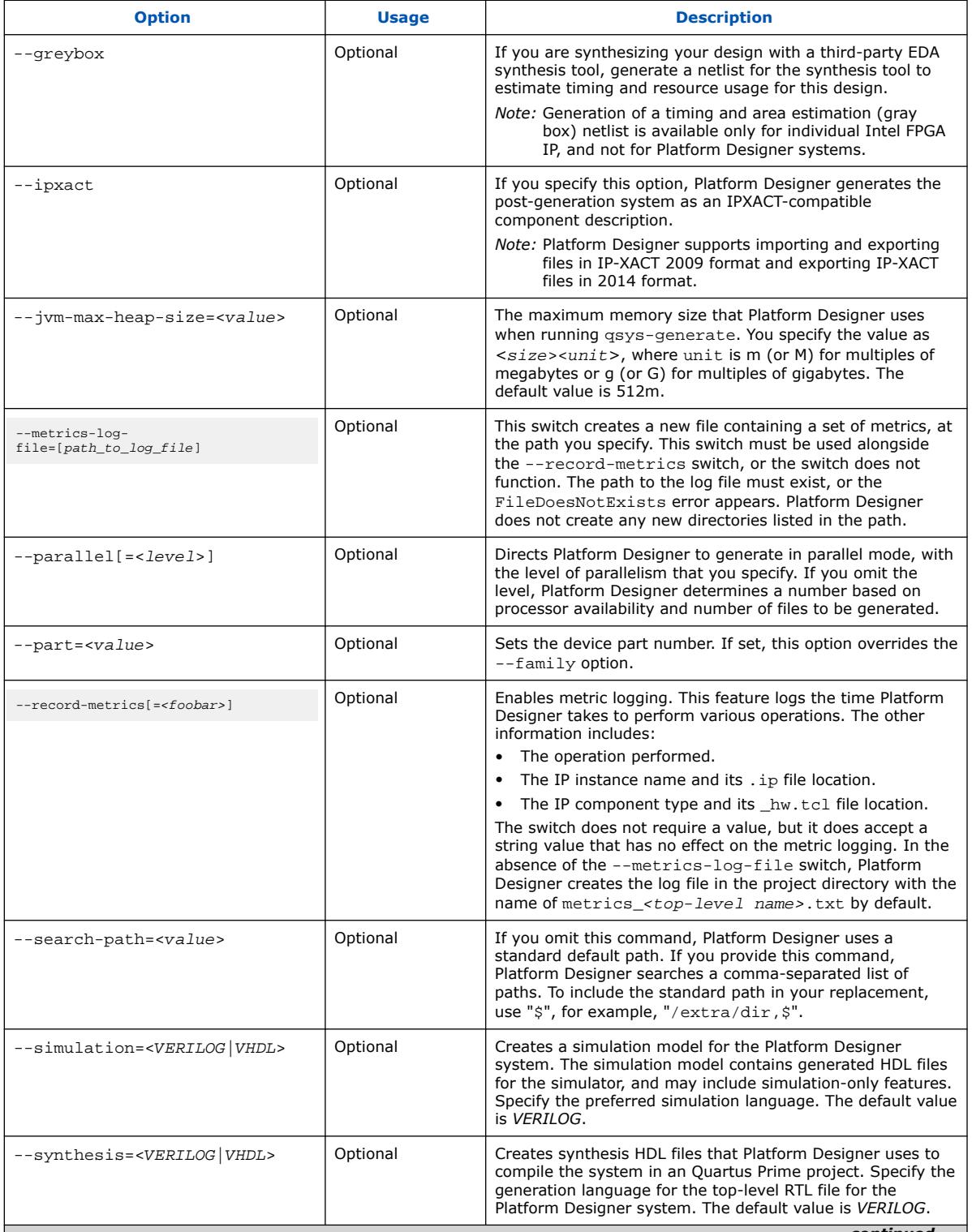

*continued...* 

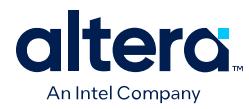

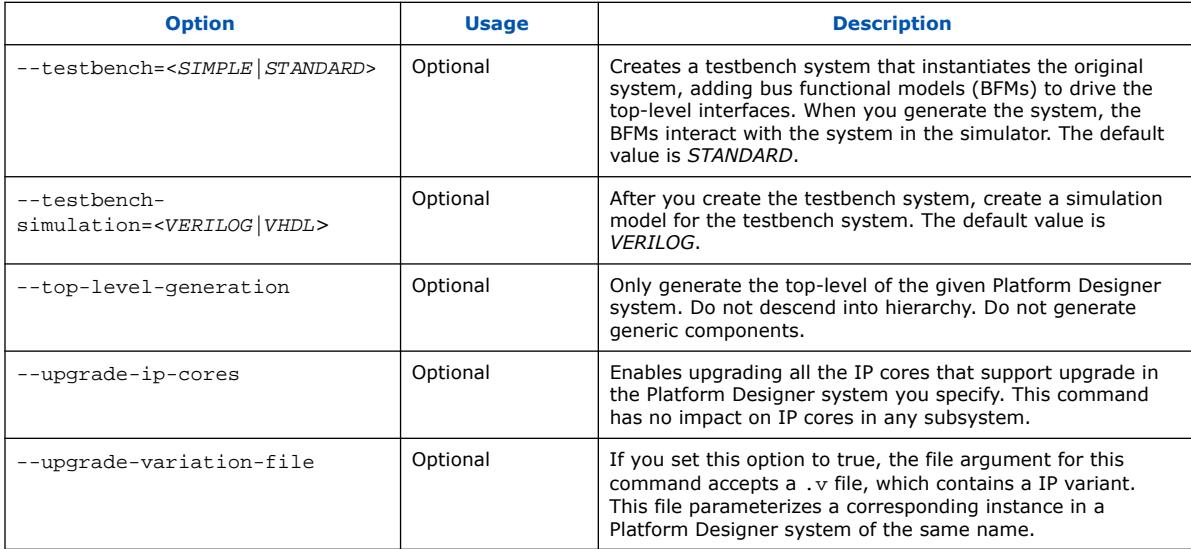

# **Related Information**

[Generating Simulation Files for Platform Designer Systems and IP Variants](#page-20-0) on page 101

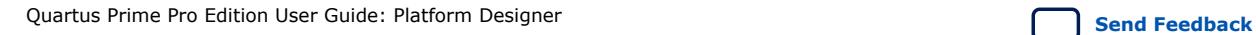

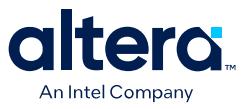

# **7.3. Board-Aware Flow Scripting Support**

The following Tcl commands support the board-aware flow, including preset and board file management, and board and preset file export. For examples use of these commands, refer to Example 1 and Example 2.

#### **Table 201. General Commands**

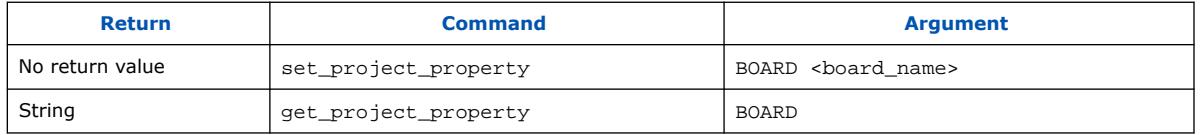

# **Table 202. Preset Commands**

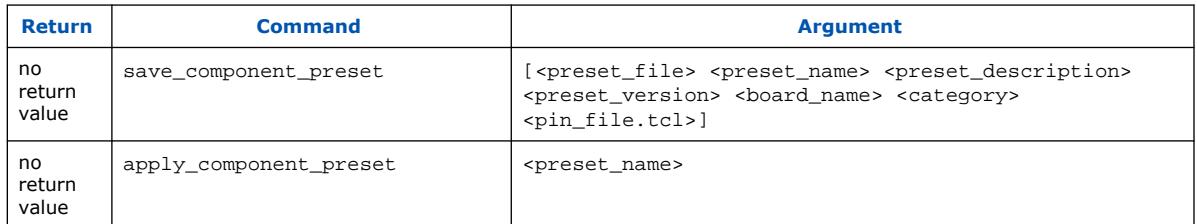

## **Table 203. Board Commands**

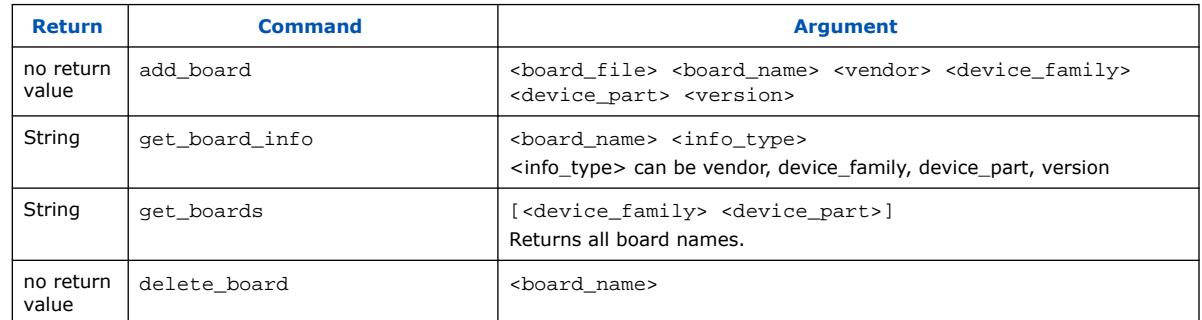

### **Table 204. Export Board and Presets from Current System Commands**

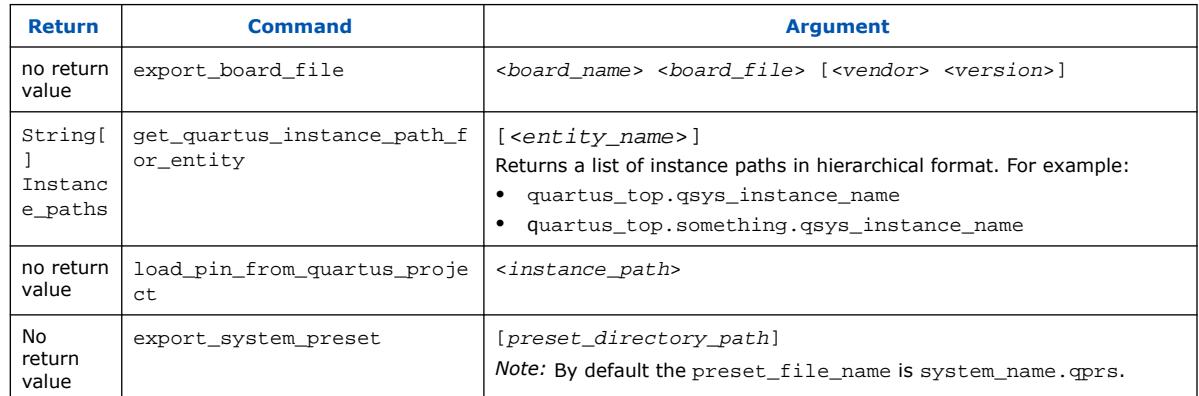

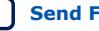

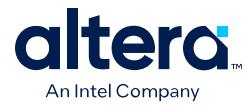

#### **Example 1: Create System, Add Component, Apply Built-In Preset**

```
# create the system
create_system test_system
set_project_property BOARD {Arria 10 SoC Development Kit}
set_project_property HIDE_FROM_IP_CATALOG {false}
set_use_testbench_naming_pattern 0 {}
# add component pio0
add_component pio_0 ip/test_system/test_system_pio_0.ip altera_avalon_pio pio_0 
19.2.0load_component pio_0
```
#assume this led4 preset file path is in the search path apply\_component\_preset led4 save\_component

#### **Example 2: Create New Preset, Apply Preset with Pin Constraints File**

Example of led4\_pins.tcl file:

```
set instance assignment -to "led export[0]" -name IO STANDARD "1.8 V"
set_location_assignment -to "led_export[0]" "PIN_AR23"
   instance_assignment -to "led_export[1]" -name IO_STANDARD "1.8 V"
set_location_assignment -to "led_export[1]" "PIN_AR22"
set_instance_assignment -to "led_export[2]" -name IO_STANDARD "1.8 V"
set_location_assignment -to "led_export[2]" "PIN_AM21"
set_instance_assignment -to "led_export[3]" -name IO_STANDARD "1.8 V"
set_location_assignment -to "led_export[3]" "PIN_AL20"
```
#### Script:

```
add_component pio_0 ip/sys/sys_pio_0.ip altera_avalon_pio pio_0 19.2.0
load_component pio_0 
set_component_parameter_value bitClearingEdgeCapReg {0}
set_component_parameter_value bitModifyingOutReg {0}
set_component_parameter_value captureEdge {0}
set_component_parameter_value direction {Output}
set_component_parameter_value edgeType {RISING}
set_component_parameter_value generateIRQ {0}
set_component_parameter_value irqType {LEVEL}
set_component_parameter_value resetValue {0.0}
set_component_parameter_value simDoTestBenchWiring {0}
set_component_parameter_value simDrivenValue {0.0}
set_component_parameter_value width {4}
set_component_project_property HIDE_FROM_IP_CATALOG {false}
# export interface first, then only import the pin constraint tcl file
set_interface_property led EXPORT_OF pio_0.external_connection
save_component_preset led4_demo.qprs led4_demo "" ALL "Arria 10 SoC Development 
Kit" "IO" led4_pins.tcl
apply_component_preset led4_demo
save_component
```
# **7.4. Display Available IP Components with ip-catalog**

The ip-catalog command displays a list of available IP components relative to the current Quartus Prime project directory, as either text or XML.

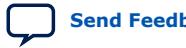

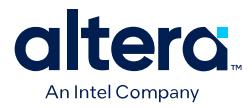

You can use the following options with the ip-catalog utility:

#### **Table 205. ip-catalog Command-Line Options**

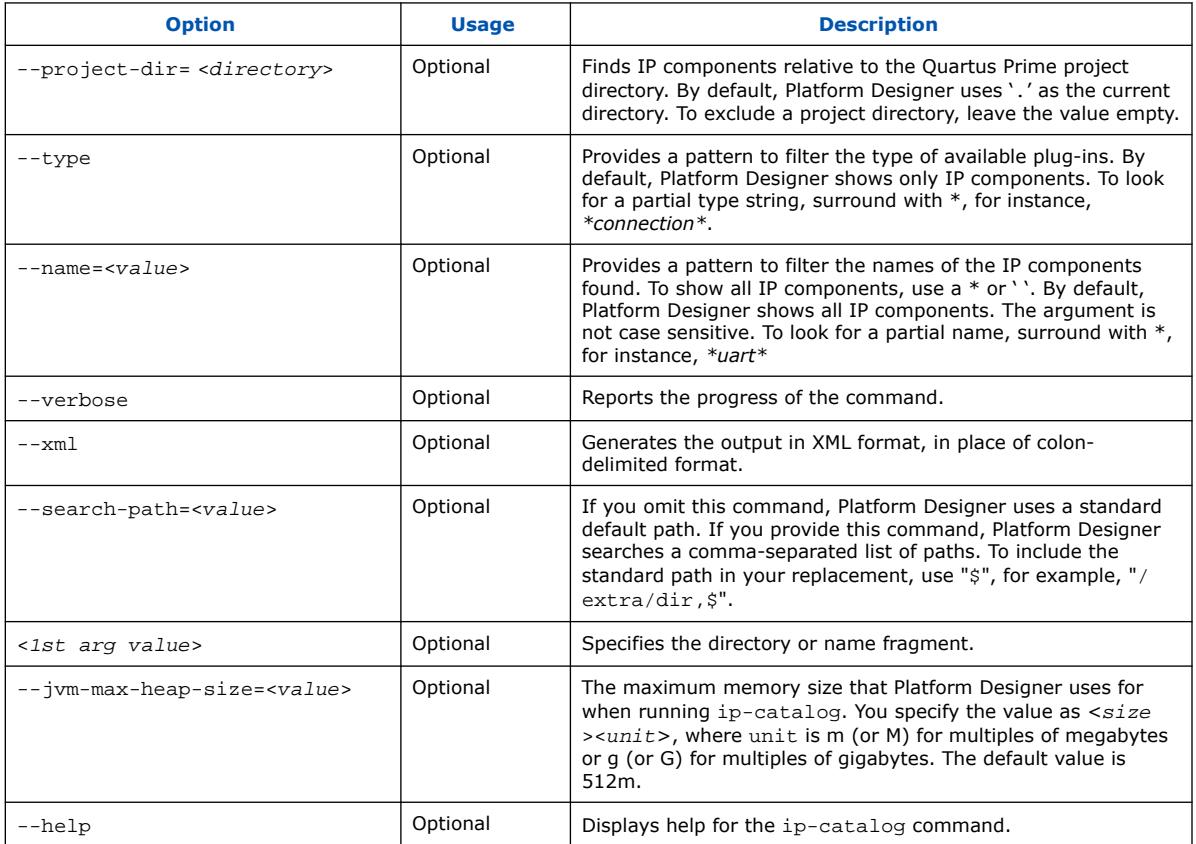

# **7.5. Create an .ipx File with ip-make-ipx**

The ip-make-ipx command creates an .ipx index file. This file provides a convenient way to include a collection of IP components from an arbitrary directory. You can edit the . ipx file to disable visibility of one or more IP components in the IP Catalog.

You can use the following options with the ip-make-ipx utility:

#### **Table 206. ip-make-ipx Command-Line Options**

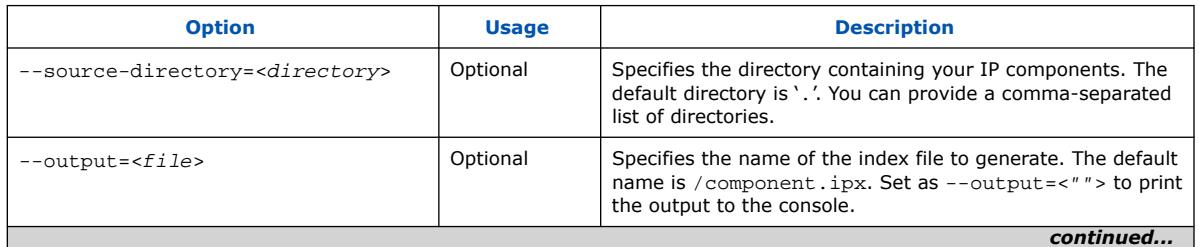

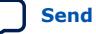

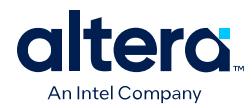

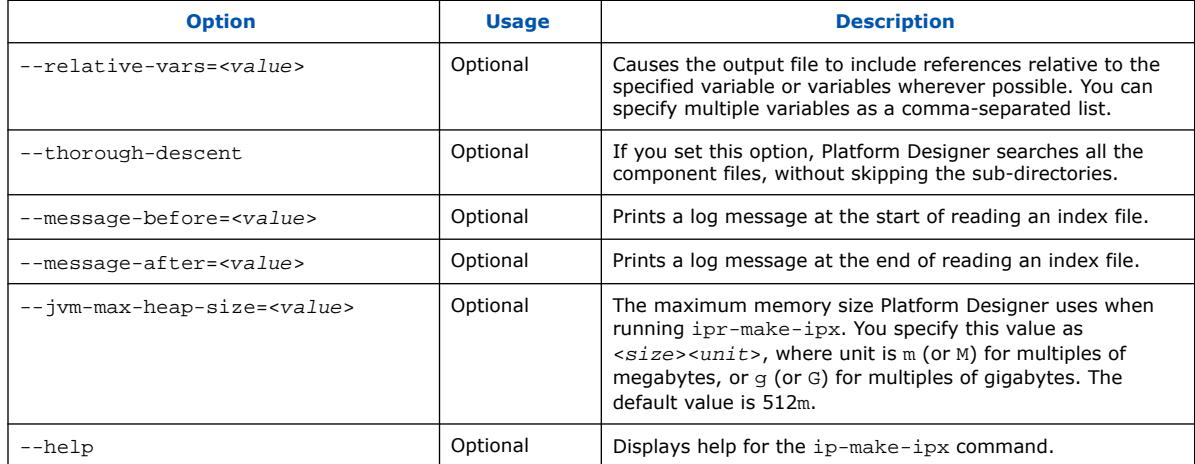

# **7.6. Generate Simulation Scripts**

You can use the ip-make-simscript utility to generate simulation scripts for one or more simulators, given one or more **Simulation Package Descriptor** (.spd) files, .qsys files, and .ip files.

In Platform Designer, ip-make-simscript generates simulation scripts in a hierarchical structure instead of a flat view of the entire system. The ip-makesimscript utility uses .spd and system files according to the options you select:

- When targeting only .spd files (ip-make-simscript --spd=<file>.spd) the utility combines the contents of all input .spd files, and generates a common directory which contains a set of <simulator> files.tcl files under the specified output directory.
- When targeting only system files  $(ip$ -make-simscript --systemfile=<file>) such as .qsys and .ip files, the utility searches for instances of <simulator>\_files.tcl files for each input system, and generates a combined simulation script which contains a list of references of <simulator> files.tcl.
- When the utility uses both  $-$ -spd and  $-$ -system-file options, ip-makesimscript combines all input . spd files and generates a common/ <simulator>\_files.tcl in the specified output directory. The generated simulation script refers to the generated common/<simulator> files.tcl first, followed by a list of Tcl files from each input system.

# **Table 207. ip-make-simscript Command-Line Options**

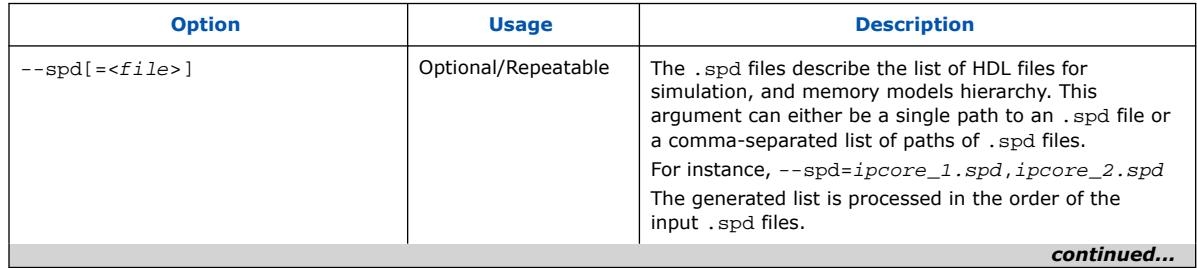

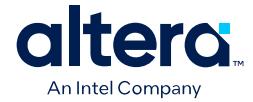

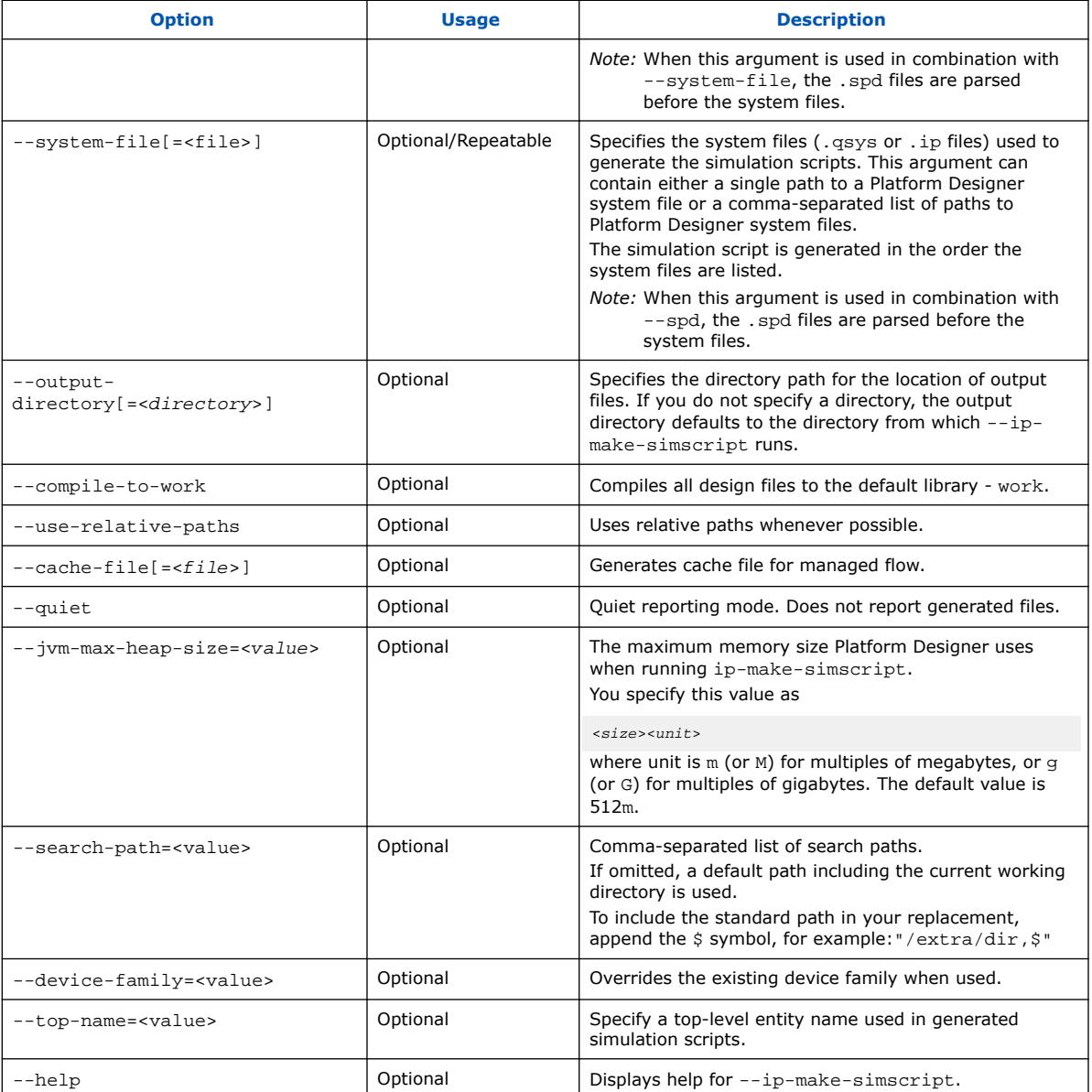

# **7.7. Generate a Platform Designer System with qsys-script**

You can use the qsys-script utility to create and manipulate a Platform Designer system with Tcl scripting commands. If you specify a system, Platform Designer loads that system before executing any of the scripting commands.

*Note:* You must provide a package version for the qsys-script. If you do not specify the --package-version=<value> command, you must then provide a Tcl script and request the system scripting API directly with the package require -exact qsys<version> command.

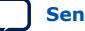

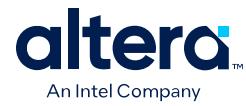

## **Example 28. Platform Designer Command-Line Scripting**

```
qsys-script --script=my_script.tcl \
--system-file=fancy.qsys
my_script.tcl contains:
package require -exact qsys 16.0
# get all instance names in the system and print one by one
set instances [ get_instances ]
foreach instance $instances {
 send_message Info "$instance"
}
```
You can use the following options with the qsys-script utility:

### **Table 208. qsys-script Command-Line Options**

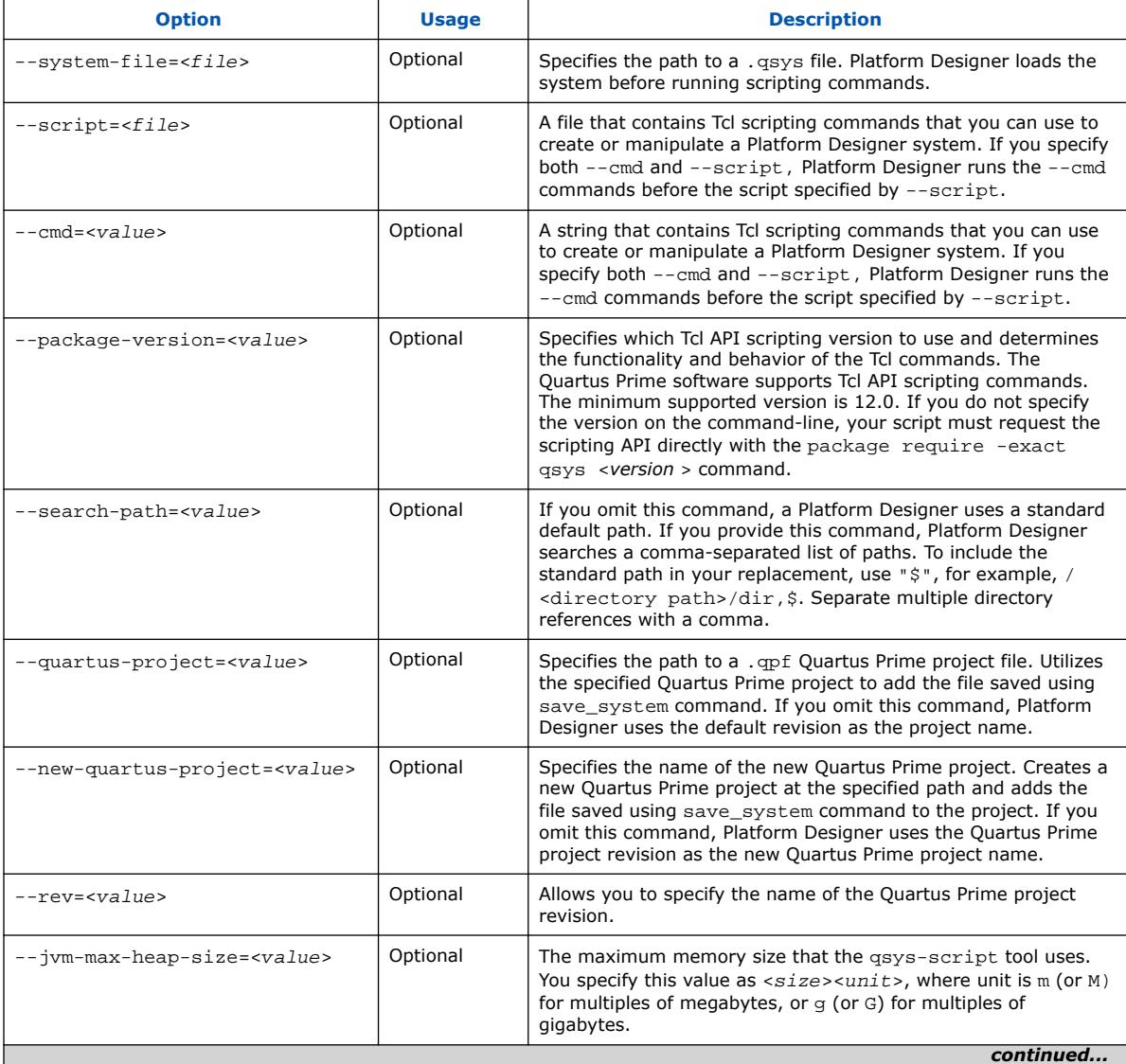

*7. Platform Designer Command-Line Utilities* **683609 | 2024.04.01**

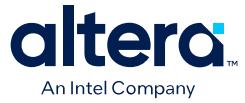

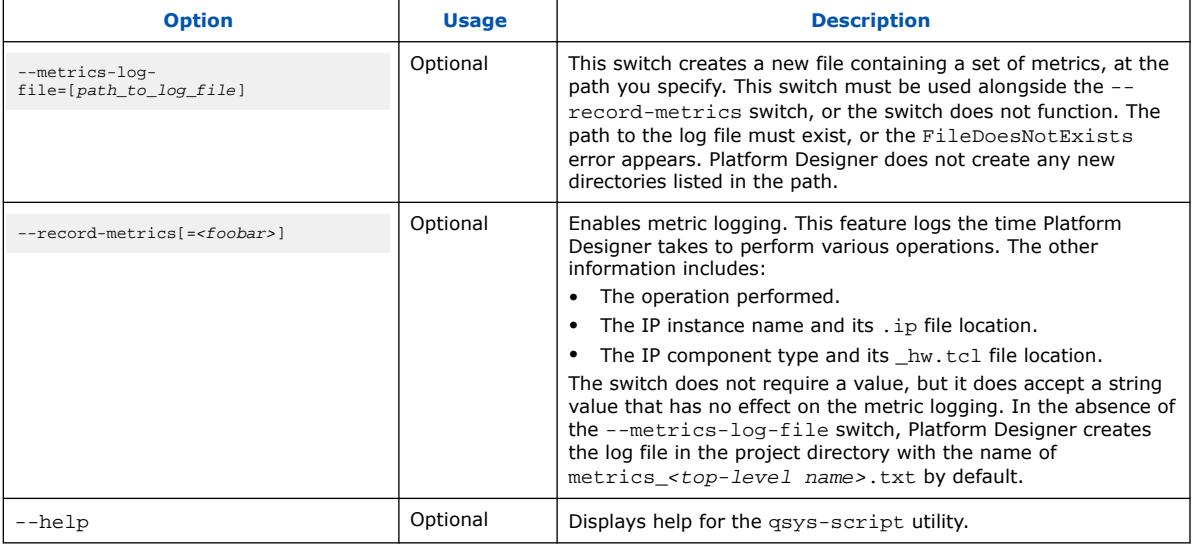

#### **Related Information**

…

[Saving Platform Designer Systems](#page-124-0) on page 112

# **7.8. Parameterizing an Instantiated IP Core after save\_system Command**

When you call the save\_system command in your Tcl script, Platform Designer converts all the instantiated IP cores in your system to generic components.

To modify these IP cores after saving your system, you must first load the actual component within the instantiated generic component. Re-parameterize an instantiated IP core using one of the following methods:

1. Load the component in the Platform Designer system, modify the component's parameter value, and save the component:

```
save_system kernel_system.qsys
…
load_component cra_root
set_component_parameter_value DATA_W 64 
save_component
…
```
2. Load the .ip file specific to the component, modify the instance's parameter value, and save the .ip file:

```
…
save_system kernel_system.qsys
…
load_system cra_root.ip
set_instance_parameter_value cra_root DATA_W 64 
save_system
…
```
*Note:* To directly modify an instance parameter value after the save\_system command, you must load the .ip file corresponding to the IP component.

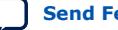

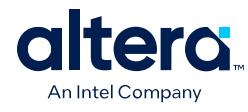

- set\_component\_parameter\_value on page 584
- load\_component on page 581
- save\_component on page 583
- save\_system on page 471

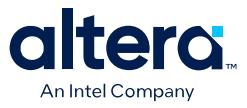

# **7.9. Validate the Generic Components in a System with qsysvalidate**

Use the qsys-validate utility to run IP component footprint validation on the .qsys file for the system.

**Table 209. qsys-validate Command-Line Options**

| <b>Option</b>                        | <b>Usage</b> | <b>Description</b>                                                                                                    |
|--------------------------------------|--------------|----------------------------------------------------------------------------------------------------|
| <i>1st arg file</i>                  | Optional     | The name of the . qsys system file to validate.                                                                                                    |
| --search-path[= <value>]</value>     | Optional     | If omitted, Platform Designer uses a standard default<br>path. If provided, Platform Designer searches a comma-<br>separated list of paths. To include the standard path in<br>your replacement, use "\$", for<br>example: $/$ extra $/$ dir.\$.                                         |
| --strict                             | Optional     | Enables strict validation. All warnings are reported as<br>errors                                                                                                    |
| --jvm-max-heap-size= <value></value> | Optional     | The maximum memory size Platform Designer uses for<br>allocations when running qsys-edit. You specify this<br>value as $\langle$ size> $\langle$ unit>, where unit is m (or M) for<br>multiples of megabytes, or $q$ (or $G$ ) for multiples of<br>gigabytes. The default value is 512m. |
| $-\text{help}$                       | Optional     | Display help for qsys-validate.                                                                                                    |

# **7.10. Generate an IP Component or Platform Designer System with quartus\_ipgenerate**

The quartus\_ipgenerate command allows you to generate IP components or a Platform Designer system in your Quartus Prime project. Ensure that you include the IP component or the Platform Designer system you wish to generate in your Quartus Prime project.

To run the quartus\_ipgenerate command from the Quartus Prime shell, type:

quartus\_ipgenerate <project name> [<options>]

Use any of the following options with the quartus ipgenerate utility:

# **Table 210. quartus\_ipgenerate Command-Line Options**

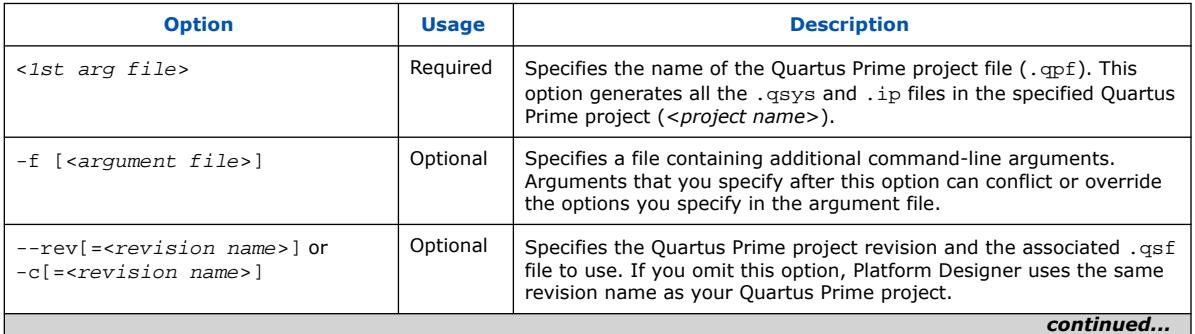

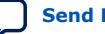

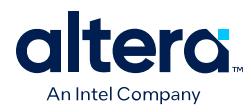

#### *7. Platform Designer Command-Line Utilities* **683609 | 2024.04.01**

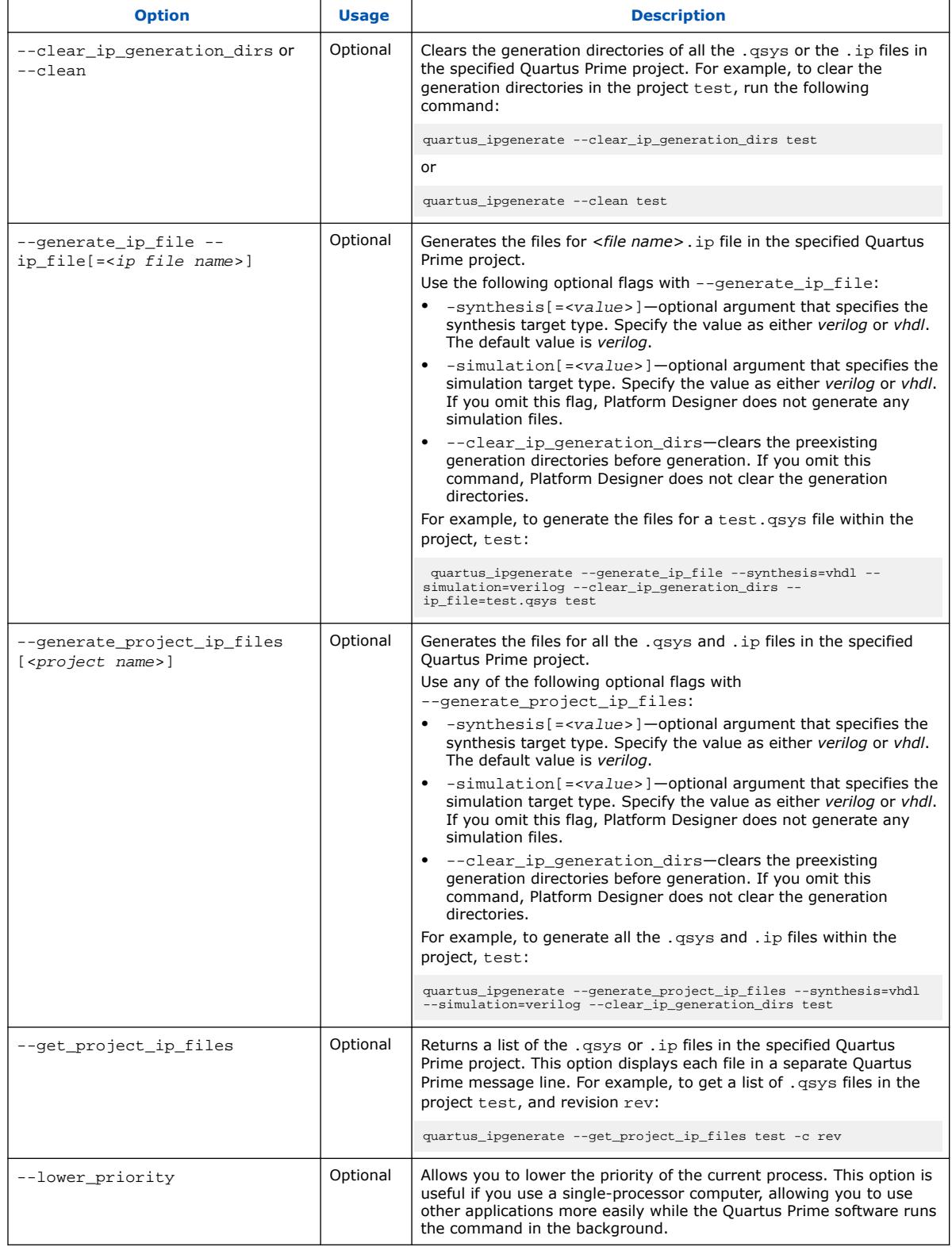

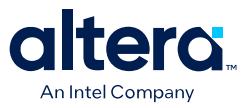

# **7.11. Generate an IP Variation File with ip-deploy**

Use the ip-deploy utility to generate an IP variation file (.ip file) in the specified location.

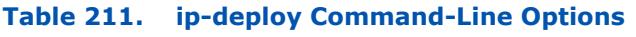

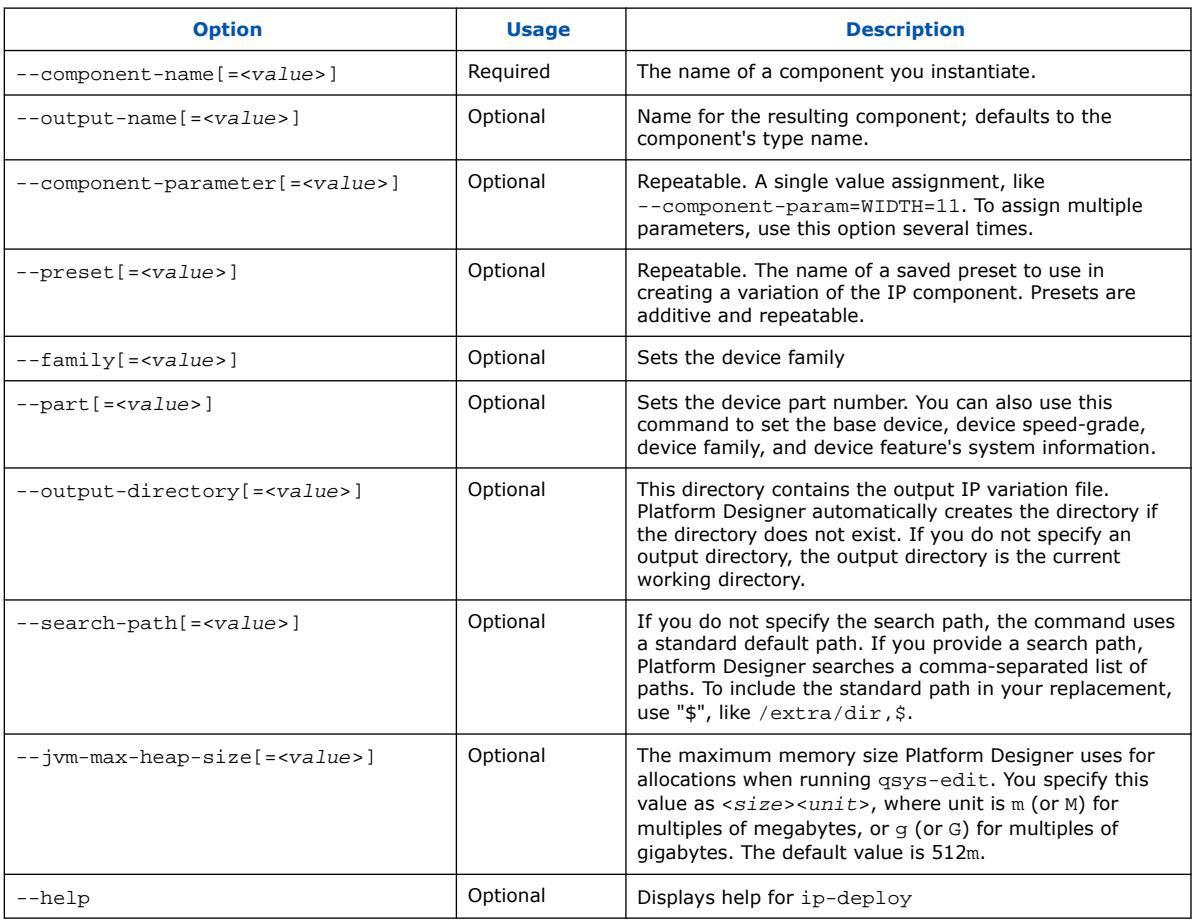

# **7.12. Archive and Extract Platform Designer Systems with qsysarchive**

The qsys-archive command allows you to archive a system, extract an archived system, and retrieve information about the system's dependencies.

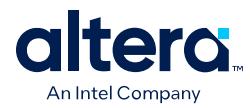

# **Table 212. qsys-archive Command-Line Options**

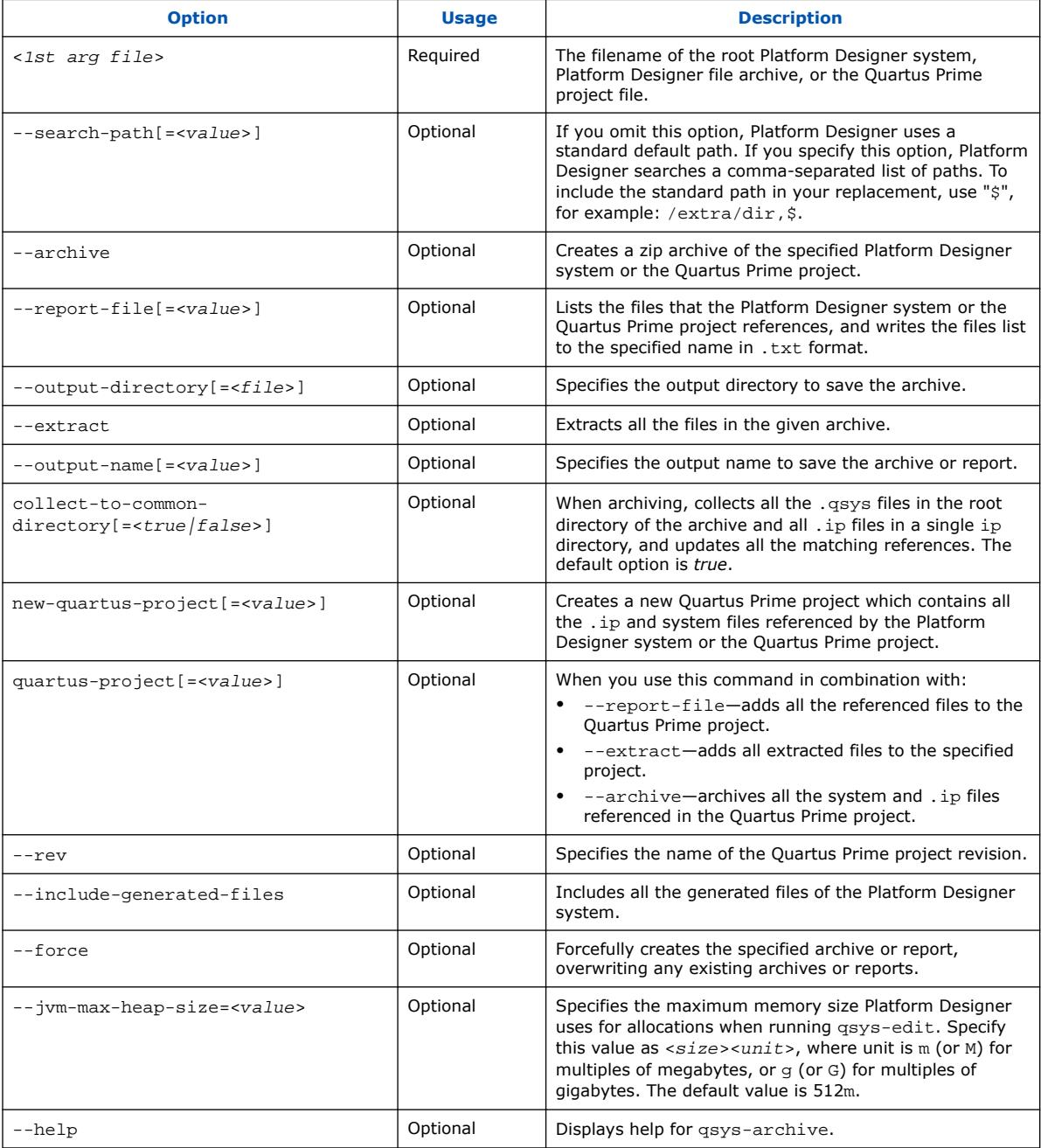

Alternatively, you can archive and restore your system using the Platform Designer GUI. For more information, refer to *Saving and Archiving Platform Designer Systems* section.

## **Related Information**

[Saving and Archiving Platform Designer Systems](#page-45-0) on page 112

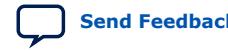

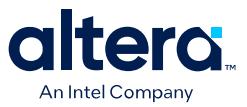

# **7.13. Apply Presets to a New Board**

The get\_presets command allows you to determine if an instance has a preset that matches the current configuration. apply presets allows you to apply presets to your board.

#### **Table 213. Scripting Command to Apply Presets to New Board**

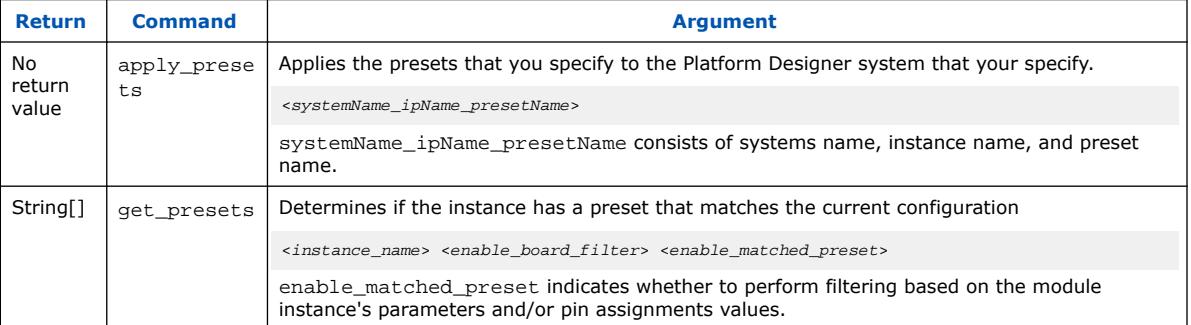

#### **Example 1: Change Board and Apply Built-in Preset to Components**

\$ qsys-script --script=board\_migration.tcl --quartus-project=project \ --system-file=top\_system.qsys

board\_migration.tcl content for a single hierarchy system example:

```
package require -exact qsys 24.1
```
set\_project\_property BOARD {new board} set\_project\_property DEVICE {new part} set\_project\_property DEVICE\_FAMILY {new family}

```
apply_presets {{top_system,top_ipinst0, top_ipinst0_preset0}}
```
board\_migration.tcl content for a multiple hierarchy system example:

package require -exact qsys 24.1

set\_project\_property BOARD {new board} set\_project\_property DEVICE {new part} set\_project\_property DEVICE\_FAMILY {new family}

```
apply_presets {{top_system,top_ipinst0, top_ipinst0_preset0} \
{top_system,top_ipinst1, top_ipinst1_preset1} {sub_system_name,subipinst0, 
subip_preset0}}
```
Initially, you must change the board for the project in the Quartus Prime software (**Assignments** ➤ **Device** ➤ **Board**) before you can run the script.

#### **Example 2: Determine If System Instances are Already Configured in the New Board**

```
$ qsys-script --script=board_migration.tcl --quartus-project=project \
--system-file=top_system.qsys
```
board migration.tcl content for a single hierarchy system example:

```
package require -exact qsys 24.1 
set_project_property BOARD {new board}
```
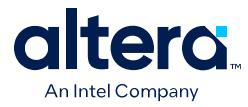

```
set_project_property DEVICE {new part} 
set_project_property DEVICE_FAMILY {new family} 
set module_list [get_instances] 
foreach module $module_list { 
   set num_matched_preset [llength [get_presets $module true true]] 
   if ($num_matched_preset > 0) { 
     # do something when the instance configured 
 } 
}
```
get\_presets supports the optional enable\_matched\_preset argument that allows you to determine if the instance has a preset that matches the current configuration.

# **7.14. Platform Designer Scripting Command Reference**

Platform Designer system scripting provides Tcl commands to manipulate your system. The qsys-script provides a command-line alternative to the Platform Designer tool. Use the qsys-script commands to create and modify your system, as well as to create reports about the system.

To use the current version of the Tcl commands, include the following line at the top of your script:

package require -exact qsys <version>

For example, for the current release of the Quartus Prime software, include:

package require -exact qsys 18.0

The Platform Designer scripting commands fall under the following categories:

System on page 461 Subsystems on page 475 [Domains and Interfaces](#page-88-0) on page 483 Instances on page 488 Instantiations on page 521 Components on page 560 Connections on page 586 Top-level Exports on page 598 Validation on page 612 Miscellaneous on page 623 [Wire-Level Connection Commands](#page-82-0) on page 633

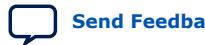

*7. Platform Designer Command-Line Utilities* **683609 | 2024.04.01**

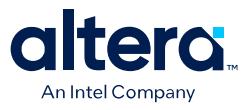

# **7.14.1. System**

This section lists the commands that allow you to manipulate a Platform Designer system.

create\_system on page 462 export\_hw\_tcl on page 463 get\_device\_families on page 464 get\_devices on page 465 get\_module\_properties on page 466 get\_module\_property on page 467 get\_project\_properties on page 468 get\_project\_property on page 469 load\_system on page 470 save\_system on page 471 set\_design\_id on page 471 set\_module\_property on page 473 set\_project\_property on page 474

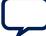

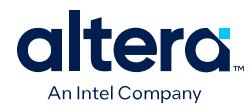

# **7.14.1.1. create\_system**

## **Description**

Replaces the current system with a new system of the specified name.

#### **Usage**

create\_system [<*name*>]

### **Returns**

No return value.

# **Arguments**

*name (optional)* The new system name.

### **Example**

create\_system my\_new\_system\_name

- load\_system on page 470
- save\_system on page 471

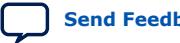

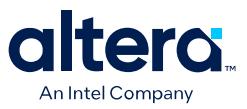

# **7.14.1.2. export\_hw\_tcl**

#### **Description**

Allows you to save the currently open system as an \_hw.tcl file in the project directory. The saved systems appears under the **System** category in the IP Catalog.

#### **Usage**

export\_hw\_tcl

#### **Returns**

No return value.

#### **Arguments**

No arguments

### **Example**

export\_hw\_tcl

- load\_system on page 470
- save\_system on page 471

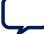

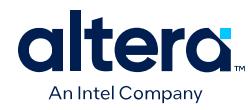

# **7.14.1.3. get\_device\_families**

### **Description**

Returns the list of installed device families.

#### **Usage**

get\_device\_families

## **Returns**

*String[]* The list of device families.

### **Arguments**

No arguments

#### **Example**

get\_device\_families

# **Related Information**

get\_devices on page 465

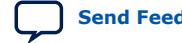

*7. Platform Designer Command-Line Utilities* **683609 | 2024.04.01**

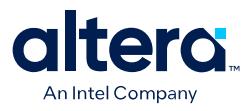

# **7.14.1.4. get\_devices**

### **Description**

Returns the list of installed devices for the specified family.

#### **Usage**

get\_devices <*family*>

## **Returns**

*String[]* The list of devices.

### **Arguments**

*family* Specifies the family name to get the devices for.

### **Example**

get\_devices exampleFamily

# **Related Information**

get\_device\_families on page 464

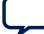

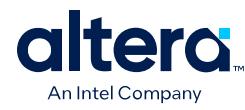

# **7.14.1.5. get\_module\_properties**

### **Description**

Returns the properties that you can manage for a top-level module of the Platform Designer system.

### **Usage**

get\_module\_properties

## **Returns**

The list of property names.

#### **Arguments**

No arguments.

#### **Example**

get\_module\_properties

- get\_module\_property on page 467
- set\_module\_property on page 473

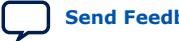

*7. Platform Designer Command-Line Utilities* **683609 | 2024.04.01**

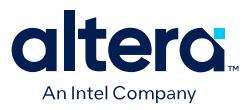

# **7.14.1.6. get\_module\_property**

#### **Description**

Returns the value of a top-level system property.

#### **Usage**

get\_module\_property <*property*>

# **Returns**

The property value.

# **Arguments**

*property* The property name to query. Refer to *Module Properties*.

#### **Example**

get\_module\_property NAME

- get\_module\_properties on page 466
- set\_module\_property on page 473

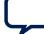

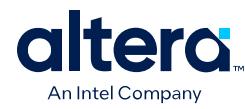

# **7.14.1.7. get\_project\_properties**

#### **Description**

Returns the list of properties that you can query for properties pertaining to the Quartus Prime project.

### **Usage**

get\_project\_properties

### **Returns**

The list of project properties.

#### **Arguments**

No arguments

#### **Example**

get\_project\_properties

- get\_project\_property on page 469
- set\_project\_property on page 474

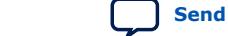

*7. Platform Designer Command-Line Utilities* **683609 | 2024.04.01**

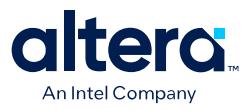

# **7.14.1.8. get\_project\_property**

#### **Description**

Returns the value of an Quartus Prime project property.

#### **Usage**

get\_project\_property <*property*>

# **Returns**

The property value.

# **Arguments**

*property* The project property name. Refer to *Project properties*.

#### **Example**

get\_project\_property DEVICE\_FAMILY

- get\_module\_properties on page 466
- get\_module\_property on page 467
- set\_module\_property on page 473
- Project Properties on page 651

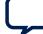

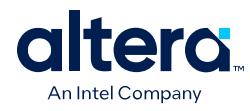

# **7.14.1.9. load\_system**

# **Description**

Loads the Platform Designer system from a file, and uses the system as the current system for scripting commands.

# **Usage**

load\_system <*file*>

# **Returns**

No return value.

## **Arguments**

*file* The path to the .qsys file.

# **Example**

load\_system example.qsys

- create\_system on page 462
- save\_system on page 471

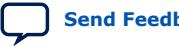

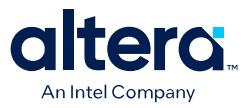

## **7.14.1.10. save\_system**

#### **Description**

Saves the current system to the specified file. If you do not specify the file, Platform Designer saves the system to the same file opened with the load\_system command.

#### **Usage**

save\_system <*file*>

#### **Returns**

No return value.

#### **Arguments**

*file* If available, the path of the .qsys file to save.

#### **Example**

save\_system

save\_system file.qsys

#### **Related Information**

- load\_system on page 470
- create\_system on page 462

# **7.14.1.11. set\_design\_id**

#### **Description**

Specifies an alphanumeric string that identifies the system.

If you specify set\_design\_id when creating a system, the generated system includes a SOPCINFO file with a new design\_id attribute in the EnsembleReport element:

<EnsembleReport

name="my\_system"

kind="my\_system"

design\_id="my\_design\_id"

version="1.0"

fabric="QSYS">

#### **Usage**

set\_design\_id <*design-id*>

#### **Returns**

No return value.

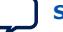

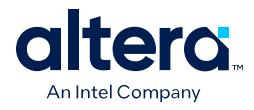

# **Arguments**

*design-id (optional)* An alphanumeric string that identifies the system.

# **Example**

set\_design\_id foo121

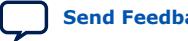

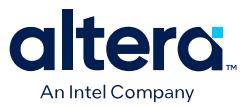

# **7.14.1.12. set\_module\_property**

### **Description**

Specifies the Tcl procedure to evaluate changes in Platform Designer system instance parameters.

#### **Usage**

set\_module\_property <*property*> <*value*>

### **Returns**

No return value.

### **Arguments**

*property* The property name. Refer to *Module Properties*.

*value* The new value of the property.

#### **Example**

set\_module\_property COMPOSITION\_CALLBACK "my\_composition\_callback"

- get\_module\_properties on page 466
- get\_module\_property on page 467
- Module Properties on page 645

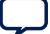

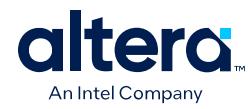

# **7.14.1.13. set\_project\_property**

### **Description**

Sets the project property value, such as the device family.

#### **Usage**

set\_project\_property <*property*> <*value*>

# **Returns**

No return value.

# **Arguments**

*property* The property name. Refer to *Project Properties*.

*value* The new property value.

#### **Example**

set\_project\_property DEVICE\_FAMILY "Cyclone IV GX"

- get\_project\_properties on page 468
- get\_project\_property on page 469
- Project Properties on page 651

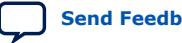

*7. Platform Designer Command-Line Utilities* **683609 | 2024.04.01**

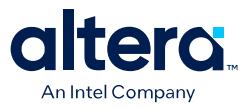

# **7.14.2. Subsystems**

This section lists the commands that allow you to obtain the connection and parameter information of instances in your Platform Designer subsystem.

get\_composed\_connections on page 476 get\_composed\_connection\_parameter\_value on page 477 get\_composed\_connection\_parameters on page 478 get\_composed\_instance\_assignment on page 479 get\_composed\_instance\_assignments on page 480 get\_composed\_instance\_parameter\_value on page 481 get\_composed\_instance\_parameters on page 482 get\_composed\_instances on page 483

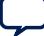

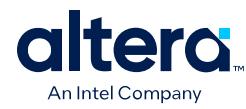

# **7.14.2.1. get\_composed\_connections**

#### **Description**

Returns the list of all connections in the subsystem for an instance that contains the subsystem of the Platform Designer system.

### **Usage**

get\_composed\_connections <*instance*>

#### **Returns**

The list of connection names in the subsystem.

#### **Arguments**

*instance* The child instance containing the subsystem.

#### **Example**

get\_composed\_connections subsystem\_0

- get\_composed\_connection\_parameter\_value on page 477
- get\_composed\_connection\_parameters on page 478

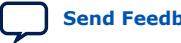
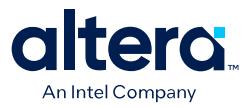

# **7.14.2.2. get\_composed\_connection\_parameter\_value**

#### **Description**

Returns the parameter value of a connection in a child instance containing the subsystem.

#### **Usage**

get\_composed\_connection\_parameter\_value <*instance*> <*child\_connection*> <*parameter*>

#### **Returns**

The parameter value.

### **Arguments**

*instance* The child instance that contains the subsystem.

*child\_connection* The connection name in the subsystem.

*parameter* The parameter name to query for the connection.

#### **Example**

get\_composed\_connection\_parameter\_value subsystem\_0 cpu.data\_host/memory.s0 baseAddress

- get\_composed\_connection\_parameters on page 478
- get\_composed\_connections on page 476

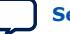

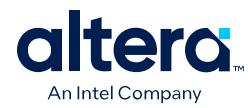

# **7.14.2.3. get\_composed\_connection\_parameters**

### **Description**

Returns the list of parameters of a connection in the subsystem, for an instance that contains the subsystem.

## **Usage**

get\_composed\_connection\_parameters <*instance*> <*child\_connection*>

### **Returns**

The list of parameter names.

### **Arguments**

*instance* The child instance containing the subsystem.

*child\_connection* The name of the connection in the subsystem.

### **Example**

get\_composed\_connection\_parameters subsystem\_0 cpu.data\_host/memory.s0

- get\_composed\_connection\_parameter\_value on page 477
- get\_composed\_connections on page 476

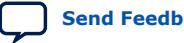

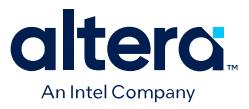

# **7.14.2.4. get\_composed\_instance\_assignment**

#### **Description**

Returns the assignment value of the child instance in the subsystem.

#### **Usage**

get\_composed\_instance\_assignment <*instance*> <*child\_instance*> <*assignment*>

#### **Returns**

The assignment value.

#### **Arguments**

*instance* The subsystem containing the child instance.

*child\_instance* The child instance name in the subsystem.

*assignment* The assignment key.

#### **Example**

get\_composed\_instance\_assignment subsystem\_0 video\_0 "embeddedsw.CMacro.colorSpace"

- get\_composed\_instance\_assignments on page 480
- get\_composed\_instances on page 483

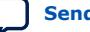

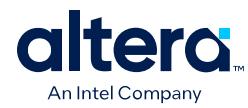

# **7.14.2.5. get\_composed\_instance\_assignments**

### **Description**

Returns the list of assignments of the child instance in the subsystem.

### **Usage**

get\_composed\_instance\_assignments <*instance*> <*child\_instance*>

# **Returns**

The list of assignment names.

## **Arguments**

*instance* The subsystem containing the child instance.

*child\_instance* The child instance name in the subsystem.

### **Example**

get\_composed\_instance\_assignments subsystem\_0 cpu

- get\_composed\_instance\_assignment on page 479
- get\_composed\_instances on page 483

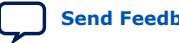

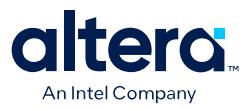

# **7.14.2.6. get\_composed\_instance\_parameter\_value**

#### **Description**

Returns the parameter value of the child instance in the subsystem.

#### **Usage**

get\_composed\_instance\_parameter\_value <*instance*> <*child\_instance*> <*parameter*>

#### **Returns**

The parameter value of the instance in the subsystem.

#### **Arguments**

*instance* The subsystem containing the child instance.

*child\_instance* The child instance name in the subsystem.

*parameter* The parameter name to query on the child instance in the subsystem.

#### **Example**

get\_composed\_instance\_parameter\_value subsystem\_0 cpu DATA\_WIDTH

- get\_composed\_instance\_parameters on page 482
- get\_composed\_instances on page 483

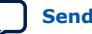

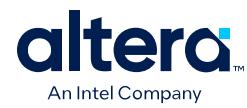

# **7.14.2.7. get\_composed\_instance\_parameters**

### **Description**

Returns the list of parameters of the child instance in the subsystem.

### **Usage**

get\_composed\_instance\_parameters <*instance*> <*child\_instance*>

# **Returns**

The list of parameter names.

## **Arguments**

*instance* The subsystem containing the child instance.

*child\_instance* The child instance name in the subsystem.

### **Example**

get\_composed\_instance\_parameters subsystem\_0 cpu

- get\_composed\_instance\_parameter\_value on page 481
- get\_composed\_instances on page 483

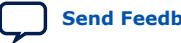

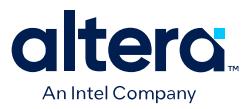

## **7.14.2.8. get\_composed\_instances**

#### **Description**

Returns the list of child instances in the subsystem.

#### **Usage**

get\_composed\_instances <*instance*>

## **Returns**

The list of instance names in the subsystem.

#### **Arguments**

*instance* The subsystem containing the child instance.

#### **Example**

get\_composed\_instances subsystem\_0

#### **Related Information**

- get\_composed\_instance\_assignment on page 479
- get\_composed\_instance\_assignments on page 480
- get\_composed\_instance\_parameter\_value on page 481
- get composed instance parameters on page 482

# **7.14.3. Domains and Interfaces**

This section lists the commands that allow you to specify parameters for domains and interfaces in your system.

## **Related Information**

[Specifying Interconnect Parameters](#page-50-0) on page 71

## **7.14.3.1. set\_domain\_assignment**

### **Description**

Sets the assignment value to all connections on the given domain.

#### **Usage**

set\_domain\_assignment <element> <assignment> <value>

# **Arguments**

*element* Connection or interface in the domain to set with assignment. If element name is \$system, assigns to all the domains in the system.

*assignment* The name of the assignment.

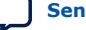

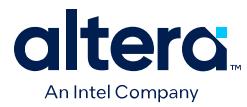

*value* The value of the assignment.

# **7.14.3.2. get\_domain\_assignment**

## **Description**

Obtains the value for specified assignment in the given domain.

#### **Usage**

get\_domain\_assignment <element> <assignment>

### **Arguments**

*element* Connection or interface in the domain for which you want the assignment value.

*assignment* The name of the assignment.

# **7.14.3.3. get\_domain\_assignments**

### **Description**

Obtains all domain assignments for the given domain as a list of strings. Each "group" of three elements in the list contains the element name, assignment name, and value (in that order). Element name in the output is the input element name. If the input element is \$system, then the output element name is the connection point in the domain. For example, typical list contents appear like this:

[element0 name0 value0 element1 name1 value1 ... ]

In TCL, you'd loop over the list by writing a foreach loop:

foreach {element name value } \$requirement\_list \ { puts " \$element \$name \$value" }

#### **Usage**

get\_domain\_assignments <element>

#### **Arguments**

*element* Connection or interface in the domain for which you want to get assignments. If element is specified as \$system, gives values of all the domains in the system.

## **7.14.3.4. set\_interface\_assignment**

#### **Description**

Adds interconnect assignment to the interface.

### **Usage**

set interface assignment <interface> <assignment> <value>

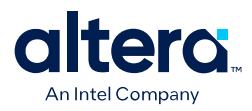

#### **Arguments**

*interface* Interface name.

*assignment* The name of the assignment.

*value* The value of the assignment.

## **7.14.3.5. get\_interface\_assignment**

#### **Description**

Obtains the value of the named interface interconnect assignment on the specified interface.

#### **Usage**

get\_interface\_assignment <interface> <assignment>

#### **Arguments**

*interface* Interface name.

*assignment* The name of the assignment.

### **7.14.3.6. get\_interface\_assignments**

#### **Description**

Obtains all interface interconnect assignments for the given domain as a list of strings. Each "group" of three elements in the list contains the interface name, assignment name, and value (in that order). For example, typical list contents might look like this:

[interface0 name0 value0 interface1 name1 value1 ... ]

In TCL, you'd loop over the list by writing a foreach loop:

```
foreach {interface name value } $requirement_list \
{ puts " $interface $name $value" }
```
#### **Usage**

get\_interface\_assignments <interface>

#### **Arguments**

*interface* Interface name that you want to get assignments for. If interface is specified as \$system , it gives assignments of all the interfaces in the system.

*assignment* The name of the assignment.

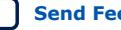

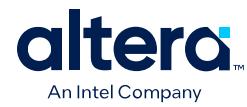

# **7.14.3.7. set\_postadaptation\_assignment**

### **Description**

Adds a post adaptation interconnect assignment.

#### **Usage**

set\_postadaptation\_assignment <element> <assignment> <value>

### **Arguments**

*element* Element name.

*assignment* The name of the assignment.

*value* The value of the assignment.

# **7.14.3.8. get\_postadaptation\_assignment**

### **Description**

Obtains the value of the named post adaptation interconnect assignment on the specified element.

#### **Usage**

get\_postadaptation\_assignment <element> <assignment>

#### **Arguments**

*element* Element name.

*assignment* The name of the assignment.

# **7.14.3.9. get\_postadaptation\_assignments**

### **Description**

Obtains all post adaptation interconnect assignments for the given domain as a list of strings. Each "group" of three elements in the list contains the element name, assignment name, and value (in that order). For example, typical list contents might look like this:

[element0 name0 value0 element1 name1 value1 ... ]

In TCL, you'd loop over the list by writing a foreach loop:

```
foreach {element name value } $requirement_list \
{ puts " $element $name $value" }
```
#### **Usage**

get\_postadaptation\_assignments <interface>

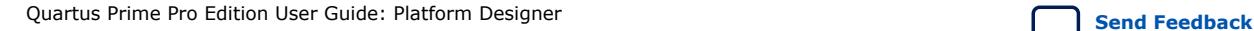

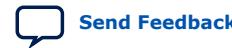

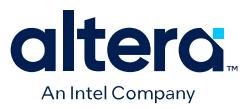

## **Arguments**

*interface* Interface name that you want to get assignments for. If interface is specified as \$system , it gives assignments of all the interfaces in the system.

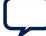

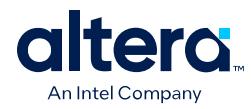

# **7.14.4. Instances**

This section lists the commands that allow you to manipulate the instances of IP components in your Platform Designer system.

add\_instance on page 489 apply instance preset on page 490 create\_ip on page 491 add\_component on page 492 duplicate\_instance on page 493 enable instance parameter update callback on page 494 get\_instance\_assignment on page 495 get\_instance\_assignments on page 496 get\_instance\_documentation\_links on page 497 get\_instance\_interface\_assignment on page 498 get\_instance\_interface\_assignments on page 499 get\_instance\_interface\_parameter\_property on page 500 get\_instance\_interface\_parameter\_value on page 501 get instance interface parameters on page 502 get instance interface port property on page 503 get instance interface ports on page 504 get instance interface properties on page 505 get instance interface property on page 506 get\_instance\_interfaces on page 507 get\_instance\_parameter\_property on page 508 get\_instance\_parameter\_value on page 509 get\_instance\_parameter\_values on page 510 get\_instance\_parameters on page 511 get\_instance\_port\_property on page 512 get\_instance\_properties on page 513 get\_instance\_property on page 514 get instances on page 515 is\_instance\_parameter\_update\_callback\_enabled on page 516 remove instance on page 517 set instance parameter value on page 518 set instance parameter values on page 519 set instance property on page 520

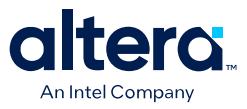

# **7.14.4.1. add\_instance**

#### **Description**

Adds an instance of a component, referred to as a *child* or *child instance*, to the system.

#### **Usage**

add\_instance <*name*> <*type*> [<*version*>]

#### **Returns**

No return value.

#### **Arguments**

- *name* Specifies a unique local name that you can use to manipulate the instance. Platform Designer uses this name in the generated HDL to identify the instance.
- *type* Refers to a kind of instance available in the IP Catalog, for example altera\_avalon\_uart.
- *version* The required version of the specified instance type. This argument is required in Package version 19.1 and later. Before package version 19.1, when not specified the latest IP version is used.

#### **Example**

add\_instance uart\_0 altera\_avalon\_uart 22.2

- get\_instance\_property on page 514
- get\_instances on page 515
- remove\_instance on page 517
- set\_instance\_parameter\_value on page 518
- get\_instance\_parameter\_value on page 509

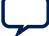

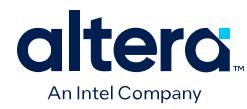

# **7.14.4.2. apply\_instance\_preset**

### **Description**

Applies the settings in a preset to the specified instance.

### **Usage**

apply\_instance\_preset <*preset\_name*>

## **Returns**

No return value.

## **Arguments**

*preset\_name* The preset name.

## **Example**

apply\_preset "Custom Debug Settings"

### **Related Information**

set\_instance\_parameter\_value on page 518

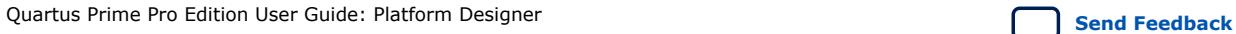

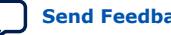

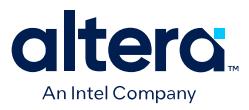

# **7.14.4.3. create\_ip**

#### **Description**

Creates a new IP Variation system with the given instance.

#### **Usage**

create\_ip <*type*> [ <*instance\_name*> <*version*>]

# **Returns**

No return value.

# **Arguments**

*type* Kind of instance available in the IP catalog, for example, altera\_avalon\_uart.

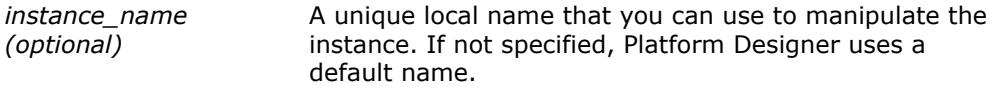

*version (optional)* The required version of the specified instance type. If not specified, Platform Designer uses the latest version.

### **Example**

create\_ip altera\_avalon\_uart altera\_avalon\_uart\_inst 17.0

- add\_component on page 492
- load\_system on page 470
- save\_system on page 471
- set\_instance\_parameter\_value on page 518

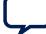

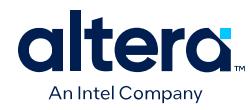

# **7.14.4.4. add\_component**

### **Description**

Adds a new IP Variation component to the system.

### **Usage**

add\_component <*instance\_name*> <*file\_name*> [<*component\_type*> <*component\_instance\_name*> <*component\_version*>]

#### **Returns**

No return value.

#### **Arguments**

*instance\_name* A unique local name that you can use to manipulate the instance. *file\_name* The IP variation file name. If a path is not specified, Platform Designer saves the file in the ./ip/system/ sub-folder of your system. *component\_type (optional)* The kind of instance available in the IP catalog, for example altera\_avalon\_uart.

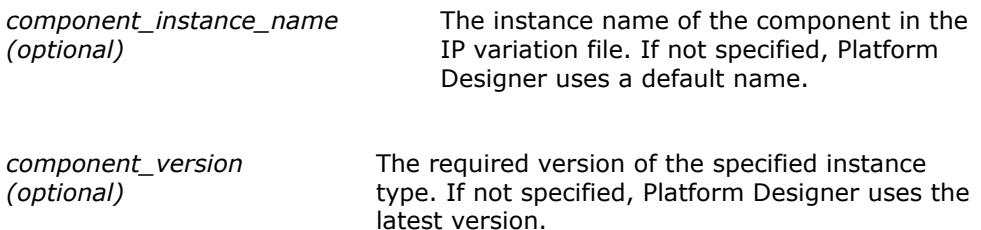

## **Example**

add\_component myuart\_0 myuart.ip altera\_avalon\_uart altera\_avalon\_uart\_inst 17.0

#### **Related Information**

save\_system on page 471

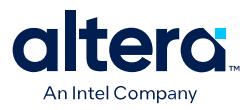

## **7.14.4.5. duplicate\_instance**

### **Description**

Creates a duplicate instance of the specified instance.

#### **Usage**

duplicate\_instance <*instance*> [ <*name*>]

## **Returns**

*String* The new instance name.

### **Arguments**

*instance* Specifies the instance name to duplicate.

*name* (*optional*) Specifies the name of the duplicate instance.

#### **Example**

duplicate\_instance cpu cpu\_0

- add\_instance on page 489
- remove\_instance on page 517

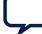

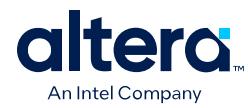

# **7.14.4.6. enable\_instance\_parameter\_update\_callback**

### **Description**

Enables the update callback for instance parameters.

### **Usage**

enable\_instance\_parameter\_update\_callback [<*value*>]

# **Returns**

No return value.

# **Arguments**

*value* (*optional*) Specifies whether to enable/disable the instance parameters callback. Default option is "1".

### **Example**

enabled\_instance\_parameter\_update\_callback

- is\_instance\_parameter\_update\_callback\_enabled on page 516
- set\_instance\_parameter\_value on page 518

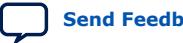

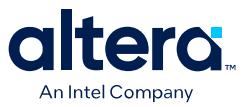

# **7.14.4.7. get\_instance\_assignment**

### **Description**

Returns the assignment value of a child instance. Platform Designer uses assignments to transfer information about hardware to embedded software tools and applications.

#### **Usage**

get\_instance\_assignment <*instance*> <*assignment*>

### **Returns**

*String* The value of the specified assignment.

#### **Arguments**

*instance* The instance name.

*assignment* The assignment key to query.

## **Example**

get\_instance\_assignment video\_0 embeddedsw.CMacro.colorSpace

#### **Related Information**

get\_instance\_assignments on page 496

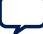

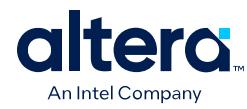

# **7.14.4.8. get\_instance\_assignments**

### **Description**

Returns the list of assignment keys for any defined assignments for the instance.

### **Usage**

get\_instance\_assignments <*instance*>

## **Returns**

*String[]* The list of assignment keys.

## **Arguments**

*instance* The instance name.

### **Example**

get\_instance\_assignments sdram

## **Related Information**

get\_instance\_assignment on page 495

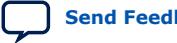

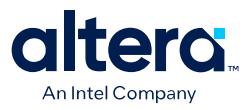

# **7.14.4.9. get\_instance\_documentation\_links**

#### **Description**

Returns the list of all documentation links provided by an instance.

#### **Usage**

get\_instance\_documentation\_links <*instance*>

### **Returns**

*String[]* The list of documentation links.

## **Arguments**

*instance* The instance name.

### **Example**

get\_instance\_documentation\_links cpu\_0

#### **Notes**

The list of documentation links includes titles and URLs for the links. For instance, a component with a single data sheet link may return:

{Data Sheet} {http://url/to/data/sheet}

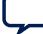

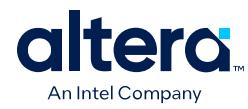

# **7.14.4.10. get\_instance\_interface\_assignment**

### **Description**

Returns the assignment value for an interface of a child instance. Platform Designer uses assignments to transfer information about hardware to embedded software tools and applications.

#### **Usage**

get\_instance\_interface\_assignment <*instance*> <*interface*> <*assignment*>

#### **Returns**

*String* The value of the specified assignment.

#### **Arguments**

*instance* The child instance name.

*interface* The interface name.

*assignment* The assignment key to query.

### **Example**

get\_instance\_interface\_assignment sdram s1 embeddedsw.configuration.isFlash

#### **Related Information**

get\_instance\_interface\_assignments on page 499

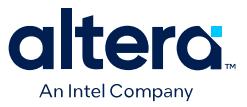

# **7.14.4.11. get\_instance\_interface\_assignments**

### **Description**

Returns the list of assignment keys for any assignments defined for an interface of a child instance.

#### **Usage**

get\_instance\_interface\_assignments <*instance*> <*interface*>

### **Returns**

*String[]* The list of assignment keys.

## **Arguments**

*instance* The child instance name.

*interface* The interface name.

## **Example**

get\_instance\_interface\_assignments sdram s1

#### **Related Information**

get\_instance\_interface\_assignment on page 498

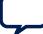

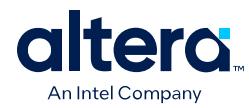

# **7.14.4.12. get\_instance\_interface\_parameter\_property**

### **Description**

Returns the property value for a parameter in an interface of an instance. Parameter properties are metadata about how Platform Designer uses the parameter.

### **Usage**

get\_instance\_interface\_parameter\_property <*instance*> <*interface*> <*parameter*> <*property*>

#### **Returns**

*various* The parameter property value.

### **Arguments**

*instance* The child instance name.

*interface* The interface name.

*parameter* The parameter name for the interface.

*property* The property name for the parameter. Refer to *Parameter Properties*.

#### **Example**

get\_instance\_interface\_parameter\_property uart\_0 s0 setupTime ENABLED

- get\_instance\_interface\_parameters on page 502
- get\_instance\_interfaces on page 507
- get\_parameter\_properties on page 627
- Parameter Properties on page 646

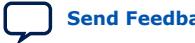

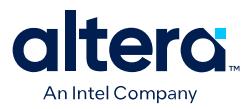

# **7.14.4.13. get\_instance\_interface\_parameter\_value**

#### **Description**

Returns the parameter value of an interface in an instance.

#### **Usage**

get\_instance\_interface\_parameter\_value <*instance*> <*interface*> <*parameter*>

#### **Returns**

*various* The parameter value.

#### **Arguments**

*instance* The child instance name.

*interface* The interface name.

*parameter* The parameter name for the interface.

## **Example**

get\_instance\_interface\_parameter\_value uart\_0 s0 setupTime

- get\_instance\_interface\_parameters on page 502
- get\_instance\_interfaces on page 507

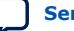

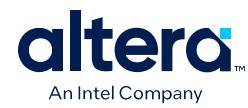

# **7.14.4.14. get\_instance\_interface\_parameters**

### **Description**

Returns the list of parameters for an interface in an instance.

### **Usage**

get\_instance\_interface\_parameters <*instance*> <*interface*>

### **Returns**

*String*[] The list of parameter names for parameters in the interface.

## **Arguments**

*instance* The child instance name.

*interface* The interface name.

### **Example**

get\_instance\_interface\_parameters uart\_0 s0

- get\_instance\_interface\_parameter\_value on page 501
- get\_instance\_interfaces on page 507

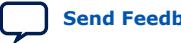

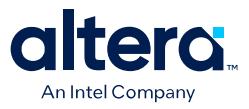

# **7.14.4.15. get\_instance\_interface\_port\_property**

#### **Description**

Returns the property value of a port in the interface of a child instance.

#### **Usage**

get\_instance\_interface\_port\_property <*instance*> <*interface*> <*port*> <*property*>

### **Returns**

*various* The port property value.

#### **Arguments**

*instance* The child instance name.

*interface* The interface name.

*port* The port name.

*property* The property name of the port. Refer to *Port Properties*.

#### **Example**

get\_instance\_interface\_port\_property uart\_0 exports tx WIDTH

- get\_instance\_interface\_ports on page 504
- get\_port\_properties on page 607
- Port Properties on page 650

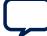

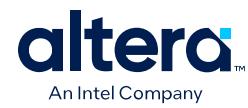

# **7.14.4.16. get\_instance\_interface\_ports**

### **Description**

Returns the list of ports in an interface of an instance.

### **Usage**

get\_instance\_interface\_ports <*instance*> <*interface*>

## **Returns**

*String[]* The list of port names in the interface.

### **Arguments**

*instance* The instance name.

*interface* The interface name.

### **Example**

get\_instance\_interface\_ports uart\_0 s0

- get\_instance\_interface\_port\_property on page 503
- get\_instance\_interfaces on page 507

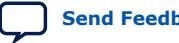

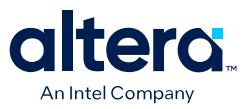

# **7.14.4.17. get\_instance\_interface\_properties**

### **Description**

Returns the list of properties that you can query for an interface in an instance.

#### **Usage**

get\_instance\_interface\_properties

## **Returns**

*String[]* The list of property names.

### **Arguments**

No arguments.

#### **Example**

get\_instance\_interface\_properties

- get\_instance\_interface\_property on page 506
- get\_instance\_interfaces on page 507

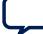

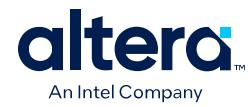

# **7.14.4.18. get\_instance\_interface\_property**

### **Description**

Returns the property value for an interface in a child instance.

### **Usage**

get\_instance\_interface\_property <*instance*> <*interface*> <*property*>

## **Returns**

*String* The property value.

## **Arguments**

*instance* The child instance name.

*interface* The interface name.

*property* The property name. Refer to *Element Properties*.

## **Example**

get\_instance\_interface\_property uart\_0 s0 DESCRIPTION

- get\_instance\_interface\_properties on page 505
- get\_instance\_interfaces on page 507
- Element Properties on page 641

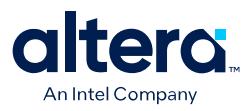

# **7.14.4.19. get\_instance\_interfaces**

#### **Description**

Returns the list of interfaces in an instance.

### **Usage**

get\_instance\_interfaces <*instance*>

## **Returns**

*String[]* The list of interface names.

## **Arguments**

*instance* The instance name.

### **Example**

get\_instance\_interfaces uart\_0

- get\_instance\_interface\_ports on page 504
- get\_instance\_interface\_properties on page 505
- get\_instance\_interface\_property on page 506

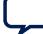

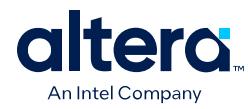

# **7.14.4.20. get\_instance\_parameter\_property**

### **Description**

Returns the property value of a parameter in an instance. Parameter properties are metadata about how Platform Designer uses the parameter.

### **Usage**

get\_instance\_parameter\_property <*instance*> <*parameter*> <*property*>

#### **Returns**

*various* The parameter property value.

#### **Arguments**

*instance* The instance name.

*parameter* The parameter name.

*property* The property name of the parameter. Refer to *Parameter Properties*.

### **Example**

get\_instance\_parameter\_property uart\_0 baudRate ENABLED

- get\_instance\_parameters on page 511
- get\_parameter\_properties on page 627
- Parameter Properties on page 646

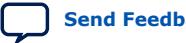

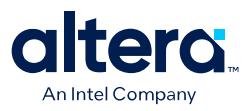

## **7.14.4.21. get\_instance\_parameter\_value**

### **Description**

Returns the parameter value in a child instance.

#### **Usage**

get\_instance\_parameter\_value <*instance*> <*parameter*>

## **Returns**

*various* The parameter value.

## **Arguments**

*instance* The instance name.

*parameter* The parameter name.

#### **Example**

get\_instance\_parameter\_value pixel\_converter input\_DPI

- get\_instance\_parameters on page 511
- set\_instance\_parameter\_value on page 518

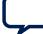

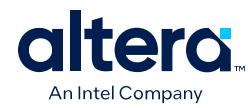

# **7.14.4.22. get\_instance\_parameter\_values**

## **Description**

Returns a list of the parameters' values in a child instance.

### **Usage**

get\_instance\_parameter\_values <*instance*> <*parameters*>

## **Returns**

*String[]* A list of the parameters' value.

### **Arguments**

*instance* The child instance name.

*parameter* A list of parameter names in the instance.

### **Example**

get\_instance\_parameter\_value uart\_0 [list param1 param2]

- get\_instance\_parameters on page 511
- set\_instance\_parameter\_value on page 518
- set\_instance\_parameter\_values on page 519

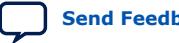

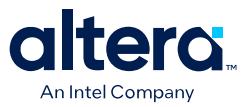

# **7.14.4.23. get\_instance\_parameters**

#### **Description**

Returns the names of all parameters for a child instance that the parent can manipulate. This command omits derived parameters and parameters that have the SYSTEM\_INFO parameter property set.

#### **Usage**

get\_instance\_parameters <*instance*>

### **Returns**

*instance* The list of parameters in the instance.

### **Arguments**

*instance* The instance name.

### **Example**

get\_instance\_parameters uart\_0

- get\_instance\_parameter\_property on page 508
- get\_instance\_parameter\_value on page 509
- set\_instance\_parameter\_value on page 518

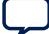

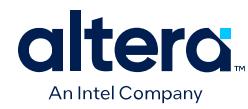

# **7.14.4.24. get\_instance\_port\_property**

### **Description**

Returns the property value of a port contained by an interface in a child instance.

### **Usage**

get\_instance\_port\_property <*instance*> <*port*> <*property*>

### **Returns**

*various* The property value for the port.

### **Arguments**

*instance* The child instance name.

*port* The port name.

*property* The property name. Refer to *Port Properties*.

## **Example**

get\_instance\_port\_property uart\_0 tx WIDTH

- get\_instance\_interface\_ports on page 504
- get\_port\_properties on page 607
- Port Properties on page 650

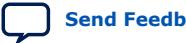
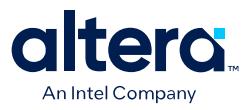

# **7.14.4.25. get\_instance\_properties**

### **Description**

Returns the list of properties for a child instance.

### **Usage**

get\_instance\_properties

# **Returns**

*String[]* The list of property names for the child instance.

# **Arguments**

No arguments.

### **Example**

get\_instance\_properties

### **Related Information**

get\_instance\_property on page 514

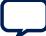

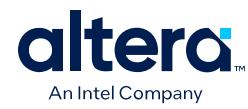

# **7.14.4.26. get\_instance\_property**

# **Description**

Returns the property value for a child instance.

# **Usage**

get\_instance\_property <*instance*> <*property*>

# **Returns**

*String* The property value.

# **Arguments**

*instance* The child instance name.

*property* The property name. Refer to *Element Properties*.

# **Example**

get\_instance\_property uart\_0 ENABLED

- get\_instance\_properties on page 513
- Element Properties on page 641

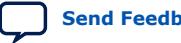

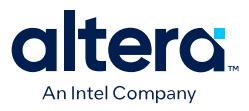

# **7.14.4.27. get\_instances**

# **Description**

Returns the list of the instance names for all the instances in the system.

### **Usage**

get\_instances

# **Returns**

*String[]* The list of child instance names.

# **Arguments**

No arguments.

#### **Example**

get\_instances

- add\_instance on page 489
- remove\_instance on page 517

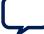

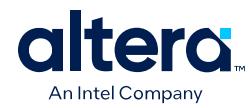

# **7.14.4.28. is\_instance\_parameter\_update\_callback\_enabled**

# **Description**

Returns true if you enable the update callback for instance parameters.

### **Usage**

is\_instance\_parameter\_update\_callback\_enabled

# **Returns**

*boolean* 1 if you enable the callback; 0 if you disable the callback.

# **Arguments**

No arguments

# **Example**

is\_instance\_parameter\_update\_callback\_enabled

# **Related Information**

enable\_instance\_parameter\_update\_callback on page 494

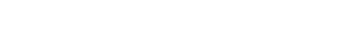

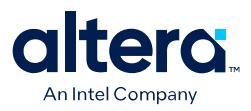

# **7.14.4.29. remove\_instance**

### **Description**

Removes an instance from the system.

### **Usage**

remove\_instance <*instance*>

# **Returns**

No return value.

# **Arguments**

*instance* The child instance name to remove.

### **Example**

remove\_instance cpu

- add\_instance on page 489
- get\_instances on page 515

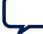

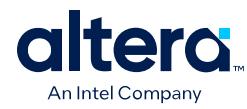

# **7.14.4.30. set\_instance\_parameter\_value**

### **Description**

Sets the parameter value for a child instance. You cannot set derived parameters and SYSTEM\_INFO parameters for the child instance with this command.

### **Usage**

set\_instance\_parameter\_value <*instance*> <*parameter*> <*value*>

# **Returns**

No return value.

# **Arguments**

*instance* The child instance name.

*parameter* The parameter name.

*value* The parameter value.

# **Example**

set\_instance\_parameter\_value uart\_0 baudRate 9600

- get\_instance\_parameter\_value on page 509
- get\_instance\_parameter\_property on page 508

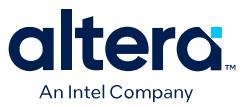

# **7.14.4.31. set\_instance\_parameter\_values**

### **Description**

Sets a list of parameter values for a child instance. You cannot set derived parameters and SYSTEM\_INFO parameters for the child instance with this command.

# **Usage**

set\_instance\_parameter\_value <*instance*> <*parameter\_value\_pairs*>

# **Returns**

No return value.

# **Arguments**

*instance* The child instance name.

*parameter\_value\_pairs* The pairs of parameter name and value to set.

### **Example**

set\_instance\_parameter\_value uart\_0 [list baudRate 9600 parity odd]

- get\_instance\_parameter\_value on page 509
- get\_instance\_parameter\_values on page 510
- get\_instance\_parameters on page 511

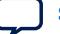

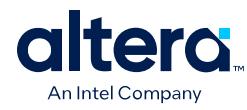

# **7.14.4.32. set\_instance\_property**

### **Description**

Sets the property value of a child instance. Most instance properties are read-only and can only be set by the instance itself. The primary use for this command is to update the ENABLED parameter, which includes or excludes a child instance when generating Platform Designer interconnect.

### **Usage**

set\_instance\_property <*instance*> <*property*> <*value*>

# **Returns**

No return value.

# **Arguments**

*instance* The child instance name.

*property* The property name. Refer to *Instance Properties*.

*value* The property value.

# **Example**

set\_instance\_property cpu ENABLED false

- get\_instance\_parameters on page 511
- get\_instance\_property on page 514
- Instance Properties on page 642

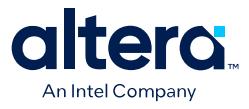

# **7.14.5. Instantiations**

This section lists the commands that allow you to manipulate the loaded instantiations in a Platform Designer system.

add instantiation hdl file on page 523 add\_instantiation\_interface on page 524 add instantiation interface port on page 525 copy\_instance\_interface\_to\_instantiation on page 526 get\_instantiation\_assignment\_value on page 527 get\_instantiation\_assignments on page 528 get\_instantiation\_hdl\_file\_properties on page 529 get\_instantiation\_hdl\_file\_property on page 530 get\_instantiation\_hdl\_files on page 531 get\_instantiation\_interface\_assignment\_value on page 532 get\_instantiation\_interface\_assignments on page 533 get\_instantiation\_interface\_parameter\_value on page 534 get\_instantiation\_interface\_parameters on page 535 get instantiation interface port properties on page 536 get instantiation interface port property on page 537 get instantiation interface ports on page 538 get instantiation interface property on page 539 get instantiation interface properties on page 540 get instantiation interface sysinfo parameter value on page 541 get instantiation interface sysinfo parameters on page 542 get\_instantiation\_interfaces on page 543 get instantiation properties on page 544 get\_instantiation\_property on page 545 get\_loaded\_instantiation on page 546 import\_instantiation\_interfaces on page 547 load instantiation on page 548 remove instantiation hdl file on page 549 remove instantiation interface on page 550 remove instantiation interface port on page 551 save instantiation on page 552 set instantiation assignment value on page 553 set instantiation hdl file property on page 554 set instantiation interface assignment value on page 555 set instantiation interface parameter value on page 556 set\_instantiation\_interface\_port\_property on page 557

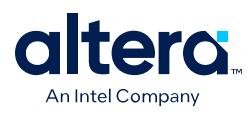

set\_instantiation\_interface\_sysinfo\_parameter\_value on page 558 set\_instantiation\_property on page 559

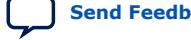

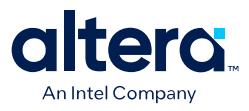

# **7.14.5.1. add\_instantiation\_hdl\_file**

#### **Description**

Adds an HDL file to the loaded instantiation.

#### **Usage**

add\_instantiation\_hdl\_file <*file*> [<*kind*>]

# **Returns**

No return value.

### **Arguments**

*file* Specifies the HDL file name.

*kind(optional)* Indicates the file set kind to add the file to. If you do not specify this option, the command adds the file to all the file sets. Refer to *File Set Kind*.

# **Example**

add\_instantiation\_hdl\_file my\_nios2\_gen2.vhdl quartus\_synth

- load\_instantiation on page 548
- save\_instantiation on page 552
- File Set Kind on page 657

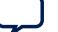

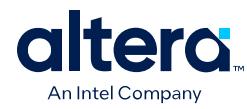

# **7.14.5.2. add\_instantiation\_interface**

### **Description**

Adds an interface to the loaded instantiation.

# **Usage**

add\_instantiation\_interface <*interface*> <*type*> <*direction*>

# **Returns**

No return value.

# **Arguments**

*interface* Specifies the interface name.

*type* Specifies the interface type.

*direction* Specifies the interface direction. Refer to *Interface Direction*.

# **Example**

add\_instantiation\_interface clk\_0 clock OUTPUT

- load\_instantiation on page 548
- save\_instantiation on page 552
- Interface Direction on page 656

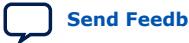

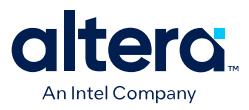

# **7.14.5.3. add\_instantiation\_interface\_port**

#### **Description**

Adds a port to a loaded instantiation's interface.

#### **Usage**

add\_instantiation\_interface\_port <*interface*> <*port*> <*role*> <*width*> <*vhdl\_type*><*direction*>

#### **Returns**

No return value.

#### **Arguments**

*interface* Specifies the interface name.

*port* Specifies the port name.

*role* Specifies the port role.

*width* Specifies the port width.

*vhdl\_type* Specifies the VHDL type of the port. Refer to *VHDL Type*.

*direction* Specifies the port direction. Refer to *Direction Properties*.

### **Example**

```
add_instantiation_interface_port avs_s0 avs_s0_address address 8 {standard logic 
vector} input
```
- load\_instantiation on page 548
- save\_instantiation on page 552
- VHDL Type on page 664
- Direction Properties on page 640

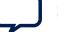

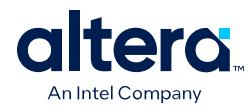

# **7.14.5.4. copy\_instance\_interface\_to\_instantiation**

# **Description**

Adds an interface to a loaded instantiation by copying the specified interface of another instance.

# **Usage**

copy\_instance\_interface\_to\_instantiation <*instance*> <*interface*> <*type*>

### **Returns**

*String* The name of the newly added interface.

### **Arguments**

*instance* Specifies the name of the instance to copy the interface from.

*interface* Specifies the name of the interface to copy.

*type* Specifies the type of copy to make. Refer to *Instantiation Interface Duplicate Type*.

# **Example**

copy\_instance\_interface\_to\_instantiation cpu\_0 data\_host CLONE

- load\_instantiation on page 548
- save\_instantiation on page 552
- Instantiation Interface Duplicate Type on page 660

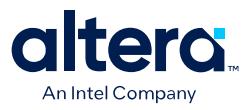

# **7.14.5.5. get\_instantiation\_assignment\_value**

### **Description**

Gets the assignment value on the loaded instantiation.

#### **Usage**

get\_instantiation\_assignment\_value <*name*>

# **Returns**

*String* The assignment value.

# **Arguments**

*name* Specifies the name of the assignment to get the value of.

### **Example**

get\_instantiation\_assignment\_value embeddedsw.configuration.exceptionOffset

- load instantiation on page 548
- save\_instantiation on page 552

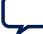

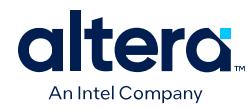

# **7.14.5.6. get\_instantiation\_assignments**

# **Description**

Gets the assignment names in the loaded instantiation.

# **Usage**

get\_instantiation\_assignments

# **Returns**

*String[]* The list of assignment names.

# **Arguments**

No arguments

### **Example**

get\_instantiation\_assignments

- load\_instantiation on page 548
- save\_instantiation on page 552

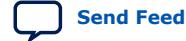

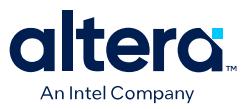

# **7.14.5.7. get\_instantiation\_hdl\_file\_properties**

### **Description**

Returns the list of properties in an HDL file associated with an instantiation.

### **Usage**

get\_instantiation\_hdl\_file\_properties

# **Returns**

*String[]* The list of property names.

# **Arguments**

No arguments

### **Example**

get\_instantiation\_hdl\_file\_properties

- load\_instantiation on page 548
- save\_instantiation on page 552

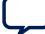

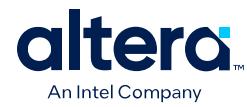

# **7.14.5.8. get\_instantiation\_hdl\_file\_property**

# **Description**

Returns the property value of an HDL file associated with the loaded instantiation.

### **Usage**

get\_instantiation\_hdl\_file\_property <*file*> <*property*>

# **Returns**

*various* The property value.

# **Arguments**

*file* Specifies the HDL file name.

*property* Specifies the property name. Refer to *Instantiation Hdl File Properties*.

# **Example**

get\_instantiation\_hdl\_file\_property my\_nios2\_gen2.vhdl OUTPUT\_PATH

- load\_instantiation on page 548
- save\_instantiation on page 552
- Instantiation HDL File Properties on page 659

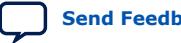

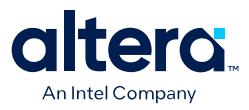

# **7.14.5.9. get\_instantiation\_hdl\_files**

# **Description**

Returns the list of HDL files of the loaded instantiation.

#### **Usage**

get\_instantiation\_hdl\_files [<*kind*>]

# **Returns**

*String[]* The list of HDL file names.

# **Arguments**

*kind* (*optional*) Specifies the file set kind to get the files of. If you do not specify this option, the command gets the QUARTUS\_SYNTH files. Refer to *File Set Kind*.

# **Example**

get\_instantiation\_hdl\_files quartus\_synth

- load\_instantiation on page 548
- save\_instantiation on page 552
- File Set Kind on page 657

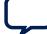

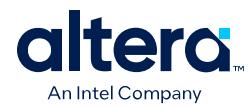

# **7.14.5.10. get\_instantiation\_interface\_assignment\_value**

# **Description**

Gets the assignment value of the loaded instantiation's interface.

### **Usage**

get\_instantiation\_interface\_assignment\_value <*interface*> <*name*>

# **Returns**

*String* The assignment value

# **Arguments**

*interface* Specifies the interface name.

*name* Specifies the assignment name to get the value of.

### **Example**

get\_instantiation\_interface\_assignment\_value avs\_s0 embeddedsw.configuration.exceptionOffset

- load\_instantiation on page 548
- save\_instantiation on page 552

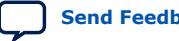

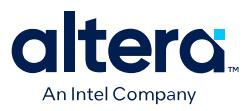

# **7.14.5.11. get\_instantiation\_interface\_assignments**

### **Description**

Gets the assignment names of the loaded instantiation's interface.

#### **Usage**

get\_instantiation\_interface\_assignments <*interface*>

# **Returns**

*String[]* The list of assignment names.

# **Arguments**

*interface* Specifies the interface name.

### **Example**

get\_instantiation\_interface\_assignments avs\_s0

- load instantiation on page 548
- save\_instantiation on page 552

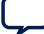

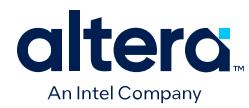

# **7.14.5.12. get\_instantiation\_interface\_parameter\_value**

# **Description**

Returns the parameter value of a loaded instantiation's interface.

### **Usage**

get\_instantiation\_interface\_parameter\_value <*interface*> <*parameter*>

# **Returns**

*String* The parameter value.

# **Arguments**

*interface* Specifies the interface name.

*parameter* Specifies the parameter name.

### **Example**

get\_instantiation\_interface\_parameter\_value avs\_s0 associatedClock

- get\_instantiation\_interface\_parameters on page 535
- set\_instantiation\_interface\_parameter\_value on page 556
- load\_instantiation on page 548
- save\_instantiation on page 552

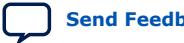

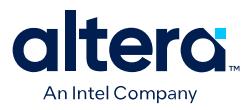

# **7.14.5.13. get\_instantiation\_interface\_parameters**

### **Description**

Returns the list of parameters of an instantiation's interface.

#### **Usage**

get\_instantiation\_interface\_parameters <*interface*>

# **Returns**

*String[]* The list of parameter names.

# **Arguments**

*interface* Specifies the interface name.

### **Example**

get\_instantiation\_interface\_parameters avs\_s0

- load instantiation on page 548
- save\_instantiation on page 552
- get\_instantiation\_interface\_parameter\_value on page 534
- set\_instantiation\_interface\_parameter\_value on page 556

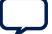

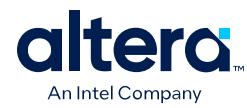

# **7.14.5.14. get\_instantiation\_interface\_port\_properties**

# **Description**

Returns the list of port properties of an instantiation's interface.

## **Usage**

get\_instantiation\_interface\_port\_properties

# **Returns**

*String[]* The list of port properties.

# **Arguments**

No arguments

### **Example**

get\_instantiation\_interface\_port\_properties

- load\_instantiation on page 548
- save\_instantiation on page 552

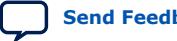

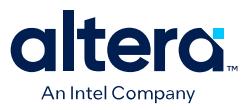

# **7.14.5.15. get\_instantiation\_interface\_port\_property**

### **Description**

Returns the port property value of a loaded instantiation's interface.

#### **Usage**

get\_instantiation\_interface\_port\_property <*interface*> <*port*> <*property*>

#### **Returns**

*various* The property value.

#### **Arguments**

*interface* Specifies the interface name.

*port* Specifies the port name.

*property* Specifies the property name. Refer to *Port Properties*.

# **Example**

get\_instantiation\_interface\_port\_property avs\_s0 avs\_s0\_address WIDTH

- load\_instantiation on page 548
- save\_instantiation on page 552
- Port Properties on page 663

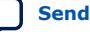

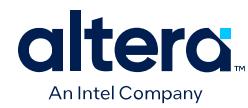

# **7.14.5.16. get\_instantiation\_interface\_ports**

# **Description**

Returns the list of ports of the loaded instantiation's interface.

### **Usage**

get\_instantiation\_interface\_ports <*interface*>

# **Returns**

*String[]* The list of port names.

# **Arguments**

*interface* Specifies the interface name.

# **Example**

get\_instantiation\_interface\_ports avs\_s0

- load\_instantiation on page 548
- save\_instantiation on page 552

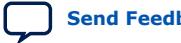

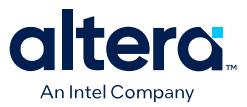

# **7.14.5.17. get\_instantiation\_interface\_property**

# **Description**

Returns the value of a single interface property from the specified instantiation interface.

# **Usage**

get\_instantiation\_interface\_property <*interface*> <*property*>

# **Returns**

*various* The property value.

# **Arguments**

*interface* The interface name on the currently loaded interface.

*property* The property name. Refer to *Instantiation Interface Properties*.

# **Example**

get\_instantiation\_interface\_property in\_clk TYPE

- get\_instantiation\_interface\_properties on page 540
- load\_instantiation on page 548
- Instantiation Interface Properties on page 661

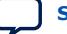

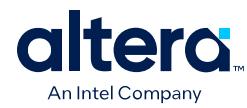

# **7.14.5.18. get\_instantiation\_interface\_properties**

# **Description**

Returns the names of all the available instantiation interface properties, common to all interface types.

# **Usage**

get\_instantiation\_interface\_properties

# **Returns**

*String[]* A list of instantiation interface properties.

### **Arguments**

No arguments.

### **Example**

get\_instantiation\_interface\_properties

# **Related Information**

get\_instantiation\_interface\_property on page 539

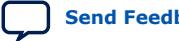

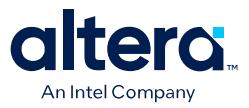

# **7.14.5.19. get\_instantiation\_interface\_sysinfo\_parameter\_value**

# **Description**

Gets the system info parameter value for a loaded instantiation's interface.

#### **Usage**

get\_instantiation\_interface\_sysinfo\_parameter\_value <*interface*> <*parameter*>

### **Returns**

*various* The system info property value.

### **Arguments**

*interface* Specifies the interface name.

*parameter* Specifies the system info parameter name. Refer to *System Info Type*.

### **Example**

```
get_instantiation_interface_sysinfo_parameter_value debug_mem_agent 
max_agent_data_width
```
- get\_instantiation\_interface\_sysinfo\_parameters on page 542
- set\_instantiation\_interface\_sysinfo\_parameter\_value on page 558
- System Info Type Properties on page 652

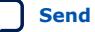

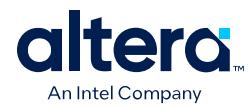

# **7.14.5.20. get\_instantiation\_interface\_sysinfo\_parameters**

# **Description**

Returns the list of system info parameters for the loaded instantiation's interface.

### **Usage**

get\_instantiation\_interface\_sysinfo\_parameters <*interface*> [<*type*>]

# **Returns**

*String[]* The list of system info parameter names.

# **Arguments**

*interface* Specifies the interface name.

*type* (*optional*) Specifies the parameters type to return. If you do not specify this option, the command returns all the parameters. Refer to *Access Type*.

# **Example**

get\_instantiation\_interface\_sysinfo\_parameters debug\_mem\_agent

- get\_instantiation\_interface\_sysinfo\_parameter\_value on page 541
- set\_instantiation\_interface\_sysinfo\_parameter\_value on page 558
- Access Type on page 658

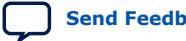

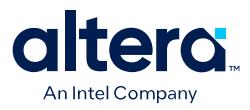

# **7.14.5.21. get\_instantiation\_interfaces**

### **Description**

Returns the list of interfaces for the loaded instantiation.

### **Usage**

get\_instantiation\_interfaces

# **Returns**

*String[]* The list of interface names.

# **Arguments**

No arguments.

### **Example**

get\_instantiation\_interfaces

- load\_instantiation on page 548
- save\_instantiation on page 552

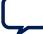

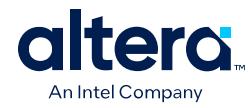

# **7.14.5.22. get\_instantiation\_properties**

# **Description**

Returns the list of properties for the loaded instantiation.

# **Usage**

get\_instantiation\_properties

# **Returns**

*String[]* The list of property names.

# **Arguments**

No arguments.

### **Example**

get\_instantiation\_properties

- load\_instantiation on page 548
- save\_instantiation on page 552

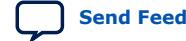

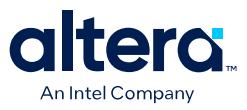

# **7.14.5.23. get\_instantiation\_property**

### **Description**

Returns the value of the specified property for the loaded instantiation.

#### **Usage**

get\_instantiation\_property <*property*>

# **Returns**

*various* The value of an instantiation property.

# **Arguments**

*property* Specifies the property name to get the value of. Refer to *Instantiation Properties*.

### **Example**

get\_instantiation\_property HDL\_ENTITY\_NAME

- load\_instantiation on page 548
- save\_instantiation on page 552
- Instantiation Properties on page 662

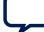

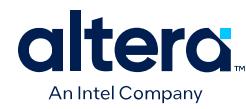

# **7.14.5.24. get\_loaded\_instantiation**

# **Description**

Returns the instance name of the loaded instantiation.

# **Usage**

get\_loaded\_instantiation

# **Returns**

*String* The instance name.

# **Arguments**

No arguments

### **Example**

get\_loaded\_instantiation

- load\_instantiation on page 548
- save\_instantiation on page 552

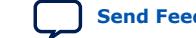

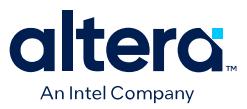

# **7.14.5.25. import\_instantiation\_interfaces**

### **Description**

Sets the interfaces of a loaded instantiation by importing the interfaces from the specified file.

#### **Usage**

import\_instantiation\_interfaces <*file*>

# **Returns**

No return value

## **Arguments**

*file* Specifies the IP or IP-XACT file to import the interfaces from.

#### **Example**

import\_instantiation\_interfaces ip/my\_system/my\_system\_nios2\_gen2\_0.ip

- load\_instantiation on page 548
- save\_instantiation on page 552

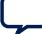

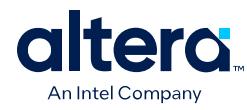

# **7.14.5.26. load\_instantiation**

# **Description**

Loads the instantiation of an instance, so that you can modify the instantiation if necessary.

### **Usage**

load\_instantiation <*instance*>

# **Returns**

*boolean* 1 if successful; 0 if unsuccessful.

# **Arguments**

*instance* Specifies the instance name.

# **Example**

load\_instantiation cpu

# **Related Information**

save\_instantiation on page 552

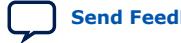
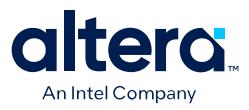

## **7.14.5.27. remove\_instantiation\_hdl\_file**

## **Description**

Removes an HDL file from the loaded instantiation.

#### **Usage**

remove\_instantiation\_hdl\_file <*file*> [<*kind*>]

## **Returns**

No return value.

#### **Arguments**

*file* Specifies the HDL file name.

*kind* (*optional*) Specifies the kind of file set to remove the file from. If you do not specify this option, the command removes the file from all the file sets. Refer to *File Set Kind*.

#### **Example**

remove\_instantiation\_hdl\_file my\_counter.vhdl quartus\_synth

- load\_instantiation on page 548
- save\_instantiation on page 552
- File Set Kind on page 657

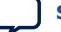

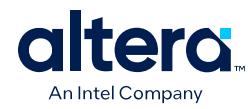

## **7.14.5.28. remove\_instantiation\_interface**

### **Description**

Removes an interface from a loaded instantiation.

### **Usage**

remove\_instantiation\_interface <*interface*>

## **Returns**

No return value

## **Arguments**

*interface* Specifies the interface name.

### **Example**

remove\_instantiation\_interface avs\_s0

- load\_instantiation on page 548
- save\_instantiation on page 552

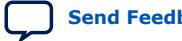

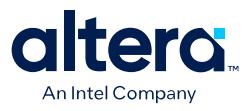

## **7.14.5.29. remove\_instantiation\_interface\_port**

#### **Description**

Removes a port from a loaded instantiation's interface.

#### **Usage**

remove\_instantiation\_interface\_port <*interface*> <*port*>

## **Returns**

No return value

## **Arguments**

*interface* Specifies the interface name.

*port* Specifies the port name.

#### **Example**

remove\_instantiation\_interface\_port avs\_s0 avs\_s0\_address

- load\_instantiation on page 548
- save\_instantiation on page 552

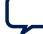

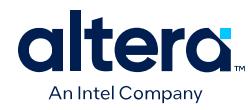

## **7.14.5.30. save\_instantiation**

### **Description**

Saves the loaded instantiation.

## **Usage**

save\_instantiation

# **Returns**

No return value

## **Arguments**

No arguments

## **Example**

save\_instantiation

## **Related Information**

load\_instantiation on page 548

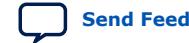

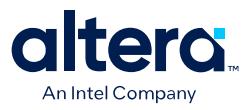

## **7.14.5.31. set\_instantiation\_assignment\_value**

#### **Description**

Sets the assignment value for the loaded instantiation.

#### **Usage**

set\_instantiation\_assignment\_value <*name*> [<*value*>]

## **Returns**

No return value

## **Arguments**

*instance* Specifies the assignment name to set value for.

*value* (*optional*) Specifies the assignment value. If you do not specify this option, the command removes the assignment.

### **Example**

set\_instantiation\_assignment\_value embeddedsw.configuration.exceptionOffset 32

## **Related Information**

get\_instantiation\_assignment\_value on page 527

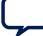

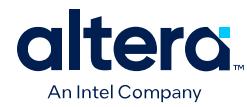

## **7.14.5.32. set\_instantiation\_hdl\_file\_property**

## **Description**

Sets the property value for an HDL file associated with a loaded instantiation.

#### **Usage**

set\_instantiation\_hdl\_file\_property<*file*> <*property*> <*value*>

## **Returns**

No return value

### **Arguments**

*file* Specifies the HDL file name.

*property* Specifies the property name. Refer to *Instantiation Hdl File Properties*.

*value* Specifies the property value.

### **Example**

```
set_instantiation_hdl_file_property my_nios2_gen2.vhdl OUTPUT_PATH 
my_nios2_gen2.vhdl
```
- load\_instantiation on page 548
- save\_instantiation on page 552
- Instantiation HDL File Properties on page 659

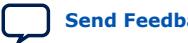

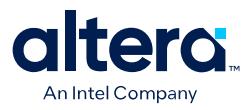

## **7.14.5.33. set\_instantiation\_interface\_assignment\_value**

#### **Description**

Sets the assignment value for the loaded instantiation's interface.

#### **Usage**

set\_instantiation\_interface\_assignment\_value <*interface*> <*name*> [<*value*>]

#### **Returns**

No return value

#### **Arguments**

*interface* Specifies the interface name.

*name* Specifies the assignment name to set the value of.

*value* (*optional*) Specifies the new assignment value. If you do not specify this value, the command removes the assignment.

#### **Example**

set\_instantiation\_interface\_assignment\_value embeddedsw.configuration.exceptionOffset 32

## **Related Information**

get\_instantiation\_assignment\_value on page 527

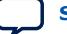

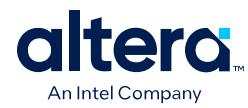

## **7.14.5.34. set\_instantiation\_interface\_parameter\_value**

### **Description**

Sets the parameter value for the loaded instantiation's interface.

#### **Usage**

set\_instantiation\_interface\_parameter\_value <*interface*> <*parameter*> <*value*>

#### **Returns**

No return value

#### **Arguments**

*instance* Specifies the interface name.

*parameter* Specifies the parameter name.

*value* Specifies the parameter value.

## **Example**

set\_instantiation\_interface\_parameter avs\_s0 associatedClock clk

- load\_instantiation on page 548
- save\_instantiation on page 552
- get\_instantiation\_interface\_parameter\_value on page 534
- get\_instantiation\_interface\_parameters on page 535

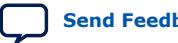

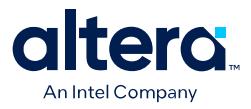

## **7.14.5.35. set\_instantiation\_interface\_port\_property**

#### **Description**

Sets the port property value on a loaded instantiation's interface.

#### **Usage**

set\_instantiation\_interface\_port\_property <*interface*> <*port*> <*property*> <*value*>

#### **Returns**

No return value

#### **Arguments**

*interface* Specifies the interface name.

*port* Specifies the port name.

*property* Specifies the property name. Refer to *Port Properties*.

*value* Specifies the property value.

#### **Example**

set\_instantiation\_interface\_port\_property avs\_s0 avs\_s0\_address WIDTH 1

- load\_instantiation on page 548
- save\_instantiation on page 552
- Port Properties on page 663

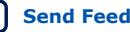

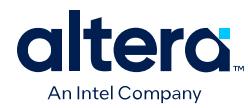

## **7.14.5.36. set\_instantiation\_interface\_sysinfo\_parameter\_value**

#### **Description**

Sets the system info parameter value for the loaded instantiation's interface.

#### **Usage**

set\_instantiation\_interface\_sysinfo\_parameter\_value <*interface*> <*parameter*> <*value*>

#### **Returns**

No return value

#### **Arguments**

*interface* Specifies the interface name.

*parameter* Specifies the system info parameter name. Refer to *System Info Type*.

*value* Specifies the system info parameter value.

#### **Example**

set\_instantiation\_interface\_sysinfo\_parameter\_value debug\_mem\_agent max\_agent\_data\_width 64

- get\_instantiation\_interface\_sysinfo\_parameter\_value on page 541
- get\_instantiation\_interface\_sysinfo\_parameters on page 542
- System Info Type Properties on page 652

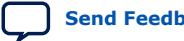

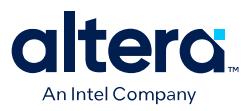

## **7.14.5.37. set\_instantiation\_property**

#### **Description**

Sets the property value for the loaded instantiation.

#### **Usage**

set\_instantiation\_property <*property*> <*value*>

## **Returns**

No return value

## **Arguments**

*property* Specifies the property name. Refer to *Instantiation Properties*.

*value* Specifies the value to set.

#### **Example**

set\_instantiation\_property HDL\_ENTITY\_NAME my\_system\_nios2\_gen2\_0

- load\_instantiation on page 548
- save\_instantiation on page 552
- Instantiation Properties on page 662

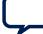

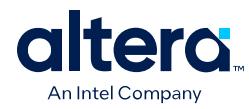

## **7.14.6. Components**

This section lists the commands that allow you to manipulate the IP components loaded in a Platform Designer system.

apply\_component\_preset on page 561 get\_component\_assignment on page 562 get\_component\_assignments on page 563 get\_component\_documentation\_links on page 564 get\_component\_interface\_assignment on page 565 get\_component\_interface\_assignments on page 566 get\_component\_interface\_parameter\_property on page 567 get\_component\_interface\_parameter\_value on page 568 get\_component\_interface\_parameters on page 569 get\_component\_interface\_port\_property on page 570 get\_component\_interface\_ports on page 571 get\_component\_interface\_property on page 572 get\_component\_interfaces on page 573 get\_component\_parameter\_property on page 574 get\_component\_parameter\_value on page 575 get\_component\_parameters on page 576 get\_component\_project\_properties on page 577 get\_component\_project\_property on page 578 get\_component\_property on page 579 get\_loaded\_component on page 580 load\_component on page 581 reload\_component\_footprint on page 582 save\_component on page 583 set\_component\_parameter\_value on page 584 set\_component\_project\_property on page 585

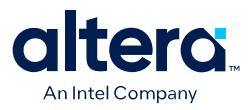

## **7.14.6.1. apply\_component\_preset**

#### **Description**

Applies the settings in a preset to the loaded component.

#### **Usage**

apply\_component\_preset<*preset\_name*>

## **Returns**

No return value

## **Arguments**

*preset\_name* Specifies the preset name.

#### **Example**

apply\_component\_preset "Custom Debug Settings"

- load\_component on page 581
- set\_component\_parameter\_value on page 584

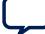

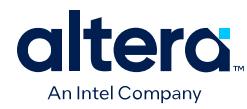

## **7.14.6.2. get\_component\_assignment**

### **Description**

Returns the assignment value for the loaded component.

### **Usage**

get\_component\_assignment <*assignment*>

## **Returns**

*String* The specified assignment value.

### **Arguments**

*assignment* Specifies the assignment key value to query.

## **Example**

get\_component\_assignment embeddedsw.CMacro.colorSpace

- load\_component on page 581
- get\_component\_assignments on page 563

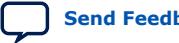

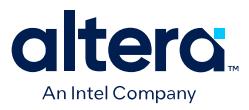

## **7.14.6.3. get\_component\_assignments**

#### **Description**

Returns the list of assignment keys for the loaded component.

#### **Usage**

get\_component\_assignments

## **Returns**

*String[]* The list of assignment keys.

### **Arguments**

No arguments

#### **Example**

get\_component\_assignments

- get\_instance\_assignment on page 495
- load\_component on page 581

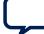

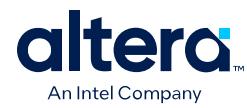

## **7.14.6.4. get\_component\_documentation\_links**

## **Description**

Returns the list of all documentation links that the loaded component provides.

### **Usage**

get\_component\_documentation\_links

## **Returns**

*String[]* The list of documentation links.

## **Arguments**

No arguments

#### **Example**

get\_component\_documentation\_links

### **Related Information**

load\_component on page 581

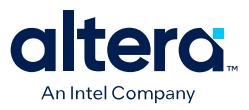

## **7.14.6.5. get\_component\_interface\_assignment**

#### **Description**

Returns the assignment value of an interface of the loaded component.

#### **Usage**

get\_component\_interface\_assignment <*interface*> <*assignment*>

## **Returns**

*String* The specified assignment value.

#### **Arguments**

*interface* Specifies the interface name.

*assignment* Specifies the assignment key to the query.

#### **Example**

get\_component\_interface\_assignment s1 embeddedsw.configuration.isFlash

- get\_component\_interface\_assignments on page 566
- load\_component on page 581

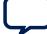

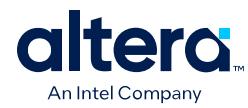

## **7.14.6.6. get\_component\_interface\_assignments**

### **Description**

Returns the list of assignment keys for any assignments that you define for an interface on the loaded component.

## **Usage**

get\_component\_interface\_assignments <*interface*>

### **Returns**

*String[]* The list of assignment keys.

## **Arguments**

*interface* Specifies the interface name.

### **Example**

get\_component\_interface\_assignments s1

- get\_component\_interface\_assignment on page 565
- load\_component on page 581

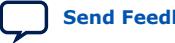

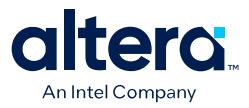

## **7.14.6.7. get\_component\_interface\_parameter\_property**

#### **Description**

Returns the property value of a parameter in a loaded component's interface. Parameter properties are metadata about how the Quartus Prime uses the parameters.

#### **Usage**

get\_component\_interface\_parameter\_property <*interface*> <*parameter*> <*property*>

#### **Returns**

*various* The parameter property value.

#### **Arguments**

*interface* Specifies the interface name.

*parameter* Specifies the parameter name.

*property* Specifies the parameter property. Refer to *Parameter Properties*.

#### **Example**

get\_component\_interface\_parameter\_property s0 setupTime ENABLED

- get\_component\_interface\_parameters on page 569
- get\_component\_interfaces on page 573
- load component on page 581
- Parameter Properties on page 646
- get\_parameter\_properties on page 627

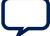

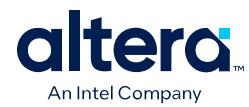

## **7.14.6.8. get\_component\_interface\_parameter\_value**

### **Description**

Returns the parameter value of an interface of the loaded component.

#### **Usage**

get\_component\_interface\_parameter\_value <*interface*> <*parameter*>

## **Returns**

*various* The parameter value.

## **Arguments**

*interface* Specifies the interface name.

*parameter* Specifies the parameter name.

#### **Example**

get\_component\_interface\_parameter\_value s0 setupTime

- get\_component\_interface\_parameters on page 569
- get\_component\_interfaces on page 573
- load\_component on page 581

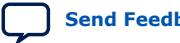

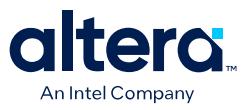

## **7.14.6.9. get\_component\_interface\_parameters**

#### **Description**

Returns the list of parameters for an interface of the loaded component.

#### **Usage**

get\_component\_interface\_parameters <*interface*>

## **Returns**

*String[]* The list of parameter names.

## **Arguments**

*interface* Specifies the interface name.

### **Example**

get\_component\_interface\_parameters s0

- get\_component\_interface\_parameter\_value on page 568
- get\_component\_interfaces on page 573
- load\_component on page 581

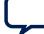

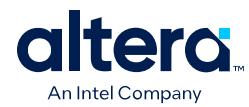

## **7.14.6.10. get\_component\_interface\_port\_property**

### **Description**

Returns the property value of a port in the interface of the loaded component.

#### **Usage**

get\_component\_interface\_port\_property <*interface*> <*port*> <*property*>

## **Returns**

*various* The port property value

## **Arguments**

*interface* Specifies the interface name.

*port* Specifies the port name of the interface.

*property* Specifies the property name of the port. Refer to *Port Properties*.

## **Example**

get\_component\_interface\_port\_property exports tx WIDTH

- get\_component\_interface\_ports on page 571
- load\_component on page 581
- Port Properties on page 663
- get\_port\_properties on page 607

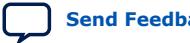

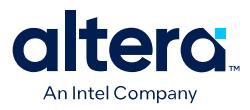

## **7.14.6.11. get\_component\_interface\_ports**

#### **Description**

Returns the list of interface ports of the loaded component.

#### **Usage**

get\_component\_interface\_ports <*interface*>

## **Returns**

*String[]* The list of port names

## **Arguments**

*interface* Specifies the interface name.

### **Example**

get\_component\_interface\_ports s0

- get\_component\_interface\_port\_property on page 570
- get\_component\_interfaces on page 573
- load\_component on page 581

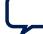

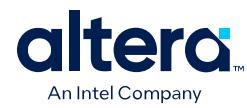

## **7.14.6.12. get\_component\_interface\_property**

### **Description**

Returns the value of a single property from the specified interface for the loaded component.

#### **Usage**

get\_component\_interface\_property <*interface*> <*property*>

### **Returns**

*String* The property value.

### **Arguments**

*interface* Specifies the interface name.

*property* Specifies the property name. Refer to *Element Properties*.

## **Example**

get\_interface\_property clk\_in DISPLAY\_NAME

- load\_component on page 581
- Element Properties on page 641
- get\_interface\_properties on page 604

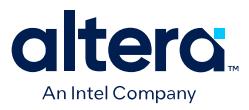

## **7.14.6.13. get\_component\_interfaces**

#### **Description**

Returns the list of interfaces in the loaded component.

#### **Usage**

get\_component\_interfaces

## **Returns**

*String[]* The list of interface names.

### **Arguments**

No arguments

#### **Example**

get\_component\_interfaces

- get\_component\_interface\_ports on page 571
- get\_component\_interface\_property on page 572
- load\_component on page 581

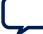

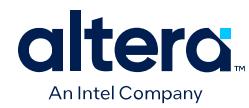

## **7.14.6.14. get\_component\_parameter\_property**

### **Description**

Returns the property value of a parameter in the loaded component.

### **Usage**

get\_component\_parameter\_property <*parameter*> <*property*>

## **Returns**

*Various* The parameter property value.

## **Arguments**

*parameter* Specifies the parameter name in the component.

*property* Specifies the property name of the parameter. Refer to *Parameter Properties*.

### **Example**

get\_component\_parameter\_property baudRate ENABLED

- get\_component\_parameters on page 576
- get\_parameter\_properties on page 627
- load\_component on page 581
- Parameter Properties on page 646

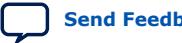

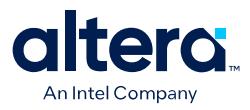

## **7.14.6.15. get\_component\_parameter\_value**

#### **Description**

Returns the parameter value in the loaded component.

#### **Usage**

get\_component\_parameter\_value <*parameter*>

#### **Returns**

*various* The parameter value

## **Arguments**

*parameter* Specifies the parameter name in the component.

#### **Example**

get\_component\_parameter\_value baudRate

- get\_component\_parameters on page 576
- load\_component on page 581
- set\_component\_parameter\_value on page 584

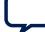

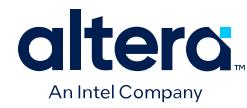

## **7.14.6.16. get\_component\_parameters**

### **Description**

Returns the list of parameters in the loaded component.

### **Usage**

get\_component\_parameters

## **Returns**

*String[]* The list of parameters in the component.

## **Arguments**

No arguments

#### **Example**

get\_instance\_parameters

- get\_component\_parameter\_property on page 574
- get\_component\_parameter\_value on page 575
- load\_component on page 581
- set\_component\_parameter\_value on page 584

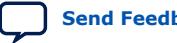

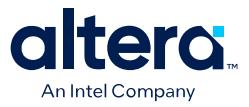

## **7.14.6.17. get\_component\_project\_properties**

### **Description**

Returns the list of properties that you query about the loaded component's Quartus Prime project.

#### **Usage**

get\_component\_project\_properties

#### **Returns**

*String[]* The list of project properties.

#### **Arguments**

No arguments

#### **Example**

get\_component\_project\_properties

- get\_component\_project\_property on page 578
- load\_component on page 581
- set\_component\_project\_property on page 585

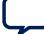

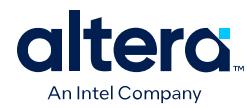

## **7.14.6.18. get\_component\_project\_property**

## **Description**

Returns the project property value of the loaded component. Only select project properties are available.

### **Usage**

get\_component\_project\_property <*property*>

### **Returns**

*String* The property value.

### **Arguments**

*property* Specifies the project property name. Refer to *Project Properties*.

## **Example**

get\_component\_project\_property HIDE\_FROM\_IP\_CATALOG

- get\_component\_project\_properties on page 577
- load\_component on page 581
- set\_component\_project\_property on page 585
- Project Properties on page 651

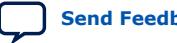

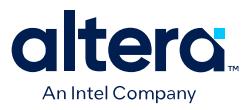

## **7.14.6.19. get\_component\_property**

#### **Description**

Returns the property value of the loaded component.

#### **Usage**

get\_component\_property <*property*>

## **Returns**

*String* The property value.

## **Arguments**

*property* The property name on the loaded component. Refer to *Element Properties*.

### **Example**

get\_component\_property CLASS\_NAME

- load\_component on page 581
- get\_instance\_properties on page 513
- Element Properties on page 641

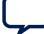

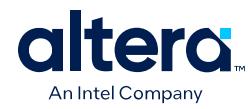

## **7.14.6.20. get\_loaded\_component**

### **Description**

Returns the instance name associated with the loaded component.

### **Usage**

get\_loaded\_component

## **Returns**

*String* The instance name.

## **Arguments**

No arguments

#### **Example**

get\_loaded\_component

- load\_component on page 581
- save\_component on page 583

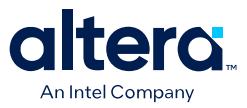

## **7.14.6.21. load\_component**

## **Description**

Loads the actual component inside of a generic component, so that you can modify the component parameters.

#### **Usage**

load\_component <*instance*>

#### **Returns**

*boolean* 1 if successful; 0 if unsuccessful.

#### **Arguments**

*instance* Specifies the instance name.

### **Example**

load\_component cpu

- get\_loaded\_component on page 580
- save\_component on page 583

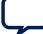

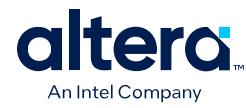

## **7.14.6.22. reload\_component\_footprint**

## **Description**

Validates the footprint of a specified child instance, and updates the footprint of the instance in case of issues.

## **Usage**

reload\_component\_footprint [<*instance*>]

## **Returns**

*String[]* A list of validation messages.

### **Arguments**

```
instance
(optional)
```
Specifies the child instance name to validate. If you do not specify this option, the command validates all the generic components in the system.

## **Example**

reload\_component\_footprint cpu\_0

- load\_instantiation on page 548
- save\_instantiation on page 552
- validate\_component\_footprint on page 621

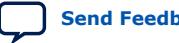

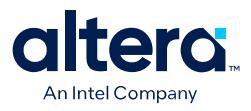

## **7.14.6.23. save\_component**

### **Description**

Saves the loaded component.

### **Usage**

save\_component

## **Returns**

No return value

## **Arguments**

No arguments

### **Example**

save\_component

- get\_loaded\_component on page 580
- load\_component on page 581

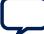

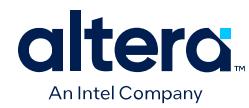

## **7.14.6.24. set\_component\_parameter\_value**

### **Description**

Sets the parameter value for the loaded component.

### **Usage**

set\_component\_parameter\_value <*parameter*> <*value*>

## **Returns**

No return value

## **Arguments**

*parameter* Specifies the parameter name.

*parameter* Specifies the new parameter value.

### **Example**

set\_component\_parameter\_value baudRate 9600

- get\_component\_parameter\_value on page 575
- get\_component\_parameters on page 576
- load\_component on page 581

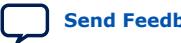
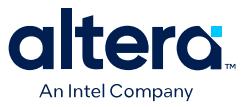

## **7.14.6.25. set\_component\_project\_property**

### **Description**

Sets the project property value of the loaded component, such as hiding from the IP catalog.

### **Usage**

set\_component\_project\_property <*property*> <*value*>

### **Returns**

No return value

### **Arguments**

*property* Specifies the property name. Refer to *Project Properties*.

*value* Specifies the new property value.

### **Example**

set\_component\_project\_property HIDE\_FROM\_IP\_CATALOG false

- get\_component\_project\_properties on page 577
- get\_component\_project\_property on page 578
- load\_component on page 581
- Project Properties on page 651

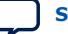

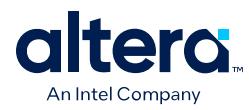

# **7.14.7. Connections**

This section lists the commands that allow you to manipulate the interface connections in your Platform Designer system.

add\_connection on page 587 auto\_connect on page 588 get\_connection\_parameter\_property on page 589 get\_connection\_parameter\_value on page 590 get\_connection\_parameters on page 591 get\_connection\_properties on page 592 get\_connection\_property on page 593 get\_connections on page 594 remove\_connection on page 595 remove\_dangling\_connections on page 596 set\_connection\_parameter\_value on page 597

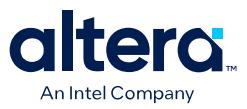

## **7.14.7.1. add\_connection**

#### **Description**

Connects the named interfaces using an appropriate connection type. Both interface names consist of an instance name, followed by the interface name that the module provides.

### **Usage**

add\_connection <*start*> [<*end*>]

#### **Returns**

No return value.

## **Arguments**

- *start* The start interface that you connect, in <instance\_name>.<interface\_name> format. If you do not specify the end argument, the connection must be of the form <instance1>.<interface>/<instance2>.<interface>.
- *end (optional)* The end interface that you connect, in <instance\_name>.<interface\_name> format.

### **Example**

add\_connection dma.read\_host sdram.s1

- get\_connection\_parameter\_value on page 590
- get\_connection\_property on page 593
- get connections on page 594
- remove\_connection on page 595
- set\_connection\_parameter\_value on page 597

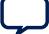

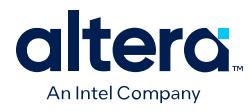

## **7.14.7.2. auto\_connect**

### **Description**

Creates connections from an instance or instance interface to matching interfaces of other instances in the system. For example, Avalon memory mapped agents connect to Avalon memory mapped hosts.

### **Usage**

auto\_connect <*element*>

### **Returns**

No return value.

## **Arguments**

*element* The instance interface name, or the instance name.

## **Example**

auto\_connect sdram auto\_connect uart\_0.s1

## **Related Information**

add connection on page 587

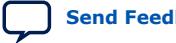

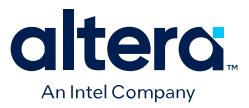

## **7.14.7.3. get\_connection\_parameter\_property**

### **Description**

Returns the property value of a parameter in a connection. Parameter properties are metadata about how Platform Designer uses the parameter.

#### **Usage**

get\_connection\_parameter\_property <*connection*> <*parameter*> <*property*>

#### **Returns**

*various* The parameter property value.

#### **Arguments**

*connection* The connection to query.

*parameter* The parameter name.

*property* The property of the connection. Refer to *Parameter Properties*.

### **Example**

get\_connection\_parameter\_property cpu.data\_host/dma0.csr baseAddress UNITS

- get\_connection\_parameter\_value on page 590
- get\_connection\_property on page 593
- get\_connections on page 594
- get\_parameter\_properties on page 627
- Parameter Properties on page 646

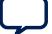

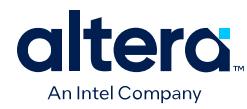

## **7.14.7.4. get\_connection\_parameter\_value**

### **Description**

Returns the parameter value of the connection. Parameters represent aspects of the connection that you can modify, such as the base address for an Avalon memory mapped connection.

#### **Usage**

get\_connection\_parameter\_value <*connection*> <*parameter*>

### **Returns**

*various* The parameter value.

### **Arguments**

*connection* The connection to query.

*parameter* The parameter name.

### **Example**

get\_connection\_parameter\_value cpu.data\_host/dma0.csr baseAddress

- get\_connection\_parameters on page 591
- get\_connections on page 594
- set\_connection\_parameter\_value on page 597

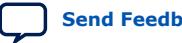

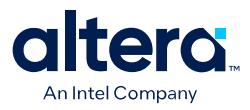

## **7.14.7.5. get\_connection\_parameters**

### **Description**

Returns the list of parameters of a connection.

#### **Usage**

get\_connection\_parameters <*connection*>

## **Returns**

*String[]* The list of parameter names.

## **Arguments**

*connection* The connection to query.

### **Example**

get\_connection\_parameters cpu.data\_host/dma0.csr

- get\_connection\_parameter\_property on page 589
- get\_connection\_parameter\_value on page 590
- get\_connection\_property on page 593

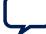

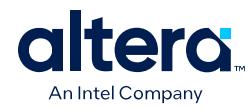

## **7.14.7.6. get\_connection\_properties**

### **Description**

Returns the properties list of a connection.

### **Usage**

get\_connection\_properties

## **Returns**

*String[]* The list of connection properties.

## **Arguments**

No arguments.

### **Example**

get\_connection\_properties

- get\_connection\_property on page 593
- get\_connections on page 594

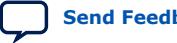

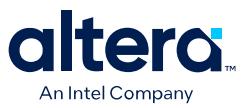

## **7.14.7.7. get\_connection\_property**

### **Description**

Returns the property value of a connection. Properties represent aspects of the connection that you can modify, such as the connection type.

#### **Usage**

get\_connection\_property <*connection*> <*property*>

#### **Returns**

*String* The connection property value.

#### **Arguments**

*connection* The connection to query.

*property* The connection property name. Refer to *Connection Properties*.

### **Example**

get\_connection\_property cpu.data\_host/dma0.csr TYPE

- get\_connection\_properties on page 592
- Connection Properties on page 638

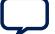

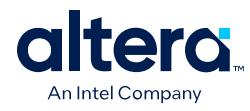

## **7.14.7.8. get\_connections**

### **Description**

Returns the list of all connections in the system if you do not specify any element. If you specify a child instance, for example cpu, Platform Designer returns all connections to any interface on the instance. If you specify an interface of a child instance, for example cpu.instruction\_host, Platform Designer returns all connections to that interface.

### **Usage**

get\_connections [<*element*>]

### **Returns**

*String[]* The list of connections.

### **Arguments**

*element (optional)* The child instance name, or the qualified interface name on a child instance.

## **Example**

```
get_connections
get_connections cpu
get_connections cpu.instruction_host
```
- add\_connection on page 587
- remove\_connection on page 595

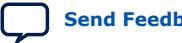

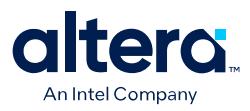

## **7.14.7.9. remove\_connection**

### **Description**

Removes a connection from the system.

#### **Usage**

remove\_connection <*connection*>

## **Returns**

No return value.

## **Arguments**

*connection* The connection name to remove.

### **Example**

remove\_connection cpu.data\_host/sdram.s0

- add\_connection on page 587
- get\_connections on page 594

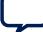

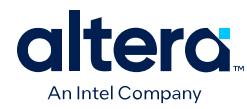

## **7.14.7.10. remove\_dangling\_connections**

### **Description**

Removes connections where both end points of the connection no longer exist in the system.

### **Usage**

remove\_dangling\_connections

### **Returns**

No return value.

### **Arguments**

No arguments.

### **Example**

remove\_dangling\_connections

- add\_connection on page 587
- get\_connections on page 594
- remove\_connection on page 595

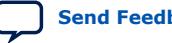

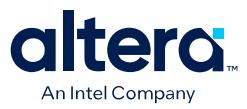

## **7.14.7.11. set\_connection\_parameter\_value**

### **Description**

Sets the parameter value for a connection.

#### **Usage**

set\_connection\_parameter\_value <*connection*> <*parameter*> <*value*>

## **Returns**

No return value.

## **Arguments**

*connection* The connection name.

*parameter* The parameter name.

*value* The new parameter value.

#### **Example**

set\_connection\_parameter\_value cpu.data\_host/dma0.csr baseAddress "0x000a0000"

- get\_connection\_parameter\_value on page 590
- get\_connection\_parameters on page 591

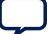

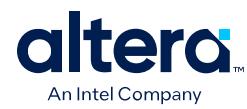

# **7.14.8. Top-level Exports**

This section lists the commands that allow you to manipulate the exported interfaces in your Platform Designer system.

add\_interface on page 599 get\_exported\_interface\_sysinfo\_parameter\_value on page 600 get\_exported\_interface\_sysinfo\_parameters on page 601 get\_interface\_port\_property on page 602 get\_interface\_ports on page 603 get\_interface\_properties on page 604 get\_interface\_property on page 605 get\_interfaces on page 606 get\_port\_properties on page 607 remove\_interface on page 608 set\_exported\_interface\_sysinfo\_parameter\_value on page 609 set\_interface\_port\_property on page 610 set\_interface\_property on page 611

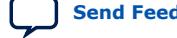

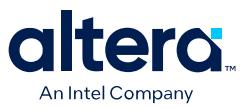

## **7.14.8.1. add\_interface**

### **Description**

Adds an interface to your system, which Platform Designer uses to export an interface from within the system. You specify the exported internal interface with set\_interface\_property <interface> EXPORT\_OF instance.interface.

### **Usage**

add\_interface <*name*> <*type*> <*direction*>.

### **Returns**

No return value.

### **Arguments**

*name* The name of the interface that Platform Designer exports from the system.

*type* The type of interface.

*direction* The interface direction.

### **Example**

```
add_interface my_export conduit end
set_interface_property my_export EXPORT_OF uart_0.external_connection
```
- get\_interface\_ports on page 603
- get\_interface\_properties on page 604
- get\_interface\_property on page 605
- set interface property on page 611

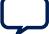

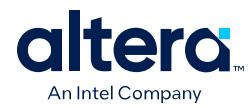

## **7.14.8.2. get\_exported\_interface\_sysinfo\_parameter\_value**

### **Description**

Gets the value of a system info parameter for an exported interface.

### **Usage**

get\_exported\_interface\_sysinfo\_parameter\_value <*interface*> <*parameter*>

### **Returns**

*various* The system info parameter value.

### **Arguments**

*interface* Specifies the name of the exported interface.

*parameter* Specifies the name of the system info parameter. Refer to *System Info Type*.

### **Example**

get\_exported\_interface\_sysinfo\_parameter\_value clk clock\_rate

- get\_exported\_interface\_sysinfo\_parameters on page 601
- set\_exported\_interface\_sysinfo\_parameter\_value on page 609
- System Info Type Properties on page 652

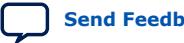

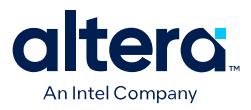

## **7.14.8.3. get\_exported\_interface\_sysinfo\_parameters**

### **Description**

Returns the list of system info parameters for an exported interface.

### **Usage**

get\_exported\_interface\_sysinfo\_parameters <*interface*> [<*type*>]

### **Returns**

*String[]* The list of system info parameter names.

### **Arguments**

*interface* Specifies the name of the exported interface.

*type* (*optional*) Specifies the parameters type to return. If you do not specify this option, the command returns all the parameters. Refer to *Access Type*.

### **Example**

get\_exported\_interface\_sysinfo\_parameters clk

- get\_exported\_interface\_sysinfo\_parameter\_value on page 600
- set\_exported\_interface\_sysinfo\_parameter\_value on page 609
- Access Type on page 658

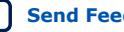

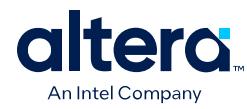

## **7.14.8.4. get\_interface\_port\_property**

### **Description**

Returns the value of a property of a port contained by one of the top-level exported interfaces.

### **Usage**

get\_interface\_port\_property <*interface*> <*port*> <*property*>

### **Returns**

*various* The property value.

### **Arguments**

*interface* The name of a top-level interface of the system.

*port* The port name in the interface.

*property* The property name on the port. Refer to *Port Properties*.

## **Example**

get\_interface\_port\_property uart\_exports tx DIRECTION

- get\_interface\_ports on page 603
- get\_port\_properties on page 607
- Port Properties on page 650

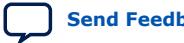

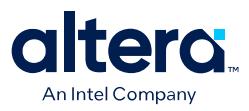

## **7.14.8.5. get\_interface\_ports**

### **Description**

Returns the names of all the added ports to a given interface.

### **Usage**

get\_interface\_ports <*interface*>

## **Returns**

*String[]* The list of port names.

## **Arguments**

*interface* The top-level interface name of the system.

### **Example**

get\_interface\_ports export\_clk\_out

- get\_interface\_port\_property on page 602
- get\_interfaces on page 606

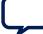

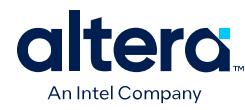

## **7.14.8.6. get\_interface\_properties**

### **Description**

Returns the names of all the available interface properties common to all interface types.

### **Usage**

get\_interface\_properties

### **Returns**

*String[]* The list of interface properties.

### **Arguments**

No arguments.

### **Example**

get\_interface\_properties

- get\_interface\_property on page 605
- set\_interface\_property on page 611

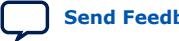

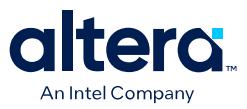

## **7.14.8.7. get\_interface\_property**

#### **Description**

Returns the value of a single interface property from the specified interface.

#### **Usage**

get\_interface\_property <*interface*> <*property*>

## **Returns**

*various* The property value.

### **Arguments**

*interface* The name of a top-level interface of the system.

*property* The name of the property. Refer to *Interface Properties*.

### **Example**

get\_interface\_property export\_clk\_out EXPORT\_OF

- get\_interface\_properties on page 604
- set\_interface\_property on page 611
- Interface Properties on page 643

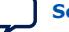

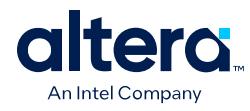

## **7.14.8.8. get\_interfaces**

## **Description**

Returns the list of top-level interfaces in the system.

### **Usage**

get\_interfaces

## **Returns**

*String[]* The list of the top-level interfaces exported from the system.

## **Arguments**

No arguments.

### **Example**

get\_interfaces

- add\_interface on page 599
- get\_interface\_ports on page 603
- get\_interface\_property on page 605
- remove\_interface on page 608
- set\_interface\_property on page 611

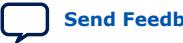

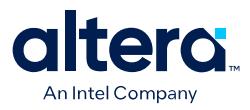

## **7.14.8.9. get\_port\_properties**

### **Description**

Returns the list of properties that you can query for ports.

### **Usage**

get\_port\_properties

### **Returns**

*String[]* The list of port properties.

### **Arguments**

No arguments.

### **Example**

get\_port\_properties

- get\_instance\_interface\_port\_property on page 503
- get\_instance\_interface\_ports on page 504
- get\_instance\_port\_property on page 512
- get\_interface\_port\_property on page 602
- get\_interface\_ports on page 603

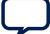

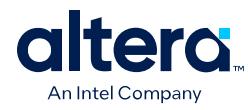

## **7.14.8.10. remove\_interface**

## **Description**

Removes an exported top-level interface from the system.

### **Usage**

remove\_interface <*interface*>

## **Returns**

No return value.

## **Arguments**

*interface* The name of the exported top-level interface.

### **Example**

remove\_interface clk\_out

- add\_interface on page 599
- get\_interfaces on page 606

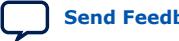

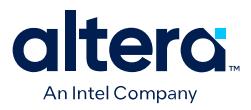

## **7.14.8.11. set\_exported\_interface\_sysinfo\_parameter\_value**

### **Description**

Sets the system info parameter value for an exported interface.

### **Usage**

set\_exported\_interface\_sysinfo\_parameter\_value <*interface*> <*parameter*> <*value*>

### **Returns**

No return value

### **Arguments**

*interface* Specifies the name of the exported interface.

*parameter* Specifies the name of the system info parameter. Refer to *System Info Type*.

*value* Specifies the system info parameter value.

### **Example**

set\_exported\_interface\_sysinfo\_parameter\_value clk clock\_rate 5000000

- get\_exported\_interface\_sysinfo\_parameter\_value on page 600
- get\_exported\_interface\_sysinfo\_parameters on page 601
- System Info Type Properties on page 652

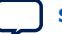

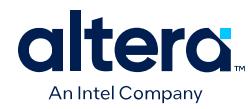

## **7.14.8.12. set\_interface\_port\_property**

### **Description**

Sets the port property in a top-level interface of the system.

### **Usage**

set\_interface\_port\_property <*interface*> <*port*> <*property*> <*value*>

## **Returns**

No return value

## **Arguments**

*interface* Specifies the top-level interface name of the system.

*port* Specifies the port name in a top-level interface of the system.

*property* Specifies the property name of the port. Refer to *Port Properties*.

*value* Specifies the property value.

## **Example**

set\_interface\_port\_property clk clk\_clk NAME my\_clk

- Port Properties on page 663
- get\_interface\_ports on page 603
- get\_interfaces on page 606
- get\_port\_properties on page 607

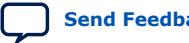

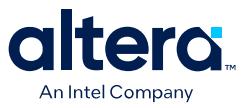

## **7.14.8.13. set\_interface\_property**

### **Description**

Sets the value of a property on an exported top-level interface. You use this command to set the EXPORT\_OF property to specify which interface of a child instance is exported via this top-level interface.

### **Usage**

set\_interface\_property <*interface*> <*property*> <*value*>

### **Returns**

No return value.

### **Arguments**

*interface* The name of an exported top-level interface.

*property* The name of the property. Refer to *Interface Properties*.

*value* The property value.

### **Example**

set\_interface\_property clk\_out EXPORT\_OF clk.clk\_out

- add\_interface on page 599
- get\_interface\_properties on page 604
- get\_interface\_property on page 605
- Interface Properties on page 643

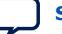

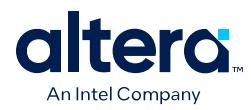

# **7.14.9. Validation**

This section lists the commands that allow you to validate the components, instances, interfaces and connections in a Platform Designer system.

set\_validation\_property on page 613 sync\_sysinfo\_parameters on page 614 validate\_component on page 615 validate\_component\_interface on page 616 validate\_connection on page 617 validate\_instance on page 618 validate\_instance\_interface on page 619 validate\_system on page 620 validate\_component\_footprint on page 621 reload\_component\_footprint on page 582

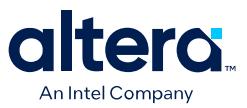

## **7.14.9.1. set\_validation\_property**

### **Description**

Sets a property that affects how and when validation is run. To disable system validation after each scripting command, set AUTOMATIC\_VALIDATION to False.

### **Usage**

set\_validation\_property <*property*> <*value*>

### **Returns**

No return value.

## **Arguments**

*property* The name of the property. Refer to *Validation Properties*.

*value* The new property value.

### **Example**

set\_validation\_property AUTOMATIC\_VALIDATION false

- validate\_system on page 620
- Validation Properties on page 655

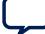

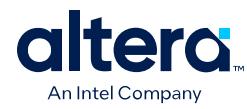

## **7.14.9.2. sync\_sysinfo\_parameters**

### **Description**

Updates the system info parameters of the specified generic component.

### **Usage**

sync\_sysinfo\_parameters [<*instance*> ]

## **Returns**

*String[]* A list of update messages.

## **Arguments**

*instance* (*optional*) Specifies the name of the instance to sync. If you do not specify this option, the command synchronizes all the generic components in the system.

### **Example**

sync\_sysinfo\_parameters cpu\_0

- load\_instantiation on page 548
- save\_instantiation on page 552

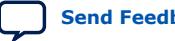

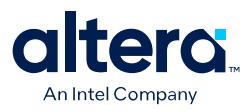

## **7.14.9.3. validate\_component**

### **Description**

Validates the loaded component.

### **Usage**

validate\_component

## **Returns**

*String[]* A list of validation messages.

### **Arguments**

No arguments

### **Example**

validate\_component

- validate\_component\_interface on page 616
- load\_component on page 581

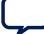

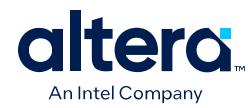

## **7.14.9.4. validate\_component\_interface**

### **Description**

Validates an interface of the loaded component.

### **Usage**

validate\_component\_interface <*interface*>

## **Returns**

*String[]* List of validation messages

### **Arguments**

*instance* Specifies the name of the instance for the loaded component.

### **Example**

validate\_instance\_interface data\_host

- load\_component on page 581
- validate\_component on page 615

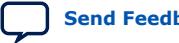

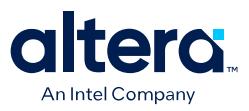

## **7.14.9.5. validate\_connection**

### **Description**

Validates the specified connection and returns validation messages.

### **Usage**

validate\_connection <*connection*>

## **Returns**

A list of validation messages.

## **Arguments**

*connection* The connection name to validate.

### **Example**

validate\_connection cpu.data\_host/sdram.s1

- validate\_instance on page 618
- validate\_instance\_interface on page 619
- validate\_system on page 620

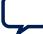

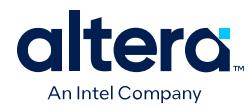

## **7.14.9.6. validate\_instance**

### **Description**

Validates the specified child instance and returns validation messages.

### **Usage**

validate\_instance <*instance*>

## **Returns**

A list of validation messages.

## **Arguments**

*instance* The child instance name to validate.

### **Example**

validate\_instance cpu

- validate\_connection on page 617
- validate\_instance\_interface on page 619
- validate\_system on page 620

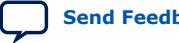

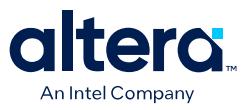

## **7.14.9.7. validate\_instance\_interface**

### **Description**

Validates an interface of an instance and returns validation messages.

#### **Usage**

validate\_instance\_interface <*instance*> <*interface*>

## **Returns**

A list of validation messages.

## **Arguments**

*instance* The child instance name.

*interface* The interface to validate.

### **Example**

validate\_instance\_interface cpu data\_host

- validate\_connection on page 617
- validate\_instance on page 618
- validate\_system on page 620

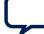

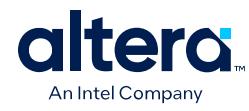

## **7.14.9.8. validate\_system**

## **Description**

Validates the system and returns validation messages.

### **Usage**

validate\_system

## **Returns**

A list of validation messages.

### **Arguments**

No arguments.

### **Example**

validate\_system

- validate\_connection on page 617
- validate\_instance on page 618
- validate\_instance\_interface on page 619

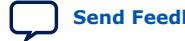
*7. Platform Designer Command-Line Utilities* **683609 | 2024.04.01**

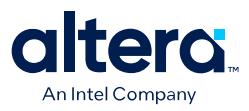

## **7.14.9.9. validate\_component\_footprint**

### **Description**

Validates the footprint of the specified child instance.

#### **Usage**

validate\_component\_footprint <*instance*>

## **Returns**

*String[]* List of validation messages.

### **Arguments**

*instance* (*optional*) Specifies the child instance name. If you omit this option, the command validates all generic components in the system.

#### **Example**

validate\_component\_footprint cpu\_0

- load\_instantiation on page 548
- save\_instantiation on page 552

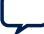

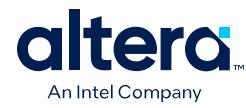

# **7.14.9.10. reload\_component\_footprint**

### **Description**

Validates the footprint of a specified child instance, and updates the footprint of the instance in case of issues.

### **Usage**

reload\_component\_footprint [<*instance*>]

## **Returns**

*String[]* A list of validation messages.

### **Arguments**

```
instance
(optional)
```
Specifies the child instance name to validate. If you do not specify this option, the command validates all the generic components in the system.

## **Example**

reload\_component\_footprint cpu\_0

- load\_instantiation on page 548
- save\_instantiation on page 552
- validate\_component\_footprint on page 621

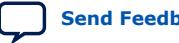

*7. Platform Designer Command-Line Utilities* **683609 | 2024.04.01**

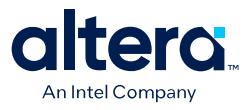

# **7.14.10. Miscellaneous**

This section lists the miscellaneous commands that you can use for your Platform Designer systems.

auto\_assign\_base\_addresses on page 624 auto\_assign\_irqs on page 625 auto\_assign\_system\_base\_addresses on page 626 get\_parameter\_properties on page 627 lock\_avalon\_base\_address on page 628 send\_message on page 629 set\_use\_testbench\_naming\_pattern on page 630 unlock\_avalon\_base\_address on page 631 get\_testbench\_dutname on page 632 get\_use\_testbench\_naming\_pattern on page 633

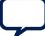

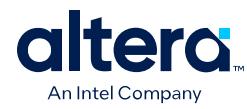

## **7.14.10.1. auto\_assign\_base\_addresses**

#### **Description**

Assigns base addresses to all memory-mapped interfaces of an instance in the system. Instance interfaces that are locked with lock\_avalon\_base\_address keep their addresses during address auto-assignment.

## **Usage**

auto\_assign\_base\_addresses <*instance*>

### **Returns**

No return value.

### **Arguments**

*instance* The name of the instance with memory-mapped interfaces.

### **Example**

auto\_assign\_base\_addresses sdram

- auto\_assign\_system\_base\_addresses on page 626
- lock\_avalon\_base\_address on page 628
- unlock\_avalon\_base\_address on page 631

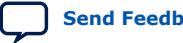

*7. Platform Designer Command-Line Utilities* **683609 | 2024.04.01**

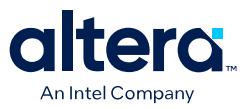

## **7.14.10.2. auto\_assign\_irqs**

### **Description**

Assigns interrupt numbers to all connected interrupt senders of an instance in the system.

#### **Usage**

auto\_assign\_irqs <*instance*>

#### **Returns**

No return value.

#### **Arguments**

*instance* The name of the instance with an interrupt sender.

#### **Example**

auto\_assign\_irqs uart\_0

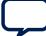

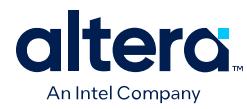

## **7.14.10.3. auto\_assign\_system\_base\_addresses**

#### **Description**

Assigns legal base addresses to all memory-mapped interfaces of all instances in the system. Instance interfaces that are locked with lock\_avalon\_base\_address keep their addresses during address auto-assignment.

## **Usage**

auto\_assign\_system\_base\_addresses

#### **Returns**

No return value.

#### **Arguments**

No arguments.

#### **Example**

auto\_assign\_system\_base\_addresses

- auto\_assign\_base\_addresses on page 624
- lock\_avalon\_base\_address on page 628
- unlock\_avalon\_base\_address on page 631

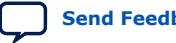

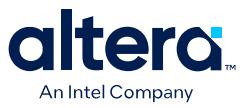

## **7.14.10.4. get\_parameter\_properties**

#### **Description**

Returns the list of properties that you can query for any parameters, for example parameters of instances, interfaces, instance interfaces, and connections.

#### **Usage**

get\_parameter\_properties

### **Returns**

*String[]* The list of parameter properties.

#### **Arguments**

No arguments.

#### **Example**

get\_parameter\_properties

- get\_connection\_parameter\_property on page 589
- get\_instance\_interface\_parameter\_property on page 500
- get\_instance\_parameter\_property on page 508

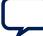

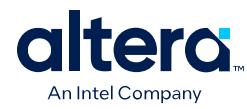

## **7.14.10.5. lock\_avalon\_base\_address**

### **Description**

Prevents the memory-mapped base address from being changed for connections to the specified interface of an instance when Platform Designer runs the auto\_assign\_base\_addresses or auto\_assign\_system\_base\_addresses commands.

#### **Usage**

lock\_avalon\_base\_address <*instance.interface*>

### **Returns**

No return value.

### **Arguments**

*instance.interface* The qualified name of the interface of an instance, in <instance>.<interface> format.

### **Example**

lock\_avalon\_base\_address sdram.s1

- auto\_assign\_base\_addresses on page 624
- auto\_assign\_system\_base\_addresses on page 626
- unlock\_avalon\_base\_address on page 631

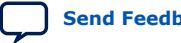

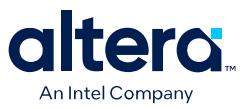

## **7.14.10.6. send\_message**

#### **Description**

Sends a message to the user of the component. The message text is normally HTML. You can use the  **element to provide emphasis. If you do not want the message** text to be HTML, then pass a list like { Info Text } as the message level,

#### **Usage**

send\_message <*level*> <*message*>

#### **Returns**

No return value.

#### **Arguments**

*level* Quartus Prime supports the following message levels:

- ERROR—provides an error message.
- WARNING—provides a warning message.
- INFO—provides an informational message.
- PROGRESS—provides a progress message.
- DEBUG—provides a debug message when debug mode is enabled.

*message* The text of the message.

#### **Example**

```
send_message ERROR "The system is down!"
send_message { Info Text } "The system is up!"
```
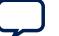

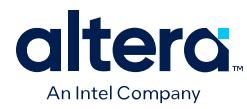

## **7.14.10.7. set\_use\_testbench\_naming\_pattern**

#### **Description**

Use this command to create testbench systems so that the generated file names for the test system match the system's original generated file names. Without setting this command, the generated file names for the test system receive the top-level testbench system name.

#### **Usage**

set\_use\_testbench\_naming\_pattern <*value*>

#### **Returns**

No return value.

### **Arguments**

*value* True or false.

#### **Example**

set\_use\_testbench\_naming\_pattern true

### **Notes**

Use this command only to create testbench systems.

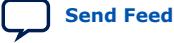

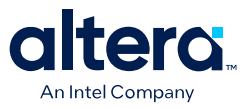

## **7.14.10.8. unlock\_avalon\_base\_address**

#### **Description**

Allows the memory-mapped base address to change for connections to the specified interface of an instance when Platform Designer runs the auto\_assign\_base\_addresses or auto\_assign\_system\_base\_addresses commands.

#### **Usage**

unlock\_avalon\_base\_address <*instance.interface*>

#### **Returns**

No return value.

#### **Arguments**

*instance.interface* The qualified name of the interface of an instance, in <instance>.<interface> format.

## **Example**

unlock\_avalon\_base\_address sdram.s1

- auto\_assign\_base\_addresses on page 624
- auto\_assign\_system\_base\_addresses on page 626
- lock\_avalon\_base\_address on page 628

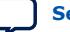

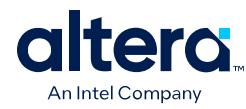

## **7.14.10.9. get\_testbench\_dutname**

### **Description**

Returns the currently set dutname for the test-bench systems. Use this command only when creating test-bench systems.

### **Usage**

get\_testbench\_dutname

#### **Returns**

*String* The currently set dutname. Returns NULL if empty.

#### **Arguments**

No arguments.

#### **Example**

get\_testbench\_dutname

- get\_use\_testbench\_naming\_pattern on page 633
- set\_use\_testbench\_naming\_pattern on page 630

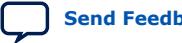

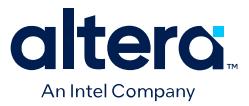

## **7.14.10.10. get\_use\_testbench\_naming\_pattern**

#### **Description**

Verifies if the test-bench naming pattern is set to be used. Use this command only when creating test-bench systems.

#### **Usage**

get\_use\_testbench\_naming\_pattern

#### **Returns**

*boolean* True, if the test-bench naming pattern is set to be used.

#### **Arguments**

No arguments.

#### **Example**

get\_use\_testbench\_naming\_pattern

#### **Related Information**

- get\_testbench\_dutname on page 632
- set use testbench naming pattern on page 630

## **7.14.11. Wire-Level Connection Commands**

Wire-level commands accept optional input ports and wire-level expressions as arguments for the qsys-script utility and in \_hw.tcl files.

You can use wire-level commands to:

- Apply a wire-level expression to a port with set\_wirelevel\_expression.
- Retrieve a list of expressions from a port, instance, or all expressions in the current level of system hierarchy with get\_wirelevel\_expression.
- Remove a list of expressions from a port, instance, or all expressions in the current level of system hierarchy with remove\_wirelevel\_expression.

*Note:* The following restrictions apply when using wire-level commands \_hw.tcl files:

- Wire-level commands are only valid in a composition callback.
- Wire-level expressions can only be applied to instances created by add\_instance.

#### **Related Information**

- [Scripting Wire-Level Expressions](#page-78-0) on page 71
- Create a Composed Component or Subsystem on page 196

### **7.14.11.1. set\_wirelevel\_expression**

#### **Description**

Applies a wire-level expression to an optional input port or instance in the system.

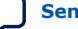

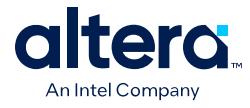

## **Usage**

set\_wirelevel\_expression <*instance\_or\_port\_bitselection*> <*expression*>

#### **Returns**

No return value.

### **Arguments**

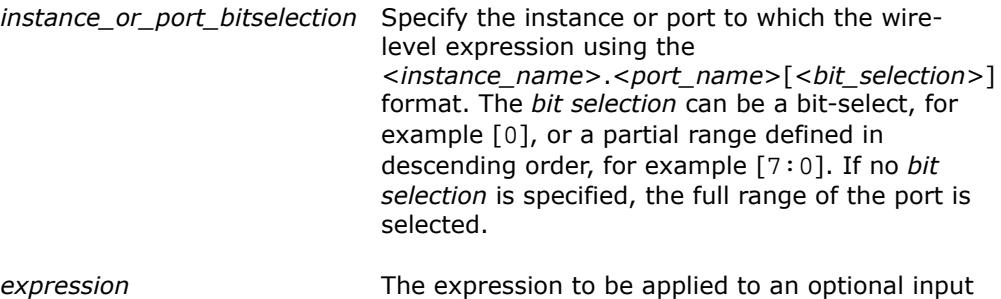

### **Examples**

```
set_wirelevel_expression {module0.portA[7:0]} "8'b0"
set_wirelevel_expression module0.portA "8'b0"
set_wirelevel_expression {module0.portA[0]} "1'b0"
```
port.

### **Related Information**

[Scripting Wire-Level Expressions](#page-78-0) on page 71

## **7.14.11.2. get\_wirelevel\_expressions**

## **Description**

Retrieve a list of wire-level expressions from an optional input port, instance, or all expressions in the current level of system hierarchy. If the port *bit selection* is specified as an argument, the range must be identical to what was used in the set\_wirelevel\_expression statement.

## **Usage**

get\_wirelevel\_expressions <*instance\_or\_port\_bitselection*>

## **Returns**

*String[]* A flattened list of wire-level expressions. Every item in the list consists of right- and left-hand clauses of a wire-level expression. You can loop over the returned list using  $foreach{port~expr}$ \$return\_list{}.

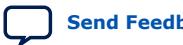

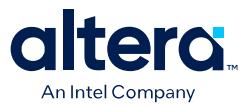

#### **Arguments**

*instance\_or\_port\_bitselection* Specifies which instance or port from which a list of wire-level expressions are retrieved using the <*instance\_name*>.<*port\_name*>[<*bit\_selection*>] format.

- If no *<port\_name>[<br/>>bit\_selection>]* is specified, the command causes the return of all expressions from the specified instance.
- If no argument is present, the command causes the return of all expressions from the current level of system hierarchy.

The *bit selection* can be a bit-select, for example [0], or a partial range defined in descending order, for example [7:0]. If no *bit selection* is specified, the full range of the port is selected.

#### **Example**

```
get_wirelevel_expressions 
get_wirelevel_expressions module0
get_wirelevel_expressions {module0.portA[7:0]}
```
#### **Related Information**

[Scripting Wire-Level Expressions](#page-78-0) on page 71

### **7.14.11.3. remove\_wirelevel\_expressions**

#### **Description**

Remove a list of wire-level expressions from an optional input port, instance, or all expressions in the current level of system hierarchy. If the port *bit selection* is specified as an argument, the range must be identical to what was used in the set wirelevel expressions statement.

#### **Usage**

remove\_wirelevel\_expressions <*instance\_or\_port\_bitselection*>

#### **Returns**

No return value.

#### **Arguments**

*instance\_or\_port\_bitselection* Specifies which instance or port from which a list of wire-level expressions are removed using the <*instance\_name*>.<*port\_name*>[<*bit\_selection*>] format.

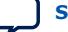

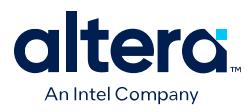

- If no <port\_name>[<br/>>bit\_selection>] is specified, the command causes the removal of all expressions from the specified instance.
- If no argument is present, the command causes the return of all expressions from the current level of system hierarchy.

The *bit selection* can be a bit-select, for example [0], or a partial range defined in descending order, for example [7:0]. If no *bit selection* is specified, the full range of the port is selected.

#### **Examples**

```
remove_wirelevel_expressions 
remove_wirelevel_expressions module0
remove_wirelevel_expressions {module0.portA[7:0]}
```
## **Related Information**

[Scripting Wire-Level Expressions](#page-78-0) on page 71

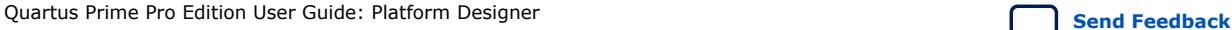

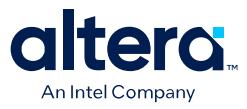

# **7.15. Platform Designer Scripting Property Reference**

Interface properties work differently for **\_hw.tcl** scripting than with Platform Designer scripting. In **\_hw.tcl**, interfaces do not distinguish between properties and parameters. In Platform Designer scripting, the properties and parameters are unique.

The following are the Platform Designer scripting properties:

Connection Properties on page 638 Design Environment Type Properties on page 639 Direction Properties on page 640 Element Properties on page 641 Instance Properties on page 642 Interface Properties on page 643 Message Levels Properties on page 644 Module Properties on page 645 Parameter Properties on page 646 Parameter Status Properties on page 648 Parameter Type Properties on page 649 Port Properties on page 650 Project Properties on page 651 System Info Type Properties on page 652 Units Properties on page 654 Validation Properties on page 655 Interface Direction on page 656 File Set Kind on page 657 Access Type on page 658 Instantiation HDL File Properties on page 659 Instantiation Interface Duplicate Type on page 660 Instantiation Interface Properties on page 661 Instantiation Properties on page 662 Port Properties on page 663 VHDL Type on page 664

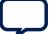

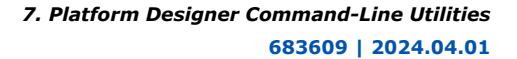

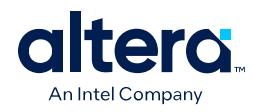

# **7.15.1. Connection Properties**

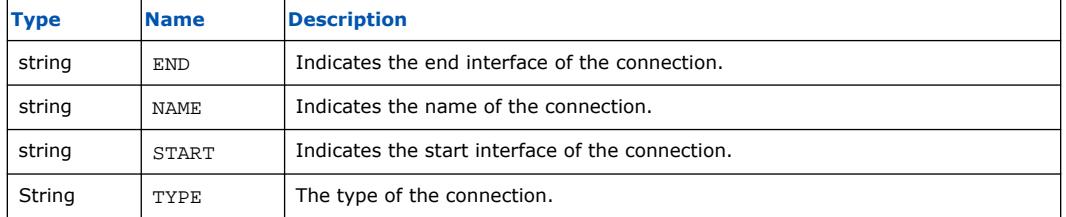

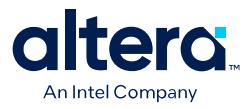

# **7.15.2. Design Environment Type Properties**

### **Description**

IP cores use the design environment to identify the most appropriate interfaces to connect to the parent system.

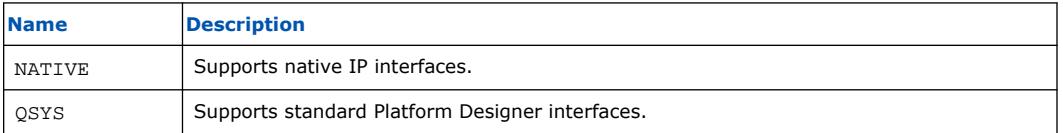

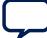

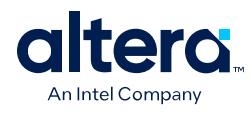

# **7.15.3. Direction Properties**

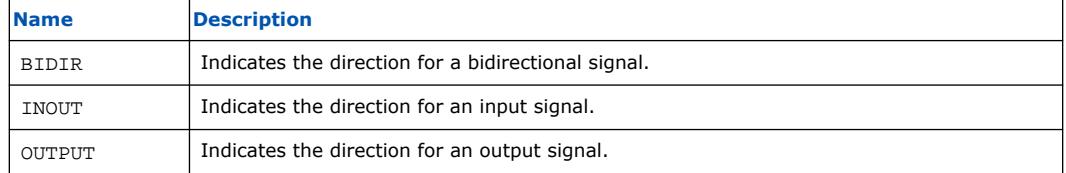

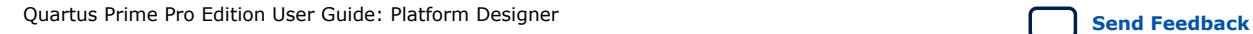

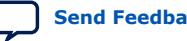

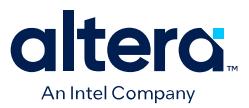

# **7.15.4. Element Properties**

#### **Description**

Element properties are, with the exception of ENABLED and NAME, read-only properties of the types of instances, interfaces, and connections. These read-only properties represent metadata that does not vary between copies of the same type. ENABLED and NAME properties are specific to particular instances, interfaces, or connections.

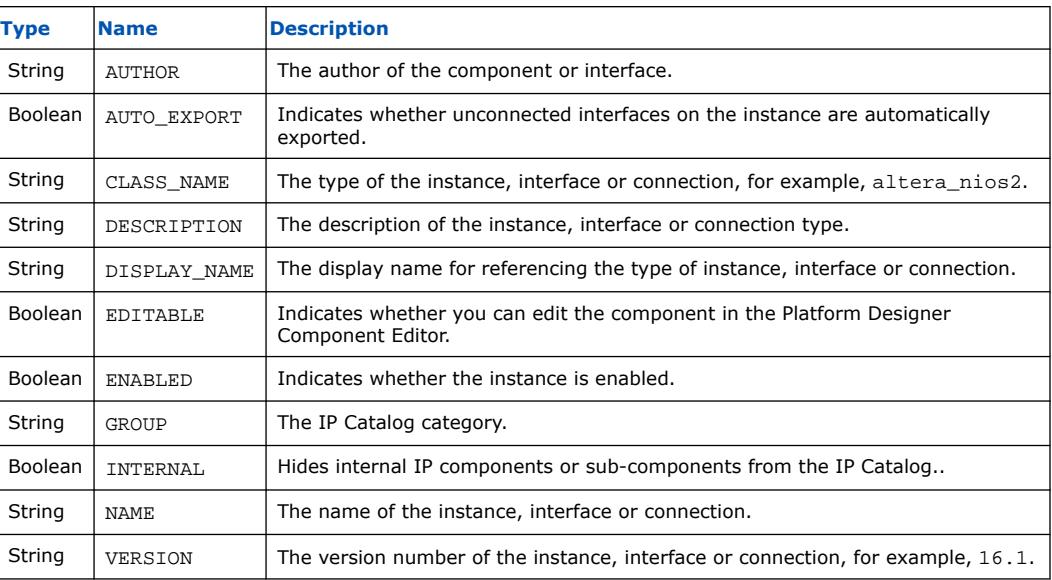

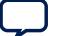

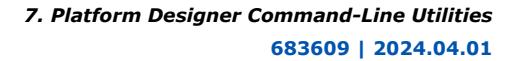

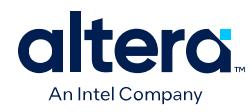

# **7.15.5. Instance Properties**

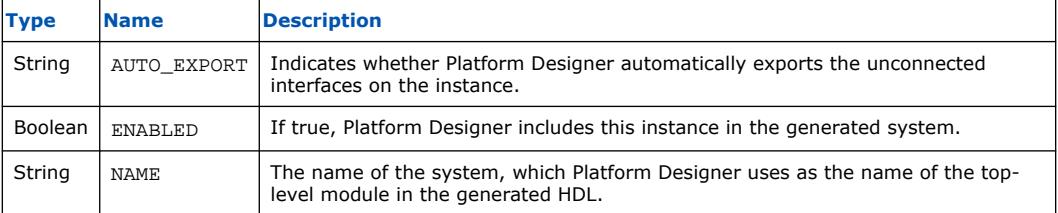

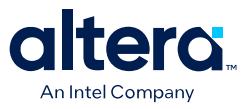

# **7.15.6. Interface Properties**

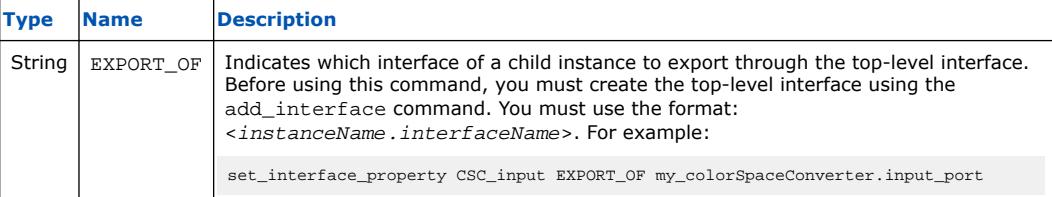

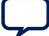

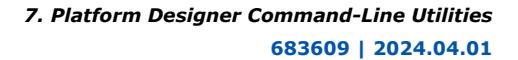

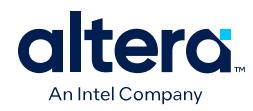

# **7.15.7. Message Levels Properties**

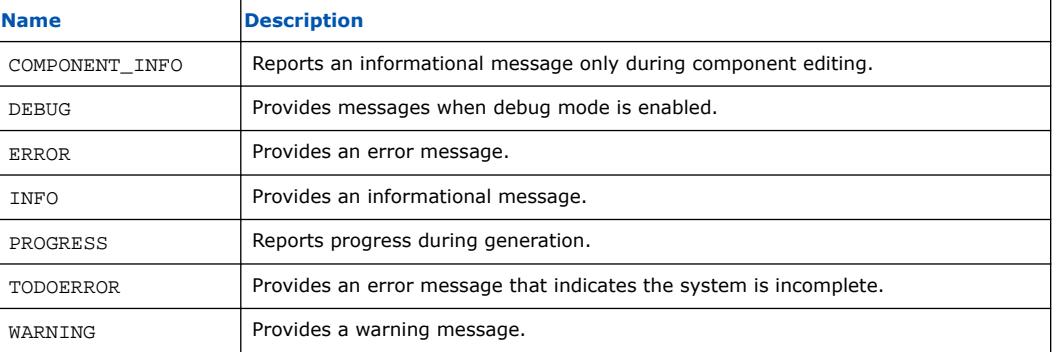

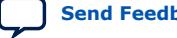

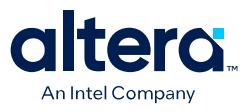

# **7.15.8. Module Properties**

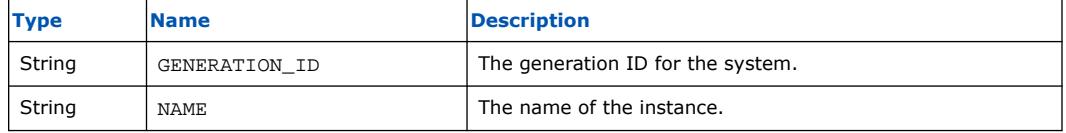

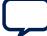

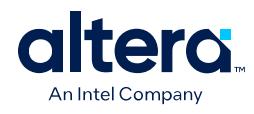

# **7.15.9. Parameter Properties**

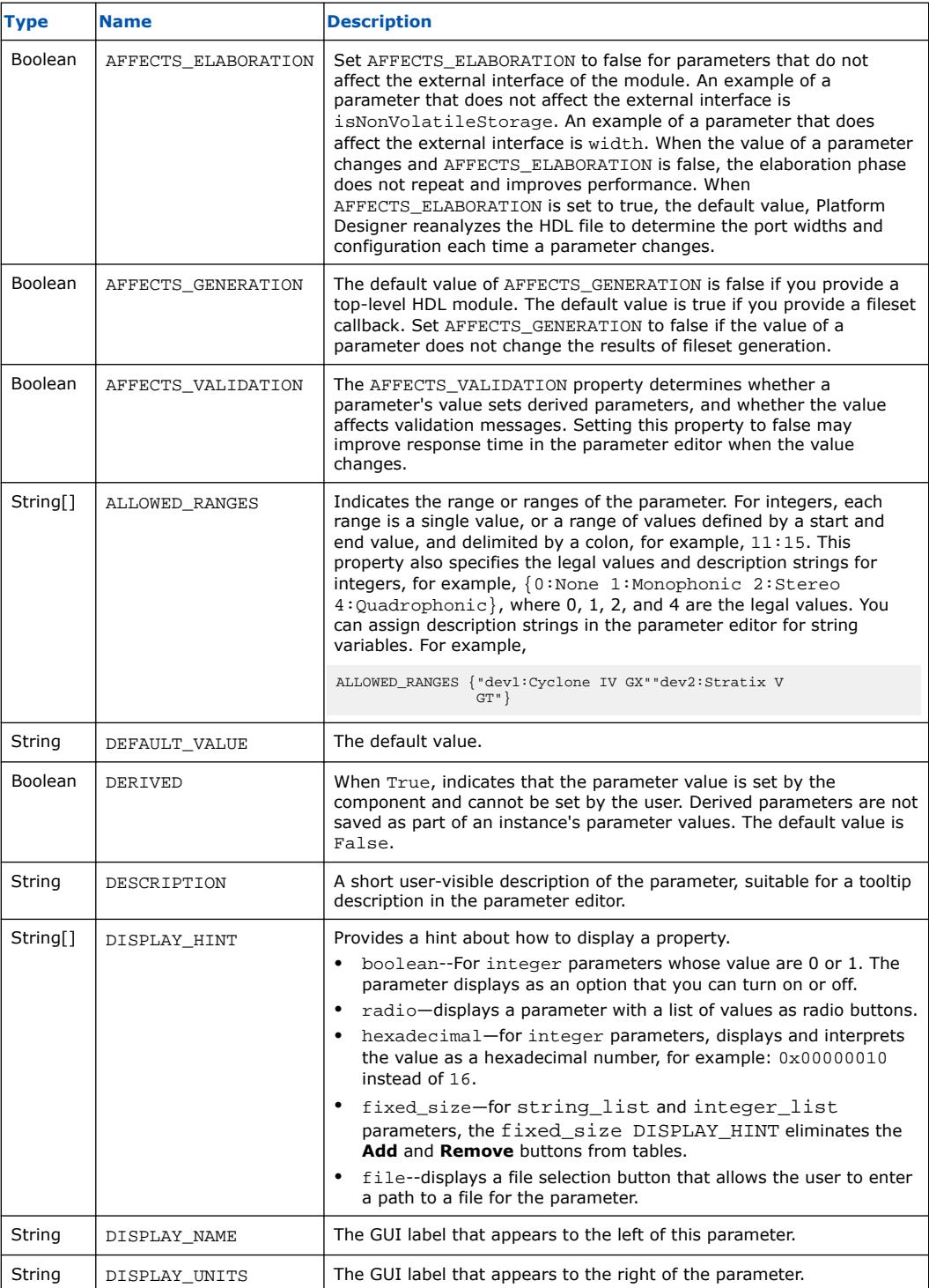

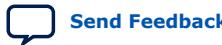

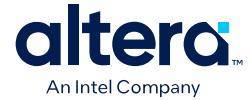

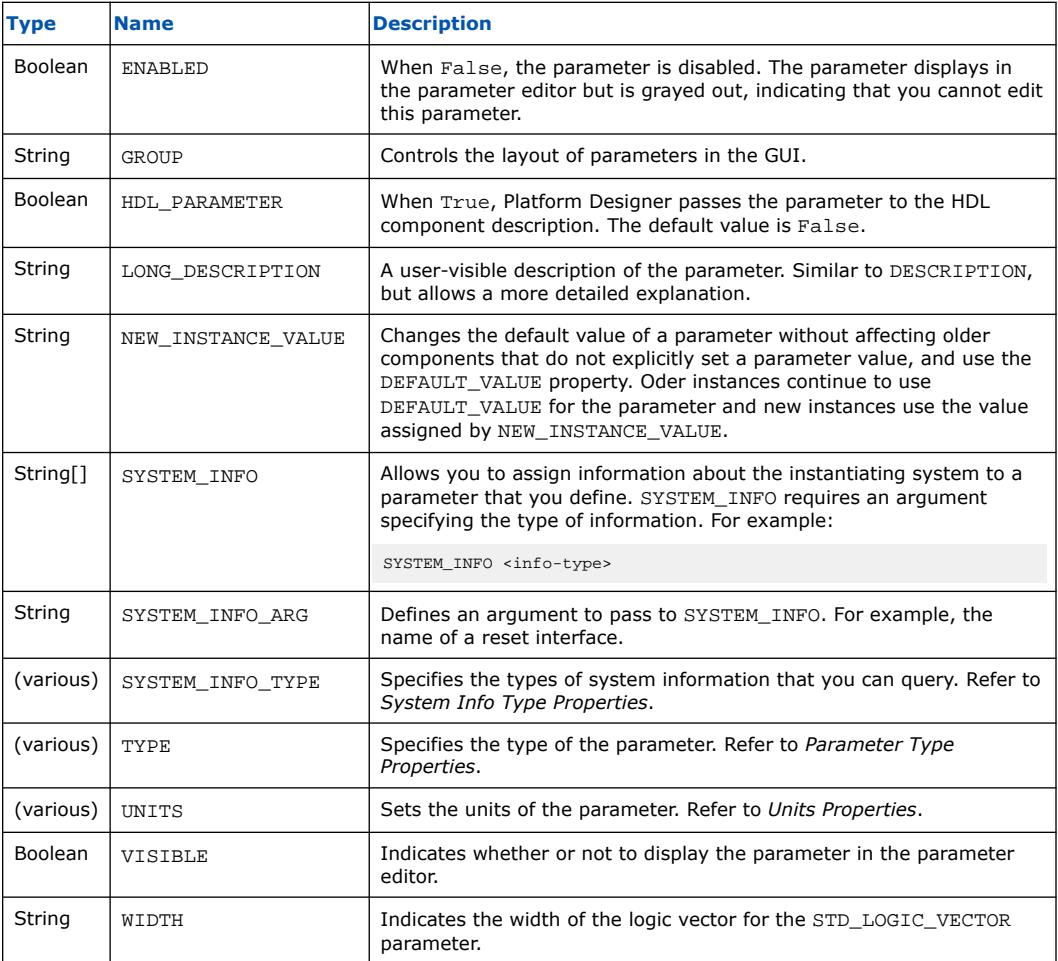

- System Info Type Properties on page 652
- Parameter Type Properties on page 649
- Units Properties on page 654

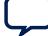

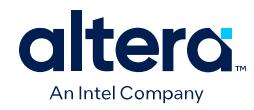

# **7.15.10. Parameter Status Properties**

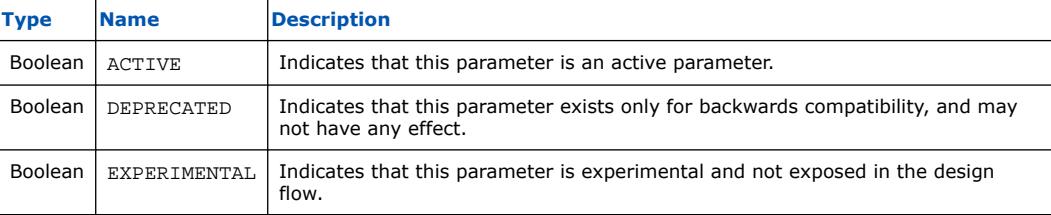

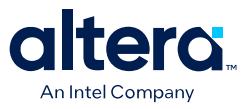

# **7.15.11. Parameter Type Properties**

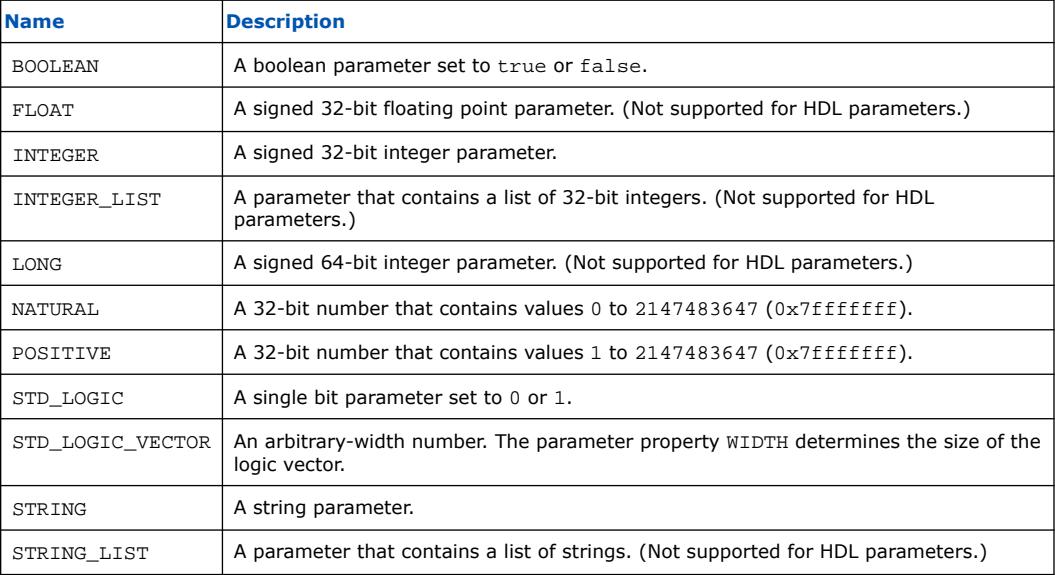

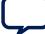

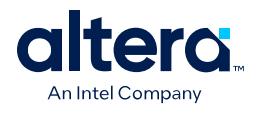

# **7.15.12. Port Properties**

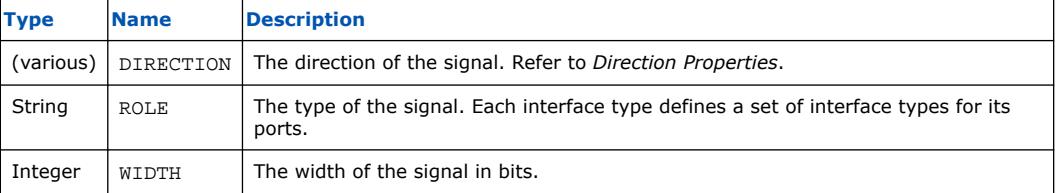

## **Related Information**

Direction Properties on page 640

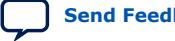

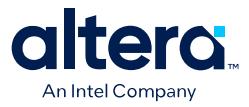

# **7.15.13. Project Properties**

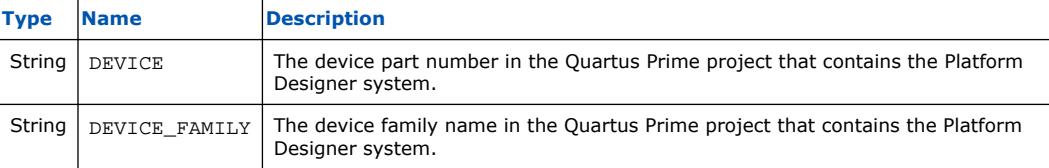

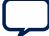

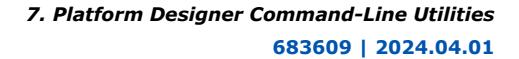

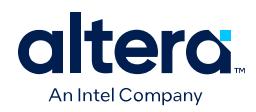

# **7.15.14. System Info Type Properties**

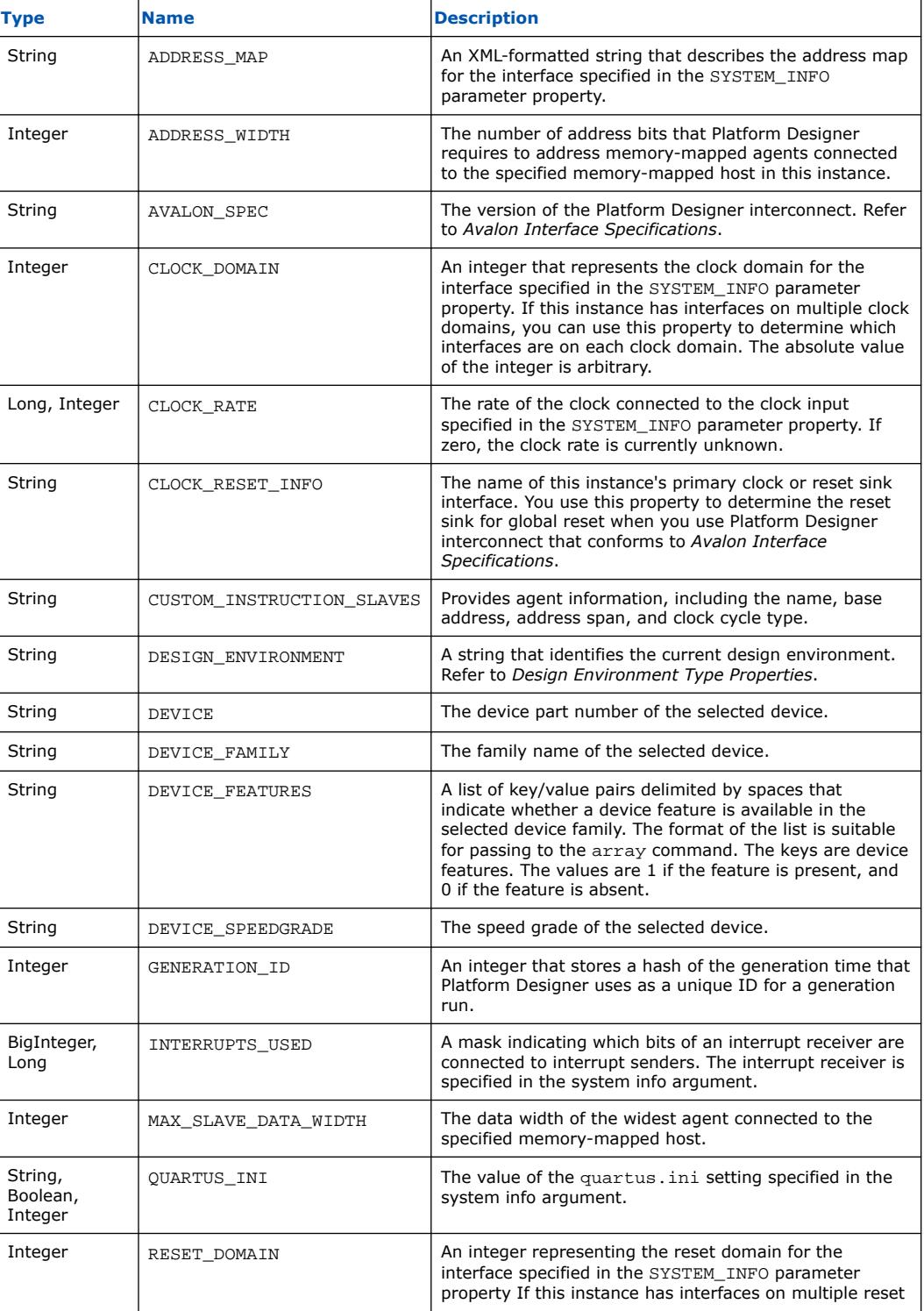

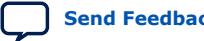

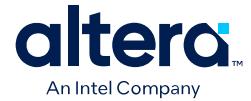

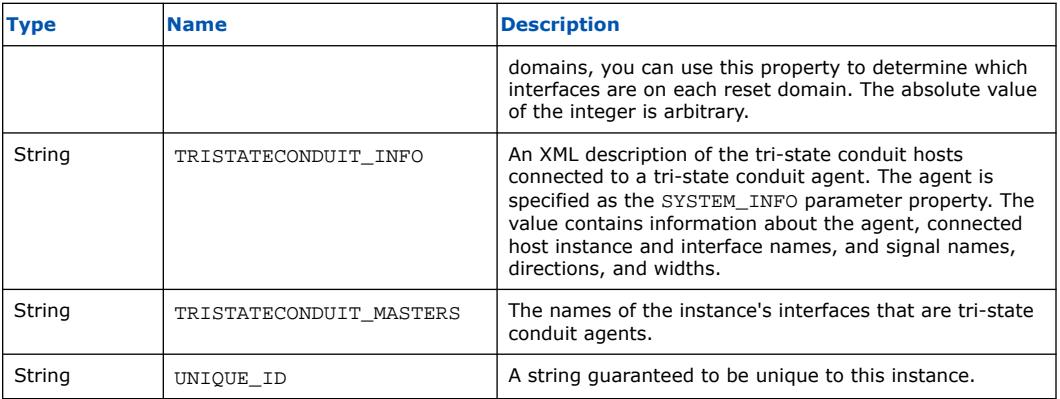

- Design Environment Type Properties on page 639
- [Avalon Interface Specifications](https://www.intel.com/content/www/us/en/docs/programmable/683091.html)
- [Platform Designer Interconnect o](#page-116-0)n page 251

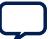

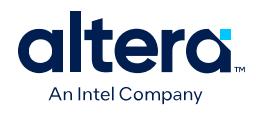

# **7.15.15. Units Properties**

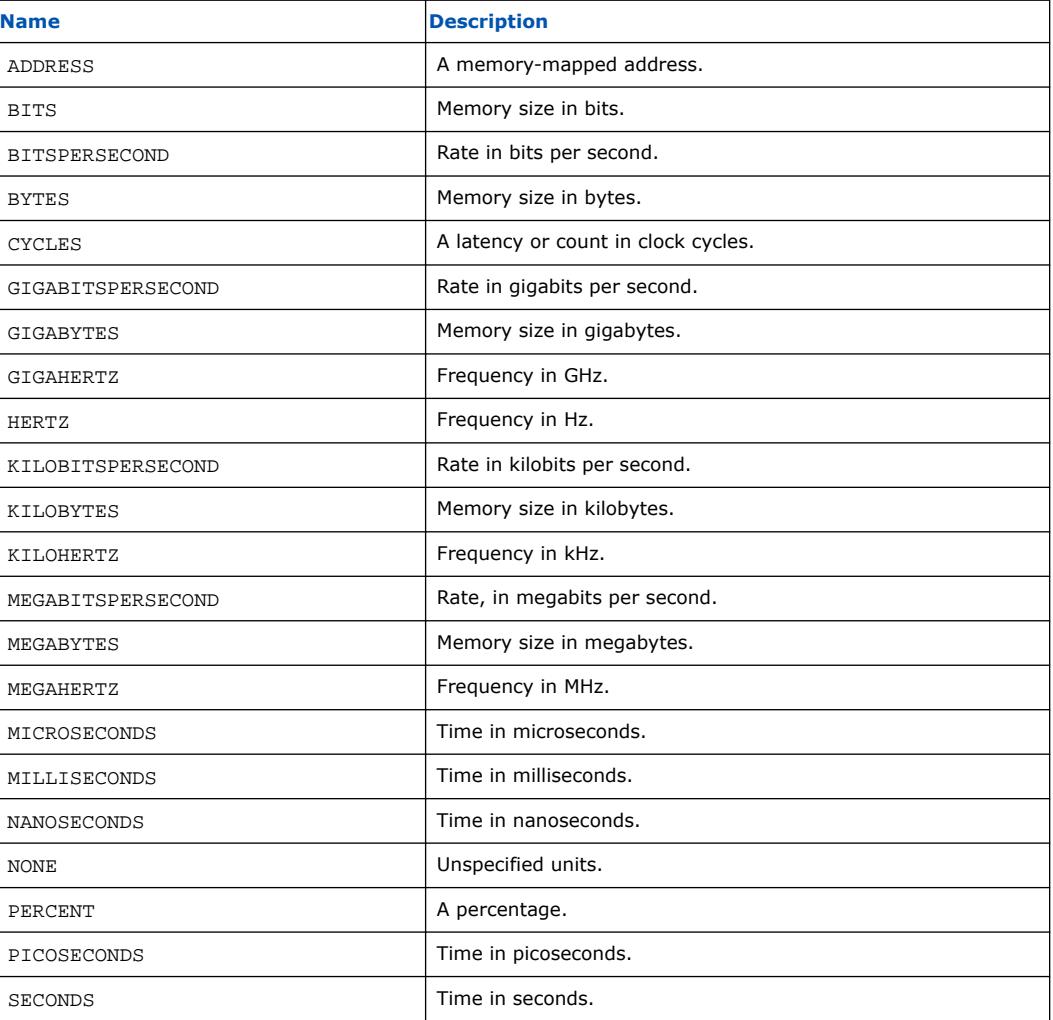

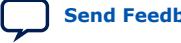

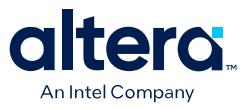

# **7.15.16. Validation Properties**

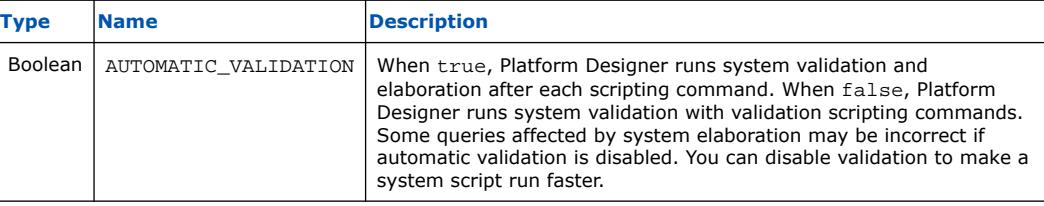

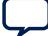

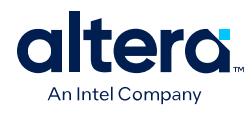

# **7.15.17. Interface Direction**

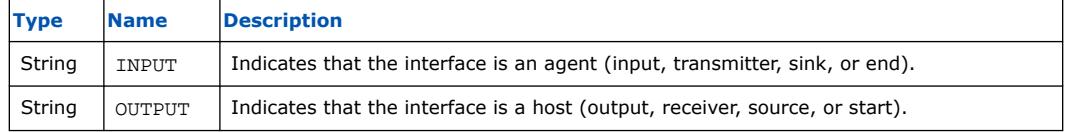
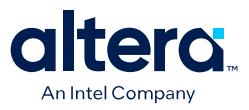

# **7.15.18. File Set Kind**

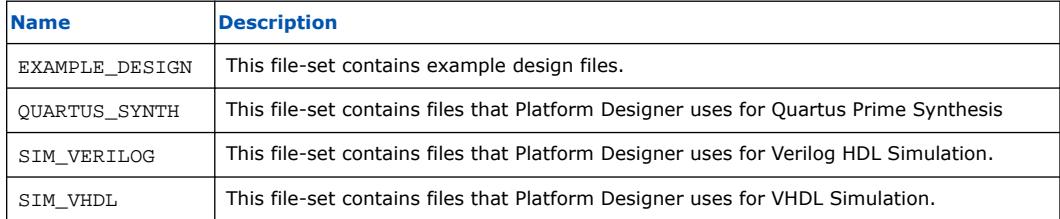

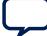

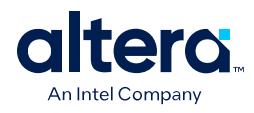

# **7.15.19. Access Type**

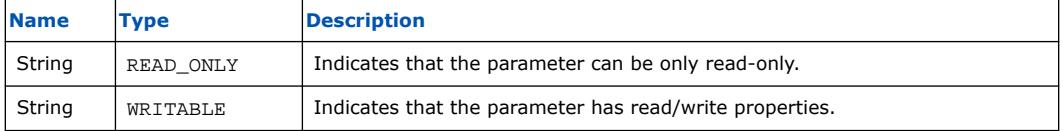

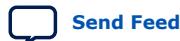

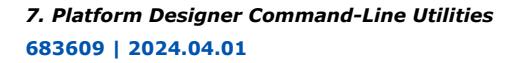

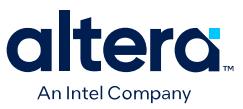

# **7.15.20. Instantiation HDL File Properties**

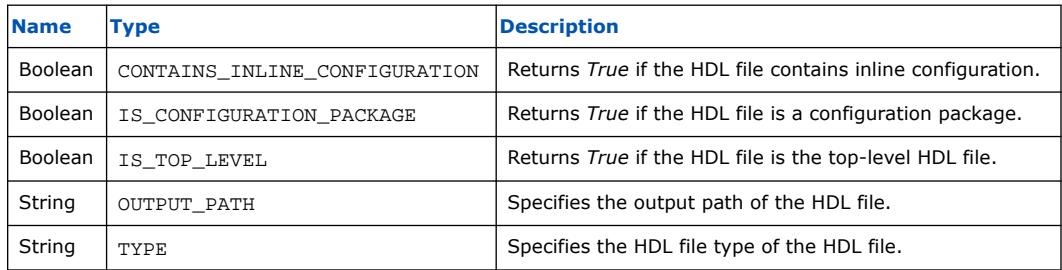

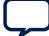

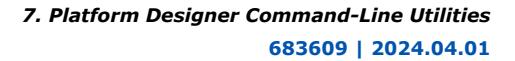

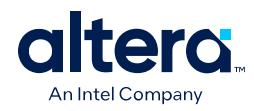

# **7.15.21. Instantiation Interface Duplicate Type**

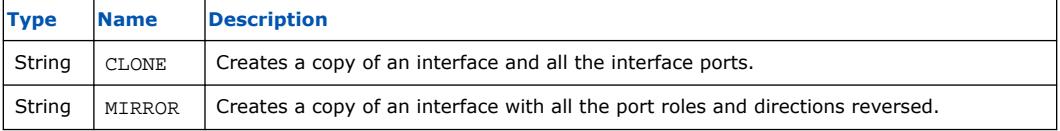

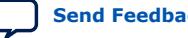

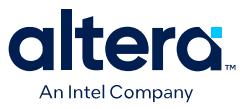

## **7.15.22. Instantiation Interface Properties**

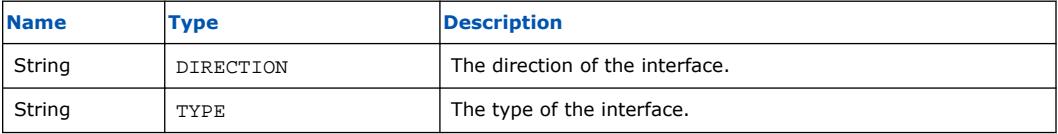

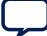

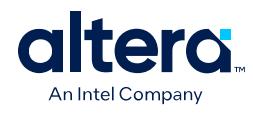

# **7.15.23. Instantiation Properties**

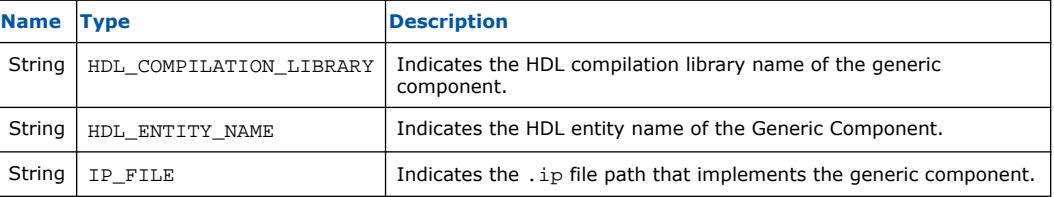

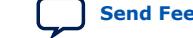

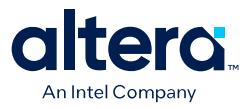

## **7.15.24. Port Properties**

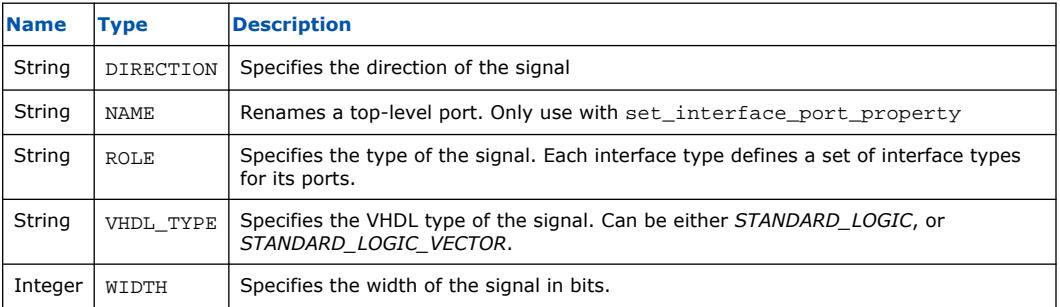

## **Related Information**

Direction Properties on page 640

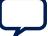

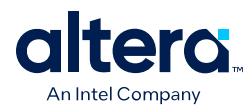

r

# **7.15.25. VHDL Type**

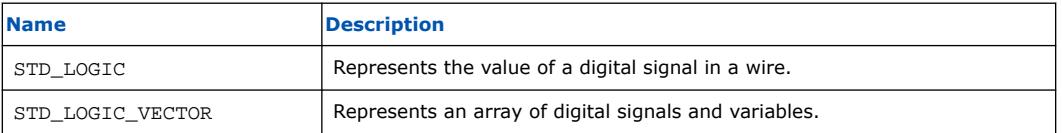

# **7.16. Platform Designer Command-Line Utilities Revision History**

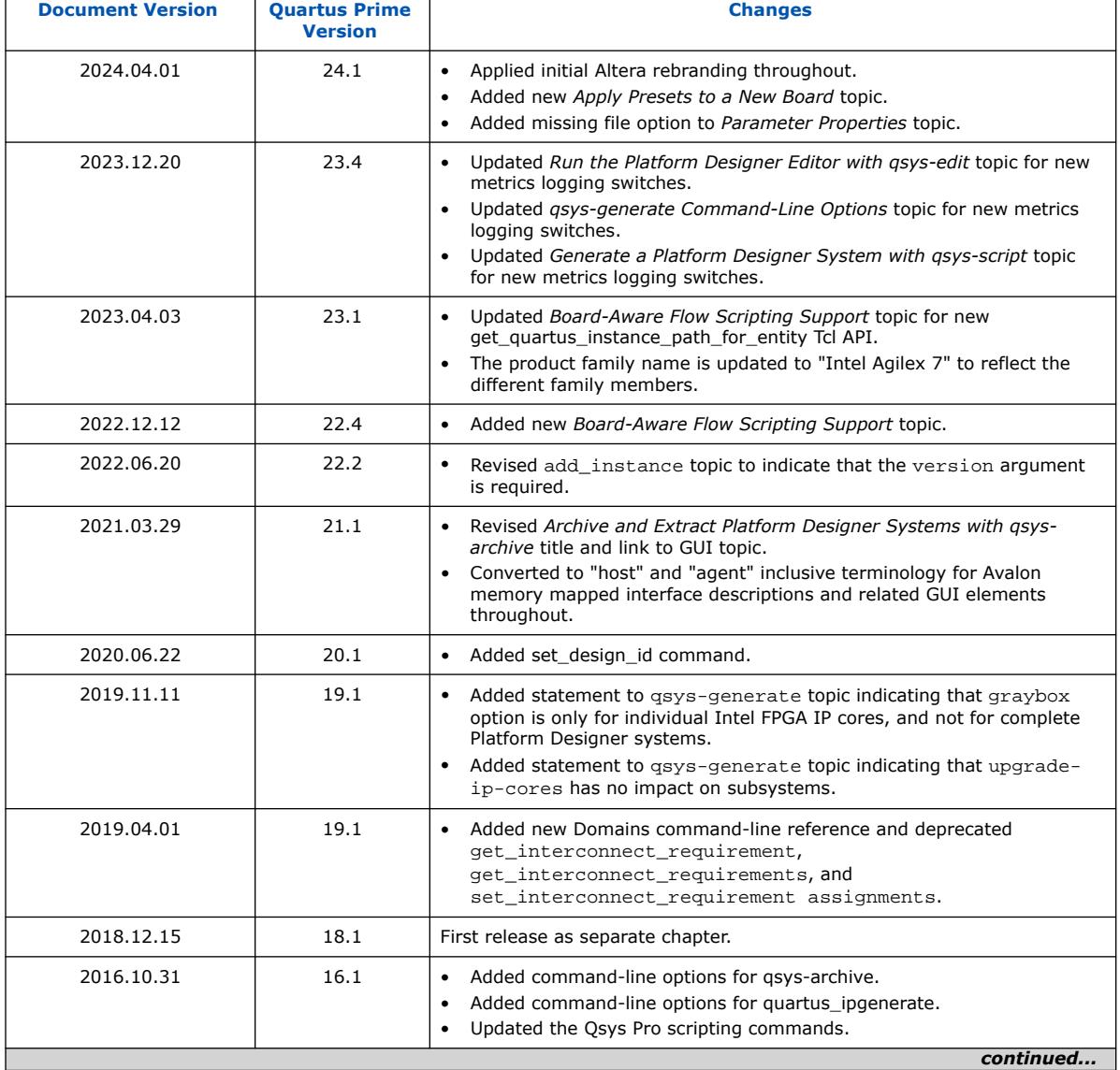

The following revision history applies to this chapter:

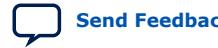

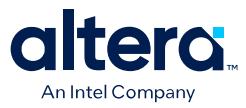

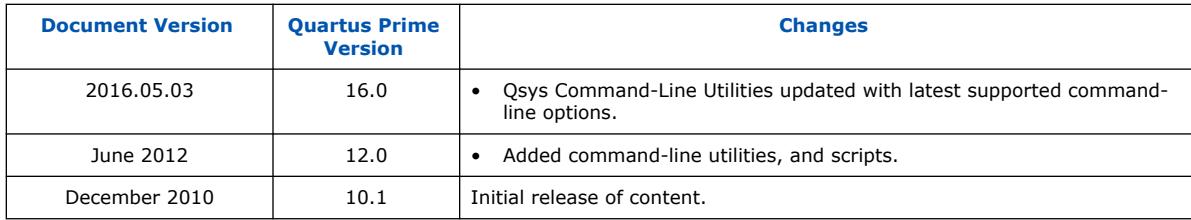

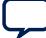

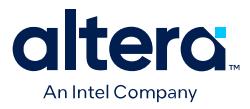

# **8. Component Interface Tcl Reference**

Tcl commands allow you to perform a wide range of functions in Platform Designer. Command descriptions contain the Platform Designer phases where you can use the command, for example, main program, elaboration, composition, or fileset callback. This reference denotes optional command arguments in brackets  $[ \quad ]$ .

*Note:* Intel now refers to Qsys Pro as Platform Designer.

Platform Designer supports Avalon, AMBA 3 AXI (version 1.0), AMBA 4 AXI (version 2.0), AMBA 4 AXI-Lite (version 2.0), AMBA 4 AXI-Stream (version 1.0), and AMBA 3 APB (version 1.0) interface specifications.

For more information about procedures for creating IP component \_hw.tcl files in the Platform Designer Component Editor, and supported interface standards, refer to *Creating Platform Designer Components* and *Platform Designer Interconnect*.

If you are developing an IP component to work with the Nios II processor, refer to *Publishing Component Information to Embedded Software* in section 3 of the *Nios II Software Developer's Handbook*, which describes how to publish hardware IP component information for embedded software tools, such as a C compiler and a Board Support Package (BSP) generator.

## **Related Information**

- [Avalon Interface Specifications](https://www.intel.com/content/www/us/en/docs/programmable/683091.html)
- [Creating Platform Designer Components](#page-82-0) on page 153
- [Platform Designer Interconnect](#page-116-0) on page 251

## **8.1. Platform Designer \_hw.tcl Command Reference**

*8. Component Interface Tcl Reference* **683609 | 2024.04.01**

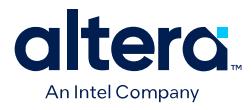

## **8.1.1. Interfaces and Ports**

add\_interface on page 668 add\_interface\_port on page 670 get\_interfaces on page 672 get\_interface\_assignment on page 673 get\_interface\_assignments on page 674 get\_interface\_ports on page 675 get\_interface\_properties on page 676 get\_interface\_property on page 677 get\_port\_properties on page 678 get\_port\_property on page 679 set\_interface\_assignment on page 680 set\_interface\_property on page 682 set\_port\_property on page 683 set\_interface\_upgrade\_map on page 684

## **Related Information**

Interface Properties on page 765

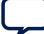

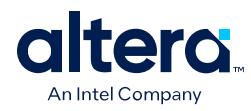

## **8.1.1.1. add\_interface**

## **Description**

Adds an interface to your module. An interface represents a collection of related signals that are managed together in the parent system. These signals are implemented in the IP component's HDL, or exported from an interface from a child instance. As the IP component author, you choose the name of the interface.

## **Availability**

Discovery, Main Program, Elaboration, Composition

#### **Usage**

add\_interface <*name*> <*type*> <*direction*> [<*associated\_clock*>]

## **Returns**

No returns value.

#### **Arguments**

*name* A name you choose to identify an interface.

*type* The type of interface.

*direction* The interface direction.

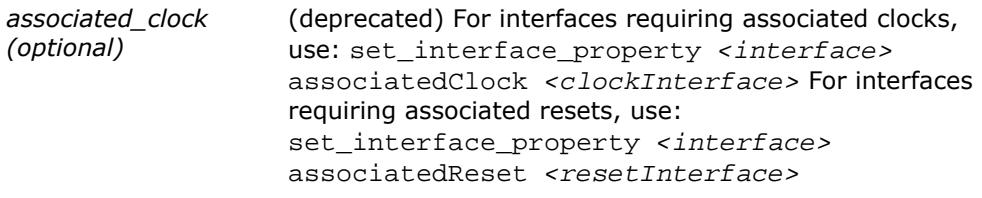

## **Example**

add\_interface mm\_agent avalon agent

```
add_interface my_export conduit end
set_interface_property my_export EXPORT_OF uart_0.external_connection
```
#### **Notes**

By default, interfaces are enabled. You can set the interface property ENABLED to false to disable an interface. If an interface is disabled, it is hidden and its ports are automatically terminated to their default values. Active high signals are terminated to 0. Active low signals are terminated to 1.

If the IP component is composed of child instances, the top-level interface is associated with a child instance's interface with set\_interface\_property interface EXPORT\_OF child\_instance.interface.

The following direction rules apply to Platform Designer-supported interfaces.

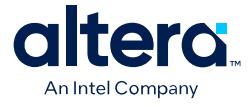

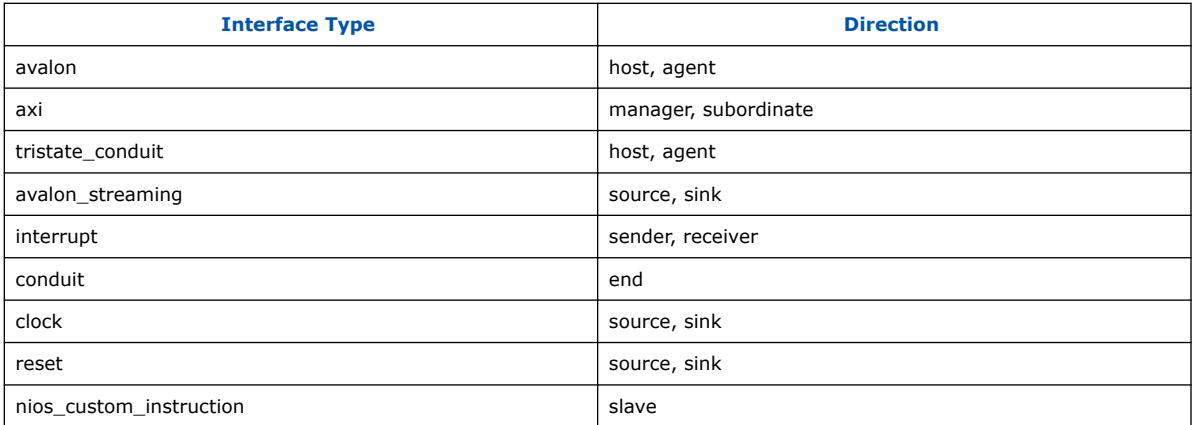

- add\_interface\_port on page 670
- get\_interface\_assignments on page 674
- get\_interface\_properties on page 676
- get\_interfaces on page 672

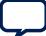

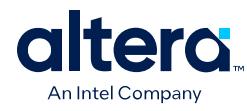

## **8.1.1.2. add\_interface\_port**

#### **Description**

Adds a port to an interface on your module. The name must match the name of a signal on the top-level module in the HDL of your IP component. The port width and direction must be set before the end of the elaboration phase. You can set the port width as follows:

- In the Main program, you can set the port width to a fixed value or a width expression.
- If the port width is set to a fixed value in the Main program, you can update the width in the elaboration callback.

#### **Availability**

Main Program, Elaboration

#### **Usage**

add\_interface\_port <*interface*> <*port*> [<*signal\_type*> <*direction*> <*width\_expression*>]

#### **Returns**

#### **Arguments**

*interface* The name of the interface to which this port belongs.

- *port* The name of the port. This name must match a signal in your top-level HDL for this IP component.
- *signal\_type (optional)* The type of signal for this port, which must be unique. Refer to the *Avalon Interface Specifications* for the signal types available for each interface type.
- *direction (optional)* The direction of the signal. Refer to *Direction Properties*.
- *width\_expression (optional)* The width of the port, in bits. The width may be a fixed value, or a simple arithmetic expression of parameter values.

#### **Example**

```
fixed width:
add_interface_port mm_agent s0_rdata readdata output 32
width expression:
add_parameter DATA_WIDTH INTEGER 32
```
add\_interface\_port s0 rdata readdata output "DATA\_WIDTH/2"

- add interface on page 668
- get port properties on page 678

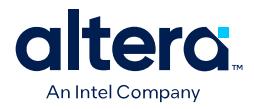

- get\_port\_property on page 679
- get\_port\_property on page 679
- Direction Properties on page 774
- [Avalon Interface Specifications](https://www.intel.com/content/www/us/en/docs/programmable/683091.html)

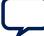

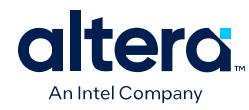

## **8.1.1.3. get\_interfaces**

## **Description**

Returns a list of top-level interfaces.

## **Availability**

Discovery, Main Program, Edit, Elaboration, Validation, Generation, Composition, Fileset Generation, Parameter Upgrade

## **Usage**

get\_interfaces

## **Returns**

A list of the top-level interfaces exported from the system.

## **Arguments**

No arguments.

## **Example**

get\_interfaces

**Related Information** add\_interface on page 668

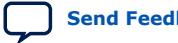

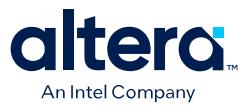

## **8.1.1.4. get\_interface\_assignment**

#### **Description**

Returns the value of the specified assignment for the specified interface

#### **Availability**

Main Program, Elaboration, Validation, Composition

#### **Usage**

get\_interface\_assignment <*interface*> <*assignment*>

## **Returns**

The value of the assignment.

#### **Arguments**

*interface* The name of a top-level interface.

*assignment* The name of an assignment.

#### **Example**

get\_interface\_assignment s1 embeddedsw.configuration.isFlash

- add\_interface on page 668
- get\_interface\_assignments on page 674
- get\_interfaces on page 672

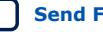

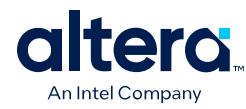

## **8.1.1.5. get\_interface\_assignments**

## **Description**

Returns the value of all interface assignments for the specified interface.

## **Availability**

Main Program, Elaboration, Validation, Composition

## **Usage**

get\_interface\_assignments <*interface*>

## **Returns**

A list of assignment keys.

## **Arguments**

*interface* The name of the top-level interface whose assignment is being retrieved.

## **Example**

get\_interface\_assignments s1

- add\_interface on page 668
- get\_interface\_assignment on page 673
- get\_interfaces on page 672

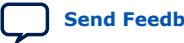

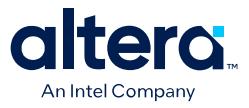

## **8.1.1.6. get\_interface\_ports**

#### **Description**

Returns the names of all of the ports that have been added to a given interface. If the interface name is omitted, all ports for all interfaces are returned.

#### **Availability**

Discovery, Main Program, Edit, Elaboration, Validation, Generation, Composition, Fileset Generation, Parameter Upgrade

#### **Usage**

get\_interface\_ports [<*interface*>]

## **Returns**

A list of port names.

#### **Arguments**

*interface (optional)* The name of a top-level interface.

#### **Example**

get\_interface\_ports mm\_agent

- add\_interface\_port on page 670
- get\_port\_property on page 679
- set\_port\_property on page 683

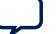

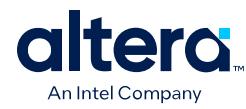

## **8.1.1.7. get\_interface\_properties**

## **Description**

Returns the names of all the interface properties for the specified interface as a space separated list

## **Availability**

Discovery, Main Program, Edit, Elaboration, Validation, Generation, Composition, Fileset Generation, Parameter Upgrade

## **Usage**

```
get_interface_properties <interface>
```
## **Returns**

A list of properties for the interface.

## **Arguments**

*interface* The name of an interface.

## **Example**

get\_interface\_properties interface

## **Notes**

The properties for each interface type are different. Refer to the *Avalon Interface Specifications* for more information about interface properties.

- get\_interface\_property on page 677
- set\_interface\_property on page 682
- [Avalon Interface Specifications](https://www.intel.com/content/www/us/en/docs/programmable/683091.html)

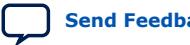

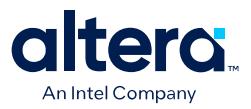

## **8.1.1.8. get\_interface\_property**

#### **Description**

Returns the value of a single interface property from the specified interface.

#### **Availability**

Discovery, Main Program, Elaboration, Composition, Fileset Generation

#### **Usage**

get\_interface\_property <*interface*> <*property*>

#### **Returns**

## **Arguments**

*interface* The name of an interface.

*property* The name of the property whose value you want to retrieve. Refer to *Interface Properties*.

#### **Example**

get\_interface\_property mm\_agent linewrapBursts

#### **Notes**

The properties for each interface type are different. Refer to the *Avalon Interface Specifications* for more information about interface properties.

- get\_interface\_properties on page 676
- set\_interface\_property on page 682
- [Avalon Interface Specifications](https://www.intel.com/content/www/us/en/docs/programmable/683091.html)

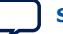

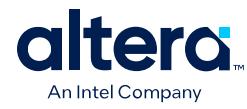

## **8.1.1.9. get\_port\_properties**

## **Description**

Returns a list of port properties.

## **Availability**

Discovery, Main Program, Edit, Elaboration, Validation, Generation, Composition, Fileset Generation, Parameter Upgrade

## **Usage**

get\_port\_properties

## **Returns**

A list of port properties. Refer to *Port Properties*.

## **Arguments**

No arguments.

## **Example**

get\_port\_properties

- add\_interface\_port on page 670
- get\_port\_property on page 679
- set\_port\_property on page 683
- Port Properties on page 772

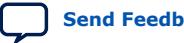

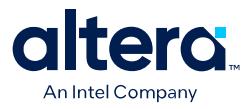

## **8.1.1.10. get\_port\_property**

#### **Description**

Returns the value of a property for the specified port.

#### **Availability**

Discovery, Main Program, Edit, Elaboration, Validation, Generation, Composition, Fileset Generation, Parameter Upgrade

#### **Usage**

get\_port\_property <*port*> <*property*>

#### **Returns**

The value of the property.

#### **Arguments**

*port* The name of the port.

*property* The name of a port property. Refer to *Port Properties*.

#### **Example**

get\_port\_property rdata WIDTH\_VALUE

- add interface port on page 670
- get\_port\_properties on page 678
- set\_port\_property on page 683
- Port Properties on page 772

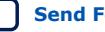

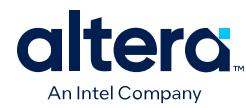

## **8.1.1.11. set\_interface\_assignment**

#### **Description**

Sets the value of the specified assignment for the specified interface.

## **Availability**

Main Program, Elaboration, Validation, Composition

#### **Usage**

set\_interface\_assignment <*interface*> <*assignment*> [<*value*>]

#### **Returns**

No return value.

## **Arguments**

*interface* The name of the top-level interface whose assignment is being set.

*assignment* The assignment whose value is being set.

*value (optional)* The new assignment value.

## **Example**

set\_interface\_assignment s1 embeddedsw.configuration.isFlash 1

#### **Notes**

## **Assignments for Nios II Software Build Tools**

Interface assignments provide extra data for the Nios II Software Build Tools working with the generated system.

## **Assignments for Platform Designer Tools**

There are several assignments that guide behavior in the Platform Designer tools.

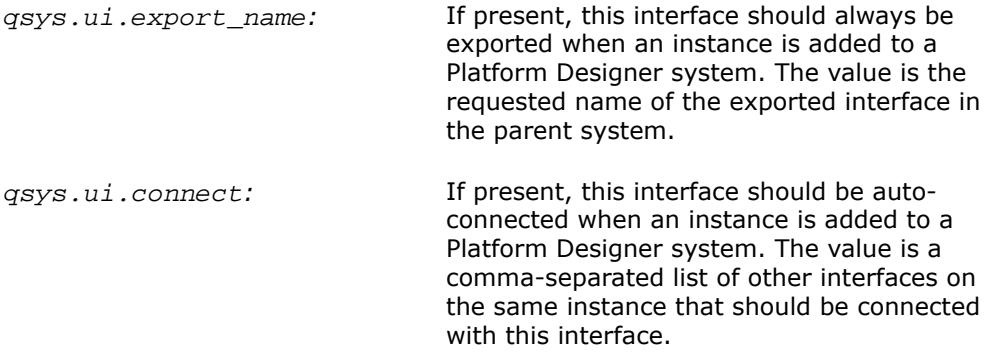

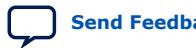

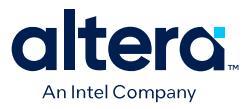

ui.blockdiagram.direction*:* If present, the direction of this interface in the block diagram is set by the user. The value is either "output" or "input".

- add\_interface on page 668
- get\_interface\_assignment on page 673
- get\_interface\_assignments on page 674

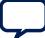

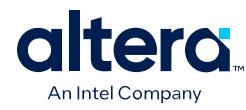

## **8.1.1.12. set\_interface\_property**

## **Description**

Sets the value of a property on an exported top-level interface. You can use this command to set the EXPORT\_OF property to specify which interface of a child instance is exported via this top-level interface.

## **Availability**

Main Program, Elaboration, Composition

#### **Usage**

set\_interface\_property <*interface*> <*property*> <*value*>

#### **Returns**

No return value.

#### **Arguments**

*interface* The name of an exported top-level interface.

*property* The name of the property Refer to *Interface Properties*.

*value* The new property value.

#### **Example**

set\_interface\_property clk\_out EXPORT\_OF clk.clk\_out set\_interface\_property mm\_agent linewrapBursts false

## **Notes**

The properties for each interface type are different. Refer to the *Avalon Interface Specifications* for more information about interface properties.

- get\_interface\_properties on page 676
- get\_interface\_property on page 677
- [Avalon Interface Specifications](https://www.intel.com/content/www/us/en/docs/programmable/683091.html)

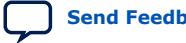

*8. Component Interface Tcl Reference* **683609 | 2024.04.01**

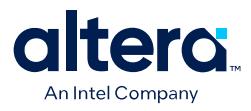

## **8.1.1.13. set\_port\_property**

**Description** Sets a port property.

## **Availability**

Elaboration

## **Usage**

set\_port\_property <*port*> <*property*> [<*value*>]

## **Returns**

The new value.

## **Arguments**

*port* The name of the port.

*property* One of the supported properties. Refer to *Port Properties*.

*value (optional)* The value to set.

## **Example**

set\_port\_property rdata WIDTH 32

- add\_interface\_port on page 670
- get\_port\_properties on page 678
- set\_port\_property on page 683

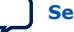

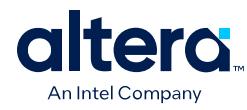

## **8.1.1.14. set\_interface\_upgrade\_map**

## **Description**

Maps the interface name of an older version of an IP core to the interface name of the current IP core. The interface type must be the same between the older and newer versions of the IP cores. This allows system connections and properties to maintain proper functionality. By default, if the older and newer versions of IP core have the same name and type, then Platform Designer maintains all properties and connections automatically.

## **Availability**

Parameter Upgrade

## **Usage**

```
set_interface_upgrade_map { <old_interface_name> <new_interface_name> 
<old_interface_name_2> <new_interface_name_2> … }
```
## **Returns**

No return value.

#### **Arguments**

*{ <old\_interface\_name> <new\_interface\_name>}* List of mappings between names of older and newer interfaces.

## **Example**

set\_interface\_upgrade\_map { avalon\_host\_interface new\_avalon\_host\_interface }

*8. Component Interface Tcl Reference* **683609 | 2024.04.01**

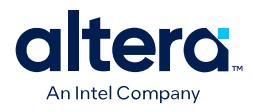

## **8.1.2. Parameters**

add\_parameter on page 686 get\_parameters on page 687 get\_parameter\_properties on page 688 get\_parameter\_property on page 689 get\_parameter\_value on page 690 get\_string on page 691 load\_strings on page 692 set\_parameter\_property on page 693 set\_parameter\_value on page 694

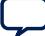

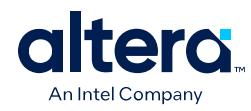

## **8.1.2.1. add\_parameter**

#### **Description**

Adds a parameter to your IP component.

#### **Availability**

Main Program

#### **Usage**

add\_parameter <*name*> <*type*> [<*default\_value*> <*description*>]

#### **Returns**

#### **Arguments**

*name* The name of the parameter.

*type* The data type of the parameter Refer to *Parameter Type Properties*.

*default\_value (optional)* The initial value of the parameter in a new instance of the IP component.

*description (optional)* Explains the use of the parameter.

#### **Example**

add\_parameter seed INTEGER 17 "The seed to use for data generation."

#### **Notes**

Most parameter types have a single GUI element for editing the parameter value. string\_list and integer\_list parameters are different, because they are edited as tables. A multi-column table can be created by grouping multiple into a single table. To edit multiple list parameters in a single table, the display items for the parameters must be added to a group with a TABLE hint: add\_parameter coefficients INTEGER\_LIST add\_parameter positions INTEGER\_LIST add\_display\_item "" "Table Group" GROUP TABLE add\_display\_item "Table Group" coefficients PARAMETER

add\_display\_item "Table Group" positions PARAMETER

- get\_parameter\_properties on page 688
- get\_parameter\_property on page 689
- get\_parameter\_value on page 690
- set\_parameter\_property on page 693
- set\_parameter\_value on page 694
- Parameter Type Properties on page 770

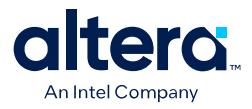

## **8.1.2.2. get\_parameters**

#### **Description**

Returns the names of all the parameters in the IP component.

#### **Availability**

Discovery, Main Program, Edit, Elaboration, Validation, Generation, Composition, Fileset Generation, Parameter Upgrade

#### **Usage**

get\_parameters

#### **Returns**

A list of parameter names

#### **Arguments**

No arguments.

#### **Example**

get\_parameters

- add\_parameter on page 686
- get\_parameter\_property on page 689
- get\_parameter\_value on page 690
- get\_parameters on page 687
- set\_parameter\_property on page 693

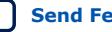

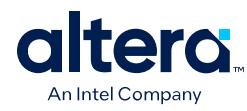

## **8.1.2.3. get\_parameter\_properties**

## **Description**

Returns a list of all the parameter properties as a list of strings. The get\_parameter\_property and set\_parameter\_property commands are used to get and set the values of these properties, respectively.

## **Availability**

Discovery, Main Program, Edit, Elaboration, Validation, Generation, Composition, Fileset Generation, Parameter Upgrade

## **Usage**

get\_parameter\_properties

## **Returns**

A list of parameter property names. Refer to *Parameter Properties*.

## **Arguments**

No arguments.

## **Example**

set property\_summary [ get\_parameter\_properties ]

- add\_parameter on page 686
- get\_parameter\_property on page 689
- get\_parameter\_value on page 690
- get\_parameters on page 687
- set\_parameter\_property on page 693
- Parameter Properties on page 768

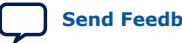

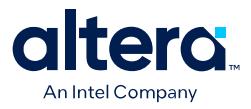

## **8.1.2.4. get\_parameter\_property**

#### **Description**

Returns the value of a property of a parameter.

#### **Availability**

Discovery, Main Program, Edit, Elaboration, Validation, Generation, Composition, Fileset Generation, Parameter Upgrade

#### **Usage**

get\_parameter\_property <*parameter*> <*property*>

#### **Returns**

The value of the property.

#### **Arguments**

*parameter* The name of the parameter whose property value is being retrieved.

*property* The name of the property. Refer to *Parameter Properties*.

#### **Example**

set enabled [ get\_parameter\_property parameter1 ENABLED ]

- add parameter on page 686
- get parameter properties on page 688
- get\_parameter\_value on page 690
- get\_parameters on page 687
- set\_parameter\_property on page 693
- set\_parameter\_value on page 694
- Parameter Properties on page 768

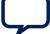

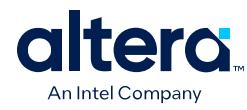

## **8.1.2.5. get\_parameter\_value**

#### **Description**

Returns the current value of a parameter defined previously with the add parameter command.

#### **Availability**

Discovery, Edit, Elaboration, Validation, Generation, Composition, Fileset Generation, Parameter Upgrade

#### **Usage**

get\_parameter\_value <*parameter*>

#### **Returns**

The value of the parameter.

#### **Arguments**

*parameter* The name of the parameter whose value is being retrieved.

#### **Example**

set width [ get\_parameter\_value fifo\_width ]

#### **Notes**

If AFFECTS\_ELABORATION is false for a given parameter, get\_parameter\_value is not available for that parameter from the elaboration callback. If AFFECTS\_GENERATION is false then it is not available from the generation callback.

- add\_parameter on page 686
- get\_parameter\_property on page 689
- get\_parameters on page 687
- set\_parameter\_property on page 693
- set parameter value on page 694

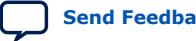

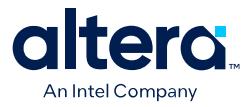

## **8.1.2.6. get\_string**

#### **Description**

Returns the value of an externalized string previously loaded by the load strings command.

#### **Availability**

Discovery, Main Program, Edit, Elaboration, Validation, Generation, Composition, Fileset Generation, Parameter Upgrade

#### **Usage**

get\_string <*identifier*>

#### **Returns**

The externalized string.

#### **Arguments**

*identifier* The string identifier.

PARAM\_DISPLAY\_NAME = Firepower

#### **Example**

```
hw.tcl:
load_strings test.properties
set_module_property NAME test
set_module_property VERSION [get_string VERSION]
set_module_property DISPLAY_NAME [get_string DISPLAY_NAME]
add_parameter firepower INTEGER 0 "'
set_parameter_property firepower DISPLAY_NAME [get_string PARAM_DISPLAY_NAME]
set_parameter_property firepower TYPE INTEGER
set_parameter_property firepower DESCRIPTION [get_string PARAM_DESCRIPTION]
test.properties:
DISPLAY_NAME = Trogdor!
```
## **Notes**

VERSION = 1.0

Use uppercase words separated with underscores to name string identifiers. If you are externalizing module properties, use the module property name for the string identifier:

set\_module\_property DISPLAY\_NAME [get\_string DISPLAY\_NAME]

PARAM\_DESCRIPTION = The amount of force to use when breathing fire.

If you are externalizing a parameter property, qualify the parameter property with the parameter name, with uppercase format, if needed:

set\_parameter\_property my\_param DISPLAY\_NAME [get\_string MY\_PARAM\_DISPLAY\_NAME] If you use a string to describe a string format, end the identifier with \_FORMAT.

set formatted\_string [ format [ get\_string TWO\_ARGUMENT\_MESSAGE\_FORMAT ] "arg1" "arg2" ]

## **Related Information**

load\_strings on page 692

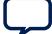

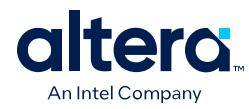

## **8.1.2.7. load\_strings**

#### **Description**

Loads strings from an external .properties file.

#### **Availability**

Discovery, Main Program

## **Usage**

load\_strings <*path*>

#### **Returns**

No return value.

#### **Arguments**

*path* The path to the properties file.

## **Example**

#### **hw.tcl:** load\_strings test.properties set\_module\_property NAME test set\_module\_property VERSION [get\_string VERSION] set\_module\_property DISPLAY\_NAME [get\_string DISPLAY\_NAME] add\_parameter firepower INTEGER 0 "" set\_parameter\_property firepower DISPLAY\_NAME [get\_string PARAM\_DISPLAY\_NAME] set\_parameter\_property firepower TYPE INTEGER set\_parameter\_property firepower DESCRIPTION [get\_string PARAM\_DESCRIPTION] **test.properties:** DISPLAY\_NAME = Trogdor!

#### $VERSION = 1.0$ PARAM\_DISPLAY\_NAME = Firepower PARAM\_DESCRIPTION = The amount of force to use when breathing fire.

#### **Notes**

Refer to the *Java Properties File* for properties file format. A . properties file is a text file with  $KEY = value$  pairs. For externalized strings, the  $KEY$  is a string identifier and the value is the externalized string. For example:

TROGDOR = A dragon with a big beefy arm

- qet\_string on page 691
- [Java Properties File](http://docs.oracle.com/javase/7/docs/api/java/util/Properties.html)

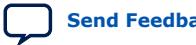
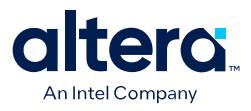

## **8.1.2.8. set\_parameter\_property**

#### **Description**

Sets a single parameter property.

### **Availability**

Main Program, Edit, Elaboration, Validation, Composition

#### **Usage**

set\_parameter\_property <*parameter*> <*property*> <*value*>

#### **Returns**

### **Arguments**

*parameter* The name of the parameter that is being set.

*property* The name of the property. Refer to *Parameter Properties*.

*value* The new value for the property.

#### **Example**

set\_parameter\_property BAUD\_RATE ALLOWED\_RANGES {9600 19200 38400}

- add\_parameter on page 686
- get\_parameter\_properties on page 688
- set\_parameter\_property on page 693
- Parameter Properties on page 768

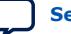

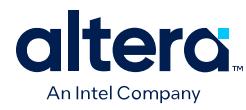

# **8.1.2.9. set\_parameter\_value**

#### **Description**

Sets a parameter value. The value of a derived parameter can be updated by the IP component in the elaboration callback or the edit callback. Any changes to the value of a derived parameter in the edit callback is not preserved.

#### **Availability**

Edit, Elaboration, Validation, Composition, Parameter Upgrade

#### **Usage**

```
set_parameter_value <parameter> <value>
```
#### **Returns**

No return value.

#### **Arguments**

*parameter* The name of the parameter that is being set.

*value* Specifies the new parameter value.

### **Example**

```
set_parameter_value half_clock_rate [ expr { [ get_parameter_value 
clock_rate ] / 2 } ]
```
# **8.1.3. Interconnect Parameters**

set\_domain\_assignment on page 694 get\_domain\_assignment on page 695 get\_domain\_assignments on page 695 set\_postadaptation\_assignment on page 696 get\_postadaptation\_assignment on page 696 get\_postadaptation\_assignments on page 697

## **8.1.3.1. set\_domain\_assignment**

#### **Description**

Sets the assignment value to all connections on the given domain.

#### **Availability**

Composition

#### **Usage**

set\_domain\_assignment <element> <assignment> <value>

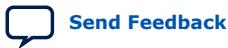

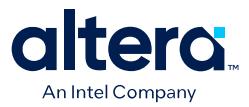

#### **Arguments**

- *element* Connection or interface in the domain to which you want to set the assignment. If the element name is \$system, the assignment applies to all the domains in the system.
- *assignment* The name of the assignment.

*value* The value of the assignment.

#### **8.1.3.2. get\_domain\_assignment**

#### **Description**

Returns the value for the specified assignment in the given domain.

#### **Availability**

Composition

#### **Usage**

get\_domain\_assignment <element> <assignment>

#### **Arguments**

*element* Connection or interface in the domain for which you want to get the assignment value.

*assignment* The name of the assignment.

### **8.1.3.3. get\_domain\_assignments**

#### **Description**

Returns all domain assignments for the given domain as a list of strings. Each "group" of three elements in the list contains the element name, assignment name, and value, in that order. Element name in the output is the input element name. If the input element is \$system, then the output element name is the connection point in the domain. The Returns section shows a typical list.

#### **Returns**

[element0 name0 value0 element1 name1 value1 ... ]

In TCL, you'd loop over the list by writing a foreach loop:

```
 foreach {element name value } \
     $requirement_list { puts " $element $name $value" }
```
#### **Availability**

Composition

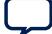

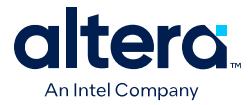

### **Usage**

get\_domain\_assignments <element>

#### **Arguments**

*element* Connection or interface in the domains for which you want to get the assignments value. If you specify \$system as the element, the command returns values of all the domains in the system.

## **8.1.3.4. set\_postadaptation\_assignment**

#### **Description**

Adds an post adaptation interconnect assignment.

#### **Availability**

Composition

#### **Usage**

set\_postadaptation\_assignment <element> <assignment> <value>

#### **Arguments**

*element* Connection or interface in the domain to which you want to set the assignment.

*assignment* The name of the assignment.

*value* The value of the assignment.

## **8.1.3.5. get\_postadaptation\_assignment**

### **Description**

Returns the value of the named post adaptation interconnect assignment on the specified element.

#### **Availability**

Composition

#### **Usage**

get\_postadaptation\_assignment <element> <assignment>

#### **Arguments**

*element* Connection or interface in the domain for which you want to get the assignment value.

*assignment* The name of the assignment.

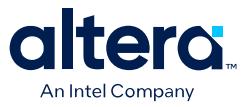

## **8.1.3.6. get\_postadaptation\_assignments**

#### **Description**

Returns all post adaptation interconnect assignments for the given domain as a list of strings. Each "group" of three elements in the list contains the element name, assignment name and value in that order. The Returns section shows a typical list.

#### **Returns**

```
[element0 name0 value0 element1 name1 value1 ... ]
```
In Tcl, you loop over the list by writing a foreach loop:

```
foreach {element name value } $requirement_list \
 { puts " $element $name $value" }
```
#### **Availability**

Composition

#### **Usage**

get\_postadaptation\_assignments <element>

#### **Arguments**

*element* Connection or interface in the domain to which you want to set the assignment.

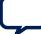

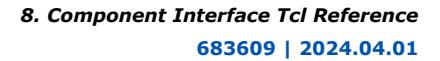

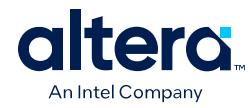

# **8.1.4. Display Items**

add\_display\_item on page 699 get\_display\_items on page 701 get\_display\_item\_properties on page 702 get\_display\_item\_property on page 703 set\_display\_item\_property on page 704

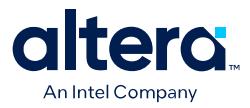

# **8.1.4.1. add\_display\_item**

#### **Description**

Specifies the following aspects of the IP component display:

- Creates logical groups for an IP component's parameters. For example, to create separate groups for the IP component's timing, size, and simulation parameters. An IP component displays the groups and parameters in the order that you specify the display items in the \_hw.tcl file.
- Groups a list of parameters to create multi-column tables.
- Specifies an image to provide representation of a parameter or parameter group.
- Creates a button by adding a display item of type action. The display item includes the name of the callback to run.

### **Availability**

Main Program

#### **Usage**

add\_display\_item <*parent\_group*> <*id*> <*type*> [<*args*>]

### **Returns**

### **Arguments**

*parent group* Specifies the group to which a display item belongs

- *id* The identifier for the display item. If the item being added is a parameter, this is the parameter name. If the item is a group, this is the group name.
- *type* The type of the display item. Refer to *Display Item Kind Properties*.

*args (optional)* Provides extra information required for display items.

#### **Example**

add\_display\_item "Timing" read\_latency PARAMETER add\_display\_item "Sounds" speaker\_image\_id ICON speaker.jpg

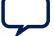

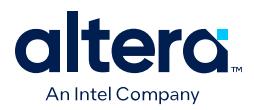

## **Notes**

The following examples illustrate further illustrate the use of arguments:

- add\_display\_item groupName id icon path-to-image-file
- add display item groupName parameterName parameter
- add\_display\_item groupName id text "your-text"

The your-text argument is a block of text that is displayed in the GUI. Some simple HTML formatting is allowed, such as <b> and <i>, if the text starts with <html>.

• add\_display\_item parentGroupName childGroupName group [tab]

The tab is an optional parameter. If present, the group appears in separate tab in the GUI for the instance.

• add\_display\_item parentGroupName actionName action buttonClickCallbackProc

- get\_display\_item\_properties on page 702
- get\_display\_item\_property on page 703
- get\_display\_items on page 701
- set\_display\_item\_property on page 704
- Display Item Kind Properties on page 776

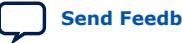

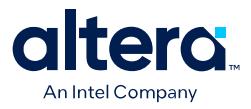

# **8.1.4.2. get\_display\_items**

#### **Description**

Returns a list of all items to be displayed as part of the parameterization GUI.

#### **Availability**

Discovery, Main Program, Edit, Elaboration, Validation, Generation, Composition, Fileset Generation, Parameter Upgrade

#### **Usage**

get\_display\_items

#### **Returns**

List of display item IDs.

#### **Arguments**

No arguments.

### **Example**

get\_display\_items

- add\_display\_item on page 699
- get\_display\_item\_properties on page 702
- get\_display\_item\_property on page 703
- set\_display\_item\_property on page 704

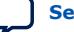

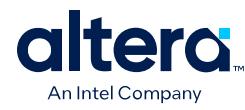

# **8.1.4.3. get\_display\_item\_properties**

### **Description**

Returns a list of names of the properties of display items that are part of the parameterization GUI.

### **Availability**

Main Program

### **Usage**

get\_display\_item\_properties

### **Returns**

A list of display item property names. Refer to *Display Item Properties*.

### **Arguments**

No arguments.

## **Example**

get\_display\_item\_properties

- add\_display\_item on page 699
- get\_display\_item\_property on page 703
- set\_display\_item\_property on page 704
- Display Item Properties on page 775

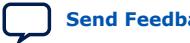

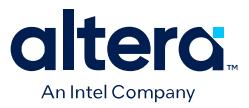

# **8.1.4.4. get\_display\_item\_property**

#### **Description**

Returns the value of a specific property of a display item that is part of the parameterization GUI.

#### **Availability**

Main Program, Elaboration, Validation, Composition

#### **Usage**

get\_display\_item\_property <*display\_item*> <*property*>

#### **Returns**

The value of a display item property.

#### **Arguments**

*display\_item* The id of the display item.

*property* The name of the property. Refer to *Display Item Properties*.

#### **Example**

set my\_label [get\_display\_item\_property my\_action DISPLAY\_NAME]

- add display item on page 699
- get\_display\_item\_properties on page 702
- get\_display\_items on page 701
- set\_display\_item\_property on page 704
- Display Item Properties on page 775

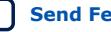

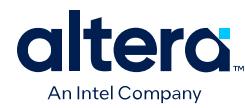

# **8.1.4.5. set\_display\_item\_property**

### **Description**

Sets the value of specific property of a display item that is part of the parameterization GUI.

### **Availability**

Discovery, Main Program, Edit, Elaboration, Validation, Composition

#### **Usage**

set\_display\_item\_property <*display\_item*> <*property*> <*value*>

#### **Returns**

No return value.

### **Arguments**

*display\_item* The name of the display item whose property value is being set.

*property* The property that is being set. Refer to *Display Item Properties*.

*value* The value to set.

### **Example**

```
set_display_item_property my_action DISPLAY_NAME "Click Me"
set_display_item_property my_action DESCRIPTION "clicking this button runs the 
click_me_callback proc in the hw.tcl file"
```
- add\_display\_item on page 699
- get\_display\_item\_properties on page 702
- get\_display\_item\_property on page 703
- Display Item Properties on page 775

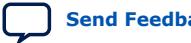

*8. Component Interface Tcl Reference* **683609 | 2024.04.01**

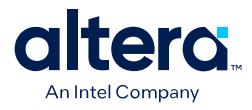

# **8.1.5. Module Definition**

add\_documentation\_link on page 706 get\_module\_assignment on page 707 get\_module\_assignments on page 708 get\_module\_ports on page 709 get\_module\_properties on page 710 get\_module\_property on page 711 send\_message on page 712 set\_module\_assignment on page 713 set\_module\_property on page 714 add\_hdl\_instance on page 715 package on page 716

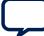

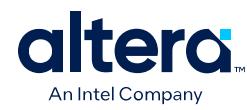

# **8.1.5.1. add\_documentation\_link**

#### **Description**

Allows you to link to documentation for your IP component.

### **Availability**

Discovery, Main Program

### **Usage**

add\_documentation\_link <*title*> <*path*>

#### **Returns**

No return value.

#### **Arguments**

- *title* The title of the document for use on menus and buttons.
- *path* A path to the IP component documentation, using a syntax that provides the entire URL, not a relative path. For example: http:// www.mydomain.com/my\_memory\_controller.html or file:/// datasheet.txt

## **Example**

add\_documentation\_link "Avalon Verification IP Suite User Guide" http:// www.altera.com/literature/ug/ug\_avalon\_verification\_ip.pdf

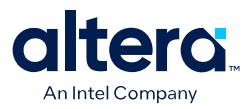

# **8.1.5.2. get\_module\_assignment**

#### **Description**

This command returns the value of an assignment. You can use the get\_module\_assignment and set\_module\_assignment and the get\_interface\_assignment and set\_interface\_assignment commands to provide information about the IP component to embedded software tools and applications.

#### **Availability**

Main Program, Elaboration, Validation, Composition

#### **Usage**

get\_module\_assignment <*assignment*>

### **Returns**

The value of the assignment

### **Arguments**

*assignment* The name of the assignment whose value is being retrieved

### **Example**

get\_module\_assignment embeddedsw.CMacro.colorSpace

- get module assignments on page 708
- set module assignment on page 713

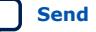

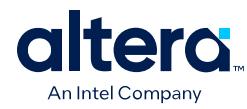

# **8.1.5.3. get\_module\_assignments**

### **Description**

Returns the names of the module assignments.

## **Availability**

Main Program, Elaboration, Validation, Composition

### **Usage**

get\_module\_assignments

## **Returns**

A list of assignment names.

### **Arguments**

No arguments.

### **Example**

get\_module\_assignments

- get\_module\_assignment on page 707
- set\_module\_assignment on page 713

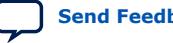

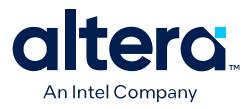

# **8.1.5.4. get\_module\_ports**

### **Description**

Returns a list of the names of all the ports which are currently defined.

#### **Availability**

Discovery, Main Program, Edit, Elaboration, Validation, Generation, Composition, Fileset Generation, Parameter Upgrade

#### **Usage**

get\_module\_ports

#### **Returns**

A list of port names.

#### **Arguments**

No arguments.

### **Example**

get\_module\_ports

- add\_interface on page 668
- add\_interface\_port on page 670

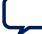

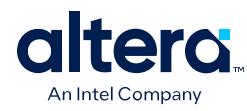

# **8.1.5.5. get\_module\_properties**

### **Description**

Returns the names of all the module properties as a list of strings. You can use the get\_module\_property and set\_module\_property commands to get and set values of individual properties. The value returned by this command is always the same for a particular version of Platform Designer

### **Availability**

Discovery, Main Program, Edit, Elaboration, Validation, Generation, Composition, Fileset Generation, Parameter Upgrade

#### **Usage**

get\_module\_properties

### **Returns**

List of strings. Refer to *Module Properties*.

## **Arguments**

No arguments.

### **Example**

get\_module\_properties

- get\_module\_property on page 711
- set\_module\_property on page 714
- Module Properties on page 778

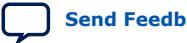

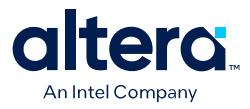

# **8.1.5.6. get\_module\_property**

### **Description**

Returns the value of a single module property.

### **Availability**

Discovery, Main Program, Edit, Elaboration, Validation, Generation, Composition, Fileset Generation, Parameter Upgrade

#### **Usage**

get\_module\_property <*property*>

#### **Returns**

Various.

#### **Arguments**

*property* The name of the property, Refer to *Module Properties*.

### **Example**

set my\_name [ get\_module\_property NAME ]

- get\_module\_properties on page 710
- set\_module\_property on page 714
- Module Properties on page 778

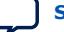

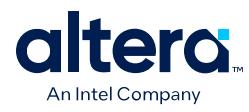

# **8.1.5.7. send\_message**

### **Description**

Sends a message to the user of the IP component. The message text is normally interpreted as HTML. You can use the <b> element to provide emphasis. If you do not want the message text to be interpreted as HTML, then pass a list as the message level, for example,  $\{$  Info Text  $\}$ .

### **Availability**

Discovery, Main Program, Edit, Elaboration, Validation, Generation, Composition, Fileset Generation, Parameter Upgrade

#### **Usage**

send\_message <*level*> <*message*>

### **Returns**

No return value .

#### **Arguments**

*level* The following message levels are supported:

- **ERROR**--Provides an error message. The Platform Designer system cannot be generated with existing error messages.
- **WARNING**--Provides a warning message.
- **INFO**--Provides an informational message. The **INFO** level is not available in the Main Program.
- **PROGRESS**--Reports progress during generation.
- **DEBUG**--Provides a debug message when debug mode is enabled.

*message* The text of the message.

#### **Example**

```
send_message ERROR "The system is down!"
send_message { Info Text } "The system is up!"
```
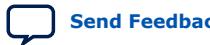

*8. Component Interface Tcl Reference* **683609 | 2024.04.01**

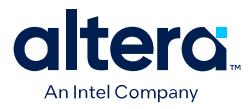

### **8.1.5.8. set\_module\_assignment**

#### **Description**

Sets the value of the specified assignment.

### **Availability**

Main Program, Elaboration, Validation, Composition

#### **Usage**

set\_module\_assignment <*assignment*> [<*value*>]

#### **Returns**

No return value.

#### **Arguments**

*assignment* The assignment whose value is being set

*value (optional)* The value of the assignment

### **Example**

set\_module\_assignment embeddedsw.CMacro.colorSpace CMYK

- get\_module\_assignment on page 707
- get\_module\_assignments on page 708

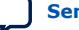

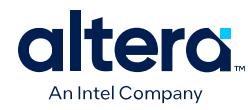

# **8.1.5.9. set\_module\_property**

### **Description**

Allows you to set the values for module properties.

### **Availability**

Discovery, Main Program

### **Usage**

set\_module\_property <*property*> <*value*>

### **Returns**

No return value.

### **Arguments**

*property* The name of the property. Refer to *Module Properties*.

*value* The new value of the property.

## **Example**

set\_module\_property VERSION 10.0

- get\_module\_properties on page 710
- get\_module\_property on page 711
- Module Properties on page 778

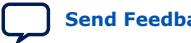

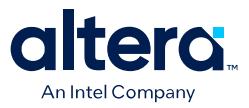

## **8.1.5.10. add\_hdl\_instance**

#### **Description**

Adds an instance of a predefined module, referred to as a *child* or *child instance*. The HDL entity generated from this instance can be instantiated and connected within this IP component's HDL.

#### **Availability**

Main Program, Elaboration, Composition

#### **Usage**

add\_hdl\_instance <*entity\_name*> <*ip\_type*> [<*version*>]

### **Returns**

The entity name of the added instance.

#### **Arguments**

- *entity\_name* Specifies a unique local name that you can use to manipulate the instance. This name is used in the generated HDL to identify the instance.
- *ip\_type* The type refers to a kind of instance available in the IP Catalog, for example altera\_avalon\_uart.

*version (optional)* The required version of the specified instance type. If no version is specified, the latest version is used.

#### **Example**

add\_hdl\_instance my\_uart altera\_avalon\_uart

- get\_instance\_parameter\_value on page 733
- get\_instance\_parameters on page 731
- get instances on page 723
- set instance parameter value on page 736

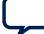

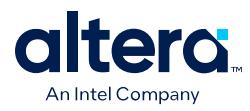

# **8.1.5.11. package**

## **Description**

Allows you to specify a particular version of the Platform Designer software to avoid software compatibility issues, and to determine which version of the **\_hw.tcl** API to use for the IP component. You must use the package command at the beginning of your **\_hw.tcl** file.

### **Availability**

Main Program

#### **Usage**

package require -exact qsys <*version*>

### **Returns**

No return value

#### **Arguments**

*version* The version of Platform Designer that you require, such as 14.1.

### **Example**

package require -exact qsys 14.1

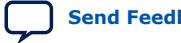

*8. Component Interface Tcl Reference* **683609 | 2024.04.01**

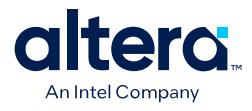

# **8.1.6. Composition**

add\_instance on page 718 add\_connection on page 719 get\_connections on page 720 get\_connection\_parameters on page 721 get\_connection\_parameter\_value on page 722 get\_instances on page 723 get\_instance\_interfaces on page 724 get\_instance\_interface\_ports on page 725 get\_instance\_interface\_properties on page 726 get\_instance\_property on page 727 set\_instance\_property on page 728 get\_instance\_properties on page 729 get\_instance\_interface\_property on page 730 get\_instance\_parameters on page 731 get\_instance\_parameter\_property on page 732 get\_instance\_parameter\_value on page 733 get\_instance\_port\_property on page 734 set\_connection\_parameter\_value on page 735 set\_instance\_parameter\_value on page 736

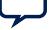

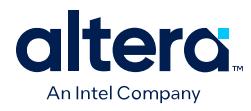

# **8.1.6.1. add\_instance**

### **Description**

Adds an instance of an IP component, referred to as a child or child instance to the subsystem. You can use this command to create IP components that are composed of other IP component instances. The HDL for this subsystem generates; There is no need to write custom HDL for the IP component.

### **Availability**

Main Program, Composition

#### **Usage**

add\_instance <*name*> <*type*> [<*version*>]

### **Returns**

No return value.

#### **Arguments**

- *name* Specifies a unique local name that you can use to manipulate the instance. This name is used in the generated HDL to identify the instance.
- *type* The type refers to a type available in the IP Catalog, for example altera\_avalon\_uart.
- *version* The required version of the specified instance type. This argument is required in Package version 19.1 and later. Before package version 19.1, when not specified the latest IP version is used.

## **Example**

add\_instance my\_uart altera\_avalon\_uart add\_instance my\_uart altera\_avalon\_uart 22.1

- add connection on page 719
- get\_instance\_interface\_property on page 730
- get\_instance\_parameter\_value on page 733
- get\_instance\_parameters on page 731
- get\_instance\_property on page 727
- get\_instances on page 723
- set instance parameter value on page 736

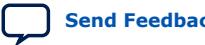

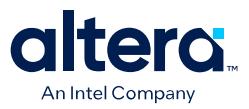

## **8.1.6.2. add\_connection**

#### **Description**

Connects the named interfaces on child instances together using an appropriate connection type. Both interface names consist of a child instance name, followed by the name of an interface provided by that module. For example,  $mux0$  out is the interface named out on the instance named mux0. Be careful to connect the start to the end, and not the other way around.

#### **Availability**

Main Program, Composition

### **Usage**

add\_connection <*start*> [<*end*> <*kind*> <*name*>]

#### **Returns**

The name of the newly added connection in start.point/end.point format.

### **Arguments**

- *start* The start interface to be connected, in <instance\_name>.<interface\_name> format.
- *end (optional)* The end interface to be connected, <instance\_name>.<interface\_name>.
- *kind (optional)* The type of connection, such as avalon or clock.
- *name* (optional) <start\_instance>.<interface>.<end\_instance><interface> A custom name for the connection. If unspecified, the name will be

#### **Example**

add connection dma.read host sdram.s1 avalon

- add instance on page 718
- get\_instance\_interfaces on page 724

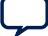

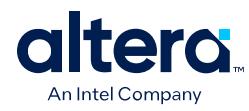

# **8.1.6.3. get\_connections**

### **Description**

Returns a list of all connections in the composed subsystem.

## **Availability**

Main Program, Composition

### **Usage**

get\_connections

## **Returns**

A list of connections.

### **Arguments**

No arguments.

### **Example**

set all\_connections [ get\_connections ]

# **Related Information**

add\_connection on page 719

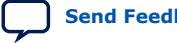

*8. Component Interface Tcl Reference* **683609 | 2024.04.01**

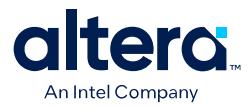

# **8.1.6.4. get\_connection\_parameters**

#### **Description**

Returns a list of parameters found on a connection.

# **Availability**

Main Program, Composition

### **Usage**

get\_connection\_parameters <*connection*>

### **Returns**

A list of parameter names

#### **Arguments**

*connection* The connection to query.

#### **Example**

get\_connection\_parameters cpu.data\_host/dma0.csr

- add\_connection on page 719
- get\_connection\_parameter\_value on page 722

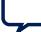

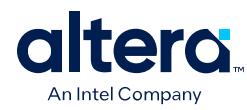

# **8.1.6.5. get\_connection\_parameter\_value**

#### **Description**

Returns the value of a parameter on the connection. Parameters represent aspects of the connection that can be modified once the connection is created, such as the base address for an Avalon Memory Mapped connection.

### **Availability**

Composition

#### **Usage**

get\_connection\_parameter\_value <*connection*> <*parameter*>

#### **Returns**

The value of the parameter.

### **Arguments**

*connection* The connection to query.

*parameter* The name of the parameter.

## **Example**

get\_connection\_parameter\_value cpu.data\_host/dma0.csr baseAddress

- add\_connection on page 719
- get\_connection\_parameters on page 721

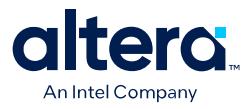

# **8.1.6.6. get\_instances**

### **Description**

Returns a list of the instance names for all child instances in the system.

### **Availability**

Main Program, Elaboration, Validation, Composition

#### **Usage**

get\_instances

### **Returns**

A list of child instance names.

# **Arguments**

No arguments.

### **Example**

get\_instances

### **Notes**

This command can be used with instances created by either add\_instance or add\_hdl\_instance.

- add\_hdl\_instance on page 715
- add\_instance on page 718
- get\_instance\_parameter\_value on page 733
- get\_instance\_parameters on page 731
- set\_instance\_parameter\_value on page 736

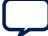

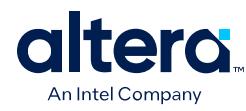

# **8.1.6.7. get\_instance\_interfaces**

### **Description**

Returns a list of interfaces found in a child instance. The list of interfaces can change if the parameterization of the instance changes.

### **Availability**

Validation, Composition

### **Usage**

get\_instance\_interfaces <*instance*>

### **Returns**

A list of interface names.

### **Arguments**

*instance* The name of the child instance.

## **Example**

get\_instance\_interfaces pixel\_converter

- add\_instance on page 718
- get\_instance\_interface\_ports on page 725
- get\_instance\_interfaces on page 724

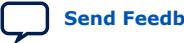

*8. Component Interface Tcl Reference* **683609 | 2024.04.01**

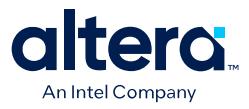

## **8.1.6.8. get\_instance\_interface\_ports**

### **Description**

Returns a list of ports found in an interface of a child instance.

### **Availability**

Validation, Composition, Fileset Generation

#### **Usage**

get\_instance\_interface\_ports <*instance*> <*interface*>

### **Returns**

A list of port names found in the interface.

#### **Arguments**

*instance* The name of the child instance.

*interface* The name of an interface on the child instance.

#### **Example**

set port\_names [ get\_instance\_interface\_ports cpu data\_host ]

- add\_instance on page 718
- get\_instance\_interfaces on page 724
- get\_instance\_port\_property on page 734

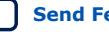

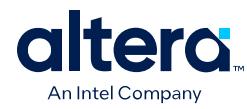

# **8.1.6.9. get\_instance\_interface\_properties**

### **Description**

Returns the names of all of the properties of the specified interface

### **Availability**

Validation, Composition

### **Usage**

get\_instance\_interface\_properties <*instance*> <*interface*>

### **Returns**

List of property names.

## **Arguments**

*instance* The name of the child instance.

*interface* The name of an interface on the instance.

## **Example**

set properties [ get\_instance\_interface\_properties cpu data\_host ]

- add\_instance on page 718
- get\_instance\_interface\_property on page 730
- get\_instance\_interfaces on page 724

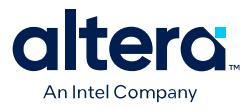

# **8.1.6.10. get\_instance\_property**

### **Description**

Returns the value of a single instance property.

#### **Availability**

Main Program, Elaboration, Validation, Composition, Fileset Generation

#### **Usage**

get\_instance\_property <*instance*> <*property*>

#### **Returns**

Various.

### **Arguments**

*instance* The name of the instance.

*property* The name of the property. Refer to *Instance Properties*.

### **Example**

set my\_name [ get\_instance\_property myinstance NAME ]

- add\_instance on page 718
- get\_instance\_properties on page 729
- set\_instance\_property on page 728
- Instance Properties on page 767

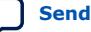

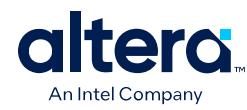

# **8.1.6.11. set\_instance\_property**

### **Description**

Allows a user to set the properties of a child instance.

### **Availability**

Main Program, Elaboration, Validation, Composition

### **Usage**

set\_instance\_property <*instance*> <*property*> <*value*>

#### **Returns**

### **Arguments**

*instance* The name of the instance.

*property* The name of the property to set. Refer to *Instance Properties*.

*value* The new property value.

### **Example**

set\_instance\_property myinstance SUPRESS\_ALL\_WARNINGS true

- add\_instance on page 718
- get\_instance\_properties on page 729
- get\_instance\_property on page 727
- Instance Properties on page 767

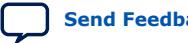
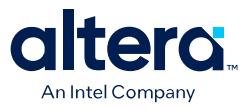

# **8.1.6.12. get\_instance\_properties**

#### **Description**

Returns the names of all the instance properties as a list of strings. You can use the get\_instance\_property and set\_instance\_property commands to get and set values of individual properties. The value returned by this command is always the same for a particular version of Platform Designer

# **Availability**

Discovery, Main Program, Edit, Elaboration, Validation, Generation, Composition, Fileset Generation, Parameter Upgrade

#### **Usage**

get\_instance\_properties

### **Returns**

List of strings. Refer to *Instance Properties*.

### **Arguments**

No arguments.

#### **Example**

get\_instance\_properties

- add\_instance on page 718
- get\_instance\_property on page 727
- set\_instance\_property on page 728
- Instance Properties on page 767

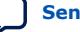

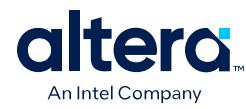

# **8.1.6.13. get\_instance\_interface\_property**

### **Description**

Returns the value of a property for an interface in a child instance.

### **Availability**

Validation, Composition

### **Usage**

get\_instance\_interface\_property <*instance*> <*interface*> <*property*>

### **Returns**

The value of the property.

### **Arguments**

*instance* The name of the child instance.

*interface* The name of an interface on the child instance.

*property* The name of the property of the interface.

### **Example**

set value [ get\_instance\_interface\_property cpu data\_host setupTime ]

- add\_instance on page 718
- get\_instance\_interfaces on page 724

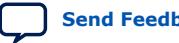

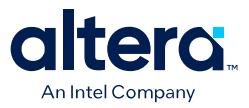

# **8.1.6.14. get\_instance\_parameters**

#### **Description**

Returns a list of names of the parameters on a child instance that can be set using set\_instance\_parameter\_value. It omits parameters that are derived and those that have the SYSTEM\_INFO parameter property set.

#### **Availability**

Main Program, Elaboration, Validation, Composition

### **Usage**

get\_instance\_parameters <*instance*>

#### **Returns**

A list of parameters in the instance.

### **Arguments**

*instance* The name of the child instance.

### **Example**

set parameters [ get instance parameters instance ]

#### **Notes**

You can use this command with instances created by either add\_instance or add\_hdl\_instance.

- add hdl instance on page 715
- add\_instance on page 718
- get\_instance\_parameter\_value on page 733
- get\_instances on page 723
- set\_instance\_parameter\_value on page 736

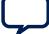

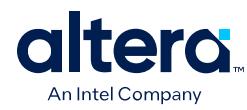

# **8.1.6.15. get\_instance\_parameter\_property**

### **Description**

Returns the value of a property on a parameter in a child instance. Parameter properties are metadata that describe how the Platform Designer tools use the parameter.

### **Availability**

Validation, Composition

### **Usage**

get\_instance\_parameter\_property <*instance*> <*parameter*> <*property*>

### **Returns**

The value of the parameter property.

### **Arguments**

*instance* The name of the child instance.

*parameter* The name of the parameter in the instance.

*property* The name of the property of the parameter. Refer to *Parameter Properties*.

### **Example**

get\_instance\_parameter\_property instance parameter property

- add\_instance on page 718
- Parameter Properties on page 768

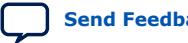

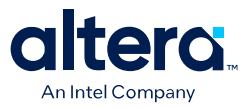

### **8.1.6.16. get\_instance\_parameter\_value**

#### **Description**

Returns the value of a parameter in a child instance. You cannot use this command to get the value of parameters whose values are derived or those that are defined using the SYSTEM\_INFO parameter property.

### **Availability**

Elaboration, Validation, Composition

#### **Usage**

get\_instance\_parameter\_value <*instance*> <*parameter*>

#### **Returns**

The value of the parameter.

### **Arguments**

*instance* The name of the child instance.

*parameter* Specifies the parameter whose value is being retrieved.

### **Example**

set dpi [ get\_instance\_parameter\_value pixel\_converter input\_DPI ]

### **Notes**

You can use this command with instances created by either add\_instance or add\_hdl\_instance.

- add hdl instance on page 715
- add\_instance on page 718
- get\_instance\_parameters on page 731
- get\_instances on page 723
- set\_instance\_parameter\_value on page 736

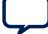

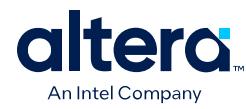

# **8.1.6.17. get\_instance\_port\_property**

### **Description**

Returns the value of a property of a port contained by an interface in a child instance.

### **Availability**

Validation, Composition, Fileset Generation

### **Usage**

get\_instance\_port\_property <*instance*> <*port*> <*property*>

### **Returns**

The value of the property for the port.

### **Arguments**

*instance* The name of the child instance.

*port* The name of a port in one of the interfaces on the child instance.

*property* The property whose value is being retrieved. Only the following port properties can be queried on ports of child instances: ROLE, DIRECTION, WIDTH, WIDTH\_EXPR and VHDL\_TYPE. Refer to *Port Properties*.

### **Example**

get\_instance\_port\_property instance port property

- add\_instance on page 718
- get\_instance\_interface\_ports on page 725
- Port Properties on page 772

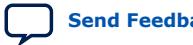

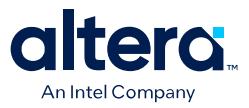

### **8.1.6.18. set\_connection\_parameter\_value**

#### **Description**

Sets the value of a parameter of the connection. The start and end are each interface names of the format <instance>. <interface>. Connection parameters depend on the type of connection, for Avalon memory mapped they include base addresses and arbitration priorities.

#### **Availability**

Main Program, Composition

#### **Usage**

set\_connection\_parameter\_value <*connection*> <*parameter*> <*value*>

#### **Returns**

No return value.

#### **Arguments**

*connection* Specifies the name of the connection as returned by the add\_conection command. It is of the form start.point/ end.point.

*parameter* The name of the parameter.

*value* The new parameter value.

### **Example**

set\_connection\_parameter\_value cpu.data\_host/dma0.csr baseAddress "0x000a0000"

- add\_connection on page 719
- get\_connection\_parameter\_value on page 722

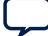

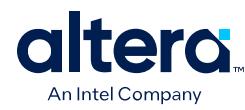

# **8.1.6.19. set\_instance\_parameter\_value**

### **Description**

Sets the value of a parameter for a child instance. Derived parameters and SYSTEM\_INFO parameters for the child instance cannot be set with this command.

#### **Availability**

Main Program, Elaboration, Composition

#### **Usage**

set\_instance\_parameter\_value <*instance*> <*parameter*> <*value*>

#### **Returns**

Vo return value.

### **Arguments**

*instance* Specifies the name of the child instance.

*parameter* Specifies the parameter that is being set.

*value* Specifies the new parameter value.

### **Example**

set\_instance\_parameter\_value uart\_0 baudRate 9600

### **Notes**

You can use this command with instances created by either add\_instance or add\_hdl\_instance.

- add\_hdl\_instance on page 715
- add\_instance on page 718
- get\_instance\_parameter\_value on page 733
- get\_instances on page 723

*8. Component Interface Tcl Reference* **683609 | 2024.04.01**

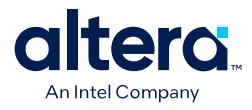

# **8.1.7. Fileset Generation**

add\_fileset on page 738 add\_fileset\_file on page 739 set\_fileset\_property on page 740 get\_fileset\_file\_attribute on page 741 set\_fileset\_file\_attribute on page 742 get\_fileset\_properties on page 743 get\_fileset\_property on page 744 get\_fileset\_sim\_properties on page 745 set\_fileset\_sim\_properties on page 746 create\_temp\_file on page 747

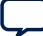

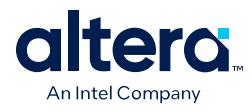

# **8.1.7.1. add\_fileset**

## **Description**

Adds a generation fileset for a particular target as specified by the kind. Platform Designer calls the target (SIM\_VHDL, SIM\_VERILOG, QUARTUS\_SYNTH, or EXAMPLE\_DESIGN) when the specified generation target is requested. You can define multiple filesets for each kind of fileset. Platform Designer passes a single argument to the specified callback procedure. The value of the argument is a generated name, which you must use in the top-level module or entity declaration of your IP component. To override this generated name, you can set the fileset property TOP\_LEVEL.

### **Availability**

Main Program

### **Usage**

add\_fileset <*name*> <*kind*> [<*callback\_proc*> <*display\_name*>]

### **Returns**

No return value.

### **Arguments**

*name* The name of the fileset.

*kind* The kind of fileset. Refer to *Fileset Properties*.

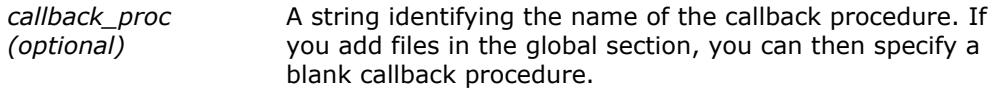

*display\_name (optional)* A display string to identify the fileset.

### **Example**

```
add_fileset my_synthesis_fileset QUARTUS_SYNTH mySynthCallbackProc "My Synthesis"
proc mySynthCallbackProc { topLevelName } { ... }
```
### **Notes**

If using the TOP\_LEVEL fileset property, all parameterizations of the component must use identical HDL.

- add\_fileset\_file on page 739
- get\_fileset\_property on page 744
- Fileset Properties on page 780

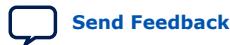

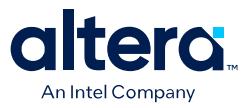

# **8.1.7.2. add\_fileset\_file**

#### **Description**

Adds a file to the generation directory. You can specify source file locations with either an absolute path, or a path relative to the IP component's  $_{h}$ w.tcl file. When you use the add fileset file command in a fileset callback, the Quartus Prime software compiles the files in the order that they are added.

#### **Availability**

Main Program, Fileset Generation

#### **Usage**

add\_fileset\_file <*output\_file*> <*file\_type*> <*file\_source*> <*path\_or\_contents*> [<*attributes*>]

#### **Returns**

No return value.

#### **Arguments**

*output\_file* Specifies the location to store the file after Platform Designer generation

*file\_type* The kind of file. Refer to *File Kind Properties*.

- *file\_source* Specifies whether the file is being added by path, or by file contents. Refer to *File Source Properties*.
- *path\_or\_contents* When the file\_source is PATH, specifies the file to be copied to output\_file. When the file\_source is TEXT, specifies the text contents to be stored in the file.
- *attributes (optional)* An optional list of file attributes. Typically used to specify that a file is intended for use only in a particular simulator. Refer to *File Attribute Properties*.

#### **Example**

add\_fileset\_file "./implementation/rx\_pma.sv" SYSTEM\_VERILOG PATH synth\_rx\_pma.sv add\_fileset\_file gui.sv SYSTEM\_VERILOG TEXT "Customize your IP core"

- add\_fileset on page 738
- get\_fileset\_file\_attribute on page 741
- File Kind Properties on page 784
- File Source Properties on page 785
- File Attribute Properties on page 783

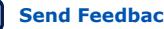

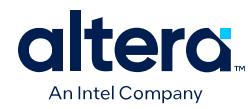

# **8.1.7.3. set\_fileset\_property**

### **Description**

Allows you to set the properties of a fileset.

### **Availability**

Main Program, Elaboration, Fileset Generation

### **Usage**

set\_fileset\_property <*fileset*> <*property*> <*value*>

### **Returns**

No return value.

### **Arguments**

*fileset* The name of the fileset.

*property* The name of the property to set. Refer to *Fileset Properties*.

*value* The new property value.

### **Example**

set\_fileset\_property mySynthFileset TOP\_LEVEL simple\_uart

### **Notes**

When a fileset callback is called, the callback procedure is passed a single argument. The value of this argument is a generated name which must be used in the top-level module or entity declaration of your IP component. If set, the TOP\_LEVEL specifies a fixed name for the top-level name of your IP component.

The TOP\_LEVEL property must be set in the global section. It cannot be set in a fileset callback.

If using the TOP\_LEVEL fileset property, all parameterizations of the IP component must use identical HDL.

- add\_fileset on page 738
- Fileset Properties on page 780

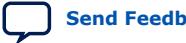

*8. Component Interface Tcl Reference* **683609 | 2024.04.01**

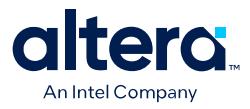

### **8.1.7.4. get\_fileset\_file\_attribute**

#### **Description**

Returns the attribute of a fileset file.

### **Availability**

Main Program, Fileset Generation

### **Usage**

get\_fileset\_file\_attribute <*output\_file*> <*attribute*>

### **Returns**

Value of the fileset File attribute.

#### **Arguments**

*output\_file* Location of the output file.

*attribute* Specifies the name of the attribute Refer to *File Attribute Properties*.

### **Example**

get\_fileset\_file\_attribute my\_file.sv ALDEC\_SPECIFIC

- add\_fileset on page 738
- add\_fileset\_file on page 739
- get\_fileset\_file\_attribute on page 741
- File Attribute Properties on page 783
- add\_fileset on page 738
- add\_fileset\_file on page 739
- get\_fileset\_file\_attribute on page 741
- File Attribute Properties on page 783

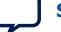

# **Itero**  $\overline{\mathbf{C}}$ An Intel Company

# **8.1.7.5. set\_fileset\_file\_attribute**

### **Description**

Sets the attribute of a fileset file.

### **Availability**

Main Program, Fileset Generation

### **Usage**

set\_fileset\_file\_attribute <*output\_file*> <*attribute*> <*value*>

### **Returns**

The attribute value if it was set.

### **Arguments**

*output\_file* Location of the output file.

*attribute* Specifies the name of the attribute Refer to *File Attribute Properties*.

*value* Value to set the attribute to.

### **Example**

set\_fileset\_file\_attribute my\_file\_pkg.sv COMMON\_SYSTEMVERILOG\_PACKAGE my\_file\_package

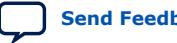

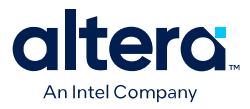

# **8.1.7.6. get\_fileset\_properties**

### **Description**

Returns a list of properties that can be set on a fileset.

#### **Availability**

Discovery, Main Program, Edit, Elaboration, Validation, Generation, Composition, Fileset Generation, Parameter Upgrade

#### **Usage**

get\_fileset\_properties

### **Returns**

A list of property names. Refer to *Fileset Properties*.

#### **Arguments**

No arguments.

### **Example**

get\_fileset\_properties

- add\_fileset on page 738
- get\_fileset\_properties on page 743
- set\_fileset\_property on page 740
- Fileset Properties on page 780

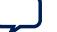

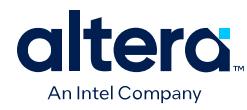

# **8.1.7.7. get\_fileset\_property**

### **Description**

Returns the value of a fileset property for a fileset.

### **Availability**

Main Program, Elaboration, Fileset Generation

### **Usage**

get\_fileset\_property <*fileset*> <*property*>

### **Returns**

The value of the property.

### **Arguments**

*fileset* The name of the fileset.

*property* The name of the property to query. Refer to *Fileset Properties*.

### **Example**

get\_fileset\_property fileset property

# **Related Information**

Fileset Properties on page 780

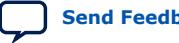

*8. Component Interface Tcl Reference* **683609 | 2024.04.01**

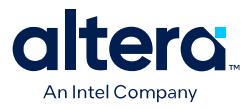

# **8.1.7.8. get\_fileset\_sim\_properties**

#### **Description**

Returns simulator properties for a fileset.

### **Availability**

Main Program, Fileset Generation

### **Usage**

get\_fileset\_sim\_properties <*fileset*> <*platform*> <*property*>

### **Returns**

The fileset simulator properties.

#### **Arguments**

*fileset* The name of the fileset.

- *platform* The operating system that applies to the property. Refer to *Operating System Properties*.
- *property* Specifies the name of the property to set. Refer to *Simulator Properties*.

### **Example**

get\_fileset\_sim\_properties my\_fileset LINUX64 OPT\_CADENCE\_64BIT

- add\_fileset on page 738
- set\_fileset\_sim\_properties on page 746
- Operating System Properties on page 792
- Simulator Properties on page 786

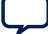

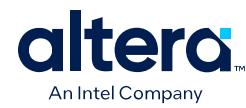

# **8.1.7.9. set\_fileset\_sim\_properties**

### **Description**

Sets simulator properties for a given fileset

### **Availability**

Main Program, Fileset Generation

### **Usage**

set\_fileset\_sim\_properties <*fileset*> <*platform*> <*property*> <*value*>

### **Returns**

The fileset simulator properties if they were set.

### **Arguments**

*fileset* The name of the fileset.

- *platform* The operating system that applies to the property. Refer to *Operating System Properties*.
- *property* Specifies the name of the property to set. Refer to *Simulator Properties*.

*value* Specifies the value of the property.

### **Example**

set\_fileset\_sim\_properties my\_fileset LINUX64 OPT\_MENTOR\_PLI "{libA} {libB}"

- get\_fileset\_sim\_properties on page 745
- Operating System Properties on page 792
- Simulator Properties on page 786

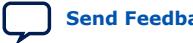

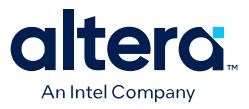

# **8.1.7.10. create\_temp\_file**

### **Description**

Creates a temporary file, which you can use inside the fileset callbacks of a \_hw.tcl file. This temporary file is included in the generation output if it is added using the add\_fileset\_file command.

### **Availability**

Fileset Generation

### **Usage**

create\_temp\_file <*path*>

#### **Returns**

The path to the temporary file.

### **Arguments**

*path* The name of the temporary file.

### **Example**

```
set filelocation [create_temp_file "./hdl/compute_frequency.v" ]
add_fileset_file compute_frequency.v VERILOG PATH ${filelocation}
```
- add\_fileset on page 738
- add\_fileset\_file on page 739

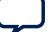

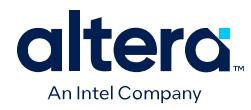

# **8.1.8. Miscellaneous**

check\_device\_family\_equivalence on page 749 get\_device\_family\_displayname on page 750 get\_qip\_strings on page 751 set\_qip\_strings on page 752

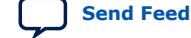

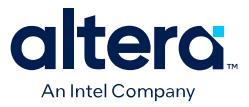

# **8.1.8.1. check\_device\_family\_equivalence**

#### **Description**

Returns 1 if the device family is equivalent to one of the families in the device families list. Returns 0 if the device family is not equivalent to any families. This command ignores differences in capitalization and spaces.

#### **Availability**

Discovery, Main Program, Edit, Elaboration, Validation, Composition, Fileset Generation, Parameter Upgrade

#### **Usage**

check\_device\_family\_equivalence <*device\_family*> <*device\_family\_list*>

### **Returns**

1 if equivalent, 0 if not equivalent.

#### **Arguments**

*device\_family* The device family name that is being checked.

*device\_family\_list* The list of device family names to check against.

#### **Example**

```
check_device_family_equivalence "CYLCONE III LS" { "stratixv" "Cyclone IV" 
"cycloneiiils" }
```
### **Related Information**

get\_device\_family\_displayname on page 750

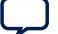

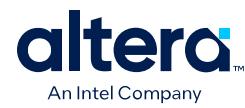

# **8.1.8.2. get\_device\_family\_displayname**

### **Description**

Returns the display name of a given device family.

### **Availability**

Discovery, Main Program, Edit, Elaboration, Validation, Composition, Fileset Generation, Parameter Upgrade

### **Usage**

get\_device\_family\_displayname <*device\_family*>

### **Returns**

The preferred display name for the device family.

### **Arguments**

*device\_family* A device family name.

### **Example**

get\_device\_family\_displayname cycloneiiils ( returns: "Cyclone IV LS" )

### **Related Information**

check\_device\_family\_equivalence on page 749

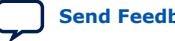

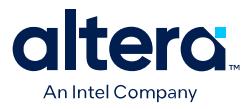

# **8.1.8.3. get\_qip\_strings**

### **Description**

Returns a Tcl list of QIP strings for the IP component.

### **Availability**

Discovery, Main Program, Edit, Elaboration, Validation, Composition, Parameter Upgrade

### **Usage**

get\_qip\_strings

### **Returns**

A Tcl list of qip strings set by this IP component.

### **Arguments**

No arguments.

### **Example**

set strings [ get\_qip\_strings ]

### **Related Information**

set\_qip\_strings on page 752

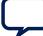

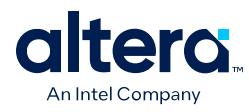

# **8.1.8.4. set\_qip\_strings**

### **Description**

Places strings in the Quartus Prime IP File (**.qip**) file, which Platform Designer passes to the command as a Tcl list. You add the **.qip** file to your Quartus Prime project on the **Files** page, in the **Settings** dialog box. Successive calls to set\_qip\_strings are not additive and replace the previously declared value.

### **Availability**

Discovery, Main Program, Edit, Elaboration, Validation, Composition, Parameter Upgrade

### **Usage**

set\_qip\_strings <*qip\_strings*>

### **Returns**

The Tcl list which was set.

### **Arguments**

*qip\_strings* A space-delimited Tcl list.

### **Example**

set\_qip\_strings {"QIP Entry 1" "QIP Entry 2"}

### **Notes**

You can use the following macros in your QIP strings entry:

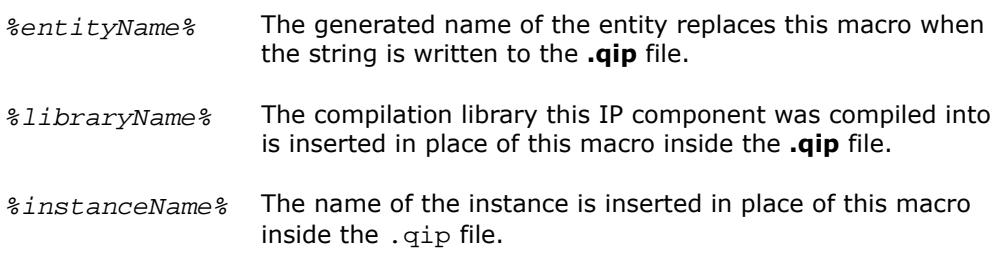

### **Related Information**

get\_qip\_strings on page 751

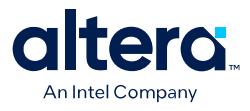

# **8.1.9. SystemVerilog Interface Commands**

add\_sv\_interface on page 754 get\_sv\_interfaces on page 755 get\_sv\_interface\_property on page 756 get\_sv\_interface\_properties on page 757 set\_sv\_interface\_property on page 758

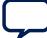

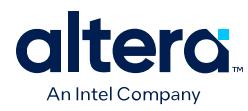

# **8.1.9.1. add\_sv\_interface**

### **Description**

Adds a SystemVerilog interface to the IP component.

### **Availability**

Elaboration, Global

### **Usage**

add\_sv\_interface <*sv\_interface\_name*> <*sv\_interface\_type*>

#### **Returns**

No return value.

### **Arguments**

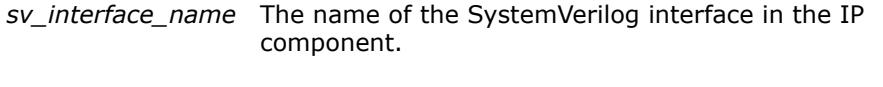

*sv\_interface\_type* The type of the SystemVerilog interface used by the IP component.

### **Example**

add\_sv\_interface my\_sv\_interface my\_sv\_interface\_type

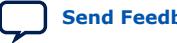

*8. Component Interface Tcl Reference* **683609 | 2024.04.01**

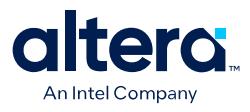

### **8.1.9.2. get\_sv\_interfaces**

### **Description**

Returns the list of SystemVerilog interfaces in the IP component.

### **Availability**

Elaboration, Global

### **Usage**

get\_sv\_interfaces

### **Returns**

*String[]* Returns the list of SystemVerilog interfaces defined in the IP component.

### **Arguments**

No arguments.

### **Example**

get\_sv\_interfaces

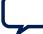

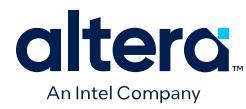

# **8.1.9.3. get\_sv\_interface\_property**

### **Description**

Returns the value of a single SystemVerilog interface property from the specified interface.

### **Availability**

Elaboration, Global

### **Usage**

get\_sv\_interface\_property <*sv\_interface\_name*> <*sv\_interface\_property*>

### **Returns**

*various* The property value.

### **Arguments**

*sv\_interface\_name* The name of a SystemVerilog interface of the system.

*sv\_interface\_property* The name of the property. Refer to *System Verilog Interface Properties*.

### **Example**

get\_sv\_interface\_property my\_sv\_interface USE\_ALL\_PORTS

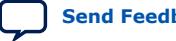

*8. Component Interface Tcl Reference* **683609 | 2024.04.01**

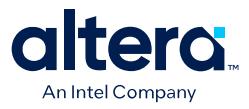

# **8.1.9.4. get\_sv\_interface\_properties**

### **Description**

Returns the names of all the available SystemVerilog interface properties common to all interface types.

### **Availability**

Elaboration, Global

### **Usage**

get\_sv\_interface\_properties

### **Returns**

*String[]* The list of SystemVerilog interface properties.

#### **Arguments**

No arguments.

### **Example**

get\_sv\_interface\_properties

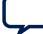

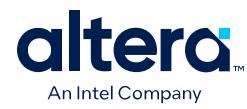

# **8.1.9.5. set\_sv\_interface\_property**

### **Description**

Sets the value of a property on a SystemVerilog interface.

### **Availability**

Elaboration, Global

### **Usage**

set\_sv\_interface\_property <*sv\_interface\_name*> <*sv\_interface\_property*> <*value*>

### **Returns**

No return value.

### **Arguments**

*interface* The name of a SystemVerilog interface.

*sv\_interface\_property* The name of the property. Refer to *SystemVerilog Interface Properties*.

*value* The property value.

### **Example**

set\_sv\_interface\_property my\_sv\_interface USE\_ALL\_PORTS True

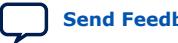

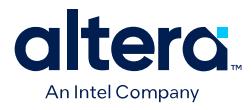

# **8.1.10. Wire-Level Expression Commands**

[set\\_wirelevel\\_expression](#page-85-0) on page 633 [get\\_wirelevel\\_expressions](#page-95-0) on page 634 [remove\\_wirelevel\\_expressions](#page-96-0) on page 635

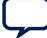

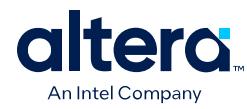

# **8.1.10.1. set\_wirelevel\_expression**

### **Description**

Applies a wire-level expression to an optional input port or instance in the system.

### **Usage**

set\_wirelevel\_expression <*instance\_or\_port\_bitselection*> <*expression*>

### **Returns**

No return value.

### **Arguments**

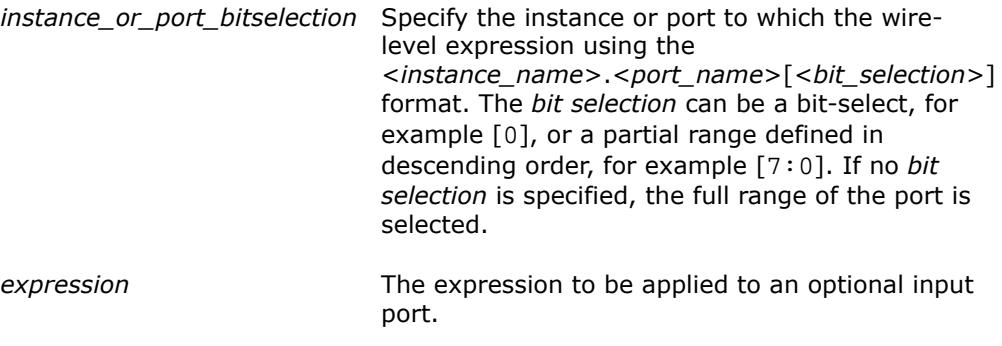

#### **Examples**

```
set_wirelevel_expression {module0.portA[7:0]} "8'b0"
set_wirelevel_expression module0.portA "8'b0"
set_wirelevel_expression {module0.portA[0]} "1'b0"
```
### **Related Information**

[Scripting Wire-Level Expressions](#page-78-0) on page 71

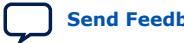

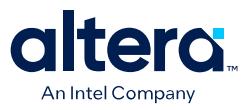

### **8.1.10.2. get\_wirelevel\_expressions**

#### **Description**

Retrieve a list of wire-level expressions from an optional input port, instance, or all expressions in the current level of system hierarchy. If the port *bit selection* is specified as an argument, the range must be identical to what was used in the set\_wirelevel\_expression statement.

#### **Usage**

get\_wirelevel\_expressions <*instance\_or\_port\_bitselection*>

#### **Returns**

*String[]* A flattened list of wire-level expressions. Every item in the list consists of right- and left-hand clauses of a wire-level expression. You can loop over the returned list using  $f$ oreach $\{$ port expr $\}$ \$return\_list{}.

### **Arguments**

- *instance\_or\_port\_bitselection* Specifies which instance or port from which a list of wire-level expressions are retrieved using the <*instance\_name*>.<*port\_name*>[<*bit\_selection*>] format.
	- If no *<port\_name>[<br/>>bit\_selection>]* is specified, the command causes the return of all expressions from the specified instance.
	- If no argument is present, the command causes the return of all expressions from the current level of system hierarchy.

The *bit selection* can be a bit-select, for example [0], or a partial range defined in descending order, for example [7:0]. If no *bit selection* is specified, the full range of the port is selected.

#### **Example**

```
get_wirelevel_expressions 
get_wirelevel_expressions module0
get_wirelevel_expressions {module0.portA[7:0]}
```
### **Related Information**

[Scripting Wire-Level Expressions](#page-78-0) on page 71

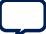

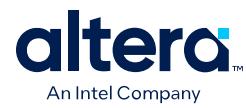

# **8.1.10.3. remove\_wirelevel\_expressions**

### **Description**

Remove a list of wire-level expressions from an optional input port, instance, or all expressions in the current level of system hierarchy. If the port *bit selection* is specified as an argument, the range must be identical to what was used in the set\_wirelevel\_expressions statement.

### **Usage**

remove\_wirelevel\_expressions <*instance\_or\_port\_bitselection*>

### **Returns**

No return value.

### **Arguments**

*instance\_or\_port\_bitselection* Specifies which instance or port from which a list of wire-level expressions are removed using the <*instance\_name*>.<*port\_name*>[<*bit\_selection*>] format.

- If no *<port\_name>[<bit\_selection>]* is specified, the command causes the removal of all expressions from the specified instance.
- If no argument is present, the command causes the return of all expressions from the current level of system hierarchy.

The *bit selection* can be a bit-select, for example [0], or a partial range defined in descending order, for example [7:0]. If no *bit selection* is specified, the full range of the port is selected.

### **Examples**

```
remove_wirelevel_expressions 
remove_wirelevel_expressions module0
remove_wirelevel_expressions {module0.portA[7:0]}
```
### **Related Information**

[Scripting Wire-Level Expressions](#page-78-0) on page 71

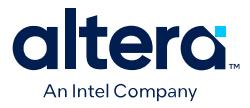

# **8.2. Platform Designer \_hw.tcl Property Reference**

Script Language Properties on page 764 Interface Properties on page 765 SystemVerilog Interface Properties on page 765 Instance Properties on page 767 Parameter Properties on page 768 Parameter Type Properties on page 770 Parameter Status Properties on page 771 Port Properties on page 772 Direction Properties on page 774 Display Item Properties on page 775 Display Item Kind Properties on page 776 Display Hint Properties on page 777 Module Properties on page 778 Fileset Properties on page 780 Fileset Kind Properties on page 781 Callback Properties on page 782 File Attribute Properties on page 783 File Kind Properties on page 784 File Source Properties on page 785 Simulator Properties on page 786 Port VHDL Type Properties on page 787 System Info Type Properties on page 788 Design Environment Type Properties on page 790 Units Properties on page 791 Operating System Properties on page 792 Quartus.ini Type Properties on page 793

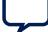

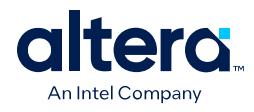

# **8.2.1. Script Language Properties**

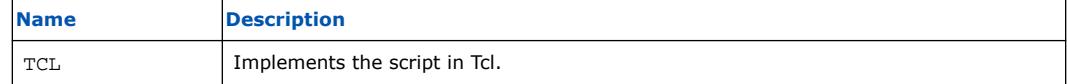

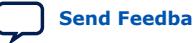
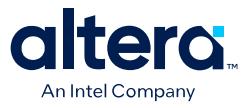

#### **8.2.2. Interface Properties**

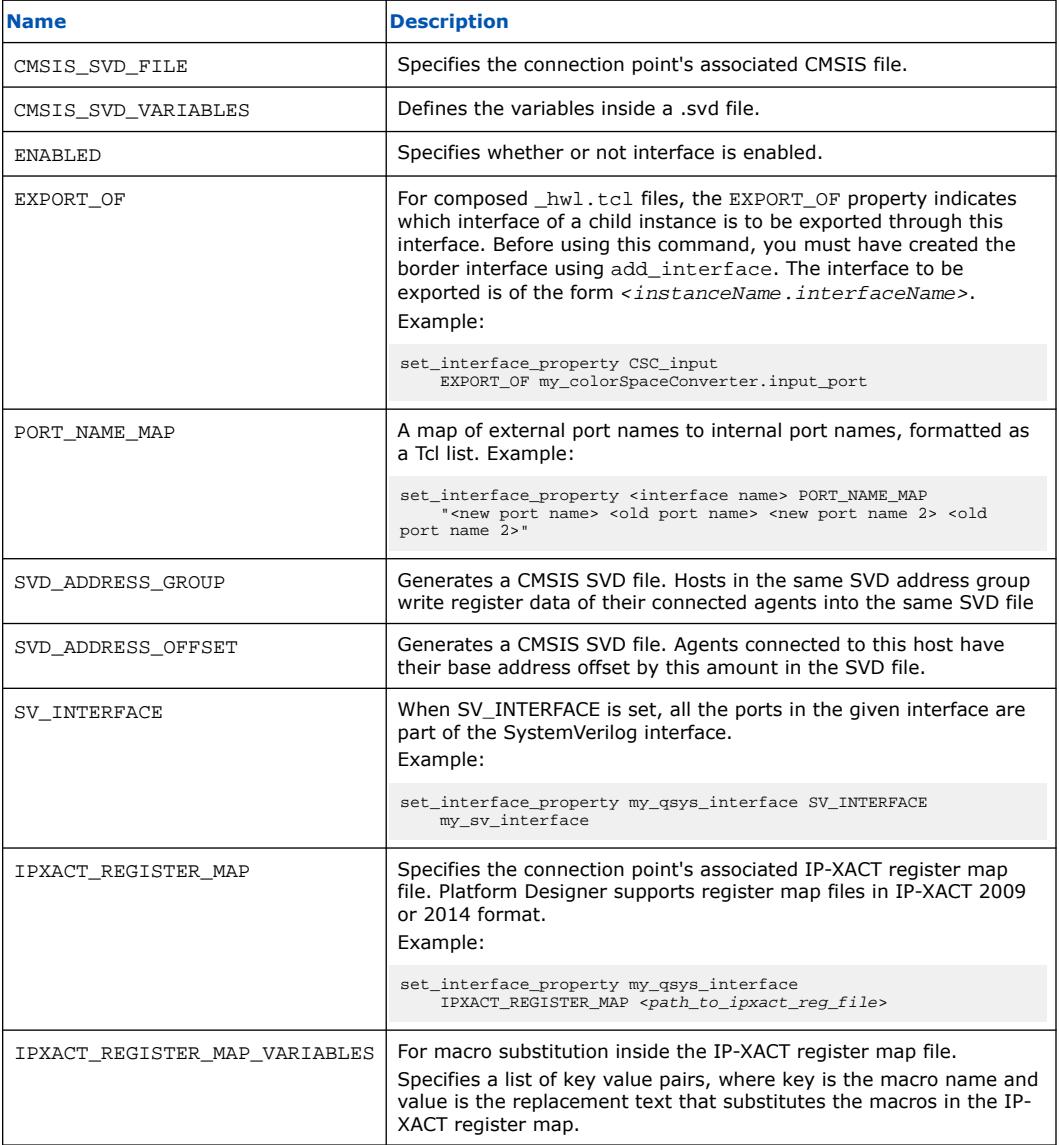

#### **Related Information**

Interfaces and Ports on page 667

#### **8.2.3. SystemVerilog Interface Properties**

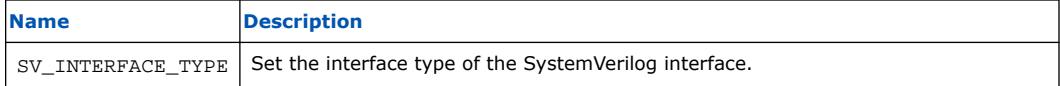

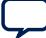

#### *8. Component Interface Tcl Reference* **683609 | 2024.04.01**

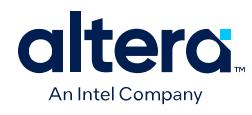

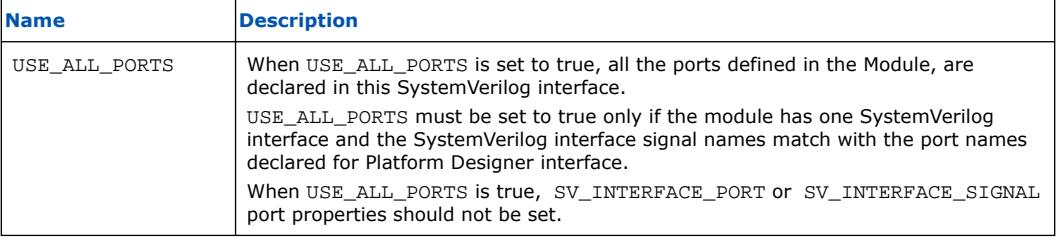

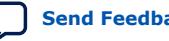

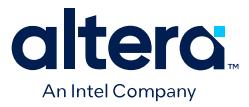

#### **8.2.4. Instance Properties**

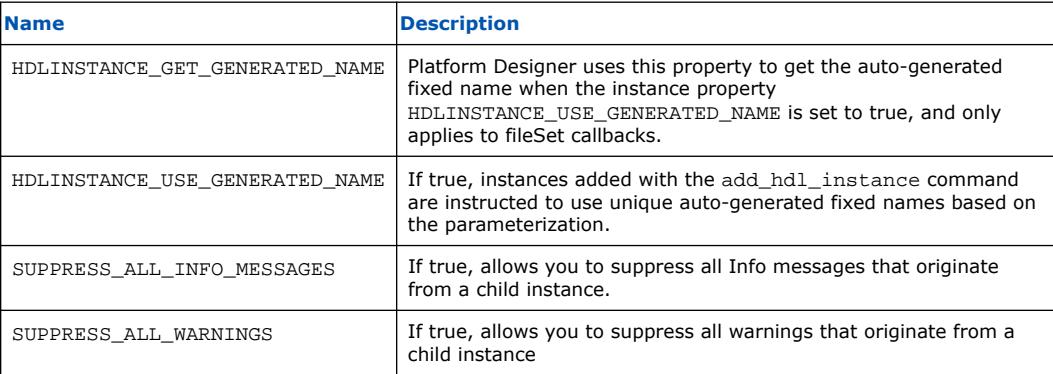

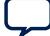

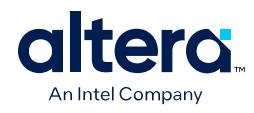

#### **8.2.5. Parameter Properties**

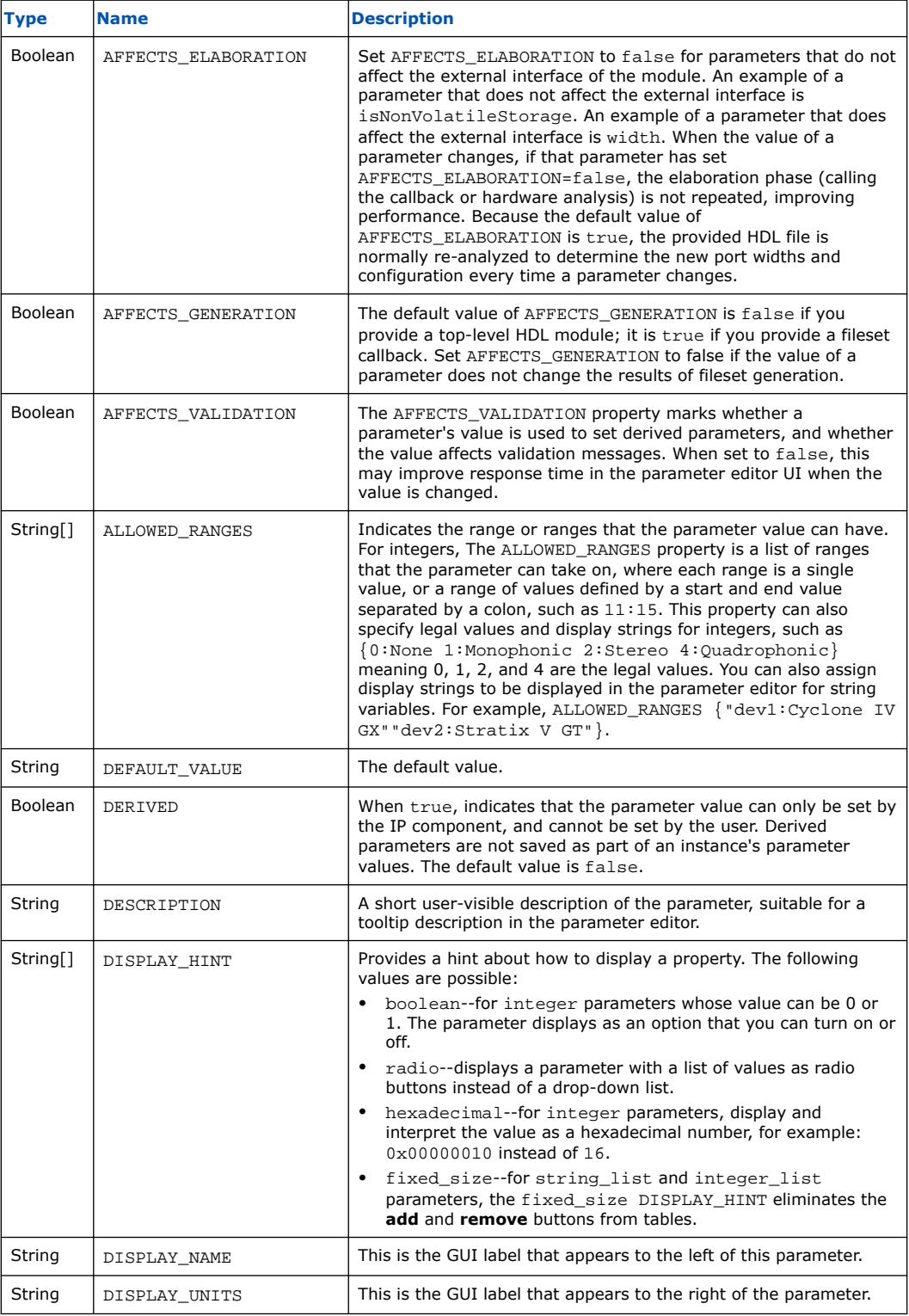

Quartus Prime Pro Edition User Guide: Platform Designer **[Send Feedback](mailto:FPGAtechdocfeedback@intel.com?subject=Feedback%20on%20Quartus%20Prime%20Pro%20Edition%20User%20Guide%20Platform%20Designer%20(683609%202024.04.01)&body=We%20appreciate%20your%20feedback.%20In%20your%20comments,%20also%20specify%20the%20page%20number%20or%20paragraph.%20Thank%20you.) Send Feedback** 

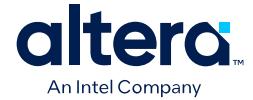

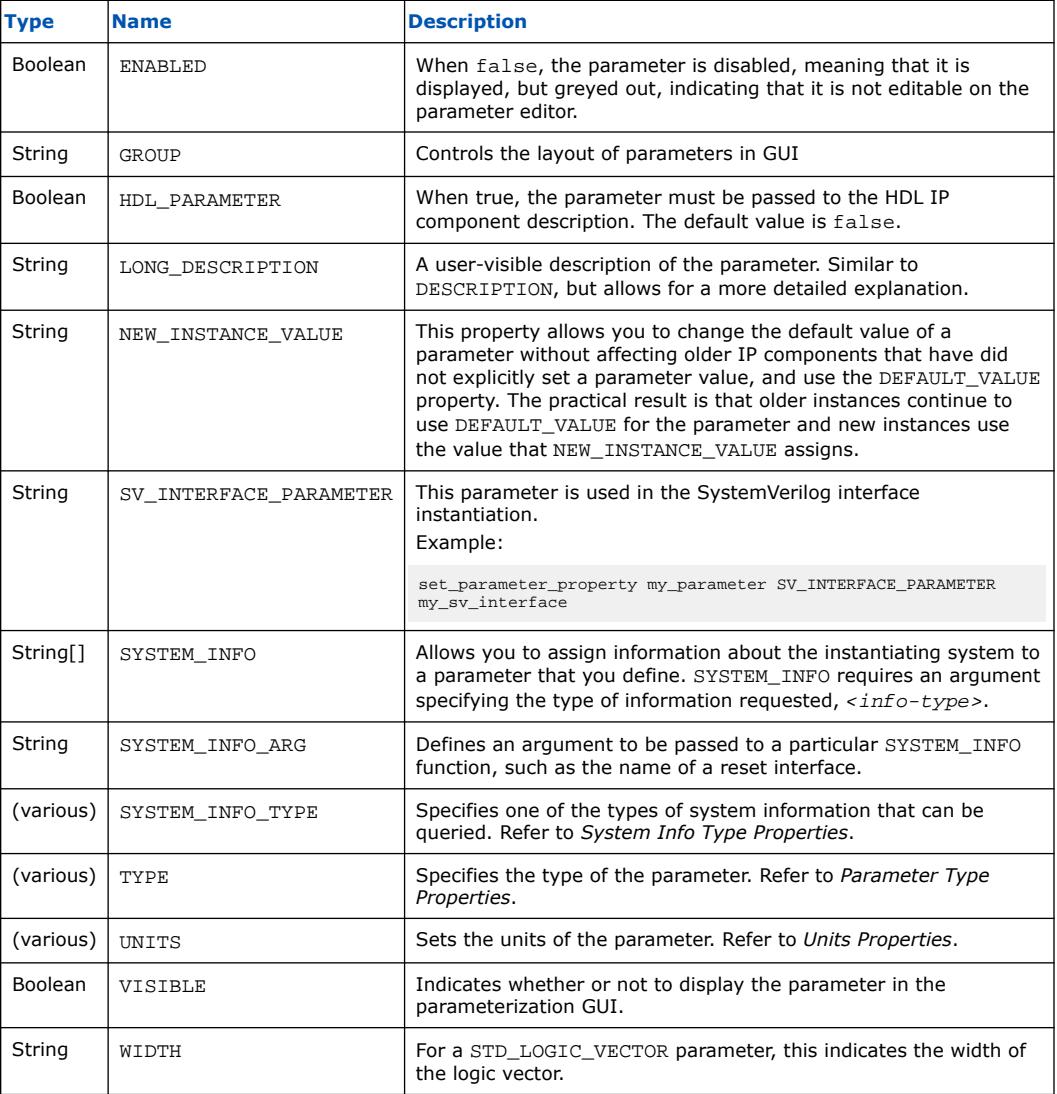

#### **Related Information**

- System Info Type Properties on page 788
- Parameter Type Properties on page 770
- Units Properties on page 791

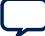

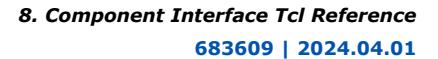

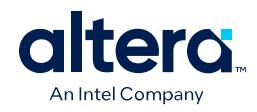

#### **8.2.6. Parameter Type Properties**

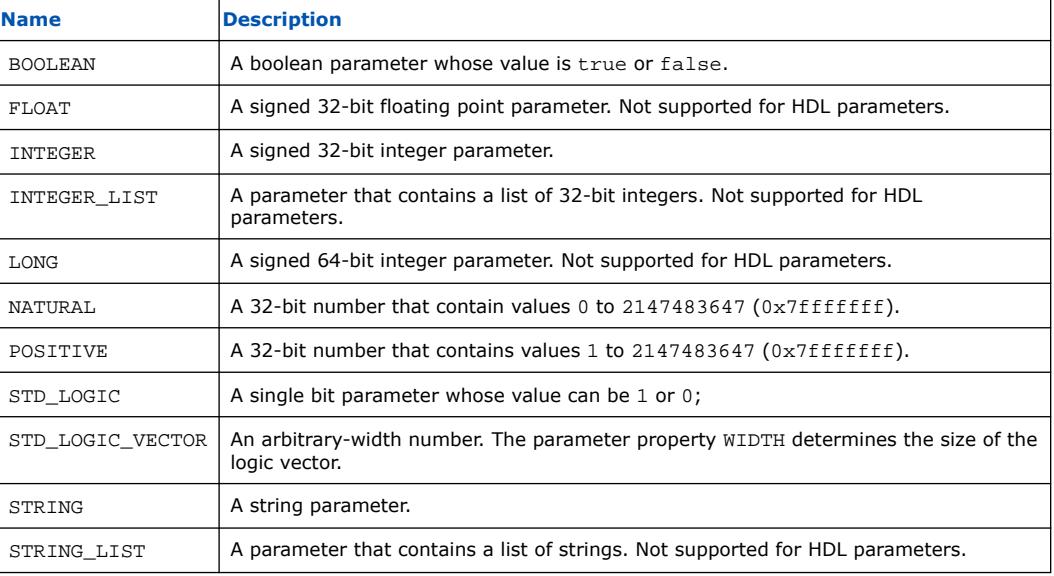

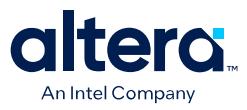

#### **8.2.7. Parameter Status Properties**

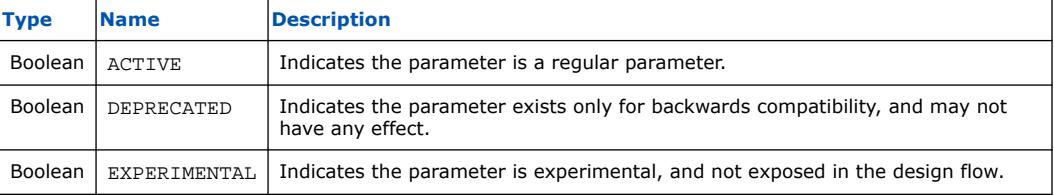

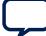

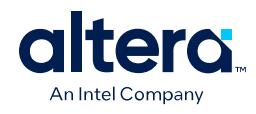

#### **8.2.8. Port Properties**

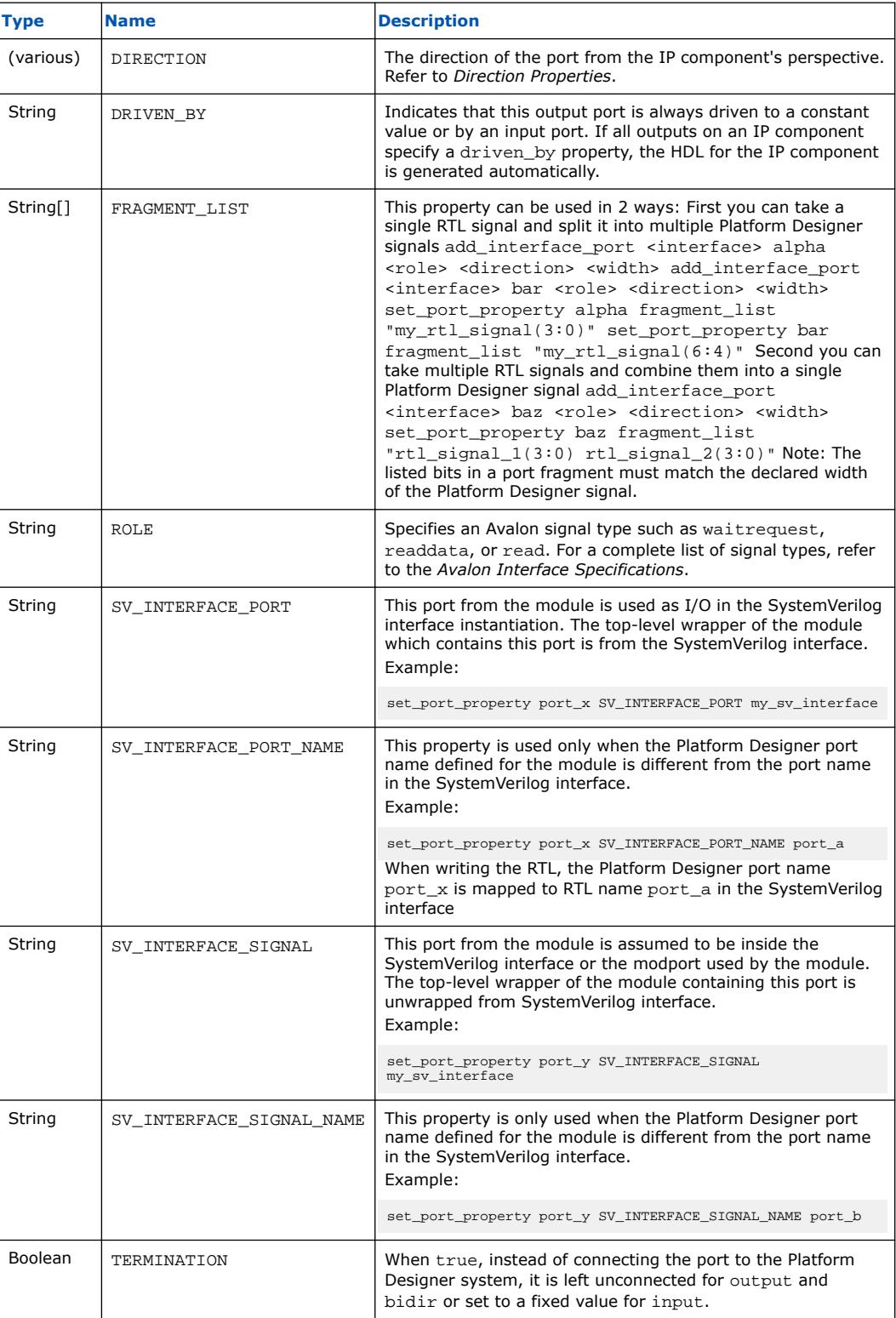

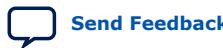

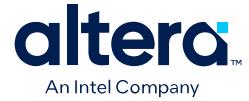

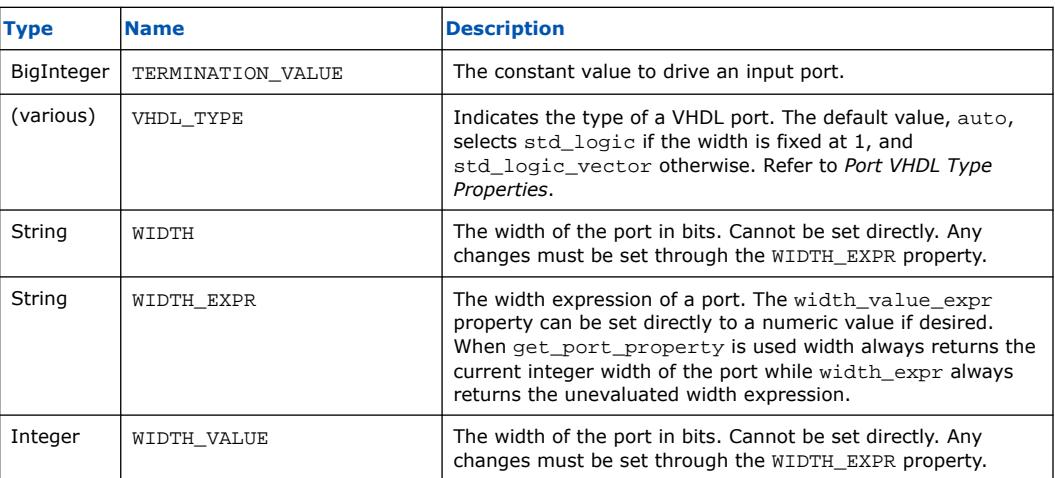

#### **Related Information**

- Direction Properties on page 774
- Port VHDL Type Properties on page 787
- [Avalon Interface Specifications](https://www.intel.com/content/www/us/en/docs/programmable/683091.html)

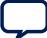

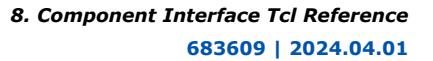

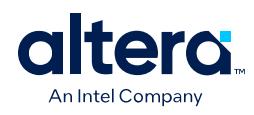

#### **8.2.9. Direction Properties**

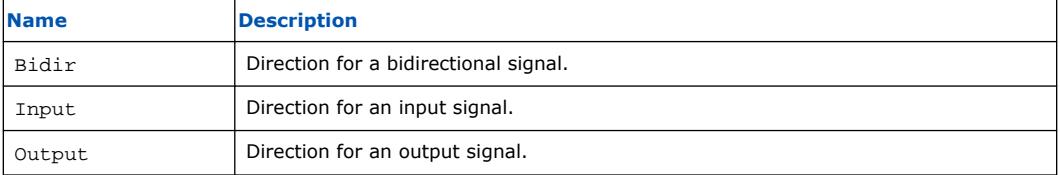

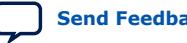

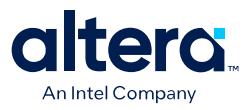

#### **8.2.10. Display Item Properties**

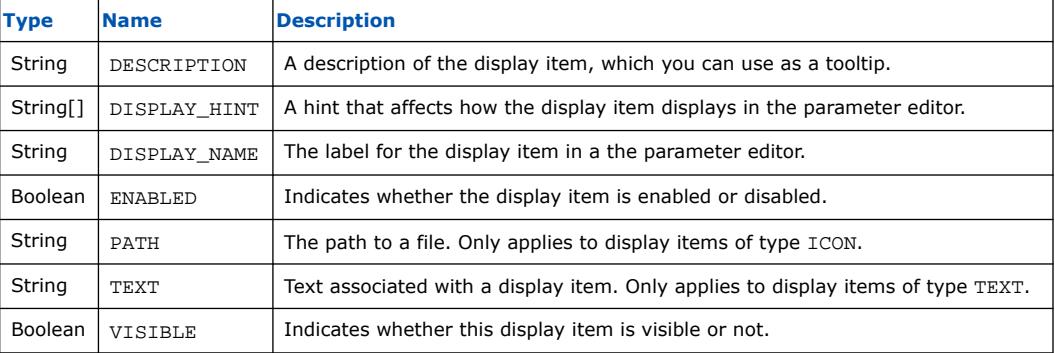

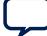

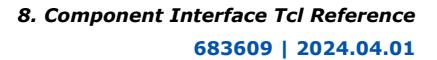

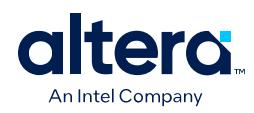

# **8.2.11. Display Item Kind Properties**

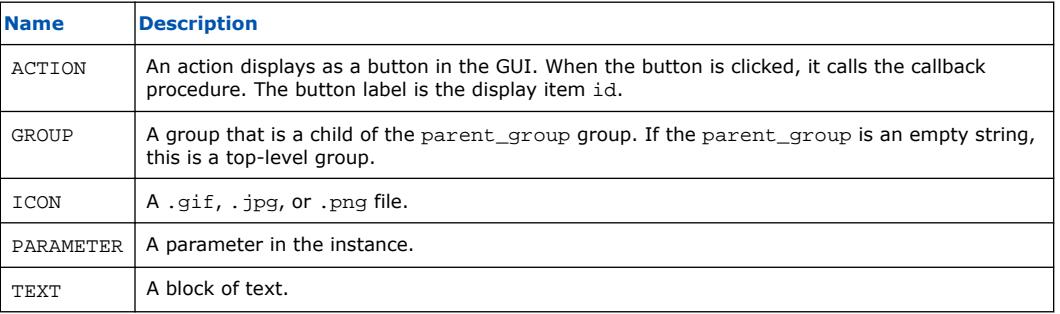

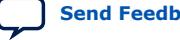

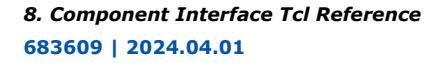

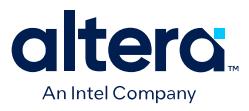

#### **8.2.12. Display Hint Properties**

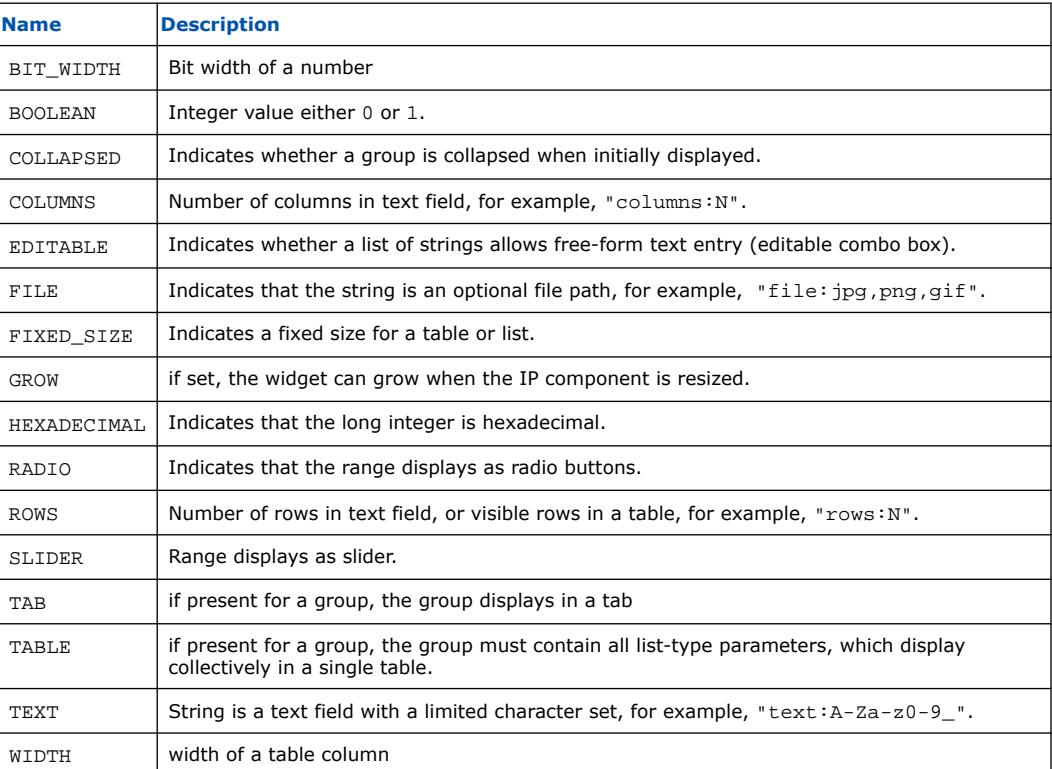

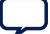

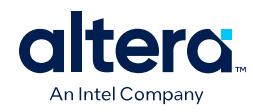

#### **8.2.13. Module Properties**

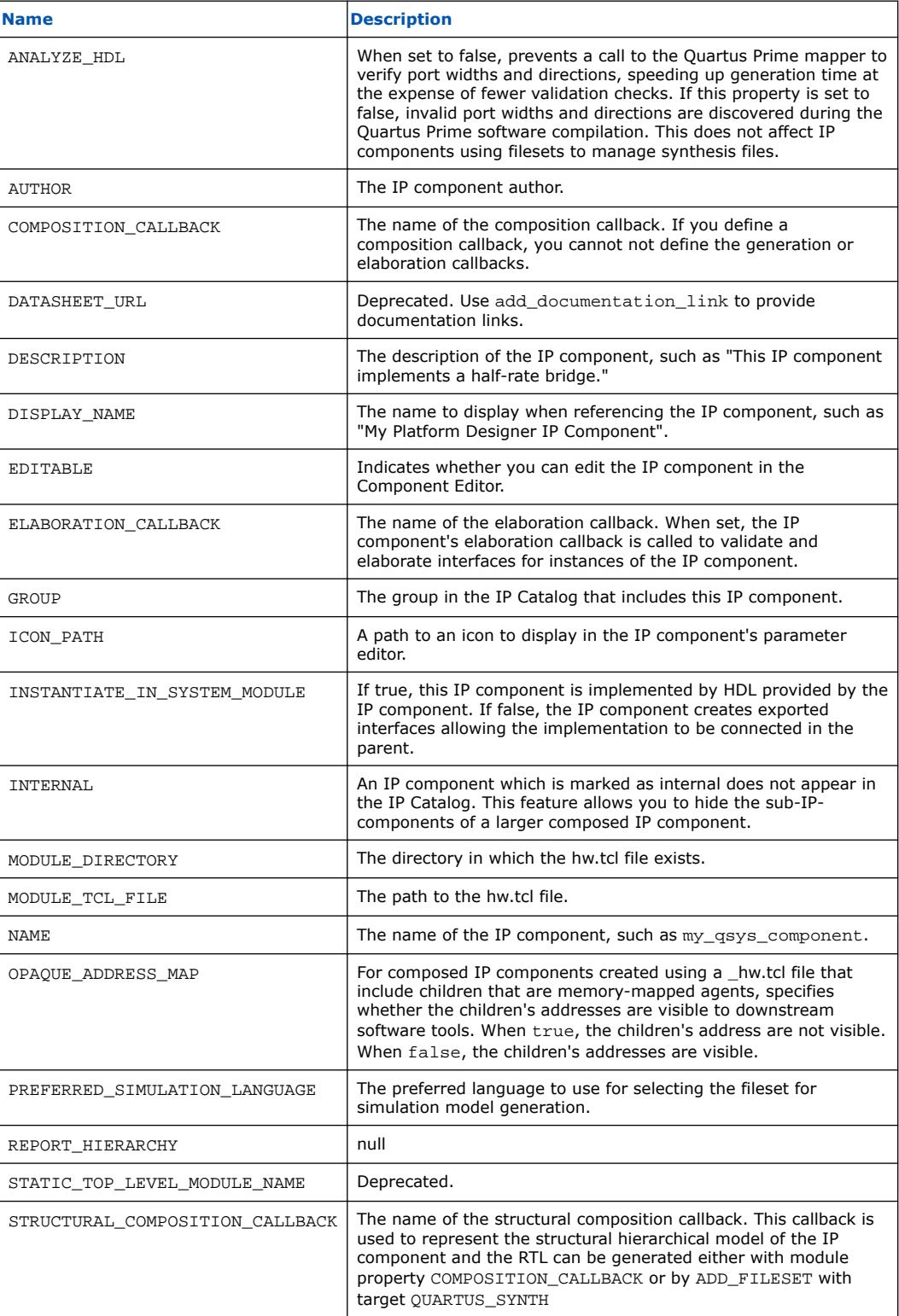

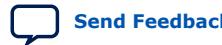

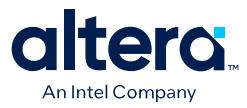

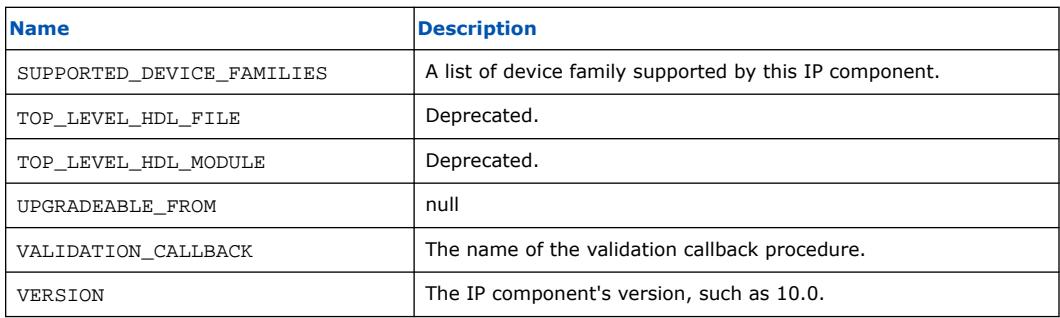

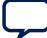

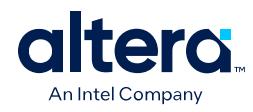

#### **8.2.14. Fileset Properties**

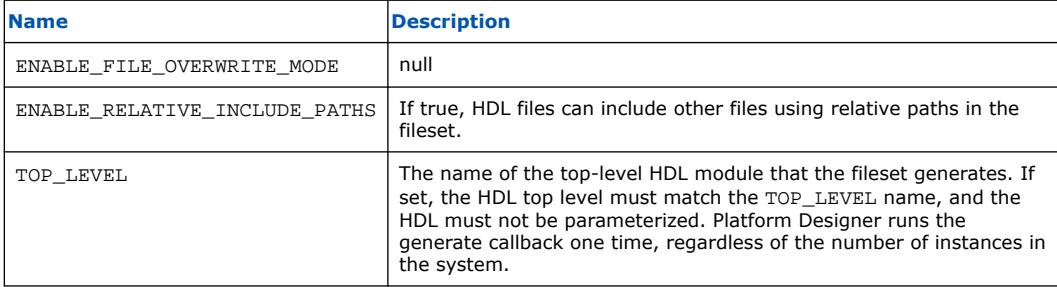

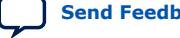

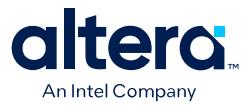

#### **8.2.15. Fileset Kind Properties**

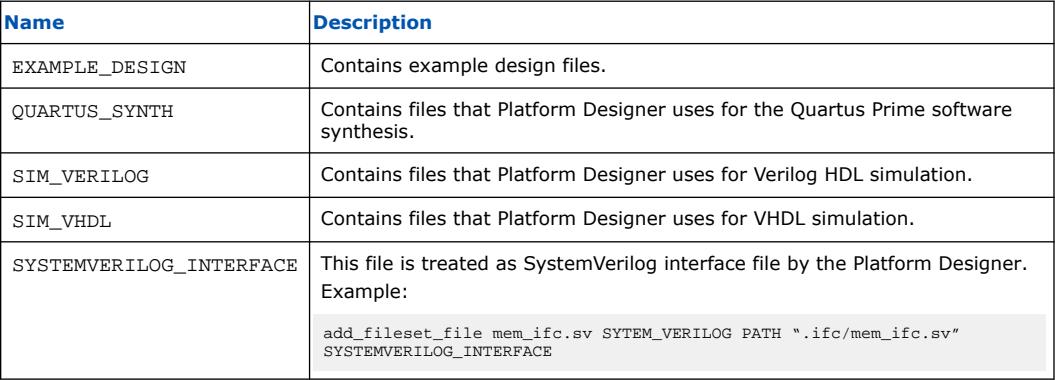

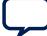

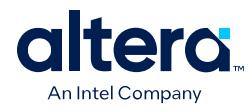

#### **8.2.16. Callback Properties**

#### **Description**

This list describes each type of callback. Each command may only be available in some callback contexts.

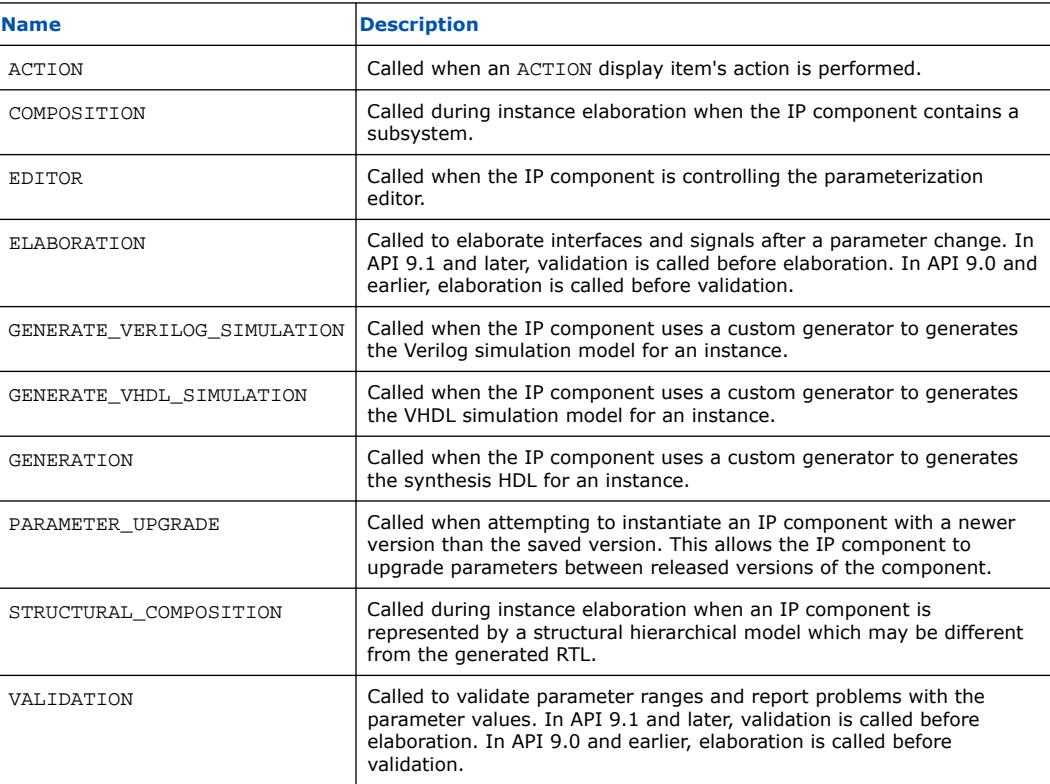

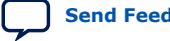

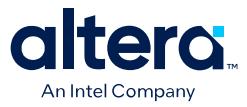

#### **8.2.17. File Attribute Properties**

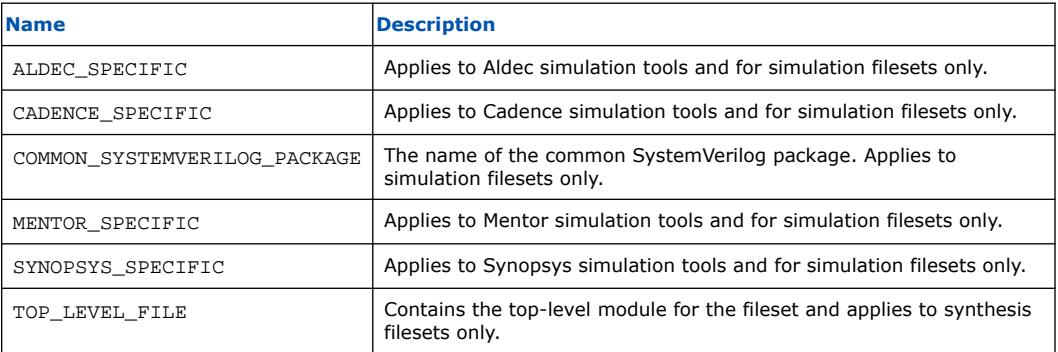

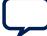

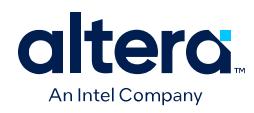

#### **8.2.18. File Kind Properties**

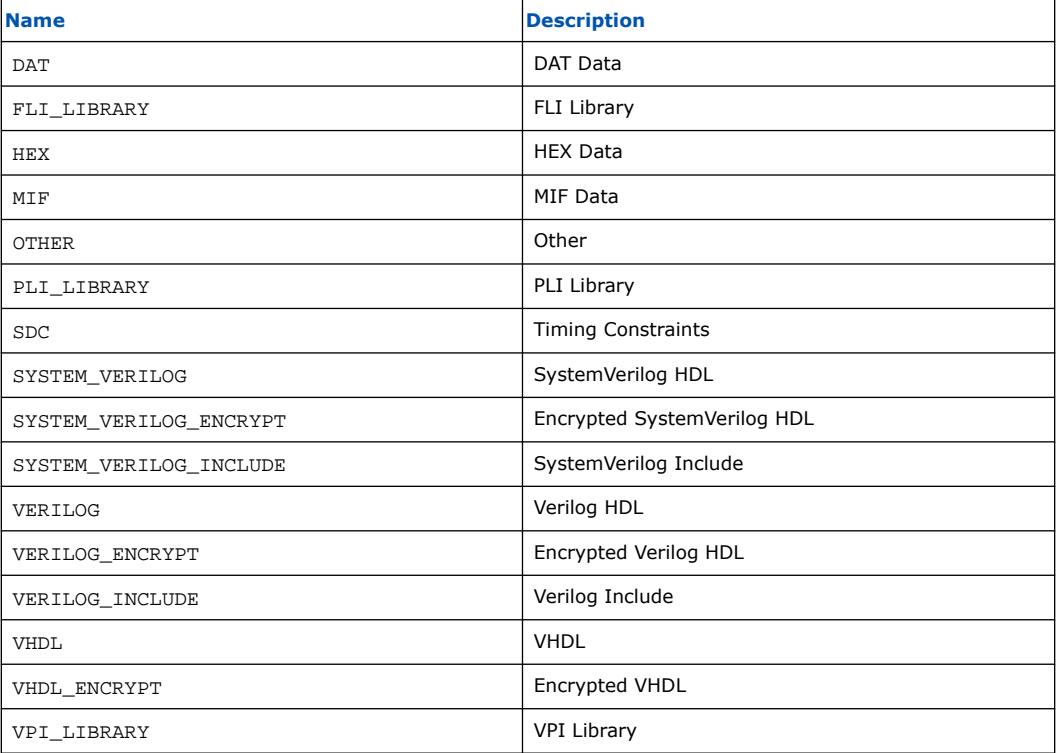

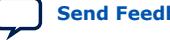

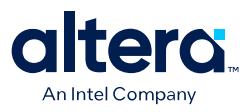

#### **8.2.19. File Source Properties**

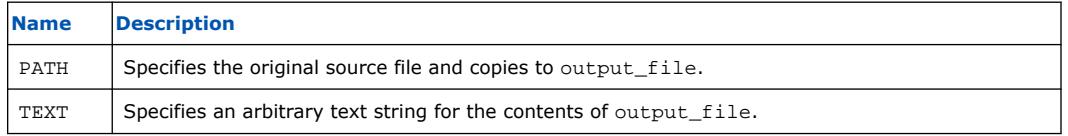

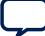

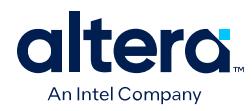

#### **8.2.20. Simulator Properties**

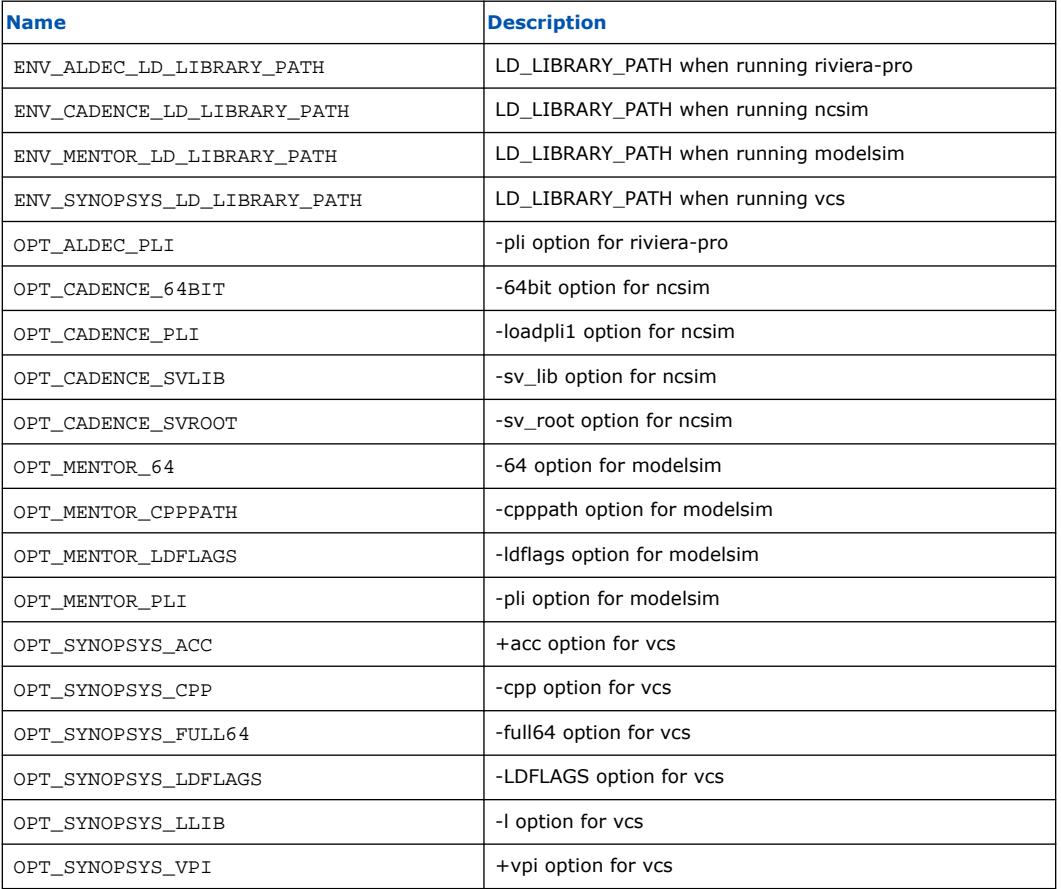

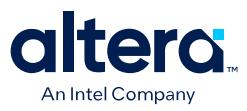

#### **8.2.21. Port VHDL Type Properties**

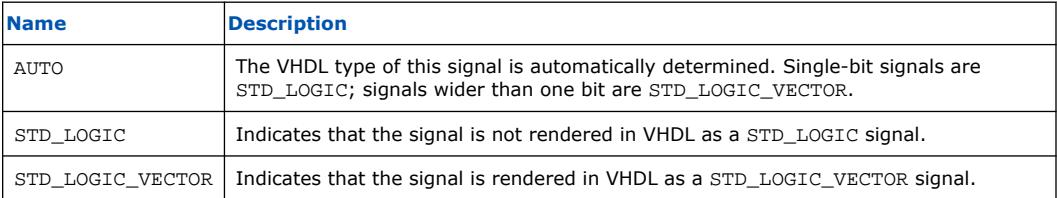

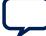

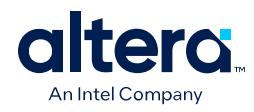

#### **8.2.22. System Info Type Properties**

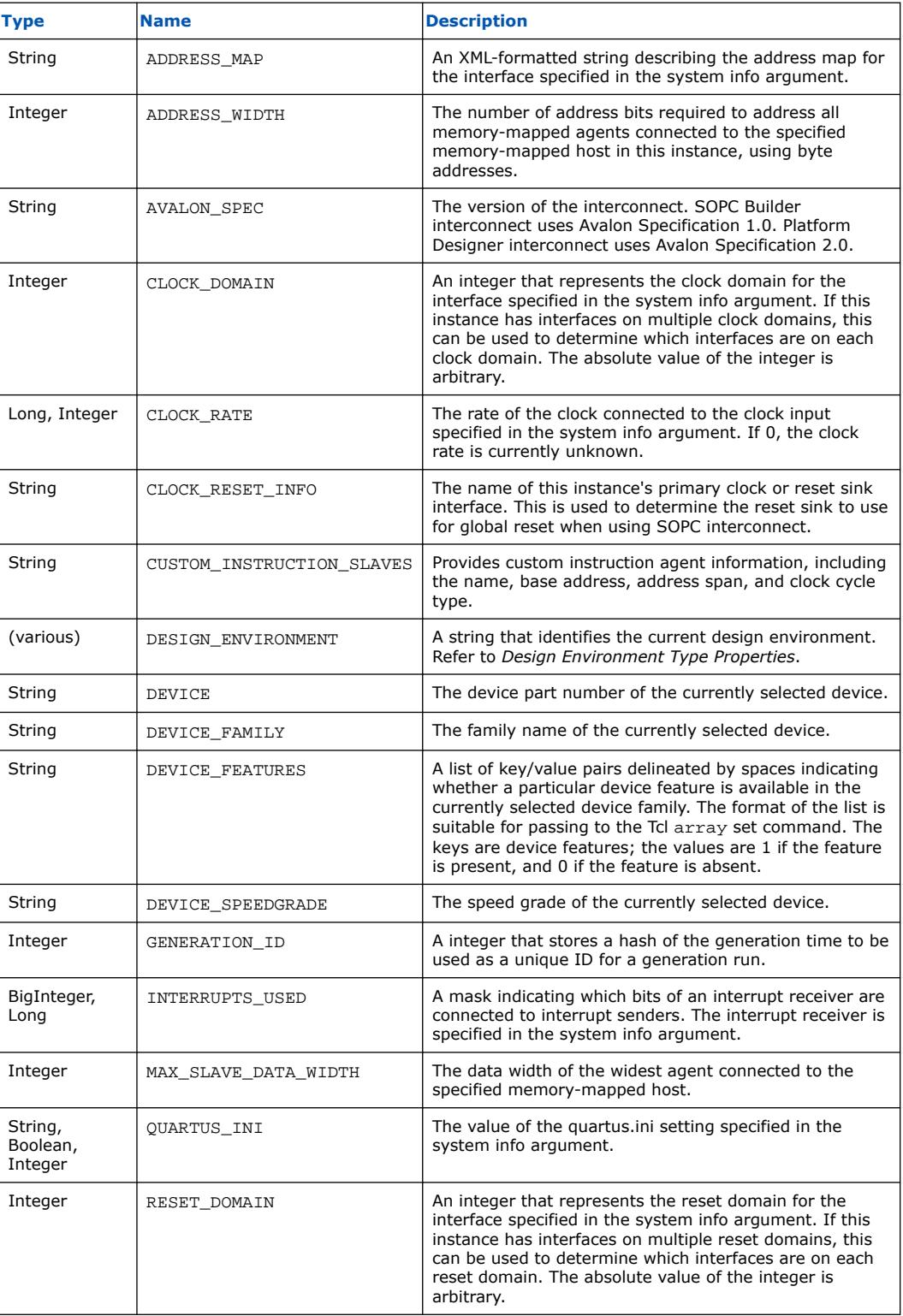

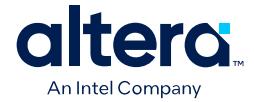

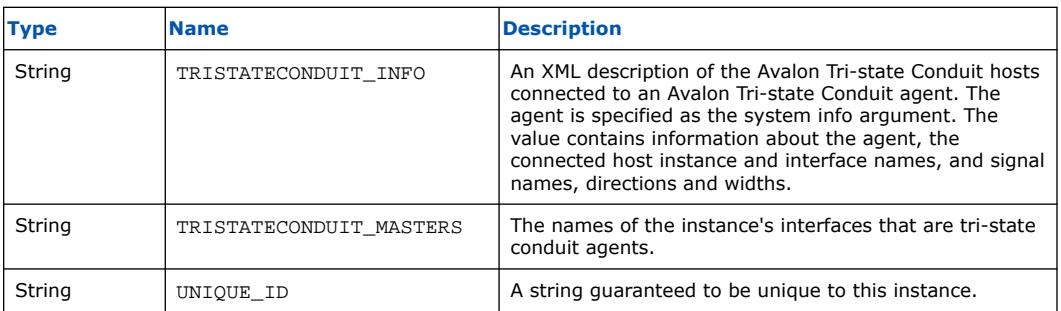

#### **Related Information**

Design Environment Type Properties on page 790

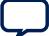

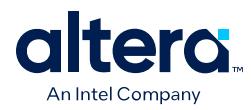

#### **8.2.23. Design Environment Type Properties**

#### **Description**

A design environment is used by IP to tell what sort of interfaces are most appropriate to connect in the parent system.

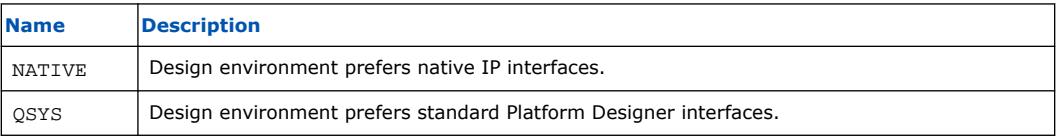

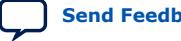

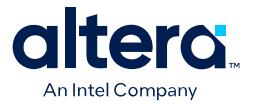

#### **8.2.24. Units Properties**

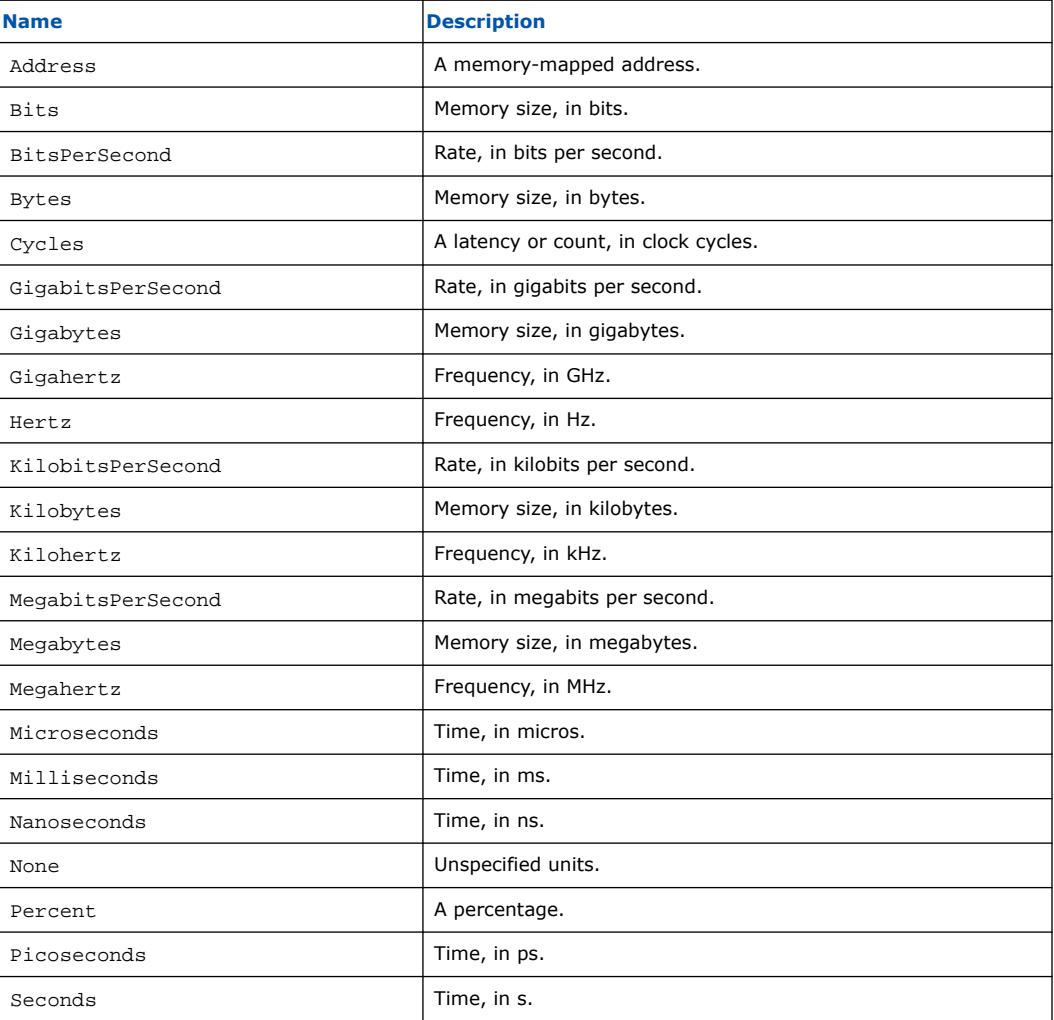

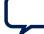

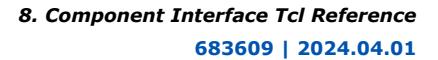

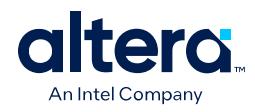

#### **8.2.25. Operating System Properties**

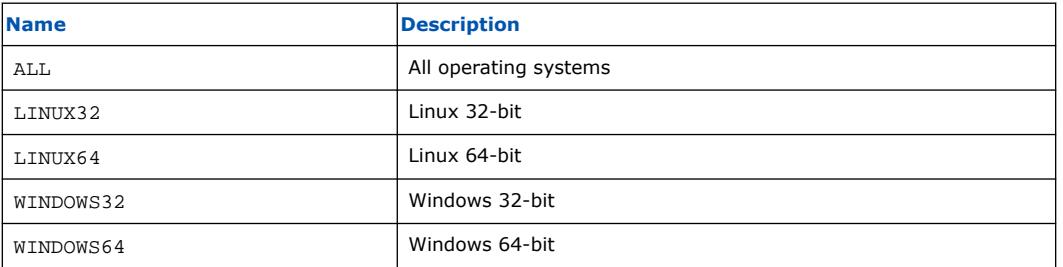

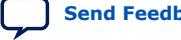

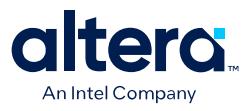

#### **8.2.26. Quartus.ini Type Properties**

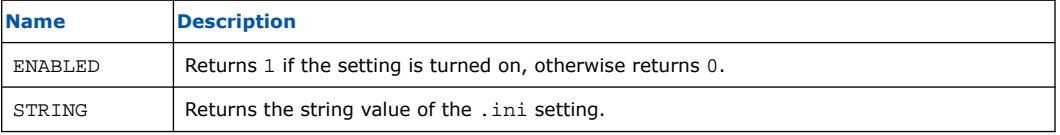

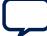

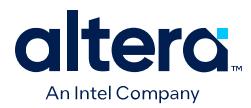

#### **8.3. Component Interface Tcl Reference Revision History**

The table below indicates edits made to the *Component Interface Tcl Reference* content since its creation:

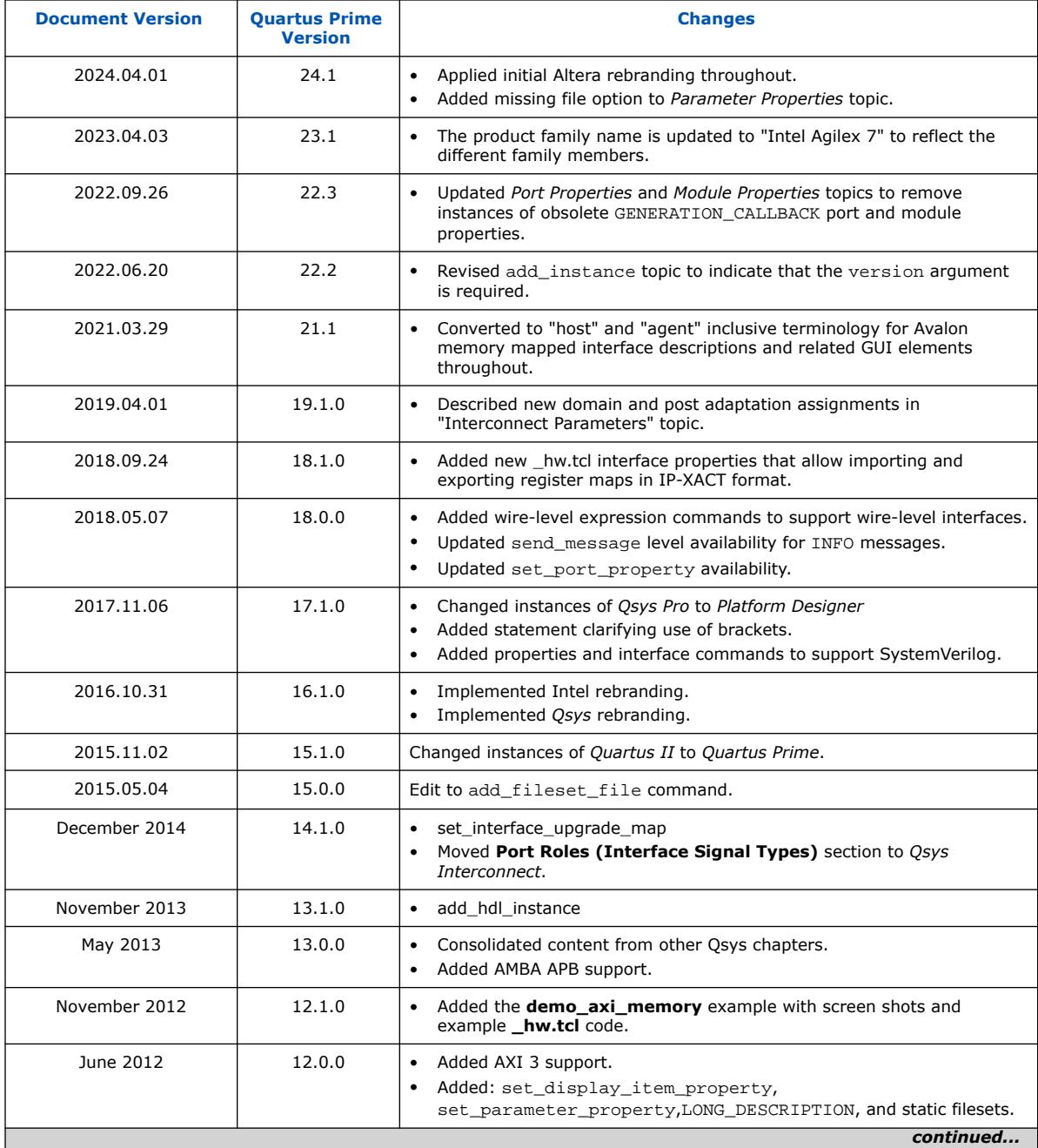

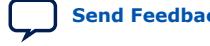

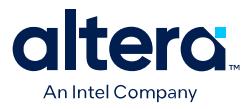

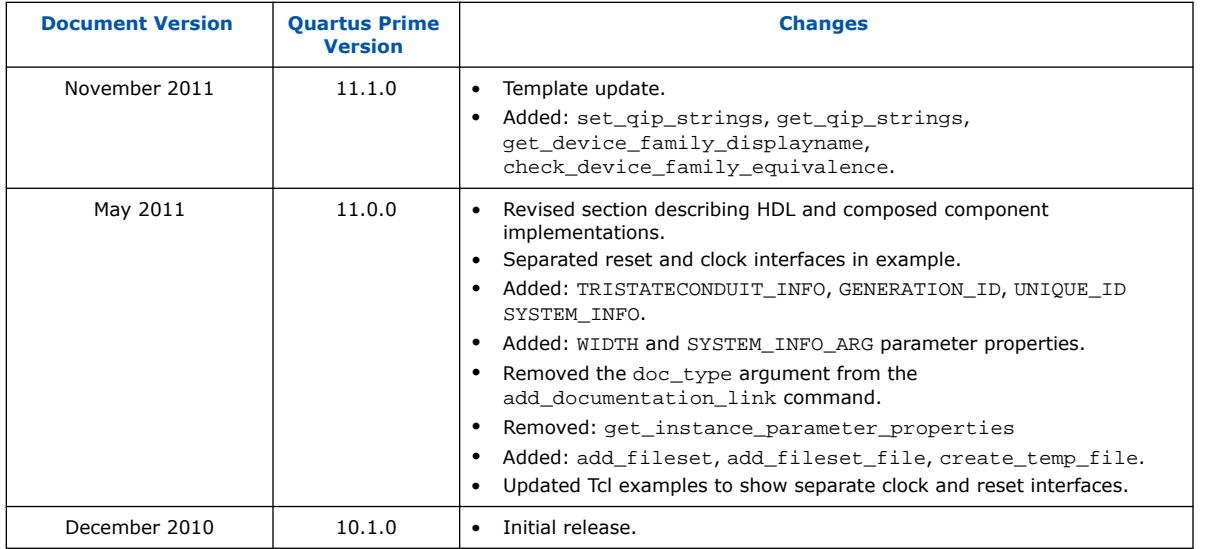

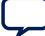

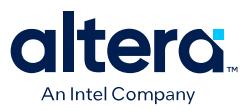

#### **9. Quartus Prime Pro Edition User Guide: Platform Designer Document Archives**

For the latest and previous versions of this user guide, refer to [Quartus Prime Pro](https://www.intel.com/content/www/us/en/docs/programmable/683609.html) [Edition User Guide: Platform Designer](https://www.intel.com/content/www/us/en/docs/programmable/683609.html). If an IP or software version is not listed, the user guide for the previous IP or software version applies.

Intel Corporation. All rights reserved. Intel, the Intel logo, and other Intel marks are trademarks of Intel Corporation or its subsidiaries. Intel warrants performance of its FPGA and semiconductor products to current specifications in accordance with Intel's standard warranty, but reserves the right to make changes to any products and services at any time without notice. Intel assumes no responsibility or liability arising out of the application or use of any information, product, or service described herein except as expressly agreed to in writing by Intel. Intel customers are advised to obtain the latest version of device specifications before relying on any published information and before placing orders for products or services. \*Other names and brands may be claimed as the property of others.

**[ISO](https://www.intel.com/content/www/us/en/quality/intel-iso-registrations.html) [9001:2015](https://www.intel.com/content/www/us/en/quality/intel-iso-registrations.html) [Registered](https://www.intel.com/content/www/us/en/quality/intel-iso-registrations.html)**

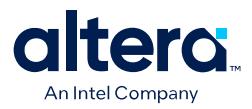

### **A. Quartus Prime Pro Edition User Guides**

Refer to the following user guides for comprehensive information on all phases of the Quartus Prime Pro Edition FPGA design flow.

#### **Related Information**

• [Quartus Prime Pro Edition User Guide: Getting Started](https://www.intel.com/content/www/us/en/docs/programmable/683463.html)

Introduces the basic features, files, and design flow of the Quartus Prime Pro Edition software, including managing Quartus Prime Pro Edition projects and IP, initial design planning considerations, and project migration from previous software versions.

• [Quartus Prime Pro Edition User Guide: Platform Designer](https://www.intel.com/content/www/us/en/docs/programmable/683609.html)

Describes creating and optimizing systems using Platform Designer, a system integration tool that simplifies integrating customized IP cores in your project. Platform Designer automatically generates interconnect logic to connect intellectual property (IP) functions and subsystems.

• [Quartus Prime Pro Edition User Guide: Design Recommendations](https://www.intel.com/content/www/us/en/docs/programmable/683082.html)

Describes best design practices for designing FPGAs with the Quartus Prime Pro Edition software. HDL coding styles and synchronous design practices can significantly impact design performance. Following recommended HDL coding styles ensures that Quartus Prime Pro Edition synthesis optimally implements your design in hardware.

- [Quartus Prime Pro Edition User Guide: Design Compilation](https://www.intel.com/content/www/us/en/docs/programmable/683236.html) Describes set up, running, and optimization for all stages of the Quartus Prime Pro Edition Compiler. The Compiler synthesizes, places, and routes your design before generating a device programming file.
- [Quartus Prime Pro Edition User Guide: Design Optimization](https://www.intel.com/content/www/us/en/docs/programmable/683641.html)

Describes Quartus Prime Pro Edition settings, tools, and techniques that you can use to achieve the highest design performance in Intel FPGAs. Techniques include optimizing the design netlist, addressing critical chains that limit retiming and timing closure, optimizing device resource usage, device floorplanning, and implementing engineering change orders (ECOs).

- [Quartus Prime Pro Edition User Guide: Programmer](https://www.intel.com/content/www/us/en/docs/programmable/683039.html) Describes operation of the Quartus Prime Pro Edition Programmer, which allows you to configure Intel FPGA devices, and program CPLD and configuration devices, via connection with an Intel FPGA download cable.
- [Quartus Prime Pro Edition User Guide: Block-Based Design](https://www.intel.com/content/www/us/en/docs/programmable/683247.html) Describes block-based design flows, also known as modular or hierarchical design flows. These advanced flows enable preservation of design blocks (or logic that comprises a hierarchical design instance) within a project, and reuse of design blocks in other projects.

Intel Corporation. All rights reserved. Intel, the Intel logo, and other Intel marks are trademarks of Intel Corporation or its subsidiaries. Intel warrants performance of its FPGA and semiconductor products to current specifications in accordance with Intel's standard warranty, but reserves the right to make changes to any products and services at any time without notice. Intel assumes no responsibility or liability arising out of the application or use of any information, product, or service described herein except as expressly agreed to in writing by Intel. Intel customers are advised to obtain the latest version of device specifications before relying on any published information and before placing orders for products or services. \*Other names and brands may be claimed as the property of others.

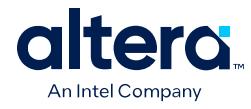

• [Quartus Prime Pro Edition User Guide: Partial Reconfiguration](https://www.intel.com/content/www/us/en/docs/programmable/683834.html)

Describes Partial Reconfiguration, an advanced design flow that allows you to reconfigure a portion of the FPGA dynamically, while the remaining FPGA design continues to function. Define multiple personas for a particular design region, without impacting operation in other areas.

• [Quartus Prime Pro Edition User Guide: Third-party Simulation](https://www.intel.com/content/www/us/en/docs/programmable/683870.html)

Describes RTL- and gate-level design simulation support for third-party simulation tools by Aldec\*, Cadence\*, Siemens EDA, and Synopsys that allow you to verify design behavior before device programming. Includes simulator support, simulation flows, and simulating Intel FPGA IP.

- [Quartus Prime Pro Edition User Guide: Third-party Synthesis](https://www.intel.com/content/www/us/en/docs/programmable/683122.html) Describes support for optional synthesis of your design in third-party synthesis tools by Siemens EDA, and Synopsys. Includes design flow steps, generated file descriptions, and synthesis guidelines.
- [Quartus Prime Pro Edition User Guide: Third-party Logic Equivalence Checking](https://www.intel.com/content/www/us/en/docs/programmable/683881.html) [Tools](https://www.intel.com/content/www/us/en/docs/programmable/683881.html)

Describes support for optional logic equivalence checking (LEC) of your design in third-party LEC tools by OneSpin\*.

• [Quartus Prime Pro Edition User Guide: Debug Tools](https://www.intel.com/content/www/us/en/docs/programmable/683819.html)

Describes a portfolio of Quartus Prime Pro Edition in-system design debugging tools for real-time verification of your design. These tools provide visibility by routing (or "tapping") signals in your design to debugging logic. These tools include System Console, Signal Tap logic analyzer, system debugging toolkits, In-System Memory Content Editor, and In-System Sources and Probes Editor.

• [Quartus Prime Pro Edition User Guide: Timing Analyzer](https://www.intel.com/content/www/us/en/docs/programmable/683243.html)

Explains basic static timing analysis principals and use of the Quartus Prime Pro Edition Timing Analyzer, a powerful ASIC-style timing analysis tool that validates the timing performance of all logic in your design using an industrystandard constraint, analysis, and reporting methodology.

• [Quartus Prime Pro Edition User Guide: Power Analysis and Optimization](https://www.intel.com/content/www/us/en/docs/programmable/683174.html) Describes the Quartus Prime Pro Edition Power Analysis tools that allow accurate estimation of device power consumption. Estimate the power consumption of a device to develop power budgets and design power supplies, voltage regulators, heat sink, and cooling systems.

• [Quartus Prime Pro Edition User Guide: Design Constraints](https://www.intel.com/content/www/us/en/docs/programmable/683143.html)

Describes timing and logic constraints that influence how the Compiler implements your design, such as pin assignments, device options, logic options, and timing constraints. Use the Interface Planner to prototype interface implementations, plan clocks, and quickly define a legal device floorplan. Use the Pin Planner to visualize, modify, and validate all I/O assignments in a graphical representation of the target device.

- [Quartus Prime Pro Edition User Guide: PCB Design Tools](https://www.intel.com/content/www/us/en/docs/programmable/683768.html) Describes support for optional third-party PCB design tools by Siemens EDA and Cadence\*. Also includes information about signal integrity analysis and simulations with HSPICE and IBIS Models.
- [Quartus Prime Pro Edition User Guide: Scripting](https://www.intel.com/content/www/us/en/docs/programmable/683432.html)

Describes use of Tcl and command line scripts to control the Quartus Prime Pro Edition software and to perform a wide range of functions, such as managing projects, specifying constraints, running compilation or timing analysis, or generating reports.

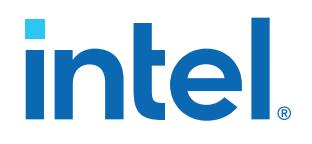

# **Intel® Quartus® Prime Pro Edition User Guide**

# **Design Recommendations**

Updated for Intel® Quartus® Prime Design Suite: **23.1**

This document is part of a collection - Intel® Quartus® [Prime Pro Edition User Guides - Combined](https://www.intel.com/programmable/technical-pdfs/qpp-ugs.pdf) [PDF link](https://www.intel.com/programmable/technical-pdfs/qpp-ugs.pdf)

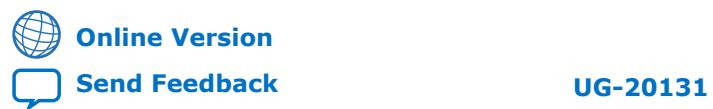

# *intel.*

# **Contents**

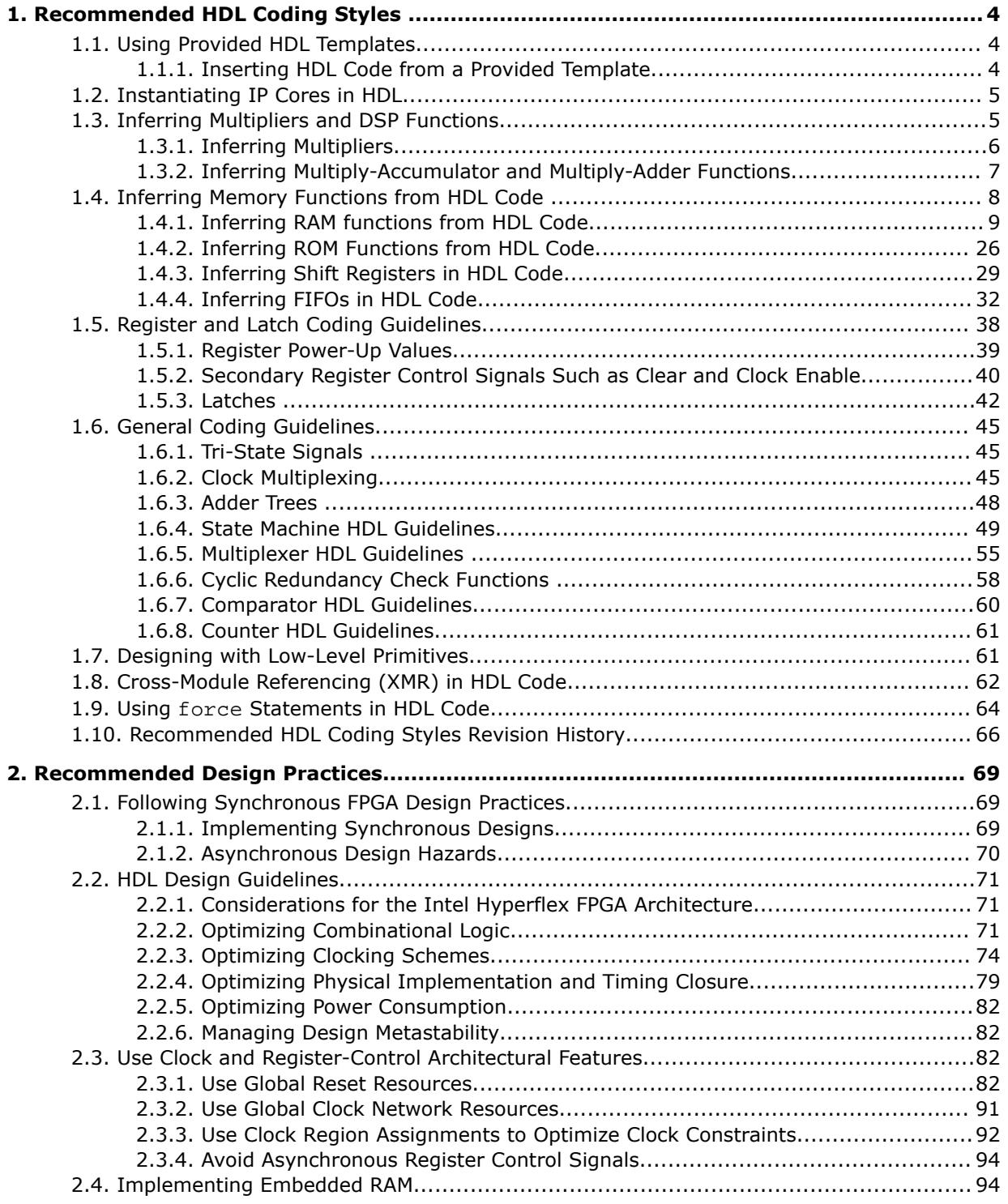
# intel.

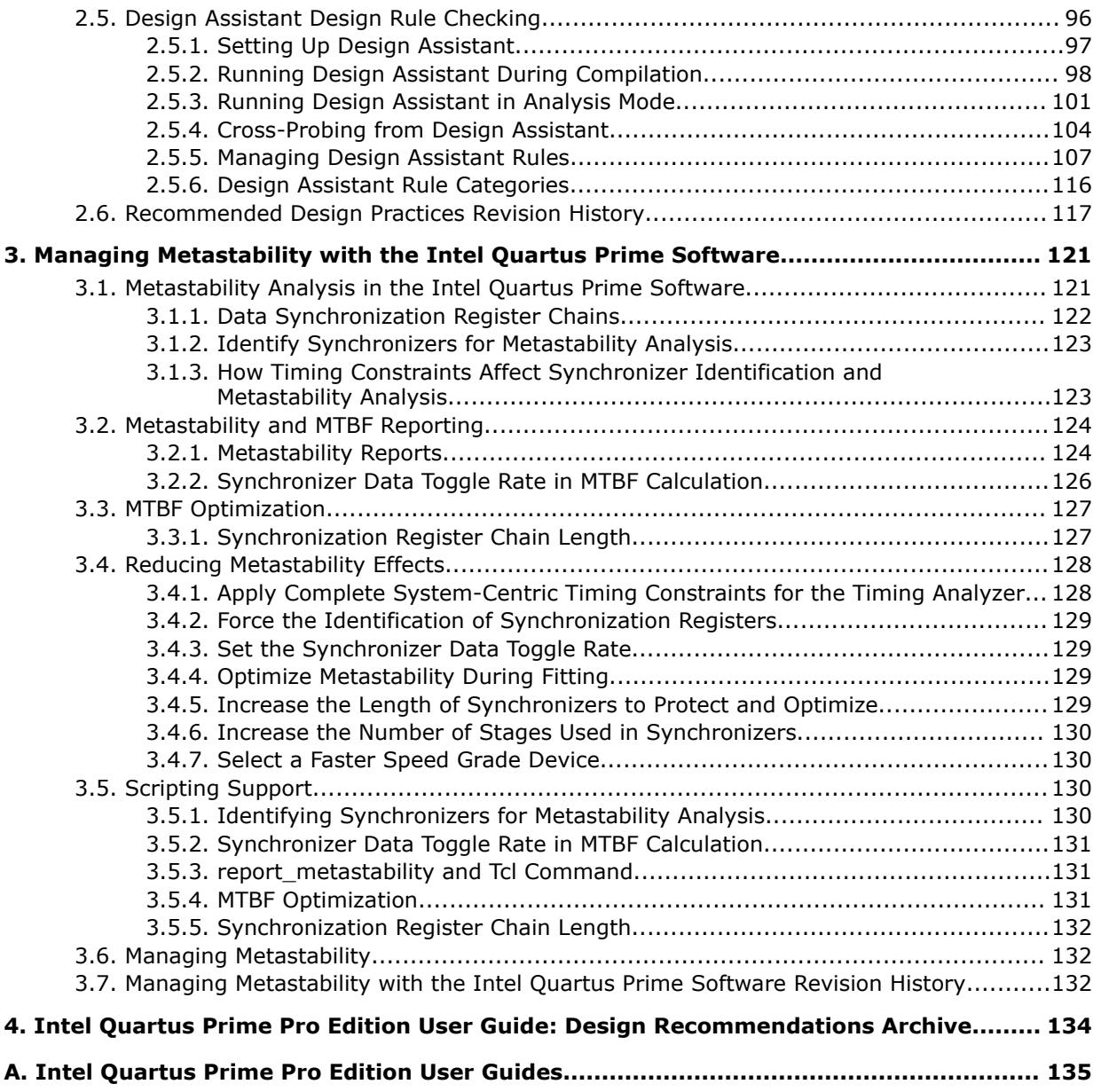

**intel** 

## **1. Recommended HDL Coding Styles**

This chapter provides Hardware Description Language (HDL) coding style recommendations to ensure optimal synthesis results when targeting Intel FPGA devices.

HDL coding styles have a significant effect on the quality of results for programmable logic designs. Synthesis tools optimize HDL code for both logic utilization and performance; however, synthesis tools cannot interpret the intent of your design. Therefore, the most effective optimizations require conformance to recommended coding styles.

*Note:* For style recommendations, options, or HDL attributes specific to your synthesis tool, refer to the synthesis tool vendor's documentation.

## **1.1. Using Provided HDL Templates**

The Intel® Quartus® Prime software provides templates for Verilog HDL, SystemVerilog, and VHDL templates to start your HDL designs. Many of the HDL examples in this document correspond with the **Full Designs** examples in the **Intel Quartus Prime Templates**. You can insert HDL code into your own design using the templates or examples.

## **1.1.1. Inserting HDL Code from a Provided Template**

- 1. Click **File** ➤ **New**.
- 2. In the **New** dialog box, select the HDL language for the design files: **SystemVerilog HDL File**, **VHDL File**, or **Verilog HDL File**; and click **OK**. A text editor tab with a blank file opens.
- 3. Right-click the blank file and click **Insert Template**.
- 4. In the **Insert Template** dialog box, expand the section corresponding to the appropriate HDL, then expand the **Full Designs** section.
- 5. Select a template. The template now appears in the **Preview** pane.
- 6. To paste the HDL design into the blank Verilog or VHDL file you created, click **Insert**.
- 7. Click **Close** to close the **Insert Template** dialog box.

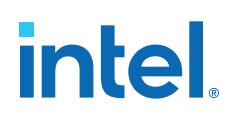

### **Figure 1. Inserting a RAM Template**

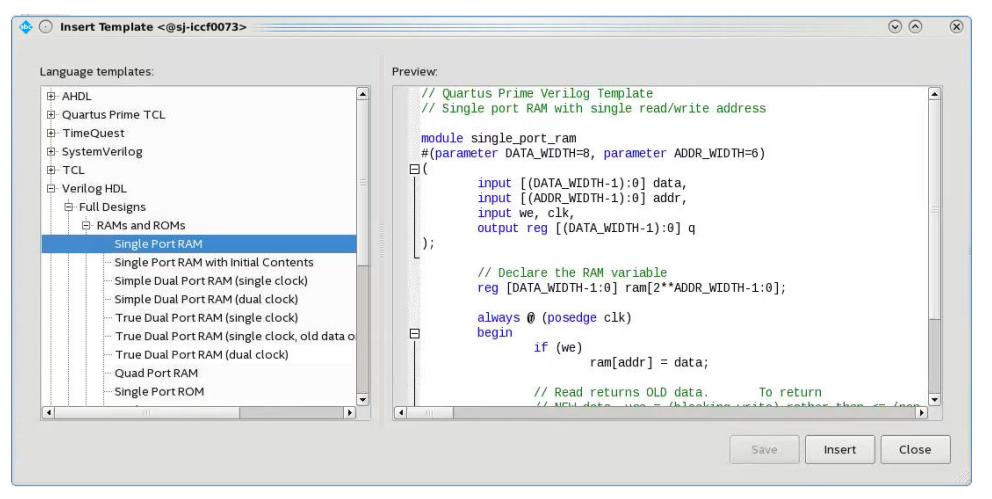

*Note:* Use the Intel Quartus Prime Text Editor to modify the HDL design or save the template as an HDL file to edit in your preferred text editor.

## **1.2. Instantiating IP Cores in HDL**

Intel provides parameterizable IP cores that are optimized for Intel FPGA device architectures. Using IP cores instead of coding your own logic saves valuable design time.

Additionally, the Intel-provided IP cores offer more efficient logic synthesis and device implementation. Scale the IP core's size and specify various options by setting parameters. To instantiate the IP core directly in your HDL file code, invoke the IP core name and define its parameters as you would do for any other module, component, or sub design. Alternatively, you can use the IP Catalog (**Tools** ➤ **IP Catalog**) and parameter editor GUI to simplify customization of your IP core variation. You can infer or instantiate IP cores that optimize device architecture features, for example:

- **Transceivers**
- LVDS drivers
- Memory and DSP blocks
- Phase-locked loops (PLLs)
- Double-data rate input/output (DDIO) circuitry

For some types of logic functions, such as memories and DSP functions, you can infer device-specific dedicated architecture blocks instead of instantiating an IP core. Intel Quartus Prime synthesis recognizes certain HDL code structures and automatically infers the appropriate IP core or map directly to device atoms.

## **1.3. Inferring Multipliers and DSP Functions**

The following sections describe how to infer multiplier and DSP functions from generic HDL code, and, if applicable, how to target the dedicated DSP block architecture in Intel FPGA devices.

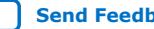

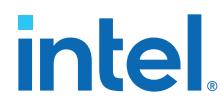

### **Related Information**

[Intel FPGA Digital Signal Processing](https://www.intel.com/content/www/us/en/architecture-and-technology/programmable/digital-signal-processing/overview.html)

### **1.3.1. Inferring Multipliers**

To infer multiplier functions, synthesis tools detect multiplier logic and implement this in Intel FPGA IP cores, or map the logic directly to device atoms.

For devices with DSP blocks, Intel Quartus Prime synthesis can implement the function in a DSP block instead of logic, depending on device utilization. The Intel Quartus Prime fitter can also place input and output registers in DSP blocks (that is, perform register packing) to improve performance and area utilization.

The following Verilog HDL and VHDL code examples show that synthesis tools can infer signed and unsigned multipliers as IP cores or DSP block atoms. Each example fits into one DSP block element. In addition, when register packing occurs, no extra logic cells for registers are required.

### **Example 1. Verilog HDL Unsigned Multiplier**

```
module unsigned_mult (out, a, b);
     output [15:0] out;
     input [7:0] a;
     input [7:0] b;
    assign out = a * biendmodule
```
*Note:* The signed declaration in Verilog HDL is a feature of the Verilog 2001 Standard.

### **Example 2. Verilog HDL Signed Multiplier with Input and Output Registers (Pipelining = 2)**

```
module signed_mult (out, clk, a, b);
    output [15:0] out;
    input clk;
    input signed [7:0] a;
   input signed [7:0] b;
   reg signed [7:0] a_reg;
   reg signed [7:0] b_reg;
   reg signed [15:0] out;
   wire signed [15:0] mult_out;
   assign mult_out = a_reg * b_reg;
    always @ (posedge clk)
    begin
      a_{reg} \leq aib_{reg} <= b;
       out <= mult_out;
    end
endmodule
```
### **Example 3. VHDL Unsigned Multiplier with Input and Output Registers (Pipelining = 2)**

```
LIBRARY ieee;
USE ieee.std_logic_1164.all;
USE ieee.numeric_std.all;
ENTITY unsigned_mult IS
   PORT (
     a: IN UNSIGNED (7 DOWNTO 0);
```
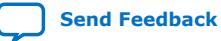

## **intel**

```
 b: IN UNSIGNED (7 DOWNTO 0);
       clk: IN STD_LOGIC;
       aclr: IN STD_LOGIC;
       result: OUT UNSIGNED (15 DOWNTO 0)
    );
END unsigned_mult;
ARCHITECTURE rtl OF unsigned_mult IS
    SIGNAL a_reg, b_reg: UNSIGNED (7 DOWNTO 0);
BEGIN
    PROCESS (clk, aclr)
    BEGIN
      IF (\text{aclr} = '1') THEN
          a_{\text{reg}} \leq (OTHERS \Rightarrow '0');
          b_{reg} \le (OTHERS \Rightarrow '0'); result <= (OTHERS => '0');
       ELSIF (rising_edge(clk)) THEN
         a reg \leq a;
          b_{reg} <= bi result <= a_reg * b_reg;
       END IF;
    END PROCESS;
END rtl;
```
### **Example 4. VHDL Signed Multiplier**

```
LIBRARY ieee;
USE ieee.std_logic_1164.all;
USE ieee.numeric std.all;
ENTITY signed_mult IS
   PORT (
       a: IN SIGNED (7 DOWNTO 0);
      b: IN SIGNED (7 DOWNTO 0);
       result: OUT SIGNED (15 DOWNTO 0)
   );
END signed_mult;
ARCHITECTURE rtl OF signed_mult IS
BEGIN
   result <= a * b;
END rtl;
```
## **1.3.2. Inferring Multiply-Accumulator and Multiply-Adder Functions**

Synthesis tools detect multiply-accumulator or multiply-adder functions, and either implement them as Intel FPGA IP cores or map them directly to device atoms. During placement and routing, the Intel Quartus Prime software places multiply-accumulator and multiply-adder functions in DSP blocks.

*Note:* Synthesis tools infer multiply-accumulator and multiply-adder functions only if the Intel device family has dedicated DSP blocks that support these functions.

> A simple multiply-accumulator consists of a multiplier feeding an addition operator. The addition operator feeds a set of registers that then feeds the second input to the addition operator. A simple multiply-adder consists of two to four multipliers feeding one or two levels of addition, subtraction, or addition/subtraction operators. Addition is always the second-level operator, if it is used. In addition to the multiplyaccumulator and multiply-adder, the Intel Quartus Prime Fitter also places input and output registers into the DSP blocks to pack registers and improve performance and area utilization.

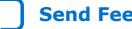

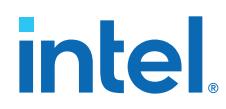

Some device families offer additional advanced multiply-adder and accumulator functions, such as complex multiplication, input shift register, or larger multiplications.

The Verilog HDL and VHDL code samples infer multiply-accumulator and multiplyadder functions with input, output, and pipeline registers, as well as an optional asynchronous clear signal. Using the three sets of registers provides the best performance through the function, with a latency of three. To reduce latency, remove the registers in your design.

*Note:* To obtain high performance in DSP designs, use register pipelining and avoid unregistered DSP functions.

### **Example 5. Verilog HDL Multiply-Accumulator**

```
module sum_of_four_multiply_accumulate
    #(parameter INPUT_WIDTH=18, parameter OUTPUT_WIDTH=44)
\overline{\phantom{a}} input clk, ena,
       input [INPUT_WIDTH-1:0] dataa, datab, datac, datad,
       input [INPUT_WIDTH-1:0] datae, dataf, datag, datah,
      output reg [OUTPUT_WIDTH-1:0] dataout
    );
 // Each product can be up to 2*INPUT_WIDTH bits wide.
 // The sum of four of these products can be up to 2 bits wider.
   wire [2*INPUT_WIDTH+1:0] mult_sum;
    // Store the results of the operations on the current inputs
 assign mult_sum = (dataa * datab + datac * datad) +
 (datae * dataf + datag * datah);
    // Store the value of the accumulation
    always @ (posedge clk)
    begin
       if (ena == 1)
          begin
             dataout <= dataout + mult_sum;
          end
    end
endmodule
```
## **1.4. Inferring Memory Functions from HDL Code**

The following coding recommendations provide portable examples of generic HDL code targeting dedicated Intel FPGA memory IP cores. However, if you want to use some of the advanced memory features in Intel FPGA devices, consider using the IP core directly so that you can customize the ports and parameters easily.

You can also use the Intel Quartus Prime templates provided in the Intel Quartus Prime software as a starting point.

### **Table 1. Intel Memory HDL Language Templates**

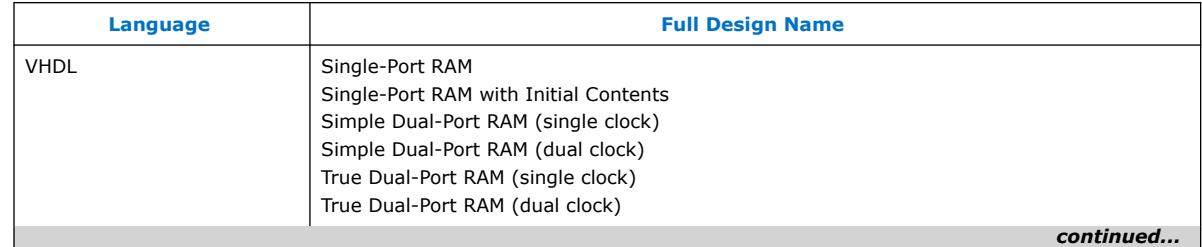

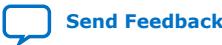

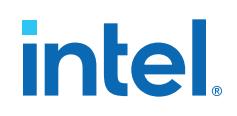

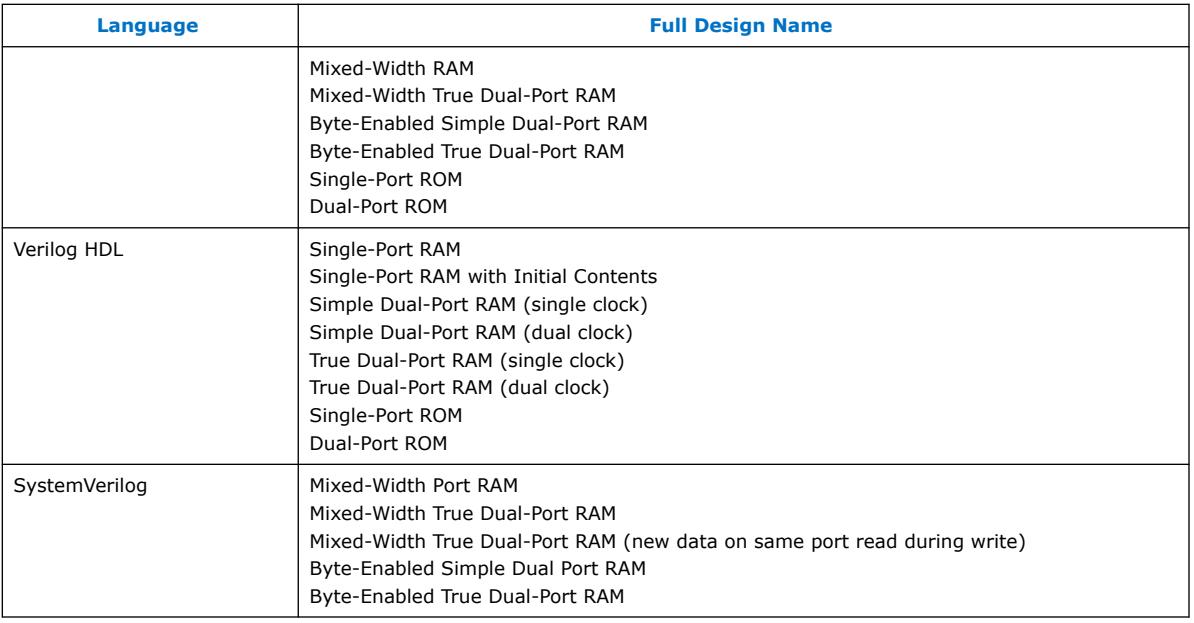

### **Related Information**

- [Introduction to Intel](https://www.intel.com/content/www/us/en/docs/programmable/683102.html)<sup>®</sup> FPGA IP Cores
- Intel® Hyperflex™ [Architecture High-Performance Design Handbook](https://www.intel.com/content/www/us/en/docs/programmable/683353.html)
- Intel® Arria® [10 Core Fabric and General Purpose I/Os Handbook](https://www.intel.com/content/www/us/en/docs/programmable/683461.html)

### **1.4.1. Inferring RAM functions from HDL Code**

To infer RAM functions, synthesis tools recognize certain types of HDL code and map the detected code to technology-specific implementations. For device families that have dedicated RAM blocks, the Intel Quartus Prime software uses an Intel FPGA IP core to target the device memory architecture.

Synthesis tools typically consider all signals and variables that have a multidimensional array type and then create a RAM block, if applicable. This is based on the way the signals or variables are assigned or referenced in the HDL source description.

Standard synthesis tools recognize single-port and simple dual-port (one read port and one write port) RAM blocks. Some synthesis tools (such as the Intel Quartus Prime software) also recognize true dual-port (two read ports and two write ports) RAM blocks that map to the memory blocks in certain Intel FPGA devices.

Some tools (such as the Intel Quartus Prime software) also infer memory blocks for array variables and signals that are referenced (read/written) by two indexes, to recognize mixed-width and byte-enabled RAMs for certain coding styles.

*Note:* If your design contains a RAM block that your synthesis tool does not recognize and infer, the design might require a large amount of system memory that can potentially cause compilation problems.

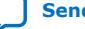

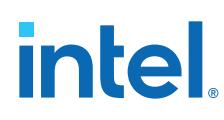

### **1.4.1.1. Use Synchronous Memory Blocks**

Memory blocks in Intel FPGA are synchronous. Therefore, RAM designs must be synchronous to map directly into dedicated memory blocks. For these devices, Intel Quartus Prime synthesis implements asynchronous memory logic in regular logic cells.

Synchronous memory offers several advantages over asynchronous memory, including higher frequencies and thus higher memory bandwidth, increased reliability, and less standby power. To convert asynchronous memory, move registers from the datapath into the memory block.

A memory block is synchronous if it has one of the following read behaviors:

- Memory read occurs in a Verilog HDL always block with a clock signal or a VHDL clocked process. The recommended coding style for synchronous memories is to create your design with a registered read output.
- Memory read occurs outside a clocked block, but there is a synchronous read address (that is, the address used in the read statement is registered). Synthesis does not always infer this logic as a memory block, or may require external bypass logic, depending on the target device architecture. Avoid this coding style for synchronous memories.
- *Note:* The synchronous memory structures in Intel FPGA devices can differ from the structures in other vendors' devices. For best results, match your design to the target device architecture.

This chapter provides coding recommendations for various memory types. All the examples in this document are synchronous to ensure that they can be directly mapped into the dedicated memory architecture available in Intel FPGAs.

### **1.4.1.2. Avoid Unsupported Reset and Control Conditions**

To ensure correct implementation of HDL code in the target device architecture, avoid unsupported reset conditions or other control logic that does not exist in the device architecture.

The RAM contents of Intel FPGA memory blocks cannot be cleared with a reset signal during device operation. If your HDL code describes a RAM with a reset signal for the RAM contents, the logic is implemented in regular logic cells instead of a memory block. Do not place RAM read or write operations in an always block or process block with a reset signal. To specify memory contents, initialize the memory or write the data to the RAM during device operation.

In addition to reset signals, other control logic can prevent synthesis from inferring memory logic as a memory block. For example, if you use a clock enable on the read address registers, you can alter the output latch of the RAM, resulting in the synthesized RAM result not matching the HDL description. Use the address stall feature as a read address clock enable to avoid this limitation. Check the documentation for your FPGA device to ensure that your code matches the hardware available in the device.

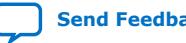

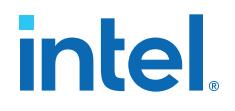

### **Example 6. Verilog RAM with Reset Signal that Clears RAM Contents: Not Supported in Device Architecture**

```
module clear_ram
(
 input clock, reset, we,
 input [7:0] data_in,
     input [4:0] address,
    output reg [7:0] data_out
);
    reg [7:0] mem [0:31];
    integer i;
    always @ (posedge clock or posedge reset)
    begin
         if (reset == 1'b1)
            mem[address] <= 0;
         else if (we == 1'b1)
            mem[address] <= data_in;
         data_out <= mem[address];
     end
endmodule
```
### **Related Information**

[Specifying Initial Memory Contents at Power-Up](#page-26-0) on page 24

### **1.4.1.3. Check Read-During-Write Behavior**

Ensure the read-during-write behavior of the memory block described in your HDL design is consistent with your target device architecture.

Your HDL source code specifies the memory behavior when you read and write from the same memory address in the same clock cycle. The read returns either the old data at the address, or the new data written to the address. This is referred to as the read-during-write behavior of the memory block. Intel FPGA memory blocks have different read-during-write behavior depending on the target device family, memory mode, and block type.

Synthesis tools preserve the functionality described in your source code. Therefore, if your source code specifies unsupported read-during-write behavior for the RAM blocks, the Intel Quartus Prime software implements the logic in regular logic cells as opposed to the dedicated RAM hardware.

#### **Example 7. Continuous read in HDL code**

One common problem occurs when there is a continuous read in the HDL code, as in the following examples. Avoid using these coding styles:

```
//Verilog HDL concurrent signal assignment
assign q = ram[raddr_reg];
```

```
-- VHDL concurrent signal assignment
q <= ram(raddr_reg);
```
This type of HDL implies that when a write operation takes place, the read immediately reflects the new data at the address independent of the read clock, which is the behavior of asynchronous memory blocks. Synthesis cannot directly map this behavior to a synchronous memory block. If the write clock and read clock are the

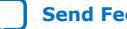

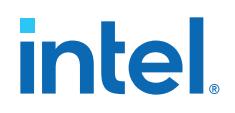

same, synthesis can infer memory blocks and add extra bypass logic so that the device behavior matches the HDL behavior. If the write and read clocks are different, synthesis cannot reliably add bypass logic, so it implements the logic in regular logic cells instead of dedicated RAM blocks. The examples in the following sections discuss some of these differences for read-during-write conditions.

In addition, the MLAB memories in certain device logic array blocks (LABs) does not easily support old data or new data behavior for a read-during-write in the dedicated device architecture. Implementing the extra logic to support this behavior significantly reduces timing performance through the memory.

*Note:* For best performance in MLAB memories, ensure that your design does not depend on the read data during a write operation.

> In many synthesis tools, you can declare that the read-during-write behavior is not important to your design (for example, if you never read from the same address to which you write in the same clock cycle). In Intel Quartus Prime Pro Edition synthesis, set the synthesis attribute ramstyle to no rw check to allow Intel Quartus Prime software to define the read-during-write behavior of a RAM, rather than use the behavior specified by your HDL code. This attribute can prevent the synthesis tool from using extra logic to implement the memory block, or can allow memory inference when it would otherwise be impossible.

### **1.4.1.4. Controlling RAM Inference and Implementation**

Intel Quartus Prime synthesis provides options to control RAM inference and implementation for Intel FPGA devices with synchronous memory blocks. Synthesis tools usually do not infer small RAM blocks because implementing small RAM blocks is more efficient if using the registers in regular logic.

To direct the Intel Quartus Prime software to infer RAM blocks globally for all sizes, enable the **Allow Any RAM Size for Recognition** option in the **Advanced Analysis & Synthesis Settings** dialog box (**Assignments** ➤ **Settings** ➤ **Compiler Settings** ➤ **Synthesis Settings (Advanced))**.

Alternatively, use the ramstyle RTL attribute to specify how an inferred RAM is implemented, including the type of memory block or the use of regular logic instead of a dedicated memory block. Intel Quartus Prime synthesis does not map inferred memory into MLABs unless the HDL code specifies the appropriate ramstyle attribute, although the Fitter may map some memories to MLABs.

Set the ramstyle attribute in the RTL or in the .qsf file.

```
(* ramstyle = "mlab" *) my_shift_reg
```
set instance assignment -name RAMSTYLE ATTRIBUTE LOGIC -to ram

. This attribute controls the implementation of an inferred memory. Apply the attribute to a variable declaration that infers a RAM, ROM, or shift-register. Legal values are: "M9K", "M10K", "M20K", "M144K", "MLAB, "no\_rw\_check", "logic"

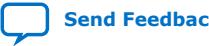

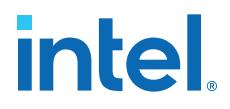

You can also specify the maximum depth of memory blocks for RAM or ROM inference in RTL. Specify the max\_depth synthesis attribute to the declaration of a variable that represents a RAM or ROM in your design file. For example:

```
// Limit the depth of the memory blocks implement "ram" to 512
// This forces the Intel Quartus Prime software to use two M512 blocks instead 
of one M4K block to implement this RAM
(* max_depth = 512 *) reg [7:0] ram[0:1023];
```
In addition, you can specify the  $no\_ram$  synthesis attribute to prevent RAM inference on a specific array. For example:

(\* no\_ram \*) logic [11:0] my\_array [0:12];

### **1.4.1.5. Single-Clock Synchronous RAM with Old Data Read-During-Write Behavior**

The code examples in this section show Verilog HDL and VHDL code that infers simple dual-port, single-clock synchronous RAM. Single-port RAM blocks use a similar coding style.

The read-during-write behavior in these examples is to read the old data at the memory address. For best performance in MLAB memories, use the appropriate attribute so that your design does not depend on the read data during a write operation. The simple dual-port RAM code samples map directly into Intel synchronous memory.

Single-port versions of memory blocks (that is, using the same read address and write address signals) allow better RAM utilization than dual-port memory blocks, depending on the device family. Refer to the appropriate device handbook for recommendations on your target device.

### **Example 8. Verilog HDL Single-Clock, Simple Dual-Port Synchronous RAM with Old Data Read-During-Write Behavior**

```
module single_clk_ram( 
    output reg [7:0] q,
    input [7:0] d,
     input [4:0] write_address, read_address,
     input we, clk
);
    reg [7:0] mem [31:0];
    always @ (posedge clk) begin
        if (we)
             mem[write_address] <= d;
         q <= mem[read_address]; // q doesn't get d in this clock cycle
     end
endmodule
```
### **Example 9. VHDL Single-Clock, Simple Dual-Port Synchronous RAM with Old Data Read-During-Write Behavior**

```
LIBRARY ieee;
USE ieee.std_logic_1164.all;
ENTITY single_clock_ram IS
    PORT (
         clock: IN STD_LOGIC;
         data: IN STD_LOGIC_VECTOR (7 DOWNTO 0);
        write address: IN INTEGER RANGE 0 to 31;
        read_address: IN INTEGER RANGE 0 to 31;
```
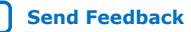

## **intel**

```
 we: IN STD_LOGIC;
         q: OUT STD_LOGIC_VECTOR (7 DOWNTO 0)
     );
END single clock ram;
ARCHITECTURE rtl OF single_clock_ram IS
     TYPE MEM IS ARRAY(0 TO 31) OF STD_LOGIC_VECTOR(7 DOWNTO 0);
     SIGNAL ram_block: MEM;
BEGIN
    PROCESS (clock)
     BEGIN
         IF (rising_edge(clock)) THEN
            IF (we = '1') THEN
                ram_block(write_address) <= data;
             END IF;
             q <= ram_block(read_address); 
              -- VHDL semantics imply that q doesn't get data 
             -- in this clock cycle
        END TF;
    END PROCESS;
END rtl;
```
*Note:* The small size of this single\_clock\_ram causes the Compiler to infer the memory as MLAB memory blocks, rather than M20K memory blocks. If single\_clock\_ram specifies a larger width, the Compiler infers the memory as M20K memory blocks.

### **1.4.1.6. Single-Clock Synchronous RAM with New Data Read-During-Write Behavior**

The examples in this section describe RAM blocks in which the read-during-write behavior returns the new value being written at the memory address.

To implement this behavior in the target device, synthesis tools add bypass logic around the RAM block. This bypass logic increases the area utilization of the design, and decreases the performance if the RAM block is part of the design's critical path. If the device memory supports new data read-during-write behavior when in single-port mode (same clock, same read address, and same write address), the Verilog memory block doesn't require any bypass logic. Refer to the appropriate device handbook for specifications on your target device.

The following examples use a blocking assignment for the write so that the data is assigned intermediately.

### **Example 10. Verilog HDL Single-Clock, Simple Dual-Port Synchronous RAM with New Data Read-During-Write Behavior**

```
module single_clock_wr_ram(
    output reg [7:0] q,
     input [7:0] d,
     input [6:0] write_address, read_address,
    input we, clk
);
    reg [7:0] mem [127:0];
     always @ (posedge clk) begin
         if (we)
             mem[write_address] = d;
         q = mem[read_address]; // q does get d in this clock 
                                 // cycle if we is high
     end
endmodule
```
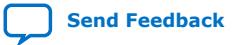

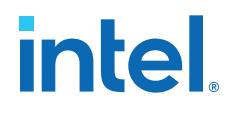

### **Example 11. VHDL Single-Clock, Simple Dual-Port Synchronous RAM with New Data Read-During-Write Behavior:**

```
LIBRARY ieee;
USE ieee.std_logic_1164.all;
ENTITY single_clock_ram IS
    PORT (
         clock: IN STD_LOGIC;
        data: IN STD LOGIC VECTOR (2 DOWNTO 0);
         write_address: IN INTEGER RANGE 0 to 31;
         read_address: IN INTEGER RANGE 0 to 31;
         we: IN STD_LOGIC;
         q: OUT STD_LOGIC_VECTOR (2 DOWNTO 0)
     );
END single_clock_ram;
ARCHITECTURE rtl OF single_clock_ram IS
    TYPE MEM IS ARRAY(0 TO 31) OF STD_LOGIC_VECTOR(2 DOWNTO 0);
BEGIN
    PROCESS (clock)
     VARIABLE ram_block: MEM;
    BEGIN
         IF (rising_edge(clock)) THEN
            IF (we = '1') THEN
                 ram_block(write_address) := data;
             END IF;
             q <= ram_block(read_address); 
              -- VHDL semantics imply that q doesn't get data 
             -- in this clock cycle
         END IF;
    END PROCESS;
END rtl;
```
It is possible to create a single-clock RAM by using an assign statement to read the address of mem and create the output q. By itself, the RTL describes new data readduring-write behavior. However, if the RAM output feeds a register in another hierarchy, a read-during-write results in the old data. Synthesis tools may not infer a RAM block if the tool cannot determine which behavior is described, such as when the memory feeds a hard hierarchical partition boundary. Avoid this type of RTL.

### **Example 12. Avoid Verilog Coding Style with Vague read-during-write Behavior**

```
reg [7:0] mem [127:0];
reg [6:0] read_address_reg;
always @ (posedge clk) begin
     if (we)
        mem[write address] \leq d;
     read_address_reg <= read_address;
end
assign q = mem[read_address_reg];
```
### **Example 13. Avoid VHDL Coding Style with Vague read-during-write Behavior**

The following example uses a concurrent signal assignment to read from the RAM, and presents a similar behavior.

```
ARCHITECTURE rtl OF single_clock_rw_ram IS
    TYPE MEM IS ARRAY(0 TO 31) OF STD_LOGIC_VECTOR(2 DOWNTO 0);
     SIGNAL ram_block: MEM;
    SIGNAL read_address_reg: INTEGER RANGE 0 to 31;
BEGIN
     PROCESS (clock)
    BEGIN
```
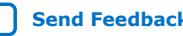

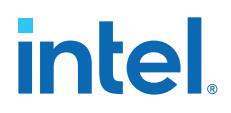

```
 IF (rising_edge(clock)) THEN
            IF (we = '1') THEN
                 ram_block(write_address) <= data;
             END IF;
             read_address_reg <= read_address;
         END IF;
    END PROCESS;
     q <= ram_block(read_address_reg);
END rtl;
```
### **1.4.1.7. Simple Dual-Port, Dual-Clock Synchronous RAM**

With dual-clock designs, synthesis tools cannot accurately infer the read-during-write behavior because it depends on the timing of the two clocks within the target device. Therefore, the read-during-write behavior of the synthesized design is undefined and may differ from your original HDL code.

### **Example 14. Verilog HDL Simple Dual-Port, Dual-Clock Synchronous RAM**

```
module simple_dual_port_ram_dual_clock
#(parameter DATA_WIDTH=8, parameter ADDR_WIDTH=6)
(
     input [(DATA_WIDTH-1):0] data,
     input [(ADDR_WIDTH-1):0] read_addr, write_addr,
     input we, read_clock, write_clock,
    output reg [(DATA_WIDTH-1):0] q
);
     // Declare the RAM variable
    reg [DATA_WIDTH-1:0] ram[2**ADDR_WIDTH-1:0];
   always @ (posedge write clock)
    begin
         // Write
         if (we)
             ram[write_addr] <= data;
     end
     always @ (posedge read_clock)
    begin
         // Read 
         q <= ram[read_addr];
     end
endmodule
```
### **Example 15. VHDL Simple Dual-Port, Dual-Clock Synchronous RAM**

```
LIBRARY ieee;
USE ieee.std_logic_1164.all;
ENTITY dual_clock_ram IS
     PORT (
         clock1, clock2: IN STD_LOGIC;
         data: IN STD_LOGIC_VECTOR (3 DOWNTO 0);
         write_address: IN INTEGER RANGE 0 to 31;
         read_address: IN INTEGER RANGE 0 to 31;
         we: IN STD_LOGIC;
         q: OUT STD_LOGIC_VECTOR (3 DOWNTO 0)
    );
END dual clock ram;
ARCHITECTURE rtl OF dual_clock_ram IS
     TYPE MEM IS ARRAY(0 TO 31) OF STD_LOGIC_VECTOR(3 DOWNTO 0);
     SIGNAL ram_block: MEM;
     SIGNAL read_address_reg : INTEGER RANGE 0 to 31;
BEGIN
```
# intel

```
 PROCESS (clock1)
    BEGIN
        IF (rising_edge(clock1)) THEN
            IF (we = 1') THEN
                 ram_block(write_address) <= data;
             END IF;
         END IF;
    END PROCESS;
    PROCESS (clock2)
   BEGIN
         IF (rising_edge(clock2)) THEN
             q <= ram_block(read_address_reg);
             read_address_reg <= read_address;
        END IF;
     END PROCESS;
END rtl;
```
### **Related Information**

[Check Read-During-Write Behavior](#page-45-0) on page 11

### **1.4.1.8. True Dual-Port Synchronous RAM**

The code examples in this section show Verilog HDL and VHDL code that infers true dual-port synchronous RAM. Different synthesis tools may differ in their support for these types of memories.

Intel FPGA synchronous memory blocks have two independent address ports, allowing for operations on two unique addresses simultaneously. A read operation and a write operation can share the same port if they share the same address.

The Intel Quartus Prime software infers true dual-port RAMs in Verilog HDL and VHDL, with the following characteristics:

- Any combination of independent read or write operations in the same clock cycle.
- At most two unique port addresses.
- In one clock cycle, with one or two unique addresses, they can perform:
	- Two reads and one write
	- Two writes and one read
	- Two writes and two reads

In the synchronous RAM block architecture, there is no priority between the two ports. Therefore, if you write to the same location on both ports at the same time, the result is indeterminate in the device architecture. You must ensure your HDL code does not imply priority for writes to the memory block, if you want the design to be implemented in a dedicated hardware memory block. For example, if both ports are defined in the same process block, the code is synthesized and simulated sequentially so that there is a priority between the two ports. If your code does imply a priority, the logic cannot be implemented in the device RAM blocks and is implemented in regular logic cells. You must also consider the read-during-write behavior of the RAM block to ensure that it can be mapped directly to the device RAM architecture.

When a read and write operation occurs on the same port for the same address, the read operation may behave as follows:

- **Read new data**—Intel Arria® 10 and Intel Stratix® 10 devices support this behavior.
- **Read old data**—Not supported.

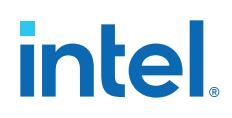

When a read and write operation occurs on different ports for the same address (also known as mixed port), the read operation may behave as follows:

- **Read new data**—Intel Quartus Prime Pro Edition synthesis supports this mode by creating bypass logic around the synchronous memory block.
- **Read old data**—Intel Arria 10 and Intel Cyclone® 10 devices support this behavior.
- **Read don't care**—Synchronous memory blocks support this behavior in simple dual-port mode.

The Verilog HDL single-clock code sample maps directly into synchronous Intel Arria 10 memory blocks. When a read and write operation occurs on the same port for the same address, the new data being written to the memory is read. When a read and write operation occurs on different ports for the same address, the old data in the memory is read. Simultaneous writes to the same location on both ports results in indeterminate behavior.

If you generate a dual-clock version of this design describing the same behavior, the inferred memory in the target device presents undefined mixed port read-during-write behavior, because it depends on the relationship between the clocks.

### **Example 16. Verilog HDL True Dual-Port RAM with Single Clock**

```
/ Quartus Prime Verilog Template
// True Dual Port RAM with single clock
//
// Read-during-write behavior is undefined for mixed ports 
// and "new data" on the same port
module true_dual_port_ram_single_clock
#(parameter DATA_WIDTH=8, parameter ADDR_WIDTH=6)
(
     input [(DATA_WIDTH-1):0] data_a, data_b,
     input [(ADDR_WIDTH-1):0] addr_a, addr_b,
     input we_a, we_b, clk,
     output reg [(DATA_WIDTH-1):0] q_a, q_b
);
     // Declare the RAM variable
     reg [DATA_WIDTH-1:0] ram[2**ADDR_WIDTH-1:0];
     // Port A 
     always @ (posedge clk)
     begin
         if (we_a) 
         begin
             ram[addr_a] = data_a;
         end
        q_a \le ram[addr_a];
     end 
     // Port B 
     always @ (posedge clk)
     begin
         if (we_b) 
         begin
             ram[addr_b] = data_b;
         end
        q b \leq \text{ram}[\text{addr}_b]; end
endmodule
```
Intel Quartus Prime Pro Edition User Guide: Design Recommendations **[Send Feedback](mailto:FPGAtechdocfeedback@intel.com?subject=Feedback%20on%20Intel%20Quartus%20Prime%20Pro%20Edition%20User%20Guide%20Design%20Recommendations%20(683082%202023.08.03)&body=We%20appreciate%20your%20feedback.%20In%20your%20comments,%20also%20specify%20the%20page%20number%20or%20paragraph.%20Thank%20you.)** Send Feedback

## **intel**

### **Example 17. VHDL Read Statement Example**

```
-- Port A
process(clk)
     begin
     if(rising_edge(clk)) then 
        if(we_a = '1') then
              ram(addr_a) := data_a;
          end if;
         q a \leq \text{ram}(\text{addr }a);
     end if;
end process;
-- Port B
process(clk)
     begin
     if(rising_edge(clk)) then 
         if(we_b = '1') thenram(addr b) := data b;
          end if;
         q_b \leq ram(addr_b);
     end if;
end process;
```
The VHDL single-clock code sample maps directly into Intel FPGA synchronous memory. When a read and write operation occurs on the same port for the same address, the new data writing to the memory is read. When a read and write operation occurs on different ports for the same address, the behavior results in old data for Intel Arria 10 and Intel Cyclone 10 devices, and is undefined for Intel Stratix 10 devices. Simultaneous write operations to the same location on both ports results in indeterminate behavior.

If you generate a dual-clock version of this design describing the same behavior, the memory in the target device presents undefined mixed port read-during-write behavior because it depends on the relationship between the clocks.

### **Example 18. VHDL True Dual-Port RAM with Single Clock**

```
-- Quartus Prime VHDL Template
-- True Dual-Port RAM with single clock
--
-- Read-during-write behavior is undefined for mixed ports 
-- and "new data" on the same port
library ieee;
use ieee.std_logic_1164.all;
entity true dual port ram single clock is
      generic 
      (
         DATA_WIDTH : natural := 8;
          ADDR_WIDTH : natural := 6
      );
     port 
\overline{\phantom{a}}clk : in std logic;
          addr_a : in natural range 0 to 2**ADDR_MIDTH - 1;<br>addr_b : in natural range 0 to 2**ADDR_MIDTH - 1;
         addr_b : in natural range 0 to 2**ADDR_WIDTH - 1;<br>data_a : in std_logic_vector((DATA_WIDTH-1) downt
                      : in std_logic_vector((DATA_WIDTH-1) downto 0);
         data_b : in std_logic_vector((DATA_WIDTH-1) downto 0);<br>we_a : in std_logic := '1';
we_a : in std_logic := '1';
we_b : in std_logic := '1';
         q_a : out std_logic_vector((DATA_WIDTH -1) downto 0);<br>q_b : out std_logic_vector((DATA_WIDTH -1) downto 0)
                       : out std_logic_vector((DATA_WIDTH -1) downto 0)
```
);

# **intel**

```
end true_dual_port_ram_single_clock;
architecture rtl of true_dual_port_ram_single_clock is
     -- Build a 2-D array type for the RAM
     subtype word_t is std_logic_vector((DATA_WIDTH-1) downto 0);
     type memory_t is array(2**ADDR_WIDTH-1 downto 0) of word_t;
     -- Declare the RAM 
    shared variable ram : memory_t;
begin
     -- Port A
     process(clk)
     begin
     if(rising_edge(clk)) then 
        if(we_a = '1') then ram(addr_a) := data_a;
         end if;
        q a \leq ram(addr a);
    end \overline{if};
     end process;
     -- Port B 
     process(clk)
     begin
     if(rising_edge(clk)) then 
        if(we_b = '1') thenram(addr_b) := data_b; end if;
          q_b <= ram(addr_b);
    end if \overline{i} end process;
end rtl;
```
### **Related Information**

Intel® Arria® [10 Core Fabric and General Purpose I/Os Handbook](https://www.intel.com/content/www/us/en/docs/programmable/683461.html)

### **1.4.1.9. Mixed-Width Dual-Port RAM**

The RAM code examples in this section show SystemVerilog and VHDL code that infers RAM with data ports with different widths.

Verilog-1995 doesn't support mixed-width RAMs because the standard lacks a multidimensional array to model the different read width, write width, or both. Verilog-2001 doesn't support mixed-width RAMs because this type of logic requires multiple packed dimensions. Different synthesis tools may differ in their support for these memories. This section describes the inference rules for Intel Quartus Prime Pro Edition synthesis.

The first dimension of the multi-dimensional packed array represents the ratio of the wider port to the narrower port. The second dimension represents the narrower port width. The read and write port widths must specify a read or write ratio supported by the memory blocks in the target device. Otherwise, the synthesis tool does not infer a RAM.

Refer to the Intel Quartus Prime HDL templates for parameterized examples with supported combinations of read and write widths. You can also find examples of true dual port RAMs with two mixed-width read ports and two mixed-width write ports.

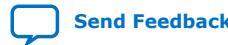

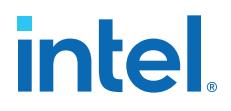

#### **Example 19. SystemVerilog Mixed-Width RAM with Read Width Smaller than Write Width**

```
module mixed_width_ram // 256x32 write and 1024x8 read
(
         input [7:0] waddr, 
         input [31:0] wdata, 
         input we, clk,
         input [9:0] raddr,
         output logic [7:0] q
);
    logic [3:0][7:0] ram[0:255];
    always_ff@(posedge clk)
         begin
            if(we) ram[waddr] <= wdata;
            q <= ram[raddr / 4][raddr % 4];
         end
endmodule : mixed width ram
```
**Example 20. SystemVerilog Mixed-Width RAM with Read Width Larger than Write Width**

```
module mixed_width_ram // 1024x8 write and 256x32 read 
\left( input [9:0] waddr, 
          input [31:0] wdata, 
          input we, clk, 
          input [7:0] raddr, 
          output logic [9:0] q 
); 
     logic [3:0][7:0] ram[0:255]; 
     always_ff@(posedge clk) 
           begin 
             \left[ \text{if(we)} \text{ ram(waddr } / 4 \right][waddr % 4] <= wdata;
               q <= ram[raddr]; 
           end 
endmodule : mixed width ram
```
**Example 21. VHDL Mixed-Width RAM with Read Width Smaller than Write Width**

```
library ieee; 
use ieee.std_logic_1164.all; 
package ram_types is 
    type word_t is array (0 to 3) of std_logic_vector(7 downto 0); 
     type ram_t is array (0 to 255) of word_t; 
end ram_types; 
library ieee; 
use ieee.std_logic_1164.all; 
library work; 
use work.ram_types.all; 
entity mixed_width_ram is 
    port ( 
we, clk : in std_logic;
waddr : in integer range 0 to 255;
wdata : in word_t;
        raddr : in integer range 0 to 1023; 
         q : out std_logic_vector(7 downto 0)); 
end mixed_width_ram; 
architecture rtl of mixed_width_ram is 
    signal ram : ram_t; 
begin -- rtl 
    process(clk, we) 
     begin 
        if(rising_edge(clk)) then 
           if(we = '1') then
```
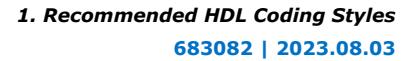

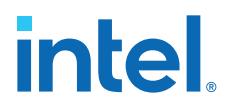

```
 ram(waddr) <= wdata; 
                  end if; 
                 q \leq \text{ram}(\text{raddr} / 4) (\text{raddr} \text{ mod } 4); end if; 
      end process; 
end rtl;
```
### **Example 22. VHDL Mixed-Width RAM with Read Width Larger than Write Width**

```
library ieee;
use ieee.std_logic_1164.all;
package ram_types is
    type word_t is array (0 to 3) of std_logic_vector(7 downto 0);
     type ram_t is array (0 to 255) of word_t;
end ram_types;
library ieee;
use ieee.std logic 1164.all;
library work;
use work.ram_types.all;
entity mixed_width_ram is
    port (
we, clk : in std_logic;
waddr : in integer range 0 to 1023;
 wdata : in std_logic_vector(7 downto 0);
raddr : in integer range 0 to 255;
q : out word_t);
end mixed_width_ram;
architecture rtl of mixed_width_ram is
    signal ram : ram_t; 
begin -- rtl
    process(clk, we)
    begin
        if(rising_edge(clk)) then 
           if(we = '1') thenram(waddr / 4)(waddr mod 4) \leq wdata;
            end if;
            q <= ram(raddr);
        end if;
     end process; 
end rtl;
```
### **1.4.1.10. RAM with Byte-Enable Signals**

The RAM code examples in this section show SystemVerilog and VHDL code that infers RAM with controls for writing single bytes into the memory word, or byte-enable signals.

Synthesis models byte-enable signals by creating write expressions with two indexes, and writing part of a RAM "word." With these implementations, you can also write more than one byte at once by enabling the appropriate byte enables.

Verilog-1995 doesn't support mixed-width RAMs because the standard lacks a multidimensional array to model the different read width, write width, or both. Verilog-2001 doesn't support mixed-width RAMs because this type of logic requires multiple packed dimensions. Different synthesis tools may differ in their support for these memories. This section describes the inference rules for Intel Quartus Prime Pro Edition synthesis.

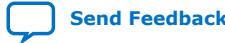

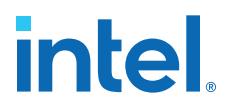

Refer to the Intel Quartus Prime HDL templates for parameterized examples that you can use for different address widths, and true dual port RAM examples with two read ports and two write ports.

### **Example 23. SystemVerilog Simple Dual-Port Synchronous RAM with Byte Enable**

```
module byte_enabled_simple_dual_port_ram 
( 
     input we, clk,
    input [ADDRESS_WIDTH-1:0] waddr, raddr, \frac{1}{4} address width = 6
     input [NUM_BYTES-1:0] be, // 4 bytes per word
    input [(BYTE_WIDTH * NUM_BYTES -1):0] wdata, // byte width = 8, 4 bytes per
word
     output reg [(BYTE_WIDTH * NUM_BYTES -1):0] q // byte width = 8, 4 bytes per 
word
);
  parameter ADDRESS WIDTH = 6;
   parameter DEPTH = 2**ADDRESS_MIDTH; parameter BYTE_WIDTH = 8;
    parameter NUM_BYTES = 4;
    // use a multi-dimensional packed array
    //to model individual bytes within the word
    logic [NUM_BYTES-1:0][BYTE_WIDTH-1:0] ram[0:DEPTH-1]; 
     // # words = 1 << address width
     // port A
    always@(posedge clk)
    begin
        if(we) begin
          for (int i = 0; i < NUM_BYTES; i = i + 1) begin
             if(be[i]) ram[waddr][i] <= wdata[i*BYTE_WIDTH +: BYTE_WIDTH];
           end
       end
       q <= ram[raddr];
   end
endmodule
```
#### **Example 24. VHDL Simple Dual-Port Synchronous RAM with Byte Enable**

```
library ieee;
use ieee.std_logic_1164.all;
library work;
entity byte_enabled_simple_dual_port_ram is
generic (DEPTH : integer := 64;
NUM_BYTES : integer := 4;
         BYTE_WIDTH : integer := 8
);
port (
    we, clk : in std_logic;
   waddr, raddr : in integer range 0 to DEPTH -1 ; -- address width = 6
   be : in std_logic_vector (NUM_BYTES-1 downto 0); -- 4 bytes per word
   wdata: in std\_logic\_vector ((NUM_BYTES * BYTE_WIDTH -1) downto 0);
width = 32 q : out std_logic_vector((NUM_BYTES * BYTE_WIDTH -1) downto 0) ); -- 
width = 32end byte_enabled_simple_dual_port_ram;
architecture rtl of byte_enabled_simple_dual_port_ram is
    -- build up 2D array to hold the memory
    type word_t is array (0 to NUM_BYTES-1) of std_logic_vector(BYTE_WIDTH-1 
downto 0);
    type ram_t is array (0 to DEPTH-1) of word_t;
   signal ram : ram t;
    signal q_local : word_t;
```
# **intel**

```
 begin -- Re-organize the read data from the RAM to match the output
         unpack: for i in 0 to NUM_BYTES-1 generate 
            q(BYTE_MIDTH*(i+1) - 1 downto BYTE_WIDTH*i) <= q\_local(i); end generate unpack;
     -- port A
    process(clk)
     begin
         if(rising_edge(clk)) then 
            if(we = '1') then for I in (NUM_BYTES-1) downto 0 loop
                    if(be(I) = '1') then ram(waddr)(I) <= wdata(((I+1)*BYTE_WIDTH-1) downto 
I*BYTE_WIDTH);
                      end if;
                  end loop;
             end if;
            q local \leq ram(raddr);
         end if;
     end process; 
end rtl;
```
## **1.4.1.11. Specifying Initial Memory Contents at Power-Up**

Your synthesis tool may offer various ways to specify the initial contents of an inferred memory. There are slight power-up and initialization differences between dedicated RAM blocks and the MLAB memory, due to the continuous read of the MLAB.

Intel FPGA dedicated RAM block outputs always power-up to zero, and are set to the initial value on the first read. For example, if address 0 is pre-initialized to FF, the RAM block powers up with the output at 0. A subsequent read after power-up from address 0 outputs the pre-initialized value of FF. Therefore, if a RAM powers up and an enable (read enable or clock enable) is held low, the power-up output of 0 maintains until the first valid read cycle. The synthesis tool implements MLAB using registers that powerup to 0, but initialize to their initial value immediately at power-up or reset. Therefore, the initial value is seen, regardless of the enable status. The Intel Quartus Prime software maps inferred memory to MLABs when the HDL code specifies an appropriate ramstyle attribute.

In Verilog HDL, you can use an initial block to initialize the contents of an inferred memory. Intel Quartus Prime Pro Edition synthesis automatically converts the initial block into a Memory Initialization File (.mif) for the inferred RAM.

### **Example 25. Verilog HDL RAM with Initialized Contents**

```
module ram_with_init(
   output reg [7:0] q,
    input [7:0] d,
    input [4:0] write_address, read_address,
    input we, clk
);
   reg [7:0] mem [0:31];
   integer i;
    initial begin
     for (i = 0; i < 32; i = i + 1)mem[i] = i[7:0]; end
    always @ (posedge clk) begin
      if (we)
         mem[write_address] \leq d;
```
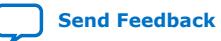

## **intel**

```
 q <= mem[read_address];
    end
endmodule
```
Intel Quartus Prime Pro Edition synthesis and other synthesis tools also support the \$readmemb and \$readmemh attributes. These attributes allow RAM initialization and ROM initialization work identically in synthesis and simulation.

### **Example 26. Verilog HDL RAM Initialized with the readmemb Command**

```
reg [7:0] ram[0:15];
initial 
begin
     $readmemb("ram.txt", ram);
end
```
In VHDL, you can initialize the contents of an inferred memory by specifying a default value for the corresponding signal. Intel Quartus Prime Pro Edition synthesis automatically converts the default value into a .mif file for the inferred RAM.

### **Example 27. VHDL RAM with Initialized Contents**

```
LIBRARY ieee;
USE ieee.std_logic_1164.all;
use ieee.numeric_std.all;
ENTITY ram_with_init IS
    PORT(
             clock: IN STD_LOGIC;
             data: IN UNSIGNED (7 DOWNTO 0);
             write_address: IN integer RANGE 0 to 31;
             read_address: IN integer RANGE 0 to 31;
             we: IN std_logic;
             q: OUT UNSIGNED (7 DOWNTO 0));
END;
ARCHITECTURE rtl OF ram_with_init IS
     TYPE MEM IS ARRAY(31 DOWNTO 0) OF unsigned(7 DOWNTO 0);
     FUNCTION initialize_ram
        return MEM is
         variable result : MEM;
     BEGIN 
        FOR i IN 31 DOWNTO 0 LOOP
            result(i) := to\_unsigned(natural(i), natural'(8)); END LOOP; 
         RETURN result;
    END initialize ram;
     SIGNAL ram_block : MEM := initialize_ram;
BEGIN
     PROCESS (clock)
   BEGIN
         IF (rising_edge(clock)) THEN
            IF (we = '1') THEN
             ram_block(write_address) <= data;
             END IF;
             q <= ram_block(read_address);
         END IF;
     END PROCESS;
END rtl;
```
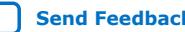

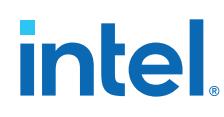

## **1.4.2. Inferring ROM Functions from HDL Code**

Synthesis tools infer ROMs when a CASE statement exists in which a value is set to a constant for every choice in the CASE statement.

Because small ROMs typically achieve the best performance when they are implemented using the registers in regular logic, each ROM function must meet a minimum size requirement for inference and placement in memory.

For device architectures with synchronous RAM blocks, to infer a ROM block, synthesis must use registers for either the address or the output. When your design uses output registers, synthesis implements registers from the input registers of the RAM block without affecting the functionality of the ROM. If you register the address, the powerup state of the inferred ROM can be different from the HDL design. In this scenario, Intel Quartus Prime synthesis issues a warning.

The following ROM examples map directly to the Intel FPGA memory architecture.

### **Example 28. Verilog HDL Synchronous ROM**

```
module sync rom (clock, address, data out);
    input clock;
     input [7:0] address;
     output reg [5:0] data_out;
     reg [5:0] data_out;
    always @ (posedge clock)
     begin
         case (address)
             8'b00000000: data_out = 6'b101111;
             8'b00000001: data_out = 6'b110110;
 ...
             8'b11111110: data_out = 6'b000001;
             8'b11111111: data_out = 6'b101010;
         endcase
     end
endmodule
```
**Example 29. VHDL Synchronous ROM**

```
LIBRARY ieee;
USE ieee.std_logic_1164.all;
ENTITY sync_rom IS
    PORT (
        clock: IN STD_LOGIC;
        address: IN STD_LOGIC_VECTOR(7 downto 0);
        data_out: OUT STD_LOGIC_VECTOR(5 downto 0)
    );
END sync_rom;
ARCHITECTURE rtl OF sync_rom IS
BEGIN
PROCESS (clock)
    BEGIN
    IF rising_edge (clock) THEN
        CASE address IS
            WHEN "00000000" => data_out <= "101111";
            WHEN "00000001" => data_out <= "110110";
 ...
            WHEN "11111110" => data_out <= "000001";
 WHEN "11111111" => data_out <= "101010";
WHEN OTHERS => data_out <= "101111";
        END CASE;
```
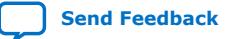

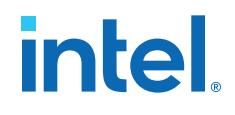

 END IF; END PROCESS; END rtl;

#### **Example 30. Verilog HDL Dual-Port Synchronous ROM Using readmemb**

```
module dual_port_rom
#(parameter data_width=8, parameter addr_width=8)
(
     input [(addr_width-1):0] addr_a, addr_b,
     input clk, 
     output reg [(data_width-1):0] q_a, q_b
);
    reg [data_width-1:0] rom[2**addr_width-1:0];
     initial // Read the memory contents in the file
              //dual_port_rom_init.txt. 
     begin
        $readmemb("dual_port_rom_init.txt", rom);
     end
     always @ (posedge clk)
     begin
        q_a \leq rom[addr_a];
         q_b <= rom[addr_b];
     end
endmodule
```
### **Example 31. VHDL Dual-Port Synchronous ROM Using Initialization Function**

```
library ieee;
use ieee.std_logic_1164.all;
use ieee.numeric_std.all;
entity dual_port_rom is
    generic (
       DATA_WIDTH : natural := 8;
        ADDR_WIDTH : natural := 8
     );
    port (
 clk : in std_logic;
 addr_a : in natural range 0 to 2**ADDR_WIDTH - 1;
addr_b : in natural range 0 to 2**ADDR_WIDTH - 1;
         q_a : out std_logic_vector((DATA_WIDTH -1) downto 0);
         q_b : out std_logic_vector((DATA_WIDTH -1) downto 0)
     );
end entity;
architecture rtl of dual_port_rom is
     -- Build a 2-D array type for the ROM
     subtype word_t is std_logic_vector((DATA_WIDTH-1) downto 0);
    type memory_t is array(2**ADDR_WIDTH - 1 downto 0) of word_t;
     function init_rom
         return memory_t is 
        variable tmp : memory_t := (others => (others => '0'));
    begin 
         for addr_pos in 0 to 2**ADDR_WIDTH - 1 loop 
             -- Initialize each address with the address itself
             tmp(addr_pos) := std_logic_vector(to_unsigned(addr_pos, DATA_WIDTH));
         end loop;
         return tmp;
    end init rom;
     -- Declare the ROM signal and specify a default initialization value.
    signal rom : memory_t := init_rom;
begin
    process(clk)
```
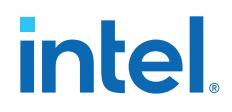

 begin if (rising\_edge(clk)) then q\_a <= rom(addr\_a); q  $b \leq r$  om(addr $_b$ ); end if; end process; end rtl;

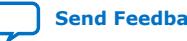

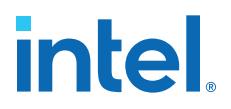

### **1.4.3. Inferring Shift Registers in HDL Code**

The Intel Quartus Prime software Analysis & Synthesis stage of the Compiler automatically detects and infers shift registers in your HDL code according to the following guidelines:

- Shift Register Inference for Intel Stratix 10 and Intel Agilex™ 7 Devices on page 29
- Shift Register Inference for Intel Arria 10 and Intel Cyclone 10 GX Devices on page 30

### **Shift Register Inference for Intel Stratix 10 and Intel Agilex™ 7 Devices**

Because of the high prevalence of registers in routing segments of the Intel Hyperflex™ architecture, the Compiler's threshold for shift register inference is increased for Intel Stratix 10 and Intel Agilex™ 7 devices. This increase in the threshold means that some logic that the Compiler infers as a shift register in a previous generation FPGA, may not be inferred as a shift register when targeting Intel Stratix 10 or Intel Agilex 7 devices. This threshold increase allows more register retiming, thus improving overall design performance.

The following criteria apply to shift register detection and inference for Intel Stratix 10 and Intel Agilex 7 devices.

### **Default shift register inference requirements for Intel Stratix 10 and Intel Agilex 7 Devices:**

- 1. The minimum number of registers inferred in the shift register is 64. When the width of a chain of registers is 1, the chain must contain at least 69 registers for synthesis to infer a shift register. From these 69 registers, synthesis does not include the first and second registers in the chain in the inferred shift register. Synthesis places these first and second shift registers in ALMs. Synthesis infers a 64 bit long shift register with the third through sixty sixth registers. Synthesis does not include the last three registers in the chain in the inferred shift register. Rather, synthesis places the last three registers in ALMs.
- 2. The minimum depth of registers inferred in the shift register is 32. When the width of a chain of registers is two or more, the chain must contain at least 37 register levels for synthesis to infer a shift register. As in the first requirement, synthesis does not include the first and second registers levels in each chain in the inferred shift register, nor are the last three register levels.

### **Figure 2. Shift Register Inference for Intel Stratix 10 and Intel Agilex 7 Devices**

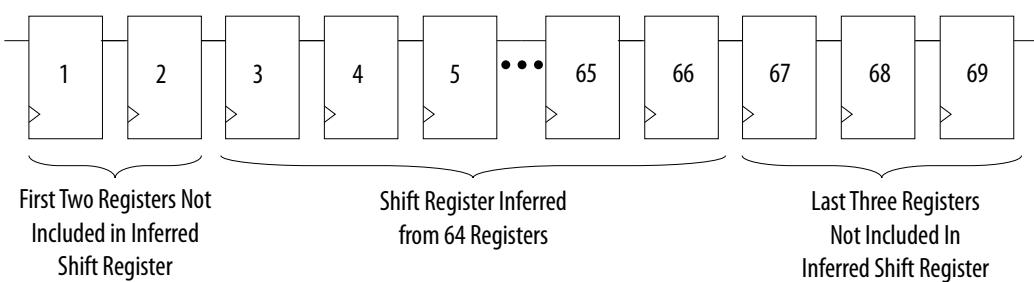

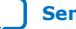

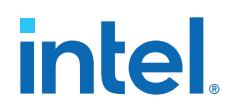

With the following assignment, the total number of required registers (depth  $*$ width) drops to 37:

set\_global\_assignment -name ALLOW\_ANY\_SHIFT\_REGISTER\_SIZE\_FOR\_RECOGNITION ON

- *Note:* An additional stage of inference takes place during the early retiming stage as physical synthesis optimization recovers area for registers that have not been retimed.
- With both of the following assignments, the total number of required registers (depth \* width) drops to 13:

set\_global\_assignment -name ALLOW\_ANY\_SHIFT\_REGISTER\_SIZE\_FOR\_RECOGNITION ON set\_global\_assignment -name PHYSICAL\_SHIFT\_REGISTER\_INFERENCE=OFF

*Note:* Reducing the shift register inference threshold can negatively impact design performance, as the technique reduces the number of registers available for retiming.

### **Shift Register Inference for Intel Arria 10 and Intel Cyclone 10 GX Devices**

For Intel Arria 10 devices, Analysis & Synthesis detects a group of shift registers of the same length, and implements the registers using the Shift Register Intel FPGA IP.

For automatic detection, all of the shift registers must have the following characteristics:

- Use the same clock and clock enable
- Have no other secondary signals
- Have equally spaced taps that are at least three registers apart

Synthesis recognizes shift registers only for device families with dedicated RAM blocks. Intel Quartus Prime Pro Edition synthesis uses the following guidelines:

- The Intel Quartus Prime software determines whether to infer the Shift Register Intel FPGA IP based on the width of the registered bus (*W*), the length between each tap (*L*), or the number of taps (*N*).
- If the **Auto Shift Register Recognition** option is set to **Auto**, Intel Quartus Prime Pro Edition synthesis determines which shift registers are implemented in RAM blocks for logic by using the following methods:
	- The **Optimization Technique** setting
	- Logic and RAM utilization information about the design
	- Timing information from **Timing-Driven Synthesis**
- If the registered bus width is one  $(W = 1)$ , Intel Quartus Prime synthesis infers the shift register IP if the number of taps, times the length between each tap, is greater than or equal to 64 (*N x L > 64*).
- If the registered bus width is greater than one  $(W > 1)$ , and the registered bus width times the number of taps times the length between each tap is greater than or equal to 32 ( $W \times N \times L > 32$ ), then Intel Quartus Prime synthesis the Shift Register Intel FPGA IP.
- If the length between each tap (*L*) is not a power of two, Intel Quartus Prime synthesis needs external logic (LEs or ALMs) to decode the read and write counters, because of different sizes of shift registers. This extra decode logic eliminates the performance and utilization advantages of implementing shift registers in memory.

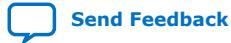

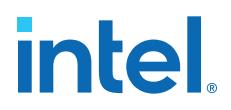

The registers that Intel Quartus Prime synthesis maps to the Shift Register Intel FPGA IP, and places in RAM are not available in a Verilog HDL or VHDL output file for simulation tools, because their node names do not exist after synthesis.

*Note:* The Compiler cannot implement a shift register that uses a shift enable signal into MLAB memory; instead, the Compiler uses dedicated RAM blocks. To control the type of memory structure that implements the shift register, use the ramstyle attribute. For example:

(\* ramstyle = "mlab" \*) my\_shift\_reg

### **1.4.3.1. Simple Shift Register**

The examples in this section show a simple, single-bit wide, 69-bit long shift register.

Intel Quartus Prime synthesis implements the register ( $W = 1$  and  $M = 69$ ) by using the Shift Register Intel FPGA IP, and maps it to RAM in the device, which may be placed in dedicated RAM blocks or MLAB memory. If the length of the register is less than 69 bits, Intel Quartus Prime synthesis implements the shift register in logic.

### **Example 32. Verilog HDL Single-Bit Wide, 69-Bit Long Shift Register**

```
module shift_1x69 (clk, shift, sr_in, sr_out);
     input clk, shift;
     input sr_in;
     output sr_out;
     reg [68:0] sr;
     always @ (posedge clk)
     begin
         if (\text{shift} == 1'b1) begin
             sr[68:1] \leq s \cdot r[67:0];sr[0] \leq sr_in; end
     end
    assign sr\_out = sr[68];
endmodule
```
### **Example 33. VHDL Single-Bit Wide, 69-Bit Long Shift Register**

```
LIBRARY IEEE;
USE IEEE.STD_LOGIC_1164.all;
ENTITY shift_1x69 IS
    PORT (
        clk: IN STD_LOGIC;
 shift: IN STD_LOGIC;
sr_in: IN STD_LOGIC;
         sr_out: OUT STD_LOGIC
     );
END shift_1x69;
ARCHITECTURE arch OF shift_1x69 IS
    TYPE sr_length IS ARRAY (68 DOWNTO 0) OF STD_LOGIC;
     SIGNAL sr: sr_length;
BEGIN
    PROCESS (clk)
        BEGIN
         IF (rising_edge(clk)) THEN
            IF (\text{shift} = '1') THEN
            sr(68 DOWNTO 1) <= sr(67 DOWNTO 0);
            sr(0) \leq sr\_in; END IF;
```
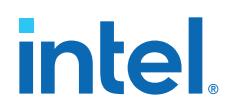

END IF; END PROCESS;  $sr\_out \leq sr(68)$ ; END arch;

### **1.4.3.2. Shift Register with Evenly Spaced Taps**

The following examples show a Verilog HDL and VHDL 8-bit wide, 255-bit long shift register ( $W > 1$  and  $M = 255$ ) with evenly spaced taps at 64, 128, 192, and 254.

The synthesis software implements this function in a single ALTSHIFT\_TAPS IP core and maps it to RAM in supported devices, which is allowed placement in dedicated RAM blocks or MLAB memory.

### **Example 34. Verilog HDL 8-Bit Wide, 255-Bit Long Shift Register with Evenly Spaced Taps**

```
module top (clk, shift, sr_in, sr_out, sr_tap_one, sr_tap_two,
                  sr_tap_three );
     input clk, shift;
     input [7:0] sr_in;
     output [7:0] sr_tap_one, sr_tap_two, sr_tap_three, sr_out;
     reg [7:0] sr [254:0];
     integer n;
     always @ (posedge clk)
         begin
        if (shift == 1'b1)
             begin
              for (n = 254; n>0; n = n-1)
                  begin
                 sr[n] \leq sr[n-1]; end
            sr[0] \Leftarrow sr\_in; end
     end
     assign sr_tap_one = sr[64];
     assign sr_tap_two = sr[128];
     assign sr_tap_three = sr[192];
    assign sr\_out = sr[254];
endmodule
```
## **1.4.4. Inferring FIFOs in HDL Code**

There are various methods of implementing dual clock FIFOs, depending on the features needed in your design. The following dual clock FIFO example shows the basic FIFO functionality, with a design goal of high speed ( $f_{MAX}$ ) and small area.

The FIFO supports parameterization up to 32 words deep, and targets memory LABs (MLABs) for its memory block. Synthesis infers the MLABs from behavioral RTL in the generic\_mlab\_dc module.

*Note:* If you don't want to code your own FIFO, you can parameterize the dual clock FIFO IP with the IP parameter editor in the Intel Quartus Prime software. Refer to the *FIFO Intel FPGA IP User Guide*.

### **Related Information**

[FIFO Intel FPGA IP User Guide](https://www.intel.com/content/www/us/en/programmable/documentation/eis1414462767872.html)

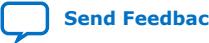

### **1.4.4.1. Dual Clock FIFO Example in Verilog HDL**

```
// Copyright 2021 Intel Corporation. 
//
// This reference design file is subject licensed to you by the terms and 
// conditions of the applicable License Terms and Conditions for Hardware 
// Reference Designs and/or Design Examples (either as signed by you or 
// found at https://www.altera.com/common/legal/leg-license_agreement.html ). 
//
// As stated in the license, you agree to only use this reference design 
// solely in conjunction with Intel FPGAs or Intel CPLDs. 
//
// THE REFERENCE DESIGN IS PROVIDED "AS IS" WITHOUT ANY EXPRESS OR IMPLIED
// WARRANTY OF ANY KIND INCLUDING WARRANTIES OF MERCHANTABILITY, 
// NONINFRINGEMENT, OR FITNESS FOR A PARTICULAR PURPOSE. Intel does not 
// warrant or assume responsibility for the accuracy or completeness of any
// information, links or other items within the Reference Design and any 
// accompanying materials.
//
// In the event that you do not agree with such terms and conditions, do not
// use the reference design file.
/////////////////////////////////////////////////////////////////////////////
module dcfifo_example
#(
    parameter LOG_DEPTH = 5,<br>parameter WIDTH = 20,
    parameter WIDTH
     parameter ALMOST_FULL_VALUE = 30,
     parameter ALMOST_EMPTY_VALUE = 2, 
    \bar{p}arameter NUM_WORDS = 2**LOG_DEPTH - 1,
    parameter OVERFLOW_CHECKING = 0, // Overflow checking circuitry is \
       using extra area. Use only if you need it
    parameter UNDERFLOW_CHECKING = 0 // Underflow checking circuitry is \setminus using extra area. Use only if you need it 
)
(
     input aclr,
     input wrclk,
     input wrreq,
     input [WIDTH-1:0] data,
     output reg wrempty,
     output reg wrfull,
     output reg wr_almost_empty,
     output reg wr_almost_full,
     output [LOG_DEPTH-1:0] wrusedw,
     input rdclk,
     input rdreq,
     output [WIDTH-1:0] q,
     output reg rdempty,
     output reg rdfull,
     output reg rd_almost_empty, 
     output reg rd_almost_full, 
     output [LOG_DEPTH-1:0] rdusedw
);
initial begin
    if ((LOG_DEPTH > 5) || (LOG_DEPTH < 3))serror("Invalid parameter value: LOG_DEPTH = %0d; valid range is 2 \setminus < LOG_DEPTH < 6", LOG_DEPTH);
    if ((ALMOST_FULL_VALUE > 2 ** LOG_DEPTH - 1) || (ALMOST_FULL_VALUE < 1))
        \text{Server}(\text{The correct parameter value: } \text{ALMOST\_FULL\_VALUE = %0d; valid}) range is 0 < ALMOST_FULL_VALUE < %0d", 
             ALMOST_FULL_VALUE, 2 ** LOG_DEPTH); 
    if ((ALMOST_EMPTY_VALUE > 2 ** LOG_DEPTH - 1) || (ALMOST_EMPTY_VALUE < 1))
        \xierror("Incorrect parameter value: ALMOST_EMPTY_VALUE = \delta0d; valid \
         range is 0 < ALMOST_EMPTY_VALUE < %0d",
```
## **intel.**

```
 ALMOST_EMPTY_VALUE, 2 ** LOG_DEPTH); 
    <code>if</code> ((NUM_WORDS > 2 ** LOG_DEPTH - 1) || (NUM_WORDS < 1))
        serror("Incorrect parameter value: 'NUM_WORDS = <math>80d</math>; \n\ valid range is 0 < NUM_WORDS < %0d", 
NUM_WORDS, 2 ** LOG_DEPTH);
end
(* altera_attribute = "-name AUTO_CLOCK_ENABLE_RECOGNITION OFF" *) reg \
     [LOG\_DEPTH-1:0] write_addr = 0;
(* altera_attribute = "-name AUTO_CLOCK_ENABLE_RECOGNITION OFF" *) reg \
     [LOG\_DEPTH-1:0] read\_addr = 0;reg [LOG_DEPTH-1:0] wrcapacity = 0;
reg [LOG_DEPTH-1:0] rdcapacity = 0;
wire [LOG_DEPTH-1:0] wrcapacity_w;
wire [LOG_DEPTH-1:0] rdcapacity_w;
wire [LOG_DEPTH-1:0] rd_write_addr;
wire [LOG_DEPTH-1:0] wr_read_addr;
wire wrreq_safe;
wire rdreq_safe;
assign wrreq_safe = OVERFLOW_CHECKING ? wrreq & ~wrfull : wrreq;
assign rdreq_safe = UNDERFLOW_CHECKING ? rdreq & ~rdempty : rdreq;
initial begin 
     write_addr = 0;
     read_addr = 0;
     wrempty = 1;
   wrful1 = 0; rdempty = 1;
 rdfull = 0;
     wrcapacity = 0;
     rdcapacity = 0; 
     rd_almost_empty = 1;
    rd\_almost\_full = 0; wr_almost_empty = 1;
     wr_almost_full = 0;
end
// ------------------ Write -------------------------
add_a_b_s0_s1 #(LOG_DEPTH) wr_adder(
    a(write\_addr),
     .b(~wr_read_addr),
     .s0(wrreq_safe),
     .s1(1'b1),
     .out(wrcapacity_w)
);
always @(posedge wrclk or posedge aclr) begin
     if (aclr) begin
        write_addr \leq 0;
         wrcapacity <= 0;
         wrempty <= 1;
        wrful^{-} <= 0;
        wr almost full \leq 0;
         wr_almost_empty <= 1;
     end else begin
         write_addr <= write_addr + wrreq_safe;
         wrcapacity <= wrcapacity_w;
 wrempty <= (wrcapacity == 0) && (wrreq == 0);
wrfull <= (wrcapacity == NUM_WORDS) || (wrcapacity == NUM_WORDS - 1) )
        &\& (wrreq == 1);
         wr_almost_empty <=
             (wrcapacity < (ALMOST_EMPTY_VALUE-1)) || 
            (wrcapacity == (ALMOST\_EMPTY_VALUE-1)) & (wrreq == 0);
```
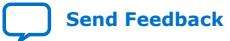

## **intel**

```
 wr_almost_full <= 
 (wrcapacity >= ALMOST_FULL_VALUE) ||
(wrcapacity == \text{ALMOST\_Full\_VALUE} - 1) && (wrreq == 1);
     end
end
assign wrusedw = wrcapacity;
// ------------------ Read -------------------------
add_a_b_s0_s1 #(LOG_DEPTH) rd_adder(
     .a(rd_write_addr),
     .b(~read_addr),
     .s0(1'b0),
     .s1(~rdreq_safe),
     .out(rdcapacity_w)
);
always @(posedge rdclk or posedge aclr) begin
     if (aclr) begin
         read_addr <= 0;
         rdcapacity <= 0;
         rdempty <= 1;
         rdfull <= 0; 
         rd_almost_empty <= 1;
        rd almost full \leq 0;
     end else begin
         read_addr <= read_addr + rdreq_safe;
         rdcapacity <= rdcapacity_w;
        rdempty <= (rdcapacity == 0) || (rdcapacity == 1) \& (rdreq == 1);
         rdfull <= (rdcapacity == NUM_WORDS) && (rdreq == 0); 
         rd_almost_empty <= 
              (rdcapacity < ALMOST_EMPTY_VALUE) || 
             (rdeapacity == ALMOST\_EMPTY_VALUE) && (rdreq == 1); rd_almost_full <= 
              (rdcapacity > ALMOST_FULL_VALUE) ||
              (rdcapacity == ALMOST_FULL_VALUE) && (rdreq == 0); 
     end
end
assign rdusedw = rdcapacity;
// ---------------- Synchronizers --------------------
wire [LOG_DEPTH-1:0] gray_read_addr;
wire [LOG_DEPTH-1:0] wr_gray_read_addr;
wire [LOG_DEPTH-1:0] gray_write_addr;
wire [LOG_DEPTH-1:0] rd_gray_write_addr;
binary_to_gray #(.WIDTH(LOG_DEPTH)) rd_b2g (.clock(rdclk), .aclr(aclr), \
      .din(read_addr), .dout(gray_read_addr));
synchronizer_ff_r2 #(.WIDTH(LOG_DEPTH)) rd2wr 
(.din_clk(rdclk), .din(gray_read_addr), \
      .dout_clk(wrclk), .dout(wr_gray_read_addr));
gray_to_binary #(.WIDTH(LOG_DEPTH)) rd\_g2b (.clock(wrclk), .aclr(aclr), \
      .din(wr_gray_read_addr), .dout(wr_read_addr));
binary_to_gray #(.WIDTH(LOG_DEPTH)) wr_b2g 
(.clock(wrelk), .aclr(aclr), .din(write_addr), \
      .dout(gray_write_addr));
synchronizer_ff_r2 #(.WIDTH(LOG_DEPTH)) wr2rd 
(\overline{.}\dim_{\mathbb{C}} \text{clk}(\text{wr} \text{clk}), \dim_{\mathbb{C}} \text{dim}_{\mathbb{C}} \text{gray\_write\_addr}), \setminus .dout_clk(rdclk), .dout(rd_gray_write_addr));
gray_to_binary #(.WIDTH(LOG_DEPTH)) wr_g2b (.clock(rdclk), .aclr(aclr), \setminus .din(rd_gray_write_addr), .dout(rd_write_addr));
// ------------------ MLAB ---------------------------
```
# **intel.**

```
generic_mlab_dc #(.WIDTH(WIDTH), .ADDR_WIDTH(LOG_DEPTH)) mlab_inst (
    .rclk(rdclk),
     .wclk(wrclk),
     .din(data),
     .waddr(write_addr),
     .we(1'b1),
     .re(1'b1),
     .raddr(read_addr),
     .dout(q)
);
endmodule
module add_a_b_s0_s1 #(
    parameter SIZE = 5
)(
     input [SIZE-1:0] a,
     input [SIZE-1:0] b,
     input s0,
     input s1,
     output [SIZE-1:0] out
);
    wire [SIZE:0] left;
     wire [SIZE:0] right;
     wire temp;
assign left = \{a \land b, s0\};
assign right = {a[SIZE-2:0] \& b[SIZE-2:0], s1, s0};
    assign \{out, temp\} = left + right;endmodule
module binary_to_gray #(
     parameter WIDTH = 5
) (
     input clock,
     input aclr,
     input [WIDTH-1:0] din,
     output reg [WIDTH-1:0] dout
);
     always @(posedge clock or posedge aclr) begin
          if (aclr)
              dout \leq 0;
          else
              dout \le din \land (din >> 1);
     end
endmodule
module gray_to_binary #(
     parameter WIDTH = 5
) (
     input clock,
     input aclr,
     input [WIDTH-1:0] din,
     output reg [WIDTH-1:0] dout
);
    wire [WIDTH-1:0] dout w;
     genvar i;
     generate
         for (i = 0; i < WIDTH; i=i+1) begin : loop
              assign dout_w[i] = ^(dim[WIDTH-1:i]);
          end
     endgenerate
     always @(posedge clock or posedge aclr) begin
          if (aclr)
             dout \leq 0;
```
Intel Quartus Prime Pro Edition User Guide: Design Recommendations **[Send Feedback](mailto:FPGAtechdocfeedback@intel.com?subject=Feedback%20on%20Intel%20Quartus%20Prime%20Pro%20Edition%20User%20Guide%20Design%20Recommendations%20(683082%202023.08.03)&body=We%20appreciate%20your%20feedback.%20In%20your%20comments,%20also%20specify%20the%20page%20number%20or%20paragraph.%20Thank%20you.)** Send Feedback

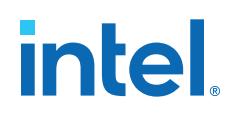

```
 else
               dout <= dout_w;
     end
endmodule
(* altera_attribute = "-name SYNCHRONIZER_IDENTIFICATION OFF" *)
module generic_mlab_dc #(
    parameter WIDTH = 8,
    parameter ADDR_WIDTH = 5
)(
     input rclk,
     input wclk,
     input [WIDTH-1:0] din,
     input [ADDR_WIDTH-1:0] waddr,
     input we,
     input re,
    input [ADDR_WIDTH-1:0] raddr,
    output [WIDTH-1:0] dout
);
 localparam DEPTH = 1 << ADDR_WIDTH;
 (* ramstyle = "mlab" *) reg [WIDTH-1:0] mem[0:DEPTH-1];
     reg [WIDTH-1:0] dout_r;
     always @(posedge wclk) begin
         if (we) mem[waddr] <= din;
     end
     always @(posedge rclk) begin
          if (re)
              dout_r \leq \text{mem}[\text{raddr}]; end
   assign dout = dout_r;
endmodule
module synchronizer_ff_r2 #(
    parameter WIDTH = 8
)(
 input din_clk,
 input [WIDTH-1:0] din,
    input dout_clk,
    output [WIDTH-1:0] dout
);
   reg [WIDTH-1:0] ff\_launch = {WIDTH [1'b0]} /* synthesis preserve dont_replicate */;
     always @(posedge din_clk) begin
         ff_launch <= din;
     end
   reg [WIDTH-1:0] ff\_meta = {WIDTH {1'b0}} /* synthesis preserve dont_replicate */;
 always @(posedge dout_clk) begin
          ff_meta <= ff_launch;
     end
   reg [WIDTH-1:0] ff\_sync = \{WIDTH \{1'b0\}\}\ /* synthesis preserve dont_replicate */;
     always @(posedge dout_clk) begin
          ff_sync <= ff_meta;
     end
    assign dout = ff_sync;
endmodule
```
# **intel**

## **1.4.4.2. Dual Clock FIFO Timing Constraints**

If you choose to code your own dual clock FIFO, you must also create appropriate timing constraints in Synopsis Design Constraints format (.sdc).

Typically, you set the read and write clock domains asynchronous to each other by using the set\_clock\_groups SDC command. You typically specify the set\_clock\_groups command in a top-level .sdc file.

Constrain the read and write pointer clock domain crossings with skew and net delay constraints.

A skew constraint ensures the gray-coded pointer values transfer correctly between the clock domains. A net delay constraint bounds the wire delay between the two clock domains, to help reduce latency through the FIFO.

In the RTL example above, the pointers cross clock domains at the ff\_launch to ff meta register path, in two instances of the synchronizer ff  $r2$  entity.

The following example constraints are appropriate for the RTL above. You can customize the -from and -to names as necessary for your implementation.

```
# Skew from read to write domain
set\_max\_skew -from rd2wr|ff\_launch[*] -to rd2wr|ff\_meta[*] \setminus -get_skew_value_from_clock_period 
src_clock_period -skew_value_multiplier 0.8
# Skew from write to read domain
set_max_skew -from wr2rd|ff_launch[*] -to wr2rd|ff_meta[*] \
      -get_skew_value_from_clock_period 
src_clock_period -skew_value_multiplier 0.8
# Net delay from read to write domain
set net delay -from rd2wr|ff_launch[*] -to rd2wr|ff_meta[*] \
      -get_value_from_clock_period 
dst_clock_period -value_multiplier 0.8 -max
# Net delay from write to read domain
set_net_delay -from wr2rd|ff_launch[*] -to wr2rd|ff_meta[*] \
     -get_value_from_clock_period
dst_clock_period -value_multiplier 0.8 -max
```
After writing the skew and net delay constraints in the . sdc file, specify an entitybound .sdc file .qsf assignment to apply the constraints to the synchronizer register paths in all instances of your FIFO.

Use the name of the .sdc file containing these constraints in the entity-bound .sdc file assignment in your .  $qsf.$  Also provide the name of the FIFO entity to which the constraints apply.

The following .qsf assignment example assumes that you save the constraints in fifo\_synchronizer.sdc in your project directory, and that the constraints therein apply to the dcfifo example entity:

```
set_global_assignment -name SDC_ENTITY_FILE fifo_synchronizer.sdc \
     -entity dcfifo_example
```
## **1.5. Register and Latch Coding Guidelines**

This section provides device-specific coding recommendations for Intel registers and latches. Understanding the architecture of the target Intel device helps ensure that your RTL produces the expected results and achieves the optimal quality of results.

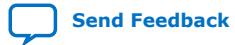
## **1.5.1. Register Power-Up Values**

Registers in the device core power-up to a low (0) logic level on all Intel FPGA devices. However, for designs that specify a power-up level other than 0, synthesis tools can implement logic that directs registers to behave as if they were powering up to a high (1) logic level.

For designs that use preset signals, but the target device does not support presets in the register architecture, synthesis may convert the preset signal to a clear signal, which requires to perform a NOT gate push-back optimization. NOT gate push-back adds an inverter to the input and the output of the register, so that the reset and power-up conditions appear high, and the device operates as expected. In this case, the synthesis tool may issue a message about the power-up condition. The register itself powers up low, but since the register output inverts, the signal that arrives at all destinations is high.

Due to these effects, if you specify a non-zero reset value, the synthesis tool may use the asynchronous clear  $(aclr)$  signals available on the registers to implement the high bits with NOT gate push-back. In that case, the registers look as though they power-up to the specified reset value.

When an asynchronous load (aload) signal is available in the device registers, the synthesis tools can implement a reset of  $1$  or  $0$  value by using an asynchronous load of 1 or 0. When the synthesis tool uses a load signal, it is not performing NOT gate push-back, so the registers power-up to a 0 logic level. For additional details, refer to the appropriate device family handbook.

Optionally you can force all registers into their appropriate values after reset through an explicit reset signal. This technique allows to reset the device after power-up to restore the proper state.

Synchronizing the device architecture's external or combinational logic before driving the register's asynchronous control ports allows for more stable designs and avoids potential glitches.

#### **Related Information**

[Recommended Design Practices](#page-35-0) on page 69

#### **1.5.1.1. Specifying a Power-Up Value**

Options available in synthesis tools allow you to specify power-up conditions for the design. Intel Quartus Prime Pro Edition synthesis provides the **Power-Up Level** logic option.

You can also specify the power-up level with an altera\_attribute assignment in the source code. This attribute forces synthesis to perform NOT gate push-back, because synthesis tools cannot change the power-up states of core registers.

You can apply the **Power-Up Level** logic option to a specific register, or to a design entity, module, or sub design. When you assign this option, every register in that block receives the value. Registers power up to 0 by default. Therefore, you can use this assignment to force all registers to power-up to 1 using NOT gate push-back.

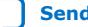

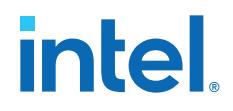

Setting the **Power-Up Level** to a logic level of **high** for a large design entity could degrade the quality of results due to the number of inverters that requires. In some situations, this design style causes issues due to enable signal inference or secondary control logic inference. It may also be more difficult to migrate this type of designs.

Some synthesis tools can also read the default or initial values for registered signals and implement this behavior in the device. For example, Intel Quartus Prime Pro Edition synthesis converts default values for registered signals into **Power-Up Level** settings. When the Intel Quartus Prime software reads the default values, the synthesized behavior matches the power-up state of the HDL code during a functional simulation.

## **Example 35. Verilog Register with High Power-Up Value**

```
reg q = 1'bl; //q has a default value of '1'
always @ (posedge clk)
begin
    q \leq d;
end
```
## **Example 36. VHDL Register with High Power-Up Level**

```
SIGNAL q : STD\_LOGIC := '1'; -- q has a default value of '1'
PROCESS (clk, reset)
BEGIN
    IF (rising_edge(clk)) THEN
       q \lt = d;
   END IF;
END PROCESS;
```
Your design may contain undeclared default power-up conditions based on signal type. If you declare a VHDL register signal as an integer, Intel Quartus Prime synthesis uses the left end of the integer range as the power-up value. For the default signed integer type, the default power-up value is the highest magnitude negative integer (100… 001). For an unsigned integer type, the default power-up value is 0.

*Note:* If the target device architecture does not support two asynchronous control signals, such as aclr and aload, you cannot set a different power-up state and reset state. If the NOT gate push-back algorithm creates logic to set a register to 1, that register powers-up high. If you set a different power-up condition through a synthesis attribute or initial value, synthesis ignores the power-up level.

## **1.5.2. Secondary Register Control Signals Such as Clear and Clock Enable**

The registers in Intel FPGAs provide a number of secondary control signals. Use these signals to implement control logic for each register without using extra logic cells. Intel FPGA device families vary in their support for secondary signals, so consult the device family data sheet to verify which signals are available in your target device.

To make the most efficient use of the signals in the device, ensure that HDL code matches the device architecture as closely as possible. The control signals have a certain priority due to the nature of the architecture. Your HDL code must follow that priority where possible.

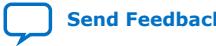

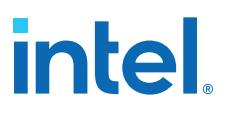

Your synthesis tool can emulate any control signals using regular logic, so achieving functionally correct results is always possible. However, if your design requirements allow flexibility in controlling use and priority of control signals, match your design to the target device architecture to achieve the most efficient results. If the priority of the signals in your design is not the same as that of the target architecture, you may require extra logic to implement the control signals. This extra logic uses additional device resources, and can cause additional delays for the control signals.

In certain cases, using logic other than the dedicated control logic in the device architecture can have a larger impact. For example, the clock enable signal has priority over the synchronous reset or clear signal in the device architecture. The clock enable turns off the clock line in the LAB, and the clear signal is synchronous. Therefore, in the device architecture, the synchronous clear takes effect only when a clock edge occurs.

If you define a register with a synchronous clear signal that has priority over the clock enable signal, Intel Quartus Prime synthesis emulates the clock enable functionality using data inputs to the registers. You cannot apply a Clock Enable Multicycle constraint, because the emulated functionality does not use the clock enable port of the register. In this case, using a different priority causes unexpected results with an assignment to the clock enable signal.

The signal order is the same for all Intel FPGA device families. However, not all device families provide every signal. The priority order is:

- 1. Asynchronous Clear (clrn)—highest priority
- 2. Enable (ena)
- 3. Synchronous Clear (sclr)
- 4. Synchronous Load (sload)
- 5. Data In (data)—lowest priority

The priority order for secondary control signals in Intel FPGA devices differs from the order for other vendors' FPGA devices. If your design requirements are flexible regarding priority, verify that the secondary control signals meet design performance requirements when migrating designs between FPGA vendors. To achieve the best results. try to match your target device architecture.

#### **Example 37. Verilog D-type Flipflop bus with Secondary Signals**

This module uses all Intel Arria 10 DFF secondary signals: clrn, ena, sclr, and sload. Note that it instantiates 8-bit bus of DFFs rather than a single DFF, because synthesis infers some secondary signals only if there are multiple DFFs with the same secondary signal.

```
module top(clk, clrn, sclr, sload, ena, data, sdata, q);
     input clk, clrn, sclr, sload, ena;
     input [7:0] data, sdata;
     output [7:0] q;
     reg [7:0] q;
     always @ (posedge clk or posedge clrn)
         begin
         if (clrn)
            q \leq 8 \cdot b0; else if (ena)
             begin
              if (sclr)
                  q <= 8'b0;
```
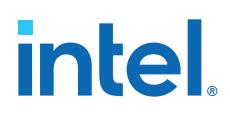

```
 else if (!sload)
                  q <= data;
              else
                   q <= sdata;
              end
          end
endmodule
```
## **Related Information**

Intel® Quartus® [Prime Timing Analyzer Cookbook](https://www.intel.com/content/www/us/en/docs/programmable/683081.html)

## **1.5.3. Latches**

A latch is a small combinational loop that holds the value of a signal until a new value is assigned. Synthesis tools can infer latches from HDL code when you did not intend to use a latch. If you do intend to infer a latch, it is important to infer it correctly to guarantee correct device operation.

*Note:* Design without the use of latches whenever possible.

## **Related Information**

[Avoid Unintended Latch Inference](#page-38-0) on page 72

## **1.5.3.1. Avoid Unintentional Latch Generation**

When you design combinational logic, certain coding styles can create an unintentional latch. For example, when CASE or IF statements do not cover all possible input conditions, synthesis tools can infer latches to hold the output if a new output value is not assigned. Check your synthesis tool messages for references to inferred latches.

If your code unintentionally creates a latch, modify your RTL to remove the latch:

- Synthesis infers a latch when HDL code assigns a value to a signal outside of a clock edge (for example, with an asynchronous reset), but the code does not assign a value in an edge-triggered design block.
- Unintentional latches also occur when HDL code assigns a value to a signal in an edge-triggered design block, but synthesis optimizations remove that logic. For example, when a CASE or IF statement tests a condition that only evaluates to FALSE, synthesis removes any logic or signal assignment in that statement during optimization. This optimization may result in the inference of a latch for the signal.
- Omitting the final ELSE or WHEN OTHERS clause in an IF or CASE statement can also generate a latch. Don't care  $(X)$  assignments on the default conditions are useful in preventing latch generation. For the best logic optimization, assign the default CASE or final ELSE value to don't care  $(X)$  instead of a logic value.

In Verilog HDL designs, use the full\_case attribute to treat unspecified cases as don't care values  $(X)$ . However, since the  $full$  case attribute is synthesis-only, it can cause simulation mismatches, because simulation tools still treat the unspecified cases as latches.

## **Example 38. VHDL Code Preventing Unintentional Latch Creation**

Without the final ELSE clause, the following code creates unintentional latches to cover the remaining combinations of the SEL inputs. When you are targeting a Stratix series device with this code, omitting the final ELSE condition can cause synthesis

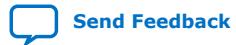

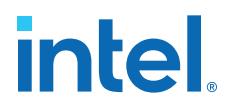

tools to use up to six LEs, instead of the three it uses with the ELSE statement. Additionally, assigning the final  $E \triangle E$  clause to 1 instead of X can result in slightly more LEs, because synthesis tools cannot perform as much optimization when you specify a constant value as opposed to a don't care value.

```
LIBRARY ieee;
USE IEEE.std_logic_1164.all;
ENTITY nolatch IS
     PORT (a,b,c: IN STD_LOGIC;
        sel: IN STD_LOGIC_VECTOR (4 DOWNTO 0);
         oput: OUT STD_LOGIC);
END nolatch;
ARCHITECTURE rtl OF nolatch IS
BEGIN
     PROCESS (a,b,c,sel) BEGIN
         IF sel = "00000" THEN
            oput <= a;
         ELSIF sel = "00001" THEN
            oput <= b;
         ELSIF sel = "00010" THEN
           oput \leq \leq \leq \leqELSE --- Prevents latch inference
            oput \leq 'X'; --/
        END IF;
     END PROCESS;
END rtl;
```
## **1.5.3.2. Inferring Latches Correctly**

Synthesis tools can infer a latch that does not exhibit the glitch and timing hazard problems typically associated with combinational loops. Intel Quartus Prime Pro Edition software reports latches that synthesis inferred in the **User-Specified and Inferred Latches** section of the Compilation Report. This report indicates whether the latch presents a timing hazard, and the total number of user-specified and inferred latches.

*Note:* In some cases, timing analysis does not completely model latch timing. As a best practice, avoid latches unless required by the design and you fully understand the impact.

> If latches or combinational loops in the design do not appear in the **User Specified and Inferred Latches** section, then Intel Quartus Prime synthesis did not infer the latch as a safe latch, so the latch is not considered glitch-free.

All combinational loops listed in the **Analysis & Synthesis Logic Cells Representing Combinational Loops** table in the Compilation Report are at risk of timing hazards. These entries indicate possible problems with the design that require further investigation. However, correct designs can include combinational loops. For example, it is possible that the combinational loop cannot be sensitized. This occurs when there is an electrical path in the hardware, but either:

- The designer knows that the circuit never encounters data that causes that path to be activated, or
- The surrounding logic is set up in a mutually exclusive manner that prevents that path from ever being sensitized, independent of the data input.

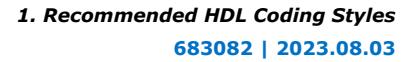

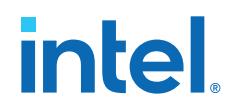

For 6-input LUT-based devices, Intel Quartus Prime synthesis implements all latch inputs with a single adaptive look-up table (ALUT) in the combinational loop. Therefore, all latches in the **User-Specified and Inferred Latches** table are free of timing hazards when a single input changes.

If Intel Quartus Prime synthesis report lists a latch as a safe latch, other optimizations, such as physical synthesis netlist optimizations in the Fitter, maintain the hazard-free performance. To ensure hazard-free behavior, only one control input can change at a time. Changing two inputs simultaneously, such as deasserting set and reset at the same time, or changing data and enable at the same time, can produce incorrect behavior in any latch.

Intel Quartus Prime synthesis infers latches from always blocks in Verilog HDL and process statements in VHDL. However, Intel Quartus Prime synthesis does not infer latches from continuous assignments in Verilog HDL, or concurrent signal assignments in VHDL. These rules are the same as for register inference. The Intel Quartus Prime synthesis infers registers or flipflops only from always blocks and process statements.

#### **Example 39. Verilog HDL Set-Reset Latch**

```
module simple_latch (
    input SetTerm,
    input ResetTerm,
    output reg LatchOut
    );
    always @ (SetTerm or ResetTerm) begin
      if (SetTerm)
         LatchOut = 1'bl;
       else if (ResetTerm)
         LatchOut = 1'b0;
    end
endmodule
```
## **Example 40. VHDL Data Type Latch**

```
LIBRARY IEEE;
USE IEEE.std logic 1164.all;
ENTITY simple_latch IS
    PORT (
       enable, data : IN STD LOGIC;
        q : OUT STD_LOGIC
    );
END simple latch;
ARCHITECTURE rtl OF simple_latch IS
BEGIN
    latch : PROCESS (enable, data)
        BEGIN
        IF (enable = '1') THEN
            q <= data;
        END IF;
    END PROCESS latch;
END rtl;
```
The following example shows a Verilog HDL continuous assignment that does not infer a latch in the Intel Quartus Prime software:

#### **Example 41. Verilog Continuous Assignment Does Not Infer Latch**

assign latch\_out =  $(\sim en \& \text{latch}\_\text{out})$  | (en & data);

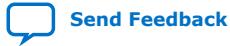

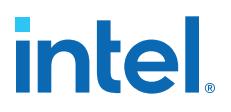

The behavior of the assignment is similar to a latch, but it may not function correctly as a latch, and its timing is not analyzed as a latch. Intel Quartus Prime Pro Edition synthesis also creates safe latches when possible for instantiations of an Intel FPGA latch IP core. Intel FPGA latch IPs allow you to define a latch with any combination of data, enable, set, and reset inputs. The same limitations apply for creating safe latches as for inferring latches from HDL code.

Inferring the Intel FPGA latch IP core in another synthesis tool ensures that Intel Quartus Prime synthesis also recognizes the implementation as a latch. If a third-party synthesis tool implements a latch using the Intel FPGA latch IP core, Intel Quartus Prime Pro Edition synthesis reports the latch in the **User-Specified and Inferred Latches** table, in the same manner as it lists latches you define in HDL source code. The coding style necessary to produce an Intel FPGA latch IP core implementation depends on the synthesis tool. Some third-party synthesis tools list the number of Intel FPGA latch IP cores that are inferred.

The Fitter uses global routing for control signals, including signals that synthesis identifies as latch enables. In some cases, the global insertion delay decreases timing performance. If necessary, you can turn off the **Intel Quartus Prime Global Signal** logic option to manually prevent the use of global signals. The **Global & Other Fast Signals** table in the Compilation Report reports Global latch enables.

## **1.6. General Coding Guidelines**

This section describes how coding styles impact synthesis of HDL code into the target Intel FPGA devices. You can improve your design efficiency and performance by following these recommended coding styles, and designing logic structures to match the appropriate device architecture.

## **1.6.1. Tri-State Signals**

Use tri-state signals only when they are attached to top-level bidirectional or output pins.

Avoid lower-level bidirectional pins. Also avoid using the Z logic value unless it is driving an output or bidirectional pin. Even though some synthesis tools implement designs with internal tri-state signals correctly in Intel FPGA devices using multiplexer logic, do not use this coding style for Intel FPGA designs.

*Note:* In hierarchical block-based design flows, a hierarchical boundary cannot contain any bidirectional ports, unless the lower-level bidirectional port is connected directly through the hierarchy to a top-level output pin without connecting to any other design logic. If you use boundary tri-states in a lower-level block, synthesis software must push the tri-states through the hierarchy to the top level to make use of the tri-state drivers on output pins of Intel FPGA devices. Because pushing tri-states requires optimizing through hierarchies, lower-level tri-states are restricted with block-based design methodologies.

## **1.6.2. Clock Multiplexing**

Clock multiplexing is sometimes used to operate the same logic function with different clock sources. This type of logic can introduce glitches that create functional problems. The delay inherent in the combinational logic can also lead to timing problems. Clock multiplexers trigger warnings from a wide range of design rule check and timing analysis tools.

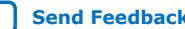

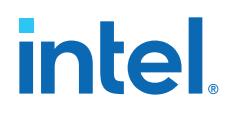

Use dedicated hardware to perform clock multiplexing when it is available, instead of using multiplexing logic. For example, you can use the Clock Switchover feature or the Clock Control Block available in certain Intel FPGA devices. These dedicated hardware blocks avoid glitches, ensure that you use global low-skew routing lines, and avoid any possible hold time problems on the device due to logic delay on the clock line. Intel FPGA devices also support dynamic PLL reconfiguration, which is the safest and most robust method of changing clock rates during device operation.

If your design has too many clocks to use the clock control block, or if dynamic reconfiguration is too complex for your design, you can implement a clock multiplexer in logic cells. However, if you use this implementation, consider simultaneous toggling inputs and ensure glitch-free transitions.

## **Figure 3. Simple Clock Multiplexer in a 6-Input LUT**

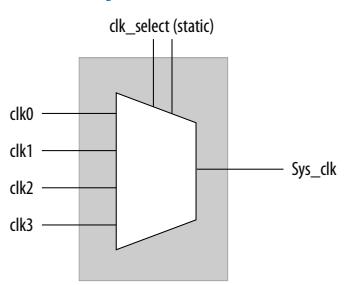

Each device datasheet describes how LUT outputs can glitch during a simultaneous toggle of input signals, independent of the LUT function. Even though the 4:1 MUX function does not generate detectable glitches during simultaneous data input toggles, some cell implementations of multiplexing logic exhibit significant glitches, so this clock mux structure is not recommended. An additional problem with this implementation is that the output behaves erratically during a change in the clk\_select signals. This behavior could create timing violations on all registers fed by the system clock and result in possible metastability.

A more sophisticated clock select structure can eliminate the simultaneous toggle and switching problems.

#### **Figure 4. Glitch-Free Clock Multiplexer Structure**

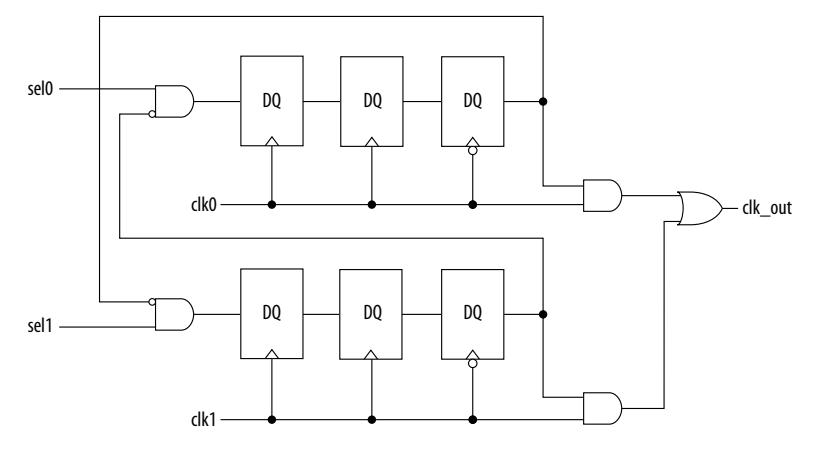

Intel Quartus Prime Pro Edition User Guide: Design Recommendations **[Send Feedback](mailto:FPGAtechdocfeedback@intel.com?subject=Feedback%20on%20Intel%20Quartus%20Prime%20Pro%20Edition%20User%20Guide%20Design%20Recommendations%20(683082%202023.08.03)&body=We%20appreciate%20your%20feedback.%20In%20your%20comments,%20also%20specify%20the%20page%20number%20or%20paragraph.%20Thank%20you.)** Send Feedback

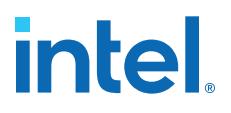

You can generalize this structure for any number of clock channels. The design ensures that no clock activates until all others are inactive for at least a few cycles, and that activation occurs while the clock is low. The design applies a synthesis\_keep directive to the AND gates on the right side, which ensures there are no simultaneous toggles on the input of the  $c1k$  out OR gate.

*Note:* Switching from clock A to clock B requires that clock A continue to operate for at least a few cycles. If clock A stops immediately, the design sticks. The select signals are implemented as a "one-hot" control in this example, but you can use other encoding if you prefer. The input side logic is asynchronous and is not critical. This design can tolerate extreme glitching during the switch process.

#### **Example 42. Verilog HDL Clock Multiplexing Design to Avoid Glitches**

This example works with Verilog-2001.

```
module clock_mux (clk,clk_select,clk_out);
   parameter num clocks = 4;
     input [num_clocks-1:0] clk;
     input [num_clocks-1:0] clk_select; // one hot
     output clk_out;
     genvar i;
    reg [num_clocks-1:0] ena_r0;
    reg [num_clocks-1:0] ena_r1;
    reg [num_clocks-1:0] ena_r2;
    wire [num_clocks-1:0] qualified_sel;
     // A look-up-table (LUT) can glitch when multiple inputs 
     // change simultaneously. Use the keep attribute to
     // insert a hard logic cell buffer and prevent 
     // the unrelated clocks from appearing on the same LUT.
    wire [num_clocks-1:0] gated_clks /* synthesis keep */;
     initial begin
        ena_r0 = 0;
        enarl = 0;
        ena_r^2 = 0; end
    generate
        for (i=0; i<num clocks; i=i+1) begin : lp0
             wire [num_clocks-1:0] tmp_mask;
            assign tmp_mask = {nu_{\text{clocks}}{1'bl}} \land (1 \ll i);assign qualified_sel[i] = clk_select[i] & (\sim) (ena_r2 & tmp_mask));
             always @(posedge clk[i]) begin
                 ena_r0[i] <= qualified_sel[i]; 
                ena_r1[i] \leq ena_r0[i]; end
             always @(negedge clk[i]) begin
                ena_r2[i] \leq ena_r1[i]; end
             assign gated_clks[i] = clk[i] & ena_r2[i];
         end
     endgenerate
     // These will not exhibit simultaneous toggle by construction
```
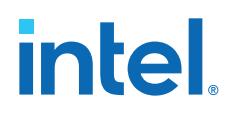

```
assign clk\_out = |gated_clks;endmodule
```
## **1.6.3. Adder Trees**

Structuring adder trees appropriately to match your targeted Intel FPGA device architecture can provide significant improvements in your design's efficiency and performance.

A good example of an application using a large adder tree is a finite impulse response (FIR) correlator. Using a pipelined binary or ternary adder tree appropriately can greatly improve the quality of your results.

## **1.6.3.1. Architectures with 6-Input LUTs in Adaptive Logic Modules**

In Intel FPGA device families with 6-input LUT in their basic logic structure, ALMs can simultaneously add three bits. Take advantage of this feature by restructuring your code for better performance.

Although code targeting 4-input LUT architectures compiles successfully for 6-input LUT devices, the implementation can be inefficient. For example, to take advantage of the 6-input adaptive ALUT, you must rewrite large pipelined binary adder trees designed for 4-input LUT architectures. By restructuring the tree as a ternary tree, the design becomes much more efficient, significantly improving density utilization.

## **Example 43. Verilog HDL Pipelined Ternary Tree**

The example shows a pipelined adder, but partitioning your addition operations can help you achieve better results in non-pipelined adders as well. If your design is not pipelined, a ternary tree provides much better performance than a binary tree. For example, depending on your synthesis tool, the HDL code

sum =  $(A + B + C) + (D + E)$  is more likely to create the optimal implementation of a 3-input adder for  $A + B + C$  followed by a 3-input adder for sum $1 + D + E$  than the code without the parentheses. If you do not add the parentheses, the synthesis tool may partition the addition in a way that is not optimal for the architecture.

```
module ternary_adder_tree (a, b, c, d, e, clk, out);
    parameter width = 16;
    input [width-1:0] a, b, c, d, e;
    input clk;
     output [width-1:0] out;
   wire [width-1:0] sum1, sum2;
    reg [width-1:0] sumreg1, sumreg2;
    // registers
     always @ (posedge clk)
        begin
             sumreg1 <= sum1;
             sumreg2 <= sum2;
         end
     // 3-bit additions
    assign sum1 = a + b + c;
    assign sum2 = sumreg1 + d + e;
    assign out = sumreg2;
endmodule
```
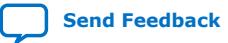

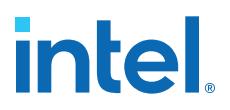

## **1.6.3.2. Change Adder Tree Styles**

Because ALMs can implement functions of up to six inputs, you can improve the performance of certain designs by using a compressor implementation for adder trees, rather than the default balanced binary tree implementation. The expected downside tradeoff of the compressor implementation is the use of more ALM logic resources. However the overall logic depth is lower, and the final timing characteristics improve.

#### **Figure 5. Balanced Binary Versus Compressor Style Adder Trees**

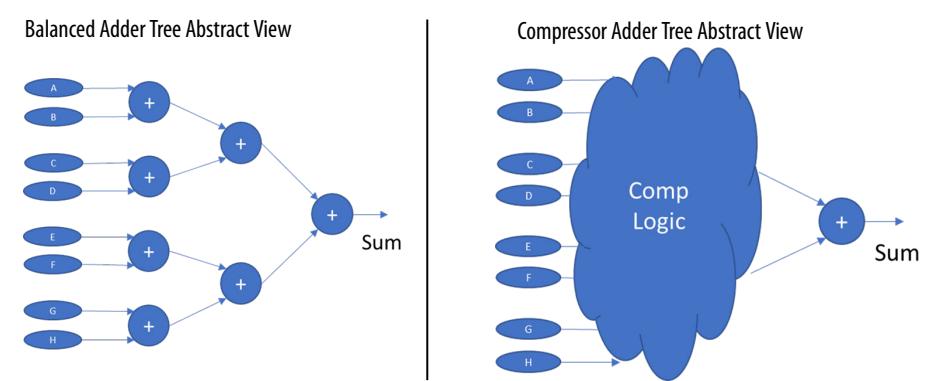

For designs that may benefit, you can apply the **Use Compressor Implementation** (USE\_COMPRESSOR\_IMPLEMENTATION) global, entity, or instance assignment to specify whether the Compiler synthesizes adder trees as balanced binary trees, or as compressor style trees.

You can specify this assignment in the Assignment Editor, or with the following assignment in the .qsf.

set\_instance\_assignment -name USE\_COMPRESSOR\_IMPLEMENTATION ALWAYS -to <foo>

The following options are available for this assignment:

## **Table 2. Use Compressor Implementation Assignment Options**

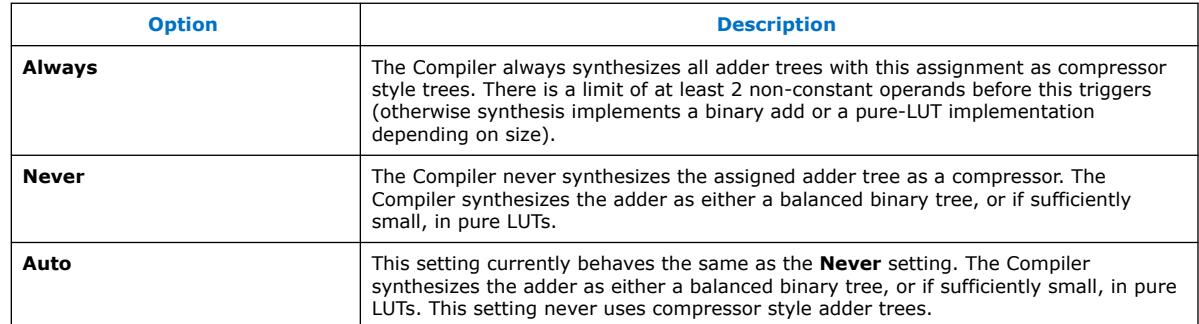

## **1.6.4. State Machine HDL Guidelines**

Synthesis tools can recognize and encode Verilog HDL and VHDL state machines during synthesis. This section presents guidelines to secure the best results when you use state machines.

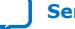

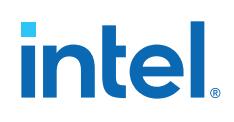

Synthesis tools that can recognize a piece of code as a state machine can perform optimizations that improve the design area and performance. For example, the tool can recode the state variables to improve the quality of results, or optimize other parts of the design through known properties of state machines.

To achieve the best results, synthesis tools often use one-hot encoding for FPGA devices and minimal-bit encoding for CPLD devices, although the choice of implementation can vary for different state machines and different devices. Refer to the synthesis tool documentation for techniques to control the encoding of state machines.

To ensure proper recognition and inference of state machines and to improve the quality of results, observe the following guidelines for both Verilog HDL and VHDL:

- Assign default values to outputs derived from the state machine so that synthesis does not generate unwanted latches.
- Separate state machine logic from all arithmetic functions and datapaths, including assigning output values.
- For designs in which more than one state perform the same operation, define the operation outside the state machine, and direct the output logic of the state machine to use this value.
- Ensure a defined power-up state with a simple asynchronous or synchronous reset. In designs where the state machine contains more elaborate reset logic, such as both an asynchronous reset and an asynchronous load, the Intel Quartus Prime software infers regular logic rather than a state machine.

If a state machine enters an illegal state due to a problem with the device, the design likely ceases to function correctly until the next reset of the state machine. Synthesis tools do not provide for this situation by default. The same issue applies to any other registers if there is some fault in the system. A default or when others clause does not affect this operation, assuming that the design never deliberately enters this state. Synthesis tools remove any logic generated by a default state if it is not reachable by normal state machine operation.

Many synthesis tools (including Intel Quartus Prime synthesis) have an option to implement a safe state machine. The Intel Quartus Prime software inserts extra logic to detect illegal states and force the state machine's transition to the reset state. Safe state machines are useful when the state machine can enter an illegal state, for example, when a state machine has control inputs that originate in another clock domain, such as the control logic for a dual-clock FIFO.

This option protects state machines by forcing them into the reset state. All other registers in the design are not protected this way. As a best practice for designs with asynchronous inputs, use a synchronization register chain instead of relying on the safe state machine option.

## **1.6.4.1. State Machine Power-Up**

In Intel Stratix 10 devices, registers do not necessarily power-up in the same clock cycle if they are not in the same sector. This fact can cause issues with state machines if the state machine enters an undefined state.

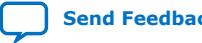

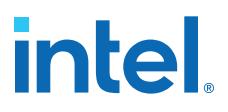

One-hot encoded state machines are especially susceptible to this issue, as the number of undefined states is large compared to the number of legal states. Retiming also increases the risk of this issue because when state registers retime across logic or routing, it becomes more likely that the different state registers of one state machine are in different sectors.

To mitigate this risk, the Compiler automatically uses **Safe State Machine** for any state machine of 6 or less states for Intel Stratix 10 designs. This **Safe State Machine** setting forces the state machines back into the reset state if they enter an undefined state. The Compiler does not automatically use **Safe State Machine** for state machines of more than 6 states, or for Intel Arria 10 or Intel Cyclone 10 GX devices, because the effect on the quality of results can be significant.

## **1.6.4.2. Verilog HDL State Machines**

To ensure proper recognition and inference of Verilog HDL state machines, observe the following additional Verilog HDL guidelines.

Refer to your synthesis tool documentation for specific coding recommendations. If the synthesis tool doesn't recognize and infer the state machine, the tool implements the state machine as regular logic gates and registers, and the state machine doesn't appear as a state machine in the **Analysis & Synthesis** section of the Intel Quartus Prime Compilation Report. In this case, Intel Quartus Prime synthesis does not perform any optimizations specific to state machines.

- If you are using the SystemVerilog standard, use enumerated types to describe state machines.
- Represent the states in a state machine with the parameter data types in Verilog-1995 and Verilog-2001, and use the parameters to make state assignments. This parameter implementation makes the state machine easier to read and reduces the risk of errors during coding.
- Do not directly use integer values for state variables, such as  $next\_state \leq 0$ . However, using an integer does not prevent inference in the Intel Quartus Prime software.
- Intel Quartus Prime software doesn't infer a state machine if the state transition logic uses arithmetic similar to the following example:

```
case (state)
     0: begin
        if (ena) next\_state \leq state + 2;
         else next_state <= state + 1;
         end
     1: begin
 ...
endcase
```
- Intel Quartus Prime software doesn't infer a state machine if the state variable is an output.
- Intel Quartus Prime software doesn't infer a state machine for signed variables.

#### **1.6.4.2.1. Verilog-2001 State Machine Coding Example**

The following module verilog\_fsm is an example of a typical Verilog HDL state machine implementation. This state machine has five states.

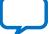

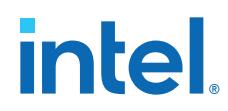

The asynchronous reset sets the variable state to state 0. The sum of in 1 and in\_2 is an output of the state machine in state\_1 and state\_2. The difference  $(in_1 - in_2)$  is also used in state 1 and state 2. The temporary variables tmp\_out\_0 and tmp\_out\_1 store the sum and the difference of in\_1 and in\_2. Using these temporary variables in the various states of the state machine ensures proper resource sharing between the mutually exclusive states.

## **Example 44. Verilog-2001 State Machine**

```
module verilog_fsm (clk, reset, in_1, in_2, out);
     input clk, reset;
     input [3:0] in_1, in_2;
   output [4:0] out;
    parameter state_0 = 3'b000;
    parameter state_1 = 3'b001;
    parameter state_2 = 3'b010;
   \bar{p}arameter state_3 = 3'b011;
    parameter state_4 = 3'b100;
    reg [4:0] tmp_out_0, tmp_out_1, tmp_out_2;
    reg [2:0] state, next_state;
     always @ (posedge clk or posedge reset)
     begin
         if (reset)
             state <= state_0;
         else
             state <= next_state;
     end
     always @ (*)
     begin
tmp\_out_0 = in_1 + in_2;tmp\_out\_1 = in\_1 - in\_2; case (state)
             state_0: begin
              tmp\_out_2 = in_1 + 5'b00001;next\_state = state\_1; end
             state_1: begin
                 if (in_1 < in_2) begin
                    next_state = state_2;
                    tmp\_out_2 = tmp\_out_0; end
                 else begin
                     next_state = state_3;
                    tmp\_out_2 = tmp\_out_1; end
             end 
             state_2: begin
                tmp_out_2 = tmp_out_0 - 5'b00001; next_state = state_3;
             end
             state_3: begin
               tmp_out_2 = tmp_out_1 + 5'b00001; next_state = state_0;
             end
             state_4:begin
               tmp_out_2 = in_2 + 5'b00001;next\_state = state_0; end
             default:begin
                tmp\_out_2 = 5'b00000; next_state = state_0;
             end
         endcase
```
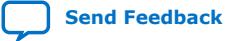

*1. Recommended HDL Coding Styles* **683082 | 2023.08.03**

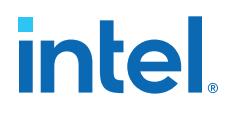

 end assign out =  $tmp\_out_2$ ; endmodule

You can achieve an equivalent implementation of this state machine by using 'define instead of the parameter data type, as follows:

'define state\_0 3'b000 'define state\_1 3'b001 'define state\_2 3'b010 'define state\_3 3'b011 'define state\_4 3'b100

In this case, you assign `state  $x$  instead of state  $x$  to state and next state, for example:

next\_state <= 'state\_3;

*Note:* Although Intel supports the 'define construct, use the parameter data type, because it preserves the state names throughout synthesis.

#### **1.6.4.2.2. SystemVerilog State Machine Coding Example**

Use the following coding style to describe state machines in SystemVerilog.

#### **Example 45. SystemVerilog State Machine Using Enumerated Types**

The module enum fsm is an example of a SystemVerilog state machine implementation that uses enumerated types.

In Intel Quartus Prime Pro Edition synthesis, the enumerated type that defines the states for the state machine must be of an unsigned integer type. If you do not specify the enumerated type as int unsigned, synthesis uses a signed int type by default. In this case, the Intel Quartus Prime software synthesizes the design, but does not infer or optimize the logic as a state machine.

```
module enum_fsm (input clk, reset, input int data[3:0], output int o);
enum int unsigned \{ S0 = 0, S1 = 2, S2 = 4, S3 = 8 \} state, next_state;
always_comb begin : next_state_logic
       next_state = S0;
       case(state)
         S0: next_state = S1;
         S1: next_state = S2;
         S2: next_state = S3;
         S3: next_state = S3;
       endcase
end
always_comb begin
       case(state)
         S0: o = data[3];S1: o = data[2];S2: o = data[1];
         S3: o = data[0]; endcase
end
always_ff@(posedge clk or negedge reset) begin
       if(~reset)
          state <= S0;
       else
          state <= next_state;
end
endmodule
```
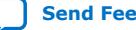

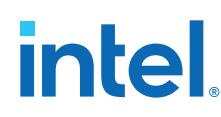

## **1.6.4.3. VHDL State Machines**

To ensure proper recognition and inference of VHDL state machines, represent the different states with enumerated types, and use the corresponding types to make state assignments.

This implementation makes the state machine easier to read, and reduces the risk of errors during coding. If your RTL does not represent states with an enumerated type, Intel Quartus Prime synthesis (and other synthesis tools) do not recognize the state machine. Instead, synthesis implements the state machine as regular logic gates and registers. Consequently, and the state machine does not appear in the state machine list of the Intel Quartus Prime Compilation Report, **Analysis & Synthesis** section. Moreover, Intel Quartus Prime synthesis does not perform any of the optimizations that are specific to state machines.

## **1.6.4.3.1. VHDL State Machine Coding Example**

The following state machine has five states. The asynchronous reset sets the variable state to state\_0.

The sum of in1 and in2 is an output of the state machine in state\_1 and state\_2. The difference (in1 - in2) is also used in state\_1 and state\_2. The temporary variables tmp\_out\_0 and tmp\_out\_1 store the sum and the difference of in1 and in2. Using these temporary variables in the various states of the state machine ensures proper resource sharing between the mutually exclusive states.

## **Example 46. VHDL State Machine**

```
LIBRARY ieee;
USE ieee.std_logic_1164.all;
USE ieee.numeric_std.all;
ENTITY vhdl_fsm IS
    PORT(
      clk: IN STD_LOGIC;
       reset: IN STD_LOGIC;
       in1: IN UNSIGNED(4 downto 0);
       in2: IN UNSIGNED(4 downto 0);
       out_1: OUT UNSIGNED(4 downto 0)
       );
END vhdl_fsm;
ARCHITECTURE rtl OF vhdl_fsm IS
   TYPE Tstate IS (state_0, state_1, state_2, state_3, state_4);
    SIGNAL state: Tstate;
    SIGNAL next_state: Tstate;
BEGIN
    PROCESS(clk, reset)
    BEGIN
      IF reset = '1' THEN
             state <=state_0;
      ELSIF rising_edge(clk) THEN
            state <= next state;
      END IF;
    END PROCESS;
PROCESS (state, in1, in2)
      VARIABLE tmp_out_0: UNSIGNED (4 downto 0);
       VARIABLE tmp_out_1: UNSIGNED (4 downto 0);
   BEGIN
      tmp\_out_0 := in1 + in2;tmp_out_1 := in1 - in2; CASE state IS
        WHEN state 0 =>
           out_1 \leq init
```
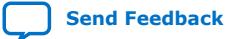

*1. Recommended HDL Coding Styles* **683082 | 2023.08.03**

# **intel**

```
next_state_<= state_1;
          WHEN state_1 =>
            IF (in1 < in2) then
                next_state <= state_2;
               out_1 \leq true time_0;
             ELSE
                next_state <= state_3;
               out_1 \leq true time_1;
             END IF;
          WHEN state_2 =>
             IF (in1 < "0100") then
               out_1 \leq true time_0;
             ELSE
               out_1 \leq true time_1;
             END IF;
               next_state <= state_3;
          WHEN state_3 =>
               out 1 <= "11111";
                next_state <= state_4;
          WHEN state_4 =>
              out_1 \leq in2;next state <= state 0;
          WHEN OTHERS =>
              out_1 \leq "00000"; next_state <= state_0;
       END CASE;
   END PROCESS;
END rtl;
```
## **1.6.5. Multiplexer HDL Guidelines**

Multiplexers form a large portion of the logic utilization in many FPGA designs. By optimizing your multiplexer logic, you ensure the most efficient implementation.

This section addresses common problems and provides design guidelines to achieve optimal resource utilization for multiplexer designs. The section also describes various types of multiplexers, and how they are implemented.

For more information, refer to the *Advanced Synthesis Cookbook*.

## **1.6.5.1. Intel Quartus Prime Software Option for Multiplexer Restructuring**

Intel Quartus Prime Pro Edition synthesis provides the **Restructure Multiplexers** logic option that extracts and optimizes buses of multiplexers during synthesis. The default **Auto** for this option setting uses the optimization whenever beneficial for your design. You can turn the option on or off specifically to have more control over use.

Even with this Intel Quartus Prime-specific option turned on, it is beneficial to understand how your coding style can be interpreted by your synthesis tool, and avoid the situations that can cause problems in your design.

#### **1.6.5.2. Multiplexer Types**

This section addresses how Intel Quartus Prime synthesis creates multiplexers from various types of HDL code.

State machines, CASE statements, and IF statements are all common sources of multiplexer logic in designs. These HDL structures create different types of multiplexers, including binary multiplexers, selector multiplexers, and priority multiplexers.

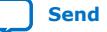

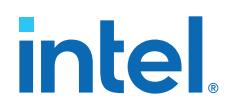

The first step toward optimizing multiplexer structures for best results is to understand how Intel Quartus Prime infers and implements multiplexers from HDL code.

#### **1.6.5.2.1. Binary Multiplexers**

Binary multiplexers select inputs based on binary-encoded selection bits.

Device families featuring 6-input look up tables (LUTs) are perfectly suited for 4:1 multiplexer building blocks (4 data and 2 select inputs). The extended input mode facilitates implementing 8:1 blocks, and the fractured mode handles residual 2:1 multiplexer pairs.

#### **Example 47. Verilog HDL Binary-Encoded Multiplexers**

```
case (sel)
   2'b00: z = a;
    2'b01: z = b;
    2'b10: z = c;
   2'b11: z = d;
endcase
```
## **1.6.5.2.2. Selector Multiplexers**

Selector multiplexers have a separate select line for each data input. The select lines for the multiplexer are one-hot encoded. Intel Quartus Prime commonly builds selector multiplexers as a tree of AND and OR gates.

Even though the implementation of a tree-shaped, N-input selector multiplexer is slightly less efficient than a binary multiplexer, in many cases the select signal is the output of a decoder. Intel Quartus Prime synthesis combines the selector and decoder into a binary multiplexer.

## **Example 48. Verilog HDL One-Hot-Encoded CASE Statement**

```
case (sel)
  4'b0001: z = ai 4'b0010: z = b;
   4'b0100: z = c;
  4'b1000: z = d;
  default: z = 1'bx;
endcase
```
#### **1.6.5.2.3. Priority Multiplexers**

In priority multiplexers, the select logic implies a priority. The options to select the correct item must be checked in a specific order based on signal priority.

Synthesis tools commonly infer these structures from IF, ELSE, WHEN, SELECT, and ?: statements in VHDL or Verilog HDL.

#### **Example 49. VHDL IF Statement Implying Priority**

The multiplexers form a chain, evaluating each condition or select bit sequentially.

```
IF cond1 THEN z \leq aiELSIF cond2 THEN z <= b;
ELSIF cond3 THEN z <= c;
ELSE z <= d;
END IF;
```
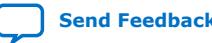

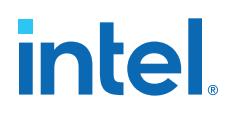

## **Figure 6. Priority Multiplexer Implementation of an IF Statement**

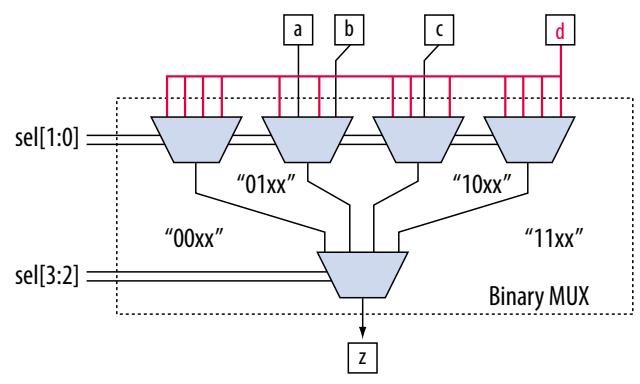

Depending on the number of multiplexers in the chain, the timing delay through this chain can become large, especially for device families with 4-input LUTs.

To improve the timing delay through the multiplexer, avoid priority multiplexers if priority is not required. If the order of the choices is not important to the design, use a CASE statement to implement a binary or selector multiplexer instead of a priority multiplexer. If delay through the structure is important in a multiplexed design requiring priority, consider recoding the design to reduce the number of logic levels to minimize delay, especially along your critical paths.

## **1.6.5.3. Implicit Defaults in IF Statements**

IF statements in Verilog HDL and VHDL can simplify expressing conditions that do not easily lend themselves to a CASE-type approach. However, IF statements can result in complex multiplexer trees that are not easy for synthesis tools to optimize. In particular, all IF statements have an ELSE condition, even when not specified in the code. These implicit defaults can cause additional complexity in multiplexed designs.

You can simplify multiplexed logic and remove unneeded defaults with multiple methods. The optimal method is recoding the design, so the logic takes the structure of a 4:1 CASE statement. Alternatively, if priority is important, you can restructure the code to reduce default cases and flatten the multiplexer. Examine whether the default "ELSE IF" conditions are don't care cases. You can add a default ELSE statement to make the behavior explicit. Avoid unnecessary default conditions in the multiplexer logic to reduce the complexity and logic utilization that the design implementation requires.

#### **1.6.5.4. default or OTHERS CASE Assignment**

To fully specify the cases in a CASE statement, include a default (Verilog HDL) or OTHERS (VHDL) assignment.

This assignment is especially important in one-hot encoding schemes where many combinations of the select lines are unused. Specifying a case for the unused select line combinations gives the synthesis tool information about how to synthesize these cases, and is required by the Verilog HDL and VHDL language specifications.

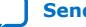

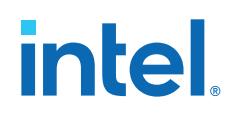

For some designs you do not need to consider the outcome in the unused cases, because these cases are unreachable. For these types of designs, you can specify any value for the default or OTHERS assignment. However, the assignment value you choose can have a large effect on the logic utilization required to implement the design.

To obtain best results, explicitly define invalid CASE selections with a separate default or OTHERS statement, instead of combining the invalid cases with one of the defined cases.

If the value in the invalid cases is not important, specify those cases explicitly by assigning the X (don't care) logic value instead of choosing another value. This assignment allows your synthesis tool to perform the best area optimizations.

## **1.6.6. Cyclic Redundancy Check Functions**

CRC computations are used heavily by communications protocols and storage devices to detect any corruption of data. These functions are highly effective; there is a very low probability that corrupted data can pass a 32-bit CRC check

CRC functions typically use wide XOR gates to compare the data. The way synthesis tools flatten and factor these XOR gates to implement the logic in FPGA LUTs can greatly impact the area and performance results for the design. XOR gates have a cancellation property that creates an exceptionally large number of reasonable factoring combinations, so synthesis tools cannot always choose the best result by default.

The 6-input ALUT has a significant advantage over 4-input LUTs for these designs. When properly synthesized, CRC processing designs can run at high speeds in devices with 6-input ALUTs.

The following guidelines help you improve the quality of results for CRC designs in Intel FPGA devices.

## **1.6.6.1. If Performance is Important, Optimize for Speed**

To minimize area and depth of levels of logic, synthesis tools flatten XOR gates.

By default, Intel Quartus Prime Pro Edition synthesis targets area optimization for XOR gates. Therefore, for more focus on depth reduction, set the synthesis optimization technique to speed.

*Note:* Flattening for depth sometimes causes a significant increase in area.

## **1.6.6.2. Use Separate CRC Blocks Instead of Cascaded Stages**

Some designs optimize CRC to use cascaded stages (for example, four stages of 8 bits). In such designs, Intel Quartus Prime synthesis uses intermediate calculations (such as the calculations after 8, 24, or 32 bits) depending on the data width.

This design is not optimal for FPGA devices. The XOR cancellations that Intel Quartus Prime synthesis performs in CRC designs mean that the function does not require all the intermediate calculations to determine the final result. Therefore, forcing the use of intermediate calculations increases the area required to implement the function, as

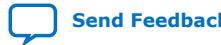

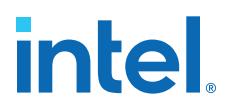

well as increasing the logic depth because of the cascading. It is typically better to create full separate CRC blocks for each data width that you require in the design, and then multiplex them together to choose the appropriate mode at a given time

## **1.6.6.3. Use Separate CRC Blocks Instead of Allowing Blocks to Merge**

Synthesis tools often attempt to optimize CRC designs by sharing resources and extracting duplicates in two different CRC blocks because of the factoring options in the XOR logic.

CRC logic allows significant reductions, but this works best when the Compiler optimizes CRC function separately. Check for duplicate extraction behavior if for designs with different CRC functions that are driven by common data signals or that feed the same destination signals.

For designs with poor quality results that have two CRC functions sharing logic you can ensure that the blocks are synthesized independently with one of the following methods:

- Define each CRC block as a separate design partition in a hierarchical compilation design flow.
- Synthesize each CRC block as a separate project in a third-party synthesis tool and then write a separate Verilog Quartus Mapping  $(. \text{vcm})$  or EDIF netlist file for each.

## **1.6.6.4. Take Advantage of Latency if Available**

If your design can use more than one cycle to implement the CRC functionality, adding registers and retiming the design can help reduce area, improve performance, and reduce power utilization.

If your synthesis tool offers a retiming feature (such as the Intel Quartus Prime software **Perform gate-level register retiming** option), you can insert an extra bank of registers at the input and allow the retiming feature to move the registers for better results. You can also build the CRC unit half as wide and alternate between halves of the data in each clock cycle.

## **1.6.6.5. Save Power by Disabling CRC Blocks When Not in Use**

CRC designs are heavy consumers of dynamic power because the logic toggles whenever there is a change in the design.

To save power, use clock enables to disable the CRC function for every clock cycle that the logic is not required. Some designs don't check the CRC results for a few clock cycles while other logic is performing. It is valuable to disable the CRC function even for this short amount of time.

## **1.6.6.6. Initialize the Device with the Synchronous Load (sload) Signal**

CRC designs often require the data to be initialized to 1's before operation. In devices that support the sload signal, you can use this signal to set all registers in the design to 1's before operation.

To enable the sload signal, follow the coding guidelines in this chapter. After compilation you can check the register equations in the Chip Planner to ensure that the signal behaves as expected.

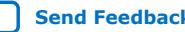

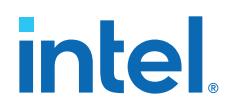

If you must force a register implementation using an sload signal, refer to *Designing with Low-Level Primitives User Guide* to see how you can use low-level device primitives.

## **Related Information**

[Secondary Register Control Signals Such as Clear and Clock Enable](#page-40-0) on page 40

## **1.6.7. Comparator HDL Guidelines**

This section provides information about the different types of implementations available for comparators  $\langle \langle , \rangle$ , or ==), and provides suggestions on how you can code the design to encourage a specific implementation. Synthesis tools, including Intel Quartus Prime Pro Edition synthesis, use device and context-specific implementation rules, and select the best one for the design.

Synthesis tools implement the == comparator in general logic cells and the < comparison in either the carry chain or general logic cells. In devices with 6-input ALUTs, the carry chain can compare up to three bits per cell. Carry chain implementation tends to be faster than general logic on standalone benchmark test cases, but can result in lower performance on larger designs due to increased restrictions on the Fitter. The area requirement is similar for most input patterns. The synthesis tools select an appropriate implementation based on the input pattern.

You can guide the Intel Quartus Prime Synthesis engine by choosing specific coding styles. To select a carry chain implementation explicitly, rephrase the comparison in terms of addition.

For example, the following coding style allows the synthesis tool to select the implementation, which is most likely using general logic cells in modern device families:

```
wire [6:0] a,b;
wire alb = a < b;
```
In the following coding style, the synthesis tool uses a carry chain (except for a few cases, such as when the chain is very short, or the signals a and b minimize to the same signal):

```
wire [6:0] a,b;
wire [7:0] tmp = a - b;
wire alb = tmp[7]
```
This second coding style uses the top bit of the tmp signal, which is 1 in two's complement logic if *a* is less than *b*, because the subtraction *a - b* results in a negative number.

If you have any information about the range of the input, you can use "don't care" values to optimize the design. This information is not available to the synthesis tool, so specific hand implementation of the logic can reduce the device area required to implement the comparator.

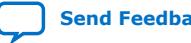

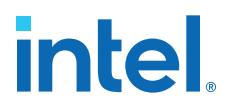

The following logic structure, which occurs frequently in address decoders, allows you to check whether a bus value is within a constant range with a small amount of logic area:

#### **Figure 7. Example Logic Structure for Using Comparators to Check a Bus Value Range**

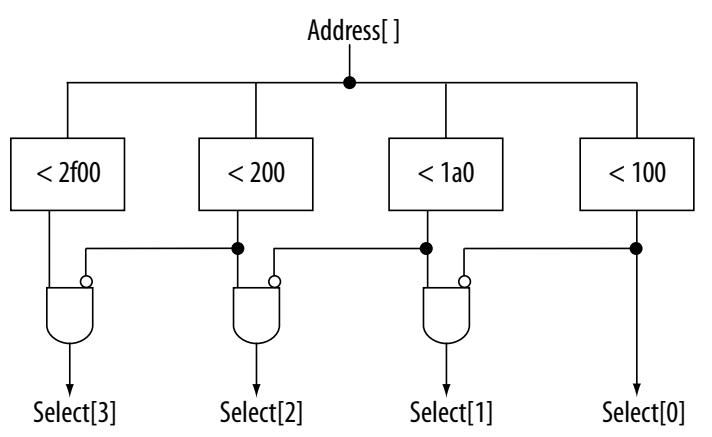

## **1.6.8. Counter HDL Guidelines**

The Intel Quartus Prime synthesis engine implements counters in HDL code as an adder followed by registers, and makes available register control signals such as enable (ena), synchronous clear  $(sclr)$ , and synchronous load (sload). For best area utilization, ensure that the up and down control or controls are expressed in terms of one addition operator, instead of two separate addition operators.

If you use the following coding style, your synthesis engine may implement two separate carry chains for addition:

out  $\le$  count\_up ? out + 1 : out - 1;

For simple designs, the synthesis engine identifies this coding style and optimizes the logic. However, in complex designs, or designs with preserve pragmas, the Compiler cannot optimize all logic, so more careful coding becomes necessary.

The following coding style requires only one adder along with some other logic:

out  $\le$  out + (count\_up ? 1 : -1);

This style makes more efficient use of resources and area, since it uses only one carry chain adder, and the  $-1$  constant logic is implemented in the LUT before the adder.

## **1.7. Designing with Low-Level Primitives**

Low-level HDL design is the practice of using low-level primitives and assignments to dictate a particular hardware implementation for a piece of logic. Low-level primitives are small architectural building blocks that assist you in creating your design.

With the Intel Quartus Prime software, you can use low-level HDL design techniques to force a specific hardware implementation that can help you achieve better resource utilization or faster timing results.

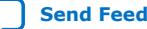

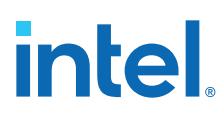

*Note:* Using low-level primitives is an optional advanced technique to help with specific design challenges. For many designs, synthesizing generic HDL source code and Intel FPGA IP cores give you the best results.

Low-level primitives allow you to use the following types of coding techniques:

- Instantiate the logic cell or LCELL primitive to prevent Intel Quartus Prime Pro Edition synthesis from performing optimizations across a logic cell
- Instantiate registers with specific control signals using DFF primitives
- Specify the creation of LUT functions by identifying the LUT boundaries
- Use I/O buffers to specify I/O standards, current strengths, and other I/O assignments
- Use I/O buffers to specify differential pin names in your HDL code, instead of using the automatically-generated negative pin name for each pair

For details about and examples of using these types of assignments, refer to the *Designing with Low-Level Primitives User Guide*.

## **1.8. Cross-Module Referencing (XMR) in HDL Code**

Cross Module Referencing (XMR), also known as hierarchical reference, is enabled by default. It is a mechanism built into Verilog, SystemVerilog, and VHDL to globally reference nets in any hierarchy across modules, which means you can refer to any net of a particular module in a different module (irrespective of the hierarchy) directly without going through the ports. Hence, XMR can be a downward reference or an upward reference.

*Note:* XMR also works in mixed language designs.

You can use XMR to read from nets or write to a net in different hierarchies. XMR is helpful in debugging and verification, for example:

- Override or force any signal. For more information, refer to [Using force](#page-33-0) [Statements in HDL Code](#page-33-0) on page 64.
- Write cover points for functional coverage.
- Tap into any signal from anywhere in the entire design.

Consider the following hierarchy within the instance top of module a:

```
module a 
   net x 
   instance p of module b 
     net x 
     instance m of module d 
       net x 
   instance q of module c 
     net x 
     instance n of module e 
       net x 
   instance r of module b 
       net x 
       instance m of module d 
        net x
```
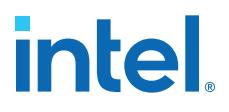

In the above scenario, all modules consist of a net named  $x$ . By using full-path-based XMR, you can globally reference each net  $x$  anywhere within the hierarchy, as follows:

- top.x
- top.p.x
- top.p.m.x
- top.q.x
- top.q.n.x
- top.r.x
- top.r.m

XMR starts with searching within the current module. Then, it hierarchically searches downwards through child instances. If XMR is unresolved, it searches one step above in the hierarchy (parent module) and hierarchically downwards. It keeps going further in the hierarchy until it gets resolved. To avoid unexpected behavior, Intel recommends always using the hierarchy path where possible.

#### **XMR Use Case Examples**

#### **Example 50. XMR of Signals in Higher Modules from Lower Modules**

In the following example, the signal d in the sub module is assigned to the value a from the top module:

```
module top (input a, input b, output c, output d); 
 sub inst1 (.a(a), .b(b), .c(c), .d(d));endmodule
module sub (input a, input b, output c, output d); 
 assign c = a \& b;
  assign d = top.a;
endmodule
```
#### **Example 51. XMR of Signals in Lower Modules from Higher Modules**

In the following example, the sub module's value a assigns the output value d, given the complete path in the top module:

```
module top (input a, input b, output c, output d);
  sub inst1 (.a(a), .b(b), .c(c)); assign d = inst1.a;
endmodule
module sub (input a, input b, output c);
 assign c = a \& b;
endmodule
```
#### **Example 52. XMR of Signals in generate Block**

Consider the following example with a generate block where you write the value to temp at the top module and read the out2 value from the top module:

```
module top (input [3:0] in1, in2, input clk, output [3:0] out1, out2); 
   generate
    begin:blk1 sub inst (in1, clk, out1, temp); 
   end:blk1
   endgenerate
```
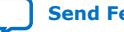

## **intel**

```
//XMR read
assign out2 = top.blk1.inst.temp;
endmodule
```
## **Example 53. XMR From Inside an always Block**

Consider the following example of XMR of signals within the always\_comb construct, where the output value  $d$  in the top module is assigned from the sub module value  $a$ :

```
module top (input logic a, input logic b, output logic c, output logic d);
  sub instl (.a(a), .b(b), .c(c)); always_comb d = inst1.a;
endmodule
module sub (input logic a, input logic b, output logic c);
   assign c = b & a;
```
endmodule

## **Limitations of XMR**

The following are some limitations of XMR in the Intel Quartus Prime software:

- XMR must be within the same design partition. For example, if there are partitions A and B, then in partition B, there cannot be any XMR to anything in partition A and vice versa.
	- *Note:* The same partition requirement applies for global signals that are specified in a package and can be used in any module.
- Multiple-driven nets are not supported. So, you cannot use XMR to drive a net already driven by another signal.
- You can use XMR only in Verilog, SystemVerilog, and VHDL. It does not work for Text Design File (TDF) or Block Design File (BDF).
	- *Note:* Intel does not recommend using XMR on SystemVerilog interfaces since they are prone to errors.
- You cannot use XMR to refer to signals inside an Intel FPGA IP core or a Signal Tap partition that is automatically created during synthesis.

#### **Related Information**

[Synplify Pro for Microsemi Edition Language Support Reference Manual](https://www.microsemi.com/document-portal/doc_download/1244946-synopsys-fpga-synthesis-synplify-pro-me-p2019-03msp1-1hdl-language-reference-manual)

## **1.9. Using force Statements in HDL Code**

force statement in SystemVerilog is a continuous procedural assignment on a net or a variable. Applying a force statement to a net or variable overrides all other drivers to that net or variable. In simulation, you can use a force statement in conjunction with a release statement. However, Intel Quartus Prime software synthesis supports using only the force statement to override the drivers of a net (gate outputs, module outputs, and continuous assignments) and previous assignments made on a particular net or a net bus.

*Note:* Synthesis supports using a force statement only inside an initial block.

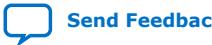

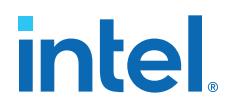

#### **Examples of force Statements in Synthesis**

The following are some examples of force statements that the Intel Quartus Prime software synthesis supports:

#### **Example 54. Using a force Statement to Set Counter enable to 0**

The following is an example of how you can use a force statement to tie the en port of the counter instance u1 to logic 0:

```
module top(clk, rst, enable, dout);
   input clk, rst, enable;
  output [3:0] dout;
  counter u1(.clk(clk), .reset(rst), .en(enable), .q(dout));
  initial begin
    force u1.en = 1'b0
  end
endmodule
```
You can observe that the force statement overrides the other driver of the en port, which is the enable port of the top module.

#### **Example 55. Using a force Statement to Change Connections**

The following example shows how you can use a force statement to change the connections in the design:

```
module top(input [3:0] din, din1, output logic [3:0] dout, dout1, input clk, 
rst);
  dff i0(.din(din), .dout(dout), .clk(clk), .rst(rst) );
  dff i1(.din(din1), .dout(dout1), .clk(clk), .rst(rst) );
endmodule
module top_modified(input [3:0] din, din1, output logic [3:0] dout, dout1, input 
clk, rst);
  top i_top(.*);
   initial 
   begin
     force i_top.i1.din = i_top.din;
   end
endmodule
```
In this example, the design's top module instantiates two instances of the dff module. din and din1 ports of the top module drive the din port of i0 and i1 instances.

Suppose you want to change the connections in the top module without changing the RTL inside the top module. In this situation, you can use a force statement within a wrapper module (top\_modified), which becomes the new top module. In the new top module, use the force statement to modify the connections in the top module such that the din port of both i0 and i1 instances is driven by the same din port of the top module. The force statement uses a cross-module reference (XMR) to access signals in a hierarchy below it. For more information about XMR, refer to [Cross-](#page-50-0)[Module Referencing \(XMR\) in HDL Code](#page-50-0) on page 62.

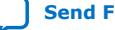

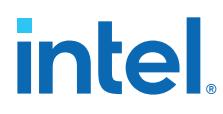

*Note:* For this example, instead of creating a wrapper top\_modified that instantiates the top module, you can also create a secondary top-level entity and make the force assignment in it, as shown in the following:

```
module secondary_top(input [3:0] din, din1, output logic [3:0] dout, dout1, 
input clk, rst);
initial begin
  force top.i1.din = top.din;
end
endmodule
```
## **1.10. Recommended HDL Coding Styles Revision History**

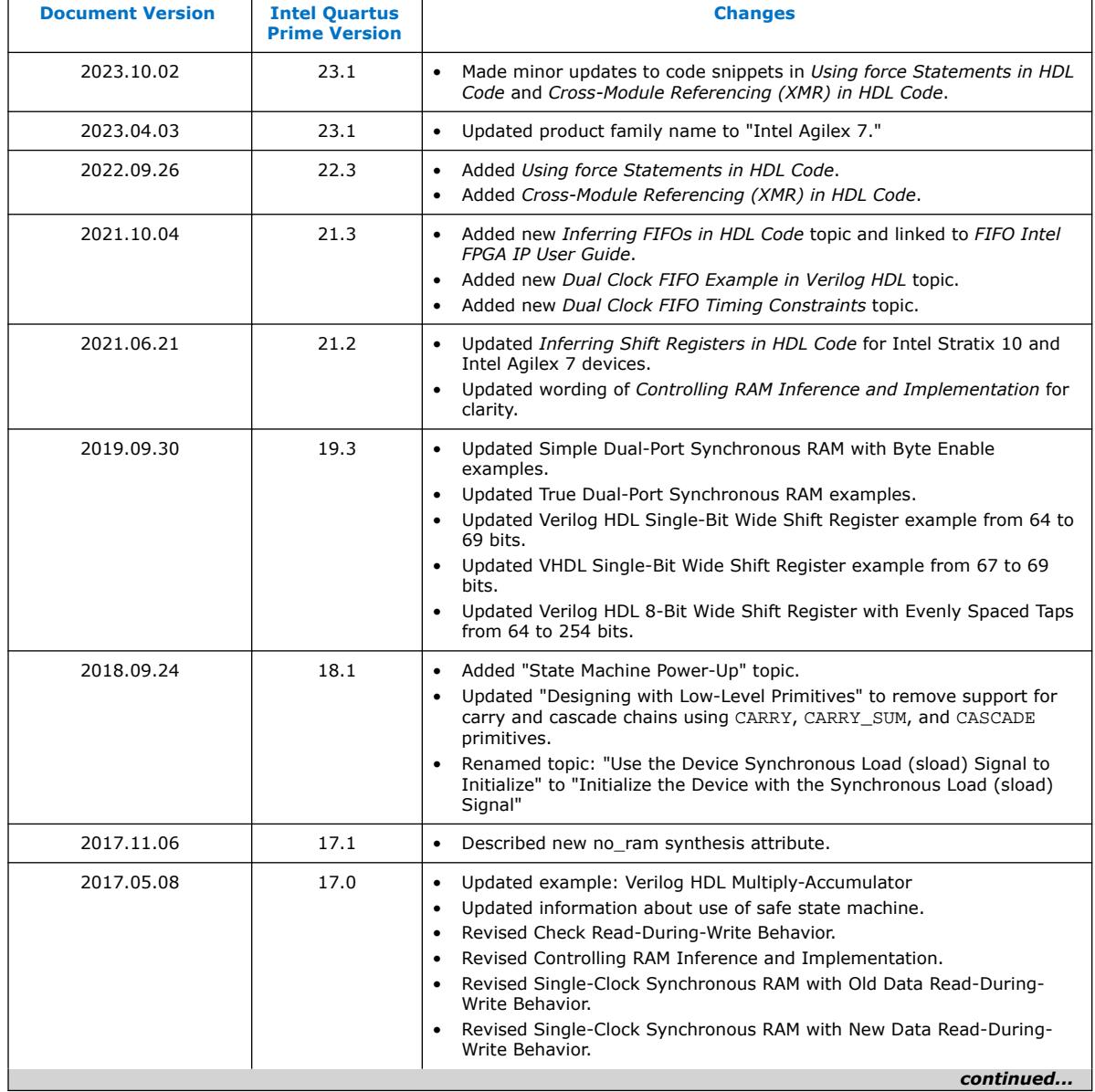

The following revisions history applies to this chapter:

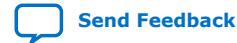

# intel.

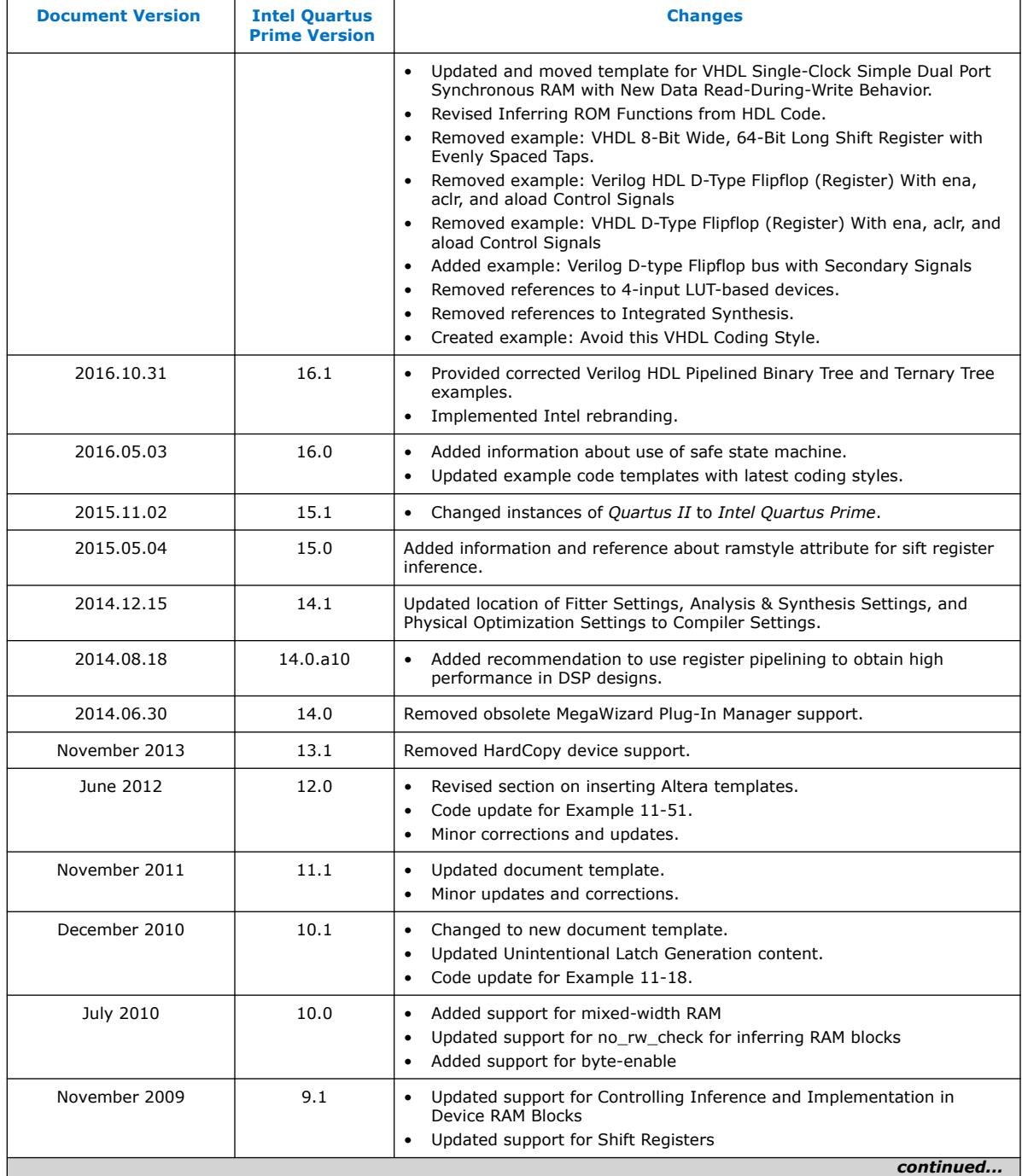

#### *1. Recommended HDL Coding Styles* **683082 | 2023.08.03**

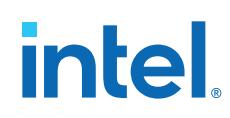

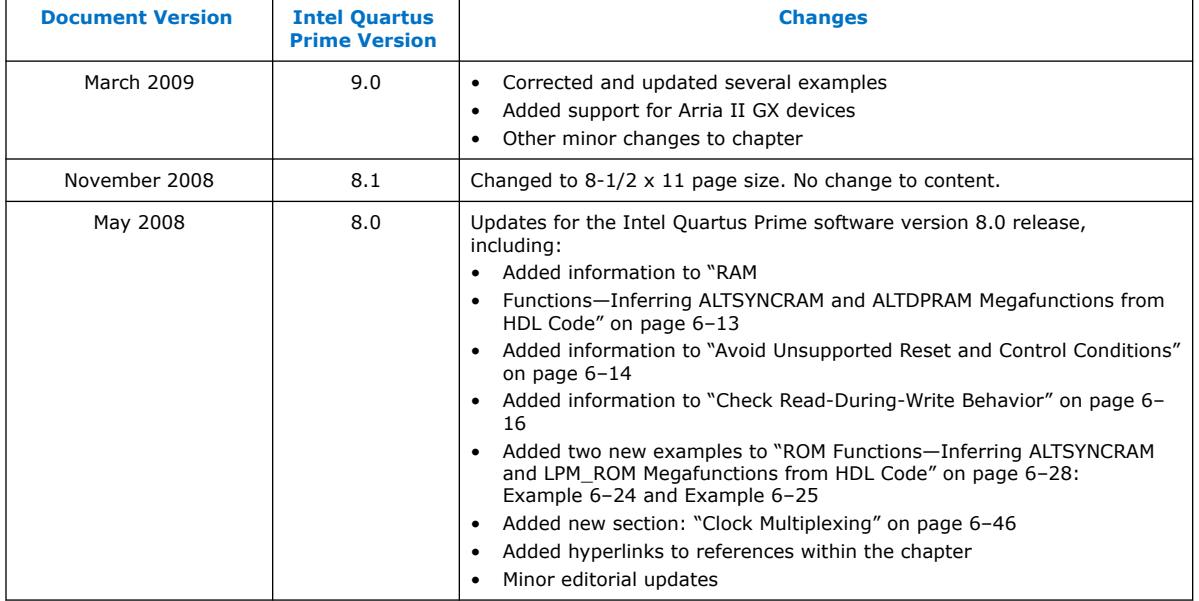

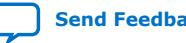

**intel** 

## **2. Recommended Design Practices**

This chapter provides design recommendations for Intel FPGA devices.

Current FPGA applications have reached the complexity and performance requirements of ASICs. In the development of complex system designs, design practices have an enormous impact on the timing performance, logic utilization, and system reliability of a device. Well-coded designs behave in a predictable and reliable manner even when retargeted to different families or speed grades. Good design practices also aid in successful design migration between FPGA and ASIC implementations for prototyping and production.

For optimal performance, reliability, and faster time-to-market when designing with Intel FPGA devices, you should adhere to the following guidelines:

- Understand the impact of synchronous design practices
- Follow recommended design techniques, including hierarchical design partitioning, and timing closure guidelines
- Take advantage of the architectural features in the targeted device

## **2.1. Following Synchronous FPGA Design Practices**

The first step in good design methodology is to understand the implications of your design practices and techniques. This section outlines the benefits of optimal synchronous design practices and the hazards involved in other approaches.

Good synchronous design practices can help you meet your design goals consistently. Problems with other design techniques can include reliance on propagation delays in a device, which can lead to race conditions, incomplete timing analysis, and possible glitches.

In a synchronous design, a clock signal triggers every event. If you ensure that all the timing requirements of the registers are met, a synchronous design behaves in a predictable and reliable manner for all process, voltage, and temperature (PVT) conditions. You can easily migrate synchronous designs to different device families or speed grades.

## **2.1.1. Implementing Synchronous Designs**

In a synchronous design, the clock signal controls the activities of all inputs and outputs.

On every active edge of the clock (usually the rising edge), the data inputs of registers are sampled and transferred to outputs. Following an active clock edge, the outputs of combinational logic feeding the data inputs of registers change values. This change triggers a period of instability due to propagation delays through the logic as the

**[ISO](https://www.intel.com/content/www/us/en/quality/intel-iso-registrations.html) [9001:2015](https://www.intel.com/content/www/us/en/quality/intel-iso-registrations.html) [Registered](https://www.intel.com/content/www/us/en/quality/intel-iso-registrations.html)**

Intel Corporation. All rights reserved. Intel, the Intel logo, and other Intel marks are trademarks of Intel Corporation or its subsidiaries. Intel warrants performance of its FPGA and semiconductor products to current specifications in accordance with Intel's standard warranty, but reserves the right to make changes to any products and services at any time without notice. Intel assumes no responsibility or liability arising out of the application or use of any information, product, or service described herein except as expressly agreed to in writing by Intel. Intel customers are advised to obtain the latest version of device specifications before relying on any published information and before placing orders for products or services. \*Other names and brands may be claimed as the property of others.

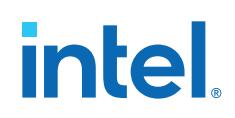

signals go through several transitions and finally settle to new values. Changes that occur on data inputs of registers do not affect the values of their outputs until after the next active clock edge.

Because the internal circuitry of registers isolates data outputs from inputs, instability in the combinational logic does not affect the operation of the design if you meet the following timing requirements:

- Before an active clock edge, you must ensure that the data input has been stable for at least the setup time of the register.
- After an active clock edge, you must ensure that the data input remains stable for at least the hold time of the register.

When you specify all your clock frequencies and other timing requirements, the Intel Quartus Prime Timing Analyzer reports actual hardware requirements for the setup times ( $t_{\text{SU}}$ ) and hold times ( $t_{\text{H}}$ ) for every pin in your design. By meeting these external pin requirements and following synchronous design techniques, you ensure that you satisfy the setup and hold times for all registers in your device.

*Tip:* To meet setup and hold time requirements on all input pins, any inputs to combinational logic that feed a register should have a synchronous relationship with the clock of the register. If signals are asynchronous, you can register the signals at the inputs of the device to help prevent a violation of the required setup and hold times.

When you violate the setup or hold time of a register, you might oscillate the output, or set the output to an intermediate voltage level between the high and low levels called a metastable state. In this unstable state, small perturbations such as noise in power rails can cause the register to assume either the high or low voltage level, resulting in an unpredictable valid state. Various undesirable effects can occur, including increased propagation delays and incorrect output states. In some cases, the output can even oscillate between the two valid states for a relatively long period of time.

## **2.1.2. Asynchronous Design Hazards**

Asynchronous design techniques, such as ripple counters or pulse generators, can work as "short cuts" to save device resources. However, asynchronous techniques have inherent problems. For example, relying on propagation delays can result in incomplete timing constraints and possible glitches and spikes, because propagation delay varies with temperature and voltage fluctuations.

Asynchronous design structures that depend on the relative propagation delays can present race conditions. Race conditions arise when the order of signal changes affect the output of the logic. The same logic design can have varying timing delays with each compilation, depending on placement and routing. The number of possible variations make it impossible to determine the timing delay associated with a particular block of logic. As devices become faster due to process improvements, delays in asynchronous designs may decrease, resulting in designs that do not function as expected. Relying on a particular delay also makes asynchronous designs difficult to migrate to other architectures, devices, or speed grades.

The timing of asynchronous design structures is often difficult or impossible to model with timing assignments and constraints. If you do not have complete or accurate timing constraints, the timing-driven algorithms that synthesis and place-and-route tools use may not be able to perform the best optimizations, and the reported results may be incomplete.

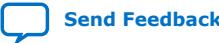

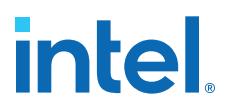

Additionally, asynchronous design structures can generate glitches, which are pulses that are very short compared to clock periods. Combinational logic is the main cause of glitches. When the inputs to the combinational logic change, the outputs exhibit several glitches before settling to their new values. Glitches can propagate through combinational logic, leading to incorrect values on the outputs in asynchronous designs. In synchronous designs, glitches on register's data inputs have no negative consequences, because data processing waits until the next clock edge.

## **2.2. HDL Design Guidelines**

When designing with HDL code, consider how synthesis tools interpret different HDL design techniques and what results to expect.

Design style can affect logic utilization and timing performance, as well as the design's reliability. This section describes basic design techniques that ensure optimal synthesis results for designs that target Intel FPGA devices while avoiding common causes of unreliability and instability. As a best practice, consider potential problems when designing combinational logic, and pay attention to clocking schemes so that the design maintains synchronous functionality and avoids timing issues.

## **2.2.1. Considerations for the Intel Hyperflex FPGA Architecture**

The Intel Hyperflex FPGA architecture and the Hyper-Retimer require a review of the best design practices to achieve the highest clock rates possible.

While most common techniques of high-speed design apply to designing for the Intel Hyperflex architecture, you must use some new approaches to achieve the highest performance. Follow these general RTL design guidelines to enable the Hyper-Retimer to optimize design performance:

- Design in a way that facilitates register retiming by the Hyper-Retimer.
- Use a latency-insensitive design that supports the addition of pipeline stages at clock domain boundaries, top-level I/Os, and at the boundaries of functional blocks.
- Restructure RTL to avoid performance-limiting loops.

For more information about best design practices targeting Intel Stratix 10 devices, refer to the *Intel Stratix 10 High-Performance Design Handbook*.

#### **Related Information**

Intel® Hyperflex™ [Architecture High-Performance Design Handbook](https://www.intel.com/content/www/us/en/docs/programmable/683353.html)

## **2.2.2. Optimizing Combinational Logic**

Combinational logic structures consist of logic functions that depend only on the current state of the inputs. In Intel FPGAs, these functions are implemented in the look-up tables (LUTs) with either logic elements (LEs) or adaptive logic modules (ALMs).

For cases where combinational logic feeds registers, the register control signals can implement part of the logic function to save LUT resources. By following the recommendations in this section, you can improve the reliability of your combinational design.

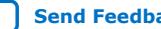

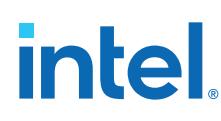

## **2.2.2.1. Avoid Combinational Loops**

Combinational loops are among the most common causes of instability and unreliability in digital designs. Combinational loops generally violate synchronous design principles by establishing a direct feedback loop that contains no registers.

Avoid combinational loops whenever possible. In a synchronous design, feedback loops should include registers. For example, a combinational loop occurs when the left-hand side of an arithmetic expression also appears on the right-hand side in HDL code. A combinational loop also occurs when you feed back the output of a register to an asynchronous pin of the same register through combinational logic.

## **Figure 8. Combinational Loop Through Asynchronous Control Pin**

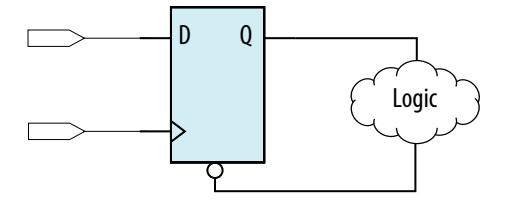

*Tip:* Use recovery and removal analysis to perform timing analysis on asynchronous ports, such as clear or reset in the Intel Quartus Prime software.

> Combinational loops are inherently high-risk design structures for the following reasons:

- Combinational loop behavior generally depends on relative propagation delays through the logic involved in the loop. As discussed, propagation delays can change, which means the behavior of the loop is unpredictable.
- In many design tools, combinational loops can cause endless computation loops . Most tools break open combinational loops to process the design. The various tools used in the design flow may open a given loop differently, and process it in a way inconsistent with the original design intent.

## **2.2.2.2. Avoid Unintended Latch Inference**

Avoid using latches to ensure that you can completely analyze the timing performance and reliability of your design. A latch is a small circuit with combinational feedback that holds a value until a new value is assigned. You can implement latches with the Intel Quartus Prime Text Editor or Block Editor.

A common mistake in HDL code is unintended latch inference; Intel Quartus Prime Synthesis issues a warning message if this occurs. Unlike other technologies, a latch in FPGA architecture is not significantly smaller than a register. However, the architecture is not optimized for latch implementation and latches generally have slower timing performance compared to equivalent registered circuitry.

Latches have a transparent mode in which data flows continuously from input to output. A positive latch is in transparent mode when the enable signal is high (low for a negative latch). In transparent mode, glitches on the input can pass through to the output because of the direct path created. This presents significant complexity for timing analysis. Typical latch schemes use multiple enable phases to prevent long transparent paths from occurring. However, timing analysis cannot identify these safe applications.

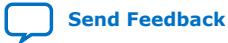

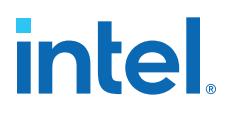

The Timing Analyzer analyzes latches as synchronous elements clocked on the falling edge of the positive latch signal by default. It allows you to treat latches as having nontransparent start and end points. Be aware that even an instantaneous transition through transparent mode can lead to glitch propagation. The Timing Analyzer cannot perform cycle-borrowing analysis.

Due to various timing complexities, latches have limited support in formal verification tools. Therefore, you should not rely on formal verification for a design that includes latches.

#### **Related Information**

[Avoid Unintentional Latch Generation](#page-35-0) on page 42

#### **2.2.2.3. Avoid Delay Chains in Clock Paths**

Delays in PLD designs can change with each placement and routing cycle. Effects such as rise and fall time differences and on-chip variation mean that delay chains, especially those placed on clock paths, can cause significant problems in your design. Avoid using delay chains to prevent these kinds of problems.

You require delay chains when you use two or more consecutive nodes with a single fan-in and a single fan-out to cause delay. Inverters are often chained together to add delay. Delay chains are sometimes used to resolve race conditions created by other asynchronous design practices.

In some ASIC designs, delays are used for buffering signals as they are routed around the device. This functionality is not required in FPGA devices because the routing structure provides buffers throughout the device.

#### **2.2.2.4. Use Synchronous Pulse Generators**

Use synchronous techniques to design pulse generators.

#### **Figure 9. Asynchronous Pulse Generators**

The figure shows two methods for asynchronous pulse generation. The first method uses a delay chain to generate a single pulse (pulse generator). The second method generates a series of pulses (multivibrators).

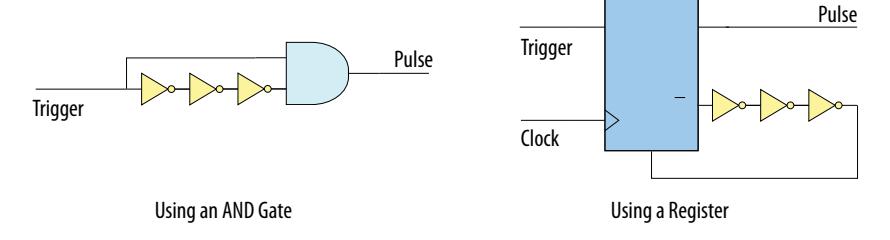

In the first method, a trigger signal feeds both inputs of a 2-input AND gate, and the design adds inverters to one of the inputs to create a delay chain. The width of the pulse depends on the time differences between the path that feeds the gate directly and the path that goes through the delay chain. This is the same mechanism responsible for the generation of glitches in combinational logic following a change of input values. This technique artificially increases the width of the glitch.

In the second method, a register's output drives its asynchronous reset signal through a delay chain. The register resets itself asynchronously after a certain delay. The Compiler can determine the pulse width only after placement and routing, when routing and propagation delays are known. You cannot reliably create a specific pulse

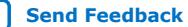

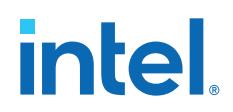

width when creating HDL code, and it cannot be set by EDA tools. The pulse may not be wide enough for the application under all PVT conditions. Also, the pulse width changes if you change to a different device. Additionally, verification is difficult because static timing analysis cannot verify the pulse width.

Multivibrators use a glitch generator to create pulses, together with a combinational loop that turns the circuit into an oscillator. This method creates additional problems because of the number of pulses involved. Additionally, when the structures generate multiple pulses, they also create a new artificial clock in the design that must be analyzed by design tools.

#### **Figure 10. Recommended Synchronous Pulse-Generation Technique**

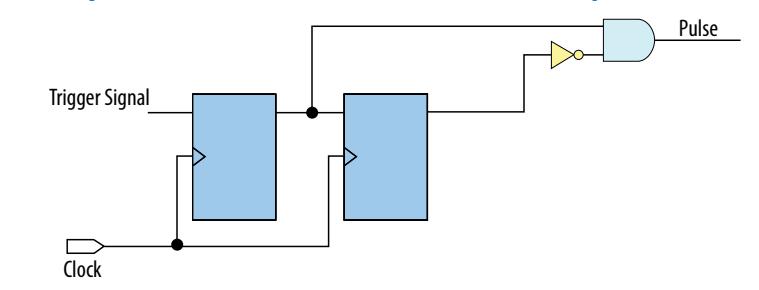

The pulse width is always equal to the clock period. This pulse generator is predictable, can be verified with timing analysis, and is easily moved to other architectures, devices, or speed grades.

## **2.2.3. Optimizing Clocking Schemes**

Like combinational logic, clocking schemes have a large effect on the performance and reliability of a design.

Intel recommends avoiding the use of internally generated clocks (other than PLLs) wherever possible because they can cause functional and timing problems in the design. If not carefully designed, clocks generated with or passing through combinational logic can introduce glitches that create functional problems, and the delay inherent in combinational logic can lead to timing problems. Refer to the sections listed below for information on some common scenarios of using combinational logic in a clock path (for example, clock mux) and design considerations to prevent unexpected failures.

*Tip:* Specify all clock relationships in the Intel Quartus Prime software to allow for the best timing-driven optimizations during fitting and to allow correct timing analysis. Use clock setting assignments on any derived or internal clocks to specify their relationship to the base clock.

> Use global device-wide, low-skew dedicated routing for all internally-generated clocks, instead of routing clocks on regular routing lines.

> Avoid data transfers between different clocks wherever possible. If you require a data transfer between different clocks, use FIFO circuitry. You can use the clock uncertainty features in the Intel Quartus Prime software to compensate for the variable delays between clock domains. Consider setting a clock setup uncertainty and clock hold uncertainty value of 10% to 15% of the clock delay.

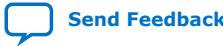
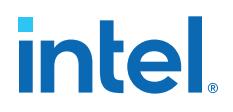

The following sections provide specific examples and recommendations for avoiding clocking scheme problems:

### **2.2.3.1. Register Combinational Logic Outputs**

If you use the output from combinational logic as a clock signal or as an asynchronous reset signal, you can expect to see glitches in your design. In a synchronous design, glitches on data inputs of registers are normal events that have no consequences. However, a glitch or a spike on the clock input (or an asynchronous input) to a register can have significant consequences.

Narrow glitches can violate the register's minimum pulse width requirements. Setup and hold requirements might also be violated if the data input of the register changes when a glitch reaches the clock input. Even if the design does not violate timing requirements, the register output can change value unexpectedly and cause functional hazards elsewhere in the design.

To avoid these problems, you should always register the output of combinational logic before you use it as a clock signal.

#### **Figure 11. Recommended Clock-Generation Technique**

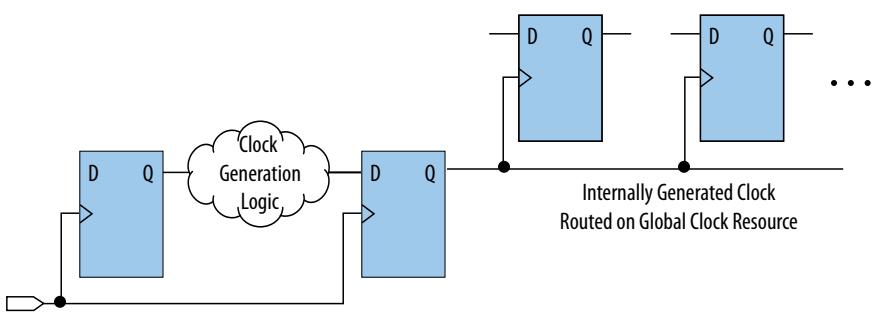

Registering the output of combinational logic ensures that glitches generated by the combinational logic are blocked at the data input of the register.

#### **2.2.3.2. Avoid Asynchronous Clock Division**

Designs often require clocks that you create by dividing a master clock. Most Intel FPGAs provide dedicated phase-locked loop (PLL) circuitry for clock division. Using dedicated PLL circuitry can help you avoid many of the problems that can be introduced by asynchronous clock division logic.

When you must use logic to divide a master clock, always use synchronous counters or state machines. Additionally, create your design so that registers always directly generate divided clock signals, and route the clock on global clock resources. To avoid glitches, do not decode the outputs of a counter or a state machine to generate clock signals.

## **2.2.3.3. Avoid Ripple Counters**

To simplify verification, avoid ripple counters in your design. In the past, FPGA designers implemented ripple counters to divide clocks by a power of two because the counters are easy to design and may use fewer gates than their synchronous counterparts.

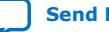

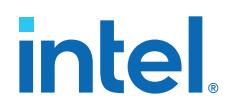

Ripple counters use cascaded registers, in which the output pin of one register feeds the clock pin of the register in the next stage. This cascading can cause problems because the counter creates a ripple clock at each stage. These ripple clocks must be handled properly during timing analysis, which can be difficult and may require you to make complicated timing assignments in your synthesis and placement and routing tools.

You can often use ripple clock structures to make ripple counters out of the smallest amount of logic possible. However, in all Intel devices supported by the Intel Quartus Prime software, using a ripple clock structure to reduce the amount of logic used for a counter is unnecessary because the device allows you to construct a counter using one logic element per counter bit. You should avoid using ripple counters completely.

## **2.2.3.4. Use Multiplexed Clocks**

Use clock multiplexing to operate the same logic function with different clock sources. In these designs, multiplexing selects a clock source.

For example, telecommunications applications that deal with multiple frequency standards often use multiplexed clocks.

## **Figure 12. Multiplexing Logic and Clock Sources**

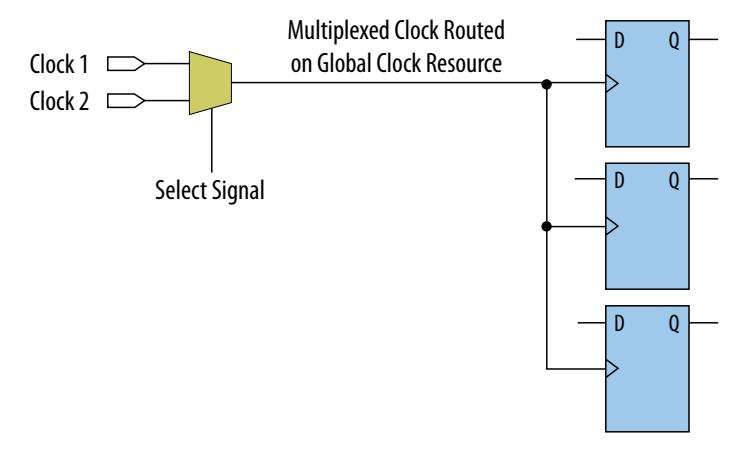

Adding multiplexing logic to the clock signal can create the problems addressed in the previous sections, but requirements for multiplexed clocks vary widely, depending on the application. Clock multiplexing is acceptable when the clock signal uses global clock routing resources and if the following criteria are met:

- The clock multiplexing logic does not change after initial configuration
- The design uses multiplexing logic to select a clock for testing purposes
- Registers are always reset when the clock switches
- A temporarily incorrect response following clock switching has no negative consequences

If the design switches clocks in real time with no reset signal, and your design cannot tolerate a temporarily incorrect response, you must use a synchronous design so that there are no timing violations on the registers, no glitches on clock signals, and no race conditions or other logical problems. By default, the Intel Quartus Prime software optimizes and analyzes all possible paths through the multiplexer and between both internal clocks that may come from the multiplexer. This may lead to more restrictive

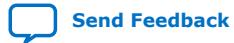

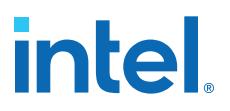

analysis than required if the multiplexer is always selecting one particular clock. If you do not require the more complete analysis, you can assign the output of the multiplexer as a base clock in the Intel Quartus Prime software, so that all register-toregister paths are analyzed using that clock.

- *Tip:* Use dedicated hardware to perform clock multiplexing when it is available, instead of using multiplexing logic. For example, you can use the clock-switchover feature or clock control block available in certain Intel FPGA devices. These dedicated hardware blocks ensure that you use global low-skew routing lines and avoid any possible hold time problems on the device due to logic delay on the clock line.
- *Note:* For device-specific information about clocking structures, refer to the appropriate device data sheet or handbook.

#### **2.2.3.5. Use Gated Clocks**

Gated clocks turn a clock signal on and off using an enable signal that controls gating circuitry. When a clock is turned off, the corresponding clock domain is shut down and becomes functionally inactive.

#### **Figure 13. Gated Clock**

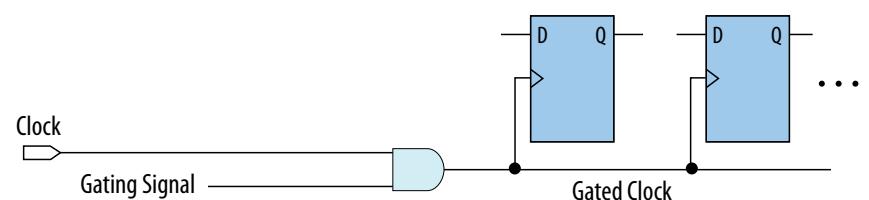

You can use gated clocks to reduce power consumption in some device architectures by effectively shutting down portions of a digital circuit when they are not in use. When a clock is gated, both the clock network and the registers driven by it stop toggling, thereby eliminating their contributions to power consumption. However, gated clocks are not part of a synchronous scheme and therefore can significantly increase the effort required for design implementation and verification. Gated clocks contribute to clock skew and make device migration difficult. These clocks are also sensitive to glitches, which can cause design failure.

Use dedicated hardware to perform clock gating rather than an AND or OR gate. For example, you can use the clock control block in newer Intel FPGA devices to shut down an entire clock network. Dedicated hardware blocks ensure that you use global routing with low skew, and avoid any possible hold time problems on the device due to logic delay on the clock line.

From a functional point of view, you can shut down a clock domain in a purely synchronous manner using a synchronous clock enable signal. However, when using a synchronous clock enable scheme, the clock network continues toggling. This practice does not reduce power consumption as much as gating the clock at the source does. In most cases, use a synchronous scheme.

#### **2.2.3.5.1. Recommended Clock-Gating Methods**

Use gated clocks only when your target application requires power reduction and gated clocks provide the required reduction in your device architecture. If you must use clocks gated by logic, follow a robust clock-gating methodology and ensure the gated clock signal uses dedicated global clock routing.

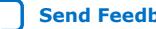

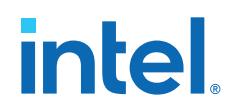

You can gate a clock signal at the source of the clock network, at each register, or somewhere in between. Since the clock network contributes to switching power consumption, gate the clock at the source whenever possible to shut down the entire clock network instead of further along.

### **Figure 14. Recommended Clock-Gating Technique for Clock Active on Rising Edge**

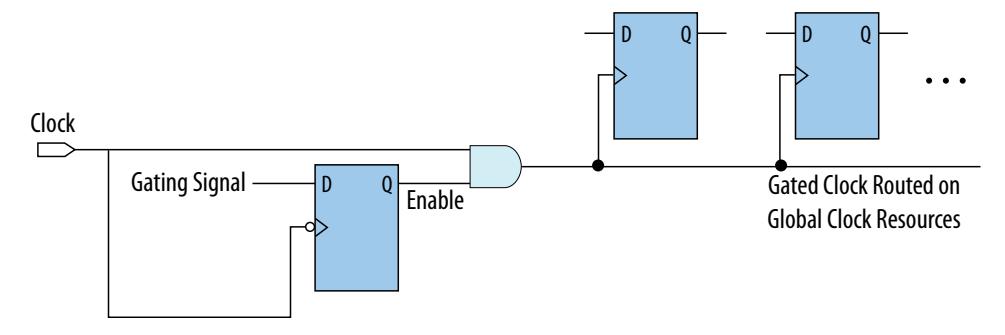

To generate a gated clock with the recommended technique, use a register that triggers on the inactive edge of the clock. With this configuration, only one input of the gate changes at a time, preventing glitches or spikes on the output. If the clock is active on the rising edge, use an AND gate. Conversely, for a clock that is active on the falling edge, use an OR gate to gate the clock and register

Pay attention to the delay through the logic generating the enable signal, because the enable command must be ready in less than one-half the clock cycle. This might cause problems if the logic that generates the enable command is particularly complex, or if the duty cycle of the clock is severely unbalanced. However, careful management of the duty cycle and logic delay may be an acceptable solution when compared with problems created by other methods of gating clocks.

In the Timing Analyzer, ensure to apply a clock setting to the output of the AND gate. Otherwise, the timing analyzer might analyze the circuit using the clock path through the register as the longest clock path and the path that skips the register as the shortest clock path, resulting in artificial clock skew.

In certain cases, converting the gated clocks to clock enable pins may help reduce glitch and clock skew, and eventually produce a more accurate timing analysis. You can set the Intel Quartus Prime software to automatically convert gated clocks to clock enable pins by turning on the **Auto Gated Clock Conversion** option. The conversion applies to two types of gated clocking schemes: single-gated clock and cascadedgated clock.

#### **Related Information**

[Auto Gated Clock Conversion logic option](http://quartushelp.altera.com/current/#logicops/logicops/def_synth_gated_clock_conversion.htm) In *Intel Quartus Prime Help*

## **2.2.3.6. Use Synchronous Clock Enables**

To turn off a clock domain in a synchronous manner, use a synchronous clock enable signal. FPGAs efficiently support clock enable signals because there is a dedicated clock enable signal available on all device registers.

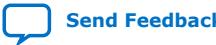

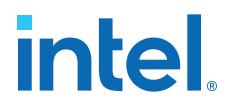

This scheme does not reduce power consumption as much as gating the clock at the source because the clock network keeps toggling, and performs the same function as a gated clock by disabling a set of registers. Insert a multiplexer in front of the data input of every register to either load new data, or copy the output of the register.

#### **Figure 15. Synchronous Clock Enable**

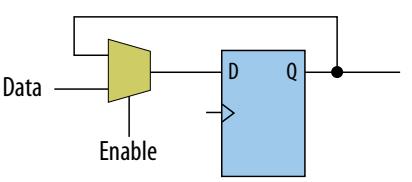

When designing for Intel Stratix 10 devices, consider that high fan-out clock enable signals can limit the performance achievable by the Hyper- Retimer. For specific recommendations, refer to the *Intel Stratix 10 High-Performance Design Handbook*.

#### **Related Information**

Intel® Hyperflex™ [Architecture High-Performance Design Handbook](https://www.intel.com/content/www/us/en/docs/programmable/683353.html)

## **2.2.4. Optimizing Physical Implementation and Timing Closure**

This section provides design and timing closure techniques for high speed or complex core logic designs with challenging timing requirements. These techniques may also be helpful for low or medium speed designs.

### **2.2.4.1. Planning Physical Implementation**

When planning a design, consider the following elements of physical implementation:

- The number of unique clock domains and their relationships
- The amount of logic in each functional block
- The location and direction of data flow between blocks
- How data routes to the functional blocks between I/O interfaces

Interface-wide control or status signals may have competing or opposing constraints. For example, when a functional block's control or status signals interface with physical channels from both sides of the device. In such cases you must provide enough pipeline register stages to allow these signals to traverse the width of the device. In addition, you can structure the hierarchy of the design into separate logic modules for each side of the device. The side modules can generate and use registered control signals per side. This simplifies floorplanning, particularly in designs with transceivers, by placing per-side logic near the transceivers.

When adding register stages to pipeline control signals, turn off **Auto Shift Register Replacement** in the **Assignment Editor** (**Assignments** ➤ **Assignment Editor**) for each register as needed. By default, chains of registers can be converted to a RAMbased implementation based on performance and resource estimates. Since pipelining helps meet timing requirements over long distance, this assignment ensures that control signals are not converted.

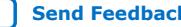

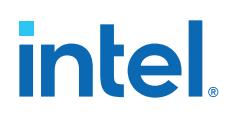

## **2.2.4.2. Planning FPGA Resources**

Your design requirements impact the use of FPGA resources. Plan functional blocks with appropriate global, regional, and dual-regional network signals in mind.

In general, after allocating the clocks in a design, use global networks for the highest fan-out control signals. When a global network signal distributes a high fan-out control signal, the global signal can drive logic anywhere in the device. Similarly, when using a regional network signal, the driven logic must be in one quadrant of the device, or half the device for a dual-regional network signal. Depending on data flow and physical locations of the data entry and exit between the I/Os and the device, restricting a functional block to a quadrant or half the device may not be practical for performance or resource requirements.

When floorplanning a design, consider the balance of different types of device resources, such as memory, logic, and DSP blocks in the main functional blocks. For example, if a design is memory intensive with a small amount of logic, it may be difficult to develop an effective floorplan. Logic that interfaces with the memory would have to spread across the chip to access the memory. In this case, it is important to use enough register stages in the data and control paths to allow signals to traverse the chip to access the physically disparate resources needed.

## **2.2.4.3. Optimizing for Timing Closure**

To achieve timing closure for your design, you can enable compilation settings in the Intel Quartus Prime software, or you can directly modify your timing constraints.

## **Compilation Settings for Timing Closure**

*Note:* Changes in project settings can significantly increase compilation time. You can view the performance gain versus runtime cost by reviewing the Fitter messages after design processing.

## **Table 3. Compilation Settings that Impact Timing Closure**

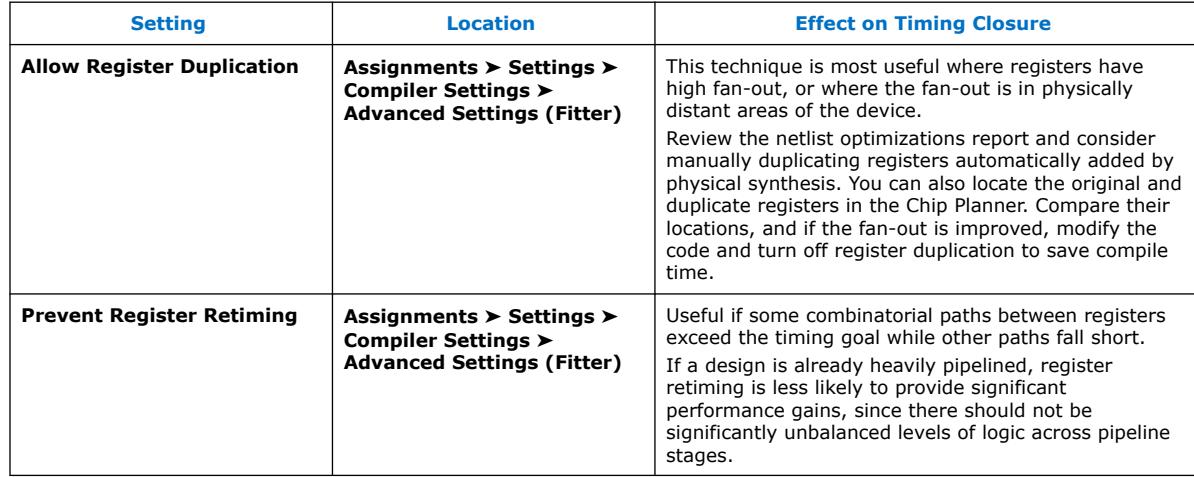

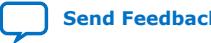

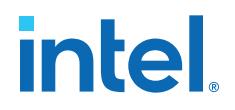

#### **Guidelines for Optimizing Timing Closure using Timing Constraints**

Appropriate timing constraints are essential to achieving timing closure. Use the following general guidelines in applying timing constraints:

- Apply multicycle constraints in your design wherever single-cycle timing analysis is not necessary.
- Apply False Path constraints to all asynchronous clock domain crossings or resets in the design. This technique prevents overconstraining and the Fitter focuses only on critical paths to reduce compile time. However, overconstraining timing critical clock domains can sometimes provide better timing results and lower compile times than physical synthesis.
- Overconstrain rather than using physical synthesis when the slack improvement from physical synthesis is near zero. Overconstrain the frequency requirement on timing critical clock domains by using setup uncertainty.
- When evaluating the effect of constraint changes on performance and runtime, compile the design with at least three different seeds to determine the average performance and runtime effects. Different constraint combinations produce various results. Three samples or more establish a performance trend. Modify your constraints based on performance improvement or decline.
- Leave settings at the default value whenever possible. Increasing performance constraints can increase the compile time significantly. While those increases may be necessary to close timing on a design, using the default settings whenever possible minimizes compile time.

#### **Related Information**

[Intel Quartus Prime Pro Edition User Guide: Design Optimization](https://www.intel.com/content/www/us/en/docs/programmable/683641.html)

#### **2.2.4.4. Optimizing Critical Timing Paths**

To close timing in high speed designs, review paths with the largest timing failures. Correcting a single, large timing failure can result in a very significant timing improvement.

Review the register placement and routing paths by clicking **Tools** ➤ **Chip Planner**. Large timing failures on high fan-out control signals can be caused by any of the following conditions:

- Sub-optimal use of global networks
- Signals that traverse the chip on local routing without pipelining
- Failure to correct high fan-out by register duplication

For high-speed and high-bandwidth designs, optimize speed by reducing bus width and wire usage. To reduce wire usage, move the data as little as possible. For example, if a block of logic functions on a few bits of a word, store inactive bits in a FIFO or memory. Memory is cheaper and denser than registers, and reduces wire usage.

## **Related Information**

[Intel Quartus Prime Pro Edition User Guide: Design Optimization](https://www.intel.com/content/www/us/en/docs/programmable/683641.html)

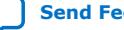

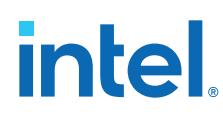

## **2.2.5. Optimizing Power Consumption**

The total FPGA power consumption is comprised of I/O power, core static power, and core dynamic power. Knowledge of the relationship between these components is fundamental in calculating the overall total power consumption.

You can use various optimization techniques and tools to minimize power consumption when applied during FPGA design implementation. The Intel Quartus Prime software offers power-driven compilation features to fully optimize device power consumption. Power-driven compilation focuses on reducing your design's total power consumption using power-driven synthesis and power-driven placement and routing.

## **Related Information**

[Intel Quartus Prime Pro Edition User Guide: Power Analysis and Optimization](https://www.intel.com/content/www/us/en/docs/programmable/683174.html) In *Intel Quartus Prime Pro Edition User Guide: Power Analysis and Optimization*

## **2.2.6. Managing Design Metastability**

In FPGA designs, synchronization of asynchronous signals can cause metastability. You can use the Intel Quartus Prime software to analyze the mean time between failures (MTBF) due to metastability. A high metastability MTBF indicates a more robust design.

#### **Related Information**

- [Managing Metastability with the Intel Quartus Prime Software](#page-99-0) on page 121
- [Intel Quartus Prime Pro Edition User Guide: Design Optimization](https://www.intel.com/content/www/us/en/docs/programmable/683641.html)

## **2.3. Use Clock and Register-Control Architectural Features**

In addition to following general design guidelines, you must code your design with the device architecture in mind. FPGAs provide device-wide clocks and register control signals that can improve performance.

## **2.3.1. Use Global Reset Resources**

ASIC designs may use local resets to avoid long routing delays. Take advantage of the device-wide asynchronous reset pin available on most FPGAs to eliminate these problems. This reset signal provides low-skew routing across the device.

The following are three types of resets used in synchronous circuits:

- Synchronous Reset
- Asynchronous Reset
- Synchronized Asynchronous Reset—preferred when designing an FPGA circuit

## **2.3.1.1. Use Synchronous Resets**

The synchronous reset ensures that the circuit is fully synchronous. You can easily time the circuit with the Intel Quartus Prime Timing Analyzer.

Because clocks that are synchronous to each other launch and latch the reset signal, the data arrival and data required times are easily determined for proper slack analysis. The synchronous reset is easier to use with cycle-based simulators.

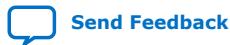

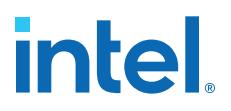

There are two methods by which a reset signal can reach a register; either by being gated in with the data input, or by using an LAB-wide control signal (synclr). If you use the first method, you risk adding an additional gate delay to the circuit to accommodate the reset signal, which causes increased data arrival times and negatively impacts setup slack. The second method relies on dedicated routing in the LAB to each register, but this is slower than an asynchronous reset to the same register.

#### **Figure 16. Synchronous Reset**

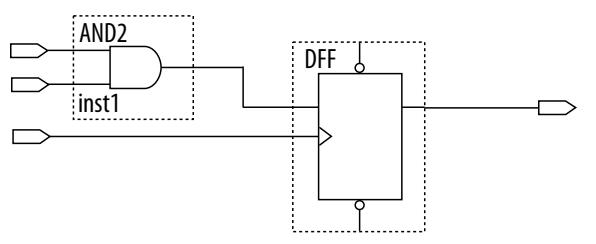

#### **Figure 17. LAB-Wide Control Signals**

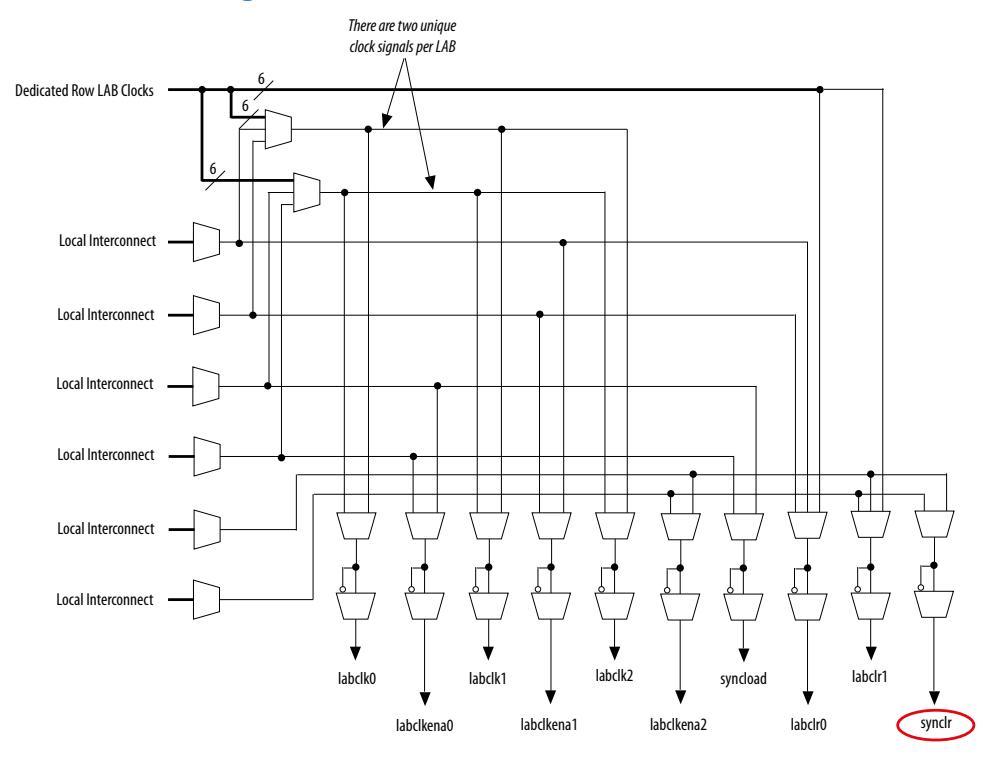

Consider two types of synchronous resets when you examine the timing analysis of synchronous resets—externally synchronized resets and internally synchronized resets. Externally synchronized resets are synchronized to the clock domain outside the FPGA, and are not very common. A power-on asynchronous reset is dual-rank synchronized externally to the system clock and then brought into the FPGA. Inside the FPGA, gate this reset with the data input to the registers to implement a synchronous reset.

# intel.

## **Figure 18. Externally Synchronized Reset**

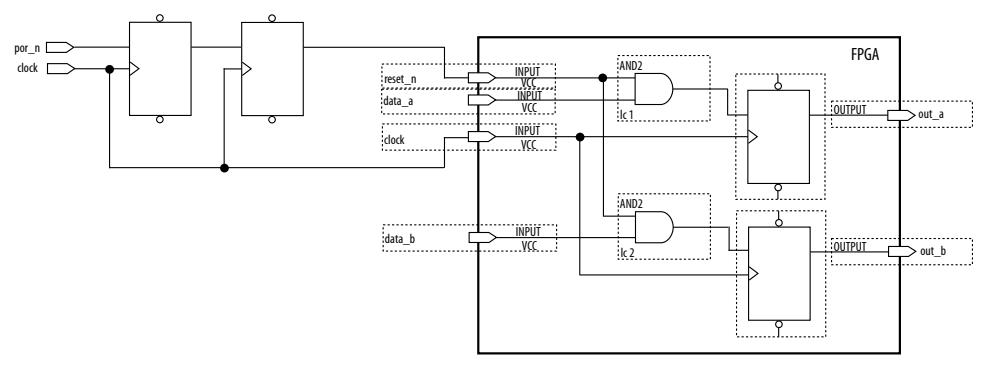

The following example shows the Verilog HDL equivalent of the schematic. When you use synchronous resets, the reset signal is not put in the sensitivity list.

The following example shows the necessary modifications that you should make to the internally synchronized reset.

#### **Example 56. Verilog HDL Code for Externally Synchronized Reset**

```
module sync_reset_ext (
input clock,
input reset_n,
 input data_a,
input data_b,
output out_a,
 output out_b
         );
reg reg1, reg2<br>assign out_a = re
assign out_a = reg1;
assign out_b = reg2;
always @ (posedge clock)
begin
     if (!reset_n)
    begin<br>regl
         reg1 <= 1'b0;
               \epsilon = 1'b0;
    end
    else
   begin<br>regl
               <= data_a;
         reg2 <= data_b;
    end
end<br>endmodule
            // sync_reset_ext
```
The following example shows the constraints for the externally synchronous reset. Because the external reset is synchronous, you only need to constrain the reset\_n signal as a normal input signal with set input  $delay$  constraint for  $-max$  and  $$ min.

#### **Example 57. SDC Constraints for Externally Synchronized Reset**

```
# Input clock - 100 MHz
create_clock [get_ports {clock}] \
 -name {clock} \
 -period 10.0 \
```
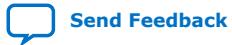

*2. Recommended Design Practices* **683082 | 2023.08.03**

# **intel**

```
 -waveform {0.0 5.0}
# Input constraints on low-active reset
# and data
set_input_delay 7.0 \
        -max -clock [get_clocks {clock}] \
 [get_ports {reset_n data_a data_b}]
set_input_delay 1.0 \
         -min \
         -clock [get_clocks {clock}] \
         [get_ports {reset_n data_a data_b}]
```
More often, resets coming into the device are asynchronous, and must be synchronized internally before being sent to the registers.

#### **Figure 19. Internally Synchronized Reset**

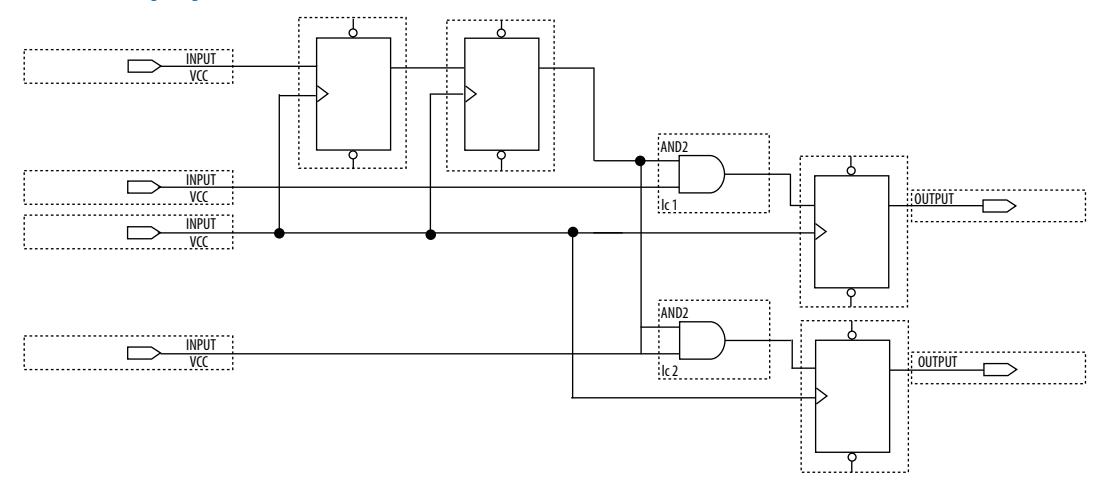

The following example shows the Verilog HDL equivalent of the schematic. Only the clock edge is in the sensitivity list for a synchronous reset.

#### **Example 58. Verilog HDL Code for Internally Synchronized Reset**

```
module sync_reset (
            input clock,
            input reset_n,
            input data_a,
            input data_b,
            output out_a,
            output out_b
);<br>reg reg
           reg1, reg2
reg reg3, reg4
assign out_a = reg1;<br>assign out_b = reg2;
\text{assign} \quad \text{out\_b} = \text{reg2}; \\ \text{assign} \quad \text{rst\_n} = \text{req4}; \\rst_n = reg4;always @ (posedge clock)
begin
      if (!rst_n)
      begin
          reg1 \leq 1'bo;
           reg2 <= 1'b0;
      end
      else
      begin
```
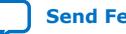

**[Send Feedback](mailto:FPGAtechdocfeedback@intel.com?subject=Feedback%20on%20Intel%20Quartus%20Prime%20Pro%20Edition%20User%20Guide%20Design%20Recommendations%20(683082%202023.08.03)&body=We%20appreciate%20your%20feedback.%20In%20your%20comments,%20also%20specify%20the%20page%20number%20or%20paragraph.%20Thank%20you.) Intel Quartus Prime Pro Edition User Guide: Design Recommendations** 

#### *2. Recommended Design Practices* **683082 | 2023.08.03**

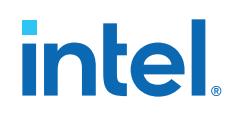

```
 reg1 <= data_a;
         reg2 <= data_b;
     end
end
always @ (posedge clock)
begin
    reg3 <= reset_n;
    reg4 <= reg3;
end
endmodule // sync_reset
```
The SDC constraints are similar to the external synchronous reset, except that the input reset cannot be constrained because it is asynchronous. Cut the input path with a set\_false\_path statement to avoid these being considered as unconstrained paths.

## **Example 59. SDC Constraints for Internally Synchronized Reset**

```
# Input clock - 100 MHz
create_clock [get_ports {clock}] \
 -name {clock} \
 -period 10.0 \
        -waveform {0.0 5.0}
# Input constraints on data
set_input_delay 7.0 \
       -max \ \ b -clock [get_clocks {clock}] \
        [get_ports {data_a data_b}]
set_input_delay 1.0 \
       -min \ \backslash -clock [get_clocks {clock}] \
 [get_ports {data_a data_b}]
# Cut the asynchronous reset input
set_false_path \
        -from [get_ports {reset_n}] \
        -to [all_registers]
```
An issue with synchronous resets is their behavior with respect to short pulses (less than a period) on the asynchronous input to the synchronizer flipflops. This can be a disadvantage because the asynchronous reset requires a pulse width of at least one period wide to guarantee that it is captured by the first flipflop. However, this can also be viewed as an advantage in that this circuit increases noise immunity. Spurious pulses on the asynchronous input have a lower chance of being captured by the first flipflop, so the pulses do not trigger a synchronous reset. In some cases, you might want to increase the noise immunity further and reject any asynchronous input reset that is less than n periods wide to debounce an asynchronous input reset.

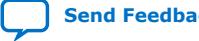

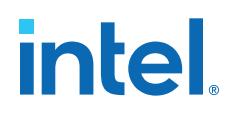

#### **Figure 20. Internally Synchronized Reset with Pulse Extender**

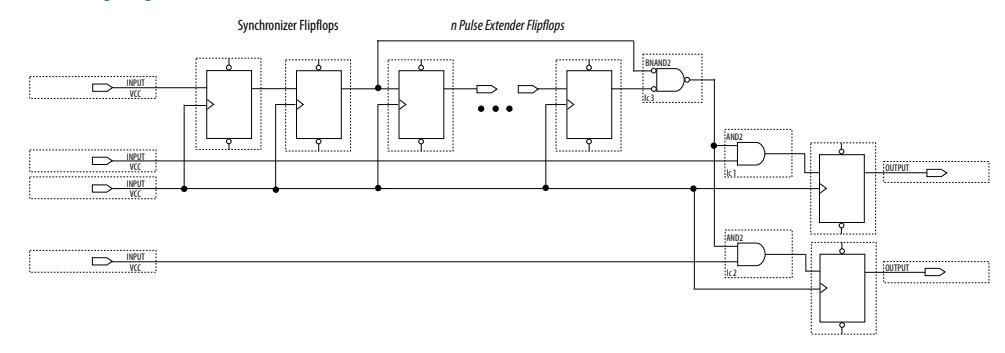

Junction dots indicate the number of stages. You can have more flipflops to get a wider pulse that spans more clock cycles.

Many designs have more than one clock signal. In these cases, use a separate reset synchronization circuit for each clock domain in the design. When you create synchronizers for PLL output clocks, these clock domains are not reset until you lock the PLL and the PLL output clocks are stable. If you use the reset to the PLL, this reset does not have to be synchronous with the input clock of the PLL. You can use an asynchronous reset for this. Using a reset to the PLL further delays the assertion of a synchronous reset to the PLL output clock domains when using internally synchronized resets.

## **2.3.1.2. Using Asynchronous Resets**

Asynchronous resets are the most common form of reset in circuit designs, as well as the easiest to implement. Typically, you can insert the asynchronous reset into the device, turn on the global buffer, and connect to the asynchronous reset pin of every register in the device.

This method is only advantageous under certain circumstances—you do not need to always reset the register. Unlike the synchronous reset, the asynchronous reset is not inserted in the datapath, and does not negatively impact the data arrival times between registers. Reset takes effect immediately, and as soon as the registers receive the reset pulse, the registers are reset. The asynchronous reset is not dependent on the clock.

However, when the reset is deasserted and does not pass the recovery ( $\mu t_{\text{SU}}$ ) or removal  $(\mu t_H)$  time check (the Timing Analyzer recovery and removal analysis checks both times), the edge is said to have fallen into the metastability zone. Additional time is required to determine the correct state, and the delay can cause the setup time to fail to register downstream, leading to system failure. To avoid this, add a few follower registers after the register with the asynchronous reset and use the output of these registers in the design. Use the follower registers to synchronize the data to the clock to remove the metastability issues. You should place these registers close to each other in the device to keep the routing delays to a minimum, which decreases data arrival times and increases MTBF. Ensure that these follower registers themselves are not reset, but are initialized over a period of several clock cycles by "flushing out" their current or initial state.

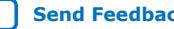

## **Figure 21. Asynchronous Reset with Follower Registers**

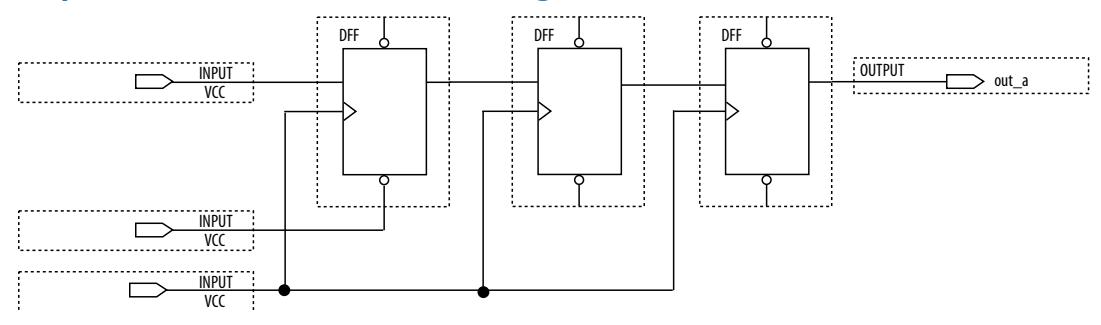

The following example shows the equivalent Verilog HDL code. The active edge of the reset is now in the sensitivity list for the procedural block, which infers a clock enable on the follower registers with the inverse of the reset signal tied to the clock enable. The follower registers should be in a separate procedural block as shown using nonblocking assignments.

#### **Example 60. Verilog HDL Code of Asynchronous Reset with Follower Registers**

```
module async_reset (
input clock,
input reset_n,
        input data_a,
         output out_a,
        );
reg reg1, reg2, reg3;
assign out_a = reg3;
always @ (posedge clock, negedge reset_n)
begin
     if (!reset_n)
        reg1 <= 1'b0;
     else
        reg1 <= data_a;
end
always @ (posedge clock)
begin<br>reg2
    reg2 <= reg1;<br>reg3 <= reg2;
           reg3 <= reg2;
end
endmodule // async_reset
```
You can easily constrain an asynchronous reset. By definition, asynchronous resets have a non-deterministic relationship to the clock domains of the registers they are resetting. Therefore, static timing analysis of these resets is not possible and you can use the set\_false\_path command to exclude the path from timing analysis. Because the relationship of the reset to the clock at the register is not known, you cannot run recovery and removal analysis in the Timing Analyzer for this path. Attempting to do so even without the false path statement results in no paths reported for recovery and removal.

## **Example 61. SDC Constraints for Asynchronous Reset**

```
# Input clock - 100 MHz
create_clock [get_ports {clock}] \
        -name {clock} \
        -period 10.0 -waveform {0.0 5.0}
```
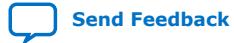

*2. Recommended Design Practices* **683082 | 2023.08.03**

# intel

```
# Input constraints on data
set_input_delay 7.0 \
        -max \ \ b -clock [get_clocks {clock}]\
         [get_ports {data_a}]
set_input_delay 1.0 \
        -\overline{min} -clock [get_clocks {clock}] \
         [get_ports {data_a}]
# Cut the asynchronous reset input
set_false_path \
         -from [get_ports {reset_n}] \
         -to [all_registers]
```
The asynchronous reset is susceptible to noise, and a noisy asynchronous reset can cause a spurious reset. You must ensure that the asynchronous reset is debounced and filtered. You can easily enter into a reset asynchronously, but releasing a reset asynchronously can lead to potential problems (also referred to as "reset removal") with metastability, including the hazards of unwanted situations with synchronous circuits involving feedback.

## **2.3.1.3. Use Synchronized Asynchronous Reset**

To avoid potential problems associated with purely synchronous resets and purely asynchronous resets, you can use synchronized asynchronous resets. Synchronized asynchronous resets combine the advantages of synchronous and asynchronous resets.

These resets are asynchronously asserted and synchronously deasserted. This takes effect almost instantaneously, and ensures that no datapath for speed is involved. Also, the circuit is synchronous for timing analysis and is resistant to noise.

The following example shows a method for implementing the synchronized asynchronous reset. You should use synchronizer registers in a similar manner as synchronous resets. However, the asynchronous reset input is gated directly to the CLRN pin of the synchronizer registers and immediately asserts the resulting reset. When the reset is deasserted, logic "1" is clocked through the synchronizers to synchronously deassert the resulting reset.

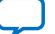

# **intel**

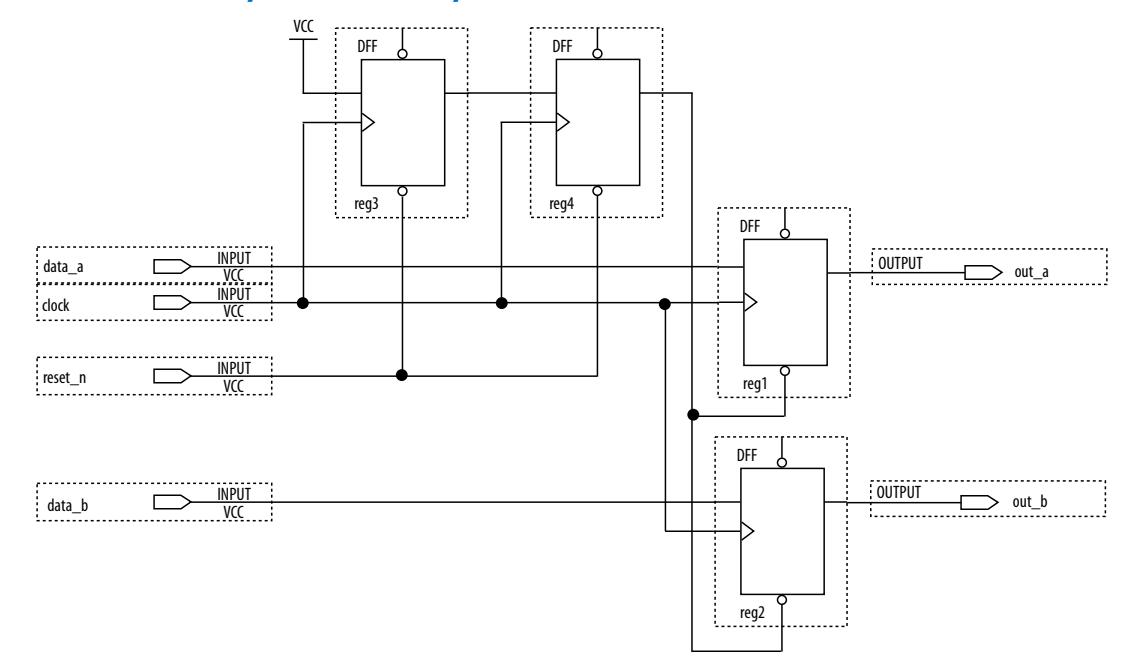

### **Figure 22. Schematic of Synchronized Asynchronous Reset**

The following example shows the equivalent Verilog HDL code. Use the active edge of the reset in the sensitivity list for the blocks.

#### **Example 62. Verilog HDL Code for Synchronized Asynchronous Reset**

```
module sync_async_reset (
            input clock,<br>input reset_
            input reset_n,<br>input data_a,
            input data_a,<br>input data_b,
                          data_b,
             output out_a,
             output out_b
);<br>reg   reg
           reg1, reg2;
reg reg3, reg4;
\begin{array}{rcl} \text{assign} & \text{out\_a} & = \text{reg1}; \\ \text{assign} & \text{out\_b} & = \text{reg2}; \\ \text{assign} & \text{rst\_n} & = \text{reg4}; \end{array}assign out_b
assign rst_n
always @ (posedge clock, negedge reset_n)
begin
       if (!reset_n)
      begin<br>reg3
                        \epsilon = 1'b0;
          reg4 \leq 1'b0; end
       else
      begin<br>reg3
                        \epsilon = 1'b1;
           reg4 <= reg3;
       end
end
always @ (posedge clock, negedge rst_n)
begin
       if (!rst_n)
      begin<br>regl
            reg1 <= 1'b0;
                        \leftarrow 1;b0;
```
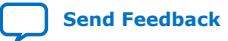

# intel

 end else begin<br>reql  $\leq$  data\_a; reg2 <= data\_b; end end endmodule // sync\_async\_reset

To minimize the metastability effect between the two synchronization registers, and to increase the MTBF, the registers should be located as close as possible in the device to minimize routing delay. If possible, locate the registers in the same logic array block  $(LAB)$ . The input reset signal  $(reset_n)$  must be excluded with a set false path command:

```
set false path -from [get ports {reset n}] -to [all registers]
```
The set false path command used with the specified constraint excludes unnecessary input timing reports that would otherwise result from specifying an input delay on the reset pin.

The instantaneous assertion of synchronized asynchronous resets is susceptible to noise and runt pulses. If possible, you should debounce the asynchronous reset and filter the reset before it enters the device. The circuit ensures that the synchronized asynchronous reset is at least one full clock period in length. To extend this time to *n* clock periods, you must increase the number of synchronizer registers to  $n + 1$ . You must connect the asynchronous input reset  $(reset_n)$  to the CLRN pin of all the synchronizer registers to maintain the asynchronous assertion of the synchronized asynchronous reset.

## **2.3.2. Use Global Clock Network Resources**

Intel FPGAs provide device-wide global clock routing resources and dedicated inputs. Use the FPGA's low-skew, high fan-out dedicated routing where available.

By assigning a clock input to one of these dedicated clock pins or with an Intel Quartus Prime assignment to assign global routing, you can take advantage of the dedicated routing available for clock signals.

In an ASIC design, you must balance the clock delay distributed across the device. Because Intel FPGAs provide device-wide global clock routing resources and dedicated inputs, there is no need to manually balance delays on the clock network.

Limit the number of clocks in the design to the number of dedicated global clock resources available in the FPGA. Clocks feeding multiple locations that do not use global routing may exhibit clock skew across the device leading to timing problems. In addition, generating internal clocks with combinational logic adds delays on the clock path. Delay on a clock line can result in a clock skew greater than the data path length between two registers. If the clock skew is greater than the data delay, you violate the timing parameters of the register (such as hold time requirements) and the design does not function correctly.

FPGAs offer low-skew global routing resources to distribute high fan-out signals. These resources help with the implementation of large designs with multiple clock domains. Many large FPGA devices provide dedicated global clock networks, regional clock networks, and dedicated fast regional clock networks. These clocks are organized into a hierarchical clock structure that allows multiple clocks in each device region with low

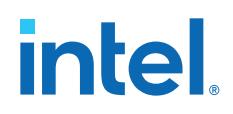

skew and delay. There are typically several dedicated clock pins to drive either global or regional clock networks, and both PLL outputs and internal clocks can drive various clock networks.

Intel Stratix 10 devices have a newer architecture. You can configure Intel Stratix 10 clocking resources to create efficiently balanced clock trees of various sizes, ranging from a single clock sector to the entire device. By default, the Intel Quartus Prime Software automatically determines the size and location of the clock tree. Alternatively, you can directly constrain the clock tree size and location either with a Clock Region assignment or by Logic Lock Regions.

To reduce clock skew in a given clock domain and ensure that hold times are met in that clock domain, assign each clock signal to one of the global high fan-out, low-skew clock networks in the FPGA device. The Intel Quartus Prime software automatically assigns global routing resources for high fan-out control signals, PLL outputs, and signals feeding the global clock pins on the device. To direct the software to assign global routing for a signal, turn on the **Global Signal** option in the Assignment Editor.

*Note:* Global Signal assignments only controls whether a signal is promoted using the specified dedicated resources or not, but does not control which or how many resources are used.

> To take full advantage of the routing resources in a design, make sure that the sources of clock signals (input clock pins or internally-generated clocks) drive only the clock input ports of registers. In older Intel device families, if a clock signal feeds the data ports of a register, the signal may not be able to use dedicated routing, which can lead to decreased performance and clock skew problems. In general, allowing clock signals to drive the data ports of registers is not considered synchronous design and can complicate timing closure.

## **2.3.3. Use Clock Region Assignments to Optimize Clock Constraints**

The Intel Quartus Prime software determines how clock regions are assigned. You can override these assignments with Clock Region assignments to specify that a signal routed with global routing paths must use the specified clock region.

Clock Region assignments allow you to control the placement of the clock region for floorplanning reasons. For example, use a Clock Region assignment to ensure that a certain area of the device has access to a global signal, throughout your design iterations. A Clock Region assignment can also be used in cases of congestion involving global signal resources. By specifying a smaller clock region size, the assignment prevents a signal using spine clock resources in the excluded sectors that may be encountering clock-related congestion.

You can specify Clock Region assignments in the assignment editor.

## **2.3.3.1. Clock Region Assignments in Intel Stratix 10 Devices**

In Intel Stratix 10 devices, clock networks are constructed using programmable clock routing. As with other Intel device families, you can use Clock Region assignments for floorplanning, controlling the size and location of each clock tree.

Although the Intel Quartus Prime Pro Edition software generates balanced clock trees, there are sources of timing variation, such as process variation and jitter, which prevents clock trees from being perfectly skew balanced. Longer paths, with higher insertion delay, have more timing variation. However, the Timing Analyzer can account

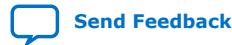

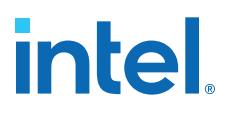

for and eliminate some sources of variation in timing along common clock paths. In practice, this means that the size of the clock region has a significant impact on the worst-case skew of the clock tree; a larger clock tree experiences higher insertion delay and worst-case clock skew when compared to a smaller clock region. The distance between the clock region and the clock source also increases insertion delay, but the impact of distance on worst-case clock skew is much smaller than the impact of the size of the clock region.

One case to consider is when a design contains high-speed clock domains that are expected to grow during the design process. Specifying a clock region constraint to create a larger clock region than the compiler generates automatically helps ensure that timing closure is robust with higher clock insertion delays and clock skews.

An additional design consideration is the minimum pulse width constraint on clock signals. For a clock signal to propagate correctly on the Intel Stratix 10 clock network, a minimum delay must be met between the rising edge and falling edge of the clock pulse. If the Timing Analyzer cannot guarantee that this constraint is met, the clock signal may not propagate as expected under all operating conditions. This can happen when the delay variation on a clock path becomes too great. This situation does not normally occur, but may arise if clock signals are routed through core logic elements or core routing resources.

In designs that target Intel Stratix 10 devices, clock regions can be constrained to a rectangle whose dimensions are defined by the sector grid, as seen in the Clock Sector Region layer of the Chip Planner.

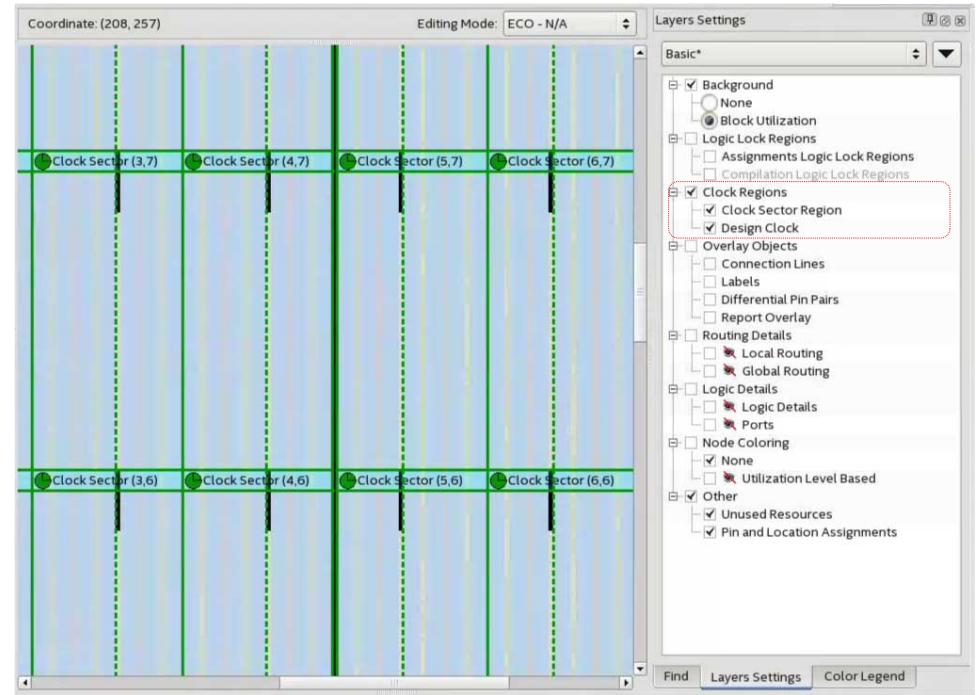

This assignment specifies the bottom left and top right coordinates of the rectangle in the format "SX# SY# SX# SY#". For example, "SX0 SY0 SX1 SY1" constrains the clock to a 2x2 region, from the bottom left of sector (0,0) to the top right of sector (1,1). For a constraint spanning only one sector, it is sufficient to specify the location of that sector, for example "SX1 SY1". The bounding rectangle can also be specified

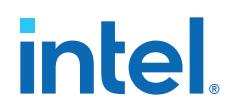

by the bottom left and top right corners in chip coordinates, for example, "X37 Y181 X273 Y324". However, such a constraint should be sector aligned (using sector coordinates guarantees this) or the Fitter automatically snaps to the smallest sector aligned rectangle that still encompasses the original assignment. The " $S X# S Y# S X#$ SY#"|"X# Y# X# Y#" strings are case-insensitive.

## **2.3.3.2. Clock Region Assignments in Intel Arria 10 and Older Device Families**

In device families with dedicated clock network resources and predefined clock regions, this assignment takes as its value the names of those Global, Regional, Periphery or Spine Clock regions. These region names are visible in Chip Planner by enabling the appropriate Clock Region layer in the **Layers Settings** dialog box. Examples of valid values include Regional Clock Region 1 or Periphery Clock Region 1.

When constraining a global signal to a smaller than normal region, for example, to avoid clock congestion, you may specify a clock region of a different type than the global resources being used. For example, a signal with a Global Signal assignment of Global Clock, but a Clock Region assignment of Regional Clock Region 0, constrains the clock to use global network routing resources, but only to the region covered by Regional Clock Region 0. To provide a finer level of control, you can also list multiple smaller clock regions, separated by commas. For example: Periphery Clock Region 0, Periphery Clock Region 1 constrains a signal to only the area reachable by those two periphery clock networks.

## **2.3.4. Avoid Asynchronous Register Control Signals**

Avoid using an asynchronous load signal if the design target device architecture does not include registers with dedicated circuitry for asynchronous loads. Also, avoid using both asynchronous clear and preset if the architecture provides only one of these control signals.

Some Intel devices directly support an asynchronous clear function, but not a preset or load function. When the target device does not directly support the signals, the synthesis or placement and routing software must use combinational logic to implement the same functionality. In addition, if you use signals in a priority other than the inherent priority in the device architecture, combinational logic may be required to implement the necessary control signals. Combinational logic is less efficient and can cause glitches and other problems; it is best to avoid these implementations.

## **2.4. Implementing Embedded RAM**

Intel's dedicated memory architecture offers many advanced features that you can enable with Intel-provided IP cores. Use synchronous memory blocks for your design, so that the blocks can be mapped directly into the device dedicated memory blocks.

You can use single-port, dual-port, or three-port RAM with a single- or dual-clocking method. You should not infer the asynchronous memory logic as a memory block or place the asynchronous memory logic in the dedicated memory block, but implement the asynchronous memory logic in regular logic cells.

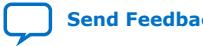

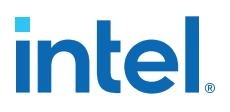

Intel memory blocks have different read-during-write behaviors, depending on the targeted device family, memory mode, and block type. Read-during-write behavior refers to read and write from the same memory address in the same clock cycle; for example, you read from the same address to which you write in the same clock cycle.

You should check how you specify the memory in your HDL code when you use readduring-write behavior. The HDL code that describes the read returns either the old data stored at the memory location, or the new data being written to the memory location.

In some cases, when the device architecture cannot implement the memory behavior described in your HDL code, the memory block is not mapped to the dedicated RAM blocks, or the memory block is implemented using extra logic in addition to the dedicated RAM block. Implement the read-during-write behavior using single-port RAM in Arria GX devices and the Cyclone and Stratix series of devices to avoid this extra logic implementation.

In many synthesis tools, you can specify that the read-during-write behavior is not important to your design; if, for example, you never read and write from the same address in the same clock cycle.

#### **Related Information**

[Inferring RAM functions from HDL Code](#page-20-0) on page 9

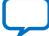

# **intel**

## **2.5. Design Assistant Design Rule Checking**

The Intel Quartus Prime Design Assistant increases productivity by reducing the total number of design iterations for design closure, and by minimizing the time in each iteration with targeted rule checks and guidance at each stage of compilation.

The Design Assistant detects and helps you to resolve design rule violations by providing recommendations for correction and pathways to the violation source. Avoiding design rule violations improves the reliability, timing performance, and logic utilization of your design.

When enabled, Design Assistant automatically reports any violations against a standard set of Intel FPGA-recommended design guidelines (1). You can run Design Assistant automatically during compilation, and report violations detected throughout the compilation process.

## **Figure 23. Design Assistant Recommends Corrections for Design Rule Violations**

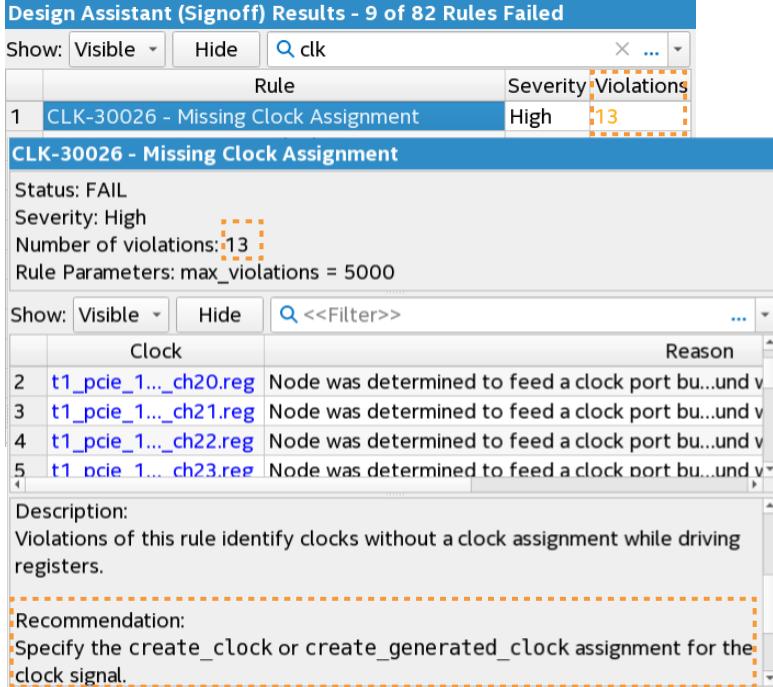

Alternatively, you can run Design Assistant in analysis mode, which allows you to launch Design Assistant checks from other Intel Quartus Prime tools, such as Chip Planner. For some rules, Design Assistant supports cross-probing to the Timing Analyzer and Intel Quartus Prime design visualization tools for root cause analysis and correction.

You can specify which rules Design Assistant checks, thus eliminating the rule checks that are unimportant for your design.

 $(1)$  A set of default rules ensures design health without significant runtime increase.

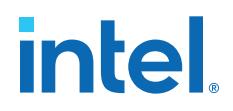

#### **Related Information**

[AN 919: Improving Quality of Results with Design Assistant](https://www.intel.com/content/www/us/en/docs/programmable/683369.html)

## **2.5.1. Setting Up Design Assistant**

Customize the Design Assistant for individual design characteristics and reporting requirements. For example, you can disable rules for specific stages of compilation, change the threshold for violation reporting, and other options. Follow these steps to specify initial options for running Design Assistant:

1. Open an Intel Quartus Prime project.

#### 2. Click **Assignments** ➤ **Settings** ➤ **Design Assistant Rule Settings**.

#### **Figure 24. Design Assistant Rule Settings**

Filter Rules by Compiler Stage Run Design Assistant Automatically Filter Rules by Rule Properties

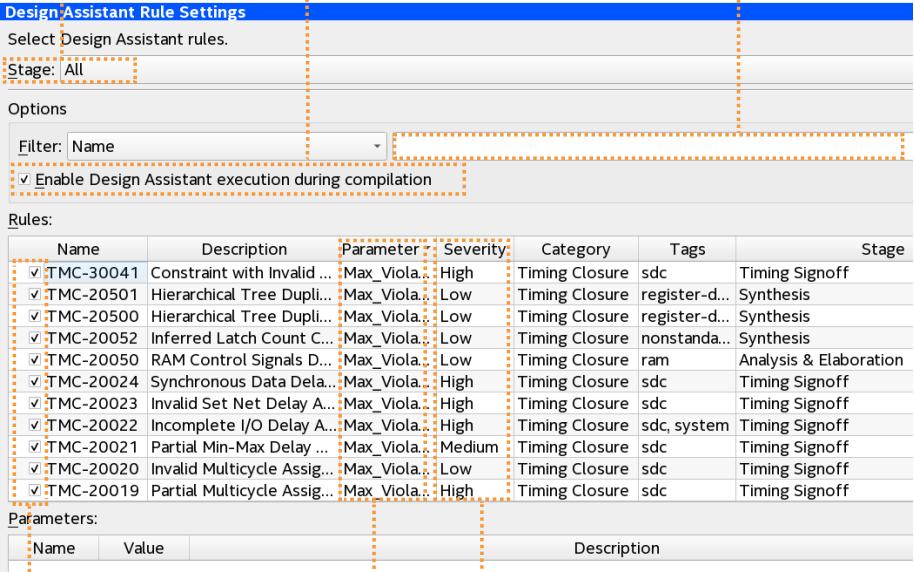

Enable/Disable Rule Check Edit Rule Parameters Increase Rule Severity

3. Use the default settings or specify any of the following options:

### **Table 4. Design Assistant Rule Settings**

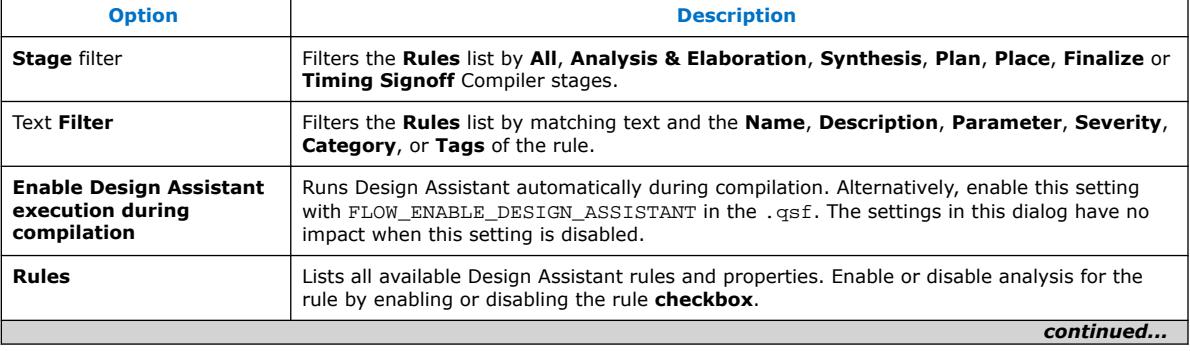

# **intel**

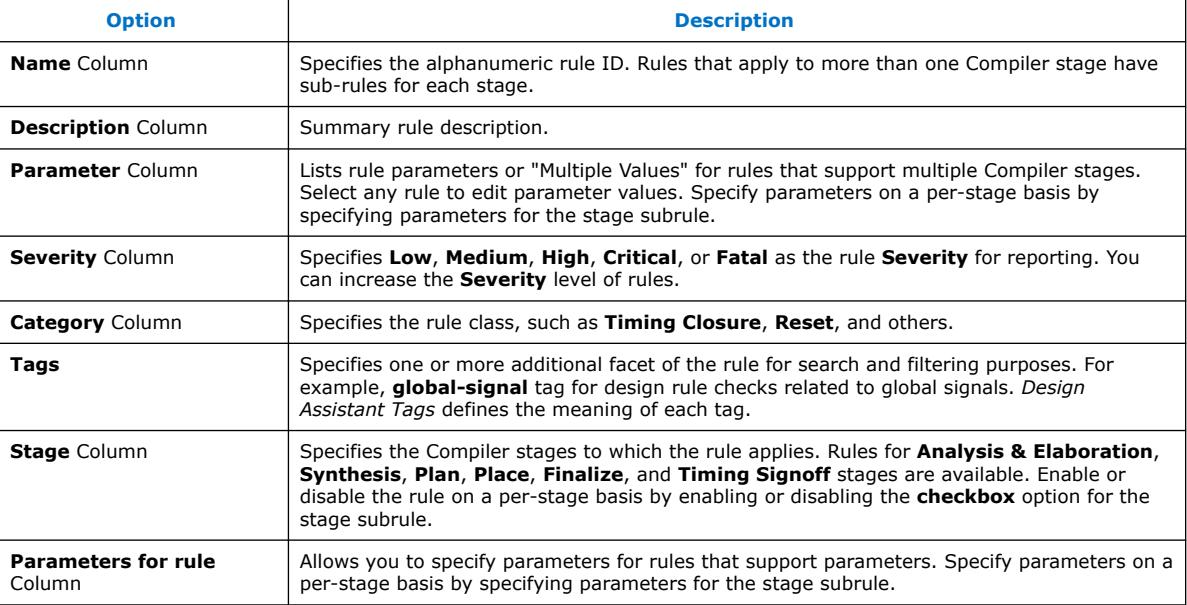

#### **Related Information**

- [Managing Design Assistant Rules](#page-97-0) on page 107
- [Design Assistant Tags](#page-102-0) on page 115

## **2.5.1.1. Design Assistant Rule Severity Levels**

Design Assistant designates each rule violation with a severity level. You can increase the severity level for any rule to match your particular design requirements.

## **Table 5. Design Assistant Rule Severity Levels**

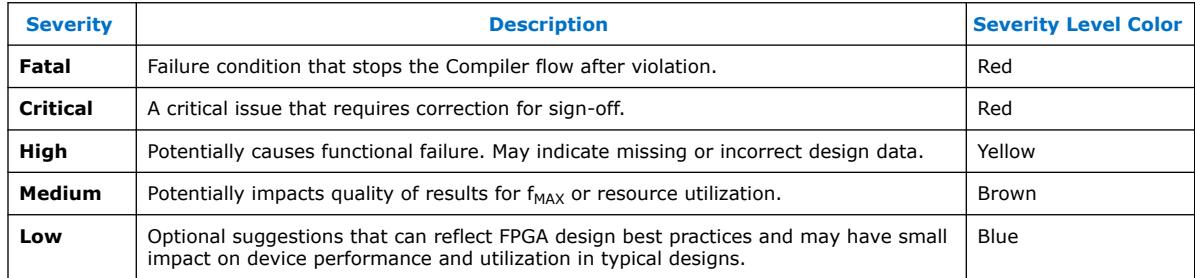

## **2.5.2. Running Design Assistant During Compilation**

When enabled, Design Assistant runs automatically during compilation and reports design rule violations in the Compilation Report.

When you enable or specify parameters for a rule check in compilation mode, those specifications apply by default to running Design Assistant in compilation mode. If you change the rule settings for analysis mode, those settings are independent from the rule settings in compilation mode.

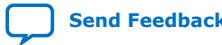

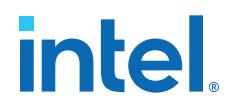

- 1. To run Design Assistant checking during compilation flows, ensure that **Enable Design Assistant execution during compilation** is on.
- 2. To enable or disable specific design rule checks, turn on or off the checkbox for that rule in the **Name** column. If the rule is unchecked, Design Assistant does not report violations for the rule.
- 3. In the **Parameters** field, consider changing default values for rules you enable.

#### **Figure 25. Design Assistant Rule Settings**

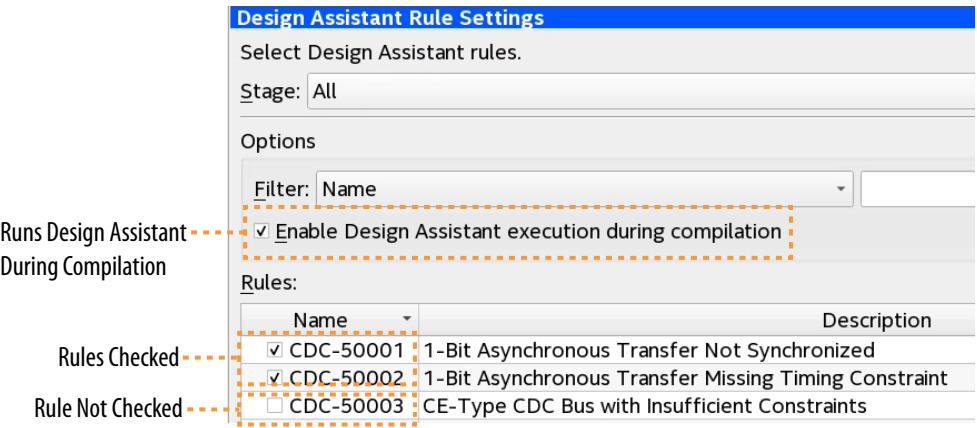

4. To run Design Assistant during compilation, run one or more stages of the Compiler from the Processing menu or Compilation Dashboard.

#### **Figure 26. Example Design Assistant Results in Compilation Reports**

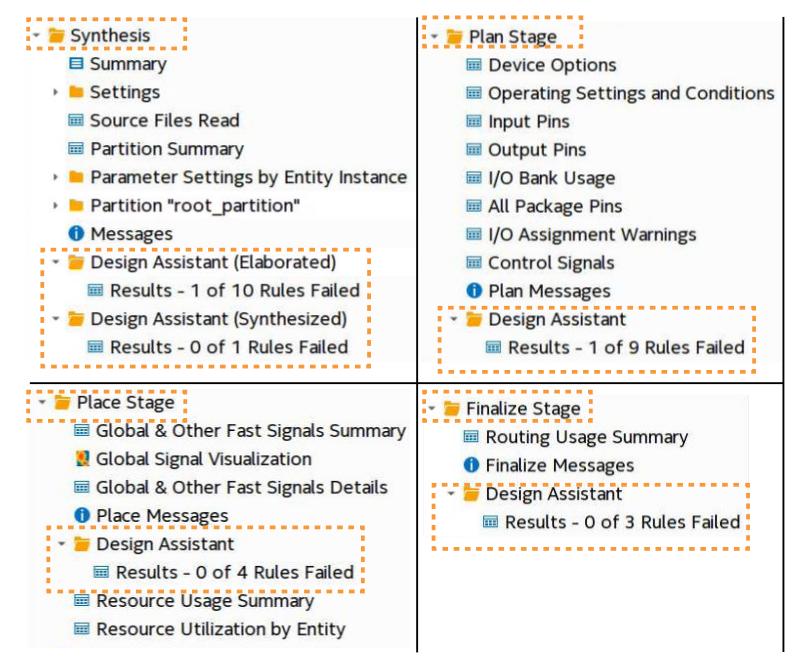

5. To view the results for each rule, click the rule in the **Rules** list. A description of the rule and design recommendations for correction appear.

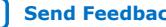

# **intel.**

## **Figure 27. Design Assistant Rule Violation Recommendation**

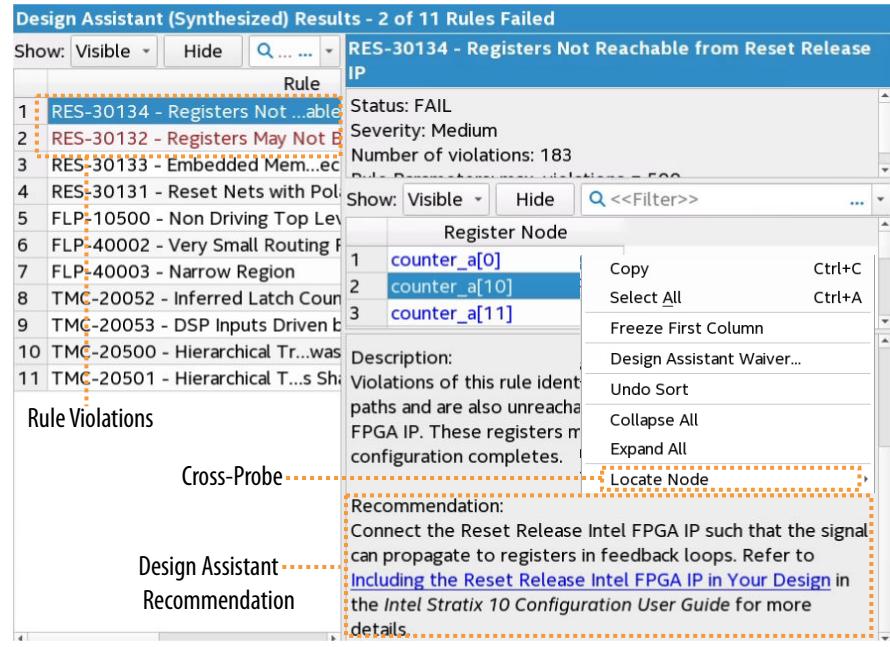

## **2.5.2.1. Opening Design Assistant Rule Help**

Each rule report contains a link to the rule's Intel Quartus Prime Help topic. Help includes full rule descriptions and diagrams. To link to the Design Assistant rule Help:

1. In the Design Assistant report, click any rule in the **Rule** list. The right pane shows the rule description.

#### **Figure 28. Linking in Design Assistant Reports to Rule Help**

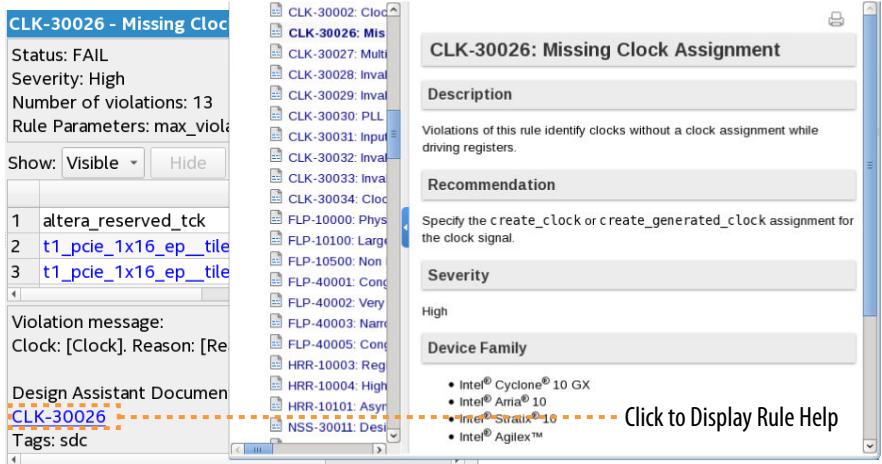

2. Click the rule ID link under **Design Assistant Document**. The rule displays in Help.

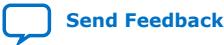

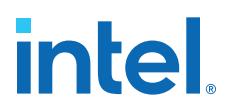

## **2.5.3. Running Design Assistant in Analysis Mode**

You can launch Design Assistant in analysis mode directly from the Timing Analyzer or Chip Planner to rapidly run the specific rule checks that relate to those tools. For example, when you launch Design Assistant from the Chip Planner, Design Assistant is preset to check only a subset of the FLP (floorplanning) Design Assistant rules.

Similarly, when you launch Design Assistant from the Timing Analyzer, Design Assistant is preset to check only a subset of rules that are helpful during timing analysis. You can cross-probe to the Timing Analyzer and design visualization tools to determine the root cause of violations.

When you enable or specify parameters for a rule check in analysis mode, those specifications do not apply to running Design Assistant in compilation mode. The rule settings for analysis mode are independent from the rule settings in compilation mode.

## **2.5.3.1. Launching Design Assistant from Chip Planner**

You can run Design Assistant directly from Chip Planner to assist when optimizing the floorplan in the tool. When you launch Design Assistant from the Chip Planner, Design Assistant is preset to check only the FLP (floorplanning) Design Assistant rules. Follow these steps to run the Design Assistant from the Chip Planner:

- 1. Run any stage of the Compiler. You must run at least the Analysis & Elaboration stage before running Design Assistant from Chip Planner.
- 2. Click **Tools** ➤ **Chip Planner**.

#### **Figure 29. Report DRC Dialog Box in Chip Planner**

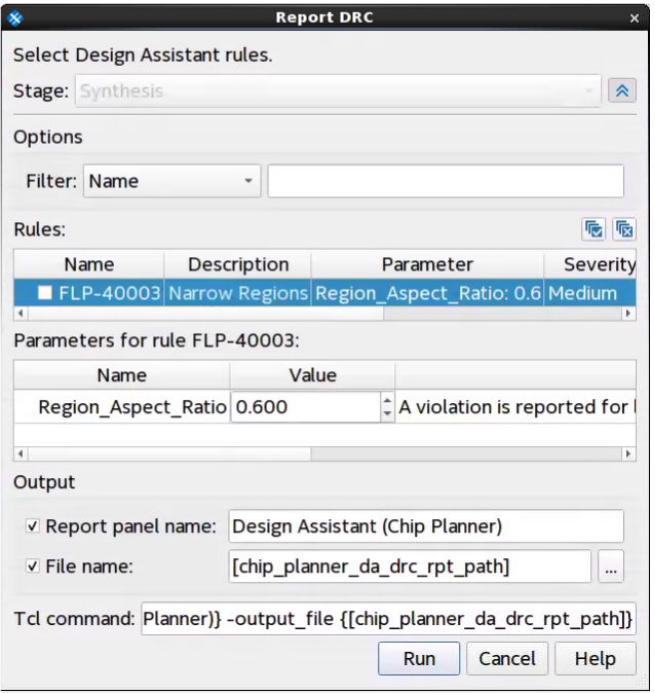

3. In Chip Planner **Tasks** pane, click **Report DRC** under **Design Assistant**. The **Report DRC** (design rule check) dialog box appears.

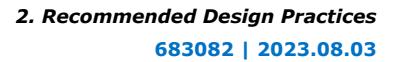

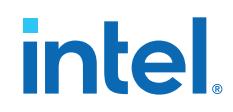

- 4. Under **Rules**, disable any rules that are not important to your analysis by removing the check mark.
- 5. Consider whether to adjust rule parameter values in the **Parameters** field.
- 6. Under **Output**, confirm the **Report panel name** and optionally specify an output **File name**.
- 7. Click **Run**. The Results reports generate and appear in the **Report** pane and in the Compilation Report.

#### **Figure 30. Rule Violations in Chip Planner Reports Pane**

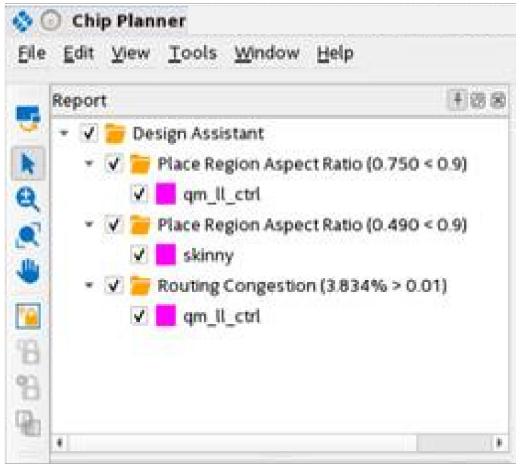

#### **Figure 31. Chip Planner Rule Violations in Main Compilation Report**

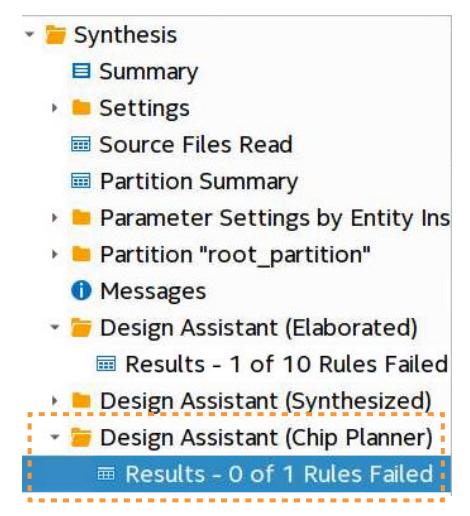

## **2.5.3.2. Launching Design Assistant from Timing Analyzer**

You can run Design Assistant directly from the Timing Analyzer to assist when optimizing timing paths and other timing conditions. When you launch Design Assistant from the Timing Analyzer, Design Assistant is preset to check only rules that relate to timing analysis.

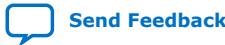

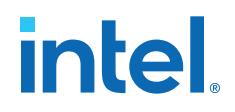

Follow these steps to run the Design Assistant from the Timing Analyzer:

- 1. Compile the design through at least the Compiler's Plan stage.
- 2. Open the Timing Analyzer for the Compiler stage from the Compilation Dashboard.
- 3. In the Timing Analyzer, click **Reports** ➤ **Design Assistant** ➤ **Report DRC...**. The **Report DRC** (design rule check) dialog box opens.
- 4. Under **Rules**, disable any rules that are not important to your analysis by removing the check mark.
- 5. Consider whether to adjust rule parameter values in the **Parameters** field.

#### **Figure 32. Report DRC (Design Rule Check) Dialog Box**

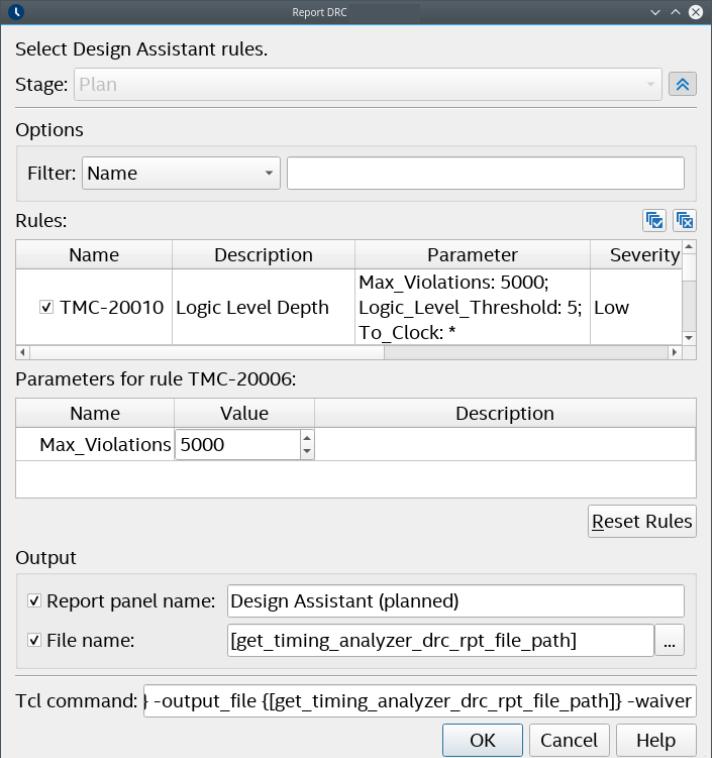

- 6. Confirm the **Report panel name** and optionally specify an output **File name**.
- 7. Click **Run**. The Results reports generate and appear in the **Report** pane, as well as the main Compilation Report.

#### **Figure 33. Design Assistant Reports in Timing Analyzer Report Pane**

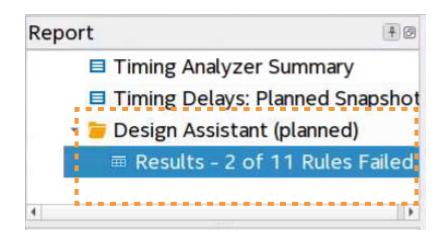

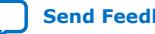

# **intel**

## **2.5.4. Cross-Probing from Design Assistant**

In addition to the Locate Node command, Design Assistant allows you to cross-probe individual design objects relevant to the violation. For select high-value rules, Design Assistant provides full violation cross-probing ability into the Intel Quartus Prime Timing Analyzer and other design visualization tools.

For example, for rule TMC-20210 - Paths Failing Setup Analysis with High Routing Delay Added for Hold, you can right-click the violation, and then click **Report Timing (Extra Info)** to locate the path in the Timing Analyzer GUI.

You can also locate from a rule violation instance to the source of the violation in Intel Quartus Prime design visualization tools, such as RTL Viewer, Resource Property Viewer, Technology Map Viewer, and Chip Planner. You can also locate to the violation source in the design file.

Cross-probing with Design Assistant can help you to more rapidly identify the root cause and resolve any rule violations negatively impacting your design.

## **2.5.4.1. Cross-Probing from Design Assistant to Timing Analyzer**

Some Design Assistant rule violations allow cross-probing into Timing Analyzer. For example, for a path that Design Assistant flags with a setup analysis violation due to delay added for hold, you can cross-probe into the Timing Analyzer to view more information on the affected path and edge.

### **Figure 34. Cross Probing from Design Assistant Rule TMC-20210 Violations to Timing Analyzer**

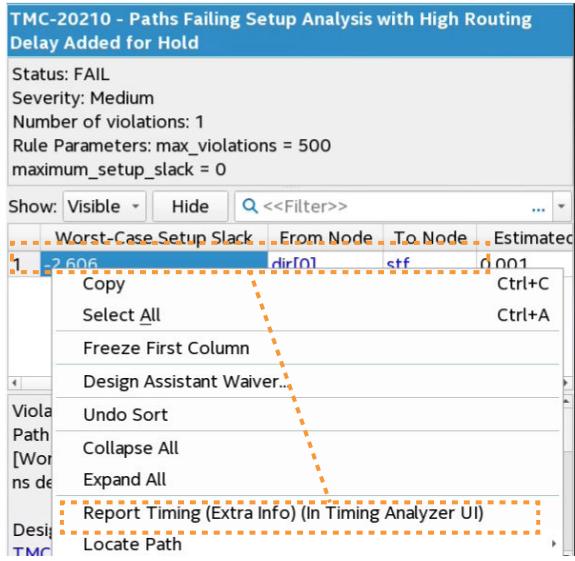

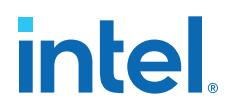

Follow these steps to cross-probe from such Design Assistant rule violations to the Timing Analyzer:

- 1. Compile the design through at least the Compiler's Plan stage.
- 2. Locate a rule violation in the Design Assistant folder of the Compilation Report.
- 3. Right-click the rule violation to display any **Report Timing** commands available for the violation.
- 4. Click the **Report Timing** command. The Timing Analyzer opens and reports the timing data for the violation path. **Report Timing (Extra Info)** includes Estimated Delay Added for Hold and Route Stage Congestion Impact extra data.

#### **2.5.4.2. Cross-Probing from Design Assistant to Visualization Tools**

Design Assistant can cross-probe from rule violations to the source in various Intel Quartus Prime design visualization tools. The following example demonstrates expanding from the cross-probing location for violation analysis.

The following example illustrates cross probing for the TMC-20010 Logic Level Depth rule violation to the RTL Viewer:

1. When Design Assistant reports FAIL status for rule TMC-20010, you can right-click any of the rule violations in the Design Assistant report, and then click **Locate Node** ➤ **Locate in RTL Viewer**.

#### **Figure 35. Locate in RTL Viewer**

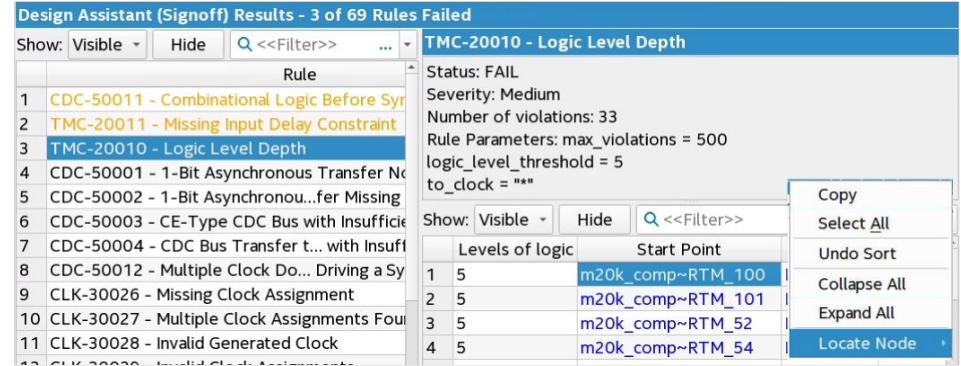

Cross-probing allows you to locate the driver register in the RTL Viewer.

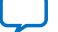

# *intel.*

## **Figure 36. Driver Register in RTL Viewer**

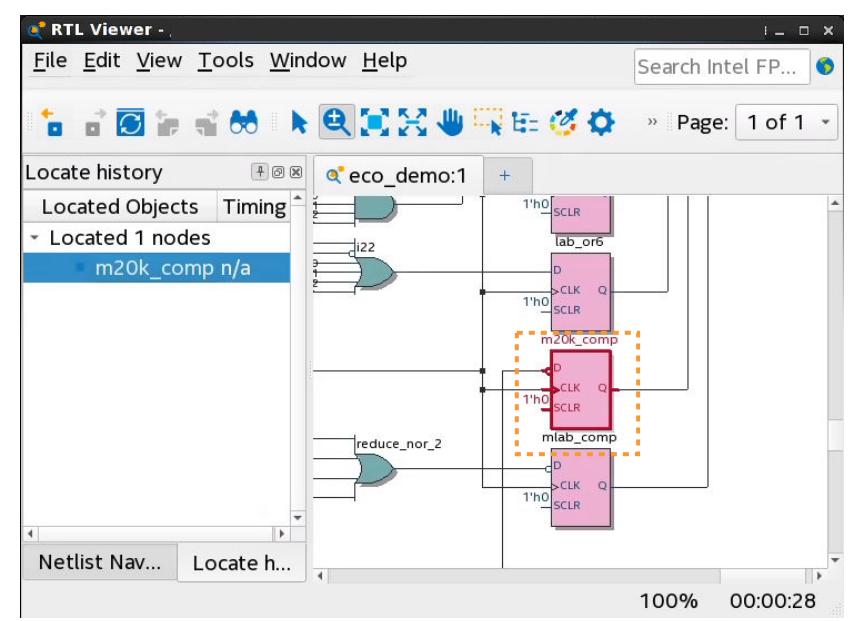

2. To then fully visualize the logic level depth, right-click the register and click **Filter** to display **Sources and Destinations** of the register.

#### **Figure 37. Expanded Connections**

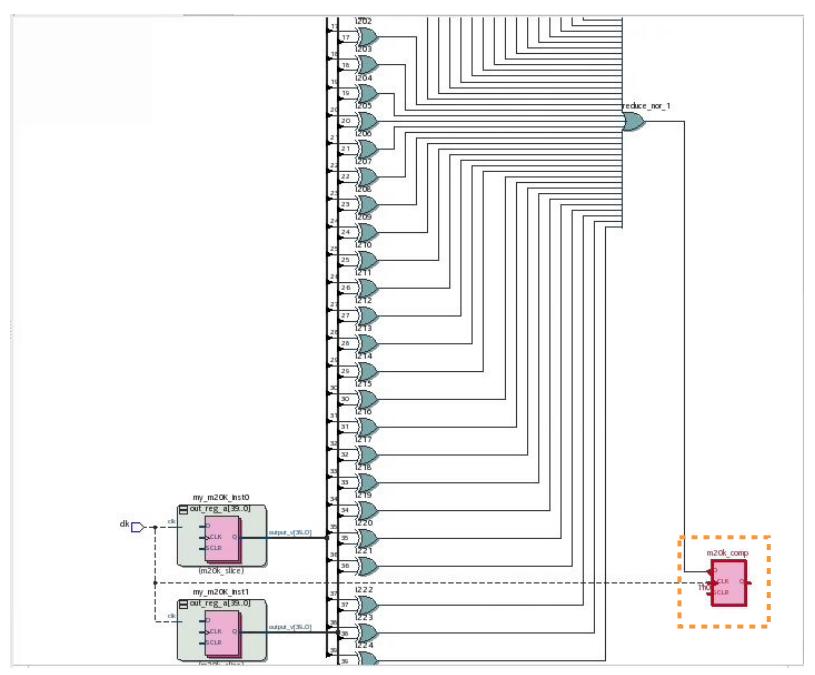

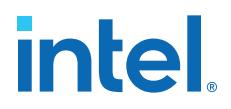

## **2.5.5. Managing Design Assistant Rules**

The Design Assistant provides functions to help you manage the rules that are important for your design characteristics. You can use these features to help ensure that you are only checking rules that are important for your design at the relevant stage of compilation.

Design Assistant provides the following functionality to help you manage rule checking and reporting:

- [Waiving Design Assistant Rules](#page-112-0) on page 109
- [Enabling Rules for Specific Compiler Stages](#page-108-0) on page 107
- [Specifying Rule Parameters for a Specific Compiler Stage](#page-110-0) on page 108
- [Modifying Rule Severity Levels](#page-110-0) on page 108
- [Changing the Default Number of Violations per Rule](#page-111-0) on page 107

#### **2.5.5.1. Changing the Default Number of Violations per Rule**

The default number of violations per rule is set to 5000 to limit runtime that rule processing incurs. The default limit is set to 5000 to help ensure that every violation is presented in all but the most exceptional cases. In typical designs, most rule violations do not approach this limit.

You can change the default number of violations that Design Assistant reports per rule, to show more or less violations per rule. Specify the following assignment in the project .qsf to change the default number of violations per rule:

set global assignment -name DESIGN ASSISTANT MAX VIOLATIONS PER RULE <number>

To specify no limit on the number of violations per rule, at the possible expense of increased runtimes, enter -1 for the <number> of the DESIGN\_ASSISTANT\_MAX\_VIOLATIONS\_PER\_RULE assignment.

Change the default number of violations for individual rules in the **Design Assistant Settings** page, as [Setting Up Design Assistant](#page-89-0) on page 97 describes.

### **2.5.5.2. Enabling Rules for Specific Compiler Stages**

You can enable or disable checking of Design Assistant rules on a per stage basis. This feature allows you to disable rule checks that are not important during one or more stage of compilation, while leaving the rule enabled for other stages.

To enable or disable rules for specific Compiler stages, follow these steps:

- 1. Specify initial Design Assistant Settings, as [Setting Up Design Assistant](#page-89-0) on page 97 describes.
- 2. In the **Design Assistant Rule Settings** page, click the arrow next to a rule that supports multiple Compiler stages to expand the subrules for each stage.
- 3. For the subrule, enable or disable the **checkbox** to enable or disable checking for that rule during that Compiler stage.

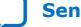

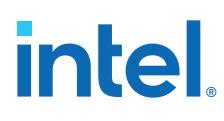

## **Figure 38. Enable or Disable Rules per Stage**

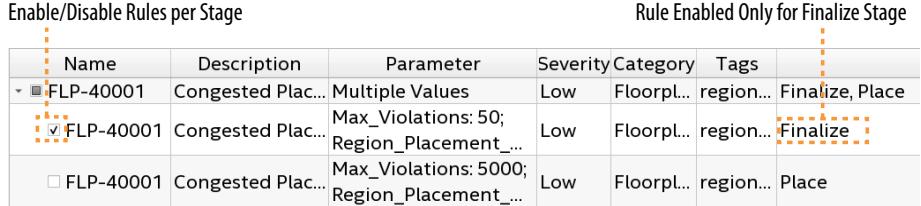

## **2.5.5.3. Specifying Rule Parameters for a Specific Compiler Stage**

You can specify different parameters for Design Assistant rules for each Compiler stages. This feature allows you apply a set of rule parameters to a specific stage of compilation, and have a different set of rule parameters for another stage.

To enable or disable parameters for specific Compiler stages, follow these steps:

- 1. Specify initial Design Assistant Settings, as [Setting Up Design Assistant](#page-89-0) on page 97 describes.
- 2. In the **Design Assistant Rule Settings** page, click the arrow next to a rule that supports multiple Compiler stages to expand the subrules for each stage.
- 3. Select the subrule and then specify the parameters in **Parameters for rule**.

## **Figure 39. Specifying Parameters Per Stage**

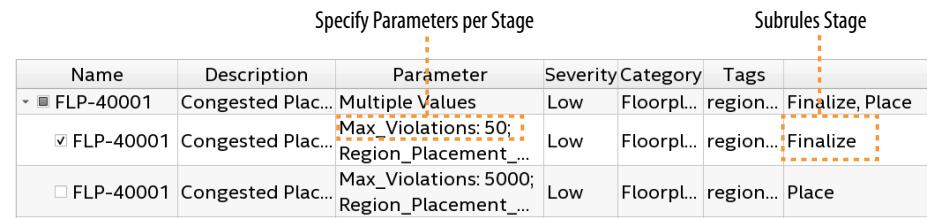

## **2.5.5.4. Modifying Rule Severity Levels**

You can increase the severity level of a Design Assistant rule to match the importance of the rule for your design. You cannot decrease the severity level below the default. Design Assistant messages and reports reflect the rule severity level. You can filter and hide rule messages based on the severity level that you specify.

To customize rule severity level, follow these steps:

- 1. Specify initial Design Assistant Settings, as [Setting Up Design Assistant](#page-89-0) on page 97 describes.
- 2. In the **Design Assistant Rule Settings** page, select the rule with a **Severity** that you want to change. You can only change the severity level of parent rules. Subrules for each stage must reflect the parent rule **Severity** level.
- 3. Click the **Severity** cell and select **Low**, **Medium**, **High**, **Critical**, or **Fatal**. Design Assistant reports the severity level you specify for the rule violations. Fatal violations cause failure of the Compiler stage.

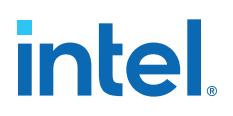

#### **Figure 40. Modifying Rule Severity Level**

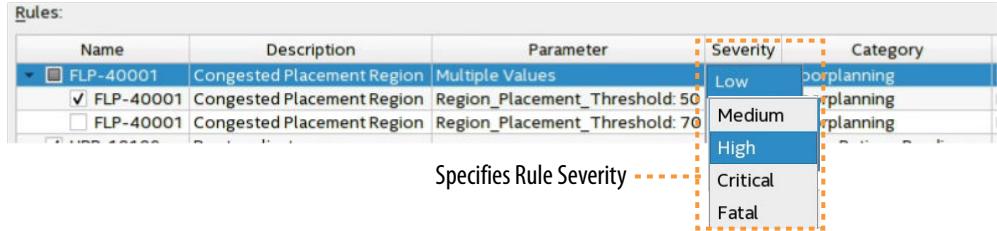

*Note:* Fatal violations indicate conditions that cause design failure and therefore cause the Compiler stage to be unsuccessful. You must correct the fatal condition, reduce the rule **Severity**, or create a rule waiver before proceeding to the next Compiler stage.

#### **Figure 41. Messages Report Fatal Rule Violation Causes Compiler Failure**

O Design Assistant Results: 1 of 1 Fatal severity rules issued violations in snapshot 'final'. A Design Assistant Results: 2 of 32 High severity rules issued violations in snapshot 'final' O Design Assistant Results: 0 of 26 Medium severity rules issued violations in snapshot 'final' O Design Assistant Results: 0 of 10 Low severity rules issued violations in snapshot 'final' <sup>3</sup> Quartus Prime Timing Analyzer was unsuccessful. 1 error, 1 warning

#### **2.5.5.5. Waiving Design Assistant Rules**

After running an initial design rule check, you can waive (ignore) design rule violations that you determine are unimportant for one or more iterations of design rule checking. When you create a waiver, Design Assistant does not check for compliance with the rules that match the violation conditions you specify, nor report results for the rule. For teams or individual designers, rule waivers also provide an audit trail that tracks the user, description, and reason for the design rule waiver.

You can create rule waivers to ignore violations for which you already have identified the root cause and correction, for violations that occur in a block that another developed owns, or to waive specific rules that you determine are not an issue for your design.

Initially, run Design Assistant checks without rule waivers to evaluate the complete list of violations. As you begin root cause analysis and violation correction, you can consider creating waivers to eliminate one or more rule violations from obscuring the rule violations that are still relevant.

After creating a design rule waiver, you can modify the rule parameters to fine tune rule checks, or you can delete waivers. For example, if a first pass rule check reports 800 violations with the **Max\_Violations** per rule parameter set to default of 500, Design Assistant reports only the first 500 of the 800 total violations. You could then create rule waivers to omit the first 100 rule violations that you correct, thereby reporting rule violations number 501 and higher the next time you run Design Assistant.

When a Design Assistant waiver becomes completely unneeded, you can delete the waiver in the **Design Assistant Manage Waivers** dialog box or directly from the Design Assistant Waivers (.dawf) file.

[Creating Design Assistant Waivers](#page-114-0) on page 110 [Design Assistant Waiver Dialog Box](#page-111-0) on page 111

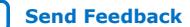

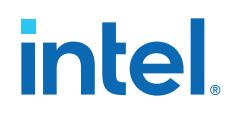

[Deleting Design Assistant Waivers](#page-114-0) on page 112 [Design Assistant Waiver Tcl Commands](#page-115-0) on page 113 [drc::add\\_waiver Command](#page-121-0) on page 113 [drc::get\\_waivers Command](#page-115-0) on page 114 [drc::report\\_waivers Command](#page-117-0) on page 115

## **2.5.5.5.1. Creating Design Assistant Waivers**

To create a design rule waiver, follow these steps:

- 1. Run one or more stages of the Compiler to generate Design Assistant reports for the rules that you enable for your design.
- 2. In the Design Assistant report, right-click one or more rule violations, or right-click an entire rule category in the rule summary list, and then click **Design Assistant Waiver**. The **Design Assistant Waiver** dialog box opens preset with values from your violation selection.

## **Figure 42. Right-Click Rule Violation in Report to Create Waiver for Violation**

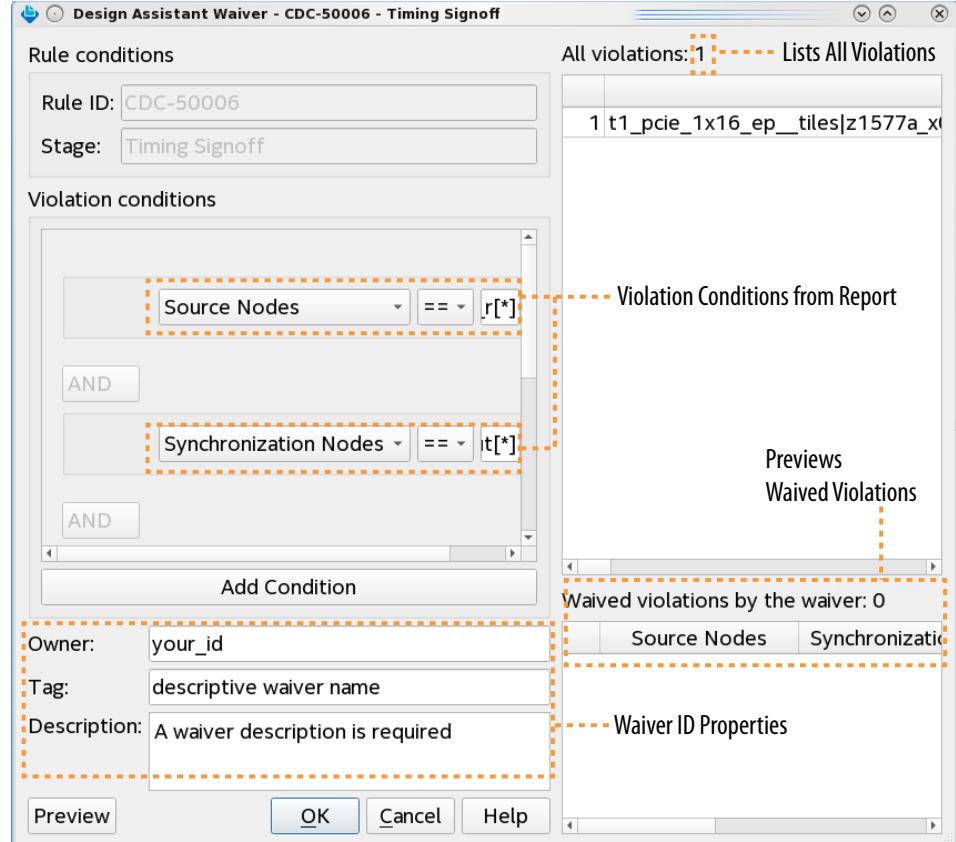

3. Modify any of the default **Violation conditions** that define when the waiver applies. The default settings are the most descriptive, using all applicable fields. The comparison operator is always **==** (equal to) by default for all conditions. Refer to [Design Assistant Waiver Dialog Box](#page-111-0) on page 111 for all available options.
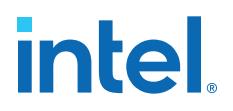

- 4. Click the **X** button to delete a sub-condition and simplify the query. Click **Add Condition** to add a violation sub-condition.
- 5. For waiver identification and audit tracking, optionally specify the waiver **Owner** name, a descriptive **Tag**, and a text **Description**.

#### **Figure 43. Design Assistant Waiver Dialog Box**

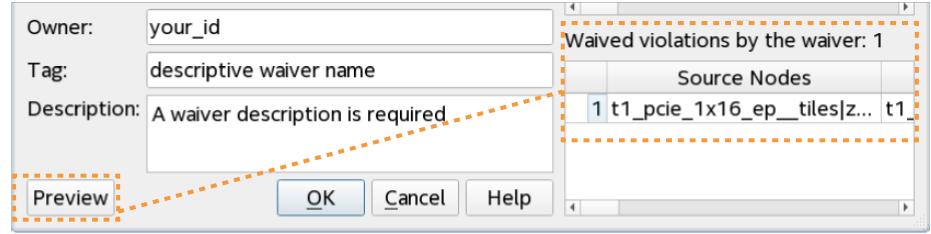

- 6. To preview the waived violations, click the **Preview** button. The **Waived violations by the waiver** list shows the waived rule violations during the next Design Assistant run. When you create a waiver after running Design Assistant, the newly added waiver specifies **To be Waived** in the **Waived** column. For any waivers that you delete, the **Waiver** column specifies **Y + To be unwaived**.
- 7. When waiver definition is complete, click **OK** to apply the waiver the next time you run Design Assistant. Design Assistant does not check for compliance with the rules that match waiver conditions, nor report results for the rules you waive. The Design Assistant reports indicate waived violations following compilation.

#### **Figure 44. Applied Waiver Reported in Compilation Report**

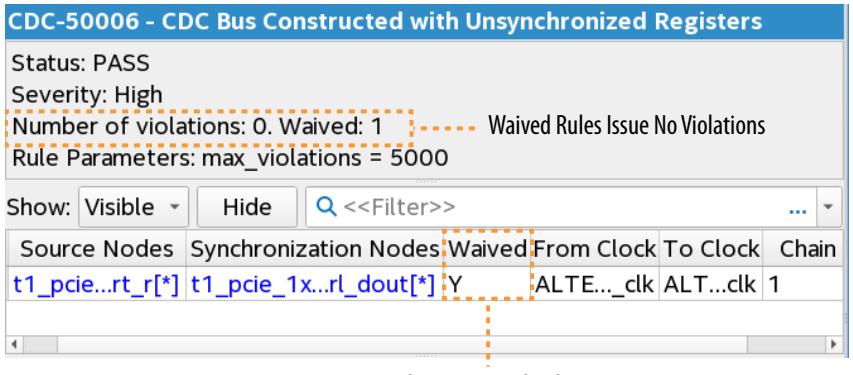

Indicates Waived Rule

The report's **Waived** column specifies **Y** (for yes) for waived violations.

Design Assistant saves the rule waiver to a da\_drc.dawf file in the project directory.

## **2.5.5.5.2. Design Assistant Waiver Dialog Box**

You can define and apply waivers to Design Assistant rule violations that are not of concern in the **Design Assistant Waiver** dialog box.

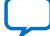

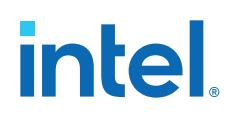

The following table shows the **Design Assistant Waiver** dialog box options:

## **Table 6. Design Assistant Waiver Dialog Box Options**

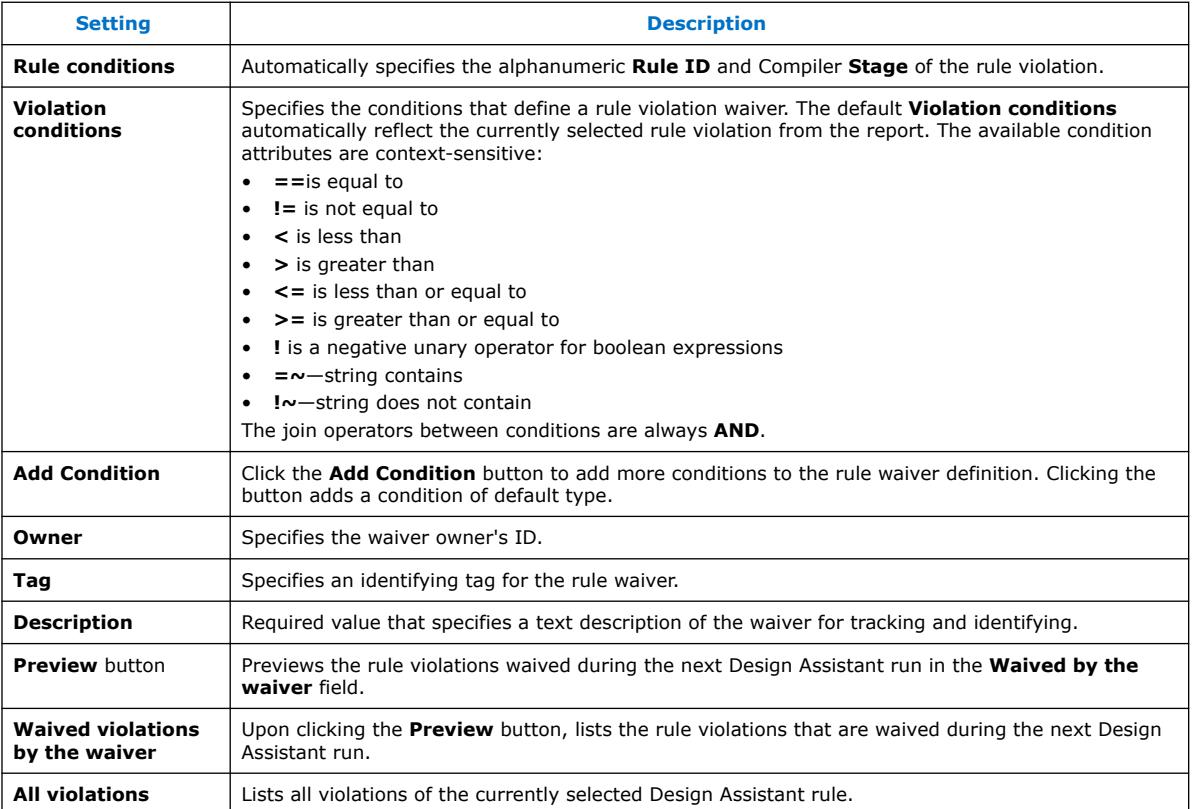

## **2.5.5.5.3. Deleting Design Assistant Waivers**

To fully remove (delete) any Design Assistant waivers that are no longer useful, delete the waiver in the **Design Assistant Manage Waivers** dialog box.

## **Figure 45. Design Assistant Manage Waivers Dialog Box**

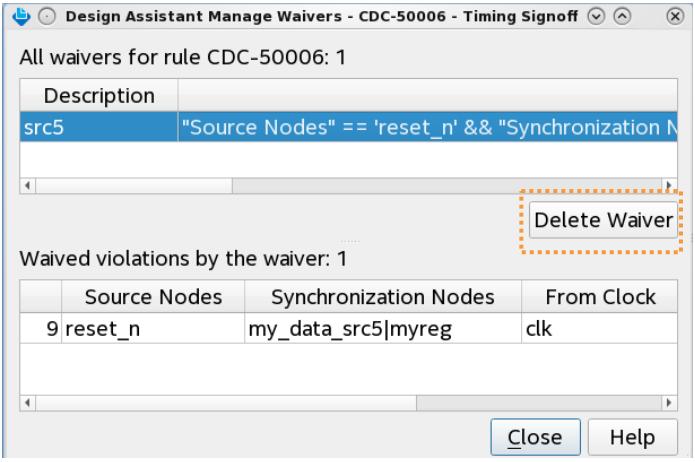

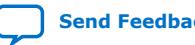

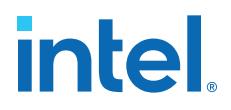

- 1. Right-click a rule violation with a waiver, and click **Waivers** ➤ **Manage Waivers**.
- 2. In the **Design Assistant Manager Waivers** dialog box, select the waiver you want to delete under **All waivers for rule**.
- 3. Click the **Delete Waiver** button to delete the waiver.

As an alternative to the GUI, you can also create and modify Design Assistant waivers by editing the Design Assistant Waivers File (da\_drc.dawf), or by using Tcl commands within an interactive Tcl shell. The da\_drc.dawf stores the waiver definitions you specify in the GUI. To avoid unintended results, do not edit the da\_drc.dawf file while Compiler processes are running.

#### **Figure 46. Deleting Waiver from Design Waivers File**

Delete Waiver Definition from File

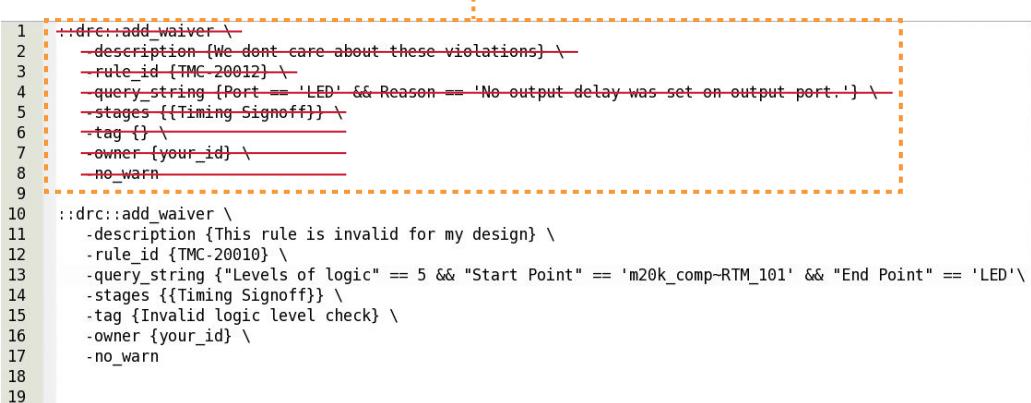

#### **2.5.5.5.4. Design Assistant Waiver Tcl Commands**

As an alternative to the Design Assistant GUI, you can create, query, and report Design Assistant waivers by specifying the following Tcl commands within an interactive Tcl shell:

#### **2.5.5.5.5. drc::add\_waiver Command**

#### **Description**

Creates a new Design Assistant waiver for the rule, Compiler stages, and query string that you specify. Optionally maintain audit tracking with the timestamp and owner arguments. Specify wildcard characters with the stages argument to create generic waivers across multiple rules. Specify any subset of violation arguments, comparison operators, and join operators to build any generic query string.

#### **Syntax**

```
drc::add_waiver
-description <description text>
-owner <userid>
-rule <rule_id>
query_string
-stages <compiler stages>
[-tag <string>]
```
#### Arguments

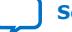

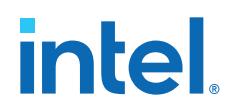

*description* Text description explaining the reason for the waiver.

*owner* User ID of waiver creator for audit trail.

*rule* Alpha-numeric rule ID.

- *query\_string* Query string specifying violation column arguments to define the violation patterns the waiver ignores. You can specify all or a subset of all violation column arguments, depending on the scope of the waiver.
- *stages* Subset of Compiler stage(s) to which the rule waiver applies.
- *tag* Short text description for tracking different types of violations across the entire project.

## **2.5.5.5.6. drc::get\_waivers Command**

## **Description**

Returns a Design Assistant waiver for the rule, Compiler stages, owner, and query string that you specify. If you specify no option,  $\text{d}r\text{c}:$  qet waivers returns all existing waivers.

## **Syntax**

```
drc::get_waivers
-owner <userid>
-rule <rule_id>
query_string
-stages <compiler stages>
[-tag <string>]
```
## Arguments

*owner* User ID of waiver creator for audit trail.

*rule* Alpha-numeric rule ID.

- *query\_string* Query string specifying violation column arguments to define the violation patterns the waiver ignores. The query string must exactly match the query\_string you specify during waiver creation with the add\_waiver command.
- *stages* Subset of Compiler stage(s) to which the rule waiver applies.
- *tag* Short text description for tracking different types of violations across the entire project.

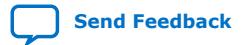

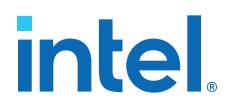

#### **2.5.5.5.7. drc::report\_waivers Command**

#### **Description**

Returns a collection of Design Assistant waivers for the rule, Compiler stages, and owner that you specify, or adds those waivers to a waiver file that you specify.

## **Syntax**

```
drc::report_waivers
-file <waiver_file>
-owner <userid>
-rule <rule_id>
-stages <compiler stages>
[-tag <string>]
```
#### Arguments

- *file* A waiver output file that design assistant creates and appends the returned waivers.
- *owner* User ID of waiver creator for audit trail.
- *rule* Alpha-numeric rule ID.
- *stages* Subset of Compiler stage(s) to which the rule waiver applies.
- *tag* Short text description for tracking different types of violations across the entire project.

## **2.5.5.6. Design Assistant Tags**

Different Design Assistant **Tags** apply to each rule to extend search or filter capabilities based on the following facets of the rule. Refer to the **Design Assistant Rule Settings** to view which tags apply to each rule.

## **Table 7. Design Assistant Tags**

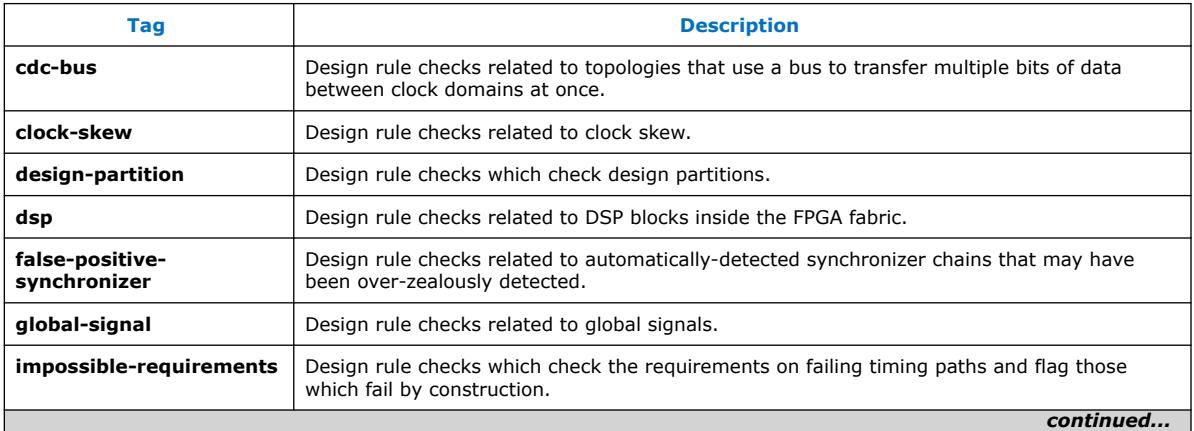

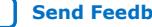

## *2. Recommended Design Practices* **683082 | 2023.08.03**

# **intel**

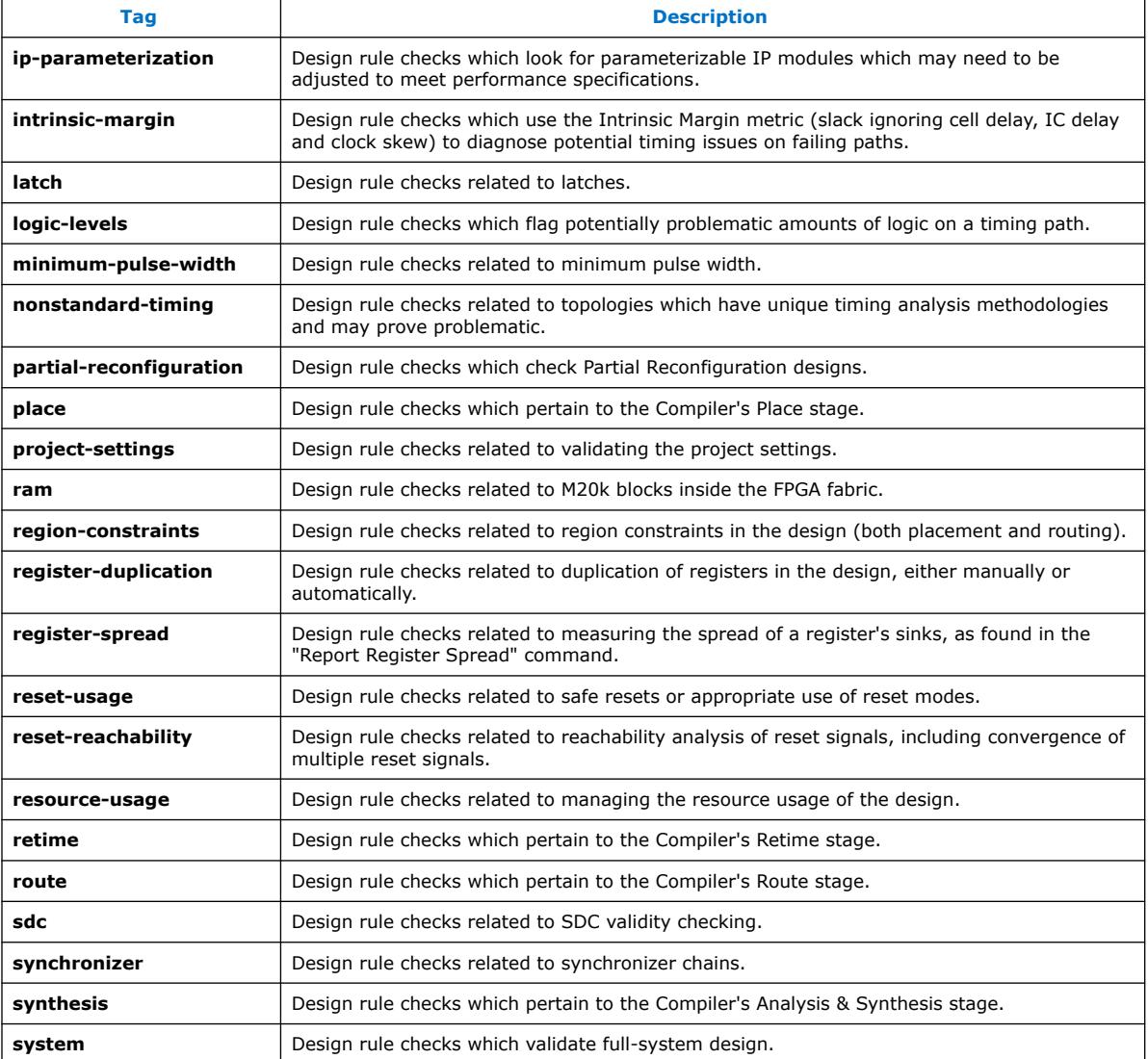

## **2.5.6. Design Assistant Rule Categories**

Each Design Assistant rule has a unique alphanumeric ID that reflects the rule category. You can enable or disable Design Assistant rules for specific stages of compilation. The following lists all categories of Design Assistant rules, and provides a link to rule documentation in Intel Quartus Prime Help. Some categories are devicespecific.

## **Table 8. Design Assistant Rule Categories**

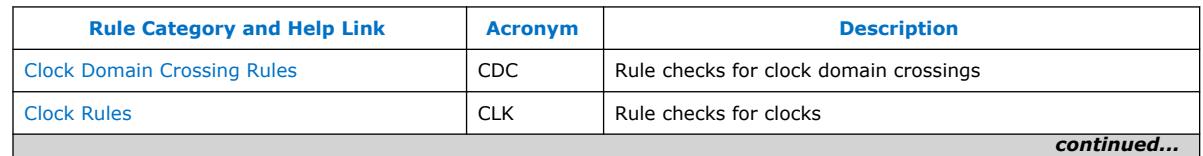

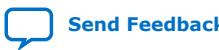

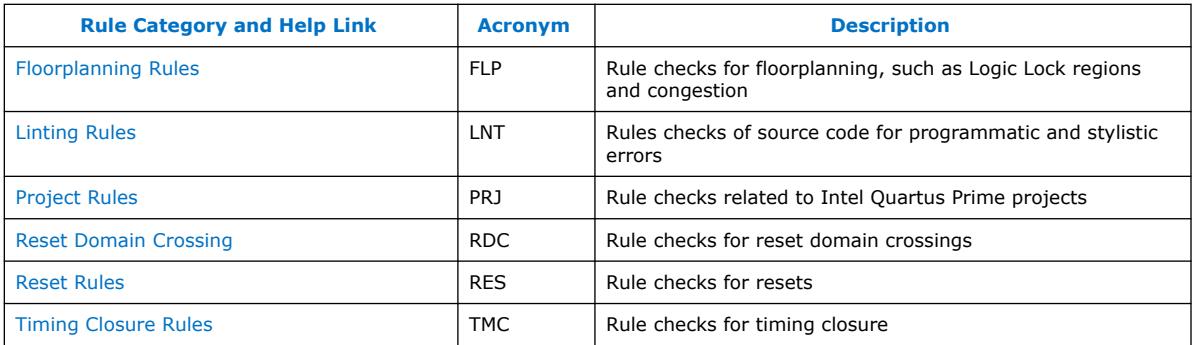

## **Related Information**

[Design Assistant Rules Help](http://quartushelp.altera.com/current/#da_rules/cdc_50001.htm)

## **2.6. Recommended Design Practices Revision History**

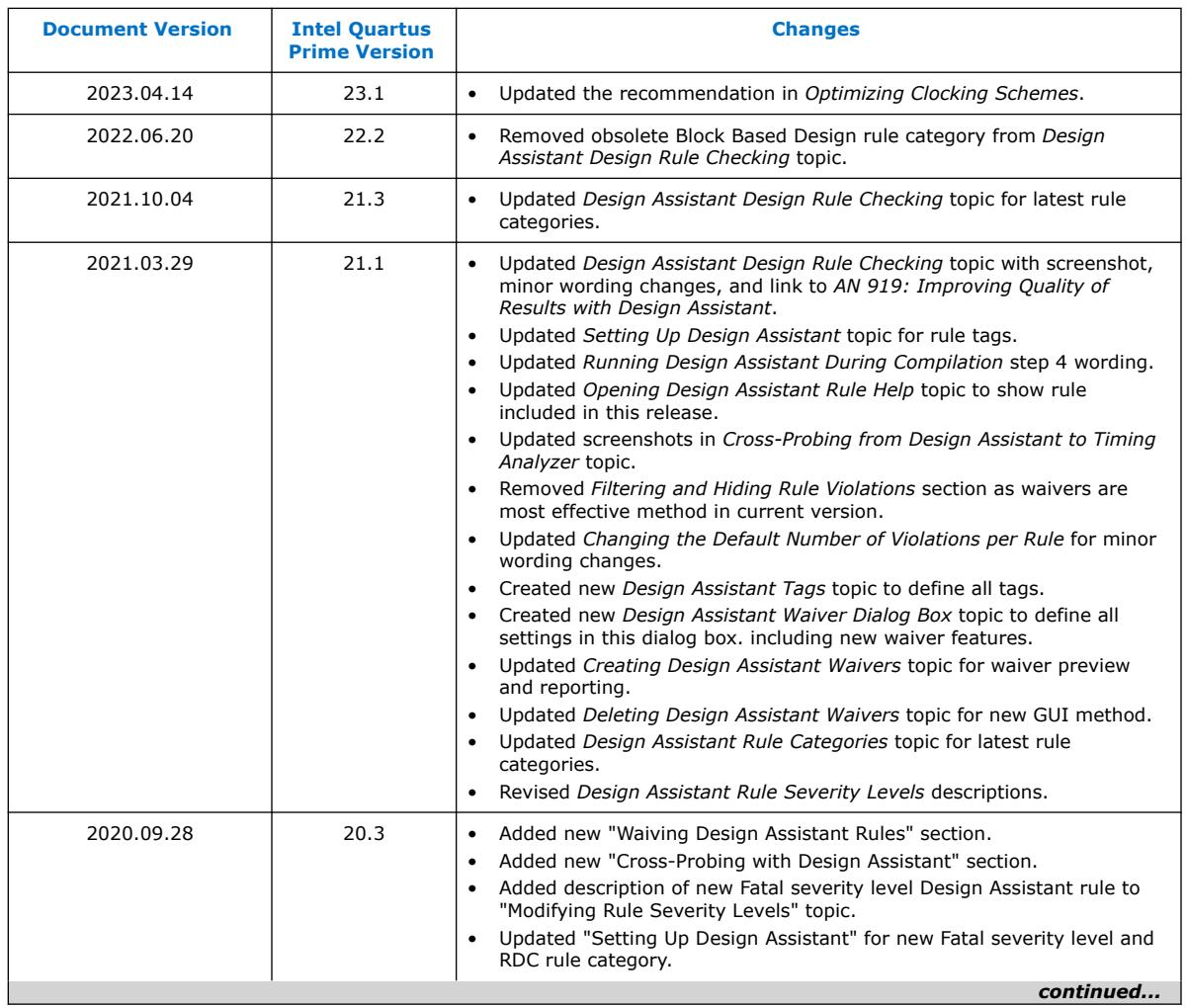

The following revision history applies to this chapter:

## *2. Recommended Design Practices* **683082 | 2023.08.03**

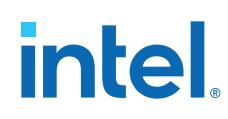

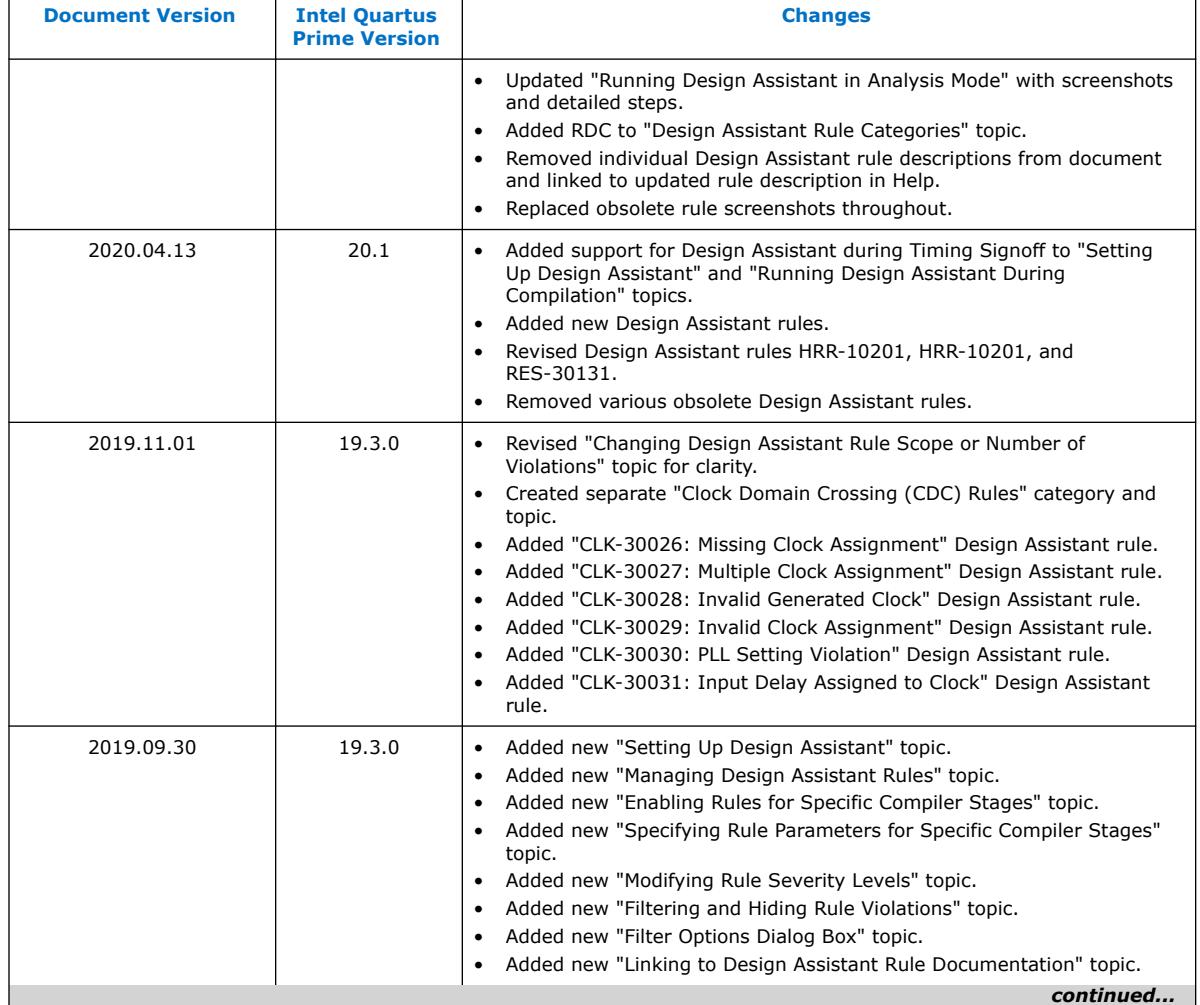

# intel.

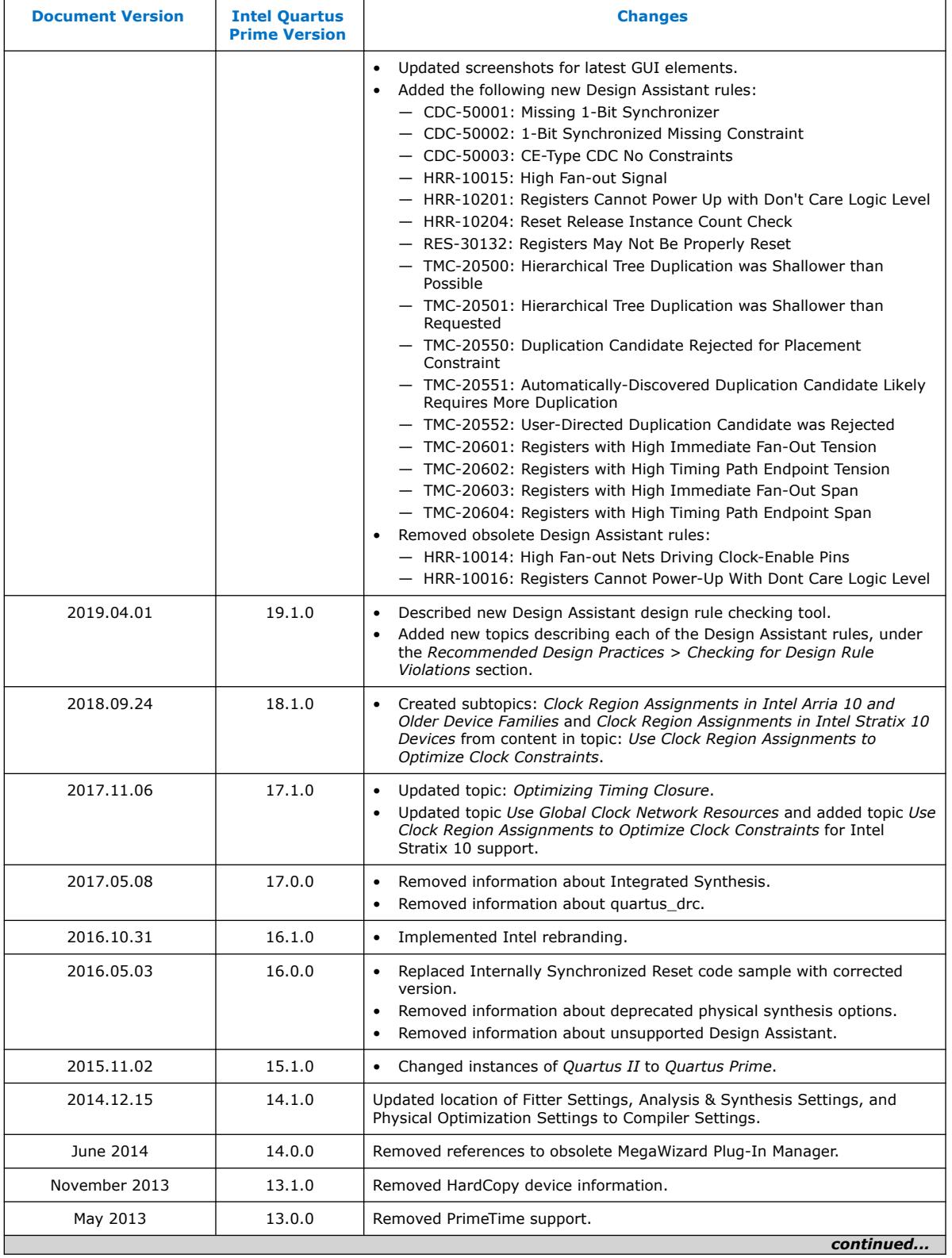

## *2. Recommended Design Practices* **683082 | 2023.08.03**

# *intel.*

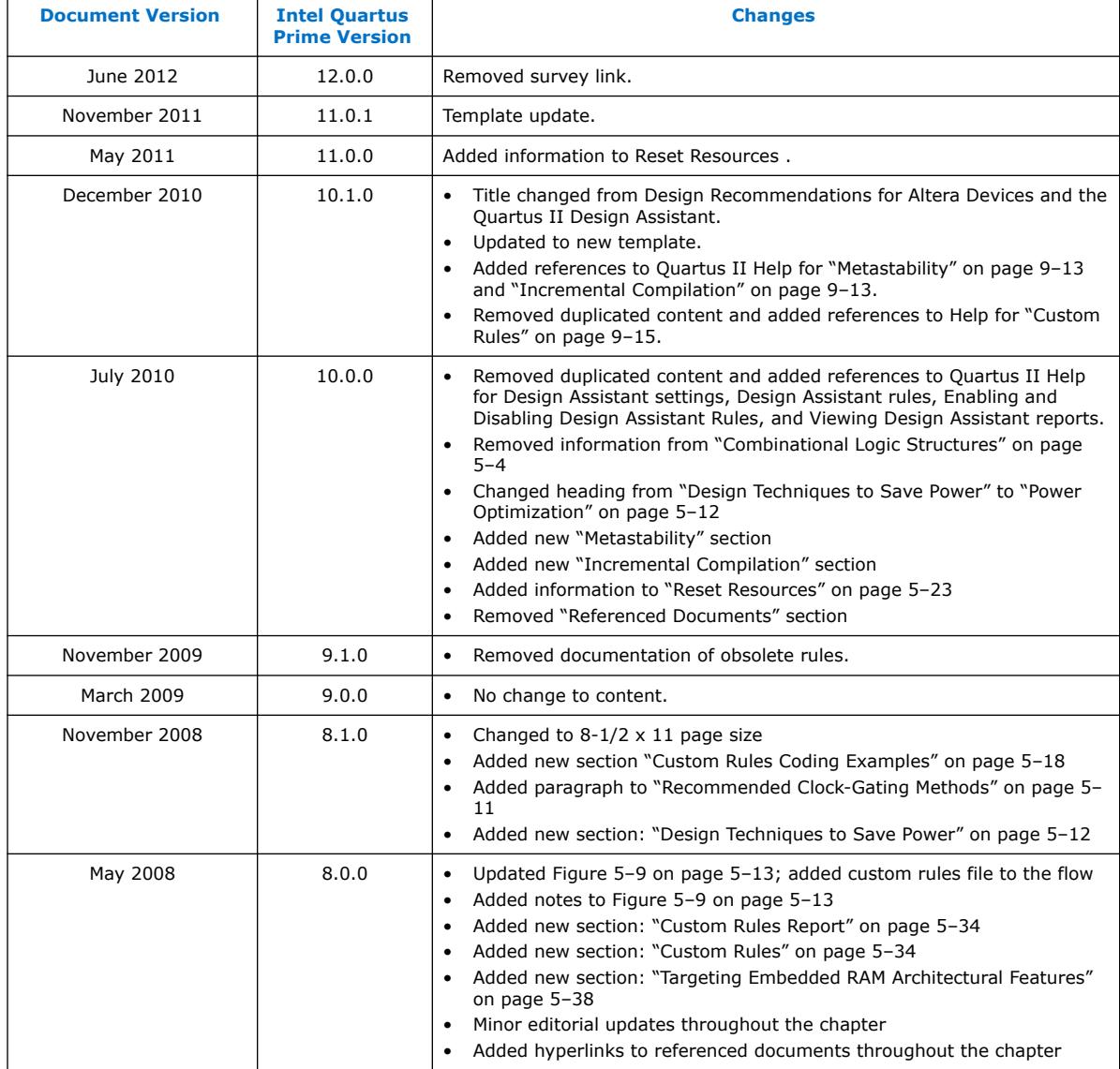

## **3. Managing Metastability with the Intel Quartus Prime Software**

You can use the Intel Quartus Prime software to analyze the average mean time between failures (MTBF) due to metastability caused by synchronization of asynchronous signals, and optimize the design to improve the metastability MTBF.

All registers in digital devices, such as FPGAs, have defined signal-timing requirements that allow each register to correctly capture data at its input ports and produce an output signal. To ensure reliable operation, the input to a register must be stable for a minimum amount of time before the clock edge (register setup time or  $t_{S(1)}$ ) and a minimum amount of time after the clock edge (register hold time or  $t_H$ ). The register output is available after a specified clock-to-output delay  $(t_{C<sub>0</sub>})$ .

If the data violates the setup or hold time requirements, the output of the register might go into a metastable state. In a metastable state, the voltage at the register output hovers at a value between the high and low states, which means the output transition to a defined high or low state is delayed beyond the specified  $t_{CO}$ . Different destination registers might capture different values for the metastable signal, which can cause the system to fail.

In synchronous systems, the input signals must always meet the register timing requirements, so that metastability does not occur. Metastability problems commonly occur when a signal is transferred between circuitry in unrelated or asynchronous clock domains, because the signal can arrive at any time relative to the destination clock.

The MTBF due to metastability is an estimate of the average time between instances when metastability could cause a design failure. A high MTBF (such as hundreds or thousands of years between metastability failures) indicates a more robust design. You should determine an acceptable target MTBF in the context of your entire system and taking in account that MTBF calculations are statistical estimates.

The metastability MTBF for a specific signal transfer, or all the transfers in a design, can be calculated using information about the design and the device characteristics. Improving the metastability MTBF for your design reduces the chance that signal transfers could cause metastability problems in your device.

The Intel Quartus Prime software provides analysis, optimization, and reporting features to help manage metastability in Intel designs. These metastability features are supported only for designs constrained with the Intel Quartus Prime Timing Analyzer. Both typical and worst-case MBTF values are generated for select device families.

## **3.1. Metastability Analysis in the Intel Quartus Prime Software**

When a signal transfers between circuitry in unrelated or asynchronous clock domains, the first register in the new clock domain acts as a synchronization register.

**[ISO](https://www.intel.com/content/www/us/en/quality/intel-iso-registrations.html) [9001:2015](https://www.intel.com/content/www/us/en/quality/intel-iso-registrations.html) [Registered](https://www.intel.com/content/www/us/en/quality/intel-iso-registrations.html)**

Intel Corporation. All rights reserved. Intel, the Intel logo, and other Intel marks are trademarks of Intel Corporation or its subsidiaries. Intel warrants performance of its FPGA and semiconductor products to current specifications in accordance with Intel's standard warranty, but reserves the right to make changes to any products and services at any time without notice. Intel assumes no responsibility or liability arising out of the application or use of any information, product, or service described herein except as expressly agreed to in writing by Intel. Intel customers are advised to obtain the latest version of device specifications before relying on any published information and before placing orders for products or services. \*Other names and brands may be claimed as the property of others.

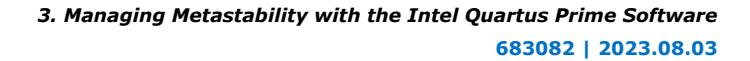

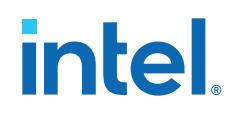

To minimize the failures due to metastability in asynchronous signal transfers, circuit designers typically use a sequence of registers (a synchronization register chain or synchronizer) in the destination clock domain to resynchronize the signal to the new clock domain and allow additional time for a potentially metastable signal to resolve to a known value. Designers commonly use two registers to synchronize a new signal, but a standard of three registers provides better metastability protection.

The timing analyzer can analyze and report the MTBF for each identified synchronizer that meets its timing requirements, and can generate an estimate of the overall design MTBF. The software uses this information to optimize the design MTBF, and you can use this information to determine whether your design requires longer synchronizer chains.

## **Related Information**

- [Metastability and MTBF Reporting](#page-119-0) on page 124
- [MTBF Optimization](#page-119-0) on page 127

## **3.1.1. Data Synchronization Register Chains**

A synchronization register chain, or synchronizer, is defined as a sequence of registers that meets the following requirements:

- The registers in the chain are all clocked by the same clock or phase-related clocks.
- The first register in the chain is driven asynchronously or from an unrelated clock domain.
- Each register fans out to only one register, except the last register in the chain.

For Intel Quartus Prime software to identify a synchronization register chain, the registers in the chain must not include any resets.

The length of the synchronization register chain is the number of registers in the synchronizing clock domain that meet the requirements listed earlier. The following figure shows a sample two-register synchronization chain.

## **Figure 47. Sample Synchronization Register Chain**

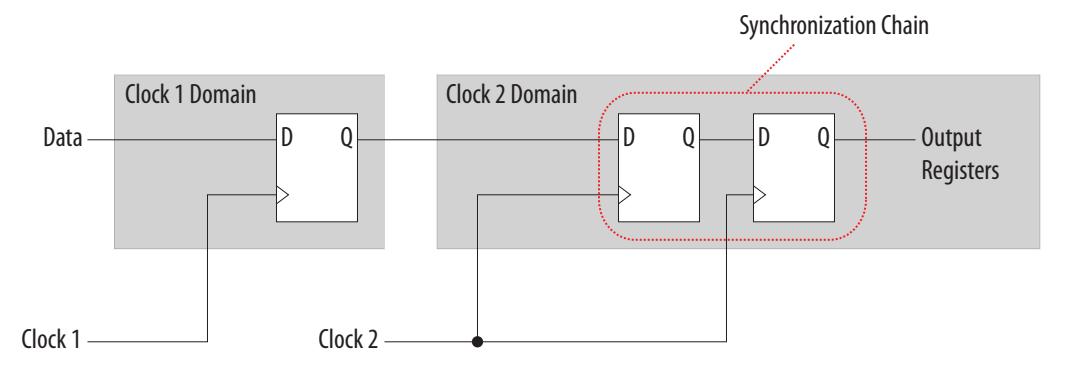

The timing slack available in the register-to-register paths of the synchronizer allows a metastable signal to settle, and is referred to as the available settling time. The available settling time in the MTBF calculation for a synchronizer is the sum of the output timing slacks for each register in the chain. Adding available settling time with additional synchronization registers improves the metastability MTBF.

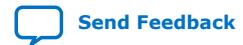

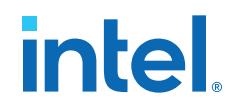

## **Related Information**

- [How Timing Constraints Affect Synchronizer Identification and Metastability](#page-121-0) [Analysis](#page-121-0) on page 123
- [Force the Identification of Synchronization Registers](#page-127-0) on page 129
- [Identify Synchronizers for Metastability Analysis](#page-121-0) on page 123

## **3.1.2. Identify Synchronizers for Metastability Analysis**

The first step in enabling metastability MTBF analysis and optimization in the Intel Quartus Prime software is to identify which registers are part of a synchronization register chain. You can apply synchronizer identification settings globally to automatically list possible synchronizers with the **Synchronizer identification** option on the **Timing Analyzer** page in the **Settings** dialog box.

Synchronization chains are already identified within most Intel FPGA intellectual property (IP) cores.

#### **Related Information**

[Force the Identification of Synchronization Registers](#page-127-0) on page 129

## **3.1.3. How Timing Constraints Affect Synchronizer Identification and Metastability Analysis**

The timing analyzer can analyze metastability MTBF only if a synchronization chain meets its timing requirements. The metastability failure rate depends on the timing slack available in the synchronizer's register-to-register connections, because that slack is the available settling time for a potential metastable signal. Therefore, you must ensure that your design is correctly constrained with the real application frequency requirements to get an accurate MTBF report.

In addition, the **Auto** and **Forced If Asynchronous** synchronizer identification options use timing constraints to automatically detect the synchronizer chains in the design. These options check for signal transfers between circuitry in unrelated or asynchronous clock domains, so clock domains must be related correctly with timing constraints.

The timing analyzer views input ports as asynchronous signals unless they are associated correctly with a clock domain. If an input port fans out to registers that are not acting as synchronization registers, apply a set input delay constraint to the input port; otherwise, the input register might be reported as a synchronization register. Constraining a synchronous input port with a set\_max\_delay constraint for a setup  $(t_{\text{SU}})$  requirement does not prevent synchronizer identification because the constraint does not associate the input port with a clock domain.

Instead, use the following command to specify an input setup requirement associated with a clock:

set\_input\_delay -max -clock <*clock name*> <*latch – launch – tsu requirement*> <*input port name*>

Registers that are at the end of false paths are also considered synchronization registers because false paths are not timing-analyzed. Because there are no timing requirements for these paths, the signal may change at any point, which may violate the  $t_{\text{SI}}$  and  $t_{\text{H}}$  of the register. Therefore, these registers are identified as

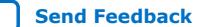

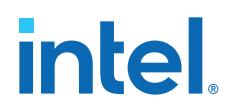

synchronization registers. If these registers are not used for synchronization, you can turn off synchronizer identification and analysis. To do so, set **Synchronizer Identification** to **Off** for the first synchronization register in these register chains.

## **3.2. Metastability and MTBF Reporting**

The Intel Quartus Prime software reports the metastability analysis results in the Compilation Report and Timing Analyzer reports.

The MTBF calculation uses timing and structural information about the design, silicon characteristics, and operating conditions, along with the data toggle rate.

If you change the **Synchronizer Identification** settings, you can generate new metastability reports by rerunning the timing analyzer. However, you should rerun the Fitter first so that the registers identified with the new setting can be optimized for metastability MTBF.

## **Related Information**

- [Metastability Reports](#page-134-0) on page 124
- [MTBF Optimization](#page-119-0) on page 127
- Synchronizer Data Toggle Rate in MTBF Calculation on page 126

## **3.2.1. Metastability Reports**

Metastability reports summarize the results of the metastability analysis. In addition to the MTBF Summary and Synchronizer Summary reports, the Timing Analyzer tool reports additional statistics for each synchronizer chain.

If the design uses only the **Auto Synchronizer Identification** setting, the reports list likely synchronizers but do not report MTBF. To obtain an MTBF for each register chain you must force identification of synchronization registers.

If the synchronizer chain does not meet its timing requirements, the reports list identified synchronizers but do not report MTBF. To obtain MTBF calculations, ensure that the design is constrained correctly, and that the synchronizer meets its timing requirements.

## **Related Information**

- [Identify Synchronizers for Metastability Analysis](#page-121-0) on page 123
- [How Timing Constraints Affect Synchronizer Identification and Metastability](#page-121-0) [Analysis](#page-121-0) on page 123

## **3.2.1.1. MTBF Summary Report**

The MTBF Summary reports an estimate of the overall robustness of cross-clock domain and asynchronous transfers in the design. This estimate uses the MTBF results of all synchronization chains in the design to calculate an MTBF for the entire design.

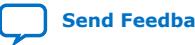

*3. Managing Metastability with the Intel Quartus Prime Software* **683082 | 2023.08.03**

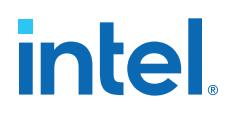

## **3.2.1.1.1. Typical and Worst-Case MTBF of Design**

The MTBF Summary Report shows the **Typical MTBF of Design** and the **Worst-Case MTBF of Design** for supported fully-characterized devices. The typical MTBF result assumes typical conditions, defined as nominal silicon characteristics for the selected device speed grade, as well as nominal operating conditions. The worst-case MTBF result uses the worst case silicon characteristics for the selected device speed grade.

When you analyze multiple timing corners in the timing analyzer, the MTBF calculation may vary because of changes in the operating conditions, and the timing slack or available metastability settling time. Intel recommends running multi-corner timing analysis to ensure that you analyze the worst MTBF results, because the worst timing corner for MTBF does not necessarily match the worst corner for timing performance.

#### **Related Information**

[Timing Analyzer](http://quartushelp.altera.com/current/index.htm#analyze/sta/sta_tqa_settings.htm) In *Intel Quartus Prime Help*

## **3.2.1.1.2. Synchronizer Chains**

The MTBF Summary report also lists the **Number of Synchronizer Chains Found** and the length of the **Shortest Synchronizer Chain**, which can help you identify whether the report is based on accurate information.

If the number of synchronizer chains found is different from what you expect, or if the length of the shortest synchronizer chain is less than you expect, you might have to add or change **Synchronizer Identification** settings for the design. The report also provides the **Worst Case Available Settling Time**, defined as the available settling time for the synchronizer with the worst MTBF.

You can use the reported **Fraction of Chains for which MTBFs Could Not be Calculated** to determine whether a high proportion of chains are missing in the metastability analysis. A fraction of 1, for example, means that MTBF could not be calculated for any chains in the design. MTBF is not calculated if you have not identified the chain with the appropriate **Synchronizer identification** option, or if paths are not timing-analyzed and therefore have no valid slack for metastability analysis. You might have to correct your timing constraints to enable complete analysis of the applicable register chains.

#### **3.2.1.1.3. Increasing Available Settling Time**

The MTBF Summary report specifies how an increase of 100ps in available settling time increases the MTBF values. If your MTBF is not satisfactory, this metric can help you determine how much extra slack would be required in your synchronizer chain to allow you to reach the desired design MTBF.

## **3.2.1.2. Synchronizer Summary Report**

The **Synchronizer Summary** lists the synchronization register chains detected in the design depending on the Synchronizer Identification setting.

The **Source Node** is the register or input port that is the source of the asynchronous transfer. The **Synchronization Node** is the first register of the synchronization chain. The **Source Clock** is the clock domain of the source node, and the **Synchronization Clock** is the clock domain of the synchronizer chain.

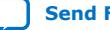

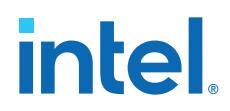

This summary reports the calculated **Worst-Case MTBF**, if available, and the **Typical MTBF**, for each appropriately identified synchronization register chain that meets its timing requirement.

## **Related Information**

Synchronizer Chain Statistics Report in the Timing Analyzer on page 126

## **3.2.1.3. Synchronizer Chain Statistics Report in the Timing Analyzer**

The timing analyzer provides an additional report for each synchronizer chain.

The **Chain Summary** tab matches the Synchronizer Summary information described in the Synchronizer Summary Report, while the **Statistics** tab adds more details. These details include whether the **Method of Synchronizer Identification** was **User Specified** (with the **Forced if Asynchronous** or **Forced** settings for the **Synchronizer Identification** setting), or **Automatic** (with the **Auto** setting). The **Number of Synchronization Registers in Chain** report provides information about the parameters that affect the MTBF calculation, including the **Available Settling Time** for the chain and the **Data Toggle Rate Used in MTBF Calculation**.

The following information is also included to help you locate the chain in your design:

- **Source Clock** and **Asynchronous Source** node of the signal.
- **Synchronization Clock** in the destination clock domain.
- Node names of the **Synchronization Registers** in the chain.

#### **Related Information**

Synchronizer Data Toggle Rate in MTBF Calculation on page 126

## **3.2.2. Synchronizer Data Toggle Rate in MTBF Calculation**

The MTBF calculations assume the data being synchronized is switching at a toggle rate of 12.5% of the source clock frequency. That is, the arriving data is assumed to switch once every eight source clock cycles.

If multiple clocks apply, the highest frequency is used. If no source clocks can be determined, the data rate is taken as 12.5% of the synchronization clock frequency.

If you know an approximate rate at which the data changes, specify it with the **Synchronizer Toggle Rate** assignment in the Assignment Editor. You can also apply this assignment to an entity or the entire design. Set the data toggle rate, in number of transitions per second, on the first register of a synchronization chain. The timing analyzer takes the specified rate into account when computing the MTBF of that register chain. If a data signal never toggles and does not affect the reliability of the design, you can set the **Synchronizer Toggle Rate** to **0** for the synchronization chain so the MTBF is not reported. To apply the assignment with Tcl, use the following command:

set\_instance\_assignment -name SYNCHRONIZER\_TOGGLE\_RATE <toggle rate in transitions/second> -to <register name>

In addition to **Synchronizer Toggle Rate,** there are two other assignments associated with toggle rates, which are not used for metastability MTBF calculations. The I/O Maximum Toggle Rate is only used for pins, and specifies the worst-case

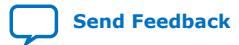

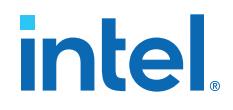

toggle rates used for signal integrity purposes. The Power Toggle Rate assignment is used to specify the expected time-averaged toggle rate, and is used by the Power Analyzer to estimate time-averaged power consumption.

## **3.3. MTBF Optimization**

In addition to reporting synchronization register chains and MTBF values found in the design, the Intel Quartus Prime software can also protect these registers from optimizations that might negatively impact MTBF and can optimize the register placement and routing if the MTBF is too low.

Synchronization register chains must first be explicitly identified as synchronizers. Intel recommends that you set **Synchronizer Identification** to **Forced If Asynchronous** for all registers that are part of a synchronizer chain.

Optimization algorithms, such as register duplication and logic retiming in physical synthesis, are not performed on identified synchronization registers. The Fitter protects the number of synchronization registers specified by the **Synchronizer Register Chain Length** option.

In addition, the Fitter optimizes identified synchronizers for improved MTBF by placing and routing the registers to increase their output setup slack values. Adding slack in the synchronizer chain increases the available settling time for a potentially metastable signal, which improves the chance that the signal resolves to a known value, and exponentially increases the design MTBF. The Fitter optimizes the number of synchronization registers specified by the **Synchronizer Register Chain Length** option.

Metastability optimization is **on** by default. To view or change the **Optimize Design for Metastability** option, click **Assignments** ➤ **Settings** ➤ **Compiler Settings** ➤ **Advanced Settings (Fitter)**. To turn the optimization on or off with Tcl, use the following command:

set\_global\_assignment -name OPTIMIZE\_FOR\_METASTABILITY <ON|OFF>

## **Related Information**

[Identify Synchronizers for Metastability Analysis](#page-121-0) on page 123

## **3.3.1. Synchronization Register Chain Length**

The **Synchronization Register Chain Length** option specifies how many registers should be protected from optimizations that might reduce MTBF for each register chain, and controls how many registers should be optimized to increase MTBF with the **Optimize Design for Metastability** option.

For example, if the **Synchronization Register Chain Length** option is set to **2**, optimizations such as register duplication or logic retiming are prevented from being performed on the first two registers in all identified synchronization chains. The first two registers are also optimized to improve MTBF when the **Optimize Design for Metastability** option is turned on.

The default setting for the **Synchronization Register Chain Length** option is **3**. The first register of a synchronization chain is always protected from operations that might reduce MTBF, but you should set the protection length to protect more of the

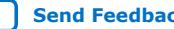

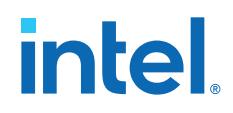

synchronizer chain. Intel recommends that you set this option to the maximum length of synchronization chains you have in your design so that all synchronization registers are preserved and optimized for MTBF.

Click **Assignments** ➤ **Settings** ➤ **Compiler Settings** ➤ **Advanced Settings (Synthesis)** to change the global **Synchronization Register Chain Length** option.

You can also set the **Synchronization Register Chain Length** on a node or an entity in the Assignment Editor. You can set this value on the first register in a synchronization chain to specify how many registers to protect and optimize in this chain. This individual setting is useful if you want to protect and optimize extra registers that you have created in a specific synchronization chain that has low MTBF, or optimize less registers for MTBF in a specific chain where the maximum frequency or timing performance is not being met. To make the global setting with Tcl, use the following command:

set\_global\_assignment -name SYNCHRONIZATION\_REGISTER\_CHAIN\_LENGTH <number of registers>

To apply the assignment to a design instance or the first register in a specific chain with Tcl, use the following command:

set instance assignment -name SYNCHRONIZATION REGISTER CHAIN LENGTH <number of registers> -to <register or instance name>

## **3.4. Reducing Metastability Effects**

You can check your design's metastability MTBF in the Metastability Summary report, and determine an acceptable target MTBF given the context of your entire system and the fact that MTBF calculations are statistical estimates. A high metastability MTBF (such as hundreds or thousands of years between metastability failures) indicates a more robust design.

This section provides guidelines to ensure complete and accurate metastability analysis, and some suggestions to follow if the Intel Quartus Prime metastability reports calculate an unacceptable MTBF value.

## **Related Information**

[Metastability Reports](#page-134-0) on page 124

## **3.4.1. Apply Complete System-Centric Timing Constraints for the Timing Analyzer**

To enable the Intel Quartus Prime metastability features, make sure that the timing analyzer is used for timing analysis.

Ensure that the design is fully timing constrained and that it meets its timing requirements. If the synchronization chain does not meet its timing requirements, MTBF cannot be calculated. If the clock domain constraints are set up incorrectly, the signal transfers between circuitry in unrelated or asynchronous clock domains might be identified incorrectly.

Use industry-standard system-centric I/O timing constraints instead of using FPGAcentric timing constraints.

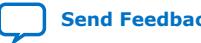

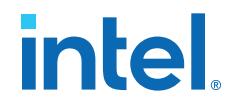

You should use set\_input\_delay constraints in place of set\_max\_delay constraints to associate each input port with a clock domain to help eliminate false positives during synchronization register identification.

## **Related Information**

[How Timing Constraints Affect Synchronizer Identification and Metastability Analysis](#page-121-0) on page 123

## **3.4.2. Force the Identification of Synchronization Registers**

Use the guidelines in *Identifying Synchronizers for Metastability Analysis* to ensure the software reports and optimizes the appropriate register chains.

Identify synchronization registers by setting **Synchronizer Identification** to **Forced If Asynchronous** in the Assignment Editor. If there are any registers that the software detects as synchronous, but you want to analyze for metastability, apply the **Forced** setting to the first synchronizing register. Set **Synchronizer Identification** to **Off** for registers that are not synchronizers for asynchronous signals or unrelated clock domains.

To help you find the synchronizers in your design, you can set the global **Synchronizer Identification** setting on the **Timing Analyzer** page of the **Settings** dialog box to **Auto** to generate a list of all the possible synchronization chains in your design.

#### **Related Information**

[Identify Synchronizers for Metastability Analysis](#page-121-0) on page 123

## **3.4.3. Set the Synchronizer Data Toggle Rate**

The MTBF calculations assume the data being synchronized is switching at a toggle rate of 12.5% of the source clock frequency.

To obtain a more accurate MTBF for a specific chain or all chains in your design, set the **Synchronizer Toggle Rate**.

## **Related Information**

Synchronizer Data Toggle Rate in MTBF Calculation on page 126

## **3.4.4. Optimize Metastability During Fitting**

Ensure that the **Optimize Design for Metastability** setting is turned on.

#### **Related Information**

[MTBF Optimization](#page-119-0) on page 127

## **3.4.5. Increase the Length of Synchronizers to Protect and Optimize**

Increase the Synchronizer Chain Length parameter to the maximum length of synchronization chains in your design. If you have synchronization chains longer than 2 identified in your design, you can protect the entire synchronization chain from operations that might reduce MTBF and allow metastability optimizations to improve the MTBF.

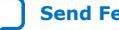

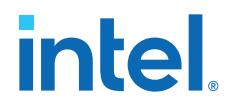

## **Related Information**

Synchronization Register Chain Length on page 127

## **3.4.6. Increase the Number of Stages Used in Synchronizers**

Designers commonly use two registers in a synchronization chain to minimize the occurrence of metastable events, and a standard of three registers provides better metastability protection. However, synchronization chains with two or even three registers may not be enough to produce a high enough MTBF when the design runs at high clock and data frequencies.

If a synchronization chain is reported to have a low MTBF, consider adding an additional register stage to your synchronization chain. This additional stage increases the settling time of the synchronization chain, allowing more opportunity for the signal to resolve to a known state during a metastable event. Additional settling time increases the MTBF of the chain and improves the robustness of your design. However, adding a synchronization stage introduces an additional stage of latency on the signal.

If you use the Intel FPGA IP core with separate read and write clocks to cross clock domains, increase the metastability protection (and latency) for better MTBF. In the DCFIFO parameter editor, choose the **Best metastability protection, best fmax, unsynchronized clocks** option to add three or more synchronization stages. You can increase the number of stages to more than three using the **How many sync stages?** setting.

## **3.4.7. Select a Faster Speed Grade Device**

The design MTBF depends on process parameters of the device used. Faster devices are less susceptible to metastability issues. If the design MTBF falls significantly below the target MTBF, switching to a faster speed grade can improve the MTBF substantially.

## **3.5. Scripting Support**

You can run procedures and make settings described in this chapter in a Tcl script. You can also run procedures at a command prompt.

For detailed information about scripting command options, refer to the Intel Quartus Prime Command-Line and Tcl API Help browser. To run the Help browser, type the following command at the command prompt and then press Enter:

quartus\_sh --qhelp

## **Related Information**

- [Intel Quartus Prime Pro Edition Settings File Reference Manual](https://www.intel.com/content/www/us/en/docs/programmable/683296.html)
- [Intel Quartus Prime Pro Edition User Guide: Scripting](https://www.intel.com/content/www/us/en/docs/programmable/683432.html)

## **3.5.1. Identifying Synchronizers for Metastability Analysis**

To apply the global Synchronizer Identification assignment, use the following command:

set\_global\_assignment -name SYNCHRONIZER\_IDENTIFICATION <OFF|AUTO|"FORCED IF ASYNCHRONOUS">

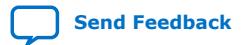

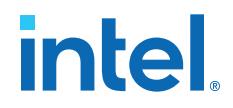

To apply the **Synchronizer Identification** assignment to a specific register or instance, use the following command:

set\_instance\_assignment -name SYNCHRONIZER\_IDENTIFICATION <AUTO|"FORCED IF ASYNCHRONOUS" | FORCED | OFF> -to <register or instance name>

## **3.5.2. Synchronizer Data Toggle Rate in MTBF Calculation**

To specify a toggle rate for MTBF calculations as described on page  $R^{**}$ Synchronizer Data Toggle Rate in MTBF Calculation", use the following command:

set\_instance\_assignment -name SYNCHRONIZER\_TOGGLE\_RATE <toggle rate in transitions/second> -to <register name>

#### **Related Information**

Synchronizer Data Toggle Rate in MTBF Calculation on page 126

## **3.5.3. report\_metastability and Tcl Command**

If you use a command-line or scripting flow, you can generate the metastability analysis reports described in ["C\\*\\*Metastability Reports"](#page-134-0) outside of the Intel Quartus Prime and user interfaces.

The table describes the options for the report metastability and Tcl command.

## **Table 9. report\_metastabilty Command Options**

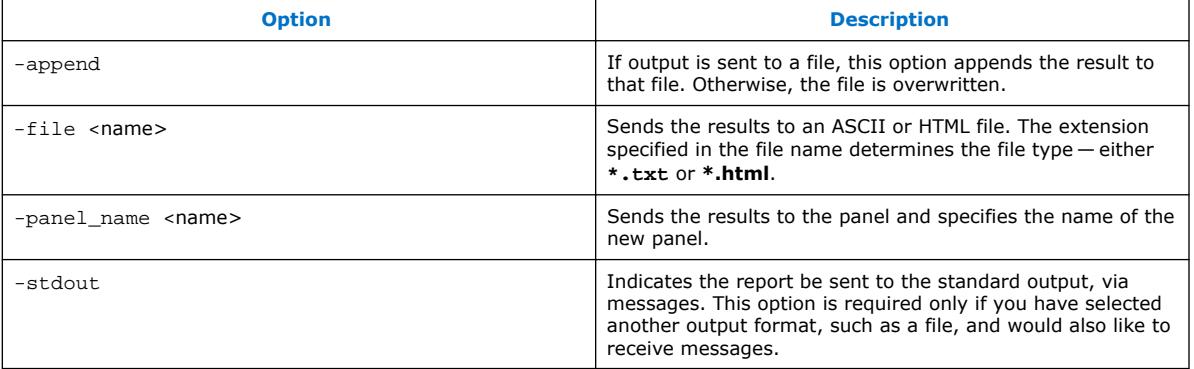

## **Related Information**

[Metastability Reports](#page-134-0) on page 124

## **3.5.4. MTBF Optimization**

To ensure that metastability optimization described on page ["C\\*\\*MTBF Optimization"](#page-119-0) is turned on (or to turn it off), use the following command:

set\_global\_assignment -name OPTIMIZE\_FOR\_METASTABILITY <ON|OFF>

## **Related Information**

[MTBF Optimization](#page-119-0) on page 127

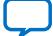

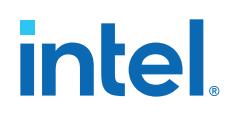

## **3.5.5. Synchronization Register Chain Length**

To globally set the number of registers in a synchronization chain to be protected and optimized as described on page  $\sqrt{n}C^{**}$ Synchronization Register Chain Length", use the following command:

set\_global\_assignment -name SYNCHRONIZATION\_REGISTER\_CHAIN\_LENGTH <number of registers>

To apply the assignment to a design instance or the first register in a specific chain, use the following command:

set\_instance\_assignment -name SYNCHRONIZATION\_REGISTER\_CHAIN\_LENGTH <number of registers> -to <register or instance name>

## **Related Information**

Synchronization Register Chain Length on page 127

## **3.6. Managing Metastability**

Intel's Intel Quartus Prime software provides industry-leading analysis and optimization features to help you manage metastability in your FPGA designs. Set up your Intel Quartus Prime project with the appropriate constraints and settings to enable the software to analyze, report, and optimize the design MTBF. Take advantage of these features in the Intel Quartus Prime software to make your design more robust with respect to metastability.

## **3.7. Managing Metastability with the Intel Quartus Prime Software Revision History**

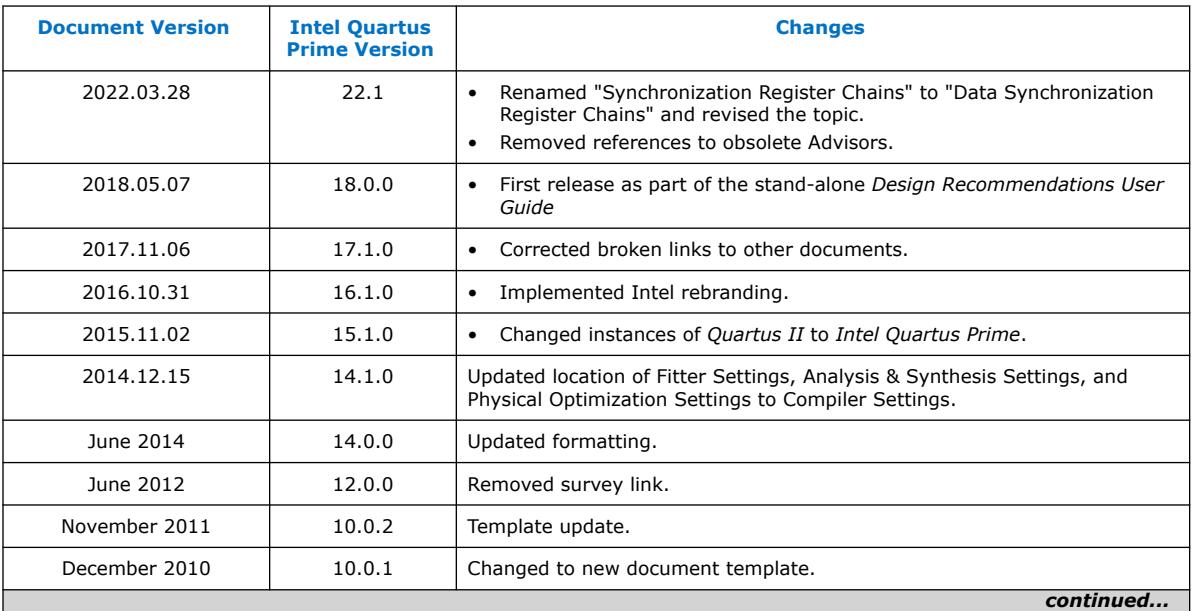

The following revisions history applies to this chapter:

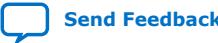

## *3. Managing Metastability with the Intel Quartus Prime Software* **683082 | 2023.08.03**

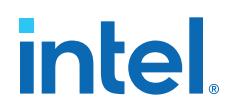

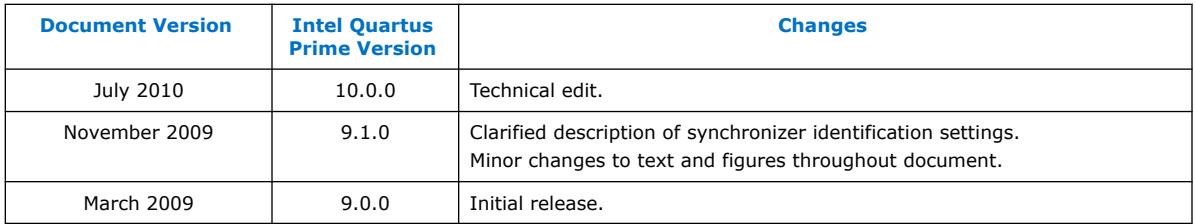

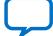

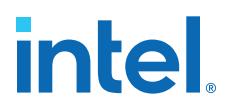

## **4. Intel Quartus Prime Pro Edition User Guide: Design Recommendations Archive**

For the latest and previous versions of this user guide, refer to *[Intel Quartus Prime Pro](https://www.intel.com/content/www/us/en/docs/programmable/683082.html) [Edition User Guide: Design Recommendations](https://www.intel.com/content/www/us/en/docs/programmable/683082.html)*. If a software version is not listed, the user guide for the previous software version applies.

Intel Corporation. All rights reserved. Intel, the Intel logo, and other Intel marks are trademarks of Intel Corporation or its subsidiaries. Intel warrants performance of its FPGA and semiconductor products to current specifications in accordance with Intel's standard warranty, but reserves the right to make changes to any products and services at any time without notice. Intel assumes no responsibility or liability arising out of the application or use of any information, product, or service described herein except as expressly agreed to in writing by Intel. Intel customers are advised to obtain the latest version of device specifications before relying on any published information and before placing orders for products or services. \*Other names and brands may be claimed as the property of others.

**[ISO](https://www.intel.com/content/www/us/en/quality/intel-iso-registrations.html) [9001:2015](https://www.intel.com/content/www/us/en/quality/intel-iso-registrations.html) [Registered](https://www.intel.com/content/www/us/en/quality/intel-iso-registrations.html)**

**intel** 

## **A. Intel Quartus Prime Pro Edition User Guides**

Refer to the following user guides for comprehensive information on all phases of the Intel Quartus Prime Pro Edition FPGA design flow.

### **Related Information**

- [Intel Quartus Prime Pro Edition User Guide: Getting Started](https://www.intel.com/content/www/us/en/docs/programmable/683463.html)
	- Introduces the basic features, files, and design flow of the Intel Quartus Prime Pro Edition software, including managing Intel Quartus Prime Pro Edition projects and IP, initial design planning considerations, and project migration from previous software versions.
- [Intel Quartus Prime Pro Edition User Guide: Platform Designer](https://www.intel.com/content/www/us/en/docs/programmable/683609.html) Describes creating and optimizing systems using Platform Designer, a system integration tool that simplifies integrating customized IP cores in your project. Platform Designer automatically generates interconnect logic to connect intellectual property (IP) functions and subsystems.
- [Intel Quartus Prime Pro Edition User Guide: Design Recommendations](https://www.intel.com/content/www/us/en/docs/programmable/683082.html)

Describes best design practices for designing FPGAs with the Intel Quartus Prime Pro Edition software. HDL coding styles and synchronous design practices can significantly impact design performance. Following recommended HDL coding styles ensures that Intel Quartus Prime Pro Edition synthesis optimally implements your design in hardware.

- [Intel Quartus Prime Pro Edition User Guide: Design Compilation](https://www.intel.com/content/www/us/en/docs/programmable/683236.html) Describes set up, running, and optimization for all stages of the Intel Quartus Prime Pro Edition Compiler. The Compiler synthesizes, places, and routes your design before generating a device programming file.
- [Intel Quartus Prime Pro Edition User Guide: Design Optimization](https://www.intel.com/content/www/us/en/docs/programmable/683641.html) Describes Intel Quartus Prime Pro Edition settings, tools, and techniques that you can use to achieve the highest design performance in Intel FPGAs. Techniques include optimizing the design netlist, addressing critical chains that limit retiming and timing closure, optimizing device resource usage, device floorplanning, and implementing engineering change orders (ECOs).
- [Intel Quartus Prime Pro Edition User Guide: Programmer](https://www.intel.com/content/www/us/en/docs/programmable/683039.html) Describes operation of the Intel Quartus Prime Pro Edition Programmer, which allows you to configure Intel FPGA devices, and program CPLD and configuration devices, via connection with an Intel FPGA download cable.
- [Intel Quartus Prime Pro Edition User Guide: Block-Based Design](https://www.intel.com/content/www/us/en/docs/programmable/683247.html) Describes block-based design flows, also known as modular or hierarchical design flows. These advanced flows enable preservation of design blocks (or logic that comprises a hierarchical design instance) within a project, and reuse of design blocks in other projects.

**[ISO](https://www.intel.com/content/www/us/en/quality/intel-iso-registrations.html) [9001:2015](https://www.intel.com/content/www/us/en/quality/intel-iso-registrations.html) [Registered](https://www.intel.com/content/www/us/en/quality/intel-iso-registrations.html)**

Intel Corporation. All rights reserved. Intel, the Intel logo, and other Intel marks are trademarks of Intel Corporation or its subsidiaries. Intel warrants performance of its FPGA and semiconductor products to current specifications in accordance with Intel's standard warranty, but reserves the right to make changes to any products and services at any time without notice. Intel assumes no responsibility or liability arising out of the application or use of any information, product, or service described herein except as expressly agreed to in writing by Intel. Intel customers are advised to obtain the latest version of device specifications before relying on any published information and before placing orders for products or services. \*Other names and brands may be claimed as the property of others.

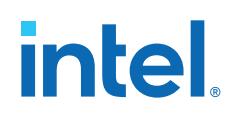

- [Intel Quartus Prime Pro Edition User Guide: Partial Reconfiguration](https://www.intel.com/content/www/us/en/docs/programmable/683834.html) Describes Partial Reconfiguration, an advanced design flow that allows you to reconfigure a portion of the FPGA dynamically, while the remaining FPGA design continues to function. Define multiple personas for a particular design region, without impacting operation in other areas.
- [Intel Quartus Prime Pro Edition User Guide: Third-party Simulation](https://www.intel.com/content/www/us/en/docs/programmable/683870.html) Describes RTL- and gate-level design simulation support for third-party simulation tools by Aldec\*, Cadence\*, Siemens EDA, and Synopsys\* that allow you to verify design behavior before device programming. Includes simulator support, simulation flows, and simulating Intel FPGA IP.
- [Intel Quartus Prime Pro Edition User Guide: Third-party Synthesis](https://www.intel.com/content/www/us/en/docs/programmable/683122.html) Describes support for optional synthesis of your design in third-party synthesis tools by Siemens EDA, and Synopsys\*. Includes design flow steps, generated file descriptions, and synthesis guidelines.
- [Intel Quartus Prime Pro Edition User Guide: Third-party Logic Equivalence](https://www.intel.com/content/www/us/en/docs/programmable/683881.html) [Checking Tools](https://www.intel.com/content/www/us/en/docs/programmable/683881.html)

Describes support for optional logic equivalence checking (LEC) of your design in third-party LEC tools by OneSpin\*.

• [Intel Quartus Prime Pro Edition User Guide: Debug Tools](https://www.intel.com/content/www/us/en/docs/programmable/683819.html)

Describes a portfolio of Intel Quartus Prime Pro Edition in-system design debugging tools for real-time verification of your design. These tools provide visibility by routing (or "tapping") signals in your design to debugging logic. These tools include System Console, Signal Tap logic analyzer, system debugging toolkits, In-System Memory Content Editor, and In-System Sources and Probes Editor.

• [Intel Quartus Prime Pro Edition User Guide: Timing Analyzer](https://www.intel.com/content/www/us/en/docs/programmable/683243.html)

Explains basic static timing analysis principals and use of the Intel Quartus Prime Pro Edition Timing Analyzer, a powerful ASIC-style timing analysis tool that validates the timing performance of all logic in your design using an industry-standard constraint, analysis, and reporting methodology.

- [Intel Quartus Prime Pro Edition User Guide: Power Analysis and Optimization](https://www.intel.com/content/www/us/en/docs/programmable/683174.html) Describes the Intel Quartus Prime Pro Edition Power Analysis tools that allow accurate estimation of device power consumption. Estimate the power consumption of a device to develop power budgets and design power supplies, voltage regulators, heat sink, and cooling systems.
- [Intel Quartus Prime Pro Edition User Guide: Design Constraints](https://www.intel.com/content/www/us/en/docs/programmable/683143.html)
	- Describes timing and logic constraints that influence how the Compiler implements your design, such as pin assignments, device options, logic options, and timing constraints. Use the Interface Planner to prototype interface implementations, plan clocks, and quickly define a legal device floorplan. Use the Pin Planner to visualize, modify, and validate all I/O assignments in a graphical representation of the target device.
- [Intel Quartus Prime Pro Edition User Guide: PCB Design Tools](https://www.intel.com/content/www/us/en/docs/programmable/683768.html) Describes support for optional third-party PCB design tools by Siemens EDA and Cadence\*. Also includes information about signal integrity analysis and simulations with HSPICE and IBIS Models.
- [Intel Quartus Prime Pro Edition User Guide: Scripting](https://www.intel.com/content/www/us/en/docs/programmable/683432.html)

Describes use of Tcl and command line scripts to control the Intel Quartus Prime Pro Edition software and to perform a wide range of functions, such as managing projects, specifying constraints, running compilation or timing analysis, or generating reports.

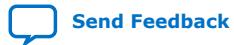

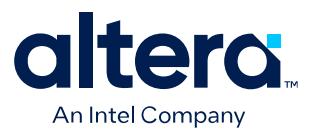

## **Quartus® Prime Pro Edition User Guide**

## **Design Compilation**

Updated for Quartus® Prime Design Suite: **24.1**

This document is part of a collection - Quartus® [Prime Pro Edition User Guides - Combined PDF link](https://www.intel.com/programmable/technical-pdfs/qpp-ugs.pdf)

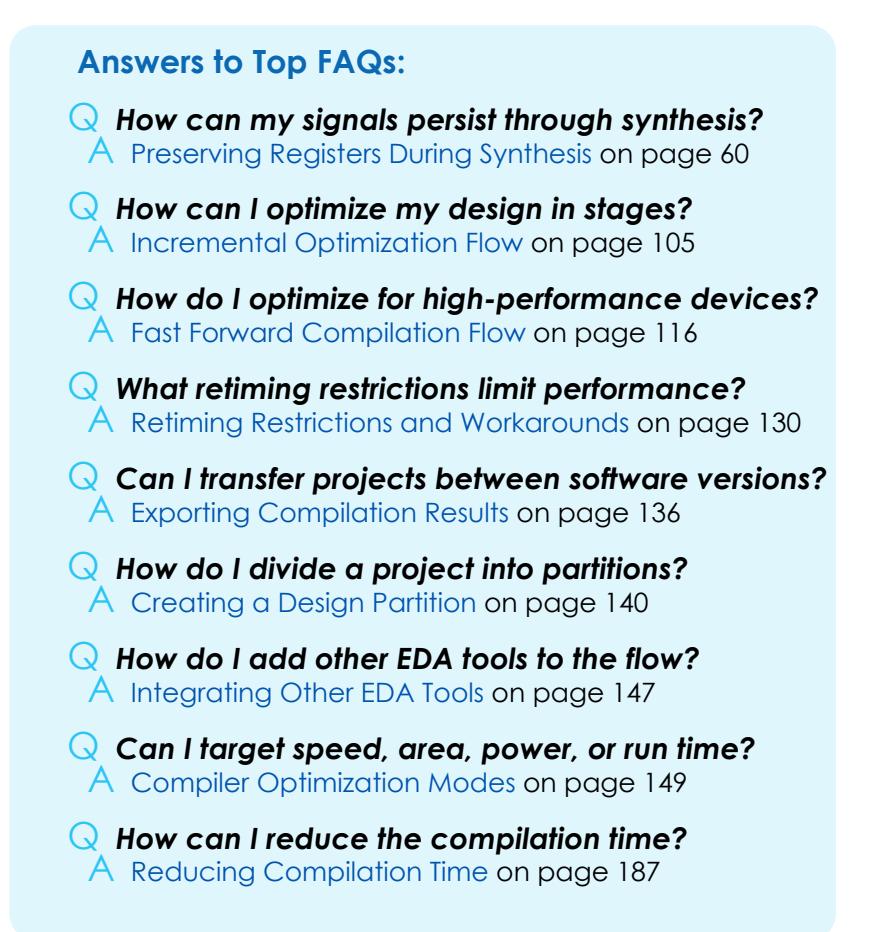

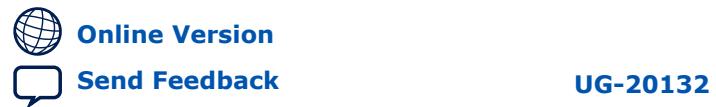

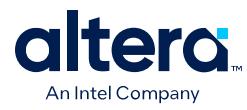

## **Contents**

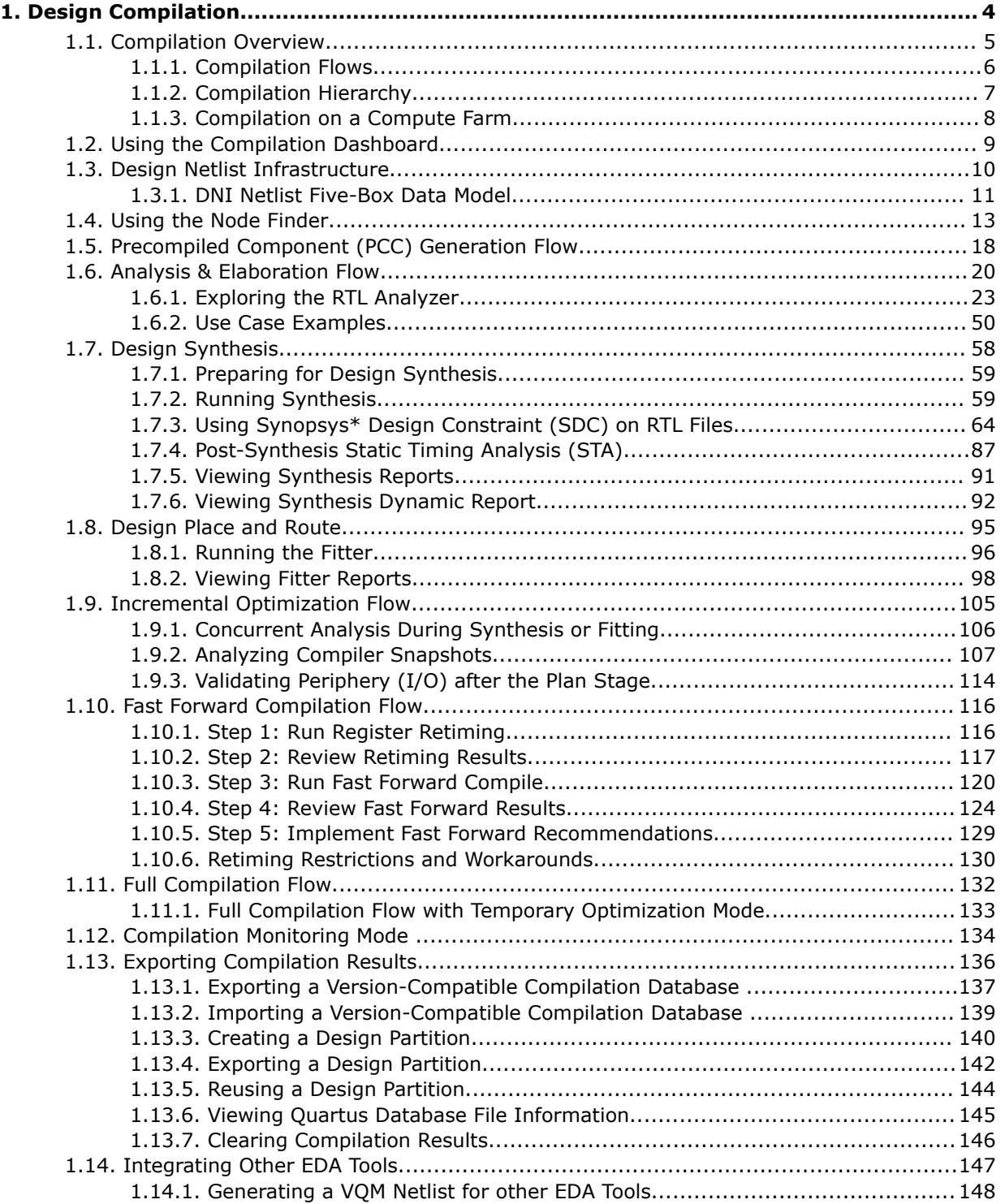

*Contents*

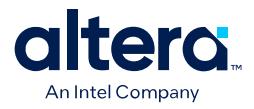

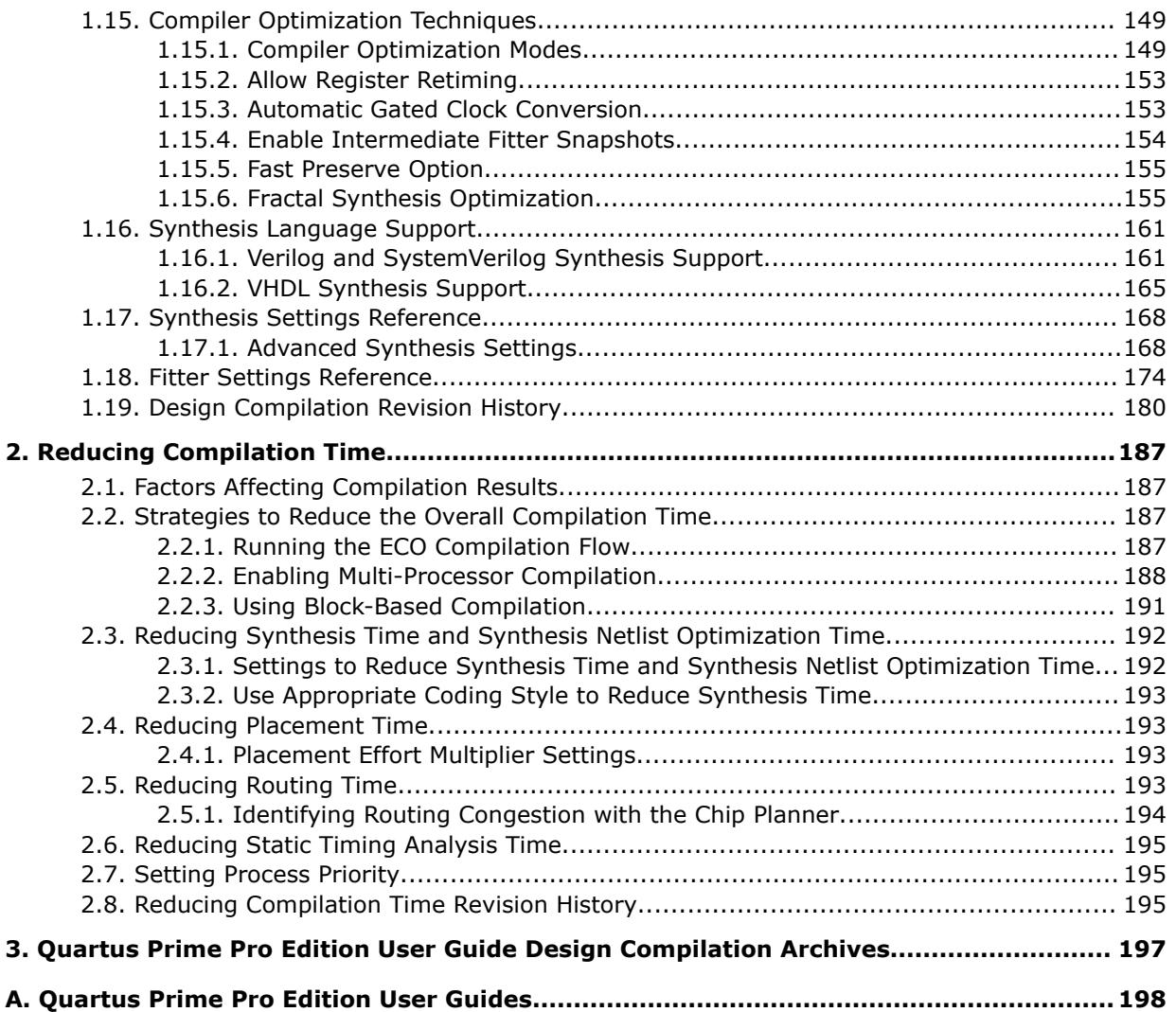

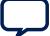

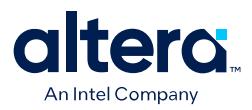

## **1. Design Compilation**

The Quartus<sup>®</sup> Prime Compiler synthesizes, places, and routes your design before generating device programming files. The Compiler supports a variety of high-level, HDL, and schematic design entry methods. The modules of the Compiler include IP Generation, Analysis & Synthesis, Fitter, Timing Analyzer, and Assembler.

## **Figure 1. Compilation Dashboard**

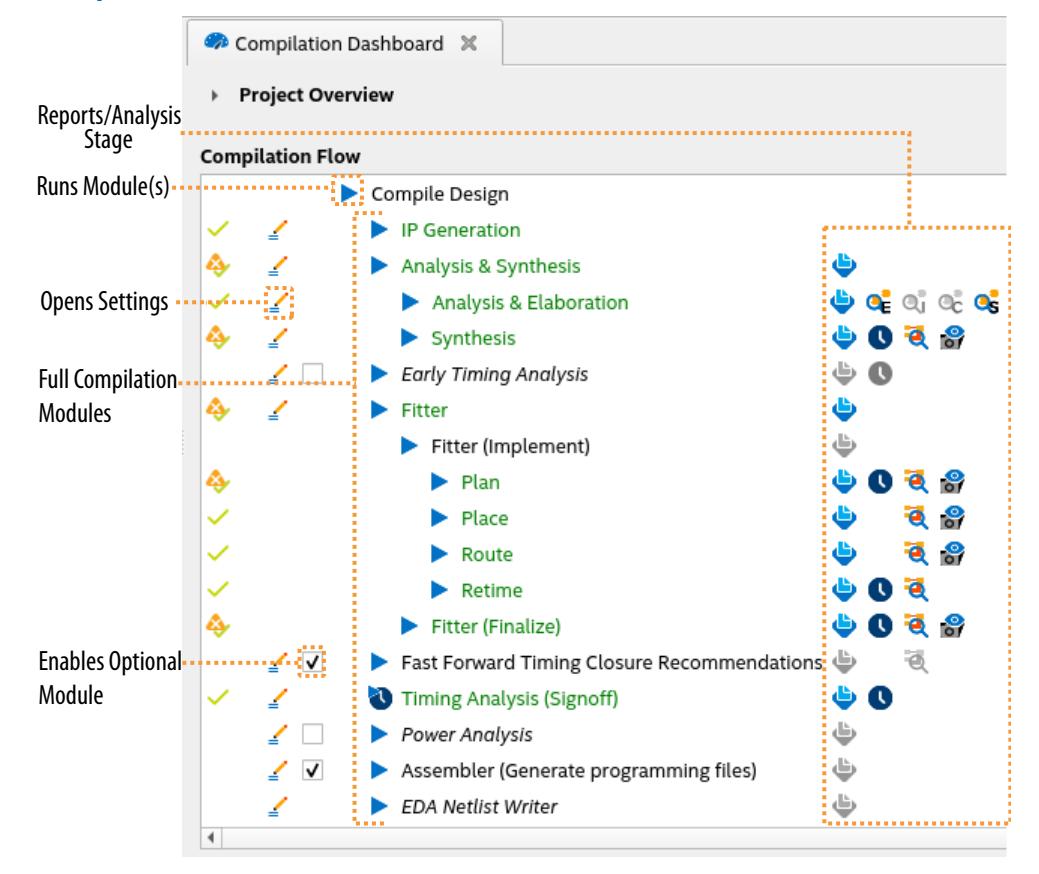

Intel Corporation. All rights reserved. Intel, the Intel logo, and other Intel marks are trademarks of Intel Corporation or its subsidiaries. Intel warrants performance of its FPGA and semiconductor products to current specifications in accordance with Intel's standard warranty, but reserves the right to make changes to any products and services at any time without notice. Intel assumes no responsibility or liability arising out of the application or use of any information, product, or service described herein except as expressly agreed to in writing by Intel. Intel customers are advised to obtain the latest version of device specifications before relying on any published information and before placing orders for products or services. \*Other names and brands may be claimed as the property of others.

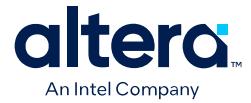

The Quartus Prime Pro Edition version of the Compiler supports these advanced features:

- Supports Arria<sup>®</sup> 10, Cyclone<sup>®</sup> 10 GX, Stratix<sup>®</sup> 10, and Agilex<sup>™</sup> 7 devices.
- Incremental Fitter optimization—analyze and optimize after each Fitter stage to maximize performance and shorten total compilation time.
- Hyper-Aware Design Flow—use Hyper-Retiming and Fast Forward compilation for the highest performance in Stratix 10 and Agilex 7 devices.
- Partial Reconfiguration—dynamic reconfiguration of a portion of the FPGA, while the remaining FPGA continues to function.
- Block-Based Design Flows—preservation and reuse of design blocks.

## **1.1. Compilation Overview**

The Compiler is modular, allowing you to run only the process that you need. Each Compiler module performs a specific function in the full compilation process. When you run any module, the Compiler runs any prerequisite modules automatically and generates detailed reports at each stage. The Compiler can [preserve a "snapshot"](#page-45-0) of the compilation results after each stage.

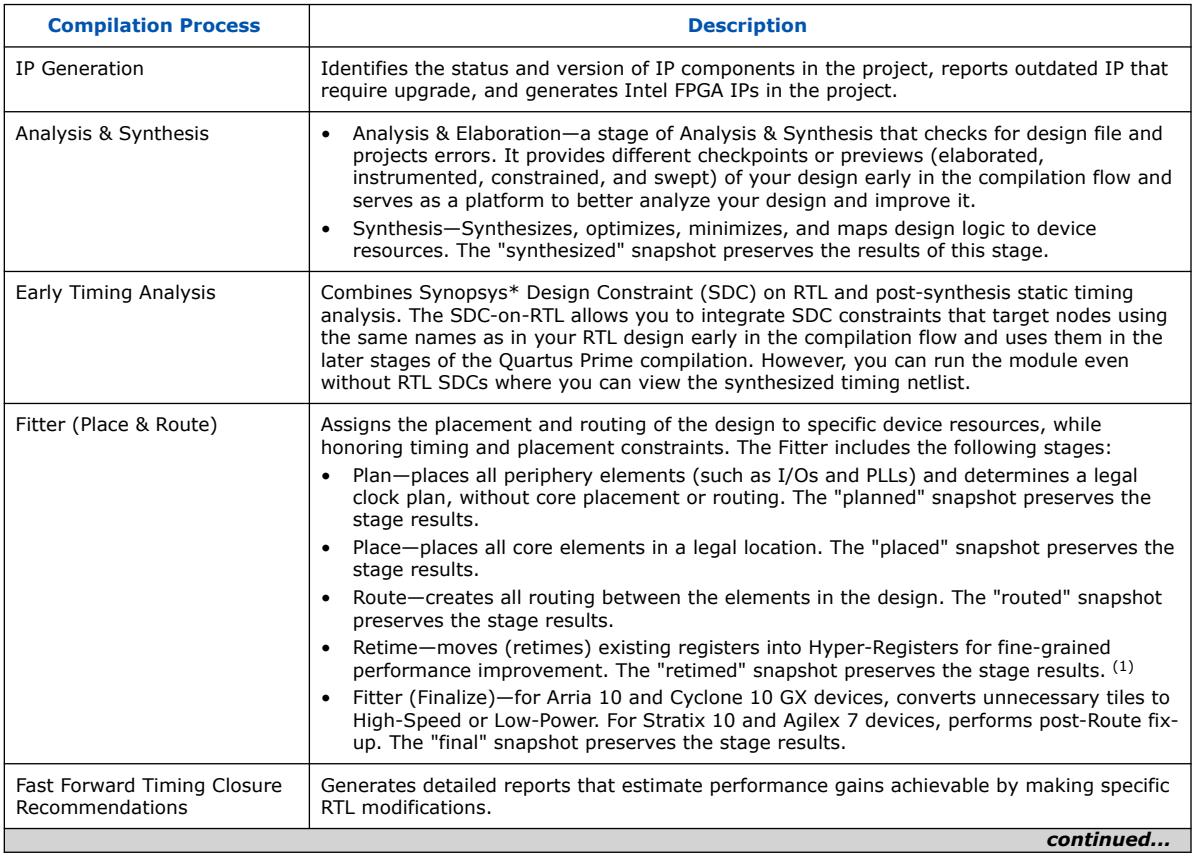

## **Table 1. Compilation Modules**

 $(1)$  Retiming and Fast Forward compilation available only for Stratix 10 and Agilex 7 devices.

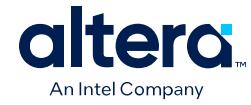

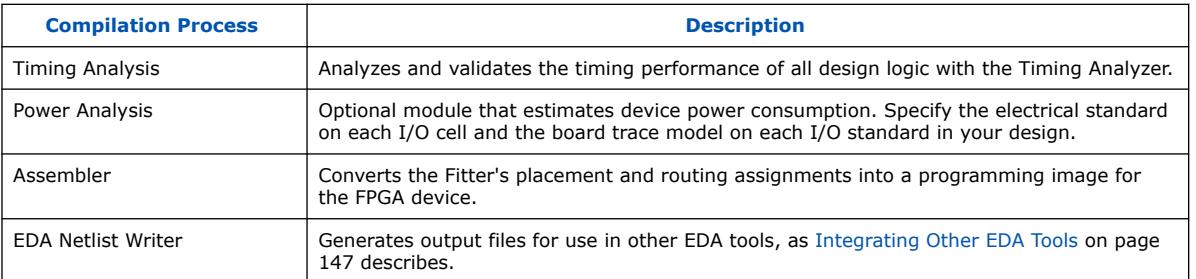

*Note:* Each successive release of the Quartus Prime software typically includes:

- Added support for new features in supported FPGA devices.
- Added support for new devices.
- Efficiency and performance improvements.
- Improvements to compilation time and resource use of the design software.

Due to these improvements, different versions of the Quartus Prime Pro Edition, Quartus Prime Standard Edition, and Quartus Prime Lite Edition software can produce different programming files from release to release.

## **1.1.1. Compilation Flows**

The Quartus Prime Pro Edition Compiler supports a variety of flows to help you maximize performance and minimize compilation processing time. The modular Compiler is flexible and efficient, allowing you to run all modules in sequence with a single command, or to run and optimize each stage of compilation separately.

As you develop and optimize your design, run only the Compiler stages that you need, rather than waiting for full compilation. Run full compilation only when your design is complete and you are ready to run all Compiler modules and generate a device programming image.

| <b>Compiler Flow</b>             | <b>Function</b>                                                                                                    |
|----------------------------------|----------------------------------------------------------------------------------------------------|
| <b>Full Compilation Flow</b>     | Launches all Compiler modules in sequence to synthesize, fit, analyze final timing, and<br>generate a device programming file. By default, the Compiler generates and preserves only<br>the synthesized and final snapshots during a full compilation. You can optionally Enable<br>Intermediate Fitter Snapshots to preserve the planned, placed, routed, and retimed<br>snapshots. |
| <b>Block-Based Design Flows</b>  | Supports preservation and reuse of design blocks in one or more projects. You can reuse<br>synthesized or final design blocks in other projects. Reusable design blocks can include<br>device core or periphery resources.                                                                                                    |
| Incremental Optimization<br>Flow | Incremental optimization allows you to stop processing after each Fitter stage, analyze the<br>results, and adjust settings or RTL before proceeding to the next compilation stage. This<br>iterative flow optimizes at each stage, without waiting for full compilation results.                                                                                                    |
| continued.                       |                                                                                                    |

**Table 2. Compilation Flows**

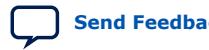

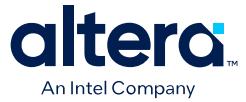

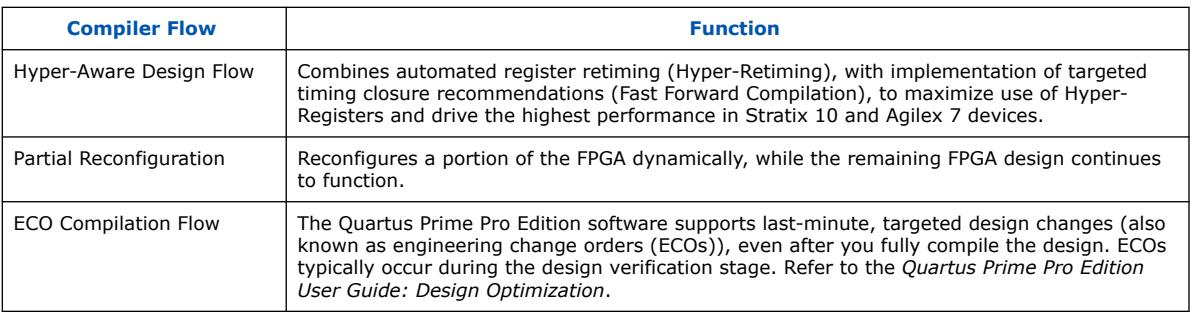

## **Related Information**

- [Incremental Optimization Flow](#page-33-0) on page 105
- [Intel Quartus Prime Pro Edition User Guide: Block-Based Design](https://www.intel.com/content/www/us/en/docs/programmable/683247.html)
- [Full Compilation Flow](#page-117-0) on page 132
- [Running the Fitter](#page-61-0) on page 96
- [Fast Forward Compilation Flow](#page-85-0) on page 116
- [Intel Quartus Prime Pro Edition User Guide: Partial Reconfiguration](https://www.intel.com/content/www/us/en/docs/programmable/683834.html)
- [Intel Quartus Prime Pro Edition User Guide: Design Optimization](https://www.intel.com/content/www/us/en/docs/programmable/683641/current/using-the-eco-compilation-flow.html)

## **1.1.2. Compilation Hierarchy**

The Quartus Prime Pro Edition Compiler generates a hierarchical project structure that isolates results of each compilation stage, for each design entity.

For example, the dni database directory contains checkpoint directories pertaining to each of the Analysis and Elaboration stages, such as elaborated, instrumented, swept, and constrained. Similarly, the synthesized directory contains a snapshot of the Synthesis stage of the compilation.

If you use design partitions, such as in a block-based design, the Compiler also isolates the results for each design partition. The Compiler fully preserves routing and placement within a partition. Changes to other portions of the design hierarchy do not impact the partition.

This hierarchical structure allows you to optimize specific design elements without impacting placement and routing in other partitions. The hierarchical project structure also supports distributed work groups and compilation processing across multiple machines.

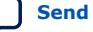

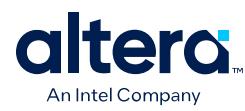

## **Figure 2. Hierarchical Project Structure**

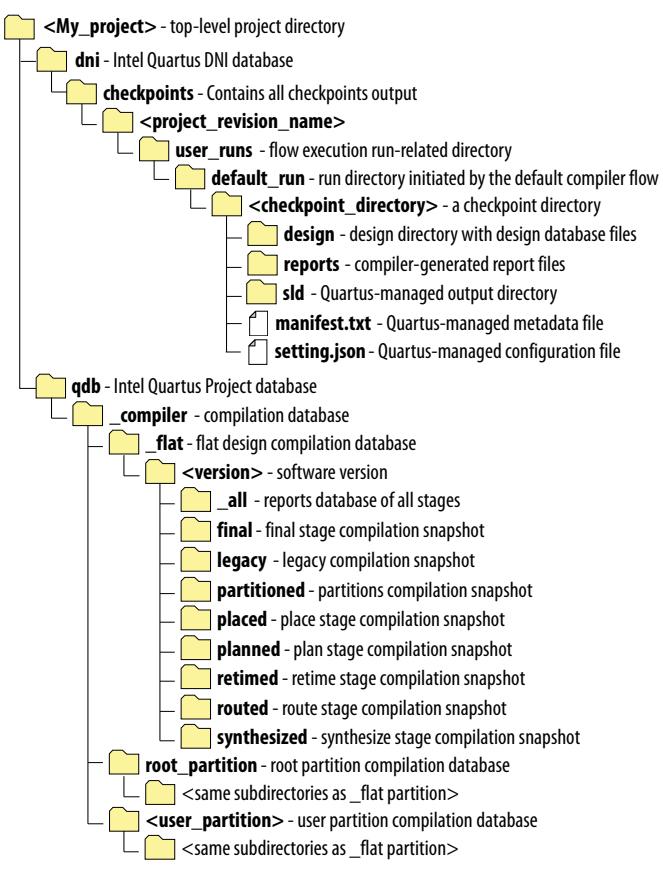

## **Related Information**

- [Exporting Compilation Results](#page-17-0) on page 136
- [Creating a Design Partition](#page-25-0) on page 140

## **1.1.3. Compilation on a Compute Farm**

If you want to run Quartus Prime Pro Edition compiles on a compute farm, use the Design Space Explorer II or manually submit jobs with your regular job submission commands.

For Design Space Explorer II, refer to the following topics:

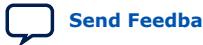

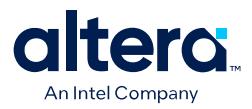

- [Design Space Explorer II Tool](https://www.intel.com/content/www/us/en/programmable/quartushelp/current/index.htm#mapIdTopics/jcc1519432181110.htm)
	- [Setup Page](https://www.intel.com/content/www/us/en/programmable/quartushelp/current/mapIdTopics/nfo1520894967918.htm)
	- [Project Page](https://www.intel.com/content/www/us/en/programmable/quartushelp/current/mapIdTopics/cjr1521146438399.htm)
	- [Exploration Page](https://www.intel.com/content/www/us/en/programmable/quartushelp/current/mapIdTopics/gzx1519433954262.htm)
	- [Status Page](https://www.intel.com/content/www/us/en/programmable/quartushelp/current/mapIdTopics/lij1521075717701.htm)
	- [Report Page](https://www.intel.com/content/www/us/en/programmable/quartushelp/current/mapIdTopics/whh1518655760413.htm)
- [Using Design Space Explorer](https://www.youtube.com/watch?v=1cc74E3zaeI)
- [Optimize Settings with Design Space Explorer II](https://www.intel.com/content/www/us/en/docs/programmable/683641/current/optimize-settings-with-design-space.html)
- [Optimize Settings with Project Revisions](https://www.intel.com/content/www/us/en/docs/programmable/683463/current/optimizing-settings-with-project-revisions.html)
- [Design Space Explorer II Computing Resources](https://www.intel.com/content/www/us/en/docs/programmable/683641/current/dse-ii-computing-resources.html)
- [Design Space Explorer II Optimization Parameters](https://www.intel.com/content/www/us/en/docs/programmable/683641/current/dse-ii-optimization-parameters.html)
- [Design Space Explorer II Result Management](https://www.intel.com/content/www/us/en/docs/programmable/683641/current/dse-ii-result-management.html)
- [Running Design Space Explorer II](https://www.intel.com/content/www/us/en/docs/programmable/683641/current/running-dse-ii.html)
- [How to Set Up a Remote Farm Machine in the Design Space Explorer II](https://www.youtube.com/watch?v=WdO5VOQkl7s)

Refer to the command-line commands in the *[Quartus Prime Pro Edition User Guide:](https://www.intel.com/content/www/us/en/docs/programmable/683432/current/tafs.html) [Scripting](https://www.intel.com/content/www/us/en/docs/programmable/683432/current/tafs.html)* to run a Quartus compilation.

## **1.2. Using the Compilation Dashboard**

The Compilation Dashboard provides immediate access to settings, controls, and reporting for each stage of the compilation flow.

The Compilation Dashboard appears by default when you open a project, or you can click **Compilation Dashboard** in the Tasks window to re-open it.

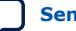

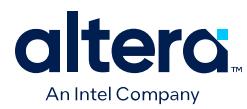

## **Figure 3. Compilation Dashboard**

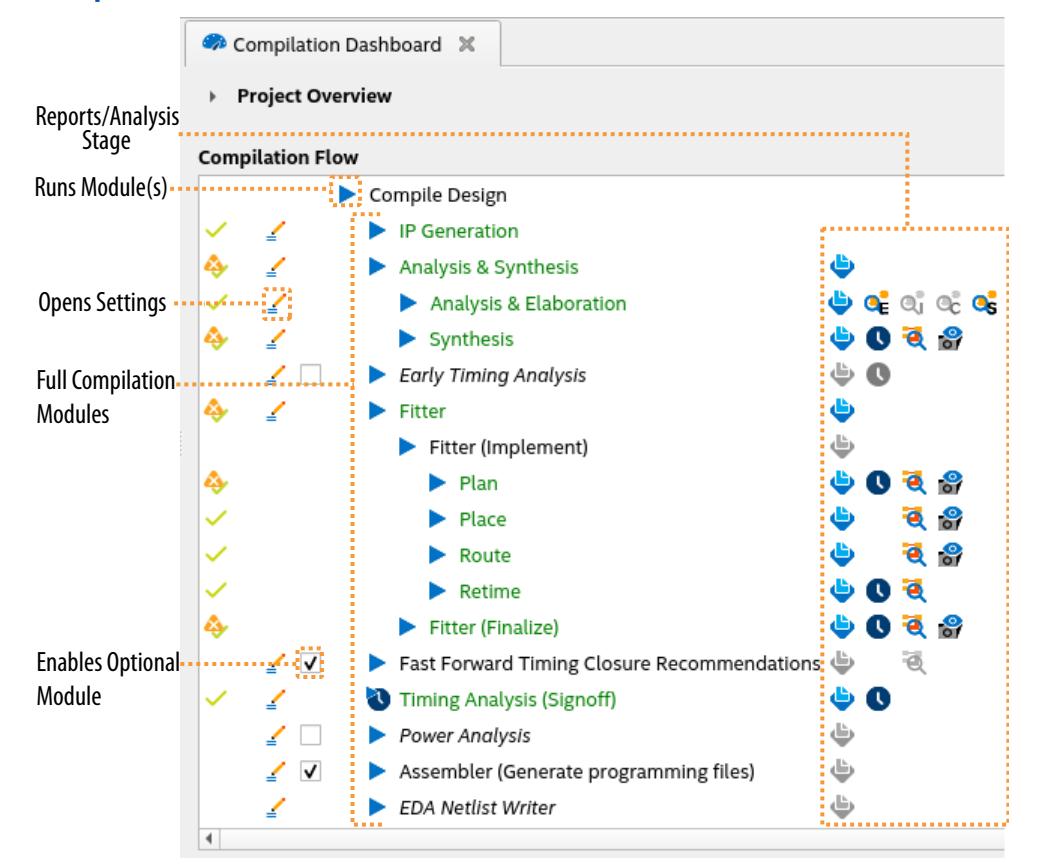

- Click the **Pencil** icon to edit settings for that stage of the compilation flow.
- Click any Compiler stage to run one or more Compiler stage.

You can click a Compiler stage to resume an interrupted compilation flow provided no compilation settings have changed from the initial start of the compilation flow.

• Click the **Report**, **RTL Viewer**, **Technology Map Viewer**, **Timing Analyzer**, or **Snapshot Viewer** icons for analysis of stage results.

As the Compiler progresses through the flow, the dashboard updates the status of each module, and enables icons that you can click for reports and analysis. The dashboard is also updated if you run your compilation flow from a command line with the quartus  $sh$  --flow command.

## **Related Information**

- [Analyzing Compiler Snapshots](#page-27-0) on page 107
- [Compilation with quartus\\_sh --flow](https://www.intel.com/content/www/us/en/docs/programmable/683432/current/compilation-with-quartus-sh-flow.html)

## **1.3. Design Netlist Infrastructure**

Design Netlist Infrastructure (DNI) is a major foundational evolution of the Quartus Prime software. It enables new features for faster design convergence and a better user experience.

Quartus Prime Pro Edition User Guide: Design Compilation **[Send Feedback](mailto:FPGAtechdocfeedback@intel.com?subject=Feedback%20on%20Quartus%20Prime%20Pro%20Edition%20User%20Guide%20Design%20Compilation%20(683236%202024.04.01)&body=We%20appreciate%20your%20feedback.%20In%20your%20comments,%20also%20specify%20the%20page%20number%20or%20paragraph.%20Thank%20you.) Send Feedback**
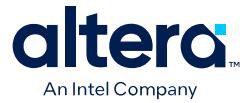

As a first step, applications and flow for Early Design Analysis have been enabled that unlock the following significant benefits:

- Comprehensive and interactive schematic visualization of an unaltered view of your design (RTL).
- Deeper and advanced design analysis with an intuitive and rich Tcl scripting interface.
- Faster design interactions with granular synthesis.
- Simplified and user-friendly constraint authoring by allowing SDC-on-RTL targets.
- Faster design iterations by SDC cleanup and early timing analysis with postsynthesis timing.

Starting from the 23.3 release, DNI compilation flow is available by default and it is compatible with all components of the design flow. It supports the Assembler to generate and download bit stream to the hardware. It is compatible with Signal Tap, various design flows (Partial Reconfiguration, black box incremental compile, and import/export flows), and simulation model generation.

#### **Related Information**

- [Use Case Examples](#page-26-0) on page 50
- [TCL Commands and Packages Summary](https://www.intel.com/content/www/us/en/docs/programmable/683432/current/tafs.html)
- [::quartus::dcmd\\_dni](https://www.intel.com/content/www/us/en/docs/programmable/683432/current/tcl_pkg_dcmd_dni_ver_1-0.html)
- :: quartus:: dni sdc

## **1.3.1. DNI Netlist Five-Box Data Model**

DNI introduces a conventional netlist five-box data model used in most Electronic Design Automation (EDA) tools and uses Tcl commands to traverse the netlist. Consider the following two instances example:

```
module top (input PI_1,
             input PI_2,
             input PI_3,
            output PO_4);
    wire net 2;
    wire net_3;
     AND_OR inst_1(PI_1, PI_2, PI_3, net_2);
 AND_OR inst_2(PI_3, PI_2, PI_1, net_3);
assign PO_4 = net_2 \mid net_3;endmodule
module AND_OR (input in_1,
                 input in_2,
                 input in_3,
                 output out_1);
    wire net_1;
    assign net_1 = in_1 & in_2;assign out_1 = net_1 | in_3;endmodule
```
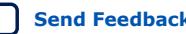

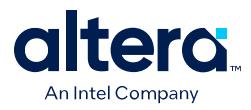

A DNI netlist consists of modules, instances, ports, instance ports, and nets, as shown in the following color-coded diagram:

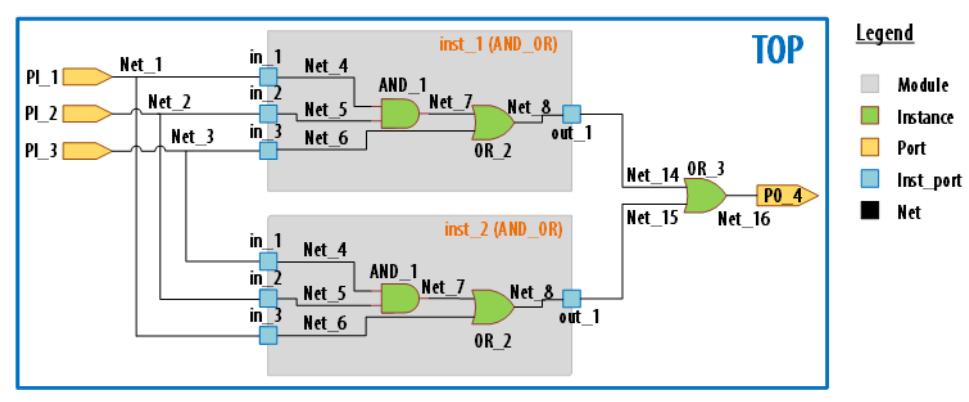

# **Figure 4. DNI Netlist Five-box Data Model**

The following table describes the core elements of this netlist data model:

#### **Data Model Elements Description Tcl Command** Module A collection of connected netlist objects, such as instances, ports, nets, and instance ports. It is similar to the Verilog module or VHDL entity. Each design has only a single top module containing a group of instances of other modules or library cells. *Note:* A library cell instance is also referred to as a leaf instance. – Port An I/O interface of a module. A design can have input ports, output ports, or bidirectional ports. In the DNI Data Model, PI\_1, PI\_2, PI\_3, and PO\_4 are ports. dni::get\_ports Instance  $\vert$  An instantiation of a module or primitive. A module instance is also referred to as a hierarchical instance, submodule, or a child of the top-level module. A module instance (submodule) may also contain a group of instances of other modules or library cells. These nested module-children instances are referred to as design hierarchies. You can build a hierarchy tree for the entire design with the root as the top module. In the DNI Data Model, inst\_1, inst\_2, AND\_1, OR\_2, and OR\_3 are instances. *Note:* Multiple unique objects can reference an instance if it exists in a netlist instantiated more than once. dni::get\_cells Instance port (inst\_port) A terminal of an instance. The hierarchical I/O interfaces or leaf instances are referred to as instance ports. Their directions can be input or output. *Note:* FPGA hardware does not support bidirectional signals. Hence, your design must not include any bidirectional instance ports. dni::get\_pins *continued...*

# **Table 3. Core Elements of the Netlist Data Model**

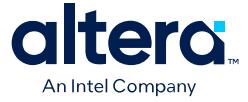

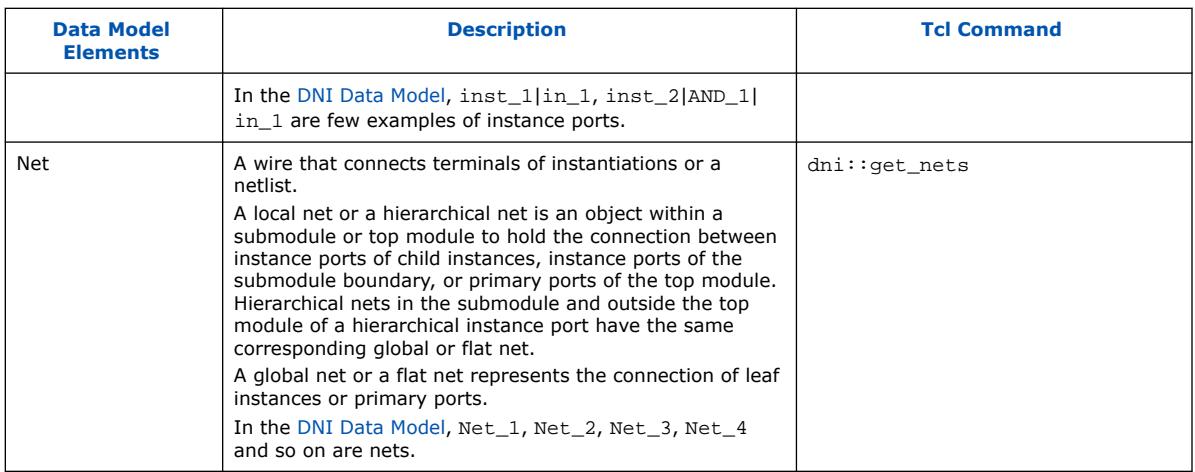

# **1.4. Using the Node Finder**

The Node Finder allows you to search objects in the design netlist based on your search criteria. It returns a list of matching nodes. From the nodes list, you can also locate a node using the RTL Analyzer and other Quartus Prime software tools. In terms of the functionality, it is similar to the Object Finder in the RTL Analyzer. You must complete the [Analysis & Elaboration](#page-11-0) compilation stage to perform a search.

*Note:* This version of the Node Finder is available only in Quartus Prime Pro Edition software versions 23.3 and later.

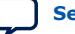

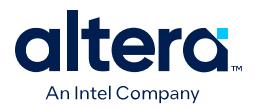

To launch the Node Finder, on the Quartus Prime software menu, click **View** ➤ **Node Finder**. In the following example, the Node Finder has found all user-entered names in your design files:

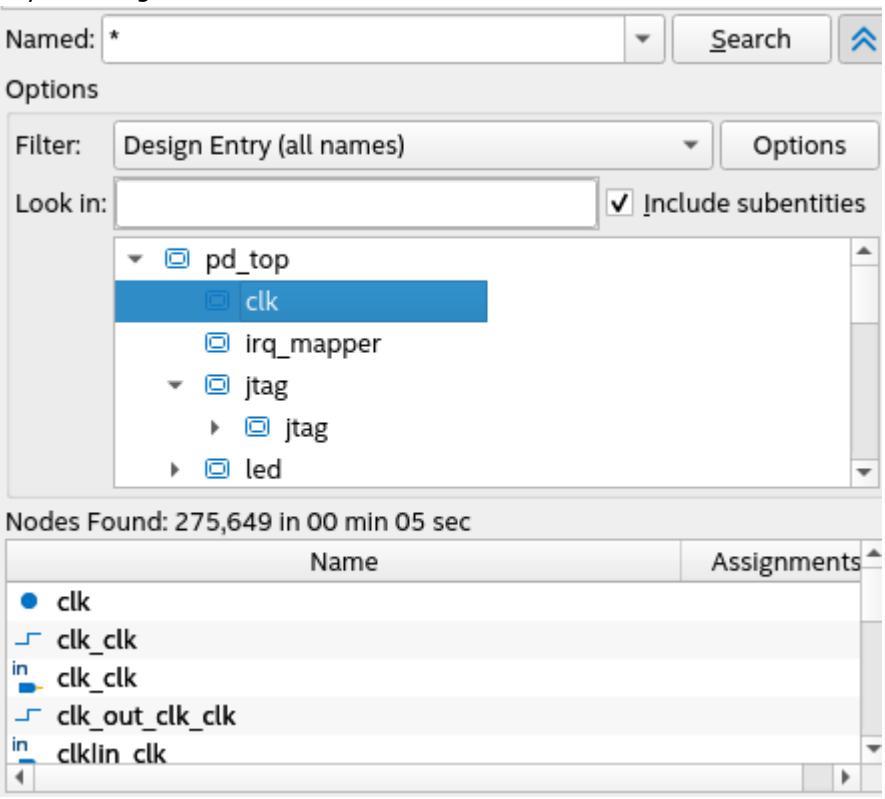

The **Named** field accepts partial or full-text characters and standard wildcard characters. When you click **Search**, the Node Finder searches all node names matching the specified text. Your search strings are saved, so you can access previously searched strings using the drop-down. The Node Finder provides additional search options (described in the section below) to refine your search.

## **Node Finder Search Options**

Use the **Show More Search Options** button in the Node Finder to apply filters and refine your search. The following search options are available:

*Important:* Search options available in the Node Finder vary based on the filter you select in the **Filter** drop-down list.

# **Table 4. Node Finder Search Options**

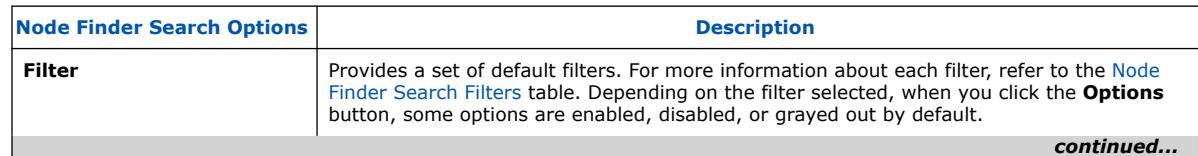

14

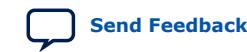

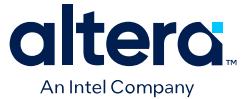

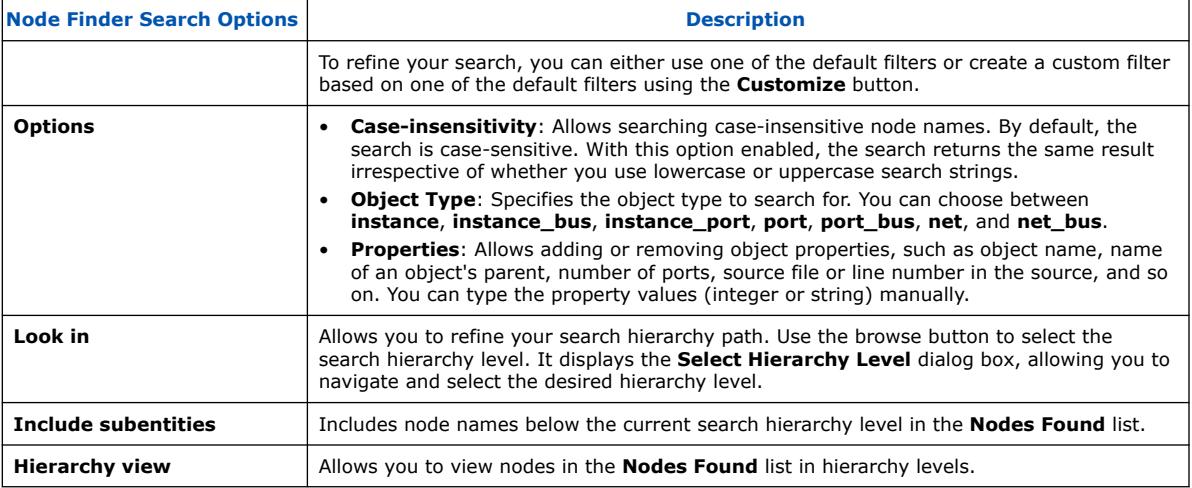

#### **Node Finder Search Filters**

The following search filters are available in the Node Finder:

## **Table 5. Node Finder Filters and Search Mode**

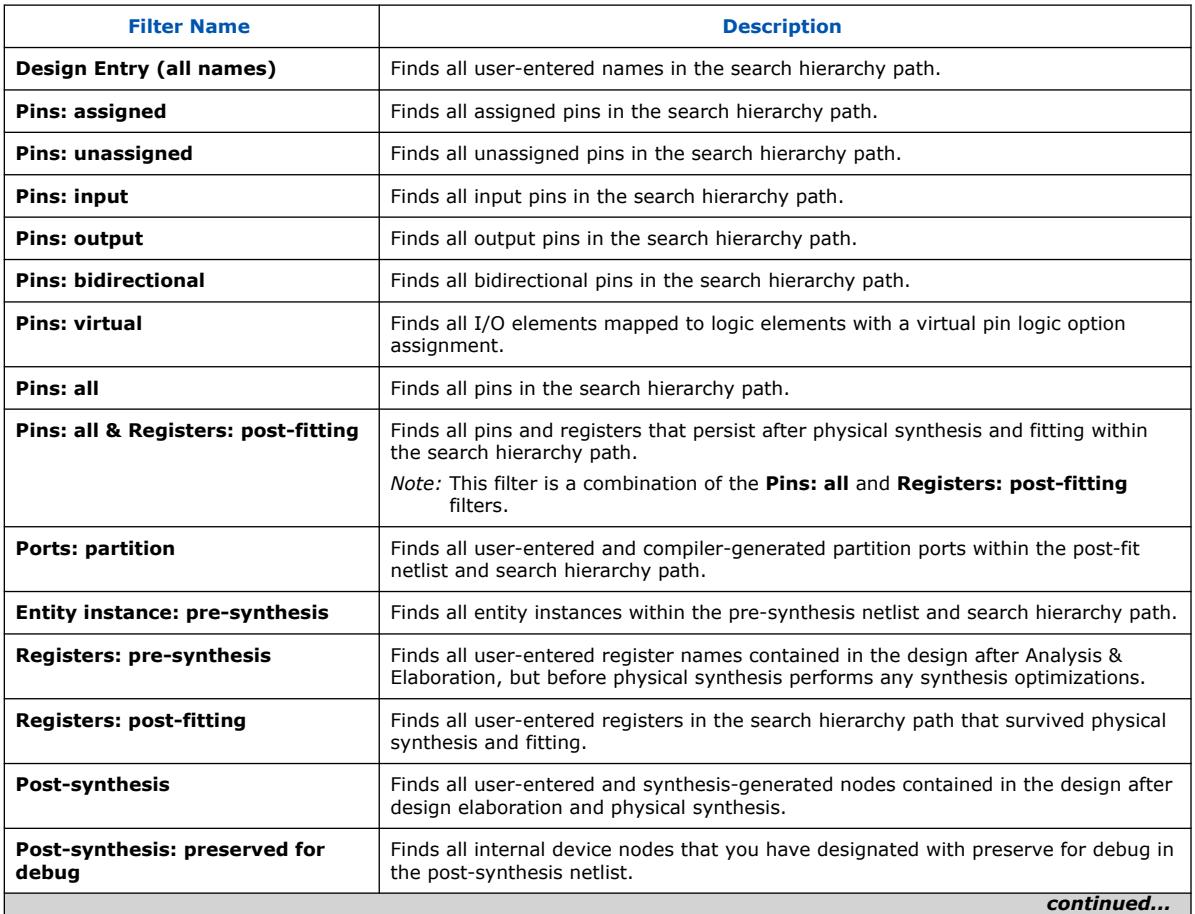

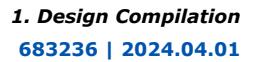

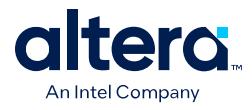

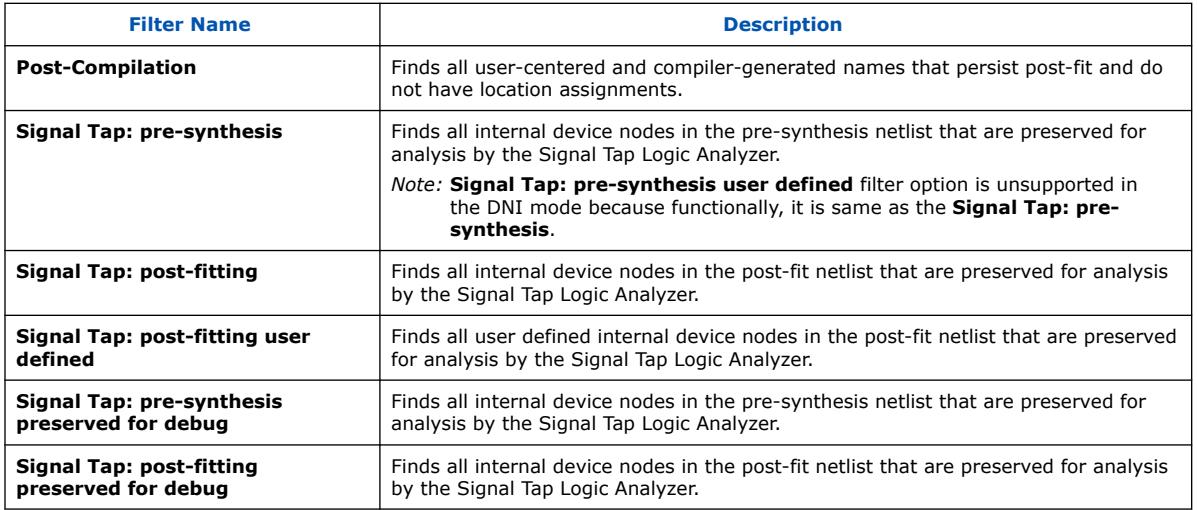

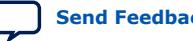

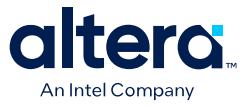

The following image illustrates an example of the Node Finder finding case-insensitive internal device nodes in the pre-synthesis netlist:

## **Figure 5. Example of Finding Case-insensitive Internal Device Nodes**

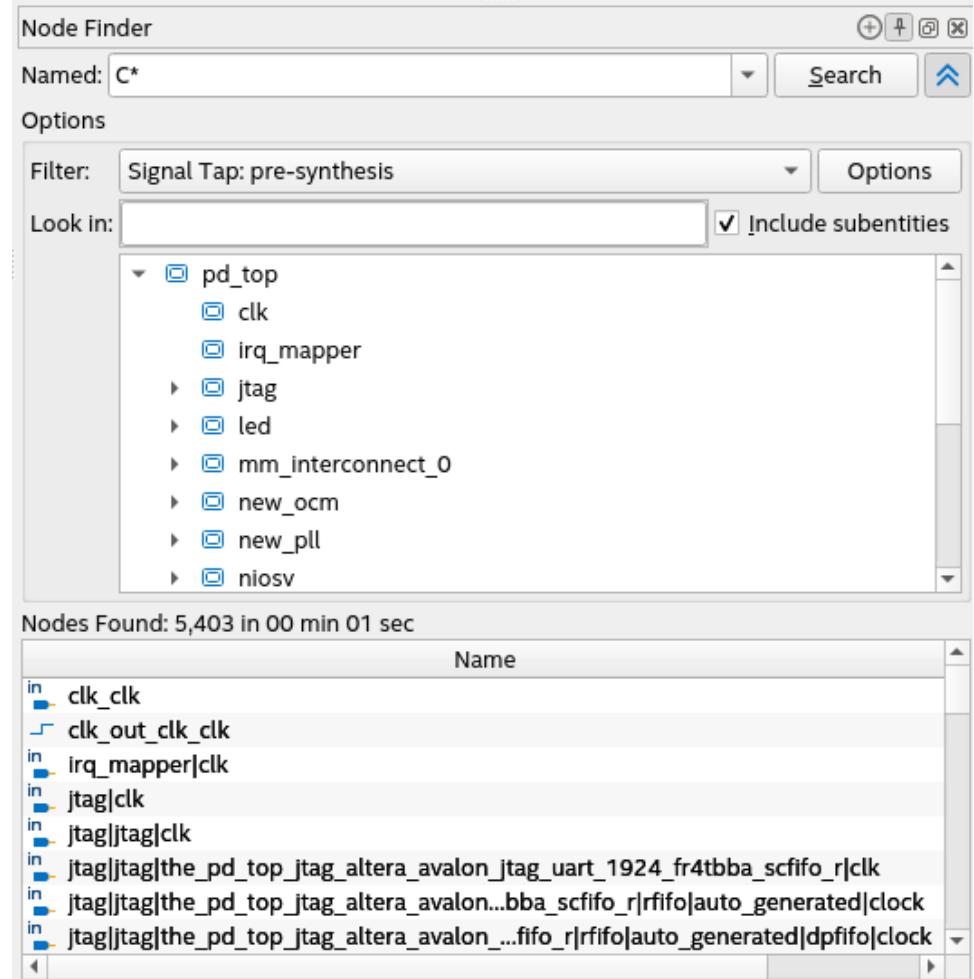

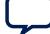

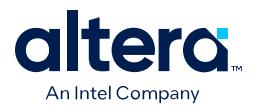

The following image illustrates an example of the Node Finder using the Post-synthesis filter to find user-entered synthesis-generated nodes in the design:

#### **Figure 6. Example of Finding User-entered Synthesis-generated Nodes**

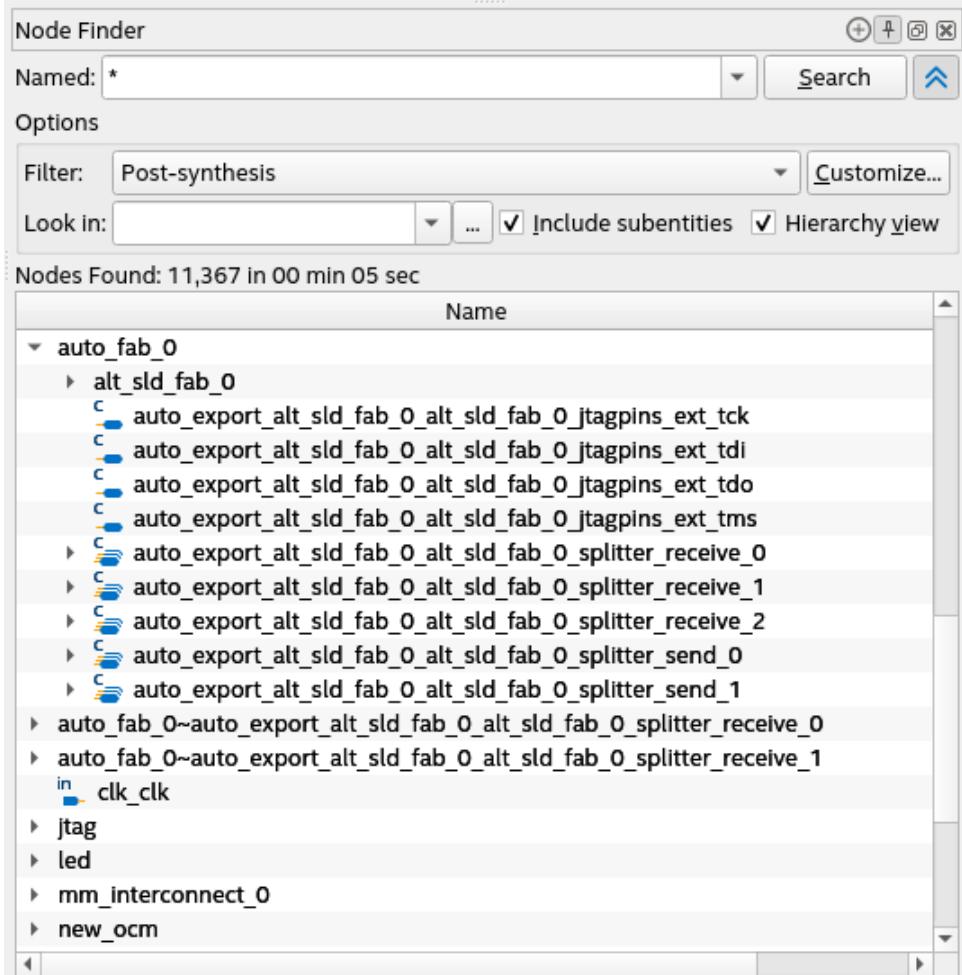

# **1.5. Precompiled Component (PCC) Generation Flow**

Precompiled Components (PCC) generation flow is a compilation stage that runs between IP Generation and Analysis & Synthesis stages on the compilation dashboard. It synthesizes and caches the results of the Intel® FPGA IP components in your design.

PCC generation reduces Synthesis compile time through the following steps and allows you to iterate and go to post-synthesis timing analysis stages faster and reduce the development cycle time:

- 1. Synthesizes Intel FPGA IP components in your design.
- 2. Generates and caches IP compilation results in your project's ocs\_cache\_dir (IP cache) directory.
- 3. Reuses the IP cache in subsequent Synthesis runs.

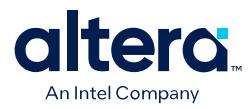

#### **Figure 7. PCC Generation**

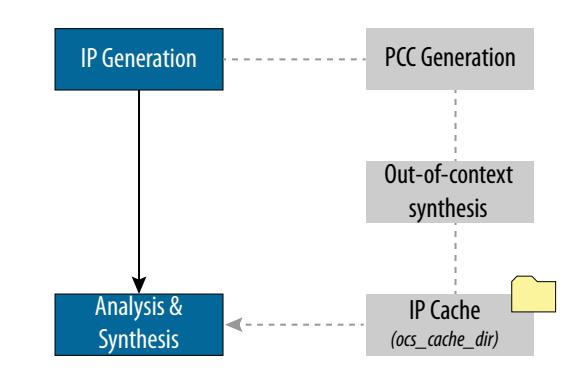

By default, the PCC generation flow is disabled. You can enable it from **Assignments** ➤ **Settings** ➤ **Board and IP Settings** dialog as shown in the following:  $\sqrt{8}$ 

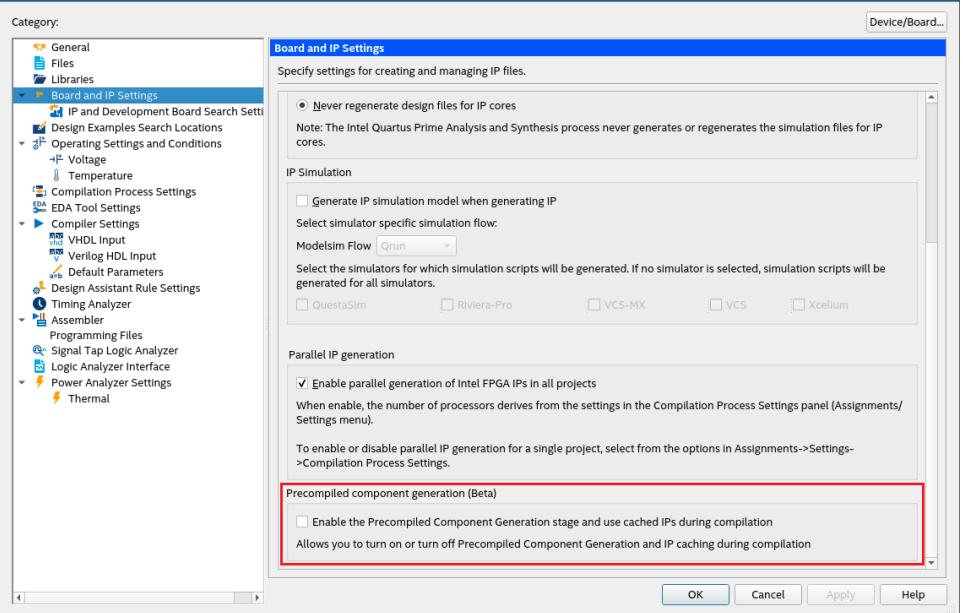

If the PCC generation flow compiles successfully, you can view the **Precompiled Components** compilation report for each IP that participates in the flow under the **Compilation Reports** dialog.

#### **Advantages of PCC Generation Flow**

- Each unique IP is generated only once and cached, so the subsequent Synthesis run does not perform PCC generation if you have not modified any IP in your design.
- If you modify any IP, the PCC generation flow synthesizes only that IP and skips synthesizing the remaining IPs.
- The PCC generation process occurs in parallel for each IP.
- Synthesis compile time savings scales with the proportion of the design that is IP.

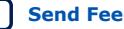

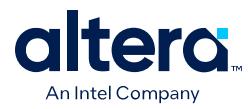

# **1.6. Analysis & Elaboration Flow**

The Analysis & Elaboration compilation flow provides a complete and unmodified view of your design early in the compilation flow. It serves as a platform to better analyze your design and improve it. With this feature, the monolithic Analysis & Synthesis stage splits into Analysis & Elaboration and Synthesis stages.

This flow allows you to access the preview modes of the Analysis & Elaboration stage, as shown in the following image:

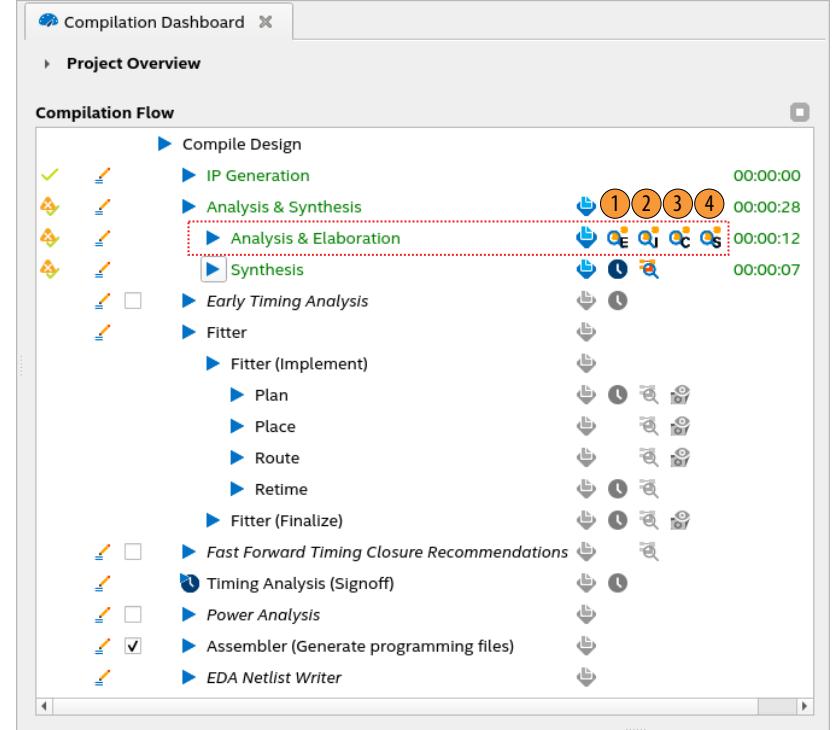

## **Figure 8. Analysis & Elaboration Checkpoints**

The Analysis & Elaboration stage is composed of a series of checkpoints and you can preview your design at each checkpoint as shown in Analysis & Elaboration Checkpoints, where:

- 1. **Elaborated**: Provides an unmodified preview of your design captured directly from RTL.
- 2. **Instrumented**: Provides an instrumented preview with system-level debugging (debug fabric and Signal Tap logic analyzer inserted in your design). This checkpoint is disabled by default (**Hint**: See Note below to enable it).
- 3. **Constrained**: Provides a design preview with SDC-on-RTL constraints shown on the target nodes. This checkpoint is disabled by default (**Hint**: See Note below to enable it).
- 4. **Swept**: Provides a design preview with unnecessary logic removed from your design.

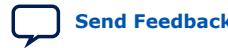

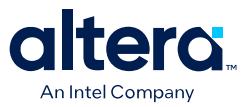

*Note:* You can control the number of checkpoints generated using the **RTL Analysis Debug Mode** option under **Project** ➤ **Settings**. This mode is off by default, which means only Elaborated and Swept checkpoints are available, and Instrumented and Constrained checkpoints are unavailable. When you enable this mode, all four checkpoints become available.

> When the mode is off, you can obtain information about the **Hierarchies Optimized Away** and **Top Causes for Logic Optimized Away During Sweep**, under **Synthesis Compilation Reports** ➤ **Synthesis** ➤ **Analysis & Elaboration**.

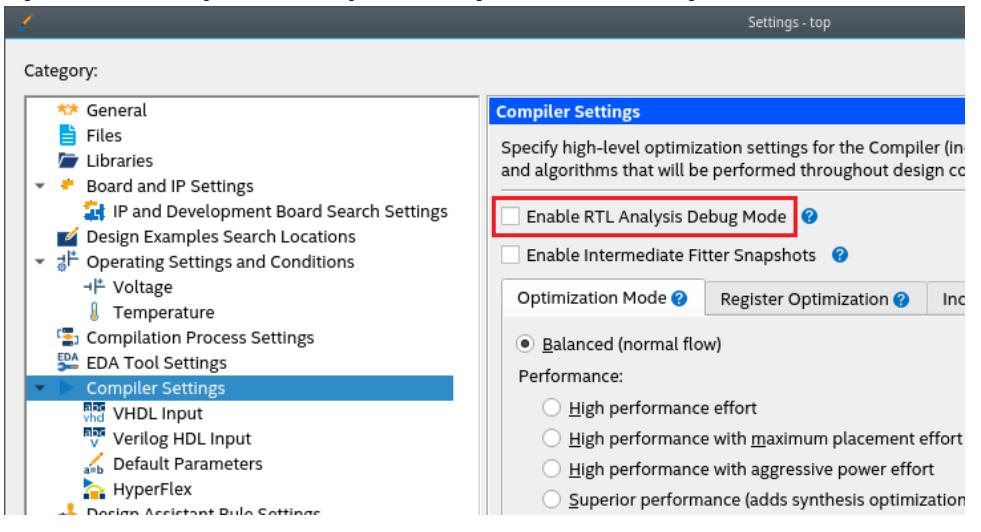

For information about the Synthesis stage, refer to [Design Synthesis](#page-24-0) on page 58.

#### *Caution:* **Incompatibility with older software versions**

A design compiled with the [DNI-based](#page-9-0) compilation flow is not compatible with the Quartus Prime software versions older than 23.3 due to the new DNI database. Ensure the following:

- If you compile your design with the software version 23.3 and launch the project in the Quartus Prime software GUI, a message displays indicating that you compiled your design with a different compilation engine. If you continue to launch the project, then you must recompile the design. This also applies for designs compiled with the Quartus Prime software versions older than 23.3.
- For any partition-based design (for example, [Partial Reconfiguration\)](https://www.intel.com/content/www/us/en/software/programmable/quartus-prime/partial-reconfiguration.html), mixing 23.3 version with 23.2 or older version compilation flow among the user-defined partitions is not supported. You must compile all partitions with the same compilation flow.
- For [version-compatible design export or import feature](#page-17-0), a design compiled with and exported from an older Quartus Prime version requires the Quartus Prime 23.2 or older version. Similarly, the Quartus Prime 23.3 version is necessary for version-compatible databases compiled with the DNI flow, and this feature is not supported yet.

#### **Executing Tcl Commands**

The Quartus Prime software GUI (quartus) and Synthesis tool (quartus\_syn) support Tcl commands.

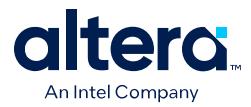

Use one of the following suitable methods to execute your Tcl commands: **Quartus Prime Software GUI (quartus)**

Perform the following steps in the GUI:

1. On the **Compilation Dashboard**, run **Analysis & Synthesis** ➤ **Analysis & Elaboration** task to generate the netlist.

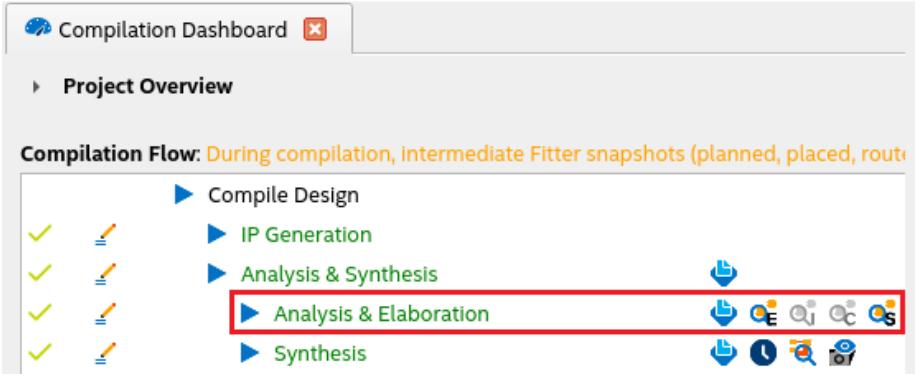

- 2. Click the magnifier icon to Invoke the [RTL Analyzer](#page-30-0).
- 3. Execute your Tcl command in the **Tcl Console**.

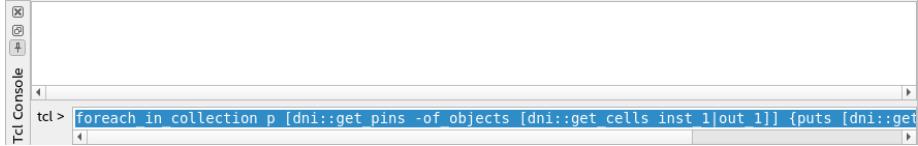

#### **Synthesis Tool (quartus\_syn)**

1. Enable the flow for your project with the following command:

```
quartus_syn --analysis_and_elaboration <project_name>
```
2. Load your design.

```
> quartus_syn -s
<... Quartus Info Message...>
tcl> project_open top
tcl> dni::load_design -checkpoint elaborated
dms_path::sandboxes::sandbox_1239_0::design
```
3. Execute your Tcl commands:

```
tcl> foreach_in_collection p [dni::get_pins -of_objects [dni::get_cells 
inst_1|out_1]] {puts [dni::get_property -name name -object $p]}
a[0]
a[1]
o
tcl> foreach_in_collection p [dni::get_pins -of_objects [dni::get_cells 
inst_1|out_1]] \{puts [dni::get_property -name direction -object $p]}
input
input
output
tcl>
```
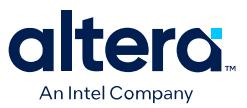

# **1.6.1. Exploring the RTL Analyzer**

You can invoke the RTL Analyzer from the Elaborated checkpoint of the Analysis & Elaboration stage by clicking on the first magnifier icon in the compilation dashboard. For details about checkpoints, refer to the [Analysis & Elaboration Flow](#page-11-0) on page 20.

The RTL Analyzer GUI has the following major components:

- Design Hierarchy Browser
- Schematic Viewer
- **Object Property Viewer**
- Tcl Console
- **Object Finder**

#### **Figure 10. RTL Analyzer GUI**

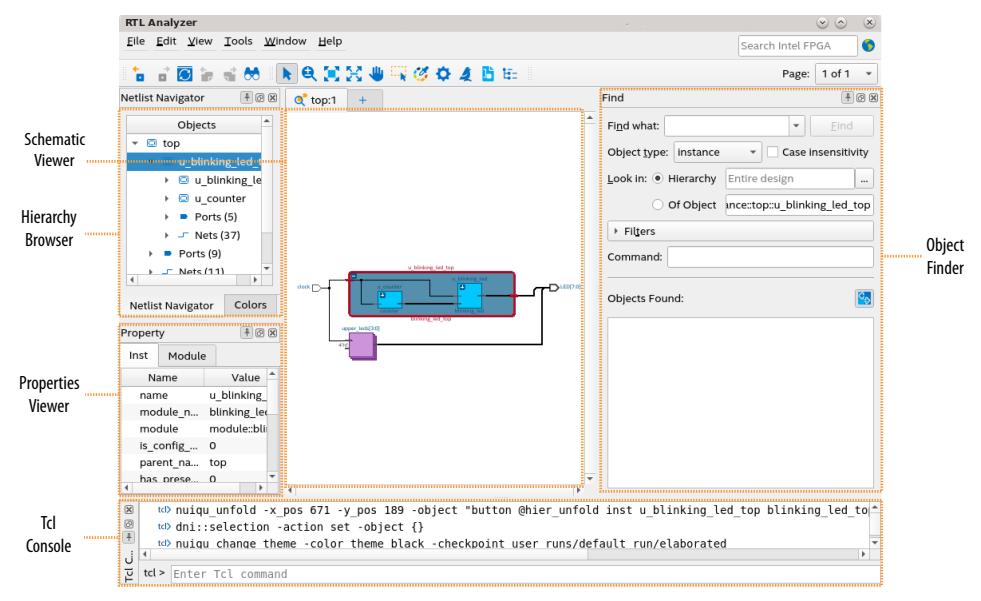

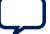

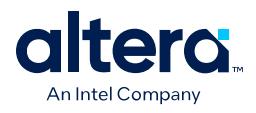

*Note:* Before exploring your design in the RTL Analyzer, select your desired viewing modes in the **Display** settings by navigating to **View** ➤ **Display Settings** menu. The **Auto zoom to current selection** and **Auto expand to current selection** modes are enabled by default in the **Display** settings. You can disable one or both of these modes. In the enabled mode, the object you select in the hierarchy browser gets automatically highlighted in the schematic viewer. The schematic viewer and hierarchy browser expands the current selected object's hierarchy and adjusts the view to ensure the object is visible. Disable both modes if you do not want your current view to change in the hierarchy browser and schematic viewer.

#### **Figure 11. Display Settings**

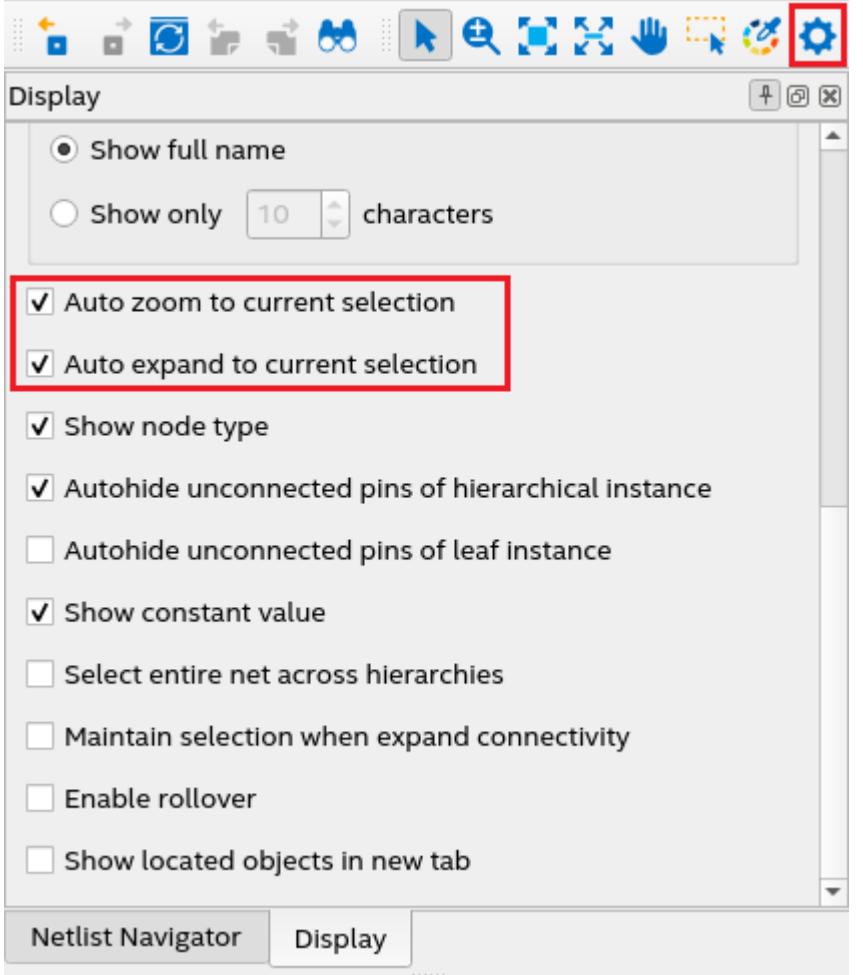

*Note:* RTL Analyzer automatically saves the last view of your design when you close it. So, when you relaunch the RTL Analyzer, the last view is restored, including the highlighted objects and nodes, and you can continue your work from where you left it previously. However, in the event you change your RTL design and recompile the project after exiting the RTL Analyzer, the saved view is invalidated and not restored.

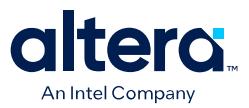

#### **Design Hierarchy Browser**

The design hierarchy browser renders the design netlist five-box data model. The core elements of this data model are modules, instances, ports, instance ports, and nets. For more information about this data model, refer to [DNI Netlist Five-Box Data Model](#page-31-0) on page 11.

All objects in the hierarchy are organized by the object type. For example, I/Os are grouped based on the direction.

Various GUI elements of the RTL analyzer are synchronized and respond to the objects within the **Objects** pane. For example, for the currently selected object in the hierarchy browser, the schematic viewer brings the object into focus with a highlight, the **Tcl Console** emits an equivalent Tcl command, and the **Properties** viewer provides relevant information about the object. You can cross-probe from selected objects in the netlist to the source where they were defined by right-clicking on an object and selecting **Locate Node** ➤ **Locate in Design File** option in the contextsensitive menu. The source file displays in the Quartus main window showing the line that instantiates the object.

#### **Figure 12. Cross-probing Selected Objects in the Netlist**

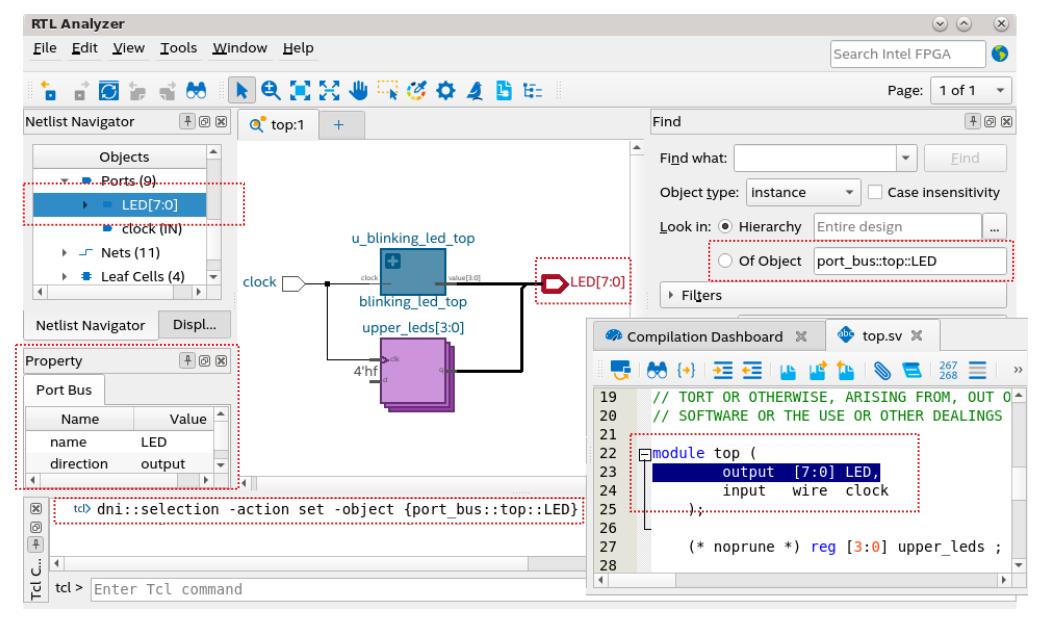

#### **Schematic Viewer**

The schematic viewer represents the design elements, such as modules, instances, ports, instance ports, and nets, schematically within the viewer. The viewer reacts and updates to bring different objects into focus as you navigate through the netlist.

#### **Properties Viewer**

The **Property** pane provides information about assignments and SDC constraints attached to the selected object in the hierarchy browser. You can cross-probe to the definition of the assignment in the source file.

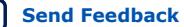

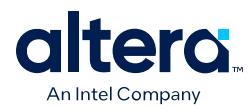

## **Figure 13. Property Viewer Showing Constraints**

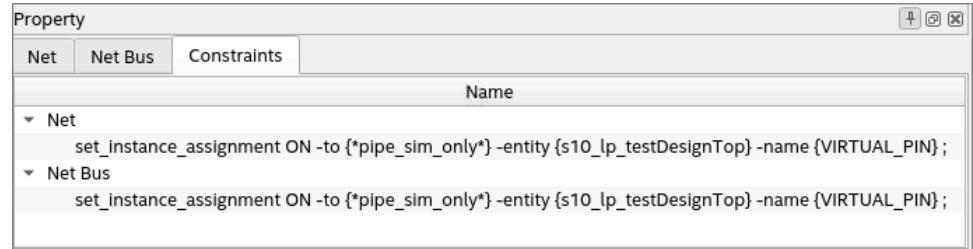

## **Tcl Console**

The Tcl Console provides a robust scripting interface that reports issues and displays relevant Tcl commands for GUI actions. It allows you to traverse and analyze your design. As you type the Tcl commands, notice how the schematic viewer and the hierarchy browser respond accordingly.

#### **Object Finder**

The object finder helps in locating an object in the design netlist. You can refine your search based on the object type (instance, instance bus, inst\_port, port, port\_bus, net, and net\_bus) and modules. For complicated designs, you can further use filters to refine your search.

The RTL Analyzer provides the following tools and functionality:

[Sweep Hints Viewer](#page-29-0) on page 26 [Object Set Console](#page-33-0) on page 33 [Module Interfaces](#page-33-0) on page 37 [Bundled Instances](#page-39-0) on page 40 [Auto-hide Unconnected Pins](#page-40-0) on page 45 [Filtering Ports and Nets](#page-34-0) on page 46 [Expand Connections](#page-34-0) on page 49

## **Related Information**

[Overview Video: RTL Analyzer for Quartus Prime Software](https://www.intel.com/content/www/us/en/products/docs/programmable/rtl-anaylzer-overview-video.html)

# **1.6.1.1. Sweep Hints Viewer**

Sweep Hints Viewer allows you to visualize and identify why Synthesis removed logic in your design. It is one of the RTL Analyzer tools you can access from the menu by selecting **Tools ► View Sweep Hints**. You can also launch it from the contextsensitive menu of the swept instance.

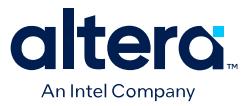

The RTL Analyzer highlights the top-level module port and leaf instance with associated sweep hints in orange color. When you hover over the swept port or instance, the tooltip displays the number of swept ports, sweep hint type, and sweep hint reason. These highlights and tooltips are available in both the schematic view and the Netlist Navigator, as shown in the following image:

#### **Figure 14. Sweep Hints View in the RTL Analyzer**

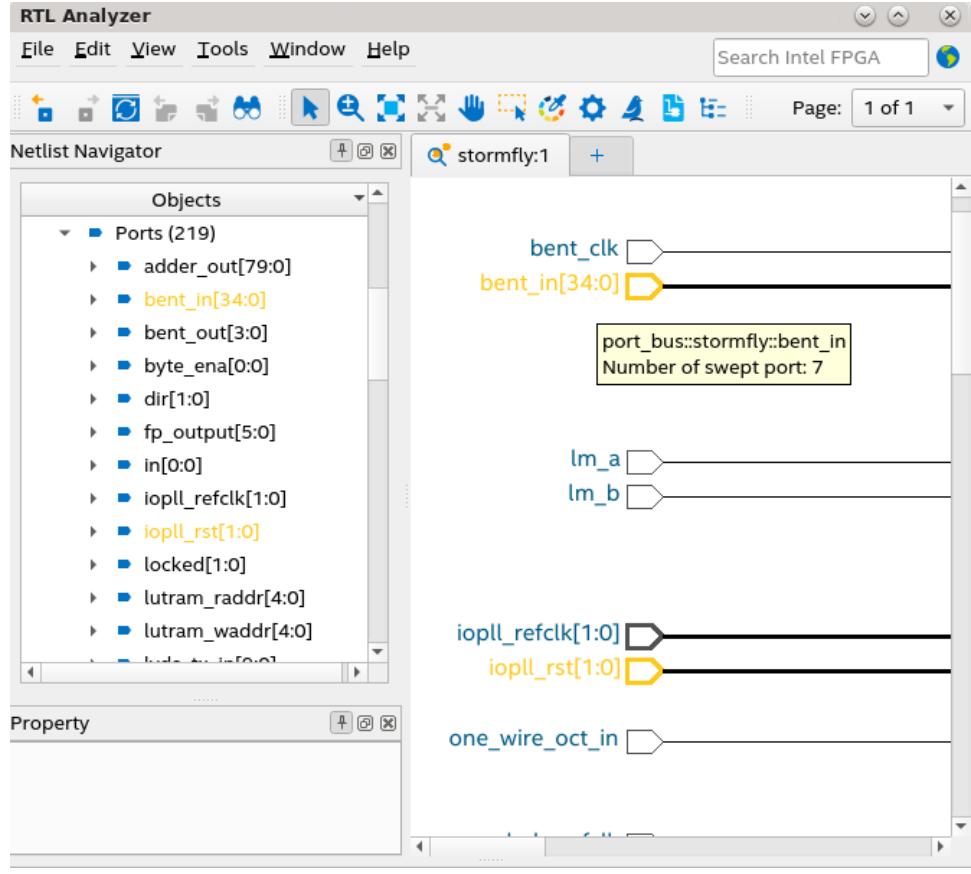

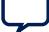

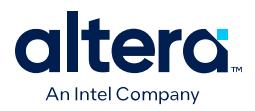

From the RTL Analyzer, you can launch Sweep Hints Viewer by selecting **View Sweep Hints** from the context-sensitive menu of the swept instance or the top-level module port in the netlist navigator or schematic view, as shown in the following image:

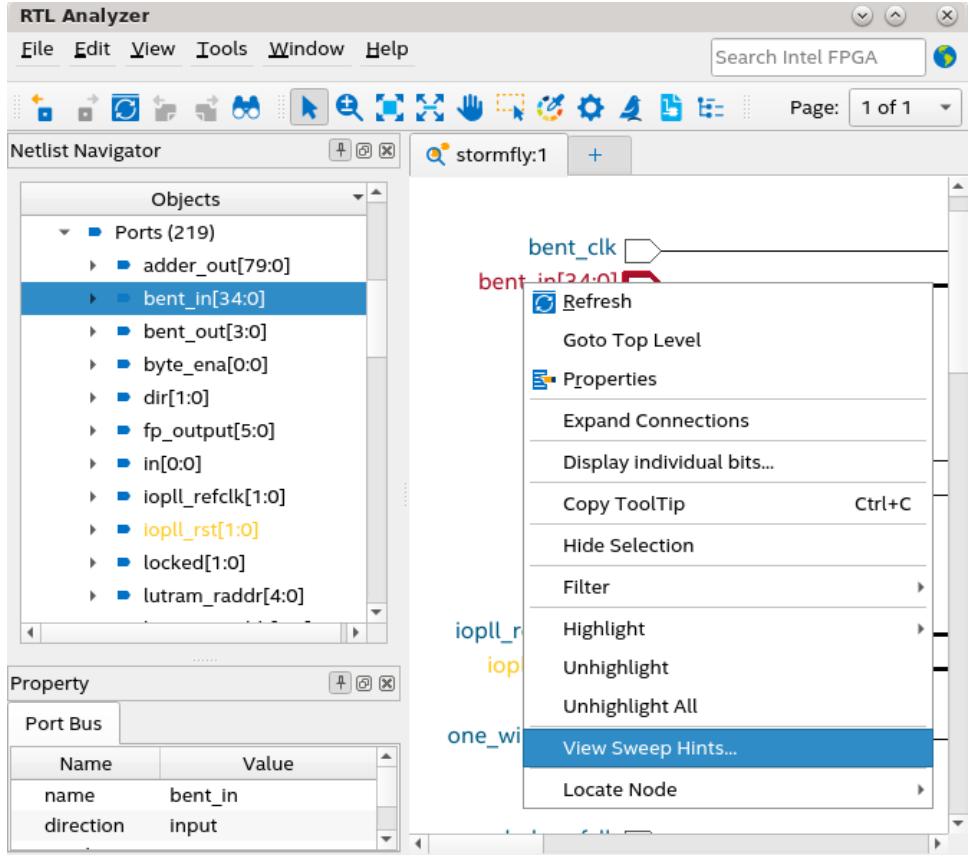

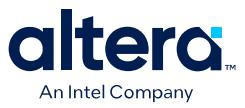

Upon selecting the **View Sweep Hints** option from the context-sensitive menu, the Sweep Hints Viewer auto-populates with sweep hints of the selected instance or port, as shown in the following image:

#### **Figure 15. Auto-populated List of Sweep Hints for the Selected instance**

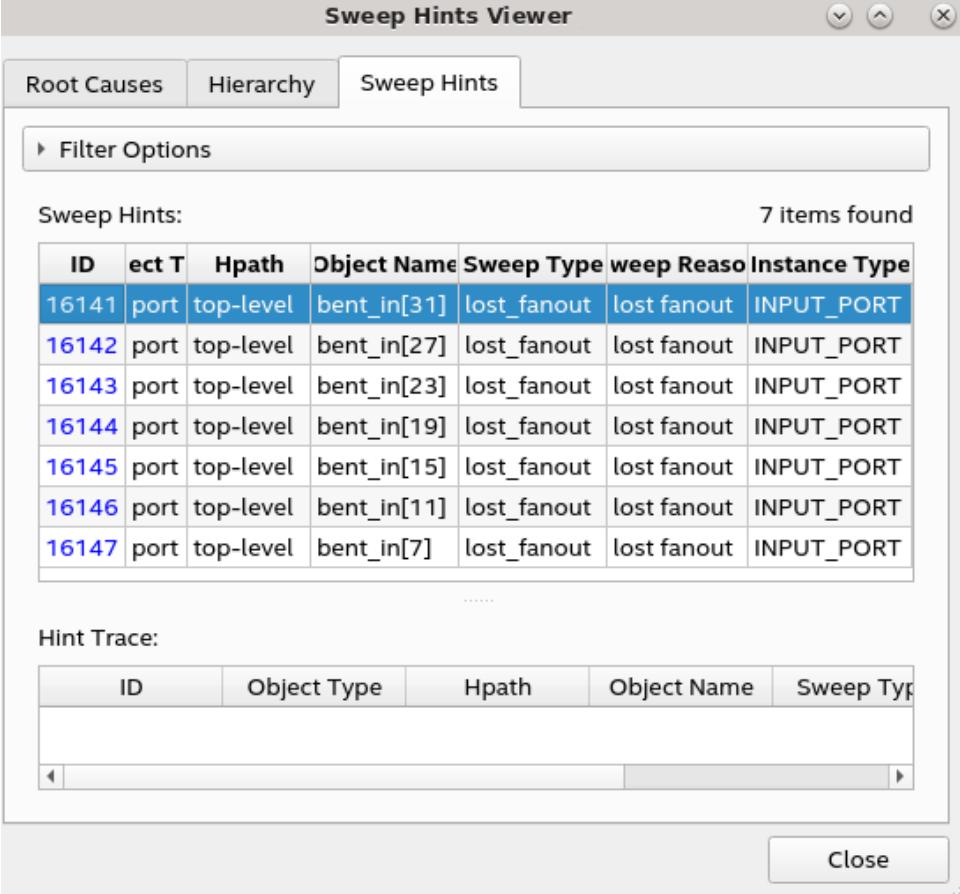

#### **Root Causes View of the Sweep Hints Viewer**

To identify the root cause for a particular node in the design being swept away, you must understand various reasons behind why a single node was marked during the sweep, as listed in the following:

- A node stuck at constant 0 or 1. For example, an input port of an AND gate stuck at 0 triggers a sweep of the AND gate since the output of the AND gate is also stuck at 0.
- A node behaved as a wire and was deleted. For example, a multiplexer whose select line is connected to constant acts as a wire.
- A node was modified during the sweep but it was not deleted.
- A node lost all fan-outs and it was deleted.
- A port or instance port got disconnected because the parent or child did not have a fan-out.

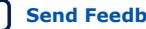

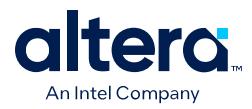

The **Root Causes** tab of the Sweep Hints Viewer provides a list of sweep records and their root cause for being swept away, as shown in the following example:

## **Figure 16. Root Causes Tab of the Sweep Hints Viewer**

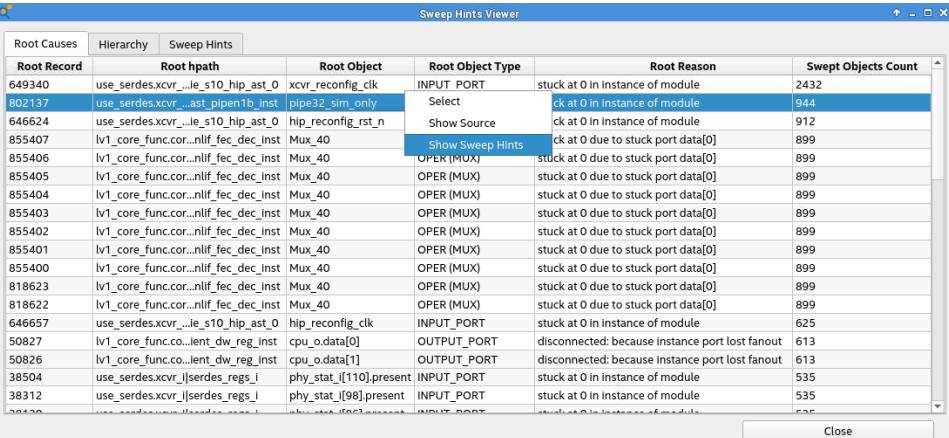

The Root Causes view shows the root reason and total number of swept objects of a root object in the **Swept Objects Count** column, which you can trace to a sweep record in the **Root Record** column (for instance, 802137 in the above image). Selecting the **Show Sweep Hints** option in the context-sensitive menu switches the interface to the **Sweep Hints** view to show all sweep records that identify the root record as the root cause, as shown in the following image:

# **Figure 17. Tracing Sweep Records of a Root Record**

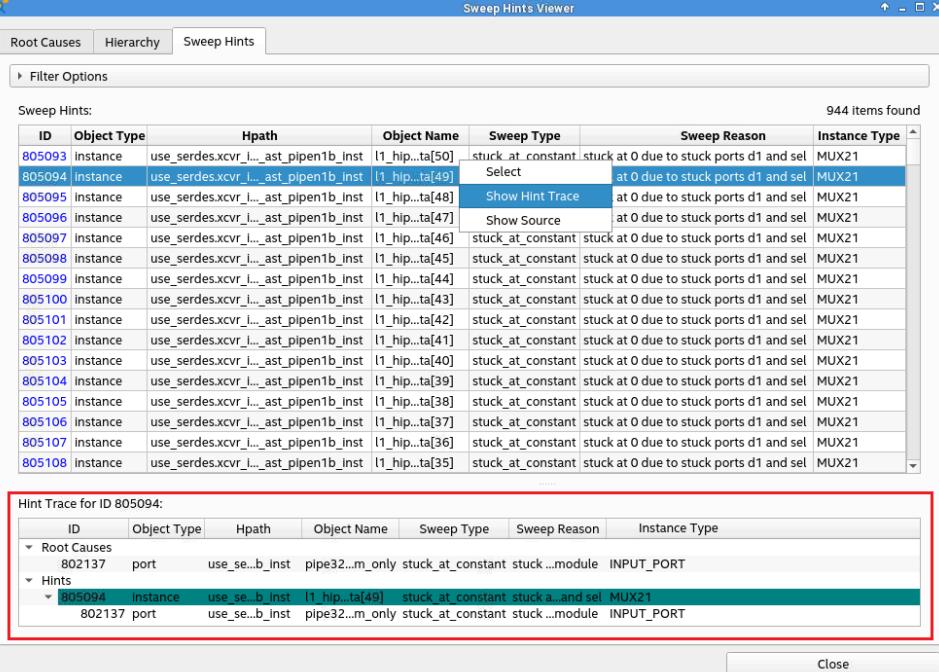

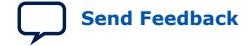

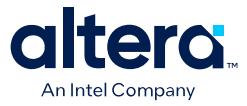

*Note:* For more information about the **Show Hint Trace**, refer to the Sweep Hints View of the Sweep Hints Viewer on page 32 section.

#### **Hierarchy View of the Sweep Hints Viewer**

Recall from the [Analysis & Elaboration Flow](#page-11-0) on page 20 how to sweep optimization (Swept checkpoint) happens as part of the Analysis & Elaboration stage. The sweep optimization phase leaves behind a database of objects that are swept away along with the reason for their removal. The database also tracks relationships between the removed objects. For example, if an output of a gate is dangling, it is swept away. Few cells in the fan-in cone can also be swept away because their output does not drive anything useful. The Sweep Hints Viewer allows you to view the sweep hints database with a list of marked objects in the pre-swept design that are removed later.

*Note:* For large and complex designs, the total number of swept objects can be significant (in millions). Hence, the swept objects are hierarchically arranged so that you can quickly query, filter, and find regions of your interest.

#### **Figure 18. Hierarchy Tab in the Sweep Hints Viewer**

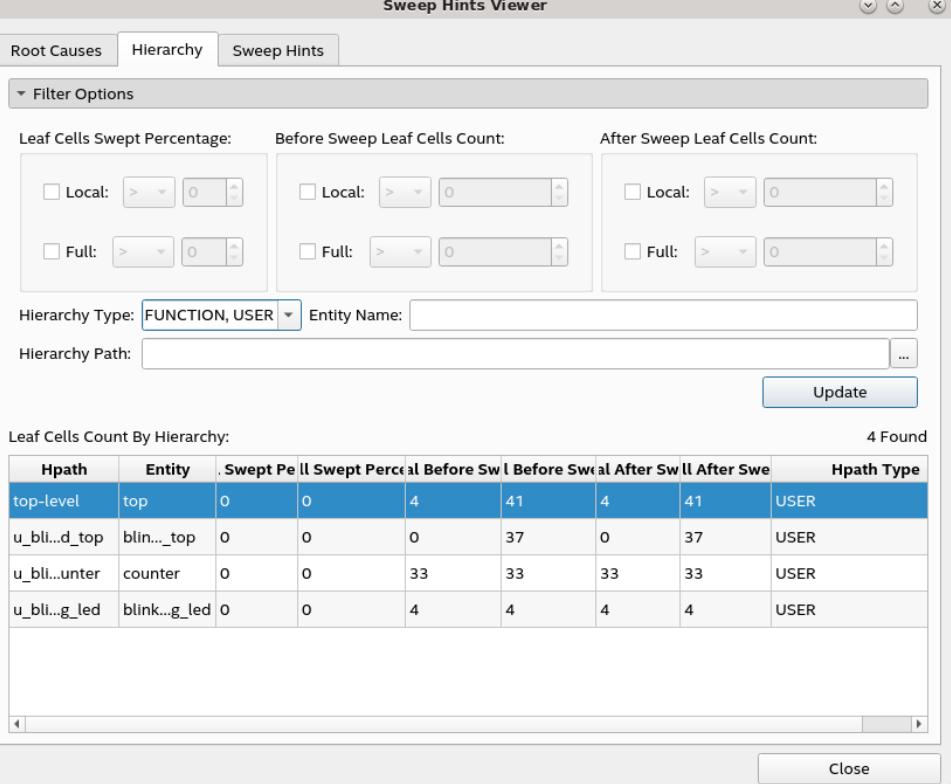

Within the **Hierarchy** tab of the Sweep Hints Viewer, you can observe various hierarchy levels and their sweep statistics. The logic unit here is a leaf cell, which refers to logical primitives, such as AND/OR gate or registers. A hierarchical cell is a composite of leaf cells and other hierarchical cells.

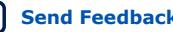

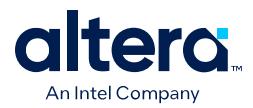

The **Leaf Cells Count by Hierarchy** table in the above image provides information about the percentage of the logic swept either locally or in the full hierarchy of a given hierarchical path. The table columns for the number of leaf cells indicate before and after a sweep and the type of hierarchical path, which can be USER (RTL you designed), Intel IP, or MEGAFUNCTION (Intel-provided library modules). If the hierarchy table is large, use the filter options to refine the regions of your design.

*Note:* Intel IP and MEGAFUNCTION types are hidden by default since you cannot modify them. However, you can view them in specific circumstances by selecting the desired option in the **Hierarchy Type** drop-down list. Encrypted modules are always hidden from this view.

## **Sweep Hints View of the Sweep Hints Viewer**

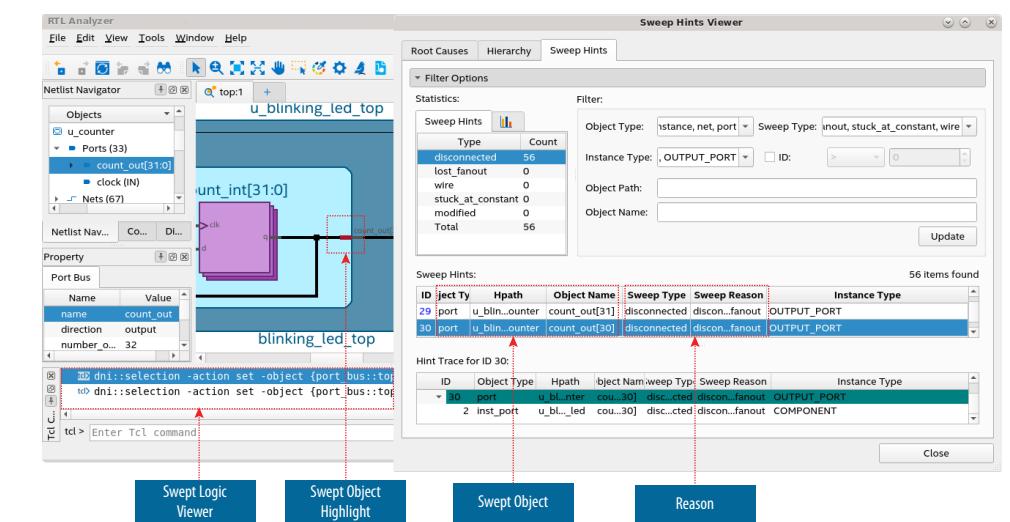

#### **Figure 19. Example of Swept Objects in the Sweep Hints Viewer**

Notice the swept object highlighted with the teal color in the schematic view. If you hover over this object tooltip or view the sweep reason in the Sweep Hints Viewer, you can see that this instance was swept away because the instance port lost fanout. Similarly, you can select other swept objects to identify their root cause and view them in the schematic viewer and hierarchy view. All these objects are eventually swept away from the design when you proceed with the compilation flow.

While the **Hierarchy** tab helps filter by the sweep statistics of an instance, the **Sweep Hints** tab allows you to filter and query the leaf objects swept away in a given hierarchy level. Various columns in the table describe the object involved in the sweep and provide ways to query data. For instance, you can look for specific instance types or limit the results to specific sweep reasons, types, and so on.

## **Viewing Related Swept Objects**

You can also view related swept objects by right-clicking on a select object under **Sweep Hints** and selecting **Show Hint Trace** in the context-sensitive menu. **Hint Trace for ID <***number***>** section displays a hierarchical listing of swept objects that caused a particular object to be swept away and objects swept away as a result of one object. The ability to highlight and select various objects in the chain allows you to narrow down the desired sweep information.

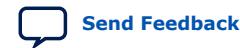

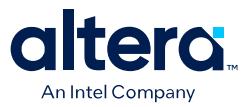

In the following figure, when you trace the sweep hints for a port with object ID 30, under **Hint Trace for ID** *30*, you notice an instance port with object ID 2 being related to the swept port 30. The sweep reason for both objects is disconnected fanout.

## **Figure 20. Related Swept Objects**

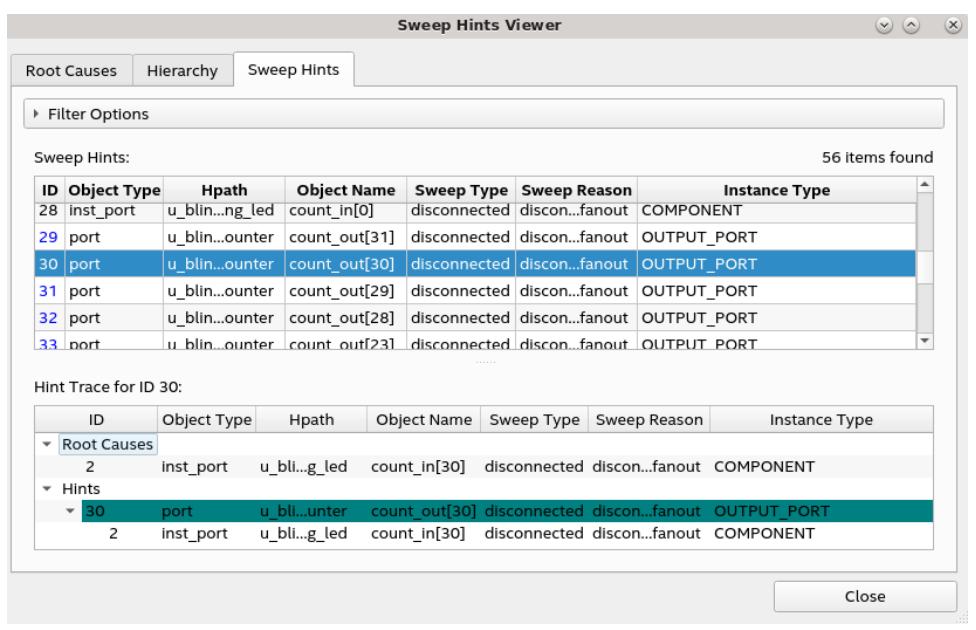

## **1.6.1.2. Object Set Console**

The Object Set Console helps you conveniently navigate and manipulate the currently selected, highlighted, or colored node object sets when you have multiple lists to manage in the console. To launch the Object Set Console dialog box, select **View** ➤ **Object Set Console Window** on the RTL Analyzer menu.

The Object Set Console is split into a top pane and a bottom pane, which are explained in the following sections:

#### **Top Pane of the Object Set Console Window**

The top pane displays the design's currently selected, highlighted, or colored nodes.

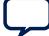

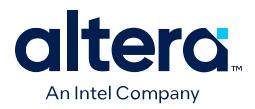

Consider an example where you traced fan-in or fan-out connectivity of your design. When you view a specific traced path, it gets highlighted in the schematic viewer. When you click **Show Path** for one or more traced paths, the top pane lists all paths in different color codes, as shown in the following image:

## **Figure 21. Top Pane of the Object Set Console**

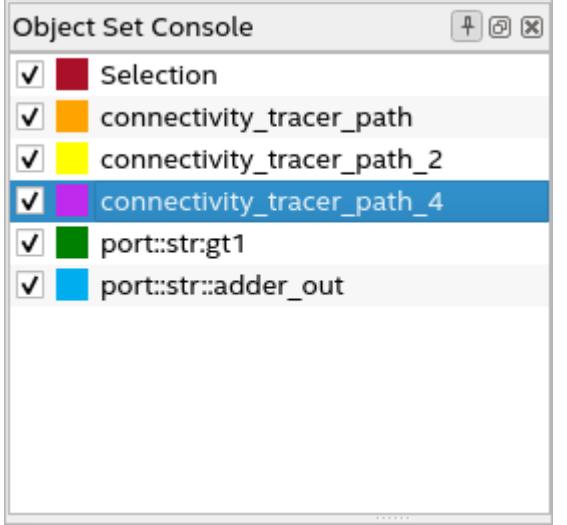

#### *Note:* You can save all highlighted paths and restore them anytime using the **Save** and **Restore** options, respectively, from the context-sensitive menu.

Use the context-sensitive menu to change node color, rename the traced path identifier, toggle a node's visibility, hide one or more traced paths. or delete a node from the list, as shown in the following image:

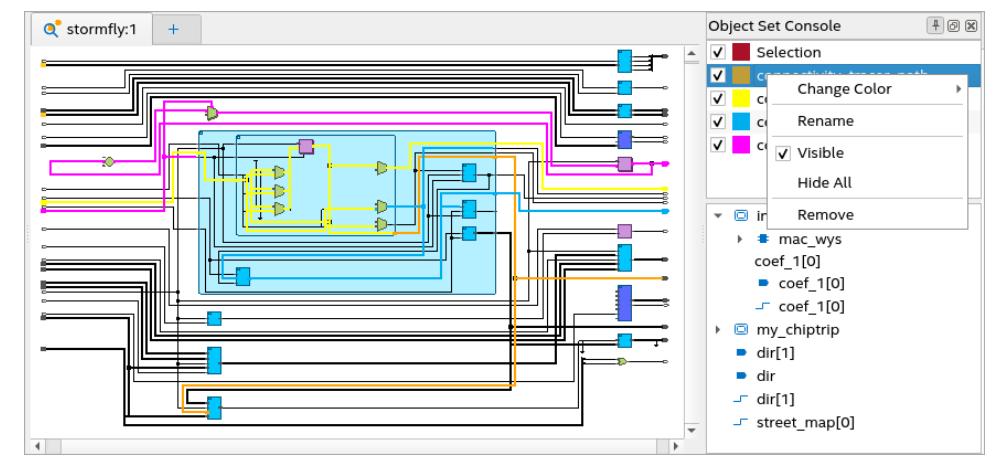

**Figure 22. Object Set Console Window**

To change the node color, use the **Change Color** option. Alternatively, you can directly use the **Highlight** option in the bottom pane to select a color and highlight the traced path in the desired color.

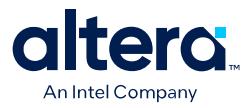

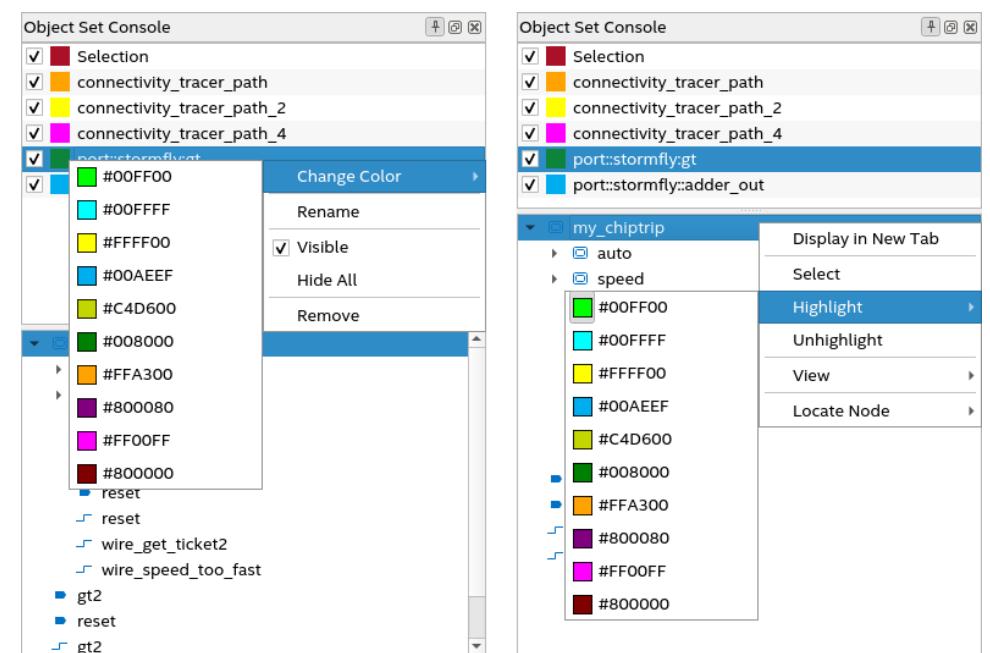

#### **Figure 23. Changing Node Color from the Context-sensitive Menu**

#### **Bottom Pane of the Object Set Console Window**

When you select one of the nodes in the top pane, the bottom pane displays a tree or list view of all netlist objects (ports, instances, instance ports, and nets) that are part of that node. Using the context-sensitive menu, you can select and view the desired node in a new tab within the schematic viewer and highlight/unhighlight the path with a different color.

With the **View** sub-options (List, Hierarchy, and Type), you can change the view of the traced paths. By default, the objects are organized hierarchically in the bottom pane.

- **List** lists out all the netlist objects.
- **Hierarchy** arranges the netlist objects in the traced path hierarchically. This is the default view.
- **Type** categorizes and lists netlist objects by type (for example, Ports and Nets).

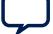

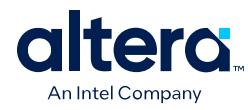

## **Figure 24. Bottom Pane Context-sensitive Menu**

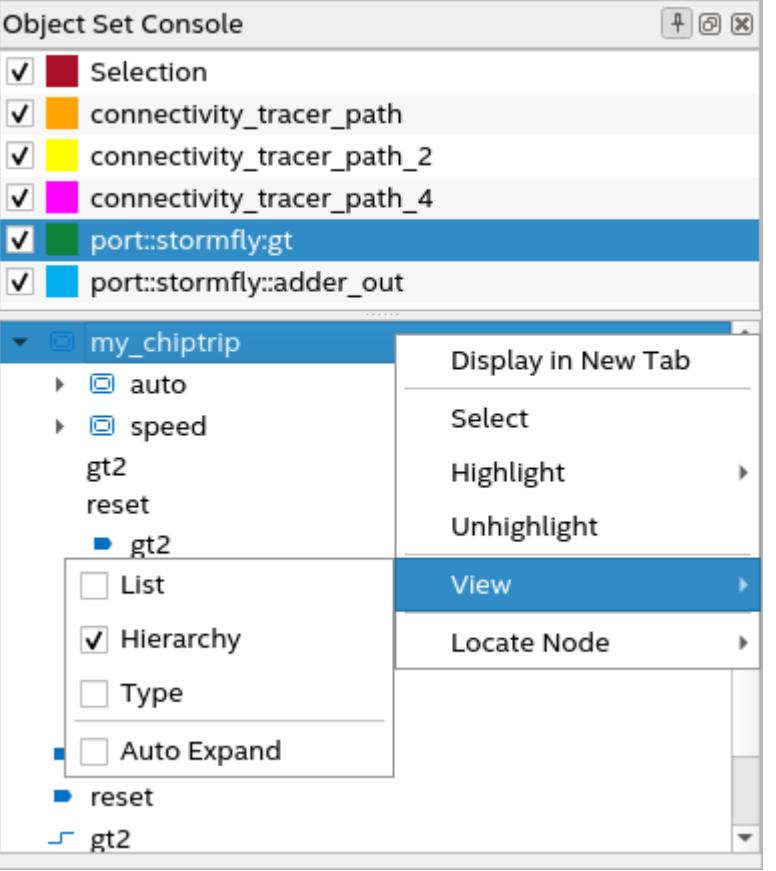

## **Figure 25. Example of Displaying a Node in a New Tab in the Schematic Viewer**

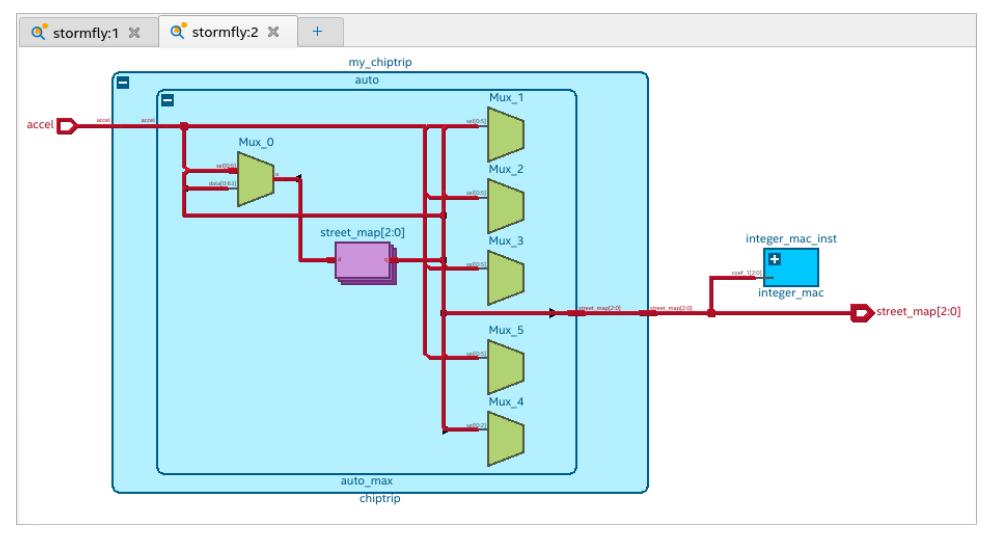

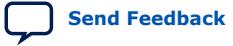

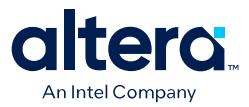

#### **Bottom Pane**

The bottom pane lists all netlist objects, such as ports, instances, instance ports, and nets, currently selected in the schematic viewer. Using the context-sensitive menu, you can view the object in a new tab or locate the node in the design file.

# **1.6.1.3. Module Interfaces**

The schematic viewer in the RTL Analyzer supports viewing module interface for designs containing interfaces in the SystemVerilog. You can access the interface modes by launching your design in the schematic viewer and selecting one of the interface modes from the tab's context-sensitive menu. The RTL Analyzer supports three interface modes, as shown in the following image:

#### **Figure 27. Interface Modes**

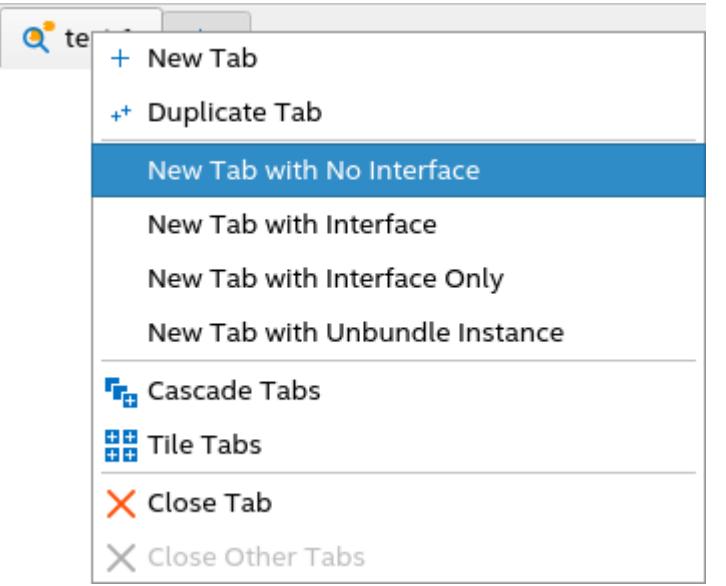

*Note:* For details about the unbundle instance mode, refer to [Bundled Instances](#page-39-0) on page 40.

#### **No Interface Mode (Default)**

This is the default mode where all ports display individually, even if they are part of an interface.

In the following example, you can observe that all ports for  $c$ ,  $u1$ , and  $u2$  modules are listed without any grouping of ports.

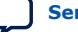

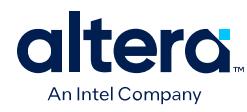

#### **Figure 28. No Interface Mode**

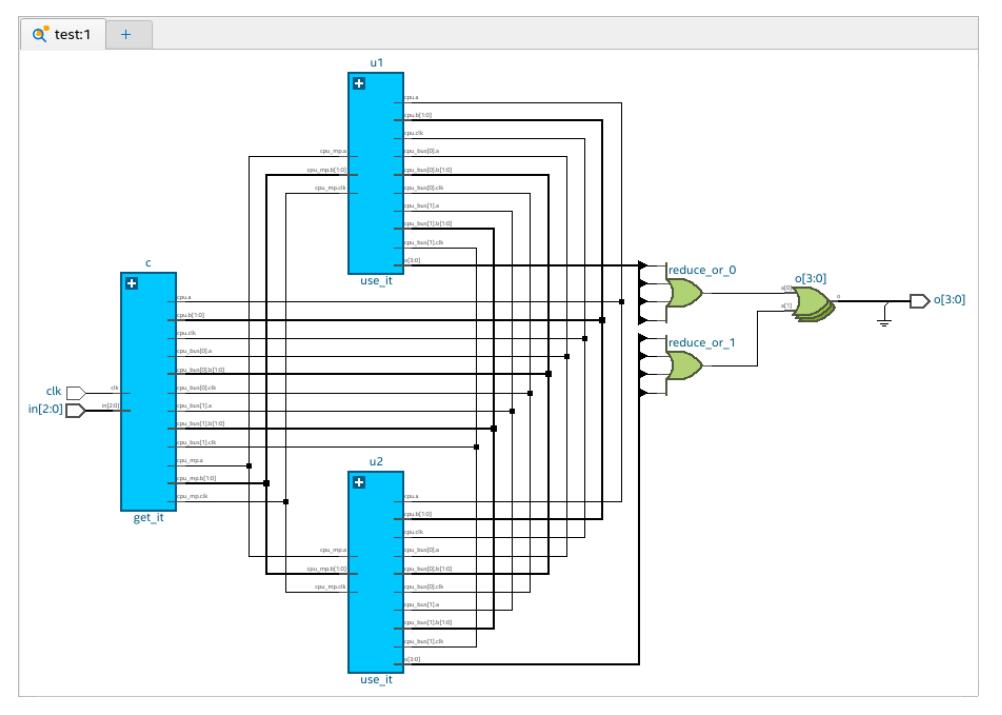

## **With Interface Mode**

In this mode, all ports of an interface are grouped to show a compact and simplified view of the schematic. Interfaces have an expand button "+" and double vertical lines beside the port. You can expand each interface to view all ports under the interface.

In the following example, you can observe that in the u1 module, all ports that are part of cpu, cpu\_bus[0], cpu\_bus[1], and cpu\_mp interfaces are grouped (indicated by the '+' symbol). Each interface has two dark gray lines marked beside them.

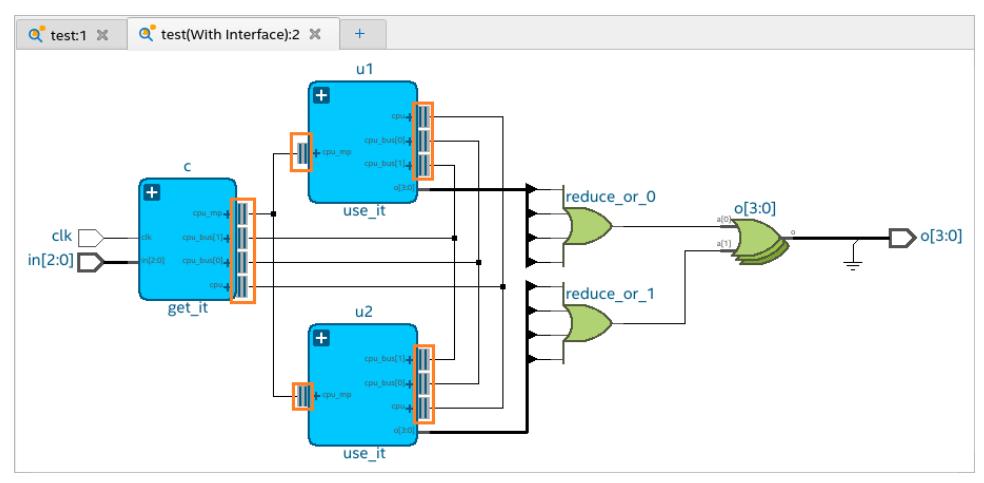

#### **Figure 29. With Interface Mode**

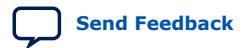

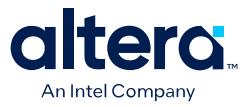

In this mode, all related ports (input/output) are automatically highlighted when you expand an interface and select any port under the interface.

In the following example, you can see that when you expand the cpu\_mp interface in c, u1, and u2 modules and select the cpu\_mp.clk port in one of the modules, all related ports (highlighted in red) are automatically highlighted, as shown in the following image:

## **Figure 30. With an Interface Expanded**

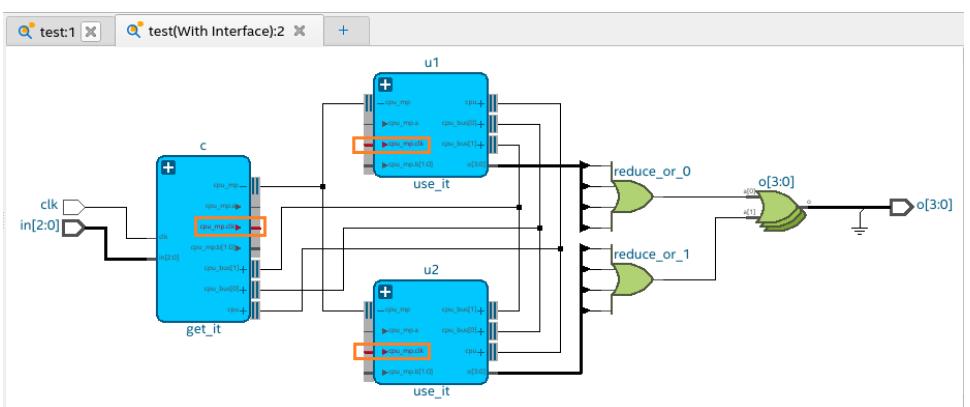

*Note:* You can also view these related ports in the [Object Set Console Window.](#page-33-0)

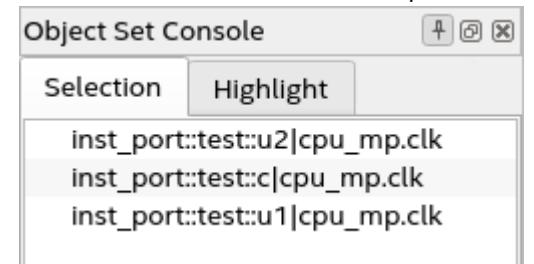

#### **Interface Only Mode**

In this mode, only modules with interfaces are shown in the schematic viewer. All noninterface ports and objects are removed. This mode is helpful in viewing the relationship between modules that are connected by an interface. You can expand each interface to view all ports under the interface.

In the following example, you can observe that the non-interface port  $o[3:0]$  is removed in c and u1 modules, and all other objects are no longer visible in the schematic viewer.

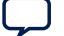

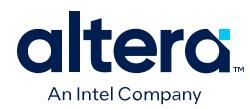

#### **Figure 31. Interface Only Mode**

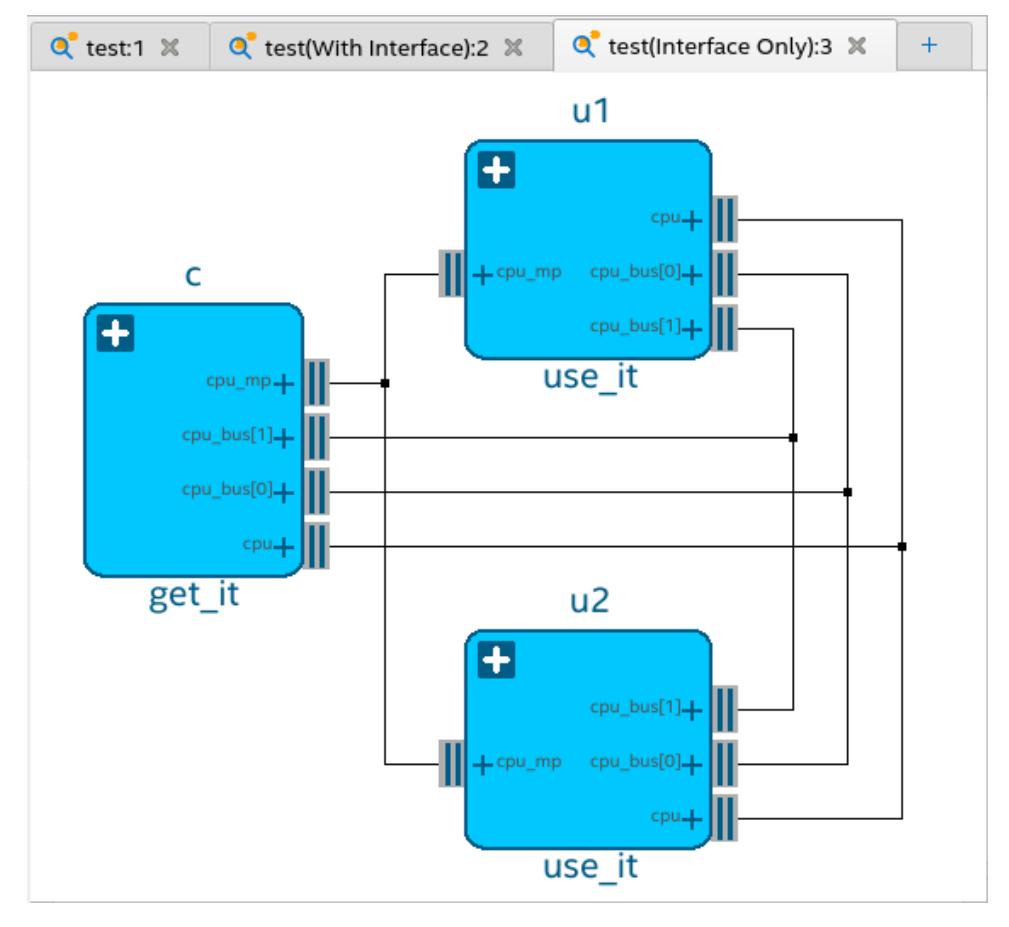

## **1.6.1.4. Bundled Instances**

To improve schematic readability, the RTL Analyzer bundles single-bit instances into a collection known as a bundled instance and hides unconnected pins of instances by default.

Bundled instances appear stacked, and the indexes of the bits appear in the instance name as left and right indexes. You can expand bundled instances to view single-bit instance members in the hierarchy browser. You can view more information about a bundled instance, such as the number of instances, left and right index, and instance members from the Property viewer.

In the following figure, count\_int[31:0] is a bundled instance, where 31 is the left index and 0 is the right index. Under the **Objects** pane (hierarchy browser), count\_int[0], count\_int[10], count\_int[11], and so on are single-bit instance members.

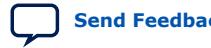

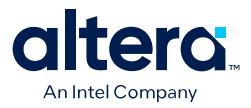

#### **Figure 32. Bundled Instance**

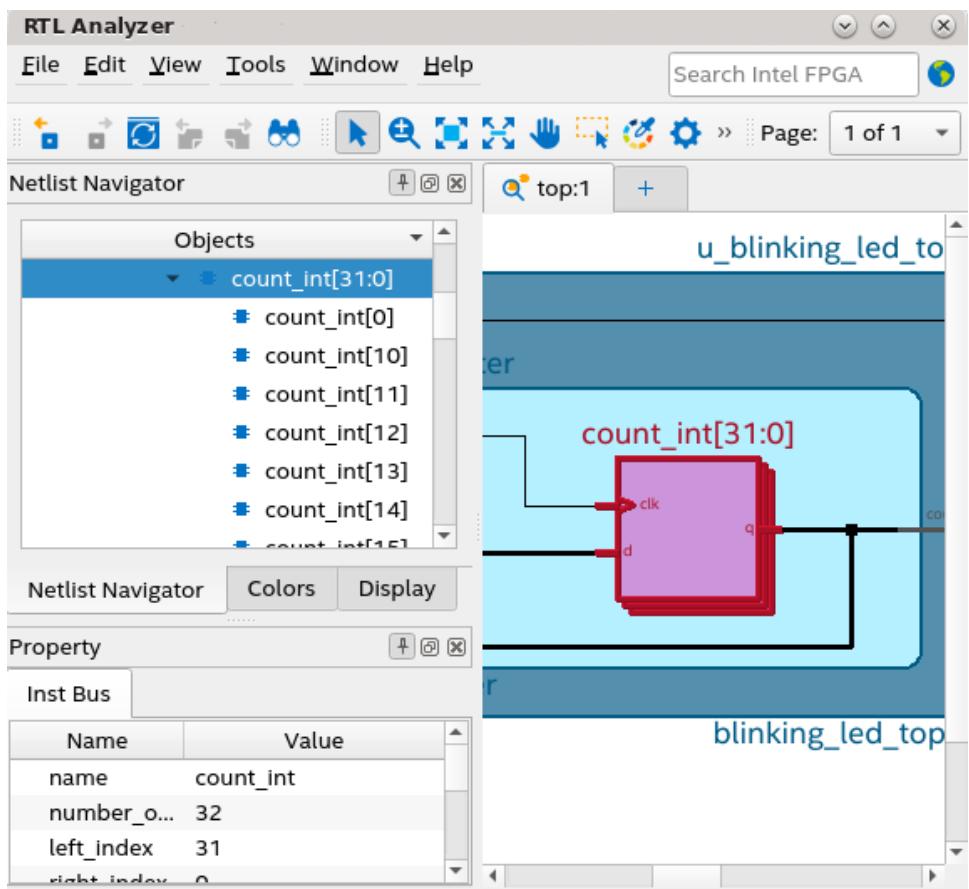

If you want to view individual bits of a bundled instance within the schematic viewer, select the pin bus, right-click to display the context-sensitive menu, and click **Display Individual Bits**. The **Connectivity Details** dialog displays connectivity details of the single-bit instances.

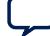

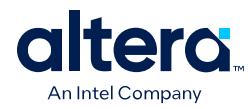

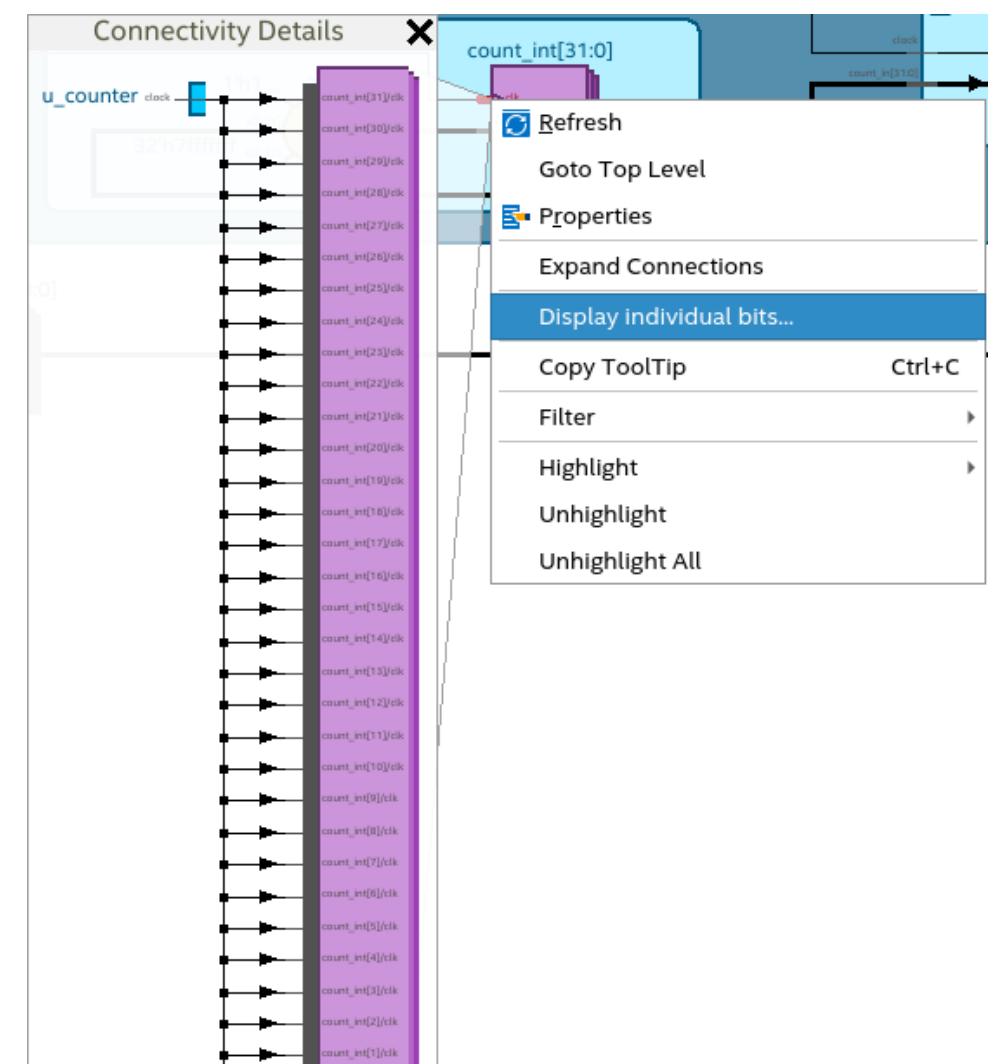

# **Figure 33. Connectivity Details of Single-bit Instances**

Within the **Connectivity Details** dialog box, you can select the first individual instance, right-click to display the context-sensitive menu, and select **View in Schematic**. The first object in the hierarchy gets highlighted automatically.

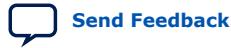

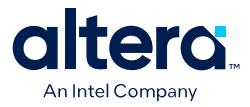

## **Figure 34. View Connectivity Details in the Schematic Viewer**

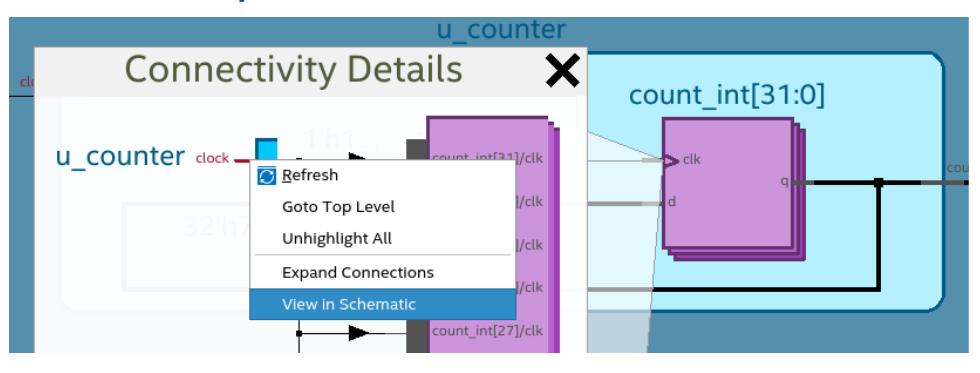

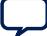

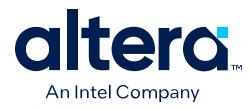

#### **Viewing Unbundled Instances**

To view unbundled instances, launch your design in the schematic viewer and use one of the following options:

• Select **New Tab with Unbundle Instance** from the tab's context-sensitive menu.

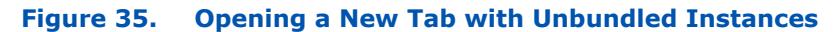

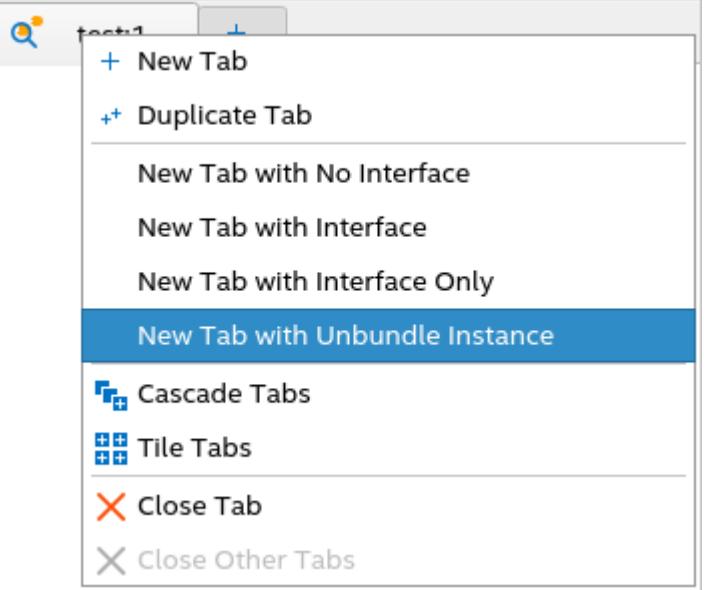

• Select **Unbundle Instance** option from the context-sensitive menu.

## **Figure 36. Viewing Unbundled Instances**

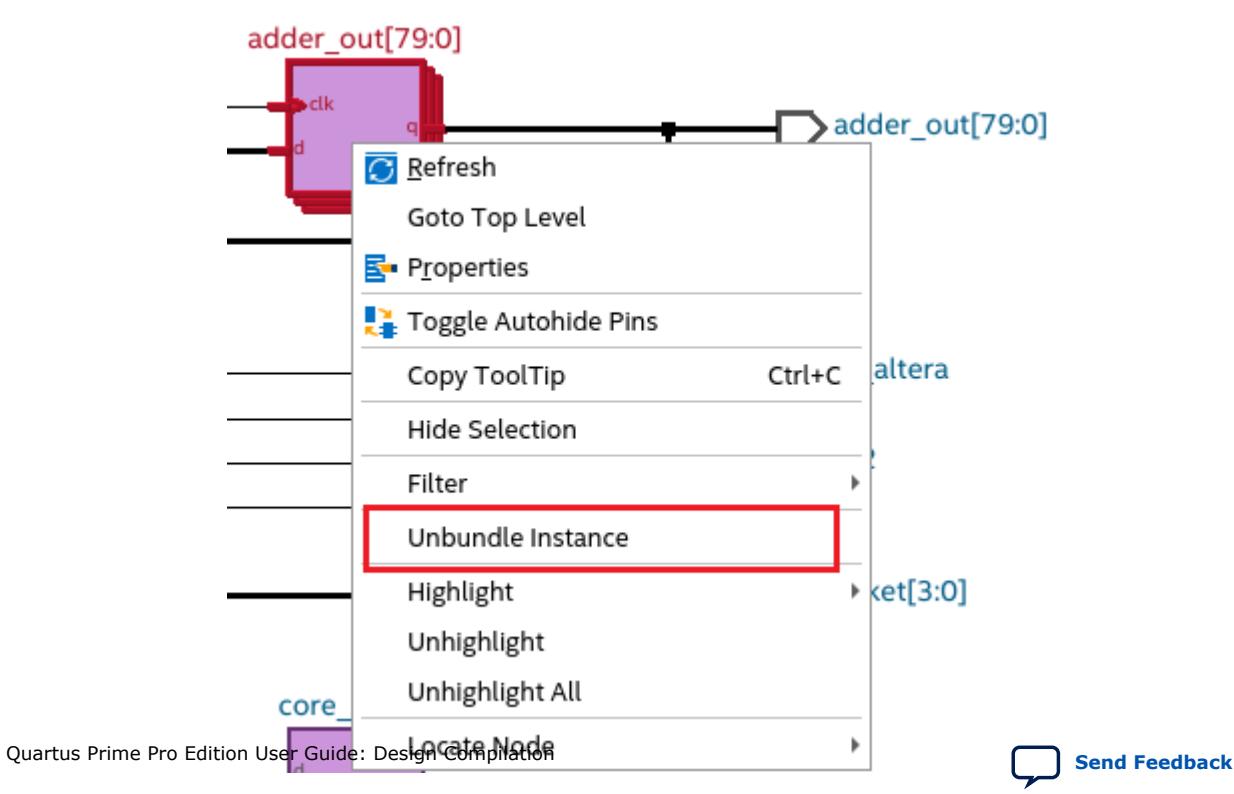

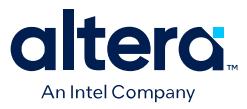

Using either option, you get an unbundled view of the bundled instances in a new tab of the schematic viewer. This mode is helpful when you want to view single-bit instances of a bundled object.

In the following example, when you view the design in the default no interface mode (left), you observe that the instances reduce  $x \circ r \cdot 3[1:0]$  and  $rb[1:0]$  are bundled. However, within the unbundle instance mode (right), you can view single-bit instances reduce xor  $3$ , reduce xor  $2$ , rb[1], and rb[0].

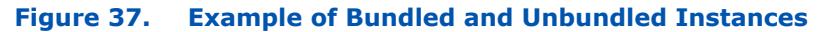

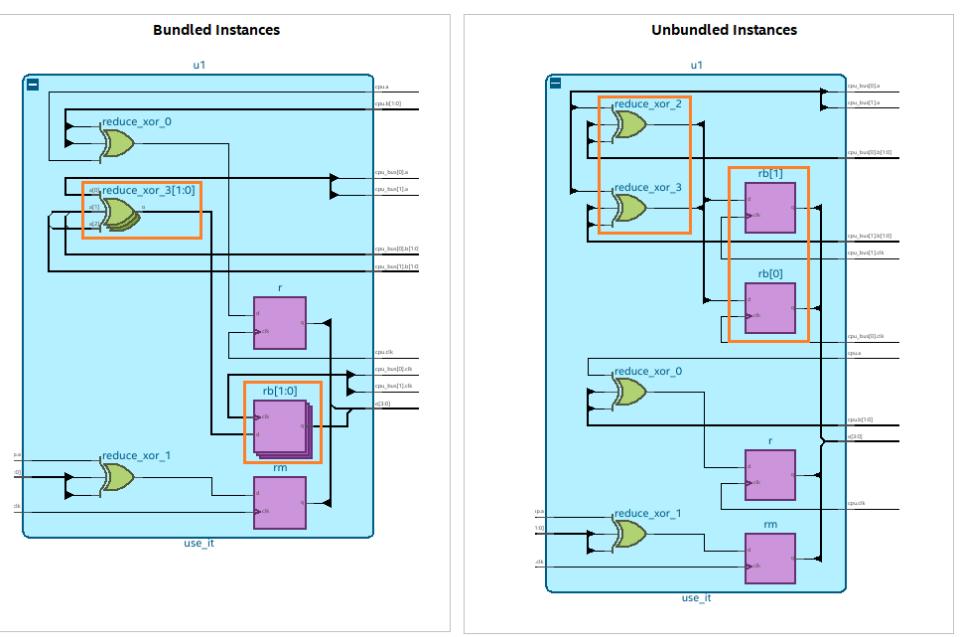

## **Related Information**

[Module Interfaces](#page-33-0) on page 37

## **1.6.1.5. Auto-hide Unconnected Pins**

The **Autohide unconnected pins of hierarchical instance** option is enabled by default. However, **Autohide unconnected pins of leaf instance** is disabled by default, which means that the schematic viewer displays all instance ports even when the connected net is not displayed on the same schematic. This allows you to further expand the connectivity of the hanging instance port without requiring you to toggle autohide pins option first.

*Note:* Instance ports that are configured with default connection are hidden in the schematic viewer to improve schematic readability. For example, RAM block.

> Auto-hiding unconnected pins makes the instance symbol less cluttered by hiding pins that are not connected to any net. You can disable both auto-hide unconnected pins options when you want to view all pins or obtain properties of unconnected pins.

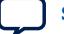

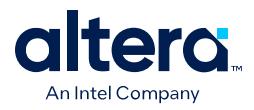

You can disable auto-hide unconnected pins options either for all instances in the **Display** setting or for a particular instance using the context-sensitive menu, as shown in the following image:

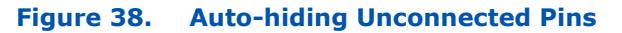

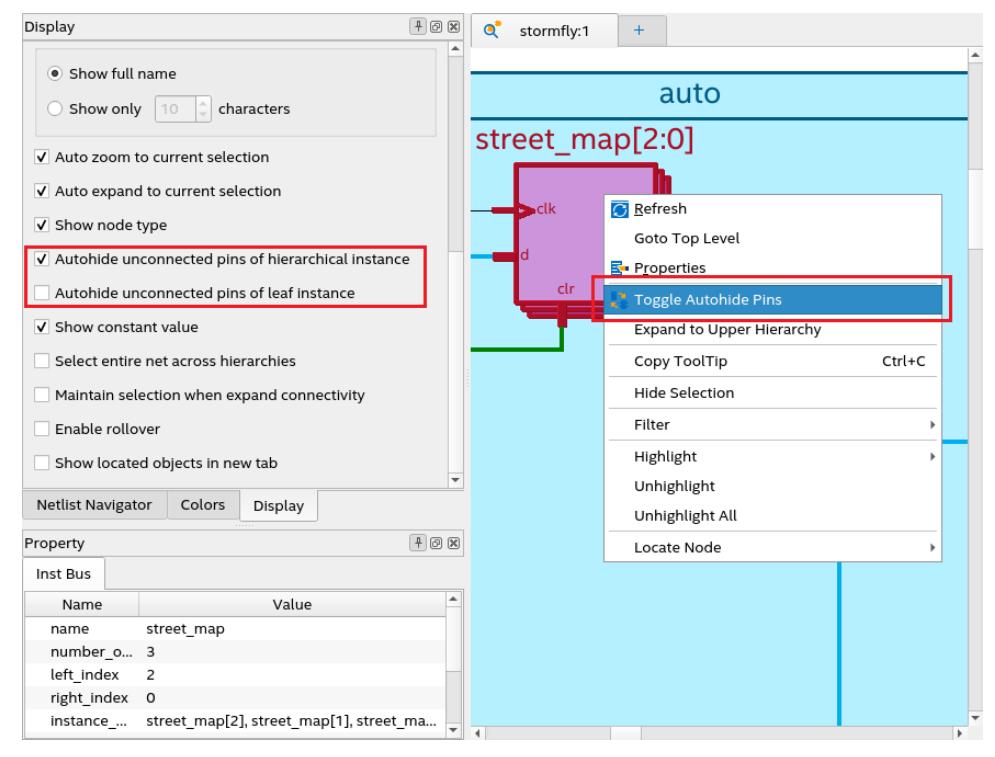

# **1.6.1.6. Filtering Ports and Nets**

Filtering allows you to filter your netlist and view only a desired logic path. To filter the netlist, select ports, nodes, or node ports in the desired path.

You access the **Filter** feature either from the netlist hierarchy browser or the schematic viewer of the RTL Analyzer GUI. Select and right-click on the desired design object (port or node), point to **Filter**, and select the desired filter command in the context-sensitive menu, as shown in the following image. The RTL Analyzer generates a new page in the schematic view displaying the netlist that remains after filtering.

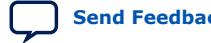
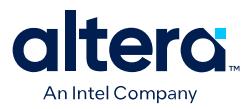

# **Figure 39. Filtering the Design Objects**

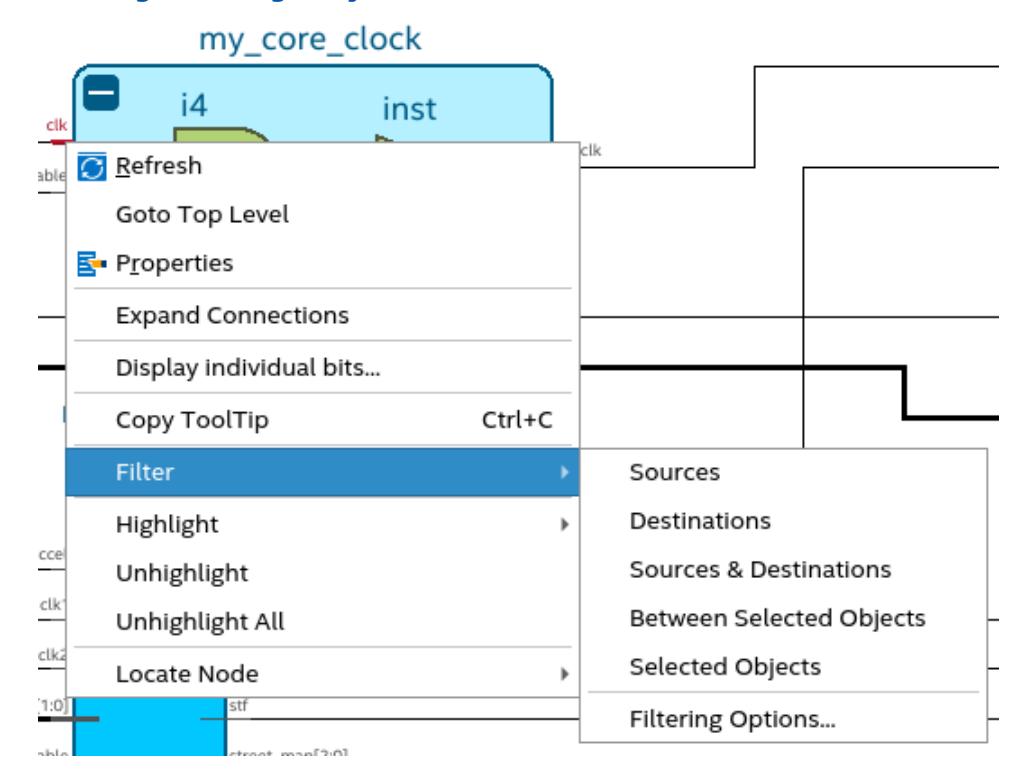

The following filtering commands are available:

#### *Note:* **Sources**, **Destinations**, **Sources & Destinations**, and **Between Selected Objects** are visible only for ports.

• **Sources**: Displays only the input source nodes that feed the selected port. In the following example image, when you use the **Sources** filter for the selected instance port clk, the source port clk displays:

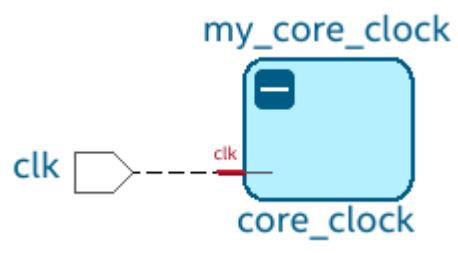

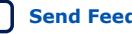

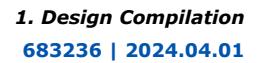

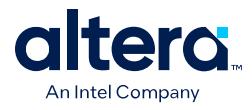

**Destinations:** Displays only the fan-out destination nodes fed by the selected port. In the following example image, when you use the **Destinations** filter for the selected instance port clk, the destination instance port outclk displays:

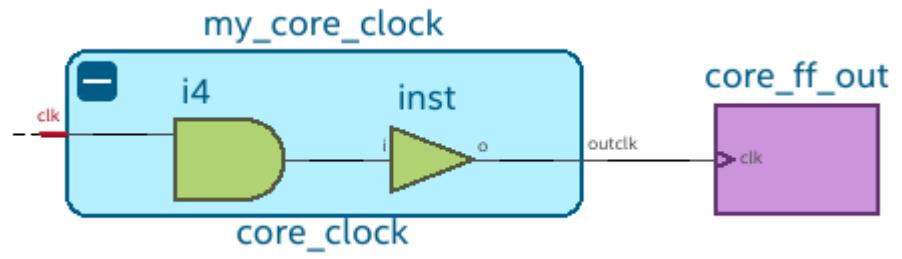

• **Sources & Destinations**: This option is a combination of source and destination filtering commands. The filtered view displays both sources and destinations of the selected port. In the following example image, when you use the **Sources & Destinations** filter for the selected instance port clk, you can view the source and destination nodes:

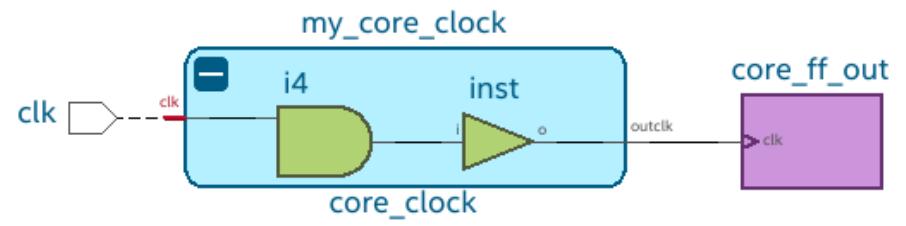

• **Between Selected Objects**: Displays nodes and connections in the path between the selected ports. In the following image, when you use the **Between Selected Objects** filter for the selected instance port clk, all objects between the input and output instance ports displays:

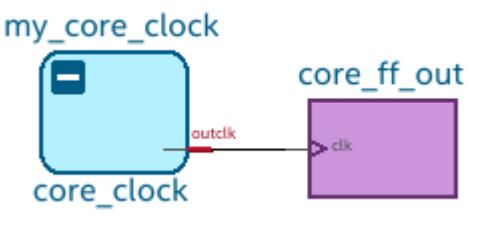

• **Selected Objects**: Displays only the selected objects. In the following image, when you use the **Selected Objects** filter, only the selected instance ports clk and outclk displays:

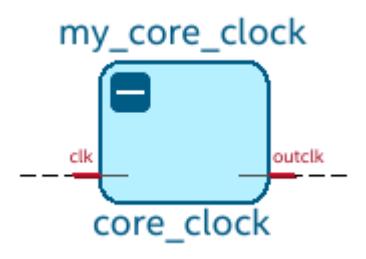

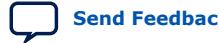

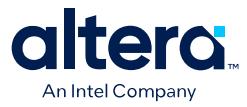

For all the filtering commands, the RTL Analyzer stops tracing through the netlist to obtain the filtered netlist when it reaches the port or instances. You can further control the filtering result by selecting **Filter** ➤ **Filtering Options** in the context-sensitive menu. The **Filtering Options** dialog box provides the following filtering options:

- **Stop filtering at register** (optional): The filtering stops when a [register](https://www.intel.com/content/www/us/en/programmable/quartushelp/current/index.htm#reference/glossary/def_reg.htm) is encountered. This option is turned on by default.
- **Stop filtering at [design](https://www.intel.com/content/www/us/en/docs/programmable/683247/current/design-partitioning.html) partition** (optional): The filtering stops at the design [partition](https://www.intel.com/content/www/us/en/docs/programmable/683247/current/design-partitioning.html). This option is turned on by default.
- **A specified number of logic levels**: The logic levels are counted from the selected port. The default value is 5 to ensure optimal processing time when performing filtering. However, you can specify a value between 1 and 15.
- *Note:* A progress bar is shown while filtering is in progress. Click **Stop trace** to halt if the process takes too long to complete.

# **1.6.1.7. Expand Connections**

Expand connections, which was previously supported in the Netlist Viewer, is also supported in the RTL Analyzer and useful when performing filtering. Expand Connections allow you to expand a selected pin and reveal the next connected node.

*Note:* Before using the **Expand Connections** feature, disable the [Auto-hide Unconnected](#page-40-0) [Pins](#page-40-0) in the Display settings.

> To use this feature, select a pin, right-click and select **Expand Connections** in the context-sensitive menu, as shown in the following image:

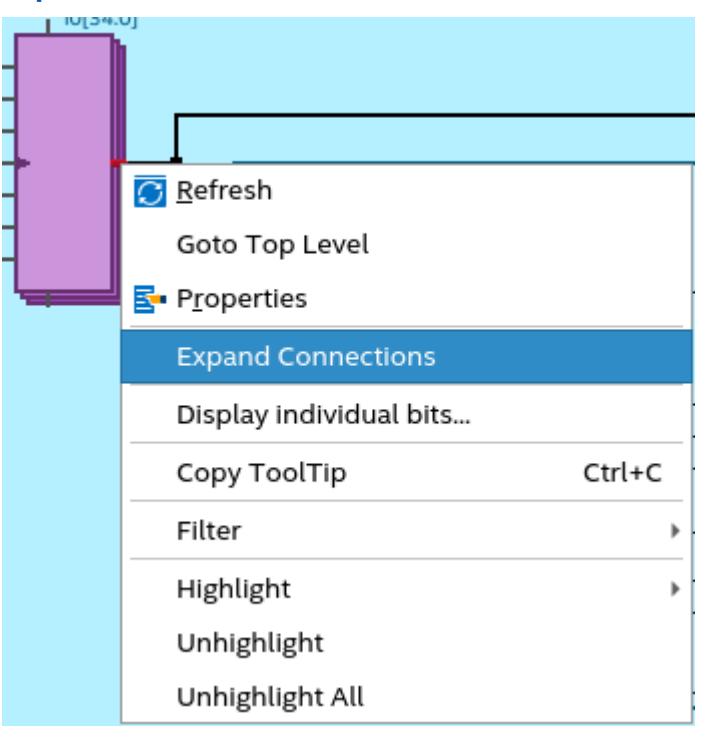

#### **Figure 40. Expand Connections**

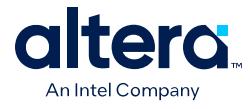

The logical path from the selected pin to the next connected node is highlighted, as shown in the following image:

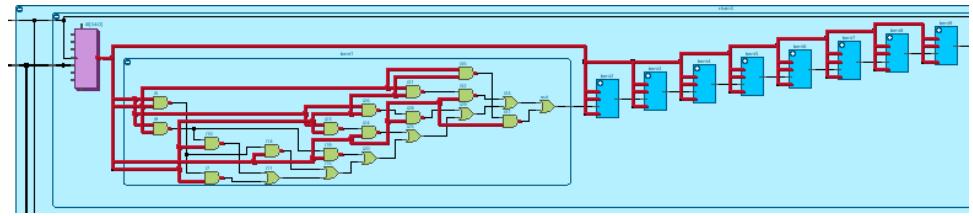

# **1.6.2. Use Case Examples**

In this section, you can explore the following examples:

[Scripting Routine Tasks Using Tcl Commands](#page-35-0) on page 50 [Traversing the Design Netlist Using Tcl Commands](#page-35-0) on page 52

# **1.6.2.1. Scripting Routine Tasks Using Tcl Commands**

The following examples enumerate how you can easily script a few routine tasks, such as attribute-based object filtering, name-based searching, or traversing object relationships, using different features of the get command:

# **Example 1. Retrieving Top-level Input Ports (highlighted in the schematic)**

In some scenarios, you may need a list of top-level ports. For example, to ensure all input ports are constrained with set\_input\_delay, you must retrieve all ports in the design and filter based on direction using the [dni::get\\_ports](https://www.intel.com/content/www/us/en/docs/programmable/683432/current/tcl_pkg_dcmd_sdc_ver_1-0_cmd_dni__get_ports.html) tcl command, as shown in the following:

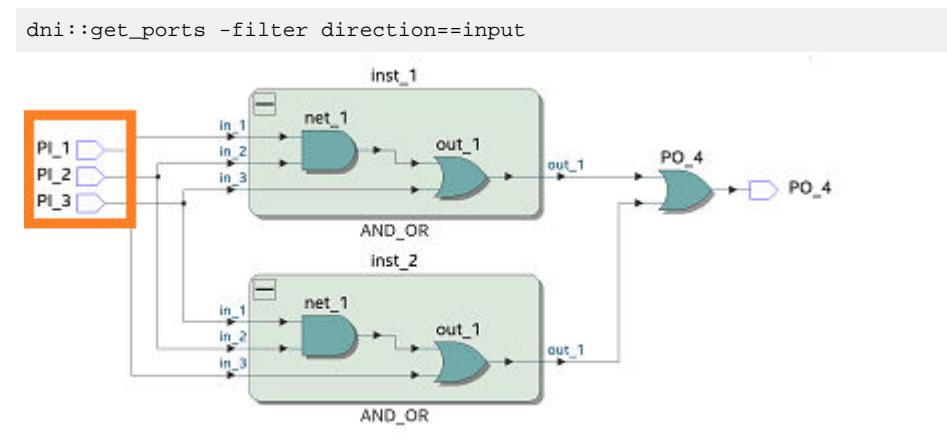

The tcl command returns a collection of input ports in the design, such as  $PI_1$ , PI\_2, and PI\_3. You can use the returned collection to pass or chain into other get\_object commands. To access members of the collection, use collection iterators, such as foreach in collection. For example:

```
foreach_in_collection p [dni::get_ports -filter direction=input] { puts $p }
port::top::PI_1
port::top::PI_2
port::top::PI_3
```
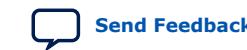

Quartus Prime Pro Edition User Guide: Design Compilation **[Send Feedback](mailto:FPGAtechdocfeedback@intel.com?subject=Feedback%20on%20Quartus%20Prime%20Pro%20Edition%20User%20Guide%20Design%20Compilation%20(683236%202024.04.01)&body=We%20appreciate%20your%20feedback.%20In%20your%20comments,%20also%20specify%20the%20page%20number%20or%20paragraph.%20Thank%20you.) Send Feedback** 

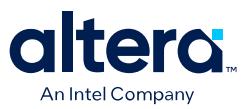

# **Example 2. Retrieving the inst\_1 Instance**

Within your design, you can search for a specific object (for example, instance) by name. To find an instance, use the  $\text{dni}: \text{get} \text{ cells}$  tcl command, as shown in the following:

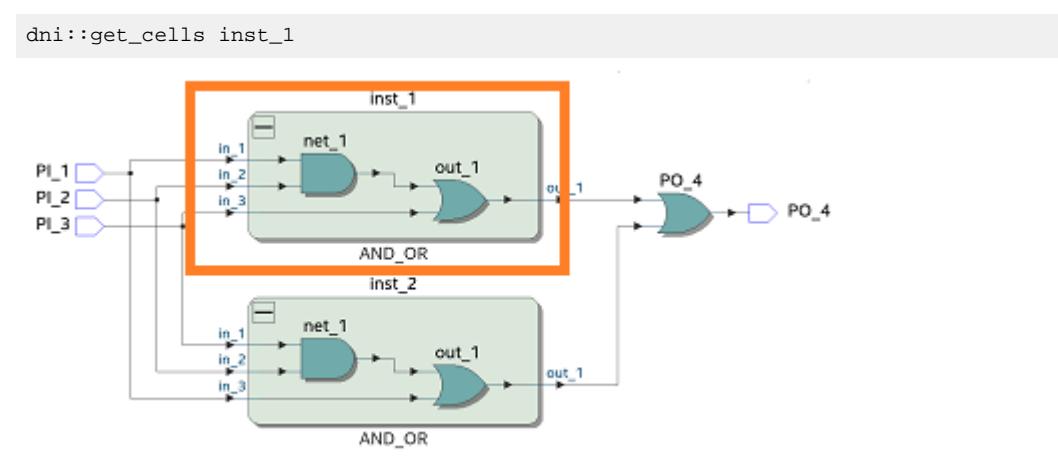

The tcl command returns the inst\_1 instance in the design. You can use the returned instance to pass or chain into other get object commands. For example:

foreach\_in\_collection p [dni::get\_cells inst\_1] { puts [dni::get\_property -name name -object \$p] } *inst\_1*

#### **Example 3. Retrieving the in\_1 Instance Port of the inst\_1 Instance**

During connectivity traversal, you may want to find a specific instance pin of an instance. In such scenarios, use the -of\_object interface of the [dni::get\\_pins](https://www.intel.com/content/www/us/en/docs/programmable/683432/current/tcl_pkg_dcmd_sdc_ver_1-0_cmd_dni__get_pins.html) command to traverse instance-to-instance pin relationship as shown in the following:

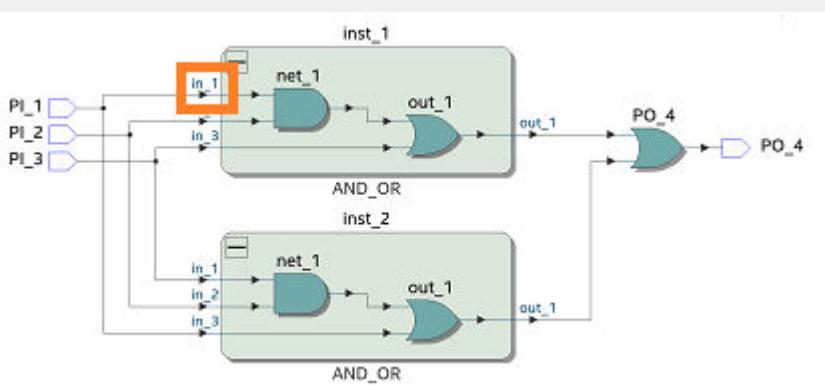

dni::get\_pins -of\_objects [dni::get\_cells inst\_1] -filter name==in\_1

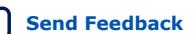

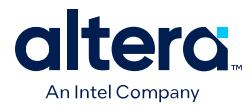

The tcl command returns in\_1 instance port of the inst\_1 instance in the design. You can use the returned instance port to pass or chain into other get\_object commands. For example:

foreach\_in\_collection p [dni::get\_pins -of\_objects [dni::get\_cells inst\_1] filter name==in\_1] { puts \$p } *inst\_port::top::inst\_1|in\_1*

## **Example 4. Retrieving Nets of the inst\_1|out1 Instance**

During connectivity trace, you may want to traverse all nets connected to an instance. In such a scenario, use the  $-of$  objects interface of the dni: : get nets command to traverse nets connected to an instance. For example:

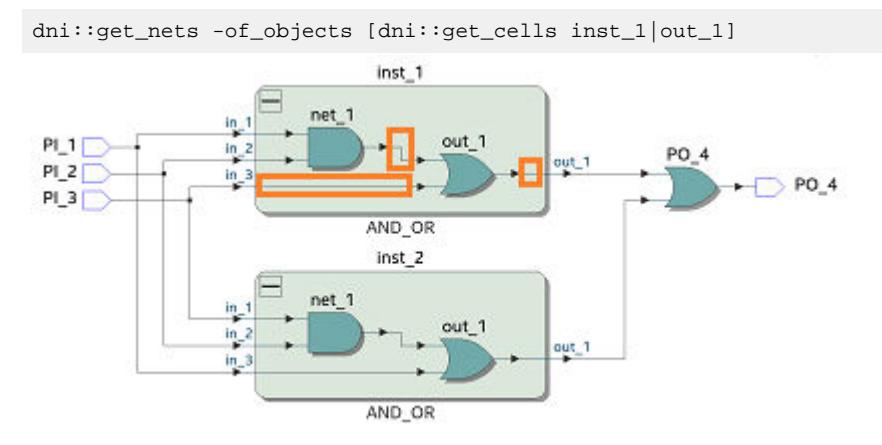

The tcl command returns nets of the  $inst 1|out1$  instance in the design. You can use the returned collection to pass or chain into other commands. For example:

```
foreach_in_collection p [dni::get_nets -of_objects [dni::get_cells inst_1|
out_1] ] { puts $p }
inst_port::top::inst_1|out_1|Net_7
inst_port::top::inst_1|out_1|Net_6
inst_port::top::inst_1|out_1|Net_8
```
## **Example 5. Listing the Properties Available on the net Object Type**

The tcl interface allows you to access object schema via the  $\text{dni}$ :: list\_properties tcl command. You can use this command to list accessible properties of any object type as follows:

dni::list\_properties -type net *name parent\_name number\_of\_ports ports net\_bus\_name source\_file source\_line is\_user\_declared*

# **1.6.2.2. Traversing the Design Netlist Using Tcl Commands**

In this topic, you can see examples of Tcl commands that you can use to extract basic netlist objects or selective objects of your design using filters, pattern, and other techniques.

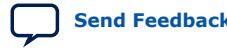

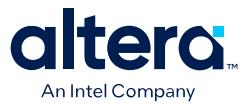

# **Traversing Basic Design Objects**

The following table lists Tcl command examples for extracting hierarchical instances, instance ports, nets, and ports from your design netlist:

*Note:* When using dni:: Tcl commands in an SDC file, you can skip adding dni:: as read\_sdc adds the namespace correctly.

# **Table 6. Tcl Commands for Traversing Design Objects**

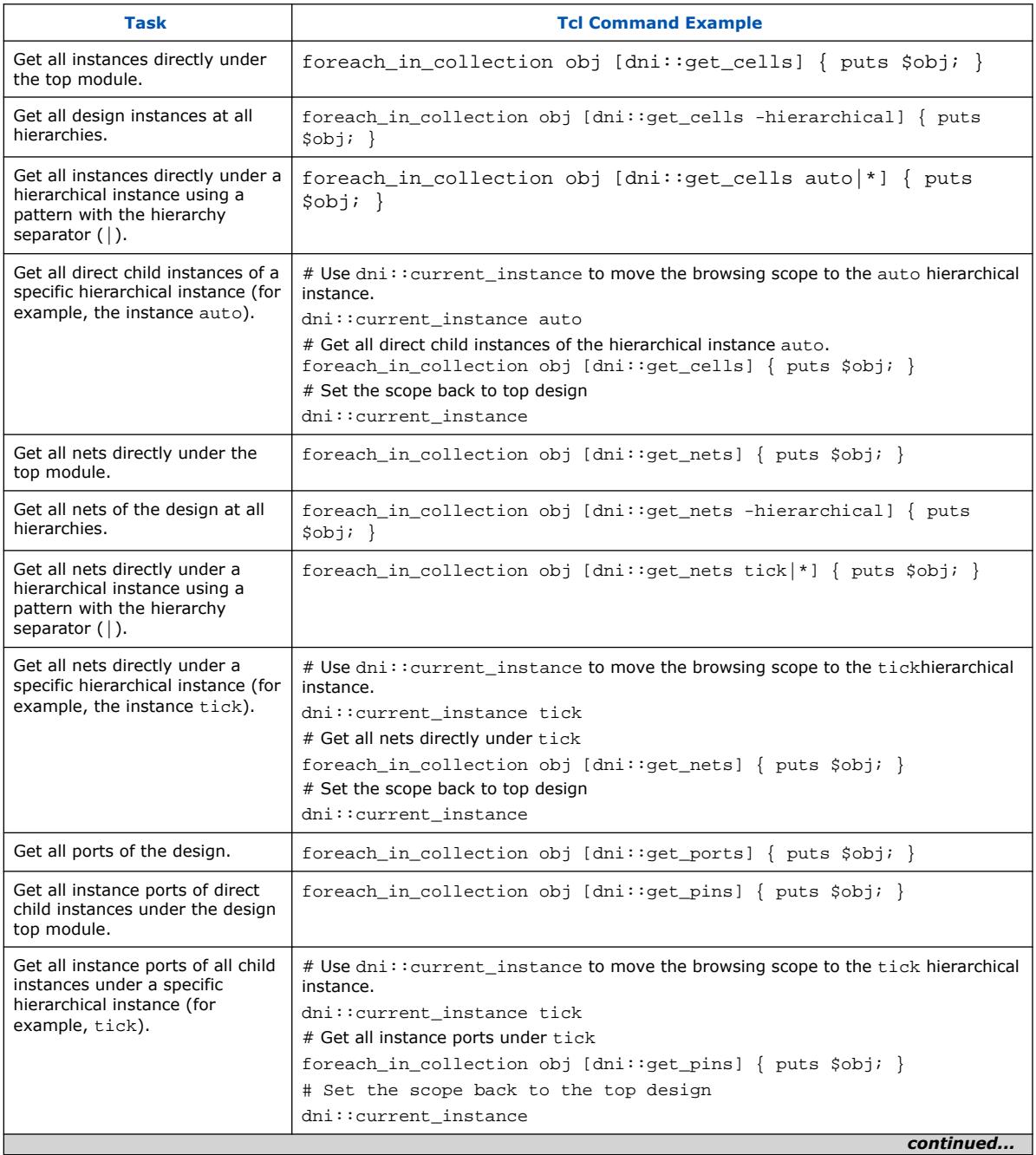

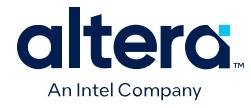

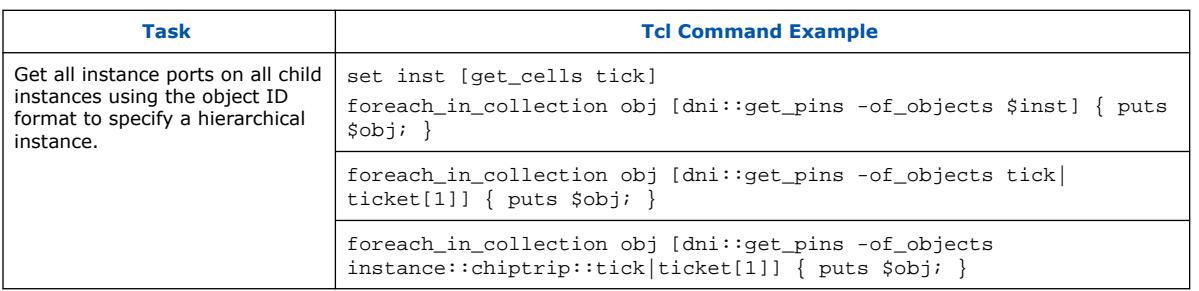

# **Getting Selective Design Objects**

You can use the following techniques to refine your search criteria and extract select design objects from your netlist:

• **<patterns>**: It extracts objects by matching patterns in dni::get\_cells, dni::get\_nets, and dni::get\_pins commands. Patterns can include wildcard characters \* or ?. Wildcard characters do not match with the hierarchical separator.

For objects in the design hierarchy:

- The hierarchical path name of the object is matched against the pattern.
- $-$  The hierarchical separator  $|$  splits the pattern into individual subpatterns, each of which is matched against one level of hierarchy. This means that a  $*$  does not match the hierarchy.
- The name being matched is relative to the current search root (design top module). You can change the current search root using the dni::current\_instance command.

# **Table 7. Getting Selective Design Objects Using <pattern>**

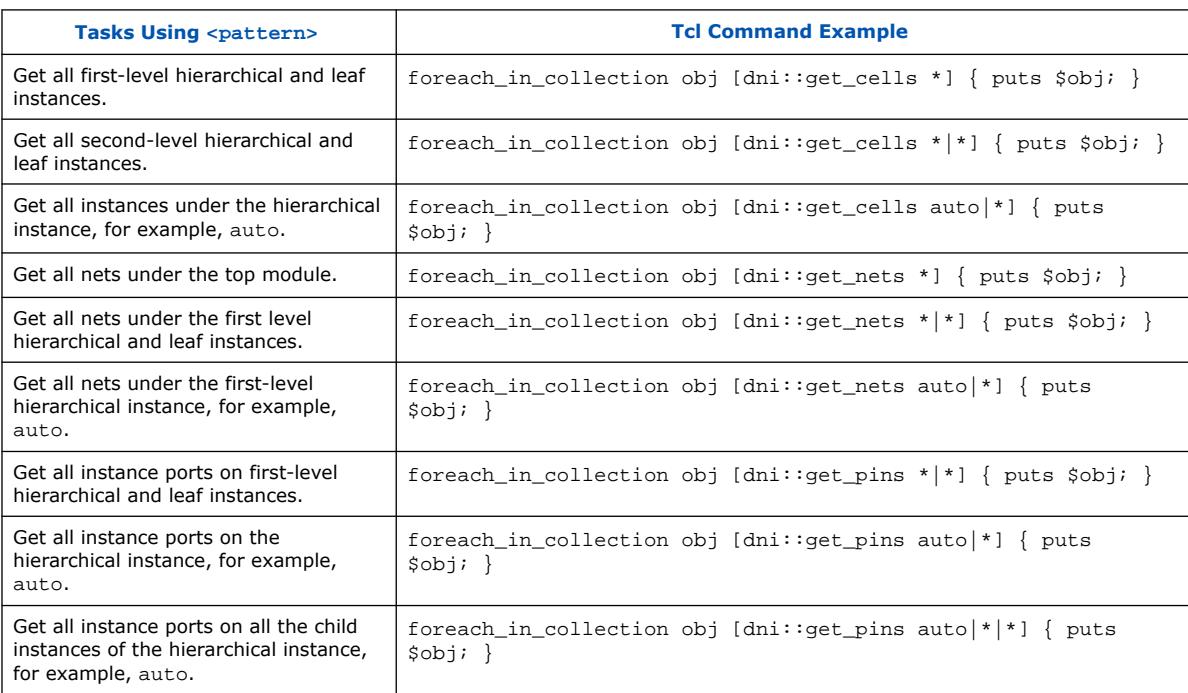

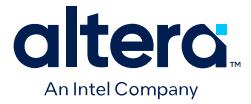

- **<-of\_objects>**: It extracts related design objects of the input object collection for dni::get\_cells, dni::get\_nets, dni::get\_pins, and dni::get\_ports. The following object relationships are considered:
	- dni::get\_cells -of\_objects *<inst\_port|net>*
	- dni::get\_nets -of\_objects *<inst\_port|port|instance>*
	- dni::get\_pins -of\_objects *<instance|net>*
	- dni::get\_ports -of\_objects *<net>*

# **Table 8. Getting Selective Design Objects Using <-of\_objects>**

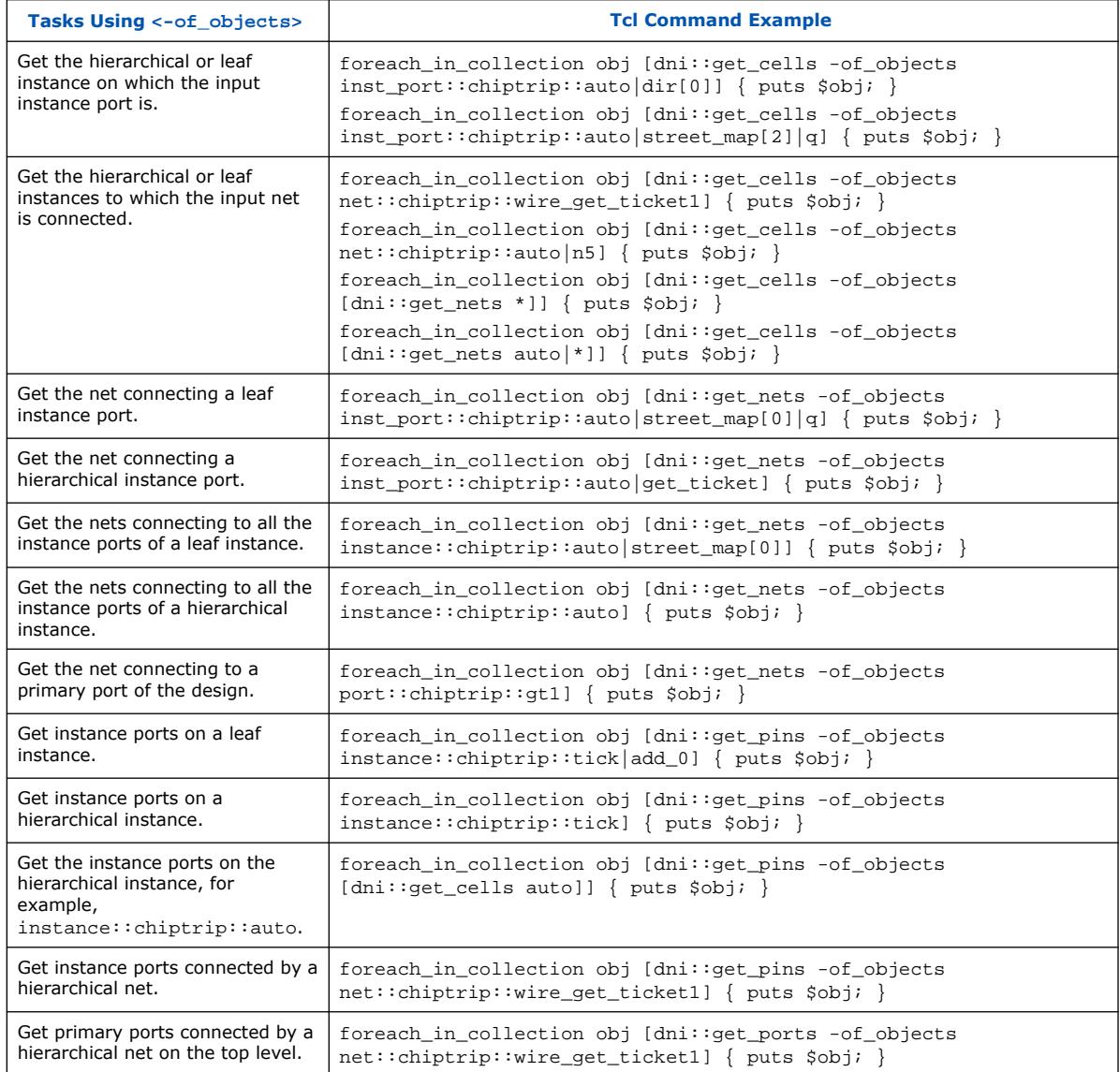

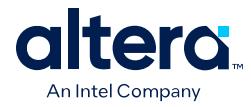

• **<-filter>**: It extracts objects by filtering objects returned from dni::get\_cells, dni::get\_nets, dni::get\_pins, and dni::get\_ports based on the filter expression. The filter expression verifies every object that satisfies the other search criteria. If the object does not satisfy the filter, it is not returned in the result.

A filter expression comprises predicates combined using logical operators, such as &&, and/AND, | |, or/OR, and !. Parentheses () in the expression override precedence. Each predicate has the following form:

*prop\_name relop value*

where,

- *prop\_name* is the name of the object property being evaluated.
- *value* is a number or a string. You can provide simple strings without the surrounding double-quotes.
- *relop* is one of the following comparison operators:
	- $\bullet$  == (equal)
	- $\bullet$  : = (not equal)
	- $\bullet$  =~ (matches, value is then a pattern)
	- :~ (does not match, value is then a pattern)
	- > (greater than)
	- $\bullet \quad$  < (less than)
	- > = (greater than or equal to)
	- <= (less than or equal to)

For example: -filter {name=~"out[\*]" && ! (master\_name==mod\_1 || parent\_name != block\_1)}

# **Table 9. Getting Selective Design Objects Using <-filter>**

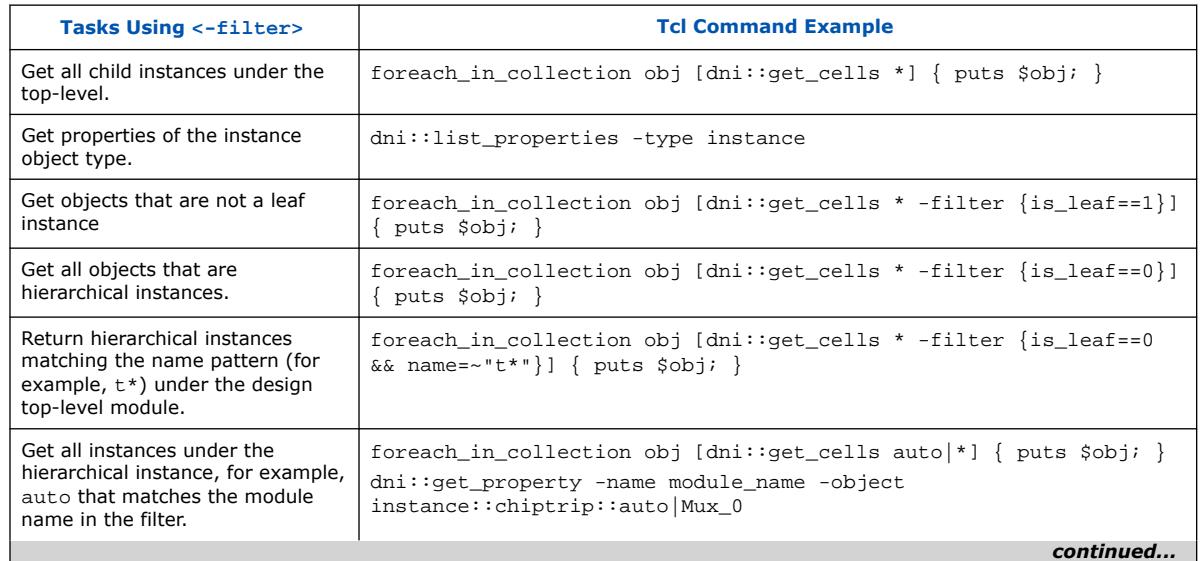

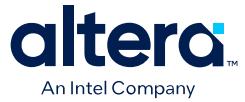

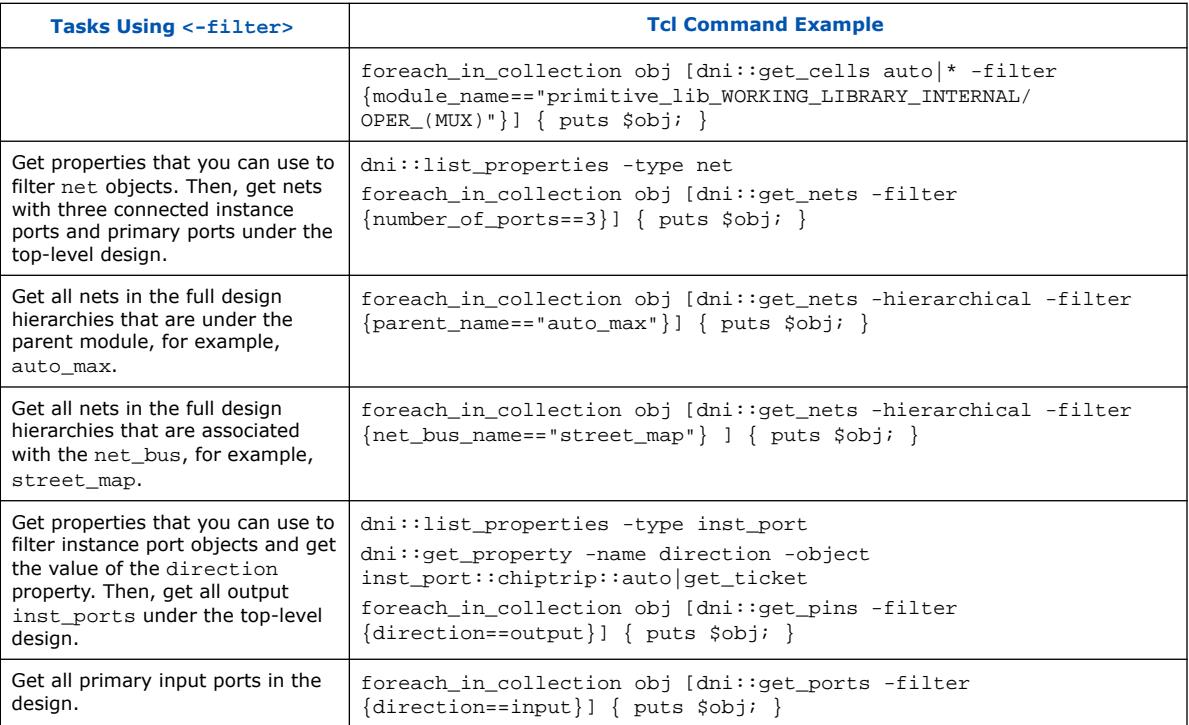

# • **Combined use of <pattern>, -of\_objects <obj\_col>, -hierarchical, and -filter <filter\_expr>**:

#### **Table 10. Combined Search Criteria**

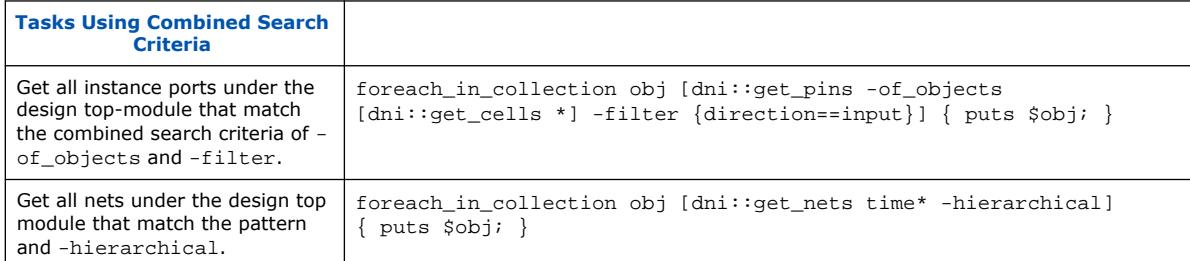

#### The following example shows the limitation of the combined search criteria:

```
tcl> foreach_in_collection obj [dni::get_pins clk -hierarchical] { puts $obj; }
inst_port::chiptrip::auto|clk
inst_port::chiptrip::speed|clk
inst_port::chiptrip::tick|clk
inst_port::chiptrip::time_c|clk
tcl> foreach_in_collection obj [dni::get_nets time* -of_objects 
instance::chiptrip::time_c] { puts $obj; }
Arguments '-of_objects' and 'patterns' are mutually exclusive
tcl> foreach_in_collection obj [dni::get_pins -hierarchical -of_objects 
instance::chiptrip::time_c] { puts $obj; }
Arguments '-of_objects' and '-hierarchical' are mutually exclusive
```
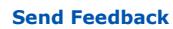

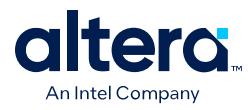

# **1.7. Design Synthesis**

The Quartus Prime compiler's [Analysis & Elaboration module](#page-11-0) analyzes your complete design source files, such as standards-compliant Verilog HDL  $( .v)$ , VHDL  $( .vhd)$ , SystemVerilog  $(.sv)$ , and the Verilog Quartus Mapping  $(.vm)$  generated from other EDA tools, and constraint files (.sdc or .rtlsdc) and provides an unmodified view of your design early in the compilation flow. The [SDC-on-RTL constraints](#page-37-0) are applied to the elaborated netlist.

In the Synthesis stage, the compiler synthesizes and translates your design files into an atom netlist for mapping to device resources. During synthesis, timing constraints that were read during elaboration are propagated to the synthesized atom netlist.

- **Caution:** Starting from the Quartus Prime Pro Edition software version 23.3, the compiler cannot synthesize schematic Block Design File (.bdf). You must convert it to an acceptable format, such as Verilog or VHDL using only the Quartus Prime Standard Edition (not possible with the Pro Edition) command quartus\_map as shown in the following:
	- To convert your . bdf file to Verilog Design File  $(.v)$ :

quartus\_map *<project\_name>* --convert\_bdf\_to\_verilog=*<bdf\_file\_name>*

To convert your . bdf file to VHDL Design File (. vhd):

quartus\_map *<project\_name>* --convert\_bdf\_to\_vhdl=*<bdf\_file\_name>*

Synthesis examines the logical completeness and consistency of the design, and checks for boundary connectivity and syntax errors. Synthesis also minimizes and optimizes design logic. For example, synthesis infers D flip flops, latches, and state machines from "behavioral" languages, such as Verilog HDL, VHDL, and SystemVerilog. Synthesis may replace operators, such as + or –, with modules from the Quartus Prime IP library, when advantageous. During synthesis, the Compiler may change or remove user logic and design nodes. Quartus Prime synthesis minimizes gate count, removes redundant logic, and ensures efficient use of device resources.

At the end of synthesis, the Compiler generates an atom netlist. Atom refers to the most basic hardware resource in the FPGA device. Atoms include logic cells organized into look-up tables, D flip flops, I/O pins, block memory resources, DSP blocks, and the connections between the atoms. The atom netlist is a database of the atom elements that design synthesis requires to implement the design in silicon.

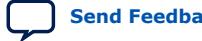

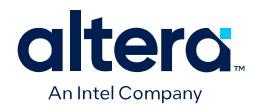

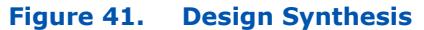

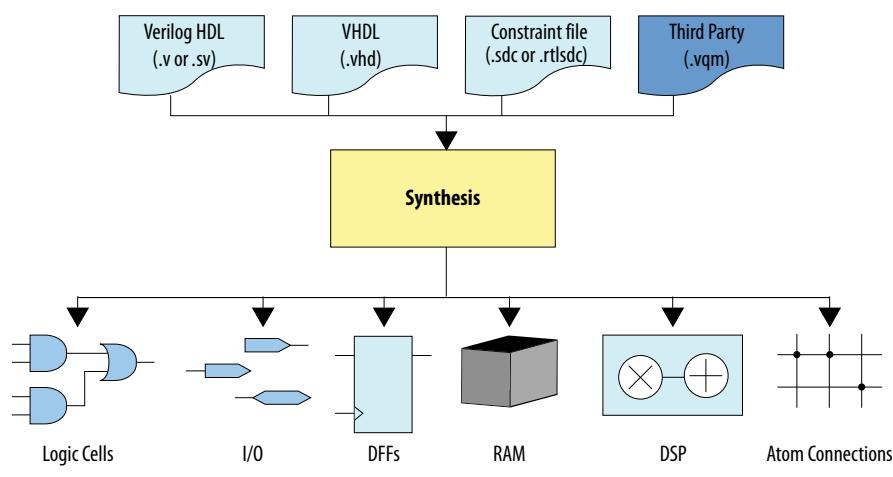

# **1.7.1. Preparing for Design Synthesis**

Before running synthesis, apply any of the following settings and constraints that impact synthesis:

- To specify options for the synthesis of Verilog HDL input files, click **Assignments** ➤ **Settings** ➤ **Verilog HDL Input**.
- To specify options for the synthesis of VHDL input files, click **Assignments** ➤ **Settings** ➤ **VHDL Input**.
- To specify options that affect compilation processing time, click **Assignments** ➤ **Settings** ➤ **Compilation Process Settings**.
- To specify the Compiler's high-level optimization strategy and other options, click **Assignments** ➤ **Settings** ➤ **Compiler Settings**. Specify the optimization goal, according to [Compiler Optimization Modes](#page-42-0) on page 149.
- On the **Compiler Settings** page enable or disable the **Enable Intermediate Fitter Snapshots** option to preserve snapshots for the Plan, Place, Route, and Retime stages any time you run full compilation. The Compiler does not generate intermediate snapshots by default.
- To specify advanced synthesis settings, click **Assignments** ➤ **Settings** ➤ **Compiler Settings**, and then click **Advanced Settings (Synthesis)**.
- Consider enabling fractal synthesis for arithmetic-intensive designs that exhaust all DSP resources, according to the guidelines in [Fractal Synthesis Optimization](#page-42-0) on page 155.
- To register your SDC-on-RTL files and apply them to the elaboration netlist, refer to [Registering the SDC-on-RTL SDC File](#page-42-0) on page 65 and [Applying the SDC-on-](#page-43-0)[RTL Constraints](#page-43-0) on page 66.

# **1.7.2. Running Synthesis**

Run design synthesis as part of a full compilation, or as an independent process. Before running synthesis, specify settings that control synthesis processing. The Messages window dynamically displays processing information, warnings, or errors.

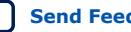

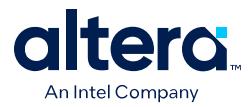

Following [Analysis & Elaboration](#page-11-0) processing, the Synthesis report provides detailed information about the synthesis of your project. To run synthesis, perform the following steps.

- 1. Review [Preparing for Design Synthesis](#page-38-0) on page 59.
- 2. Create or open an Quartus Prime project with valid design files for compilation.
- 3. Click **Synthesis** on the Compilation Dashboard.

# **Related Information**

[Synthesis Settings Reference](#page-20-0) on page 168

# **1.7.2.1. Preserving Registers During Synthesis**

Quartus Prime synthesis minimizes gate count, merges redundant logic, and ensures efficient use of device resources. If you need to preserve specific registers through synthesis processing, you can specify any of the following entity-level assignments.

Assign the **Preserve Registers in Synthesis** or **Preserve Fan-Out Free Register Node** options to allow Fitter optimization of the preserved registers. **Preserve Registers** restricts Fitter optimization of the preserved registers. Specify synthesis preservation assignments by clicking **Assignments** ➤ **Assignment Editor**, by modifying the .qsf file, or by specifying synthesis attributes in your RTL.

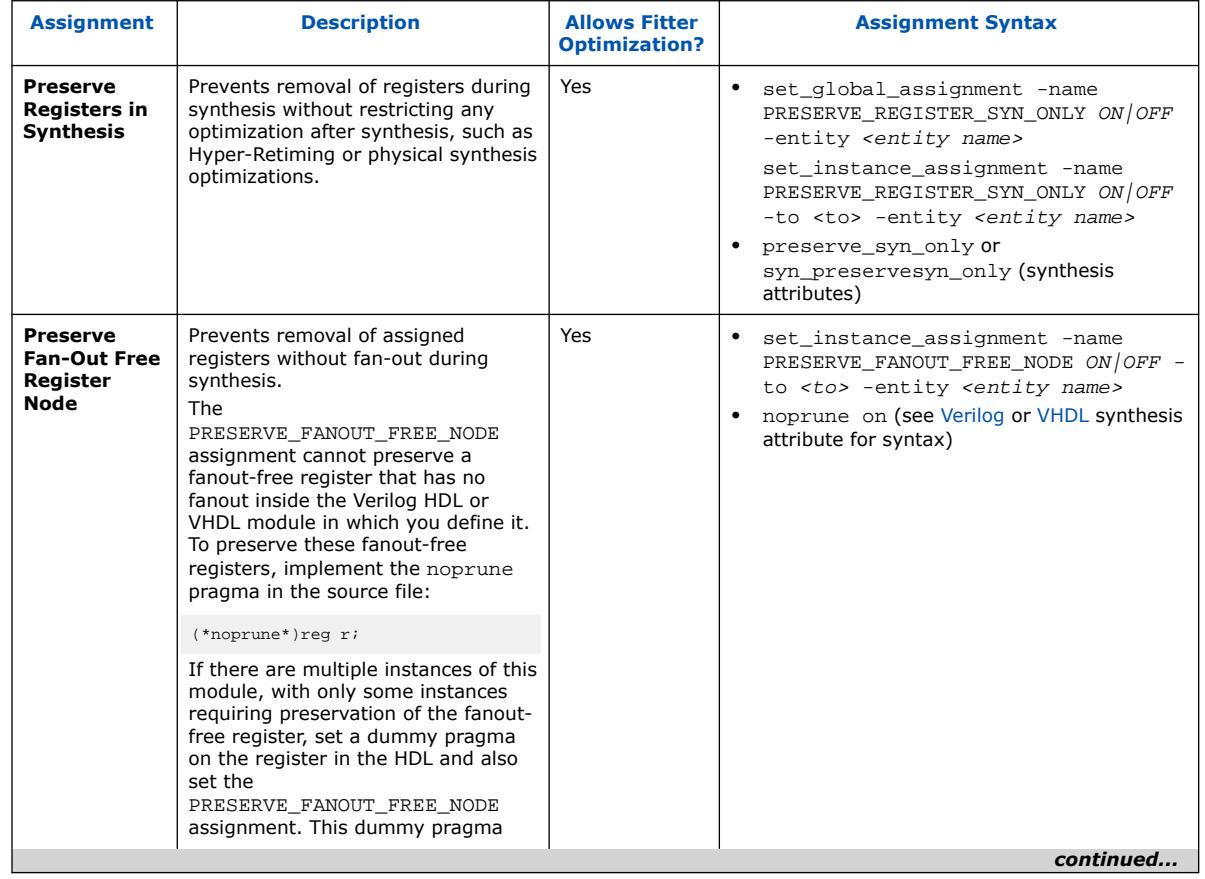

### **Table 11. Synthesis Preserve Options**

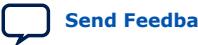

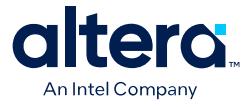

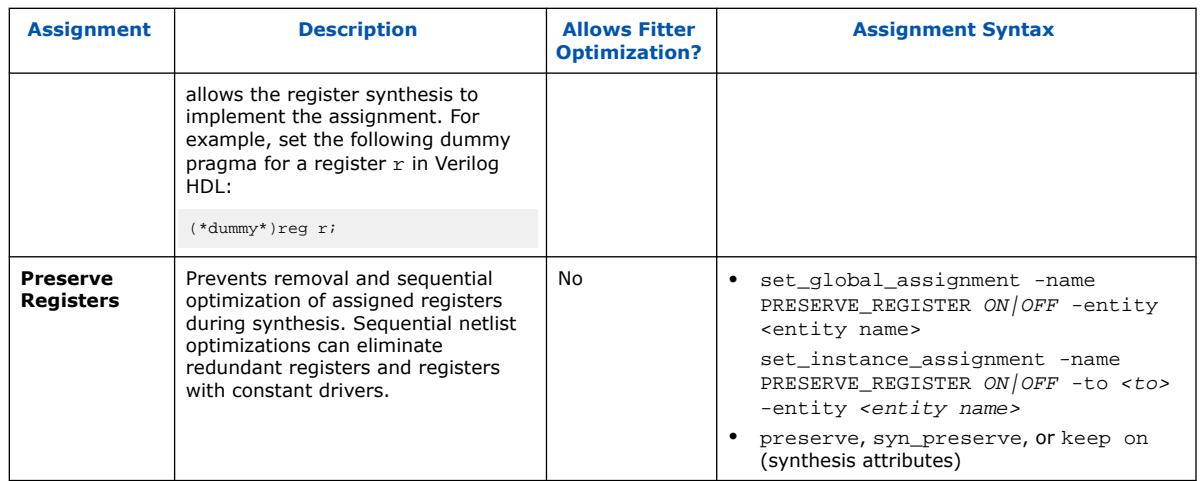

# **1.7.2.2. Preserving Signals for Monitoring and Debugging**

The Compiler optimizes the RTL signals during synthesis and place-and-route. Unless preserved, the signal names in your RTL might not exist in the post-fit netlist after signal optimizations. For example, the compilation process can merge duplicate registers, or add tildes ( $\sim$ ) to net names that fan-out from a node.

Preserving a signal so that it is available for debugging after synthesis and place-androute involves the following steps:

• Marking the signal for preservation.

You can mark the signal directly in your RTL code or through a QSF assignment command.

• Enabling signal preservation either for the entire project or for the instance that contains the marked signal.

You can enable project-wide signal preservation through the Quartus Prime GUI or a QSF assignment command. To preserve signals in an instance, use a QSF assignment command.

By separating marking signals for preservation and enabling signal preservation, you can tag signals of interest as you write your code with no effect on optimization until you enable signal preservation.

When signal preservation is enabled, the nodes marked preserve\_for\_debug inherit the following attributes:

# **Table 12. Attributes Inherited by Nodes Marked preserve\_for\_debug**

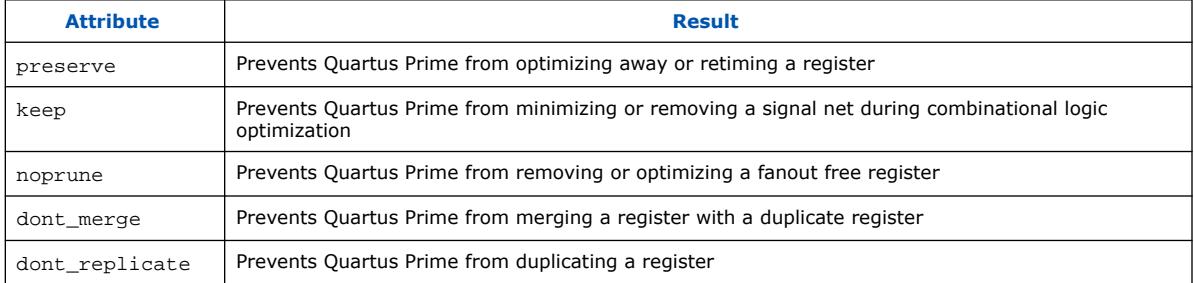

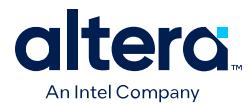

*Important:* Instance-level signal preservation settings always override project-wide level settings. Also, signal preservation settings in your RTL always override QSF settings.

After you synthesize your design, you can locate and review your preserved signals:

- The *Preserve for Debug Assignments* report shows the preservation status and name of all nodes that are marked for preservation.
- The *preserved for debug* filters in Node Finder helps you quickly find preserved nodes.

The overall flow to follow to preserve signals for monitoring and debugging is as follows:

- 1. Mark the signals that you want to preserve in one of the following ways:
	- Mark the signals directly in your RTL code with the preserve\_for\_debug attribute:

## **Table 13. Examples of Marking Signals with the preserve\_for\_debug Attribute in RTL**

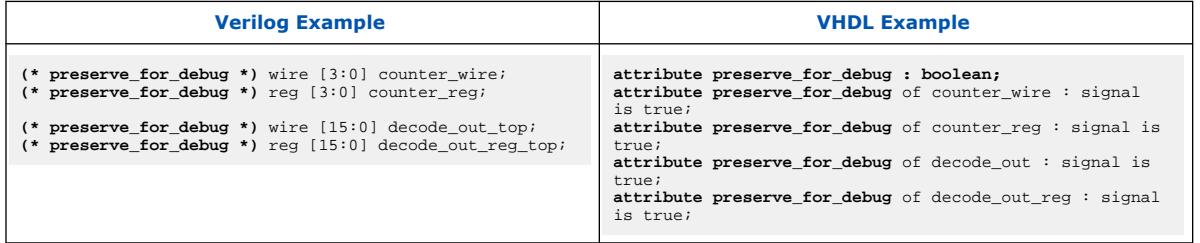

In the Quartus Prime GUI, you can also use the **Insert Template** (**Edit** ➤ **Insert Template**) dialog box to add the preserve\_for\_debug attribute.

- $-$  Mark the signals with the PRESERVE FOR DEBUG assignment in one of the following ways:
	- Specify the PRESERVE\_FOR\_DEBUG assignment for specific nodes from a command line or in your QSF file:

set\_instance\_assignment -name PRESERVE\_FOR\_DEBUG ON -to *<node hpath>*

— Specify the **Preserve signal for debug** assignment **To** any node of interest in the Assignment Editor. Select **On** as the assignment value.

*Important:* In some rare cases, logic might be optimized away before the signal can be preserved when you use the PRESERVE\_FOR\_DEBUG assignment. If you encounter this issue, use the preserve for debug attribute in your HDL code instead.

— Mark a system module, interface, or port for preservation in Platform Designer.

For details, refer to "Preserving a System Module, Interface, or Port for Debugging" in *Quartus Prime Pro Edition User Guide: Platform Designer*.

- 2. Enable preserve for debug either project-wide or for specific instances.
	- To enable preservation and reporting project-wide, do one of the following steps:

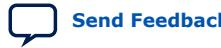

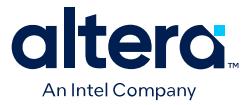

— Enable project-wide signal preservation from the Signal Tap Logic Analyzer settings:

Select **Assignments** ➤ **Settings** ➤ **Signal Tap Logic Analyzer** ➤ **Enable preserve for debug assignments**.

Specify the global PRESERVE\_FOR\_DEBUG\_ENABLE assignment from a command line or in your QSF file:

set\_global\_assignment -name PRESERVE\_FOR\_DEBUG\_ENABLE ON

- Specify a global **Enable preserve for debug assignments** assignment in the Assignment Editor. Select **On** as the assignment value.
- *Tip:* When project-wide signal preservation and reporting is enabled, use the instance-level setting to exclude instances from project-wide signal preservation and reporting.
- To enable (or disable) preservation and reporting for only specific instances:
	- Specify the instance PRESERVE\_FOR\_DEBUG\_ENABLE assignment as ON (or OFF) from a command line or in your QSF file:

set\_instance\_assignment -name PRESERVE\_FOR\_DEBUG\_ENABLE ON -to *<instance hpath>*

- Specify the **Enable preserve for debug assignments** assignment **To** any instance of interest in the Assignment Editor. Select **On** (or **Off**) as the assignment value.
- Specify the PRESERVE\_FOR\_DEBUG\_ENABLE attribute with a value of ON (or OFF) on the instance in your RTL.

# **Table 14. Examples of Setting the PRESERVE\_FOR\_DEBUG\_ENABLE Attribute in RTL**

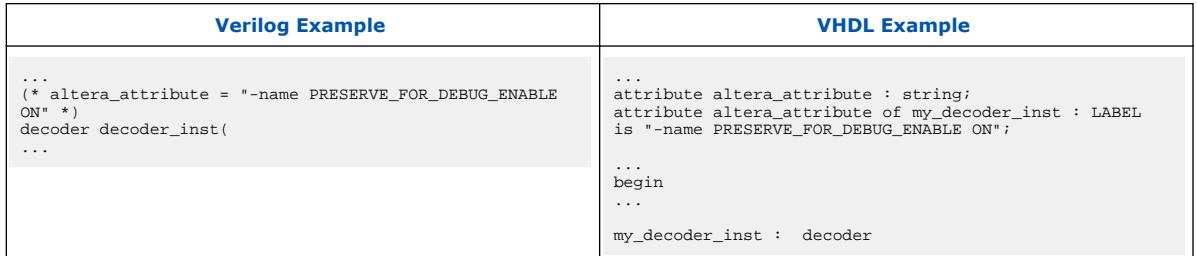

3. Synthesize your design.

On the Compilation Dashboard, click **Analysis & Synthesis**. The Compilation Report generates when synthesis is complete. You can also now use *preserved for debug* filters in Node Finder to help you quickly find preserved nodes.

4. View the results of signal preservation.

Open the Preserve for Debug Assignments report located in the **Synthesis** ➤ **Partition <name>** > Preserve for Debug report folder.

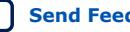

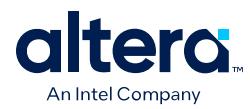

# **Figure 42. Preserve for Debug Assignments Report**

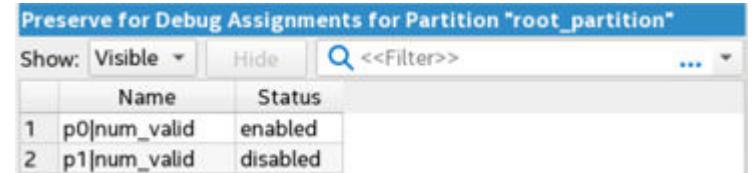

5. Run a full compilation to perform place and route of the design and Signal Tap instance by selecting **Processing** ➤ **Start Compilation**.

The debug signals that you preserve persist through the Fitter into the finalized compilation database.

After running a full compilation, you can debug your design with any of the Quartus Prime debug tools.

*Remember:* After you have debugged your design, you might want to disable signal preservation (both globally and at the instance level) and run a full compilation to optimize signals that were preserved.

#### **Table 15. Debug Signal Preservation Assignments**

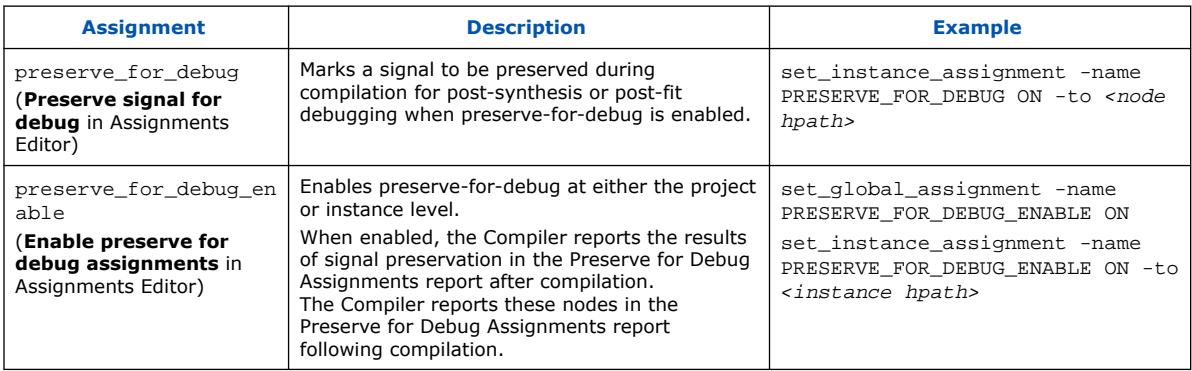

#### **Related Information**

- [Intel Quartus Prime Pro Edition User Guide: Debug Tools](https://www.intel.com/content/www/us/en/docs/programmable/683819/current/system-debugging-tools-overview.html)
- [Preserving Registers During Synthesis](#page-43-0) on page 60
- [Using the ECO Compilation Flow chapter, User Guide: Design Optimization](https://www.intel.com/content/www/us/en/docs/programmable/683641/current/using-the-eco-compilation-flow.html)
- [Preserving a System Module, Interface, or Port for Debugging chapter, User Guide:](https://www.intel.com/content/www/us/en/docs/programmable/683609/current/preserving-system-elements-for-debug.html) [Platform Designer](https://www.intel.com/content/www/us/en/docs/programmable/683609/current/preserving-system-elements-for-debug.html)

# **1.7.3. Using Synopsys\* Design Constraint (SDC) on RTL Files**

SDC-on-RTL supports SDC files written using SDC 2.1-compliant SDC commands and can support general Tcl code that the Tcl console can parse. These SDC files target your design netlist, allowing you to target hierarchical ports.

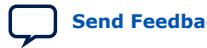

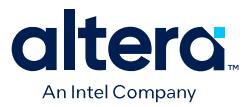

- *Note:* Only the Timing Analyzer Tcl console supports the sdc\_ext Tcl package.
	- Quartus Prime software GUI-based constraint authoring is currently disabled for files with RTL\_SDC\_FILE assignments. This means the timing constraint entry dialogs are not available. You must enter timing constraints only by typing them in.
	- Issues, such as incorrect options or other syntax errors, found in the SDC-on-RTL SDC files are posted as warnings in the Quartus Prime software GUI and message console.

For more information about how to manage SDC-on-RTL SDC files, refer to the following topics:

[Registering the SDC-on-RTL SDC File](#page-42-0) on page 65 [Applying the SDC-on-RTL Constraints](#page-43-0) on page 66 [Inspecting SDC-on-RTL Constraints](#page-44-0) on page 67 [Creating Constraints in SDC-on-RTL SDC Files](#page-44-0) on page 72 [Using Entity-Based SDC-on-RTL Constraints](#page-44-0) on page 75 [Types of SDC Files Used in the Quartus Prime Software](#page-45-0) on page 78 [Example: Using SDC-on-RTL Features](#page-45-0) on page 80

# **1.7.3.1. Registering the SDC-on-RTL SDC File**

For the [Post-Synthesis Static Timing Analysis \(STA\)](#page-36-0) on page 87, your design must include an associated SDC-on-RTL SDC file. You can use the GUI to register an SDCon-RTL file with your current project from the **File Properties** dialog by specifying its type as **SDC File Targeting RTL names**, as shown in the following image:

# **Figure 43. Registering the SDC-on-RTL SDC File**

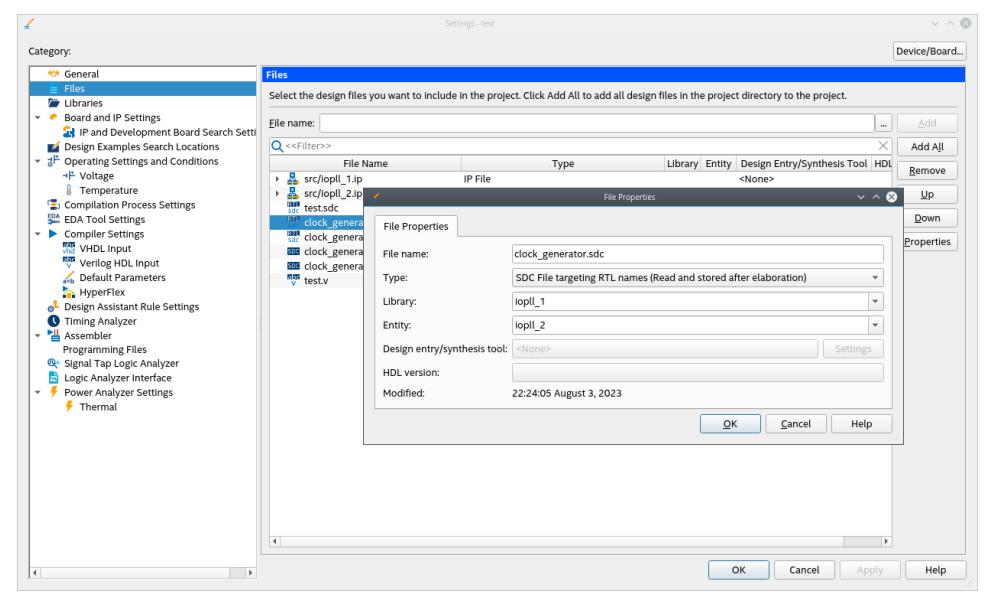

*Note:* Alternatively, you can also associate an SDC-on-RTL file with your project from the Timing Analyzer's **Constraints** ➤ **Read SDC File** option.

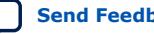

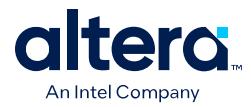

SDC-on-RTL files are registered with an Quartus Prime software project through the following RTL\_SDC\_FILE assignment:

set\_global\_assignment -name RTL\_SDC\_FILE sdc\_on\_rtl\_file.sdc

*Note:* Although you can use any file extension, Intel recommends using an intuitive file extension, for example, rtlsdc, to help distinguish SDC-on-RTL SDC files from the conventional Quartus Prime software SDC files if your design uses both.

# **1.7.3.2. Applying the SDC-on-RTL Constraints**

When you perform [Analysis & Elaboration](#page-11-0) on your design, the SDC-on-RTL constraints are read and applied to your elaborated design. If you modify the constraints after Analysis and Elaboration, then you must rerun Analysis and Elaboration.

During the [Analysis & Elaboration,](#page-11-0) quartus\_syn reads all SDC-on-RTL SDC files and applies constraints to your design netlist. The order in which the files are listed in the QSF defines the reading order. Once this compilation stage completes, you can inspect the constraints in multiple ways. For more information, refer to [Inspecting SDC-on-](#page-44-0)[RTL Constraints](#page-44-0) on page 67 and [Types of SDC Files Used in the Quartus Prime](#page-45-0) [Software](#page-45-0) on page 78.

The constraints are stored in the internal Quartus Prime software netlist. As the compilation flow progresses, various compiler optimizations keep the constraint targets updated. This permits a write once, use anywhere methodology for the constraints.

Once you are satisfied with the constraints, you can run Synthesis from the compilation dashboard. [Synthesis](#page-24-0) converts the elaborated netlist into the node netlist for mapping to device resources. When Synthesis runs, the SDC constraints are processed and propagated by the Synthesis tool and you can review this in the **Post-Synthesis Constraints** report and **Constraint Propagation Report**.

# **Figure 44. Sample Post-Synthesis Constraints Compilation Report**

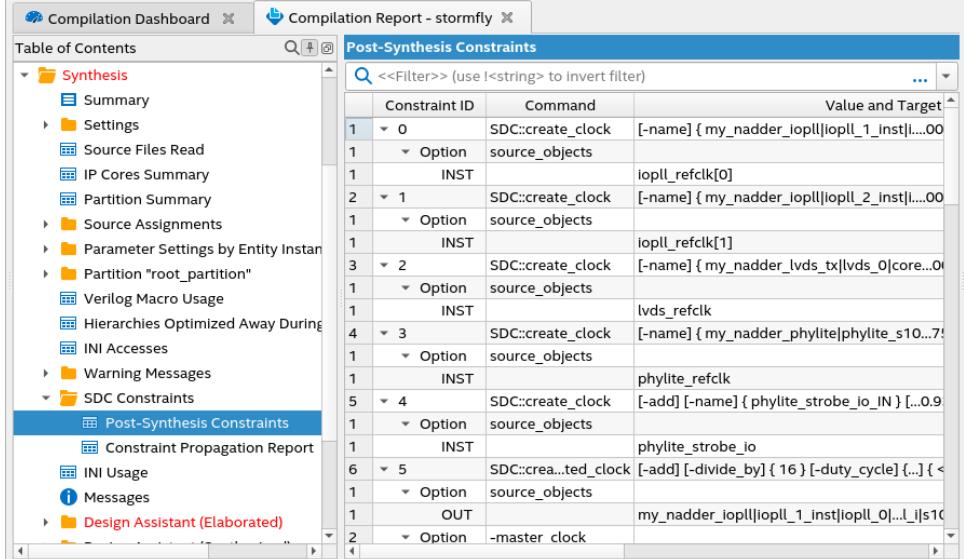

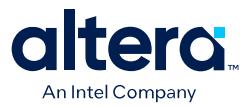

The Constraint Propagation Report shows a chronological history of all changes made to each constraint during the compilation flow. You can observe an entry in the report whenever a constraint is duplicated, moved, or deleted. This report keeps getting updated with entries for modified constraints throughout the compilation flow and includes a reason when a constraint is moved. This report is beneficial for troubleshooting if the constraints changed in a way you did not expect.

#### **Figure 45. Sample Constraint Propagation Report**

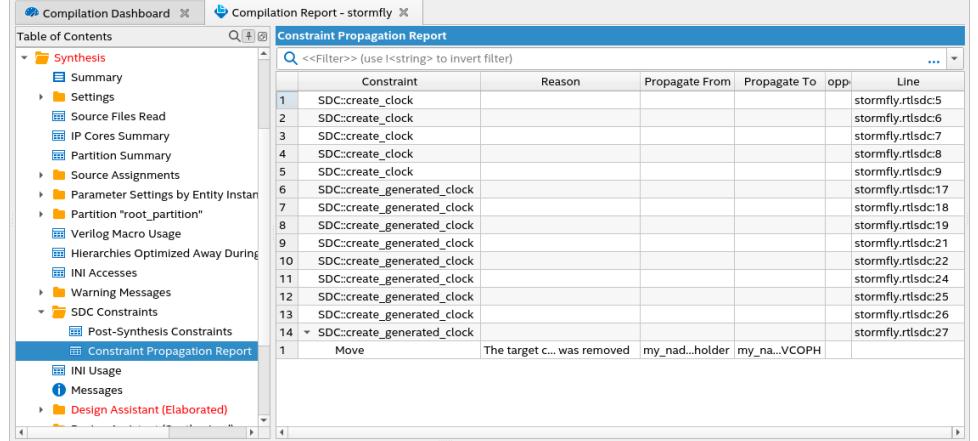

# **1.7.3.3. Inspecting SDC-on-RTL Constraints**

You can access SDC-on-RTL constraints in multiple ways in the order of the earliest opportunity in the flow, as described in the following sections:

*Note:* In all of the methods discussed in this section, the SDC-on-RTL constraints are readonly. You cannot modify the constraints in the compilation flow. You can only change the constraints by changing the source RTL SDC file and reloading it during Analysis and Elaboration.

#### **Tcl Console**

The Tcl console allows you to experiment conveniently with targeting constraints and the related syntax. The netlist is read-only when accessed from the Tcl console, and constraint commands are not saved into the design database.

Access the Tcl Console through the command-line interface using the following command:

quartus\_syn -s

Once the Analysis & Elaboration compilation stage completes, you can load the project in the console (project\_open <*project\_name*>) and load the appropriate checkpoint using the dni::load\_design -checkpoint "constrained" command. You can now perform tasks such as:

- Read a specific SDC file using the dni::read sdc<*file name*> command.
- Dump constraints using the  $\text{dni}$ : write sdc command.
- Run constraint commands that are limited to the local session. For more information, refer to [Creating Constraints in SDC-on-RTL SDC Files](#page-44-0) on page 72.

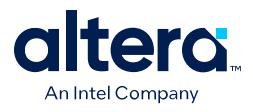

# **RTL Analyzer**

To invoke the [RTL Analyzer](#page-30-0) (Constrained mode) from the compilation dashboard, enable the **RTL Analysis Debug Mode** option under **Project** ➤ **Settings** as described in [Analysis & Elaboration](#page-11-0). The RTL Analyzer GUI allows you to view the constraints on the design netlist. When you select a netlist object in the schematic viewer or Netlist Navigator, you can view constraints targeting that object in the **Property** viewer. This helps ensure the constraints target the intended nodes in your RTL.

In the following example, when you select  $i$  opll  $refclk[1:0]$  and right-click and select **Display Individual Bits** from its context-sensitive menu, the **Connectivity Details** pop-up window displays its ports. When you select one of the ports, constraints applied to the port are displayed in a separate **Constraints** tab, as shown in the following image:

# **Figure 46. Viewing Constraints in the RTL Analyzer**

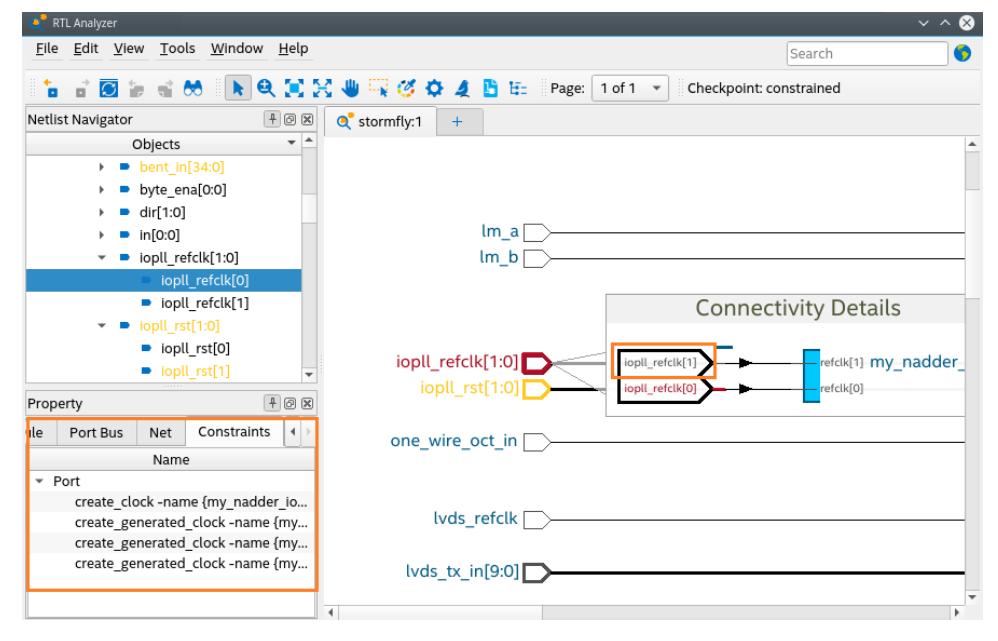

Besides the constraints of the selected object, the **Constraints** tab also includes constraints of the associated object. For example, a net bus' constraints are included along with the net's constraints, an instance bus' constraints with the instance's constraint, and so on.

# **Figure 47. Viewing Constraints of Associated Objects**

#### Property  $+ 0$ Net Net Bus Constraints Name  $\overline{\phantom{a}}$  Net set\_instance\_assignment ON -to {\*pipe\_sim\_only\*} -entity {s10\_lp\_testDesignTop} -name {VIRTUAL\_PIN} ;  $\overline{\phantom{a}}$  Net Bus set\_instance\_assignment ON -to {\*pipe\_sim\_only\*} -entity {s10\_lp\_testDesignTop} -name {VIRTUAL\_PIN} ;

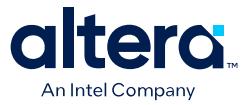

*Note:* You can cross-probe the SDC file by right-clicking on a constraint in the **Property** viewer and selecting the **View in Source** option.

> You can also launch the **Constraints** dialog box (**Tools** ➤ **Object Constraints**) from the RTL Analyzer menu to view a list of all constraints (assignments and timing-related SDC). It allows you to select an assignment or a constraint and cross-probe to its source file by right-clicking and selecting **View in Source**. The source file that contains the assignment or constraint launches in the Quartus Prime GUI with the assignment line highlighted.

#### **Figure 48. Object Constraints**

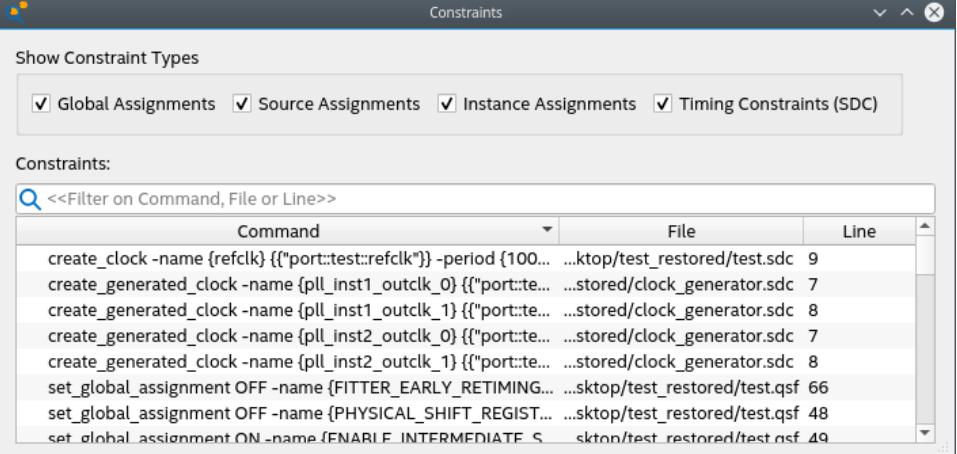

The Constraints GUI allows you to filter four types of constraints:

- **Global Assignments**: Assignments that are created with the set qlobal assignment command.
- **Source Assignments**: Assignments embedded in source RTLs.
- **Instance Assignments: Assignments created with the** set\_instance\_assignment command.
- **Timing Constraints (SDC)**: Constraints created through SDC-on-RTL. They usually appear in the [Constrained](#page-11-0) view of the Analysis & Synthesis stage. If no SDC is read in, the **Timing Constraints (SDC)** option is disabled. This can happen in views before SDC are read in, for example, in "Elaborated" and "Instrumented" views of the Analysis & Synthesis stage or when no SDC-on-RTL file is read in.

You can filter the constraints further using the filtering field to view constraints matching the string. It supports filtering through command name, file name, and line number. You can also sort the constraints using the **Command**, **File**, and **Line** column header.

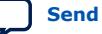

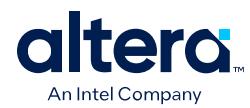

# **Figure 49. Filtering Constraints**

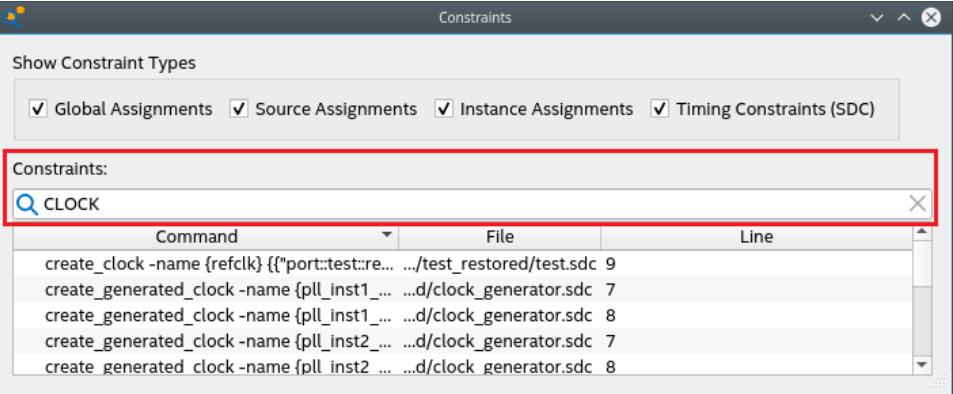

Through the context-sensitive menu of the Constraints GUI, you can view the selected constraints in its source file or the objects that it applies to.

#### **Figure 50. Context-Sensitive Menu of the Constraints GUI**

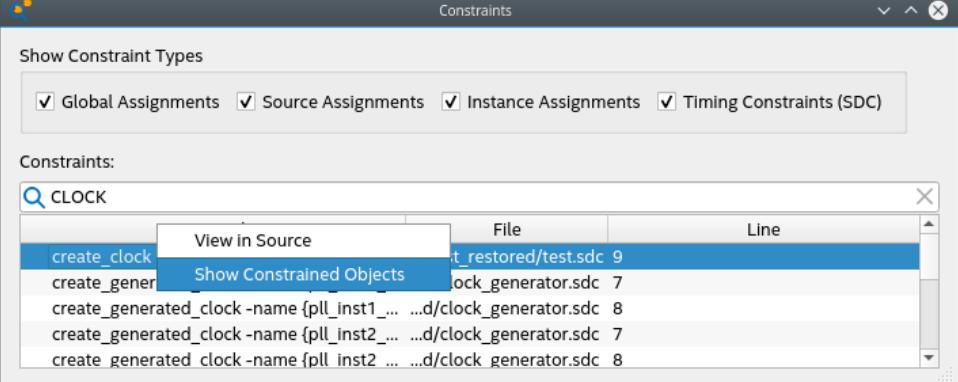

You can view objects that a constraint apply to through the **Show Constrained Objects** option, which displays the **Constrained Objects** dialog. In the **Constrained Objects**, you can select the constrained object through its context-sensitive menu. This allows you to view the object's property in the **Property Viewer**. You can also apply a color to each constrained object by clicking **Create Color Set**.

# **Figure 51. Constrained Objects**

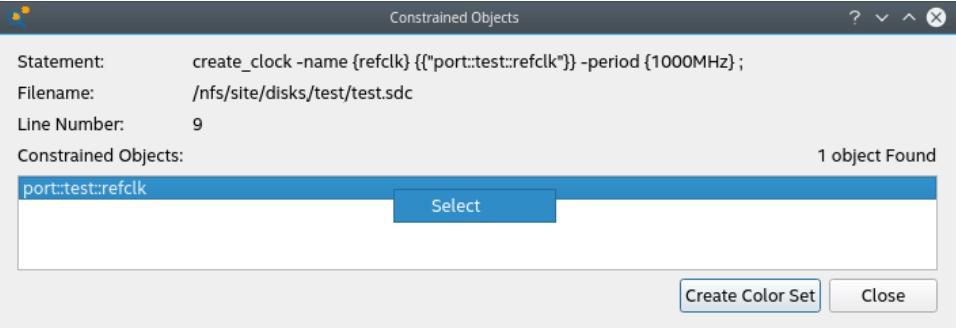

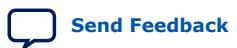

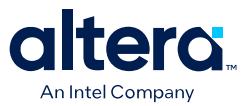

#### **Quartus Prime Timing Analyzer**

The Quartus Prime Timing Analyzer uses industry-standard constraint and analysis methodology to report on all data required times, data arrival times, and clock arrival times for all register-to-register, I/O, and asynchronous reset paths in your design. The Timing Analyzer verifies that the required timing relationships are met for your design to function correctly and confirms actual signal arrival times against the constraints you specify. For more information about the Timing Analyzer, refer to the *[Quartus Prime Pro Edition User Guide: Timing Analyzer](https://www.intel.com/content/www/us/en/docs/programmable/683243.html)*.

Using the Timing Analyzer GUI or Tcl command console, you can load SDC-on-RTL constraints into the timing analysis session by running the read\_sdc command. By default, the read\_sdc command always loads SDC-on-RTL constraints, which happens before loading other conventional Quartus Prime software SDC files (SDC\_FILE).

During static timing analysis, you can load only the SDC-on-RTL SDC constraints using the import sdc command. This is helpful when debugging issues you suspect are caused by SDC-on-RTL constraints.

To disable the loading of SDC-on-RTL constraints during the calls to read\_sdc, use the read\_sdc -no\_import option or set the QSF variable ENABLE IMPORT SDC DURING READ SDC to OFF.

*Note:* If you change the actual SDC-on-RTL files and import them using read\_sdc or import\_sdc command without rerunning Analysis & Elaboration, the Timing Analyzer issues a warning message informing you that changes to the SDC-on-RTL files will not be observed until Analysis & Elaboration is rerun.

> Once you import the constraints using the read sdc or import sdc command, they become standard constraints in the Timing Analyzer. Standard constraint diagnostic reports (report exceptions, report sdc, and so on) operate on these constraints, and you can update the constraints for the current Timing Analyzer session using the existing Quartus Prime timing analysis API commands.

*Note:* You can cross-probe the constraints in the report sdc by right-clicking on the Location column of a constraint and selecting **Locate in Constraint File**.

#### **Figure 52. SDC Report in the Timing Analyzer**

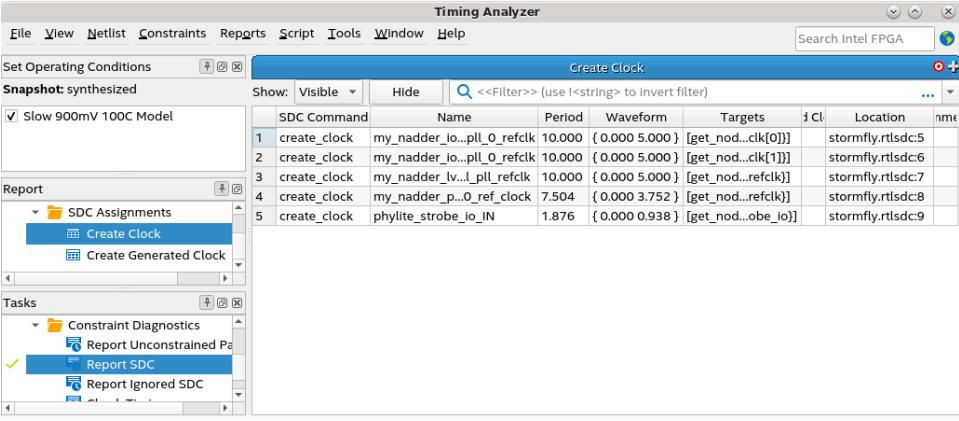

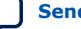

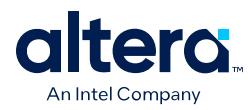

# **1.7.3.4. Creating Constraints in SDC-on-RTL SDC Files**

#### **SDC 2.1 Compliance**

SDC-on-RTL SDCs is an industry-standard to provide constraints targeting your RTL. Target nodes are from the elaborated netlist and aligned closely with your RTL. You can target hierarchical nodes and propagate constraints into the compilation flow through various compilation stages.

*Note:* The read\_sdc command loads SDC-on-RTL SDC files into the Timing Analyzer. Depending on the snapshot you loaded, read sdc attempts to read other SDCs suitable for that snapshot. For additional information about the types of SDC files used for different use cases, refer to Types of SDC Files Used in the Quartus Prime Software.

> The Quartus Prime software preserves the order of constraints in SDC-on-RTL SDC files. The order in which you list constraints in the SDC file defines the order in which they are loaded in the Quartus Prime software.

SDC-on-RTL constraints are designed to support only SDC 2.1-compliant commands. Object accessors, such as get\_keepers, get\_registers, or get\_nodes, are notably absent. The following is the list of supported SDC commands, and you can find more information about them in the [TCL Commands and Packages Summary](https://www.intel.com/content/www/us/en/docs/programmable/683432/current/tafs.html) section of the *Quartus Prime Pro Edition User Guide: Scripting*:

- create\_clock
- create\_generated\_clock
- set\_input\_delay
- set\_output\_delay
- set\_false\_path
- set max delay
- set min delay
- set\_multicycle\_path
- set clock groups
- set clock latency
- set clock uncertainty
- set\_data\_delay
- set\_net\_delay
- set max skew
- *Note:* Not all of these commands support the full selection of SDC 2.1 arguments because the Timing Analyzer does not support all arguments. If you specify an unsupported argument, these commands issue a warning message and ignore the argument. If you prefer a Tcl error when you encounter a warning in the Timing Analyzer, use the following:

set\_global\_assignment -name ERROR\_ON\_WARNINGS\_LOADING\_SDC\_ON\_RTL\_CONSTRAINTS ON

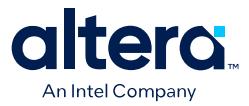

# **Identifying Timing Paths**

For defining timing paths, use SDC standard accessors, such as  $get\_pins$ , instead of the Quartus Prime software-specific commands, such as get\_keepers or get\_registers. Intel recommends using explicit get\_*[<pins|ports|nets>](#page-35-0)* [commands](#page-35-0) when targeting objects. Using bare names can result in unintended targets, and the database issues a warning.

#### **Quartus Prime Conventional SDC (targets Quartus Prime timing graph):**

set\_false\_path -from [get\_keepers { reg\_A }] -to [get\_keepers { reg\_B }]

#### **SDC-on-RTL SDC (targets your netlist nodes):**

set\_false\_path -from [get\_pins { reg\_A|clk }] -to [get\_pins { reg\_B|d }]

*Note:* The path must start at the register clk pin to identify the timing path. If your design uses reg A|d or reg A|q, the timing path in the Timing Analyzer is invalid, as shown in the Report Exception report:

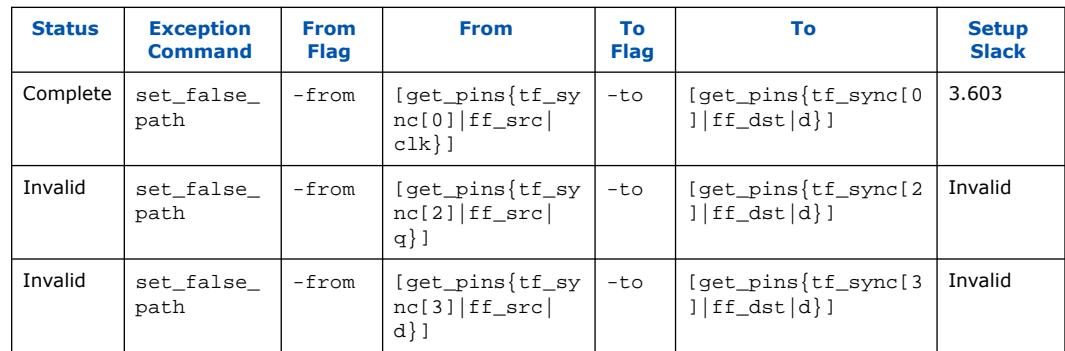

*Note:* Netlist targets are case-sensitive. Sometimes, the lower-level module ports are capitalized. In this case, using the -nocase option with the get\_*<pins|ports| nets>* commands ignore the case sensitivity.

#### **Debugging SDC-on-RTL Constraints**

There are several ways to debug SDC-on-RTL constraints. For example, you can isolate the exact locations where constraints are used in your design and analyze them in the flow. You can also use compilation reports that report the constraints (see Elaboration Constraints Compilation Report). However, when debugging the constraints, consider the following:

#### **Explicit Errors When Loading Constraints**

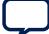

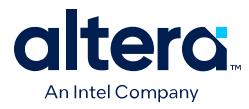

Errors with reading SDC-on-RTL constraints issue an error message with a command stack showing the line number of the offending command. For example:

#### **Figure 53. Error Message with a Command Stack**

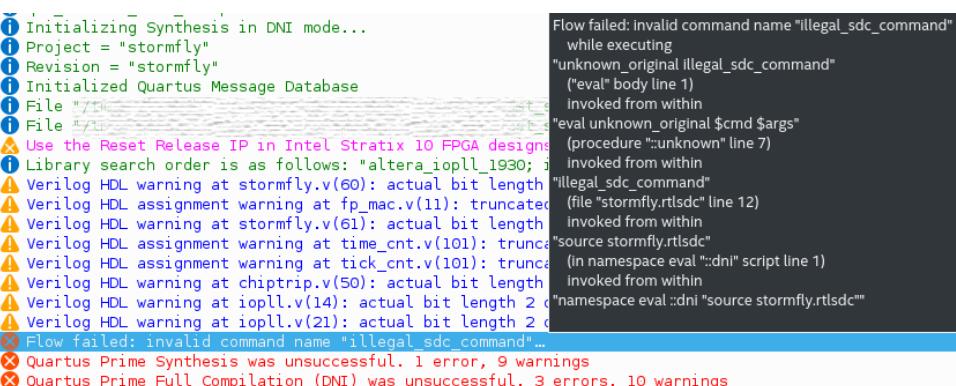

You can debug erroneous constraints directly through the Tcl console. You can iterate on issues with initial target resolution or command syntax at this early stage easily, as this is the stage where Quartus Prime software loads the SDC-on-RTL SDC files.

*Note:* In general, it is not possible to directly load SDC-on-RTL constraints in the Timing Analyzer because of the following reasons:

- The target netlist is different in the elaborated netlist and not the timing netlist. Although there may be some common nodes between the two netlists, both netlists are different.
- Compliant SDC 2.1 syntax used in SDC-on-RTL can be different from the conventional Quartus SDC commands.

Despite these caveats, if you still want to attempt to load any SDC file in the Timing Analyzer, use read\_sdc <sdc filename>.

#### **Constraint Behavior and Interpretation Issues**

When handling the constraints, ensure the following:

- Targets and basic syntax are correct (node finding or target acquisition). You can use the RTL Analyzer to find the nodes on the [elaborated](#page-11-0) netlist.
- Constraints make sense with respect to the timing graph (constraint behavior). You can review this in the Timing Analyzer.

Examine the SDC-on-RTL constraints conveyed to the Timing Analyzer (import\_sdc loads only the SDC-on-RTL commands) from the design netlist. The import\_sdc command loads a version of the SDC-on-RTL constraints after propagating through various stages of the compile flow. After this step, the experience is the same as a typical Timing Analyzer session.

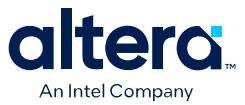

*Note:* Although Intel does not recommend loading raw SDC-on-RTL SDC files from the Timing Analyzer, you can issue Timing Analyzer-compatible SDC commands using the Timing Analyzer Tcl console to debug your design. By issuing SDC commands directly, you can override SDC-on-RTL constraints and explore the effect of changing the values. However, the changes are valid only for that timing analysis session. For permanent changes, you must update the source SDC-on-RTL SDC file and rerun Analysis and Elaboration.

# **1.7.3.5. Using Entity-Based SDC-on-RTL Constraints**

A typical design includes a combination of third-party IPs and RTL, so the primary goal of entity-based SDC-on-RTL is to ensure seamless integration of IPs by empowering IP owners to encapsulate their IP's SDC constraints.

Given that timing constraints specified in an SDC file are generally applied globally throughout a design rather than to specific entities, proper encapsulation of IP SDCs becomes crucial. This encapsulation allows utilizing the IPs without encountering unexpected SDC leaks. To achieve this, the entity binding prepends the RTL path name of the IPs, effectively preventing any SDC leaks and averting the potential impact on design paths that might coincidentally match the name.

In addition, the introduction of entity based SDC-on-RTL constraints offer IP authors the ability to define specific constraints at the module boundaries. These constraints are optimized for post-synthesis timing analysis within the context IP instantiation in the design hierarchy. Even when IP authors lack precise knowledge about where their IPs are instantiated in the design hierarchy during its implementation, the constraints remain effective. This approach allows IP authors to implement their SDC constraints without requiring detailed information about the eventual placement of the IP within the hierarchy.

The flow supports reading entity-based SDC-on-RTL in designs and IP cores during the Analysis & Elaboration stage, where the entity-based SDC-on-RTL constraints are read and saved in a low-level entity database. These constraints are eventually processed in the SDC read-in order and applied to the hierarchical netlist objects during compilation.

The Quartus Prime runtime generates IP SDCs along with the IP instantiation and specifies a project assignment to associate IP SDCs with the IP design entity name.

#### **QSF Assignment Syntax**

set\_instance\_assignment -name RTL\_SDC\_FILE *<sdc\_file\_name>* -entity *<entity\_name>* [-no\_sdc\_promotion]

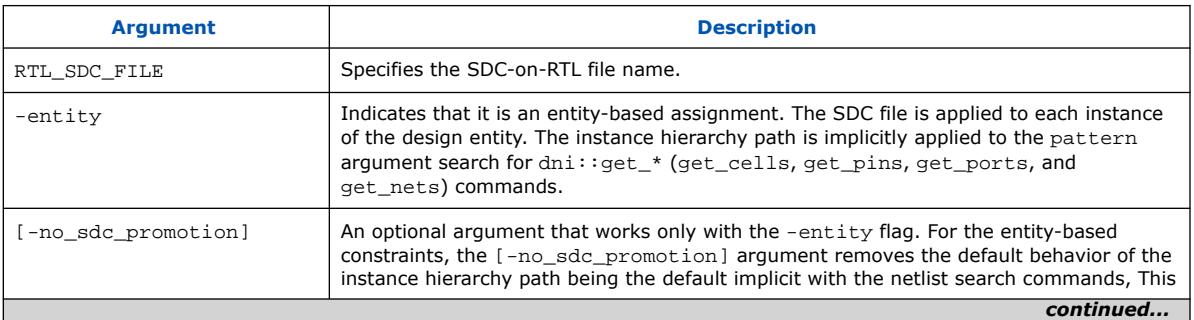

#### Where:

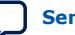

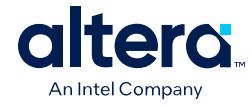

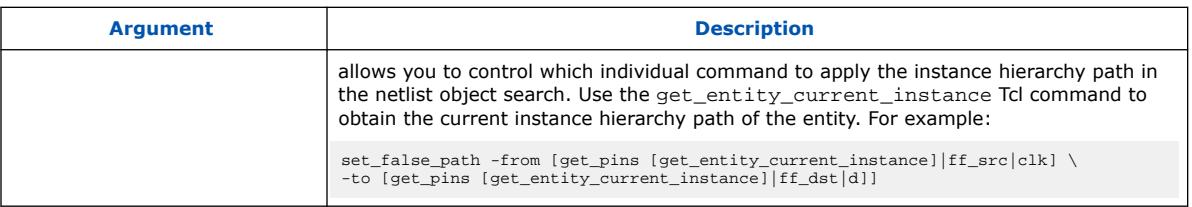

# **Example 6. Entity-based SDC-on-RTL Constraints Example**

Furthermore, these entity-based SDC-on-RTL constraints provide flexibility. You can enhance or override them by introducing additional SDC constraints during the implementation stages. The following example shows how to establish logical constraints for post-synthesis timing analysis using entity-based SDC constraints on a design that includes two instances of IOPLLs:

# **Figure 54. Example Design with Two Instances of IOPLLs**

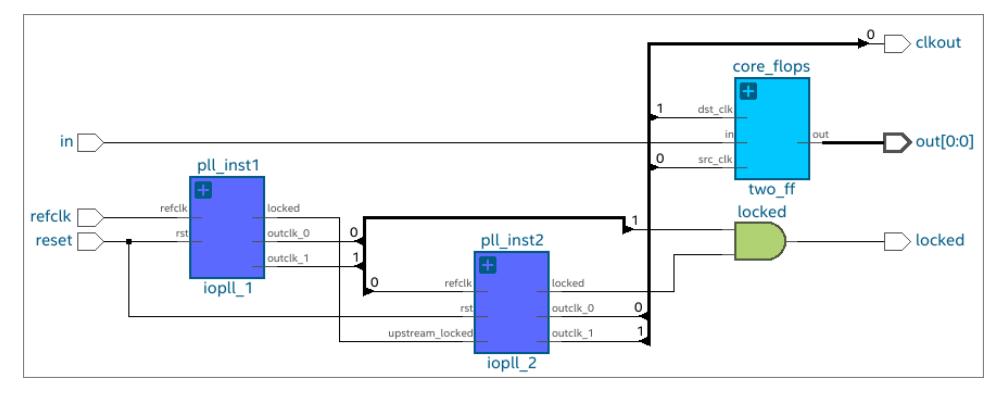

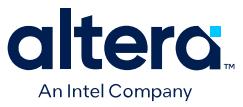

In this simple design example, observe  $i$  opll  $1$  and  $i$  opll  $2$  entities. There are additional hierarchies inside these entities. The following image depicts the hierarchy for iopll\_1:

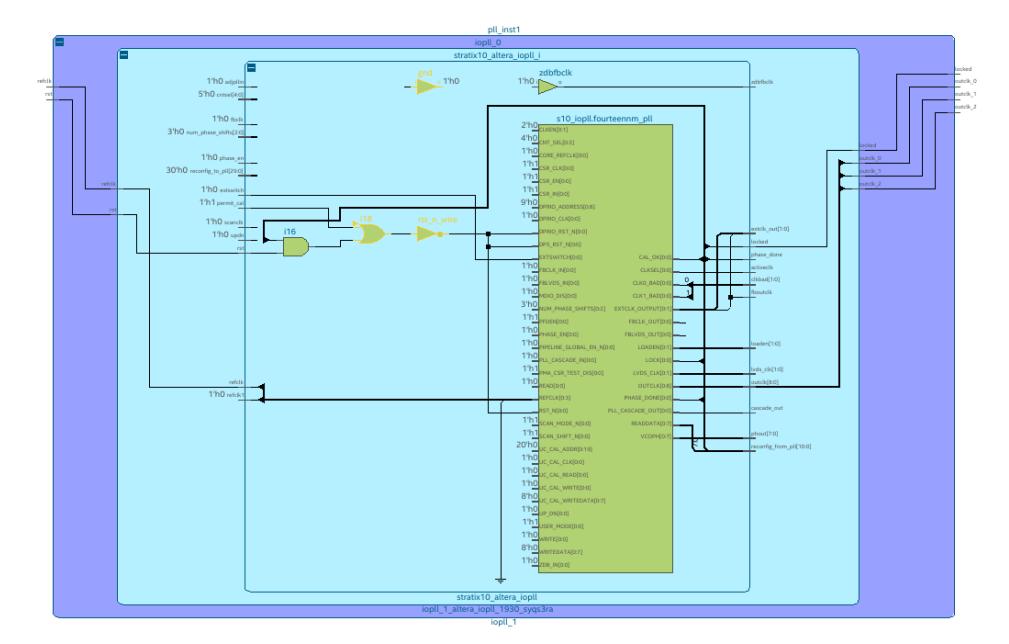

# **Figure 55. Hierarchy Inside the iopll\_1 Block**

1. Apply the initial SDC-on-RTL constraints file to the entire design using the RTL\_SDC\_FILE argument.

set\_global\_assignment -name RTL\_SDC\_FILE test.sdc

2. Define a specific SDC-on-RTL constraint file using the RTL\_SDC\_FILE complemented by the arguments -entity and -library to target each IOPLL entity.

```
set_global_assignment -name RTL_SDC_FILE clock_generator.sdc -entity 
"iopll_1" -library "iopll_1"
set_global_assignment -name RTL_SDC_FILE clock_generator.sdc -entity
"iopll_2" -library "iopll_2"
```
- 3. Define the constraints that rule over the IOPLL module.
	- *Note:* During the initial stages of designing when the RTL netlist is generated, the internal connections of the PLL might not be fully known. Consequently, apply these constraints at the module boundaries, specifically at the IOPLL ports using the get\_ports (or get\_pins *<port\_name>*) Tcl command when addressing the module inputs and outputs. Along with other constraints, they facilitate the creation and propagation of output clocks generated from the incoming reference clock. The actual connections in the RTL netlist between the clock source and the target are not required to exist initially to apply early timing constraints. However, the Timing Analyzer will issue a warning about the missing connectivity and continue to operate.

**# clock\_generator.sdc**

# get the name of the current instance to generate a name

set current\_entity\_instance [get\_entity\_current\_instance]

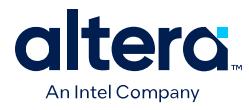

# Note: Do not specify the -master\_clock if you want STA to # use the source to determine the master clock name. create\_generated\_clock -divide\_by 1 -source [get\_ports refclk] [get\_ports outclk\_0] -name \${current\_entity\_instance}\_outclk\_0 create\_generated\_clock -divide\_by 2 -source [get\_ports refclk] [get\_ports outclk\_1] -name \${current\_entity\_instance}\_outclk\_1

The clocks are shown here in the Timing Analyzer report, as shown in the following:

#### **Figure 56. Post-Synthesis Clock Reports**

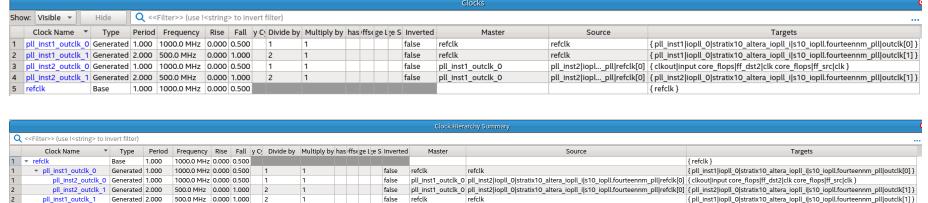

It is advantageous to leverage SDC-on-RTL scoping capabilities to generate timing constraints that target RTL nodes, which can be applied during the early stages of timing analysis. Even so, the constraints defined through entity-based SDC-on-RTL files can be adjusted, replaced or supplemented, during the implementation stage, where physical constraints come into play, this allows you to target internal nodes as needed for accurate timing modeling.

#### **Tcl Commands**

The SDC commands set model closely relates to the industry-standard SDCs. In particular, the dni:  $iqet$  ports command can query hierarchical ports on an unflattened design netlist. This behavior differs from the existing Timing Analyzer get ports command that can query top-level ports in the post-synthesis design.

When used in the context of entity-based SDC-on-RTL file, the dni::get\_ports command, for example,  $[dni:get\_ports \text{refclk}]$  searches for a port in the context of the current instance of the instantiated RTL. To avoid the implicit prefix of the current instance in the  $\text{dni}: \text{get\_ports}$  command, use the no\_sdc\_promotion option along with the dni::get\_entity\_current\_instance command in the SDC file where the entity's instance hierarchy path is required.

#### **Related Information**

[Example: Using SDC-on-RTL Features](#page-45-0) on page 80

# **1.7.3.6. Types of SDC Files Used in the Quartus Prime Software**

This section provides a high-level summary of the differences between various SDC file types available for use.

The Quartus Prime software uses conventional SDC files to target the timing netlist. These SDCs are not applied until the Fitter plan stage completes. However, for [Post-](#page-36-0)[Synthesis Static Timing Analysis \(STA\)](#page-36-0) on page 87, you can introduce SDC files to the Quartus Prime software in one of the following ways:

- [SDC-on-RTL](#page-37-0)
- Synthesis SDC

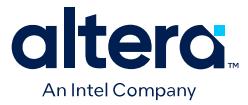

The following table attempts to summarize the differences between the various SDC file types:

## **Table 16. Types of SDC Files Used in the Quartus Prime Software**

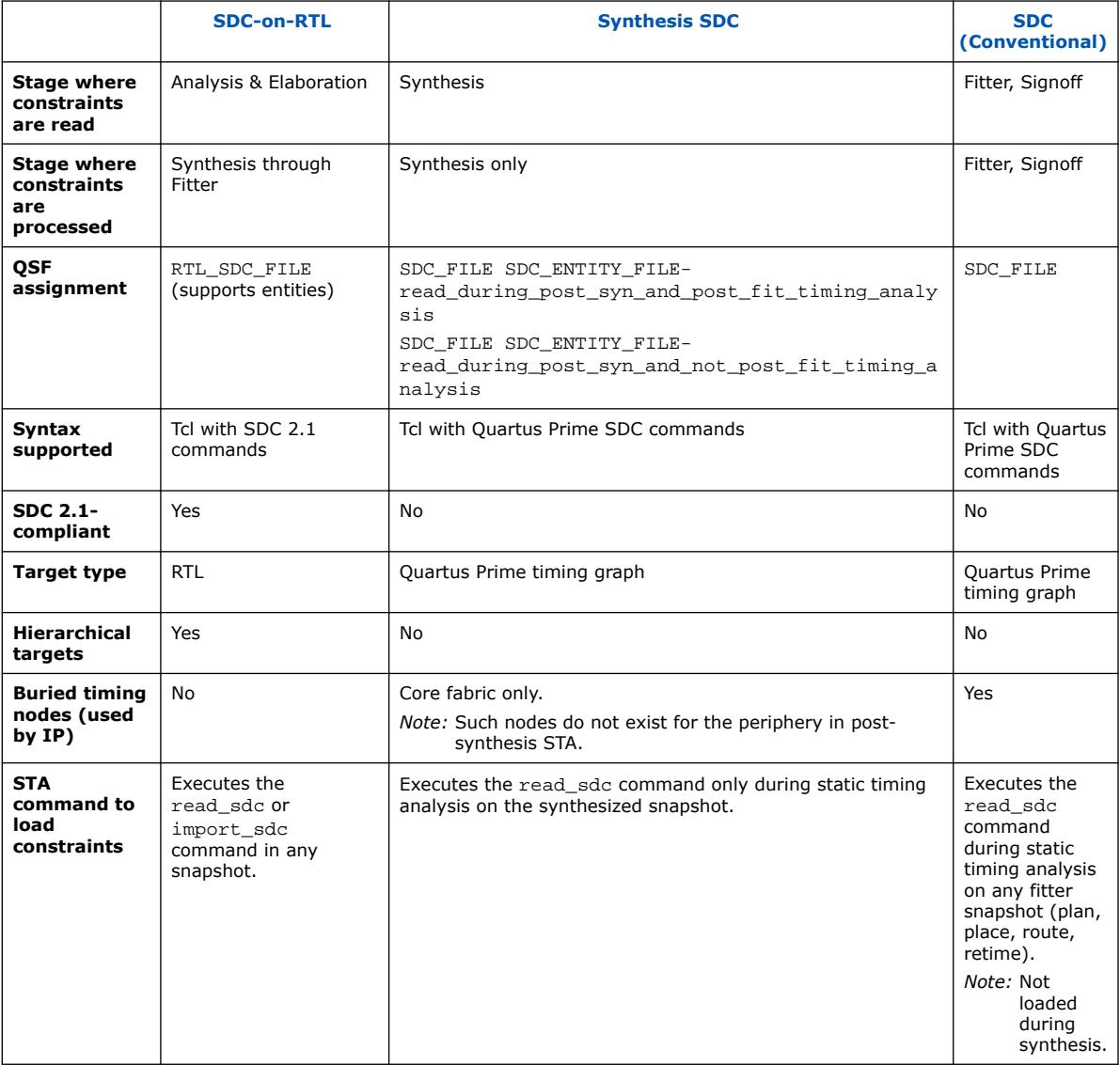

As shown in the table, the assignments allow different SDCs to be used during postsynthesis STA and post-fit STA. It is also possible for an SDC to check the current snapshot through is\_post\_syn\_sta to determine the appropriate commands to use, as shown in the following example:

```
if {[is_post_syn_sta]} {
 puts "In post syn sta!"
}
```
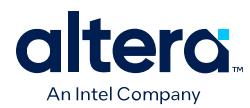

# **1.7.3.7. Example: Using SDC-on-RTL Features**

This topic provides some examples of how to use SDC-on-RTL features and set up timing constraints in your design.

You can work with both new and pre-existing designs that incorporate components from diverse sources, including Verilog, VHDL, IPs, and Platform Designer. Suppose your designs contain nodes that require constraint definitions, such as clocks, generated clocks, or asynchronous paths, across various hierarchy levels. In that case, you can efficiently target them using SDC-on-RTL constraints. It is imperative that your chosen design successfully passes the [Analysis & Elaboration](#page-11-0) stages within the compilation flow for seamless and effective testing process.

You can control the number of stages generated during the [Analysis & Elaboration](#page-11-0) using the **RTL Analysis Debug Mode** option under **Project** ➤ **Settings**. This mode is off by default, which means only Elaborated and Swept checkpoints are available, and Instrumented and Constrained checkpoints are unavailable. When you enable this mode, all four checkpoints become available.

*Note:* Currently, Quartus Prime IPs use conventional SDCs only, which means if you want to create SDC-on-RTL constraints that interact with IP clocks, define them initially with SDC-on-RTL constraints. These clocks can eventually be overwritten by the IP SDCs. Alternatively, if you do not need the clocks defined at Elaboration, use derive\_clocks during [Post-Synthesis Static Timing Analysis \(STA\)](#page-36-0) on page 87 to automatically generate clocks temporarily for the Timing Analyzer session.

> The following steps demonstrate the process of setting up timing constraints for your designs by targeting RTL node names:

- 1. Click **New** in the left-hand **Tasks** pane. The New dialog appears.
- 2. Click **SDC File targeting RTL Names (Read and stored after elaboration)**.

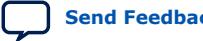

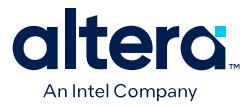

#### **Figure 57. New Dialog Box**

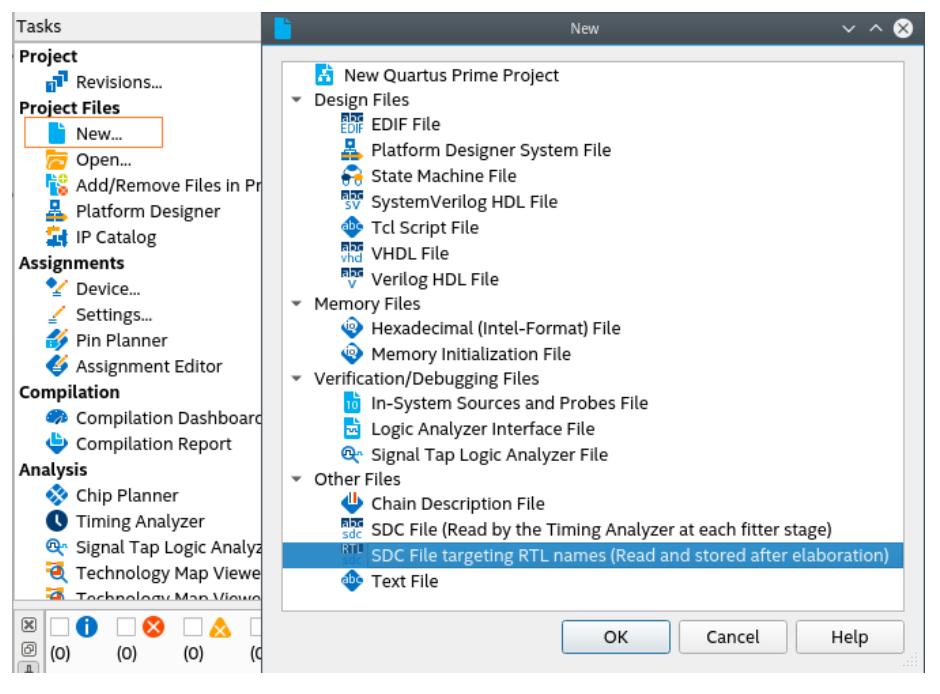

# 3. Click **OK**.

- 4. Within the new SDC-on-RTL file, formulate a comprehensive set of constraints targeting nodes by their RTL names. For information about how to obtain a list of the supported commands, refer to [Creating Constraints in SDC-on-RTL SDC Files](#page-44-0) on page 72.
- 5. Ensure the constraint targets are correct and the selected design passes the [Analysis & Elaboration](#page-11-0) compilation stage as the constraints are read during this stage and applied to the elaborated netlist. This step is pivotal as it empowers the software to generate a database of your design. Additionally, it grants access to various checkpoints from where you can access the [RTL Analyzer](#page-30-0).
	- *Note:* The RTL Analyzer assists you in locating specific netlist nodes within your design that require constraint application. It allows you to navigate your design and select your desired target nodes. Subsequently, you can use corresponding Tcl commands generated within the Tcl console to extract hierarchical node names from the Tcl commands. This process streamlines the task of implementing constraints on the netlist nodes. For more information about the RTL Analyzer, refer to [Exploring the RTL Analyzer](#page-30-0) on page 23.

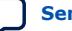

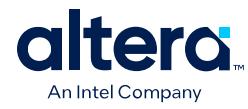

#### $Q^*$  Test:1 +  $\overline{1}$   $\overline{\otimes}$   $\overline{\otimes}$ 0<br>0<br>0<br>0<br>0<br>0<br>0<br>0<br>0<br>0<br>0<br>0<br>0<br>0<br>0<br>0<br>1<br>0<br>1<br>0 asyncrst **UO**  $clk$ \_sel clk\_100 clk\_sel  $\overline{488}$ clkdiv\_a  $Port$  Net st Port Nam put clk i async clk\_div  $val1[3:0]$ <sup>65</sup> dni::selection -action set -object <mark>(port::Test::clk\_100)</mark><br><sup>65</sup> dni::selection -action set -object (port:Test:clk\_100)<br><sup>65</sup> dni::selection -action set -object (inst\_port:Test::Od|clk\_in)<br><sup>65</sup> dni::selection -action se  $\frac{1}{2}$

Alternatively, you can locate nodes within your target netlist using the **[Find](#page-10-0)** tool, which is available from the **Edit** menu in the RTL Analyzer. The **Find** tool allows you to search objects within the updated database from the checkpoint accessed.

# **Figure 59. Find Dialog in the RTL Analyzer**

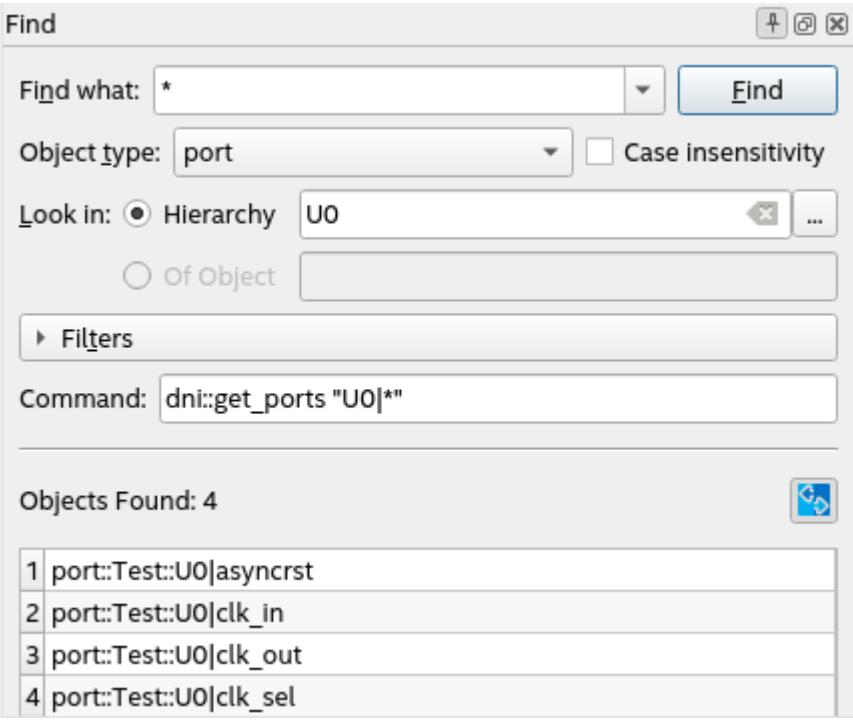

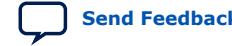

**Figure 58. Locating Specific Netlist Nodes in the RTL Analyzer**
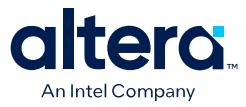

In addition, you can create your collections by focusing on the inputs and outputs of your design through the use of the get\_ports command. Within your design, you can locate specific nets using the get\_nets command or target pins using the get pins command.

After establishing your timing constraints in your designs, use the following examples as a guide to set up your constraints, specifically focusing on RTL node names, thereby ensuring precision and efficiency throughout your design process.

#### **Example 7. Targeting Pins of Top-level Instances**

In certain scenarios, it is necessary to constrain pins of top-level instances. For example, when defining clocks and reset inputs, you can utilize the get\_pins Tcl command followed by the hierarchical pin name to filter each pin as shown in the following:

```
get_pins U0|clk_in
```
This Tcl command returns the input pin clk\_in in the instance U0.

#### **Figure 60. Targeting Pins of Top-level Instances**

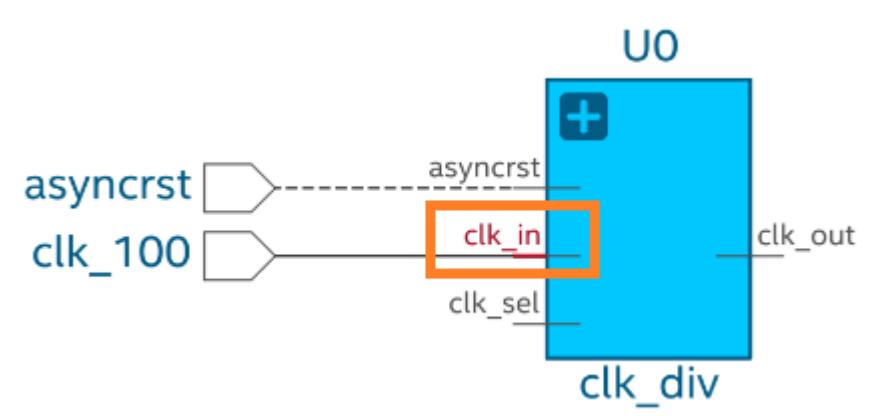

Similarly, you can target other pins of the same instance and apply necessary constraints as shown in the following:

```
create_clock -name clk_input -period 10 [get_pins U0|clk_in]
create_generated_clock -name clk_output -source [get_pins U0|clk_in] -divide_by 
2 [get_pins U0|clk_out]
```
#### **Example 8. Targeting Pins in Cells**

When constraining your design, you might need to target cell pins to apply constraints. In such scenarios, you can use the get\_pins Tcl command and RTL names to locate specific cell pins, such as  $c1k$  or d inputs and  $q$  outputs. For example:

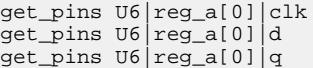

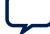

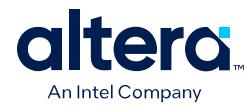

### **Figure 61. Targeting Pins in Cells Example**

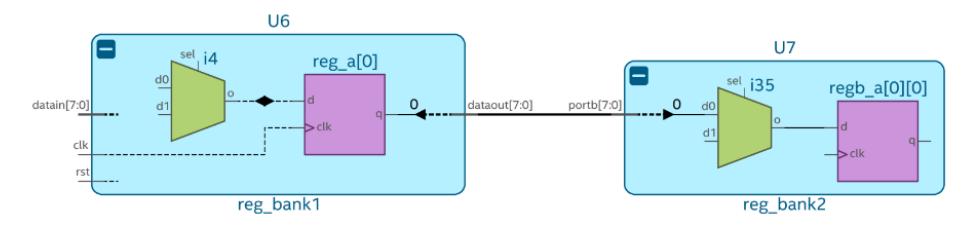

These Tcl commands return specific pins of the  $reg_a[0]$  register in the U6 instance. You can use the returned collection to constrain paths. For example, from U6  $reg_a[0]$  to  $U7|regb_a[0][7]$  as follows:

set\_false\_path -from [get\_pins U6|reg\_a[0]|clk] -to [get\_pins U7|regb\_a[0][0]|d]

#### **Example 9. Targeting Pins Using Wildcards**

Within your design, you might need to constrain several pins with similar properties and names. In this case, use wildcards to filter the results.

*Note:* Use the wildcards judiciously and ensure the scope does not include more targets than necessary. Targeting extraneous nodes can limit optimizations and increase compilation runtime and memory.

> The get pins command can target buses porta or portb of U7, as shown in the following:

```
get_pins U7|porta[*]
get_pins U7|portb[*]
```
### **Figure 62. Targeting Pins Using Wildcards Example**

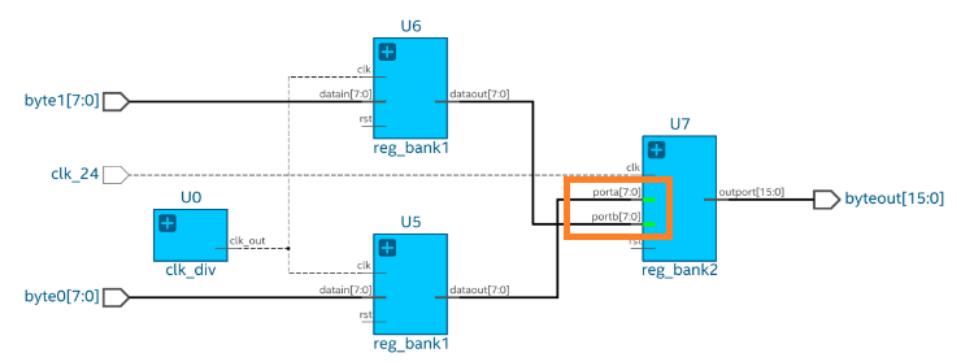

The Tcl command returns a collection of pins from  $\text{porta}[0]$  to  $\text{porta}[7]$  and from portb[0] to portb[7]. You can use the returned collection to constrain all objects simultaneously, as shown in the following:

set\_false\_path -from [get\_pins U5|rega\*|clk] -to [get\_pins U7|porta[\*]] set\_false\_path -from [get\_pins U6|rega\*|clk] -to [get\_pins U7|portb[\*]]

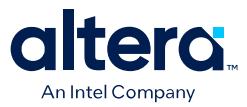

### **Example 10. Example 4. Applying Constraints at Deeper Hierarchies**

Within your design, you can apply constraints at different levels of hierarchy using the pipe character (|) to separate hierarchy levels of instances. Constraints are applied when the hierarchy levels match and the string values, including wildcards, match the pin names. For example:

get\_pins U3|U0\_lv1|U0\_lv2|U0\_lv3|flag

The fundamental timing analysis flow requires executing the fitter to elaborate the timing netlist before applying any constraints. In the following example, suppose you intend to constraint a generated clock buried deep within module A:

#### **Figure 63. Applying Constraints at Deeper Hierarchies Example**

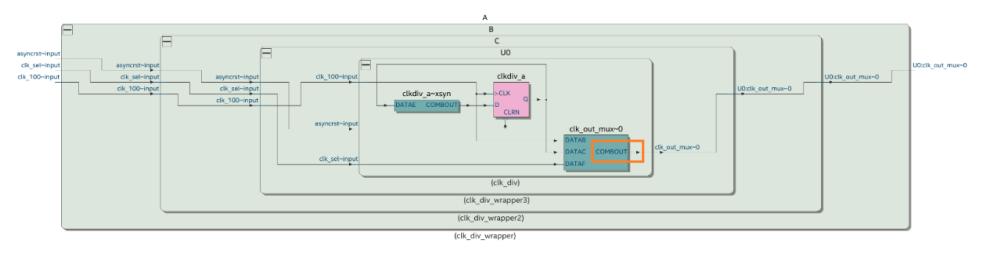

To achieve this, locate the cell  $clk\_out\_max$  where the constraint must be applied and identify the pin name COMBOUT. This process often results in a complex path name that can be challenging to decipher, especially when module names are intricate (unlike straightforward names, such as  $A|B|C$ ). Additionally, suppose the hierarchy evolves in the future. In that case, you must rerun the fitter and delve into the design again to derive the updated path, which can lead to inconsistencies between the design and the constraint targets. You can target the COMBOUT pin as follows:

get\_pins A|B|C|U0|clk\_out\_mux~0|combout

SDC-on-RTL also offers an efficient means of constraint propagation, enabling you to apply constraints at module boundaries. It ensures that these constraints seamlessly extend to the corresponding leaf instances during the synthesis stage. For instance, revisit the previous example, in which the clock constraint embedded within module A can be established using SDC-on-RTL constraints at the module A's boundaries, specifically focusing on the clk\_out pin.

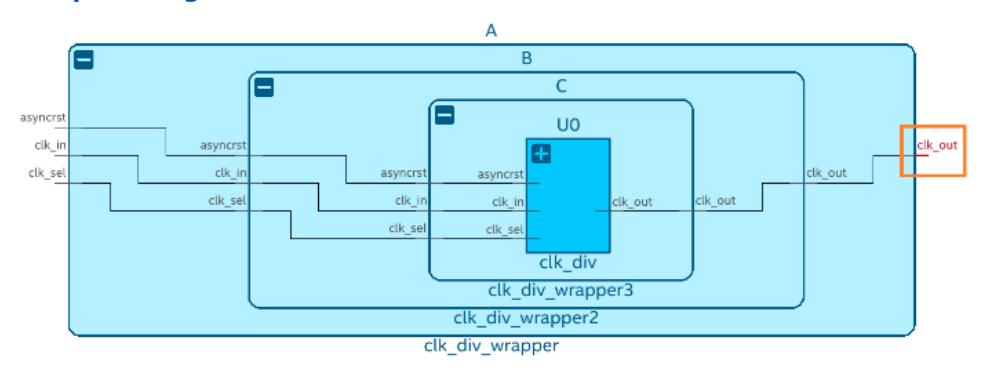

#### **Figure 64. Deeper Design Hierarchies**

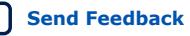

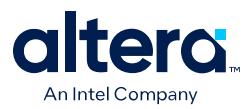

To target the clk\_out pin of module A, use the following filter:

get\_pins A|clk\_out

By directing your attention towards pins located at the boundaries of abstract blocks, you gain the flexibility to modify the internal instance hierarchy as needed. Constraints remain effective even if you decide to rename an internal instance within your module, for instance, changing it from  $A|B|C|U0$  to  $A|X|Y|U0$ . Importantly, this can be accomplished without requiring alterations to your existing constraints. This demonstrates the robust capabilities of SDC-on-RTL, allowing you to concentrate on boundary pins rather than navigating complex hierarchies. This approach ensures constraint accuracy and simplifies constraint management.

After creating the constraints, rerun the Analysis & Elaboration on the compilation dashboard so that constraints are read and applied to your design. Open the constrained checkpoint of the RTL Analyzer and carefully select the nodes where the constraints were applied. Utilize the Property Viewer to verify the correct application of constraints to these nodes. For additional information, refer to [Inspecting SDC-on-RTL](#page-44-0) [Constraints](#page-44-0) on page 67.

### **Figure 65. Property Viewer in the RTL Analyzer**

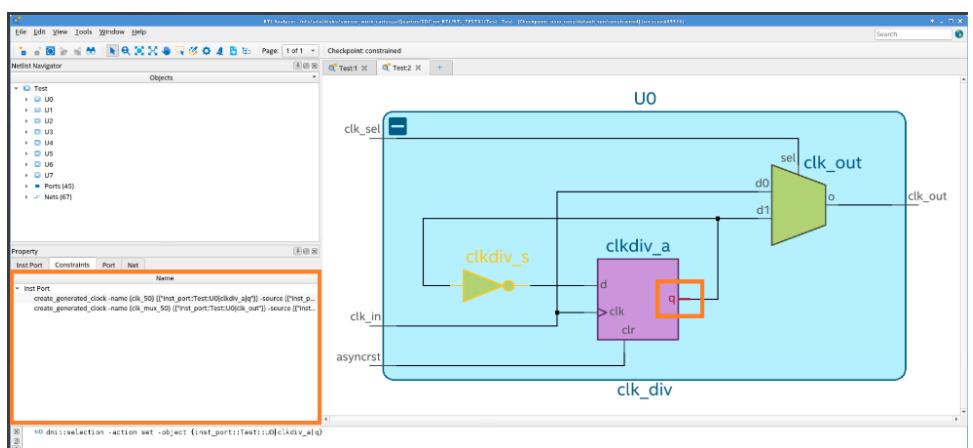

Utilize the Quartus Prime software's additional tools to explore and confirm that all SDC constraints were read and successfully applied. Tools like the [Constraints](#page-44-0) viewer launched from the RTL Analyzer can assist you in verifying and cross-probing the constraints with the Schematic Viewer.

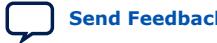

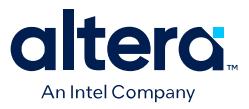

#### **Figure 66. Constraints Viewer**

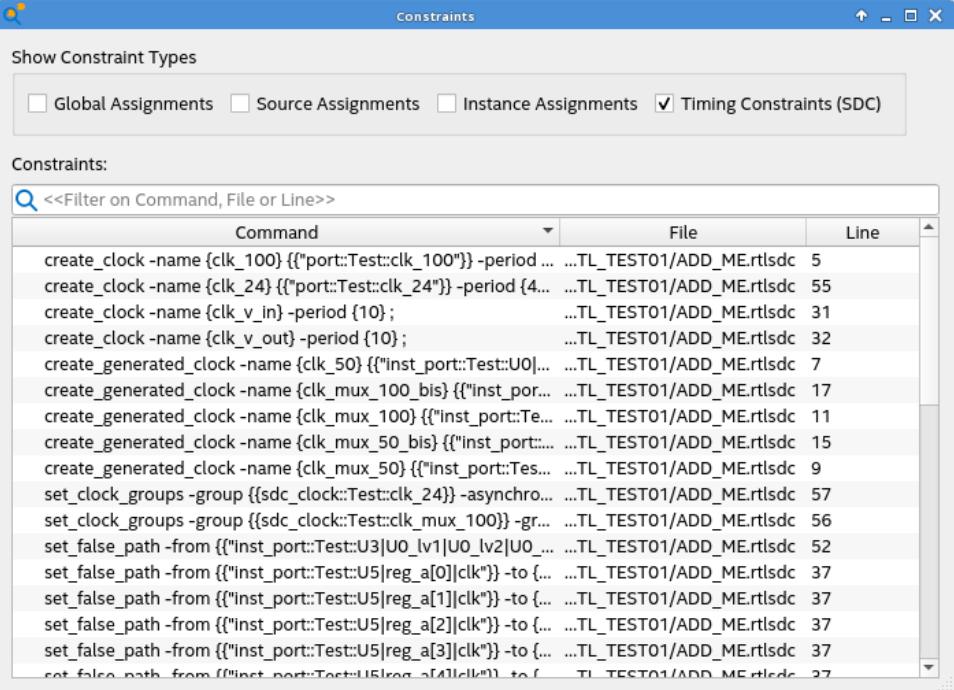

Additionally, the reports under **Compilation Report** ➤ **SDC Constraints** folder provide a detailed view of the constraints and their locations. Use the [Constraint](#page-43-0) [Propagation Report](#page-43-0) to view how constraints are propagated as the netlist is transformed and inspect where the constraints end up post optimizations.

*Important:* These tools offer valuable means to verify the accurate application of your constraints. However, if you intend to iterate on the process of defining constraints using the SDCon-RTL approach, you must rerun the Analysis & Elaboration stage each time. This iterative approach ensures that the constraints are meticulously analyzed during netlist generation, resulting in enhanced performance and seamless integration with your design.

## **1.7.4. Post-Synthesis Static Timing Analysis (STA)**

Post-synthesis static timing analysis (STA) allows you to run the Timing Analyzer directly after synthesis. This flow involves running [Analysis & Elaboration](#page-11-0) and [Synthesis](#page-38-0) stages and iterating on your design's static timing analysis results early in the Quartus Prime software compilation flow without running the [Fitter](#page-50-0).

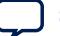

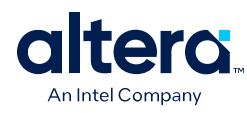

### **Figure 67. Early Timing Analysis Flow**

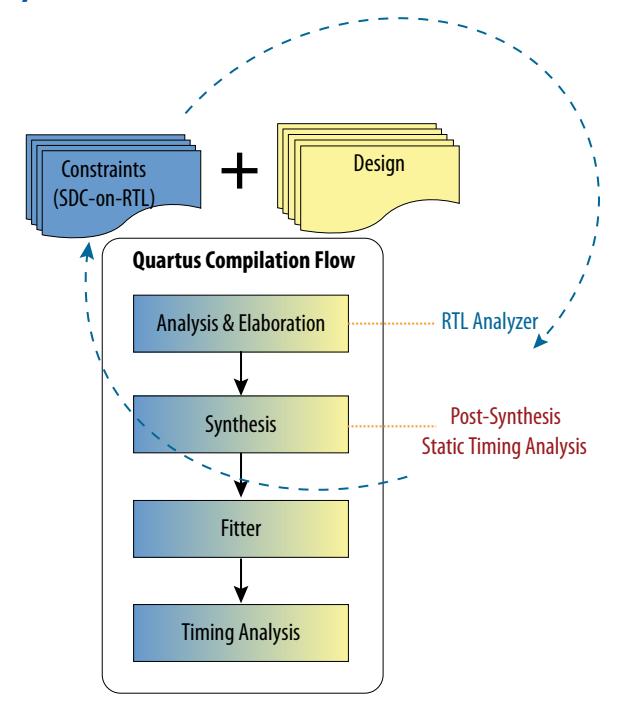

The [Synopsys\\* Design Constraint \(SDC\) on RTL](#page-37-0) supports the underlying technology to read the constraints early in the compilation flow and use them in the later stages of the Quartus Prime compilation. However, you can run the flow even without RTL SDCs where you can view the synthesized timing netlist.

Post-synthesis STA defaults to a simple average value delay model based on the types of blocks a net connects. "Average Value" interconnect (IC) delay model to control STA after synthesis. Using the STA\_POST\_SYN\_DELAY\_MODEL QSF, you can switch to the "Zero Value" IC delay model to exclude interconnect delays from the timing model.

*Note:* If you want zero delays, you can also use create\_timing\_netlist zero ic delay argument.

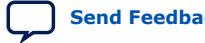

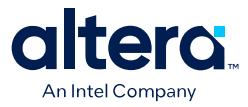

You can now access the Timing Analyzer right after design synthesis in the compilation dashboard, as shown in the following image:

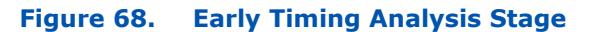

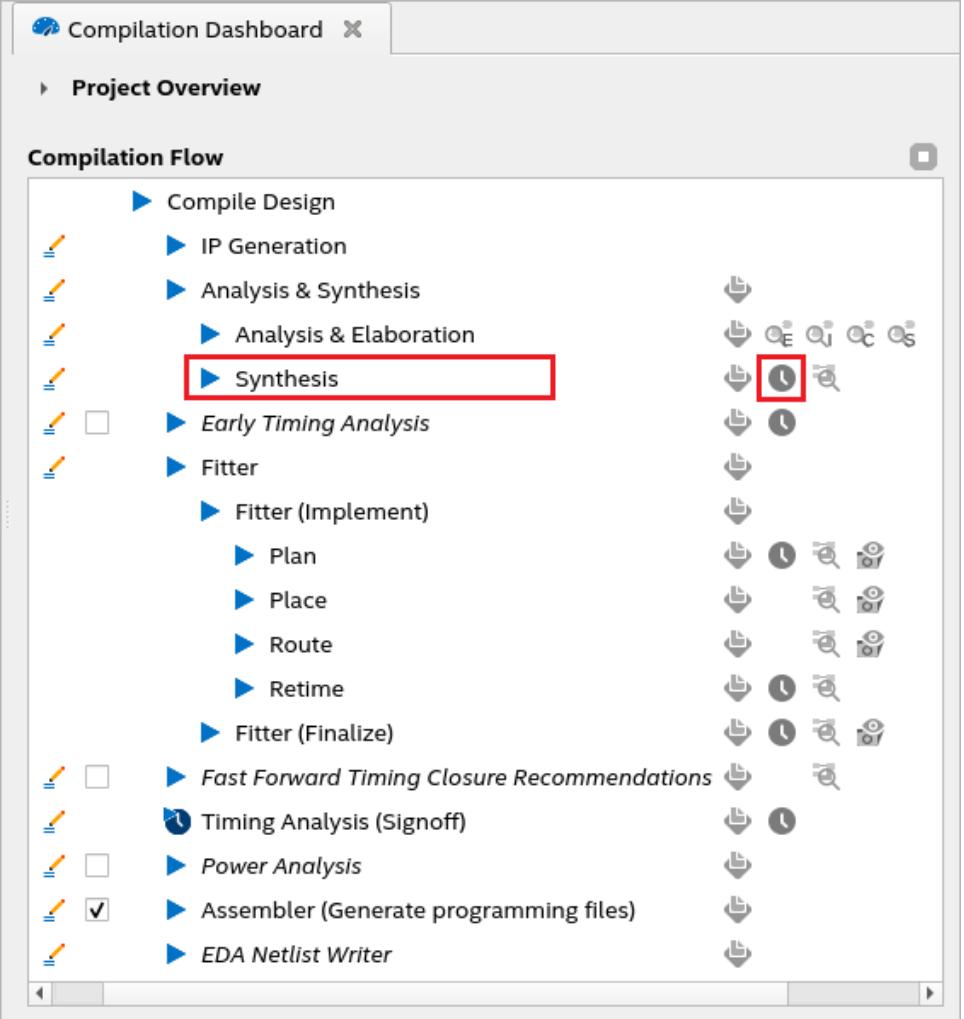

Post-synthesis static timing analysis (STA) uses a timing netlist representing core blocks and their contents. It also includes periphery blocks (but nothing inside them is modeled) and cell delays of the core blocks. Routing delays between core blocks is represented by IC delays that use the average interconnect model mentioned above.

Post-synthesis STA timing netlist provides you with an early view of your design's core timing. You can run timing analysis reports and constraint diagnostic commands, allowing you to examine SDC-on-RTL constraints.

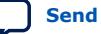

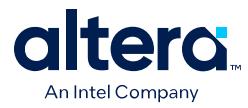

Perform the following steps to run post-synthesis STA:

- 1. Create an Quartus Prime software project using your design RTL and associated SDC-on-RTL SDC file.
- 2. Run **Analysis and Elaboration** compilation stage on your design as follows:

quartus\_syn --analysis\_and\_elaboration <*design*>

3. Perform Synthesis on your design as follows:

quartus\_syn -–synthesis <*design*>

You can also perform the above steps using the Quartus Prime software GUI, as shown in the following image:

#### **Figure 69. Performing Post-synthesis STA in the Quartus Prime Software GUI**

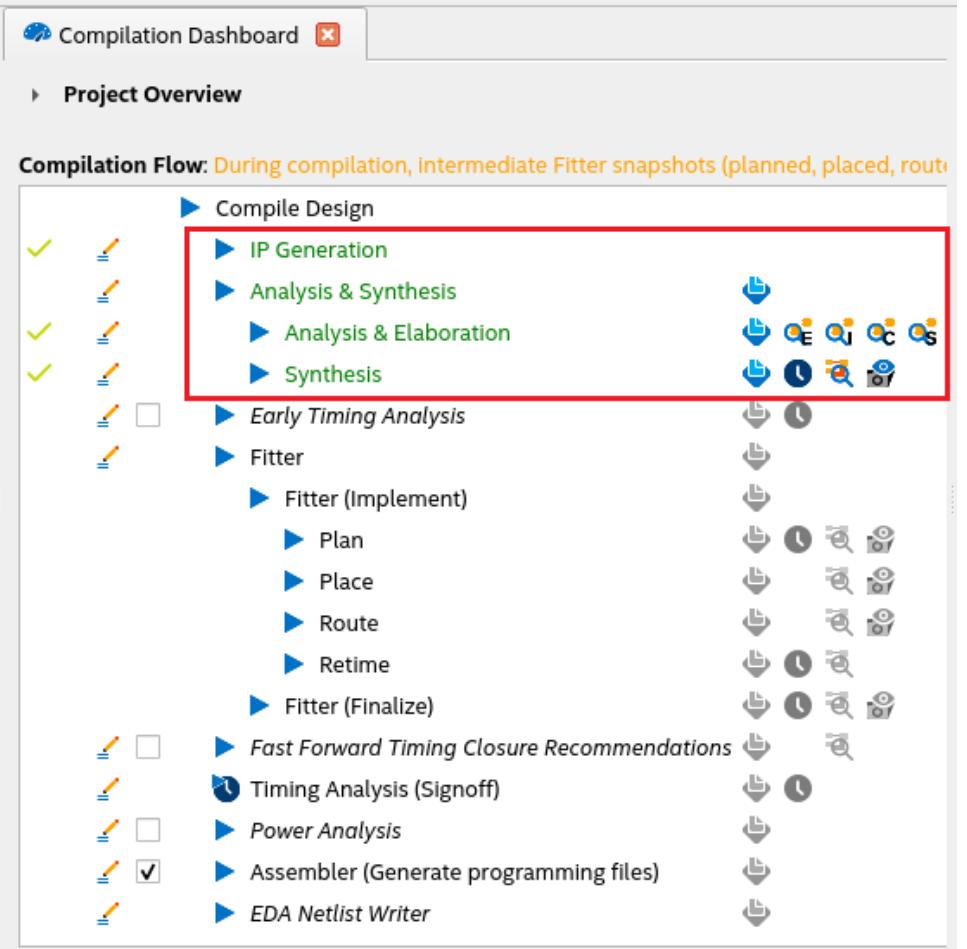

After running post-synthesis STA on your design, you can use the Timing Analyzer conventionally. However, a fundamental difference in the netlist topography is that the post-synthesis STA timing netlist has no connectivity inside any periphery block.

*Note:* The post-synthesis STA delay model defaults to a simple average value delay model. Cell delays are computed assuming default configurations.

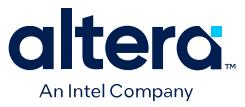

For post-synthesis constraints, Intel recommends using an SDC-on-RTL file. In cases where this is not possible, post-synthesis STA introduces the SDC\_FILE read\_during\_post\_syn\_and\_not\_post\_fit\_timing\_analysis QSF argument, which is used to inform the Timing Analyzer to include a conventional SDC in the list of SDCs to be read during a post-synthesis STA session. This QSF is beneficial for blocks that do not have SDC-on-RTL constraints available. Since the post-synthesis STA netlist differs from the post-plan STA netlist, conventional SDCs written for the postplan netlist might not function during post-synthesis STA. By creating a new category of SDC files, you can identify scripts you want to load during post-synthesis STA.

# **1.7.5. Viewing Synthesis Reports**

The Compilation Report window opens automatically during compilation processing. The Report window displays detailed synthesis results for each partition in the current project revision.

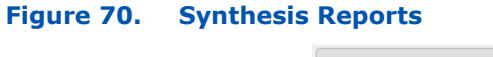

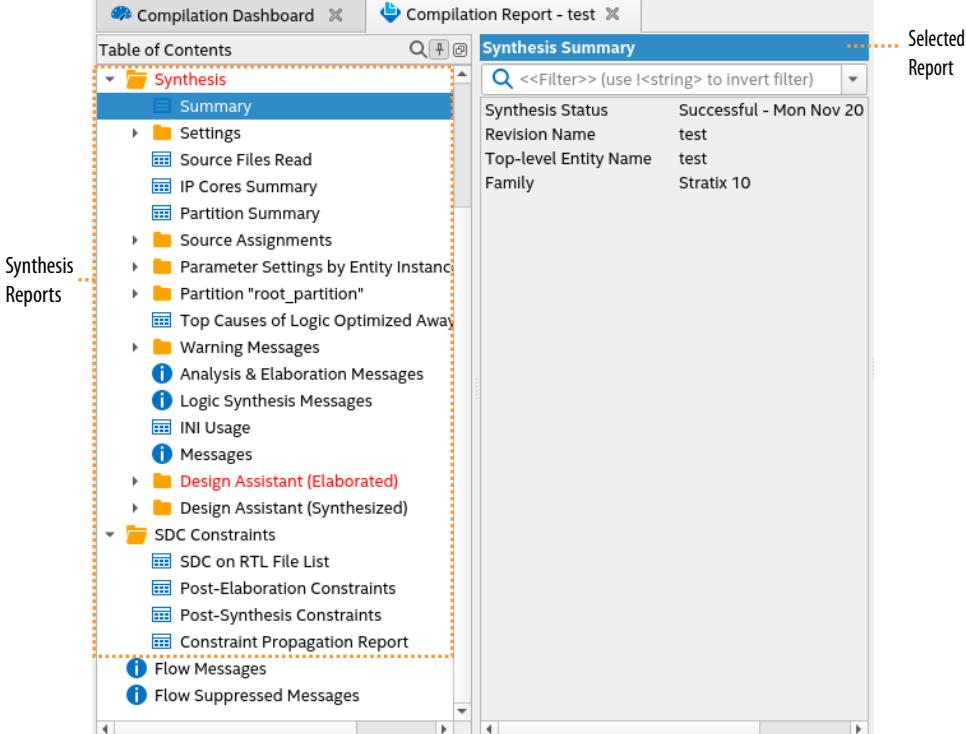

### **Table 17. Synthesis Reports (Design Dependent)**

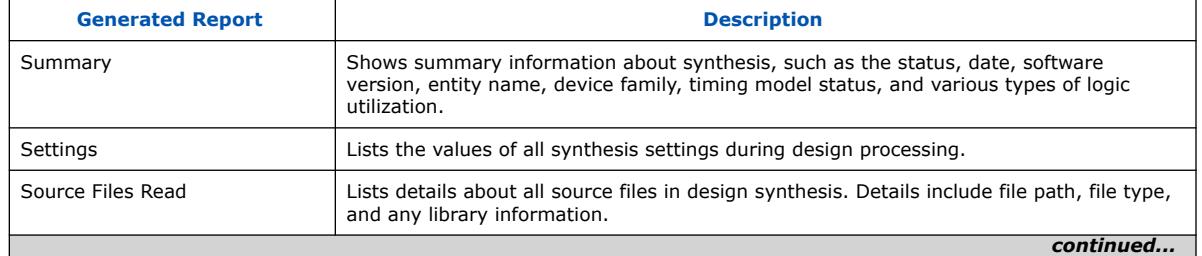

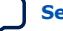

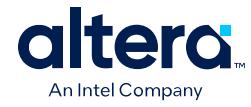

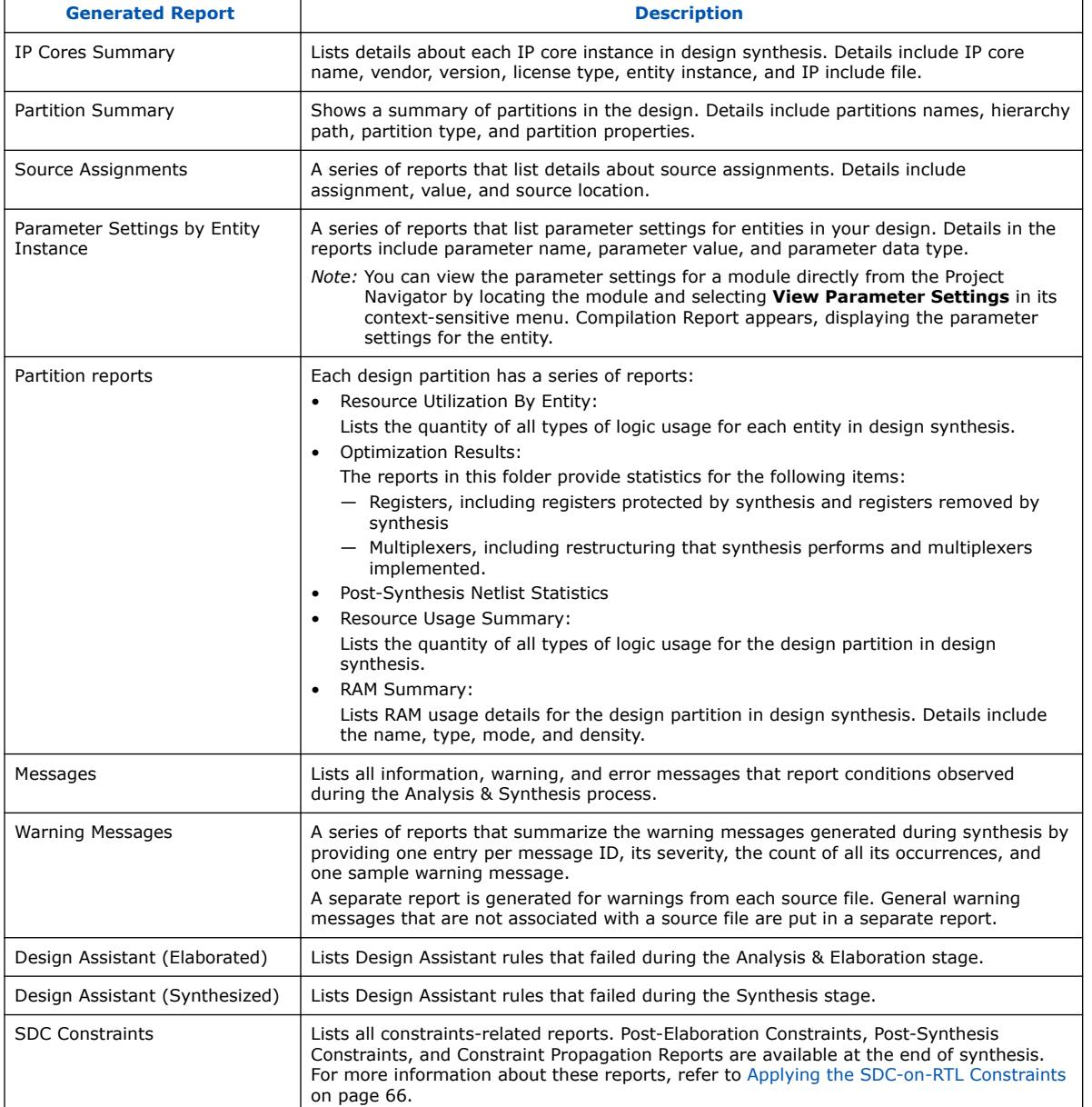

# **1.7.6. Viewing Synthesis Dynamic Report**

The dynamic report feature allows you to interact with a full report that displays only a few items in the GUI. This feature is off by default, and you can enable it through the synth\_rpt\_enable\_dynamic\_report QSF. Currently, you can view dynamic reports only for the **Registers Removed During Synthesis** report.

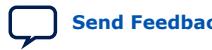

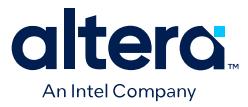

In the following report, you can observe that the compiler removed 12984 registers during synthesis. However, after 2780 registers, the remaining registers are truncated from the report due to the GUI threshold. With the dynamic report feature, you can retrieve details of these remaining registers without recompiling your design using the updated GUI threshold.

*Note:* You can modify the number of removed registers reported through the **Assignments** ➤ **Settings** ➤ **Compiler Settings** ➤ **Advanced Settings (Synthesis)** ➤ **Number of Removed Registers Reported in Synthesis Report** option.

### **Figure 71. Sample Registers Removed During Synthesis Report**

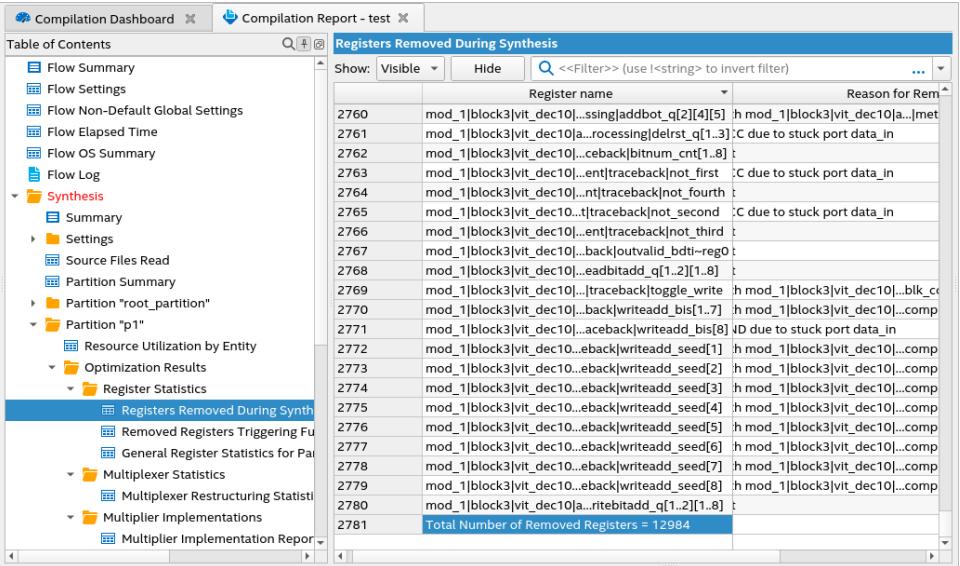

Within one compilation, the compiler stores all items from the report in a dynamic SQLite database under <project\_directory>/dynamic\_report/ registers removed.sqlite. After design synthesis, you can access the SOLite database through Tcl commands to extract a summary of the SQLite database (for example, data column and total size of the items), query from the database using SQL commands (for example, SELECT and WHERE), and retrieve the desired number of truncated lines from the report.

- *Note:*  If you recompile after generating the SQLite database, contents are rewritten to the same database. If you turn off the QSF during recompilation, the SQLite database retains the information from the previous compile.
	- If your design does not contain registers to be removed during synthesis, the compiler does not generate the **Registers Removed During Synthesis** report. Hence, the dynamic report directory and the SOLite database are also not generated.

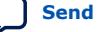

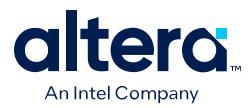

### **Executing Tcl Commands**

You can execute the [dynamic\\_report](https://www.intel.com/content/www/us/en/docs/programmable/683432/current/tcl_pkg_interactive_synthesis_ver_1-0_cmd_dynamic_report.html) Tcl commands in one of the following ways:

- Include Tcl commands in a Tcl script and run it using quartus syn -t *<name>*.tcl.
- Execute a single command directly from your terminal as quartus  $syn$  -tcl\_eval *<tcl command>*.
- Execute a single command from the GUI by launching your project in the Quartus Prime software and navigating to **View** ➤ **Tcl Console** on the menu. In the Tcl Console window, type your Tcl command.

The result is the same irrespective of the method you use to execute your dynamic\_report Tcl command.

*Note:* When you execute a dynamic\_report Tcl command, the Tcl command attempts to open the corresponding SQLite database immediately for further action. The path to open the database is absolute. So, you must ensure that your current directory is where your design is located and not in the dynamic\_report directory. Otherwise, an error displays indicating the path to the SQLite database is incorrect or an issue with opening the SQLite database.

> The following table lists some example dynamic\_report Tcl commands with various options:

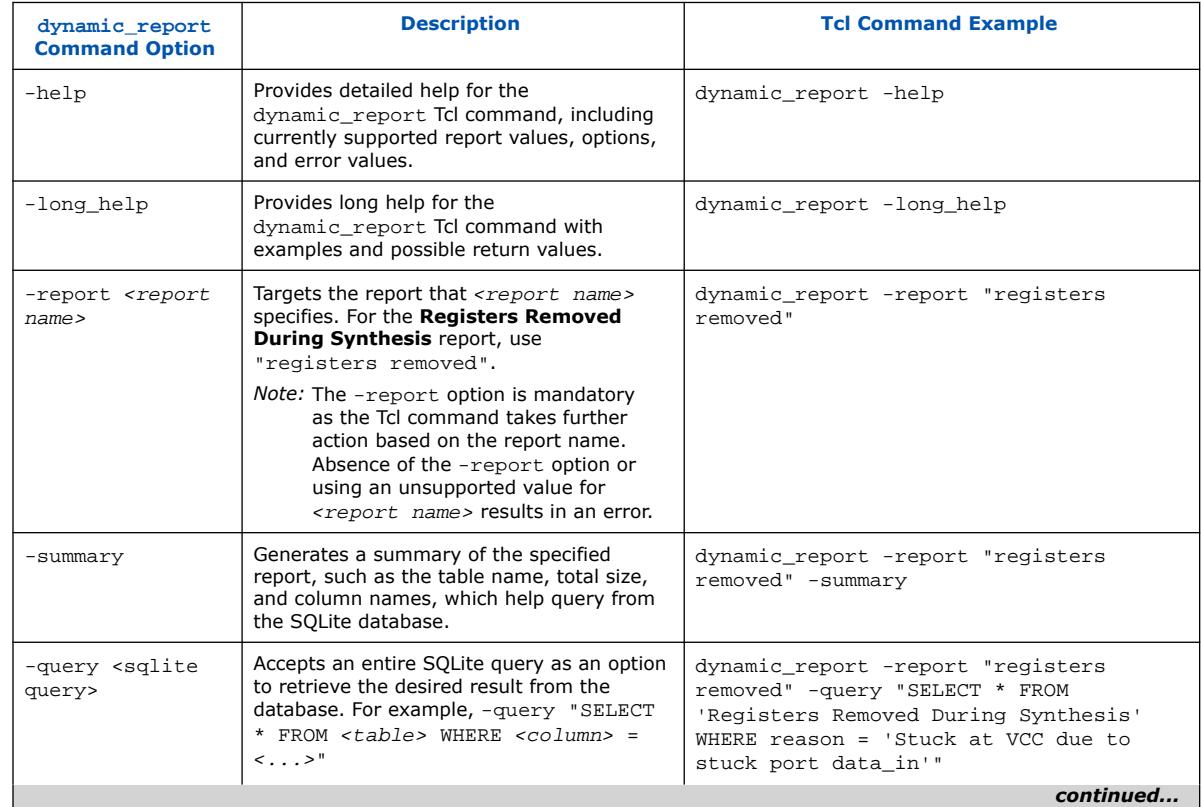

### **Table 18. dynamic\_report Tcl Command Examples**

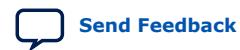

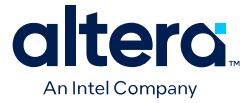

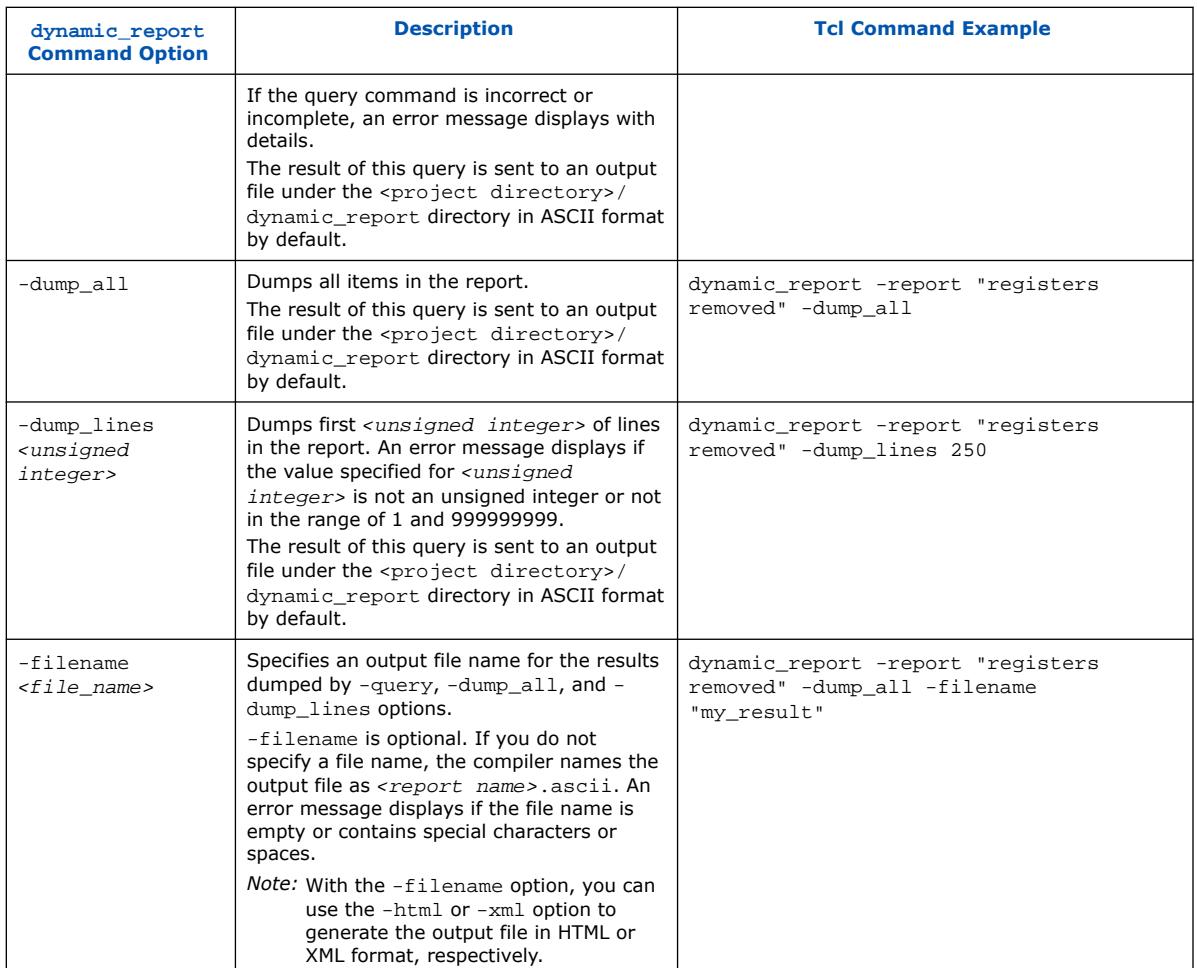

Attention: The options -summary, -query, -dump\_all, and -dump\_lines are mandatory but exclusive, which means that the dynamic\_report Tcl command requires only one option. If you include multiple options within a single dynamic\_report Tcl command, an error message displays requesting you to specify a single option.

#### **Related Information**

[dynamic\\_report \(::quartus::interactive\\_synthesis\)](https://www.intel.com/content/www/us/en/docs/programmable/683432/current/tcl_pkg_interactive_synthesis_ver_1-0_cmd_dynamic_report.html)

# **1.8. Design Place and Route**

The Compiler's Fitter module (quartus\_fit) performs design placement and routing. During place and route, the Fitter determines the best placement and routing of logic in the target FPGA device, while respecting any Fitter settings or constraints that you specify.

By default, the Fitter selects appropriate resources, interconnection paths, and pin locations. If you assign logic to specific device resources, the Fitter attempts to match those requirements, and then fits and optimizes any remaining unconstrained design logic. If the Fitter cannot fit the design in the current target device, the Fitter terminates compilation and issues an error message.

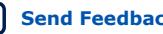

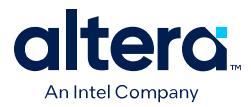

The Quartus Prime Pro Edition Fitter introduces a hybrid placement technique that combines analytical and annealing placement techniques. Analytical placement determines an initial mathematical starting placement. The annealing technique then fine-tunes logic block placement in high resource utilization scenarios.

### **Related Information**

- [Running the Fitter](#page-61-0) on page 96
- [Viewing Fitter Reports](#page-41-0) on page 98

# **1.8.1. Running the Fitter**

The Compiler's Fitter module performs all stages of design place and route, including the Plan, Early Place, Place, Route, and Retime stages.

The Quartus Prime Pro Edition Compiler allows control and optimization of each individual Fitter stage, including the Plan, Place, and Route stages. Run all stages of the Fitter as part of a full design compilation, or run any Fitter stage independently after design synthesis. Before running the Fitter, you specify settings that impact Fitter processing.

After running a Fitter stage, view detailed report data and analyze the timing of that stage. The Compiler preserves Fitter results of the final snapshot by default.

- 1. Specify initial Fitter constraints:
	- a. To assign device I/O pins, click **Assignments** ➤ **Pin Planner**.
	- b. To assign device periphery, clocks, and I/O interfaces, click **Tools** ➤ **Interface Planner**.
	- c. To constrain logic placement regions, click **Tools** ➤ **Chip Planner**.
	- d. To specify Fitter optimization goals, click **Assignments** ➤ **Settings** ➤ **Compiler Settings**. [Compiler Optimization Modes](#page-42-0) on page 149 describes these options in detail
	- e. To fine-tune place and route with advanced Fitter options, click **Assignments** ➤ **Settings** ➤ **Compiler Settings** ➤ **Advanced Settings (Fitter)**
- 2. To run one or more stages of the Fitter, click any of the following commands on the Compilation Dashboard:
	- To run all Fitter stages in sequence, click **Fitter**.
	- To run only device periphery placement and routing, click **Plan**.
	- To run only logic placement, click **Place**.
	- To run only logic routing, click **Route**.
	- To run only retiming of ALM registers into Hyper-Registers, click **Retime**. (2)
	- To run the Implement flow (runs Plan, Place, Route, and Retime stages), click **Fitter (Implement)**.
	- To run the Finalize flow (runs Plan, Place, Route, Retime, and Finalize stages), click **Fitter (Finalize)**.

<sup>(2)</sup> Retime available for Hyperflex<sup>®</sup> architecture devices only.

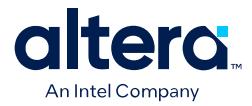

#### **Related Information**

- [Fitter Settings Reference](#page-22-0) on page 174
- [Step 2: Review Retiming Results](#page-46-0) on page 117

### **1.8.1.1. Fitter Commands**

Launch Fitter processes from the Processing menu or Compilation Dashboard with Fitter commands.

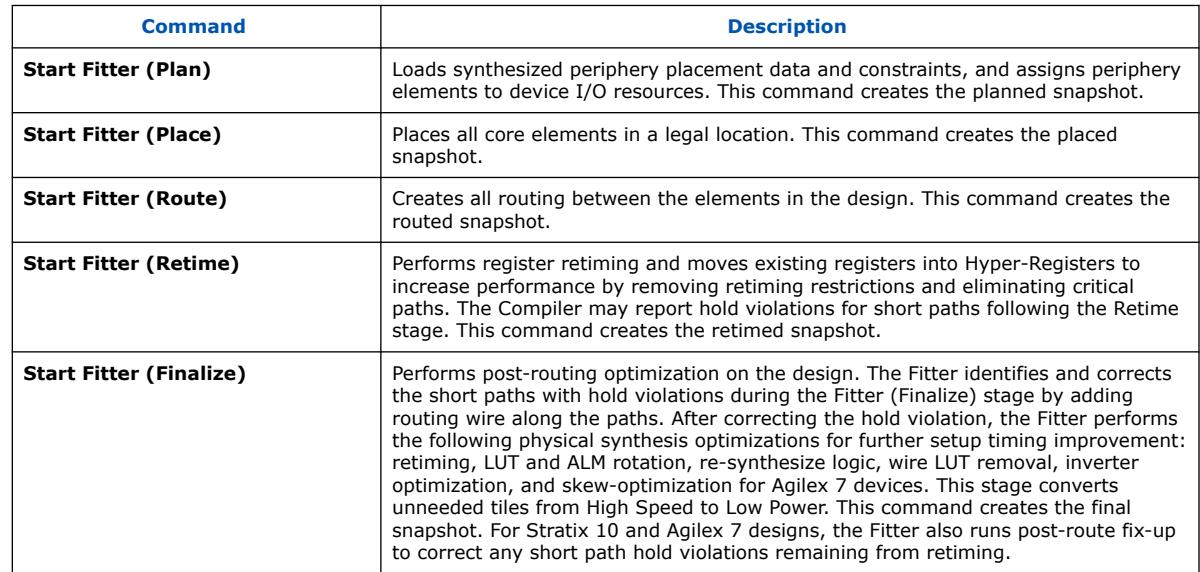

#### **Table 19. Start Fitter Commands**

*Note:* The Compiler reports violations under the **Compilation Report** ➤ **Fitter** section. The Fitter identifies and corrects the short paths with hold violations during the Fitter (Finalize) stage by adding routing wire along the paths.

## **1.8.1.2. Disabling or Enabling Physical Synthesis Optimization**

Physical synthesis optimization improves circuit performance by performing combinational and sequential optimization and register duplication.

The Compiler performs physical synthesis optimization by default during place and route. You can disable or enable physical synthesis optimization and related options by following these steps:

To disable or enable physical synthesis optimization:

- 1. Click **Assignments** ➤ **Settings** ➤ **Compiler Settings**.
- 2. To enable retiming, combinational optimization, and register duplication, click **Advanced Settings (Fitter)**.
- 3. Enable **Advanced Physical Synthesis**.
- 4. View physical synthesis results in the **Netlist Optimizations** report under **Compilation Report** ➤ **Fitter** section.

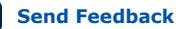

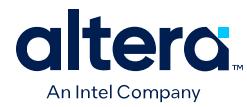

# **1.8.2. Viewing Fitter Reports**

The Fitter generates detailed reports and messages for each stage of place and route. The Fitter Summary reports basic information about the Fitter run, such as date, software version, device family, timing model, and logic utilization.

### **1.8.2.1. Plan Stage Reports**

The Plan stage reports describe the I/O, interface, and control signals discovered during the periphery planning stage of the Fitter.

**Figure 72. Plan Stage Reports (Arria 10 and Cyclone 10 GX Designs)**

| $+ 0$<br><b>Table of Contents</b>                                                                    |   |                              | <b>Input Pins</b> |                |          |                                        |     |    |  |
|----------------------------------------------------------------------------------------------------|---|------------------------------|-------------------|----------------|----------|----------------------------------------|-----|----|--|
| Plan Stage<br>$\overline{\phantom{a}}$                                                               | ▲ | Q<br>< <filter>&gt;</filter> |                   |                |          |                                        |     |    |  |
| <b>Em</b> Device Options                                                                             |   |                              | Name              | Pin#           | I/O Bank | X coordinate Y coordinate Z coordinate |     |    |  |
| Operating Settings and Co<br><b>画</b> Input Pins                                                     |   | $\mathbf{1}$                 | accel             | AW24           | 2A       | 52                                     | 3   | 16 |  |
|                                                                                                    |   | $\overline{2}$               | clock             | W <sub>5</sub> | 31       | 224                                    | 289 | 46 |  |
| <b>EE</b> Output Pins<br>III I/O Bank Usage<br><b>Em</b> All Package Pins<br>I/O Assignment Warnings |   | 3                            | dir[0]            | AK27           | 2A       | 52                                     | 6   | 46 |  |
|                                                                                                    |   | $\overline{4}$               | dir[1]            | AR30           | 2A       | 52                                     | 6   | 61 |  |
|                                                                                                    |   | 5                            | enable            | AR27           | 2A       | 52                                     | 7   | 16 |  |
|                                                                                                    |   | 6                            | reset             | AK30           | 2A       | 52                                     | 10  | 46 |  |
| <b>Em</b> Control Signals                                                                            |   |                              |                   |                |          |                                        |     |    |  |
| Plan Messages                                                                                        |   |                              |                   |                |          |                                        |     |    |  |
| Netlist Optimizations                                                                                |   |                              |                   |                |          |                                        |     |    |  |
| Þ.<br>$\blacktriangleleft$                                                                           |   | $\blacktriangleleft$         |                   |                |          |                                        |     | Þ  |  |

For Arria 10 and Cyclone 10 GX designs, the Plan stage includes the **Global & Other Fast Signals Summary** report that allows you to verify which clocks the Compiler promotes to global clocks. Clock planning occurs after the Plan stage for Stratix 10 and Agilex 7 designs.

### **NoC Connectivity Report**

For Agilex 7 M-Series FPGAs only, the NoC Connectivity Report provides information on connections between NoC initiators and targets in the implemented design, and their associated base addresses. Use this report to verify that the implementation of connection and attribute assignments are correct. The table in this report contains a row for each initiator to target connection. Additional rows may report any unconnected NoC elements. The following columns report data:

- **Group**—displays which NoC group the connection is assigned to.
- **Status**—displays whether the row is for connected or unconnected elements.
- **Initiator**—lists the NoC initiator elements.
- **Target**—lists the NoC target elements.
- **Address**—displays the hexadecimal base address for each connection

### **NoC Performance Report**

For Agilex 7 M-Series FPGAs only, reports the user-requested read and write bandwidths, as well as the minimum latency of NoC request and response transactions.

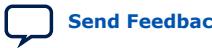

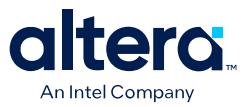

The latencies in this report are based on the minimum structural latency with respect to the initiator and target placement. These latencies are for the NoC portion of the path only. These latencies do not include any latency of, for instance, external memory access. Nor do these latencies account for potential delay due to congestion on the NoC. You can achieve lower minimum structural latency by placing the NoC initiators and targets closer together.

### **1.8.2.2. Place Stage Reports**

The Place stage reports describe all device resources the Fitter allocates during logic placement, as well as use of Logic Lock regions and global and other fast signals.

#### **Figure 73. Place Stage Reports**

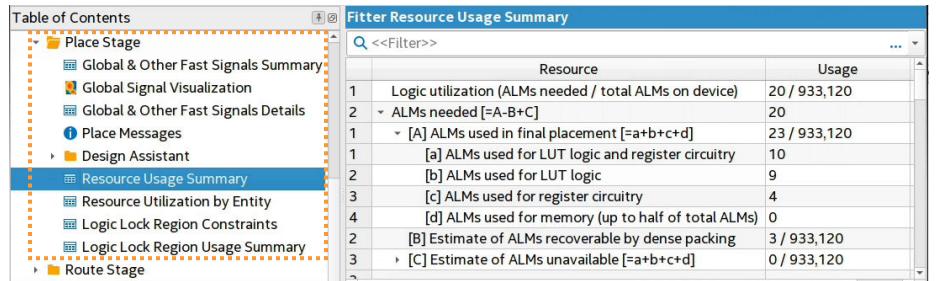

#### **1.8.2.2.1. Global Signal Visualization Report**

For Stratix 10 and Agilex 7 designs, you can access the Global Signal Visualization report to view global signal routing and clock sector utilization in an interactive heatmap. This report allows you to track the routing and placement of each individual clock. You can use this data to analyze global signal routing congestion issues, and to debug global signal placement and routing failures.

View global clock tree implementation details and assess capacity to add more global signals to the design. In cases of clock tree synthesis errors, the report can also show targeted regions for failing signals, and competing signals that are contributing to routing congestion.

The interactive heatmap color gradients show clock sector congestion of the clock signals terminating inside the sector. Hover the cursor over a clock signal in the table to highlight the clocks sectors and routing elements. Select a clock signal in the table to dim all irrelevant sectors and routing elements, while highlighting only the clock's sectors and routing elements. The global clock signal routing on different layers displays in the report's stacked layer view.

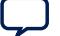

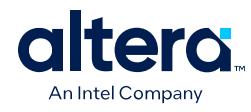

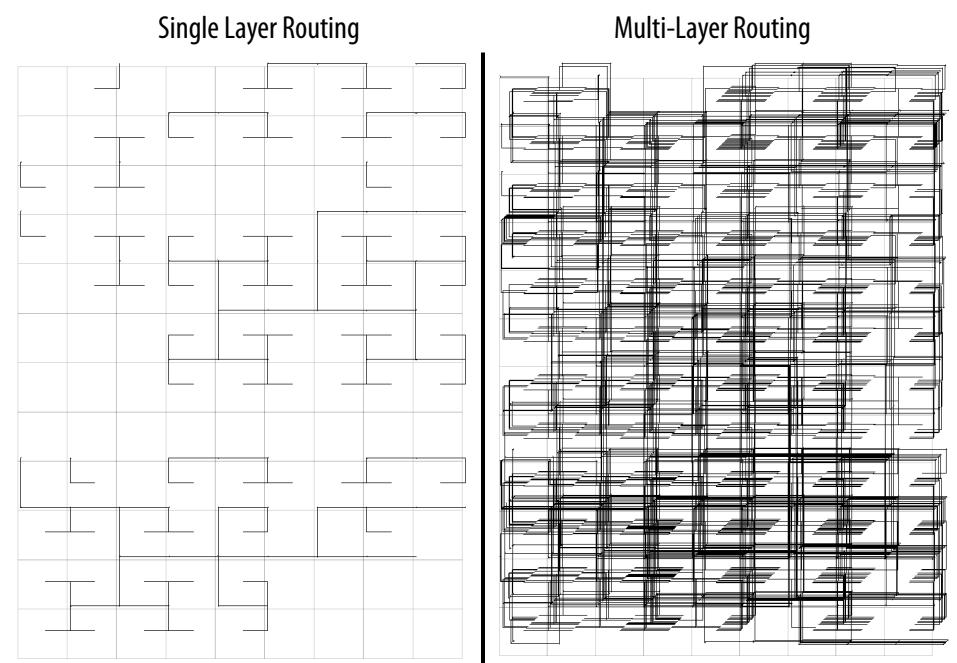

# **Figure 74. Global Routing Wire Utilization (Single Layer)**

# **Figure 75. Heat Map Sector and Routing Wire Utilization (All Layers)**

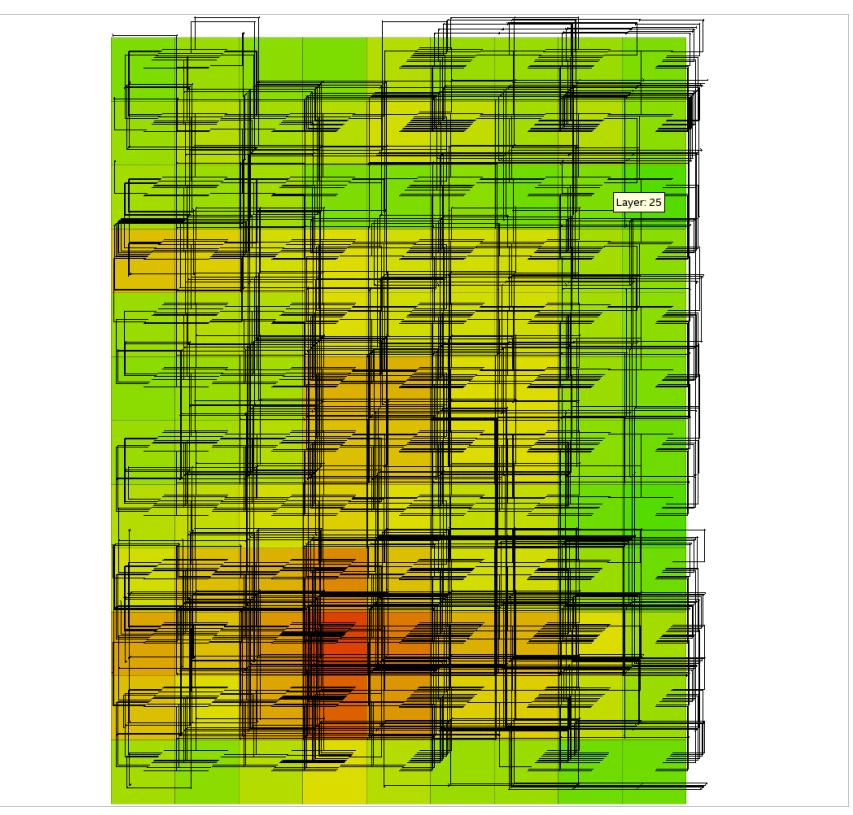

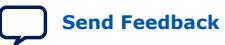

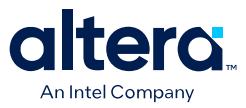

Filter the display to **Show Routing Utilization** and **Show Sector Utilization**. The content of the table changes based on the selections you make in the heatmap. You can search for **Signal Names**, and then select the signal names to display its properties in the lower pane. Select any signal to **Locate** in other tools.

#### **Figure 76. Signals Names and Property Details**

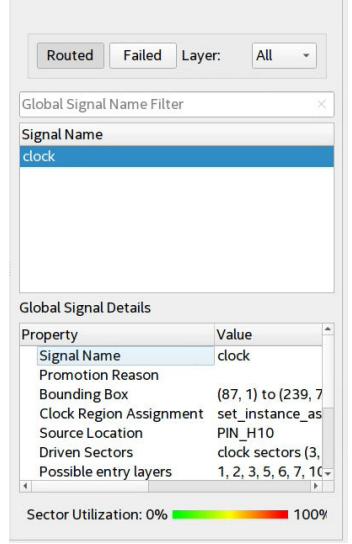

### **1.8.2.3. Route Stage Reports**

The Route stage reports describe all device resources that the Fitter allocates during routing. Details include the type, number, and overall percentage of each resource type. The Route stage also reports delay chain summary information.

#### **Figure 77. Route Stage Reports**

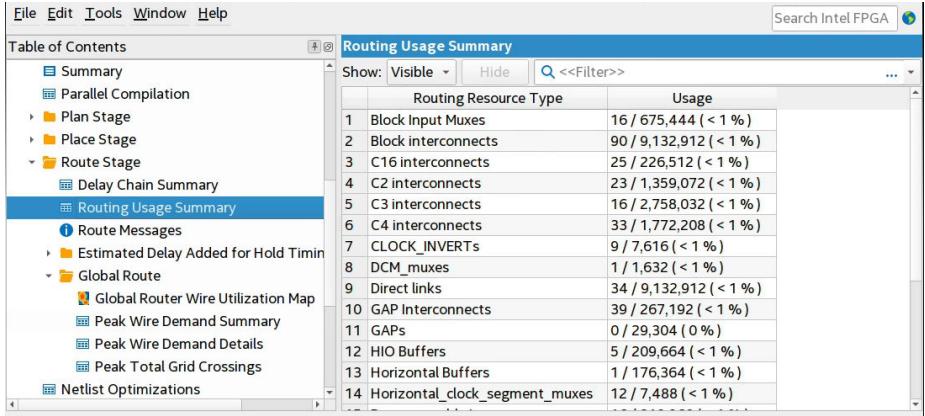

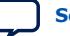

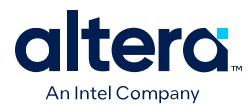

#### **1.8.2.3.1. Global Router Congestion Hotspot Summary Report**

The Global Router Congestion Hotspot Summary report shows congested net hotspots in your design by hierarchical node name.

A global routing congested region is an area of the FPGA where short wire usage in a particular direction exceeds the capacity of that region. A congested net is a net that passes through a congested region.

If the congested area is small, detailed routing can recover by detouring around these overused regions. However, if the congested area is large, you most likely encounter a no route. The exact threshold where that happens varies greatly depending on the design.

Use the Global Router Congestion Hotspot Summary report to identify parts of your RTL code that are associated with routing congestion.

#### **Figure 78. Example of the Global Router Congestion Hotspot Summary Report**

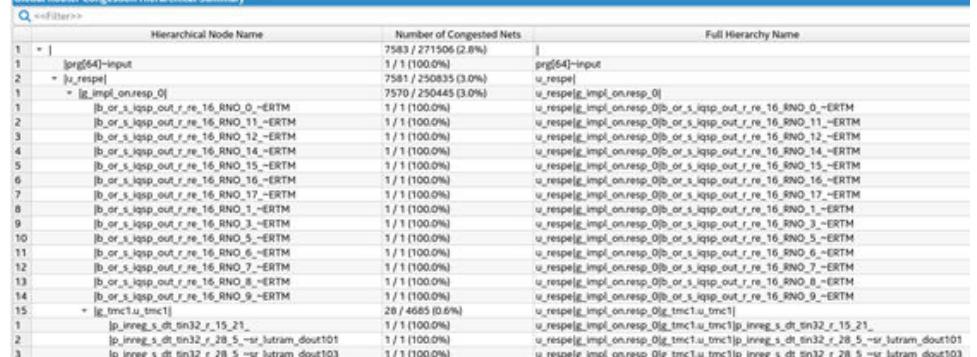

*Note:* In the **Number of Congested Nets** column, the numerator is the number of nets under the current hierarchical level that overlap with the largest congestion island, and the denominator is the total number of nets under the current hierarchical level (including nets that are not in the congestion island). The largest congestion island is the largest group of adjacent grids whose short wire usage exceeds capacity. You can see a visualization of this report in the Global Router Wire Utilization Map.

> The Global Router Wire Utilization Map provides a visualization of the Global Router Congestion Hotspot Summary Report.

> If the size of adjacent congested regions is below a threshold, the report shows the threshold and size of the largest congested region instead of a hierarchical report of congested nets.

#### **1.8.2.3.2. Global Router Wire Utilization Map Report**

The Global Router Wire Utilization Map report displays global signal routing in an interactive heat-map. This report shows routing utilization rate of long and short routing wires. You can also use this report to obtain a detailed view of all the nets in the design. The report's heatmap grid shows the available device LABs. The color of the grid ranges from blue to red as the utilization rate changes from 0% to 100%. The color becomes pink if the utilization rate is greater than 100%.

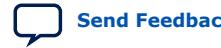

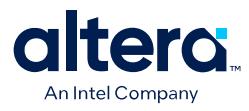

#### **Figure 79. Global Router Wire Utilization Heat Map (Multiple Layers)**

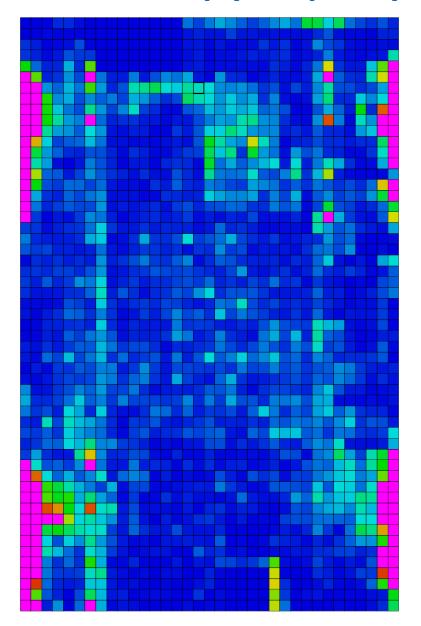

Filter the Global Router Wire table to show **short** or **long Wirelengths** in all **Directions**. The content of the table changes based on the selections you make in the heatmap. You can search for **Signal Names**, and then single- or multi-select the signal names to display properties in the lower pane. Select one or more nodes in the table to **Locate** in various editors.

#### **Figure 80. Global Router Wire Utilization Details**

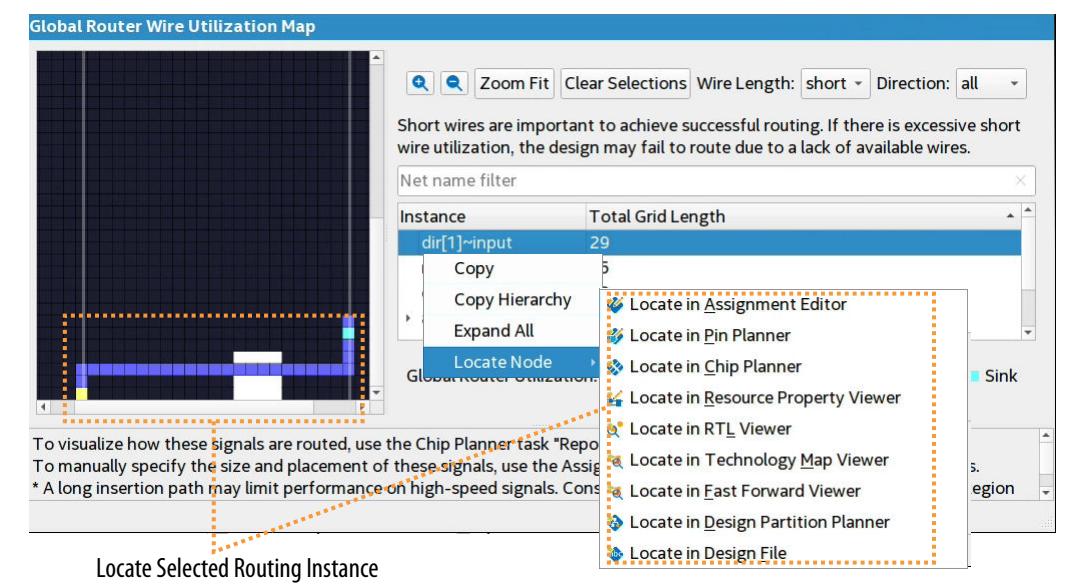

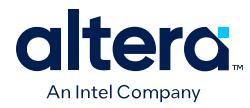

## **1.8.2.4. Retime Stage Reports**

For Stratix 10 and Agilex 7 designs, the Fitter generates detailed reports showing the results of the Retime stage, including the Retiming Limit Details report. This report lists the limiting reason, along with the critical chain and recommendations for the critical chain for each clock transfer.

### **Figure 81. Retiming Limit Details**

|                                                                                                    |       |                                                                          |                                                              |                                               |             | <b>Retiming Limit Condition</b> |  |  |  |  |
|----------------------------------------------------------------------------------------------------|-------|--------------------------------------------------------------------------|--------------------------------------------------------------|-----------------------------------------------|-------------|---------------------------------|--|--|--|--|
| <b>Table of Contents</b>                                                                                                    | $+ 0$ |                                                                          | <b>Retiming Limit Details</b>                                |                                               |             |                                 |  |  |  |  |
| Plan Stage<br>Netlist Optimizations<br>Messages<br>ŒÐ<br>Physical Synthesis Reset Sequend<br>I I/O Rules Details<br>I/O Rules Matrix<br>I/O Rules Summary | ۸     |                                                                          | <b>Retiming Limit Summary</b>                                |                                               |             |                                 |  |  |  |  |
|                                                                                                    |       |                                                                          |                                                              | Clock Transfer                                |             | <b>Limiting Reason</b>          |  |  |  |  |
|                                                                                                    |       | $\mathbf{1}$                                                             |                                                              | Transfer from clock to Top-level Output ports |             | Insufficient Registers          |  |  |  |  |
|                                                                                                    |       | $\overline{2}$                                                           | Clock Domain clock                                           |                                               |             | Insufficient Registers          |  |  |  |  |
|                                                                                                    |       | Critical Chain Summary for Transfer from clock to Top-level Output ports |                                                              |                                               |             |                                 |  |  |  |  |
| Place Stage<br>Route Stage                                                                                                    |       |                                                                          | Critical Chain Details<br>Recommendations for Critical Chain |                                               |             |                                 |  |  |  |  |
| Partition Summary                                                                                                    |       |                                                                          | Path Info                                                    | Register                                      | Register ID |                                 |  |  |  |  |
| <b>Retime Stage</b>                                                                                                    |       |                                                                          | Long Path (Critical)                                         |                                               |             | auto Mux 5~3~ LC                |  |  |  |  |
| Hyper-Retimer Settings                                                                                                    |       |                                                                          |                                                              | Long Path (Critical) Bypassed Hyper-Register  |             | auto Mux 5~3~ BL                |  |  |  |  |
| Reset Sequence Requirement                                                                                                    |       |                                                                          | Long Path (Critical)                                         |                                               |             | auto Mux 5~3~ RP                |  |  |  |  |
| <b>Retiming Limit Details</b>                                                                                                    |       |                                                                          | Long Path (Critical)                                         |                                               |             | auto Mux 5~3~ RE                |  |  |  |  |
| Internal Retiming Statistics (De                                                                                                    |       |                                                                          | Long Path (Critical)                                         |                                               |             | auto Mux 5~3~ GA                |  |  |  |  |
| <b>Retime Messages</b>                                                                                                    |       |                                                                          | Long Path (Critical)                                         |                                               |             | auto   Mux_5~3~_IO              |  |  |  |  |

Right-click to locate in viewer Details of Critical Chain

#### **Related Information**

- [Viewing Critical Chains](https://www.intel.com/content/www/us/en/docs/programmable/683641/current/viewing-critical-chains.html)
- [Report Retiming Restrictions](https://www.intel.com/content/www/us/en/docs/programmable/683243/current/report-retiming-restrictions.html)
- [Interpreting Critical Chain Reports](https://www.intel.com/content/www/us/en/docs/programmable/683353/current/interpreting-critical-chain-reports.html)

## **1.8.2.5. Finalize Stage Reports**

The Finalize stage reports describe final placement and routing operations, including:

- HSLP Summary. For Arria 10 and Cyclone 10 GX designs, the Compiler converts unnecessary tiles to High-Speed or Low-Power (HSLP) tiles.
- Post-route hold fix-up data. For Stratix 10 and Agilex 7 designs, the Compiler reports hold violations for short paths following the Retime stage. The Fitter identifies and corrects the short paths with hold violations during the Fitter (Finalize) stage by adding routing wire along the paths.

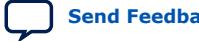

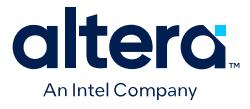

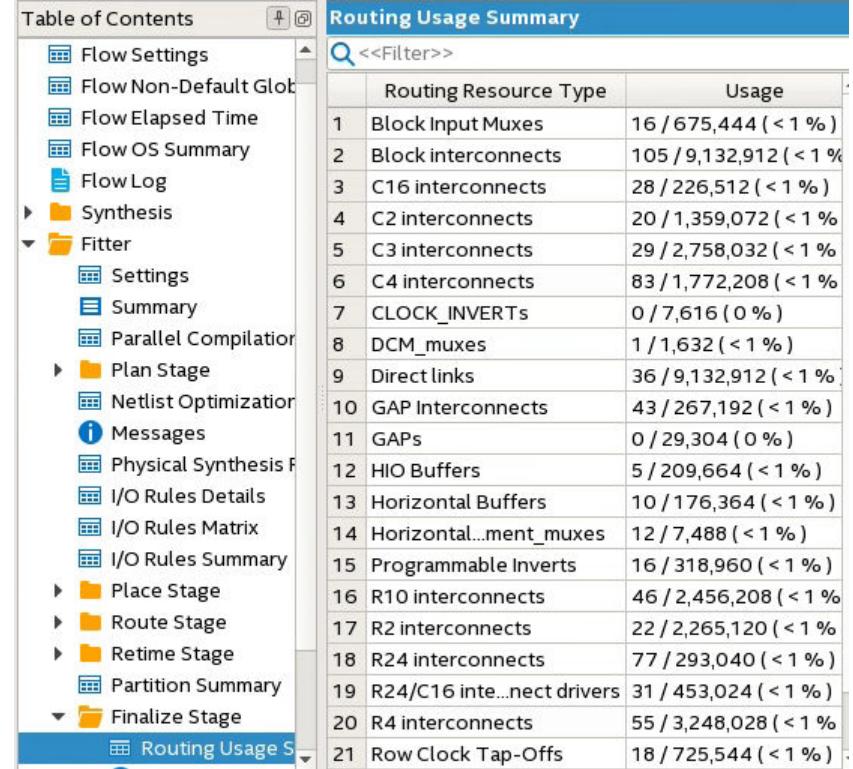

## **Figure 82. Finalize Stage Reports (Stratix 10 Design)**

#### **Related Information**

[Step 2: Review Retiming Results](#page-46-0) on page 117 For information on Retiming and Fast Forward compilation reports

# **1.9. Incremental Optimization Flow**

The Quartus Prime Pro Edition software supports incremental optimization at each stage of design compilation. In incremental optimization, you run and optimize each compilation stage independently before running the next compilation module in sequence. The Compiler preserves the results of each stage as a snapshot for analysis. When you make changes to your design or constraints, the Compiler only runs stages impacted by the change. Following synthesis or any Fitter stage, you can view results and perform timing analysis; modify design RTL or Compiler settings as needed; and then re-run synthesis or the Fitter and evaluate the results of these changes. Repeat this process until the module performance meets requirements. This flow maximizes the results at each stage without waiting for full compilation results.

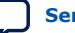

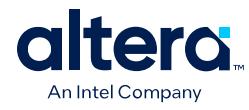

### **Figure 83. Incremental Optimization Flow**

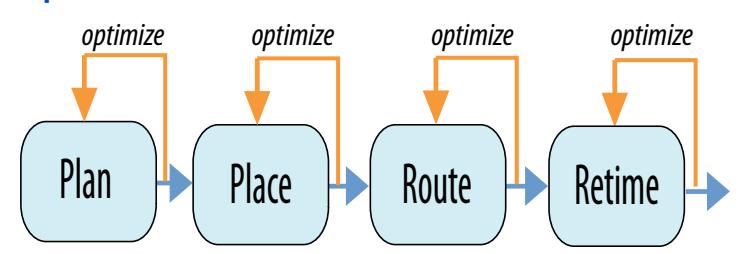

## **Table 20. Incremental Optimization at Fitter Stages**

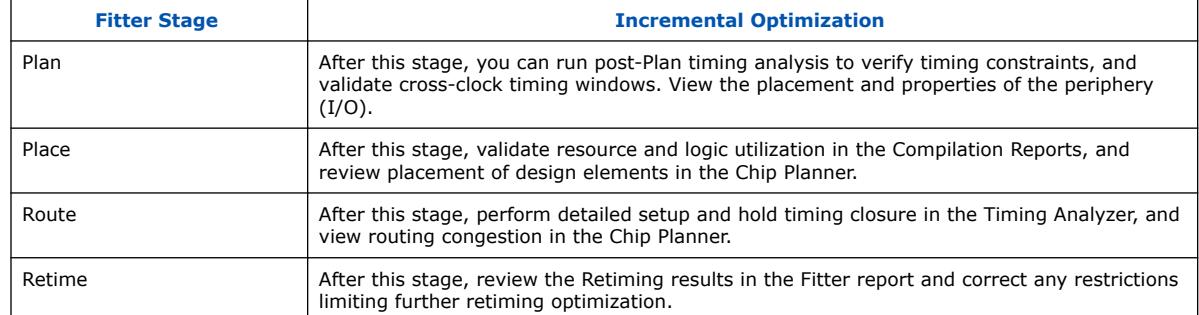

*Note:* The Compiler saves the planned, placed, routed, and retimed snapshots during full compilation only if you turn on **Enable Intermediate Fitter Snapshots** (**Assignments** ➤ **Settings** ➤ **Compiler Settings**). You can also run any intermediate Fitter stage independently to generate the snapshot for that stage.

# **1.9.1. Concurrent Analysis During Synthesis or Fitting**

If you run Analysis & Synthesis, or the Fitter, you can access results while downstream Fitter stages are still running. Once the **Concurrent Analysis** icons become active in the dashboard, you can view the analysis without interrupting compilation.

During Analysis & Synthesis, you can click the **Concurrent Analysis** icons on the Dashboard to view reports, the RTL Viewer, or the Technology Map Viewer. While the Fitter is processing, you can analyze timing during the stages displaying the **Timing Analyzer** icon, and view Technology Map Viewer snapshots during Fitter stages.

**Caution:** Do not attempt to change the SDC-on-RTL constraints during concurrent analysis. SDC-on-RTL constraints are read and loaded in the post-elaboration stage. If you modify the constraints at the Fitter stages, you must restart the compilation from the beginning.

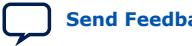

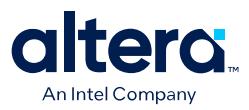

#### **Figure 84. Concurrent Analysis Options**

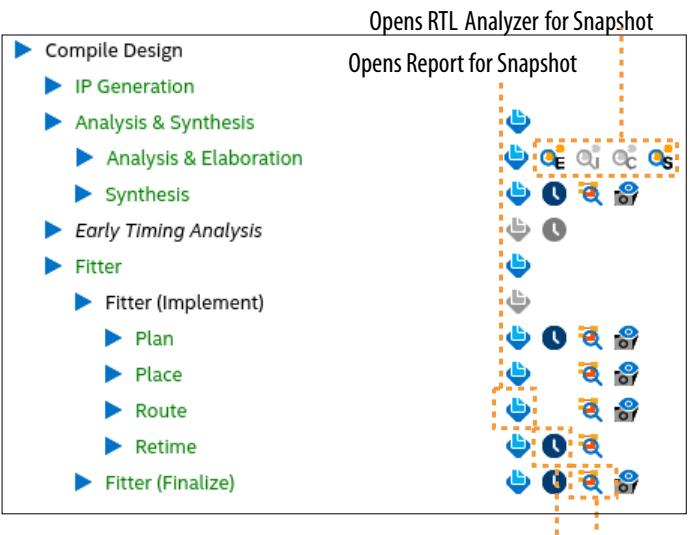

OpensTiming Analyzer for Snapshot

OpensTech Map Viewer for Snapshot

# **1.9.2. Analyzing Compiler Snapshots**

You can analyze the results of a compilation snapshot to evaluate your design before running the next stage, or before running a full compilation. Analyze Compiler snapshots to isolate potential problems and reduce the overall time you spend running design compilation.

### **1.9.2.1. Running Snapshot Viewer**

You can run the Snapshot Viewer to assist with timing closure and design analysis after running the Plan, Place, Route, or Finalize stages of the Fitter. The Snapshot Viewer allows you to run various analysis tasks from the **Flow Navigator** to achieve faster timing closure and maximize design performance.

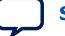

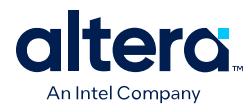

### **Figure 85. Snapshot Viewer Flow Navigator**

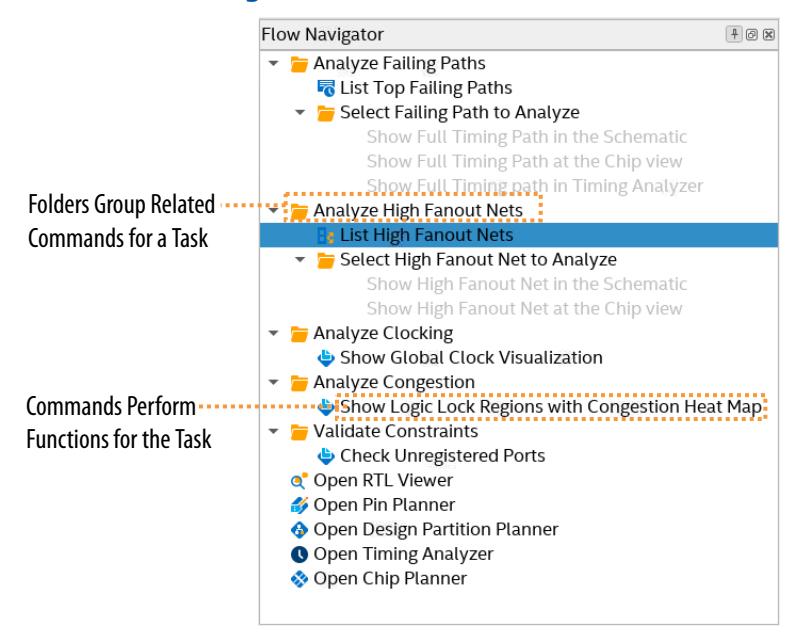

#### **Table 21. Snapshot Viewer Tasks and Commands**

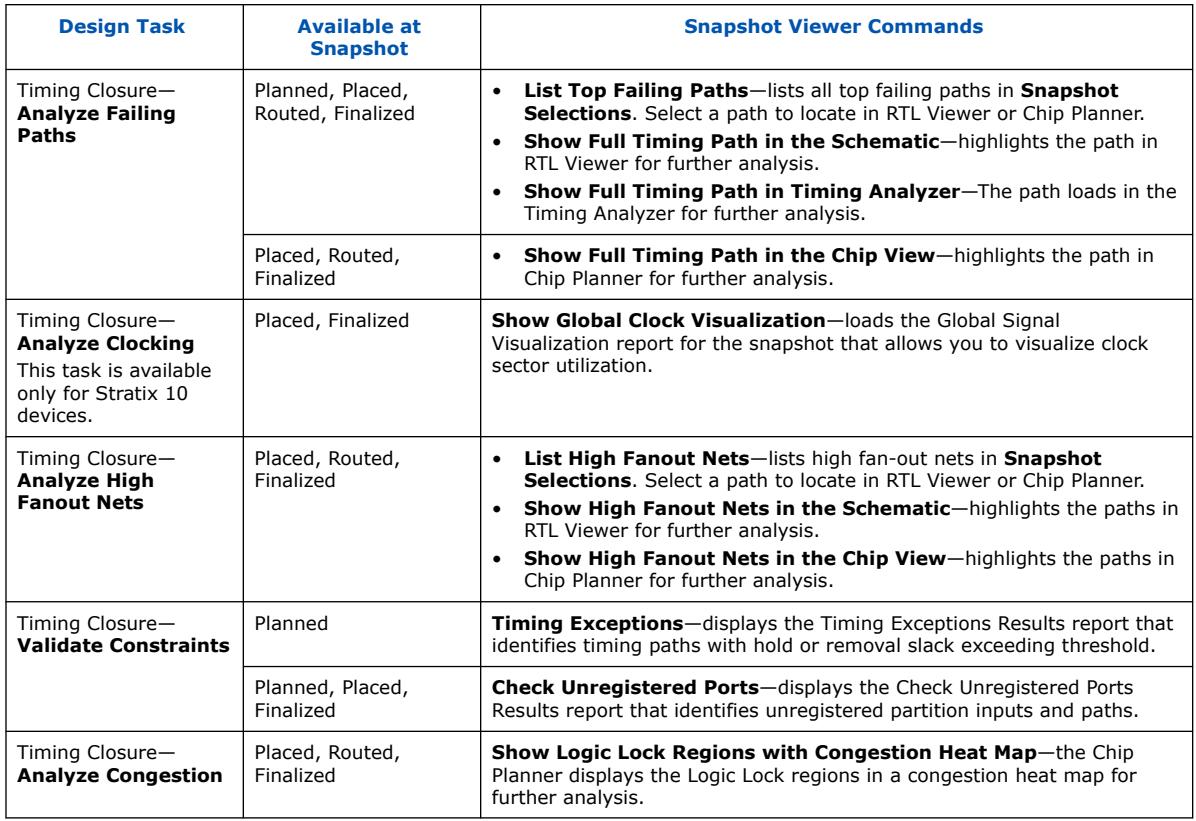

The following sections describe each analysis task in detail.

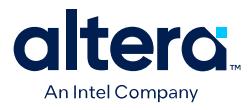

[Analyzing Failing Paths with Snapshot Viewer](#page-80-0) on page 109 [Analyzing Clocking with Snapshot Viewer](#page-81-0) on page 111 [Analyzing High Fan-out Nets with Snapshot Viewer](#page-82-0) on page 112 [Validating Timing Constraints with Snapshot Viewer](#page-83-0) on page 112 [Analyzing Congestion with Snapshot Viewer](#page-84-0) on page 113

### **1.9.2.1.1. Analyzing Failing Paths with Snapshot Viewer**

- 1. To run the Plan, Place, or Route stage of the Fitter, double-click the stage in the Compilation Dashboard.
- 2. After the stage completes, click the **Snapshot Viewer** icon for that stage in the Compilation Dashboard. The Snapshot Viewer opens.

#### **Figure 86. Snapshot Viewer Icon**

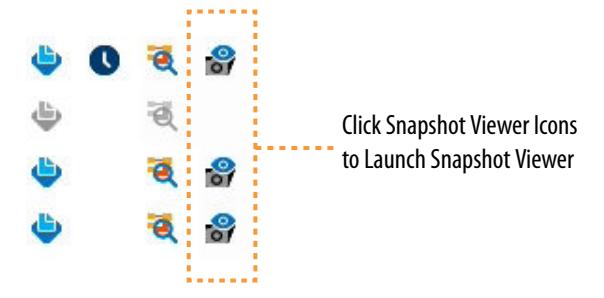

3. Under **Analyze Failing Paths**, click **List Top Failing Paths**.

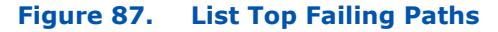

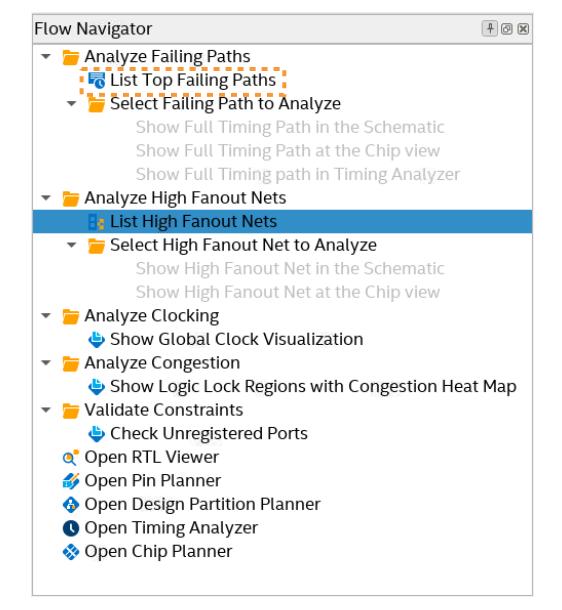

4. In **Snapshot Selections**, select the failing path for analysis.

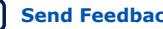

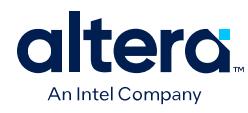

#### **Figure 88. Snapshot Selections**

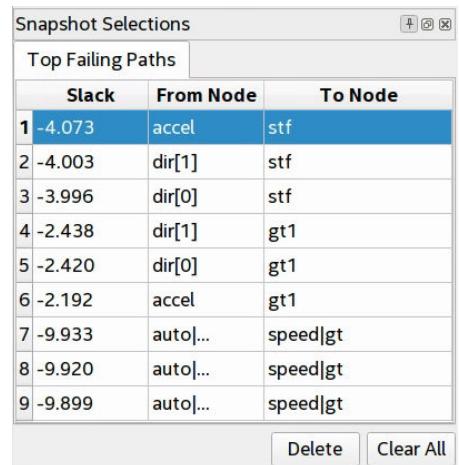

- 5. Under **Select Failing Path to Analyze**, click **Show Full Timing Path in the Chip View**. The path displays and highlights in the Chip Planner for further analysis.
- 6. Under **Select Failing Path to Analyze**, click **Show Full Timing Path in Schematic**. The path displays and highlights in RTL Viewer for further analysis.

#### **Figure 89. Show Full Timing Path in Schematic**

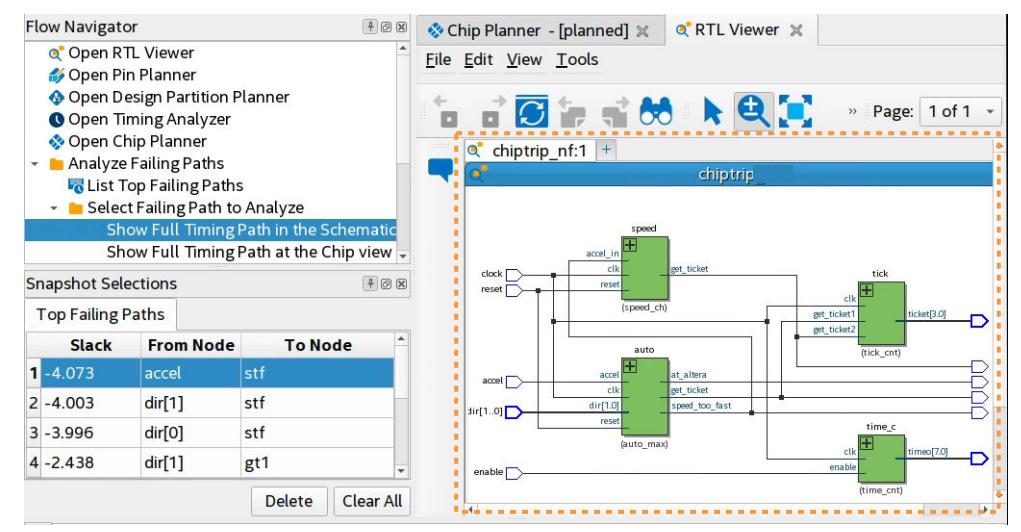

7. Under **Select Failing Path to Analyze**, click **View Path Characteristics**. The path loads in the Timing Analyzer for further analysis.

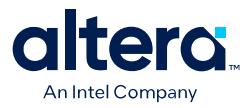

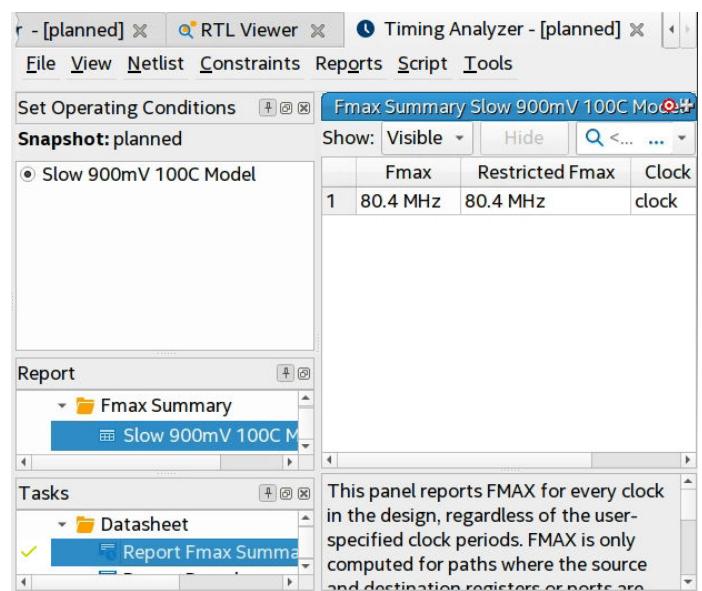

### **Figure 90. View Path Characteristics in Timing Analyzer**

#### **1.9.2.1.2. Analyzing Clocking with Snapshot Viewer**

This task is available only for Stratix 10 devices.

- 1. Run the Place stage, and then click the **Snapshot Viewer** icon for the stage in the Compilation Dashboard. The Snapshot Viewer opens.
- 2. Under **Analyze Clocking**, double-click **Show Global Clock Visualization**. The Global Signal Visualization report displays in Snapshot Viewer for analysis of clock sector and routing utilization.

#### **Figure 91. Global Clock Visualization Report**

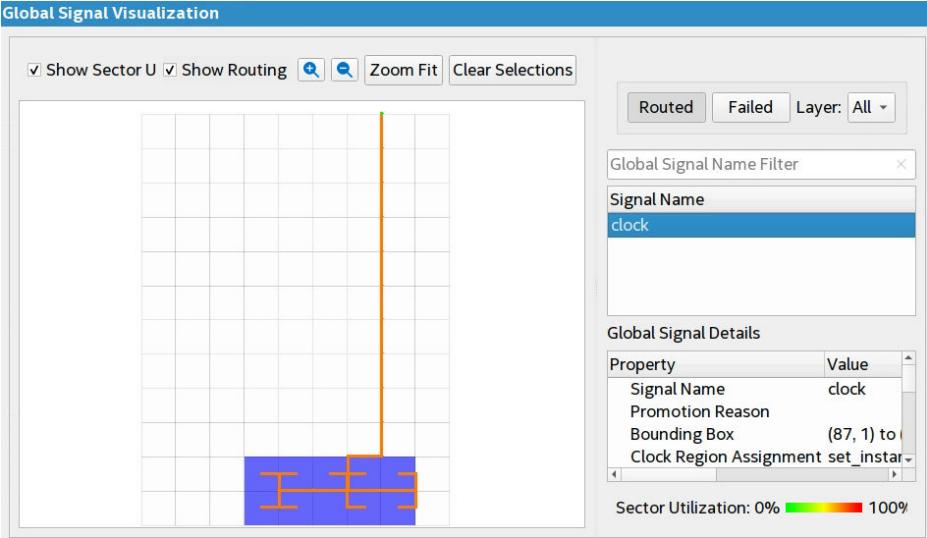

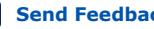

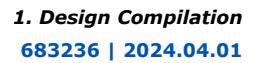

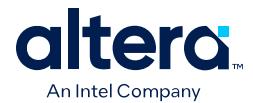

### **1.9.2.1.3. Analyzing High Fan-out Nets with Snapshot Viewer**

- 1. To run the Place or Route stage of the Fitter, double-click the stage in the Compilation Dashboard.
- 2. After the stage completes, click the **Snapshot Viewer** icon for that stage in the Compilation Dashboard. The Snapshot Viewer opens.
- 3. Under **Analyze High Fanout Nets**, click **Show High Fanout Nets in the Schematic**. The path displays and highlights in Tech Map Viewer for further analysis.
- 4. Under **Analyze High Fanout Nets**, click **Show High Fanout Nets in the Chip View**. The path displays and highlights in the Chip Planner for further analysis.

### **Figure 92. Non-Global High Fan-Out Signal in Chip Planner**

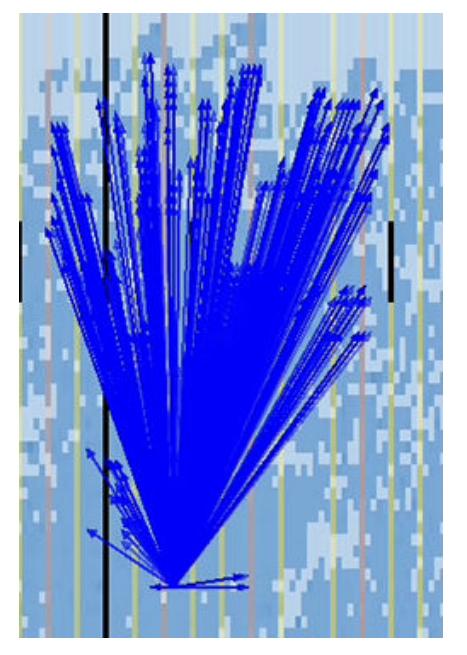

### **1.9.2.1.4. Validating Timing Constraints with Snapshot Viewer**

- 1. To run the Plan or Place stage of the Fitter, double-click the stage in the Compilation Dashboard.
- 2. After the stage completes, click the Snapshot Viewer icon for that stage in the Compilation Dashboard. The Snapshot Viewer opens.
- 3. Under **Validate Constraints**, double-click **Timing Exceptions**. The Timing Exception Results report opens, allowing additional analysis and locating to other tools.

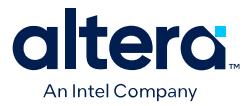

### **Figure 93. Validate Constraints—Timing Exceptions Report**

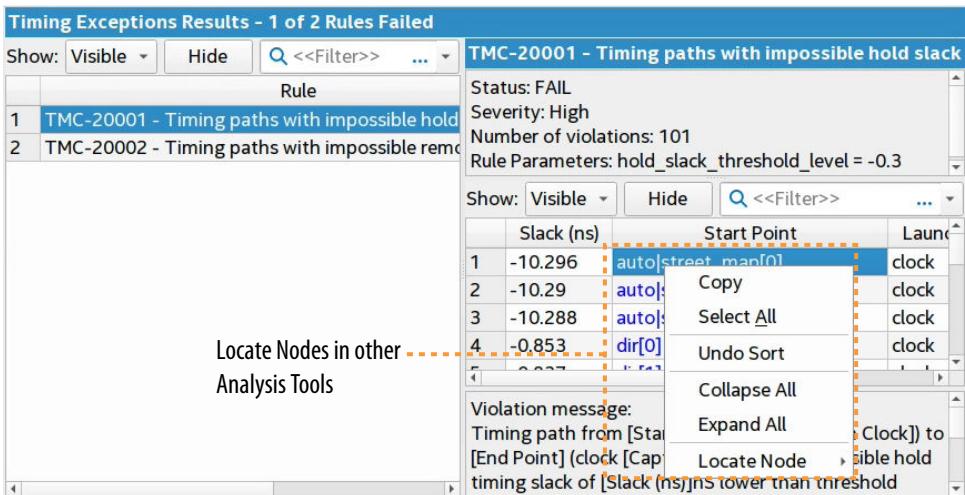

4. Under **Validate Constraints**, double-click **Check Unregistered Ports**.

#### **Figure 94. Validate Constraints—Check Unregistered Ports Report**

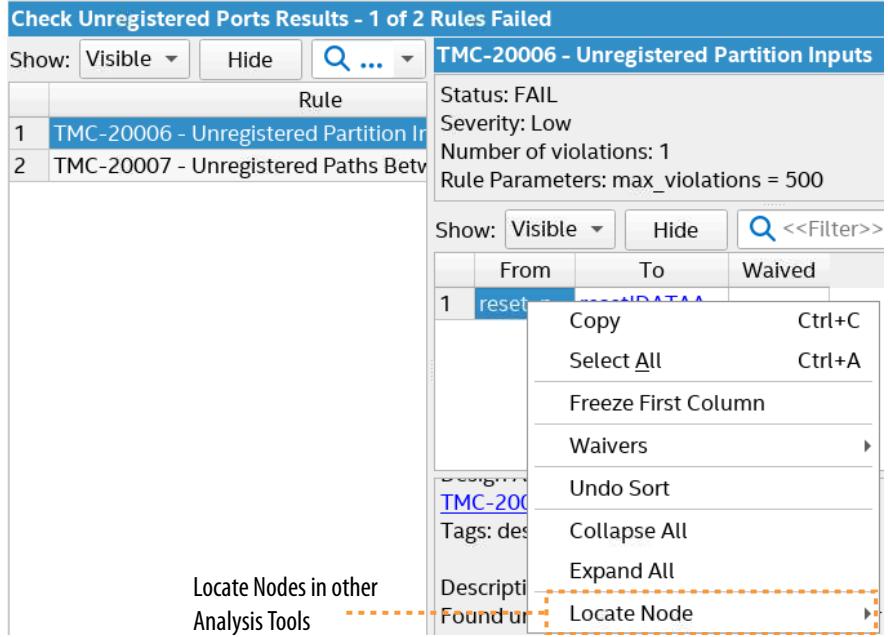

#### **1.9.2.1.5. Analyzing Congestion with Snapshot Viewer**

- 1. To run the Place or Route stage of the Fitter, double-click the stage in the Compilation Dashboard.
- 2. After the stage completes, click the **Snapshot Viewer** icon for that stage in the Compilation Dashboard. The Snapshot Viewer opens.
- 3. Under **Analyze Congestion**, double-click **Show Logic Lock Regions with Congestion Heat Map**. The Chip Planner displays the Logic Lock regions in a congestion heat map for further analysis.

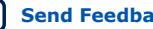

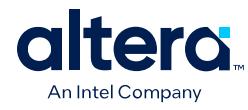

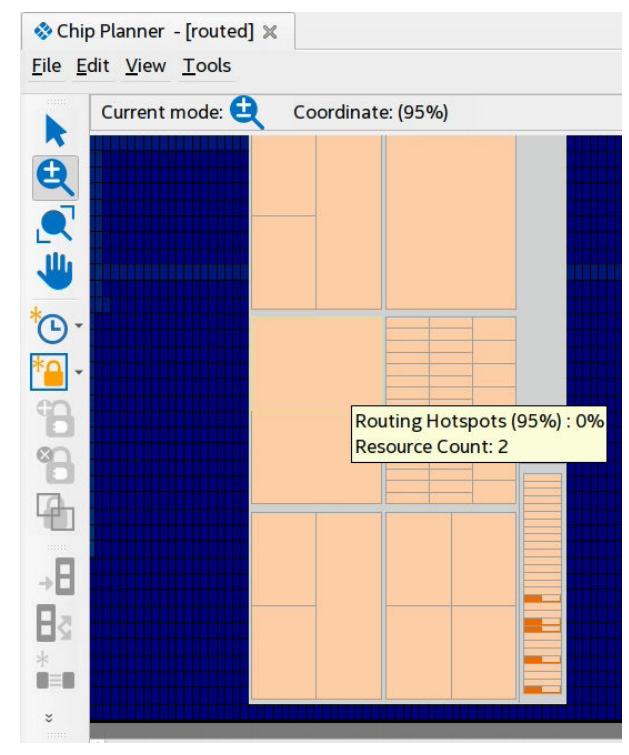

## **Figure 95. Show Logic Lock Regions with Congestion Heat Map**

#### **Related Information**

- [Intel Quartus Prime Pro Edition User Guide: Timing Analyzer](https://www.intel.com/content/www/us/en/docs/programmable/683243/mwh1410383515225.html)
- [Intel Quartus Prime Pro Edition User Guide: Design Optimization](https://www.intel.com/content/www/us/en/docs/programmable/683641/current/design-optimization-overview.html)

# **1.9.3. Validating Periphery (I/O) after the Plan Stage**

The Compiler begins periphery placement during the Plan stage, and reports data about periphery elements, such as I/O pins and PLLs. After the Plan stage, view the Compilation Report to evaluate the placement of periphery elements before proceeding to the next compilation stage.

#### **Figure 96. Plan Stage Periphery Placement Message**

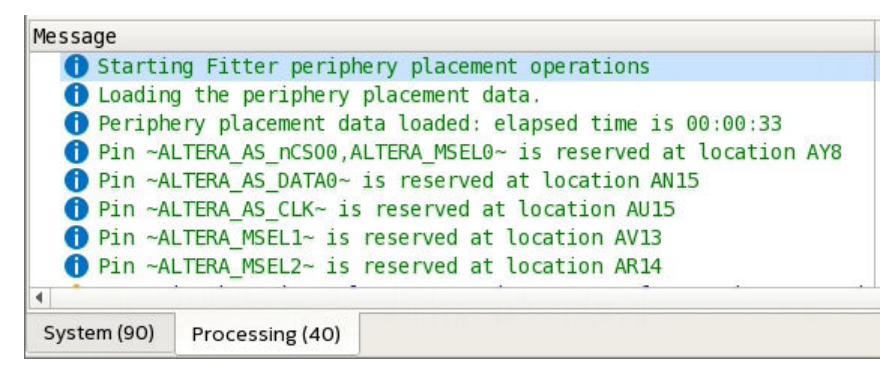

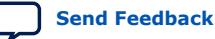

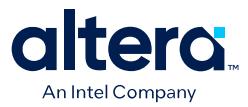

- 1. In the Compilation Dashboard, click the **Plan** stage.
- 2. In the Compilation Report, under the **Plan Stage** folder, click the **Input Pins**, **Output Pins**, **I/O Bank Usage**, **PLL Usage Summary**, or other reports. Verify attributes of the I/O pins, such as the physical pin location, I/O standards, and PLL placement.

#### **Figure 97. Input Pins Report**

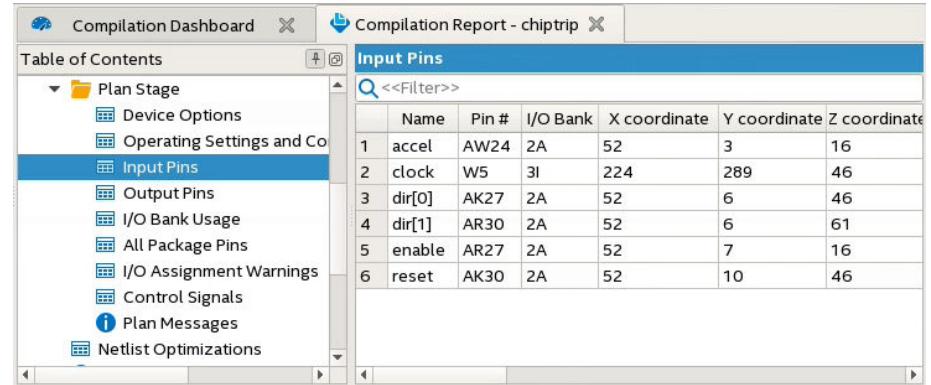

3. For Arria 10 and Cyclone 10 GX designs, click **Global & Other Fast Signals Summary** report to verify which clocks the Compiler promotes to global clocks. Clock planning occurs after the Plan stage for Stratix 10 and Agilex 7 designs.

#### **Figure 98. Global & Other Fast Signals Report Shows Clock Promotion (Intel Arria 10 and Intel Cyclone 10 GX FPGAs)**

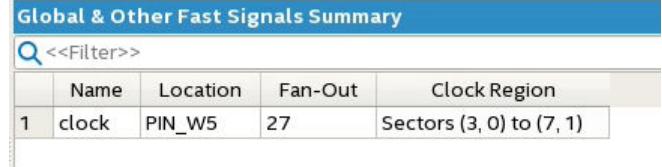

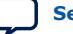

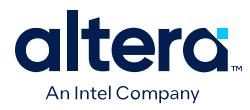

# **1.10. Fast Forward Compilation Flow**

The Hyperflex architecture includes multiple Hyper-Registers in every routing segment and block input. Maximizing the use of Hyper-Registers improves the balance of time delays between registers, and mitigates critical path delays. Fast Forward compilation generates design recommendations to help you to break performance bottlenecks and maximize use of Hyper-Registers to drive the highest performance in Stratix 10 and Agilex 7 designs.

### **Figure 99. Hyper-Registers in Hyperflex Architecture**

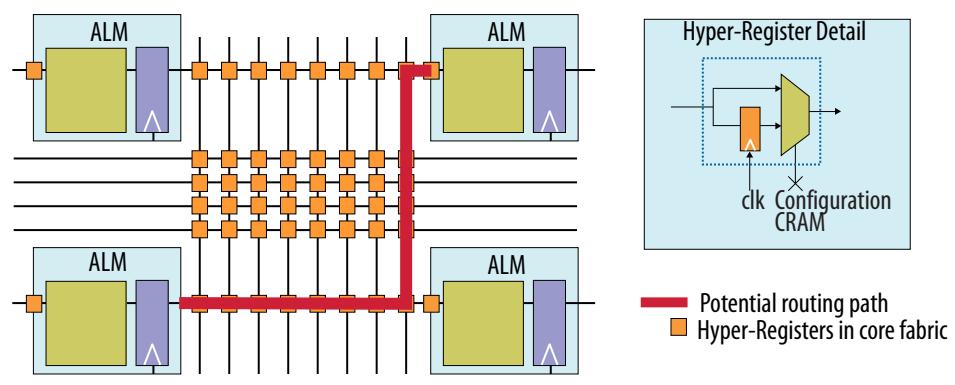

The Fast Forward compilation reports show precisely where to make the most impact with RTL changes, and the performance benefits you can expect from each change after removing retiming restrictions. The Fast Forward compilation flow includes the following high-level steps:

### **Figure 100. Fast Forward Compile Flow**

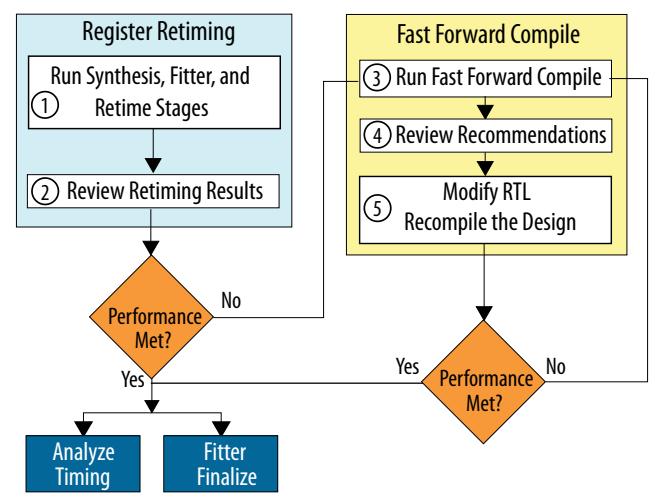

# **1.10.1. Step 1: Run Register Retiming**

Register retiming improves design performance by moving registers out of ALMs and retimes them into Hyper-Registers in the Stratix 10 and Agilex 7 device interconnect.

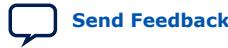

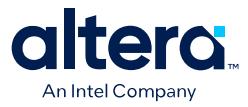

The Fitter runs the **Retime** stage automatically following place and route when you target an Stratix 10 or Agilex 7 device. Alternatively, start or stop the individual **Retime** stage in the Compilation Dashboard. After running register retiming, view the Fitter reports to optimize remaining critical paths.

To run register retiming:

1. Click **Retime** on the Compilation Dashboard. The Compiler runs prerequisite stages automatically before running Retime stage.

### **Figure 101. Retiming Stage in Compilation Dashboard**

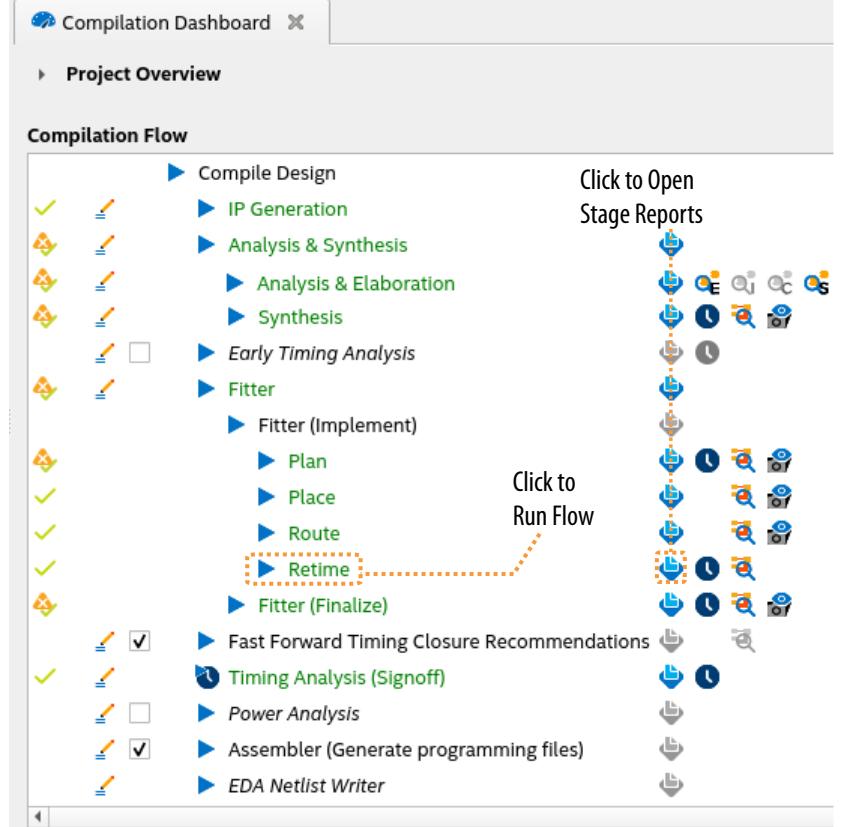

2. Review the results of the register retiming stage, as [Step 2: Review Retiming](#page-46-0) [Results](#page-46-0) on page 117 describes.

## **1.10.2. Step 2: Review Retiming Results**

Follow these steps to review the results of register retiming. Use the results to determine if additional performance improvements are necessary and possible by removing retiming limits.

1. To open the **Retiming Limit Details** report, click the **Report** icon for the **Retime** stage in the Compilation Dashboard. The **Retiming Limit Details** lists the number of registers moved, their paths, and the limiting reason preventing further retiming.

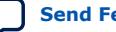

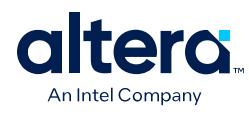

## **Figure 102. Retiming Limit Details**

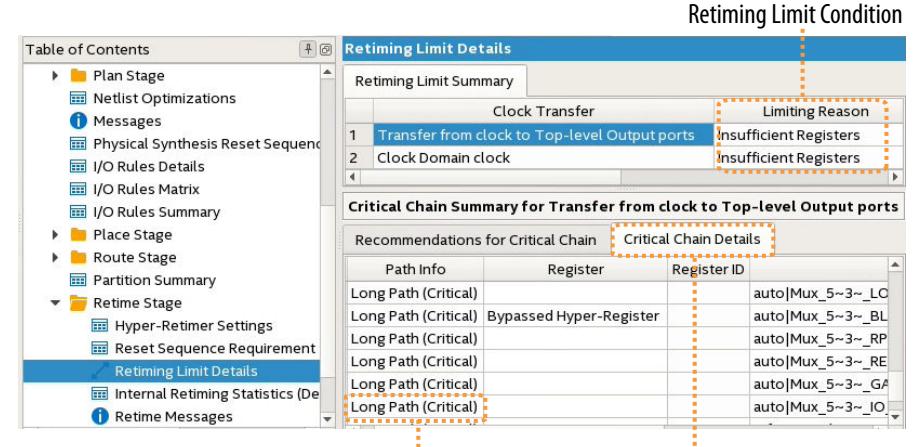

Right-click to locate in viewer Details of Critical Chain

2. To further optimize, resolve any **Limiting Reason** in your design, and then rerun the **Retime** stage, as necessary.

### **Table 22. Retiming Limit Details Report Data**

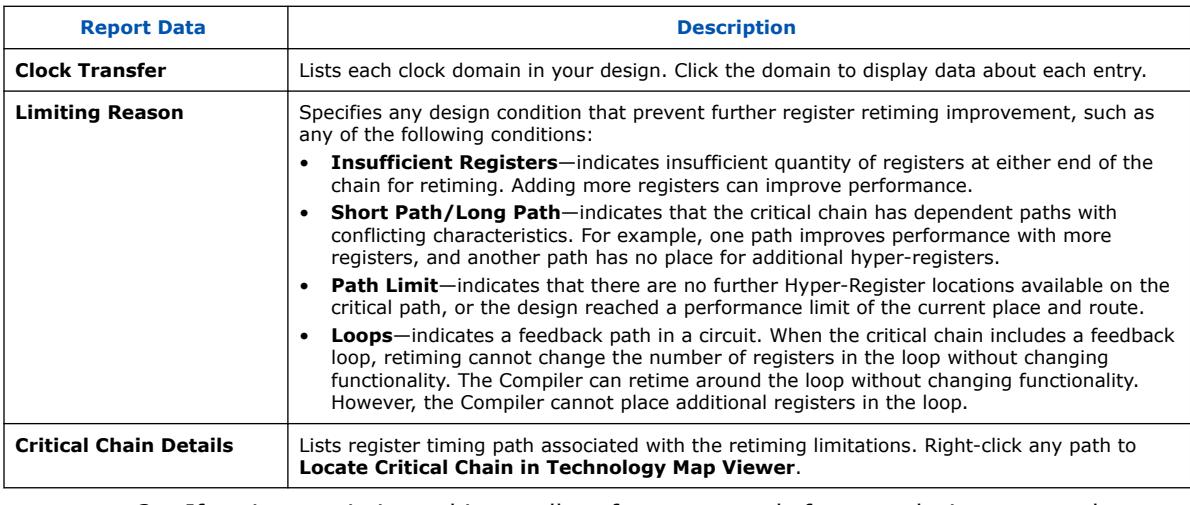

- 3. If register retiming achieves all performance goals for your design, proceed to Fitter (Finalize) and Timing Analysis stages of compilation.
- 4. If your design requires further optimization, run **Fast Forward Timing Closure Recommendations** as [Step 3: Run Fast Forward Compile](#page-53-0) on page 120 describes.

### **1.10.2.1. Locate Critical Chains**

The **Retiming Limit Details** report shows the design paths that limit further register retiming. Right-click any path to locate the path in the Technology Map Viewer - Postfitting view. This viewer displays a schematic representation of the complete design after place, route, and register retiming. To view the retimed netlist in the Technology Map Viewer, follow these steps:
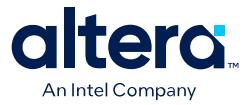

- 1. To open the **Retiming Limit Details** report, click the **Report** icon next to the **Retime** stage in the Compilation Dashboard.
- 2. Right-click any path in the **Retiming Limit Details** report and click **Locate Critical Chain in Technology Map Viewer**. The netlist displays as a schematic in the Technology Map Viewer.

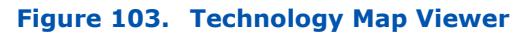

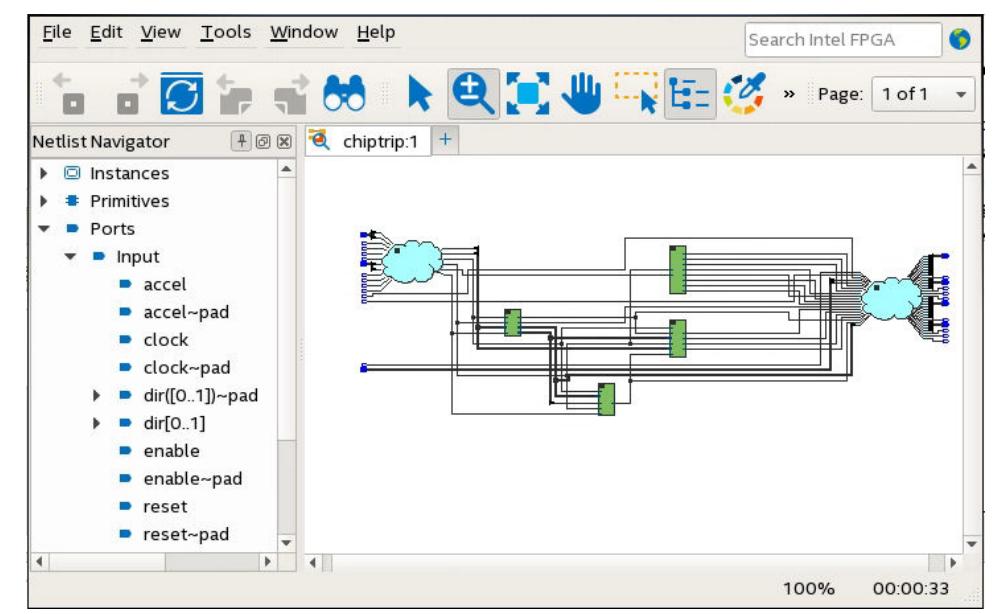

#### **Figure 104. Post-Fit Viewer After Retiming**

In the post-fit viewer, bypassed ALM registers are gray. Hyper-Registers are pink with the word "HYPER" below them. Used ALMs are pink without the word "HYPER" below them

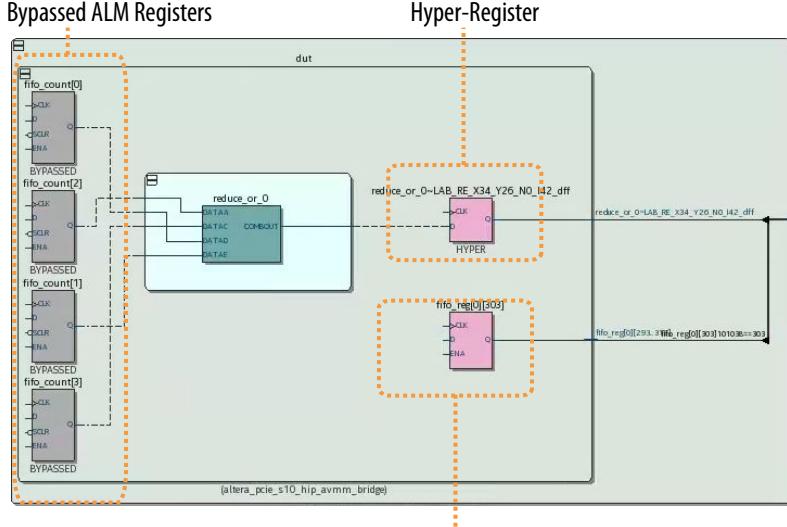

Used ALM Register

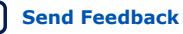

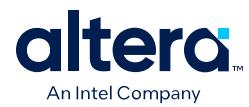

# **1.10.3. Step 3: Run Fast Forward Compile**

Fast Forward compilation generates design-specific timing closure recommendations, and predicts the maximum performance after the removal of all timing restrictions.

You can review the Fast Forward recommendations and implement the changes in your RTL that remove timing restrictions and enable mobility within the netlist for register Hyper-Retiming.

You can run Fast Forward compilation for the entire design hierarchy, or for only specific instances in the hierarchy, as [Fast Forward Compile By Hierarchy](#page-64-0) on page 121 describes.

To generate Fast Forward timing closure recommendations, follow these steps:

- 1. Optionally, specify any of the following options if you want to automate or refine Fast Forward analysis:
	- If you want to run Fast Forward compilation during each full compilation, click **Assignments** ➤ **Settings** ➤ **Compiler Settings** ➤ **HyperFlex** and enable **Run Fast Forward Timing Closure Recommendations during compilation.**
	- If you want to modify how Fast Forward compilation interprets specific I/O and block types, click **Assignments** ➤ **Settings** ➤ **Compiler Settings** ➤ **HyperFlex** ➤ **Advanced Settings**.
- 2. On the Compilation Dashboard, click **Fast Forward Timing Closure Recommendations**. The Compiler runs prerequisite synthesis or Fitter stages automatically, as needed, and generates timing closure recommendations in the Compilation Report.

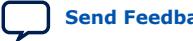

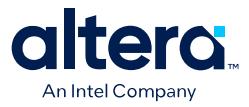

#### **Figure 105. Running Fast Forward Compilation**

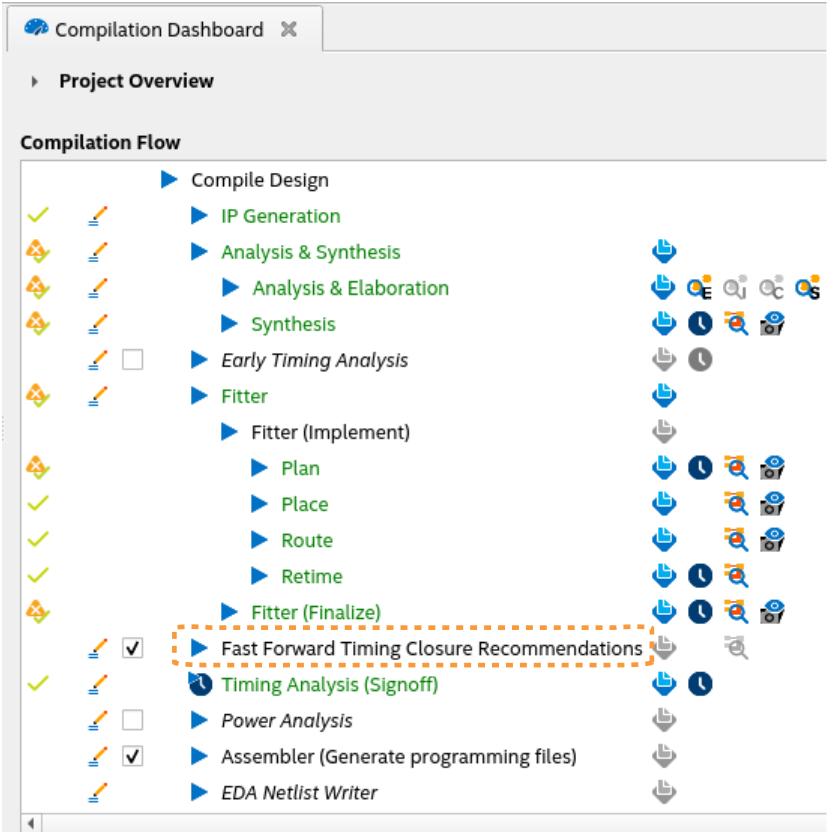

3. View timing closure recommendations in the Compilation Report to evaluate design performance and implement key RTL performance improvements, as [Step](#page-56-0) [4: Review Fast Forward Results](#page-56-0) on page 124 describes.

### **1.10.3.1. Fast Forward Compile By Hierarchy**

When enabled, Fast Forward compile runs on the entire design hierarchy by default. Optionally, you can specify the **Enable Hyper-Retimer Fast Forward Hierarchy analysis during compilation** assignment to include or exclude specific design subhierarchies and instances during Fast Forward compile. This technique allows you to focus Fast Forward reporting and optimization efforts on only specific areas of the design. Fast Forward compilation by hierarchy generates the same reports as Fast Forward compilation of the entire hierarchy.

Follow these steps to include or exclude specific design subhierarchies and instances during Fast Forward compilation:

1. To enable the optional Fast Forward Compilation stage during full compilation, turn on **Fast Forward Timing Closure Recommendations** on the Compilation Dashboard, or add the following assignment to the project .qsf:

set global assignment -name FLOW ENABLE HYPER RETIMER FAST FORWARD ON

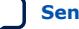

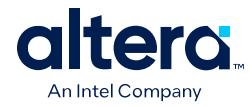

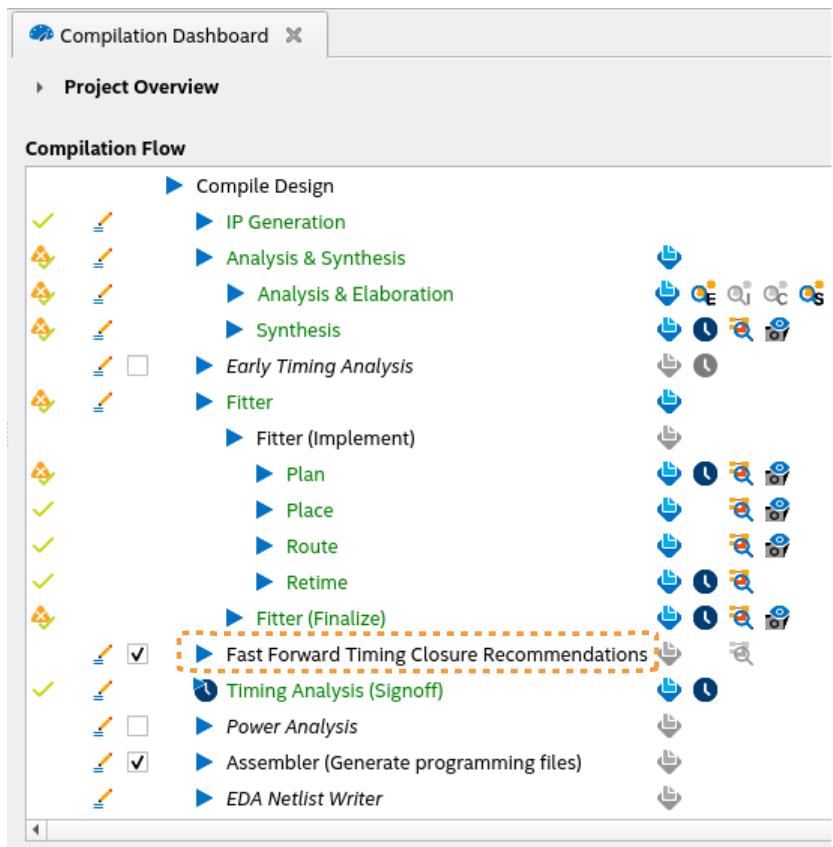

#### **Figure 106. Enable Fast Forward Timing Closure Recommendations**

2. To exclude a specific hierarchy or entity from Fast Forward Compilation, set the **Enable Hyper-Retimer Fast Forward Hierarchy analysis during compilation** assignment to **Off** in the Assignment Editor, or add the following assignment to the project .qsf for each hierarchy or entity that you want to exclude:

set\_global\_assignment -name HYPER\_RETIMER\_FAST\_FORWARD\_ON\_HIERARCHY OFF \ <INSTANCE MODULE NAME>

3. To include a specific hierarchy or entity from Fast Forward Compilation, set the **Enable Hyper-Retimer Fast Forward Hierarchy analysis during compilation** assignment to **On** in the Assignment Editor, or add the following assignment to the project .qsf for each hierarchy or entity that you want to include:

set\_global\_assignment -name HYPER\_RETIMER\_FAST\_FORWARD\_ON\_HIERARCHY ON \ <INSTANCE MODULE NAME>

4. Click the **Fast Forward Timing Closure Recommendations** stage on the Compilation Dashboard, or click **Processing** ➤ **Start Compilation** to run a full compilation that includes Fast Forward Compile.

You can mix ON and OFF assignments for the same instance within a single . qsf. If you assign mixed ON and OFF assignments to the same instance, the last assignment that appears in the .qsf takes precedence.

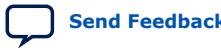

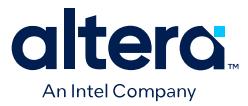

If you want to perform Fast Forward analysis for a subset of the hierarchies in your design, turn off Fast Forward analysis for all hierarchies that you want to omit from analysis. Otherwise, turn off Fast Forward analysis at the root hierarchy, and turn on Fast Forward analysis for the hierarchies that you want to analyze. The following examples show some of these assignment combinations, with respect to the *Example Design Hierarchy*.

#### **Figure 107. Example Design Hierarchy**

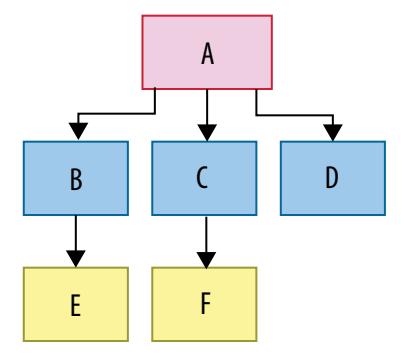

# This runs Fast Forward Compile on the entire hierarchy: A,B,C,D,E,F # This produces the same result as if FAST\_FORWARD\_HIERARCHY was not set in the **OSF** 

set\_global\_assignment -name FLOW\_ENABLE\_HYPER\_RETIMER\_FAST\_FORWARD ON set\_instance\_assignment -name HYPER\_RETIMER\_FAST\_FORWARD\_ON\_HIERARCHY ON -to |

# Runs Fast Forward Compile on B and E only, ignores A,C,D,F

set\_global\_assignment -name FLOW\_ENABLE\_HYPER\_RETIMER\_FAST\_FORWARD ON set\_instance\_assignment -name HYPER\_RETIMER\_FAST\_FORWARD\_ON\_HIERARCHY OFF -to | set\_instance\_assignment -name HYPER\_RETIMER\_FAST\_FORWARD\_ON\_HIERARCHY ON -to B

# Runs Fast Forward Compile on C only, ignores A,B,D,E,F

set\_global\_assignment -name FLOW\_ENABLE\_HYPER\_RETIMER\_FAST\_FORWARD ON set\_instance\_assignment -name HYPER\_RETIMER\_FAST\_FORWARD\_ON\_HIERARCHY OFF -to | set\_instance\_assignment -name HYPER\_RETIMER\_FAST\_FORWARD\_ON\_HIERARCHY ON -to C set\_instance\_assignment -name HYPER\_RETIMER\_FAST\_FORWARD\_ON\_HIERARCHY OFF -to F

# ON instance HYPER\_RETIMER\_FAST\_FORWARD\_ON\_HIERARCHY takes precedence # Fast Forward Compile runs on only C and F

# If the assignments were reversed then FFC would not run

set\_global\_assignment -name FLOW\_ENABLE\_HYPER\_RETIMER\_FAST\_FORWARD ON set\_instance\_assignment -name HYPER\_RETIMER\_FAST\_FORWARD\_ON\_HIERARCHY OFF -to | set\_instance\_assignment -name HYPER\_RETIMER\_FAST\_FORWARD\_ON\_HIERARCHY OFF -to C set\_instance\_assignment -name HYPER\_RETIMER\_FAST\_FORWARD\_ON\_HIERARCHY ON -to C

# This runs on A,B,C,F

set global assignment -name FLOW ENABLE HYPER RETIMER FAST FORWARD ON set\_instance\_assignment -name HYPER\_RETIMER\_FAST\_FORWARD\_ON\_HIERARCHY OFF -to D set\_instance\_assignment -name HYPER\_RETIMER\_FAST\_FORWARD\_ON\_HIERARCHY OFF -to E

*Note:* Instance assignments apply to the post-fit netlist. Therefore, you may need to define design partitions. Otherwise, instance names can change during synthesis, leading to unexpected assignment results. Refer to [Creating a Design Partition](#page-25-0) on page 140.

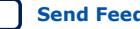

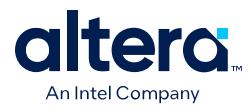

## **1.10.3.2. HyperFlex Settings**

The **HyperFlex** settings page controls whether Fast Forward Compilation analyzes and reports results for specific logical structures in the Hyperflex architecture. You access this page by clicking **Assignments** ➤ **Settings** ➤ **HyperFlex**. Turn on **Run Fast Forward Timing Closure Recommendations during compilation** to enable Fast Forward analysis during the compilation flow by default. To access the following additional settings, click **Advanced Settings**.

## **Table 23. Advanced HyperFlex Settings**

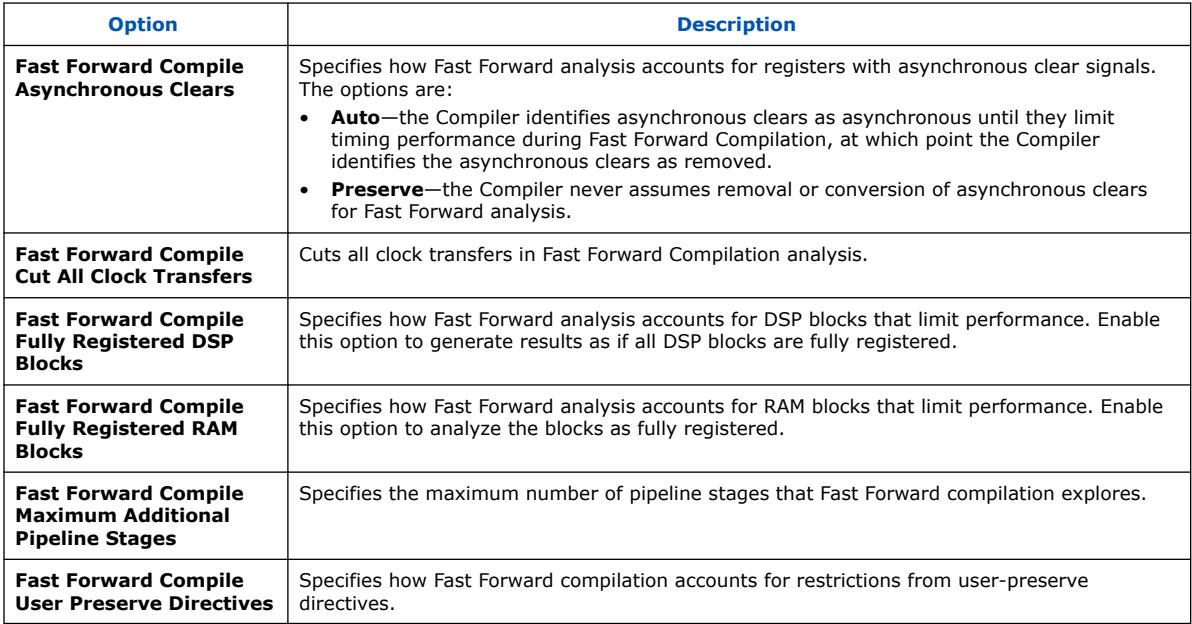

# **1.10.4. Step 4: Review Fast Forward Results**

After running Fast Forward Compilation, review the reports in the **Fast Forward Timing Closure Recommendations** folder of the Compilation Report to determine which recommendations are appropriate and practical for your design functionality and performance goals. The following section describes these reports.

## **Related Information**

[Hyperflex Architecture High-Performance Design Handbook](https://www.intel.com/content/www/us/en/docs/programmable/683353.html)

## **1.10.4.1. Clock Fmax Summary Report**

The Clock Fmax Summary in the **Fast Forward Timing Closure Recommendations** report folder reports the current  $f_{max}$  and potential performance achievable for each clock domain after Hyper-Retiming, Hyper-Pipelining, and Hyper-Optimization steps. Review the Clock Fmax Summary data to determine whether each potential performance improvement warrants further investigation and potential optimization of design RTL.

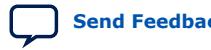

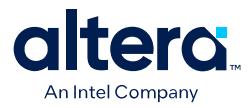

## **Figure 108. Current and Potential Performance in Clock Fmax Summary**

Predicts Optimized Performance After Hyper-Retiming, Hyper-Pipelining, and Hyper-Optimization

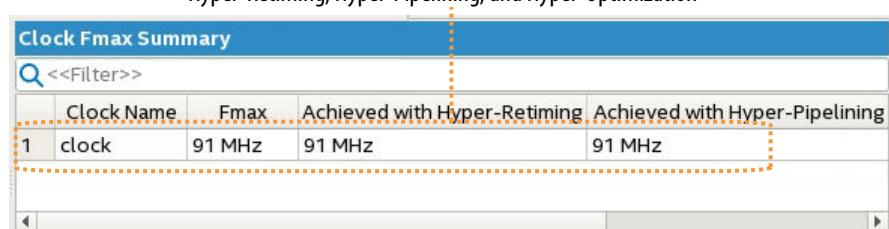

#### **Related Information**

[Viewing Clocks in the Timing Analyzer](https://www.intel.com/content/www/us/en/docs/programmable/683353/current/viewing-clocks-in-the.html) *in Hyperflex Architecture High-Performance Design Handbook*

## **1.10.4.2. Fast Forward Details Report**

The Fast Forward Details report recommends the design modifications necessary to achieve Fast Forward compilation performance levels. Some recommendations might be functionally impossible or impractical for your design. Consider the recommendations that you can implement in RTL to achieve similar performance improvement.

Click any optimization **Step** in the report to view the implementation details and performance calculations for that step.

To illustrate the effectiveness of Fast Forward Timing Closure recommendations in enhancing the timing of your design, consider the following simple design composed of adders, multipliers, and registers:

## **Figure 109. Simple Design with Adders, Multipliers, and Registers**

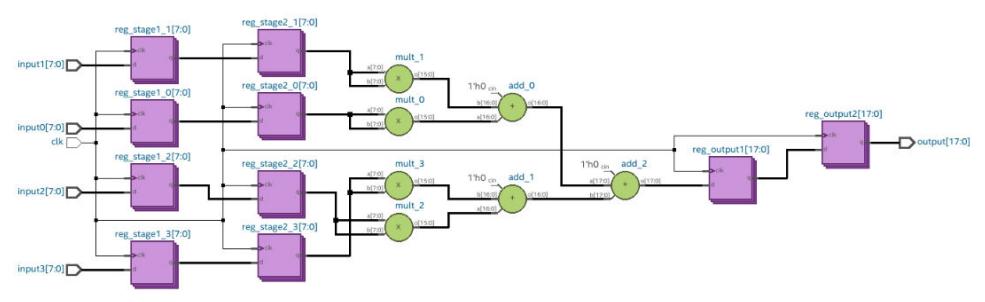

Initially, this design is required to meet a maximum frequency of 800MHz. However, due to certain constraints, the maximum frequency is currently limited to 388.5MHz.

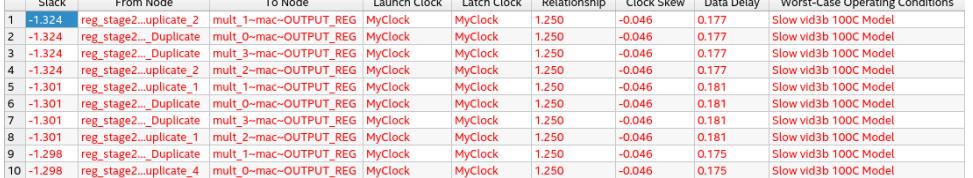

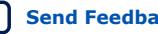

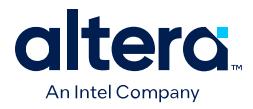

Upon executing the Fast Forward Timing Closure recommendations, proceed to review the Fast Forward Details Report. Within this report, you can find a breakdown of the optimization steps aimed at improving timing, as shown in the following image:

#### **Figure 110. Fast-Forward Details Report**

 $\begin{array}{c|c}\n1 & 2 & 1 \\
2 & 3 & 2 \\
1 & 1 & 1\n\end{array}$ 

 $\overline{1}$ 

 $\overline{1}$ 

 $\overline{\mathbf{c}}$ 

 $\frac{3}{4}$ 

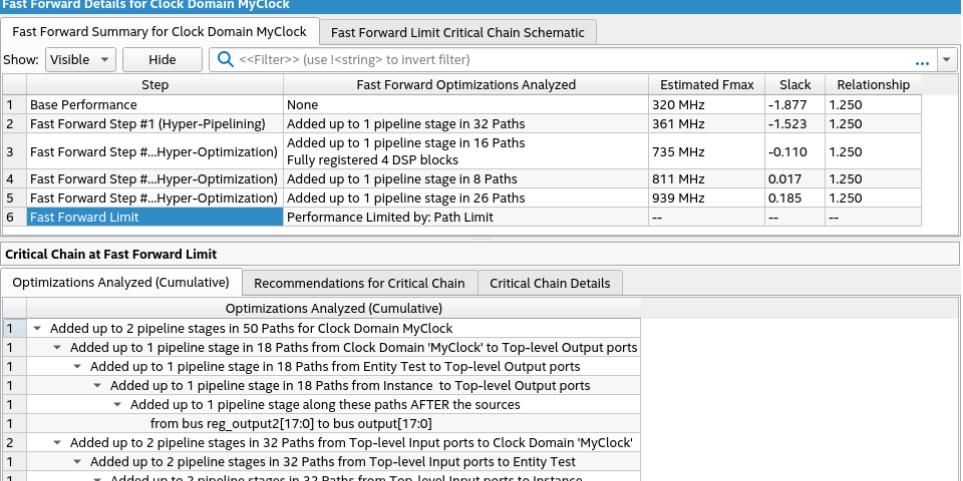

Added up to 2 pipeline stages along these paths BEFORE the destinations

Added up to 1 pipeline stage along these paths BEFORE the destinations<br>Added up to 1 pipeline stage along these paths BEFORE the destinations<br>from bus input1[7:0] to bus reg\_stage1\_1[7:0]

from bus input0[7:0] to bus reg\_stage1\_0[7:0]

from bus input2[7:0] to bus reg\_stage1\_2[7:0]

 $1000 \text{ obs}$  (1000) and (1000) (1000) (1000) (1000) (1000) (1000) (1000) (1000) (1000) (1000) (1000) (1000)Faily registered 4 DSP blocks in Clock Domain 'MyClock' (1 Entity) Fully registered 4 DSP blocks in Entity Test (1 Instance)

Fully registered 4 DSP blocks in Instance

Fully registered DSP block mult\_2~mac

Fully registered DSP block mult\_3~mac

Fully registered DSP block mult\_0~mac Fully registered DSP block mult\_1~mac

The **Optimizations Analyzed** tab shows two primary recommendations: adding pipeline stages in 50 paths and fully registering four DSP blocks. View the **Recommendations for Critical Chain** tab for specific guidance on implementing these optimizations at the RTL level.

## **Figure 111. Recommendations for Critical Chain**

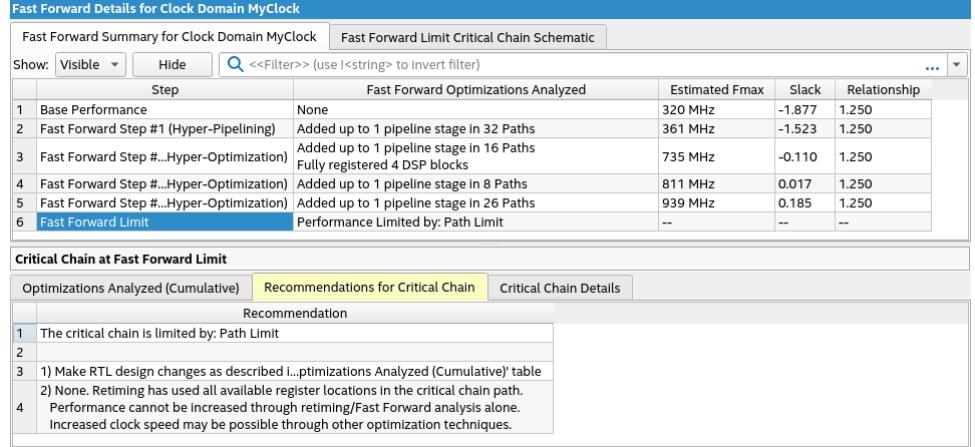

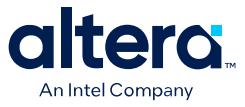

Additionally, explore the **Critical Chain Details** tab for a comprehensive description of the elements constituting the critical chain.

## **Figure 112. Critical Chain Details**

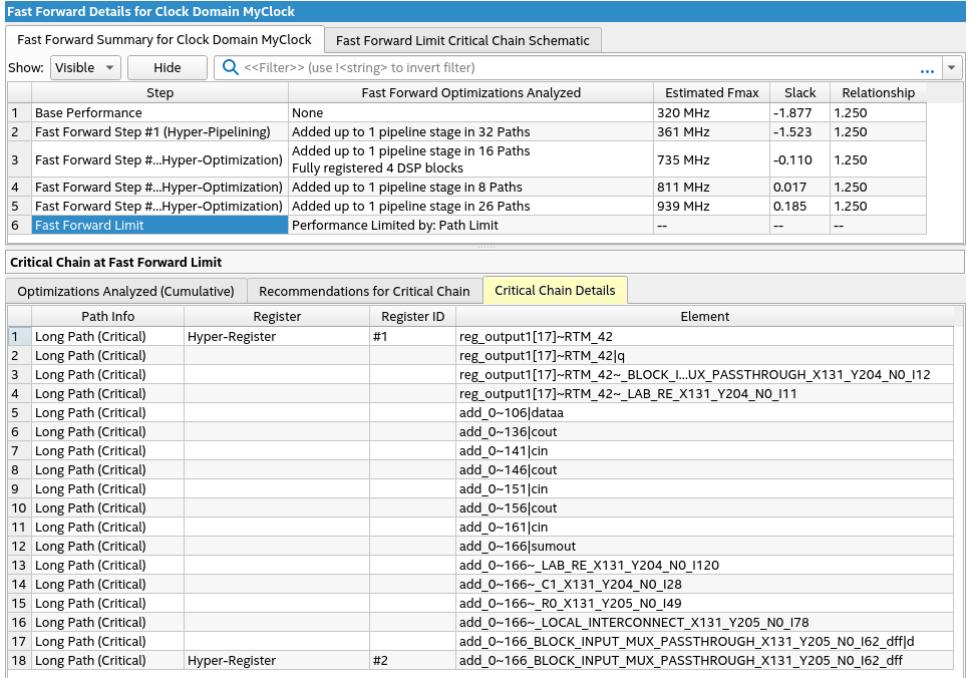

Refer to the following table for further details on each field:

### **Table 24. Fast Forward Details Report Data**

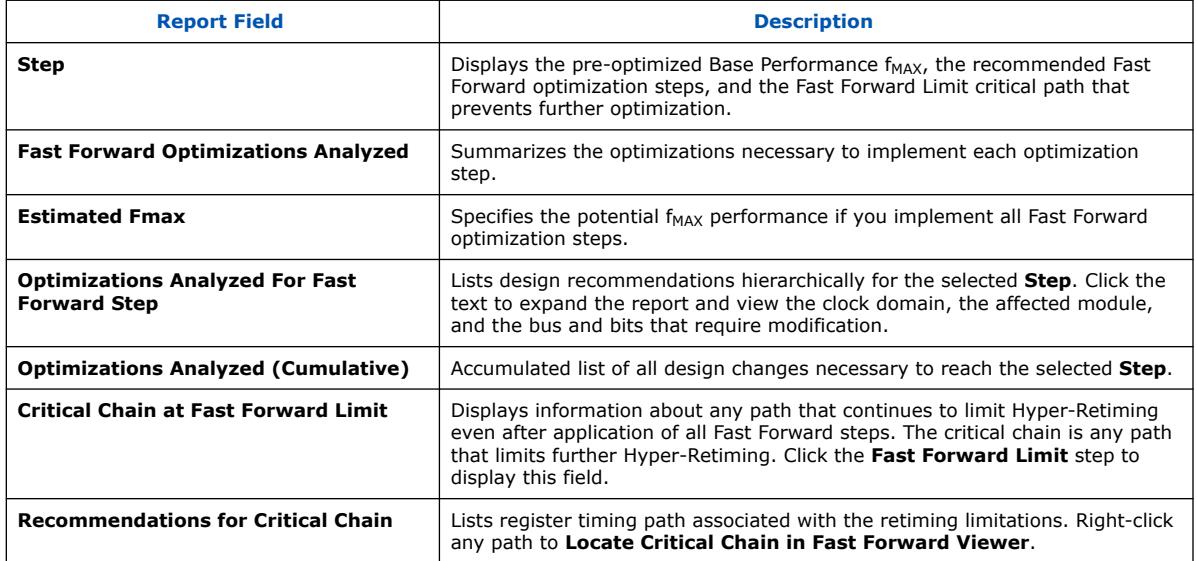

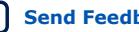

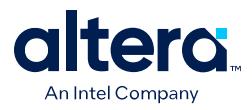

For a deeper analysis of the critical chains' structure, utilize the Fast Forward Viewer's cross-probing feature, as shown in the following image:

## **Figure 113. Locate Critical Chain in Fast Forward Viewer**

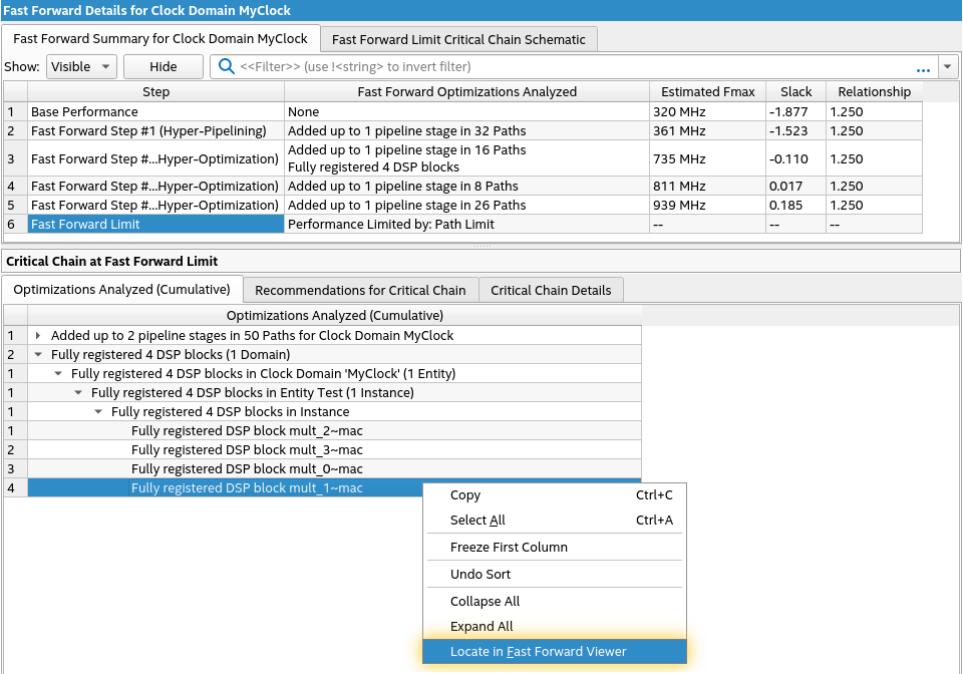

## **Figure 114. Fast Forward Viewer Shows Predictive Results**

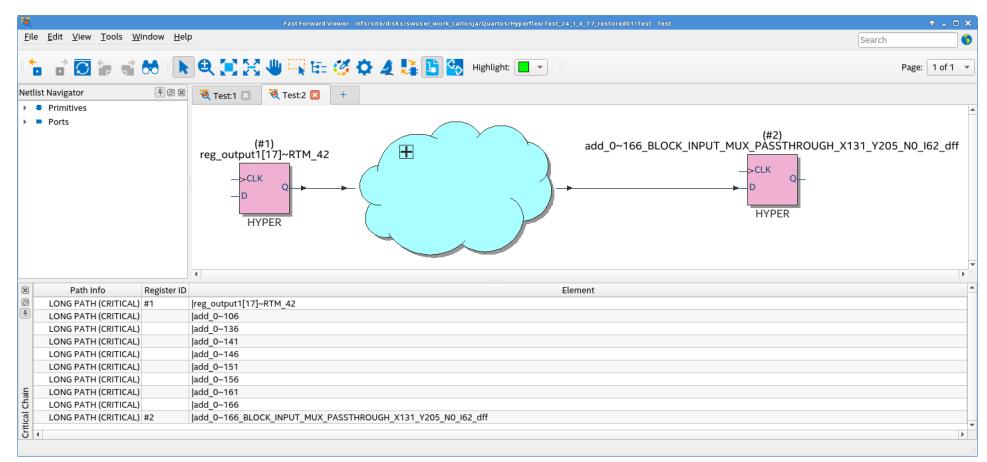

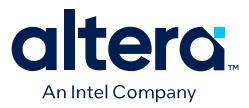

Based on the recommendations of the Fast Forward Details report, for this example, implement additional registers in the DSP blocks and an additional pipeline stage between reg\_output\_2 and output. When you implement these modifications, the updated design takes the following form:

## **Figure 115. Design Modification**

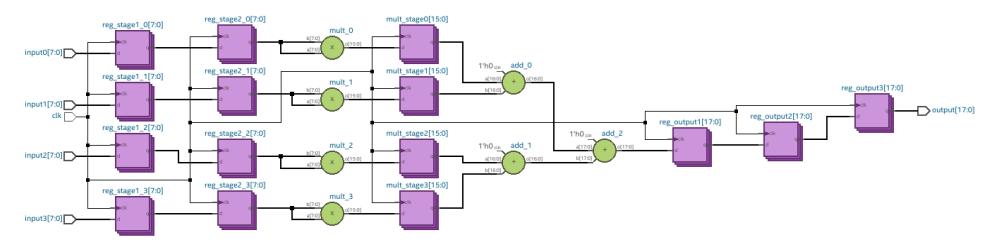

By repeating the compilation process and conducting a thorough analysis using the Timing Analyzer, you can observe tangible improvements in the timing performance of your designs.

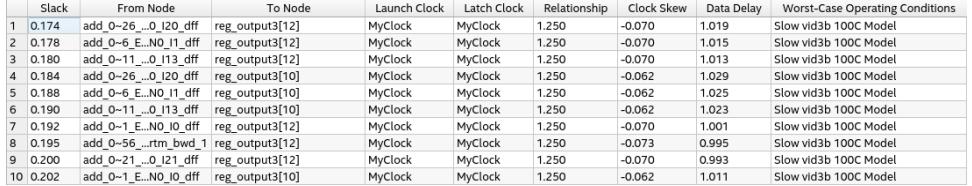

Although some of the Fast Forward Timing Closure recommendations may present challenges in practical implementation within complex designs, they nonetheless offer valuable insights and opportunities for analysis. These recommendations serve as a valuable addition to your design optimization, providing a fresh perspective and uncovering potential ways for enhancing timing performance.

#### **Related Information**

#### [Interpreting Critical Chain Reports](https://www.intel.com/content/www/us/en/docs/programmable/683353/current/interpreting-critical-chain-reports.html)

*in Hyperflex Architecture High-Performance Design Handbook*

## **1.10.5. Step 5: Implement Fast Forward Recommendations**

Implement the Fast Forward timing closure recommendations in your design RTL and rerun synthesis and the **Retime** stage to perform Hyper-Retiming and realize the predictive performance gains. The amount and type of changes that you implement depends on your performance goals. For example, if you can achieve the target  $f_{MAX}$ with simple asynchronous clear removal or conversion, you can stop design optimization after making those changes. For more information, refer to [Retiming](#page-63-0) [Restrictions and Workarounds](#page-63-0) on page 130.

1. Implement one or more Fast Forward recommendations in your design RTL, such as any of the following techniques:

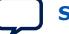

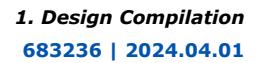

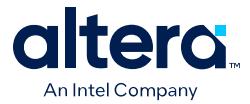

- Remove limitations of control logic, such as long feedback loops and state machines.
- Restructure logic to use functionally equivalent feed-forward or pre-compute paths, rather than long combinatorial feedback paths.
- Reduce the delay of 'Long Paths' in the chain. Use standard timing closure techniques to reduce delay. Excessive combinational logic, sub-optimal placement, and routing congestion cause delay on paths.
- Insert more pipeline stages in 'Long Paths' in the chain. Long paths have the most delay between registers in the critical chain.
- Increase the delay (or add pipeline stages to 'Short Paths' in the chain).
- Explore performance and implement the RTL changes to your code until you reach the desired performance target.
- 2. Implement your RTL changes and perform Hyper-Retiming by re-running the **Retime** stage on the Compilation Dashboard (which also reruns prerequisite synthesis and fitting stages).

# **1.10.6. Retiming Restrictions and Workarounds**

The Compiler identifies the register chains in your design that limit further optimization through Hyper-Retiming. The Compiler refers to these related register-toregister paths as a critical chain. The  $f_{MAX}$  of the critical chain and its associated clock domain is limited by the average delay of a register-to-register path, and quantization delays of indivisible circuit elements like routing wires. There are a variety of situations that cause retiming restrictions. Retiming restrictions exist because of hardware characteristics, software behavior, or are inherent to the design. The **Retiming Limit Details** report the limiting reasons preventing further retiming, and the registers and combinational nodes that comprise the chain. The Fast Forward recommendations list the steps you can take to remove critical chains and enable additional register retiming.

In the diagram of a simple critical chain that follows, the red line represents the same critical chain. Timing restrictions prevent register A from retiming forward. Timing restrictions also prevent register B from retiming backwards. A loop occurs when register A and register B are the same register.

## **Figure 116. Sample Critical Chain**

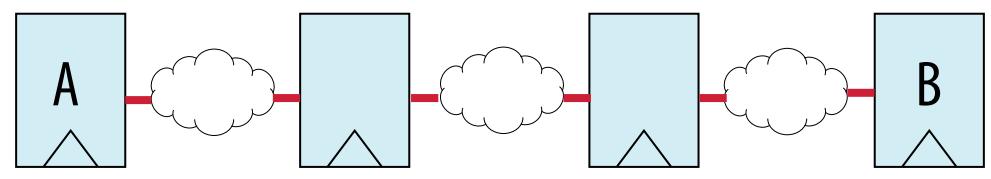

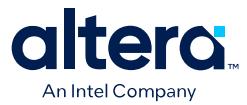

Particular registers in critical chains can limit performance for many other reasons. The Compiler classifies the following types of reasons that limit further optimization by retiming:

- **Insufficient Registers**—indicates insufficient quantity of registers at either end of the chain for retiming. Adding more registers can improve performance.
- **Short Path/Long Path**—indicates that the critical chain has dependent paths with conflicting characteristics. For example, one path improves performance with more registers, and another path has no place for additional hyper-registers.
- **Path Limit**—indicates that there are no further Hyper-Register locations available on the critical path, or the design reached a performance limit of the current place and route.
- **Loops**—indicates a feedback path in a circuit. When the critical chain includes a feedback loop, retiming cannot change the number of registers in the loop without changing functionality. The Compiler can retime around the loop without changing functionality. However, the Compiler cannot place additional registers in the loop.

After understanding why a particular critical chain limits your design's performance, you can then make RTL changes to eliminate that bottleneck and increase performance.

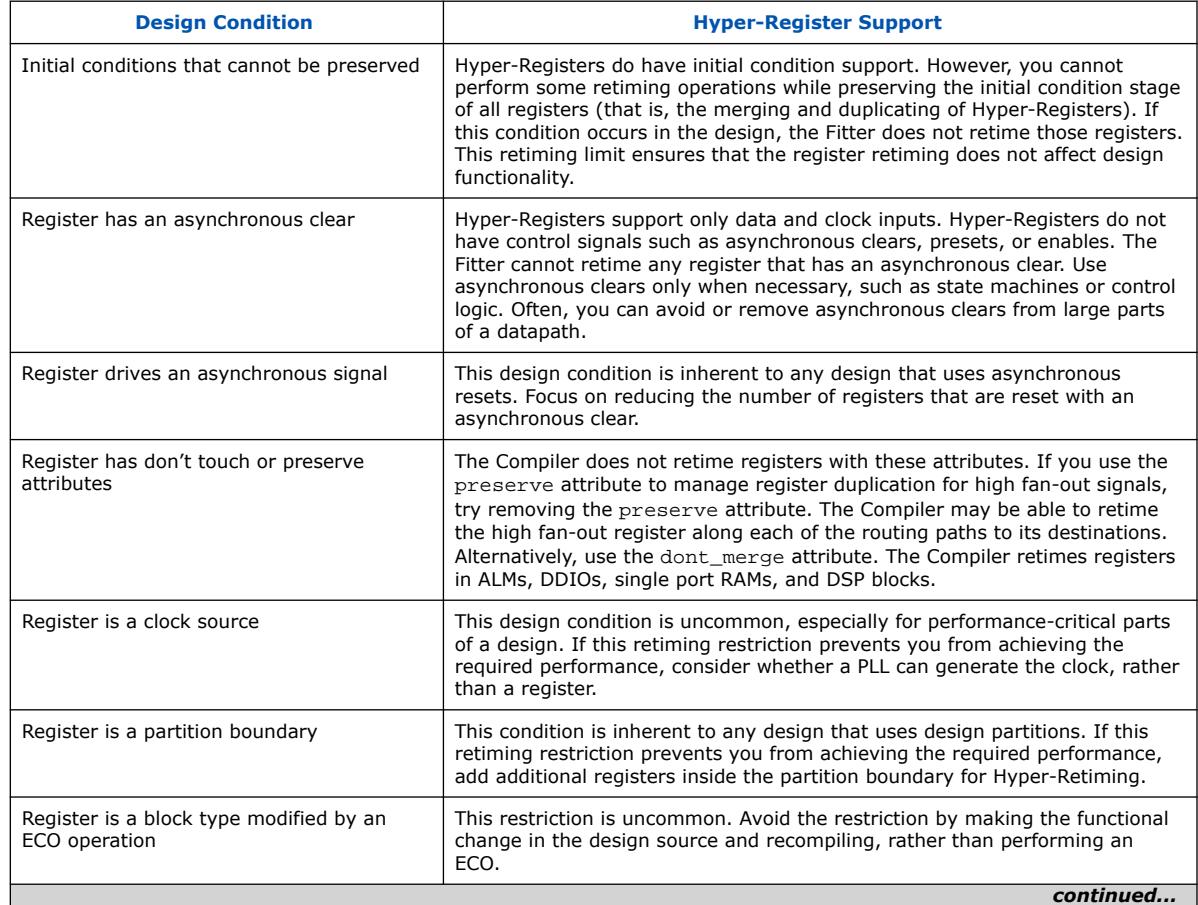

### **Table 25. Hyper-Register Support for Various Design Conditions**

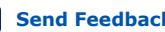

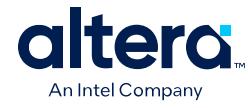

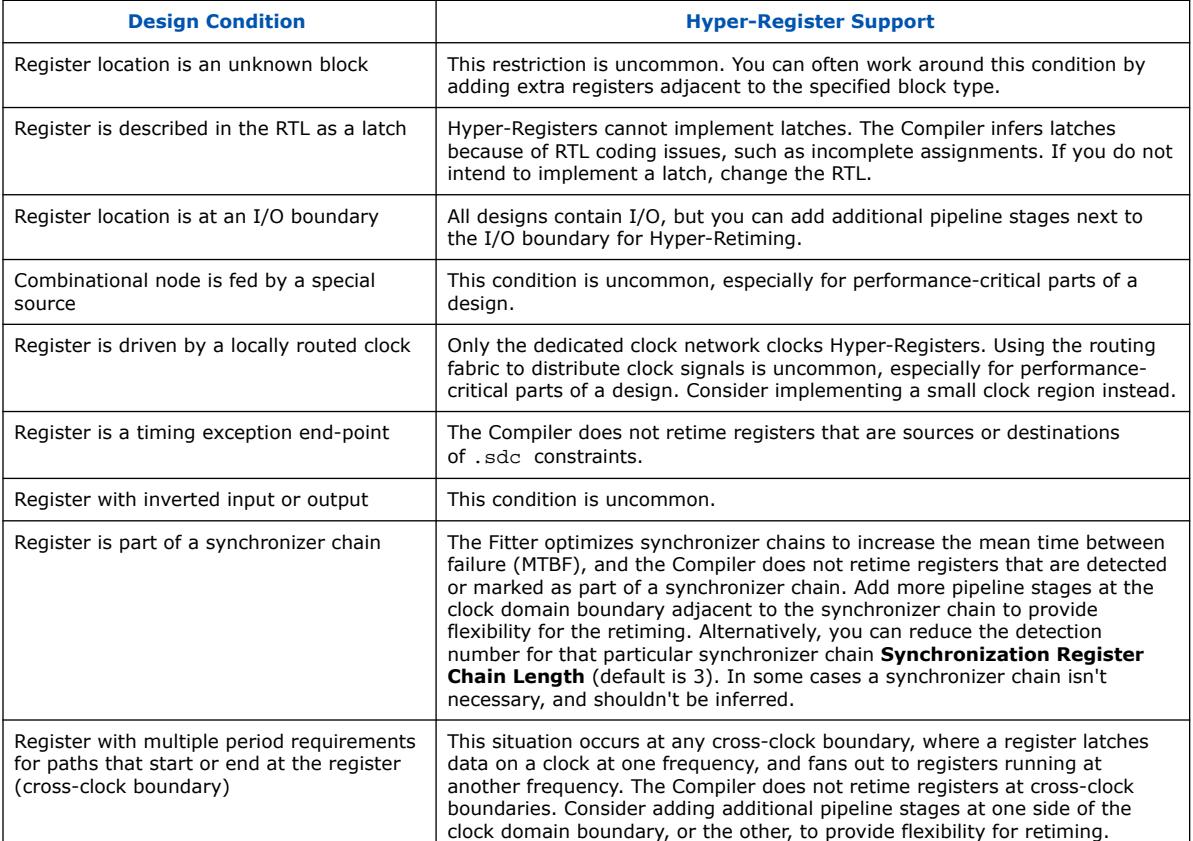

# **1.11. Full Compilation Flow**

Use these steps to run a full compilation of an Quartus Prime project. A full compilation includes IP Generation, Analysis & Elaboration, Synthesis, Early Timing Analysis, Fitter, Timing Analyzer, and any optional Compiler modules you enable.

- 1. Before running a full compilation, specify any of the following project settings:
	- To specify the target FPGA device or development kit, click **Assignments** ➤ **Device**.
	- To specify device and pin options for the target FPGA device, click **Assignments** ➤ **Device** ➤ **Device and Pin Options**.
	- To specify options that affect compilation processing time and netlist preservation, click **Assignments** ➤ **Settings** ➤ **Compilation Process Settings**.

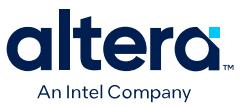

• To specify the Compiler's high-level optimization strategy, click **Assignments** ➤ **Settings** ➤ **Compiler Settings**. Specify a **Balanced** strategy, or optimize for **Performance**, **Area**, **Routability**, **Power**, or **Compile Time**. The Compiler targets the optimization goal you specify. [Compiler Optimization](#page-42-0) [Modes](#page-42-0) on page 149 describes these options in detail.

For projects with a long compilation time, consider running full compilations with temporarily modified compiler optimization strategies without changing the project compiler settings. For details, see [Full Compilation Flow with](#page-73-0) [Temporary Optimization Mode](#page-73-0) on page 133.

- To specify synthesis algorithm and other **Advanced Settings** for synthesis and fitting, click **Assignments** ➤ **Settings** ➤ **Compiler Settings**. Turn on **Enable Intermediate Fitter Snapshots** to preserve the planned, placed, routed, and retimed snapshots by default during full compilation.
- To specify required timing conditions for proper operation of your design, click **Tools** ➤ **Timing Analyzer**.
- 2. To run full compilation, click **Processing** ➤ **Start Compilation**.
	- *Note:*  To save processing time, the Compiler only preserves the planned, placed, routed, and retimed snapshots during full compilation if you turn on **Enable Intermediate Fitter Snapshots** (**Assignments** ➤ **Settings** ➤ **Compiler Settings**).

### **Related Information**

- [Full Compilation Flow with Temporary Optimization Mode](#page-73-0) on page 133
- [Intel Quartus Prime Pro Edition User Guide: Design Constraints](https://www.intel.com/content/www/us/en/docs/programmable/683143/current/interface-planning.html)
- [Intel Quartus Prime Pro Edition User Guide: Timing Analyzer](https://www.intel.com/content/www/us/en/docs/programmable/683243/current/timing-analysis-introduction.html)
- [Intel Quartus Prime Pro Edition User Guide: Programmer](https://www.intel.com/content/www/us/en/docs/programmable/683039.html) For complete information about generating device programming files with the Assembler and running the Quartus Prime Programmer.

# **1.11.1. Full Compilation Flow with Temporary Optimization Mode**

You can run a full compilation flow that temporarily overrides the compiler optimization mode set in the Quartus settings file  $(.gsf)$  for your design. The optimization mode set for your project in your settings file does not change and remains the default compilation strategy for your project.

Overriding the compiler optimization mode set in your project can be helpful when your project has long compile times and you want to quickly produce a bitstream for on-chip testing.

To run a full compilation with a temporary optimization mode, select a compilation mode from the **Processing** ➤ **Start Optimization Mode Compilation** menu in the Quartus Prime Pro Edition GUI.

The following temporary optimization mode compilation flows are available in the **Start Optimization Mode Compilation** menu:

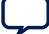

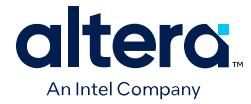

### • **Start Aggressive Compile Time Optimization Mode Compilation**

In this optimization mode, the Compiler reduces its performance optimization efforts and performs minimal reporting to provide a shorter compilation time.

#### • **Start Fast Functional Test Optimization Mode Compilation**

In this optimization mode, the Compiler minimizes its setup-timing optimization efforts to provide an even shorter compilation time.

The selected optimization mode is enabled only for the duration of the compilation. After the compilation completes, Quartus Prime returns to the compilation optimization strategy that is set in the project settings.

- *Tip:* You can customize the Quartus Prime Processing toolbar to include buttons for any of these temporary optimization mode compilations.
- *Important:* With these optimization modes, the clocks in the resulting compilation might not meet setup. You might need to slow down the clocks on your design, such as by using PLL ECOs post-compile, before generating the bitstream.

#### **Related Information**

- [Compiler Optimization Modes](#page-42-0) on page 149
- [Temporarily Overriding the Compiler Optimization Mode for a Compilation in](https://www.intel.com/content/www/us/en/docs/programmable/683432/current/temporarily-overriding-the-compiler.html) *Intel [Quartus Prime Pro Edition User Guide: Scripting](https://www.intel.com/content/www/us/en/docs/programmable/683432/current/temporarily-overriding-the-compiler.html)*
- [Using the ECO Compilation Flow](https://www.intel.com/content/www/us/en/docs/programmable/683641/current/using-the-eco-compilation-flow.html)

# **1.12. Compilation Monitoring Mode**

You can compile your design using the command-line interface (CLI) and the interactive Quartus Prime Pro Edition GUI.

- The CLI is generally helpful when your design is part of a larger script-based environment or the compilation is expected to take a significant amount of time. A log file is produced that you can examine at a later stage. However, it is difficult to examine and scroll through the textual output generated during a very long compilation. In such cases, use the Monitoring Mode.
- The GUI presents the entire flow of a design along with tools and utilities for design, configuration, and debugging. The entire design is assumed to be contained in a single project directory.

#### **Monitoring Mode**

With the "Monitoring Mode," you can bring up the Quartus Prime Pro Edition GUI, connect to a project whose compilation has already been initiated on the CLI, and monitor the execution of the compilation in the GUI. It helps examine compilationrelated messages in the interactive message window of the GUI, and in general, interact with the GUI in the same way as you would in the CLI. You can also view reports, view messages, and cross-probe to source files.

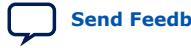

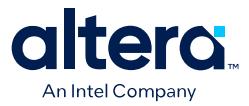

To use the Monitoring Mode, perform these steps:

- 1. Start compiling your project through the CLI. For more information, refer to Compilation with [quartus\\_sh --flow](https://www.intel.com/content/www/us/en/docs/programmable/683432/current/compilation-with-quartus-sh-flow.html) in the *Quartus Prime Pro Edition Scripting User Guide*.
- 2. Launch the Quartus Prime Pro Edition GUI.
- 3. Open the same project in the GUI that you are already compiling in the CLI. The **Monitor Mode** dialog appears, as shown in the following image:

## **Figure 117. Monitoring Mode**

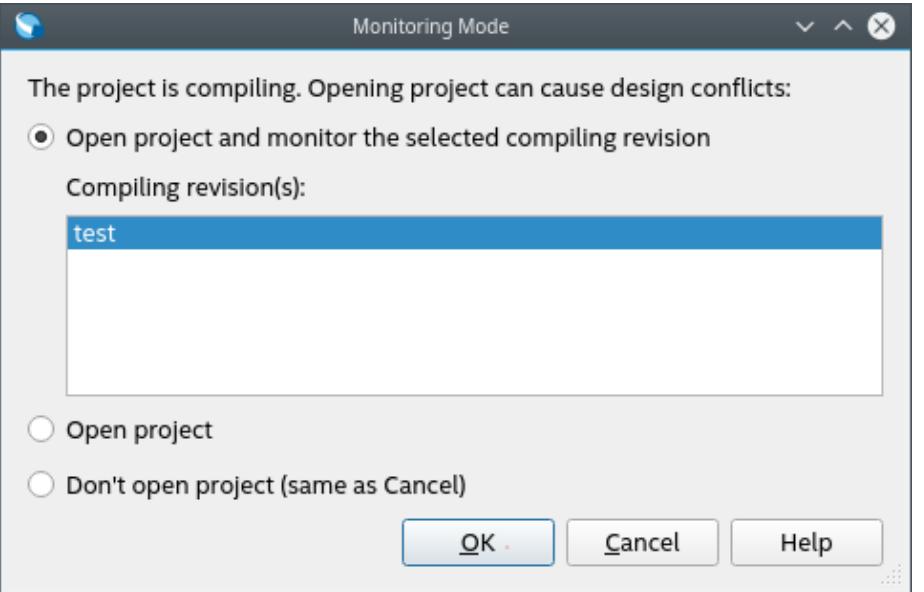

- 4. Select **Open project and monitor the selected compiling revision** and click **OK**. The Compilation Dashboard appears, displaying the status of the compilation, as shown in the following image:
	- *Note:* Selecting **Open project** opens the project in the non-monitoring mode, but doing so might lead to design conflicts, where the underlying database might change unexpectedly and get corrupted. Selecting **Don't open project** cancels launching the project in the GUI.

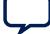

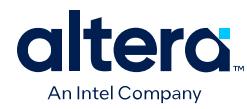

## **Figure 118. Monitoring the Compilation**

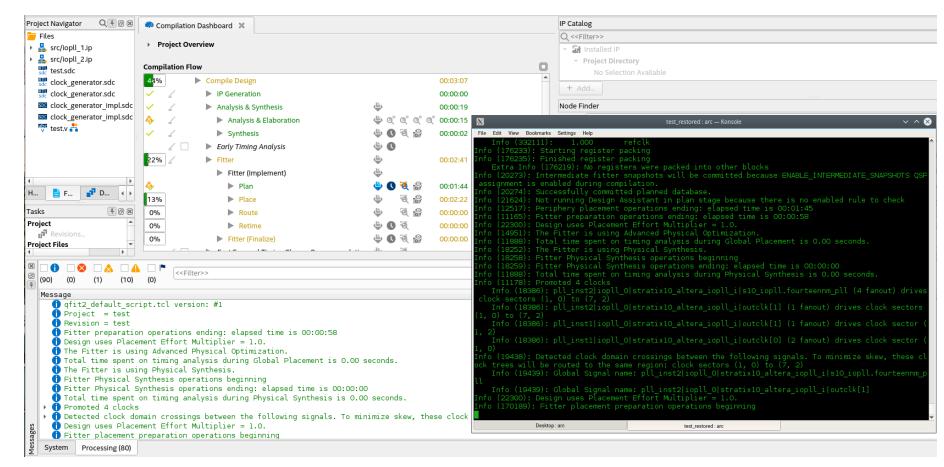

Once the compilation ends, the **Monitoring Mode Ended** message appears on the GUI, indicating you can continue in the GUI and perform other operations on your project.

#### **Guidelines for Using the Monitoring Mode**

Consider the following when using the monitoring mode:

- You can start and exit the Quartus Prime Pro Edition GUI in monitoring mode as often as you like without affecting the progress of the compilation underway.
- If you are compiling multiple revisions of a project simultaneously, you can choose which revision compilation to monitor.
- You cannot stop a monitored compilation in the GUI. You must stop it from the CLI.
- After a monitored compilation finishes, the Quartus Prime Pro Edition GUI automatically switches out of monitoring mode. However, if a new command-line compilation for the same project and revision starts, you are prompted to reenter the monitoring mode.
- If you are currently compiling a project and revision from the CLI and open that design in the GUI without choosing the monitoring mode, you might cause design conflicts and corrupt the compilation database.
- For a project being compiled, the project shown when the GUI is not in the monitoring mode might not reflect the most recent state of the project.
- If you launch a new compilation of the project, the new compilation can corrupt the command-line compilation.

#### **Related Information**

Compilation with quartus\_sh --flow in *[Intel Quartus Prime Pro Edition User Guide:](https://www.intel.com/content/www/us/en/docs/programmable/683432/current/compilation-with-quartus-sh-flow.html) [Scripting](https://www.intel.com/content/www/us/en/docs/programmable/683432/current/compilation-with-quartus-sh-flow.html)*

# **1.13. Exporting Compilation Results**

The Quartus Prime Compiler writes the results to a set of database files. You can run a command to export the compilation results database as a single Quartus Database File (.qdb).

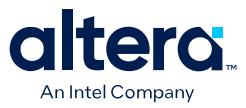

After running design compilation, the exported .qdb file contains the data to reproduce similar compilation results in another project, or in a later software version. You can export your project's compilation results database for import to another project or migration to a later Quartus Prime software version.

You can export the . qdb for your entire project or for a design partition that you define in your project. When migrating the database for an entire project, you can export the compilation database in a *version-compatible* format to ensure compatibility for import to a later software version. Although you cannot directly read the contents of the .qdb file after export, you can view attributes of the database file in the Quartus Database File Viewer.

## **Table 26. Exporting Compilation Results**

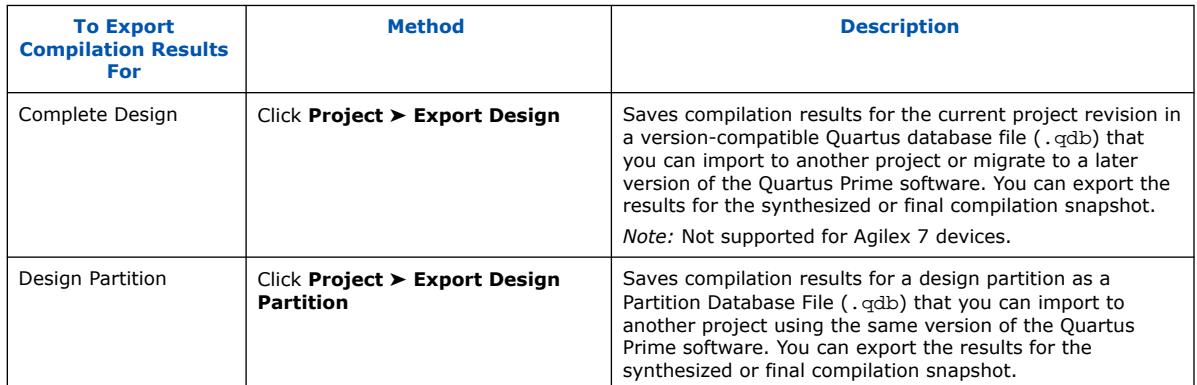

## **Related Information**

- [Archiving Projects](https://www.intel.com/content/www/us/en/docs/programmable/683463/current/archiving-projects.html)
- [Creating Database-Only Archives](https://www.intel.com/content/www/us/en/docs/programmable/683463/current/creating-database-only-archives.html)

## **1.13.1. Exporting a Version-Compatible Compilation Database**

You can export a project compilation database to a format that ensures versioncompatibility with a later version of the Quartus Prime software. The Quartus Prime Pro Edition software version supports export of version-compatible databases for the following software versions and devices:

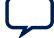

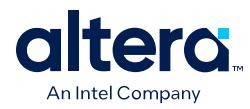

## **Table 27. Version-Compatible Compilation Database Support**

The first table column indicates the first version to support version-compatible compilation database export for the specified devices.

| Note: | Database import supports two major versions back. For example, a database that you |
|-------|------------------------------------------------------------------------------------|
|       | export from version 19.3, you can then import using version 19.3, 20.1, and 20.3.  |
|       | However, you cannot import version 19.3 to 21.1.                                   |

You can export from any version that follows a supported version, if the version still supports the devices.

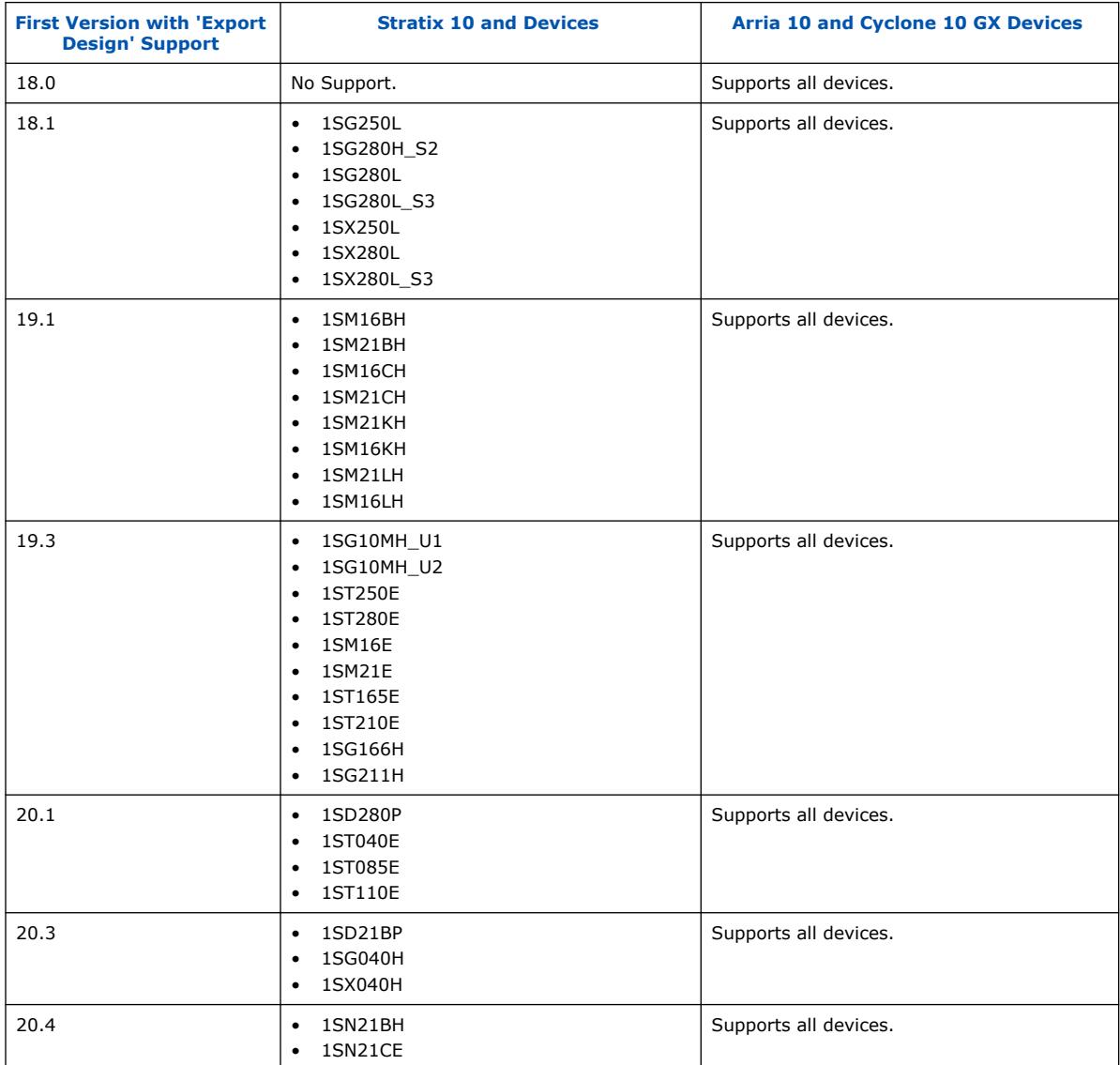

- 1. In the Quartus Prime software, open the project that you want to export.
- 2. Generate synthesis or final compilation results by running one of the following commands:

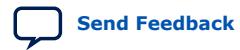

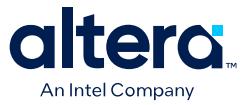

- Click **Processing** ➤ **Start** ➤ **Start Analysis & Synthesis** to generate synthesized compilation results.
- Click **Processing** ➤ **Start Compilation** to generate final compilation results.
- 3. Click **Project** ➤ **Export Design**. Select the **synthesized** or **final Snapshot**.

#### **Figure 119. Export Design Dialog Box**

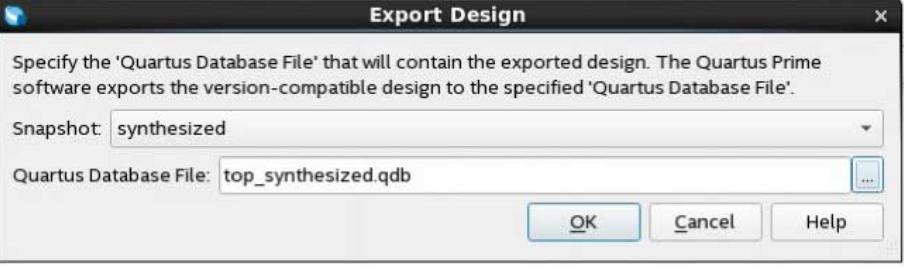

- 4. Specify a name for the **Quartus Database File** to contain the exported results, and click **OK**.
- 5. To include the exported design's settings and constraint files, copy the .qsf and .sdc files to the import project directory.

## **1.13.2. Importing a Version-Compatible Compilation Database**

Follow these steps to import a project compilation database into a newer version of the Quartus Prime software:

- *Note:* Designs exported from the Quartus Prime Pro Edition software versions 23.2 or earlier cannot be imported into version 23.3 due to the new DNI database.
	- 1. Export a version-compatible compilation database for a complete design, as [Exporting a Version-Compatible Compilation Database o](#page-74-0)n page 137 describes.
	- 2. In a newer version of the Quartus Prime software, open the original project. Click **Yes** if prompted to open a project created with a different software version.
	- 3. Click **Project** ➤ **Import Design** and specify the **Quartus Database File**. To remove previous results, turn on **Overwrite existing project's databases**

#### **Figure 120. Import Design Dialog Box**

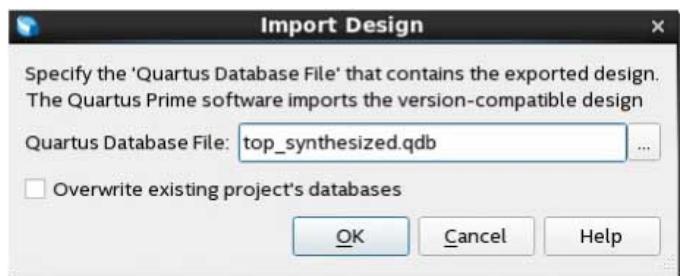

4. Click **OK**. When you compile the imported design, run only Compiler stages that occur after the stage the . gdb preserves, rather than running a full compilation. For example, if you import a version-compatible database that contains the synthesized snapshot, start compilation with the Fitter (**Processing ≻ Start** ≻

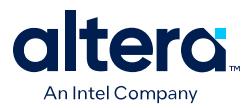

**Start Fitter**). If you import a version-compatible database that contains the final snapshot, start compilation with Timing Analysis (Signoff) (**Processing** ➤ **Start** ➤ **Start Timing Analysis (Signoff)**).

## **Related Information**

[Design Netlist Infrastructure](#page-9-0) on page 10

## **1.13.3. Creating a Design Partition**

A design partition is a logical, named, hierarchical boundary that you can assign to an instance in your design. Defining a design partition allows you to optimize and lock down the compilation results for individual blocks. You can then optionally export the compilation results of a design partition for reuse in another context, such as reuse in another project.

## **Figure 121. Design Partitions in Design Hierarchy**

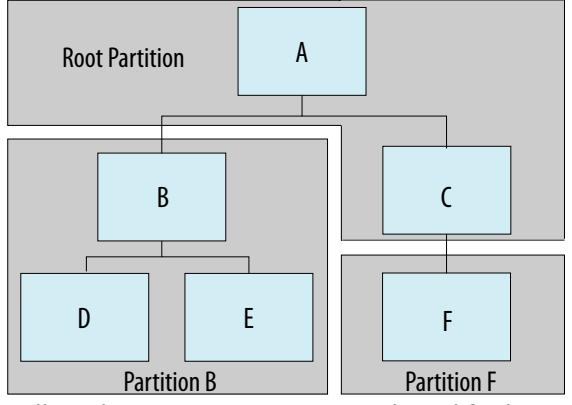

Follow these steps to create and modify design partitions:

- 1. In the Quartus Prime software, open the project that you want to partition.
- 2. Generate synthesis or final compilation results by running one of the following commands:
	- Click **Processing** ➤ **Start** ➤ **Start Analysis & Synthesis** to generate synthesized compilation results.
	- Click **Processing** ➤ **Start Compilation** to generate final compilation results.
- 3. In the Project Navigator, right-click an instance in the **Hierarchy** tab, click **Design Partition** ➤ **Set as Design Partition**.

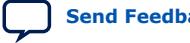

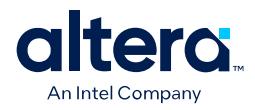

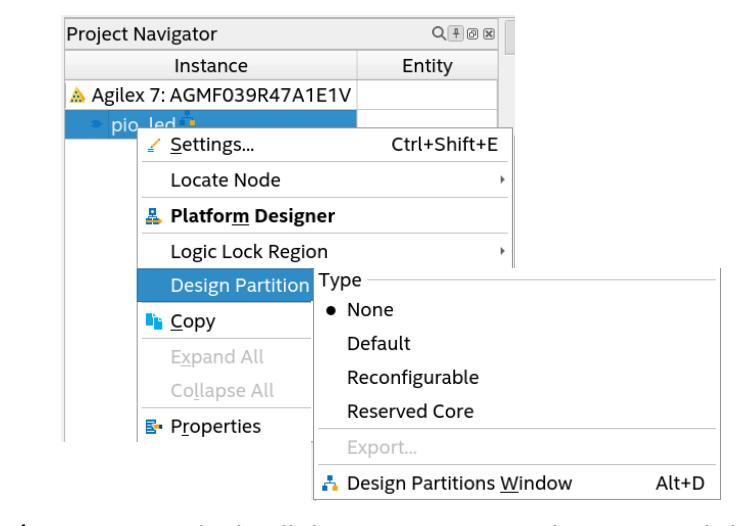

## **Figure 122. Creating a Design Partition from the Project Hierarchy**

4. To view and edit all design partitions in the project, click **Assignments** ➤ **Design Partitions Window**.

#### **Figure 123. Design Partitions Window**

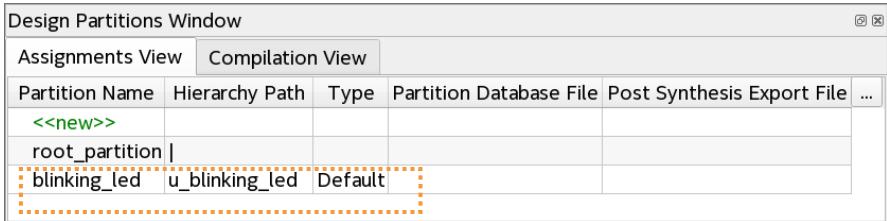

5. Specify the properties of the design partition in the Design Partitions Window. The following settings are available:

## **Table 28. Design Partition Settings**

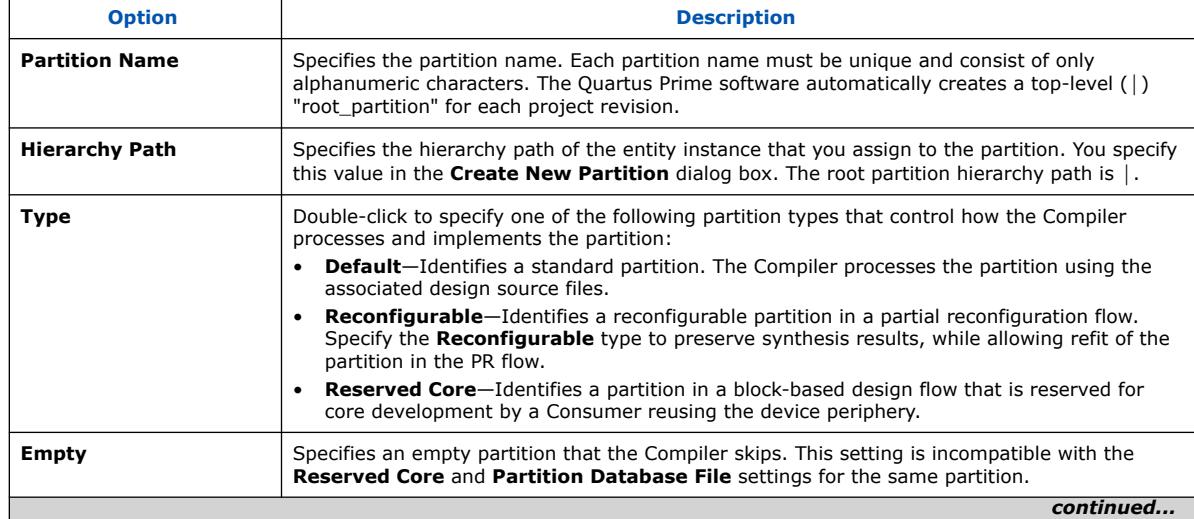

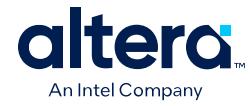

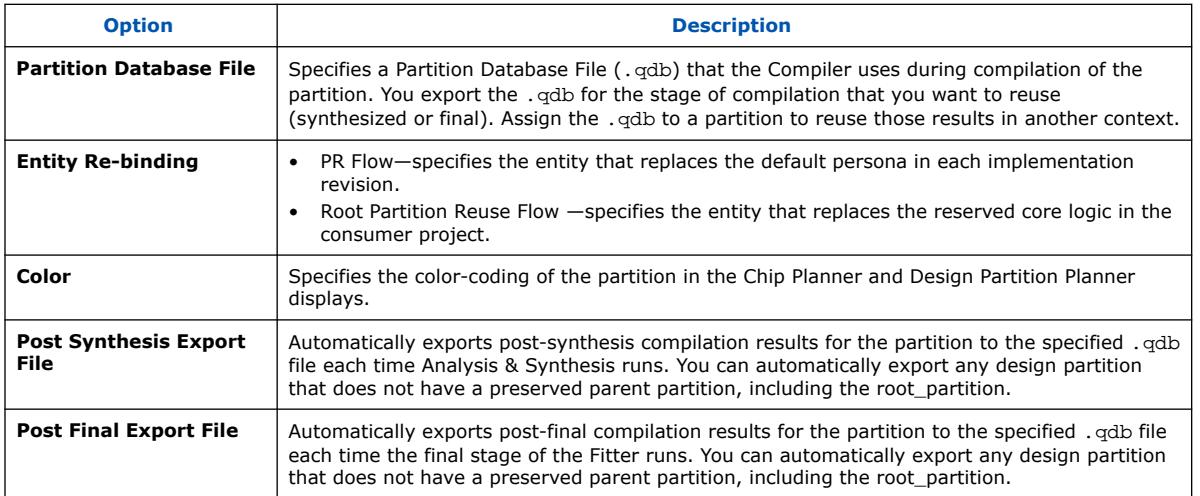

# **1.13.4. Exporting a Design Partition**

The following steps describe export of design partitions that you create in your project.

*Note:* Design partitions exported from the Quartus Prime Pro Edition software versions 23.2 or earlier cannot be imported into version 23.3 or later due to the new DNI database.

> When you compile a design containing design partitions, the Compiler can preserve a synthesis or final snapshot of results for each partition. You can export the synthesized or final compilation results for individual design partitions with the **Export Design Partition** dialog box.

> If the partition includes any entity-bound . sdc files, you can include those constraints in the .qdb. In addition, you can automate export of one or more partitions in the Design Partitions Window.

## **Manual Design Partition Export**

Follow these steps to manually export a design partition with the **Export Design Partition** dialog box:

- 1. Open a project and create one or more design partitions. [Creating a Design](#page-25-0) [Partition](#page-25-0) on page 140 describes this process.
- 2. Run synthesis (**Processing** ➤ **Start** ➤ **Start Analysis & Synthesis**) or full compilation (**Processing** ➤ **Start Compilation**), depending on which compilation results that you want to export.
- 3. Click **Project** ➤ **Export Design Partition**, and specify one or more options in the **Export Design Partition** dialog box:

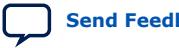

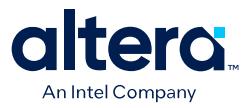

#### **Figure 124. Export Design Partition Dialog Box**

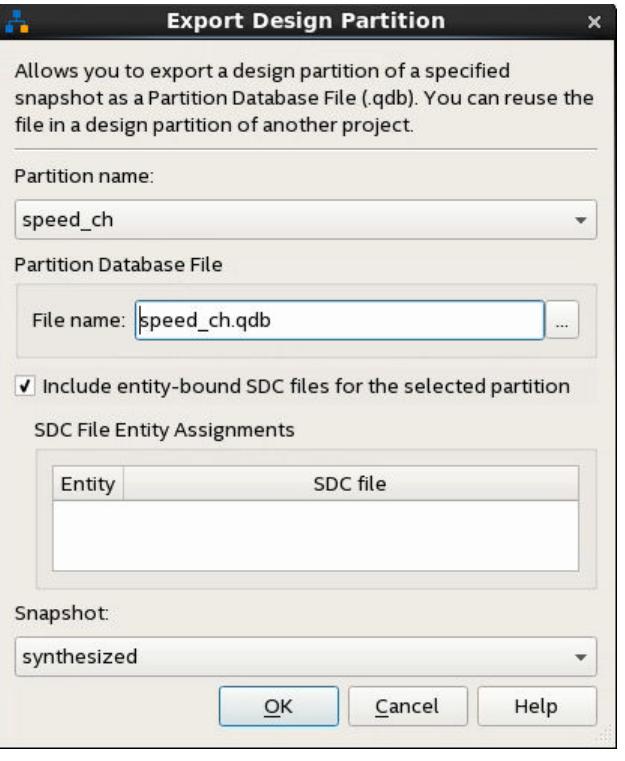

- Select the **Partition name** and the compilation **Snapshot** for export.
- To include any entity-bound .sdc files in the exported .qdb, turn on **Include entity-bound SDC files for the selected partition**.
- 4. Click **OK**. The compilation results for the design partition exports to the file that you specify.

#### **Automated Design Partition Export**

Follow these steps to automatically export one or more design partitions following each compilation:

- 1. Open a project containing one or more design partitions. [Creating a Design](#page-25-0) [Partition](#page-25-0) on page 140 describes this process.
- 2. To open the Design Partitions Window, click **Assignments** ➤ **Design Partitions Window**.
- 3. To automatically export a partition with synthesis results after each time you run synthesis, specify the a .qdb export path and file name for the **Post Synthesis Export File** option for that partition. If you specify only a file name without a path, the file exports to the output\_files directory after compilation.
- 4. To automatically export a partition with final snapshot results each time you run the Fitter, specify a .qdb file name for the **Post Final Export File** option for that partition. If you specify only a file name without a path, the file exports to the output\_files directory after compilation.

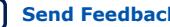

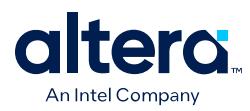

## **Figure 125. Specifying Export File in Design Partitions Window**

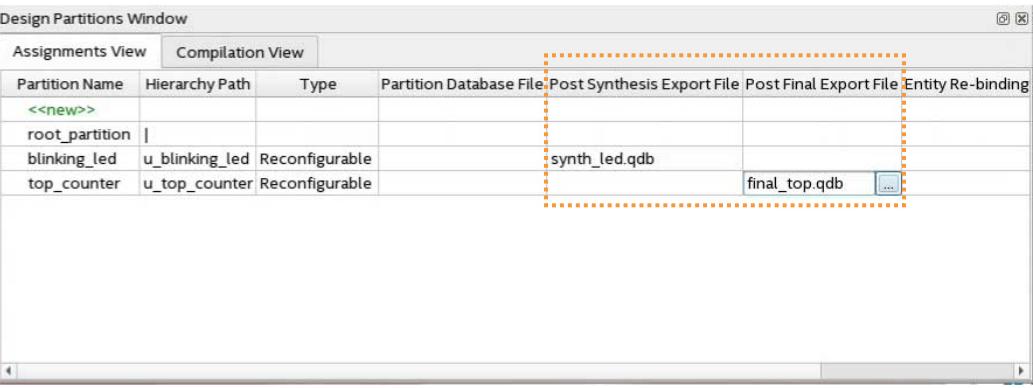

.qsf Equivalent Assignment:

```
set_instance_assignment -name EXPORT_PARTITION_SNAPSHOT_<FINAL|SYNTHESIZED> \
      <hpath> -to <file_name>.qdb
```
## **1.13.5. Reusing a Design Partition**

You can reuse the compilation results of a design partition exported from another Quartus Prime project. Reuse of a design partition allows you to share a synthesized or final design block with another designer. Refer to *Intel Quartus Prime Pro Edition User Guide: Block-Based Design* for more information about reuse of design partitions.

To reuse an exported design partition in another project, you assign the exported partition .qdb to an appropriately configured design partition in the target project via the Design Partition Window:

- 1. Export a design partition with the appropriate snapshot, as [Exporting a Design](#page-77-0) [Partition](#page-77-0) on page 142 describes.
- 2. Open the target Quartus Prime project that you want to reuse the exported partition.
- 3. Click **Processing** ➤ **Start** ➤ **Start Analysis & Elaboration**.
- 4. Click **Assignments** ➤ **Design Partitions Window**, and then create a design partition to contain the logic and compilation results of the exported . qdb.
- 5. Click the **Partition Database File** option for the new partition and select the exported .qdb file.

#### **Figure 126. Partition Database File Setting in Design Partitions Window**

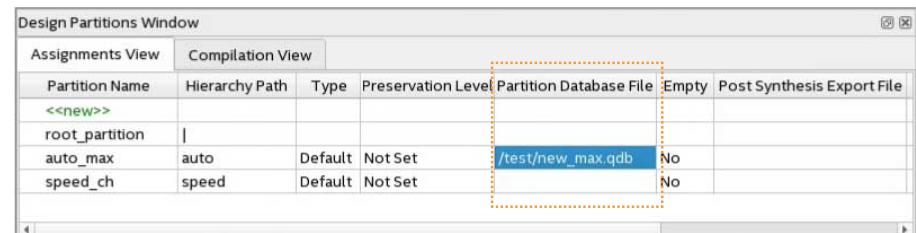

6. Specify any other properties of the design partition in the Design Partitions Window. The Compiler uses the partition's assigned . qdb as the source.

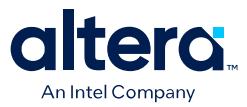

# **1.13.6. Viewing Quartus Database File Information**

Although you cannot directly read a .qdb file, you can view helpful attributes about the file to quickly identify its contents and suitability for use.

The Quartus Prime software automatically stores metadata about the project of origin when you export a Quartus Database File (. qdb). You can then use the Quartus Database File Viewer to display the attributes of any of these .qdb files. Follow these steps to view the attributes of a .qdb file:

- 1. In the Quartus Prime software, click **File** ➤ **Open**, select **Design Files** for **Files of Type**, and select a .qdb file.
- 2. Click **Open**. The Quartus Database File Viewer displays project and resource utilization attributes of the .qdb.

Alternatively, run the following command-line equivalent:

```
quartus_cdb --extract_metadata --file <archive_name.qdb> \
       --type quartus --dir <extraction_directory> \
      [--overwrite]
```
#### **Figure 127. Quartus Database File Viewer**

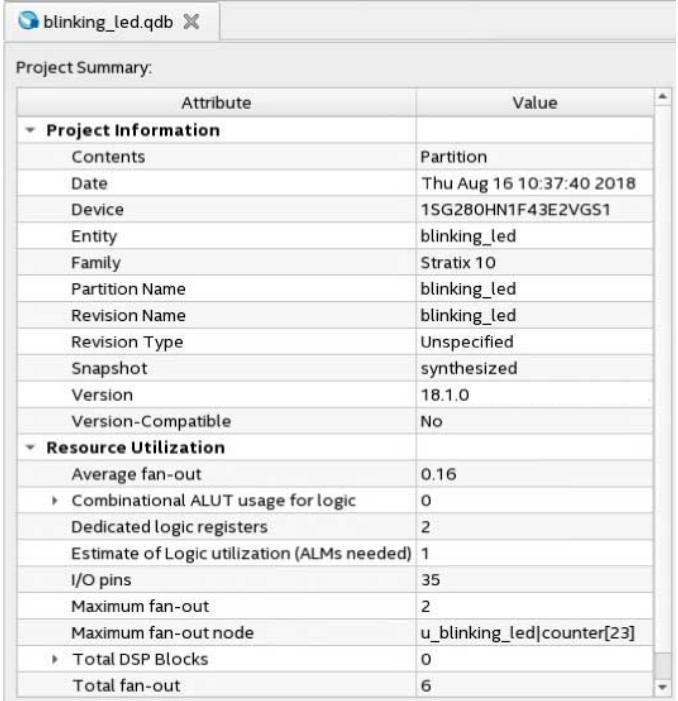

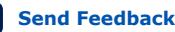

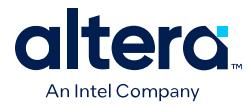

# **1.13.6.1. QDB File Attribute Types**

The Quartus Database Viewer can display the following attributes of a .qdb file:

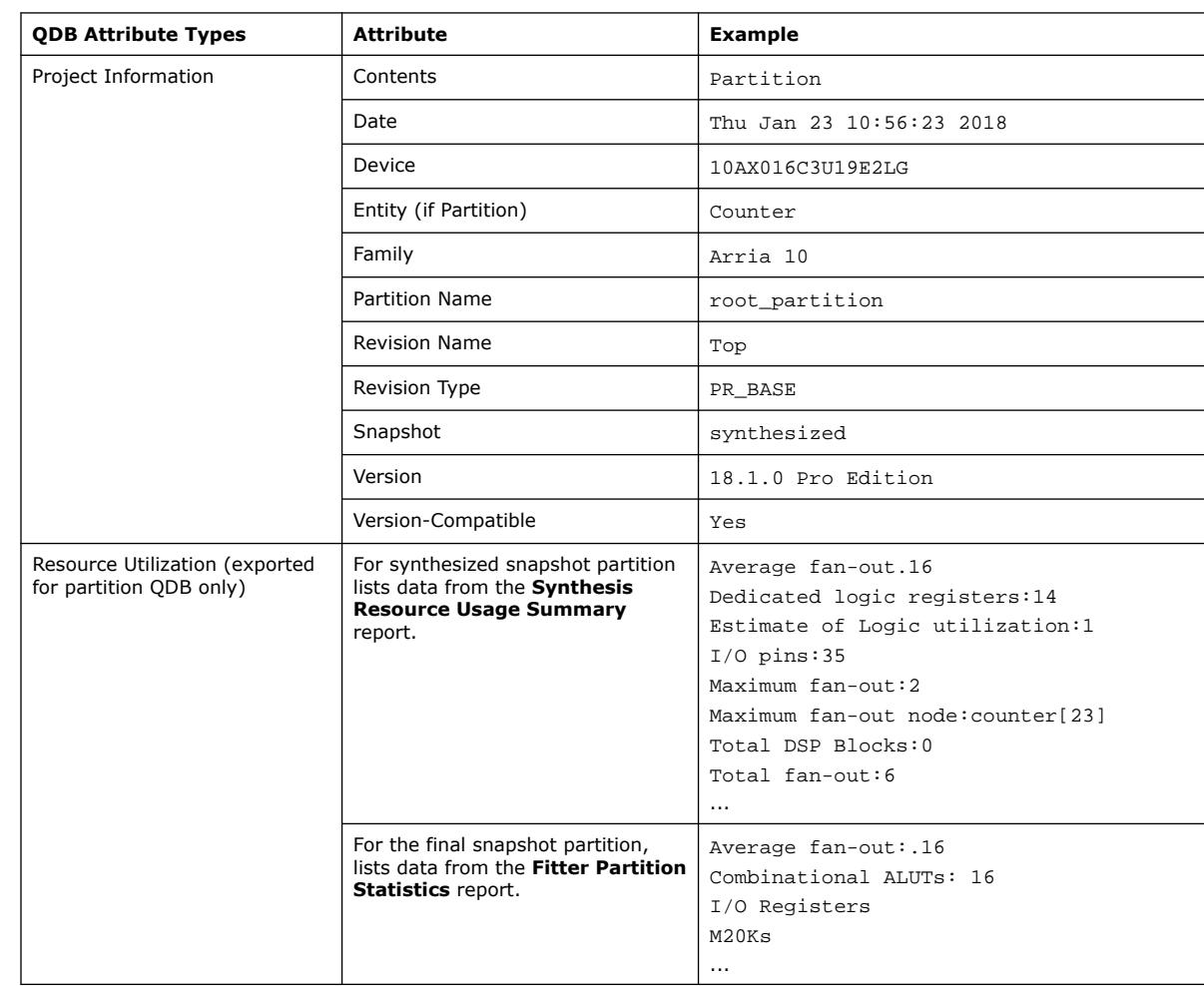

## **Table 29. QDB File Attributes**

# **1.13.7. Clearing Compilation Results**

You can clean the project database if you want to remove prior compilation results for all project revisions or for specific revisions. For example, you must clear previous compilation results before importing a version-compatible database to an existing project.

- 1. Click **Project > Clean Project**.
- 2. Select **All revisions** to clear the databases for all revisions of the current project, or specify a **Revision name** to clear only the revision's database you specify.
- 3. Click **OK**. A message indicates when the database is clean.

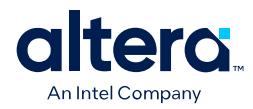

## **Figure 128. Clean Project Dialog Box Cleans the Project Database**

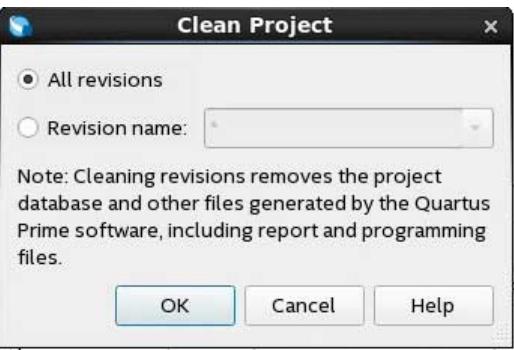

# **1.14. Integrating Other EDA Tools**

You can optionally integrate supported EDA synthesis, netlist partitioning, simulation, and signal integrity verification tools into the Quartus Prime design flow.

The Quartus Prime software supports input netlist files from supported EDA synthesis tools. The Compiler's EDA Netlist Writer module (quartus\_eda) can automatically generate output files for processing in other EDA tools. The EDA Netlist Writer runs optionally as part of a full compilation, or you can run EDA Netlist Writer separately from the GUI or at the command line. The following functions are available to simplify EDA tool integration:

## **Table 30. EDA Tool Integration Functions**

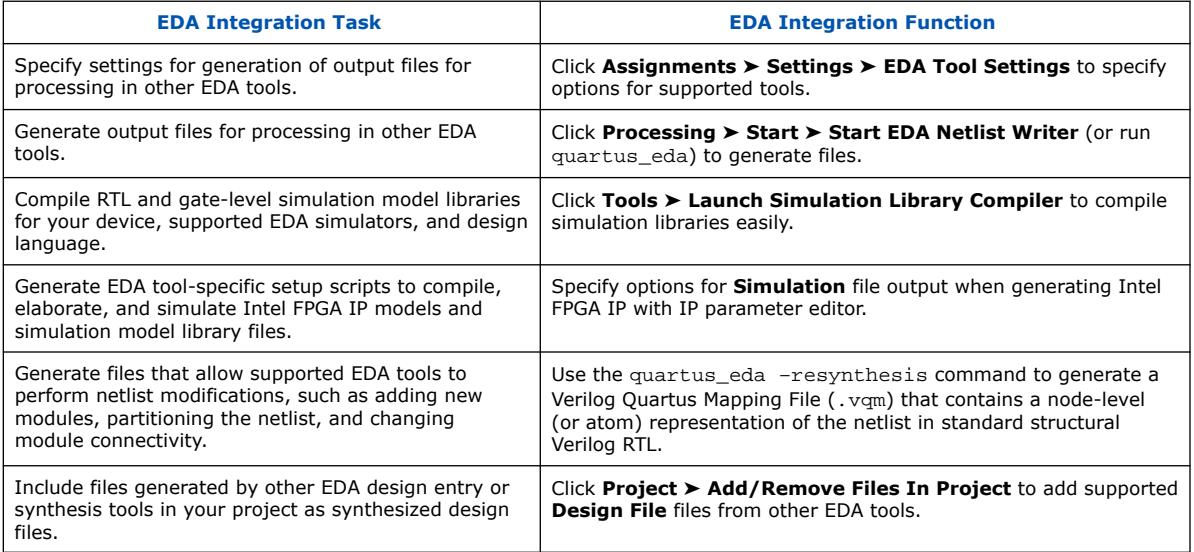

## **Related Information**

- [Intel Quartus Prime Pro Edition User Guide: Third-party Simulation](https://www.intel.com/content/www/us/en/docs/programmable/683870.html)
- [Intel Quartus Prime Pro Edition User Guide: Third-party Synthesis](https://www.intel.com/content/www/us/en/docs/programmable/683122.html)
- [Intel Quartus Prime Pro Edition User Guide: PCB Design Tools](https://www.intel.com/content/www/us/en/docs/programmable/683768.html)

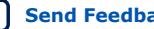

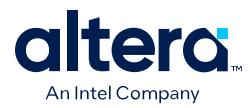

# **1.14.1. Generating a VQM Netlist for other EDA Tools**

The EDA Netlist Writer (quartus\_eda) can generate a node-level netlist in Verilog Quartus Mapping File (.vqm) format for use in other EDA tools. You can process the .vqm netlist in other EDA tools to add new modules, partition the netlist, or change connectivity. After third-party tool changes, you resynthesize and compile the .vqm in the Quartus Prime software.

The .vqm format is standard structural Verilog RTL. The modules can be any Intel FPGA family-specific WYSIWYG type for core logic (such as, flip-flop, LUT, DSP, M20K). EDA Netlist Writer does not support . vqm for periphery modules (such as transceivers, memory interfaces, I/O, or IP including these). The RTL is a fully flattened representation of the entire design hierarchy or partition. The module names capture the original hierarchy, although some renaming can occur to legalize names. There is no truncation of the netlist module names.

To perform .vqm netlist partitioning in other EDA tools, define a design partition that includes only core logic elements. Generate the partition netlist as step 3 on page 149 describes. After processing the . vqm in third-party tools, resynthesize the . vqm files either independently or as a design partition. If including a black box module instantiation in the .  $vqm$ , make connections between existing logic in the .  $vqm$  and the black box. Prior to resynthesis, specify the source file  $(.ip, .v, or .vqm)$  for the black box in the project . qsf.

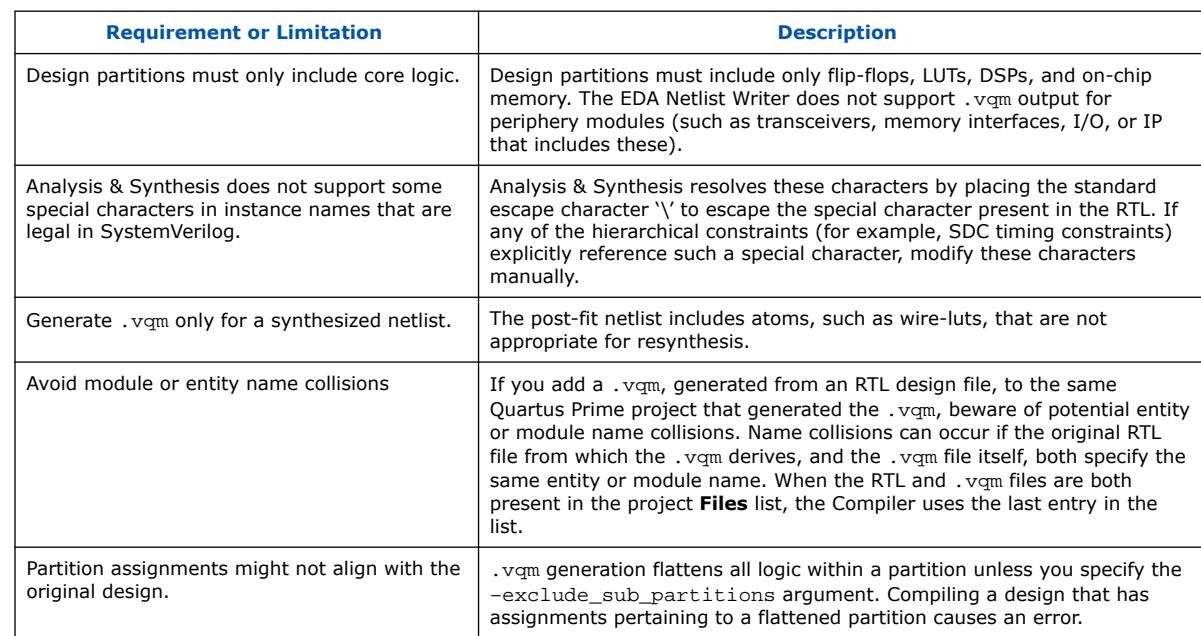

### **Table 31. VQM Netlist Generation Requirements and Limitations**

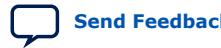

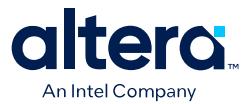

To generate a .vqm for processing in other EDA tools, follow these steps:

- 1. In the Quartus Prime software, click **Processing** ➤ **Start** ➤ **Start Analysis & Synthesis** (or run quartus syn) to synthesize the design netlist.
- 2. Create a design partition containing only core logic elements for the .  $vqm$ , as [Creating a Design Partition](#page-25-0) on page 140 describes.
- 3. To generate the .vqm in the resynthesis directory, run any of the following commands at the command prompt:
	- To write out the entire design netlist to . vqm:

quartus\_eda –-resynthesis=on <project\_name>

• To write out only a specific design partition netlist to .vqm:

quartus\_eda –-resynthesis=on -partition=<name> <project\_name>

• To write out any sub partition as a black-box netlist to .vqm:

quartus\_eda –-resynthesis=on –exclude\_sub\_partitions <project\_name> You can also combine -exclude sub partitions with -partition.

- 4. View the resulting .vqm in the resynthesis directory, and specify the .vqm as input to your EDA tool.
- 5. After processing the .vqm in another EDA tool, add the .vqm as an Quartus Prime project design file by clicking **Project** ➤ **Add/Remove Files In Project**. Avoid module or entity name collisions, as the VQM Netlist Generation Requirements and Limitations table describes.
- 6. Run Analysis & Synthesis on the project, followed by the remaining Compiler stages.

# **1.15. Compiler Optimization Techniques**

You can apply various optimization techniques via settings and entity assignments to achieve your design requirements during compilation. For example, you can specify options to preserve specific registers through synthesis processing, apply fractal synthesis, enable register retiming, and various other targeted Compiler optimizations.

## **1.15.1. Compiler Optimization Modes**

To apply the compiler optimization settings, click **Assignments** ➤ **Settings** ➤ **Compiler Settings**. Alternatively, you can apply the optimization settings using the OPTIMIZATION\_MODE QSF. For example:

set global assignment -name OPTIMIZATION MODE "Aggressive Area"

The default value for OPTIMIZATION\_MODE is "Balanced". For all other values, refer to the Optimization Modes table.

You can enable one of the following optimization modes to focus the Compiler's optimization effort. The settings compilation mode you select affects synthesis and fitting results.

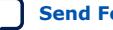

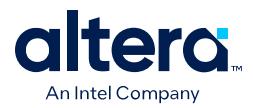

To select an optimization mode, start with the **Balanced** setting. This mode is appropriate for many designs and provides an implementation balanced between optimization and compile time. If this setting does not meet your goals, you can try different optimization modes depending on your requirements.

If your design requires additional performance compared to the **Balanced** setting, use the **High performance effort** setting that enables additional timing optimizations during the fitting stage. You can achieve additional performance using the **Superior performance** setting that further enables additional timing optimizations during the Synthesis stage. However, these synthesis optimizations may result in increased logic area, negatively impacting designs with high utilization. Both settings increase compile time.

Alternatively, use the **Aggressive Area** setting to reduce logic area at the potential expense of performance. Similarly, use the **Aggressive power** setting to reduce dynamic power at the potential expense of performance.

If your design has difficulty routing successfully, the settings **Optimize netlist for routability**, **High placement routability effort**, and **High packing routability effort** offer a variety of optimizations to improve routability. Which optimizations work best is design-dependent, so try each if you encounter routability issues.

Finally, use **Aggressive Compile Time** and **Fast Functional Test** settings to reduce compile time. These settings reduce performance but may be helpful early in a design cycle when only functionality is being verified.

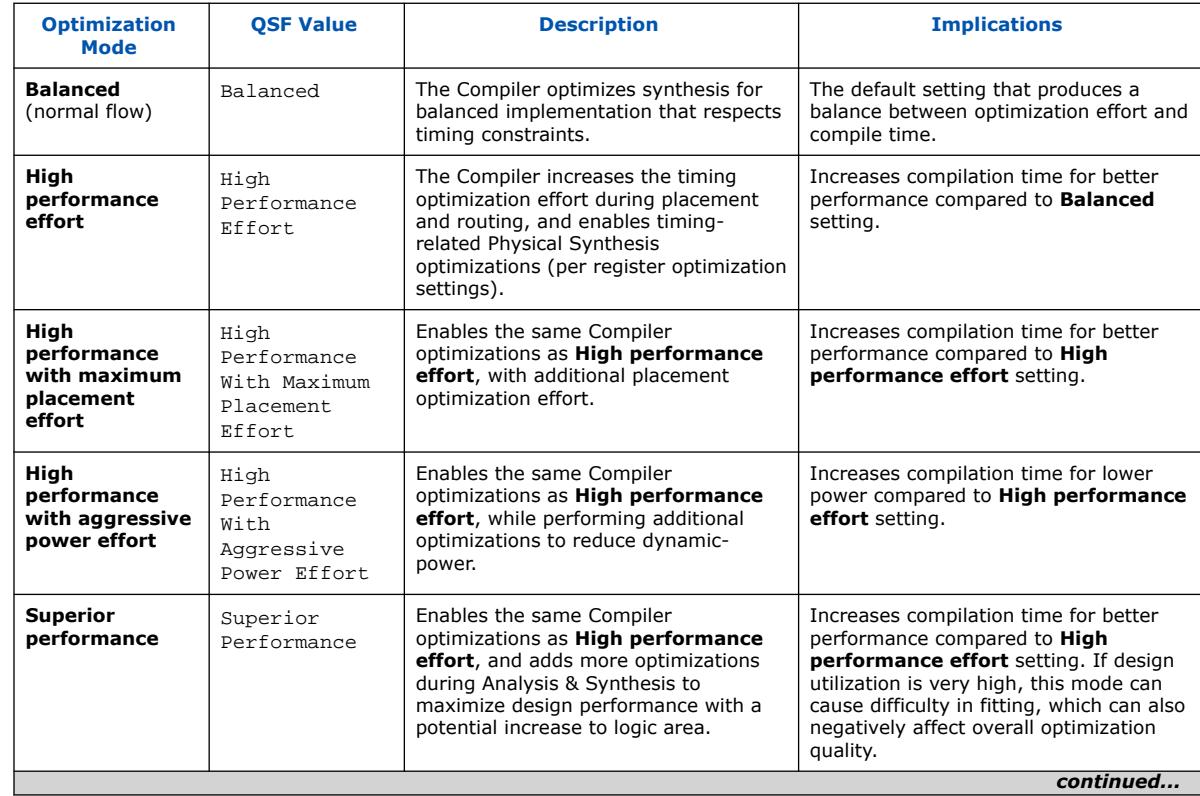

## **Table 32. Optimization Modes (Compiler Settings Page)**

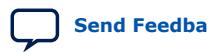

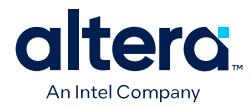

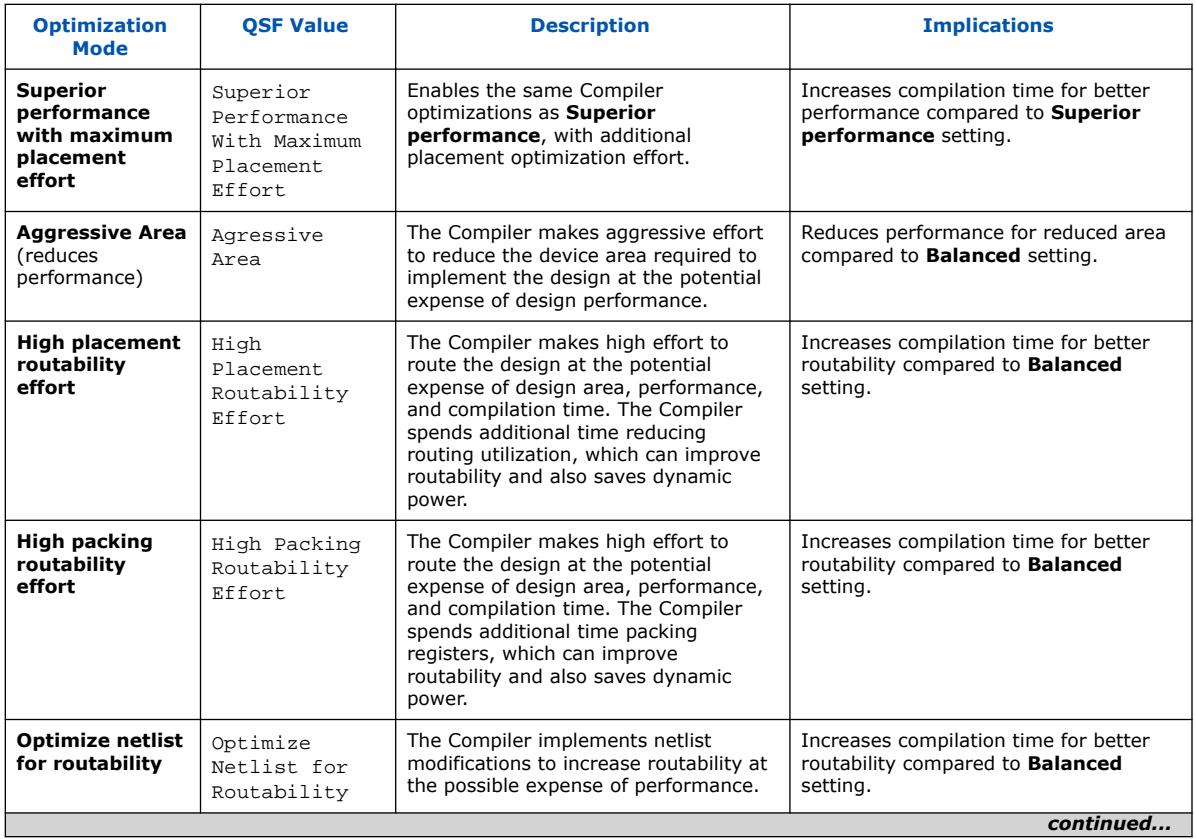

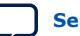

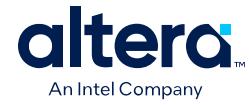

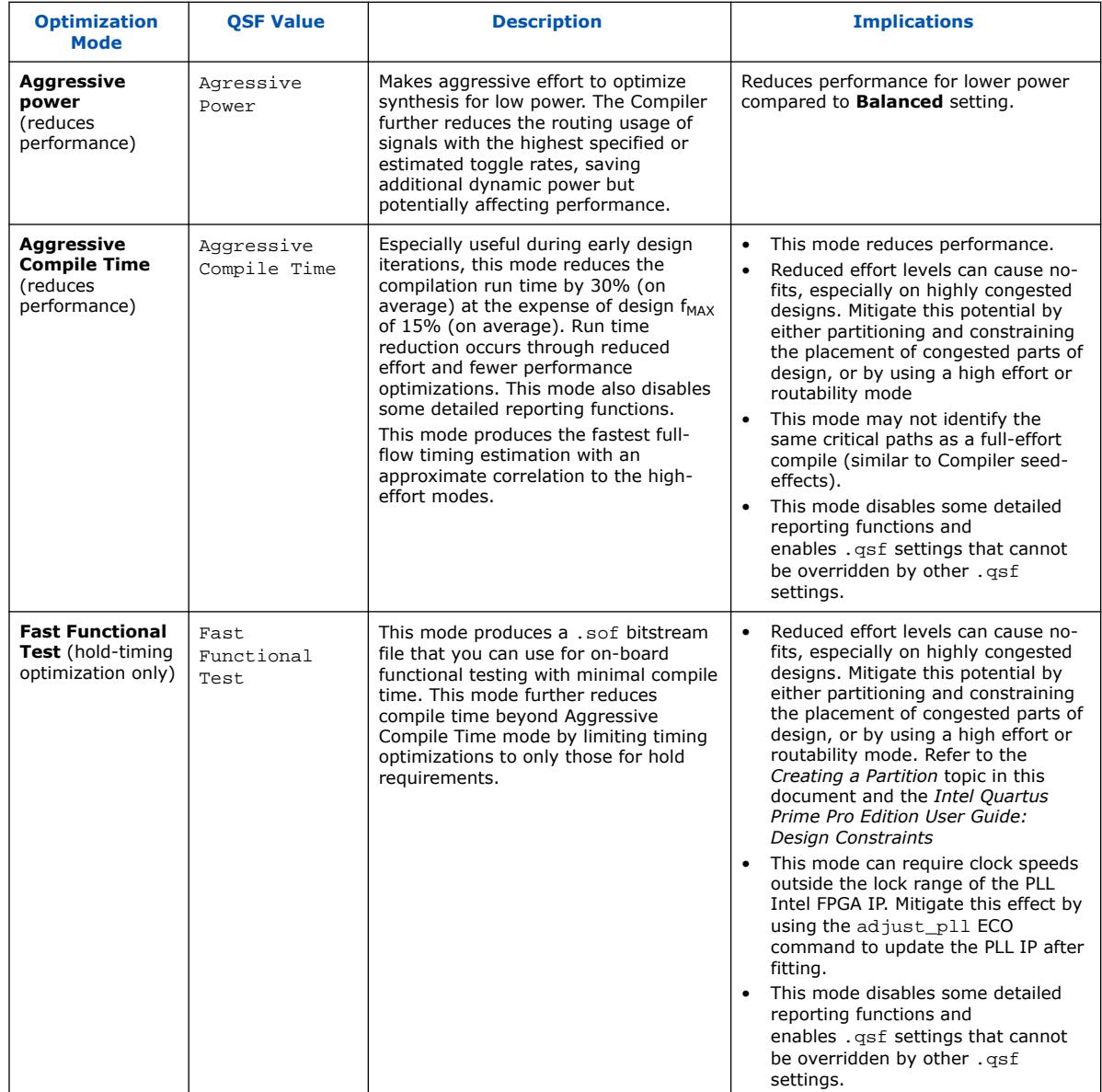

*Note:* If you enable extended optimization modes for Design Space Explorer II by use of .qsf assignments, and then subsequently open the **Compiler Settings** tab for that project revision, the **Compiler Settings** tab indicates that the extended optimization mode reverts to one of the **Compiler Settings** tab **Optimization Modes**.

## **Related Information**

- [Creating a Design Partition](#page-25-0) on page 140
- [Intel Quartus Prime Pro Edition User Guide: Design Constraints](https://www.intel.com/content/www/us/en/docs/programmable/683143/current/interface-planning.html)
- [Full Compilation Flow with Temporary Optimization Mode](#page-73-0) on page 133

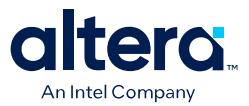

## **1.15.2. Allow Register Retiming**

The **Allow Register Retiming** option on the **Register Optimization** tab controls whether or not to globally disable retiming. When turned on, the Compiler automatically performs register retiming optimizations, moving registers through combinational logic. When turned off, the Compiler prevents any retiming optimizations on a global scale.

Optionally, assign **Allow Register Retiming** to any design entity or instance for specific portions of the design. Click **Assignments** ➤ **Assignment Editor** to specify entity- and instance-level assignments, or use the following syntax to make the assignment in the . asf directly.

*Remember:* For devices that use the Hyperflex architecture (such as Agilex 7 devices), you can use the **Allow Register Retiming** optimization option alongside the Hyper-Retiming optimization.

#### **Example 11. Disable register retiming for entity abc**

set\_global\_assignment –name ALLOW\_REGISTER\_RETIMING ON

set\_instance\_assignment –name ALLOW\_REGISTER\_RETIMING OFF –to "abc|"

set instance assignment –name ALLOW REGISTER RETIMING ON -to "abc|def|"

## **Example 12. Disable register retiming for the whole design, except for registers in entity abc**

set\_global\_assignment –name ALLOW\_REGISTER\_RETIMING OFF set\_instance\_assignment –name ALLOW\_REGISTER\_RETIMING ON –to "abc|" set\_instance\_assignment –name ALLOW\_REGISTER\_RETIMING OFF –to "abc|def|"

## **1.15.3. Automatic Gated Clock Conversion**

Clock gating saves power in ASIC designs by adding more logic to a circuit to prune the clock tree. Pruning the clock tree disables portions of the circuitry so that the flipflops are not required to switch states. When using an Quartus Prime FPGA to prototype ASIC designs, you must convert clock gates to clock enables in your design.

#### **Table 33. Gated Clock Conversion Example**

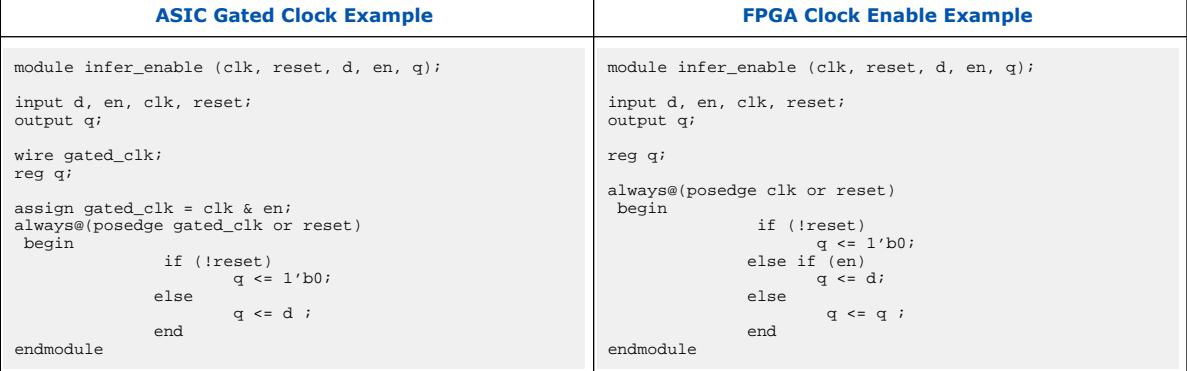

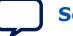

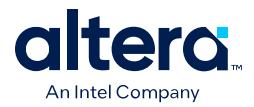

Rather than manually converting gated clocks in your RTL, you can specify the **Auto Gated Clock Conversion** setting to automatically convert gated base clocks in the design to clock enables. You can apply this setting globally to all gated base clocks in the design, or to one or more specific clock signals.

## **Table 34. Gated Clock Conversion Settings**

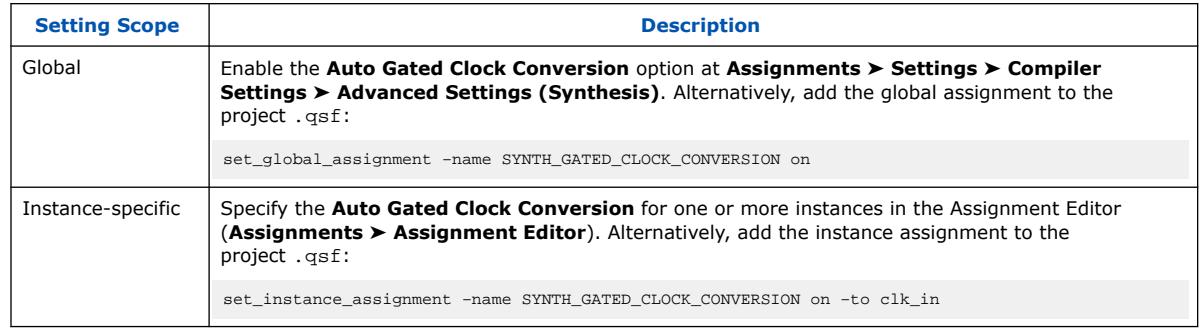

Following design synthesis, view the results of gated clock conversion in the Gated Clock Conversion Details report. The report lists all converted and unconverted gated clocks with their base clocks. For unconverted gated clocks, the report specifies the reason the clock is not converted.

*Note:* Automatic gated clock conversion supports explicit RAMs (such as WYSIWYG RAMs and Intel FPGA memory IP), but does not support inferred RAMs.

### **Figure 129. Gated Clock Conversion Details Report**

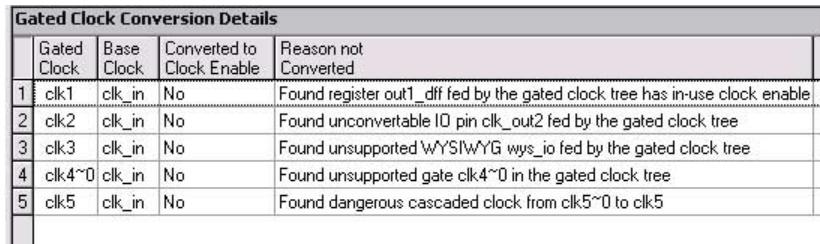

# **1.15.4. Enable Intermediate Fitter Snapshots**

To save compilation time, the Compiler does not save the planned, placed, routed, or retimed snapshots by default during full compilation.

However, you can turn on **Enable Intermediate Fitter Snapshots** (**Assignments** ➤ **Settings** ➤ **Compiler Settings**) to generate and preserve snapshots for the Plan, Place, Route, and Retime stages any time you run full compilation. You can also run any intermediate Fitter stage independently to generate the snapshot for that stage.

With the **Enable Intermediate Fitter Snapshots** option enabled, multiple snapshots are saved during the Fitter stages, allowing more flexible iteration of intermediate Fitter steps. For example, you can resume and rerun from the Place snapshot as opposed to starting from the Fitter Plan stage, saving compilation time. However, with this option enabled, you might incur extra runtime to write the intermediate snapshots during Fitter stage and disk space consumption is more in order to accommodate the additional snapshots.

Quartus Prime Pro Edition User Guide: Design Compilation **[Send Feedback](mailto:FPGAtechdocfeedback@intel.com?subject=Feedback%20on%20Quartus%20Prime%20Pro%20Edition%20User%20Guide%20Design%20Compilation%20(683236%202024.04.01)&body=We%20appreciate%20your%20feedback.%20In%20your%20comments,%20also%20specify%20the%20page%20number%20or%20paragraph.%20Thank%20you.) Send Feedback**
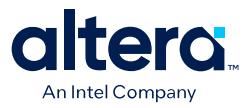

*Note:* The **Enable Intermediate Fitter Snapshots** option is off by default. However, if **Run Fast Forward Timing Closure Recommendations during compilation** option is on, then the **Enable Intermediate Fitter Snapshots** option is forced enabled.

## **1.15.5. Fast Preserve Option**

Enabling the **Fast Preserve** option on the **Incremental Compile** tab specifies that the Compiler can simplify a preserved partition to only interface logic.

Interface logic is logic at the partition boundary that interfaces with the rest of the design.

# **1.15.6. Fractal Synthesis Optimization**

Fractal synthesis optimizations can be useful for deep-learning accelerators and other high-throughput, arithmetic-intensive designs that exceed all available DSP resources. For such designs, fractal synthesis optimization can achieve 20-45% area reduction.

Fractal synthesis is a set of synthesis optimizations that use FPGA resources in an optimal way for arithmetic-intensive designs. These synthesis optimizations consist of multiplier regularization and retiming, as well as continuous arithmetic packing. The optimizations target designs with large numbers of low-precision arithmetic operations (such as additions and multiplications). You can enable fractal synthesis globally or for specific multipliers, as [Enabling or Disabling Fractal Synthesis](#page-99-0) on page 160 describes.

#### **Project-Wide Fractal Synthesis Considerations**

*Note:* Fractal synthesis optimization is most suitable for designs with deep-learning accelerators or other high-throughput, arithmetic-intensive functions that exceed all DSP resources. Enabling fractal synthesis project-wide can cause unnecessary bloat on modules that are not suitable for fractal optimizations. Consider the following factors before enabling fractal synthesis optimization project wide:

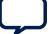

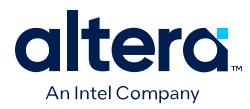

- Intel FPGA devices contain thousands of hard DSP blocks that are perfectly suited for arithmetic operations. If the total amount of arithmetic functions in your design is small, then there is no need to enable Fractal Synthesis. In such cases, all the arithmetic functions map directly into DSPs by default. Enable global Fractal Synthesis only if there are not enough DSP blocks available to implement all arithmetic components. Enable Fractal Synthesis only for modules that you do not want the Compiler to map into DSPs.
- In the current version of the Quartus Prime Pro Edition software, fractal synthesis optimizations target low-precision multiplication. Implement high-precision multipliers (where width of every operand exceeds 11 bits) using DSP blocks.
- If you enable project-wide Fractal Synthesis, the following information message number 20193 may generate during compilation:

Applied dense packing to "<entity>". Area: 2 LABs. Logic density: 0.775.

This information indicates the effort the Compiler is packing computational logic into a smaller number of LABs. If the design is already highly utilized, the Compiler can skip this stage.

- Verify that the Area the message reports does not exceed 100 LABs. If the Area exceeds 100 LABs, divide fractal synthesis blocks to sub-blocks, and then assign the fractal synthesis optimizations to the sub-blocks independently.
- Verify that the Logic density the message reports is greater than 0.75. If the logic density is less than 0.75, disable **Fractal Synthesis** for this entity because standard synthesis typically achieves better density.

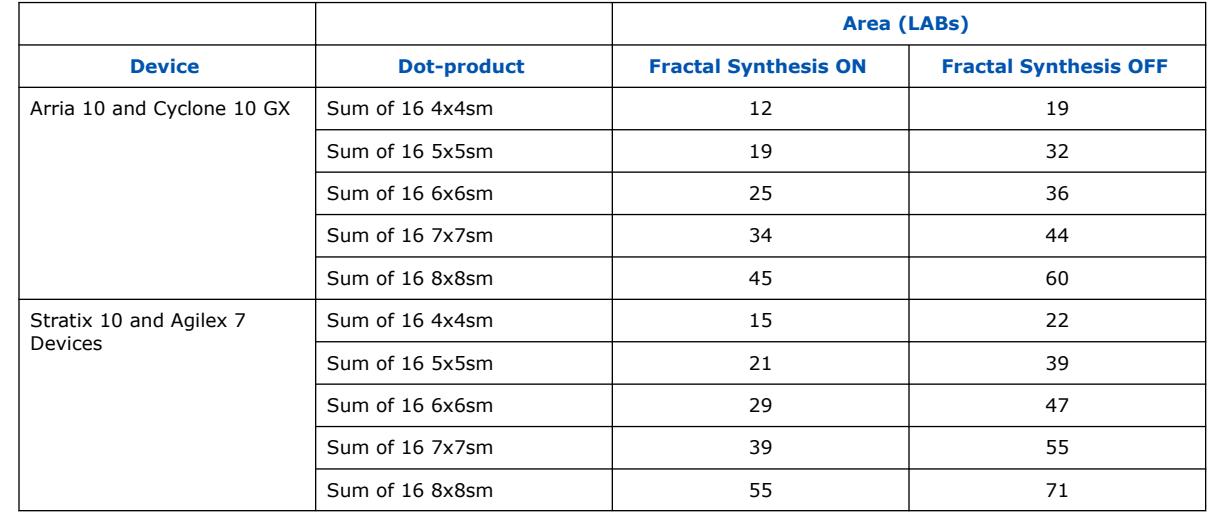

#### **Table 35. Fractal Synthesis Area Improvement**

#### **Multiplier Regularization and Retiming**

Multiplier regularization and retiming performs inference of highly optimized soft multiplier implementations. The Compiler may apply backward retiming to two or more pipeline stages if required. When you enable fractal synthesis, the Compiler applies multiplier regularization and retiming to signed and unsigned multipliers.

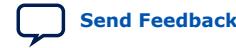

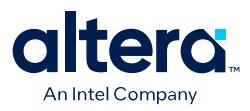

#### **Figure 130. Multiplier Retiming**

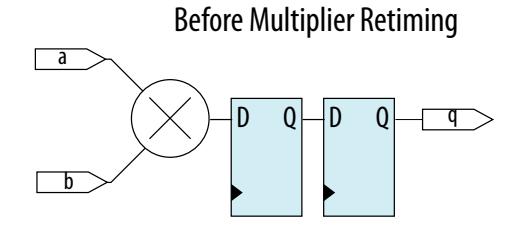

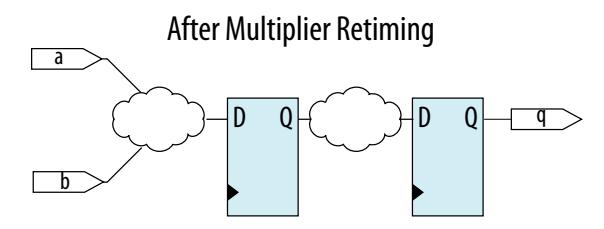

- *Note:*  Multiplier regularization uses only logic resources, and does not use DSP blocks.
	- Multiplier regularization and retiming is applied to both signed and unsigned multipliers in modules where the FRACTAL\_SYNTHESIS QSF assignment is set.

#### **Multiplier Regularization Example**

The following simple, unsigned dot-product design example contains multiplication operators with 5-bit operands. These short multipliers are perfect candidates for multiplier regularization.

```
(* altera_attribute = "-name FRACTAL_SYNTHESIS ON" *)
module dot_product(
    input clk,
    input [4:0] a, b, c, d, e, f, g, h,
   output reg [11:0] out
);
reg [9:0] ab, cd, ef, gh;
reg [10:0] ab_cd, ef_gh;
always @(posedge clk)
begin
    ab \leq a * b;
    cd \leq c * d;ef \leq e * f;gh \leq g * h;
    ab\_cd \le ab + cd;
    efgh <= ef + gh;
    out \le ab_cd + ef_gh;
end
endmodule
module top(
    input clk,
    input [4:0] a1, b1, c1, d1, e1, f1, g1, h1,
    input [4:0] a2, b2, c2, d2, e2, f2, g2, h2,
    output [11:0] out1, out2
);
dot_product core1(.clk(clk), .a(a1), .b(b1), .c(c1), .d(d1), 
.e(e1), f(f1), g(g1), h(h1), out(out1));
```
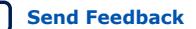

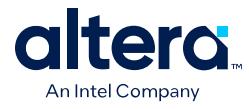

```
dot_product core2(.clk(clk), .a(a2), .b(b2), .c(c2), .d(d2), 
.e(e2), f(f2), g(g2), h(h2), out(out2));endmodule
```
Quartus Prime synthesis prints the following messages to the console:

#### **Figure 131. Console Messages**

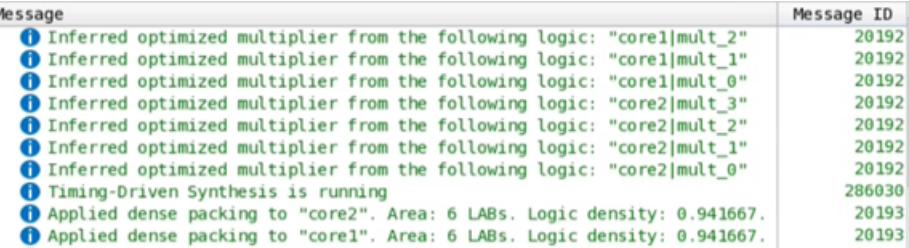

In the Chip Planner, you can observe this design having two unsigned dot-product cores. These cores are independently optimized and placed. The LAB resources are nearly 100% optimized, as the following image shows:

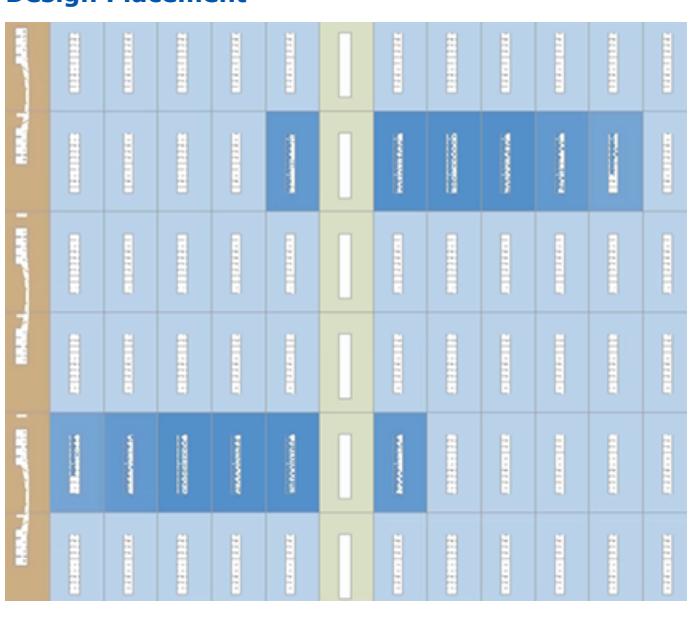

**Figure 132. Design Placement**

Signed dot-products are common for deep-learning applications. The following demonstrates an example of a signed dot-product:

```
(* altera_attribute = "-name FRACTAL_SYNTHESIS ON" *)
module dot_product(
    input signed clk,
   input signed [4:0] a, b, c, d, e, f, g, h,
    output reg signed [11:0] out
);
reg signed [9:0] ab, cd, ef, gh;
reg signed [10:0] ab_cd, ef_gh;
always @(posedge clk)
begin
   ab \leq a * b;
```
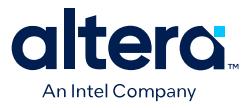

```
cd \leq c * d;ef \leq e * f;
gh \leq g * h;
   ab\_cd \leq ab + cd;
   ef\_gh \leq ef + gh;
    out <= ab_cd + ef_gh;
end
endmodule
module top(
   input clk,
 input signed [4:0] a1, b1, c1, d1, e1, f1, g1, h1,
 input signed [4:0] a2, b2, c2, d2, e2, f2, g2, h2,
 output signed [11:0] out1, out2
);
dot_product core1(.clk(clk), .a(a1), .b(b1), .c(c1), .d(d1), 
.e(e1), .f(f1), .g(g1), .h(h1), .out(out));dot_product core2(.clk(clk), .a(a2), .b(b2), .c(c2), .d(d2), 
    .e(e2), .f(f2), .g(g2), .h(h2), .out(out2);
endmodule
```
Quartus Prime synthesis displays the following messages in the console:

#### **Figure 133. Console Messages**

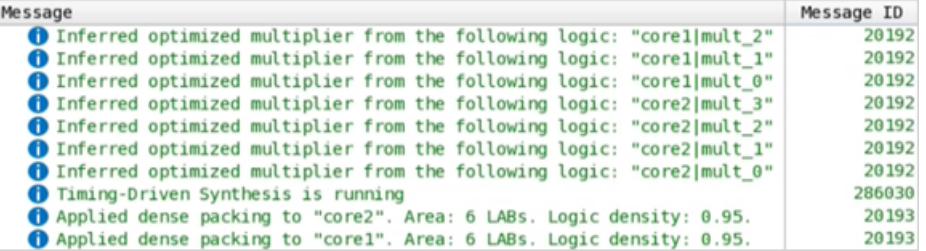

In the Chip Planner, you can observe this design having two signed dot-product cores independently optimized and placed:

#### **Figure 134. Design Placement**

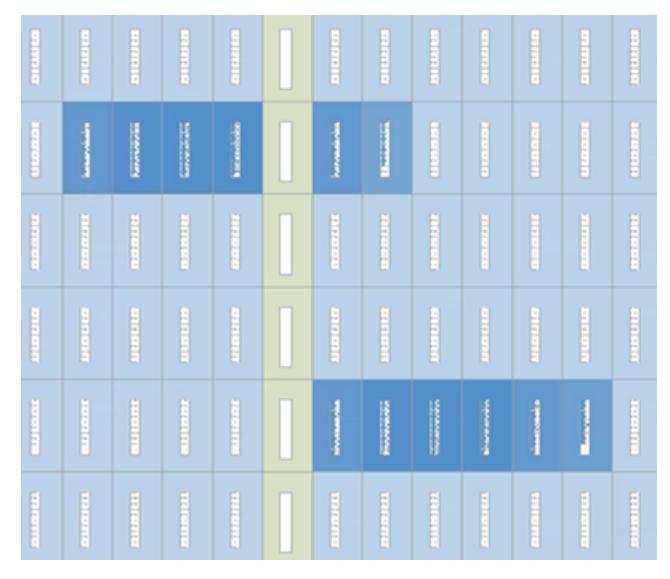

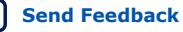

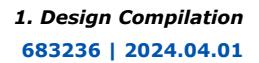

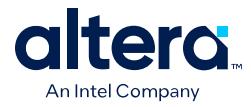

#### **Continuous Arithmetic Packing**

Continuous arithmetic packing re-synthesizes arithmetic gates into logic blocks optimally sized to fit into Intel FPGA LABs. This optimization allows up to 100% utilization of LAB resources for the arithmetic blocks.

When you enable fractal synthesis, the Compiler applies this optimization to all carry chains and two-input logic gates. This optimization can pack adder trees, multipliers, and any other arithmetic-related logic.

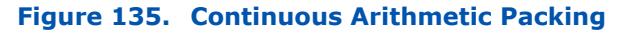

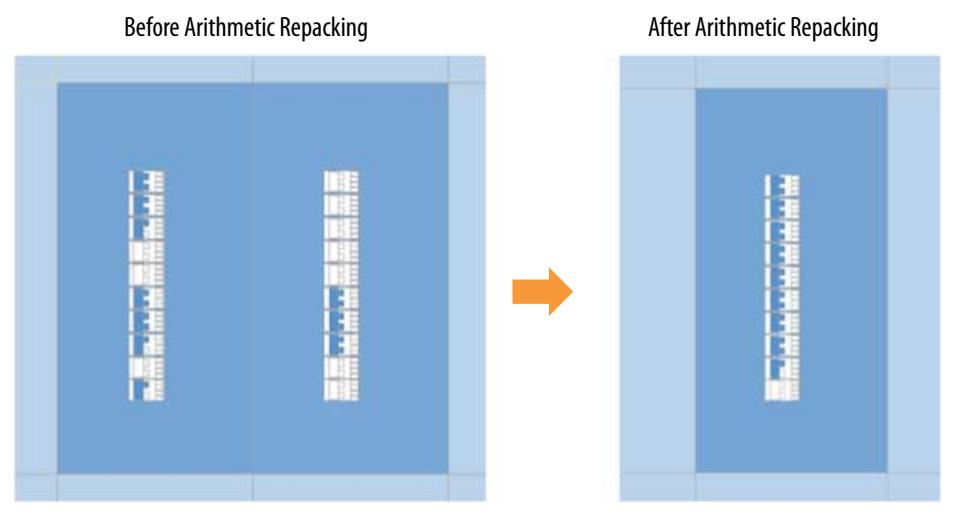

Note that continuous arithmetic packing works independently of multiplier regularization. So, if you are using a multiplier that is not regularized (such as writing your own multiplier) then continuous arithmetic packing can still operate.

### **1.15.6.1. Enabling or Disabling Fractal Synthesis**

For Stratix 10 and Agilex 7 devices, fractal synthesis optimization runs automatically for small multipliers (any A\*B statement in Verilog HDL or VHDL where bit-width of the operands is 7 or less). You can also disable automatic fractal synthesis for small multipliers for these devices using either of the following methods:

• In RTL, set the DSP multstyle, as "Multstyle Verilog HDL Synthesis Attribute" describes. For example:

```
(* multstyle = "dsp" *) module foo(...);module foo(..) /* synthesis multstyle = "dsp" */;
```
In the .qsf file, add as an assignment as follows:

```
set_instance_assignment -name DSP_BLOCK_BALANCING_IMPLEMENTATION \
     DSP_BLOCKS -to r
```
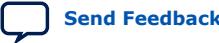

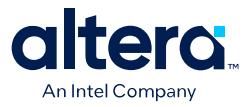

In addition, for Stratix 10, Agilex 7, Arria 10, and Cyclone 10 GX devices, you can enable fractal synthesis globally or for specific multipliers with the **Fractal Synthesis** GUI option or the corresponding FRACTAL\_SYNTHESIS .qsf assignment:

In RTL, use altera\_attribute as follows:

(\* altera\_attribute = "-name FRACTAL\_SYNTHESIS ON" \*)

In the .qsf file, add as an assignment as follows:

set\_global\_assignment -name FRACTAL\_SYNTHESIS ON -entity <module name>

In the user interface, follow these steps:

- 1. Click **Assignments** ➤ **Assignment Editor**.
- 2. Select **Fractal Synthesis** for **Assignment Name**, **On** for the **Value**, the arithmetic-intensive entity name for **Entity**, and an instance name in the **To** column. You can enter a wildcard (\*) for **To** to assign all instances of the entity.

#### **Figure 136. Fractal Synthesis Assignment in Assignment Editor**

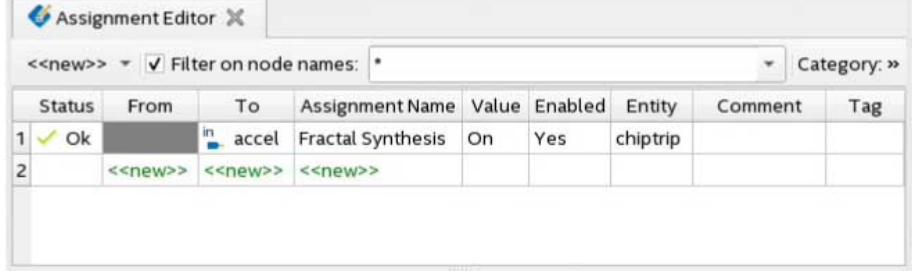

### **Related Information**

[Multstyle Verilog HDL Synthesis Attribute](http://quartushelp.altera.com/current/index.htm#hdl/vlog/vlog_file_dir_multstyle.htm) In Quartus Prime Help.

# **1.16. Synthesis Language Support**

The Quartus Prime software synthesizes standard Verilog HDL, VHDL, and SystemVerilog design files.

### **1.16.1. Verilog and SystemVerilog Synthesis Support**

Quartus Prime synthesis supports the following Verilog HDL language standards:

- Verilog-1995 (IEEE Standard 1364-1995)
- Verilog-2001 (IEEE Standard 1364-2001)
- SystemVerilog-2005 (IEEE Standard 1800-2005)
- SystemVerilog-2009 (IEEE Standard 1800-2009)
- SystemVerilog-2012 (IEEE Standard 1800-2012)

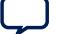

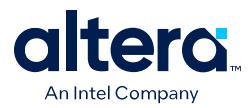

The following important guidelines apply to Quartus Prime synthesis of Verilog HDL and SystemVerilog:

- The Compiler uses the Verilog-2001 standard by default for files with an extension of .v, and the SystemVerilog standard for files with the extension of .sv.
- If you use scripts to add design files, you can use the -HDL\_VERSION command to specify the HDL version for each design file.
- Compiler support for Verilog HDL is case sensitive in accordance with the Verilog HDL standard.
- The Compiler supports the compiler directive `define, in accordance with the Verilog HDL standard.
- The Compiler supports the include compiler directive to include files with absolute paths (with either "/" or " $\sqrt{ }$ " as the separator), or relative paths.
- When searching for a relative path, the Compiler initially searches relative to the project directory. If the Compiler cannot find the file, the Compiler next searches relative to all user libraries. Finally, the Compiler searches relative to the current file's directory location.
- Quartus Prime Pro Edition synthesis searches for all modules or entities earlier in the synthesis process than other Quartus software tools. This earlier search produces earlier syntax errors for undefined entities than other Quartus software tools.

### **Related Information**

- [Intel Quartus Prime Pro Edition User Guide: Timing Analyzer](https://www.intel.com/content/www/us/en/docs/programmable/683243/current/using-the-timing-analyzer.html)
- [Intel Quartus Prime Pro Edition User Guide: Design Recommendations](https://www.intel.com/content/www/us/en/docs/programmable/683082/current/recommended-design-practices.html)

### **1.16.1.1. Verilog HDL Input Settings (Settings Dialog Box)**

Click **Assignments** ➤ **Settings** ➤ **Verilog HDL Input** to specify options for the synthesis of Verilog HDL input files.

### **Figure 137. Verilog HDL Input Settings Dialog Box**

#### **Verilog HDL Input**

Options for directly compiling or simulating Verilog HDL input files. files generated by other EDA tools.)

**Verilog version** 

- Verilog-1995
- · Verilog-2001
- SystemVerilog-2005
- SystemVerilog-2009
- SystemVerilog-2012

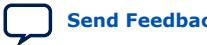

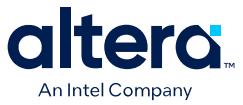

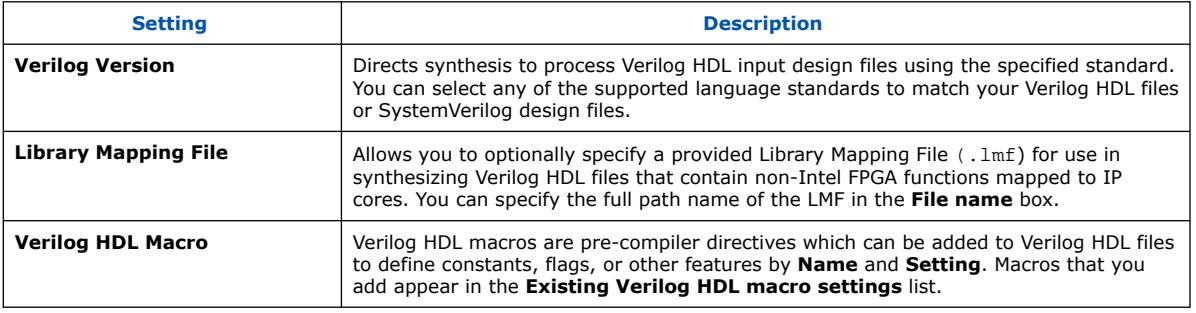

#### **Table 36. Verilog HDL Input Settings**

### **1.16.1.2. Design Libraries**

By default, the Compiler processes all design files into one or more libraries.

- When compiling a design instance, the Compiler initially searches for the entity in the library associated with the instance (which is the work library if you do not specify any library).
- If the Compiler cannot locate the entity definition, the Compiler searches for a unique entity definition in all design libraries.
- If the Compiler finds more than one entity with the same name, the Compiler generates an error. If your design uses multiple entities with the same name, you must compile the entities into separate libraries.

### **1.16.1.3. Verilog HDL Configuration**

Verilog HDL configuration is a set of rules that specify the source code for particular instances. Verilog HDL configuration allows you to perform the following tasks:

- Specify a library search order for resolving cell instances (as does a library mapping file).
- Specify overrides to the logical library search order for specified instances.
- Specify overrides to the logical library search order for all instances of specified cells.

#### **1.16.1.3.1. Hierarchical Design Configurations**

A design can have more than one configuration. For example, you can define a configuration that specifies the source code you use in particular instances in a subhierarchy, and then define a configuration for a higher level of the design.

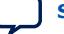

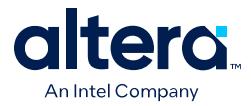

For example, suppose a subhierarchy of a design is an eight-bit adder, and the RTL Verilog code describes the adder in a logical library named rtllib. The gate-level code describes the adder in the gatelib logical library. If you want to use the gatelevel code for the 0 (zero) bit of the adder and the RTL level code for the other seven bits, the configuration might appear as follows:

#### **Example 13. Gate-level code for the 0 (zero) bit of the adder**

config cfg1; design aLib.eight\_adder; default liblist rtllib; instance adder.fulladd0 liblist gatelib; endconfig

If you are instantiating this eight-bit adder eight times to create a 64-bit adder, use configuration  $cfq1$  for the first instance of the eight-bit adder, but not in any other instance. A configuration that performs this function is shown below:

### **Example 14. Use configuration cfg1 for first instance of eight-bit adder**

```
config cfg2;
design bLib.64_adder;
default liblist bLib;
instance top.64add0 use work.cfg1:config;
endconfig
```
*Note:* The name of the unbound module may be different from the name of the cell that is bounded to the instance.

### **1.16.1.4. Initial Constructs and Memory System Tasks**

The Quartus Prime software infers power-up conditions from the Verilog HDL initial constructs. The Quartus Prime software also creates power-up settings for variables, including RAM blocks. If the Quartus Prime software encounters non-synthesizable constructs in an initial block, it generates an error.

To avoid such errors, enclose non-synthesizable constructs (such as those intended only for simulation) in translate off and translate on synthesis directives. Synthesis of initial constructs enables the power-up state of the synthesized design to match the power-up state of the original HDL code in simulation.

*Note:* Initial blocks do not infer power-up conditions in some third-party EDA synthesis tools. If you convert between synthesis tools, you must set your power-up conditions correctly.

> Quartus Prime synthesis supports the \$readmemb and \$readmemh system tasks to initialize memories.

### **Example 15. Verilog HDL Code: Initializing RAM with the readmemb Command**

```
reg [7:0] ram[0:15];
initial
begin
$readmemb("ram.txt", ram);
end
```
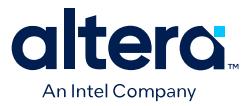

When creating a text file to use for memory initialization, specify the address using the format @<*location*> on a new line, and then specify the memory word such as 110101 or abcde on the next line.

The following example shows a portion of a Memory Initialization File (.mif) for the RAM.

#### **Example 16. Text File Format: Initializing RAM with the readmemb Command**

```
@000000000
@1
00000001
@2
00000010
…
@e
00001110
@f
00001111
```
### **1.16.1.5. Verilog HDL Macros**

The Quartus Prime software fully supports Verilog HDL macros, which you can define with the 'define compiler directive in your source code. You can also define macros in the Quartus Prime software or on the command line.

To set Verilog HDL macros at the command line for the Quartus Prime Pro Edition synthesis (quartus syn) executable, use the following format:

quartus\_syn *<PROJECT\_NAME>* --set=VERILOG\_MACRO=a=2

This command adds the following new line to the project .qsf file:

set\_global\_assignment -name VERILOG\_MACRO "a=2"

To avoid adding this line to the project .  $qsf$ , add this option to the quartus  $syn$ command:

```
--write_settings_files=off
```
# **1.16.2. VHDL Synthesis Support**

Quartus Prime synthesis supports the following VHDL language standards.

- VHDL 1987 (IEEE Standard 1076-1987)
- VHDL 1993 (IEEE Standard 1076-1993)
- VHDL 2008 (IEEE Standard 1076-2008)
- VHDL 2019 (IEEE Standard 1076-2019)(3)

The Quartus Prime Compiler uses the VHDL 1993 standard by default for files that have the extension . vhdl or . vhd.

<sup>(3)</sup> Only a subset of the features introduced by in VHDL 2019 are supported: Interfaces and Conditional Analysis.

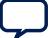

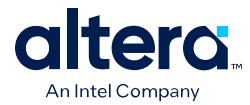

*Note:* The VHDL code samples follow the VHDL 1993 standard.

### **Related Information**

- [Migrating to Quartus Prime Pro Edition](https://www.intel.com/content/www/us/en/docs/programmable/683463/jbr1442806931610.html)
- [VHDL-2019 Conditional Analysis Tool Directives](#page-93-0) on page 167

### **1.16.2.1. VHDL Input Settings (Settings Dialog Box)**

Click **Assignments** ➤ **Settings** ➤ **VHDL Input** to specify options for the synthesis of VHDL input files.

#### **Table 37. VHDL Input Settings**

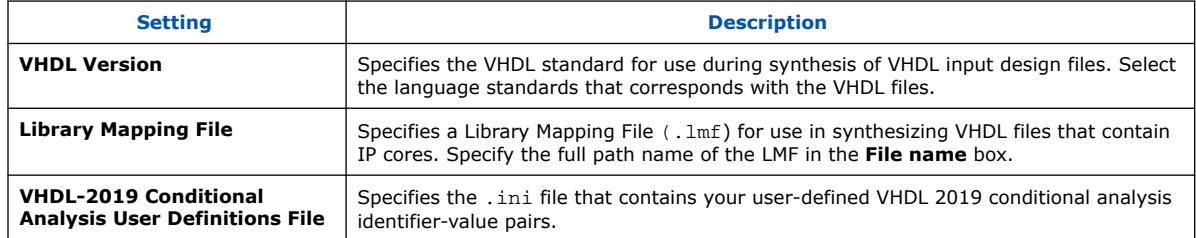

### **Figure 138. VHDL Input Settings Dialog Box**

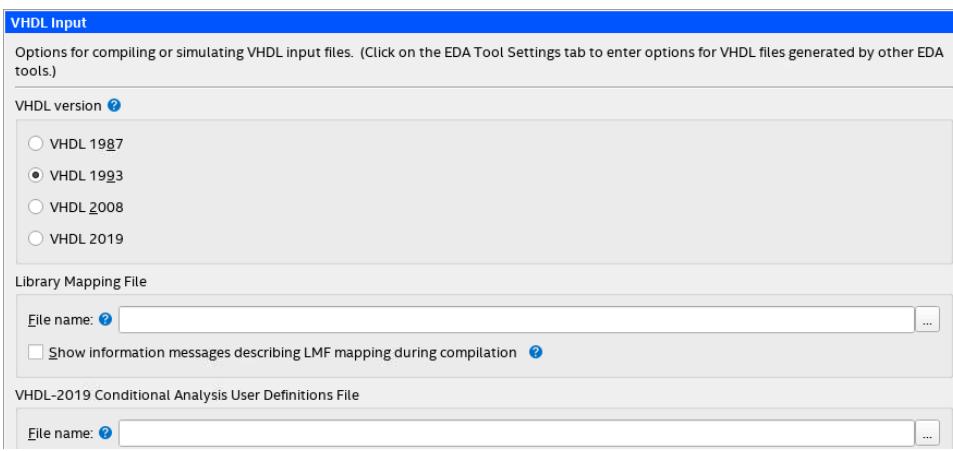

#### **Related Information**

[VHDL-2019 Conditional Analysis Tool Directives](#page-93-0) on page 167

### **1.16.2.2. VHDL Standard Libraries and Packages**

The Quartus Prime software includes the standard IEEE libraries and several vendorspecific VHDL libraries. The IEEE library includes the standard VHDL packages std\_logic\_1164, numeric\_std, numeric\_bit, and math\_real.

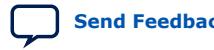

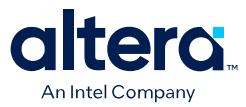

The STD library is part of the VHDL language standard and includes the packages standard (included in every project by default) and textio. For compatibility with older designs, the Quartus Prime software also supports the following vendor-specific packages and libraries:

- Synopsys\* packages such as std\_logic\_arith and std\_logic\_unsigned in the IEEE library.
- Mentor Graphics\* packages such as std\_logic\_arith in the ARITHMETIC library.
- Primitive packages altera\_primitives\_components (for primitives such as GLOBAL and DFFE) and maxplus2 in the ALTERA library.
- IP core packages altera\_mf\_components in the ALTERA\_MF library for specific IP cores including LCELL. In addition, lpm\_components in the LPM library for library of parameterized modules (LPM) functions.
- *Note:* Import component declarations for primitives such as GLOBAL and DFFE from the altera primitives components package and not the altera mf components package.

### **1.16.2.3. VHDL wait Constructs**

The Quartus Prime software supports one VHDL wait until statement per process block. However, the Quartus Prime software does not support other VHDL wait constructs, such as wait for and wait on statements, or processes with multiple wait statements.

#### **Example 17. VHDL wait until construct example**

```
architecture dff_arch of ls_dff is
begin
output: process begin
wait until (CLK'event and CLK='1');
0 \leq D;
Obar \leq not D;
end process output;
end dff_arch;
```
### **1.16.2.4. VHDL-2019 Conditional Analysis Tool Directives**

Quartus Prime Pro Edition provides support for VHDL-2019 (IEEE Std 1076-2019) section 24.2 Conditional analysis tool directives.

With conditional analysis tool directives, your VHDL description can be varied according to directives stored in a separate . ini file.

Create the .ini file and specify the path in the **File name** field of the **VHDL-2019 Conditional Analysis User Definitions File** panel of the **VHDL Input** compiler settings page.

The format for the file is as follows:

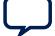

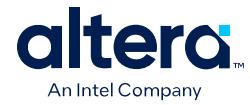

- One *identifier*="*value*" pair per line
- Use  $\tau$  or  $\#$  characters to start line or trailing comments
- Identifiers must follow the requirements for a basic identifier as specified by the VHDL standard:
	- It must start with a letter.
	- It must contain only alphanumeric and underscore ("\_") characters.
- Values must be surrounded by double quotes.

A line in the file with invalid syntax is ignored and generates a warning message. Lines that attempt to redefine the standard identifiers are ignored.

An example of a conditional analysis user definitions file is as follows:

```
USER_VAR1="ABC"
USER_VAR2 = "xyz"
# line comment
; line comment
USER_VAR3 = "TEST" # trailing comment
USER_VAR4 = "lorem" ; trailing comment
USER_VAR5=";# comment characters in quotes are ignored"
```
### **Standard Conditional Analysis Identifiers**

Quartus Prime provides the following standard conditional analysis identifiers:

• VHDL\_VERSION = "*<version>*"

For example, VHDL\_VERSION = "2019". The values for *<version>* are restricted by the IEEE standard.

VHDL\_VERSION is set per file and can have a different value in each file.

• TOOL\_TYPE = "SYNTHESIS"

The values for TOOL TYPE are restricted by the IEEE standard.

- TOOL VENDOR = "INTEL CORPORATION"
- TOOL\_NAME = "QUARTUS"
- TOOL\_EDITION = "PRIME PRO"
- TOOL\_VERSION = "*<major and minor version>*" For example,  $TOOL$  VERSION =  $"21.3.0"$

# **1.17. Synthesis Settings Reference**

This section provides a reference to all synthesis settings. Use these settings to customize synthesis processing for your design goals.

# **1.17.1. Advanced Synthesis Settings**

The following section is a quick reference of all Advanced Synthesis Settings. Click **Assignments** ➤ **Settings** ➤ **Compiler Settings** ➤ **Advanced Settings (Synthesis)** to modify these settings.

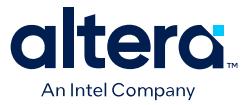

### **Table 38. Advanced Synthesis Settings (1 of 13)**

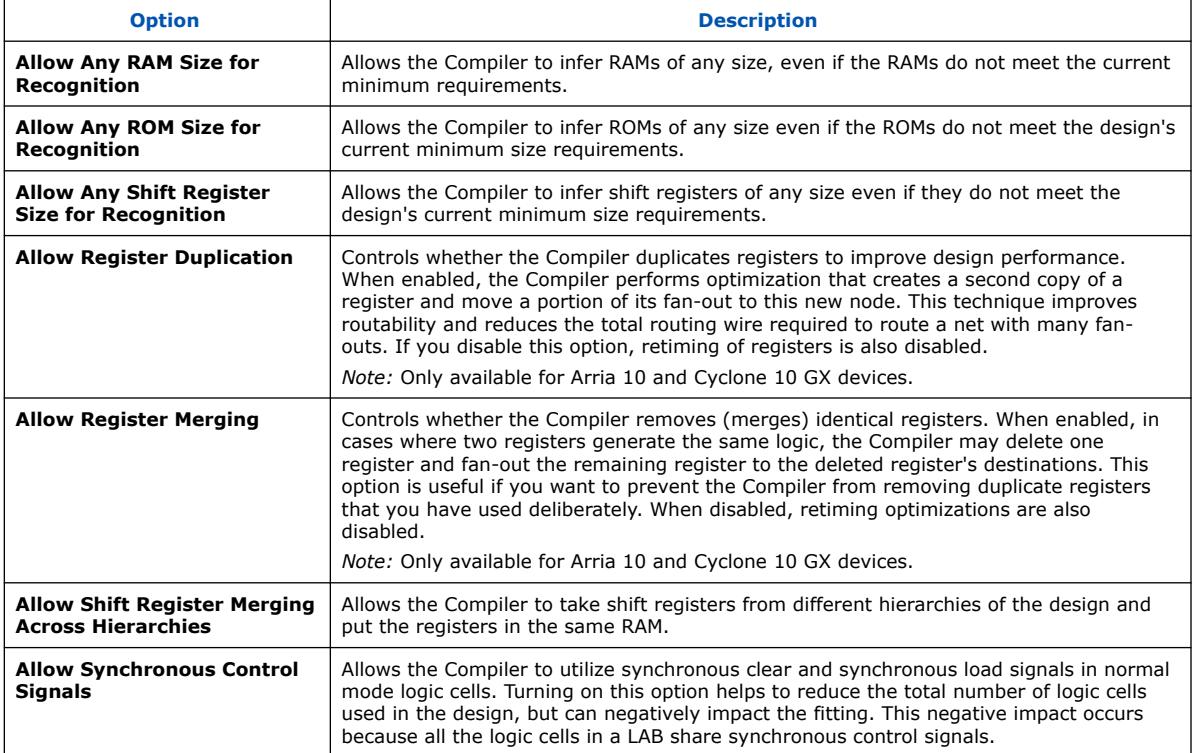

### **Table 39. Advanced Synthesis Settings (2 of 13)**

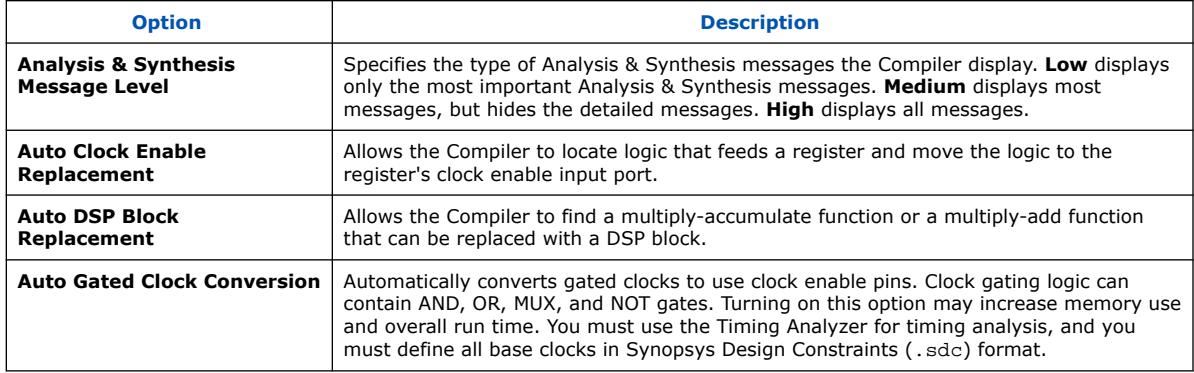

### **Table 40. Advanced Synthesis Settings (3 of 13)**

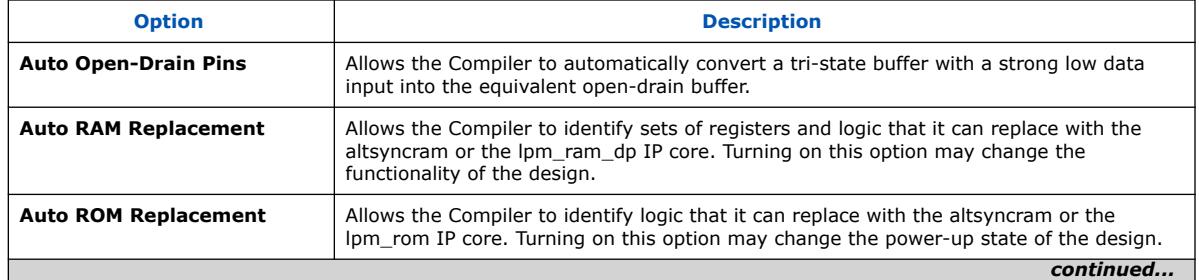

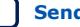

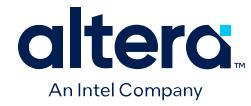

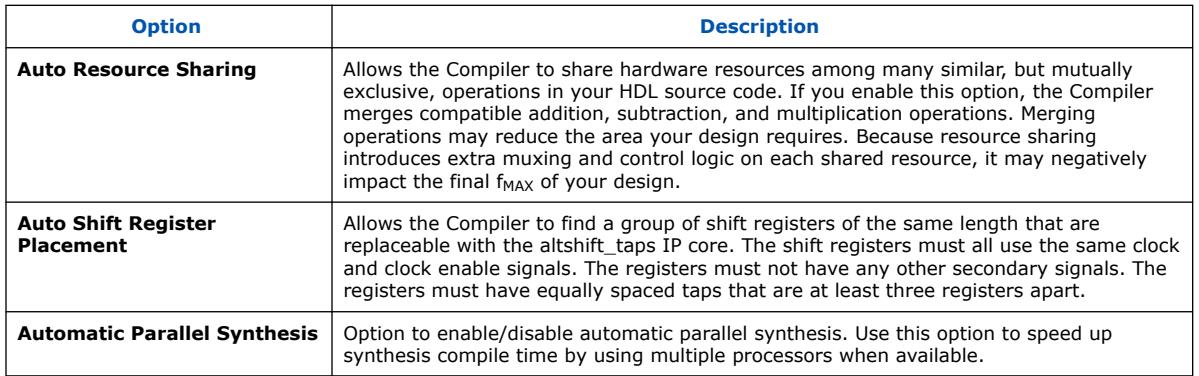

# **Table 41. Advanced Synthesis Settings (4 of 13)**

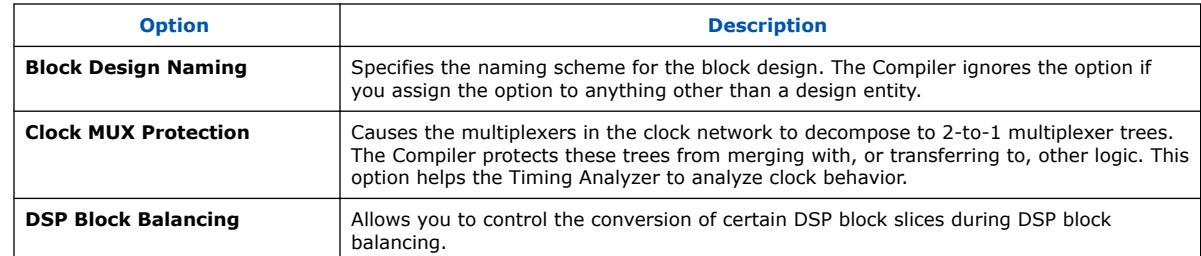

# **Table 42. Advanced Synthesis Settings (5 of 13)**

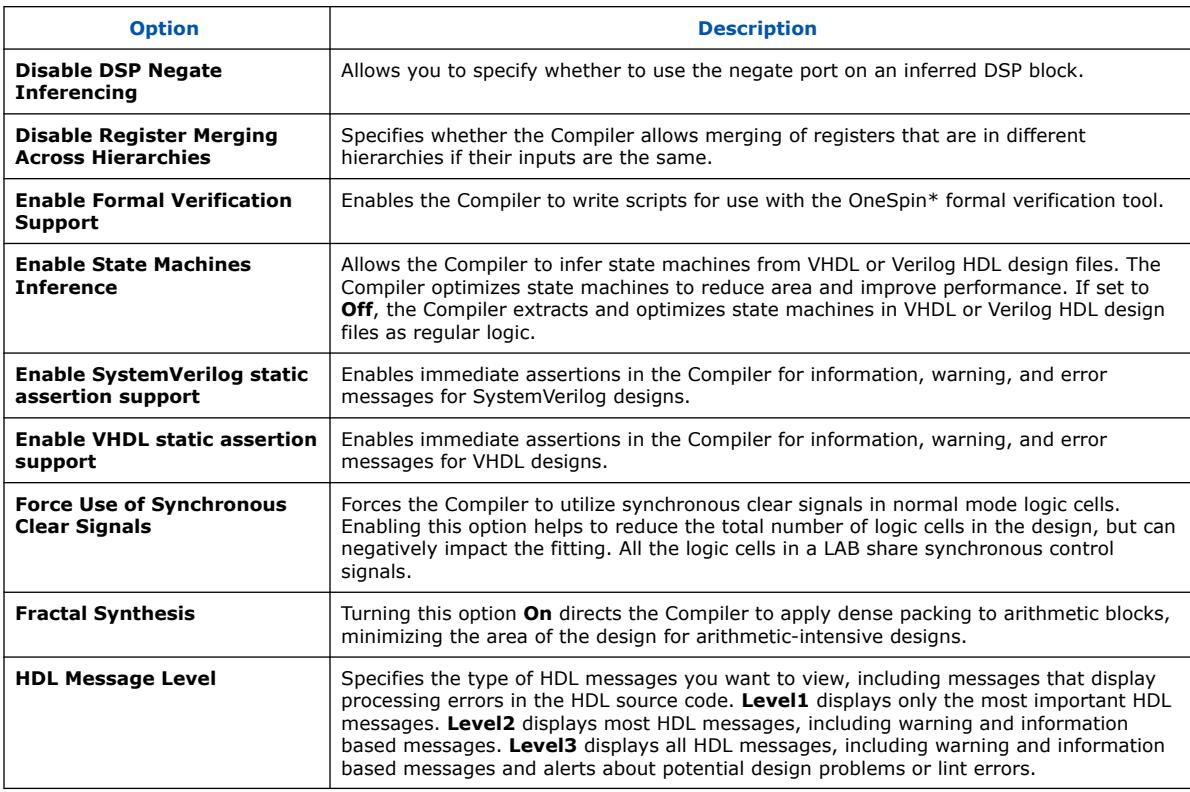

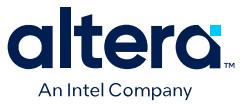

### **Table 43. Advanced Synthesis Settings (6 of 13)**

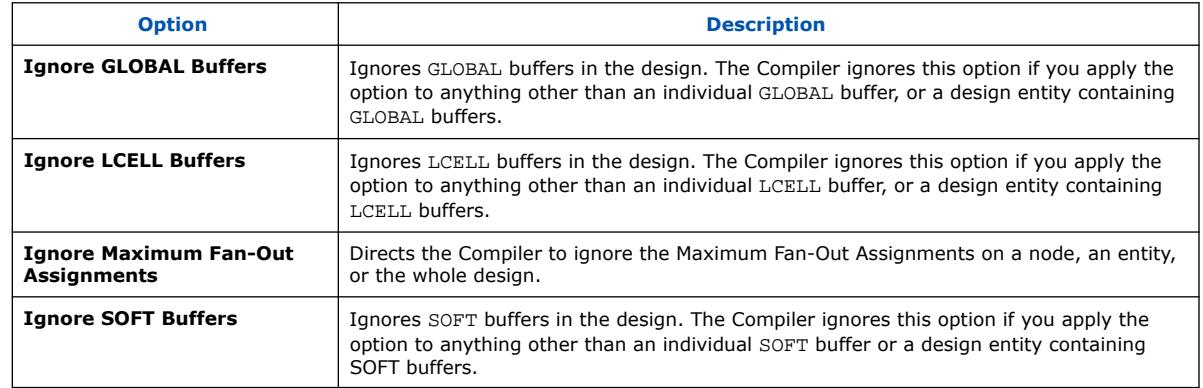

### **Table 44. Advanced Synthesis Settings (7 of 13)**

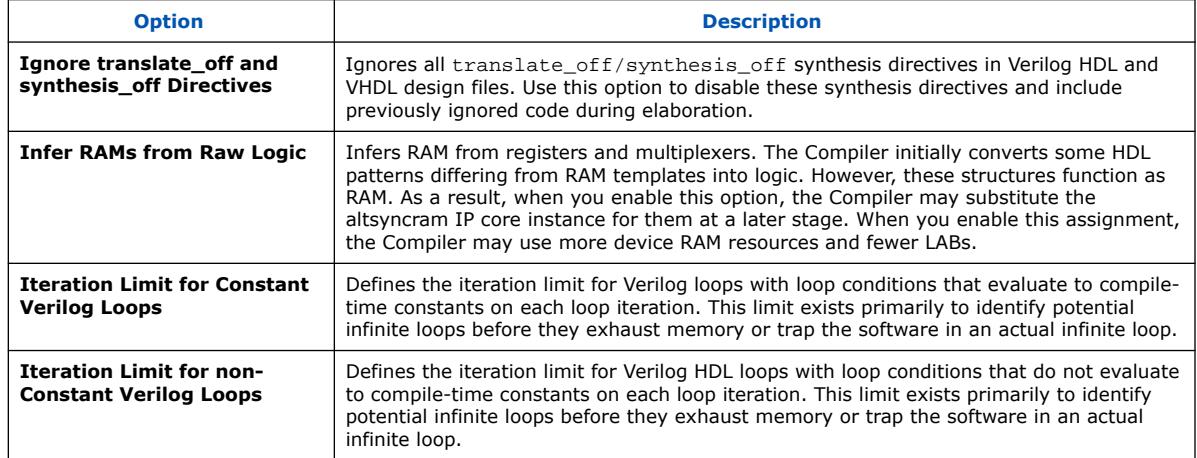

### **Table 45. Advanced Synthesis Settings (8 of 13)**

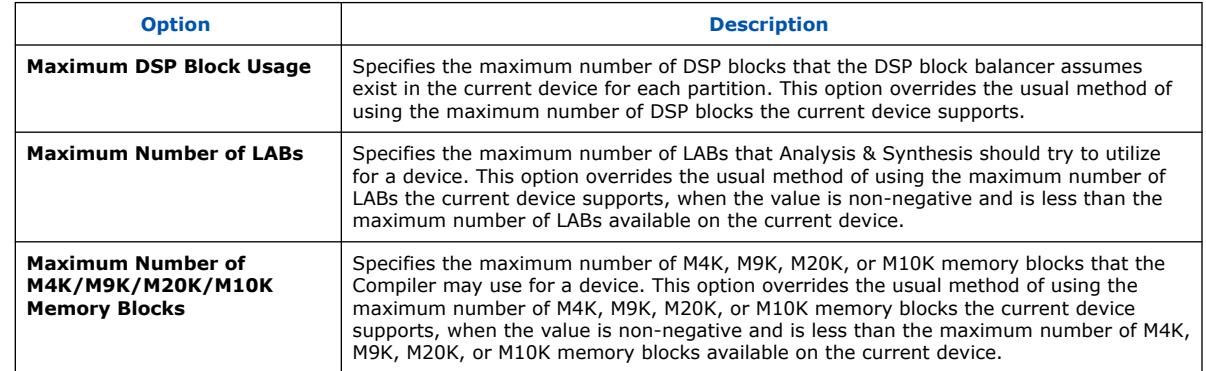

### **Table 46. Advanced Synthesis Settings (9 of 13)**

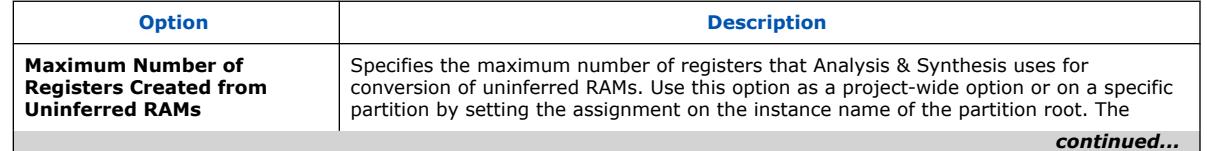

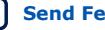

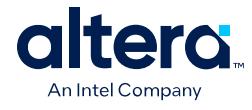

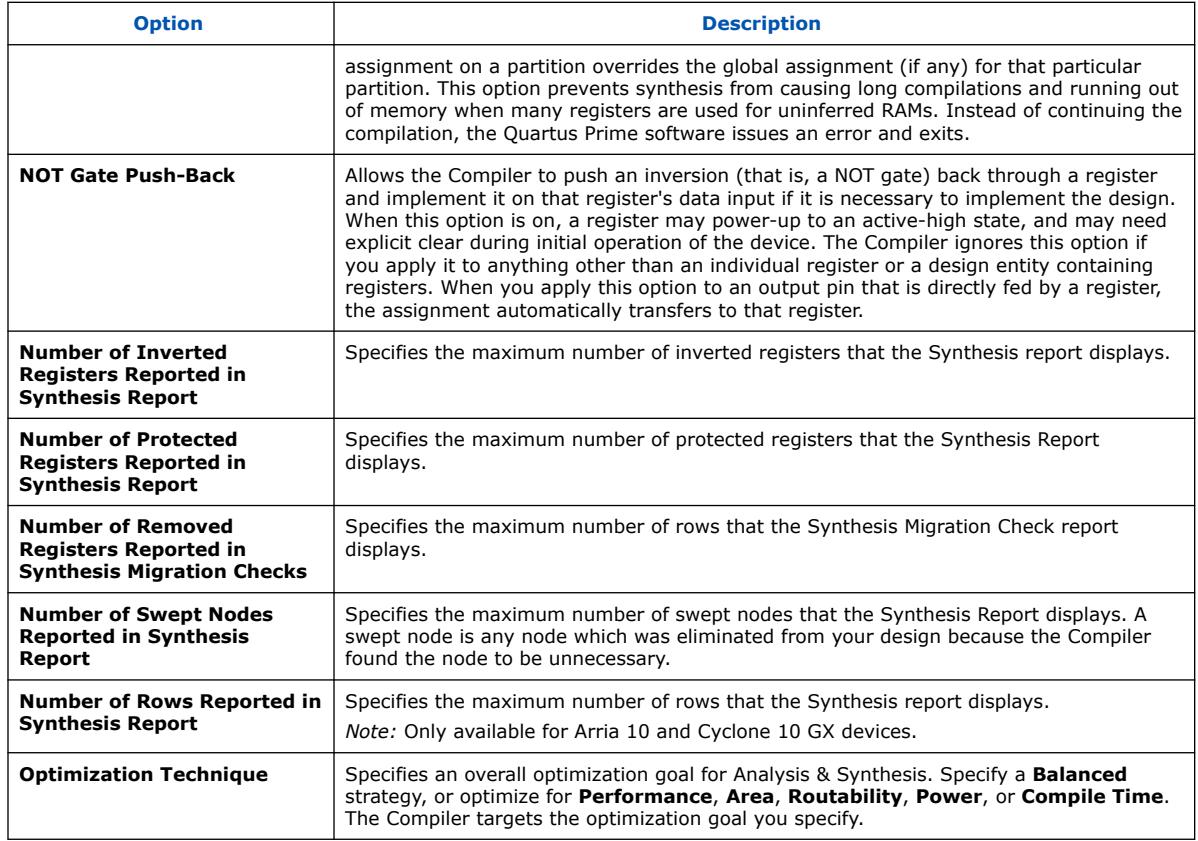

### **Table 47. Advanced Synthesis Settings (10 of 13)**

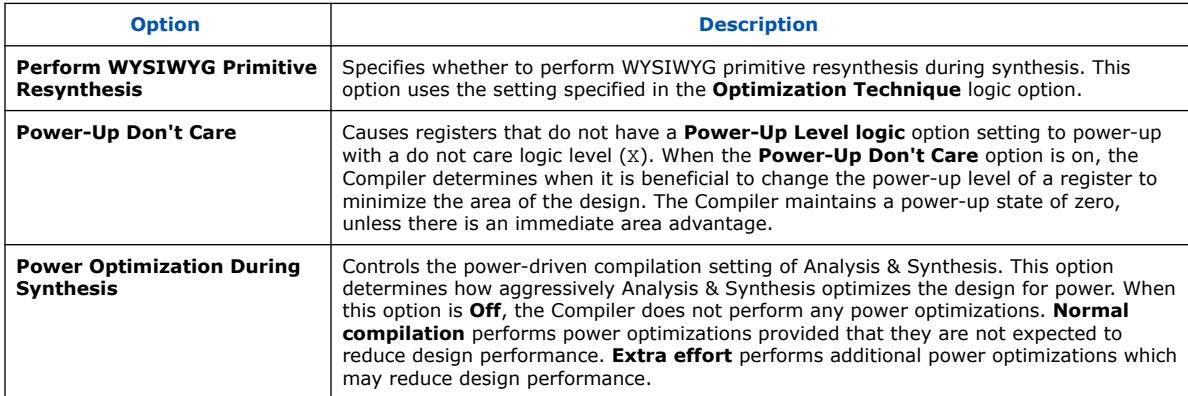

### **Table 48. Advanced Synthesis Settings (11 of 13)**

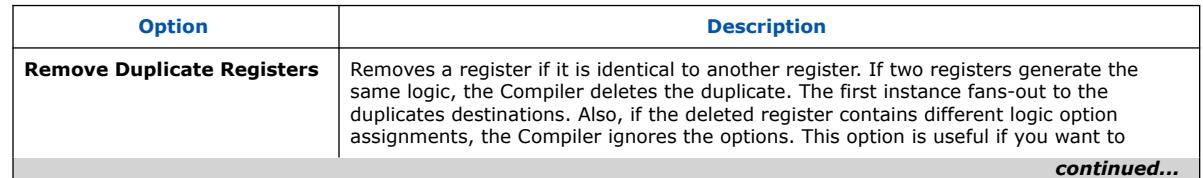

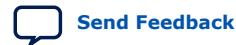

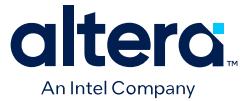

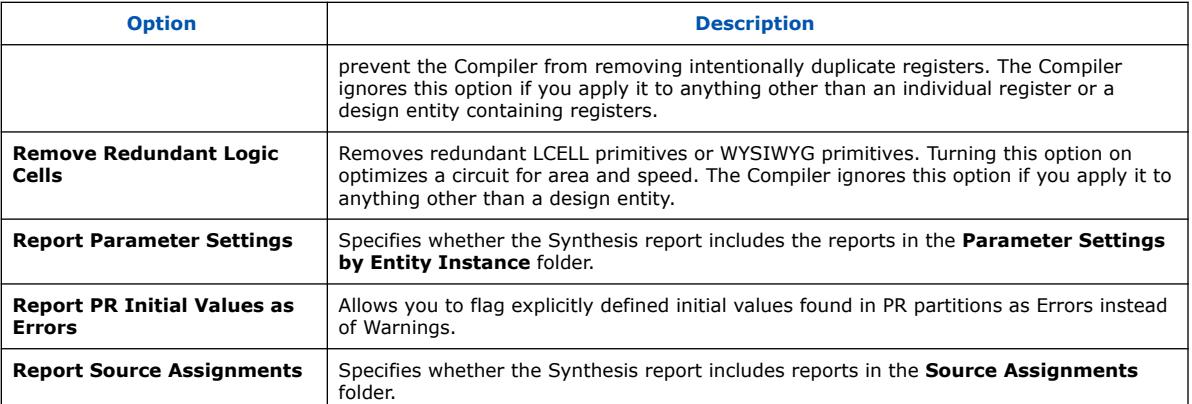

# **Table 49. Advanced Synthesis Settings (12 of 13)**

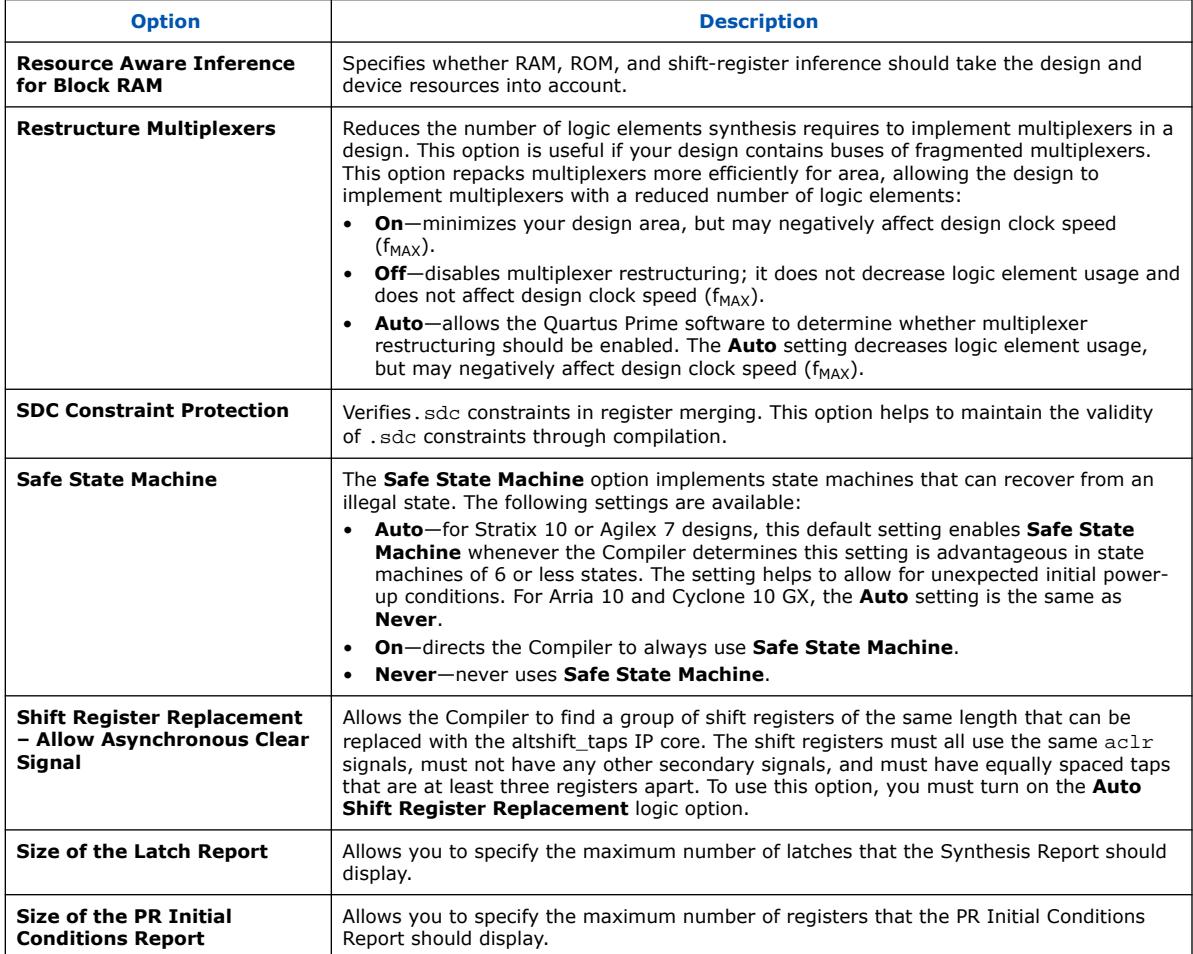

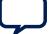

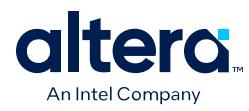

# **Table 50. Advanced Synthesis Settings (13 of 13)**

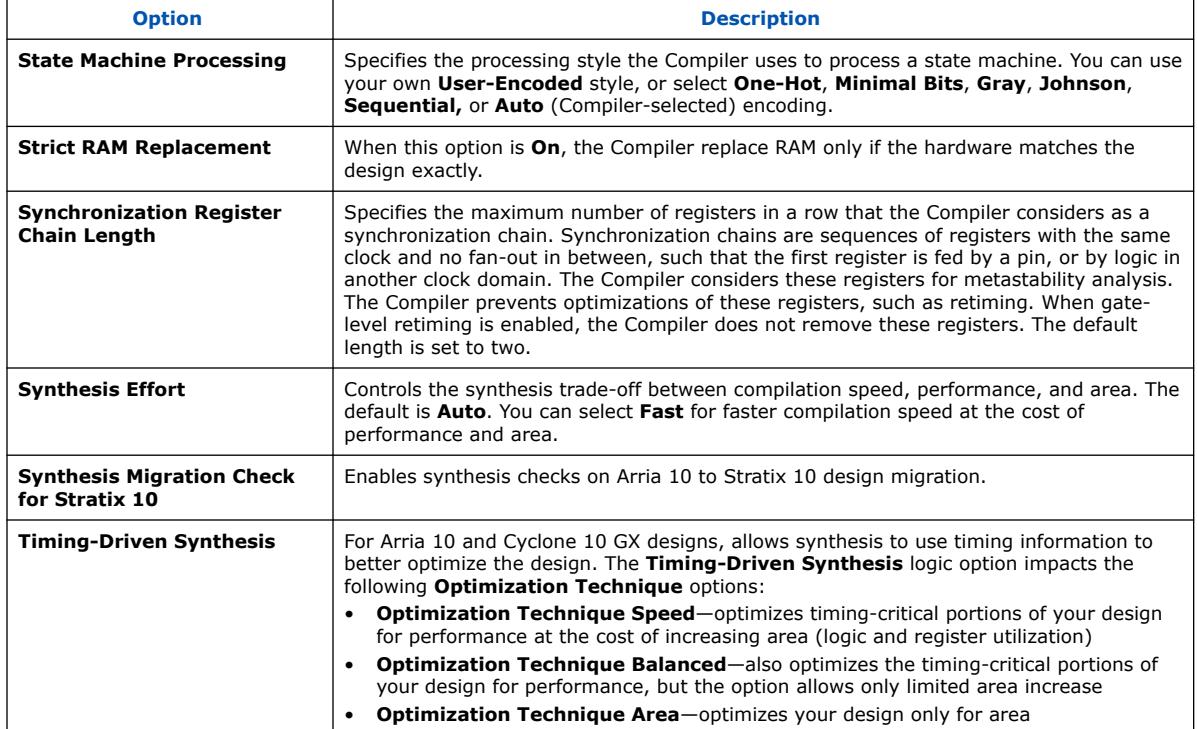

# **1.18. Fitter Settings Reference**

Use Fitter settings to customize the place and route of your design. Click **Assignments** ➤ **Settings** ➤ **Compiler Settings** ➤ **Advanced Settings (Fitter)** to access Fitter settings.

### **Table 51. Advanced Fitter Settings (1 of 8)**

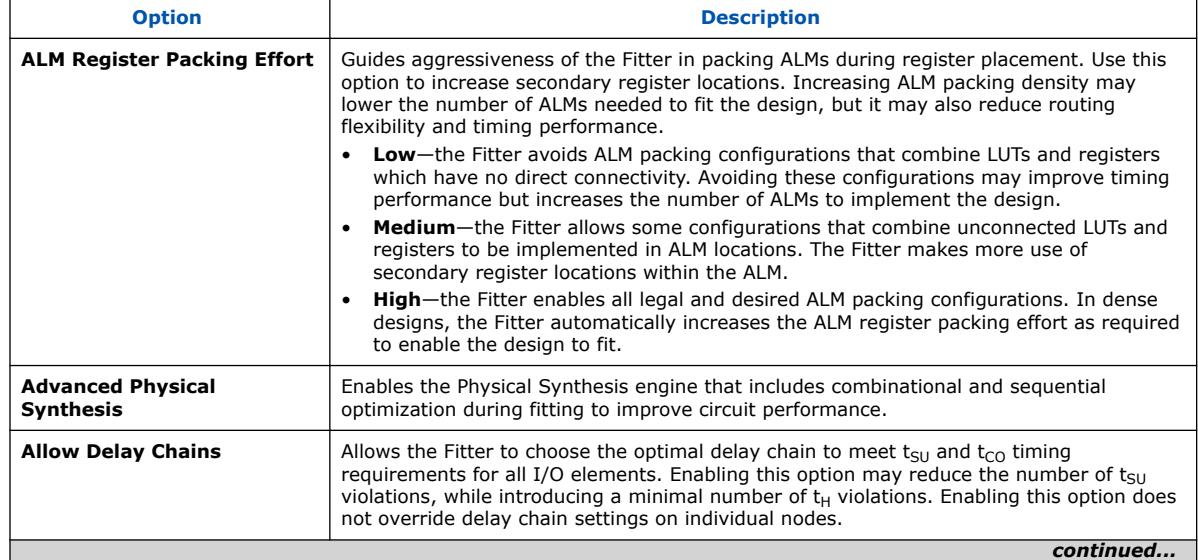

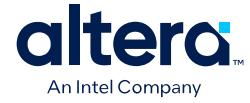

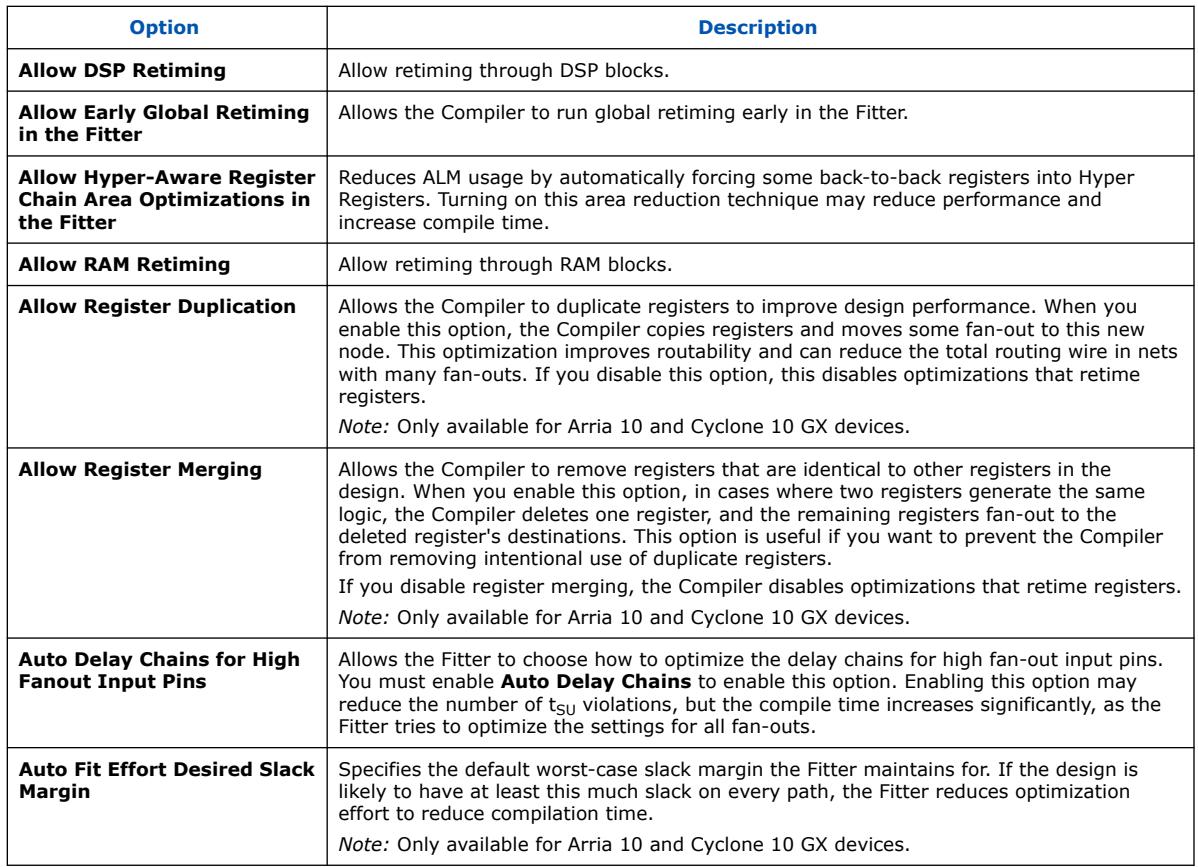

### **Table 52. Advanced Fitter Settings (2 of 8)**

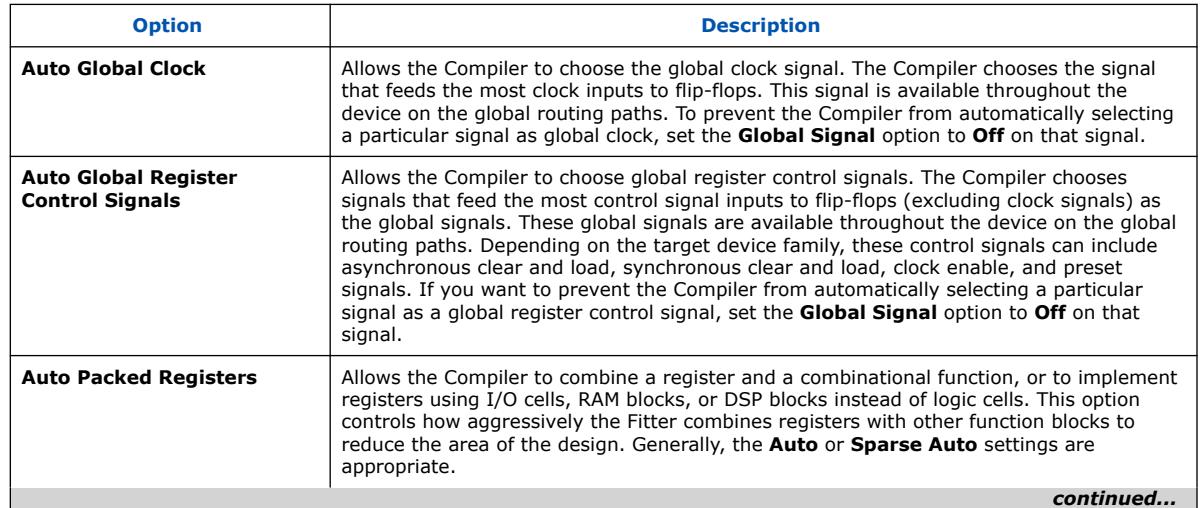

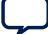

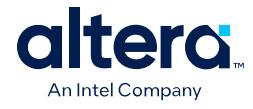

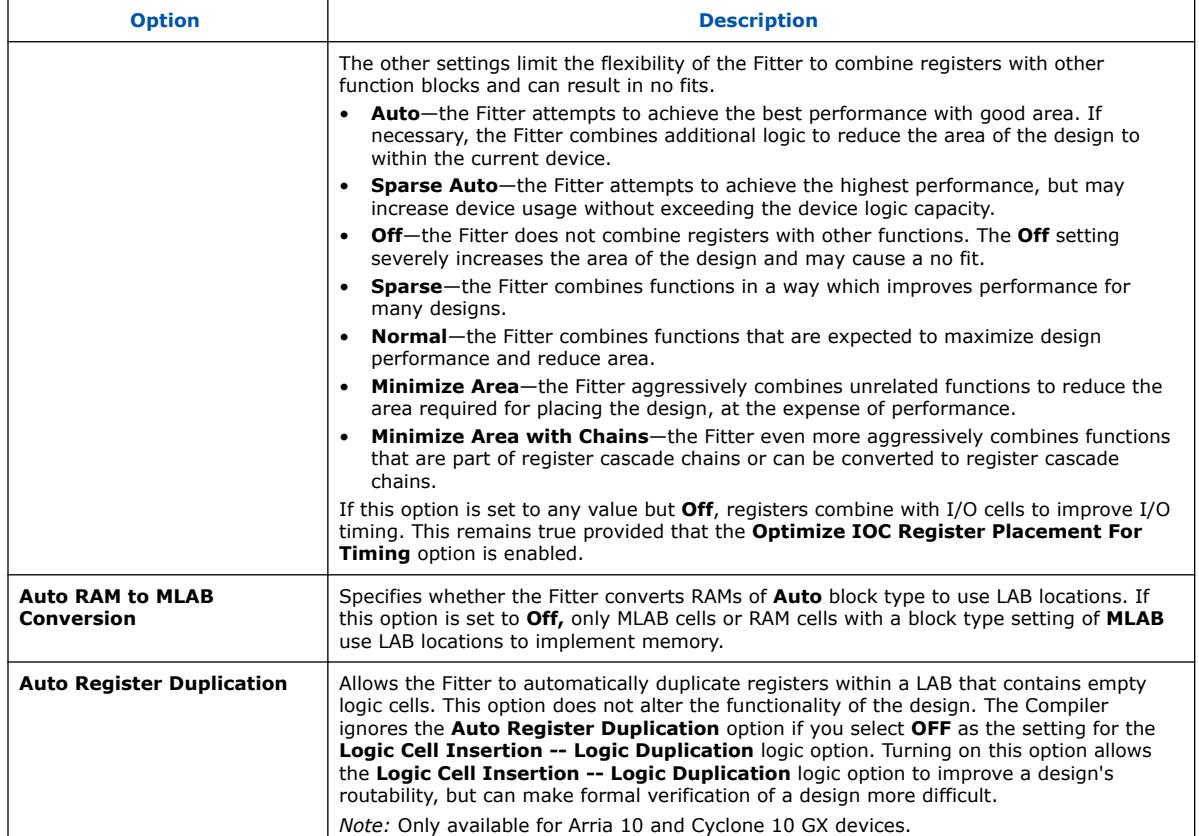

# **Table 53. Advanced Fitter Settings (3 of 8)**

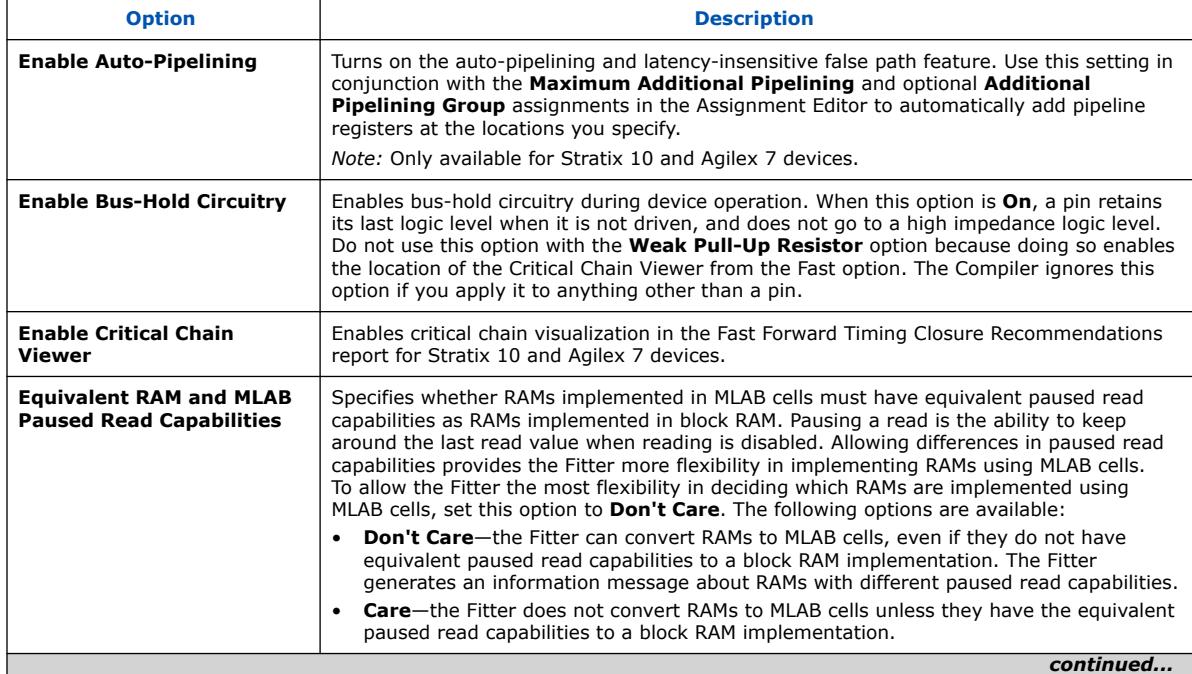

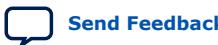

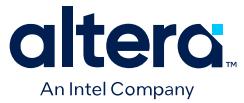

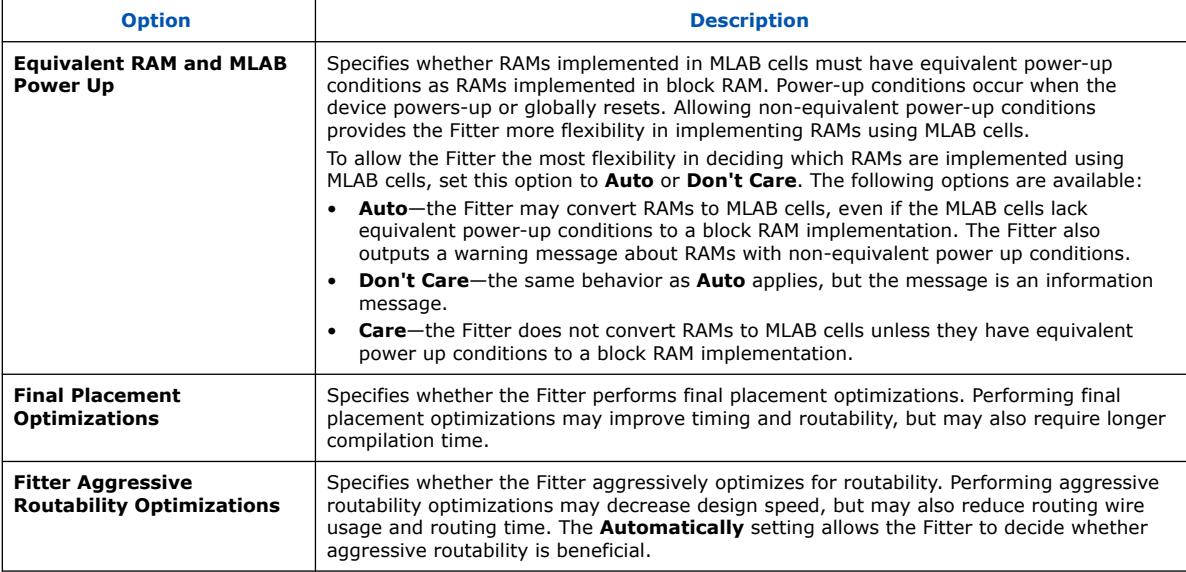

### **Table 54. Advanced Fitter Settings (4 of 8)**

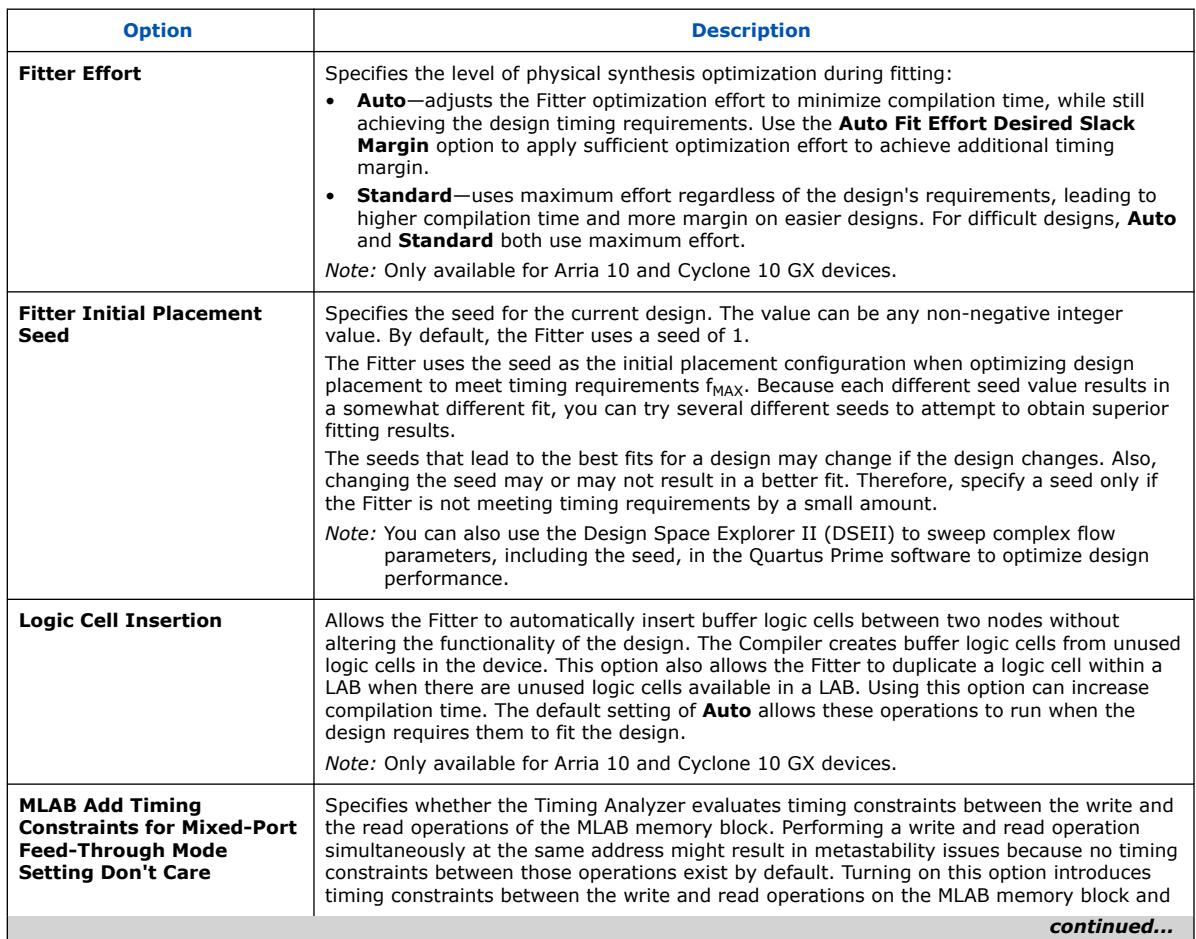

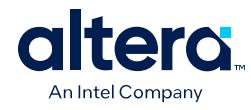

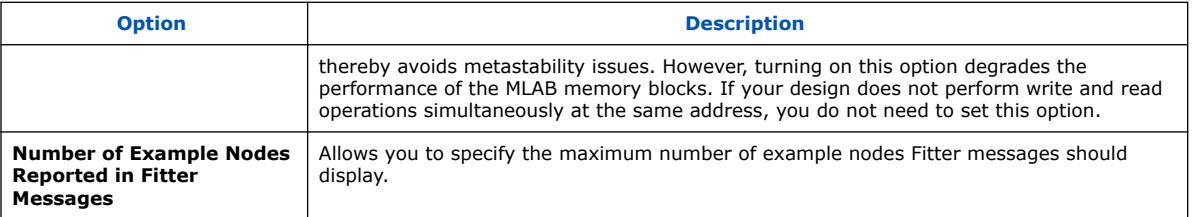

## **Table 55. Advanced Fitter Settings (5 of 8)**

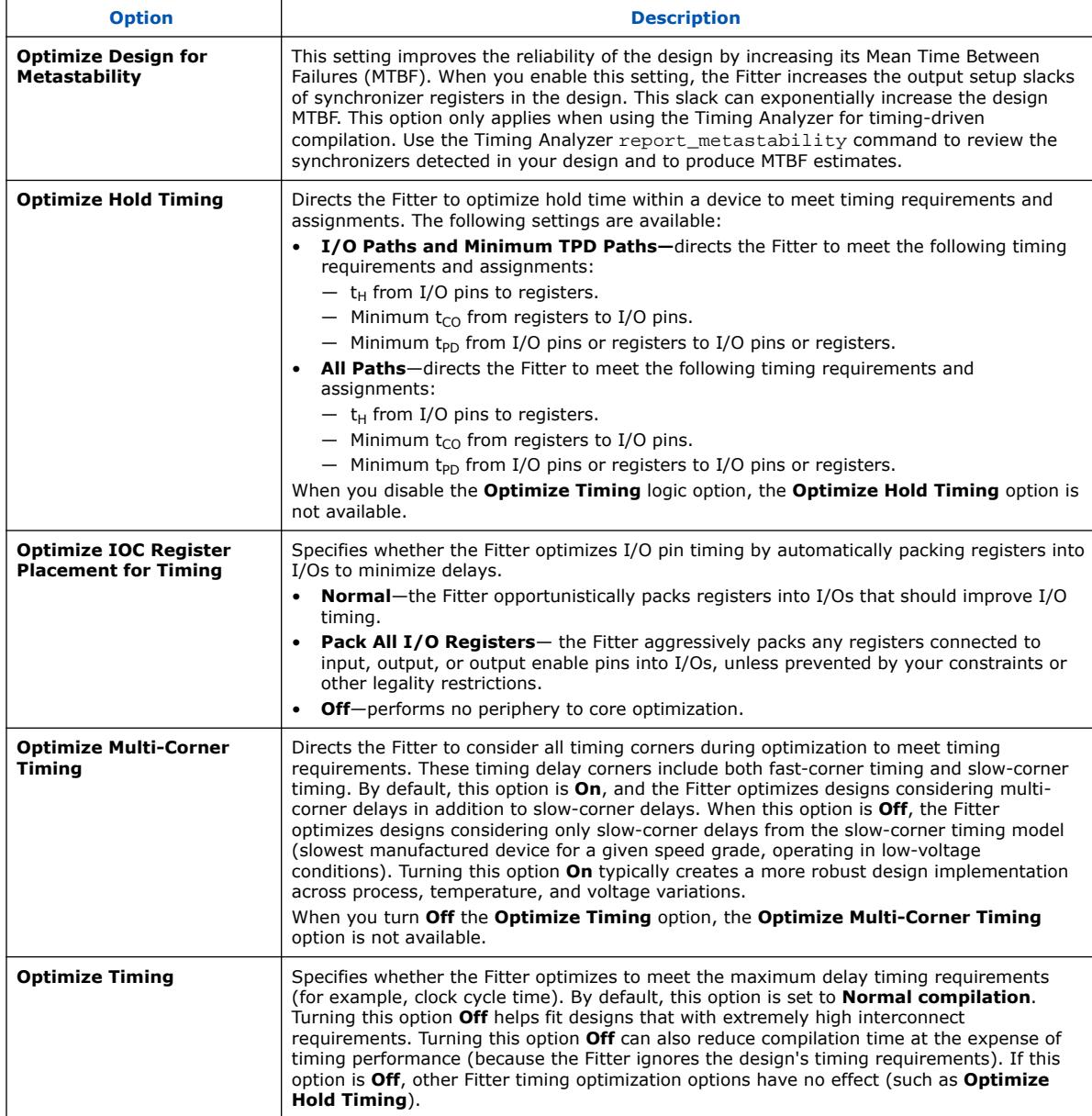

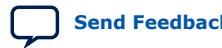

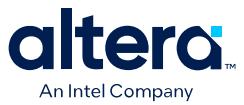

### **Table 56. Advanced Fitter Settings (6 of 8)**

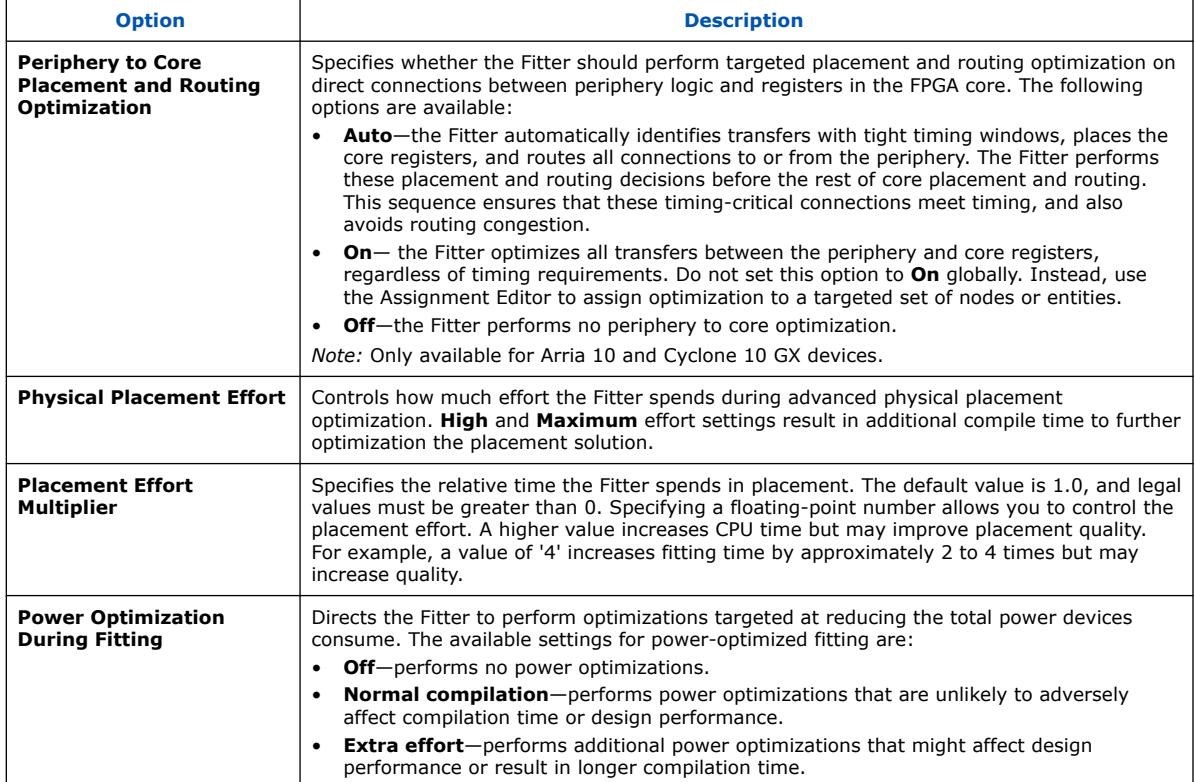

### **Table 57. Advanced Fitter Settings (7 of 8)**

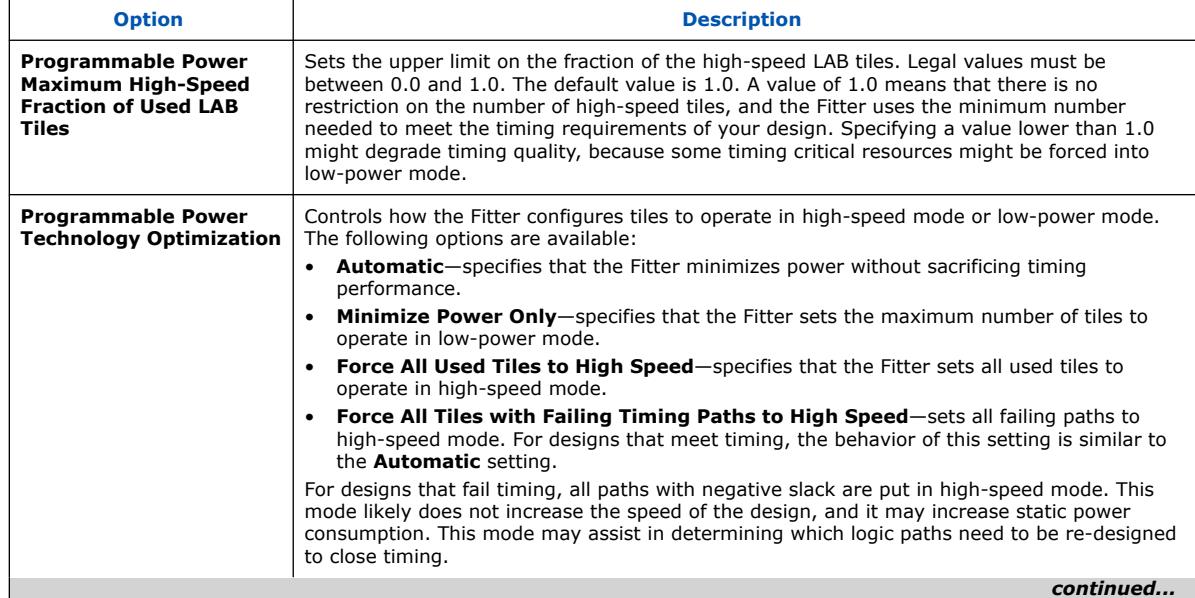

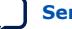

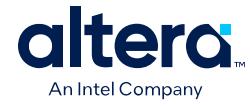

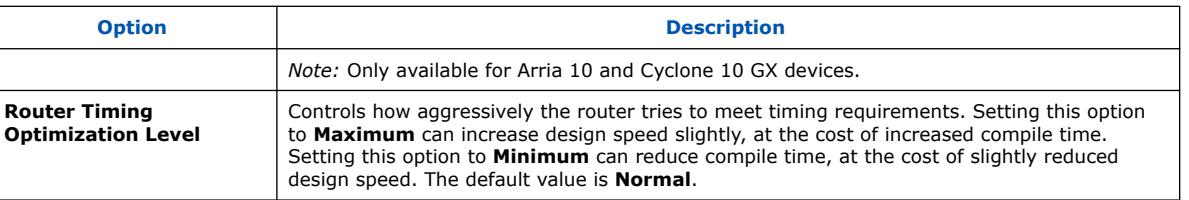

### **Table 58. Advanced Fitter Settings (8 of 8)**

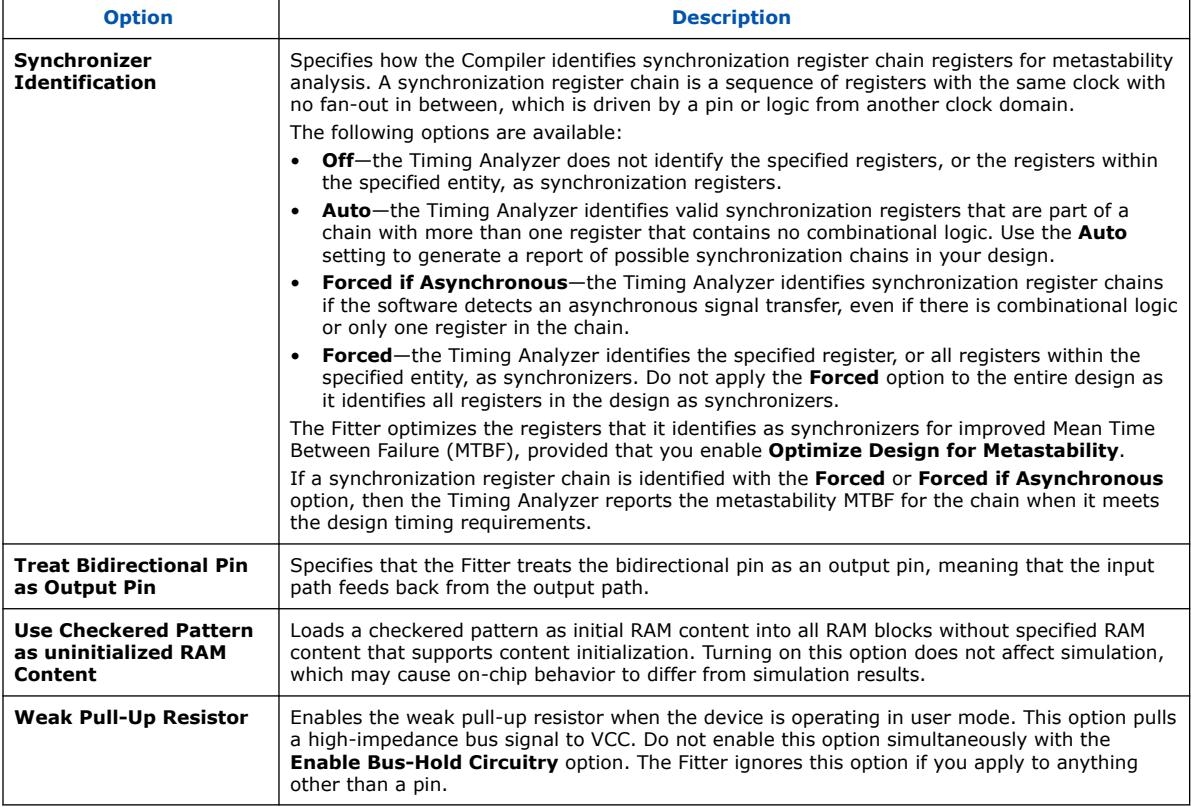

#### **Other Assignments**

errors.

set\_global\_assignment –name ERROR\_ON\_INVALID\_ENTITY\_NAME

The software ignores .qsf and .qip assignments where the entity field is not a name that exists in the design and generates a warning. If you set ERROR\_ON\_INVALID\_ENTITY\_NAME to ON, the software generates these warnings as

# **1.19. Design Compilation Revision History**

This document has the following revision history.

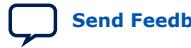

#### *1. Design Compilation* **683236 | 2024.04.01**

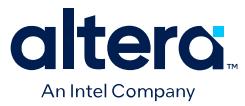

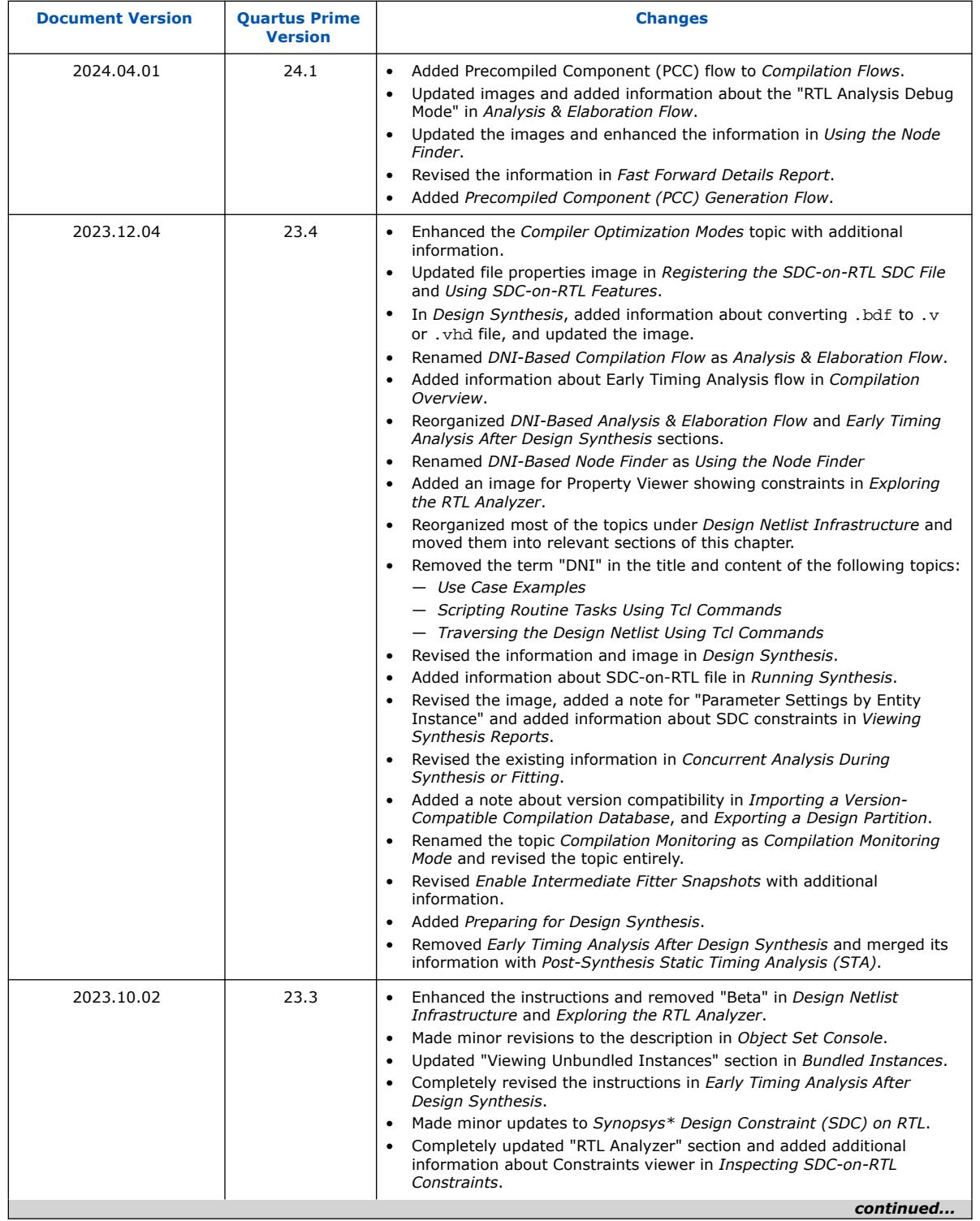

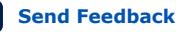

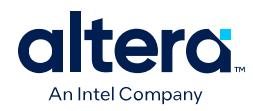

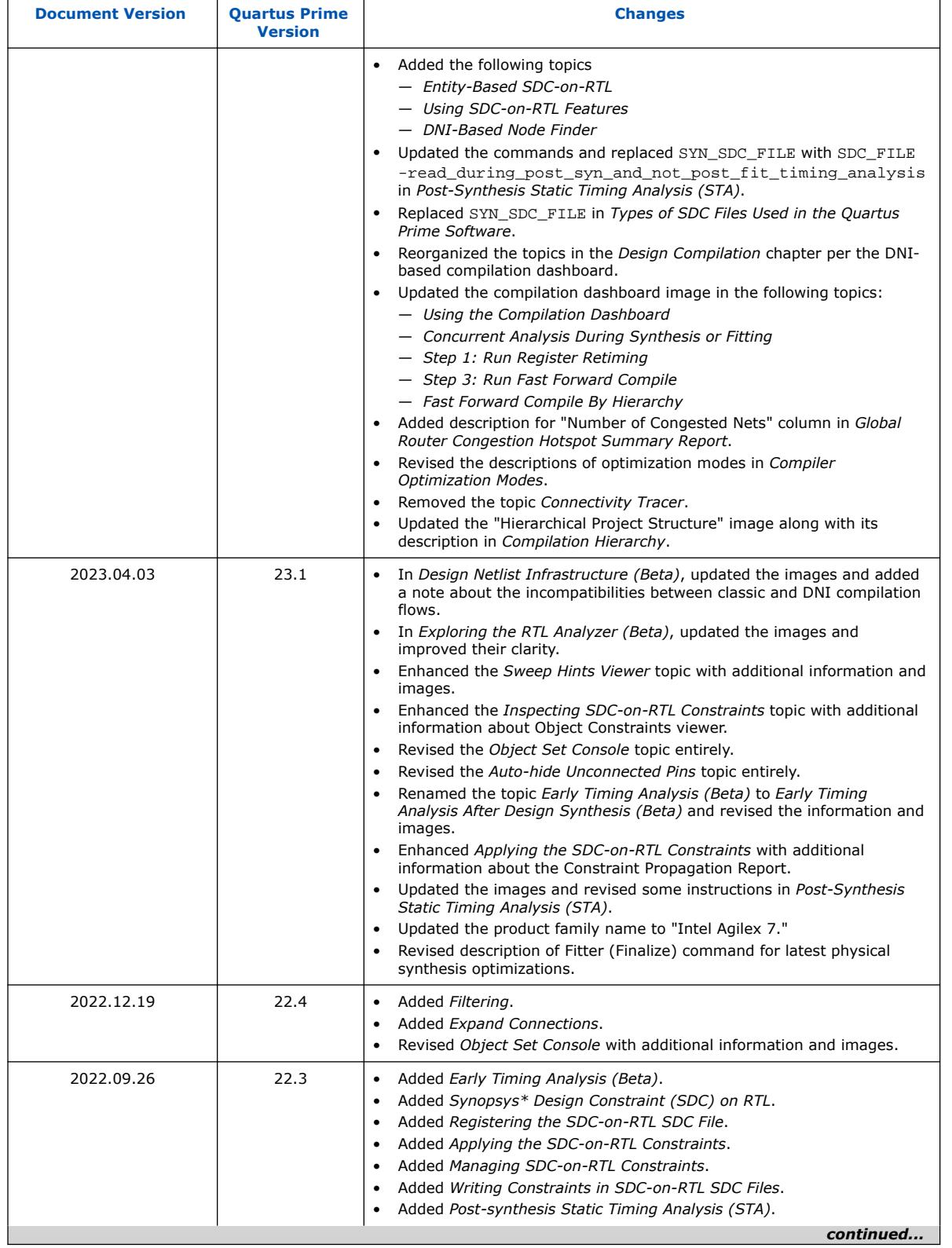

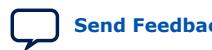

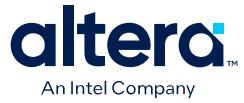

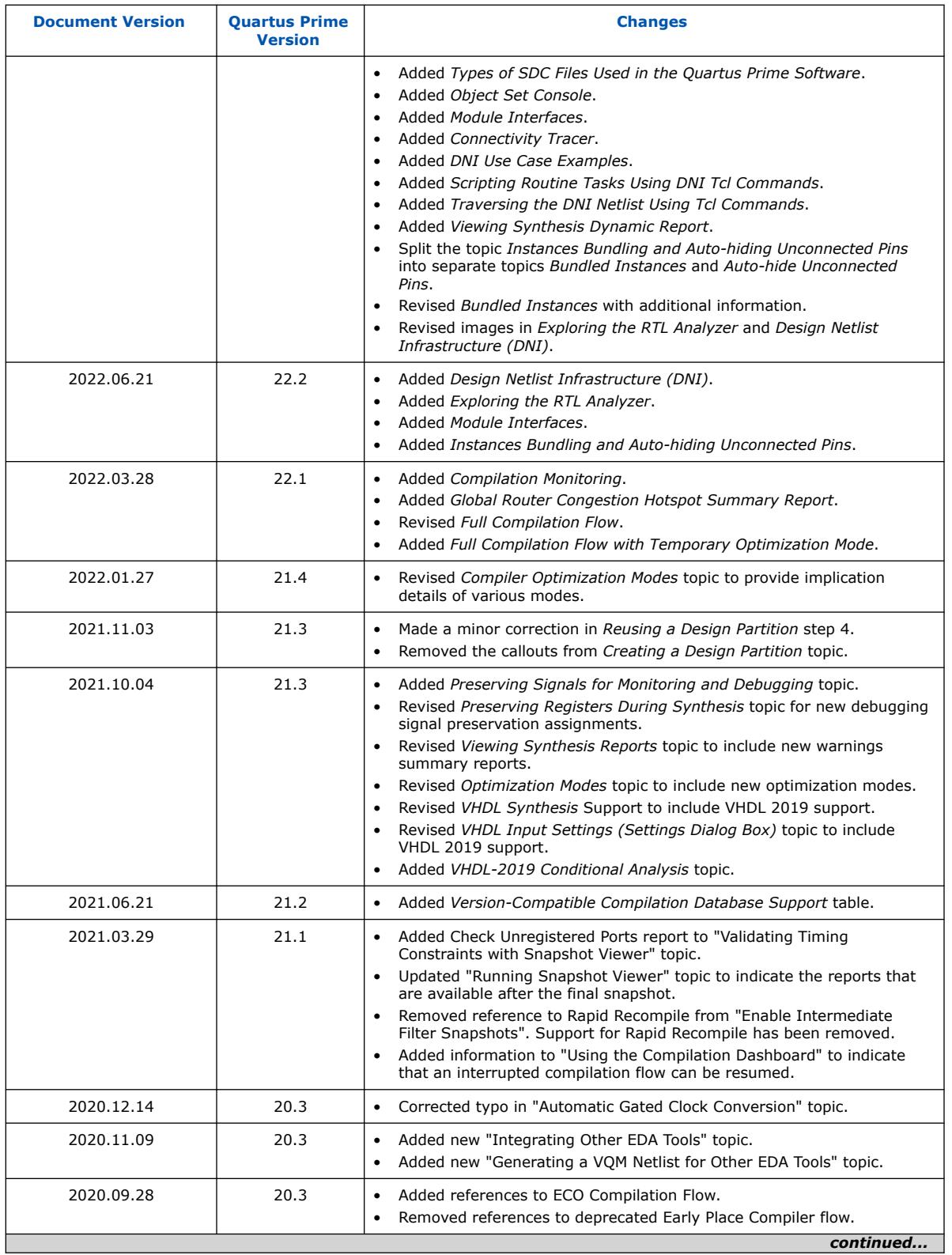

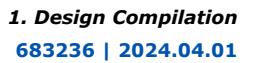

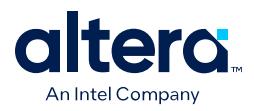

r

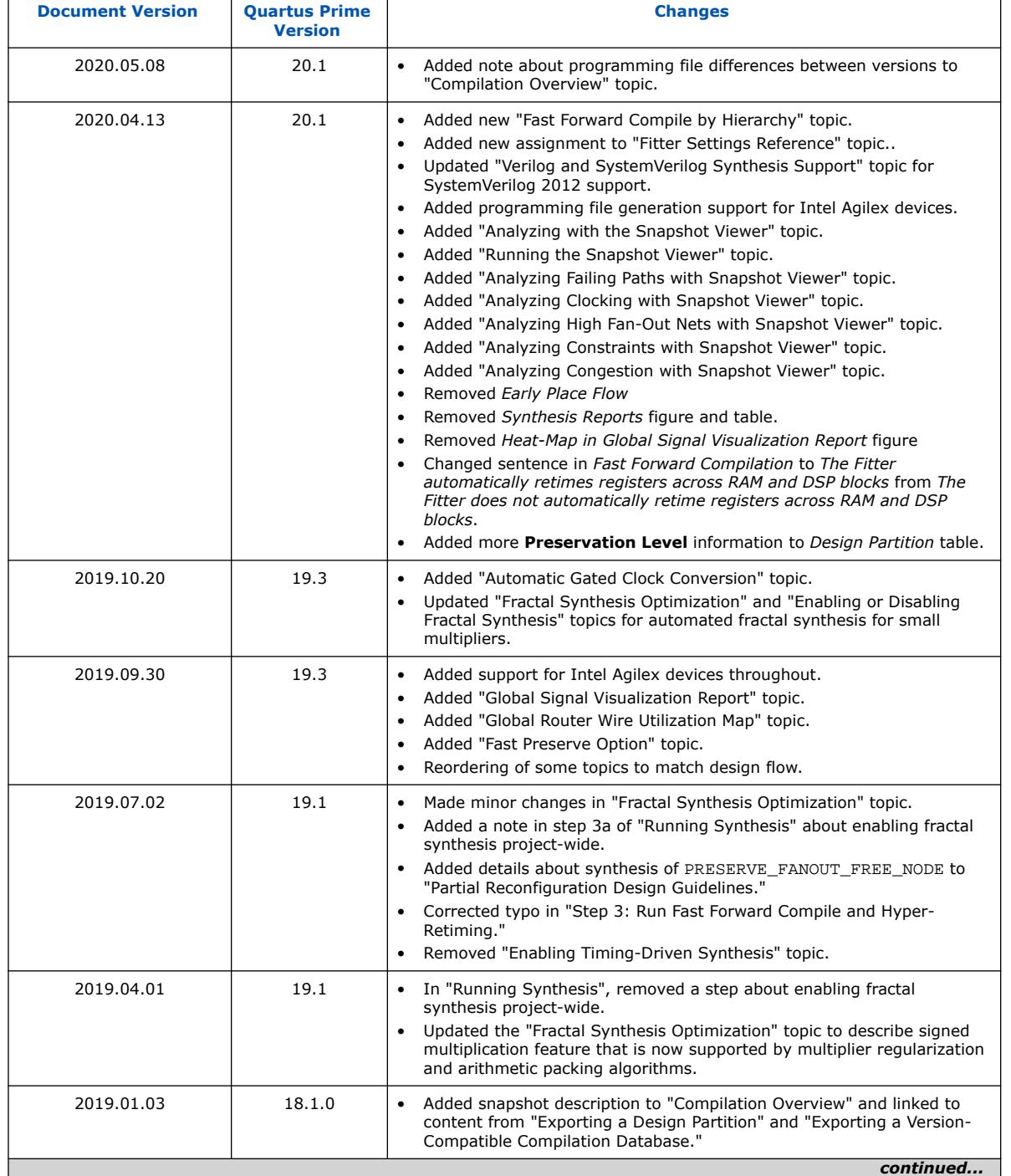

#### *1. Design Compilation* **683236 | 2024.04.01**

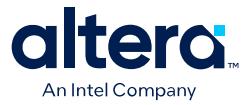

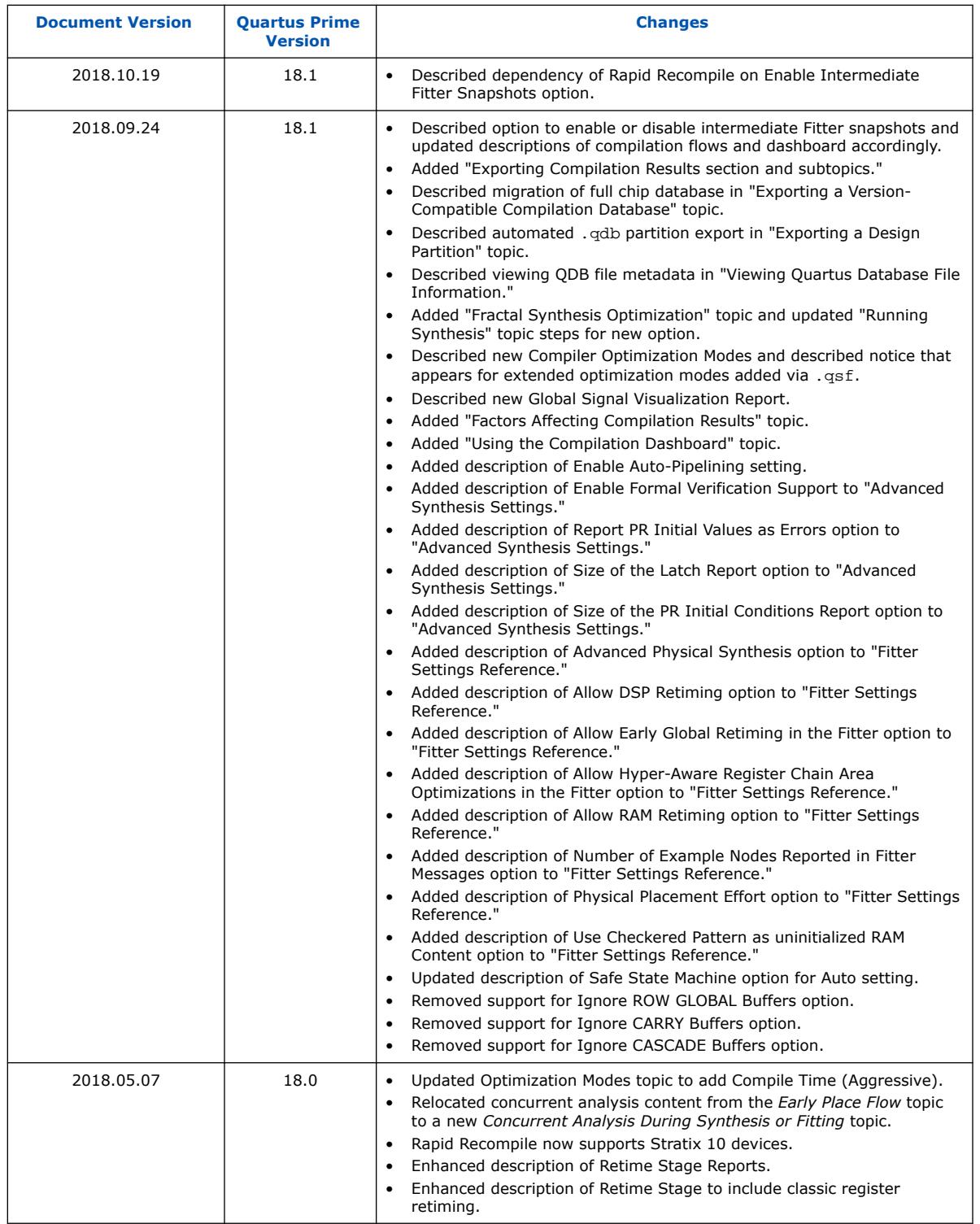

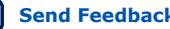

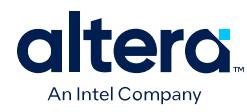

### **Table 59. Document Revision History**

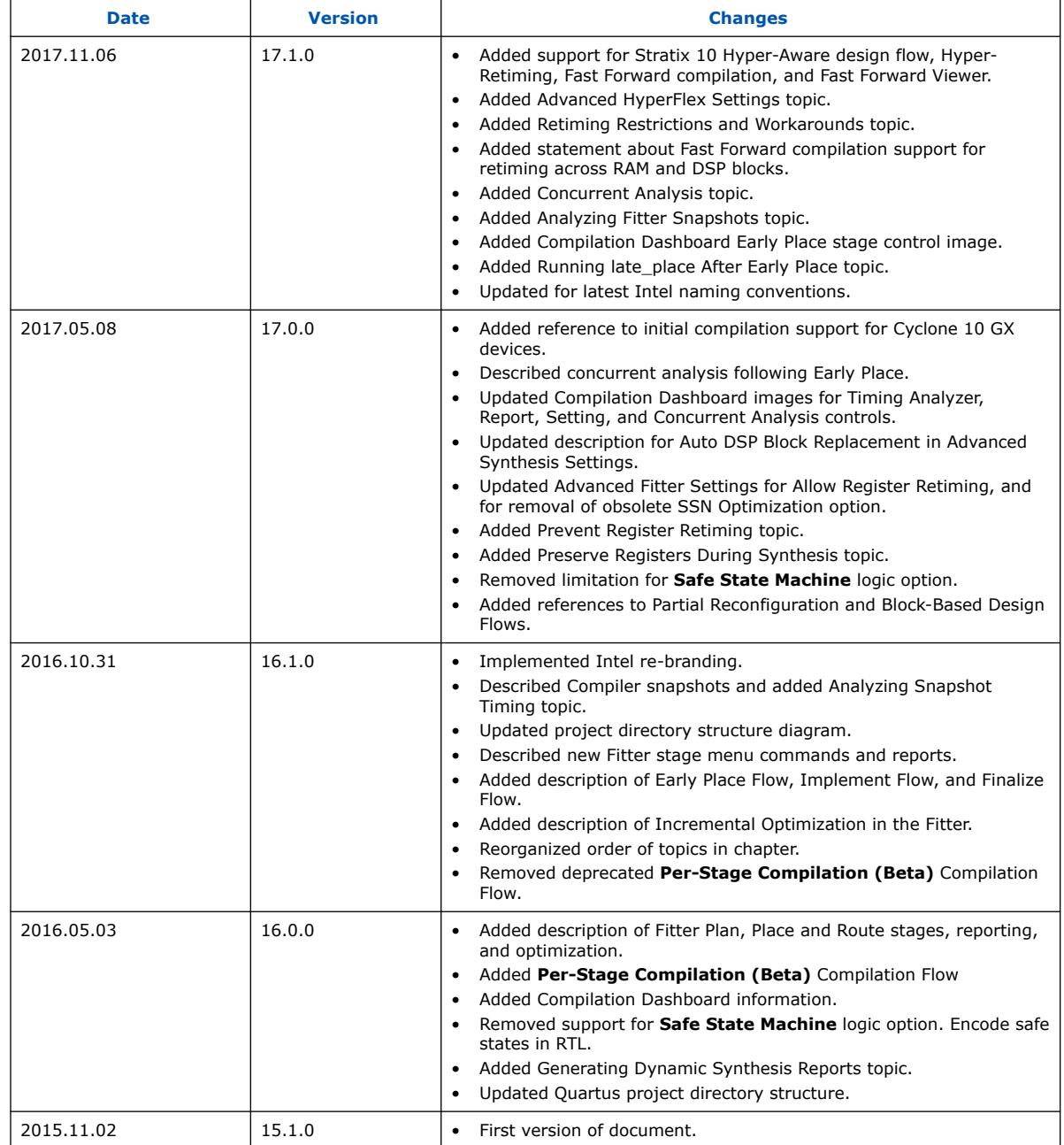

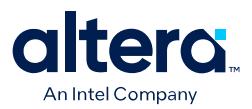

# **2. Reducing Compilation Time**

You can employ various techniques to reduce the time required for synthesis and fitting in the Quartus Prime Compiler.

# **2.1. Factors Affecting Compilation Results**

Almost any change to the following project settings, hardware, or software can impact the results from one compilation to the next.

- Project Files-changes to project settings (.qsf, quartus2.ini), design files, and timing constraints  $(.sdc)$  can change the results.
- Any setting that changes the number of processors during compilation can impact compilation results.
- Hardware—CPU architecture, not including hard disk or memory size differences. Windows XP x32 results are not identical to Windows XP x64 results. Linux x86 results is not identical to Linux x86\_64.
- Quartus Prime Software Version—including build number and installed interim updates. Click **Help > About** to obtain this information.
- Operating System—Windows or Linux operating system, excluding version updates. For example, Windows XP, Windows Vista, and Windows 7 results are identical. Similarly, Linux RHEL, CentOS 4, and CentOS 5 results are identical.

# **2.2. Strategies to Reduce the Overall Compilation Time**

You can use the following strategies to reduce the overall time required to compile your design:

- [Running the ECO Compilation Flow](#page-112-0) on page 187
- [Enabling Multi-Processor Compilation](#page-108-0) on page 188
- [Using Block-Based Compilation](#page-110-0) on page 191

# **2.2.1. Running the ECO Compilation Flow**

The Quartus Prime Pro Edition software supports last-minute, targeted design changes (also known as engineering change orders (ECOs)), even after you fully compile the design. ECOs typically occur during the design verification stage. Refer to the *Quartus Prime Pro Edition User Guide: Design Optimization* for details.

### **Related Information**

[Intel Quartus Prime Pro Edition User Guide: Design Optimization](https://www.intel.com/content/www/us/en/docs/programmable/683641/current/using-the-eco-compilation-flow.html)

**[ISO](https://www.intel.com/content/www/us/en/quality/intel-iso-registrations.html) [9001:2015](https://www.intel.com/content/www/us/en/quality/intel-iso-registrations.html) [Registered](https://www.intel.com/content/www/us/en/quality/intel-iso-registrations.html)**

Intel Corporation. All rights reserved. Intel, the Intel logo, and other Intel marks are trademarks of Intel Corporation or its subsidiaries. Intel warrants performance of its FPGA and semiconductor products to current specifications in accordance with Intel's standard warranty, but reserves the right to make changes to any products and services at any time without notice. Intel assumes no responsibility or liability arising out of the application or use of any information, product, or service described herein except as expressly agreed to in writing by Intel. Intel customers are advised to obtain the latest version of device specifications before relying on any published information and before placing orders for products or services. \*Other names and brands may be claimed as the property of others.

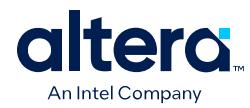

# **2.2.2. Enabling Multi-Processor Compilation**

The compiler can detect and use multiple processors to reduce total compilation time. By default, the compiler uses the setting specified under **Parallel Compilation** in the **Processing** page of the **Options** dialog box. To reserve some processors for other tasks, specify the maximum number of processors the software must use.

Using multiple processor cores provides several benefits for improving software performance as follows:

- **Faster execution**: The Quartus Prime software can support up to 24 processors, which means the software can run algorithms in parallel. This technique reduces the compilation time by up to 10% on systems with two processing cores and up to 20% on systems with four processors. When running timing analysis independently, two processors reduce the timing analysis time by an average of 10%. This reduction reaches an average of 15% when using four processors.
- **Increased throughput**: With more processing cores, systems can execute multiple tasks simultaneously, which means the software can handle more requests simultaneously. The Quartus Prime software may not necessarily utilize all the processors specified during compilation. The software has the flexibility to scale its usage to use up to the maximum number of processors specified. To achieve the highest possible throughput, Intel recommends using a system equipped with at least four processing cores, allowing the software to take full advantage of the available computing resources.
- **Reduced latency:** With multiple processing cores, the software responds more quickly to your requests, improving the overall experience. The software never uses more than the specified number of processors, so you can work on other tasks in parallel without slowing down your computer.
- **More efficient resource utilization**: By distributing tasks across multiple processor cores, the Quartus Prime software can use available resources more efficiently, reducing the overall cost of running the software.

The use of multiple processors does not affect the quality of the fit. The fit is the same and deterministic for a given Fitter seed and given **Maximum processors allowed** setting on a specific design. This remains true regardless of the target system and the number of available processors. Different **Maximum processors allowed** specifications produces different results of the same quality. The impact is similar to changing the Fitter seed setting.

To enable multiprocessor compilation, follow these steps:

- 1. Open or create an Quartus Prime project.
- 2. Click **Assignments** ➤ **Settings** ➤ **Compilation Process Settings**.
- 3. Under **Parallel compilation**, specify options for the number of processors the compiler uses.

View the number of processors detected on your system in the Parallel Compilation report after compilation ends.

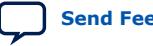

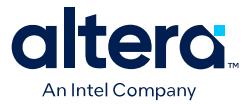

#### **Figure 139. Parallel Compilation Report**

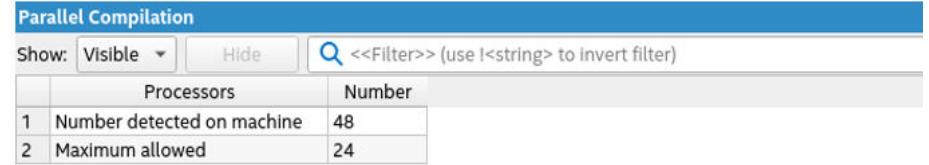

The following is the QSF setting that controls the maximum number of processors. If this line is in your project's QSF file, do not specify it again.

set\_global\_assignment -name NUM\_PARALLEL\_PROCESSORS <*value*>

In this case, <*value*> is an integer from 1 to 24.

If you want the Quartus Prime software to detect the number of processors and use all the processors for the compilation, include the following Tcl command in your script:

set\_global\_assignment -name NUM\_PARALLEL\_PROCESSORS ALL

- *Note:*  Using multiple processor cores can help the Quartus Prime software run faster, handle more tasks, and provide a better user experience. However, other factors, such as memory bandwidth or I/O bottlenecks, may limit performance. So, you must consider specific requirements and constraints of each project when deciding how many processor cores to use.
	- The compiler detects Intel Hyper-Threading<sup>®</sup> Technology (Intel HT) Technology) as a single processor. If your system includes a single processor with Intel HT Technology, set the number of processors to one. Set the number of processors according to the number of physical processors in your system,

The following are other factors that affect performance in the Quartus Prime software:

#### **2.2.2.1. Processor Base Clock Frequency**

Using faster processor cores provides several advantages, including:

- **Faster execution**: With faster processor cores, the Quartus Prime software can execute tasks more quickly, which can improve overall system performance and reduce the time required to complete complex calculations, algorithms, and data processing tasks.
- **Improved multitasking**: Faster processor cores can improve the ability of the Quartus Prime software to handle multiple tasks simultaneously, reducing the risk of system slowdowns when running several algorithms simultaneously.
- **Quicker start-up and shutdown times**: Faster processors can reduce the time required for the Quartus Prime software to open and close side applications, such as Timing Analyzer, Platform Designer, and more. This can improve your productivity and reduce downtime.

For shortest compile times, you should choose processors with the highest base clock frequency available and prioritizing higher CPU frequency over having more cores. While additional cores can be beneficial for tasks that are highly parallelizable,

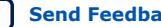

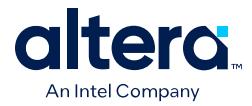

focusing on higher frequency ensures faster execution of individual threads, leading to improved responsiveness and overall performance of the Quartus Prime Pro Edition software.

### **2.2.2.2. Random Access Memory (RAM)**

There are several advantages to having more RAM, including:

- **Improved performance**: With more RAM, the Quartus Prime software can store more data in memory, thereby reducing the need for the system to access the slower hard drive for frequently used data. This can result in faster application launch times, quicker compilation times, and faster overall system performance.
- **Better multitasking**: More RAM allows a computer to handle more processes simultaneously without slowing down. This is particularly important when you want to simultaneously use the Quartus Prime software and other applications or programs.
- **Improved productivity:** More RAM can improve the productivity of the Quartus Prime software by reducing the time required for complex tasks, such as compilation.
- *Note:*  The [Quartus Prime Pro Edition Software and Device Support Release Notes](https://www.intel.com/content/www/us/en/docs/programmable/683706.html) provides valuable information regarding the software's system requirements and recommended configurations. Consult the release notes to determine the minimum required RAM for your computer to optimize performance.
	- To fully leverage the system's capabilities, Intel recommends utilizing the maximum number of DIMM slots available. This configuration provides ample memory capacity and bandwidth, allowing for efficient handling of complex desians.

In addition, by tracking the virtual memory utilization, you can identify potential performance issues and optimize your system for better efficiency when using the Quartus Prime Pro Edition software. Consult the peak virtual memory from a previous compile by viewing the flow report or the Flow Elapsed Time report category from the compilation report in the compilation dashboard.

The following example Flow Elapsed Time report shows the peak virtual memory:

#### **Figure 140. Flow Elapsed Time Report**

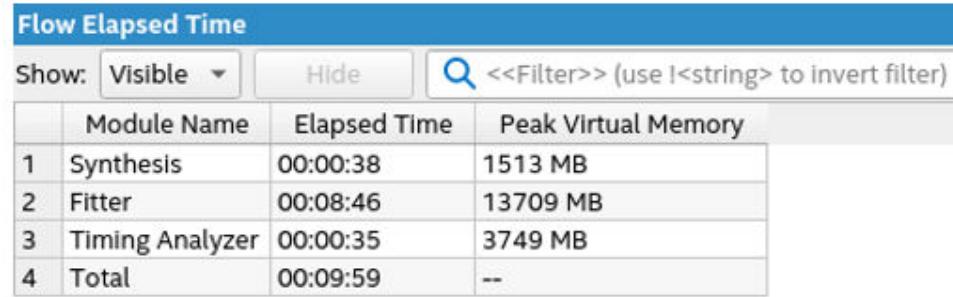

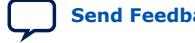

### Quartus Prime Pro Edition User Guide: Design Compilation **[Send Feedback](mailto:FPGAtechdocfeedback@intel.com?subject=Feedback%20on%20Quartus%20Prime%20Pro%20Edition%20User%20Guide%20Design%20Compilation%20(683236%202024.04.01)&body=We%20appreciate%20your%20feedback.%20In%20your%20comments,%20also%20specify%20the%20page%20number%20or%20paragraph.%20Thank%20you.) Send Feedback**
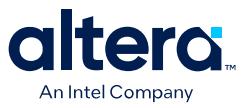

Running numerous processes concurrently can consume a significant amount of memory resources and potentially lead to performance issues. so Intel recommends considering the peak virtual memory used for each project and avoiding multiple compilations that exceed the available memory capacity of your computer. This helps prevent congestion in the RAM memory.

Overall, by maximizing the RAM capacity, you can ensure smooth and optimal performance and better multitasking to enhance productivity during resourceintensive tasks, enabling faster processing, reduced latency, and improved productivity of the Quartus Prime Pro Edition software.

### **2.2.2.3. Storage**

Storage can be a factor that limits performance in the Quartus Prime software since the Quartus Prime Pro Edition software reads source files and constraints and reads/ writes to the database. For best results, Intel recommends the following to ensure consistent system performance:

- Downloading all the necessary files from the network.
- Completing the compilation process using local disks.
- Uploading the finished results back to the network by avoiding storage latency (varies on each system).

Intel recommends prioritizing the selection of the fastest affordable SSD drive for your storage needs. Opting for an SSD over traditional disk drives significantly enhances load and save times and greatly improves overall operating system performance. SSDs offer superior speed and responsiveness, making them an excellent choice to ensure the best performance experience when using the Quartus Prime Pro Edition software.

# **2.2.3. Using Block-Based Compilation**

During the design process, when making minor modifications to a design, recompiling the entire design can result in longer compilation times than anticipated. This is because every time you recompile a design following a change, the compiler may apply global optimizations to enhance resource utilization and timing performance, thus extending the compilation time. By employing a block-based flow in the Quartus Prime Pro Edition software, you can isolate functional blocks that meet placement and timing requirements from others still undergoing change and optimization. By isolating functional blocks into partitions, the results and performance of unaltered logic within a design are maintained so you can apply optimization techniques to selected areas and only compile those areas. This approach can significantly diminish design compilation time, enabling several iterations per day and facilitating more efficient achievement of timing closure.

When using block-based compilation, you can enable the **Fast Preserve** option, which masks the partition netlist during the fitter initialization to use only the logic that interfaces with the rest of the design present at the partition boundary during compilation. By implementing this approach, the time required for the compiler to perform synthesis, place, route, and partition is effectively reduced. Consequently, the overall compilation process becomes more efficient, enabling faster generation of the necessary configurations for the partition. This reduction in compilation time allows for quicker iterations and facilitates the timely completion of the design implementation phase.

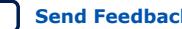

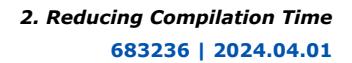

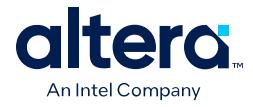

To create partitions dividing functional blocks:

- 1. In the Design Partition Planner, identify blocks of a size suitable for partitioning.
	- A partition generally represents roughly 15 to 20% of the total design size. You should use the information area below the bar at the top of each entity.

### **Figure 141. Entity representation in the Design Partition Planner**

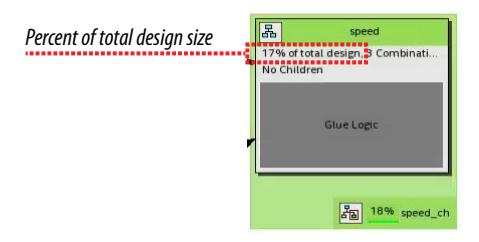

- 2. Extract and collapse entities as necessary to achieve stand-alone blocks.
- 3. For each entity of the desired size containing related blocks of logic, right-click the entity and click **Create Design Partition** to place that entity in its own partition.

The goal is to achieve partitions containing related blocks of logic.

4. To enable the **Fast Preserve** option that simplifies the logic of the preserved partition to only interface logic during compilation, click **Assignments** ➤ **Settings** ➤ **Compiler Settings** ➤ **Incremental Compile** ➤ **Fast Preserve**.

Intel recommends consulting the *Quartus Prime Pro Edition User Guide: Block-Based Design* to gain in-depth knowledge about block-based designs. This guide serves as a comprehensive resource that provides detailed information, instructions, and explanations related to the Quartus Prime Pro Edition software.

### **Related Information**

[Intel Quartus Prime Pro Edition User Guide: Block-Based Design](https://www.intel.com/content/www/us/en/docs/programmable/683247/xdj1491668852667.html)

# **2.3. Reducing Synthesis Time and Synthesis Netlist Optimization Time**

You can reduce synthesis time without affecting the Fitter time by reducing your use of netlist optimizations. For tips on reducing synthesis time when using third-party EDA synthesis tools, refer to your synthesis software's documentation.

# **2.3.1. Settings to Reduce Synthesis Time and Synthesis Netlist Optimization Time**

Synthesis netlist and physical synthesis optimization settings can significantly increase the overall compilation time for large designs. Refer to Analysis and Synthesis messages to determine the length of optimization time.

If your design already meets performance requirements without synthesis netlist or physical synthesis optimizations, turn off these options to reduce compilation time. If you require synthesis netlist optimizations to meet performance, optimize partitions of your design hierarchy separately to reduce the overall time spent in Analysis and Synthesis.

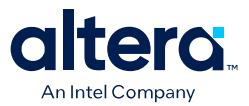

# **2.3.2. Use Appropriate Coding Style to Reduce Synthesis Time**

Your HDL coding style can also affect the synthesis time. For example, if you want to infer RAM blocks from your code, you must follow the guidelines for inferring RAMs. If RAM blocks are not inferred properly, the software implements those blocks as registers.

If you are trying to infer a large memory block, the software consumes more resources on the FPGA. This can cause routing congestion and increases compilation time significantly. If you see high routing utilization in certain blocks, review the code for such blocks.

# **2.4. Reducing Placement Time**

The time required to place a design depends on two factors:

- The number of ways the logic in your design can be placed in the device.
- The settings that control the amount of effort required to find a good placement.

You can reduce the placement time by changing the settings for the placement algorithm. If you have enabled a [higher performance effort](#page-42-0) compiler optimization mode, you can try reducing the effort setting and observe how it trades off runtime and quality of results (QoR).

You can also observe the placement of major logic blocks in your design (over multiple compiles) to see whether the major blocks tend to get placed in the same places in the floorplan between the compiles. Suppose major blocks get placed in different places in some compiles. If those placements correlate with good QoR, create Logic Lock regions to ensure the blocks are placed in those regions with good QoR, which should help reduce compile time.

Sometimes there is a trade-off between placement time and routing time. Routing time can increase if the placer does not run long enough to find a good placement. When you reduce placement time, ensure that it does not increase routing time and negate the overall time reduction.

### **2.4.1. Placement Effort Multiplier Settings**

The **Placement Effort Multiplier** option controls how much time the Fitter spends in placement. Click **Assignments** ➤ **Settings** ➤ **Compiler Settings** ➤ **Advanced Settings (Fitter)** and specify a value for Placement Effort Multiplier.

The default value is 1.0, and valid values are greater than 0. Specifying a floatingpoint number allows you to control the placement effort. A lower value decreases the CPU time but may reduce placement quality. You cannot directly increase the **Placement Effort Multiplier** to a value greater than 1.0. Use predefined [Optimization Mode settings](#page-42-0) to increase placement effort for improved timing optimization.

# **2.5. Reducing Routing Time**

The routing time is usually not a significant amount of the compilation time. The time required to route a design depends on three factors: the device architecture, the placement of your design in the device, and the connectivity between different parts of your design.

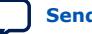

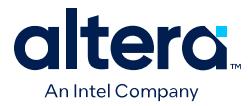

If your design requires a long time to route, perform one or more of the following actions:

- Check for routing congestion.
- Turn off **Fitter Aggressive Routability Optimization**.

# **2.5.1. Identifying Routing Congestion with the Chip Planner**

To identify areas of routing congestion in your design:

- 1. Click **Tools** ➤ **Chip Planner**.
- 2. To view the routing congestion in the Chip Planner, double-click the **Report Routing Utilization** command in the **Tasks** list.
- 3. Click **Preview** in the **Report Routing Utilization** dialog box to preview the default congestion display.
- 4. Change the **Routing utilization type** to display congestion for specific resources. The default display uses dark blue for 0% congestion and red for 100%.
- 5. Adjust the slider for **Threshold percentage** to change the congestion threshold level.

The Quartus Prime compilation messages contain information about average and peak interconnect usage. Peak interconnect usage over 75%, or average interconnect usage over 60% indicate possible difficulties fitting your design. Similarly, peak interconnect usage over 90%, or average interconnect usage over 75%, indicate a high chance of not getting a valid fit.

### **2.5.1.1. Areas with Routing Congestion**

Even if average congestion is not high, the design may have areas where congestion is high in a specific type of routing. You can use the Chip Planner to identify areas of high congestion for specific interconnect types.

- You can change the connections in your design to reduce routing congestion
- If the area with routing congestion is in a Logic Lock region or between Logic Lock regions, change or remove the Logic Lock regions and recompile your design.
	- If the routing time remains the same, the time is a characteristic of your design and the placement
	- If the routing time decreases, consider changing the size, location, or contents of Logic Lock regions to reduce congestion and decrease routing time.

### **Related Information**

[Intel Quartus Prime Pro Edition User Guide: Design Optimization](https://www.intel.com/content/www/us/en/docs/programmable/683641/current/analyzing-and-optimizing-the-design-03170.html)

### **2.5.1.2. Congestion due to HDL Coding style**

Sometimes, routing congestion may be a result of the HDL coding style used in your design. After identifying congested areas using the Chip Planner, review the HDL code for the blocks placed in those areas to determine whether you can reduce interconnect usage by code changes.

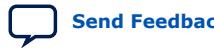

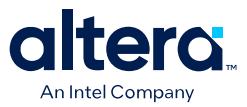

# **2.6. Reducing Static Timing Analysis Time**

If you are performing timing-driven synthesis, the Quartus Prime software runs the Timing Analyzer during Analysis and Synthesis.

The Quartus Prime Fitter also runs the Timing Analyzer during placement and routing. If there are incorrect constraints in the Synopsys Design Constraints File (.sdc), the Quartus Prime software may spend unnecessary time processing constraints several times.

- If you do not specify false paths and multicycle paths in your design, the Timing Analyzer may analyze paths that are not relevant to your design.
- If you redefine constraints in the . sdc files, the Timing Analyzer may spend additional time processing them. To avoid this situation, look for indications that Synopsis design constraints are being redefined in the compilation messages, and update the .sdc file.
- Ensure that you provide the correct timing constraints to your design, because the software cannot assume design intent, such as which paths to consider as false paths or multicycle paths. When you specify these assignments correctly, the Timing Analyzer skips analysis for those paths, and the Fitter does not spend additional time optimizing those paths.

# **2.7. Setting Process Priority**

It might be necessary to reduce the computing resources allocated to the compilation at the expense of increased compilation time. It can be convenient to reduce the resource allocation to the compilation with single processor machines if you must run other tasks at the same time.

### **Related Information**

[Processing Page \(Options Dialog Box\)](http://quartushelp.altera.com/current/index.htm#global/global/gl_tab_processing.htm) In Quartus Prime Help.

# **2.8. Reducing Compilation Time Revision History**

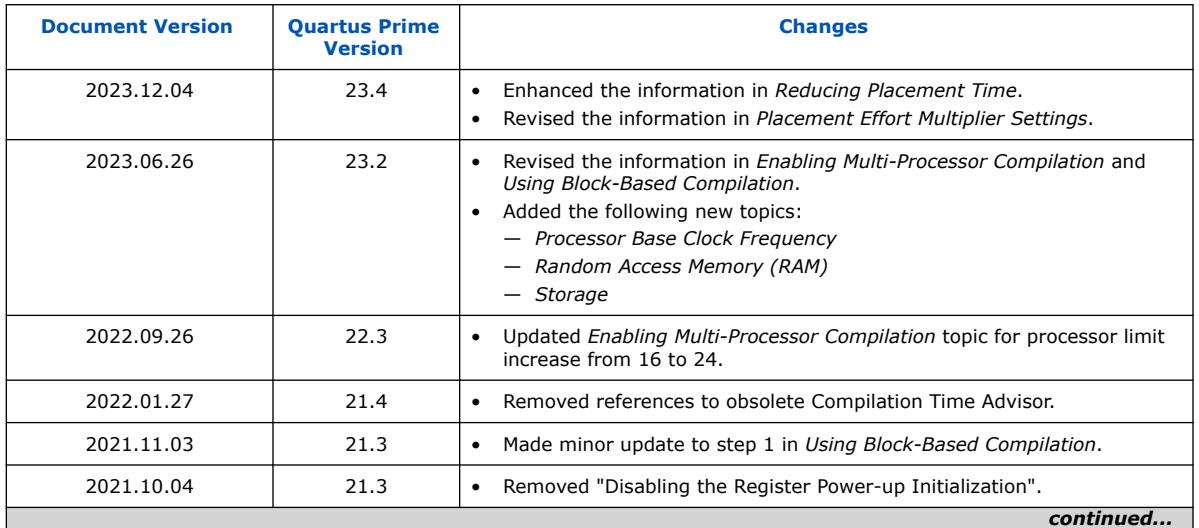

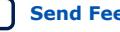

#### *2. Reducing Compilation Time* **683236 | 2024.04.01**

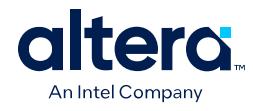

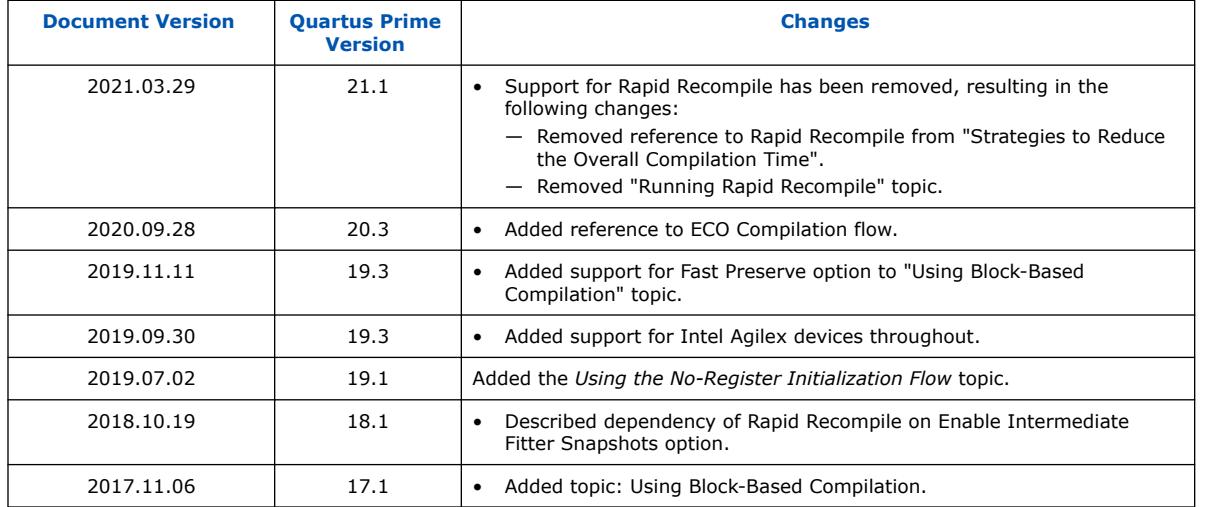

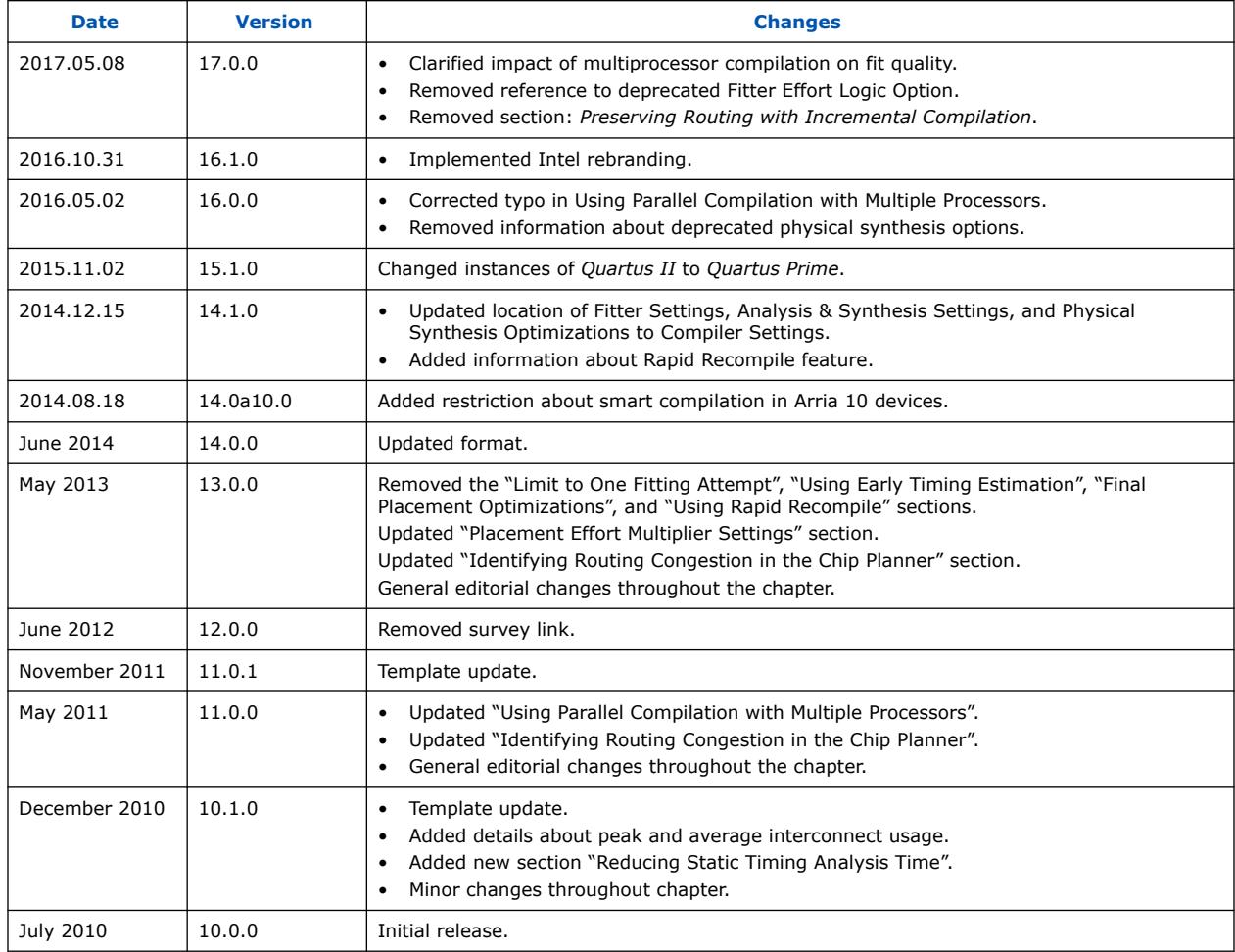

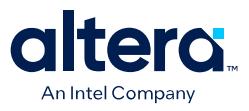

# **3. Quartus Prime Pro Edition User Guide Design Compilation Archives**

For the latest and previous versions of this user guide, refer to *[Quartus Prime Pro](https://www.intel.com/content/www/us/en/docs/programmable/683236.html) [Edition User Guide: Design Compilation](https://www.intel.com/content/www/us/en/docs/programmable/683236.html)*. If a software version is not listed, the guide for the previous software version applies.

Intel Corporation. All rights reserved. Intel, the Intel logo, and other Intel marks are trademarks of Intel Corporation or its subsidiaries. Intel warrants performance of its FPGA and semiconductor products to current specifications in accordance with Intel's standard warranty, but reserves the right to make changes to any products and services at any time without notice. Intel assumes no responsibility or liability arising out of the application or use of any information, product, or service described herein except as expressly agreed to in writing by Intel. Intel customers are advised to obtain the latest version of device specifications before relying on any published information and before placing orders for products or services. \*Other names and brands may be claimed as the property of others.

**[ISO](https://www.intel.com/content/www/us/en/quality/intel-iso-registrations.html) [9001:2015](https://www.intel.com/content/www/us/en/quality/intel-iso-registrations.html) [Registered](https://www.intel.com/content/www/us/en/quality/intel-iso-registrations.html)**

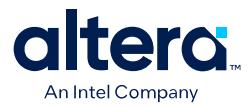

# **A. Quartus Prime Pro Edition User Guides**

Refer to the following user guides for comprehensive information on all phases of the Quartus Prime Pro Edition FPGA design flow.

#### **Related Information**

• [Quartus Prime Pro Edition User Guide: Getting Started](https://www.intel.com/content/www/us/en/docs/programmable/683463.html)

Introduces the basic features, files, and design flow of the Quartus Prime Pro Edition software, including managing Quartus Prime Pro Edition projects and IP, initial design planning considerations, and project migration from previous software versions.

• [Quartus Prime Pro Edition User Guide: Platform Designer](https://www.intel.com/content/www/us/en/docs/programmable/683609.html)

Describes creating and optimizing systems using Platform Designer, a system integration tool that simplifies integrating customized IP cores in your project. Platform Designer automatically generates interconnect logic to connect intellectual property (IP) functions and subsystems.

• [Quartus Prime Pro Edition User Guide: Design Recommendations](https://www.intel.com/content/www/us/en/docs/programmable/683082.html)

Describes best design practices for designing FPGAs with the Quartus Prime Pro Edition software. HDL coding styles and synchronous design practices can significantly impact design performance. Following recommended HDL coding styles ensures that Quartus Prime Pro Edition synthesis optimally implements your design in hardware.

- [Quartus Prime Pro Edition User Guide: Design Compilation](https://www.intel.com/content/www/us/en/docs/programmable/683236.html) Describes set up, running, and optimization for all stages of the Quartus Prime Pro Edition Compiler. The Compiler synthesizes, places, and routes your design before generating a device programming file.
- [Quartus Prime Pro Edition User Guide: Design Optimization](https://www.intel.com/content/www/us/en/docs/programmable/683641.html)

Describes Quartus Prime Pro Edition settings, tools, and techniques that you can use to achieve the highest design performance in Intel FPGAs. Techniques include optimizing the design netlist, addressing critical chains that limit retiming and timing closure, optimizing device resource usage, device floorplanning, and implementing engineering change orders (ECOs).

- [Quartus Prime Pro Edition User Guide: Programmer](https://www.intel.com/content/www/us/en/docs/programmable/683039.html) Describes operation of the Quartus Prime Pro Edition Programmer, which allows you to configure Intel FPGA devices, and program CPLD and configuration devices, via connection with an Intel FPGA download cable.
- [Quartus Prime Pro Edition User Guide: Block-Based Design](https://www.intel.com/content/www/us/en/docs/programmable/683247.html) Describes block-based design flows, also known as modular or hierarchical design flows. These advanced flows enable preservation of design blocks (or logic that comprises a hierarchical design instance) within a project, and reuse of design blocks in other projects.

Intel Corporation. All rights reserved. Intel, the Intel logo, and other Intel marks are trademarks of Intel Corporation or its subsidiaries. Intel warrants performance of its FPGA and semiconductor products to current specifications in accordance with Intel's standard warranty, but reserves the right to make changes to any products and services at any time without notice. Intel assumes no responsibility or liability arising out of the application or use of any information, product, or service described herein except as expressly agreed to in writing by Intel. Intel customers are advised to obtain the latest version of device specifications before relying on any published information and before placing orders for products or services. \*Other names and brands may be claimed as the property of others.

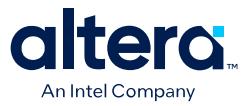

#### • [Quartus Prime Pro Edition User Guide: Partial Reconfiguration](https://www.intel.com/content/www/us/en/docs/programmable/683834.html)

Describes Partial Reconfiguration, an advanced design flow that allows you to reconfigure a portion of the FPGA dynamically, while the remaining FPGA design continues to function. Define multiple personas for a particular design region, without impacting operation in other areas.

• [Quartus Prime Pro Edition User Guide: Third-party Simulation](https://www.intel.com/content/www/us/en/docs/programmable/683870.html)

Describes RTL- and gate-level design simulation support for third-party simulation tools by Aldec\*, Cadence\*, Siemens EDA, and Synopsys that allow you to verify design behavior before device programming. Includes simulator support, simulation flows, and simulating Intel FPGA IP.

- [Quartus Prime Pro Edition User Guide: Third-party Synthesis](https://www.intel.com/content/www/us/en/docs/programmable/683122.html) Describes support for optional synthesis of your design in third-party synthesis tools by Siemens EDA, and Synopsys. Includes design flow steps, generated file descriptions, and synthesis guidelines.
- [Quartus Prime Pro Edition User Guide: Third-party Logic Equivalence Checking](https://www.intel.com/content/www/us/en/docs/programmable/683881.html) [Tools](https://www.intel.com/content/www/us/en/docs/programmable/683881.html)

Describes support for optional logic equivalence checking (LEC) of your design in third-party LEC tools by OneSpin\*.

• [Quartus Prime Pro Edition User Guide: Debug Tools](https://www.intel.com/content/www/us/en/docs/programmable/683819.html)

Describes a portfolio of Quartus Prime Pro Edition in-system design debugging tools for real-time verification of your design. These tools provide visibility by routing (or "tapping") signals in your design to debugging logic. These tools include System Console, Signal Tap logic analyzer, system debugging toolkits, In-System Memory Content Editor, and In-System Sources and Probes Editor.

• [Quartus Prime Pro Edition User Guide: Timing Analyzer](https://www.intel.com/content/www/us/en/docs/programmable/683243.html)

Explains basic static timing analysis principals and use of the Quartus Prime Pro Edition Timing Analyzer, a powerful ASIC-style timing analysis tool that validates the timing performance of all logic in your design using an industrystandard constraint, analysis, and reporting methodology.

• [Quartus Prime Pro Edition User Guide: Power Analysis and Optimization](https://www.intel.com/content/www/us/en/docs/programmable/683174.html) Describes the Quartus Prime Pro Edition Power Analysis tools that allow accurate estimation of device power consumption. Estimate the power consumption of a device to develop power budgets and design power supplies, voltage regulators, heat sink, and cooling systems.

• [Quartus Prime Pro Edition User Guide: Design Constraints](https://www.intel.com/content/www/us/en/docs/programmable/683143.html)

Describes timing and logic constraints that influence how the Compiler implements your design, such as pin assignments, device options, logic options, and timing constraints. Use the Interface Planner to prototype interface implementations, plan clocks, and quickly define a legal device floorplan. Use the Pin Planner to visualize, modify, and validate all I/O assignments in a graphical representation of the target device.

#### • [Quartus Prime Pro Edition User Guide: PCB Design Tools](https://www.intel.com/content/www/us/en/docs/programmable/683768.html)

Describes support for optional third-party PCB design tools by Siemens EDA and Cadence\*. Also includes information about signal integrity analysis and simulations with HSPICE and IBIS Models.

• [Quartus Prime Pro Edition User Guide: Scripting](https://www.intel.com/content/www/us/en/docs/programmable/683432.html)

Describes use of Tcl and command line scripts to control the Quartus Prime Pro Edition software and to perform a wide range of functions, such as managing projects, specifying constraints, running compilation or timing analysis, or generating reports.

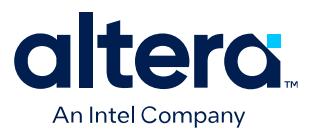

# **Quartus® Prime Pro Edition User Guide**

# **Design Optimization**

Updated for Quartus® Prime Design Suite: **24.1**

This document is part of a collection - Quartus® [Prime Pro Edition User Guides - Combined PDF link](https://www.intel.com/programmable/technical-pdfs/qpp-ugs.pdf)

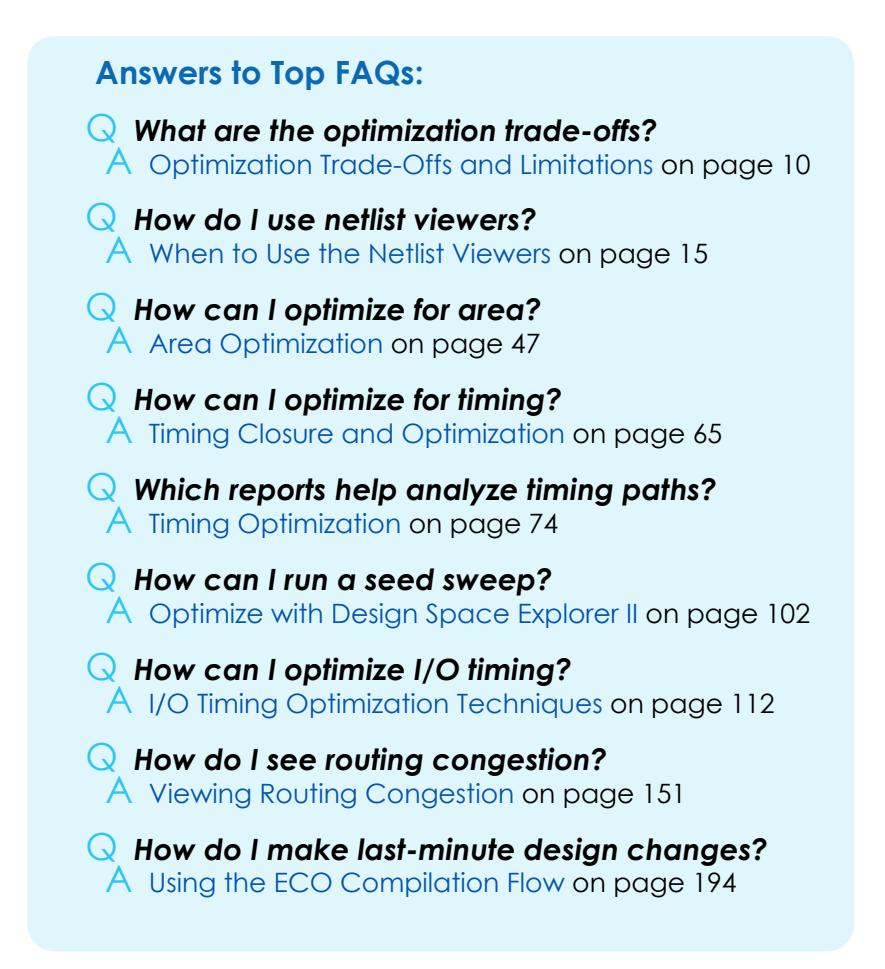

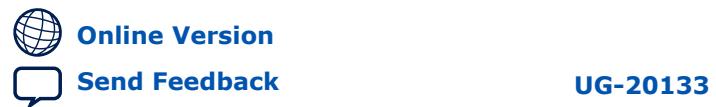

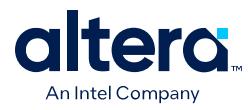

# **Contents**

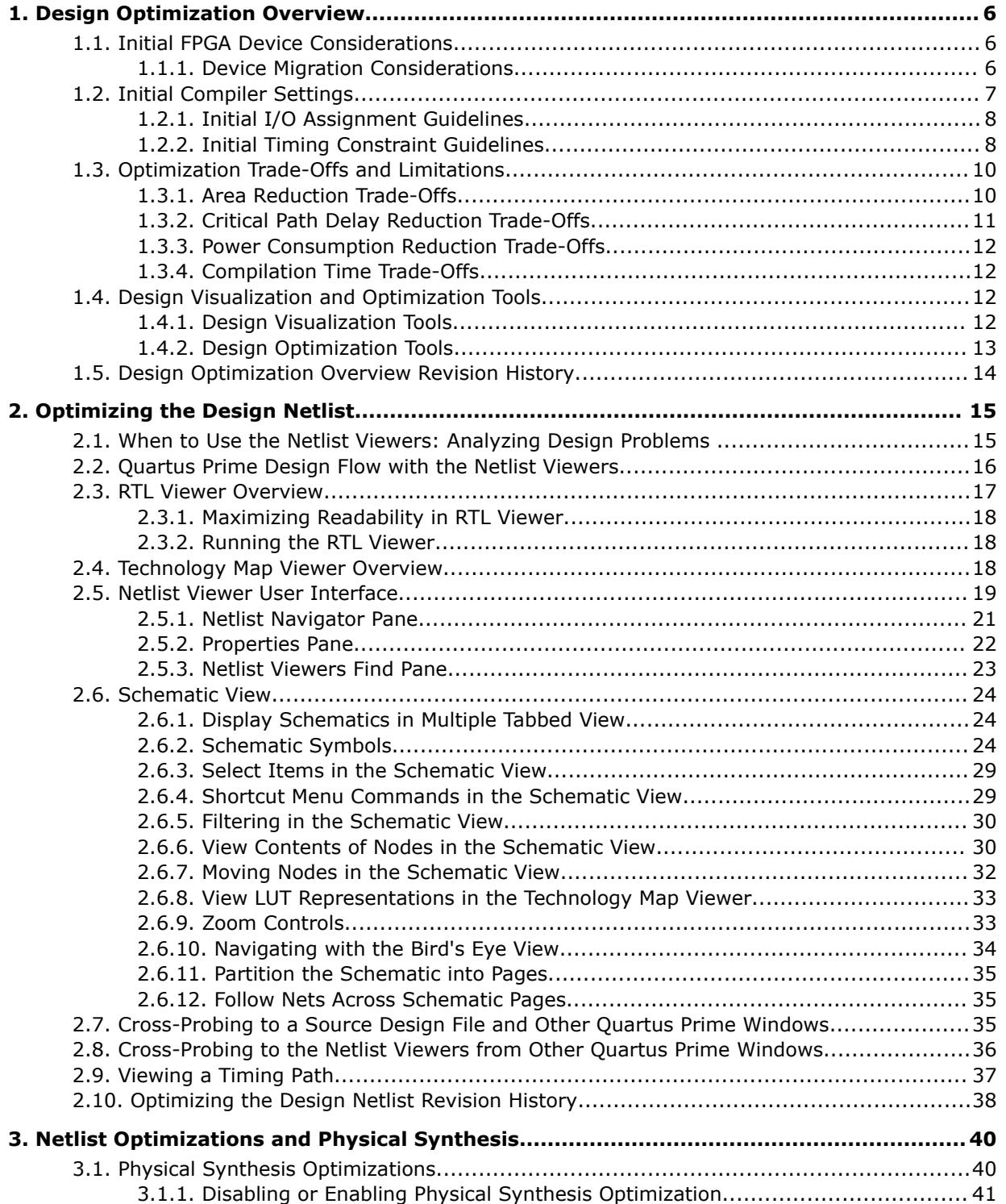

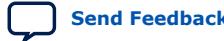

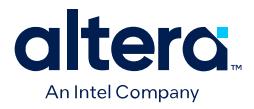

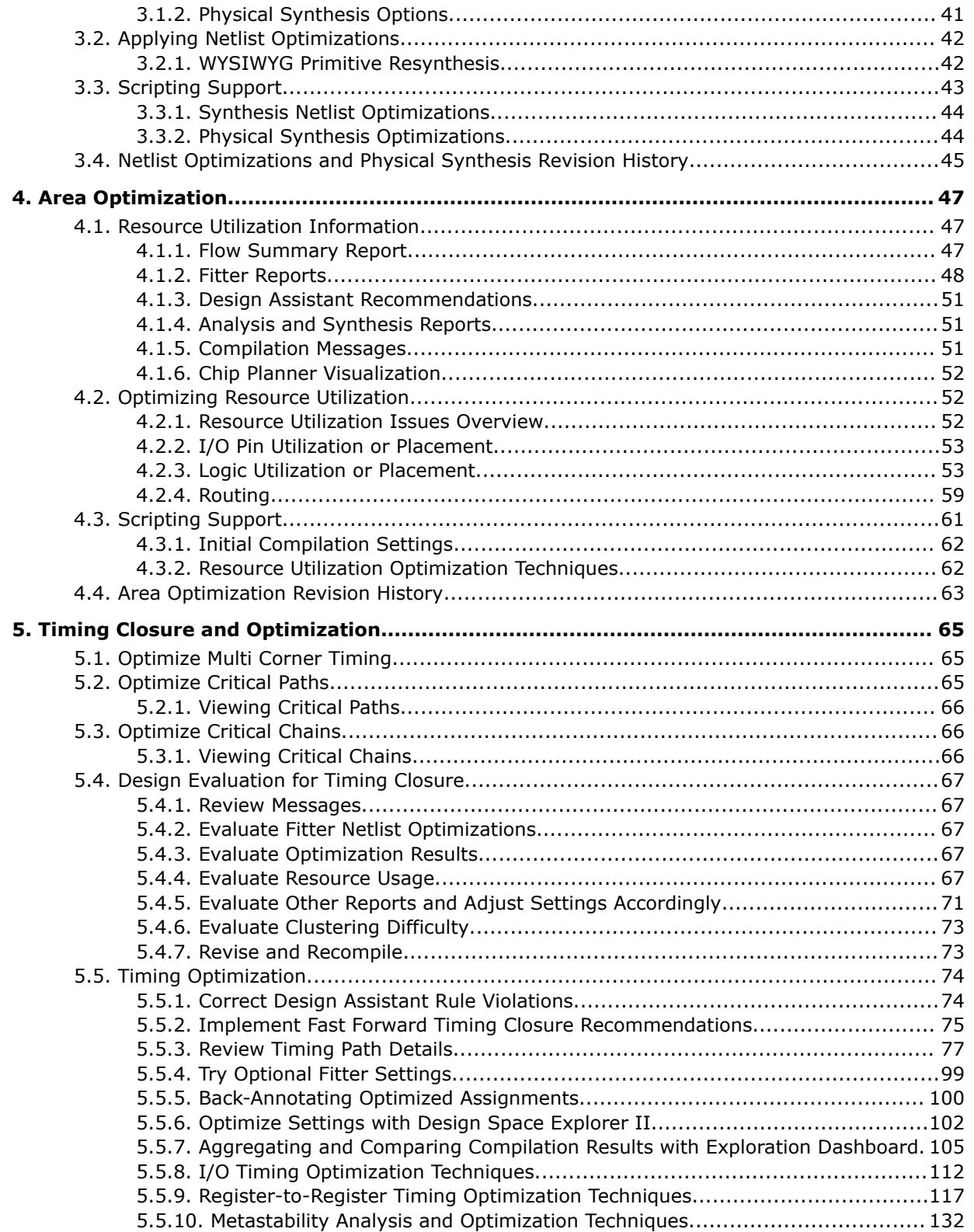

l

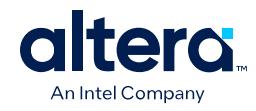

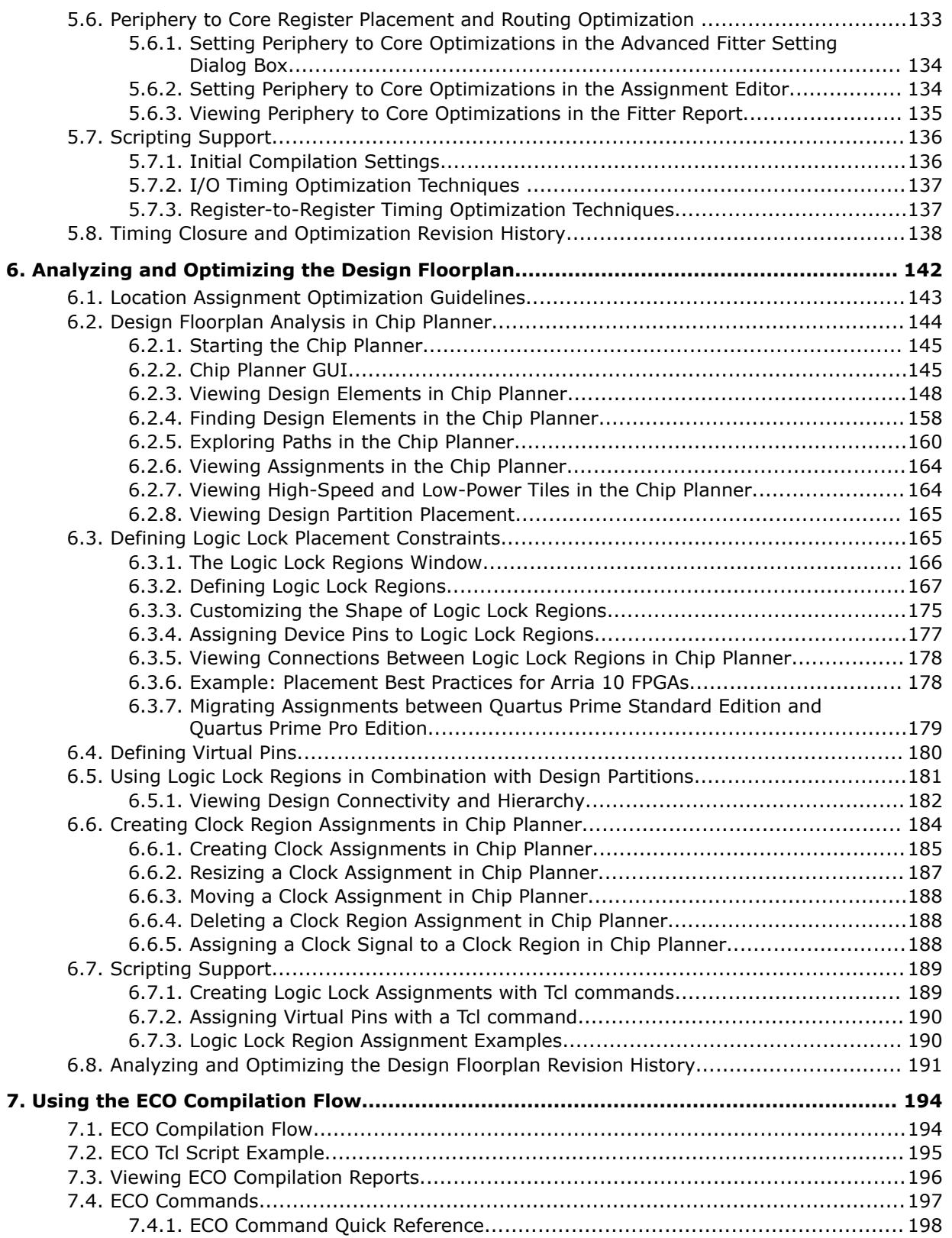

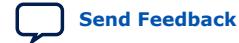

**Contents** 

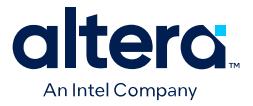

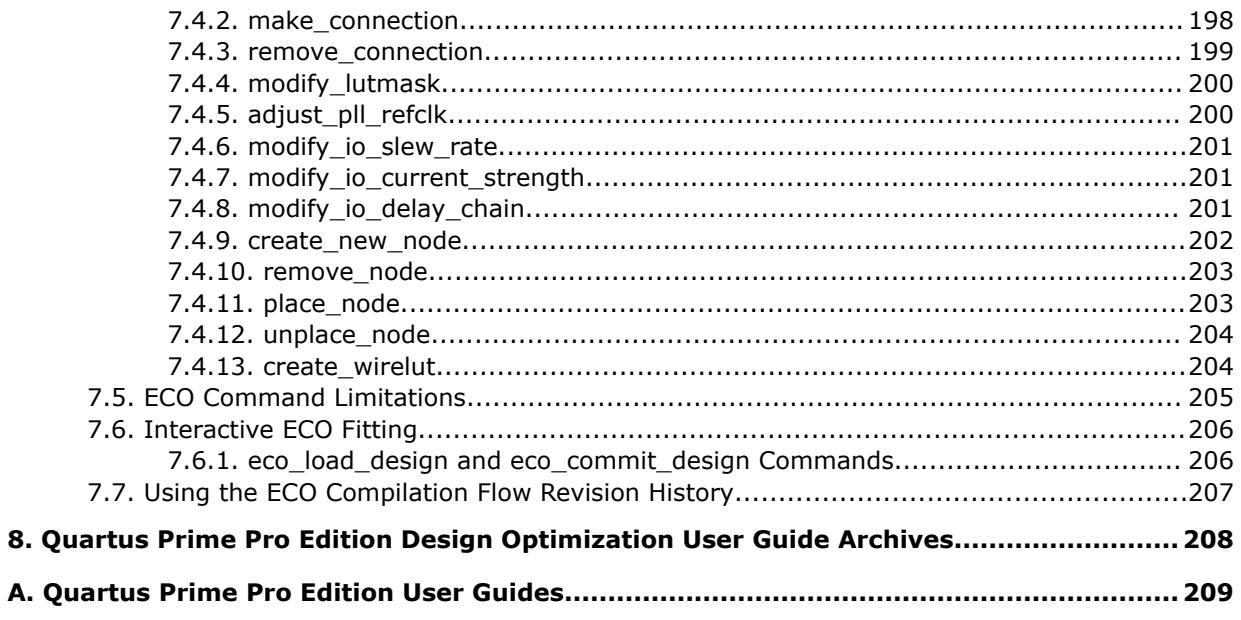

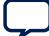

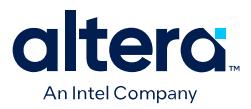

# **1. Design Optimization Overview**

In the early stages of FPGA design development, you typically focus on meeting your timing requirement, resource usage, and power consumption goals. After meeting these basic goals, you can focus on optimizing performance.

Optimization of FPGA design performance requires a multi-dimensional approach to reduce resource use, critical path delays, power consumption, and runtime. The Quartus® Prime software provides various tools and techniques for performance optimization.

This chapter provides an overview of the initial techniques and settings in the Quartus Prime software that you can use to optimize your design results and achieve the highest performance in Intel FPGAs.

### **Related Information**

[Quartus Prime Pro Edition User Guide: Design Compilation](https://www.intel.com/content/www/us/en/docs/programmable/683236.html)

# **1.1. Initial FPGA Device Considerations**

All Intel<sup>®</sup> FPGAs have a unique timing model that describes the delay information between all physical elements in the device, such as combinational adaptive logic modules, memory blocks, interconnects, and registers. The delay models comprise all valid combinations of operating condition delays for the target FPGA. The Timing Analyzer references these delay models in calculating performance during timing analysis. The device size and package determine pin-out and the resource availability. When selecting your target Intel FPGA device for your design, you must consider the performance specifications and resources available in the device meet the needs of your design.

### **1.1.1. Device Migration Considerations**

If you anticipate that you might later migrate your design to a different target device later in the design cycle (for example, a larger or faster device), you must plan for this migration from the beginning of cycle. Planning for migration early helps you to minimize the complex design changes that you must make later to accommodate the new device.

When choosing a target FPGA device in the **Device** dialog box, you can click the **Migration Devices** button to view a list of all compatible devices.

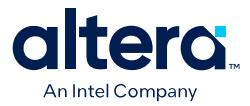

### **Figure 1. Devices Available for Migration from Selected Device**

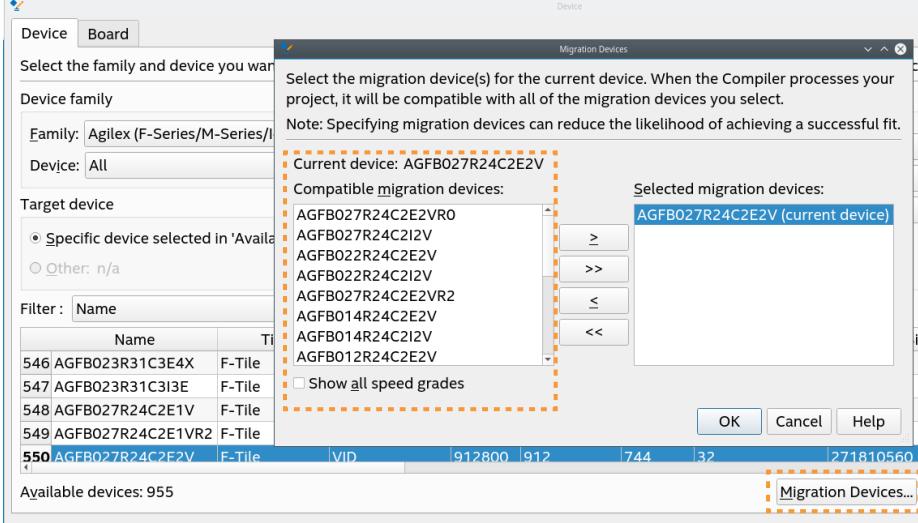

#### **Related Information**

[Migration Devices Dialog Box](http://quartushelp.altera.com/current/index.htm#comp/migrate/comp_db_migration.htm) In *Quartus Prime Help*

# **1.2. Initial Compiler Settings**

Your design compilation results can vary significantly, depending on the initial assignments and settings that you choose prior to compiling. The Quartus Prime software initial settings for compilation are set to provide a balanced trade-off between the time required for compilation, the device resource utilization, and the design timing performance.

You can easily adjust this trade-off to focus the Compiler's effort more on shortening the total compile time, reducing device resource utilization, or maximizing timing performance.

The initial FPGA device selection and Compiler settings have a very significant impact on design performance and optimization. You should also consider the following guidelines for specifying initial settings before compiling your design for the first time in the Quartus Prime software.

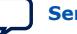

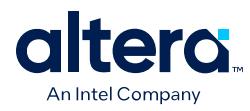

### **Figure 2. Compiler Optimization Mode Settings**

#### Click **Assignments** ➤ **Settings** ➤ **Compiler Settings** ➤ **Optimization Mode** to adjust the Compiler's effort on **Performance**, **Area**, **Routability**, or **Compile Time**.

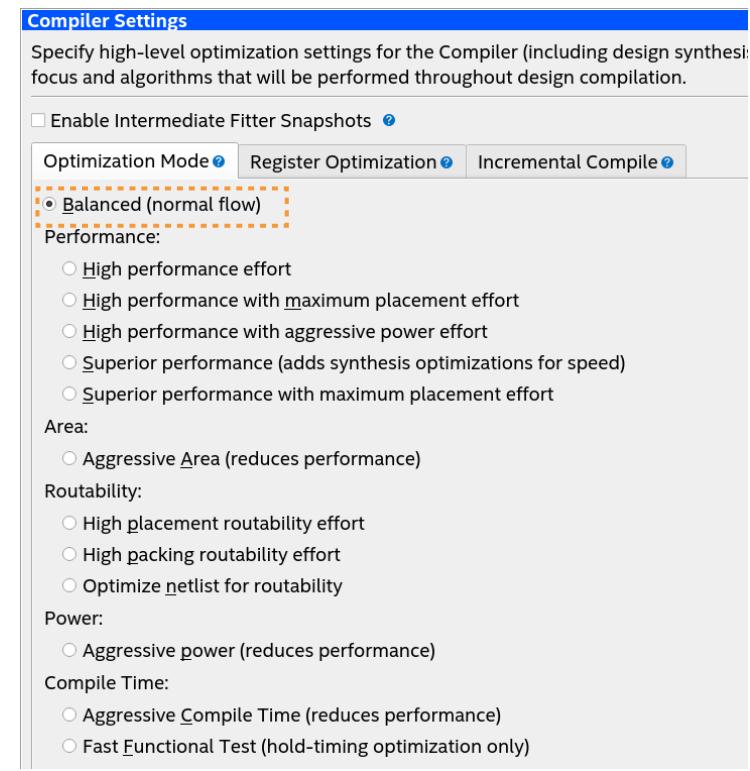

# **1.2.1. Initial I/O Assignment Guidelines**

The I/O standard and drive strength requirements that you specify for your design affect the I/O timing. Follow these guidelines when specifying initial I/O assignments:

- When specifying I/O assignments, specify an accurate I/O timing delay for timing analysis and Fitter optimizations.
- If the PCB layout does not indicate pin locations, then leave the pin locations unconstrained. This technique allows the Compiler to search for the best layout. Otherwise, make pin assignments to constrain the compilation appropriately.

#### **Related Information**

[Quartus Prime Pro Edition User Guide: Design Constraints](https://www.intel.com/content/www/us/en/docs/programmable/683143.html) In *Quartus Prime Pro Edition User Guide: Design Constraints*

### **1.2.2. Initial Timing Constraint Guidelines**

Before running initial compilation or timing analysis, specify realistic timing requirements. Specifying more stringent timing requirements than the design requires causes the Compiler to expend effort to increase performance at the expense of resource usage, power utilization, or compilation time.

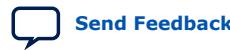

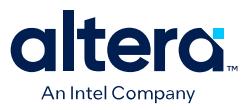

Click **Tools** ➤ **Timing Analyzer** then click the Constraints menu to enter constraints in the GUI, such as defining the clock signals. Alternatively, you can specify timing constraints directly in an .sdc file.

### **Figure 3. Create Clock Dialog Defines Clock Constraints**

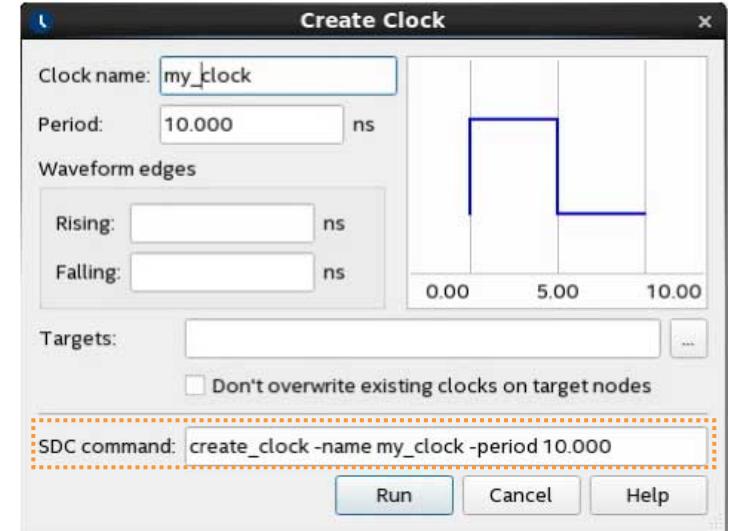

Specifying realistic and comprehensive timing requirements up front helps the Compiler to achieve the best results for the following reasons:

- Comprehensive timing assignments enable the Compiler to work hardest to optimize the performance of the timing-critical parts of the design. This optimization can also save area or power utilization in non-critical parts of the design.
- Enables physical synthesis optimizations based on the comprehensive timing requirements.

#### **Figure 4. Timing Analyzer Shows Failing Paths in Red**

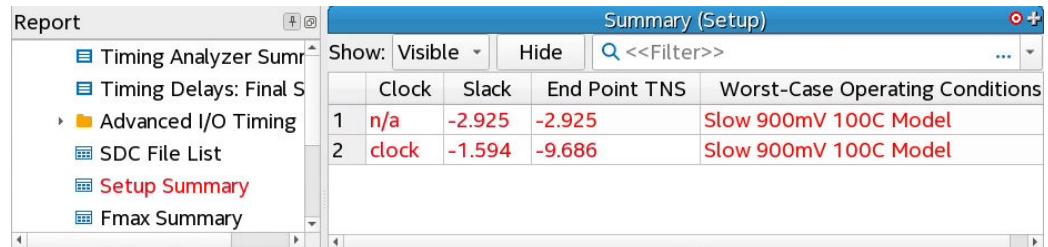

Following compilation and timing analysis, the Compilation Report reports whether the design meets the timing requirements. You can then use the Quartus Prime Timing Analyzer to fine tune constraints and report detailed information about all timing paths.

#### **Related Information**

• [Using the Quartus Prime Timing Analyzer](https://www.intel.com/content/www/us/en/docs/programmable/683243.html) In *Quartus Prime Pro Edition User Guide: Timing Analyzer*

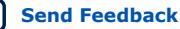

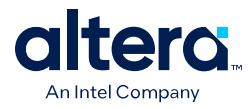

• [Quartus Prime Timing Analyzer Cookbook](https://www.intel.com/content/www/us/en/docs/programmable/683081.html)

# **1.3. Optimization Trade-Offs and Limitations**

Design optimization requires balancing the trade-offs between device performance, resource usage, power utilization, and compilation time. Your application of project settings and constraints determines the balance of these factors in meeting your design goals. When you want to increase optimization of one type, you can consider the trade-offs that might limit that optimization.

### **Table 1. Design Optimization Trade-Off Examples**

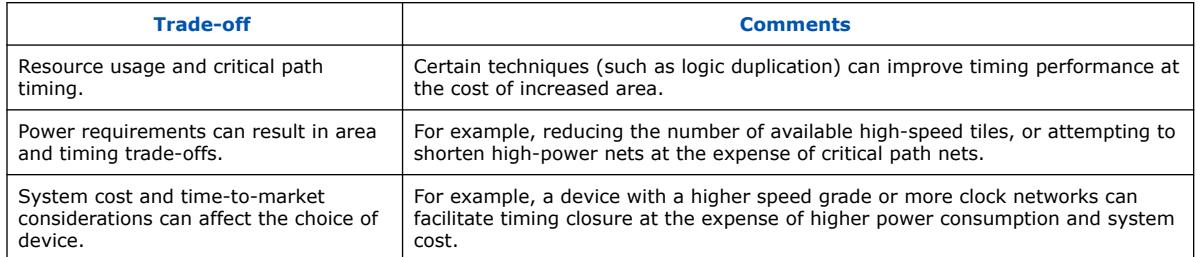

Finally, constraints that are too stringent can produce a situation with no possible solution for the selected device. If the Fitter cannot resolve a design due to resource limitations, timing constraints, or power constraints, consider rewriting parts of the HDL code.

# **1.3.1. Area Reduction Trade-Offs**

By default, the Quartus Prime Fitter might physically spread a design over the entire device to meet the set timing constraints. If you prefer to optimize your design to use the smallest area, you can change this behavior by selecting **Aggressive Area** for the Compiler **Optimization Mode**. If you require reduced area, you can enable certain physical synthesis options to modify your netlist to create a more area-efficient implementation, but at the cost of increased runtime and decreased performance.

### **Figure 5. Optimize for Area**

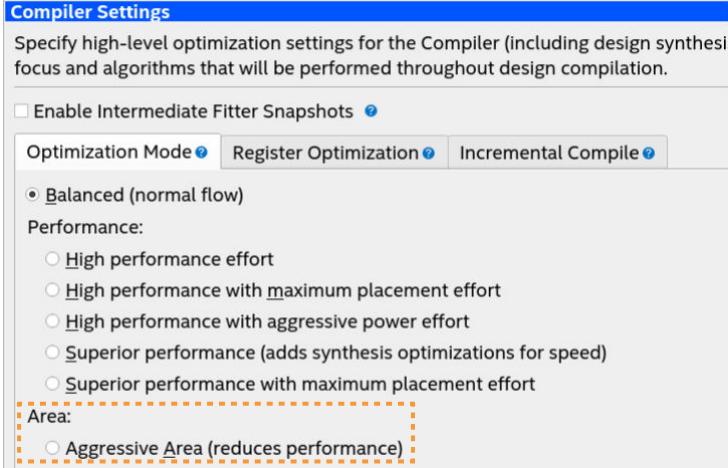

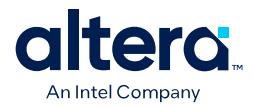

### **Related Information**

- [Area Optimization](#page-17-0) on page 47
- [Netlist Optimizations and Physical Synthesis](#page-20-0) on page 40

## **1.3.2. Critical Path Delay Reduction Trade-Offs**

To meet complex timing requirements involving multiple clocks, routing resources, and area constraints, the Quartus Prime software offers a close interaction between synthesis, floorplan editing, place-and-route, and timing analysis processes.

By default, the Quartus Prime Fitter works to meet the timing requirements, and reduces fitting effort once the requirements are met. Therefore, specifying realistic constraints is crucial for achieving timing closure.

Under-constraining your design can lead to sub-optimal results. Over-constraining your design might cause the Fitter to over-optimize non-critical paths at the expense of true critical paths. Over-constraining the design may also increase area and compilation time.

When designs have very high resource usage, the Fitter may struggle to find a legal placement. In such circumstances, the Fitter automatically modifies settings to try to trade off performance for area.

In high-density FPGAs, routing accounts for a major part of critical path timing. Because of this, duplicating or retiming logic can allow the Fitter to reduce delay on critical paths. The Quartus Prime software offers push-button netlist optimizations and physical synthesis options that can improve design performance at the expense of considerable increases of compilation time and area.

#### **Figure 6. Register Optimization**

#### **Compiler Settings**

Specify high-level optimization settings for the Compiler (including design syn focus and algorithms that will be performed throughout design compilation.

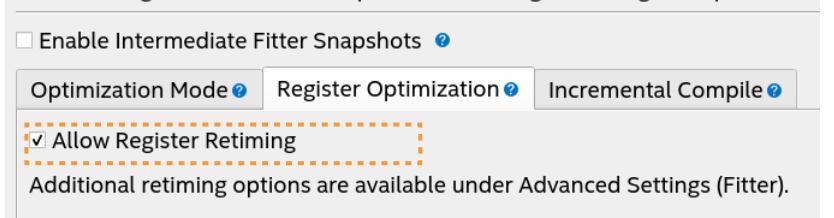

Turn on only those options that help you keep reasonable compilation times and resource usage. Alternately, you can modify the HDL to manually duplicate or adjust the timing logic.

#### **Related Information**

[Optimize Critical Paths](#page-23-0) on page 65

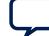

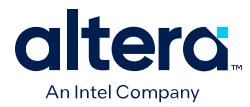

# **1.3.3. Power Consumption Reduction Trade-Offs**

The Quartus Prime software has features that help reduce design power consumption. The power optimization options control the power-driven compilation settings for Synthesis and the Fitter. You can adjust these settings

### **Related Information**

#### [Power Optimization](https://www.intel.com/content/www/us/en/docs/programmable/683174/current/power-optimization.html)

In *Quartus Prime Pro Edition User Guide: Power Analysis and Optimization*

# **1.3.4. Compilation Time Trade-Offs**

Many Fitter settings influence compilation time. Most of the default settings in the Quartus Prime software are set for reduced compilation time. You can modify these settings for your project requirements to trade-off longer compilation time for increased performance.

The Quartus Prime software supports parallel compilation in computers with multiple processors. This technique can reduce compilation times by up to 15%.

### **Related Information**

[Quartus Prime Pro Edition User Guide: Design Compilation](https://www.intel.com/content/www/us/en/docs/programmable/683236.html)

# **1.4. Design Visualization and Optimization Tools**

The Quartus Prime software provides various tools to help you visualize and optimize the design settings and constraints for the best design implementation.

# **1.4.1. Design Visualization Tools**

The Quartus Prime software provides tools that display different graphical representations of your design to help you visualize and optimize placement, connectivity, and routing congestion at various stages of the design cycle.

**Table 2. Design Visualization Tools**

| <b>Tool</b>           | <b>Description</b>                                                                                                    |
|-----------------------|----------------------------------------------------------------------------------------------------|
| Snapshot Viewer       | The Compiler can preserve the results of each compilation stage as a snapshot<br>for analysis optimization at each stage. The Snapshot Viewer allows you to easily<br>analyze and optimize compilation results for each snapshot. The Snapshot Viewer<br>provides centralized access to functions and tools that allow you to rapidly<br>analyze clocking, congestion, and correct failing paths and high fan-out nets. |
| <b>RTL Viewer</b>     | Provides a schematic representation of the design before synthesis and place-<br>and-route.                                                                                                    |
| Technology Map Viewer | Provides a schematic representation of the design implementation in the selected<br>device architecture after synthesis and place-and-route. Optionally, you can<br>include timing information.                                                                                                    |
|                       | continued                                                                                                    |

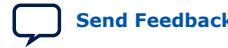

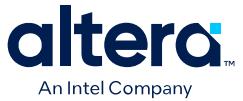

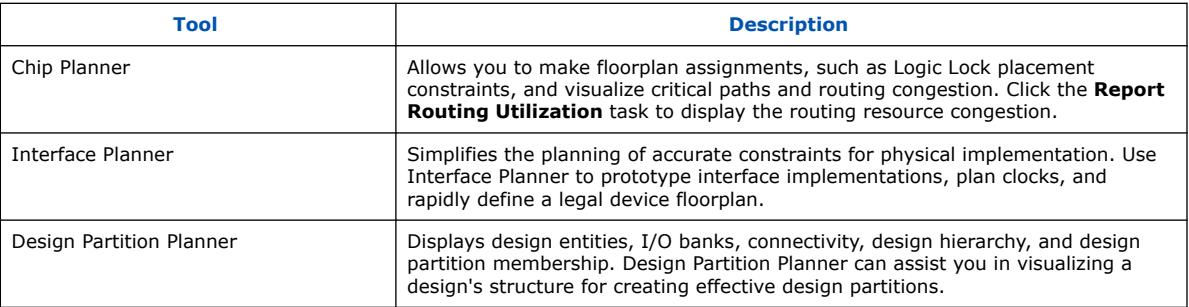

#### **Related Information**

- [Design Floorplan Analysis in Chip Planner](#page-22-0) on page 144
- [Using Logic Lock Regions in Combination with Design Partitions](#page-45-0) on page 181
- [RTL Viewer Overview](#page-45-0) on page 17
- [Technology Map Viewer Overview](#page-47-0) on page 18
- [Quartus Prime Pro Edition User Guide: Design Compilation](https://www.intel.com/content/www/us/en/docs/programmable/683236.html)
- [Quartus Prime Pro Edition User Guide: Design Constraints](https://www.intel.com/content/www/us/en/docs/programmable/683143.html) In *Quartus Prime Pro Edition User Guide: Design Constraints*

# **1.4.2. Design Optimization Tools**

The Quartus Prime software provides tools help you identify design RTL and project settings that potentially limit performance.

### **Table 3. Design Optimization Tools**

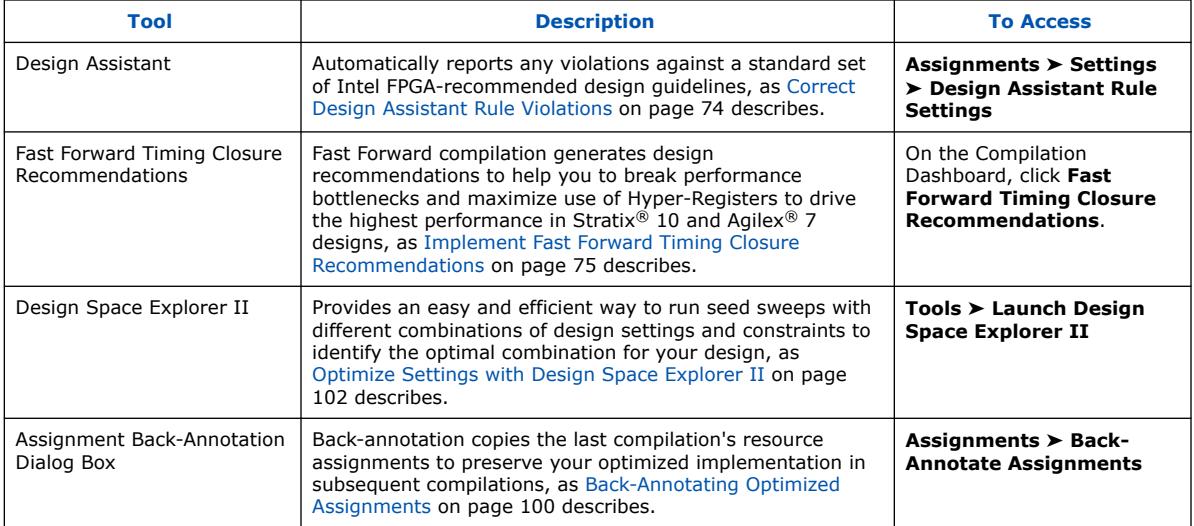

### **Related Information**

- [Quartus Prime Pro Edition User Guide: Design Compilation](https://www.intel.com/content/www/us/en/docs/programmable/683236.html)
- [Quartus Prime Pro Edition User Guide: Design Recommendations](https://www.intel.com/content/www/us/en/docs/programmable/683082.html)

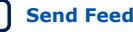

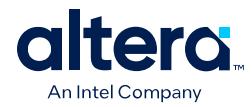

# **1.5. Design Optimization Overview Revision History**

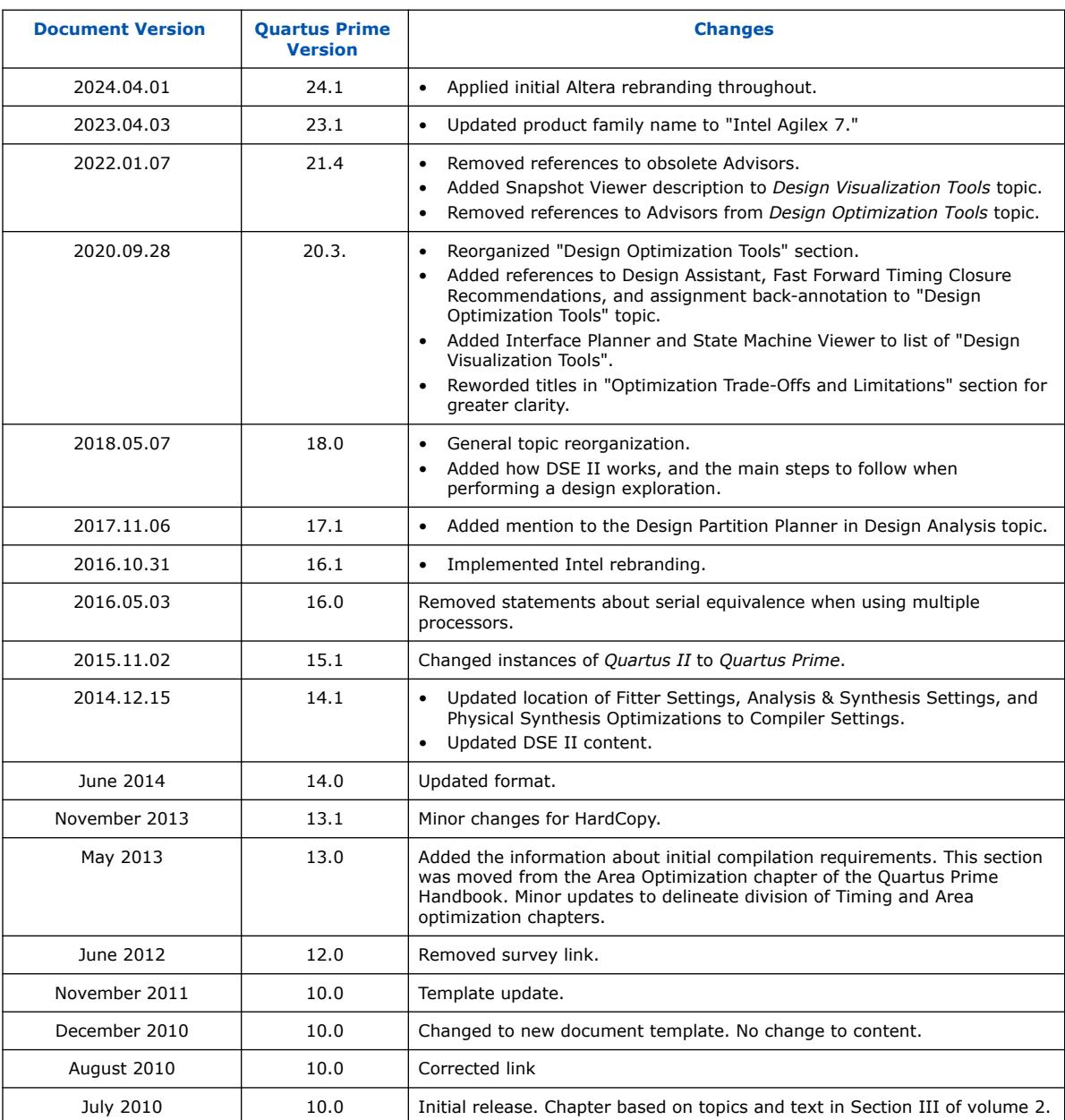

## The following revision history applies to this chapter:

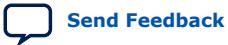

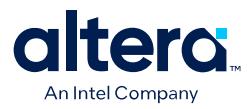

# **2. Optimizing the Design Netlist**

You can use the Quartus Prime Netlist Viewers to analyze and debug your design netlist.

### **Related Information**

- [Quartus Prime Design Flow with the Netlist Viewers](#page-26-0) on page 16
- [RTL Viewer Overview](#page-45-0) on page 17
- [Technology Map Viewer Overview](#page-47-0) on page 18
- [Filtering in the Schematic View](#page-34-0) on page 30
- [Viewing a Timing Path](#page-39-0) on page 37

# **2.1. When to Use the Netlist Viewers: Analyzing Design Problems**

You can use the Netlist Viewers to analyze and debug your design. The following simple examples show how to use the RTL Viewer and Technology Map Viewer to analyze problems encountered in the design process.

Using the RTL Viewer is a good way to view your initial synthesis results to determine whether you have created the necessary logic, and that the logic and connections have been interpreted correctly by the software. You can use the RTL Viewer to check your design visually before simulation or other verification processes. Catching design errors at this early stage of the design process can save you valuable time.

If you see unexpected behavior during verification, use the RTL Viewer to trace through the netlist and ensure that the connections and logic in your design are as expected. Viewing your design helps you find and analyze the source of design problems. If your design looks correct in the RTL Viewer, you know to focus your analysis on later stages of the design process and investigate potential timing violations or issues in the verification flow itself.

You can use the Technology Map Viewer to look at the results at the end of Analysis and Synthesis. If you have compiled your design through the Fitter stage, you can view your post-mapping netlist in the Technology Map Viewer (Post-Mapping) and your post-fitting netlist in the Technology Map Viewer. If you perform only Analysis and Synthesis, both the Netlist Viewers display the same post-mapping netlist.

In addition, you can use the RTL Viewer or Technology Map Viewer to locate the source of a particular signal, which can help you debug your design. Use the navigation techniques described in this chapter to search easily through your design. You can trace back from a point of interest to find the source of the signal and ensure the connections are as expected.

The Technology Map Viewer can help you locate post-synthesis nodes in your netlist and make assignments when optimizing your design. This functionality is useful when making a multicycle clock timing assignment between two registers in your design.

Intel Corporation. All rights reserved. Intel, the Intel logo, and other Intel marks are trademarks of Intel Corporation or its subsidiaries. Intel warrants performance of its FPGA and semiconductor products to current specifications in accordance with Intel's standard warranty, but reserves the right to make changes to any products and services at any time without notice. Intel assumes no responsibility or liability arising out of the application or use of any information, product, or service described herein except as expressly agreed to in writing by Intel. Intel customers are advised to obtain the latest version of device specifications before relying on any published information and before placing orders for products or services. \*Other names and brands may be claimed as the property of others.

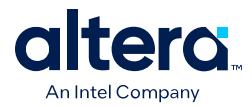

Start at an I/O port and trace forward or backward through the design and through levels of hierarchy to find nodes of interest, or locate a specific register by visually inspecting the schematic.

Throughout your FPGA design, debug, and optimization stages, you can use all of the netlist viewers in many ways to increase your productivity while analyzing a design.

# **2.2. Quartus Prime Design Flow with the Netlist Viewers**

When you first open one of the Netlist Viewers after compiling the design, a preprocessor stage runs automatically before the Netlist Viewer opens.

Click the link in the preprocessor process box to go to the **Settings** ➤ **Compilation Process Settings** page where you can turn on the **Run Netlist Viewers preprocessing during compilation** option. If you turn this option on, the preprocessing becomes part of the full project compilation flow and the Netlist Viewer opens immediately without displaying the preprocessing dialog box.

#### **Figure 7. Quartus Prime Design Flow Including the RTL Viewer and Technology Map Viewer**

This figure shows how Netlist Viewers fit into the basic Quartus Prime design flow.

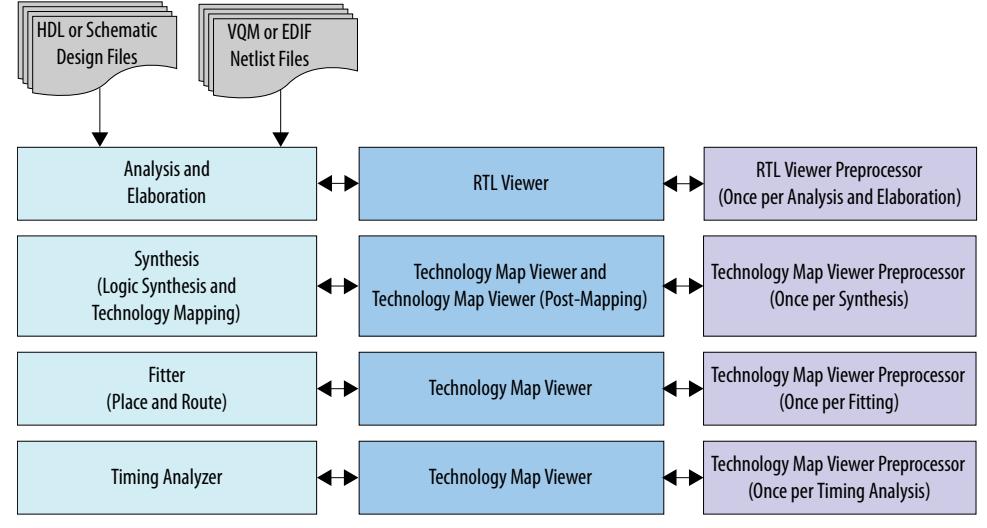

Before the Netlist Viewer can run the preprocessor stage, you must compile your design:

- To open the RTL Viewer first perform Analysis and Elaboration.
- To open the Technology Map Viewer (Post-Fitting) or the Technology Map Viewer (Post-Mapping), first perform Analysis and Synthesis.

The Netlist Viewers display the results of the last successful compilation.

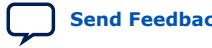

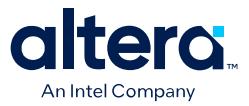

- Therefore, if you make a design change that causes an error during Analysis and Elaboration, you cannot view the netlist for the new design files, but you can still see the results from the last successfully compiled version of the design files.
- If you receive an error during compilation and you have not yet successfully run the appropriate compilation stage for your project, the Netlist Viewer cannot be displayed; in this case, the Quartus Prime software issues an error message when you try to open the Netlist Viewer.
- *Note:* If the Netlist Viewer is open when you start a new compilation, the Netlist Viewer closes automatically. You must open the Netlist Viewer again to view the new design netlist after compilation completes successfully.

# **2.3. RTL Viewer Overview**

The RTL Viewer allows you to view a register transfer level (RTL) graphical representation of Quartus Prime Pro Edition synthesis results or third-party netlist files in the Quartus Prime software.

You can view results after Analysis and Elaboration for designs that use any supported Quartus Prime design entry method, including Verilog HDL Design Files  $(.v)$ , SystemVerilog Design Files (.sv), VHDL Design Files (.vhd), AHDL Text Design Files (.tdf), or schematic Block Design Files (.bdf).

You can also view the hierarchy of atom primitives (such as device logic cells and I/O ports) for designs that generate Verilog Quartus Mapping File (. vqm) or Electronic Design Interchange Format (.edf) files through a synthesis tool.

The RTL Viewer displays a schematic view of the design netlist after Analysis and Elaboration or after the Quartus Prime software performs netlist extraction, but before technology mapping and synthesis or fitter optimizations. This view a preliminary preoptimization design structure and closely represents the original source design.

- For designs synthesized with the Quartus Prime Pro Edition synthesis, this view shows how the Quartus Prime software interprets the design files.
- For designs synthesized with a third-party synthesis tool, this view shows the netlist that the synthesis tool generates.

To run the RTL Viewer for an Quartus Prime project, first analyze the design to generate an RTL netlist. To analyze the design and generate an RTL netlist, click **Processing** ➤ **Start** ➤ **Start Analysis & Elaboration**. You can also perform a full compilation on any process that includes the initial Analysis and Elaboration stage of the Quartus Prime compilation flow.

To open the RTL Viewer, click **Tools** ➤ **Netlist Viewers** ➤ **RTL Viewer**.

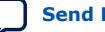

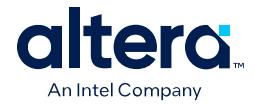

# **2.3.1. Maximizing Readability in RTL Viewer**

While displaying a design, the RTL Viewer optimizes the netlist to maximize readability:

- Removes logic with no fan-out (unconnected output) or fan-in (unconnected inputs) from the display.
- Hides default connections such as  $V_{CC}$  and GND.
- Groups pins, nets, wires, module ports, and certain logic into buses where appropriate.
- Groups constant bus connections.
- Displays values in hexadecimal format.
- Converts NOT gates into bubble inversion symbols in the schematic.
- Merges chains of equivalent combinational gates into a single gate; for example, a 2-input AND gate feeding a 2-input AND gate is converted to a single 3-input AND gate.

# **2.3.2. Running the RTL Viewer**

To run the RTL Viewer for an Quartus Prime project:

1. Analyze the design to generate an RTL netlist by clicking **Processing** ➤ **Start** ➤ **Start Analysis & Elaboration**.

You can also perform a full compilation on any process that includes the initial Analysis and Elaboration stage of the Quartus Prime compilation flow.

2. Open the RTL Viewer by clicking **Tools** ➤ **Netlist Viewers** ➤ **RTL Viewer**.

# **2.4. Technology Map Viewer Overview**

The Quartus Prime Technology Map Viewer provides a technology-specific, graphical representation of FPGA designs after Analysis and Synthesis or after the Fitter maps the design into the target device.

The Technology Map Viewer shows the hierarchy of atom primitives (such as device logic cells and I/O ports) in the design. For supported device families, you can also view internal registers and look-up tables (LUTs) inside logic cells (LCELLs), and registers in I/O atom primitives.

Where possible, the Quartus Prime software maintains the port names of each hierarchy throughout synthesis. However, the software may change or remove port names from the design. For example, the software removes ports that are unconnected or driven by GND or  $V_{CC}$  during synthesis. If a port name changes, the software assigns a related user logic name in the design or a generic port name such as IN1 or OUT1.

You can view Quartus Prime technology-mapped results after synthesis, fitting, or timing analysis. To run the Technology Map Viewer for an Quartus Prime project, on the **Processing** menu, point to **Start** and click **Start Analysis & Synthesis** to synthesize and map the design to the target technology. At this stage, the Technology Map Viewer shows the same post-mapping netlist as the Technology Map Viewer (Post-Mapping). You can also perform a full compilation, or any process that includes the synthesis stage in the compilation flow.

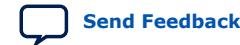

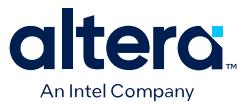

For designs that completed the Fitter stage, the Technology Map Viewer shows how the Fitter changed the netlist through physical synthesis optimizations, while the Technology Map Viewer (Post-Mapping) shows the post-mapping netlist. If you have completed the Timing Analysis stage, you can locate timing paths from the Timing Analyzer report in the Technology Map Viewer.

To open the Technology Map Viewer, click **Tools** ➤ **Netlist Viewers** ➤ **Technology Map Viewer (Post-Fitting)** or **Technology Map Viewer (Post Mapping)**.

#### **Related Information**

- [Viewing a Timing Path](#page-39-0) on page 37
- [View Contents of Nodes in the Schematic View](#page-35-0) on page 30

# **2.5. Netlist Viewer User Interface**

The Netlist Viewer is a graphical user-interface for viewing and manipulating nodes and nets in the netlist.

The RTL Viewer and Technology Map Viewer each consist of these main parts:

- The **Netlist Navigator** pane—displays a representation of the project hierarchy.
- The **Find** pane—allows you to find and locate specific design elements in the schematic view.
- The **Properties** pane—displays the properties of the selected block when you select **Properties** from the shortcut menu.
- The schematic view—displays a graphical representation of the internal structure of the design.

#### **Figure 8. RTL Viewer**

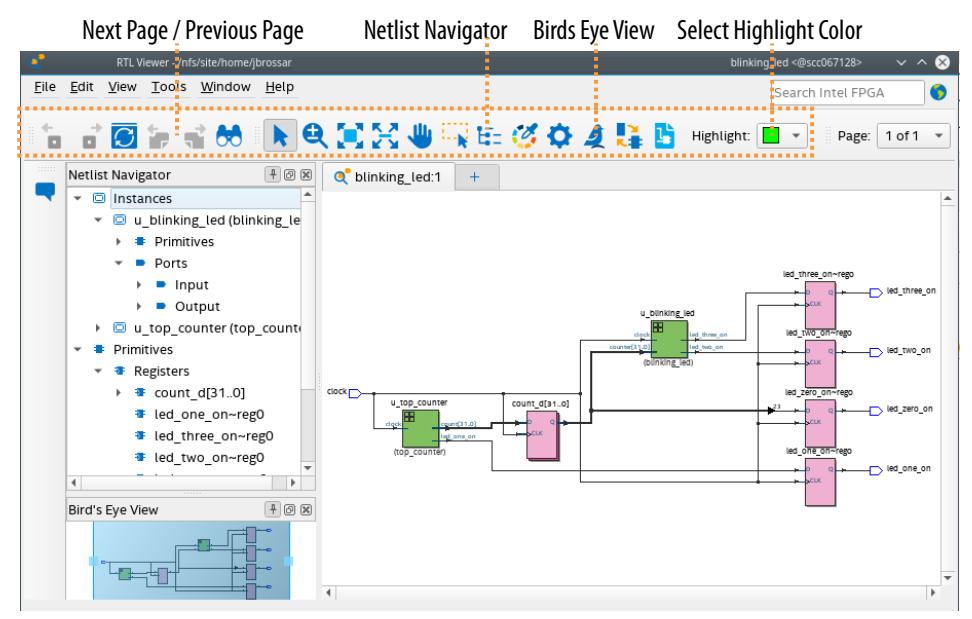

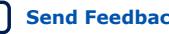

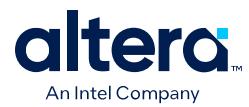

Netlist Viewers also contain a toolbar that provides tools to use in the schematic view.

- Use the **Back** and **Forward** buttons to switch between schematic views.
- Click the **Next Page** or **Previous Page** buttons to navigate directly to the next or previous page, respectively. These buttons are helpful when a long schematic partitions to multiple pages.
- The **Refresh** button to restore the schematic view and optimizes the layout. **Refresh** does not reload the database if you change the design and recompile.
- Click the **Find** button opens and closes the **Find** pane.
- Click the **Selection Tool** and **Zoom Tool** buttons to alternate between the selection mode and zoom mode.
- Click the **Fit in Window** button resets the schematic view to encompass the entire design.
- Click the **Fit Selection in Window** button resets the schematic view to encompass the entire selection.
- Use the **Hand Tool** to change the focus of the viewer without changing the perspective.
- Click the **Area Selection Tool** to drag a selection box around ports, pins, and nodes in an area.
- Click the **Netlist Navigator** button to open or close the **Netlist Navigator** pane.
- Click the **Color Settings** button to open the **Colors** pane where you can customize the Netlist Viewer color scheme.

### **Figure 9. Display Settings**

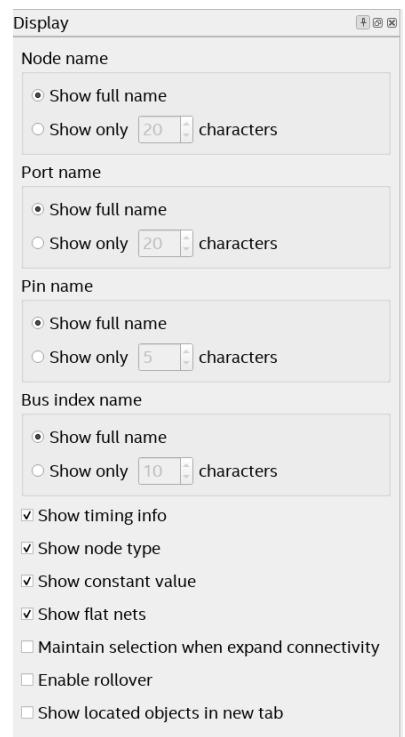

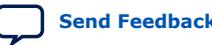

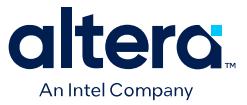

- Click the **Display Settings** button to open the **Display** pane where you can specify the following settings:
	- **Show full name** or **Show only <***n***> characters**. You can specify this separately for **Node name**, **Port name**, **Pin name**, or **Bus index name**.
	- Turn **Show timing info** on or off.
	- Turn **Show node type** on or off.
	- Turn **Show constant value** on or off.
	- Turn **Show flat nets** on or off.
	- Turn **Maintain selection when expand hierarchy** on or off.
	- Turn **Enable rollover** on or off.
	- Turn **Show located objects in new tab** on or off.
- The **Bird's Eye View** button opens the **Bird's Eye View** window which displays a miniature version of the design and allows you to navigate within the design and adjust the magnification in the schematic view quickly.
- The **Show/Hide Instance Pins** button can alternate the display of instance pins not displayed by functions such as cross-probing between a Netlist Viewer and Timing Analyzer. You can also use this button to hide unconnected instance pins when filtering a node results in large numbers of unconnected or unused pins. The Netlist Viewer hides Instance pins by default.
- If the Netlist Viewer display encompasses several pages, the **Show Netlist on One Page** button resizes the netlist view to a single page. This action can make netlist tracing easier.
- Click the **Highlight** list to apply a highlight color to the objects that you select in the schematic. Unhighlight objects with **Unhighlight** or **Unhighlight All** from the right-click menu.

You can have only one RTL Viewer, one Technology Map Viewer (Post-Fitting), and one Technology Map Viewer (Post-Mapping) window open at the same time, although each window can show multiple pages, each with multiple tabs. For example, you cannot have two RTL Viewer windows open at the same time.

#### **Related Information**

- [Netlist Navigator Pane](#page-37-0) on page 21
- [Netlist Viewers Find Pane](#page-38-0) on page 23
- [Properties Pane](#page-38-0) on page 22

## **2.5.1. Netlist Navigator Pane**

The **Netlist Navigator** pane displays the entire netlist in a tree format based on the hierarchical levels of the design. Each level groups similar elements into subcategories.

The **Netlist Navigator** pane allows you to traverse through the design hierarchy to view the logic schematic for each level. You can also select an element in the **Netlist Navigator** to highlight in the schematic view.

*Note:* The **Netlist Navigator** pane does not list nodes inside atom primitives.

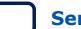

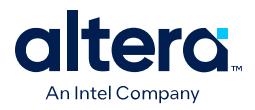

For each module in the design hierarchy, the **Netlist Navigator** pane displays the applicable elements listed in the following table. Click the "**+**" icon to expand an element.

### **Table 4. Netlist Navigator Pane Elements**

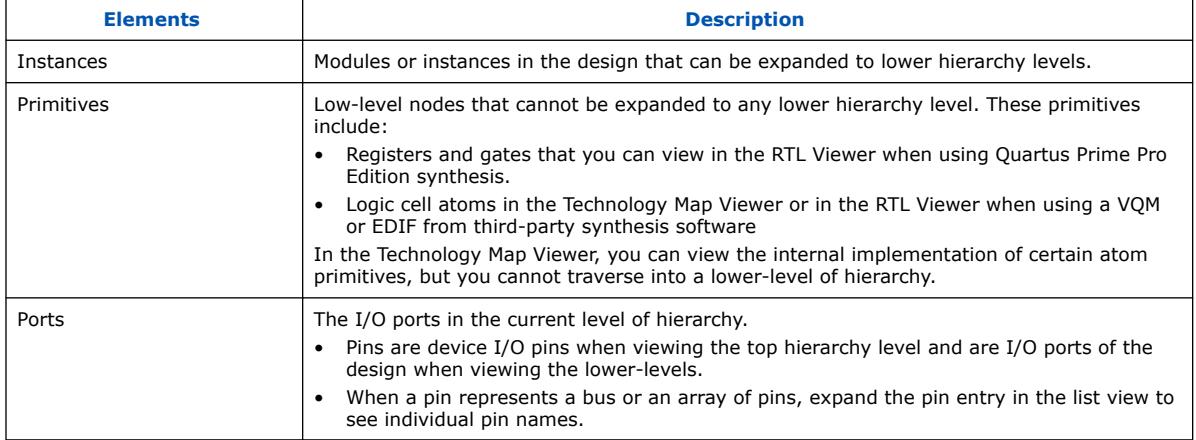

# **2.5.2. Properties Pane**

You can view the properties of an instance or primitive with the **Properties** pane.

### **Figure 10. Properties Pane**

To view the properties of an instance or primitive in the RTL Viewer or Technology Map Viewer, right-click the node and click **Properties**.

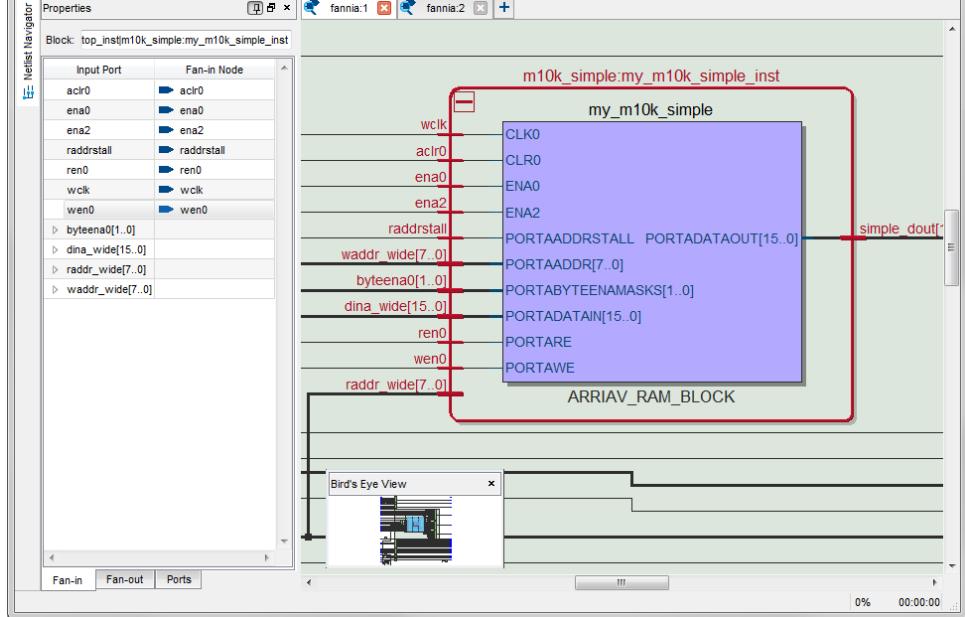

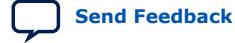

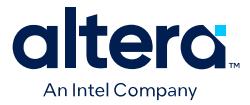

The **Properties** pane contains tabs with the following information about the selected node:

- The **Fan-in** tab displays the **Input port** and **Fan-in Node**.
- The **Fan-out** tab displays the **Output port** and **Fan-out Node**.
- The **Parameters** tab displays the **Parameter Name** and **Values** of an instance.
- The **Ports** tab displays the **Port Name** and **Constant** value (for example,  $V_{CC}$  or GND). The following table lists the possible values of a port:

#### **Table 5. Possible Port Values**

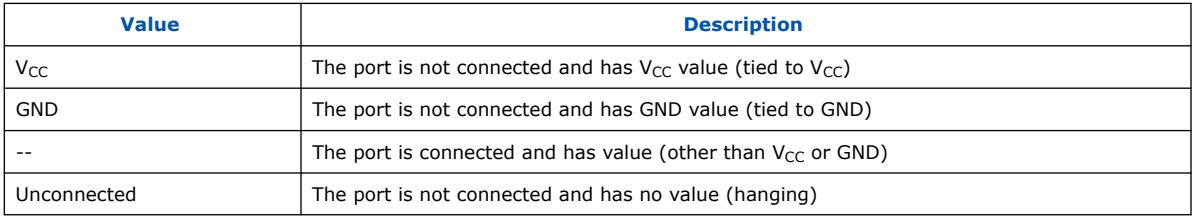

If the selected node is an atom primitive, the **Properties** pane displays a schematic of the internal logic.

# **2.5.3. Netlist Viewers Find Pane**

You can narrow the range of the search process by setting the following options in the **Find** pane:

#### **Figure 11. Find Options**

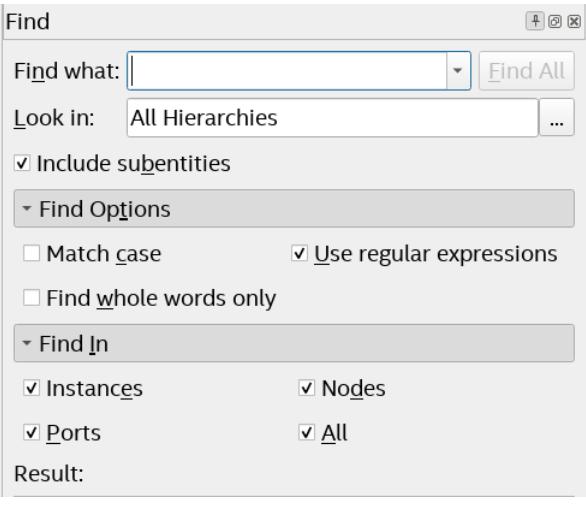

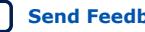

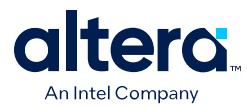

- Click **Browse** (…) next to **Look in** to specify the hierarchy level of the search. In the **Select Hierarchy Level** dialog box, you can select a particular instance you want to search.
- Turn on the **Include subentities** option to include child hierarchies of the parent instance during the search.
- Under **Find Options**, turn on or off **Match case**, **Use regular expressions**, **Find whole words only**, or any combination of the three option, to further refine the parameters of the search.
- Under **Find In**, turn on or off **Instances**, **Ports**, **Nodes**, **All** or any combination of options, to further refine the parameters of the search.

When you click the **Find All** button, a progress bar appears below the **Find** box.

All results that match the criteria you set are listed in a table. When you double-click an item in the table, the related node is highlighted in red in the schematic view.

# **2.6. Schematic View**

The schematic view is shown on the right side of the RTL Viewer and Technology Map Viewer. The schematic view contains a schematic representing the design logic in the netlist. This view is the main screen for viewing your gate-level netlist in the RTL Viewer and your technology-mapped netlist in the Technology Map Viewer.

The RTL Viewer and Technology Map Viewer attempt to display schematic in a single page view by default. If the schematic crosses over to several pages, you can highlight a net and use connectors to trace the signal in a single page.

# **2.6.1. Display Schematics in Multiple Tabbed View**

The RTL Viewer and Technology Map Viewer support multiple tabbed views.

With multiple tabbed view, schematics can be displayed in different tabs. Selection is independent between tabbed views, but selection in the tab in focus is synchronous with the Netlist Navigator pane.

To create a new blank tab, click the **New Tab** button at the end of the tab row . You can now drag a node from the **Netlist Navigator** pane into the schematic view.

Right-click in a tab to see a shortcut menu to perform the following actions:

- Create a blank view with **New Tab**
- Create a **Duplicate Tab** of the tab in focus
- Choose to **Cascade Tabs**
- Choose to **Tile Tabs**
- Choose **Close Tab** to close the tab in focus
- Choose **Close Other Tabs** to close all tabs except the tab in focus

# **2.6.2. Schematic Symbols**

The symbols for nodes in the schematic represent elements of your design netlist. These elements include input and output ports, registers, logic gates, Intel primitives, high-level operators, and hierarchical instances.

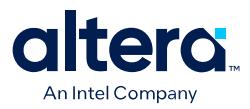

*Note:* The logic gates and operator primitives appear only in the RTL Viewer. Logic in the Technology Map Viewer is represented by atom primitives, such as registers and LCELLs.

### **Table 6. Symbols in the Schematic View**

This table lists and describes the primitives and basic symbols that you can display in the schematic view of the RTL Viewer and Technology Map Viewer.

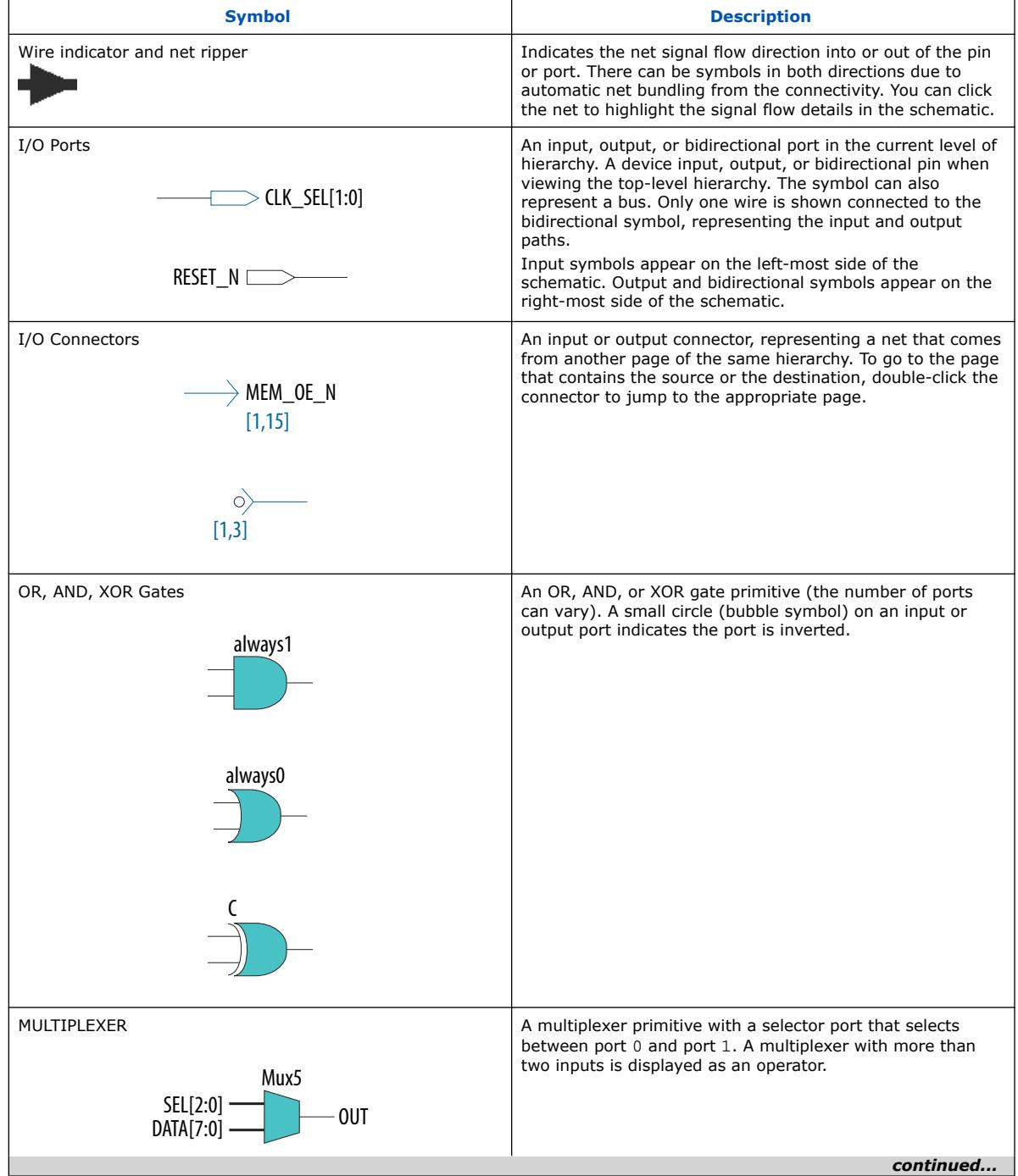

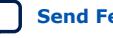

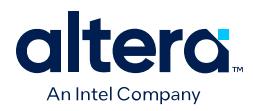

### *2. Optimizing the Design Netlist* **683641 | 2024.04.01**

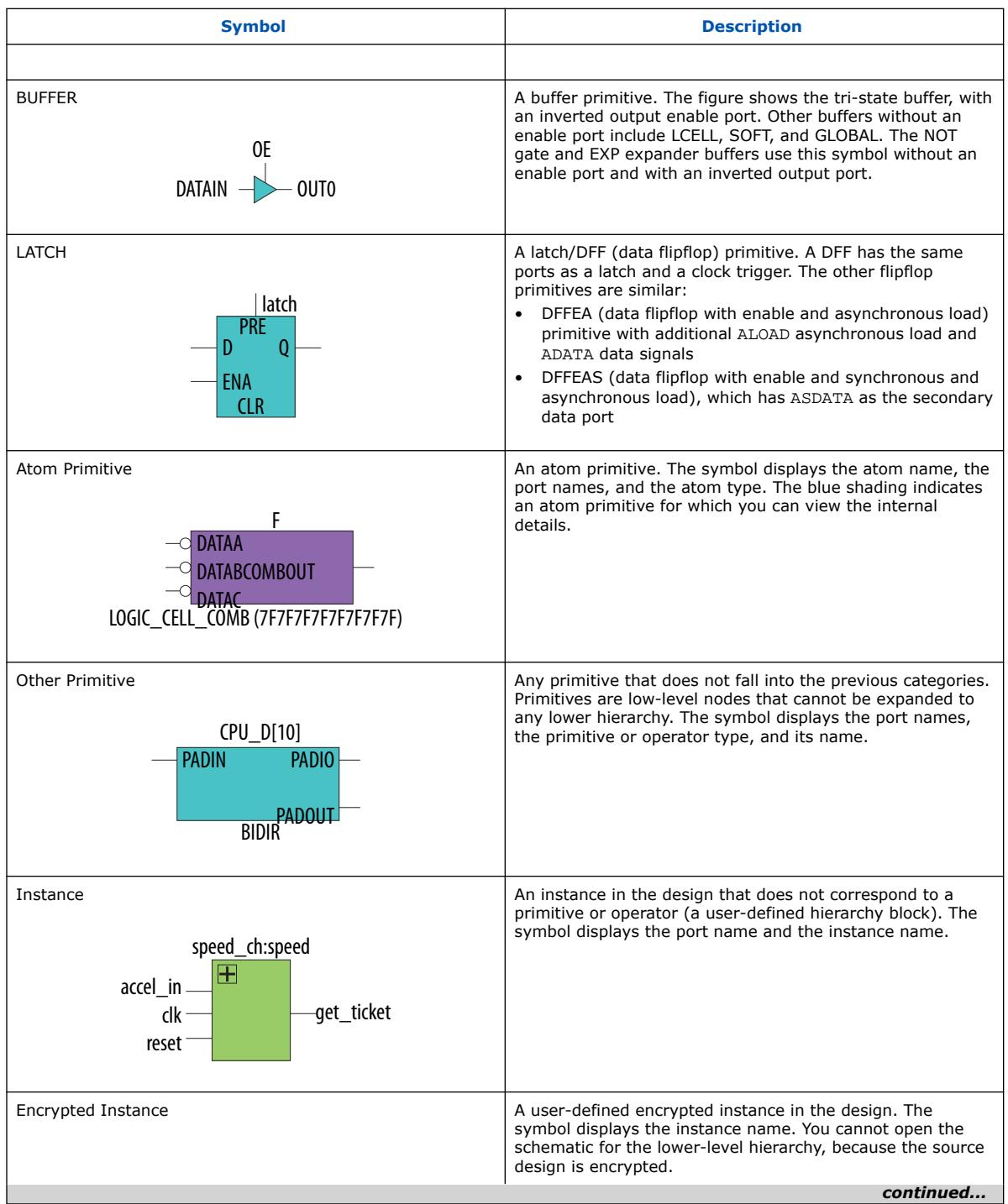

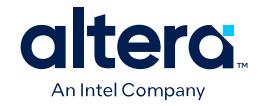

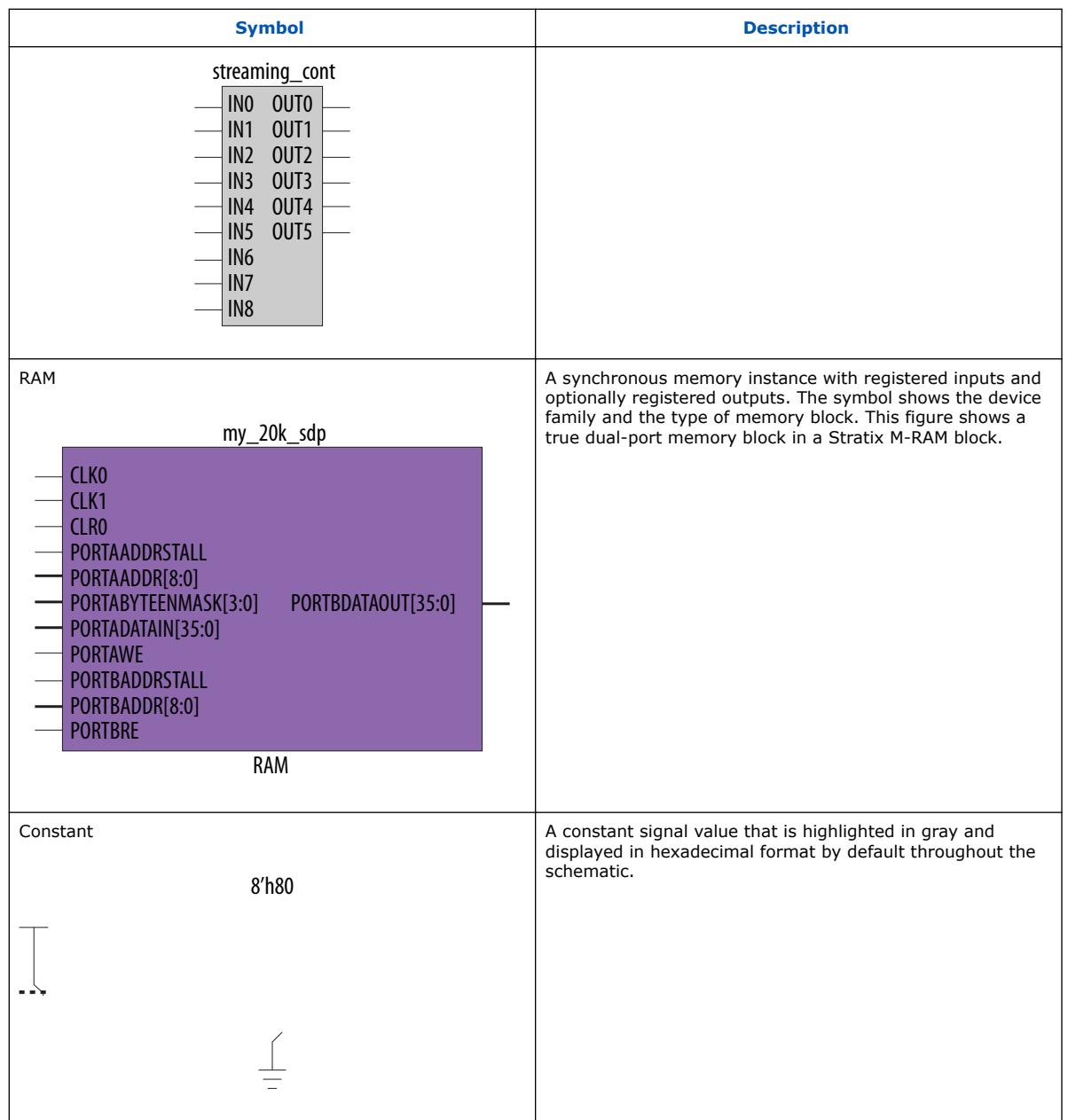

### **Table 7. Operator Symbols in the RTL Viewer Schematic View**

The following lists and describes the additional higher level operator symbols in the RTL Viewer schematic view.

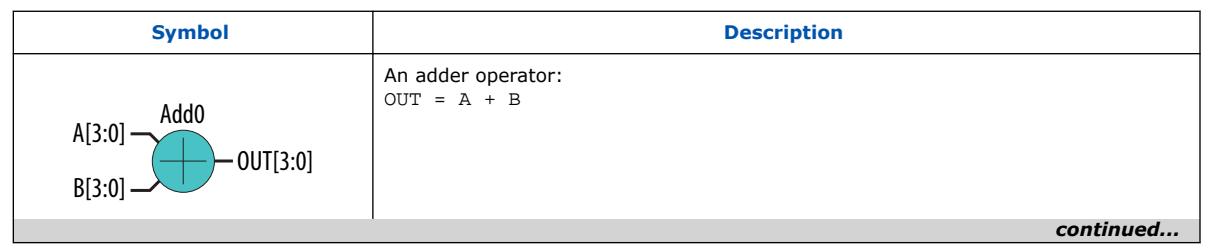
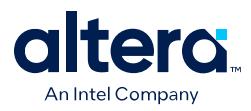

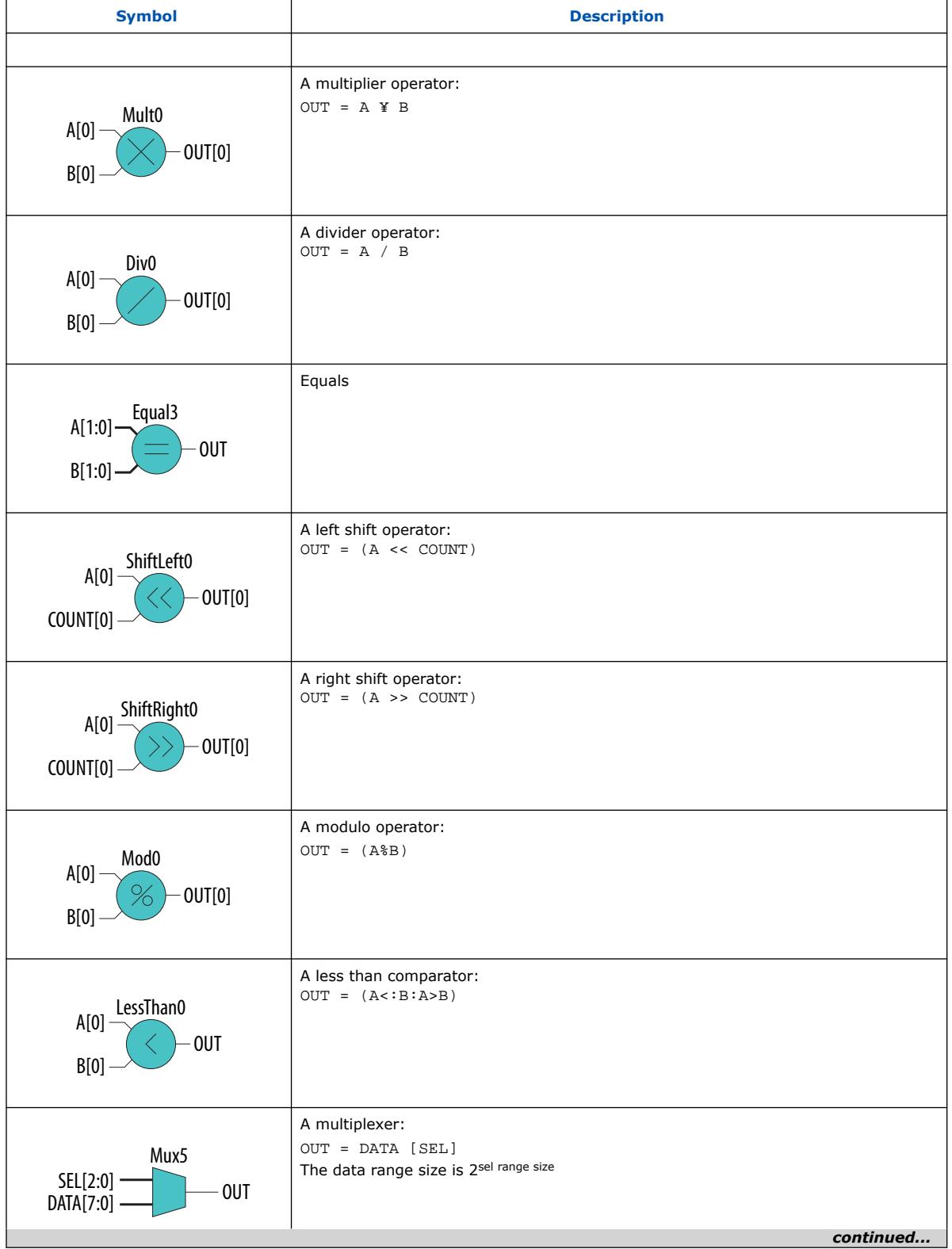

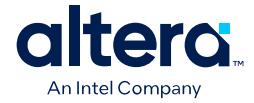

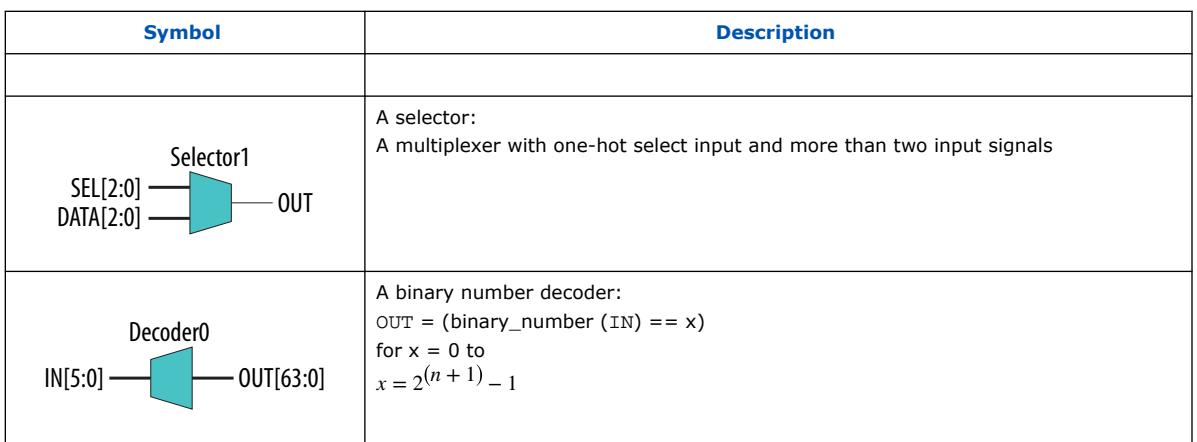

### **Related Information**

- [Partition the Schematic into Pages](#page-43-0) on page 35
- [Follow Nets Across Schematic Pages](#page-44-0) on page 35

# **2.6.3. Select Items in the Schematic View**

To select an item in the schematic view, ensure that the **Selection Tool** is enabled in the Netlist Viewer toolbar. Click an item in the schematic view to highlight in red.

Select multiple items by pressing the Shift key while selecting with the mouse.

Items selected in the schematic view are automatically selected in the **Netlist Navigator** pane. The folder then expands automatically if it is required to show the selected entry; however, the folder does not collapse automatically when you deselected the entries.

When you select a hierarchy box, node, or port in the schematic view, the Schematic View highlights the item in red, but not the connecting nets. When you select a net (wire or bus) in the schematic view, the Schematic View highlights all connected nets in red.

Once you select an item, you can perform different actions on it based on the contents of the shortcut menu which appears when you right-click your selection.

### **Related Information**

[Netlist Navigator Pane](#page-37-0) on page 21

# **2.6.4. Shortcut Menu Commands in the Schematic View**

When you right-click a selected instance or primitive in the schematic view, the Netlist Viewer displays a shortcut menu.

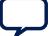

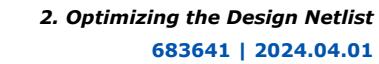

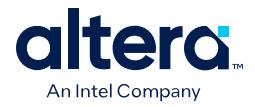

If the selected item is a node, you see the following options:

- Click **Expand to Upper Hierarchy** to displays the parent hierarchy of the node in focus.
- Click **Copy ToolTip** to copy the selected item name to the clipboard. This command does not work on nets.
- Click **Hide Selection** to remove the selected item from the schematic view. This command does not delete the item from the design, merely masks it in the current view.
- Click **Filtering** to display a sub-menu with options for filtering your selection.

# **2.6.5. Filtering in the Schematic View**

Filtering allows you to filter out nodes and nets in a netlist to view only the logic elements of interest to you.

You can filter a netlist by selecting hierarchy boxes, nodes, or ports of a node, that are part of the path you want to see. The following filter commands are available:

- **Sources**-displays the sources of the selection.
- **Destinations**—displays the destinations of the selection.
- **Sources & Destinations**—displays the sources and destinations of the selection.
- **Selected Nodes**—displays only the selected nodes.
- **Between Selected Nodes**—displays nodes and connections in the path between the selected nodes.
- **Bus Index**—Displays the sources or destinations for one or more indexes of an output or input bus port.
- **Filtering Options**—Displays the **Filtering Options** dialog box:
	- **Stop filtering at register**—Turning on this option directs the Netlist Viewer to filter out to the nearest register boundary.
	- **Filter across hierarchies**—Turning on this option directs the Netlist Viewer to filter across hierarchies.
	- **Maximum number of hierarchy levels**—Sets the maximum number of hierarchy levels that the schematic view can display.

To filter a netlist, select a hierarchy box, node, port, net, or state node, right-click in the window, point to **Filter** and click the appropriate filter command. The Netlist Viewer generates a new page showing the netlist that remains after filtering.

# **2.6.6. View Contents of Nodes in the Schematic View**

In the RTL Viewer and the Technology Map Viewer, you can view the contents of nodes to see their underlying implementation details.

You can view LUTs, registers, and logic gates. You can also view the implementation of RAM and DSP blocks in certain devices in the RTL Viewer or Technology Map Viewer. In the Technology Map Viewer, you can view the contents of primitives to see their underlying implementation details.

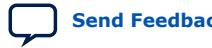

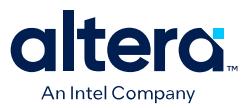

### **Figure 12. Wrapping and Unwrapping Objects**

If you can unwrap the contents of an instance, a plus symbol appears in the upper right corner of the object in the schematic view. To wrap the contents (and revert to the compact format), click the minus symbol in the upper right corner of the unwrapped instance.

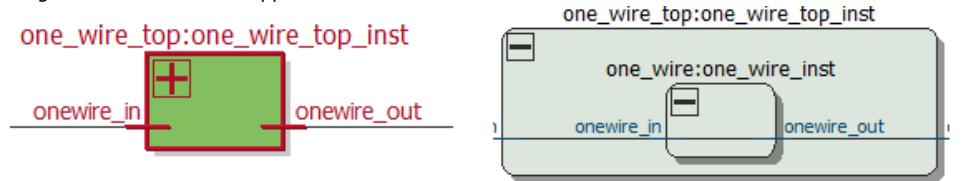

*Note:* In the schematic view, the internal details in an atom instance cannot be selected as individual nodes. Any mouse action on any of the internal details is treated as a mouse action on the atom instance.

#### **Figure 13. Nodes with Connections Outside the Hierarchy**

In some cases, the selected instance connects to something outside the visible level of the hierarchy in the schematic view. In this case, the net appears as a dotted line. Double-click the dotted line to expand the view to display the destination of the connection .

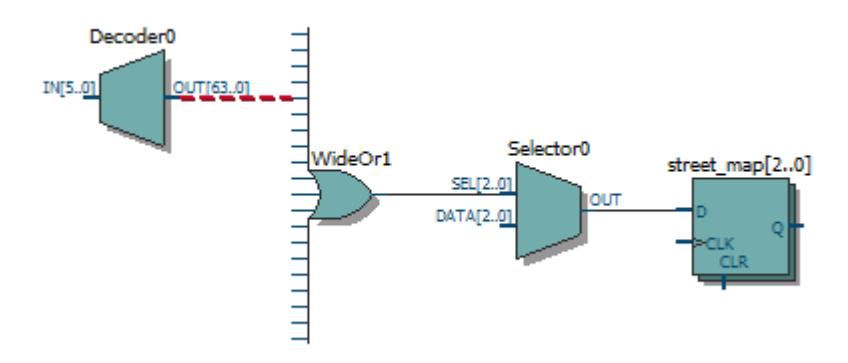

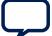

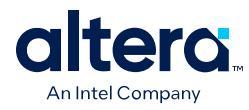

### **Figure 14. Display Nets Across Hierarchies**

In cases where the net connects to an instance outside the hierarchy, you can select the net, and unwrap the node to see the destination ports.

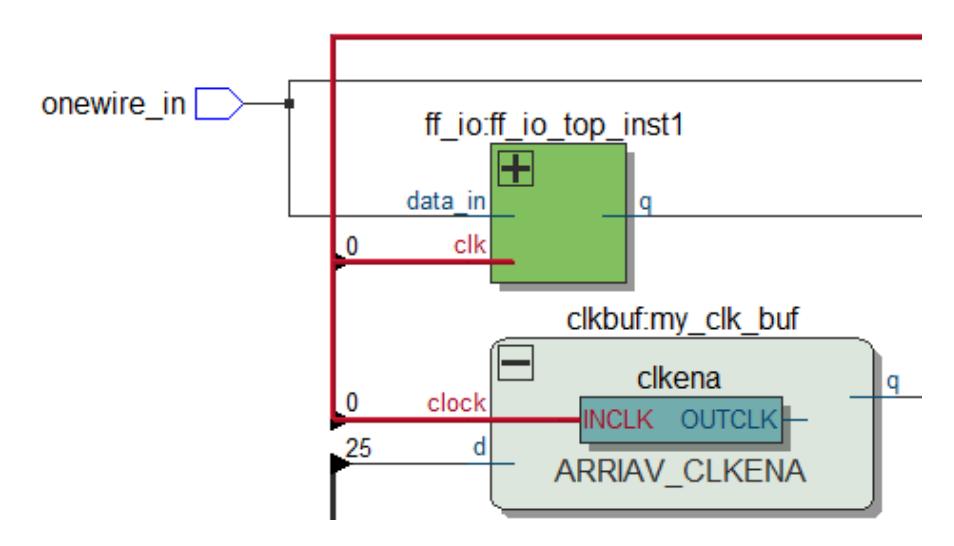

### **Figure 15. Show Connectivity Details**

You can select a port, pin, bus port or bus pin and click **Connectivity Details** in the context menu for that object.

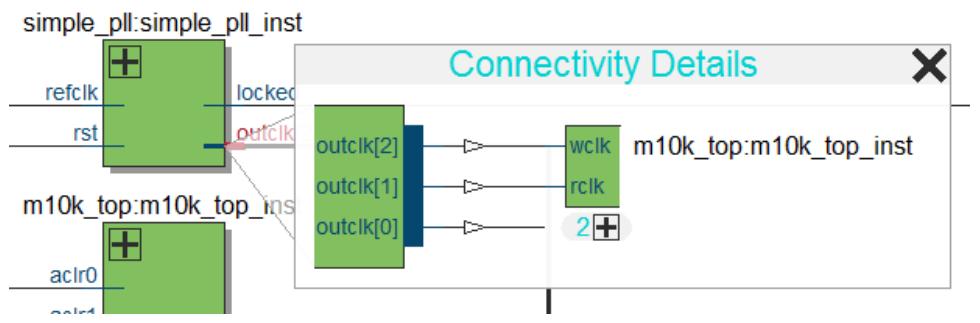

You can double-click objects in the **Connectivity Details** window to navigate to them quickly. If the plus symbol appears, you can further unwrap objects in the view. This can be very useful when tracing a signal in a complex netlist.

# **2.6.7. Moving Nodes in the Schematic View**

Rearrange items in the schematic view by dragging to destination.

To move a node from one area of the netlist to another, select the node and hold down the Shift key. Legal placements appear as shaded areas within the hierarchy. Click to drop the selected node.

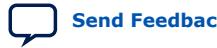

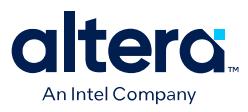

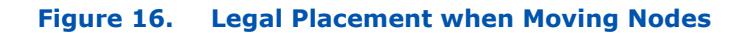

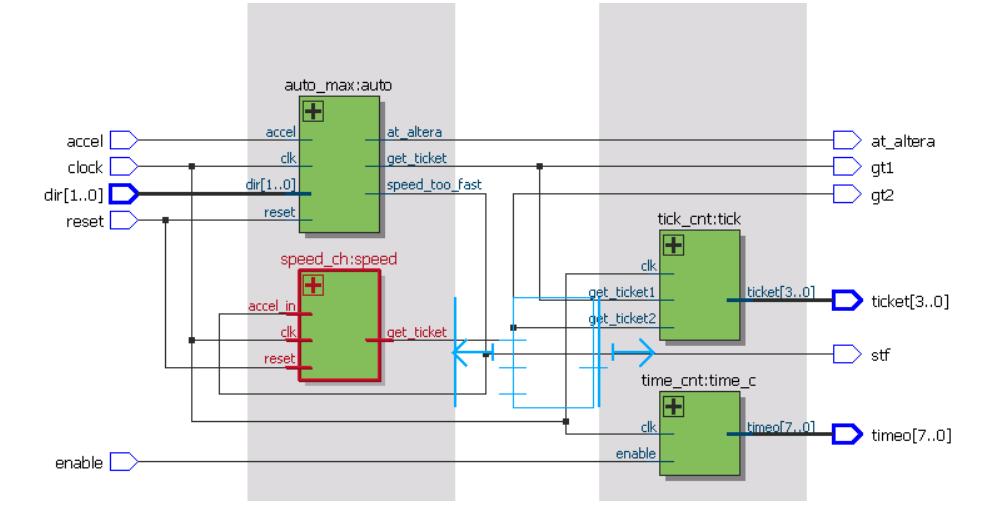

To restore the schematic view to its default arrangement, right-click and click **Refresh**.

# **2.6.8. View LUT Representations in the Technology Map Viewer**

You can view different representations of a LUT by right-clicking the selected LUT and clicking **Properties**.

You can view the LUT representations in the following three tabs in the **Properties** dialog box:

- The **Schematic** tab—the equivalent gate representations of the LUT.
- The **Truth Table** tab—the truth table representations.
- *Note:* LUT representations in the Tech Map Viewer are only available for Arria® 10 devices and Cyclone® 10 GX devices in the Quartus Prime Pro Edition software.

#### **Related Information**

[Properties Pane](#page-38-0) on page 22

# **2.6.9. Zoom Controls**

Use the Zoom Tool in the toolbar, or mouse gestures, to control the magnification of your schematic on the View menu.

By default, the Netlist Viewer displays most pages sized to fit in the window. If the schematic page is very large, the schematic is displayed at the minimum zoom level, and the view is centered on the first node. Click **Zoom In** to view the image at a larger size, and click **Zoom Out** to view the image (when the entire image is not displayed) at a smaller size. The **Zoom** command allows you to specify a magnification percentage (100% is considered the normal size for the schematic symbols).

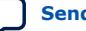

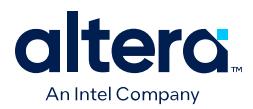

You can use the Zoom Tool on the Netlist Viewer toolbar to control magnification in the schematic view. When you select the Zoom Tool in the toolbar, clicking in the schematic zooms in and centers the view on the location you clicked. Right-click in the schematic to zoom out and center the view on the location you clicked. When you select the Zoom Tool, you can also zoom into a certain portion of the schematic by selecting a rectangular box area with your mouse cursor. The schematic is enlarged to show the selected area.

Within the schematic view, you can also use the following mouse gestures to zoom in on a specific section:

- **zoom in**—Dragging a box around an area starting in the upper-left and dragging to the lower right zooms in on that area.
- **zoom -0.5**—Dragging a line from lower-left to upper-right zooms out 0.5 levels of magnification.
- **zoom 0.5**—Dragging a line from lower-right to upper-left zooms in 0.5 levels of magnification.
- **zoom fit**—Dragging a line from upper-right to lower-left fits the schematic view in the page.

### **Related Information**

[Filtering in the Schematic View](#page-34-0) on page 30

# **2.6.10. Navigating with the Bird's Eye View**

To open the Bird's Eye View, on the View menu, click **Bird's Eye View**, or click the **Bird's Eye View** icon in the toolbar.

### **Figure 17. Birds Eye View Button on Chip Planner Toolbar**

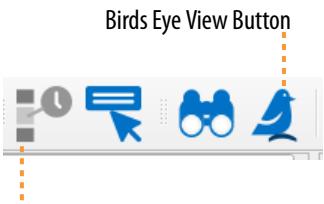

Show Delays Button

Viewing the entire schematic can be useful when debugging and tracing through a large netlist. The Quartus Prime software allows you to quickly navigate to a specific section of the schematic using the Bird's Eye View feature, which is available in the RTL Viewer and Technology Map Viewer.

The Bird's Eye View shows the current area of interest:

- Select an area by clicking and dragging the indicator or right-clicking to form a rectangular box around an area.
- Click and drag the rectangular box to move around the schematic.
- Resize the rectangular box to zoom-in or zoom-out in the schematic view.

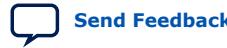

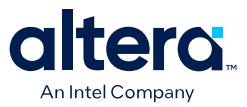

# **2.6.11. Partition the Schematic into Pages**

For large design hierarchies, the RTL Viewer and Technology Map Viewer partition your netlist into multiple pages in the schematic view.

When a hierarchy level is partitioned into multiple pages, the title bar for the schematic window indicates which page is displayed and how many total pages exist for this level of hierarchy. The schematic view displays this as **Page** <*current page number*> **of** <*total number of pages*>.

### **Related Information**

[Netlist Viewer User Interface](#page-30-0) on page 19

# **2.6.12. Follow Nets Across Schematic Pages**

Input and output connector symbols indicate nodes that connect across pages of the same hierarchy. Double-click a connector to trace the net to the next page of the hierarchy.

*Note:* After you double-click to follow a connector port, the Netlist Viewer opens a new page, which centers the view on the particular source or destination net using the same zoom factor as the previous page. To trace a specific net to the new page of the hierarchy, Intel recommends that you first select the necessary net, which highlights it in red, before you double-click to navigate across pages.

#### **Related Information**

[Schematic Symbols](#page-40-0) on page 24

# **2.7. Cross-Probing to a Source Design File and Other Quartus Prime Windows**

The RTL Viewer and Technology Map Viewer allow you to cross-probe to the source design file and to various other windows in the Quartus Prime software.

You can select one or more hierarchy boxes, nodes, state nodes, or state transition arcs that interest you in the Netlist Viewer and locate the corresponding items in another applicable Quartus Prime software window. You can then view and make changes or assignments in the appropriate editor or floorplan.

To locate an item from the Netlist Viewer in another window, right-click the items of interest in the schematic or state diagram, point to **Locate**, and click the appropriate command. The following commands are available:

- **Locate in Assignment Editor**
- **Locate in Pin Planner**
- **Locate in Chip Planner**
- **Locate in Resource Property Editor**
- **Locate in Technology Map Viewer**
- **Locate in RTL Viewer**
- **Locate in Design File**

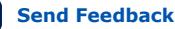

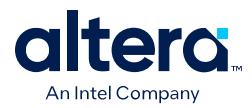

The options available for locating an item depend on the type of node and whether it exists after placement and routing. If a command is enabled in the menu, it is available for the selected node. You can use the **Locate in Assignment Editor** command for all nodes, but assignments might be ignored during placement and routing if they are applied to nodes that do not exist after synthesis.

The Netlist Viewer automatically opens another window for the appropriate editor or floorplan and highlights the selected node or net in the newly opened window. You can switch back to the Netlist Viewer by selecting it in the Window menu or by closing, minimizing, or moving the new window.

# **2.8. Cross-Probing to the Netlist Viewers from Other Quartus Prime Windows**

You can cross-probe to the RTL Viewer and Technology Map Viewer from other windows in the Quartus Prime software. You can select one or more nodes or nets in another window and locate them in one of the Netlist Viewers.

You can locate nodes between the RTL Viewer and Technology Map Viewer, and you can locate nodes in the RTL Viewer and Technology Map Viewer from the following Quartus Prime software windows:

- Project Navigator
- Chip Planner
- Resource Property Editor
- Node Finder
- Assignment Editor
- Messages Window
- Compilation Report
- Timing Analyzer (supports the Technology Map Viewer only)

To locate elements in the Netlist Viewer from another Quartus Prime window, select the node or nodes in the appropriate window; for example, select an entity in the **Entity** list on the **Hierarchy** tab in the Project Navigator, or select nodes in the Timing Closure Floorplan, or select node names in the **From** or **To** column in the Assignment Editor. Next, right-click the selected object, point to **Locate**, and click **Locate in RTL Viewer** or **Locate in Technology Map Viewer**. After you click this command, the Netlist Viewer opens, or is brought to the foreground if the Netlist Viewer is open. In addition, the **Locate history** pane displays a list of the items that you locate. Use the **Locate history** pane to easily rerun cross-probing directly within the RTL Viewer or Technology Map Viewer. The **Show located objects in new tab** option always displays the found items in a new tab, as [Netlist Viewer User Interface](#page-30-0) on page 19 describes.

*2. Optimizing the Design Netlist* **683641 | 2024.04.01**

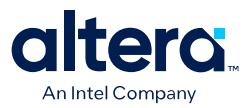

#### **Figure 18. Locate History Pane**

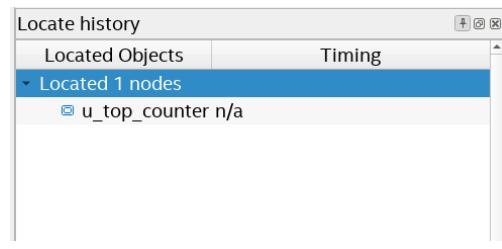

*Note:* The first time the window opens after a compilation, the preprocessor stage runs before the Netlist Viewer opens.

> The Netlist Viewer shows the selected nodes and, if applicable, the connections between the nodes. The display is similar to what you see if you right-click the object, then click **Filter** ➤ **Selected Nodes** using **Filter across hierarchy**. If the nodes cannot be found in the Netlist Viewer, a message box displays the message: **Can't find requested location**.

# **2.9. Viewing a Timing Path**

After completing a full design compilation, including the timing analyzer stage, you can see a visual representation of a timing path cross-probe from a timing report. For details about generating the timing report, refer to the *Quartus Prime Pro Edition User Guide: Timing Analyzer*.

When you locate the timing path from the Timing Analyzer to the Technology Map Viewer, the interconnect and cell delay associated with each node appears on top of the schematic symbols. The total slack of the selected timing path appears in the Page Title section of the schematic.

- 1. To open the report from the **Compilation Report** Table of Contents, click **Timing Analyzer GUI** ➤ **Report Timing**, and double-click the timing corner.
- 2. To open the report from the **Timing Analyzer**, open the **Report Timing** folder in the **Report** pane, and double-click the timing corner.
- 3. In the **Summary of Paths** tab, right-click a row in the table and select **Locate Path ► Locate in Technology Map Viewer**. In the Technology Map Viewer, the schematic page displays the nodes along the timing path with a summary of the total delay.

#### **Related Information**

[Quartus Prime Pro Edition User Guide: Timing Analyzer](https://www.intel.com/content/www/us/en/docs/programmable/683081.html)

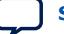

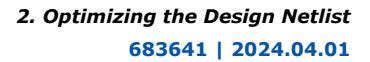

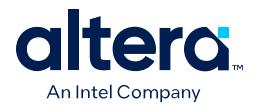

# **2.10. Optimizing the Design Netlist Revision History**

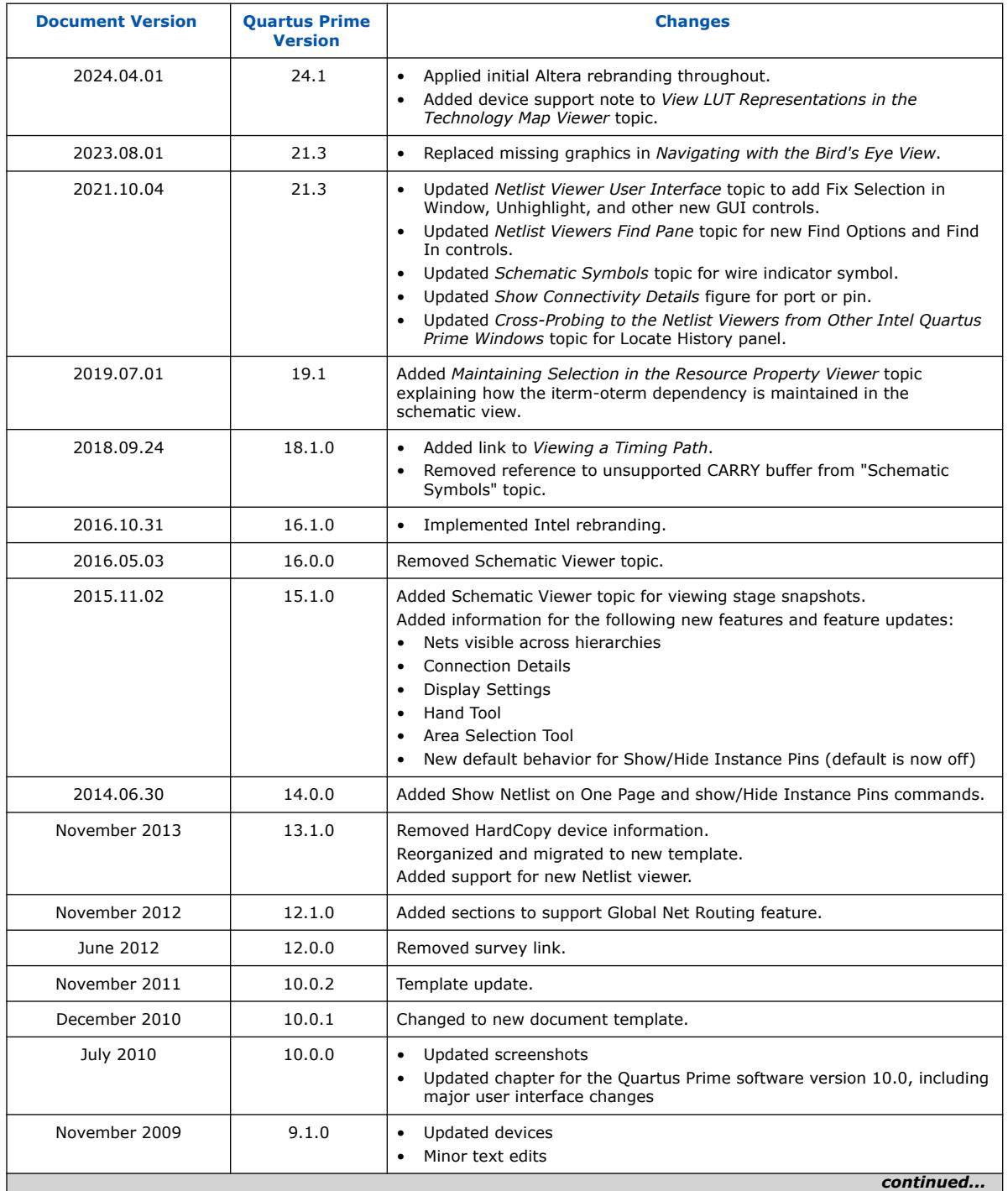

# The following revision history applies to this chapter:

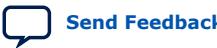

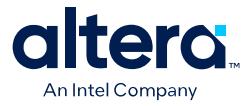

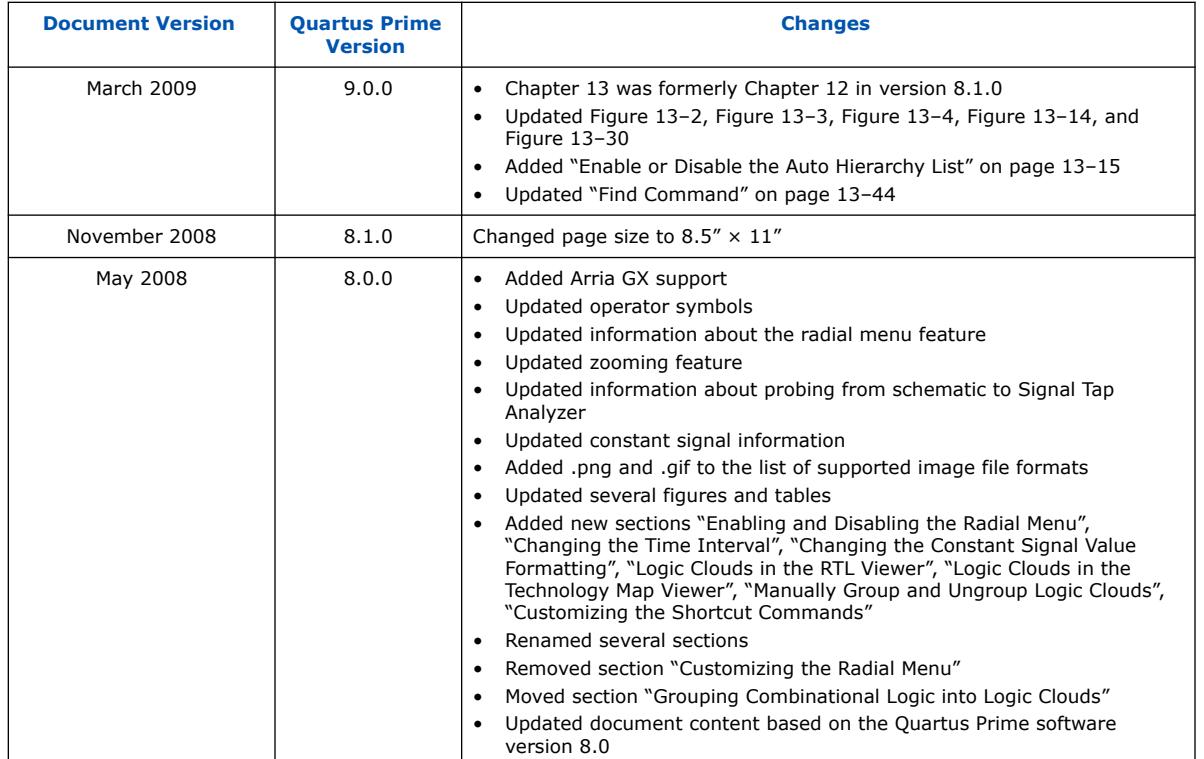

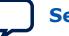

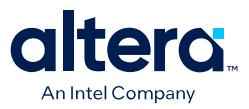

# **3. Netlist Optimizations and Physical Synthesis**

The Quartus Prime software offers netlist optimizations during synthesis, and physical synthesis optimization during fitting, that can improve the performance of your design. Synthesis netlist optimizations operate with the atom netlist of your design, which describes a design in terms of specific primitives. This chapter provides guidelines for applying synthesis and physical synthesis optimization settings.

You can access a range of global synthesis and physical synthesis optimization settings from the **Compiler Settings** page:

### **Table 8. Synthesis Netlist Optimization and Physical Synthesis Options**

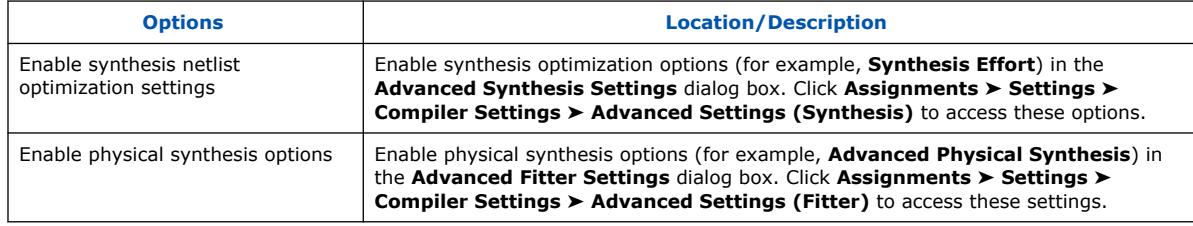

*Note:* Because the node names for primitives in the design can change when you use physical synthesis optimizations, you should evaluate whether your design depends on fixed node names. If you use a verification flow that might require fixed node names, such as the Signal Tap Logic Analyzer, formal verification, or the Logic Lock based optimization flow (for legacy devices), disable physical synthesis options.

# **3.1. Physical Synthesis Optimizations**

The Quartus Prime Fitter places and routes the logic cells to ensure critical portions of logic are close together and use the fastest possible routing resources. However, routing delays are often a significant part of the typical critical path delay. Physical synthesis optimizations take into consideration placement information, routing delays, and timing information to determine the optimal placement. The Fitter then focuses timing-driven optimizations at those critical parts of the design. The tight integration of the synthesis and fitting processes is known as physical synthesis.

The following sections describe the physical synthesis optimizations available in the Quartus Prime software, and how they can help improve performance and fitting for the selected device.

### **Related Information**

[Compiler Settings Page \(Settings Dialog Box\)](http://quartushelp.altera.com/current/index.htm#comp/comp/comp_tab_physical.htm) In *Quartus Prime Help*

**[ISO](https://www.intel.com/content/www/us/en/quality/intel-iso-registrations.html) [9001:2015](https://www.intel.com/content/www/us/en/quality/intel-iso-registrations.html) [Registered](https://www.intel.com/content/www/us/en/quality/intel-iso-registrations.html)**

Intel Corporation. All rights reserved. Intel, the Intel logo, and other Intel marks are trademarks of Intel Corporation or its subsidiaries. Intel warrants performance of its FPGA and semiconductor products to current specifications in accordance with Intel's standard warranty, but reserves the right to make changes to any products and services at any time without notice. Intel assumes no responsibility or liability arising out of the application or use of any information, product, or service described herein except as expressly agreed to in writing by Intel. Intel customers are advised to obtain the latest version of device specifications before relying on any published information and before placing orders for products or services. \*Other names and brands may be claimed as the property of others.

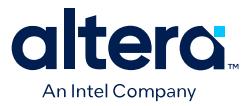

# **3.1.1. Disabling or Enabling Physical Synthesis Optimization**

Physical synthesis optimization improves circuit performance by performing combinational and sequential optimization and register duplication.

The Compiler performs physical synthesis optimization by default during place and route. You can disable or enable physical synthesis optimization and related options by following these steps:

To disable or enable physical synthesis optimization:

- 1. Click **Assignments** ➤ **Settings** ➤ **Compiler Settings**.
- 2. To enable retiming, combinational optimization, and register duplication, click **Advanced Settings (Fitter)**.
- 3. Enable **Advanced Physical Synthesis**.
- 4. View physical synthesis results in the **Netlist Optimizations** report under **Compilation Report** ➤ **Fitter** section.

# **3.1.2. Physical Synthesis Options**

The Quartus Prime software provides physical synthesis optimization options to improve fitting results. To access these options, click **Assignments** ➤ **Settings** ➤ **Compiler Settings** ➤ **Advanced Settings (Fitter)**.

*Note:* To disable global physical synthesis optimizations for specific elements of your design, assign the **Netlist Optimizations** logic option to **Never Allow** to the specific nodes or entities.

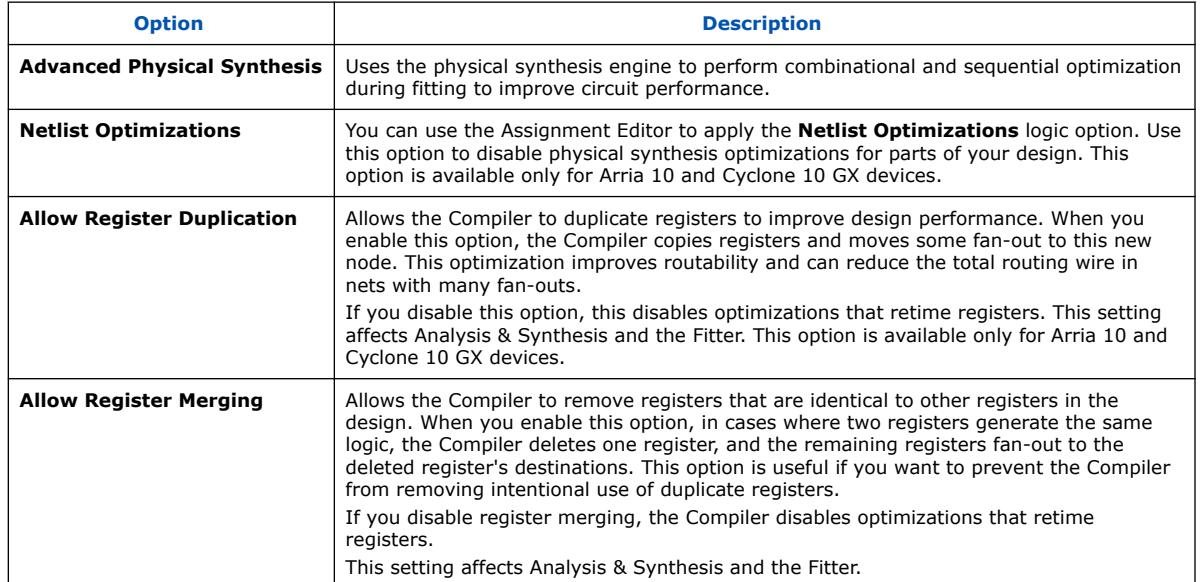

#### **Table 9. Physical Synthesis Options**

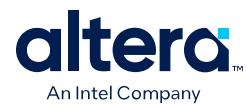

# **3.2. Applying Netlist Optimizations**

The improvement in performance when using netlist optimizations is design dependent. If you have restructured your design to balance critical path delays, netlist optimizations might yield minimal improvement in performance.

You may have to experiment with available options to see which combination of settings works best for a particular design. Refer to the messages in the compilation report to see the magnitude of improvement with each option, and to help you decide whether you should turn on a given option or specific effort level.

Turning on more netlist optimization options can result in more changes to the node names in the design; bear this in mind if you are using a verification flow, such as the Signal Tap Logic Analyzer or formal verification that requires fixed or known node names.

To find the best results, you can use the Quartus Prime Design Space Explorer II (DSE) to apply various sets of netlist optimization options.

### **Related Information**

[Optimize Settings with Design Space Explorer II](#page-61-0) on page 102

# **3.2.1. WYSIWYG Primitive Resynthesis**

For designs synthesized with a third-party tool, the **Perform WYSIWYG primitive resynthesis** option allows you to apply optimizations to the synthesized netlist.

The **Perform WYSIWYG primitive resynthesis** option directs the Quartus Prime software to un-map the logic elements (LEs) in an atom netlist to logic gates, and then re-map the gates back to Intel-specific primitives. Third-party synthesis tools generate either an .edf or .vqm atom netlist file using Intel-specific primitives. When you turn on the **Perform WYSIWYG primitive resynthesis** option, the Quartus Prime software uses device-specific techniques during the re-mapping process. This feature re-maps the design using the **Optimization Technique** specified for your project (**Speed**, **Area**, or **Balanced**).

The **Perform WYSIWYG primitive resynthesis** option unmaps and remaps only logic cells, also referred to as LCELL or LE primitives, and regular I/O primitives (which may contain registers). Double data rate (DDR) I/O primitives, memory primitives, digital signal processing (DSP) primitives, and logic cells in carry chains are not remapped. This process does not process logic specified in an encrypted . vqm file or an .edf file, such as third-party intellectual property (IP).

The **Perform WYSIWYG primitive resynthesis** option can change node names in the .vqm file or .edf file from your third-party synthesis tool, because the primitives in the atom netlist are broken apart and then re-mapped by the Quartus Prime software. The re-mapping process removes duplicate registers. Registers that are not removed retain the same name after re-mapping.

Any nodes or entities that have the **Netlist Optimizations** logic option set to **Never Allow** are not affected during WYSIWYG primitive resynthesis. You can use the Assignment Editor to apply the **Netlist Optimizations** logic option. This option disables WYSIWYG resynthesis for parts of your design.

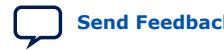

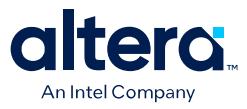

*Note:* Primitive node names are specified during synthesis. When netlist optimizations are applied, node names might change because primitives are created and removed. HDL attributes applied to preserve logic in third-party synthesis tools cannot be maintained because those attributes are not written into the atom netlist, which the Quartus Prime software reads.

> If you use the Quartus Prime software to synthesize your design, you can use the **Preserve Register (preserve)** and **Keep Combinational Logic (keep)** attributes to maintain certain nodes in the design.

**Figure 19. Quartus Prime Flow for WYSIWYG Primitive Resynthesis**

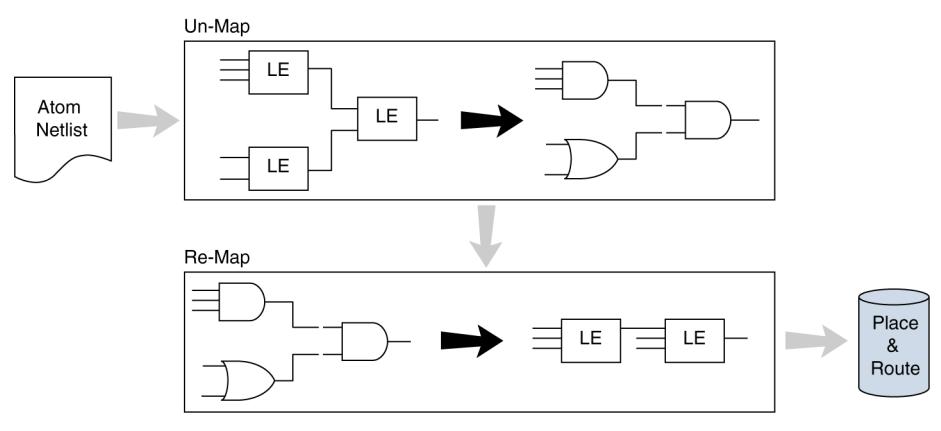

# **3.3. Scripting Support**

You can run procedures and make settings described in this chapter in a Tcl script. You can also run some procedures at a command prompt. For detailed information about scripting command options, refer to the Quartus Prime Command-Line and Tcl API Help browser. To run the Help browser, type the following command at the command prompt:

quartus\_sh --qhelp

You can specify many of the options described in this section on either an instance or global level, or both.

Use the following Tcl command to make a global assignment:

set\_global\_assignment -name <QSF variable name> <value>

Use the following Tcl command to make an instance assignment:

set\_instance\_assignment -name <QSF variable name> <value> -to <instance name>

### **Related Information**

[Quartus Prime Pro Edition User Guide: Scripting](https://www.intel.com/content/www/us/en/docs/programmable/683432.html)

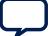

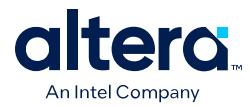

# **3.3.1. Synthesis Netlist Optimizations**

The project .qsf file preserves the settings that you specify in the GUI. Alternatively, you can edit the . qsf directly. The . qsf file supports the following synthesis netlist optimization commands. The **Type** column indicates whether the setting is supported as a global setting, an instance setting, or both.

### **Table 10. Synthesis Netlist Optimizations and Associated Settings**

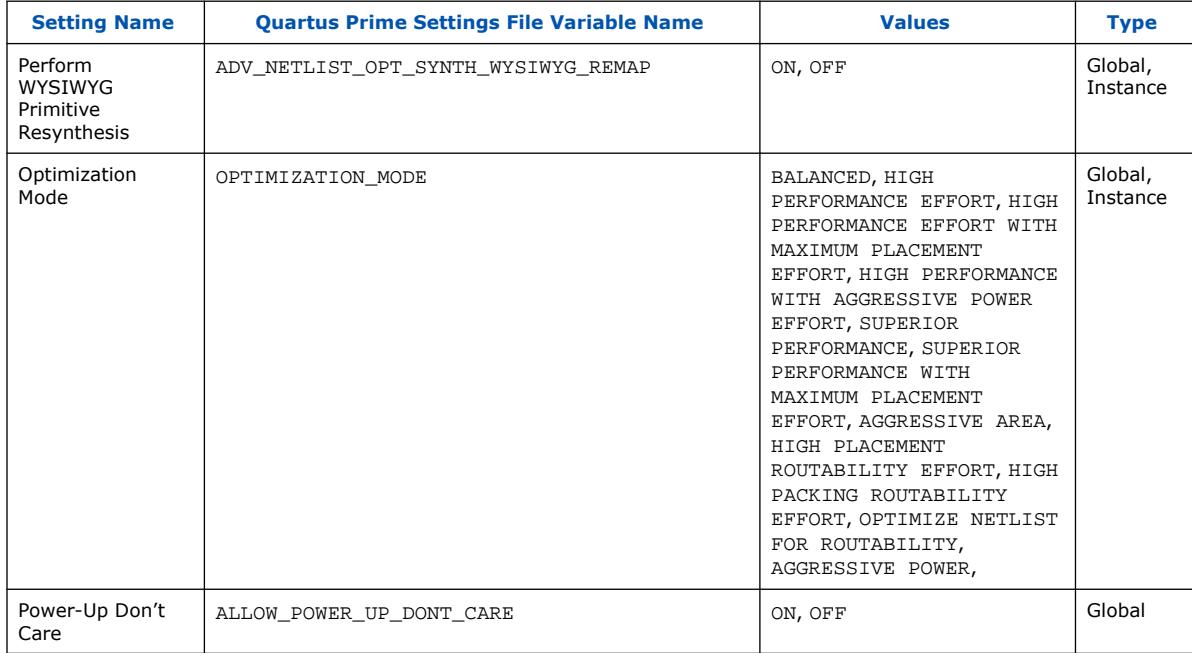

# **3.3.2. Physical Synthesis Optimizations**

The project .qsf file preserves the settings that you specify in the GUI. Alternatively, you can edit the . qsf directly. The . qsf file supports the following synthesis netlist optimization commands. The **Type** column indicates whether the setting is supported as a global setting, an instance setting, or both.

### **Table 11. Physical Synthesis Optimizations and Associated Settings**

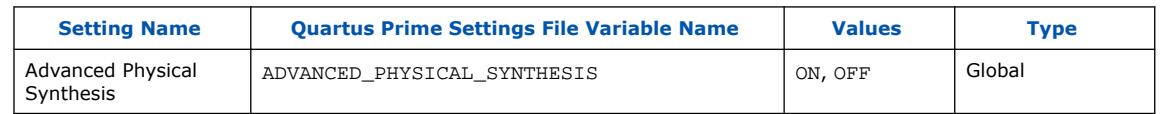

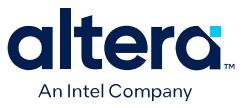

# **3.4. Netlist Optimizations and Physical Synthesis Revision History**

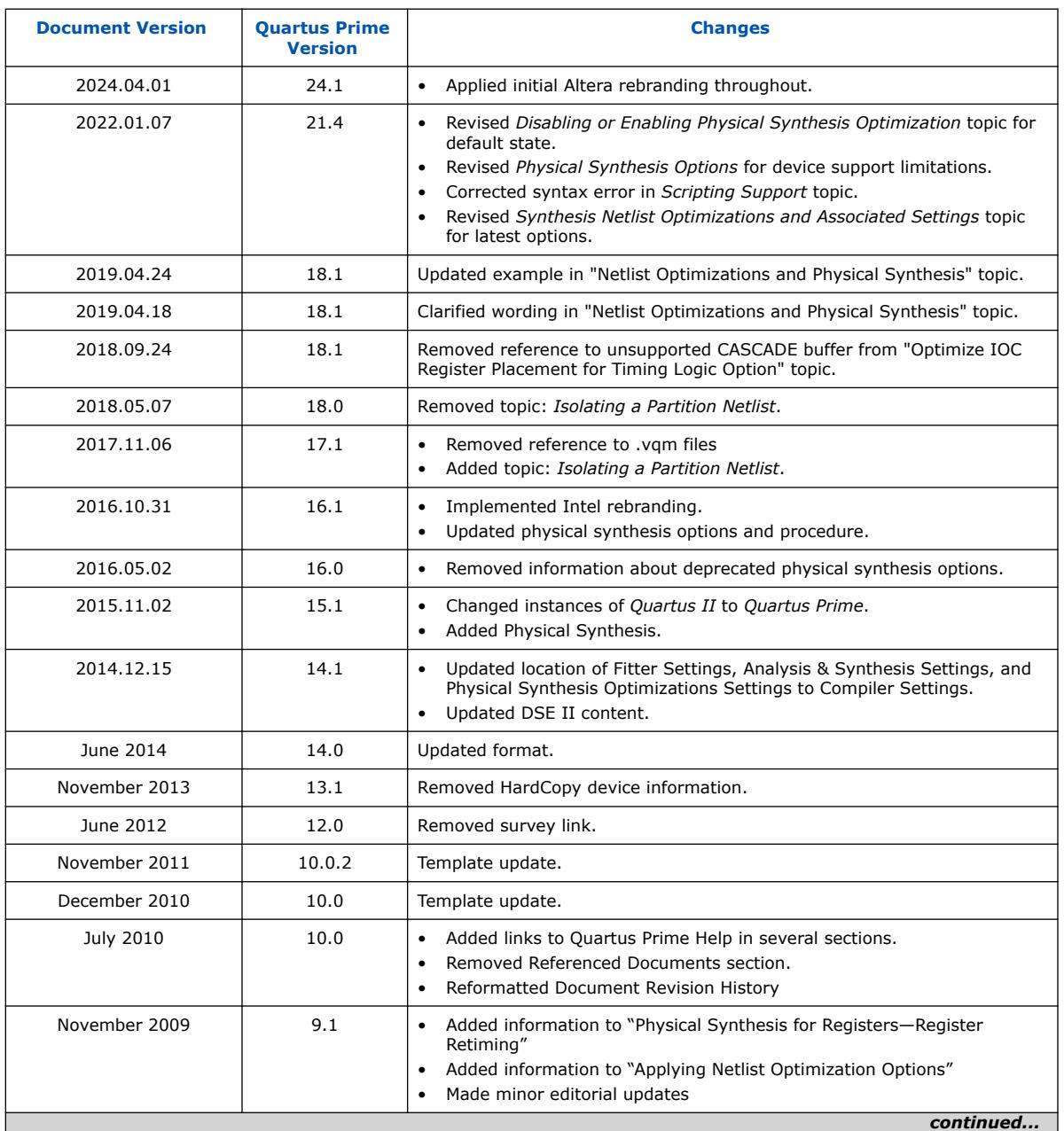

The following revision history applies to this chapter:

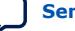

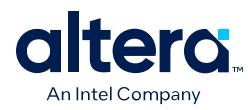

### *3. Netlist Optimizations and Physical Synthesis* **683641 | 2024.04.01**

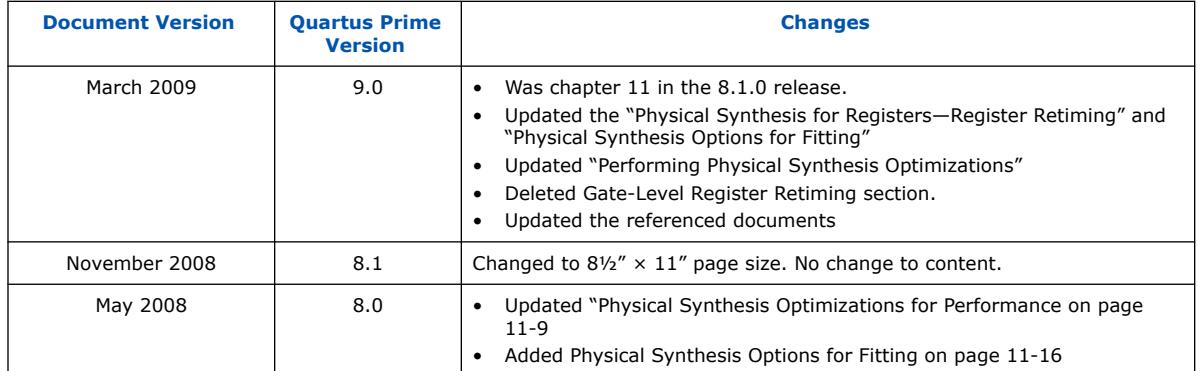

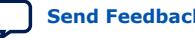

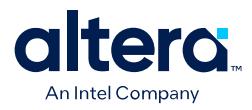

# **4. Area Optimization**

This chapter describes techniques for efficient use of device resources.

# **4.1. Resource Utilization Information**

Determining device utilization provides useful information regardless of whether the design achieved a successful fit. If the compilation results in a no-fit error, resource utilization information helps to analyze the fitting problems in the design. If the fitting is successful, this information allows you to determine if design changes introduce fitting difficulties. Additionally, you can determine the impact of the resource utilization in the timing performance. The Compilation Report provides information about resource usage.

# **4.1.1. Flow Summary Report**

The **Flow Summary** section of the compilation report indicates whether the design exceeds the available device resources, and reports resource utilization, including pins, memory bits, DSP blocks, and PLLs.

### **Figure 20. Flow Summary Report**

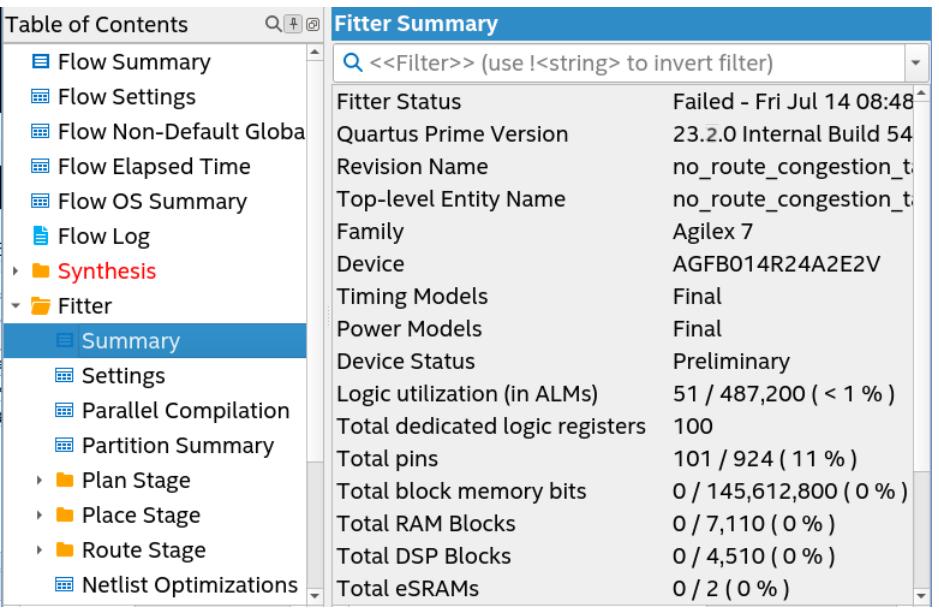

The Fitter can spread logic throughout the device, which may lead to higher overall utilization. As the device fills up, the Fitter automatically searches for logic functions with common inputs to place in one ALM. The number of packed registers also

Intel Corporation. All rights reserved. Intel, the Intel logo, and other Intel marks are trademarks of Intel Corporation or its subsidiaries. Intel warrants performance of its FPGA and semiconductor products to current specifications in accordance with Intel's standard warranty, but reserves the right to make changes to any products and services at any time without notice. Intel assumes no responsibility or liability arising out of the application or use of any information, product, or service described herein except as expressly agreed to in writing by Intel. Intel customers are advised to obtain the latest version of device specifications before relying on any published information and before placing orders for products or services. \*Other names and brands may be claimed as the property of others.

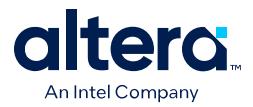

increases. Therefore, a design that has high overall utilization might still have space for extra logic if the logic and registers can be packed together more tightly. In those cases, you can benefit by a report that provides more details.

# **4.1.2. Fitter Reports**

The Fitter generates detailed reports for each stage of place and route. The **Fitter** section of the Compilation Report includes reports detailing the Fitter's use of device resources.

The **Fitter Resource Usage Summary** report summarizes how the Fitter utilizes logic resources of the target device when implementing your design, such as the number of bits in each type of memory block. This report also summarizes the usage of global clocks, PLLs, DSP blocks, and other device-specific resources.

### **Related Information**

[Quartus Prime Pro Edition User Guide: Design Compilation](https://www.intel.com/content/www/us/en/docs/programmable/683236.html)

# **4.1.2.1. Route Stage Reports**

The Route stage reports (**Compilation Report** ➤ **Fitter** ➤ **Route Stage**) provide details about the various types of device resources that the Fitter allocates during routing. These details include reports on the following types of routing information:

- The type, number, and overall use percentage of each device resource
- Nets with the highest wire count
- Delay chain summary information
- Global wire utilization information
- The top congested hierarchies and nets

### **Figure 21. Example Routing Usage Summary**

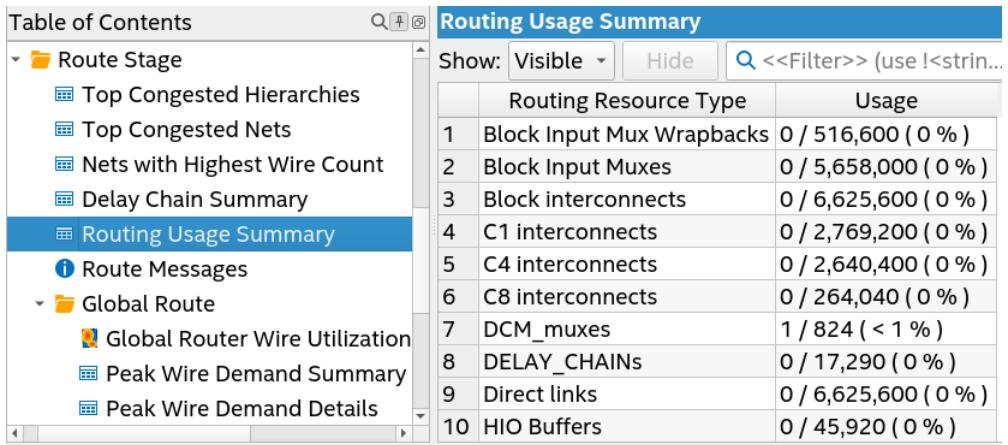

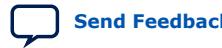

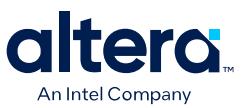

#### **4.1.2.1.1. Nets with Highest Wire Count Report**

The Nets with Highest Wire Count report (**Route Stage** ➤ **Nets with Highest Wire Count**) lists in descending order the nets that use the highest number of wires in the design and their fan-out count. You can use this report to identify and evaluate the high fan-out nets in the design. The Nets with Highest Wire Count report generates whether or not the design routes successfully.

### **Figure 22. Example Nets with Highest Wire Count Report**

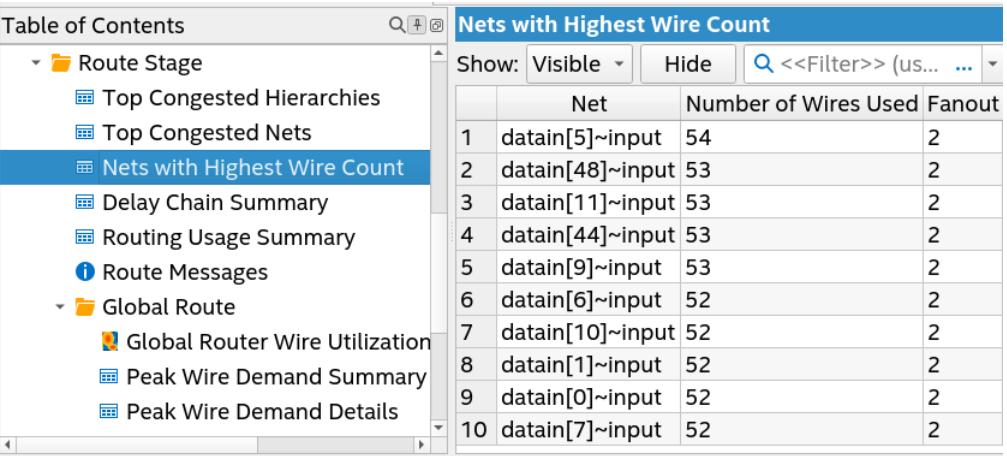

### **4.1.2.1.2. Delay Chain Summary Report**

A delay chain is a series of LCELL or EXP primitives or I/O delay chains in the I/O block that you use to create an intentional delay or asynchronous pulse. A delay chain is generally unreliable because the best-case delay of an LCELL or EXP cannot be guaranteed. This delay chain configuration also increases the sensitivity of the design to operating conditions.

The Delay Chain Summary report (**Route Stage** ➤ **Delay Chain Summary**) summarizes information about the delay chains in your design. This report lists the node name and pin type in the chain. Delay chains appear in terms of their delay chain fan-out setting and actual delay in ps.

### **Figure 23. Example Delay Chain Summary Report (Truncated)**

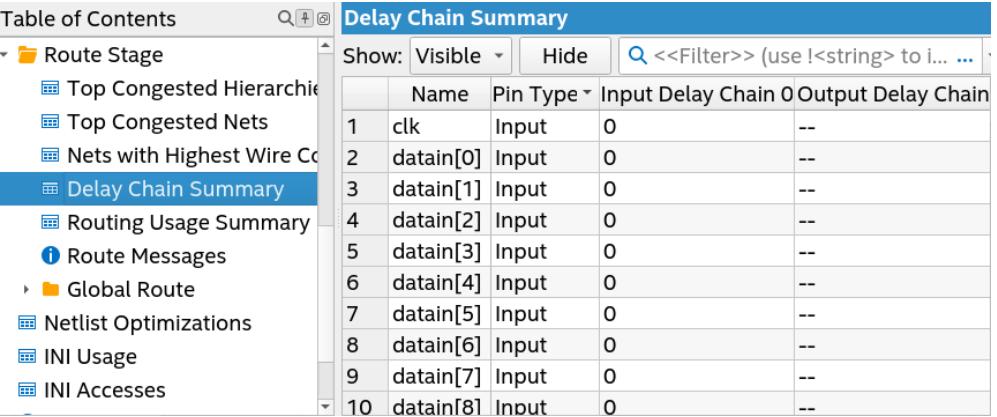

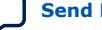

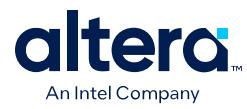

# **4.1.2.1.3. Top Congested Hierarchies and Nets Reports**

If your design fails to route, you can use the Top Congested Hierarchies and Top Congested Nets reports to determine the most congested hierarchies and nets in the design. View these reports under **Compilation Report** ➤ **Fitter** ➤ **Route Stage**.

Use context menu commands to locate directly to the reported hierarchies and nets in the Text Editor, Assignment Editor, Pin Planner, Chip Planner, and other editors. Optimize your design in the reported areas to reduce the congestion and successfully route the design.

### **Figure 24. Example Top Congested Hierarchies Report (Truncated)**

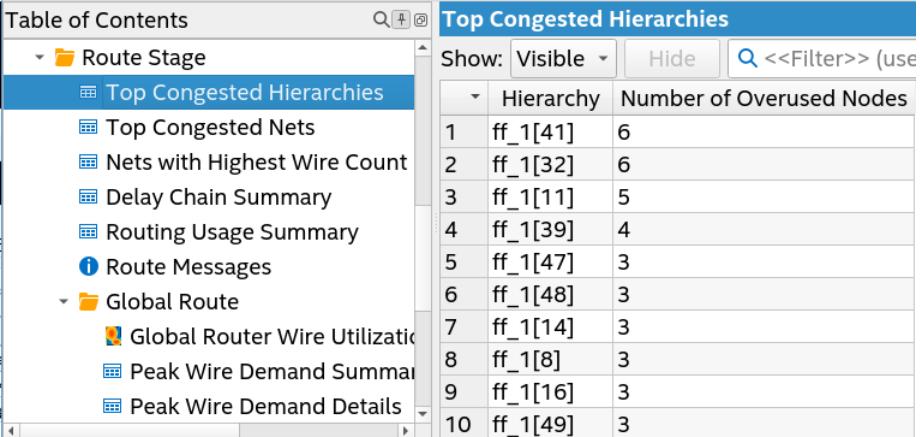

# **Figure 25. Example Top Congested Nets Report (Truncated)**

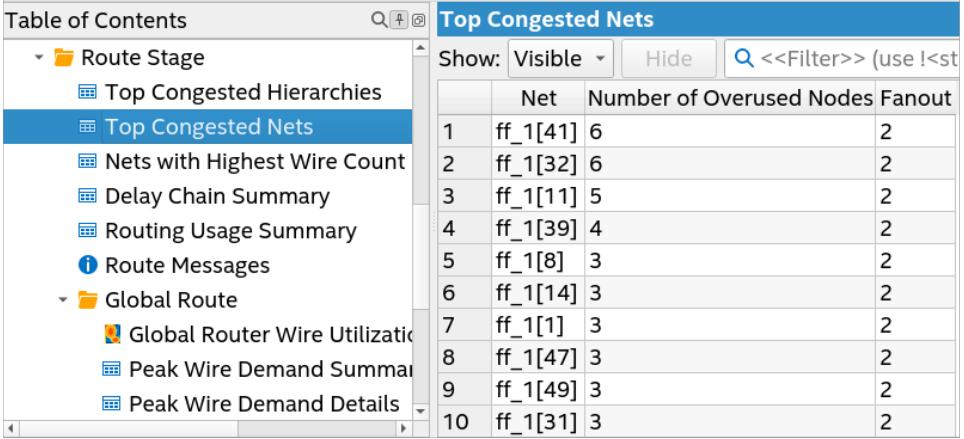

### **4.1.2.1.4. Global Route Reports**

A global routing congested region is an area of the FPGA where short wire usage in a particular direction exceeds the capacity of that region. A congested net is a net that passes through a global routing congested region. The Global Route reports (**Compilation Report** ➤ **Fitter** ➤ **Route Stage** ➤ **Global Route**) show information about the congested nets in your design.

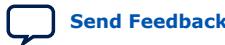

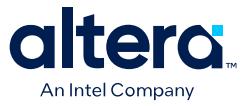

### **Figure 26. Example of the Global Router Congestion Hotspot Summary Report**

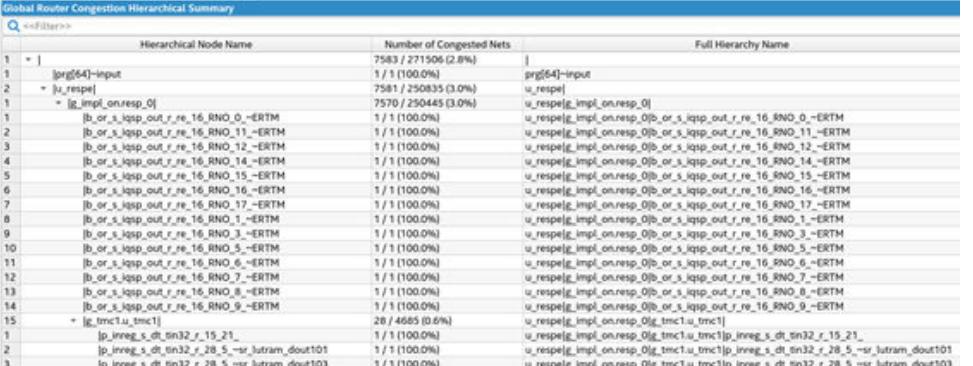

For example, the Global Router Congestion Hotspot Summary report shows congested net hotspots in your design organized by hierarchical node name. If the congested area is small, the Router may be successful in detouring around overused regions. However, if the congested area is large, routing may be unsuccessful. The exact threshold where the Fitter cannot route the design varies greatly by design characteristics.

Use the Global Router Congestion Hotspot Summary report to identify parts of your RTL code that are associated with routing congestion. The Global Router Wire Utilization Map shows the threshold and size of the largest congested region if the size of adjacent congested regions is below a threshold.

# **4.1.3. Design Assistant Recommendations**

You can run the Design Assistant at various stages throughout the compilation process. Correcting Design Assistant rule violations improves the reliability, timing performance, and logic utilization of the design.

# **4.1.4. Analysis and Synthesis Reports**

For designs synthesized with the Quartus Prime synthesis engine, you can see reports describing optimizations that occurred during compilation.

For example, in the **Analysis & Synthesis** section, **Optimization Results** folder, you can find a list of registers removed during synthesis. With this report you can estimate resource utilization for partial designs so you make sure that registers were not removed due to missing connections with other parts of the design.

#### **Related Information**

[Quartus Prime Pro Edition User Guide: Design Recommendations](https://www.intel.com/content/www/us/en/docs/programmable/683082.html)

# **4.1.5. Compilation Messages**

If the reports show resource usage lower than 100%, but the design does not fit, either resources are insufficient or the design contains invalid assignments. In either case, the Compiler generates a message in the **Processing** tab of the **Messages** window describing the problem. As resource utilization approaches 100%, the design becomes increasingly difficult to fit.

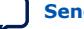

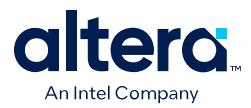

If the Fitter finishes unsuccessfully and runs much faster than on similar designs, a resource might be over-utilized, there might be an illegal location or timing assignment that is difficult or impossible to resolve.

If the Quartus Prime software takes too long to run when compared to similar designs, the Compiler may not be able to find a valid placement or route solution. In the Compilation Report, look for errors and warnings that indicate these types of problems.

### **Related Information**

[Viewing Messages](http://quartushelp.altera.com/current/index.htm#mapIdTopics/lro1403233177334.htm)

# **4.1.6. Chip Planner Visualization**

The Chip Planner can help you find areas of the device that have routing congestion for specific types of routing resources. If you find areas with very high congestion, analyze the cause of the congestion. Issues such as high fan-out nets not using global resources, an improperly chosen optimization goal (speed versus area), very restrictive floorplan assignments, or the coding style can cause routing congestion. After you identify the cause, modify the source or settings to reduce routing congestion.

# **Related Information**

[Viewing Routing Congestion in Chip Planner](#page-52-0) on page 151

# **4.2. Optimizing Resource Utilization**

The following lists the stages after design analysis:

- 1. Optimize resource utilization—Ensure that you have already set the basic constraints
- 2. I/O timing optimization—Optimize I/O timing after you optimize resource utilization and your design fits in the desired target device
- 3. Register-to-register timing optimization

### **Related Information**

- [Design Optimization Overview](#page-5-0) on page 6
- [Timing Closure and Optimization](#page-61-0) on page 65

# **4.2.1. Resource Utilization Issues Overview**

Resource utilization issues can be divided into three categories:

- Issues relating to *I/O pin utilization or placement*, including dedicated I/O blocks such as PLLs or LVDS transceivers.
- Issues relating to *logic utilization or placement*, including logic cells containing registers and LUTs as well as dedicated logic, such as memory blocks and DSP blocks.
- Issues relating to *routing*.

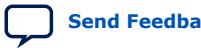

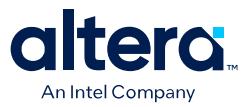

# **4.2.2. I/O Pin Utilization or Placement**

Resolve I/O resource problems with these guidelines.

### **4.2.2.1. Guideline: Modify Pin Assignments or Choose a Larger Package**

If a design that has pin assignments fails to fit, compile the design without the pin assignments to determine whether a fit is possible for the design in the specified device and package. You can use this approach if an Quartus Prime error message indicates fitting problems due to pin assignments.

If the design fits when all pin assignments are ignored or when several pin assignments are ignored or moved, you might have to modify the pin assignments for the design or select a larger package.

If the design fails to fit because insufficient I/Os pins are available, a larger device package (which can be the same device density) that has more available user I/O pins can result in a successful fit.

#### **Related Information**

[Quartus Prime Pro Edition User Guide: Design Constraints](https://www.intel.com/content/www/us/en/docs/programmable/683143.html)

# **4.2.3. Logic Utilization or Placement**

Resolve logic resource problems, including logic cells containing registers and LUTs, as well as dedicated logic such as memory blocks and DSP blocks, with these guidelines.

### **4.2.3.1. Guideline: Optimize Source Code**

If your design does not fit because of logic utilization, then evaluate and modify the design at the source. The Design Assistant reports can help you to identify source code optimizations.

You can often improve logic significantly by making design-specific changes to your source code. This is typically the most effective technique for improving the quality of your results.

If your design does not fit into available logic elements (LEs) or ALMs, but you have unused memory or DSP blocks, check if you have code blocks in your design that describe memory or DSP functions that are not being inferred and placed in dedicated logic. You might be able to modify your source code to allow these functions to be placed into dedicated memory or DSP resources in the target device.

Ensure that your state machines are recognized as state machine logic and optimized appropriately in your synthesis tool. State machines that are recognized are generally optimized better than if the synthesis tool treats them as generic logic. In the Quartus Prime software, you can check for the State Machine report under **Analysis & Synthesis** in the Compilation Report. This report provides details, including the state encoding for each state machine that was recognized during compilation. If your state machine is not being recognized, you might have to change your source code to enable it to be recognized.

### **Related Information**

- [AN 584: Timing Closure Methodology for Advanced FPGA Designs](https://www.intel.com/content/www/us/en/docs/programmable/683145.html)
- [Quartus Prime Pro Edition User Guide: Design Recommendations](https://www.intel.com/content/www/us/en/docs/programmable/683082.html)

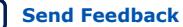

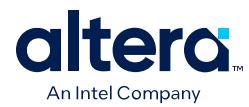

# **4.2.3.2. Guideline: Optimize Synthesis for Area, Not Speed**

If the Fitter cannot resolve a design due to limitations in logic resources, resynthesize the design to improve the area utilization.

First, ensure that the device and timing constraints are set correctly in the synthesis tool. Particularly when area utilization of the design is a concern, ensure that you do not over-constrain the timing requirements for the design. Synthesis tools try to meet the specified requirements, which can result in higher device resource usage if the constraints are too aggressive.

If resource utilization is an important concern, you can optimize for area instead of speed.

- If you are using Quartus Prime synthesis, click **Assignments** ➤ **Settings** ➤ **Compiler Settings** ➤ **Advanced Settings (Synthesis)** and select **Balanced** or **Area** for the **Optimization Technique**.
- The **Aggressive Area Optimization Mode** optimizes for area at the cost of performance.
- If you want to reduce area for specific modules in the design using the **Area** or **Speed** setting while leaving the default **Optimization Technique** setting at **Balanced**, use the Assignment Editor.
- In some synthesis tools, not specifying an  $f_{MAX}$  requirement can result in less resource utilization.

Optimizing for area or speed can affect the register-to-register timing performance.

*Note:* In the Quartus Prime software, the **Balanced** setting typically produces utilization results that are very similar to those produced by the **Area** setting, with better performance results. The **Area** setting can give better results in some cases.

> The Quartus Prime software provides additional attributes and options that can help improve the quality of the synthesis results.

### **Related Information**

### [Optimization Mode](https://www.intel.com/content/www/us/en/programmable/quartushelp/current/index.htm#mapIdTopics/mwh1465495272256.htm)

#### **4.2.3.3. Guideline: Restructure Multiplexers**

Multiplexers form a large portion of the logic utilization in many FPGA designs. By optimizing your multiplexed logic, you can achieve a more efficient implementation in your Intel device.

#### **Related Information**

[Restructure Multiplexers logic option](http://quartushelp.altera.com/current/index.htm#logicops/logicops/def_mux_restructure.htm) For more information about the Restructure Multiplexers option

### **4.2.3.4. Guideline: Perform WYSIWYG Primitive Resynthesis with Balanced or Area Setting**

The **Perform WYSIWYG Primitive Resynthesis** logic option specifies whether to perform WYSIWYG primitive resynthesis during synthesis. This option uses the setting specified in the **Optimization Technique** logic option. The **Perform WYSIWYG Primitive Resynthesis** logic option is useful for resynthesizing some or all of the

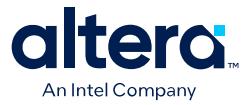

WYSIWYG primitives in your design for better area or performance. However, WYSIWYG primitive resynthesis can be done only when you use third-party synthesis tools.

*Note:* The **Balanced** setting typically produces utilization results that are very similar to the **Area** setting with better performance results. The **Area** setting can give better results in some cases. Performing WYSIWYG resynthesis for area in this way typically reduces register-to-register timing performance.

#### **Related Information**

[Perform WYSIWYG Primitive Resynthesis logic option](http://quartushelp.altera.com/current/index.htm#logicops/logicops/def_adv_netlist_opt_synth_wysiwyg_remap.htm) For information about this logic option

### **4.2.3.5. Guideline: Use Register Packing**

The **Auto Packed Registers** option implements the functions of two elements into one logic element by combining the register of one element, in which only the register is used with the LUT of another element, in which only the LUT is used.

*Remember:* DSP register packing is not always possible. For a list of conditions that prevent register packing, refer to the "Fixed Point DSP Register Packing Summary and Fixed Point DSP Register Packing Details" section of *Fitter Feature Specific Report* in the Quartus Prime Pro Edition help.

### **DSP Register Packing Entity Assignment**

In addition, you can control DSP register packing at the entity level by specifying the **DSP Register Packing** entity assignment in the Assignment Editor, or with the corresponding DSP\_REGISTER\_PACKING assignment in the project .qsf. **DSP Register Packing** specifies how aggressively the Fitter optimizes DSP performance by automatically packing registers into the internal registers of the specified DSP blocks. With the default **Balanced** setting, the Fitter packs registers into the specified DSP blocks that improve timing. With **Always** enabled, the Fitter aggressively pack registers into the specified DSP blocks, unless your constraints or other legality restrictions prevent packing. With **Disable** enabled, registers do not pack into the specified DSP blocks. The following is the equivalent .  $\alpha$ sf assignment:

set\_instance\_assignment -name DSP\_REGISTER\_PACKING -to \ <to> -entity <name> <value>

#### **DSP\_REGISTER\_PACKING\_LEVEL Entity Assignment**

In addition, you can enter the DSP\_REGISTER\_PACKING\_LEVEL entity assignment directly in the project .qsf to specify the maximum number of register stages desired for a specific DSP. DSP\_REGISTER\_PACKING\_LEVEL specifies the maximum number of registers that you want to pack in the specified DSP instance. The following are DSP\_REGISTER\_PACKING\_LEVEL setting values:

- 0—equivalent to disabling DSP register packing operation of the DSP.
- 1—the Fitter tries to pack one layer of registers from the DSP's input side.
- 2—the Fitter tries to add an additional layer of registers from the DSP's output side.
- 3 or 4—the Fitter tries to add one or two layers of the pipeline registers from the input side.

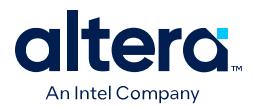

If the Compiler cannot implement the packing level you specify, the Compiler issues a warning message indicating that the assignment is not respected. the Fixed Point DSP Register Packing Details report also describes the reasons the packing level cannot be met. The following is the equivalent . qsf assignment:

set\_instance\_assignment -name DSP\_REGISTER\_PACKING\_LEVEL -to \ <to> -entity <entity name> <value>

### **Fixed Point DSP Register Packing Summary Report and Fixed Point DSP Register Packing Details Report**

After running the Compiler's **Plan** stage, the Compilation Report includes the Fixed Point DSP Register Packing Summary report, and the Fixed Point DSP Register Packing Details report. These reports provide information about the use of DSP blocks in your design, including DSP register packing data. The summary report lists how many DSP blocks are fully registered, partially registered, or unregistered.

The Fixed Point DSP Register Packing Details report also indicates the names of the registers packed into register banks, the register usage (fully registered, partially registered, or unregistered), and the reasons preventing any register packing. Viewing these register name details in the report allows you to readily identify registers for packing assignments.

### **Related Information**

- [DSP\\_REGISTER\\_PACKING Assignment, Quartus Prime Pro Edition Settings File](https://www.intel.com/content/www/us/en/docs/programmable/683296/22-4/fitterassignmentsdspregisterpacking.html) [Reference Manual](https://www.intel.com/content/www/us/en/docs/programmable/683296/22-4/fitterassignmentsdspregisterpacking.html) For complete command syntax and options
- [DSP\\_REGISTER\\_PACKING\\_LEVEL Assignment, Quartus Prime Pro Edition Settings](https://www.intel.com/content/www/us/en/docs/programmable/683296/22-4/fitterassignmentsdspregisterpackinglevel.html) [File Reference Manual](https://www.intel.com/content/www/us/en/docs/programmable/683296/22-4/fitterassignmentsdspregisterpackinglevel.html) For complete command syntax and options
- [Fixed Point DSP Register Packing Summary and Fixed Point DSP Register Packing](https://www.intel.com/content/www/us/en/programmable/quartushelp/current/report/rpt/rpt_file_fit_feature_specific.htm) [Details, Quartus Prime Pro Edition Help](https://www.intel.com/content/www/us/en/programmable/quartushelp/current/report/rpt/rpt_file_fit_feature_specific.htm)
	- For details about reason preventing register packing

# **4.2.3.6. Guideline: Remove Fitter Constraints**

A design with conflicting constraints or constraints that are difficult to meet may not fit in the targeted device. For example, a design might fail to fit if the location or Logic Lock assignments are too strict and not enough routing resources are available on the device.

To resolve routing congestion caused by restrictive location constraints or Logic Lock region assignments, use the **Routing Congestion** task in the Chip Planner to locate routing problems in the floorplan, then remove any internal location or Logic Lock region assignments in that area. If your design still does not fit, the design is overconstrained. To correct the problem, remove all location and Logic Lock assignments and run successive compilations, incrementally constraining the design before each compilation. You can delete specific location assignments in the Assignment Editor or the Chip Planner. To remove Logic Lock assignments in the Chip Planner, in the Logic Lock Regions Window, or on the Assignments menu, click **Remove Assignments.** Turn on the assignment categories you want to remove from the design in the **Available assignment categories** list.

#### **Related Information**

[Analyzing and Optimizing the Design Floorplan](#page-96-0) on page 142

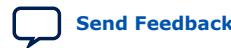

Quartus Prime Pro Edition User Guide: Design Optimization **[Send Feedback](mailto:FPGAtechdocfeedback@intel.com?subject=Feedback%20on%20Quartus%20Prime%20Pro%20Edition%20User%20Guide%20Design%20Optimization%20(683641%202024.04.01)&body=We%20appreciate%20your%20feedback.%20In%20your%20comments,%20also%20specify%20the%20page%20number%20or%20paragraph.%20Thank%20you.) Send Feedback** 

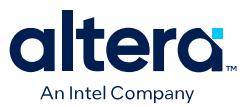

# **4.2.3.7. Guideline: Flatten the Hierarchy During Synthesis**

Synthesis tools typically provide the option of preserving hierarchical boundaries, which can be useful for verification or other purposes. However, the Quartus Prime software optimizes across hierarchical boundaries so as to perform the most logic minimization, which can reduce area in a design with no design partitions.

### **4.2.3.8. Guideline: Re-target Memory Blocks**

If the Fitter cannot resolve a design due to memory resource limitations, the design may require a type of memory that the device does not have.

For memory blocks created with the Parameter Editor, edit the RAM block type to target a new memory block size.

The Compiler can also infer ROM and RAM memory blocks from the HDL code, and the synthesis engine can place large shift registers into memory blocks by inferring the Shift register (RAM-based) IP core. When you turn off this inference in the synthesis tool, the synthesis engine places the memory or shift registers in logic instead of memory blocks. Also, turning off this inference prevents registers from being moved into RAM, improving timing performance,

Depending on the synthesis tool, you can also set the RAM block type for inferred memory blocks. In Quartus Prime synthesis, set the **ramstyle** attribute to the desired memory type for the inferred RAM blocks. Alternatively, set the option to **logic** to implement the memory block in standard logic instead of a memory block.

Review the Resource Utilization by Entity report in the report file to determine whether there is an unusually high register count in any of the modules corresponding with an unexpectedly low RAM block count. Some coding styles prevent the Quartus Prime software from inferring RAM blocks from the source code because of the blocks' architectural implementation, forcing the software to implement the logic in flip-flops.

For example, an asynchronous reset on a register bank might make the register bank incompatible with the RAM blocks in the device architecture, so Compiler implements the register bank in flip-flops. It is often possible to move a large register bank into RAM by slight modification of associated logic.

Using the appropriate memory can also help reduce resource use. For example, a shallow but wider memory may be more suitable for MLABs, rather than for M20K memory blocks.

#### **Related Information**

- [Quartus Prime Pro Edition User Guide: Design Recommendations](https://www.intel.com/content/www/us/en/docs/programmable/683082.html)
- [Agilex 7 Embedded Memory User Guide](https://www.intel.com/content/dam/altera-www/global/en_US/pdfs/literature/hb/agilex/ug-ag-memory.pdf)
- [Stratix 10 Embedded Memory User Guide](https://www.intel.com/content/dam/altera-www/global/en_US/pdfs/literature/hb/stratix-10/ug-s10-memory.pdf)
- [Arria 10 Embedded Memory User Guide](https://www.intel.com/content/dam/altera-www/global/en_US/pdfs/literature/hb/arria-10/a10_handbook.pdf)

# **4.2.3.9. Guideline: Use Physical Synthesis Options to Reduce Area**

The physical synthesis options available at **Assignments** ➤ **Settings** ➤ **Compiler Settings** ➤ **Advanced Settings (Fitter)** help you decrease resource usage. When you enable physical synthesis, the Quartus Prime software makes placement-specific changes to the netlist that reduce resource utilization for a specific Intel device.

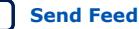

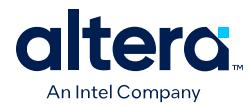

*Note:* Physical synthesis increases compilation time. To reduce the impact on compilation time, you can apply physical synthesis options to specific instances.

### **Related Information**

[Advanced Fitter Settings Dialog Box](http://quartushelp.altera.com/current/index.htm#comp/comp/comp_tab_physical.htm)

# **4.2.3.10. Guideline: Retarget or Balance DSP Blocks**

A design might not fit because it requires more DSP blocks than the target FPGA device has available.

You can implement all DSP block functions with logic cells, so you can retarget some of the DSP blocks to logic to obtain a fit.

If the DSP function was created with the parameter editor, open the parameter editor and edit the function so it targets logic cells instead of DSP blocks. The Quartus Prime software uses the DEDICATED\_MULTIPLIER\_CIRCUITRY IP core parameter to control the implementation.

DSP blocks also can be inferred from your HDL code for multipliers, multiply-adders, and multiply-accumulators. You can turn off this inference in your synthesis tool. When you are using Quartus Prime synthesis, you can disable inference by turning off the **Auto DSP Block Replacement** logic option for your entire project. Click **Assignments** ➤ **Settings** ➤ **Compiler Settings** ➤ **Advanced Settings (Synthesis)**. Turn off **Auto DSP Block Replacement**. Alternatively, you can disable the option for a specific block with the Assignment Editor.

The Quartus Prime software also offers the **DSP Block Balancing** logic option, which implements DSP block elements in logic cells or in different DSP block modes. The default **Auto** setting allows DSP block balancing to convert the DSP block slices automatically as appropriate to minimize the area and maximize the speed of the design. You can use other settings for a specific node or entity, or on a project-wide basis, to control how the Quartus Prime software converts DSP functions into logic cells and DSP blocks. Using any value other than **Auto** or **Off** overrides the DEDICATED\_MULTIPLIER\_CIRCUITRY parameter used in IP core variations.

For designs with large number of low-precision arithmetic operations, such as additions and multiplications, you can enable fractal synthesis optimizations. Fractal synthesis optimizations are useful for high-throughput, arithmetic-intensive designs that exceed all available DSP resources. These optimizations are beneficial in designs with large numbers of low-precision arithmetic operations, such as additions and multiplications.

#### **Related Information**

[Fractal Synthesis Optimizations, Quartus Prime Pro Edition User Guide: Design](https://www.intel.com/content/www/us/en/docs/programmable/683236/current/fractal-synthesis-optimization.html) [Compilation](https://www.intel.com/content/www/us/en/docs/programmable/683236/current/fractal-synthesis-optimization.html)

### **4.2.3.11. Guideline: Use a Larger Device**

If a successful fit cannot be achieved because of a shortage of routing resources, you might require a larger device.

### **4.2.3.12. Guideline: Reduce Global Signal Congestion**

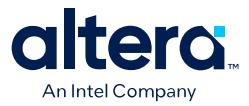

For Stratix 10 and Arria 10 devices, you can refer to the generated Global Signal Visualization report to see global signal routing and clock sector utilization in an interactive heat map.

The presence of too many signals in a clock sector can result in congestion and routing failures in the Fitter's place stage. Use the Global Signal Visualization Report to debug global signal routing congestion and global signal placement and routing failures.

The interactive heat map shows the number of signals in use for a given clock sector. If these global signals are clocks, use clock region assignments to move clocks away from the affected clock sectors.

### **4.2.3.13. Guideline: Report Pipelining Information**

Pipelining the design can be useful for providing resources for retiming and improving performance. However, excessive pipelining can unnecessarily consume area. Use the report pipeline function to identify areas in the design with excess pipelining.

### **Related Information**

[Quartus Prime Pro Edition User Guide: Design Optimization](https://www.intel.com/content/www/us/en/docs/programmable/683641.html)

# **4.2.4. Routing**

Resolve routing resource problems with these guidelines.

# **4.2.4.1. Guideline: Set Auto Packed Registers to Sparse or Sparse Auto**

The **Auto Packed Registers** option reduces LE or ALM count in a design. You can set this option by clicking **Assignment** ➤ **Settings** ➤ **Compiler Settings** ➤ **Advanced Settings (Fitter)**.

### **Related Information**

[Auto Packed Registers logic option](http://quartushelp.altera.com/current/index.htm#logicops/logicops/def_register_packing.htm)

### **4.2.4.2. Guideline: Set Fitter Aggressive Routability Optimizations to Always**

The **Fitter Aggressive Routability Optimization** option is useful if your design does not fit due to excessive routing wire utilization.

If there is a significant imbalance between placement and routing time (during the first fitting attempt), it might be because of high wire utilization. Turning on the **Fitter Aggressive Routability Optimizations** option can reduce your compilation time.

On average, this option can save up to 6% wire utilization, but can also reduce performance by up to 4%, depending on the device.

### **Related Information**

[Fitter Aggressive Routability Optimizations logic option](http://quartushelp.altera.com/current/index.htm#logicops/logicops/def_fitter_aggressive_routability_optimization.htm)

### **4.2.4.3. Guideline: Increase Router Effort Multiplier**

The Router Effort Multiplier controls how quickly the router tries to find a valid solution. The default value is 1.0 and legal values must be greater than 0.

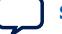

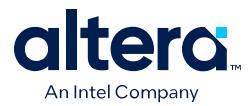

- Numbers higher than 1 help designs that are difficult to route by increasing the routing effort.
- Numbers closer to 0 (for example, 0.1) can reduce router runtime, but usually reduce routing quality slightly.

Experimental evidence shows that a multiplier of 3.0 reduces overall wire usage by approximately 2%. Using a Router Effort Multiplier higher than the default value can benefit designs with complex datapaths with more than five levels of logic. However, congestion in a design is primarily due to placement, and increasing the Router Effort Multiplier does not necessarily reduce congestion.

*Note:* Any Router Effort Multiplier value greater than 4 only increases by 10% for every additional 1. For example, a value of 10 is actually 4.6.

# **4.2.4.4. Guideline: Remove Fitter Constraints**

A design with conflicting constraints or constraints that are difficult to meet may not fit in the targeted device. For example, a design might fail to fit if the location or Logic Lock assignments are too strict and not enough routing resources are available on the device.

To resolve routing congestion caused by restrictive location constraints or Logic Lock region assignments, use the **Routing Congestion** task in the Chip Planner to locate routing problems in the floorplan, then remove any internal location or Logic Lock region assignments in that area. If your design still does not fit, the design is overconstrained. To correct the problem, remove all location and Logic Lock assignments and run successive compilations, incrementally constraining the design before each compilation. You can delete specific location assignments in the Assignment Editor or the Chip Planner. To remove Logic Lock assignments in the Chip Planner, in the Logic Lock Regions Window, or on the Assignments menu, click **Remove Assignments.** Turn on the assignment categories you want to remove from the design in the **Available assignment categories** list.

#### **Related Information**

[Analyzing and Optimizing the Design Floorplan](#page-96-0) on page 142

### **4.2.4.5. Guideline: Optimize Synthesis for Routability**

You can specify Compiler optimization modes that optimize for routability over speed.

If resource utilization is an important concern, you can optimize for routability rather than speed.

**The High-Placement Routability Effort**, **High Packing Routability Effort**, and **Optimize Netlist for Routability Optimization** modes apply optimizations that improve routability of the design.

The Quartus Prime software provides additional attributes and options that can help improve the quality of your synthesis results.

### **Related Information**

[Optimization Mode](https://www.intel.com/content/www/us/en/programmable/quartushelp/current/index.htm#mapIdTopics/mwh1465495272256.htm)

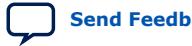

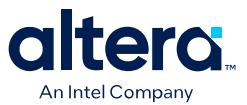

### **4.2.4.6. Guideline: Optimize Source Code**

If your design does not fit because of routing problems and the methods described in the preceding sections do not sufficiently improve the routability of the design, you can modify the design at the source to achieve the desired results.

You can often improve results significantly by making design-specific changes to your source code, such as duplicating logic or changing the connections between blocks that require significant routing resources.

You can use the Design Assistant to help you identify areas in the design that can benefit from optimization. For example, the following Design Assistant rules identify registers in the design with high tension span, for which register duplication simplifies place and route.

You can also view the Global Router Wire Utilization Map report to identify instances and nets that utilize many global wire resources.

#### **Related Information**

- [Design Assistant Rules List](https://www.intel.com/content/www/us/en/programmable/quartushelp/current/index.htm#da_rules/da-root-topic.htm)
- [Design Assistant Design Rule Checking, Quartus Prime Pro Edition User Guide:](https://www.intel.com/content/www/us/en/programmable/documentation/sbc1513987577203.html#mwh1409959528162) [Design Recommendations](https://www.intel.com/content/www/us/en/programmable/documentation/sbc1513987577203.html#mwh1409959528162)
- [Global Router Wire Visualization Map, Quartus Prime Pro Edition User Guide:](https://www.intel.com/content/www/us/en/programmable/documentation/zpr1513988353912.html#sdy1566315401818) [Design Recommendations](https://www.intel.com/content/www/us/en/programmable/documentation/zpr1513988353912.html#sdy1566315401818)

#### **4.2.4.7. Guideline: Use a Larger Device**

If a successful fit cannot be achieved because of a shortage of routing resources, you might require a larger device.

# **4.3. Scripting Support**

You can run procedures and assign settings described in this chapter in a Tcl script. You can also run procedures at a command prompt. For detailed information about scripting command options, refer to the Quartus Prime command-line and Tcl API Help browser.

1. To run the Help browser, type the following command at the command prompt:

quartus\_sh --qhelp

You can specify many of the options described in this section either in an instance, or at a global level, or both.

2. Use the following Tcl command to make a global assignment:

set\_global\_assignment -name <QSF variable name> <value>

3. Use the following Tcl command to make an instance assignment:

set\_instance\_assignment -name <QSF variable name> <value> -to <instance name>

*Note:* If the <*value*> field includes spaces (for example, 'Standard Fit'), you must enclose the value in straight double quotation marks.

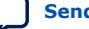

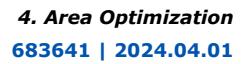

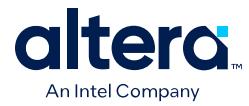

### **Related Information**

- [Quartus Prime Pro Edition Settings File Reference Manual](https://www.intel.com/content/www/us/en/docs/programmable/683296.html) For information about all settings and constraints in the Quartus Prime software.
- [Quartus Prime Pro Edition User Guide: Scripting](https://www.intel.com/content/www/us/en/docs/programmable/683432.html)

# **4.3.1. Initial Compilation Settings**

Use the Quartus Prime Settings File (.qsf) variable name in the Tcl assignment to make the setting along with the appropriate value. The **Type** column indicates whether the setting is supported as a global setting, an instance setting, or both.

### **Table 12. Advanced Compilation Settings**

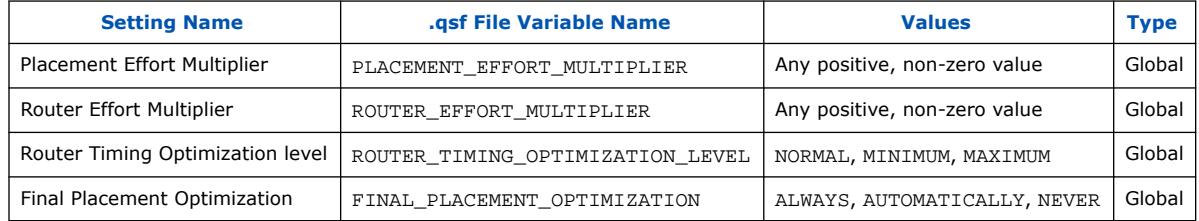

# **4.3.2. Resource Utilization Optimization Techniques**

This table lists QSF assignments and applicable values for Resource Utilization Optimization settings:

### **Table 13. Resource Utilization Optimization Settings**

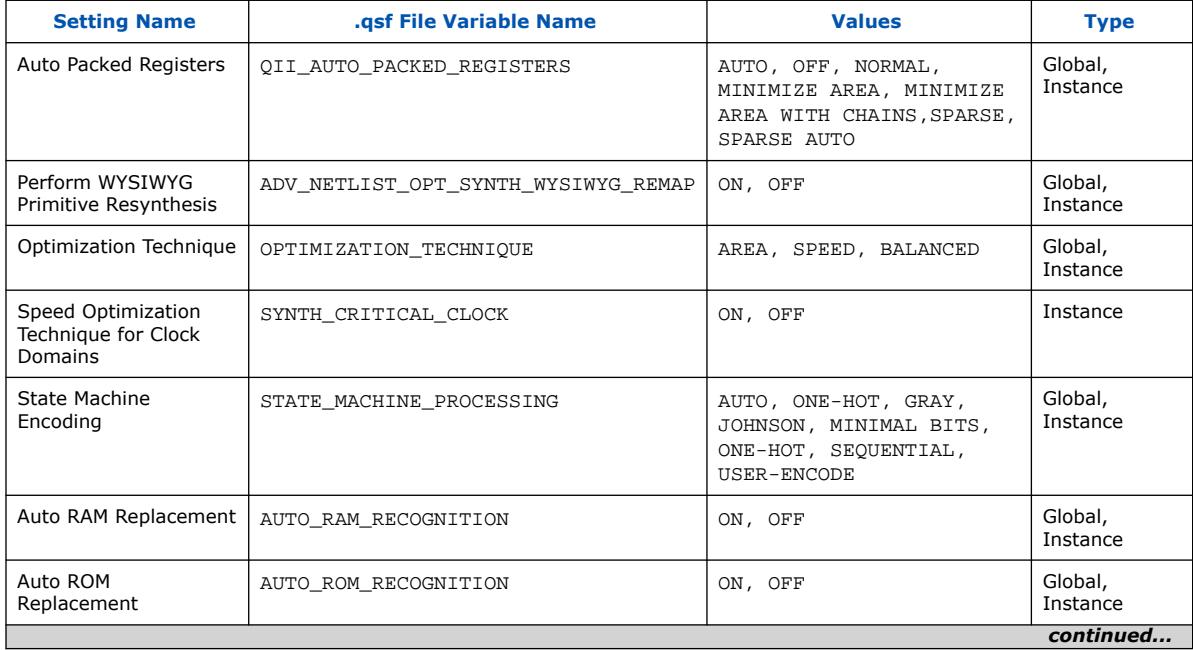

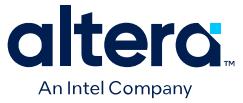

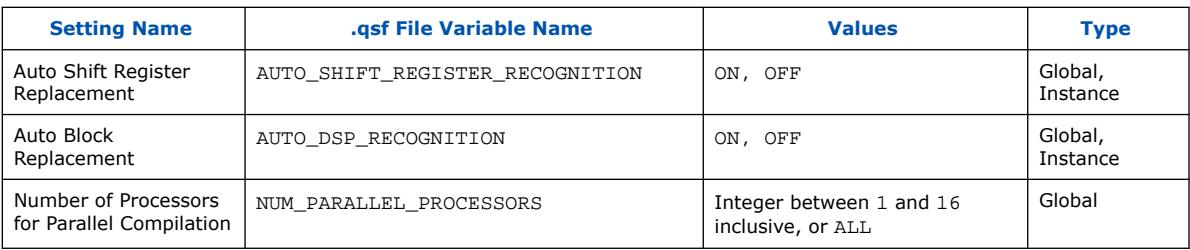

# **4.4. Area Optimization Revision History**

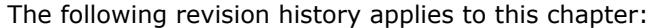

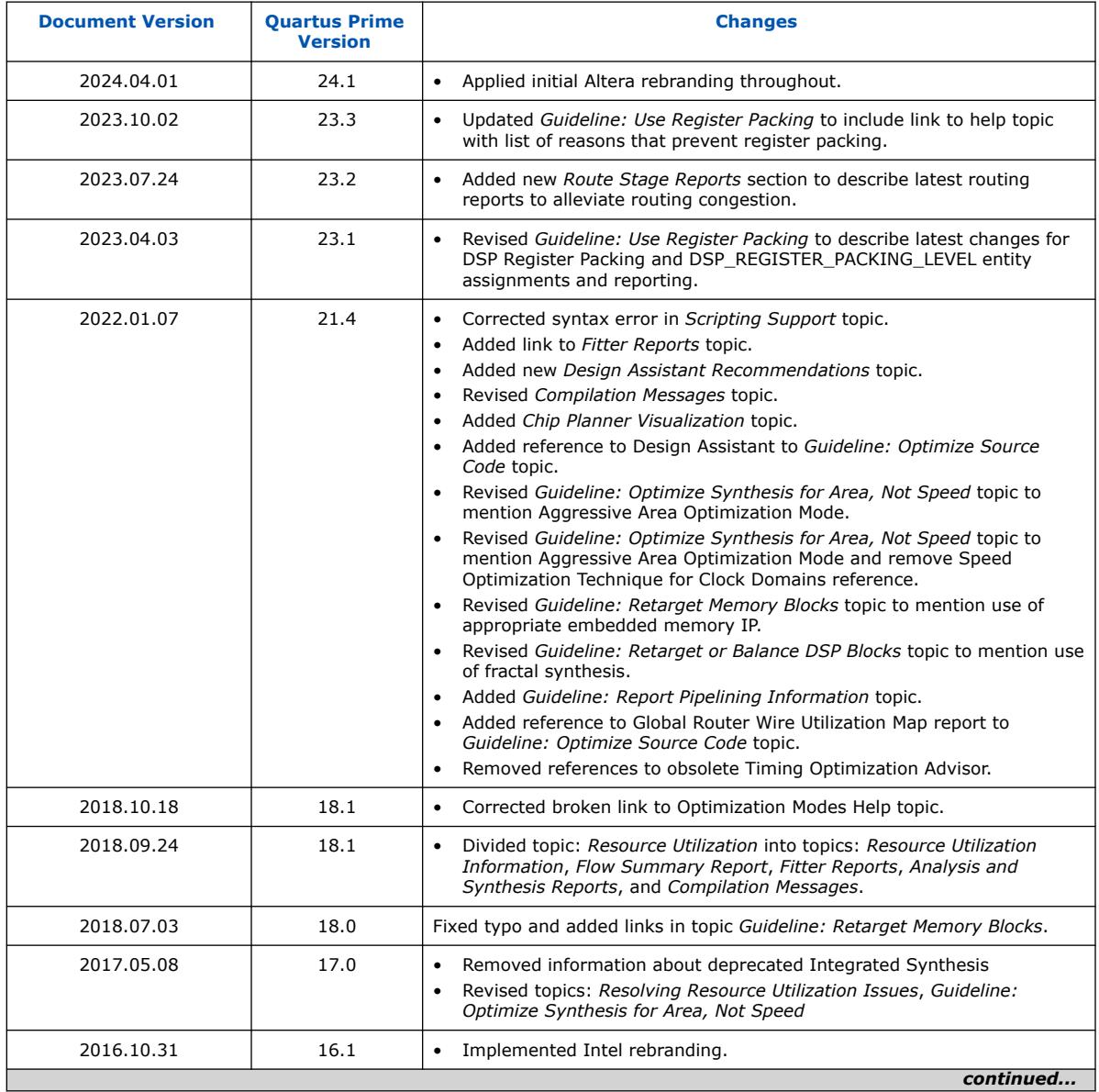

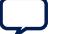
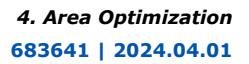

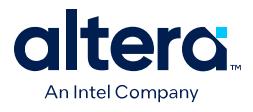

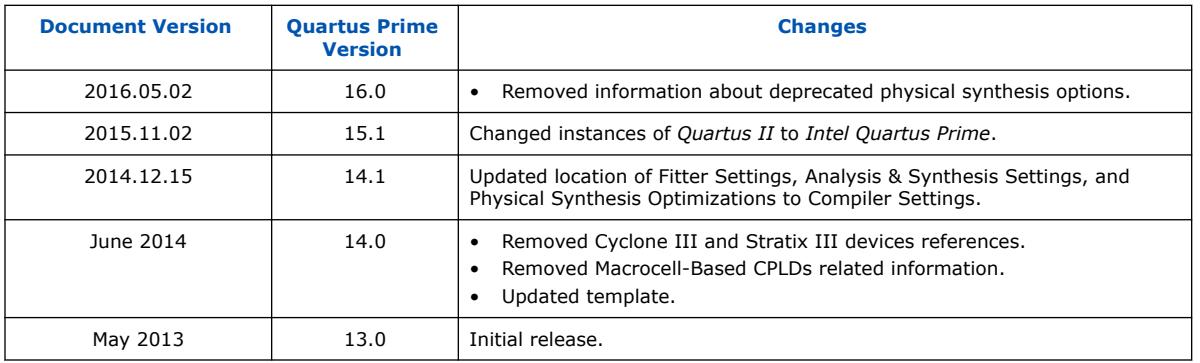

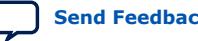

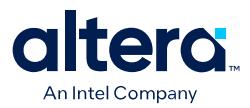

# **5. Timing Closure and Optimization**

This chapter describes techniques to improve timing performance when designing for Intel FPGA devices. The application of techniques varies between designs and target FPGA device. Applying each technique does not improve results in all cases.

The default settings and options in the Quartus Prime software provide the most balanced trade-off between compilation time, resource utilization, and timing performance. You can then adjust these settings to determine whether a different mix of settings might provide better results for your design.

# **5.1. Optimize Multi Corner Timing**

Process variations and changes in operating conditions can result in path delays that are significantly smaller than those in the slow corner timing model. As a consequence, the design can present hold time violations on those paths, and in rare cases, additional setup time violations.

In addition, designs targeting newer device families (with smaller process geometry) do not always present the slowest circuit performance at the highest operating temperature. The temperature at which the circuit is slowest depends on the selected device, the design, and the compilation results. The Quartus Prime software manages this new dependency by providing newer device families with three different timing corners—Slow 85°C corner, Slow 0°C corner, and Fast 0°C corner. For other device families, two timing corners are available—Fast 0°C and Slow 85°C corner.

The **Optimize multi-corner timing** option directs the Fitter to meet timing requirements at all process corners and operating conditions. The resulting design implementation is more robust across process, temperature, and voltage variations. This option is on by default, and increases compilation time by approximately 10%.

When this option is off, the Fitter optimizes designs considering only slow-corner delays from the slow-corner timing model (slowest manufactured device for a given speed grade, operating in low-voltage conditions).

# **5.2. Optimize Critical Paths**

Critical paths are timing paths in your design that have a negative slack and may require optimization. These timing paths can span from device I/Os to internal registers, registers to registers, or from registers to device I/Os.

The slack of a path determines its criticality; slack appears in the timing analysis report, which you can generate using the Timing Analyzer.

Design analysis for timing closure is a fundamental requirement for optimal performance in highly complex designs. The analytical capability of the Chip Planner helps you close timing on complex designs.

Intel Corporation. All rights reserved. Intel, the Intel logo, and other Intel marks are trademarks of Intel Corporation or its subsidiaries. Intel warrants performance of its FPGA and semiconductor products to current specifications in accordance with Intel's standard warranty, but reserves the right to make changes to any products and services at any time without notice. Intel assumes no responsibility or liability arising out of the application or use of any information, product, or service described herein except as expressly agreed to in writing by Intel. Intel customers are advised to obtain the latest version of device specifications before relying on any published information and before placing orders for products or services. \*Other names and brands may be claimed as the property of others.

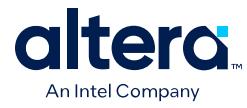

## **Related Information**

[Critical Path Delay Reduction Trade-Offs](#page-85-0) on page 11

# **5.2.1. Viewing Critical Paths**

Viewing critical paths in the Chip Planner shows why a specific path is failing. You can see if any modification in the placement can reduce the negative slack. To display paths in the floorplan, perform a timing analysis and display results on the Timing Analyzer.

# **5.3. Optimize Critical Chains**

Critical chains are design paths that limit further register retiming optimization. You can use the Hyper-Aware design flow to shorten design cycles and optimize critical chain performance for Stratix 10 and Agilex 7 devices. The Hyper-Aware design flow maximizes use of Hyper-Registers by combining automated register retiming with implementation of targeted timing closure recommendations (Fast Forward compilation). This sum of techniques drive the highest performance for Hyperflex<sup>®</sup> architecture designs.

A critical chain reports the design paths that limit further register retiming optimization. The Quartus Prime Pro Edition software provides the Hyper-Retimer critical chain reports to help you improve design performance. You can focus on higher level optimization, because the Hyper-Retimer uses Hyper-Registers to evenly balance slacks on all the registers in a critical chain.

## **Related Information**

[Hyperflex Architecture High-Performance Design Handbook](https://www.intel.com/content/www/us/en/docs/programmable/683353.html)

# **5.3.1. Viewing Critical Chains**

Looking at the critical chain shows the exact logic that limits retiming operations in your design. For example, you can see if the retiming is limited by your RTL code, or by the constraints you applied on the design. Quartus Prime Pro Edition reports one critical chain per clock domain and clock domain crossing.

The critical chain is available at two different stages in the Hyper Aware Design Flow:

- In the Retiming Limit Details Report—this report for the retiming stage in the Hyper Aware Design Flow, and is enabled by default.
- In the Fast Forward Compilation Report—Click **Fast Forward Timing Closure Recommendations** on the Compilation Dashboard to run..
- You can also graphically visualize the critical chains in the Technology Map Viewer.

## **Related Information**

- [Hyperflex Architecture High-Performance Design Handbook](https://www.intel.com/content/www/us/en/docs/programmable/683353.html)
- [Stratix 10 HyperFlex Design: Analyzing Critical Chains \(OS10CRCHNS\)](https://www.altera.com/support/training/course/os10crchns.html) Online Course

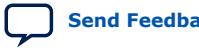

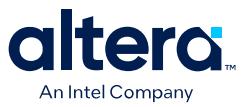

# **5.4. Design Evaluation for Timing Closure**

As you move towards completion of your design, you can begin evaluating your design for timing closure. Follow the techniques in this section to evaluate whether your design is likely to close timing. If your design requires further steps for timing closure, you can use the analysis techniques in this section to determine whether RTL changes can help you to close timing.

## **5.4.1. Review Messages**

After compiling your design, review the messages in each section of the compilation report. Most designs that fail timing start out with other problems that the Fitter reports as warning messages during compilation. Determine what causes a warning message, and whether to fix or ignore the warning.

After reviewing the warning messages, review the informational messages. Take note of anything unexpected, for example, unconnected ports, ignored constraints, missing files, or other unexpected conditions.

# **5.4.2. Evaluate Fitter Netlist Optimizations**

You can specify options that direct the Fitter to perform optimizations to the design netlist. Specify global options, such as register packing, duplicating or deleting logic cells, or inverting signals by clicking **Assignments** ➤ **Settings** ➤ **Compiler Settings** ➤ **Advanced Settings (Fitter)**.

## **Figure 27. Netlist Optimizations Report**

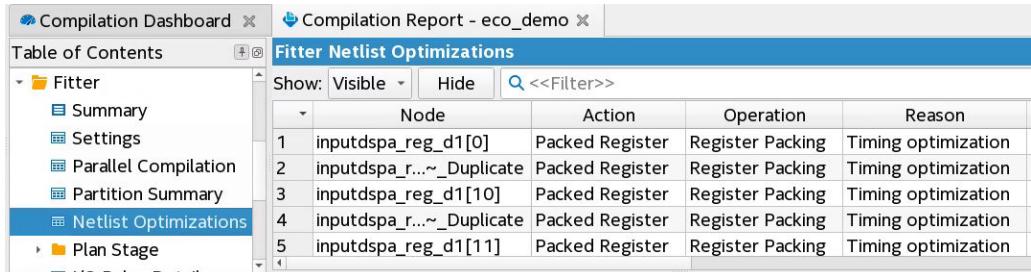

# **5.4.3. Evaluate Optimization Results**

After checking what optimizations were done and how they improved performance, evaluate the runtime it took to get the extra performance. To reduce compilation time, review the physical synthesis and netlist optimizations over a couple of compilations, and edit the RTL to reflect the changes that physical synthesis performed. If a particular set of registers consistently get retimed, edit the RTL to retime the registers the same way. If the changes are made to match what the physical synthesis algorithms did, the physical synthesis options can be turned off to save compile time while getting the same type of performance improvement.

# **5.4.4. Evaluate Resource Usage**

Evaluate the device resources that the design consumes, including global and nonglobal signal usage, routing utilization, and clustering difficulty. Determine whether you approach capacity for any type of resource that might limit performance.

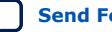

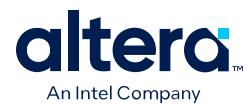

# **5.4.4.1. Evaluate Global and Non-Global Usage**

For Arria 10 and Cyclone 10 GX designs that contain many clocks, evaluate global and non-global signals to determine whether global resources are used effectively, and if not, consider making changes. After running the Fitter, refer to the Global and Other Fast Signals report to review data on these signals.

*Note:* Stratix 10 and Cyclone 10 GX devices do not contain regional clocks, but use local routing.

The figure shows an example of inefficient use of a global clock.

#### **Figure 28. Inefficient Use of a Global Clock in Arria 10 Design—Single Fan-Out from Global Clock**

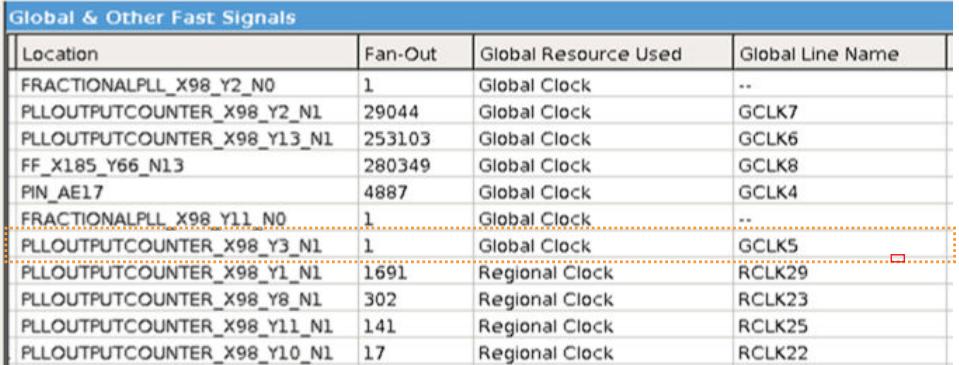

If you assign these resources to a Regional Clock, the Global Clock becomes available for another signal. You can ignore signals with an empty value in the **Global Line Name** column as the signal uses dedicated routing, and not a clock buffer. The Non-Global High Fan-Out Signals report lists the highest fan-out nodes not routed on global signals. Reset and enable signals appear at the top of the list.

If there is routing congestion in the design, and there are high fan-out non-global nodes in the congested area, consider using global or regional signals to fan-out the nodes, or duplicate the high fan-out registers so that each of the duplicates can have fewer fan-outs. Use the Chip Planner to locate high fan-out nodes, to report routing congestion, and to determine whether the alternatives are viable.

## **5.4.4.2. Evaluate Routing Usage**

Review routing usage reported in the **Fitter Resource Usage Summary** report.

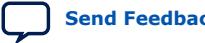

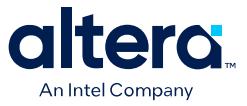

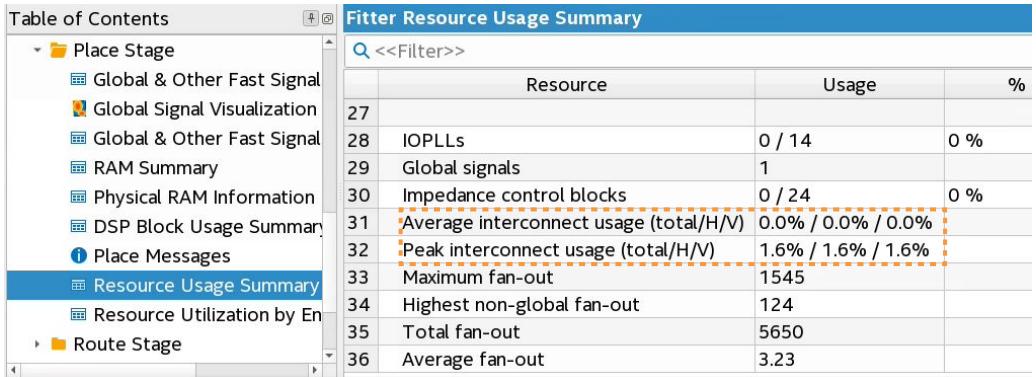

#### **Figure 29. Fitter Resource Usage Summary Report**

**Average interconnect usage** reports the average amount of interconnect that is used, out of what is available on the device. **Peak interconnect usage** reports the largest amount of interconnect used in the most congested areas.

Designs with an average value below 50% typically do not have any problems with routing. Designs with an average between 50-65% may have difficulty routing. Designs with an average over 65% typically have difficulty meeting timing unless the RTL tolerates a highly utilized chip. Peak values at or above 90% are likely to have problems with timing closure; a 100% peak value indicates that all routing in an area of the device has been used, so there is a high possibility of degradation in timing performance.

#### **5.4.4.3. Evaluate Wires Added for Hold**

During routing the Fitter may add wire between register paths to increase delay to meet hold time requirements. The Fitter reports how much routing delay was added in the **Estimated Delay Added for Hold Timing** report. Excessive additional wire can indicate an error with the constraint. The cause of such errors is typically incorrect multicycle transfers between multi-rate clocks, and between different clock networks.

Review the specific register paths in the **Estimated Delay Added for Hold Timing** report to determine whether the Fitter adds excessive wire to meet hold timing.

#### **Figure 30. Estimated Delay Added for Hold Timing Report**

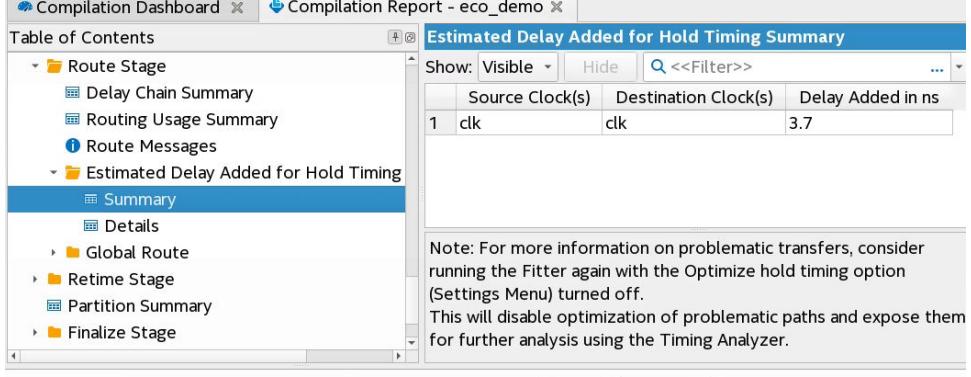

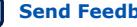

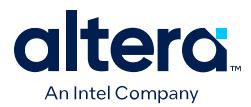

An example of an incorrect constraint which can cause the router to add wire for hold requirements is when there is data transfer from 1x to 2x clocks. Assume the design intent is to allow two cycles per transfer. Data can arrive any time in the two destination clock cycles by adding a multicycle setup constraint as shown in the example:

set\_multicycle\_path -from 1x -to 2x -setup -end 2

The timing requirement is relaxed by one 2x clock cycle, as shown in the black line in the waveform in the figure.

#### **Figure 31. Timing Requirement Relaxed Waveform**

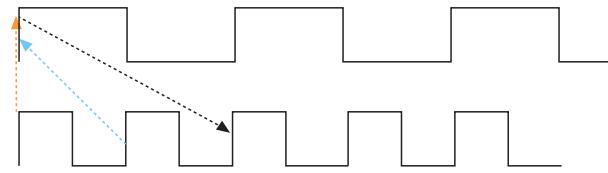

The default hold requirement, shown with the dashed blue line, can force the router to add wire to guarantee that data is delayed by one cycle. To correct the hold requirement, add a multicycle constraint with a hold option.

set\_multicycle\_path -from 1x -to 2x -setup -end 2 set\_multicycle\_path -from 1x -to 2x -hold -end 1

The orange dashed line in the figure above represents the hold relationship, and no extra wire is required to delay the data.

The router can also add wire for hold timing requirements when data transfers in the same clock domain, but between clock branches that use different buffering. Transferring between clock network types happens more often between the periphery and the core. The following figure shows data is coming into a device, a periphery clock drives the source register, and a global clock drives the destination register. A global clock buffer has larger insertion delay than a periphery clock buffer. The clock delay to the destination register is much larger than to the source register, hence extra delay is necessary on the data path to ensure that it meets its hold requirement.

## **Figure 32. Clock Delay**

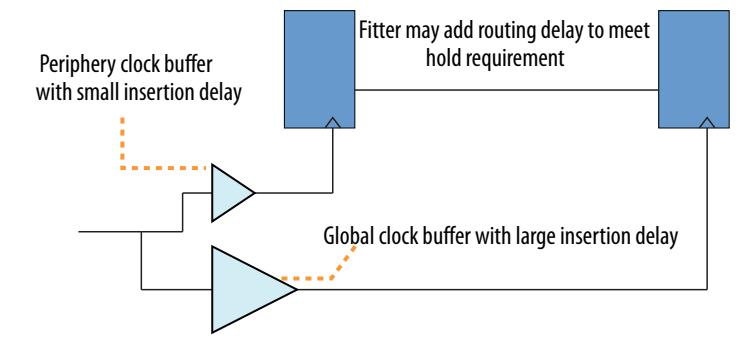

To identify cases where a path has different clock network types, review the path in the Timing Analyzer, and check nodes along the source and destination clock paths. Also, check the source and destination clock frequencies to see whether they are the

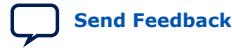

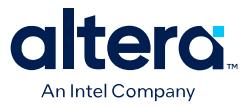

same, or multiples, and whether there are multicycle exceptions on the paths. Finally, ensure that all cross-domain paths that are false by intent have an associated false path exception.

If you suspect that routing is added to fix real hold problems, you can disable the **Optimize hold timing** advanced Fitter setting (**Assignments** ➤ **Settings** ➤ **Compiler Settings** ➤ **Advanced Settings (Fitter)** ➤ **Optimize hold timing**). Recompile the design with **Optimize hold timing** disabled, and then rerun timing analysis to identify and correct any paths that fail hold time requirements.

*Note:* Disable the **Optimize hold timing** option only when debugging your design. Ensure to enable the option (default state) during normal compiles. Wire added for hold is a normal part of timing optimization during routing and is not always a problem.

# **5.4.5. Evaluate Other Reports and Adjust Settings Accordingly**

## **5.4.5.1. Difficulty Packing Design**

In the Fitter Resource Section, under the **Resource Usage Summary**, review the **Difficulty Packing Design** report. The **Difficulty Packing Design** report details the effort level (low, medium, or high) of the Fitter to fit the design into the device, partition, and Logic Lock region.

As the effort level of **Difficulty Packing Design** increases, timing closure gets harder. Going from medium to high can result in significant drop in performance or increase in compile time. Consider reducing logic to reduce packing difficulty.

#### **5.4.5.2. Review Ignored Assignments**

The Compilation Report includes details of any assignments that the Fitter ignores. The Fitter may ignore assignments if they refer to nodes names that change, but assignments are not updated accordingly. Make sure that the Fitter is not ignoring any valid assignments.

# **5.4.5.3. Review Non-Default Settings**

The Synthesis and Fitter reports list all settings set to a non-default value during the compilation. Review the non-default settings to ensure benefit.

## **5.4.5.4. Review the Design Floorplan**

Use the Chip Planner for reviewing placement. You can use the Chip Planner to locate hierarchical entities, using colors for each located entity in the floorplan. Look for logic that seems out of place, based on where you expect it to be

For example, logic that interfaces with I/Os should be close to the I/Os, and logic that interfaces with an IP or memory should be close to the IP or memory.

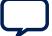

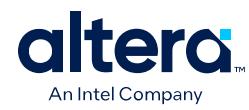

## **Figure 33. Floorplan with Color-Coded Entities**

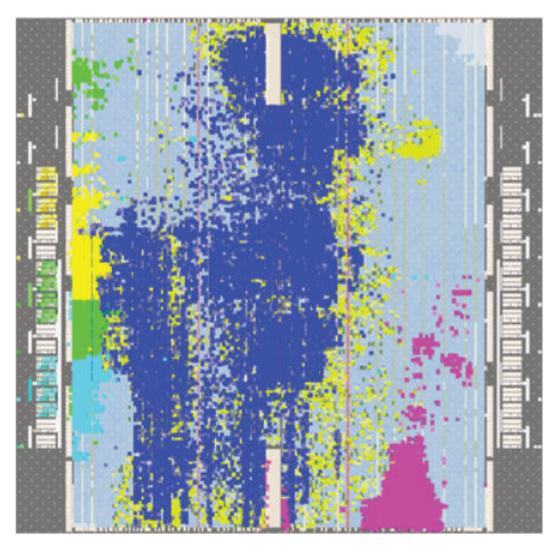

The following notes describe use of the visualization in *Floorplan with Color-Coded Entities*:

- The green block is spread apart. Check to see if those paths are failing timing, and if so, what connects to that module that could affect placement.
- The blue and aqua blocks are spread out and mixed together. Check if connections between the two modules contribute to this.
- The pink logic at the bottom must interface with I/Os at the bottom edge. Check fan-in and fan-out of a highlighted module by using the buttons on the task bar. Look for signals that go a long way across the chip and see if they are contributing to timing failures.
- Check global signal usage for signals that affect logic placement, and verify if the Fitter placed logic feeding a global buffer close to the buffer and away from related logic. Use settings like high fan-out on non-global resource to pull logic together.
- Check for routing congestion. The Fitter spreads out logic in highly congested areas, making the design harder to route.

## **5.4.5.5. Adjust Placement Effort**

You can increase the **Assignments** ➤ **Settings** ➤ **Compiler Settings** ➤ **Advanced Settings (Fitter) ► Placement Effort Multiplier** value to spend additional compilation time and effort in Place stage of the Fitter.

Adjust the multiplier after reviewing and optimizing other settings and RTL. Try an increased value, up to 4, and reset to default if performance or compile time does not improve.

## **5.4.5.6. Adjust Fitter Effort**

Fitter **Optimization mode** settings allow you to specify whether the Compiler focuses optimization efforts for performance, resource utilization, power, or compile times.

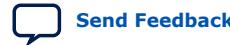

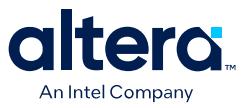

By default, the Fitter **Optimization mode** is set to **Balanced (Normal flow)** mode, which reduces Fitter effort and compilation time as soon as timing requirements are met. You can optionally select another **Optimization mode** to target performance, area, routability, power, or compile time.

To increase Fitter effort further, you can also enable the **Assignments** ➤ **Settings** ➤ **Compiler Settings** ➤ **Advanced Settings (Fitter)** ➤ **Fitter Effort** option. The default **Auto Fit** setting reduces Fitter effort once timing requirements are met. **Standard Fit (highest effort)** setting uses maximum effort regardless of the design's requirements, leading to higher compilation time and more timing margin.

## **5.4.5.7. Review Timing Constraints**

Ensure that you constrain all clocks with the correct frequency requirements.

To confirm the proper application of timing constraints, run the Design Assistant and then review and correct any timing constraint rule violations. In addition, you can review the **Ignored Constraints** report to locate any constraints assigned to invalid node names in the design. These invalid node names are most commonly caused by changes that you make in the design hierarchy that are not yet reflected in the constraint. Similarly, review the **Report Unconstrained Paths** report to locate unconstrained paths. Add constraints as necessary so that the Compiler can fully optimize the design.

# **5.4.6. Evaluate Clustering Difficulty**

You can evaluate clustering difficulty to help reach timing closure. You can monitor clustering difficulty whenever you add logic and recompile. Use the clustering information to gauge how much timing closure difficulty is inherent in your design.

- If your design is full but clustering difficulty is low or medium, your design itself, rather than clustering, is likely the main cause of congestion.
- Conversely, congestion occurring after adding a small amount of logic to the design, can be due to clustering. If clustering difficulty is high, this contributes to congestion regardless of design size.

# **5.4.7. Revise and Recompile**

Look for obvious problems that you can fix with minimal effort. To identify where the Compiler had trouble meeting timing, perform seed sweeping with about five compiles. Doing so shows consistently failing paths. Consider recoding or redesigning that part of the design.

To reach timing closure, a well written RTL can be more effective than changing your compilation settings. Seed sweeping can also be useful if the timing failure is very small, and the design has already been optimized for performance improvements and is close to final release. Additionally, seed sweeping can be used for evaluating changes to compilation settings. Compilation results vary due to the random nature of fitter algorithms. If a compilation setting change produces lower average performance, undo the change.

Sometimes, settings or constraints can cause more problems than they fix. When significant changes to the RTL or design architecture have been made, compile periodically with default settings and without Logic Lock regions, and re-evaluate paths that fail timing.

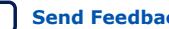

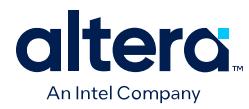

# **5.5. Timing Optimization**

You can use the techniques and tools in this section to optimize timing when your design does not meet its timing requirements. Also, refer to the design recommendations in *Optimizing for Timing Closure, Quartus Prime Pro Edition User Guide: Design Recommendations*.

# **5.5.1. Correct Design Assistant Rule Violations**

After running any stage of the Compiler, review the Design Assistant reports to analyze any design rule violations and view recommendations to correct failing paths. When enabled, the Quartus Prime Design Assistant automatically runs during compilation and reports any violations against a set of Intel FPGA-recommended design guidelines. Design Assistant rules include Timing Closure, Clocking, CDC, reset, and floorplanning.

You can customize the Design Assistant for your design characteristics and reporting requirements. Run Design Assistant in Compilation Flow mode to view the violations relevant for Compiler stages. Run in analysis mode from tools like the Timing Analyzer and Chip Planner to cross-probe from an individual rule violation to more information.

Follow these steps to enable and run Design Assistant and view results following compilation:

## 1. Click **Assignments** ➤ **Settings** ➤ **Design Assistant Rules Settings**.

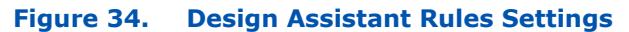

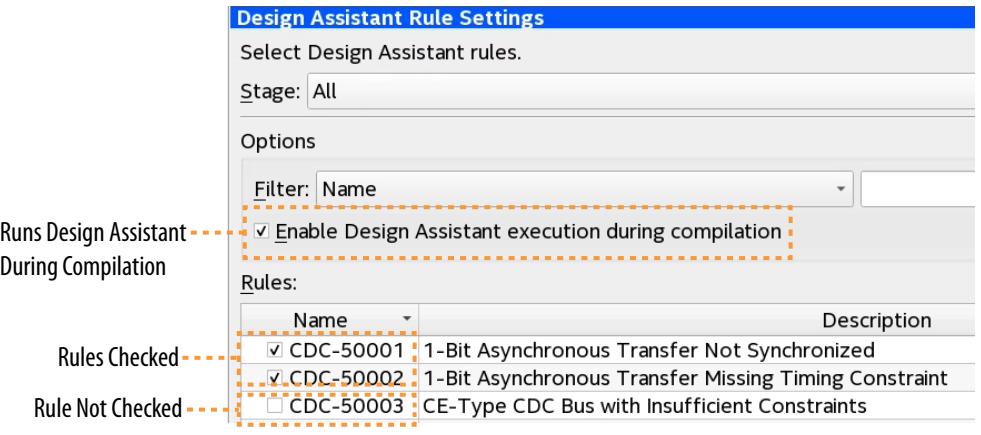

- 2. To enable Design Assistant checking during compilation, turn on **Enable Design Assistant execution during compilation**.
- 3. To run Design Assistant during compilation, run one or more modules of the Compiler. Design Assistant reports results for each stage in the Compilation Report.
- 4. To view the results for each rule, click the rule in the **Rules** list. A description of the rule and design recommendations for correction appear.
- 5. For timing path-related rule violations, right-click the node or path, and then click **Report Timing (Extra Info)** or **Report Path (Extra Info)**. The Timing Analyzer loads and automatically displays the **Report Timing** or **Report Path** data related to the rule violation, allowing you to probe every aspect of the violation. **Report** Path can report timing even for paths that are cut.

Quartus Prime Pro Edition User Guide: Design Optimization **[Send Feedback](mailto:FPGAtechdocfeedback@intel.com?subject=Feedback%20on%20Quartus%20Prime%20Pro%20Edition%20User%20Guide%20Design%20Optimization%20(683641%202024.04.01)&body=We%20appreciate%20your%20feedback.%20In%20your%20comments,%20also%20specify%20the%20page%20number%20or%20paragraph.%20Thank%20you.) Send Feedback** 

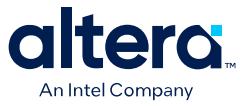

#### **Figure 35. Cross Probing From Design Assistant Rule Violations to Timing Analyzer**

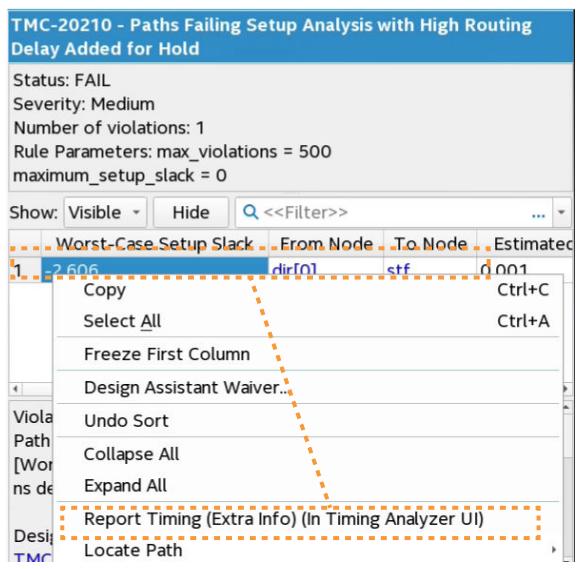

#### **Related Information**

[Quartus Prime Pro Edition User Guide: Design Recommendations](https://www.intel.com/content/www/us/en/docs/programmable/683082.html)

## **5.5.2. Implement Fast Forward Timing Closure Recommendations**

In traditional FPGA timing closure flows, the starting point for most design analysis is the critical path. Due to the nature of Hyperflex architecture and the availability of the Hyper Retimer, it is best to start you timing closure activities from the Retiming Limit Report. Provide the Hyper-Retimer as many optimization opportunities as possible, before having to look into more time intensive and potentially manual timing closure techniques.

#### **Related Information**

[Hyperflex Architecture High-Performance Design Handbook](https://www.intel.com/content/www/us/en/docs/programmable/683353.html)

#### **5.5.2.1. Retiming Limit Details Report**

Use the Retiming Limit Details report to get specific information on what is currently limiting the Hyper Retimer from performing more optimizations.

The Retiming Limit Details report specifies:

- Clock Transfer: Clock domain, or the clock domain transfer for which the critical chain applies
- Limiting Reason: Design conditions which prevent further optimizations from happening.
- Critical Chain Details: Timing paths associated with the timing restrictions.

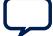

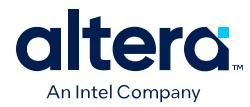

## **5.5.2.1.1. Using the Retiming Limit Details Report**

To access the Retiming Limit Details report:

- 1. In the **Reports** tab, double-click **Retiming Limit Details** under **Fitter** ➤ **Retime Stage**.
- 2. To locate the critical chain in the Technology Map Viewer, right-click any path and click **Locate Critical Chain in Technology Map Viewer**.

The Technology Map Viewer displays a schematic representation of the complete critical chain after place, route and register retiming.

#### **Figure 36. Critical Chain in Technology Map Viewer**

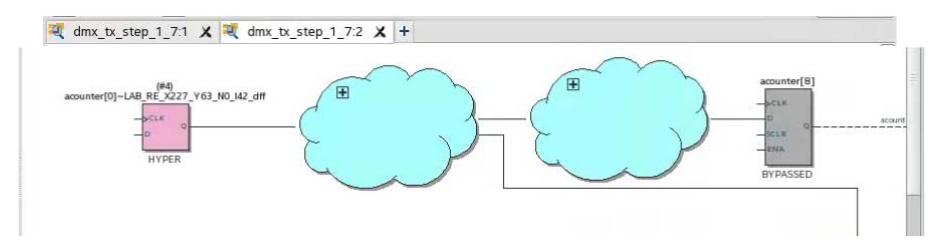

## **5.5.2.2. Fast Forward Timing Closure Recommendations**

When running Fast Forward compilation, the Compiler removes signals from registers to allow mobility within the netlist for subsequent retiming. Fast Forward compilation generates design-specific timing closure recommendations, and predicts maximum performance with removal of all timing restrictions.

After you complete Fast Forward explorations, you can determine which recommendations to implement to provide the most benefit. Implement appropriate recommendations in your RTL, and recompile the design to achieve the performance levels that Fast Forward reports.

The Fast Forward Details Report provides the following information:

#### **Table 14. Fast Forward Details Report Information**

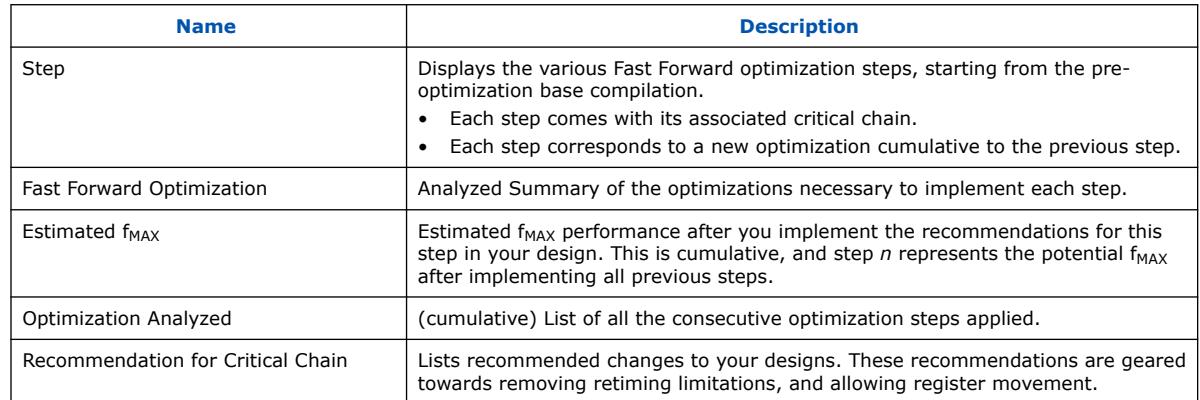

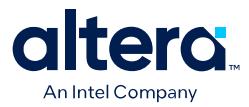

#### **5.5.2.2.1. Generating Fast Forward Timing Closure Recommendations**

To generate Fast Forward timing closure recommendations:

- 1. On the Compilation Dashboard, click **Fast Forward Timing Closure Recommendations**. The Compiler runs prerequisite synthesis or Fitter stages as needed, and generates timing closure recommendations in the Compilation Report.
- 2. View timing closure recommendations in the Compilation Report to evaluate design performance, and implement key RTL performance improvements.

The Quartus Prime Pro Edition software allows you to automate or refine Fast Forward analysis:

- To run Fast Forward compilation during each full compilation, click **Assignments** ➤ **Settings** ➤ **Compiler Settings** ➤ **HyperFlex**, and turn on **Run Fast Forward Timing Closure Recommendations during compilation**.
- To modify how Fast Forward compilation interprets specific I/O and block types, click **Assignments** ➤ **Settings** ➤ **Compiler Settings** ➤ **HyperFlex Advanced Settings**.

#### **5.5.2.2.2. Implementing Fast Forward Recommendations**

After implementing timing closure recommendations in your design, you can rerun the Retime stage to obtain the predictive performance gains.

You can continue exploring performance and implementing RTL changes to your code until you reach the desired performance target. Once you have completed all the modifications you want to do, continue your timing closure activities with the traditional techniques explained in this document.

For more information about implementing Fast Forward timing closure recommendations in your design, refer to the *Implement Fast Forward Recommendations* section of the *Hyperflex Architecture High Performance Design Handbook*

## **5.5.3. Review Timing Path Details**

Reporting the timing paths and routing details can help uncover correctable timing and routing delays and other conditions that prevent retiming registers for higher performance.

## **5.5.3.1. Report Timing**

The Timing Analyzer's **Reports** ➤ **Timing Slack** ➤ **Report Timing…** command allows you to specify settings to report the timing of any path or clock domain in the design. The equivalent scripting command is report\_timing.

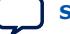

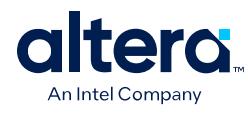

## **Figure 37. Report Timing Report**

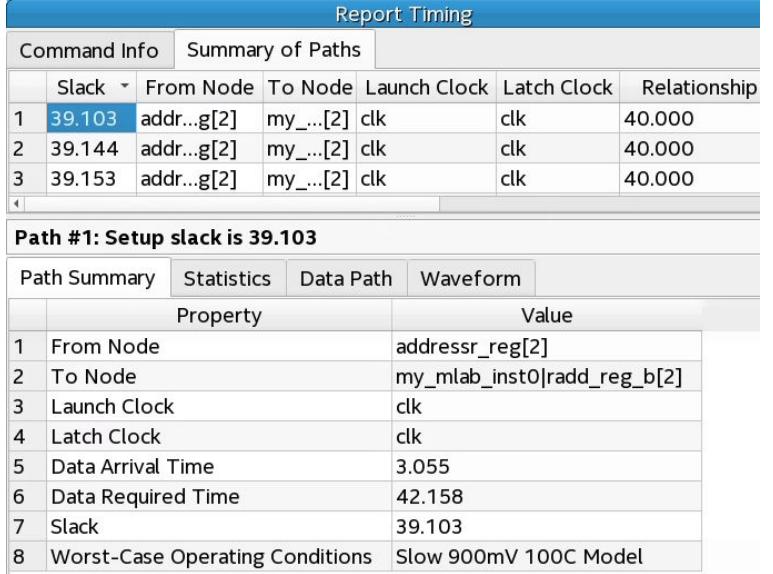

You can specify diverse options to customize the reporting. You can specify the **Clocks** and **Targets** that the report displays, the **Analysis Type** to run, whether to display **Extra Info** in the report, and the **Output** options for the report. For example, you can increase the number of paths to report, add a **Target** filter, and add a **From Clock**.

## **Figure 38. Report Timing Dialog Box (Top Section)**

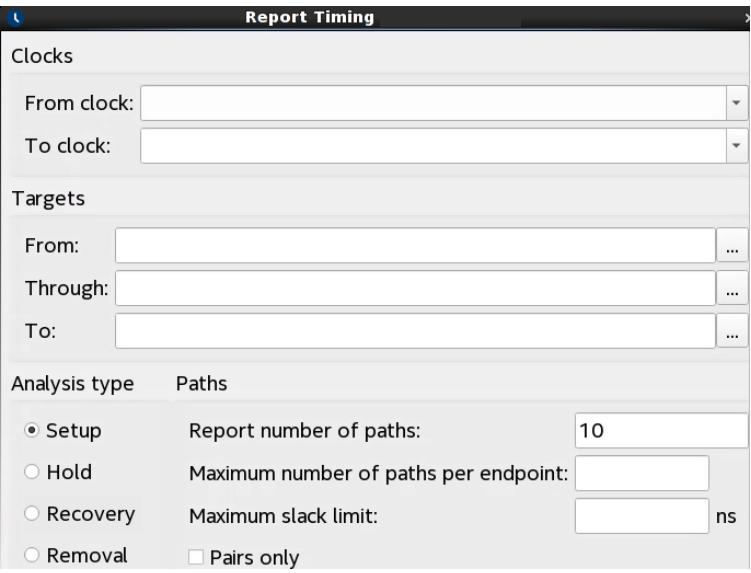

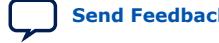

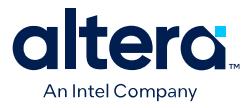

# **Figure 39. Report Timing Dialog Box (Bottom Section)**

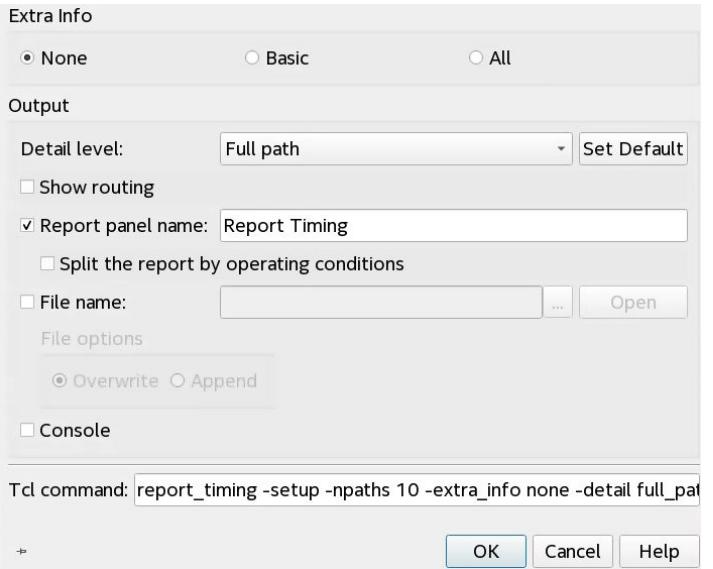

## **Table 15. Report Timing Settings**

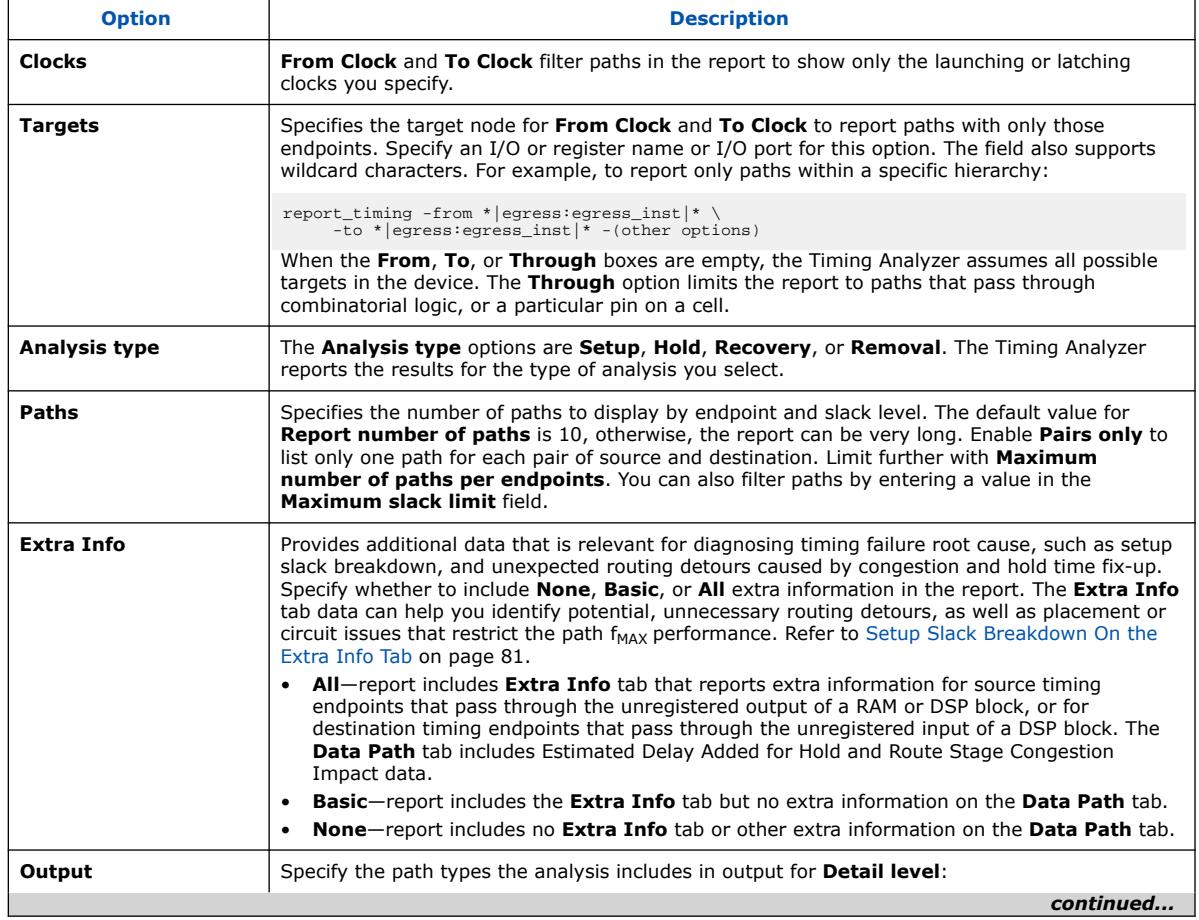

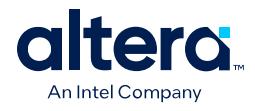

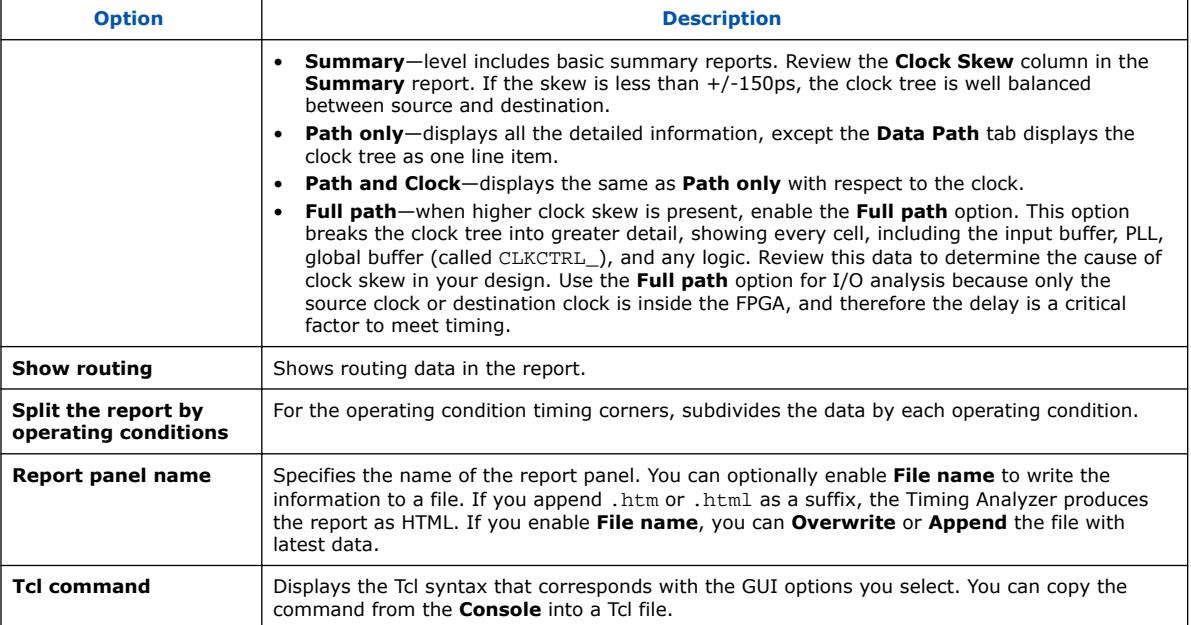

## **Figure 40. Extra Info Tab**

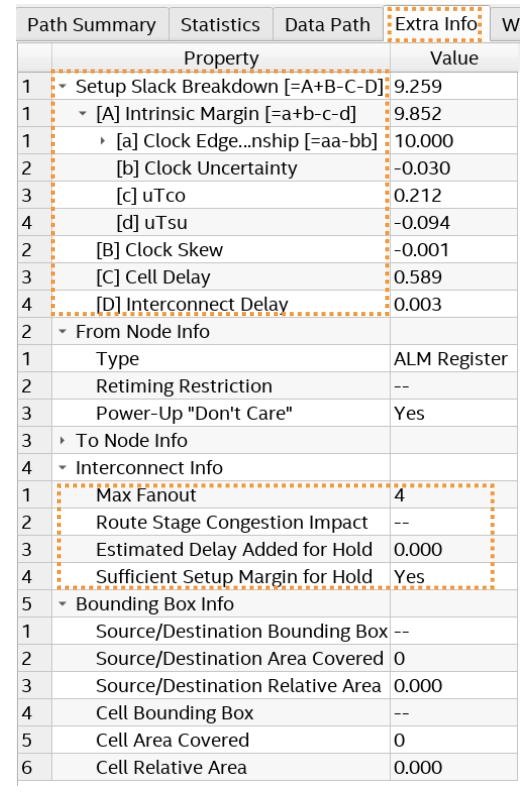

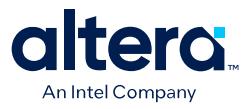

#### **Setup Slack Breakdown On the Extra Info Tab**

The **Extra Info** tab contains other timing metrics to help you diagnose timing closure issues, including **Setup Slack Breakdown** for the path.

The slack of a path specifies the margin by which the path meets its timing requirement. The setup slack breakdown is a numeric value that the Timing Analyzer calculates from the following timing requirements and path element delays:

#### **Figure 41. Setup Slack Breakdown Calculations**

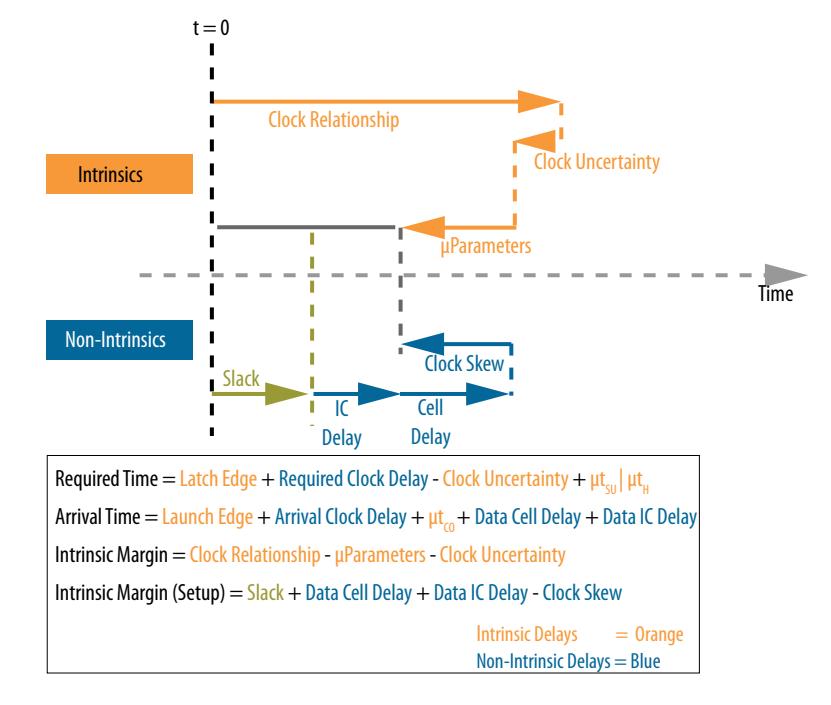

A path can fail timing requirements for many varied reasons. For example, the clock relationship can be impossibly tight, or there can be excessive routing delays that alone cause failure for the timing path. Calculating the intrinsic margin of a timing path, and then comparing that margin to other delays of the path, can help identify the specific reasons why a path fails its timing requirement.

The **Extra Info** tab can help you identify potential significant or unexpected routing detours caused by congestion and hold time fix-up. The **Extra Info** tab can also report extra information for source timing endpoints that pass through the unregistered output of a RAM or DSP block, or for destination timing endpoints that pass through the unregistered input of a DSP block.

You can review the **Extra Info** data and **Locate Path** or **Locate Chip Area** in Chip Planner, Technology Map Viewer, or Resource Property Viewer to determine whether to make changes to improve placement and routing.

Some delay elements are more sensitive to a path's placement and routing than others. Intrinsic delays that are part of **Setup Slack Breakdown** are less sensitive to placement and routing, and are inherent in the RTL and timing requirements. Nonintrinsic delays are the other delays that are sensitive to placement and routing.

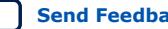

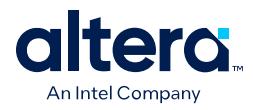

# **Table 16. Extra Info Tab Data**

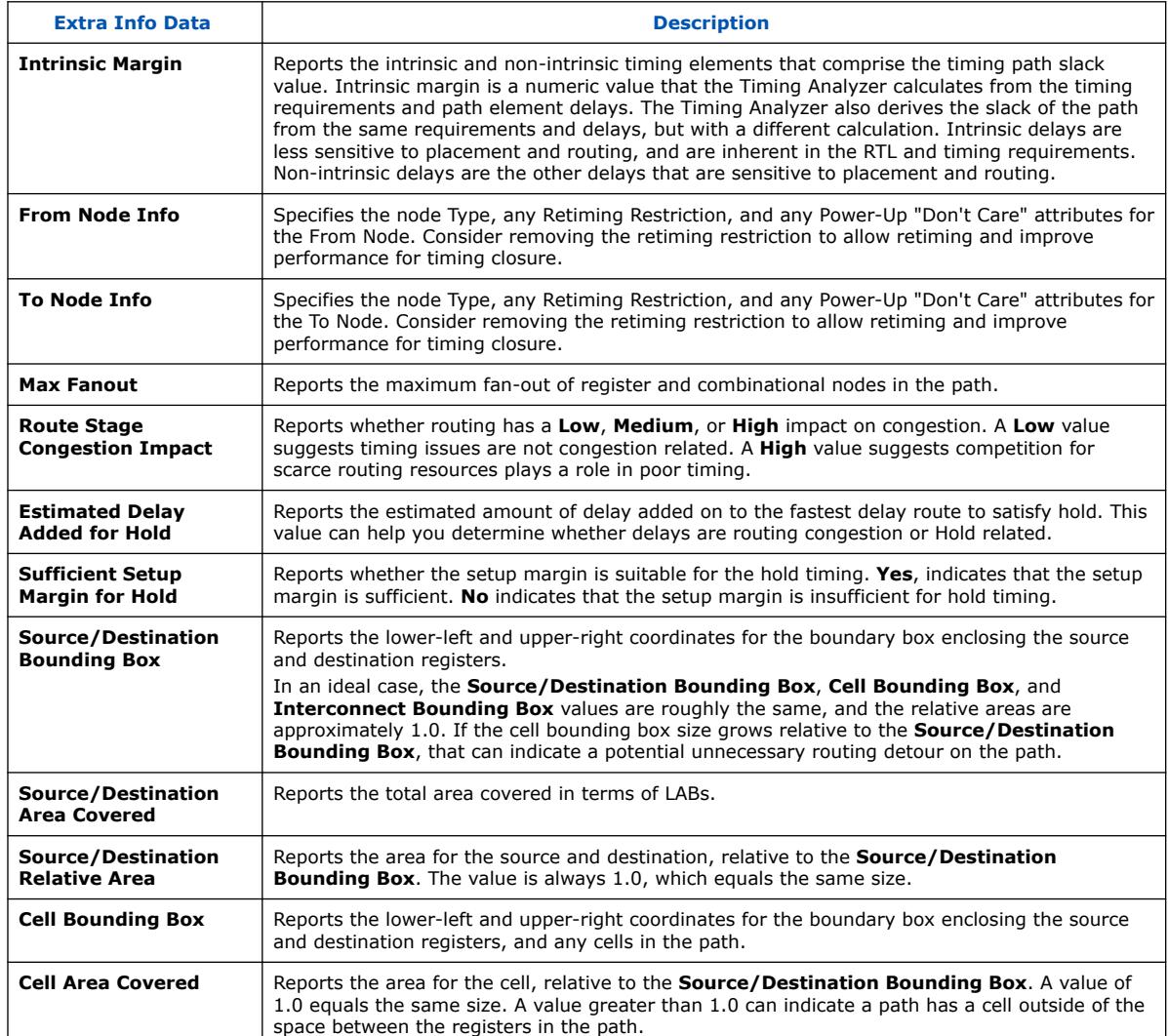

The following describe the interpretation of timing conditions indicated by the **Setup Slack Breakdown**:

- **When the Setup Slack Breakdown is less than 0**—the path has such a tight timing relationship, a significant difference in microparameters, or such significant clock source uncertainty, that the path fails before the addition of any delay. Review the SDC constraints to verify that the timing relationship is correct. An incorrect relationship can exist between unrelated clocks that lack the proper timing cut. Ensure that parameterizable hard blocks (such as 20K RAM and DSP blocks) are fully registered. Investigate clock sources to verify that the clocks use global signals for routing.
- **When the clock skew exceeds the Setup Slack Breakdown**—address the clock transfer to meet timing on the path. You may need to create clock region assignments. You might also need to redesign cross-clock transfers to switch from synchronous to asynchronous implementation, such as with a FIFO or other handshake.

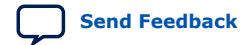

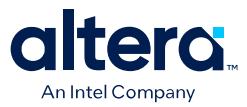

- **When the cell delay is greater than its intrinsic margin**—reduce the cell delay, as the path would fail timing even if the clocks are perfect and use no routing wires. Rewrite RTL to reduce the logic depth, restructure logic to allow the Compiler to use faster LUT inputs, or unblock retiming optimizations. The Compiler can automatically retime registers to reduce logic depth, but only in ways that maintain functionality and that the device architecture supports. To unblock the Hyper-Retimer, remove asynchronous resets and initial conditions.
- **When the interconnect delay is greater than its intrinsic margin**—the path would fail timing even if the clocks are perfect, and there is no logic. This occurs if registers are too far apart, or a timing path detours around a congested chip area. Review the fan-in and fan-out of registers that are far apart. Apply Logic Lock regions so the Fitter places the registers closer together. Use Logic Lock regions only after determining why placement is initially poor.

#### **Related Information**

[Hyperflex Architecture High-Performance Design Handbook](https://www.intel.com/content/www/us/en/docs/programmable/683353.html)

## **5.5.3.2. Report Logic Depth**

The Timing Analyzer's **Reports** ➤ **Design Metrics** ➤ **Report Logic Depth...** command allows you to report the number of logic levels within a clock domain. This value typically corresponds to the number of look-up tables (LUTs) that a path passes through.

The equivalent scripting command is report design metrics -logic depth. **Report Logic Depth** shows the distribution of logic depth among the critical paths, allowing you to identify areas where you can reduce logic levels in your RTL.

## **Figure 42. Report Logic Depth (Histogram)**

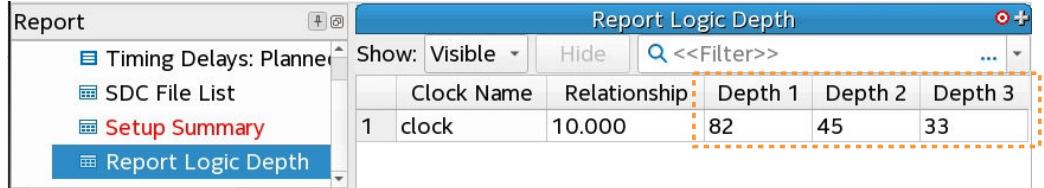

#### **Figure 43. Report Paths of Depth 3**

Call report logic depth by topology for each clock, intraclock only.

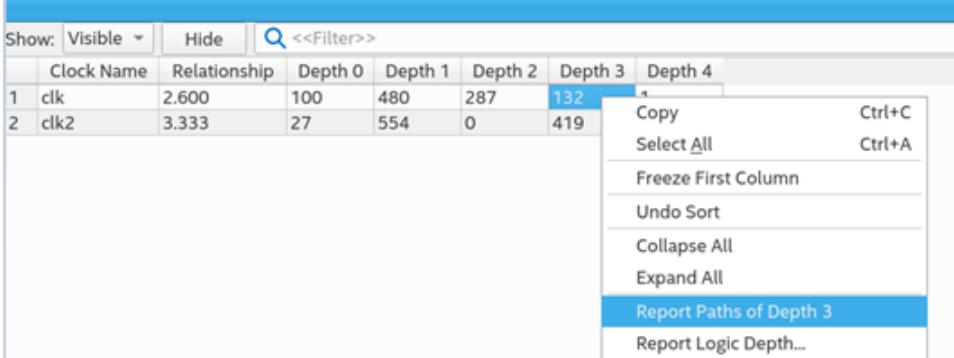

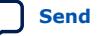

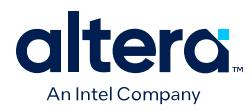

#### **Figure 44. Summary of Paths**

#### Close timing with accurate histogram cross probing.

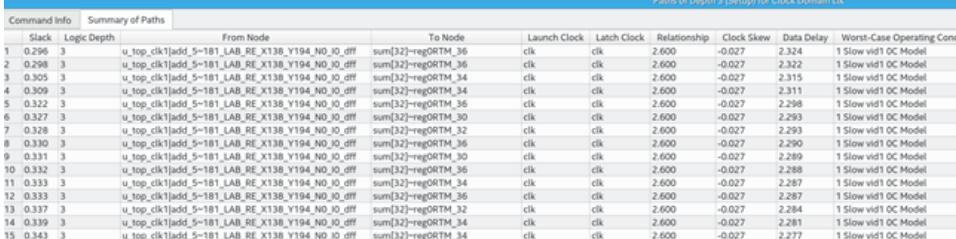

You can specify various options to customize the reporting.

#### **Table 17. Report Logic Depth Settings**

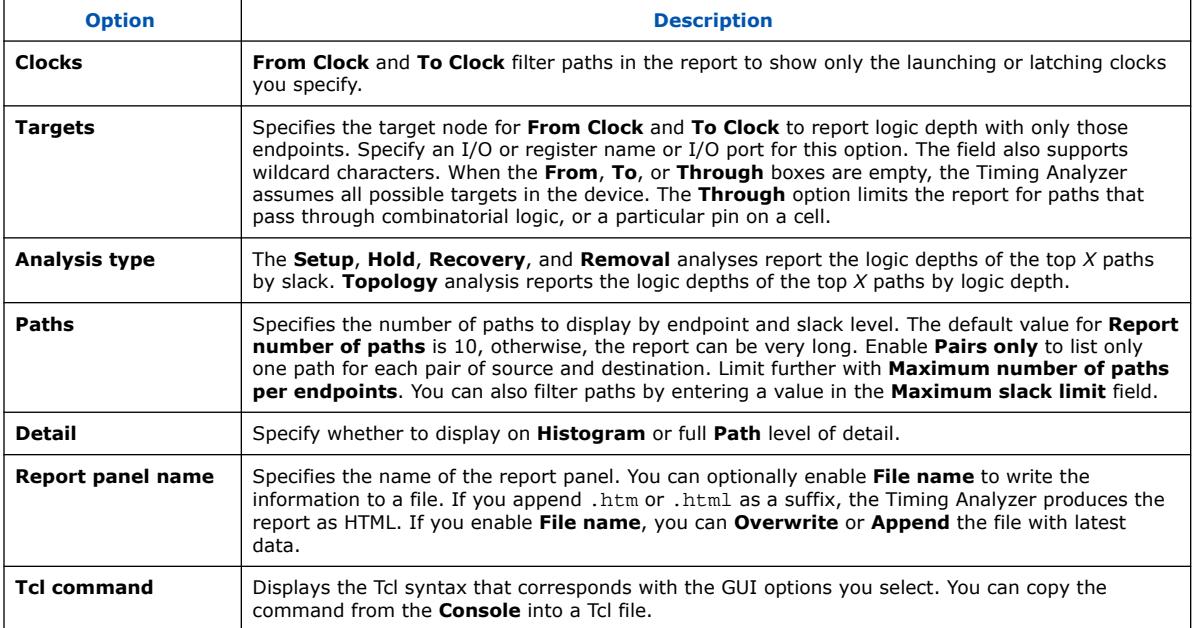

## **5.5.3.3. Report Neighbor Paths**

The Timing Analyzer's **Reports** ➤ **Design Metrics** ➤ **Report Neighbor Paths...** command helps you to determine the root cause of critical paths (for example, high logic level, retiming limitation, sub-optimal placement, I/O column crossing, hold fixup, time borrowing, or others). The equivalent scripting command is report\_design\_metrics -neighbor\_paths.

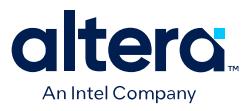

#### **Figure 45. Report Neighbor Paths Report**

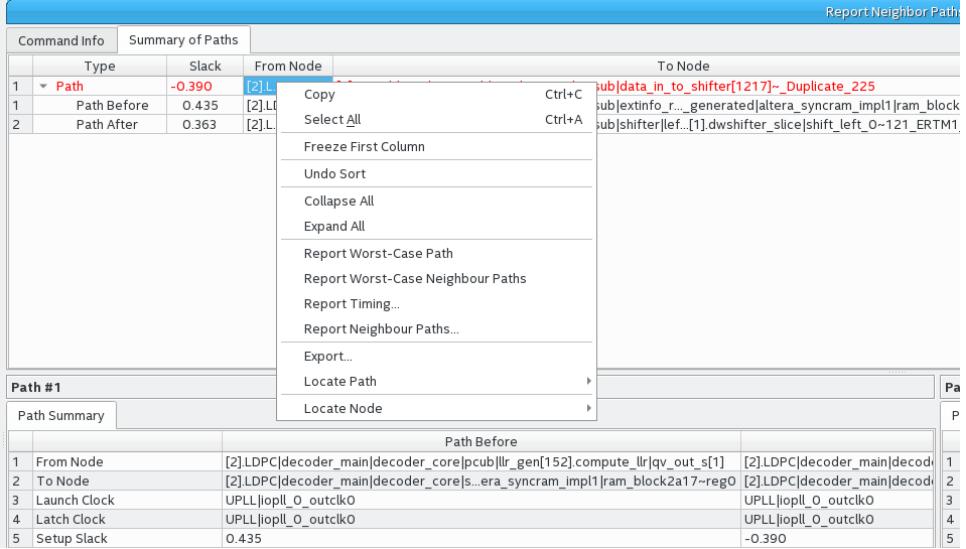

**Report Neighbor Paths** reports the most timing-critical paths in the design, including associated slack, additional path summary information, and path bounding boxes. **Report Neighbor Paths** shows the most timing-critical **Path Before** and **Path After** each critical **Path**. You can optionally view multiple before and after paths. Retiming or logic balancing of the **Path** can simplify timing closure if there is negative slack on the **Path**, but positive slack on the **Path Before** or **Path After**.

#### **Table 18. Report Neighbor Path Dialog Box Settings**

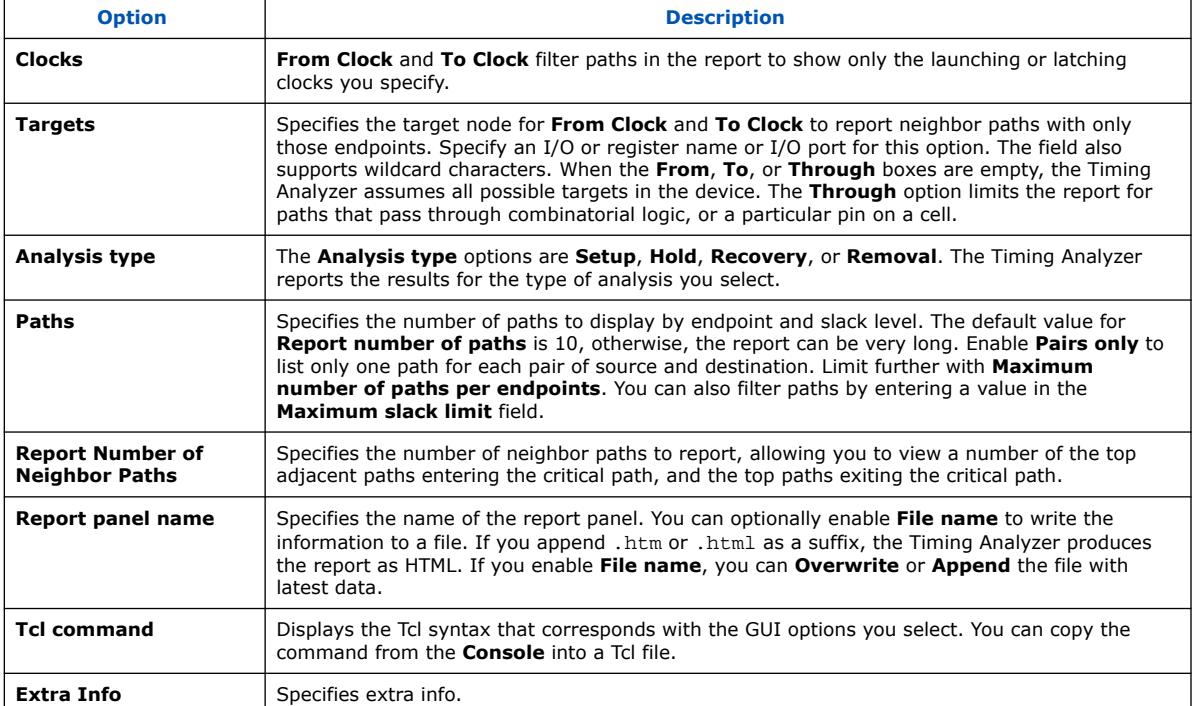

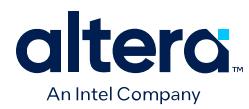

# **5.5.3.4. Report Register Spread**

The Timing Analyzer's **Reports** ➤ **Design Metrics** ➤ **Report Register Spread...** command analyzes the final placement to identify registers with sinks pulling them in various directions. These registers are potential candidates for duplication. The equivalent scripting command is report register spread.

Registers that drive in opposite directions and connect to high fan-out can have placement-warping effects on the floorplan that impact  $f_{MAX}$ . The placement-warping may not cause timing failures. Therefore, you can view this report to identify such registers. Taking steps to address the registers listed in the report can make placement of the design easier and improve  $f_{MAX}$  performance.

You can automate duplication of registers with the DUPLICATE\_REGISTER and DUPLICATE\_HIERARCHY\_DEPTH .qsf assignments, or you can manually modify RTL to duplicate registers or refactor logic. Refer to "Automatic Register Duplication: Hierarchical Proximity" in *Quartus Prime Pro Edition User Guide: Design Optimization*.

## **Figure 46. Report Register Spread Report**

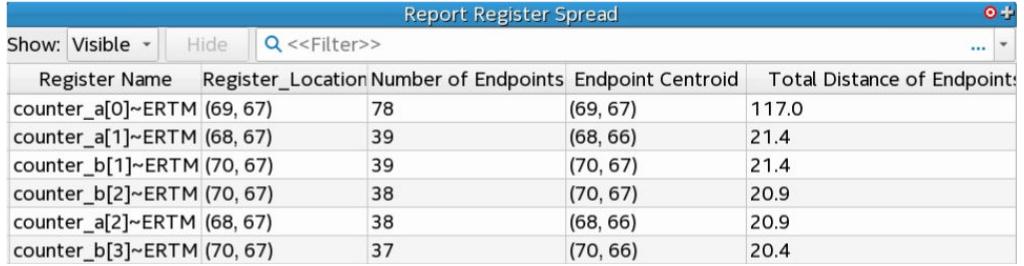

You can specify various options to customize the report.

## **Table 19. Report Register Spread Settings**

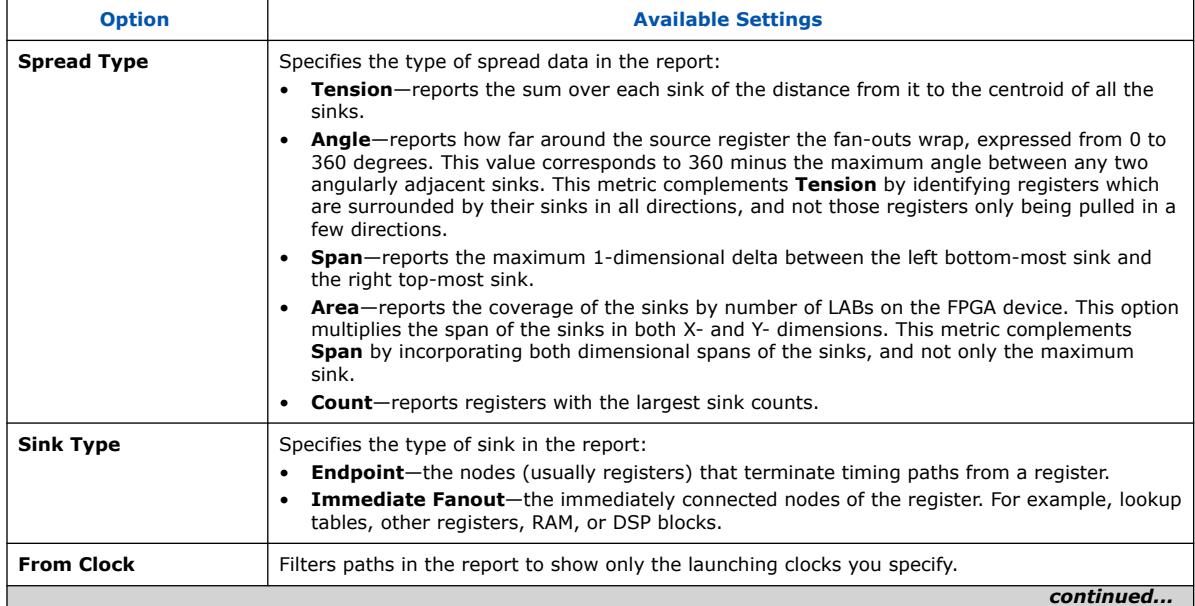

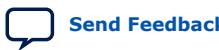

*5. Timing Closure and Optimization* **683641 | 2024.04.01**

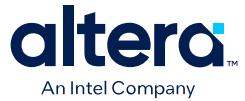

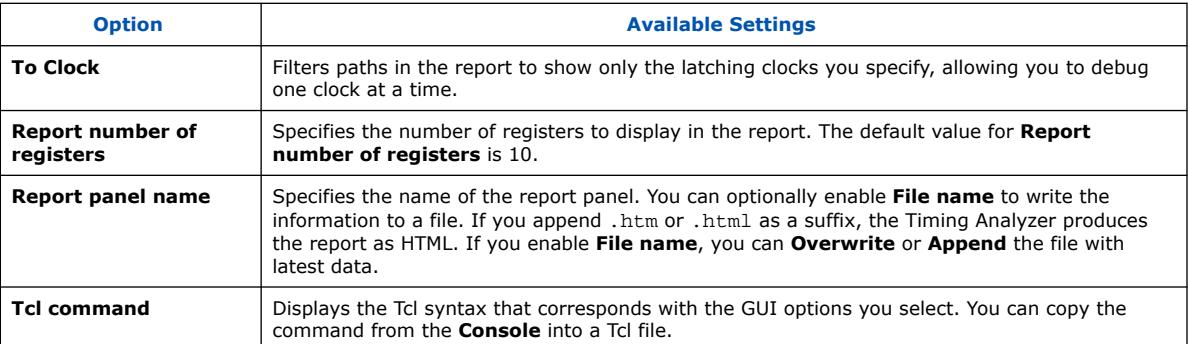

# **Figure 47. Report Register Spread Types**

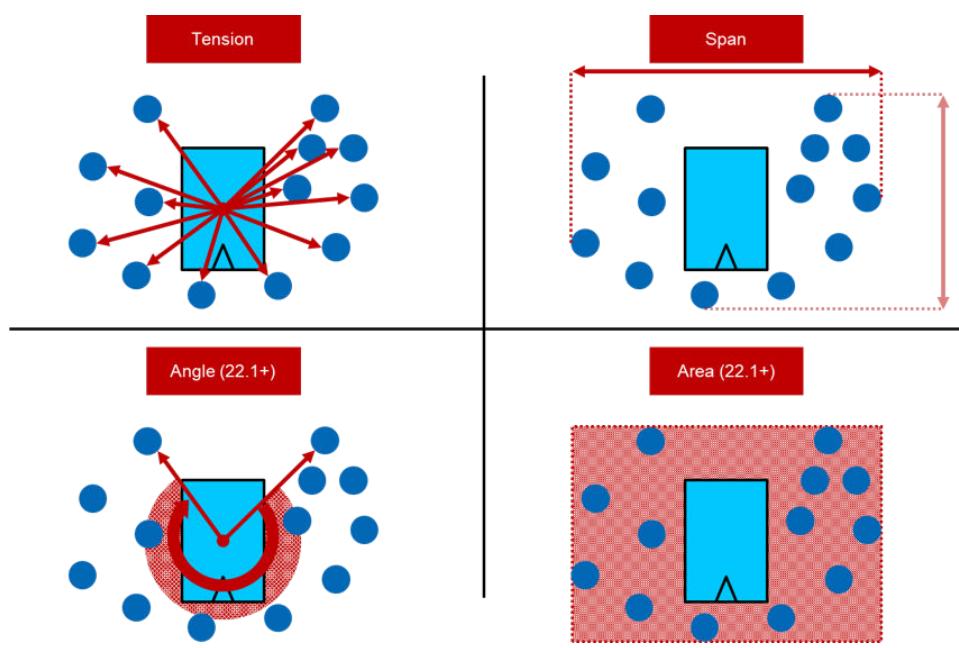

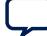

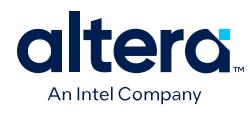

## **Figure 48. Report Register Spread Dialog Box**

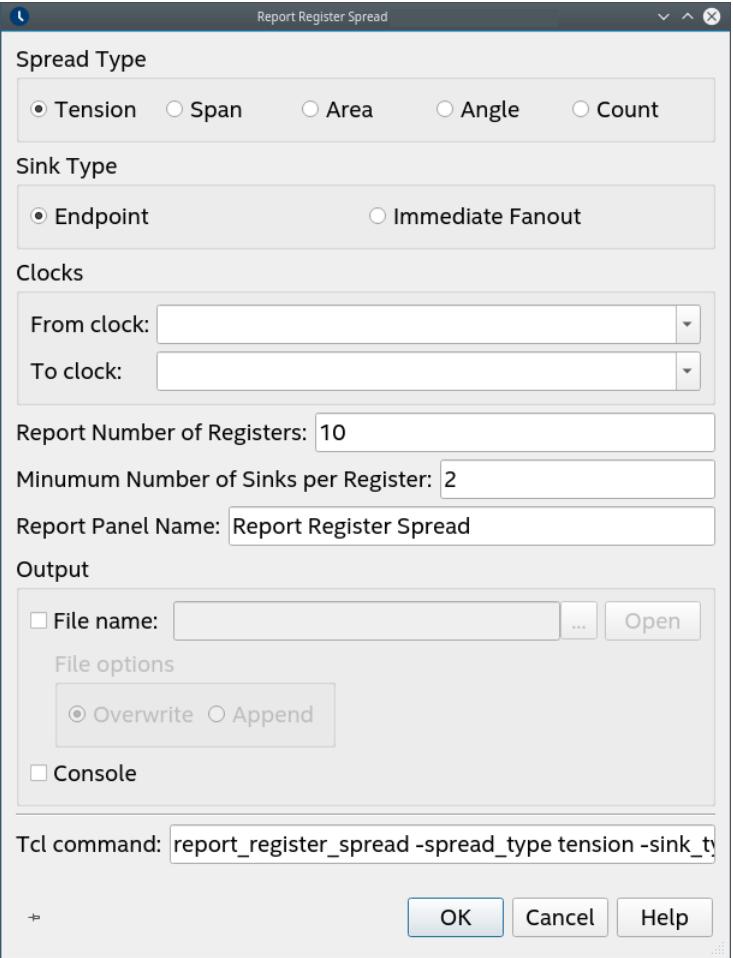

# **5.5.3.5. Report Route Net of Interest**

The Timing Analyzer's **Reports** ➤ **Design Metrics** ➤ **Report Route Net of Interest...** command allows you to report the nets that require the most effort from the router. The report shows the percentage of total router effort for the nets reported. The equivalent scripting command is report route net of interest.

This report allows you to identify nets that should not require significant router effort. For example, you might expect that low speed management interface nets are not timing critical, and therefore not require much router effort. However, if **Report Route Net of Interest** reports that some nets in the low speed management interface require significant effort from the router, you can investigate that further. The investigation can determine whether the timing constraints are correct, whether the fan-out is significant and can reduce through driver duplication, or whether the net passes through congested areas.

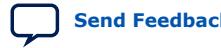

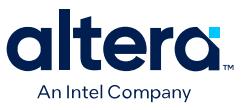

#### **Figure 49. Report Route Net of Interest Report**

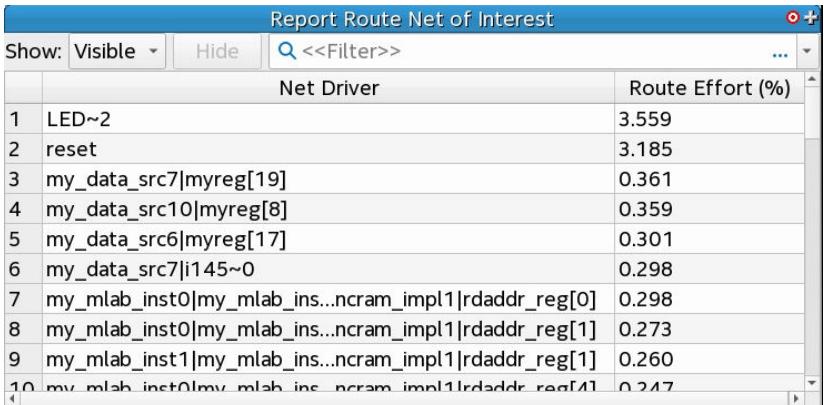

# **Figure 50. Report Route Net of Interest Dialog Box**

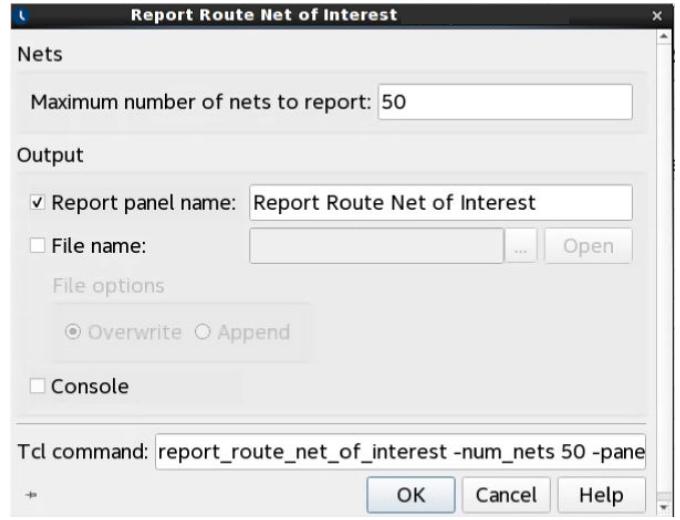

From the Route Net of Interest Report in the Timing Analyzer GUI, you can right-click on any net and run Report Timing for more details about the net, its slack, and any of the net's paths.

## **Table 20. Report Route Net of Interest Settings**

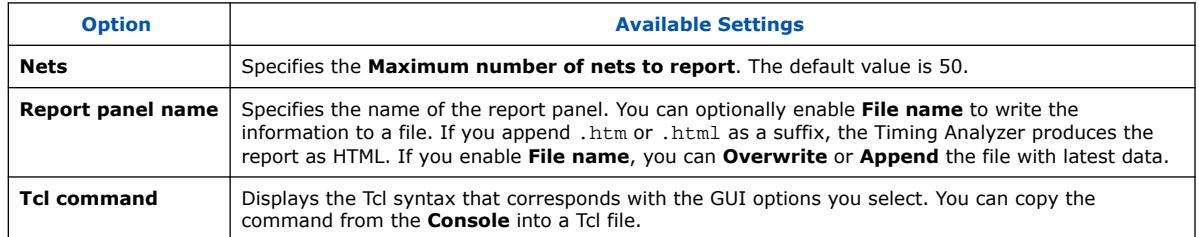

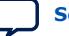

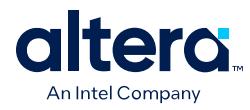

# **5.5.3.6. Report Retiming Restrictions**

The Timing Analyzer's **Reports** ➤ **Design Metrics** ➤ **Report Retiming Restrictions...** command allows you to report the occurrences of design conditions that restrict Hyper-Retiming, such as Power-up "Care" restrictions, and don't touch or preserve attributes for each port. You can refer to this report to improve the circuit and remove retiming restrictions that limit circuit performance. report\_retiming\_restrictions is the equivalent scripting command.

#### **Figure 51. Report Retiming Restrictions Report**

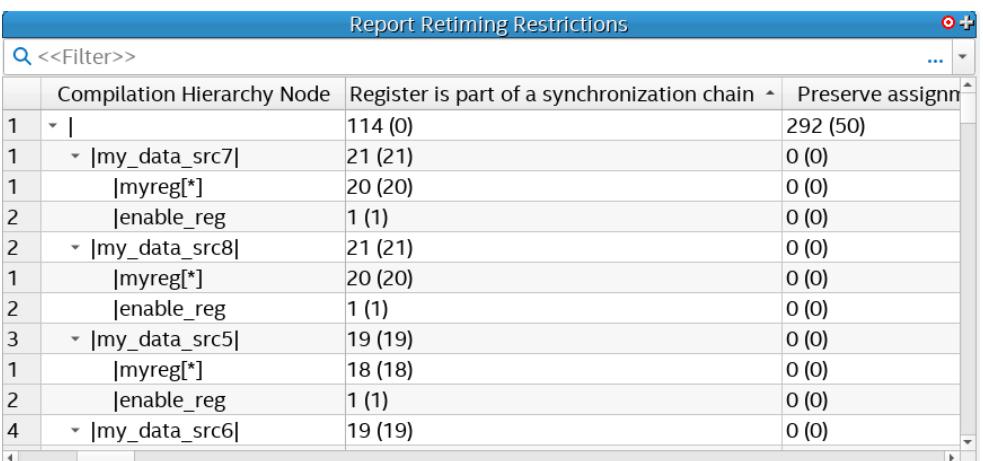

Note: For table entries with two numbers listed, the numbers in parentheses indicate the number of retiming restrictions in the specific entity alone. The numbers listed outside of parentheses indicate the number of retiming restrictions in the specific entity and all of its sub-entities in the hierarchy.

For table entries with two number values, the number in parentheses indicates the number of retiming restrictions in the specific entity alone. The number listed outside of parentheses indicates the number of retiming restrictions in the specific entity and all of its sub-entities in the hierarchy.

#### **Related Information**

[Retiming Restrictions and Workarounds, Hyperflex Architecture High-Performance](https://www.intel.com/content/www/us/en/programmable/documentation/jbr1444752564689.html#jbr1457936807030) [Design Handbook](https://www.intel.com/content/www/us/en/programmable/documentation/jbr1444752564689.html#jbr1457936807030)

# **5.5.3.7. Report Pipelining Information**

The Timing Analyzer's **Reports** ➤ **Design Metrics** ➤ **Report Pipelining Information...** command allows you to generate a report that can help you to identify potential areas of over-pipelining in your design. Excessive pipelining unnecessarily consumes area. The equivalent scripting command is report pipelining info.

**Report Pipelining Information...** does not perform any functional analysis in making the recommended pipeline stage adjustment. You must be aware of any potential functional changes from removing pipeline stages. There may be circumstances when all the stages in a register pipeline are necessary for functional reasons. The report helps to identify location with more registers than necessary for covering distance.

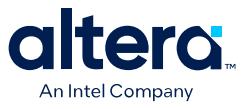

# **Figure 52. Report Pipelining Information Report**

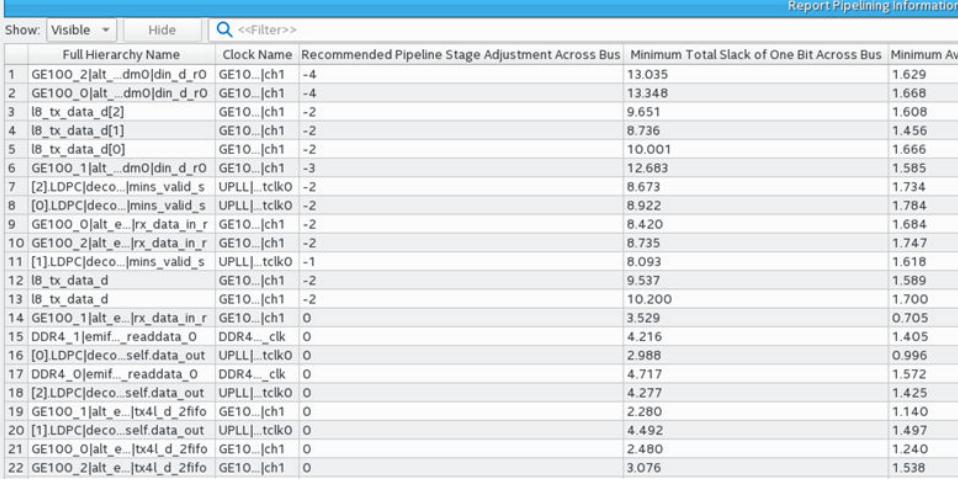

## **Figure 53. Report Detailed Pipelining**

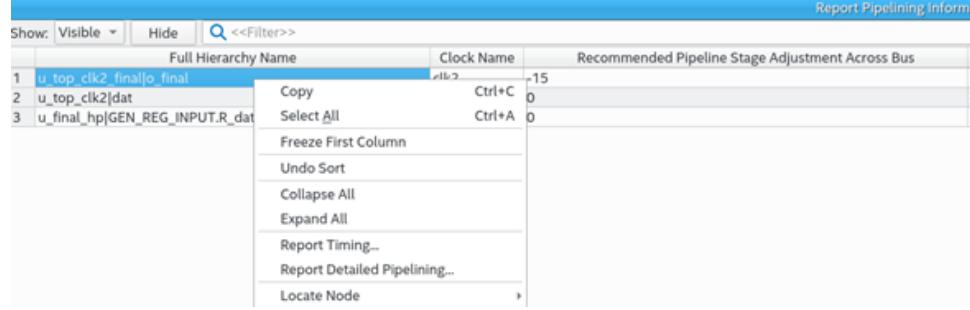

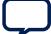

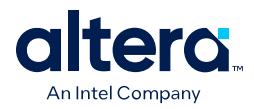

The detailed report shows every register in a tree structure. Over- or under-pipelining recommendations are in the main report. The following shows every single register inside the bus chain in a tree structure:

## **Figure 54. Detailed Pipelining Result**

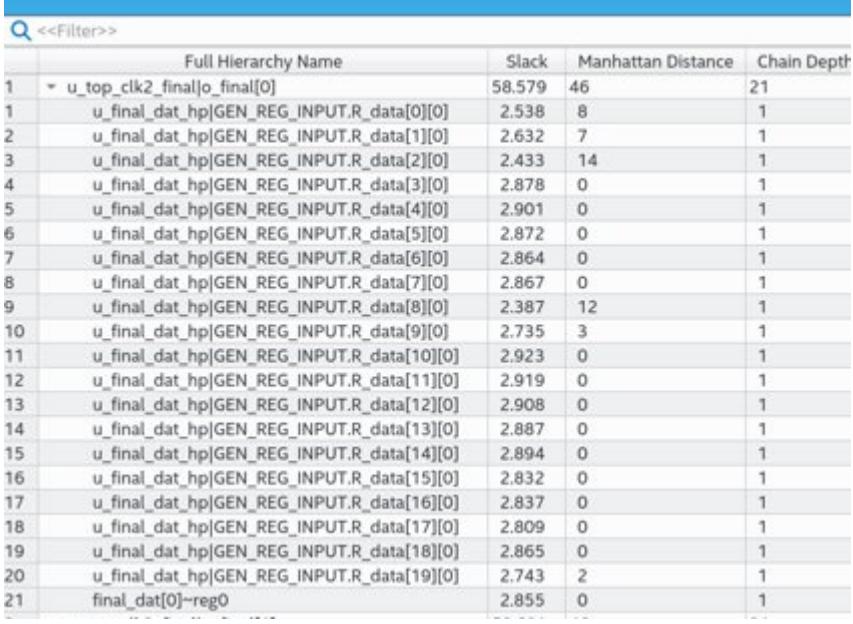

To help identify potential over-pipelining, **Report Pipelining Information** reports:

- The recommended pipeline stage adjustment across bus
- The minimum total slack of one bit across bus
- The minimum average slack of one bit across bus
- The distance between the registers
- The width of buses in your design
- The number of sequential registers
- The number of registers on the bus

The Recommended Pipeline Stage Adjustment Across Bus reports the number of registers that you can remove from the bus for each bit. The Average Distance Per Stage, Max Distance Per Stage, and Min Distance Per Stage columns report the Manhattan distance measured in logic array blocks (LABs). The Bus Average Depth, Bus Max Depth, and Bus Min Depth columns report the number of sequential, single fan-out registers. For registers that have more than one clock source, the report lists the fastest one.

The **1+** sign under Recommended Pipeline Stage Adjustment Across Bus column means that the bus might need to add more registers to meet timing requirement. Refer to the Fast Forward Timing Closure Recommendations report.

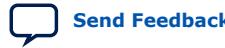

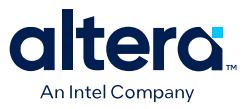

If the report identifies a large register chain with multiple sequential registers, and the distance between registers is low, that condition can suggest over-pipelining. You may be able to remove some registers to recover some of the device area and reduce congestion.

The following options are available for this report:

#### **Figure 55. Report Pipelining Information Dialog Box**

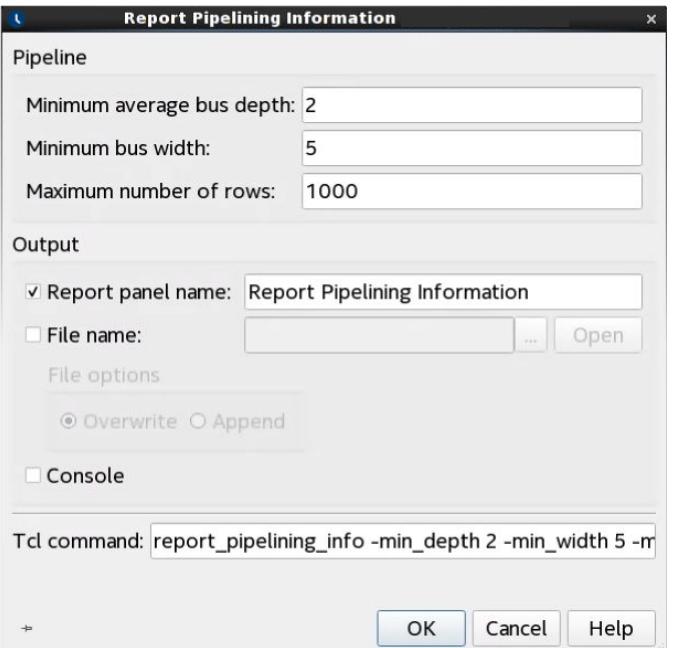

## **Table 21. Report Pipelining Information Settings**

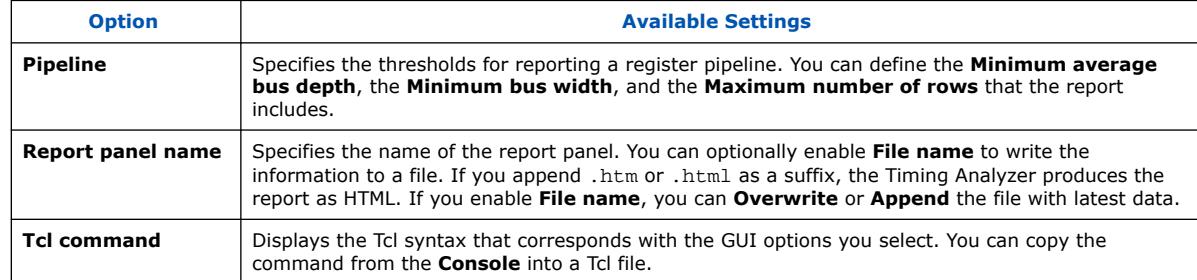

## **5.5.3.8. Report CDC Viewer**

The Timing Analyzer's **Reports** ➤ **Clock Domain Crossings** ➤ **Report CDC Viewer...** command allows you to configure and display a custom clock domain crossing report and the Clock Domain Crossing (CDC) Viewer. The CDC Viewer graphically displays the setup, hold, recovery, or removal analysis of all clock transfers in your design. The equivalent scripting command is report\_cdc\_viewer.

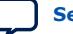

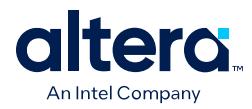

# **Table 22. Report Clock Domain Crossing Viewer Settings**

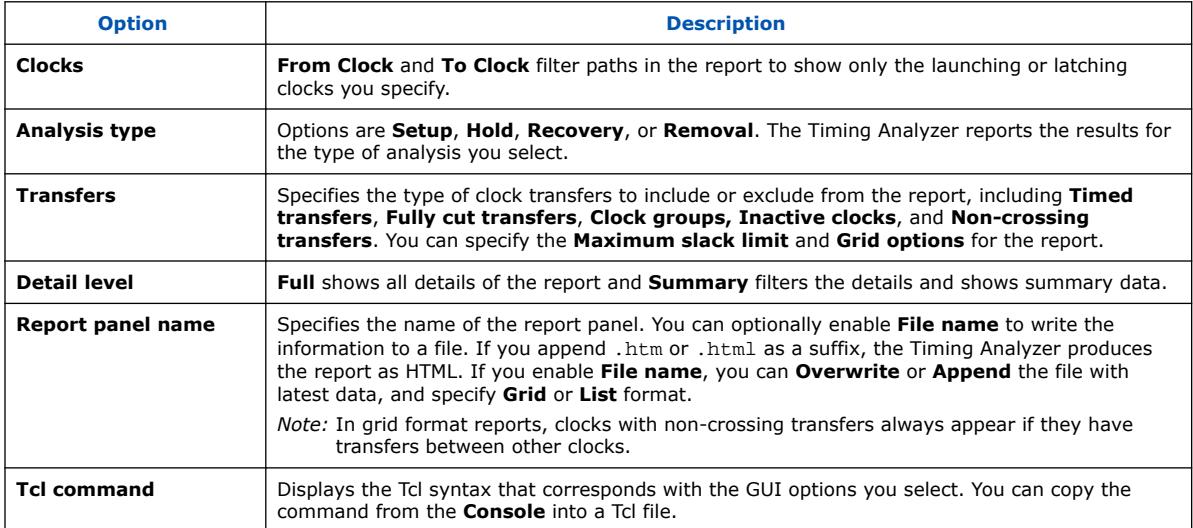

You can specify the following options to customize CDC Viewer reporting:

# **Table 23. CDC Viewer Report Controls**

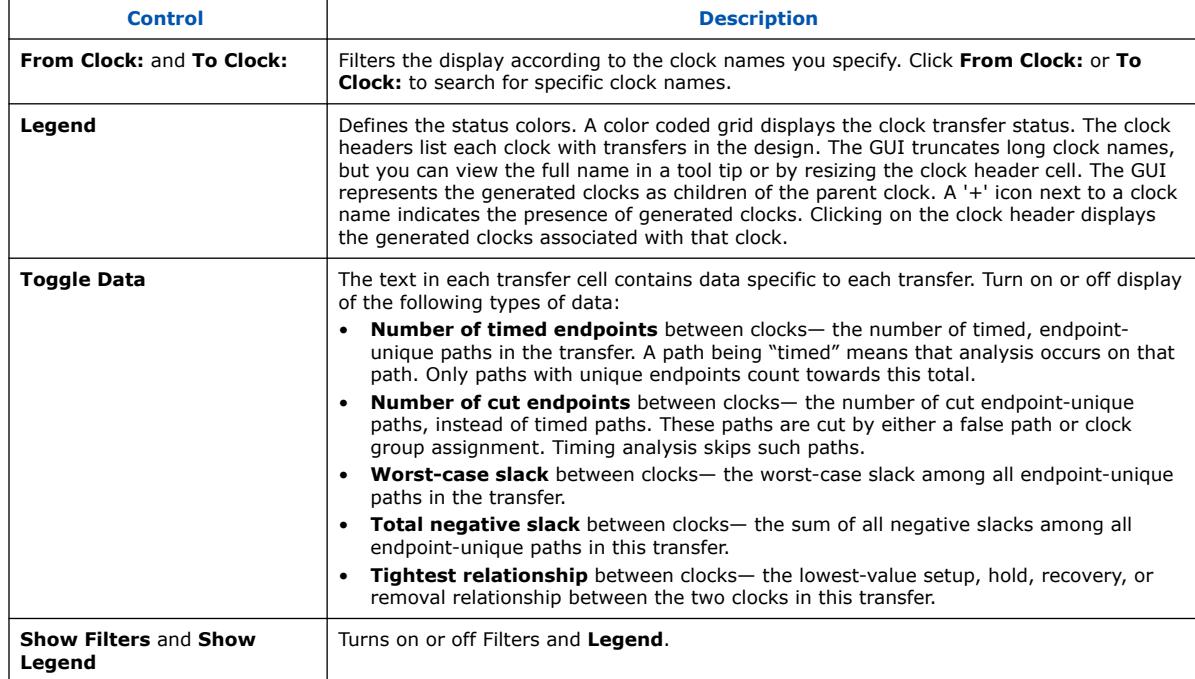

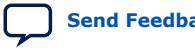

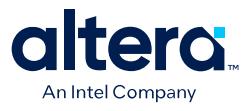

#### CDC Viewer Setup Transfers പ From Clock: Click the button on the left to filter rows To Clock: Click the button on the left to filter columns To Clock From Clock **Iclock** ilqoll llapll .tclko tclk iopll\_inst|iopll\_0|outclk0 Calculated TNS<br>Rel iopll\_inst|iopll\_0|outclk1 Cut Endpts: 16 **Toggle Data** Legend Clock group F Inactive transfer  $\overline{\mathsf{v}}$  Uncalculated (nor  $\overline{\mathsf{v}}$  Number of timed Fails timing **F** Passes timing V Number of cut en V Worst-case slack  $\Box$  Cut transfer  $\,$  No domain-crossing trans  $\checkmark$  Endpoint TNS  $\checkmark$  Tightest relations V Show Filters V Show Legend

#### **Figure 56. CDC Viewer Setup Transfers Report**

Each block in the grid is a transfer cell. Each transfer cell uses color and text to display important details of the paths in the transfer. The color coding represents the following states:

#### **Table 24. Transfer Cell Content**

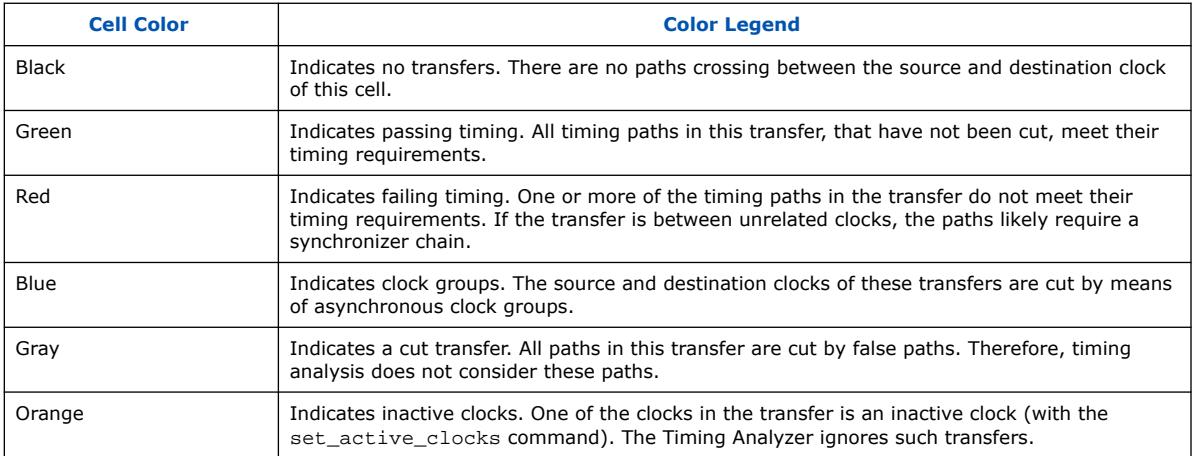

Right-click menus allow you to perform operations on transfer cells and clock headers. When the operation is a Timing Analyzer report or SDC command, a dialog box opens containing the contents of the transfer cell.

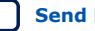

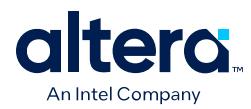

# **Table 25. Transfer Cell Right-Click Menus**

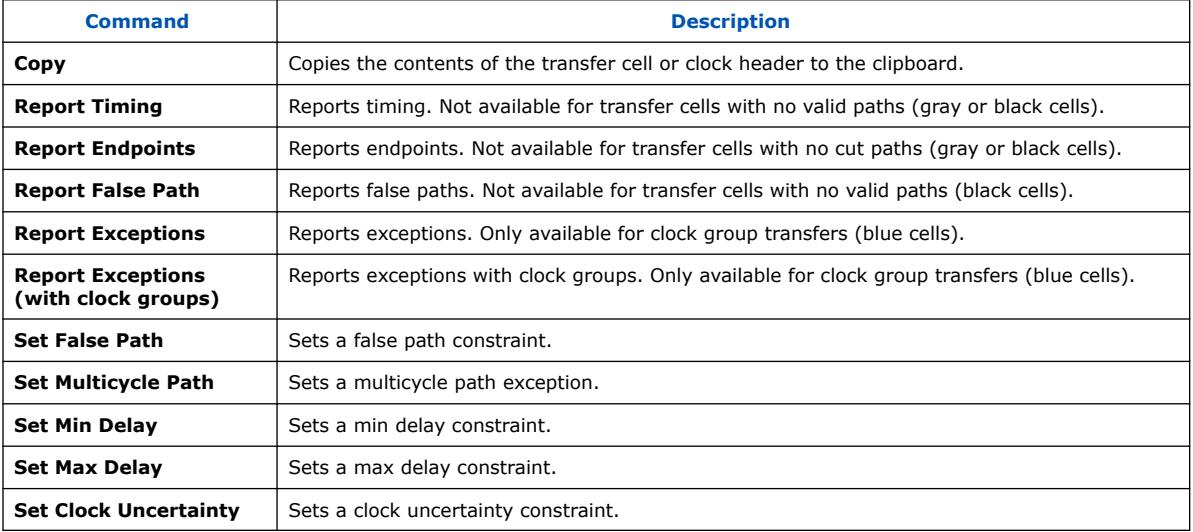

# **Table 26. Clock Header Right-Click Menus**

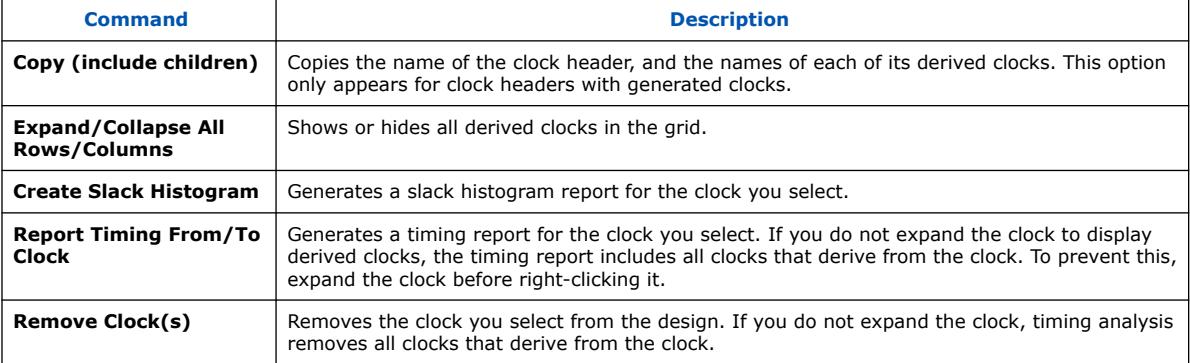

You can view CDC Viewer output in any of the following formats:

- A report panel in the Timing Analyzer
- Output in the Timing Analyzer Tcl console
- A plain-text file
- An HTML file you can view in a web browser.

## **Related Information**

Tips for Analyzing Failing Clock Paths that Cross Clock Domains on page 129

## **5.5.3.9. Timing Closure Recommendations**

The **Report Timing Closure Recommendations** command in the Timing Analyzer **Task** pane analyzes paths and provides specific recommendations based on path characteristics. Since Design Assistant now provides more targeted timing closure recommendations, **Report Timing Closure Recommendations** is marked for deprecation.

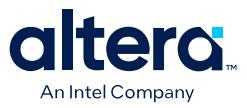

## **5.5.3.10. Global Network Buffers**

Routing paths allow you to identify global network buffers that fail timing. Buffer locations names reflect the network they drive.

- CLK\_CTRL\_Gn-for Global driver
- CLK\_CTRL\_Rn-for Regional driver

Buffers that access the global networks are in the center of each side of the device. Buffering to route a core logic signal on a global signal network causes insertion delay. Trade-offs to consider for global and non-global routing are source location, insertion delay, fan-out, distance a signal travels, and possible congestion if the signal demotes to local routing.

#### **5.5.3.10.1. Source Location**

If you cannot move the register feeding the global buffer closer, then consider changing either the design logic or the routing type.

## **5.5.3.10.2. Insertion Delay**

If the design requires a global signal, consider adding half a cycle to timing by using a negative-edge triggered register to generate the signal, and use a multicycle setup constraint.

## **Figure 57. Negative-Edge Triggered Register**

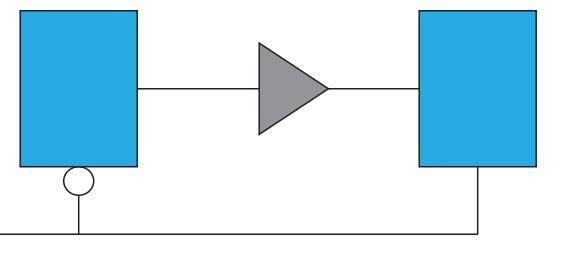

#### **Figure 58. Multicycle Setup Constraint**

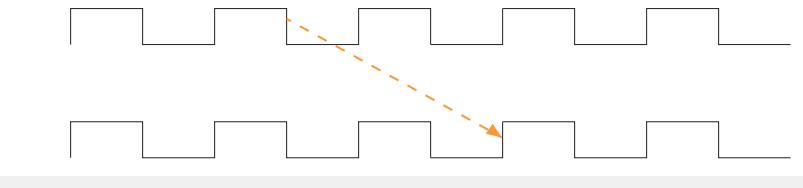

set\_multicycle\_path -from <generating\_register> -setup -end 2

#### **5.5.3.10.3. Fan-Out**

Nodes with very high fan-out that use local routing tend to pull logic that they drive close to the source node. This can make other paths fail timing. Duplicating registers can help reduce the impact of high fan-out paths. Consider manually duplicating and preserving these registers. Using a MAX\_FANOUT assignment may make arbitrary groups of fan-out nodes, whereas a designer can make more intelligent fan-out groups.

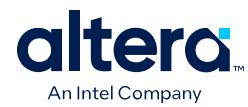

## **5.5.3.10.4. Global Signal Assignment**

You can use the Global Signal assignment to control the global signal usage on a persignal basis. For example, if a signal needs local routing, you set the Global Signal assignment to **Off**.

# **5.5.3.11. Resets and Global Networks**

The Compiler often routes reset signals on global networks. Sometimes, the use of a global network causes recovery failures. Consider reviewing the placement of the register that generates the reset and the routing path of the signal.

## **5.5.3.12. Suspicious Setup**

Suspicious setup failures include paths with very small or very large requirements.

One typical cause is math precision error. For example,  $10Mhz/3 = 33.33$  ns per period. In three cycles, the time is 99.999 ns vs 100.000 ns. Setting a maximum delay can provide an appropriate setup relationship.

Another cause of failure are paths that must be false by design intent, such as:

- Asynchronous paths handled through FIFOs, or
- Slow asynchronous paths that rely on handshaking for data that remain available for multiple clock cycles.

To prevent the Fitter from having to meet unnecessarily restrictive timing requirements, consider adding false or multicycle path statements.

## **5.5.3.13. Auto Shift Register Replacement**

During synthesis, the Compiler can convert shift registers or register chains into RAMs to save area. However, conversion to RAM often reduces speed. The Compiler names the converted registers with the prefix "altshift\_taps".

- If paths that fail timing begin or end in shift registers, consider disabling the **Auto Shift Register Replacement** option. Do not convert registers that are intended for pipelining.
- For shift registers that are converted to a chain, evaluate area/speed trade off of implementing in RAM or logic cells.
- If a design uses nearly the full device capacity, you can save area by shifting register conversion to RAM, benefiting non-critical clock domains. You can change the settings from the default **AUTO** to **OFF** globally, or on a register or hierarchy basis.

# **5.5.3.14. Clocking Architecture**

For better timing results, place all registers driven by a regional clock in one quadrant of the chip. You can review the clock region boundaries in the Chip Planner.

Timing failure can occur when the I/O interface at the top of the device connects to logic driven by a regional clock which is in one quadrant of the device, and placement restrictions force long paths to and from I/Os to logic across quadrants.

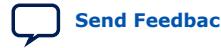

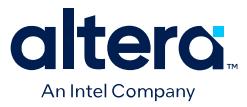

Use a different type of clock source to drive the logic, such as global, which covers the whole device, or dual-regional which covers half the device. Alternatively, you can reduce the frequency of the I/O interface to accommodate the long path delays. You can also redesign the pinout of the device to place all the specified I/Os adjacent to the regional clock quadrant. This issue can happen when register locations are restricted, such as with Logic Lock regions, clocking resources, or hard blocks (memories, DSPs, IPs).

The **Extra Fitter Information** tab in the Timing Analyzer timing report informs you when placement is restricted for nodes in a path.

#### **Related Information**

Viewing Available Clock Networks in Chip Planner on page 149

# **5.5.4. Try Optional Fitter Settings**

This section focuses only on the optional timing-optimization Fitter settings, which are the **Optimize Hold Timing**, **Optimize Multi-Corner Timing**, and **Fitter Aggressive Routability Optimization**.

**Caution:** The settings that best optimize different designs might vary. The group of settings that work best for one design does not necessarily produce the best result for another design.

#### **Related Information**

[Advanced Fitter Setting Dialog Box Help Topic](http://quartushelp.altera.com/current/#comp/comp/comp_tab_physical.htm) In *Quartus Prime Help*

#### **5.5.4.1. Optimize Hold Timing**

The **Optimize Hold Timing** option directs the Quartus Prime software to optimize minimum delay timing constraints.

When you turn on **Optimize Hold Timing** in the **Advanced Fitter Settings** dialog box, the Quartus Prime software adds delay to paths to ensure that your design meets the minimum delay requirements. If you select **I/O Paths and Minimum TPD Paths**, the Fitter works to meet the following criteria:

- Hold times  $(t_H)$  from the device input pins to the registers
- Minimum delays from I/O pins to I/O registers or from I/O registers to I/O pins
- Minimum clock-to-out time ( $t_{CO}$ ) from registers to output pins

If you select **All Paths**, the Fitter also works to meet hold requirements from registers to registers, as highlighted in blue in the figure, in which a derived clock generated with logic causes a hold time problem on another register.

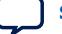
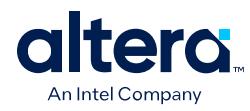

# **Figure 59. Optimize Hold Timing Option Fixing an Internal Hold Time Violation**

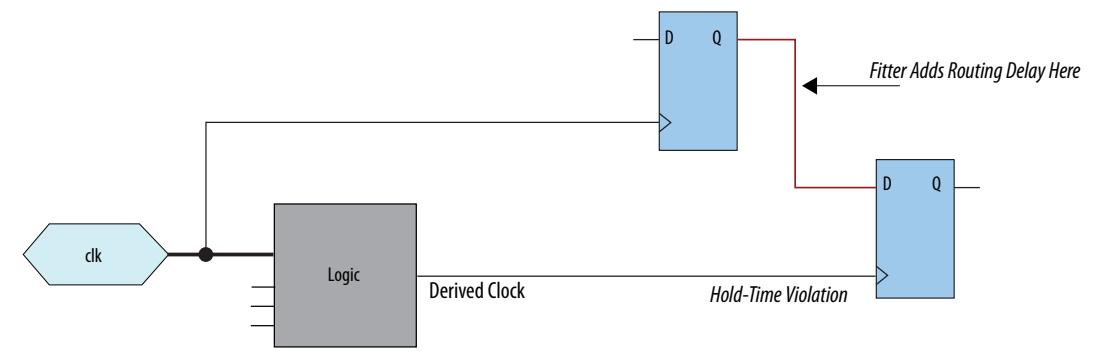

However, if your design still has internal hold time violations between registers, you can manually add delays by instantiating LCELL primitives, or by making changes to your design, such as using a clock enable signal instead of a derived or gated clock.

#### **Related Information**

[Quartus Prime Pro Edition User Guide: Design Recommendations](https://www.intel.com/content/www/us/en/docs/programmable/683082.html)

### **5.5.4.2. Fitter Aggressive Routability Optimization**

The **Fitter Aggressive Routability Optimizations** logic option allows you to specify whether the Fitter aggressively optimizes for routability. Performing aggressive routability optimizations may decrease design speed, but may also reduce routing wire usage and routing time.

This option is useful if routing resources are resulting in no-fit errors, and you want to reduce routing wire use.

The table lists the settings for the **Fitter Aggressive Routability Optimizations** logic option.

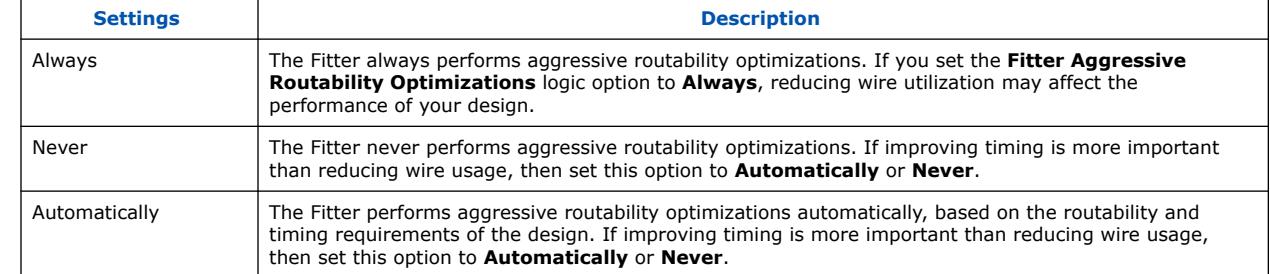

#### **Table 27. Fitter Aggressive Routability Optimizations Logic Option Settings**

# **5.5.5. Back-Annotating Optimized Assignments**

The Compiler maps the elements of your design to specific device resources during fitting. After compilation, you can back-annotate (copy) the Compiler's resource assignments to preserve that same implementation in subsequent compilations. Backannotation can simplify timing closure by allowing you to lock down placement of your optimized results.

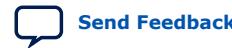

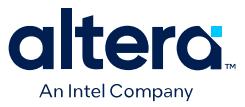

Locking down placement of large blocks related to Clocks, RAMs, and DSPs can produce higher f<sub>MAX</sub> with less noise. Large blocks like RAMs and DSPs have heavier connectivity than regular LABs, complicating movement during placement. When a seed produces good results from suitable RAM and DSP placement, you can capture that placement with back-annotation. Subsequent compiles can then benefit from the high quality RAM and DSP placement from the good seed.

### **Figure 60. Back-Annotate Assignments Dialog Box**

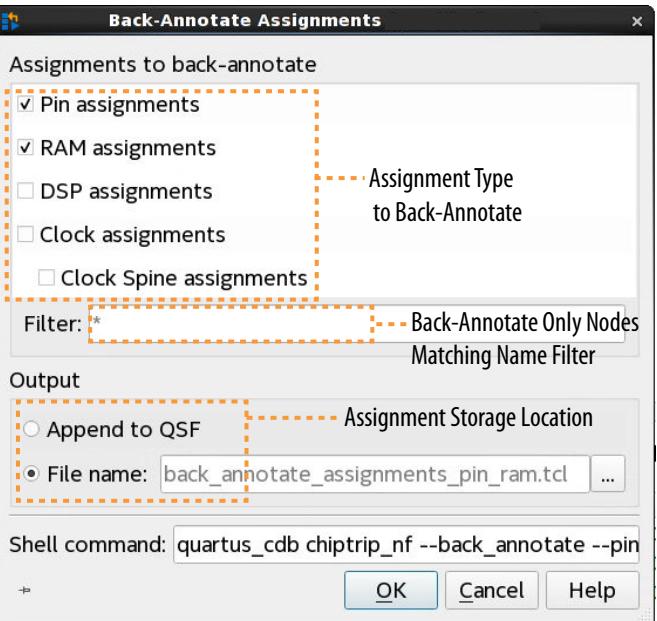

To back-annotate (copy) the device resource assignments from the last compilation to the project .qsf (or to a Tcl file) for use in the next compilation:

- 1. Run a full compilation, or run the Fitter through at least the **Place** stage.
- 2. Click **Assignments** ➤ **Back-Annotate Assignments**.
- 3. Under **Assignments to back-annotate**, specify whether you want to preserve **Pin assignments**, **RAM assignments**, **DSP assignments**, **Clock assignments**, and **Clock Spine assignments** in the back-annotation.
- 4. In **Filter**, specify a text string (including wildcards) if you want to filter backannotated assignments by entity name.
- 5. Under **Output**, specify whether to save the back-annotated assignments to the .qsf or to a Tcl file. A default Tcl file name displays.

Alternatively, you can run back-annotation with the following quartus\_cdb executable. The **Shell command** field displays the shell command constructed by the options that you specify in the GUI.

```
quartus_cdb chiptrip_nf --back_annotate --pin --ram --dsp --clocks \
    --spines --file "<file>.tcl"
```
*Note:* Check available arguments by running quartus cdb <project> -back\_annotate --help.

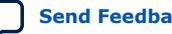

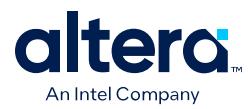

# **5.5.6. Optimize Settings with Design Space Explorer II**

The Design Space Explorer II tool (**Tools** ➤ **Launch Design Space Explorer II**) allows you to find optimal project settings for resource, performance, or power optimization goals. Design Space Explorer II (DSE II) processes a design using combinations of settings and constraints, and reports the best combination of settings and constraints for the design. You can also take advantage of the DSE II parallelization abilities to compile on multiple computers.

In DSE II, an *exploration point* is a collection of Analysis & Synthesis, Fitter, and placement settings, and a group of exploration points is a *design exploration*. A design exploration can also include different fitter seeds.

DSE II compiles the design using the settings corresponding to each exploration point. When the compilation finishes, DSE II evaluates the performance data against an optimization goal that you specify. You can direct the DSE II to optimize for timing, area, or power.

If a design is close to meeting timing or area requirements, you can try different seeds with the DSE II, and find one seed that meets timing or area requirements.

# **Figure 61. Design Space Explorer II**

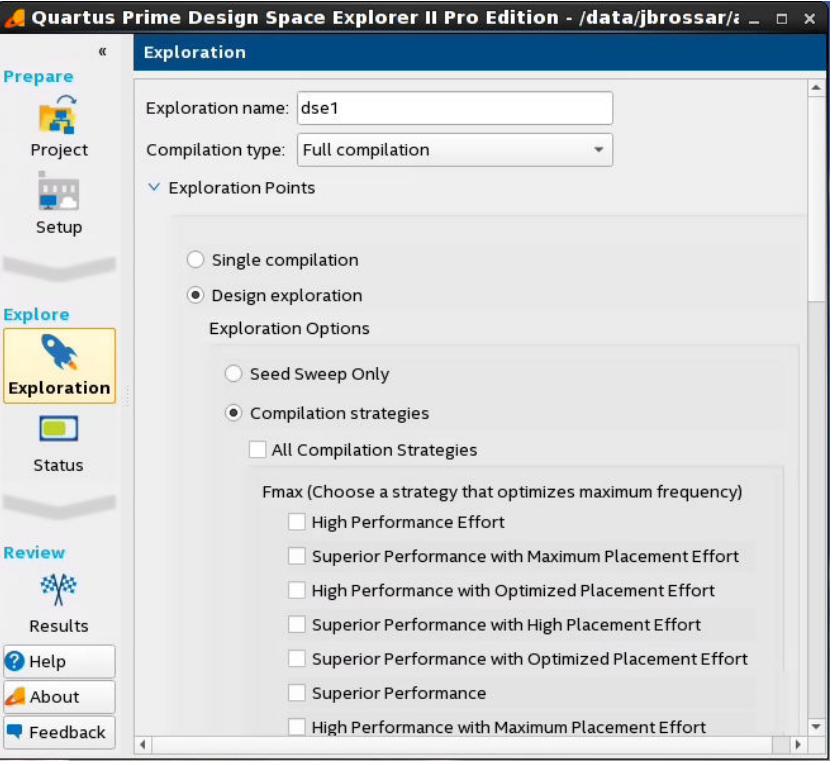

You can run DSE II at any step in the design process; however, because large changes in a design can neutralize gains achieved from optimizing settings, Intel FPGA recommends that you run DSE II late in the design cycle.

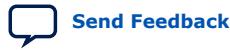

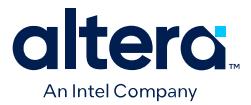

- *Note:* When comparing the results of different seed sweeps with DSE II, changing any of the following variables can cause differences in the compilation results between seed sweeps, resulting in a somewhat different fit in each case:
	- The number or type of CPUs that DSE II uses to perform the seed sweeps
	- Any change to the operating system
	- Any change to source file content or location
	- Any change to the Compiler settings or Timing Analyzer settings

For more information, refer to Fitter Seed on page 127.

### **Related Information**

[Using Design Space Explorer](https://www.altera.com/support/training/course/odse.html) 21 Minute Online Course

# **5.5.6.1. DSE II Computing Resources**

You can configure DSE II to take advantage of your computing resources to run the design explorations. In the DSE II GUI, the **Setup** page contains the job launch options, and the **Status** page allows you to monitor and control jobs.

DSE II supports running compilations on your local computer or a remote host through LSF, SSH or Torque. For SSH, you can also define a comma-separated list of remote hosts.

If you have a laptop or standard computer, you can use the single compilation feature to compile your design on a workstation with higher computing performance and memory capacity.

When running on a compute farm, you can direct the DSE II to safely exit after submitting all the jobs while the compilations continue to run until completion. Optionally, you can receive an e-mail when the compilations are complete.

If you launch jobs using SSH, the remote host must enable public and private key authentication. For private keys encrypted with a pass phrase, the remote host must run the ssh key agent to decrypt the private key, so the quartus\_dse executable can access the key.

*Note:* Windows remote hosts require Cygwin's sshd server and PuTTY.

# **5.5.6.2. DSE II Optimization Parameters**

DSE II provides a collection of predefined exploration spaces that focus on what you want to optimize. Additionally, you can define a set of compilation seeds. The number of explorations points is the number of seeds multiplied by the number of exploration modes.

*Note:* The availability of predefined spaces depends on the device family that the design targets.

In the DSE GUI, you specify these settings in the **Exploration** page.

# **Related Information**

[Exploration Page \(Design Space Explorer II\)](http://quartushelp.altera.com/current/index.htm#mapIdTopics/gzx1519433954262.htm) In *Quartus Prime Help*

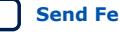

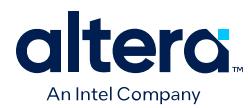

# **5.5.6.3. DSE II Result Management**

DSE II compares the compilation results to determine the best Quartus Prime software settings for the design. The **Report** page displays a summary of results.

In an exploration, DSE II selects the best worst-case slack value from among all timing corners across all exploration points. If you want to optimize for worst-case setup slack or hold slack, specify timing constraints in the Quartus Prime software.

### **Disk Space**

By default, DSE II saves all the compilation data. You can save disk space by limiting the type of files that you want to save after a compilation finishes. These settings are in the **Exploration** page, **Results** section.

### **Reports**

DSE II has reporting tools that help you quickly determine important design metrics, such as worse-case slack, across all exploration points.

DSE II provides a performance data report for all points it explores and saves the information in a project-name.dse.rpt file in the project directory. DSE II archives the settings of the exploration points in Quartus Prime Archive Files  $($ ,  $qar)$ .

# **Related Information**

[Report Page \(Design Space Explorer II\)](http://quartushelp.altera.com/current/index.htm#mapIdTopics/whh1518655760413.htm) In *Quartus Prime Help*

# **5.5.6.4. Running DSE II**

*Note:* Before running DSE II, specify the timing constraints for the design.

This description covers the type of settings that you need to define when you want to run a design exploration. For details about all the options available in the GUI, refer to the Quartus Prime Help.

To perform a design exploration with the DSE II tool:

1. Start the DSE II tool.

If you have an open project in the Quartus Prime software and launch DSE II, a dialog box appears asking if you want to close the Quartus Prime software. Click **Yes**.

- 2. In the **Project** page, specify the project and revision that you want to explore.
- 3. In the **Setup** page, specify whether you want to perform a local or a remote exploration, and set up the job launch.
- 4. In the **Exploration** page, specify optimization settings and goals.
- 5. When the configuration is complete, click **Start**.

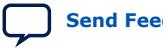

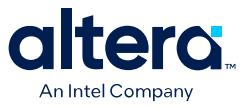

# **5.5.7. Aggregating and Comparing Compilation Results with Exploration Dashboard**

You can use the Exploration Dashboard (quartus\_edw) in the Quartus Prime Pro Edition software to aggregate and compare compilation results between multiple Quartus Prime projects or sets of compilation results.

The Exploration Dashboard allows you to easily coordinate and view the compilation and timing results from multiple projects running on separate instances of the Quartus Prime software. For example, you can analyze and compare versions of the same design that differ by RTL changes, or perhaps only differ by project settings. The Exploration Dashboard provides the power and flexibility to support multi-project analysis for a diverse range of work flows and analysis tasks. $(1)$ 

The Exploration Dashboard interfaces with multiple Quartus Prime projects simultaneously in a single workspace to help you close timing by aggregating and comparing results from multiple seeds or multiple versions of your design.

- Aggregating compilation results—Exploration Dashboard reports what is common in all the compilation results for a version of your design.
- Comparing compilation results—Exploration Dashboard reports the differences between different versions of your design.

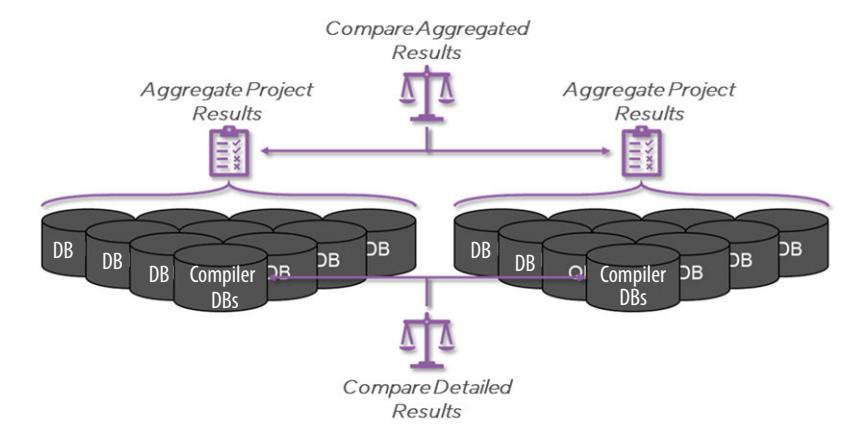

**Figure 62. Exploration Dashboard Use Model**

Use the Exploration Dashboard to quickly compare the aggregated compilation results from multiple projects or sets of results to determine the best implementation and impact of changes. The Exploration Dashboard supports use cases like the following:

- Identify all of the failing timing paths, in all seeds, after completing a seed sweep.
- Determine whether the average  $f_{MAX}$  improves after RTL optimization.
- Track a scorecard of design performance as the project proceeds towards completion.
- Compare compilation results across Quartus Prime software versions.

 $(1)$  Exploration Dashboard is pre-production status in Quartus Prime Pro Edition v.24.1, and supports analysis of compilation results generated with Quartus Prime Pro Edition software version 21.1 through version 24.1. Other versions may function but are not verified.

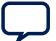

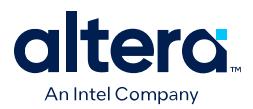

For example, you can use Exploration Dashboard to report timing on all of your various compilation seeds, and view the path from all seeds in a single report view. Exploration dashboard allows you to compare historical results against new data. This allows you to track improvement over time on critical design metrics, such as Fmax and power.

The Exploration Dashboard is currently a Tcl-based API that employs an objectproperty model to aggregate and compare objects across multiple compilation databases that store results from your different compilations.

*Note:* For a step-by-step tutorial using the Exploration Dashboard GUI and an example design, refer to *AN 1006: Multi-Project Analysis with Exploration Dashboard*.

# **Related Information**

[AN 1006: Multi-Project Analysis with Exploration Dashboard](https://www.intel.com/content/www/us/en/docs/programmable/816589.html)

# **5.5.7.1. Aggregation Use Case**

Aggregation helps you see all the results from your compiles in one workspace. For example, you can use aggregation to determine whether particular timing failures occur commonly or occasionally. Focusing your optimization work on failures that occur commonly has higher impact than focusing on failures that occur occasionally.

Aggregation is helpful because of the stochastic nature of the Quartus Prime Compiler. This stochastic nature means that the Compiler employs random heuristics in some decision-making processes. These heuristics perform well on average, but certain sequences can have unusually good or bad outcomes.

Often, the seed value that governs these random decisions is a project input that you can change to explore for a given design without changing the design. Because these random decisions are sensitive to specific netlist topologies, constraints, and design file content ordering, various different project element changes can result in the "seed effect" without any meaningful change to the design. Therefore, any given compilation result is not a precise measure of the quality of the design. While an individual compilation is the only source of programming files, you can run multiple compilations with different seed values in parallel, with each project containing its own seed value, to obtain the best results.

When performing aggregation, you are usually looking for common trends and limitations among the results. Since the compiles that you analyze with aggregation are different compilations of the exact same design, any random differences between the projects should cancel out, and any fundamental issues should recur.

Nevertheless, there can be certain projects and seeds that are outliers. You can then compare to the aggregate of the remaining projects. You can use this method to either explain unusually good or unusually bad results in the outlier projects in comparison with typical results.

# **5.5.7.2. Comparison Use Case**

Comparison of compilation results can be helpful in determining the set of conditions or properties that are different between two sets of compilation results. For example, you can compare the differences between sets of compilation results that you generate at different times from the similar source files. From the perspective of the Quartus Prime Compiler, such projects are technically different. You can also export Exploration Dashboard results for further mathematical analysis in other tools.

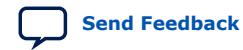

Quartus Prime Pro Edition User Guide: Design Optimization **[Send Feedback](mailto:FPGAtechdocfeedback@intel.com?subject=Feedback%20on%20Quartus%20Prime%20Pro%20Edition%20User%20Guide%20Design%20Optimization%20(683641%202024.04.01)&body=We%20appreciate%20your%20feedback.%20In%20your%20comments,%20also%20specify%20the%20page%20number%20or%20paragraph.%20Thank%20you.) Send Feedback** 

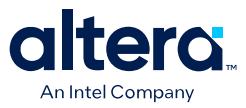

Comparison allows you to determine whether certain design changes result in the compilation results that you want. You can compare the aggregate-before results to the aggregate-after results. Exploration Dashboard can analyze multiple seeds of each version of the design together first, and then compare the common results across versions of the design. In comparison use cases, the goal is to decide if the design changes made the design better or worse overall.

# **Figure 63. Visualization of Fmax Aggregation and Comparison Analysis**

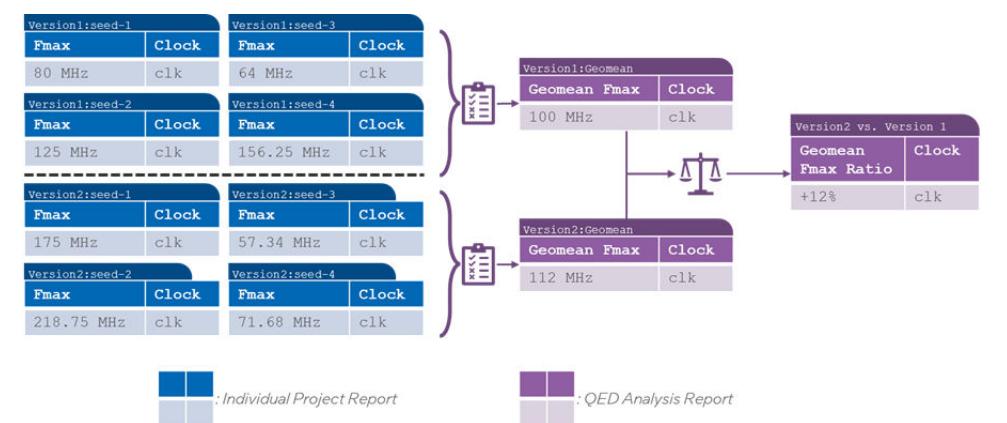

Visualization of Fmax Aggregation and Comparison Analysis illustrates an example of aggregation followed by comparison. In this example use-case:

- 1. The designer first compiles "Version1" of their design four times through four different seed values.
- 2. The designer next makes some changes to the design for "Version2".
- 3. The designer compiles "Version2" four times.

To determine if the "Version2" design changes improve the design performance overall, the designer can follow these steps:

- 1. Aggregate the Fmax results from each version by taking the geometric mean (geomean) of the Fmax across seeds.
- 2. Compare the geomean values and conclude that "Version2" has an expected +12% improvement to Fmax compared to "Version1".

The Exploration Dashboard is instrumental in this comparison because no other individual seed versus seed comparison can show this result. Comparison of the individual compilation results can lead to a different conclusion.

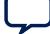

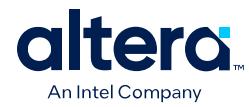

# **5.5.7.3. Exploration Dashboard Object-Property Model**

The Exploration Dashboard operates on an object-property model that defines the following roles, responsibilities, and properties of the major object types:

# **Figure 64. Visualization of the Objects in the Exploration Dashboard Environment**

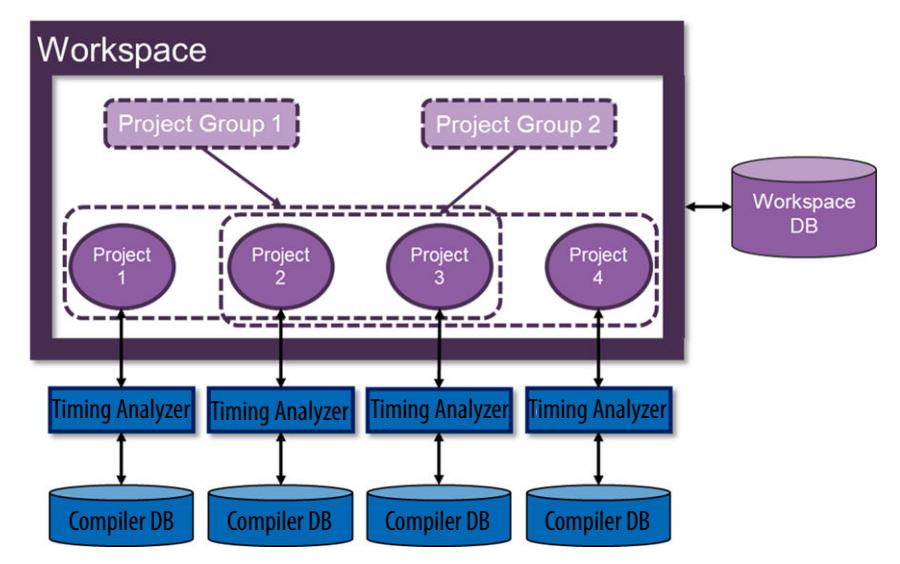

# **Table 28. Exploration Dashboard Terms**

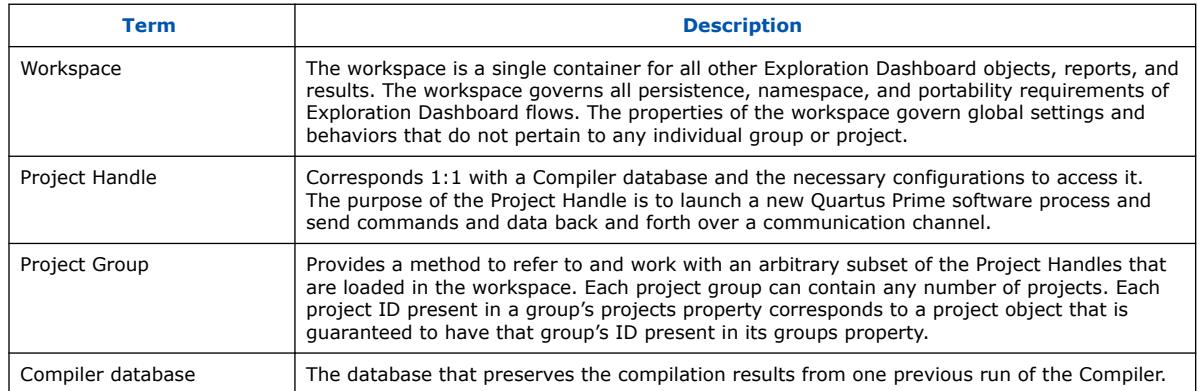

*Note:* For the complete Exploration Dashboard Tcl API, refer to *::quartus::qed* in the *Quartus Prime Pro Edition User Guide: Scripting*.

# **Related Information**

[::quartus::qed, Quartus Prime Pro Edition User Guide: Scripting](https://www.intel.com/content/www/us/en/docs/programmable/683432/current/tcl_pkg_qed_ver_1-0.html)

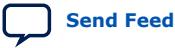

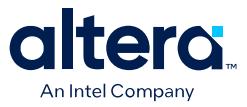

### **5.5.7.3.1. Base Exploration Dashboard Properties**

This section describes the Exploration Dashboard objects and properties that you can configure and use for aggregating and comparing compilation results in the Exploration Dashboard.

The following base objects and properties are common across all objects and accessible using set\_property and get\_property.

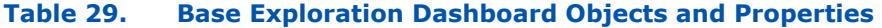

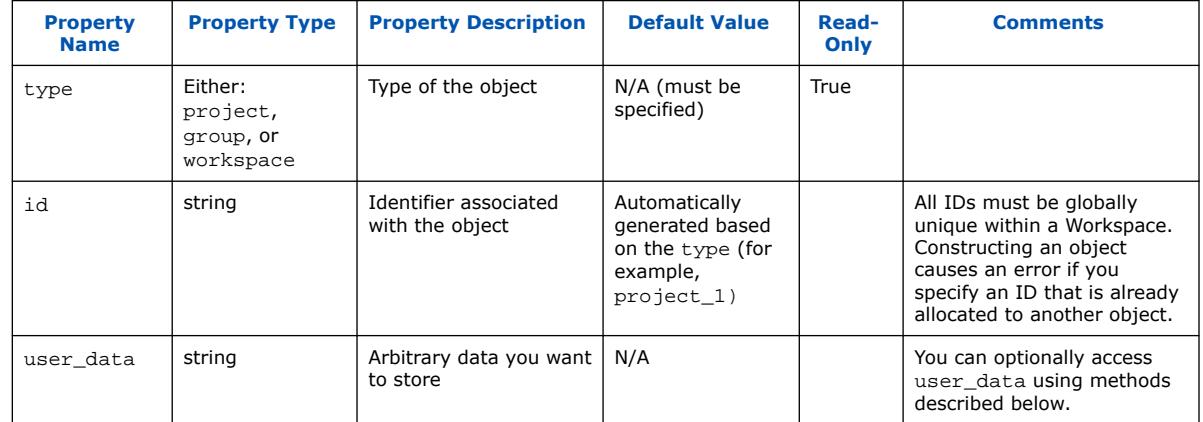

### **::qed::set\_user\_data and ::qed::get\_user\_data Specializations**

In addition to set\_property and get\_property user\_data also supports the set\_user\_data and get\_user\_data specializations for access. These specializations allow for more convenience when using the recommended (but unrequired) method of managing user\_data like a Tcl dictionary.

For example, you can use the qed: : get\_property command to retrieve the value of the user\_data property. You could then treat it as a dict and use dict get or dict set commands to manipulate the value, and optionally store any changes with the qed::set\_property command.

The following shows equivalent examples using the two methods discussed:

::qed::get\_user\_data <object> -key <key>

#### is equivalent to:

set tmp [::qed::get\_property <object> -property user\_data] dict get \$tmp <key>

#### Similarly,

::qed::set\_user\_data <object> -key <key> -value <value>

#### is equivalent to:

```
set tmp [qed::get_property <object> -property user_data]
dict set tmp <key> <value>
::qed::set_property <object> -property user_data -value $tmp
```
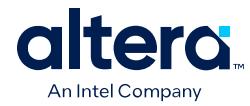

# **5.5.7.3.2. Project Handle Properties**

The main purpose of Project Handle objects is to configure, launch, and manage a connection to a single project compilation database.

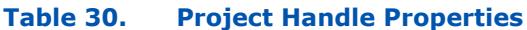

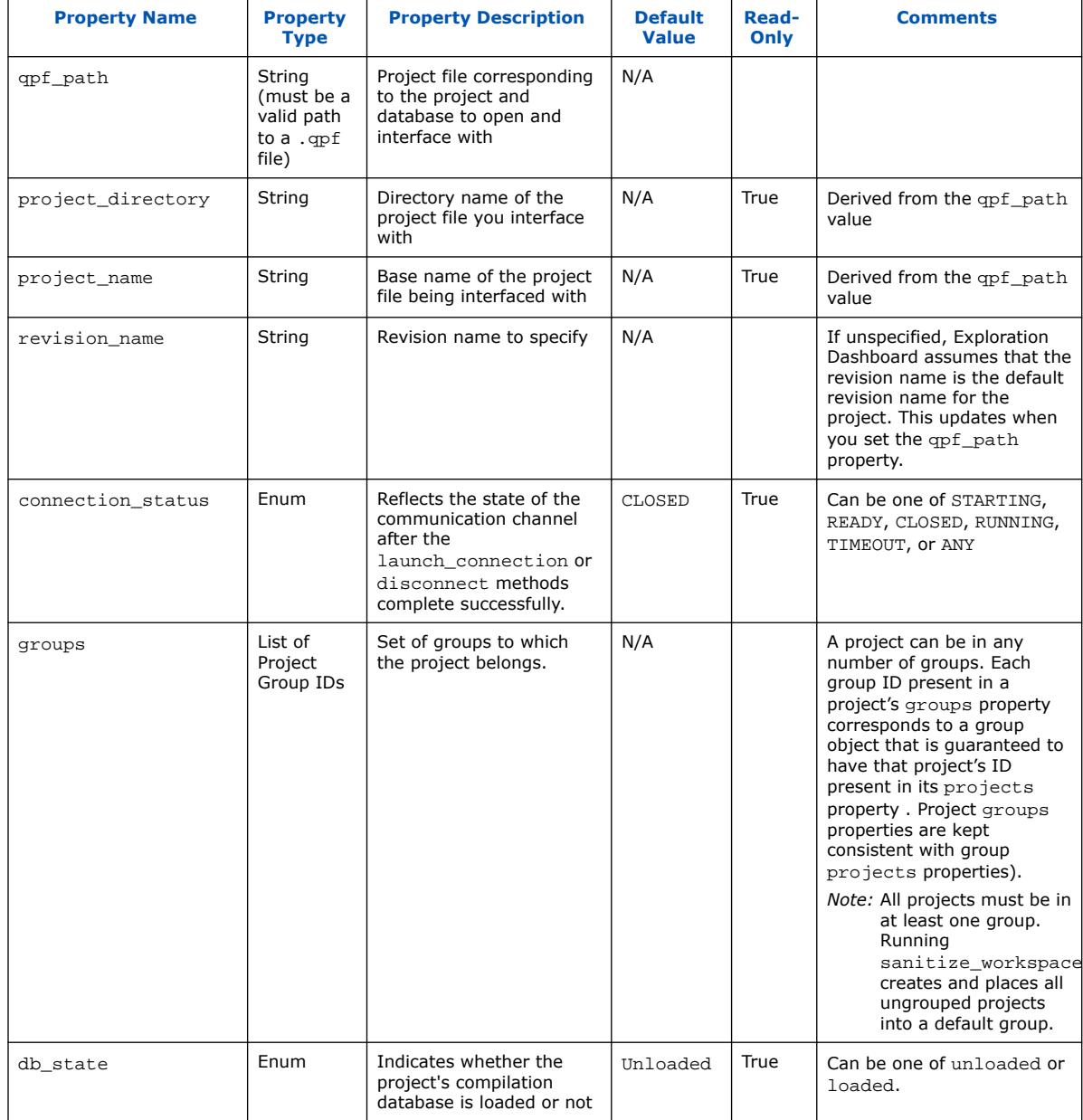

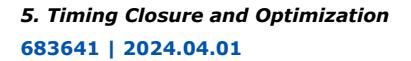

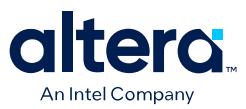

### **5.5.7.3.3. Project Group Objects and Properties**

The main purpose of a Project Group is to provide a convenient way to refer to and work with an arbitrary subset of the Project Handles that are loaded in the workspace.

# **Table 31. Project Group Objects and Properties**

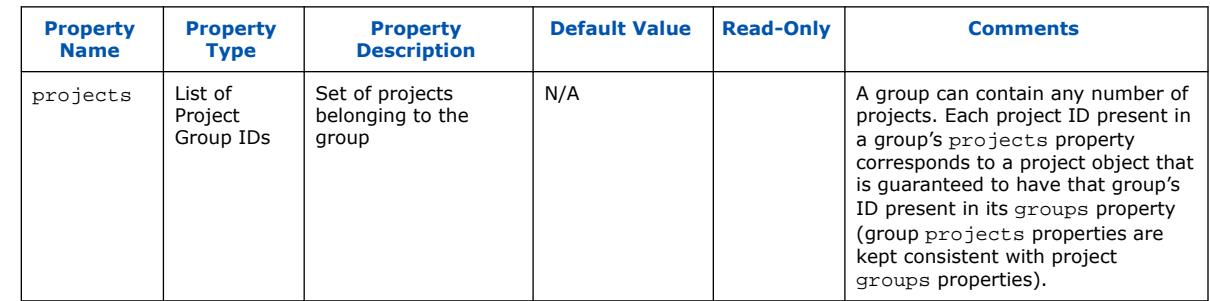

# **5.5.7.3.4. Workspace Objects and Properties**

The main purpose of a workspace is to act as a single container for all other Exploration Dashboard objects, reports, and results. The workspace also handles persistence, namespace, and portability for Exploration Dashboard flows.

# **Table 32. Workspace Objects and Properties**

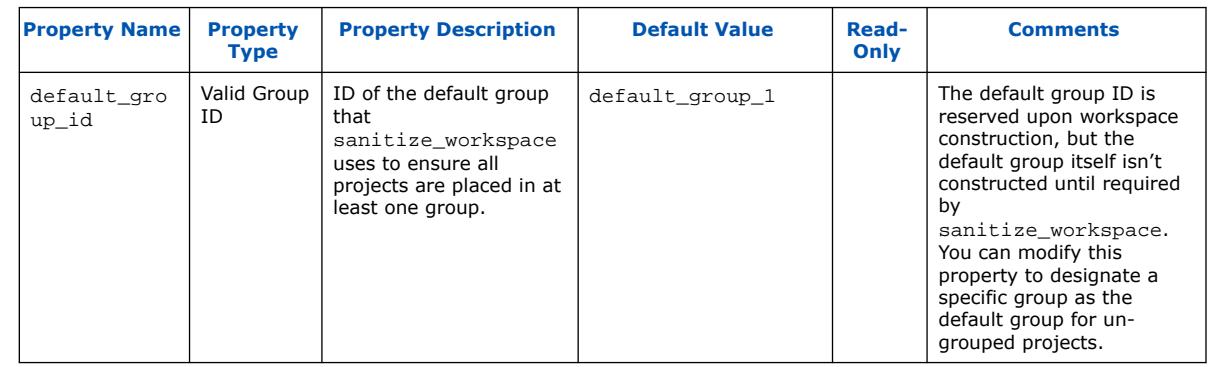

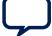

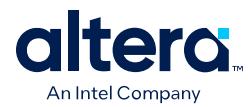

# **5.5.7.4. Starting the Exploration Dashboard**

To start the Exploration Dashboard using the Tcl API, follow these steps:

- 1. To start the Exploration Dashboard, perform one of the following:
	- To start Exploration Dashboard in shell mode with the Quartus Prime Pro Edition software, type the following command:

quartus\_ed -s

• To start the Exploration Dashboard in GUI mode with the Quartus Prime Pro Edition software, type the following command:

quartus\_edw

2. To create a group in the workspace, type the following command and specify a group name:

::qed::create\_object -type group <group name>

3. To add project objects to the workspace for exploration, type the following command to specify the type of object (project), a unique ID (for example based on the seednumber), and the path to the .qpf file:

::qed::create\_object -type <project|group> -qpf\_path <qpf path> <id>

The following commands show examples of this syntax:

::qed::create\_object -type project -qpf\_path ../seed2/top.qpf seed2

The Exploration Dashboard creates the id if unspecified. Repeat this step for each project object that you want to add to the workspace for aggregation and comparison.

4. To perform workspace legality checks and modify the state of your workspace to make it legal, type the following command:

qed::sanitize\_workspace

The Exploration Dashboard is ready to receive other commands to analyze, aggregate, and compare the compilations results from the project objects in the workspace. For the complete Exploration Dashboard Tcl API, search for *::quartus::qed* in the *Quartus Prime Pro Edition User Guide: Scripting*.

*Note:* For a step-by-step tutorial using the Exploration Dashboard GUI and an example design, refer to *AN 1006: Multi-Project Analysis with Exploration Dashboard*.

### **Related Information**

- [AN 1006: Multi-Project Analysis with Exploration Dashboard](https://www.intel.com/content/www/us/en/docs/programmable/816589.html)
- [::quartus::qed, Quartus Prime Pro Edition User Guide: Scripting](https://www.intel.com/content/www/us/en/docs/programmable/683432/current/tcl_pkg_qed_ver_1-0.html)

# **5.5.8. I/O Timing Optimization Techniques**

This stage of design optimization focuses on I/O timing, including setup delay  $(t_{\text{SU}})$ , hold time  $(t_H)$ , and clock-to-output  $(t_{CO})$  parameters.

Before proceeding with I/O timing optimization, ensure that:

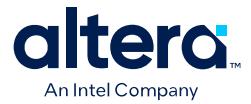

- The design's assignments follow the suggestions in the *Initial Compilation: Required Settings* section of the *Design Optimization Overview* chapter.
- Resource utilization is satisfactory.
- *Note:* Complete this stage before proceeding to the register-to-register timing optimization stage. Changes to the I/O paths affect the internal register-to-register timing.

### **Summary of Techniques for Improving Setup and Clock-to-Output Times**

The table lists the recommended order of techniques to reduce  $t_{\text{SU}}$  and  $t_{\text{CO}}$  times. Reducing  $t_{\text{SU}}$  times increases hold ( $t_{\text{H}}$ ) times.

*Note:* Verify which options are available to each device family

### **Table 33. Improving Setup and Clock-to-Output Times**

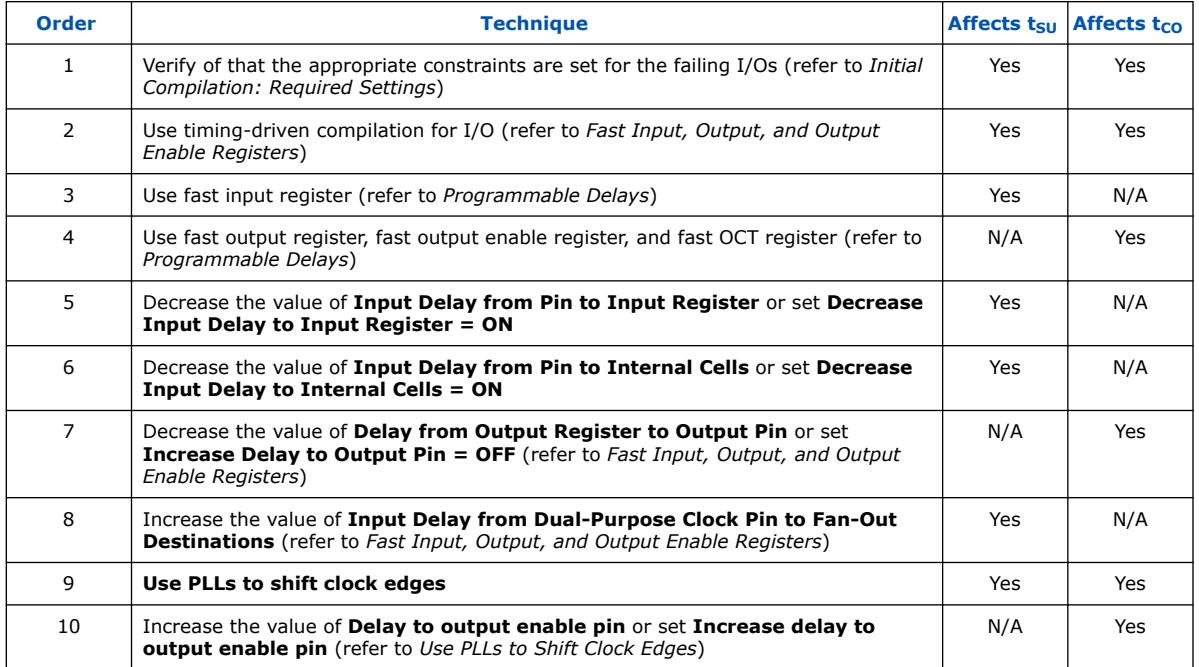

I/O Timing Constraints on page 114

Optimize IOC Register Placement for Timing Logic Option on page 114

Fast Input, Output, and Output Enable Registers on page 114

Programmable Delays on page 115

Use PLLs to Shift Clock Edges on page 116

Use Fast Regional Clock Networks and Regional Clocks Networks on page 116 Spine Clock Limitations on page 116

# **Related Information**

[Initial Compiler Settings](#page-22-0) on page 7

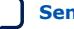

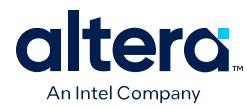

# **5.5.8.1. I/O Timing Constraints**

Timing Analyzer supports the Synopsys\* Design Constraints (SDC) format for constraining your design. When using the Timing Analyzer for timing analysis, use the set input delay constraint to specify the data arrival time at an input port with respect to a given clock. For output ports, use the set output delay command to specify the data arrival time at an output port's receiver with respect to a given clock. You can use the report timing Tcl command to generate the I/O timing reports.

The I/O paths that do not meet the required timing performance are reported as having negative slack and are highlighted in red in the Timing Analyzer **Report** pane. In cases where you do not apply an explicit I/O timing constraint to an I/O pin, the Quartus Prime timing analysis software still reports the **Actual** number, which is the timing number that must be met for that timing parameter when the device runs in your system.

### **Related Information**

[Quartus Prime Pro Edition User Guide: Timing Analyzer](https://www.intel.com/content/www/us/en/docs/programmable/683243.html)

# **5.5.8.2. Optimize IOC Register Placement for Timing Logic Option**

This option moves registers into I/O elements to meet  $t_{\text{SU}}$  or  $t_{\text{CO}}$  assignments, duplicating the register if necessary (as in the case in which a register fans out to multiple output locations). This option is turned on by default and is a global setting.

The **Optimize IOC Register Placement for Timing** logic option affects only pins that have a t<sub>SU</sub> or t<sub>CO</sub> requirement. Using the I/O register is possible only if the register directly feeds a pin or is fed directly by a pin. Therefore, this logic option does not affect registers with any of the following characteristics:

- *Note:* To optimize registers with these characteristics, use other Quartus Prime Fitter optimizations.
	- Have combinational logic between the register and the pin
	- Are part of a carry chain
	- Have an overriding location assignment
	- Use the asynchronous load port and the value is not 1 (in device families where the port is available)

#### **Related Information**

[Optimize IOC Register Placement for Timing Logic Option Help Topic](http://quartushelp.altera.com/current/index.htm#logicops/logicops/def_optimize_io_timing.htm) In *Quartus Prime Help*

# **5.5.8.3. Fast Input, Output, and Output Enable Registers**

You can place individual registers in I/O cells manually by making fast I/O assignments with the Assignment Editor. By default, with correct timing assignments, the Fitter places the I/O registers in the correct I/O cell or in the core, to meet the performance requirement.

If the fast I/O setting is on, the register is always placed in the I/O element. If the fast I/O setting is off, the register is never placed in the I/O element. This is true even if the **Optimize IOC Register Placement for Timing** option is turned on. If there is

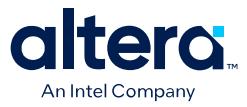

no fast I/O assignment, the Quartus Prime software determines whether to place registers in I/O elements if the **Optimize IOC Register Placement for Timing** option is turned on.

You can also use the four fast I/O options (**Fast Input Register**, **Fast Output Register**, **Fast Output Enable Register**, and **Fast OCT Register**) to override the location of a register that is in a Logic Lock region and force it into an I/O cell. If you apply this assignment to a register that feeds multiple pins, the Fitter duplicates the register and places it in all relevant I/O elements.

For more information about the **Fast Input Register** option, **Fast Output Register** option, **Fast Output Enable Register** option, and **Fast OCT (on-chip termination) Register** option, refer to Quartus Prime Help.

#### **Related Information**

- [Fast Input Register logic option Help Topic](http://quartushelp.altera.com/current/index.htm#logicops/logicops/def_input_register.htm)
- [Fast Output Register logic option](http://quartushelp.altera.com/current/logicops/logicops/def_output_register.htm)
- [Fast Output Enable Register logic option](http://quartushelp.altera.com/current/logicops/logicops/def_output_enable_register.htm)
- [Fast OCT Register logic option](http://quartushelp.altera.com/current/logicops/logicops/def_oct_register.htm)

### **5.5.8.4. Programmable Delays**

You can use various programmable delay options to minimize the  $t_{\text{SU}}$  and  $t_{\text{CO}}$  times. Programmable delays are advanced options that you use only after you compile a project, check the I/O timing, and determine that the timing is unsatisfactory.

The Quartus Prime software automatically adjusts the applicable programmable delays to help meet timing requirements. For detailed information about the effect of these options, refer to the device family handbook or data sheet.

After you have made a programmable delay assignment and compiled the design, you can view the implemented delay values for every delay chain and every I/O pin in the **Delay Chain Summary** section of the Compilation Report.

You can assign programmable delay options to supported nodes with the Assignment Editor. You can also view and modify the delay chain setting for the target device with the Chip Planner and Resource Property Editor. When you use the Resource Property Editor to make changes after performing a full compilation, recompiling the entire design is not necessary; you can save changes directly to the netlist. Because these changes are made directly to the netlist, the changes are not made again automatically when you recompile the design. The change management features allow you to reapply the changes on subsequent compilations.

Although the programmable delays in newer devices are user-controllable, Intel recommends their use for advanced users only. However, the Quartus Prime software might use the programmable delays internally during the Fitter phase.

For details about the programmable delay logic options available for Intel devices, refer to the following Quartus Prime Help topics:

#### **Related Information**

- [Input Delay from Pin to Input Register logic option Help Topic](http://quartushelp.altera.com/current/index.htm#logicops/logicops/def_pad_to_input_register_delay.htm)
- [Input Delay from Pin to Internal Cells logic option Help Topic](http://quartushelp.altera.com/current/index.htm#logicops/logicops/def_pad_to_core_delay.htm)
- [Output Enable Pin Delay logic option Help Topic](http://quartushelp.altera.com/current/index.htm#logicops/logicops/def_output_enable_delay.htm)

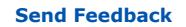

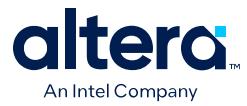

- [Delay from Output Register to Output Pin logic option Help Topic](http://quartushelp.altera.com/current/index.htm#logicops/logicops/def_clock_to_output_delay.htm)
- [Input Delay from Dual-Purpose Clock Pin to Fan-Out Destinations logic option Help](http://quartushelp.altera.com/current/index.htm#logicops/logicops/def_dual_purpose_clock_pin_delay.htm) [Topic](http://quartushelp.altera.com/current/index.htm#logicops/logicops/def_dual_purpose_clock_pin_delay.htm)

In *Quartus Prime Help*

# **5.5.8.5. Use PLLs to Shift Clock Edges**

Using a PLL typically improves I/O timing automatically. If the timing requirements are still not met, most devices allow the PLL output to be phase shifted to change the I/O timing. Shifting the clock backwards gives a better  $t_H$  at the expense of  $t_{SII}$ , while shifting it forward gives a better  $t_{SI}$  at the expense of  $t_H$ . You can use this technique only in devices that offer PLLs with the phase shift option.

### **Figure 65.** Shift Clock Edges Forward to Improve  $t_{\text{SU}}$  at the Expense of  $t_{\text{H}}$

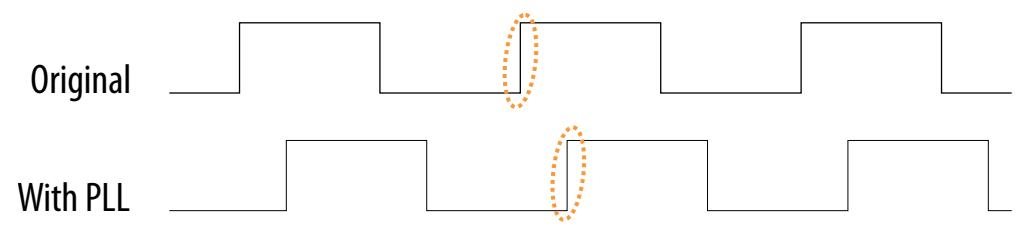

You can achieve the same type of effect in certain devices by using the programmable delay called **Input Delay from Dual Purpose Clock Pin to Fan-Out Destinations**.

# **5.5.8.6. Use Fast Regional Clock Networks and Regional Clocks Networks**

Regional clocks provide the lowest clock delay and skew for logic contained in a single quadrant. In general, fast regional clocks have less delay to I/O elements than regional and global clocks, and are used for high fan-out control signals. Placing clocks on these low-skew and low-delay clock nets provides better  $t_{CO}$  performance.

Intel devices have a variety of hierarchical clock structures. These include dedicated global clock networks, regional clock networks, fast regional clock networks, and periphery clock networks. The available resources differ between the various Intel device families.

For the number of clocking resources available in your target device, refer to the appropriate device handbook.

# **5.5.8.7. Spine Clock Limitations**

In Arria 10 and Cyclone 10 GX designs with high clock routing demands, limitations in the Quartus Prime software can cause spine clock errors. These limits do not apply to Stratix 10 or Agilex 7 designs.

These errors can occur with designs using multiple memory interfaces and high-speed serial interface (HSSI) channels, especially with PMA Direct mode.

Global clock networks, regional clock networks, and periphery clock networks have an additional level of clock hierarchy known as spine clocks. Spine clocks drive the final row and column clocks to their registers; thus, the clock to every register in the chip is reached through spine clocks. Spine clocks are not directly user controllable.

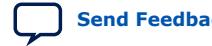

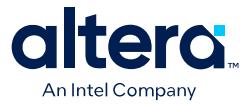

To reduce these spine clock errors, constrain your design to use your regional clock resources better:

- If your design does not use Logic Lock regions, or if the Logic Lock regions are not aligned to your clock region boundaries, create additional Logic Lock regions and further constrain your logic.
- To ensure that the global promotion process uses the correct locations, assign specific pins to the I/Os using these periphery features.
- By default, some Intel FPGA IP functions apply a global signal assignment with a value of dual-regional clock. If you constrain your logic to a regional clock region and set the global signal assignment to **Regional** instead of **Dual-Regional**, you can reduce clock resource contention.

### **Related Information**

Viewing Available Clock Networks in Chip Planner on page 149

# **5.5.9. Register-to-Register Timing Optimization Techniques**

The next stage of design optimization seeks to improve register-to-register ( $f_{MAX}$ ) timing. The following sections provide available options if the design does not meet timing requirements after compilation.

Coding style affects the performance of a design to a greater extent than other changes in settings. Always evaluate the code and make sure to use synchronous design practices.

*Note:* In the context of the Timing Analyzer, register-to-register timing optimization is the same as maximizing the slack on the clock domains in a design. The techniques in this section can improve the slack on different timing paths in the design.

> Before performing design optimizations, understand the structure of the design as well as the effects of techniques in different types of logic. Techniques that do not benefit the logic structure can decrease performance.

#### **Related Information**

- [Quartus Prime Pro Edition User Guide: Design Recommendations](https://www.intel.com/content/www/us/en/docs/programmable/683082.html)
- [Design Assistant Rules List](https://www.intel.com/content/www/us/en/programmable/quartushelp/current/index.htm#da_rules/da-root-topic.htm)

# **5.5.9.1. Optimize Source Code**

In many cases, optimizing the design's source code can have a very significant effect on your design performance. In fact, optimizing your source code is typically the most effective technique for improving the quality of your results and is often a better choice than using Logic Lock or location assignments.

You can use the Design Assistant to help identify areas in the design for timing optimization. Be aware of the number of logic levels needed to implement your logic while you are coding. Too many levels of logic between registers might result in critical paths failing timing. Try restructuring the design to use pipelining or more efficient coding techniques. Also, try limiting high fan-out signals in the source code. When possible, duplicate and pipeline control signals. Make sure the duplicate registers are protected by a preserve attribute, to avoid merging during synthesis.

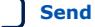

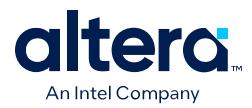

If the critical path in your design involves memory or DSP functions, check whether you have code blocks in your design that describe memory or functions that are not being inferred and placed in dedicated logic. You might be able to modify your source code to cause these functions to be placed into high-performance dedicated memory or resources in the target device. When using RAM/DSP blocks, enable the optional input and output registers.

Ensure that your state machines are recognized as state machine logic and optimized appropriately in your synthesis tool. State machines that are recognized are generally optimized better than if the synthesis tool treats them as generic logic. In the Quartus Prime software, you can check the State Machine report under **Analysis & Synthesis** in the Compilation Report. This report provides details, including state encoding for each state machine that was recognized during compilation. If your state machine is not recognized, you might have to change your source code to enable it to be recognized.

# **Related Information**

[AN 584: Timing Closure Methodology for Advanced FPGA Designs](https://www.intel.com/content/www/us/en/docs/programmable/683145.html)

# **5.5.9.2. Improving Register-to-Register Timing**

The choice of options and settings to improve the timing margin (slack) or to improve register-to-register timing depends on the failing paths in the design. To achieve the results that best approximate your performance requirements, apply the following techniques and compile the design after each step:

- 1. Ensure that your timing assignments are complete and correct. For details, refer to the *Initial Compilation: Required Settings* section in the *Design Optimization Overview* chapter.
- 2. Review all Design Assistant rule violations and other warning messages from your initial compilation and check for ignored timing assignments. Design Assistant helps to identify and correct any invalid timing constraints.
- 3. Apply netlist synthesis optimization options.
- 4. To optimize for speed, apply the following synthesis options:
	- Optimize Synthesis for Speed, Not Area
	- Flatten the Hierarchy During Synthesis
	- Set the Synthesis Effort to High
	- Prevent Shift Register Inference
	- Use Other Synthesis Options Available in Your Synthesis Tool
- 5. To optimize for performance, turn on Advanced Physical Optimization
- 6. Try different Fitter seeds. If only a small number of paths are failing by small negative slack, then you can try with a different seed to find a fit that meets constraints in the Fitter seed noise.
	- *Note:* Omit this step if a large number of critical paths are failing, or if the paths are failing by a long margin.

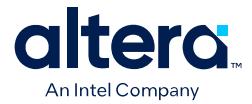

- 7. To control placement, make Logic Lock assignments.
- 8. Modify your design source code to fix areas of the design that are still failing timing requirements by significant amounts.
- 9. Make location assignments, or as a last resort, perform manual placement by back-annotating the design.

You can use Design Space Explorer II (DSE) to automate the process of running different compilations with different settings.

If these techniques do not achieve performance requirements, additional design source code modifications might be required.

### **Related Information**

- [Optimize Settings with Design Space Explorer II](#page-61-0) on page 102
- [Initial Compiler Settings](#page-22-0) on page 7

### **5.5.9.3. Physical Synthesis Optimizations**

The Quartus Prime software offers physical synthesis optimizations that can help improve design performance regardless of the synthesis tool. You can apply physical synthesis optimizations both during synthesis and during fitting.

During the synthesis stage of the Quartus Prime compilation, physical synthesis optimizations operate either on the output from another EDA synthesis tool, or as an intermediate step in synthesis. These optimizations modify the synthesis netlist to improve either area or speed, depending on the technique and effort level you select.

### To view and modify the synthesis netlist optimization options, click **Assignments** ➤ **Settings** ➤ **Compiler Settings** ➤ **Advanced Settings (Fitter)**.

If you use a third-party EDA synthesis tool and want to determine if the Quartus Prime software can remap the circuit to improve performance, use the **Perform WYSIWYG Primitive Resynthesis** option. This option directs the Quartus Prime software to unmap the LEs in an atom netlist to logic gates, and then map the gates back to Intelspecific primitives. Intel-specific primitives enable the Fitter to remap the circuits using architecture-specific techniques.

The Quartus Prime Compiler optimizes the design to achieve maximum speed performance, minimum area usage, or balances high performance and minimal logic usage, according to the setting of the **Optimization Technique** option. Set this option to **Speed** or **Balanced**.

During the Fitter stage of the Quartus Prime compilation, physical synthesis optimizations make placement-specific changes to the netlist that improve speed performance results for the specific Intel device.

#### **Related Information**

- [Perform WYSIWYG Primitive Resynthesis Logic Option Help Topic](http://quartushelp.altera.com/current/index.htm#logicops/logicops/def_adv_netlist_opt_synth_wysiwyg_remap.htm)
- [Optimization Technique Logic Option Help Topic](http://quartushelp.altera.com/current/index.htm#logicops/logicops/def_optimization_technique.htm) In *Quartus Prime Help*

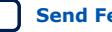

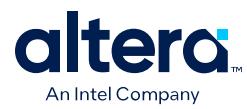

# **5.5.9.4. Set Power Optimization During Synthesis to Normal Compilation**

The default value for the Compiler's **Power Optimization During Synthesis** setting is **Normal Compilation**. However, if **Power Optimization During Synthesis** is set to **Extra Effort**, design performance can be affected. To avoid any possible effect, click **Assignments** ➤ **Settings** ➤ **Compiler Settings** ➤ **Power Optimization During Synthesis** to confirm the **Normal Compilation** setting value.

### **Related Information**

[Power Optimization](https://www.intel.com/content/www/us/en/docs/programmable/683174.html)

# **5.5.9.5. Optimize Synthesis for Performance, Not Area**

Design performance varies depending on coding style, synthesis tool used, and options you specify when synthesizing. Change your synthesis options if a large number of paths are failing, or if specific paths fail by a great margin and have many levels of logic.

Identify the default optimization targets of your Synthesis tool, and set your device and timing constraints accordingly. For example, if you do not specify a target frequency, some synthesis tools optimize for area.

Optimize for performance by specifying the **High Performance Effort**, **High Performance with Maximum Placement Effort**, **High Performance with Aggressive Power Effort**, **Superior Performance**, or **Superior Performance with Maximum Placement Effort** optimization mode.

### **Related Information**

[Optimization Technique Logic Option Help Topic](http://quartushelp.altera.com/current/index.htm#logicops/logicops/def_optimization_technique.htm) In *Quartus Prime Help*

# **5.5.9.6. Flatten the Hierarchy During Synthesis**

Synthesis tools typically let you preserve hierarchical boundaries, which can be useful for verification or other purposes. However, the best optimization results generally occur when the synthesis tool optimizes across hierarchical boundaries, because doing so often allows the synthesis tool to perform the most logic minimization, which can improve performance. Whenever possible, flatten your design hierarchy to achieve the best results.

# **5.5.9.7. Set the Synthesis Effort to High**

Synthesis tools offer varying synthesis effort levels to trade off compilation time with synthesis results. Set the synthesis effort to **high** to achieve best results when applicable.

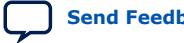

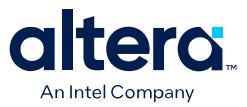

# **5.5.9.8. Change Adder Tree Styles**

Structuring adder trees appropriately to match your targeted Intel FPGA device architecture and application can provide significant improvements in your design's efficiency and performance.

A good example of an application using a large adder tree is a finite impulse response (FIR) correlator. Using a pipelined binary or ternary adder tree appropriately can greatly improve the quality of your results for such applications.

Because ALMs can implement functions of up to six inputs, you can improve the performance of certain designs by using a compressor implementation for adder trees, rather than the default balanced binary tree implementation. The expected downside tradeoff of the compressor implementation is the use of more ALM logic resources. However, the overall logic depth is lower, and the final timing characteristics improve.

### **Figure 66. Balanced Binary Versus Compressor Style Adder Trees**

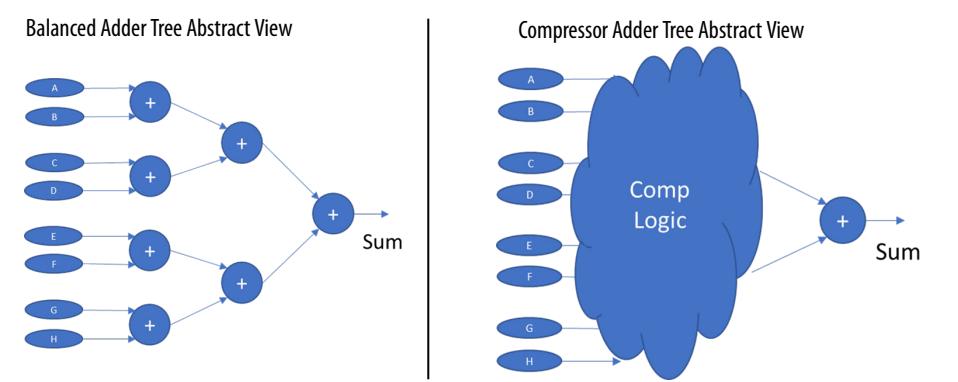

For designs that may benefit, you can apply the **Use Compressor Implementation** (USE\_COMPRESSOR\_IMPLEMENTATION) global, entity, or instance assignment to specify whether the Compiler synthesizes adder trees as balanced binary trees, or as compressor style trees.

You can specify this assignment in the Assignment Editor, or with the following assignment in the .qsf.

set\_instance\_assignment -name USE\_COMPRESSOR\_IMPLEMENTATION ALWAYS -to <foo>

You can specify this assignment as either a global assignment, entity assignment, or instance assignment. You can alternatively use this assignment with altera\_attribute to create instance assignments as well. For example:

(\* altera\_attribute = "-name USE\_COMPRESSOR\_IMPLEMENTATION ALWAYS" \*) module foo(a, b, c, o);

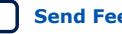

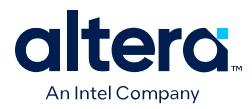

The following options are available for this assignment:

### **Table 34. Use Compressor Implementation Assignment Options**

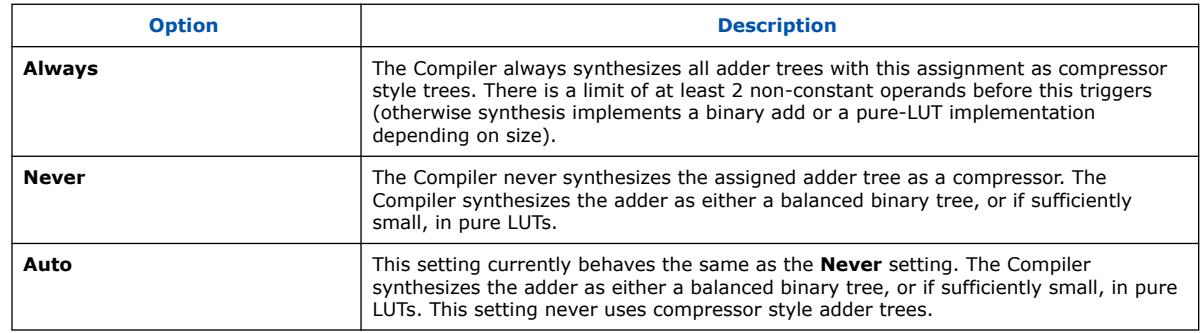

# **5.5.9.9. Duplicate Registers for Fan-Out Control**

Often, timing failures can occur due to the influence of signals that are not directly involved in the failing transfers. This condition tends to manifest when off-critical nets, most commonly with a high fan-out, span a large distance and consequentially, warp the optimization of other paths around them.

Duplicating the sources of these types of globally-influential signals can help to disperse them across many hops, or even across many clock cycles, and focus more on local transfers.

For example, by duplicating a high fan-out signal in the form of a tree of registers, you can disperse the signal over several clock cycles. As the signal progresses down the tree, it progressively feeds more into local copies of the original registers, such that any individual register's destinations are well-localized and its influence on register optimization is minimal. The key to this optimization is to determine how to assign the original signal's fan-outs among the duplicates. If any individual register requires driving a large distance, the benefit of the tree can be removed.

You can manually create a register tree and group the endpoints in the RTL by leveraging your system-level knowledge about how best to disperse the signal throughout your design, but it can be time consuming and have a widespread impact. For more information about manually creating a register tree, refer to Manual Register Duplication on page 122.

You can create register trees automatically in one of the following ways.

- Estimated Physical Proximity
- Hierarchical Proximity

Each method has its own methodology to determine the number of duplicates to create and how to assign the fan-outs between the duplicates.

### **5.5.9.9.1. Manual Register Duplication**

Synthesis tools support options or attributes that specify the maximum fan-out of a register. When using Quartus Prime synthesis, you can set the **Maximum Fan-Out** logic option in the Assignment Editor to control the number of destinations for a node so that the fan-out count does not exceed a specified value. You can also use the maxfan attribute in your HDL code. The software duplicates the node as required to achieve the specified maximum fan-out.

Quartus Prime Pro Edition User Guide: Design Optimization **[Send Feedback](mailto:FPGAtechdocfeedback@intel.com?subject=Feedback%20on%20Quartus%20Prime%20Pro%20Edition%20User%20Guide%20Design%20Optimization%20(683641%202024.04.01)&body=We%20appreciate%20your%20feedback.%20In%20your%20comments,%20also%20specify%20the%20page%20number%20or%20paragraph.%20Thank%20you.) Send Feedback** 

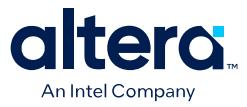

Logic duplication using **Maximum Fan-Out** assignments normally increases resource utilization, and can potentially increase compilation time, depending on the placement and the total resource usage within the selected device.

The improvement in timing performance that results from **Maximum Fan-Out** assignments is design-specific. This is because when you use the **Maximum Fan-Out** assignment, the Fitter duplicates the source logic to limit the fan-out, but does not control the destinations that each of the duplicated sources drive. Therefore, it is possible for duplicated source logic to be driving logic located all around the device. To avoid this situation, you can use the **Manual Logic Duplication** logic option.

If you are using **Maximum Fan-Out** assignments, benchmark your design with and without these assignments to evaluate whether they give the expected improvement in timing performance. Use the assignments only when you get improved results.

You can manually duplicate registers in the Quartus Prime software regardless of the synthesis tool used. To duplicate a register, apply the **Manual Logic Duplication** logic option to the register with the Assignment Editor.

*Note:* Some Fitter optimizations may cause a small violation to the **Maximum Fan-Out** assignments to improve timing.

# **5.5.9.9.2. Automatic Register Duplication: Estimated Physical Proximity**

The DUPLICATE\_REGISTER assignment helps in leveraging estimated physical proximity information to guide the creation of duplicates and their fan-out assignments.

set instance assignment -name DUPLICATE REGISTER -to <register name> <num\_duplicates>

#### where,

- register name is the register to duplicate. To create a register tree from a chain, create a unique assignment for each register in the chain. DUPLICATE\_REGISTER assignments are processed in the appropriate order if they apply to registers that drive each other in a chain.
- num duplicates is the number of duplicates of the register to create (including the original). If the original signal has M fan-out, the average fan-outs of the duplicates are M/N but any individual duplicate may have more or fewer, at the discretion of the algorithm.

The DUPLICATE, REGISTER assignment is processed during the Fitter stage. It is necessary to create the duplicates and assign fan-outs between the duplicates based on early estimates of physical proximity to maximize the amount of time spent optimizing the design post-duplication. However, this renders fine-grained assignment decisions imprecise. The DUPLICATE\_REGISTER assignment is best used when the number of duplicates is small (under 100) and the groups created are coarse-grained enough to allow for flexibility during optimization after the duplicates are created.

The **Fitter Duplication Summary** panel of the Fit report details the DUPLICATE\_REGISTER assignments picked up by Quartus Prime Pro Edition. It also summarizes any registered signal with greater than 1000 fan-outs, as they could be reasonable candidates for DUPLICATE\_REGISTER assignments in future.

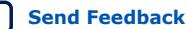

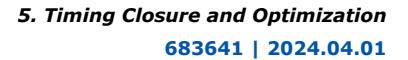

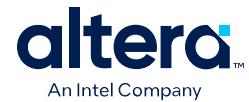

- *Important:* Setting PHYSICAL SYNTHESIS to OFF disables DUPLICATE REGISTER.
	- Unlike other physical synthesis optimizations, the DUPLICATE\_REGISTER assignment does allow duplication of registers that feed asynchronous clears and registers having location assignments.
	- The DUPLICATE\_REGISTER assignment does not process registers that have any of the following conditions:
		- Registers drive global signals or clock signals.
		- Registers have timing assignments or exceptions applied to them.
		- Registers have a preserve attribute or a PRESERVE\_REGISTER assignment.
		- Registers are marked as don't touch.
		- Registers drive or are driven by other partitions.

# **5.5.9.9.3. Automatic Register Duplication: Hierarchical Proximity**

Leveraging design hierarchy information to guide the creation of duplicates and their fan-out assignments is enabled by the DUPLICATE\_HIERARCHY\_DEPTH assignment.

set\_instance\_assignment -name DUPLICATE\_HIERARCHY\_DEPTH -to <register\_name> <num\_levels>

where,

- register name is the last register in a chain that fans out to multiple hierarchies. To create a register tree, ensure that there are sufficient simple registers behind the node and those simple registers are automatically pulled into the tree.
- num levels corresponds to the upper bound of the number of registers that exist in the chain to use for duplicating down the hierarchies.

The DUPLICATE\_HIERARCHY\_DEPTH assignment is processed during the Synthesis stage. It is common for high-fanout signals to go through a pipeline of registers and drive into a sub-hierarchy of modules. For example, a system-wide reset can be propagated over several clock cycles and driven into many modules across the design. In several scenarios, it is useful to take advantage of the structure of this subhierarchy to infer the structure of the register tree to be created, such that endpoints within similar hierarchies are assigned the same copy of the signal, and branches in the design hierarchy dictates where to place branches in the register tree.

- *Important:* The registers in the chain must satisfy all of the following conditions to be included in duplication:
	- Registers must be fed only by another register.
	- Registers must not be fed by a combinational logic.
	- Registers must not be part of a synchronizer chain.
	- Registers must not have any secondary signals.
	- Registers must not have a preserve attribute or a PRESERVE\_REGISTER assignment.
	- All registers in the chain except the last one must have only one fan-out.

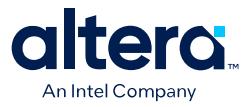

Consider the following example illustration of a netlist with a register chain and hierarchical organization of the endpoints it drives. The DUPLICATE\_HIERARCHY\_DEPTH assignment duplicates the pipeline registers across hierarchies, as shown in Registers Duplicated Across Hierarchies.

#### **Figure 67. Original Diagram Showing Four Pipeline Registers Connected to Multiple Hierarchies**

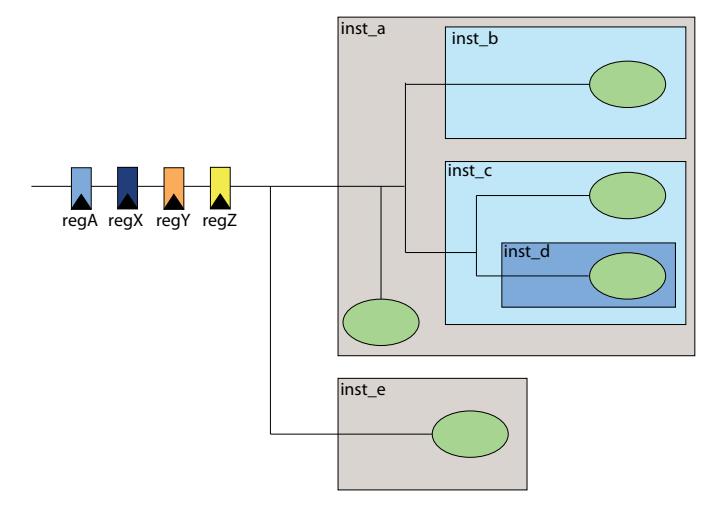

In this case, regZ is the appropriate assignment target as it is the endpoint in a chain of four registers. There is a maximum of three duplication candidates in this example (regZ, regY, and regX), so the assignment value can be anywhere between 1 and 3. regA is not pulled into the hierarchy to preserve the timing and optimization of paths that precede it. The DUPLICATE\_HIERARCHY\_DEPTH assignment is best used when a signal must be duplicated to more than 100 duplicates and the sub-hierarchy below the chain is deep and meaningful enough to guide the structure of the tree required.

### **Figure 68. Netlist After Duplicating regZ to Hierarchy Level One**

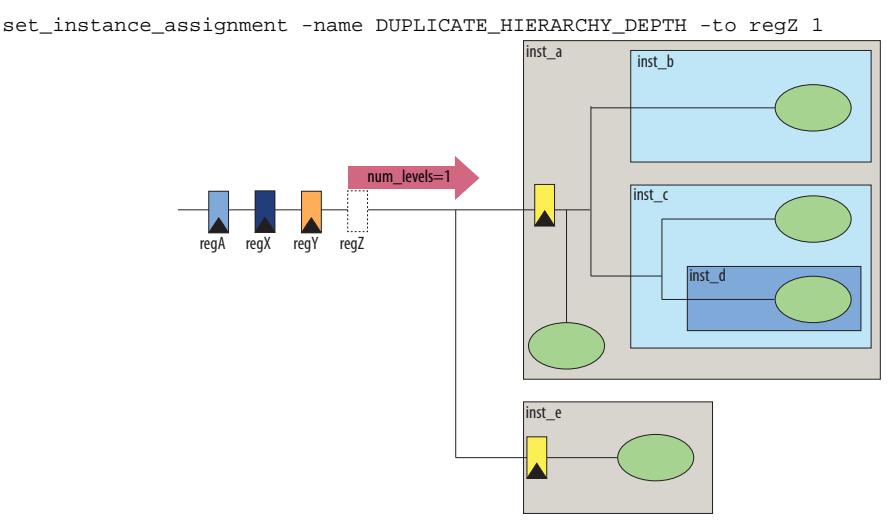

When  $num\_levels$  is set to 1, only  $reqz$  is pulled out of the chain and pushed down one hierarchy level into its fan-out tree.

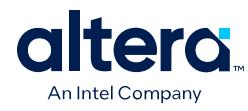

# **Figure 69. Netlist After Duplicating regZ to Hierarchy Level Two**

set\_instance\_assignment -name DUPLICATE\_HIERARCHY\_DEPTH -to regZ 2 inst\_b inst\_c inst\_d inst\_e inst\_a regA regX regY regZ  $m$  levels=2

When num\_levels is set to 2, both regY and regZ are pulled out of the chain. regZ ends up at a maximum hierarchy depth two and reqY ends up at hierarchy depth one.

### **Figure 70. Registers Duplicated Across Hierarchies**

set\_instance\_assignment -name DUPLICATE\_HIERARCHY\_DEPTH -to regZ 3 inst\_b inst\_a

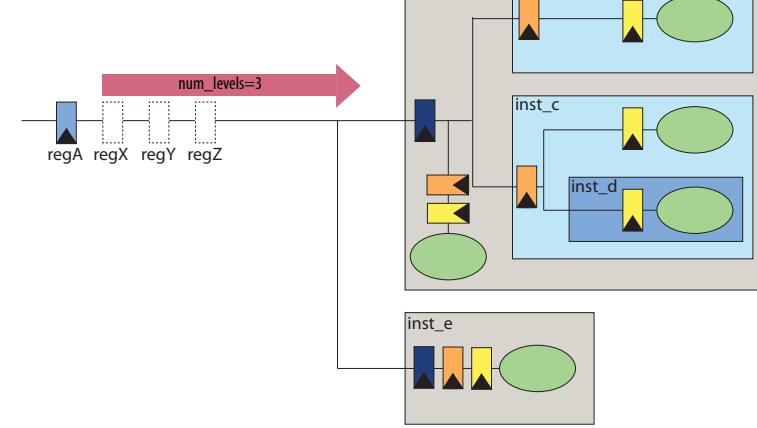

When num\_levels is set to 3, all three registers (regZ, regY and regZ) are pulled out of the chain and pushed to a maximum hierarchy depth of three, two, and one levels, respectively.

The **Hierarchical Tree Duplication Summary** panel in the Synthesis report provides information on the registers specified by the DUPLICATE\_HIERARCHY\_DEPTH assignment. It also includes a reason for the chain length that can be used as a starting point for further improvements with the assignment. The Synthesis report also provides a panel named **Hierarchical Tree Duplication Details**, which provides information about the individual registers in the chain that can be used to better understand the structure of the implemented duplicates.

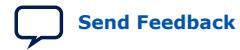

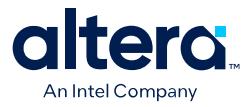

#### **Related Information**

[Synchronous Reset Design Strategies, AN 917 Reset Design Techniques for Intel](https://www.intel.com/content/www/us/en/docs/programmable/683539/current/synchronous-reset-design-strategies.html) [Hyperflex Architecture FPGAs](https://www.intel.com/content/www/us/en/docs/programmable/683539/current/synchronous-reset-design-strategies.html)

#### **5.5.9.10. Prevent Shift Register Inference**

Turning off the inference of shift registers can increase performance. This setting forces the software to use logic cells to implement the shift register, instead of using the ALTSHIFT\_TAPS IP core to implement the registers in memory block. If you implement shift registers in logic cells instead of memory, logic utilization increases.

### **5.5.9.11. Use Other Synthesis Options Available in Your Synthesis Tool**

With your synthesis tool, experiment with the following options if they are available:

- Turn on register balancing or retiming
- Turn on register pipelining
- Turn off resource sharing

These options can increase performance, but typically increase the resource utilization of your design.

### **5.5.9.12. Fitter Seed**

The Fitter seed affects the initial placement configuration of the design. Any change in the initial conditions changes the Fitter results; accordingly, each seed value results in a somewhat different fit. You can experiment with different seeds to attempt to obtain better fitting results and timing performance.

Changes in the design impact performance between compilations. This random variation is inherent in placement and routing algorithms—it is impossible to try all seeds and get the absolute best result.

*Note:* Any design change that directly or indirectly affects the Fitter has the same type of random effect as changing the seed value. This includes any change in source files, **Compiler Settings** or **Timing Analyzer Settings**. The same effect can appear if you use a different computer processor type or different operating system, because different systems can change the way floating point numbers are calculated in the Fitter.

> If a change in optimization settings marginally affects the register-to-register timing or number of failing paths, you cannot always be certain that your change caused the improvement or degradation, or whether it is due to random effects in the Fitter. If your design is still changing, running a seed sweep (compiling your design with multiple seeds) determines whether the average result improved after an optimization change, and whether a setting that increases compilation time has benefits worth the increased time, such as with physical synthesis settings. The sweep also shows the amount of random variation to expect for your design.

If your design is finalized you can compile your design with different seeds to obtain one optimal result. However, if you subsequently make any changes to your design, you might need to perform seed sweep again.

Click **Assignments** ➤ **Compiler Settings** to control the initial placement with the seed. You can use the DSE II to perform a seed sweep easily.

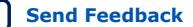

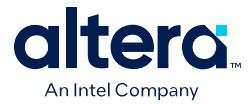

To specify a Fitter seed use the following Tcl command :

set\_global\_assignment -name SEED <value>

# **Related Information**

[Optimize Settings with Design Space Explorer II](#page-61-0) on page 102

# **5.5.9.13. Set Maximum Router Timing Optimization Level**

To improve routability in designs where the router did not pick up the optimal routing lines, set the **Router Timing Optimization Level** to **Maximum**. This setting determines how aggressively the router tries to meet the timing requirements. Setting this option to **Maximum** can marginally increase design speed at the cost of increased compilation time. Setting this option to **Minimum** can reduce compilation time at the cost of marginally reduced design speed. The default value is **Normal**.

### **Related Information**

[Router Timing Optimization Level Logic Option](http://quartushelp.altera.com/current/index.htm#logicops/logicops/def_router_timing_optimization_level.htm) In *Quartus Prime Help*

# **5.5.9.14. Register-to-Register Timing Analysis**

Your design meets timing requirements when you do not have negative slack on any register-to-register path on any of the clock domains. When timing requirements are not met, a report on the failed paths can uncover more detail.

# **5.5.9.14.1. Tips for Analyzing Failing Paths**

When you are analyzing failing paths, examine the reports and waveforms to determine if the correct constraints are being applied, and add timing exceptions as appropriate. A multicycle constraint relaxes setup or hold relationships by the specified number of clock cycles. A false path constraint specifies paths that can be ignored during timing analysis. Both constraints allow the Fitter to work harder on affected paths.

- Focus on improving the paths that show the worst slack. The Fitter works hardest on paths with the worst slack. If you fix these paths, the Fitter might be able to improve the other failing timing paths in the design.
- Check for nodes that appear in many failing paths. These nodes are at the top of the list in a timing report panel, along with their minimum slacks. Look for paths that have common source registers, destination registers, or common intermediate combinational nodes. In some cases, the registers are not identical, but are part of the same bus.
- In the timing analysis report panels, click the **From** or **To** column headings to sort the paths by source or destination registers. If you see common nodes, these nodes indicate areas of your design that might be improved through source code changes or Quartus Prime optimization settings. Constraining the placement for just one of the paths might decrease the timing performance for other paths by moving the common node further away in the device.

### **Related Information**

- Exploring Paths in the Chip Planner on page 160
- [Design Evaluation for Timing Closure](#page-90-0) on page 67

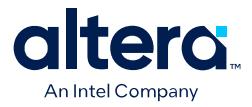

• [Review Timing Path Details](#page-121-0) on page 77

### **5.5.9.14.2. Tips for Analyzing Failing Clock Paths that Cross Clock Domains**

When analyzing clock path failures:

• Check whether these paths cross two clock domains. In paths that cross two clock domains, the **From Clock** and **To Clock** in the timing analysis report are different.

# **Figure 71. Different Value in From Clock and To Clock Field**

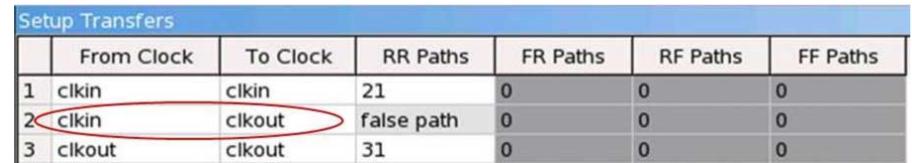

- Check if the design contains paths that involve a different clock in the middle of the path, even if the source and destination register clock are the same.
- Check whether failing paths between these clock domains need to be analyzed synchronously. Set failing paths that are not to be analyzed synchronously as false paths.
- When you run report\_timing on a design, the report shows the launch clock and latch clock for each failing path. Check whether the relationship between the launch clock and latch clock is realistic and what you expect from your knowledge of the design. For example, the path can start at a rising edge and end at a falling edge, which reduces the setup relationship by one half clock cycle.
- Review the clock skew that appears in the Timing Report. A large skew may indicate a problem in the design, such as a gated clock, or a problem in the physical layout (for example, a clock using local routing instead of dedicated clock routing). When you have made sure the paths are analyzed synchronously and that there is no large skew on the path, and that the constraints are correct, you can analyze the data path. These steps help you fine tune your constraints for paths across clock domains to ensure you get an accurate timing report.
- Check if the PLL phase shift is reducing the setup requirement. You might adjust this by using PLL parameters and settings.
- Ignore paths that cross clock domains for logic protected with synchronization logic (for example, FIFOs or double-data synchronization registers), even if the clocks are related. Alternatively, specify the set\_clock\_groups -exclusive setting between unrelated clocks
- Set false path constraints on all unnecessary paths. Attempting to optimize unnecessary paths can prevent the Fitter from meeting the timing requirements on timing paths that are critical to the design.

### **Related Information**

Report CDC Viewer on page 93

### **5.5.9.14.3. Tips for Critical Path Analysis**

When analyzing the failing paths in a design, it is helpful to understand the interactions around the critical paths.

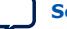

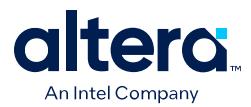

To understand what may be pulling on a critical path, the following  $report$  timing command can be useful.

- 1. In the project directory, run the report\_timing command to find the nodes in a critical path.
- 2. Copy the code below in a .tcl file, and replace the first two variable with the node names from the **From Node** and **To Node** columns of the worst path. The script analyzes the path between the worst source and destination registers.

```
set wrst_src <insert_source_of_worst_path_here>
set wrst_dst <insert_destination_of_worst_path_here>
report_timing -setup -npaths 50 -detail path_only -from $wrst_src \
-panel_name "Worst Path||wrst_src -> *"
report_timing -setup -npaths 50 -detail path_only -to $wrst_dst \
-panel_name "Worst Path||* -> wrst_dst"
report_timing -setup -npaths 50 -detail path_only -to $wrst_src \
-panel_name "Worst Path||* -> wrst_src"
report_timing -setup -npaths 50 -detail path_only -from $wrst_dst \
-panel_name "Worst Path||wrst_dst -> *"
```
- 3. From the **Script** menu, source the .tcl file.
- 4. In the resulting timing panel, locate timing failed paths (highlighted in red) in the Chip Planner, and view information such as distance between the nodes and large fan-outs.

The figure shows a simplified example of what these reports analyzed.

# **Figure 72. Timing Report**

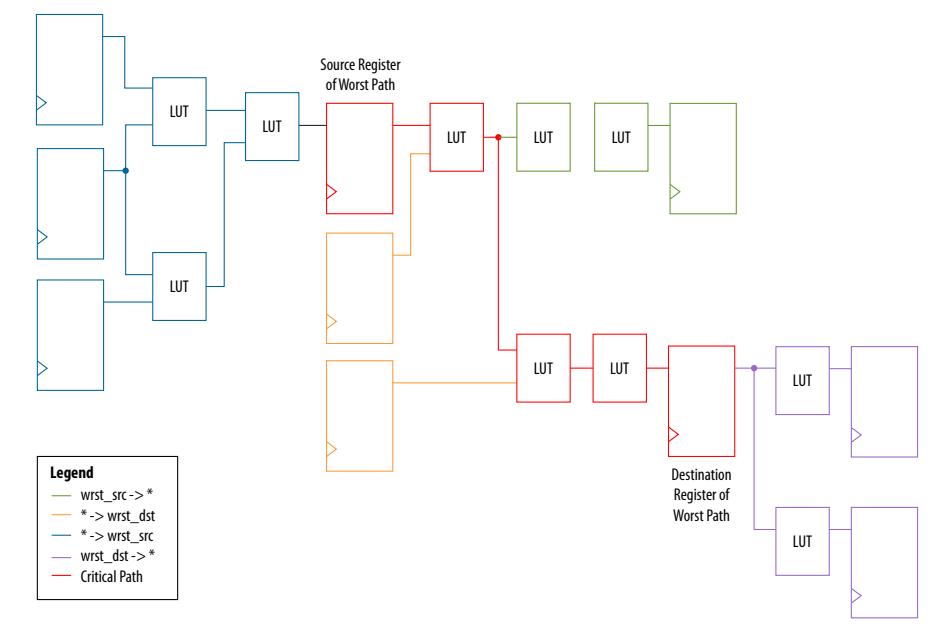

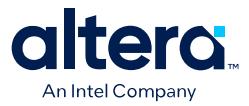

The critical path of the design is in red. The relation between the .tcl script and the figure is:

- The first two lines show everything inside the two endpoints of the critical path that are pulling them in different directions.
	- The first report\_timing command analyzes all paths the source is driving, shown in green.
	- The second report\_timing command analyzes all paths going to the destination, including the critical path, shown in orange.
- The last two report\_timing commands show everything outside of the endpoints pulling them in other directions.

If any of these neighboring paths have slacks near the critical path, the Fitter is balancing these paths with the critical path, trying to achieve the best slack.

#### **Related Information**

[Review Timing Path Details](#page-121-0) on page 77

#### **5.5.9.14.4. Tips for Creating a .tcl Script to Monitor Critical Paths Across Compiles**

Many designs have the same critical paths show up after each compile. In other designs, critical paths bounce around between different hierarchies, changing with each compile.

This behavior happens in high speed designs where many register-to-register paths have very little slack. Different placements can then result in timing failures in the marginal paths.

- 1. In the project directory, create a script named TO critical paths.tcl.
- 2. After compilation, review the critical paths and then write a generic report timing command to capture those paths.

For example, if several paths fail in a low-level hierarchy, add a command such as:

```
report_timing –setup –npaths 50 –detail path_only \
    –to "main_system: main_system_inst|app_cpu:cpu|*" \
    –panel_name "Critical Paths||s: * -> app_cpu"
```
3. If there is a specific path, such as a bit of a state-machine going to other \*count\_sync\* registers, you can add a command similar to:

```
report_timing –setup –npaths 50 –detail path_only \
    –from "main_system: main_system_inst|egress_count_sm:egress_inst|update" \
    –to "*count_sync*" –panel_name "Critical Paths||s: egress_sm|update -> 
count_sync"
```
4. Execute this script in the Timing Analyzer after every compilation, and add new report timing commands as new critical paths appear.

This helps you monitor paths that consistently fail and paths that are only marginal, so you can prioritize effectively

#### **5.5.9.14.5. Global Routing Resources**

Global routing resources are designed to distribute high fan-out, low-skew signals (such as clocks) without consuming regular routing resources. Depending on the device, these resources can span the entire chip or a smaller portion, such as a

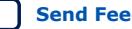

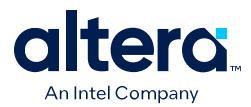

quadrant. The Quartus Prime software attempts to assign signals to global routing resources automatically, but you might be able to make more suitable assignments manually.

For details about the number and types of global routing resources available, refer to the relevant device handbook.

Check the global signal utilization in your design to ensure that the appropriate signals have been placed on the global routing resources. In the Compilation Report, open the Fitter report and click **Resource Section**. Analyze the Global & Other Fast Signals and Non-Global High Fan-out Signals reports to determine whether any changes are required.

You might be able to reduce skew for high fan-out signals by placing them on global routing resources. Conversely, you can reduce the insertion delay of low fan-out signals by removing them from global routing resources. Doing so can improve clock enable timing and control signal recovery/removal timing, but increases clock skew. Use the **Global Signal** setting in the Assignment Editor to control global routing resources.

# **5.5.9.14.6. Register RAMS and DSPs**

If your design includes long timing paths going to and from RAMs and DSPs, you must fully register the RAMs and DSPs.

RAM and DSP performance can vary, depending on the memory mode. A memory using read-during-write mode is slower than a memory that uses a different mode. Refer to your FPGA device documentation for hardware performance specifications. If the  $f_{MAX}$  is restricted due to mode, change to a different memory mode with a higher performance specification, if possible.

# **5.5.10. Metastability Analysis and Optimization Techniques**

Metastability problems can occur when a signal is transferred between circuitry in unrelated or asynchronous clock domains, because the designer cannot guarantee that the signal meets its setup and hold time requirements. The mean time between failures (MTBF) is an estimate of the average time between instances when metastability could cause a design failure.

You can use the Quartus Prime software to analyze the average MTBF due to metastability when a design synchronizes asynchronous signals and to optimize the design to improve the MTBF. These metastability features are supported only for designs constrained with the Timing Analyzer, and for select device families.

Synchronization identification can affect retiming. Registers that the Compiler identifies as being part of a synchronizer are not retimed. The default chain length is 3, but in some cases, a synchronizer chain is not necessary and should not be inferred. Use the report metastability command to identify synchronizer chains that you can reduce.

For example, consider a bus that uses a synchronized enable when crossing clock domains. If you pipeline such a bus, the pipeline stages can be considered as part of a synchronizer chain, and are not used to retime the paths. Setting the chain length to 1 for these paths allows the pipeline registers to be used for retiming.

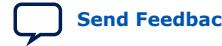

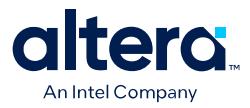

### **Related Information**

[Quartus Prime Pro Edition User Guide: Design Recommendations](https://www.intel.com/content/www/us/en/docs/programmable/683082.html)

# **5.6. Periphery to Core Register Placement and Routing Optimization**

The Periphery to Core Register Placement and Routing Optimization (P2C) option specifies whether the Fitter performs targeted placement and routing optimization on direct connections between periphery logic and registers in the FPGA core. P2C is an optional pre-routing-aware placement optimization stage that enables you to more reliably achieve timing closure.

*Note:* The **Periphery to Core Register Placement and Routing Optimization** option applies in both directions, periphery to core and core to periphery.

> Transfers between external interfaces (for example, high-speed I/O or serial interfaces) and the FPGA often require routing many connections with tight setup and hold timing requirements. When this option is turned on, the Fitter performs P2C placement and routing decisions before those for core placement and routing. This reserves the necessary resources to ensure that your design achieves its timing requirements and avoids routing congestion for transfers with external interfaces.

> This option is available as a global assignment, or can be applied to specific instances within your design.

#### **Figure 73. Periphery to Core Register Placement and Routing Optimization (P2C) Flow**

P2C runs after periphery placement, and generates placement for core registers on corresponding P2C/C2P paths, and core routing to and from these core registers.

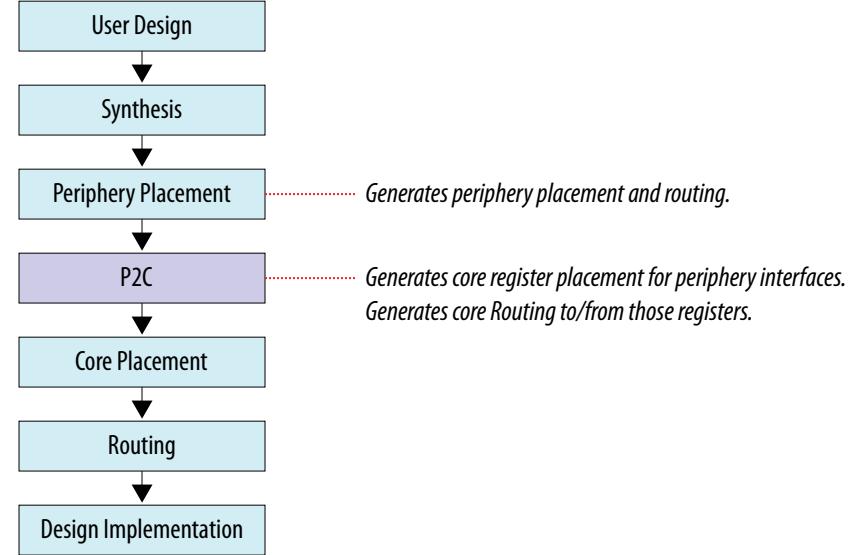

Setting Periphery to Core Optimizations in the Advanced Fitter Setting Dialog Box on page 134

Setting Periphery to Core Optimizations in the Assignment Editor on page 134 Viewing Periphery to Core Optimizations in the Fitter Report on page 135

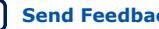

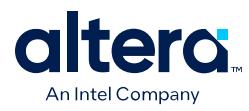

# **5.6.1. Setting Periphery to Core Optimizations in the Advanced Fitter Setting Dialog Box**

The **Periphery to Core Placement and Routing Optimization** setting specifies whether the Fitter optimizes targeted placement and routing on direct connections between periphery logic and registers in the FPGA core.

You can optionally perform periphery to core optimizations by instance with settings in the Assignment Editor.

- 1. In the Quartus Prime software, click **Assignments** ➤ **Settings** ➤ **Compiler Settings** ➤ **Advanced Settings (Fitter)**.
- 2. In the **Advanced Fitter Settings** dialog box, for the **Periphery to Core Placement and Routing Optimization** option, select one of the following options depending on how you want to direct periphery to core optimizations in your design:
	- a. Select **Auto** to direct the software to automatically identify transfers with tight timing windows, place the core registers, and route all connections to or from the periphery.
	- b. Select **On** to direct the software to globally optimize all transfers between the periphery and core registers, regardless of timing requirements.
		- *Note:* Setting this option to **On** in the **Advanced Fitter Settings** is not recommended. The intended use for this setting is in the Assignment Editor to force optimization for a targeted set of nodes or instance.
	- c. Select **Off** to disable periphery to core path optimization in your design.

# **5.6.2. Setting Periphery to Core Optimizations in the Assignment Editor**

When you turn on the **Periphery to Core Placement and Routing Optimization** (P2C/C2P) setting in the Assignment Editor, the Quartus Prime software performs periphery to core, or core to periphery optimizations on selected instances in your design.

You can optionally perform periphery to core optimizations by instance with settings in the **Advanced Fitter Settings** dialog box.

- 1. In the Quartus Prime software, click **Assignments** ➤ **Assignment Editor**.
- 2. For the selected path, double-click the **Assignment Name** column, and then click the **Periphery to core register placement and routing optimization** option in the drop-down list.
- 3. In the **To** column, choose either a periphery node or core register node on a P2C/C2P path you want to optimize. Leave the **From** column empty. For paths to appear in the Assignments Editor, you must first run Analysis & Synthesis on your design.

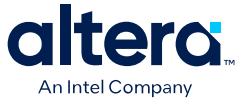

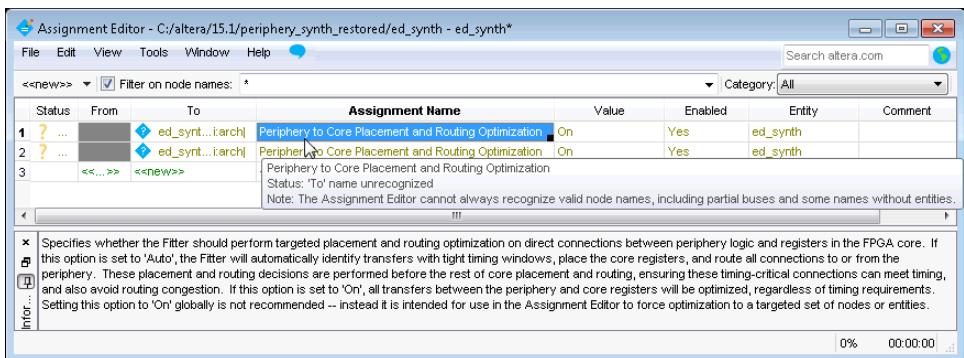

# **5.6.3. Viewing Periphery to Core Optimizations in the Fitter Report**

The Quartus Prime software generates a periphery to core placement and routing optimization summary in the **Fitter (Place & Route)** report after compilation.

- 1. Compile your Quartus Prime project.
- 2. In the **Tasks** pane, select **Compilation**.
- 3. Under **Fitter (Place & Route)**, double-click **View Report**.
- 4. In the **Fitter** folder, expand the **Place Stage** folder.
- 5. Double-click **Periphery to Core Transfer Optimization Summary**.

#### **Table 35. Fitter Report - Periphery to Core Transfer Optimization (P2C) Summary**

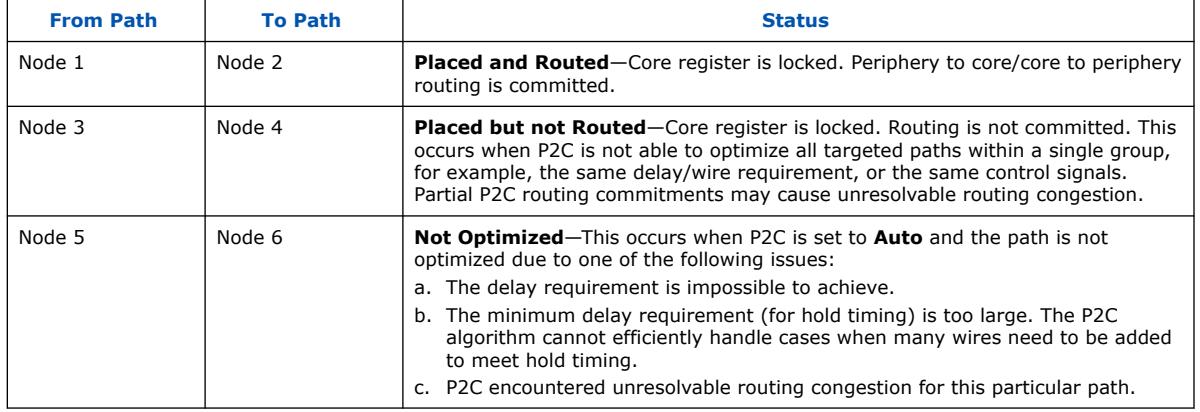

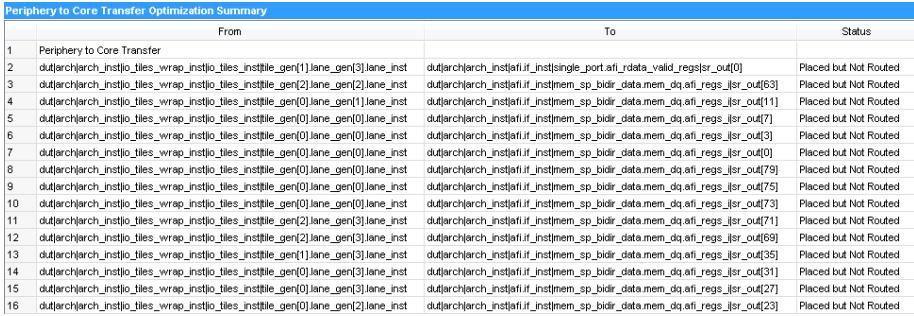
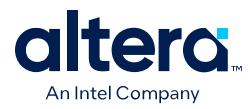

# **5.7. Scripting Support**

You can run procedures and make settings described in this manual in a Tcl script. You can also run procedures at a command prompt. For detailed information about scripting command options, refer to the Quartus Prime command-line and Tcl API Help browser. To run the Help browser, type the following command at the command prompt:

quartus\_sh --qhelp

You can specify many of the options described in this section either in an instance, or at a global level, or both.

Use the following Tcl command to make a global assignment:

set\_global\_assignment -name <.qsf variable name> <value>

Use the following Tcl command to make an instance assignment:

set\_instance\_assignment -name <.qsf variable name> <value> -to <instance name>

*Note:* If the <*value*> field includes spaces (for example, 'Standard Fit'), you must enclose the value in straight double quotation marks.

#### **Related Information**

- [Quartus Prime Pro Edition Settings File Reference Manual](https://www.intel.com/content/www/us/en/docs/programmable/683296.html)
- [Quartus Prime Pro Edition User Guide: Scripting](https://www.intel.com/content/www/us/en/docs/programmable/683432.html)
- [Quartus Prime Pro Edition User Guide: Scripting](https://www.intel.com/content/www/us/en/docs/programmable/683432.html)

# **5.7.1. Initial Compilation Settings**

Use the Quartus Prime Settings File  $(.qsf)$  variable name in the Tcl assignment to make the setting along with the appropriate value. The **Type** column indicates whether the setting is supported as a global setting, an instance setting, or both.

The top table lists the  $q$ , qsf variable name and applicable values for the settings described in the *Initial Compilation: Required Settings* section in the *Design Optimization Overview* chapter. The bottom table lists the advanced compilation settings.

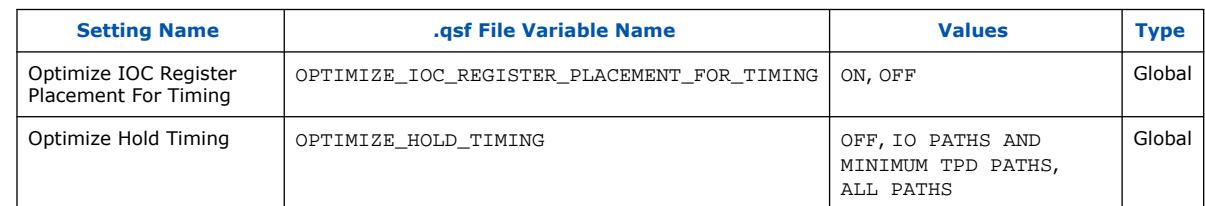

# **Table 36. Initial Compilation Settings**

# **Table 37. Advanced Compilation Settings**

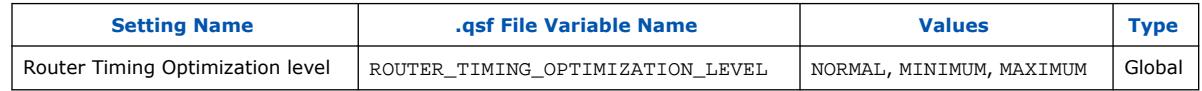

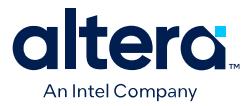

#### **Related Information**

[Design Optimization Overview](#page-5-0) on page 6

# **5.7.2. I/O Timing Optimization Techniques**

The table lists the .qsf file variable name and applicable values for the I/O timing optimization settings.

#### **Table 38. I/O Timing Optimization Settings**

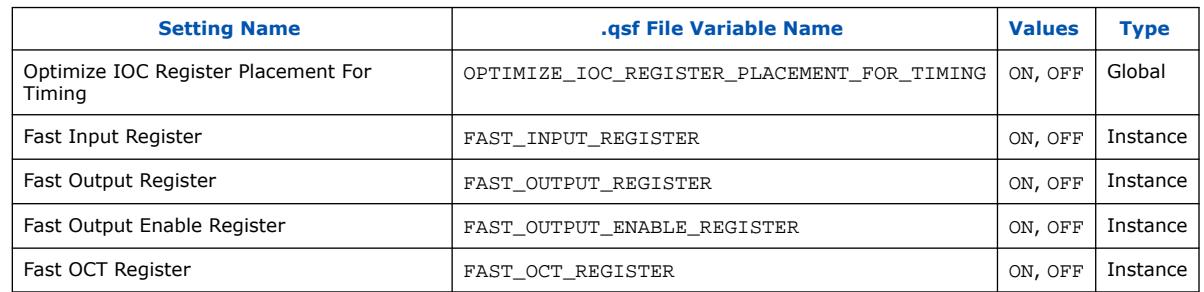

# **5.7.3. Register-to-Register Timing Optimization Techniques**

The table lists the .qsf file variable name and applicable values for the settings described in *Register-to-Register Timing Optimization Techniques*.

# **Table 39. Register-to-Register Timing Optimization Settings**

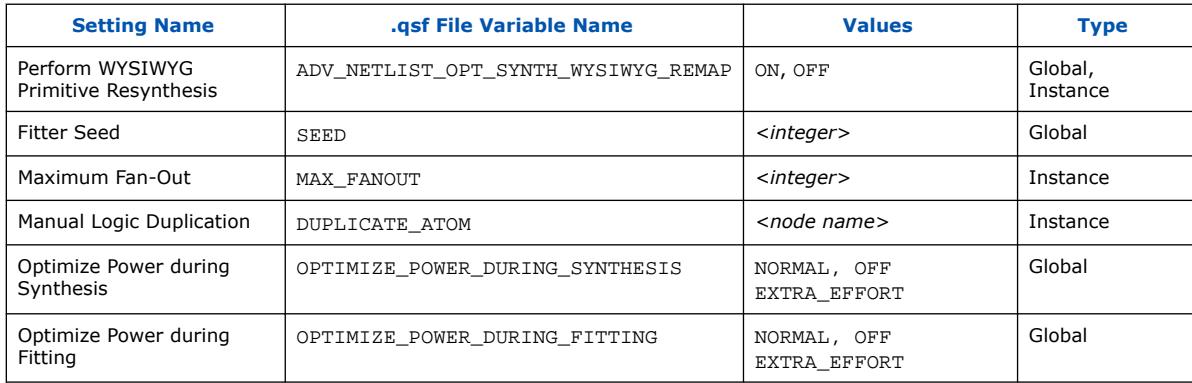

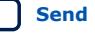

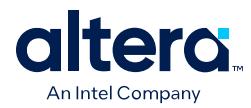

# **5.8. Timing Closure and Optimization Revision History**

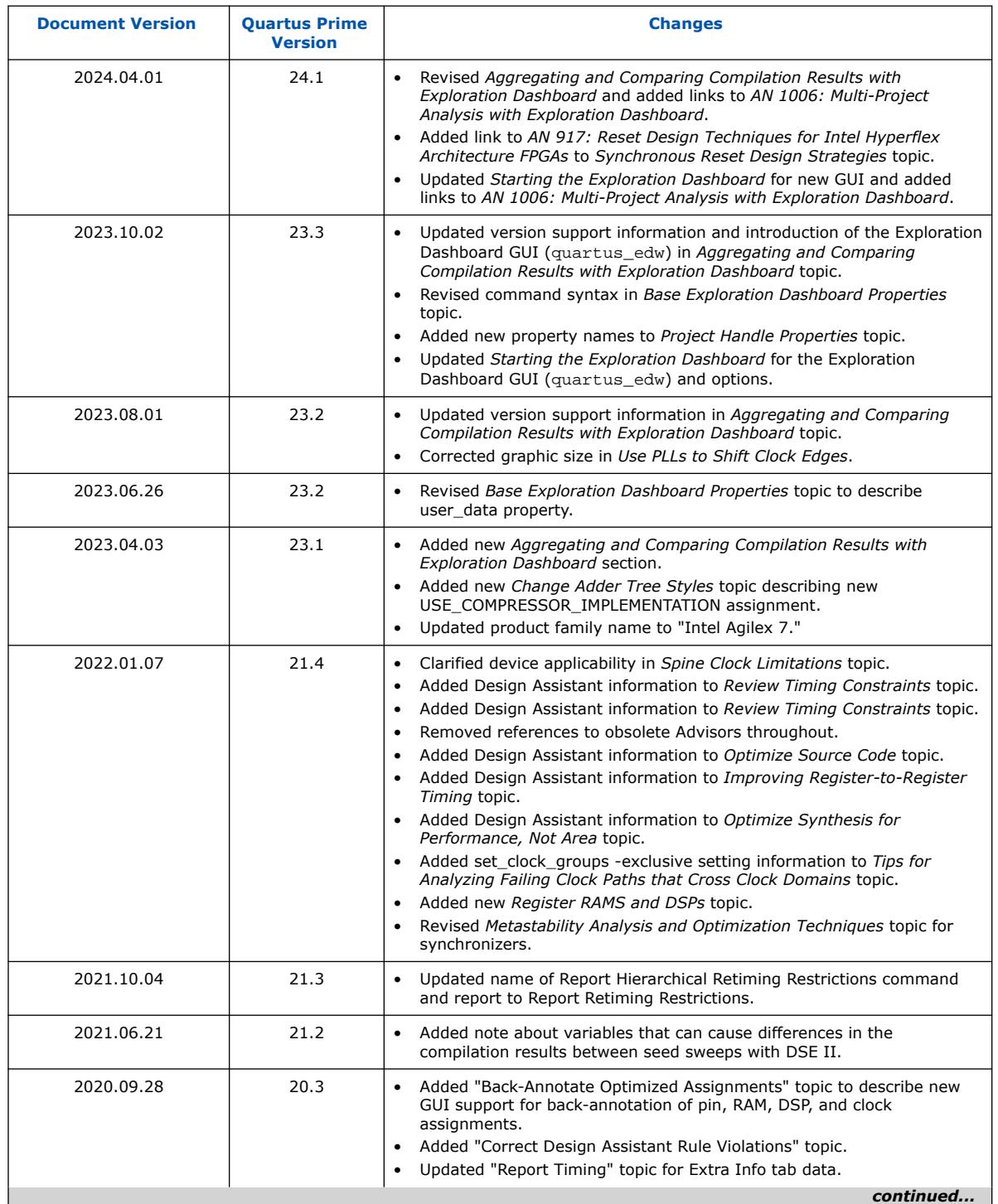

The following revision history applies to this chapter:

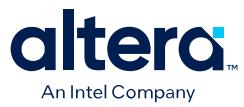

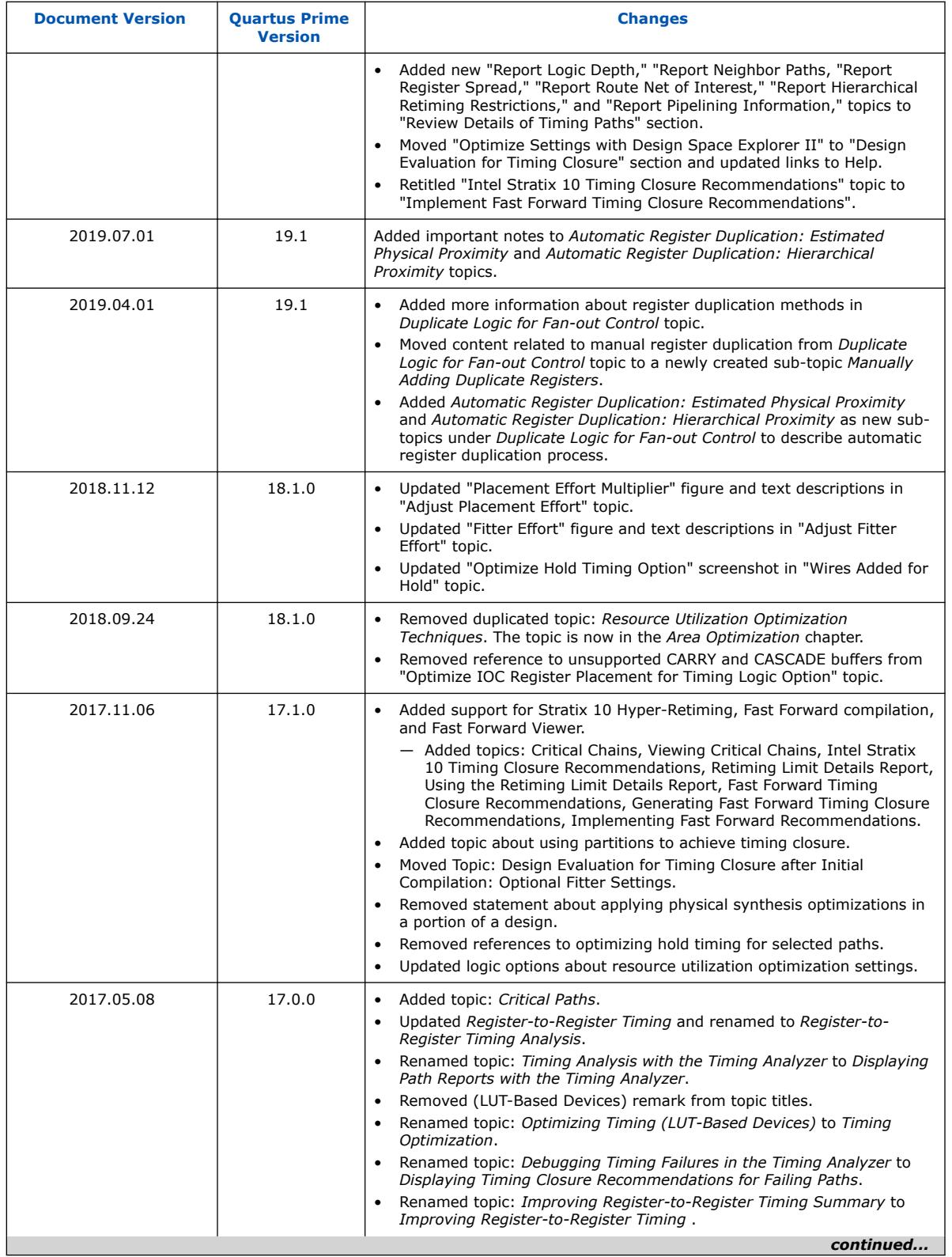

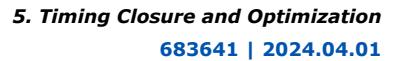

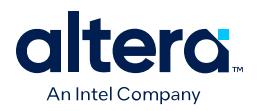

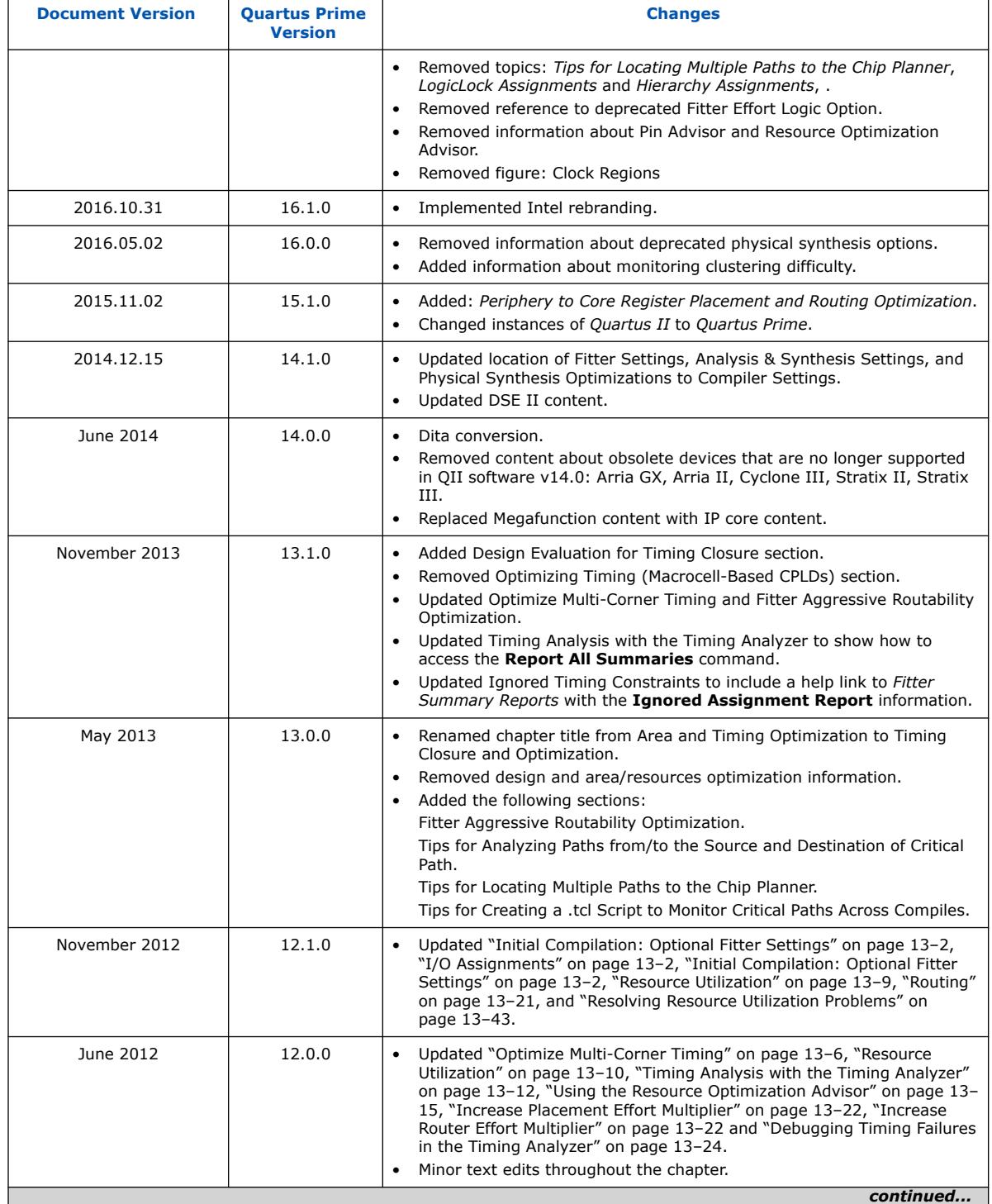

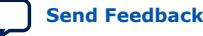

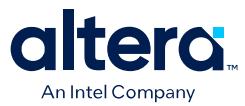

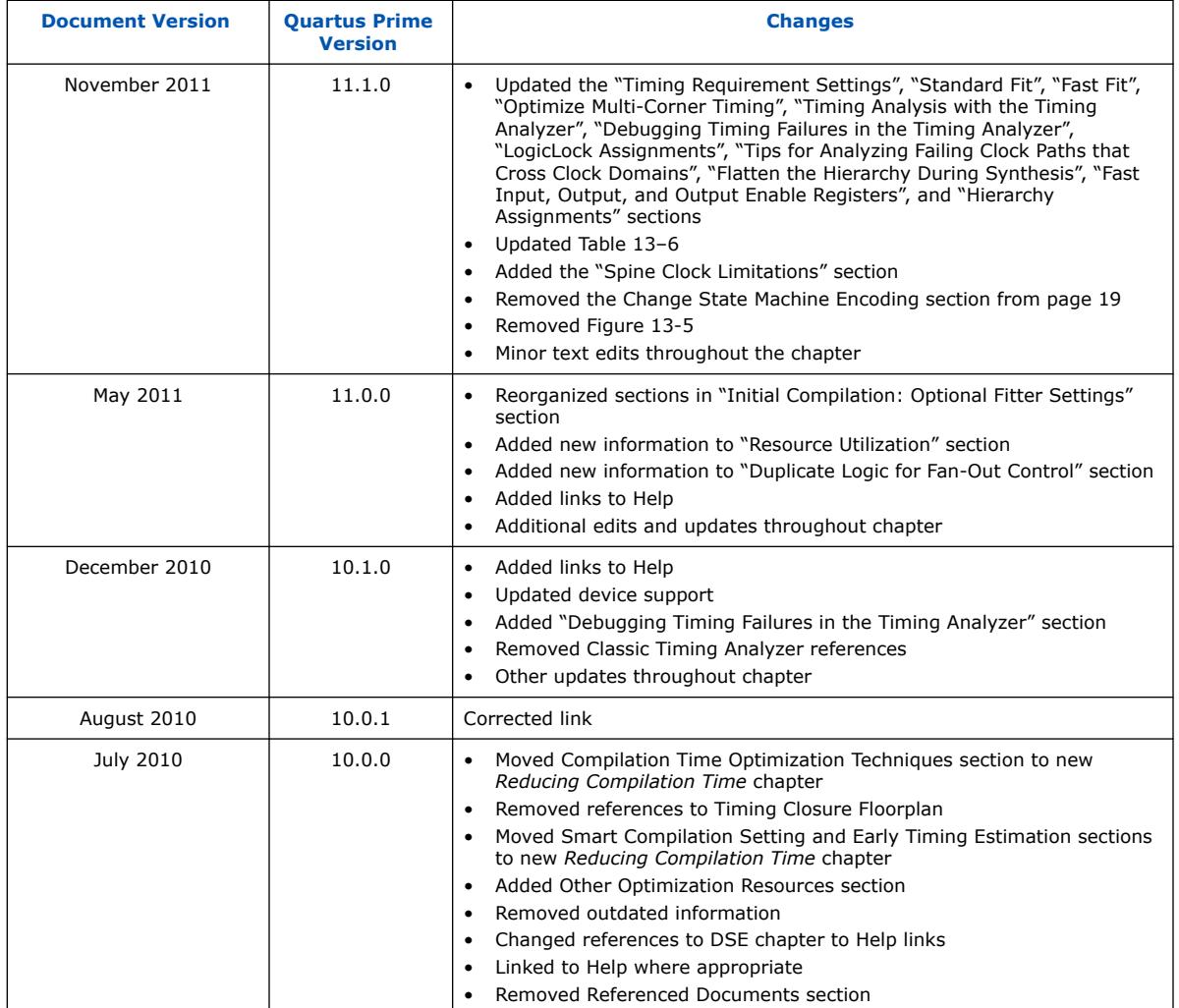

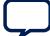

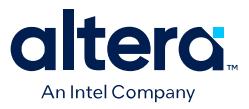

# **6. Analyzing and Optimizing the Design Floorplan**

Determining the layout (placement) of your design elements into physical resources on the FPGA device is known as floorplanning. Floorplanning is a critical design step that helps to ensure that the Compiler places important design logic in the most effective locations for optimum performance and rapid timing closure.

By default, the Compiler determines the best location for logic placement based on your design characteristics and project settings and constraints. You can use the Quartus Prime Chip Planner to visualize the available device resources, and then use a variety of constraints to implement specific placement for important logic, and to group blocks together within specific device regions.

For example, you can define a Logic Lock placement constraint to assign design logic to any arbitrary region of physical resources on the target device that you define. When you assign nodes or entities to the Logic Lock region, the Compiler always places that logic inside the region during fitting. You can define the Logic Lock region's size and location.

# **Figure 74. Logic Lock Regions in Chip Planner Floorplan**

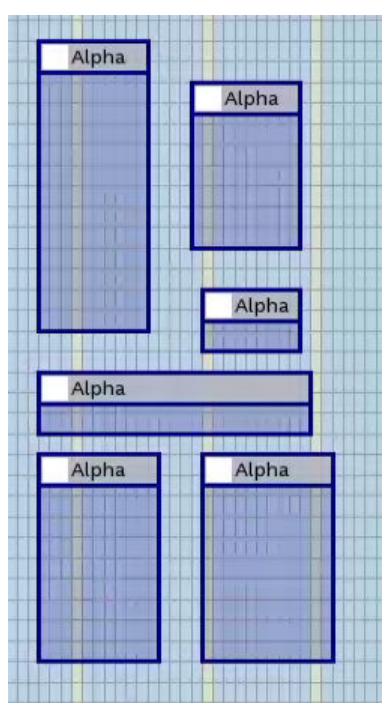

Intel Corporation. All rights reserved. Intel, the Intel logo, and other Intel marks are trademarks of Intel Corporation or its subsidiaries. Intel warrants performance of its FPGA and semiconductor products to current specifications in accordance with Intel's standard warranty, but reserves the right to make changes to any products and services at any time without notice. Intel assumes no responsibility or liability arising out of the application or use of any information, product, or service described herein except as expressly agreed to in writing by Intel. Intel customers are advised to obtain the latest version of device specifications before relying on any published information and before placing orders for products or services. \*Other names and brands may be claimed as the property of others.

**[ISO](https://www.intel.com/content/www/us/en/quality/intel-iso-registrations.html) [9001:2015](https://www.intel.com/content/www/us/en/quality/intel-iso-registrations.html) [Registered](https://www.intel.com/content/www/us/en/quality/intel-iso-registrations.html)**

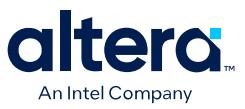

After compilation, you can back-annotate (copy) the Compiler's resource assignments to preserve that same implementation in subsequent compilations. Assignment backannotation can simplify timing closure by allowing you to lock down placement of your optimized results.

#### **Related Information**

[Back-Annotate Optimized Assignments, Quartus Prime Pro Edition User Guide: Getting](https://www.intel.com/content/www/us/en/docs/programmable/683641/current/defining-placement-constraints.html) **[Started](https://www.intel.com/content/www/us/en/docs/programmable/683641/current/defining-placement-constraints.html)** 

# **6.1. Location Assignment Optimization Guidelines**

Refer to the following optimization guidelines for assigning locations to specific registers and combinational nodes.

#### **Guideline: Assigning Logic to Specific Locations**

As part of design optimization, you may want to assign logic in your design to specific locations in the target device floorplan. You may want to make this type of assignment to preserve a good placement result, or to replicate a result in future compiles. In most cases, design partitions are the best way to preserve placement. For more information, refer to *Creating a Design Partition* in *Quartus Prime Pro Edition User Guide: Design Compilation*

#### **Guideline: Assigning the Location of One or Two Registers**

Sometimes, you may want to assign the location of one or two registers or combinational nodes. In cases where the amount of logic is extremely small, a design partition is not usually practical. If you want to restrict placement to an area of the floorplan, you can use a Logic Lock region placement constraint. For more information, refer to Defining Logic Lock Placement Constraints.

#### **Guideline: Assigning a Register to a Specific Location in an ALM**

If you want to assign a register to a specific location in an ALM, you must know the specific location you want to assign. The specific location includes the X and Y coordinates of the LAB that contains the ALM, as well as the sub-location of the register in the ALM in the LAB. The easiest way to find this information during design optimization is to start from a compiled version of the design, and review a timing path report in the Timing Analyzer. Use the string in the Location column as the value for a location assignment.

For example, to assign the LOOP[42].my  $div|r[6]$  register to the location shown in Example Compilation Results, use the following QSF statement:

set location assignment -to LOOP[42].my div|r[6] FF\_X117\_Y26\_N49

#### **Figure 75. Example Compilation Results**

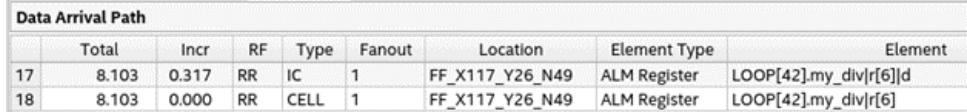

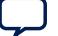

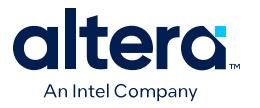

# **Guideline: Making Assignments to Compiler-Modified Nodes**

If you make location assignments to registers that the Compiler modifies or optimizes during compilation, is unlikely that the Compiler will honor the assignment in subsequent compiles. Compiler-modified or optimized registers include a suffix that begins with a tilde character  $(\sim)$ . If the Compiler modifies a register during compilation, the suffix is likely to change on subsequent compiles as you change other parts of the circuit. When the suffix changes, the name associated with the assignment also changes, so the Compiler does not honor the assignment.

# **Guideline: Assigning Combinational Logic to Specific Locations**

Generally it is not worth assigning combinational logic to specific locations. Combinational logic names are more likely to change in subtle ways from one compile to another. When the names change, any location assignments are ignored if the names don't match.

#### **Related Information**

[Creating a Design Partition, Quartus Prime Pro Edition User Guide: Design Compilation](https://www.intel.com/content/www/us/en/docs/programmable/683236/current/creating-a-design-partition.html)

# **6.2. Design Floorplan Analysis in Chip Planner**

The Chip Planner simplifies floorplanning by allowing you to view and constrain design logic within a visual display of the FPGA chip resources. You can use the Chip Planner to view and modify the logic placement, connections, and routing paths after running the Fitter. You can also make assignment changes, such as creating and deleting Logic Lock, clock region, and resource assignments.

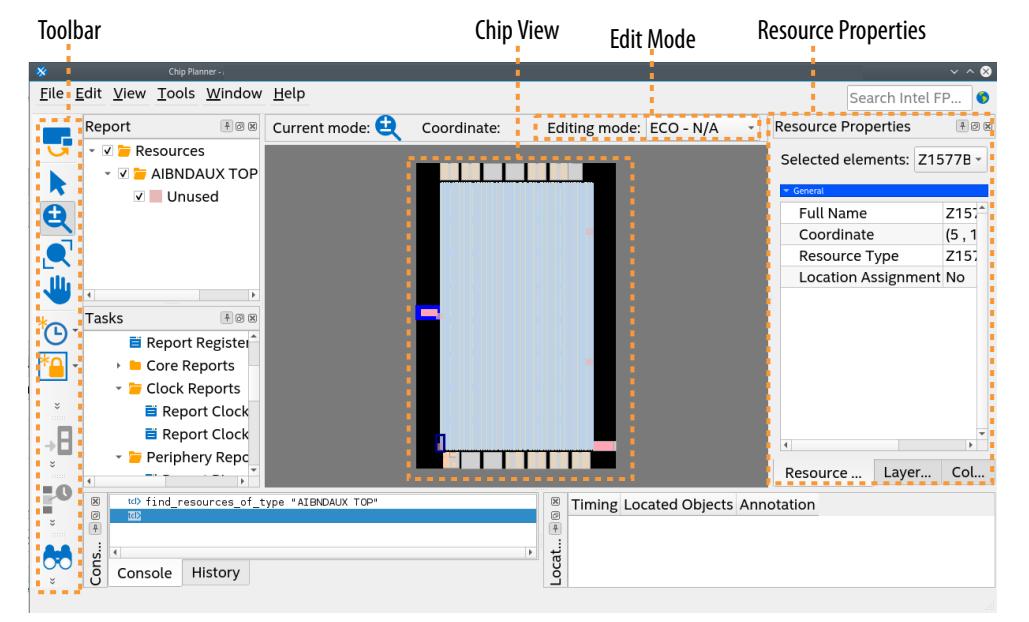

# **Figure 76. The Chip Planner**

*6. Analyzing and Optimizing the Design Floorplan* **683641 | 2024.04.01**

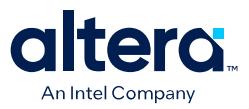

# **6.2.1. Starting the Chip Planner**

To start the Chip Planner, select **Tools** ➤ **Chip Planner**. You can also start the Chip Planner by using any of the following methods:

• Click the Chip Planner button on the Quartus Prime software toolbar.

#### **Figure 77. Chip Planner Button on Toolbar**

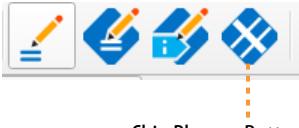

Chip Planner Button

- In the following tools, right-click any chip resource and select **Locate** ➤ **Locate in Chip Planner**:
	- Compilation Report
	- **Logic Lock Regions Window**
	- Technology Map Viewer
	- **Project Navigator** window
	- Node Finder
	- Simulation Report
	- Report Timing panel of the Timing Analyzer

# **6.2.2. Chip Planner GUI**

The Chip Planner GUI helps you to visualize and modify the use of device resources for your design. As you zoom in, the level of abstraction decreases, revealing more details about your design.

#### **Figure 78. Zoom to View Device Resource Details in Chip Planner**

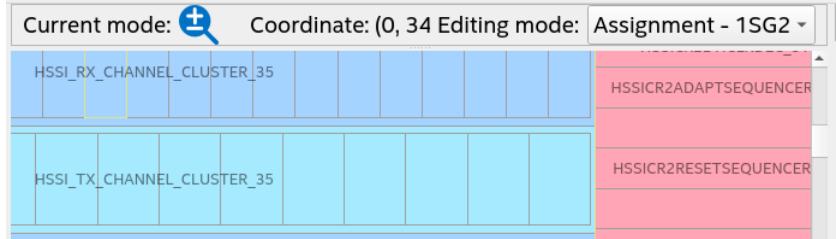

#### **Chip Planner Toolbar**

The Chip Planner toolbar provides access to the main Chip Planner functions for visualizing and modifying device resources. Alternatively, you can access the same Chip Planner commands from the Chip Planner **View** menu.

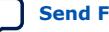

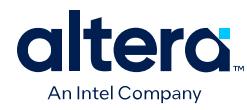

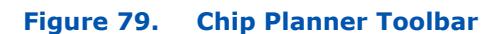

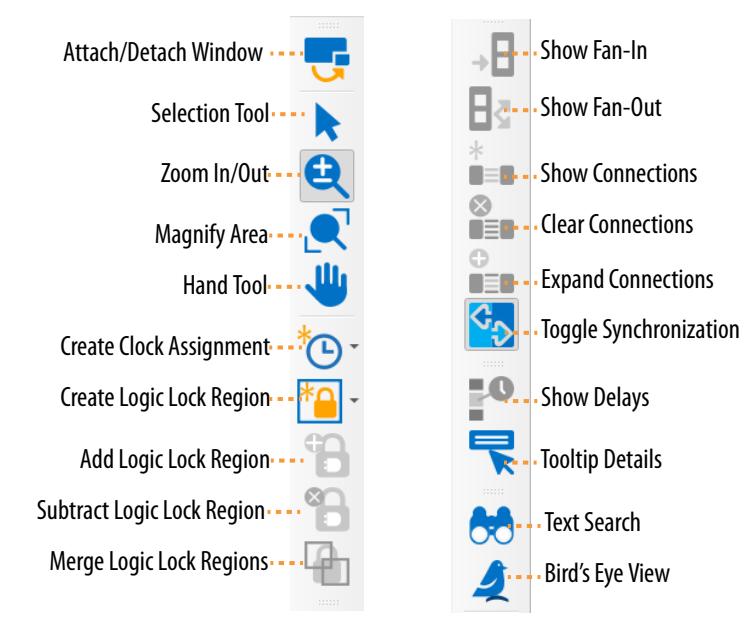

# **Chip Planner Floorplan Views**

The Chip Planner includes multiple views to shows various levels of detail for the targeted Intel FPGA device. You can toggle between these different views when you require more or less detail. As you zoom in to the chip, the level of abstraction decreases, revealing more details about the resources that your design targets.

Click the **Bird's Eye View** button to instantly display a summary high-level chip view, on top of your current Chip Planner view. Use this Bird's Eye view to show your current selection within the larger chip, and to navigate quickly between areas of interest.

#### **Figure 80. Bird's Eye View**

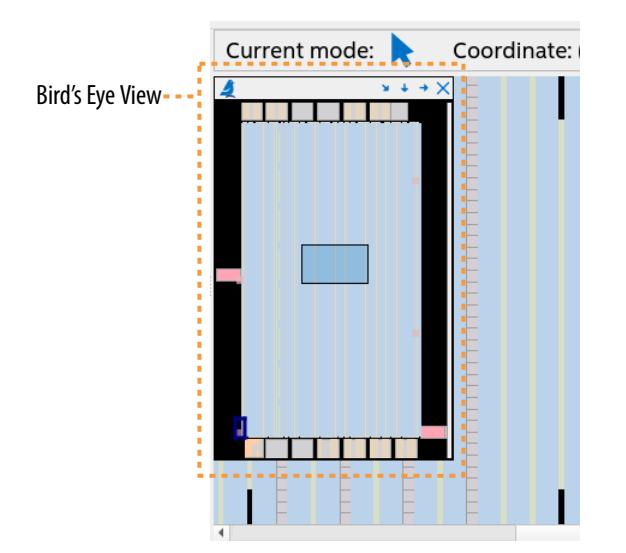

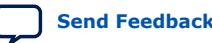

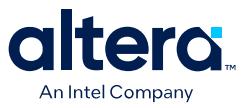

The Bird's Eye View is particularly useful when the parts of your design that you want to view are at opposite ends of the chip, allowing you to quickly navigate between resource elements without losing the current frame of reference.

#### **Figure 81. Selected Element Properties**

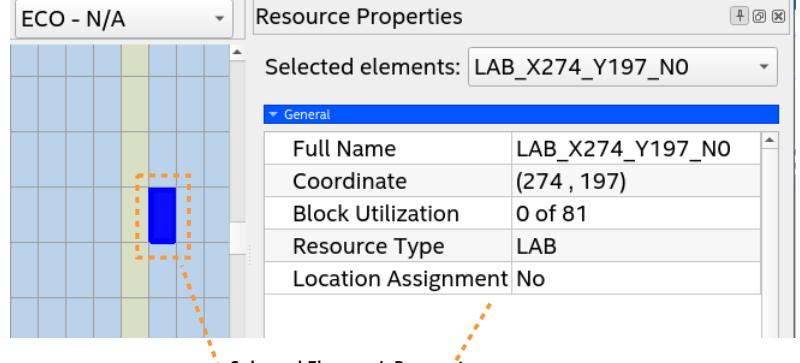

\* Selected Element's Properties

When you select any element in the Chip Planner, the **Properties** window displays the detailed properties of the objects (such as atoms, paths, Logic Lock regions, or routing elements). To display the **Properties** window, right-click the object and select **View** ➤ **Properties**.

#### **Layers Settings Pane**

clicking **View** ➤ **Layers Settings** to customize which device structures the Chip Planner displays.

You can select the **Basic**, **Detailed**, or **Floorplan Editing** settings that are preconfigured for specific planning tasks, or specify your own layer settings.

#### **Figure 82. Layer Settings Control Display of Device Resources**

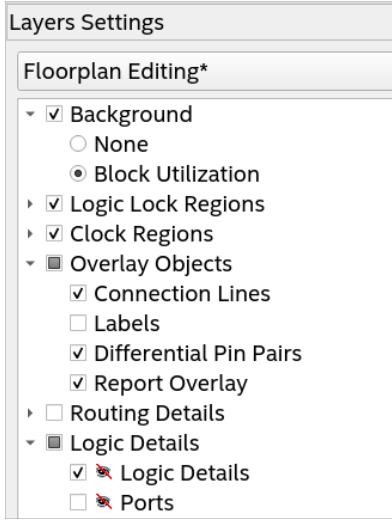

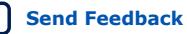

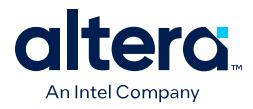

# **Editing Mode**

The Chip Planner has two editing modes.

# **Figure 83. Editing Mode Selection**

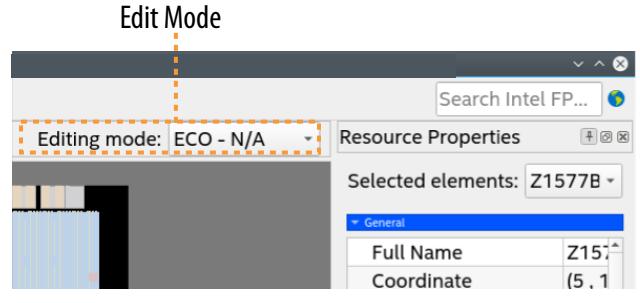

- **Assignment**—editing mode allows you to make assignment changes that are implemented the next time you run the Fitter.
- **ECO**—editing mode allows you to make post-compilation changes, commonly referred to as engineering change orders (ECOs), without running a full compilation.

#### **Locate History**

The **Locate History** window records all searches you perform using the **Locate in Chip Planner** command, allowing you to quickly rerun common searches.

# **6.2.3. Viewing Design Elements in Chip Planner**

The Chip Planner allows you to locate and report details on various elements of your design, such as viewing available clock networks, routing congestion, I/O banks, design partitions, and high-speed serial interfaces in the floorplan.

The following section describes how to view various design elements in the Chip Planner.

# **6.2.3.1. Viewing Architecture-Specific Design Information in Chip Planner**

The Chip Planner allows you to view architecture-specific information related to your design. By enabling the options in the **Layers Settings** pane and **Properties** tab, you can view:

- **Device routing resources used by your design**—view how blocks are connected, as well as the signal routing that connects the blocks.
- **LE configuration**—view logic element (LE) configuration in your design. For example, you can view which LE inputs are used; whether the LE utilizes the register, the look-up table (LUT), or both; as well as the signal flow through the LE.
- **ALM configuration**—view ALM configuration in your design. For example, you can view which ALM inputs are used; whether the ALM utilizes the registers, the upper LUT, the lower LUT, or all of them. You can also view the signal flow through the ALM.

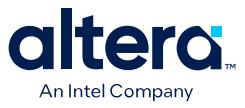

- **I/O configuration**—view device I/O resource usage. For example, you can view which components of the I/O resources are used, whether the delay chain settings are enabled, which I/O standards are set, and the signal flow through the I/O.
- **PLL configuration**—View phase-locked loop (PLL) configuration in your design. For example, you can view which control signals of the PLL are used with the settings for your PLL.
- **Timing**—view the delay between the inputs and outputs of FPGA elements. For example, you can analyze the timing of the DATAB input to the COMBOUT output.

# **6.2.3.2. Viewing Available Clock Networks in Chip Planner**

When you enable a clock region layer in the **Layers Settings** pane, you display the areas of the chip that are driven by global and regional clock networks. When the selected device does not contain a given clock region, the option for that category is unavailable in the dialog box.

Depending on the clock layers that you activate in the **Layers Settings** pane, the Chip Planner displays regional and global clock regions in the device, and the connectivity between clock regions, pins, and PLLs.

*Note:* The Stratix 10 and Agilex 7 device clocking architecture does not include regional clocks nor spine clocks.

> Clock regions appear as rectangular overlay boxes with labels indicating the clock type and index. Select a clock network region by clicking the clock region. The clock-shaped icon at the top-left corner indicates that the region represents a clock network region.

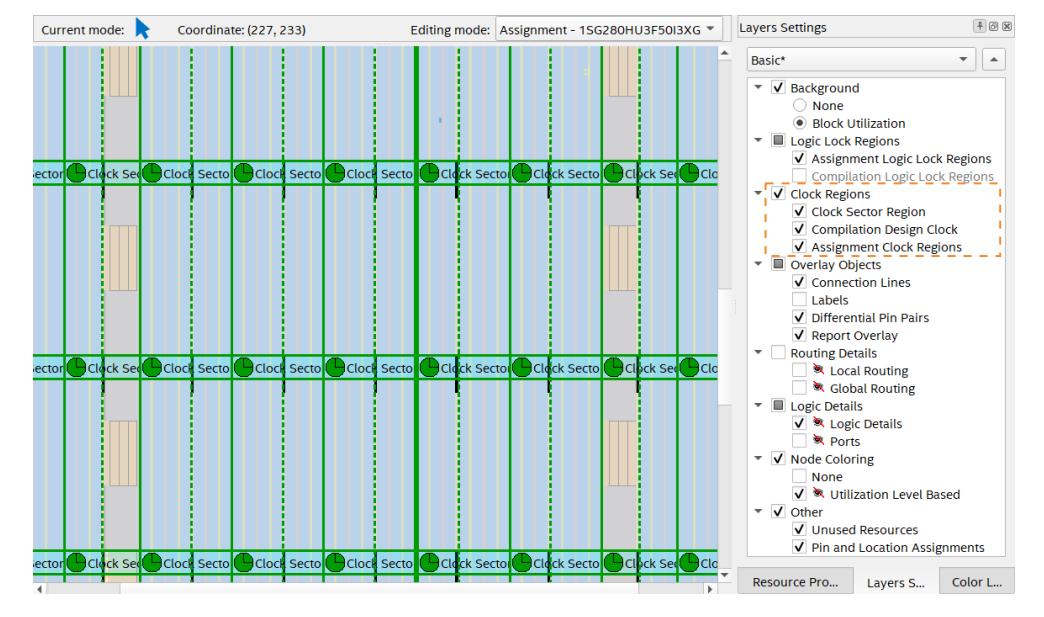

# **Figure 84. Clock Regions**

Spine/sector clock regions have a dotted vertical line in the middle. This dotted line indicates where two columns of row clocks meet in a sector clock.

To change the color in which the Chip Planner displays clock regions, select **Tools** ➤ **Options** ➤ **Colors** ➤ **Clock Regions**.

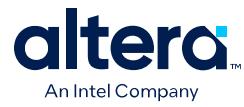

# **Related Information**

Spine Clock Limitations on page 116

# **6.2.3.3. Viewing Clock Sector Utilization in Chip Planner**

The Chip Planner provides a visual representation of a design's clock sector utilization.

To generate the report in the Chip Planner:

- 1. In the **Tasks** pane, double-click **Report Clock Sector Utilization** to open the **Report Clock Sector Utilization** dialog box.
- 2. If you want the report to include the source nodes, turn on **Report source nodes**.

The equivalent TCL command appears at the bottom of the Dialog Box.

3. Click **OK**.

The report output shows the most used clock sectors.

The **Report** pane displays a list of clock sectors, with colors according to utilization. The clock sector with the highest utilization appears in red, and the sector with least utilization appears in blue.

You can turn on or off the sector visibility from the **Report** pane. You can also highlight nodes, if applicable.

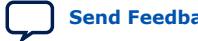

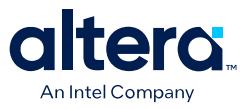

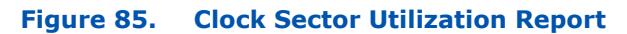

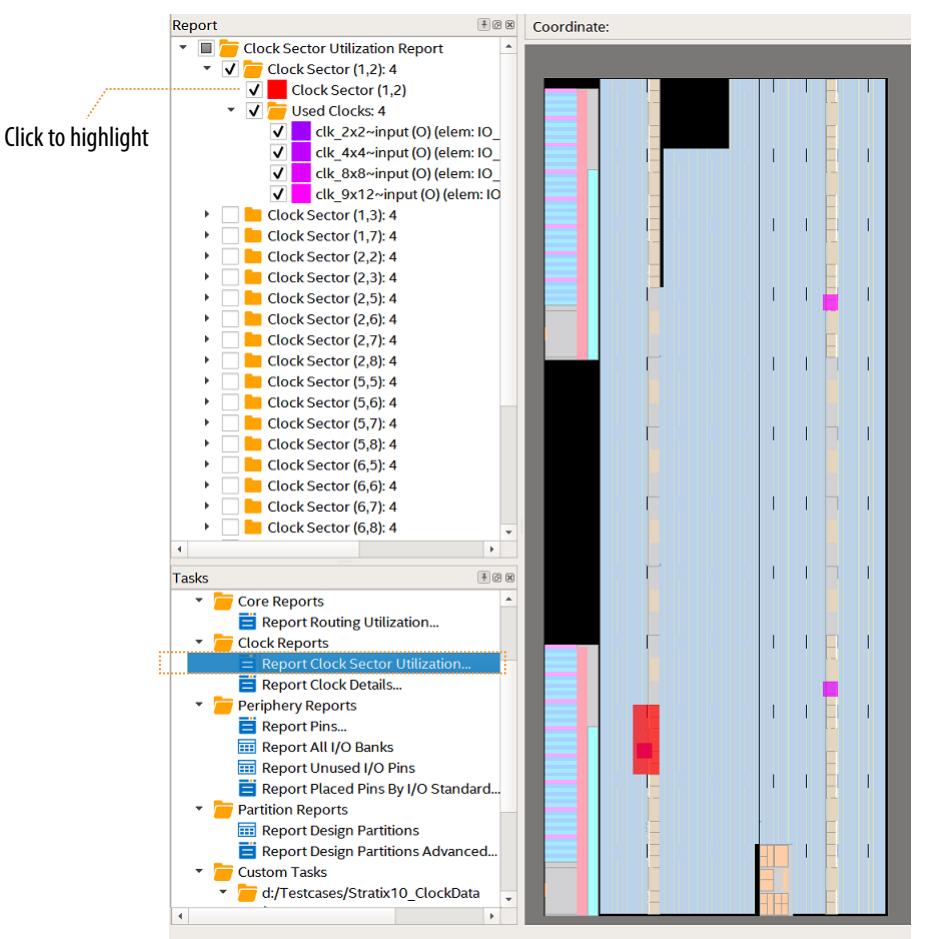

# **6.2.3.4. Viewing Routing Congestion in Chip Planner**

The **Report Routing Utilization** task allows you to determine the percentage of routing resources in use following a compilation. This feature can identify zones with lack of routing resources, helping you to make design changes to meet routing congestion design requirements.

To view the routing congestion in the Chip Planner:

- 1. In the **Tasks** pane, double-click the **Report Routing Utilization** command to launch the **Report Routing Utilization** dialog box.
- 2. Click **Preview** in the **Report Routing Utilization** dialog box to preview the default congestion display.
- 3. Change the **Routing Utilization Type** to display congestion for specific resources. The default display uses dark blue for 0% congestion (blue indicates zero utilization) and red for 100%. You can adjust the slider for **Threshold**

**percentage** to change the congestion threshold level.

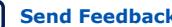

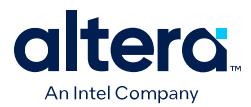

The congestion map helps you determine whether you can modify the floorplan, or modify the RTL to reduce routing congestion. Consider:

- The routing congestion map uses the color and shading of logic resources to indicate relative resource utilization; darker shading represents a greater utilization of routing resources. Areas where routing utilization exceeds the threshold value that you specify in the **Report Routing Utilization** dialog box appear in red.
- To identify a lack of routing resources, you must investigate each routing interconnect type separately by selecting each interconnect type in turn in the **Routing Utilization Settings** dialog box.
- The Compiler's messages contain information about average and peak interconnect usage. Peak interconnect usage over 75%, or average interconnect usage over 60%, can indicate difficulties fitting your design. Similarly, peak interconnect usage over 90%, or average interconnect usage over 75%, show increased chances of not getting a valid fit.

### **Related Information**

Viewing Routing Resources on page 162

# **6.2.3.5. Viewing I/O Banks in Chip Planner**

To view the I/O bank map of the device in the Chip Planner, double-click **Report All I/O Banks** in the **Tasks** pane.

# **6.2.3.6. Viewing High-Speed Serial Interfaces (HSSI) in Chip Planner**

The Chip Planner displays a detailed block view of the receiver and transmitter channels of the high-speed serial interfaces. To display the HSSI block view, doubleclick **Report HSSI Block Connectivity** in the **Tasks** pane.

# **Figure 86. Arria 10 HSSI Channel Blocks**

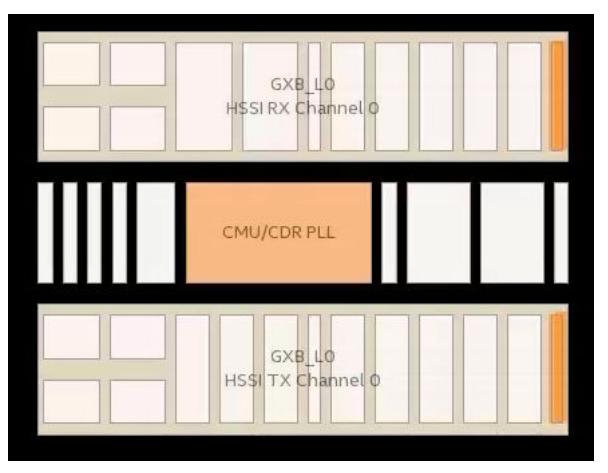

# **6.2.3.7. Viewing Source and Destination Nodes in Chip Planner**

The Chip Planner allows you to view the registered fan-in or fan-outs of nodes in compiled designs with the **Report Registered Connections** task. This report is different from the **Generate Fanin/Fanout connections** report in that the source and destination nodes appear without connection lines, which may obscure the view.

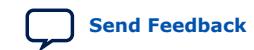

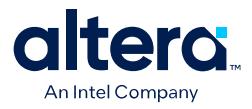

- 1. In the Chip Planner, select one or more nodes.
- 2. In the **Task** pane, double-click **Report Registered Connections**.
- 3. Select the options from the dialog box, and click **OK**.

The **Reports** pane displays the registered source and destination nodes. Turn on or off to switch visibility in the graphic view.

#### **Figure 87. Report Registered Connections**

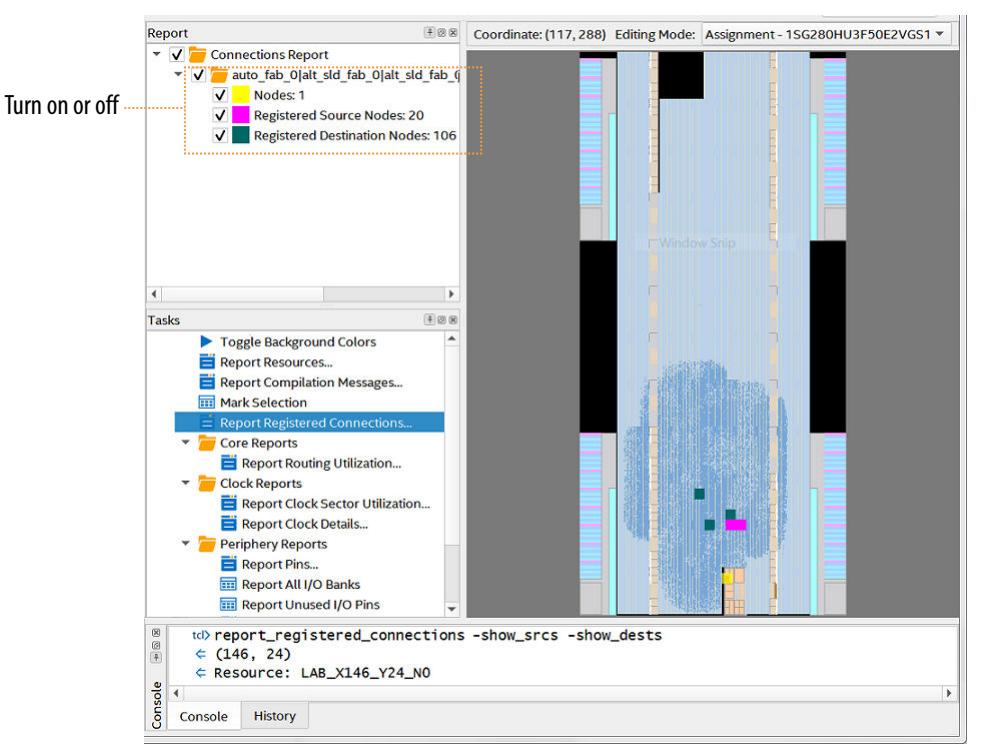

#### **Related Information**

Viewing Fan-In and Fan-Out in Chip Planner on page 153

#### **6.2.3.8. Viewing Fan-In and Fan-Out in Chip Planner**

Displays the atoms that fan-in to or fan-out from a resource, including connectivity lines.

To display the fan-in or fan-out connections from a resource you selected,

1. In the Chip Planner toolbar, click the **Generate Fan-In Connections** button or the **Generate Fan-Out Connections** button.

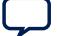

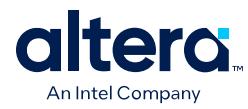

# **Figure 88. Chip Planner Toolbar Buttons**

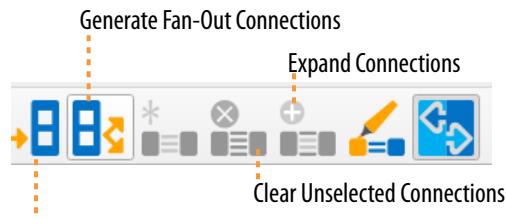

Generate Fan-in Connections

2. To remove other connections that appear on the Chip Planner view, click the **Clear Unselected Connections** button.

You can also perform this actions from the Chip Planner **View** menu.

# **Related Information**

Viewing Source and Destination Nodes in Chip Planner on page 152

# **6.2.3.9. Viewing Immediate Fan-In and Fan-Out in Chip Planner**

Displays the immediate fan-in or fan-out connection for the selected atom.

For example, when you view the immediate fan-in for a logic resource, you see the routing resource that drives the logic resource. You can generate immediate fan-ins and fan-outs for all logic resources and routing resources.

- To display the immediate fan-in or fan-out connections, click **View** ➤ **Generate Immediate Fan-In Connections** or **View** ➤ **Generate Immediate Fan-Out Connections**.
- To remove the connections displayed, use the **Clear Unselected Connections** button in the Chip Planner toolbar.

# **Figure 89. Chip Planner Toolbar Buttons**

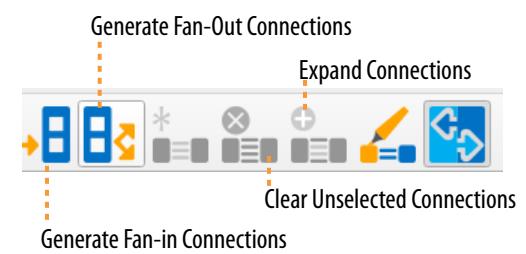

# **6.2.3.10. Viewing the Selected Contents in Chip Planner**

You can view a detailed report of the contents of any area that you select in the Chip Planner. When you view the contents of a selected area, Chip Planner generates a hierarchical, color coded list of the design elements in the selection. This functionality allows you to quickly determine where the Compiler places specific modules of the design.

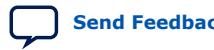

*6. Analyzing and Optimizing the Design Floorplan* **683641 | 2024.04.01**

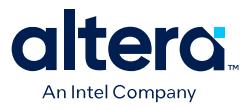

#### **Figure 90. Report Selection Contents Dialog Box**

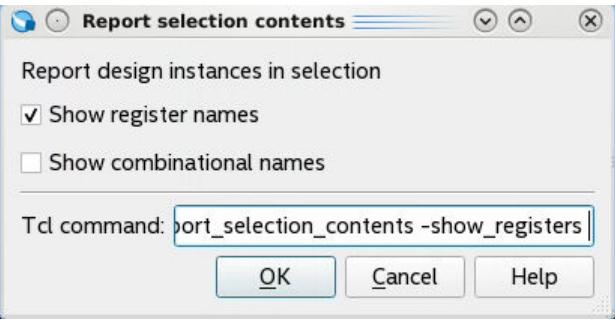

Follow these steps to view selected contents in the Chip Planner:

- 1. In the **Tasks** pane, double-click **Report Selection Contents**. The **Report Selection Contents** dialog box appears.
- 2. Under **Report design instances in selection**, turn on or off **Show registers names** and **Show combinational names** to display names of those type in the report.
- 3. Click **OK**. The report generates and displays the list of selected elements in the **Reports** pane.

#### **Figure 91. Viewing Selected Contents**

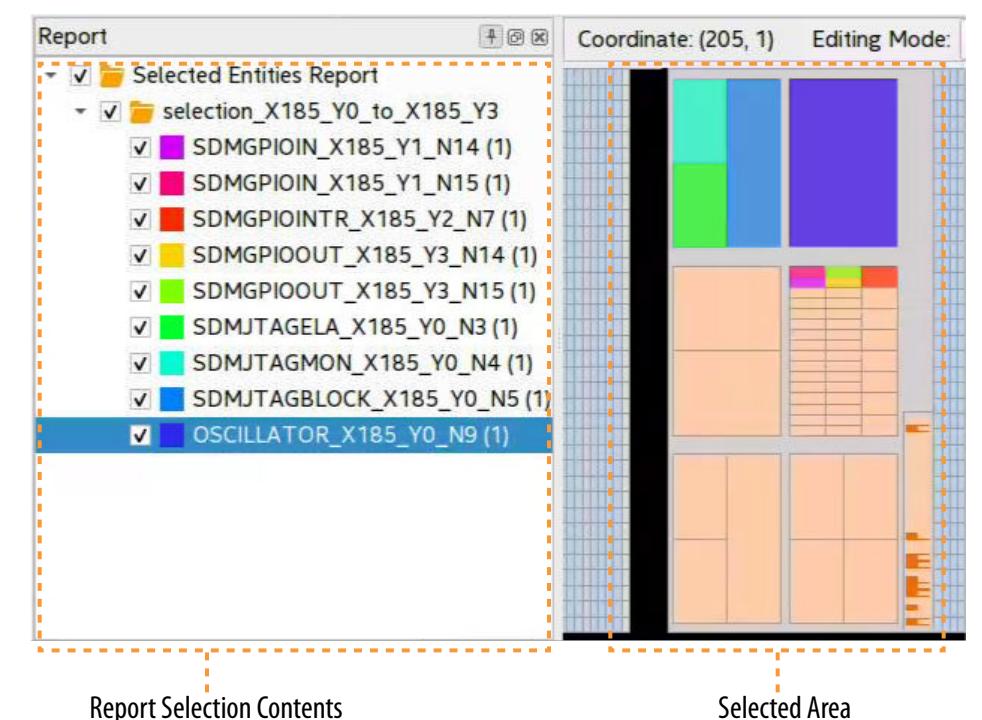

4. To customize the color coding of report folders, right-click any report, and then click **Properties**. You can customize the **Report Name**, **Report Color**, and the **Highlighted Area Minimum Size** for the report.

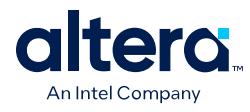

# **Figure 92. Selected Entities Report Properties**

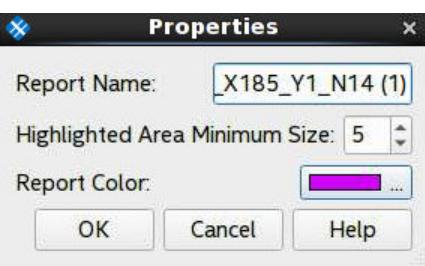

# **6.2.3.11. Viewing the Location and Utilization of Device Resources in Chip Planner**

Chip Planner can generate reports about the different types of device resources located in the in Chip Planner view, including the resource location and utilization.

To view the location and utilization of a device resource in Chip Planner:

1. On the Chip Planner **Tasks** pane, click **Report Resources**. The **Report Resources** dialog box appears.

#### **Figure 93. Report Resources Dialog Box**

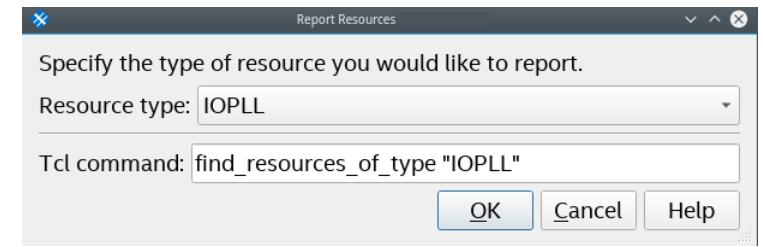

- 2. In **Resource Type**, select the device resource type that you want to locate.
- 3. Click **OK**. The report generates and displays the list of selected resources in the **Reports** pane.
- 4. In the Reports pane, right-click a resource type to Zoom to Report or view the Properties of the resource in the Resources report.

# **6.2.3.12. Viewing Module Placement by Cross-Probing to Chip Planner**

You can use cross-probing to determine the location of a design module on the device in Chip Planner.

To view the placement of a module with cross-probing following place and route:

1. On the Project Navigator Hierarchy tab, right-click on a module name and click **Locate in Chip Planner**.

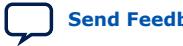

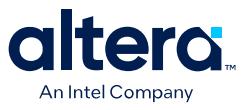

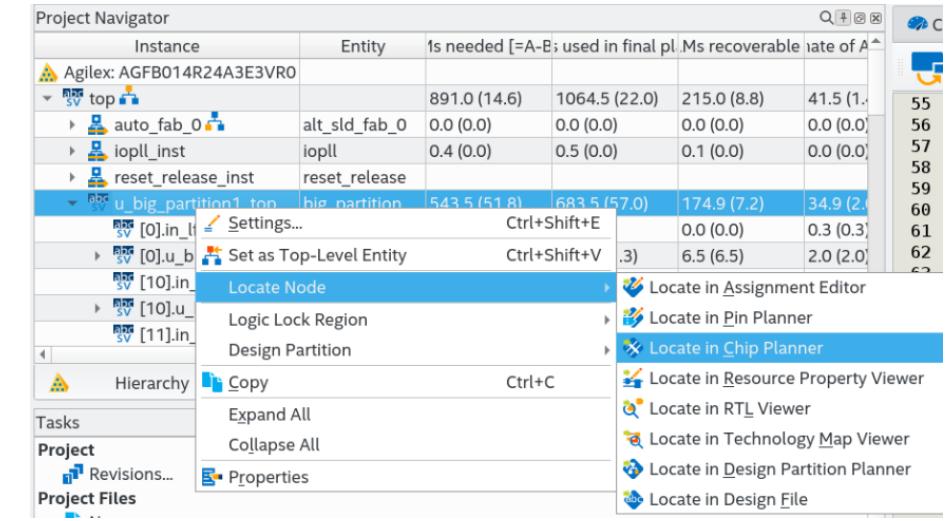

# **Figure 94. Locate in Chip Planner Command from Project Navigator**

2. In the Reports pane, view the list of **Located Entities** color-coded and separated by module.

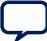

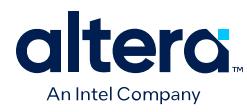

# **Figure 95. Located Entities in Reports Pane**

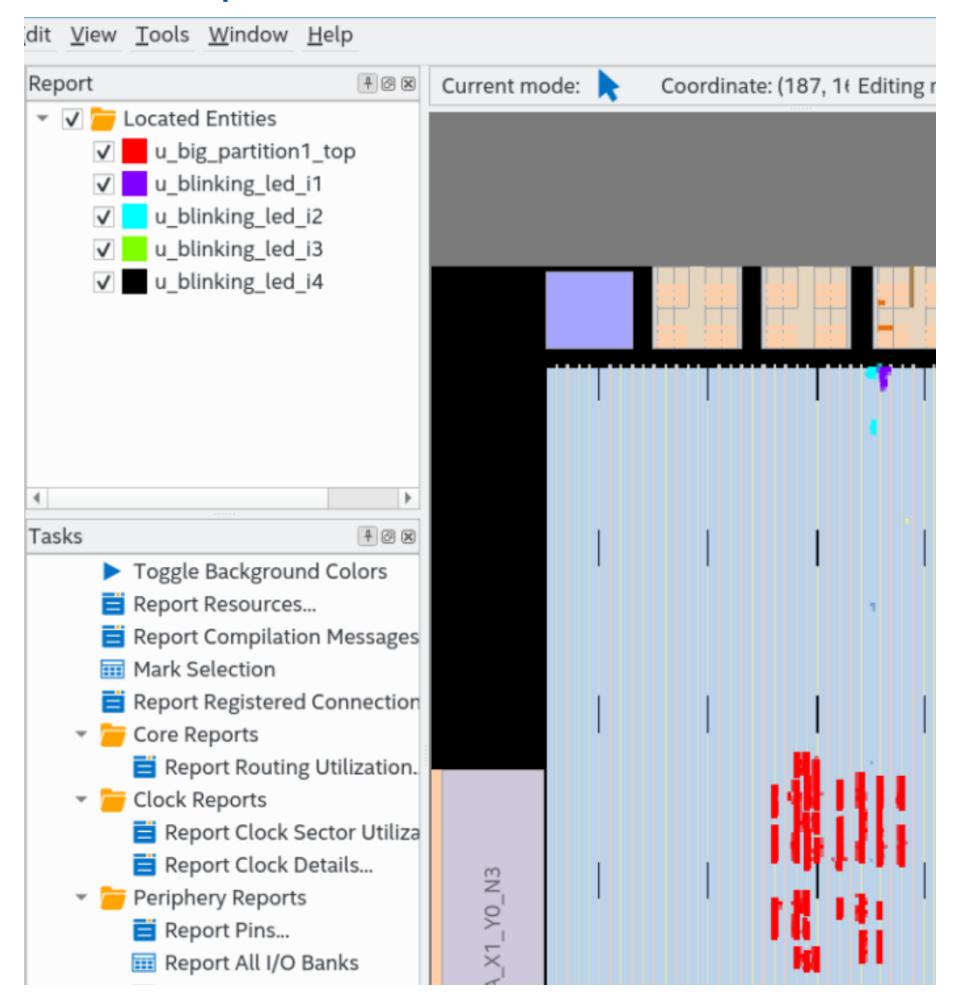

# **6.2.4. Finding Design Elements in the Chip Planner**

Use the **Find** tab to locate any design atom, port, location, or routing element by name within the Chip Planner view. The **Find** tab located in Chip Planner, you can view more information about the element on the **Properties** tab.

# **Figure 96. Click the Find Button to Search Chip Planner**

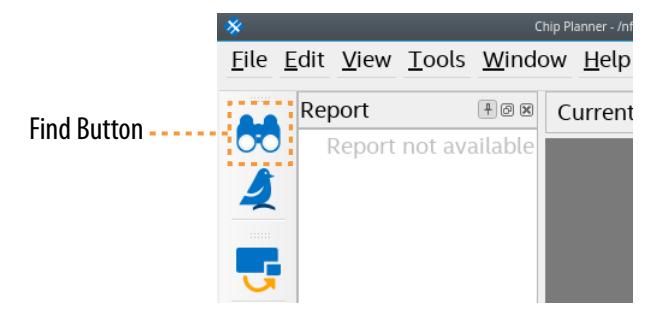

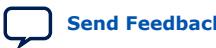

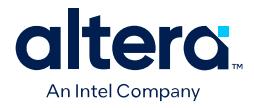

To use the **Find** tab to locate design elements in Chip Planner:

- 1. In Chip Planner, click the **Find** button. The **Find** tab opens.
- 2. In **Find what**, enter the design element name(s) (and any wildcard characters) to find in Chip Planner.
- 3. Under **Find In**, enable or disable the types of design elements to include in the search, as Find Options (Chip Planner Search) on page 160 describes.

#### **Figure 97. Find Options and Controls**

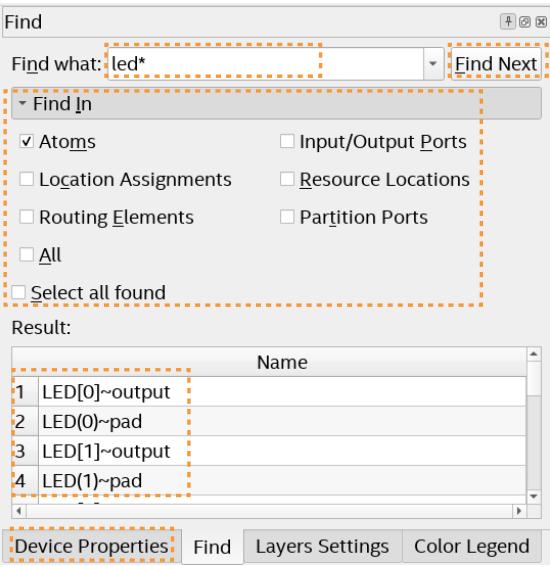

- 4. To begin the search, click **Find Next**. The search results display in the **Results** list.
- 5. To view details about any item in the **Results** list, click the **Properties** tab.
- 6. To locate found elements in Chip Planner, right-click the design element in the **Results** list and click **Zoom Into Selections**. Chip Planner zooms into the selected elements.

#### **Figure 98. Zoom Into Selections from Search Results**

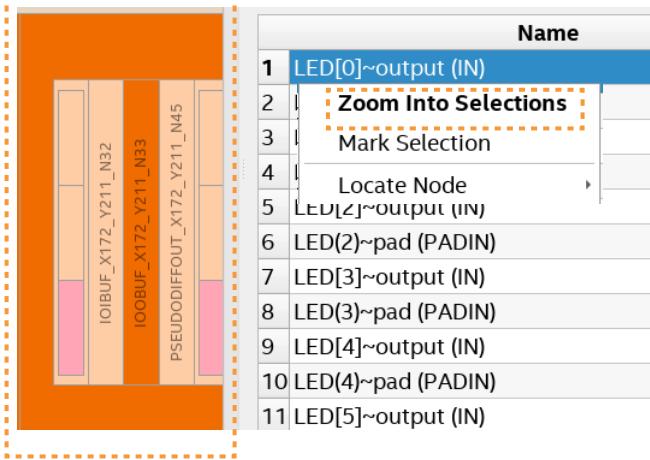

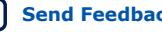

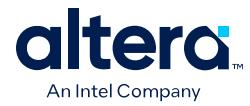

# **6.2.4.1. Find Options (Chip Planner Search)**

You can enable or disable the following **Find In** options to narrow or expand the search for design elements in Chip Planner:

#### **Table 40. Find In Options**

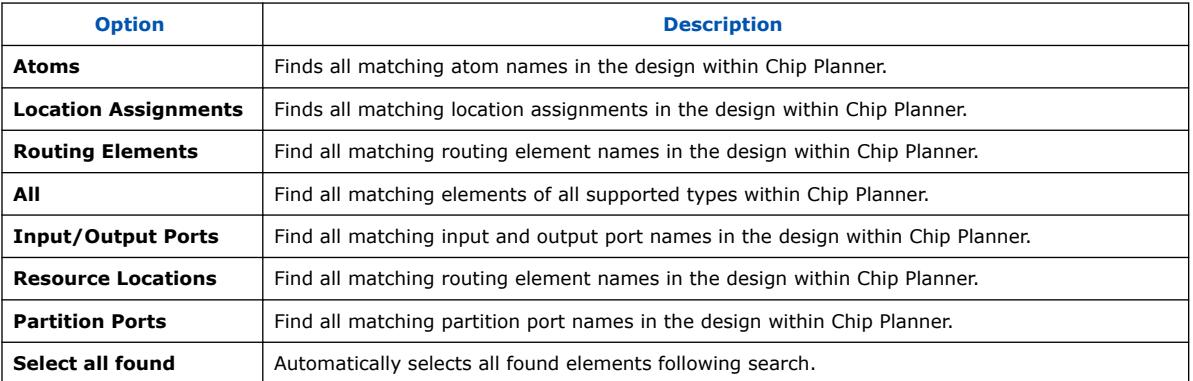

# **6.2.5. Exploring Paths in the Chip Planner**

Use the Chip Planner to explore paths between logic elements. The following examples use the Chip Planner to traverse paths from the Timing Analysis report.

# **6.2.5.1. Analyzing Connections for a Path**

To determine the elements forming a selected path or connection in the Chip Planner, click the **Expand Connections** button in the Chip Planner toolbar.

#### **Figure 99. Chip Planner Toolbar Buttons**

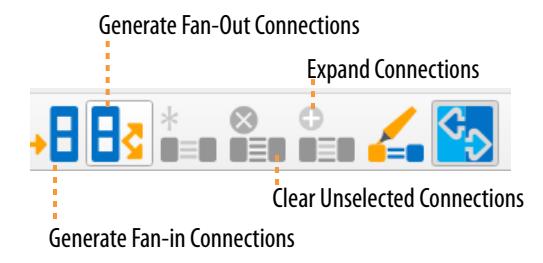

# **6.2.5.2. Locate Path from the Timing Analysis Report to the Chip Planner**

To locate a path from the Timing Analysis report to the Chip Planner, perform the following steps:

- 1. Select the path you want to locate in the Timing Analysis report.
- 2. Right-click the path and point to **Locate Path** ➤ **Locate in Chip Planner**. The path appears in the **Locate History** window of the Chip Planer.

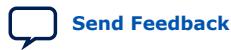

*6. Analyzing and Optimizing the Design Floorplan* **683641 | 2024.04.01**

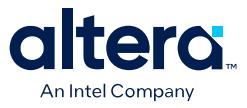

### **Figure 100. Path List in the Locate History Window**

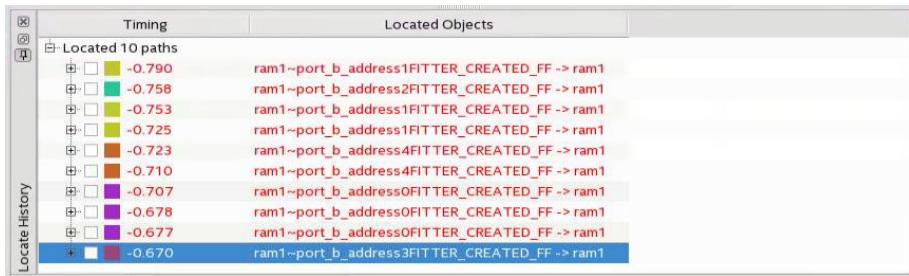

# **6.2.5.3. Show Delays**

With the **Show Delays** feature, you can view timing delays for paths appearing in Timing Analyzer reports. To access this feature, click **View** ➤ **Show Delays** in the main menu. Alternatively click the **Show Delays** button in the Chip Planner toolbar. To see the partial delays on the selected path, click the "+" sign next to the path delay displayed in the **Locate History** window.

#### **Figure 101. Show Delays Button on Chip Planner Toolbar**

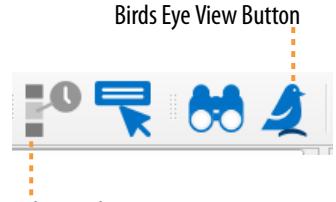

Show Delays Button

For example, you can view the delay between two logic resources or between a logic resource and a routing resource.

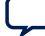

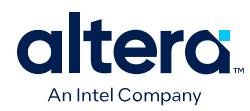

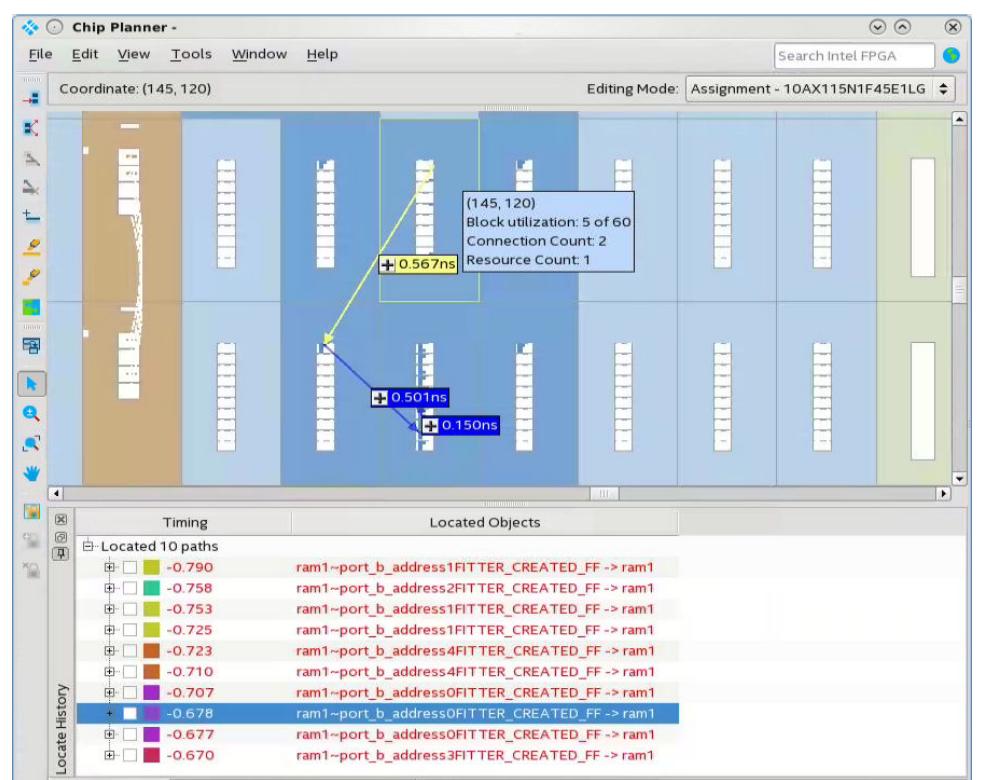

### **Figure 102. Show Delays Associated in a Timing Analyzer Path**

# **6.2.5.4. Viewing Routing Resources**

With the Chip Planner and the **Locate History** window, you can view the routing resources that a path or connection uses. You can also select and display the Arrival Data path and the Arrival Clock path.

In the **Locate History** window, right-click a path and select **Show Physical Routing** to display the physical path. To adjust the display, right-click and select **Zoom to Selection**.

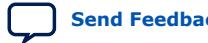

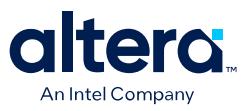

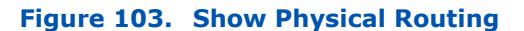

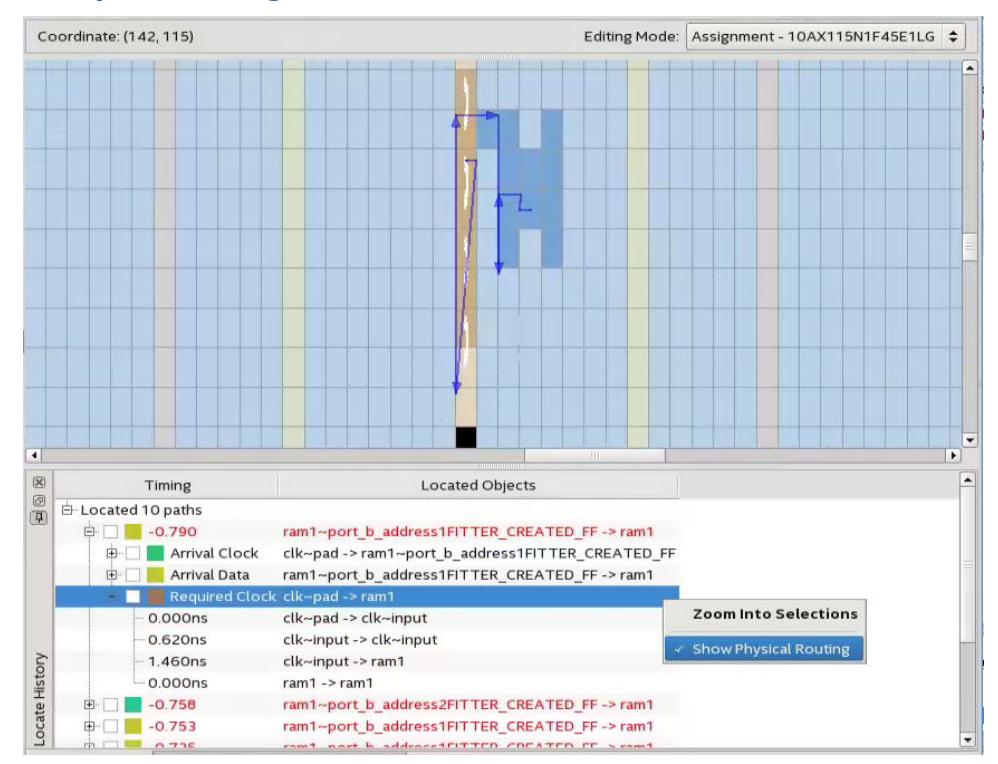

### **Figure 104. Highlight Routing**

To see the rows and columns where the Fitter routed the path, right-click a path and select **Highlight Routing**.

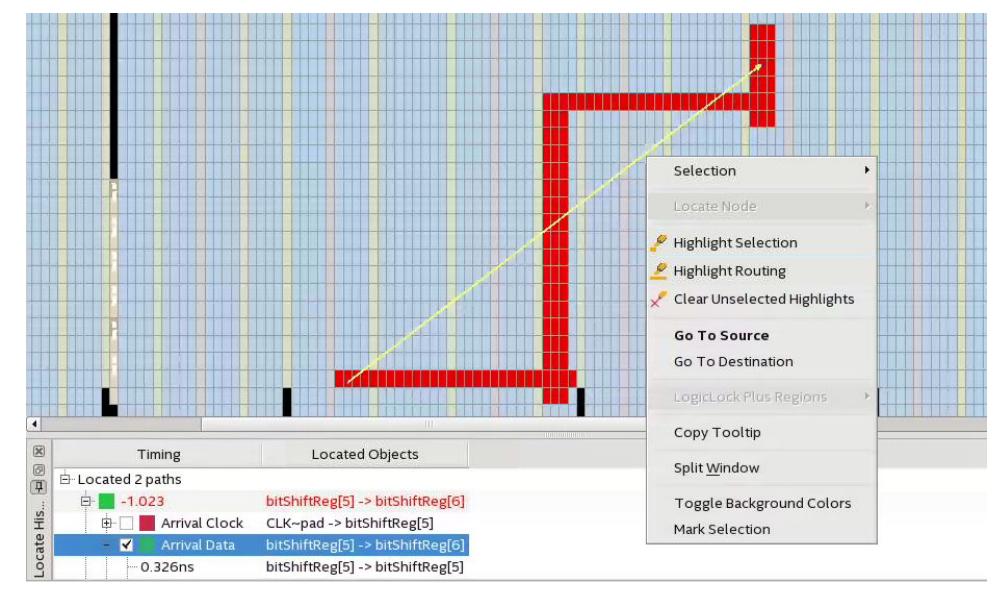

# **Related Information**

[Viewing Routing Congestion in Chip Planner](#page-52-0) on page 151

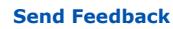

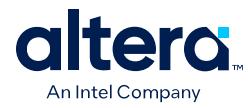

# **6.2.6. Viewing Assignments in the Chip Planner**

You can view location assignments in the Chip Planner by selecting the appropriate layer, or any custom preset that displays block utilization in the **Layers Settings** pane. The Chip Planner displays assigned resources in a predefined color (gray, by default).

# **Figure 105. Viewing Assignments in the Chip Planner**

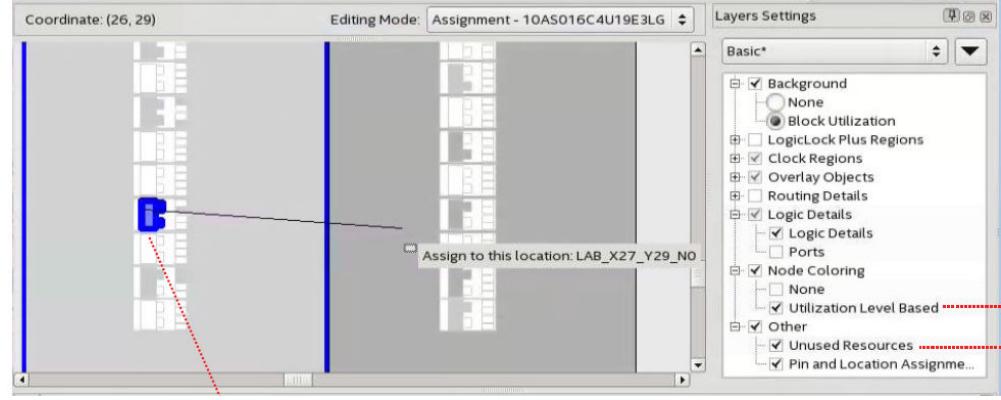

Drag resource to move to neighboring cell

To create or move an assignment, or to make node and pin location assignments to Logic Lock regions, drag the selected resource to a new location. The Fitter applies the assignments that you create during the next place-and-route operation.

# **6.2.7. Viewing High-Speed and Low-Power Tiles in the Chip Planner**

Some Intel devices have ALMs that can operate in either high-speed mode or lowpower mode. The power mode is set during the fitting process in the Quartus Prime software. These ALMs are grouped together to form larger blocks, called "tiles".

# **Figure 106. High-Speed and Low Power Tiles in an Arria 10 Device**

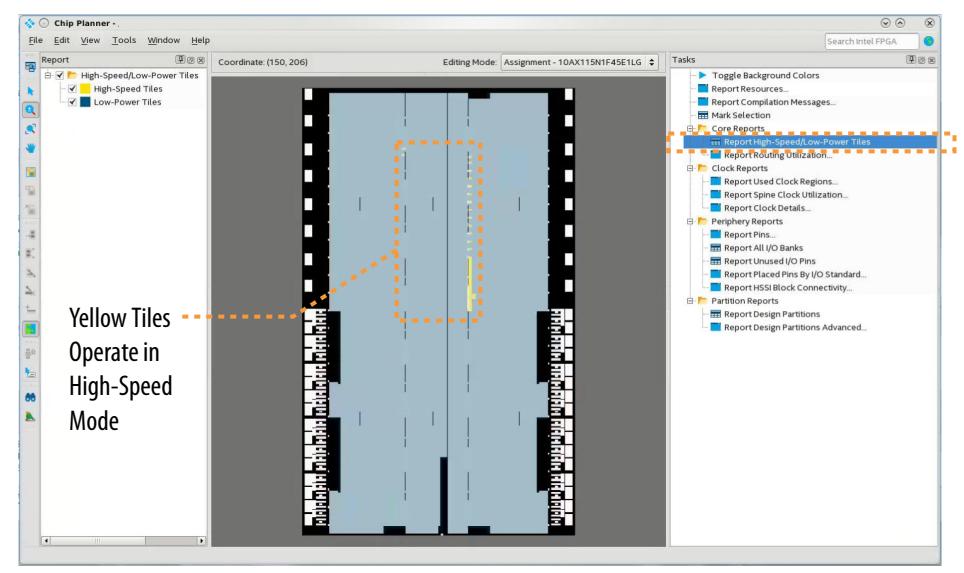

Quartus Prime Pro Edition User Guide: Design Optimization **[Send Feedback](mailto:FPGAtechdocfeedback@intel.com?subject=Feedback%20on%20Quartus%20Prime%20Pro%20Edition%20User%20Guide%20Design%20Optimization%20(683641%202024.04.01)&body=We%20appreciate%20your%20feedback.%20In%20your%20comments,%20also%20specify%20the%20page%20number%20or%20paragraph.%20Thank%20you.) Send Feedback** 

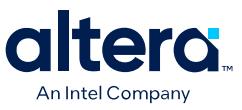

To view a power map, double-click **Tasks** ➤ **Core Reports** ➤ **Report High-Speed/ Low-Power Tiles** after running the Fitter. The Chip Planner displays low-power and high-speed tiles in contrasting colors; yellow tiles operate in a high-speed mode, while blue tiles operate in a low-power mode.

# **6.2.8. Viewing Design Partition Placement**

With the **Report Design Partitions** command, you can view the physical placement of design partitions using the same color map as the Design Partition Planner.

The **Report Design Partitions Advanced** command opens the **Report Design Partitions Advanced** dialog box that allows you to select a partition and generate a report of the pins belonging to the partition. It highlights the selected partition's boundary ports and pins in the Chip Planner, and optionally reports the routing utilization and routing element details.

# **6.3. Defining Logic Lock Placement Constraints**

A Logic Lock region is a powerful type of logic placement and routing constraint. You can define any arbitrary region of physical resources on the target device as a Logic Lock region, and then assign design nodes and other properties to the region. When you constrain design nodes to a Logic Lock region, the Fitter always places those nodes within the region resulting in more predictable results with each design iteration.

Your floorplan can contain multiple Logic Lock regions, depending on your design characteristics. You can also define a routing region as part of a Logic Lock region. The routing region specifies the routing area constraint.

The Chip Planner makes it easy to visualize and constrain device resources within a device floorplan. You can draw or specify the dimensions of a Logic Lock region in the floorplan using the Logic Lock Regions window. After running synthesis or fitting, you can then assign design nodes as members of the region to implement the constraint.

# **Figure 107. u\_blinking\_led Logic Lock Region Defined in Chip Planner**

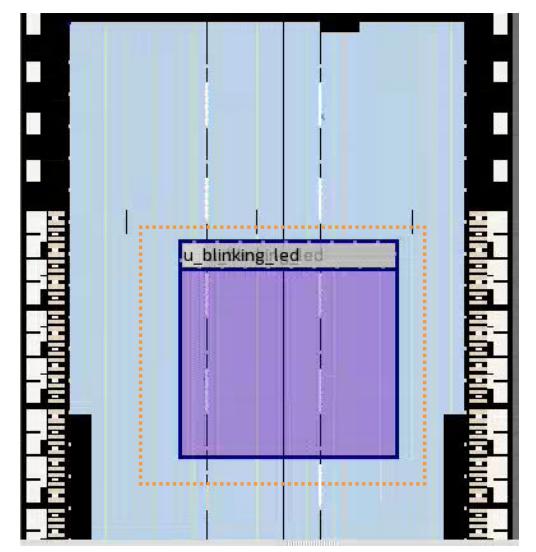

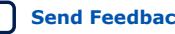

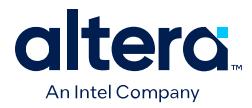

To detect and resolve any potential problems with Logic Lock regions in your project, click **Report DRC** to run the Design Assistant to check for the FLP rule category. FLP Design Assistant rules detect possible issues with floorplanning and Logic Lock regions.

# **Figure 108. Floorplanning (FLP) Design Assistant Rules**

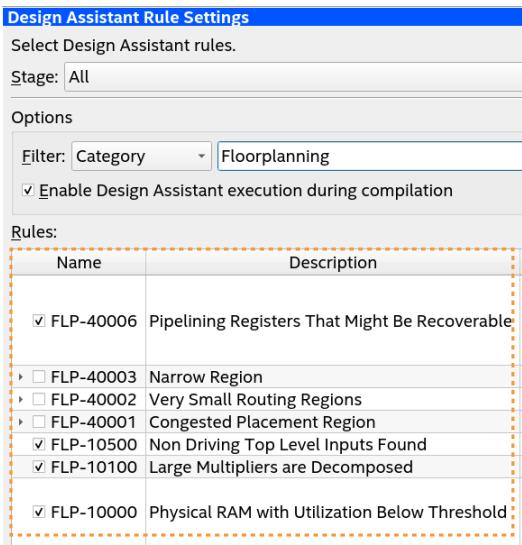

# **6.3.1. The Logic Lock Regions Window**

Use the Logic Lock Regions window GUI to view, define, and modify the attributes of Logic Lock regions in your project.

# **Figure 109. Logic Lock Regions Window**

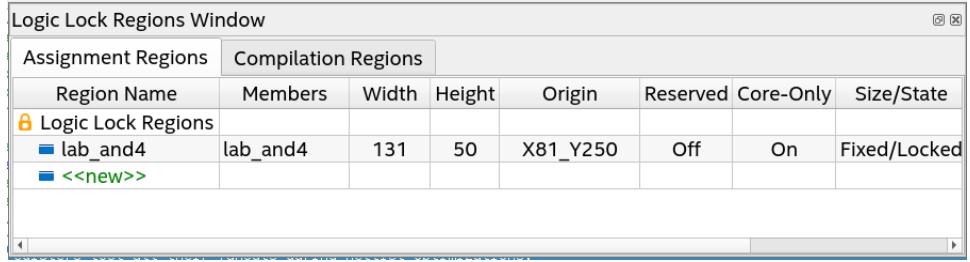

The Logic Lock Regions window organizes the constraints into the following two tabs:

# **Table 41. Logic Lock Regions Window Tabs**

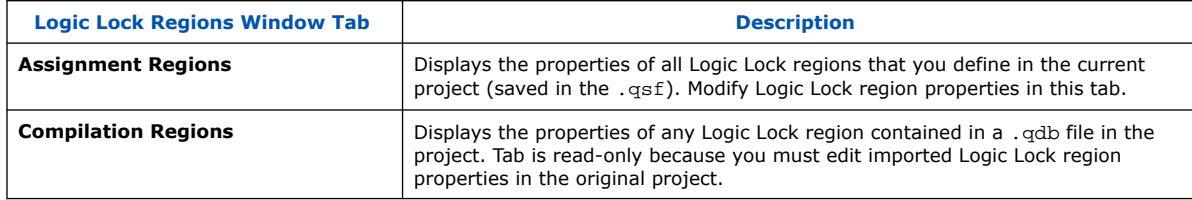

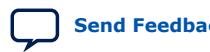

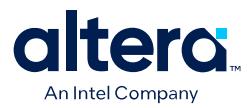

Open the Logic Lock Regions window by clicking:

- **Assignments** ➤ **Logic Lock Window**.
- **View** ➤ **Logic Lock Window** in the Chip Planner.
- Right-click **Logic Lock Region** ➤ **Logic Lock Regions Window** in Project Navigator.

You can customize the appearance of Logic Lock Regions window by dragging the columns to change their order and showing or hiding optional columns by rightclicking any column.

# **6.3.2. Defining Logic Lock Regions**

The Quartus Prime provides multiple entry points in the GUI to create and modify Logic Lock constraints as appropriate in your workflow.

- Before Analysis & Elaboration—you can use the Logic Lock Regions window and the Chip Planner to visualize the chip and define empty regions without member nodes.
- After Analysis & Elaboration or Fitter—you can assign member nodes, and even define a Logic Lock region from a selected design entity.

You can assign an entity in the design to only one Logic Lock region, but the entity can inherit regions by hierarchy. This hierarchy allows a reserved region to have a sub region without reserving the resources in the sub region.

If a Logic Lock region boundary includes part of a device resource, the Quartus Prime software allocates the entire resource to that Logic Lock region.

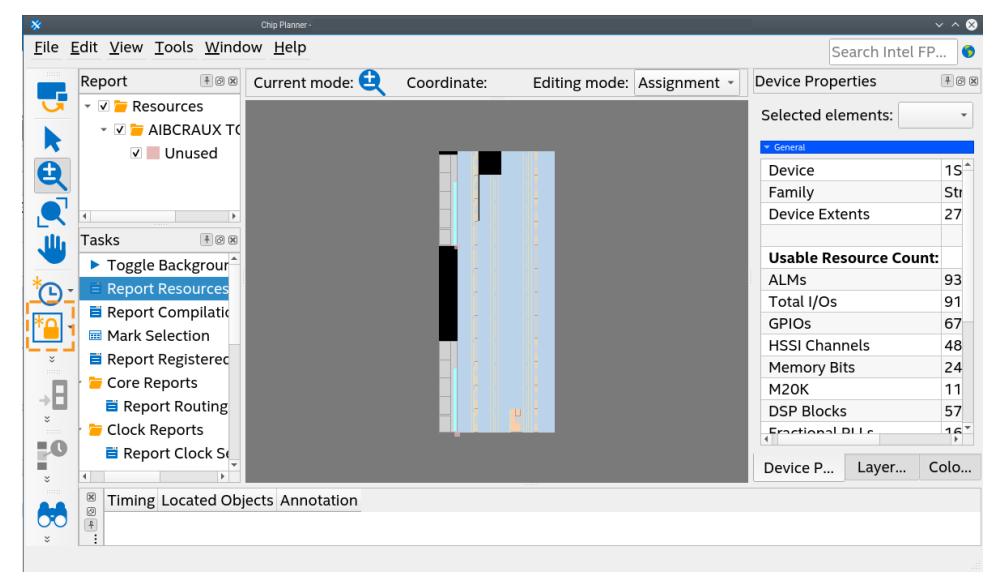

# **Figure 110. Chip Planner with Logic Lock Button on Toolbar**

# **6.3.2.1. Defining a Logic Lock Region in Chip Planner**

The Chip Planner allows you to easily see Logic Lock region locations and properties in relation to other resources in the device.

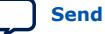

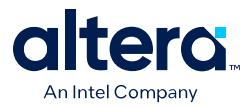

Before Analysis and Elaboration, the Chip Planner displays the device floorplan resources that are available. You can define Logic Lock regions in this floorplan. After running Analysis & Elaboration, you can add member nodes to the region.

To draw a Logic Lock region in the Chip Planner:

- 1. Open an Quartus Prime project.
- 2. Click **Processing** ➤ **Start** ➤ **Start Analysis & Elaboration**.

*Note:* You can this step if you want to reserve the empty region without adding member nodes yet.

- 3. To open the Chip Planner, click **Tools** ➤ **Chip Planner**. Chip Planner opens and loads device resource information.
- 4. Click the **Create Logic Lock Region** button on the Chip Planner Toolbar.

# **Figure 111. Create Logic Lock Region Button on Toolbar**

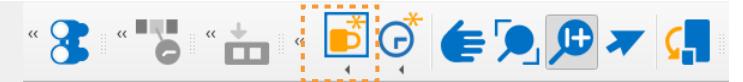

5. To define the region dimensions and location, click and drag the cursor on the Chip Planner floorplan to draw a region of your preferred location and size. An **<<unassigned>>** Logic Lock region appears in the Chip Planner and Logic Lock Regions window at the coordinates you specify.

#### **Figure 112. Drag Cursor to Define Region Location and Size**

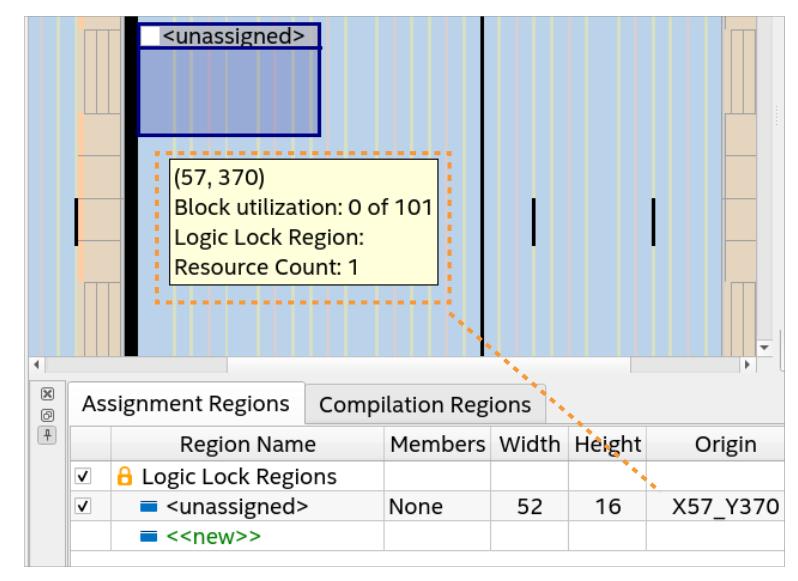

- 6. In the Logic Lock Regions window, double-click **<<unassigned>>** and type a descriptive name for the region.
- 7. To add member nodes to the region, click the **Members** cell, and then click the **(…)** button to search for the nodes you want to add. You must complete step 2 before this step.

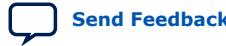

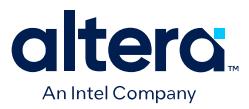

### **Figure 113. Specifying Region Name and Members**

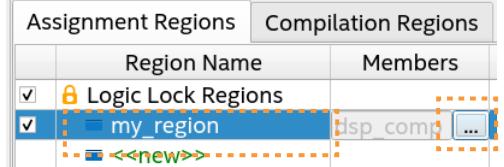

- 8. Confirm or customize the region **Width**, **Height**, and point of **Origin** settings in the Logic Lock Regions window.
- 9. To prevent the Fitter from placing any other logic in the region, turn on the **Reserved** option. This option is useful for preliminary floorplanning and for reserving device resources for logic to be added later. Otherwise, leave this option off.
- 10. To exclude periphery device resources from the region, turn on the **Core-Only** option.
- 11. For region **Size/State**, specify whether you or the Fitter determines the size and placement of the Logic Lock region:
	- If set to **Fixed/Locked**, the default value, you define the Logic Lock region's size and placement.
	- If set to **Auto/Floating**, the Fitter determines the size and placement of the Logic Lock region.
- 12. For **Routing Region**, specify the type of routing region constraint, such as **Unconstrained**, **Whole Chip**, or **Fixed Width Expansion** options. Refer to Defining Routing Regions on page 173.

### **6.3.2.1.1. Logic Lock Region Properties**

You can view and modify the following properties for the Logic Lock regions that you define. You can access these properties using either of these methods:

- Click **Assignments** ➤ **Logic Lock Regions Window**.
- Right-click and existing Logic Lock region, and then click **Logic Lock Region Properties**.

#### **Table 42. Attributes of Logic Lock Regions**

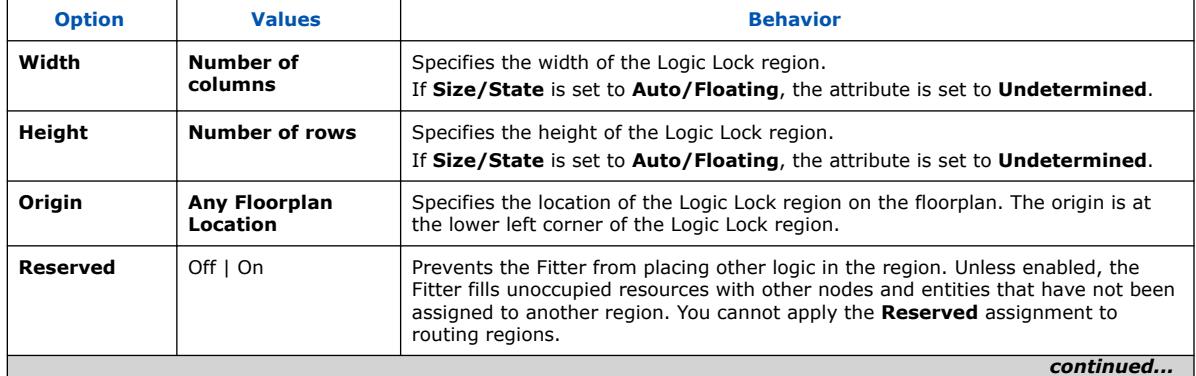

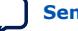

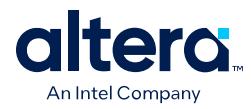

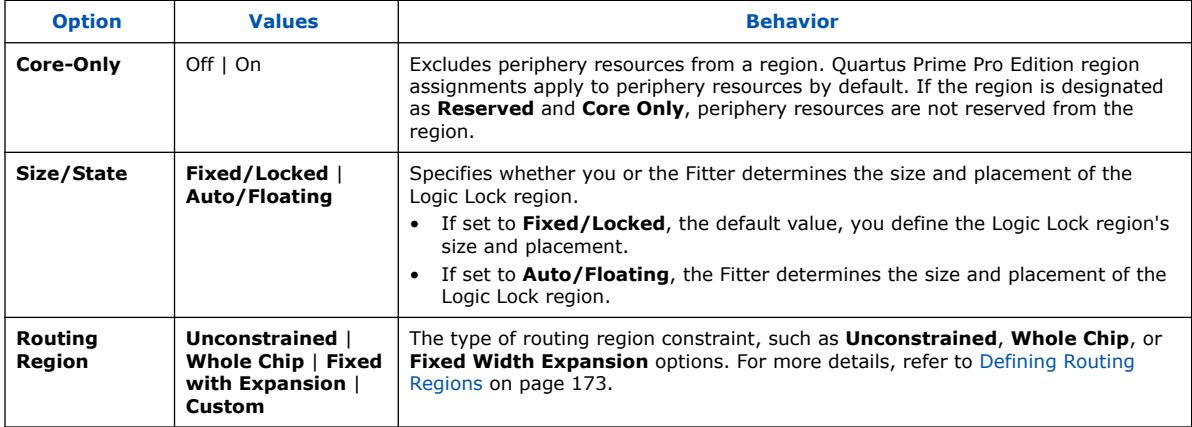

# **6.3.2.1.2. Snapping to a Region**

When placing Logic Lock regions in the Chip Planner by hand, Chip Planner is set to snap the placement of the region to adjacent LAB boundaries by default. This means that as you drag the region to a location, the region snaps to the adjacent lab boundary when you drop the region in the floorplan.

Alternatively, you can click **View** ➤ **Logic Lock Regions** ➤ **Snap Logic Lock Region to** to toggle the snapping between **Snap to Lab** or **Snap to Clock Sector Region**. When your turn on **Snap to Clock Sector Region**, orange grid lines appear to show the clock sector region boundaries when you create, resize, or move the region.

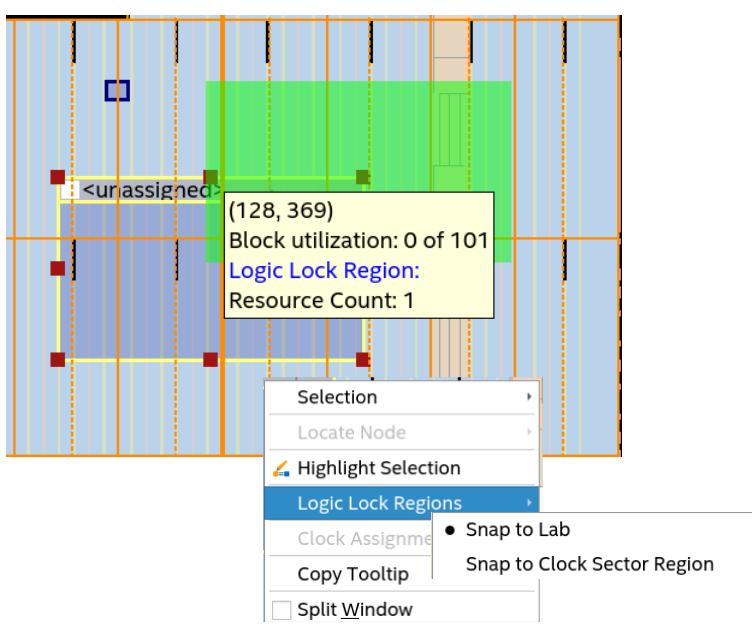

#### **Figure 114. Snapped to the Region**

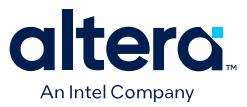

- **Creating Region**: Left-click on the mouse to create the Logic Lock region. Upon releasing the mouse, the created Logic Lock region snaps to the containing clock region or sector.
- **Resize region (and resize diagonal)**: Left-click on the mouse and drag the Logic Lock region handle. Upon releasing the mouse, the Logic Lock region resizes and snaps to the containing clock region or sector.
- **Move region**: Select and drag the Logic Lock region to highlight the clock region boundaries. Upon releasing the mouse button, the Logic Lock region moves to the new position and snaps to the containing clock region or sector.
	- **Same place and route regions are moved**: Both Logic Lock regions move and snap to the containing clock sectors.
	- **Only place | route region is moved**: The selected region moves and snaps to the clock sector, and prompts warning if the new location or size of the region does not adhere to 'place bboxes contained within route bboxes' rule.
- **Subtract or make a hole**: When performing subtract in the snap-to-clock-region mode, you create a region where the region is snapped to a clock region or a sector, and then subtract away.

# **6.3.2.1.3. Considerations for Auto Sized Regions**

If you use **Auto/Floating** Size/State Logic Lock regions, consider the following limitations and effects:

- **Auto/Floating** regions cannot be reserved.
- Verify that your Logic Lock region is not empty. If you do not assign any instance to the region, the Fitter reduces the size to 0 by 0, making the region invalid.
- The region may or may not be associated with a partition. When you combine partitions with **Auto/Floating** Size/State Logic Lock regions, you get flexibility to solve your particular fitting challenges. However, every constraint that you add reduces the solutions available, and too many constraints can result in the Fitter not finding a solution. Some cases are:
	- If a partition is preserved at synthesis or not preserved, the Logic Lock region confines the logic to a specific area, allowing the Fitter to optimize the logic within the partition, and optimize the placement within the Logic Lock region.
	- If a partition is preserved at placement, routed, or final; a Logic Lock region is not an effective placement boundary, because the location of the partition's logic is fixed.
	- However, if the Logic Lock region is reserved, the Fitter avoids placing other logic in the area, which can help you reduce resource congestion.
- Once the outcome of the Logic Lock region meets your specification, you can:
	- Convert the Logic Lock region to **Fixed/Locked** Size/State.
	- Leave the Logic Lock region with **Auto/Floating** Size/State attribute and use the region as a "keep together" type of function.
	- If the Logic Lock region is also a partition, you can preserve the place and route through the partition and remove the Logic Lock region entirely.

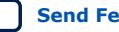
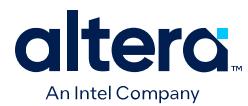

## **6.3.2.2. Defining a Logic Lock Region from the Project Navigator**

After you run Analysis & Elaboration or the Fitter, you can assign the member nodes to the Logic Lock region. The Project Navigator facilitates easy Logic Lock constraint creation and member assignment from your design entities in a single step.

To define a Logic Lock region from the Project Navigator:

- 1. Run **Analysis & Elaboration** or the **Fitter (Finalize)** from the Compilation Dashboard. The Project Navigator displays the design hierarchy when complete.
- 2. Expand the design hierarchy in the Project Navigator, right-click any design entity, and click **Logic Lock Region** ➤ **Create New Logic Lock Region**.

#### **Figure 115. Create New Logic Lock Region**

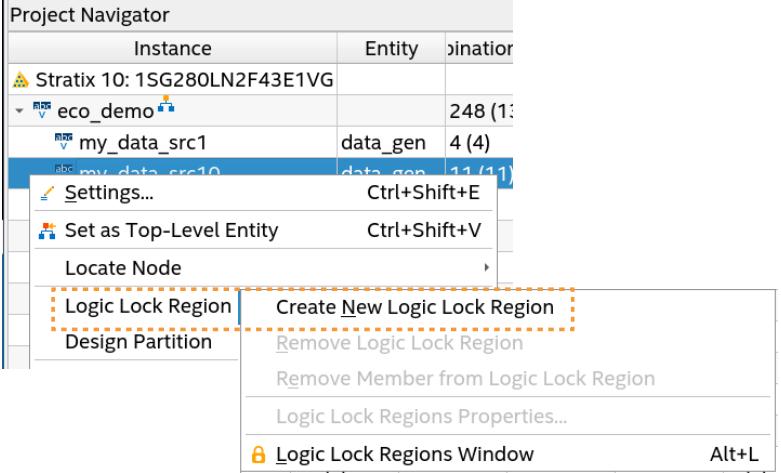

The new region appears with the assigned node in the Logic Lock Regions window. Modify the **Region Name** and other properties in the Logic Lock Regions window.

#### **Figure 116. New Logic Lock Region In Logic Lock Regions Window**

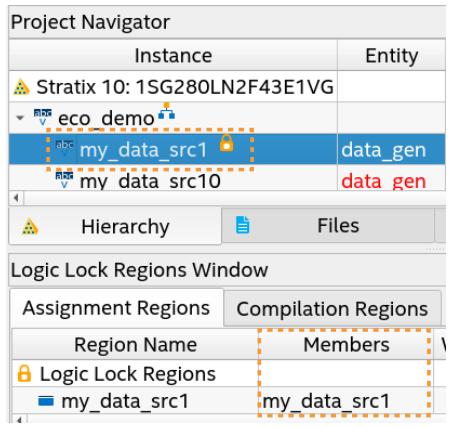

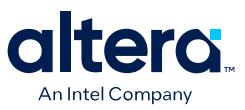

## **6.3.2.3. Defining Routing Regions**

A routing region is an element of a Logic Lock region that specifies the routing area. A routing region must encompass the existing Logic Lock placement region. Routing regions cannot be set as reserved. To define the routing region, double-click the **Routing Region** cell in the **Logic Lock Regions** window, and select an option from the drop-down menu.

### **Figure 117. Routing Regions**

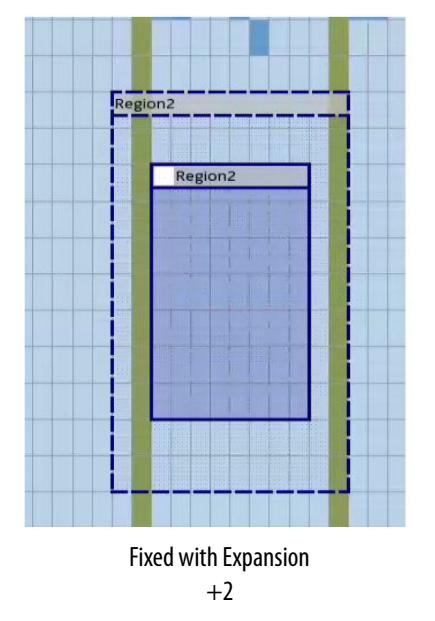

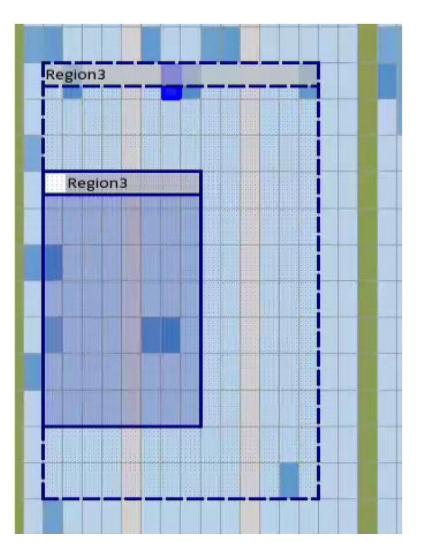

Custom Routing

### **Table 43. Routing Region Options**

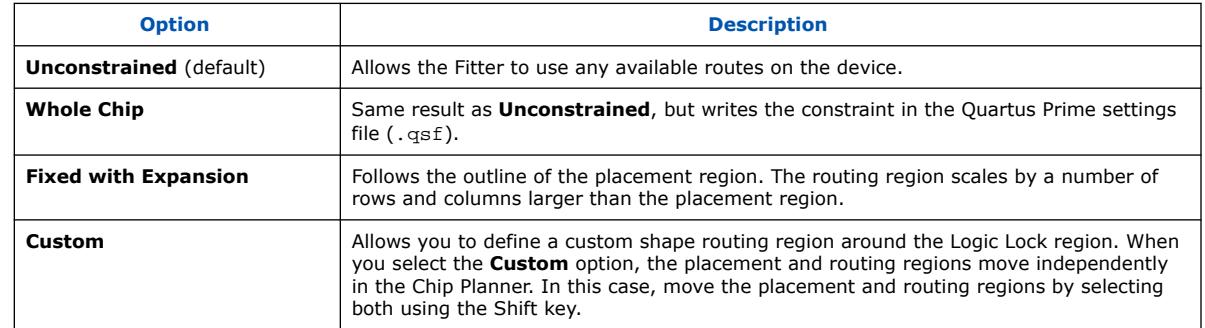

### **6.3.2.4. Defining Empty Logic Lock Regions**

The Quartus Prime supports the use of Logic Lock regions without any members. You can use such empty regions to reserve device resources to contain logic to be add later. This technique require that you turn on the region's **Reserved** setting to prevent the Fitting from placing any other logic within this region.

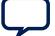

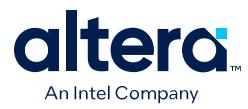

Empty Logic Lock regions can be useful for the following scenarios:

- Preliminary floorplanning
- Complex incremental builds, such as root partition reuse
- Team based design and interconnect logic
- Confining logic placements

Since Logic Lock regions do not reserve any routing resources by default, the Fitter may use the reserved area for routing purposes.

Use the **Core Only** attribute for empty Logic Lock regions. When you include periphery resources in empty regions, you restrict the periphery component placement, which can result in a no fit design. After you name the empty region, you can perform the same manipulations as with any Logic Lock region that includes members.

#### **Figure 118. All Logic Placed Outside an Empty region**

The figure shows an empty Logic Lock region and the logic placed around it. However, some I/Os, HSSIO, and PLLs are present in the empty region because the output port connects to the I/O that is part of the root\_partition (top-level partition).

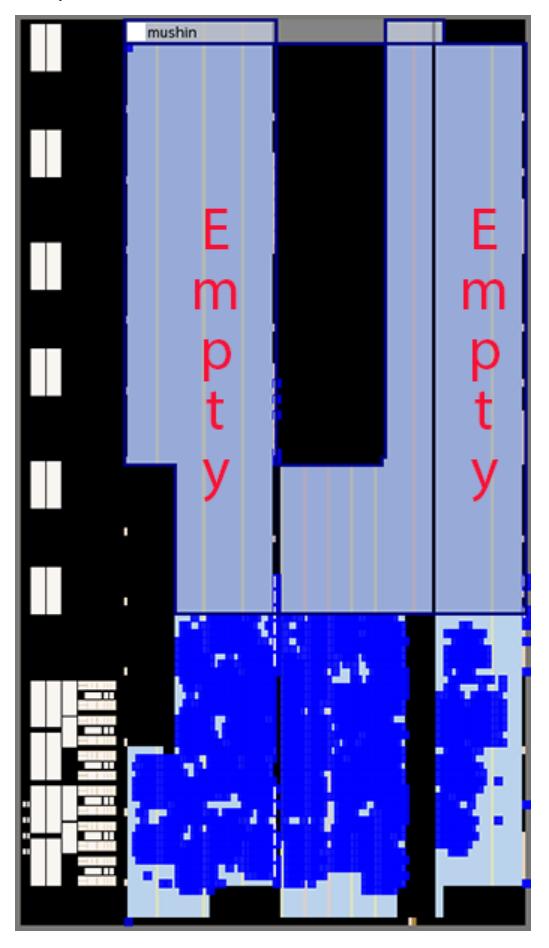

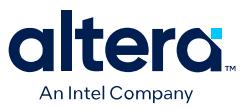

### **6.3.2.5. Defining Hierarchical Logic Lock Regions**

Logic Lock regions can be fully hierarchical. Parent regions must completely contain all child regions. The **Reserved** and **Core-Only** assignments also apply hierarchically.

Logic Lock assignments follow the same precedence as other constraints and assignments.

You can assign an entity in the design to only one Logic Lock region, but the entity can inherit regions by hierarchy. This hierarchy allows a reserved region to have a sub region without reserving the resources in the sub region.

## **6.3.3. Customizing the Shape of Logic Lock Regions**

To create custom shaped Logic Lock regions, you can perform logic operations. Nonrectangular Logic Lock regions can help you exclude certain resources, or place parts of your design around specific device resources to improve performance.

*Attention:* There is no undo feature for the Logic Lock shapes for 17.1.

#### **Logic Lock Regions Properties Dialog Box**

Use the **Logic Lock Regions Properties** dialog box to view and modify detailed information about your Logic Lock region, such as which entities and nodes are assigned to your region, and which resources are required.

To open the **Logic Lock Regions Properties** dialog box, right-click the region and select **Logic Lock Regions Properties...**.

### **6.3.3.1. Adding a New Shape to a Logic Lock Region**

To add a new shape to an existing Logic Lock region, perform the following steps in the Chip Planner:

- 1. Select the Logic Lock region.
- 2. In the **Navigation** toolbar, click the **Add Logic Lock Region** button.

#### **Figure 119. Add Logic Lock Region Button in Toolbar**

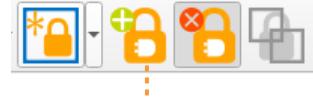

Add Logic Lock Region

3. Click and drag to generate the shape you want to add. The new shape merges automatically with the selected Logic Lock region.

*Attention:* If you selected more than one region, the operation appends the new shape to all of the regions.

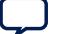

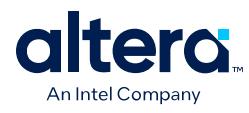

### **Figure 120. Using the Add Logic Lock Region Feature**

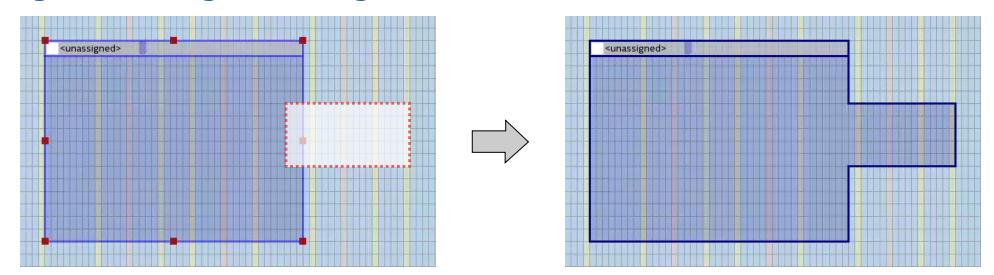

## **6.3.3.2. Subtracting Shape from Logic Lock Region**

To subtract a shape from an existing Logic Lock region, perform the following steps in the Chip Planner:

- 1. Select the Logic Lock region.
- 2. In the **Navigation** toolbar, click the **Subtract Logic Lock Region** button.

### **Figure 121. Subtract Logic Lock Region Toolbar Button**

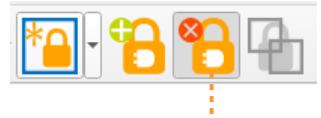

Subtract Logic Lock Region

3. Click and drag the shape you want to subtract. The modified region displays automatically.

The operation performs in all selected regions.

### **Figure 122. Using the Subtract Logic Lock Region Feature**

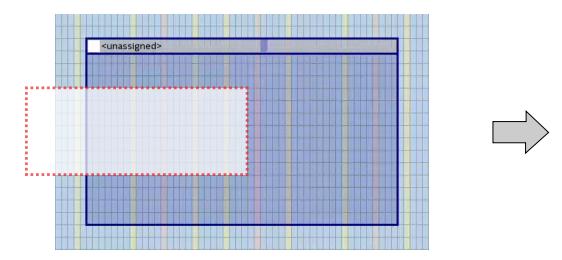

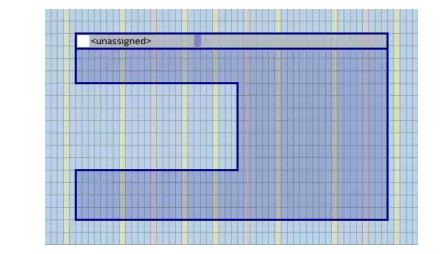

### **6.3.3.3. Merging Logic Lock Regions**

To merge two or more Logic Lock regions, perform the following steps:

- 1. Ensure that no more than one of the regions that you intend to merge has logic assignments.
- 2. Arrange the regions into the locations where you want the resultant region.
- 3. Select all the individual regions that you want to merge by clicking each of them while pressing the Shift key.
- 4. Right-click the title bar of any of the selected Logic Lock regions and select **Logic Lock Regions** ➤ **Merge Logic Lock Region**. The individual regions that you select merge to create a single new region.

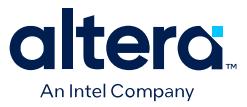

If you select multiple named regions, the **Merge Logic Lock Region** option is deactivated.

### **Figure 123. Using the Merge Logic Lock Region command**

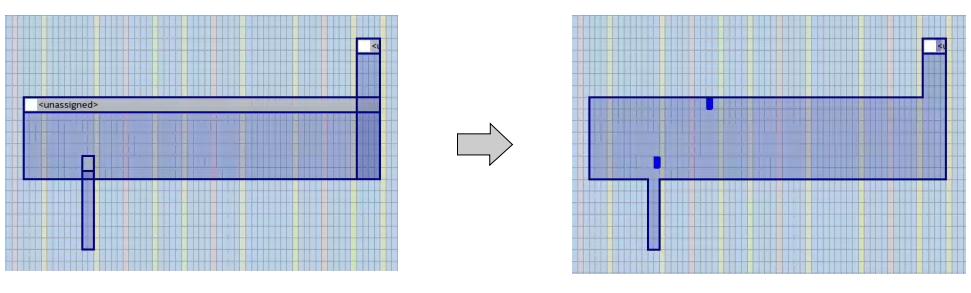

## **6.3.3.4. Defining Noncontiguous Logic Lock Regions**

You can create disjointed regions by using the Logic Lock region manipulation tools. Noncontiguous regions act as a single Logic Lock region for all Logic Lock region attributes.

#### **Figure 124. Logic Lock Regions in Chip Planner Floorplan**

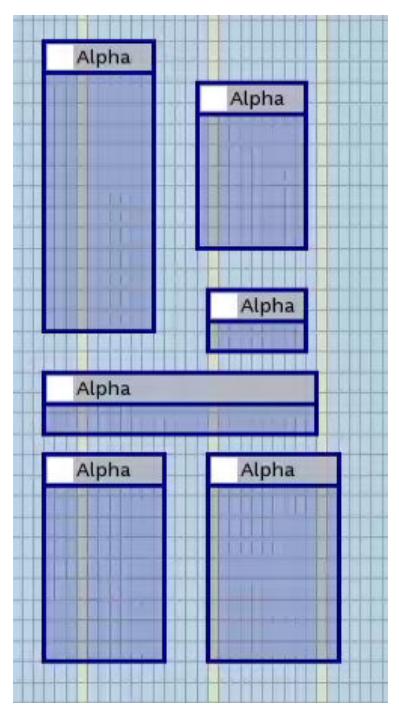

## **6.3.4. Assigning Device Pins to Logic Lock Regions**

A Logic Lock region incorporates all device resources within its boundaries, including memory and pins. The Quartus Prime Pro Edition software does not include pins automatically when you assign an entity to a region, unless the **Core Only** attribute is off.

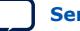

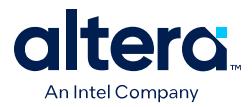

You can manually assign pins to Logic Lock regions; however, this placement puts location constraints on the region. The software only obeys pin assignments to locked regions that border the periphery of the device. The locked regions must include the I/O pins as resources.

## **6.3.5. Viewing Connections Between Logic Lock Regions in Chip Planner**

You can view and edit Logic Lock regions using the Chip Planner. To view and edit Logic Lock regions, use **Floorplan Editing** in the **Layers Settings** window, or any layers setting mode that has the **User-assigned Logic Lock regions** setting enabled.

The Chip Planner shows the connections between Logic Lock regions. By default, you can view each connection as an individual line. You can choose to display connections between two Logic Lock regions as a single bundled connection rather than as individual connection lines. To use this option, open the Chip Planner and on the View menu, click **Inter-region Bundles**.

### **Related Information**

[Inter-region Bundles Dialog Box](http://quartushelp.altera.com/current/index.htm#optimize/ace/acv_db_generate_interregion_bundles.htm)

For more information about the Inter-region Bundles dialog box, refer to Quartus Prime Help.

## **6.3.6. Example: Placement Best Practices for Arria 10 FPGAs**

Logic Lock regions must take into account the device topology.

This example describes how I/O Columns constrain locations in Logic Lock regions in designs targeting Arria 10 FPGAs.

### **Figure 125. I/O Columns in Arria 10 FPGAs**

Arria 10 FPGAs have I/O columns located in the middle of the device. Signals can only enter or exit these columns from the side that faces the device edge.

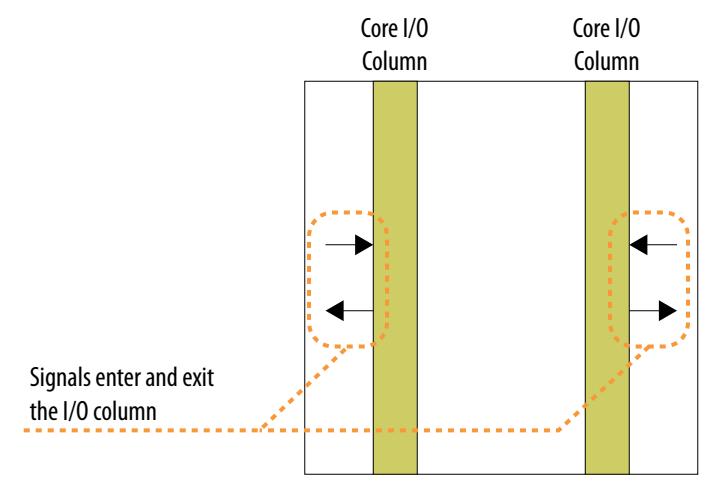

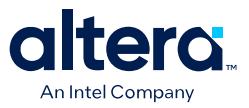

#### **Figure 126. Signals Crossing I/O Columns in Arria 10 FPGAs**

Routing a signal to cross the I/O column increases the routing delay, and can reduce design performance.

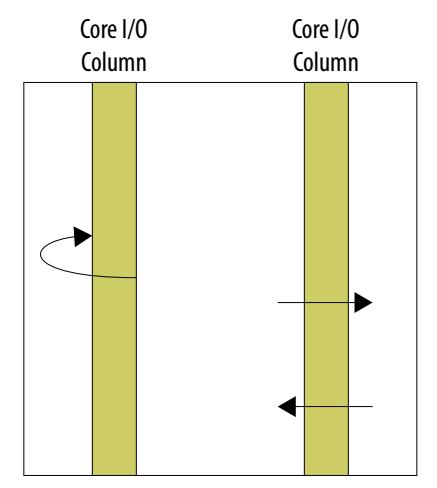

#### **Figure 127. Strategic Placement for Logic Lock Regions in Arria 10 FPGAs**

- If a Logic Lock region contains a register that interface with the I/O column, place the Logic Lock region so that the region covers the I/O column and the core logic, for better access to the I/O column adjacent to the outer column edge.
- For high speed signal, you can get best results if you place the Logic Lock region on the outside of the I/O column, because the fitter is less likely to cross the column and incur delay.

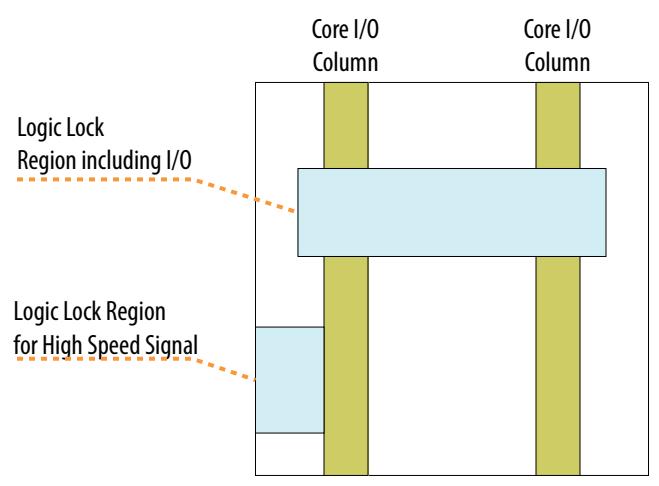

### **6.3.7. Migrating Assignments between Quartus Prime Standard Edition and Quartus Prime Pro Edition**

The Quartus Prime Pro Edition software does not support the Quartus Prime Standard Edition Logic Lock (Standard) assignments. Therefore, if you are migrating a design from Quartus Prime Standard Edition to Quartus Prime Pro Edition, you must convert the Logic Lock (Standard) assignments into Logic Lock assignments.

### **Related Information**

[Replace Logic Lock Regions](https://www.intel.com/content/www/us/en/docs/programmable/683463/current/replace-regions.html) In *Quartus Prime Pro Edition User Guide: Getting Started*

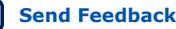

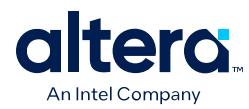

## **6.4. Defining Virtual Pins**

A virtual pin is an I/O element that the Compiler temporarily maps to a logic element, rather than to a pin. The Compiler implements these virtual pins as LUTs.

By making assignments to virtual pins, you can ensure that the Fitter places those pins in the same device region as the corresponding internal nodes in the top-level module. You can apply the **Virtual Pin** option to successfully compile a Logic Lock module that has more pins than the target device. The **Virtual Pin** option can enable timing analysis of a design module that more closely matches the performance of the module after you integrate it into the top-level design.

You can create and assign virtual pins to an I/O element using the **Virtual Pin** logic option in the Assignment Editor (**Assignments** ➤ **Assignment Editor**).

### **Figure 128. Virtual Pin Logic Option in the Assignment Editor**

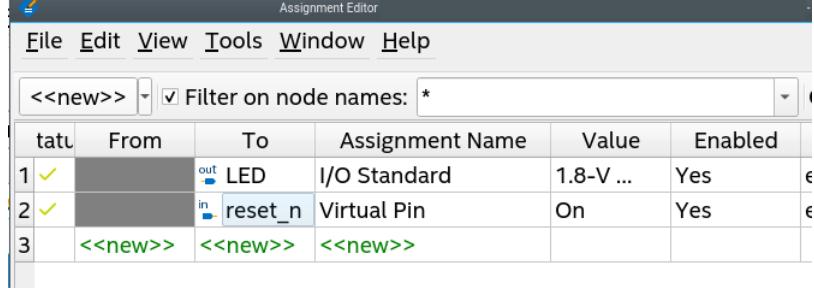

When you apply the **Virtual Pin** assignment to an input pin, the pin no longer appears as an FPGA pin. Rather, the Compiler fixes the virtual pin to GND in the design. The virtual pin is not a floating node.

Use virtual pins only for I/O elements in lower-level design entities that become nodes after you import the entity to the top-level design; for example, when compiling a partial design. In the top-level design, you connect these virtual pins to an internal node of another module

*Note:* You must assign the **Virtual Pin** logic option to an input or output pin. If you assign this option to a bidirectional pin, tri-state pin, or registered I/O element, synthesis ignores the assignment. If you assign this option to a tri-state pin, the Fitter inserts an I/O buffer to account for the tri-state logic; therefore, the pin cannot be a virtual pin. You can use multiplexer logic instead of a tri-state pin if you want to continue to use the assigned pin as a virtual pin. Do not use tri-state logic except for signals that connect directly to device I/O pins.

> To display all assigned virtual pins in the design with the Node Finder, you can set **Filter Type** to **Pins: Virtual**. To access the Node Finder from the Assignment Editor, double-click the **To** field; when the arrow appears on the right side of the field, click and select **Node Finder**.

#### **Related Information**

Assigning Virtual Pins with a Tcl command on page 190

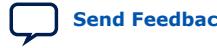

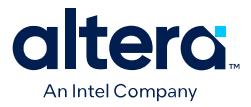

## **6.5. Using Logic Lock Regions in Combination with Design Partitions**

You can optimize timing in a design by placing entities that share significant logical connectivity close to each other on the device.

By default, the Fitter attempts to place closely connected entities in the same area of the device. However, without constraint, this same placement is not assured for each compilation. You can use Logic Lock regions, together with design partitions, to ensure that logically connected entities retain optimal placement from one compilation to the next.

Using Logic Lock regions in combination with design partitions allows you to preserve the location and performance of a block, so that the Fitter focuses time and effort on other portions of the design.

*Note:* For more details about these techniques, refer to *Quartus Prime Pro Edition User Guide: Block-Based Design*

> To use the Design Partition Planner in conjunction with the Chip Planner to readily create partitions and define Logic Lock regions, follow these steps:

- 1. On the Compilation Dashboard, double-click **Plan** to compile through that Fitter stage, or run a full compilation.
- 2. Open the Chip Planner and the Design Partition Planner:
	- Click **Tools** ➤ **Chip Planner**
	- Click **Tools** ➤ **Design Partition Planner**
- 3. In the Chip Planner, double-click **Report Design Partitions** in the **Tasks** pane. The Chip Planner displays the physical locations of design partitions using the same colors as the entities in the Design Partition Planner.

#### **Figure 129. Design Partition Planner Overlaying Chip Planner**

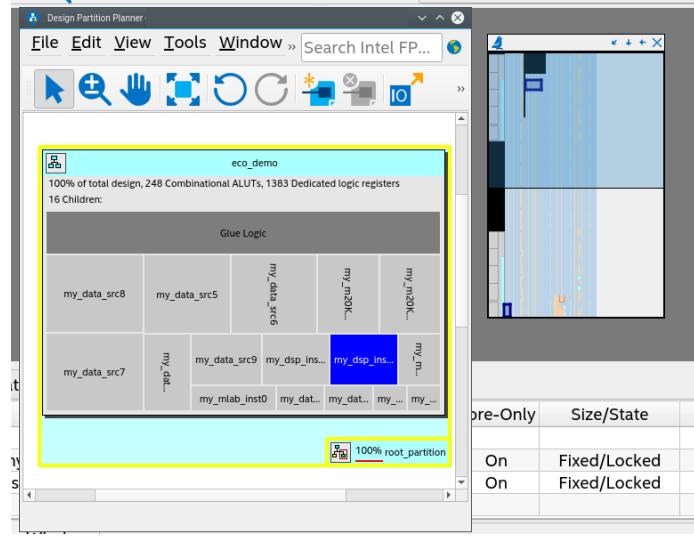

4. In the Chip Planner, click **View** ➤ **Bird's Eye View**

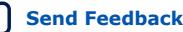

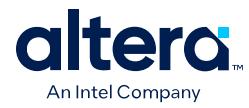

- 5. In the Design Partition Planner, drag all the larger entities out from their parents. Alternatively, you can right-click the entity and click **Extract from Parent**. The Chip Planner displays the physical placement of the entities shown in the Design Partition Planner, with consistent colors between the two tools. You can view physical placement in the Chip Planner and connectivity in the Design Partition Planner.
- 6. Identify entities that are unsuitable to place in Logic Lock regions:
	- The Chip Planner shows an entity to be physically dispersed over noncontiguous areas of the device.
	- The Design Partition Planner shows an entity to have a large number of connections to other entities.
- 7. Drag the entities that are unsuitable for placement in Logic Lock regions back to the parent entities. Alternatively, right-click the entity and click **Collapse to Parent**.
- 8. Create a partition for each remaining entity by right-clicking the entity, and then clicking **Create Design Partition**.
- 9. Create a Logic Lock region for each partition by right-clicking the partition, and then clicking **Create Logic Lock Region**.

### **Related Information**

- [Quartus Prime Pro Edition User Guide: Block-Based Design](https://www.intel.com/content/www/us/en/docs/programmable/683247.html)
- [Quartus Prime Pro Edition User Guide: Partial Reconfiguration](https://www.intel.com/content/www/us/en/docs/programmable/683834.html)

## **6.5.1. Viewing Design Connectivity and Hierarchy**

By default, when you open a compiled design, the Design Partition Planner displays the design as a single top-level entity, containing lower-level entities. If the Design Partition Planner has opened the design previously, the design appears in its last state.

*6. Analyzing and Optimizing the Design Floorplan* **683641 | 2024.04.01**

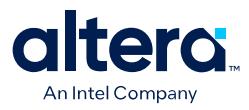

## **Figure 130. Top-Level Entity in the Design Partition Planner**

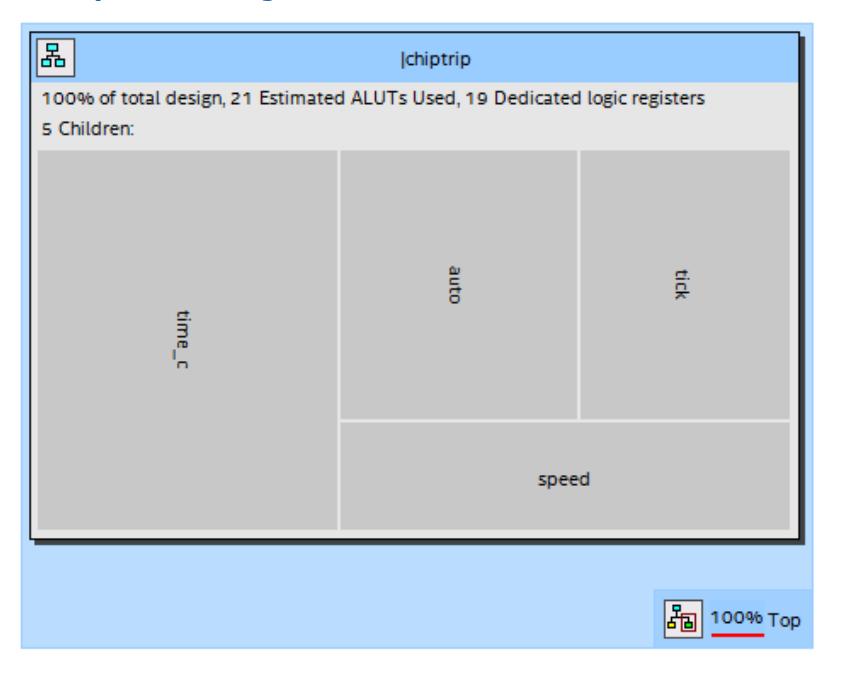

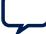

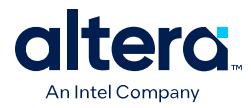

• To show connectivity between entities, extract entities from the top-level entity by dragging them into the surrounding white space, or by right-clicking an entity and clicking **Extract from Parent** on the shortcut menu. When you extract entities, Design Partition Planner draws the connection bundles

between entities, showing the number of connections between pairs of entities.

**Figure 131. Partitioned Design with Connection Bundles**

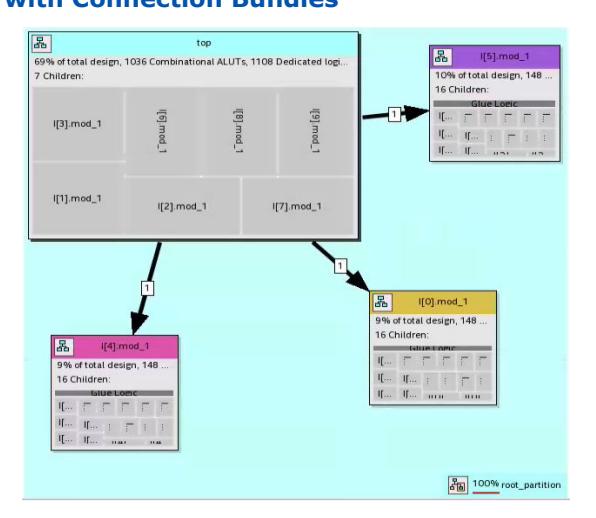

- To customize the appearance of connection bundles or to set thresholds for connection counts, click **View** ➤ **Bundle Configuration**, and set the necessary options in the **Bundle Configuration** dialog box.
- To see bundles containing failing paths, open the Timing Analyzer, and then click **View ► Show Timing Data** in the Design Partition Planner. Bundles containing failing paths are displayed in red, as are entities having nodes that reside on failing paths.
- To see detailed information about the connections in a bundle, right-click the bundle, and then click **Bundle Properties** to open the **Bundle Properties** dialog box.
- To switch between connectivity display mode and hierarchical display mode, click **View** ➤ **Hierarchy Display**. Alternatively, click and hold the hierarchy button in the top-left corner of any entity to switch temporarily to a hierarchy display.

### **Figure 132. Hierarchy Display Button**

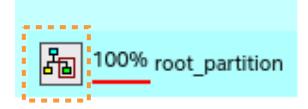

## **6.6. Creating Clock Region Assignments in Chip Planner**

You can easily create and manipulate clock regions in the Chip Planner and make clock assignments to the regions.

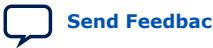

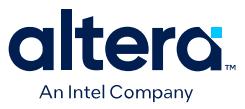

You can create a user-defined clock region assignment to ensure that a given global clock signal is available to resources in a certain area of the device throughout all design iterations. In instances of congestion involving global signal resources, you may specify a smaller clock region assignment to prevent a signal from using congested clock resources in other sectors.

If you create user-defined clock regions and subsequently compile the design, those user-defined clock regions become Fitter-defined clock regions, and are read-only.

#### **Summary of User-Defined Clock Region Feature Support**

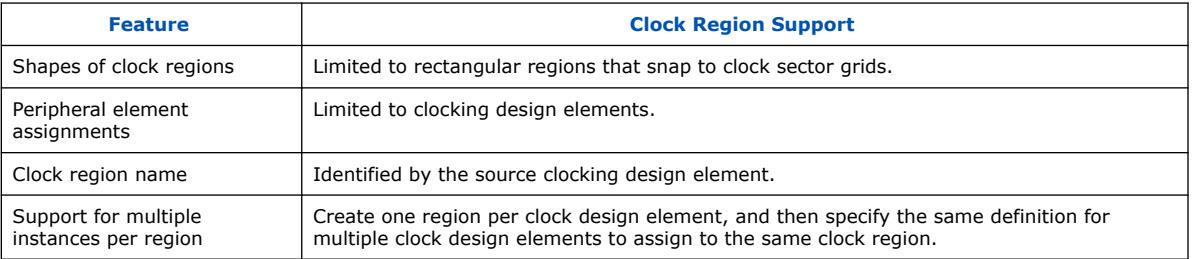

#### **Using Clock Region Assignments in Stratix 10 and Agilex 7 Devices**

You can constrain clock regions to a rectangle whose dimensions are defined by the sector grid, as seen in the **Clock Sector Region** layer of the Chip Planner. The rectangle is defined by the coordinates of its bottom-left and top-right corners. For example,  $S X0$ ,  $S Y0$ ,  $S X1$ ,  $S Y1$  constrains the clock to a  $2 \times 2$  region, from the bottom left of sector 0,0 to the top right of sector 1,1.

You can alternatively specify the bounding rectangle in chip coordinates, for example *X37 Y181 X273 Y324*. However, you should sector-align such a constraint. The Fitter automatically snaps to the smallest sector-aligned rectangle that encompasses the original assignment.

## **6.6.1. Creating Clock Assignments in Chip Planner**

To create clock assignments with the Chip Planner, follow these steps:

1. Select the **Create Clock Assignment** button, or click **View** ➤ **Clock Assignments** ➤ **Create Clock Assignment**.

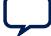

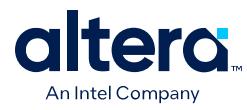

### **Figure 133. Create Clock Assignment Button on Chip Planner Toolbar**

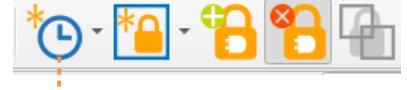

Create Clock Assignment

### **Figure 134. Newly Created Clock Region**

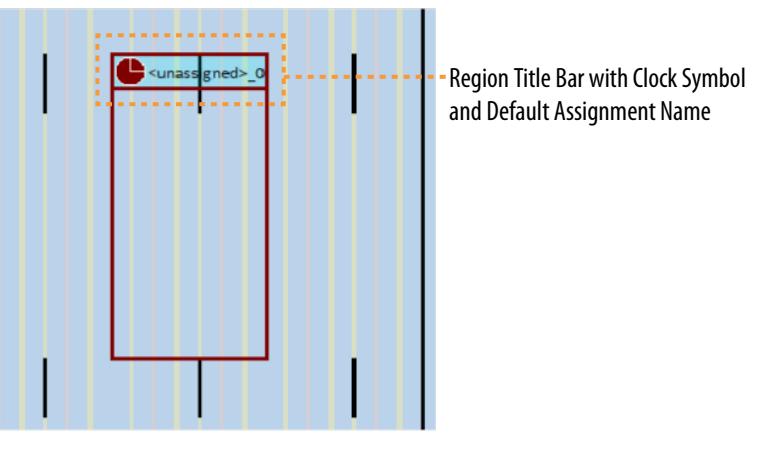

- 2. Click and drag the mouse on the Chip Planner floorplan to draw a clock region of your preferred location and size. The region that you draw snaps to the smallest clock sector capable of containing the region. Orange clock sector grids help visualize positioning of the clock region relative to clock sectors.
- 3. Assign a clock signal from the context menu. A clock symbol in the region title bar identifies a clock region. The clock region is unassigned until you assign a clock signal from the context menu.

### **6.6.1.1. Clock Assignment Properties**

The **Clock Assignment Properties** pane displays properties of the selected clock assignment.

By default, the **Clock Assignment Properties** pane appears on a tab at the right side of the Chip Planner.

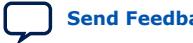

*6. Analyzing and Optimizing the Design Floorplan* **683641 | 2024.04.01**

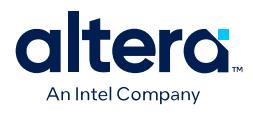

#### **Figure 135. Clock Assignment Properties Pane**

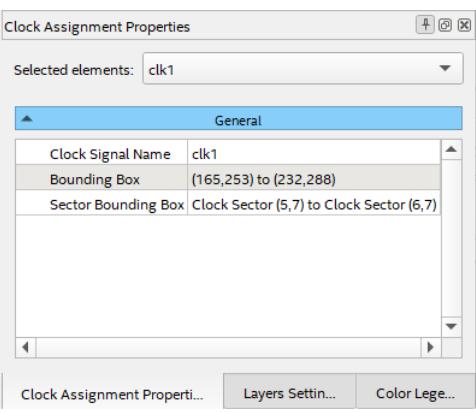

## **6.6.2. Resizing a Clock Assignment in Chip Planner**

To resize an existing clock assignment in the Chip Planner, follow these steps:

#### **Figure 136. Clock Assignment in Chip Planner**

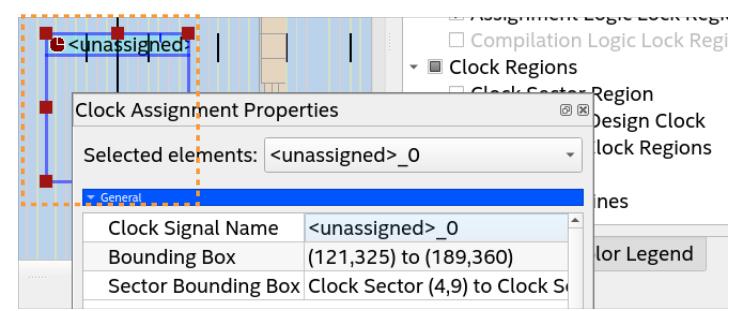

- 1. Select an existing clock assignment in the Chip Planner floorplan. Handles appear on each side of the region and at the corners.
- 2. Position the crosshairs over the handle of your choice and the resize mouse cursor appears.
- 3. Hold the left mouse button and drag the resize cursor to expand or shrink the boundary of the clock assignment. When you release the mouse button, the clock assignment boundaries snap to the nearest containing clock sector grid.

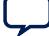

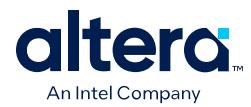

## **6.6.3. Moving a Clock Assignment in Chip Planner**

To move a clock assignment in the Chip Planner, follow these steps:

- 1. Select the clock assignment in the Chip Planner floorplan.
- 2. Position the crosshairs over the clock assignment title bar and the move cursor appears.
- 3. Hold the left mouse button and drag the clock assignment to the new location.

## **6.6.4. Deleting a Clock Region Assignment in Chip Planner**

To delete a clock region assignment in the Chip Planner, follow these steps:

- 1. Select the clock assignment that you want to delete in the Chip Planner floorplan.
- 2. Right-click the clock assignment title bar to display the context menu, or select **View** from the main menu bar.
- 3. Click **Clock Assignments** ➤ **Delete Clock Assignment**.
- 4. You are prompted to confirm that you want to delete the selected clock assignment. Click **Yes** to confirm the deletion.

The specified clock region assignment is deleted from the system.

## **6.6.5. Assigning a Clock Signal to a Clock Region in Chip Planner**

To assign a clock signal to a clock region in the Chip Planner, follow these steps:

- 1. Right-click the clock assignment title bar to display the context menu, or select **View** from the main menu bar in the Chip Planner.
- 2. Click **Clock Assignments** ➤ **Set Clock Signal Name**.
- 3. In the **Set Clock Signal Name** dialog box, browse to or type the desired clock signal name.
- 4. Click **Ok**.

The system renames the clock assignment according to the name of the specified clock signal.

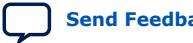

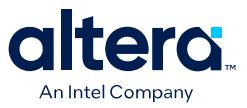

## **6.7. Scripting Support**

You can run the commands and specify the settings described in this chapter as part of a Tcl script. You can also run some commands at a command prompt. The following topics describe the commands.

#### **Related Information**

[Quartus Prime Pro Edition User Guide: Scripting](https://www.intel.com/content/www/us/en/docs/programmable/683432.html)

## **6.7.1. Creating Logic Lock Assignments with Tcl commands**

The Quartus Prime software supports Tcl commands to create or modify Logic Lock assignments.

*Note:* Specify node names by using the full hierarchy path to the node.

#### **Create or Modify a Placement Region**

You can create the Logic Lock region from the GUI, or add the region directly to the QSF. The QSF entry contains the X/Y coordinates of the vertices and the Placement Region name.

The following assignment creates a new placement region with bounding box coordinates X46 Y36 X65 Y49:

set\_instance\_assignment -name PLACE\_REGION "X46 Y36 X65 Y49" -to <node names>

- You can use the same command format to modify an existing assignment.
- To specify a non-rectangular or disjoint region, use a semicolon (;) as the delimiter between two or more bounding boxes.
- Assign multiple instances to the same region with multiple PLACE\_REGION instance assignments.

### **Create or Modify a Routing Region**

The following assignment creates a routing region with bounding box coordinates X5 Y5 X30 Y30:

set\_instance\_assignment -name ROUTE\_REGION -to <node names> "X5 Y5 X30 Y30"

- You can use the same command format to modify an existing assignment.
- All instances with a routing region assignment must have a respective placement region; the routing region must fully contain the placement region.

#### **Specify a Region as Reserved**

The following assignment reserves an existing region:

```
set instance assignment -name <instance name> RESERVE PLACE REGION -to <node
names> ON
```
• You can only reserve placement regions.

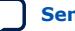

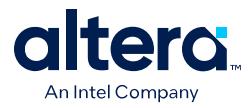

### **Specify a Region as Core Only**

By default, the Quartus Prime Pro Edition software includes pins in Logic Lock assignments. To specify a region as core only (that is, periphery logic in the instance that is not constrained), use the following assignment:

```
set_instance_assignment -name <instance name> CORE_ONLY_PLACE_REGION -to <node
names> ON
```
#### **Related Information**

Defining Logic Lock Regions on page 167

## **6.7.2. Assigning Virtual Pins with a Tcl command**

Use the following Tcl command to turn on the virtual pin setting for a pin called my\_pin:

set\_instance\_assignment -name VIRTUAL\_PIN ON -to my\_pin

#### **Related Information**

Defining Virtual Pins on page 180

## **6.7.3. Logic Lock Region Assignment Examples**

The following examples show the syntax of Logic Lock region assignments in the .qsf file. Optionally, you can enter these assignments in the Assignment Editor, the Logic Lock Regions Window, or the Chip Planner.

### **Example 1. Assign Rectangular Logic Lock Region**

Assigns a rectangular Logic Lock region to a lower left corner location of (10,10), and an upper right corner of (20,20) inclusive.

```
set_instance_assignment –name PLACE_REGION –to a|b|c "X10 Y10 X20 Y20"
```
### **Example 2. Assign Non-Rectangular Logic Lock Region**

Assigns instance with full hierarchical path " $x|y|z$ " to non-rectangular L-shaped Logic Lock region. The software treats each set of four numbers as a new box.

```
set_instance_assignment -name PLACE_REGION -to x|y|z "X10 Y10 X20 Y50; X20 Y10
X50 Y20"
```
#### **Example 3. Assign Subordinate Logic Lock Instances**

By default, the Quartus Prime software constrains every child instance to the Logic Lock region of its parent. Any constraint to a child instance intersects with the constraint of its ancestors. For example, in the following example, all logic beneath  $\lceil \frac{1}{2} \rceil$  a|b|c|d" constrains to box (10,10), (15,15), and not (0,0), (15,15). This result occurs because the child constraint intersects with the parent constraint.

set\_instance\_assignment –name PLACE\_REGION –to a|b|c "X10 Y10 X20 Y20" set\_instance\_assignment –name PLACE\_REGION –to a|b|c|d "X0 Y0 X15 Y15" *6. Analyzing and Optimizing the Design Floorplan* **683641 | 2024.04.01**

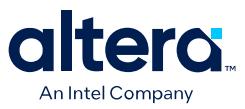

#### **Example 4. Assign Multiple Logic Lock Instances**

By default, a Logic Lock region constraint allows logic from other instances to share the same region. These assignments place instance  $\sigma$  and instance  $\sigma$  in the same location. This strategy is useful if instance  $\sigma$  and instance  $\sigma$  are heavily interacting.

set\_instance\_assignment –name PLACE\_REGION –to a|b|c "X10 Y10 X20 Y20" set\_instance\_assignment –name PLACE\_REGION –to e|f|g "X10 Y10 X20 Y20"

#### **Example 5. Assigned Reserved Logic Lock Regions**

Optionally reserve an entire Logic Lock region for one instance and any of its subordinate instances.

set\_instance\_assignment –name PLACE\_REGION –to a|b|c "X10 Y10 X20 Y20" set\_instance\_assignment –name RESERVE\_PLACE\_REGION –to a|b|c ON

# The following assignment causes an error. The logic in e|f|g is not

# legally placeable anywhere:

# set\_instance\_assignment –name PLACE\_REGION –to e|f|g "X10 Y10 X20 Y20"

```
# The following assignment does *not* cause an error, but is effectively
# constrained to the box (20,10), (30,20), since the (10,10),(20,20) box is 
reserved
# for a|b|c
```
set\_instance\_assignment –name PLACE\_REGION –to e|f|g "X10 Y10 X30 Y20"

## **6.8. Analyzing and Optimizing the Design Floorplan Revision History**

The following revision history applies to this chapter:

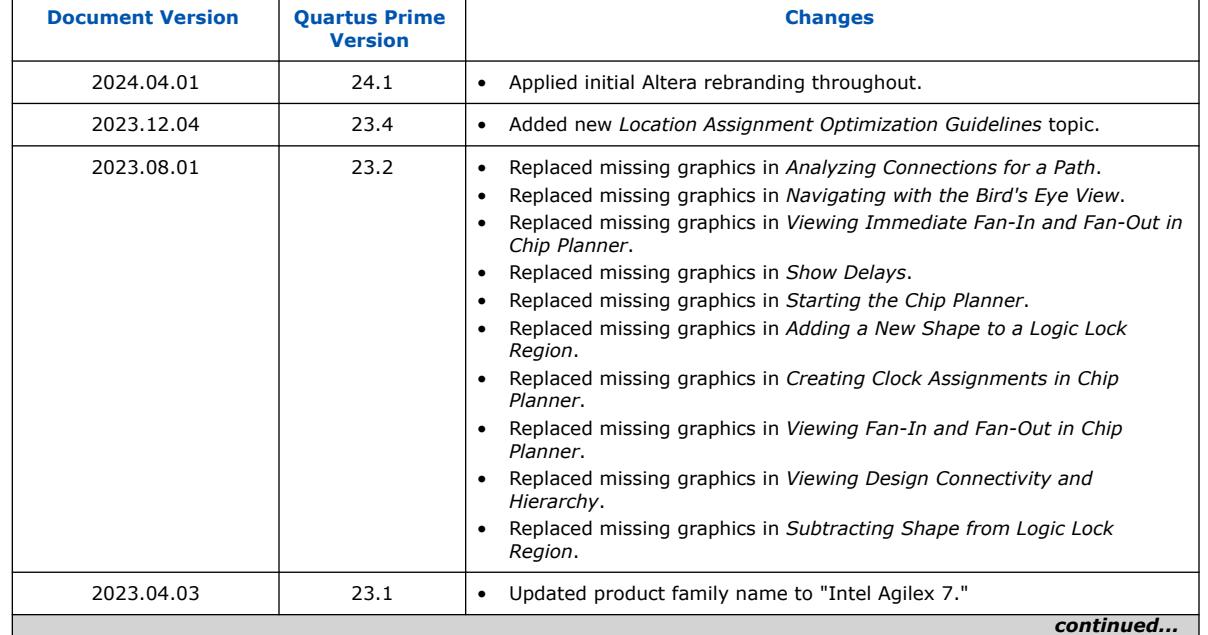

#### **Table 44. Document Revision History**

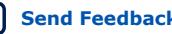

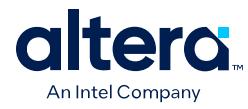

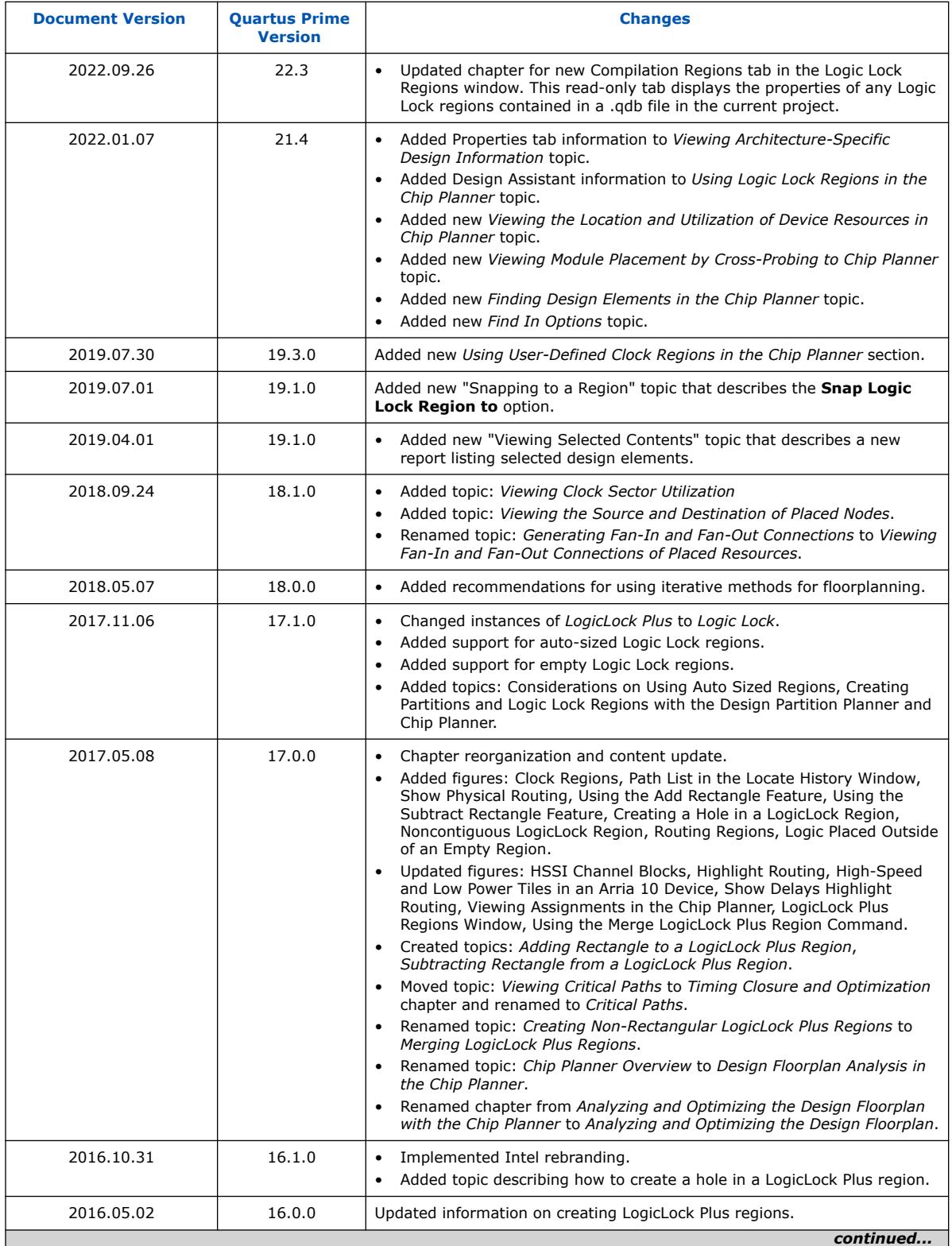

*6. Analyzing and Optimizing the Design Floorplan* **683641 | 2024.04.01**

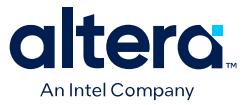

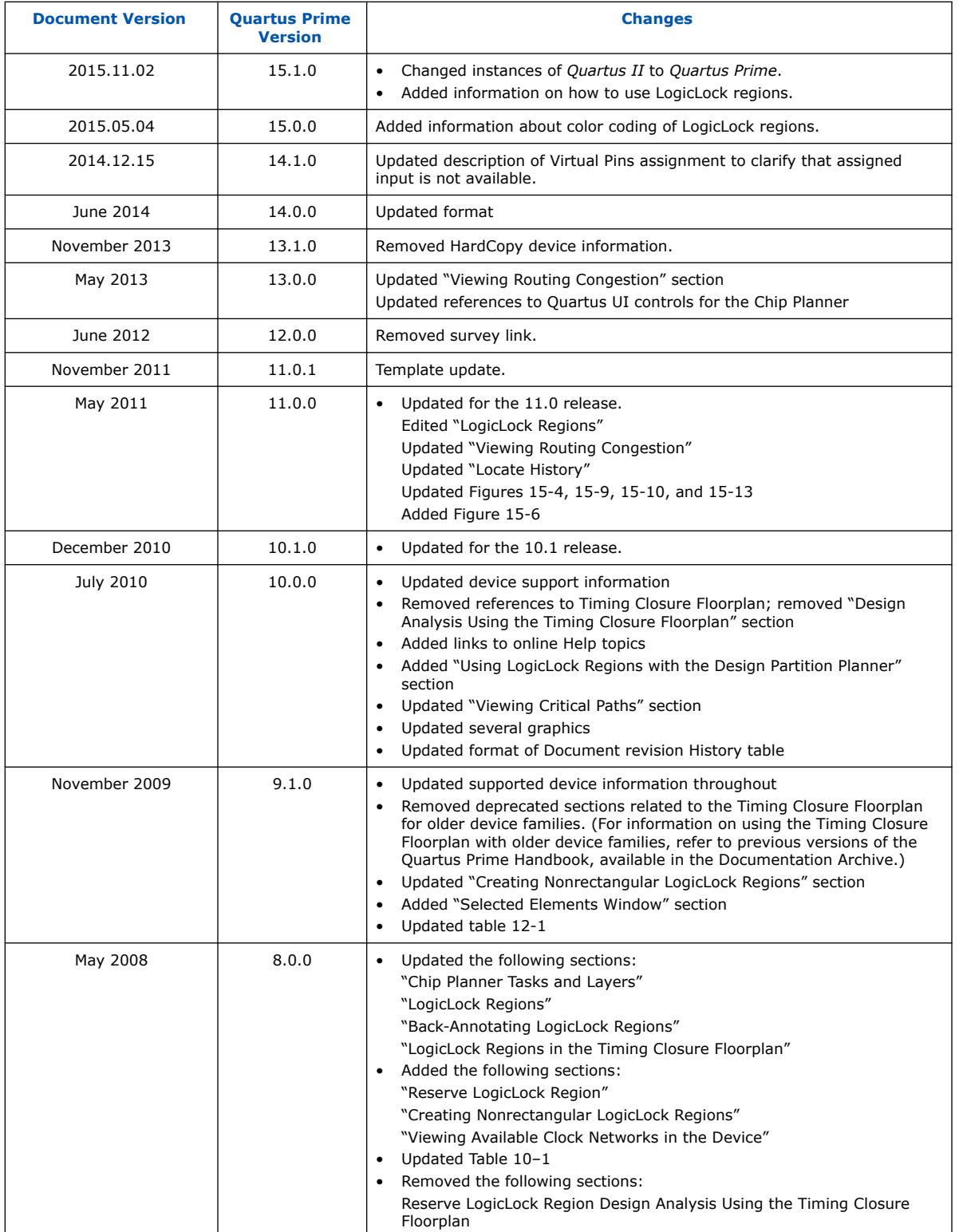

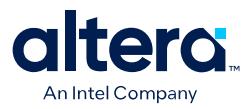

# **7. Using the ECO Compilation Flow**

In a typical FPGA project development cycle, the specification of the programmable logic portion of the design can change during the design process. The Quartus Prime software supports these last-minute, targeted *engineering change orders* (ECOs), even after full compilation is complete.

ECOs typically occur during the design verification stage. For example, during verification you may determine that the design requires a small change, such as a netlist connection change, correcting a LUT logic error, or placing a node in a new location. Implementing an ECO change, rather than changing RTL and fully recompiling the design, requires significantly less time, and changes only the affected logic.

You specify the ECO commands in a Tcl script using the :: quartus::eco package.

*Note:* The Quartus Prime Pro Edition software supports ECOs for Stratix 10 and Agilex 7 devices only.

## **7.1. ECO Compilation Flow**

- 1. Identify an ECO modification you want to make in a compiled design.
- 2. Determine if ECO commands support the change, by reviewing ECO Commands on page 197 and ECO Command Limitations on page 205.
- 3. Create a Tcl script, as ECO Tcl Script Example on page 195 shows.
- 4. Before running ECO compilation, click **Project** ➤ **Archive Project** and archive the compilation database and output file set.
- 5. Click **Processing** ➤ **Start** ➤ **Perform ECO Compilation**.

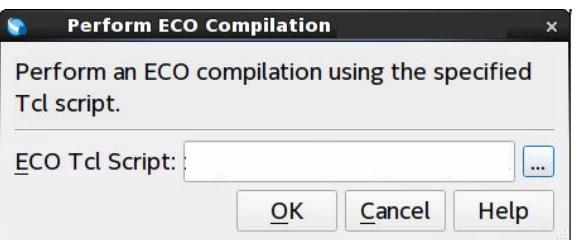

- 6. Specify the **ECO Tcl Script** file, and click **OK**. The Fitter processes the ECO commands and updates the finalized netlist. The Fitter generates an error if you specify any commands incorrectly. The changes apply when the Fitter processing completes.
- 7. View the ECO results in post-fit analysis tools, such as the Compilation Report, Timing Analyzer, Netlist Viewer, or Chip Planner. To view ECO changes in the Fitter report, click **Processing** ➤ **Compilation Report** ➤ **Fitter** ➤ **ECO Changes**.

Intel Corporation. All rights reserved. Intel, the Intel logo, and other Intel marks are trademarks of Intel Corporation or its subsidiaries. Intel warrants performance of its FPGA and semiconductor products to current specifications in accordance with Intel's standard warranty, but reserves the right to make changes to any products and services at any time without notice. Intel assumes no responsibility or liability arising out of the application or use of any information, product, or service described herein except as expressly agreed to in writing by Intel. Intel customers are advised to obtain the latest version of device specifications before relying on any published information and before placing orders for products or services. \*Other names and brands may be claimed as the property of others.

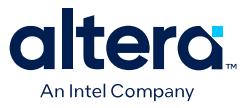

#### **Figure 137. Example of ECO Changes Report**

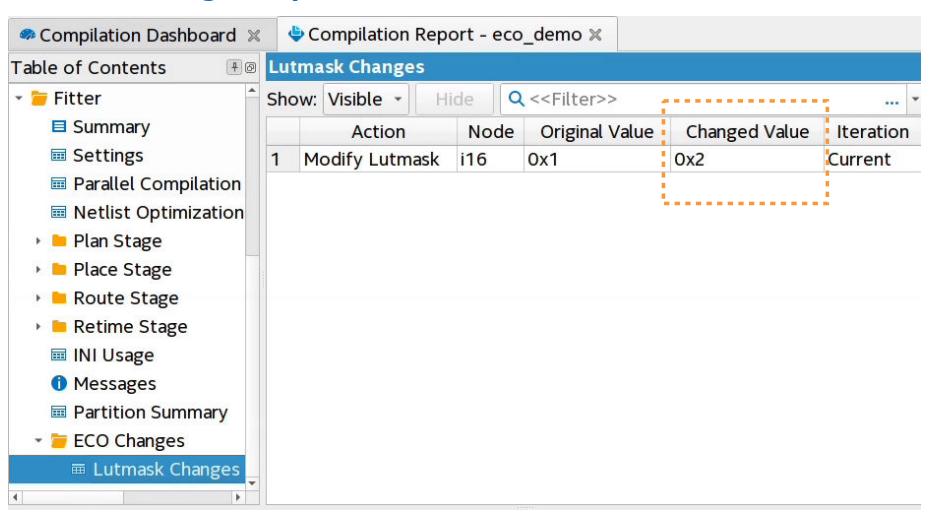

As an alternative to the GUI methods, you can use the following commands to run the ECO Tcl scripts. If running from command line, any active Quartus Prime GUI application does not refresh. Close and reopen the project to refresh the GUI.

```
$ quartus_fit -s
load_package eco
project_open <project_name>
eco_load_design
...
eco_commit_design
project_close
```
*Note:* If you rerun the Fitter on a design after implementing an ECO, the Fitter overwrites the ECO changes. Update RTL, IP parameters, and recompile the design to permanently implement the ECO changes.

## **7.2. ECO Tcl Script Example**

The following shows an example ECO Tcl script that places existing nodes in new locations:

#### **Figure 138. ECO Tcl Script Example**

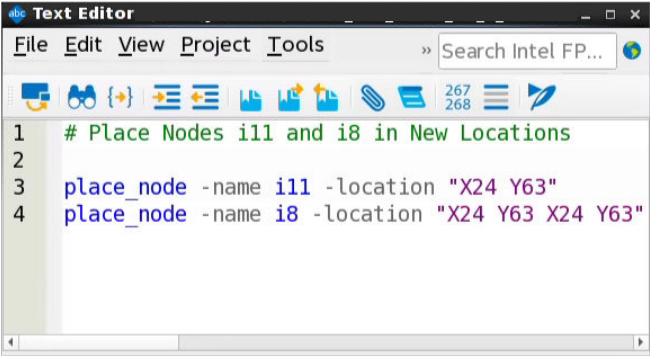

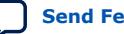

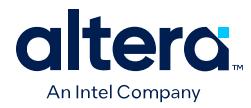

## **7.3. Viewing ECO Compilation Reports**

The Compiler generates a report showing the details of each ECO compilation that you run successfully. You can view the report contents in the **ECO Changes** report under **Fitter** in the Compilation Report.

### **Figure 139. Example of ECO Changes Report**

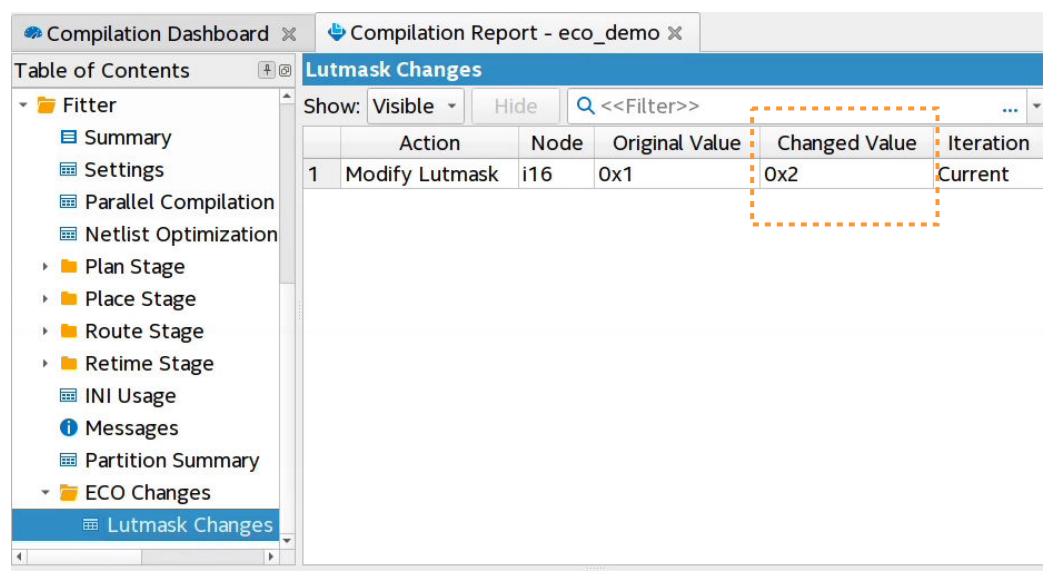

Alternatively, you can view this data in the generated fit.eco file. The Compiler organizes the report output according to the category of ECO change, such as Placement Changes. The table specifies the "Changes in Previous ECO Runs" and "Changes in Current ECO Run".

### **Figure 140. ECO Report Example**

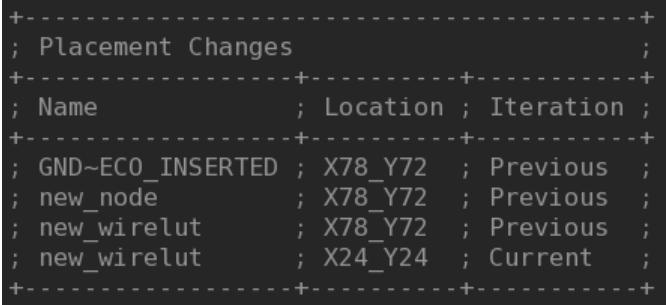

Locate nodes from the Fitter's ECO reports to confirm ECO changes.

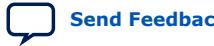

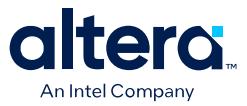

#### **Figure 141. Locate Node from Fitter ECO Reports**

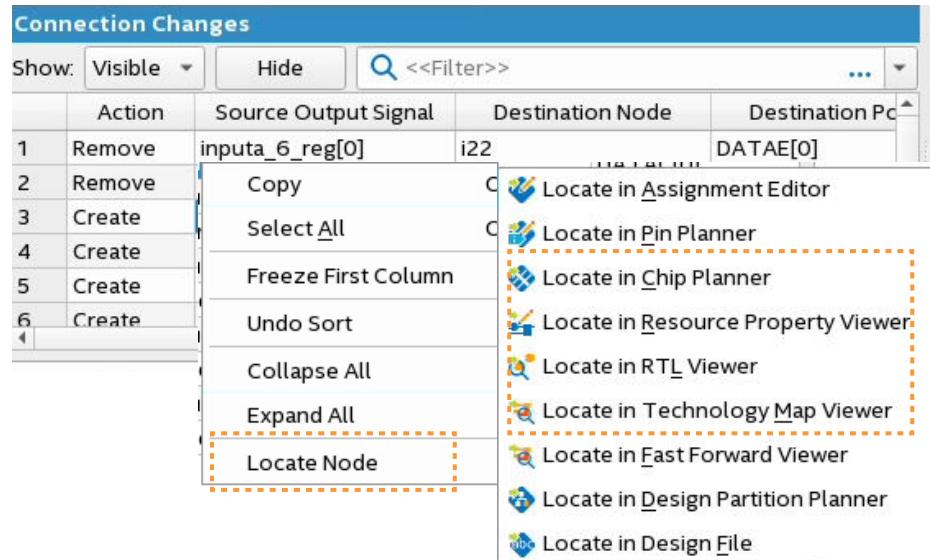

## **7.4. ECO Commands**

The Quartus Prime Pro Edition software supports the following ECO commands:

*Note:* Check available arguments by running <eco\_command> -h|help|long\_help.

ECO Command Quick Reference on page 198 make\_connection on page 198 remove\_connection on page 199 modify\_lutmask on page 200 adjust\_pll\_refclk on page 200 modify\_io\_slew\_rate on page 201 modify\_io\_current\_strength on page 201 modify\_io\_delay\_chain on page 201 create\_new\_node on page 202 remove\_node on page 203 place\_node on page 203 unplace\_node on page 204 create\_wirelut on page 204

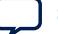

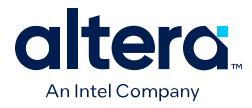

## **7.4.1. ECO Command Quick Reference**

### **Table 45. ECO Command Quick Reference**

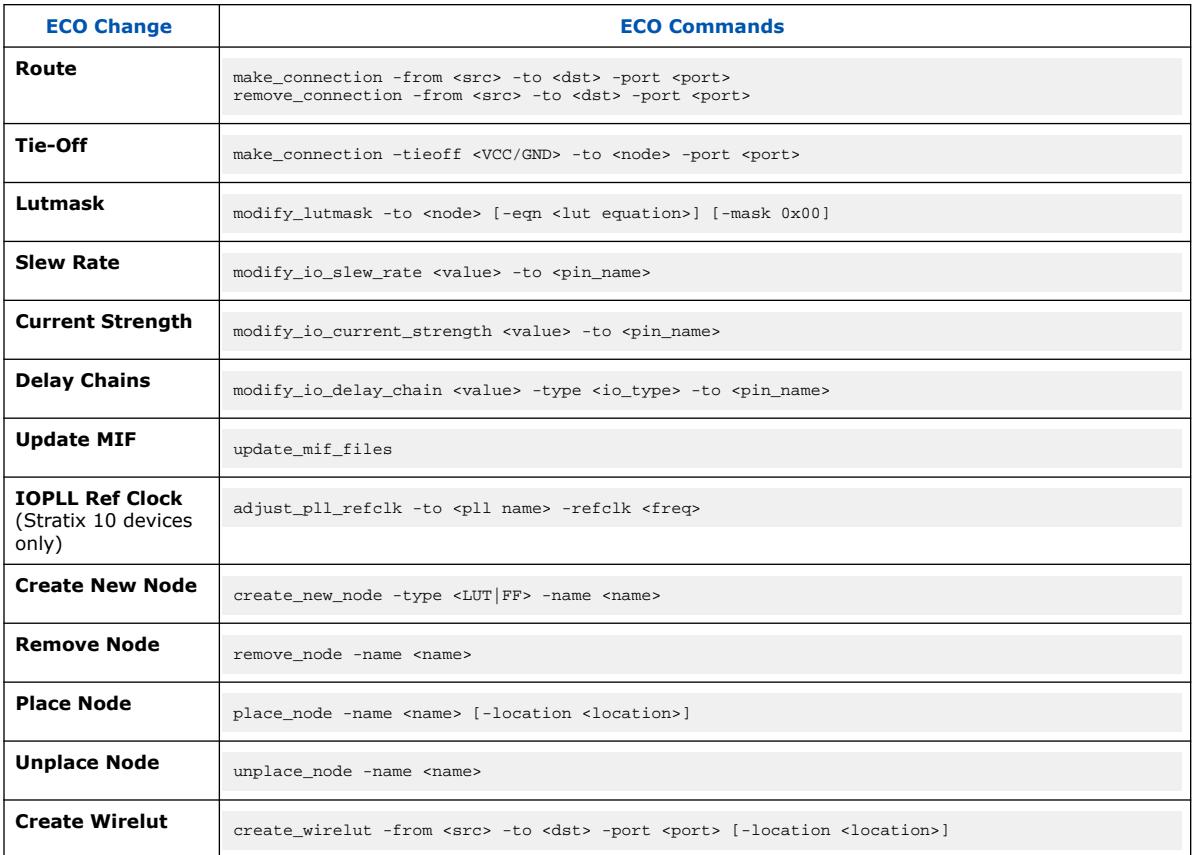

## **7.4.2. make\_connection**

### **Description**

Connects the source signal to the destination block port. If the port has an existing connection, the command removes the previous connection and connects it to the signal you specify. The actual routing change occurs implicitly when appropriate. You can locate node names by right-clicking a node in Netlist Viewer, and then clicking **Properties**.

make\_connection also supports adding connections from and to Hyper-Registers. In the case of Hyper-Registers, the command first disconnects the destination port, before making a new connection. You can the run the make\_connection command to specify a replacement signal source or destination.

If a port is shared among multiple RAM slice atoms, then the ECO Fitter automatically updates all relevant atoms, and reports them accordingly.

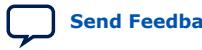

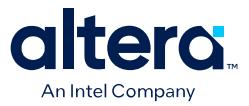

#### **Usage**

The following example connects  $top|a_out$  to the D input port of node  $top|x$ .

make\_connection -from top|a\_out -to top|x -port D

#### **Arguments**

*from* Output net of the source block of the new connection.

*to* Name of the destination block.

*port* The input port name of the destination block.

#### **Options**

*tieoff* To explicitly tie off an input port to VCC or GND.

VCC or GND

Example:

make\_connection –tieoff VCC –to {node1} –port DATAA

*to* Name of the destination block.

*port* The input port name of the destination block.

### **7.4.3. remove\_connection**

#### **Description**

Disconnects the src signal from the destination block port. The actual routing change occurs implicitly. You can locate node names by right-clicking a node in Netlist Viewer, and then clicking **Properties**.

If a port is shared among multiple RAM slice atoms, then the ECO Fitter automatically updates all relevant atoms, and reports them accordingly.

#### **Usage**

The following example disconnects  $top|a_out$  from the D input port of node  $top|x$ , and set top  $x:D$  to a disconnected state.

remove\_connection -from top|a\_out -to top|x -port D

#### **Arguments**

*from* Output net of the source block of the current connection.

*to* Name of the destination block.

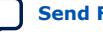

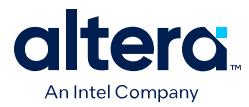

*port* The input port name of the destination block.

## **7.4.4. modify\_lutmask**

### **Description**

Modifies the lutmask of the matching destination node, with the lutmask value ( mask) in binary or hexadecimal, or with the equivalent lutmask value  $(-e^{qn})$ computed from specified logical equation.

### **Usage**

The following example disconnects  $top|a_out$  from the D input port of node top|x, and set top  $x:D$  to a disconnected state.

modify\_lutmask -to top|lut\_c -eqn {a&b&c} modify\_lutmask -to top|lut\_a -mask 0xFF00FF00 modify\_lutmask -to top|lut\_b -mask 0b111111111001010

### **Arguments**

- *eqn* The logical equation of the inputs (A, B, C, D, E, F). The supported lexical tokens include AND('&'), OR('|'), XOR('^'), NOT('!'), OPEN\_BRACE('('), CLOSE\_BRACE(')'). Specify -mask or -eqn
- *to* Destination atom name.
- *mask* The lutmask value to be modified in binary or hexadecimal format. Specify -mask or -eqn
- *Note:* When you view the lutmask equations in the Resource Property Viewer, the equations display in terms of  $F0/F1/F2/F3$  LUTs for A, B, C and D inputs. For LUTs also using E or F inputs, you must combine these sub-functions using the connectivity that the ALM diagram shows for the  $E$  and  $F$  muxes.

## **7.4.5. adjust\_pll\_refclk**

### **Description**

Changes the IOPLL frequencies by modifying the input reference clock frequency. The following stipulations apply:

- Maintain the original refclk and outclk ratios.
- The IOPLLs you change cannot generate IP clocks.
- Cascaded IOPLLs must connect directly (no clock gates in between them).
- IOPLLs cannot be in 'nondedicated' compensation modes.
- For all IOPLLs, outclks duty cycle equals 50 and phase shift equals 0.
- No support for Agilex 7 devices.

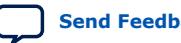

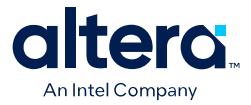

#### **Usage**

The following example adjusts the  $*pi1$  main\* IOPLL by modifying the input clock frequency to 100 MHz.

adjust\_pll\_refclk -to {\*pll\_main\*} -refclk 100

#### **Arguments**

*to* Instance name of upstream IOPLL that you want to adjust. Escape any [ or ] characters in the target name.

*refclk* New refclk frequency value in MHz.

### **7.4.6. modify\_io\_slew\_rate**

#### **Description**

Implements the I/O pin slew setting rate that you specify for the I/O pin.

#### **Usage**

modify\_io\_slew\_rate 1 -to top|ipin

#### **Arguments**

*to* Instance name of destination pin that you want to modify.

### **7.4.7. modify\_io\_current\_strength**

#### **Description**

Implements the change to the I/O pin current strength setting that you specify for the I/O pin.

#### **Usage**

modify\_io\_current\_strength 3mA -to top|ipin

#### **Arguments**

*to* Instance name of the destination pin that you want to modify.

### **7.4.8. modify\_io\_delay\_chain**

#### **Description**

Implements the change to the delay chain settings that you specify for the I/O pin.

#### **Usage**

```
modify_io_delay_chain 3 -to top|ipin -type input
```
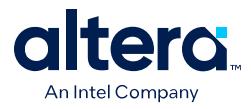

### **Arguments**

- *type* Specifies one of the following I/O types: input, output, oe, io\_12\_lane\_input, io\_12\_lane\_input\_strobe
- *to* Instance name of I/O pin that you want to modify the delay chain settings.

## **7.4.9. create\_new\_node**

### **Description**

Creates a LUT cell or flip-flop in the design netlist. The following use cases apply:

- Adding a gate to fix a logic bug.
- Adding a wire LUT to help add hold delay.
- Creates a new flip-flop or flip-flops where needed.

The name of the new node is hierarchical. Therefore, when creating node a  $|b|c|d$ , you must ensure that hierarchy a  $|b|c$  exists in the netlist. If the source or destination node lies under a partition, the new LUT inserts under that partition.

*Note:* This command does not support extended or arithmetic LUTs.

After creating the new node, you can run the following commands to connect, modify the lutmask, or place the new node:

- 1. Run make\_connection to connect to the new LUT's DATA inputs and output port.
- 2. Run modify\_lutmask to change the lutmask for the new LUT.
- 3. Run place\_node to place (and subsequently route) the new LUT.

This flow ensures that all routing requirements are analyzed when determining a legal placement for the new node.

#### **Usage**

The following example creates a new\_lut LUT node with input ports DATAA and DATAB, and with outputs connected accordingly. modify\_lutmask the modifies the lutmask to perform A&B logic. place\_node next places the new LUT. The connections route after node placement is complete.

```
create_new_node -name new_lut -type lut
make_connection -from src_a -to new_lut -port DATAA
make_connection -from src_b -to enew_lut -port DATAB
make_connection -from new_lut -to dst_reg -port D
modify_lutmask -to new_lut -eqn A&B
place_node -name new_lut
```
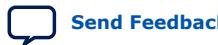

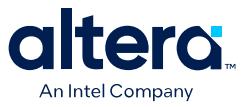

To connect to a new flip-flop node that you create, use the make\_connection command to connect to the flip-flop data port  $(D)$ , and control ports (CLK, ENA, SCLR, CLRN), and from its output  $Q$  port. You must place the new flip-flop node with the place\_node command. The connections are automatically routed after the place\_node command.

create\_new\_node -name my\_ff -type ff make\_connection -from reg0 -to my\_ff -port D make\_connection -from clk -to my\_ff -port CLK make\_connection -from my\_ff -to reg1 -port D place\_node -name my\_ff -location "X10 Y10 X10 Y10"

#### **Arguments**

*name* Name of the new LUT of flip-flop node.

### **7.4.10. remove\_node**

#### **Description**

Removes a LUT cell or flip-flop from the design netlist.

#### **Usage**

The following example deletes a flip-flop node with the name ff1:

remove\_node -name ff1

#### **Arguments**

*name* Name of the LUT of flip-flop node to delete.

### **7.4.11. place\_node**

#### **Description**

Places the node that you specify in a location that the ECO Fitter selects. Optionally, you can specify the location argument to assign a specific device region location. You can also run this command for nodes already placed by the Fitter.

place\_node also supports placement of newly added or existing flip-flops. place\_node does not support Hyper-Register locations.

#### **Usage**

The following examples show three placement cases. For node1, the ECO Fitter determines the placement location. For node2, the command specifies the exact LAB location constraint. For node3, the command specifies a placement region constraint.

```
place_node -name node1 # let ECO Fitter decide placement
place_node -name node2 -location FF_X20_Y60_N17 # place node at specific location
place_node -name node3 -location "X10 Y10 X20 Y20" # place node in region
place_node -name my_ff -location "X10 Y10 X10 Y10" # place flip-flop in region
```
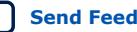

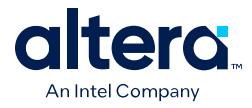

### **Arguments**

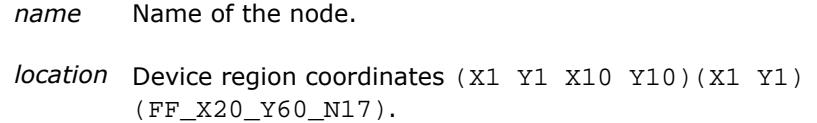

## **7.4.12. unplace\_node**

#### **Description**

Unplaces the node that you specify. unplace node supports moving larger clouds of logic. To simplify the process of moving a larger cloud of logic, such as an entire ALM, you can first unplace all of the nodes. The Fitter does not perform placement legality checking until you re-place the final ALM cell.

#### **Usage**

The following example unplaces a node with the name  $ff1$ :

unplace\_node -name ff1

#### **Arguments**

*name* Name of the node to unplace.

## **7.4.13. create\_wirelut**

### **Description**

Creates and inserts a wire LUT node in the connection that you specify. The ECO Fitter places the new LUT and routes the modified connections automatically. Optionally, you can specify the location argument to specify a particular device region location constraint.

The name of the new node is hierarchical. Therefore, when creating node a  $|b|c|d$ , you must ensure that hierarchy a  $|b|c$  exists in the netlist. If the source or destination node lies under a partition, the new wire LUT inserts under that partition.

create\_wirelut also supports adding connections from and to Hyper-Registers. In the case of Hyper-Registers, the command first disconnects the destination port, before making a new connection. You can the run the create\_wirelut command to specify a replacement signal source or destination.

If a port is shared among multiple atoms (for example, RAM), then the ECO Fitter automatically updates all relevant atoms, and reports them accordingly.

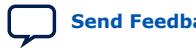

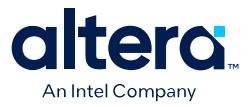

#### **Usage**

The following example creates the my\_wirelut wire LUT, connects my\_wirelut output to the D input port of dest node, and connects the output of src output to the input port of the wire LUT. Finally, the ECO Fitter places the new node within region (20, 20) to (40, 40) and routes automatically.

```
create_wirelut -name my_wirelut -from src_output -to dest_node \
      -port D -location "X20 Y20 X40 Y40"
```
#### **Arguments**

- *name* Name of the node.
- *From* Source of the connection.
- *To* Name of destination node.
- *Port* Input port name of destination node.
- *location* Device region coordinates (X1 Y1 X10 Y10) (X1 Y1) (FF\_X20\_Y60\_N17).

## **7.5. ECO Command Limitations**

The ECO commands have the following limitations due to connection dependencies within Intel FPGA devices.

- You cannot use ECO commands to modify dedicated connections.
- You cannot modify dedicated connections within a single ALM. This limitation applies to direct connections between LUT and flip-flop nodes.
- You can connect from or to a Hyper-Register. However, you cannot remove connections from or to a Hyper-Register because removing a connection from a Hyper-Register would leave the routing dangling. As an alternative, you can use make\_connection to change a Hyper-Register connection immediately, without removing the previous connection first.
- Use of the place\_node command with location arguments does not overwrite Partial Reconfiguration region constraints.
- If a LAB already has the maximum number of legal connections where a node is placed, the place\_node or make\_connection commands can fail, preventing the connection to the first placed node that cannot be legalized. You can then either move the original node to a different location, or move other nodes from the LAB to free up routing resources.
- The Fitter may fail to apply some I/O related ECO modifications, such as modify\_io\_slew\_rate, modify\_io\_current\_strength, and modify io delay chain, if called using a command-line Tcl script or in interactive context. That is, any case that calls the eco load design command directly. To ensure all I/O modifications are applied successfully, use the standard ECO Tcl script approach this document describes.

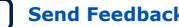

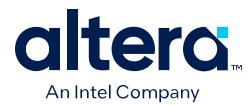

The recommended order for creating and placing new LUTs or new flipflops is:

- 1. Create the node by using the create new node command.
- 2. Make connections to and from the node by using the make\_connection command.
- 3. Update the lutmask by using the  $modify$  lutmask command.
- 4. Place the node by using the place\_node command.

This flow ensures that analysis includes all routing requirements when determining a legal placement for the new node. For example:

**Create a new LUT in an exact location**

```
set lut_name new_lut
create_new_node –name $lut_name –type lut
make connection –from input1 –to $lut name –port DATAA
make_connection –from input2 –to $lut_name –port DATAB
make_connection –from $lut_name –to output_dest –port DATAD
modify_lutmask –to $lut_name –eqn {A&B}
place_node –name $lut_name –location "X80 Y80 X85 Y95"
```
#### **Create a new Flipflop in an exact location**

```
set ff_name new_ff
create_new_node –name $ff_name –type ff
make_connection –from input1 –to $ff_name –port DATAA 
make_connection –from input2 –to $ff_name –port DATAB 
make_connection –from $ff_name –to output_dest –port DATAD 
modify_lutmask –to $ff_name –eqn {A&B} 
place_node –name $ff_name –location "X80 Y80 X85 Y95"
```
*Note:* To minimize issues with name matching caused by escaped characters, it can be useful to surround entity names with  $\{\}$  characters, instead of  $"$  . This technique is particularly useful if entity names contain backslashes or any other special characters.

## **7.6. Interactive ECO Fitting**

The quartus\_fit executable supports ECO changes in an interactive shell through quartus\_fit -s.

In an interactive context, the ECO Fitter legalizes the changes, when appropriate. For example, for make connection changes immediately after node creation, the Fitter does not attempt to route the connections immediately; rather, the Fitter waits until after the placement of the node prior to routing.

## **7.6.1. eco\_load\_design and eco\_commit\_design Commands**

#### **Description**

- eco load design—loads the final netlist in the ECO context.
- eco\_commit\_design—commits the ECO modified netlist to disk while running in interactive mode.

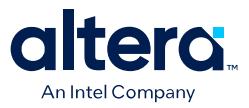

#### **Usage**

The following example shows an interactive ECO session to modify the  $\text{lut\_x}$  lutmask for project top. If the ECO modifications are legal, the eco\_commit\_design command commits the final netlist.

- \$ quartus\_fit -s
- >> load\_package eco
- >> project\_open top
- >> eco\_load\_design
- >> modify\_lutmask -to lut\_x -eqn B&C # some ECO changes
- >> eco\_commit\_design
- >> project\_close

## **7.7. Using the ECO Compilation Flow Revision History**

The following revision history applies to this chapter:

#### **Table 46. Document Revision History**

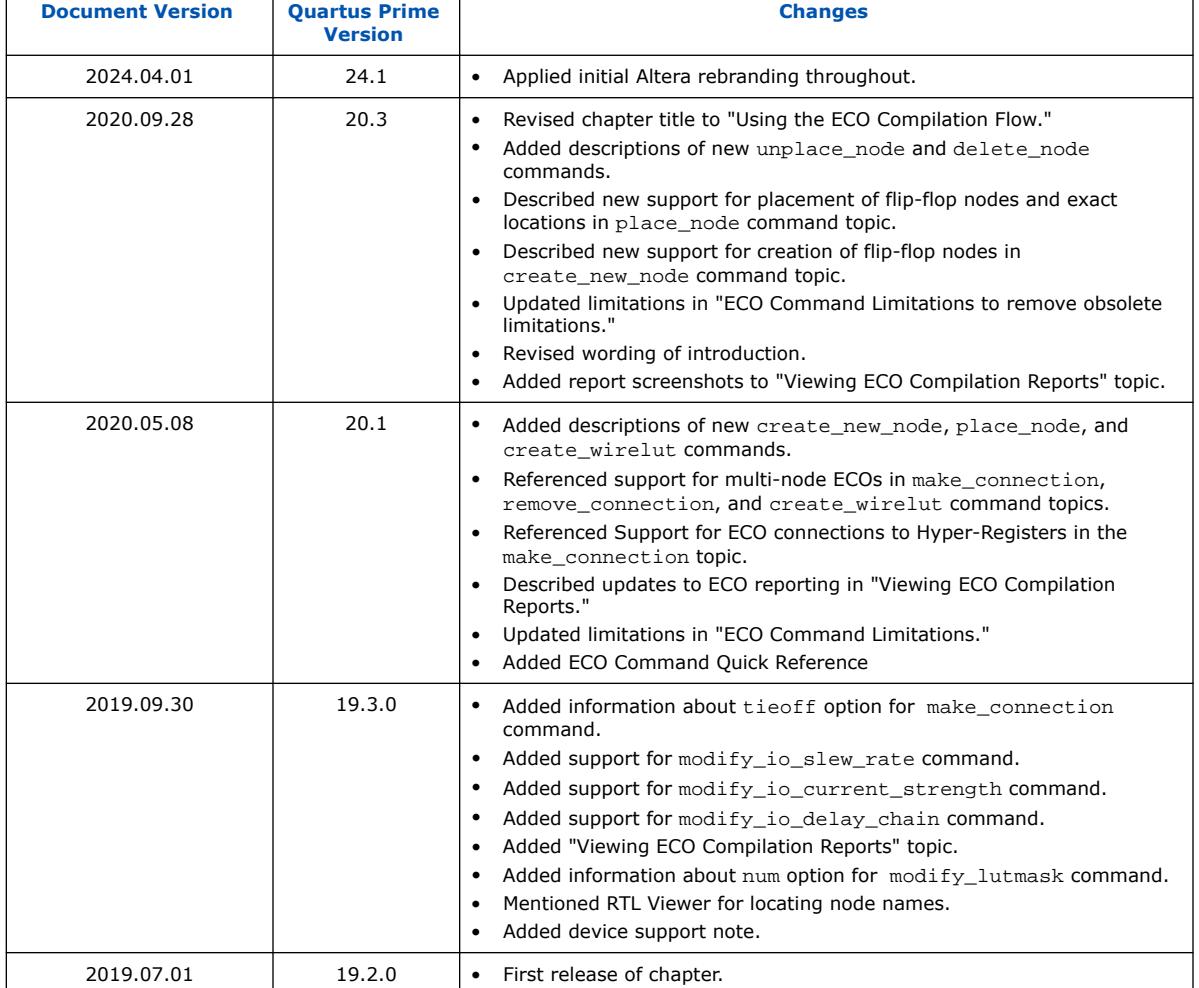

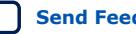
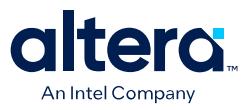

## **8. Quartus Prime Pro Edition Design Optimization User Guide Archives**

For the latest and previous versions of this user guide, refer to [Quartus Prime Pro](https://www.intel.com/content/www/us/en/docs/programmable/683641.html) [Edition User Guide: Design Optimization](https://www.intel.com/content/www/us/en/docs/programmable/683641.html). If an IP or software version is not listed, the user guide for the previous IP or software version applies.

Intel Corporation. All rights reserved. Intel, the Intel logo, and other Intel marks are trademarks of Intel Corporation or its subsidiaries. Intel warrants performance of its FPGA and semiconductor products to current specifications in accordance with Intel's standard warranty, but reserves the right to make changes to any products and services at any time without notice. Intel assumes no responsibility or liability arising out of the application or use of any information, product, or service described herein except as expressly agreed to in writing by Intel. Intel customers are advised to obtain the latest version of device specifications before relying on any published information and before placing orders for products or services. \*Other names and brands may be claimed as the property of others.

**[ISO](https://www.intel.com/content/www/us/en/quality/intel-iso-registrations.html) [9001:2015](https://www.intel.com/content/www/us/en/quality/intel-iso-registrations.html) [Registered](https://www.intel.com/content/www/us/en/quality/intel-iso-registrations.html)**

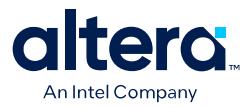

## **A. Quartus Prime Pro Edition User Guides**

Refer to the following user guides for comprehensive information on all phases of the Quartus Prime Pro Edition FPGA design flow.

#### **Related Information**

• [Quartus Prime Pro Edition User Guide: Getting Started](https://www.intel.com/content/www/us/en/docs/programmable/683463.html)

Introduces the basic features, files, and design flow of the Quartus Prime Pro Edition software, including managing Quartus Prime Pro Edition projects and IP, initial design planning considerations, and project migration from previous software versions.

• [Quartus Prime Pro Edition User Guide: Platform Designer](https://www.intel.com/content/www/us/en/docs/programmable/683609.html)

Describes creating and optimizing systems using Platform Designer, a system integration tool that simplifies integrating customized IP cores in your project. Platform Designer automatically generates interconnect logic to connect intellectual property (IP) functions and subsystems.

• [Quartus Prime Pro Edition User Guide: Design Recommendations](https://www.intel.com/content/www/us/en/docs/programmable/683082.html)

Describes best design practices for designing FPGAs with the Quartus Prime Pro Edition software. HDL coding styles and synchronous design practices can significantly impact design performance. Following recommended HDL coding styles ensures that Quartus Prime Pro Edition synthesis optimally implements your design in hardware.

- [Quartus Prime Pro Edition User Guide: Design Compilation](https://www.intel.com/content/www/us/en/docs/programmable/683236.html) Describes set up, running, and optimization for all stages of the Quartus Prime Pro Edition Compiler. The Compiler synthesizes, places, and routes your design before generating a device programming file.
- [Quartus Prime Pro Edition User Guide: Design Optimization](https://www.intel.com/content/www/us/en/docs/programmable/683641.html)

Describes Quartus Prime Pro Edition settings, tools, and techniques that you can use to achieve the highest design performance in Intel FPGAs. Techniques include optimizing the design netlist, addressing critical chains that limit retiming and timing closure, optimizing device resource usage, device floorplanning, and implementing engineering change orders (ECOs).

- [Quartus Prime Pro Edition User Guide: Programmer](https://www.intel.com/content/www/us/en/docs/programmable/683039.html) Describes operation of the Quartus Prime Pro Edition Programmer, which allows you to configure Intel FPGA devices, and program CPLD and configuration devices, via connection with an Intel FPGA download cable.
- [Quartus Prime Pro Edition User Guide: Block-Based Design](https://www.intel.com/content/www/us/en/docs/programmable/683247.html) Describes block-based design flows, also known as modular or hierarchical design flows. These advanced flows enable preservation of design blocks (or logic that comprises a hierarchical design instance) within a project, and reuse of design blocks in other projects.

Intel Corporation. All rights reserved. Intel, the Intel logo, and other Intel marks are trademarks of Intel Corporation or its subsidiaries. Intel warrants performance of its FPGA and semiconductor products to current specifications in accordance with Intel's standard warranty, but reserves the right to make changes to any products and services at any time without notice. Intel assumes no responsibility or liability arising out of the application or use of any information, product, or service described herein except as expressly agreed to in writing by Intel. Intel customers are advised to obtain the latest version of device specifications before relying on any published information and before placing orders for products or services. \*Other names and brands may be claimed as the property of others.

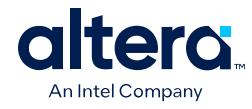

• [Quartus Prime Pro Edition User Guide: Partial Reconfiguration](https://www.intel.com/content/www/us/en/docs/programmable/683834.html)

Describes Partial Reconfiguration, an advanced design flow that allows you to reconfigure a portion of the FPGA dynamically, while the remaining FPGA design continues to function. Define multiple personas for a particular design region, without impacting operation in other areas.

• [Quartus Prime Pro Edition User Guide: Third-party Simulation](https://www.intel.com/content/www/us/en/docs/programmable/683870.html)

Describes RTL- and gate-level design simulation support for third-party simulation tools by Aldec\*, Cadence\*, Siemens EDA, and Synopsys that allow you to verify design behavior before device programming. Includes simulator support, simulation flows, and simulating Intel FPGA IP.

- [Quartus Prime Pro Edition User Guide: Third-party Synthesis](https://www.intel.com/content/www/us/en/docs/programmable/683122.html) Describes support for optional synthesis of your design in third-party synthesis tools by Siemens EDA, and Synopsys. Includes design flow steps, generated file descriptions, and synthesis guidelines.
- [Quartus Prime Pro Edition User Guide: Third-party Logic Equivalence Checking](https://www.intel.com/content/www/us/en/docs/programmable/683881.html) [Tools](https://www.intel.com/content/www/us/en/docs/programmable/683881.html)

Describes support for optional logic equivalence checking (LEC) of your design in third-party LEC tools by OneSpin\*.

• [Quartus Prime Pro Edition User Guide: Debug Tools](https://www.intel.com/content/www/us/en/docs/programmable/683819.html)

Describes a portfolio of Quartus Prime Pro Edition in-system design debugging tools for real-time verification of your design. These tools provide visibility by routing (or "tapping") signals in your design to debugging logic. These tools include System Console, Signal Tap logic analyzer, system debugging toolkits, In-System Memory Content Editor, and In-System Sources and Probes Editor.

• [Quartus Prime Pro Edition User Guide: Timing Analyzer](https://www.intel.com/content/www/us/en/docs/programmable/683243.html)

Explains basic static timing analysis principals and use of the Quartus Prime Pro Edition Timing Analyzer, a powerful ASIC-style timing analysis tool that validates the timing performance of all logic in your design using an industrystandard constraint, analysis, and reporting methodology.

• [Quartus Prime Pro Edition User Guide: Power Analysis and Optimization](https://www.intel.com/content/www/us/en/docs/programmable/683174.html) Describes the Quartus Prime Pro Edition Power Analysis tools that allow accurate estimation of device power consumption. Estimate the power consumption of a device to develop power budgets and design power supplies, voltage regulators, heat sink, and cooling systems.

• [Quartus Prime Pro Edition User Guide: Design Constraints](https://www.intel.com/content/www/us/en/docs/programmable/683143.html)

Describes timing and logic constraints that influence how the Compiler implements your design, such as pin assignments, device options, logic options, and timing constraints. Use the Interface Planner to prototype interface implementations, plan clocks, and quickly define a legal device floorplan. Use the Pin Planner to visualize, modify, and validate all I/O assignments in a graphical representation of the target device.

- [Quartus Prime Pro Edition User Guide: PCB Design Tools](https://www.intel.com/content/www/us/en/docs/programmable/683768.html) Describes support for optional third-party PCB design tools by Siemens EDA and Cadence\*. Also includes information about signal integrity analysis and simulations with HSPICE and IBIS Models.
- [Quartus Prime Pro Edition User Guide: Scripting](https://www.intel.com/content/www/us/en/docs/programmable/683432.html)

Describes use of Tcl and command line scripts to control the Quartus Prime Pro Edition software and to perform a wide range of functions, such as managing projects, specifying constraints, running compilation or timing analysis, or generating reports.

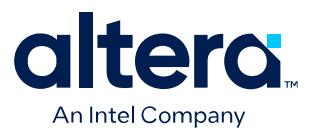

# **Quartus® Prime Pro Edition User Guide**

## **Programmer**

Updated for Quartus® Prime Design Suite: **24.1**

This document is part of a collection - Quartus® [Prime Pro Edition User Guides - Combined PDF link](https://www.intel.com/programmable/technical-pdfs/qpp-ugs.pdf)

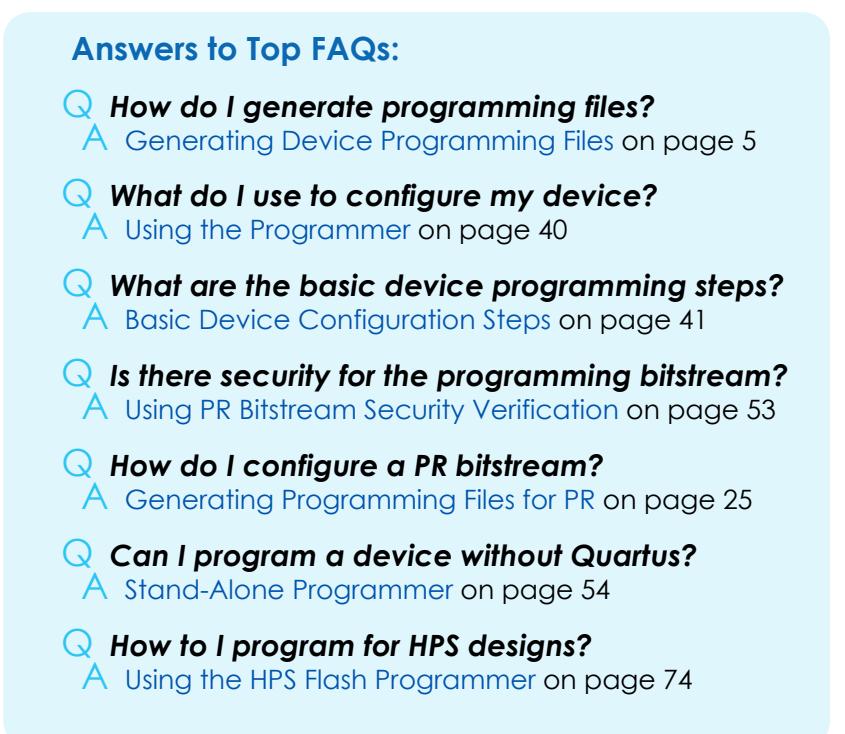

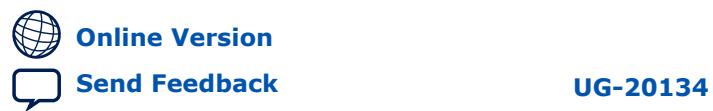

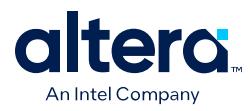

## **Contents**

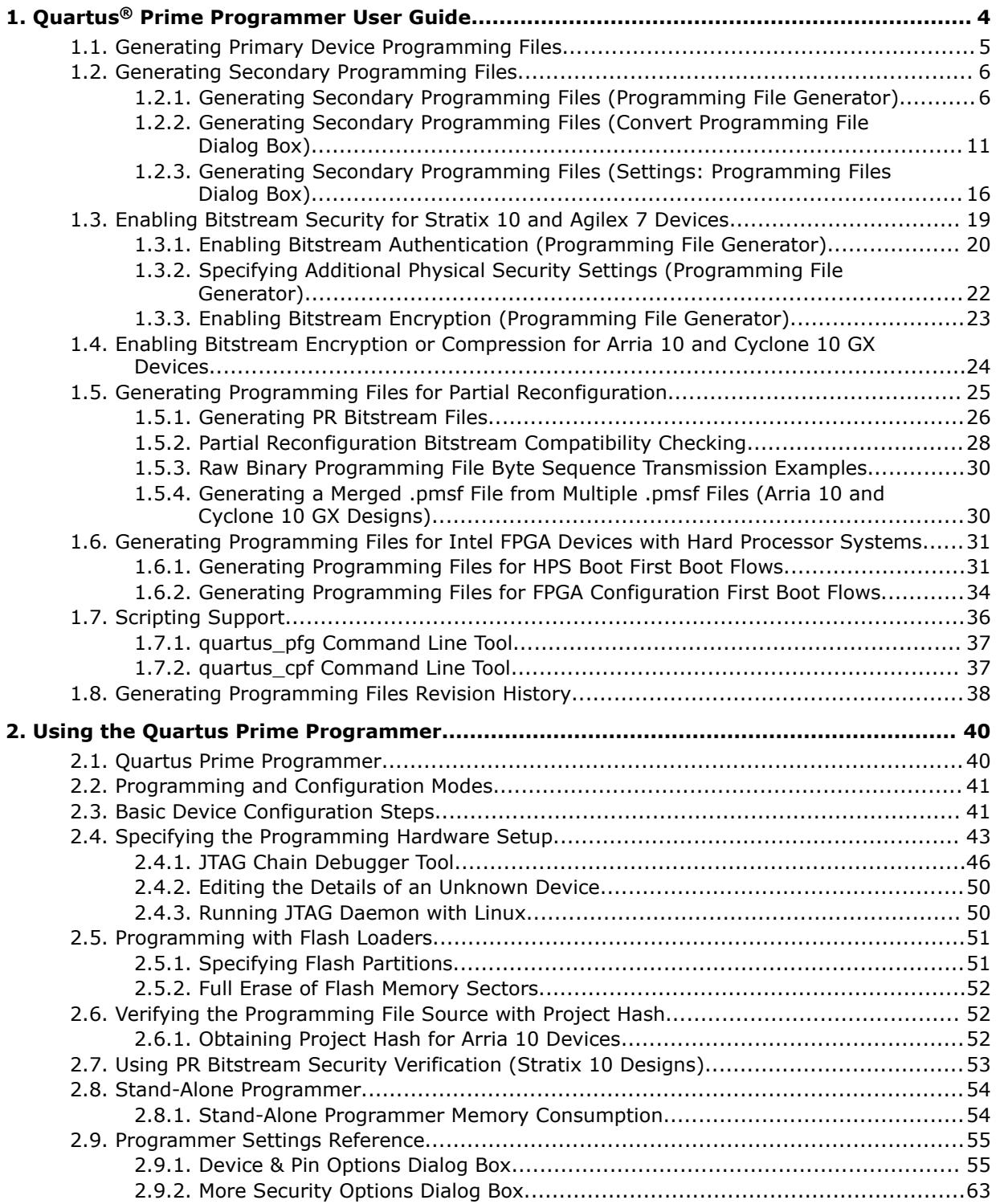

*Contents*

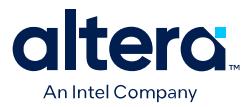

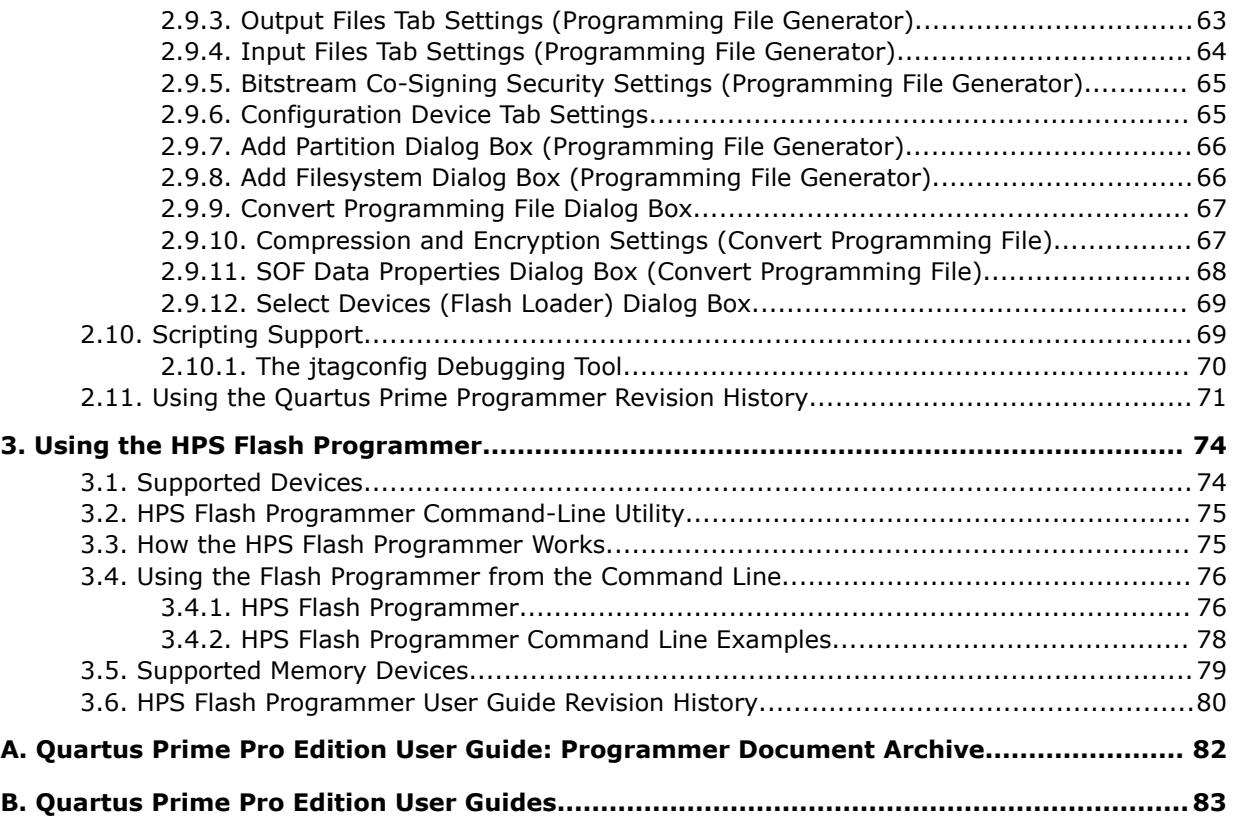

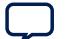

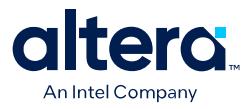

## **1. Quartus® Prime Programmer User Guide**

The Quartus® Prime Programmer allows you to program and configure Intel® CPLD, FPGA, and configuration devices. Following full design compilation, you generate the primary device programming files in the Assembler, and then use the Programmer to load the programming file to a device. This user guide details Intel FPGA programming file generation and use of the Quartus Prime Programmer.

#### **Figure 1. Quartus Prime Programmer**

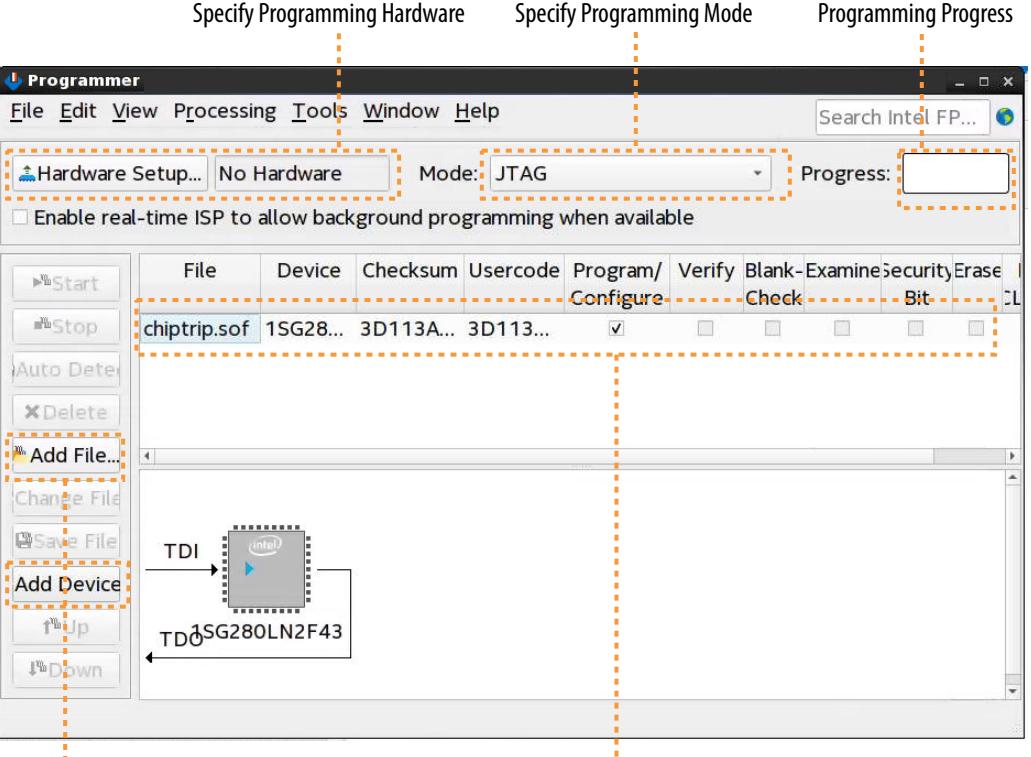

Add Programming Files or Devices **Programming Options** 

#### **Related Information**

- [Generating Primary Device Programming Files](#page-13-0) on page 5
- [Generating Secondary Programming Files](#page-22-0) on page 6
- [Enabling Bitstream Security for Stratix 10 and Agilex 7 Devices](#page-9-0) on page 19
- [Using the Quartus Prime Programmer](#page-33-0) on page 40
- [Programming with Flash Loaders](#page-85-0) on page 51

Intel Corporation. All rights reserved. Intel, the Intel logo, and other Intel marks are trademarks of Intel Corporation or its subsidiaries. Intel warrants performance of its FPGA and semiconductor products to current specifications in accordance with Intel's standard warranty, but reserves the right to make changes to any products and services at any time without notice. Intel assumes no responsibility or liability arising out of the application or use of any information, product, or service described herein except as expressly agreed to in writing by Intel. Intel customers are advised to obtain the latest version of device specifications before relying on any published information and before placing orders for products or services. \*Other names and brands may be claimed as the property of others.

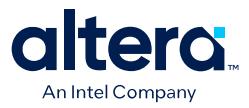

## **1.1. Generating Primary Device Programming Files**

By default, the Compiler's Assembler module generates the primary device programming files at the end of full compilation. Alternatively, you can start the Assembler independently any time after design place and route to generate primary device programming files, such as SRAM Object Files (.sof) for configuration of Intel FPGAs.

Follow these steps to generate primary device programming files:

1. To specify programming options that enable features in the primary device programming file, such as **Configuration**, **Error Detection CRC**, and device **Security** options, click **Assignments** ➤ **Device** ➤ **Device & Pin Options**. [Device](#page-117-0) [& Pin Options Dialog Box](#page-117-0) on page 55 describes all options.

#### **Figure 2. Device & Pin Options Dialog Box (Stratix® 10 Design)**

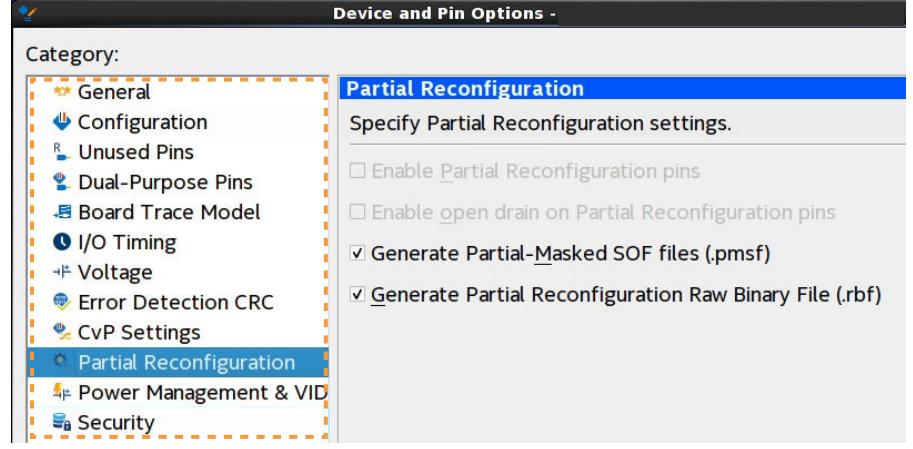

- 2. To generate primary device programming files, click **Processing** ➤ **Start** ➤ **Start Assembler**, or double-click **Assembler** on the Compilation Dashboard. The Assembler generates the programming files according to the options you specify.
- 3. After running the Assembler, view detailed information about programming file generation, including the programming file Summary and Encrypted IP information in the Assembler report folder in the Compilation Report.

#### **Figure 3. Assembler Reports**

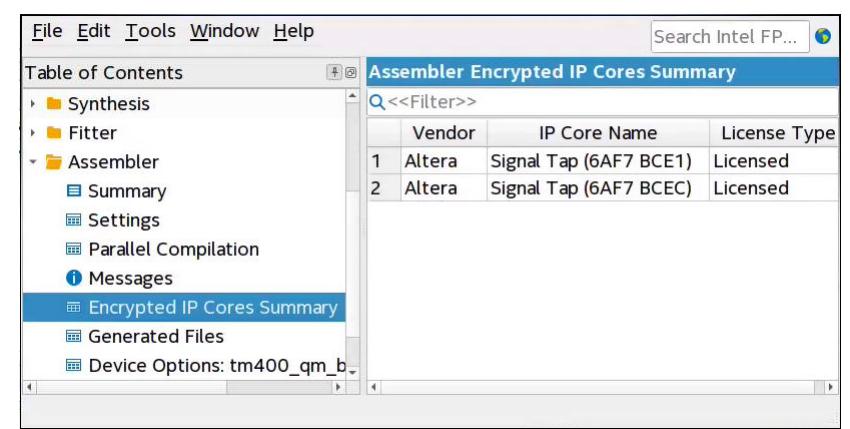

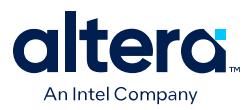

*Note:* Each successive release of the Quartus Prime software typically includes:

- Added support for new features in supported FPGA devices.
- Added support for new devices.
- Efficiency and performance improvements.
- Improvements to compilation time and resource use of the design software.

Due to these improvements, different versions of the Quartus Prime Pro Edition, Quartus Prime Standard Edition, and Quartus Prime Lite Edition software can produce different programming files from release to release.

## **1.2. Generating Secondary Programming Files**

After generating primary device programming files, you can optionally generate one or more derivative programming files for alternative device configurations, such as flash programming, partial reconfiguration, remote system update, Configuration via Protocol (CvP), or hard processor system (HPS) core configuration.

You can use the **Programming File Generator** or **Convert Programming Files** dialog box to generate secondary programming files:

- The **Programming File Generator** supports advanced programming features and is optimized for Agilex™ 5, Agilex 7, Stratix® 10, MAX® 10, and Cyclone® 10 LP devices.
- The **Convert Programming Files** dialog box supports all devices released prior to Stratix 10 devices.

#### **Table 1. Secondary Programming File Generators**

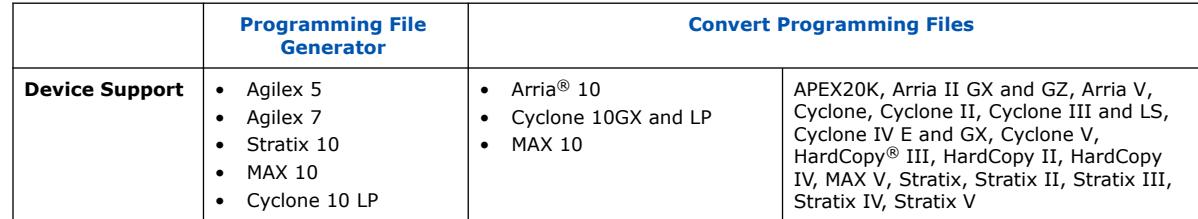

## **1.2.1. Generating Secondary Programming Files (Programming File Generator)**

Follow these steps to generate secondary programming files for alternative device programming methods with the **Programming File Generator**.

- 1. Generate the primary programming files for your design, as [Generating Primary](#page-13-0) [Device Programming Files](#page-13-0) on page 5 describes.
- 2. Click **File** ➤ **Programming File Generator**.
- 3. For **Device family**, select your target device. The options available in the **Programming File Generator** change dynamically, according to your device and configuration mode selection.
- 4. For **Configuration mode**, select the target configuration mode for your device. [Configuration Modes \(Programming File Generator\)](#page-23-0) on page 9 describes all modes.

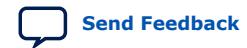

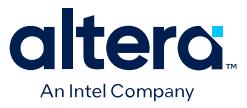

- 5. On the **Output Files** tab, enable the checkbox for generation of the file you want to generate. The **Input Files** tab is now available. [Secondary Programming Files](#page-18-0) [\(Programming File Generator\)](#page-18-0) on page 10 describes all output files.
- 6. Specify the **Output directory** and **Name** for the file you generate. [Output Files](#page-20-0) [Tab Settings \(Programming File Generator\)](#page-20-0) on page 63 describes all options.

#### **Figure 4. Programming File Generator**

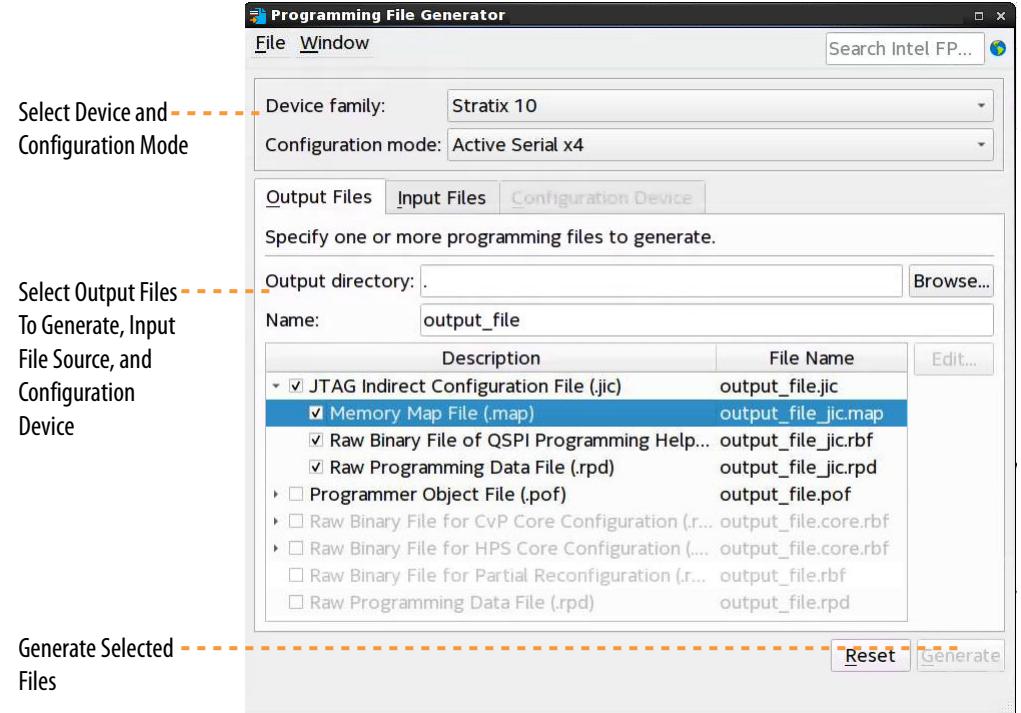

- 7. To specify a .sof file that contains the configuration bitstream data, on the **Input Files** tab, click **Add Bitstream**.
- 8. To include raw data, click **Add Raw Data** and specify a Hexadecimal (Intel-Format) file (.hex), Binary (.bin) file, or uncompressed ZIP file (.zip).
	- *Important:* The ZIP file must be uncompressed. For example, in WinZip<sup>®</sup> file compression software, ensure that the compression mode is set to **No compression**.
- 9. To specify bitstream authentication or encryption security settings for the file, select the .sof and click **Properties**, as [Enabling Bitstream Authentication](#page-22-0) [\(Programming File Generator\)](#page-22-0) on page 20 describes.

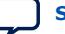

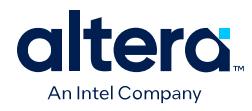

#### **Figure 5. Input Files Tab**

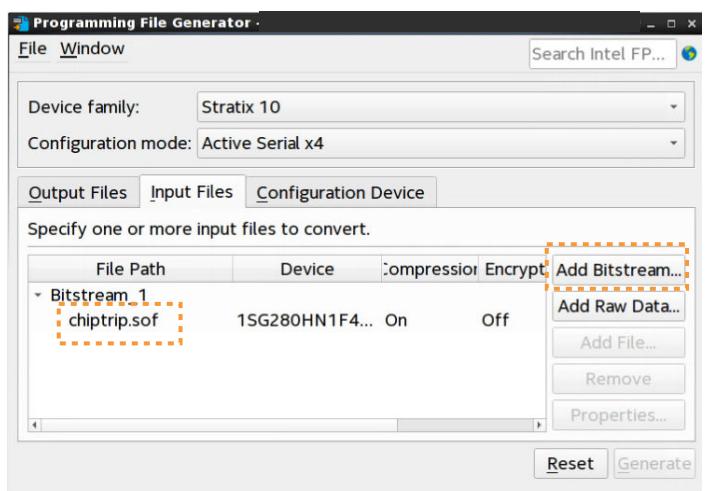

10. To create a flash memory partition and specify a .sof file that occupies the flash memory partition, click **Add Partition** on the **Configuration Device** tab. [Add](#page-45-0) [Partition Dialog Box \(Programming File Generator\)](#page-45-0) on page 66 describes all options.

#### **Figure 6. Add Flash Partition**

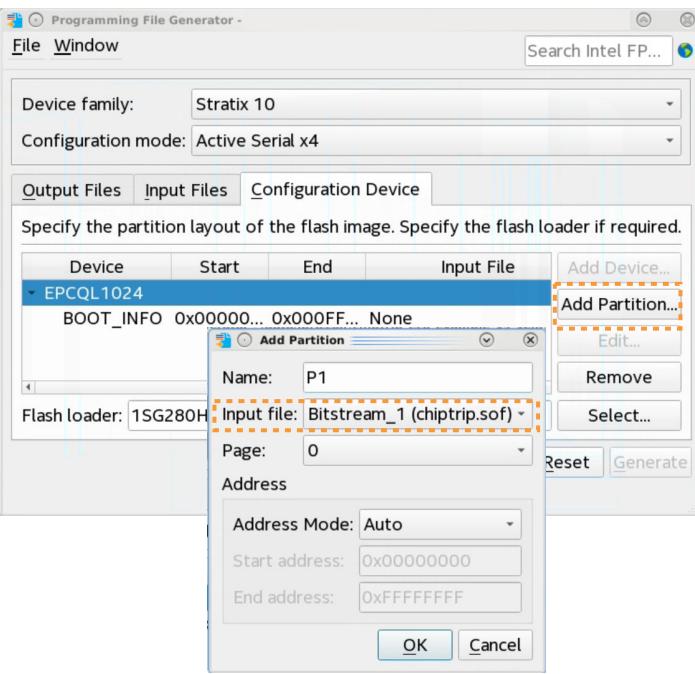

11. To create a file system partition and specify an uncompressed .zip file that contains the files to write to the file system partition, click **Add Filesystem** on the **Configuration Device** tab. [Add Filesystem Dialog Box \(Programming File](#page-45-0) [Generator\)](#page-45-0) on page 66 describes all options.

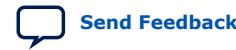

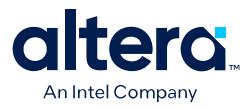

#### **Figure 7. Add Flash Filesystem Partition**

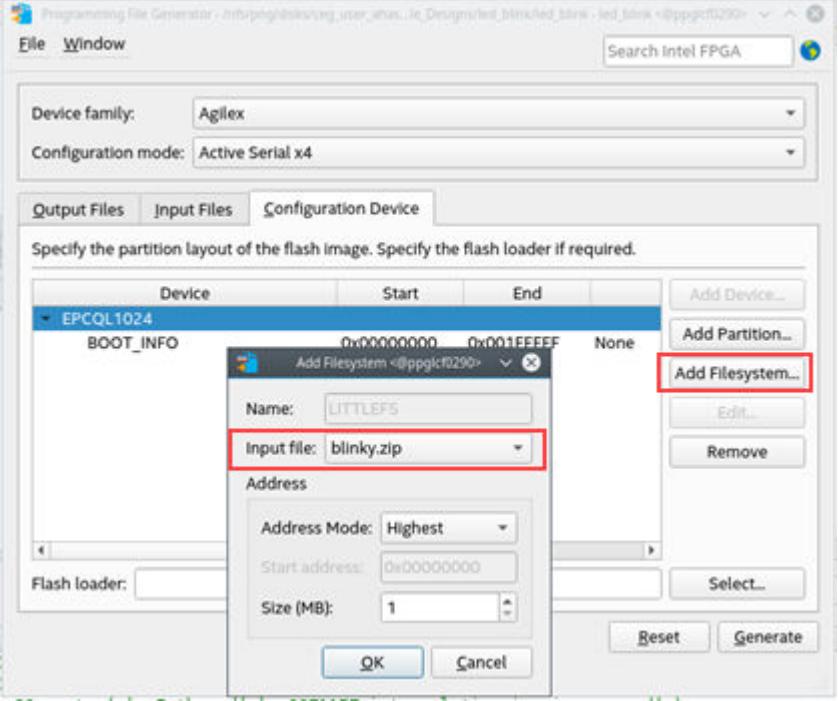

- *Important:* The ZIP file must be uncompressed. For example, in WinZip file compression software, ensure that the compression mode is set to **No compression**.
- 12. To select a supported flash memory device and predefined programming flow, click **Add Device** on the **Configuration Device** tab. Alternatively, click **<<new device>>** to define a new flash memory device and programming flow. [Configuration Device Tab Settings](#page-47-0) on page 65 describes all settings.
- 13. Click the **Select** button for **Flash Loader** and select the device that controls loading of the flash memory device. [Select Devices \(Flash Loader\) Dialog Box](#page-49-0) on page 69 describes all settings.
- 14. After you specify all options in **Programming File Generator**, the **Generate** button enables. Click **Generate** to create the files.

#### **1.2.1.1. Configuration Modes (Programming File Generator)**

Select one of the following **Configuration modes** in **Programming File Generator** for generation of secondary programming files:

#### **Table 2. Programming File Generator Configuration Modes**

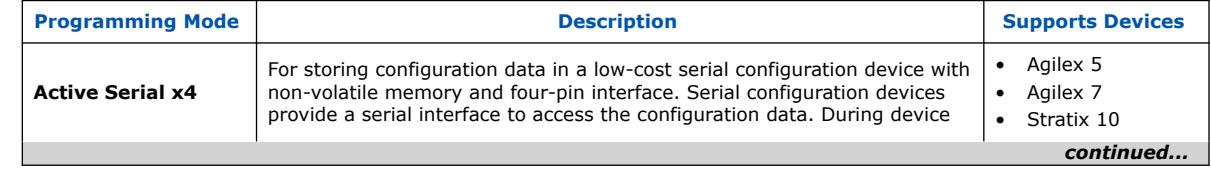

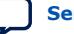

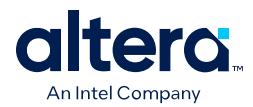

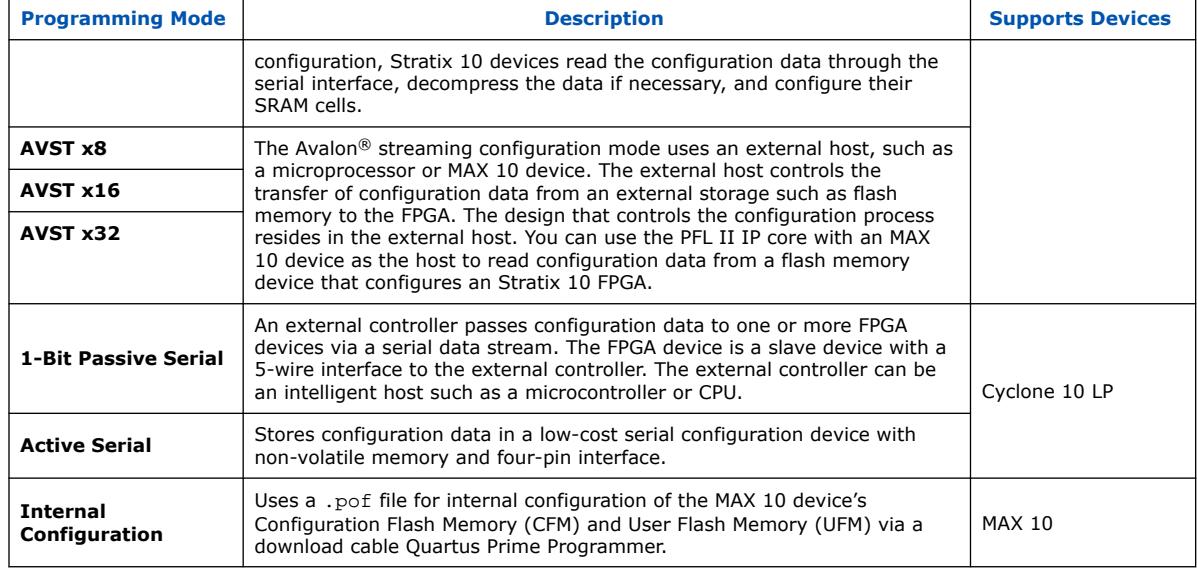

## **1.2.1.2. Secondary Programming Files (Programming File Generator)**

After generating primary device programming files, you can generate the following secondary device programming files with the **Programming File Generator** for alternative device configuration modes:

#### **Table 3. Programming File Generator Output File Types**

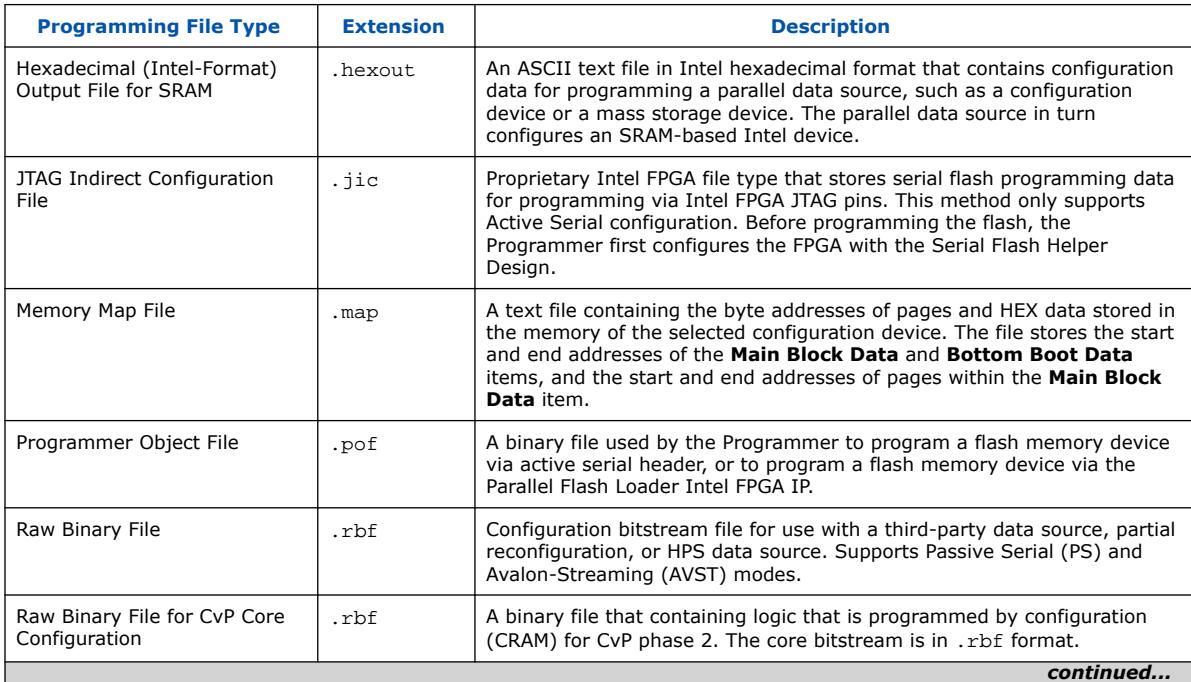

*1. Quartus® Prime Programmer User Guide* **683039 | 2024.04.01**

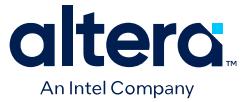

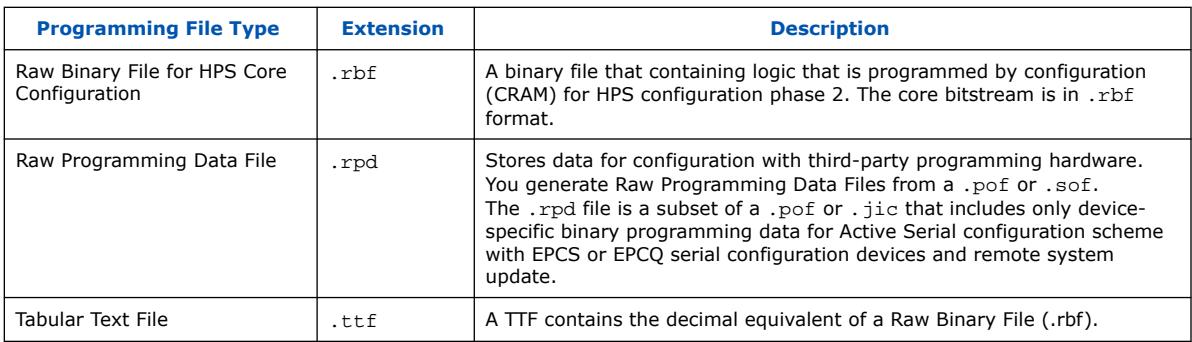

## **1.2.2. Generating Secondary Programming Files (Convert Programming File Dialog Box)**

You can use the **Convert Programming File** dialog box to generate secondary programming files for alternative device programming methods. For example, generating the . jic file for flash programming, the . rbf file for partial reconfiguration, or the . rpd file for a third-party programmer configuration.

#### **Figure 8. Convert Programming File Dialog Box**

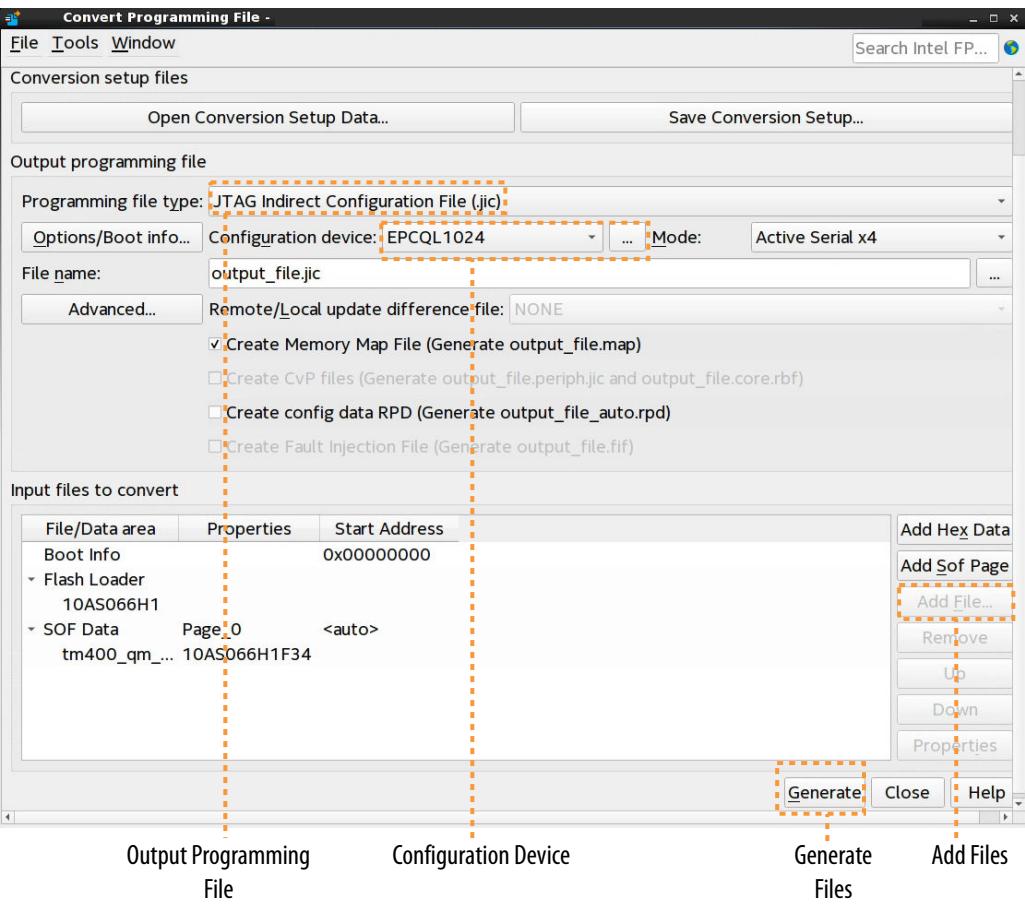

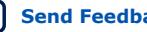

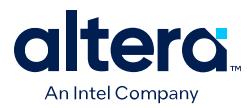

The options available in the **Convert Programming File** dialog box change dynamically, according to your device and configuration mode selection.

- 1. Generate the primary programming files for your design, as [Generating Primary](#page-13-0) [Device Programming Files](#page-13-0) on page 5 describes.
- 2. Click **File** ➤ **Convert Programming Files**.
- 3. Under **Output programming file**, select the **Programming file type** that you want to generate. [Secondary Programming Files \(Convert Programming Files\)](#page-32-0) on page 13 describes all file options.
- 4. Specify the **File name** and output directory **(…)** for the file that you generate.
- 5. For the configuration **Mode**, select **Active Serial x4** or **Active Serial**. [Configuration Modes \(Convert Programming Files\)](#page-61-0) on page 14 describes all modes.

*Note:* Stratix 10 devices support only **Active Serial x4**.

6. To specify the **Configuration device**, click the **(…)** button to select a supported flash memory device and predefined programming flow. When you select a predefined device, you cannot modify any setting. Alternatively, click **<<new device>>** to define a new flash memory device and programming flow. [Configuration Device Tab Settings](#page-47-0) on page 65 describes all settings.

#### **Figure 9. Configuration Device Dialog Box**

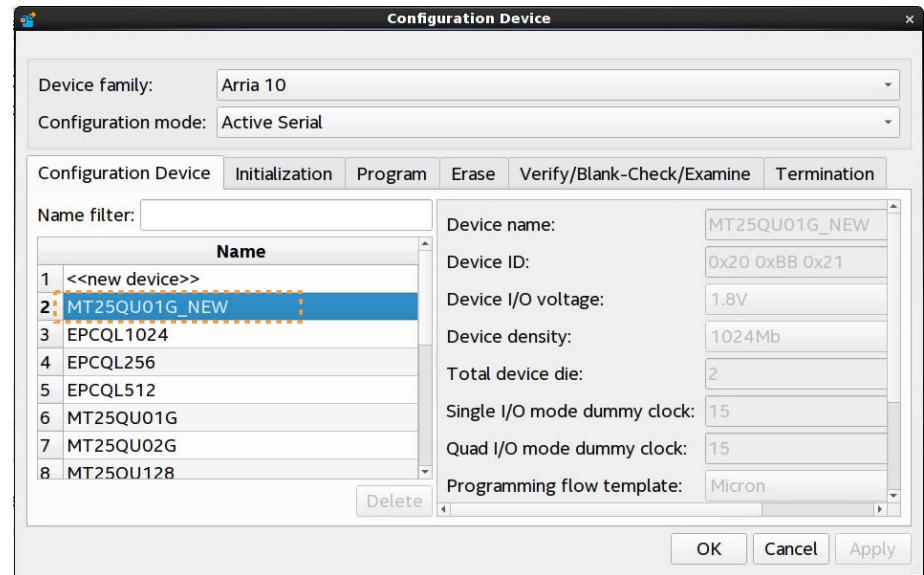

- 7. Under **Input files to convert**, select the **SOF Data** item, and then click the **Add File** button. Specify the .sof file that contains the configuration bitstream data. To include raw data, click **Add Hex Data** and specify a .hex file.
- 8. To enable bitstream compression or encryption security settings, select the .sof file and click **Properties**, as [Enabling Bitstream Encryption or Compression for](#page-10-0) [Arria 10 and Cyclone 10 GX Devices](#page-10-0) on page 24 describes.
- 9. Select the **Flash Loader** text, and then click the **Add Device** button. Select the device that controls loading of the flash device.

Quartus Prime Pro Edition User Guide: Programmer **[Send Feedback](mailto:FPGAtechdocfeedback@intel.com?subject=Feedback%20on%20Quartus%20Prime%20Pro%20Edition%20User%20Guide%20Programmer%20(683039%202024.04.01)&body=We%20appreciate%20your%20feedback.%20In%20your%20comments,%20also%20specify%20the%20page%20number%20or%20paragraph.%20Thank%20you.)** Send Feedback

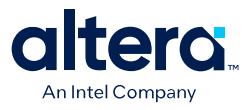

#### **Figure 10. Selecting the Flash Loader Device**

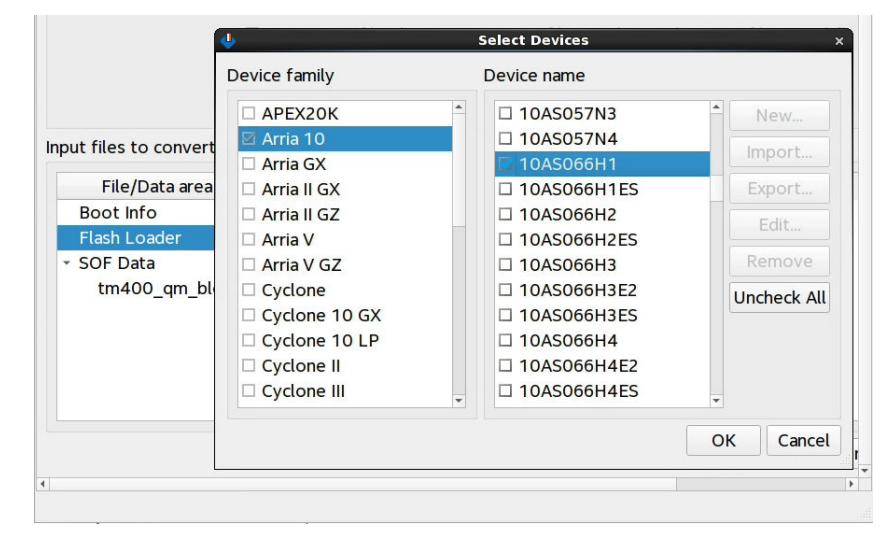

10. After you specify all options in the **Convert Programming File** dialog box, click the **Generate** button to create the files.

#### **1.2.2.1. Secondary Programming Files (Convert Programming Files)**

After generating primary device programming files, you can generate the following secondary device programming files with the **Convert Programming Files** dialog box for alternative device configuration modes:

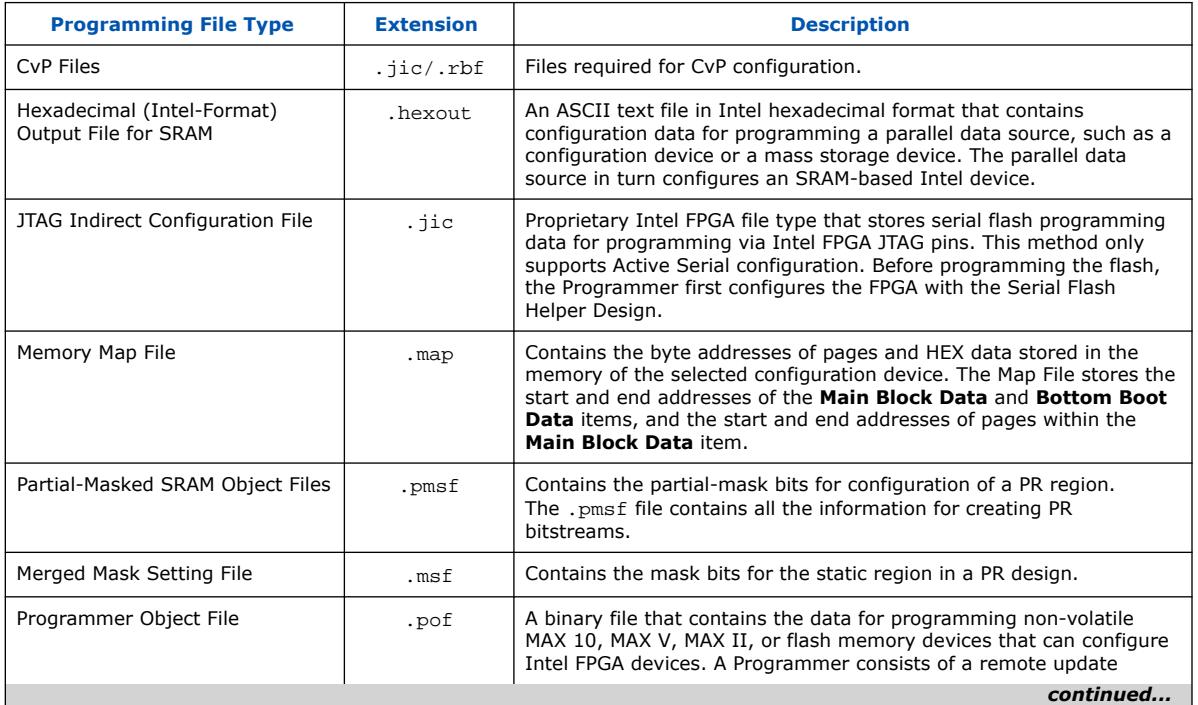

#### **Table 4. Output File Types**

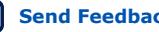

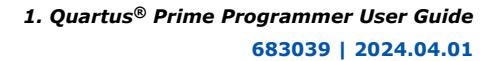

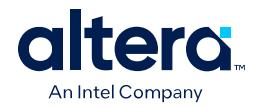

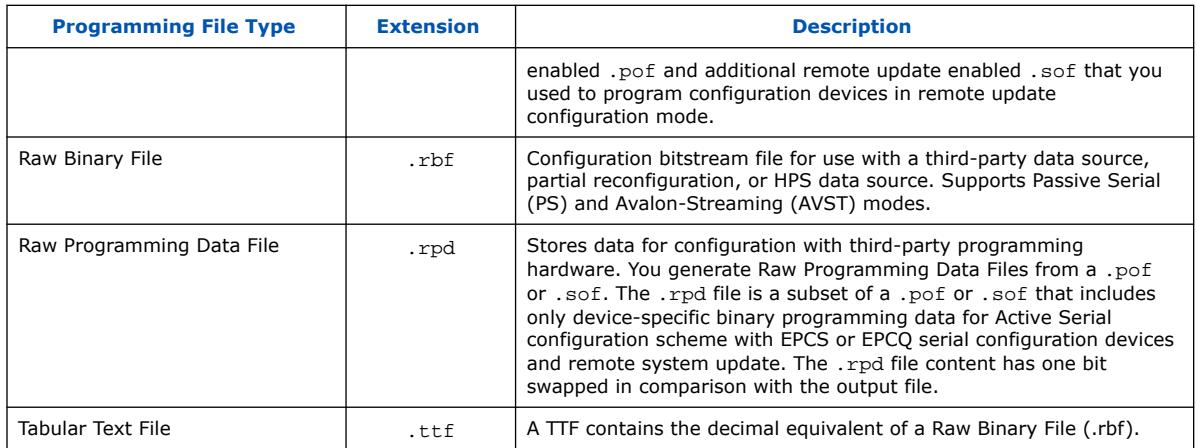

## **1.2.2.2. Configuration Modes (Convert Programming Files)**

Select one of the following **Configuration modes** in **Convert Programming Files** for generation of secondary programming files:

#### **Table 5. Convert Programming Files Configuration Modes**

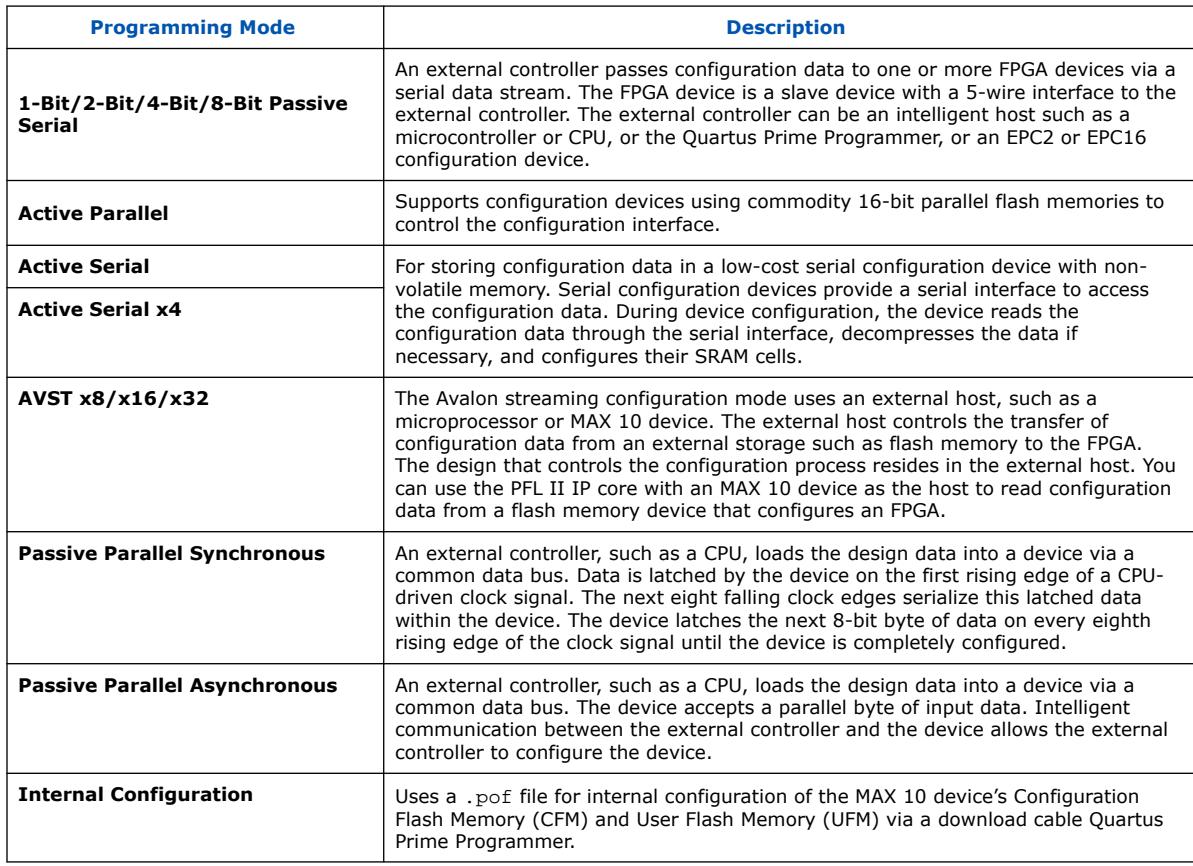

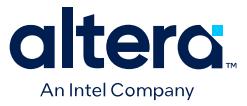

### **1.2.2.3. Debugging the Configuration (Convert Programming Files)**

Click the **Advanced** option in the **Convert Programming Files** dialog box to debug the file conversion configuration. Only choose advanced settings that apply to the design's target Intel FPGA device.

Changes in the **Advanced Options** dialog box affect .pof, .jic, .rpd, and .rbf file generation.

The following table describes the **Advanced Options** settings:

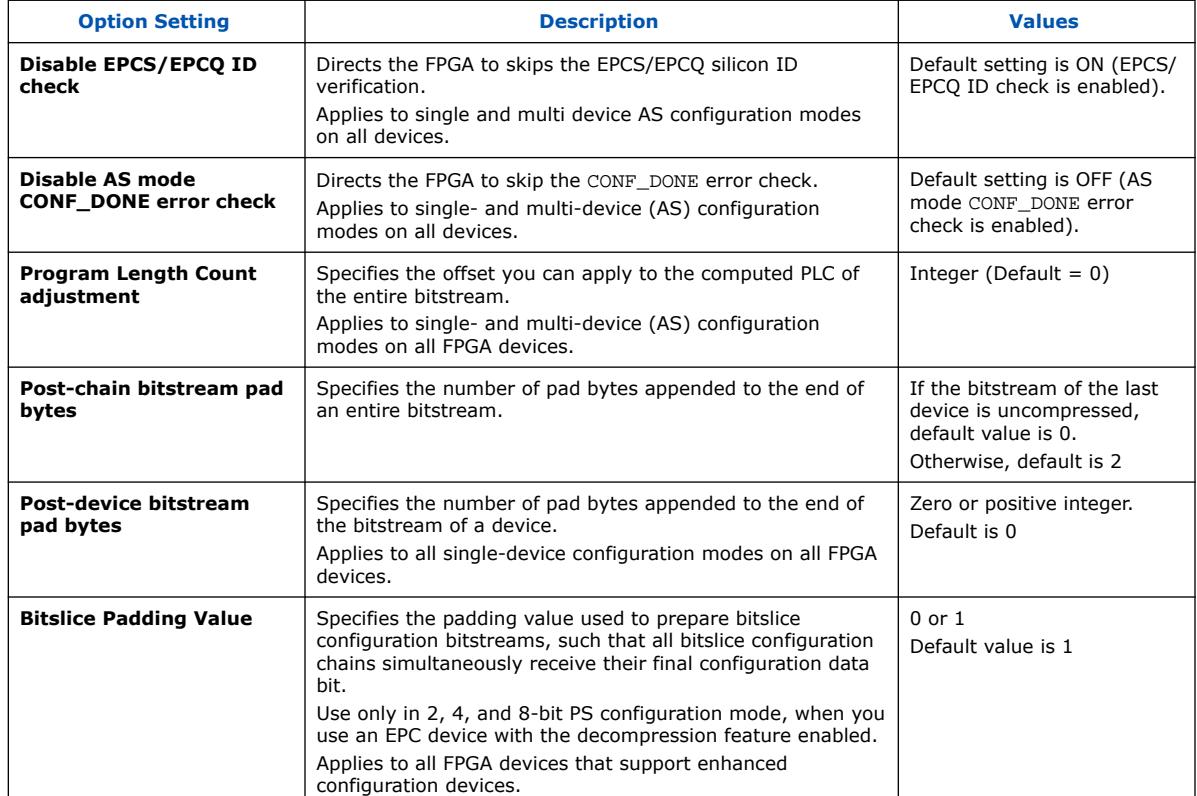

#### **Table 6. Advanced Options Settings**

The following table lists possible symptoms of a failing configuration, and describes the advanced options necessary for configuration debugging.

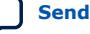

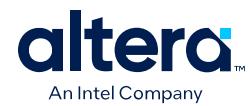

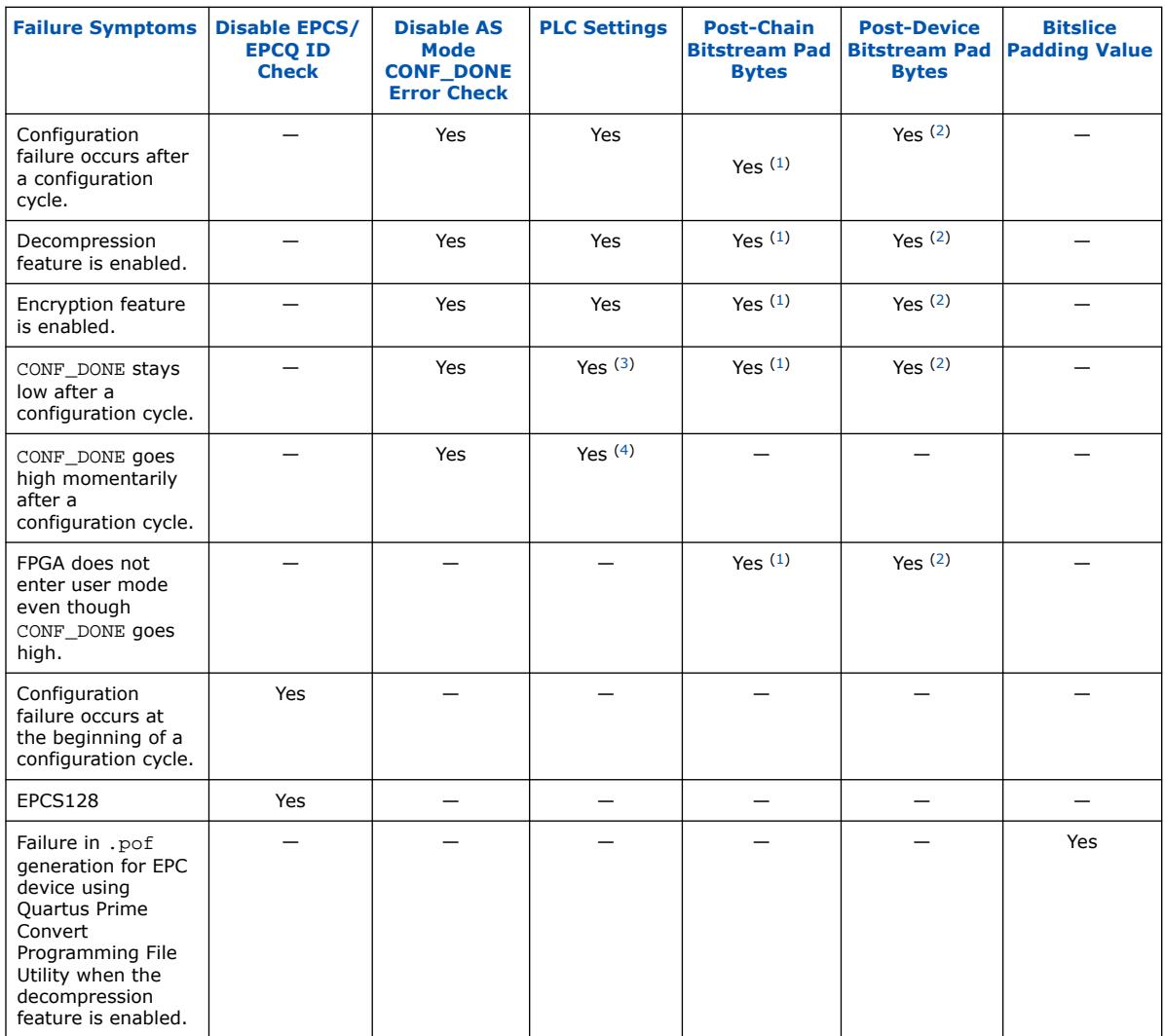

## **1.2.3. Generating Secondary Programming Files (Settings: Programming Files Dialog Box)**

Follow these steps to generate .rbf files automatically as part of a standard compilation from the Quartus Prime GUI.

- 1. In Quartus Prime, select **Assignments** ➤ **Settings**.
- 2. In the **Settings** window, select **Assembler** ➤ **Programming Files**.
- (1) Use only for multi-device chain
- (2) Use only for single-device chain
- (3) Start with positive offset to the PLC settings
- (4) Start with negative offset to the PLC settings

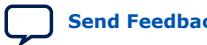

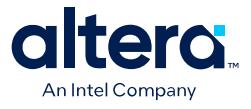

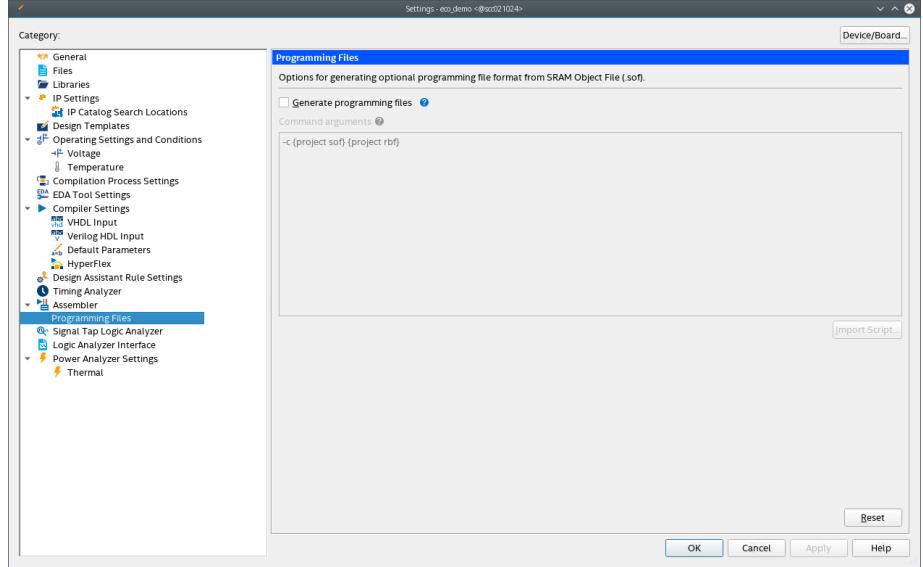

#### 3. In the **Programming Files** pane, select **Generate programming files**.

Selecting this check box enables the default command arguments  $-c$  . sof . rbf.

4. (Optional) To override the default command arguments, enter your command in the **Command arguments** box or click **Import Script** to upload a script file.

If the **Command arguments** box is not empty, only the command arguments in this box are run. The default command arguments are not run.

Each argument line the **Command arguments** box is subject to the following conditions:

- Lines must each begin with -c or --convert.
- Lines must each contain at least two argument tokens.
- Lines cannot contain pipes. For lines that contain pipes, only the first command argument before the first pipe in the command argument is executed.

For example, -c <project\_name>.sof <project\_name>.rbf.

If an argument line does not meet these conditions, you might see one of the following errors:

#### **Figure 11. Error message when command argument lines do not begin with -c or - convert**

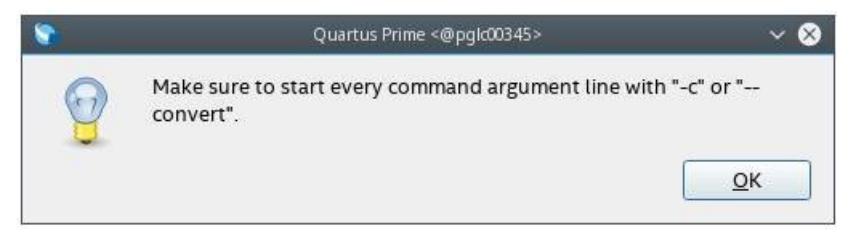

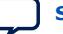

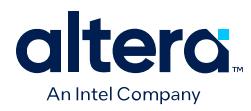

#### **Figure 12. Error message when command argument line does not contain at least two arguments**

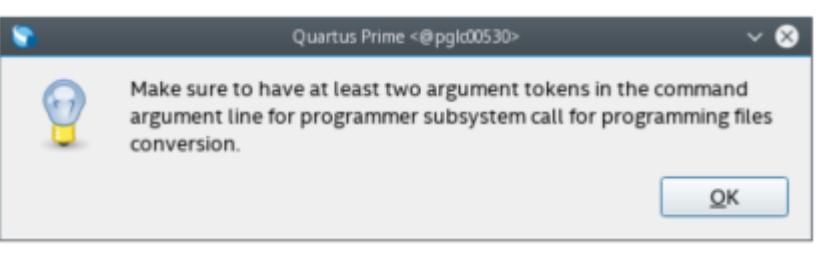

#### **Figure 13. Error message when command argument line contains a pipe**

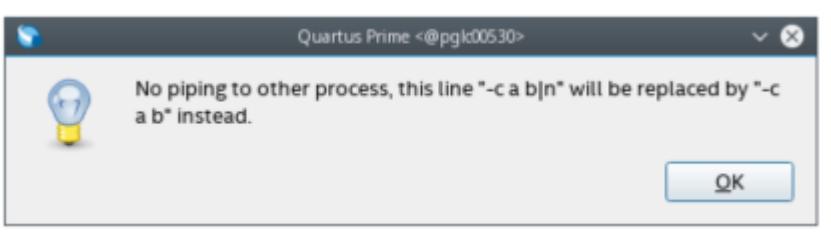

#### 5. Click **Apply** then click **OK**.

Ensure that the path to the .sof file is correct, otherwise you receive error messages similar to the following messages:

```
Error(22528): Programming files generation using command Error (19509):
Cannot locate file output_files/abc.sof. was unsuccessful. Check pfg.log for more 
info.
```
A pfg\_commands.txt file is generated and the QSF file is updated with the following settings:

```
GENERATE_PROGRAMMING_FILES=ON
CONVERT_PROGRAMMING_FILES_COMMANDS /<user-project-path>/pfg_commands.txt
```
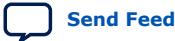

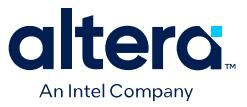

## **1.3. Enabling Bitstream Security for Stratix 10 and Agilex 7 Devices**

Stratix 10 and Agilex 7 devices provide flexible and robust security features to protect sensitive data, intellectual property, and device hardware from physical and remote attacks. The Stratix 10 and Agilex 7 device architectures support bitstream authentication and encryption security features. The Assembler applies bitstream compression automatically to reduce file size whenever you use authentication or encryption.

- **Bitstream Authentication**—verifies that the configuration bitstream and firmware are from a trusted source. Enable additional co-signing device firmware authentication to ensure that only signed firmware runs on the HPS or FPGA, and to authorize HPS JTAG debugging. Enable authentication security by specifying a first level signature chain file (.qky) for the **Quartus Key File** option (**Device and Pin Options** dialog box), as [Enabling Bitstream Authentication \(Programming](#page-22-0) [File Generator\)](#page-22-0) on page 20 describes.(5)
- **Bitstream Encryption**—protects proprietary or sensitive data from view or extraction in the configuration bitstream using an Advanced Encryption Standard (AES) 256-bit or 384-bit security key. Encryption also provides side-channel protection from non-intrusive attack. You can store the owner AES key in eFuses or BBRAM. Enable encryption by turning on the **Enable programming bitstream encryption** option (**Device and Pin Options** dialog box), as [Enabling Bitstream](#page-27-0) [Encryption \(Programming File Generator\)](#page-27-0) on page 23 describes.

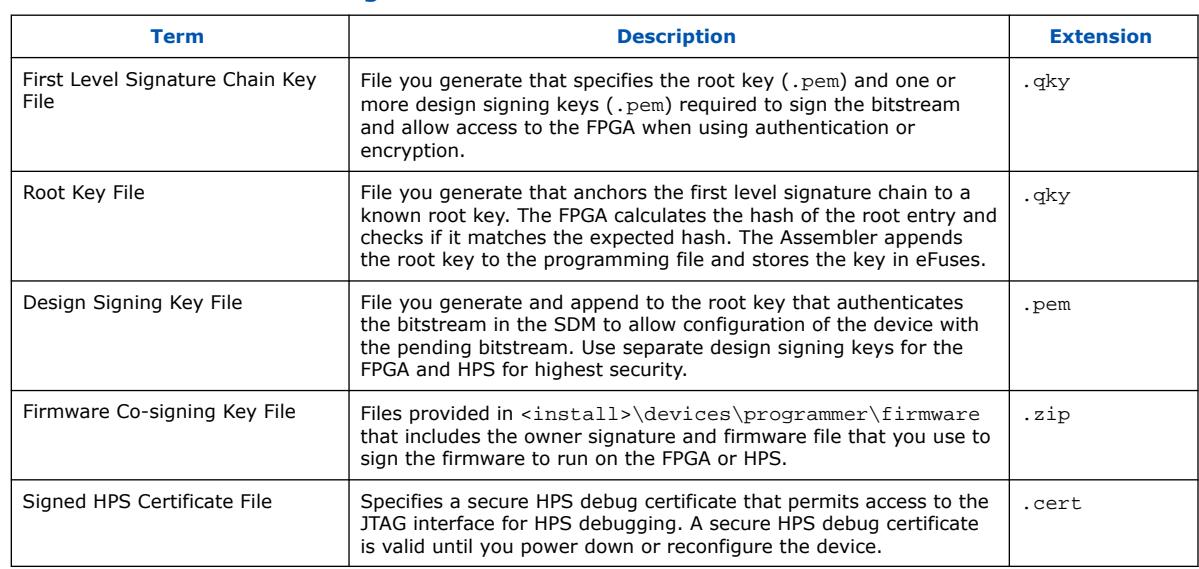

#### **Table 7. Stratix 10 and Agilex 7 Bitstream Authentication Files**

*Note:* Arria 10 and Cyclone 10 GX devices do not support bitstream authentication.

#### **Related Information**

[Stratix 10 Device Security User Guide](https://www.intel.com/content/www/us/en/docs/programmable/683642.html) For detailed information on generating device security keys.

 $(5)$  For Stratix 10 devices, bitstream authentication is available only for devices that include the AS (Advanced Security) ordering code suffix and all Stratix 10 DX devices.

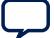

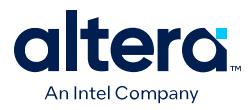

[Agilex 7 Device Security User Guide](https://www.intel.com/content/www/us/en/docs/programmable/683823.html)

For detailed information on generating device security keys.

### **1.3.1. Enabling Bitstream Authentication (Programming File Generator)**

Bitstream authentication requires that you generate a first level signature chain (.qky) that includes the root key and one or more design signing keys. The root key enables the base security features and authenticates the design signing key through the public signature chain. The root key stores the SHA-256 or SHA-384 hash of the key in eFuses.

You can also optionally enable firmware co-signature capability to require signing the version of configuration firmware that runs on your device. The FPGA device then can load only authenticated firmware.

*Note:* For step-by-step first level signature chain key generation instructions, refer to one of the following guides:

- *[Stratix 10 Device Security User Guide](https://www.intel.com/content/www/us/en/docs/programmable/683642.html)*
- *[Agilex 7 Device Security User Guide](https://www.intel.com/content/www/us/en/docs/programmable/683823.html)*

After you specify the  $q_{\rm xy}$  in Assembler settings, the Assembler appends the first level signature chain to the configuration .sof that you generate.

Use the **Programming File Generator** to generate the signed configuration bitstream for an .sof file. The JTAG Indirect Configuration File (.jic) and Raw Programming Data File (.rpd) formats are available for Active Serial (AS) configuration. The Programmer Object File  $(. \text{pof})$  and Raw Binary File  $(. \text{rbf})$  are available for Avalon Streaming configuration.

Follow these steps to enable bitstream authentication:

- 1. Generate a first level signature chain  $(.qky)$  that includes the root key and one or more design signing keys, as *Stratix 10 Device Security User Guide* and *Agilex 7 Device Security User Guide* describe.
- 2. To add the first level signature chain to a configuration bitstream, click **Assignments** ➤ **Device** ➤ **Device and Pin Options** ➤ **Security**, and then specify the first level signature chain .qky for the **Quartus key file** option.
- 3. To enable more physical device security options, click the **More Options** button on the **Security** page. [More Security Options Dialog Box](#page-26-0) on page 63 describes all options.

#### **Figure 14. Security Tab (Device and Pin Options)**

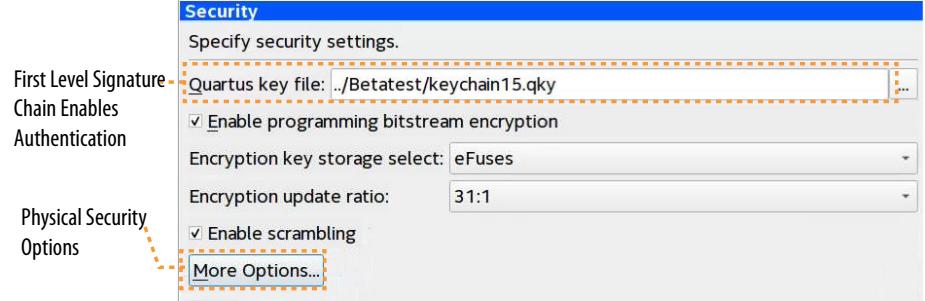

Quartus Prime Pro Edition User Guide: Programmer **[Send Feedback](mailto:FPGAtechdocfeedback@intel.com?subject=Feedback%20on%20Quartus%20Prime%20Pro%20Edition%20User%20Guide%20Programmer%20(683039%202024.04.01)&body=We%20appreciate%20your%20feedback.%20In%20your%20comments,%20also%20specify%20the%20page%20number%20or%20paragraph.%20Thank%20you.) Send Feedback** 

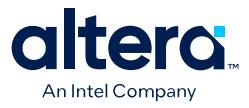

- 4. Generate primary device programing files in the Assembler, as [Generating Primary](#page-13-0) [Device Programming Files](#page-13-0) on page 5 describes. The primary device programming file now contains data to enable first level authentication.
- 5. To optionally enable co-signing device firmware authentication, generate a .jic or .rbf secondary programming file with the following options, as [Generating](#page-22-0) [Secondary Programming Files](#page-22-0) on page 6 describes:
	- a. In **Programming File Generator**, click the **Properties** button. The **Input File Properties** dialog box appears.

#### **Figure 15. Enabling Co-Signing Device Firmware Authentication (Stratix 10 Devices)**

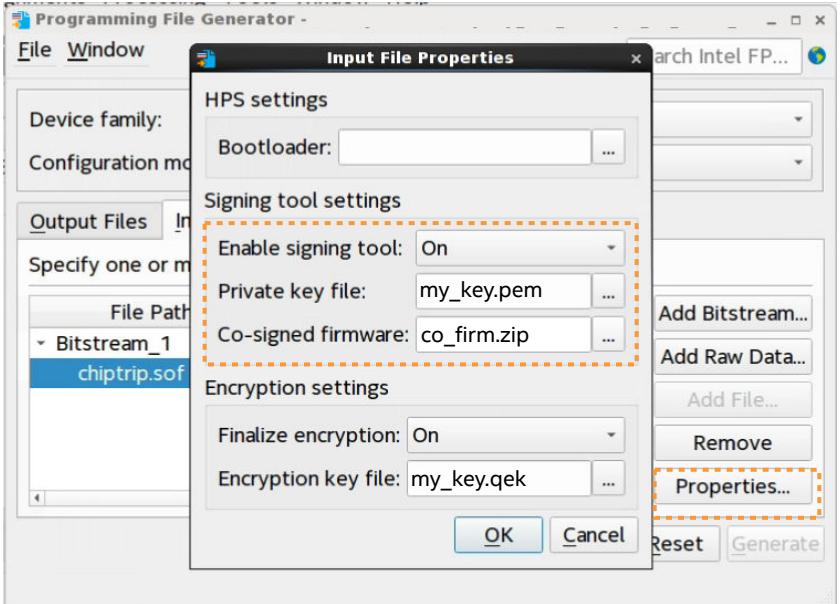

- b. Set **Enable signing tool** to **On**.
- c. For **Private key file**, specify a design signing key Privacy Enhanced Mail Certificates file (.pem) for firmware co-signing. This key can be separate from the FPGA design signing key.
- d. For **Co-signed firmware**, specify a Quartus Co-Signed Firmware file (.zip).
- e. Click **OK**.
- 6. Use the Programmer to configure the device with the .  $\text{jic}$  or .  $\text{rbf}$ .

#### **Related Information**

- [Device & Pin Options Dialog Box](#page-117-0) on page 55
- [Specifying Additional Physical Security Settings \(Programming File Generator\)](#page-31-0) on page 22
- [Stratix 10 Device Security User Guide](https://www.intel.com/content/www/us/en/docs/programmable/683642.html) For detailed information on generating device security keys.
- [Agilex 7 Device Security User Guide](https://www.intel.com/content/www/us/en/docs/programmable/683823.html) For detailed information on generating device security keys.

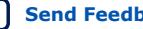

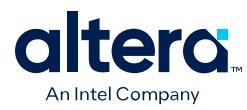

## **1.3.2. Specifying Additional Physical Security Settings (Programming File Generator)**

Stratix 10 and Agilex 7 devices can store security and other configuration settings in eFuses. You can enable additional physical security settings in eFuses to extend the level of device security protection.

To specify additional physical device security settings, follow these steps:

- 1. Click **Assignments** ➤ **Device** ➤ **Device and Pin Options** ➤ **Security**.
- 2. On the **Security** tab, specify the First Level Signature Chain .qky file that contains the root key and one or more design signing keys for the **Quartus key file** setting.
- 3. Click the **More Options** button and specify any of the following:

#### **Figure 16. More Security Options Dialog Box**

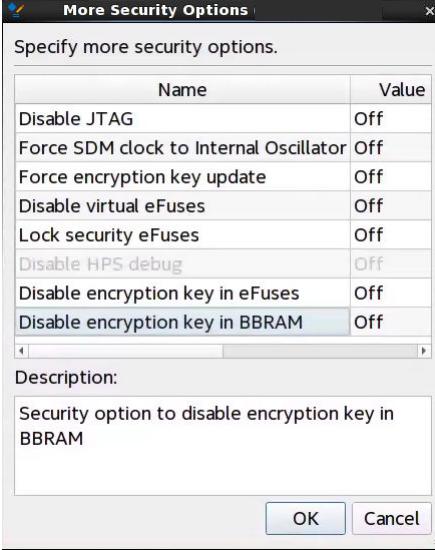

#### **Table 8. More Security Options Dialog Box Settings**

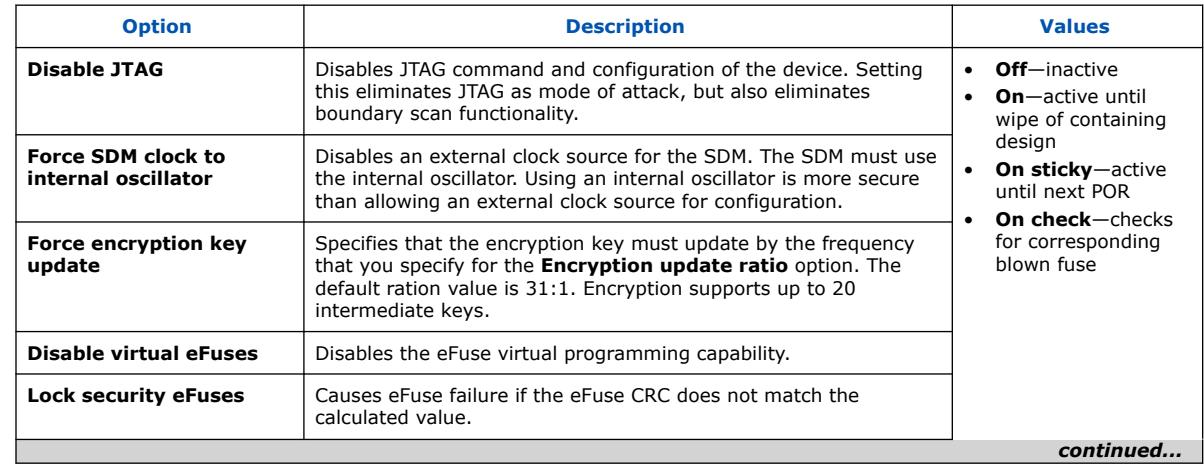

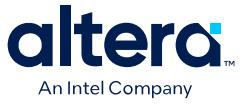

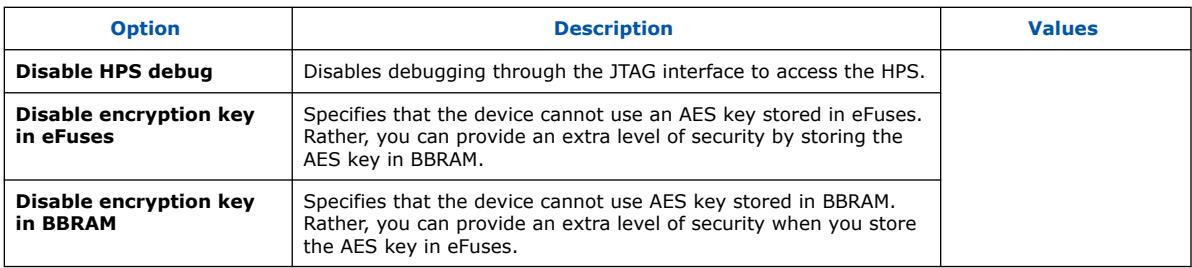

#### 4. Click **OK**.

#### **Related Information**

[Enabling Bitstream Authentication \(Programming File Generator\)](#page-22-0) on page 20

## **1.3.3. Enabling Bitstream Encryption (Programming File Generator)**

To enable bitstream encryption, you must first generate a first level signature chain (.qky) that enables encryption options in the GUI. Next, you generate the encrypted configuration bitstream in the Assembler. Finally, you generate a secondary programming file that specifies the AES **Encryption Key file** (.qek) for bitstream decryption.

Follow these steps to enable bitstream encryption:

- 1. Generate a First Level Signature Chain that includes the root key and one or more design signing keys, as *Stratix 10 Device Security User Guide* and *Agilex 7 Device Security User Guide* describe.
- 2. Click **Assignments** ➤ **Device** ➤ **Device and Pin Options** ➤ **Security**.
- 3. For the **Quartus key file** setting, specify the first level signature chain .qky that contains the root key and one or more design signing keys.
- 4. Turn on **Enable programming bitstream encryption**, and specify one or more of the following:

#### **Table 9. Assembler Encryption Security Settings**

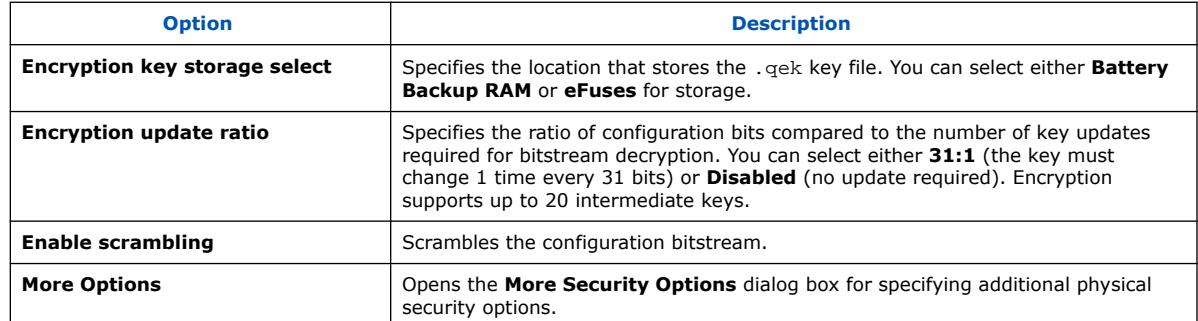

- 5. Generate primary device programing files in the Assembler, as [Generating Primary](#page-13-0) [Device Programming Files](#page-13-0) on page 5 describes.
- 6. Generate a .jic or .rbf secondary programming file, as [Generating Secondary](#page-22-0) [Programming Files](#page-22-0) on page 6 describes:
	- a. In the **Programming File Generator**, select the .sof file on the **Input Files** tab.

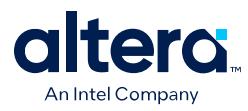

b. Click the **Properties** button. The **Input File Properties** dialog box appears.

#### **Figure 17. Input File Properties**

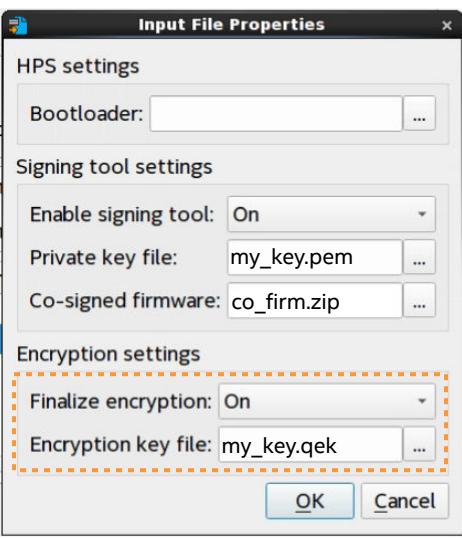

- c. Set **Finalize encryption** to **On**.
- d. Specify the AES 256-bit or 384-bit **Encryption key file** (.qek) to decrypt the bitstream in the SDM prior to device configuration.
- 7. Click **OK**.

#### **Related Information**

[Input Files Tab Settings \(Programming File Generator\)](#page-30-0) on page 64

## **1.4. Enabling Bitstream Encryption or Compression for Arria 10 and Cyclone 10 GX Devices**

You can optionally enable bitstream file encryption that requires a user-defined 256 bit security key to access the configuration bitstream. Alternatively, you can enable bitstream compression to reduces the size of your programming file to minimize file transfer and storage requirements. The compression reduces configuration file size by 30% to 55% (depending on the design). File compression and encryption options are mutually exclusive for Arria 10 and Cyclone 10 GX devices.

Follow these steps to enable bitstream file compression or encryption for Arria 10 and Cyclone 10 GX devices:

- 1. Generate a .jic file for flash programming, as this document describes.
- 2. In the **Convert Programming File** dialog box, select the .sof file under **Input files to convert**.
- 3. Click the **Properties** button. The **SOF File Properties: Bitstream Encryption** dialog box appears.

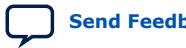

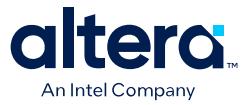

#### **Figure 18. Enabling Bitstream Compression or Encryption (Intel Arria 10 and Intel Cyclone 10 GX Designs)**

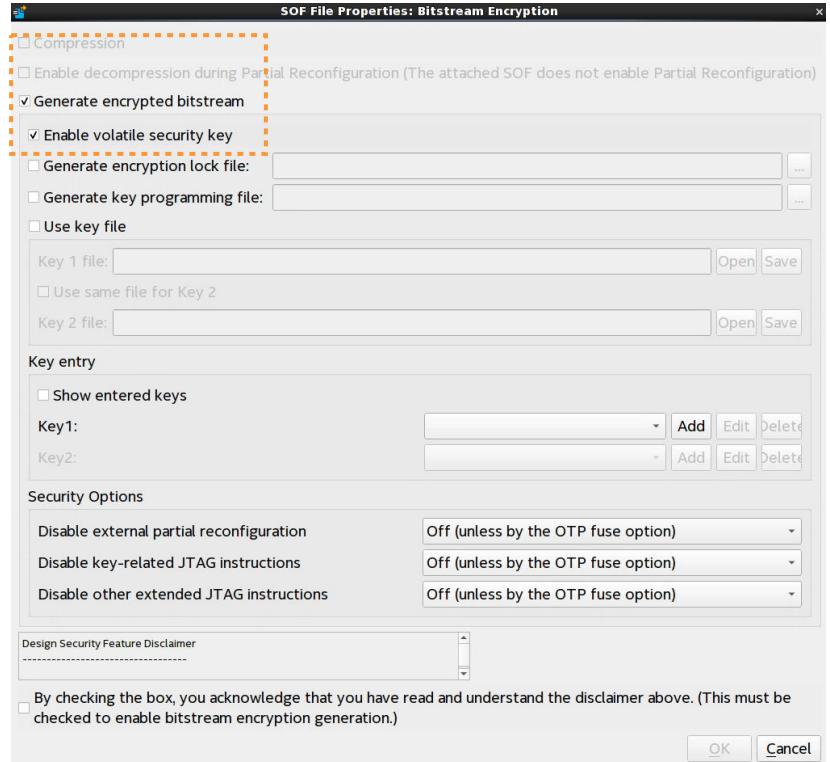

- 4. To enable compression, turn on the **Compression** option. All encryption options disable as these options are mutually exclusive.
- 5. To enable bitstream file encryption:
	- a. Turn off the **Compression** option.
	- b. Turn on the **Generate encrypted bitstream** option.
	- c. Specify options for programming file key decryption, and **Security Options**, as [Compression and Encryption Settings \(Convert Programming File\)](#page-29-0) on page 67 describes.
- 6. Click **OK**.

#### **Related Information**

- [Arria 10 Core Fabric and General Purpose I/Os Handbook](https://www.intel.com/content/www/us/en/programmable/documentation/sam1403483633377.html) For detailed device security configuration steps.
- [Cyclone 10 GX Core Fabric and General Purpose I/Os Handbook](https://www.intel.com/content/www/us/en/programmable/documentation/vua1487061384661.html) For detailed device security configuration steps.

## **1.5. Generating Programming Files for Partial Reconfiguration**

The following sections describe generation of bitstream and other files for partial reconfiguration.

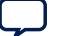

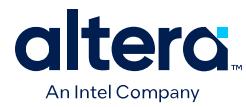

## **1.5.1. Generating PR Bitstream Files**

For Agilex 7, Agilex 5, and Stratix 10 designs, the Assembler generates a configuration .rbf automatically at the end of compilation. For Arria 10 and Cyclone 10 GX designs, use any of the following methods to process the PR bitstreams and generate the Raw Binary File (.rbf) file for reconfiguration.

#### **Generating PR Bitstreams During Compilation**

Follow these steps to generate the .rbf file during compilation for Arria 10 and Cyclone 10 GX designs:

1. Add the following assignments to the revision .qsf to automatically generate the required PR bitstreams following compilation:

```
set global assignment -name GENERATE PR_RBF_FILE ON
set_global_assignment -name ON_CHIP_BITSTREAM_DECOMPRESSION OFF
```
2. To compile the revision and generate the .rbf, click **Processing** ➤ **Start Compilation**.

#### **Generating PR Bitstreams with Programming File Generator**

Follow these steps to generate the .rbf for PR programming with the **Programming File Generator**:

- 1. Click **File** ➤ **Programming File Generator**. The **Programming File Generator** appears.
- 2. Specify the target **Device family** and the **Configuration mode** for partial reconfiguration.
- 3. On the **Output File** tab, specify the **Output directory**, file **name**, and enable the **Raw Binary File for Partial Reconfiguration (.rbf)** file type.
- 4. To add the input .pmsf file to convert, click the **Input Files** tab, click **Add Bitstream**, and specify the .pmsf that you generated in the Assembler.

#### **Figure 19. Adding Bitstream File**

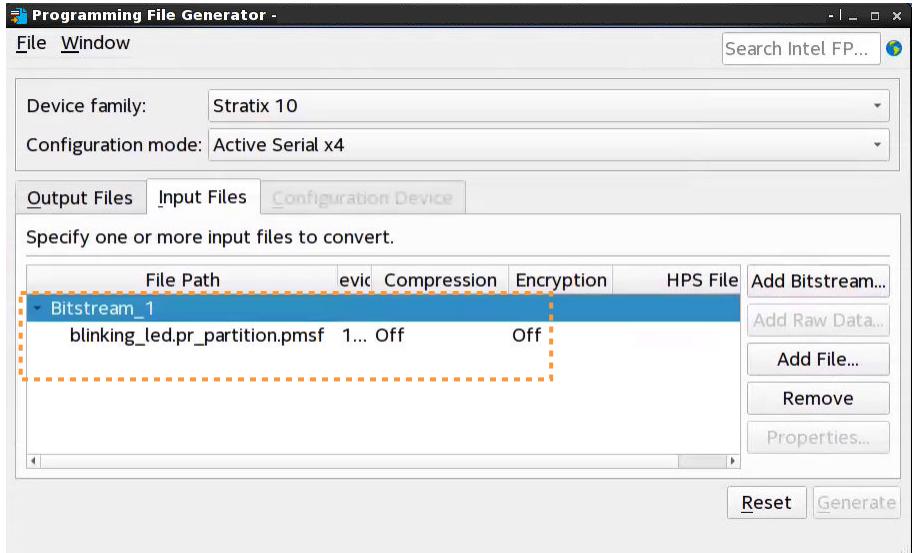

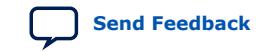

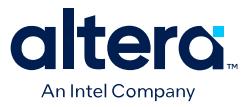

- 5. On the **Input Files** tab, select the bitstream .pmsf file and click **Properties**. Specify any of the following options for the .rbf:
	- **Enable compression**—generates compressed PR bitstream files to reduce file size.
	- **Enable encryption**—generates encrypted independent bitstreams for base image and PR image. You can encrypt the PR image even if your base image has no encryption. The PR image can have a separate encryption key file (.ekp). You can also specify other **Security settings**.
	- If you turn on **Enable encryption**, you must also acknowledge the **Design Security Feature Disclaimer** by checking the box.

#### **Figure 20. Design Security Feature Disclaimer**

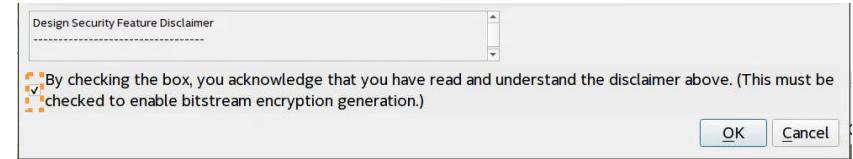

#### 6. Click **OK**.

7. In **Programming File Generator**, click **Generate**. The PR bitstream files generate according to your specifications.

#### **Generating PR Bitstreams with Convert Programming Files Dialog Box**

Follow these steps to generate the .rbf with the **Convert Programming Files** dialog box:

- 1. Click **File** ➤ **Convert Programming Files**. The **Convert Programming Files** dialog box appears.
- 2. Specify the output file name and **Programming file type** as **Raw Binary File for Partial Reconfiguration (.rbf)**.
- 3. To add the input .pmsf file to convert, click **Add File**.
- 4. Select the newly added .pmsf file, and click **Properties**.
- 5. Enable or disable any of the following options and click **OK**:
	- **Compression**—enables compression on PR bitstream.
	- **Enhanced compression**—enables enhanced compression on PR bitstream.
	- **Generate encrypted bitstream**—generates encrypted independent bitstreams for base image and PR image. You can encrypt the PR image even if your base image has no encryption. The PR image can have a separate encryption key file (.ekp). If you enable **Generate encrypted bitstream**, enable or disable the **Enable volatile security key**, **Use encryption lock file**, and **Generate key programming file** options.
- 6. Click **Generate**. The PR bitstream files generate according to your specifications.

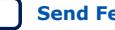

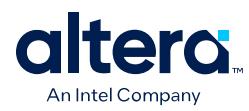

#### **Figure 21. PMSF File Properties Bitstream Encryption**

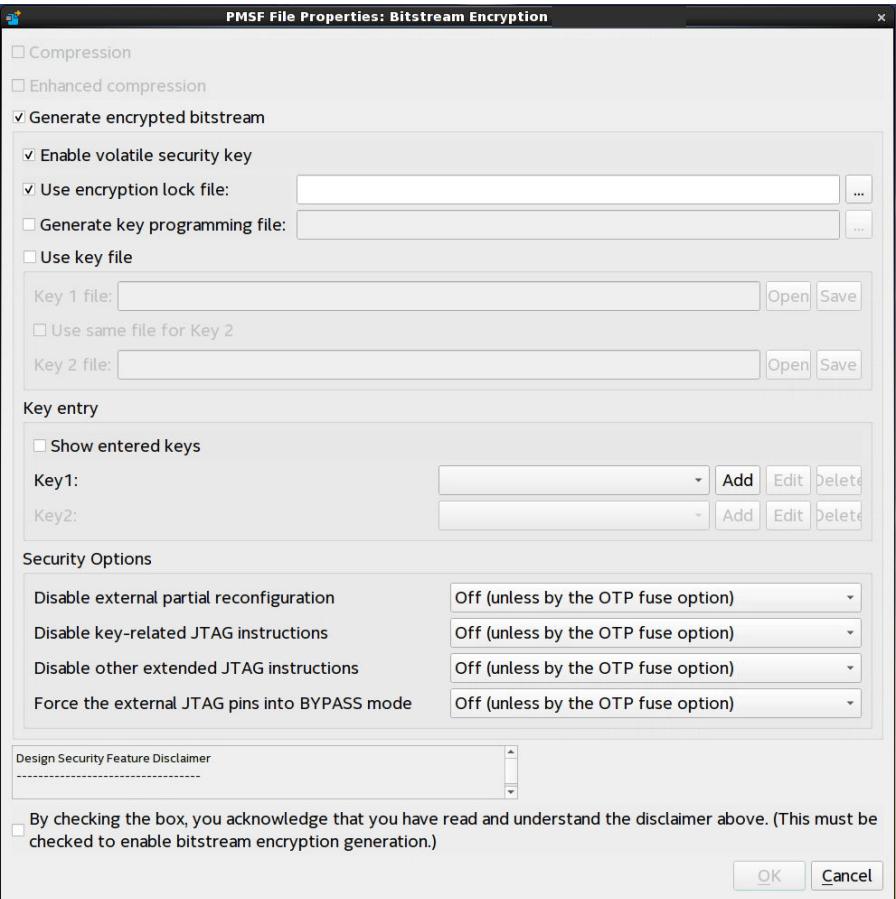

## **1.5.2. Partial Reconfiguration Bitstream Compatibility Checking**

Partial reconfiguration bitstream compatibility checking verifies the compatibility of the reconfiguration bitstream to prevent configuration with an incompatible PR bitstream. The following sections describe PR bitstream compatibility check support.

#### **Figure 22. PR Bitstream Compatibility Checking**

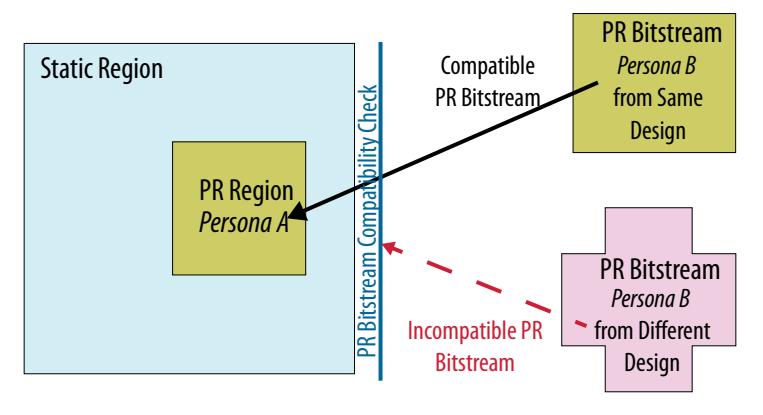

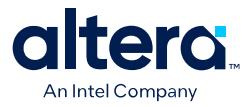

#### **PR Bitstream Compatibility Checking for Agilex 7, Agilex 5, and Stratix 10 Designs**

For Agilex 7, Agilex 5, and Stratix 10 designs, PR bitstream compatibility checking is automatically enabled in the Compiler and in the Secure Device Manager (SDM) firmware by default. The following limitations apply to PR designs *if PR bitstream compatibility checking is enabled*:

- The firmware allows up to a total of 32 PR regions, irrespective of the number of hierarchical partial reconfiguration layers.
- Your PR design can have up to six hierarchical partial reconfiguration layers.
- Your PR design, when there is no hierarchy, can have up to 32 regions.
- Your PR design can have up to 15 child PR regions of any parent PR region (if it is hierarchical). Child PR regions count towards the total limit of 32 PR regions.

The Compiler generates an error if your PR design exceeds these limits when PR bitstream compatibility checking is enabled.

If you require more PR regions than this limitation allows, or otherwise want to disable PR bitstream compatibility checking , you can add the following assignment to the .asf file:

set\_global\_assignment -name ENABLE\_PR\_POF\_ID OFF

When you set this assignment to off, the limit of 32 total regions does not apply in the Compiler.

*Note:* If you require the PR bitstream authentication feature for your design, you must enable PR bitstream compatibility checking by setting the global assignment ENABLE\_PR\_POF ID to ON. The default setting is ON.

#### **Arria 10 and Cyclone 10 GX PR Bitstream Compatibility Checking**

For Arria 10 and Cyclone 10 GX designs, you enable or disable PR bitstream compatibility checking by turning on the **Enable bitstream compatibility check** option when instantiating the Partial Reconfiguration Controller Arria 10/Cyclone 10 FPGA IP from the IP Catalog.

The PR IP verifies the partial reconfiguration PR Bitstream file  $(.rbf)$ . When you enable the bitstream compatibility check, the PR .pof ID is encoded as the 71st word of the PR bitstream. If the PR IP detects an incompatible bitstream, then the PR IP stops the PR operation, and the status output reports an error.

When you turn on **Enable bitstream compatibility check**, the PR Controller IP core creates a **PR bitstream ID** and displays the bitstream ID in the configuration dialog box. For bitstream compatibility checking with hierarchical PR designs, refer to additional steps in *AN 806: Hierarchical Partial Reconfiguration Tutorial for Arria 10 GX FPGA Development Board*.

#### **Related Information**

[AN 806: Hierarchical Partial Reconfiguration Tutorial for Intel Arria 10 GX FPGA](https://www.intel.com/content/www/us/en/programmable/documentation/boq1489969358045.html) [Development Board](https://www.intel.com/content/www/us/en/programmable/documentation/boq1489969358045.html)

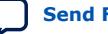

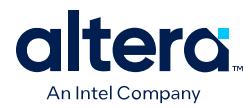

### **1.5.3. Raw Binary Programming File Byte Sequence Transmission Examples**

The raw binary programming file  $(.rbf)$  file contains the device configuration data in little-endian raw binary format. The following example shows transmitting the .rbf byte sequence 02 1B EE 01 in x32 mode:

#### **Table 10. Writing to the PR control block or SDM in x32 mode**

In x32 mode, the first byte in the file is the least significant byte of the configuration double word, and the fourth byte is the most significant byte.

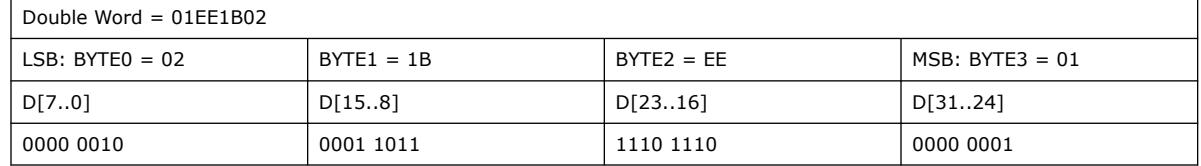

## **1.5.4. Generating a Merged .pmsf File from Multiple .pmsf Files (Arria 10 and Cyclone 10 GX Designs)**

Use a single merged .rbf file to reconfigure two PR regions simultaneously.

*Note:* This procedure supports only Arria 10 and Cyclone 10 GX devices. Agilex 7, Agilex 5, and Stratix 10 devices do not support merging .pmsf files.

To merge two or more .pmsf files:

- 1. Open the **Convert Programming Files** dialog box.
- 2. Specify the output file name and programming file type as **Merged Partial-Mask SRAM Object File (.pmsf)**.
- 3. In the **Input files to convert** dialog box, select **PMSF Data**.
- 4. To add input files, click **Add File**. You must specify two or more files for merging.
- 5. To generate the merged file, click **Generate**.

Alternatively, to merge two or more .pmsf files from the Quartus Prime shell, type the following command:

```
quartus_cpf --merge_pmsf=<number of merged files> <pmsf_input_file_1> \
      <pmsf_input_file_2> <pmsf_input_file_etc> <pmsf_output_file>
```
For example, to merge two .pmsf files, type the following command:

```
<code>quartus_cpf --merge_pmsf=2 foo.pmsf bat.pmsf \</code>
       combine.pmsf
```
After creating the merged .pmsf, generate a .rbf, as [Generating PR Bitstream Files](#page-33-0) on page 26 describes.

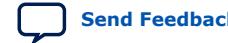

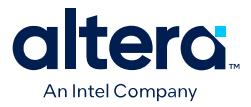

## **1.6. Generating Programming Files for Intel FPGA Devices with Hard Processor Systems**

When generating programming files for Intel FPGA devices with a Hard Processor System (HPS), you must first determine what boot flow you want to use for the device: HPS Boot First or FPGA Configuration First.

Depending on the boot flow that you want to use, follow the instructions in one of the following sections:

- [Generating Programming Files for HPS Boot First Boot Flows](#page-34-0) on page 31
- [Generating Programming Files for FPGA Configuration First Boot Flows](#page-34-0) on page 34

#### **1.6.1. Generating Programming Files for HPS Boot First Boot Flows**

In HPS Boot First boot flows, the HPS I/O and EMIF are configured and the HPS is booted before configuring the FPGA I/O and core.

Configuring the HPS I/O for the first time and then loading the HPS FSBL is called "Phase 1 configuration". The subsequent configuration of FPGA I/O and core by HPS is called "Phase 2 configuration".

To generate programming files for HPS Boot First boot flows:

- 1. Generate the primary programming files for your design, as [Generating Primary](#page-13-0) [Device Programming Files](#page-13-0) on page 5 describes.
- 2. Click **File** ➤ **Programming File Generator**.
- 3. For **Device family**, select your target device. The options available in the **Programming File Generator** change dynamically, according to your device and configuration mode selection.
- 4. For **Configuration mode**, select an Active Serial mode that your device supports. [Configuration Modes \(Programming File Generator\)](#page-23-0) on page 9 describes all modes.
- 5. On the **Output Files** tab, select **Raw Binary File for HPS Core Configuration (.rbf)**, then select the following files:
	- **JTAG Indirect Configuration File for Periphery Configuration (.jic)**
	- **Raw Programming Data File (.rpd)**

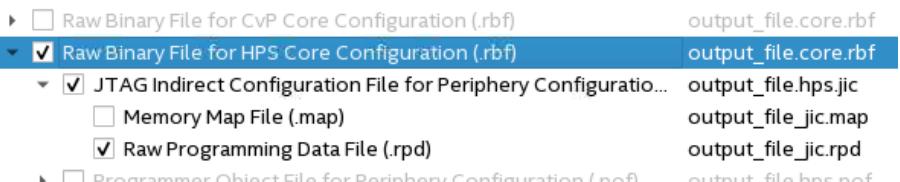

[Secondary Programming Files \(Programming File Generator\)](#page-18-0) on page 10 describes all output files.

- 6. On the **Output Files** tab, select **Raw Programming Data File (.rpd)** and click **Edit**.
- 7. Optional: **Optional:** In the **RPD Properties** dialog box, set **Bit swap** to **On**.

*Important:* This step may or may not be required, depending on the external programmer that you use.

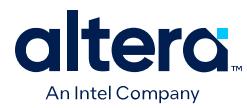

- 8. Specify the **Output directory** and **Name** for the file you generate. [Output Files](#page-20-0) [Tab Settings \(Programming File Generator\)](#page-20-0) on page 63 describes all options.
- 9. On the **Input Files** tab, click **Add Bitstream** to add your .sof file or files.
- 10. For each .sof file that you add, edit their properties as follows:
	- a. Select the .sof file and click **Properties**.
	- b. In the **Bootloader** field of **Input File Properties** dialog box, add the U-Boot First State Boot Loader (FSBL) file. Ensure that the file is an Intel-format hexadecimal (.hex) file.
- 11. To add other data, such as U-Boot Second Stage Boot Loader (SSBL) file or Phase 2 bitstreams:
	- a. Click **Add Raw Data** and specify an Intel-format hexadecimal (.hex) file.
	- b. Select the file you added and click **Properties**.
	- c. In the **Input File Properties** dialog box, set the **Bit swap** field to **On**.

*Important:* Your Phase 1 and Phase 2 bitstreams are subject to the following restrictions:

- Your Phase 1 and Phase 2 bitstreams must be generated by the same version of Quartus Prime, including any applied patches or updates.
- If your Phase 1 and Phase 2 bitstreams are generated from different Quartus Prime Pro Edition projects, review the following Knowledge Base article for additional steps that might be required:

*[Why does FPGA configuration fail from Linux / u-boot fail on](https://www.intel.com/content/altera-www/global/en_us/index/support/support-resources/knowledge-base/embedded/2019/why-does-fpga-configuration-from-linux---u-boot-fail-on-intel--s.html) [Stratix 10 10 SX devices when I use phase 2 bitstreams generated](https://www.intel.com/content/altera-www/global/en_us/index/support/support-resources/knowledge-base/embedded/2019/why-does-fpga-configuration-from-linux---u-boot-fail-on-intel--s.html) [from different Quartus Projects?](https://www.intel.com/content/altera-www/global/en_us/index/support/support-resources/knowledge-base/embedded/2019/why-does-fpga-configuration-from-linux---u-boot-fail-on-intel--s.html)*

12. To specify the .sof file that occupies the flash memory partition, click **Add Partition** on the **Configuration Device** tab. [Add Partition Dialog Box](#page-45-0) [\(Programming File Generator\)](#page-45-0) on page 66 describes all options.

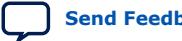

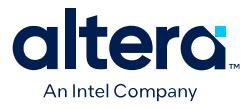

#### **Figure 23. Add Flash Partition**

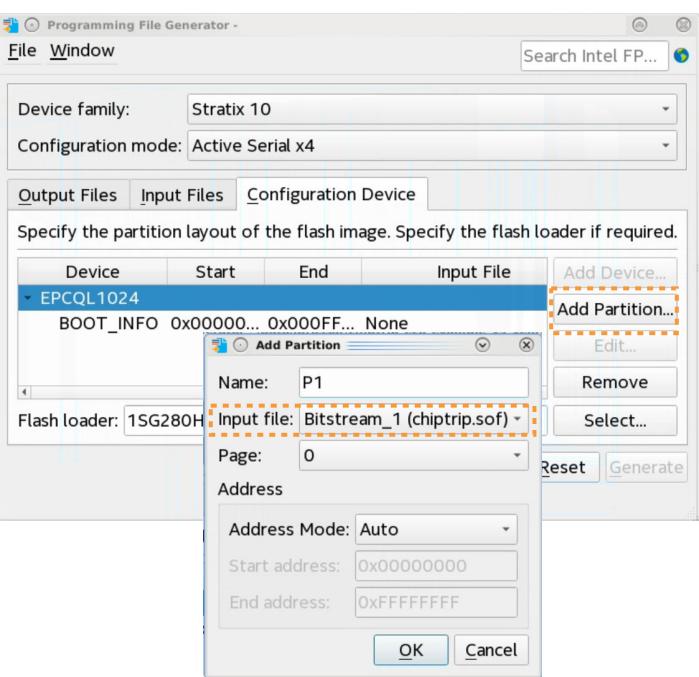

- 13. To select a supported flash memory device and predefined programming flow, click **Add Device** on the **Configuration Device** tab. Alternatively, click **<<new device>>** to define a new flash memory device and programming flow. [Configuration Device Tab Settings](#page-47-0) on page 65 describes all settings.
- 14. Click the **Select** button for **Flash Loader** and select the device that controls loading of the flash memory device. [Select Devices \(Flash Loader\) Dialog Box](#page-49-0) on page 69 describes all settings.
- 15. After you specify all options in **Programming File Generator**, the **Generate** button enables. Click **Generate** to create the files.
- 16. **Optional:** Export your settings to PFG setting file (.pfg) so that you can use these settings again with the quartus\_pfg command line tool.

For details, refer to [quartus\\_pfg Command Line Tool](#page-35-0) on page 37.

#### **Related Information**

- [Device Configuration User Guide: Agilex 5 FPGAs and SoCs](https://www.intel.com/content/www/us/en/docs/programmable/813773.html)
- [Agilex 7 Configuration User Guide](https://www.intel.com/content/www/us/en/docs/programmable/683673.html)
- [Stratix 10 Configuration User Guide](https://www.intel.com/content/www/us/en/docs/programmable/683762.html)
- [Agilex 7 SoC FPGA Boot User Guide](https://www.intel.com/content/www/us/en/docs/programmable/683389.html)
- [Stratix 10 SoC FPGA Boot User Guide](https://www.intel.com/content/www/us/en/docs/programmable/683847.html)
- [Arria 10 SoC FPGA Boot User Guide](https://www.intel.com/content/www/us/en/docs/programmable/683735.html)
- [Agilex 7 Hard Processor System Remote System Update User Guide](https://www.intel.com/content/www/us/en/docs/programmable/683184.html)
- [Stratix 10 Hard Processor System Remote System Update User Guide](https://www.intel.com/content/www/us/en/docs/programmable/683021.html)

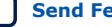
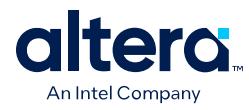

## **1.6.2. Generating Programming Files for FPGA Configuration First Boot Flows**

In FPGA Configuration First boot flows, the FPGA core and periphery are configured first. After that, the HPS can optionally be booted.

To generate programming files for FPGA Configuration First boot flows

- 1. Generate the primary programming files for your design, as [Generating Primary](#page-13-0) [Device Programming Files](#page-13-0) on page 5 describes.
- 2. Click **File** ➤ **Programming File Generator**.
- 3. For **Device family**, select your target device. The options available in the **Programming File Generator** change dynamically, according to your device and configuration mode selection.
- 4. For **Configuration mode**, select an Active Serial mode that your device supports. [Configuration Modes \(Programming File Generator\)](#page-23-0) on page 9 describes all modes.
- 5. On the **Output Files** tab, select **JTAG Indirect Configuration File (.jic)**, then select the following files:
	- **Raw Binary File of Programming Helper Image (.rbf)**
	- **Raw Programming Data File (.rpd)**

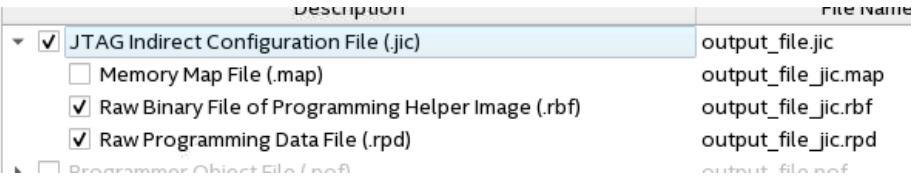

[Secondary Programming Files \(Programming File Generator\)](#page-18-0) on page 10 describes all output files.

- 6. On the **Output Files** tab, select **Raw Programming Data File (.rpd)** and click **Edit**.
- 7. Optional: **Optional:** In the **RPD Properties** dialog box, set **Bit swap** to **On**.

*Important:* This step may or may not be required, depending on the external programmer that you use.

- 8. Specify the **Output directory** and **Name** for the file you generate. [Output Files](#page-20-0) [Tab Settings \(Programming File Generator\)](#page-20-0) on page 63 describes all options.
- 9. On the **Input Files** tab, click **Add Bitstream** to add your .sof file and then edit its properties:
	- a. Select the .sof file and click **Properties**.
	- b. In the **Bootloader** field of **Input File Properties** dialog box, add the U-Boot First State Boot Loader (FSBL) hex file (.hex).
- 10. To add other data, such as a U-Boot Second Stage Boot Loader (SSBL) file or Phase 2 bitstreams:
	- a. Click **Add Raw Data** and specify an Intel-format hexadecimal (.hex) file.
	- b. Select the file you added and click **Properties**.
	- c. In the **Input File Properties** dialog box, set the **Bit swap** field to **On**.

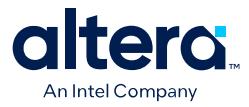

*Important:* Your Phase 1 and Phase 2 bitstreams are subject to the following restrictions:

- Your Phase 1 and Phase 2 bitstreams must be generated by the same version of Quartus Prime, including any applied patches or updates.
- If your Phase 1 and Phase 2 bitstreams are generated from different Quartus Prime Pro Edition projects, review the following Knowledge Base article for additional steps that might be required:

*[Why does FPGA configuration fail from Linux / u-boot fail on](https://www.intel.com/content/altera-www/global/en_us/index/support/support-resources/knowledge-base/embedded/2019/why-does-fpga-configuration-from-linux---u-boot-fail-on-intel--s.html) [Stratix 10 SX devices when I use phase 2 bitstreams generated](https://www.intel.com/content/altera-www/global/en_us/index/support/support-resources/knowledge-base/embedded/2019/why-does-fpga-configuration-from-linux---u-boot-fail-on-intel--s.html) [from different Quartus Projects?](https://www.intel.com/content/altera-www/global/en_us/index/support/support-resources/knowledge-base/embedded/2019/why-does-fpga-configuration-from-linux---u-boot-fail-on-intel--s.html)*

11. To specify the .sof file that occupies the flash memory partition, click **Add Partition** on the **Configuration Device** tab. [Add Partition Dialog Box](#page-45-0) [\(Programming File Generator\)](#page-45-0) on page 66 describes all options.

#### **Figure 24. Add Flash Partition**

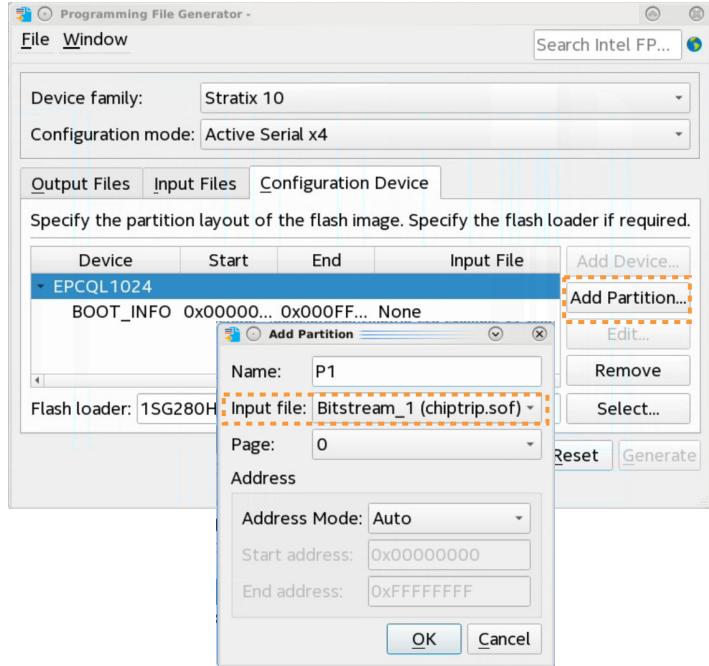

- 12. To select a supported flash memory device and predefined programming flow, click **Add Device** on the **Configuration Device** tab. Alternatively, click **<<new device>>** to define a new flash memory device and programming flow. [Configuration Device Tab Settings](#page-47-0) on page 65 describes all settings.
- 13. Click the **Select** button for **Flash Loader** and select the device that controls loading of the flash memory device. [Select Devices \(Flash Loader\) Dialog Box](#page-49-0) on page 69 describes all settings.
- 14. After you specify all options in **Programming File Generator**, the **Generate** button enables. Click **Generate** to create the files.
- 15. Optional: **Optional:** Export your settings to a PFG setting file (.pfg) so that you can use these settings again with the quartus\_pfg command line tool.

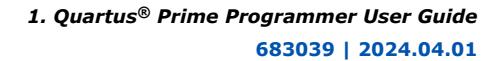

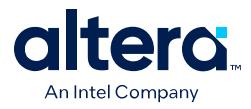

For details, refer to [quartus\\_pfg Command Line Tool](#page-35-0) on page 37.

### **Related Information**

- [Device Configuration User Guide: Agilex 5 FPGAs and SoCs](https://www.intel.com/content/www/us/en/docs/programmable/813773.html)
- [Agilex 7 Configuration User Guide](https://www.intel.com/content/www/us/en/docs/programmable/683673.html)
- [Stratix 10 Configuration User Guide](https://www.intel.com/content/www/us/en/docs/programmable/683762.html)
- [Agilex 7 SoC FPGA Boot User Guide](https://www.intel.com/content/www/us/en/docs/programmable/683389.html)
- [Stratix 10 SoC FPGA Boot User Guide](https://www.intel.com/content/www/us/en/docs/programmable/683847.html)
- [Arria 10 SoC FPGA Boot User Guide](https://www.intel.com/content/www/us/en/docs/programmable/683735.html)
- [Agilex 7 Hard Processor System Remote System Update User Guide](https://www.intel.com/content/www/us/en/docs/programmable/683184.html)
- [Stratix 10 Hard Processor System Remote System Update User Guide](https://www.intel.com/content/www/us/en/docs/programmable/683021.html)

## **1.7. Scripting Support**

The Quartus Prime software allows generating programming files from the command line. You can incorporate these commands to scripted flows.

*1. Quartus® Prime Programmer User Guide* **683039 | 2024.04.01**

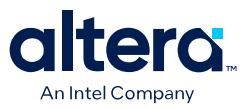

### **1.7.1. quartus\_pfg Command Line Tool**

The Programing File Generator is also available as the quartus\_pfg executable. You can specify conversion settings in the command line or through a PFG setting file (.pfg). This ability is useful for advanced designs that require multiple images or multiple user data files (HEX/RBF), because you define the settings once in the GUI and then export for subsequent use in the command line.

By default, quartus\_pfg converts files using the AVSTx8 configuration scheme. To use a different flow, specify the proper operation mode, as the following command shows:

quartus\_pfg -c -o device=MT25QU512 -o mode=ASX4 -o flash\_loader=1SG280HN3S3 \ project.sof project.jic

To export PFG settings to a .pfg file, click **File** ➤ **Save**. The Programming File Generator only saves settings that are consistent.

For more information about the quartus\_pfg executable, type the following in the command line:

quartus\_pfg --help

#### **Differences Between GUI and Command Line Tool**

The command line tool supports single image conversion only.

### **1.7.2. quartus\_cpf Command Line Tool**

The Convert Programming Files tool is also available as the quartus cpf command line executable. You can specify conversion settings in the command line or with a conversion setup file (.cof).

For help with the quartus\_cpf executable, type the following at the command line:

quartus\_cpf --help

### **1.7.2.1. Generating a Partial-Mask SRAM Object File using a Mask Settings File and a SRAM Object File**

To generate a .pmsf file with the quartus cpf executable, type the following in the command line:

quartus\_cpf -p <pr\_revision.msf> <pr\_revision.sof> <new\_filename.pmsf>

*Note:* The -p option is available for designs targeting Arria 10 and Cyclone 10 GX device families.

### **Related Information**

[Quartus Prime Pro Edition User Guide: Partial Reconfiguration](https://www.intel.com/content/www/us/en/docs/programmable/683834.html) In *Quartus Prime Pro Edition User Guide: Partial Reconfiguration*

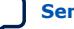

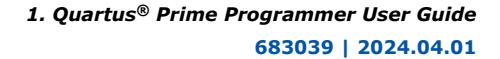

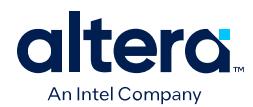

# **1.8. Generating Programming Files Revision History**

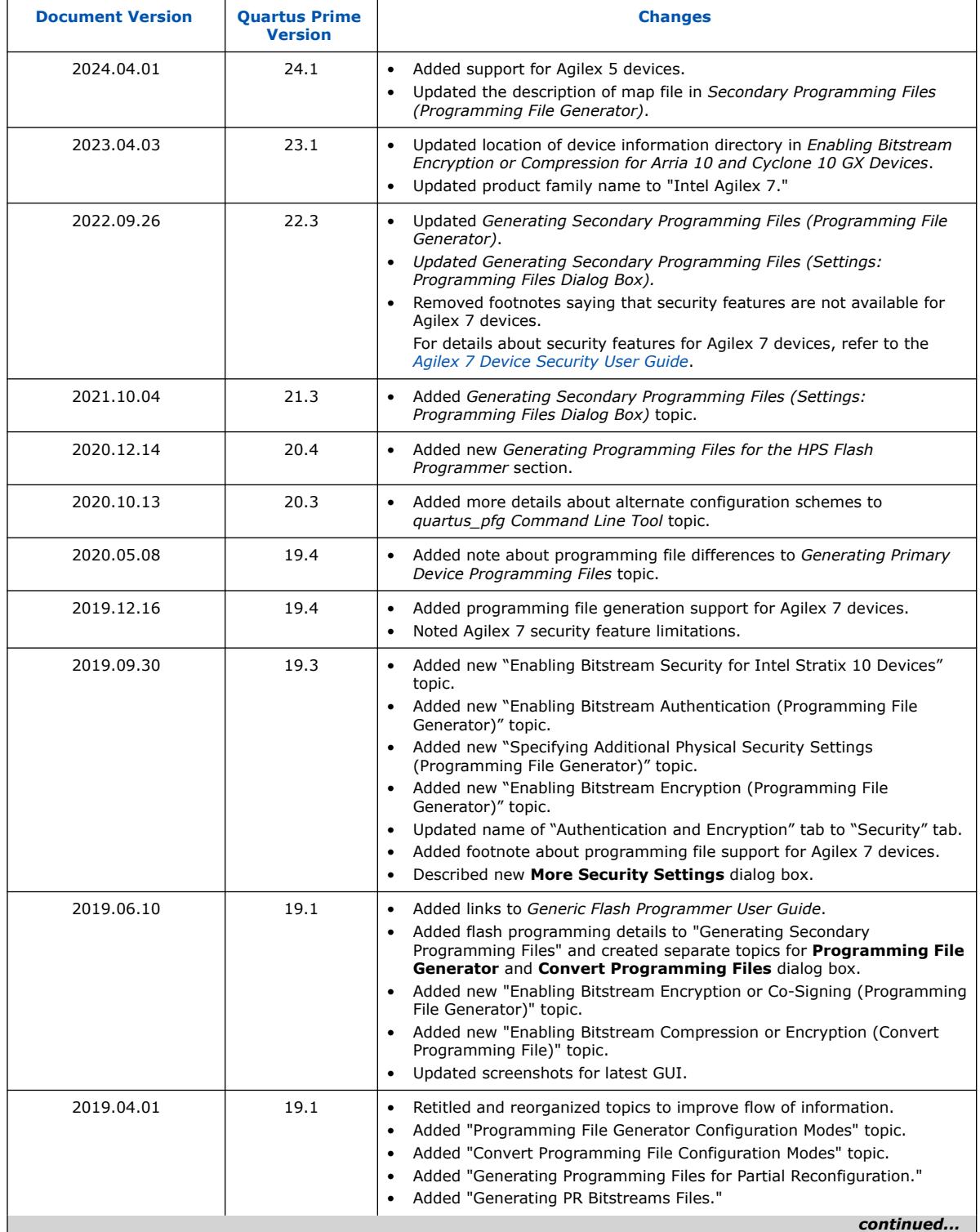

*1. Quartus® Prime Programmer User Guide* **683039 | 2024.04.01**

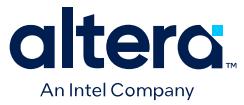

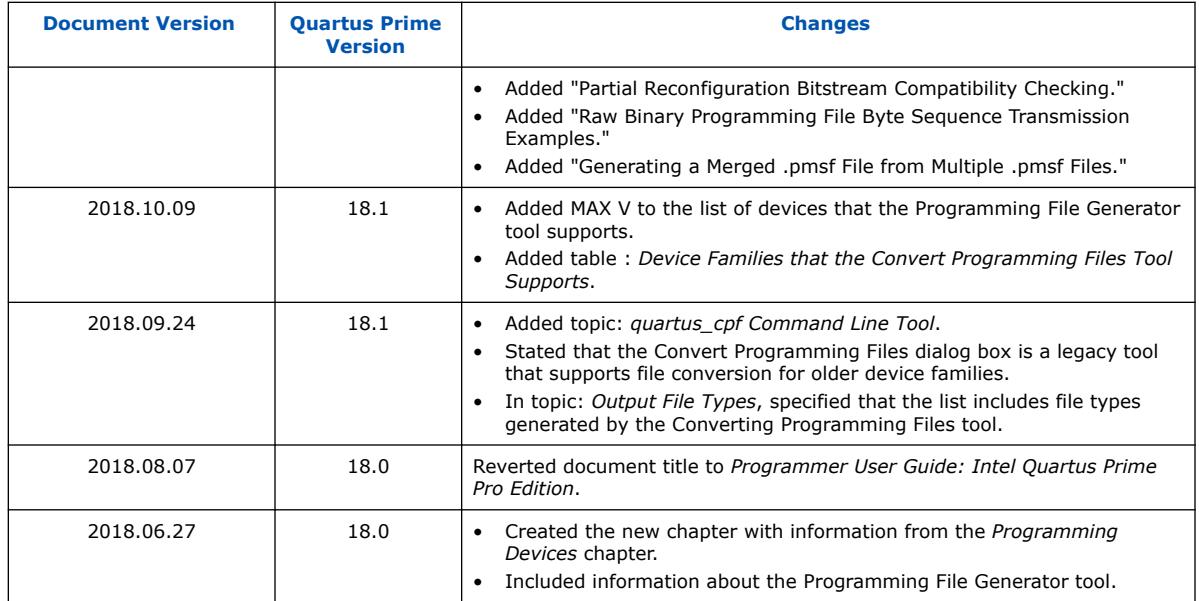

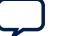

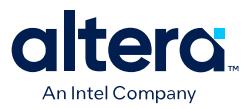

# **2. Using the Quartus Prime Programmer**

Use the Quartus Prime Programmer and connected communication cable to program or configure Intel CPLD, FPGA, and configuration devices. This chapter describes how to setup and use the Quartus Prime Programmer.

## **2.1. Quartus Prime Programmer**

Access the integrated Programmer by clicking **Tools** ➤ **Programmer** in the Quartus Prime software.

### **Figure 25. Quartus Prime Programmer**

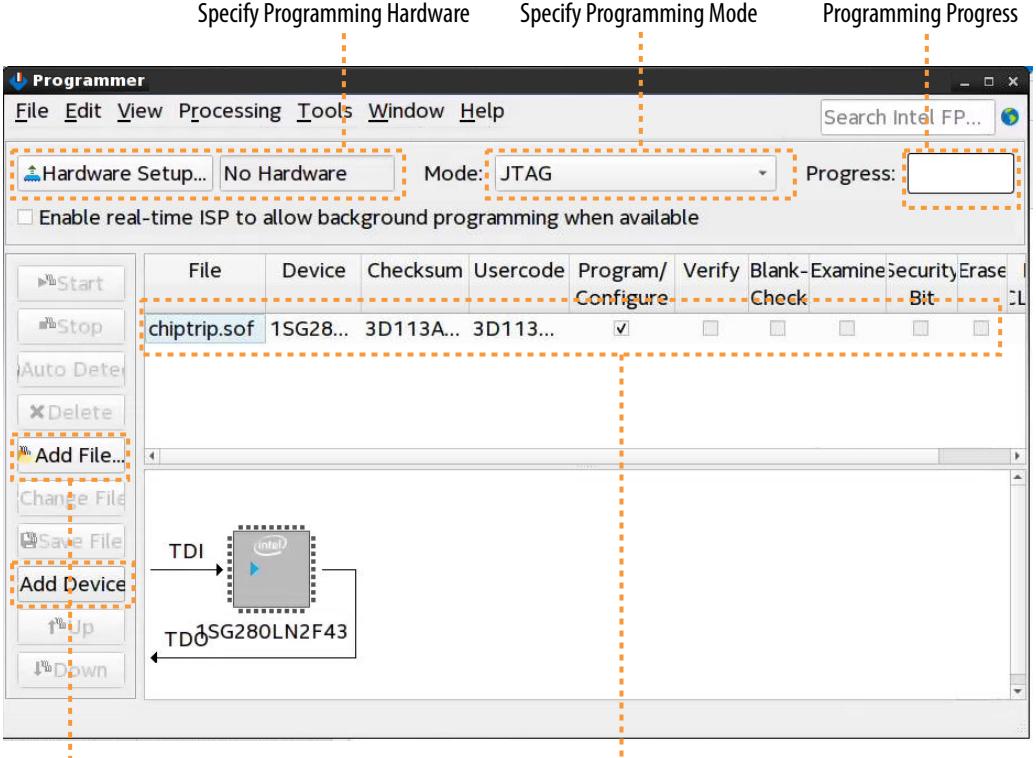

Add Programming Files or Devices **Programming Options** 

Prior to programming or configuration, you generate and specify the primary programming files, setup the programming hardware, and set the configuration mode in the Programmer.

Intel Corporation. All rights reserved. Intel, the Intel logo, and other Intel marks are trademarks of Intel Corporation or its subsidiaries. Intel warrants performance of its FPGA and semiconductor products to current specifications in accordance with Intel's standard warranty, but reserves the right to make changes to any products and services at any time without notice. Intel assumes no responsibility or liability arising out of the application or use of any information, product, or service described herein except as expressly agreed to in writing by Intel. Intel customers are advised to obtain the latest version of device specifications before relying on any published information and before placing orders for products or services. \*Other names and brands may be claimed as the property of others.

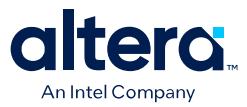

## **2.2. Programming and Configuration Modes**

The current version of the Quartus Prime Programmer supports the following programming and configuration modes in the Programmer's **Mode** list. Select a configuration mode to setup and run that type of programming or configuration.

#### **Table 11. Programming and Configuration Modes**

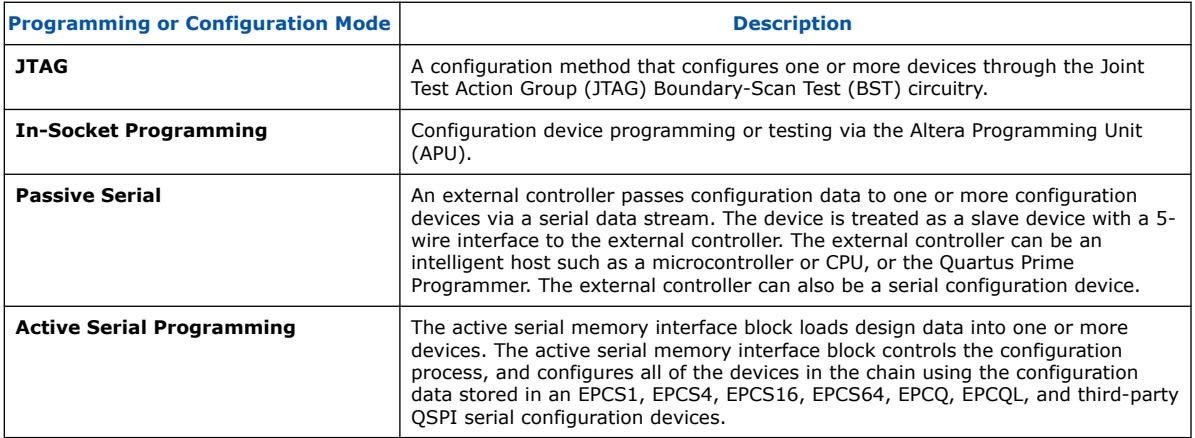

## **2.3. Basic Device Configuration Steps**

Basic FPGA Device Configuration over JTAG involves opening the Quartus Prime Programmer, connecting to a device on a development kit or board, and loading the configuration SRAM Object File (.sof) into the SRAM of the FPGA. The following steps describe the basic JTAG device configuration flow:

- 1. To run the Assembler to generate primary programming files, click **Processing** ➤ **Start ► Start Assembler**. The Compiler runs any prerequisite stages and generates programming files according to your specifications, as [Generating](#page-13-0) [Primary Device Programming Files](#page-13-0) on page 5 describes.
- 2. To open the Programmer, click **Tools** ➤ **Programmer**.
- 3. Connect the board cables. For JTAG device configuration, connect the JTAG USB cable to the board, and connect the power cable attached to the board to a power source.
- 4. Turn on power to the board.
- 5. In the Programmer, select **JTAG** for the programming **Mode**, as [Programming and](#page-38-0) [Configuration Modes](#page-38-0) on page 41 describes.
- 6. Click **Hardware Setup**. In the **Hardware** list, select connected programming hardware, as [Specifying the Programming Hardware Setup](#page-40-0) on page 43 describes.

#### **Figure 26. Hardware Setup**

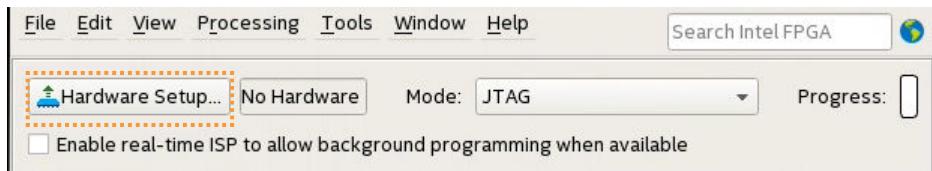

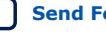

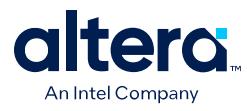

7. In the **Found Devices** list, select the device that matches your design and click **OK**.

### **Figure 27. Select Device**

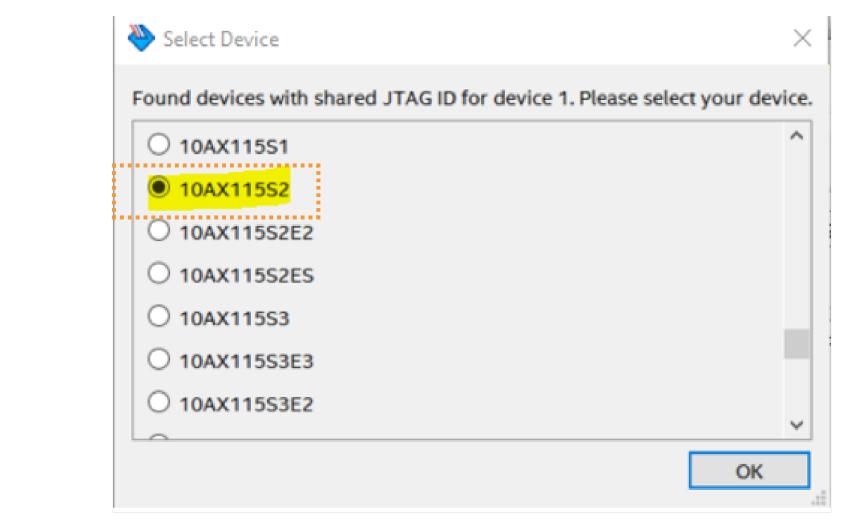

8. Right-click the row in the file list, and then click **Change File**.

#### **Figure 28. Programmer Window**

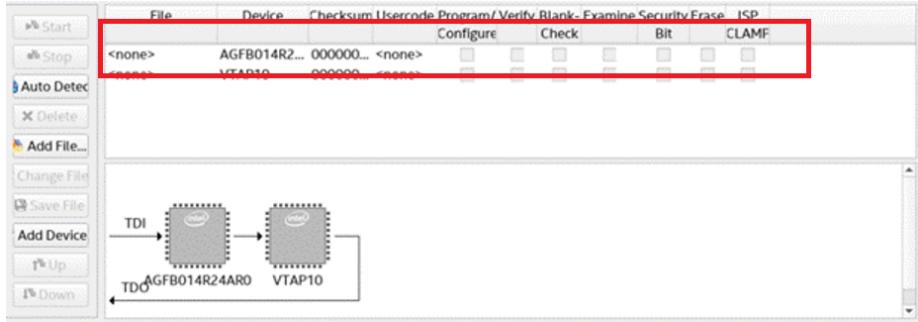

- 9. Browse to select the .sof file.
- 10. Enable the **Program/Configure** option for the row.

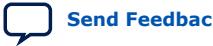

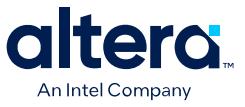

#### **Figure 29. Program/Configure Option**

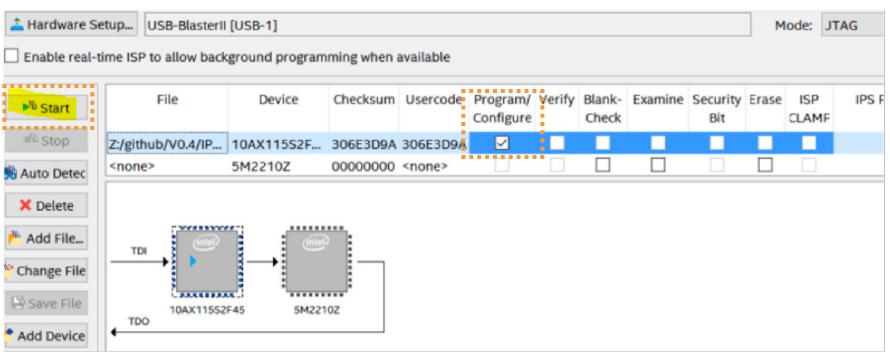

11. Click **Start**. The progress bar reaches 100% when device configuration is complete. The device is now fully configured and in operation.

#### **Figure 30. Programming Successful**

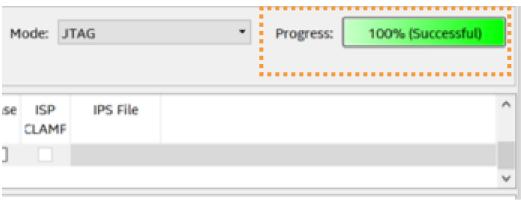

*Note:* If device configuration fails, confirm that the device you select for configuration matches the device you specify during .sof file generation.

## **2.4. Specifying the Programming Hardware Setup**

Before you can program or configure a device, you must specify an appropriate hardware setup. The Programmer's **Hardware Setup** dialog box allows you to add and remove programming hardware or JTAG servers from the current programming setup. You can specify a hardware setup for device programming or configuration, or configure a local JTAG server.

A JTAG server allows the Quartus Prime Programmer to access the JTAG programming hardware connected to a remote computer through the JTAG server of that computer. The JTAG server allows you to control the programming or configuration of devices from a single computer through other computers at remote locations. The JTAG server uses the TCP/IP communications protocol.

#### **Selecting Device Programming Hardware**

Follow these steps to select device programming hardware in the Programmer:

1. In the Programmer, click **Hardware Setup**.

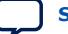

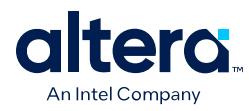

### **Figure 31. Hardware Setup Dialog Box**

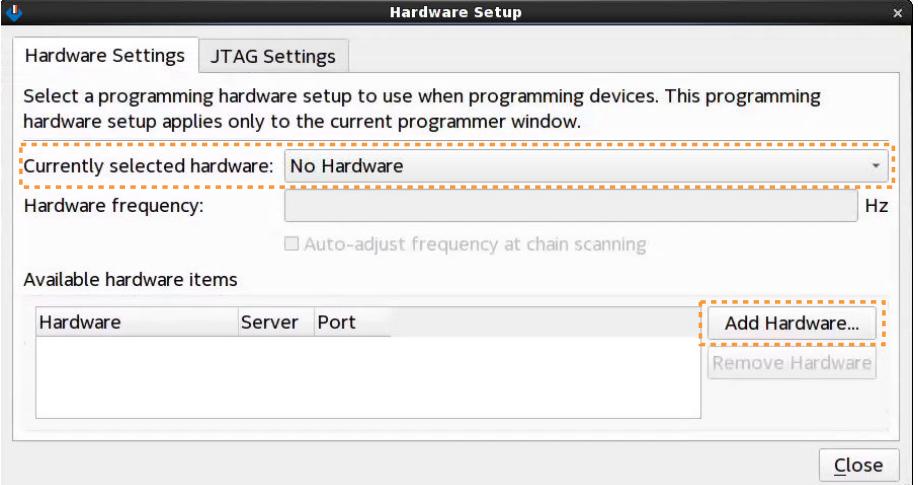

2. To add new programming hardware, click **Add Hardware** on the **Hardware Settings** tab. In the **Add Hardware** dialog box, click **Auto Detect** to detect your programming hardware, or specify the properties of your programming hardware.

#### **Figure 32. Add New Hardware**

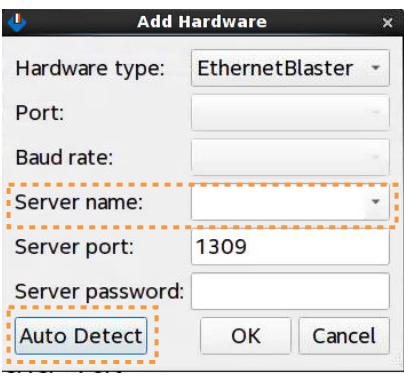

- 3. On the **Hardware Settings** tab, select your connected programming hardware in **Currently selected hardware**. This list is empty until you connect and add programming hardware to your system.
- 4. Enable or disable **Auto-adjust frequency at chain scanning** to automatically adjust the **Hardware frequency** according to the frequency at chain scanning.
- 5. Click **Close**. The setup appears as the current hardware setup.

#### **Selecting a JTAG Server for Device Programming**

Follow these steps to select a JTAG server for device programming in the Programmer:

- 1. In the Programmer, click **Hardware Setup**.
- 2. On the **JTAG Settings** tab, click **Add Server**. In the **JTAG Settings** dialog box, specify the **Server name** and **Server password**.

*2. Using the Quartus Prime Programmer* **683039 | 2024.04.01**

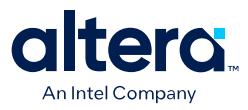

### **Figure 33. JTAG Settings**

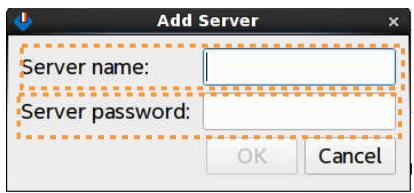

- 3. Under **JTAG Servers**, select the JTAG server that you want to access for programming.
- 4. Click **Close**. The setup appears as the current hardware setup.

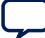

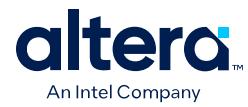

## **2.4.1. JTAG Chain Debugger Tool**

The JTAG Chain Debugger tool allows you to test the JTAG chain integrity and detect intermittent failures of the JTAG chain.

Access the tool by clicking **Tools** ➤ **JTAG Chain Debugger** in the Quartus Prime software.

#### **Figure 34. JTAG Chain Debugger (Using an Arria 10 GX Development Kit)**

The JTAG Chain Debugger has the following panes:

- **[JTAG Chain Integrity](#page-44-0)** tab
- **[JTAG Chain Debugging](#page-45-0) tab**
- **Device chain** pane
- **Tap state** pane
- **Session log** pane

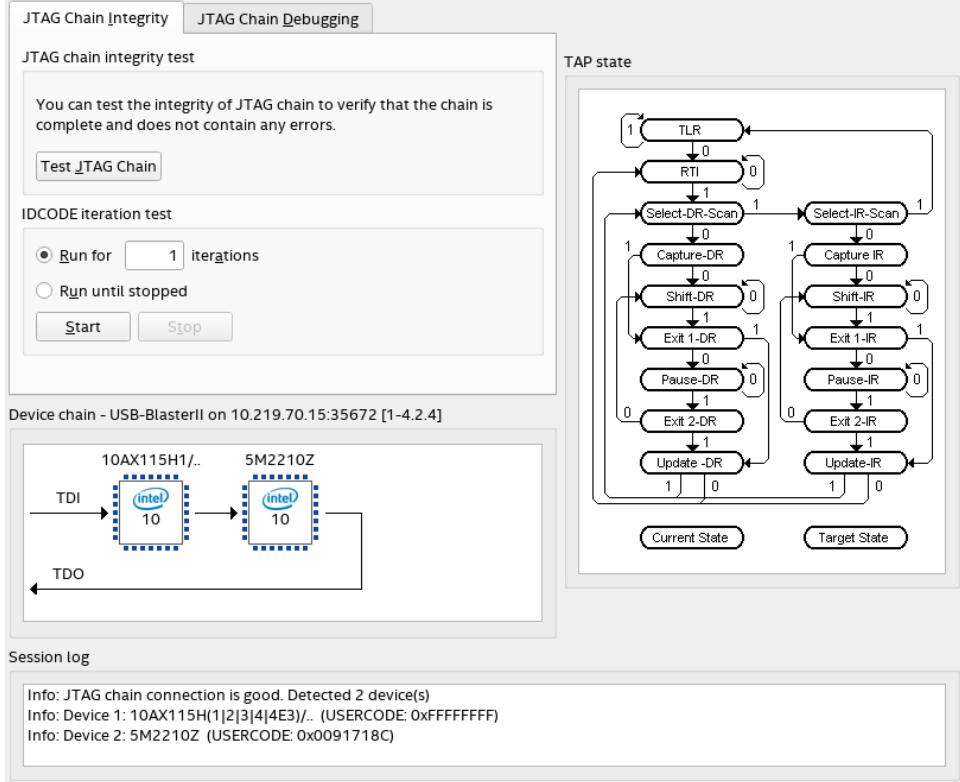

The tool also allows you to shift in JTAG instructions and data through the JTAG interface, and step through the test access port (TAP) controller state machine for debugging purposes.

If the JTAG Chain Debugger Tool GUI is disabled when first you open it, enable the tool by selecting hardware:

- 1. In the JTAG Chain Debugger Tool GUI, select **Edit** ➤ **Hardware Setup**.
- 2. In the **Hardware Settings** tab of the **Hardware Setup** window, select a hardware device in the **Currently selected hardware** field.

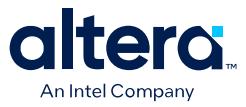

If no hardware is available to select, add hardware by clicking **Add Hardware**.

Initially, the **Device chain** pane is empty. To populate the **Device chain** pane, rightclick in the pane and select **Test JTAG chain**, or click **Test JTAG Chain** on the **JTAG Chain Integrity** tab.

When the **Device chain** pane is populated, you can activate one or all devices in the chain to run the test on the activated device or devices. To activate a device or all devices in the **Device chain** pane, the **JTAG Chain Debugging** tab must be selected.

Tests are run only on activated devices. Devices that are not activated are bypassed during testing.

You can save the contents of the **Session log** pane to repeat the session in the **JTAG Chain Debugging** tab, or you can clear the log:

- To save the log to replay later, right-click anywhere in the **Session log** pane and select **Save Session Log**.
- To clear the log, right-click anywhere in the **Session log** pane and select **Clear Session Log**.

#### **Related Information**

- [Agilex 7 JTAG Boundary-Scan Testing User Guide](https://www.intel.com/content/www/us/en/docs/programmable/683748.html)
- [Stratix 10 JTAG Boundary-Scan Testing User Guide](https://www.intel.com/content/www/us/en/docs/programmable/683207.html)
- [JTAG Boundary-Scan Testing in Arria 10 Devices](https://www.intel.com/content/www/us/en/docs/programmable/683461.html)
- [JTAG Boundary-Scan Testing in Cyclone 10 GX Devices](https://www.intel.com/content/www/us/en/docs/programmable/683775.html)

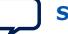

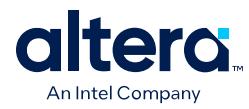

## **2.4.1.1. JTAG Chain Integrity Tab**

Use the **JTAG Chain Integrity** tab to check the JTAG chain for potential failure, which can be caused by either a short circuit or an open JTAG circuit.

### **Figure 35. JTAG Chain Integrity Tab**

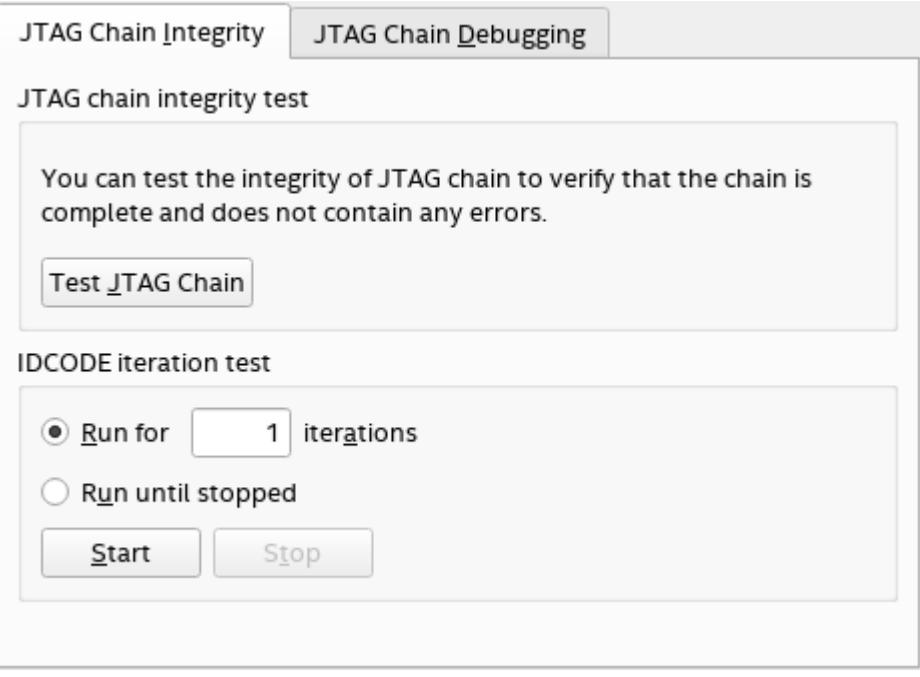

### **Table 12. JTAG Chain Integrity Tab**

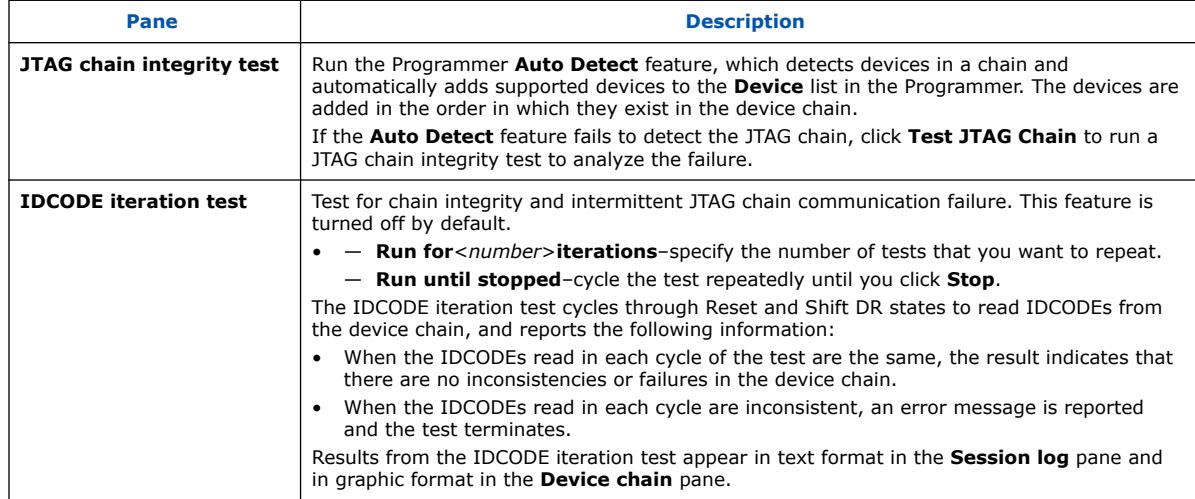

### **2.4.1.2. JTAG Chain Debugging Tab**

Use the **JTAG Chain Debugging** tab to debug your JTAG chain by running commands to step through the state of the JTAG TAP controller. You can also repeat the commands from a previous session.

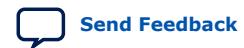

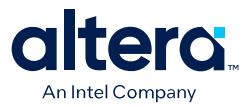

#### **Figure 36. JTAG Chain Debugging Tab**

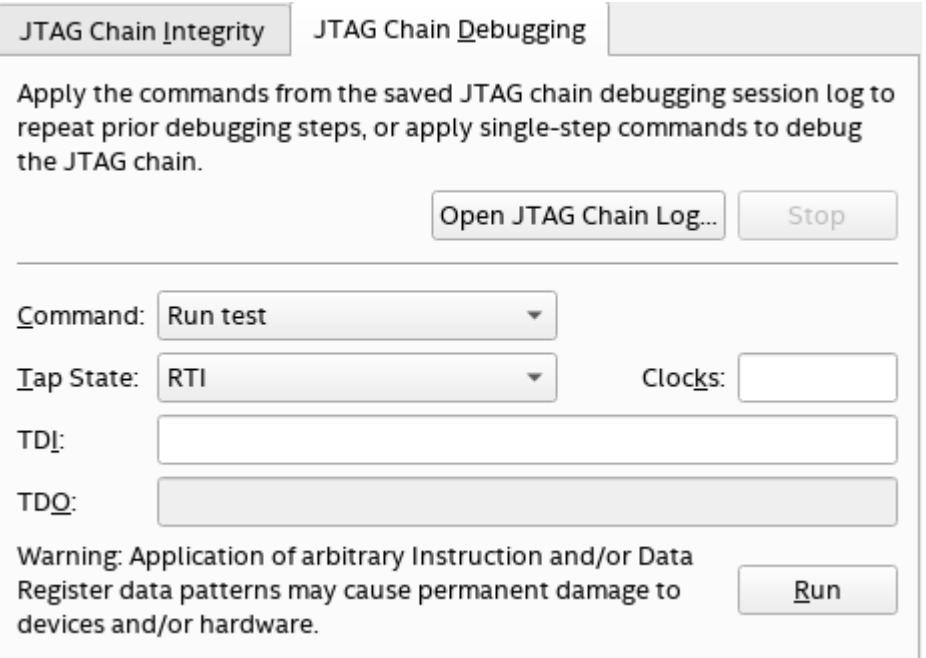

When the **JTAG Chain Debugging** tab is active, you can use the **Device chain** pane to activate either a single device or all available devices:

- To activate a single device, click a device in the **Device chain** pane to select it and then right-click the device and select **Activate selected device**.
- To activate all available devices, right-click the **Device chain** pane background and select **Activate all devices**.

If the **Device chain** pane is empty, populate the **Device chain** pane by right-clicking in the pane and selecting **Test JTAG chain**. You can also click **Test JTAG Chain** on the **JTAG Chain Integrity** tab.

#### **Table 13. JTAG Chain Debugging Tab**

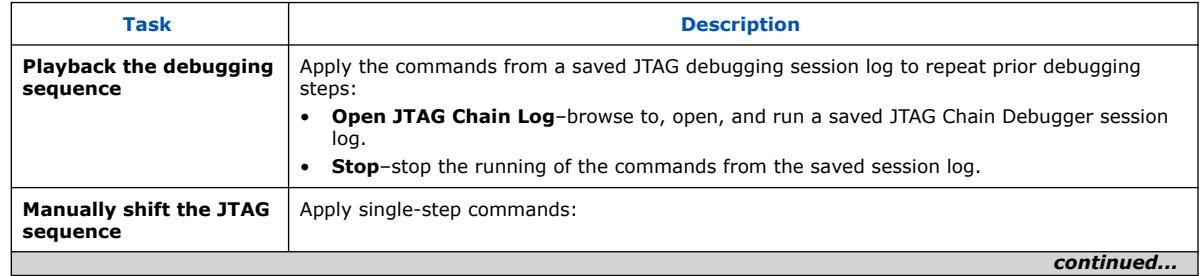

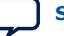

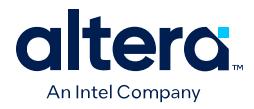

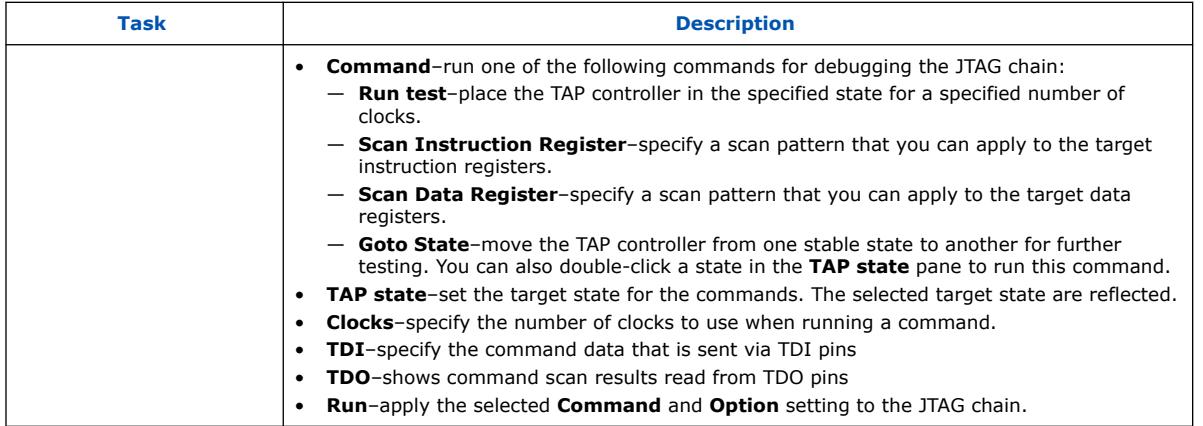

## **2.4.2. Editing the Details of an Unknown Device**

When the Quartus Prime Programmer automatically detects devices with shared JTAG IDs, the Programmer prompts you to specify the device in the JTAG chain. If the Programmer does not prompt you to specify the device, you must manually add each device in the JTAG chain to the Programmer, and define the instruction register length of each device.

To edit the details of an unknown device, follow these steps:

- 1. Double-click the unknown device listed under the device column.
- 2. Click **Edit**.
- 3. Change the device **Name**.
- 4. Specify the **Instruction register length**.
- 5. Click **OK**.
- 6. Save the .cdf file.

## **2.4.3. Running JTAG Daemon with Linux**

The JTAGD daemon is the Linux version of a JTAG server. The JTAGD daemon allows a remote machine to program or debug boards connected to a Linux host over the network. The JTAGD daemon also allows programs to share JTAG resources.

Running the JTAGD daemon prevents:

- The JTAGD server from exiting after two minutes of idleness.
- The JTAGD server from not accepting connections from remote machines, which might lead to an intermittent failure.

To run JTAGD as a daemon:

- 1. Create an /etc/jtagd directory.
- 2. Set the permissions of this directory and the files in the directory to allow read/ write access.
- 3. Execute jtagd (with no arguments) from the quartus/bin directory.

The JTAGD daemon is now running and does not terminate when you log off.

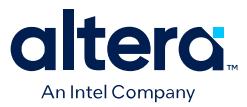

## **2.5. Programming with Flash Loaders**

Parallel and serial configuration devices do not support the JTAG programming interface. However, you can use a flash loader to program configuration devices insystem via the JTAG interface. The flash loader allows an FPGA to function as a bridge between the JTAG interface and the configuration device. The Quartus Prime software supports various parallel and serial flash loaders for programming bitstream storage and configuration via flash memory devices.

Refer to the following documents for step-by-step flash programming instructions.

#### **Related Information**

- [Generic Serial Flash Interface Intel FPGA IP Core User Guide](https://www.intel.com/content/www/us/en/docs/programmable/683419.html)
- [Intel Parallel Flash Loader IP Core User Guide](https://www.intel.com/content/www/us/en/docs/programmable/683698.html)
- [Generic Flash Programmer User Guide](https://www.intel.com/content/www/us/en/docs/programmable/683495.html)
- [Customizable Flash Programmer User Guide](https://www.intel.com/content/www/us/en/docs/programmable/683271.html)

## **2.5.1. Specifying Flash Partitions**

Flash partitions allow you to store bitstreams or raw data.

*Note:* The **Programming File Generator** supports defining flash partitions only for . jic or .pof programming files.

To create flash partitions in the **Configuration Devices** tab:

- 1. Select the device and click **Add Partition**.
- 2. In the **Add Partition** dialog box, define the following parameters, and then click **OK**:

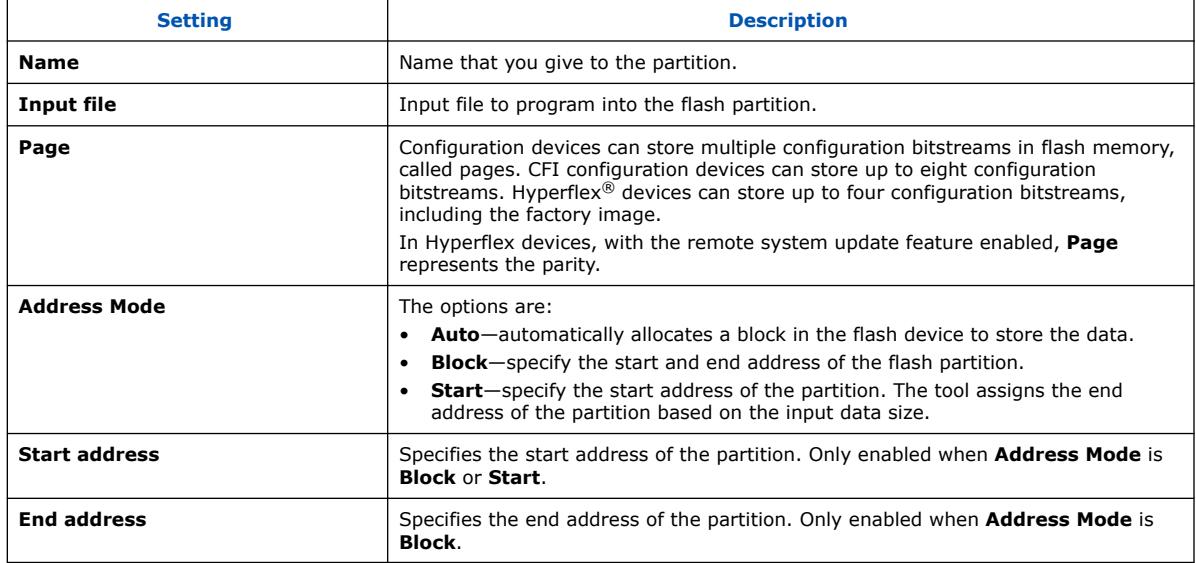

### **Table 14. Add Partition Dialog Box Settings**

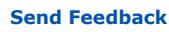

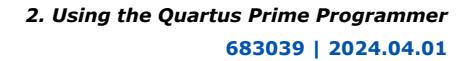

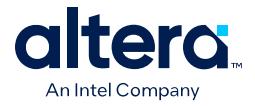

The partition associated to the device appears in the device list.

- 3. If you want to change the parameters of a partition, click the partition and then click **Edit**.
- 4. If you want to remove a partition, click the partition and then click **Remove**.
- 5. After specifying the settings for all flash partitions, click **Generate.**

### **2.5.2. Full Erase of Flash Memory Sectors**

When performing flash memory erase operations via JTAG and a . jic file, the Quartus Prime Programmer erases only the flash memory sectors that the . jic specifies.

For example, if you specify a . jic file containing only a 13.6Mbits FPGA image on an EPCQ64A device, the Programmer erases only the bottom 13.6Mbits, and does not erase the remaining 50.4Mbits of data.

To erase the entire flash memory device contents, do not specify a  $\cdot$  jic file for flash programming. Rather, manually add the flash device to the associated FPGA device chain by following these steps:

- 1. In the Programmer, right-click the target FPGA device, and then click **Edit** ➤ **Attach Flash Device**.
- 2. Select the appropriate flash device from the list. The Factory Default Serial Flash Loader loads for the FPGA automatically.
- 3. In the Programmer, enable the **Erase** checkbox, and click **Start** to start the erase operation.

## **2.6. Verifying the Programming File Source with Project Hash**

Quartus Prime programming files support the project hash property, which identifies the source project from which programming files generate.

During compilation, the Quartus Prime software generates a unique project hash, and embeds this hash value in the programming files (.sof). You can verify the source of programming files by matching the project and programming file hash values.

The project hash does not change for different builds of the Quartus Prime software, or when you install a software update. However, if you upgrade any IP with a different build or patch, the project hash changes.

## **2.6.1. Obtaining Project Hash for Arria 10 Devices**

To obtain the project hash value of a .sof programming file for a design, use the quartus\_asm command-line executable (quartus\_asm.exe in Windows) with the --project hash option.

```
quartus_asm --project_hash <sof-file>
```
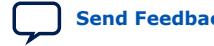

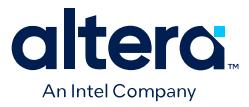

#### **Example 1. Output of Project Hash Command:**

In this example, the programming file is worm.sof.

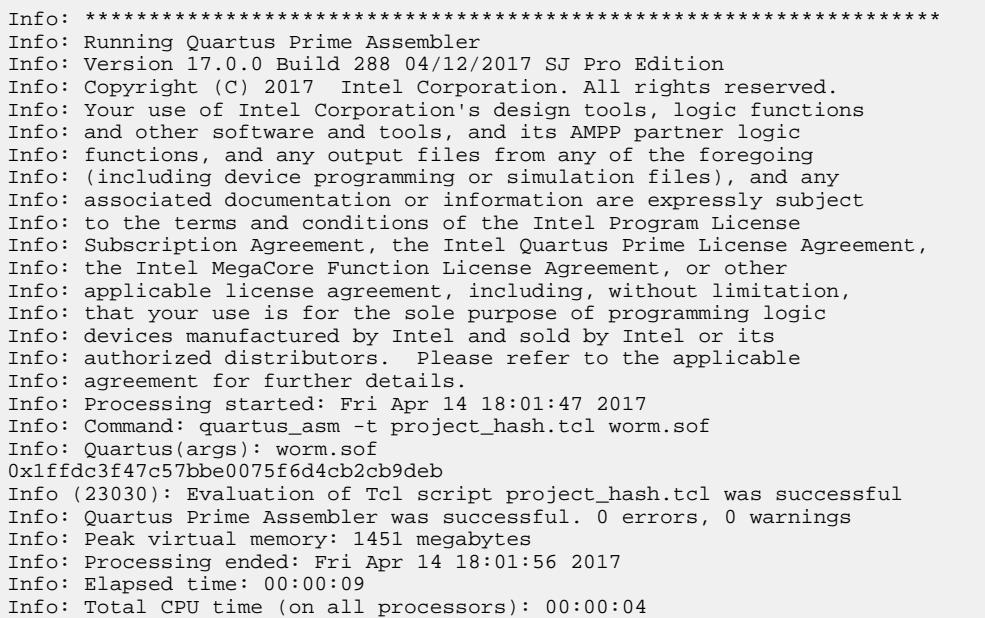

## **2.7. Using PR Bitstream Security Verification (Stratix 10 Designs)**

PR bitstream validation confirms that the persona does not use FPGA resources that are unauthorized by the .smsf.

Thereafter, the Programmer requires both the .pmsf and .smsf to generate the PR bitstream  $(.rbf)$  for this PR region, ensuring that the PR persona can only change bits that the persona owns. The Platform Owner can optionally release. smsf files to third-party Clients as part of the PR region collateral. The Platform Owner uses the .smsf to generate the PR bitstream from Client's .pmsf for this PR region.

#### **Figure 37. PR Bitstream Security Validation in Programmer**

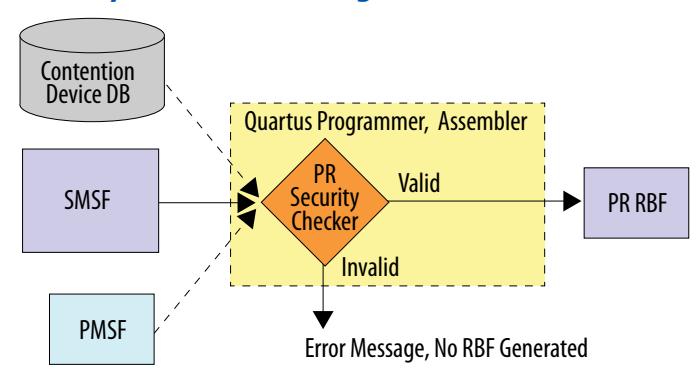

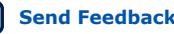

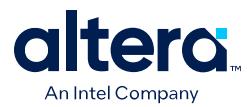

The Platform Owner should follow these steps to license, enable, and use PR bitstream security verification:

- 1. Obtain the license file to enable generation of .smsf files for PR regions during base compilation, and to perform PR bitstream security verification during PR bitstream generation in the Programmer. To obtain the license, login or register for a My-Intel account, and then submit an Intel Premier Support case requesting the license key.
- 2. To add the license file to the Quartus Prime Pro Edition software, click **Tools** ➤ **License Setup** and specify the feature **License File**.
- 3. To enable PR security validation features, add the following line to the project .qsf:

set\_global\_assignment -name PR\_SECURITY\_VALIDATION on

- 4. Compile the base revision.
- 5. Following base compilation, view the Assembler reports to view the generated .smsf files required for bitstream generation for each PR region.
- 6. The Client provides the .pmsf to the Platform Owner.
- 7. The Platform Owner verifies the .pmsf, converts the .pmsf to .rbf, and configures the FPGA device with the .rbf.
- 8. The platform owner converts the . pmsf to a PR bitstream. Providing the . smsf file to quartus cmf instructs the tool to validate the .pmsf against that .smsf, and then to generate a bitstream only if the files are compatible.

quartus\_cpf -c –-smsf=<smsf\_file> <pmsf\_file> <output\_file>

#### **Related Information**

[Quartus Prime Pro Edition User Guide: Partial Reconfiguration](https://www.intel.com/content/www/us/en/docs/programmable/683834.html) In *Quartus Prime Pro Edition User Guide: Partial Reconfiguration*

## **2.8. Stand-Alone Programmer**

The free Stand-Alone Programmer is available and has the same full functionality as the Quartus Prime Programmer.

The Stand-Alone Programmer is useful when programming devices on a workstation that does not have an Quartus Prime software license. The Stand-Alone Programmer does not require a separate Quartus Prime software license. Download the Stand-Alone Programmer from the Download Center on the Intel website.

#### **Related Information**

[Download Center for FPGAs](https://www.intel.com/content/www/us/en/programmable/downloads/download-center.html)

### **2.8.1. Stand-Alone Programmer Memory Consumption**

The following operations increase memory usage in the Stand-Alone Programmer:

- Auto-detect
- Adding programming files to the flash memory
- Manually attaching the flash in the Programmer

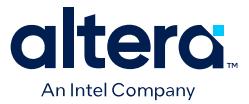

In Windows systems, the Stand-Alone Programmer has the following memory limitations:

#### **Table 15. Stand-Alone Programmer Memory Limitations**

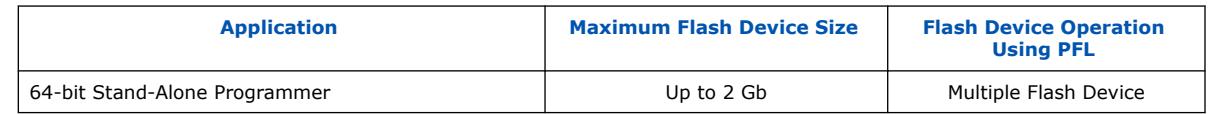

## **2.9. Programmer Settings Reference**

The following topics describe Quartus Prime settings that impact programming and programming file generation.

## **2.9.1. Device & Pin Options Dialog Box**

The following tables describe **Device & Pin Option** settings that impact generation of primary and secondary programming files. To access these settings, click **Assignments** ➤ **Device** ➤ **Device & Pin Options**.

### **Table 16. General Device Options**

Allow you to specify basic device configuration options that are independent of a specific configuration scheme. To access these settings, click **Assignments** ➤ **Device** ➤ **Device and Pin Options** ➤ **General**.

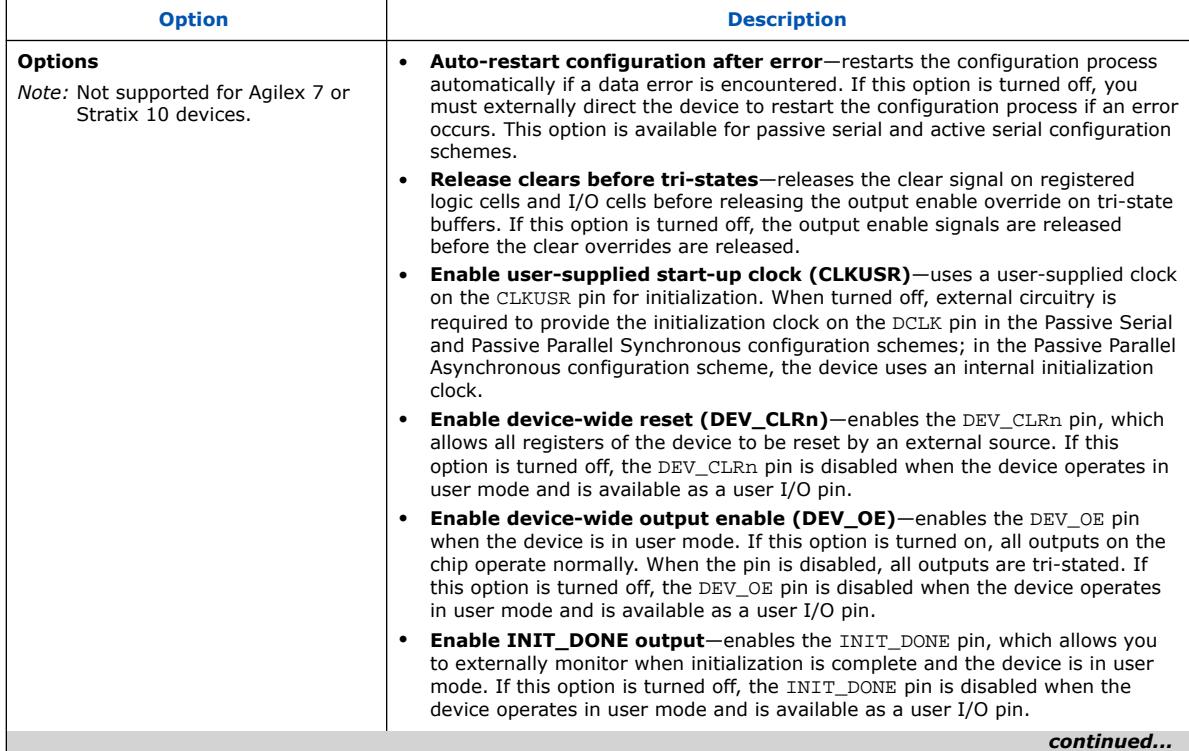

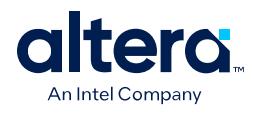

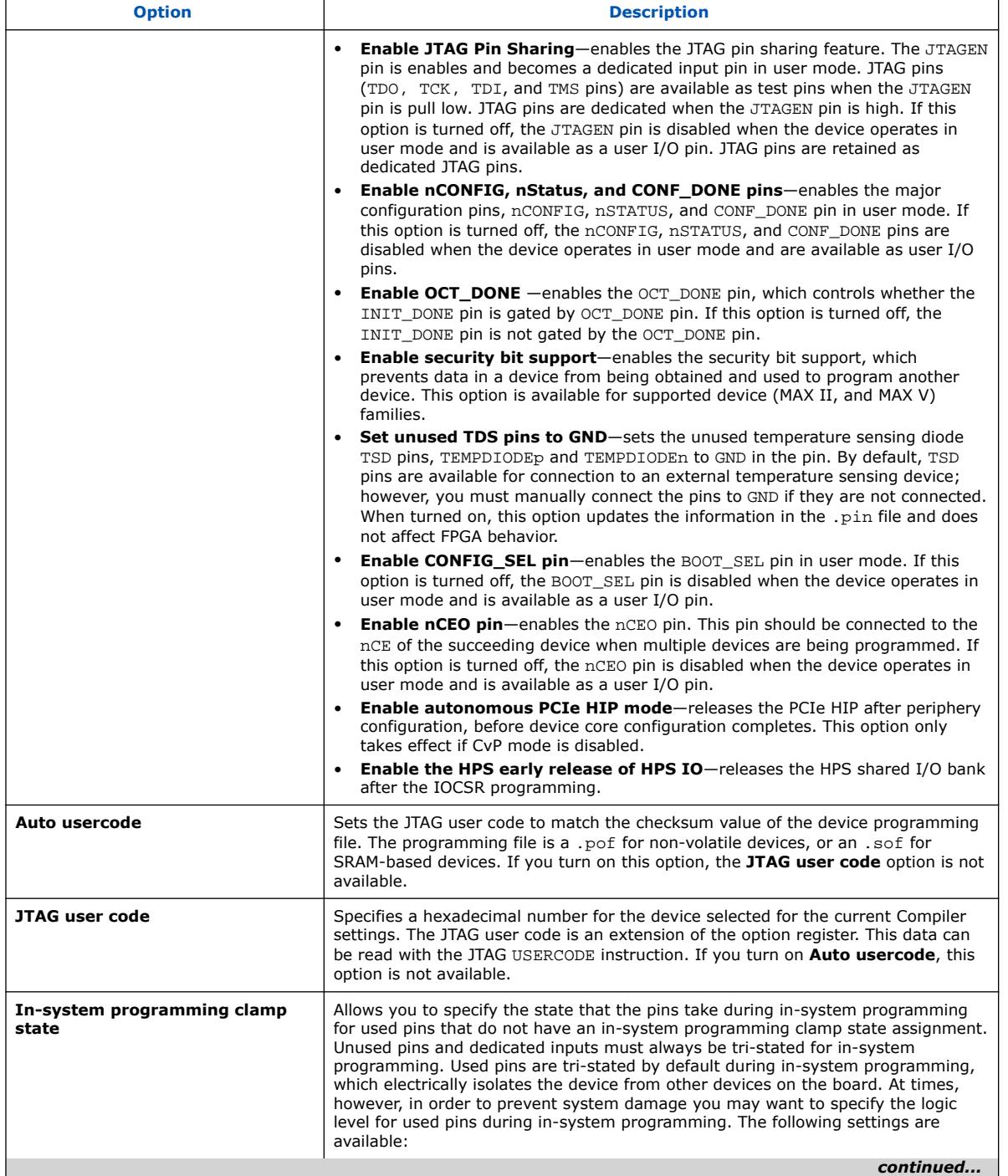

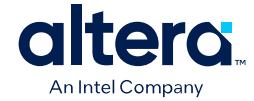

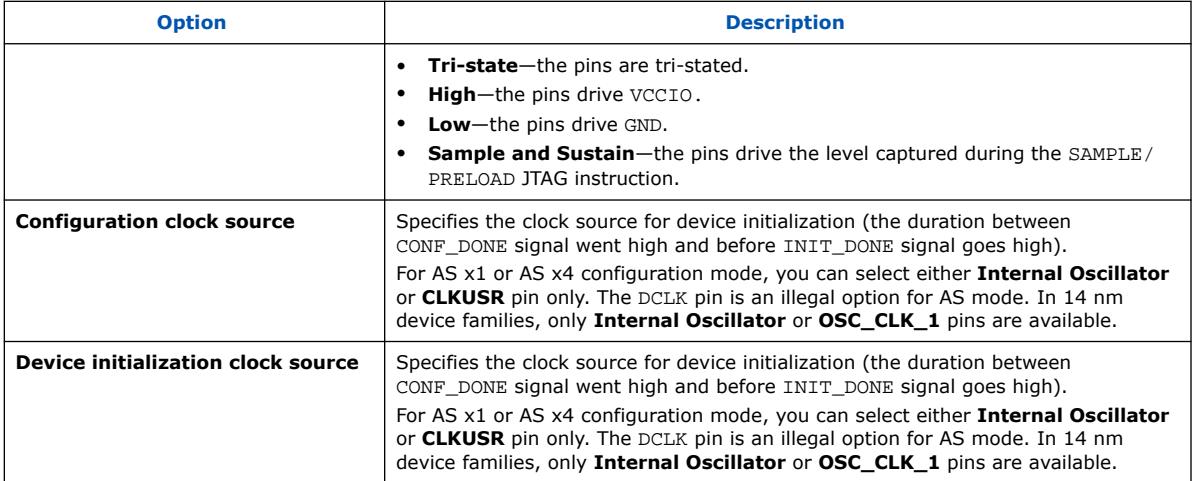

#### **Table 17. Configuration Options**

Allow you to specify the configuration scheme, configuration device and pin options, serial clock source, and other options for subsequent device configuration with your programming bitstream. To access these settings, click **Assignments** ➤ **Device** ➤ **Device and Pin Options** ➤ **Configuration**. Disabled options are unavailable for the current device or configuration mode.

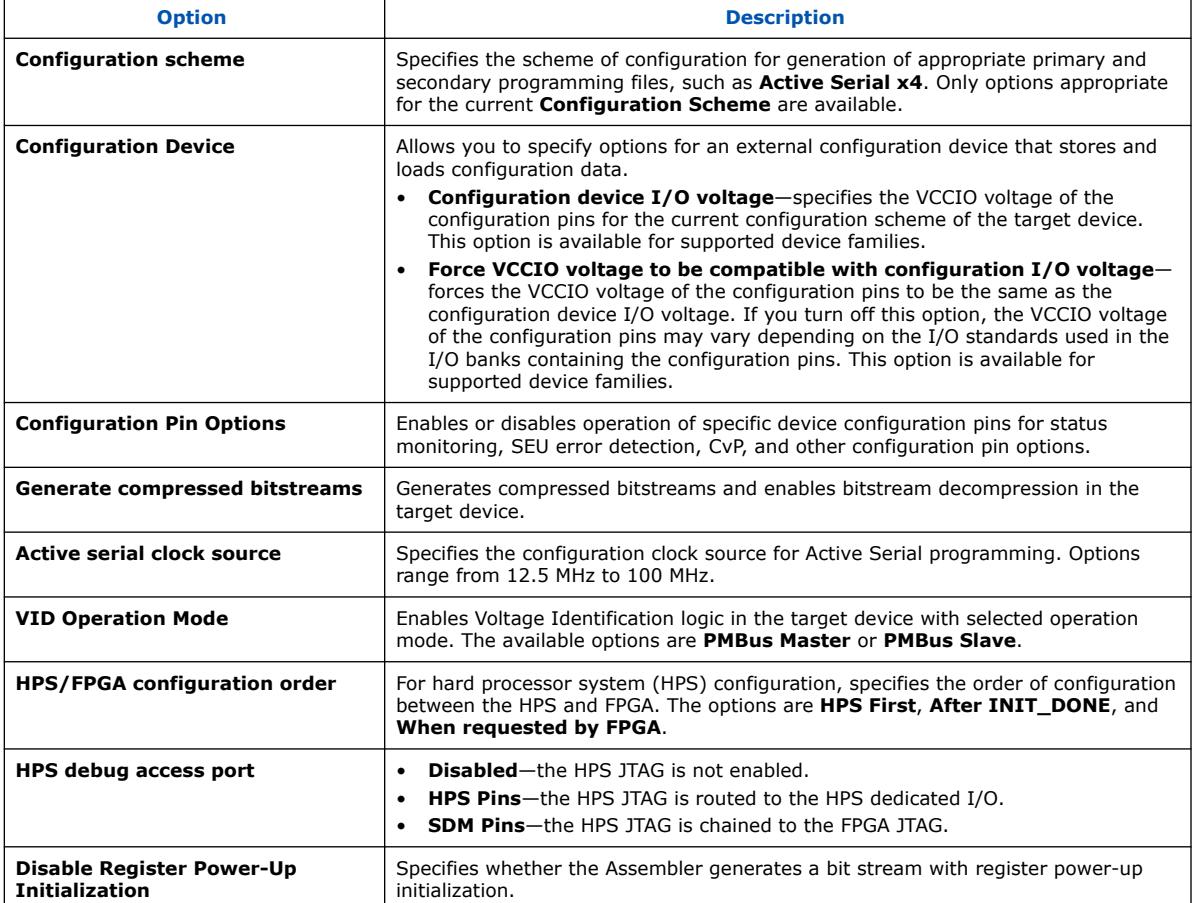

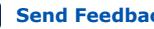

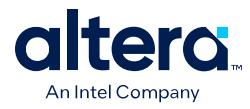

#### **Table 18. Unused Pin Options**

Allow you specify the reserve state of all the unused pins on the device. To access, click **Assignments** ➤ **Device** ➤ **Device and Pin Options** ➤ **Unused Pins**. Disabled options are unavailable for the current device or configuration mode.

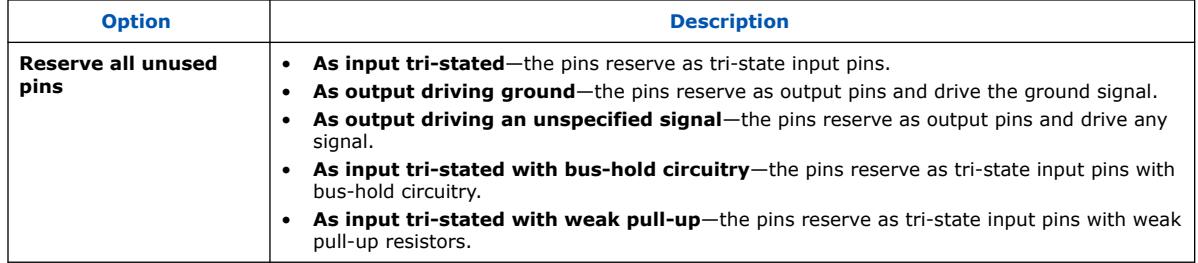

#### **Table 19. Dual-Purpose Pin Options**

Allow you to specify whether the associated dual-purpose pin is reserved, and the reservation purpose. To access, click **Assignments** ➤ **Device** ➤ **Device and Pin Options** ➤ **Dual-Purpose Pins**. Disabled options are unavailable for the current device or configuration mode.

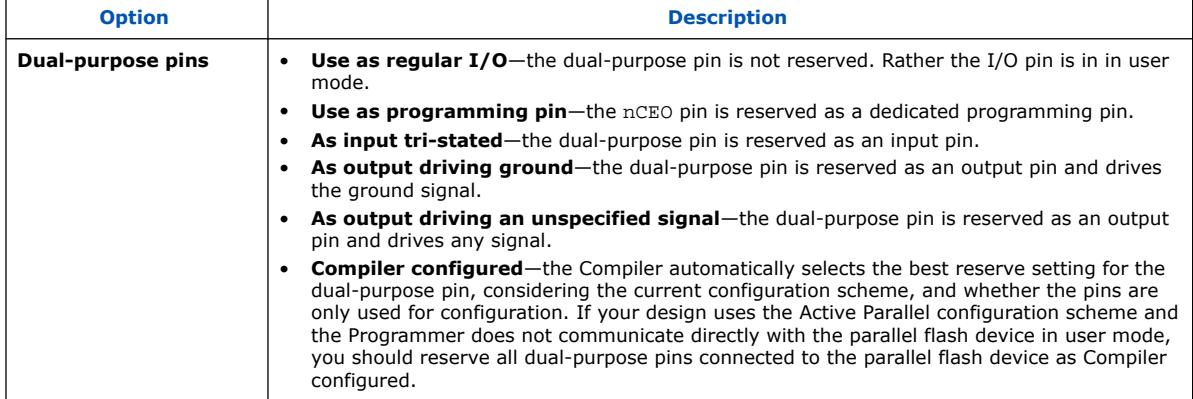

#### **Table 20. Board Trace Model Options**

For Cyclone 10 GX designs only, allows you to specify the board trace, termination, and capacitive load parameters for each I/O standard. The board trace model parameters then apply to all output or bidirectional pins that you assign with the specified I/O standard. Board trace model parameters do not apply if you assign them to anything other than an output or bidirectional pin. You can create board trace model assignments for individual output or bidirectional pins in the Pin Planner. To access, click **Assignments** ➤ **Device** ➤ **Device and Pin Options** ➤ **Board Trace Model**. Disabled options are unavailable for the current device or configuration mode.

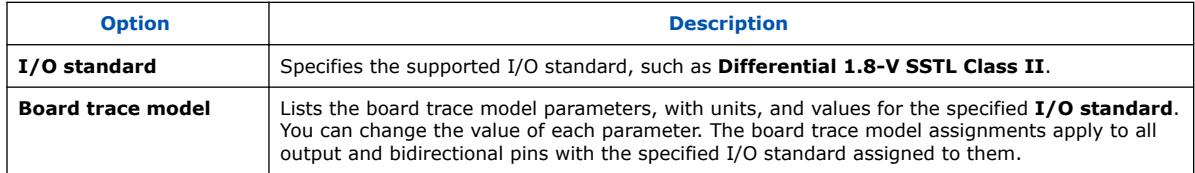

#### **Table 21. I/O Timing Options**

Allow you to specify the node at which output I/O timing terminates. To access, click **Assignments** ➤ **Device** ➤ **Device and Pin Options** ➤ **I/O Timing**. Disabled options are unavailable for the current device or configuration mode.

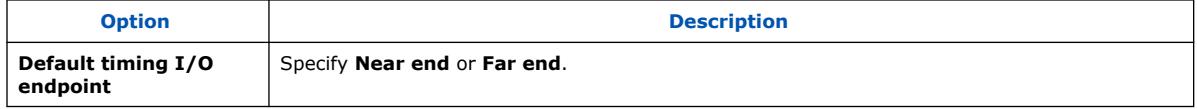

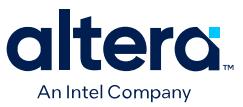

#### **Table 22. Voltage Options**

Allow you to specify the default I/O bank voltage for pins on the target device. Also displays the core voltage of the device or other internal voltage information. To access, click **Assignments** ➤ **Device** ➤ **Device and Pin Options ► Voltage**. Disabled options are unavailable for the current device or configuration mode.

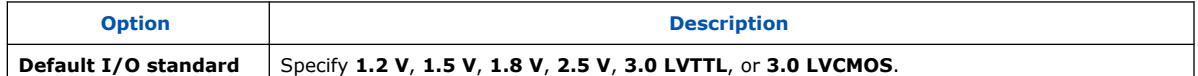

#### **Table 23. Error Detection CRC Options**

Allow you to specify whether to use error detection cyclic redundancy check (CRC) and the value by which you want to divide the error check frequency for the currently selected device. To access, click Assignments ► **Device** ► Device and Pin Options ► **Error Detection CRC**. Disabled options are unavailable for the current device or configuration mode.

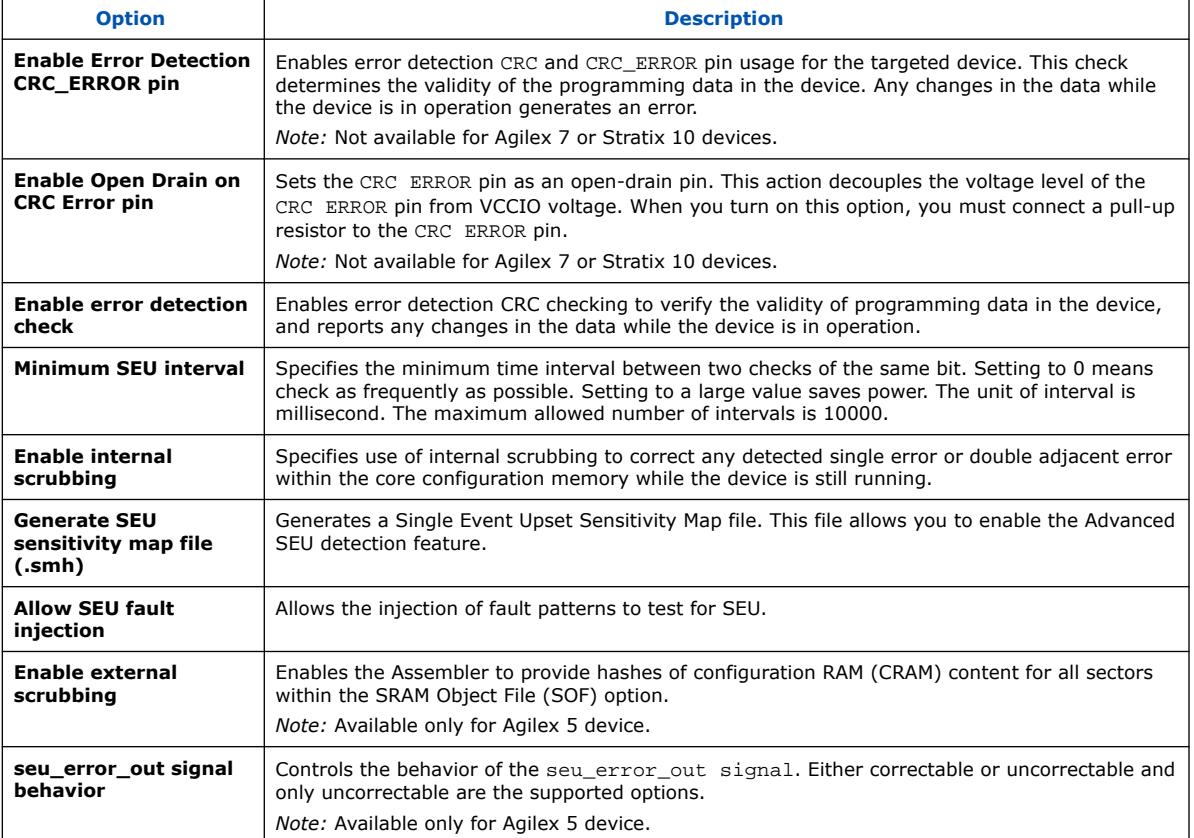

#### **Table 24. CvP Settings**

Specifies the configuration mode for Configuration via Protocol (CvP). To access, click **Assignments** ➤ **Device** ➤ **Device and Pin Options** ➤ **CvP Settings**. Disabled options are unavailable for the current device or configuration mode.

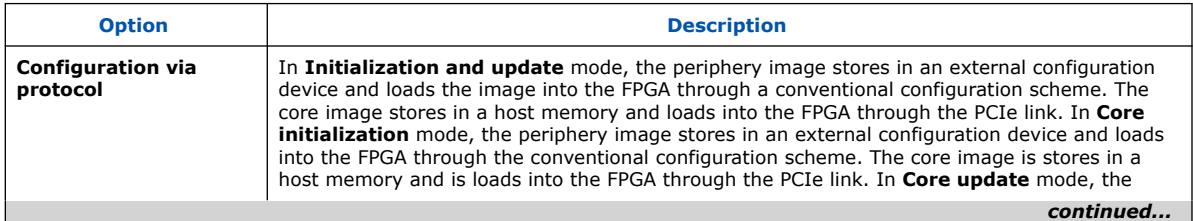

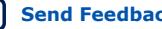

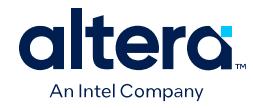

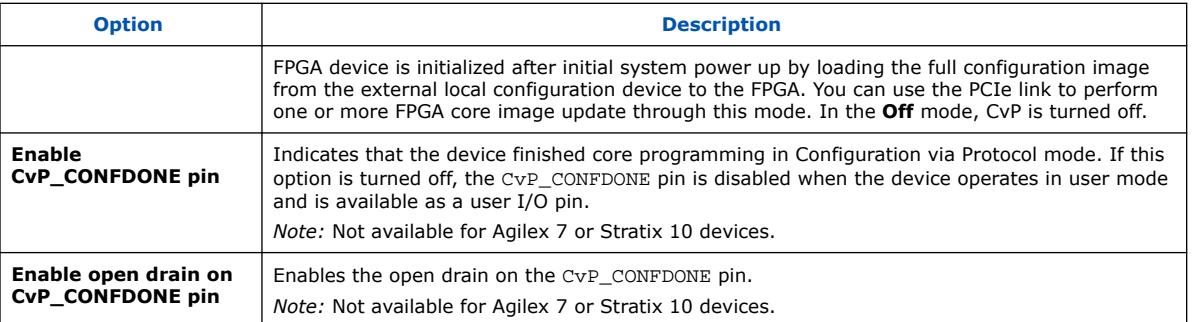

### **Table 25. Partial Reconfiguration Options**

Specifies generation of secondary programming files that partial reconfiguration requires. To access, click **Assignments** ➤ **Device** ➤ **Device and Pin Options** ➤ **Partial Reconfiguration**. Disabled options are unavailable for the current device or configuration mode.

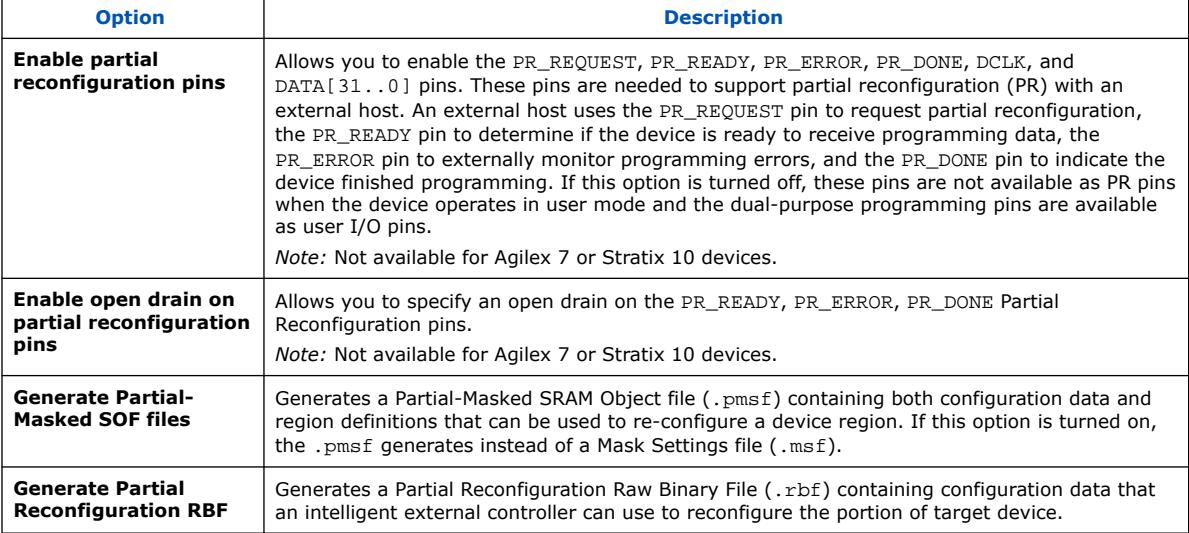

### **Table 26. Power Management & VID Options**

For Stratix 10 and Agilex 7 devices only, specifies options for managing power, such as the bus speed mode and the address of the voltage regulator when in PMBus Master mode. To access, click **Assignments** ➤ **Device** ➤ **Device and Pin Options** ➤ **Power Management & VID Options**. Disabled options are unavailable for the current device or configuration mode.

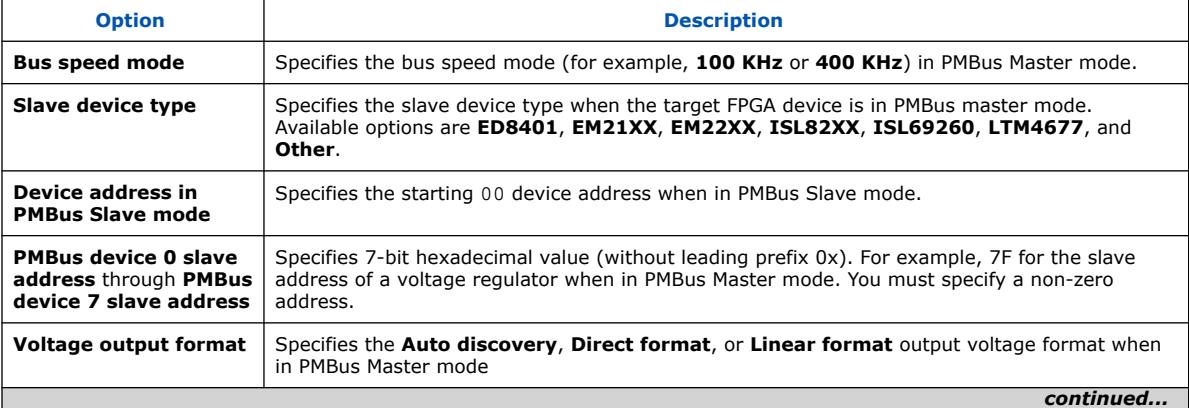

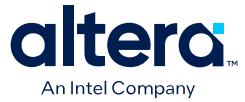

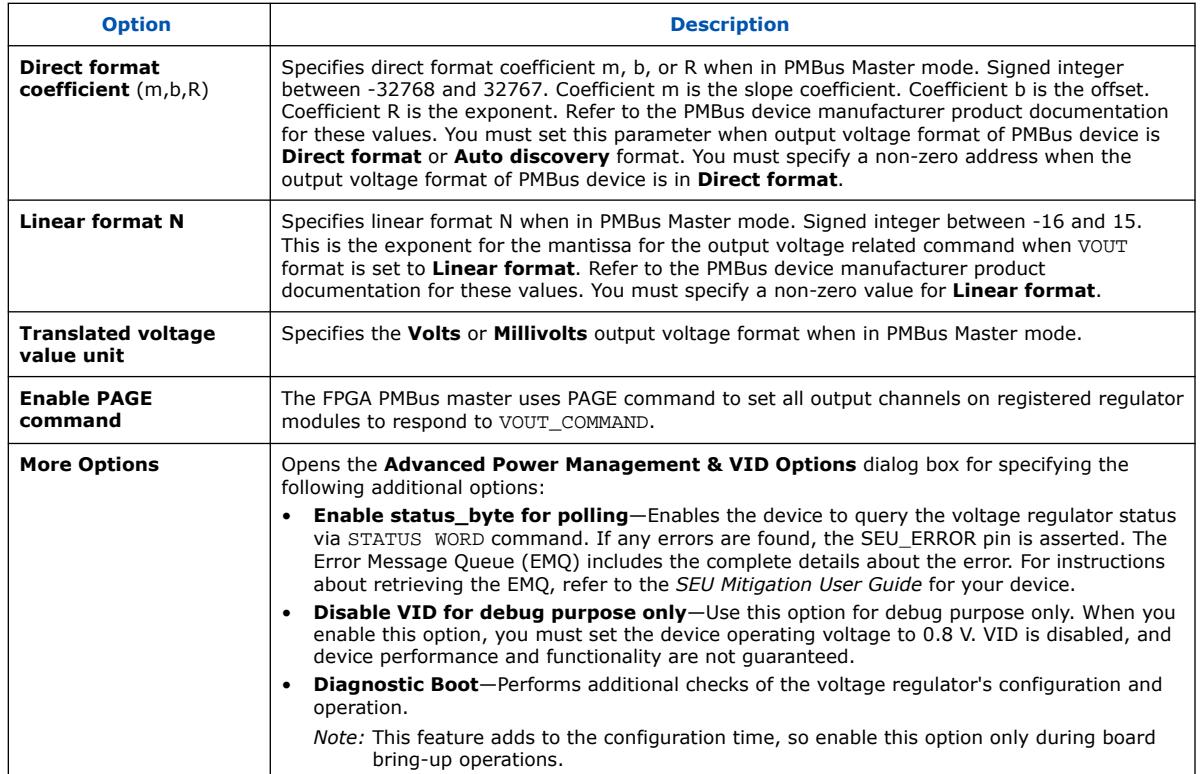

### **Table 27. Assembler Security Settings**

For Stratix 10 devices, specifies settings for programming bitstream authentication, encryption, scrambling, and other eFuse enabled security options. To access these settings, click **Assignments** ➤ **Device** ➤ **Device and Pin Options** ➤ **Security**. Disabled options are unavailable for the current device or configuration mode.

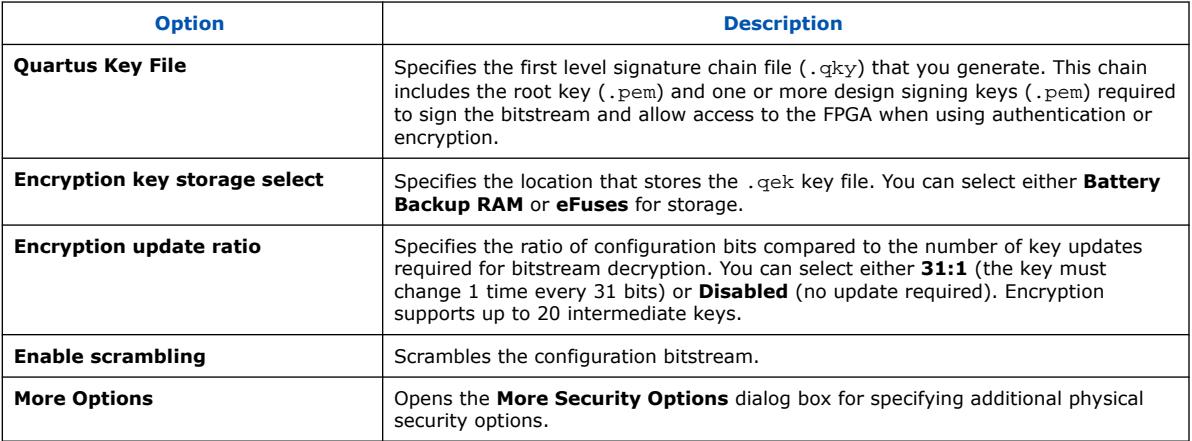

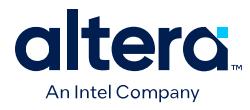

#### **Table 28. Configuration PIN Dialog Box**

For Stratix 10 devices, allows you to enable or disable specific configuration pins. For example, you can enable the CvP\_CONFDONE pin, which indicates that the device finished core programming in Configuration via Protocol mode. To access these settings, click **Assignments** ➤ **Device** ➤ **Device and Pin Options** ➤ **Configuration Pin Options**. Disabled options are unavailable for the current device or configuration mode.

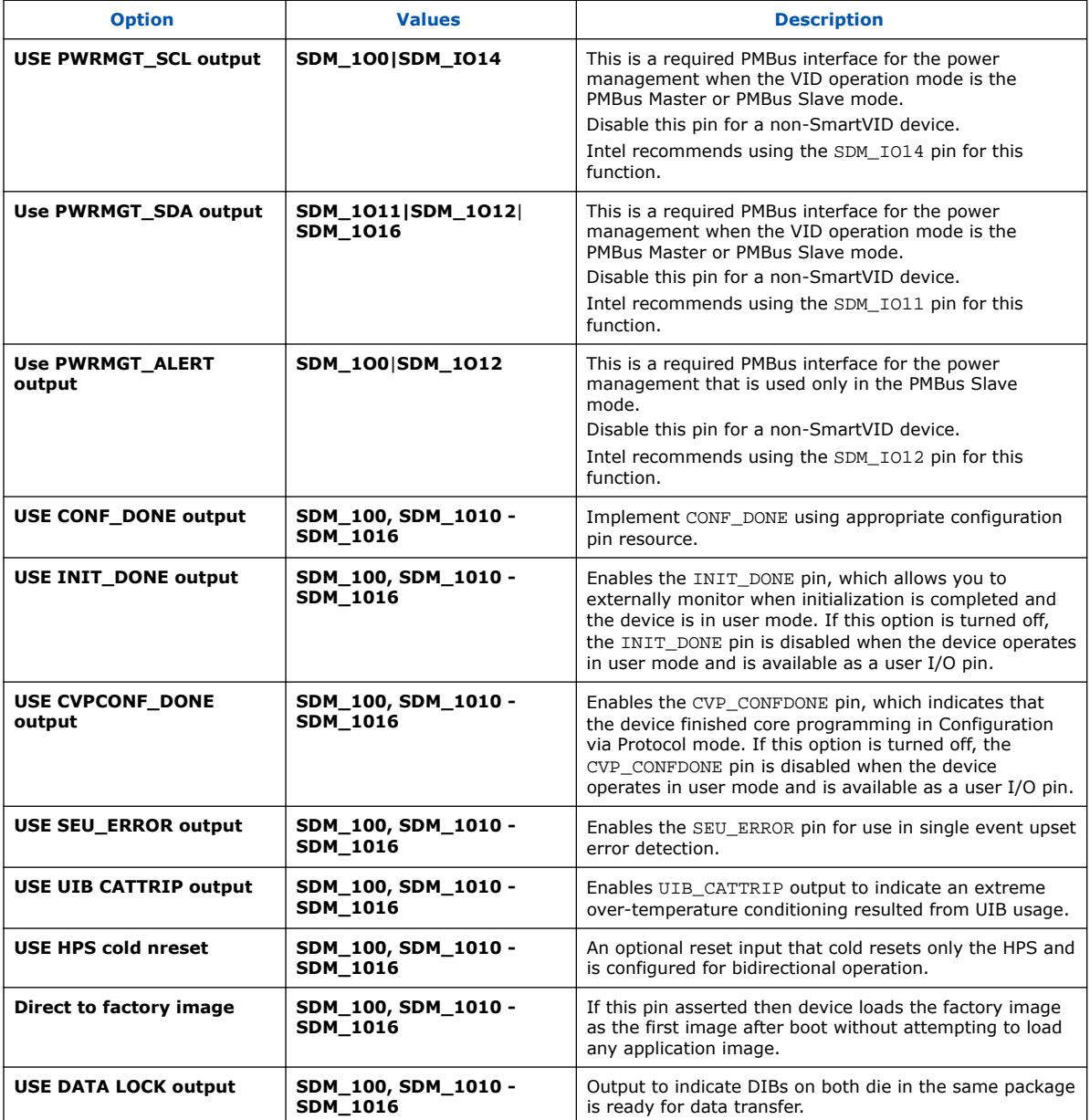

#### **Related Information**

[Enabling Bitstream Authentication \(Programming File Generator\)](#page-22-0) on page 20

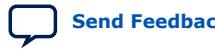

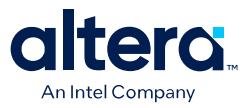

## **2.9.2. More Security Options Dialog Box**

### **Table 29. More Security Options Dialog Box**

For Stratix 10 devices, specifies additional configuration bitstream physical security settings. To access these settings, click **Assignments** ➤ **Device** ➤ **Device and Pin Options** ➤ **Security** ➤ **More Settings** button. Disabled options are unavailable for the current device or configuration mode.

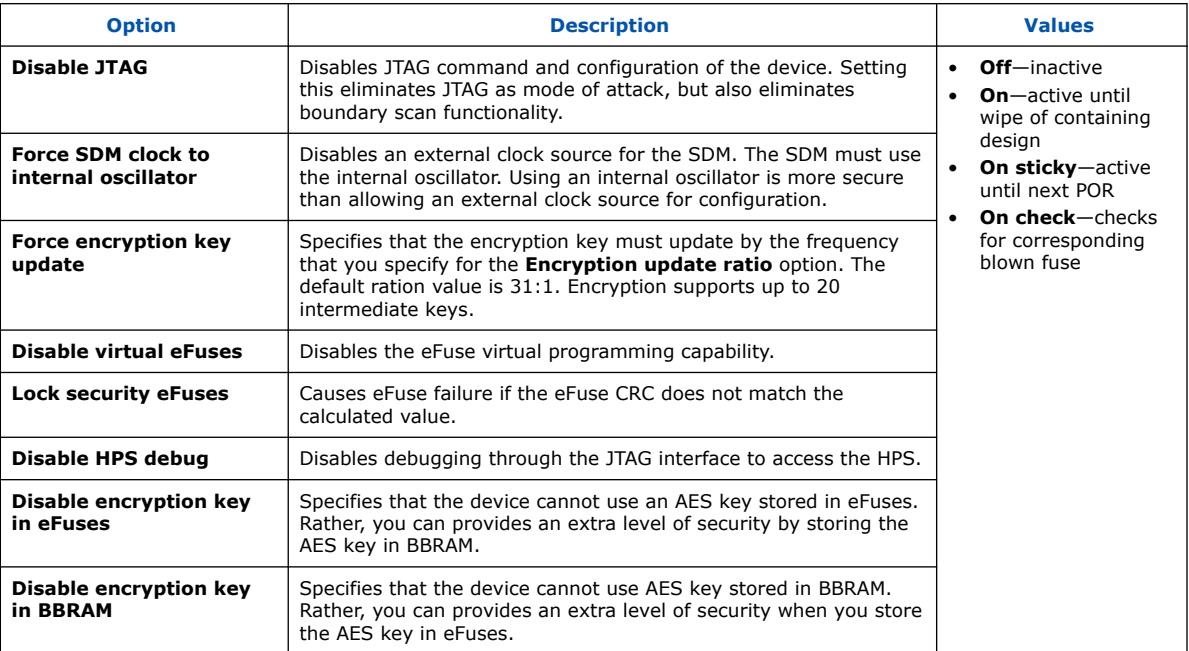

## **2.9.3. Output Files Tab Settings (Programming File Generator)**

The **Output Files** tab allows you to specify the type of secondary programming file that you want to generate (output) with the **Programming File Generator**. The **Programming File Generator** converts a primary programming file (for example, .sof) into a programming file for alternative programming methods (for example, a .jic for flash programming). The **Output Files** tab and options change dynamically according to your selections.

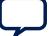

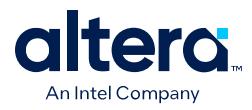

The following output file options are available:

### **Table 30. Output File Options**

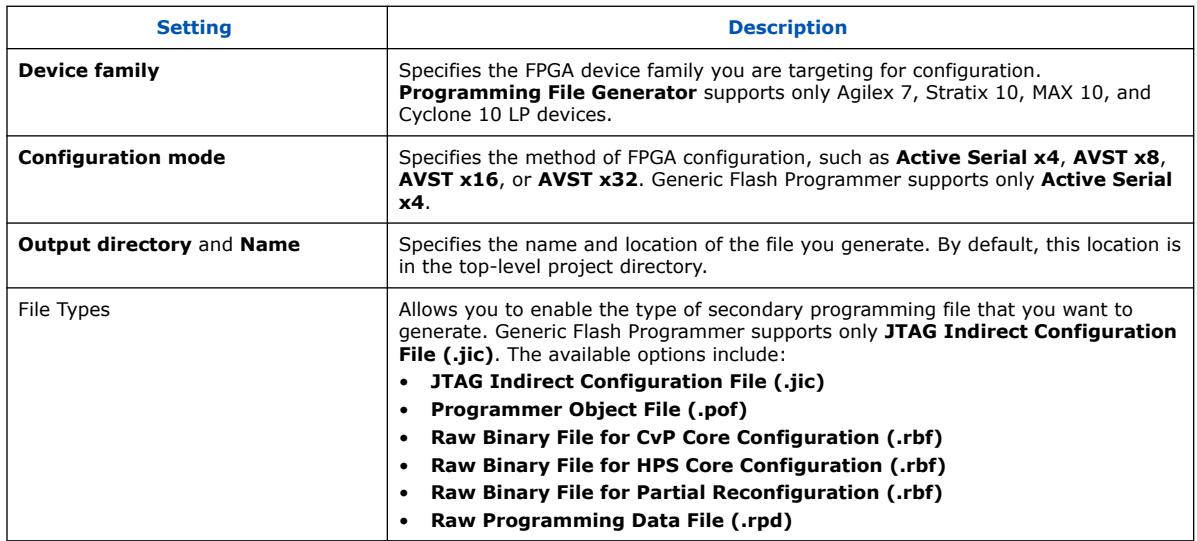

## **2.9.4. Input Files Tab Settings (Programming File Generator)**

The **Input Files** tab allows you to specify the .sof, .pmsf, or .rbf file that contains the configuration bitstream data required to generate one or more secondary programming files. The **Input Files** tab and options change dynamically, according to your **Output Files** tab selections.

The following input file settings are available:

### **Table 31. Input File Settings**

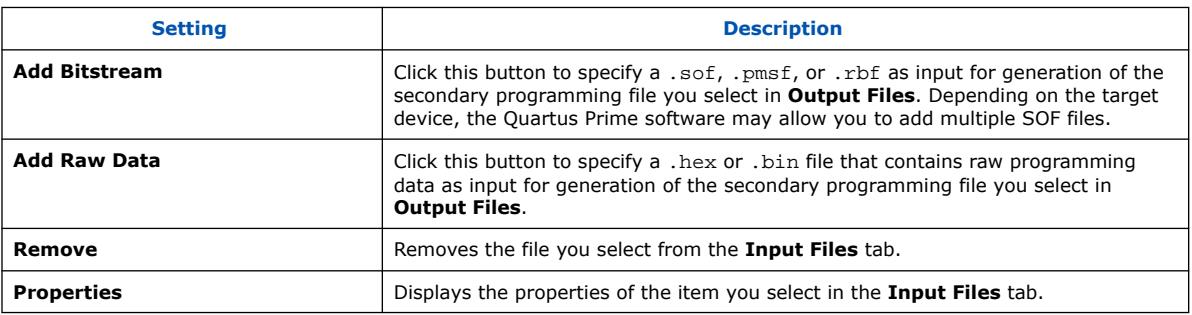

### **Related Information**

[Enabling Bitstream Encryption \(Programming File Generator\)](#page-27-0) on page 23

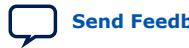

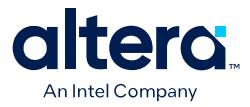

## **2.9.5. Bitstream Co-Signing Security Settings (Programming File Generator)**

### **Table 32. Input File Properties Dialog Box (Programming File Generator)**

Allows you to specify options for bitstream authentication, co-signing, and encryption security. To access, select an .sof or .rbf in the **Input files** tab in the **Programming File Generator**, and click **Properties**.

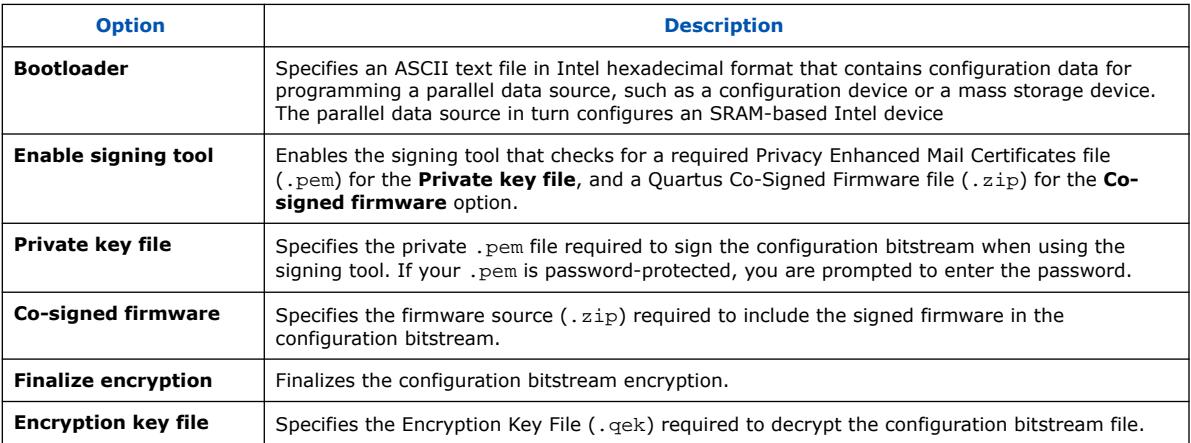

## **2.9.6. Configuration Device Tab Settings**

The **Configuration Device** tab allows you to specify the properties of an existing or new flash memory device that you want to program. Click **Add Device** to select a programming template for a predefined flash memory, or to click <<new device>> and then define a new flash memory device.

The following settings are available:

### **Table 33. Configuration Device Tab Settings**

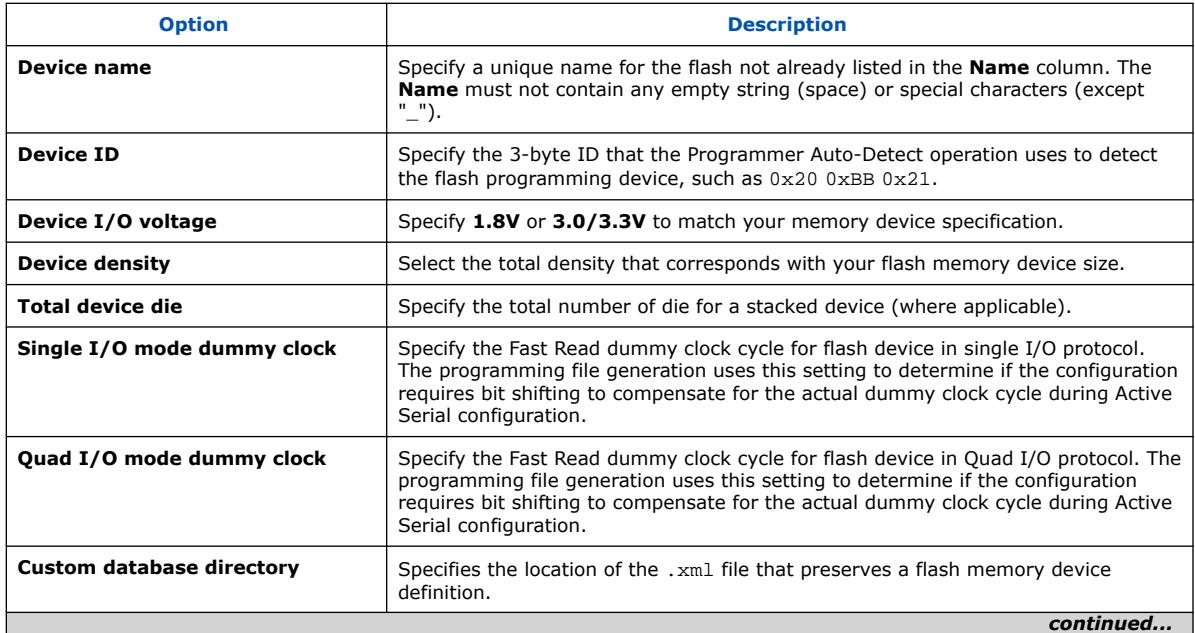

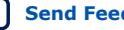

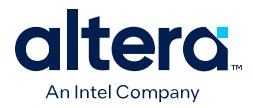

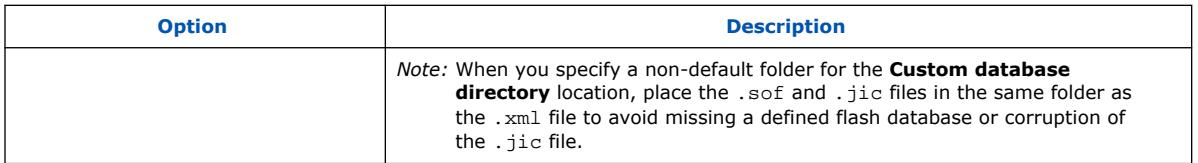

## **2.9.7. Add Partition Dialog Box (Programming File Generator)**

To open in the **Programming File Generator**, click the **Configuration Device** tab, select a device from the list, and click **Add Partition**.

Allows you to specify the attributes of a new partition. The following settings are available:

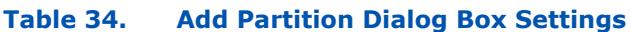

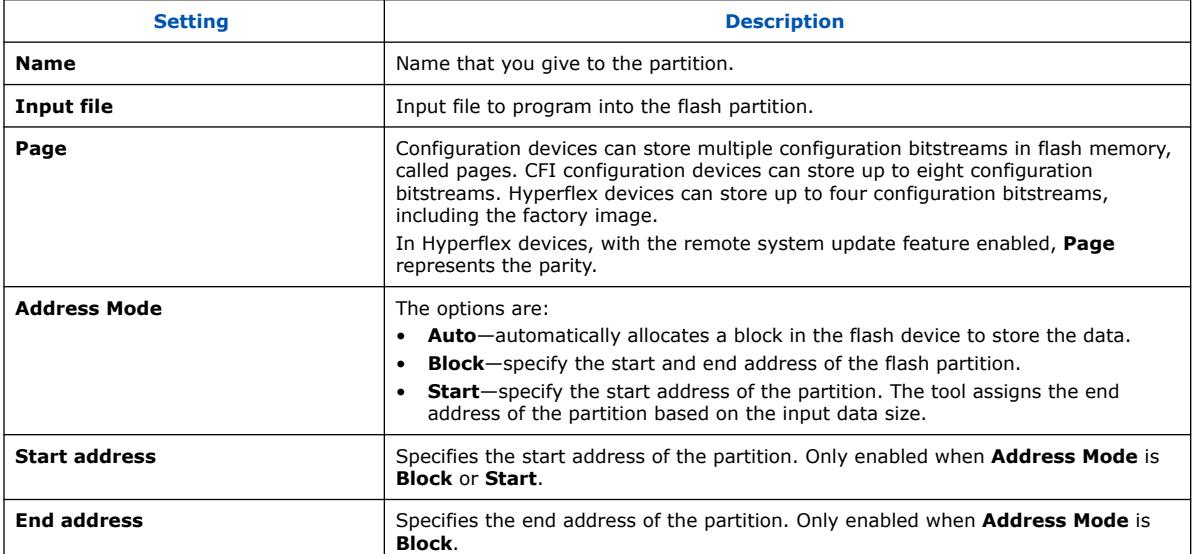

## **2.9.8. Add Filesystem Dialog Box (Programming File Generator)**

To open in the **Programming File Generator**, click the **Configuration Device** tab, select a device from the list, and click **Add Filesystem**.

Allows you to specify the attributes of a new file system partition. The following settings are available:

#### **Table 35. Add Filesystem Dialog Box Settings**

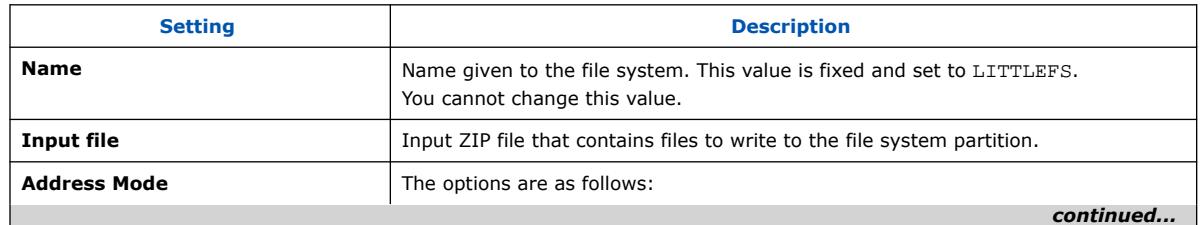

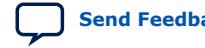

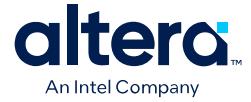

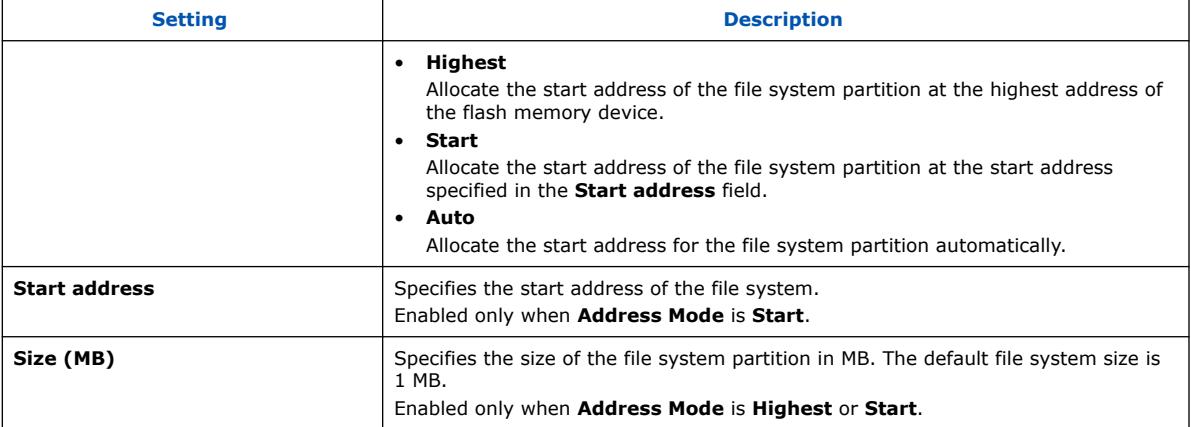

## **2.9.9. Convert Programming File Dialog Box**

Allows you to convert or combine one or more secondary programming files that support alternative device configuration schemes, such as flash programming, partial reconfiguration, or remote system update.

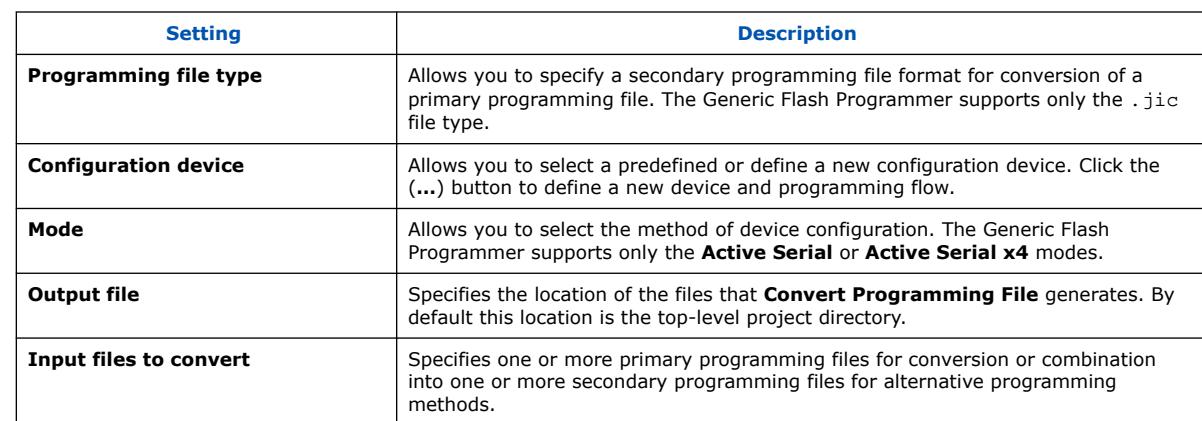

### **Table 36. Convert Programming File Dialog Box Settings**

## **2.9.10. Compression and Encryption Settings (Convert Programming File)**

The compression and encryption settings allow you to specify options for compression and encryption key security for the device configuration SRAM Object File (.sof). To access these settings, select the .sof in the **Input files to convert** list in the **Convert Programming File** dialog box, and click **Properties**.

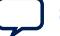

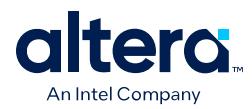

#### **Table 37. SOF File Properties: Bitstream Encryption Dialog Box (Convert Programming Files)**

Allows you to specify options for compression and encryption key security for the device configuration SRAM Object File (.sof). To access, select an .sof in the **Input files to convert** list in the **Convert Programming Files** dialog box, and click **Properties**.

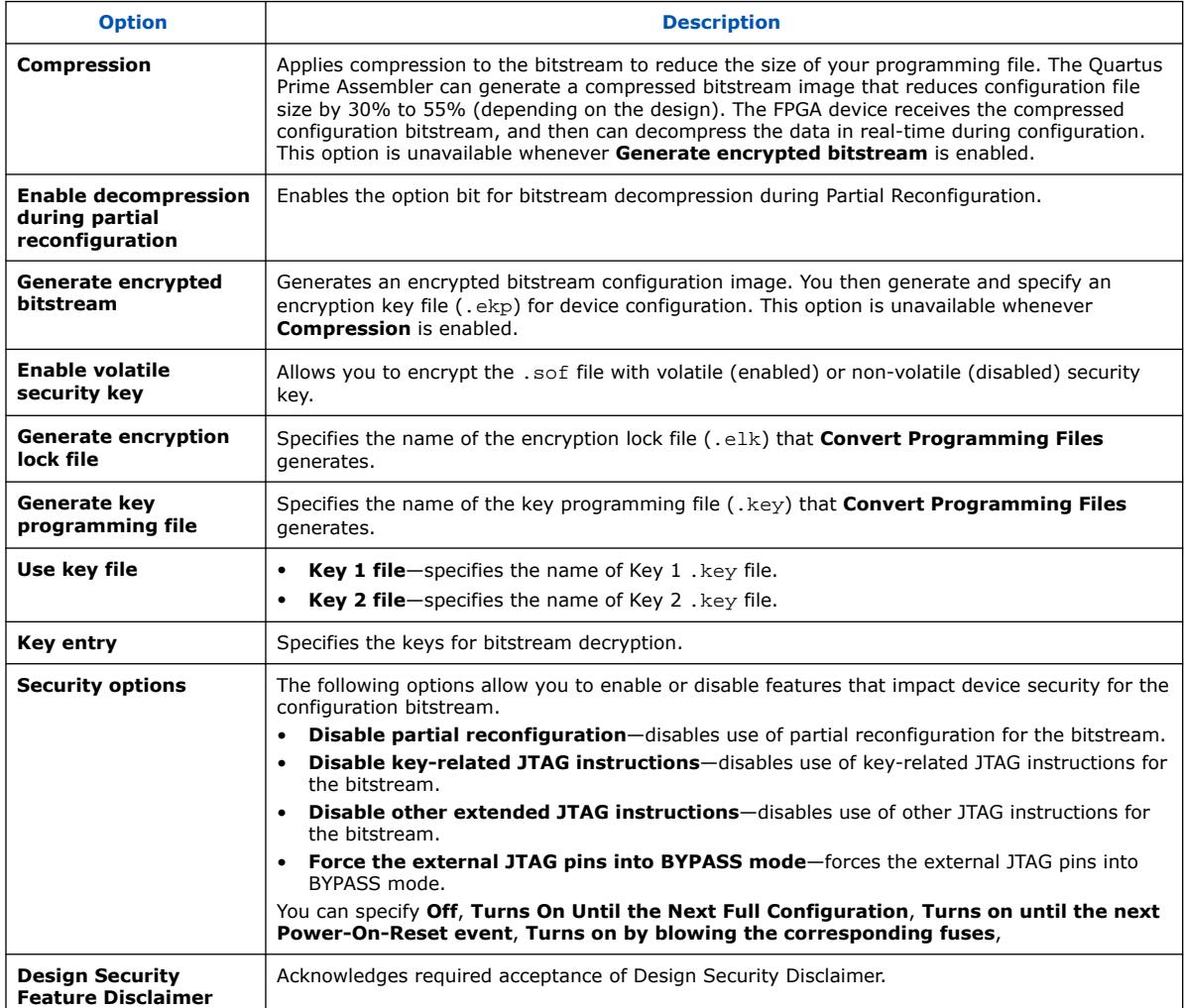

## **2.9.11. SOF Data Properties Dialog Box (Convert Programming File)**

Allows you to define flash memory pages that store configuration data. To access from the **Convert Programming File** dialog box, click the **SOF Data** item and click the **Properties** button.

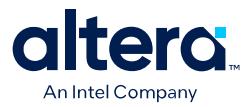

The following settings are available:

#### **Table 38. SOF Data Properties Dialog Box Settings**

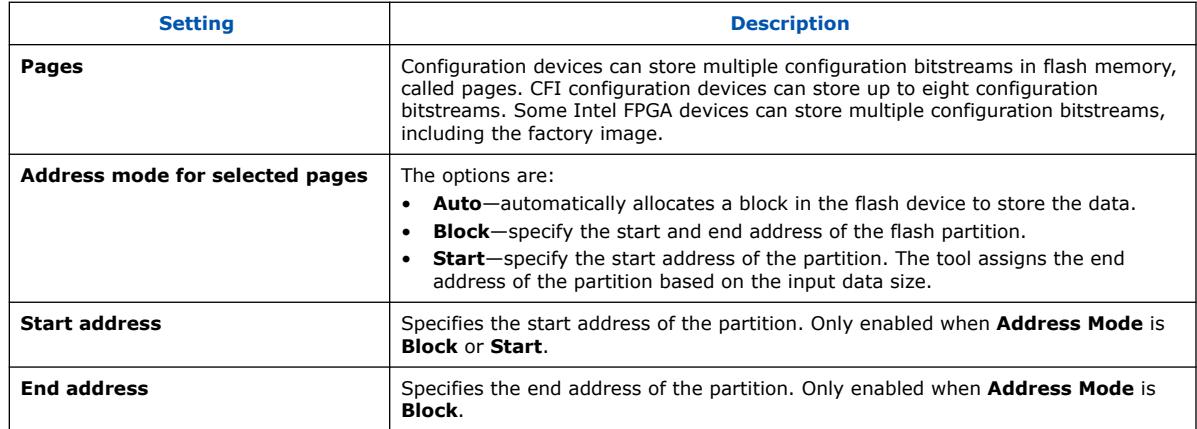

### **2.9.12. Select Devices (Flash Loader) Dialog Box**

Allows you to select the device that controls loading of configuration data into a flash memory device. To access from the **Programming File Generator**, click the **Select** button for **Flash loader** in the **Configuration Device** tab. To access from the **Convert Programming File** dialog box, select the **Flash Loader** item and click **Add Device**.

The following settings are available:

#### **Table 39. Flash Loader (Select Devices Dialog Box)**

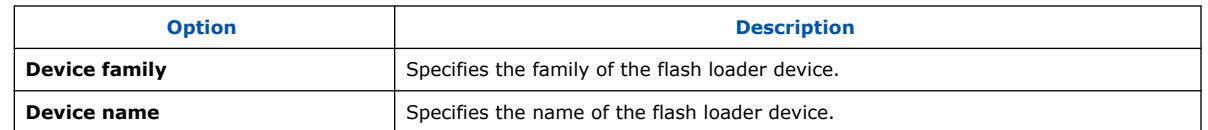

## **2.10. Scripting Support**

In addition to the Quartus Prime Programmer GUI, you can access programmer functionality from the command line and from scripts with the Quartus Prime command-line executable quartus pgm.exe (or quartus pgm in Linux).

The following command programs a device from a Microsoft\* Windows\* command line:

quartus\_pgm –c usbblasterII –m jtag –o bpv;design.pof

Where:

-c usbblasterII specifies the Intel FPGA Download Cable II

- -m jtag specifies the JTAG programming mode
- -o bpv represents the blank-check, program, and verify operations

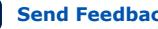
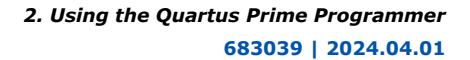

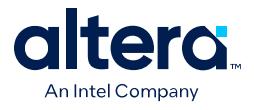

design.pof represents the .pof containing the design logic

The Programmer automatically executes the erase operation before programming the device.

In a Linux\* terminal terminal window, use:

quartus\_pgm –c usbblasterII –m jtag –o bpv\;design.pof

The following examples shows how to erase flash memory that is connected to the FPGA through an active serial interface from a Microsoft Windows command line:

quartus\_pgm -c usbblasterII -m jtag -o ri;design.jic@1

Where:

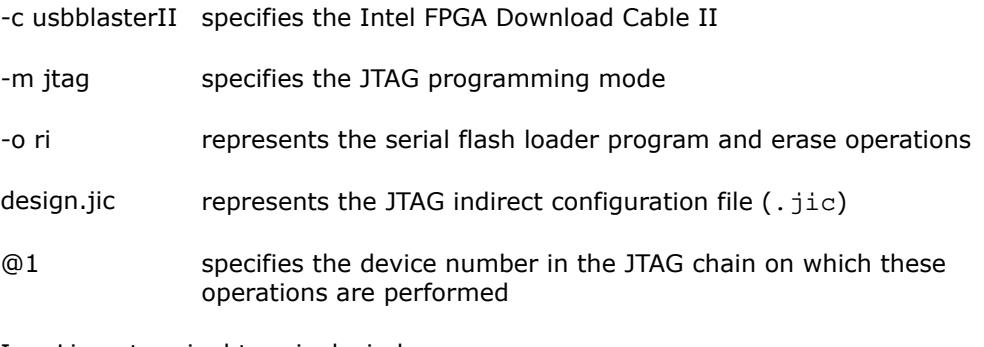

In a Linux terminal terminal window, use:

quartus\_pgm -c usbblasterII -m jtag -o ri\;design.jic@1

### **Related Information**

[Quartus Prime Scripting](http://quartushelp.altera.com/current/reference/scripting/tcl_view_using_tcl_scripts.htm) In *Quartus Prime Help*

# **2.10.1. The jtagconfig Debugging Tool**

You can use the jtagconfig command-line utility to check the devices in a JTAG chain and the user-defined devices. The jtagconfig command-line utility is similar to the auto detect operation in the Quartus Prime Programmer.

For more information about the jtagconfig utility, use the help available at the command prompt:

jtagconfig [–h | --help]

*Note:* The help switch does not reference the -n switch. The jtagconfig -n command shows each node for each JTAG device.

# **Related Information**

[Command Line Scripting](https://www.intel.com/content/www/us/en/docs/programmable/683432.html) In *Quartus Prime Pro Edition User Guide: Scripting*

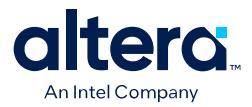

# **2.11. Using the Quartus Prime Programmer Revision History**

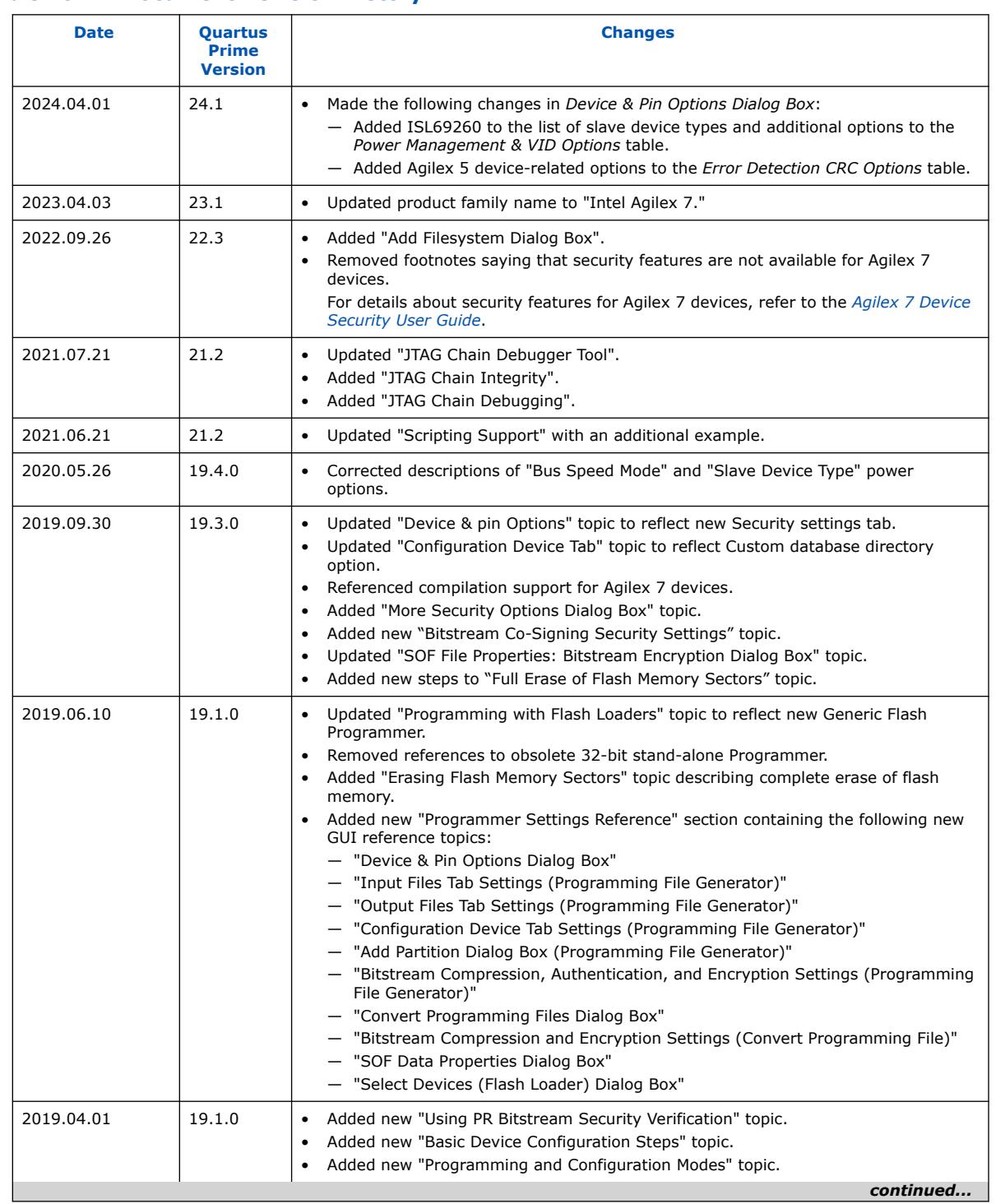

# **Table 40. Document Revision History**

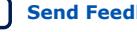

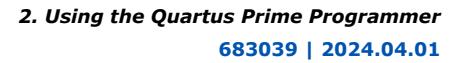

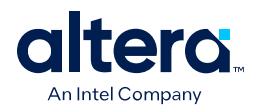

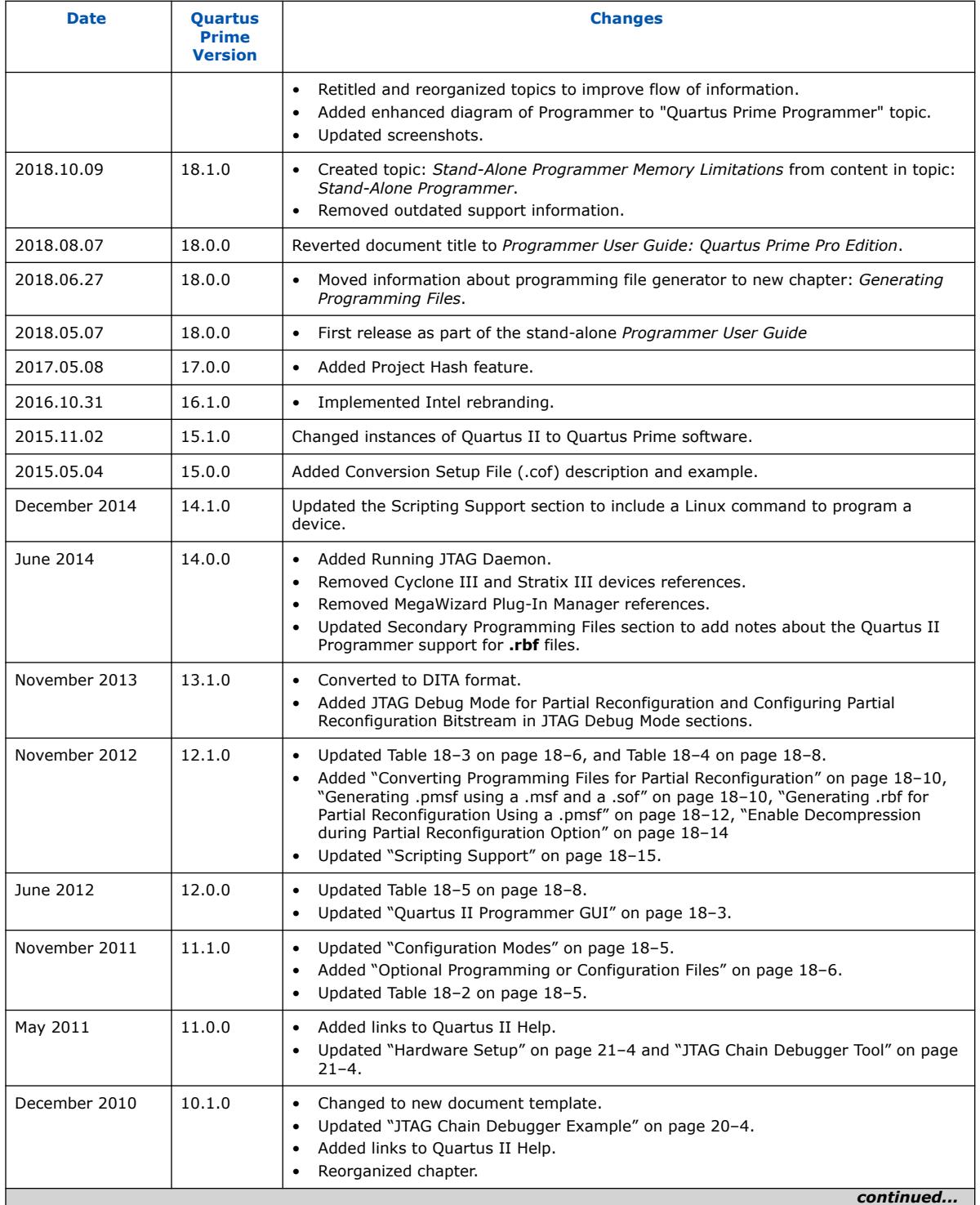

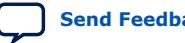

*2. Using the Quartus Prime Programmer* **683039 | 2024.04.01**

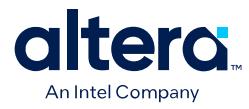

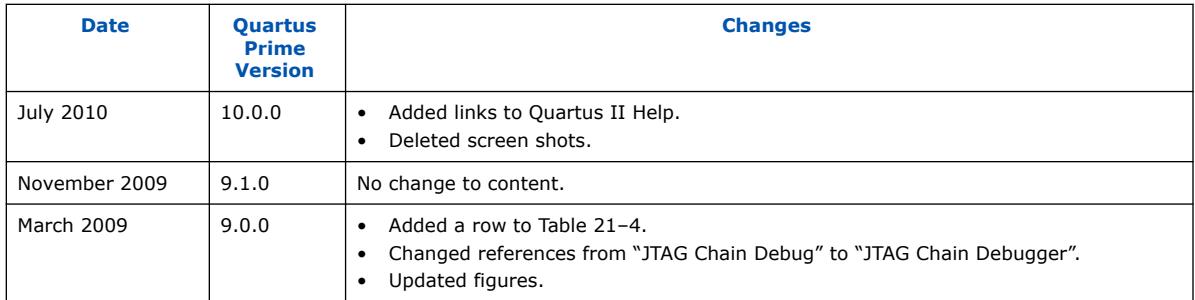

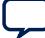

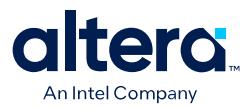

# **3. Using the HPS Flash Programmer**

The Quartus Prime software and Quartus Prime Programmer include the hard processor system (HPS) flash programmer. Hardware designs, such as HPS, incorporate flash memory on the board to store FPGA configuration data or HPS program data. The HPS flash programmer programs the data into a flash memory device connected to an Intel FPGA SoC. The programmer sends file contents over a download cable, such as the Intel FPGA Download Cable II, to the HPS and instructs the HPS to write the data to the flash memory.

The HPS flash programmer programs the following content types to flash memory:

- HPS software executable files Many systems use flash memory to store nonvolatile program code or firmware. HPS systems can boot from flash memory.
	- *Note:* The HPS Flash Programmer is mainly intended to be used for programming the Preloader image to QSPI or NAND flash. Because of the low speed of operation, it is not recommended to be used for programming large files.
- $FPGA$  configuration data  $-$  At system power-up, the FPGA configuration controller on the board or HPS read FPGA configuration data from the flash memory to program the FPGA. The configuration controller or HPS may be able to choose between multiple FPGA configuration files stored in flash memory.
- Other arbitrary data files The HPS flash programmer programs a binary file to any location in a flash memory for any purpose. For example, a HPS program can use this data as a coefficient table or a sine lookup table.

The HPS flash programmer programs the following memory types:

- Quad serial peripheral interface (QSPI) Flash
- Open NAND Flash Interface (ONFI) compliant NAND Flash

# **3.1. Supported Devices**

#### **Table 41. HPS Flash Programmer-supported Devices**

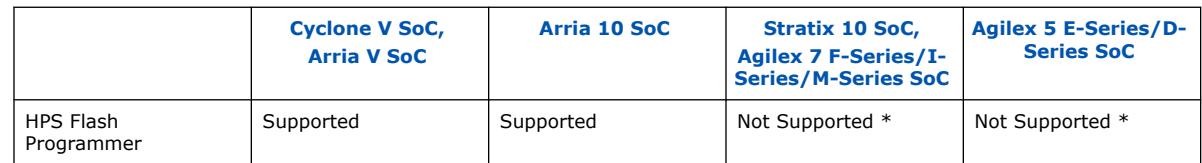

*Note:* For Stratix 10 SoC, Agilex 7 SoC, or Agilex 5 SoC devices, you must program the flash connected to HPS. You have the following options:

Intel Corporation. All rights reserved. Intel, the Intel logo, and other Intel marks are trademarks of Intel Corporation or its subsidiaries. Intel warrants performance of its FPGA and semiconductor products to current specifications in accordance with Intel's standard warranty, but reserves the right to make changes to any products and services at any time without notice. Intel assumes no responsibility or liability arising out of the application or use of any information, product, or service described herein except as expressly agreed to in writing by Intel. Intel customers are advised to obtain the latest version of device specifications before relying on any published information and before placing orders for products or services. \*Other names and brands may be claimed as the property of others.

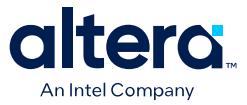

- Use a bus switch to route the QSPI signals to an external master that does the programming.
- Use software running on HPS to do the programming. For example, you can load U-Boot with an Arm\* debugger or System Console, and then use it to program the flash.
- *Note:* On Stratix 10 SoC, Agilex 7 SoC, or Agilex 5 SoC devices, the HPS can access the QSPI flash memory connected to SDM. This flash is programmed using the Quartus Prime Programmer tool that is part of the Quartus Prime Pro Edition software. For additional information about the use of the Quartus Prime Programmer, refer to your device's boot user guides.

#### **Related Information**

- [Hard Processor System Booting User Guide: Agilex 5 SoCs](https://www.intel.com/content/www/us/en/docs/programmable/813762.html)
- [Agilex 7 SoC FPGA Boot User Guide](https://www.intel.com/content/www/us/en/docs/programmable/683389.html)
- [Stratix 10 SoC FPGA Boot User Guide](https://www.intel.com/content/www/us/en/docs/programmable/683847.html)
- [Arria 10 SoC FPGA Boot User Guide](https://www.intel.com/content/www/us/en/docs/programmable/683735.html)
- [HPS SoC Boot Guide Cyclone V SoC Development Kit](https://www.intel.com/content/www/us/en/docs/programmable/683735.html)

# **3.2. HPS Flash Programmer Command-Line Utility**

Run the HPS flash programmer from the command line. The HPS flash programmer is located in the <Quartus Prime installation directory>/quartus/bin directory.

# **3.3. How the HPS Flash Programmer Works**

The HPS flash programmer is divided into a host and a target. The host portion runs on your computer and sends flash programming files and programming instructions over a download cable to the target. The target portion is the HPS in the SoC. The target accepts the programming data flash content and required information about the target flash memory device sent by the host. The target writes the data to the flash memory device.

# **Figure 38. HPS Flash Programmer**

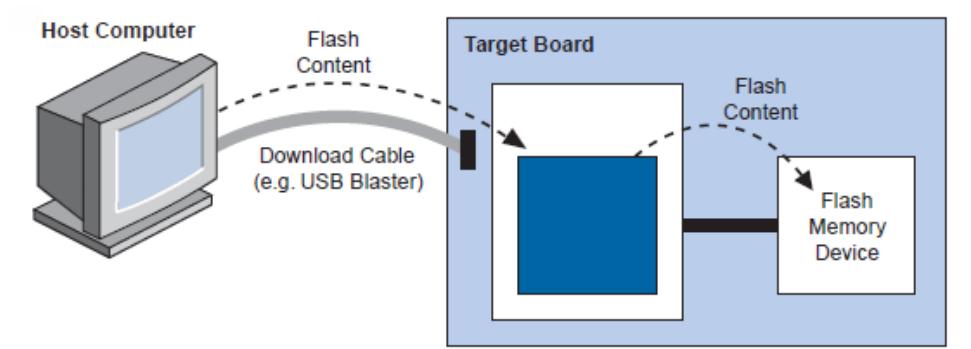

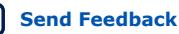

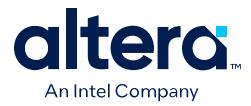

The HPS flash programmer determines the type of flash to program by sampling the boot select (BSEL) pins during cold reset; you do not need to specify the type of flash to program.

# **3.4. Using the Flash Programmer from the Command Line**

# **3.4.1. HPS Flash Programmer**

The HPS flash programmer utility can erase, blank-check, program, verify, and examine the flash. The utility accepts a Binary File with a required "**.bin**" extension.

The HPS flash programmer command-line syntax is:

quartus\_hps <options> <file.bin>

*Note:* The HPS flash programmer uses byte addressing.

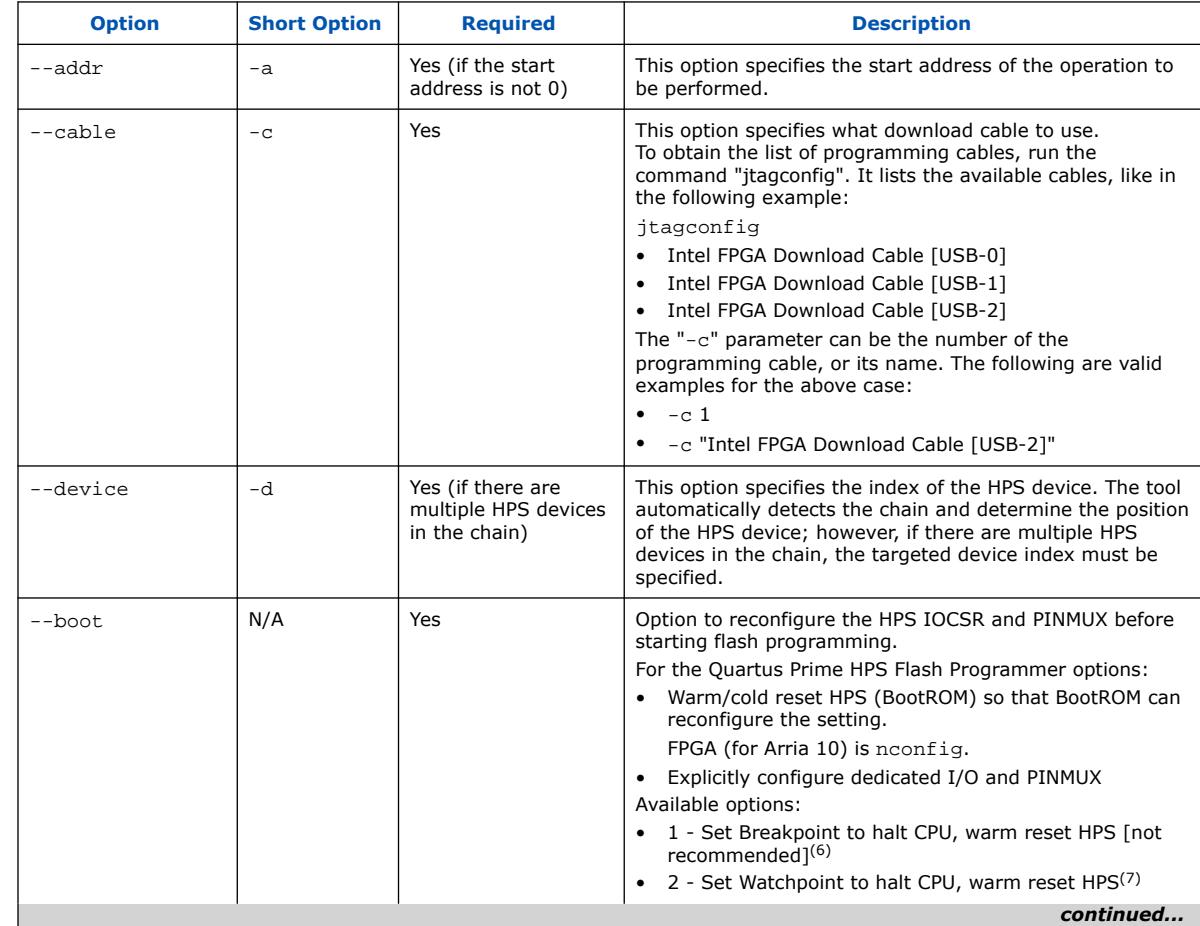

### **Table 42. HPS Flash Programmer Parameters**

<sup>(6)</sup> Warm reset HPS for BootROM to configure dedicated IO and PINMUX, and use a breakpoint to halt CPU.

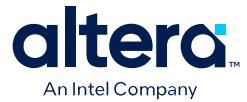

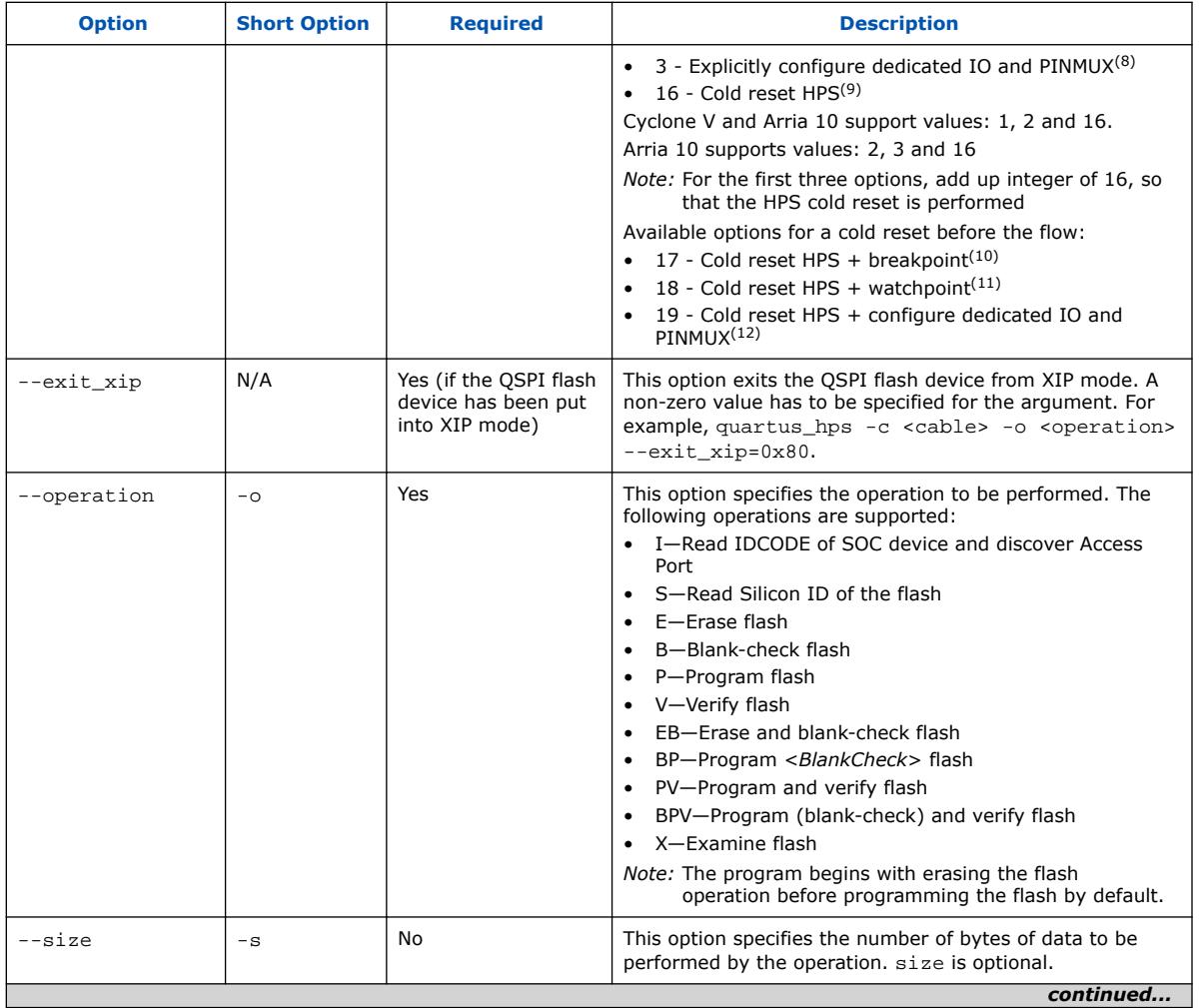

- (8) Explicitly configure dedicated IO and PINMUX.
- $(9)$  Bit-wise on top of the flow, if you set the bit, the tool will perform cold reset first
- (10) Cold reset HPS for BootROM to configure dedicated IO and PINMUX, and use a breakpoint to halt CPU.
- (11) Cold reset HPS for BootROM to configure dedicated IO and PINMUX, and use a watchpoint to halt CPU.
- (12) Cold reset HPS, then explicitly configure dedicated IO and PINMUX.

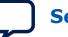

<sup>(7)</sup> Warm reset HPS for BootROM to configure dedicated IO and PINMUX, and use a watchpoint to halt CPU.

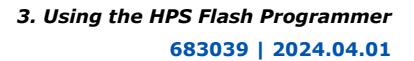

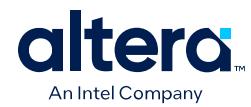

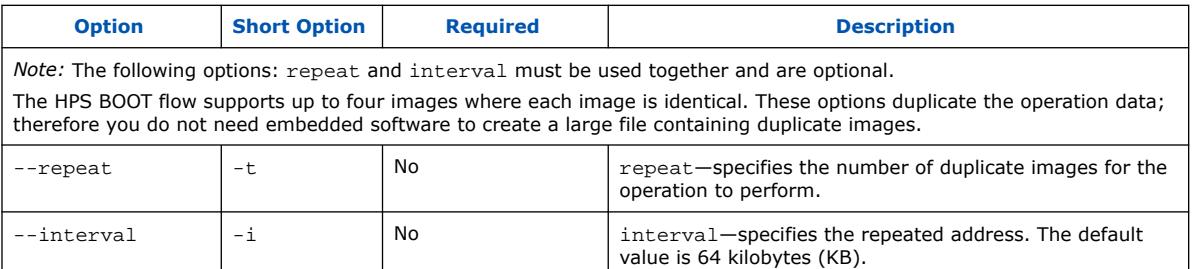

# **3.4.2. HPS Flash Programmer Command Line Examples**

Type quartus\_hps --help to obtain information about usage. You can also type quartus\_hps --help=<option> to obtain more details about each option. For example "quartus\_hps --help=o".

#### **Example 2. Program File to Address 0 of Flash**

quartus hps  $-c$  1  $-o$  P input.bin programs the input file (**input.bin**) into the flash, starting at flash address 0 using a cable 1.

#### **Example 3. Program First 500 Bytes of File to Flash (Decimal)**

quartus hps –c  $1$  –o PV –a 1024 –s 500 input.bin programs the first 500 bytes of the input file (**input.bin**) into the flash, starting at flash address 1024, followed by a verification using a cable 1.

*Note:* Without the prefix "0x" for the flash address, the tool assumes it is decimal.

### **Example 4. Program First 500 Bytes of File to Flash (Hexadecimal)**

quartus\_hps  $-c$  1  $-o$  PV  $-a$  0x400  $-s$  500 input.bin programs the first 500 bytes of the input file (**input.bin**) into the flash, starting at flash address 1024, followed by a verification using a cable *1*.

*Note:* With the prefix 0x, the tool assumes it is hexadecimal.

### **Example 5. Program File to Flash Repeating Twice at Every 1 MB**

quartus hps –c  $1$  –o BPV –t  $2$  –i 0x100000 input.bin programs the input file (**input.bin**) into the flash, using a cable 1. The operation repeats itself twice at every 1 megabyte (MB) of the flash address. Before the program operation, the tool ensures the flash is blank. After the program operation, the tool verifies the data programmed.

### **Example 6. Erase Flash on the Flash Addresses**

quartus\_hps –c 1 –o EB input.bin erases the flash on the flash addresses where the input file (**input.bin**) resides, followed by a blank-check using a cable 1.

#### **Example 7. Erase Full Chip**

quartus\_hps  $-c$  1  $-o$  E erases the full chip, using a cable 1. When no input file (**input.bin**) is specified, it erases all the flash contents.

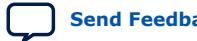

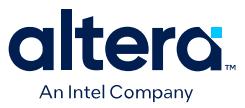

### **Example 8. Erase Specified Memory Contents of Flash**

quartus\_hps  $-c$  1  $-o$  E  $-a$  0x100000  $-s$  0x400000 erases specified memory contents of the flash. For example, 4 MB worth of memory content residing in the flash address, starting at 1 MB, are erased using a cable 1.

#### **Example 9. Examine Data from Flash**

quartus\_hps -c  $1$  -o  $X$  -a  $0x98679$  -s 56789 output.bin examines 56789 bytes of data from the flash with a 0x98679 flash start address, using a cable 1.

# **3.5. Supported Memory Devices**

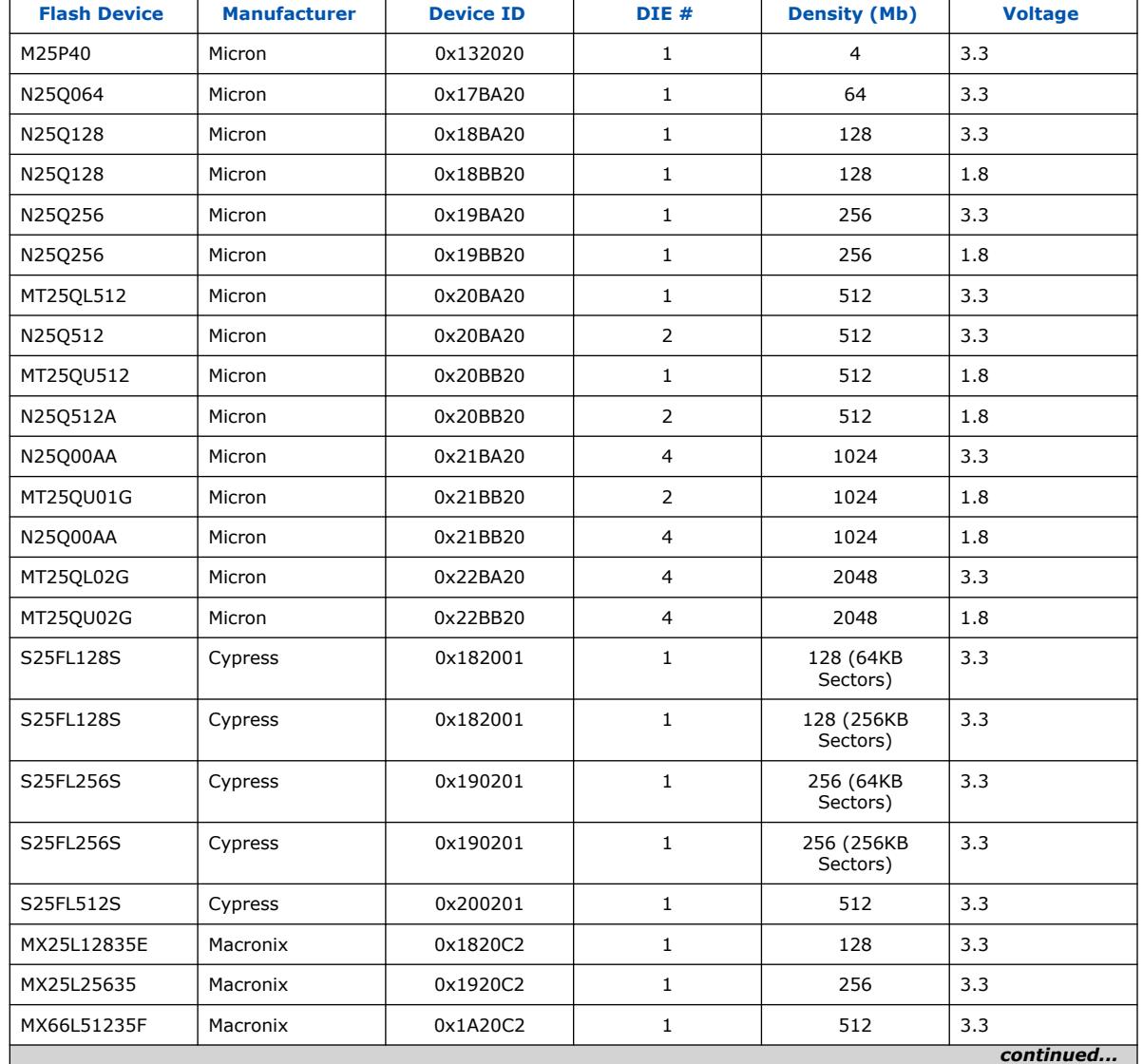

#### **Table 43. QSPI Flash**

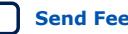

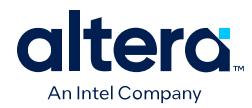

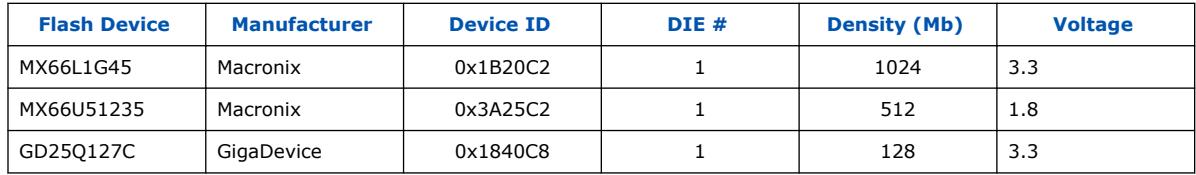

# **Table 44. ONFI Compliant NAND Flash**

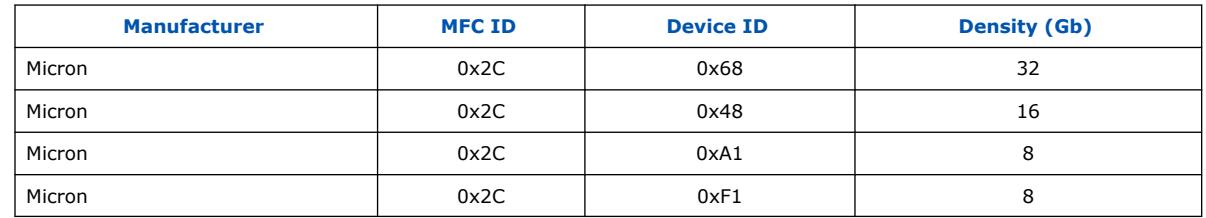

- *Note:* The above table contains just examples of supported devices. The HPS Flash Programmer supports all ONFI compliant NAND flash devices that are supported by the HPS QSPI Flash Controller.
- *Note:* The HPS Flash Programmer supports Arria 10 devices. For more information, refer to the "Supported Flash Devices for Arria 10" web page.

# **Related Information**

[Supported Flash Devices for Arria 10 SoCs](https://www.intel.com/content/www/us/en/programmable/support/support-resources/supported-flash-devices-for-arria-10-soc.html)

# **3.6. HPS Flash Programmer User Guide Revision History**

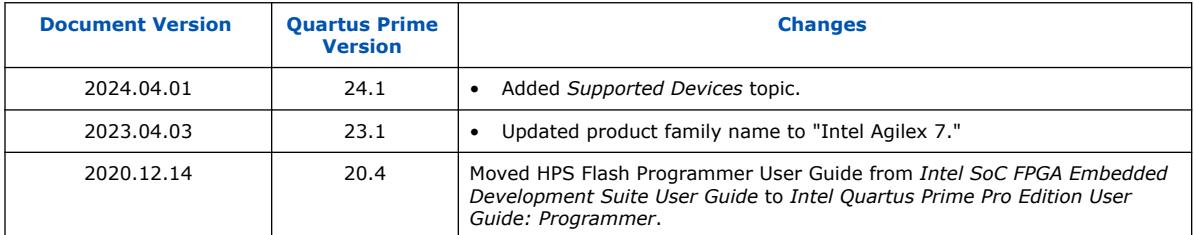

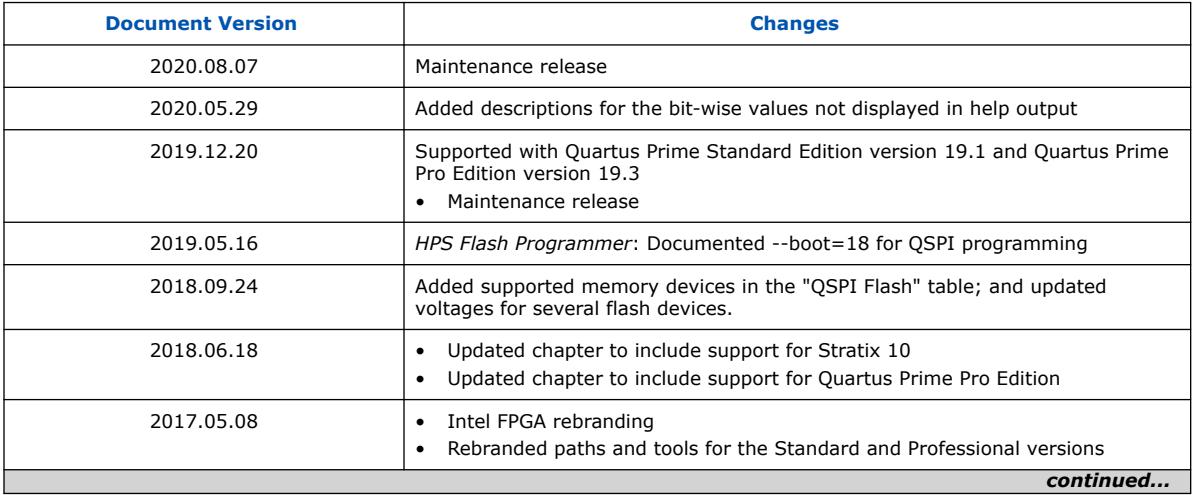

Quartus Prime Pro Edition User Guide: Programmer **[Send Feedback](mailto:FPGAtechdocfeedback@intel.com?subject=Feedback%20on%20Quartus%20Prime%20Pro%20Edition%20User%20Guide%20Programmer%20(683039%202024.04.01)&body=We%20appreciate%20your%20feedback.%20In%20your%20comments,%20also%20specify%20the%20page%20number%20or%20paragraph.%20Thank%20you.)** Send Feedback

# *3. Using the HPS Flash Programmer* **683039 | 2024.04.01**

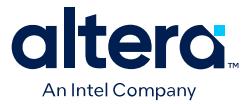

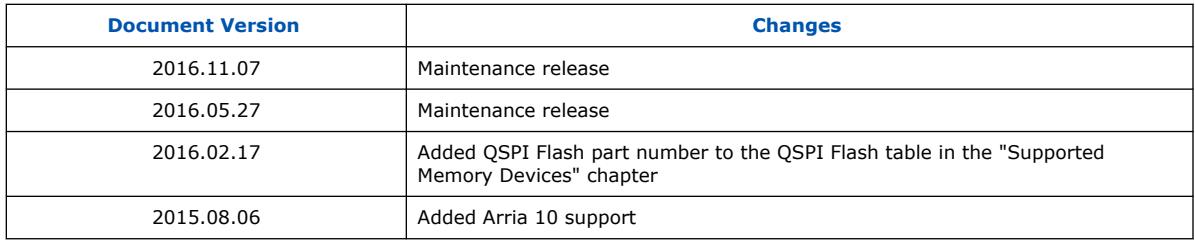

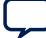

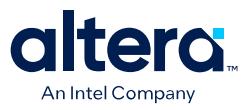

# **A. Quartus Prime Pro Edition User Guide: Programmer Document Archive**

For the latest and previous versions of this user guide, refer to [Quartus Prime Pro](https://www.intel.com/content/www/us/en/docs/programmable/683039.html) [Edition User Guide: Programmer](https://www.intel.com/content/www/us/en/docs/programmable/683039.html). If a software version is not listed, the reference manual for the previous software version applies.

Intel Corporation. All rights reserved. Intel, the Intel logo, and other Intel marks are trademarks of Intel Corporation or its subsidiaries. Intel warrants performance of its FPGA and semiconductor products to current specifications in accordance with Intel's standard warranty, but reserves the right to make changes to any products and services at any time without notice. Intel assumes no responsibility or liability arising out of the application or use of any information, product, or service described herein except as expressly agreed to in writing by Intel. Intel customers are advised to obtain the latest version of device specifications before relying on any published information and before placing orders for products or services. \*Other names and brands may be claimed as the property of others.

**[ISO](https://www.intel.com/content/www/us/en/quality/intel-iso-registrations.html) [9001:2015](https://www.intel.com/content/www/us/en/quality/intel-iso-registrations.html) [Registered](https://www.intel.com/content/www/us/en/quality/intel-iso-registrations.html)**

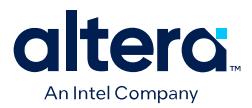

# **B. Quartus Prime Pro Edition User Guides**

Refer to the following user guides for comprehensive information on all phases of the Quartus Prime Pro Edition FPGA design flow.

#### **Related Information**

• [Quartus Prime Pro Edition User Guide: Getting Started](https://www.intel.com/content/www/us/en/docs/programmable/683463.html)

Introduces the basic features, files, and design flow of the Quartus Prime Pro Edition software, including managing Quartus Prime Pro Edition projects and IP, initial design planning considerations, and project migration from previous software versions.

• [Quartus Prime Pro Edition User Guide: Platform Designer](https://www.intel.com/content/www/us/en/docs/programmable/683609.html)

Describes creating and optimizing systems using Platform Designer, a system integration tool that simplifies integrating customized IP cores in your project. Platform Designer automatically generates interconnect logic to connect intellectual property (IP) functions and subsystems.

• [Quartus Prime Pro Edition User Guide: Design Recommendations](https://www.intel.com/content/www/us/en/docs/programmable/683082.html)

Describes best design practices for designing FPGAs with the Quartus Prime Pro Edition software. HDL coding styles and synchronous design practices can significantly impact design performance. Following recommended HDL coding styles ensures that Quartus Prime Pro Edition synthesis optimally implements your design in hardware.

• [Quartus Prime Pro Edition User Guide: Design Compilation](https://www.intel.com/content/www/us/en/docs/programmable/683236.html) Describes set up, running, and optimization for all stages of the Quartus Prime Pro Edition Compiler. The Compiler synthesizes, places, and routes your design before generating a device programming file.

• [Quartus Prime Pro Edition User Guide: Design Optimization](https://www.intel.com/content/www/us/en/docs/programmable/683641.html)

Describes Quartus Prime Pro Edition settings, tools, and techniques that you can use to achieve the highest design performance in Intel FPGAs. Techniques include optimizing the design netlist, addressing critical chains that limit retiming and timing closure, optimizing device resource usage, device floorplanning, and implementing engineering change orders (ECOs).

- [Quartus Prime Pro Edition User Guide: Programmer](https://www.intel.com/content/www/us/en/docs/programmable/683039.html) Describes operation of the Quartus Prime Pro Edition Programmer, which allows you to configure Intel FPGA devices, and program CPLD and configuration devices, via connection with an Intel FPGA download cable.
- [Quartus Prime Pro Edition User Guide: Block-Based Design](https://www.intel.com/content/www/us/en/docs/programmable/683247.html) Describes block-based design flows, also known as modular or hierarchical design flows. These advanced flows enable preservation of design blocks (or logic that comprises a hierarchical design instance) within a project, and reuse of design blocks in other projects.

Intel Corporation. All rights reserved. Intel, the Intel logo, and other Intel marks are trademarks of Intel Corporation or its subsidiaries. Intel warrants performance of its FPGA and semiconductor products to current specifications in accordance with Intel's standard warranty, but reserves the right to make changes to any products and services at any time without notice. Intel assumes no responsibility or liability arising out of the application or use of any information, product, or service described herein except as expressly agreed to in writing by Intel. Intel customers are advised to obtain the latest version of device specifications before relying on any published information and before placing orders for products or services. \*Other names and brands may be claimed as the property of others.

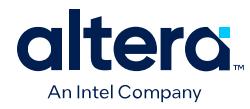

• [Quartus Prime Pro Edition User Guide: Partial Reconfiguration](https://www.intel.com/content/www/us/en/docs/programmable/683834.html)

support, simulation flows, and simulating Intel FPGA IP.

Describes Partial Reconfiguration, an advanced design flow that allows you to reconfigure a portion of the FPGA dynamically, while the remaining FPGA design continues to function. Define multiple personas for a particular design region, without impacting operation in other areas.

- [Quartus Prime Pro Edition User Guide: Third-party Simulation](https://www.intel.com/content/www/us/en/docs/programmable/683870.html) Describes RTL- and gate-level design simulation support for third-party simulation tools by Aldec\*, Cadence\*, Siemens EDA, and Synopsys\* that allow you to verify design behavior before device programming. Includes simulator
- [Quartus Prime Pro Edition User Guide: Third-party Synthesis](https://www.intel.com/content/www/us/en/docs/programmable/683122.html) Describes support for optional synthesis of your design in third-party synthesis tools by Siemens EDA, and Synopsys\*. Includes design flow steps, generated file descriptions, and synthesis guidelines.
- [Quartus Prime Pro Edition User Guide: Third-party Logic Equivalence Checking](https://www.intel.com/content/www/us/en/docs/programmable/683881.html) [Tools](https://www.intel.com/content/www/us/en/docs/programmable/683881.html)

Describes support for optional logic equivalence checking (LEC) of your design in third-party LEC tools by OneSpin\*.

• [Quartus Prime Pro Edition User Guide: Debug Tools](https://www.intel.com/content/www/us/en/docs/programmable/683819.html)

Describes a portfolio of Quartus Prime Pro Edition in-system design debugging tools for real-time verification of your design. These tools provide visibility by routing (or "tapping") signals in your design to debugging logic. These tools include System Console, Signal Tap logic analyzer, system debugging toolkits, In-System Memory Content Editor, and In-System Sources and Probes Editor.

• [Quartus Prime Pro Edition User Guide: Timing Analyzer](https://www.intel.com/content/www/us/en/docs/programmable/683243.html)

Explains basic static timing analysis principals and use of the Quartus Prime Pro Edition Timing Analyzer, a powerful ASIC-style timing analysis tool that validates the timing performance of all logic in your design using an industrystandard constraint, analysis, and reporting methodology.

• [Quartus Prime Pro Edition User Guide: Power Analysis and Optimization](https://www.intel.com/content/www/us/en/docs/programmable/683174.html) Describes the Quartus Prime Pro Edition Power Analysis tools that allow accurate estimation of device power consumption. Estimate the power consumption of a device to develop power budgets and design power supplies, voltage regulators, heat sink, and cooling systems.

• [Quartus Prime Pro Edition User Guide: Design Constraints](https://www.intel.com/content/www/us/en/docs/programmable/683143.html)

Describes timing and logic constraints that influence how the Compiler implements your design, such as pin assignments, device options, logic options, and timing constraints. Use the Interface Planner to prototype interface implementations, plan clocks, and quickly define a legal device floorplan. Use the Pin Planner to visualize, modify, and validate all I/O assignments in a graphical representation of the target device.

- [Quartus Prime Pro Edition User Guide: PCB Design Tools](https://www.intel.com/content/www/us/en/docs/programmable/683768.html) Describes support for optional third-party PCB design tools by Siemens EDA and Cadence\*. Also includes information about signal integrity analysis and simulations with HSPICE and IBIS Models.
- [Quartus Prime Pro Edition User Guide: Scripting](https://www.intel.com/content/www/us/en/docs/programmable/683432.html)

Describes use of Tcl and command line scripts to control the Quartus Prime Pro Edition software and to perform a wide range of functions, such as managing projects, specifying constraints, running compilation or timing analysis, or generating reports.

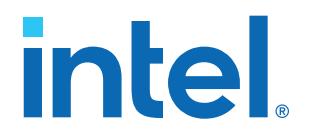

# **Intel® Quartus® Prime Pro Edition User Guide**

# **Block-Based Design**

Updated for Intel® Quartus® Prime Design Suite: **23.3**

This document is part of a collection - Intel® Quartus® [Prime Pro Edition User Guides - Combined](https://www.intel.com/programmable/technical-pdfs/qpp-ugs.pdf) [PDF link](https://www.intel.com/programmable/technical-pdfs/qpp-ugs.pdf)

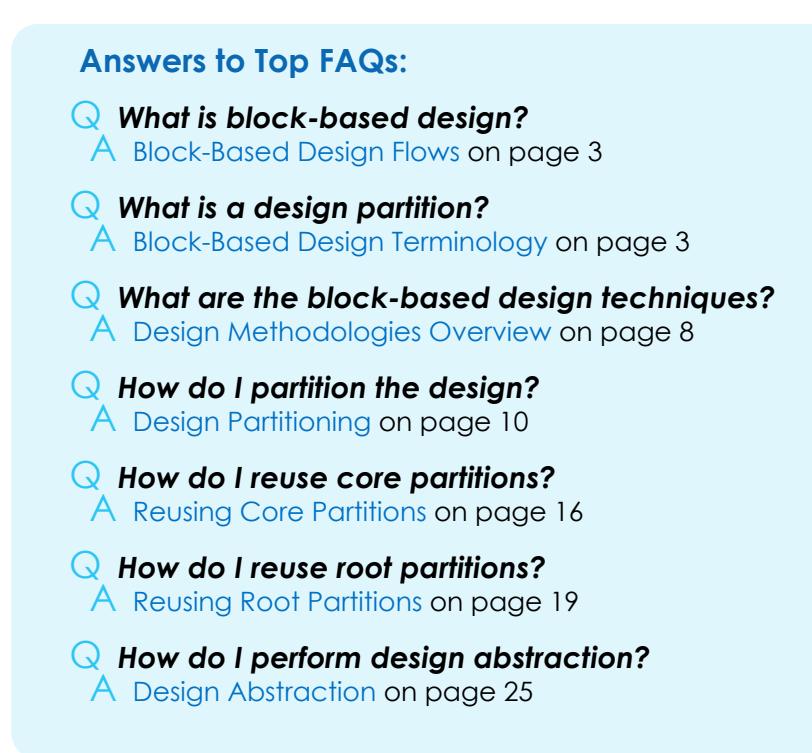

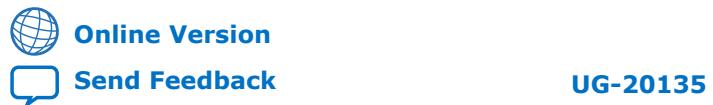

# intel.

# **Contents**

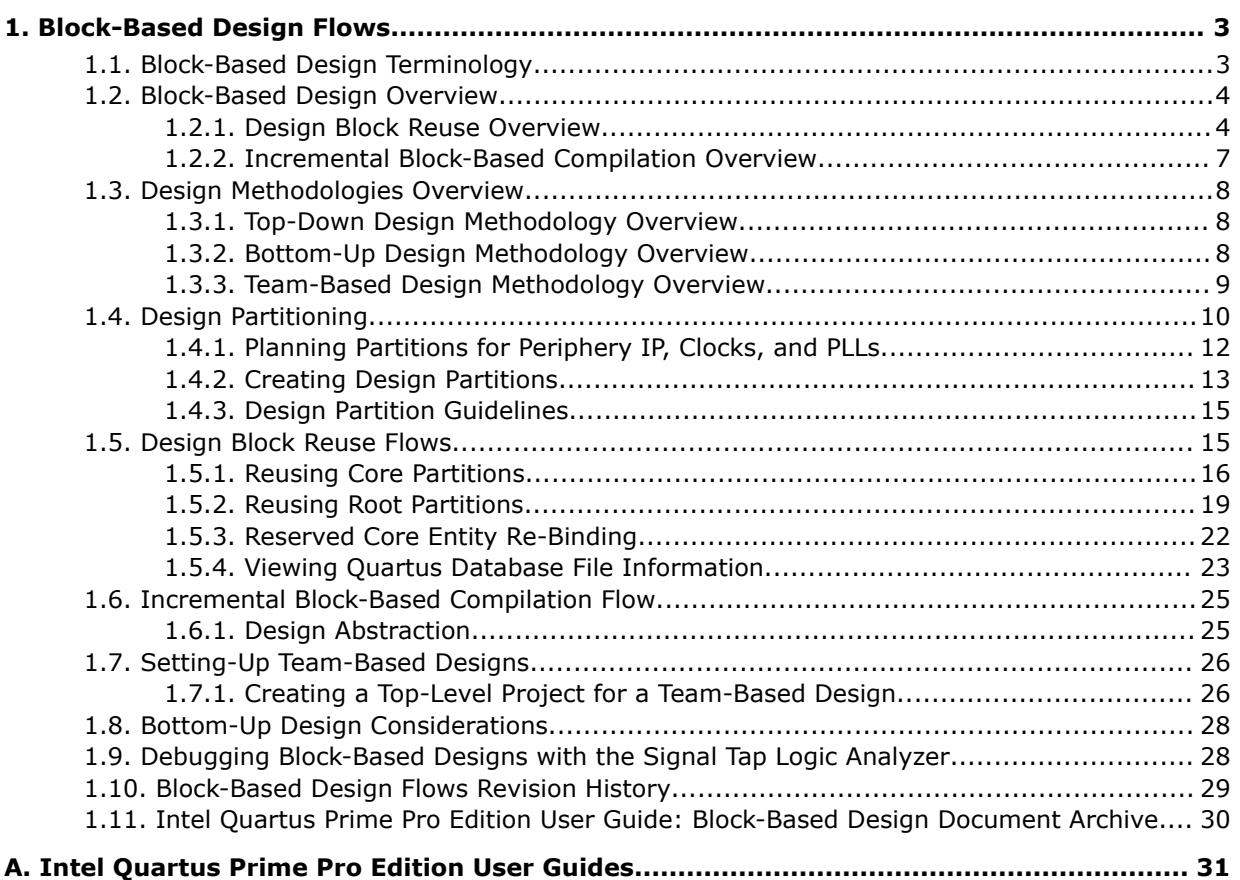

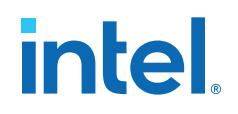

# **1. Block-Based Design Flows**

The Intel® Quartus® Prime Pro Edition software supports block-based design flows, also known as modular or hierarchical design flows.

You can designate a design block as a design partition in order to reuse the block. A design partition is a logical, named, hierarchical boundary assignment that you can apply to a design instance. Block-based design flows enable the following:

• Design block reuse—export and reuse of design blocks in other projects

You can reuse design blocks with the same periphery configuration, share a synthesized design block with another designer, or replicate placed and routed IP in another project. Design, implement, and verify core or periphery blocks once, and then reuse those blocks multiple times across different projects that use the same device.

# **1.1. Block-Based Design Terminology**

This document refers to the following terms to explain block-based design methods:

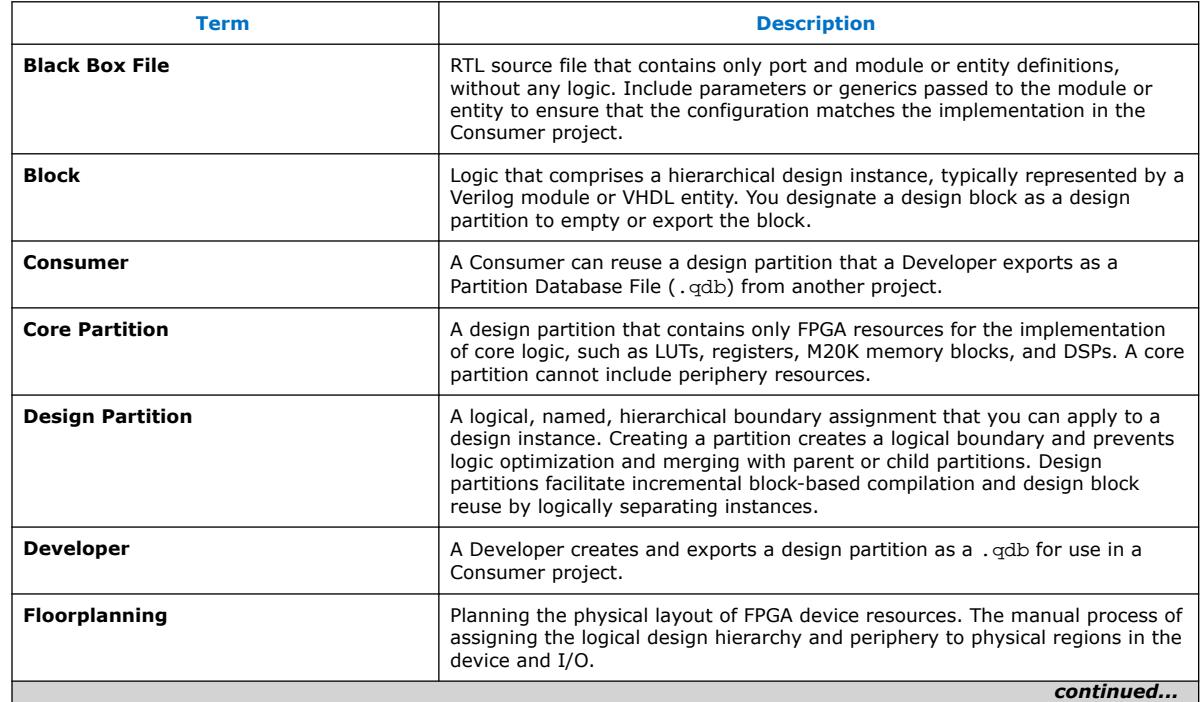

### **Table 1. Block-Based Design Terminology**

Intel Corporation. All rights reserved. Intel, the Intel logo, and other Intel marks are trademarks of Intel Corporation or its subsidiaries. Intel warrants performance of its FPGA and semiconductor products to current specifications in accordance with Intel's standard warranty, but reserves the right to make changes to any products and services at any time without notice. Intel assumes no responsibility or liability arising out of the application or use of any information, product, or service described herein except as expressly agreed to in writing by Intel. Intel customers are advised to obtain the latest version of device specifications before relying on any published information and before placing orders for products or services. \*Other names and brands may be claimed as the property of others.

#### *1. Block-Based Design Flows* **683247 | 2023.11.07**

# **intel**

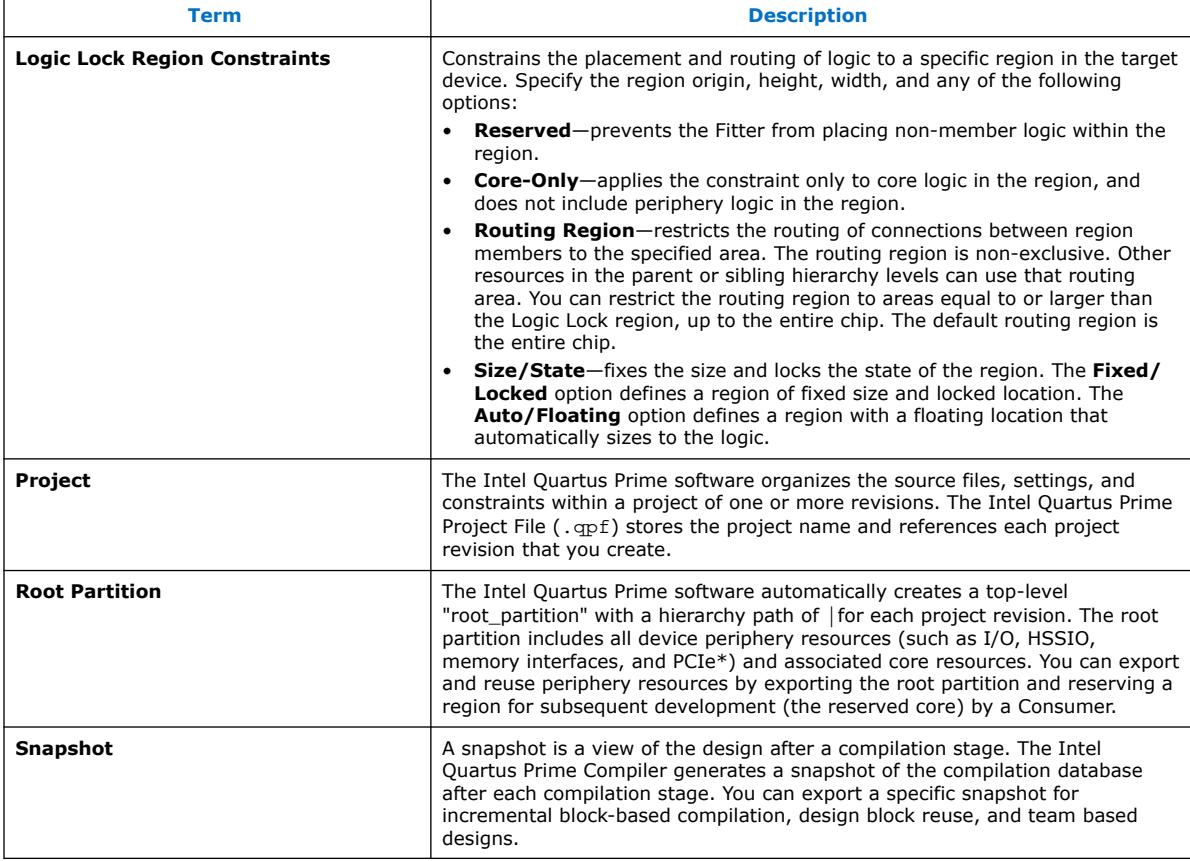

# **1.2. Block-Based Design Overview**

This section provides an overview of design block reuse and incremental block-based compilation flows. [Design Block Reuse Flows](#page-10-0) on page 15 and [Incremental Block-](#page-11-0)[Based Compilation Flow](#page-11-0) on page 25 describe the step-by-step details of these blockbased flows.

# **1.2.1. Design Block Reuse Overview**

In design block reuse flows, you export a core or root partition for reuse in another project that targets the same Intel FPGA device family. You can share one of the following compilation snapshots for a partition across projects or with other designers:

- Synthesized snapshot
- Final snapshot

Core partition reuse enables preservation and export of compilation results for a core partition. Reuse of the core partition allows an IP developer to create and optimize an IP once and share it across multiple projects.

Root partition reuse enables preservation and export of compilation results for a toplevel (or root) partition that describes the device periphery, along with associated core logic. Reuse of the periphery allows a board developer to create and optimize a platform design with device periphery logic once, and then share that root partition

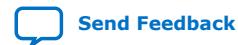

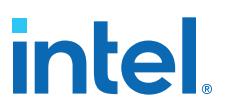

with other board users who create custom core logic. The periphery resources include all the hardened IP in the device periphery, such as general purpose I/O, PLLs, highspeed transceivers, PCIe, and external memory interfaces.

Team members can work on different partitions separately, and then bring them together later, facilitating a team-based design environment. A team lead integrates the partitions in the system and provides guidance to ensure that each partition uses the appropriate device resource and achieves design requirements during the full design integration. A Developer initially creates and exports a block as a partition in one Intel Quartus Prime project. Subsequently, a *Consumer* reuses the partition in a different project.<sup>(1)</sup> To avoid resource conflicts, floorplanning is essential when reusing final snapshot partitions.

### **Related Information**

[Design Block Reuse Flows](#page-10-0) on page 15

# **1.2.1.1. Design Block Reuse Examples**

#### **Core Partition Reuse Example**

In a typical core partition reuse example, a Developer exports a core partition that already meets design requirements. The Developer optimizes and exports the block, and then the Consumer can simply reuse the block without requiring re-optimization in the Consumer project that targets the same device family.

# **Figure 1. Core Partition Reuse Example**

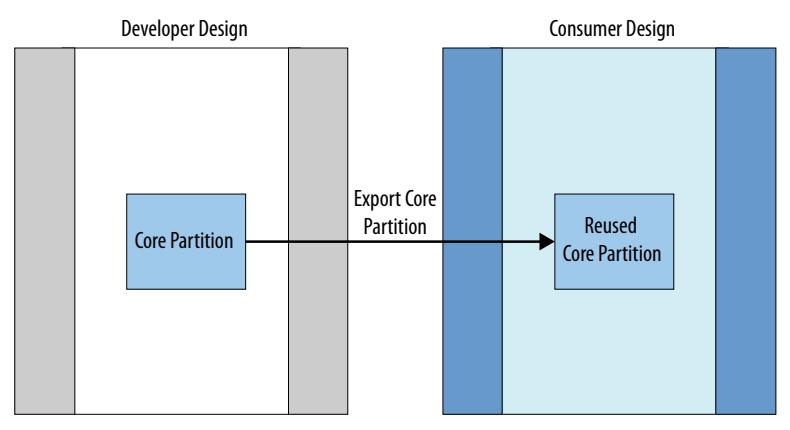

You can export a core block with unique characteristics that you want to retain, and then replicate that functionality or physical implementation in other projects. In the following figure, a Developer reuses the red-colored partition in the floorplan in another project shown in green in the floorplan on the right.

 $<sup>(1)</sup>$  For brevity, this document uses Developer to indicate the person or project that originates a</sup> reusable block, and uses Consumer to indicate the person or project that consumes a reusable block.

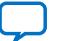

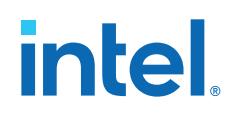

# **Figure 2. IP Replication and Physical Implementation**

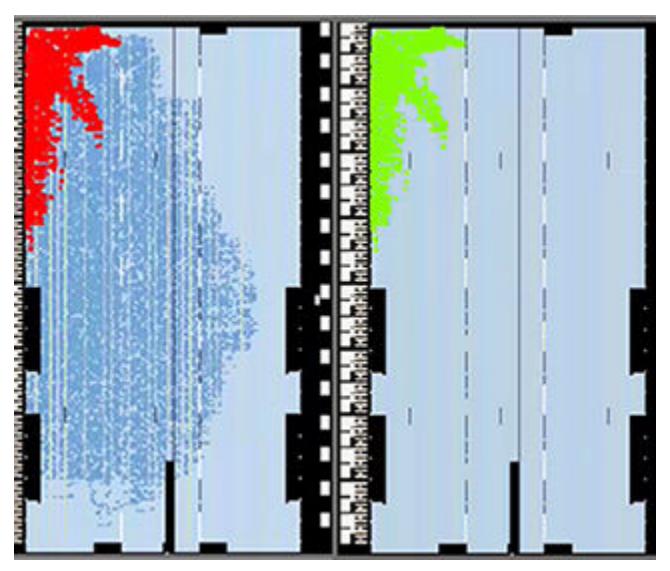

#### **Root Partition Reuse Example**

In a typical root partition reuse example, a Developer defines a root partition that includes periphery and core resources that are appropriate for reuse in other projects. An example of this scenario is reuse of the periphery for a development kit that can be reused by multiple Developers and projects.

#### **Figure 3. Root Partition Reuse Example**

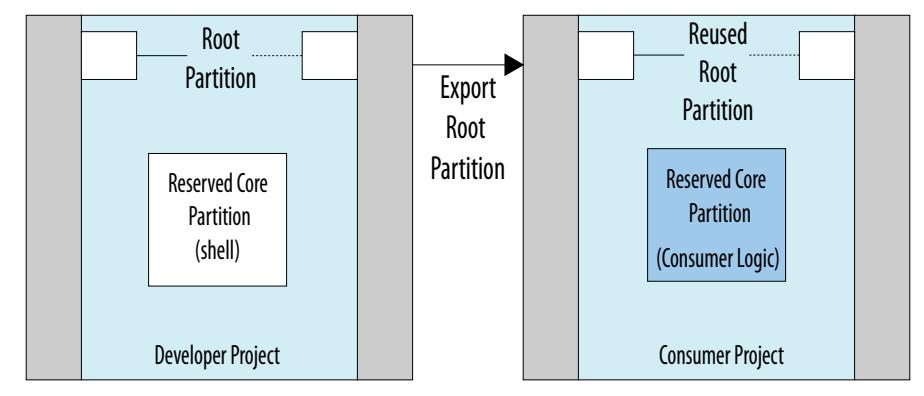

In root partition reuse, each project must target the same Intel FPGA device, must have the same interfaces, and use the same version of the Intel Quartus Prime Pro Edition software. The following example shows reuse of an optimized root partition that contains various periphery interfaces. Only the reserved core partition that contains custom logic changes between Consumer projects.

# intel

### **Figure 4. Root Partition Reuse Example**

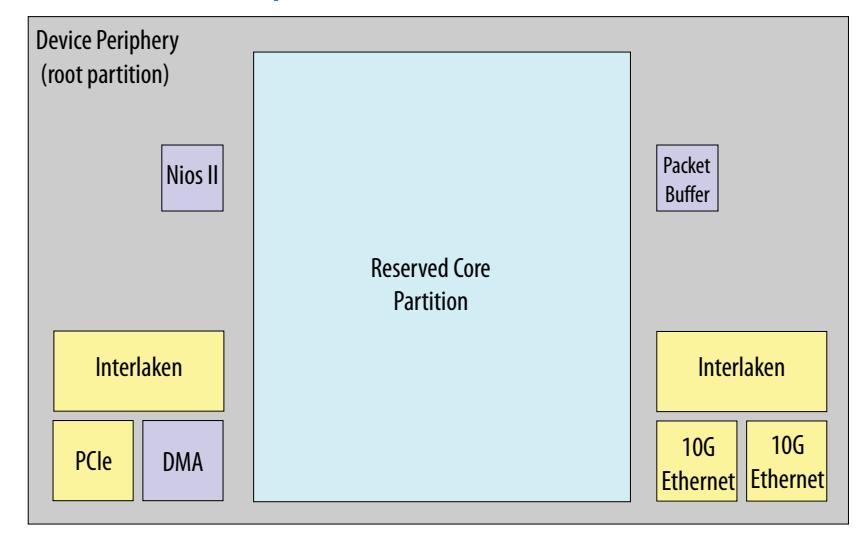

You can reuse the root partition with multiple other boards. The root partition Developer creates a design that meets expected design requirements with all the required resources, while also reserving a region (the reserved core) for Consumer development. The Developer then exports the root partition as a .qdb file and passes the .qdb to the Consumers of the partition.

The Consumer reuses the root partition, and adds their own RTL for the reserved core. This flow allows for development on several different boards with a common root partition. Reusing the root partition saves the Consumer development time, because the root partition is pre-optimized by the Developer.

# **1.2.2. Incremental Block-Based Compilation Overview**

You can use incremental block-based compilation to reduce overall compile time through design abstraction with empty design partitions.

You can specify a design partition as *Empty* to represent parts of your design that are incomplete or missing. Setting a partition to **Empty** can reduce the total compilation time if the Compiler does not process design logic associated with the empty partition.

Empty partitions allow you to:

- Set aside incomplete portions of the design, mark them as **Empty**, and complete the design incrementally.
- Designate complete portions of the design as **Empty** to focus all subsequent Compiler efforts on uncompleted portions of the design

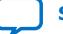

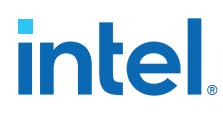

# **1.3. Design Methodologies Overview**

Block-based design flows support top-down, bottom-up, and team-based design methodologies. The following sections describe these methods.

# **1.3.1. Top-Down Design Methodology Overview**

In a top-down design methodology, you plan the design at the top level, and then split the design into lower-level design blocks. Different developers or IP providers can create and verify HDL code for the lower-level design blocks separately, but one team lead manages the implementation project for the entire design.

In the top-down methodology, you can use core block reuse to preserve the core logic by exporting the .qdb file. Another developer working on the same project can then reuse the core logic .qdb file.

You can similarly preserve the root partition by exporting the root .qdb file, using the root partition reuse flow, and then reusing that root partition in the same project.

# **1.3.2. Bottom-Up Design Methodology Overview**

In a bottom-up design methodology, you create lower-level design blocks independently of one another, and then integrate the blocks at the top-level.

To implement a bottom-up design, individual developers or IP providers can complete the placement and routing optimization of their design in separate projects, and then reuse lower-level blocks in the top-level project. This methodology can be useful for team-based design flows with developers in other locations, or when third-parties create design blocks.

However, when developing design blocks independently in a bottom-up design flow, individual developers may not have all the information about the overall design, or understand how their block connects with other blocks. The absence of this information can lead to problems during system integration, such as difficulties with timing closure, or resource conflicts. To reduce such difficulties, plan the design at the top level, whether optimizing within a single project, or optimizing blocks independently in separate projects, for subsequent top-level integration.

Teams that use a bottom-up design method can optimize placement and routing of design partitions independently. However, the following drawbacks can occur when optimizing the design partitions in separate projects:

- Achieving timing closure for the full design may be more difficult if you compile partitions independently without information about other partitions in the design. Avoiding this problem requires careful timing budgeting and observance of design rules, such as always registering the ports at the module boundaries.
- The design requires resource planning and allocation to avoid resource conflicts and overuse. Floorplanning with Logic Lock regions can help you avoid resource conflicts while developing each part independently in a separate Intel Quartus Prime project.
- Maintaining consistency of assignments and timing constraints is more difficult if you use separate Intel Quartus Prime projects. The team lead must ensure that the assignments and constraints of the top-level design, and those developers define in the separate projects and reuse at the top-level, are consistent.

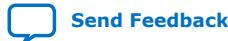

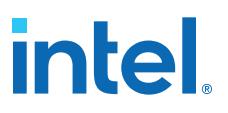

Partitions that you develop independently all must share a common set of resources. To minimize issues that can arise when sharing a common set of resources between different partitions, create the partitions within in a single project, or in copies of the top-level project, with full design-level constraints, to ensure that resources do not overlap. Correct use of partitions and Logic Lock regions can help to minimize issues that can arise when integrating into the top-level design.

If a developer has no information about the top-level design, the team lead must at least provide a specific Intel FPGA device part number, along with any required physical timing constraints. The developer can then create and export the partition from a separate project. When a developer lacks information, the developer should overconstrain or create additional timing margin on the critical paths. The technique helps to reduce the chance of timing problems when integrating the partitions with other blocks.

You can use the bottom-up design methodology in conjunction with the core partition reuse flow to independently develop and export a core partition .qdb for reuse by a the team lead.

### **Related Information**

[Bottom-Up Design Considerations](#page-50-0) on page 28

# **1.3.3. Team-Based Design Methodology Overview**

In a team-based design methodology, a team lead sets up the top-level project and constraints (including the top-level clock, I/O, and inter-partition constraints), and determines which portions of the design that other team members develop.

Team-based design combines a top-down methodology (where all developers must be aware of the top-level project structure and constraints), with elements of bottom-up flows (where developers work separately on lower-level blocks and integrate them into the top-level). In the top-down methodology, you can preserve the partitions and provides a .qdb file to other team members working on the same project.

The project lead must ensure that the top-level project contains all the interfaces for the design blocks that other team leaders add later. Each team member then develops their portion of the design, and may specify other constraints specific to their design partition. The team members implement the individual design blocks in the context of the top-level design, to avoid integration issues later. As the project nears completion, the team lead then integrates partitions from team members into the top-level project, accounting for any new constraints for the imported partitions.

Individual team members can optionally work on a copy of the same top-level project. The team member creates a partition for their respective design block, compiles the design, and then exports the partition. The team lead then integrates each design partition into the top-level design.

To simplify full design optimization, allow full-chip placement and routing of the partition at the top-level. Export and reuse only the synthesized snapshot, unless the top-level design requires optimized post-fit results.

#### **Related Information**

[Setting-Up Team-Based Designs](#page-24-0) on page 26

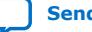

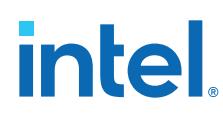

# **1.4. Design Partitioning**

To use block-based design flows, you must first create design partitions from your design's hierarchical instances. The Compiler then treats the design partitions separately to allow the block-based functionality.

The Intel Quartus Prime software automatically creates a top-level (|) "root\_partition" for each project revision. The root partition contains all the periphery resources, and may also include core resources. When you export the root partition for reuse, the exported partition excludes all logic in reserved core partitions. To export and reuse periphery elements, you export the root partition.

When you create partitions, every hierarchy within that partition becomes part of the parent partition. The partition creates a logical boundary that prevents merging or optimizing between partitions. The following *Design Partitions in Design Hierarchy* diagram illustrates design partition relationships and boundaries.

# **Figure 5. Design Partitions in Design Hierarchy**

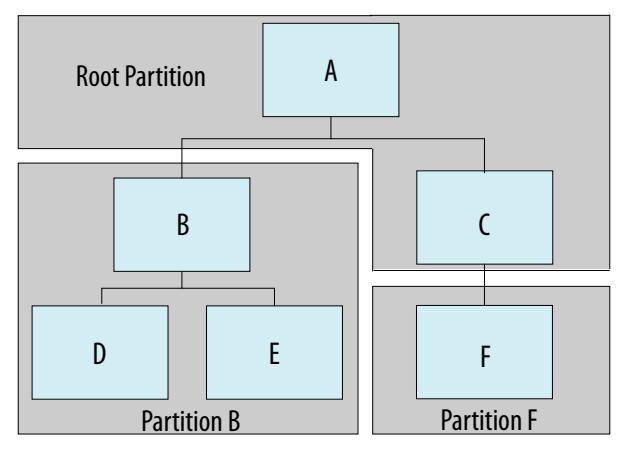

- *Note:* Instances B and F are design partitions.
	- Partition B includes sub-instances D and E.
	- The root partition contains the top-level instance A and instance  $C$ , because  $C$  is unassigned to any partition.

Design partitions facilitate incremental block-based compilation and design block reuse by logically separating instances. This logical separation allows the Compiler to synthesize and optimize each partition separately from the other parts of the design. The logical separation also prevents Compiler optimizations across partition boundaries.

Block-based design requires that you plan and structure the source code and design hierarchy to ensure proper logic grouping for optimization. Implementing the correct logic grouping is easiest early in the design cycle.

Creating or removing a design partition changes the synthesis and subsequent physical implementation and quality of results. When planning the design hierarchy, be aware of the size and scope of each partition, and the possibility of different parts of the design changing during development. Separate logic that changes frequently from the fixed parts of the design.

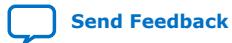

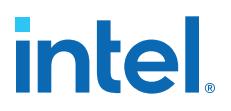

Group design blocks in your design hierarchy so that highly-connected blocks have a shared level of design hierarchy for assignment to one partition. Structuring your design hierarchy appropriately reduces the required number of partition boundaries, and allows maximum optimization within the partition.

The Design Partition Planner (**Tools** ➤ **Design Partition Planner**) helps you to visualize and refine a design's partitioning scheme by showing timing information, relative connectivity densities, and the physical placement of partitions. You can locate partitions in other viewers, or modify or delete partitions in the Design Partition Planner.

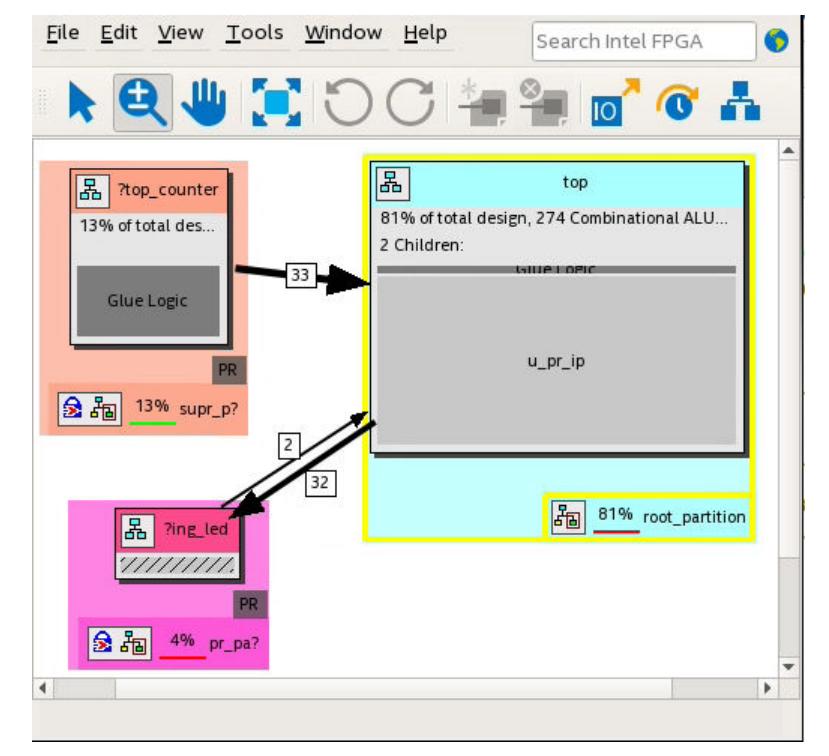

#### **Figure 6. Design Partition Planner**

Consider creating each design entity that represents a partition instance in a separate source file. This approach helps you correlate which partitions require recompilation when you make source code changes. As you make design changes, you can designate partitions as empty or preserved (using the  $.$  qdb file) to instruct the Compiler which partitions to recompile from source code, as [Design Abstraction](#page-22-0) on page 25 describes.

If your design has timing-critical partitions that are changing through the design flow, or partitions exported from another project, use design floorplan assignments to constrain the placement of the affected partitions. A properly partitioned and floorplanned design enables partitions to meet top-level design requirements when you integrate the partitions with the rest of your design. Poorly planned partitions or floorplan assignments negatively impact design area utilization and performance, thereby increasing the difficulty of timing closure.

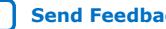

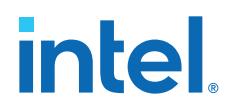

The following design partition guidelines help ensure the most effective and efficient results. Block-based design flows add steps and requirements to the design process, but can provide significant benefits in design productivity.

#### **Related Information**

[Step 1: Developer: Create a Design Partition](#page-49-0) on page 16

# **1.4.1. Planning Partitions for Periphery IP, Clocks, and PLLs**

Use the following guidelines to plan partitions for periphery IP, clocks, and PLLs:

### **Planning Partitions for Periphery IP**

- Plan the design periphery to segregate and implement periphery resources in the root partition. Ensure that IP blocks that utilize both core and periphery resources (such as transceiver and external memory interface Intel FPGA IP) are part of the root partition.
- When creating design partitions for an existing design, remove all periphery resources from any entity you want to designate as a core partition. Also, tunnel any periphery resource ports to the top level of the design. Implement the periphery resource in the root partition.
- You cannot designate instances that use periphery resources as separate partitions. In addition, you cannot split an Intel FPGA IP core into more than one partition.
- The Intel Quartus Prime software generates an error if you include periphery interface Intel FPGA IP cores in any partition other than the top-level root partition.
- You must include Intel FPGA IP cores for the Hybrid Memory Cube (HBM) or Hard Processor System (HPS) in the root partition.

### **Planning Partitions for Clocks and PLLs**

- Plan clocking structures to retain all PLLs and corresponding clocking logic in the root partition. This technique allows the Compiler to control PLLs in the root partition, if necessary.
- Consider creating a design block for all clocking logic that you instantiate in the top-level of the design. This technique ensures that the Compiler groups clocking logic together, and that the Compiler treats clocking logic as part of the root partition. Clock routing resources belong to the root partition, but the Compiler does not preserve routing resources with a partition.
- Include any signal that you want to drive globally in the root partition, rather than the core partition. Signals (such as clocks or resets) that you generate inside core partitions cannot drive to global networks without a clock buffer in the root partition.
- To support existing Intel Arria<sup>®</sup> 10 designs, the Compiler allows I/O PLLs in core partitions. However, creating a partition boundary prevents such PLLs from merging with other PLLs. The design may use more PLLs without this merging, and may have suboptimal clocking architecture.

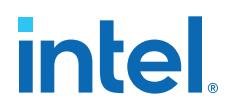

# **1.4.2. Creating Design Partitions**

Follow these steps to create and modify design partitions:

- 1. Click **Processing** ➤ **Start** ➤ **Start Analysis & Elaboration**.
- 2. In the Project Navigator, right-click an instance in the **Hierarchy** tab, point to **Design Partition**, and click a design partition **Type**. A design partition icon appears next to each instance you assign.

#### **Figure 7. Creating a Design Partition from the Project Hierarchy**

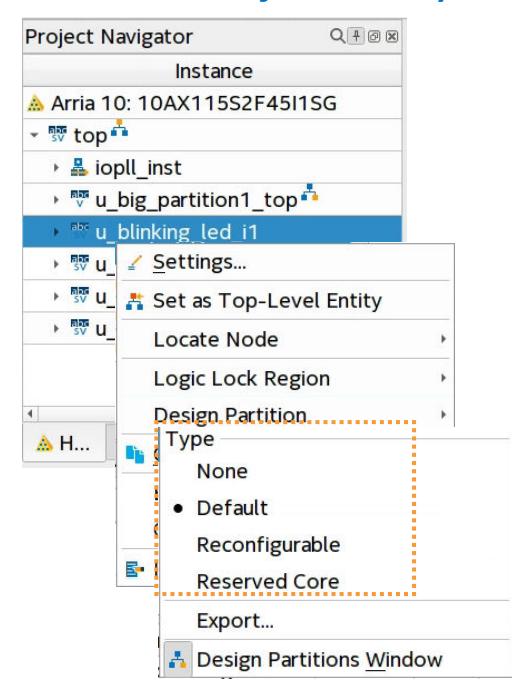

This setting corresponds to the following assignment in the .qsf:

set\_instance\_assignment -name PARTITION <name> \ -to <partition hierarchical path>

3. To view and edit all design partitions in the project, click **Assignments** ➤ **Design Partitions Window**.

#### **Figure 8. Design Partitions Window**

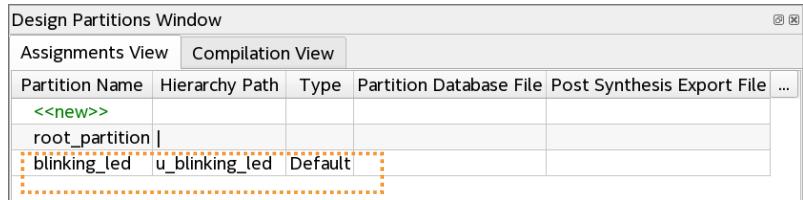

4. Specify the properties of the design partition in the Design Partitions Window. The following settings are available:

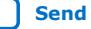

# **intel**

# **Table 2. Design Partition Settings**

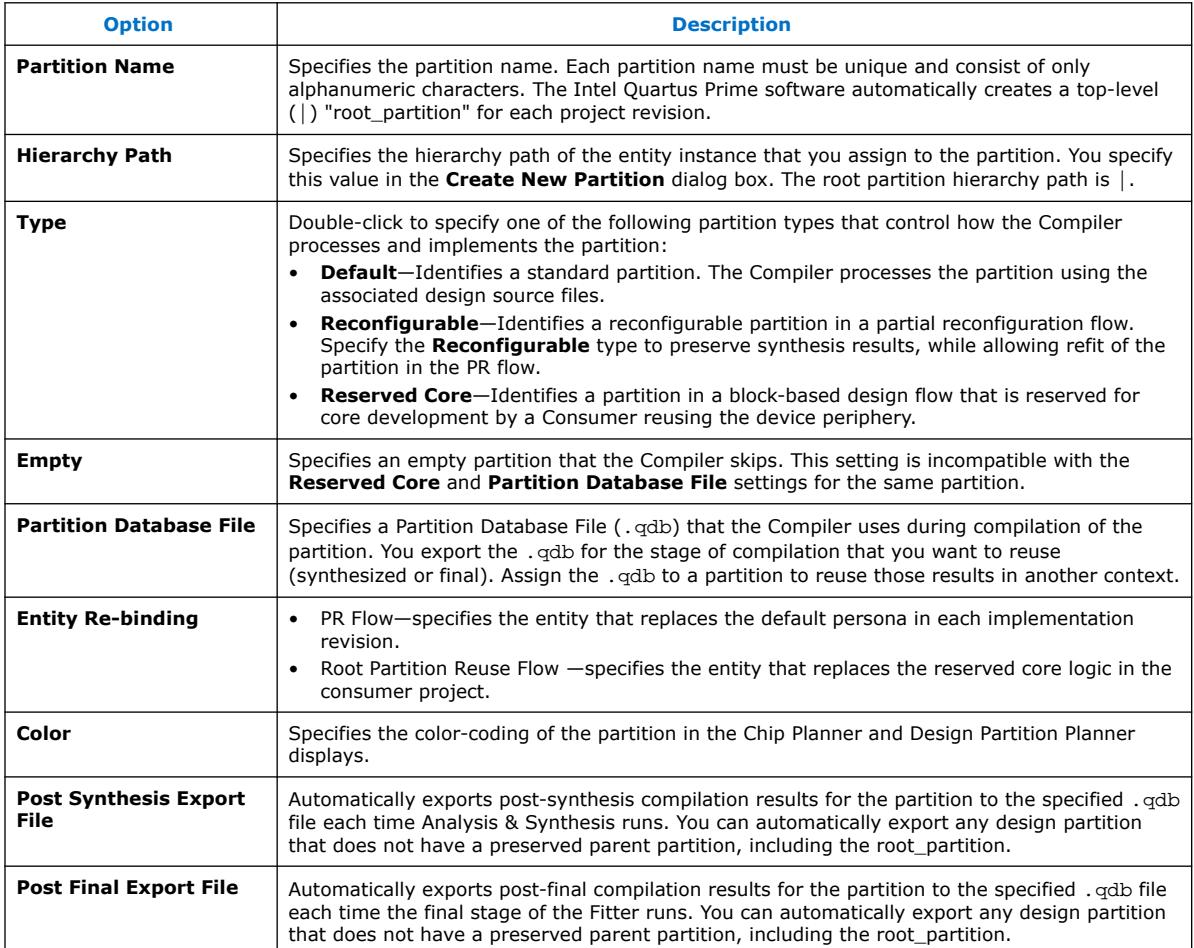

Following compilation, you can view details about design partition implementation in the **Compilation View** tab of the Design Partitions Window. The synthesis and Fitter reports provide additional information about .qdb file assignments.

# **Figure 9. Design Partition Window Compilation View Tab**

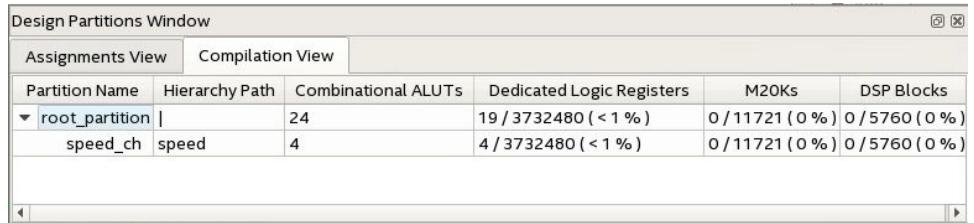

*Note:* You can only preserve paths inside a partition, and cannot preserve the paths crossing from one partition to another. Although you cannot merge partitions together, you can create a RTL wrapper to wrap modules that you want to group into a partition, and then assign a design partition to the RTL wrapper.

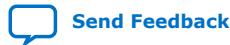

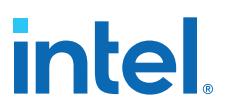

# **1.4.3. Design Partition Guidelines**

Creating a design partition creates a logical hierarchical boundary around that instance. This partition boundary can limit the Compiler's ability to merge the partition's logic with other parts of the design. A partition boundary can also prevent optimization that reduces cell and interconnect delay, thereby reducing design performance. To minimize these effects, follow these general design partition guidelines:

- Register partition boundary ports. This practice can reduce unnecessary long delays by confining register-to-register timing paths to a single partition for optimization. This technique also minimizes the effect of the physical placement for boundary logic that the Compiler might place without knowledge of other partitions.
- Minimize the timing-critical paths passing in or out of design partitions. For timing critical-paths that cross partition boundaries, rework the partition boundaries to avoid these paths. Isolate timing-critical logic inside a single partition, so the Compiler can effectively optimize each partition independently.
- Avoid creating a large number of small partitions throughout the design. Excessive partitioning can impact performance by preventing design optimizations.
- Avoid grouping unrelated logic into a large partition. If you are working to optimize an independent block of your design, assigning that block as a small partition provides you more flexibility during optimization.

# **1.5. Design Block Reuse Flows**

Design block reuse allows you to preserve a design partition as an exported . qdb file, and reuse this partition in another project. Reuse of core or root partitions involves partitioning and constraining the block prior to compilation, and then exporting the block for reuse in another project. Effective design block reuse requires planning to ensure that the source code and design hierarchy support the physical partitioning of device resources that these flows require.

- **Core partition reuse**—allows reuse of synthesized or final snapshots of a core partition. A core partition can include only core resources (LUTs, registers, M20K memory blocks, and DSPs).
- **Root partition reuse**—allows reuse of a synthesized or final snapshot of a root partition. A root partition includes periphery resources (including I/O, HSSIO, PCIe, PLLs), as well as any associated core resources, while leaving a core partition open for subsequent development.

At a high level, the core and root partition reuse flows are similar. Both flows preserve and reuse a design partition as a . qdb file. The Developer defines, compiles, and preserves the block in the Developer project, and the Consumer reuses the block in one or more Consumer projects.

The following sections describe the core and root partition reuse flows in detail.

# **Related Information**

- [Design Block Reuse Overview](#page-13-0) on page 4
- [AN 839: Design Block Reuse Tutorial for Intel Arria 10 FPGA Development Board](https://www.intel.com/content/www/us/en/docs/programmable/683783/current/an-839-design-block-reuse-tutorial-for.html)

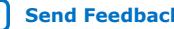

# intel.

# **1.5.1. Reusing Core Partitions**

Reusing core partitions involves exporting the core partition from the Developer project as a .qdb, and then reusing the .qdb in a Consumer project.

The Consumer assigns the .qdb to an instance in the Consumer project. In the Consumer project, the Compiler runs stages not already exported with the partition.

# **Figure 10. Core Partition Reuse Flow**

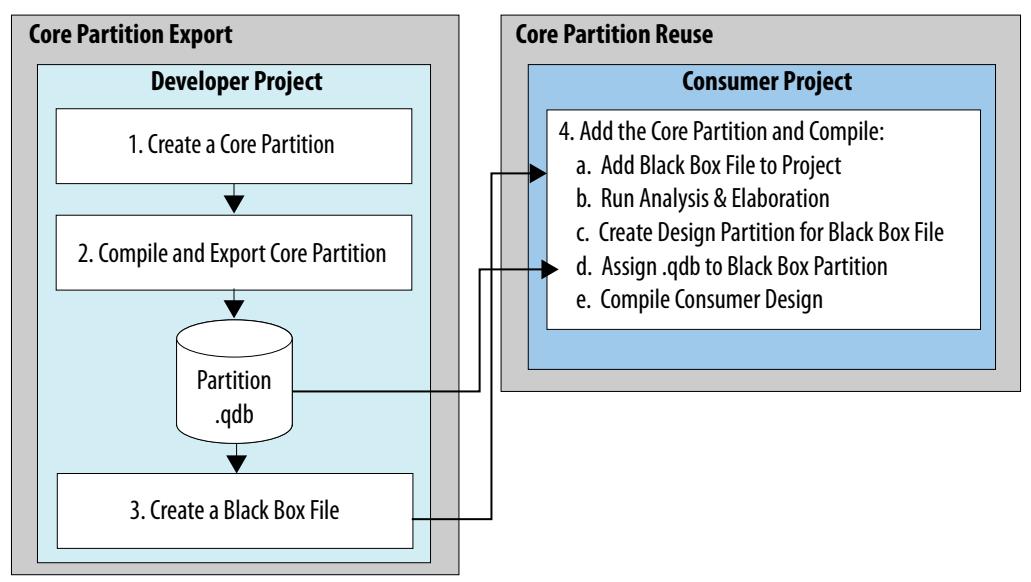

The following steps describe the core partition reuse flow in detail.

# **1.5.1.1. Step 1: Developer: Create a Design Partition**

Define design partitions to create logical boundaries in the design hierarchy. Confine each core instance for export within a design partition. You can define partition instances from the Project Navigator or in the Design Partitions Window.

To define a core design partition:

- 1. Review the project to determine design elements suitable for reuse, and the appropriate snapshot for export.
- 2. Refer to [Creating Design Partitions](#page-45-0) on page 13 to define a core partition. Select **Default** for the partition **Type**.

#### **Related Information**

[Intel Quartus Prime Pro Edition User Guide: Partial Reconfiguration](https://www.intel.com/content/www/us/en/docs/programmable/683834.html)

# **1.5.1.2. Step 2: Developer: Compile and Export the Core Partition**

This step describes generating and exporting a final snapshot of the core partition. You can manually export the core partition as a .  $qdb$  after compilation, or you can specify settings to automate export each time you compile. You can then reuse the core partition in the same project or in another project, starting the partition's compilation at the stage following the snapshot.

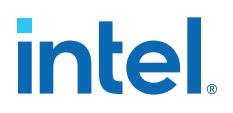

#### **Manual Partition Export**

To compile and manually export a core partition:

- 1. To run all compilation stages through Fitter (Finalize) and generate the final snapshot, click **Processing** ➤ **Start** ➤ **Start Fitter**.
- 2. To export the core partition, click **Project** ➤ **Export Design Partition**. Select the **Design Partition** name and the compilation **Snapshot** for export.
- 3. To include any entity-bound .sdc files in the exported .qdb, turn on **Include entity-bound SDC files for the selected partition**. By default, all Intel FPGA IP targeting Intel Stratix<sup>®</sup> 10 devices use entity-bound . sdc files.
	- *Note:* Intel FPGA IP targeting Intel Arria 10 devices do not use entity-bound .sdc files by default. To use this option for Intel Arria 10 devices, you must first bind the .sdc file to the entity in the .qsf. Refer to "Using Entity-bound SDC Files," in *Intel Quartus Prime Pro Edition User Guide: Timing Analyzer*.
- 4. Confirm the **File name** for the **Partition Database File**, and then click **OK**.

#### **Figure 11. Export Design Partition**

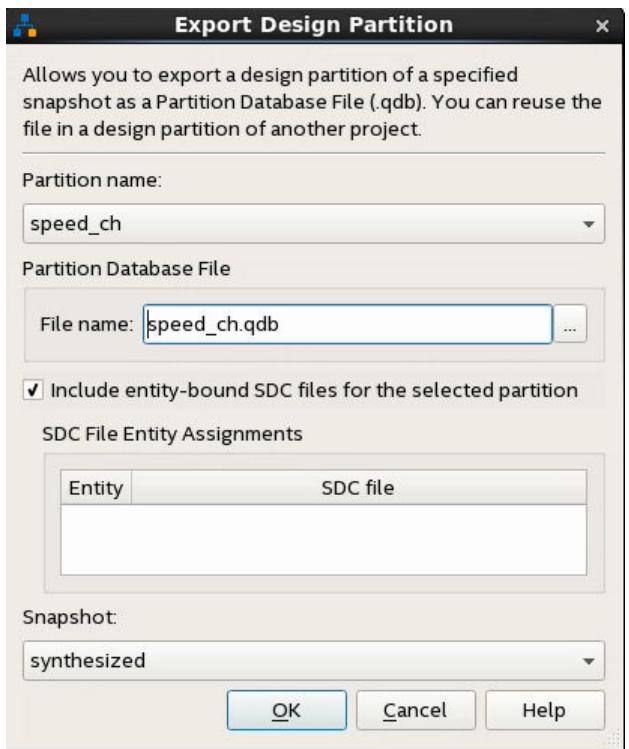

The following command corresponds to partition export in the GUI:

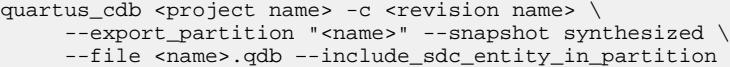

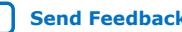

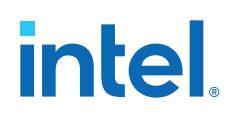

# **Automated Design Partition Export**

Follow these steps in the Design Partitions Window to automatically export one or more design partitions following each compilation:

- 1. To automatically export a partition with synthesis results after each time you run synthesis, specify the a .qdb export path and file name for the **Post Synthesis Export File** option for that partition. If you specify only a file name without path, the file exports to the project directory after compilation.
- 2. To automatically export a partition with final snapshot results each time you run the Fitter, specify a .qdb file name for the **Post Final Export File** option for that partition.

# **Figure 12. Specifying Export File in Design Partitions Window**

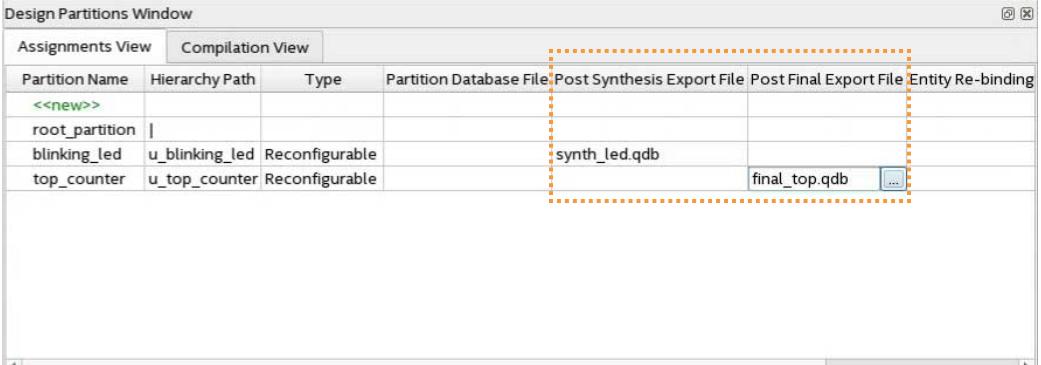

.qsf assignment syntax:

set\_instance\_assignment -name EXPORT\_PARTITION\_SNAPSHOT\_SYNTHESIZED \ <qdb file name> -to <hierarchy path> -entity <entity name>

#### **Related Information**

["Using Entity-bound SDC Files," Intel Quartus Prime Pro Edition User Guide: Timing](https://www.intel.com/content/www/us/en/docs/programmable/683243/current/using-entity-bound-sdc-files.html) [Analyzer](https://www.intel.com/content/www/us/en/docs/programmable/683243/current/using-entity-bound-sdc-files.html)

# **1.5.1.3. Step 3: Developer: Create a Black Box File**

Reusing a core partition .  $qdb$  file also requires that you add a supporting black box file to the Consumer project. A black box file is an RTL source file that only contains port and module or entity definitions, but does not contain any logic. The black box file defines the ports and port interface types for synthesis in the Consumer project. Follow these steps to create a block box port definitions file for the partition.

The Compiler analyzes and elaborates any RTL that you include in the black box file. Edits to the RTL do not affect a partition that uses a ,  $\alpha$ db file.

1. Create an HDL file  $(x, y, x)$  that contains only the port definitions for the exported core partition. Include parameters or generics passed to the module or entity. For example:

```
module bus_shift #(
    parameter DEPTH=256,
    parameter WIDTH=8
) (
```
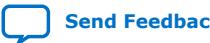

# **intel**

```
 input clk,
     input enable,
     input reset,
     input [WIDTH-1:0] sr_in,
     output [WIDTH-1:0] sr_out
   );
endmodule
```
2. Provide the black box file and exported core partition .qdb file to the Consumer.

# **1.5.1.4. Step 4: Consumer: Add the Core Partition and Compile**

To add the core partition, the Consumer adds the black box as a source file in the Consumer project. After design elaboration, the Consumer defines a core partition and assigns the exported .qdb file to an instance in the Design Partitions Window. Because the exported .qdb includes compiled netlist information, the Consumer project must target the same FPGA device family, and use the same Intel Quartus Prime software version, as the Developer project. The Consumer must supply a clock and any other constraints required for the interface to the core partition.

To add the core partition and compile the Consumer project:

- 1. Create or open the Intel Quartus Prime project that you want to reuse the core partition.
- 2. To add one or more black box files to the consumer project, click **Project** ➤ **Add/ Remove Files in Project** and select the black box file.
- 3. Follow the steps in [Creating Design Partitions](#page-45-0) on page 13 to elaborate the design and define a core partition for the black box file. When defining the design partition, click the **Partition Database File** option and select the exported .qdb file for the core partition.
- 4. To run all compilation stages through Fitter (Finalize) and generate the final snapshot, click **Processing** ➤ **Start** ➤ **Start Fitter**.

# **1.5.2. Reusing Root Partitions**

The root partition contains all the periphery resources, and may also include some core resources. To export and reuse periphery elements, you export the root partition. Reuse of root partitions allows you to design an FPGA-to-board interface and associated logic once, and then replicate that interface in other projects.

*Note:* When reusing the root partition across different devices within the same family, you can only reuse the Synthesized snapshot, and you must ensure that any Fitter constraints (such as Logic Lock regions) from the Developer project do not conflict with constraints in the Consumer project.

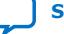

# intel

# **Figure 13. Root Partition Reuse Flow**

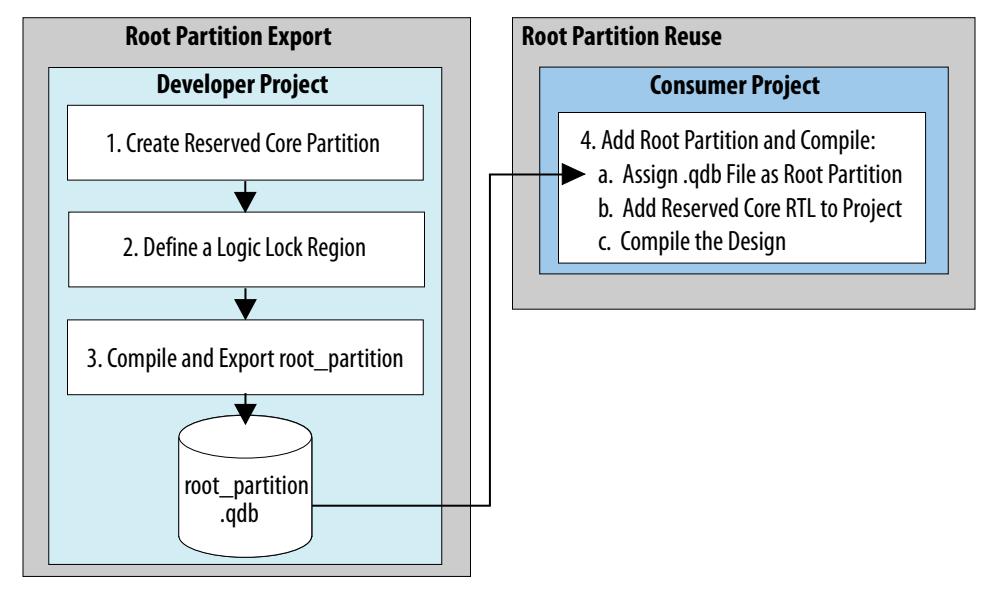

# **1.5.2.1. Step 1: Developer: Create a Reserved Core Partition**

To export and reuse the root partition, the Developer creates a reserved core partition for later core logic development in the Consumer project. The Compiler preserves post-fit results for the partition and reuses the post-fit netlist, if the netlist is available from previous compilation, and you make no partition changes requiring re-synthesis. Otherwise, the Compiler reuses the post-synthesis netlist if available, or resynthesizes the partition from source files.

To create a reserved core partition:

- 1. Adapt the steps in [Step 1: Developer: Create a Design Partition](#page-49-0) on page 16 to create a reserved core partition.
- 2. When defining the design partition, select **Reserved Core** for the partition **Type**. Ensure that all other partition options are set to the default values.

# **1.5.2.2. Step 2: Developer: Define a Logic Lock Region**

To reserve core resources in a Consumer project for the reserved core partition, the Developer defines a fixed size and location, core-only, reserved Logic Lock region with a defined routing region. The Consumer uses this same region in their project for core development. This region can contain only core logic. Ensure that the reserved placement region is large enough to contain all core logic that the Consumer plans to develop. For projects with multiple core partitions, constrain each partition in a nonoverlapping Logic Lock routing region.

*Note:* When reusing the root partition across different devices within the same family, you can only reuse the Synthesized snapshot, and you must ensure that any Fitter constraints (such as Logic Lock regions) from the Developer project do not conflict with constraints in the Consumer project.

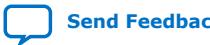

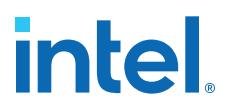

Follow these steps to define a Logic Lock region for core development in the Developer project:

- 1. Right-click the design instance in the **Project Navigator** and click **Logic Lock Region** ➤ **Create New Logic Lock Region**. The region appears in the Logic Lock Regions Window. You can also verify the region in the Chip Planner (**Locate Node** ➤ **Locate in Chip Planner**).
- 2. Specify the placement region co-ordinates in the **Origin** column.
- 3. Enable the **Reserved** and **Core-Only** options.
- 4. For **Size/State**, select **Fixed/Locked**.
- 5. Click the **Routing Region** cell. The **Logic Lock Routing Region Settings** dialog box appears.

#### **Figure 14. Logic Lock Regions Window**

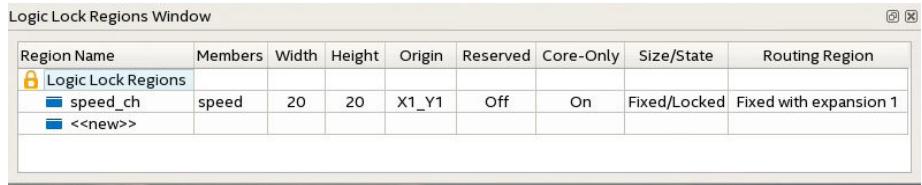

- 6. Specify **Fixed with expansion** with **Expansion Length** of **1** for the **Routing Type**. For this flow you can select any value other than **Unconstrained**
- 7. Click **OK**.
- 8. Click **File** ➤ **Save Project**.

# **1.5.2.3. Step 3: Developer: Compile and Export the Root Partition**

After compilation, the Developer exports the root partition at the synthesized or final stage. The Developer supplies any Synopsys\* Design Constraints (. sdc) file for the partition. The Developer uses the .sdc files to drive placement and routing. The Consumer uses .sdc files for evaluation of partitions that reuse .qdb files, and to drive placement in the Fitter for non-reused or non-preserved partitions.

- 1. To run all compilation stages through Fitter (Finalize), click **Processing** ➤ **Start** ➤ **Start Fitter**.
- 2. To export the root partition to a .qdb file, click **Project** ➤ **Export Design Partition**. Select the **root\_partition** and the **synthesized** or **final** snapshot.
- 3. To include any entity-bound .sdc files in the exported .qdb, turn on **Include entity-bound SDC files for the selected partition**. By default, all Intel FPGA IP targeting Intel Stratix 10 devices use entity-bound .sdc files.

The following command corresponds to the root partition export in the GUI:

quartus\_cdb <project name> -c <revision name> \ --export partition "root partition" --snapshot final \ --file root\_partition.qdb --include\_sdc\_entity\_in\_partition

4. The Developer provides the exported .qdb file and .sdc files for the reserved core to the Consumer.

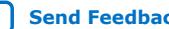
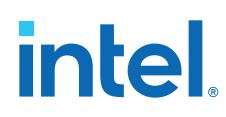

# **1.5.2.4. Step 4: Consumer: Add the Root Partition and Compile**

To reuse the root partition in another project, the Consumer assigns the exported root partition .qdb in the Consumer project settings. The root partition .qdb includes all Logic Lock region and partition information for the reserved core from the Developer project. There is no need to recreate these constraints in the Consumer project. After assigning the .qdb, the Consumer project includes all additional information from the Developer project compilation snapshot. The Consumer then adds RTL for the reserved core partition.

Follow these steps to reuse the root partition in a Consumer project:

- 1. The Consumer obtains the exported root partition . qdb file from the Developer.
- 2. Open the project that you want to reuse the exported root partition.
- 3. In the Design Partitions Window, specify a .qdb in **Partition Database File** to replace the root\_partition logic.

#### **Figure 15. Partition Database File Option in Design Partitions Window**

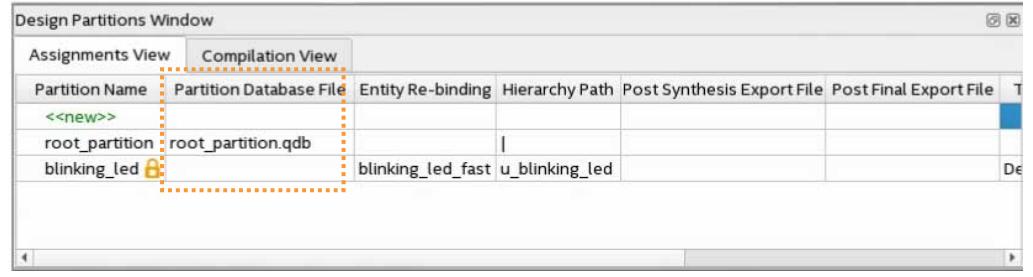

- 4. The Consumer adds RTL and any . sdc constraints for the reserved core partition.
- 5. To enable the **Fast Preserve** option that simplifies the logic of the preserved partition to only interface logic(2) during compilation, click **Assignments** ➤ **Settings** ➤ **Compiler Settings** ➤ **Incremental Compile** ➤ **Fast Preserve**.
- 6. To run all compilation stages, click **Processing** ➤ **Start Compilation**. The Compiler implements the reused root partition and constraints.
	- *Note:* To use the Entity Re-binding option, you add the .qdb to the project by specifying a .qdb for the **Partition Database File** option in the Design Partitions Window. Refer to [Reserved Core Entity Re-Binding](#page-25-0) on page 22 for more information.

# **1.5.3. Reserved Core Entity Re-Binding**

Entity re-binding allows the Consumer in a root partition reuse flow to use an entity name that is different from the Developer's reserved core partition name in the root\_partition.qdb.

#### **Entity Re-binding Example**

The following example illustrates application of **Entity Re-binding**. You specify a value for the **Entity Re-binding** option in the Design Partitions Window to identify the entity bound to a reserved core partition.

 $(2)$  Interface logic is logic at the partition boundary that interfaces with the rest of the design.

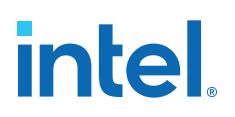

#### **Figure 16. Entity Rebinding Option in Design Partitions Window**

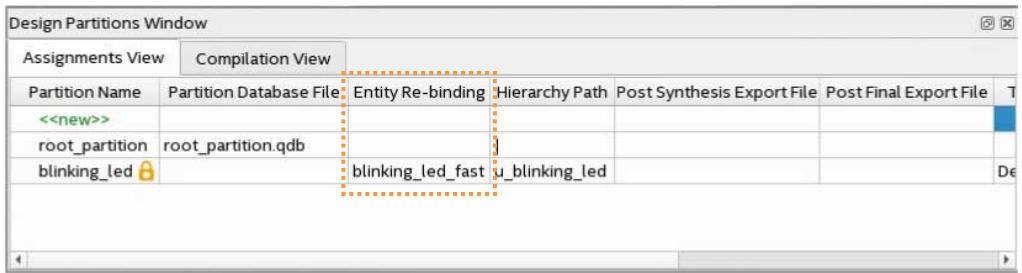

In a root partition reuse example, the Developer's project includes the shell with entity name blinking\_led, and the u\_blinking\_led instance. The Developer exports the root partition. qdb that includes the root partition, and a reserved core region defined by a Logic Lock placement constraint. The reserved region is associated with the u blinking led instance.

The Consumer reuses the root partition. qdb in their project. However, the entity that replaces the reserved core has a different name (blinking\_led\_fast) than the reserved core name (u blinking led) in the Developer project.

If the Consumer simply adds the u\_blinking\_led entity to the project without entity re-binding, an error occurs.

Rather, the Consumer can re-bind the new entity name to the reserved core partition name by setting the **Entity Re-binding** option to blinking\_led\_fast.

# **1.5.4. Viewing Quartus Database File Information**

Although you cannot directly read a . qdb file, you can view helpful attributes about the file to quickly identify its contents and suitability for use.

The Intel Quartus Prime software automatically stores metadata about the project of origin when you export a Quartus Database File  $(.$   $\alpha$ db). You can then use the Quartus Database File Viewer to display the attributes of any of these .qdb files. Follow these steps to view the attributes of a .qdb file:

- 1. In the Intel Quartus Prime software, click **File** ➤ **Open**, select **Design Files** for **Files of Type**, and select a .qdb file.
- 2. Click **Open**. The Quartus Database File Viewer displays project and resource utilization attributes of the .qdb.

Alternatively, run the following command-line equivalent:

```
quartus_cdb --extract_metadata --file <archive_name.qdb> \
     --type quartus --dir <extraction directory> \
      [--overwrite]
```
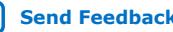

# intel.

# **Figure 17. Quartus Database File Viewer**

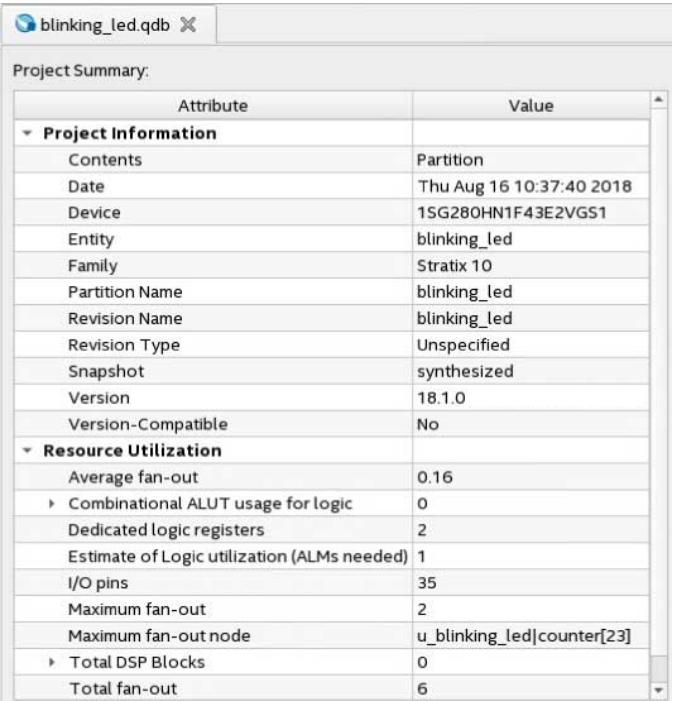

# **1.5.4.1. QDB File Attribute Types**

The Quartus Database Viewer can display the following attributes of a .qdb file:

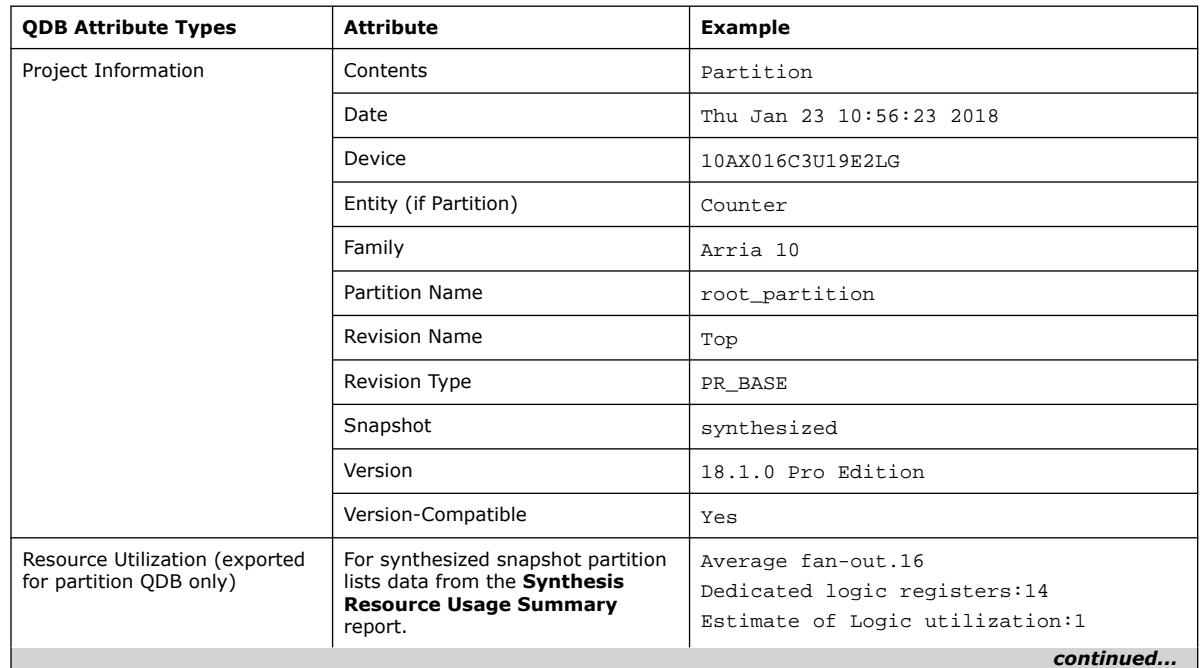

# **Table 3. QDB File Attributes**

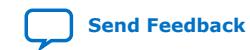

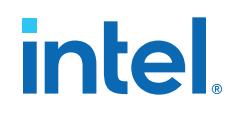

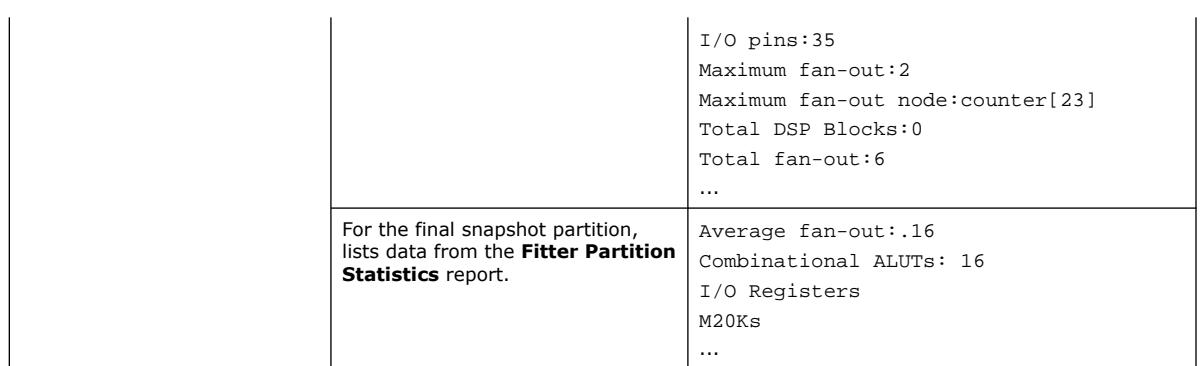

# **1.6. Incremental Block-Based Compilation Flow**

The incremental block-based compilation flow allows you to perform design abstraction by emptying a partition.

# **1.6.1. Design Abstraction**

Empty partitions are useful to account for undefined partitions developed independently or later in the design cycle. The Compiler uses an empty placeholder netlist for the partition, ties the partition output ports to ground, and removes the input ports. The Compiler removes any existing synthesis, placement, and routing information for an empty partition.

If you remove the **Empty** setting from a partition, the Compiler re-implements the partition from the source. Setting a partition to **Empty** can reduce design compilation time because the top-level design netlist does not include the logic for the empty partition. The Compiler does not run full synthesis and fitting algorithms on the empty partition logic.

*Note:* To avoid resource conflicts when using empty partitions, floorplan any empty partitions that you intend to subsequently replace with a .qdb.

Follow these steps to define an empty partition:

- 1. Create a design partition, as [Step 1: Developer: Create a Design Partition](#page-49-0) on page 16 describes. Set the partition **Type** to **Default**. Any other setting is incompatible with empty partitions.
- 2. For the **Empty** option, select **Yes**. This setting corresponds to the following assignment in the .qsf.

```
set_instance_assignment -name EMPTY ON -to \
      <hierarchal path of partition> -entity <name>
```
# **1.6.1.1. Empty Partition Clock Source Preservation**

Empty partitions preserve clock sources that the Intel Quartus Prime software recognizes.

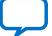

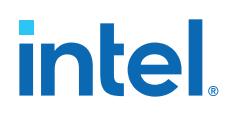

The Intel Quartus Prime software recognizes and preserves the following as clock sources for a partition:

- Signals from a PLL.
- Feeds from internal clock inputs on flip-flops, memories, HSSIO, I/O registers, or PLLs outside the partition that you empty.

The Intel Quartus Prime software does not recognize the following as clock sources for a partition:

- Nets with sources external to the FPGA that do not feed a clock input inside the FPGA.
- Nets that connect only to combinatorial logic.
- Nets that connect only to an output pin.
- Nets that feed only logic within an empty partition.

# **1.7. Setting-Up Team-Based Designs**

Use the following procedures to setup a project for a team-based design methodology.

# **1.7.1. Creating a Top-Level Project for a Team-Based Design**

In team-based designs that reuse design blocks, all team members ideally work within the same top-level project framework. Using copies of the same project among team members ensures that everyone has the same settings and constraints that their partition requires.

This method helps the team to integrate the partitions into the top-level design. If some Developers do not have access to the top-level project framework, the team lead must provide information about the project and constraints to those Developers.

The following steps describe preparing a top-level project that enables other Developers to provide optimized lower-level design partitions. The top-level project specifies the top-level entity, and then instantiates other design entities that other Developers optimize in a separate Intel Quartus Prime project.

- 1. Set up the top-level project and add source files. You can represent incomplete sections of the design by adding black box files, as [Step 3: Developer: Create a](#page-26-0) [Black Box File](#page-26-0) on page 18 describes.
- 2. Define design partitions for any instance that you want to maintain as a separate Intel Quartus Prime project, as [Creating Design Partitions](#page-45-0) on page 13 describes.
- 3. Define an empty partition for each design partition with unknown or incomplete definition.
- 4. Create a Logic Lock region constraint for each design block that you plan to integrate as a separate Intel Quartus Prime project. This physical partitioning of the device allows multiple team members to design independently without placement conflicts, as [Step 2: Developer: Define a Logic Lock Region](#page-33-0) on page 20 describes.
- 5. To run full compilation, click **Processing** ➤ **Start Compilation**.
- 6. Use one of the following methods to provide the top-level project information to design Developers:

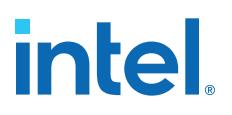

- If Developers have access to the top-level project framework, the team lead includes all settings and constraints. This framework may include clocks, PLLs, and other periphery interface logic that the Developer requires to develop their partition. If Developers are part of the same design environment, they can check out a copy of the project files they require from the same source control system. This is the best method for sharing a set of project files. Otherwise, the team lead provides a copy of the top-level project (the design and corresponding .qsf assignments), so that each Developer creates their partition within the same project framework.
- If Developers do not have access to the top-level project framework, the team lead provides a Tcl script or other specifications to create a separate Intel Quartus Prime project that matches the top-level. The team lead also adds logic around the design block for export, so that the partition is consistent with the key characteristics of the top-level design environment. For example, the team lead can include a top-level PLL in the project, outside of the partition for export, so that Developers can optimize the design with information about the clocks and PLL parameters. This technique provides more accurate timing requirements. Export the partition for the top-level design, without exporting any auxiliary components that you instantiate outside the partition you are exporting.

# **1.7.1.1. Prepare a Design Partition for Project Integration**

Follow these steps to prepare a lower-level design partition for integration with the top-level project:

- 1. Obtain a copy of the top-level project, or create a new project with the same assignments and constraints as the top-level project. Ensure that your partition uses only the resources that the team lead allocates.
- 2. For each design partition that is incomplete in the top-level project, set the **Empty** option to **Yes** in the Design Partitions Window. This setting creates an empty partition for later development. For the Compiler to elaborate this partition, you must provide at least the port definitions and any parameters or generics passed to the RTL.
- 3. When the lower-level design partition is complete, follow the procedure in [Step 2:](#page-31-0) [Developer: Compile and Export the Core Partition](#page-31-0) on page 16. The project lead can now reuse the partition in the top-level project.

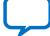

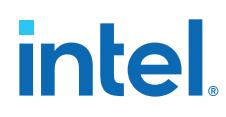

# **1.8. Bottom-Up Design Considerations**

Consider the following when using bottom-up design methodology:

# **Table 4. Bottom-Up Design Recommendations and Limitations**

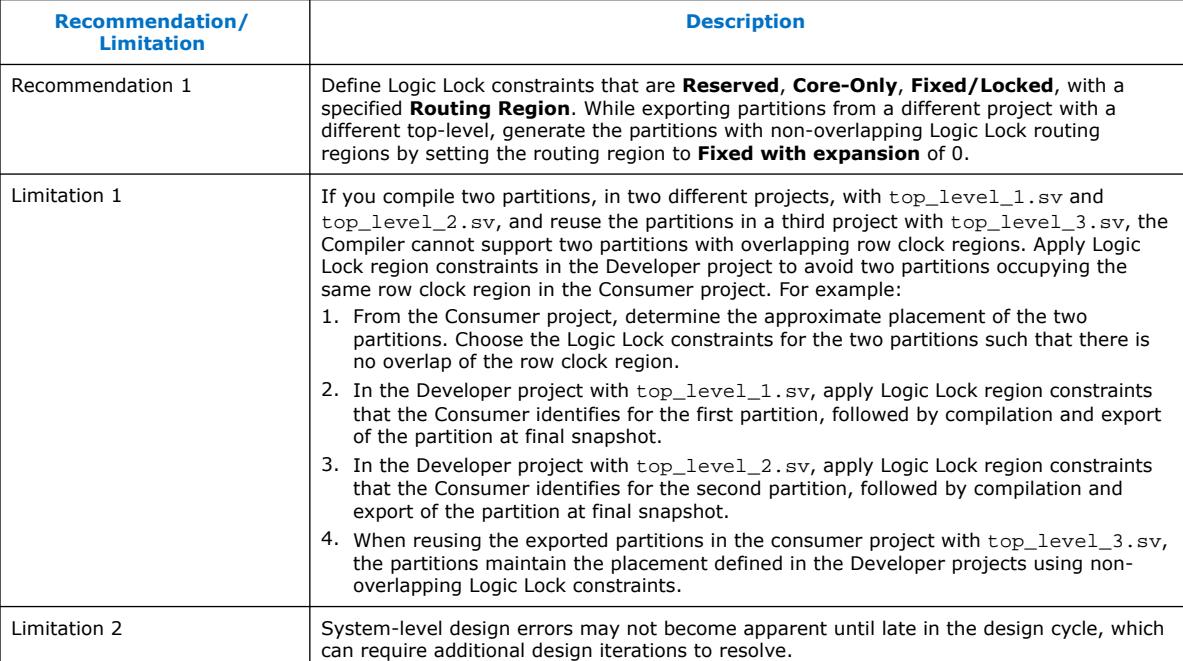

# **Related Information**

[Bottom-Up Design Methodology Overview](#page-18-0) on page 8

# **1.9. Debugging Block-Based Designs with the Signal Tap Logic Analyzer**

The Intel Quartus Prime Pro Edition software supports debugging of block-based designs with the Signal Tap logic analyzer.

Signal Tap debugging of block-based designs requires specific preparation. For stepby-step details on debugging block-based designs with Signal Tap, refer to "Debugging Block-Based Designs with the Signal Tap Logic Analyzer" in *Intel Quartus Prime Pro Edition User Guide: Debug Tools*.

#### **Related Information**

["Debugging Block-Based Designs with the Signal Tap Logic Analyzer," Intel Quartus](https://www.intel.com/content/www/us/en/docs/programmable/683819/current/debugging-block-based-designs-with.html) [Prime Pro Edition User Guide: Debug Tools](https://www.intel.com/content/www/us/en/docs/programmable/683819/current/debugging-block-based-designs-with.html)

# **1.10. Block-Based Design Flows Revision History**

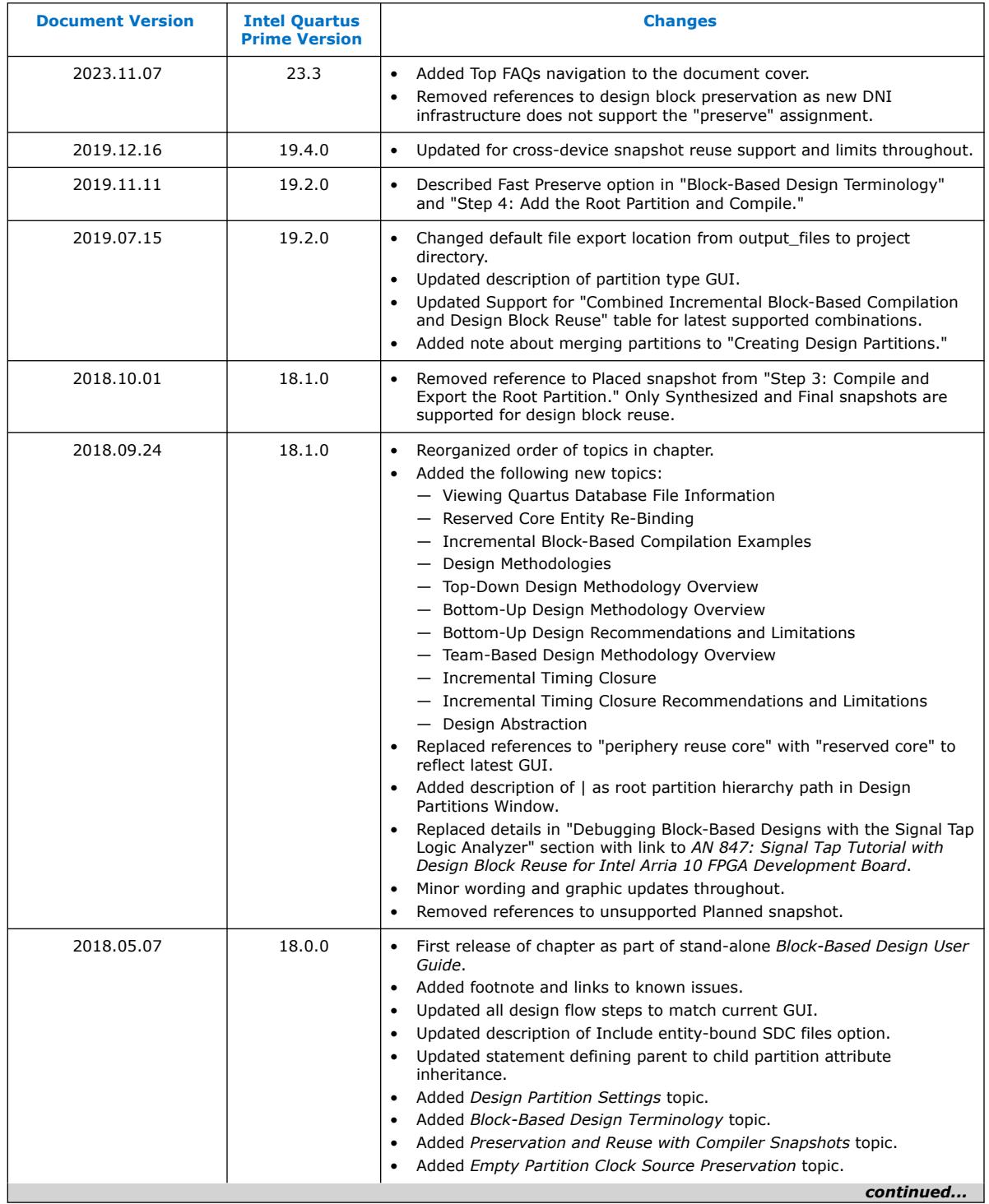

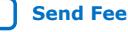

#### *1. Block-Based Design Flows* **683247 | 2023.11.07**

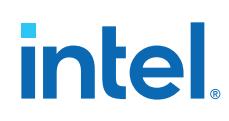

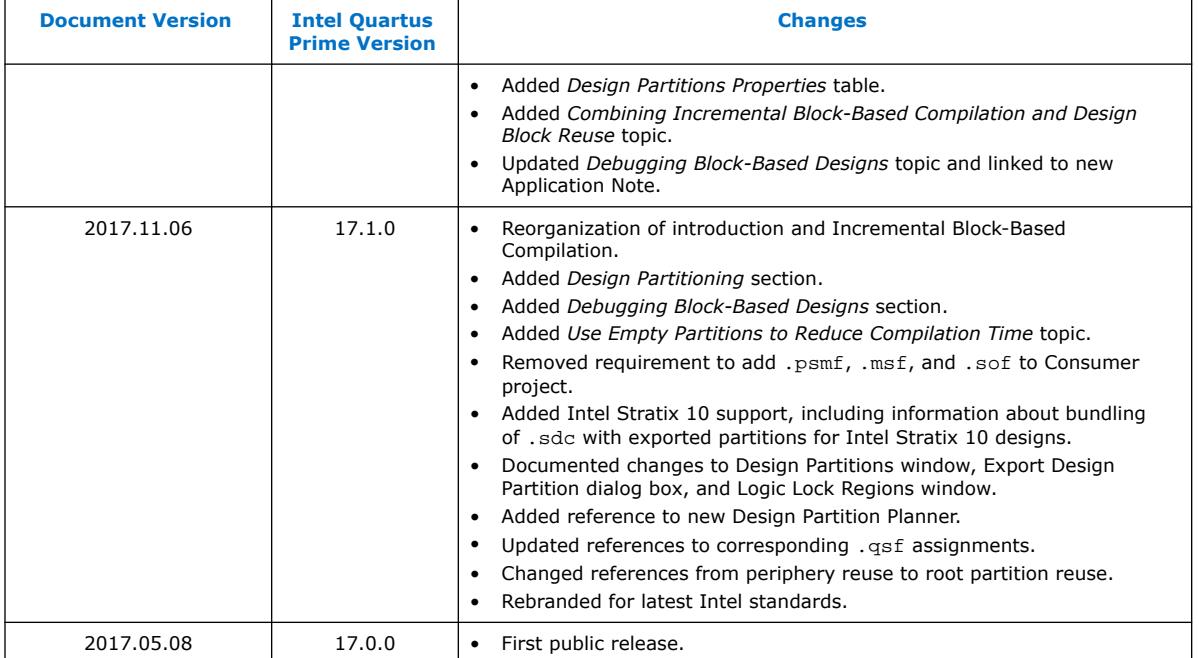

# **1.11. Intel Quartus Prime Pro Edition User Guide: Block-Based Design Document Archive**

For the latest and previous versions of this user guide, refer to [Intel Quartus Prime Pro](https://www.intel.com/content/www/us/en/docs/programmable/683247.html) [Edition User Guide: Block-Based Design](https://www.intel.com/content/www/us/en/docs/programmable/683247.html). If an IP or software version is not listed, the user guide for the previous IP or software version applies.

Intel Quartus Prime Pro Edition User Guide: Block-Based Design **[Send Feedback](mailto:FPGAtechdocfeedback@intel.com?subject=Feedback%20on%20Intel%20Quartus%20Prime%20Pro%20Edition%20User%20Guide%20Block-Based%20Design%20(683247%202023.11.07)&body=We%20appreciate%20your%20feedback.%20In%20your%20comments,%20also%20specify%20the%20page%20number%20or%20paragraph.%20Thank%20you.) Send Feedback** 

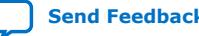

**intel** 

# **A. Intel Quartus Prime Pro Edition User Guides**

Refer to the following user guides for comprehensive information on all phases of the Intel Quartus Prime Pro Edition FPGA design flow.

#### **Related Information**

- [Intel Quartus Prime Pro Edition User Guide: Getting Started](https://www.intel.com/content/www/us/en/docs/programmable/683463.html)
	- Introduces the basic features, files, and design flow of the Intel Quartus Prime Pro Edition software, including managing Intel Quartus Prime Pro Edition projects and IP, initial design planning considerations, and project migration from previous software versions.
- [Intel Quartus Prime Pro Edition User Guide: Platform Designer](https://www.intel.com/content/www/us/en/docs/programmable/683609.html) Describes creating and optimizing systems using Platform Designer, a system integration tool that simplifies integrating customized IP cores in your project. Platform Designer automatically generates interconnect logic to connect intellectual property (IP) functions and subsystems.
- [Intel Quartus Prime Pro Edition User Guide: Design Recommendations](https://www.intel.com/content/www/us/en/docs/programmable/683082.html)

Describes best design practices for designing FPGAs with the Intel Quartus Prime Pro Edition software. HDL coding styles and synchronous design practices can significantly impact design performance. Following recommended HDL coding styles ensures that Intel Quartus Prime Pro Edition synthesis optimally implements your design in hardware.

- [Intel Quartus Prime Pro Edition User Guide: Design Compilation](https://www.intel.com/content/www/us/en/docs/programmable/683236.html) Describes set up, running, and optimization for all stages of the Intel Quartus Prime Pro Edition Compiler. The Compiler synthesizes, places, and routes your design before generating a device programming file.
- [Intel Quartus Prime Pro Edition User Guide: Design Optimization](https://www.intel.com/content/www/us/en/docs/programmable/683641.html) Describes Intel Quartus Prime Pro Edition settings, tools, and techniques that you can use to achieve the highest design performance in Intel FPGAs. Techniques include optimizing the design netlist, addressing critical chains that limit retiming and timing closure, optimizing device resource usage, device floorplanning, and implementing engineering change orders (ECOs).
- [Intel Quartus Prime Pro Edition User Guide: Programmer](https://www.intel.com/content/www/us/en/docs/programmable/683039.html) Describes operation of the Intel Quartus Prime Pro Edition Programmer, which allows you to configure Intel FPGA devices, and program CPLD and configuration devices, via connection with an Intel FPGA download cable.
- [Intel Quartus Prime Pro Edition User Guide: Block-Based Design](https://www.intel.com/content/www/us/en/docs/programmable/683247.html) Describes block-based design flows, also known as modular or hierarchical design flows. These advanced flows enable preservation of design blocks (or logic that comprises a hierarchical design instance) within a project, and reuse of design blocks in other projects.

**[ISO](https://www.intel.com/content/www/us/en/quality/intel-iso-registrations.html) [9001:2015](https://www.intel.com/content/www/us/en/quality/intel-iso-registrations.html) [Registered](https://www.intel.com/content/www/us/en/quality/intel-iso-registrations.html)**

Intel Corporation. All rights reserved. Intel, the Intel logo, and other Intel marks are trademarks of Intel Corporation or its subsidiaries. Intel warrants performance of its FPGA and semiconductor products to current specifications in accordance with Intel's standard warranty, but reserves the right to make changes to any products and services at any time without notice. Intel assumes no responsibility or liability arising out of the application or use of any information, product, or service described herein except as expressly agreed to in writing by Intel. Intel customers are advised to obtain the latest version of device specifications before relying on any published information and before placing orders for products or services. \*Other names and brands may be claimed as the property of others.

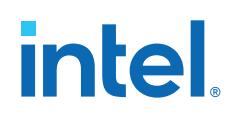

- [Intel Quartus Prime Pro Edition User Guide: Partial Reconfiguration](https://www.intel.com/content/www/us/en/docs/programmable/683834.html) Describes Partial Reconfiguration, an advanced design flow that allows you to reconfigure a portion of the FPGA dynamically, while the remaining FPGA design continues to function. Define multiple personas for a particular design region, without impacting operation in other areas.
- [Intel Quartus Prime Pro Edition User Guide: Third-party Simulation](https://www.intel.com/content/www/us/en/docs/programmable/683870.html) Describes RTL- and gate-level design simulation support for third-party simulation tools by Aldec\*, Cadence\*, Siemens EDA, and Synopsys that allow you to verify design behavior before device programming. Includes simulator support, simulation flows, and simulating Intel FPGA IP.
- [Intel Quartus Prime Pro Edition User Guide: Third-party Synthesis](https://www.intel.com/content/www/us/en/docs/programmable/683122.html) Describes support for optional synthesis of your design in third-party synthesis tools by Siemens EDA, and Synopsys. Includes design flow steps, generated file descriptions, and synthesis guidelines.
- [Intel Quartus Prime Pro Edition User Guide: Third-party Logic Equivalence](https://www.intel.com/content/www/us/en/docs/programmable/683881.html) [Checking Tools](https://www.intel.com/content/www/us/en/docs/programmable/683881.html)

Describes support for optional logic equivalence checking (LEC) of your design in third-party LEC tools by OneSpin\*.

• [Intel Quartus Prime Pro Edition User Guide: Debug Tools](https://www.intel.com/content/www/us/en/docs/programmable/683819.html)

Describes a portfolio of Intel Quartus Prime Pro Edition in-system design debugging tools for real-time verification of your design. These tools provide visibility by routing (or "tapping") signals in your design to debugging logic. These tools include System Console, Signal Tap logic analyzer, system debugging toolkits, In-System Memory Content Editor, and In-System Sources and Probes Editor.

• [Intel Quartus Prime Pro Edition User Guide: Timing Analyzer](https://www.intel.com/content/www/us/en/docs/programmable/683243.html)

Explains basic static timing analysis principals and use of the Intel Quartus Prime Pro Edition Timing Analyzer, a powerful ASIC-style timing analysis tool that validates the timing performance of all logic in your design using an industry-standard constraint, analysis, and reporting methodology.

- [Intel Quartus Prime Pro Edition User Guide: Power Analysis and Optimization](https://www.intel.com/content/www/us/en/docs/programmable/683174.html) Describes the Intel Quartus Prime Pro Edition Power Analysis tools that allow accurate estimation of device power consumption. Estimate the power consumption of a device to develop power budgets and design power supplies, voltage regulators, heat sink, and cooling systems.
- [Intel Quartus Prime Pro Edition User Guide: Design Constraints](https://www.intel.com/content/www/us/en/docs/programmable/683143.html)
	- Describes timing and logic constraints that influence how the Compiler implements your design, such as pin assignments, device options, logic options, and timing constraints. Use the Interface Planner to prototype interface implementations, plan clocks, and quickly define a legal device floorplan. Use the Pin Planner to visualize, modify, and validate all I/O assignments in a graphical representation of the target device.
- [Intel Quartus Prime Pro Edition User Guide: PCB Design Tools](https://www.intel.com/content/www/us/en/docs/programmable/683768.html) Describes support for optional third-party PCB design tools by Siemens EDA and Cadence\*. Also includes information about signal integrity analysis and simulations with HSPICE and IBIS Models.
- [Intel Quartus Prime Pro Edition User Guide: Scripting](https://www.intel.com/content/www/us/en/docs/programmable/683432.html)

Describes use of Tcl and command line scripts to control the Intel Quartus Prime Pro Edition software and to perform a wide range of functions, such as managing projects, specifying constraints, running compilation or timing analysis, or generating reports.

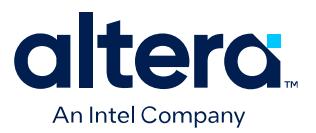

# **Quartus® Prime Pro Edition User Guide**

# **Partial Reconfiguration**

Updated for Quartus® Prime Design Suite: **24.1**

This document is part of a collection - Quartus® [Prime Pro Edition User Guides - Combined PDF link](https://www.intel.com/programmable/technical-pdfs/qpp-ugs.pdf)

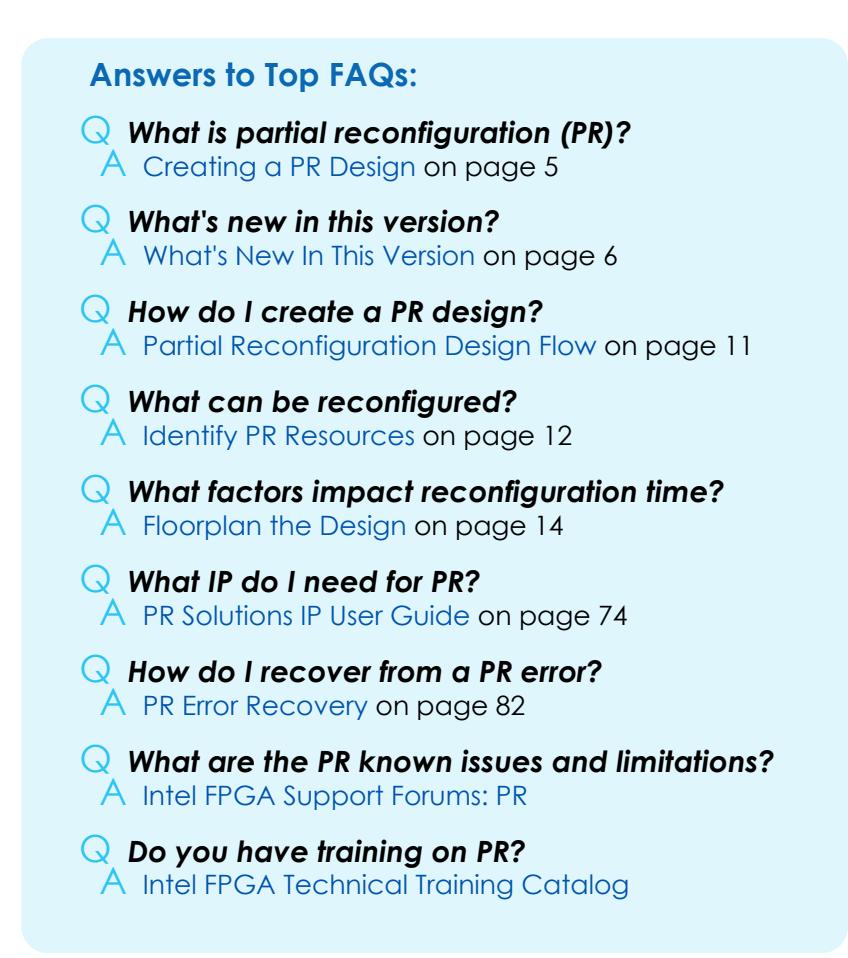

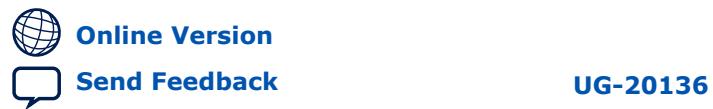

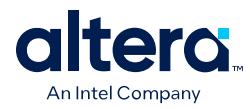

# **Contents**

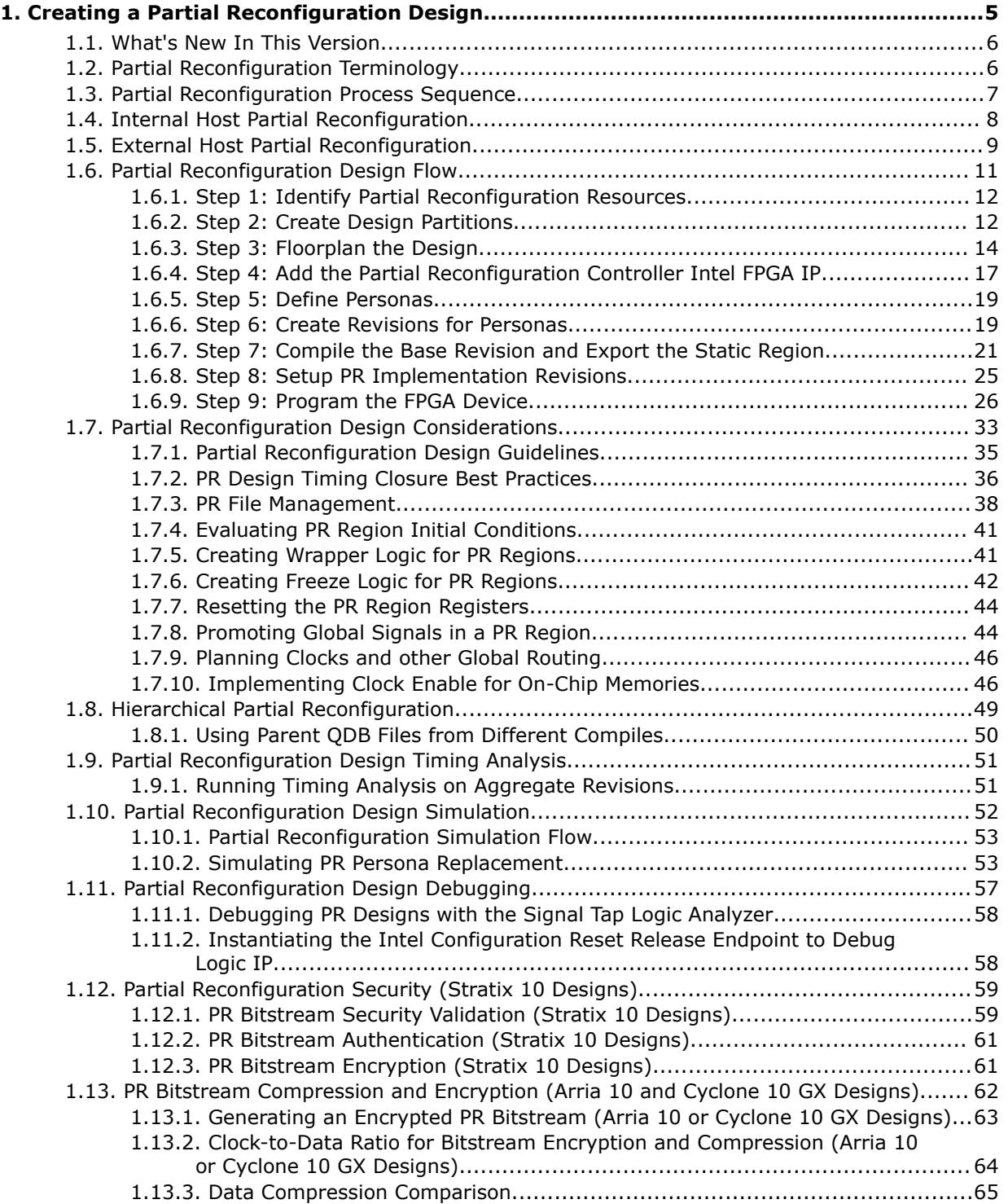

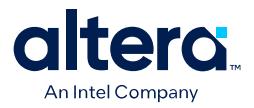

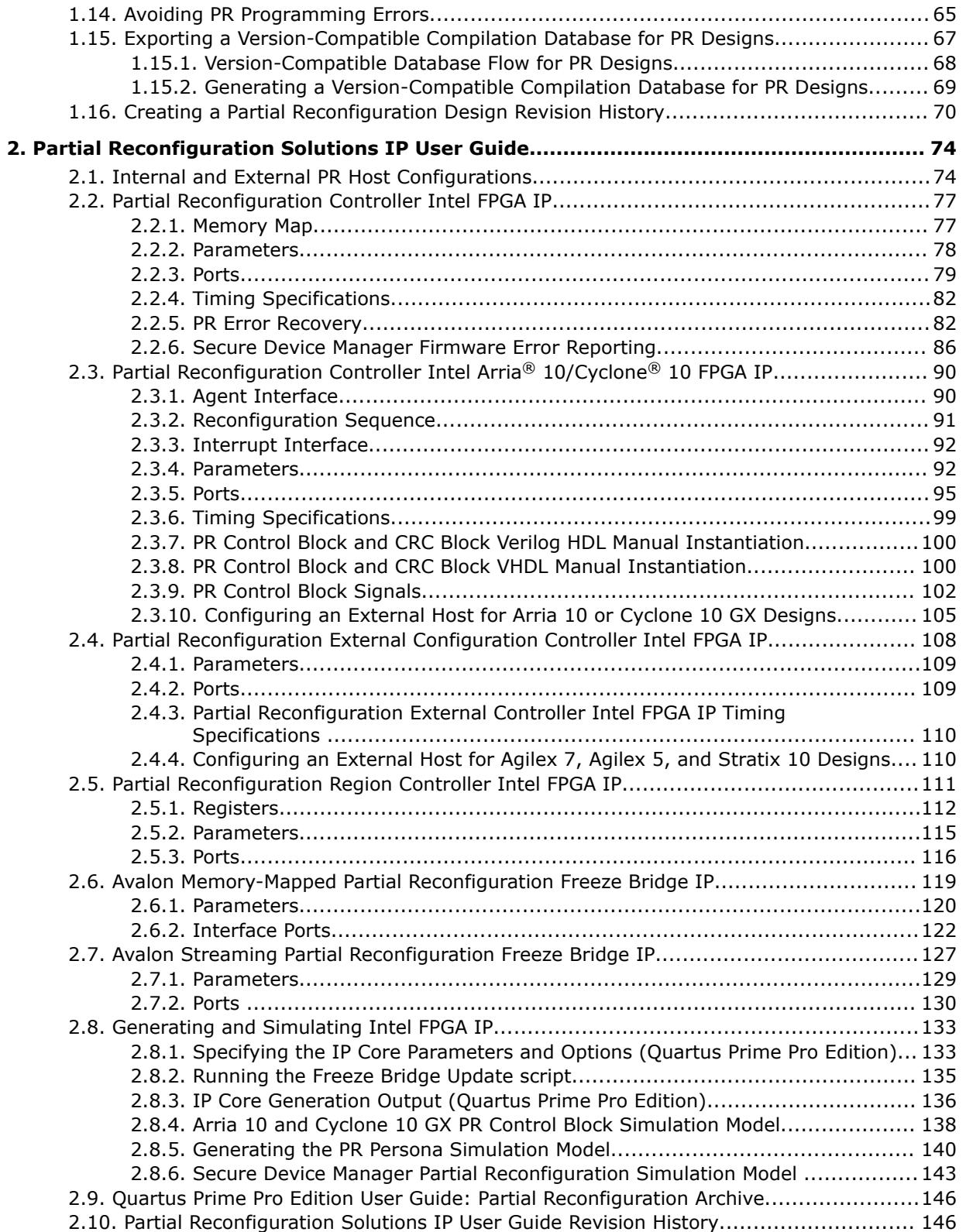

l

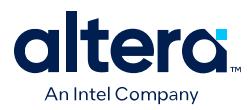

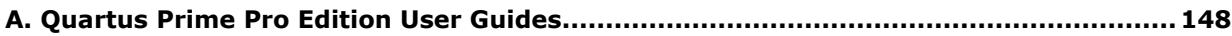

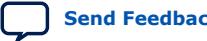

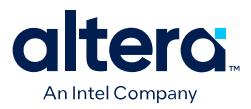

# **1. Creating a Partial Reconfiguration Design**

Partial reconfiguration (PR) allows you to reconfigure a portion of the FPGA dynamically, while the remaining FPGA design continues to function. You can define multiple personas for a particular region in your design, without impacting operation in areas outside this region. This methodology is effective in systems with multiple functions that time-share the same FPGA device resources. PR enables the implementation of more complex FPGA systems.

The Quartus<sup>®</sup> Prime Pro Edition software supports the PR feature for the Stratix<sup>®</sup> 10, Agilex<sup>™</sup> 7, Agilex 5, Arria<sup>®</sup> 10, and Cyclone<sup>®</sup> 10 GX device families.

# **Figure 1. Partial Reconfiguration Design**

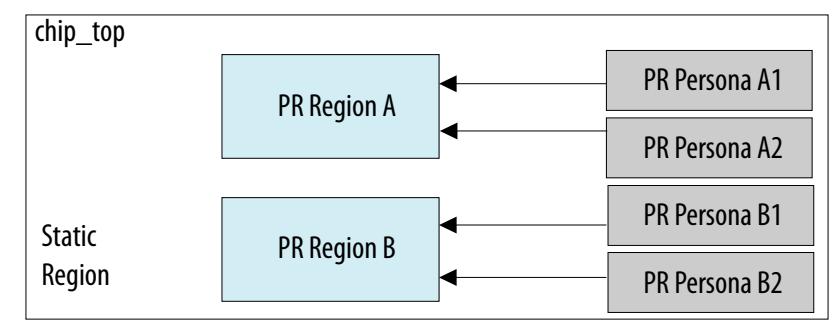

PR provides the following advancements over a flat design:

- Allows run-time design reconfiguration
- Increases scalability of the design through time-multiplexing
- Lowers cost and power consumption through efficient use of board space
- Supports dynamic time-multiplexing functions in the design
- Improves initial programming time through smaller bitstreams
- Reduces system down-time through line upgrades
- Enables easy system update by allowing remote hardware change
- A simplified compilation flow for partial reconfiguration

# **Hierarchical Partial Reconfiguration**

Quartus Prime Pro Edition software also supports hierarchical partial reconfiguration (HPR), with multiple parent and child design partitions, or multiple levels of partitions in a design. In HPR designs, a static region instantiates a parent PR region, and a parent PR region instantiates a child PR region. The same PR region reprogramming is possible for the child and parent partitions. Refer to [Hierarchical Partial](#page-13-0) [Reconfiguration](#page-13-0) on page 49.

**[ISO](https://www.intel.com/content/www/us/en/quality/intel-iso-registrations.html) [9001:2015](https://www.intel.com/content/www/us/en/quality/intel-iso-registrations.html) [Registered](https://www.intel.com/content/www/us/en/quality/intel-iso-registrations.html)**

Intel Corporation. All rights reserved. Intel, the Intel logo, and other Intel marks are trademarks of Intel Corporation or its subsidiaries. Intel warrants performance of its FPGA and semiconductor products to current specifications in accordance with Intel's standard warranty, but reserves the right to make changes to any products and services at any time without notice. Intel assumes no responsibility or liability arising out of the application or use of any information, product, or service described herein except as expressly agreed to in writing by Intel. Intel customers are advised to obtain the latest version of device specifications before relying on any published information and before placing orders for products or services. \*Other names and brands may be claimed as the property of others.

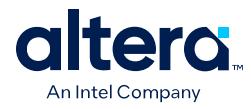

# **Static Update Partial Reconfiguration**

Static update partial reconfiguration (SUPR) allows you to define and modify a specialized static region, without requiring recompilation of all personas. This technique is useful for a portion of a design that you may possibly want to change for risk mitigation, but that never requires runtime reconfiguration. In PR without a SUPR partition, you must recompile all personas for any change to the static region. Refer to the Partial Reconfiguration Tutorials for detailed SUPR instructions.

#### **Partial Reconfiguration Design Simulation**

The Quartus Prime Pro Edition software supports simulation of PR persona transitions through the use of simulation multiplexers. You use the simulation multiplexers to change which persona drives logic inside the PR region during simulation. This simulation allows you to observe the resulting change and the intermediate effect in a reconfigurable partition. Refer to [Partial Reconfiguration Design Simulation](#page-22-0) on page 52 for details.

# **Related Information**

[Partial Reconfiguration Tutorials](https://github.com/alterasoftware/design-flows/tree/master/partial_reconfig)

# **1.1. What's New In This Version**

- Referenced support for Agilex 5 devices and applied initial Altera rebranding.
- For change details, refer to the [Creating a Partial Reconfiguration Design Revision](#page-18-0) [History](#page-18-0) on page 70 and [Partial Reconfiguration Solutions IP User Guide Revision](#page-20-0) [History](#page-20-0) on page 146.

# **1.2. Partial Reconfiguration Terminology**

This document refers to the following terms to explain partial reconfiguration:

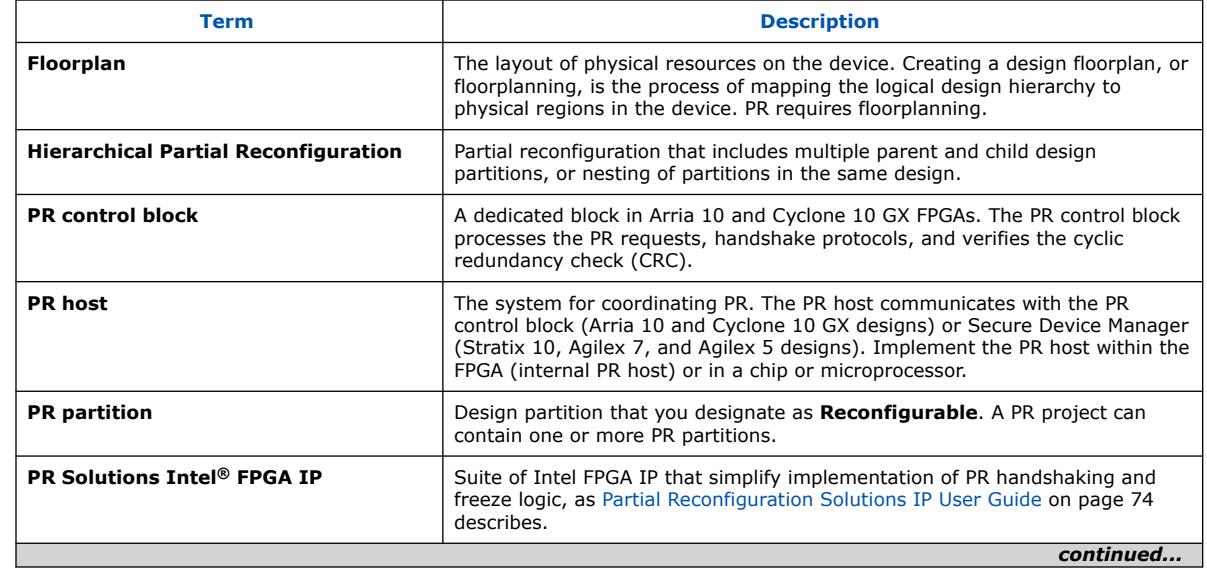

# **Table 1. Partial Reconfiguration Terminology**

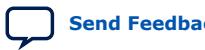

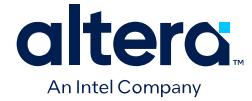

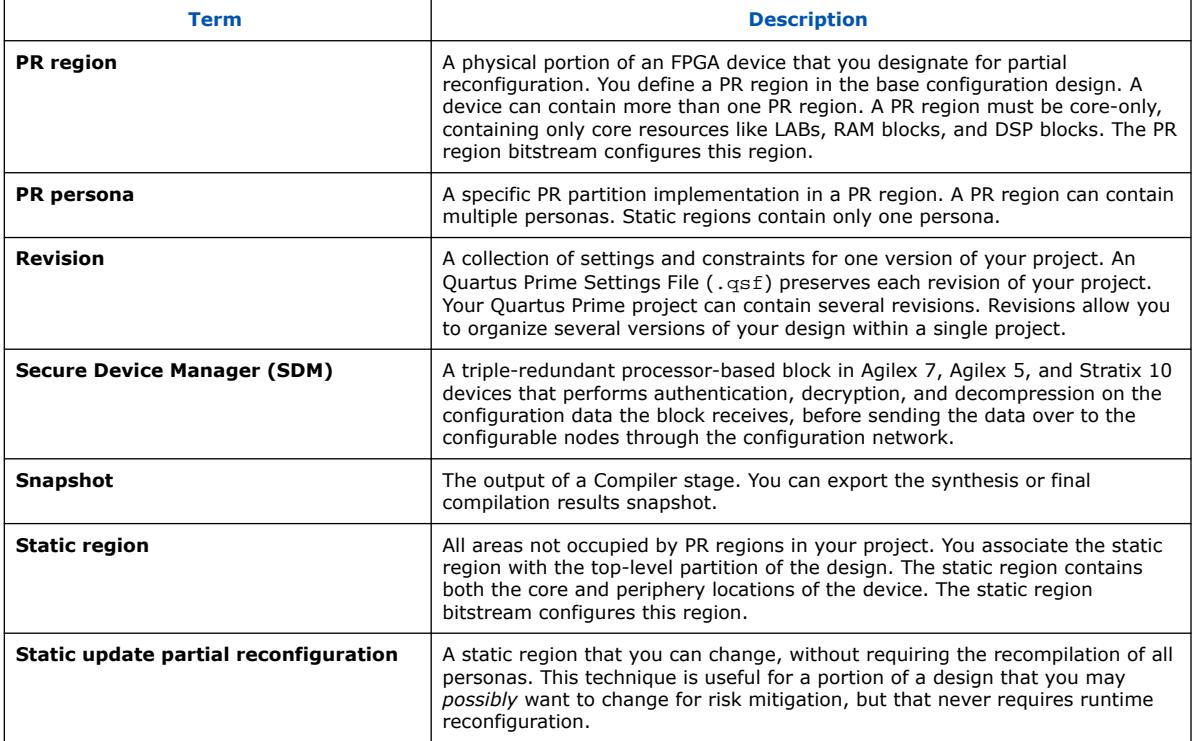

# **1.3. Partial Reconfiguration Process Sequence**

Your partial reconfiguration design must initiate the PR operation and deliver the configuration file to the PR control block (Arria 10 and Cyclone 10 GX designs) or SDM (Agilex 7, Agilex 5, and Stratix 10 designs). Before partial reconfiguration, you must ensure that the FPGA device is in user mode, and in a functional state. The following steps describe the partial reconfiguration sequence:

- 1. Send the stop\_req signal to the PR region from the sequential PR control logic to prepare for the PR operation. Upon receiving this signal, the PR regions complete any pending transactions and stop accepting new transactions.
- 2. Wait for the stop\_ack signal to indicate that the PR region is ready for partial reconfiguration.
- 3. Use PR control logic to freeze all necessary outputs of the PR regions. Additionally, drive the clock enable for any initialized RAMs to a disabled state.
- 4. Send the PR bitstream to the PR control block (Arria 10 and Cyclone 10 GX designs) or SDM (Agilex 7, Agilex 5, and Stratix 10 designs) to initiate the PR process for the PR region. When using any of the Partial Reconfiguration Controller Intel FPGA IP, the Avalon® memory-mapped or Avalon streaming interface on the IP core provides this functionality. When directly instantiating the PR control block for Arria 10 designs, refer to [PR Control Block Signal Timing Diagrams](#page-45-0) on page 103
- 5. On successful completion of the PR operation, reset the PR region.

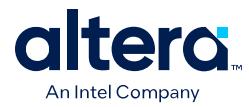

- 6. Signal the start of PR operation by asserting the start\_req signal, and deasserting the freeze signal.
- 7. Wait for the start\_ack signal to indicate that the PR region is ready for operation.
- 8. Resume operation of the FPGA with the newly reconfigured PR region.

# **Figure 2. PR Process Sequence Timing Diagram**

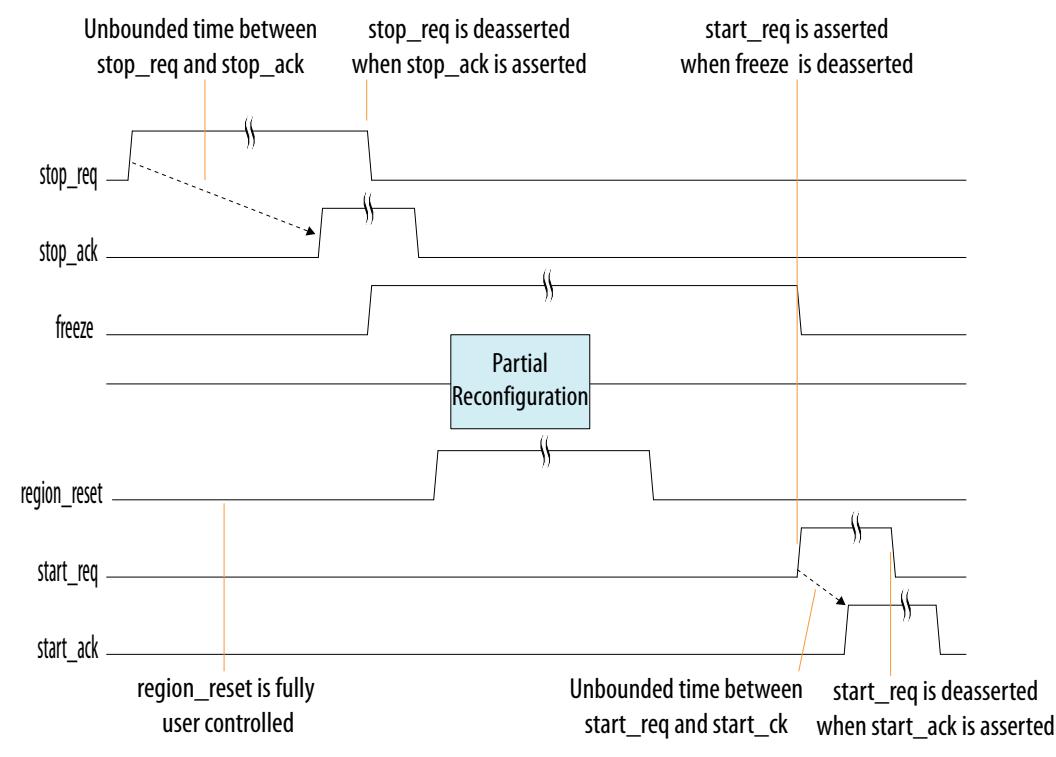

# **1.4. Internal Host Partial Reconfiguration**

With internal host control, an internal controller, a Nios® II processor, or an interface such as PCI Express\* (PCIe\*) or Ethernet, communicates directly with the Arria 10 or Cyclone 10 GX PR control block, or with the SDM in Agilex 7, Agilex 5, and Stratix 10 devices.

To transfer the PR bitstream into the PR control block or SDM, you use the Avalon memory-mapped interface on the Partial Reconfiguration Controller IP core. When the device enters user mode, you initiate partial reconfiguration through the FPGA core fabric using the PR internal host.

*Note:* If you create your own control logic for the PR host, the logic must meet the PR interface requirements.

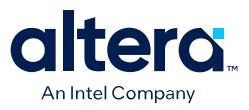

#### **Figure 3. Internal Host PR**

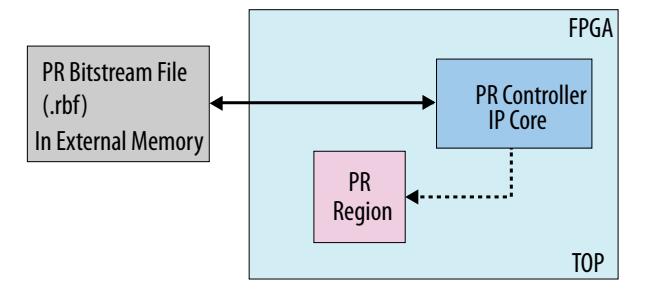

When performing partial reconfiguration with an internal host, use the dedicated PR pins (PR\_REQUEST, PR\_READY, PR\_DONE, and PR\_ERROR) as regular I/Os. Implement your static region logic to retrieve the PR programming bitstreams from an external memory, for processing by the internal host.

#### **Figure 4. Arria 10 FPGA System Using an Internal PR Host Example**

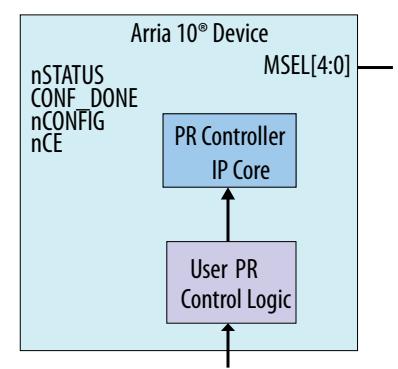

Partial Reconfiguration Data Received Through PCI Express\* Link

For example, send the programming bitstreams for partial reconfiguration through the PCI Express link. Then, you process the bitstreams with your PR control logic and send the bitstreams to the PR IP core for programming. nCONFIG moves the device out of the user mode into the device configuration mode. $(1)$ 

# **1.5. External Host Partial Reconfiguration**

In external host control, an external FPGA or CPU controls the PR configuration using external dedicated PR pins on the target device. When using an external host, you must implement the control logic for transmission of the bitstream to the hard FPGA programming pins.

 $(1)$  nCONFIG can lock the device and force a power-cycle. PR programming may corrupt the static logic, due to improper use, causing disconnection of the core clock input to configuration block and unresponsive configuration. You must reset the PR IP before toggling nCONFIG.

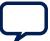

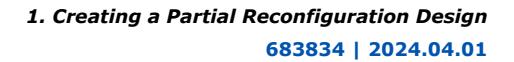

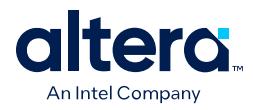

# **Figure 5. PR System Using an External Host (Arria 10 Example)**

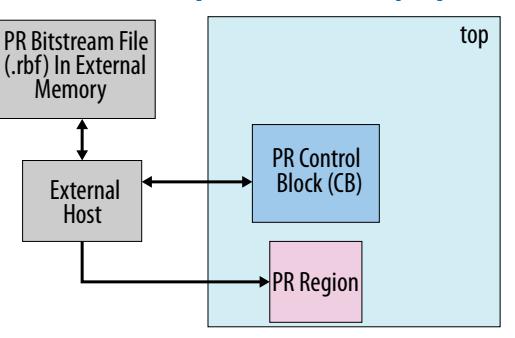

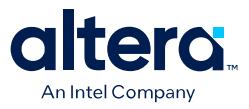

# **1.6. Partial Reconfiguration Design Flow**

The PR design flow requires initial planning. This planning involves setting up one or more design partitions, and then determining the placement assignments in the floorplan. Well-planned PR partitions improve design area utilization and performance. The Quartus Prime software also allows you to create nested PR regions as part of an HPR flow.

# **Figure 6. Partial Reconfiguration Design Flow**

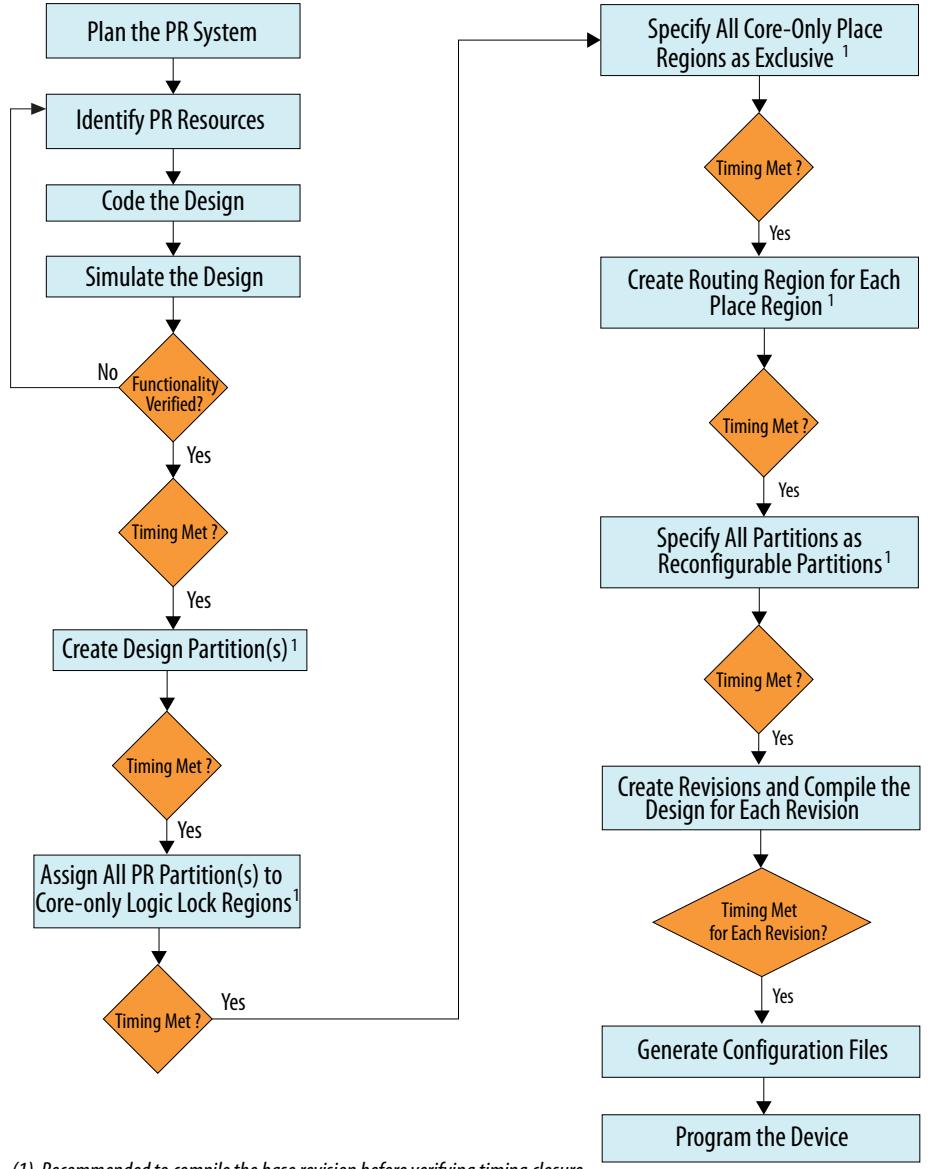

 *(1) Recommended to compile the base revision before verifying timing closure*

The PR design flow uses the project revisions feature in the Quartus Prime software. Your initial design is the base revision, where you define the static region boundaries and reconfigurable regions on the FPGA. From the base revision, you create multiple

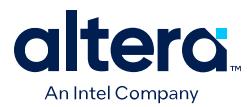

revisions. These revisions contain the different implementations for the PR regions. However, all PR implementation revisions use the same top-level placement and routing results from the base revision.

The PR design flow includes the following steps:

- [Step 1: Identify Partial Reconfiguration Resources](#page-45-0) on page 12
- [Step 2: Create Design Partitions](#page-47-0) on page 12
- [Step 3: Floorplan the Design](#page-49-0) on page 14
- [Step 4: Add the Partial Reconfiguration Controller Intel FPGA IP](#page-32-0) on page 17
- [Step 5: Define Personas](#page-61-0) on page 19
- [Step 6: Create Revisions for Personas](#page-25-0) on page 19
- [Step 7: Compile the Base Revision and Export the Static Region](#page-27-0) on page 21
- [Step 8: Setup PR Implementation Revisions](#page-31-0) on page 25
- [Step 9: Program the FPGA Device](#page-26-0) on page 26

# **1.6.1. Step 1: Identify Partial Reconfiguration Resources**

When designing for partial reconfiguration, you must first determine the logical hierarchy boundaries that you can define as reconfigurable partitions. Reconfigurable partitions must contain only core resources, such as LABs, embedded memory blocks (M20Ks and MLABs), and DSP blocks in the FPGA.

All periphery resources, such as transceivers, external memory interfaces, GPIOs, I/O receivers, and the hard processor system (HPS), must be in the static region. Partial reconfiguration of global network buffers for clocks and resets is not possible.

#### **Table 2. Supported Reconfiguration Methods**

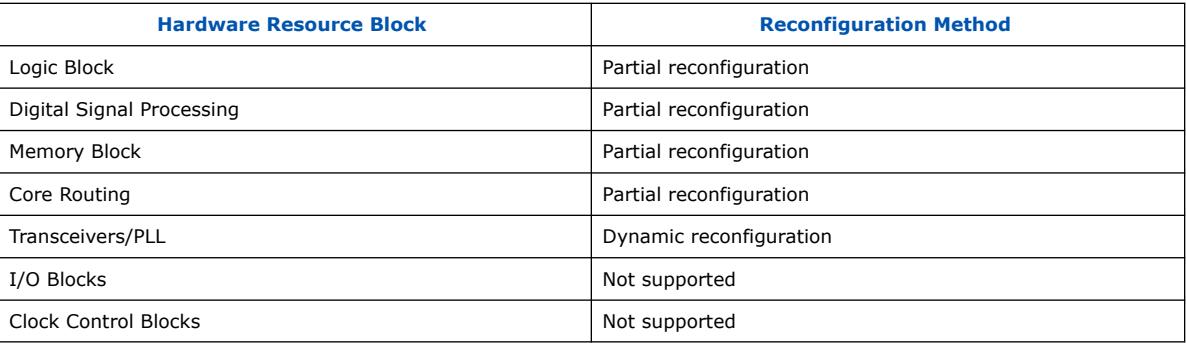

After identifying the resources for PR, set up the design hierarchy and source code to support this partitioning. Refer to [Partial Reconfiguration Design Considerations](#page-33-0) on page 33.

# **1.6.2. Step 2: Create Design Partitions**

Create design partitions for each PR region that you want to partially reconfigure. Create any number of independent partitions or PR regions in your design. Create design partitions for partial reconfiguration from the Project Navigator, or the Design Partitions Window.

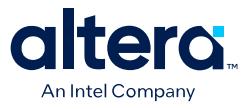

A design partition is only a logical partitioning of the design, and does not specify a physical area on the device. You associate a partition with a specific area of the FPGA using Logic Lock Region assignments. To avoid partitions obstructing design optimization, group the logic together within the same partition. If your design includes a hierarchical PR flow with parent and child partitions, you can define multiple parent or child partitions in your design, and multiple levels of PR partitions.

When you create a **Reconfigurable** partition, the Compiler preserves post-synthesis results for the partition and reuses the post-synthesis netlist, if you make no partition changes requiring re-synthesis. Otherwise, the Compiler resynthesizes the partition from source files. The Compiler adds wire LUTs for each interface of a **Reconfigurable** partition, and performs checks for PR compatibility.

# **Figure 7. Creating a Design Partition**

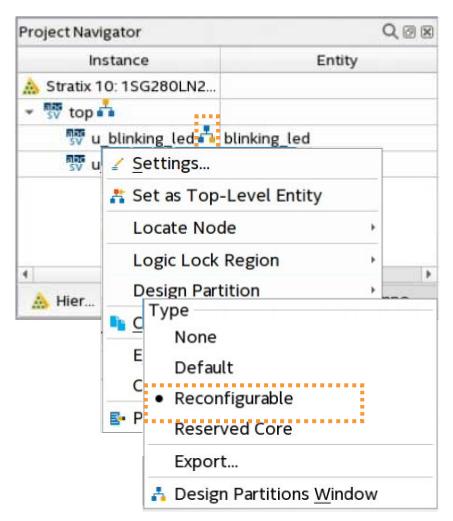

Follow these steps to create design partitions:

- 1. Click **Processing** ➤ **Start** ➤ **Start Analysis & Elaboration**.
- 2. In the Project Navigator, right-click an instance in the **Hierarchy** tab, click **Design Partition ≻ Set as Design Partition**. A design partition icon appears next to each partition you create.
- 3. To view and edit all design partitions in the project, click **Assignments** ➤ **Design Partitions Window**.
- 4. Specify **Reconfigurable** as the partition **Type** for each PR partition. The **Reconfigurable** type preserves synthesis results, while allowing refit of the partition in the PR flow.

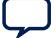

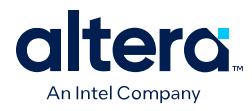

# **Figure 8. Design Partitions Window**

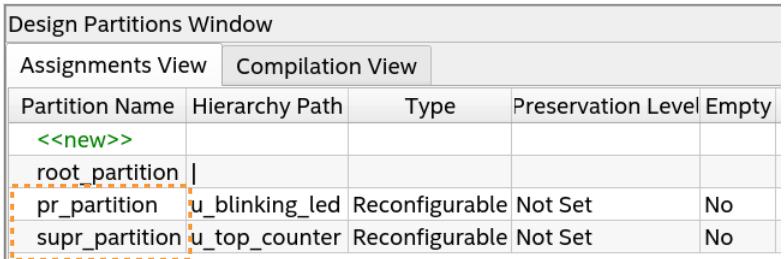

# **1.6.3. Step 3: Floorplan the Design**

Use Logic Lock floorplan constraints in your PR design to physically partition the device. Each PR partition in your design must have a corresponding, exclusive physical partition. You create Logic Lock regions to define the physical partition for your PR region. This partitioning ensures that the resources available to the PR region are the same for any persona that you implement.

#### **Figure 9. PR Region Floorplan**

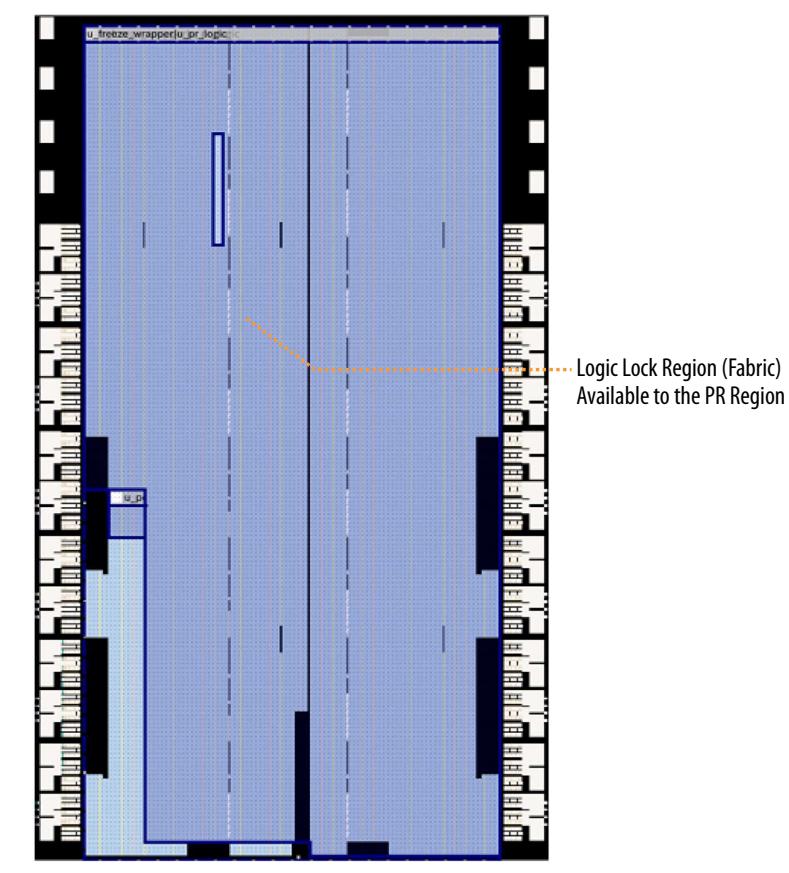

Your PR region must include only core logic, such as LABs, RAMs, ROMs, and DSPs in a PR region. Agilex 7, Agilex 5, and Stratix 10 designs can also include Hyper-Registers in the PR partition. Instantiate all periphery design elements, such as transceivers,

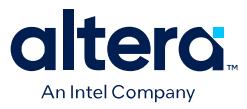

external memory interfaces, and clock networks in the static region of the design. The Logic Lock regions you create can cross periphery locations, such as the I/O columns and the HPS, because the constraint is core-only.

There are two region types:

- **Place regions**—use these regions to constrain logic to a specific area of the device. The Fitter places the logic in the region you specify. The Fitter can also place other logic in the region unless you designate the region as **Reserved**.
- **Route regions**—use these regions to constrain routing to a specific area. The routing region must fully enclose the placement region. Additionally, the routing regions for the PR regions cannot overlap.

#### **Figure 10. Floorplanning your PR Design**

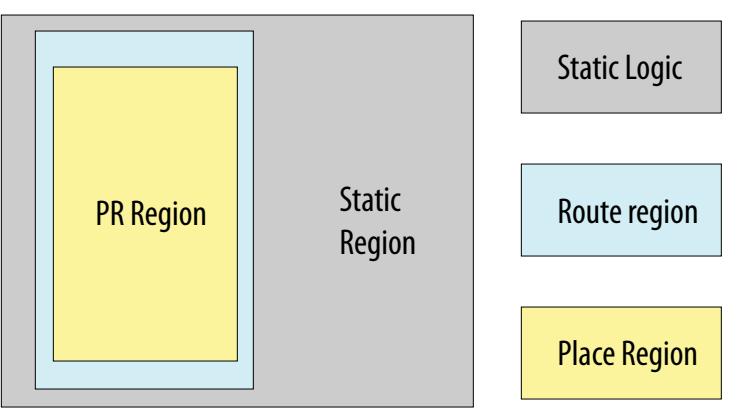

Follow these guidelines when floorplanning your PR design:

- Complete the periphery and clock floorplan before core floorplanning. You can use Interface Planner (**Tools** ➤ **Interface Planner**) to create periphery floorplan assignments for your design.
- Define a routing region that is at least 1 unit larger than the placement region in all directions. In defining this region, avoid any overlapping routing regions between the static and PR regions.
- Do not overlap the routing regions of multiple PR regions.
- Select the PR region row-wise for least bitstream overhead. In Arria 10 and Cyclone 10 GX devices, short, wider regions generate smaller bitstreams than tall, narrower regions. Configuration occurs on sectors for Agilex 7, Agilex 5, and Stratix 10 devices. For the least bitstream overhead, ensure that you align the PR region to sector boundaries. Refer to "Analyzing and Optimizing the Design Floorplan," in *Quartus Prime Pro Edition User Guide: Design Optimization*.
- For Arria 10 and Cyclone 10 GX devices, the height of your PR region affects the reconfiguration time. A PR region larger in the Y direction takes longer to reconfigure. This condition does not apply to Agilex 7 or Stratix 10 devices because they configure according to sectors. The reconfiguration time of Agilex 7, Agilex 5, and Stratix 10 devices depends on the number of sectors the PR region covers. This reconfiguration time can also be affected by other factors, such as interleaving or the presence of other Logic Lock regions.

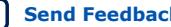

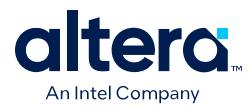

- To reduce programming files size for Agilex 7, Agilex 5, and Stratix 10 devices, target only the necessary number of sectors for PR. Also, ensure that the routing region of your PR region is 1 block (1 LAB row/column) inset from the edges of the clock sector boundaries.
- Define sub Logic Lock regions within PR regions to improve timing closure.
- If your design includes HPR parent and child partitions, the placement region of the parent region must fully enclose the routing and placement region of its child region. Also, the parent wire LUTs must be in an area outside the child PR region. This requirement is because the child PR region is exclusive to all other logic, which includes the parent and the static region.
- The base revision .qdb provides the only effective pin assignments for the implementation revision. Even if you subsequently change the pin assignments to the implementation revisions, those changes do not take effect.

#### **Related Information**

- [Quartus Prime Pro Edition User Guide: Design Optimization](https://www.intel.com/content/www/us/en/docs/programmable/683641.html)
- [Quartus Prime Pro Edition User Guide: Design Constraints](https://www.intel.com/content/www/us/en/docs/programmable/683143.html)

# **1.6.3.1. Applying Floorplan Constraints Incrementally**

PR implementation requires additional constraints that identify the reconfigurable partitions of the design and device. These constraints significantly impact the Compiler's timing closure ability. You can avoid and more easily correct timing closure issues by incrementally implementing each constraint, running the Compiler, then verifying timing closure.

*Note:* PR designs require a more constrained floorplan, compared to a flat design. The overall density and performance of a PR design may be lower than an equivalent flat design.

> The following steps describe incrementally developing the requirements for your PR design:

- 1. Implement the base revision using the most complex persona for each PR partition. This initial implementation must include the complete design with all periphery constraints, and top-level . sdc timing constraints. Do not include any Logic Lock region constraints for the PR regions with this implementation.
- 2. Create partitions by setting the region **Type** option to **Default** in the Design Partitions Window, for all the PR partitions.
- 3. Register the boundaries of each partition to ensure adequate timing margin.
- 4. Verify successful timing closure using the Timing Analyzer.
- 5. Ensure that all the desired signals are driven on global networks. Disable the **Auto Global Clock** option in the Fitter (**Assignments** ➤ **Settings** ➤ **Compiler Settings** ➤ **Advanced Settings (Fitter)**), to avoid promoting non-global signals.
- 6. Create Logic Lock core-only placement regions for each of the partitions.
- 7. Recompile the base revision with the Logic Lock constraints, and then verify timing closure.

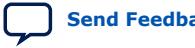

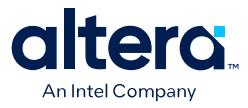

- 8. Enable the **Reserved** option for each Logic Lock region to ensure the exclusive placement of the PR partitions within the placement regions. Enabling the **Reserved** option avoids placing the static region logic in the placement region of the PR partition.
- 9. Recompile the base revision with the **Reserved** constraint, and then verify timing closure.
- 10. In the Design Partitions Window, specify the **Type** for each of the PR partitions as **Reconfigurable**. This assignment ensures that the Compiler adds wire LUTs for each interface of the PR partition, and performs additional compilation checks for partial reconfiguration.
- 11. Recompile the base revision with the **Reconfigurable** constraint, and then verify timing closure. You can now export the top-level partition for reuse in the PR implementation compilation of the different personas.

# **1.6.4. Step 4: Add the Partial Reconfiguration Controller Intel FPGA IP**

Depending on the target device family, you can add the Partial Reconfiguration Controller Arria 10/Cyclone 10 FPGA IP or the Partial Reconfiguration Controller Intel FPGA IP to your design to send the partial reconfiguration bitstream to the PR control block or SDM in an internal host configuration.

# **1.6.4.1. Adding the Partial Reconfiguration Controller Intel FPGA IP**

You can customize and instantiate the Partial Reconfiguration Controller Intel FPGA IP from the IP Catalog (**Tools** ➤ **IP Catalog**).

The Partial Reconfiguration Controller Intel FPGA IP interfaces with the Secure Device Manager (SDM) to manage the bitstream source. The SDM performs authentication and decompression on the configuration data. You can use this IP core in an Agilex 7, Agilex 5, or Stratix 10 design when performing partial reconfiguration with an internal PR host, Nios II processor, PCI Express, or Ethernet interface.

#### **Figure 11. Partial Reconfiguration Controller (Avalon Streaming Interface)** (2)

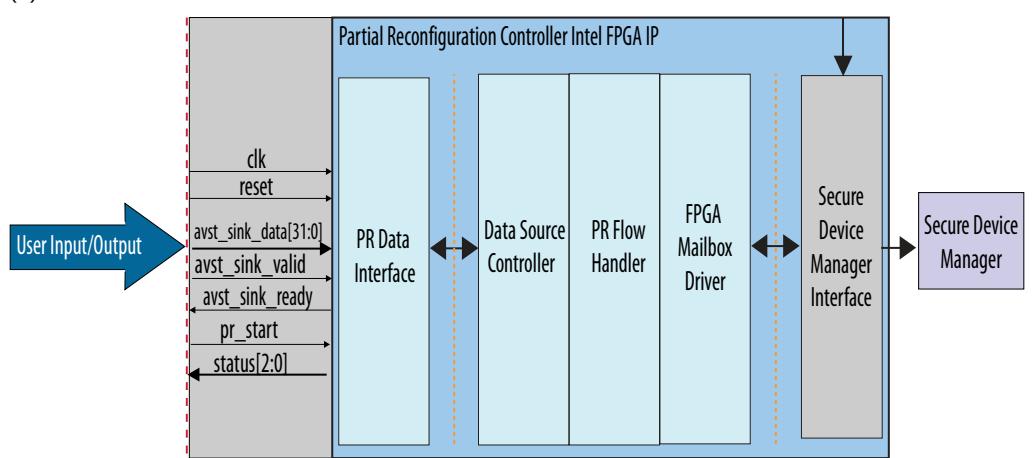

<sup>(2)</sup> Avalon memory-mapped interface variant also available.

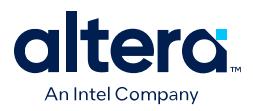

The Quartus Prime software supports PR over the core interface using the PR Controller IP core, or PR over the JTAG device pins. PR over JTAG pins does not require instantiation of the Partial Reconfiguration Controller Intel FPGA IP.

# **1.6.4.2. Adding the Partial Reconfiguration Controller Arria 10/Cyclone 10 FPGA IP**

The Partial Reconfiguration Controller Arria 10/Cyclone 10 FPGA IP interfaces with the Arria 10 or Cyclone 10 GX PR control block to manage the bitstream source.

Use this IP core in Arria 10 or Cyclone 10 GX designs when performing partial reconfiguration with an internal PR host, Nios II processor, PCI Express, or Ethernet interface.

During partial reconfiguration, you send a PR bitstream stored outside the FPGA to the PR control block inside the FPGA. This communication enables the control block to update the CRAM bits necessary for reconfiguring the PR region in the FPGA. The PR bitstream contains the instructions (opcodes) and the configuration bits necessary for reconfiguring a specific PR region.

#### **Figure 12. Partial Reconfiguration Controller Arria 10/Cyclone 10 FPGA IP**

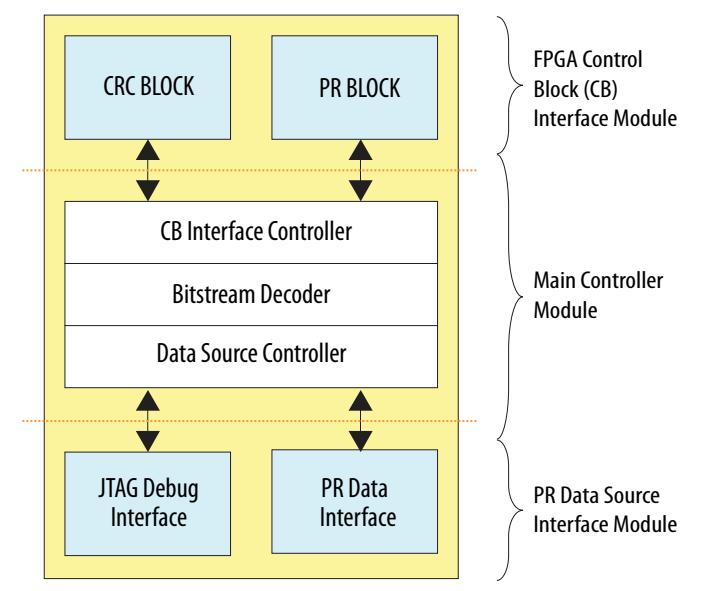

Instantiate the IP core from the Quartus Prime IP Catalog (**Tools** ➤ **IP Catalog)** to automatically connect the IP to the Arria 10 or Cyclone 10 GX PR control block.

If you create your own custom logic to perform the function of the IP core, manually instantiate the control block to communicate with the FPGA system.

#### **Related Information**

- [Partial Reconfiguration Controller Intel Arria](#page-33-0)<sup>®</sup> 10/Cyclone<sup>®</sup> 10 FPGA IP on page 90
- [PR Control Block and CRC Block Verilog HDL Manual Instantiation](#page-39-0) on page 100
- [PR Control Block and CRC Block VHDL Manual Instantiation](#page-40-0) on page 100

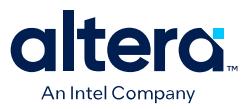

# **1.6.5. Step 5: Define Personas**

Your partial reconfiguration design can have multiple PR partitions, each with multiple personas. You define the unique function of each persona in separate Verilog HDL, SystemVerilog HDL, or VHDL design files in the project directory. All the PR personas must use the same set of signals to interact with the static region.

Ensure that the signals interacting with the static region are a super-set of all the signals in all the personas. A PR design requires an identical I/O interface for each persona in the PR region. If all personas for your design do not have identical interfaces, you must also create wrapper logic to interface with the static region.

*Note:* If using the Quartus Prime Text Editor, disable **Add file to current project** when saving the files. These persona source files should not be part of the Quartus Prime project or compilations.

# **1.6.6. Step 6: Create Revisions for Personas**

Create a base revision for the design, as well as PR implementation revisions for each of the personas. When you define revisions in the GUI or at the command line, the Quartus Prime software automatically adds these assignments required for PR implementation:

- Entity Rebinding assignment (ENTITY\_REBINDING)—for each PR partition, the software adds an entity rebinding assignment with a place holder for the entity name. Your design may not require all of the entity rebinding assignments of each PR partition, based on the design and the implementation revision. For example, in HPR designs that use the default persona for the parent partition, you add the .qdb file for the PR parent, and then use entity rebinding only for the child.
- QDB File Partition assignment (QDB\_FILE\_PARTITION)—the software adds this assignment for the static region, if you specify a . qdb file name.
- Revision Type Assignment (REVISION\_TYPE)

To create the PR implementation revisions:

- 1. Click **Project** ➤ **Revisions**.
- 2. To create a new revision, double-click <<new revision>>.
- 3. Specify a unique **Revision name**.
- 4. Select an existing revision for the **Based on revision** option.
- 5. For the **Revision type**, select **Partial Reconfiguration Base** for the base revision or **Partial Reconfiguration - Persona Implementation** for an implementation revision.
- 6. Click **Apply** and **OK**.

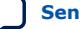

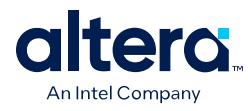

#### **Figure 13. Creating Revisions**

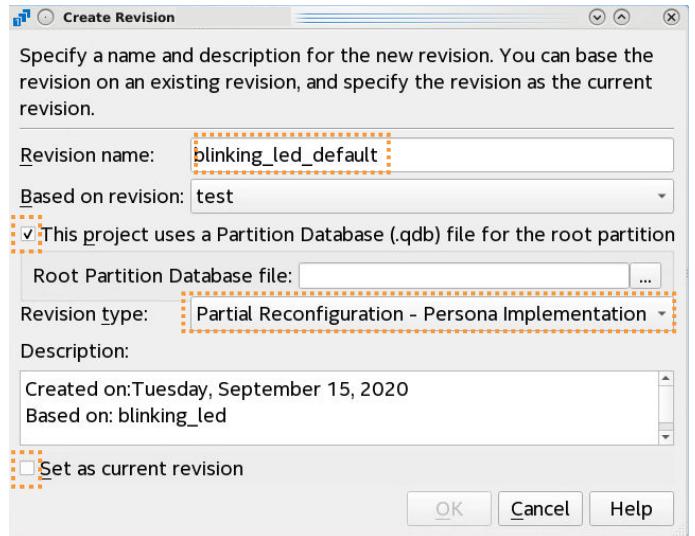

The following assignments in the respective revision's .qsf file correspond to specifying the revision type from the **Settings** dialog box:

#### Base Revision Assignment:

set\_global\_assignment -name REVISION\_TYPE PR\_BASE

#### Implementation Revision Assignment:

set\_global\_assignment -name REVISION\_TYPE PR\_IMPL

For each PR partition, the Quartus Prime software also adds the entity rebinding assignment to the .qsf:

```
set_instance_assignment -name ENTITY_REBINDING <entity_name> -to 
<hierarchical_path>
```
If you base a new implementation revision on an existing .qdb file, The Quartus Prime software also adds the .qdb file partition assignment, with a place holder for the file name:

set instance assignment -name ODB FILE PARTITION <ODB file name>

As an example, to create a new implementation revision that uses a .qdb file from a base revision, use the following command:

create\_revision impl\_new -based\_on <br/>base\_revision> \ -new\_rev\_type impl -root\_partition\_qdb\_file base\_static.qdb

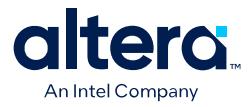

- impl new-specifies the name of a new implementation revision.
- -based\_on <based\_on\_revision> specifies the PR base revision that the new impl revision is based on. Some global assignments from the based\_on revision are copied over to the impl revision. Placeholder entity rebinding assignments are created in the  $\text{impl}$  revision for each PR partition in the base.
- -new\_rev\_type <rev\_type>- only useful rev-type is impl.
- root partition qdb file <qdb file>-creates a QDB\_FILE\_PARTITION assignment in impl revision with the specified .qdb file.

#### **Figure 14. Partial Reconfiguration Compilation Flow**

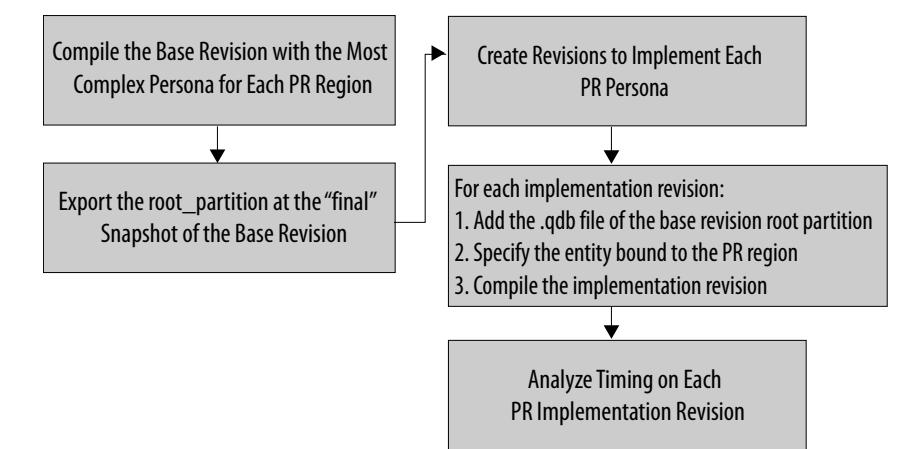

# **1.6.7. Step 7: Compile the Base Revision and Export the Static Region**

After defining and floorplanning PR partitions and revisions, you compile the base revision and export the static region. You can export individual design partitions manually, or you can export one or more partitions automatically each time you run the Compiler.

Follow these steps to compile and export the base and static region:

- 1. To specify the current revision, click **Project** ➤ **Revisions**, and then set the base revision as current, or select the base revision from the main toolbar drop-down list.
- 2. For Arria 10 and Cyclone 10 GX designs, you can optionally add the following assignments to the . qsf to automatically generate the required PR bitstreams following compilation. This step is not required for Agilex 7, Agilex 5, or Stratix 10 designs.

```
set_global_assignment -name GENERATE_PR_RBF_FILE ON
set_global_assignment -name ON_CHIP_BITSTREAM_DECOMPRESSION OFF
```
- 3. To compile the base revision, click **Processing** ➤ **Start Compilation**.
- 4. To export the static region, click **Project** ➤ **Export Design Partition** and specify options for the partition export:

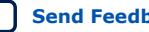

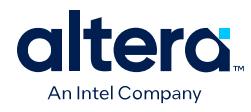

# **Figure 15. Export Design Partition**

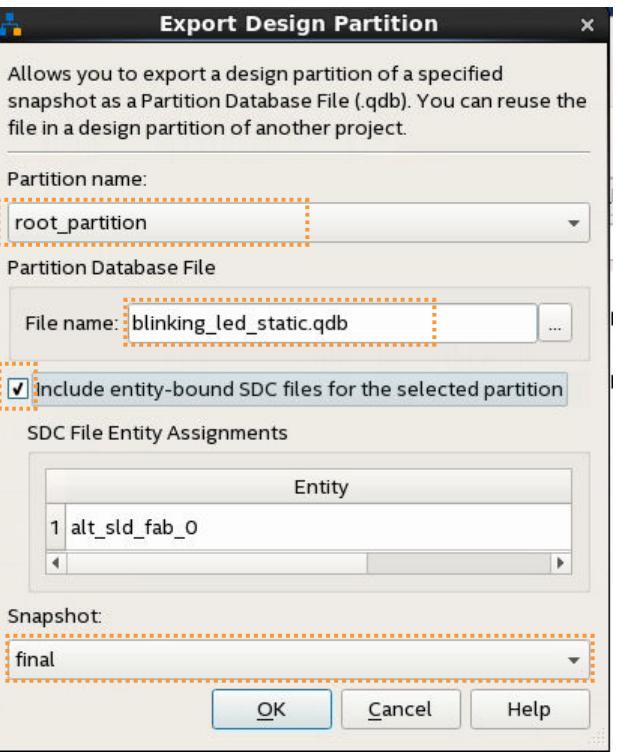

# **Table 3. Design Partition Options**

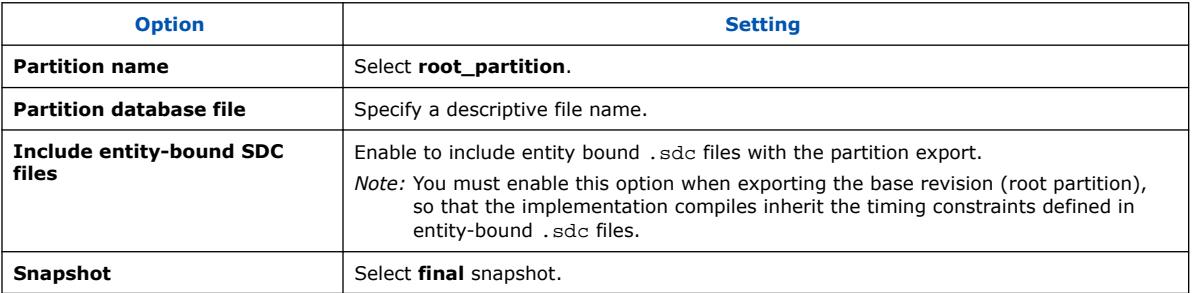

- 5. Alternatively, follow these steps to automatically export one or more design partitions after each compilation. You can automatically export any design partition that does not have a preserved parent partition, including the root\_partition.
	- a. To open the Design Partitions Window, click **Assignments** ➤ **Design Partitions Window**.
	- b. To automatically export a partition with final snapshot results any time you run the Fitter, specify a .qdb file name for the **Post Final Export File** option for that partition.

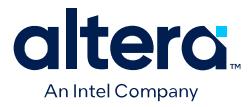

# **Figure 16. Specifying Export File in Design Partitions Window**

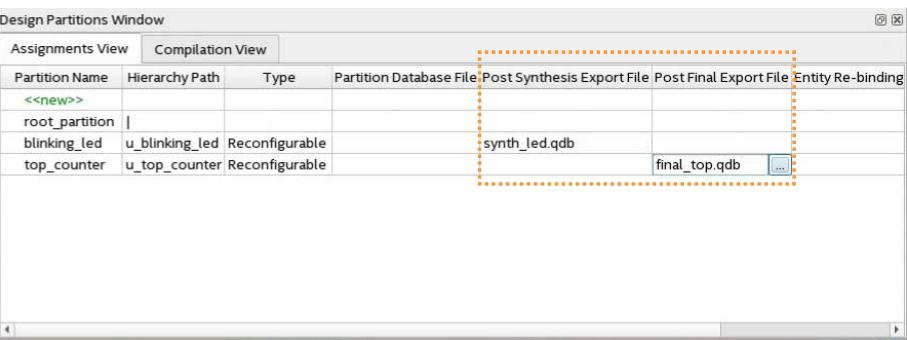

#### QSF File Equivalent:

```
set_instance_assignment -name \
 EXPORT_PARTITION_SNAPSHOT_<FINAL|SYNTHESIZED> \
 <hierarchy_path> -to <file_name>.qdb
```
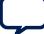

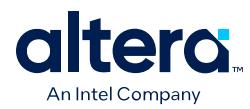

# **1.6.7.1. Understanding PR Logic Utilization Reports**

After running the Fitter compilation stage, you can view reports about the logic utilization of your PR design in the Compilation Report. The Partial Reconfiguration and Periphery Reuse Statistics report provides data about the boundary ports, ALMs, and other resources that the PR region requires.

This report may show an increase in the implementation revision ALM logic utilization compared with the base revision utilization. Specifically, the value of '[C] estimate of the ALMs unavailable' can be significantly higher in the implementation revision compared to the base revision, as the following figures illustrate.

# **Figure 17. Partial Reconfiguration and Periphery Reuse Statistics Report (Base Revision)**

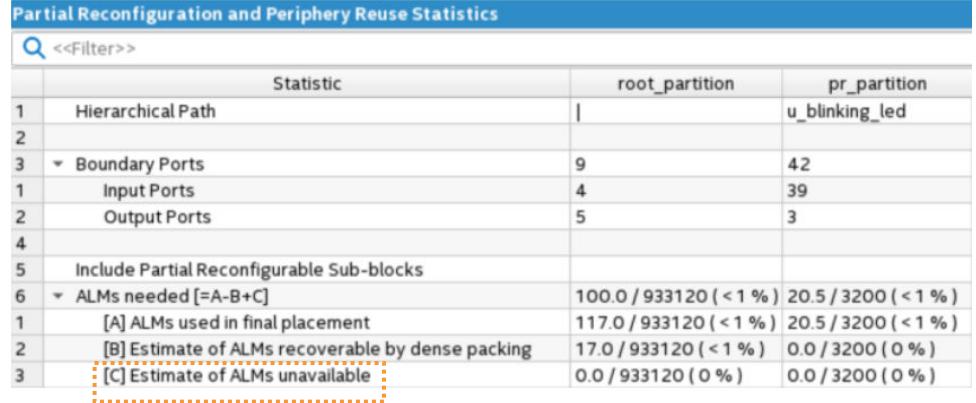

#### **Figure 18. Partial Reconfiguration and Periphery Reuse Statistics Report (Implementation Revision)**

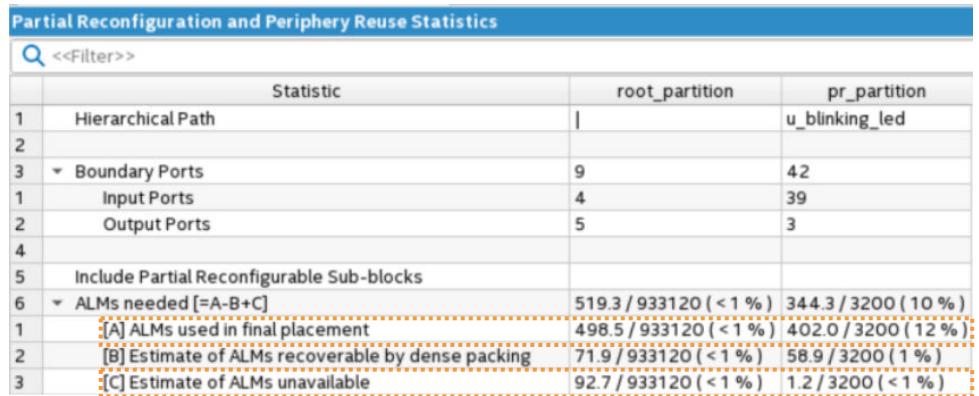

This increase in ALM usage appears because the base revision compilation report reflects logic utilization that is based only on the base revision RTL file. However, for the implementation revision, the static region is imported from the base revision .qdb file that also includes all of the logic (used and unused) of the static region. This additional base revision logic causes the increase in  $[C]$ . In this case,  $[C]$  includes every ALM of the static region .qdb file. In contrast, [A] is the actual number of used ALMs in the design after placement. For the Total Logic Utilization of PR designs, you must review the [A]ALMs used in final placement.

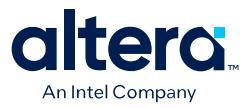

# **1.6.8. Step 8: Setup PR Implementation Revisions**

You must prepare the PR implementation revisions before you can generate the PR bitstream for device programming. This setup includes adding the static region .qdb file as the source file for each implementation revision. In addition, you must specify the corresponding entity of the PR region.

*Note:* The base revision .qdb provides the only effective pin assignments for the implementation revision. Even if you subsequently change the pin assignments in the implementation revision . qsf, those changes do not take effect.

Follow these steps to setup the PR implementation revisions:

- 1. Set an implementation revision as the **Current Revision**.
- 2. To specify the .qdb file as the source for root\_partition, click **Assignments** ➤ **Design Partitions Window**. Double-click the **Partition Database File** cell and specify the appropriate . qdb file.
- 3. For each PR implementation revision, specify the name of the entity that you want to partially reconfigure in the **Entity Re-binding cell**. This entity name comes from the design file for the persona you want to implement in this implementation revision.

#### **Figure 19. Design Partitions Window**

.

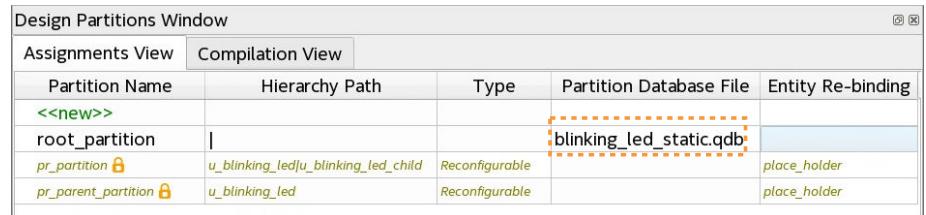

- 4. To compile the design, click **Processing** ➤ **Start Compilation**.
- 5. Repeat steps 1 through 4 to setup and compile each implementation revision. Alternatively, use a simple Tcl script to compile all implementation revisions:

```
set_current_revision <implementation1 revision name>
execute_flow -compile
set_current_revision <implementation2 revision name>
execute flow -compile
.
.
```
*Note:* When you generate a static .qdb for import into a PR implementation compile, make sure to preserve the entity-bound .sdc files for the static partition. Also, for the implementation revision to properly process the .sdc files, the order of assignments in the implementation file .qsf is very important. Verify the order of the . sdc files in the implementation revision. The implementation revision includes the entity-bound .sdc constraints pulled in by the static region .qdb. The implementation revision also includes the .sdc files for the implementation revision. If you require the .sdc files pulled in by the static region .qdb before the implementation revision .sdc files, ensure that the QDB\_FILE\_PARTITION assignment appears before any other . sdc file assignment.
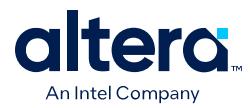

# **1.6.9. Step 9: Program the FPGA Device**

The Quartus Prime Assembler generates the PR bitstreams for your design personas. For Arria 10 and Cyclone 10 GX designs, you send the bitstreams to the PR control block. For Agilex 7, Agilex 5, and Stratix 10 designs, you send the PR bitstreams to the SDM. You must compile the PR project, including the base revision, and at least one implementation revision, before generating the PR bitstreams.

For Agilex 7, Agilex 5, and Stratix 10 designs, the Assembler generates a configuration .rbf automatically at the end of compilation. For Arria 10 and Cyclone 10 GX designs, you can add the GENERATE\_PR\_RBF\_FILE assignment to the .qsf or use the **Convert Programming Files** dialog box to convert the Partial-Masked SRAM Object Files (.pmsf) to an .rbf file, as [Generating PR Bitstream Files](#page-34-0) on page 28 describes.

### **Figure 20. Programming File Generation**

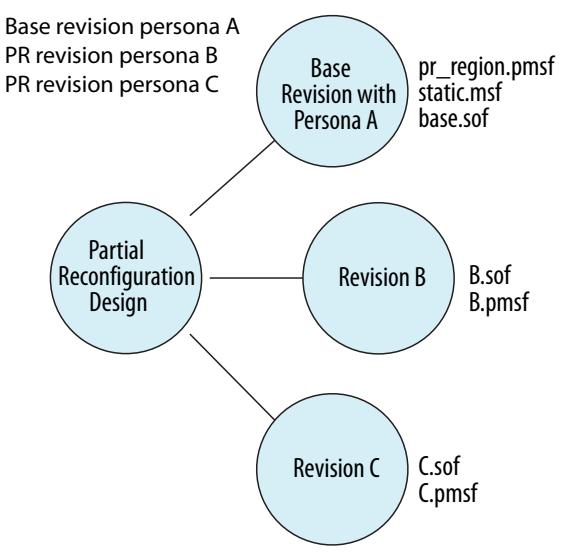

## **Table 4. PR Programming Files**

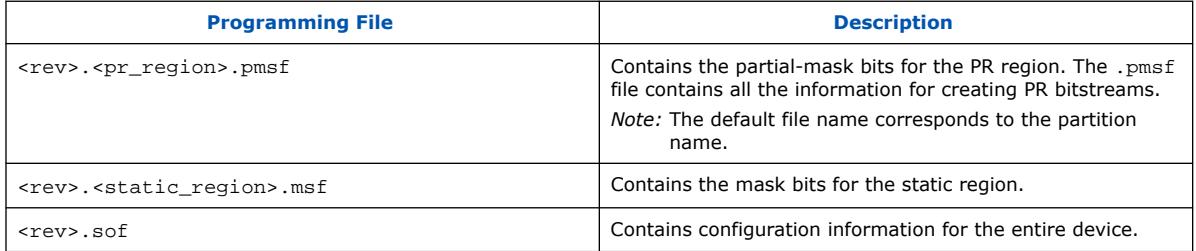

### **Related Information**

- [Partial Reconfiguration Security \(Stratix 10 Designs\)](#page-13-0) on page 59
- [Agilex 7 Configuration User Guide](https://www.intel.com/content/www/us/en/docs/programmable/683673.html)
- [Stratix 10 Configuration User Guide](https://www.intel.com/content/www/us/en/docs/programmable/683762.html)
- Arria 10 Configuration User Guide
- [Cyclone 10 GX Core Fabric and General Purpose I/Os Handbook](https://www.intel.com/content/www/us/en/docs/programmable/683775.html)

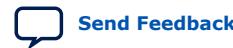

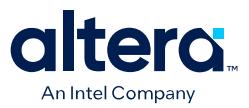

## **1.6.9.1. Generating PR Bitstream Files**

For Agilex 7, Agilex 5, and Stratix 10 designs, the Assembler generates a configuration .rbf automatically at the end of compilation. For Arria 10 and Cyclone 10 GX designs, use any of the following methods to process the PR bitstreams and generate the Raw Binary File (.rbf) file for reconfiguration.

*Note:* The Assembler generates a configuration .rbf automatically at the end of compilation for Agilex 7, Agilex 5, and Stratix 10 designs. You do not need to separately generate these files when targeting these devices.

### **Generating PR Bitstreams During Compilation (Arria 10 and Cyclone 10 GX Designs)**

Follow these steps to generate the .rbf file during compilation for Arria 10 and Cyclone 10 GX designs:

1. Add the following assignments to the revision .qsf to automatically generate the required PR bitstreams following compilation:

set global assignment -name GENERATE PR RBF FILE ON set\_global\_assignment -name ON\_CHIP\_BITSTREAM\_DECOMPRESSION OFF

2. To compile the revision and generate the .rbf, click **Processing** ➤ **Start Compilation**.

**Generating PR Bitstreams with Convert Programming Files Dialog Box (Arria 10 and Cyclone 10 GX Designs)**

Follow these steps to generate the .rbf with the **Convert Programming Files** dialog box:

- 1. Click **File** ➤ **Convert Programming Files**. The **Convert Programming Files** dialog box appears.
- 2. Specify the output file name and **Programming file type** as **Raw Binary File for Partial Reconfiguration (.rbf)**.
- 3. To add the input .pmsf file to convert, click **Add File**.
- 4. Select the newly added .pmsf file, and click **Properties**.
- 5. Enable or disable any of the following options and click **OK**:
	- **Compression**—enables compression on PR bitstream.
	- **Enhanced compression**—enables enhanced compression on PR bitstream.
	- **Generate encrypted bitstream**—generates encrypted independent bitstreams for base image and PR image. You can encrypt the PR image even if your base image has no encryption. The PR image can have a separate encryption key file (.ekp). If you enable **Generate encrypted bitstream**, enable or disable the **Enable volatile security key**, **Use encryption lock file**, and **Generate key programming file** options.
- 6. Click **Generate**. The PR bitstream files generate according to your specifications.

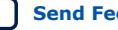

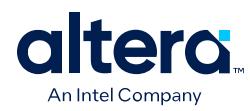

## **Figure 21. PMSF File Properties Bitstream Encryption**

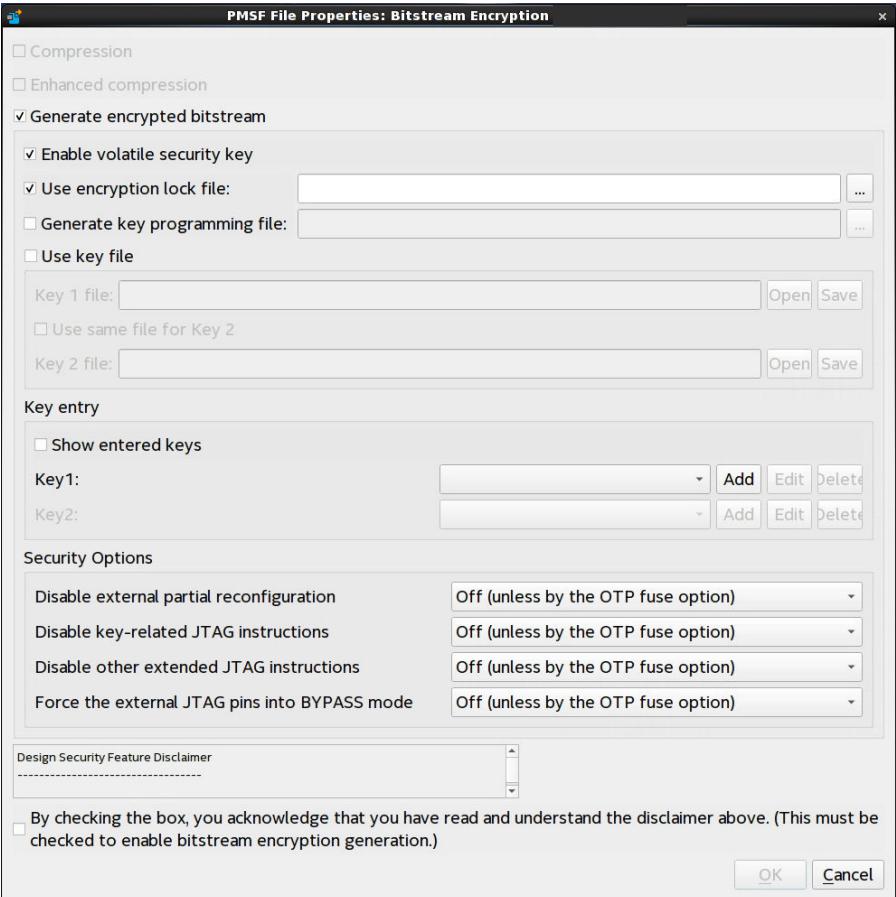

## **1.6.9.2. Generating PR Bitstream Files**

For Agilex 7, Agilex 5, and Stratix 10 designs, the Assembler generates a configuration .rbf automatically at the end of compilation. For Arria 10 and Cyclone 10 GX designs, use any of the following methods to process the PR bitstreams and generate the Raw Binary File (.rbf) file for reconfiguration.

### **Generating PR Bitstreams During Compilation**

Follow these steps to generate the .rbf file during compilation for Arria 10 and Cyclone 10 GX designs:

1. Add the following assignments to the revision .qsf to automatically generate the required PR bitstreams following compilation:

set\_global\_assignment -name GENERATE\_PR\_RBF\_FILE ON set\_global\_assignment -name ON\_CHIP\_BITSTREAM\_DECOMPRESSION OFF

2. To compile the revision and generate the .rbf, click **Processing** ➤ **Start Compilation**.

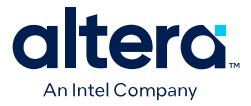

### **Generating PR Bitstreams with Programming File Generator**

Follow these steps to generate the .rbf for PR programming with the **Programming File Generator**:

- 1. Click **File** ➤ **Programming File Generator**. The **Programming File Generator** appears.
- 2. Specify the target **Device family** and the **Configuration mode** for partial reconfiguration.
- 3. On the **Output File** tab, specify the **Output directory**, file **name**, and enable the **Raw Binary File for Partial Reconfiguration (.rbf)** file type.
- 4. To add the input .pmsf file to convert, click the **Input Files** tab, click **Add Bitstream**, and specify the .pmsf that you generated in the Assembler.

### **Figure 22. Adding Bitstream File**

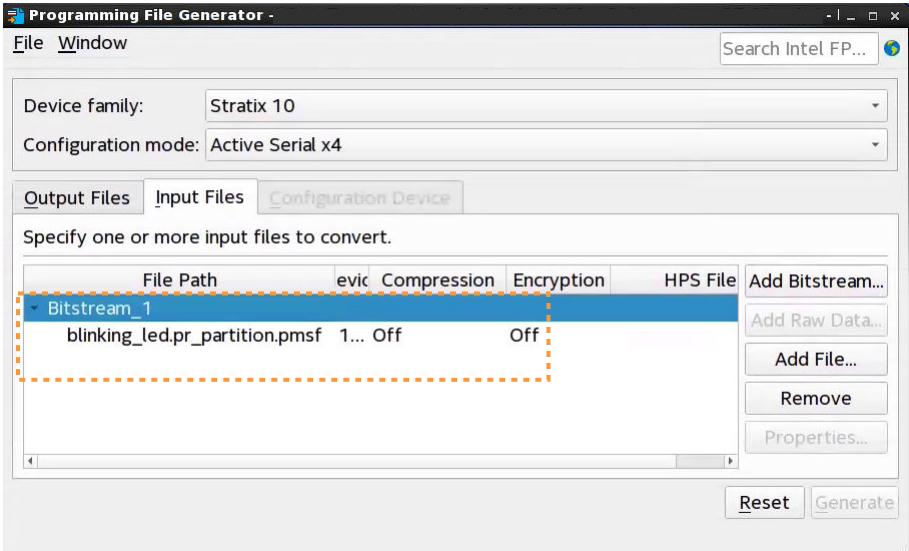

5. On the **Input Files** tab, select the bitstream .pmsf file and click **Properties**. Specify any of the following options for the .rbf:

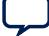

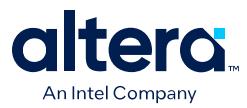

- **Enable compression**—generates compressed PR bitstream files to reduce file size.
- **Enable encryption**—generates encrypted independent bitstreams for base image and PR image. You can encrypt the PR image even if your base image has no encryption. The PR image can have a separate encryption key file (.ekp). You can also specify other **Security settings**.
- If you turn on **Enable encryption**, you must also acknowledge the **Design Security Feature Disclaimer** by checking the box.

### **Figure 23. Design Security Feature Disclaimer**

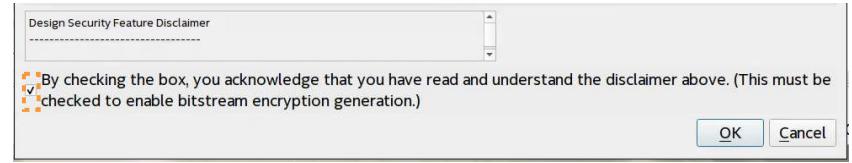

- 6. Click **OK**.
- 7. In **Programming File Generator**, click **Generate**. The PR bitstream files generate according to your specifications.

### **Generating PR Bitstreams with Convert Programming Files Dialog Box**

Follow these steps to generate the .rbf with the **Convert Programming Files** dialog box:

- 1. Click **File** ➤ **Convert Programming Files**. The **Convert Programming Files** dialog box appears.
- 2. Specify the output file name and **Programming file type** as **Raw Binary File for Partial Reconfiguration (.rbf)**.
- 3. To add the input .pmsf file to convert, click **Add File**.
- 4. Select the newly added .pmsf file, and click **Properties**.
- 5. Enable or disable any of the following options and click **OK**:
	- **Compression**—enables compression on PR bitstream.
	- **Enhanced compression**—enables enhanced compression on PR bitstream.
	- **Generate encrypted bitstream**—generates encrypted independent bitstreams for base image and PR image. You can encrypt the PR image even if your base image has no encryption. The PR image can have a separate encryption key file (.ekp). If you enable Generate encrypted bitstream, enable or disable the **Enable volatile security key**, **Use encryption lock file**, and **Generate key programming file** options.
- 6. Click **Generate**. The PR bitstream files generate according to your specifications.

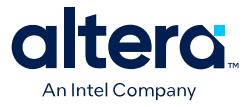

### **Figure 24. PMSF File Properties Bitstream Encryption**

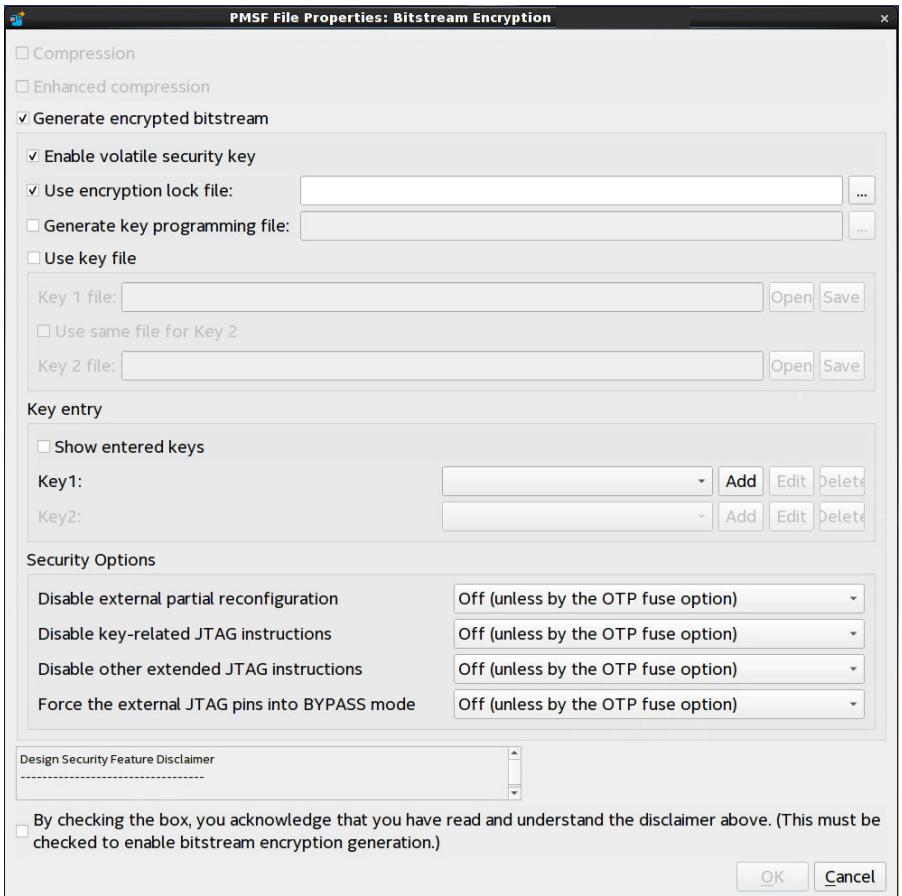

## **1.6.9.3. Partial Reconfiguration Bitstream Compatibility Checking**

Partial reconfiguration bitstream compatibility checking verifies the compatibility of the reconfiguration bitstream to prevent configuration with an incompatible PR bitstream. The following sections describe PR bitstream compatibility check support.

#### **Figure 25. PR Bitstream Compatibility Checking**

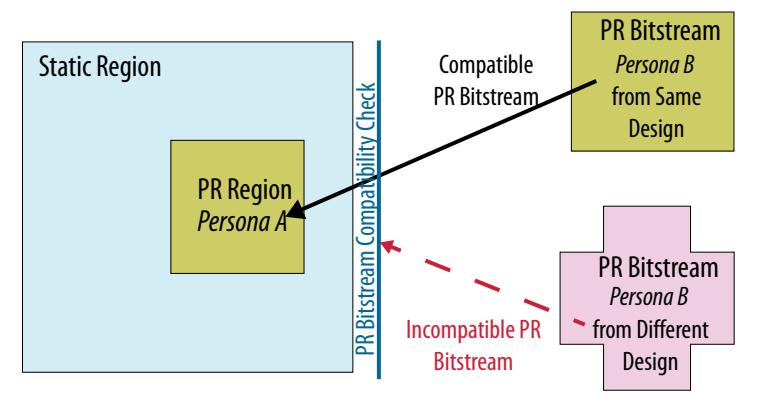

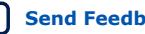

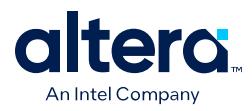

## **PR Bitstream Compatibility Checking for Agilex 7, Agilex 5, and Stratix 10 Designs**

For Agilex 7, Agilex 5, and Stratix 10 designs, PR bitstream compatibility checking is automatically enabled in the Compiler and in the Secure Device Manager (SDM) firmware by default. The following limitations apply to PR designs *if PR bitstream compatibility checking is enabled*:

- The firmware allows up to a total of 32 PR regions, irrespective of the number of hierarchical partial reconfiguration layers.
- Your PR design can have up to six hierarchical partial reconfiguration layers.
- Your PR design, when there is no hierarchy, can have up to 32 regions.
- Your PR design can have up to 15 child PR regions of any parent PR region (if it is hierarchical). Child PR regions count towards the total limit of 32 PR regions.

The Compiler generates an error if your PR design exceeds these limits when PR bitstream compatibility checking is enabled.

If you require more PR regions than this limitation allows, or otherwise want to disable PR bitstream compatibility checking , you can add the following assignment to the .qsf file:

set\_global\_assignment -name ENABLE\_PR\_POF\_ID OFF When you set this assignment to off, the limit of 32 total regions does not apply in the Compiler.

*Note:* If you require the PR bitstream authentication feature for your design, you must enable PR bitstream compatibility checking by setting the global assignment ENABLE\_PR\_POF ID to ON. The default setting is ON.

## **Arria 10 and Cyclone 10 GX PR Bitstream Compatibility Checking**

For Arria 10 and Cyclone 10 GX designs, you enable or disable PR bitstream compatibility checking by turning on the **Enable bitstream compatibility check** option when instantiating the Partial Reconfiguration Controller Arria 10/Cyclone 10 FPGA IP from the IP Catalog.

The PR IP verifies the partial reconfiguration PR Bitstream file  $(.rbf)$ . When you enable the bitstream compatibility check, the PR .pof ID is encoded as the 71st word of the PR bitstream. If the PR IP detects an incompatible bitstream, then the PR IP stops the PR operation, and the status output reports an error.

When you turn on **Enable bitstream compatibility check**, the PR Controller IP core creates a **PR bitstream ID** and displays the bitstream ID in the configuration dialog box. For bitstream compatibility checking with hierarchical PR designs, refer to additional steps in *AN 806: Hierarchical Partial Reconfiguration Tutorial for Arria 10 GX FPGA Development Board*.

## **Related Information**

[AN 806: Hierarchical Partial Reconfiguration Tutorial for Intel Arria 10 GX FPGA](https://www.intel.com/content/www/us/en/programmable/documentation/boq1489969358045.html) [Development Board](https://www.intel.com/content/www/us/en/programmable/documentation/boq1489969358045.html)

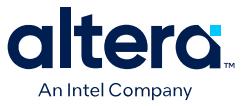

## **1.6.9.4. Raw Binary Programming File Byte Sequence Transmission Examples**

The raw binary programming file  $(.rbf)$  file contains the device configuration data in little-endian raw binary format. The following example shows transmitting the .rbf byte sequence 02 1B EE 01 in x32 mode:

### **Table 5. Writing to the PR control block or SDM in x32 mode**

In x32 mode, the first byte in the file is the least significant byte of the configuration double word, and the fourth byte is the most significant byte.

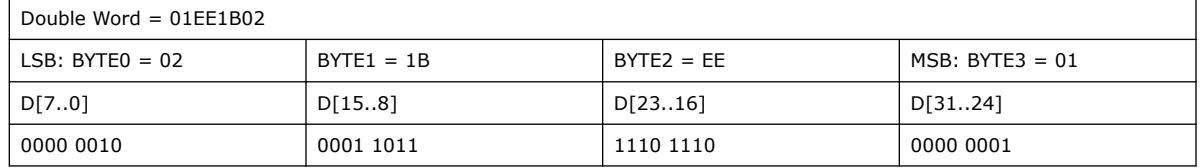

## **1.6.9.5. Generating a Merged .pmsf File from Multiple .pmsf Files (Arria 10 and Cyclone 10 GX Designs)**

Use a single merged .rbf file to reconfigure two PR regions simultaneously.

*Note:* This procedure supports only Arria 10 and Cyclone 10 GX devices. Agilex 7, Agilex 5, and Stratix 10 devices do not support merging .pmsf files.

To merge two or more .pmsf files:

- 1. Open the **Convert Programming Files** dialog box.
- 2. Specify the output file name and programming file type as **Merged Partial-Mask SRAM Object File (.pmsf)**.
- 3. In the **Input files to convert** dialog box, select **PMSF Data**.
- 4. To add input files, click **Add File**. You must specify two or more files for merging.
- 5. To generate the merged file, click **Generate**.

Alternatively, to merge two or more .pmsf files from the Quartus Prime shell, type the following command:

```
quartus_cpf --merge_pmsf=<number of merged files> <pmsf_input_file_1> \
      <pmsf_input_file_2> <pmsf_input_file_etc> <pmsf_output_file>
```
For example, to merge two .pmsf files, type the following command:

```
quartus_cpf --merge_pmsf=2 foo.pmsf bat.pmsf \
      combine.pmsf
```
After creating the merged .pmsf, generate a .rbf, as [Generating PR Bitstream Files](#page-34-0) on page 28 describes.

# **1.7. Partial Reconfiguration Design Considerations**

Partial reconfiguration is an advanced design flow in the Quartus Prime Pro Edition software. Creating a partial reconfiguration design requires an understanding of how the PR design guidelines apply to your design. When designing for partial reconfiguration, you must consider the entire system-level behavior initial conditions to maintain the integrity and correctness of the static region operation.

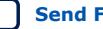

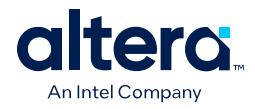

For example, during PR programming, you must ensure that other parts of the system do not read or write to the PR region. You must also freeze the write enable output from the PR region into the static region, to avoid interference with static region operation. If all personas for your design do not have identical top-level interfaces, you must create the wrapper logic to ensure that all the personas appear similar to the static region. Upon partial reconfiguration of a PR region, you must bring the registers in the PR region to a known state by applying a reset sequence. There are specific guidelines for global signals and on-chip memories. The following sections provide design considerations and guidelines to help you create design files for a PR design.

## **FPGA Device and Software Considerations**

- All Agilex 7, Agilex 5, Stratix 10, Arria 10, and Cyclone 10 GX devices support partial reconfiguration.
- Use the nominal VCC of 0.9V or 0.95V as per the datasheet, including VID enabled devices.
- To minimize Arria 10 and Cyclone 10 GX programming files size, ensure that the PR regions are short and wide. For Agilex 7, Agilex 5, and Stratix 10 designs, use sector-aligned PR regions.
- The Quartus Prime Standard Edition software does not support partial reconfiguration for Arria 10 devices, nor provide any support for Agilex 7, Agilex 5, or Stratix 10 devices.
- The current version of the Quartus Prime Pro Edition software supports only one Signal Tap File (.stp) per revision.

### **Design Partition Considerations**

- Reconfigurable partitions can only contain core resources, such as LABs, RAMs, and DSPs. All periphery resources, such as the transceivers, external memory interface, HPS, and clocks must be in the static portion of the design.
- To physically partition the device between static and individual PR regions, floorplan each PR region into exclusive, core-only, placement regions, with associated routing regions.
- A reconfiguration partition must contain the super-set of all ports that you use across all PR personas.

## **Clocking, Reset, and Freeze Signal Considerations**

- The maximum number of clocks or other global signals for any Arria 10 or Cyclone 10 GX PR region is 33. The maximum number of clocks or other global signals for any Agilex 7, Agilex 5, and Stratix 10 PR region is 32. In the current version of the Quartus Prime Pro Edition software, no two PR regions can share a row-clock.
- PR regions do not require any input freeze logic. However, you must freeze all the outputs of each PR region to a known constant value to avoid unknown data during partial reconfiguration.
- Increase the reset length by 1 cycle to account for register duplication in the Fitter.
- Ensure that all low-skew global signals (clocks and resets) driving into PR regions in base revision compilations have destinations.
- In Agilex 7 and Agilex 5 devices, you must use global clock resources to clock M20K RAMs in PR regions. The Fitter issues an error if an M20K in a PR region is driven by a clock port from a locally routed clock.

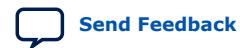

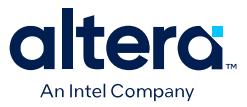

# **1.7.1. Partial Reconfiguration Design Guidelines**

The following table lists important design guidelines at various steps in the PR design flow:

## **Table 6. Partial Reconfiguration Design Guidelines**

| <b>PR Design Step</b>                    | <b>Guideline</b>                                                                                                    | <b>Reason</b>                                                                                                    |
|------------------------------------------|----------------------------------------------------------------------------------------------------|----------------------------------------------------------------------------------------------------|
| Designing for partial<br>reconfiguration | Do not assume initial states in registers<br>inside PR region. After PR is complete,<br>reset all the control path registers to a<br>known state. Unless required for your<br>scenario, you can omit the data path<br>registers from the reset.                                                                                                    | Registers inside the PR region contain<br>undefined values after reconfiguration.<br>Omitting data path registers reduces<br>congestion on reset signals. However,<br>resetting the data registers is required in<br>some cases. $(3)$                                                                                                    |
|                                          | You cannot define synchronous reset as a<br>global signal for Arria 10 or Cyclone 10 GX<br>partial reconfiguration.                                                                                                    | PR regions do not support synchronous reset<br>of registers as a global signal, because the<br>Arria 10 and Cyclone 10 GX LAB does not<br>support synchronous clear (sclr) signal on a<br>global buffer. The LAB supports the<br>asynchronous clear (aclr) signal driven<br>from a local input, or from a global network<br>row clock. As a result, only the aclr can be<br>a global signal, feeding registers in a PR<br>region. |
|                                          | The PRESERVE_FANOUT_FREE_NODE<br>assignment cannot preserve a fanout-free<br>register that has no fanout inside the<br>Verilog HDL or VHDL module in which you<br>define it. To preserve these fanout-free<br>registers, implement the noprune pragma<br>in the source file:                                                                                                    | The PRESERVE_FANOUT_FREE_NODE<br>assignment does not apply when a register is<br>not used in the Verilog HDL or VHDL module<br>in which it is defined.                                                                                                    |
|                                          | (*noprune*) reg r;                                                                                                    |                                                                                                    |
|                                          | If there are multiple instances of this<br>module, with only some instances<br>requiring preservation of the fanout-free<br>register, set a dummy pragma on the<br>register in the HDL and also set the<br>PRESERVE_FANOUT_FREE_NODE<br>assignment. This dummy pragma allows<br>the register synthesis to implement the<br>assignment. For example, set the<br>following dummy pragma for a register r<br>in Verilog HDL: |                                                                                                    |
|                                          | $(*dummy*)reg r;$                                                                                                    |                                                                                                    |
|                                          | Then set this instance assignment:                                                                                                    |                                                                                                    |
|                                          | set_instance_assignment -name \<br>PRESERVE_FANOUT_FREE_NODE ON \<br>$-to$ $ri$                                                                                                    |                                                                                                    |
| Partitioning the design                  | Register all the inputs and outputs for<br>your PR region.                                                                                                    | Improves timing closure and time budgeting.                                                                                                    |
| continued                                |                                                                                                    |                                                                                                    |

 $(3)$  For example, there are occurrences where registers are being duplicated while simultaneously the register value is undefined after PR. The duplicated registers can result in a mismatch between the parity bit and the data written to the MLAB after PR. Hence, a different value is used to compute the parity bit compared with the actual data written to the MLAB, requiring reset of the data register, or re-write of the value to the register after PR.

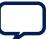

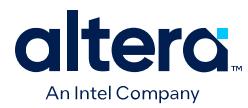

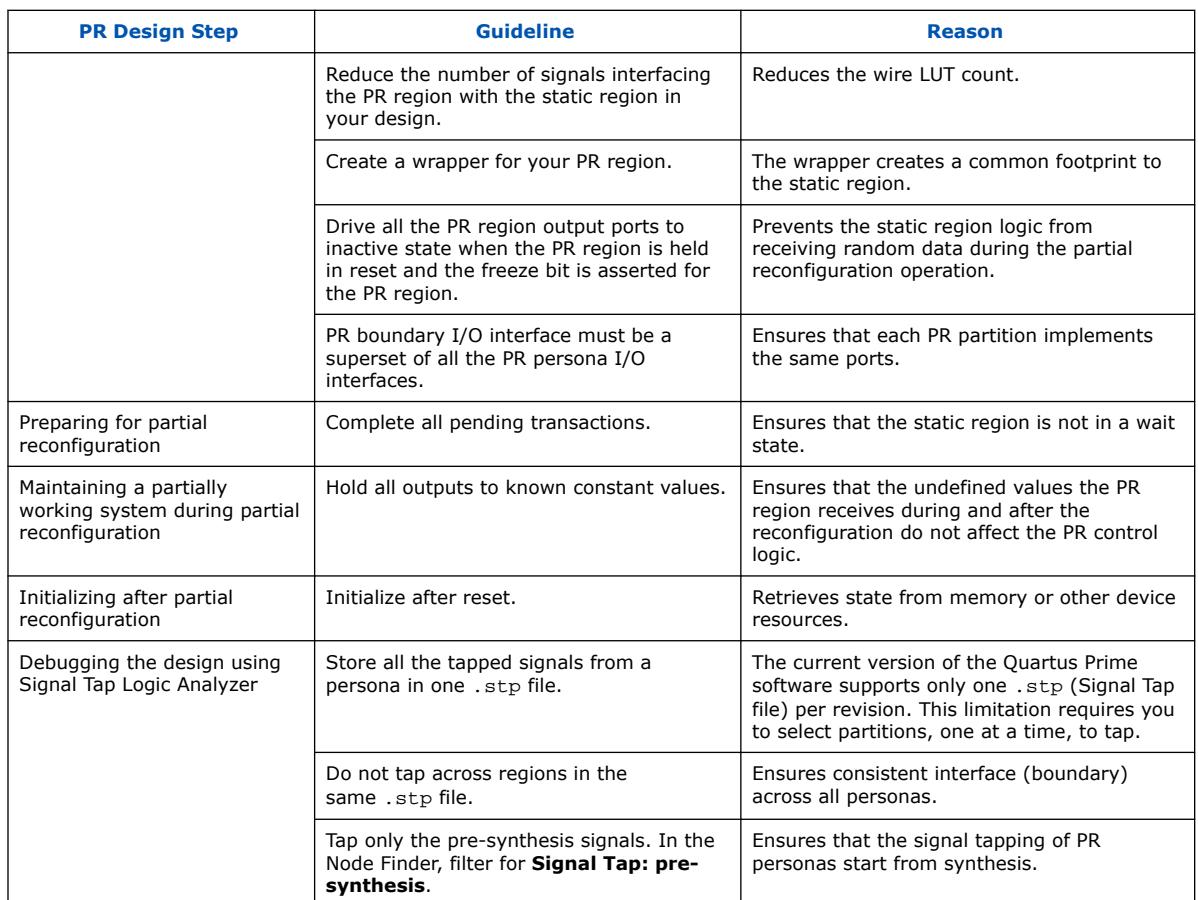

# **1.7.2. PR Design Timing Closure Best Practices**

The use of partition boundary ports for PR regions can make timing closure more challenging because the Compiler cannot optimize the logic across a partition boundary. The use of Logic Lock regions can also limit placement and routing flexibility. You must register all PR region boundary ports. Even when taking these steps, you may still find timing criticalities.

Each persona of a PR region can have different bits or input and output buses in use. Therefore, it is important to preserve the registers that do not have fan-out in a given persona, or that are driven by constants. You must ensure that the Compiler does not optimize away such registers during the compilation of a persona.

If the base compile does not use some bits of a bus, and the Compiler removes the corresponding registers for those bits, the logic may be untimed, resulting in unfavorable placement and routing. If you use those unregistered paths in other persona logic, you can have difficulty meeting timing on those paths. Preserving the unused port registers in the base compile ensures that the paths are timed in the base compile, and eases timing closure during persona compiles.

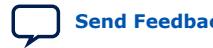

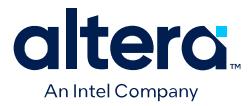

Follow these guidelines for effective register preservation in PR designs:

- Only the registers within PR regions require preservation.
- Only the PR base compilation requires register preservation.
- In a persona compile, the Compiler can safely remove fan-out free and constantdriven registers.
- For hierarchical PR compilations, only the base compile of the hierarchy requires register preservation.
- Preserve fan-out free nodes for input registers.
- Preserve constant-driven nodes for output registers.
- Only assign the attributes for the PR base compile. Remove the attributes for the persona compile (for example, via parameter or generic).
- You can set top-level parameters in the . qsf, which in turn pass down to lower hierarchies.

Use any of the following synthesis attributes to preserve registers:

• To preserve constant-driven or fan-out free registers, use the noprune attribute. noprune also disables all physical optimizations:

```
Verilog: (* noprune *) reg reg1;
VHDL: signal reg1: std_logic; 
       attribute noprune: boolean; 
       attribute noprune of reg1: signal is true;
```
• To preserve fan-out free registers while allowing retiming on bits that have fanouts, assign PRESERVE\_FANOUT\_FREE\_NODE ON as altera\_attribute:

```
Verilog: (* altera_attribute = "-name PRESERVE_FANOUT_FREE_NODE ON" *) \
     reg reg1;
VHDL: signal reg1: stdlogic; 
      attribute altera attribute : string;
      attribute altera_attribute of reg1: signal is "-name \setminus PRESERVE_FANOUT_FREE_NODE ON";
```
Alternatively, use the dummy attribute with the PRESERVE\_FANOUT\_FREE\_NODE ON assignment in the .qsf:

```
Verilog: (* dummy *) reg reg1;
VHDL: signal reg1: std_logic; 
       attribute dummy: boolean; 
       attribute dummy of reg1: signal is true;
```
.qsf Assignment:

```
set_instance_assignment -name PRESERVE_FANOUT_FREE_NODE ON \
    -to <hierarchical path to reg1>
```
• To preserve constant-driven registers while allowing retiming on bits that have drivers, use the preserve\_syn\_only attribute:

```
Verilog: (* preserve_syn_only *) reg reg1;
VHDL: signal reg1: std_logic; 
       attribute preserve_syn_only : boolean; 
       attribute preserve_syn_only of reg1: signal is true;
```
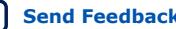

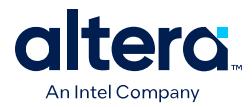

The following example shows how to assign attributes in PR base compile using a parameter in System Verilog and in VHDL. The example contains a parameter called base\_compile, which is set to true for the PR base compile only.

```
System Verilog:
localparam ON_OFF_STRING = base_compile ? "ON": "OFF";
(* altera_attribute = {"-name PRESERVE_FANOUT_FREE_NODE ", ON_OFF_STRING} *)
logic [WIDTH-1:0] pr_input_register;
(* altera_attribute = {"-name PRESERVE_REGISTER_SYN_ONLY ", ON_OFF_STRING} *)
logic [WIDTH-1:0] pr_output_regsiter;
VHDL:
attribute altera_attribute : string;
type attributeStr_type is array(boolean) of string(1 to 35);
constant attributeStr : attributeStr_type := (true => "-name 
PRESERVE_FANOUT_FREE_NODE ON \
      ", false => "-name PRESERVE_FANOUT_FREE_NODE OFF");
attribute altera_attribute of <PR input registers> : signal is 
attributeStr(base_compile);
attribute preserve_syn_only : boolean;
attribute preserve_syn_only of <PR output registers> : signal is base_compile;
```
## **Related Information**

[AN 899: Reducing Compile Time with Fast Preservation](https://www.intel.com/content/www/us/en/programmable/documentation/lyx1569936504360.html)

## **1.7.3. PR File Management**

You can simplify the management of PR personas and their corresponding source files by observing one of the following PR project file management methods.

To illustrate these methods, consider a design that includes two PR regions, each with the possible apple, orange, and banana personas.

## **Figure 26. Example Design with Two PR Regions and Three Personas**

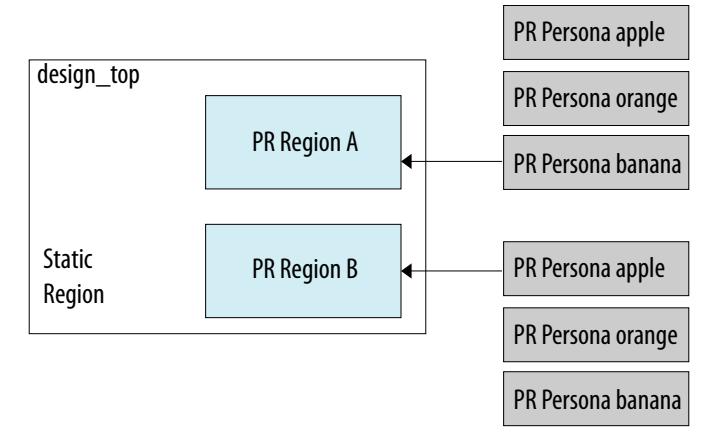

- [Method 1 \(Preferred\): Specify Unique Entity and File Names for Each Persona](#page-44-0) on page 39
- [Method 2: Set QSF Assignment for a Parameterized PR Persona o](#page-44-0)n page 40

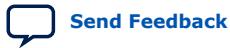

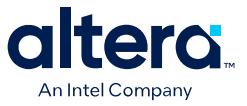

## **1.7.3.1. Method 1 (Preferred): Specify Unique Entity and File Names for Each Persona**

In PR file management method 1, you specify unique entity and file name pairs for each persona in the project. For example:

- Define the apple persona in the apple.sv file
- Define the orange persona in the orange. sv file
- Define the banana persona in the banana. sv file
- *Note:* For successful compilation and PR operation, all personas must have the exact same port names and widths defined in each . sv file.

In the base PR revision RTL, you specify "apple" as the PR persona for both PR regions:

**Figure 27. Setting the Base PR Persona to "apple"**

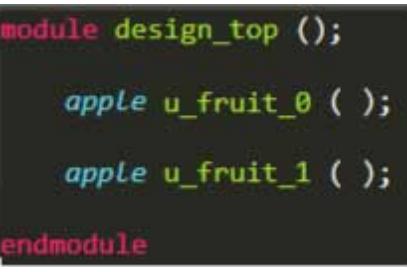

When you set the base persona to  $[app1e, app1e]$  by setting  $u$ \_fruit\_0 and u fruit 1 as the PR partition and regions, you can easily change the persona occupying the PR region using the **Entity Rebinding** (ENTITY\_REBINDING) option in the Design Partitions Window, or by editing the .qsf directly, as the following examples show:

To specify the orange persona for a PR implementation (impl) revision:

set\_instance\_assignment -name ENTITY\_REBINDING orange -to u\_fruit\_0 set\_instance\_assignment -name ENTITY\_REBINDING orange -to u\_fruit\_1

To specify the banana persona for another PR implementation (impl) revision:

set\_instance\_assignment -name ENTITY\_REBINDING banana -to u\_fruit\_0 set\_instance\_assignment -name ENTITY\_REBINDING banana -to u\_fruit\_1

To specify different personas for each PR region in an implementation revision:

set\_instance\_assignment -name ENTITY\_REBINDING orange -to u\_fruit\_0 set\_instance\_assignment -name ENTITY\_REBINDING banana -to u\_fruit\_1

For each implementation revision, you must ensure that you include the corresponding source file in the project (**Project** ➤ **Add/Remove Files in Project**).

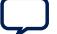

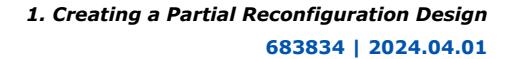

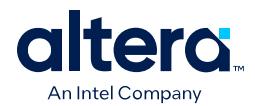

## **1.7.3.2. Method 2: Set QSF Assignment for a Parameterized PR Persona**

In PR file management method 2, you specify an assignment in the .qsf file that sets a parameter or generic to a targeted PR region. The following apply to this method:

- The parameter change applies to the top-level instance of a PR partition.
- Supports application to multiple PR partitions.
- Supports both VHDL and Verilog HDL.

For example, consider the design that [Method 1 \(Preferred\): Specify Unique Entity and](#page-44-0) [File Names for Each Persona](#page-44-0) on page 39 describes, with two PR regions, each with three possible personas for each PR region.

In the following example,  $u$  fruit  $0$  and  $u$  fruit  $1$  are set as the PR partitions and regions in the base compile. The FRUIT\_TYPE parameter of 0 generates the apple entity for the PR personas.

## **Figure 28. Setting the PR Partitions and Regions in the Base Compile**

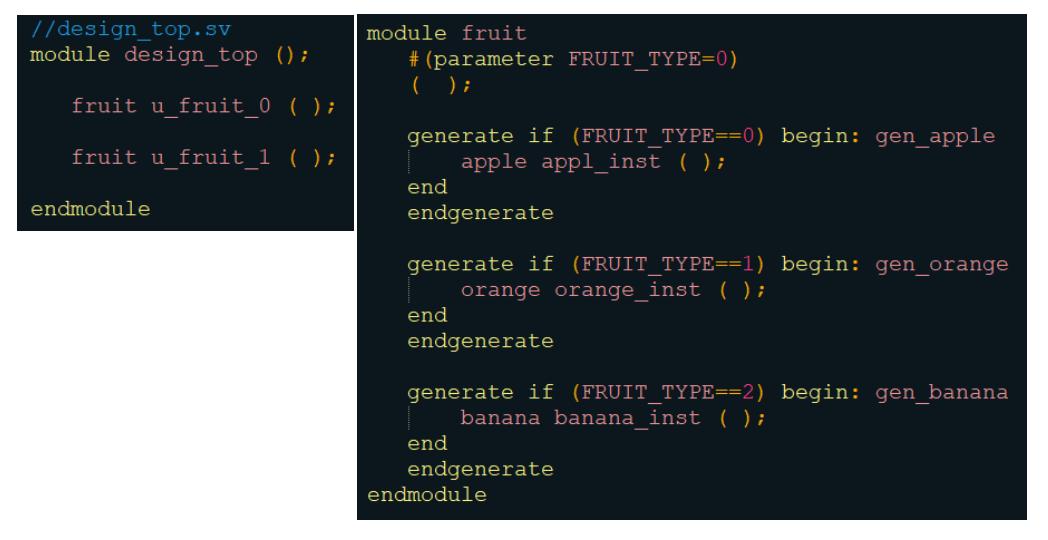

You can then change the parameter values to change the personas.

For example, to set orange as the persona for both PR regions, specify the following in the PR implementation revision's .qsf file:

1. Add the following lines to set the FRUIT\_TYPE parameter to 1:

```
set_instance_assignment -name RTL_PARAMETER "FRUIT_TYPE=1" -to u_fruit_0
set_instance_assignment -name RTL_PARAMETER "FRUIT_TYPE=1" -to u_fruit_1
```
2. Specify the entity rebinding assignment to associate the fruit entity with instances of u fruit 0 and u fruit 1:

set\_instance\_assignment -name ENTITY\_REBINDING fruit -to u\_fruit\_0 set\_instance\_assignment -name ENTITY\_REBINDING fruit -to u\_fruit\_1

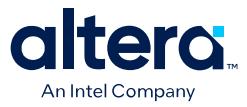

The following additional example sets orange as the persona for the first PR region, and banana as the persona for the second PR region. Similarly, specify the following in the PR implementation revision's .qsf file:

1. Add the following lines to set the FRUIT\_TYPE parameter to 1 for the first PR region, u\_fruit\_0 and 2 for the second PR region, u\_fruit\_1:

set instance assignment -name RTL PARAMETER "FRUIT TYPE=1" -to u fruit 0 set\_instance\_assignment -name RTL\_PARAMETER "FRUIT\_TYPE=2" -to u\_fruit\_1

2. Specify the entity rebinding assignment to associate the fruit entity with instances of u fruit 0 and u fruit 1:

set\_instance\_assignment -name ENTITY\_REBINDING fruit -to u\_fruit\_0 set\_instance\_assignment -name ENTITY\_REBINDING fruit -to u\_fruit\_1

## **1.7.4. Evaluating PR Region Initial Conditions**

Unintended initial conditions in a PR region can lead to errors during partial reconfiguration. Your design may include unintended initial conditions, especially if you port a design not originally intended for partial reconfiguration. The Quartus Prime Pro Edition software reports any initial conditions in the PR partitions for your evaluation following synthesis.

After compiling the base revision that defines the partition, you can view the Registers with Explicit Power-Up Settings report for the partition to identify, locate, and correct any unintended initial conditions. For a specific PR partition, you can view the powerup initial values after synthesizing the base revision in the Synthesis report. The Synthesis report includes power-up initial values in the Partition Statistics section.

### **Figure 29. Partition Statistics in Synthesis Report**

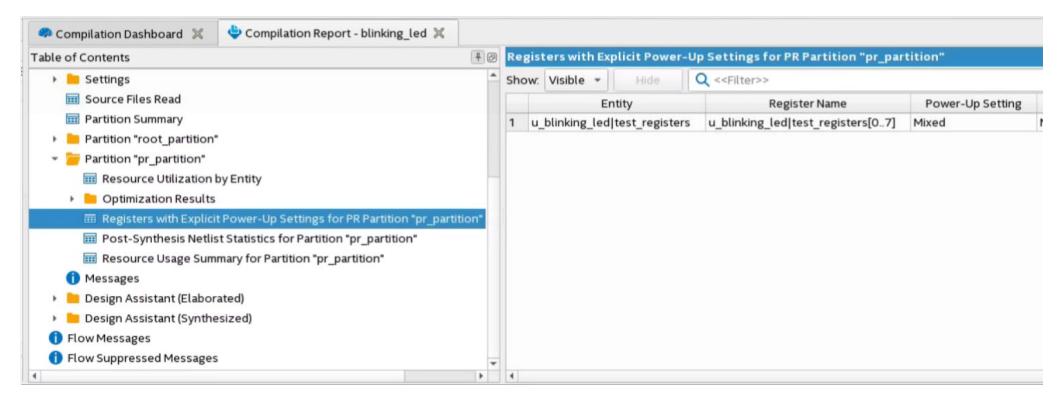

The Messages window also generates a warning or error message about any initial conditions during synthesis processing. After evaluating the initial condition, you can determine whether the condition is correct for design functionality, or change the design to remove dependence on an initial condition that is incompatible with partial reconfiguration.

## **1.7.5. Creating Wrapper Logic for PR Regions**

If all personas for your design do not have identical top-level interfaces, you must create the wrapper logic to ensure that all the personas appear similar to the static region. Define a wrapper for each persona, and instantiate the persona logic within the

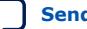

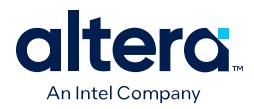

wrapper. If all personas have identical top-level interfaces, the personas do not require wrapper logic. In this wrapper, you can create dummy ports to ensure that all the personas of a PR region have the same connection to the static region.

During the PR compilation, the Compiler converts each of the non-global ports on interfaces of the PR region into boundary port wire LUTS. The naming convention for boundary port wire LUTs are <input port>~IPORT for input ports, and <output\_port>~OPORT for output ports. For example, the instance name of the wire LUT for an input port with the name  $my\_input$ , on a PR region with the name my\_region, is my\_region|my\_input~IPORT.

- 1. Manually floorplan the boundary ports using Logic Lock region assignments, or place the boundary ports automatically using the Fitter. The Fitter places the boundary ports during the base revision compile. The boundary LUTs are invariant locations the Fitter derives from the persona you compile. These LUTs represent the boundaries between the static region and the PR routing and logic. The placement remains stationary regardless of the underlying persona, because the routing from the static logic does not vary with a different persona implementation.
- 2. To constrain all boundary ports within a given region, use a wildcard assignment. For example:

```
set_instance_assignment -name PLACE_REGION "65 59 65 85" -to \
     u_my_top|design_inst|pr_inst|pr_inputs.data_in*~IPORT
```
This assignment constrains all the wire LUTS corresponding to the IPORTS that you specify within the place region, between the coordinates (65 59) and (65 85).

### **Figure 30. Wire-LUTs at the PR Region Boundary**

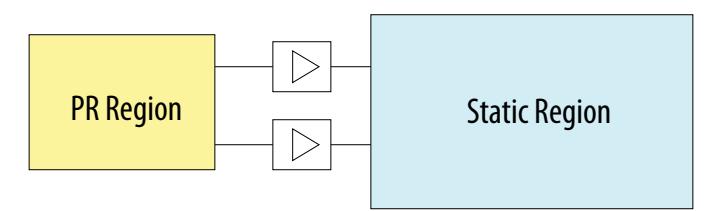

Optionally, floorplan the boundary ports down to the LAB level, or individual LUT level. To floorplan to the LAB level, create a 1x1 Logic Lock PLACE\_REGION constraint (single LAB tall and a single LAB wide). Optionally, specify a range constraint by creating a Logic Lock placement region that spans the range. For more information about floorplan assignments, refer to *Floorplan the Partial Reconfiguration Design*.

## **Related Information**

[Step 3: Floorplan the Design](#page-49-0) on page 14 For more information on floorplanning your design.

## **1.7.6. Creating Freeze Logic for PR Regions**

When partially reconfiguring a design, freeze all the outputs of each PR region to a known constant value. This freezing prevents the signal receivers in the static region from receiving undefined signals during the partial reconfiguration process.

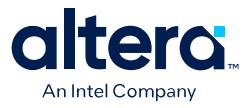

The PR region cannot drive valid data until the partial reconfiguration process is complete, and the PR region is reset. Freezing is important for control signals that you drive from the PR region.

The freeze technique that you choose is optional, depending on the particular characteristics of your design. The freeze logic must reside in the static region of your design. A common freeze technique is to instantiate 2-to-1 multiplexers on each output of the PR region, to hold the output constant during partial reconfiguration.

*Note:* There is no requirement to freeze the global and non-global inputs of a PR region.

## **Figure 31. Freeze Technique #1**

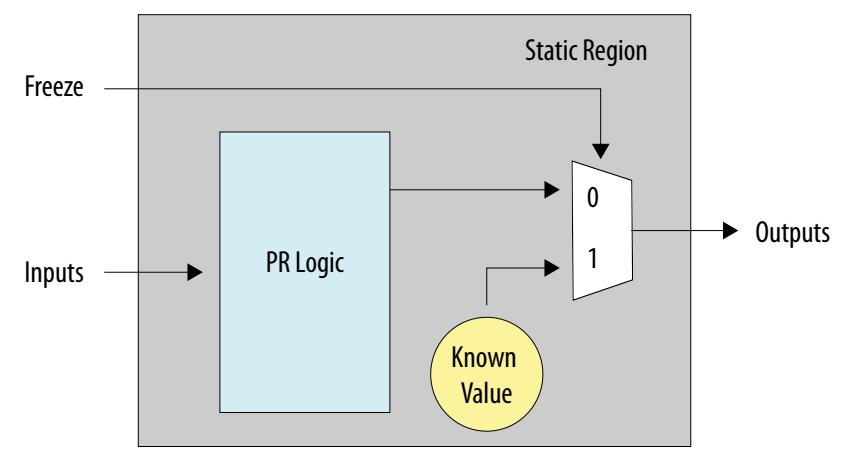

An alternative freeze technique is to register all outputs of the PR region in the static region. Then, use an enable signal to hold the output of these registers constant during partial reconfiguration.

### **Figure 32. Freeze Technique #2**

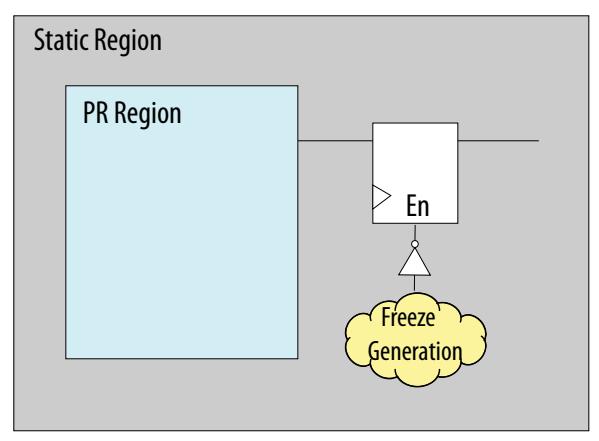

The Partial Reconfiguration Region Controller IP core includes a freeze port for the region that it controls. Include this IP component with your system-level control logic to freeze the PR region output. For designs with multiple PR regions, instantiate one PR Region Controller IP core for each PR region in the design. The Quartus Prime

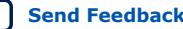

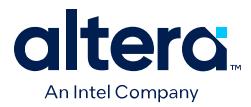

software includes the Avalon Memory-Mapped Freeze Bridge and Avalon Streaming Freeze Bridge Intel FPGA IP cores. You can use these IP cores to implement freeze logic, or design your own freeze logic for these standard interface types.

The static region logic must be independent of all the outputs from the PR regions for a continuous operation. Control the outputs of the PR regions by adding the appropriate freeze logic for your design.

# **1.7.7. Resetting the PR Region Registers**

Upon partial reconfiguration of a PR region, the status of the PR region registers become indeterminate. Bring the registers in the PR region to a known state by applying a reset sequence for the PR region. This reset ensures that the system behaves to your specifications. Simply reset the control path of the PR region, if the datapath eventually flushes out within a finite number of cycles. Use active-high local reset instead of active-low, wherever applicable. This technique allows you to automatically hold the PR region in reset, by virtue of the boundary port wire LUT.

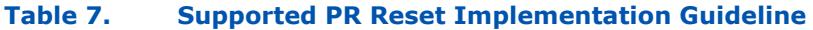

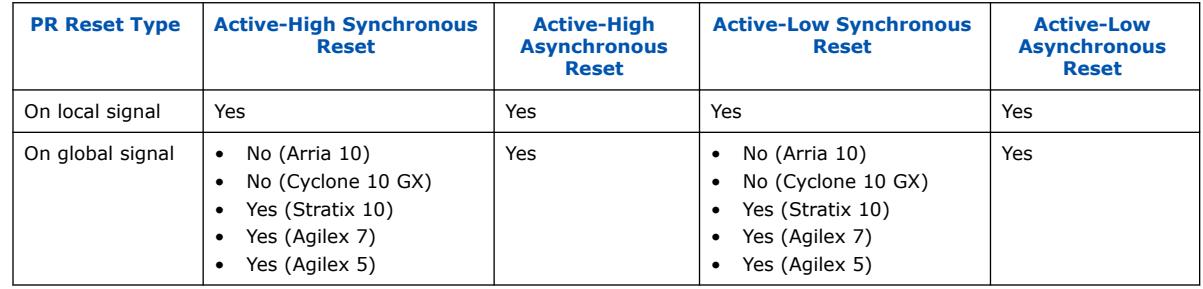

## **1.7.8. Promoting Global Signals in a PR Region**

In non-PR designs, the Quartus Prime software automatically promotes high fan-out signals onto dedicated global networks. The global promotion occurs in the Plan stage of design compilation.

In PR designs, the Compiler disables global promotion for signals originating within the logic of a PR region. Instantiate the clock control blocks only in the static region, because the clock floorplan and the clock buffers must be a part of the static region of the design. Manually instantiating a clock control block in a PR region, or assigning a signal in a PR region with the GLOBAL\_SIGNAL assignment, results in compilation error. To drive a signal originating from the PR region onto a global network:

- 1. Expose the signal from the PR region.
- 2. Drive the signal onto the global network from the static region.
- 3. Drive the signal back into the PR region.

You can drive a maximum of 33 clocks (for Arria 10 and Cyclone 10 GX devices), or 32 clocks (for Agilex 7, Agilex 5, and Stratix 10 devices) into any PR region. You cannot share a row clock between two PR regions.

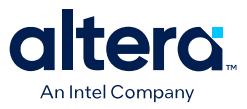

The Compiler allows only certain signals to be global inside a PR region. Use only global signals to route secondary signals into a PR region, as the following table describes:

### **Table 8. Supported Signal Types for Driving Clock Networks in a PR Region**

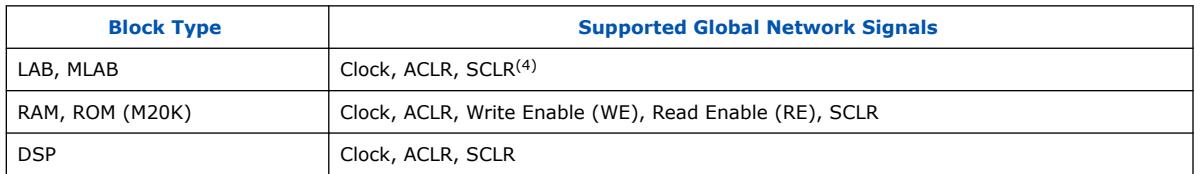

## **1.7.8.1. Viewing Row Clock Region Boundaries**

You can use the Chip Planner to visualize the row clock region boundaries, and to ensure that no two PR regions share a row clock region.

1. Right-click a PR partition name in the Design Partitions Window and click **Locate Node** ➤ **Locate in Chip Planner**.

### **Figure 33. Row Clock Region Boundaries in Chip Planner**

The green borders in the following floorplan figure indicate clock sectors. A row clock region is one half of a clock sector wide, and one LAB row tall, as indicated by the red box.

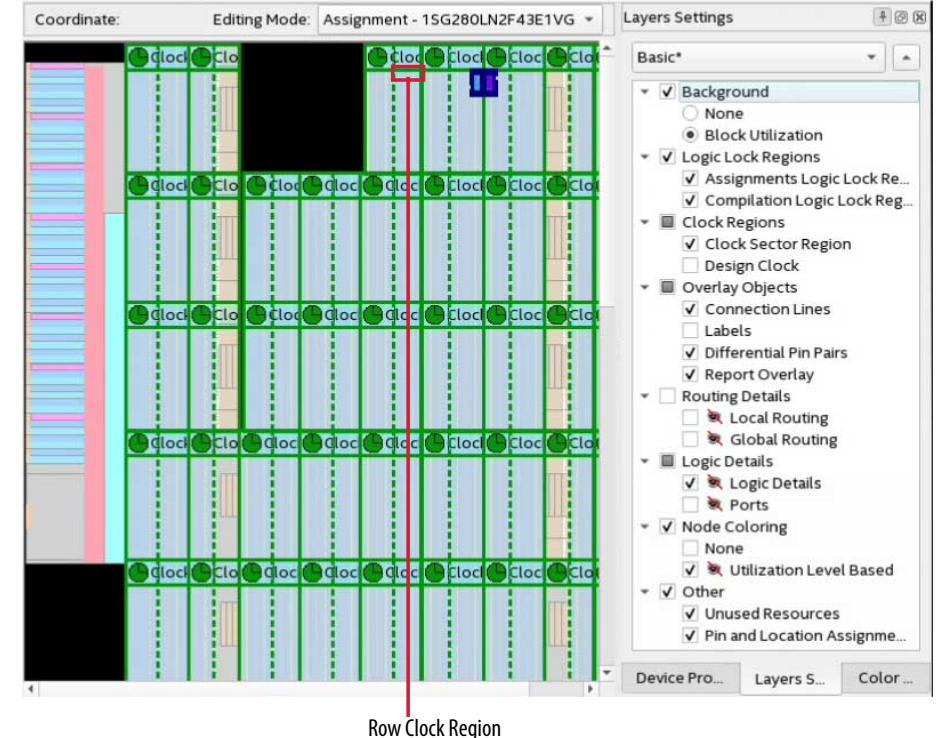

2. In Chip Planner, click the **Layers** tab and select the **Basic** layer. The Chip Planner overlays the row clock region boundaries. Adjust the **Basic** layer settings to display specific items.

<sup>(4)</sup> Only Agilex 7, Agilex 5, and Stratix 10 designs support global SCLR.

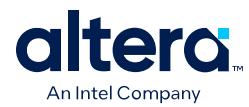

# **1.7.9. Planning Clocks and other Global Routing**

There are special PR considerations for the planning for clocks and other global routing. For Agilex 7, Agilex 5, and Stratix 10 designs, you can use the low skew networks (globals) for clocks or resets.

During the base revision compile, you must route any global signal that any PR persona requires into a destination in the PR region. For clock signals, this destination is a register or other synchronous element and the signal entering the clock input. For a reset, the destination should be fed into the appropriate input.

This requirement occurs because PR only reconfigures the last part of the low skew network. If you do not route the root and middle sections of the network during the base compile, you cannot use that revision for the PR.

Consider an example with a super-set of signals for a PR region that consists of:

- Three clocks-clk  $1$ , clk  $2$ , and clk  $3$ .
- Two resets $-rst$  1 and rst 2.
- Base PR persona—uses clk\_1, clk\_2, and rst\_1 only.
- Other personas—use clk 3 and rst 2 only.

In this example, the base persona must have a proper destination for the "unused" clk\_3 and rst\_2. You can accomplish this by driving a single register with a (\*no prune\*) directive inside the base PR persona, with clk  $\overline{3}$  and reset using rst  $\overline{2}$ .

Omitting these destinations results in an error during compilation of the PR implementation second persona.

## **1.7.10. Implementing Clock Enable for On-Chip Memories**

Follow these guidelines to implement clock enable for on-chip memories:

- 1. To avoid spurious writes during PR programming for memories, implement the clock enable circuit in the same PR region as the M20K or MLAB RAM. This circuit depends on an active-high clear signal from the static region.
- 2. Before you begin the PR programming, assert this signal to disable the memory's clock enable. Your system PR controller must deassert the clear signal on PR programming completion. You can use the freeze signal for this purpose.
- 3. Use the Quartus Prime IP Catalog or Platform Designer to instantiate the On-Chip Memory and RAM Intel FPGA IP cores that include an option to automatically add this circuitry.
	- *Note:* If you turn on the **Implement clock-enable circuitry for use in a partial reconfiguration region** option when parameterizing RAM Intel FPGA IP from the IP catalog, the Quartus Prime software adds a freeze port to the RAM IP for use in the PR region.

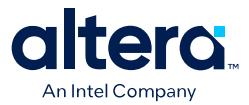

## **Figure 34. Clock-Enable Circuitry Option in RAM 1 Port Intel FPGA IP Parameter Editor**

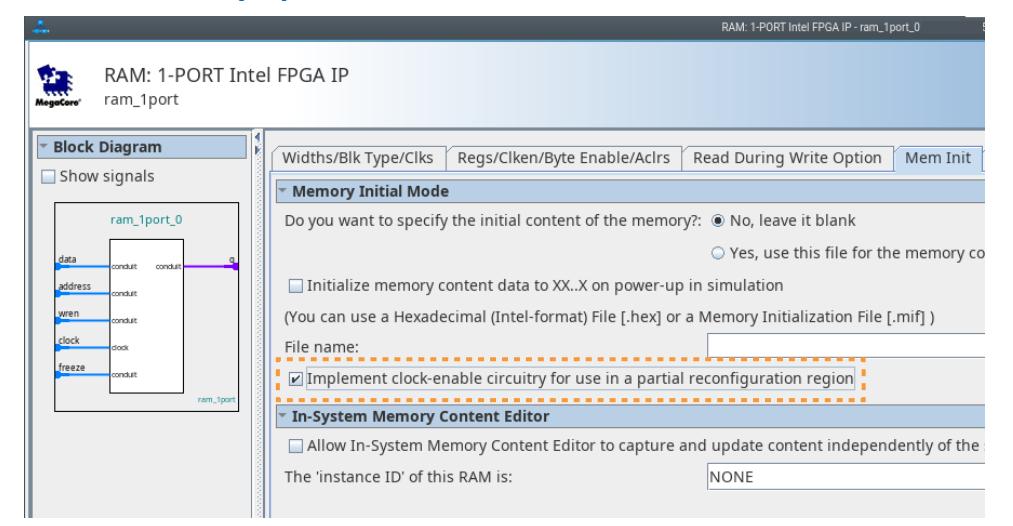

### **Figure 35. RAM Clock Enable Circuit for PR Region**

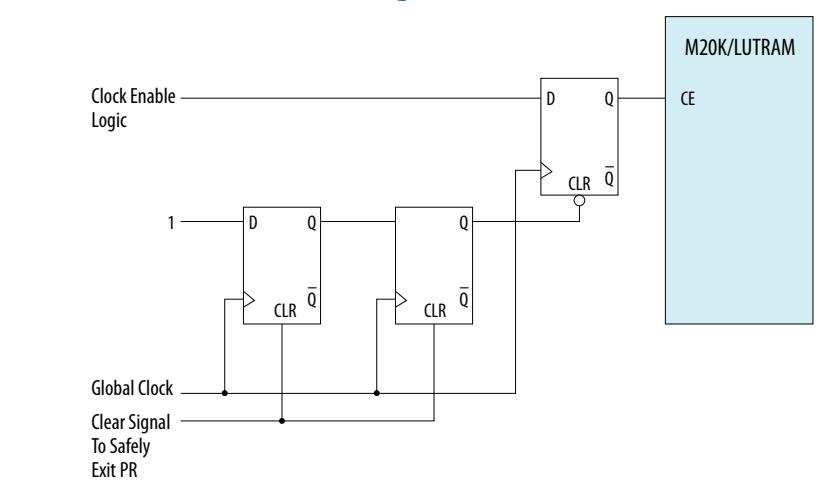

### **Example 1. Verilog RTL for Clock Enable**

```
module mem_enable_verilog (
         input clock, 
         input freeze,
         input clken_in, 
         output wire ram_wrclocken
);
    reg ce_reg;
     reg [1:0] ce_delay;
     always @(posedge clock, posedge freeze) begin
         if (freeze) begin
              ce_delay <= 2'b0;
         end
         else begin
             ce\_delay \leftarrow \{ce\_delay[0], 1'b1\}; end
     end
     always @(posedge clock, negedge ce_delay[1]) begin
```
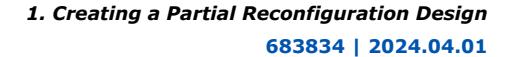

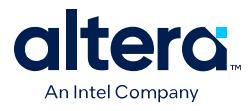

```
 if (~ce_delay[1]) begin
           ce_reg <= 1'b0;
       end<br>else begin
 else begin
 ce_reg <= clken_in;
end end
    end
    assign ram_wrclocken = ce_reg;
endmodule
```
## **Example 2. VHDL RTL for Clock Enable**

```
ENTITY mem_enable_vhd IS PORT(
elock : in std_logic;
freeze : in std_logic;
        clken_in : in std_logic;
        ram_wrclocken : out std_logic);
END mem_enable_vhd;
ARCHITECTURE behave OF mem_enable_vhd is
    SIGNAL ce_reg: std_logic;
    SIGNAL ce_delay: std_logic_vector(1 downto 0);
BEGIN
PROCESS (clock, freeze)
BEGIN
    IF ((clock'EVENT AND clock = '1') or (freeze'EVENT AND freeze = '1')) THEN
        IF (freeze = '1') THEN
            ce_delay <= "00";
        ELSE
            ce_delay <= ce_delay(0) & '1';
        END IF;
    END IF;
END PROCESS;
PROCESS (clock, ce_delay(1))
BEGIN
   IF ((clock'EVENT AND clock = '1') or (ce_delay(1)'EVENT AND ce_delay(1) =
'0')) THEN
       IF (ce\_delay(1) = '0') THEN
            ce_reg <= '0';
        ELSE
            ce_reg <= clken_in;
        END IF;
    END IF;
END PROCESS;
ram_wrclocken <= ce_reg;
END ARCHITECTURE behave;
```
## **Related Information**

[Embedded Memory User Guide](https://www.intel.com/content/www/us/en/docs/programmable/683834.html)

## **1.7.10.1. Clock Gating**

An alternate method to avoid spurious writes of initialized content memories is to implement clock gating circuitry in the PR static region, and feed the clock gating circuitry to the PR region in which the initialized memories are implemented.

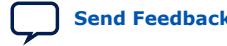

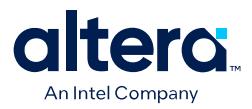

### **Figure 36. Global Clock Control Block**

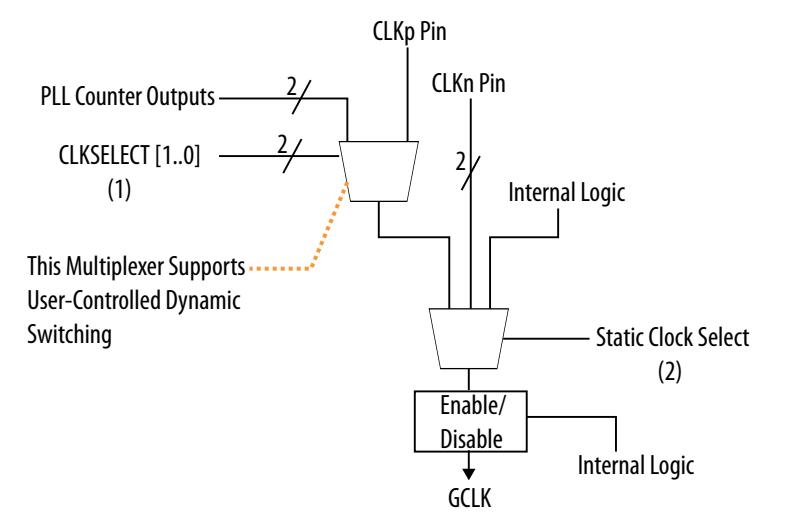

Implement the gating circuitry in the static region, and feed it to the PR region in which the initialized memories are being implemented. Clock gating is logically equivalent to using clock enable on the memories. This method provides the following benefits:

- Uses the enable port of the global clock buffers to disable the clock before starting the partial reconfiguration operation. Also enables the clock on PR completion.
- Ensures that the clock does not switch during reconfiguration, and requires no additional logic to avoid spurious writes.

#### **Related Information**

[Clock Control Block \(ALTCLKCTRL\) Intel FPGA IP User Guide](https://www.altera.com/en_US/pdfs/literature/ug/ug_altclock.pdf)

## **1.8. Hierarchical Partial Reconfiguration**

Hierarchical partial reconfiguration (HPR) is an extension of partial reconfiguration (PR), where you contain one PR region within another PR region. You can create multiple personas for both the child and parent partitions. You nest the child partitions within their parent partitions. Reconfiguring a parent partition does not impact the operation in the static region, but replaces the child partitions of the parent region with default child partition personas.

The HPR design flow includes the following steps:

- 1. Create a base revision for the design and export the static region, as [Step 7:](#page-27-0) [Compile the Base Revision and Export the Static Region](#page-27-0) on page 21 describes.
- 2. Create the implementation revision for each persona, as [Step 8: Setup PR](#page-31-0) [Implementation Revisions](#page-31-0) on page 25 describes, and export the parent partitions.
- 3. Specify the .qdb file partition for the static and parent regions.
- 4. Specify the corresponding entity for the parent or child.

When compiling the implementation revision for an HPR design, you must fully floorplan the child partition, similar to planning the PR region of a base revision. Refer to [Using Parent QDB Files from Different Compiles](#page-45-0) on page 50.

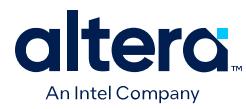

*Note:* Hierarchical PR (HPR) designs do not support PR bitstream security verification.

## **Related Information**

[AN826: Hierarchical Partial Reconfiguration Tutorial for Intel Stratix 10 GX FPGA](https://www.intel.com/content/www/us/en/docs/programmable/683327.html) [Development Board](https://www.intel.com/content/www/us/en/docs/programmable/683327.html) for step-by-step HPR instructions

## **1.8.1. Using Parent QDB Files from Different Compiles**

For HPR designs, you can use the parent .qdb file from the same or different implementation compiles. The following examples illustrate two possible HPR compilation flows, with respect to the following design example block diagram:

**Figure 37. Example HPR Design with Parent QDB Files from Different Compiles**

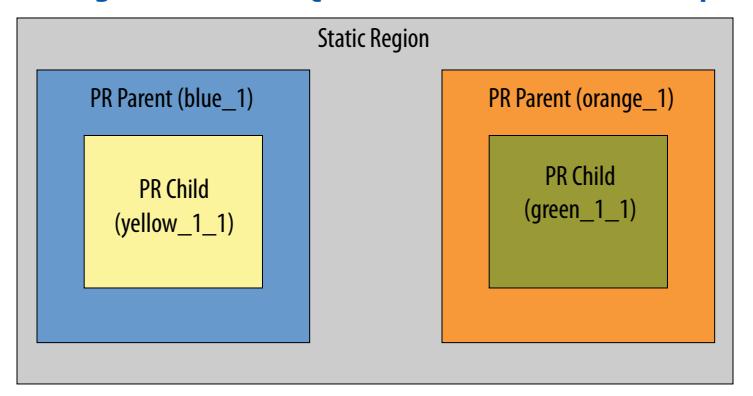

Example HPR Design with Parent QDB Files from Different Compiles shows an HPR design hierarchy with the following characteristics:

- The blue and orange regions represent the HPR parent regions.
- The yellow and green boxes represent the child PR regions.
- The blue HPR parent has two personas, blue 1 and blue 2.
- For the yellow child region, the default persona that is compiled with parent blue\_1 is yellow\_ $1_1$ .
- The second child persona that can be compiled by blue  $1$  is yellow  $2\;1$ .
- The orange HPR parent has the same characteristics as the blue HPR parent.

Considering these HPR design characteristics, the following describes one possible HPR compilation flow:

## **HPR Compilation Flow A:**

- 1. Blue\_1, yellow\_1\_1, orange\_1, green\_1\_1.
- 2. Blue\_1.qdb, yellow\_1\_2, orange\_1.qdb, green\_1\_2
- 3. Blue\_2, yellow\_2\_1, orange\_2, green\_2\_1
- 4. Blue\_2.qdb, yellow\_2\_2, orange\_2.qdb, green\_2\_2

In Flow A, in steps 2 and 4, the parent region  $.$  qdb files come from the same implementation compile. Step 2 uses  $blue\ 1.$ qdb and orange  $1.$ qdb that step 1 generates in the same implementation compile.

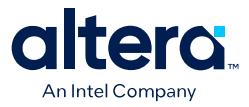

HPR also supports import of the parent and child PR partitions from different implementation compiles:

### **HPR Compilation Flow B:**

- 1. Blue\_1, yellow\_1\_1, orange\_1, green\_1\_1.
- 2. Blue\_2, yellow\_2\_1, orange\_2, green\_2\_1
- 3. Blue\_1.qdb, yellow\_1\_2, orange\_2.qdb, green\_2\_2
- 4. Blue\_2.qdb, yellow\_2\_2, orange\_1.qdb, green\_1\_2

In Flow B, blue  $1.\text{qdb}$  and orange  $2.\text{qdb}$  come from two different implementation compiles. Step 1 generates blue\_1.qdb. Step 2 implementation compile generates orange\_2.qdb.

## **1.9. Partial Reconfiguration Design Timing Analysis**

The interface between partial and static partitions remains the same for each PR implementation revision. Perform timing analysis on each PR implementation revision to ensure that there are no timing violations. To ensure timing closure of a design with multiple PR regions, you can create aggregate revisions for all possible PR region combinations for timing analysis.

*Note:* Logic Lock regions impose placement constraints that affect the performance and resource utilization of your PR design. Ensure that the design has additional timing allowance and available device resources. Selecting the largest and most timingcritical persona as your base persona optimizes the timing closure. In addition, if you compile the base design with time borrowing enabled, compile the implementation designs with time borrowing enabled. Otherwise, time borrowing amounts in the base design are reset to zero, and the design may not pass timing. If this condition occurs, you can use the update\_timing\_netlist –recompute\_borrow command to restore time borrowing amounts throughout the design for timing analysis.

#### **Related Information**

[Quartus Prime Pro Edition User Guide: Timing Analyzer](https://www.intel.com/content/www/us/en/docs/programmable/683243.html)

## **1.9.1. Running Timing Analysis on Aggregate Revisions**

To ensure timing closure of a design with multiple PR regions, you create aggregate revisions for all possible PR region combinations and run timing analysis.

- 1. To open the **Revisions** dialog box, click **Project** ➤ **Revisions**.
- 2. To create a new revision, double-click <<new revision>>.
- 3. Specify the **Revision name** and select the base revision for **Based on Revision**.
- 4. To export the post-fit database from the base compile (static partition), type the following command in the Quartus Prime shell:

```
quartus_cdb <project name> <br/>base revision> --export_block \
      "root_partition" --snapshot final --file \
     "<br />base revision name>.qdb"
```
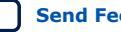

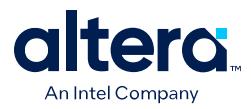

- *Note:* Ensure that you include all the .sdc and .ip files for the static and PR regions. To detect the clocks, ensure that the .sdc file for the PR Controller IP follows the entry of any .sdc file that creates the clocks that the IP core uses. You facilitate this order by ensuring the .ip file for the PR Controller IP comes after any .ip or .sdc files that you use to create these clocks in the .qsf file for the project revision. Refer to [Partial Reconfiguration](#page-22-0) [Solutions IP User Guide](#page-22-0) on page 74 for more information.
- 5. To export the post-fit database from multiple personas (for the PR implementation revisions), type the following commands in the Quartus Prime shell:

```
quartus_cdb <project name> -c <PR1 revision> --export_block \
      <PR1 Partition name> --snapshot final --file "pr1.qdb"
quartus_cdb <project name> -c <PR2 revision> --export_block \
      <PR2 Partition name> --snapshot final --file "pr2.qdb"
```
6. To import the post-fit databases of the static region as an aggregate revision, type the following commands in the Quartus Prime shell:

```
quartus_cdb <project name> -c <aggr_rev> --import_block \
     "root_partition" --file "<base revision name>.qdb"
quartus_cdb <project name> -c <aggr_rev> --import_block \
     <PR1 partition name> --file "pr1.qdb" 
quartus_cdb <project name> -c <aggr_rev> --import_block \
 <PR2 Partition name> --file "pr2.qdb"
```
7. To integrate post-fit database of all the partitions, type the following command in the Quartus Prime shell:

quartus\_fit <project name> -c <aggr\_rev>

*Note:* The Fitter verifies the legality of the post-fit database, and combines the netlist for timing analysis. The Fitter does not reroute the design.

8. To perform timing analysis on the aggregate revision, type the following command in the Quartus Prime shell:

quartus\_sta <proj name> -c <aggr\_rev>

9. Run timing analysis on aggregate revision for all possible PR persona combinations. If a specific persona fails timing closure, recompile the persona and perform timing analysis again.

## **1.10. Partial Reconfiguration Design Simulation**

Simulation verifies the behavior of your design before device programming. The Quartus Prime Pro Edition software supports simulating the delivery of a partial reconfiguration bitstream to the PR region. This simulation allows you to observe the resulting change and the intermediate effect in a reconfigurable partition.

The Quartus Prime Pro Edition software supports simulation of PR persona transitions through the use of simulation multiplexers. You use the simulation multiplexers to change which persona drives logic inside the PR region during simulation. This simulation allows you to observe the resulting change and the intermediate effect in a reconfigurable partition.

Similar to non-PR design simulations, preparing for a PR simulation involves setting up your simulator working environment, compiling simulation model libraries, and running your simulation.

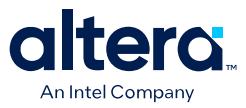

The Quartus Prime software provides simulation components to help simulate a PR design, and can generate the gate-level PR simulation models for each persona. Use either the behavioral RTL or the gate-level PR simulation model for simulation of the PR personas. The gate-level PR simulation model allows for accurate simulation of registers in your design and reset sequence verification. These technology-mapped registers do not assume initial conditions.

You can use the PR mode of the EDA netlist writer to generate the gate level netlist of a PR region. Refer to the "EDA Netlist Writer and Gate Level-Netlists" section of the *Quartus Prime Pro Edition User Guide: Third Party Simulation*.

### **Related Information**

- [Generating and Simulating Intel FPGA IP](#page-46-0) on page 133
- [Quartus Prime Pro Edition User Guide: Third Party Simulation](https://www.intel.com/content/www/us/en/docs/programmable/683870.html)

## **1.10.1. Partial Reconfiguration Simulation Flow**

At a high-level, a PR operation consists of the following steps:

- 1. System-level preparation for a PR event.
- 2. Retrieval of the partial bitstream from memory.
- 3. Transmission of the partial bitstream to the PR control block or SDM.
- 4. Resulting change in the design as a new persona becomes active.
- 5. Post-PR system coordination.
- 6. Use of the new persona in the system.

You can simulate each of these process steps in isolation, or as a larger sequence depending on your verification type requirement.

#### **Related Information**

- [Arria 10 and Cyclone 10 GX PR Control Block Simulation Model](#page-51-0) on page 138
- [Generating the PR Persona Simulation Model](#page-53-0) on page 140
- [Secure Device Manager Partial Reconfiguration Simulation Model](#page-57-0) on page 143

## **1.10.2. Simulating PR Persona Replacement**

The logical operation of the PR partition changes when a new persona loads during the partial reconfiguration process. Simulate the replacement of personas using multiplexers on the input and output of the persona under simulation.

Create RTL wrapper logic to represent the top-level of the persona. The wrapper instantiates the default persona during compilation. During simulation, the wrapper allows the replacement of the active persona with another persona. Instantiate each persona as the behavioral RTL in the PR simulation model the Quartus Prime EDA Netlist Writer generates.

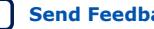

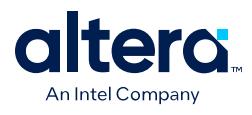

The Quartus Prime software includes simulation modules to interface with your simulation testbench:

- altera\_pr\_wrapper\_mux\_in
- altera\_pr\_wrapper\_mux\_out
- altera\_pr\_persona\_if (SystemVerilog interface allows you to connect the wrapper multiplexers to a testbench driver)

#### **Figure 38. Simulation of PR Persona Switching**

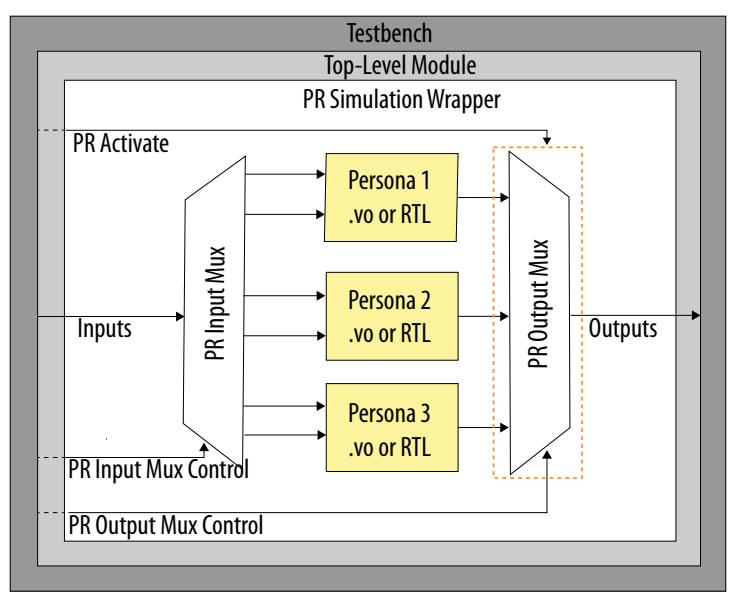

### **Example 3. RTL Wrapper for PR Persona Switching Simulation**

The pr\_activate input of the altera\_pr\_wrapper\_mux\_out module enables the MUX to output X. This functionality allows the simulation of unknown outputs from the PR persona, and also verifies the normal operation of the design's freeze logic. The following code corresponds to the simulation of PR persona switching, shown in the above figure:

```
module pr_core_wrapper
(
    input wire a,
    input wire b,
    output wire o
);
localparam ENABLE_PERSONA_1 = 1;
localparam ENABLE_PERSONA_2 = 1;
localparam ENABLE_PERSONA_3 = 1;
localparam NUM_PERSONA = 3;
logic pr_activate;
int persona_select;
altera_pr_persona_if persona_bfm();
assign pr_activate = persona_bfm.pr_activate;
assign persona_select = persona_bfm.persona_select;
wire a_mux [NUM_PERSONA-1:0];
```
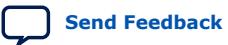

*1. Creating a Partial Reconfiguration Design* **683834 | 2024.04.01**

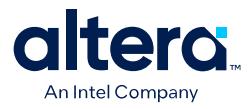

```
wire b_mux [NUM_PERSONA-1:0];
wire o_mux [NUM_PERSONA-1:0];
generate
    if (ENABLE_PERSONA_1) begin
       localparam persona_id = 0;
       `ifdef ALTERA_ENABLE_PR_MODEL
          assign u_persona_0.altera_sim_pr_activate = pr_activate;
        `endif
       pr_and u_persona_0
\sim (
           .a(a_mux[persona_id]),
          .b(b_mux[persona_id]),
          .o(o_mux[persona_id])
       );
    end
endgenerate
generate
    if (ENABLE_PERSONA_2) begin
       localparam persona_id = 1;
       `ifdef ALTERA_ENABLE_PR_MODEL
          assign u_persona_1.altera_sim_pr_activate = pr_activate;
       `endif
       pr_or u_persona_1
\sim (
          .a(a_mux[persona_id]),
          .b(b_mux[persona_id]),
          .o(o_mux[persona_id])
       );
    end
endgenerate
generate
    if (ENABLE_PERSONA_3) begin
       localparam persona_id = 2;
       `ifdef ALTERA ENABLE PR MODEL
          assign u_persona_2.altera_sim_pr_activate = pr_activate;
       `endif
       pr_empty u_persona_2
\sim (
           .a(a_mux[persona_id]),
          .b(b_mux[persona_id]),
          .o(o_mux[persona_id])
       );
    end
endgenerate
\texttt{altera\_pr\_wrapper\_mux\_in } #(.NUM_PERSONA(NUM_PERSONA), .WIDTH(1)) \
     u_a_mux(.sel(persona_select), .mux_in(a), .mux_out(a_mux));
altera_pr_wrapper_mux_in \#( .\texttt{NUM\_PERSONA}(\texttt{NUM\_PERSONA}), .WIDTH(1)) \
      u_b_mux(.sel(persona_select), .mux_in(b), .mux_out(b_mux));
altera_pr_wrapper_mux_out #(.NUM_PERSONA(NUM_PERSONA), .WIDTH(1)) \
      u_o_mux(.sel(persona_select), .mux_in(o_mux), .mux_out(o), .pr_activate \
      (pr_activate));
endmodule
```
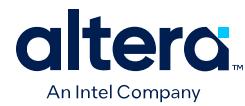

## **1.10.2.1. altera\_pr\_persona\_if Module**

Instantiate the altera\_pr\_persona\_if SystemVerilog interface in a PR region simulation wrapper to connect to all the wrapper multiplexers. Optionally, connect pr\_activate to the PR simulation model.

Connect the interface's persona\_select to the sel port of all input and output multiplexers. Connect the  $pr$  activate to the  $pr$  activate of all the output multiplexers. Optionally, connect the report events to the report event ports of the PR simulation model. Then, the PR region driver testbench component can drive the interface.

```
interface altera_pr_persona_if;
    logic pr_activate;
    int persona_select;
   event report_storage_if_x_event;
  event report_storage_if_1_event;
   event report_storage_if_0_event;
   event report_storage_event;
   initial begin
      pr_activate <= 1'b0;
    end
endinterface : altera_pr_persona_if
```
The *<QUARTUS\_INSTALL\_DIR>*/eda/sim\_lib/altera\_lnsim.sv file defines the altera\_pr\_persona\_if component.

### **1.10.2.2. altera\_pr\_wrapper\_mux\_out Module**

The altera\_pr\_wrapper\_mux\_out module allows you to multiplex the outputs of all PR personas to the outputs of the PR region wrapper.

Instantiate one multiplexer per output port. Specify the active persona using the sel port of the multiplexer. The pr\_activate port allows you to drive the multiplexer output to "x", to emulate the unknown value of PR region outputs during a PR operation. Parameterize the component to specify the number of persona inputs, the multiplexer width, and the MUX output value when  $pr$  activate asserts.

```
module altera_pr_wrapper_mux_out #(
   parameter NUM_PERSONA = 1,
   parameter WIDTH = 1,
   parameter [0:0] DISABLED_OUTPUT_VAL = 1'bx
) (
   input int sel,
    input wire [WIDTH-1 : 0] mux_in [NUM_PERSONA-1:0],
   output reg [WIDTH-1:0] mux_out,
   input wire pr_activate
);
   always_comb begin
      if ((sel < NUM_PERSONA) && (!pr_activate))
        mux_out = mux_in[sel]; else
         mux_out = {WIDTH{DISABLED_OUTPUT_VAL}};
    end
endmodule : altera_pr_wrapper_mux_out
```

```
The <QUARTUS_INSTALL_DIR>/eda/sim_lib/altera_lnsim.sv file defines the
altera_pr_wrapper_mux_out component.
```
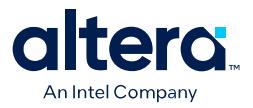

## **1.10.2.3. altera\_pr\_wrapper\_mux\_in Module**

The altera\_pr\_wrapper\_mux\_in module allows you to de-multiplex inputs to a PR partition wrapper for all PR personas.

Instantiate one multiplexer per input port. Specify the active persona using the sel port of the multiplexer. Parameterize the component to specify the number of persona outputs, the multiplexer width, and the MUX output for any disabled output. When using the altera pr wrapper mux in to mux a clock input, use the DISABLED\_OUTPUT\_VAL of 0, to ensure there are no simulation clock events of the disabled personas.

```
module altera_pr_wrapper_mux_in#(
   parameter NUM_PERSONA = 1,
    parameter WIDTH = 1,
   parameter [0:0] DISABLED_OUTPUT_VAL = 1'bx
) (
   input int sel,
    input wire [WIDTH-1:0] mux_in,
    output reg [WIDTH-1 : 0] mux_out [NUM_PERSONA-1:0]
);
   always_comb begin
      for (int i = 0; i < NUM_PERSONA; i++)if (i == sel)mux_out[i] = mux_in; else
             mux_out[i] = {WIDTH{DISABLED_OUTPUT_VAL}};
    end
```

```
endmodule : altera_pr_wrapper_mux_in
```
The *<QUARTUS\_INSTALL\_DIR>*/eda/sim\_lib/altera\_lnsim.sv file defines the altera\_pr\_wrapper\_mux\_in component.

# **1.11. Partial Reconfiguration Design Debugging**

The following Intel FPGA IP cores support system-level debugging in the static region of a PR design:

- In-System Memory Content Editor
- In-System Sources and Probes Editor
- Virtual JTAG
- Nios II JTAG Debug Module
- Signal Tap Logic Analyzer

In addition, the Signal Tap logic analyzer allows you to debug the static or partial reconfiguration (PR) regions of the design. If you only want to debug the static region, you can use the In-System Sources and Probes Editor, In-System Memory Content Editor, or System Console with a JTAG Avalon bridge.

### **Related Information**

- [System Debugging Tools Overview](https://www.intel.com/content/www/us/en/docs/programmable/683819.html)
- [AN 841: Signal Tap Tutorial for Intel Stratix 10 Partial Reconfiguration Design](https://www.intel.com/content/www/us/en/docs/programmable/683875.html)

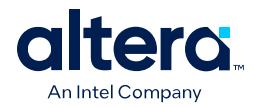

# **1.11.1. Debugging PR Designs with the Signal Tap Logic Analyzer**

To use the Signal Tap logic analyzer to debug PR designs, you must create a debug bridge to extend Signal Tap debugging into the PR partition. You can then use Signal Tap to debug by connecting to the debug bridge. To use the debug bridge, you instantiate the SLD JTAG Bridge Agent Intel FPGA IP, SLD JTAG Bridge Host Intel FPGA IP, and Intel Configuration Reset Release Endpoint to Debug Logic IP for each PR region in your design.

You must instantiate the following IP in your design to ensure you can use Signal Tap to debug your PR region:

- 1. Instantiate the SLD JTAG Bridge Agent IP in the static region.
- 2. Instantiate the SLD JTAG Bridge Host IP and the Intel Configuration Reset Release Endpoint to Debug Logic IP in the PR region of the default persona.
- 3. Instantiate the SLD JTAG Bridge Host IP and the Intel Configuration Reset Release Endpoint to Debug Logic IP, for each of the personas, whenever creating revisions for the personas.

The Signal Tap logic analyzer uses the hierarchical debug capabilities provided by the Quartus Prime software to tap signals in the static and PR regions simultaneously.

You can debug multiple personas present in your PR region, as well as multiple PR regions. For complete information on the debug infrastructure using hierarchical hubs, refer to *Quartus Prime Pro Edition User Guide: Debug Tools*.

## **1.11.2. Instantiating the Intel Configuration Reset Release Endpoint to Debug Logic IP**

You must instantiate the Intel Configuration Reset Release Endpoint to Debug Logic IP in each PR region if multiple PR regions are present in the design. This IP ensures proper function by providing a reset signal to debug logic, such as Signal Tap logic, after partial reconfiguration. This reset signal must be high during configuration, and then this reset signal must go low once partial reconfiguration is complete. You must not release this reset signal after releasing the PR logic reset. The time of this reset release affects the Signal Tap power-up trigger feature. The reset signal must stay low until the next reconfiguration.

*Note:* Do not assert this reset input while the device is in the user operational mode. Asserting this reset input while the device is in the user operational mode results in incorrect operation in Signal Tap and other debugging tools.

> If you omit the Intel Configuration Reset Release Endpoint to Debug Logic IP from your PR design, The Compiler issues the following error message:

Error(11176): Alt\_sld\_fab\_1.alt\_sld\_fab\_1.alt\_sld\_fab\_1: The Intel Configuration Reset Release Endpoint to Debug Logic IP must be instantiated to provide the reset signal to the debug logic, such as Signal Tap, etc. after the partial configuration is performed.

Refer to the Intel FPGA Knowledge Database and search for Error 11176 for more information.

### **Related Information**

[Intel FPGA Knowledge Database](https://www.intel.com/content/www/us/en/programmable/support/support-resources/knowledge-base/kdb-filter.html)

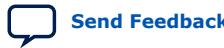

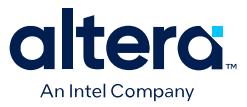

# **1.12. Partial Reconfiguration Security (Stratix 10 Designs)**

Stratix 10 devices support the following optional PR security features to help confirm that a PR region persona is protected, contains no threats to platform integrity or confidentiality, and cannot access unauthorized areas of the FPGA device before loading a persona into the FPGA.

- PR Bitstream Security Validation—confirms that the persona does not use FPGA resources that are unauthorized by validating a . pmsf against a Secure Mask Settings File (.smsf), as [PR Bitstream Security Validation \(Stratix 10 Designs\)](#page-69-0) on page 59 describes.
- PR Bitstream Authentication—ensures that the firmware and PR bitstream are from a trusted source by provisioning the FPGA device with the owner public root key, as [PR Bitstream Authentication \(Stratix 10 Designs\)](#page-69-0) on page 61 describes.
- PR Bitstream Encryption—protects the bitstream contents by encrypting the static region and all associated bitstreams using the same AES root key, as [PR Bitstream](#page-75-0) [Encryption \(Stratix 10 Designs\)](#page-75-0) on page 61 describes.

## **1.12.1. PR Bitstream Security Validation (Stratix 10 Designs)**

PR bitstream security validation confirms that the persona does not access FPGA resources that are unauthorized by the platform owner.

*Note:* PR bitstream security validation only supports Stratix 10 devices. Hierarchical PR (HPR) designs do not support PR bitstream security verification.

> PR bitstream security validation enables multi-tenant FPGA usage. For example, a platform owner partitions a single device to host multiple third-party clients. The platform owner may not trust the clients, and the clients may not trust each other, but the clients trust the platform owner. PR bitstream security validation provides the platform owner and clients protection from any party corrupting the proprietary server, the client configurations, or from initiating a peek or poke attack by a subsequent partial reconfiguration.

> PR bitstream validation allows the platform owner to determine whether the client has modified their .pmsf file in an attempt to damage the FPGA, or has attempted connection to signals without access. To be effective, the platform owner must accept only .pmsf files (not .rbf) from the client, and the platform owner must validate all client .pmsf files. Thereafter, the Programmer requires both the .pmsf and .smsf to generate the PR bitstream (.rbf) for this PR region, ensuring that the PR persona can only change bits that the persona owns. The Platform Owner can optionally release .smsf files to third-party Clients as part of the PR region collateral.

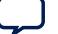

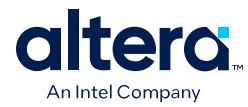

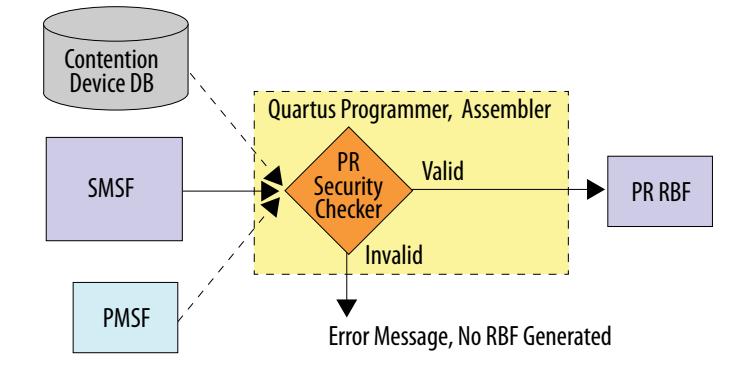

### **Figure 39. PR Bitstream Security Validation in Programmer**

For PR bitstream validation, the platform owner generates the . smsf file themselves, to ensure that the platform owner can trust the . smsf. The bitstream validation check compares the client supplied .pmsf against the trusted .smsf. The comparison fails if the .pmsf is invalid for deliberate or accidental reasons.

The Platform Owner should follow these steps to license, enable, and use PR bitstream security validation:

- 1. Obtain the license file to enable generation of .smsf files for PR regions during base compilation, and to perform PR bitstream security validation during PR bitstream generation in the Programmer. To obtain the license, login or register for a My Intel account, and then submit an Intel Premier Support case quoting reference number 22013030316 to request a license key.
- 2. To add the license file to the Quartus Prime Pro Edition software, click **Tools** ➤ **License Setup** and specify the feature **License File**.
- 3. To enable PR security validation features, add the following line to the project .qsf:

set\_global\_assignment -name PR\_SECURITY\_VALIDATION on

- 4. Compile the base revision.
- 5. Following base compilation, view the Assembler reports to view the generated .smsf files required for bitstream generation for each PR region.
- 6. The Client provides the .pmsf to the Platform Owner.
- 7. The Platform Owner validates the .pmsf, converts the .pmsf to .rbf, and configures the FPGA device with the .rbf. The Platform Owner converts the .pmsf to a PR bitstream. Provide the .smsf file to quartus\_pfg to instruct the tool to validate the .pmsf against that .smsf. Then generate a bitstream only if the files are compatible.

quartus\_pfg -c -o smsf\_file=<smsf\_file> <pmsf\_file> <output\_rbf\_file>

### **Related Information**

[Stratix 10 Device Security User Guide](https://www.intel.com/content/www/us/en/docs/programmable/683642.html)

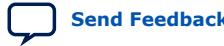

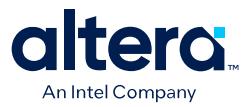

# **1.12.2. PR Bitstream Authentication (Stratix 10 Designs)**

PR bitstream authentication helps to ensure that the firmware and the PR bitstream are from a trusted source, by provisioning the FPGA device with the owner public root key. Authentication is a basic component of device security and bitstream protection.

In PR bitstream authentication, the signed base bitstream must first be configured to the device. Then, the signed PR bitstream is used to configure one or more partial reconfiguration regions of the FPGA device. The signed PR bitstream must match the configured static region.

The following use cases summarize successful and unsuccessful PR bitstream authentication:

### **PR Authentication Success Use Case:**

• **Partial Reconfiguration with Authenticated PR Bitstream**—in a successful PR authentication use case, the designer performs full chip configuration using an authenticated .sof file. The designer can only configure the partially reconfigurable regions of the FPGA that are signed with the design signature private key, and that match the currently configured static region. The PR bitstreams are authenticated to ensure that only authorized users can provide the PR bitstream.

### **PR Authentication Failure Scenarios**

The following are some PR authentication failure scenarios:

- **PR Bitstream Is Unsigned**—when the target FPGA device determines that the PR bitstream is unsigned, then the PR operation halts and PR bitstream security displays a PR error message.
- **PR Bitstream Is Signed with Expired or Invalid Signature**—when the target FPGA device determines that the PR bitstream is signed with an expired or invalid signature, then the PR operation halts and PR bitstream security displays a PR error message.
- **PR Success after PR Failure from Expired or Invalid Signature**—when PR of the target FPGA device fails with an error caused by an expired or invalid signature, you can provide a bitstream signed with a valid key to perform the PR operation successfully.

### **Related Information**

[Stratix 10 Device Security User Guide](https://www.intel.com/content/www/us/en/programmable/documentation/ndq1483601370898.html)

## **1.12.3. PR Bitstream Encryption (Stratix 10 Designs)**

PR bitstream encryption helps protect the bitstream. You can configure each PR region with multiple PR bitstream files. Any of these files may contain sensitive or valuable data that encryption can protect. PR bitstream encryption allows you to encrypt the static region and all associated bitstreams using the same AES root key.

*Note:* PR bitstream authentication is a prerequisite of PR bitstream encryption use. You must enable PR bitstream authentication before using PR bitstream encryption.

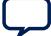
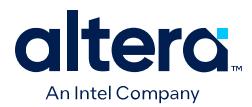

In PR bitstream encryption, you must first configure the device with the encrypted base bitstream. Next, you configure one or more partial reconfiguration regions with the encrypted PR bitstream. The encrypted PR bitstream must match the configured static region.

You also can configure the signed PR bitstream after the first encrypted base bitstream configuration. For all subsequent partial reconfigurations, both the signed and encrypted PR bitstreams are supported.

PR bitstream encryption requires the following prerequisite conditions:

- The Base and PR designs must share the same authentication key.
- The Base and PR designs must share the same encryption key.
- All PR regions must be encrypted or none. A combination of encrypted and nonencrypted designs is unsupported.
- When you enable authentication, both the base and the PR design must be authenticated. This requirement ensures that only authorized users can provide the full or PR bitstream to the owned FPGA device.
- When you enable authentication or encryption, the Quartus Prime Assembler skips the auto-generation of .rbf files for PR designs, and only generates the .pmsf file.

*Note:* For bitstream encryption details, refer to the *Stratix 10 Device Security User Guide*.

#### **Related Information**

[Stratix 10 Device Security User Guide](https://www.intel.com/content/www/us/en/programmable/documentation/ndq1483601370898.html)

# **1.13. PR Bitstream Compression and Encryption (Arria 10 and Cyclone 10 GX Designs)**

You can compress and encrypt the base bitstream and the PR bitstream for your Arria 10 and Cyclone 10 GX PR project using options available in the Quartus Prime software.

Compress the base and PR programming bitstreams independently, based on your design requirements. When encrypting only the base image, specify whether or not to encrypt the PR images. The following guidelines apply to PR bitstream compression and encryption:

- You can encrypt the base and PR image independently. You can use a non-volatile encryption key for the base image, and a volatile encryption key for the PR image.
- Refer to Clock-To-Data Ratio for Bitstream Encryption and Compression to ensure the correct Clock-to-Data (CD) ratio setting for encryption or compression.

Enable enhanced decompression by turning on the **Enable enhanced decompression** option when specifying the parameters in the IP Catalog or Platform Designer parameter editors.

*Note:* You cannot use enhanced decompression together with encryption simultaneously. Enhanced decompression is only available with the Partial Reconfiguration Controller Arria 10/Cyclone 10 FPGA IP.

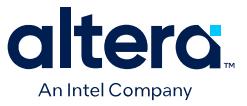

### **1.13.1. Generating an Encrypted PR Bitstream (Arria 10 or Cyclone 10 GX Designs)**

To partially reconfigure your Arria 10 or Cyclone 10 GX device with an encrypted bitstream:

- 1. Create a 256-bit key file (.key).
- 2. To generate the key programming file  $(.e \& p)$  from the Quartus Prime shell, type the following command:

```
quartus_cpf --key <keyfile>:<keyid> \
      <base_sof_file> <output_ekp_file>
```
For example:

quartus\_cpf --key my\_key.key:key1 base.sof key.ekp

3. To generate the encrypted PR bitstream  $(.rbf)$ , run the following command:

```
quartus_cpf -c <pr_pmsf_file> <pr_rbf_file>
qcrypt -e --keyfile=<keyfile> --keyname=<keyid> -lockto=\
      <qlk file> --keystore=<battery|OTP> \
      <pr_rbf_file> <pr_encrypted_rbf_file>
```
- lockto—specifies the encryption lock.
- keystore—specifies the volatile key (battery) or the non-volatile key (OTP).

For example:

```
quartus_cpf -c top_v1.pr_region.pmsf top_v1.pr_region.rbf \
      qcrypt -e --keyfile=my_key.key --keyname=key1 --keystore=battery \
      top_v1.pr_region.rbf top_v1_encrypted.rbf
```
4. To program the key file as volatile key (default) into the device, type the following command:

quartus\_pgm -m jtag -o P;<output\_ekp\_file>

For example:

quartus\_pgm -m jtag -o P;key.ekp

5. To program the base image into the device, type the following command:

quartus\_pgm -m jtag -o P;<br/>base\_sof\_file>

For example:

quartus\_pgm -m jtag -o P;base.sof

6. To partially reconfigure the device with the encrypted bitstream, type the following command:

```
quartus_pgm -m jtag --pr <output_encrypted_rbf_file>
```
For example:

```
quartus_pgm -m jtag --pr top_v1_encrypted.rbf
```
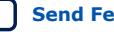

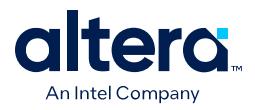

- *Note:* qcrypt generates an error if the **Enable bitstream compatibility check** parameter is enabled for an instance of the Partial Reconfiguration Controller Arria 10/Cyclone 10 FPGA IP. Use one of the following methods to avoid this error:
	- Use the **Convert Programming Files** dialog box, rather than qcrypt, to generate the encrypted PR bitstream, as *Generating PR Bitstream Files* describes.
	- If you want use gerypt with Arria 10 or Cyclone 10 GX designs, regenerate the Partial Reconfiguration Controller IP without the **Enable bitstream compatibility check** option enabled, and with the **Enable hierarchical PR support** option enabled, as *Adding the Partial Reconfiguration Controller Arria 10/Cyclone 10 FPGA IP* describes. Recompile the design before regenerating the PR bitstream.

#### **Related Information**

- [AN 556: Using the Design Security Features in Intel FPGAs](https://www.intel.com/content/www/us/en/programmable/documentation/bhc1410500804155.html#bhc1410500731946)
- [Generating PR Bitstream Files](https://www.intel.com/content/www/us/en/programmable/documentation/tnc1513987819990.html#rli1468460409505)
- [Adding the Partial Reconfiguration Controller Arria 10/Cyclone 10 FPGA IP](https://www.intel.com/content/www/us/en/programmable/documentation/tnc1513987819990.html#ngc1519921622977)

### **1.13.2. Clock-to-Data Ratio for Bitstream Encryption and Compression (Arria 10 or Cyclone 10 GX Designs)**

The following table lists the valid combinations of bitstream encryption and compression. The Clock-to-Data (CD) ratio is defined as the number of clock cycles that each cycle of data must remain valid before the next clock cycle. For example, a CD ratio of 4 means that the data must remain valid for 4 clock cycles before the next cycle. Enhanced decompression uses the same CD ratio as plain bitstreams (that is, with both encryption and compression off). When enhanced compression is enabled, always refer to x16 data width. If you use compression and enhanced compression together, the CD ratio follows the compression bitstream - 4. If you use plain and enhanced compression together, the CD ratio follows the plain bitstream - 1.

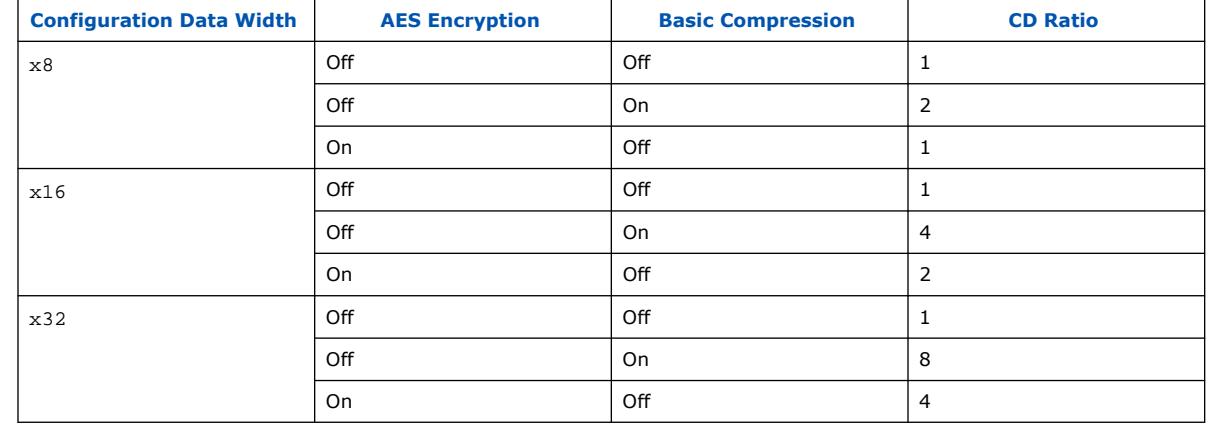

#### **Table 9. Valid Combinations and CD Ratio for Bitstream Encryption and Compression**

Use the exact CD ratio that the *Valid combinations and CD Ratio for Bitstream Encryption and Compression* table specifies for different bitstream types. The CD ratio for plain .rbf must be 1. The CD ratio for compressed .rbf must be 2, 4 or 8, depending on the width. Do not specify the CD ratio as the necessary minimum to support different bitstream types.

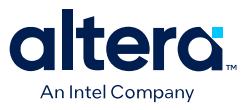

# **1.13.3. Data Compression Comparison**

Standard compression results in a 30-45% decrease in .rbf size. Use of the enhanced data compression algorithm results in 55-75% decrease in .rbf size. The algorithm increases the compression at the expense of additional core area required to implement the compression algorithm.

The following figure shows the compression ratio comparison across PR designs with varying degrees of Logic Element (LE):

#### **Figure 40. Compression Ratio Comparison between Standard Compression and Enhanced Compression**

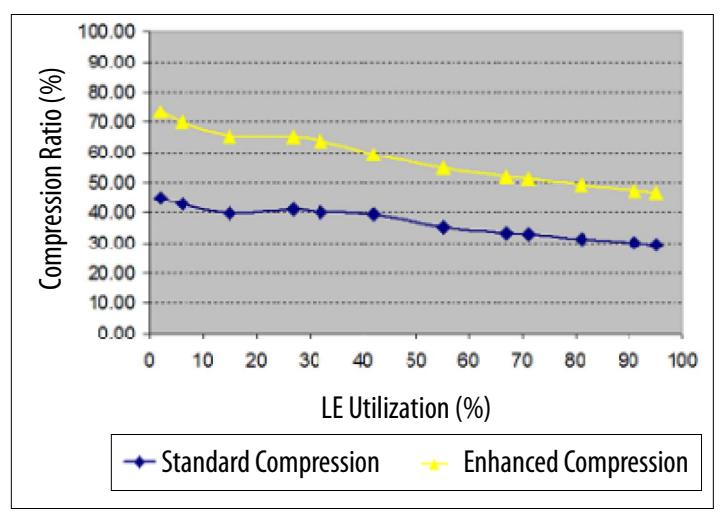

# **1.14. Avoiding PR Programming Errors**

You can use the following guidelines to avoid or resolve common PR programming errors.

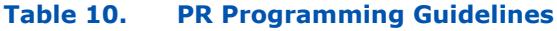

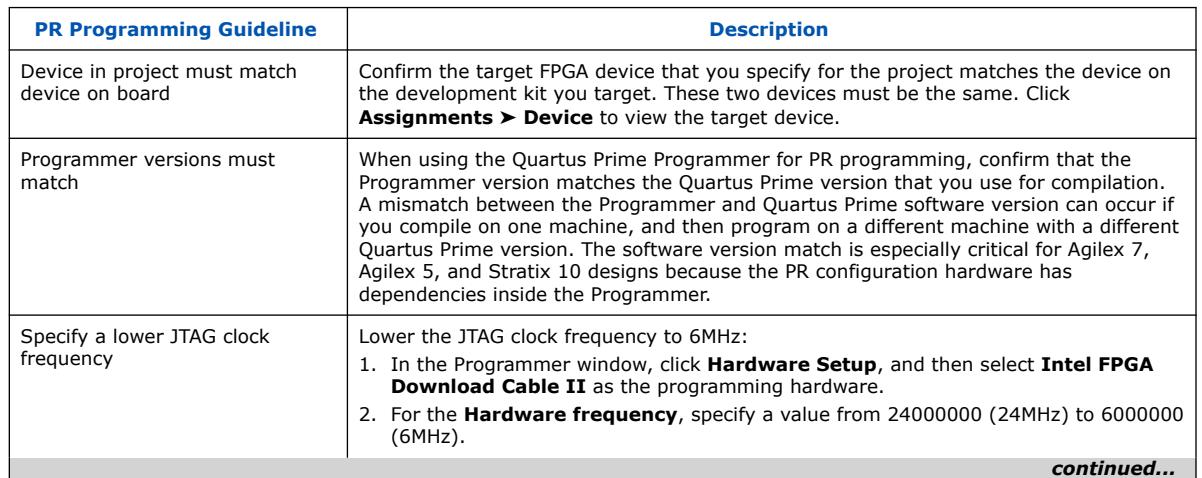

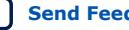

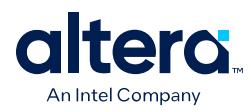

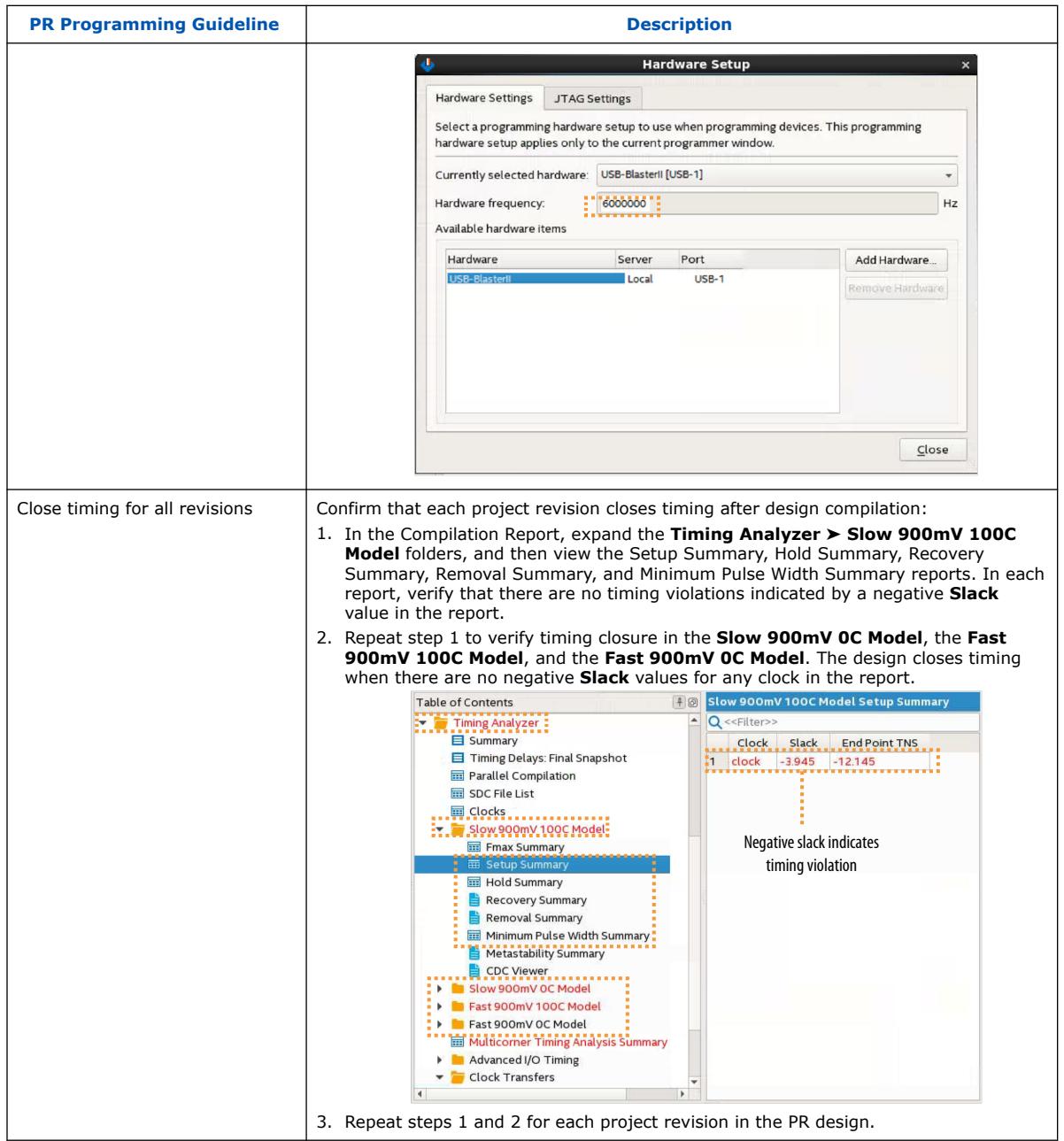

*Note:* If an error occurs during PR operation for an Agilex 7, Agilex 5, or Stratix 10 design using SEU detection, the PR region is frozen, becomes non-functional, and SEU detection is disabled for all sectors within the PR region and certain sectors adjacent to PR region. To resolve this error and restore SEU detection on affected areas, perform a full chip configuration.

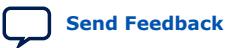

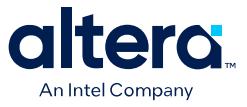

# **1.15. Exporting a Version-Compatible Compilation Database for PR Designs**

Using version-compatible databases, you can import the base revision of a PR design to a later version of the Quartus Prime software, and then compile the PR revisions in the later version of software, without recompiling the static region.

This technique is helpful when you want to compile and generate bitstreams for the PR implementation revisions with a later version of the Quartus Prime software. Configuration bitstreams are not version-compatible, and you must generate all bitstreams from the same version of the Quartus Prime software.

After migrating the base revision to a later version of the Quartus Prime software, the bitstream you generate is only compatible with bitstreams from PR implementation compilations using that same Quartus Prime software version. Such a bitstream is incompatible with the PR bitstreams from an earlier version of the Quartus Prime software.

The Quartus Prime Pro Edition software supports version-compatible databases for PR designs for the following software versions and devices:

#### **Table 11. Version-Compatible Compilation Database Support**

The first table column indicates the first version to support version-compatible compilation database export for the specified devices.

*Note:* • Database import supports two major versions back. For example, a database that you export from version 19.3, you can then import using version 19.3, 20.1, and 20.3. However, you cannot import version 19.3 to 21.1.

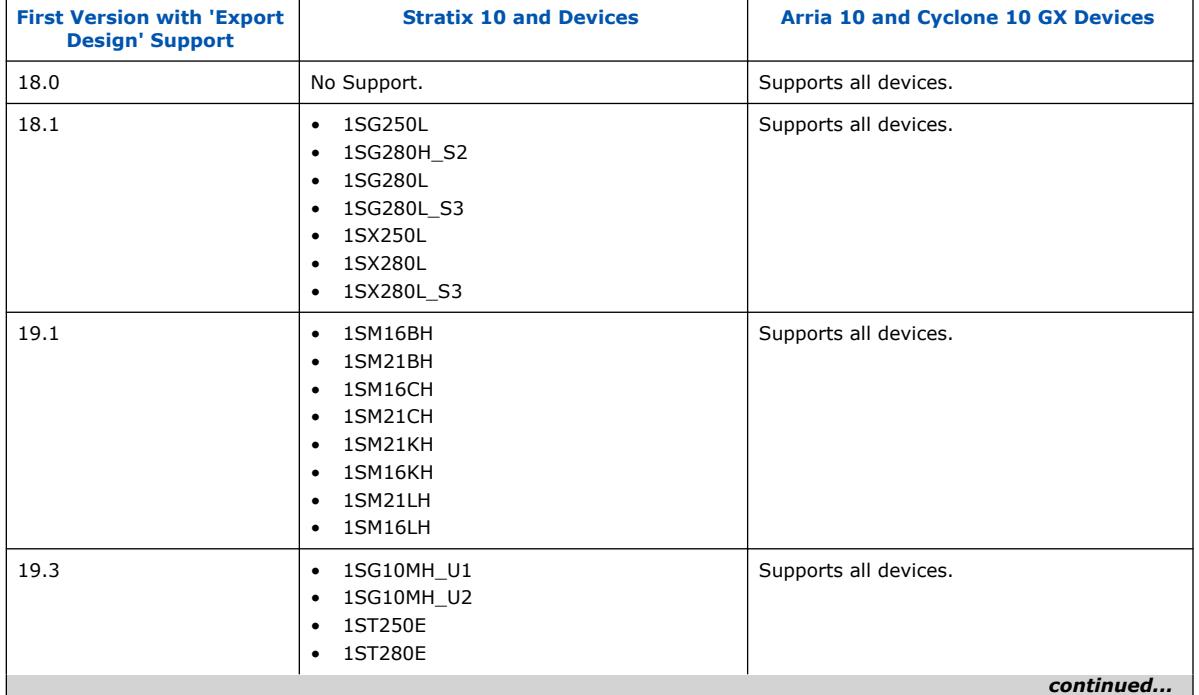

• You can export from any version that follows a supported version, if the version still supports the devices.

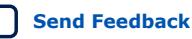

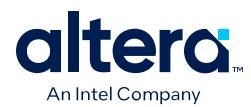

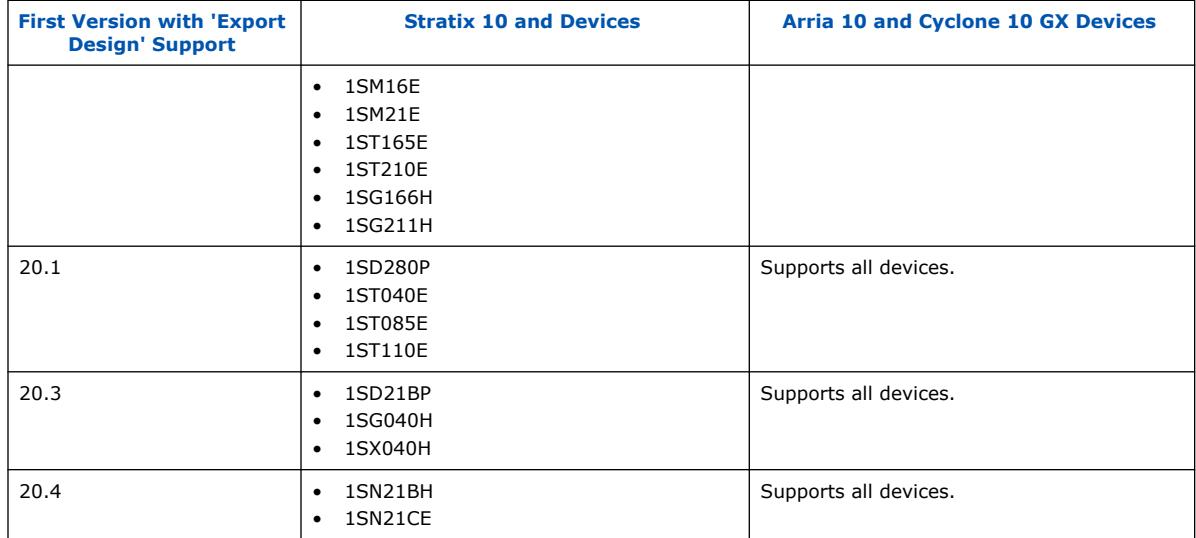

The following topics describe the version-compatible database generation flow and steps.

[Version-Compatible Database Flow for PR Designs](#page-83-0) on page 68

[Generating a Version-Compatible Compilation Database for PR Designs](#page-84-0) on page 69

#### **Related Information**

[Quartus Prime Pro Edition User Guide: Getting Started](https://www.intel.com/content/www/us/en/programmable/documentation/spj1513986956763.html#clm1516143295650) For more information on version-compatible compilation database file generation.

# **1.15.1. Version-Compatible Database Flow for PR Designs**

Migrating a design with a single PR region involves the following high-level steps:

- 1. Perform initial compilation of the base revision in the Quartus Prime software version *N*.
- 2. Export a version-compatible database for the entire design in the Quartus Prime software version *N*.
- 3. Import the version-compatible database into the Quartus Prime software version *M (M>N)*.
- 4. Generate the base revision .sof file and bitstreams with the Quartus Prime Assembler version *M*.
- 5. Export the static region .qdb in the Quartus Prime software version *M*.
- 6. Perform a PR implementation compile in the Quartus Prime software version *M*.
- *Note:* You must generate all of the PR bitstreams that you use with the Quartus Prime software version (*M*), including the full-chip configuration bitstream and the PR bitstream .rbf.

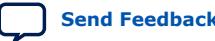

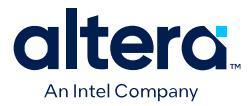

#### **Figure 41. Static Region Migration (Single PR Region Compiled in Later Version)**

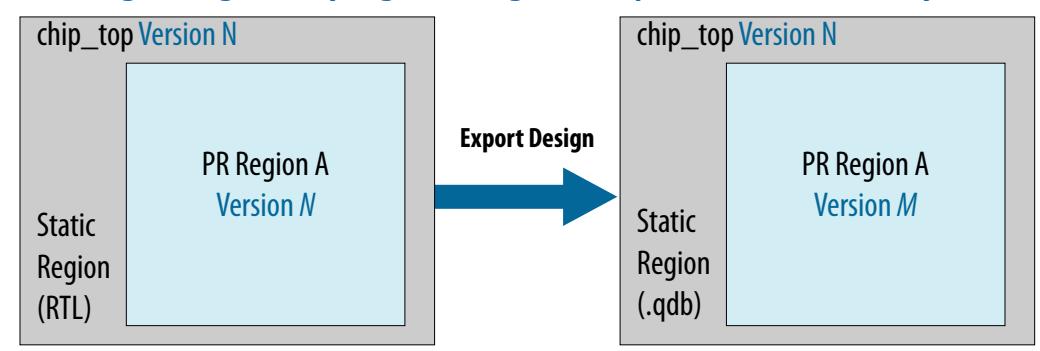

### **1.15.2. Generating a Version-Compatible Compilation Database for PR Designs**

Follow these steps to generate a version-compatible compilation database for PR designs:

1. Export the entire compiled design from the Quartus Prime software version *N* by clicking **Project** ➤ **Export Design**, or by command line:

quartus\_cdb <project> -c <br/> <br/>kbase\_revision> --export\_design --snapshot final \ --file <base revision>.gdb

2. Import the compiled design to the Quartus Prime software version *M* by clicking **Project** ➤ **Import Design**, or by command line:

quartus\_cdb <project> -c <base\_revision\_import> --import\_design --file \ <base\_revision>.qdb

- *Note:* Whenever possible, import the design into a different working directory than the directory that you use to compile the base design. If you must use the same directory for import and for compiling the base design, make a backup copy of your compiled design by archiving that design with  $qdb/*$  included, or make a copy of the entire directory and subdirectories elsewhere. You must also remove the old database directory  $qdb/*$  and all the bitstream related files (\*.sof, \*.msf, \*.pmsf).
- 3. Rerun the finalize stage of the Fitter in the Quartus Prime Pro Edition software version *M* by clicking **Processing** ➤ **Start** ➤ **Start Fitter (Finalize)**, or by command line:

quartus\_fit <project> -c <base\_revision\_import> --finalize

4. Run the Assembler in the Quartus Prime Pro Edition software version *M* to regenerate the static region bitstream by clicking **Processing** ➤ **Start** ➤ **Start Assembler**, or by command line:

quartus asm <project> -c <br/>base revision import>

5. Export the static region .qdb in the Quartus Prime Pro Edition software version *M* by clicking **Project** ➤ **Export Design Partition**, or by command line:

```
quartus_cdb <project> -c <base_revision_import> --export_block \
root_partition --snapshot final --file --include_sdc_entity_in_partition 
static.qdb
```
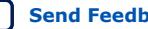

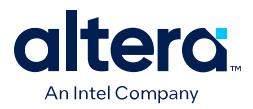

- *Note:* When exporting the base revision and the static partition, you must include any .sdc files that apply to the partition, by using the include\_sdc\_entity\_in\_partition option.
- 6. Compile each implementation revision in the Quartus Prime Pro Edition software version *M*, using the static revision .qdb that you exported in the previous step.

quartus\_sh –flow compile <project> –c <impl\_rev>

# **1.16. Creating a Partial Reconfiguration Design Revision History**

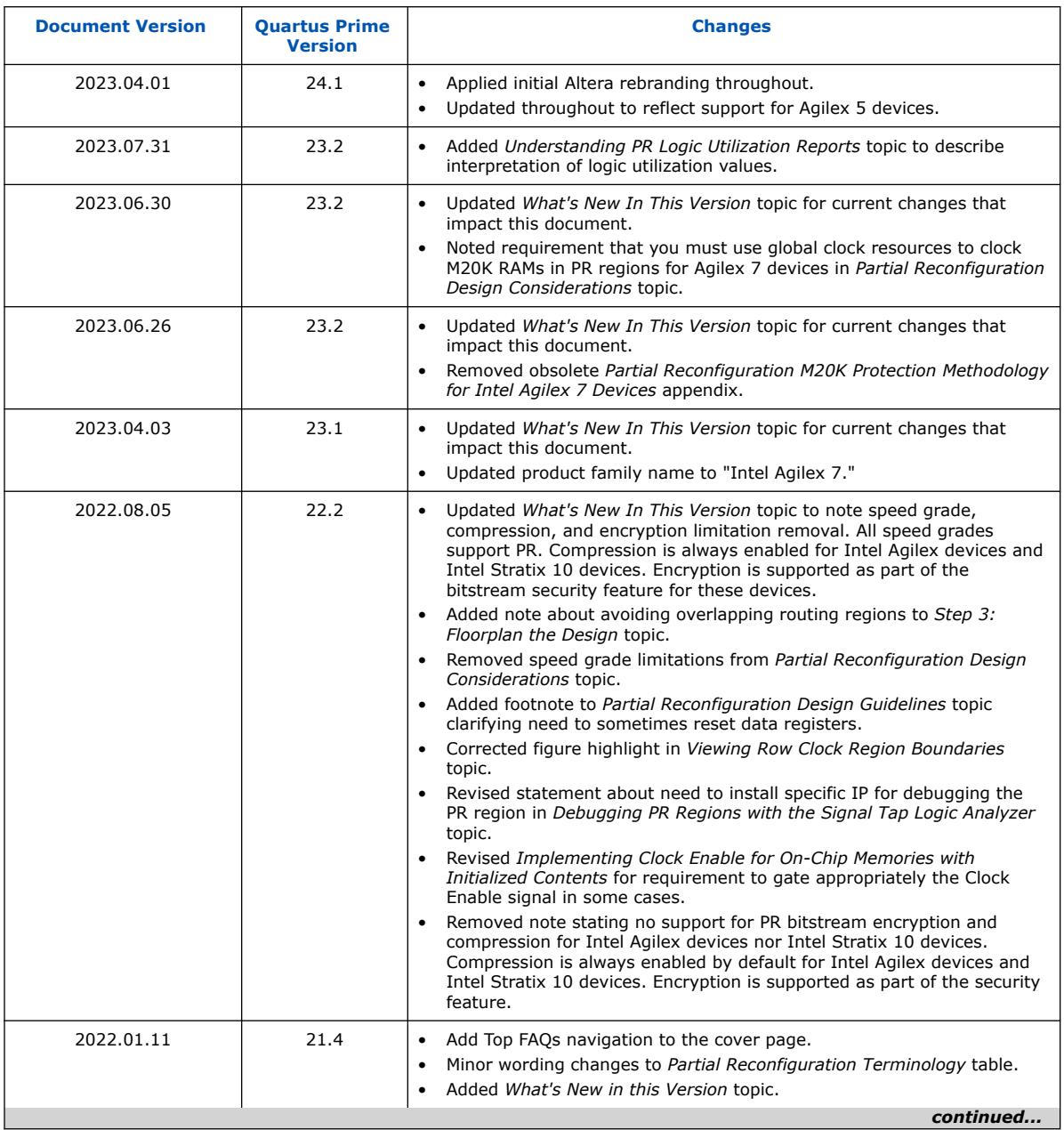

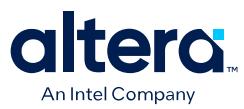

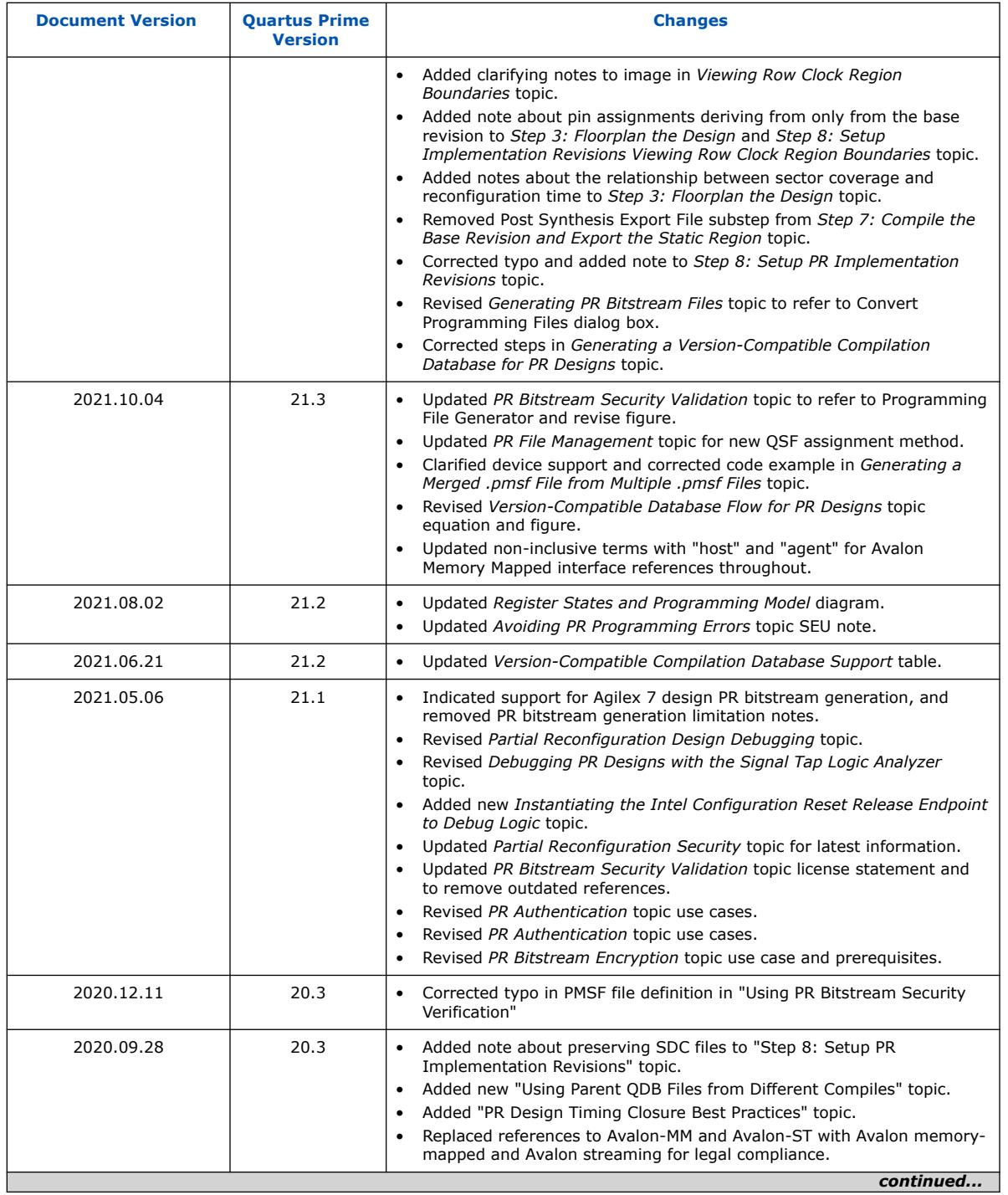

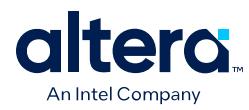

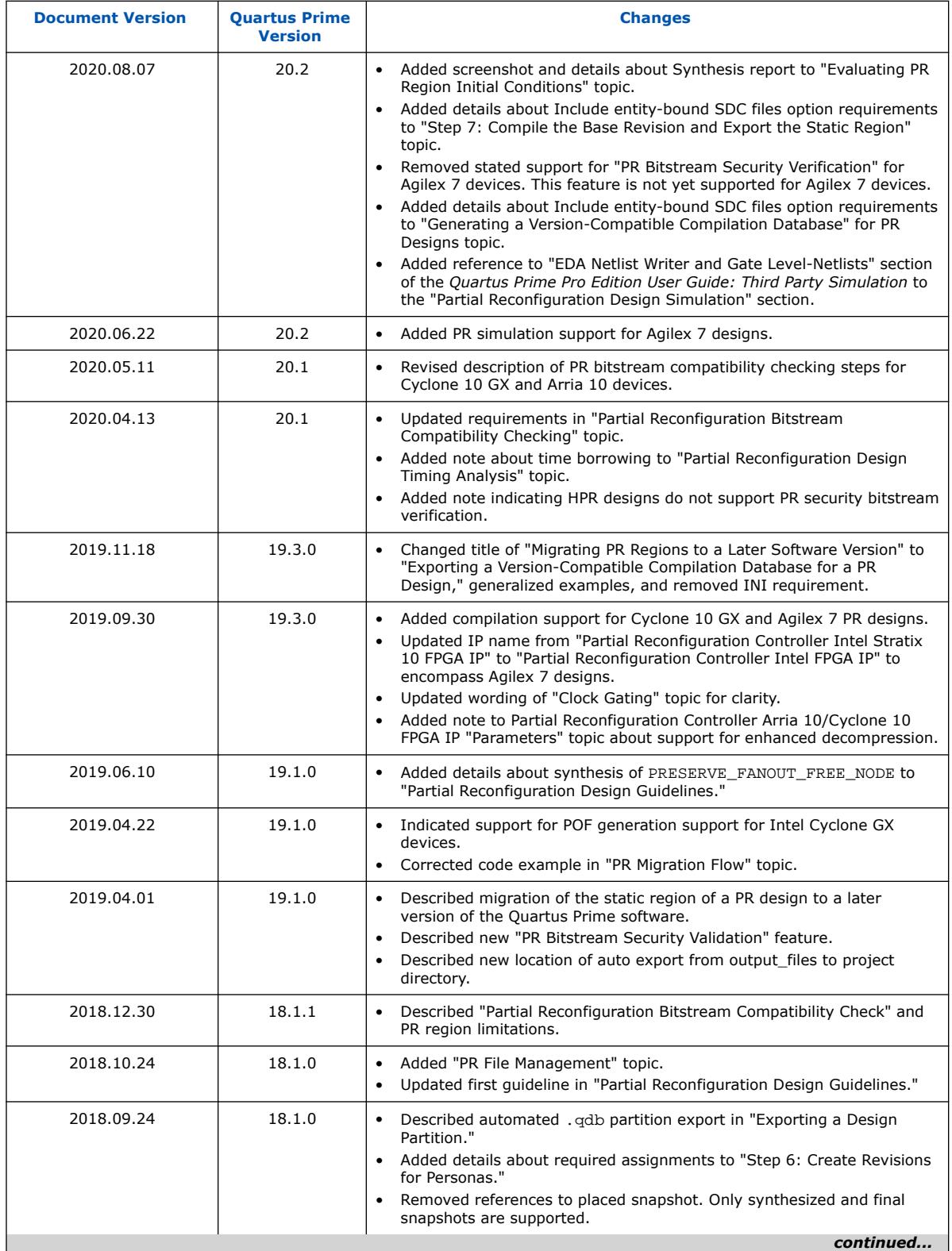

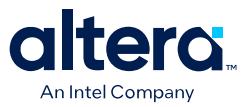

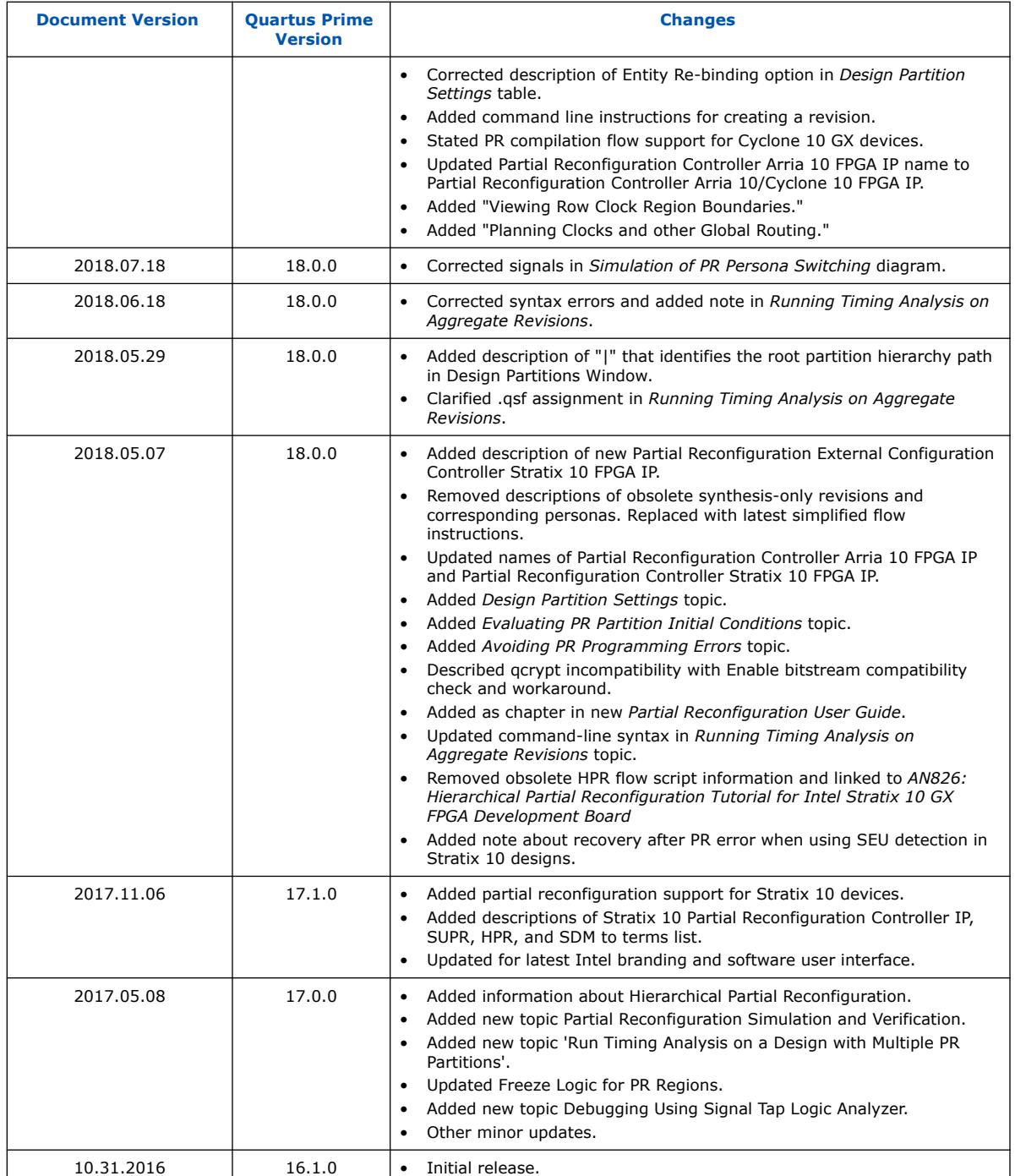

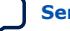

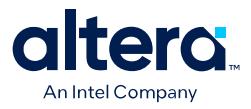

# **2. Partial Reconfiguration Solutions IP User Guide**

The Quartus Prime Pro Edition software includes the following Intel FPGA IP cores that simplify partial reconfiguration implementation.

Instantiate one or more of these IP cores to implement handshake and freeze logic for PR functionality in your design. Alternatively, create your own PR handshake and freeze logic that interfaces with the PR region.

#### **Table 12. Partial Reconfiguration IP Cores**

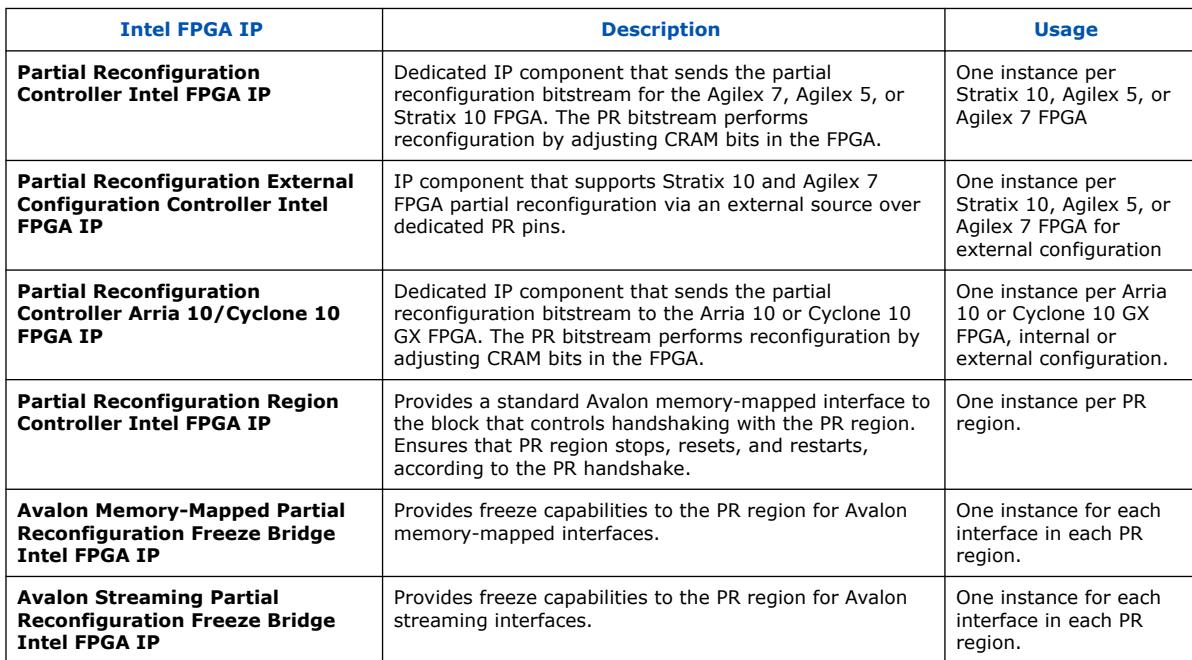

# **2.1. Internal and External PR Host Configurations**

You perform PR with either an internal host residing in the core resources, or with an external host via dedicated device pins. Use of an internal host stores all PR host logic on the FPGA device, rather than on an external device. The PR host interfaces with the control block through simple handshaking and data transfer.

Intel Corporation. All rights reserved. Intel, the Intel logo, and other Intel marks are trademarks of Intel Corporation or its subsidiaries. Intel warrants performance of its FPGA and semiconductor products to current specifications in accordance with Intel's standard warranty, but reserves the right to make changes to any products and services at any time without notice. Intel assumes no responsibility or liability arising out of the application or use of any information, product, or service described herein except as expressly agreed to in writing by Intel. Intel customers are advised to obtain the latest version of device specifications before relying on any published information and before placing orders for products or services. \*Other names and brands may be claimed as the property of others.

**[ISO](https://www.intel.com/content/www/us/en/quality/intel-iso-registrations.html) [9001:2015](https://www.intel.com/content/www/us/en/quality/intel-iso-registrations.html) [Registered](https://www.intel.com/content/www/us/en/quality/intel-iso-registrations.html)**

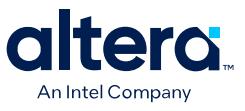

### **Figure 42. Arria 10 and Cyclone 10 GX Partial Reconfiguration IP Components (Internal Host)**

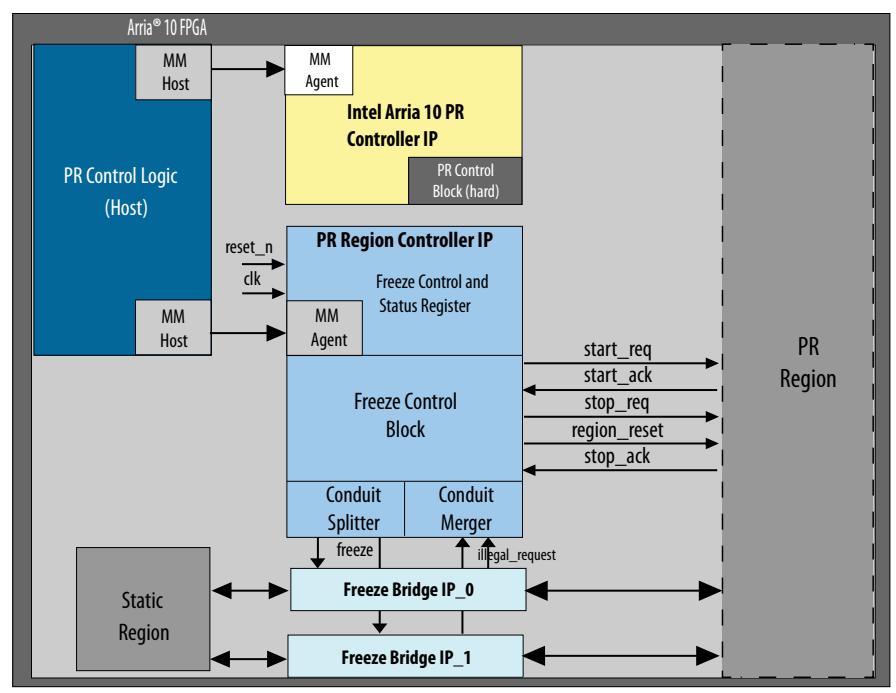

#### **Figure 43. Agilex 7, Agilex 5, and Stratix 10 Partial Reconfiguration IP Components for (Internal Host)**

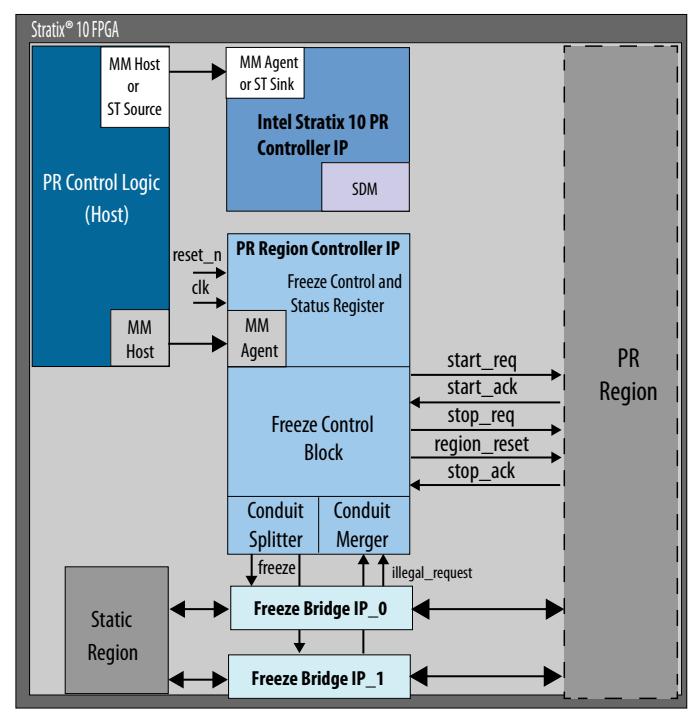

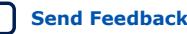

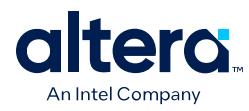

### **Figure 44. Partial Reconfiguration with Microcontroller External Host (Arria 10 or Cyclone 10 GX device)**

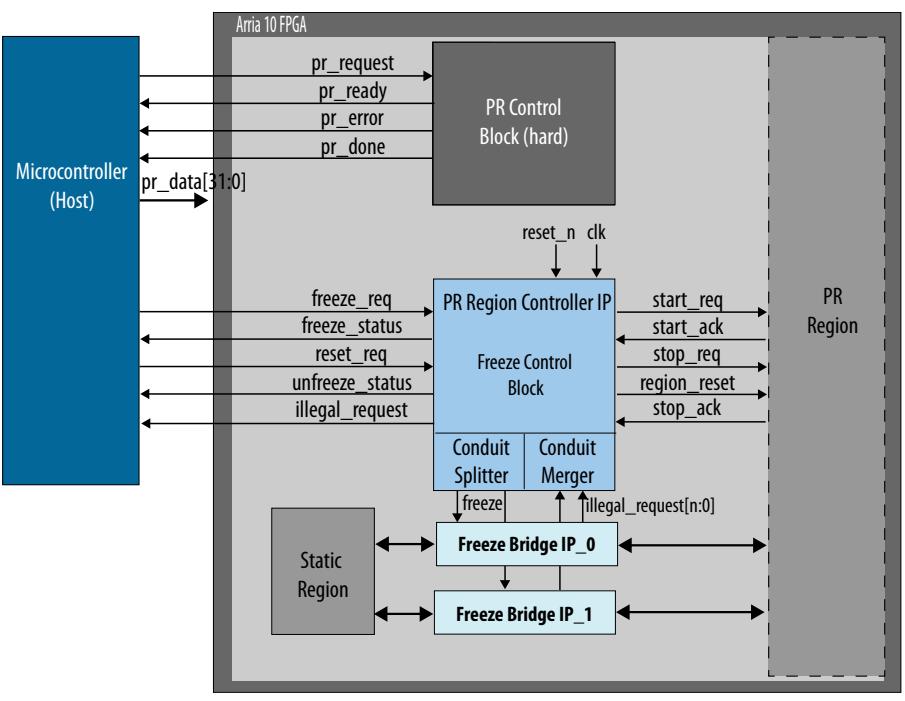

### **Figure 45. Partial Reconfiguration with HPS Internal Host (Arria 10 or Cyclone 10 GX device)**

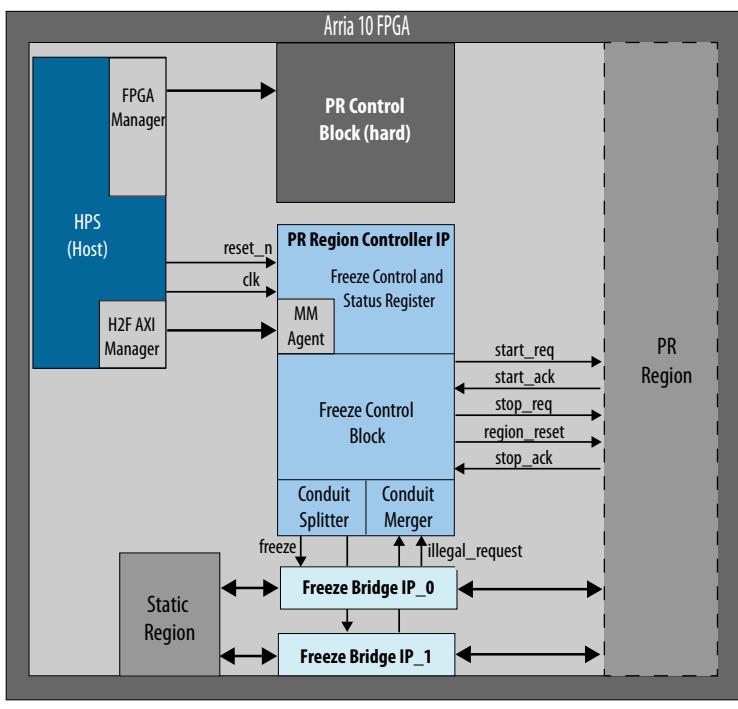

Quartus Prime Pro Edition User Guide: Partial Reconfiguration **[Send Feedback](mailto:FPGAtechdocfeedback@intel.com?subject=Feedback%20on%20Quartus%20Prime%20Pro%20Edition%20User%20Guide%20Partial%20Reconfiguration%20(683834%202024.04.01)&body=We%20appreciate%20your%20feedback.%20In%20your%20comments,%20also%20specify%20the%20page%20number%20or%20paragraph.%20Thank%20you.) Send Feedback** 

76

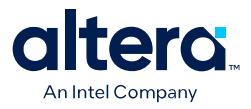

# **2.2. Partial Reconfiguration Controller Intel FPGA IP**

The Partial Reconfiguration Controller Intel FPGA IP provides partial reconfiguration functionality for Stratix 10 and Agilex 7 designs. The IP core provides a standard interface to the FPGA secure device manager (SDM), and has a maximum clock frequency of 200 MHz.

#### **Figure 46. Partial Reconfiguration Controller Avalon Streaming Interface (Agilex 7, Agilex 5, and Stratix 10 Designs)**

(5)

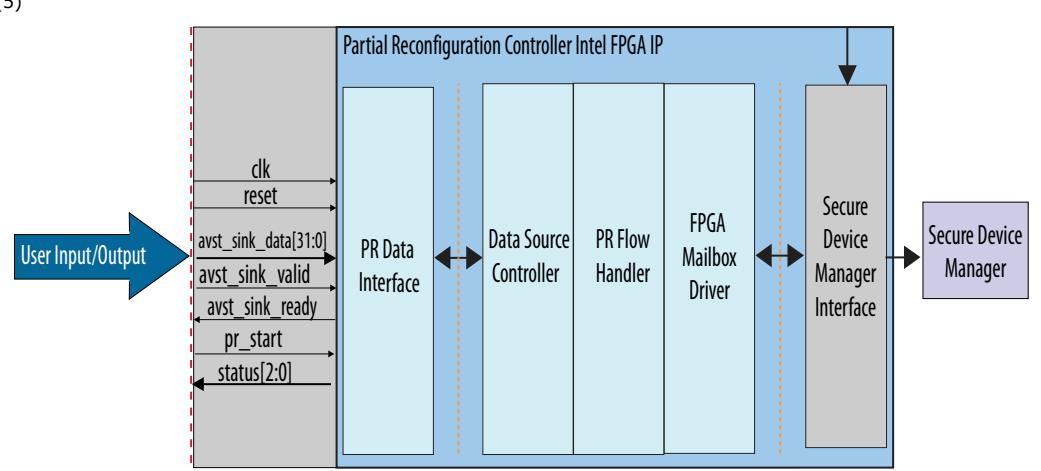

*Note:* If an error occurs during PR operation for an Agilex 7, Agilex 5, or Stratix 10 design using SEU detection, the PR region is frozen, becomes non-functional, and SEU detection is disabled for all sectors within the PR region and certain sectors adjacent to PR region. To resolve this error and restore SEU detection on affected areas, perform a full chip configuration.

# **2.2.1. Memory Map**

The Partial Reconfiguration Controller Intel FPGA IP has the following memory map.

#### **Table 13. Avalon Memory-Mapped Slave Memory Map**

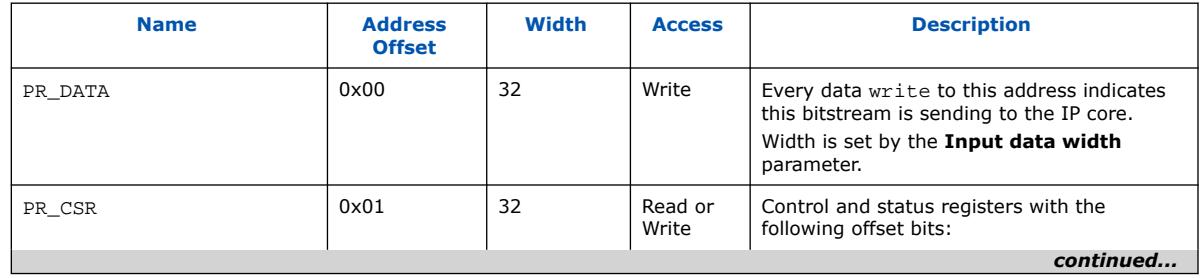

<sup>(5)</sup> Avalon memory mapped interface variant also available.

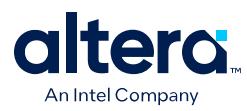

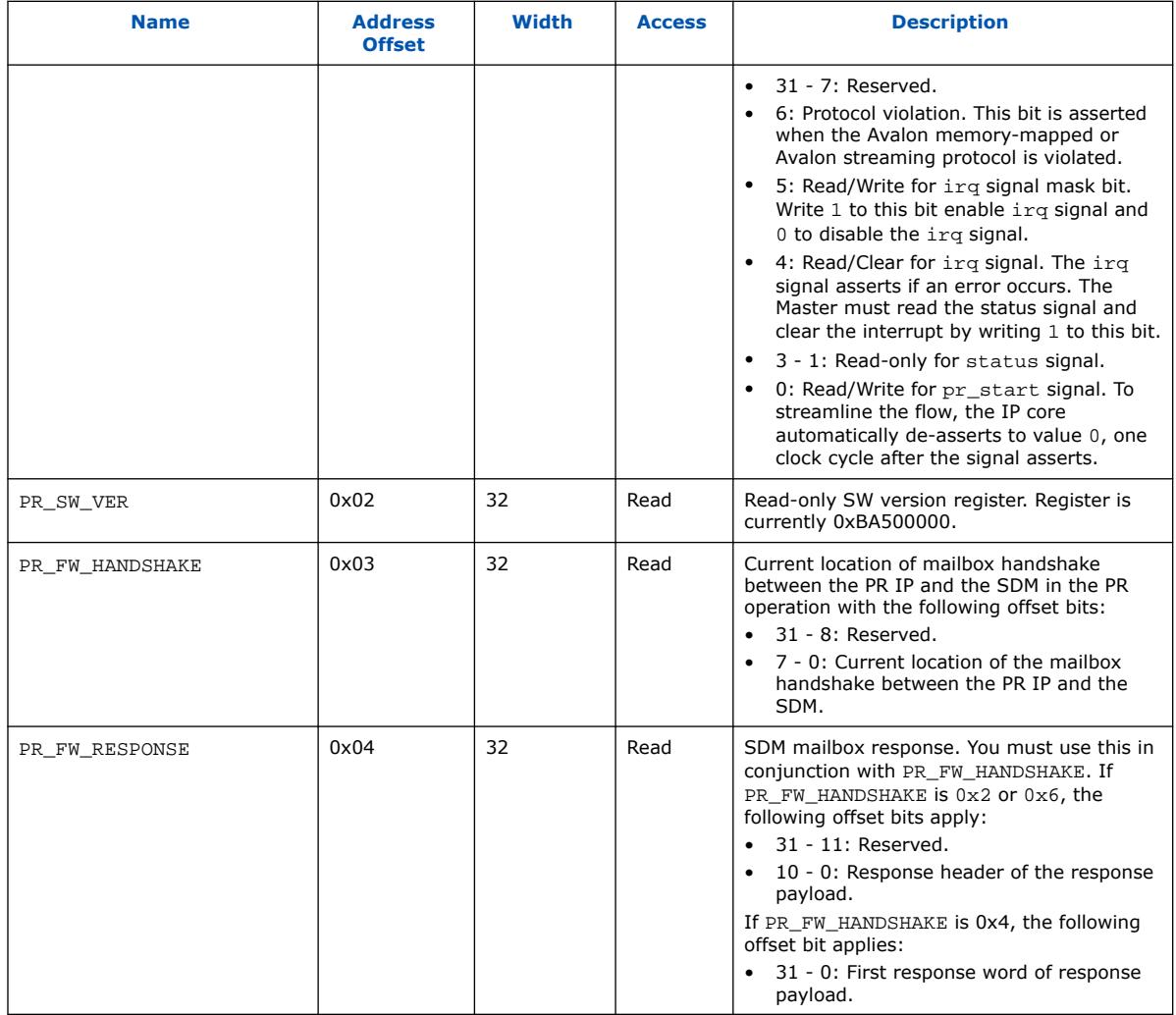

*Note:* For IP core instantiation guidelines, refer to the appropriate device configuration user guide.

#### **Related Information**

- [Stratix 10 Configuration User Guide](https://www.intel.com/content/www/us/en/programmable/documentation/sss1439972793861.html#yrh154991287801)
- [Agilex 7 Configuration User Guide](https://www.intel.com/content/www/us/en/programmable/documentation/oex1546548090650.html)

# **2.2.2. Parameters**

The Partial Reconfiguration Controller Intel FPGA IP supports customization of the following parameters.

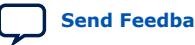

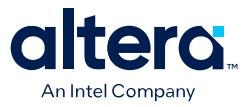

### **Table 14. Partial Reconfiguration Controller Intel FPGA IP Parameter Settings**

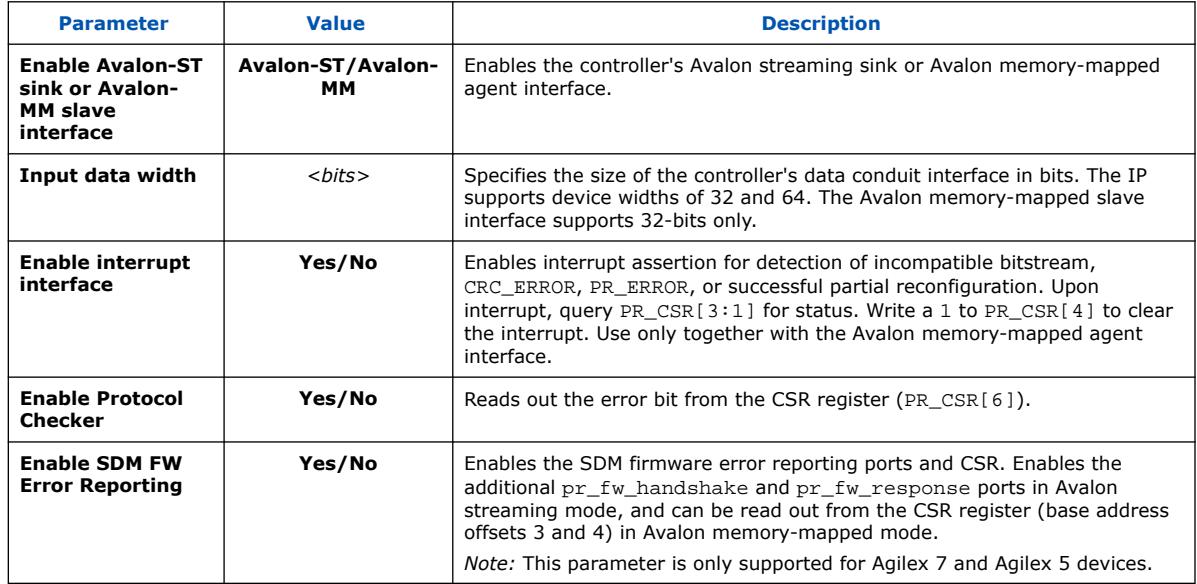

#### **Figure 47. Parameter Editor**

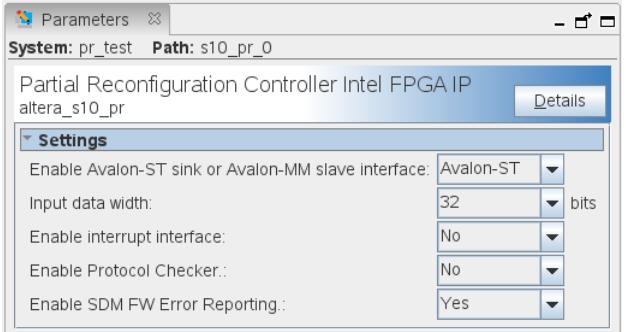

# **2.2.3. Ports**

The Partial Reconfiguration Controller Intel FPGA IP includes the following interface ports.

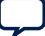

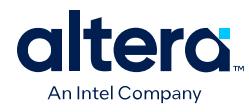

#### **Figure 48. Avalon Streaming Sink Interface Ports**

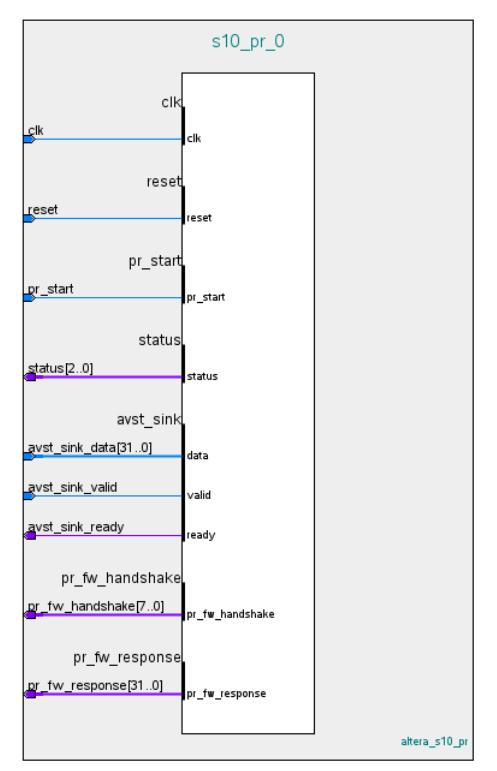

#### **Figure 49. Avalon Memory-Mapped Agent Interface Ports**

(6)

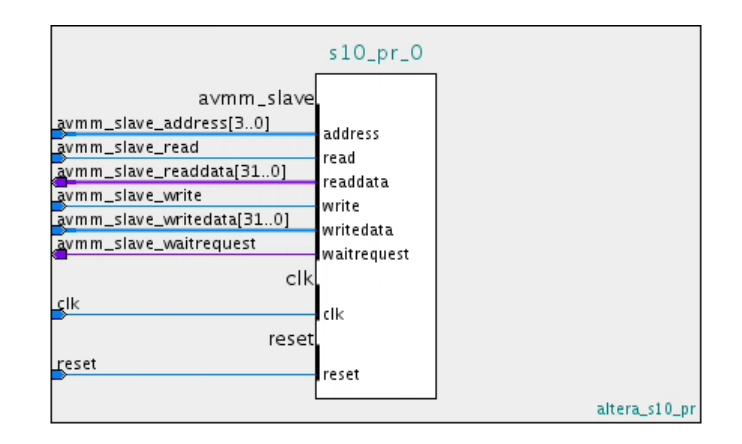

<sup>(6)</sup> The terms host and agent now replace non-inclusive terms in the Avalon Memory Mapped specification.

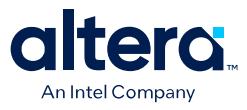

#### **Table 15. Clock/Reset Ports**

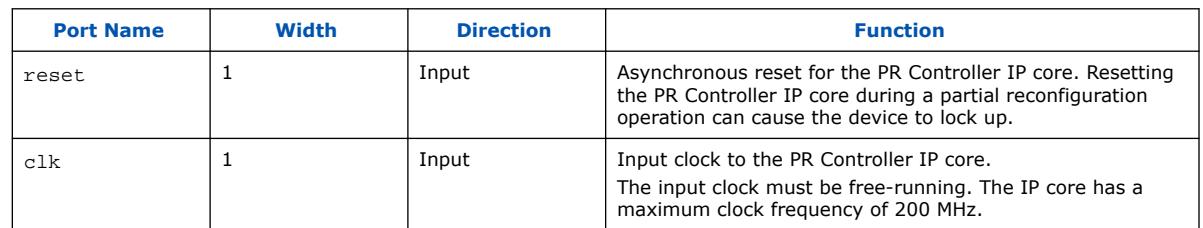

#### **Table 16. Avalon Streaming Sink interface Ports**

These ports are available when you enable the **Avalon Streaming** sink interface.

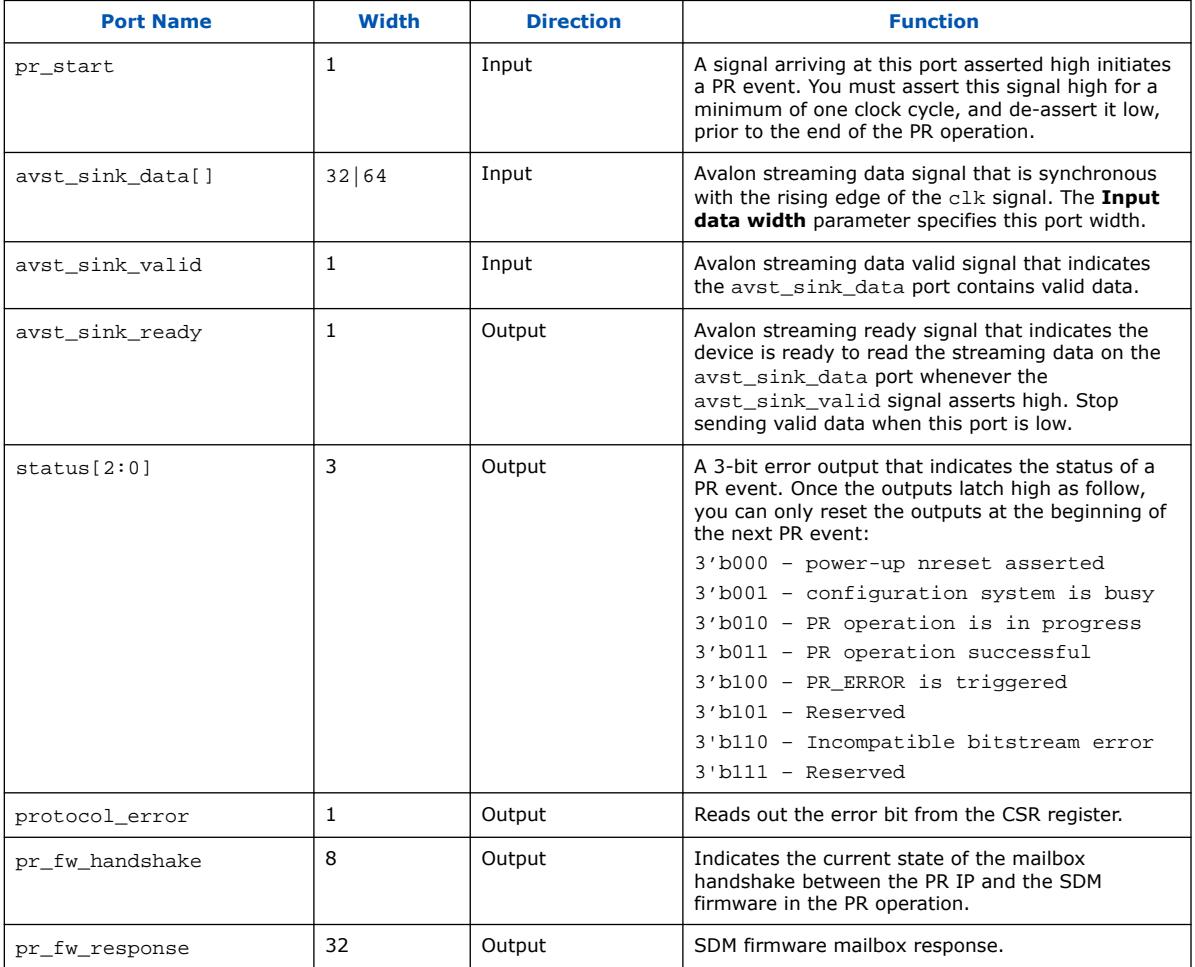

### **Table 17. Avalon Memory-Mapped Agent Interface Ports**

These ports are available when you enable the **Avalon memory-mapped** agent interface.

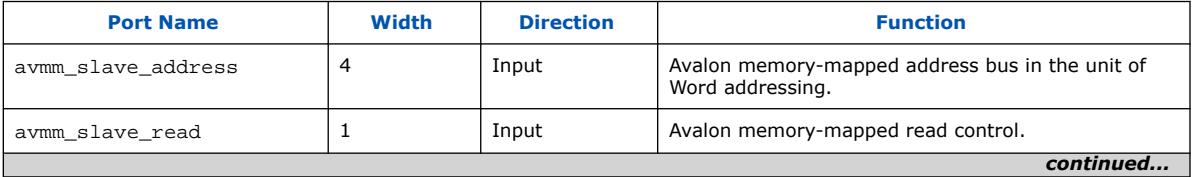

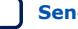

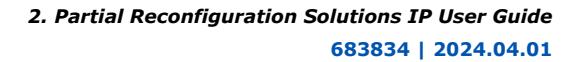

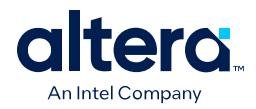

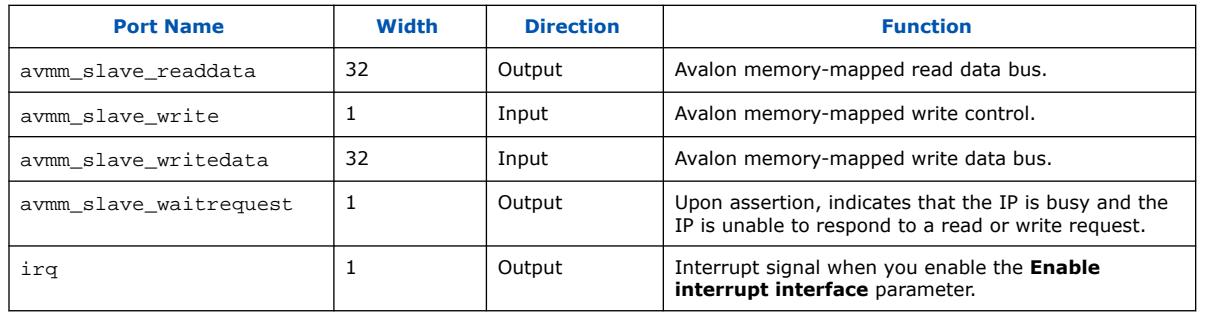

# **2.2.4. Timing Specifications**

The following timing diagram illustrates a successful PR operation with the Partial Reconfiguration Controller Intel FPGA IP. The status[2:0] output signal indicates whether the operation passes or fails. The PR operation initiates upon assertion of the pr\_start signal. Monitor the status[] signal to detect the end of the PR operation.

### **Figure 50. Timing Specifications**

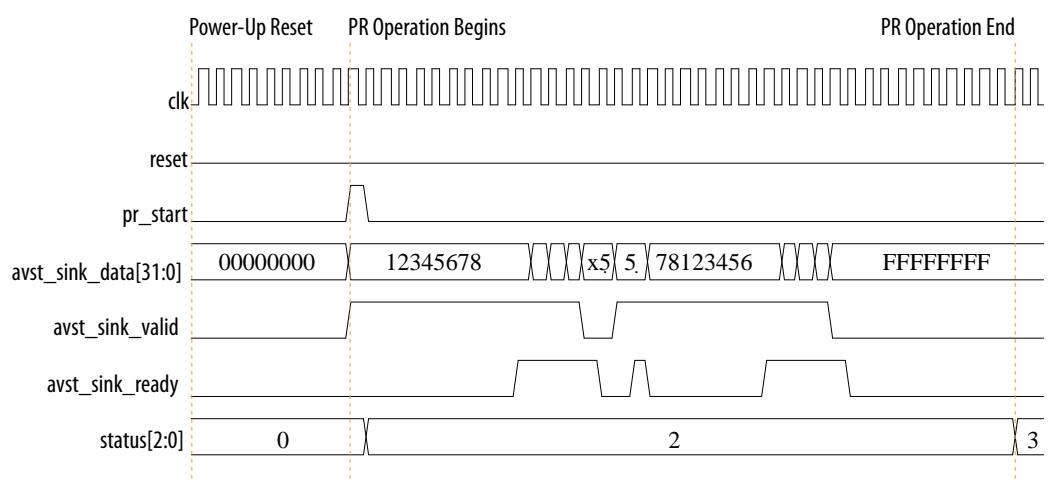

# **2.2.5. PR Error Recovery**

The Partial Reconfiguration Controller Intel FPGA IP supports error recovery during partial reconfiguration.

*Note:* PR error recovery is only supported for Agilex 7 and Agilex 5 devices.

When PR\_ERROR triggers, the PR Controller IP initiates the error recovery mechanism by de-asserting the avst\_sink\_ready signal to flush out any remaining corrupted PR bitstream that remains in the Avalon streaming pipeline.

*Note:* You must ensure that the remaining corrupted PR bitstream is fully flushed from the Avalon streaming pipeline before initiating another PR operation, or before performing a PR controller IP reset.

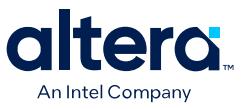

For PR Controller IP designs that have an Avalon memory-mapped interface, when PR\_ERROR is triggered, continue to write (by asserting both avmm\_slave\_write and aymm\_slave\_writedata) until the PR bitstream in the Avalon memory-mapped host depletes.

To prevent inadvertent flushing of the new bitstream, do not provide a new, uncorrupted PR bitstream to the PR Controller IP until flushing is complete. Once flushing is complete, you can send a new, uncorrupted PR bitstream to the PR controller IP when pr\_start is asserted and after the reset is de-asserted.

*Note:* Once the PR process initiates, you cannot alter nor replace the PR bitstream provided in the Avalon streaming pipeline. For example, if the PR Controller IP reflects a status of configuration is busy (3'b001), you must re-initiate PR with the PR bitstream that is already present, without replacing the bitstream. The existing PR bitstream must undergo the whole PR process until the PR operation completes with status of either success (3'b011) or fail (PR\_ERROR is triggered: 3'b100, or incompatible bitstream error: 3'b110) with the error recovery mechanism to clear the Avalon streaming pipeline.

> After one of the statuses occurs, you can send the PR bitstream to the PR Controller IP when initiating another PR operation, or after performing a PR Controller IP reset.

> This PR error recovery feature is available only for the Partial Reconfiguration Controller Intel FPGA IP, which controls Avalon streaming and Avalon memory-mapped paths where the data comes in.

The Partial Reconfiguration Controller Intel FPGA IP only acts as a block that reports the handshaking of the external user host and the SDM of the FPGA. There is no interaction between the streaming path and the IP. You connect directly to the Avalon streaming pins in the SDM I/O. These SDM I/O pins are exactly the same as the Avalon Streaming pins that you use for full device configuration. The PR IP cannot control the SDM I/O pins.

### **2.2.5.1. PR Error Recovery Timing Specifications**

The following describes the timing specifications for PR error recovery.

Timing Diagram: PR Operation with PR\_ERROR Triggered - PR Controller Intel FPGA IP (Avalon Streaming), and Timing Diagram: PR Operation with PR\_ERROR Triggered - PR Controller Intel FPGA IP (Avalon Memory-Mapped) describe a PR operation that encounters PR\_ERROR. When PR\_ERROR is triggered, the FPGA SDM operation deasserts the avst\_sink\_ready signal to backpressure any remaining corrupted PR bitstream. Next, the error recovery mechanism initiates by re-asserting the avst sink ready signal to flush out any remaining corrupted PR bitstream in the Avalon streaming pipeline.

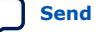

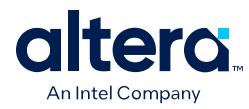

#### **Figure 51. Timing Diagram: PR Operation with PR\_ERROR Triggered - PR Controller Intel FPGA IP (Avalon Streaming)**

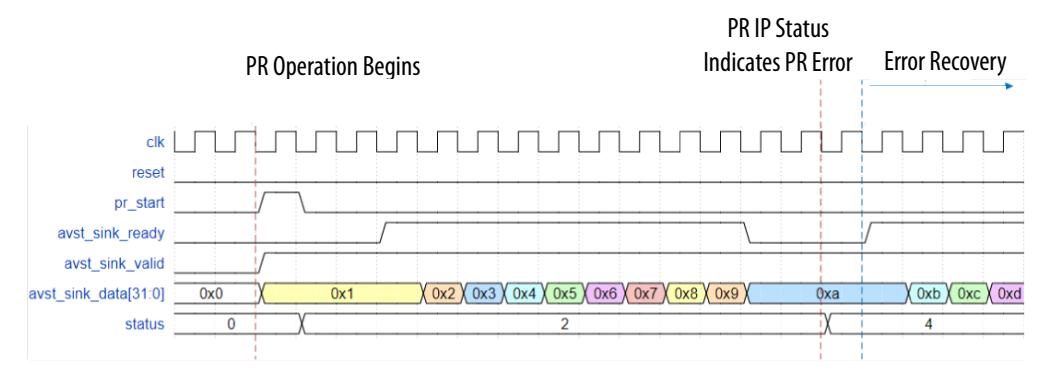

For PR Controller IP designs that have the Avalon memory-mapped interface, when PR\_ERROR triggers, continue to write (by asserting both avmm\_slave\_write and avmm\_slave\_writedata) until the PR bitstream in the Avalon memory-mapped host depletes, as Timing Diagram: PR Operation with PR\_ERROR Triggered - PR Controller Intel FPGA IP (Avalon Memory-Mapped) shows.

#### **Figure 52. Timing Diagram: PR Operation with PR\_ERROR Triggered - PR Controller Intel FPGA IP (Avalon Memory-Mapped)**

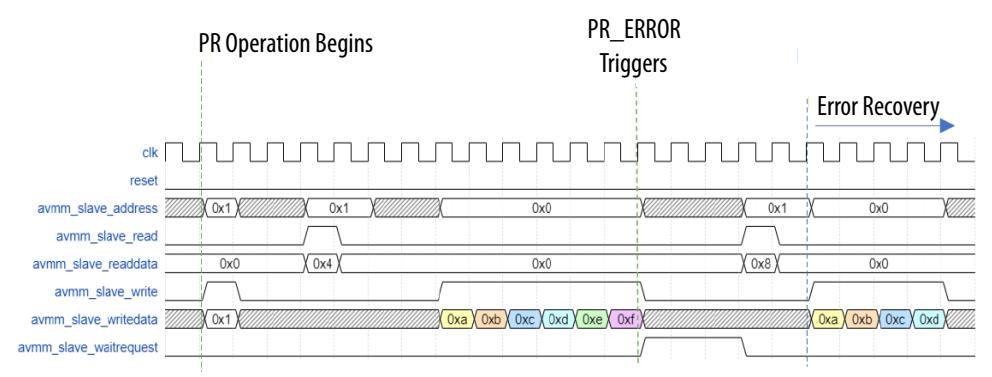

The error recovery mechanism continues until you initiate a PR Controller IP reset or another PR operation, as the following illustrations show. Then, you can send a new, uncorrupted PR bitstream to the PR Controller IP.

*Note:* Do not provide the new, uncorrupted PR bitstream to the PR Controller IP before reset or pr\_start to prevent flushing the new bitstream during error recovery.

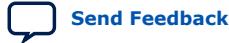

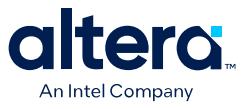

#### **Figure 53. Timing Diagram: Error Recovery Until Reset Assert - PR Controller Intel FPGA IP (Avalon Streaming)**

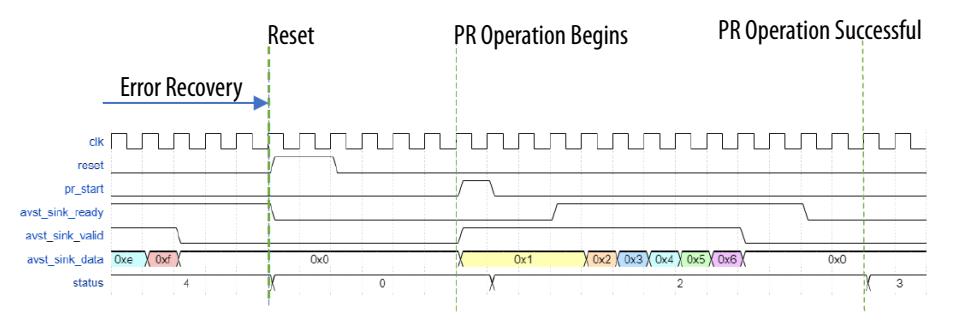

#### **Figure 54. Timing Diagram: Error Recovery Until Reset Assert - PR Controller Intel FPGA IP (Avalon Memory-Mapped)**

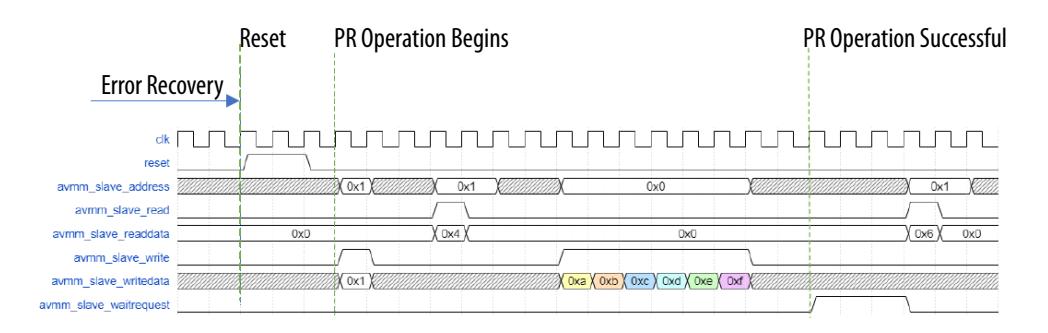

#### **Figure 55. Timing Diagram: Error Recovery Until PR Operation Initiates - PR Controller Intel FPGA IP (Avalon Streaming)**

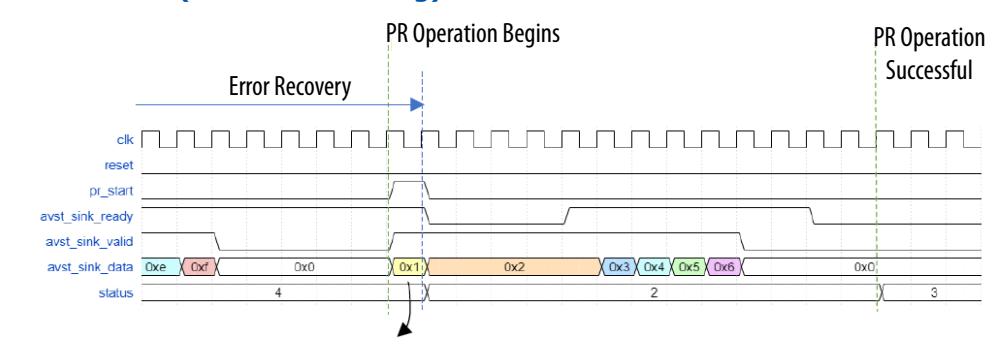

*Note:* In a scenario where you provide a new, uncorrupted PR bitstream to avst\_sink\_data at the same clock cycle that PR operation initiates, the internal register captures the first beat of data  $(0x1)$  because of error recovery.

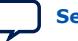

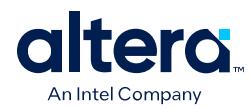

#### **Figure 56. Timing Diagram: Error Recovery Until PR Operation Initiates - PR Controller Intel FPGA IP (Avalon Memory-Mapped)**

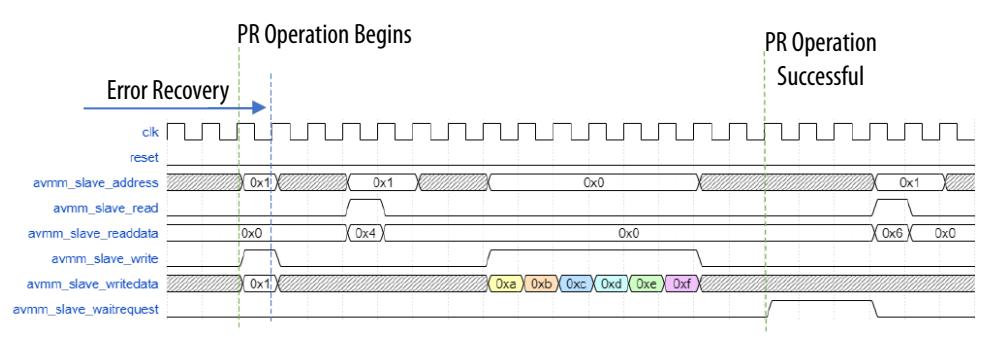

# **2.2.6. Secure Device Manager Firmware Error Reporting**

The Partial Reconfiguration Controller Intel FPGA IP notifies you of a non-specific error in PR operation by updating the 3-bit status CSR port to a generic PR\_ERROR or "Incompatible bitstream error" in the PR controller IP. However, this error notification does not include specific details about the nature of the error.

As the secure device manager (SDM) firmware processes the PR bitstream, the SDM firmware error reporting can provide details about the error, such as the PR stage where the error occurs. You can use this information to identify and resolve any issue before re-attempting another PR operation on the PR region that remains isolated from an initial, failed PR attempt. If the SDM firmware reports no error, then the PR error is outside of the SDM firmware.

*Note:* SDM firmware error reporting is only supported for Agilex 7 and Agilex 5 devices.

PR IP in Avalon Streaming Mode with SDM Firmware Error Reporting Enabled shows the IP in Avalon streaming mode with SDM firmware error reporting enabled. Enabling this parameter adds the  $pr\_fw$  handshake [7:0] and  $pr\_fw$  response [31:0] ports to the IP.

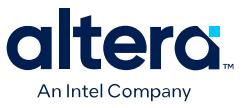

#### **Figure 57. PR IP in Avalon Streaming Mode with SDM Firmware Error Reporting Enabled**

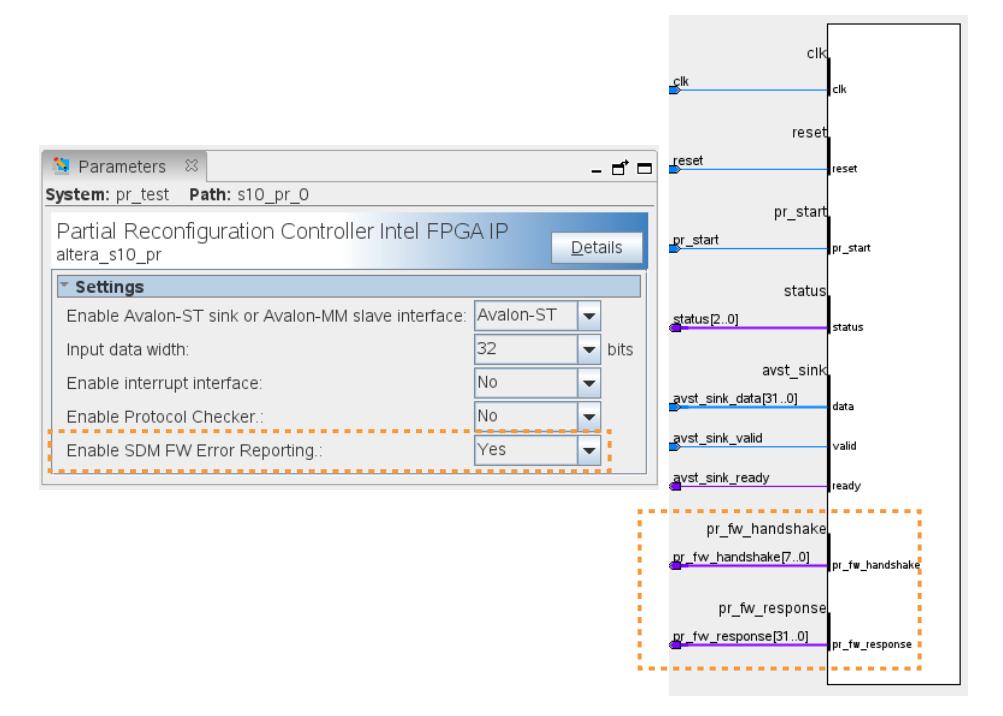

Similarly, PR IP in Avalon Memory-Mapped Mode with SDM Firmware Error Reporting Enabled shows the IP in Avalon memory-mapped mode with SDM firmware error reporting enabled by the PR\_FW\_HANDSHAKE[0x3] and PR\_FW\_RESPONSE[0x4] CSR registers of the Avalon memory-mapped register map. Enabling this parameter adds no additional ports.

#### **Figure 58. PR IP in Avalon Memory-Mapped Mode with SDM Firmware Error Reporting Enabled**

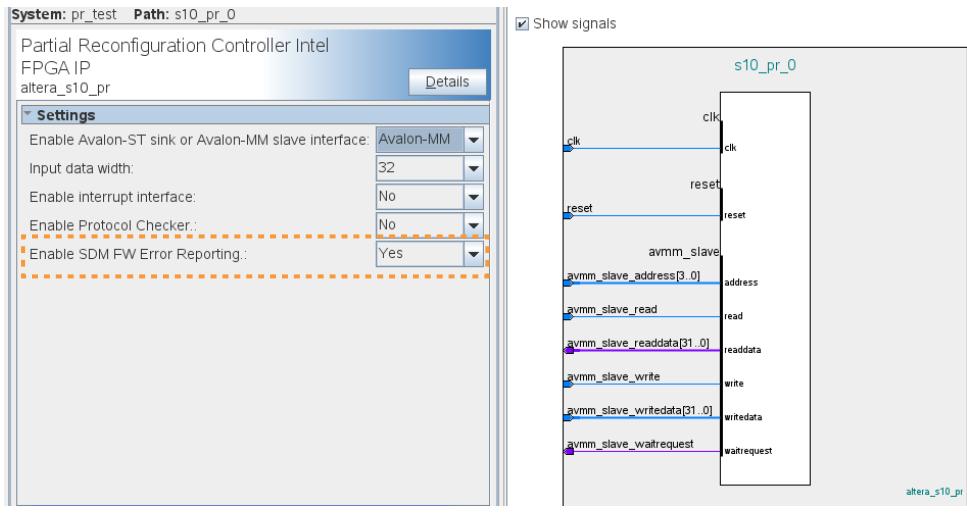

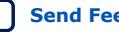

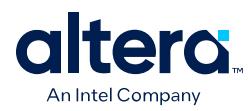

### **2.2.6.1. SDM Firmware Error Reporting Timing Specification**

Timing Diagram: PR Operation with SDM Firmware Error Reporting Signals - PR Controller Intel FPGA IP (Avalon Streaming) shows the timing diagram of PR operation with the SDM firmware error reporting signal usage in Avalon-ST mode of the PR Controller IP. During PR operation, you can read the  $pr\_fw$  handshake and pr fw response signals after a PR error to learn more about the error. For example, once you detect the PR operation has ended with the  $status[2:0]$ , you can continue by reading the pr\_fw\_handshake and pr\_fw\_response signals.

In this example, the PR operation ends with PR\_ERROR, as indicated by the status[2:0] = 3'b100. For error details, you can read the  $pr\_fw\_$  handshake to determine in which stage the PR operation fails. You can read  $pr$  fw response to determine the error code that the SDM returns.

#### **Figure 59. Timing Diagram: PR Operation with SDM Firmware Error Reporting Signals - PR Controller Intel FPGA IP (Avalon Streaming)**

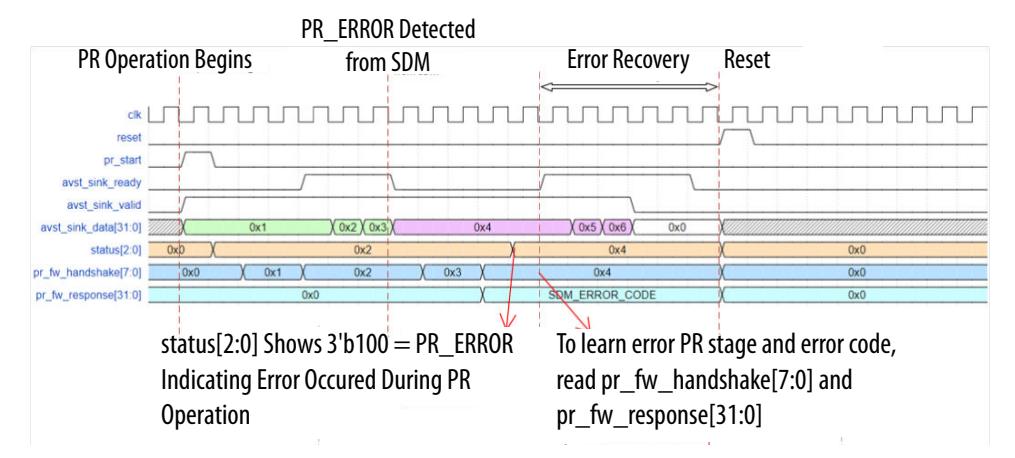

The following steps correspond to the sequence in the timing diagram:

- 1. Assert pr\_start to begin the PR operation.
- 2. Stream the PR bitstream on avst sink ready and avst sink valid ports.
- 3. The SDM detects a PR\_ERROR causing avst\_sink\_ready to be de-asserted to backpressure incoming PR bitstream.
- 4. You detect that  $status[2:0]$  is updated to  $0x4$  (3'b100) to indicate that 'PR\_ERROR is triggered'. From this status information, you can determine that an error occurred during the PR operation.
- 5. To learn more about the PR operation failure, read the pr\_fw\_handshake[7:0] and pr\_fw\_response[31:0] signals to determine the error code and PR stage of the failure.

Timing Diagram: PR Operation with SDM Firmware Error Reporting Signals - PR Controller Intel FPGA IP (Avalon Memory-Mapped) shows the PR operation timing diagram with the SDM firmware error reporting signal usage in Avalon memorymapped mode of the PR Controller Intel FPGA IP. During a PR operation, you can read the CSR registers (0x3 for PR\_FW\_HANDSHAKE, and 0x4 for PR\_FW\_RESPONSE) after a PR error to learn more about the error. For example, once you detect that the PR

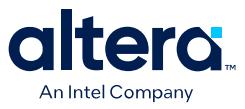

operation ends with an error by IRQ assertion, and after reading CSR register  $0 \times 1$ (PR\_CSR) that holds the PR status[2:0] value, you can continue by reading the CSR registers  $0x3$  and  $0x4$ , as.

#### **Figure 60. Timing Diagram: PR Operation with SDM Firmware Error Reporting Signals - PR Controller Intel FPGA IP (Avalon Memory-Mapped)**

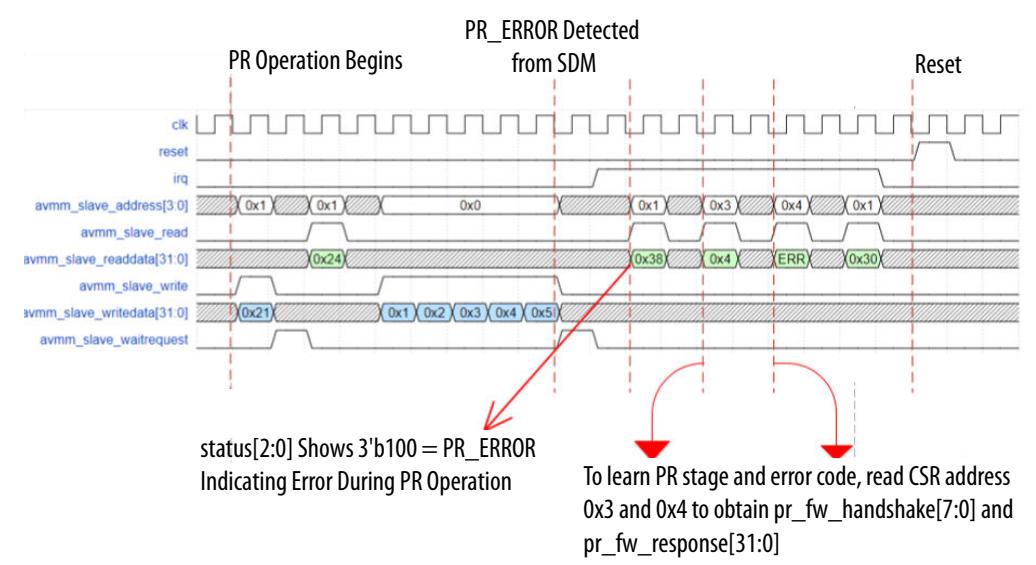

The following steps correspond to the sequence in the timing diagram:

- 1. Start the PR operation by writing to CSR address  $0 \times 1$  (PR\_CSR) with  $0 \times 21$ . This action enables the use of the  $irq$  signal and sets the  $pr$  start to begin the PR operation. After 1 clock cycle,  $status[2:0]$  updates to  $0x2$  (3'b010) to indicate 'PR operation is in progress'.
- 2. Read the CSR address 0x1 (PR\_CSR) to obtain the status[2:0] of the PR operation. The value read back is  $0x24$ , which translates to status [2:0] = 3'b010, indicating 'PR operation is in progress'.
- 3. Start writing the PR bitstream in CSR address 0x0 (PR\_DATA).
- 4. You read PR\_CSR and observe that irq was asserted and that PR\_ERROR is the status.

The  $pr$  fw handshake register holds the current location of the mailbox handshake between the PR IP and the SDM. If the PR IP is interrupted during PR, the pr\_fw\_handshake register indicates the last position of the mailbox handshake. The pr\_fw\_handshake register also enables you to associate the value held in pr\_fw\_response to a specific mailbox command.

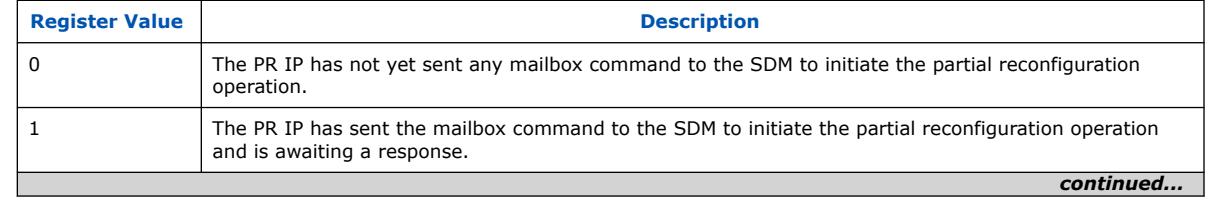

#### **Table 18. pr\_fw\_handshake Register Values**

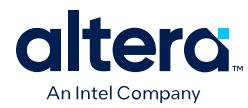

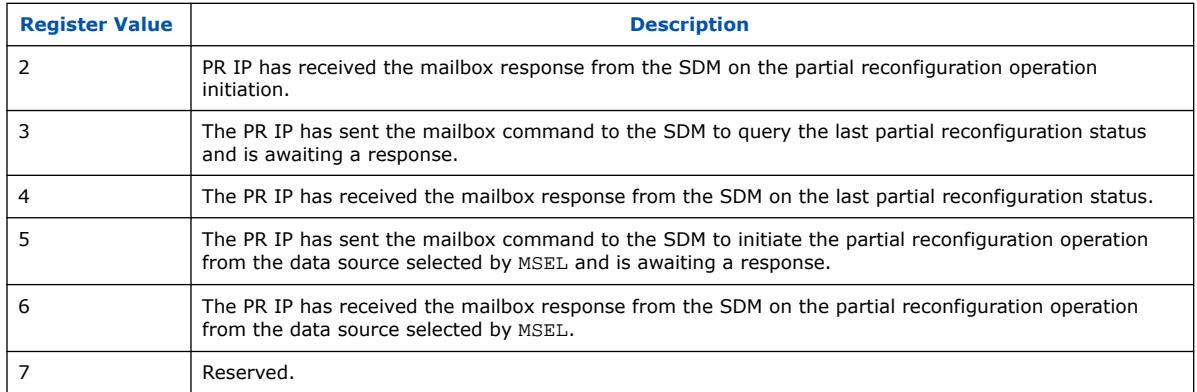

# **2.3. Partial Reconfiguration Controller Intel Arria® 10/Cyclone® 10 FPGA IP**

The Partial Reconfiguration Controller Arria 10/Cyclone 10 FPGA IP provides a standard interface to the partial reconfiguration functionality in the PR control block. Use this IP core to avoid manually instantiating a PR control block interface. The Partial Reconfiguration Controller Arria 10/Cyclone 10 FPGA IP supports Arria 10 and Cyclone 10 GX PR designs with a maximum clock frequency of 100MHz.

#### **Figure 61. Partial Reconfiguration Controller Arria 10/Cyclone 10 FPGA IP**

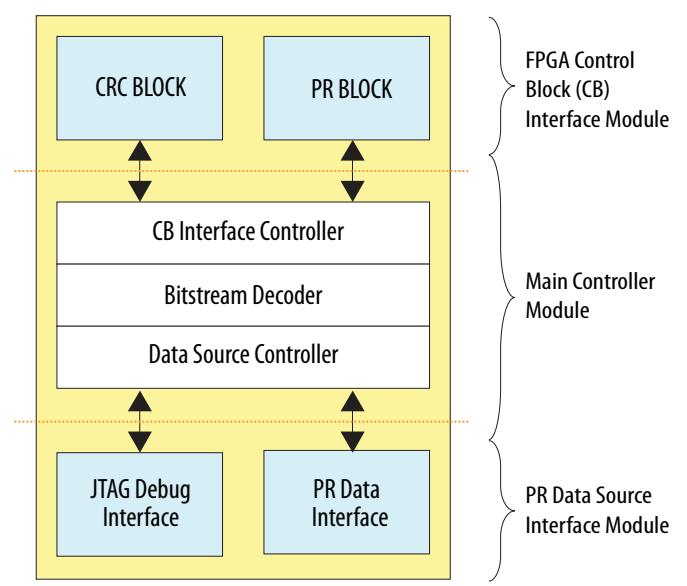

# **2.3.1. Agent Interface**

The Partial Reconfiguration Controller Arria 10/Cyclone 10 FPGA IP provides an Avalon memory-mapped agent interface to read and write to PR configuration registers.

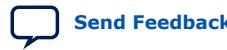

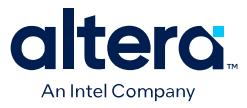

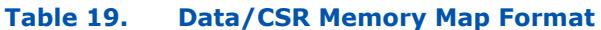

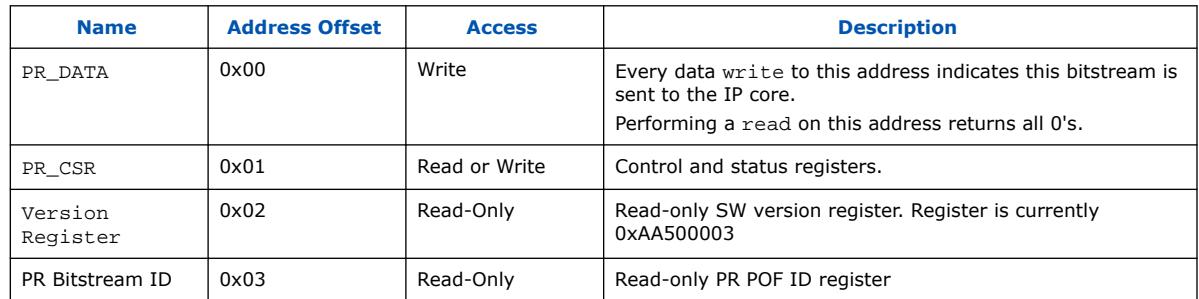

#### **Table 20. PR\_CSR Control and Status Bits**

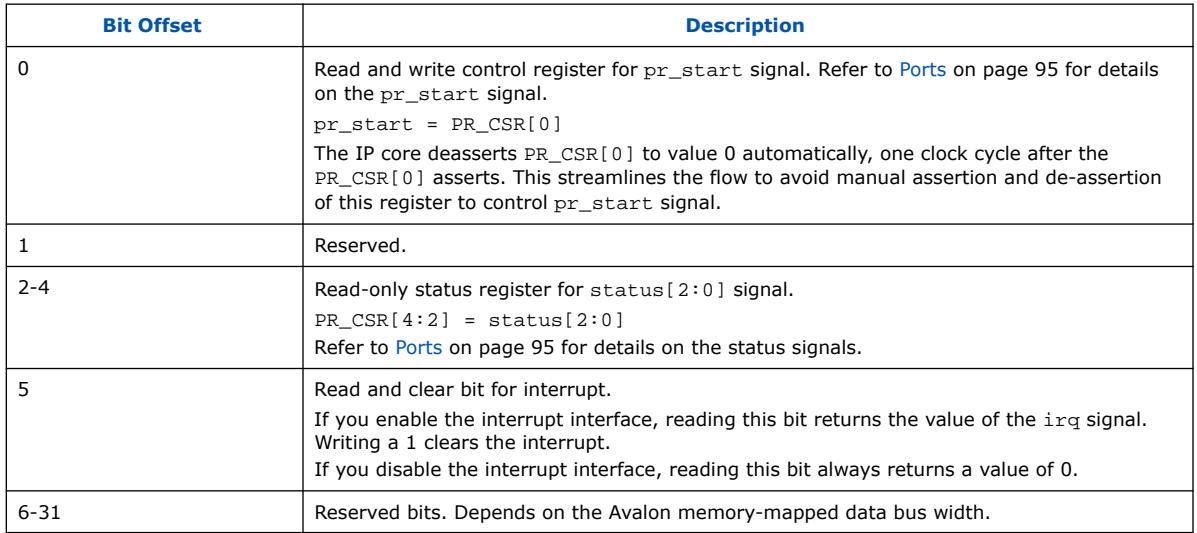

# **2.3.2. Reconfiguration Sequence**

Partial reconfiguration occurs through the Avalon memory-mapped agent interface in the following sequence:

- 1. Avalon memory-mapped host component writes  $0 \times 01$  to IP address offset 0x1 to trigger PR operation.
- 2. Optionally poll the status register until PR Operation in Progress. Not polling results in waitrequest on first word.
- 3. Avalon memory-mapped host component writes PR bitstream to IP address offset 0x0, until all the PR bitstream writes complete. When enhanced decompression is on, waitrequest activates throughout the PR operation. Ensure that your host can handle waitrequest from the agent interface.
- 4. Avalon memory-mapped host component reads the data from IP address offset 0x1 to check the status[2:0] value. Optionally, the Avalon memory-mapped host component reads the status[2:0] of this IP during a PR operation to detect any early failure, for example, PR\_ERROR.

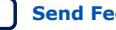

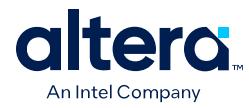

# **2.3.3. Interrupt Interface**

If you enable the Avalon Memory Mapped agent interface, you can use the optional interrupt interface of the Partial Reconfiguration Controller Arria 10/Cyclone 10 FPGA IP.

The IP core asserts  $irq$  during the following events:

#### **Table 21. Interrupt Interface Events**

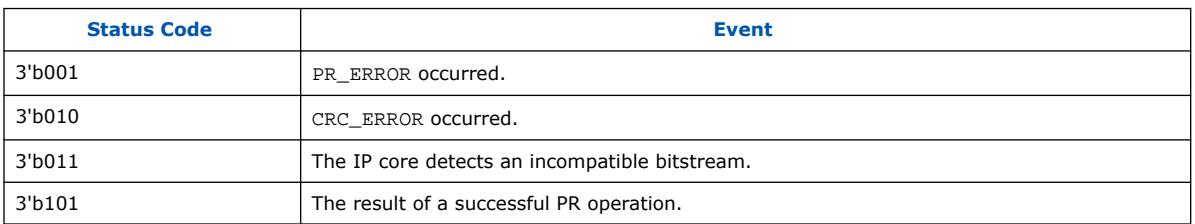

After irq asserts, the host performs one or more of the following:

- Ouery for the status of the PR IP core; PR\_CSR[4:2].
- Carry out some action, such as error reporting.
- Once the interrupt is serviced, clear the interrupt by writing a "1" to  $PR\_CSR[5]$ .

# **2.3.4. Parameters**

The Partial Reconfiguration Controller Arria 10/Cyclone 10 FPGA IP supports customization of the following parameters.

#### **Table 22. Parameter Settings**

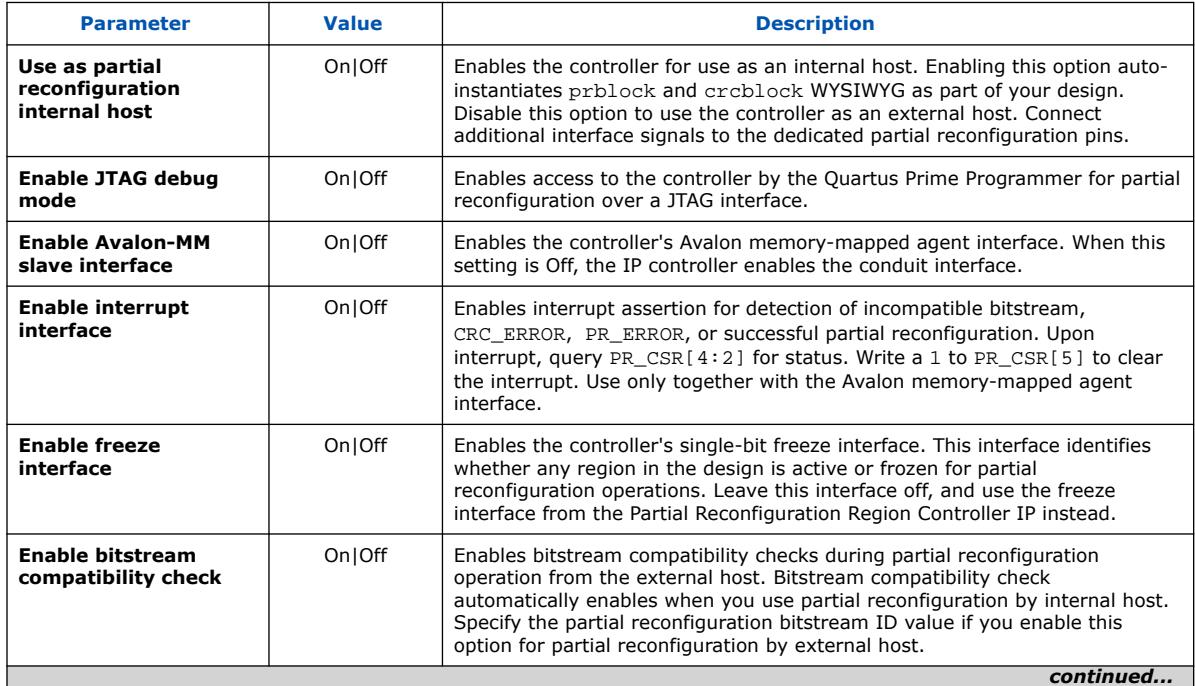

*2. Partial Reconfiguration Solutions IP User Guide* **683834 | 2024.04.01**

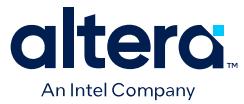

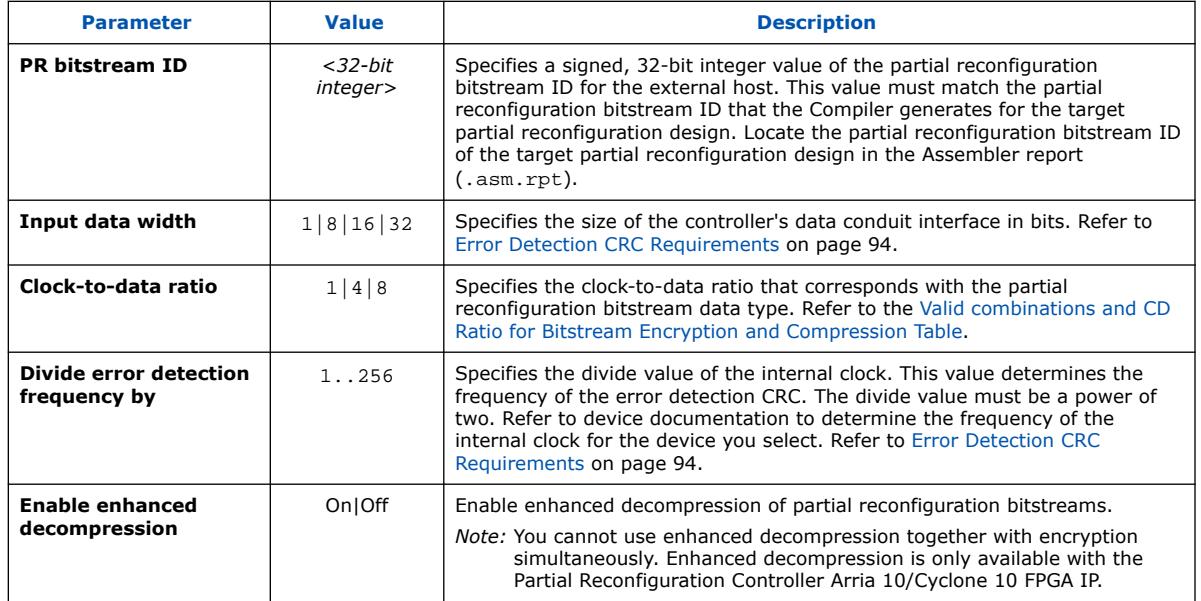

# **Table 23. Advanced Settings**

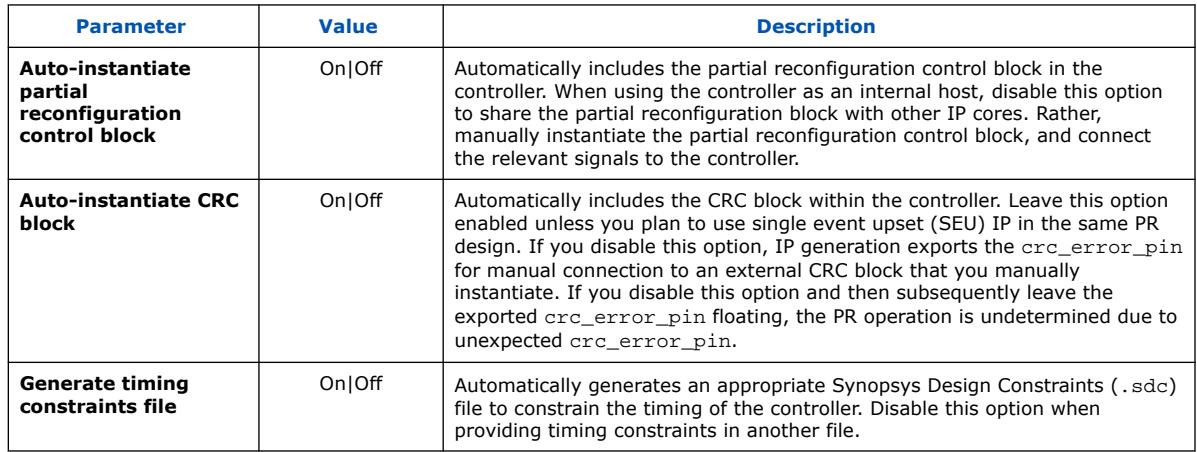

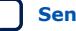

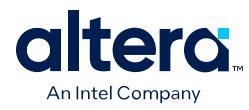

#### **Figure 62. Partial Reconfiguration Controller Arria 10/Cyclone 10 FPGA IP Parameter Editor**

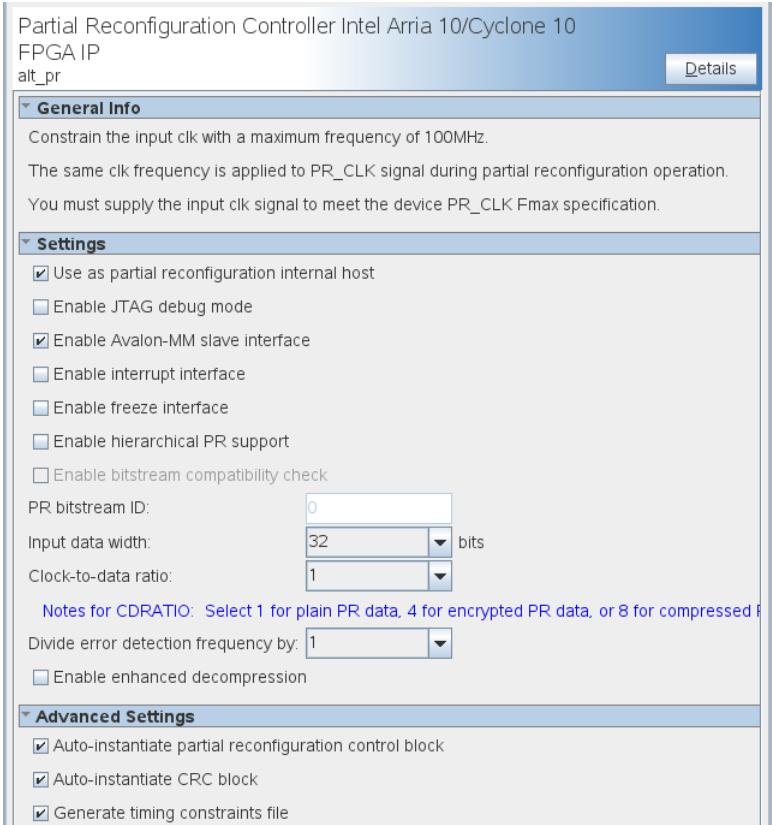

### **2.3.4.1. Error Detection CRC Requirements**

The following describes requirements for enabling the error detection CRC option with various PR configuration method and parameter combinations. Click **Assignments** ➤ **Device** ➤ **Device & Pin Options** ➤ **Error Detection CRC** ➤ **Enable Error Detection Check** to enable EDCRC prior to PR bitstream generation.

- *Note:* When using the Partial Reconfiguration Controller Arria 10/Cyclone 10 FPGA IP with a 32-bit **Input data width**, and with Passive Parallel x1, x8, or x16 configuration, you must turn on the **Enable Error Detection Check** option, and specify a **Divide error detection frequency by** value of 2 or 4.
- *Note:* When using the Partial Reconfiguration Controller Arria 10/Cyclone 10 FPGA IP with a 32-bit **Input data width** and Passive Parallel x32 configuration, PR supports **Enable Error Detection Check** on or off. If **Enable Error Detection Check** is on, PR supports all values for **Divide error detection frequency by**.
- *Note:* When using the Partial Reconfiguration Controller Arria 10/Cyclone 10 FPGA IP with 1, 8, or 16-bit **Input data width**, and with Passive Parallel x1, x8, x16, or x32 configuration, PR supports **Enable Error Detection Check** turned on or off. If **Enable Error Detection Check** is on, PR supports all values for **Divide error detection frequency by**.

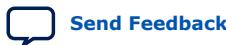

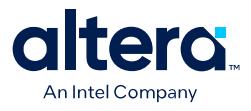

### **Table 24. Partial Reconfiguration Controller Arria 10/Cyclone 10 FPGA IP Error Detection CRC (EDCRC) Requirements Summary**

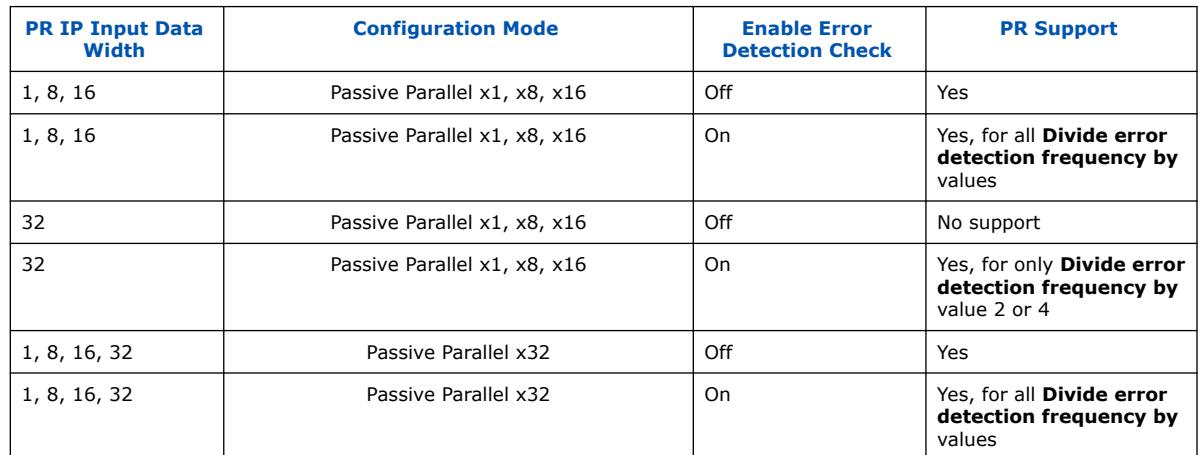

### **2.3.5. Ports**

The Partial Reconfiguration Controller Arria 10/Cyclone 10 FPGA IP includes the following interface ports.

#### **Figure 63. Partial Reconfiguration Controller Interface Ports (Internal Host)**

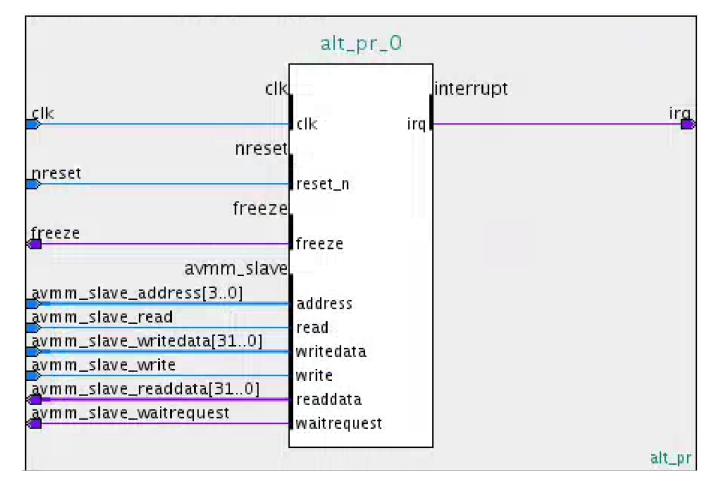

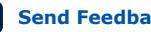

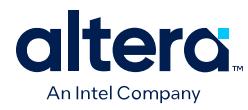

### **Figure 64. Partial Reconfiguration Controller Interface Ports (External Host)**

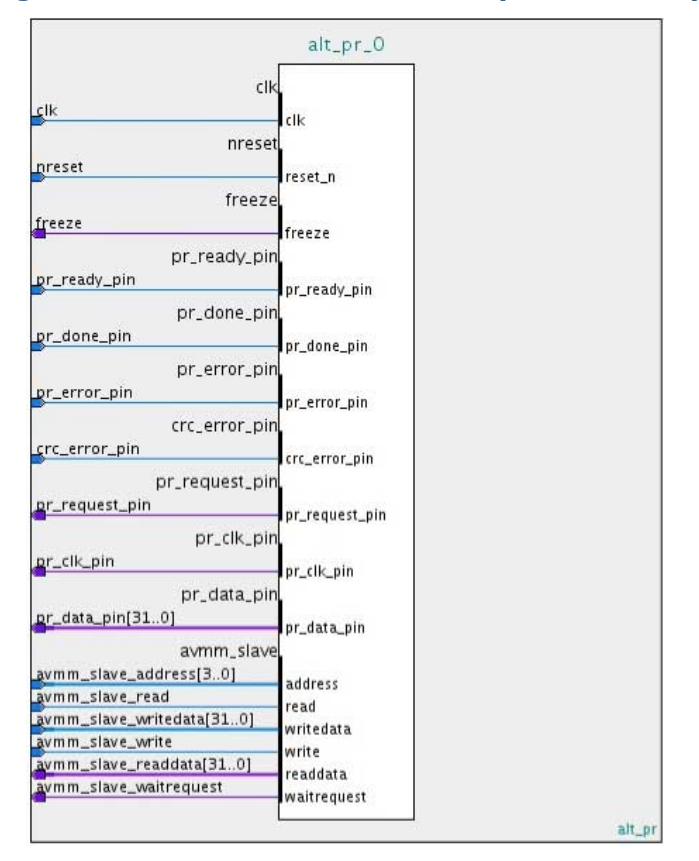

### **Table 25. Clock/Reset Ports**

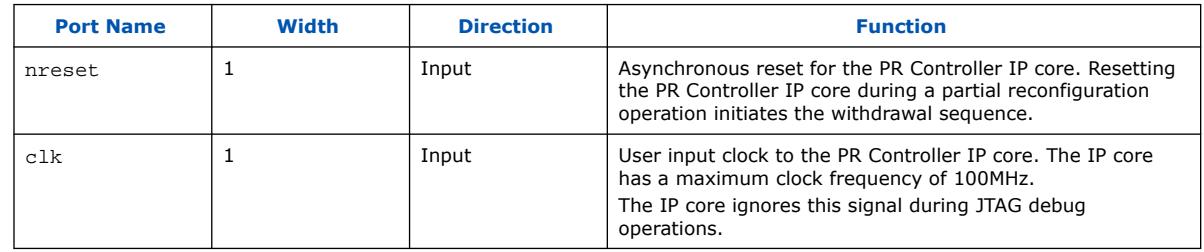

#### **Table 26. Freeze Interface Port**

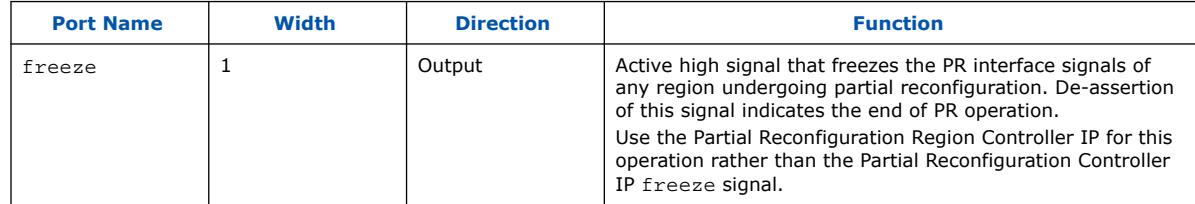

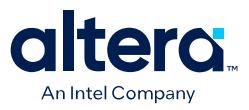

#### **Table 27. Conduit Interface Ports**

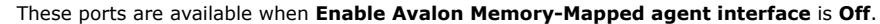

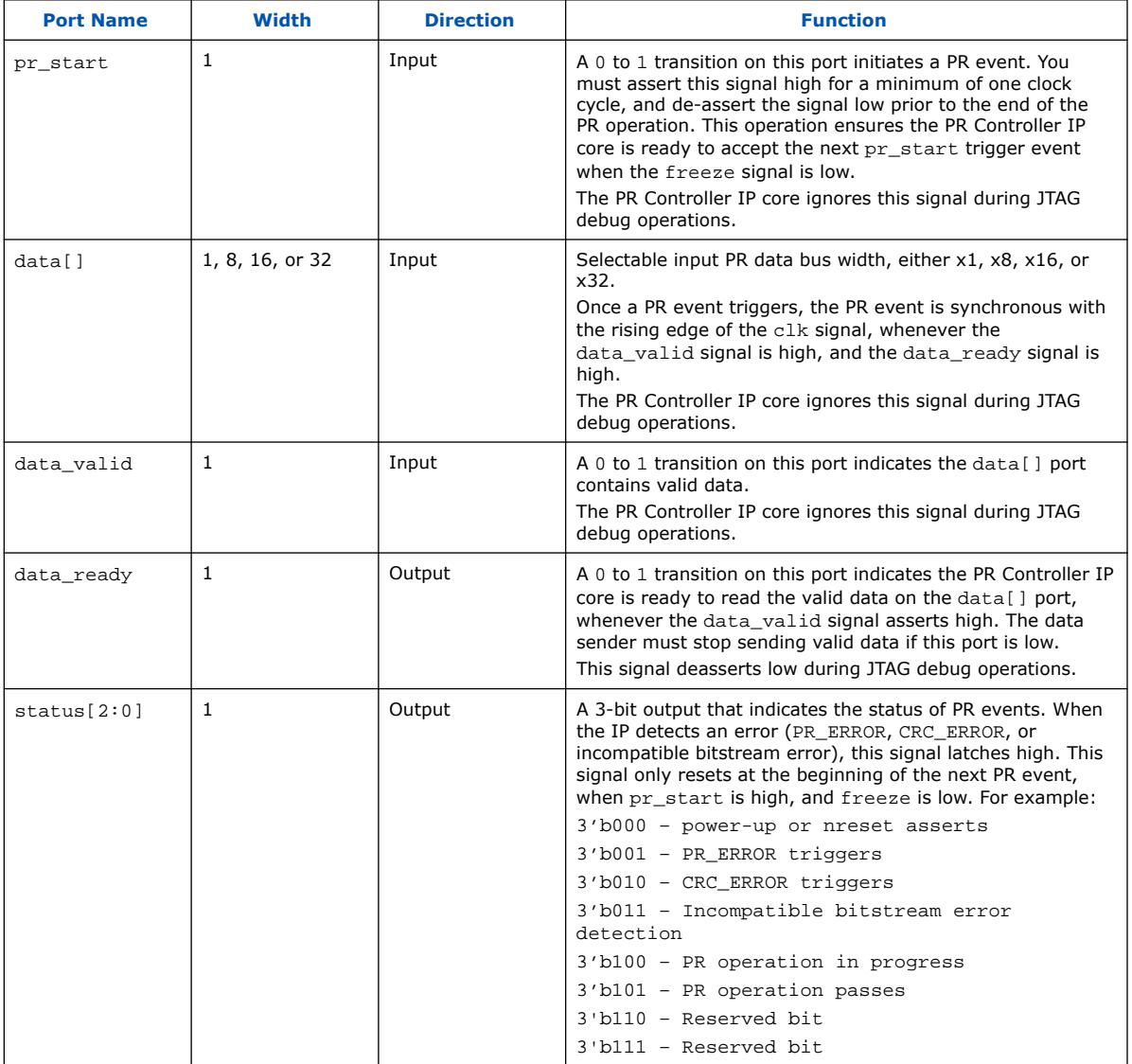

#### **Table 28. Avalon Memory-Mapped Slave Interface Ports**

#### These signals are available when **Enable Avalon memory-mapped slave interface** is **On**.

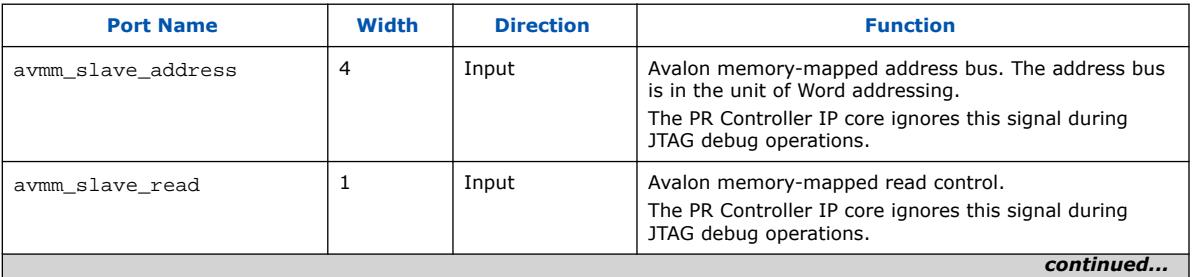
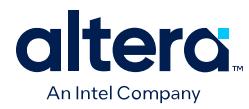

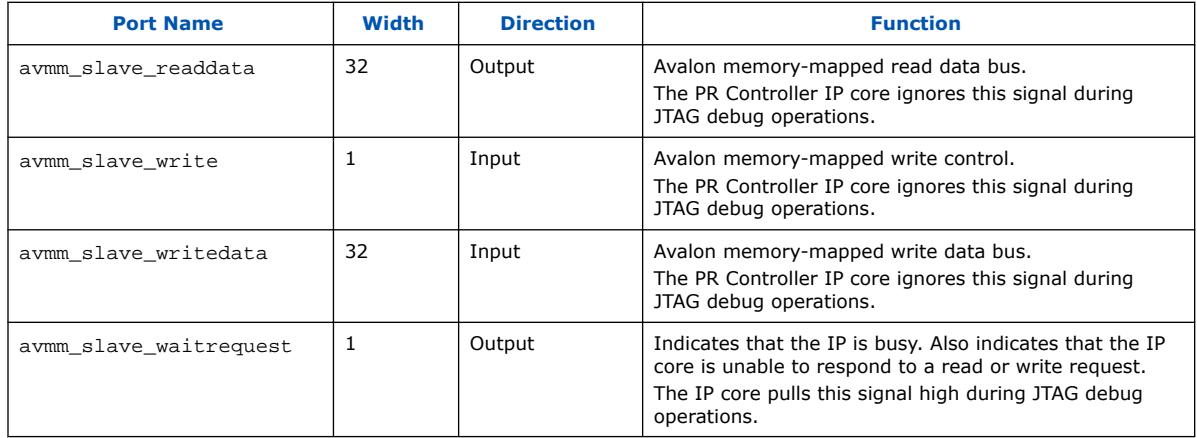

### **Table 29. Interrupt Interface Ports**

These ports are available when **Enable interrupt interface** is **On**.

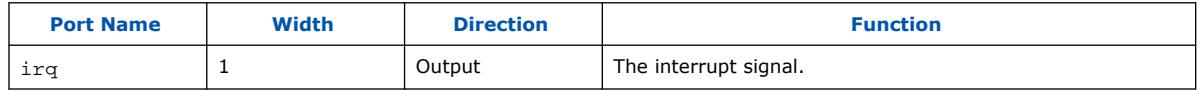

### **Table 30. CRC BLOCK Interface**

These ports are available when **Use as Partial Reconfiguration Internal Host** is **Off**, or when you instantiate the CRCBLOCK manually for an internal host.

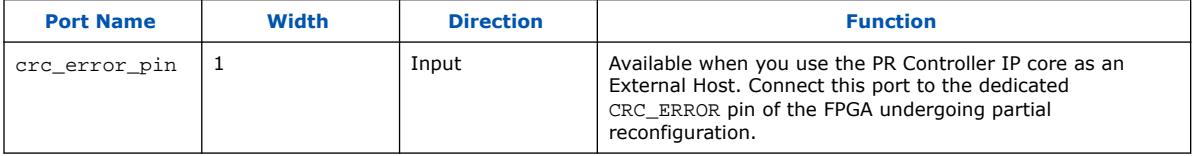

### **Table 31. PR Block Interface**

These options are available when **Use as Partial Reconfiguration Internal Host** is **Off**, or when you instantiate the PRBLOCK manually for an internal host.

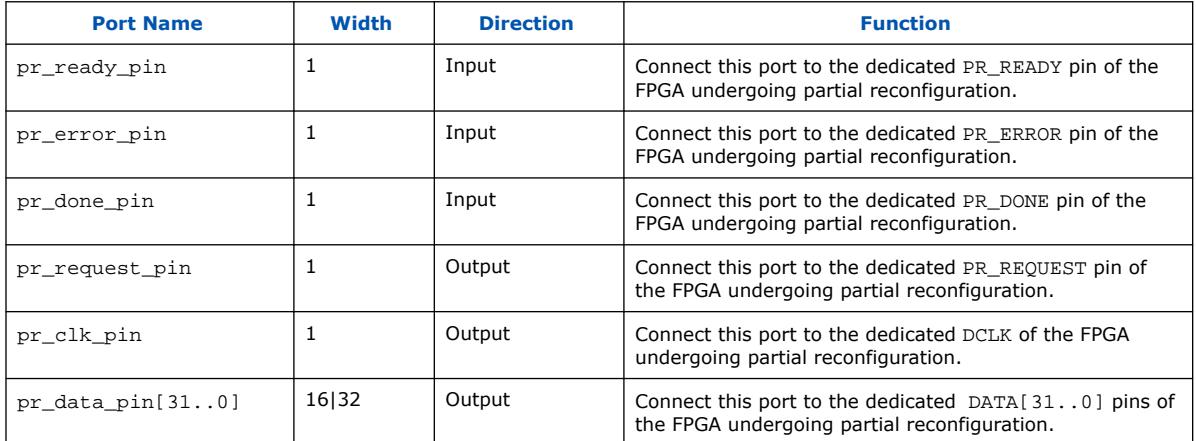

*2. Partial Reconfiguration Solutions IP User Guide* **683834 | 2024.04.01**

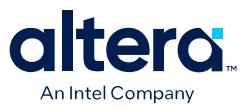

# **2.3.6. Timing Specifications**

The following timing diagram illustrates a successful PR operation with Partial Reconfiguration Controller Arria 10/Cyclone 10 FPGA IP. The status[2:0] output signal indicates whether the operations passes or fails. The PR operation initiates upon assertion of the pr\_start signal. Monitor the status  $[$  ] signal to detect the end of the PR operation.

#### **Figure 65. Partial Reconfiguration Controller Arria 10/Cyclone 10 FPGA IP Timing Specifications**

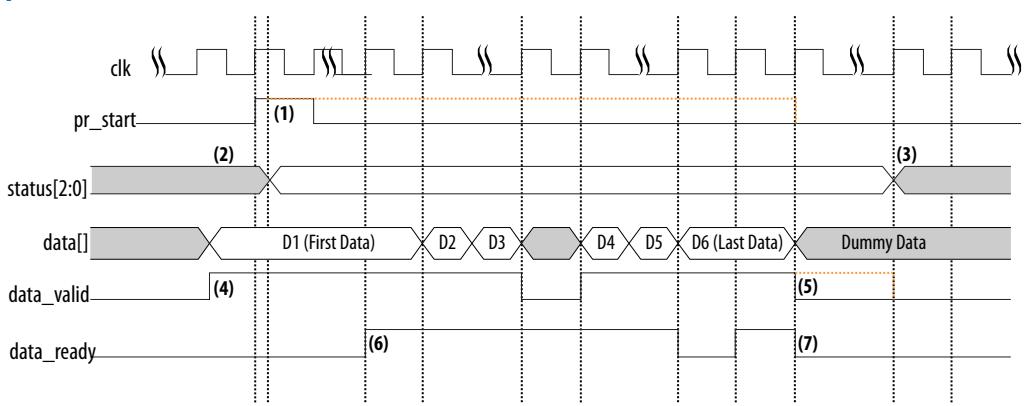

The following notes correspond to locations (1) through (7) in the timing diagram:

- 1. Assert pr\_start signal high for a minimum of one clock cycle to initiate PR. Deassert pr\_start before sending the last data.
- 2. status [] signal updates after  $pr$  start is acknowledged. This signal changes during a PR operation if CRC\_ERROR, PR\_ERROR, or bitstream incompatibility error occurs.
- 3. status[] signal changes after a PR operation if CRC\_ERROR asserts and no error occurs during the previous PR operation.
- 4. There is no requirement to assert the data\_valid signal at the same time as the pr\_start signal. Provide the data[], and assert data\_valid, when appropriate.
- 5. Either drive the data\_valid signal low after sending the last data, or continue to assert data valid high with dummy data on data [] until the IP reads the end of PR from status[].
- 6. data[] transfers only when data\_valid and data\_ready assert on the same cycle. Do not drive new data on the data bus, when both data\_valid and data ready are not high.
- 7. The data\_ready signal drives low after the PR IP Controller core receives the last data, or when the PR IP Controller cannot accept data.

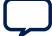

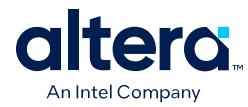

# **2.3.7. PR Control Block and CRC Block Verilog HDL Manual Instantiation**

The Partial Reconfiguration Controller Arria 10/Cyclone 10 IP includes the PR control block. However, if you create your own custom logic to perform the function of the IP core, you can manually instantiate the control block to communicate with the FPGA system.

The following example instantiates a PR control block inside a top-level Arria 10 PR project, Chip Top, in Verilog HDL:

```
Chip Top:
module Chip_Top (
 //User I/O signals (excluding PR related signals)
..
..
//PR interface and configuration signals declaration
  wire pr_request;
  wire pr_ready;
 wire pr_done;
wire crc_error;
 wire dclk;
  wire [31:0] pr_data;
twentynm_prblock m_pr
 (
  .clk (dclk),
  .corectl (1'b1),
  .prrequest(pr_request),
  .data (pr_data),
  .error (pr_error),
  .ready (pr_ready),
  .done (pr_done)
  );
twentynm_crcblock m_crc
 (
  .clk (clk),
  .shiftnld (1'b1),
  .crcerror (crc_error)
  );
endmodule
```
For more information about port connectivity for reading the Error Message Register (EMR), refer to the *AN539: Test Methodology of Error Detection and Recovery using CRC*.

#### **Related Information**

[AN539: Test Methodology of Error Detection and Recovery using CRC in Intel FPGA](https://www.intel.com/content/www/us/en/docs/programmable/683075.html) [Devices](https://www.intel.com/content/www/us/en/docs/programmable/683075.html)

# **2.3.8. PR Control Block and CRC Block VHDL Manual Instantiation**

The following example shows manual instantiation of a PR control block inside your top-level Arria 10 project, Chip\_Top, in VHDL:

```
module Chip_Top is port (
 --User I/O signals (excluding signals that relate to PR)
  ..
 ..
 )
-- Following shows the connectivity within the Chip_Top module
Core_Top : Core_Top
```
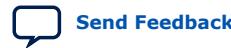

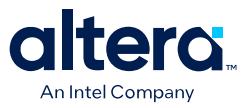

```
 port_map (
  ..
 ..
 );
m_pr : twentynm_prblock
 port map(
c\bar{l}k \Rightarrow \bar{d}c\bar{l}k,
 corectl =>'1', --1 - when using PR from inside
 --0 - for PR from pins; You must also enable
  -- the appropriate option in Quartus Prime settings
 prrequest => pr_request,
 data => pr_data,
 error => pr_error,
 ready => pr_ready,
 done => pr_done
 );
m_crc : twentynm_crcblock
 port map(
 shiftnld => '1', --If you want to read the EMR register when
 clk => dummy_clk, --error occurrs, refer to AN539 for the
  --connectivity for this signal. If you only want
  --to detect CRC errors, but plan to take no
  --further action, you can tie the shiftnld
  --signal to logical high.
  crcerror => crc_error
  );
```
*Note:* You are not required to connect a real clock source to dummy\_clk, but you must connect dummy clk to an I/O pin to avoid removal of this signal.

# **2.3.8.1. PR Control Block and CRC Block VHDL Component Declaration**

The following example shows manual instantiation of the PR control block and the CRC block in your Arria 10 PR design:

1. Use the code sample below, containing the component declaration in VHDL. This code performs the PR function from within the core (code block within Core\_Top).

```
module Chip_Top is port (
     --User I/O signals (excluding signals that relate to PR)
 ..
    ..
)
-- Following shows the connectivity within the Chip_Top module
Core_Top : Core_Top
port_map (
    ..
     ..
);
m_pr : twentynm_prblock
port map(
    clk => dclk,
   corectl =>'1', --1 - when using PR from inside
     --0 - for PR from pins; You must also enable
    -- the appropriate option in Quartus Prime settings
    prrequest => pr_request,
     data => pr_data,
    error => pr_error,
    ready => pr_ready,
    done => pr_done
);
m_crc : twentynm_crcblock
port map(
    shiftnld => '1', --If you want to read the EMR register when
    clk => dummy_clk, --error occurrs, refer to AN539 for the
    --connectivity forthis signal. If you only want
```
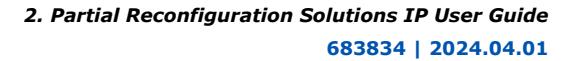

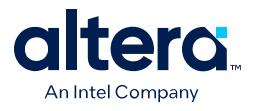

```
 --to detect CRC errors, but plan to take no
     --further action, you can tie the shiftnld
     --signal to logical high.
    crcerror => crc_error
);
```
*Note:* This VHDL example is adaptable for Verilog HDL instantiation.

- 2. Add additional ports to Core\_Top to connect to both components.
- 3. Follow these rules when connecting the PR control block to the rest of your design:
	- Set the corect1 signal to '1' (when using partial reconfiguration from core) or to '0' (when using partial reconfiguration from pins).
	- The corectl signal must match the **Enable PR pins** option setting in the **Device and Pin Options** dialog box (**Assignments** ➤ **Device** ➤ **Device and Pin Options**).
	- When performing partial reconfiguration from pins, the Fitter automatically assigns the PR unassigned pins. Assign all the dedicated PR pins using Pin Planner ( **Assignments** ➤ **Pin Planner**) or Assignment Editor (**Assignments** ➤ **Assignment Editor**).
	- When performing partial reconfiguration from the core logic, connect the prblock signals to either core logic or I/O pins, excluding the dedicated programming pin, such as DCLK.

# **2.3.9. PR Control Block Signals**

The following table lists the partial reconfiguration control block interface signals for the Partial Reconfiguration Controller Arria 10/Cyclone 10 FPGA IP:

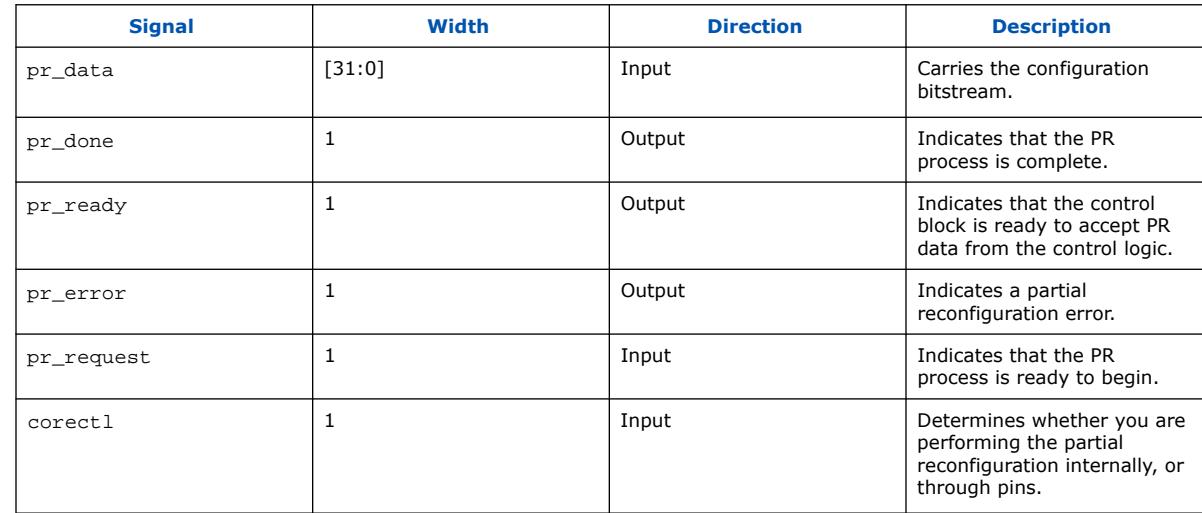

### **Table 32. PR Control Block Interface Signals**

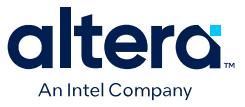

- *Note:*  You can specify a configuration width of 8, 16, or 32 bits, but the interface always uses 32 pins.
	- All the inputs and outputs are asynchronous to the PR clock  $(c1k)$ , except data signal. data signal is synchronous to clk signal.
	- PR clock must be free-running.
	- data signal must be 0 while waiting for ready signal.

### **2.3.9.1. PR Control Block Signal Timing Diagrams**

#### **2.3.9.1.1. Successful PR Session (Arria 10 Example)**

The following flow describes a successful Arria 10 PR session:

- 1. Assert PR\_REQUEST and wait for PR\_READY; drive PR\_DATA to 0.
- 2. The PR control block asserts PR\_READY, asynchronous to  $clk$ .
- 3. Start sending Raw Binary File  $(.rbf)$  to the PR control block, with 1 valid word per clock cycle. On .rbf file transfer completion, drive PR\_DATA to 0. The PR control block asynchronously asserts PR\_DONE when the control block completes the reconfiguration operation. The PR control block deasserts PR\_READY on configuration completion.
- 4. Deassert PR\_REQUEST. The PR control block acknowledges the end of PR\_REQUEST, and deasserts PR\_DONE. The host can now initiate another PR session.

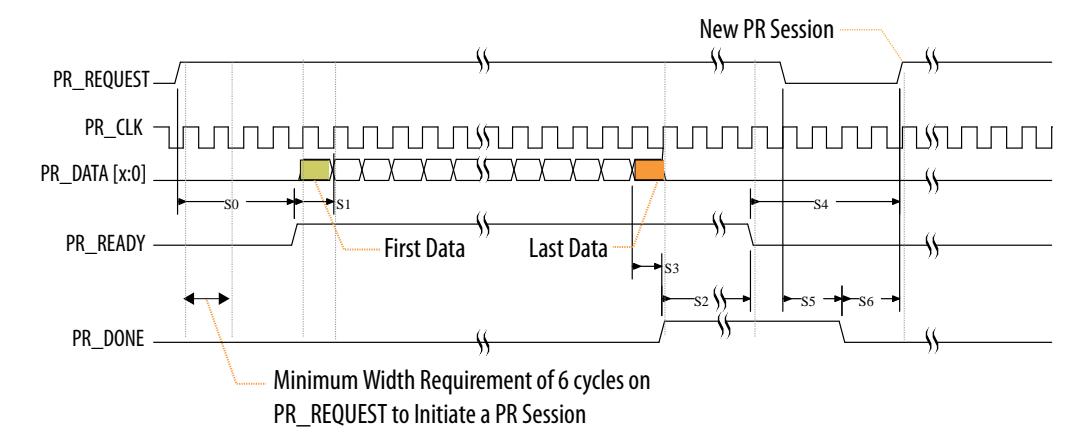

#### **Figure 66. Timing Diagram for Successful Arria 10 PR Session**

#### **Related Information**

[Raw Binary Programming File Byte Sequence Transmission Examples](#page-37-0) on page 33

### **2.3.9.1.2. Unsuccessful PR Session with Configuration Frame Readback Error (Arria 10 Example)**

The following flow describes an Arria 10 PR session with error in the EDCRC verification of a configuration frame readback:

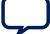

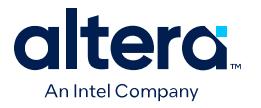

- 1. The PR control block internally detects a CRC error.
- 2. The CRC control block then asserts CRC\_ERROR.
- 3. The PR control block asserts the PR\_ERROR.
- 4. The PR control block deasserts PR\_READY, so that the host can withdraw the PR\_REQUEST.
- 5. The PR control block deasserts CRC\_ERROR and clears the internal CRC\_ERROR signal to get ready for a new PR session. The host can now initiate another PR session.

### **Figure 67. Timing Diagram for Unsuccessful Arria 10 PR Session with Configuration Frame Readback Error**

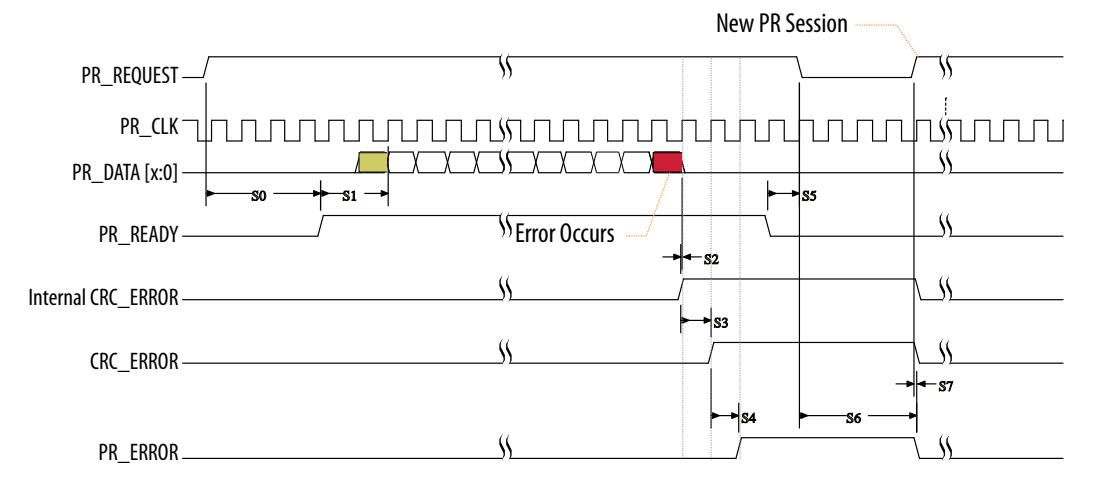

### **2.3.9.1.3. Unsuccessful PR Session with PR\_ERROR (Arria 10 Example)**

The following flow describes an Arria 10 PR session with transmission error or configuration CRC error:

- 1. The PR control block asserts PR ERROR.
- 2. The PR control block deasserts PR\_READY, so that the host can withdraw PR\_REQUEST.
- 3. The PR control block deasserts PR\_ERROR to get ready for a new PR session. The host can now initiate another PR session.

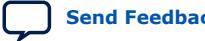

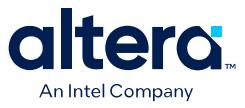

#### **Figure 68. Timing Diagram for Unsuccessful Arria 10 PR Session with PR\_ERROR**

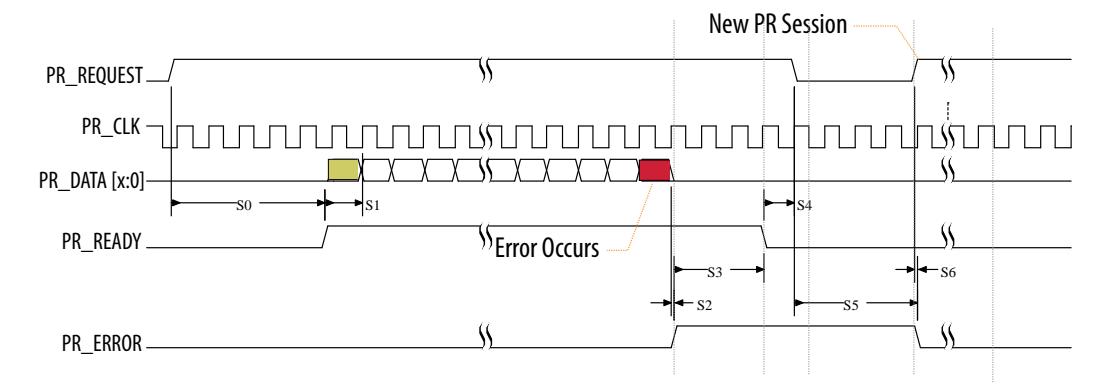

#### **2.3.9.1.4. Late Withdrawal PR Session (Arria 10 Example)**

The following flow describes a late withdrawal Arria 10 PR session:

- 1. The PR host can withdraw the request after the PR control block asserts PR\_READY.
- 2. The PR control block deasserts PR\_READY. The host can now initiate another PR session.

#### **Figure 69. Timing Diagram for Late Withdrawal Arria 10 PR Session**

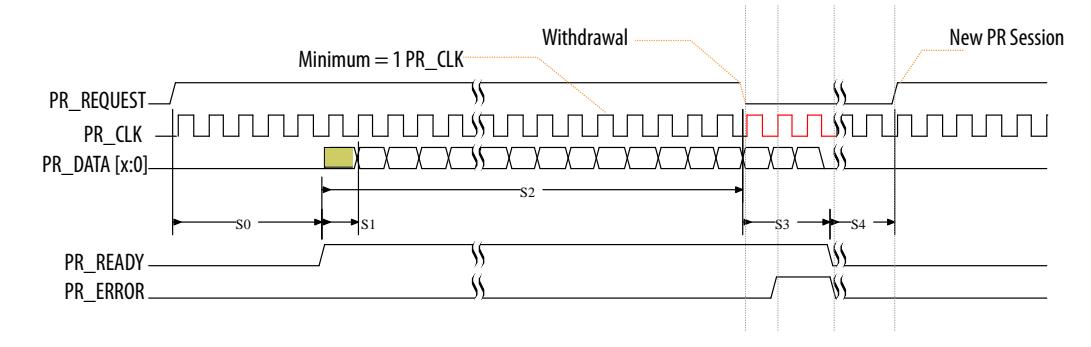

*Note:* The PR host can withdraw the request any time before the PR controller asserts PR\_READY. Therefore, the PR host must not return until the PR control block asserts PR\_READY. Provide at least 10 PR\_CLK cycles after deassertion of PR\_REQUEST, before requesting a new PR session.

# **2.3.10. Configuring an External Host for Arria 10 or Cyclone 10 GX Designs**

When using external host configuration, the external host initiates partial reconfiguration, and monitors the PR status using the external PR dedicated pins during user mode. In this mode, the external host must respond appropriately to the handshake signals for successful partial reconfiguration. The external host writes the partial bitstream data from external memory into the Arria 10 or Cyclone 10 GX device. Co-ordinate system-level partial reconfiguration by ensuring that you prepare the correct PR region for partial reconfiguration. After reconfiguration, return the PR region into operating state.

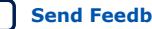

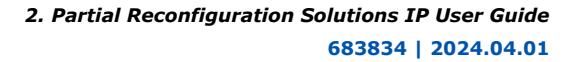

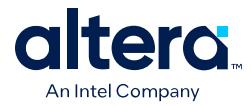

To use an external host for your design:

- 1. Click **Assignments** ➤ **Device** ➤ **Device & Pin Options**.
- 2. Select the **Enable PR Pins** option in the **Device & Pin Options** dialog box. This option automatically creates the special partial reconfiguration pins, and defines the pins in the device pin-out. This option also automatically connects the pins to PR control block internal path.

*Note:* If you do not select this option, you must use an internal or HPS host. You do not need to define pins in your design top-level entity.

3. Connect these top-level pins to the specific ports in the PR control block.

The following table lists the PR pins that automatically constrain when you turn on **Enable PR Pins**, and the specific PR control block port connection to the pin:

### **Table 33. Partial Reconfiguration Dedicated Pins**

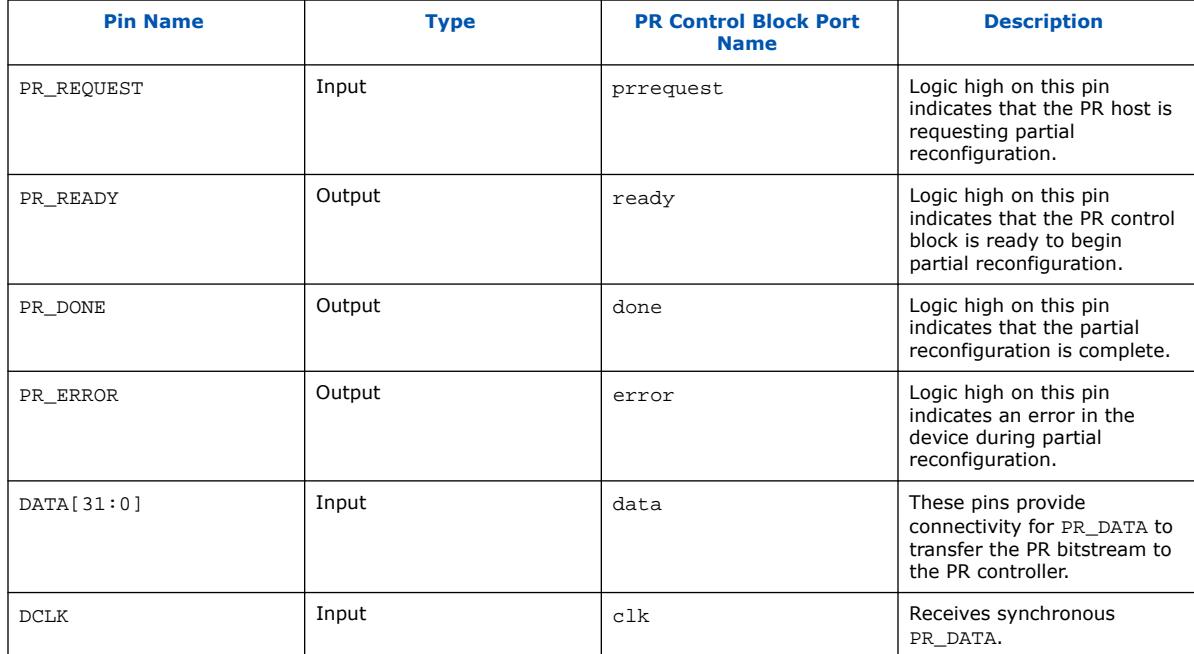

*Note:* 1. PR\_DATA can be 8, 16, or 32-bits in width.

2. Ensure that you connect the corectl port of the PR control block to 0.

### **Example 4. Verilog RTL for External Host PR**

module top( // PR control block signals input logic pr\_clk, input logic pr\_request, input logic [31:0] pr\_data, output logic br\_error, output logic br\_ready, output logic pr\_done, // User signals input logic i1\_main, input logic i2\_main, output logic o1

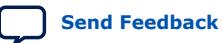

*2. Partial Reconfiguration Solutions IP User Guide* **683834 | 2024.04.01**

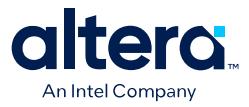

); // Instantiate the PR control block twentynm\_prblock m\_prblock ( .clk(pr\_clk),  $.corect1(1'b0)$ , .prrequest(pr\_request), .data(pr\_data), .error(pr\_error), .ready(pr\_ready), .done(pr\_done) ); // PR Interface partition pr\_v1 pr\_inst(  $\overline{\text{ii}(\text{ii}1\text{main})}$ , .i2(i2\_main), .o1(o1) );

endmodule

#### **Example 5. VHDL RTL for External Host PR**

```
library ieee;
use ieee.std logic 1164.all;
entity top is
port(
       -- PR control block signals
 pr_clk: in std_logic;
 pr_request: in std_logic;
      pr_data: in std_logic_vector(31 downto 0);
      pr_error: out std_logic;
      pr_ready: out std_logic;
     pr_done: out std_logic;
       -- User signals
      i1_main: in std_logic;
       i2_main: in std_logic;
       o1: out std_logic
);
end top;
architecture behav of top is
component twentynm_prblock is
port( 
      clk: in std_logic;
       corectl: in std_logic;
       prrequest: in std_logic;
      data: in std_logic_vector(31 downto 0);
error: out std_logic;
 ready: out std_logic;
      done: out std_logic
);
end component;
component pr_v1 is
port( 
       i1: in std_logic;
       i2: in std_logic;
      o1: out std_logic
);
end component;
signal pr_gnd : std_logic;
```
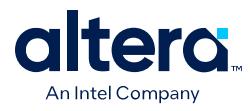

```
begin
pr\_gnd \leq '0';-- Instantiate the PR control block
m_prblock: twentynm_prblock port map
(
     pr_clk,
     pr_gnd,
     pr_request,
     pr_data,
     pr_error,
     pr_ready,
     pr_done
);
-- PR Interface partition
pr_inst : pr_v1 port map
(
    i1_main,
    i2_main,
   \cap<sup>1</sup>
);
end behav;
```
# **2.4. Partial Reconfiguration External Configuration Controller Intel FPGA IP**

The Partial Reconfiguration External Configuration Controller Intel FPGA IP supports partial reconfiguration via an external source.

When using external configuration, you must connect all the top-level ports of the Partial Reconfiguration External Configuration Controller Intel FPGA IP to the pr\_request and status pins. These connections allow the handshaking of the host with the SDM from the Agilex 7, Agilex 5, or Stratix 10 device core. The SDM determines which types of configuration pins to use, according your MSEL setting.

### **Figure 70. Partial Reconfiguration External Configuration Controller Intel FPGA IP**

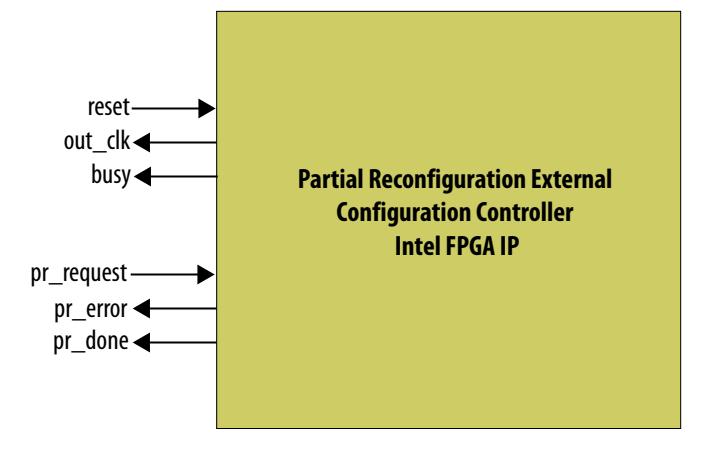

*2. Partial Reconfiguration Solutions IP User Guide* **683834 | 2024.04.01**

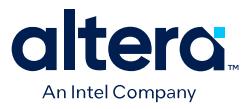

# **2.4.1. Parameters**

The Partial Reconfiguration External Configuration Controller Intel FPGA IP supports customization of the following parameters.

# **Table 34. Partial Reconfiguration External Configuration Controller Parameter Settings**

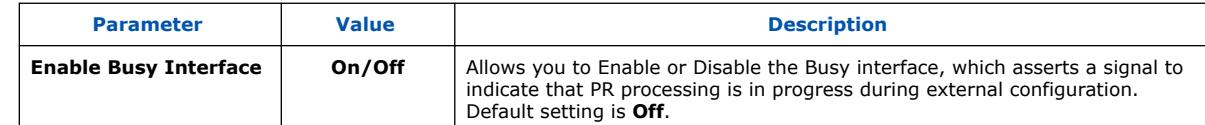

### **Figure 71. Parameter Editor**

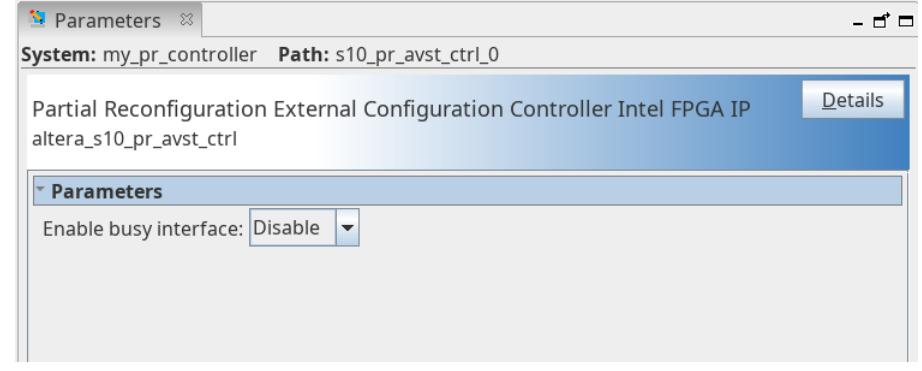

# **2.4.2. Ports**

The Partial Reconfiguration External Configuration Controller Intel FPGA IP includes the following interface ports.

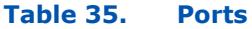

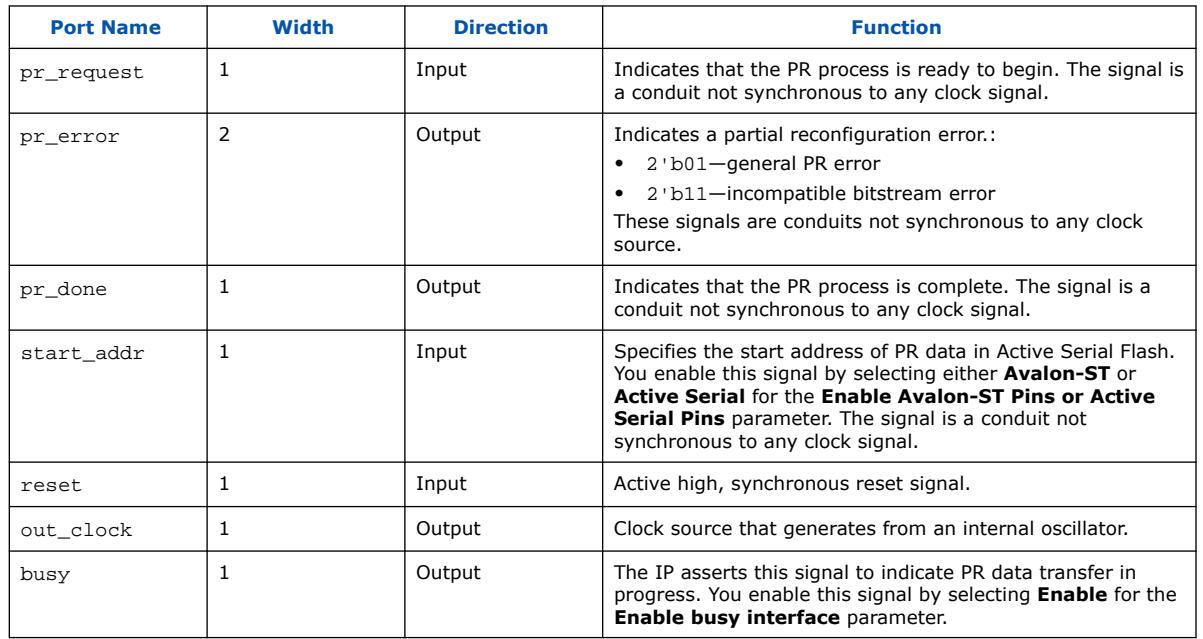

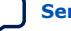

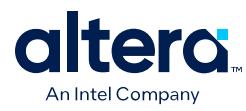

# **2.4.3. Partial Reconfiguration External Controller Intel FPGA IP Timing Specifications**

Timing Specifications: Partial Reconfiguration External Controller Intel FPGA IP illustrates a successful PR operation with the Partial Reconfiguration External Controller Intel FPGA IP. The PR operation initiates upon assertion of the pr\_request signal. The avst ready output signal indicates whether the SDM is ready to accept data from an external host.

# **Figure 72. Timing Specifications: Partial Reconfiguration External Controller Intel FPGA IP**

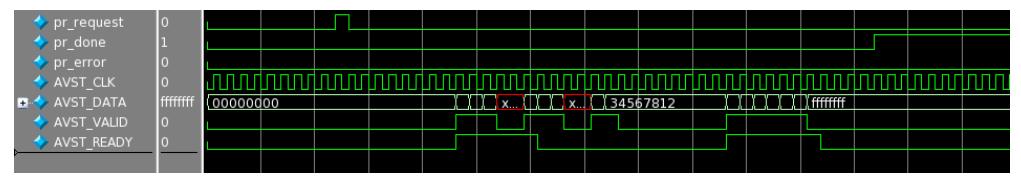

# **2.4.4. Configuring an External Host for Agilex 7, Agilex 5, and Stratix 10 Designs**

You can optionally use an external host to write the partial bitstream data from external memory into the Agilex 7, Agilex 5, or Stratix 10 device. When using external host configuration, the external host initiates partial reconfiguration by asserting the pr\_request signal. The external host monitors the PR status through the pr\_done and pr\_error signals.

The external host must respond appropriately to the handshake signals for successful partial reconfiguration. Co-ordinate system-level partial reconfiguration by ensuring that you prepare the correct PR region for partial reconfiguration. After reconfiguration, return the PR region into operating state.

To configure an external host, follow these steps:

- 1. Parameterize and generate the Partial Reconfiguration External Configuration Controller Intel FPGA IP, as [Specifying the IP Core Parameters and Options](#page-92-0) [\(Quartus Prime Pro Edition\)](#page-92-0) on page 133 describes.
- 2. Connect the Partial Reconfiguration External Configuration Controller pr\_request, pr\_done, and pr\_error signals to top-level pins for control and monitor by the external host. You can assign the pin location by clicking **Assignments** ➤ **Pin Planner**.
- 3. Click **Assignments** ➤ **Device**, and then click the **Device & Pin Options** button.
- 4. In the **Category** list, click **Configuration**.
- 5. For the **Configuration scheme**, select the scheme that matches with your full device configuration. For example, if your full device configuration uses the **AVSTx32** scheme, the PR configuration must use **AVSTx32**.This option automatically reserves dedicated Avalon streaming configuration pins for partial reconfiguration during user mode. The pins are exactly same as the Avalon streaming pins that you use for full device configuration.

The following table describes the PR pins that the external host uses. The PR streaming to Avalon streaming pins must conform to the Avalon streaming specification for data transfer with backpressure.

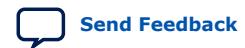

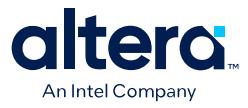

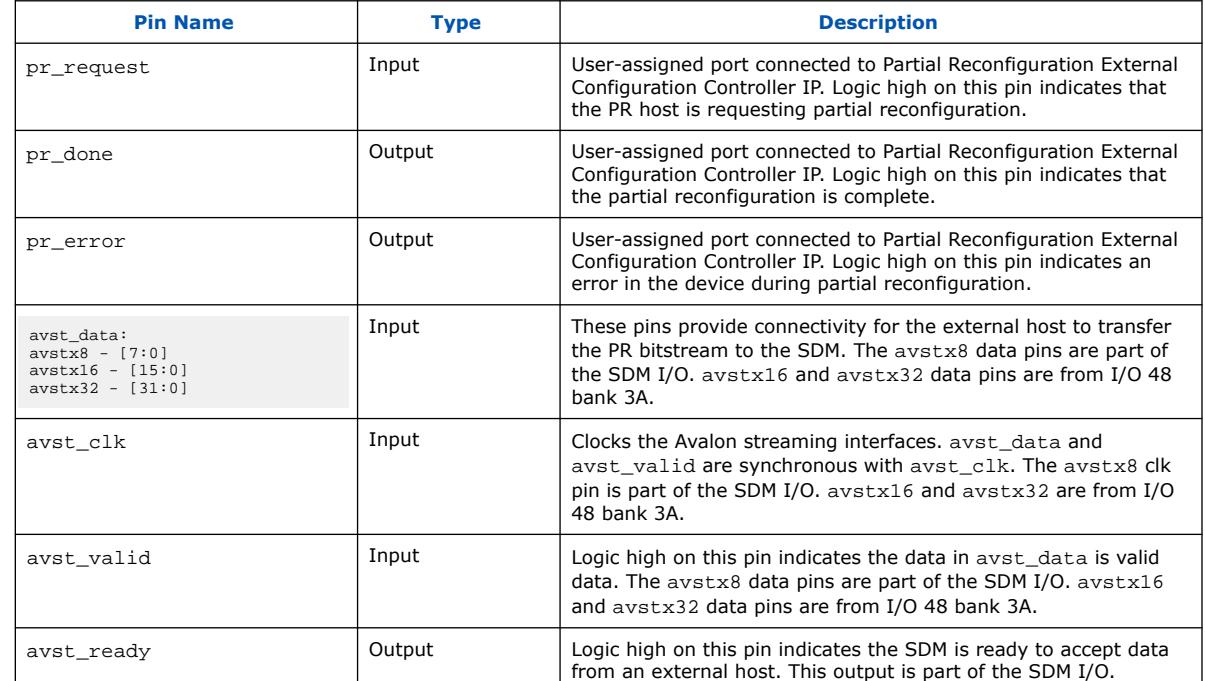

# **Table 36. Partial Reconfiguration External Configuration Pins**

# **2.5. Partial Reconfiguration Region Controller Intel FPGA IP**

The Partial Reconfiguration Region Controller Intel FPGA IP provides a standard interface through the Freeze Control block that controls handshaking with the PR region. The PR handshake ensures that PR region transactions complete before freeze of the interface.

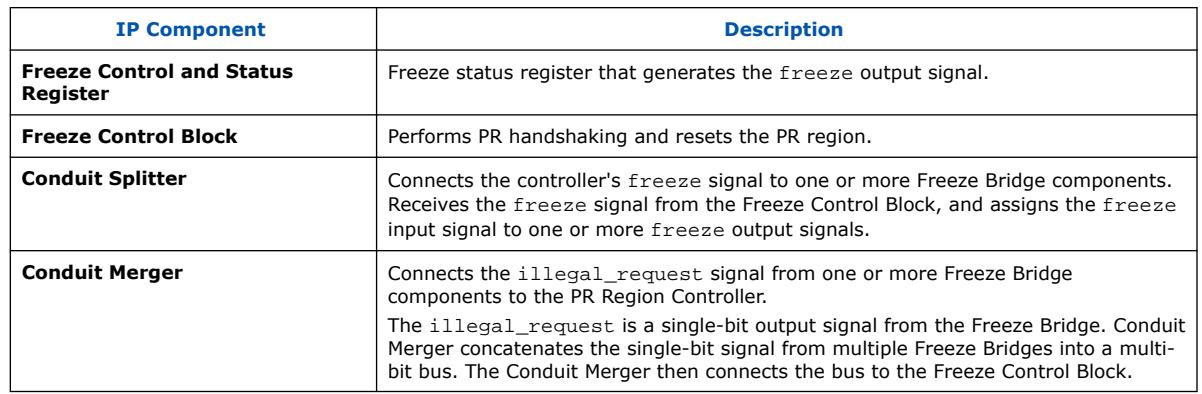

### **Table 37. PR Region Controller Sections**

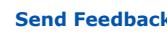

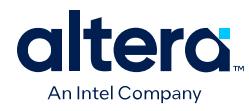

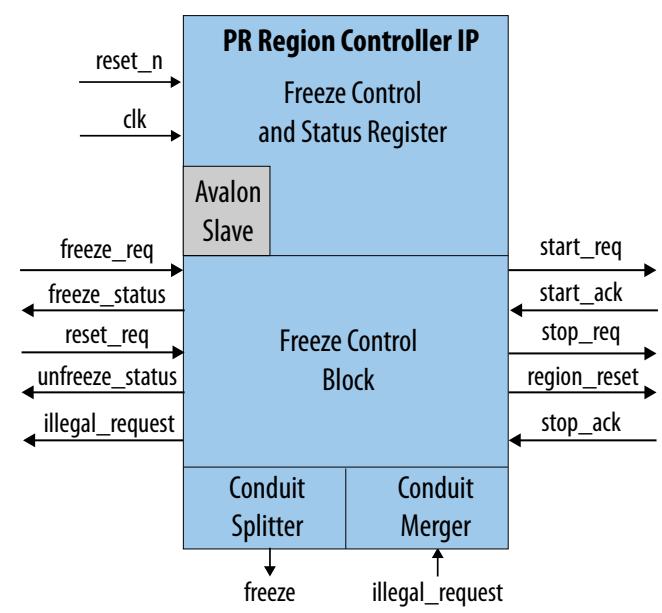

# **Figure 73. Partial Reconfiguration Region Controller IP Core**

# **2.5.1. Registers**

The Partial Reconfiguration Region Controller IP core performs the following operations in a partial reconfiguration:

# **Figure 74. Freeze Control Block PR Handshake Timing**

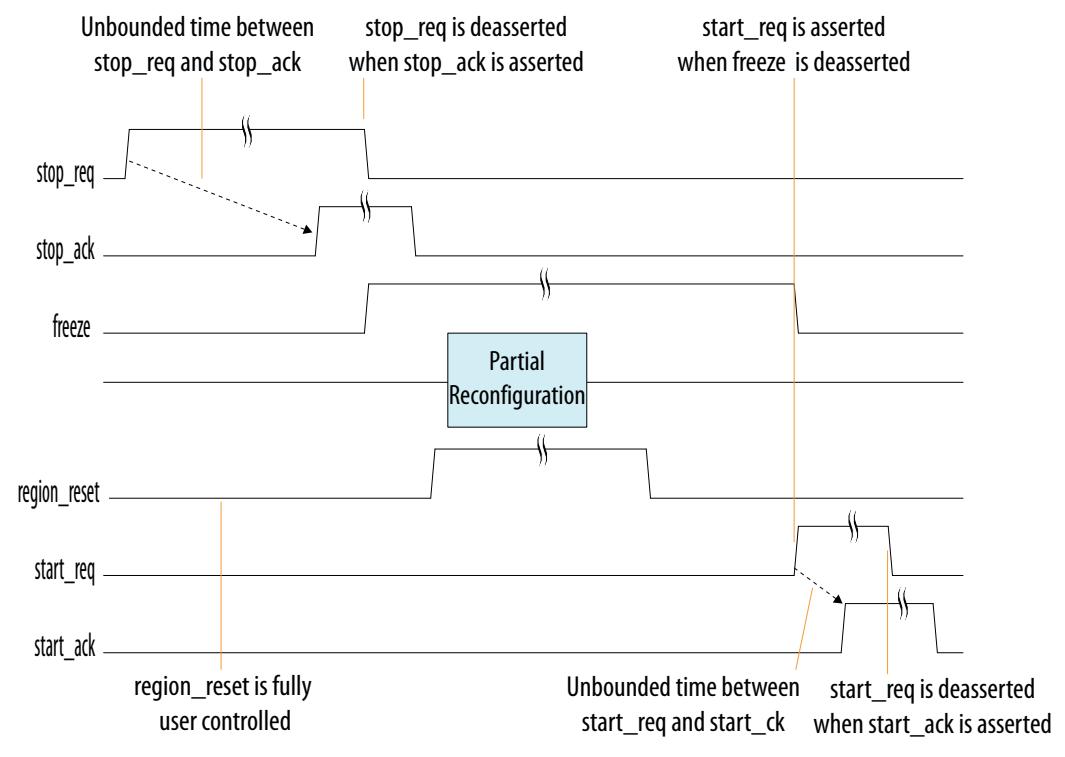

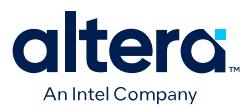

# **Freeze Controller States Research Programming Flow** Controller detects "1" on freeze\_csr\_ctrl register freeze\_req Controller asserts stop\_req to stop executing current PR region content No PR region asserts stop\_ack? Yes. Controller deasserts stop\_req and asserts freeze to freeze the bridges and other region outputs Controller asserts freeze\_csr\_status register freeze\_status bit ╈ Controller asserts region\_reset to place PR Region in reset state **Partial Reconfiguration Occurs** Controller de-asserts region\_reset to release the PR Region from reset state No Is unfreeze\_req bit 1? Yes Controller de-asserts freeze signal to unfreeze bridges and region outputs Controller asserts start\_req to start new persona No start\_ack asserted by PR region? Yes. Controller deasserts start\_req and asserts freeze\_csr\_status register

unfreeze\_status bit

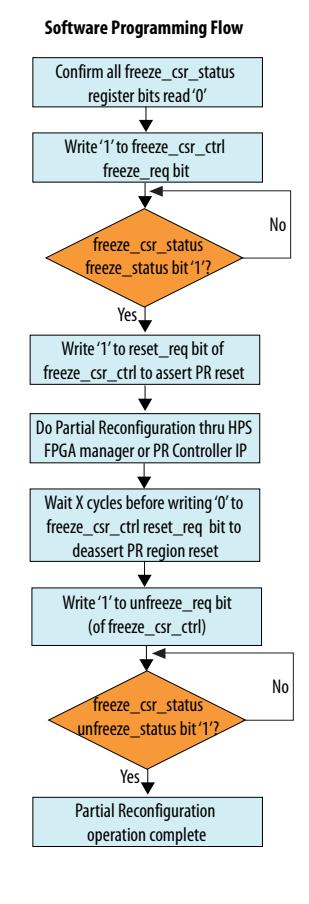

#### **Figure 75. Register States and Programming Model**

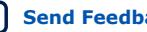

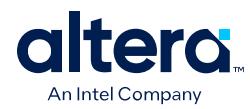

# **Table 38. Register Map**

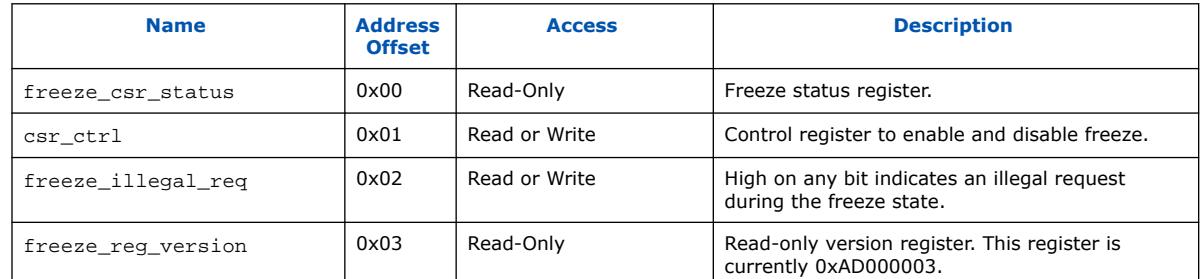

# **Table 39. freeze\_csr\_status**

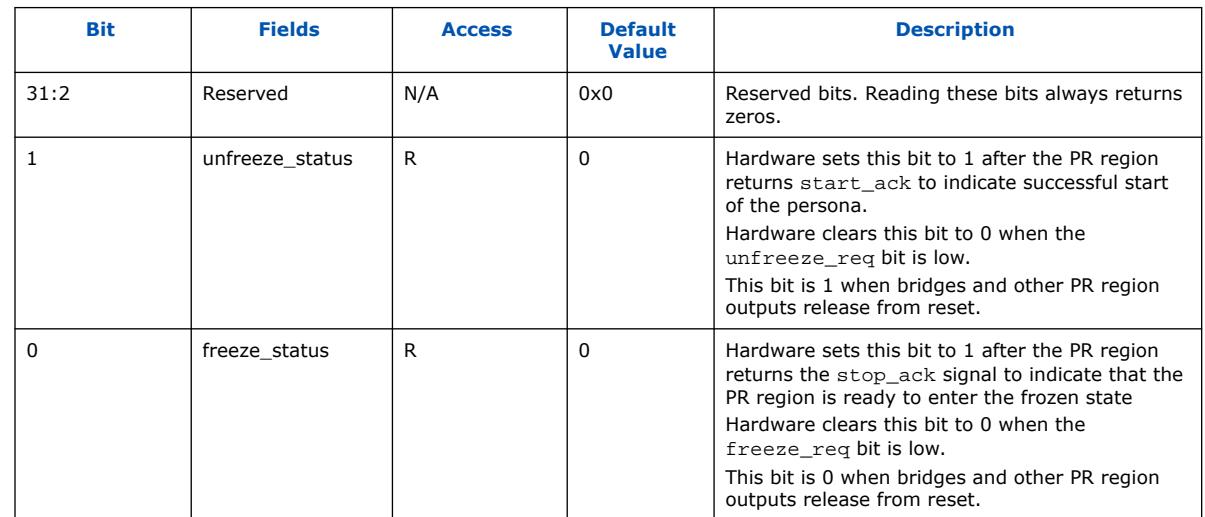

# **Table 40. freeze\_csr\_ctrl**

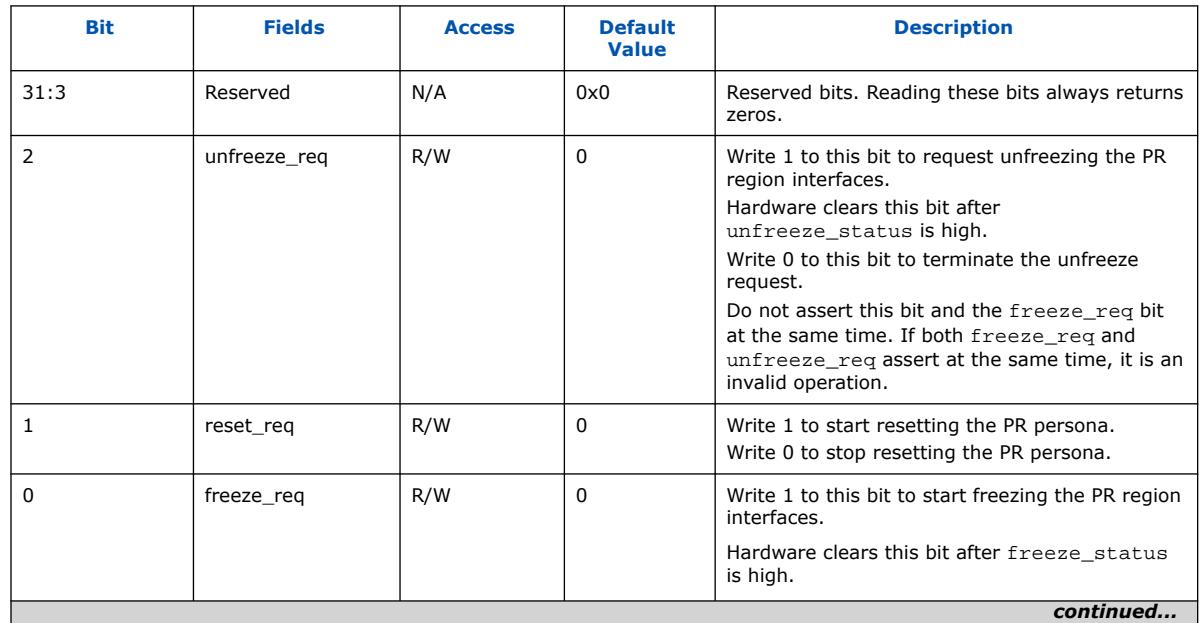

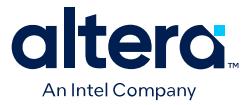

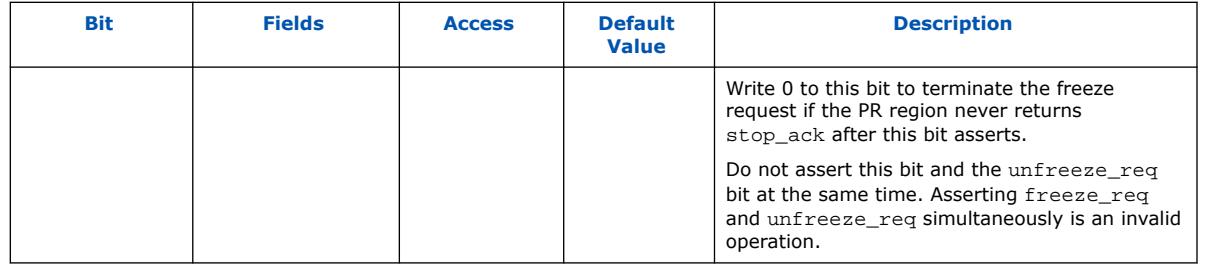

# **Table 41. freeze\_illegal\_request**

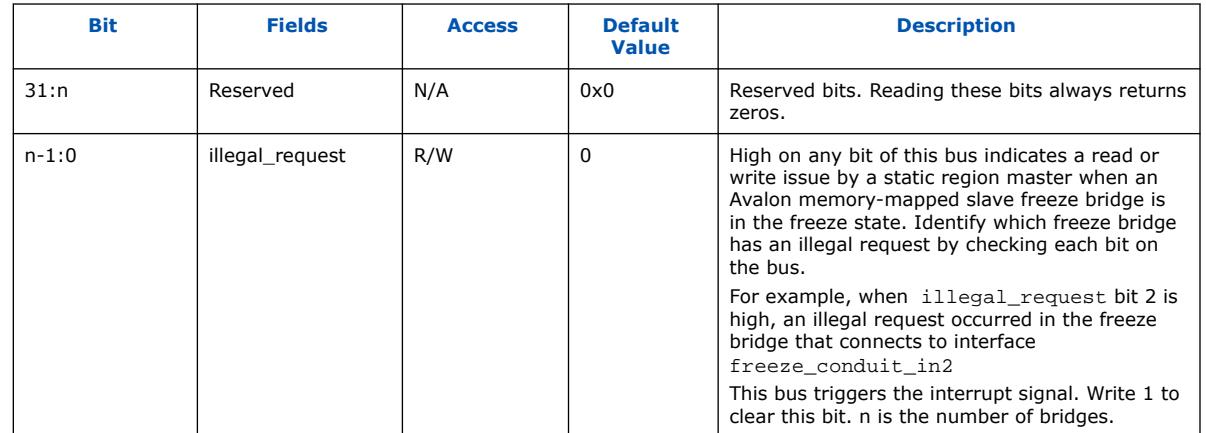

# **Table 42. freeze\_reg\_version**

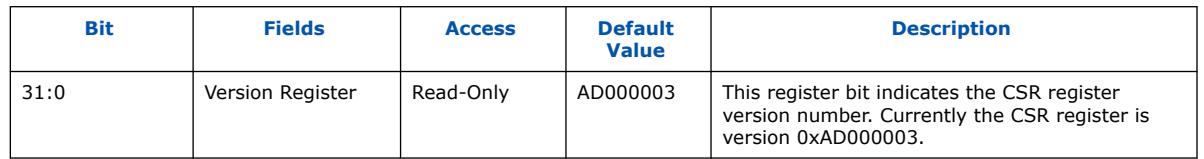

# **2.5.2. Parameters**

The Partial Reconfiguration Region Controller IP core supports customization of the following parameters.

# **Table 43. Partial Reconfiguration Region Controller Parameter Settings**

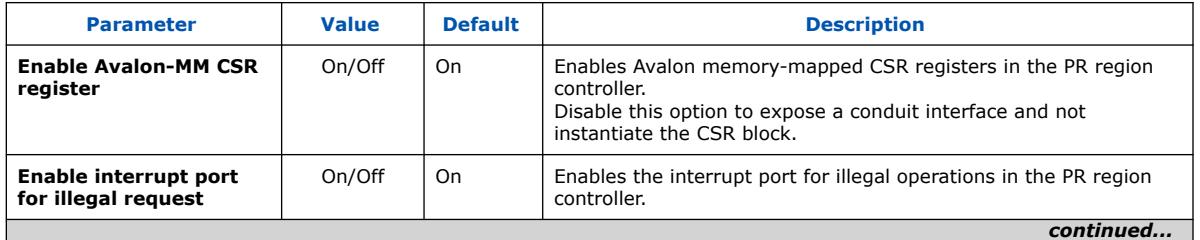

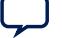

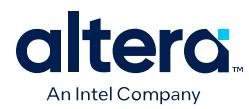

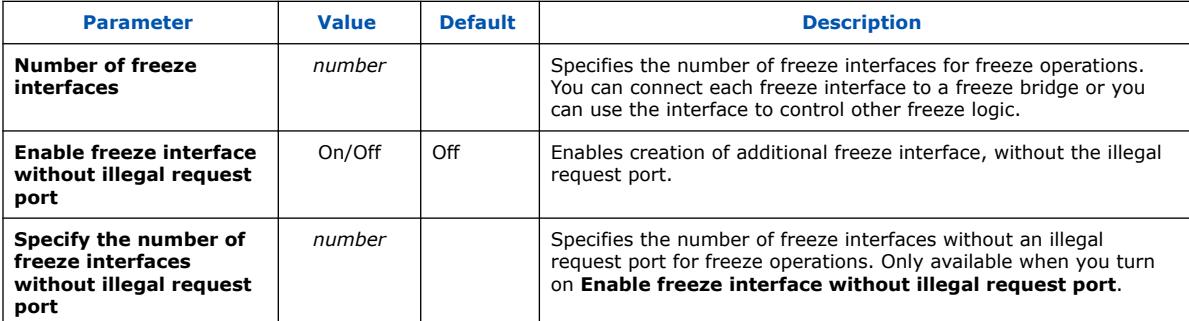

### **Figure 76. Partial Reconfiguration Region Controller Parameter Editor**

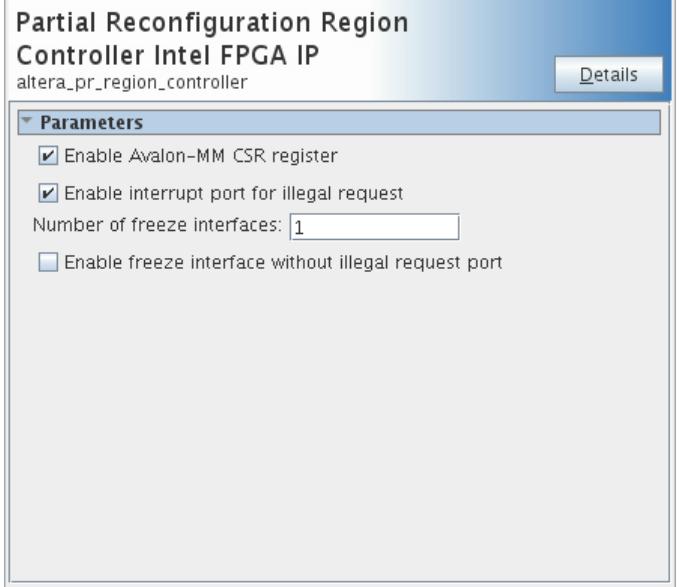

# **2.5.3. Ports**

The Partial Reconfiguration Region Controller IP has the following ports.

### **Table 44. Freeze CSR Block Ports**

#### These ports are available when **Enable Avalon Memory-Mapped CSR Register** is **On**.

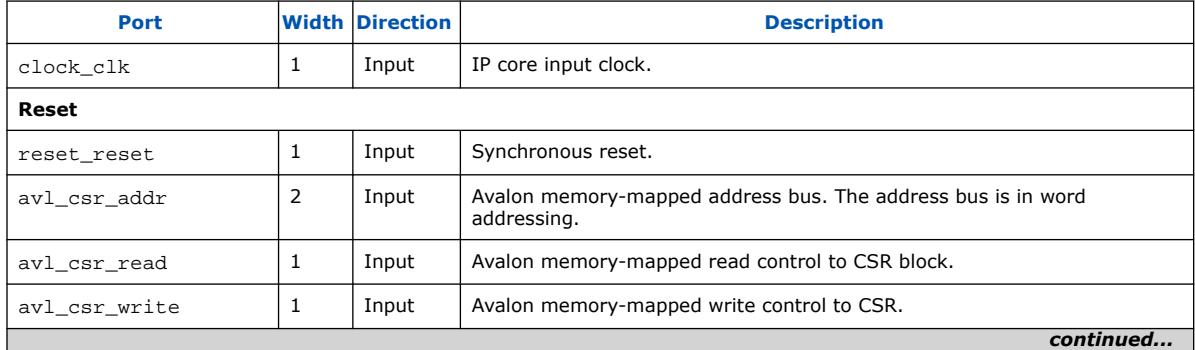

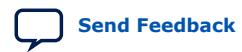

#### *2. Partial Reconfiguration Solutions IP User Guide* **683834 | 2024.04.01**

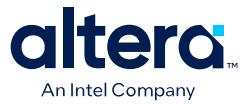

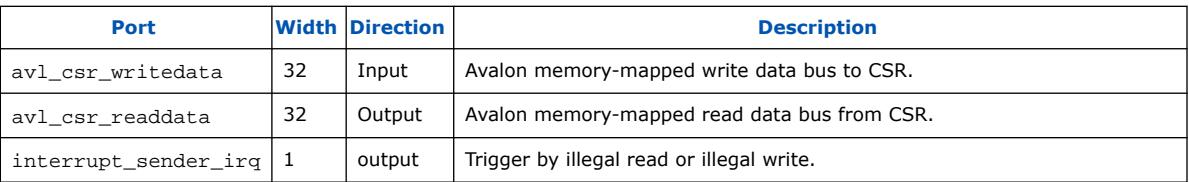

# **Table 45. Freeze Control Block Ports**

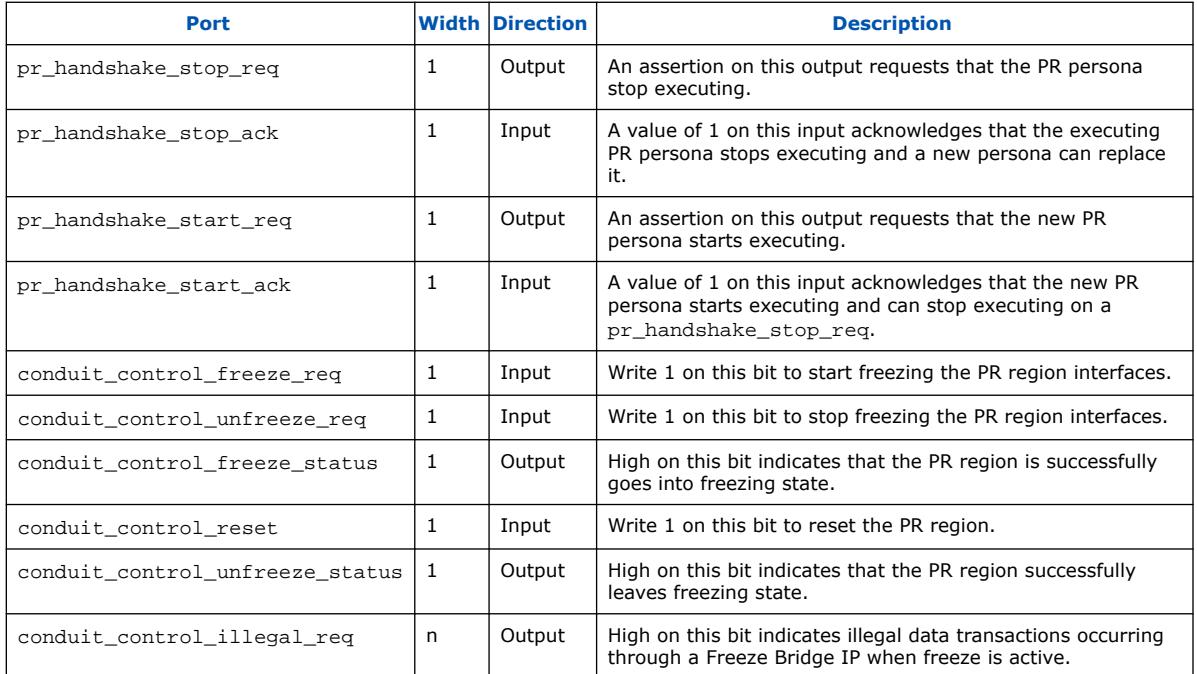

# **Table 46. Conduit Splitter and Merger Interface Ports**

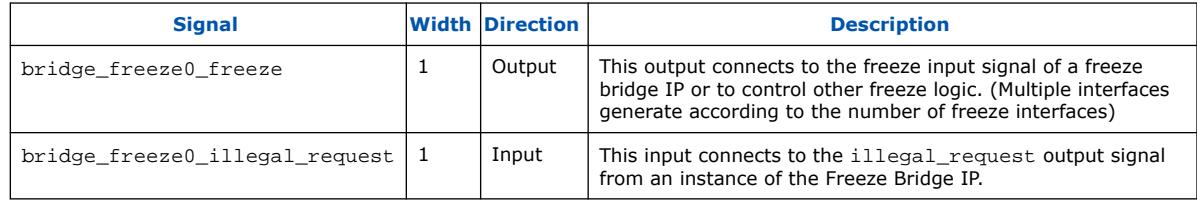

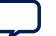

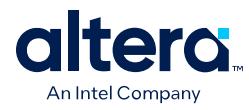

### **Figure 77. Partial Reconfiguration Region Controller Interface Ports (Control and Status Register Block Enabled)**

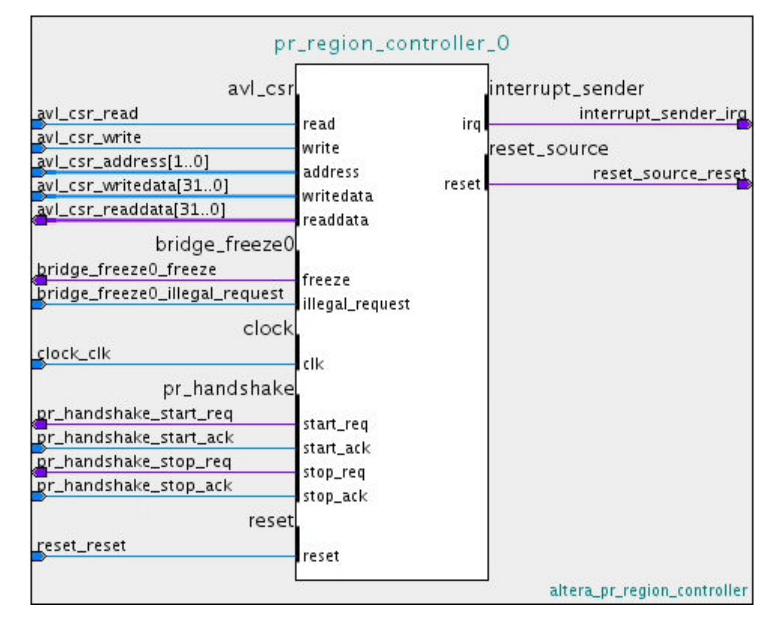

### **Figure 78. Partial Reconfiguration Region Controller Interface Ports (Control and Status Register Block Disabled)**

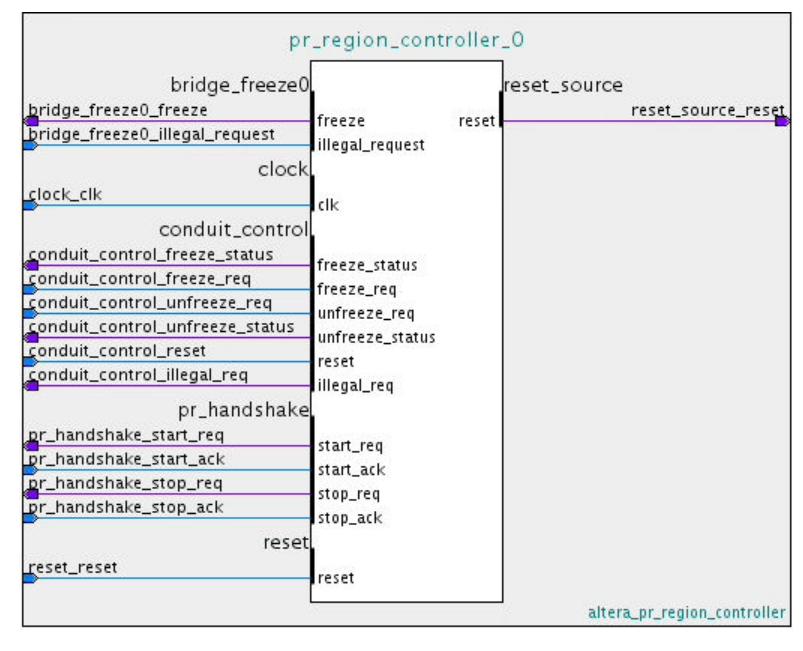

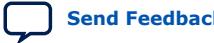

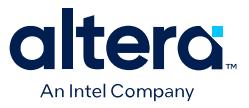

# **2.6. Avalon Memory-Mapped Partial Reconfiguration Freeze Bridge IP**

The Avalon Memory-Mapped Partial Reconfiguration Freeze Bridge Intel FPGA IP freezes a PR region Avalon memory-mapped interface when the freeze input signal is high. It is recommended that each Avalon memory-mapped interface to a PR region use an instance of the Freeze Bridge IP.

### **Figure 79. Avalon Memory-Mapped Partial Reconfiguration Freeze Bridge IP**

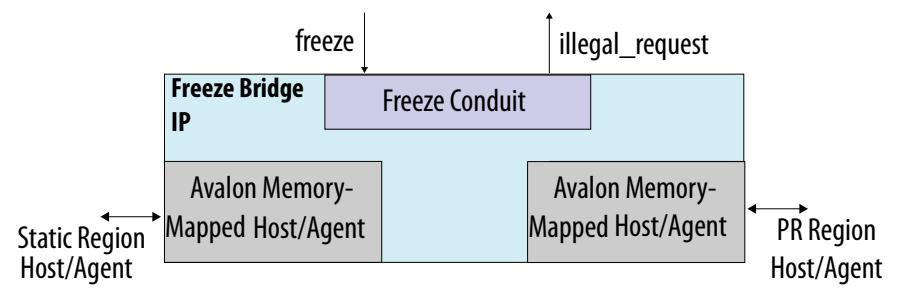

#### **Table 47. Read and Write Request to PR Region Avalon Memory-Mapped Agent Interface**

The Freeze Bridge handles read and write transactions differently for each of the following possible interface configurations. The Freeze Bridge is in the freeze state until the PR region or PR region controller asserts the freeze signal.

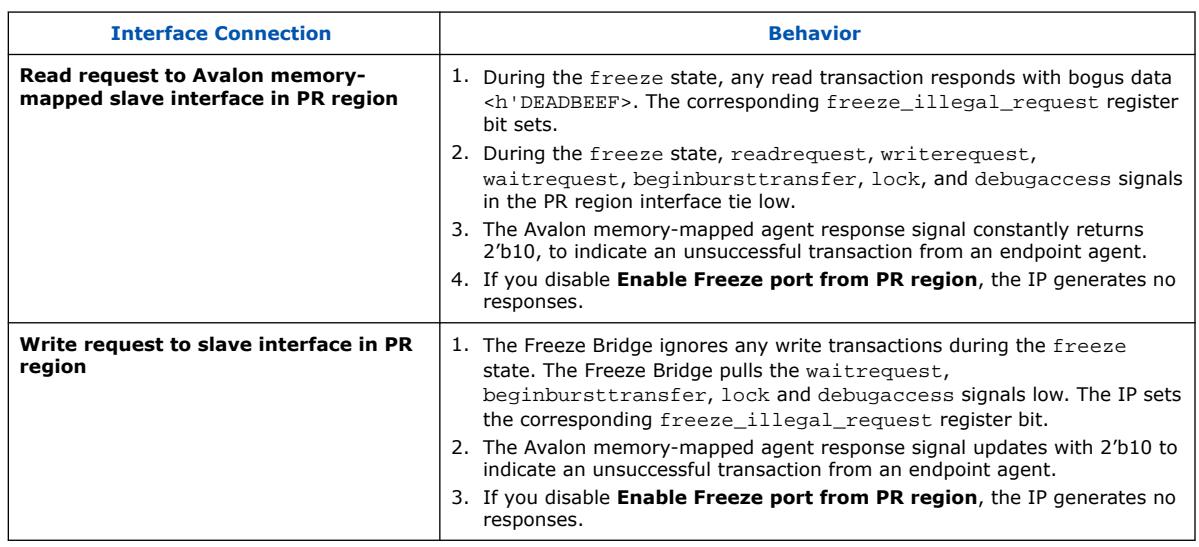

#### **Table 48. Read and Write Request from PR Region Avalon Memory Mapped Host Interface**

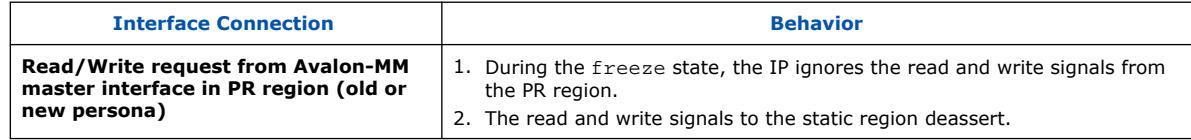

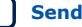

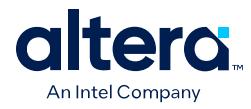

### **Table 49. Avalon-MM Partial Reconfiguration Freeze Bridge Signal Behavior**

The table below summarizes the Avalon interface output signal behavior when the Freeze Bridge is in a frozen state. When not frozen, all signals are just pass-through.

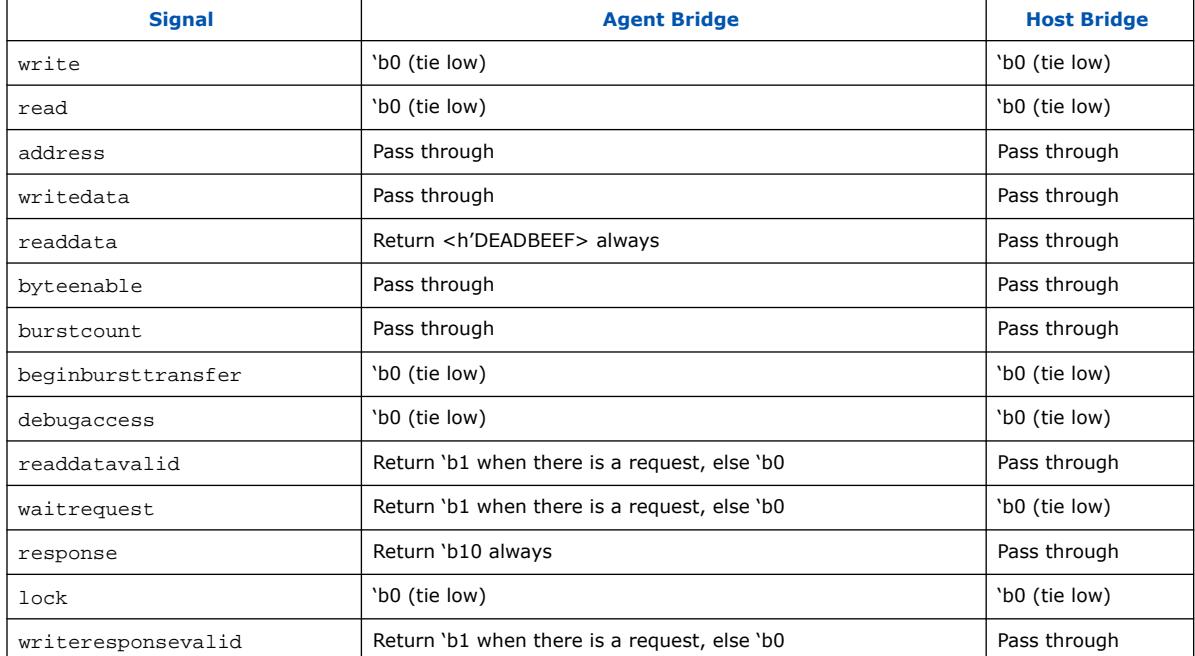

# **2.6.1. Parameters**

The Avalon Memory-Mapped Partial Reconfiguration Freeze Bridge IP core supports customization of the following parameters.

### **Table 50. Parameters**

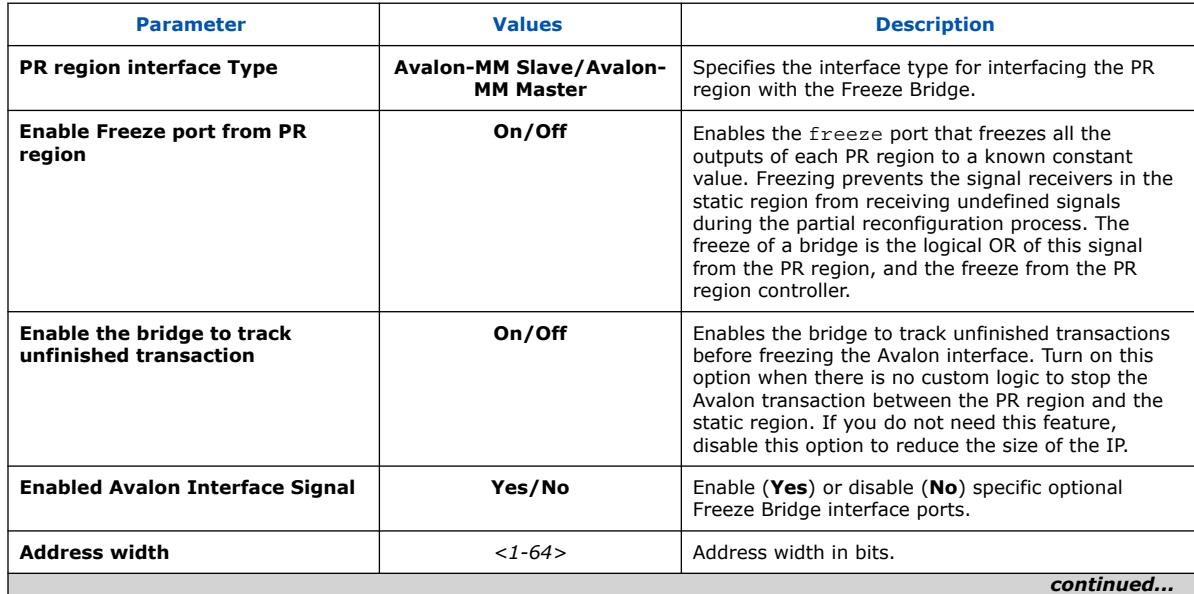

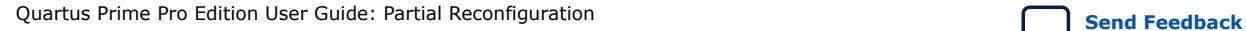

120

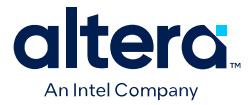

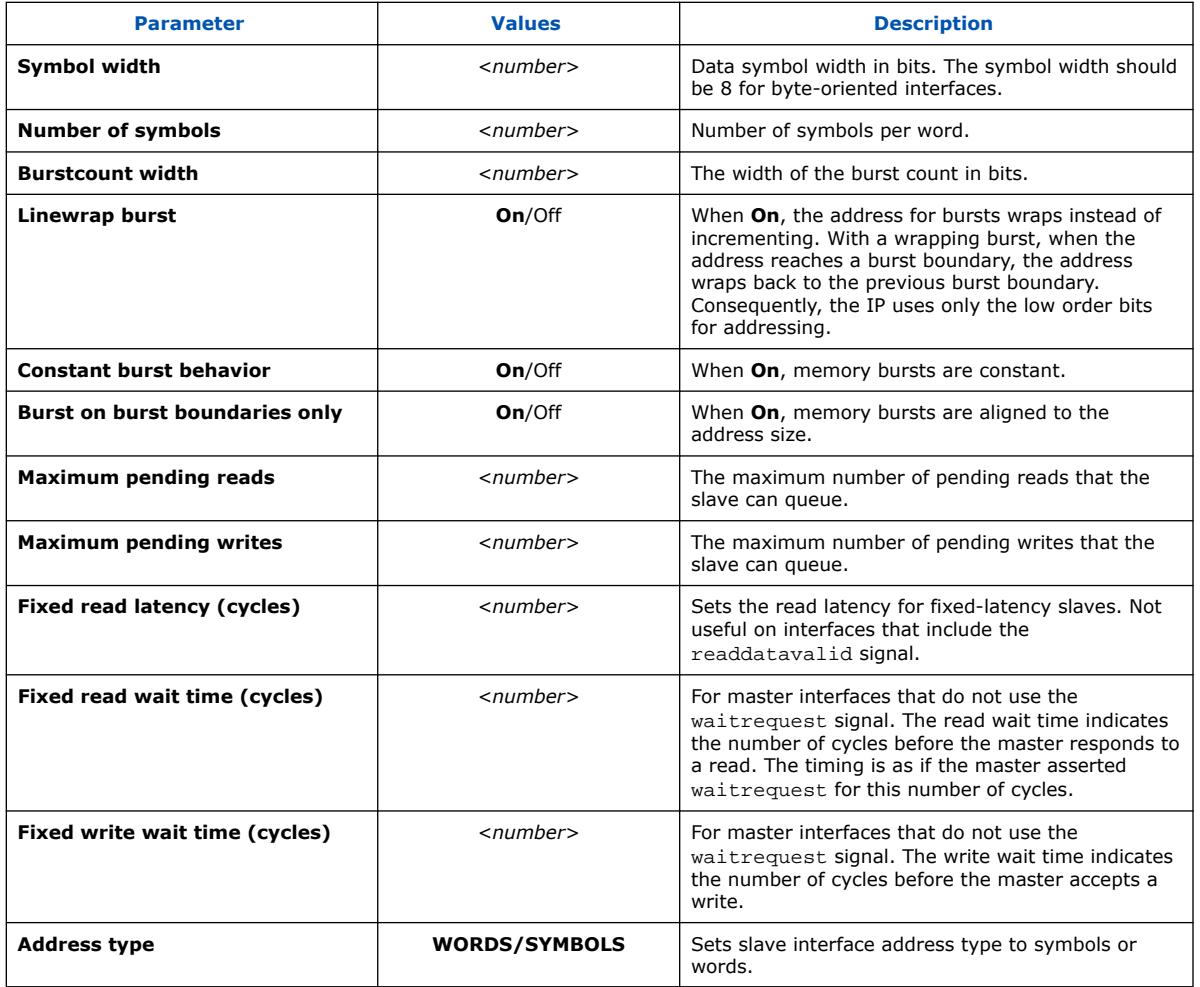

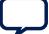

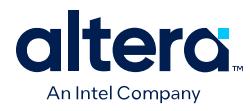

### **Figure 80. Parameter Editor**

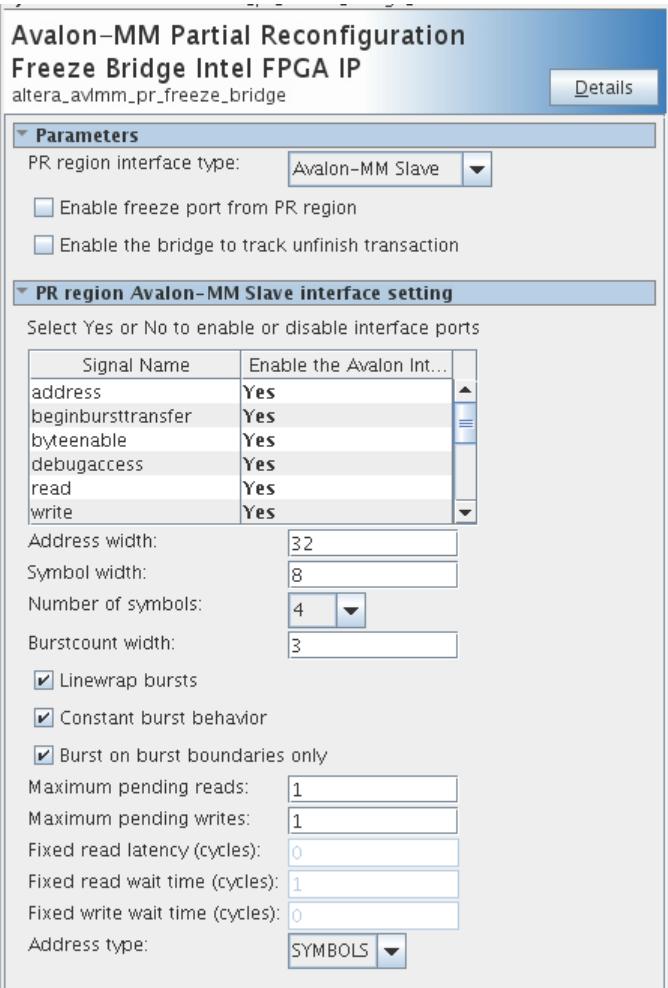

# **2.6.2. Interface Ports**

The Avalon Memory-Mapped Partial Reconfiguration Freeze Bridge IP core has the following interface ports.

# **Table 51. Interface Ports**

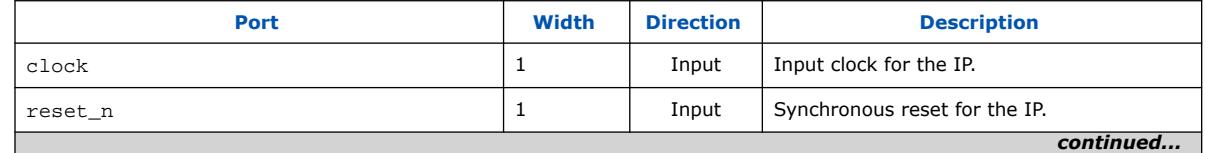

*2. Partial Reconfiguration Solutions IP User Guide* **683834 | 2024.04.01**

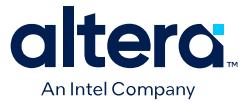

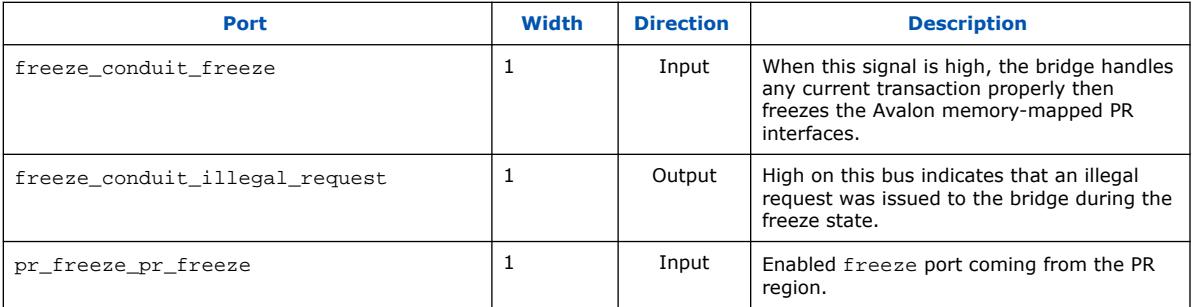

# **Table 52. Avalon Memory-Mapped Agent to PR Region Host Interface Ports**

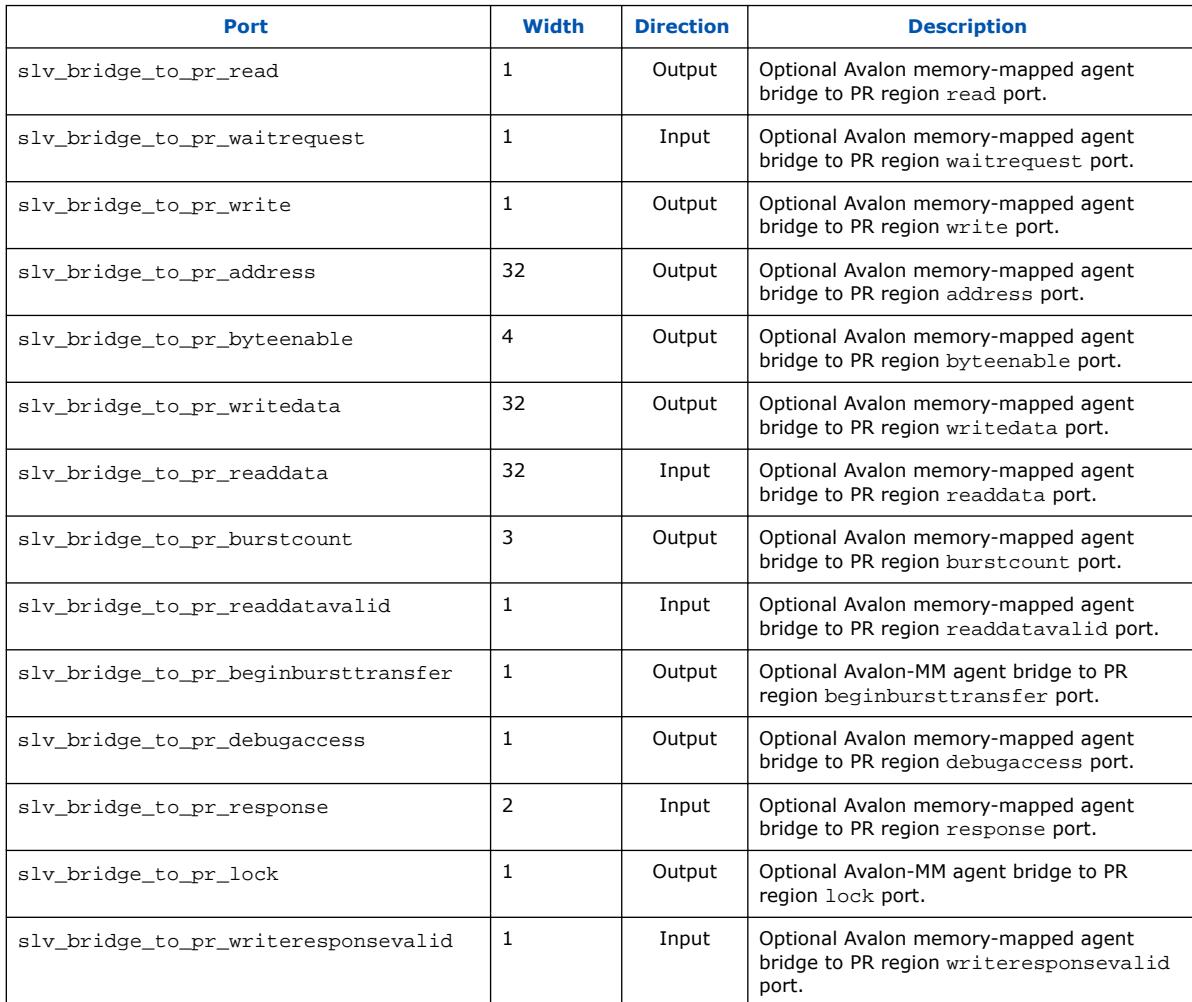

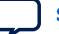

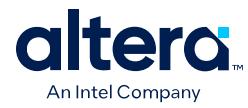

# **Table 53. Avalon Memory-Mapped Agent to Static Region Master Interface Ports**

*Note:* Same setting as Avalon memory-mapped master to PR region agent interface.

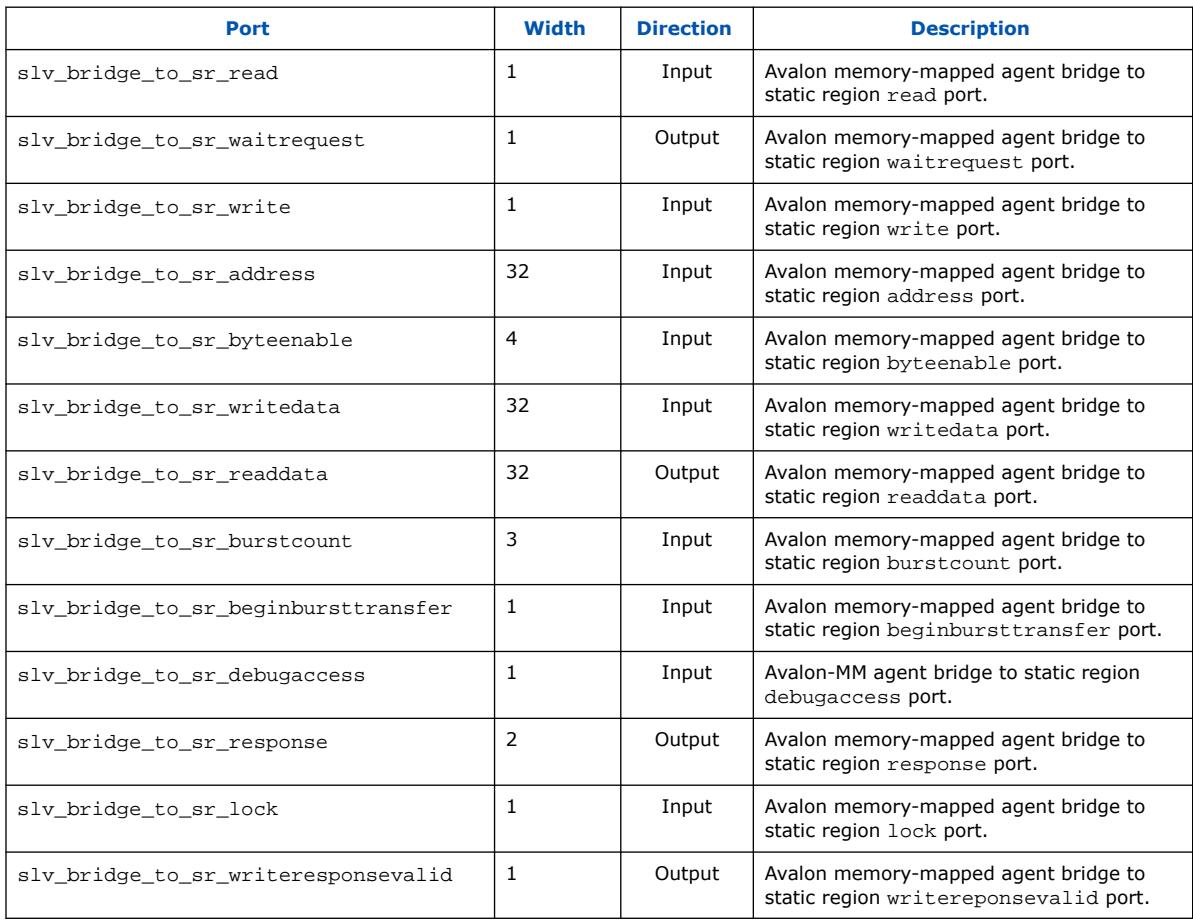

# **Table 54. Avalon Memory-Mapped Master to PR Region Agent Interface Ports**

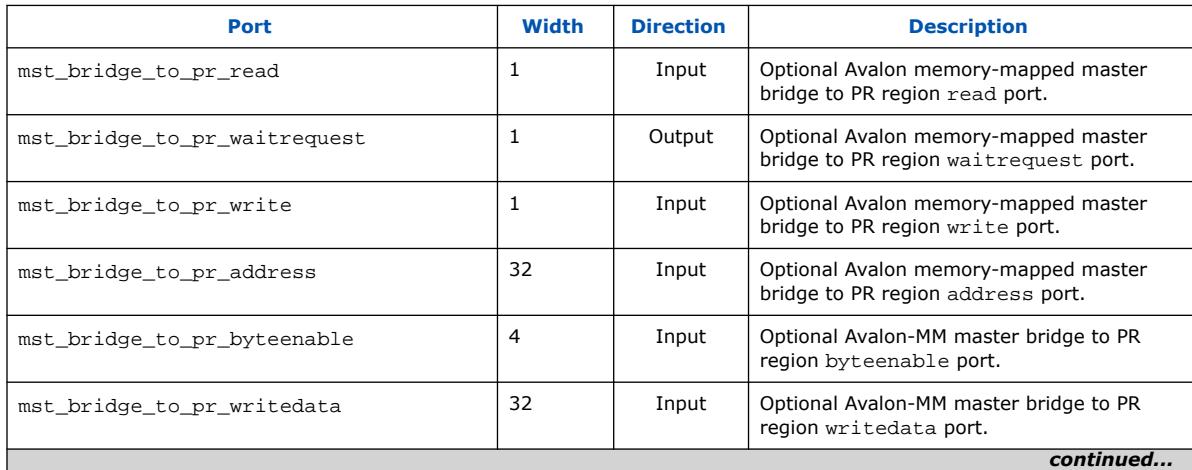

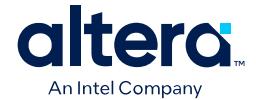

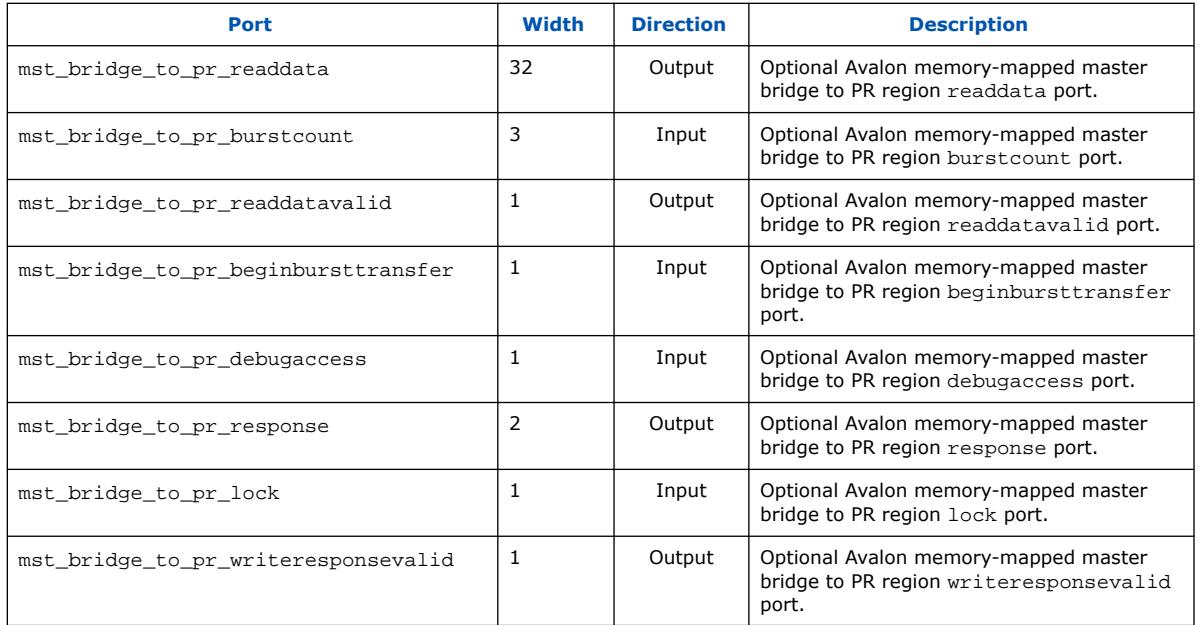

# **Table 55. Avalon Memory-Mapped Master to Static Region Agent Interface Ports**

Same setting as Avalon Memory-Mapped agent to PR region master interface.

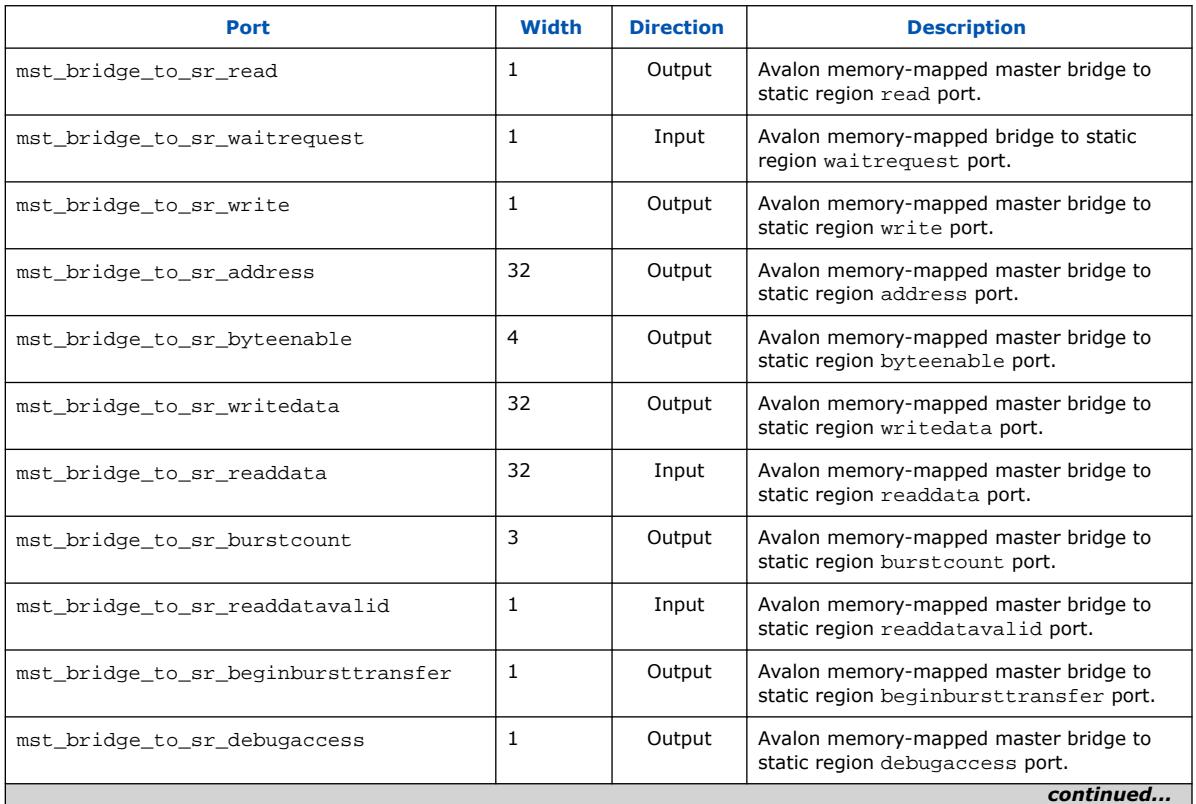

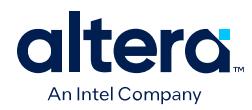

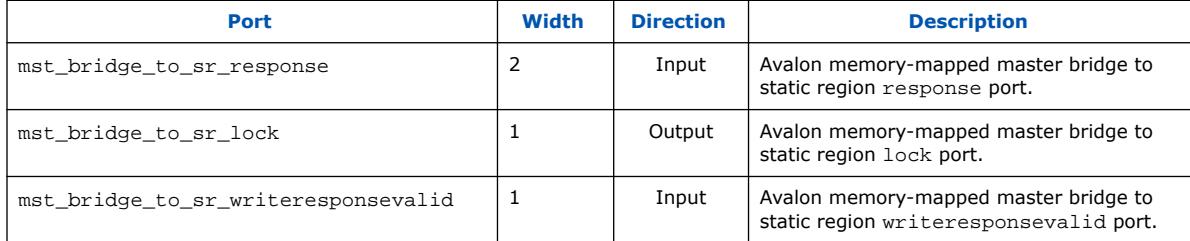

# **Figure 81. Avalon Memory-Mapped Host Interface Ports**

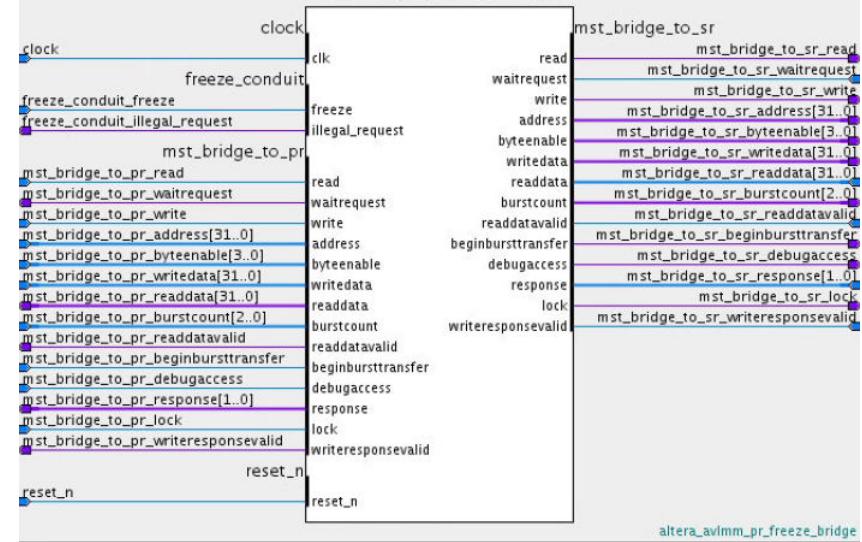

# **Figure 82. Avalon Memory-Mapped Agent Interface Ports**

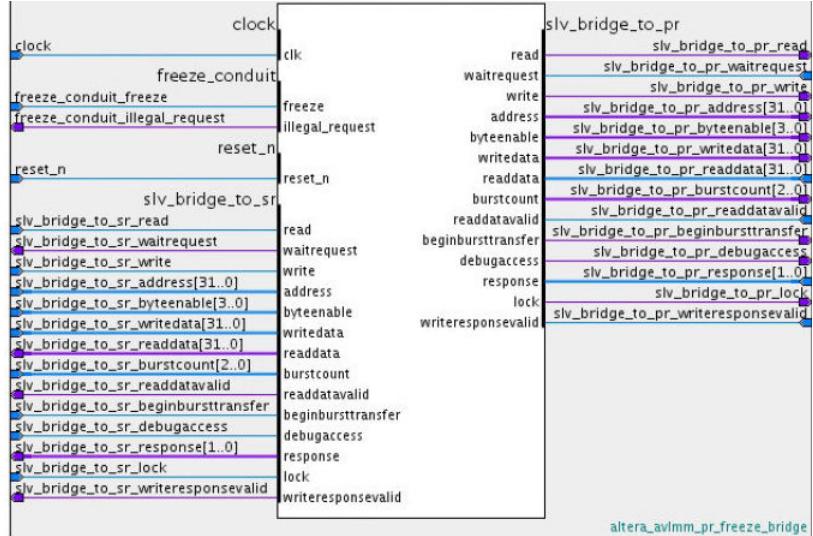

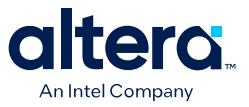

# **2.7. Avalon Streaming Partial Reconfiguration Freeze Bridge IP**

The Avalon Streaming Partial Reconfiguration Freeze Bridge Intel FPGA IP freezes a PR region Avalon streaming interface when the freeze input signal is high. The Avalon Streaming Partial Reconfiguration Freeze Bridge IP ensures that any transaction is complete before freezing the connected interface. It is recommended that each Avalon streaming interface to a PR region use an instance of the Freeze Bridge IP.

### **Figure 83. Avalon Streaming Partial Reconfiguration Freeze Bridge**

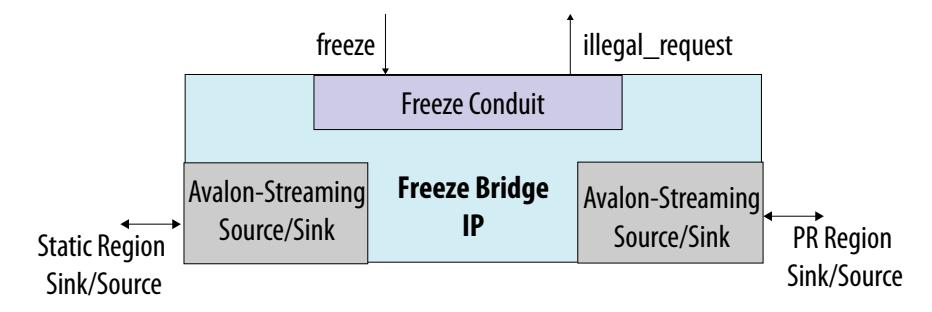

### **Table 56. Avalon Streaming Source Freeze Bridge Interface Behavior**

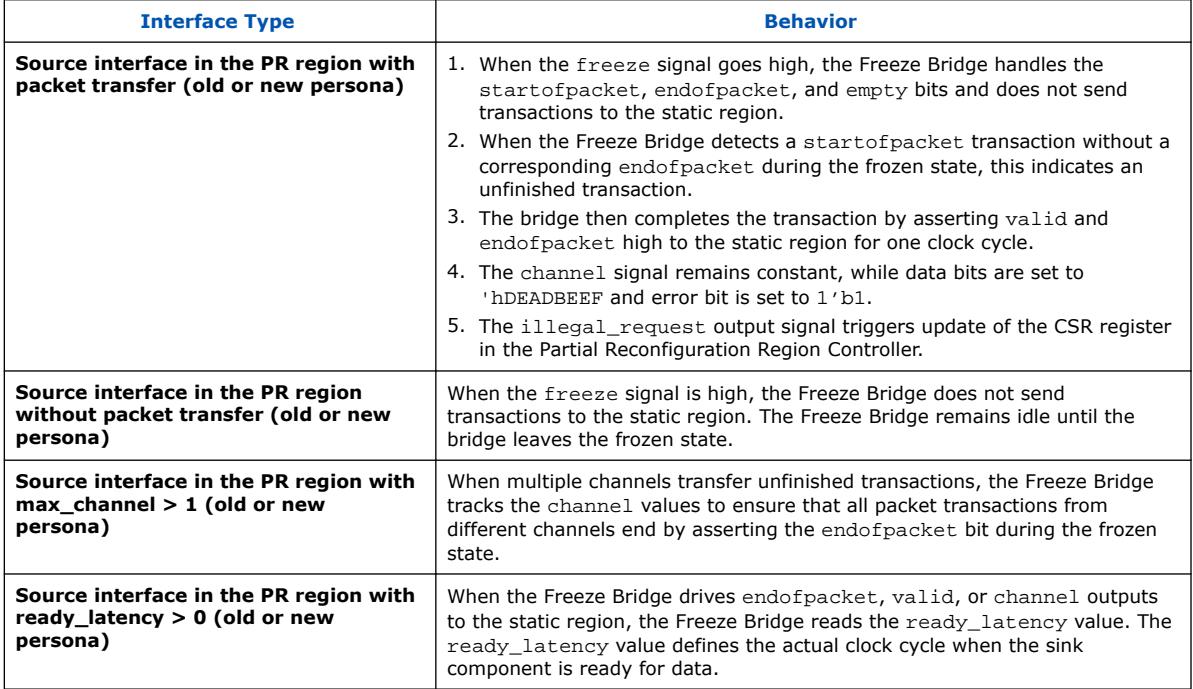

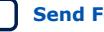

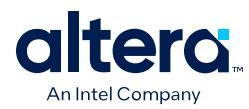

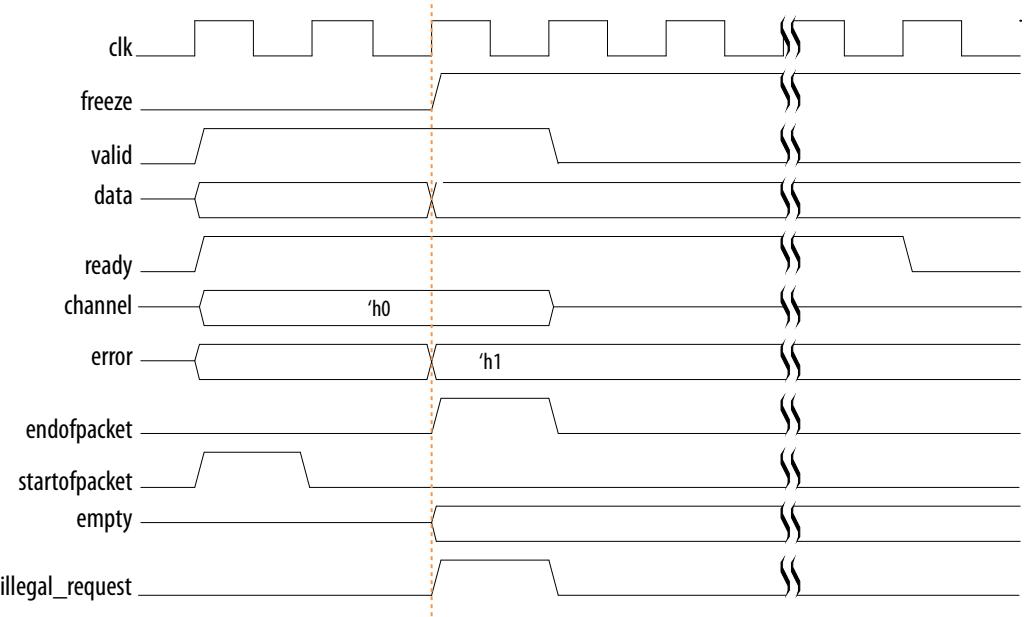

# **Figure 84. Source Bridge Handling of Unfinished Packet Transaction During Freeze**

# **Figure 85. PR Freeze Bridge Asserting valid Signal to End Packet Transactions**

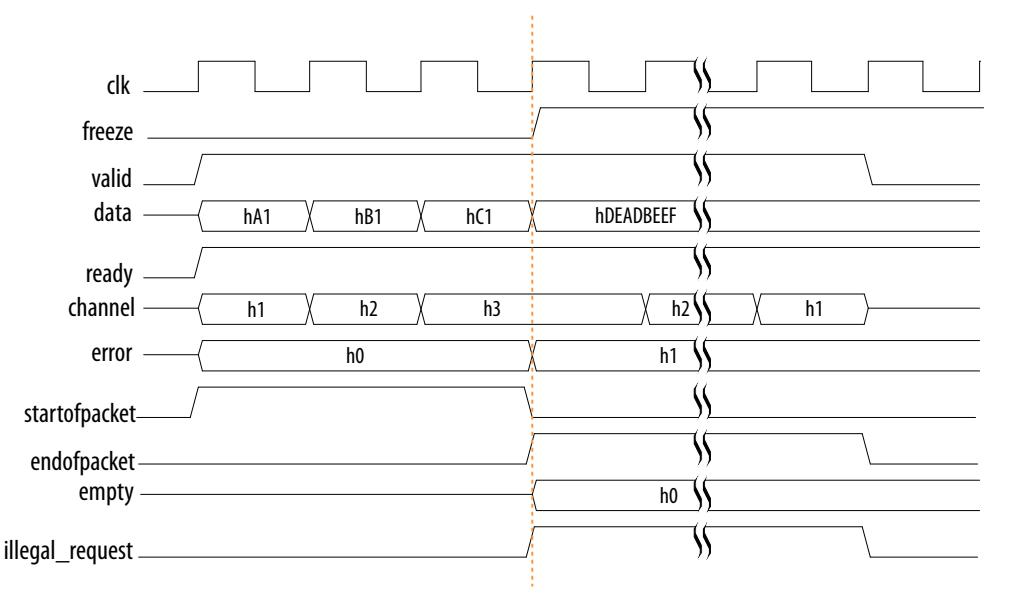

### **Table 57. Avalon Streaming Sink Freeze Bridge Interface Behavior**

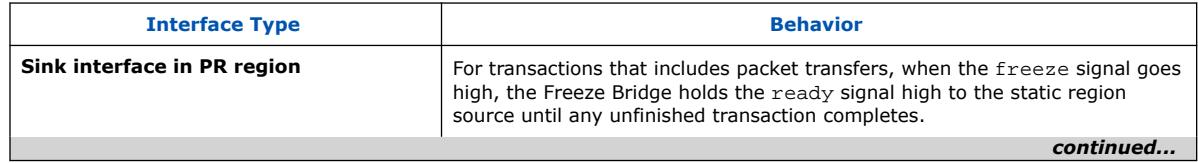

*2. Partial Reconfiguration Solutions IP User Guide* **683834 | 2024.04.01**

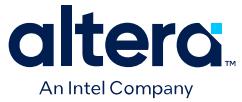

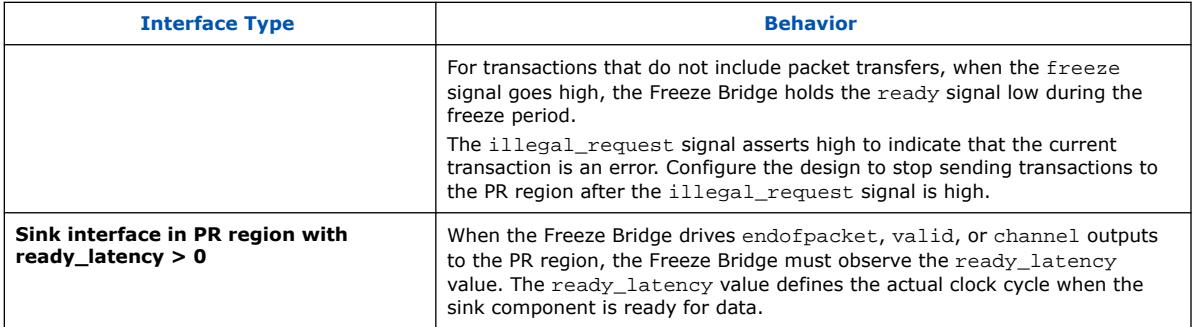

# **2.7.1. Parameters**

The Avalon Streaming Partial Reconfiguration Freeze Bridge IP core supports customization of the following parameters:

 $\sim 10^{-10}$ 

# **Figure 86. Parameter Editor**

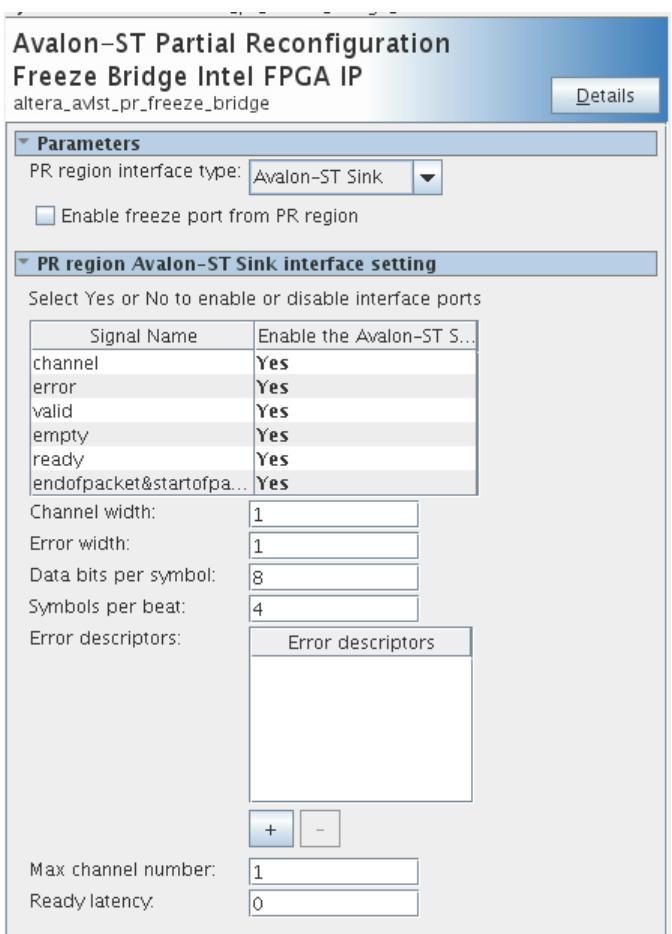

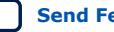

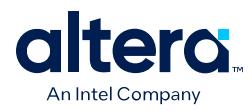

### **Table 58. Parameters**

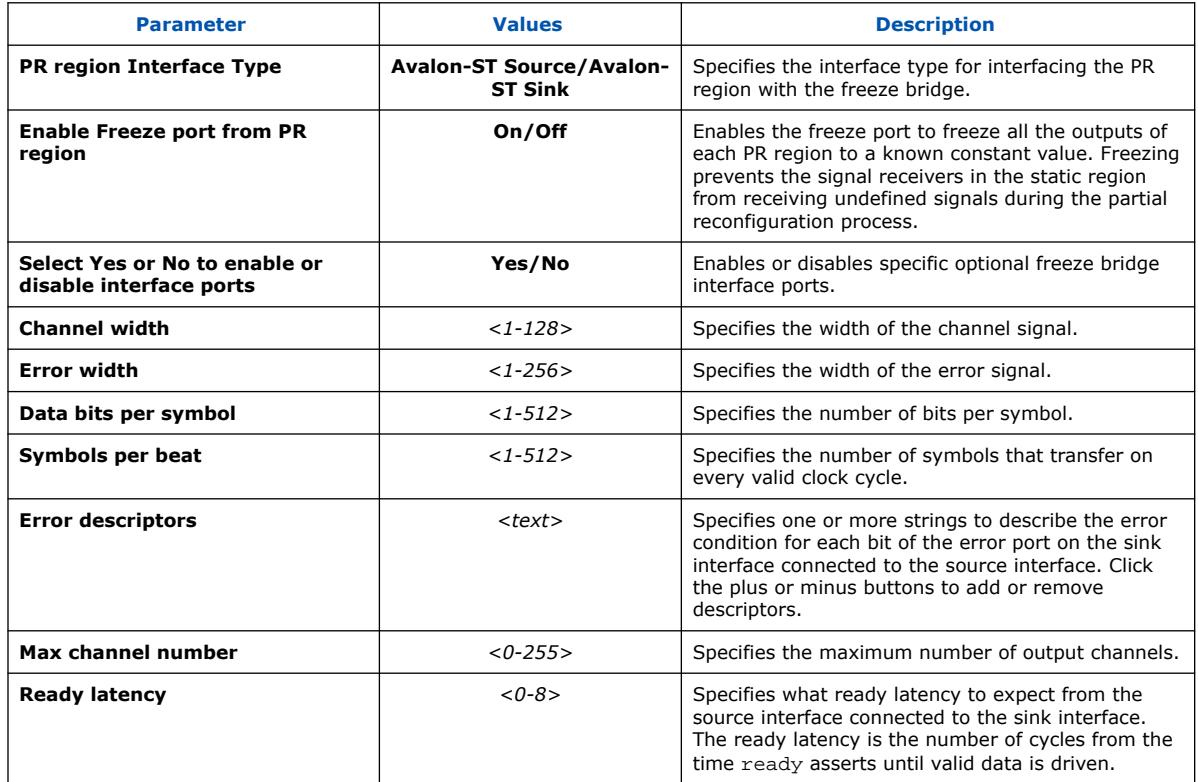

# **2.7.2. Ports**

The Avalon Streaming Partial Reconfiguration Freeze Bridge IP has the following ports:

# **Figure 87. Avalon Streaming Sink Interface Ports**

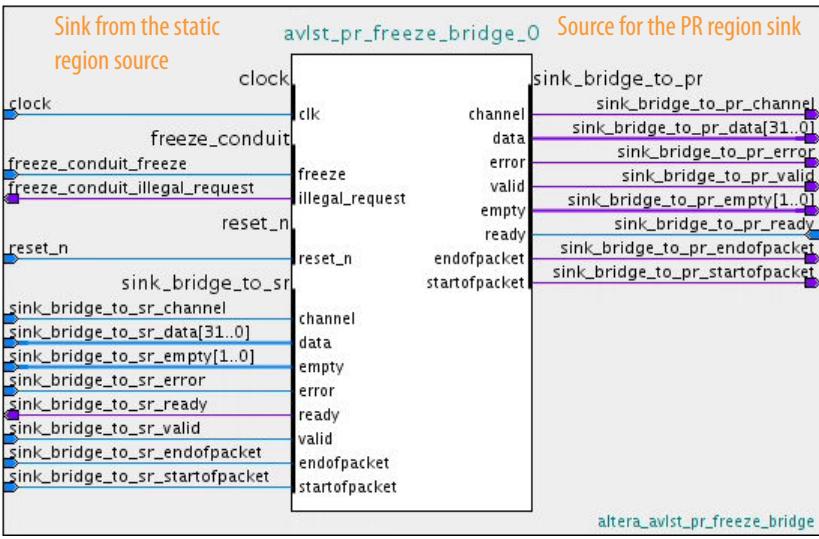

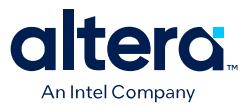

#### **Figure 88. Avalon Streaming Source Interface Ports**

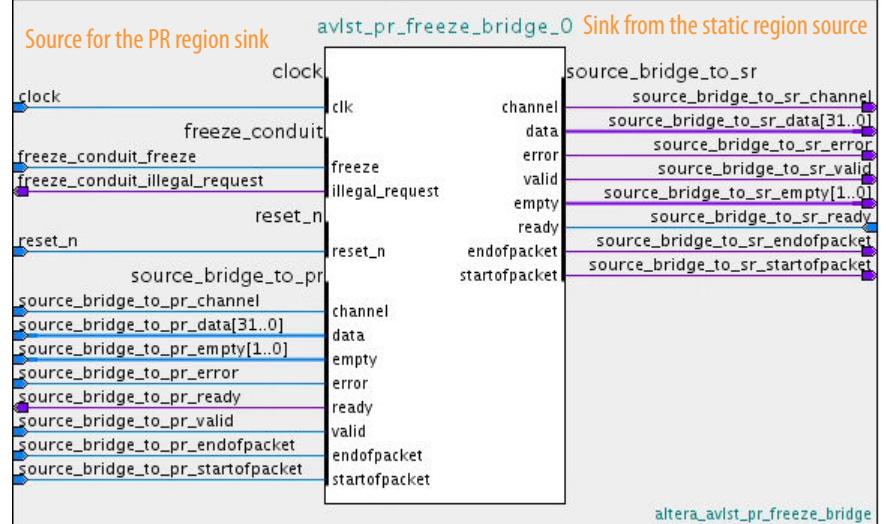

# **Table 59. Avalon Streaming Interface Ports**

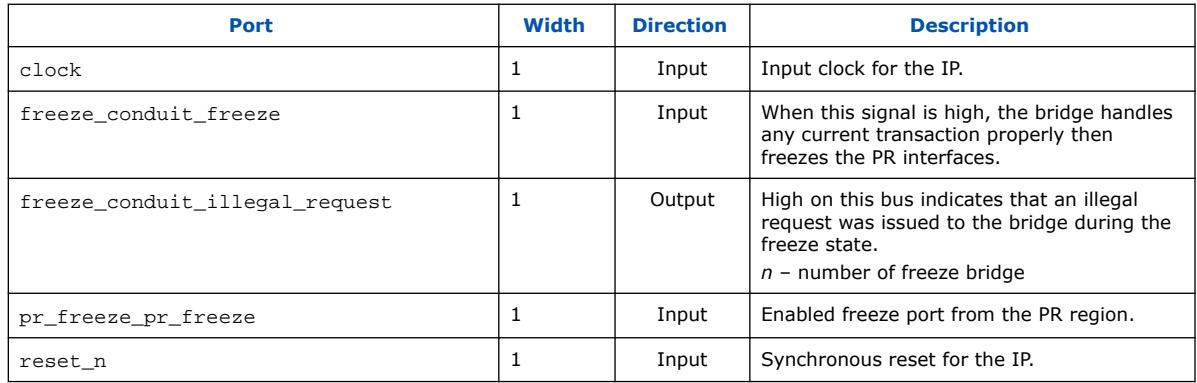

#### **Table 60. Avalon Streaming Sink to Static Region Interface Ports**

Same setting as Avalon streaming sink to PR region interface.

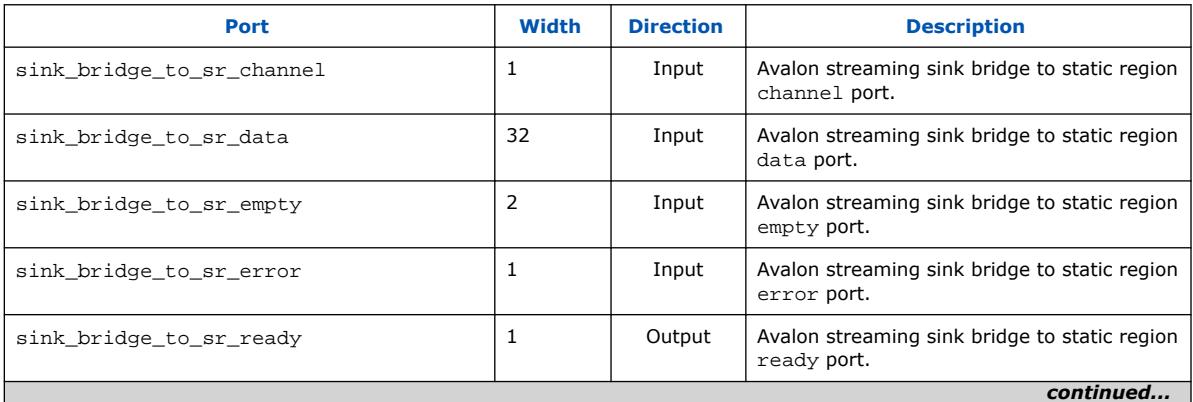

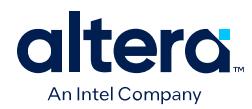

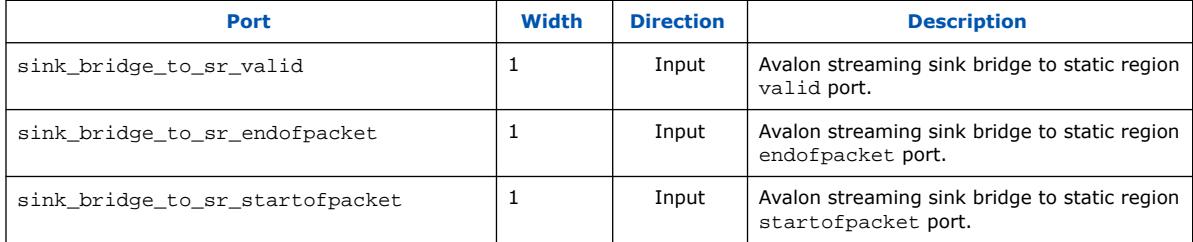

# **Table 61. Avalon-Streaming Sink to PR Region Interface Ports**

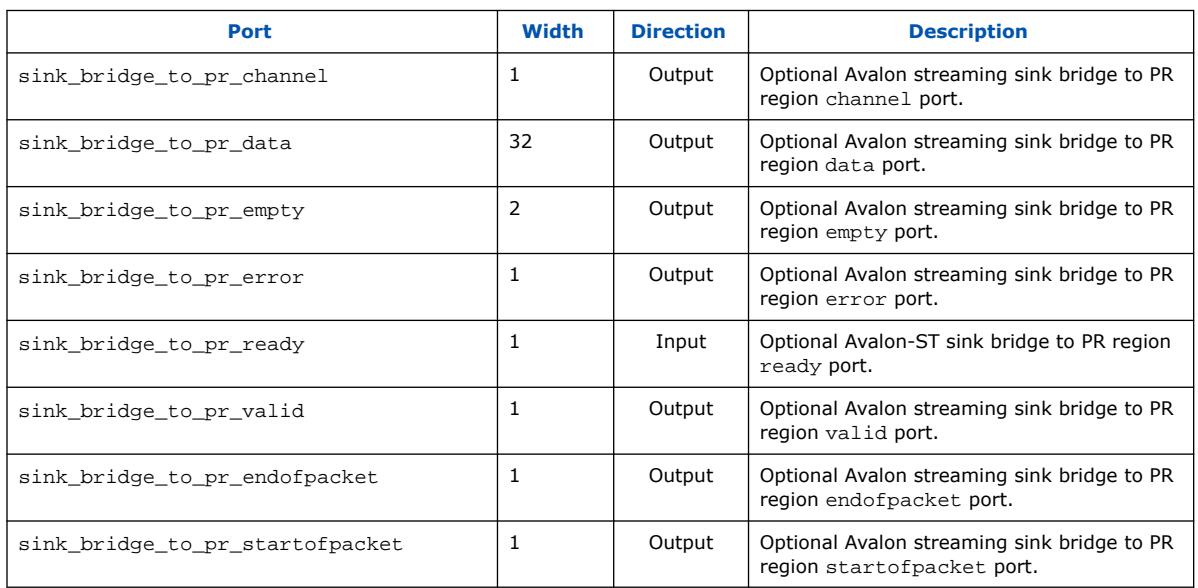

# **Table 62. Avalon Streaming Source to Static Region Interface Ports**

Same setting as Avalon streaming source to PR region interface.

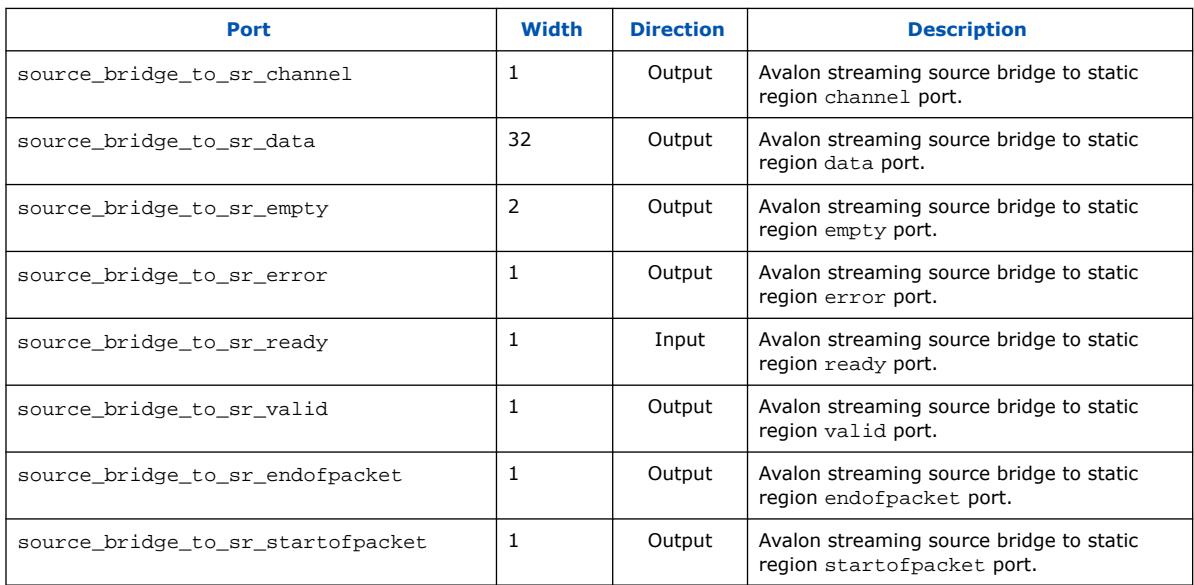

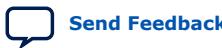

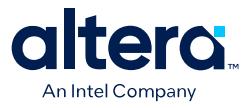

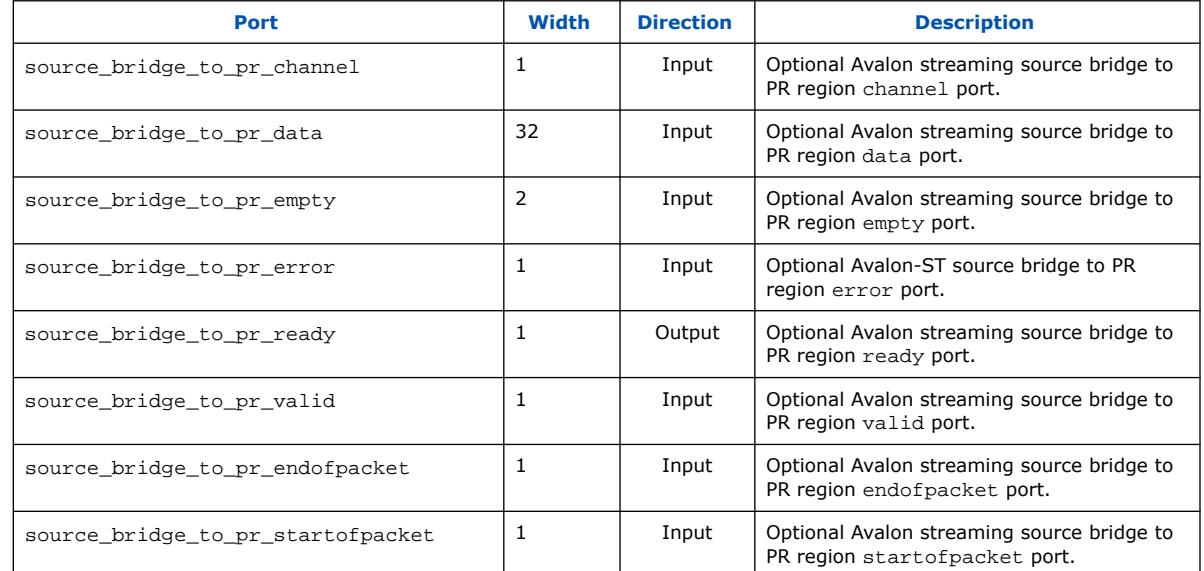

### **Table 63. Avalon Streaming Source to PR Region Interface Ports**

# **2.8. Generating and Simulating Intel FPGA IP**

Use the following information to generate and simulate an IP core variation.

# **2.8.1. Specifying the IP Core Parameters and Options (Quartus Prime Pro Edition)**

Quickly configure Intel FPGA IP cores in the Quartus Prime parameter editor. Doubleclick any component in the IP Catalog to launch the parameter editor. The parameter editor allows you to define a custom variation of the IP core. The parameter editor generates the IP variation synthesis and optional simulation files, and adds the .ip file representing the variation to your project automatically.

Follow these steps to locate, instantiate, and customize an IP core in the parameter editor:

- 1. Create or open an Quartus Prime project  $(.qpf)$  to contain the instantiated IP variation.
- 2. In the IP Catalog (**Tools** ➤ **IP Catalog**), locate and double-click the name of the IP core to customize. To locate a specific component, type some or all of the component's name in the IP Catalog search box. The New IP Variation window appears.
- 3. Specify a top-level name for your custom IP variation. Do not include spaces in IP variation names or paths. The parameter editor saves the IP variation settings in a file named <your\_ip>.ip. Click **OK**. The parameter editor appears.

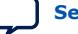
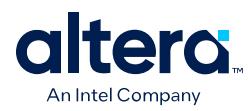

### **Figure 89. IP Parameter Editor (Quartus Prime Pro Edition)**

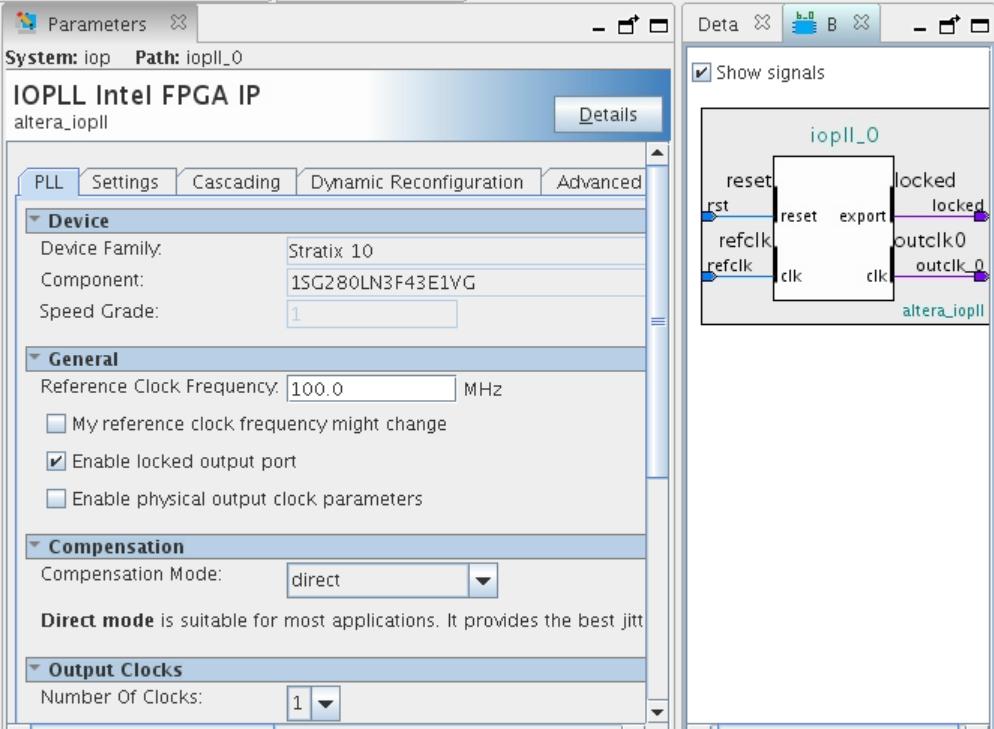

- 4. Set the parameter values in the parameter editor and view the block diagram for the component. The **Parameterization Messages** tab at the bottom displays any errors in IP parameters:
	- Optionally, select preset parameter values if provided for your IP core. Presets specify initial parameter values for specific applications.
	- Specify parameters defining the IP core functionality, port configurations, and device-specific features.
	- Specify options for processing the IP core files in other EDA tools.

*Note:* Refer to your IP core user guide for information about specific IP core parameters.

- 5. Click **Generate HDL**. The **Generation** dialog box appears.
- 6. Specify output file generation options, and then click **Generate**. The synthesis and simulation files generate according to your specifications.
- 7. To generate a simulation testbench, click **Generate** ➤ **Generate Testbench System**. Specify testbench generation options, and then click **Generate**.
- 8. To generate an HDL instantiation template that you can copy and paste into your text editor, click **Generate** ➤ **Show Instantiation Template**.
- 9. Click **Finish**. Click **Yes** if prompted to add files representing the IP variation to your project.
- 10. After generating and instantiating your IP variation, make appropriate pin assignments to connect ports.

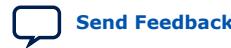

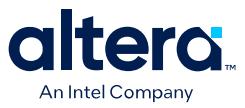

*Note:* Some IP cores generate different HDL implementations according to the IP core parameters. The underlying RTL of these IP cores contains a unique hash code that prevents module name collisions between different variations of the IP core. This unique code remains consistent, given the same IP settings and software version during IP generation. This unique code can change if you edit the IP core's parameters or upgrade the IP core version. To avoid dependency on these unique codes in your simulation environment, refer to *Generating a Combined Simulator Setup Script*.

#### **Related Information**

[Introduction to Intel FPGA IP Cores](https://www.intel.com/content/www/us/en/docs/programmable/683102.html)

# **2.8.2. Running the Freeze Bridge Update script**

When instantiating the Freeze Bridge as a Platform Designer system component, the interface connections between the Freeze Bridge and the PR region must match, so that Platform Designer inserts no extra interconnect during system generation. Rather than manually matching the Avalon interface properties individually in the parameter editor, you can run the provided Update Freeze Bridge Parameters script to update Freeze Bridge Avalon interface properties automatically.

Running this script updates the host and agent interfaces or the sink and source interfaces of the Freeze Bridge, according to the Avalon property settings of the connecting PR region component.

To run the Update Freeze Bridge Parameters script:

- 1. Open a Platform Designer system containing one or more instances of the Freeze Bridge component.
- 2. In Platform Designer, click **View** ➤ **System Scripting**. The **System Scripting** tab displays **Platform Designer Built-in Scripts**.
- 3. To update all freeze bridges in your Platform Designer system, set update\_all\_freeze\_bridges to 1 in the Additional Commands section of the script. To update only a single freeze bridge, click the freeze bridge instance.
- 4. Click **Run Script**. The script runs and updates the freeze bridge parameters.

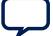

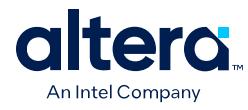

#### **Figure 90. Platform Designer System Scripting Tab**

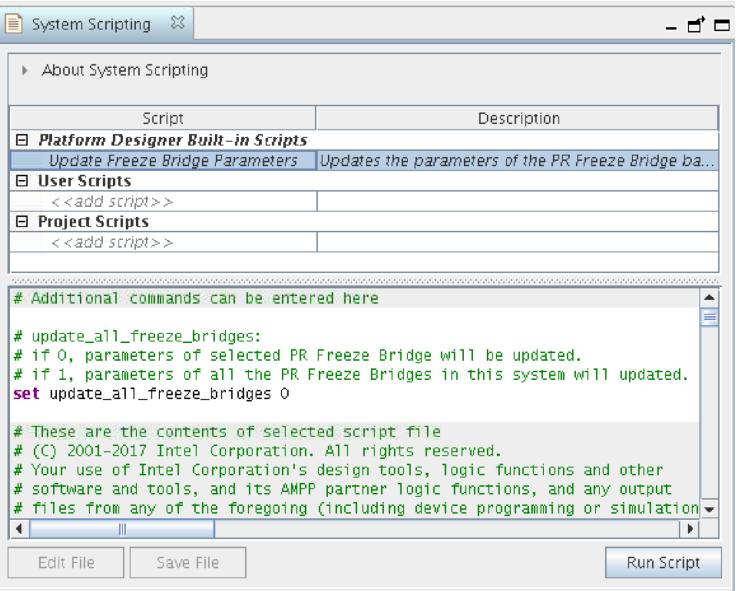

# **2.8.3. IP Core Generation Output (Quartus Prime Pro Edition)**

The Quartus Prime software generates the following output file structure for individual IP cores that are not part of a Platform Designer system.

### **Table 64. Output Files of Intel FPGA IP Generation**

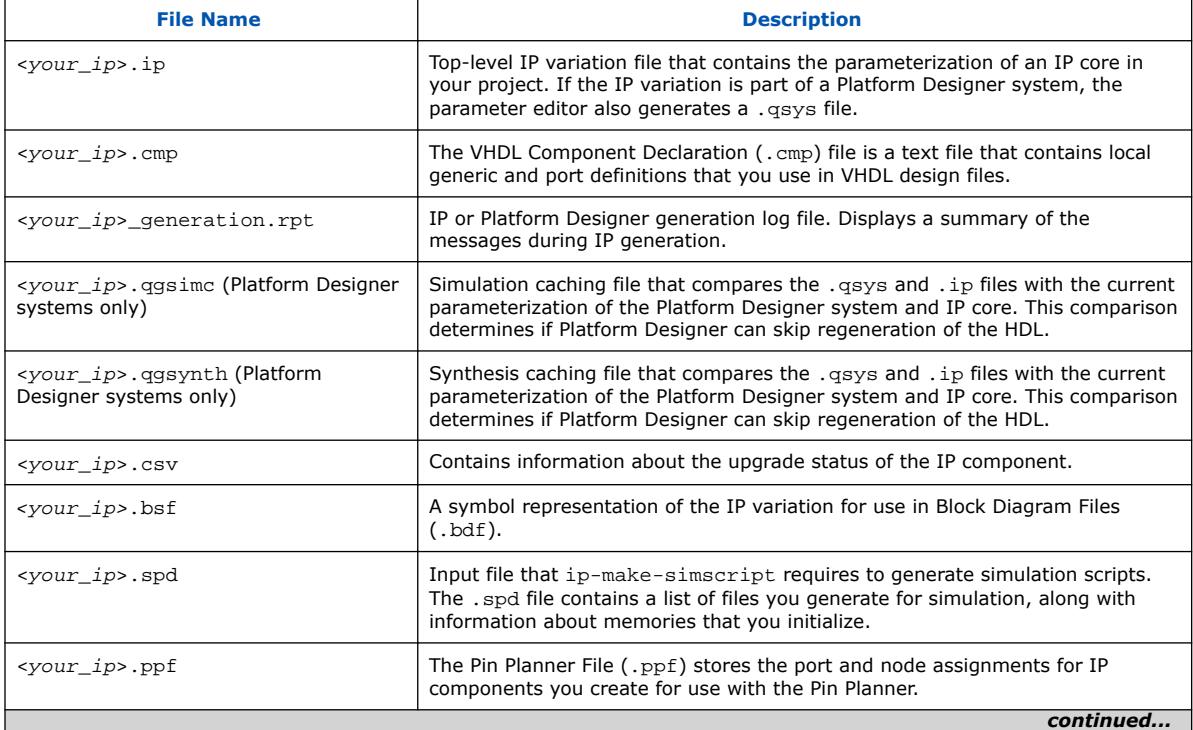

#### *2. Partial Reconfiguration Solutions IP User Guide* **683834 | 2024.04.01**

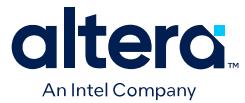

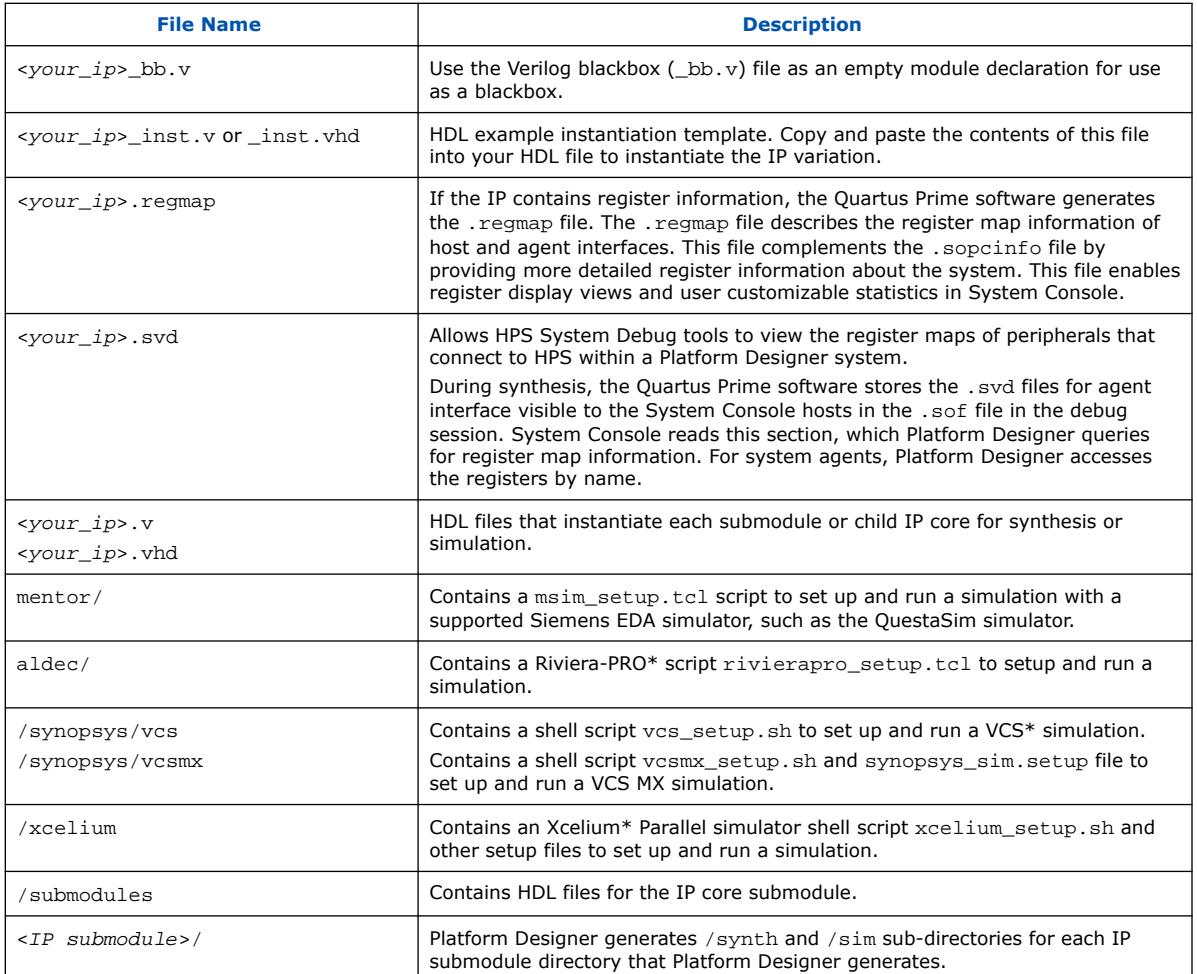

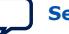

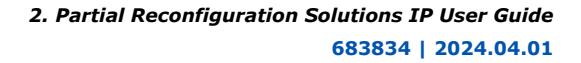

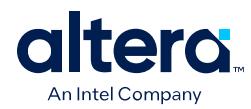

### **Figure 91. Individual IP Core Generation Output (Quartus Prime Pro Edition)**

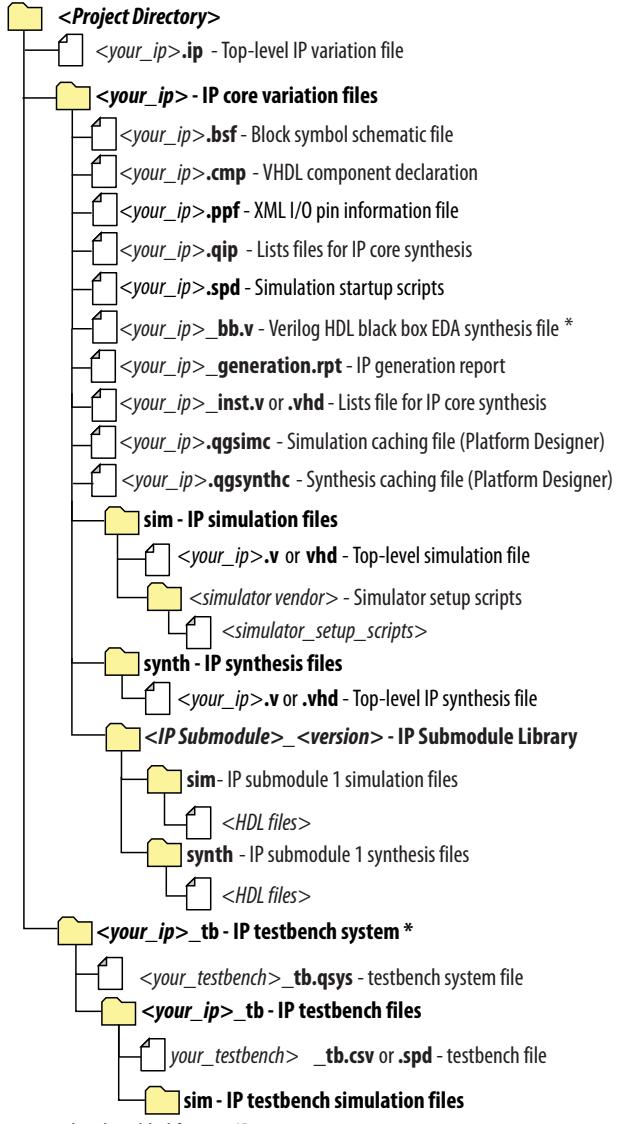

\* If supported and enabled for your IP core variation.

# **2.8.4. Arria 10 and Cyclone 10 GX PR Control Block Simulation Model**

The Quartus Prime Pro Edition software supports simulating the delivery of a partial reconfiguration bitstream to the PR control block. This simulation allows you to observe the resulting change and the intermediate effect in a reconfigurable partition.

The Arria 10 and Cyclone 10 GX PR control blocks support PR simulation. Sending a simulation RBF (PR bitstream) allows the PR control block to behave accordingly, to PR simulation success or PR simulation failure. To activate simulation of a specific PR persona in your PR region simulation wrapper, use a PR ID encoded in the simulation RBF, in conjunction with the PR control block. Simulate the PR control block either as standalone, or as part of the simulation file set for the Partial Reconfiguration Controller IP core.

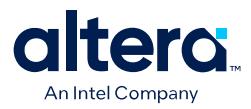

#### **Figure 92. PR Control Block Simulation Model**

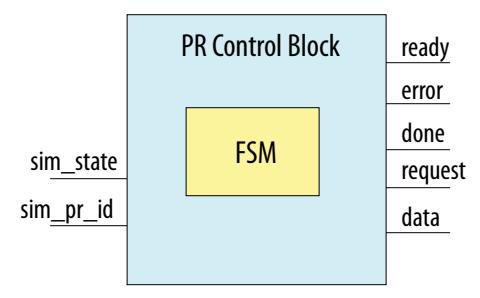

The PR control block simulation model contains two additional simulation-only ports sim state and sim pr id. Connect these simulation ports, and the other ports, to the twentynm\_prblock\_if SystemVerilog interface. This connection allows monitoring of the PR control block using your testbench's PR control block monitor. The Quartus Prime software automatically instantiates the twentynm\_prblock\_if interface when generating the simulation file set of the Partial Reconfiguration IP core. Obtain a reference to the twentynm\_prblock\_if that the IP instantiates by using the alt\_pr\_test\_pkg::twentynm\_prblock\_if\_mgr singleton, as shown in the following example:

```
virtual twentynm prblock if prblock if;
alt_pr_test_pkg::twentynm_prblock_if_mgr cb_mgr;
// Get the PR control block from the prblock manager
cb_mgr = alt_pr_test_pkg::twentynm_prblock_if_mgr::get();
prblock_if = cb_mgr.if_ref;
```
The code for the twentynm\_prblock\_if interface is as follows:

interface twentynm\_prblock\_if(input logic pr\_clk, input logic clk);

```
 logic prrequest;
 logic [31:0] data;
 wire error;
 wire ready;
 wire done;
 logic [31:0] sim_only_state;
 wire [31:0] sim_only_pr_id;
 // All signals are async except data
 clocking cb1 @(posedge pr_clk);
     output data;
 endclocking
```
endinterface : twentynm\_prblock\_if

For more information on the twentynm\_prblock\_if interface, refer to the *<installation directory>*/eda/sim\_lib/altera\_lnsim.sv file.

The simulation state of the PR control block simulation model represents the PR\_EVENT\_TYPE enumeration state of the control block. The twentynm\_prblock\_test\_pkg SystemVerilog package defines these enumerations. These states represent the different allowed states for the control block. The defined control block enumerations are:

```
package twentynm_prblock_test_pkg;
     typedef enum logic [31:0] {
         NONE,
         IDLE,
```
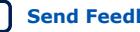

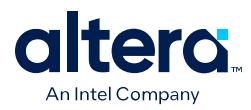

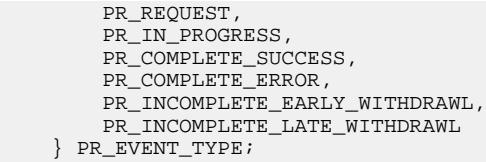

When the simulation state is PR\_IN\_PROGRESS, the affected PR region must have its simulation output multiplexes driven to  $X$ , by asserting the  $pr$  activate signal. This action simulates the unknown outputs of the PR region during partial reconfiguration. In addition, you must assert the  $pr_{\text{}a}$ ctivate signal in the PR simulation model to load all registers in the PR model with the PR activation value.

Once the simulation state reaches PR\_COMPLETE\_SUCCESS, activate the appropriate PR persona using the appropriate PR region simulation wrapper mux sel signals. You can decode the region, as well as the specific select signal from the  $\sin$  only pr id signal of the PR control block. This ID corresponds to the encoded ID in the simulation RBF.

#### **Table 65. Required Sequence of Words in Simulation RBF**

1 zero padding blocks and the set of the set of the set of the set of the set of the set of the set of the set of the set of the set of the set of the set of the set of the set of the set of the set of the set of the set o 2 PR\_HEADER\_WORD 0x0000A65C 3 PR\_ID 32-bit user ID 4 PRDATA\_COUNT\_0 0x01234567 5 PRDATA\_COUNT\_1 0x89ABCDEF 6 PRDATA\_COUNT\_2 0x02468ACE

Step 1 writes zero or more of the following words. All other steps write only 1 word.

*Note:* The PR\_ID word is output on the sim\_only\_pr\_id word, starting at PRDATA\_COUNT\_0. Using a different value for the header or data count results in PR simulation errors.

### **Related Information**

[Simulating PR Persona Replacement](#page-47-0) on page 53

7 PRDATA\_COUNT\_3 20x13579BDF

# **2.8.5. Generating the PR Persona Simulation Model**

Use the Quartus Prime EDA Netlist Writer to create the simulation model for a PR persona. The simulation model represents the post-synthesis, gate-level netlist for the persona.

When using the PR simulation model for the persona, the netlist includes a new altera\_sim\_pr\_activate top-level signal for the model. You can asynchronously drive this signal to load all registers in the model with X. This feature allows you to verify the reset sequence of the new persona on PR event completion. Verify the reset sequence through inspection, using SystemVerilog assertions, or using other checkers.

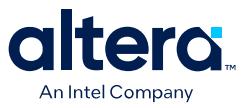

By default, the PR simulation model asynchronously loads X into the register's storage element on pr\_activate signal assertion. You can parameterize this behavior on a per register basis, or on a simulation-wide default basis. The simulation model supports four built-in modes:

- load X
- load 1
- load 0
- load rand

Specify these modes using the SystemVerilog classes:

- dffeas\_pr\_load\_x
- dffeas\_load\_1
- dffeas\_load\_0
- dffeas load rand

Optionally, you can create your own PR activation class, where your class must define the  $pr$  load variable to specify the PR activation value.

Follow these steps to generate the simulation model for a PR design:

1. Open the base revision of a PR project in Quartus Prime Pro Edition, and then click **Processing ≻ Start ≻ Start Analysis & Synthesis**. Alternatively, run this command-line equivalent:

quartus\_syn <project name> -c <br/>base revision name>

2. After synthesis is complete, click **Project** ➤ **Export Design Partition**, and then select the **root partition** for the **Partition name**, and select **synthesized** for the **Snapshot**. Click **OK**. Alternatively, run this command-line equivalent:

```
quartus_cdb <project name> -c <br/>base revision name> \
      "--export_block root_partition --snapshot synthesized \
      --file <static qdb name>
```
- 3. Click **Project** ➤ **Revisions** and switch the current revision to that of the persona you want to export.
- 4. Click **Processing** ➤ **Start** ➤ **Start Analysis & Synthesis**. Alternatively, run this command-line equivalent:

quartus\_syn <project name> -c <persona revision name>

5. After synthesis of the persona revision completes, execute the following at the command line to generate the PR simulation model:

```
quartus_eda <project name> –c <persona revision name> "--pr --simulation \
      --tool=modelsim --format=verilog --partition=<pr partition name> \
      --module=<partition name>=<persona module name>
```
6. Repeat steps 3 through 5 for all personas that you want to simulate.

#### **Example 6. Complete PR Simulation Model Generation Script**

```
quartus_syn <project name> -c <base revision name>
quartus_cdb <project name> -c <br/>base revision name> \
      "--export_block root_partition --snapshot synthesized \
```
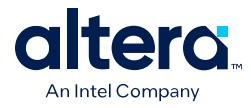

```
 --file <static qdb name>
quartus_syn <project name> -c <persona revision name>
quartus_eda <project name> –c <persona revision name> \
     "--pr --simulation --tool=modelsim --format=verilog \
     --partition=<pr partition name> --module=<partition name>=\
     <persona module name>
```
You can use the PR mode of the EDA netlist writer to generate the gate level netlist of a PR region. Refer to the "EDA Netlist Writer and Gate Level-Netlists" section of the *Quartus Prime Pro Edition User Guide: Third Party Simulation*.

#### **Related Information**

[Quartus Prime Pro Edition User Guide: Third Party Simulation](https://www.intel.com/content/www/us/en/docs/programmable/683870.html)

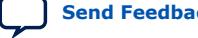

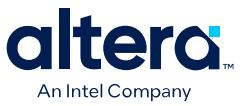

### **2.8.6. Secure Device Manager Partial Reconfiguration Simulation Model**

The Quartus Prime Pro Edition software supports simulating the delivery of a partial reconfiguration bitstream to the Agilex 7, Agilex 5, and Stratix 10 FPGA's secure device manager (SDM).

The SDM is a self-contained system-on-chip that securely manages the boot and configuration process, provides secure key storage, enforces security policies, and provides security services during runtime for Agilex 7, Agilex 5, and Stratix 10 devices. Simulation with the SDM allows you to observe the resulting change and the intermediate effect in a reconfigurable partition.

When you send a simulation RBF (PR bitstream) to the SDM, the SDM can respond with a PR simulation success or PR simulation failure message.

To activate simulation of a specific PR persona in your PR region simulation wrapper, you use a PR ID encoded in the simulation RBF, in conjunction with the SDM.

You simulate the SDM as part of the simulation file set for the Partial Reconfiguration Controller Intel FPGA IP and the Partial Reconfiguration External Configuration Controller IP that is available for Agilex 7, Agilex 5, and Stratix 10 devices.

#### **2.8.6.1. Monitoring the SDM**

The SDM simulation model exposes the following additional simulation-only ports through the altera config stream endpoint module:

- sim\_only\_state
- sim only pr id

#### **Figure 93. SDM Partial Reconfiguration Simulation Model altera\_config\_stream\_endpoint Module**

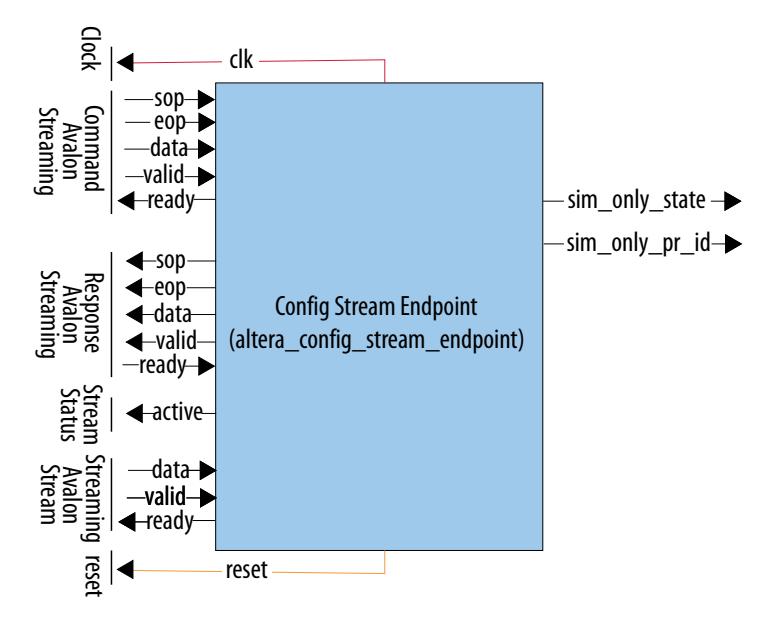

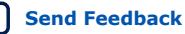

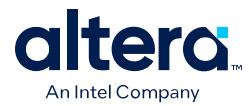

You connect these simulation ports to the config\_stream\_endpoint\_pr\_if SystemVerilog interface. This connection allows monitoring of the SDM using your testbench's SDM monitor.

The Quartus Prime software automatically instantiates the config\_stream\_endpoint\_pr\_if interface when generating the simulation file set of the Partial Reconfiguration Controller and the Partial Reconfiguration External Configuration Controller IP.

You can obtain a reference to the config\_stream\_endpoint\_pr\_if that the IP instantiates by using the following singleton:

intel\_pr\_mailbox\_test\_pkg::config\_stream\_endpoint\_pr\_if\_mgr

The following example shows this reference:

virtual config\_stream\_endpoint\_pr\_if pr\_mailbox\_if

intel\_pr\_mailbox\_test\_pkg::config\_stream\_endpoint\_pr\_if\_mgr pr\_mbox\_mgr;

// Get the PR Config Stream Endpoint from the pr\_mbox manager pr\_mbox\_mgr = intel\_pr\_mailbox\_test\_pkg::config\_stream\_endpoint\_pr\_if\_mgr\ ::get(); pr\_mailbox\_if = pr\_mbox\_mgr.if\_ref;

The following is the code for the configatream endpoint praint interface:

```
interface config_stream_endpoint_pr_if (input logic clk);
    wire [31:0] sim_only_state;
    wire [31:0] sim_only_pr_id;
endinterface : config_stream_endpoint_pr_if
```
Refer to the following file for more information on the config stream endpoint pr if interface:

```
<installation directory>/eda/sim_lib/altera_lnsim.sv
```
The simulation state of the SDM simulation model represents the PR\_EVENT\_TYPE enumeration state of the SDM. The config\_stream\_endpoint\_pr\_test\_pkg SystemVerilog package defines these enumerations. These states represent the different allowed states for the SDM. The following are SDM enumeration definitions:

```
package config_stream_endpoint_pr_test_pkg;
     typedef enum logic [31:0] {
         NONE,
         IDLE,
         PR_REQUEST,
         PR_IN_PROGRESS,
         PR_COMPLETE_SUCCESS,
         PR_COMPLETE_ERROR,
         PR_INCOMPLETE_SYS_BUSY,
         PR_INCOMPLETE_BAD_DATA
     } PR_EVENT_TYPE;
```
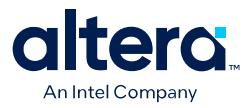

### **2.8.6.2. Simulating Unknown Outputs and Persona Activation**

To simulate the unknown outputs and persona activation that occurs during the partial reconfiguration process, follow these steps:

- 1. Ensure that the affected PR region has the simulation output multiplexes driven to X by asserting the pr\_activate signal when the simulation state is PR\_IN\_PROGRESS.
- 2. In addition, you must assert the pr\_activate signal in the PR simulation model to load all registers in the PR model with the PR activation value.
- 3. Once the simulation state reaches PR\_COMPLETE\_SUCCESS, activate the appropriate PR persona using the appropriate PR region simulation wrapper mux sel signals.
- 4. Decode the region, as well as the specific select signal from the  $\sin$  only pr id signal of the SDM. This PR ID corresponds to the encoded ID in the simulation RBF.

The SDM simulation model checks encoded instructions in the following simulation RBF locations:

- 1st (0x97566593)
- 2nd  $(0x4422XXX)$
- 3rd (0x5056XXXX)

If any encoded instructions do not stream into the model in the specified location, the simulation model triggers a PR error, and the error state is reflected in the Partial Reconfiguration Controller Intel FPGA IP or in the Partial Reconfiguration External Configuration Controller Intel FPGA IP.

If the exact number of dummy data that NNNN specifies does not stream into the simulation model, the model outputs an info message (PR warning: Exceed expected length of data!) to indicate the mismatch number of data sent. No PR error triggers in this case.

### **2.8.6.3. Simulation RBF Required Word Sequence**

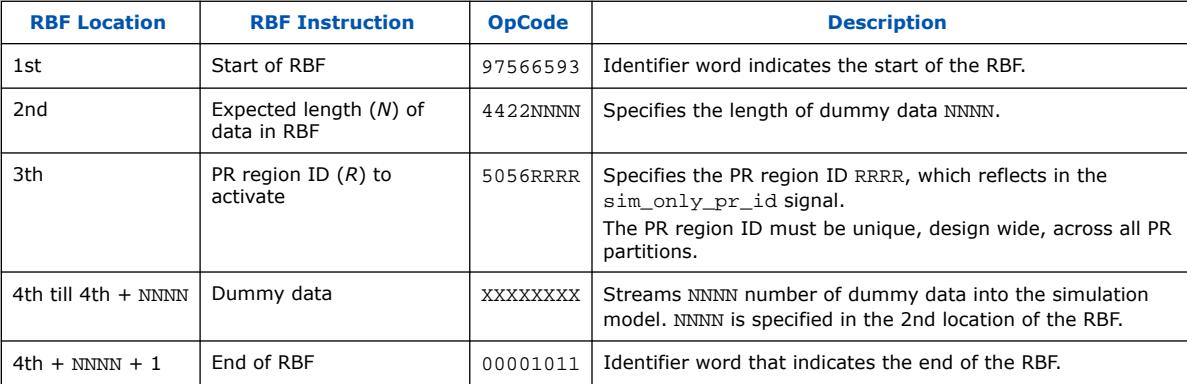

The simulation RBF requires the following sequence of words:

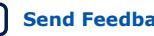

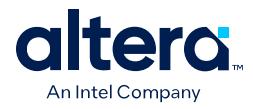

*Note:* The PR region ID word outputs on the sim\_only\_pr\_id word, starting after the first data word. Using a different value for the header or data count results in PR simulation errors.

# **2.9. Quartus Prime Pro Edition User Guide: Partial Reconfiguration Archive**

For the latest and previous versions of this user guide, refer to [Quartus Prime Pro](https://www.intel.com/content/www/us/en/docs/programmable/683834.html) [Edition User Guide: Partial Reconfiguration](https://www.intel.com/content/www/us/en/docs/programmable/683834.html). If an IP or software version is not listed, the user guide for the previous IP or software version applies.

# **2.10. Partial Reconfiguration Solutions IP User Guide Revision History**

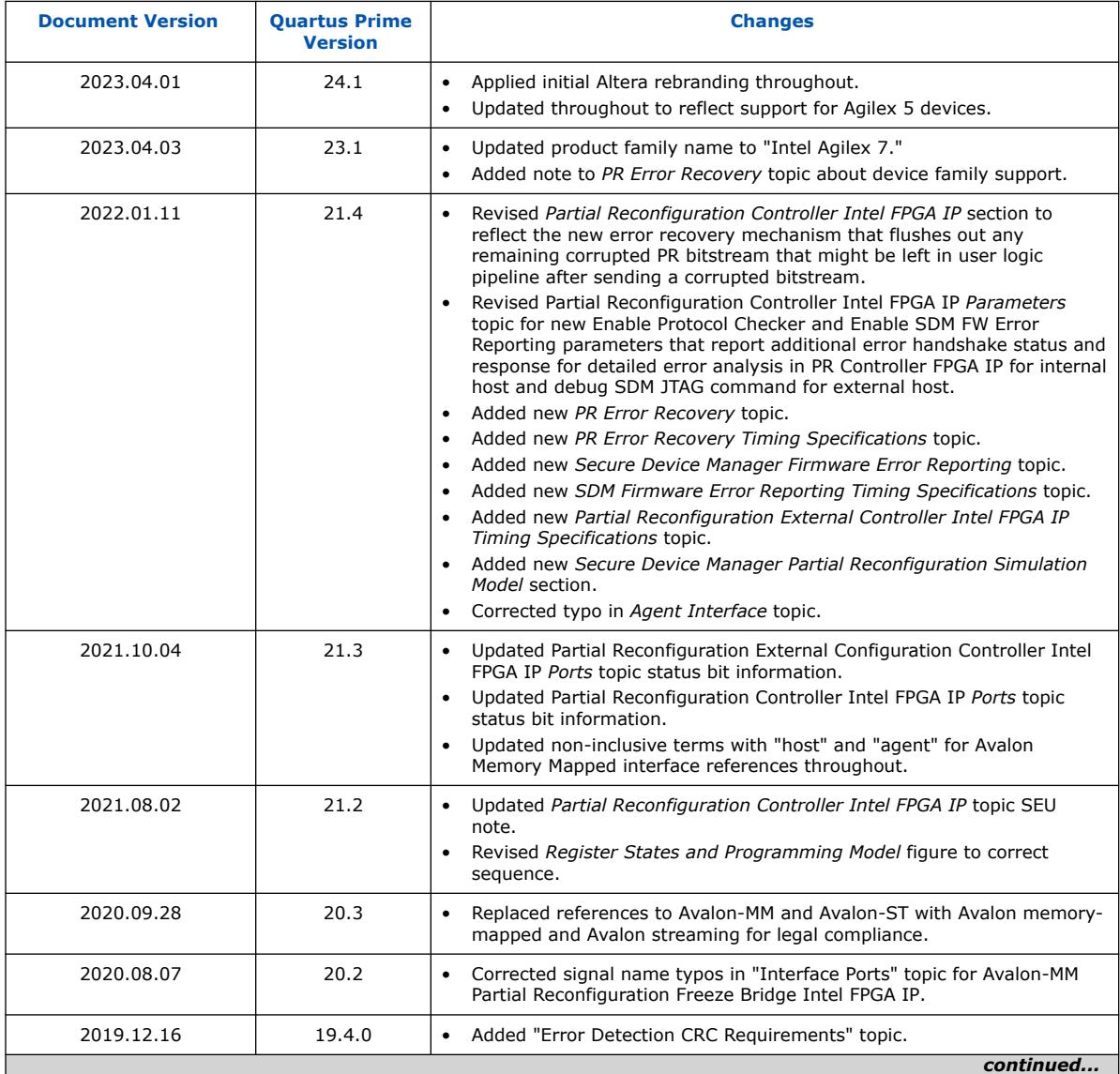

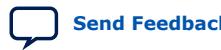

*2. Partial Reconfiguration Solutions IP User Guide* **683834 | 2024.04.01**

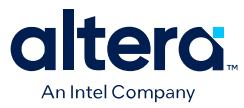

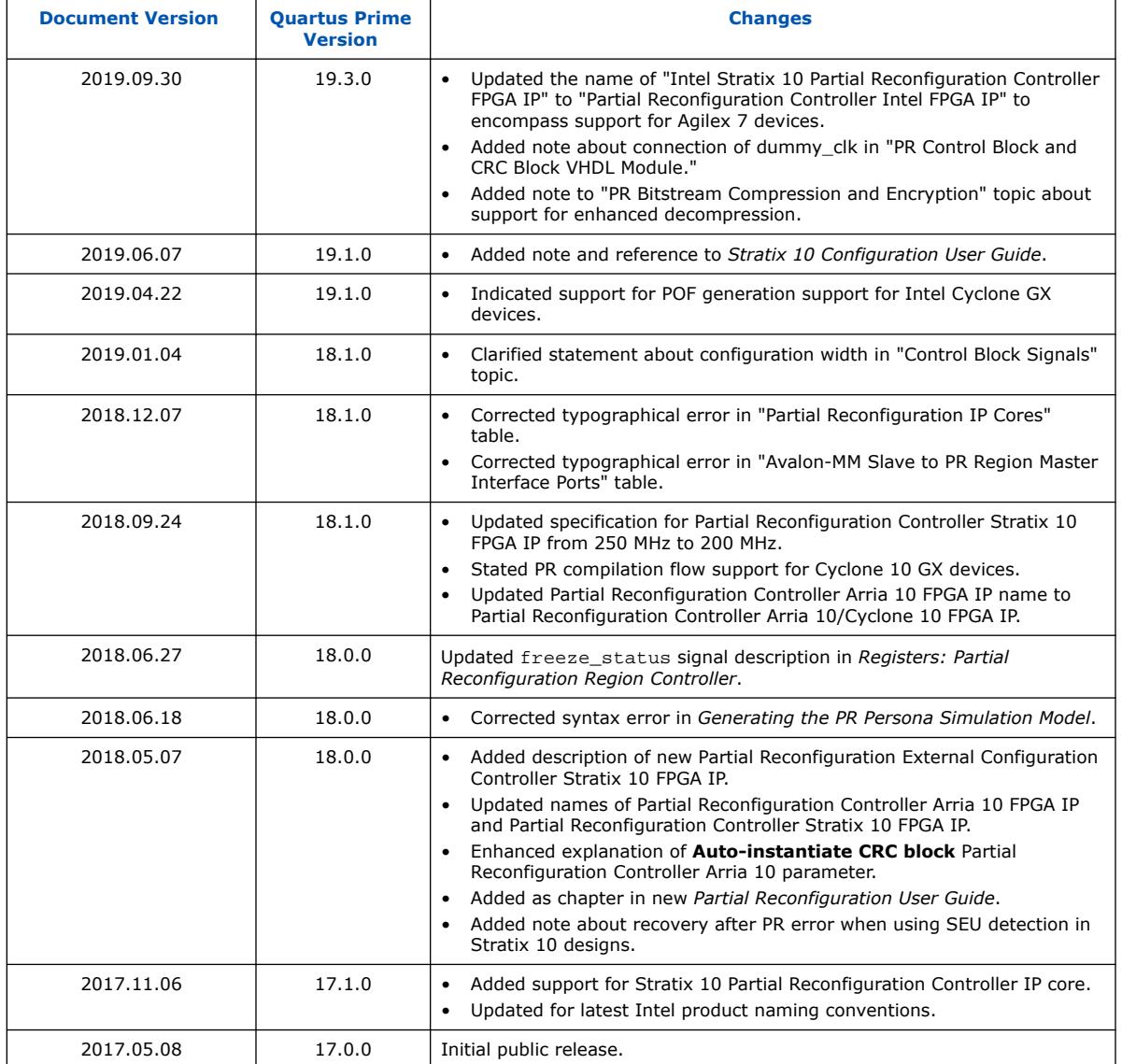

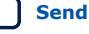

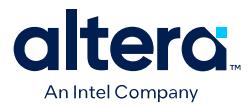

# **A. Quartus Prime Pro Edition User Guides**

Refer to the following user guides for comprehensive information on all phases of the Quartus Prime Pro Edition FPGA design flow.

#### **Related Information**

• [Quartus Prime Pro Edition User Guide: Getting Started](https://www.intel.com/content/www/us/en/docs/programmable/683463.html)

Introduces the basic features, files, and design flow of the Quartus Prime Pro Edition software, including managing Quartus Prime Pro Edition projects and IP, initial design planning considerations, and project migration from previous software versions.

• [Quartus Prime Pro Edition User Guide: Platform Designer](https://www.intel.com/content/www/us/en/docs/programmable/683609.html)

Describes creating and optimizing systems using Platform Designer, a system integration tool that simplifies integrating customized IP cores in your project. Platform Designer automatically generates interconnect logic to connect intellectual property (IP) functions and subsystems.

• [Quartus Prime Pro Edition User Guide: Design Recommendations](https://www.intel.com/content/www/us/en/docs/programmable/683082.html)

Describes best design practices for designing FPGAs with the Quartus Prime Pro Edition software. HDL coding styles and synchronous design practices can significantly impact design performance. Following recommended HDL coding styles ensures that Quartus Prime Pro Edition synthesis optimally implements your design in hardware.

- [Quartus Prime Pro Edition User Guide: Design Compilation](https://www.intel.com/content/www/us/en/docs/programmable/683236.html) Describes set up, running, and optimization for all stages of the Quartus Prime Pro Edition Compiler. The Compiler synthesizes, places, and routes your design before generating a device programming file.
- [Quartus Prime Pro Edition User Guide: Design Optimization](https://www.intel.com/content/www/us/en/docs/programmable/683641.html)

Describes Quartus Prime Pro Edition settings, tools, and techniques that you can use to achieve the highest design performance in Intel FPGAs. Techniques include optimizing the design netlist, addressing critical chains that limit retiming and timing closure, optimizing device resource usage, device floorplanning, and implementing engineering change orders (ECOs).

- [Quartus Prime Pro Edition User Guide: Programmer](https://www.intel.com/content/www/us/en/docs/programmable/683039.html) Describes operation of the Quartus Prime Pro Edition Programmer, which allows you to configure Intel FPGA devices, and program CPLD and configuration devices, via connection with an Intel FPGA download cable.
- [Quartus Prime Pro Edition User Guide: Block-Based Design](https://www.intel.com/content/www/us/en/docs/programmable/683247.html) Describes block-based design flows, also known as modular or hierarchical design flows. These advanced flows enable preservation of design blocks (or logic that comprises a hierarchical design instance) within a project, and reuse of design blocks in other projects.

Intel Corporation. All rights reserved. Intel, the Intel logo, and other Intel marks are trademarks of Intel Corporation or its subsidiaries. Intel warrants performance of its FPGA and semiconductor products to current specifications in accordance with Intel's standard warranty, but reserves the right to make changes to any products and services at any time without notice. Intel assumes no responsibility or liability arising out of the application or use of any information, product, or service described herein except as expressly agreed to in writing by Intel. Intel customers are advised to obtain the latest version of device specifications before relying on any published information and before placing orders for products or services. \*Other names and brands may be claimed as the property of others.

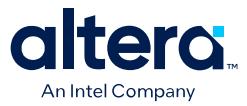

#### • [Quartus Prime Pro Edition User Guide: Partial Reconfiguration](https://www.intel.com/content/www/us/en/docs/programmable/683834.html)

Describes Partial Reconfiguration, an advanced design flow that allows you to reconfigure a portion of the FPGA dynamically, while the remaining FPGA design continues to function. Define multiple personas for a particular design region, without impacting operation in other areas.

• [Quartus Prime Pro Edition User Guide: Third-party Simulation](https://www.intel.com/content/www/us/en/docs/programmable/683870.html)

Describes RTL- and gate-level design simulation support for third-party simulation tools by Aldec\*, Cadence\*, Siemens EDA, and Synopsys\* that allow you to verify design behavior before device programming. Includes simulator support, simulation flows, and simulating Intel FPGA IP.

- [Quartus Prime Pro Edition User Guide: Third-party Synthesis](https://www.intel.com/content/www/us/en/docs/programmable/683122.html) Describes support for optional synthesis of your design in third-party synthesis tools by Siemens EDA, and Synopsys\*. Includes design flow steps, generated file descriptions, and synthesis guidelines.
- [Quartus Prime Pro Edition User Guide: Third-party Logic Equivalence Checking](https://www.intel.com/content/www/us/en/docs/programmable/683881.html) [Tools](https://www.intel.com/content/www/us/en/docs/programmable/683881.html)

Describes support for optional logic equivalence checking (LEC) of your design in third-party LEC tools by OneSpin\*.

• [Quartus Prime Pro Edition User Guide: Debug Tools](https://www.intel.com/content/www/us/en/docs/programmable/683819.html)

Describes a portfolio of Quartus Prime Pro Edition in-system design debugging tools for real-time verification of your design. These tools provide visibility by routing (or "tapping") signals in your design to debugging logic. These tools include System Console, Signal Tap logic analyzer, system debugging toolkits, In-System Memory Content Editor, and In-System Sources and Probes Editor.

• [Quartus Prime Pro Edition User Guide: Timing Analyzer](https://www.intel.com/content/www/us/en/docs/programmable/683243.html)

Explains basic static timing analysis principals and use of the Quartus Prime Pro Edition Timing Analyzer, a powerful ASIC-style timing analysis tool that validates the timing performance of all logic in your design using an industrystandard constraint, analysis, and reporting methodology.

• [Quartus Prime Pro Edition User Guide: Power Analysis and Optimization](https://www.intel.com/content/www/us/en/docs/programmable/683174.html) Describes the Quartus Prime Pro Edition Power Analysis tools that allow accurate estimation of device power consumption. Estimate the power consumption of a device to develop power budgets and design power supplies, voltage regulators, heat sink, and cooling systems.

• [Quartus Prime Pro Edition User Guide: Design Constraints](https://www.intel.com/content/www/us/en/docs/programmable/683143.html)

Describes timing and logic constraints that influence how the Compiler implements your design, such as pin assignments, device options, logic options, and timing constraints. Use the Interface Planner to prototype interface implementations, plan clocks, and quickly define a legal device floorplan. Use the Pin Planner to visualize, modify, and validate all I/O assignments in a graphical representation of the target device.

#### • [Quartus Prime Pro Edition User Guide: PCB Design Tools](https://www.intel.com/content/www/us/en/docs/programmable/683768.html)

Describes support for optional third-party PCB design tools by Siemens EDA and Cadence\*. Also includes information about signal integrity analysis and simulations with HSPICE and IBIS Models.

• [Quartus Prime Pro Edition User Guide: Scripting](https://www.intel.com/content/www/us/en/docs/programmable/683432.html)

Describes use of Tcl and command line scripts to control the Quartus Prime Pro Edition software and to perform a wide range of functions, such as managing projects, specifying constraints, running compilation or timing analysis, or generating reports.

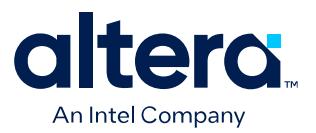

# **Quartus® Prime Pro Edition User Guide**

# **Third-party Simulation**

Updated for Quartus® Prime Design Suite: **24.1**

This document is part of a collection - Quartus® [Prime Pro Edition User Guides - Combined PDF link](https://www.intel.com/programmable/technical-pdfs/qpp-ugs.pdf)

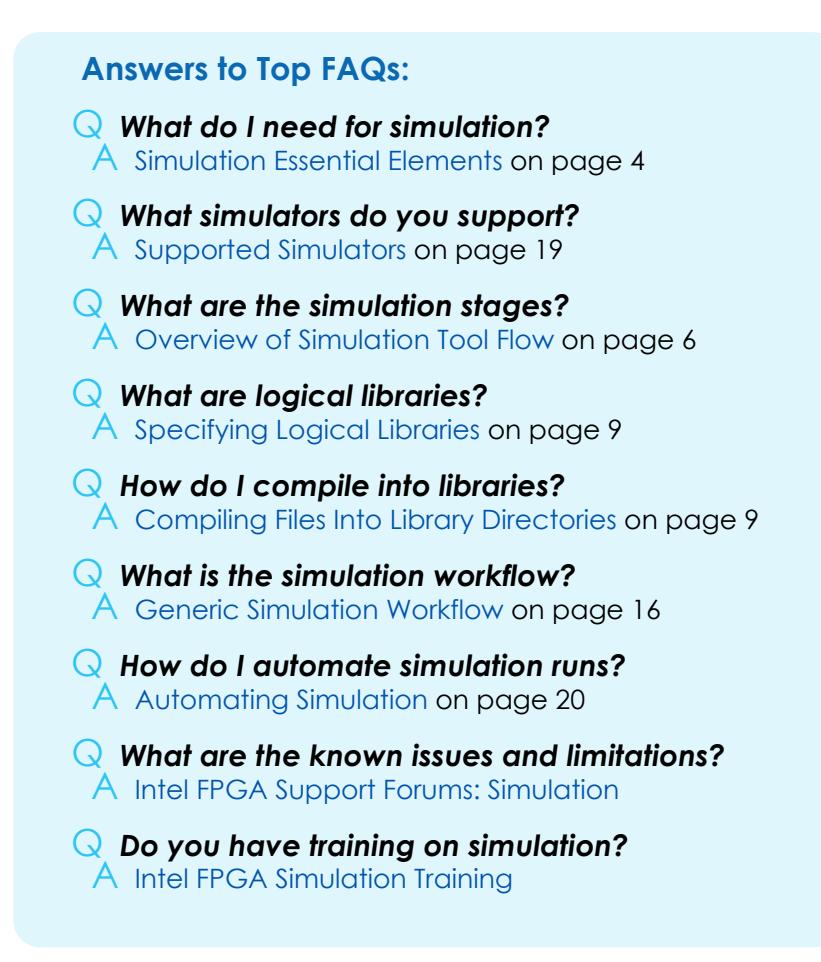

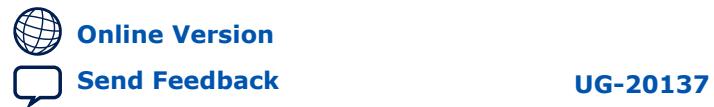

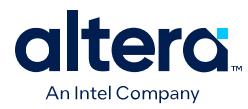

# **Contents**

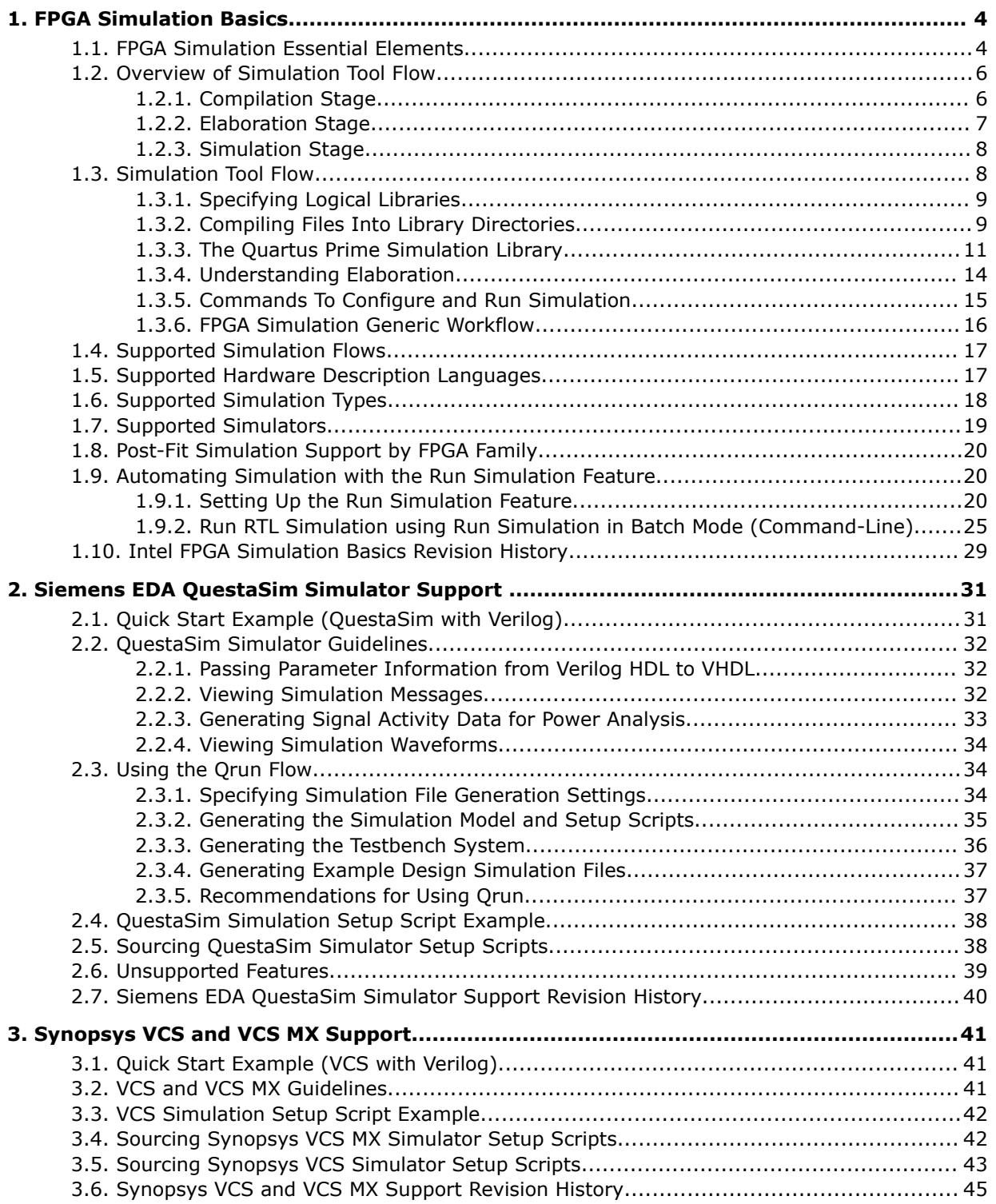

*Contents*

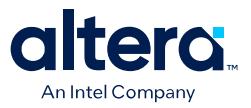

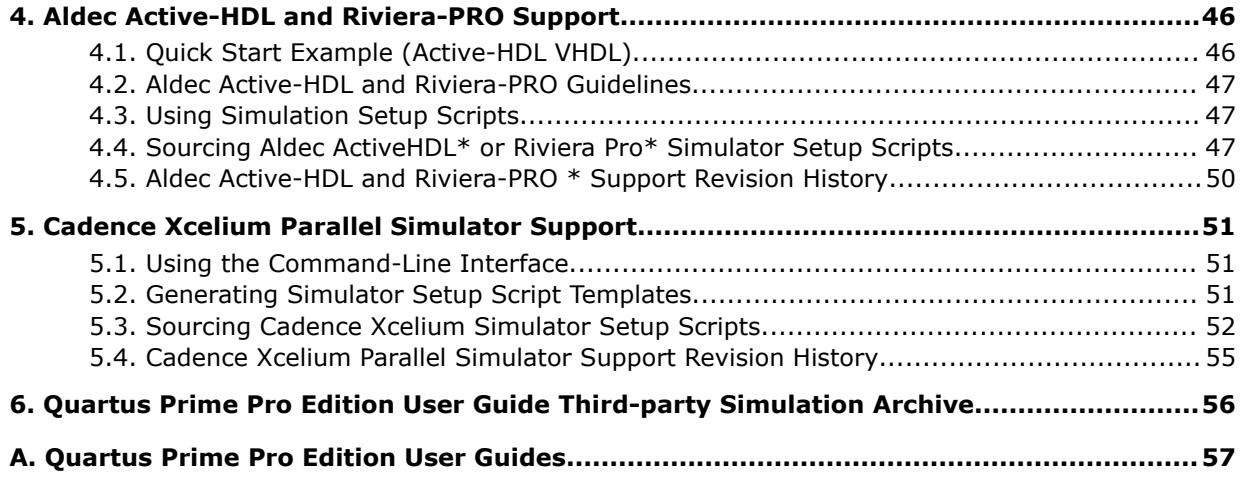

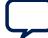

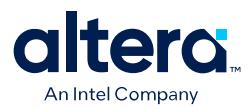

# **1. FPGA Simulation Basics**

This chapter is a high-level explanation of FPGA simulation basic concepts and workflows for all simulators that the Quartus® Prime software supports. An understanding of these basic concepts provides a foundation for performing simulation using your supported simulator of choice.

While the details of using a particular simulator vary, the basic foundational concepts and tasks of FPGA design simulation are common to all supported simulators.

#### **Related Information**

[Supported Simulators](#page-24-0) on page 19

# **1.1. FPGA Simulation Essential Elements**

The following describes the essential elements required for FPGA design simulation.

#### **Design**

An Quartus Prime design typically consists of a top-level design module containing a hierarchy of module instances, defined in one or more HDL files. The design that you intend to simulate is known as the Design Under Test (DUT).

#### **Testbench**

To simulate the DUT (that is, a design), you must also provide a separate HDL module (referred to as the testbench module) that instantiates the DUT and additional logic to stimulate the DUT and to capture the output from the DUT. The testbench module can include a hierarchy of module instances related to the testbench, but that are not part of the design. You define the testbench modules in one or more HDL files.

#### **Top-Level Testbench**

A top level testbench module is the testbench module that instantiates all other design and testbench related modules. This is the module you simulate.

#### **HDL Design and Testbench Files**

Simulating a design requires HDL design files, and one or more HDL testbench files. Quartus Prime designs typically consist of several modules that you define in multiple HDL files. These files can include HDL files generated by Quartus Prime tool, such as Quartus Prime Platform Designer.

Some of the modules instantiated in the design may be common to many designs. Examples of some common modules are low-level primitives, like AND and OR gates, and more complex blocks, such as multipliers and FIFOs.

Intel Corporation. All rights reserved. Intel, the Intel logo, and other Intel marks are trademarks of Intel Corporation or its subsidiaries. Intel warrants performance of its FPGA and semiconductor products to current specifications in accordance with Intel's standard warranty, but reserves the right to make changes to any products and services at any time without notice. Intel assumes no responsibility or liability arising out of the application or use of any information, product, or service described herein except as expressly agreed to in writing by Intel. Intel customers are advised to obtain the latest version of device specifications before relying on any published information and before placing orders for products or services. \*Other names and brands may be claimed as the property of others.

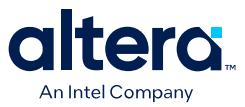

The low level modules common to many designs are known as *simulation library modules*, and the files defining those modules are known as *simulation library files*. The Quartus Prime software installation provides various simulation library files, as [The Quartus Prime Simulation Library](#page-117-0) describes.

The combination of design and testbench files includes all the modules that are instantiated in the top-level testbench module hierarchy, including all of the modules for the design, because the design is instantiated within the testbench hierarchy.

#### **Executable Simulation Model**

In order to simulate a design you must first generate an executable simulation model of the top-level testbench by running a set of simulator specific commands. You must then run the executable model to perform simulation. Running the executable model may require simulator specific commands. The executable model is typically a set of binary files specific to a simulator.

#### **Simulator Commands**

You must run one or more simulator commands to generate the executable simulation model and then to run the executable simulation model. The commands require the following inputs to generate an executable model of the top-level testbench module that you can simulate, as the Inputs and Commands to Generate and Run the Executable Model figure shows:

- The name of the top-level testbench module.
- The HDL design files, including files generated by tools such as Platform Designer, simulation library files, and testbench files.

### **Figure 1. Inputs and Commands to Generate and Run the Executable Simulation Model**

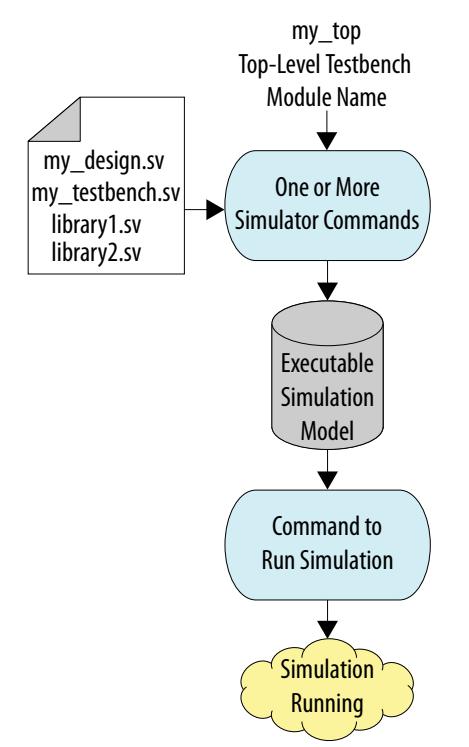

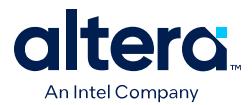

Since you must run several commands to create and run the executable model to perform simulation, you can place the calls to the commands into one or more simulation scripts for convenience. These scripts can be Linux shell scripts, Tcl scripts, Perl, or Python scripts.

# **1.2. Overview of Simulation Tool Flow**

The various simulator commands that you use to generate and run the executable model are all part of the simulation tool flow. A simulation tool flow consists of executing the following three stages of the simulation, in that order:

- 1. Compilation
- 2. Elaboration
- 3. Simulation

You run simulator specific commands at each stage in the flow.

# **1.2.1. Compilation Stage**

In the first stage of simulation you run compilation commands.

#### **Inputs to a Compilation Command**

The compilation command takes as input one or more design files, testbench files, and simulation library files.

#### **What Does a Compilation Command Do?**

A compilation command does the following:

- 1. Reads the files that you specify as arguments to the command.
- 2. Analyzes the content of the files, which includes checking for syntax errors and other issues.
- 3. Stores the analyzed content (such as the module definitions) in a directory in a simulator specific proprietary format. The directory is known as a library directory. You can also specify the directory as an input argument.

This step of storing the analyzed content of HDL files in a library directory is known as *compiling the files into a library directory*, or simply *compiling a file*.

Compiling a file is similar to running Quartus Prime Analysis & Synthesis, in that the analyzed file content is stored in design database directory. The compilation is also loosely analogous to compiling a  $C/C++$  file into an object file, where the object file is stored in a separate directory.

The library directory contains the definitions of all modules that are defined in the files that you compiled into the library. You use these module definitions in the elaboration stage. You may need to run multiple compilation commands to compile all the files into library directories.

#### **Compilation Command Example**

Consider a design example that has two design files,  $f \circ \circ \circ s$  and  $bar \, s$  and one testbench file, my\_testbench.sv.

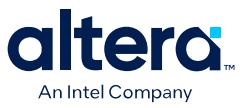

To compile these files, you first create a new directory, for example my\_work. Next, you run the simulator specific compilation command that takes in the file names and directory name as inputs, as the File and Directory Name Input to Simulator Specific Compilation Command figure shows. Once the command runs successfully, one or more files appear in the my\_work library directory. The directory contains the definitions of all modules the three HDL files define, in a proprietary format that only the simulator understands.

#### **Figure 2. File and Directory Name Input to Simulator Specific Compilation Command**

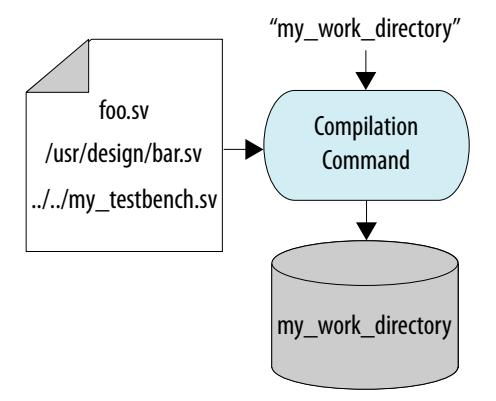

# **1.2.2. Elaboration Stage**

The elaboration stage follows the compilation stage. In the elaboration stage you typically run just one elaboration command. This elaboration command can take several inputs. At the minimum, elaboration requires as input the top-level testbench module name, and the list of library directories that the compilation stage creates.

#### **Figure 3. Elaboration Stage Inputs and Output**

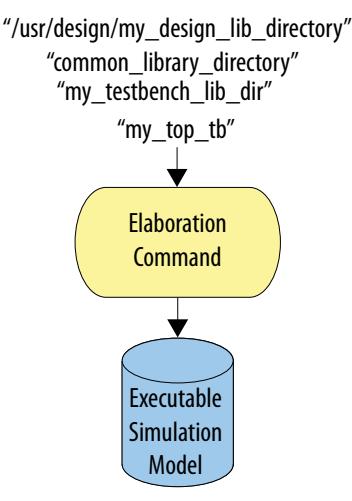

The output of the elaboration command is the executable simulation model for the top-level testbench. The executable simulation model comprises one or more simulator-specific files and directories. For more details about the elaboration stage, refer to [Understanding Elaboration.](#page-23-0)

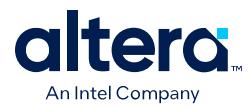

# **1.2.3. Simulation Stage**

The commands that apply to the simulation stage actually run the simulation. The input to simulation stage commands is the executable simulation model that you generate during the elaboration stage, along with other inputs, such as how long to simulate, and which signals to capture for waveform viewing and dumping.

As the Files and Directories for Executable Model of my\_top\_tb figure shows, the output of the simulation stage is simply the output from a simulation run, which can include messages issued by HDL modules, files written out by the simulator such as waveform dumps, and any GUI display of simulation in progress.

#### **Figure 4. Files and Directories for Executable Model of my\_top\_tb**

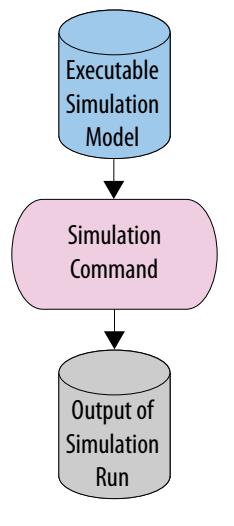

# **1.3. Simulation Tool Flow**

The simulation tool flow begins with the compilation stage that compiles files into logical libraries using simulator specific compilation commands.

The next stage is elaboration, where you run the elaboration command to generate an executable simulation model. In the final stage, you run the executable simulation model to run the simulation.

The following topics describe these simulation tool flow concepts in more detail:

- 1. [Specifying Logical Libraries](#page-18-0)
- 2. [Compiling Files into Library Directories](#page-20-0)
- 3. [Understanding Elaboration](#page-23-0)
- 4. [Commands to Configure and Run Simulation](#page-22-0)

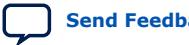

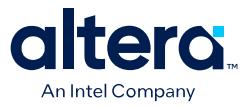

# **1.3.1. Specifying Logical Libraries**

Some simulator commands for compilation and elaboration require you to specify a *logical library* name as input.

A *Logical library* is simply a name (typically short and readable) that represents a physical library directory. For example, logical library name foo can represent physical directory /users/jsmith/design1/bar. The simulator commands translate the logical library name to a physical directory name by reading in a library mapping file. The simulator commands require only the physical directory names.

The mapping of logical library names to physical directory names is known as *library mapping*, which you must define. You typically store the library mapping in a separate text file in a proprietary text format, with each line containing a single logical library name and the corresponding library directory path. You can either update the file manually, or by using a simulator specific command (if available). This library mapping file often has a fixed simulator specific name and a fixed location. Therefore, you do not generally specify the library mapping file as an argument to simulator commands, even though the file is read by the commands.

A logical library name is an optional argument to many simulator commands. If you do not specify a logical library name for such commands, the default value is work. Therefore, you must map the logical library name work to a physical directory name. Some simulators add a default library mapping for the work library if you do not specify a mapping in a library mapping file. It is legal to map multiple logical library names to a single library directory.

Example library mapping file with logical library names foo lib and common\_sim\_lib:

foo\_lib : /users/john/designs/foo\_dir common\_sim\_lib : /usr/sim/common/libraries

*Note:* syntax of library mapping file varies with simulator

### **1.3.1.1. Why Do We Need Logical Library Names?**

Using logical library names instead of physical directory names in command invocations and in HDL files (especially VHDL files) simplifies some aspects of simulation. Use of logical library names makes it easier to port simulation scripts when moving the scripts across machines and disks because you only need to update the library mapping to reflect any new library directory paths in the new environment.

For example, Intel recommends compiling Quartus Prime simulation library files into fixed logical library names. You can then map the logical library names to appropriate library directory paths.

# **1.3.2. Compiling Files Into Library Directories**

Many simulators include commands to compile one or more files, specified in some order, into a single library directory. You specify the library directory by specifying its logical library name. Some simulators have one command for compiling Verilog HDL or SystemVerilog files, and a different command for compiling VHDL files.

The following section describes the various commands for compiling files into library directories.

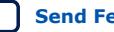

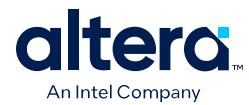

## **1.3.2.1. Inputs to Compilation Commands**

Compilation commands accept the following inputs:

• An ordered list of one or more HDL file names, usually file names separated by spaces.

*Note:* The file order is important in some cases, as [Order of Files for Compilation](#page-49-0) [Commands](#page-49-0) explains.

- (Optional) Command line options to configure the compilation behavior, as [Compilation Command-Line Options](#page-32-0) describes.
- (Optional) The name of the logical library or a library directory name. When not specified, the logical library default value is the work library, as [Specifying Logical](#page-18-0) [Libraries](#page-18-0) describes.
- *Note:* 1. You can compile two or more files using a single compilation command if you can compile them into the same library, and they require the same compilation options. The compilation command can take a list of HDL files as input.
	- 2. You can compile files defining modules that are not part of the design or testbench. The elaboration stage ignores such modules. In fact, in practice, you typically compile many more modules than are required to simulate the top-level testbench module.

The compilation command generates outputs, as [Compilation Stage](#page-13-0) describes.

### **1.3.2.2. Order of Files for Compilation Commands**

The order of files that you specify to compilation commands is irrelevant for Verilog and SystemVerilog files in many instances. The main exception is when there are files defining SystemVerilog packages, or other files that import or otherwise refer to those SystemVerilog packages.

*Important:* You must compile the files defining the SystemVerilog packages before compiling the files that import or refer to those packages. Otherwise, the compilation command errors out when compiling files that import or refer to those SystemVerilog packages.

> For example, suppose file multp\_pkg.sv defines the SystemVerilog package multp, and the file my\_design.sv imports package multp:

- If you compile both multp\_pkg.sv and my\_design.sv with a single compilation command, you must ensure that multp\_pkg.sv occurs before my\_design.sv.
- If you compile multp\_pkg.sv and my\_design.sv using separate compilation commands, you must ensure that you run the command that is compiling multp\_pkg.sv first.

VHDL has stricter requirements for ordering the files. For example, when a VHDL file foo.vhd refers to a logical library name lib1, you must compile the files into lib1 first, before compiling foo. vhd into another library.

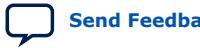

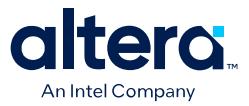

### **1.3.2.3. Compilation Command Line Options**

Some of the optional command-line arguments for the compilation command (not including HDL file names and library names) include:

- The type of file for compilation (Verilog HDL, SystemVerilog, or VHDL).
- The values of the Verilog macros to pass in.
- The directories containing Verilog "include" files. These are files included in a Verilog HDL file using the `include construct.
- Simulator-specific optimization switches.

#### **1.3.2.4. Module Definitions in Library Directories**

A library directory can contain one or more module definitions, as well as other elements, such as SystemVerilog package definitions.

A library directory can store only one module definition per module. For example, if the adder.sv and adder fast.sv files define the same module adder, but have different implementations (perhaps adder\_fast.sv implements a fast adder), then compiling both files into the same library directory with a single compilation command results in a compilation error. However, you can compile the adder. sv and adder fast.sv files into different library directories.

You can also replace an existing module definition in a library with another module definition with the same module name. For example, if a library directory already includes a module definition for adder (from compiling file adder.sv), and you compile the adder fast.sv file into that library directory, the existing module definition in the library directory is replaced with the module definition from adder\_fast.sv.

### **1.3.3. The Quartus Prime Simulation Library**

The Quartus Prime software includes the Quartus Prime simulation library. This library is comprised of Verilog HDL and VHDL files in the following directory:

<quartus\_installation>/quartus/eda/sim\_lib

This library includes simulation models for all low-level blocks that you instantiate in your design. The library includes the following different types of low level blocks:

#### **Table 1. Low Level Blocks in Simulation Library**

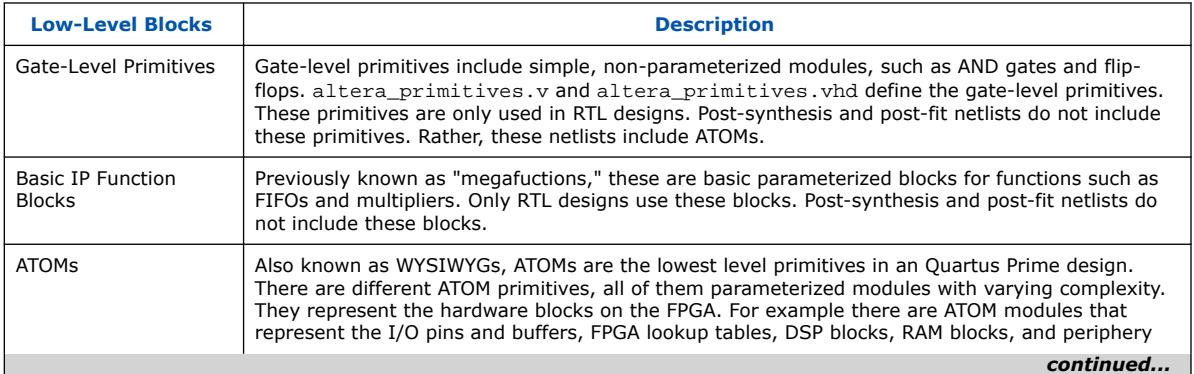

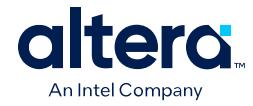

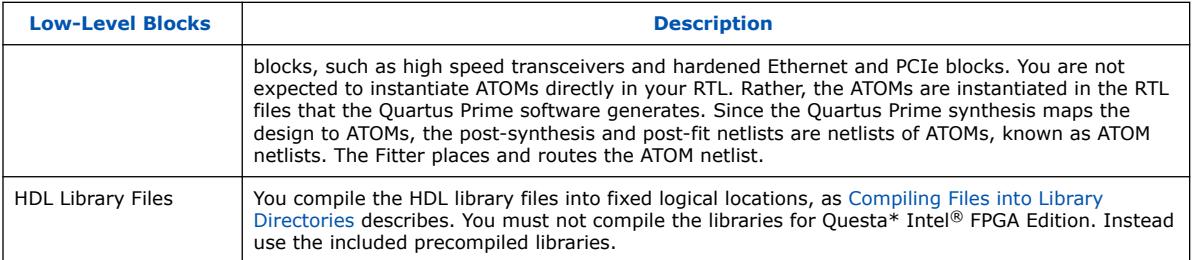

# **1.3.3.1. The Quartus Prime Simulation Library Compiler**

The Quartus Prime Simulation Library Compiler is an Quartus Prime software GUI and command-line tool that generates simulation scripts. You can use these scripts to automatically compile the Quartus Prime software simulation libraries for a given simulator, device family, and hardware description language (Verilog HDL or VHDL).

*Note:* For Questa Intel FPGA Edition, do not use the Simulation Library Compiler to compile the libraries in Questa Intel FPGA Edition. Instead, you must use the Questa Intel FPGA Edition precompiled libraries included with this simulator.

#### **Related Information**

[Questa Intel FPGA Edition Simulation User Guide](https://www.intel.com/content/www/us/en/docs/programmable/730191.html)

# **1.3.3.2. Running the Simulation Library Compiler in a Terminal**

You can run the Quartus Prime Simulation Library Compiler in a terminal without launching the Quartus Prime software GUI.

The following example command generates the Questasim compile.do simulation script that compiles all Verilog HDL simulation files for the specified Agilex™ 7 device family.

```
quartus_sh –simlib_comp -family agilex7 -tool questasim \
 -language verilog -gen_only -cmd_file compile.do
```
To view all available command-line options, you can run the following command:

quartus\_sh --help=simlib\_comp

### **1.3.3.3. Running the Simulation Library Compiler in the GUI**

To automatically compile all required simulation model libraries for your design in your supported simulator using the Simulation Library Compiler GUI, follow these steps:

- 1. In the Quartus Prime software, click **Tools** ➤ **Launch Simulation Library Compiler**.
- 2. Specify options for your simulation tool, language, target device family, and output location, and then click **OK**. Simulation model compilation may require up to an hour, depending on your system. Although the compilation messages may appear paused or incomplete, compilation is still running correctly.
- 3. Use the compiled simulation model libraries to simulate your design. For information about running simulation, refer to your supported EDA simulator's documentation.

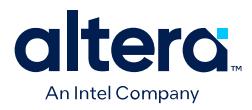

#### **Figure 5. Simulation Library Compiler GUI**

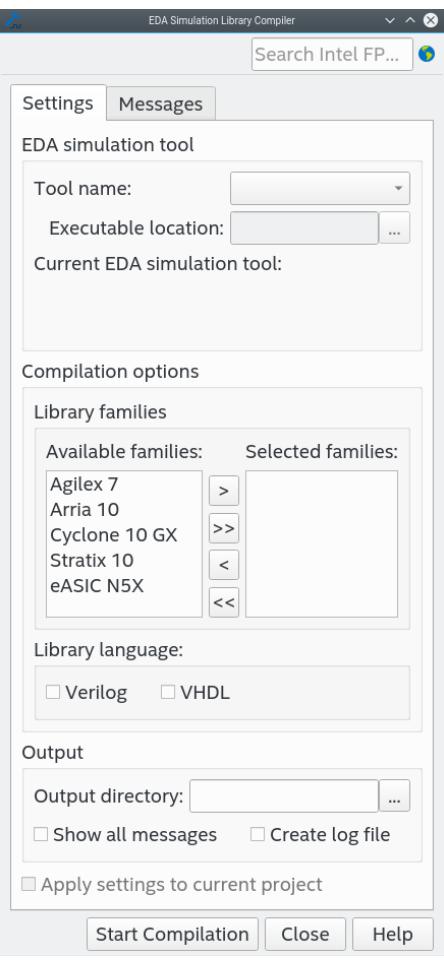

### **1.3.3.4. Finding Logical Library Names in Simulation Library Compiler Output**

After you generate the simulation script using the Simulation Library Compiler, you may need to inspect the script to identify the logical library names for use with your elaboration command (vsim).

To identify the logical library names for Quartus Prime simulation libraries in the generated script, search for all of the lines that begin with vmap, such as the following line:

vmap altera\_ver "./verilog\_libs/altera\_ver"

The first argument to  $v$ map is the logical library name (altera  $v$ er). The second argument is the physical directory where the library content is stored. This second argument is irrelevant for Questa Intel FPGA Edition because you do not run the command.

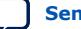

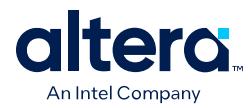

# **1.3.4. Understanding Elaboration**

Simulator elaboration is analogous to the linking step in C/C++ programming that produces an executable binary file.

You can run elaboration with a single command that accepts the following inputs and generates an executable model for the top-level testbench module name:

- An ordered list of logical library names. You can specify the ordered list of logical library names either explicitly on the elaboration command line, or by ordering them in the library mapping file. If reading from the library mapping file, the simulator uses the order of logical libraries in the library mapping file.
- (Optional) Elaboration options.
- Top-level testbench module name.
- (Optional) The name of the logical library containing the top-level testbench module definition. If omitted, the top-level testbench module defaults to the work library.

The elaboration command does not read any HDL files. The elaboration command only reads the library directories containing the module definitions.

An important part of elaboration is to find the module definitions for all the module instances in the top-level testbench module hierarchy. This identification is described as binding the module instances to their module definitions, or linking the module instances to their module definitions. Understanding the binding process during elaboration is important when debugging common elaboration errors, as [Elaboration](#page-30-0) [Binding Phase](#page-30-0) describes.

### **1.3.4.1. Elaboration Binding Phase**

Elaboration works in a top-down manner to bind module instances in the following order:

- 1. Elaboration finds the top-level testbench module definition, given the module name and the library that contains the module definition as input. Typically, you compile the top-level testbench module into the work library. For example, specifying the top-level testbench module as foo with no library name, is equivalent to specifying the top-level testbench module as work.foo.
- 2. Elaboration reads the module definition, and identifies all the module instances in the top-level testbench module.
- 3. Elaboration attempts to find the module definitions for all instances in the toplevel testbench, one instance at a time.

For example, for an instance inst1 of module foo in the top-level testbench module tb, elaboration attempts to find the definition of module foo by searching for foo in the first library in the ordered list of library directories. If elaboration cannot find the module definition in the first library directory, it searches in the second library directory, and so on.

Once elaboration finds the definition of foo in a library directory, it stops searching for the definition. Therefore, if foo is defined in multiple library directories, elaboration uses only the first instance, and ignores any other instances. In this way, elaboration binds inst1 to foo.

Quartus Prime Pro Edition User Guide: Third-party Simulation **[Send Feedback](mailto:FPGAtechdocfeedback@intel.com?subject=Feedback%20on%20Quartus%20Prime%20Pro%20Edition%20User%20Guide%20Third-party%20Simulation%20(683870%202024.04.01)&body=We%20appreciate%20your%20feedback.%20In%20your%20comments,%20also%20specify%20the%20page%20number%20or%20paragraph.%20Thank%20you.) Send Feedback** 

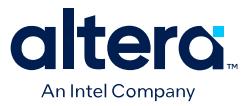

- 4. Elaboration attempts to find all of the module instances within foo, and then to find the module definitions for those instances using the same process that elaboration followed for binding foo.
- 5. Elaboration recursively attempts to bind all the module instances within the foo module's hierarchy before processing other instances in the top-level testbench tb.
- 6. The elaboration stage ends in one of the following ways:
	- All instances in the top-level testbench hierarchy are bound to modules, and elaboration succeeds.
	- An error is generated because elaboration cannot bind one or more instances in the top-level testbench module hierarchy to modules.

### **1.3.4.2. Elaboration Checks**

The elaboration command performs several checks. For example, elaboration verifies that the module definitions are consistent with their instantiations. This check confirms that a module's ports and parameter definitions match the corresponding module instances.

#### **1.3.4.3. Elaboration Options**

There are many simulator specific elaboration options that you can specify. One common elaboration option preserves specific signal names so that their waveforms (a record of how the signals change with time) can be recorded during simulation. The rationale behind this option is explained below.

The elaboration stage generally includes an optimization step. The optimization step attempts to build an optimized executable simulation model that can run faster or consume less memory during simulation.

There are many signals (defined as wire, reg, or logic variables) in a typical design and testbench hierarchy. At the end of a simulation, any signal can produce a simulation waveform.

The optimization step may be unable to fully optimize the executable simulation model if most of the signals in the testbench hierarchy are preserved. Therefore, it is best to limit the signals that you preserve to those that require waveforms during simulation. You can specify the signals to preserve at varying level of granularity. For example, you can specify specific signal names, or all signals within a module instance.

## **1.3.5. Commands To Configure and Run Simulation**

Once you generate the executable simulation model during elaboration, you can run the executable simulation model to simulate the top-level testbench module.

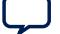

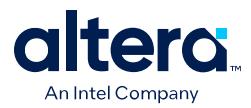

There are several different methods to configure and run simulation. The following are some of the typical simulator commands and options that you can use for simulation:

• You can specify which signals that you want the simulator to record during simulation. You must ensure that those signals are preserved during the elaboration stage, as [Elaboration Options](#page-33-0) explains.

The simulator writes the waveforms of these signals to a simulator proprietary database during simulation. You can view the waveforms in a GUI after simulation.

*Note:* You cannot record or display signals in encrypted HDL files with the simulator.

- You can specify the amount of simulation time to simulate the top-level testbench module. For example, you can specify a simulation time of 1 milliseconds.
- You can specify an option to wait for simulation licenses. This option is applicable when using floating simulation licenses. Some simulators exit immediately if there are no available floating licenses for simulation.

# **1.3.6. FPGA Simulation Generic Workflow**

The following describes the high level workflow for simulation of any Quartus Prime design using any supported simulator:

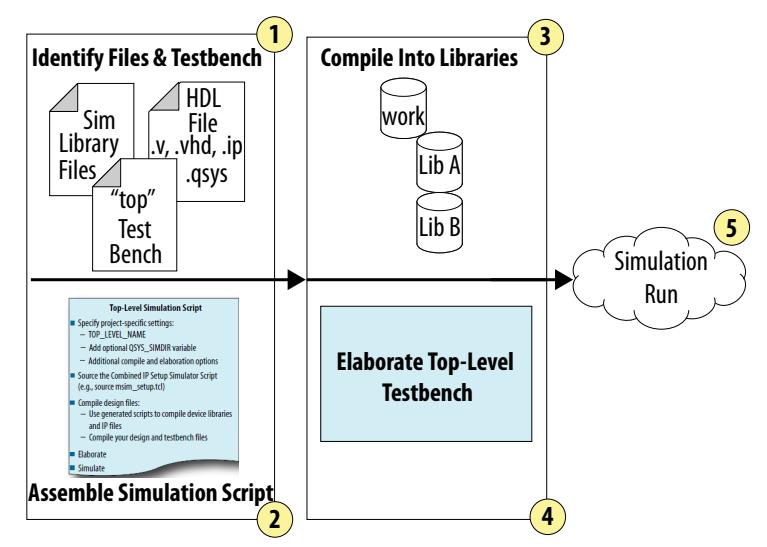

#### **Figure 6. Generic FPGA Simulation Workflow**

- 1. Identify all of the HDL simulation files, including design files, simulation library files, and HDL testbench files.
- 2. Identify the top-level test bench module for simulation.
- 3. For each HDL simulation file, determine the logical library for compilation, and any compilation options for compiling the file. $(1)$
- 4. Determine any simulator-specific elaboration options required for elaborating the top- level testbench module, as [Understanding Elaboration](#page-23-0) describes.
- 5. Use the information gathered in previous steps to assemble a simulation script to compile, elaborate, and simulate the design. This script must include commands to perform the following:

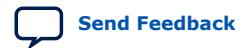

Quartus Prime Pro Edition User Guide: Third-party Simulation **[Send Feedback](mailto:FPGAtechdocfeedback@intel.com?subject=Feedback%20on%20Quartus%20Prime%20Pro%20Edition%20User%20Guide%20Third-party%20Simulation%20(683870%202024.04.01)&body=We%20appreciate%20your%20feedback.%20In%20your%20comments,%20also%20specify%20the%20page%20number%20or%20paragraph.%20Thank%20you.) Send Feedback** 

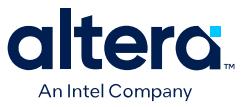

- Compile the simulation files into libraries, as [Compiling Files into Library](#page-20-0) [Directories](#page-20-0) describes.
- Elaborate the Top-Level testbench, as [Understanding Elaboration](#page-23-0) describes.
- Run the executable simulation model to simulate the testbench and the design, using the appropriate commands for your simulator to configure and run simulation.

The Quartus Prime software can generate simulator-specific simulation scripts to automate some of the simulation processing in your preferred simulation environment.

The Quartus Prime software can generate a simulator specific simulation script for an IP core, or a Platform Designer system, for use in RTL simulation. The script includes commands to compile all the IP RTL files, as well as an elaboration command with any simulator specific options.

The Quartus Prime software can generate a simulation library compilation script for a given simulator, device family, and language. This script includes commands to compile the simulation library files for the specified simulator, device family, and language. You can use this script for RTL simulation and gate-level simulation.

# **1.4. Supported Simulation Flows**

The Quartus Prime software supports scripted and specialized simulation flows.

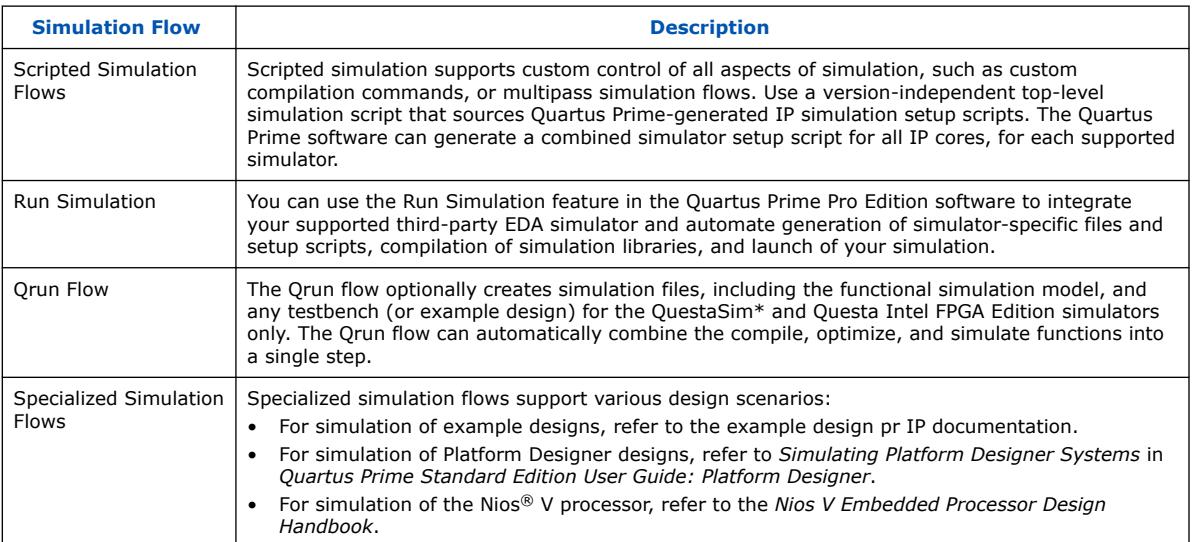

### **Table 2. Simulation Flows**

# **1.5. Supported Hardware Description Languages**

The Quartus Prime software provides the following hardware description language (HDL) support for EDA simulators.

 $(1)$  In general, you can compile most HDL simulation files into the default work library.

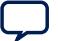

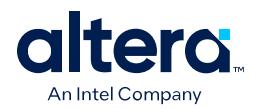

### **Table 3. HDL Support**

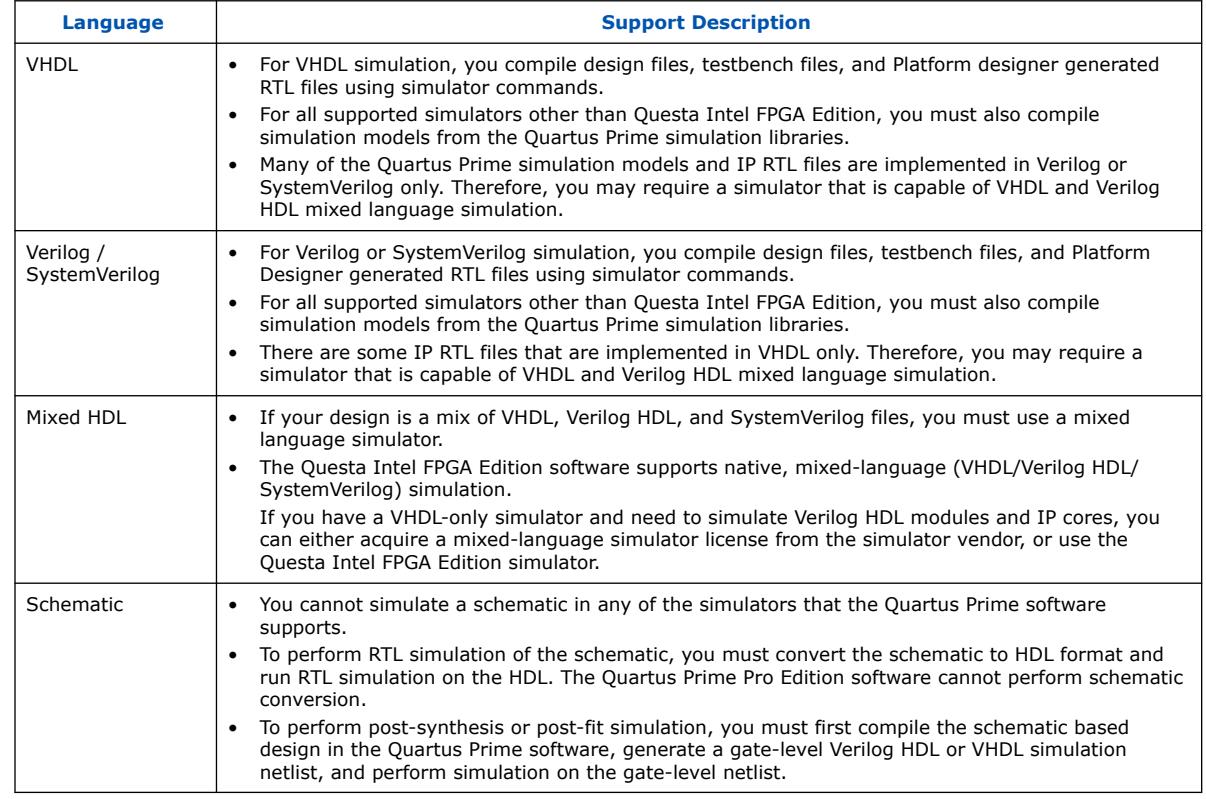

# **1.6. Supported Simulation Types**

You can run different types of simulation, depending on the stage of the Quartus Prime design flow:

# **Table 4. Supported Simulation Types**

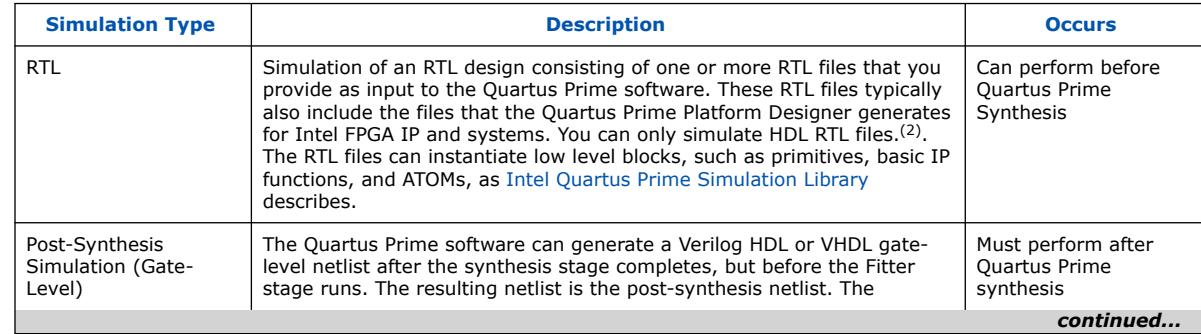

<sup>(2)</sup> You must first convert the non-HDL files to HDL files prior to simulation

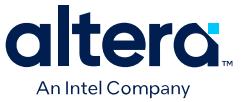

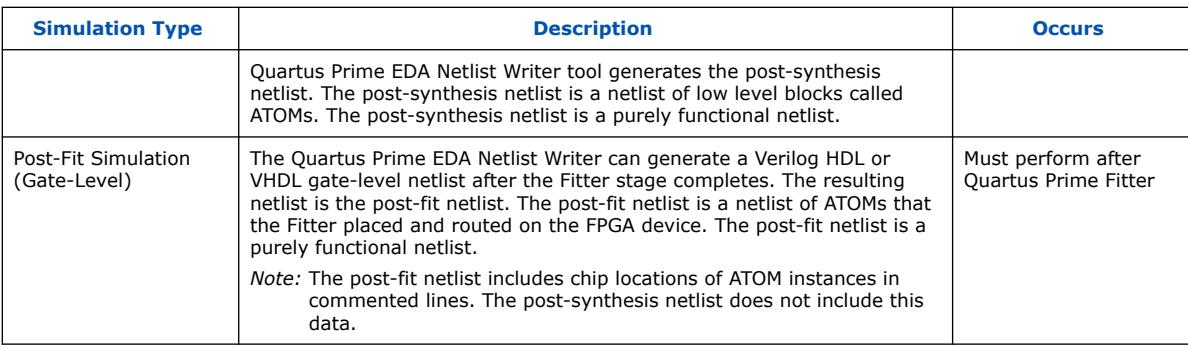

*Note:* the Quartus Prime software supports post-fit functional simulation, but does not support post-fit timing simulation.

# **1.7. Supported Simulators**

The Quartus Prime software supports the following EDA simulator versions for RTL and gate-level simulation.

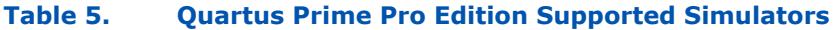

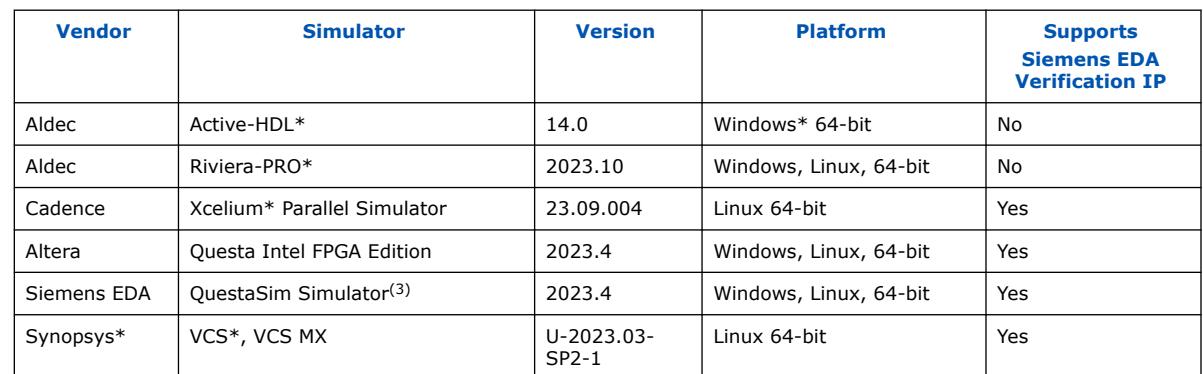

### **Table 6. Quartus Prime Standard Edition Supported Simulators**

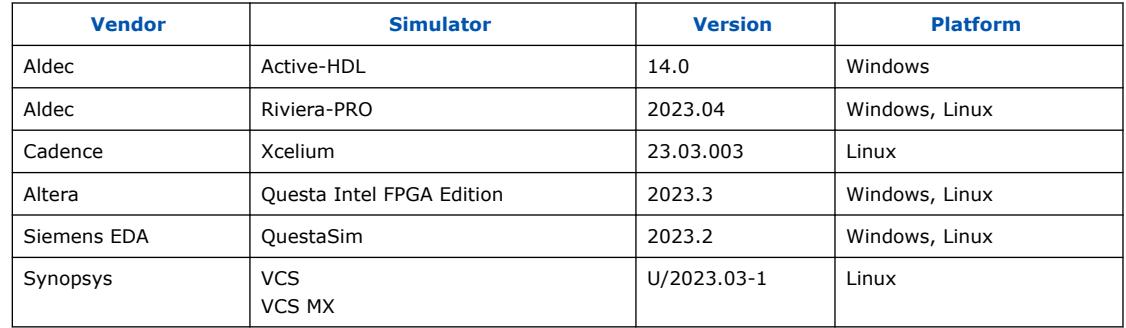

<sup>(3)</sup> QuestaSim is the generic name for Questa Core and Questa Prime simulators from Siemens EDA.

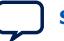

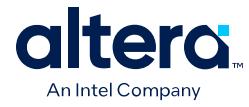

#### **Related Information**

- [Questa Intel FPGA Edition Simulation User Guide](https://www.intel.com/content/www/us/en/docs/programmable/730191.html)
- [IBIS Models for Intel FPGA Devices](https://www.intel.com/content/www/us/en/support/programmable/support-resources/board-layout/ibs-ibis-index.html?wapkw=IBIS%20Models)

# **1.8. Post-Fit Simulation Support by FPGA Family**

The current version of the Quartus Prime Pro Edition software provides the following post-fit functional simulation support per FPGA family. In the table, Core fabric is the main FPGA die that includes lookup tables, M20K memories, and DSP blocks. Basic I/Os do not include complex interfaces, such as transceivers or external memory interfaces.

#### **Table 7. Post-Fit Simulation Support by FPGA Family**

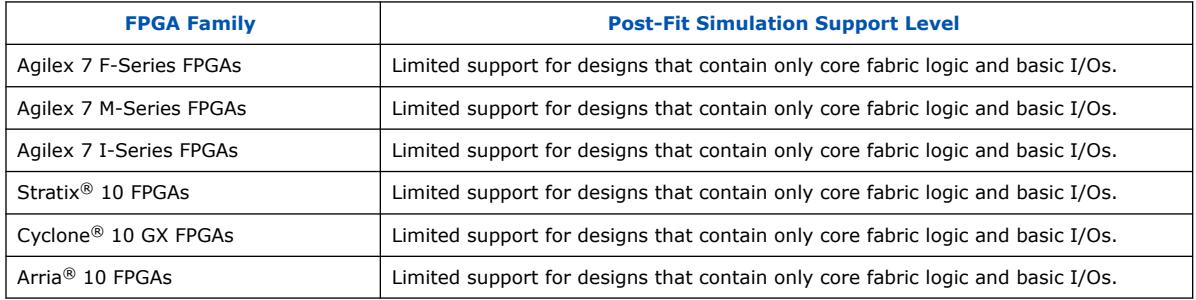

*Note:* For more information, refer to the specific FPGA device user guide.

# **1.9. Automating Simulation with the Run Simulation Feature**

You can use the Run Simulation feature in the Quartus Prime Pro Edition software to integrate your supported third-party EDA simulator and automate the following steps of the simulation flow:

- Automatic generation of simulator-specific files and setup scripts.
- Automatic compilation of simulation libraries.
- Automatic launch of your simulator after running Quartus Prime Analysis & Elaboration.

You can use the simulation scripts that Run Simulation generates as a starting point to create more custom simulation scripts that may be required for large or complex FPGA designs.

*Note:* The current version of the Quartus Prime Pro Edition software supports the Run Simulation feature for only RTL simulation, not gate-level simulation.

# **1.9.1. Setting Up the Run Simulation Feature**

You must first setup the Run Simulation feature before using it to automate portions of the simulation flow.

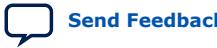
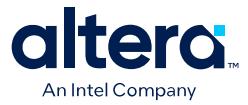

To setup the Run Simulation feature by specifying the settings that identify your simulator, output path, and other options, follow these steps:

- 1. Open a project in the Quartus Prime software.
- 2. Click **Tools** ➤ **Options** ➤ **EDA Tool Options** and specify the location of your simulator executable file, as [Execution Paths for Supported EDA Simulators](#page-40-0) describes in detail.

### **Figure 7. Specifying Simulator Install Path**

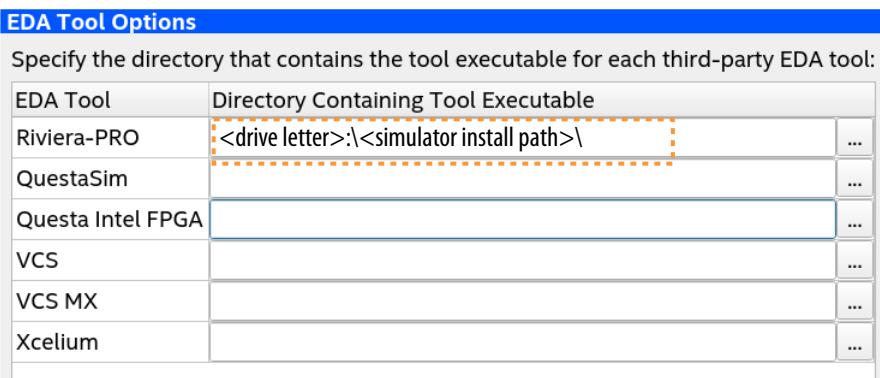

3. To enable automated generation of the IP simulation models whenever you generate HDL for IP in Platform Designer, click **Tools** ➤ **Options** ➤ **Board and IP Settings** ➤ **IP Simulation**. Make sure **Generate IP simulation model when generating IP** option is turned on, as [Simulation Options](#page-34-0) describes in detail.

### **Figure 8. Specifying Automated IP Simulation Model Generation**

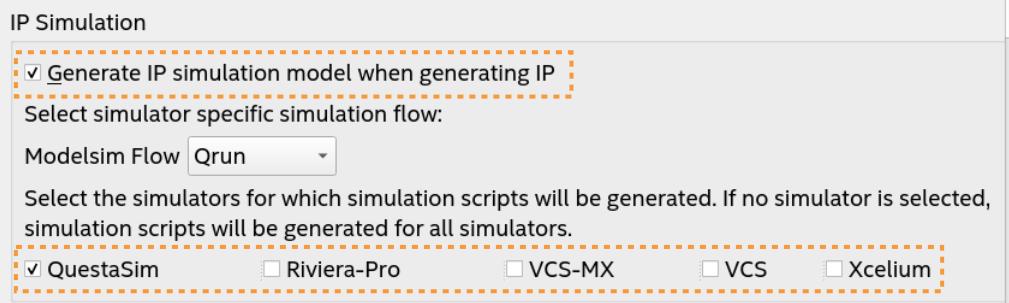

- 4. Click **Assignments** ➤ **Settings** ➤ **EDA Tool Settings** ➤ **Simulation** and specify the following simulation settings:
	- a. For **Testbench Specification**, click the **New** button and enter the testbench information, including the **Top level module in testbench**, **Simulation period**, and **Testbench and simulation files** options.

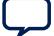

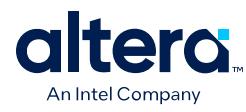

### **Figure 9. Defining Testbench Specification**

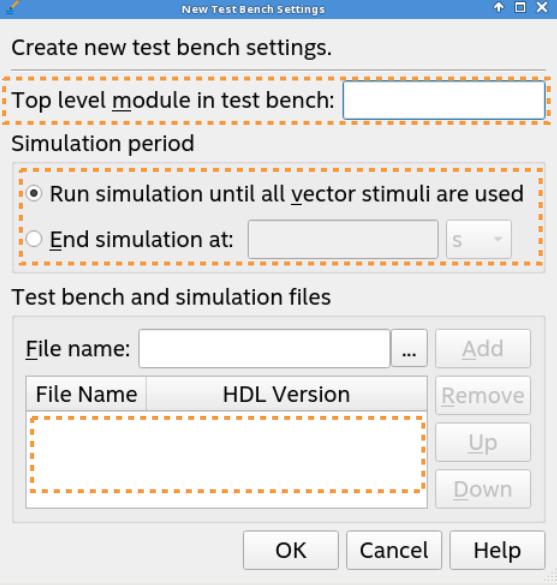

b. Click the **Simulation Flow Settings** button to specify additional options for the automated simulation flow, as [Simulation Flow Settings](#page-34-0) describes in detail.

### **Figure 10. Simulation Flow Settings**

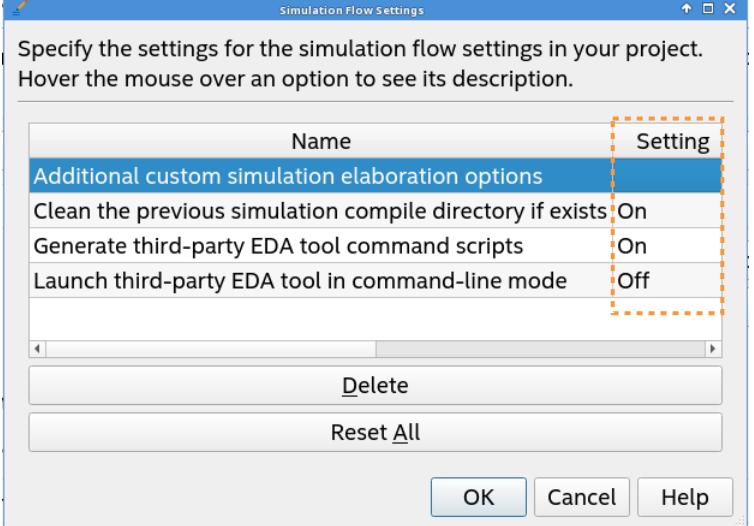

### **1.9.1.1. Installation Paths for Supported EDA Simulators (EDA Tool Options Page)**

The following are execution paths for supported EDA simulators. Click **Tools** ➤ **Options ► EDA Tool Options** to specify the execution path to automatically launch your simulator.

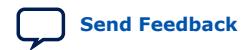

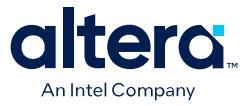

### **Table 8. Installation Directory Paths for Supported EDA Simulators**

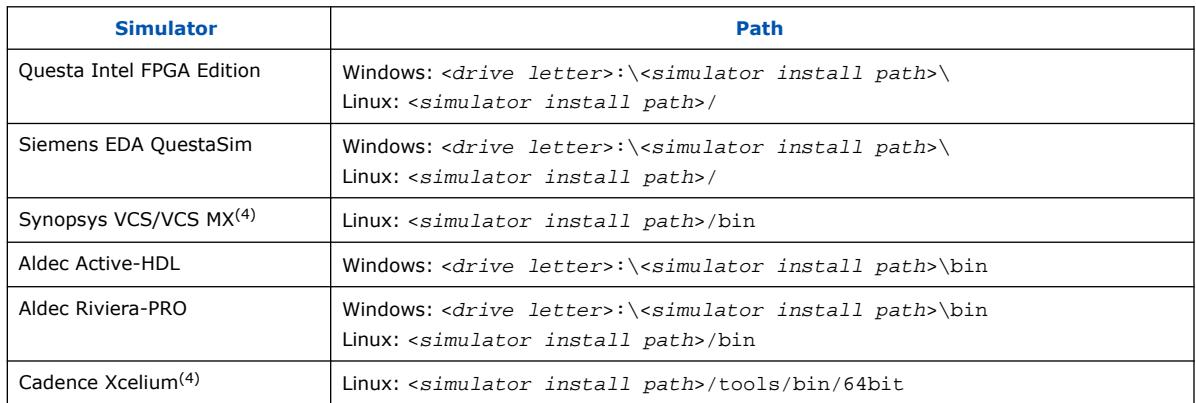

### **1.9.1.2. Simulation Options (Board and IP Settings Page)**

The following options impact automated IP simulation model generation. Click **Tools** ➤ **Options** ➤ **Board and IP Settings** ➤ **IP Simulation** to specify the whether to always generate IP simulation models when generating IP for one or more simulator..

### **Table 9. Simulation Options (Board and IP Settings Page) Options Dialog Box**

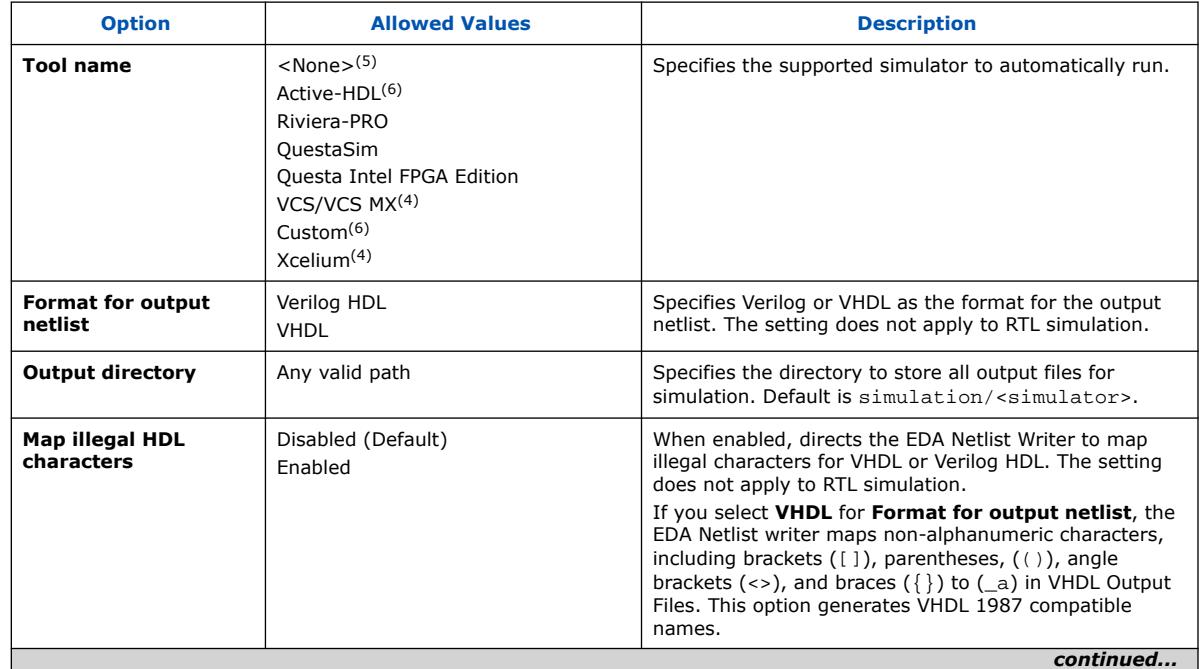

- (4) Only supported for Linux OS.
- (5) Not supported by Run Simulation
- (6) Only supported for Windows OS.

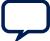

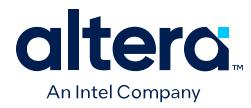

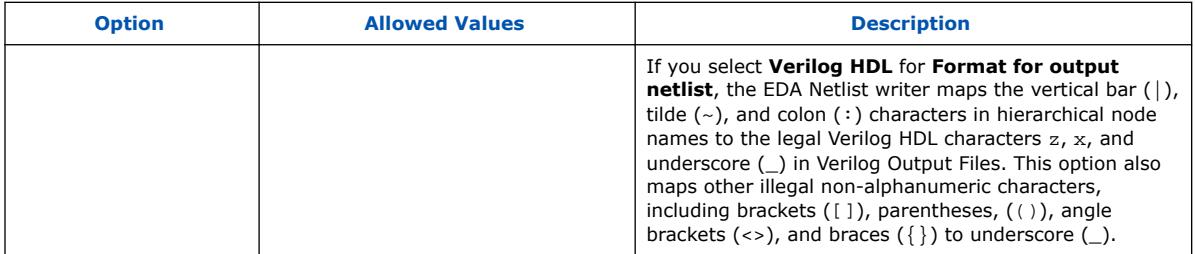

### **1.9.1.3. Simulation Flow Settings (EDA Tool Settings Page)**

The simulation flow settings allow you to specify additional options for the automated simulation flow. Click **Assignments** ➤ **Settings** ➤ **EDA Tool Settings** ➤ **Simulation** ➤ **Simulation Flow Settings** to specify any of the following additional options.

### **Table 10. Simulation Flow Settings (EDA Tool Settings Page) Settings Dialog Box**

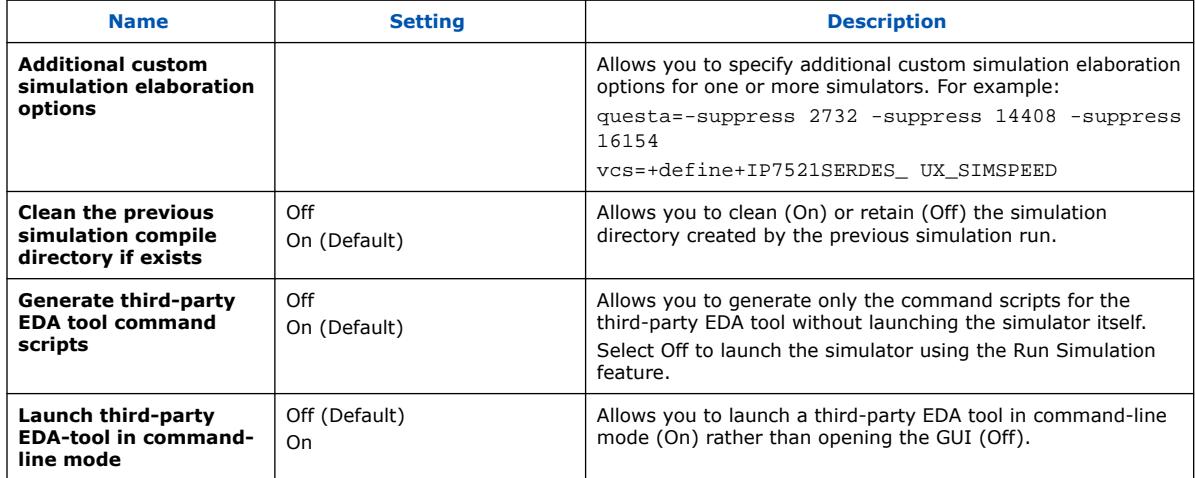

### **1.9.1.4. More EDA Netlist Writer Settings (EDA Tool Settings Page)**

The **More EDA Netlist Writer Settings** dialog box allows you to specify settings that control how the Compiler generates and formats the gate-level netlist for gate-level simulation. These setting do not apply to RTL simulation.

Click **Assignments** ➤ **Settings** ➤ **EDA Tool Settings** ➤ **Simulation** ➤ **More EDA Netlist Writer Settings** to specify any of the following additional options.

### **Table 11. More EDA Netlist Writer Settings (EDA Tool Settings Page)**

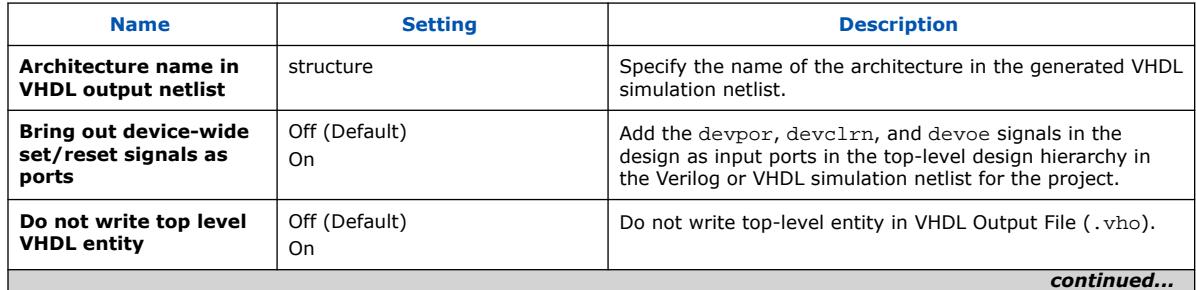

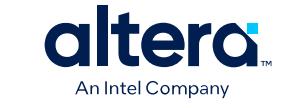

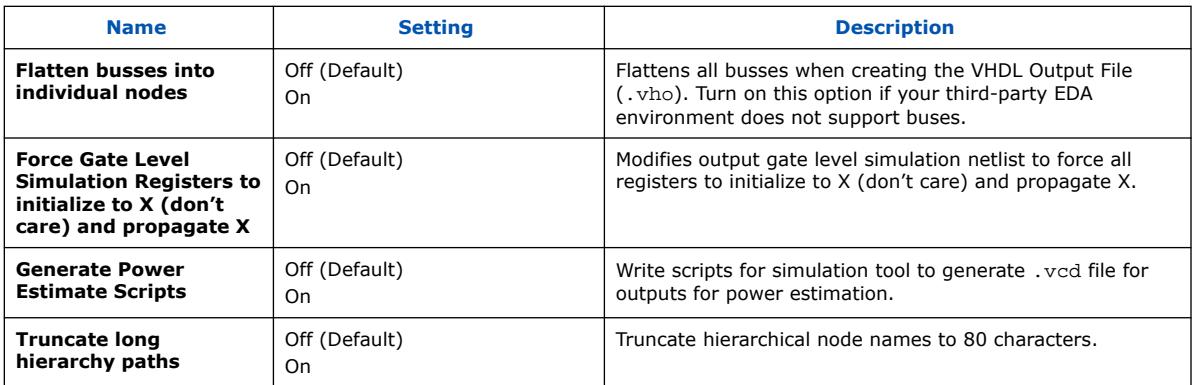

### **1.9.2. Run RTL Simulation using Run Simulation in Batch Mode (Command-Line)**

You can run RTL simulation using the Run Simulation feature in batch mode by using any of the following methods:

- By entering Tcl commands in the Quartus Prime Tcl Console.
- By entering global settings directly in the Quartus Prime Settings File  $(.gsf)$  (for simulation environment setup only).
- By entering commands in the Quartus Prime command-line shell:

quartus\_sh -t <script file> \ [<script args>]

*Note:* Cadence Xcelium only supports Run Simulation in batch mode. Aldec Active-HDL only supports Run Simulation in the GUI mode.

### **1.9.2.1. Specifying Required Simulation Settings for Run Simulation (Batch Mode)**

There are both required and optional setting for use of Run Simulation in batch mode.

The following steps describe specifying the required simulation settings for use of Run Simulation in batch mode:

1. Set the compatible EDA Simulator executable path. For example:

set\_user\_option -name EDA\_TOOL\_PATH\_ QUESTA\_INTEL /<simulator install path>/questa\_fe\_tag/24.1/92/linux64/linux\_x86\_64

set\_user\_option -name EDA\_TOOL\_PATH\_ QUESTASIM /<simulator install path>/eda/mentor/questasim/2023.4/linux64/linux\_x86\_64

set\_user\_option -name EDA\_TOOL\_PATH\_ VCS /<simulator install path>/eda/synopsys/vcsmx/U-2023.03-1/linux64/suse/bin

set\_user\_option -name EDA\_TOOL\_PATH\_ VCS\_MX /<simulator install path>/eda/synopsys/vcsmx/U-2023.03-1/linux64/suse/bin

set\_user\_option -name EDA\_TOOL\_PATH\_ACTIVEHDL <drive letter>:\<simulator install

path>\eda\aldec\activehdl\13.0\windows64\bin

set\_user\_option -name EDA\_TOOL\_PATH\_RIVIERAPRO /<simulator install path>/eda/aldec/riviera/2023.04.082/linux64/bin

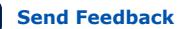

set\_user\_option -name EDA\_TOOL\_PATH\_ XCELIUM /<simulator install path>/eda/cadence/xcelium/23.03.003/linux64/suse/tools.lnx86/bin

#### 2. Specify your supported EDA Simulator and HDL:

set\_global\_assignment -name EDA\_SIMULATION\_TOOL "<simulator> (HDL)"

#### If not set, the following is the default setting:

set global assignment -name EDA SIMULATION TOOL "Questa Intel FPGA (Verilog)"

#### **Table 12. Settings for EDA Simulator and HDL**

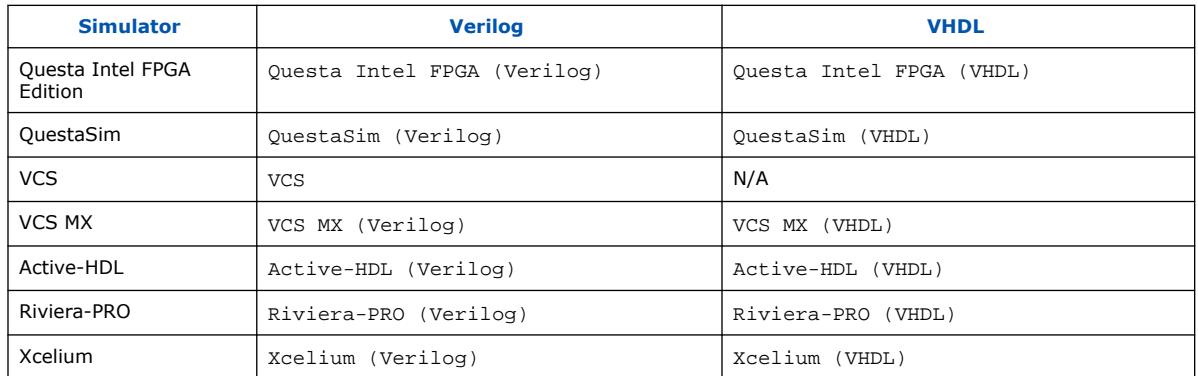

3. Set the testbench and simulation file (if any) names, as well as the section ID (arbitrary). This is a multi-value assignment. The following shows an example with the testbench file 1 as the top-level testbench file:

```
set_global_assignment -name EDA_TEST_BENCH_FILE <testbench file 1> 
-section_id testbenchSet
set_global_assignment -name EDA_TEST_BENCH_FILE <testbench file 2> 
-section_id testbenchSet
set_global_assignment -name EDA_TEST_BENCH_FILE <testbench file 3> 
-section_id testbenchSet
```
4. Set the top-level module name in the top testbench file.

set\_global\_assignment -name EDA\_TEST\_BENCH\_TOP\_MODULE <testbench top module name> -section\_id testbenchSet

### **1.9.2.2. Optional Simulation Settings for Run Simulation (Batch Mode)**

There are both required and optional setting for use of Run Simulation in batch mode.

The following examples show how to specify optional simulation settings for use of Run Simulation in batch mode:

#### **Optional Setting To Run Simulation for Specific Time Interval**

```
set_global_assignment -name EDA_TEST_BENCH_RUN_SIM_FOR "1 ns" \
-section_id testbenchSet
```
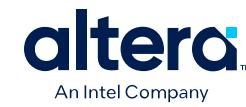

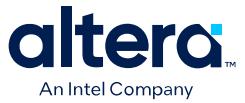

#### **Optional Setting for Custom Wave File**

set\_global\_assignment -name EDA\_SIMULATION\_WAVE\_FILE\_QUESTA\_INTEL wave.do \ -section\_id testbenchSet

#### **Optional Setting for Elaboration Options**

#### For Questa Intel FPGA Edition or QuestaSim:

```
set_global_assignment -name EDA_EXTRA_ELAB_OPTION 
"questa=-suppress 2732 -suppress 14408 -suppress 16154" -section_id 
eda_simulation
```
#### For VCS (Linux-only):

```
set_global_assignment -name EDA_EXTRA_ELAB_OPTION 
"vcs=+define+IP7521SERDES_UX_SIMSPEED\ " -section_id eda_simulation
```
#### For VCS MX (Linux-only):

set global assignment -name EDA EXTRA ELAB OPTION "vcsmx=+define+IP7521SERDES\_UX\_SIMSPEED\ " -section\_id eda\_simulation

#### For Active-HDL (Windows\* only):

set\_global\_assignment -name EDA\_EXTRA\_ELAB\_OPTION "activehdl=<third-party elab options>" -section\_id eda\_simulation

#### For Riviera-PRO:

```
set global assignment -name EDA EXTRA ELAB OPTION
"rivierapro=<third-party elab option(s)>" -section_id eda_simulation
```
#### For Xcelium (Linux-only):

```
set_global_assignment -name EDA_EXTRA_ELAB_OPTION 
"xcelium=<third-party elab option(s)>" -section_id eda_simulation
```
#### **Simulator GUI or Batch Mode Operation Optional Setting**

The default mode of this option is GUI mode. For simulator batch mode:

set\_global\_assignment -name EDA\_LAUNCH\_CMD\_LINE\_TOOL ON -section\_id eda\_simulation

### **1.9.2.3. Launching Simulation with the Run Simulation Feature**

After providing all the required and optional simulation settings, you can launch simulation with the Run Simulation feature in the GUI (simulator window launched) or batch (simulator window not launched) mode.

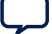

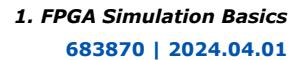

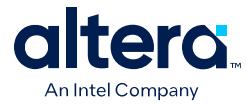

• To run RTL simulation in GUI mode (simulator window launched):

```
set_global_assignment -name EDA_LAUNCH_CMD_LINE_TOOL OFF -section_id 
eda_simulation
execute_flow -simulation
```
• To run RTL simulation in batch mode (simulator window not launched):

```
set_global_assignment -name EDA_LAUNCH_CMD_LINE_TOOL ON -section_id 
eda_simulation
execute_flow -simulation
```
• To generate top-level simulation and .do scripts only and *not* run simulation:

```
set_global_assignment -name EDA_SIMULATION_GENERATE_SCRIPT_ONLY ON -
section_id eda_simulation
execute flow -simulation
```
### **1.9.2.4. Running RTL Simulation using Run Simulation**

To run RTL Simulation using the Run Simulation feature, follow these steps:

- 1. Set up the Run Simulation feature, as [Setting Up the Run Simulation Feature](#page-33-0) describes.
- 2. If your design includes Intel FPGA IP, you generate the simulation model and setup scripts for IP components and Platform Designer systems when generating HDL for these IP. Click the **Generate HDL** button and specify **Simulation** options for model generation. For system and IP generation details, refer to *Quartus Prime Pro Edition User Guide: Platform Designer*.
- 3. Click **Processing** ➤ **Start** ➤ **Start Analysis & Elaboration**. The Compilation Dashboard indicates when Analysis & Elaboration completes successfully.
- 4. In Quartus Prime Tcl Console, type the following command:

execute\_flow -simulation

The Run Simulation feature compiles the simulation libraries and runs your simulator automatically, according to your settings when [Setting Up the Run](#page-33-0) [Simulation Feature](#page-33-0). While the simulator is open, you are unable to make changes in the Quartus Prime software. This prevents changes to the simulation settings during simulation. The Quartus Prime software displays simulation output messages from the EDA simulator in the Messages window.

5. Analyze the simulation results in your simulator. Correct any functional errors in your design, testbench, or simulation script files. If necessary, re-simulate your design to verify correct behavior.

#### **Related Information**

[Quartus Prime Pro Edition User Guide: Platform Designer](https://www.intel.com/content/www/us/en/docs/programmable/683609.html)

### **1.9.2.5. Output Directories and Files for Run Simulation**

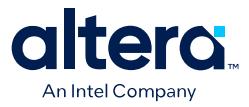

Run Simulation generates subdirectories and files inside the following output directories, according to your specifications in the [Simulation Options](#page-34-0).

```
./simulation/<simulator/arbitrary>/rtlsim/
   <project>_run_msim_rtl_<hdl>.do 
      A .do file containing the simulator settings
  run sim command.sh (or .bat for Windows)
      A .sh/.bat file to rerun the simulation only (standalone, i.e., without 
      rerunning Quartus Prime compilation and elaboration)
   <simulator/arbitrary>_transcript.log
      A simulator transcript file
./simulation/<simulator or arbitrary>/rtlsim/<project>_iputf_input
    ./aldec
      rivierapro_setup.tcl
    ./common
      modelsim_files.tcl
      riviera_files.tcl
      vcs_files.tcl
      vcsmx_files.tcl
      xcelium_files.tcl
    ./mentor
      msim_setup.tcl
    ./synopsys
      ./vcs
         vcs_setup.sh
       ./vcsmx
         synopsys_sim.setup
         vcsmx_setup.sh
    ./xcelium
      cds.lib
      hdl.var
      xcelium_setup.sh
       ./cds_libs
          Project library files
```
# **1.10. Intel FPGA Simulation Basics Revision History**

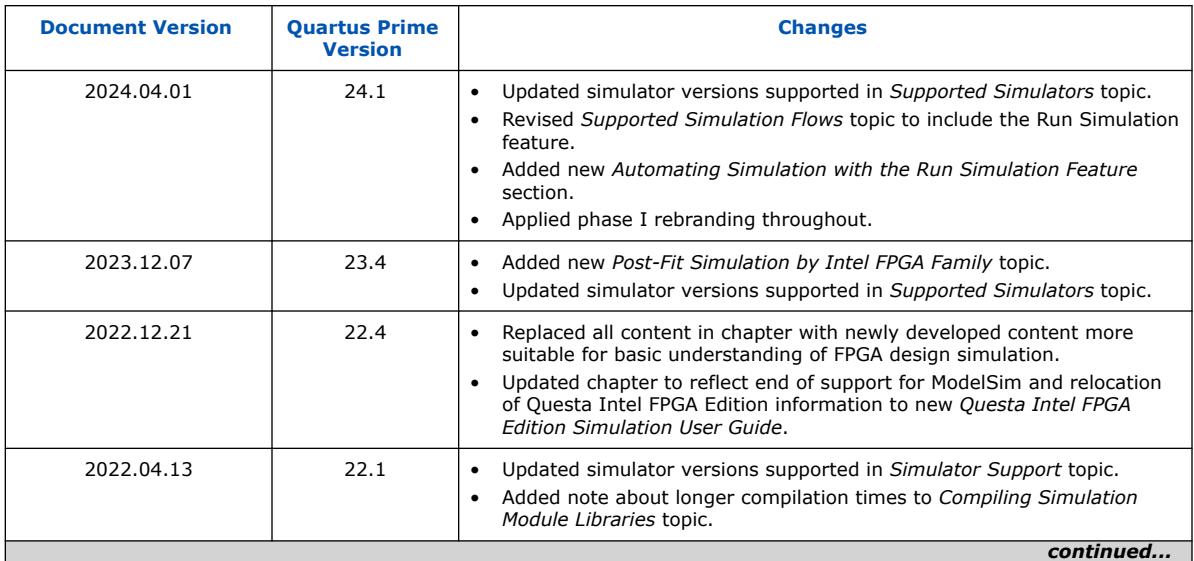

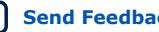

### *1. FPGA Simulation Basics* **683870 | 2024.04.01**

٦

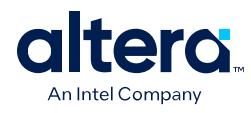

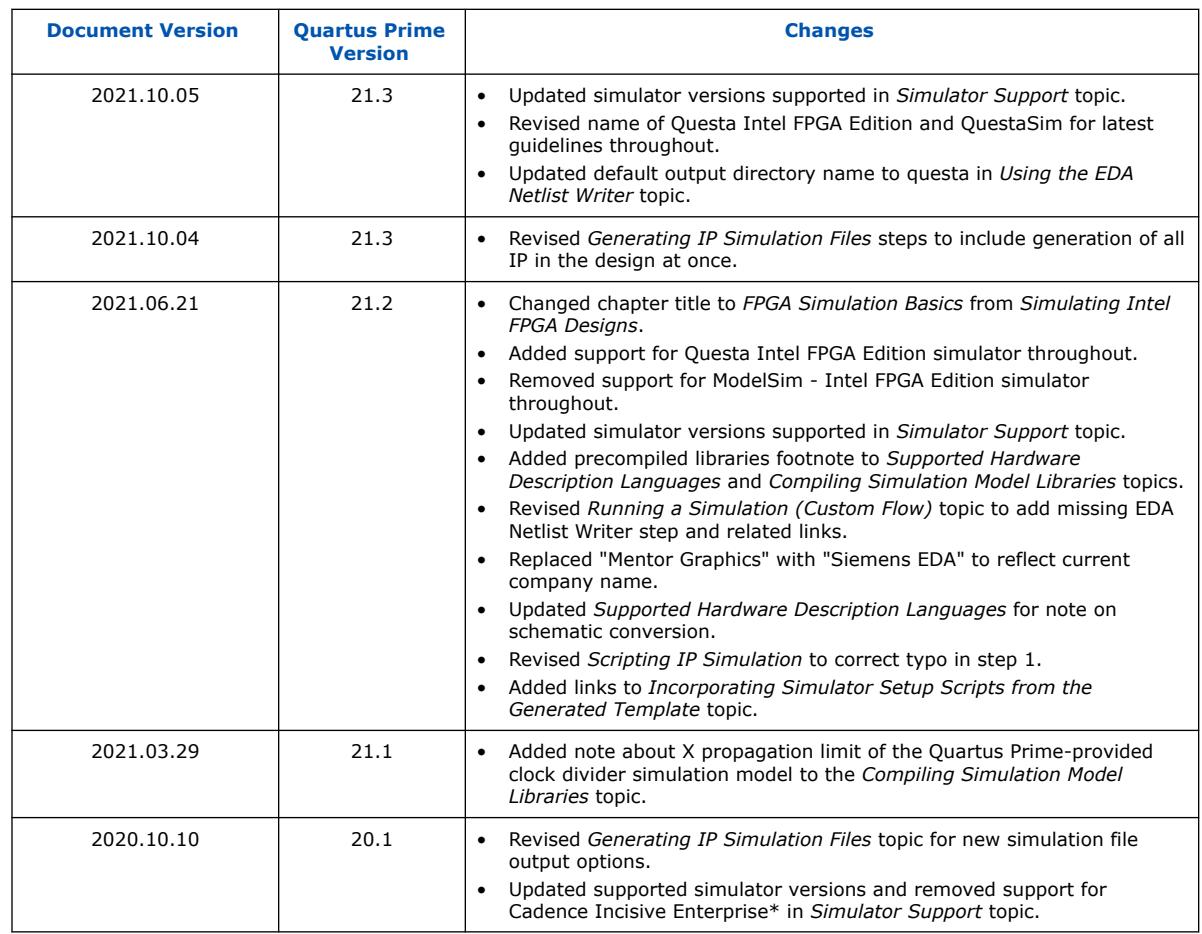

 $\top$ 

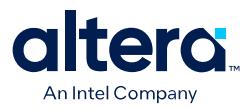

# **2. Siemens EDA QuestaSim Simulator Support**

This chapter provides guidelines for simulation of Quartus Prime designs with the supported Siemens EDA QuestaSim simulators.

*Note:* Intel also provides the Questa Intel FPGA Edition simulator, a version of the Questa Advanced simulator targeted for Intel FPGA devices. The Questa Intel FPGA Edition simulator supports the Intel FPGA gate-level simulation libraries, and includes behavioral simulation, HDL test benches, and Tcl scripting support. Refer to the *Questa Intel FPGA Edition Simulation User Guide* for complete information.

### **Related Information**

[Questa Intel FPGA Edition Simulation User Guide](https://www.intel.com/content/www/us/en/docs/programmable/730191.html)

## **2.1. Quick Start Example (QuestaSim with Verilog)**

You can adapt the following RTL simulation example to get started quickly with QuestaSim:

1. To specify your EDA simulator and executable path, type the following Tcl package command in the Quartus Prime tcl shell window:

```
set_user_option -name EDA_TOOL_PATH_QUESTASIM <questasim
executable path>
```

```
set_global_assignment -name EDA_SIMULATION_TOOL "QuestaSim
(Verilog)"
```
- 2. Compile simulation model libraries using one of the following methods:
	- To automatically compile all required simulation model libraries for your design in your supported simulator, click **Tools** ➤ **Launch Simulation Library Compiler**. Specify options for your simulation tool, language, target device family, and output location, and then click **OK**.
	- Type the following commands to create and map Intel FPGA simulation libraries manually, and then compile the models manually:

```
vlib <lib1> ver
vmap <lib1>_ver <lib1>_ver
vlog -work <lib1> <lib1>
```
Use the compiled simulation model libraries during simulation of your design. Refer to your EDA simulator's documentation for information about running simulation.

3. Compile your design and testbench files:

vlog -work work <design or testbench name>.v

**[ISO](https://www.intel.com/content/www/us/en/quality/intel-iso-registrations.html) [9001:2015](https://www.intel.com/content/www/us/en/quality/intel-iso-registrations.html) [Registered](https://www.intel.com/content/www/us/en/quality/intel-iso-registrations.html)**

Intel Corporation. All rights reserved. Intel, the Intel logo, and other Intel marks are trademarks of Intel Corporation or its subsidiaries. Intel warrants performance of its FPGA and semiconductor products to current specifications in accordance with Intel's standard warranty, but reserves the right to make changes to any products and services at any time without notice. Intel assumes no responsibility or liability arising out of the application or use of any information, product, or service described herein except as expressly agreed to in writing by Intel. Intel customers are advised to obtain the latest version of device specifications before relying on any published information and before placing orders for products or services. \*Other names and brands may be claimed as the property of others.

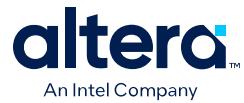

4. Load the design:

```
vsim -L work -L <lib1>_ver -L <lib2>_ver work.<testbench name>
```
# **2.2. QuestaSim Simulator Guidelines**

The following guidelines apply to simulation of Quartus Prime designs with QuestaSim.

### **2.2.1. Passing Parameter Information from Verilog HDL to VHDL**

You must use in-line parameters to pass values from Verilog HDL to VHDL.

By default, the **x\_on\_violation\_option** logic option is enabled for all design registers, resulting in an output of "X" at timing violation. To disable "X" propagation at timing violations on a specific register, disable the **x\_on\_violation\_option** logic option for the specific register, as shown in the following example from the Quartus Prime Settings File (.qsf).

```
set_instance_assignment -name X_ON_VIOLATION_OPTION OFF -to \
<register_name>
```
### **Example 1. In-line Parameter Passing Example**

```
lpm_add_sub#(.lpm_width(12), .lpm_direction("Add"),
.lpm_type("LPM_ADD_SUB"),
.lpm_hint("ONE_INPUT_IS_CONSTANT=NO,CIN_USED=NO" ))
lpm_add_sub_component (
         .dataa (dataa),
         .datab (datab),
         .result (sub_wire0)
) \boldsymbol{i}
```
*Note:* The sequence of the parameters depends on the sequence of the GENERIC in the VHDL component declaration.

## **2.2.2. Viewing Simulation Messages**

QuestaSim simulator error and warning messages are tagged with a vsim or vcom code. To determine the cause and resolution for a vsim or vcom error or warning, use the verror command.

For example, QuestaSim may return the following error:

```
# ** Error: C:/altera_trn/DUALPORT_TRY/simulation/questa/DUALPORT_TRY.vho(31):
 (vcom-1136) Unknown identifier "stratixiv"
```
In this case, type the following command:

verror 1136 The following description appears:

- # vcom Message # 1136:
- # The specified name was referenced but was not found. This indicates
- # that either the name specified does not exist or is not visible at
- # this point in the code.

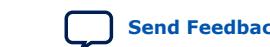

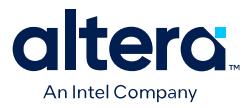

## **2.2.3. Generating Signal Activity Data for Power Analysis**

To generate and use simulation signal activity data for power analysis:

- 1. To run full compilation on your design, click **Processing** ➤ **Start Compilation**.
- 2. To specify settings for simulation output, click **Assignments** ➤ **Settings** ➤ **EDA Tool Settings** ➤ **Simulation**. Select your simulator in **Tool name** and the **Format for output netlist** and **Output directory**.

### **Figure 11. EDA Tool Settings for Simulation**

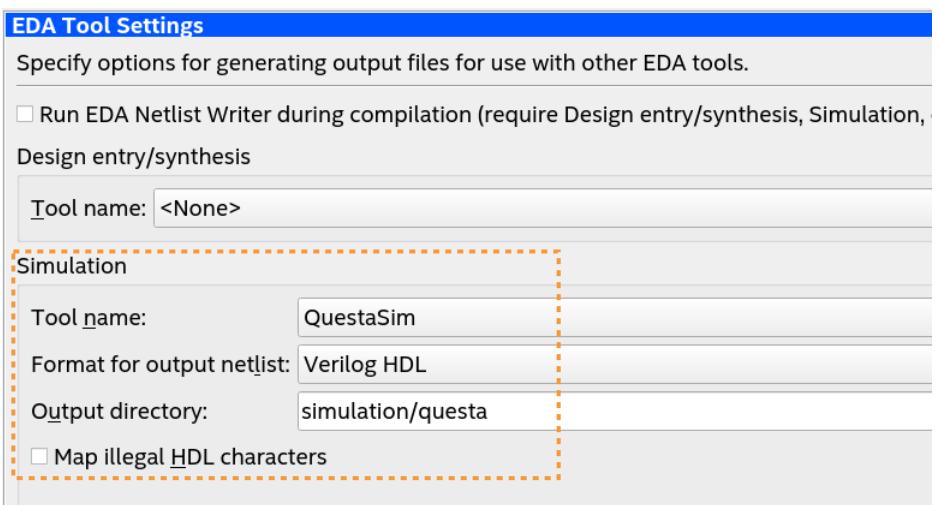

- 3. Turn on **Map illegal HDL characters**. This setting directs the EDA Netlist Writer to map illegal characters for VHDL or Verilog HDL, and results in more accurate data for power analysis.
- 4. Click the **Power Analyzer Settings** page.
- 5. Under **Input file**, turn on **Use input files to initialize toggle rates and static probabilities during power analysis**.

#### **Figure 12. Specifying Power Analysis Input Files**

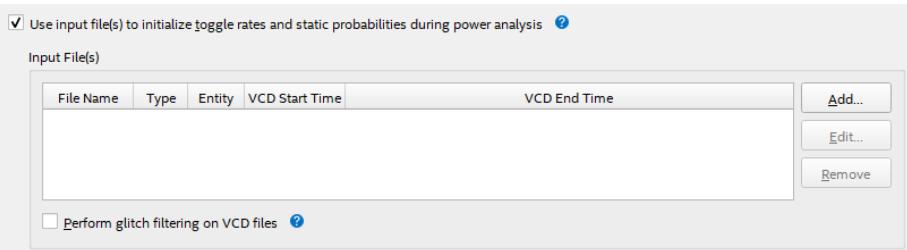

- 6. To specify a .vcd for power analysis, click **Add** and specify the **File name**, **Entity**, and **Simulation period** for the .vcd, and click **OK**.
- 7. To enable glitch filtering during power analysis with the  $.$  vcd you generate, turn on **Perform glitch filtering on VCD files**.
- 8. To run the power analysis, click **Start** on the **Power Analysis** step in the Compilation Dashboard. View the toggle rates in the power analysis results.

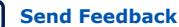

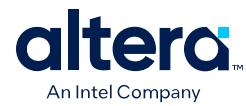

## **2.2.4. Viewing Simulation Waveforms**

QuestaSim automatically generates a Wave Log Format File (.wlf) following simulation. You can use the .wlf to generate a waveform view.

To view a waveform from a .wlf through QuestaSim, perform the following steps:

- 1. Type vsim at the command line. The **QuestaSim** dialog box appears.
- 2. Click **File** ➤ **Datasets**. The **Datasets Browser** dialog box appears.
- 3. Click **Open** and select your .wlf.
- 4. Click **Done**.
- 5. In the Object browser, select the signals that you want to observe.
- 6. Click **Add** ➤ **Wave**, and then click **Selected Signals**. You must first convert the .vcd to a .wlf before you can view a waveform in QuestaSim.
- 7. To convert the .vcd to a .wlf, type the following at the command-line:

vcd2wlf <example>.vcd <example>.wlf

8. After conversion, view the .wlf waveform in QuestaSim.

## **2.3. Using the Qrun Flow**

The Quartus Prime Pro Edition software now supports a new Qrun flow for IP generation. The Qrun flow optionally creates simulation files, including the functional simulation model, and any testbench (or example design).

The Qrun flow, for use with only the QuestaSim and Questa Intel FPGA Edition simulators, is an enhancement over the traditional flow that can automatically combine the compile, optimize, and simulate functions into a single step.

This section describes how to specify the Qrun settings, generate the system or component simulation model and simulator setup scripts, and generate the testbench and example design.

### **2.3.1. Specifying Simulation File Generation Settings**

Before generating simulation files using the Qrun flow, you specify your supported simulator and other options for simulation file generation. These setting impact the generation of simulation files when generating HDL for IP in your project.

To specify simulation file generation settings, follow these steps:

- 1. In the Quartus Prime Pro Edition software, click **Assignments** ➤ **Settings** ➤ **Board and IP Settings**. The **Board and IP Settings** dialog box appears.
- 2. Under **IP Simulation**, turn on **Generate IP simulation model when generating IP**. Turning on this option enables the remaining settings.
- 3. For **Select simulator specific simulation flow**, make sure **Qrun** is selected to enable the Qrun flow. The alternative setting runs the **Traditional** flow.

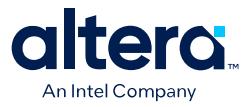

### **Figure 13. Board and IP Settings Page of Settings Dialog Box**

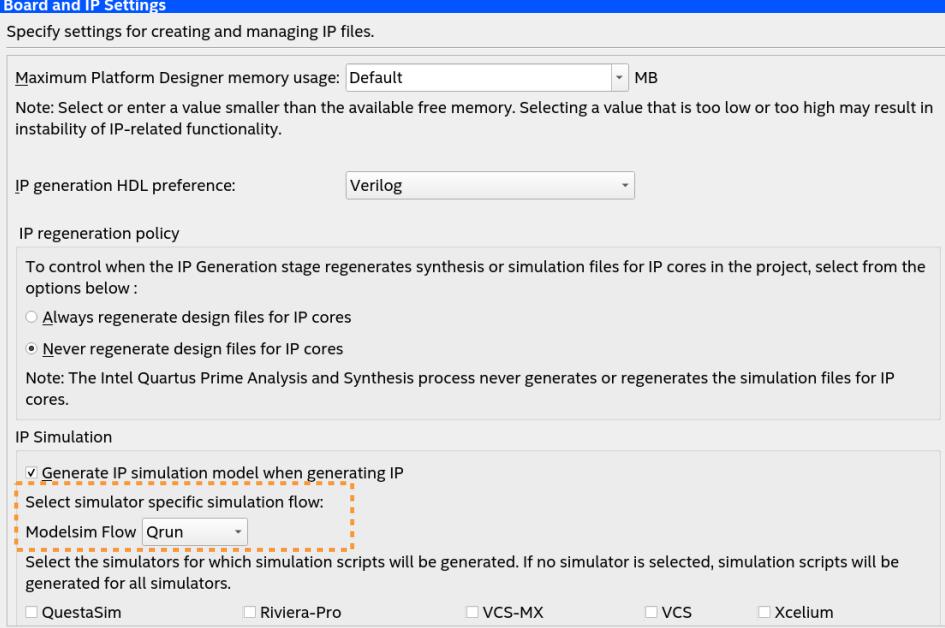

4. To specify one or more specific simulators for which to generate simulation files, enable the checkbox for those simulators. To enable generation for all supported simulators, leave all checkboxes disabled (default setting).

To generate the simulation model and simulator setup scripts for your Platform Designer system or IP component in batch mode, use this command:

ip-make-simscript [args] --modelsim\_flow=QRUN

Type ip-make-simscript -help for all available arguments ([args]).

### **2.3.2. Generating the Simulation Model and Setup Scripts**

You generate the simulation model and setup scripts for IP components and Platform Designer systems when generating HDL for these IP in your project.

Platform Designer generates the simulation model and setup scripts according to your specifications in [Specifying Simulation File Generation Settings](#page-45-0).

To generate the simulation model and simulator setup scripts for your Platform Designer system or IP component, follow these steps:

- 1. In the Quartus Prime Pro Edition software, click **Tools** ➤ **Platform Designer** and open or create an IP variant or Platform Designer system.
- 2. After specifying any IP component or system parameters in the parameter editor, click the **Generate HDL** button. The **Generation** dialog box appears.
- 3. Under **Simulation**, select either **Verilog** or **VHDL** for **Create Simulation Model**. Selecting one of these options makes the **Modelsim flow selection** setting editable.
- 4. For **Modelsim flow selection**, make sure **Qrun** is selected to enable the Qrun flow. The alternative setting runs the **Traditional** flow.

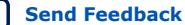

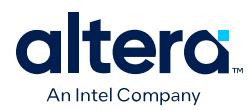

### **Figure 14. Generation Dialog Box Settings**

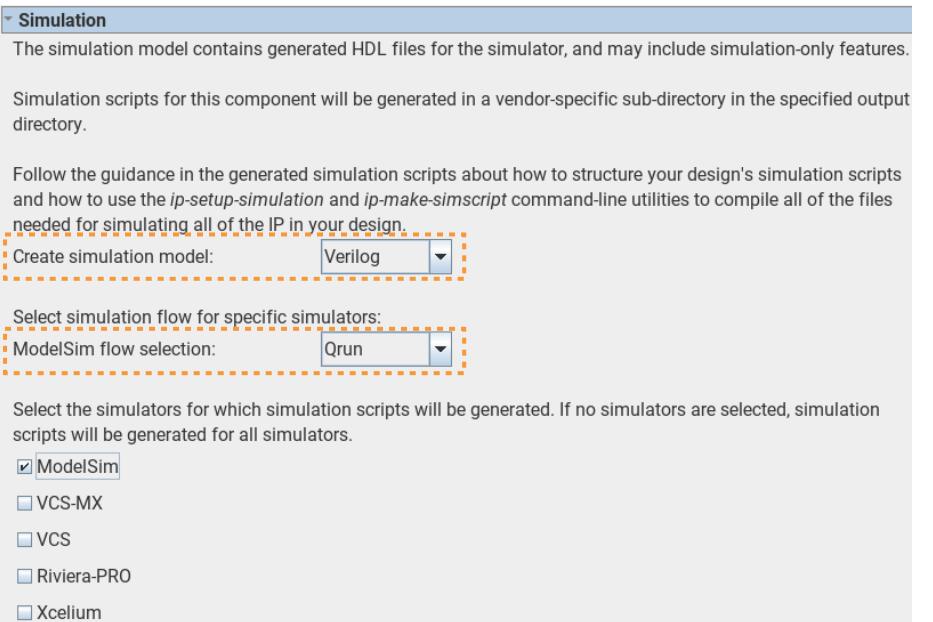

- 5. To specify one or more specific simulators for which to generate simulation files, enable the checkbox for those simulators. To enable generation for all supported simulators, leave all checkboxes disabled (default setting).
- 6. Click **Generate**. Platform Designer generates the simulation models and setup scripts for your system or IP component in the <project>/<IP name>/sim/ <vendor> directory.

To generate the simulation model and simulator setup scripts for your Platform Designer system or IP component in batch mode, use this command:

qsys-generate <file> [args] --modelsim\_flow=QRUN

### **2.3.3. Generating the Testbench System**

You can optionally generate a testbench system that instantiates the original system, adding bus functional models to drive the top-level interfaces. Once generated, the bus functional models can interact with the system or IP in the simulator.

Platform Designer generates the simulation model and setup scripts according to your specifications in [Specifying Simulation File Generation Settings](#page-45-0).

To generate the testbench system for a Platform Designer system or IP component, follow these steps:

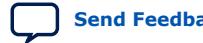

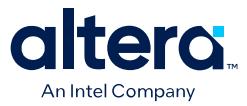

- 1. In the Quartus Prime Pro Edition software, click **Tools** ➤ **Platform Designer** and open or create an IP variant or Platform Designer system.
- 2. After specifying any IP component or system parameters in the parameter editor, click the **Generate** ➤ **Generate Testbench System** button. The **Generation** dialog box appears.
- 3. Under **Testbench System**, select either **Verilog** or **VHDL** for **Create testbench simulation model**. Selecting one of these options makes the **Modelsim flow selection** setting editable.
- 4. For **Modelsim flow selection**, make sure **Qrun** is selected to enable the Qrun flow. The alternative setting runs the **Traditional** flow.

### **Figure 15. Generation Dialog Box Settings**

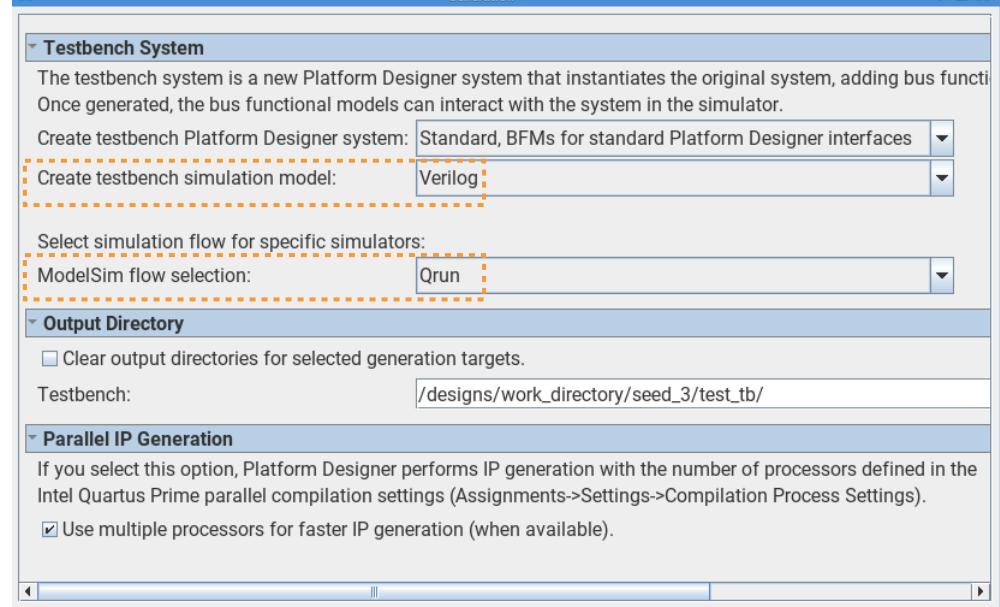

5. Click **Generate**. Platform Designer generates the simulation models and setup scripts for your system or IP component under the specified **Output Directory**.

### **2.3.4. Generating Example Design Simulation Files**

When you run **Generate** ➤ **Generate Example Design**, Platform Designer automatically generates the simulator setup script msim\_setup.tcl containing qrun commands.

### **2.3.5. Recommendations for Using Qrun**

- Mixing of traditional and Qrun generated simulation scripts is not supported.
- Although mixing of vlog and vcom and qrun commands is allowed, you can write testbench scripts using vlog and vcom and generated scripts with qrun or vice versa.

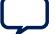

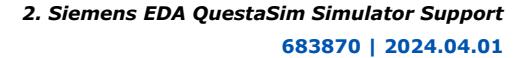

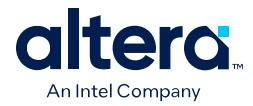

# **2.4. QuestaSim Simulation Setup Script Example**

The Quartus Prime software can generate a msim\_setup.tcl simulation setup script for IP cores in your design. The script compiles the required device library models, compiles the design files, and elaborates the design with or without simulator optimization. To run the script, type source msim\_setup.tcl in the simulator Transcript window.

Alternatively, if you are using the simulator at the command line, you can type the following command:

vsim -c -do msim\_setup.tcl

In this example the top-level-simulate.do custom top-level simulation script sets the hierarchy variable TOP\_LEVEL\_NAME to top\_testbench for the design, and sets the variable QSYS\_SIMDIR to the location of the generated simulation files.

```
# Set hierarchy variables used in the IP-generated files
set TOP_LEVEL_NAME "top_testbench"
set QSYS_SIMDIR "./ip_top_sim" 
# Source generated simulation script which defines aliases used below
source $QSYS_SIMDIR/mentor/msim_setup.tcl 
# dev_com alias compiles simulation libraries for device library files
dev_com
# com alias compiles IP simulation or Platform Designer model files and/or 
Platform Designer model files in the correct order
com 
# Compile top level testbench that instantiates your IP
vlog -sv ./top_testbench.sv
# elab alias elaborates the top-level design and testbench
elab
# Run the full simulation
run - all
```
In this example, the top-level simulation files are stored in the same directory as the original IP core, so this variable is set to the IP-generated directory structure. The QSYS SIMDIR variable provides the relative hierarchy path for the generated IP simulation files. The script calls the generated msim setup.tcl script and uses the alias commands from the script to compile and elaborate the IP files required for simulation along with the top-level simulation testbench. You can specify additional simulator elaboration command options when you run the elab command, for example, elab +nowarnTFMPC. The last command run in the example starts the simulation.

# **2.5. Sourcing QuestaSim Simulator Setup Scripts**

Follow these steps to incorporate the generated or QuestaSim IP simulation scripts into a top-level project simulation script.

1. The generated simulation script contains the following template lines. Cut and paste these lines into a new file. For example, sim\_top.do.

```
# # Start of template
# # If the copied and modified template file is "mentor.do", run it
# # as: vsim -c -do mentor.do
# # 
# # Source the generated sim script
# source msim_setup.tcl
# # Compile eda/sim_lib contents first
# dev_com
```
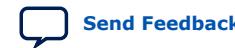

*2. Siemens EDA QuestaSim Simulator Support* **683870 | 2024.04.01**

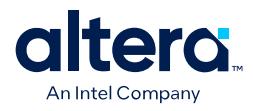

# # Override the top-level name (so that elab is useful) # set TOP\_LEVEL\_NAME top # # Compile the standalone IP. # com # # Compile the top-level # vlog -sv ../../top.sv # # Elaborate the design. # elab # # Run the simulation # run -a # # Report success to the shell # exit -code 0 # # End of template

2. Delete the first two characters of each line (comment and space):

```
# Start of template
# If the copied and modified template file is "mentor.do", run it
# as: vsim -c -do mentor.do
# 
# Source the generated sim script 
source msim_setup.tcl
# Compile eda/sim_lib contents first
dev_com
# Override the top-level name (so that elab is useful)
set TOP_LEVEL_NAME top
# Compile the standalone IP.
com
# Compile the top-level 
vlog -sv ../../top.sv
# Elaborate the design.
elab
# Run the simulation
run -a
# Report success to the shell
exit -code 0
# End of template
```
3. Modify the TOP\_LEVEL\_NAME and compilation step appropriately, depending on the location of the simulation's top-level file. For example:

set TOP\_LEVEL\_NAME sim\_top vlog -sv ../../sim\_top.sv

- 4. If necessary, add the QSYS\_SIMDIR variable to point to the location of the generated IP simulation files. Specify any other changes required to match your design simulation requirements. The scripts offer variables to set compilation or simulation options. Refer to the generated script for details.
- 5. Run the resulting top-level script from the generated simulation directory:

vsim -c -do <path to sim\_top>.tcl

### **2.6. Unsupported Features**

The Quartus Prime software does not support the following simulation features:

• Some versions of QuestaSim support SystemVerilog, PSL assertions, SystemC, and more. For more information about specific feature support, refer to Siemens EDA software documentation.

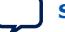

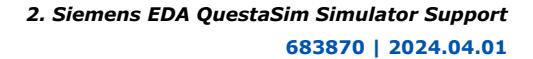

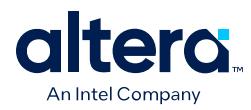

# **2.7. Siemens EDA QuestaSim Simulator Support Revision History**

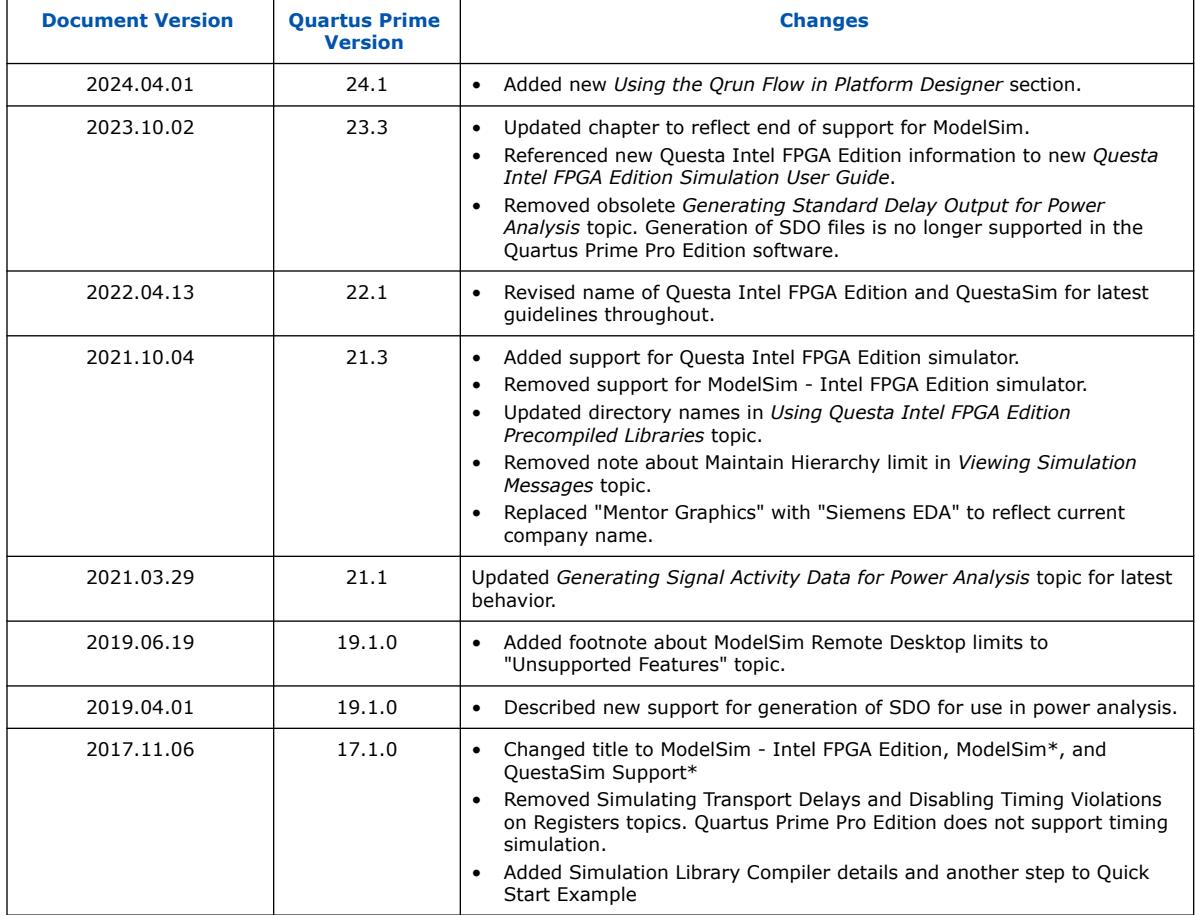

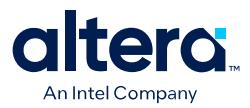

# **3. Synopsys VCS and VCS MX Support**

You can include your supported EDA simulator in the Quartus Prime design flow. This document provides guidelines for simulation of Quartus Prime designs with the Synopsys VCS or VCS MX software.

# **3.1. Quick Start Example (VCS with Verilog)**

You can adapt the following RTL simulation example to get started quickly with VCS:

1. To specify your EDA simulator and executable path, type the following Tcl package command in the Quartus Prime tcl shell window:

set\_user\_option -name EDA\_TOOL\_PATH\_VCS *<VCS executable path>*

```
set_global_assignment -name EDA_SIMULATION_TOOL "VCS"
```
- 2. Compile simulation model libraries using the following method:
	- To automatically compile all required simulation model libraries for your design in your supported simulator, click **Tools** ➤ **Launch Simulation Library Compiler**. Specify options for your simulation tool, language, target device family, and output location, and then click **OK**.

Use the compiled simulation model libraries during simulation of your design. Refer to your EDA simulator's documentation for information about running simulation.

- 3. Modify the simlib\_comp.vcs file to specify your design and testbench files.
- 4. Type the following to run the VCS simulator:

vcs -R -file simlib\_comp.vcs

# **3.2. VCS and VCS MX Guidelines**

The following guidelines apply to simulation of Intel FPGA designs in the VCS or VCS MX software:

- Do not specify the -v option for altera\_lnsim.sv because it defines a systemverilog package.
- Add -verilog and +verilog2001ext+.v options to make sure all **.v** files are compiled as verilog 2001 files, and all other files are compiled as systemverilog files.
- Add the -lca option for Stratix V and later families because they include IEEEencrypted simulation files for VCS and VCS MX.
- Add -timescale=1ps/1ps to ensure picosecond resolution.

Intel Corporation. All rights reserved. Intel, the Intel logo, and other Intel marks are trademarks of Intel Corporation or its subsidiaries. Intel warrants performance of its FPGA and semiconductor products to current specifications in accordance with Intel's standard warranty, but reserves the right to make changes to any products and services at any time without notice. Intel assumes no responsibility or liability arising out of the application or use of any information, product, or service described herein except as expressly agreed to in writing by Intel. Intel customers are advised to obtain the latest version of device specifications before relying on any published information and before placing orders for products or services. \*Other names and brands may be claimed as the property of others.

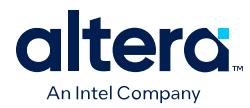

# **3.3. VCS Simulation Setup Script Example**

The Quartus Prime software can generate a simulation setup script for IP cores in your design. The scripts contain shell commands that compile the required simulation models in the correct order, elaborate the top-level design, and run the simulation for 100 time units by default. You can run these scripts from a Linux command shell.

The scripts for VCS and VCS MX are vcs\_setup.sh (for Verilog HDL or SystemVerilog) and vcsmx\_setup.sh (combined Verilog HDL and SystemVerilog with VHDL). Read the generated .sh script to see the variables that are available for override when sourcing the script or redefining directly if you edit the script. To set up the simulation for a design, use the command-line to pass variable values to the shell script.

### **Example 2. Using Command-line to Pass Simulation Variables**

sh vcsmx\_setup.sh\ USER\_DEFINED\_ELAB\_OPTIONS=+rad\ USER\_DEFINED\_SIM\_OPTIONS=+vcs+lic+wait

#### **Example 3. Example Top-Level Simulation Shell Script for VCS-MX**

# Run generated script to compile libraries and IP simulation files # Skip elaboration and simulation of the IP variation sh ./ip\_top\_sim/synopsys/vcsmx/vcsmx\_setup.sh SKIP\_ELAB=1 SKIP\_SIM=1 QSYS\_SIMDIR="./ip\_top\_sim" #Compile top-level testbench that instantiates IP vlogan -sverilog ./top\_testbench.sv #Elaborate and simulate the top-level design vcs –lca –t ps <elaboration control options> top\_testbench simv <simulation control options>

### **Example 4. Example Top-Level Simulation Shell Script for VCS**

# Run script to compile libraries and IP simulation files  $\sin$  ./ip\_top\_sim/synopsys/vcs/vcs\_setup.sh <code>TOP\_LEVEL\_NAME="top\_testbench"\</code> # Pass VCS elaboration options to compile files and elaborate top-level passed to the script as the TOP\_LEVEL\_NAME USER\_DEFINED\_ELAB\_OPTIONS="top\_testbench.sv"\ # Pass in simulation options and run the simulation for specified amount of time. USER\_DEFINED\_SIM\_OPTIONS="<simulation control options>

## **3.4. Sourcing Synopsys VCS MX Simulator Setup Scripts**

Follow these steps to incorporate the generated Synopsys VCS MX simulation scripts for use in top-level project simulation scripts.

1. The generated simulation script contains these template lines. Cut and paste the lines preceding the "helper file" into a new executable file. For example, vcsmx.sh.

```
# # Start of template
# # If the copied and modified template file is "vcsmx_sim.sh", run
# # it as: ./vcsmx_sim.sh
# # 
# # Do the file copy, dev_com and com steps
# source vcsmx_setup.sh
# SKIP_ELAB=1
# SKIP_SIM=1
# 
# # Compile the top level module
```
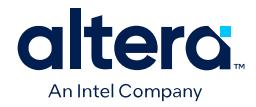

```
# vlogan +v2k
         +systemverilogext+.sv "$QSYS_SIMDIR/../top.sv"
    # # Do the elaboration and sim steps
   # # Override the top-level name
   # # Override the sim options, so the simulation runs
   # # forever (until $finish()).
   # source vcsmx_setup.sh
   # SKIP_FILE_COPY=1
   # SKIP DEV COM=1
   # SKIP_COM=1
   # TOP_LEVEL_NAME="'-top top'"
   # USER_DEFINED_SIM_OPTIONS=""
   # # End of template
2. Delete the first two characters of each line (comment and space), as shown
   below:
   # Start of template
```

```
# If the copied and modified template file is "vcsmx sim.sh", run
# it as: ./vcsmx_sim.sh
# 
# Do the file copy, dev_com and com steps
source vcsmx_setup.sh
SKIP ELAB=1
SKIP_SIM=1
# Compile the top level module
vlogan +v2k +systemverilogext+.sv "$QSYS_SIMDIR/../top.sv"
# Do the elaboration and sim steps
# Override the top-level name
# Override the sim options, so the simulation runs
# forever (until $finish()).
source vcsmx_setup.sh
SKIP_FILE_COPY=1
SKIP_DEV_COM=1
SKIP_COM=1
TOP_LEVEL_NAME="'-top top'"
USER_DEFINED_SIM_OPTIONS=""
# End of template
```
3. Modify the TOP\_LEVEL\_NAME and compilation step appropriately, depending on the simulation's top-level file. For example:

TOP\_LEVEL\_NAME="'-top sim\_top'"

4. Make the appropriate changes to the compilation of your top-level file, for example:

vlogan +v2k +systemverilogext+.sv "\$QSYS\_SIMDIR/../sim\_top.sv"

- 5. If necessary, add the QSYS\_SIMDIR variable to point to the location of the generated IP simulation files. Specify any other changes required to match your design simulation requirements. The scripts offer variables to set compilation or simulation options. Refer to the generated script for details.
- 6. Run the resulting top-level script from the generated simulation directory by specifying the path to vcsmx sim.sh.

### **3.5. Sourcing Synopsys VCS Simulator Setup Scripts**

Follow these steps to incorporate the generated Synopsys VCS simulation scripts into a top-level project simulation script.

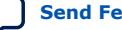

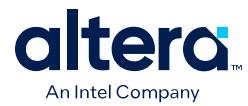

1. The generated simulation script contains these template lines. Cut and paste the lines preceding the "helper file" into a new executable file. For example, synopsys\_vcs.f.

```
# # Start of template
# # If the copied and modified template file is "vcs_sim.sh", run it
# # as: ./vcs_sim.sh
# # 
# # Override the top-level name
# # specify a command file containing elaboration options
# # (system verilog extension, and compile the top-level).
# # Override the sim options, so the simulation
# # runs forever (until $finish()).
# source vcs_setup.sh
# TOP_LEVEL_NAME=top
# USER_DEFINED_ELAB_OPTIONS="'-f ../../../synopsys_vcs.f'"
# USER_DEFINED_SIM_OPTIONS=""
# 
# # helper file: synopsys_vcs.f
# +systemverilogext+.sv
# ../../../top.sv
# # End of template
```
2. Delete the first two characters of each line (comment and space) for the vcs.sh file, as shown below:

```
# Start of template
# If the copied and modified template file is "vcs_sim.sh", run it
# as: ./vcs_sim.sh
# 
# Override the top-level name
# specify a command file containing elaboration options
# (system verilog extension, and compile the top-level).
# Override the sim options, so the simulation
# runs forever (until $finish()).
source vcs_setup.sh
TOP_LEVEL_NAME=top
USER_DEFINED_ELAB_OPTIONS="'-f ../../../synopsys_vcs.f'"
USER_DEFINED_SIM_OPTIONS=""
```
3. Delete the first two characters of each line (comment and space) for the synopsys\_vcs.f file, as shown below:

```
# helper file: synopsys_vcs.f
 +systemverilogext+.sv
  ../../../top.sv
# End of template
```
4. Modify the TOP LEVEL NAME and compilation step appropriately, depending on the simulation's top-level file. For example:

```
TOP_LEVEL_NAME=sim_top
```
- 5. If necessary, add the QSYS\_SIMDIR variable to point to the location of the generated IP simulation files. Specify any other changes required to match your design simulation requirements. The scripts offer variables to set compilation or simulation options. Refer to the generated script for details.
- 6. Run the resulting top-level script from the generated simulation directory by specifying the path to vcs\_sim.sh.

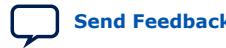

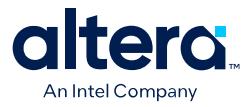

# **3.6. Synopsys VCS and VCS MX Support Revision History**

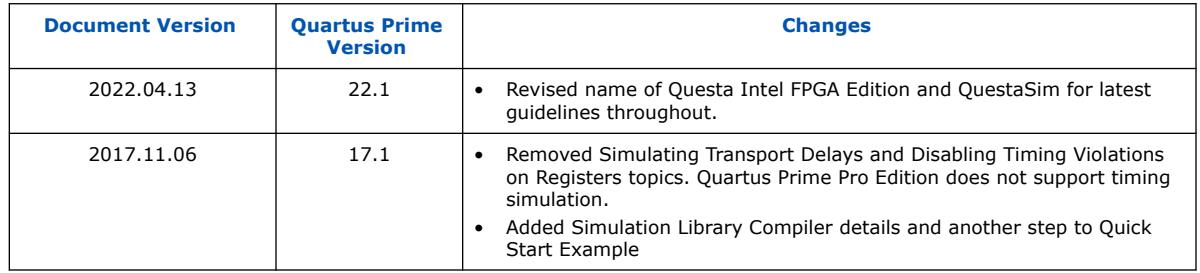

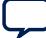

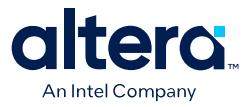

# **4. Aldec Active-HDL and Riviera-PRO Support**

You can include your supported EDA simulator in the Quartus Prime design flow. This chapter provides specific guidelines for simulation of Quartus Prime designs with the Aldec Active-HDL or Riviera-PRO software.

# **4.1. Quick Start Example (Active-HDL VHDL)**

You can adapt the following RTL simulation example to get started quickly with Active-HDL:

1. To specify your EDA simulator and executable path, type the following Tcl package command in the Quartus Prime Tcl shell window:

```
set_user_option -name EDA_TOOL_PATH_ACTIVEHDL <Active HDL
executable path>
```

```
set_global_assignment -name EDA_SIMULATION_TOOL "Active-HDL
(VHDL)"
```
- 2. Compile simulation model libraries using one of the following methods:
	- To automatically compile all required simulation model libraries for your design in your supported simulator, click **Tools** ➤ **Launch Simulation Library Compiler**. Specify options for your simulation tool, language, target device family, and output location, and then click **OK**.
	- Compile Intel FPGA simulation models manually:

```
vlib <library1> <altera_library1>
vcom -strict93 -dbg -work <library1> <lib1_component/pack.vhd> \
   \langlelib<sub>1</sub>.vhd>
```
Use the compiled simulation model libraries during simulation of your design. Refer to your EDA simulator's documentation for information about running simulation.

- 3. Open the Active-HDL simulator.
- 4. Create and open the workspace:

```
createdesign <workspace name> <workspace path>
opendesign -a <workspace name>.adf
```
5. Create the work library and compile the netlist and testbench files:

```
vlib work
vcom -strict93 -dbg -work work <output netlist> <testbench file>
```
6. Load the design:

```
vsim +access+r -t 1ps +transport_int_delays +transport_path_delays \
-L work -L <lib1> -L <lib2> work.<testbench module name>
```
**[ISO](https://www.intel.com/content/www/us/en/quality/intel-iso-registrations.html) [9001:2015](https://www.intel.com/content/www/us/en/quality/intel-iso-registrations.html) [Registered](https://www.intel.com/content/www/us/en/quality/intel-iso-registrations.html)**

Intel Corporation. All rights reserved. Intel, the Intel logo, and other Intel marks are trademarks of Intel Corporation or its subsidiaries. Intel warrants performance of its FPGA and semiconductor products to current specifications in accordance with Intel's standard warranty, but reserves the right to make changes to any products and services at any time without notice. Intel assumes no responsibility or liability arising out of the application or use of any information, product, or service described herein except as expressly agreed to in writing by Intel. Intel customers are advised to obtain the latest version of device specifications before relying on any published information and before placing orders for products or services. \*Other names and brands may be claimed as the property of others.

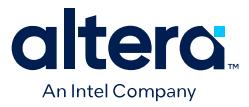

7. Run the simulation in the Active-HDL simulator.

### **4.2. Aldec Active-HDL and Riviera-PRO Guidelines**

The following guidelines apply to simulating Intel FPGA designs in the Active-HDL or Riviera-PRO software.

#### **Compiling SystemVerilog Files**

If your design includes multiple SystemVerilog files, you must compile the SystemVerilog files together with a single alog command.

If you have Verilog files and SystemVerilog files in your design, you must first compile the Verilog files, and then compile only the SystemVerilog files in the single alog command.

### **4.3. Using Simulation Setup Scripts**

The Quartus Prime software can generate the rivierapro\_setup.tcl simulation setup script for Intel FPGA IP cores in your design. The use and content of the script file is similar to the msim setup.tcl file that the Quartus Prime software generates for use with the QuestaSim simulator.

### **4.4. Sourcing Aldec ActiveHDL\* or Riviera Pro\* Simulator Setup Scripts**

Follow these steps to incorporate the generated ActiveHDL\* or Riviera Pro\* simulation scripts into a top-level project simulation script.

1. The generated simulation script contains the following template lines. Cut and paste these lines into a new file. For example, sim top.tcl.

```
# # TOP-LEVEL TEMPLATE - BEGIN
# #
# # QSYS_SIMDIR is used in the Quartus-generated IP simulation script to
# # construct paths to the files required to simulate the IP in your Quartus
# # project. By default, the IP script assumes that you are launching the
# # simulator from the IP script location. If launching from another
# # location, set QSYS_SIMDIR to the output directory you specified when you
# # generated the IP script, relative to the directory from which you launch
# # the simulator.
# #
# set QSYS_SIMDIR <script generation output directory>
# #
# # Source the generated IP simulation script.
# source $QSYS_SIMDIR/aldec/rivierapro_setup.tcl
# #
# # Set any compilation options you require (this is unusual).
# set USER_DEFINED_COMPILE_OPTIONS <compilation options>
# set USER_DEFINED_VHDL_COMPILE_OPTIONS <compilation options for VHDL>
# set USER_DEFINED_VERILOG_COMPILE_OPTIONS <compilation options for Verilog>
# #
# # Call command to compile the Quartus EDA simulation library.
# dev_com
# #
# # Call command to compile the Quartus-generated IP simulation files.
# com
# #
# # Add commands to compile all design files and testbench files, including
# # the top level. (These are all the files required for simulation other
```
#### *4. Aldec Active-HDL and Riviera-PRO Support* **683870 | 2024.04.01**

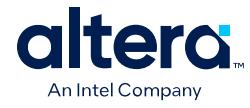

```
# # than the files compiled by the Quartus-generated IP simulation script)
# #
# vlog -sv2k5 <your compilation options> <design and testbench files>
# #
# # Set the top-level simulation or testbench module/entity name, which is
# # used by the elab command to elaborate the top level.
# #
# set TOP_LEVEL_NAME <simulation top>
# #
# # Set any elaboration options you require.
# set USER_DEFINED_ELAB_OPTIONS <elaboration options>
# #
# # Call command to elaborate your design and testbench.
# elab
# #
# # Run the simulation.
# run
# #
# # Report success to the shell.
# exit -code 0
# #
# # TOP-LEVEL TEMPLATE - END
```
#### 2. Delete the first two characters of each line (comment and space):

```
 # TOP-LEVEL TEMPLATE - BEGIN
 #
 # QSYS_SIMDIR is used in the Quartus-generated IP simulation script to
 # construct paths to the files required to simulate the IP in your Quartus
 # project. By default, the IP script assumes that you are launching the
 # simulator from the IP script location. If launching from another
 # location, set QSYS_SIMDIR to the output directory you specified when you
# generated the IP script, relative to the directory from which you launch
 # the simulator.
 #
 set QSYS_SIMDIR <script generation output directory>
 #
 # Source the generated IP simulation script.
 source $QSYS_SIMDIR/aldec/rivierapro_setup.tcl
 #
 # Set any compilation options you require (this is unusual).
 set USER_DEFINED_COMPILE_OPTIONS <compilation options>
 set USER_DEFINED_VHDL_COMPILE_OPTIONS <compilation options for VHDL>
 set USER_DEFINED_VERILOG_COMPILE_OPTIONS <compilation options for Verilog>
 #
 # Call command to compile the Quartus EDA simulation library.
 dev_com
 #
 # Call command to compile the Quartus-generated IP simulation files.
 com
 #
 # Add commands to compile all design files and testbench files, including
 # the top level. (These are all the files required for simulation other
 # than the files compiled by the Quartus-generated IP simulation script)
 #
 vlog -sv2k5 <your compilation options> <design and testbench files>
 #
 # Set the top-level simulation or testbench module/entity name, which is
 # used by the elab command to elaborate the top level.
 #
 set TOP_LEVEL_NAME <simulation top>
 #
 # Set any elaboration options you require.
 set USER_DEFINED_ELAB_OPTIONS <elaboration options>
 #
 # Call command to elaborate your design and testbench.
 elab
 #
 # Run the simulation.
 run
```
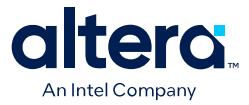

```
 #
 # Report success to the shell.
 exit -code 0
 #
 # TOP-LEVEL TEMPLATE - END
```
- 3. If necessary, add the QSYS\_SIMDIR variable to point to the location of the generated IP simulation files. Specify any other changes that you require to match your design simulation requirements. The scripts offer variables to set compilation or simulation options. Refer to the generated script for details.
- 4. Refer to the following sim\_top.tcl example content, where this file is in the same aldec/ sub-folder as the rivierapro\_setup.tcl file.

```
# TOP-LEVEL TEMPLATE - BEGIN
#
# QSYS_SIMDIR is used in the Quartus-generated IP simulation script to
# construct paths to the files required to simulate the IP in your Quartus
# project. By default, the IP script assumes that you are launching the
# simulator from the IP script location. If launching from another
# location, set QSYS_SIMDIR to the output directory you specified when you
# generated the IP script, relative to the directory from which you launch
# the simulator.
#
set QSYS_SIMDIR ../
#
# Source the generated IP simulation script.
 source $QSYS_SIMDIR/aldec/rivierapro_setup.tcl
 #
 # Set any compilation options you require (this is unusual).
set USER_DEFINED_COMPILE_OPTIONS "" 
set USER_DEFINED_VHDL_COMPILE_OPTIONS "" 
set USER DEFINED VERILOG COMPILE OPTIONS ""
#
 # Call command to compile the Quartus EDA simulation library.
dev_com
 #
  # Call command to compile the Quartus-generated IP simulation files.
com
  #
 # Add commands to compile all design files and testbench files, including
 # the top level. (These are all the files required for simulation other
 # than the files compiled by the Quartus-generated IP simulation script)
 #
vlog -sv2k5 $QSYS_SIMDIR/PLL_RAM.v
vlog -sv2k5 $QSYS_SIMDIR/testbench_1.v
 #
 # Set the top-level simulation or testbench module/entity name, which is
# used by the elab command to elaborate the top level.
 #
set TOP_LEVEL_NAME tb
  #
  # Set any elaboration options you require.
set USER_DEFINED_ELAB_OPTIONS '
 #
  # Call command to elaborate your design and testbench.
 elab
 #
 # Run the simulation.
run -all
  #
  # Report success to the shell.
 exit -code 0
  #
  # TOP-LEVEL TEMPLATE - END
```
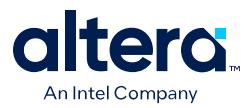

- 5. To view all available options, invoke the Active-HDL or Riviera-PRO license and launch the simulator by typing vsim in command-line mode. After the simulator launches, type help in the simulator Console panel. To view options related to a specific command, for example the vsim simulation command, type help vsim in the simulator Console panel.
- 6. Run the new top-level script from the generated simulation directory in commandline mode. To run the simulation in GUI mode, type the following:

vsim -gui -l log.txt +access +r -lib dsn tb -do sim\_top.tcl

To run the simulation in command-line mode, type the following:

vsim –c –do sim\_top.tcl

# **4.5. Aldec Active-HDL and Riviera-PRO \* Support Revision History**

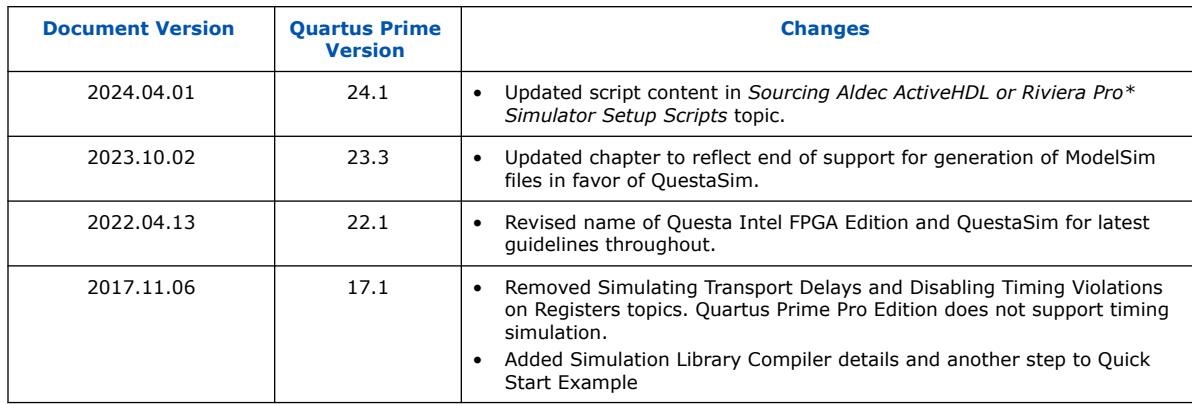

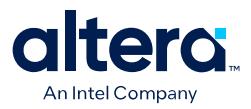

# **5. Cadence Xcelium Parallel Simulator Support**

You can include your supported EDA simulator in the Quartus Prime Pro Edition design flow. This chapter provides specific guidelines for simulation of Quartus Prime Pro Edition designs with the Cadence Xcelium Parallel Simulator software.

## **5.1. Using the Command-Line Interface**

The Quartus Prime Pro Edition software provides command-line support for the Xcelium Parallel Simulator.

The following Xcelium simulation executables are available:

#### **Table 13. Xcelium Simulation Executables**

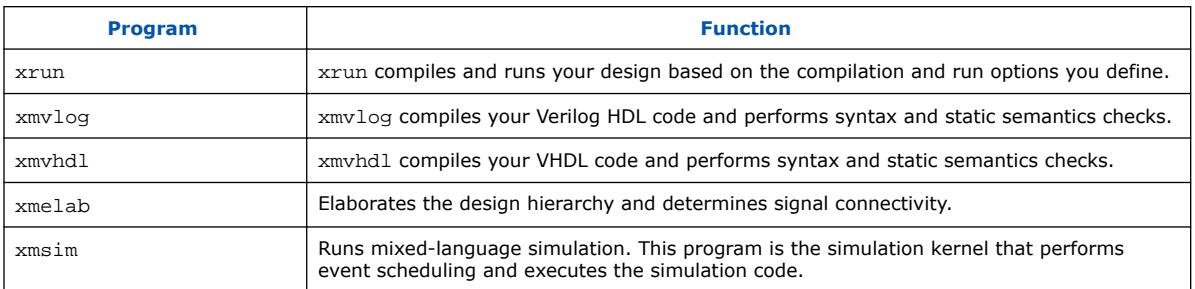

# **5.2. Generating Simulator Setup Script Templates**

You can use simulator setup scripts to help you readily simulate IP cores in your design.

Follow these steps to generate the vendor-specific simulator setup script templates for the IP modules in your design. You can then customize these templates for your specific simulation goals.

- 1. To compile your design, click **Processing** ➤ **Start Compilation**. The Messages window indicates when compilation is complete.
- 2. Click **Tools** ➤ **Generate Simulator Setup Script for IP**.
- 3. Retain the default settings for the **Output directory** and also the **Use relative paths whenever possible** option.
- 4. To generate the setup script templates and vendor-specific sub-folders, including xcelium/ and common/ in the specified output directory, click **OK**.

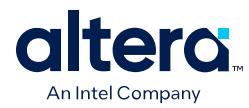

### **Figure 16. Generate Simulator Setup Script for IP Dialog Box**

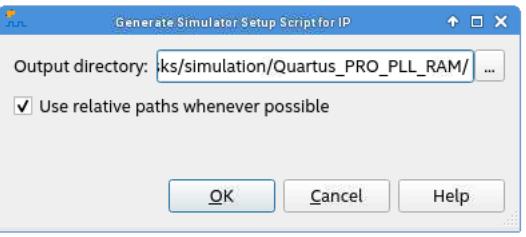

# **5.3. Sourcing Cadence Xcelium Simulator Setup Scripts**

1. The generated xcelium/xmsim\_setup.sh simulation script contains the following template lines. Cut and paste these lines into a new top-level script, for example xmsim.sh. This new top-level script calls the generated simulation script, xmsim\_setup.sh.

```
# # TOP-LEVEL TEMPLATE - BEGIN
# #
# # QSYS_SIMDIR is used in the Quartus-generated IP simulation script to
# # construct paths to the files required to simulate the IP in your Quartus
# # project. By default, the IP script assumes that you are launching the
# # simulator from the IP script location. If launching from another
# # location, set QSYS_SIMDIR to the output directory you specified when you
# # generated the IP script, relative to the directory from which you launch
# # the simulator. In this case, you must also copy the generated files
# # "cds.lib" and "hdl.var" - plus the directory "cds_libs" if generated - 
# # into the location from which you launch the simulator, or incorporate
# # into any existing library setup.
# #
# # Run Quartus-generated IP simulation script once to compile Quartus EDA
# # simulation libraries and Quartus-generated IP simulation files, and copy
# # any ROM/RAM initialization files to the simulation directory.
# # - If necessary, specify any compilation options:
# # USER_DEFINED_COMPILE_OPTIONS
# # USER_DEFINED_VHDL_COMPILE_OPTIONS applied to vhdl compiler
      USER_DEFINED_VERILOG_COMPILE_OPTIONS applied to verilog compiler
# #
# source <script generation output directory>/xcelium/xcelium_setup.sh \
# SKIP_ELAB=1 \
# SKIP_SIM=1 \
# USER_DEFINED_COMPILE_OPTIONS=<compilation options for your design> \
# USER_DEFINED_VHDL_COMPILE_OPTIONS=<VHDL compilation options for your 
design> \degree# USER_DEFINED_VERILOG_COMPILE_OPTIONS=<Verilog compilation options for your 
design> \
# QSYS_SIMDIR=<script generation output directory>
# #
# # Compile all design files and testbench files, including the top level.
# # (These are all the files required for simulation other than the files
# # compiled by the IP script)
# #
# xmvlog <compilation options> <design and testbench files>
# #
# # TOP_LEVEL_NAME is used in this script to set the top-level simulation or
# # testbench module/entity name.
# #
# # Run the IP script again to elaborate and simulate the top level:
# # - Specify TOP_LEVEL_NAME and USER_DEFINED_ELAB_OPTIONS.
# # - Override the default USER_DEFINED_SIM_OPTIONS. For example, to run<br># # until $finish(), set to an empty string: USER DEFINED SIM OPTIONS=
    until $finish(), set to an empty string: USER DEFINED SIM OPTIONS="".
# #
```
*5. Cadence Xcelium Parallel Simulator Support* **683870 | 2024.04.01**

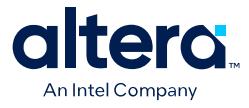

```
# source <script generation output directory>/xcelium/xcelium_setup.sh \
# SKIP_FILE_COPY=1 \
# SKIP_DEV_COM=1 \
# SKIP_COM=1 \
# TOP_LEVEL_NAME=<simulation top> \
# USER_DEFINED_ELAB_OPTIONS=<elaboration options for your design> \
# USER_DEFINED_SIM_OPTIONS=<simulation options for your design>
# #
# # TOP-LEVEL TEMPLATE - END
```
2. Delete the first two characters of each line (comment and space):

```
 # TOP-LEVEL TEMPLATE - BEGIN
 #
 # QSYS_SIMDIR is used in the Quartus-generated IP simulation script to
  # construct paths to the files required to simulate the IP in your Quartus
  # project. By default, the IP script assumes that you are launching the
 # simulator from the IP script location. If launching from another
  # location, set QSYS_SIMDIR to the output directory you specified when you
  # generated the IP script, relative to the directory from which you launch
  # the simulator. In this case, you must also copy the generated files
  "cds.lib" and "hdl.var" - plus the directory "cds_libs" if generated
# into the location from which you launch the simulator, or incorporate
# into any existing library setup.
 #
 # Run Quartus-generated IP simulation script once to compile Quartus EDA
 # simulation libraries and Quartus-generated IP simulation files, and copy
 # any ROM/RAM initialization files to the simulation directory.
  # - If necessary, specify any compilation options:
    USER_DEFINED_COMPILE_OPTIONS
  # USER_DEFINED_VHDL_COMPILE_OPTIONS applied to vhdl compiler
  # USER_DEFINED_VERILOG_COMPILE_OPTIONS applied to verilog compiler
  #
source <script generation output directory>/xcelium/xcelium_setup.sh \
  SKIP_ELAB=1 \
 SKIP SIM=1 \
USER DEFINED COMPILE OPTIONS=<compilation options for your design> \
 USER_DEFINED_VHDL_COMPILE_OPTIONS=<VHDL compilation options for your 
design> \
 USER_DEFINED_VERILOG_COMPILE_OPTIONS=<Verilog compilation options for your 
design> \
 QSYS_SIMDIR=<script generation output directory>
  #
 # Compile all design files and testbench files, including the top level.
  # (These are all the files required for simulation other than the files
  # compiled by the IP script)
  #
 xmvlog <compilation options> <design and testbench files>
 #
 # TOP LEVEL NAME is used in this script to set the top-level simulation or
 # testbench module/entity name.
 #
  # Run the IP script again to elaborate and simulate the top level:
  # - Specify TOP_LEVEL_NAME and USER_DEFINED_ELAB_OPTIONS.
  # - Override the default USER_DEFINED_SIM_OPTIONS. For example, to run
    until \sinh(\theta), set to an empty string: USER DEFINED SIM OPTIONS="".
  #
 source <script generation output directory>/xcelium/xcelium_setup.sh \
  SKIP_FILE_COPY=1 \
  SKIP_DEV_COM=1 \
 SKIP_COM=1 \
 TOP_LEVEL_NAME=<simulation top> \
 USER_DEFINED_ELAB_OPTIONS=<elaboration options for your design> \
  USER_DEFINED_SIM_OPTIONS=<simulation options for your design>
 #
  # TOP-LEVEL TEMPLATE - END
```
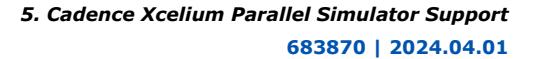

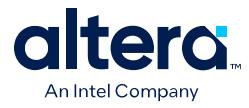

- 3. If necessary, add the QSYS\_SIMDIR variable to point to the location of the generated IP simulation files. Specify any other changes that you require to match your design simulation requirements. The scripts offer variables to set compilation or simulation options. Refer to the generated script for details.
- 4. Refer to the following xmsim.sh example content, where this file is in the same / xcelium sub-folder as the xmsim\_setup.sh file.

```
# TOP-LEVEL TEMPLATE - BEGIN
#
# QSYS_SIMDIR is used in the Quartus-generated IP simulation script to
# construct paths to the files required to simulate the IP in your Quartus
# project. By default, the IP script assumes that you are launching the
# simulator from the IP script location. If launching from another
# location, set QSYS_SIMDIR to the output directory you specified when you
# generated the IP script, relative to the directory from which you launch
# the simulator. In this case, you must also copy the generated files
# "cds.lib" and "hdl.var" - plus the directory "cds_libs" if generated - 
# into the location from which you launch the simulator, or incorporate
# into any existing library setup.
#
# Run Quartus-generated IP simulation script once to compile Quartus EDA
# simulation libraries and Quartus-generated IP simulation files, and copy
# any ROM/RAM initialization files to the simulation directory.
# - If necessary, specify any compilation options:
# USER_DEFINED_COMPILE_OPTIONS
# USER_DEFINED_VHDL_COMPILE_OPTIONS applied to vhdl compiler
# USER_DEFINED_VERILOG_COMPILE_OPTIONS applied to verilog compiler
#
source ./xcelium_setup.sh \
SKIP_ELAB=1 \
SKIP_SIM=1 \sqrt{ }USER_DEFINED_COMPILE_OPTIONS="" \
USER_DEFINED_VHDL_COMPILE_OPTIONS="" \
USER_DEFINED_VERILOG_COMPILE_OPTIONS="" \
QSYS_SIMDIR=./../
#
# Compile all design files and testbench files, including the top level.
# (These are all the files required for simulation other than the files
# compiled by the IP script)
#
xmvlog $QSYS_SIMDIR/PLL_RAM.v
xmvlog $QSYS_SIMDIR/UP_COUNTER_IP/UP_COUNTER_IP.v
xmvlog $QSYS_SIMDIR/DOWN_COUNTER_IP/DOWN_COUNTER_IP.v
xmvlog $QSYS_SIMDIR/ClockPLL/ClockPLL.v
xmvlog $QSYS_SIMDIR/RAMhub/RAMhub.v
xmvlog $QSYS_SIMDIR/testbench_1.v
#
# TOP_LEVEL_NAME is used in this script to set the top-level simulation or
# testbench module/entity name.
#
# Run the IP script again to elaborate and simulate the top level:
# - Specify TOP_LEVEL_NAME and USER_DEFINED_ELAB_OPTIONS.
# - Override the default USER_DEFINED_SIM_OPTIONS. For example, to run
# until $finish(), set to an empty string: USER_DEFINED_SIM_OPTIONS="".
#
 source ./xcelium_setup.sh \
SKIP_FILE_COPY=1 \
SKIP_DEV_COM=1 \
SKIP COM=1 \
TOP_LEVEL_NAME="tb" \
USER_DEFINED_ELAB_OPTIONS="-timescale\ 1ns/1ps\ -NOWARN\ CSINFI" \
USER_DEFINED_SIM_OPTIONS="-GUI"
#
# TOP-LEVEL TEMPLATE - END
```
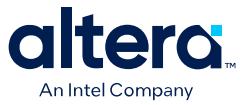

5. Run the resulting top-level script by typing the following at the command-line:

sh xmsim.sh

Specify the path to this file if you run it from a different directory.

# **5.4. Cadence Xcelium Parallel Simulator Support Revision History**

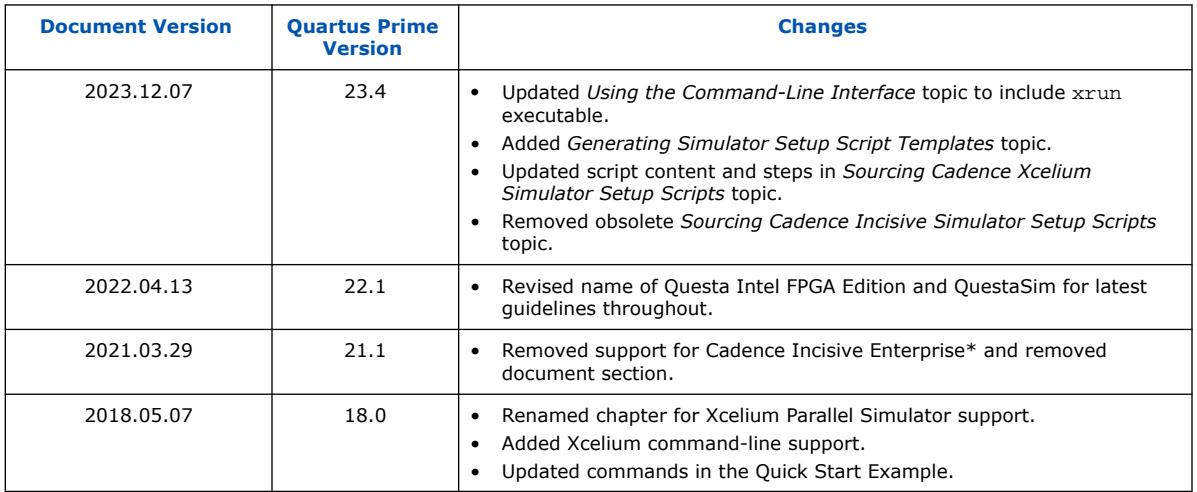

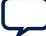

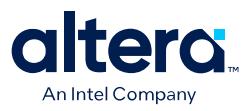

# **6. Quartus Prime Pro Edition User Guide Third-party Simulation Archive**

For the latest and previous versions of this user guide, refer to [Quartus Prime Pro](https://www.intel.com/content/www/us/en/docs/programmable/683870.html) [Edition User Guide: Third-party Simulation](https://www.intel.com/content/www/us/en/docs/programmable/683870.html). If an IP or software version is not listed, the user guide for the previous IP or software version applies.

Intel Corporation. All rights reserved. Intel, the Intel logo, and other Intel marks are trademarks of Intel Corporation or its subsidiaries. Intel warrants performance of its FPGA and semiconductor products to current specifications in accordance with Intel's standard warranty, but reserves the right to make changes to any products and services at any time without notice. Intel assumes no responsibility or liability arising out of the application or use of any information, product, or service described herein except as expressly agreed to in writing by Intel. Intel customers are advised to obtain the latest version of device specifications before relying on any published information and before placing orders for products or services. \*Other names and brands may be claimed as the property of others.

**[ISO](https://www.intel.com/content/www/us/en/quality/intel-iso-registrations.html) [9001:2015](https://www.intel.com/content/www/us/en/quality/intel-iso-registrations.html) [Registered](https://www.intel.com/content/www/us/en/quality/intel-iso-registrations.html)**
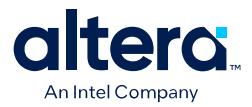

## **A. Quartus Prime Pro Edition User Guides**

Refer to the following user guides for comprehensive information on all phases of the Quartus Prime Pro Edition FPGA design flow.

#### **Related Information**

• [Quartus Prime Pro Edition User Guide: Getting Started](https://www.intel.com/content/www/us/en/docs/programmable/683463.html)

Introduces the basic features, files, and design flow of the Quartus Prime Pro Edition software, including managing Quartus Prime Pro Edition projects and IP, initial design planning considerations, and project migration from previous software versions.

• [Quartus Prime Pro Edition User Guide: Platform Designer](https://www.intel.com/content/www/us/en/docs/programmable/683609.html)

Describes creating and optimizing systems using Platform Designer, a system integration tool that simplifies integrating customized IP cores in your project. Platform Designer automatically generates interconnect logic to connect intellectual property (IP) functions and subsystems.

• [Quartus Prime Pro Edition User Guide: Design Recommendations](https://www.intel.com/content/www/us/en/docs/programmable/683082.html)

Describes best design practices for designing FPGAs with the Quartus Prime Pro Edition software. HDL coding styles and synchronous design practices can significantly impact design performance. Following recommended HDL coding styles ensures that Quartus Prime Pro Edition synthesis optimally implements your design in hardware.

- [Quartus Prime Pro Edition User Guide: Design Compilation](https://www.intel.com/content/www/us/en/docs/programmable/683236.html) Describes set up, running, and optimization for all stages of the Quartus Prime Pro Edition Compiler. The Compiler synthesizes, places, and routes your design before generating a device programming file.
- [Quartus Prime Pro Edition User Guide: Design Optimization](https://www.intel.com/content/www/us/en/docs/programmable/683641.html)

Describes Quartus Prime Pro Edition settings, tools, and techniques that you can use to achieve the highest design performance in Intel FPGAs. Techniques include optimizing the design netlist, addressing critical chains that limit retiming and timing closure, optimizing device resource usage, device floorplanning, and implementing engineering change orders (ECOs).

- [Quartus Prime Pro Edition User Guide: Programmer](https://www.intel.com/content/www/us/en/docs/programmable/683039.html) Describes operation of the Quartus Prime Pro Edition Programmer, which allows you to configure Intel FPGA devices, and program CPLD and configuration devices, via connection with an Intel FPGA download cable.
- [Quartus Prime Pro Edition User Guide: Block-Based Design](https://www.intel.com/content/www/us/en/docs/programmable/683247.html) Describes block-based design flows, also known as modular or hierarchical design flows. These advanced flows enable preservation of design blocks (or logic that comprises a hierarchical design instance) within a project, and reuse of design blocks in other projects.

Intel Corporation. All rights reserved. Intel, the Intel logo, and other Intel marks are trademarks of Intel Corporation or its subsidiaries. Intel warrants performance of its FPGA and semiconductor products to current specifications in accordance with Intel's standard warranty, but reserves the right to make changes to any products and services at any time without notice. Intel assumes no responsibility or liability arising out of the application or use of any information, product, or service described herein except as expressly agreed to in writing by Intel. Intel customers are advised to obtain the latest version of device specifications before relying on any published information and before placing orders for products or services. \*Other names and brands may be claimed as the property of others.

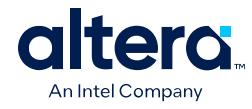

• [Quartus Prime Pro Edition User Guide: Partial Reconfiguration](https://www.intel.com/content/www/us/en/docs/programmable/683834.html)

Describes Partial Reconfiguration, an advanced design flow that allows you to reconfigure a portion of the FPGA dynamically, while the remaining FPGA design continues to function. Define multiple personas for a particular design region, without impacting operation in other areas.

• [Quartus Prime Pro Edition User Guide: Third-party Simulation](https://www.intel.com/content/www/us/en/docs/programmable/683870.html)

Describes RTL- and gate-level design simulation support for third-party simulation tools by Aldec\*, Cadence\*, Siemens EDA, and Synopsys that allow you to verify design behavior before device programming. Includes simulator support, simulation flows, and simulating Intel FPGA IP.

- [Quartus Prime Pro Edition User Guide: Third-party Synthesis](https://www.intel.com/content/www/us/en/docs/programmable/683122.html) Describes support for optional synthesis of your design in third-party synthesis tools by Siemens EDA, and Synopsys. Includes design flow steps, generated file descriptions, and synthesis guidelines.
- [Quartus Prime Pro Edition User Guide: Third-party Logic Equivalence Checking](https://www.intel.com/content/www/us/en/docs/programmable/683881.html) [Tools](https://www.intel.com/content/www/us/en/docs/programmable/683881.html)

Describes support for optional logic equivalence checking (LEC) of your design in third-party LEC tools by OneSpin\*.

• [Quartus Prime Pro Edition User Guide: Debug Tools](https://www.intel.com/content/www/us/en/docs/programmable/683819.html)

Describes a portfolio of Quartus Prime Pro Edition in-system design debugging tools for real-time verification of your design. These tools provide visibility by routing (or "tapping") signals in your design to debugging logic. These tools include System Console, Signal Tap logic analyzer, system debugging toolkits, In-System Memory Content Editor, and In-System Sources and Probes Editor.

• [Quartus Prime Pro Edition User Guide: Timing Analyzer](https://www.intel.com/content/www/us/en/docs/programmable/683243.html)

Explains basic static timing analysis principals and use of the Quartus Prime Pro Edition Timing Analyzer, a powerful ASIC-style timing analysis tool that validates the timing performance of all logic in your design using an industrystandard constraint, analysis, and reporting methodology.

• [Quartus Prime Pro Edition User Guide: Power Analysis and Optimization](https://www.intel.com/content/www/us/en/docs/programmable/683174.html) Describes the Quartus Prime Pro Edition Power Analysis tools that allow accurate estimation of device power consumption. Estimate the power consumption of a device to develop power budgets and design power supplies, voltage regulators, heat sink, and cooling systems.

• [Quartus Prime Pro Edition User Guide: Design Constraints](https://www.intel.com/content/www/us/en/docs/programmable/683143.html)

Describes timing and logic constraints that influence how the Compiler implements your design, such as pin assignments, device options, logic options, and timing constraints. Use the Interface Planner to prototype interface implementations, plan clocks, and quickly define a legal device floorplan. Use the Pin Planner to visualize, modify, and validate all I/O assignments in a graphical representation of the target device.

- [Quartus Prime Pro Edition User Guide: PCB Design Tools](https://www.intel.com/content/www/us/en/docs/programmable/683768.html) Describes support for optional third-party PCB design tools by Siemens EDA and Cadence\*. Also includes information about signal integrity analysis and simulations with HSPICE and IBIS Models.
- [Quartus Prime Pro Edition User Guide: Scripting](https://www.intel.com/content/www/us/en/docs/programmable/683432.html)

Describes use of Tcl and command line scripts to control the Quartus Prime Pro Edition software and to perform a wide range of functions, such as managing projects, specifying constraints, running compilation or timing analysis, or generating reports.

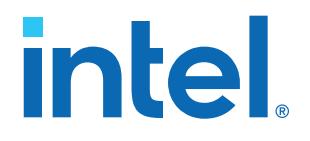

## **Intel® Quartus® Prime Pro Edition User Guide**

## **Third-party Synthesis**

Updated for Intel® Quartus® Prime Design Suite: **23.4**

This document is part of a collection - Intel® Quartus® [Prime Pro Edition User Guides - Combined](https://www.intel.com/programmable/technical-pdfs/qpp-ugs.pdf) [PDF link](https://www.intel.com/programmable/technical-pdfs/qpp-ugs.pdf)

## **Answers to Top FAQs:** Q *How do I integrate Precision RTL in the design flow?* A [Precision RTL Integration Flow](#page-22-0) on page 4 Q *What files are generated for Precision RTL?* A [Files Generated for Precision RTL](#page-10-0) on page 5 Q *How do I map a design with Precision RTL?* A [Mapping a Design with Precision RTL](#page-11-0) on page 6 Q *How do I evaluate Precision RTL Results?* A [Evaluating Precision RTL Synthesis Results](#page-24-0) on page 9 Q *How do I integrate Synplify in the design flow?* A [Synplify Integration Flow](#page-34-0) on page 18 Q *How to I setup Synplify?* A [Synplify Tool Setup](#page-35-0) on page 20 Q *What files are generated for Synplify?* A [Synplify Generated Files](#page-37-0) on page 20 Q *What are the top Synplify optimization strategies?* A [Synplify Optimization Strategies](#page-36-0) on page 23

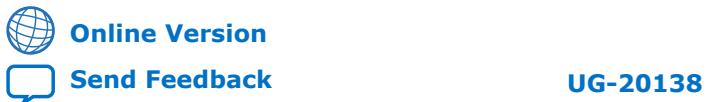

# *intel.*

## **Contents**

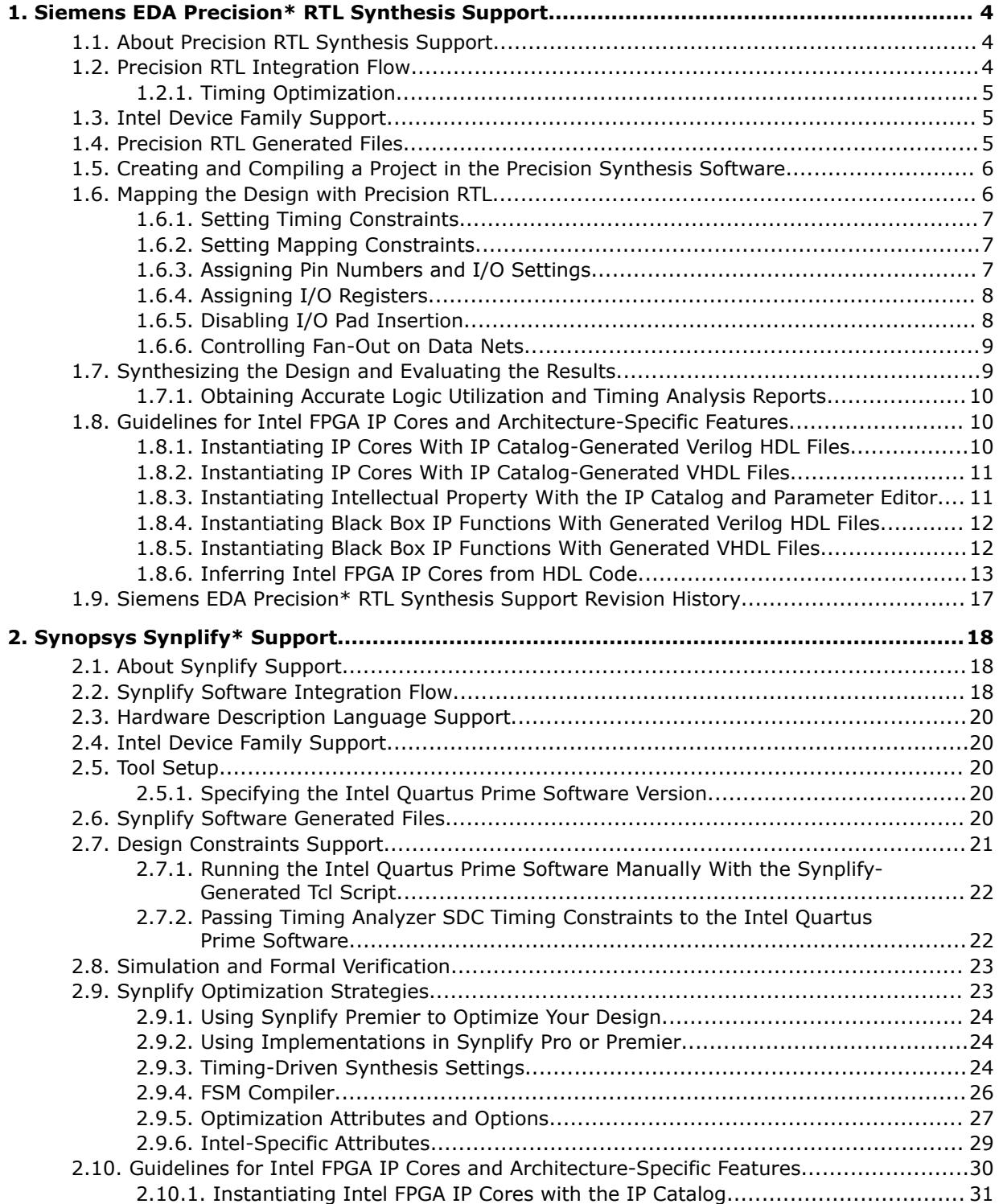

## intel.

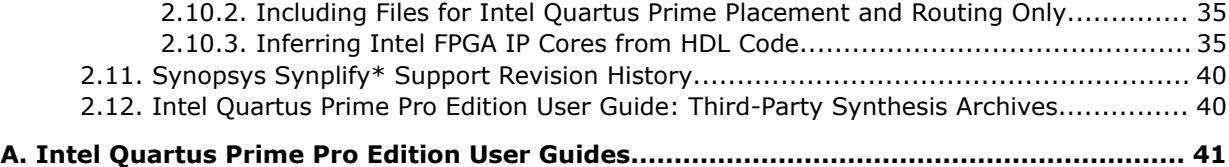

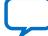

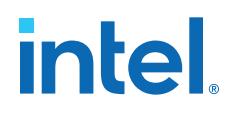

## **1. Siemens EDA Precision\* RTL Synthesis Support**

## **1.1. About Precision RTL Synthesis Support**

This section describes Intel<sup>®</sup> Quartus<sup>®</sup> Prime software support for integration with the Siemens EDA Precision RTL Synthesis and Precision RTL Plus Synthesis software. This description includes the key design flows, methodologies, and techniques for improving your results for Intel devices by integrating Precision RTL Synthesis. This document assumes that you have appropriate installation and licensing of the Precision RTL software and the Intel Quartus Prime Pro Edition software.

To obtain and license the Precision Synthesis software and documentation, refer to the Siemens EDA website.

#### **Related Information**

[Siemens EDA Precision RTL website](https://eda.sw.siemens.com/en-US/ic/precision/rtl/)

## **1.2. Precision RTL Integration Flow**

The following steps describe a basic Intel Quartus Prime design flow integrating the Precision RTL synthesis software:

- 1. Create Verilog HDL or VHDL design files.
- 2. Create a project in the Precision RTL software that contains the HDL files for your design, select your target device, and set global constraints.
- 3. Compile the project in the Precision RTL software.
- 4. Add specific timing constraints, optimization attributes, and compiler directives to optimize the design during synthesis. With the design analysis and cross-probing capabilities of the Precision RTL software, you can identify and improve circuit area and performance issues using prelayout timing estimates.
	- *Note:* For best results, Siemens EDA recommends specifying constraints that are as close as possible to actual operating requirements. Properly setting clock and I/O constraints, assigning clock domains, and indicating false and multicycle paths guide the synthesis algorithms more accurately toward a suitable solution in the shortest synthesis time.
- 5. Synthesize the project in the Precision RTL software.
- 6. Create an Intel Quartus Prime project and import the following files generated by the Precision RTL software into the Intel Quartus Prime project:

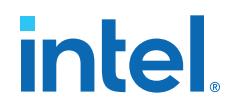

- The Verilog Quartus Mapping File ( .vqm) netlist
- Synopsys Design Constraints File (.sdc) for Timing Analyzer constraints
- Tcl Script Files (.tcl) to set up your Intel Quartus Prime project and pass constraints
- 7. After obtaining place-and-route results that meet your requirements, configure or program the Intel device.

### **1.2.1. Timing Optimization**

If your area or timing requirements are not met, you can change the constraints and resynthesize the design in the Precision RTL software, or you can change the constraints to optimize the design during place-and-route in the Intel Quartus Prime software. Repeat the process until the area and timing requirements are met.

You can use other options and techniques in the Intel Quartus Prime software to meet area and timing requirements. For example, the **WYSIWYG Primitive Resynthesis** option can perform optimizations on your EDIF netlist in the Intel Quartus Prime software.

While simulation and analysis can be performed at various points in the design process, final timing analysis should be performed after placement and routing is complete.

#### **Related Information**

- [Netlist Optimizations and Physical Synthesis](https://www.intel.com/content/www/us/en/docs/programmable/683641/current/netlist-optimizations-and-physical-synthesis-29493.html)
- [Timing Closure and Optimization](https://www.intel.com/content/www/us/en/docs/programmable/683641/current/timing-closure-and-optimization.html)

### **1.3. Intel Device Family Support**

The Precision RTL software supports all FPGA device families available in the current version of the Intel Quartus Prime Pro Edition software. Support for newly released device families may require an overlay.

## **1.4. Precision RTL Generated Files**

During synthesis, the Precision RTL software produces several intermediate and output files.

#### **Table 1. Precision RTL Software Intermediate and Output Files**

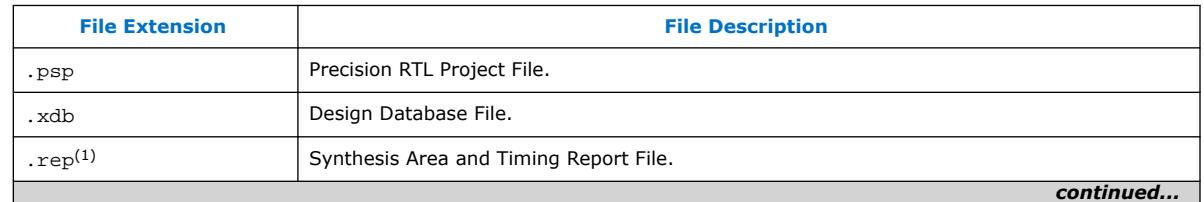

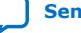

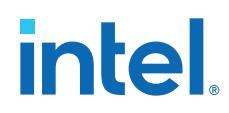

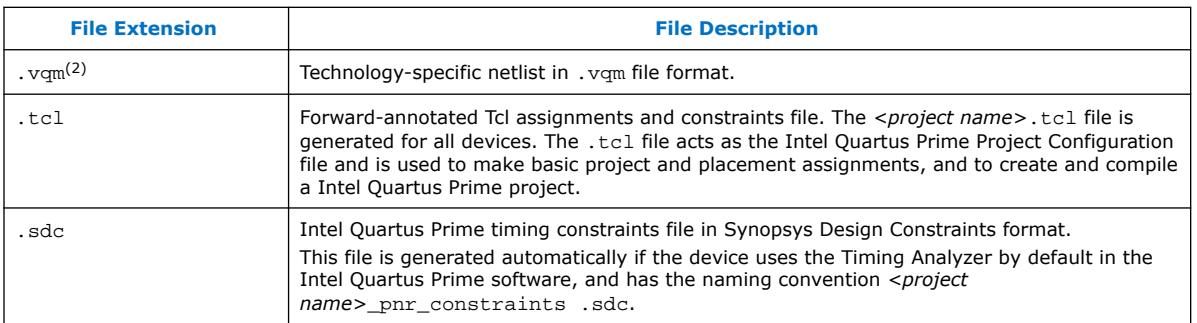

#### **Related Information**

[Synthesizing the Design and Evaluating the Results](#page-24-0) on page 9

## **1.5. Creating and Compiling a Project in the Precision Synthesis Software**

After creating your design files, create a project in the Precision RTL software that contains the basic settings for compiling the design.

## **1.6. Mapping the Design with Precision RTL**

In the next steps, you set constraints and map the design to technology-specific cells. The Precision RTL software maps the design by default to the fastest possible implementation that meets your timing constraints. To accomplish this, you must specify timing requirements for the automatically determined clock sources. With this information, the Precision RTL software performs static timing analysis to determine the location of the critical timing paths. The Precision RTL software achieves the best results for your design when you set as many realistic constraints as possible. Be sure to set constraints for timing, mapping, false paths, multicycle paths, and other factors that control the structure of the implemented design.

Siemens EDA recommends creating an .sdc file and adding this file to the **Constraint Files** section of the **Project Files** list. You can create this file with a text editor, by issuing command-line constraint parameters, or by directing the Precision RTL software to generate the file automatically the first time you synthesize your design. By default, the Precision RTL software saves all timing constraints and attributes in two files: precision rtl.sdc and precision tech.sdc. The

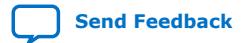

 $(1)$  The timing report file includes performance estimates that are based on pre-place-and-route information. Use the  $f_{MAX}$  reported by the Intel Quartus Prime software after place-and-route for accurate post-place-and-route timing information. The area report file includes postsynthesis device resource utilization statistics that can differ from the resource usage after place-and-route due to black boxes or further optimizations performed during placement and routing. Use the device utilization reported by the Intel Quartus Prime software after placeand-route for final resource utilization results.

 $(2)$  The Precision RTL software-generated VQM file is supported by the Intel Quartus Prime software version 10.1 and later.

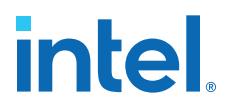

precision\_rtl.sdc file contains constraints set on the RTL-level database (postcompilation) and the precision\_tech.sdc file contains constraints set on the gatelevel database (post- synthesis) located in the current implementation directory.

You can also enter constraints at the command line. After adding constraints at the command line, update the .sdc file with the update constraint file command. You can add constraints that change infrequently directly to the HDL source files with HDL attributes or pragmas.

*Note:* The Precision RTL .sdc file contains all the constraints for the Precision RTL project. For the Intel Quartus Prime software, placement constraints are written in a .tcl file and timing constraints for the Timing Analyzer are written in the Intel Quartus Prime.sdc file.

#### **1.6.1. Setting Timing Constraints**

The Precision RTL software uses timing constraints, based on the industrystandard .sdc file format, to deliver optimal results. Missing timing constraints can result in incomplete timing analysis and might prevent timing errors from being detected. The Precision RTL software provides constraint analysis prior to synthesis to ensure that designs are fully and accurately constrained. The *<project name>*\_pnr\_constraints.sdc file, which contains timing constraints in .sdc format, is generated by the Intel Quartus Prime software.

*Note:* Because the .sdc file format requires that timing constraints be set relative to defined clocks, you must specify your clock constraints before applying any other timing constraints.

> You also can use multicycle path and false path assignments to relax requirements or exclude nodes from timing requirements, which can improve area utilization and allow the software optimizations to focus on the most critical parts of the design.

> For details about the syntax of Synopsys Design Constraint commands, refer to the *Precision RTL Synthesis User's Manual* and the *Precision Synthesis Reference Manual*.

#### **1.6.2. Setting Mapping Constraints**

Mapping constraints affect how your design is mapped into the target Intel device. You can set mapping constraints in the user interface, in HDL code, or with the set\_attribute command in the constraint file.

#### **1.6.3. Assigning Pin Numbers and I/O Settings**

The Precision RTL software supports assigning device pin numbers, I/O standards, drive strengths, and slew rate settings to top-level ports of the design. You can set these timing constraints with the set\_attribute command, with the GUI, or by specifying synthesis attributes in your HDL code. These constraints are forward-annotated in the *<project name>*.tcl file that is read by the Intel Quartus Prime software during place-and-route and do not affect synthesis.

You can use the set attribute command in the Precision RTL software .sdc file to specify pin number constraints, I/O standards, drive strengths, and slow slew-rate settings. The table below describes the format to use for entries in the Precision RTL software constraint file.

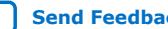

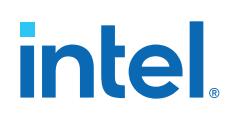

#### **Table 2. Constraint File Settings**

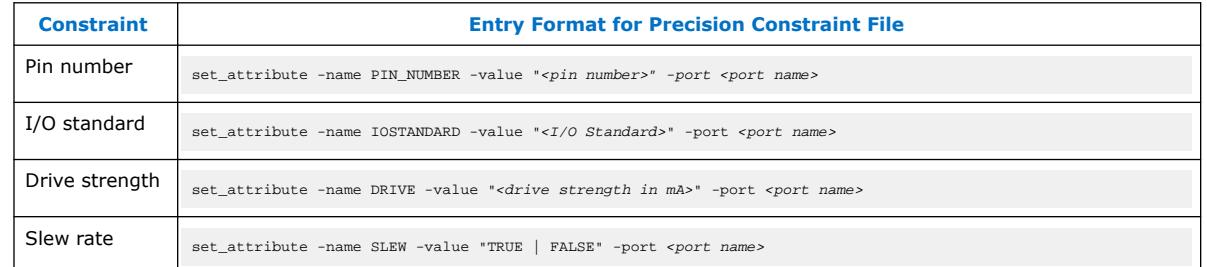

You also can use synthesis attributes or pragmas in your HDL code to make these assignments.

#### **Example 1. Verilog HDL Pin Assignment**

//pragma attribute clk pin\_number P10;

#### **Example 2. VHDL Pin Assignment**

attribute pin\_number : string attribute pin\_number of clk : signal is "P10";

You can use the same syntax to assign the I/O standard using the IOSTANDARD attribute, drive strength using the attribute DRIVE, and slew rate using the SLEW attribute.

For more details about attributes and how to set these attributes in your HDL code, refer to the *Precision RTL Reference Manual.*

#### **1.6.4. Assigning I/O Registers**

The Precision RTL software performs timing-driven I/O register mapping by default. You can force a register to the device IO element (IOE) using the Complex I/O constraint. This option does not apply if you turn off **I/O pad insertion.**

*Note:* You also can make the assignment by right-clicking on the pin in the Schematic Viewer.

#### **1.6.5. Disabling I/O Pad Insertion**

The Precision RTL software assigns I/O pad atoms (device primitives used to represent the I/O pins and I/O registers) to all ports in the top-level of a design by default. In certain situations, you might not want Precision RTL to add I/O pads to all I/O pins in the design. The Intel Quartus Prime software can compile a design without I/O pads; however, including I/O pads provides the Precision RTL software with more information about the top-level pins in the design.

#### **1.6.5.1. Preventing the Precision RTL Software from Adding I/O Pads**

If you are compiling a subdesign as a separate project, I/O pins cannot be primary inputs or outputs of the device; therefore, the I/O pins should not have an I/O pad associated with them.

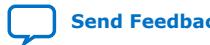

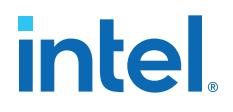

To prevent the Precision RTL software from adding I/O pads:

• You can use the Precision RTL GUI or add the following command to the project file:

setup design -addio=false

#### **1.6.5.2. Preventing the Precision RTL Software from Adding an I/O Pad on an Individual Pin**

To prevent I/O pad insertion on an individual pin when you are using a black box, such as DDR or a phase-locked loop (PLL), at the external ports of the design, perform the following steps:

- 1. Compile your design.
- 2. Use the Precision RTL GUI to select the individual pin and turn off I/O pad insertion.
- *Note:* You also can make this assignment by attaching the nopad attribute to the port in the HDL source code.

#### **1.6.6. Controlling Fan-Out on Data Nets**

Fan-out is defined as the number of nodes driven by an instance or top-level port. High fan-out nets can cause significant delays that result in an unroutable net. On a critical path, high fan-out nets can cause longer delays in a single net segment that result in the timing constraints not being met. To prevent this behavior, each device family has a global fan-out value set in the Precision RTL software library. In addition, the Intel Quartus Prime software automatically routes high fan-out signals on global routing lines in the Intel device whenever possible.

To eliminate routability and timing issues associated with high fan-out nets, the Precision RTL software also allows you to override the library default value on a global or individual net basis. You can override the library value by setting a max fanout attribute on the net.

### **1.7. Synthesizing the Design and Evaluating the Results**

During synthesis, the Precision RTL software optimizes the compiled design, and then writes out netlists and reports to the implementation subdirectory of your working directory after the implementation is saved, using the following naming convention:

<project name>\_impl\_<number>

After synthesis is complete, you can evaluate the results for area and timing. The *Precision RTL Synthesis User's Manual* describes different results that can be evaluated in the software.

There are several schematic viewers available in the Precision RTL software: RTL schematic, Technology-mapped schematic, and Critical Path schematic. These analysis tools allow you to quickly and easily isolate the source of timing or area issues, and to make additional constraint or code changes to optimize the design.

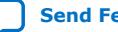

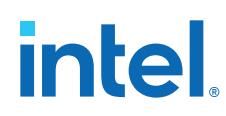

## **1.7.1. Obtaining Accurate Logic Utilization and Timing Analysis Reports**

Historically, designers have relied on post-synthesis logic utilization and timing reports to determine the amount of logic their design requires, the size of the device required, and how fast the design runs. However, today's FPGA devices provide a wide variety of advanced features in addition to basic registers and look-up tables (LUTs). The Intel Quartus Prime software has advanced algorithms to take advantage of these features, as well as optimization techniques to increase performance and reduce the amount of logic required for a given design. In addition, designs can contain black boxes and functions that take advantage of specific device features. Because of these advances, synthesis tool reports provide post-synthesis area and timing estimates, but you should use the place-and-route software to obtain final logic utilization and timing reports.

## **1.8. Guidelines for Intel FPGA IP Cores and Architecture-Specific Features**

Intel provides parameterizable IP cores, including the LPMs, and device-specific Intel FPGA IP, and IP available through third-party partners. You can use IP cores by instantiating them in your HDL code or by inferring certain functions from generic HDL code.

If you want to instantiate an IP core such as a PLL in your HDL code, you can instantiate and parameterize the function using the port and parameter definitions, or you can customize a function with the parameter editor. Intel recommends using the IP Catalog and parameter editor, which provides a graphical interface within the Intel Quartus Prime software for customizing and parameterizing any available IP core for the design.

The Precision RTL software automatically recognizes certain types of HDL code and infers the appropriate IP core.

#### **Related Information**

- [Inferring Intel FPGA IP Cores from HDL Code](#page-25-0) on page 13
- [Recommended HDL Coding Styles, Design Recommendations User Guide](https://www.intel.com/content/www/us/en/docs/programmable/683082/current/recommended-hdl-coding-styles.html)

### **1.8.1. Instantiating IP Cores With IP Catalog-Generated Verilog HDL Files**

The IP Catalog generates a Verilog HDL instantiation template file *<output file>*\_inst.v and a hollow-body black box module declaration *<output file>*\_bb.v for use in your Precision RTL design. Incorporate the instantiation template file, *<output file>*\_inst.v, into your top-level design to instantiate the IP core wrapper file, *<output file>*.v.

Include the hollow-body black box module declaration *<output file>* bb. v in your Precision RTL project to describe the port connections of the black box. Adding the IP core wrapper file *<output file>*.v in your Precision RTL project is optional, but you must add it to your Intel Quartus Prime project along with the Precision RTL generated EDIF or VQM netlist.

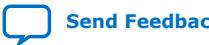

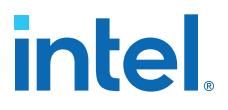

Alternatively, you can include the IP core wrapper file *<output file>*.v in your Precision RTL project and turn on the **Exclude file from Compile Phase** option in the Precision RTL software to exclude the file from compilation and to copy the file to the appropriate directory for use by the Intel Quartus Prime software during place-androute.

#### **1.8.2. Instantiating IP Cores With IP Catalog-Generated VHDL Files**

The IP Catalog generates a VHDL component declaration file *<output file>*.cmp and a VHDL instantiation template file *<output file>*\_inst.vhd for use in your Precision RTL design. Incorporate the component declaration and instantiation template into your top-level design to instantiate the IP core wrapper file, *<output file>*.vhd.

Adding the IP core wrapper file *<output file>*.vhd in your Precision RTL project is optional, but you must add the file to your Intel Quartus Prime project along with the Precision RTL-generated EDIF or VQM netlist.

Alternatively, you can include the IP core wrapper file *<output file>*.v in your Precision RTL project and turn on the **Exclude file from Compile Phase** option in the Precision RTL software to exclude the file from compilation and to copy the file to the appropriate directory for use by the Intel Quartus Prime software during place-androute.

#### **1.8.3. Instantiating Intellectual Property With the IP Catalog and Parameter Editor**

Many Intel FPGA IP functions include a resource and timing estimation netlist that the Precision RTL software can use to synthesize and optimize logic around the IP efficiently. As a result, the Precision RTL software provides better timing correlation, area estimates, and Quality of Results (QoR) than a black box approach.

To create this netlist file, perform the following steps:

- 1. Select the IP function in the IP Catalog.
- 2. Click **Next** to open the Parameter Editor.
- 3. Click **Set Up Simulation**, which sets up all the EDA options.
- 4. Turn on the **Generate netlist** option to generate a netlist for resource and timing estimation and click **OK**.
- 5. Click **Generate** to generate the netlist file.

The Intel Quartus Prime software generates a file *<output file>*\_syn.v. This netlist contains the "gray box" information for resource and timing estimation, but does not contain the actual implementation. Include this netlist file into your Precision RTL project as an input file. Then include the IP core wrapper file <output file>.v | vhd in the Intel Quartus Prime project along with your EDIF or VQM output netlist.

The generated "gray box" netlist file, *<output file>*\_syn.v , is always in Verilog HDL format, even if you select VHDL as the output file format.

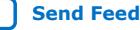

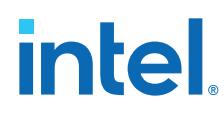

#### **1.8.4. Instantiating Black Box IP Functions With Generated Verilog HDL Files**

You can use the syn\_black\_box or black\_box compiler directives to declare a module as a black box. The top-level design files must contain the IP port mapping and a hollow-body module declaration. You can apply the directive to the module declaration in the top-level file or a separate file included in the project so that the Precision RTL software recognizes the module is a black box.

*Note:* The syn black box and black box directives are supported only on module or entity definitions.

> The example below shows a sample top-level file that instantiates  $my/vertlogIP.v$ , which is a simplified customized variation generated by the IP Catalog and Parameter Editor.

#### **Example 3. Top-Level Verilog HDL Code with Black Box Instantiation of IP**

```
module top (clk, count);
    input clk;
    output[7:0] count;
  my_verilogIP_verilogIP_inst (.clock (clk), .q (count));
endmodule
// Module declaration
// The following attribute is added to create a
// black box for this module.
module my_verilogIP (clock, q) /* synthesis syn_black_box */;
    input clock;
    output[7:0] q;
endmodule
```
#### **1.8.5. Instantiating Black Box IP Functions With Generated VHDL Files**

You can use the syn\_black\_box or black\_box compiler directives to declare a component as a black box. The top-level design files must contain the IP core variation component declaration and port mapping. Apply the directive to the component declaration in the top-level file.

*Note:* The syn black box and black box directives are supported only on module or entity definitions.

> The example below shows a sample top-level file that instantiates my\_vhdlIP.vhd, which is a simplified customized variation generated by the IP Catalog and Parameter Editor.

#### **Example 4. Top-Level VHDL Code with Black Box Instantiation of IP**

```
LIBRARY ieee;
USE ieee.std_logic_1164.all;
ENTITY top IS
  PORT (
    clk: IN STD_LOGIC ;
     count: OUT STD_LOGIC_VECTOR (7 DOWNTO 0)
   );
END top;
ARCHITECTURE rtl OF top IS
 COMPONENT my_vhdlIP
```
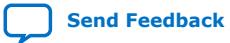

*1. Siemens EDA Precision\* RTL Synthesis Support* **683122 | 2023.12.12**

# intel

```
 PORT (
    clock: IN STD_LOGIC ;
    q: OUT STD_LOGIC_VECTOR (7 DOWNTO 0)
   );
   end COMPONENT;
   attribute syn_black_box : boolean;
   attribute syn_black_box of my_vhdlIP: component is true;
   BEGIN
     vhdlIP_inst : my_vhdlIP PORT MAP (
        clock => clk,
        q => count
     );
END rtl;
```
## **1.8.6. Inferring Intel FPGA IP Cores from HDL Code**

The Precision RTL software automatically recognizes certain types of HDL code and maps arithmetical operators, relational operators, and memory (RAM and ROM), to technology-specific implementations. This functionality allows technology-specific resources to implement these structures by inferring the appropriate Intel function to provide optimal results. In some cases, the Precision RTL software has options that you can use to disable or control inference.

For coding style recommendations and examples for inferring technology-specific architecture in Intel devices, refer to the *Precision RTL Synthesis Style Guide*.

#### **Related Information**

[Recommended HDL Coding Styles, Design Recommendations User Guide](https://www.intel.com/content/www/us/en/docs/programmable/683082/current/recommended-hdl-coding-styles.html)

#### **1.8.6.1. Multipliers**

The Precision RTL software detects multipliers in HDL code and maps them directly to device atoms to implement the multiplier in the appropriate type of logic. The Precision RTL software also allows you to control the device resources that are used to implement individual multipliers.

#### **1.8.6.1.1. Controlling DSP Block Inference for Multipliers**

By default, the Precision RTL software uses DSP blocks available in devices to implement multipliers. The default setting is **AUTO**, which allows the Precision RTL software to map to logic look-up tables (LUTs) or DSP blocks, depending on the size of the multiplier. You can use the Precision RTL GUI or HDL attributes for direct mapping to only logic elements or to only DSP blocks.

#### **Table 3. Options for dedicated\_mult Parameter to Control Multiplier Implementation in Precision RTL**

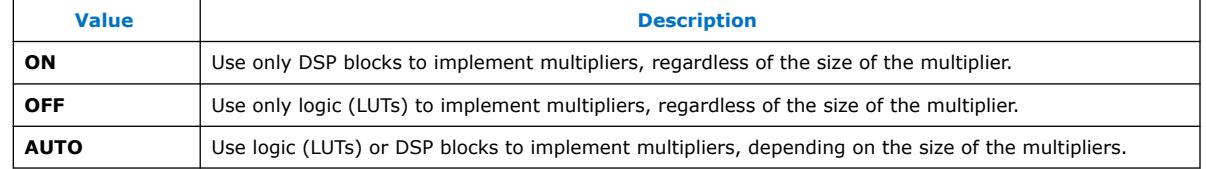

#### **1.8.6.2. Setting the Use Dedicated Multiplier Option**

To set the Use Dedicated Multiplier option in the Precision RTL GUI, compile the design, and then in the Design Hierarchy browser, right-click the operator for the desired multiplier and click **Use Dedicated Multiplier**.

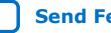

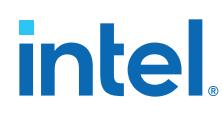

#### **1.8.6.3. Setting the dedicated\_mult Attribute**

To control the implementation of a multiplier in your HDL code, use the dedicated mult attribute with the appropriate value as shown in the examples below.

#### **Example 5. Setting the dedicated\_mult Attribute in Verilog HDL**

//synthesis attribute <signal name> dedicated\_mult <value>

#### **Example 6. Setting the dedicated\_mult Attribute in VHDL**

ATTRIBUTE dedicated\_mult: STRING; ATTRIBUTE dedicated\_mult OF <signal name>: SIGNAL IS <value>;

The dedicated\_mult attribute can be applied to signals and wires; it does not work when applied to a register. This attribute can be applied only to simple multiplier code, such as  $a = b * c$ .

Some signals for which the dedicated\_mult attribute is set can be removed during synthesis by the Precision RTL software for design optimization. In such cases, if you want to force the implementation, you should preserve the signal by setting the preserve\_signal attribute to TRUE.

#### **Example 7. Setting the preserve\_signal Attribute in Verilog HDL**

//synthesis attribute <signal name> preserve\_signal TRUE

#### **Example 8. Setting the preserve\_signal Attribute in VHDL**

ATTRIBUTE preserve\_signal: BOOLEAN; ATTRIBUTE preserve\_signal OF <signal name>: SIGNAL IS TRUE;

#### **Example 9. Verilog HDL Multiplier Implemented in Logic**

module unsigned\_mult (result, a, b); output [15:0] result; input [7:0] a; input  $[7:0]$  b; assign result =  $a * bi$  //synthesis attribute result dedicated\_mult OFF endmodule

#### **Example 10. VHDL Multiplier Implemented in Logic**

```
LIBRARY ieee;
USE ieee.std_logic_1164.ALL;
USE ieee.std_logic_arith.ALL;
USE ieee.std_logic_unsigned.ALL;
ENTITY unsigned_mult IS
    PORT(
      a: IN std_logic_vector (7 DOWNTO 0);
 b: IN std_logic_vector (7 DOWNTO 0);
 result: OUT std_logic_vector (15 DOWNTO 0));
ATTRIBUTE dedicated_mult: STRING;
END unsigned_mult;
ARCHITECTURE rtl OF unsigned_mult IS
   SIGNAL a_int, b_int: UNSIGNED (7 downto 0);
    SIGNAL pdt_int: UNSIGNED (15 downto 0);
ATTRIBUTE dedicated_mult OF pdt_int: SIGNAL IS "OFF;
```
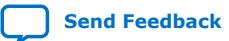

*1. Siemens EDA Precision\* RTL Synthesis Support* **683122 | 2023.12.12**

## intel

```
BEGIN
   a_int <= UNSIGNED (a);
   b_int <= UNSIGNED (b);
  pdt_int <= a_int * b_int;
    result <= std_logic_vector(pdt_int);
END rtl;
```
#### **1.8.6.4. Inferring Multiplier-Accumulators and Multiplier-Adders**

The Precision RTL software also allows you to control the device resources used to implement multiply-accumulators or multiply-adders in your project or in a particular module.

The Precision RTL software detects multiply-accumulators or multiply-adders in HDL code and infers an ALTMULT\_ACCUM or ALTMULT\_ADD IP cores so that the logic can be placed in DSP blocks, or the software maps these functions directly to device atoms to implement the multiplier in the appropriate type of logic.

*Note:* The Precision RTL software supports inference for these functions only if the target device family has dedicated DSP blocks.

> For more information about DSP blocks in Intel devices, refer to the appropriate Intel FPGA device family documentation.

For more information about inferring multiply-accumulator and multiply-adder IP cores in HDL code, refer to the Intel *Recommended HDL Coding Styles* and the Siemens EDA *Precision RTL Synthesis Style Guide*.

#### **Related Information**

[Intel Quartus Prime Pro Edition User Guide: Design Recommendations](https://www.intel.com/content/www/us/en/docs/programmable/683082/current/recommended-hdl-coding-styles.html)

#### **1.8.6.5. Controlling DSP Block Inference**

By default, the Precision RTL software infers the ALTMULT\_ADD or ALTMULT\_ACCUM IP cores appropriately in your design. These IP cores allow the Intel Quartus Prime software to select either logic or DSP blocks, depending on the device utilization and the size of the function.

You can use the extract mac attribute to prevent inference of an ALTMULT\_ADD or ALTMULT ACCUM IP cores in a certain module or entity.

#### **Table 4. Options for extract\_mac Attribute Controlling DSP Implementation**

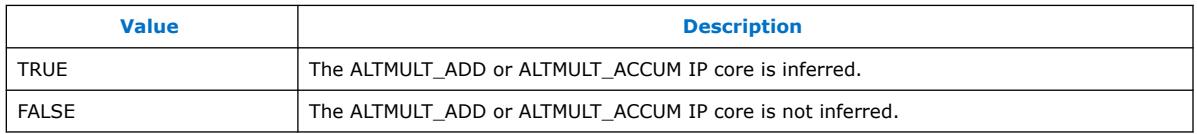

To control inference, use the extract mac attribute with the appropriate value from the examples below in your HDL code.

#### **Example 11. Setting the extract\_mac Attribute in Verilog HDL**

//synthesis attribute <module name> extract\_mac <value>

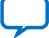

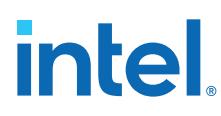

#### **Example 12. Setting the extract\_mac Attribute in VHDL**

```
ATTRIBUTE extract_mac: BOOLEAN;
ATTRIBUTE extract_mac OF <entity name>: ENTITY IS <value>;
```
To control the implementation of the multiplier portion of a multiply-accumulator or multiply-adder, you must use the dedicated\_mult attribute.

You can use the extract\_mac, dedicated\_mult, and preserve\_signal attributes (in Verilog HDL and VHDL) to implement the given DSP function in logic in the Intel Quartus Prime software.

#### **Example 13. Using extract\_mac, dedicated\_mult, and preserve\_signal in Verilog HDL**

```
module unsig_altmult_accuml (dataout, dataa, datab, clk, aclr, clken);
    input [7:0} dataa, datab;
    input clk, aclr, clken;
    output [31:0] dataout;
   reg [31:0] dataout;<br>wire [15:0] multa;
          [15:0] multa;
   wire [31:0] adder_out;
    assign multa = dataa * datab;
    //synthesis attribute multa preserve_signal TRUE
    //synthesis attribute multa dedicated_mult OFF
   assign adder_out = multa + dataout;
    always @ (posedge clk or posedge aclr)
    begin
       if (aclr)
       dataout <= 0;
       else if (clken)
       dataout <= adder_out;
    end
    //synthesis attribute unsig_altmult_accuml extract_mac FALSE
endmodule
```
#### **Example 14. Using extract\_mac, dedicated\_mult, and preserve\_signal in VHDL**

```
LIBRARY ieee;
USE ieee.std_logic_1164.all;
USE ieee.std_logic_arith.all;
USE ieee.std_logic_signed.all;
ENTITY signedmult_add IS
   PORT(
      a, b, c, d: IN STD_LOGIC_VECTOR (7 DOWNTO 0);
      result: OUT STD_LOGIC_VECTOR (15 DOWNTO 0));
   ATTRIBUTE preserve_signal: BOOLEANS;
   ATTRIBUTE dedicated_mult: STRING;
   ATTRIBUTE extract_mac: BOOLEAN;
  ATTRIBUTE extract mac OF signedmult add: ENTITY IS FALSE;
END signedmult_add;
ARCHITECTURE rtl OF signedmult_add IS
 SIGNAL a_int, b_int, c_int, d_int : signed (7 DOWNTO 0);
 SIGNAL pdt_int, pdt2_int : signed (15 DOWNTO 0);
   SIGNAL result_int: signed (15 DOWNTO 0);
   ATTRIBUTE preserve_signal OF pdt_int: SIGNAL IS TRUE;
   ATTRIBUTE dedicated_mult OF pdt_int: SIGNAL IS "OFF";
   ATTRIBUTE preserve_signal OF pdt2_int: SIGNAL IS TRUE;
   ATTRIBUTE dedicated_mult OF pdt2_int: SIGNAL IS "OFF";
BEGIN
   a_int <= signed (a);
 b_1int <= signed (b);
```
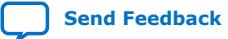

*1. Siemens EDA Precision\* RTL Synthesis Support* **683122 | 2023.12.12**

## **intel**

```
 c_int <= signed (c);
  d_int <= signed (d);
   pdt_int <= a_int * b_int;
 pdt2_int <= c_int * d_int;
 result_int <= pdt_int + pdt2_int;
   result <= STD_LOGIC_VECTOR(result_int);
END rtl;
```
#### **1.8.6.6. Inferring RAM and ROM**

The Precision RTL software detects memory structures in HDL code and converts them to an operator that infers an ALTSYNCRAM or LPM\_RAM\_DP IP cores, depending on the device family. The Intel Quartus Prime software then places these functions in memory blocks.

The Precision RTL software supports inference for these functions only if the target Intel FPGA device family has dedicated memory blocks.

For more information about inferring RAM and ROM IP cores in HDL code, refer to the *Precision RTL Synthesis Style Guide*.

#### **Related Information**

[Intel Quartus Prime Pro Edition User Guide: Design Recommendations](https://www.intel.com/content/www/us/en/docs/programmable/683082/current/recommended-hdl-coding-styles.html)

## **1.9. Siemens EDA Precision\* RTL Synthesis Support Revision History**

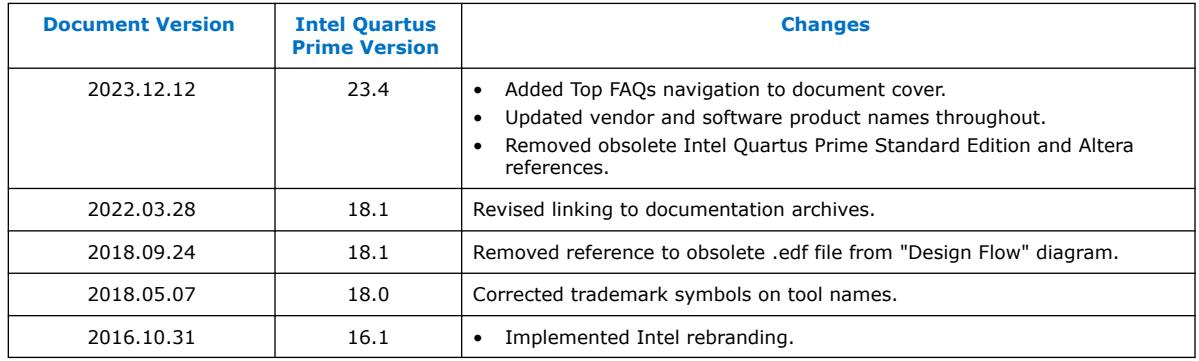

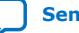

**intel** 

## **2. Synopsys Synplify\* Support**

## **2.1. About Synplify Support**

the Intel Quartus Prime software supports use of the Synopsys Synplify software design flows, methodologies, and techniques for achieving optimal results in Intel devices. Synplify support applies to Synplify, Synplify Pro, and Synplify Premier software. This document assumes proper set up, licensing, and basic familiarity with the Synplify software.

This document covers the following information:

- General design flow with the Synplify and Intel Quartus Prime software.
- Synplify software optimization strategies, including timing-driven compilation settings, optimization options, and other attributes.
- Guidelines for use of Quartus Prime IP cores, including guidelines for HDL inference of IP cores.

#### **Related Information**

- [Synplify Synthesis Techniques with the Intel Quartus Prime Software online](http://www.altera.com/education/training/courses/OSYN1150) [training](http://www.altera.com/education/training/courses/OSYN1150)
- [Synplify Pro Tips and Tricks online training](http://www.altera.com/education/training/courses/OSYN1100)

## **2.2. Synplify Software Integration Flow**

The following steps describe a basic Intel Quartus Prime software flow integrating the Synplify software:

- 1. Create Verilog HDL (.v) or VHDL (.vhd) design files.
- 2. Set up a project in the Synplify software and add the HDL design files for synthesis.
- 3. Select a target device and add timing constraints and compiler directives in the Synplify software to help optimize the design during synthesis.
- 4. Synthesize the project in the Synplify software.
- 5. Create an Intel Quartus Prime project and import the following files generated by the Synplify software into the Intel Quartus Prime software. Use the following files for placement and routing, and for performance evaluation:

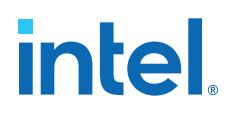

- Verilog Quartus Mapping File (.vqm) netlist.
- The Synopsys Constraints Format (.scf) file for Timing Analyzer constraints.
- The .tcl file to set up your Intel Quartus Prime project and pass constraints.

*Note:* Alternatively, you can run the Intel Quartus Prime software from within the Synplify software.

6. After obtaining place-and-route results that meet your requirements, configure or program the Intel device.

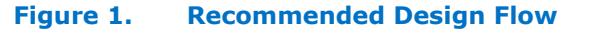

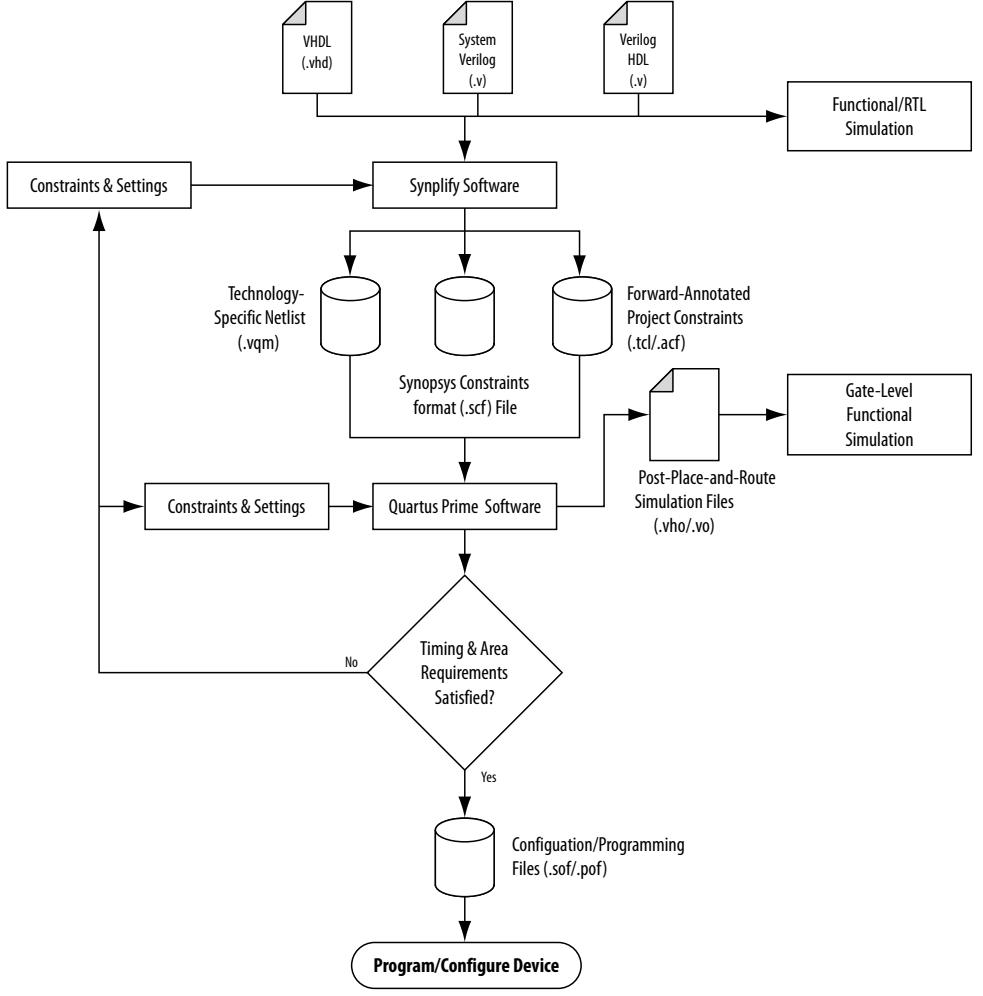

#### **Related Information**

- [Synplify Software Generated Files](#page-37-0) on page 20
- [Design Constraints Support](#page-38-0) on page 21

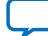

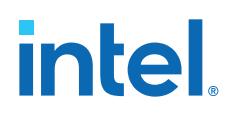

## **2.3. Hardware Description Language Support**

The Synplify software supports VHDL, Verilog HDL, and SystemVerilog source files. However, only the Synplify Pro and Premier software support mixed synthesis, allowing a combination of VHDL and Verilog HDL or SystemVerilog format source files.

The HDL Analyst that is included in the Synplify software is a graphical tool for generating schematic views of the technology-independent RTL view netlist (.srs) and technology-view netlist (.srm) files. You can use the Synplify HDL Analyst to analyze and debug your design visually. The HDL Analyst supports cross-probing between the RTL and Technology views, the HDL source code, the Finite State Machine (FSM) viewer, and between the technology view and the timing report file in the Intel Quartus Prime software. A separate license file is required to enable the HDL Analyst in the Synplify software. The Synplify Pro and Premier software include the HDL Analyst.

#### **Related Information**

[Guidelines for Intel FPGA IP Cores and Architecture-Specific Features](#page-40-0) on page 30

## **2.4. Intel Device Family Support**

Support for newly released device families may require an overlay. Contact Synopsys for more information.

#### **Related Information**

[Synopsys Website](http://www.synopsys.com)

## **2.5. Tool Setup**

#### **2.5.1. Specifying the Intel Quartus Prime Software Version**

You can specify your version of the Intel Quartus Prime software in **Implementation Options** in the Synplify software. This option ensures that the netlist is compatible with the software version and supports the newest features. Intel recommends using the latest version of the Intel Quartus Prime software whenever possible. If your Intel Quartus Prime software version is newer than the versions available in the **Quartus Version** list, check if there is a newer version of the Synplify software available that supports the current Intel Quartus Prime software version. Otherwise, select the latest version in the list for the best compatibility.

*Note:* The **Quartus Version** list is available only after selecting an Intel device.

#### **Example 15. Specifying Intel Quartus Prime Software Version at the Command Line**

set\_option -quartus\_version <version number>

## **2.6. Synplify Software Generated Files**

During synthesis, the Synplify software produces several intermediate and output files.

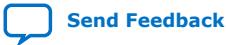

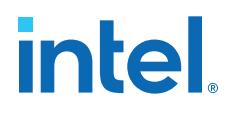

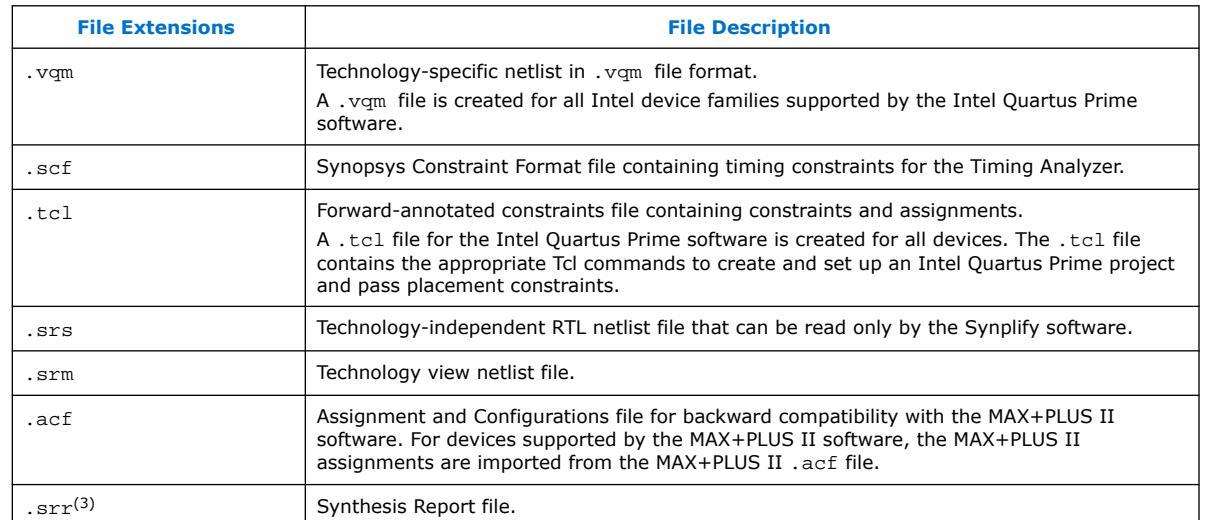

#### **Table 5. Synplify Intermediate and Output Files**

#### **Related Information**

[Synplify Software Integration Flow](#page-34-0) on page 18

## **2.7. Design Constraints Support**

You can specify timing constraints and attributes by using the SCOPE window of the Synplify software, by editing the .sdc file, or by defining the compiler directives in the HDL source file. The Synplify software forward-annotates many of these constraints to the Intel Quartus Prime software.

After synthesis is complete, do the following steps:

- 1. Import the .vqm netlist to the Intel Quartus Prime software for place-and-route.
- 2. Use the .tcl file generated by the Synplify software to forward-annotate your project constraints including device selection. The .tcl file calls the generated .scf to forward-annotate Timing Analyzer timing constraints.

#### **Related Information**

- [Synplify Software Integration Flow](#page-34-0) on page 18
- [Synplify Optimization Strategies](#page-36-0) on page 23

 $<sup>(3)</sup>$  This report file includes performance estimates that are often based on pre-place-and-route</sup> information. Use the  $f_{MAX}$  reported by the Intel Quartus Prime software after place-and-route —it is the only reliable source of timing information. This report file includes post-synthesis device resource utilization statistics that might inaccurately predict resource usage after place-and-route. The Synplify software does not account for black box functions nor for logic usage reduction achieved through register packing performed by the Intel Quartus Prime software. Register packing combines a single register and look-up table (LUT) into a single logic cell, reducing logic cell utilization below the Synplify software estimate. Use the device utilization reported by the Intel Quartus Prime software after place-and-route.

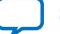

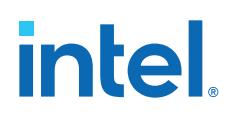

### **2.7.1. Running the Intel Quartus Prime Software Manually With the Synplify-Generated Tcl Script**

You can run the Intel Quartus Prime software with a Synplify-generated Tcl script.

To run the Tcl script to set up your project assignments, perform the following steps:

- 1. Ensure the .vqm, .scf, and .tcl files are located in the same directory.
- 2. In the Intel Quartus Prime software, on the View menu, point to and click **Tcl Console**. The Intel Quartus Prime Tcl Console opens.
- 3. At the Tcl Console command prompt, type the following:

source <path>/<project name> cons.tcl

#### **2.7.2. Passing Timing Analyzer SDC Timing Constraints to the Intel Quartus Prime Software**

The Timing Analyzer is a powerful ASIC-style timing analysis tool that validates the timing performance of all logic in your design using an industry standard constraints format, Synopsys Design Constraints (.sdc).

The Synplify-generated .tcl file contains constraints for the Intel Quartus Prime software, such as the device specification and any location constraints. Timing constraints are forward-annotated in the Synopsys Constraints Format (.scf) file.

*Note:* Synopsys recommends that you modify constraints using the SCOPE constraint editor window, rather than using the generated .sdc, .scf, or .tcl file.

> The following list of Synplify constraints are converted to the equivalent Intel Quartus Prime SDC commands and are forward-annotated to the Intel Quartus Prime software in the .scf file:

- define clock
- define input delay
- define output delay
- define\_multicycle\_path
- define false path

All Synplify constraints described above are mapped to SDC commands for the Timing Analyzer.

For syntax and arguments for these commands, refer to the applicable topic in this manual or refer to Synplify Help. For a list of corresponding commands in the Intel Quartus Prime software, refer to the Intel Quartus Prime Help.

#### **Related Information**

[Timing-Driven Synthesis Settings](#page-44-0) on page 24

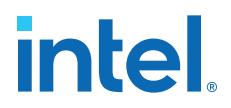

#### **2.7.2.1. Individual Clocks and Frequencies**

Specify clock frequencies for individual clocks in the Synplify software with the define clock command. This command is passed to the Intel Quartus Prime software with the create clock command.

#### **2.7.2.2. Input and Output Delay**

Specify input delay and output delay constraints in the Synplify software with the define input delay and define output delay commands, respectively. These commands are passed to the Intel Quartus Prime software with the set input delay and set output delay commands.

#### **2.7.2.3. Multicycle Path**

Specify a multicycle path constraint in the Synplify software with the define multicycle path command. This command is passed to the Intel Quartus Prime software with the set multicycle path command.

#### **2.7.2.4. False Path**

Specify a false path constraint in the Synplify software with the define false path command. This command is passed to the Intel Quartus Prime software with the set\_false\_path command.

## **2.8. Simulation and Formal Verification**

You can perform simulation and formal verification at various stages in the design process. You can perform final timing analysis after placement and routing is complete.

If area and timing requirements are satisfied, use the files generated by the Intel Quartus Prime software to program or configure the Intel device. If your area or timing requirements are not met, you can change the constraints in the Synplify software or the Intel Quartus Prime software and rerun synthesis. Intel recommends that you provide timing constraints in the Synplify software and any placement constraints in the Intel Quartus Prime software. Repeat the process until area and timing requirements are met.

You can also use other options and techniques in the Intel Quartus Prime software to meet area and timing requirements, such as WYSIWYG Primitive Resynthesis, which can perform optimizations on your .vqm netlist within the Intel Quartus Prime software.

*Note:* In some cases, you might be required to modify the source code if the area and timing requirements cannot be met using options in the Synplify and Intel Quartus Prime software.

## **2.9. Synplify Optimization Strategies**

Combining Synplify software constraints with VHDL and Verilog HDL coding techniques and Intel Quartus Prime software options can help you obtain the results that you require.

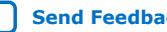

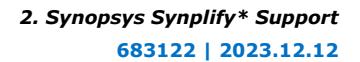

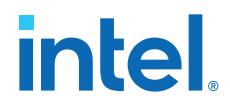

For more information about applying attributes, refer to the *Synopsys FPGA Synthesis Reference Manual*.

#### **Related Information**

[Design Constraints Support](#page-38-0) on page 21

### **2.9.1. Using Synplify Premier to Optimize Your Design**

Compared to other Synplify products, the Synplify Premier software offers additional physical synthesis optimizations. After typical logic synthesis, the Synplify Premier software places and routes the design and attempts to restructure the netlist based on the physical location of the logic in the Intel device. The Synplify Premier software forward-annotates the design netlist to the Intel Quartus Prime software to perform the final placement and routing. In the default flow, the Synplify Premier software also forward-annotates placement information for the critical path(s) in the design, which can improve the compilation time in the Intel Quartus Prime software.

The physical location annotation file is called <*design name*>\_plc.tcl. If you open the Intel Quartus Prime software from the Synplify Premier software user interface, the Intel Quartus Prime software automatically uses this file for the placement information.

The Physical Analyst allows you to examine the placed netlist from the Synplify Premier software, which is similar to the HDL Analyst for a logical netlist. You can use this display to analyze and diagnose potential problems.

#### **2.9.2. Using Implementations in Synplify Pro or Premier**

You can create different synthesis results without overwriting the existing results, in the Synplify Pro or Premier software, by creating a new implementation from the Project menu. For each implementation, specify the target device, synthesis options, and constraint files. Each implementation generates its own subdirectory that contains all the resulting files, including . vqm, . scf, and . tcl files, from a compilation of the particular implementation. You can then compare the results of the different implementations to find the optimal set of synthesis options and constraints for a design.

#### **2.9.3. Timing-Driven Synthesis Settings**

The Synplify software supports timing-driven synthesis with user-assigned timing constraints to optimize the performance of the design.

The Intel Quartus Prime NativeLink feature allows timing constraints that are applied in the Synplify software to be forward-annotated for the Intel Quartus Prime software with an .scf file for timing-driven place and route.

The Synplify Synthesis Report File (.srr) contains timing reports of estimated place-and-route delays. The Intel Quartus Prime software can perform further optimizations on a post-synthesis netlist from third-party synthesis tools. In addition, designs might contain black boxes or intellectual property (IP) functions that have not been optimized by the third-party synthesis software. Actual timing results are obtained only after the design has been fully placed and routed in the Intel Quartus Prime software. For these reasons, the Intel Quartus Prime post place-and-route timing reports provide a more accurate representation of the design. Use the statistics in these reports to evaluate design performance.

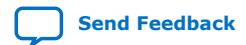

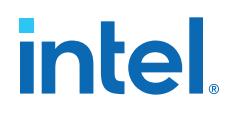

#### **Related Information**

[Passing Timing Analyzer SDC Timing Constraints to the Intel Quartus Prime Software](#page-43-0) on page 22

#### **2.9.3.1. Clock Frequencies**

For single-clock designs, you can specify a global frequency when using the push-button flow. While this flow is simple and provides good results, it often does not meet the performance requirements for more advanced designs. You can use timing constraints, compiler directives, and other attributes to help optimize the performance of a design. You can enter these attributes and directives directly in the HDL code. Alternatively, you can enter attributes (not directives) into an .sdc file with the SCOPE window in the Synplify software.

Use the SCOPE window to set global frequency requirements for the entire design and individual clock settings. Use the **Clocks** tab in the SCOPE window to specify frequency (or period), rise times, fall times, duty cycle, and other settings. Assigning individual clock settings, rather than over-constraining the global frequency, helps the Intel Quartus Prime software and the Synplify software achieve the fastest clock frequency for the overall design. The define clock attribute assigns clock constraints.

#### **2.9.3.2. Multiple Clock Domains**

The Synplify software can perform timing analysis on unrelated clock domains. Each clock group is a different clock domain and is treated as unrelated to the clocks in all other clock groups. All clocks in a single clock group are assumed to be related, and the Synplify software automatically calculates the relationship between the clocks. You can assign clocks to a new clock group or put related clocks in the same clock group with the **Clocks** tab in the SCOPE window, or with the define\_clock attribute.

#### **2.9.3.3. Input and Output Delays**

Specify the input and output delays for the ports of a design in the **Input/Output** tab of the SCOPE window, or with the define input delay and define\_output\_delay attributes. The Synplify software does not allow you to assign the t<sub>CO</sub> and t<sub>SU</sub> values directly to inputs and outputs. However, a t<sub>CO</sub> value can

be inferred by setting an external output delay; a t<sub>su</sub> value can be inferred by setting an external input delay.

**Relationship Between t<sub>CO</sub> and the Output Delay** 

 $t_{CO}$  = clock period - external output delay

**Relationship Between t<sub>SU</sub> and the Input Delay** 

 $t_{\text{SU}}$  = clock period – external input delay

When the syn\_forward\_io\_constraints attribute is set to 1, the Synplify software passes the external input and output delays to the Intel Quartus Prime software using NativeLink integration. The Intel Quartus Prime software then uses the external delays to calculate the maximum system frequency.

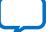

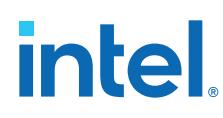

#### **2.9.3.4. Multicycle Paths**

A multicycle path is a path that requires more than one clock cycle to propagate. Specify any multicycle paths in the design in the **Multi-Cycle Paths** tab of the SCOPE window, or with the define\_multicycle\_path attribute. You should specify which paths are multicycle to prevent the Intel Quartus Prime and the Synplify compilers from working excessively on a non-critical path. Not specifying these paths can also result in an inaccurate critical path reported during timing analysis.

#### **2.9.3.5. False Paths**

False paths are paths that should be ignored during timing analysis, or should be assigned low (or no) priority during optimization. Some examples of false paths include slow asynchronous resets, and test logic that has been added to the design. Set these paths in the **False Paths** tab of the SCOPE window, or use the define false path attribute.

#### **2.9.4. FSM Compiler**

If the FSM Compiler is turned on, the compiler automatically detects state machines in a design, which are then extracted and optimized. The FSM Compiler analyzes state machines and implements sequential, gray, or one-hot encoding, based on the number of states. The compiler also performs unused-state analysis, optimization of unreachable states, and minimization of transition logic. Implementation is based on the number of states, regardless of the coding style in the HDL code.

If the FSM Compiler is turned off, the compiler does not optimize logic as state machines. The state machines are implemented as HDL code. Thus, if the coding style for a state machine is sequential, the implementation is also sequential.

Use the syn\_state\_machine compiler directive to specify or prevent a state machine from being extracted and optimized. To override the default encoding of the FSM Compiler, use the syn\_encoding directive.

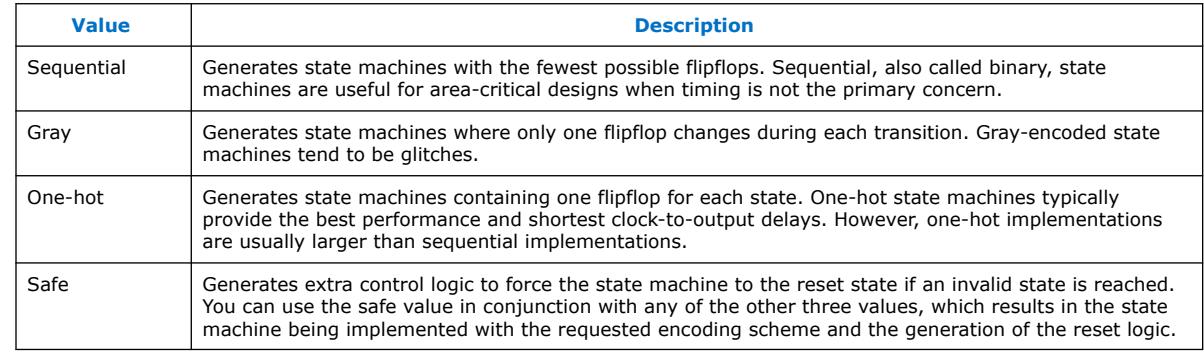

#### **Table 6. syn\_encoding Directive Values**

#### **Example 16. Sample VHDL Code for Applying syn\_encoding Directive**

SIGNAL current\_state : STD\_LOGIC\_VECTOR (7 DOWNTO 0); ATTRIBUTE syn encoding : STRING; ATTRIBUTE syn\_encoding OF current\_state : SIGNAL IS "sequential";

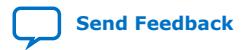

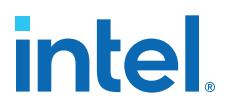

By default, the state machine logic is optimized for speed and area, which may be potentially undesirable for critical systems. The safe value generates extra control logic to force the state machine to the reset state if an invalid state is reached.

#### **2.9.4.1. FSM Explorer in Synplify Pro and Premier**

The Synplify Pro and Premier software use the FSM Explorer to explore different encoding styles for a state machine automatically, and then implement the best encoding based on the overall design constraints. The FSM Explorer uses the FSM Compiler to identify and extract state machines from a design. However, unlike the FSM Compiler, which chooses the encoding style based on the number of states, the FSM Explorer attempts several different encoding styles before choosing a specific one. The trade-off is that the compilation requires more time to analyze the state machine, but finds an optimal encoding scheme for the state machine.

## **2.9.5. Optimization Attributes and Options**

#### **2.9.5.1. Retiming in Synplify Pro and Premier**

The Synplify Pro and Premier software can retime a design, which can improve the timing performance of sequential circuits by moving registers (register balancing) across combinational elements. Be aware that retimed registers incur name changes. You can retime your design from **Implementation Options** or you can use the syn allow retiming attribute.

#### **2.9.5.2. Maximum Fan-Out**

When your design has critical path nets with high fan-out, use the syn maxfan attribute to control the fan-out of the net. Setting this attribute for a specific net results in the replication of the driver of the net to reduce overall fan-out. The syn maxfan attribute takes an integer value and applies it to inputs or registers. The syn maxfan attribute cannot be used to duplicate control signals. The minimum allowed value of the attribute is 4. Using this attribute might result in increased logic resource utilization, thus straining routing resources, which can lead to long compilation times and difficult fitting.

If you must duplicate an output register or an output enable register, you can create a register for each output pin by using the syn useioff attribute.

#### **2.9.5.3. Preserving Nets**

During synthesis, the compiler maintains ports, registers, and instantiated components. However, some nets cannot be maintained to create an optimized circuit. Applying the syn\_keep directive overrides the optimization of the compiler and preserves the net during synthesis. The syn\_keep directive is a Boolean data type value and can be applied to wires (Verilog HDL) and signals (VHDL). Setting the value to **true** preserves the net through synthesis.

#### **2.9.5.4. Register Packing**

Intel devices allow register packing into I/O cells. Intel recommends allowing the Intel Quartus Prime software to make the I/O register assignments. However, you can control register packing with the syn\_useioff attribute. The syn\_useioff attribute is a Boolean data type value that can be applied to ports or entire modules. Setting

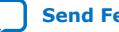

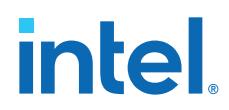

the value to **1** instructs the compiler to pack the register into an I/O cell. Setting the value to **0** prevents register packing in both the Synplify and Intel Quartus Prime software.

#### **2.9.5.5. Resource Sharing**

The Synplify software uses resource sharing techniques during synthesis, by default, to reduce area. Turning off the **Resource Sharing** option on the **Options** tab of the **Implementation Options** dialog box improves performance results for some designs. You can also turn off the option for a specific module with the syn\_sharing attribute. If you turn off this option, be sure to check the results to verify improvement in timing performance. If there is no improvement, turn on **Resource Sharing**.

#### **2.9.5.6. Preserving Hierarchy**

The Synplify software performs cross-boundary optimization by default, which causes the design to flatten to allow optimization. You can use the syn\_hier attribute to override the default compiler settings. The syn hier attribute applies a string value to modules, architectures, or both. Setting the value to **hard** maintains the boundaries of a module, architecture, or both, but allows constant propagation. Setting the value to **locked** prevents all cross-boundary optimizations. Use the **locked** setting with the partition setting to create separate design blocks and multiple output netlists.

By default, the Synplify software generates a hierarchical .vqm file. To flatten the file, set the syn netlist hierarchy attribute to **0**.

#### **2.9.5.7. Register Input and Output Delays**

Two advanced options, define\_reg\_input\_delay and

define\_reg\_output\_delay, can speed up paths feeding a register, or coming from a register, by a specific number of nanoseconds. The Synplify software attempts to meet the global clock frequency goals for a design as well as the individual clock frequency goals (set with the define\_clock attribute). You can use these attributes to add a delay to paths feeding into or out of registers to further constrain critical paths. You can slow down a path that is too highly optimized by setting this attributes to a negative number.

The define reg\_input delay and define reg\_output\_delay options are useful to close timing if your design does not meet timing goals, because the routing delay after placement and routing exceeds the delay predicted by the Synplify software. Rerun synthesis using these options, specifying the actual routing delay (from place-and-route results) so that the tool can meet the required clock frequency. Synopsys recommends that for best results, do not make these assignments too aggressively. For example, you can increase the routing delay value, but do not also use the full routing delay from the last compilation.

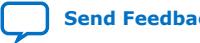

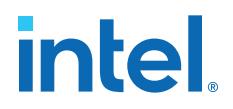

In the SCOPE constraint window, the registers panel contains the following options:

- **Register**—Specifies the name of the register. If you have initialized a compiled design, select the name from the list.
- **Type**—Specifies whether the delay is an input or output delay.
- **Route**—Shrinks the effective period for the constrained registers by the specified value without affecting the clock period that is forward-annotated to the Intel Quartus Prime software.

Use the following Tcl command syntax to specify an input or output register delay in nanoseconds.

#### **Example 17. Input and Output Register Delay**

```
define_reg_input_delay {<register>} -route <delay in ns>
define_reg_output_delay {<register>} -route <delay in ns>
```
#### **2.9.5.8. syn\_direct\_enable**

This attribute controls the assignment of a clock-enable net to the dedicated enable pin of a register. With this attribute, you can direct the Synplify mapper to use a particular net as the only clock enable when the design has multiple clock enable candidates.

To use this attribute as a compiler directive to infer registers with clock enables, enter the syn\_direct\_enable directive in your source code, instead of the SCOPE spreadsheet.

The syn\_direct\_enable data type is Boolean. A value of **1** or **true** enables net assignment to the clock-enable pin. The following is the syntax for Verilog HDL:

object /\* synthesis syn direct enable =  $1$  \*/ ;

#### **2.9.5.9. I/O Standard**

For certain Intel devices, specify the I/O standard type for an I/O pad in the design with the **I/O Standard** panel in the Synplify SCOPE window.

The Synplify SDC syntax for the define\_io\_standard constraint, in which the delay type must be either input delay or output delay.

#### **Example 18. define\_io\_standard Constraint**

define\_io\_standard [–disable|–enable] {<objectName>} -delay\_type \ [input\_delay|output\_delay] <columnTclName>{<value>} [<columnTclName>{<value>}...]

For details about supported I/O standards, refer to the *Synopsys FPGA Synthesis Reference Manual.*

#### **2.9.6. Intel-Specific Attributes**

You can use the altera\_chip\_pin\_lc, altera\_io\_powerup, and altera io opendrain attributes with specific Intel device features, which are forward-annotated to the Intel Quartus Prime project, and are used during place-androute.

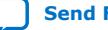

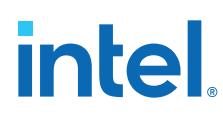

#### **2.9.6.1. altera\_chip\_pin\_lc**

Use the altera chip pin lc attribute to make pin assignments. This attribute applies a string value to inputs and outputs. Use the attribute only on the ports of the top-level entity in the design. Do not use this attribute to assign pin locations from entities at lower levels of the design hierarchy.

*Note:* The altera\_chip\_pin\_lc attribute is not supported for any MAX series device.

In the SCOPE window, set the value of the altera\_chip\_pin\_lc attribute to a pin number or a list of pin numbers.

You can use VHDL code for making location assignments for supported Intel devices. Pin location assignments for these devices are written to the output .tcl file.

#### **Example 19. Making Location Assignments in VHDL**

```
ENTITY sample (data_in : IN STD_LOGIC_VECTOR (3 DOWNTO 0);
    data out: OUT STD LOGIC VECTOR (3 DOWNTO 0));
ATTRIBUTE altera_chip_pin_lc : STRING;
ATTRIBUTE altera_chip_pin_lc OF data_out : SIGNAL IS "14, 5, 16, 15";
```
#### **2.9.6.2. altera\_io\_powerup**

Use the altera\_io\_powerup attribute to define the power-up value of an I/O register that has no set or reset. This attribute applies a string value (**high**|**low**) to ports with I/O registers. By default, the power-up value of the I/O register is set to **low**.

#### **2.9.6.3. altera\_io\_opendrain**

Use the altera\_io\_opendrain attribute to specify open-drain mode I/O ports. This attribute applies a boolean data type value to outputs or bidirectional ports for devices that support open-drain mode.

## **2.10. Guidelines for Intel FPGA IP Cores and Architecture-Specific Features**

Intel provides parameterizable IP cores, including LPMs, device-specific Intel FPGA IP cores, and IP available through the Intel FPGA IP Partners Program (AMPPSM). You can use IP cores by instantiating them in your HDL code, or by inferring certain IP cores from generic HDL code.

You can instantiate an IP core in your HDL code with the IP Catalog and configure the IP core with the Parameter Editor, or instantiate the IP core using the port and parameter definition. The IP Catalog and Parameter Editor provide a graphical interface within the Intel Quartus Prime software to customize any available Intel FPGA IP core for the design.

The Synplify software also automatically recognizes certain types of HDL code, and infers the appropriate Intel FPGA IP core when an IP core provides optimal results. The Synplify software provides options to control inference of certain types of IP cores.

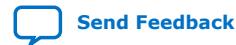

*Note:* The data out signal is a 4-bit signal; data out [3] is assigned to pin 14 and data\_out[0] is assigned to pin 15.

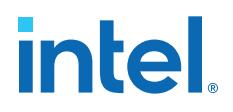

#### **Related Information**

- [Hardware Description Language Support](#page-34-0) on page 20
- [Recommended HDL Coding Styles, Design Recommendations User Guide](https://www.intel.com/content/www/us/en/docs/programmable/683082/current/recommended-hdl-coding-styles.html)
- [About the IP Catalog Online Help](http://quartushelp.altera.com/current/hdl/mega/mega_view_megawiz.htm)

#### **2.10.1. Instantiating Intel FPGA IP Cores with the IP Catalog**

When you use the IP Catalog and Parameter Editor to set up and configure an IP core, the IP Catalog creates a VHDL or Verilog HDL wrapper file <output file>.v v vhd that instantiates the IP core.

The Synplify software uses the Intel Quartus Prime timing and resource estimation netlist feature to report more accurate resource utilization and timing performance estimates, and uses timing-driven optimization, instead of treating the IP core as a "black box." Including the generated IP core variation wrapper file in your Synplify project, gives the Synplify software complete information about the IP core.

*Note:* There is an option in the Parameter Editor to generate a netlist for resource and timing estimation. This option is not recommended for the Synplify software because the software automatically generates this information in the background without a separate netlist. If you do create a separate netlist <output file> syn. v and use that file in your synthesis project, you must also include the *<output file*>. v | vhd file in your Intel Quartus Prime project.

> Verify that the correct Intel Quartus Prime version is specified in the Synplify software before compiling the generated file to ensure that the software uses the correct library definitions for the IP core. The **Quartus Version** setting must match the version of the Intel Quartus Prime software used to generate the customized IP core.

In addition, ensure that the *QUARTUS\_ROOTDIR* environment variable specifies the installation directory location of the correct Intel Quartus Prime version. The Synplify software uses this information to launch the Intel Quartus Prime software in the background. The environment variable setting must match the version of the Intel Quartus Prime software used to generate the customized IP core.

#### **Related Information**

[Specifying the Intel Quartus Prime Software Version](#page-42-0) on page 20

#### **2.10.1.1. Instantiating Intel FPGA IP Cores with IP Catalog Generated Verilog HDL Files**

If you turn on the <*output file*>\_inst.v option on the Parameter Editor, the IP Catalog generates a Verilog HDL instantiation template file for use in your Synplify design. The instantiation template file, <*output file*> inst.v, helps to instantiate the IP core variation wrapper file, <*output file*>. v, in your top-level design. Include the IP core variation wrapper file <*output file*>.v in your Synplify project. The Synplify software includes the IP core information in the output . vqm netlist file. You do not need to include the generated IP core variation wrapper file in your Intel Quartus Prime project.

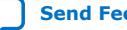

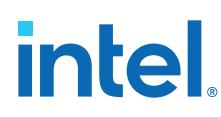

#### **2.10.1.2. Instantiating Intel FPGA IP Cores with IP Catalog Generated VHDL Files**

If you turn on the <*output file*>.cmp and <*output file*>\_inst.vhd options on the parameter editor, the IP Catalog generates a VHDL component declaration file and a VHDL instantiation template file for use in your Synplify design. These files can help you instantiate the IP core variation wrapper file, <*output file*>.vhd, in your top-level design. Include the *<output file>*. vhd in your Synplify project. The Synplify software includes the IP core information in the output . vqm netlist file. You do not need to include the generated IP core variation wrapper file in your Intel Quartus Prime project.

#### **2.10.1.3. Changing Synplify's Default Behavior for Instantiated Intel FPGA IP Cores**

By default, the Synplify software automatically opens the Intel Quartus Prime software in the background to generate a resource and timing estimation netlist for IP cores.

You might want to change this behavior to reduce run times in the Synplify software, because generating the netlist files can take several minutes for large designs, or if the Synplify software cannot access your Intel Quartus Prime software installation to generate the files. Changing this behavior might speed up the compilation time in the Synplify software, but the Quality of Results (QoR) might be reduced.

The Synplify software directs the Intel Quartus Prime software to generate information in two ways:

- Some IP cores provide a "clear box" model—the Synplify software fully synthesizes this model and includes the device architecture-specific primitives in the output .vqm netlist file.
- Other IP cores provide a "gray box" model—the Synplify software reads the resource information, but the netlist does not contain all the logic functionality.

*Note:* You need to turn on **Generate netlist** when using the gray box model. For more information, see the Intel Quartus Prime online help.

For these IP cores, the Synplify software uses the logic information for resource and timing estimation and optimization, and then instantiates the IP core in the output .vqm netlist file so the Intel Quartus Prime software can implement the appropriate device primitives. By default, the Synplify software uses the clear box model when available, and otherwise uses the gray box model.

*Note:* Generation of a timing and area estimation (gray box) netlist is available only for individual Intel FPGA IP, and not for Platform Designer systems.

#### **Related Information**

- [Including Files for Intel Quartus Prime Placement and Routing Only](#page-56-0) on page 35
- [Synplify Synthesis Techniques with the Intel Quartus Prime Software online](http://www.altera.com/education/training/courses/OSYN1150) [training](http://www.altera.com/education/training/courses/OSYN1150)

Includes more information about design flows using clear box model and gray box model.

• [Generating a Netlist for 3rd Party Synthesis Tools online help](http://quartushelp.altera.com/current/index.htm#hdl/mega/mega_netlist.htm)

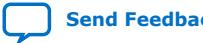

#### **2.10.1.4. Instantiating Intellectual Property with the IP Catalog and Parameter Editor**

Many Intel FPGA IP cores include a resource and timing estimation netlist that the Synplify software uses to report more accurate resource utilization and timing performance estimates, and uses timing-driven optimization rather than a black box function.

To create this netlist file, perform the following steps:

- 1. Select the IP core in the IP Catalog.
- 2. Click **Next** to open the Parameter Editor.
- 3. Click **Set Up Simulation**, which sets up all the EDA options.
- 4. Turn on the **Generate netlist** option to generate a netlist for resource and timing estimation and click **OK**.
- 5. Click **Generate** to generate the netlist file.

The Intel Quartus Prime software generates a file <*output file*>\_syn.v. This netlist contains the gray box information for resource and timing estimation, but does not contain the actual implementation. Include this netlist file in your Synplify project. Next, include the IP core variation wrapper file <*output file*>. v | vhd in the Intel Quartus Prime project along with your Synplify .vqm output netlist.

If your IP core does not include a resource and timing estimation netlist, the Synplify software must treat the IP core as a black box.

#### **Related Information**

[Including Files for Intel Quartus Prime Placement and Routing Only](#page-56-0) on page 35

#### **2.10.1.5. Instantiating Black Box IP Cores with Generated Verilog HDL Files**

Use the syn\_black\_box compiler directive to declare a module as a black box. The top-level design files must contain the IP port-mapping and a hollow-body module declaration. Apply the syn\_black\_box directive to the module declaration in the toplevel file or a separate file included in the project so that the Synplify software recognizes the module is a black box. The software compiles successfully without this directive, but reports an additional warning message. Using this directive allows you to add other directives.

The example shows a top-level file that instantiates  $my\_verify.v$ , which is a simple customized variation generated by the IP Catalog.

#### **Example 20. Sample Top-Level Verilog HDL Code with Black Box Instantiation of IP**

```
module top (clk, count);
    input clk;
     output [7:0] count;
    my_verilogIP verilogIP_inst (.clock (clk), .q (count));
endmodule
// Module declaration
// The following attribute is added to create a
// black box for this module.
module my_verilogIP (clock, q) /* synthesis syn_black_box */;
     input clock;
     output [7:0] q;
endmodule
```
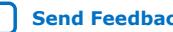

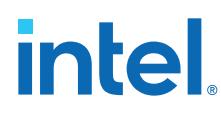

#### **2.10.1.6. Instantiating Black Box IP Cores with Generated VHDL Files**

Use the syn black box compiler directive to declare a component as a black box. The top-level design files must contain the IP core variation component declaration and port-mapping. Apply the syn\_black\_box directive to the component declaration in the top-level file. The software compiles successfully without this directive, but reports an additional warning message. Using this directive allows you to add other directives.

The example shows a top-level file that instantiates  $my\_vhdlIP.vhd$ , which is a simplified customized variation generated by the IP Catalog.

#### **Example 21. Sample Top-Level VHDL Code with Black Box Instantiation of IP**

```
LIBRARY ieee;
USE ieee.std_logic_1164.all;
ENTITY top IS
    PORT (
         clk: IN STD_LOGIC ;
         count: OUT STD_LOGIC_VECTOR (7 DOWNTO 0)
     );
END top;
ARCHITECTURE rtl OF top IS
COMPONENT my_vhdlIP
    PORT (
        clock: IN STD_LOGIC ;
         q: OUT STD_LOGIC_VECTOR (7 DOWNTO 0)
     );
end COMPONENT:
attribute syn_black_box : boolean;
attribute syn_black_box of my_vhdlIP: component is true;
BEGIN
     vhdlIP_inst : my_vhdlIP PORT MAP (
       clock \Rightarrow c\overline{lk},
         q => count
     );
END rtl;
```
#### **2.10.1.7. Other Synplify Software Attributes for Creating Black Boxes**

Instantiating IP as a black box does not provide visibility into the IP for the synthesis tool. Thus, it does not take full advantage of the synthesis tool's timing-driven optimization. For better timing optimization, especially if the black box does not have registered inputs and outputs, add timing models to black boxes by adding the syn\_tpd, syn\_tsu, and syn\_tco attributes.

#### **Example 22. Adding Timing Models to Black Boxes in Verilog HDL**

```
module ram32x4(z,d,addr,we,clk);
    /* synthesis syn_black_box syn_tcol="clk->z[3:0]=4.0"
        syn_tpd1="addr[3:0]->[3:0]=8.0"
         syn_tsu1="addr[3:0]->clk=2.0"
         syn_tsu2="we->clk=3.0" */
     output [3:0]z;
     input[3:0]d;
     input[3:0]addr;
     input we
     input clk
endmodule
```
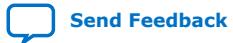
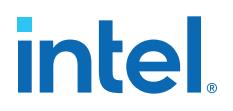

The following additional attributes are supported by the Synplify software to communicate details about the characteristics of the black box module within the HDL code:

- syn resources—Specifies the resources used in a particular black box.
- black\_box\_pad\_pin—Prevents mapping to I/O cells.
- black\_box\_tri\_pin—Indicates a tri-stated signal.

For more information about applying these attributes, refer to the *Synopsys FPGA Synthesis Reference Manual*.

#### **2.10.2. Including Files for Intel Quartus Prime Placement and Routing Only**

In the Synplify software, you can add files to your project that are used only during placement and routing in the Intel Quartus Prime software. This can be useful if you have gray or black boxes for Synplify synthesis that require the full design files to be compiled in the Intel Quartus Prime software.

You can also set the option in a script using the  $-job\_owner$  par option.

The example shows how to define files for a Synplify project that includes a top-level design file, a gray box netlist file, an IP wrapper file, and an encrypted IP file. With these files, the Synplify software writes an empty instantiation of "core" in the .vqm file and uses the gray box netlist for resource and timing estimation. The files  $\csc v$ . and core\_enc8b10b. v are not compiled by the Synplify software, but are copied into the place-and-route directory. The Intel Quartus Prime software compiles these files to implement the "core" IP block.

#### **Example 23. Commands to Define Files for a Synplify Project**

```
add_file -verilog -job_owner par "core_enc8b10b.v"
add_file -verilog -job_owner par "core.v"
add_file -verilog "core_gb.v"
add_file -verilog "top.v"
```
*Note:* Generation of a timing and area estimation (gray box) netlist is available only for individual Intel FPGA IP, and not for Platform Designer systems.

#### **2.10.3. Inferring Intel FPGA IP Cores from HDL Code**

The Synplify software uses Behavior Extraction Synthesis Technology (BEST) algorithms to infer high-level structures such as RAMs, ROMs, operators, FSMs, and DSP multiplication operations. Then, the Synplify software keeps the structures abstract for as long as possible in the synthesis process. This allows the use of technology-specific resources to implement these structures by inferring the appropriate Intel FPGA IP core when an IP core provides optimal results.

#### **Related Information**

[Recommended HDL Coding Styles, Design Recommendations User Guide](https://www.intel.com/content/www/us/en/docs/programmable/683082/current/recommended-hdl-coding-styles.html)

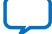

#### **2.10.3.1. Inferring Multipliers**

The figure shows the HDL Analyst view of an unsigned  $8 \times 8$  multiplier with two pipeline stages after synthesis in the Synplify software. This multiplier is converted into an ALTMULT\_ADD or ALTMULT\_ACCUM IP core. For devices with DSP blocks, the software might implement the function in a DSP block instead of regular logic, depending on device utilization. For some devices, the software maps directly to DSP block device primitives instead of instantiating an IP core in the **.vqm** file.

#### **Figure 2. HDL Analyst View of LPM\_MULT IP Core (Unsigned 8x8 Multiplier with Pipeline=2)**

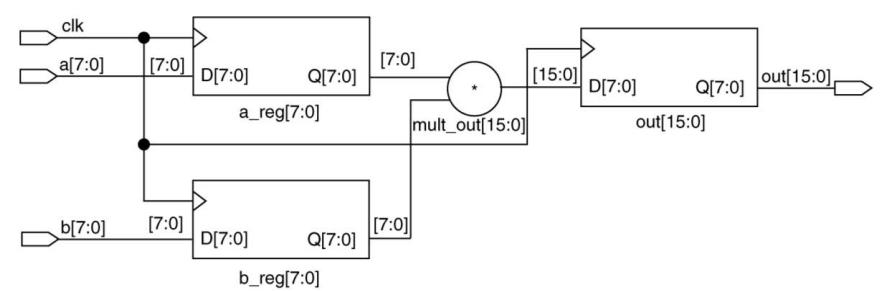

#### **2.10.3.1.1. Resource Balancing**

While mapping multipliers to DSP blocks, the Synplify software performs resource balancing for optimum performance.

Intel devices have a fixed number of DSP blocks, which includes a fixed number of embedded multipliers. If the design uses more multipliers than are available, the Synplify software automatically maps the extra multipliers to logic elements (LEs), or adaptive logic modules (ALMs).

If a design uses more multipliers than are available in the DSP blocks, the Synplify software maps the multipliers in the critical paths to DSP blocks. Next, any wide multipliers, which might or might not be in the critical paths, are mapped to DSP blocks. Smaller multipliers and multipliers that are not in the critical paths might then be implemented in the logic (LEs or ALMs). This ensures that the design fits successfully in the device.

#### **2.10.3.1.2. Controlling the DSP Block Inference**

You can implement multipliers in DSP blocks or in logic in Intel devices that contain DSP blocks. You can control this implementation through attribute settings in the Synplify software.

#### **2.10.3.1.3. Signal Level Attribute**

You can control the implementation of individual multipliers by using the syn\_multstyle attribute as shown in the following Verilog HDL code (where <*signal\_name*> is the name of the signal ):

```
\epsilonsignal name> /* synthesis syn multstyle = "logic" */;
```
The syn multstyle attribute applies to wires only; it cannot be applied to registers.

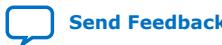

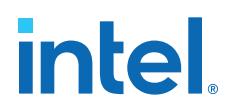

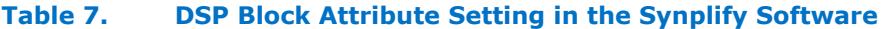

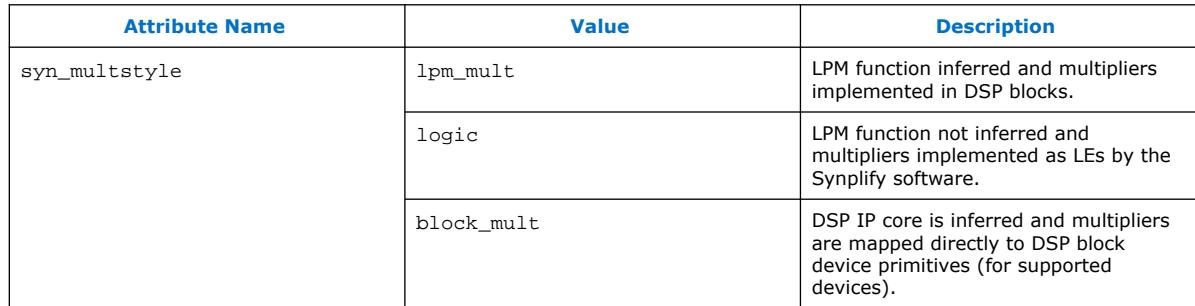

#### **Example 24. Signal Attributes for Controlling DSP Block Inference in Verilog HDL Code**

```
module mult(a,b,c,r,en);
    input [7:0] a,b;
     output [15:0] r;
     input [15:0] c;
    input en;
    wire [15:0] temp /* synthesis syn_multstyle="logic" */;
   assign temp = a*b;
   assign r = en ? temp : ciendmodule
```
#### **Example 25. Signal Attributes for Controlling DSP Block Inference in VHDL Code**

```
library ieee;
use ieee.std_logic_1164.all;
use ieee.std logic unsigned.all;
entity onereg is port (
    r : out std_logic_vector (15 downto 0);
    en : in std_logic;
    a : in std_logic_vector (7 downto 0);
    b : in std_logic_vector (7 downto 0);
     c : in std_logic_vector (15 downto 0);
     );
end onereg;
architecture beh of onereg is
signal temp : std_logic_vector (15 downto 0);
attribute syn_multstyle : string;
attribute syn_multstyle of temp : signal is "logic";
begin
   temp \leq a * b;
     r <= temp when en='1' else c;
end beh;
```
#### **2.10.3.2. Inferring RAM**

When a RAM block is inferred from an HDL design, the Synplify software uses an Intel FPGA IP core to target the device memory architecture. For some devices, the Synplify software maps directly to memory block device primitives instead of instantiating an IP core in the .vqm file.

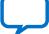

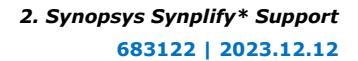

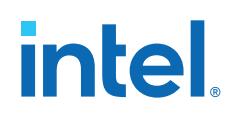

Follow these guidelines for the Synplify software to successfully infer RAM in a design:

- The address line must be at least two bits wide.
- Resets on the memory are not supported. Refer to the device family documentation for information about whether read and write ports must be synchronous.
- Some Verilog HDL statements with blocking assignments might not be mapped to RAM blocks, so avoid blocking statements when modeling RAMs in Verilog HDL.

For some device families, the syn\_ramstyle attribute specifies the implementation to use for an inferred RAM. You can apply the syn\_ramstyle attribute globally to a module or a RAM instance, to specify registers or block\_ram values. To turn off RAM inference, set the attribute value to registers.

When inferring RAM for some Intel device families, the Synplify software generates additional bypass logic. This logic is generated to resolve a half-cycle read/write behavior difference between the RTL and post-synthesis simulations. The RTL simulation shows the memory being updated on the positive edge of the clock; the post-synthesis simulation shows the memory being updated on the negative edge of the clock. To eliminate bypass logic, the output of the RAM must be registered. By adding this register, the output of the RAM is seen after a full clock cycle, by which time the update has occurred, thus eliminating the need for bypass logic.

For devices with TriMatrix memory blocks, disable the creation of glue logic by setting the syn\_ramstyle value to no\_rw\_check. Set syn\_ramstyle to no\_rw\_check to disable the creation of glue logic in dual-port mode.

#### **Example 26. VHDL Code for Inferred Dual-Port RAM**

```
LIBRARY ieee;
USE ieee.std logic 1164.all;
USE ieee.std_logic_signed.all;
ENTITY dualport_ram IS
PORT ( data_out: OUT STD_LOGIC_VECTOR (7 DOWNTO 0);
     data_in: IN STD_LOGIC_VECTOR (7 DOWNTO 0)
     wr_addr, rd_addr: IN STD_LOGIC_VECTOR (6 DOWNTO 0);
    we: IN STD LOGIC);
     clk: IN STD_LOGIC);
END dualport_ram;
ARCHITECTURE ram_infer OF dualport_ram IS
TYPE Mem_Type IS ARRAY (127 DOWNTO 0) OF STD_LOGIC_VECOR (7 DOWNTO 0);
SIGNAL mem; Mem_Type;
SIGNAL addr_reg: STD_LOGIC_VECTOR (6 DOWNTO 0);
BEGIN
   data out \leq mem (CONV INTEGER(rd addr));
     PROCESS (clk, we, data_in) BEGIN
        IF (clk='1' AND clk'EVENT) THEN IF (we='1') THEN
                 mem(CONV_INTEGER(wr_addr)) <= data_in;
           END IF:
         END IF;
   END PROCESS;
END ram infer;
```
#### **Example 27. VHDL Code for Inferred Dual-Port RAM Preventing Bypass Logic**

LIBRARY ieee; USE ieee.std\_logic\_1164.all; USE ieee.std\_logic\_signed.all;

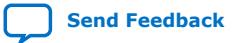

ENTITY dualport\_ram IS PORT ( data\_out: OUT STD\_LOGIC\_VECTOR (7 DOWNTO 0);

*2. Synopsys Synplify\* Support* **683122 | 2023.12.12**

## **intel**

```
data in : IN STD LOGIC VECTOR (7 DOWNTO 0);
     wr_addr, rd_addr : IN STD_LOGIC_VECTOR (6 DOWNTO 0);
    we: IN STD_LOGIC;
     clk : IN STD_LOGIC);
END dualport_ram;
ARCHITECTURE ram_infer OF dualport_ram IS
TYPE Mem_Type IS ARRAY (127 DOWNTO 0) OF STD_LOGIC_VECTOR (7 DOWNTO 0);
SIGNAL mem : Mem_Type;
SIGNAL addr_reg : STD_LOGIC_VECTOR (6 DOWNTO 0);
SIGNAL tmp_out : STD_LOGIC_VECTOR (7 DOWNTO 0); --output register
BEGIN
     tmp_out <= mem (CONV_INTEGER (rd_addr));
 PROCESS (clk, we, data_in) BEGIN
 IF (clk='1' AND clk'EVENT) THEN
              IF (we='1') THEN
                   mem(CONV_INTEGER(wr_addr)) <= data_in;
              END IF;
              data_out <= tmp_out; --registers output preventing
                                       -- bypass logic generation
          END IF;
     END PROCESS;
END ram_infer;
```
#### **2.10.3.3. RAM Initialization**

Use the Verilog HDL \$readmemb or \$readmemh system tasks in your HDL code to initialize RAM memories. The Synplify compiler forward-annotates the initialization values in the .srs (technology-independent RTL netlist) file and the mapper generates the corresponding hexadecimal memory initialization (.hex) file. One .hex file is created for each of the altsyncram IP cores that are inferred in the design. The .hex file is associated with the altsyncram instance in the .vqm file using the init\_file attribute.

The examples show how RAM can be initialized through HDL code, and how the corresponding .hex file is generated using Verilog HDL.

#### **Example 28. Using \$readmemb System Task to Initialize an Inferred RAM in Verilog HDL Code**

```
initial
begin
     $readmemb("mem.ini", mem);
end
always @(posedge clk)
begin
     raddr_reg <= raddr;
     if(we)
         mem[waddr] <= data;
end
```
#### **Example 29. Sample of .vqm Instance Containing Memory Initialization File**

```
altsyncram mem_hex( .wren_a(we),.wren_b(GND),...);
defparam mem hex.lpm type = "altsyncram";
defparam mem_hex.operation_mode = "Dual_Port";
...
defparam mem_hex.init_file = "mem_hex.hex";
```
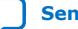

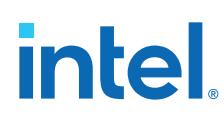

#### **2.10.3.4. Inferring ROM**

When a ROM block is inferred from an HDL design, the Synplify software uses an Intel FPGA IP core to target the device memory architecture. For some devices, the Synplify software maps directly to memory block device atoms instead of instantiating an IP core in the .vqm file.

Follow these guidelines for the Synplify software to successfully infer ROM in a design:

- The address line must be at least two bits wide.
- The ROM must be at least half full.
- A CASE or IF statement must make 16 or more assignments using constant values of the same width.

#### **2.10.3.5. Inferring Shift Registers**

The Synplify software infers shift registers for sequential shift components so that they can be placed in dedicated memory blocks in supported device architectures using the ALTSHIFT\_TAPS IP core.

If necessary, set the implementation style with the syn\_srlstyle attribute. If you do not want the components automatically mapped to shift registers, set the value to registers. You can set the value globally, or on individual modules or registers.

For some designs, turning off shift register inference improves the design performance.

### **2.11. Synopsys Synplify\* Support Revision History**

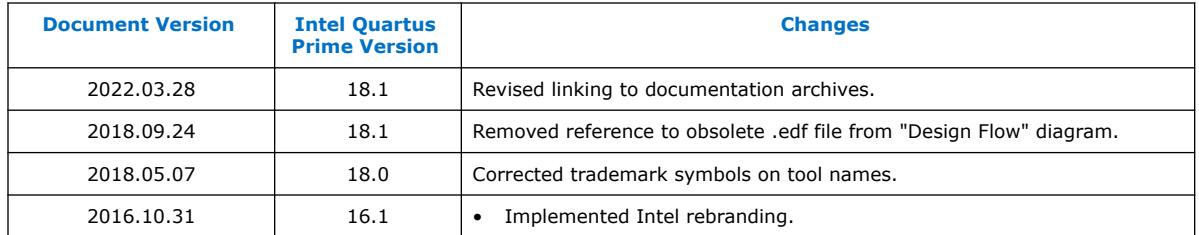

#### **2.12. Intel Quartus Prime Pro Edition User Guide: Third-Party Synthesis Archives**

For the latest and previous versions of this user guide, refer to [Intel Quartus Prime Pro](https://www.intel.com/content/www/us/en/docs/programmable/683122.html) [Edition User Guide: Third-party Synthesis.](https://www.intel.com/content/www/us/en/docs/programmable/683122.html) If an IP or software version is not listed, the user guide for the previous IP or software version applies.

**intel** 

### **A. Intel Quartus Prime Pro Edition User Guides**

Refer to the following user guides for comprehensive information on all phases of the Intel Quartus Prime Pro Edition FPGA design flow.

#### **Related Information**

- [Intel Quartus Prime Pro Edition User Guide: Getting Started](https://www.intel.com/content/www/us/en/docs/programmable/683463.html)
	- Introduces the basic features, files, and design flow of the Intel Quartus Prime Pro Edition software, including managing Intel Quartus Prime Pro Edition projects and IP, initial design planning considerations, and project migration from previous software versions.
- [Intel Quartus Prime Pro Edition User Guide: Platform Designer](https://www.intel.com/content/www/us/en/docs/programmable/683609.html) Describes creating and optimizing systems using Platform Designer, a system integration tool that simplifies integrating customized IP cores in your project. Platform Designer automatically generates interconnect logic to connect intellectual property (IP) functions and subsystems.
- [Intel Quartus Prime Pro Edition User Guide: Design Recommendations](https://www.intel.com/content/www/us/en/docs/programmable/683082.html)

Describes best design practices for designing FPGAs with the Intel Quartus Prime Pro Edition software. HDL coding styles and synchronous design practices can significantly impact design performance. Following recommended HDL coding styles ensures that Intel Quartus Prime Pro Edition synthesis optimally implements your design in hardware.

- [Intel Quartus Prime Pro Edition User Guide: Design Compilation](https://www.intel.com/content/www/us/en/docs/programmable/683236.html) Describes set up, running, and optimization for all stages of the Intel Quartus Prime Pro Edition Compiler. The Compiler synthesizes, places, and routes your design before generating a device programming file.
- [Intel Quartus Prime Pro Edition User Guide: Design Optimization](https://www.intel.com/content/www/us/en/docs/programmable/683641.html) Describes Intel Quartus Prime Pro Edition settings, tools, and techniques that you can use to achieve the highest design performance in Intel FPGAs. Techniques include optimizing the design netlist, addressing critical chains that limit retiming and timing closure, optimizing device resource usage, device floorplanning, and implementing engineering change orders (ECOs).
- [Intel Quartus Prime Pro Edition User Guide: Programmer](https://www.intel.com/content/www/us/en/docs/programmable/683039.html) Describes operation of the Intel Quartus Prime Pro Edition Programmer, which allows you to configure Intel FPGA devices, and program CPLD and configuration devices, via connection with an Intel FPGA download cable.
- [Intel Quartus Prime Pro Edition User Guide: Block-Based Design](https://www.intel.com/content/www/us/en/docs/programmable/683247.html) Describes block-based design flows, also known as modular or hierarchical design flows. These advanced flows enable preservation of design blocks (or logic that comprises a hierarchical design instance) within a project, and reuse of design blocks in other projects.

**[ISO](https://www.intel.com/content/www/us/en/quality/intel-iso-registrations.html) [9001:2015](https://www.intel.com/content/www/us/en/quality/intel-iso-registrations.html) [Registered](https://www.intel.com/content/www/us/en/quality/intel-iso-registrations.html)**

Intel Corporation. All rights reserved. Intel, the Intel logo, and other Intel marks are trademarks of Intel Corporation or its subsidiaries. Intel warrants performance of its FPGA and semiconductor products to current specifications in accordance with Intel's standard warranty, but reserves the right to make changes to any products and services at any time without notice. Intel assumes no responsibility or liability arising out of the application or use of any information, product, or service described herein except as expressly agreed to in writing by Intel. Intel customers are advised to obtain the latest version of device specifications before relying on any published information and before placing orders for products or services. \*Other names and brands may be claimed as the property of others.

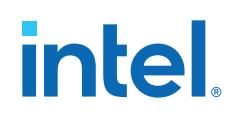

- [Intel Quartus Prime Pro Edition User Guide: Partial Reconfiguration](https://www.intel.com/content/www/us/en/docs/programmable/683834.html) Describes Partial Reconfiguration, an advanced design flow that allows you to reconfigure a portion of the FPGA dynamically, while the remaining FPGA design continues to function. Define multiple personas for a particular design region, without impacting operation in other areas.
- [Intel Quartus Prime Pro Edition User Guide: Third-party Simulation](https://www.intel.com/content/www/us/en/docs/programmable/683870.html) Describes RTL- and gate-level design simulation support for third-party simulation tools by Aldec\*, Cadence\*, Siemens EDA, and Synopsys\* that allow you to verify design behavior before device programming. Includes simulator support, simulation flows, and simulating Intel FPGA IP.
- [Intel Quartus Prime Pro Edition User Guide: Third-party Synthesis](https://www.intel.com/content/www/us/en/docs/programmable/683122.html) Describes support for optional synthesis of your design in third-party synthesis tools by Siemens EDA, and Synopsys\*. Includes design flow steps, generated file descriptions, and synthesis guidelines.
- [Intel Quartus Prime Pro Edition User Guide: Third-party Logic Equivalence](https://www.intel.com/content/www/us/en/docs/programmable/683881.html) [Checking Tools](https://www.intel.com/content/www/us/en/docs/programmable/683881.html)

Describes support for optional logic equivalence checking (LEC) of your design in third-party LEC tools by OneSpin\*.

• [Intel Quartus Prime Pro Edition User Guide: Debug Tools](https://www.intel.com/content/www/us/en/docs/programmable/683819.html)

Describes a portfolio of Intel Quartus Prime Pro Edition in-system design debugging tools for real-time verification of your design. These tools provide visibility by routing (or "tapping") signals in your design to debugging logic. These tools include System Console, Signal Tap logic analyzer, system debugging toolkits, In-System Memory Content Editor, and In-System Sources and Probes Editor.

• [Intel Quartus Prime Pro Edition User Guide: Timing Analyzer](https://www.intel.com/content/www/us/en/docs/programmable/683243.html)

Explains basic static timing analysis principals and use of the Intel Quartus Prime Pro Edition Timing Analyzer, a powerful ASIC-style timing analysis tool that validates the timing performance of all logic in your design using an industry-standard constraint, analysis, and reporting methodology.

- [Intel Quartus Prime Pro Edition User Guide: Power Analysis and Optimization](https://www.intel.com/content/www/us/en/docs/programmable/683174.html) Describes the Intel Quartus Prime Pro Edition Power Analysis tools that allow accurate estimation of device power consumption. Estimate the power consumption of a device to develop power budgets and design power supplies, voltage regulators, heat sink, and cooling systems.
- [Intel Quartus Prime Pro Edition User Guide: Design Constraints](https://www.intel.com/content/www/us/en/docs/programmable/683143.html)
	- Describes timing and logic constraints that influence how the Compiler implements your design, such as pin assignments, device options, logic options, and timing constraints. Use the Interface Planner to prototype interface implementations, plan clocks, and quickly define a legal device floorplan. Use the Pin Planner to visualize, modify, and validate all I/O assignments in a graphical representation of the target device.
- [Intel Quartus Prime Pro Edition User Guide: PCB Design Tools](https://www.intel.com/content/www/us/en/docs/programmable/683768.html) Describes support for optional third-party PCB design tools by Siemens EDA and Cadence\*. Also includes information about signal integrity analysis and simulations with HSPICE and IBIS Models.
- [Intel Quartus Prime Pro Edition User Guide: Scripting](https://www.intel.com/content/www/us/en/docs/programmable/683432.html)

Describes use of Tcl and command line scripts to control the Intel Quartus Prime Pro Edition software and to perform a wide range of functions, such as managing projects, specifying constraints, running compilation or timing analysis, or generating reports.

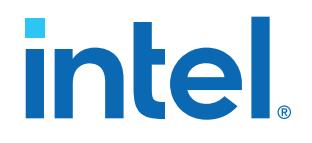

## **Intel® Quartus® Prime Pro Edition User Guide**

## **Third-party Logic Equivalence Checking Tools**

Updated for Intel® Quartus® Prime Design Suite: **18.0**

This document is part of a collection - Intel® Quartus® [Prime Pro Edition User Guides - Combined](https://www.intel.com/programmable/technical-pdfs/qpp-ugs.pdf) [PDF link](https://www.intel.com/programmable/technical-pdfs/qpp-ugs.pdf)

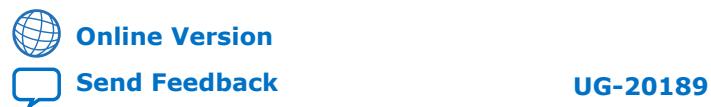

## **Contents**

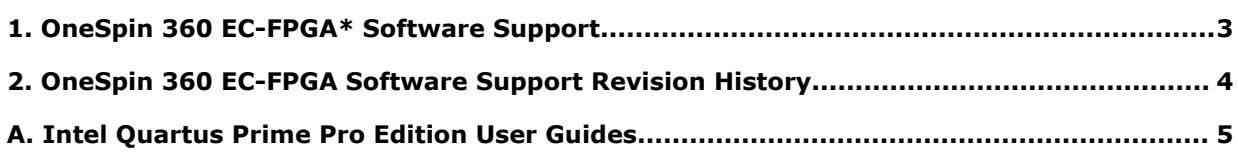

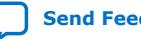

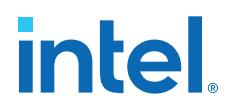

## **1. OneSpin 360 EC-FPGA\* Software Support**

You can optionally use the third-party OneSpin 360 EC-FPGA\* sequential equivalence checking tool to verify logic equivalence between specific netlists. For more information about 360 EC-FPGA, contact [OneSpin.](https://www.onespin.com/)

Intel Corporation. All rights reserved. Intel, the Intel logo, and other Intel marks are trademarks of Intel Corporation or its subsidiaries. Intel warrants performance of its FPGA and semiconductor products to current specifications in accordance with Intel's standard warranty, but reserves the right to make changes to any products and services at any time without notice. Intel assumes no responsibility or liability arising out of the application or use of any information, product, or service described herein except as expressly agreed to in writing by Intel. Intel customers are advised to obtain the latest version of device specifications before relying on any published information and before placing orders for products or services. \*Other names and brands may be claimed as the property of others.

**[ISO](https://www.intel.com/content/www/us/en/quality/intel-iso-registrations.html) [9001:2015](https://www.intel.com/content/www/us/en/quality/intel-iso-registrations.html) [Registered](https://www.intel.com/content/www/us/en/quality/intel-iso-registrations.html)**

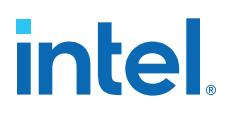

### **2. OneSpin 360 EC-FPGA Software Support Revision History**

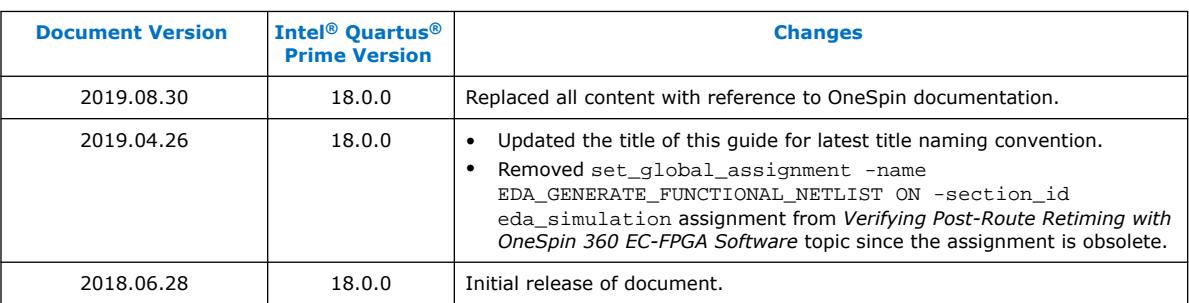

This document has the following revision history.

Intel Corporation. All rights reserved. Intel, the Intel logo, and other Intel marks are trademarks of Intel Corporation or its subsidiaries. Intel warrants performance of its FPGA and semiconductor products to current specifications in accordance with Intel's standard warranty, but reserves the right to make changes to any products and services at any time without notice. Intel assumes no responsibility or liability arising out of the application or use of any information, product, or service described herein except as expressly agreed to in writing by Intel. Intel customers are advised to obtain the latest version of device specifications before relying on any published information and before placing orders for products or services. \*Other names and brands may be claimed as the property of others.

**intel** 

### **A. Intel Quartus Prime Pro Edition User Guides**

Refer to the following user guides for comprehensive information on all phases of the Intel Quartus Prime Pro Edition FPGA design flow.

#### **Related Information**

- [Intel Quartus Prime Pro Edition User Guide: Getting Started](https://www.intel.com/content/www/us/en/programmable/documentation/spj1513986956763.html)
	- Introduces the basic features, files, and design flow of the Intel Quartus Prime Pro Edition software, including managing Intel Quartus Prime Pro Edition projects and IP, initial design planning considerations, and project migration from previous software versions.
- [Intel Quartus Prime Pro Edition User Guide: Platform Designer](https://www.intel.com/content/www/us/en/programmable/documentation/zcn1513987282935.html) Describes creating and optimizing systems using Platform Designer, a system integration tool that simplifies integrating customized IP cores in your project. Platform Designer automatically generates interconnect logic to connect intellectual property (IP) functions and subsystems.
- [Intel Quartus Prime Pro Edition User Guide: Design Recommendations](https://www.intel.com/content/www/us/en/programmable/documentation/sbc1513987577203.html)

Describes best design practices for designing FPGAs with the Intel Quartus Prime Pro Edition software. HDL coding styles and synchronous design practices can significantly impact design performance. Following recommended HDL coding styles ensures that Intel Quartus Prime Pro Edition synthesis optimally implements your design in hardware.

- [Intel Quartus Prime Pro Edition User Guide: Design Compilation](https://www.intel.com/content/www/us/en/programmable/documentation/zpr1513988353912.html) Describes set up, running, and optimization for all stages of the Intel Quartus Prime Pro Edition Compiler. The Compiler synthesizes, places, and routes your design before generating a device programming file.
- [Intel Quartus Prime Pro Edition User Guide: Design Optimization](https://www.intel.com/content/www/us/en/programmable/documentation/rbb1513988527943.html) Describes Intel Quartus Prime Pro Edition settings, tools, and techniques that you can use to achieve the highest design performance in Intel FPGAs. Techniques include optimizing the design netlist, addressing critical chains that limit retiming and timing closure, optimizing device resource usage, device floorplanning, and implementing engineering change orders (ECOs).
- [Intel Quartus Prime Pro Edition User Guide: Programmer](https://www.intel.com/content/www/us/en/programmable/documentation/ftt1513991830769.html) Describes operation of the Intel Quartus Prime Pro Edition Programmer, which allows you to configure Intel FPGA devices, and program CPLD and configuration devices, via connection with an Intel FPGA download cable.
- [Intel Quartus Prime Pro Edition User Guide: Block-Based Design](https://www.intel.com/content/www/us/en/programmable/documentation/yrh1513988099640.html) Describes block-based design flows, also known as modular or hierarchical design flows. These advanced flows enable preservation of design blocks (or logic that comprises a hierarchical design instance) within a project, and reuse of design blocks in other projects.

**[ISO](https://www.intel.com/content/www/us/en/quality/intel-iso-registrations.html) [9001:2015](https://www.intel.com/content/www/us/en/quality/intel-iso-registrations.html) [Registered](https://www.intel.com/content/www/us/en/quality/intel-iso-registrations.html)**

Intel Corporation. All rights reserved. Intel, the Intel logo, and other Intel marks are trademarks of Intel Corporation or its subsidiaries. Intel warrants performance of its FPGA and semiconductor products to current specifications in accordance with Intel's standard warranty, but reserves the right to make changes to any products and services at any time without notice. Intel assumes no responsibility or liability arising out of the application or use of any information, product, or service described herein except as expressly agreed to in writing by Intel. Intel customers are advised to obtain the latest version of device specifications before relying on any published information and before placing orders for products or services. \*Other names and brands may be claimed as the property of others.

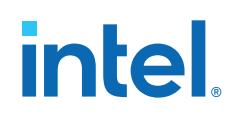

- [Intel Quartus Prime Pro Edition User Guide: Partial Reconfiguration](https://www.intel.com/content/www/us/en/programmable/documentation/tnc1513987819990.html) Describes Partial Reconfiguration, an advanced design flow that allows you to reconfigure a portion of the FPGA dynamically, while the remaining FPGA design continues to function. Define multiple personas for a particular design region, without impacting operation in other areas.
- [Intel Quartus Prime Pro Edition User Guide: Third-party Simulation](https://www.intel.com/content/www/us/en/programmable/documentation/gft1513990268888.html) Describes RTL- and gate-level design simulation support for third-party simulation tools by Aldec\*, Cadence\*, Mentor Graphics\*, and Synopsys\* that allow you to verify design behavior before device programming. Includes simulator support, simulation flows, and simulating Intel FPGA IP.
- [Intel Quartus Prime Pro Edition User Guide: Third-party Synthesis](https://www.intel.com/content/www/us/en/programmable/documentation/hjy1513988789394.html) Describes support for optional synthesis of your design in third-party synthesis tools by Mentor Graphics\*, and Synopsys\*. Includes design flow steps, generated file descriptions, and synthesis guidelines.
- [Intel Quartus Prime Pro Edition User Guide: Third-party Logic Equivalence](https://www.intel.com/content/www/us/en/programmable/documentation/sth1529938337105.html) [Checking Tools](https://www.intel.com/content/www/us/en/programmable/documentation/sth1529938337105.html)

Describes support for optional logic equivalence checking (LEC) of your design in third-party LEC tools by OneSpin\*.

• [Intel Quartus Prime Pro Edition User Guide: Debug Tools](https://www.intel.com/content/www/us/en/programmable/documentation/nfc1513989909783.html)

Describes a portfolio of Intel Quartus Prime Pro Edition in-system design debugging tools for real-time verification of your design. These tools provide visibility by routing (or "tapping") signals in your design to debugging logic. These tools include System Console, Signal Tap logic analyzer, Transceiver Toolkit, In-System Memory Content Editor, and In-System Sources and Probes Editor.

• [Intel Quartus Prime Pro Edition User Guide: Timing Analyzer](https://www.intel.com/content/www/us/en/programmable/documentation/psq1513989797346.html)

Explains basic static timing analysis principals and use of the Intel Quartus Prime Pro Edition Timing Analyzer, a powerful ASIC-style timing analysis tool that validates the timing performance of all logic in your design using an industry-standard constraint, analysis, and reporting methodology.

- [Intel Quartus Prime Pro Edition User Guide: Power Analysis and Optimization](https://www.intel.com/content/www/us/en/programmable/documentation/osq1513989409475.html) Describes the Intel Quartus Prime Pro Edition Power Analysis tools that allow accurate estimation of device power consumption. Estimate the power consumption of a device to develop power budgets and design power supplies, voltage regulators, heat sink, and cooling systems.
- [Intel Quartus Prime Pro Edition User Guide: Design Constraints](https://www.intel.com/content/www/us/en/programmable/documentation/iqe1513988936192.html)
	- Describes timing and logic constraints that influence how the Compiler implements your design, such as pin assignments, device options, logic options, and timing constraints. Use the Interface Planner to prototype interface implementations, plan clocks, and quickly define a legal device floorplan. Use the Pin Planner to visualize, modify, and validate all I/O assignments in a graphical representation of the target device.
	- [Intel Quartus Prime Pro Edition User Guide: PCB Design Tools](https://www.intel.com/content/www/us/en/programmable/documentation/fnf1513989100686.html) Describes support for optional third-party PCB design tools by Mentor Graphics\* and Cadence\*. Also includes information about signal integrity analysis and simulations with HSPICE and IBIS Models.
- [Intel Quartus Prime Pro Edition User Guide: Scripting](https://www.intel.com/content/www/us/en/programmable/documentation/sbv1513989262284.html)

Describes use of Tcl and command line scripts to control the Intel Quartus Prime Pro Edition software and to perform a wide range of functions, such as managing projects, specifying constraints, running compilation or timing analysis, or generating reports.

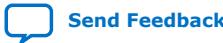

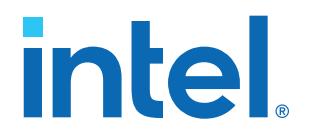

## **Intel® Quartus® Prime Pro Edition User Guide**

## **Debug Tools**

Updated for Intel® Quartus® Prime Design Suite: **23.4**

This document is part of a collection - Intel® Quartus® [Prime Pro Edition User Guides - Combined](https://www.intel.com/programmable/technical-pdfs/qpp-ugs.pdf) [PDF link](https://www.intel.com/programmable/technical-pdfs/qpp-ugs.pdf)

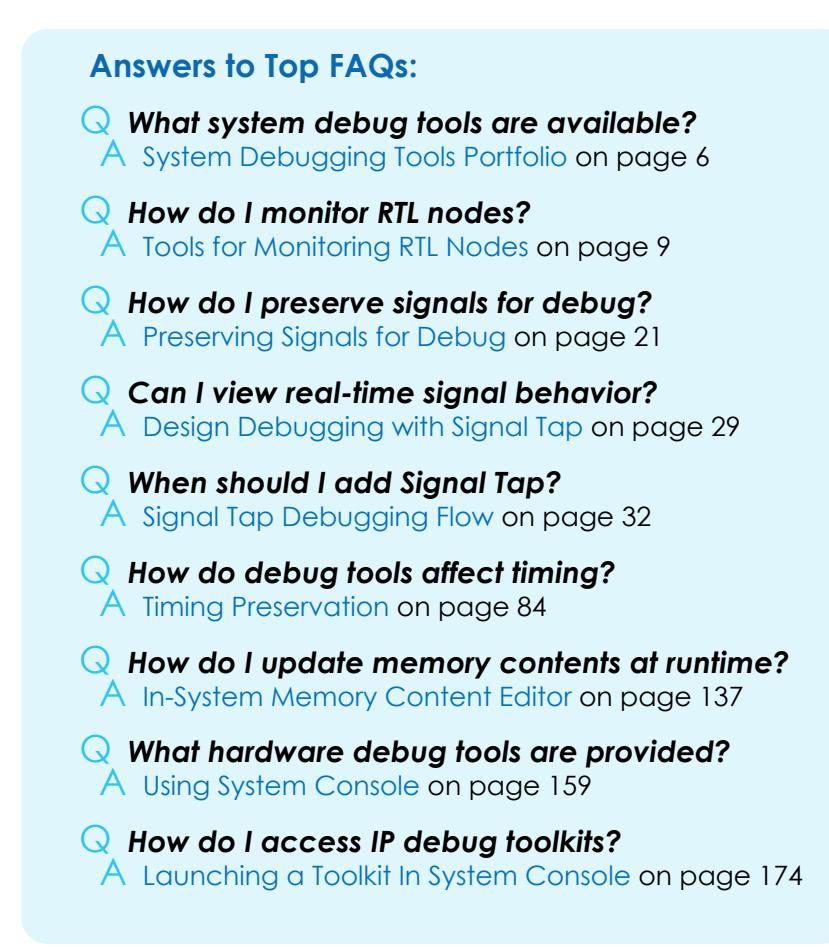

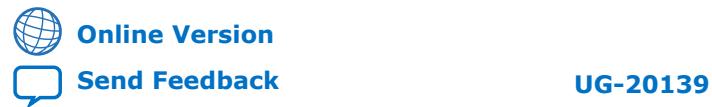

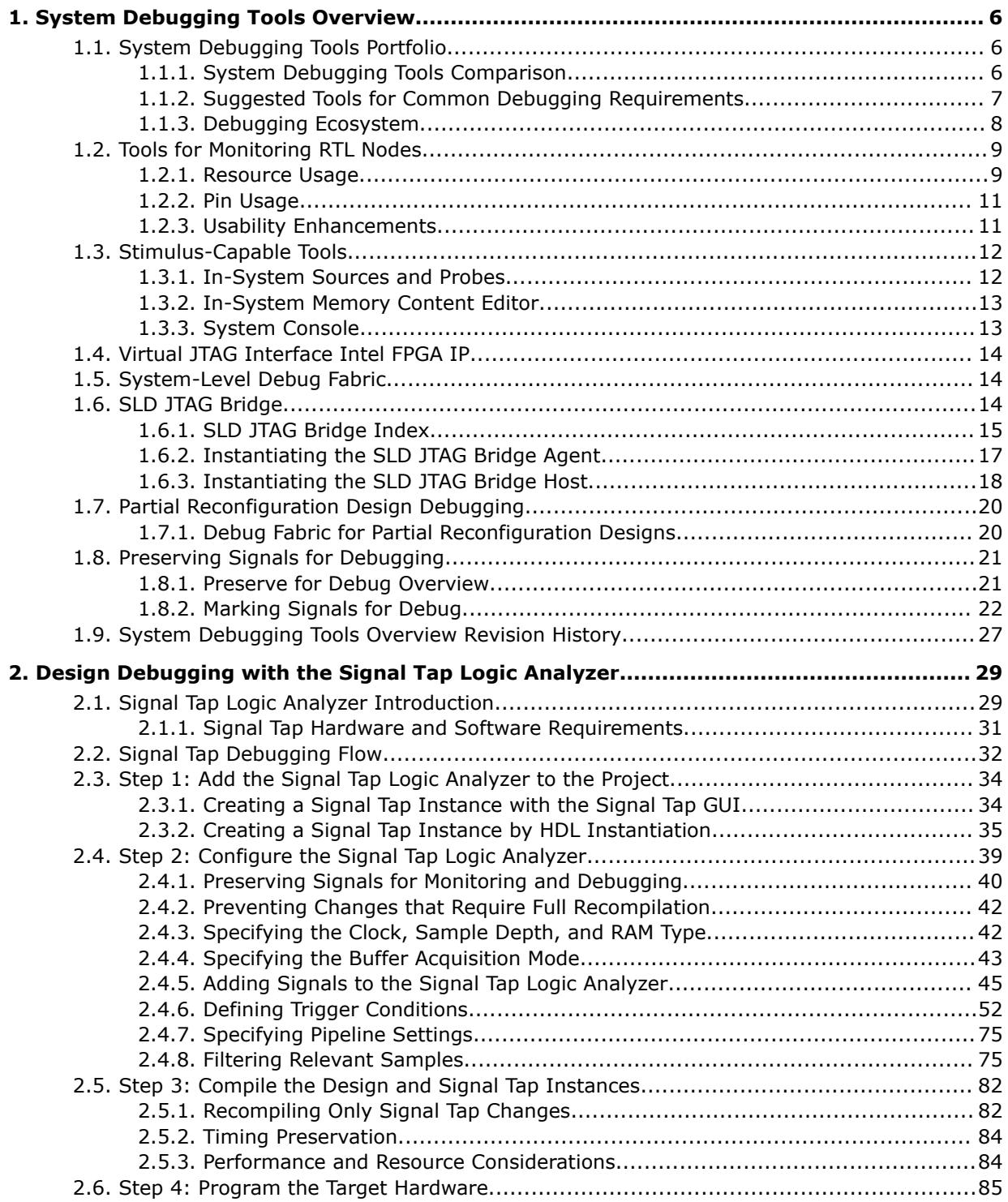

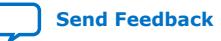

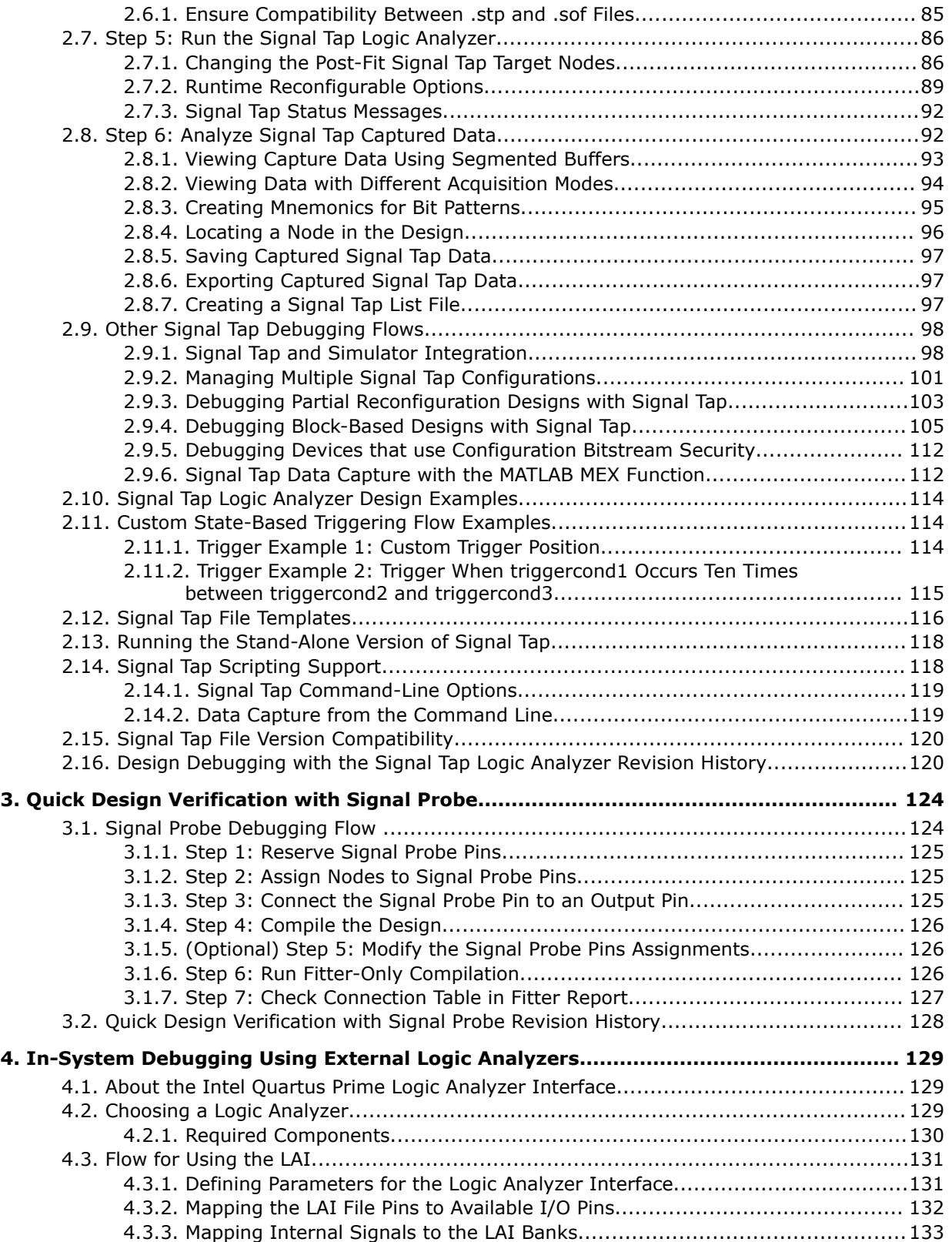

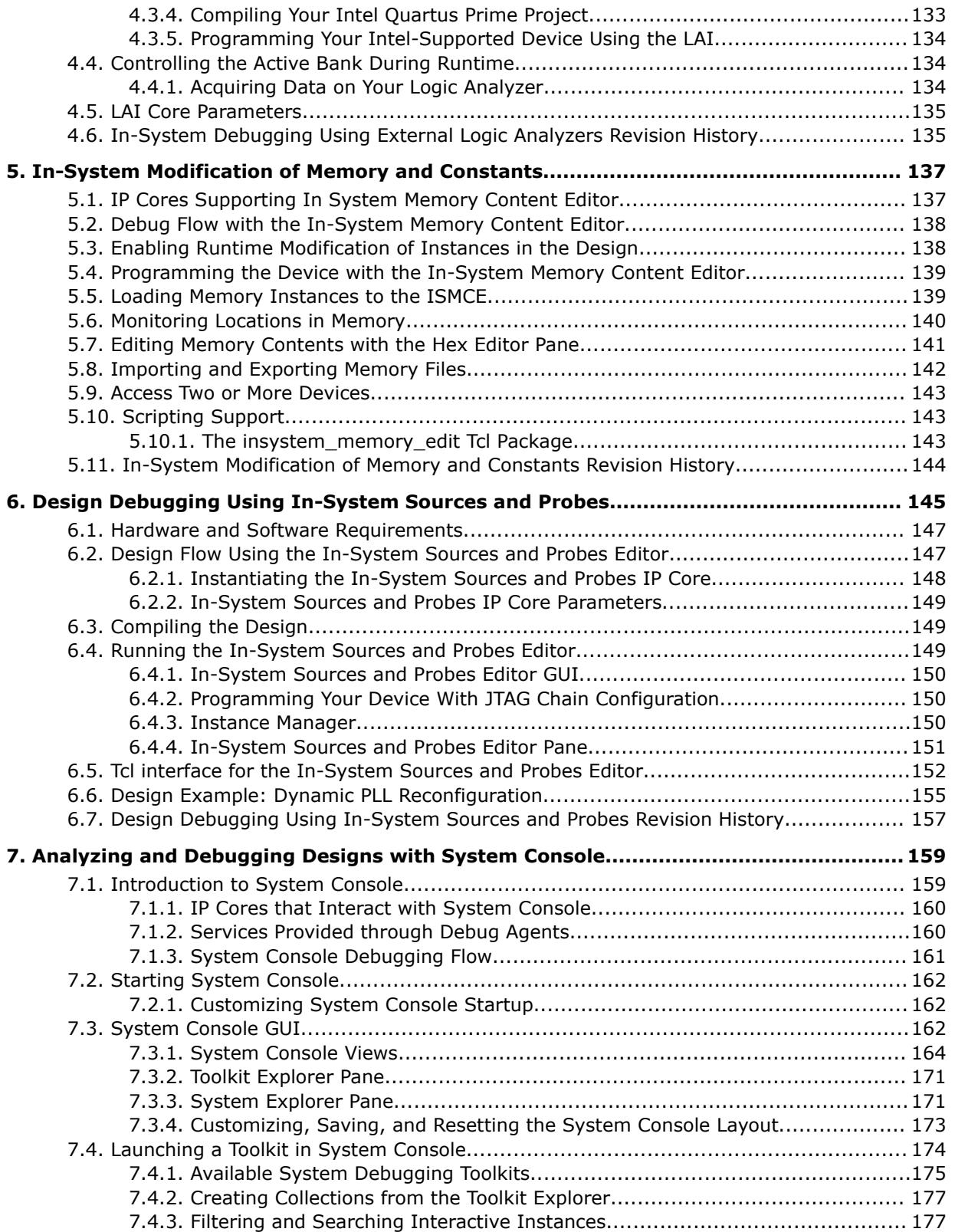

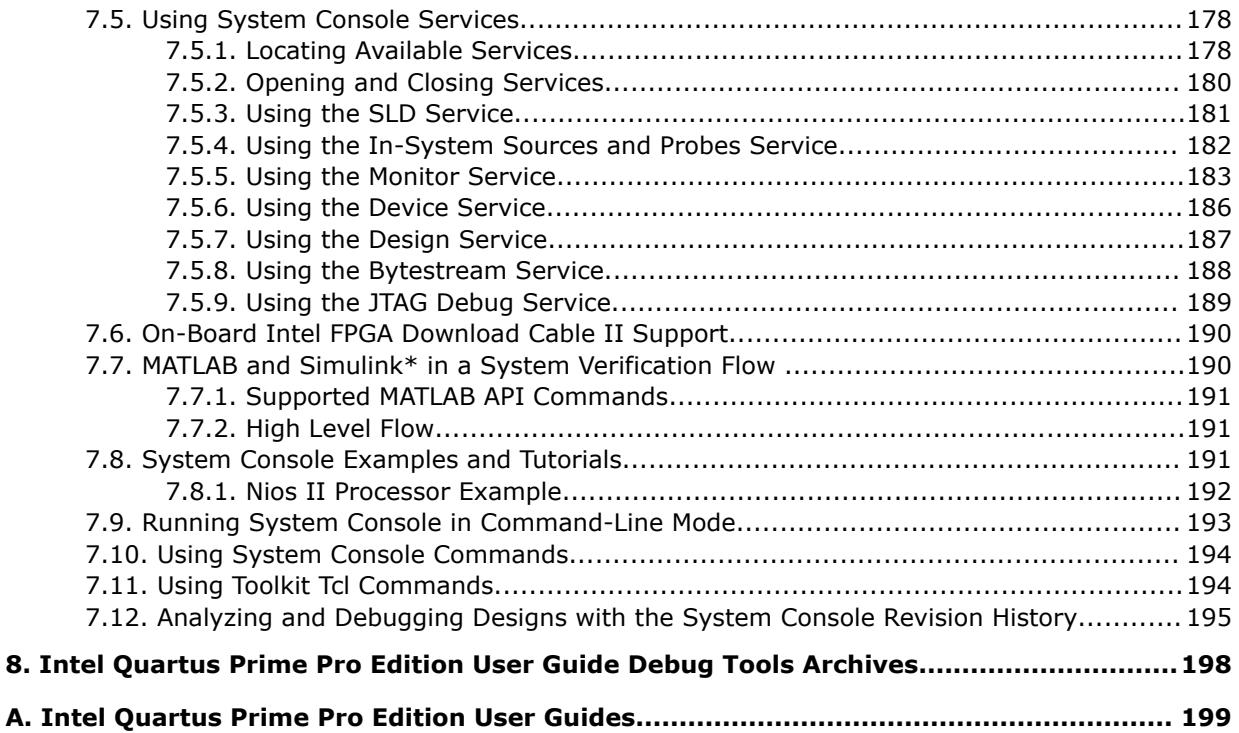

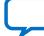

**intel** 

### **1. System Debugging Tools Overview**

This chapter provides a quick overview of the tools available in the Intel® Quartus® Prime system debugging suite and discusses the criteria for selecting the best tool for your debug requirements.

### **1.1. System Debugging Tools Portfolio**

The Intel Quartus Prime software provides a portfolio of system debugging tools for real-time verification of your design.

System debugging tools provide visibility by routing (or "tapping") signals in your design to debugging logic. The Compiler includes the debugging logic in your design and generates programming files that you download into the FPGA or CPLD for analysis.

Each tool in the system debugging portfolio uses a combination of available memory, logic, and routing resources to assist in the debugging process. Because different designs have different constraints and requirements, you can choose the tool that matches the specific requirements for your design, such as the number of spare pins available or the amount of logic or memory resources remaining in the physical device.

#### **1.1.1. System Debugging Tools Comparison**

#### **Table 1. System Debugging Tools Portfolio**

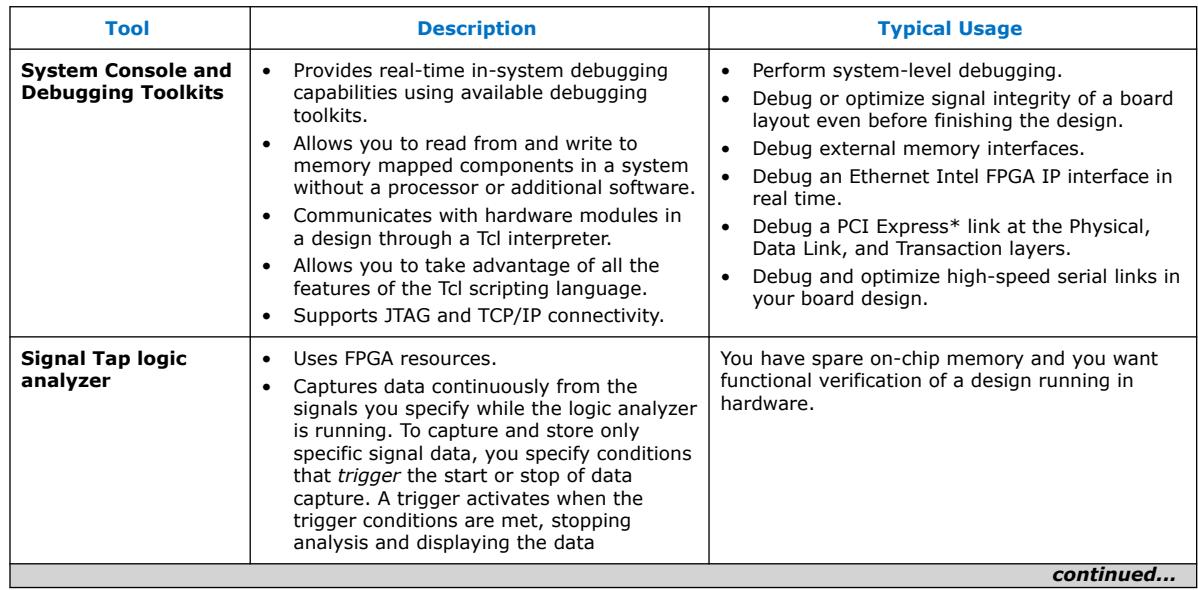

Intel Corporation. All rights reserved. Intel, the Intel logo, and other Intel marks are trademarks of Intel Corporation or its subsidiaries. Intel warrants performance of its FPGA and semiconductor products to current specifications in accordance with Intel's standard warranty, but reserves the right to make changes to any products and services at any time without notice. Intel assumes no responsibility or liability arising out of the application or use of any information, product, or service described herein except as expressly agreed to in writing by Intel. Intel customers are advised to obtain the latest version of device specifications before relying on any published information and before placing orders for products or services. \*Other names and brands may be claimed as the property of others.

**[ISO](https://www.intel.com/content/www/us/en/quality/intel-iso-registrations.html) [9001:2015](https://www.intel.com/content/www/us/en/quality/intel-iso-registrations.html) [Registered](https://www.intel.com/content/www/us/en/quality/intel-iso-registrations.html)**

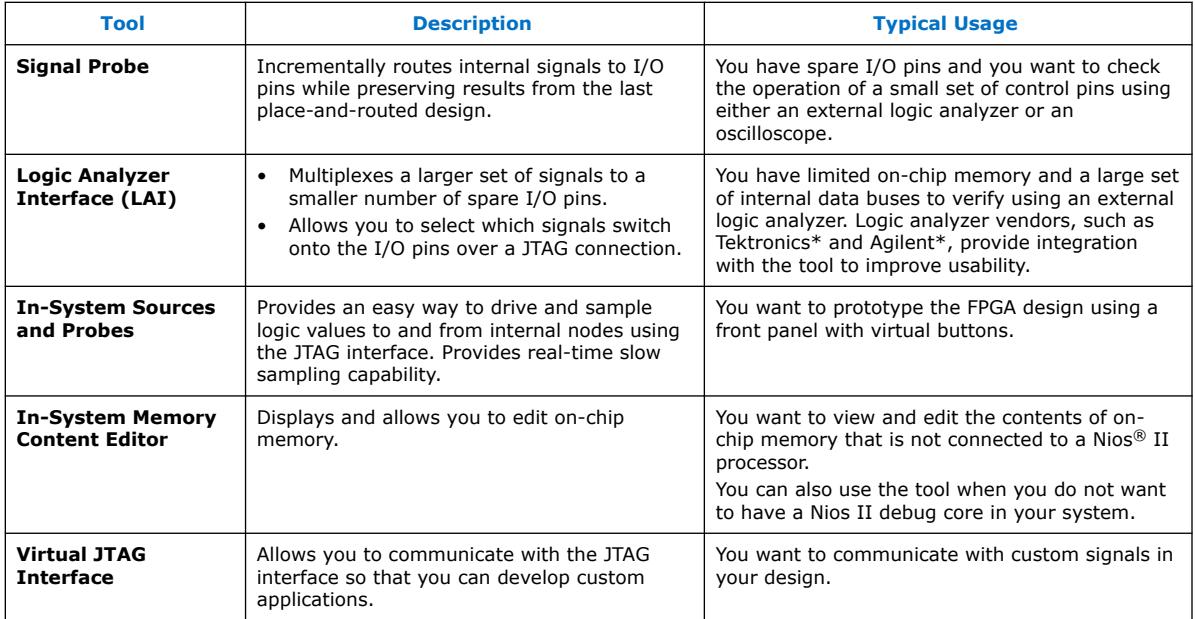

Refer to the following for more information about launching and using the available debugging toolkits:

- [Launching a Toolkit in System Console](#page-17-0) on page 174
- [Available System Debugging Toolkits](#page-20-0) on page 175

#### **1.1.2. Suggested Tools for Common Debugging Requirements**

#### **Table 2. Tools for Common Debugging Requirements***(1)*

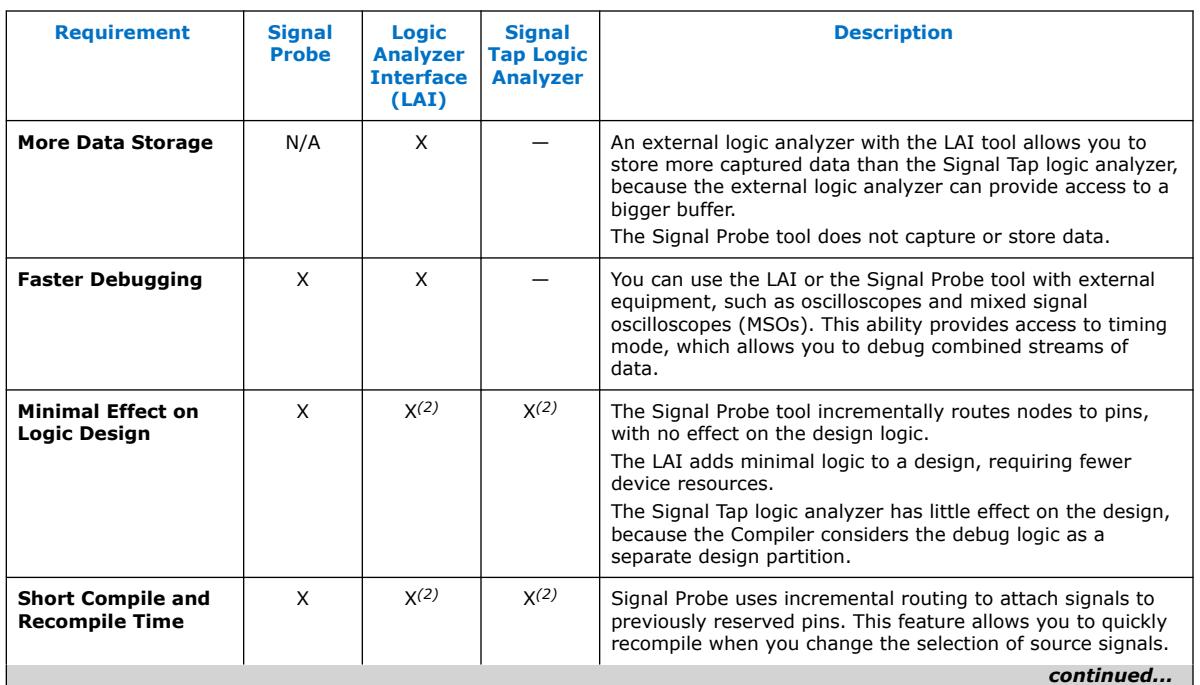

#### *1. System Debugging Tools Overview* **683819 | 2023.12.04**

# intel.

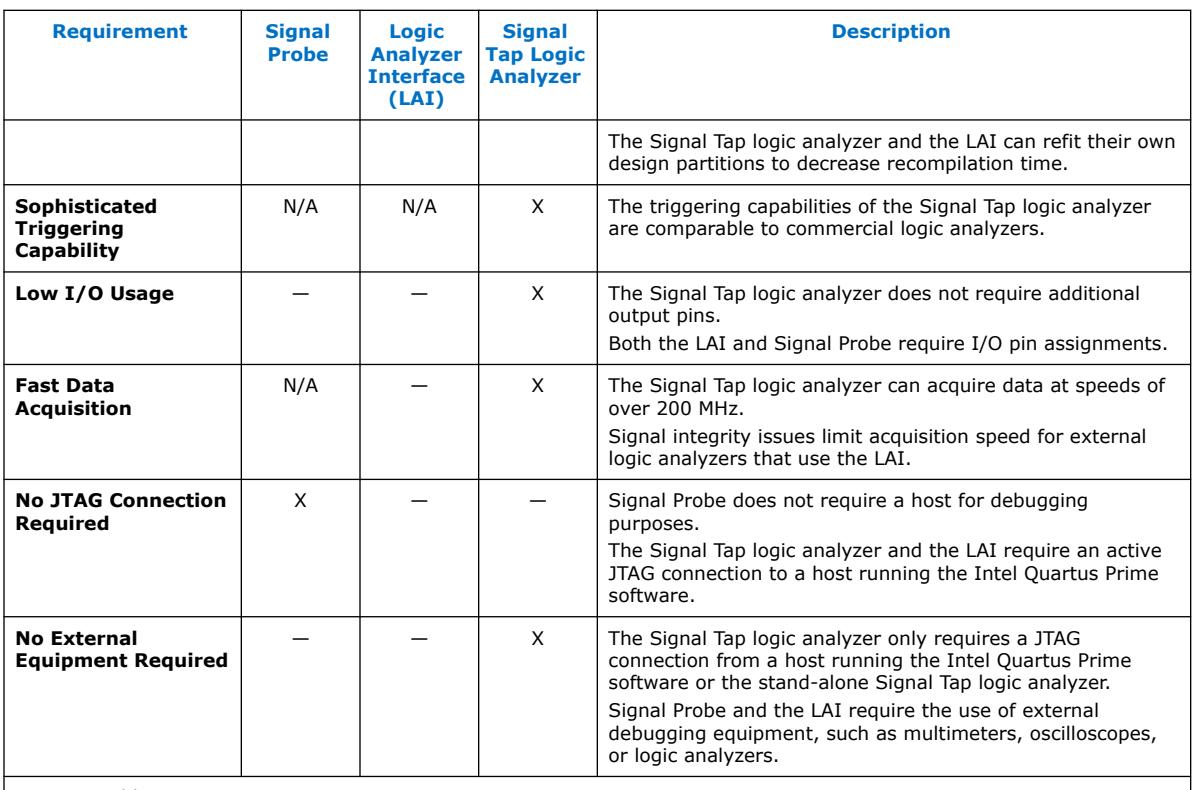

Notes to Table:

- 1. X indicates the recommended tools for the feature.
	- — indicates that while the tool is available for that feature, that tool might not give the best results.
	- N/A indicates that the feature is not applicable for the selected tool.

#### **1.1.3. Debugging Ecosystem**

The Intel Quartus Prime software allows you to use the debugging tools in tandem to exercise and analyze the logic under test and maximize closure.

A very important distinction in the system debugging tools is how they interact with the design. All debugging tools in the Intel Quartus Prime software allow you to read the information from the design node, but only a subset allow you to input data at runtime:

#### **Table 3. Classification of System Debugging Tools**

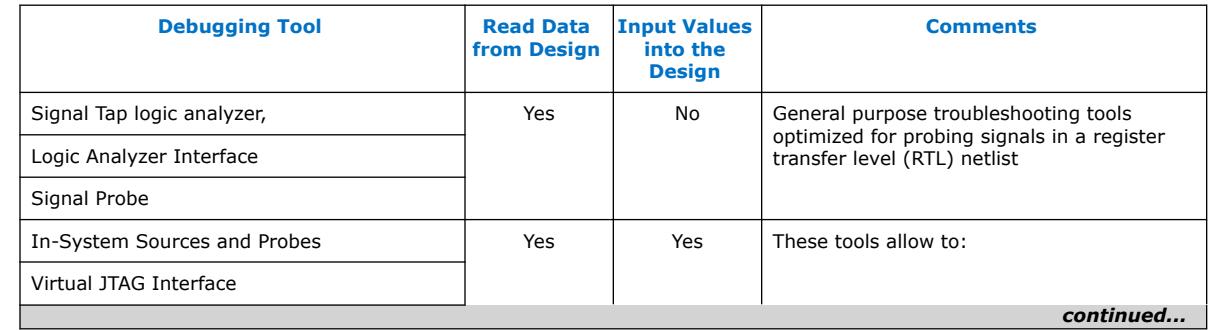

#### *1. System Debugging Tools Overview* **683819 | 2023.12.04**

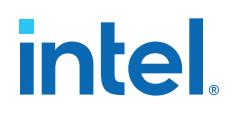

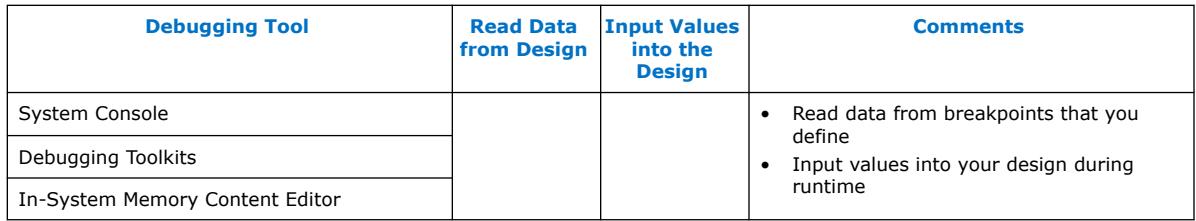

Taken together, the set of on-chip debugging tools form a debugging ecosystem. The set of tools can generate a stimulus to and solicit a response from the logic under test, providing a complete solution.

#### **Figure 1. Debugging Ecosystem at Runtime**

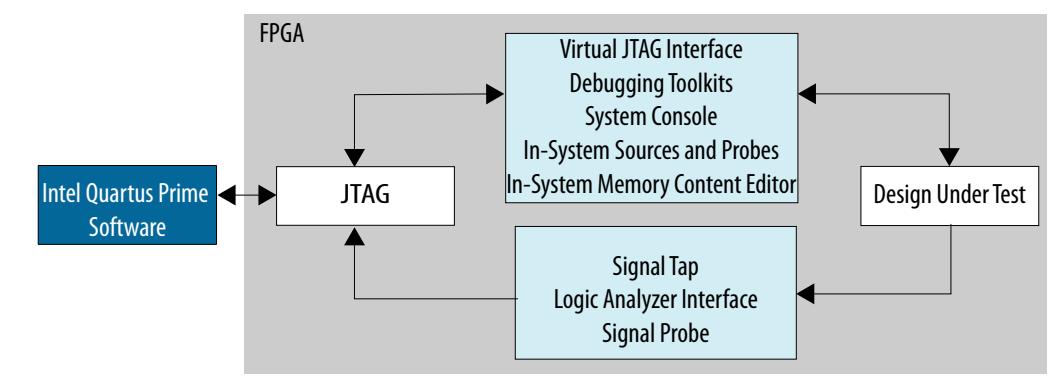

#### **1.2. Tools for Monitoring RTL Nodes**

The Signal Tap logic analyzer, Signal Probe, and LAI tools are useful for probing and debugging RTL signals at system speed. These general-purpose analysis tools enable you to tap and analyze any routable node from the FPGA.

- In cases when the design has spare logic and memory resources, the Signal Tap logic analyzer can provide fast functional verification of the design running on actual hardware.
- Conversely, if logic and memory resources are tight and you require the large sample depths associated with external logic analyzers, both the LAI and the Signal Probe tools simplify monitoring internal design signals using external equipment.

#### **Related Information**

- [Quick Design Verification with Signal Probe](#page-22-0) on page 124
- [Design Debugging with the Signal Tap Logic Analyzer](#page-45-0) on page 29
- [In-System Debugging Using External Logic Analyzers](#page-45-0) on page 129

#### **1.2.1. Resource Usage**

The most important selection criteria for these three tools are the remaining resources on the device after implementing the design and the number of spare pins.

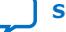

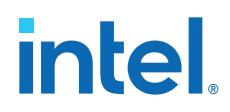

Evaluate debugging options early on in the design planning process to ensure that you support the appropriate options in the board, Intel Quartus Prime project, and design. Planning early can reduce debugging time, and eliminates last minute changes to accommodate debug methodologies.

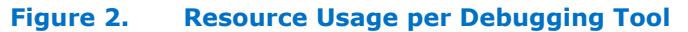

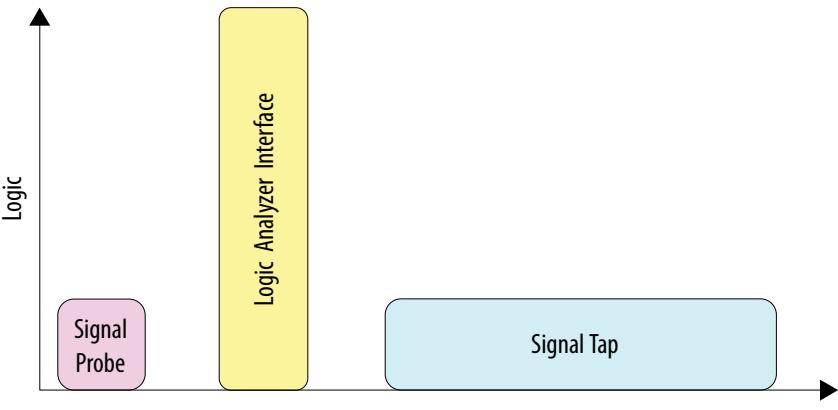

Memory

#### **1.2.1.1. Overhead Logic**

Any debugging tool that requires a JTAG connection requires SLD infrastructure logic for communication with the JTAG interface and arbitration between instantiated debugging modules. This overhead logic uses around 200 logic elements (LEs), a small fraction of the resources available in any of the supported devices. All available debugging modules in your design share the overhead logic. Both the Signal Tap logic analyzer and the LAI use a JTAG connection.

#### **1.2.1.1.1. For Signal Tap Logic Analyzer**

The Signal Tap logic analyzer requires both logic and memory resources. The number of logic resources used depends on the number of signals tapped and the complexity of the trigger logic. However, the amount of logic resources that the Signal Tap logic analyzer uses is typically a small percentage of most designs.

A baseline configuration consisting of the SLD arbitration logic and a single node with basic triggering logic contains approximately 300 to 400 Logic Elements (LEs). Each additional node you add to the baseline configuration adds about 11 LEs. Compared with logic resources, memory resources are a more important factor to consider for your design. Memory usage can be significant and depends on how you configure your Signal Tap logic analyzer instance to capture data and the sample depth that your design requires for debugging. For the Signal Tap logic analyzer, there is the added benefit of requiring no external equipment, as all of the triggering logic and storage is on the chip.

#### **1.2.1.1.2. For Signal Probe**

The resource usage of Signal Probe is minimal. Because Signal Probe does not require a JTAG connection, logic and memory resources are not necessary. Signal Probe only requires resources to route internal signals to a debugging test point.

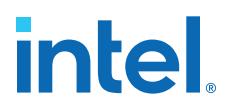

#### **1.2.1.1.3. For Logic Analyzer Interface**

The LAI requires a small amount of logic to implement the multiplexing function between the signals under test, in addition to the SLD infrastructure logic. Because no data samples are stored on the chip, the LAI uses no memory resources.

#### **1.2.2. Pin Usage**

#### **1.2.2.1. For Signal Tap Logic Analyzer**

Other than the JTAG test pins, the Signal Tap logic analyzer uses no additional pins. All data is buffered using on-chip memory and communicated to the Signal Tap logic analyzer GUI via the JTAG test port.

#### **1.2.2.2. For Signal Probe**

The ratio of the number of pins used to the number of signals tapped for the Signal Probe feature is one-to-one. Because this feature can consume free pins quickly, a typical application for this feature is routing control signals to spare pins for debugging.

#### **1.2.2.3. For Logic Analyzer Interface**

The LAI can map up to 256 signals to each debugging pin, depending on available routing resources. The JTAG port controls the active signals mapped to the spare I/O pins. With these characteristics, the LAI is ideal for routing data buses to a set of test pins for analysis.

#### **1.2.3. Usability Enhancements**

The Signal Tap logic analyzer, Signal Probe, and LAI tools can be added to your existing design with minimal effects. With the node finder, you can find signals to route to a debugging module without making any changes to your HDL files. Signal Probe inserts signals directly from your post-fit database. The Signal Tap logic analyzer and LAI support inserting signals from both pre-synthesis and post-fit netlists.

#### **1.2.3.1. Incremental Routing**

Signal Probe uses the incremental routing feature. The incremental routing feature runs only the Fitter stage of the compilation. This leaves your compiled design untouched, except for the newly routed node or nodes. With Signal Probe, you can save as much as 90% compile time of a full compilation.

#### **1.2.3.2. Automation Via Scripting**

As another productivity enhancement, all tools in the on-chip debugging tool set support scripting via the quartus stp Tcl package. For the Signal Tap logic analyzer and the LAI, scripting enables user-defined automation for data collection while debugging in the lab. The System Console includes a full Tcl interpreter for scripting.

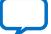

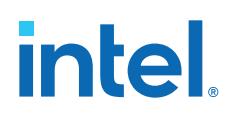

### **1.3. Stimulus-Capable Tools**

The In-System Memory Content Editor, In-System Sources and Probes, and Virtual JTAG interface enable you to use the JTAG interface as a general-purpose communication port.

Though you can use all three tools to achieve the same results, there are some considerations that make one tool easier to use in certain applications:

- The In-System Sources and Probes is ideal for toggling control signals.
- The In-System Memory Content Editor is useful for inputting large sets of test data.
- Finally, the Virtual JTAG interface is well suited for advanced users who want to develop custom JTAG solutions.

System Console provides system-level debugging at a transaction level, such as with Avalon®-MM slave or Avalon-ST interfaces. You can communicate to a chip through JTAG and TCP/IP protocols. System Console uses a Tcl interpreter to communicate with hardware modules that you instantiate into your design.

#### **1.3.1. In-System Sources and Probes**

In-System Sources and Probes allow you to read and write to a design by accessing JTAG resources.

You instantiate an Intel FPGA IP into your HDL code. This Intel FPGA IP core contains source ports and probe ports that you connect to signals in your design, and abstracts the JTAG interface's transaction details.

In addition, In-System Sources and Probes provide a GUI that displays source and probe ports by instance, and allows you to read from probe ports and drive to source ports. These features make this tool ideal for toggling a set of control signals during the debugging process.

#### **Related Information**

[Design Debugging Using In-System Sources and Probes](#page-40-0) on page 145

#### **1.3.1.1. Push Button Functionality**

During the development phase of a project, you can debug your design using the In-System Sources and Probes GUI instead of push buttons and LEDs. Furthermore, In-System Sources and Probes supports a set of scripting commands for reading and writing using the Signal Tap logic analyzer. You can also build your own Tk graphical interfaces using the Toolkit API. This feature is ideal for building a virtual front panel during the prototyping phase of the design.

#### **Related Information**

[Signal Tap Scripting Support](#page-34-0) on page 118

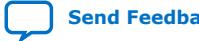

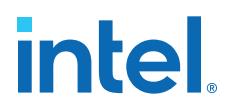

#### **1.3.2. In-System Memory Content Editor**

The In-System Memory Content Editor allows you to quickly view and modify memory content either through a GUI interface or through Tcl scripting commands. The In-System Memory Content Editor works by turning single-port RAM blocks into dual-port RAM blocks. One port is connected to your clock domain and data signals, and the other port is connected to the JTAG clock and data signals for editing or viewing.

#### **Related Information**

[In-System Modification of Memory and Constants](#page-35-0) on page 137

#### **1.3.2.1. Generate Test Vectors**

Because you can modify a large set of data easily, a useful application for the In-System Memory Content Editor is to generate test vectors for your design. For example, you can instantiate a free memory block, connect the output ports to the logic under test (using the same clock as your logic under test on the system side), and create the glue logic for the address generation and control of the memory. At runtime, you can modify the contents of the memory using either a script or the In-System Memory Content Editor GUI and perform a burst transaction of the data contents in the modified RAM block synchronous to the logic being tested.

#### **1.3.3. System Console**

System Console is a framework that you can launch from the Intel Quartus Prime software to start services for performing various debugging tasks. System Console provides you with Tcl scripts and a GUI to access the Platform Designer system integration tool to perform low-level hardware debugging of your design, as well as identify a module by its path, and open and close a connection to a Platform Designer module. You can access your design at a system level for purposes of loading, unloading, and transferring designs to multiple devices. Also, System Console supports the Tk toolkit for building graphical interfaces.

#### **Related Information**

[Analyzing and Debugging Designs with System Console](#page-38-0) on page 159

#### **1.3.3.1. Test Signal Integrity**

System Console also allows you to access commands that allow you to control how you generate test patterns, as well as verify the accuracy of data generated by test patterns. You can use JTAG debug commands in System Console to verify the functionality and signal integrity of your JTAG chain. You can test clock and reset signals.

#### **1.3.3.2. Board Bring-Up and Verification**

You can use System Console to access programmable logic devices on your development board, perform board bring-up, and perform verification. You can also access software running on a Nios II or Intel FPGA SoC processor, as well as access modules that produce or consume a stream of bytes.

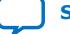

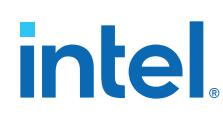

#### **1.3.3.3. Debug with Available Toolkits**

System Console provides the hardware debugging infrastructure to run the debugging toolkits that you can enable by the use of debug-enabled Intel FPGA IP. The debugging toolkits can help you to debug external memory interfaces, Ethernet interfaces, PCI Express links, Serial Lite IV links, and high-speed serial links by providing real-time monitoring and debugging of the design running on a board.

Refer to the following for more information about launching and using the available debugging toolkits:

- [Launching a Toolkit in System Console](#page-17-0) on page 174
- [Available System Debugging Toolkits](#page-20-0) on page 175

#### **1.4. Virtual JTAG Interface Intel FPGA IP**

The Virtual JTAG Interface Intel FPGA IP provides the finest level of granularity for manipulating the JTAG resource. This Intel FPGA IP allows you to build your own JTAG scan chain by exposing all of the JTAG control signals and configuring your JTAG Instruction Registers (IRs) and JTAG Data Registers (DRs). During runtime, you control the IR/DR chain through a Tcl API, or with System Console. This feature is meant for users who have a thorough understanding of the JTAG interface and want precise control over the number and type of resources used.

#### **Related Information**

- [Virtual JTAG \(altera\\_virtual\\_jtag\) IP Core User Guide](https://www.intel.com/content/www/us/en/docs/programmable/683705.html)
- [Virtual JTAG Interface \(VJI\) Intel FPGA IP](http://quartushelp.altera.com/current/#hdl/mega/mega_file_sld_virtual_jtag.htm) In *Intel Quartus Prime Help*

#### **1.5. System-Level Debug Fabric**

During compilation, the Intel Quartus Prime generates the JTAG Hub to allow multiple instances of debugging tools in a design.

Most Intel FPGA on-chip debugging tools use the JTAG port to control and read-back data from debugging logic and signals under test. The JTAG Hub manages the sharing of JTAG resources.

*Note:* For System Console, you explicitly insert debug IP cores into the design to enable debugging.

> The JTAG Hub appears in the project's design hierarchy as a partition named auto fab <number>.

#### **1.6. SLD JTAG Bridge**

The SLD JTAG Bridge extends the debug fabric across partitions, allowing a higherlevel partition (static region or root partition) to access debug signals in a lower-level partition (partial reconfiguration region or core partition).

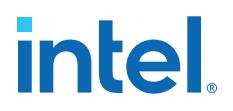

This bridge consists of two IP components:

• **SLD JTAG Bridge Agent Intel FPGA IP**—Resides in the higher-level partition.

Extends the JTAG debug fabric from a higher-level partition to a lower-lever partition containing the SLD JTAG Bridge Host IP. You instantiate the SLD JTAG Bridge Agent IP in the higher-level partition.

• **SLD JTAG Bridge Host Intel FPGA IP**—resides in the lower-level partition. Connects to the PR JTAG hub on one end, and to the SLD JTAG Bridge Agent on the higher-level partition.

Connects the JTAG debug fabric in a lower-level to a higher-level partition containing the SLD JTAG Bridge Agent IP. You instantiate the SLD JTAG Bridge Host IP in the lower-level partition.

#### **Figure 3. Signals in a SLD JTAG Bridge**

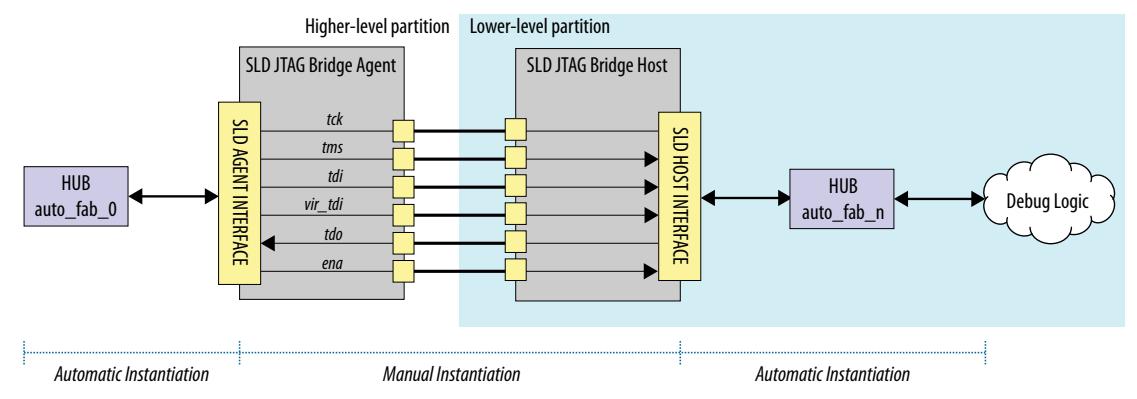

For each PR region or reserved core partition you debug, you must instantiate one SLD JTAG Bridge Agent in the higher-level partition and one SLD JTAG Bridge Host in the lower-level partition.

#### **1.6.1. SLD JTAG Bridge Index**

The SLD JTAG Bridge Index uniquely identifies instances of the SLD JTAG Bridge present in a design. You can find information regarding the Bridge Index in the synthesis report.

The Intel Quartus Prime software supports multiple instances of the SLD JTAG Bridge in designs. The Compiler assigns an index number to distinguish each instance. The bridge index for the root partition is always None.

When configuring the Signal Tap logic analyzer for the root partition, set the **Bridge Index** value to **None** in the JTAG Chain Configuration window.

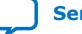

#### **Figure 4. JTAG Chain Configuration Bridge Index**

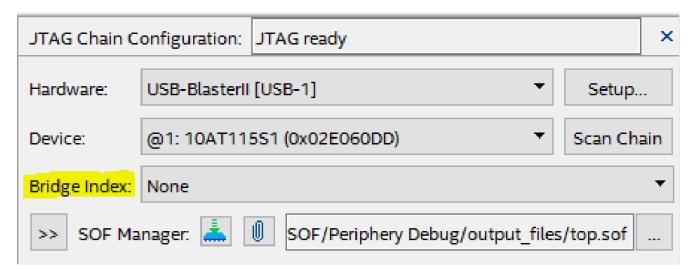

#### **Figure 5. Design with Multiple SLD JTAG Bridges**

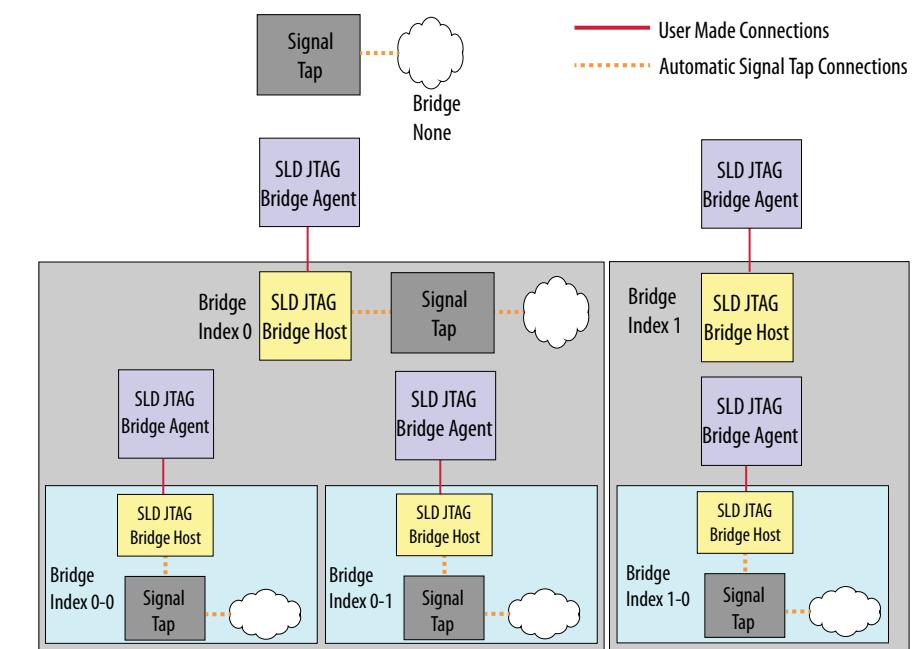

#### **Bridge Index Information in the Compilation Report**

Following design synthesis, the Compilation Report lists the index numbers for the SLD JTAG Bridge Agents in the design. Open the **Synthesis** ➤ **In-System Debugging** ➤ **JTAG Bridge Instance Agent Information** report for details about how the bridge indexes are enumerated. The reports shows the hierarchy path and the associated index.

In the synthesis report (<br/>base revision>.syn.rpt), this information appears in the table **JTAG Bridge Agent Instance Information**.

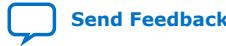

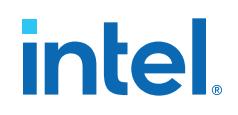

#### **Figure 6. JTAG Bridge Agent Instance Information**

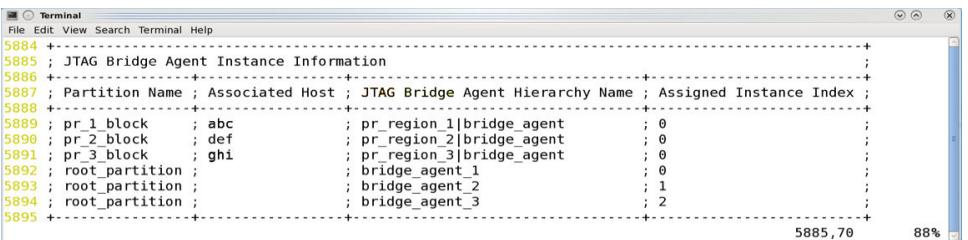

#### **1.6.2. Instantiating the SLD JTAG Bridge Agent**

To generate and instantiate the SLD JTAG Bridge Agent Intel FPGA IP:

1. On the IP Catalog (**Tools** ➤ **IP Catalog**), type SLD JTAG Bridge Agent.

#### **Figure 7. Find in IP Catalog**

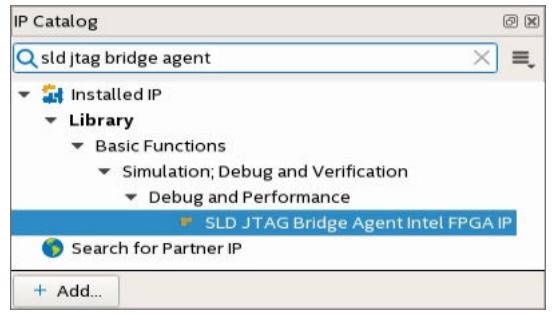

- 2. Double click **SLD JTAG Bridge Agent Intel FPGA IP**.
- 3. In the **Create IP Variant** dialog box, type a file name, and then click **Create**.

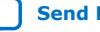

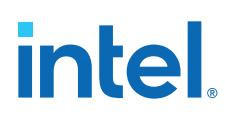

**Figure 8. Create IP Variant Dialog Box**

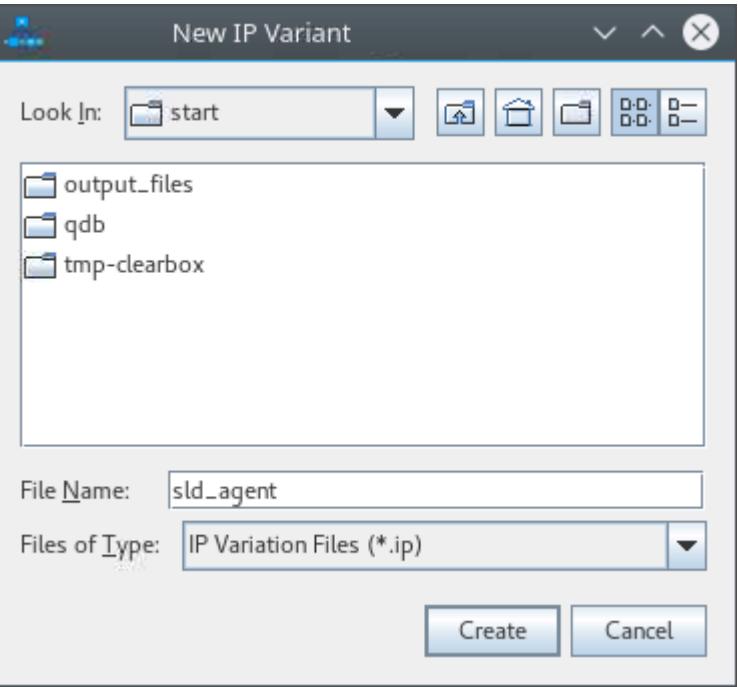

The **IP Parameter Editor Pro** window shows the IP parameters. In most cases, you do not need to change the default values.

#### **Figure 9. SLD JTAG Bridge Agent Intel FPGA IP Parameters**

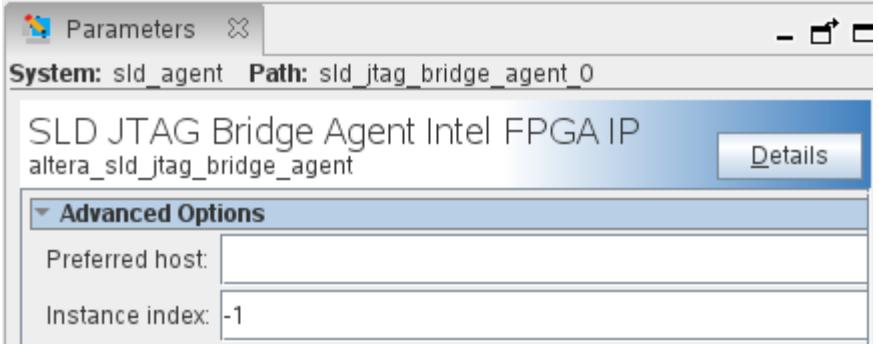

- 4. Click **Generate HDL**.
- 5. When the generation completes successfully, click **Close**.
- 6. If you want an instantiation template, click **Generate** ➤ **Show Instantiation Template** in the **IP Parameter Editor Pro**.

#### **1.6.3. Instantiating the SLD JTAG Bridge Host**

To generate and instantiate the SLD JTAG Bridge Host Intel FPGA IP:

1. On the IP Catalog (**Tools** ➤ **IP Catalog**), type SLD JTAG Bridge Host.

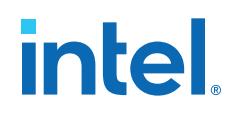

#### **Figure 10. Find in IP Catalog**

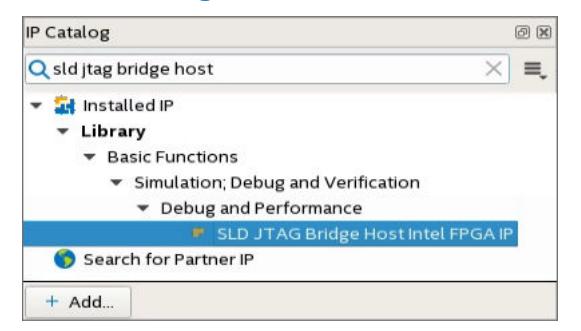

- 2. Double click **SLD JTAG Bridge Host Intel FPGA IP**.
- 3. In the **Create IP Variant** dialog box, type a file name, and then click **Create**.

#### **Figure 11. Create IP Variant Dialog Box**

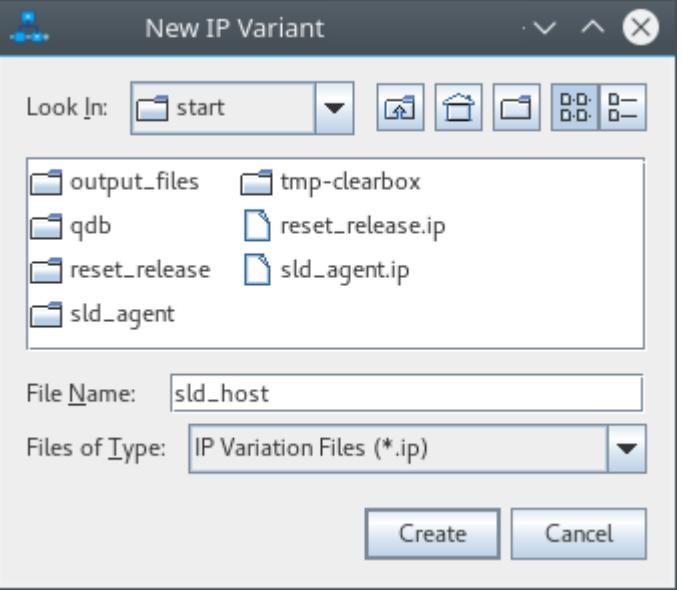

The **IP Parameter Editor Pro** window shows the IP parameters. In most cases, you do not need to change the default values.

#### **Figure 12. SLD JTAG Bridge Host Intel FPGA IP Parameters**

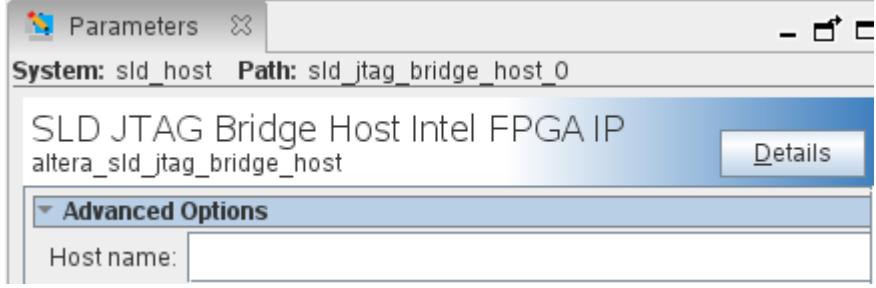

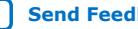

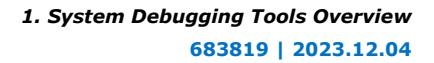

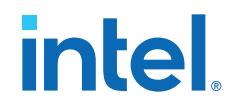

- 4. Click **Generate HDL**.
- 5. When the generation completes successfully, click **Close**.
- 6. If you want an instantiation template, click **Generate** ➤ **Show Instantiation Template** in the **IP Parameter Editor Pro**.

### **1.7. Partial Reconfiguration Design Debugging**

The following Intel FPGA IP cores support system-level debugging in the static region of a PR design:

- In-System Memory Content Editor
- In-System Sources and Probes Editor
- Virtual JTAG
- Nios II JTAG Debug Module
- Signal Tap Logic Analyzer

In addition, the Signal Tap logic analyzer allows you to debug the static or partial reconfiguration (PR) regions of the design. If you only want to debug the static region, you can use the In-System Sources and Probes Editor, In-System Memory Content Editor, or System Console with a JTAG Avalon bridge.

#### **Related Information**

[Debugging Partial Reconfiguration Designs with Signal Tap](#page-42-0) on page 103

#### **1.7.1. Debug Fabric for Partial Reconfiguration Designs**

You must prepare the design for PR debug during the early planning stage, to ensure that you can debug the static as well as PR region.

On designs with Partial Reconfiguration, the Compiler generates centralized debug managers—or hubs—for each region (static and PR) that contains system level debug agents. Each hub handles the debug agents in its partition. In the design hierarchy, the hub corresponding to the static region is auto\_fab\_0.

To connect the hubs on parent and child partitions, you must instantiate one SLD JTAG Bridge for each PR region that you want to debug.

#### **Related Information**

- [PR Design Setup for Signal Tap Debug](#page-43-0) on page 104
- [Debugging Partial Reconfiguration Designs with Signal Tap](#page-42-0) on page 103

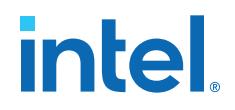

#### **1.7.1.1. Generation of PR Debug Infrastructure**

During compilation, the synthesis engine performs the following functions:

- Generates a main JTAG hub in the static region.
- If the static region contains Signal Tap instances, connects those instances to the main JTAG hub.
- Detects bridge agent and bridge host instances.
- Connects the SLD JTAG bridge agent instances to the main JTAG hub.
- For each bridge host instance in a PR region that contains a Signal Tap instance:
	- Generates a PR JTAG hub in the PR region.
	- Connects all Signal Tap instances in the PR region to the PR JTAG hub.
	- Detects instance of the SLD JTAG bridge host.
	- Connects the PR JTAG hub to the JTAG bridge host.

#### **1.8. Preserving Signals for Debugging**

The Intel Quartus Prime Pro Edition software allows you to mark and preserve specific signals through the compilation process, which enables visibility of any node within the available system debugging tools.

To ensure that specific nodes in your RTL are available for debugging after the Compiler's synthesis and place-and-route stages, you can apply the preserve\_for\_debug attribute to the signals of interest in your RTL, and also apply the **Enable preserve for debug assignments** project-level .qsf assignment.

This section refers to the following terms to explain use of the preserve for debug feature:

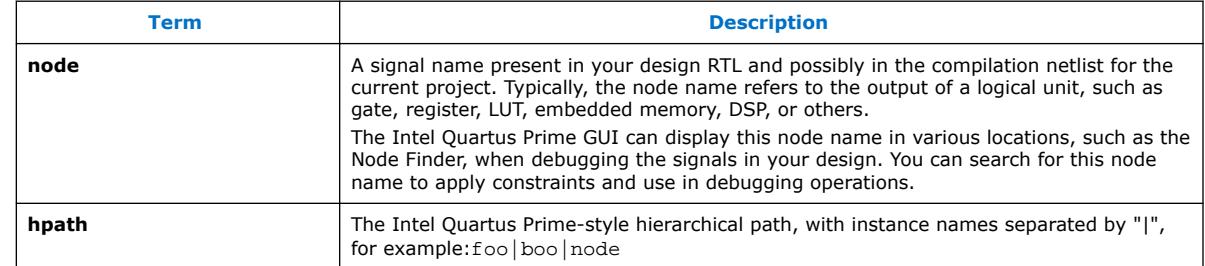

#### **Table 4. Debug Signal Preservation Terminology**

#### **1.8.1. Preserve for Debug Overview**

The preserve for debug feature allows you to designate nodes in your design for full debugging visibility. In this context, full visibility means that you can ensure that the node name remains in the post-fit netlist generated by Place and Route, with the same name and functionality the design files define.

After you apply preserve for debug, you can easily access these nodes through the Node Finder filters available in the Intel Quartus Prime debugging tools.

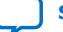

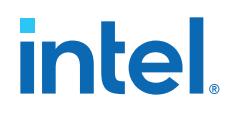

Typically, you lose some visibility into the design when you debug using a post-fit netlist. This loss occurs because in the post-fit netlist, the design is already mapped to the device architecture, optimized, and retimed. The Place and Route stage often changes or removes the original signal names. Furthermore, there can be slight changes in the behavior in the post-fit netlist because of inverter push back, or because the visible signal shows only partial behavior due to logic duplication.

#### **Preserve for Debug Use Cases**

Preserve for debug is primarily for debugging purposes, and is particularly useful in the Signal Tap debugging flow, as [Preserving Signals for Monitoring and Debugging](#page-44-0) on page 40 describes.

In addition, use of preserve for debug can also be helpful in any of the available system debugging tools, or within any instrumentation logic that you use in your design.

#### **Preserve for Debug Hardware Implementation**

Applying the preserve for debug feature has the following effects on hardware implementation:

- Prevents the Compiler from optimizing the specified node.
- Results in LCELL module instantiation for the specified node, impacting the overall timing on the node path.

Application of preserve for debug is the hardware equivalent of using all of the following HDL pragmas on the specified node:

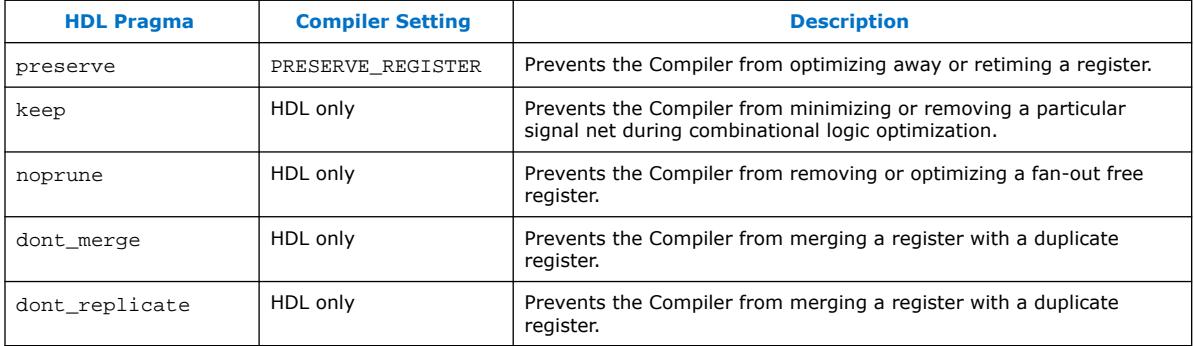

#### **Table 5. Combined Attributes**

### **1.8.2. Marking Signals for Debug**

You can mark (designate) a node for preservation by use of an RTL pragma in your design file, or by specifying an assignment in the project revision .qsf.

You can enable or disable preserve for debug at the entity level or globally, so there is no need to individually disable marked signals when ready to compile a production stage design.

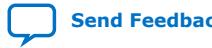
#### **Figure 13. Preserve for Debug Flow**

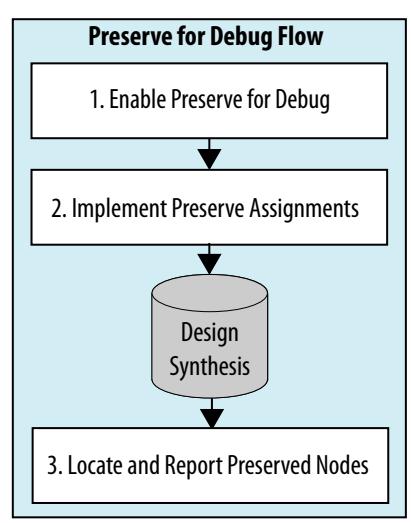

- [Step 1: Enabling Preserve for Debug](#page-44-0) on page 23
- [Step 2: Implement Preserve for Debug Assignments](#page-44-0) on page 24
- [Step 3: Locate and Report Preserve for Debug Nodes](#page-45-0) on page 25

# **1.8.2.1. Step 1: Enabling Preserve for Debug**

To ensure that the Compiler correctly processes the signals that you mark for preservation, and that the Intel Quartus Prime software Node Finders and filters correctly display these names, you must first turn on the **Enable preserve for debug assignments** setting in the GUI or project revision .qsf, as the following methods describe.

*Note:* The instance-level preserve for debug assignment takes precedence over the global preserve for debug assignment if the two assignments are in opposition to each other (that is, one assignment type is set to On, the other assignment type is set to Off).

> [Enabling Preserve for Debug In Project Settings](#page-45-0) on page 23 [Enabling Preserve for Debug at Instance Level](#page-41-0) on page 24

### **1.8.2.1.1. Enabling Preserve for Debug In Project Settings**

To enable preserve for debug in the project settings:

- 1. In the Intel Quartus Prime software, click **Assignments** ➤ **Settings** ➤ **Signal Tap Logic Analyzer**.
- 2. On the **Signal Tap Logic Analyzer** settings page, turn on the **Enable preserve for debug assignments** option. Preserve for debug enables project-wide.

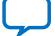

intel

# **intel**

# **Figure 14. Signal Tap Logic Analyzer Settings**

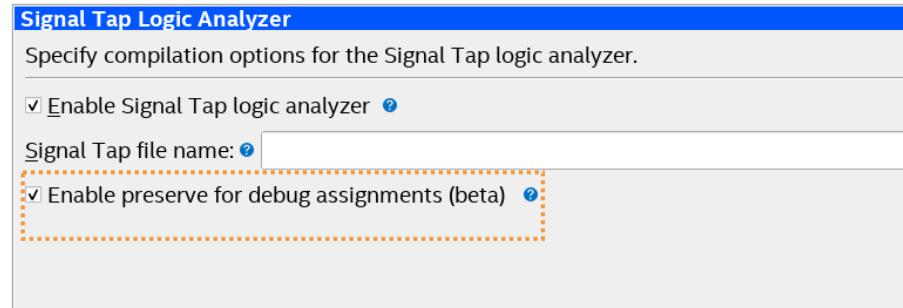

As an alternative to the GUI setting, you can enable or disable project-wide preserve for debug by adding or modifying the following assignment in the project revision .qsf:

set\_global\_assignment -name PRESERVE\_FOR\_DEBUG\_ENABLE <ON|OFF>

# **1.8.2.1.2. Enabling Preserve for Debug at Instance Level**

You can enable preserve for debug in certain design blocks, and leave the feature disabled in other design blocks.

To enable the assignment at the instance level, you must specify the instance name to enable or disable for preserve for debug, as the following assignment shows:

```
set_instance_assignment -name PRESERVE_FOR_DEBUG_ENABLE ON -to \
 <instance hpath>
```
# **1.8.2.2. Step 2: Implement Preserve for Debug Assignments**

Implement preserve for debug assignments through HDL pragmas in the design files (recommended), or by specifying assignments in the Assignment Editor or project .qsf file directly. The following topics provide more details:

[HDL Implementation](#page-45-0) on page 24

[Intel Quartus Prime Settings Implementation](#page-47-0) on page 25

#### **1.8.2.2.1. HDL Implementation**

The recommended method of preserving nodes for debug is to add HDL pragmas or attributes to the design files.

Preserve for Debug Pragma defines the preserve for debug pragma and .qsf assignment setting.

# **Table 6. Preserve for Debug Pragma**

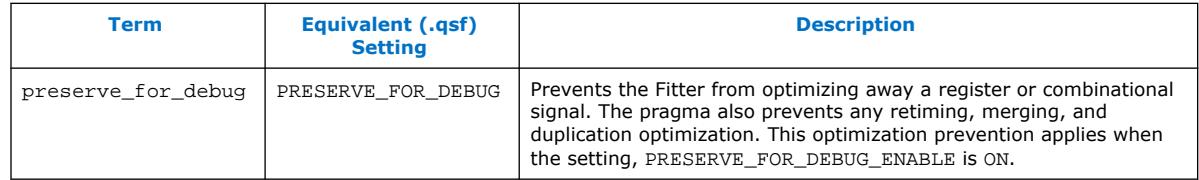

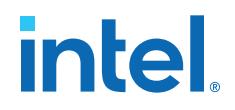

Add HDL pragmas to Verilog HDL design files in the following way:

```
(* preserve_for_debug *) reg my_reg;
```
Add HDL attributes to VHDL design files in the following way:

signal keep\_wire : std\_logic; attribute keep: boolean; attribute keep of keep\_wire: signal is true;

#### **1.8.2.2.2. Intel Quartus Prime Settings Implementation**

As an alternative to HDL pragmas, you can specify the following assignment to apply the Preserve for Debug assignment through the . qsf settings file directly, or with Assignment Editor.

```
set_instance_assignment -name PRESERVE_FOR_DEBUG ON -to \
<node hpath>
```
*Note:* This assignment supports the use of wildcards (\*).

#### **Specifying Preserve Signal for Debug in the Assignment Editor**

If you prefer to specify assignments in the Intel Quartus Prime software GUI, rather than in the .qsf directly, you can specify the **Preserve signal for debug** assignment in Assignment Editor (Assignments menu).

#### **Figure 15. Specifying the Preserve Signal for Debug in the Assignment Editor**

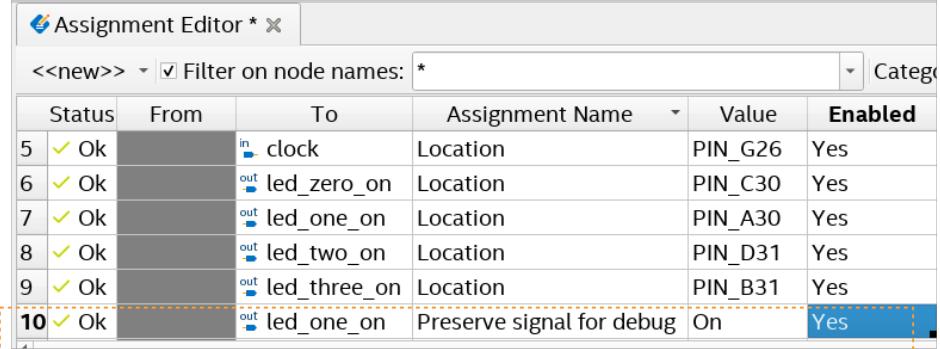

# **1.8.2.3. Step 3: Locate and Report Preserve for Debug Nodes**

After running design synthesis, you can locate preserve for debug nodes using the Node Finder in the system debugging tools. In addition, you can view data about the preserve for debug nodes in the Compilation Report. The following topics describe locating and reporting on preserve for debug nodes:

[Locating Preserve for Debug Nodes](#page-46-0) on page 25

[Reporting Preserve for Debug Nodes](#page-51-0) on page 26

#### **1.8.2.3.1. Locating Preserve for Debug Nodes**

The Node Finder includes the following filters that simplify the process of locating the preserve for debug nodes in your project database:

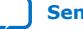

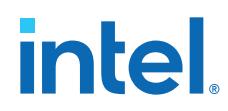

- **Signal Tap: pre-synthesis preserved for debug** filter—shows preserved nodes from the pre-synthesis netlist that generates during Analysis & Elaboration.
- **Signal Tap: post-fitting preserved for debug filter**—shows preserved nodes from the post-fit netlist.

#### **Figure 16. Node Finder with Preserve for Debug Filter**

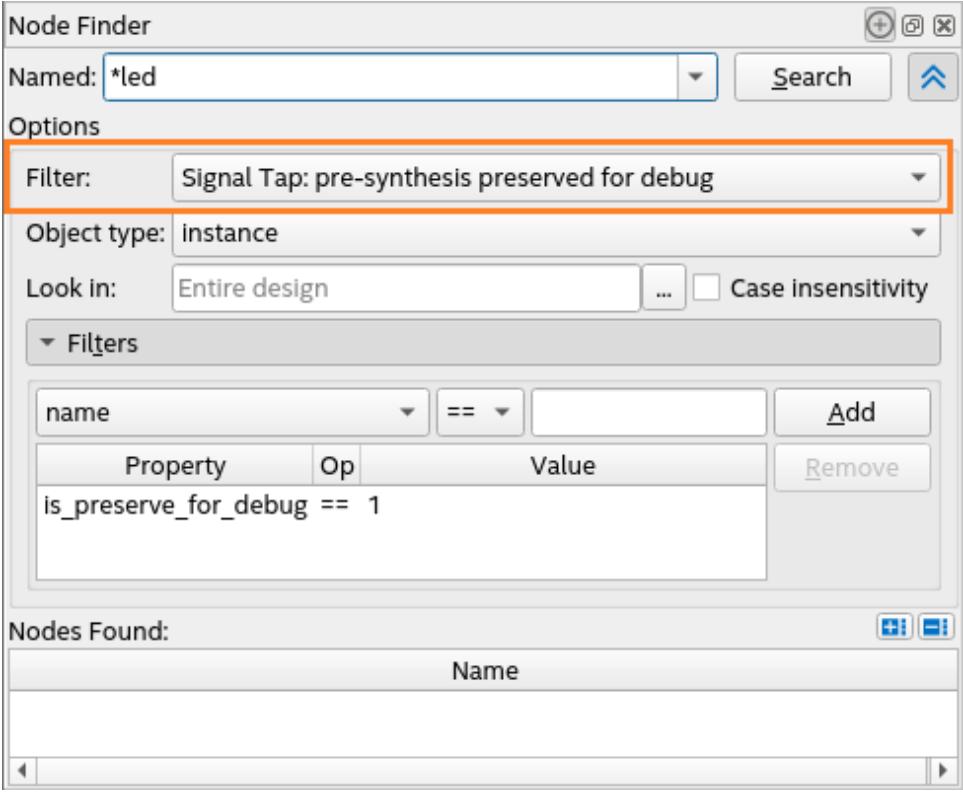

#### **1.8.2.3.2. Reporting Preserve for Debug Nodes**

You can view data about preserve for debug nodes in the Compilation Report **Preserve for Debug** folder following Analysis & Synthesis.

The Preserve for Debug Assignments for Partition report is located in **Tools** ➤ **Compilation Report** ➤ **Synthesis** ➤ **Partition <name>** ➤ **Preserve for Debug**.

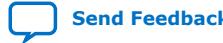

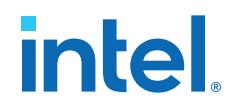

# **Figure 18. Preserve for Debug Assignments for Partition Report**

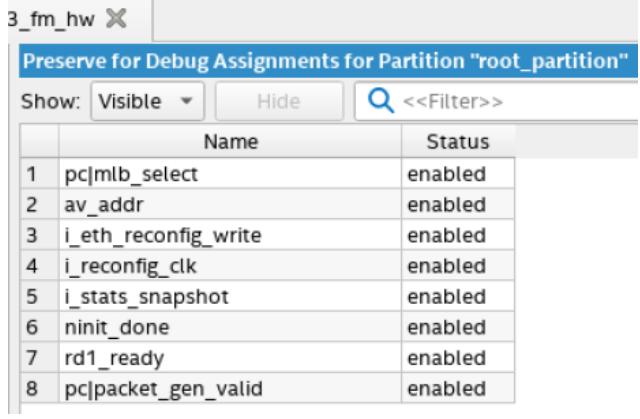

# **1.9. System Debugging Tools Overview Revision History**

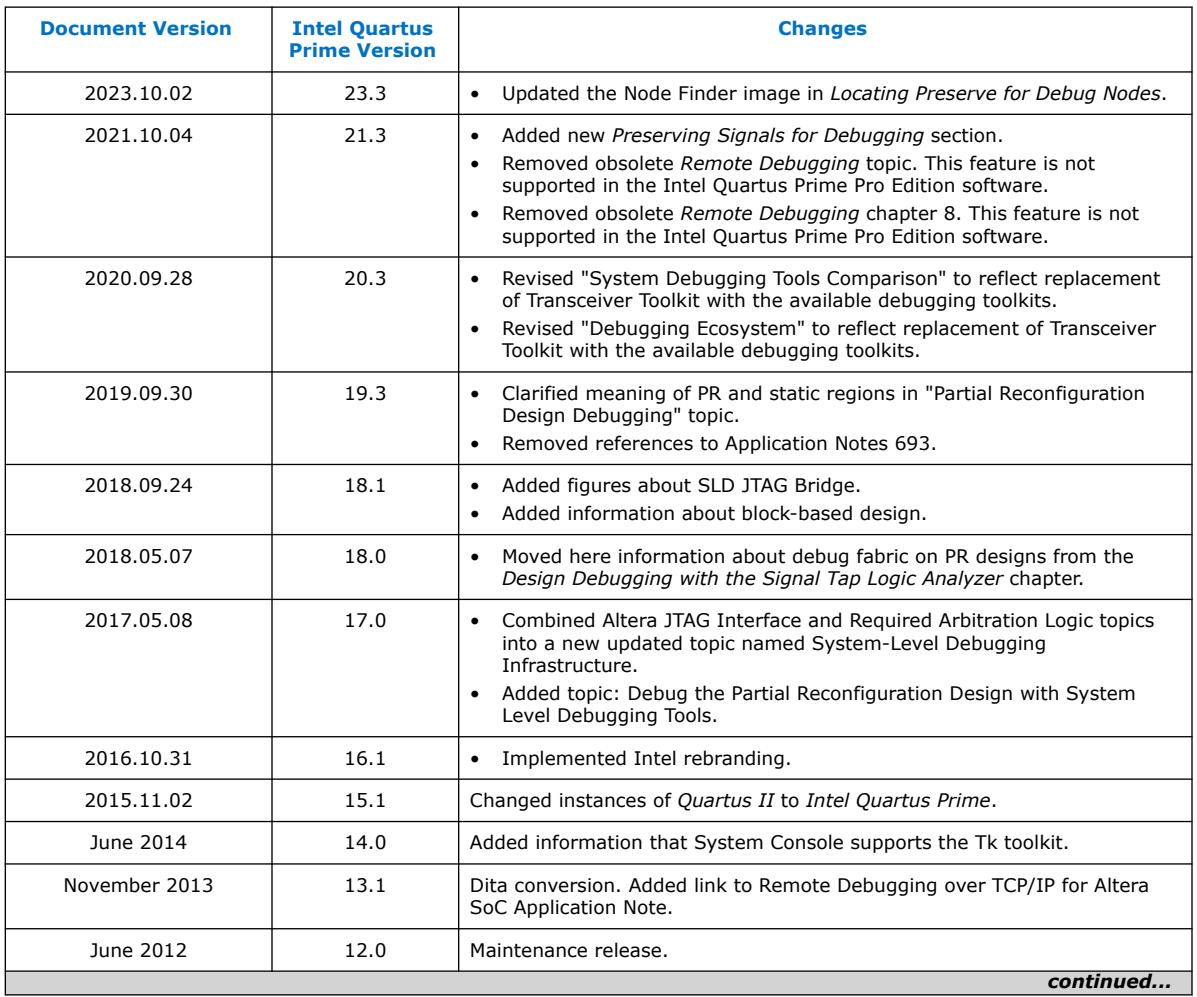

The following revision history applies to this chapter:

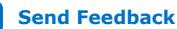

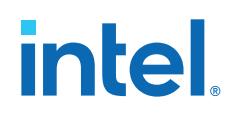

#### *1. System Debugging Tools Overview* **683819 | 2023.12.04**

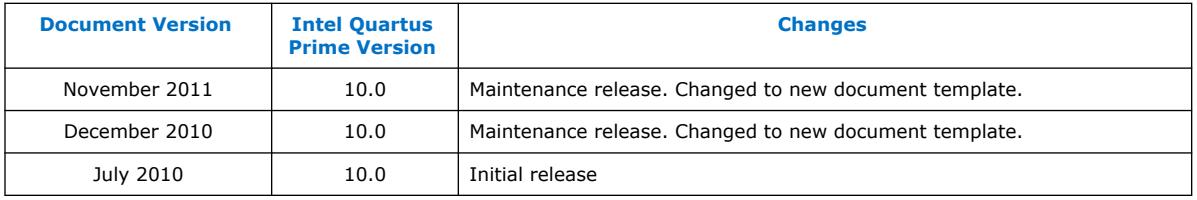

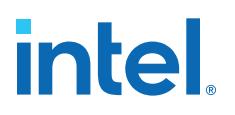

# **2. Design Debugging with the Signal Tap Logic Analyzer**

# **2.1. Signal Tap Logic Analyzer Introduction**

The Signal Tap logic analyzer, available in the Intel Quartus Prime software, captures and displays the real-time signal behavior in an Intel FPGA design. Use the Signal Tap logic analyzer to probe and debug the behavior of internal signals during normal device operation, without requiring extra I/O pins or external lab equipment.

By default, the Signal Tap logic analyzer captures data continuously from the signals you specify while the logic analyzer is running. To capture and store only specific signal data, you specify conditions that *trigger* the start or stop of data capture. A trigger activates when the trigger conditions are met, stopping analysis and displaying the data. You can save the captured data in device memory for later analysis, and filter data that is not relevant.

#### **Signal Tap Logic Analyzer** *Instance*

You enable the logic analyzer functionality by defining one or more instances of the Signal Tap logic analyzer in your project. You can define the properties of the Signal Tap instance in the Signal Tap logic analyzer GUI, or by HDL instantiation of the Signal Tap Logic Analyzer Intel FPGA IP. After design compilation, you configure the target device with your design (including any Signal Tap instances), which enables data capture and communication with the Signal Tap logic analyzer GUI over a JTAG connection.

# **Figure 19. Signal Tap Logic Analyzer Block Diagram**

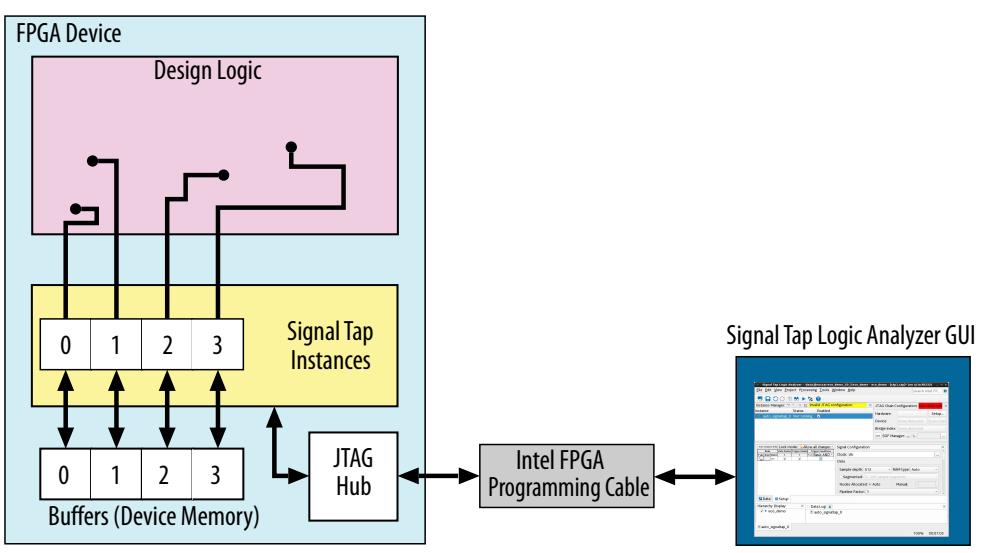

Intel Corporation. All rights reserved. Intel, the Intel logo, and other Intel marks are trademarks of Intel Corporation or its subsidiaries. Intel warrants performance of its FPGA and semiconductor products to current specifications in accordance with Intel's standard warranty, but reserves the right to make changes to any products and services at any time without notice. Intel assumes no responsibility or liability arising out of the application or use of any information, product, or service described herein except as expressly agreed to in writing by Intel. Intel customers are advised to obtain the latest version of device specifications before relying on any published information and before placing orders for products or services. \*Other names and brands may be claimed as the property of others.

**[ISO](https://www.intel.com/content/www/us/en/quality/intel-iso-registrations.html) [9001:2015](https://www.intel.com/content/www/us/en/quality/intel-iso-registrations.html) [Registered](https://www.intel.com/content/www/us/en/quality/intel-iso-registrations.html)**

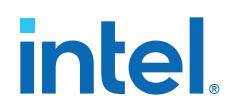

# **Signal Tap Logic Analyzer** *GUI*

The Signal Tap logic analyzer GUI helps you to rapidly define and modify Signal Tap signal configuration and JTAG connection settings, displays the captured signals during analysis, starts and stops analysis, and displays and records signal data. When you configure a Signal Tap instance in the GUI, Signal Tap preserves the instance settings in a Signal Tap Logic Analyzer file (.stp) for reuse.

# **Figure 20. Signal Tap Logic Analyzer GUI**

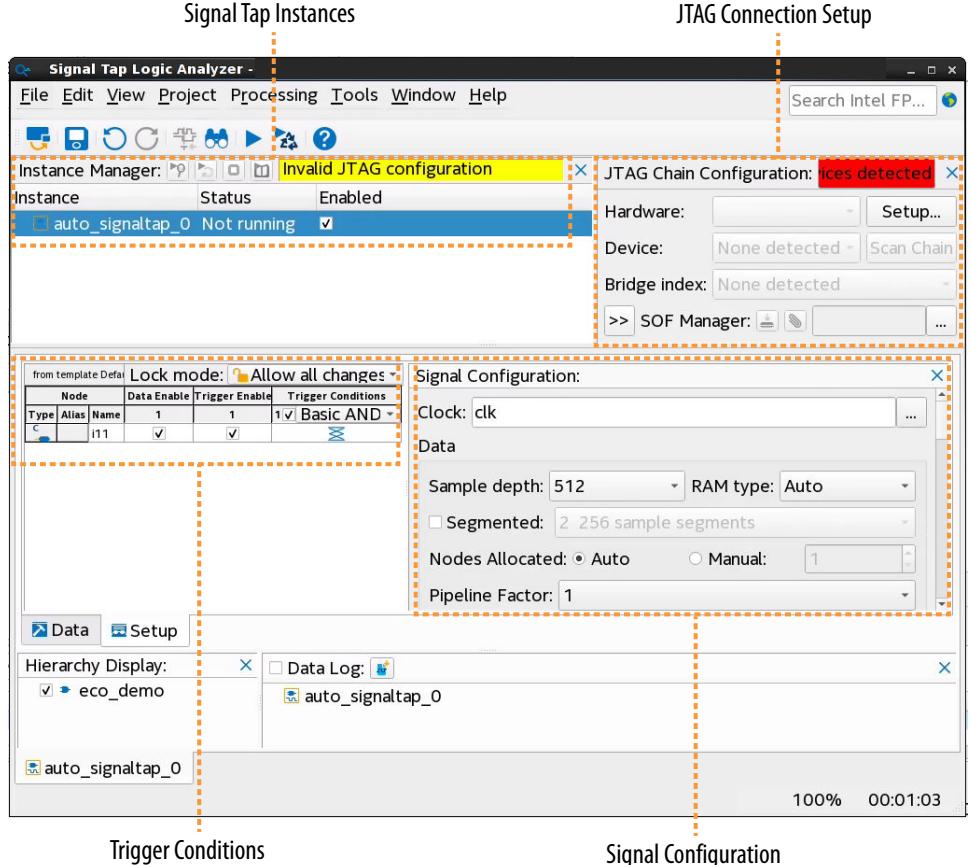

**Signal Tap Logic Analyzer and Simulator Integration**

You can integrate the Signal Tap logic analyzer with your supported simulator environment. Signal Tap can readily generate a list of "simulator-aware" nodes to tap for any design hierarchy. Tapping this set of nodes then provides full visibility into the entire design hierarchy for direct observation of all internal signal states in your RTL simulator.

Signal Tap also supports automatic RTL simulation testbench creation, allowing you to export acquired Signal Tap hardware data directly into your RTL simulator and observe signals beyond those that you specify for tapping in Signal Tap. You can produce simulation events using the live data traffic to replicate in your simulator.

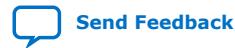

*2. Design Debugging with the Signal Tap Logic Analyzer* **683819 | 2023.12.04**

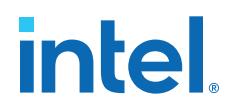

#### **Signal Tap Logic Analyzer Capabilities**

The Signal Tap logic analyzer supports a high number of channels, a large sample depth, fast clock speeds, and other features described in the *Key Signal Tap Logic Analyzer Capabilities* table.

# **Table 7. Key Signal Tap Logic Analyzer Capabilities**

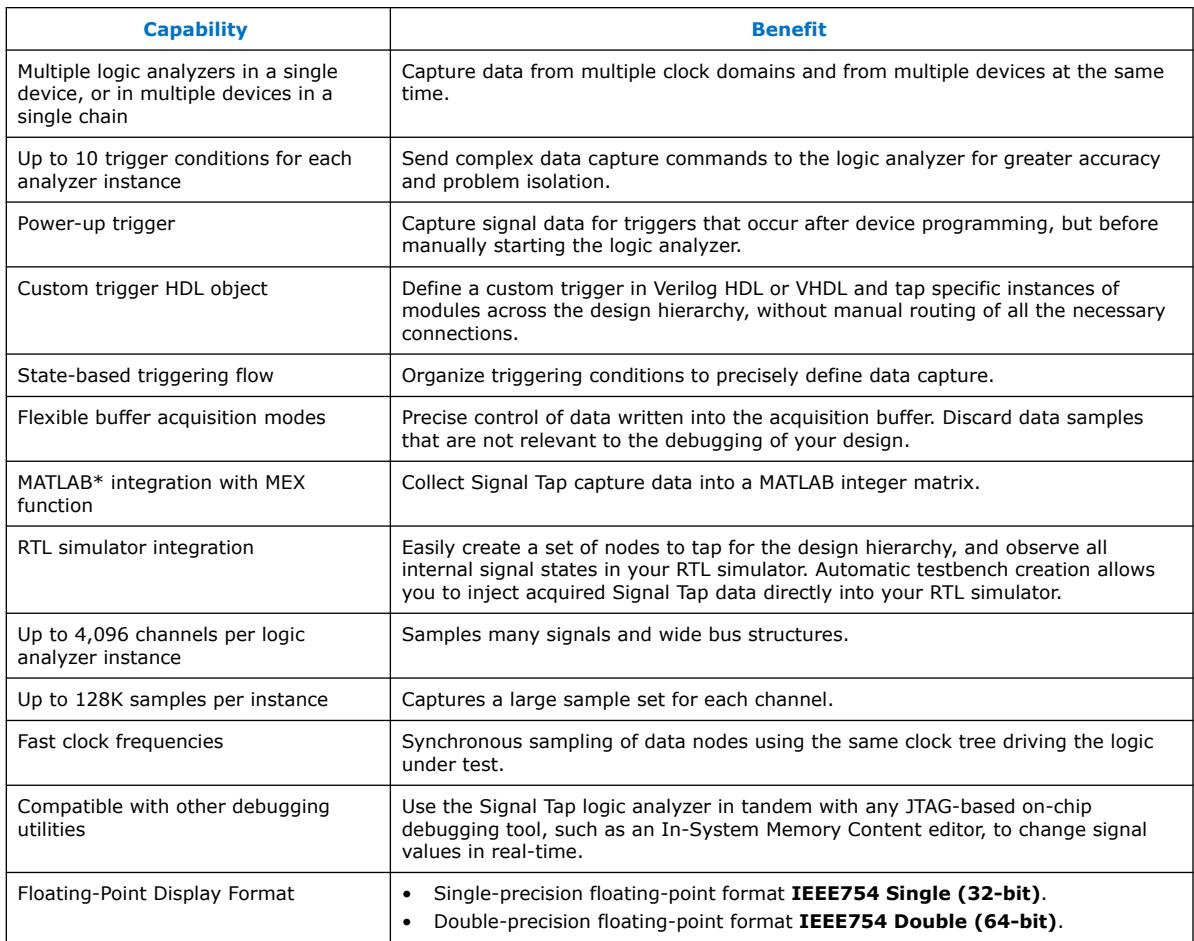

# **2.1.1. Signal Tap Hardware and Software Requirements**

All editions of the Intel Quartus Prime design software include the Signal Tap logic analyzer GUI and Signal Tap Logic Analyzer Intel FPGA IP. The Signal Tap logic analyzer is also available as a stand-alone application.

During data acquisition, the memory blocks in the FPGA device store the captured data, and then transfer the data to the Signal Tap logic analyzer over a JTAG communication cable, such as Intel FPGA Ethernet Cable or Intel FPGA Download Cable.

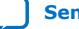

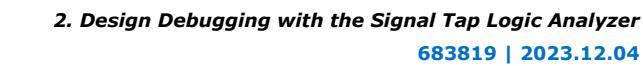

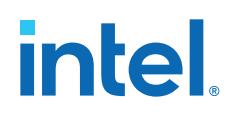

The Signal Tap logic analyzer requires the following hardware and software to perform logic analysis:

- The Signal Tap logic analyzer included with the Intel Quartus Prime software, or the Signal Tap logic analyzer standalone software and standalone Programmer software.
- An Intel FPGA download or communications cable.
- An Intel development kit, or your own design board with a JTAG connection to the device under test.

#### **Related Information**

[Running the Stand-Alone Version of Signal Tap](#page-82-0) on page 118

# **2.2. Signal Tap Debugging Flow**

To use the Signal Tap logic analyzer to debug your design, you compile your design that includes one or more Signal Tap instances that you define, configure the target device, and then run the logic analyzer to capture and analyze signal data.

#### **When Should I Add Signal Tap to the Design?**

It is best to add the Signal Tap logic analyzer to your design early in the design flow to help prevent later difficulty in fitting the Signal Tap logic into the target device. If you add Signal Tap late in the design cycle, you may have difficulty with fitting if the device is already at 90-95% full. However, you can use the ECO compilation feature to add Signal Tap as soon as you initially create the design, even before adding nodes or running synthesis. This technique allows you to more easily make the ECO connections later if needed. Refer to *Using the ECO Compilation Flow* in *Intel Quartus Prime Pro Edition User Guide: Design Optimization*.

*2. Design Debugging with the Signal Tap Logic Analyzer* **683819 | 2023.12.04**

# **intel.**

#### **Figure 21. Signal Tap Debugging Flow**

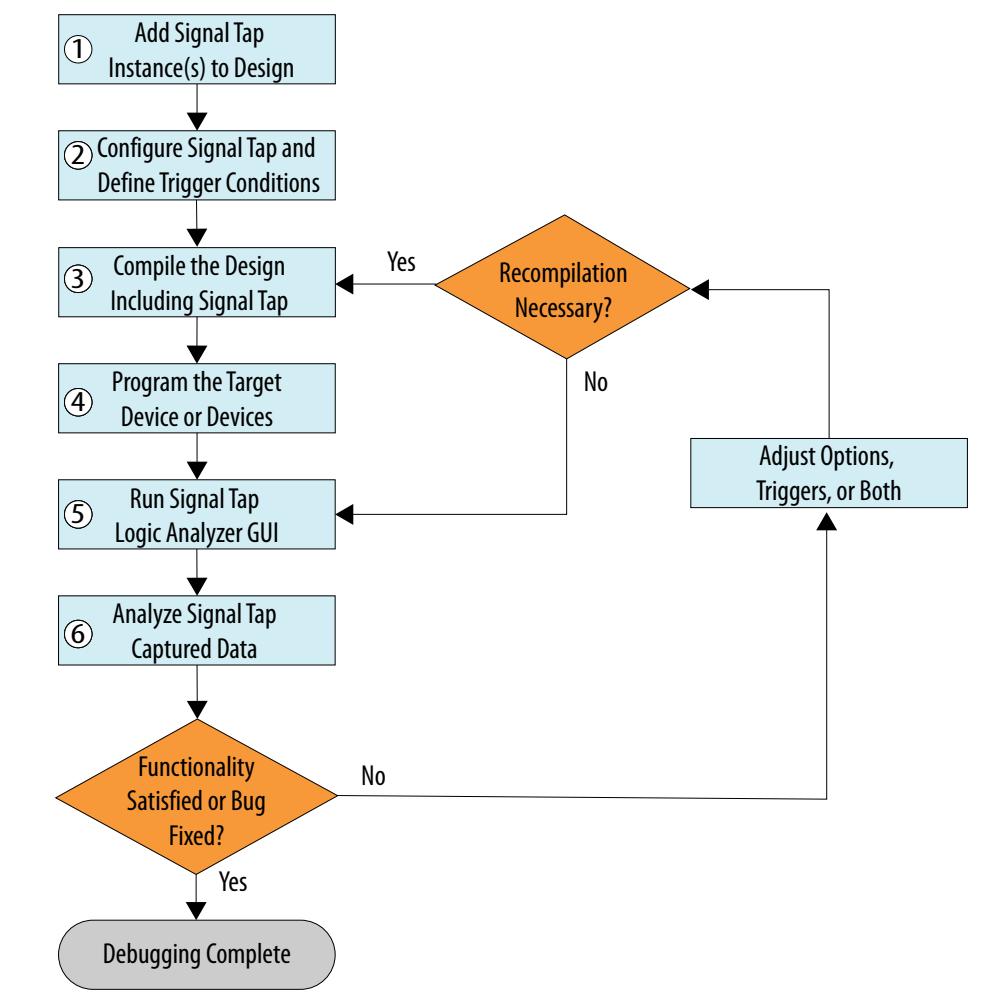

The following steps describe the Signal Tap debugging flow in detail:

- [Step 1: Add the Signal Tap Logic Analyzer to the Project](#page-58-0) on page 34
- [Step 2: Configure the Signal Tap Logic Analyzer](#page-59-0) on page 39
- [Step 3: Compile the Design and Signal Tap Instances](#page-59-0) on page 82
- [Step 4: Program the Target Hardware](#page-66-0) on page 85
- [Step 5: Run the Signal Tap Logic Analyzer](#page-68-0) on page 86
- [Step 6: Analyze Signal Tap Captured Data](#page-69-0) on page 92

#### **Related Information**

Using the ECO Compilation Flow in *[Intel Quartus Prime Pro Edition User Guide: Design](https://www.intel.com/content/www/us/en/docs/programmable/683641/current/using-the-eco-compilation-flow.html) [Optimization](https://www.intel.com/content/www/us/en/docs/programmable/683641/current/using-the-eco-compilation-flow.html)*

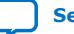

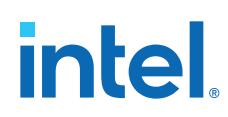

# **2.3. Step 1: Add the Signal Tap Logic Analyzer to the Project**

To debug a design using the Signal Tap logic analyzer, you must first define one or more Signal Tap instances and add them to your project. You then compile the Signal Tap instances, along with your design. You can define a Signal Tap instance in the Signal Tap logic analyzer GUI or by HDL instantiation.

To help you get started quickly, the Signal Tap logic analyzer GUI includes preconfigured templates for various trigger conditions and applications. You can then modify the settings the template applies and adjust trigger conditions in the Signal Tap logic analyzer GUI.

Alternatively, you can define a Signal Tap instance by parameterizing an instance of the Signal Tap Logic Analyzer Intel FPGA IP, and then instantiating the Signal Tap entity or module in an HDL design file.

If you want to monitor multiple clock domains simultaneously, you can add additional instances of the logic analyzer to your design, limited only by the available resources in your device.

# **2.3.1. Creating a Signal Tap Instance with the Signal Tap GUI**

When you define one or more Signal Tap instances in the GUI, Signal Tap stores the trigger and signal configuration settings in a Signal Tap Logic Analyzer File (.stp). You can open a .stp to reload that Signal Tap configuration.

- 1. Open a project and run **Analysis & Synthesis** on the Compilation Dashboard.
- 2. To create a Signal Tap instance with the Signal Tap logic analyzer GUI, perform one of the following:
	- Click **Tools** ➤ **Signal Tap Logic Analyzer**.
	- Click **File** ➤ **New** ➤ **Signal Tap Logic Analyzer File**.

# **Figure 22. Signal Tap file Templates**

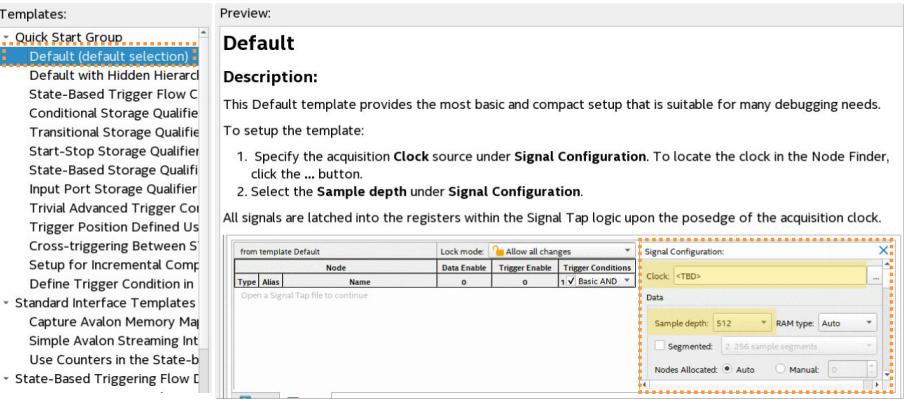

3. Select a Signal Tap file template. The **Preview** describes the setup and **Signal Configuration** the template applies. Refer to [Signal Tap File Templates](#page-81-0) on page 116.

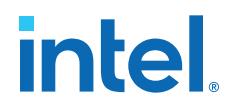

- 4. Click **Create**. The Signal Tap logic analyzer GUI opens with the template options preset for the Signal Tap instance.
- 5. Under **Signal Configuration**, specify the acquisition **Clock** and optionally modify other settings, as [Step 2: Configure the Signal Tap Logic Analyzer](#page-59-0) on page 39 describes.
- 6. When you save or close the Signal Tap instance, click **Yes** when prompted to add the Signal Tap instance to the project.

# **2.3.1.1. Managing Signal Tap Instances**

You can manage the properties of different Signal Tap instances in the **Instance Manager** pane. You can enable or disable one or more instances to specify whether your project includes the instance the next time you run compilation. If you enable or disable instances, you must recompile the design to implement the changes.

The **Instance Manager** toolbar allows you to **Run Analysis** and **Stop Analysis**, or start **Autorun Analysis**, which starts the Signal Tap logic analyzer in a repetitive acquisition mode, providing continuous display update.

#### **Figure 23. Enable and Disable Signal Tap Instances in Instance Manager**

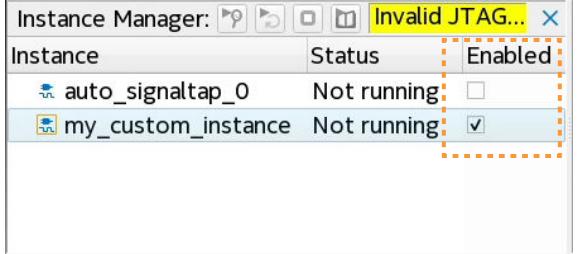

# **2.3.2. Creating a Signal Tap Instance by HDL Instantiation**

You can create a Signal Tap Instance by HDL instantiation, rather than using the Signal Tap logic analyzer GUI. When you use HDL instantiation, you first parameterize and instantiate the Signal Tap Logic Analyzer Intel FPGA IP in your RTL. Next, you compile the design and IP, and run a Signal Tap analysis using the generated .stp file. Follow these steps to create a Signal Tap instance by HDL instantiation:

#### **Figure 24. Signal Tap Logic Analyzer Intel FPGA IP**

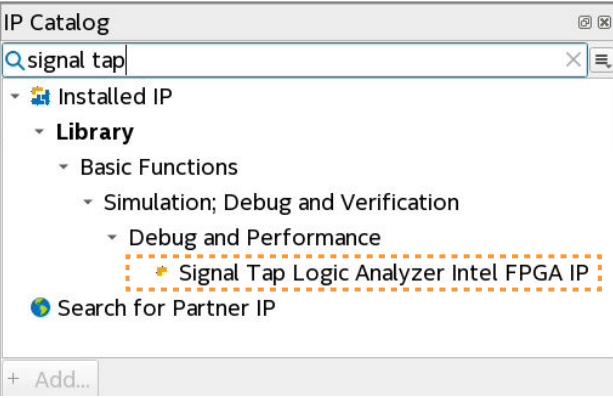

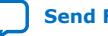

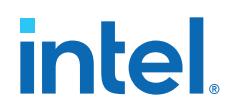

- 1. From the Intel Quartus Prime IP Catalog (**View** ➤ **IP Catalog**), locate and double-click the **Signal Tap Logic Analyzer Intel FPGA IP**.
- 2. In the **New IP Variant** dialog box, specify the **File Name** for your Signal Tap instance, and then click **Create**. The IP parameter editor displays the available parameter settings for the Signal Tap instance.
- 3. In the parameter editor, specify the **Data**, **Segmented Acquisition**, **Storage Qualifier**, **Trigger**, and **Pipelining** parameters, as [Signal Tap Intel FPGA IP](#page-63-0) [Parameters](#page-63-0) on page 37 describes.
- 4. Click Generate HDL. The parameter editor generates the HDL implementation of the Signal Tap instance according to your specifications.

#### **Figure 25. IP Parameter Editor**

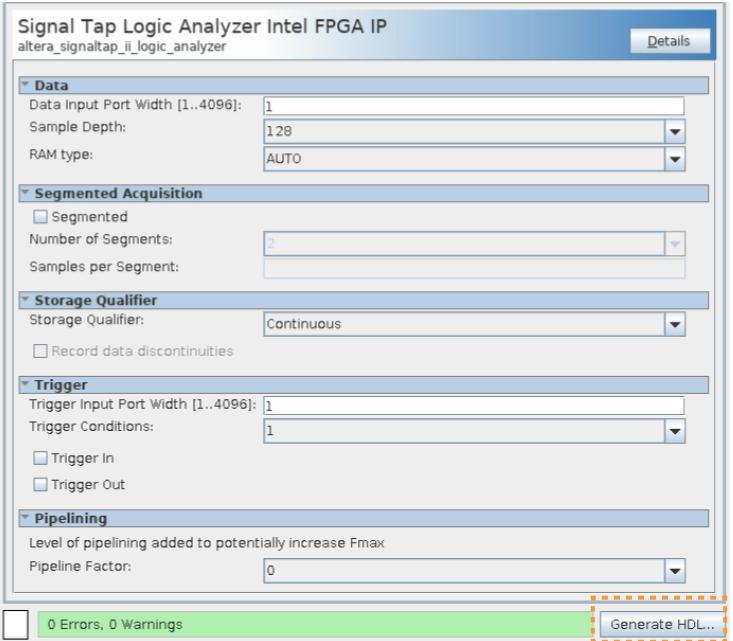

5. To instantiate the Signal Tap instance in your RTL, click **Generate** ➤ **Show Instantiation Template** in the parameter editor. **Copy** the **Instantiation Template** contents into your RTL.

# **Figure 26. Signal Tap Logic Analyzer Intel FPGA IP Instantiation Template**

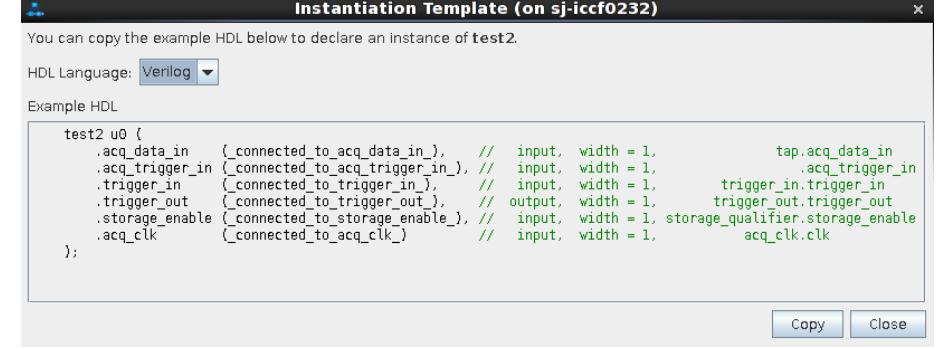

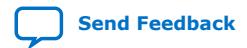

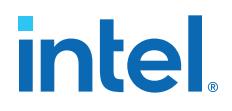

- 6. Run at least the Analysis & Synthesis stage of the Compiler to synthesize the RTL (including Signal Tap instance) by clicking **Processing** ➤ **Start** ➤ **Start Analysis & Synthesis**. Alternatively, you can run full compilation and the Assembler at this point if ready.
- 7. When the Compiler completes, click **Create/Update** ➤ **Create Signal Tap File from Design Instance** to create a .stp file for analysis in the Signal Tap logic analyzer GUI.

#### **Figure 27. Create Signal Tap File from Design Instances Dialog Box**

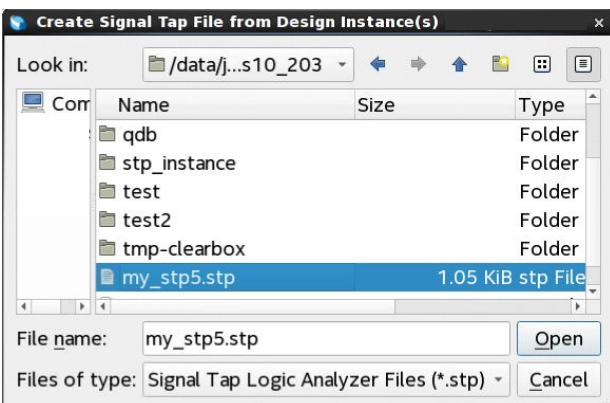

- *Note:* If your project contains partial reconfiguration partitions, the PR partitions display in a tree view. Select a partition from the view, and click **Create Signal Tap file**. The resulting .stp file that generates contains all HDL instances in the corresponding PR partition. The resulting .stp file does not include the instances in any nested partial reconfiguration partition.
- 8. To analyze the Signal Tap instance, click **File** ➤ **Open** and select the .stp file. The Signal Tap instance opens in the Signal Tap logic analyzer GUI for analysis. All the fields are read-only, except runtime-configurable trigger conditions.
- 9. Modify any runtime-configurable trigger conditions, as [Runtime Reconfigurable](#page-61-0) [Options](#page-61-0) on page 89 describes.

# **2.3.2.1. Signal Tap Intel FPGA IP Parameters**

The Signal Tap Intel FPGA IP has the following parameters:

#### **Table 8. Signal Tap Intel FPGA IP Parameters**

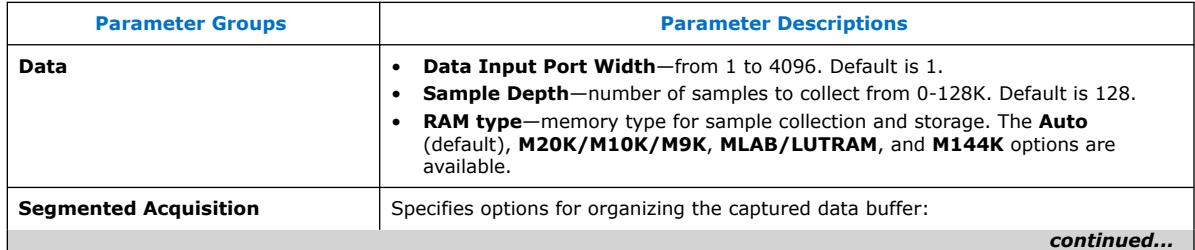

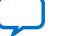

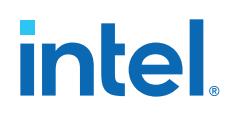

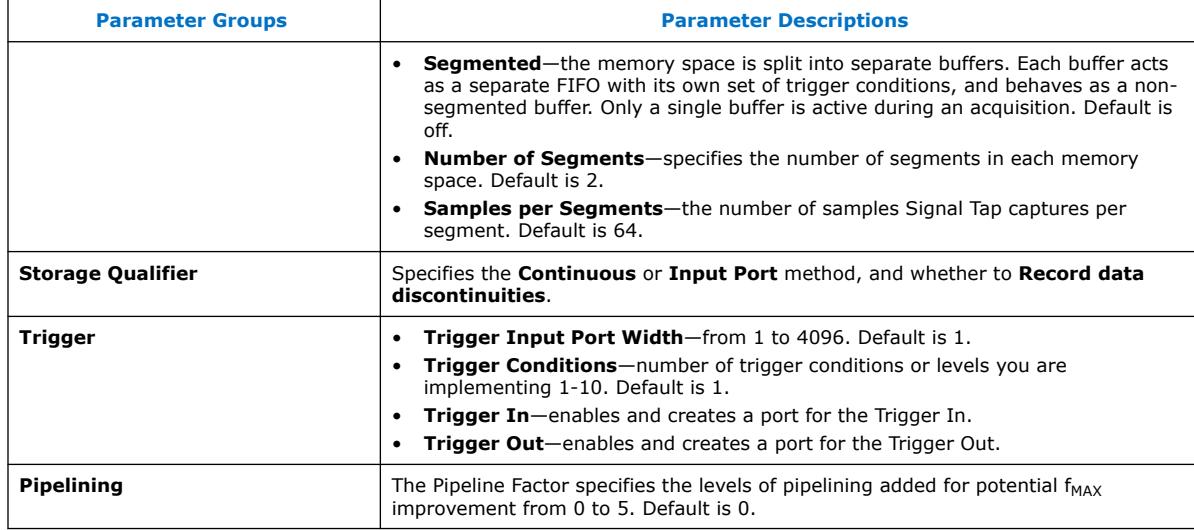

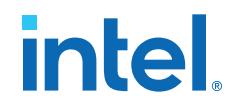

# **2.4. Step 2: Configure the Signal Tap Logic Analyzer**

You must configure the Signal Tap logic analyzer before you can capture and analyze data. You can configure instances of the Signal Tap logic analyzer by specifying options in the Signal Tap **Signal Configuration** pane.

When you use the available Signal Tap templates to create a new Signal Tap instance, the template specifies many of the initial option values automatically.

#### **Figure 28. Signal Tap Logic Analyzer Signal Configuration Pane**

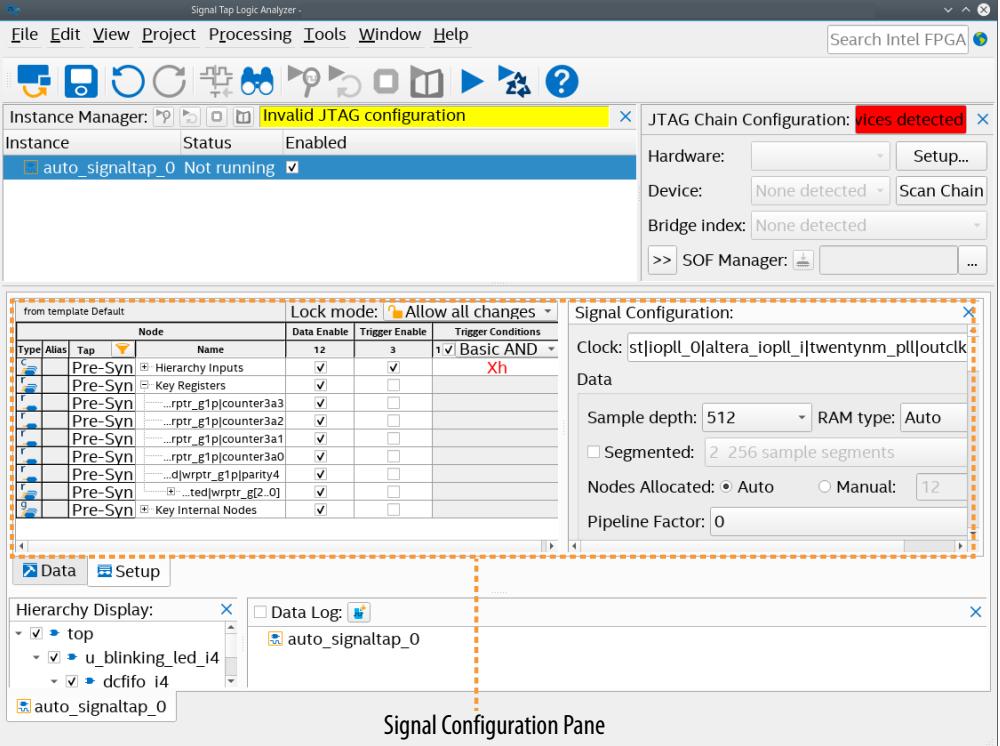

Basic configuration of the Signal Tap logic analyzer includes specifying values for the following options:

- [Preserving Signals for Monitoring and Debugging](#page-44-0) on page 40
- [Specifying the Clock, Sample Depth, and RAM Type](#page-64-0) on page 42
- [Specifying the Buffer Acquisition Mode](#page-65-0) on page 43
- [Adding Signals to the Signal Tap Logic Analyzer](#page-65-0) on page 45
- [Defining Trigger Conditions](#page-73-0) on page 52
- [Specifying Pipeline Settings](#page-73-0) on page 75
- [Filtering Relevant Samples](#page-74-0) on page 75
- [Managing Multiple Signal Tap Configurations](#page-76-0) on page 101

#### **Related Information**

[Preventing Changes that Require Full Recompilation](#page-77-0) on page 42

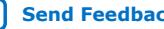

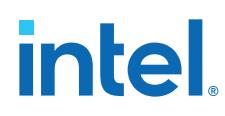

# **2.4.1. Preserving Signals for Monitoring and Debugging**

The Compiler optimizes the RTL signals during synthesis and place-and-route. Unless preserved, the signal names in your RTL may not exist in the post-fit netlist after signal optimizations. For example, the compilation process can merge duplicate registers, or add tildes  $(\sim)$  to net names that fan-out from a node.

To ensure that specific nodes in your RTL are available for Signal Tap debugging after synthesis and place-and-route, you can apply the preserve for debug attribute to the signals of interest in your RTL, and also specify the **Enable preserve for debug assignments** project . as f setting. Refer to . as f syntax in Debug Signal Preservation Methods.

When you preserve signals using this technique, the Compiler generates the Preserve for Debug Assignments report following synthesis that shows the status and name of all nodes with the preserve for debug attribute in your RTL.

Follow these steps to preserve signals for monitoring and debugging:

1. In your design RTL, mark signals that you want to preserve with the preserve for debug attribute:

#### **Figure 29. preserve\_for\_debug Attribute**

```
Fmodule blinking_led_2s(
output value,
 input clk1,
input clk2);
reg [32:0] count_in;reg [32:0] count out;
reg value_in;
rea value out:
wire fifo_out;
wire fifo_empty;
 wire fifo_rreq;<br>\the fifo_rreq;<br>(* preserve_for_debug *) reg fifo_wreq;<mark>;</mark>
```
- 2. Open the project containing Signal Tap in the Intel Quartus Prime software and perform one of the following:
	- To enable preservation and reporting for specific instances, click **Assignments** ➤ **Assignment Editor**, and then specify the **Enable preserve for debug assignments** assignment **To** any instance of interest.

Or

- To enable preservation and reporting project-wide, in **Assignments** ➤ **Settings** ➤ **Signal Tap Logic Analyzer**, turn on **Enable preserve for debug assignments**. (1)
- 3. To synthesize the design, on the Compilation Dashboard, click **Analysis & Synthesis**. The Compilation Report appears when synthesis is complete.
- 4. To view the results of signal preservation, open the Preserve for Debug Assignments report located in the **Synthesis** ➤ **Partition <name>** ➤ **Preserve for Debug** report folder.

 $(1)$  The global project setting has a more limited impact and does not preserve signals that would otherwise be optimized away in their local context.

*2. Design Debugging with the Signal Tap Logic Analyzer* **683819 | 2023.12.04**

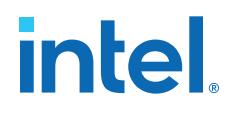

#### **Figure 30. Preserve for Debug Assignments Report**

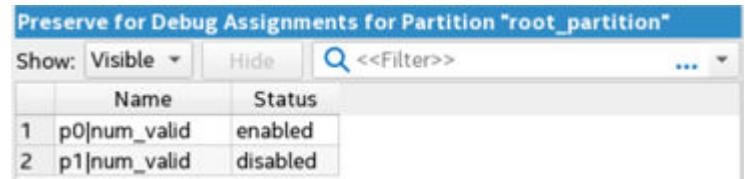

- 5. Run full compilation to perform place and route of the design and Signal Tap instance, as [Step 3: Compile the Design and Signal Tap Instances](#page-59-0) on page 82 describes. The debug signals that you preserve in step 2 persist through the Fitter into the finalized compilation database.
- 6. Optionally, make some incremental changes to the Signal Tap configuration without running full recompilation, as [Changing the Post-Fit Signal Tap Target](#page-78-0) [Nodes](#page-78-0) on page 86 describes.

#### **Table 9. Debug Signal Preservation Methods**

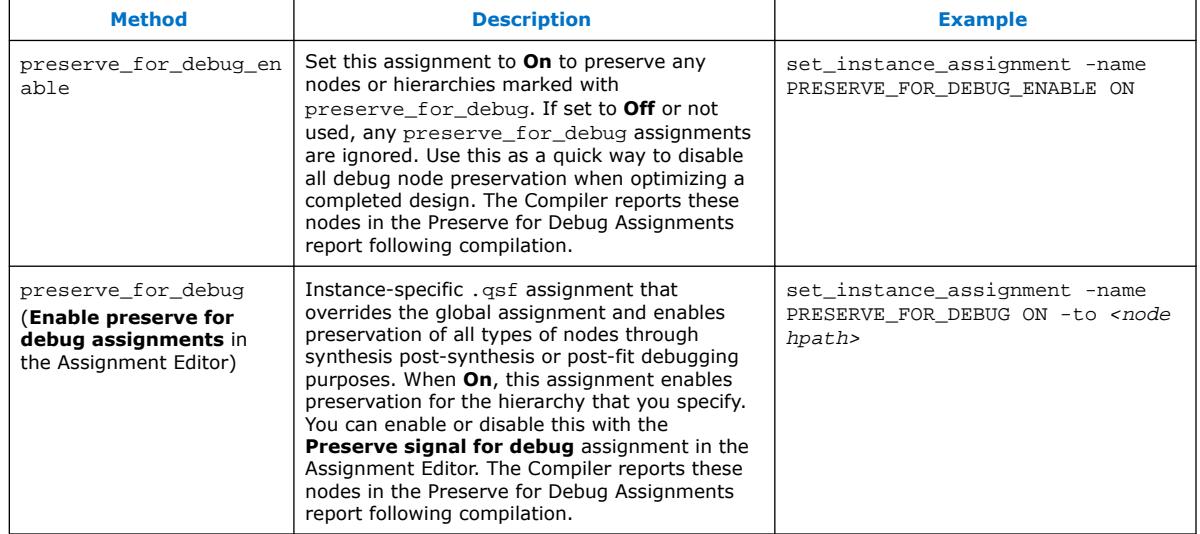

*Note:* For more information about preserving signals, refer to *Preserving Registers During Synthesis*, in the *Intel Hyperflex™ Architecture High-Performance Design Handbook* and *Preserving a System Module, Interface, or Port for Debugging* in the *Intel Quartus Prime Pro Edition User Guide: Platform Designer*.

#### **Related Information**

- [Intel Hyperflex Architecture High-Performance Design Handbook](https://www.intel.com/content/www/us/en/docs/programmable/683353/current/preserving-registers-during-synthesis.html)
- [Changing the Post-Fit Signal Tap Target Nodes](#page-78-0) on page 86
- [Preserving Signals for Debugging](#page-50-0) on page 21
- [Preserving a System Module, Interface, or Port for Debugging, Intel Quartus Prime](https://www.intel.com/content/www/us/en/docs/programmable/683609/current/preserving-system-elements-for-debug.html) [Pro Edition User Guide: Platform Designer](https://www.intel.com/content/www/us/en/docs/programmable/683609/current/preserving-system-elements-for-debug.html)

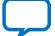

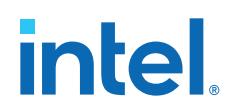

# **2.4.2. Preventing Changes that Require Full Recompilation**

Making some types of changes to the Signal Tap configuration require full recompilation to implement. If you want to ensure that you make no changes to the Signal Tap configuration that require full recompilation, select **Allow trigger condition changes only** for the **Lock mode**. Alternatively, you can enable **Allow all changes**, including those changes that require full compilation or recompilation to implement.

#### **Figure 31. Allow Trigger Conditions Change Only**

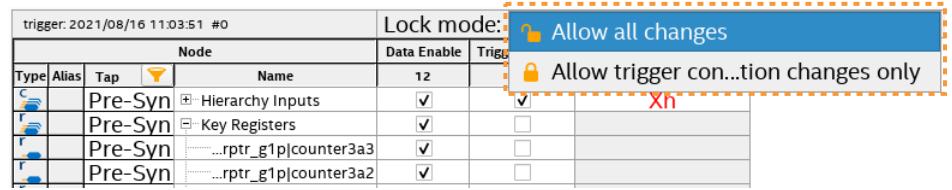

#### **Related Information**

[Recompiling Only Signal Tap Changes](#page-82-0) on page 82

# **2.4.3. Specifying the Clock, Sample Depth, and RAM Type**

You must specify options for the acquisition clock, sample depth, and data storage on the **Signal Configuration** pane before using Signal Tap.

*Note:* The Signal Tap file templates automatically specify appropriate initial values for some of these options.

#### **Figure 32. Clock, Sample Depth, and Data Storage Options**

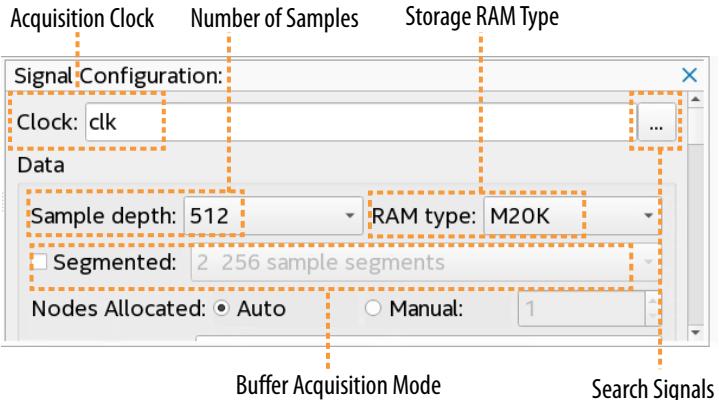

#### **Specifying the Acquisition Clock**

Signal Tap samples data on each positive (rising) edge of the acquisition clock. Therefore, Signal Tap requires a clock signal from your design to control the logic analyzer data acquisition. For best data acquisition, specify a global, non-gated clock that is synchronous to the signals under test. Refer to the Timing Analysis section of the Compilation Report for the maximum frequency of the logic analyzer clock.

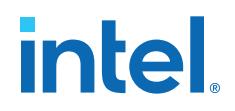

• To specify the acquisition clock signal, enter a signal name from your design for the **Clock** setting in **Single Configuration**.

*Note:* Consider the following when specifying the acquisition clock:

- If you do not assign an acquisition clock, Signal Tap automatically creates clock pin auto stp\_external\_clk. You must then make a pin assignment to this signal, and ensure that a clock signal in your design drives the acquisition clock.
- Using a transceiver recovered clock as the acquisition clock can cause incorrect or unexpected behavior, particularly when the transceiver recovered clock is the acquisition clock with the power-up trigger feature.
- Specifying a gated acquisition clock can result in unexpected data that does not accurately reflect the behavior of your design.
- Signal Tap does not support sampling on the negative (falling) clock edge.

#### **Specifying Sample Depth**

The sample depth determines the number of samples the logic analyzer captures and stores in the data buffer, for each signal. In cases with limited device memory resources, you can reduce the sample depth to reduce resource usage.

• To specify the sample depth, select the number of samples from the **Sample depth** list under **Single Configuration**. Available sample depth range is from 0 to 128K.

#### **Specifying the RAM Type**

You can specify the RAM type and buffer acquisition mode for storage of Signal Tap logic analyzer acquisition data. When you allocate the Signal Tap logic analyzer buffer to a particular RAM block, the entire RAM block becomes a dedicated resource for the logic analyzer.

• To specify the RAM type, select a **Ram type** under **Single Configuration**. Available settings are **Auto**, **MLAB**, or **M20K** RAM.

Use RAM selection to preserve a specific memory block for your design, and allocate another portion of memory for Signal Tap data acquisition. For example, if your design has an application that requires a large block of memory resources, such as a large instruction or data cache, use MLAB blocks for data acquisition and leave M20k blocks for your design.

#### **Related Information**

- [Adding Nios II Processor Signals with a Plug-In](#page-82-0) on page 50
- [Managing Device I/O Pins, Intel Quartus Prime Pro Edition User Guide: Design](https://www.intel.com/content/www/us/en/docs/programmable/683143/current/managing-device-i-o-pins.html) **[Constraints](https://www.intel.com/content/www/us/en/docs/programmable/683143/current/managing-device-i-o-pins.html)**

# **2.4.4. Specifying the Buffer Acquisition Mode**

You can specify how Signal Tap organizes the data capture buffer to potentially reduce the amount of memory that Signal Tap requires for data acquisition.

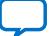

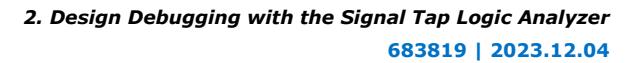

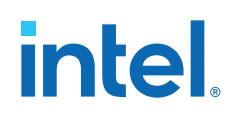

The Signal Tap logic analyzer supports either a non-segmented (or circular) buffer and a segmented buffer.

- **Non-segmented buffer**—the Signal Tap logic analyzer treats the entire memory space as a single FIFO, continuously filling the buffer until the logic analyzer reaches the trigger conditions that you specify.
- **Segmented buffer**—the memory space is split into separate buffers. Each buffer acts as a separate FIFO with its own set of trigger conditions, and behaves as a non-segmented buffer. Only a single buffer is active during an acquisition. The Signal Tap logic analyzer advances to the next segment after the trigger condition or conditions for the active segment has been reached.

When using a non-segmented buffer, you can use the storage qualification feature to determine which samples are written into the acquisition buffer. Both the segmented buffers and the non-segmented buffer with the storage qualification feature help you maximize the use of the available memory space.

# **Figure 33. Buffer Type Comparison in the Signal Tap Logic Analyzer**

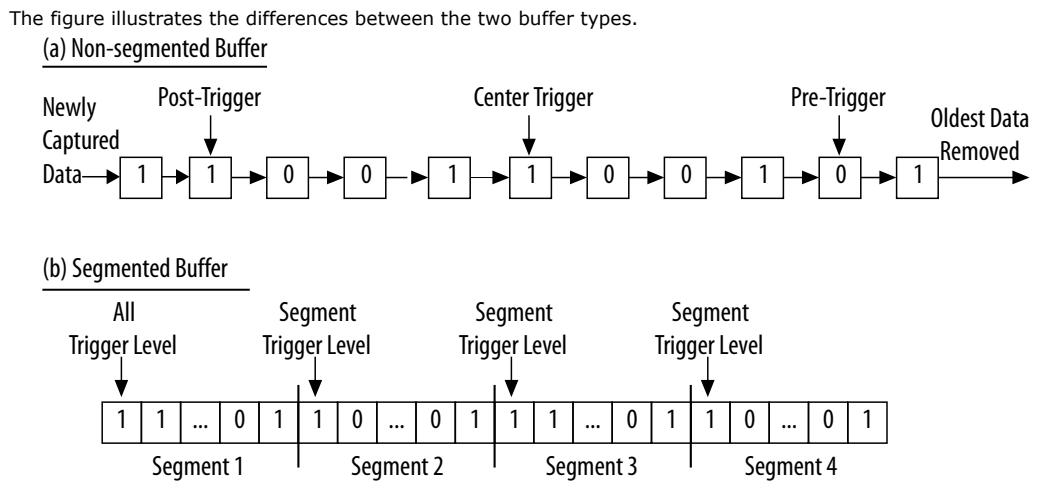

Both non-segmented and segmented buffers can use a preset trigger position (Pre-Trigger, Center Trigger, Post-Trigger). Alternatively, you can define a custom trigger position using the **State-Based Triggering** tab, as [Specify Trigger Position](#page-85-0) on page 61 describes.

# **2.4.4.1. Non-Segmented Buffer**

The non-segmented buffer is the default buffer type in the Signal Tap logic analyzer.

At runtime, the logic analyzer stores data in the buffer until the buffer fills up. From that point on, new data overwrites the oldest data, until a specific trigger event occurs. The amount of data the buffer captures after the trigger event depends on the **Trigger position** setting:

- To capture more data from before the trigger occurs, select **Post trigger position** from the list.
- To capture all data from after the trigger occurs, select **Pre trigger position**.
- To center the trigger position in the data, select **Center trigger position**.

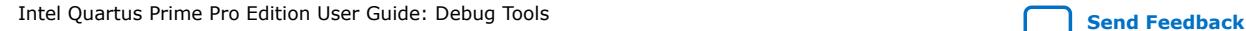

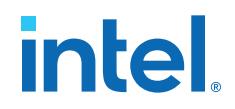

Alternatively, use the custom State-based triggering flow to define a custom trigger position within the capture buffer.

### **2.4.4.2. Segmented Buffer**

In a segmented buffer, the acquisition memory is split into segments of even size, and you define a set of trigger conditions for all segments. Each segment acts as a nonsegmented buffer. A segmented buffer allows you to debug systems that contain relatively infrequent recurring events.

If you want to have separate trigger conditions for each of the buffer segments, you must use the state-based trigger flow. The figure shows an example of a segmented buffer system.

#### **Figure 34. System that Generates Recurring Events**

In the following example, to ensure that the correct data is written to the SRAM controller, monitor the RDATA port whenever the address H'0F0F0F0F is sent into the RADDR port.

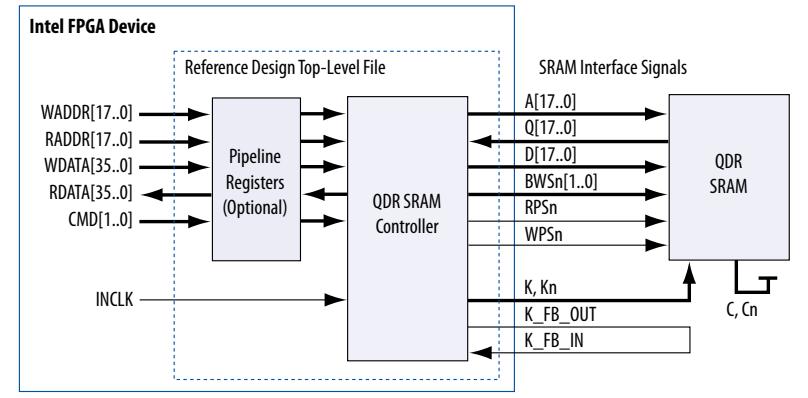

The buffer acquisition feature allows you to monitor multiple read transactions from the SRAM device without running the Signal Tap logic analyzer again. You can split the memory to capture the same event multiple times, without wasting allocated memory. The buffer captures as many cycles as the number of segments you define under the **Data** settings in the **Signal Configuration** pane.

To enable and configure buffer acquisition, select **Segmented** in the Signal Tap logic analyzer Editor and choose the number of segments to use. In the example in the figure, selecting 64-sample segments allows you to capture 64 read cycles.

#### **Related Information**

[Viewing Capture Data Using Segmented Buffers](#page-96-0) on page 93

# **2.4.5. Adding Signals to the Signal Tap Logic Analyzer**

You add the signals that you want to monitor to the node list in the Signal Tap logic analyzer. You can then select a signals in the node list to define the triggers for the signal.

#### **Adding Pre-Synthesis Signals**

You can add expected signals to Signal Tap for monitoring without running synthesis. Pre-synthesis signal names are those names present after Analysis & Elaboration, but before any synthesis optimizations. When you add pre-synthesis signals to Signal Tap

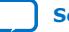

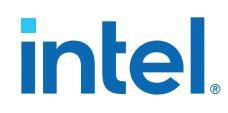

for monitoring, you must make all connections to the Signal Tap logic analyzer before running synthesis. The Compiler then automatically allocates the logic and routing resources to make these connections. For signals driving to and from IOEs, presynthesis signal names coincide with the pin's signal names.

Refer to [Adding Pre-Synthesis or Post-Fit Nodes](#page-98-0) on page 46.

#### **Adding Simulator-Aware Signals**

You can easily generate a list of simulator-aware, pre-synthesis signals to tap for an entire design hierarchy, and then observe all internal signal states in your RTL simulator. This set of simulator-aware nodes can provide full visibility into other untapped nodes in the design hierarchy. You can then export captured Signal Tap signal data directly into your RTL simulator to observe signal states beyond Signal Tap observability.

Refer to [Adding Simulator-Aware Signal Tap Nodes](#page-99-0) on page 48.

#### **Adding Post-Fit Signals**

You can add post-fit signals to Signal Tap for monitoring. Post-fit signal names are those names present in the netlist after physical synthesis optimizations and placeand-route. When you add post-fit signals to Signal Tap for monitoring, you are connecting to actual atoms in the post-fit netlist. You can only monitor signals that exist in the post-fit netlist, and existing routing resources must be available.

In the case of post-fit output signals, monitor the COMBOUT or REGOUT signal that drives the IOE block. For post-fit input signals, signals driving into the core logic coincide with the pin's signal name.

*Note:* Because NOT-gate push back applies to any register that you monitor, the signal from the atom may be inverted. You can verify the inversion by locating to the signal with the **Locate Node** ➤ **Locate in Resource Property Editor** or the **Locate Node** ➤ **Locate in Technology Map Viewer** commands. You can also view post-fit node names in the Resource Property Editor.

# **Related Information**

[Signal Tap and Simulator Integration](#page-113-0) on page 98

# **2.4.5.1. Adding Pre-Synthesis or Post-Fit Nodes**

To add one or more pre-synthesis or post-fit signals to the Signal Tap **Node** list for monitoring:

- 1. Click either of the following commands to generate the pre-synthesis or post-fit design netlist:
	- **Processing ≻ Start ≻ Start Analysis & Elaboration** (generates presynthesis netlist)
	- **Processing** ➤ **Start** ➤ **Start Fitter** (generates post-fit netlist)
- 2. In the Signal Tap logic analyzer, Click **Edit** ➤ **Add Nodes**. The Node Finder appears, allowing you to find and add the signals in your design. The following Filter options are available for finding the nodes you want:

*2. Design Debugging with the Signal Tap Logic Analyzer* **683819 | 2023.12.04**

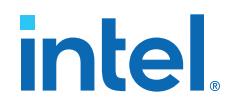

- **Signal Tap: pre-synthesis**—finds signal names present after design elaboration, but before any synthesis optimizations are done. **Signal Tap: pre-synthesis preserved for debug** finds presynthesis signals that you mark with the preserve\_for\_debug pragma, as [Preserving Signals for](#page-44-0) [Monitoring and Debugging](#page-44-0) on page 40 describes.
- **Signal Tap: post-fitting**—finds signal names present after physical synthesis optimizations and place-and-route. **Signal Tap: post-fitting preserved for debug** finds post-fit signals that you mark with the preserve for debug pragma.
- 3. In the Node Finder, select one or more nodes that you want to add, and then click the **Copy all to Selected Nodes list** button.
- 4. Click **Insert**. The nodes are added to the **Setup** tab signal list in the Signal Tap logic analyzer GUI.
- 5. Specify how the logic analyzer uses the signal by enabling or disabling the **Data Enable**, **Trigger Enable**, or **Storage Enable** option for the signal:
	- **Trigger Enable**—disabling prevents a signal from triggering the analysis, while still showing the signal's captured data.
	- **Data Enable**—disabling prevent capture of data, while still allowing the signal to trigger.

#### **Figure 35. Signal Tap Node List Options for Data Enable and Trigger Enable**

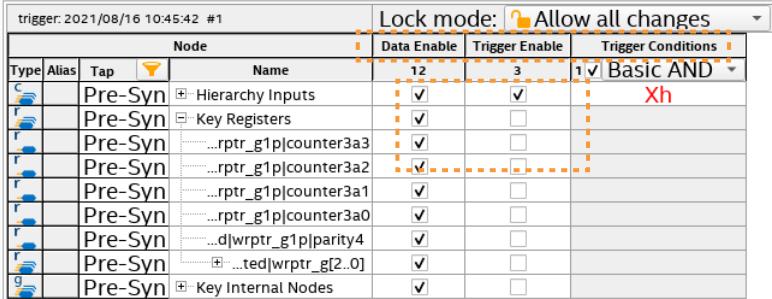

6. Define trigger conditions for the Signal Tap nodes, as [Defining Trigger Conditions](#page-73-0) on page 52 describes.

The number of channels available in the Signal Tap window waveform display is directly proportional to the number of logic elements (LEs) or adaptive logic modules (ALMs) in the device. Therefore, there is a physical restriction on the number of channels that are available for monitoring. Signals shown in blue text are post-fit node names. Signals shown in black text are pre-synthesis node names.

After successful Analysis and Elaboration, invalid signals appear in red. Unless you are certain that these signals are valid, remove them from the .stp file for correct operation. The Signal Tap Status Indicator also indicates if an invalid node name exists in the .stp file.

You can monitor signals only if a routing resource (row or column interconnects) exists to route the connection to the Signal Tap instance. For example, you cannot monitor signals that exist in the I/O element (IOE), because there are no direct routing resources from the signal in an IOE to a core logic element. For input pins, you can monitor the signal that is driving a logic array block (LAB) from an IOE, or, for output pins, you can monitor the signal from the LAB that is driving an IOE.

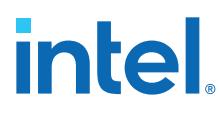

*Note:* The Intel Quartus Prime Pro Edition software uses only the instance name, and not the entity name, in the form of:

a|b|c

not a entity:a|b entity:b|c entity:c

# **2.4.5.2. Adding Simulator-Aware Signal Tap Nodes**

*Note:* This version of the Signal Tap simulator integration feature is a beta release. The following known limitations apply to this beta release:

- Supports only Verilog HDL simulation.
- Supports testbench generation only within the current project directory.

To automatically generate and add a list of simulator-aware signals to the Signal Tap **Node** list for Signal Tap and simulator monitoring, follow these steps:

- 1. To generate the pre-synthesis design netlist, click **Processing** ➤ **Start** ➤ **Start Analysis & Elaboration**.
- 2. In the Signal Tap logic analyzer, click **Edit** ➤ **Add Simulator Aware Nodes**. The **Simulator Aware Node Finder** opens, allowing you to specify the following options to find and add the minimum set of nodes to tap to for full visibility into the selected hierarchy's cone of logic:
	- a. Click the **Select Hierarchies** button, select one or more design hierarchies that you want to tap, and then click **OK**. The clock domains in the hierarchy appear in the **Clock Domains** list.
	- b. Under **Clock Domains**, enable only the domains of interest. If you select multiple clock domains, Signal Tap creates an instance for each domain.
	- c. Click the **Search** button. All nodes required to provide full visibility into the selected hierarchy automatically appear enabled in the **Total nodes to tap** list. Disabling any of the simulator-aware nodes may reduce simulation visibility.
	- d. Click the **Insert** button. The enabled signals in the **Total nodes to tap** list are copied to the Signal Tap **Node** list, and the acquisition clock updates according to the simulator-aware signal data. Refer to [Add Simulator-Aware](#page-116-0) [Node Finder Settings](#page-116-0) on page 50.

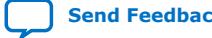

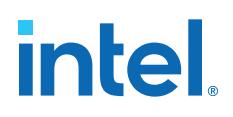

*2. Design Debugging with the Signal Tap Logic Analyzer* **683819 | 2023.12.04**

#### **Figure 36. Simulator Aware Node Finder**

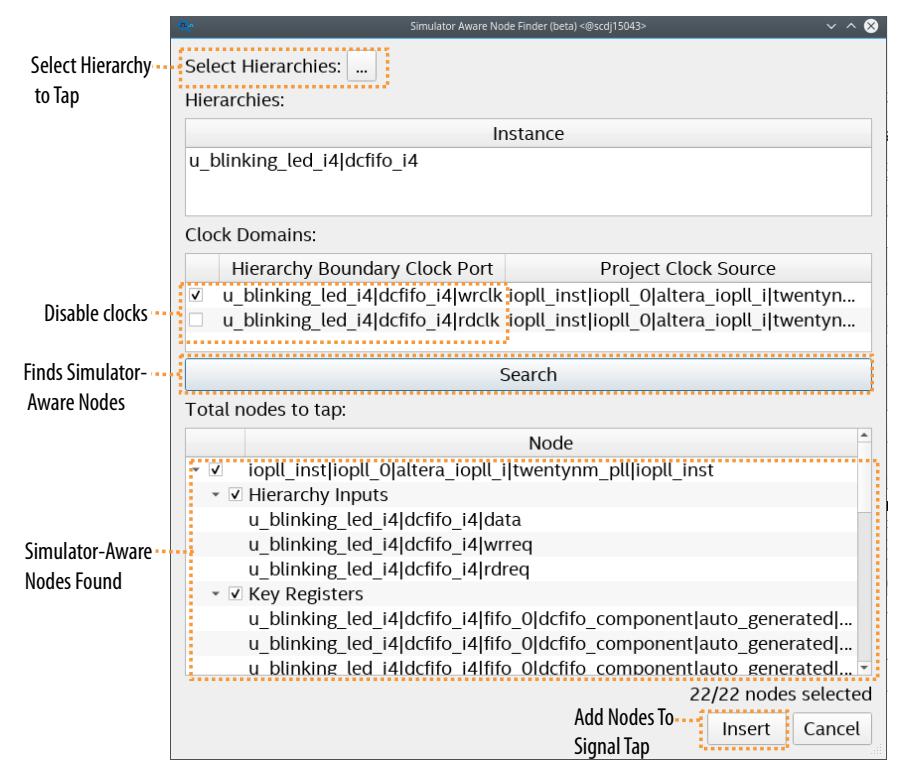

#### **Figure 37. Simulator-Aware Nodes Copied to Signal Tap Window**

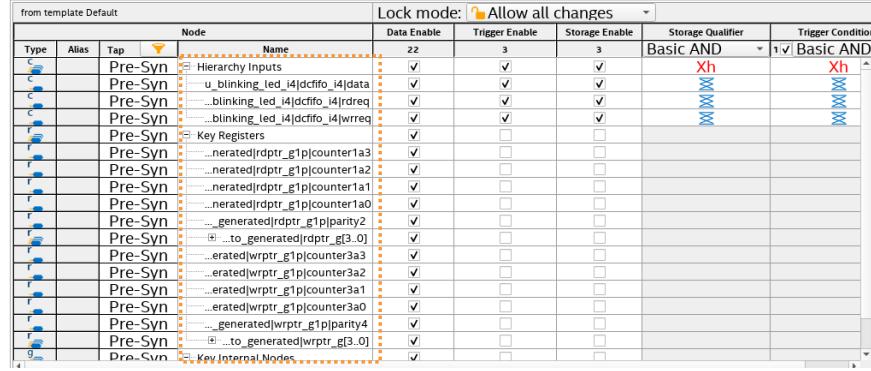

- 3. Modify trigger conditions for the Signal Tap nodes, as [Defining Trigger Conditions](#page-73-0) on page 52 describes.
- 4. Compile the design and Signal Tap instance, [Step 3: Compile the Design and](#page-59-0) [Signal Tap Instances](#page-59-0) on page 82 describes.
- 5. Program the target hardware, as [Step 4: Program the Target Hardware](#page-66-0) on page 85 describes.
- 6. Run the Signal Tap logic analyzer, as [Step 5: Run the Signal Tap Logic Analyzer](#page-68-0) on page 86 describes.
- 7. Generate a simulation testbench from Signal Tap capture data, as [Generating a](#page-87-0) [Simulation Testbench from Signal Tap Data](#page-87-0) on page 98 describes.

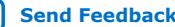

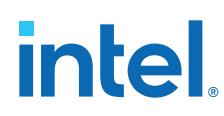

# **2.4.5.2.1. Add Simulator-Aware Node Finder Settings**

The following options are available for searching and adding simulator aware nodes to Signal Tap for the purpose of generating an RTL simulation testbench from Signal Tap data. The default values derive from Signal Tap signal data and are set correctly for most scenarios.

# **Table 10. Add Simulator Aware Node Finder Settings (Signal Tap Logic Analyzer)**

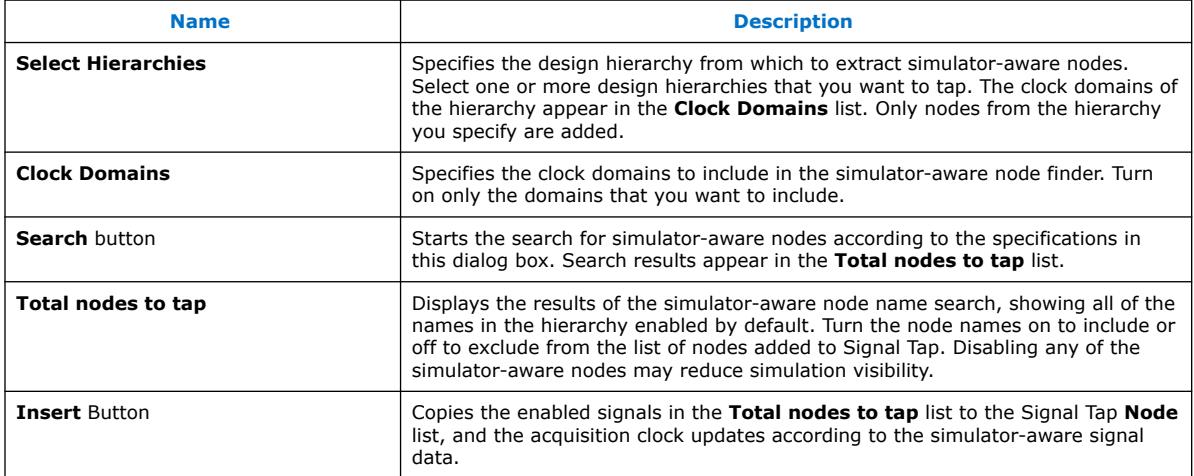

# **2.4.5.3. Adding Nios II Processor Signals with a Plug-In**

You can use a plug-in to automatically add relevant signals for the Nios II processor for monitoring, rather than adding the signals manually with the Node Finder. The plug-in provides preset mnemonic tables for trigger creation and viewing, as well as the ability to disassemble code in captured data.

*Note:* This feature does not yet support the Nios V embedded processor.

The Nios II plug-in creates one mnemonic table in the **Setup** tab and two tables in the **Data** tab:

- **Nios II Instruction** (**Setup** tab)—capture all the required signals for triggering on a selected instruction address.
- **Nios II Instance Address** (**Data** tab)—display address of executed instructions in hexadecimal format or as a programming symbol name if defined in an optional Executable and Linking Format (.elf) file.
- **Nios II Disassembly** (**Data** tab)—display disassembled code from the corresponding address.

To add Nios II IP signals to the logic analyzer using a plug-in, perform the following steps after running Analysis and Elaboration on your design:

- 1. In the Signal Tap logic analyzer, right-click the node list, and then click **Add Nodes with Plug-In** ➤ **Nios II**.
- 2. Select the IP that contains the signals you want to monitor with the plug-in, and click **OK**.

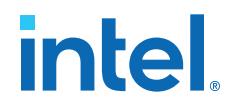

- If all the signals in the plug-in are available, a dialog box might appear, depending on the plug-in, where you can specify options for the plug-in.
- 3. With the Nios II plug-in, you can optionally select an .elf containing program symbols from your Nios II Integrated Development Environment (IDE) software design. Specify options for the selected plug-in, and click **OK**.

# **2.4.5.4. Signals Unavailable for Signal Tap Debugging**

Some post-fit signals in your design are unavailable for Signal Tap debugging. The Node Finder's **Signal Tap: post-fitting** filter does not return nodes that are unavailable for Signal Tap debugging.

The following signal types are unavailable for Signal Tap debugging:

- **Post-fit output pins**—You cannot monitor a post-fit output or bidirectional pin directly. To make an output signal visible, monitor the register or buffer that drives the output pin.
- **Carry chain signals**—You cannot monitor the carry out (cout0 or cout1) signal of a logic element. Due to architectural restrictions, the carry out signal can only feed the carry in of another LE.
- **JTAG signals**—You cannot monitor the JTAG control (TCK, TDI, TDO, or TMS) signals.
- **LVDS**—You cannot monitor the data output from a serializer/deserializer (SERDES) block.
- **DQ**, **DQS signals**—You cannot directly monitor the DQ or DQS signals in a DDR or DDRII design.

# **2.4.5.5. Organizing Signals in the Signal Tap Logic Analyzer**

Use dividers in the node list to separate and categorize your signals into groups to make reviewing the node table easier. You can move and rename dividers in the node table at any time.

#### **Figure 38. Example Signal Tap Logic Analyzer node table that shows a lists of nodes and dividers**

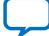

# intel

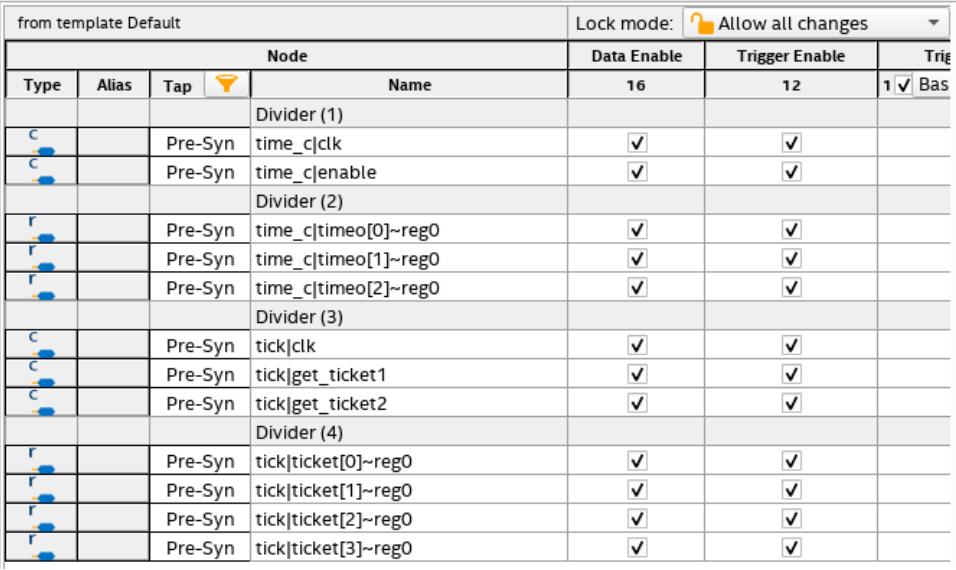

- To add a divider, right-click a node in the node table and select **Add Divider**. The new divider is added immediately above the selected node. The divider is assigned a name that you can change at any time.
- To rename a divider, right-click the divider that you want to rename and select **Rename**.
- To move a divider, drag-and-drop the divider to its new location.
- To delete a divider, right-click the divider and select **Delete**.

# **2.4.6. Defining Trigger Conditions**

By default, the Signal Tap logic analyzer captures data continuously from the signals you specify while the logic analyzer is running. To capture and store only specific signal data, you can specify conditions that *trigger* the start or stop of data capture. A trigger activates—that is, the logic analyzer stops and displays the data—when the signals you specify reach the trigger conditions that you define.

The Signal Tap logic analyzer allows you to define trigger conditions that range from very simple, such as the rising edge of a single signal, to very complex, involving groups of signals, extra logic, and multiple conditions. Additionally, you can specify Power-Up Triggers to capture data from trigger events occurring immediately after the device enters user-mode after configuration.

# **2.4.6.1. Basic Trigger Conditions**

If you select the **Basic AND** or **Basic OR** trigger type, you must specify the trigger pattern for each signal that you add.

To specify the trigger pattern, right-click the **Trigger Conditions** column and click **Don't Care**, **Low**, **High**, **Falling Edge** , **Rising Edge**, or **Either Edge**.

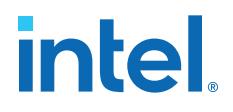

For buses, type a pattern in binary, or right-click and select **Insert Value** to enter the pattern in other number formats. Note that you can enter X to specify a set of "don't care" values in either your hexadecimal or your binary string. For signals in the .stp file that have an associated mnemonic table, you can right-click and select an entry from the table to specify pre-defined conditions for the trigger.

When you add signals through plug-ins, you can create basic triggers using predefined mnemonic table entries. For example, with the Nios II plug-in, if you specify an .elf file from your Nios II IDE design, you can type the name of a function from your Nios II code. The logic analyzer triggers when the Nios II instruction address matches the address of the code function name that you specify.

Data capture stops and the logic analyzer stores the data in the buffer when the logical AND of all the signals for a given trigger condition evaluates to TRUE.

# **2.4.6.2. Nested Trigger Conditions**

When you specify a set of signals as a nested group (group of groups) with the **Basic OR** trigger type, the logic analyzer generates an advanced trigger condition. This condition sorts the signals within groups to minimize the need to recompile your design. If you always retain the parent-child relationship of nodes, the advanced trigger condition does not change. You can modify the sibling relationships of nodes, without requiring recompilation.

The evaluation precedence of a nested trigger condition starts at the bottom-level with the leaf-groups. The logic analyzer uses the resulting logic value to compute the parent group's logic value. If you manually set the value of a group, the logic value of the group's members doesn't influence the result of the group trigger.

To create a nested trigger condition:

- 1. Select **Basic OR** under **Trigger Conditions**.
- 2. In the **Setup** tab, select several nodes. Include groups in your selection.
- 3. Right-click the **Setup** tab and select **Group**.
- 4. Select the nested group and right-click to set a group trigger condition that applies the reduction **AND**, **OR**, **NAND**, **NOR**, **XOR**, **XNOR**, or logical **TRUE** or **FALSE**.
	- *Note:* You can only select OR and AND group trigger conditions for bottom-level groups (groups with no groups as children).

#### **Figure 39. Applying Trigger Condition to Nested Group**

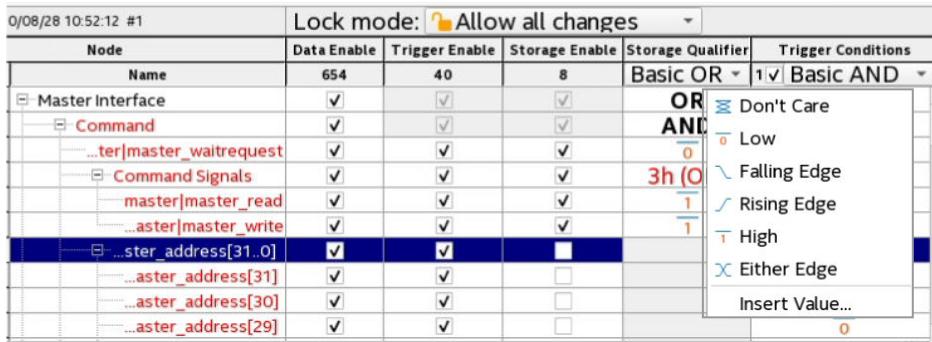

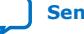

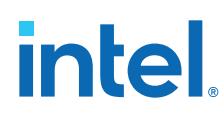

# **2.4.6.3. Comparison Trigger Conditions**

The **Comparison** trigger allows you to compare multiple grouped bits of a bus to an expected integer value by specifying simple comparison conditions on the bus node. The **Comparison** trigger preserves all the trigger conditions that the **Basic OR** trigger includes. You can use the **Comparison** trigger in combination with other triggers. You can also switch between **Basic OR** trigger and **Comparison** trigger at run-time, without the need for recompilation.

Signal Tap logic analyzer supports the following types of **Comparison** trigger conditions:

- **Single-value comparison**—compares a bus node's value to a numeric value that you specify. Use one of these operands for comparison:  $\geq$ ,  $\geq$  =, ==,  $\lt$  =,  $\lt$ , !=. Returns 1 when the bus node matches the specified numeric value.
- **Interval check**—verifies whether a bus node's value confines to an interval that you define. Returns 1 when the bus node's value lies within the specified bounded interval.

Follow these rules when using the **Comparison** trigger condition:

- Apply the **Comparison** trigger only to bus nodes consisting of leaf nodes.
- Do not form sub-groups within a bus node.
- Do not enable or disable individual trigger nodes within a bus node.
- Do not specify comparison values (in case of single-value comparison) or boundary values (in case of interval check) exceeding the selected node's buswidth.

# **2.4.6.3.1. Specifying the Comparison Trigger Conditions**

Follow these steps to specify the **Comparison** trigger conditions:

- 1. From the **Setup** tab, select **Comparison** under **Trigger Conditions**.
- 2. Right-click the node in the trigger editor, and select **Compare**.
- 3. Select the **Comparison type** from the Compare window.
	- If you choose **Single-value comparison** as your comparison type, specify the operand and value.
	- If you choose **Interval check** as your comparison type, provide the lower and upper bound values for the interval.

# **intel**

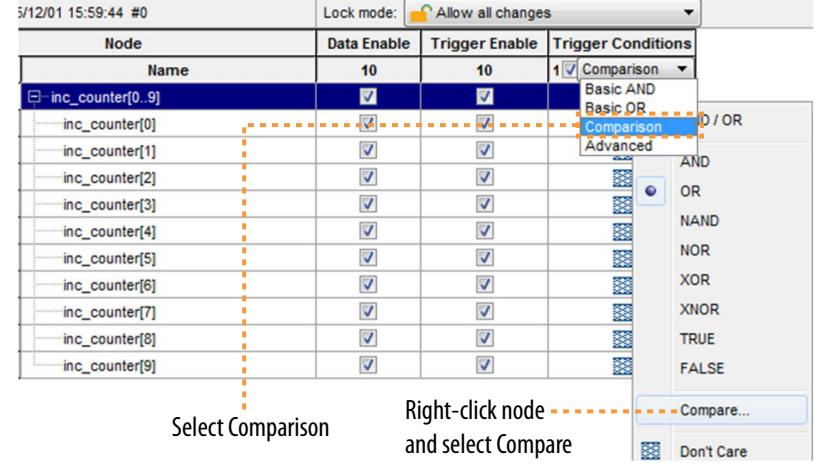

### **Figure 40. Selecting the Comparison Trigger Condition**

You can also specify if you want to include or exclude the boundary values.

# **Figure 41. Specifying the Comparison Values**

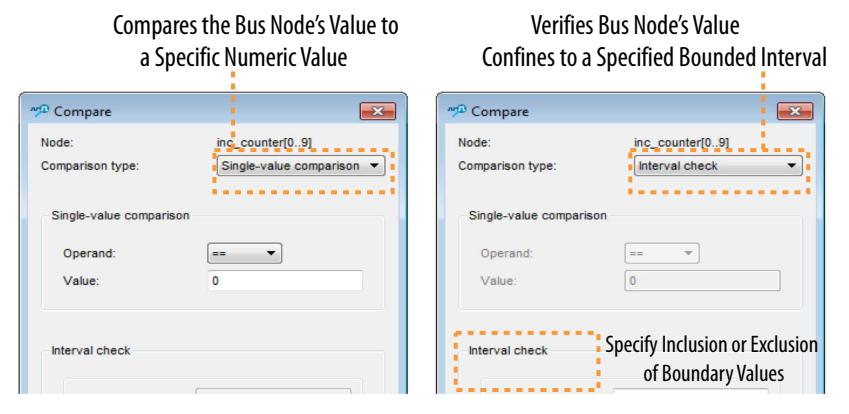

4. Click **OK**. The trigger editor displays the resulting comparison expression in the group node condition text box.

# **Figure 42. Resulting Comparison Condition in Text Box**

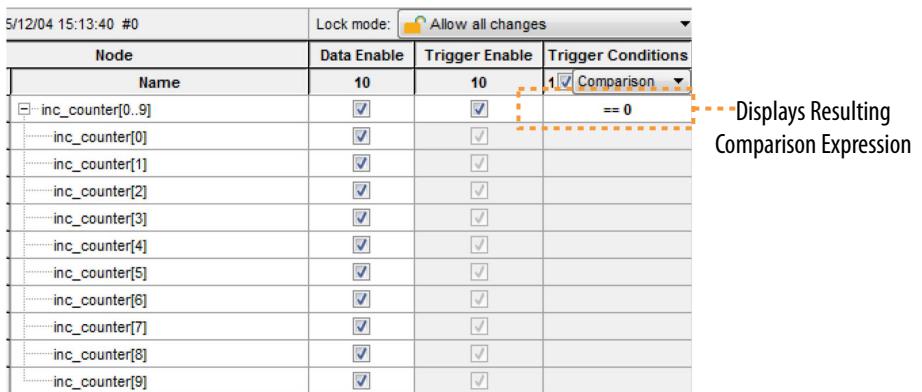

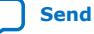

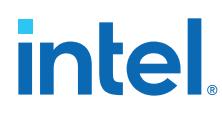

# **2.4.6.4. Advanced Trigger Conditions**

To capture data for a given combination of conditions, build an advanced trigger. The Signal Tap logic analyzer provides the **Advanced Trigger** tab, which helps you build a complex trigger expression using a GUI. Open the **Advanced Trigger** tab by selecting **Advanced** in the **Trigger Conditions** list.

# **Figure 43. Accessing the Advanced Trigger Condition Tab**

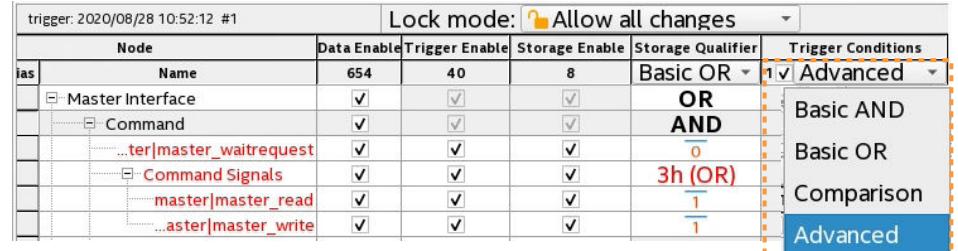

. . <del>. . . . . . . . . . . . . .</del>

# **Figure 44. Advanced Trigger Condition Tab**

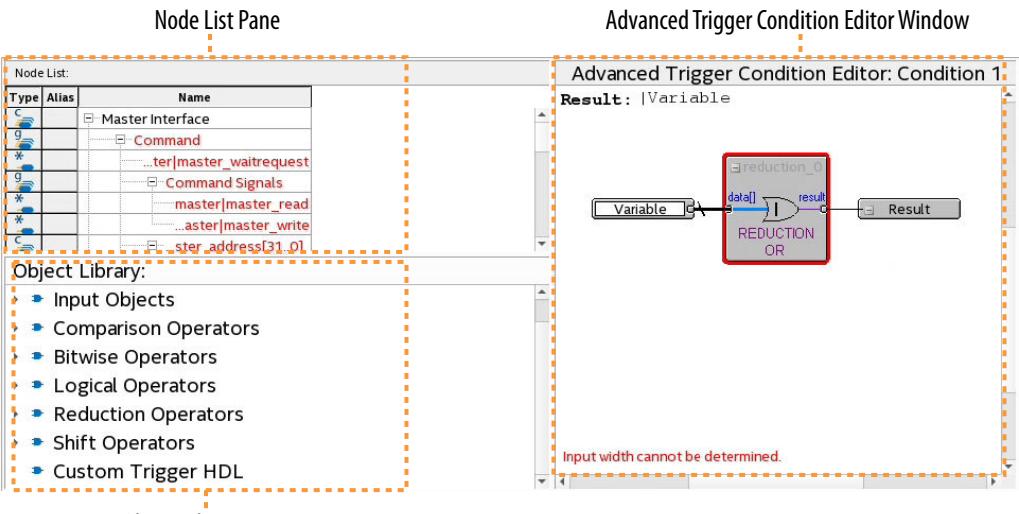

Object Library Pane

To build a complex trigger condition in an expression tree, drag-and-drop operators from the **Object Library** pane and the **Node List** pane into the **Advanced Trigger Configuration Editor** window.

To configure the operators' settings, double-click or right-click the operators that you placed and click **Properties**.

# **Table 11. Advanced Triggering Operators**

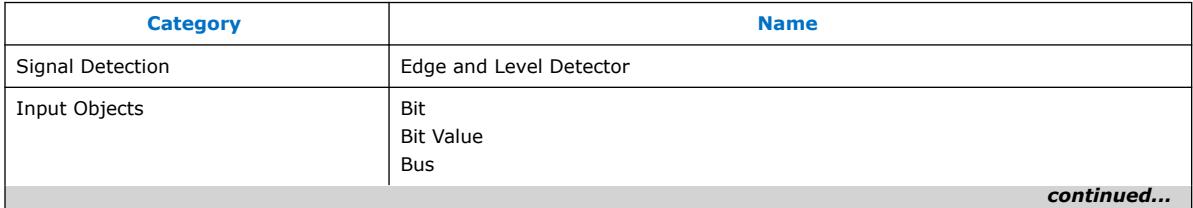

#### *2. Design Debugging with the Signal Tap Logic Analyzer* **683819 | 2023.12.04**

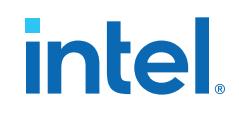

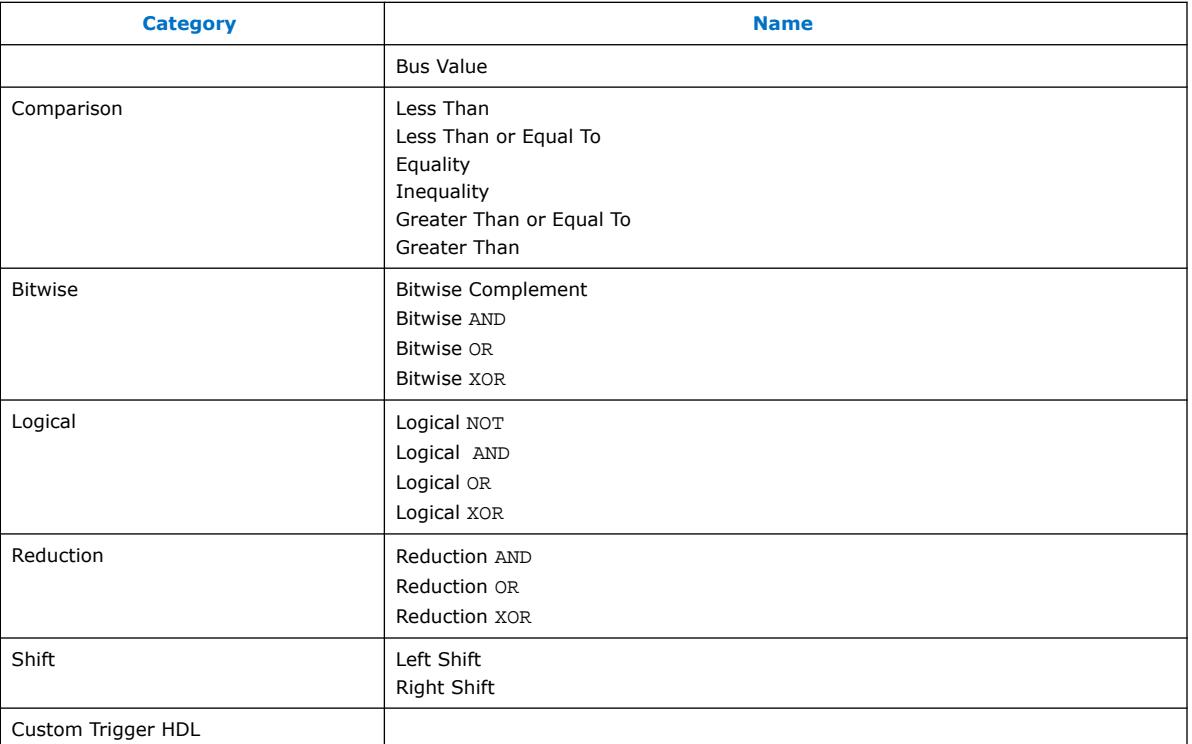

Adding many objects to the Advanced Trigger Condition Editor can make the work space cluttered and difficult to read. To keep objects organized while you build your advanced trigger condition, use the shortcut menu and select **Arrange All Objects**. Alternatively, use the **Zoom-Out** command to fit more objects into the **Advanced Trigger Condition Editor** window.

#### **2.4.6.4.1. Examples of Advanced Triggering Expressions**

The following examples show how to use advanced triggering:

#### **Figure 45. Bus outa Is Greater Than or Equal to Bus outb**

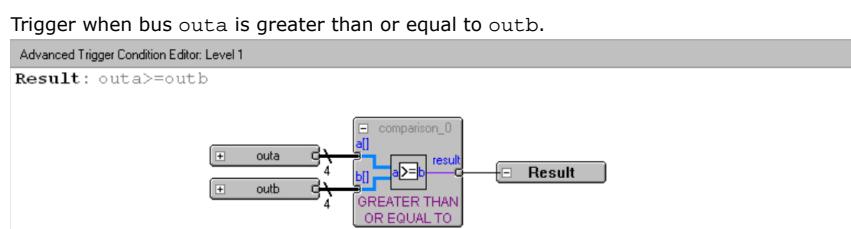

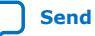

# **intel**

# **Figure 46. Enable Signal Has a Rising Edge**

Trigger when bus outa is greater than or equal to bus outb, and when the enable signal has a rising edge. Result: outa>=outb&&ELD((enable))

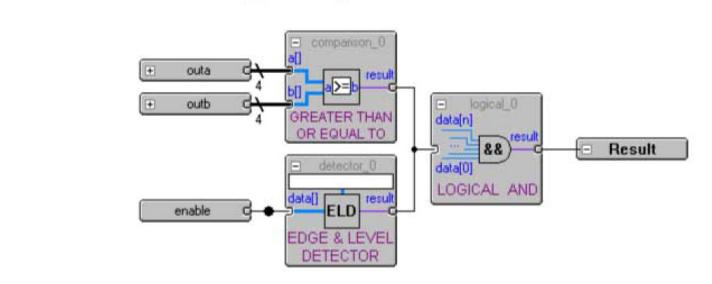

# **Figure 47. Bitwise AND Operation**

Trigger when bus outa is greater than or equal to bus outb, or when the enable signal has a rising edge. Or, when a bitwise AND operation has been performed between bus outc and bus outd, and all bits of the result of that operation are equal to 1.

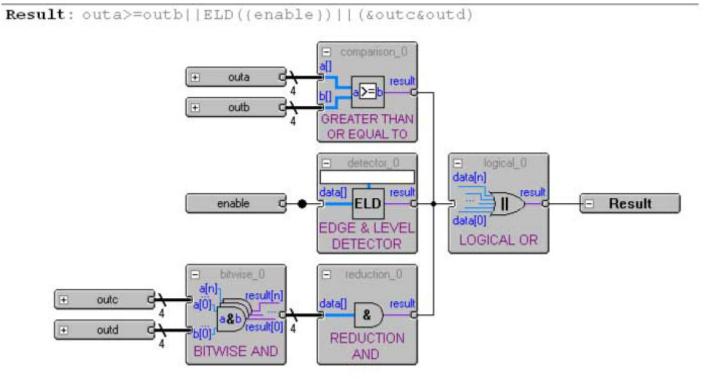

# **2.4.6.5. Custom Trigger HDL Object**

The Signal Tap logic analyzer supports use of your own HDL module to define a custom trigger condition. You can use the Custom Trigger HDL object to simulate your triggering logic and ensure that the logic itself is not faulty. Additionally, you can monitor instances of modules anywhere in the hierarchy of your design, without having to manually route all the necessary connections.

The **Custom Trigger HDL** object appears in the **Object Library** pane of the **Advanced Trigger** editor.

#### **Figure 48. Object Library**

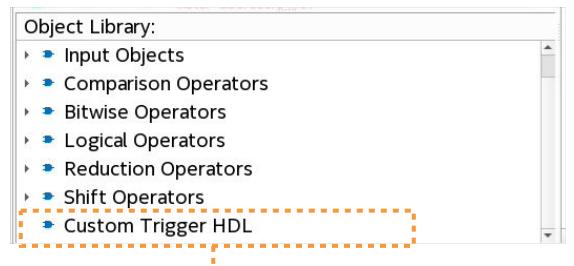

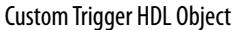
*2. Design Debugging with the Signal Tap Logic Analyzer* **683819 | 2023.12.04**

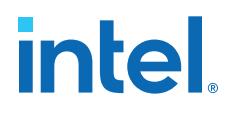

### **2.4.6.5.1. Using the Custom Trigger HDL Object**

To define a custom trigger flow:

- 1. Select the trigger you want to edit.
- 2. Open the **Advanced Trigger** tab by selecting **Advanced** in the **Trigger Conditions** list.
- 3. Add to your project the Verilog HDL or VHDL source file that contains the trigger module using the **Project Navigator**.
- 4. Implement the inputs and outputs that your Custom Trigger HDL module requires.
- 5. Drag in your **Custom Trigger HDL** object and connect the object's data input bus and result output bit to the final trigger result.

#### **Figure 49. Custom Trigger HDL Object**

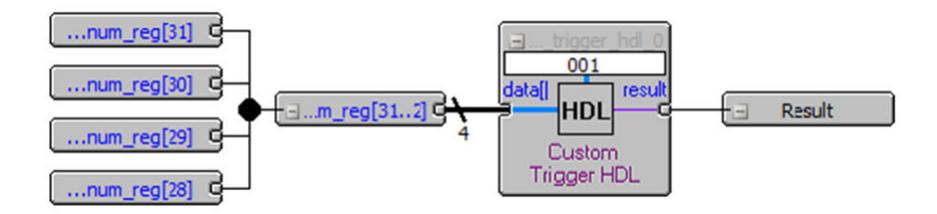

6. Right-click your **Custom Trigger HDL** object and configure the object's properties.

#### **Figure 50. Configure Object Properties**

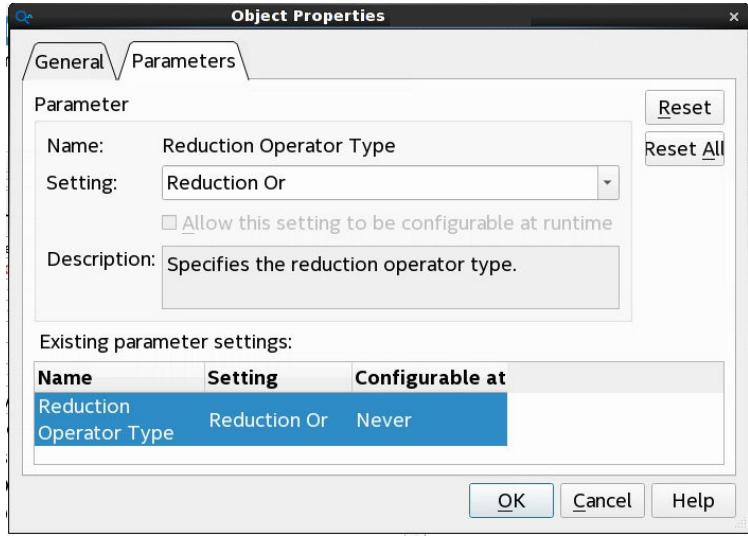

- 7. Compile your design.
- 8. Acquire data with Signal Tap using your custom Trigger HDL object.

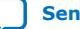

# **intel**

# **Example 1. Verilog HDL Triggers**

The following trigger uses configuration bitstream:

```
module test_trigger
     (
         input acq_clk, reset,
         input[3:0] data_in,
 input[1:0] pattern_in,
 output reg trigger_out
     );
     always @(pattern_in) begin
         case (pattern_in)
             2'b00:
                 trigger_out = &data_in;
             2'b01:
                 trigger_out = |data_in;
             2'b10:
                 trigger_out = 1'b0;
            2 \cdot b11:
                trigger_out = 1'b1;
         endcase
     end
endmodule
```
This trigger does not have configuration bitstream:

```
module test_trigger_no_bs
     (
         input acq_clk, reset,
         input[3:0] data_in,
         output reg trigger_out
     );
     assign trigger_out = &data_in;
endmodule
```
# **2.4.6.5.2. Required Inputs and Outputs of Custom Trigger HDL Module**

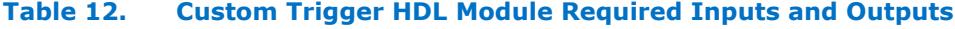

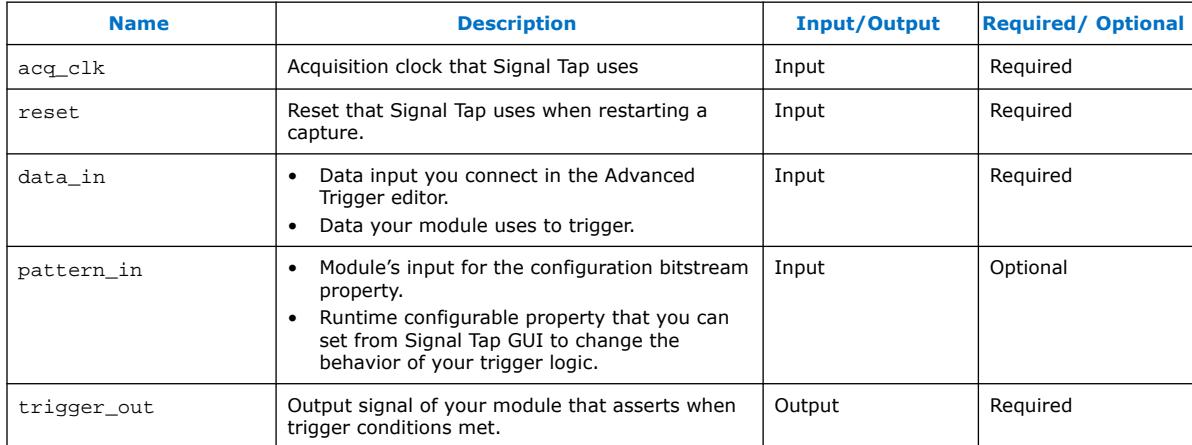

#### **2.4.6.5.3. Custom Trigger HDL Module Properties**

#### **Table 13. Custom Trigger HDL Module Properties**

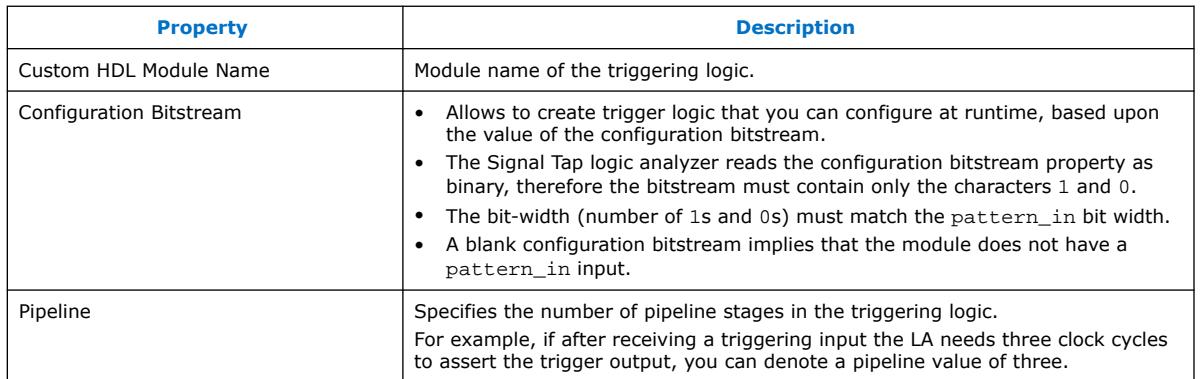

# **2.4.6.6. Specify Trigger Position**

You can specify the amount of data the logic analyzer acquires before and after a trigger event. Positions for Runtime and Power-Up triggers are separate.

The Signal Tap logic analyzer offers three pre-defined ratios of pre-trigger data to post-trigger data:

- **Pre**—saves signal activity that occurred after the trigger (12% pre-trigger, 88% post-trigger).
- **Center**—saves 50% pre-trigger and 50% post-trigger data.
- **Post**—saves signal activity that occurred before the trigger (88% pre-trigger, 12% post-trigger).

These pre-defined ratios apply to both non-segmented buffers and each segment of a buffer.

#### **2.4.6.6.1. Post-fill Count**

In a custom state-based triggering flow with the segment\_trigger and trigger buffer control actions, you can use the post-fill\_count argument to specify a custom trigger position.

- If you do not use the post-fill\_count argument, the trigger position for the affected buffer defaults to the trigger position you specified in the **Setup** tab.
- In the trigger buffer control action (for non-segmented buffers), postfill\_count specifies the number of samples to capture before stopping data acquisition.
- In the segment\_trigger buffer control action (for segmented buffer), postfill count specifies a data segment.
- *Note:* In the case of segment\_trigger, acquisition of the current buffer stops immediately if a subsequent triggering action is issued in the next state, regardless of the current buffer's post-fill count. The logic analyzer discards the remaining unfilled post-count acquisitions in the current buffer, and displays them as grayed-out samples in the data window.

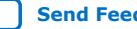

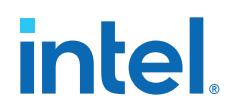

When the Signal Tap data window displays the captured data, the trigger position appears as the number of post-count samples from the end of the acquisition segment or buffer.

Sample Number of Trigger Position = (*N – Post-Fill Count*)

In this case, *N* is the sample depth of either the acquisition segment or nonsegmented buffer.

# **Related Information**

[Buffer Control Actions](#page-112-0) on page 72

# **2.4.6.7. Power-Up Triggers**

Power-Up Triggers capture events that occur during device initialization, immediately after you power or reset the FPGA.

The typical use of Signal Tap logic analyzer is triggering events that occur during normal device operation. You start an analysis manually once the target device fully powers on and the JTAG connection for the device is available. With Signal Tap Power-Up Trigger feature, the Signal Tap logic analyzer captures data immediately after device initialization.

You can add a different Power-Up Trigger to each logic analyzer instance in the **Signal Tap Instance Manager** pane.

#### **2.4.6.7.1. Enabling a Power-Up Trigger**

To enable the Power-Up Trigger for Signal Tap instance:

• In the Instance Manager, right-click the Signal Tap instance and click **Enable Power-Up Trigger**.

#### **Figure 51. Enabling Power-Up Trigger in Signal Tap Instance Manager**

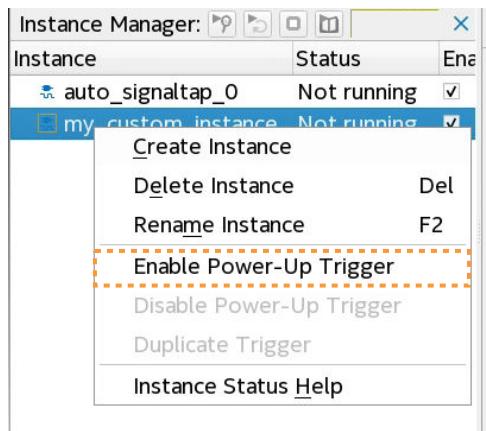

Power-Up Trigger appears as a child instance of the selected Signal Tap instance. The first time you enable Power-Up Trigger, the **Trigger conditions** column in the **Setup** tab is populated with the default values. Subsequently, when you disable Power-Up Trigger, the current values in the **Setup** tab is retrieved the next time you re-enable Power-Up Trigger.

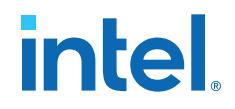

To disable a Power-Up Trigger, right-click the instance and click **Disable Power-Up Trigger**.

# **2.4.6.7.2. Configuring Power-Up Trigger Conditions**

- Any change that you make to a Power-Up Trigger conditions requires that you recompile the Signal Tap logic analyzer instance, even if a similar change to the Runtime Trigger conditions does not require a recompilation.
- You can also force trigger conditions with the In-System Sources and Probes in conjunction with the Signal Tap logic analyzer. The In-System Sources and Probes feature allows you to drive and sample values on to selected nets over the JTAG chain.

### **Related Information**

[Design Debugging Using In-System Sources and Probes](#page-40-0) on page 145

### **2.4.6.7.3. Managing Signal Tap Instances with Run-Time and Power-Up Trigger Conditions**

Inside Instance Manager, on instances that have two types of trigger conditions, Power-Up Trigger conditions are color coded light blue, while Run-Time Trigger conditions remain white.

To switch between the trigger conditions of the Power-Up Trigger and the Run-Time Trigger, double-click the instance name or the Power-Up Trigger name in the **Instance Manager**.

To copy trigger conditions from a Run-Time Trigger to a Power-Up Trigger or vice versa, right-click the trigger name in the **Instance Manager** and click **Duplicate Trigger**. Alternatively, select the trigger name and click **Edit** ➤ **Duplicate Trigger**.

#### **Figure 52. Instance Manager Commands**

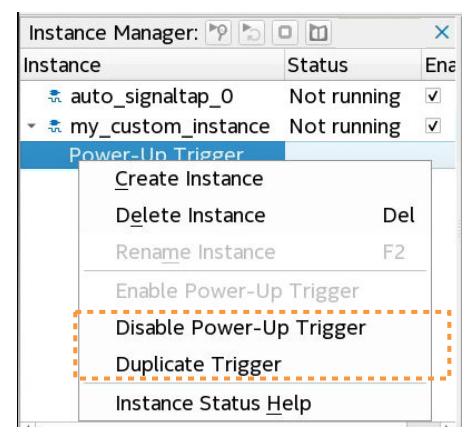

*Note:* Run-time trigger conditions allow fewer adjustments than power-up trigger conditions.

# **2.4.6.8. External Triggers**

External trigger inputs allow you to trigger the Signal Tap logic analyzer from an external source.

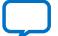

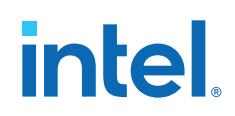

The external trigger input behaves like trigger condition 0, in that the condition must evaluate to TRUE before the logic analyzer evaluates any other trigger conditions.

The Signal Tap logic analyzer supplies a signal to trigger external devices or other logic analyzer instances. These features allow you to synchronize external logic analysis equipment with the internal logic analyzer. Power-Up Triggers can use the external triggers feature, but they must use the same source or target signal as their associated Run-Time Trigger.

You can use external triggers to perform cross-triggering on a hard processor system (HPS):

- The processor debugger allows you to configure the HPS to obey or disregard cross-trigger request from the FPGA, and to issue or not issue cross-trigger requests to the FPGA.
- The processor debugger in combination with the Signal Tap external trigger feature allow you to develop a dynamic combination of cross-trigger behaviors.
- You can implement a system-level debugging solution for an Intel FPGA SoC by using the cross-triggering feature with the ARM Development Studio 5 (DS-5) software.

# **2.4.6.9. Trigger Condition Flow Control**

The Trigger Condition Flow Control allows you to define the relationship between a set of triggering conditions. Signal Tap logic analyzer **Signal Configuration** pane offers two flow control mechanisms for organizing trigger conditions:

- **Sequential Triggering**—default triggering flow. Sequential triggering allows you to define up to 10 triggering levels that must be satisfied before the acquisition buffer finishes capturing.
- **State-Based Triggering**—gives the greatest control over your acquisition buffer. Custom-based triggering allows you to organize trigger conditions into states based on a conditional flow that you define.

You can use sequential or state based triggering with either a segmented or a nonsegmented buffer.

# **2.4.6.10. Sequential Triggering**

When you specify a sequential trigger the Signal Tap logic analyzer sequentially evaluates each the conditions. The sequential triggering flow allows you to cascade up to 10 levels of triggering conditions.

When the last triggering condition evaluates to TRUE, the Signal Tap logic analyzer starts the data acquisition. For segmented buffers, every acquisition segment after the first starts on the last condition that you specified. The Signal Tap **Node** annotates this final condition column with Seg if a segmented buffer is enabled. The Simple Sequential Triggering feature allows you to specify basic triggers, comparison triggers, advanced triggers, or a mix of all three. The following figure illustrates the simple sequential triggering flow for non-segmented and segmented buffers. The acquisition buffer starts capture when all n triggering levels are satisfied, where *n*<10.

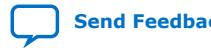

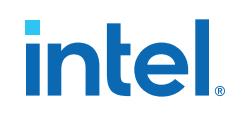

#### **Figure 53. Sequential Triggering Flow**

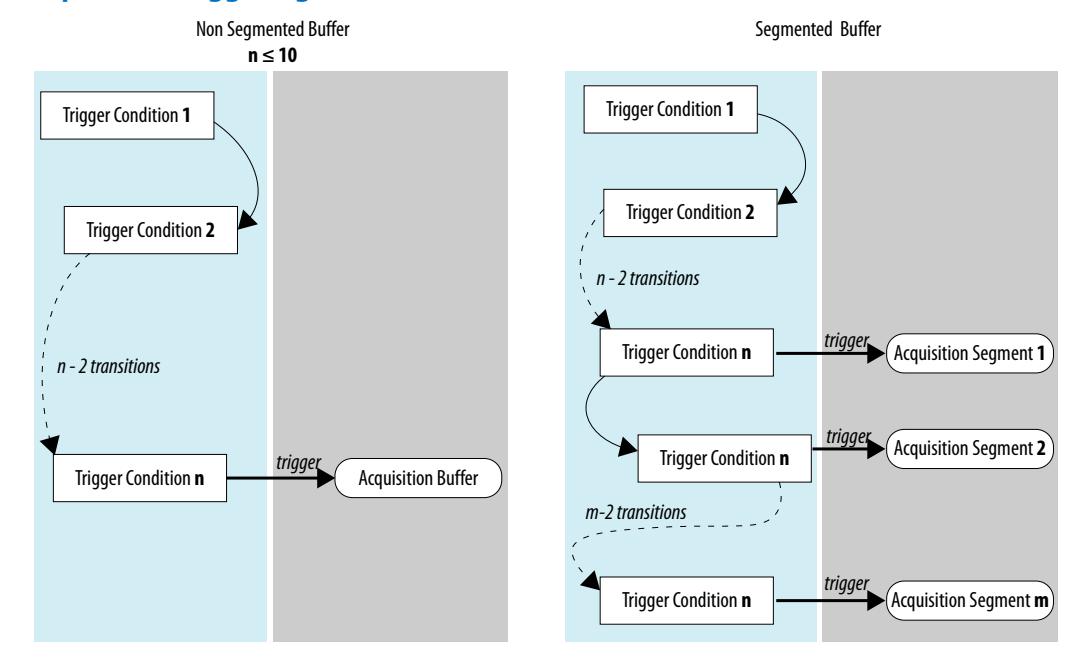

The Signal Tap logic analyzer considers external triggers as level 0, evaluating external triggers before any other trigger condition.

#### **2.4.6.10.1. Configuring the Sequential Triggering Flow**

To configure Signal Tap logic analyzer for sequential triggering:

- 1. On **Trigger Flow Control**, select **Sequential**
- 2. On **Trigger Conditions**, select the number of trigger conditions from the dropdown list.

The **Node List** pane now displays the same number of trigger condition columns.

3. Configure each trigger condition in the **Node List** pane.

You can enable/disable any trigger condition from the column header.

#### **Figure 54. Sequential Triggering Flow Configuration**

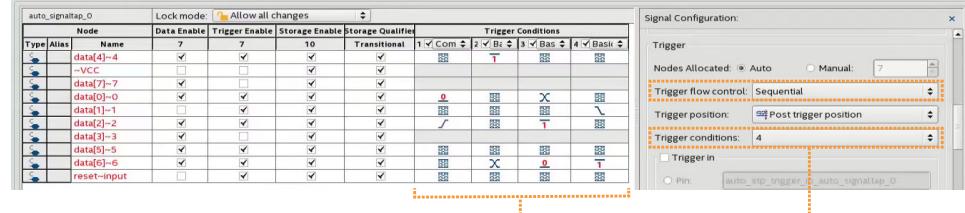

# **2.4.6.11. State-Based Triggering**

With state-based triggering, a state diagram organizes the events that trigger the acquisition buffer. The states capture all actions that the acquisition buffer performs, and each state contains conditional expressions that define transition conditions.

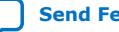

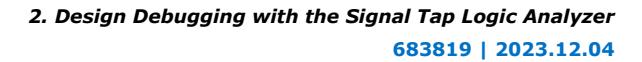

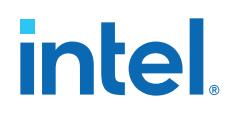

Custom state-based triggering grants control over triggering condition arrangement. Because the logic analyzer only captures samples of interest, custom state-based triggering allows for more efficient use of the space available in the acquisition buffer.

To help you describe the relationship between triggering conditions, the state-based triggering flow provides tooltips in the GUI. Additionally, you can use the Signal Tap Trigger Flow Description Language, which is based upon conditional expressions.

Each state allows you to define a set of conditional expressions. Conditional expressions are Boolean expressions that depend on a combination of triggering conditions, counters, and status flags. You configure the triggering conditions within the **Setup** tab. The Signal Tap logic analyzer custom-based triggering flow provides counters and status flags.

# **Figure 55. State-Based Triggering Flow**

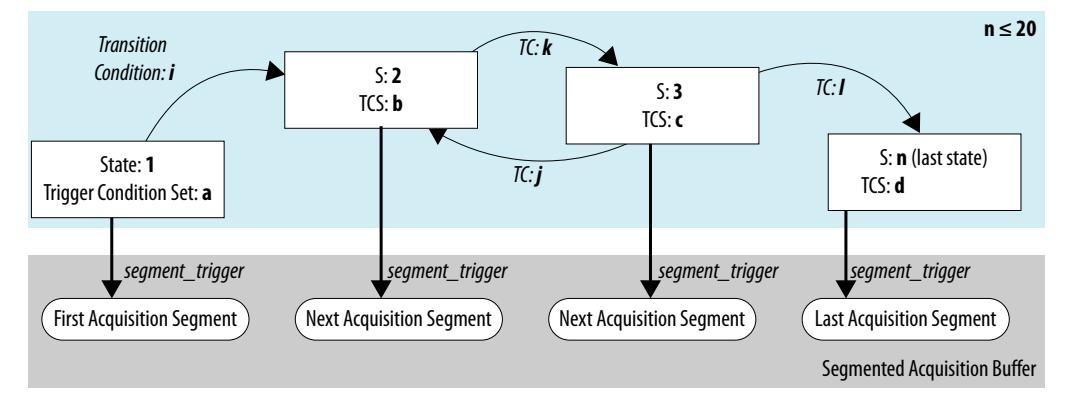

Within each conditional expression you define a set of actions. Actions include triggering the acquisition buffer to stop capture, a modification to either a counter or status flag, or a state transition.

Trigger actions can apply to either a single segment of a segmented acquisition buffer or to the entire non-segmented acquisition buffer. Each trigger action provides an optional count that specifies the number of samples the buffer captures before the logic analyzer stops acquisition of the current segment. The count argument allows you to control the amount of data the buffer captures before and after a triggering event occurs.

Resource manipulation actions allow you to increment and decrement counters or set and clear status flags. The logic analyzer uses counter and status flag resources as optional inputs in conditional expressions. Counters and status flags are useful for counting the number of occurrences of certain events and for aiding in triggering flow control.

The state-based triggering flow allows you to capture a sequence of events that may not necessarily be contiguous in time. For example, a communication transaction between two devices that includes a hand shaking protocol containing a sequence of acknowledgments.

#### **2.4.6.11.1. State-Based Triggering Flow Tab**

The **State-Based Trigger Flow** tab is the control interface for the custom statebased triggering flow.

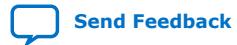

Intel Quartus Prime Pro Edition User Guide: Debug Tools **[Send Feedback](mailto:FPGAtechdocfeedback@intel.com?subject=Feedback%20on%20Intel%20Quartus%20Prime%20Pro%20Edition%20User%20Guide%20Debug%20Tools%20(683819%202023.12.04)&body=We%20appreciate%20your%20feedback.%20In%20your%20comments,%20also%20specify%20the%20page%20number%20or%20paragraph.%20Thank%20you.) Send Feedback** 

*2. Design Debugging with the Signal Tap Logic Analyzer* **683819 | 2023.12.04**

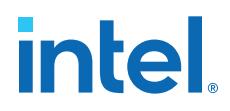

This tab is only available when you select **State-Based** on the **Trigger Flow Control** list. If you specify **Trigger Flow Control** as **Sequential**, the **State-Based Trigger Flow** tab is not visible.

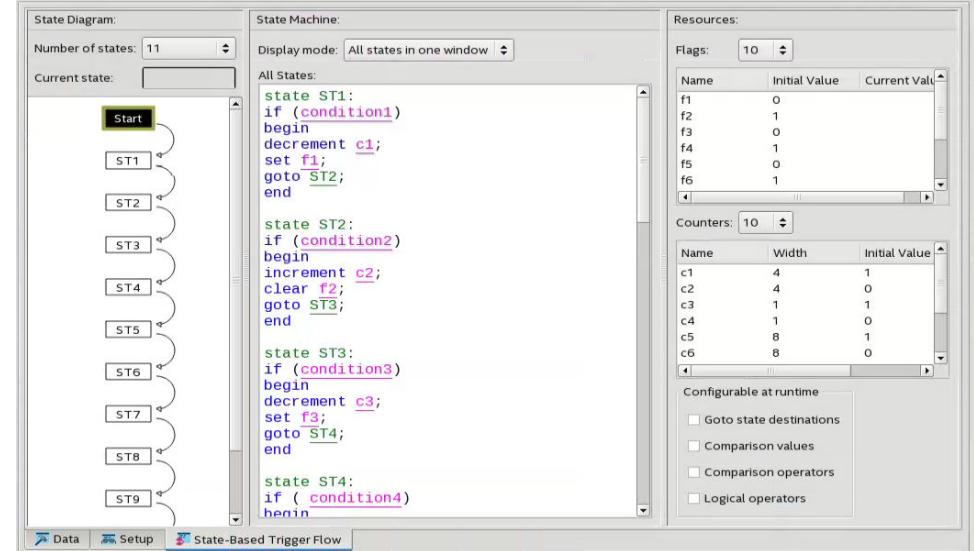

### **Figure 56. State-Based Triggering Flow Tab**

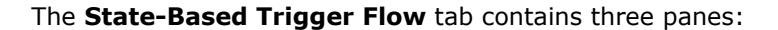

#### **2.4.6.11.2. State Machine Pane**

The **State Machine** pane contains the text entry boxes where you define the triggering flow and actions associated with each state.

- You can define the triggering flow using the Signal Tap Trigger Flow Description Language, a simple language based on "if-else" conditional statements.
- Tooltips appear when you move the mouse over the cursor, to guide command entry into the state boxes.
- The GUI provides a syntax check on your flow description in real-time and highlights any errors in the text flow.

The State Machine description text boxes default to show one text box per state. You can also have the entire flow description shown in a single text field. This option can be useful when copying and pasting a flow description from a template or an external text editor. To toggle between one window per state, or all states in one window, select the appropriate option under **State Display mode.**

# **Related Information**

[Signal Tap Trigger Flow Description Language](#page-121-0) on page 68

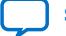

# **intel**

# **2.4.6.11.3. Resources Pane**

The **Resources** pane allows you to declare status flags and counters for your Custom Triggering Flow's conditional expressions.

- You can increment/decrement counters or set/clear status flags within your triggering flow.
- You can specify up to 20 counters and 20 status flags.
- To initialize counter and status flags, right-click the row in the table and select **Set Initial Value.**
- To specify a counter width, right-click the counter in the table and select **Set Width**.
- To assist in debugging your trigger flow specification, the logic analyzer dynamically updates counters and flag values after acquisition starts.

The **Configurable at runtime** settings allow you to control which options can change at runtime without requiring a recompilation.

# **Table 14. Runtime Reconfigurable Settings, State-Based Triggering Flow**

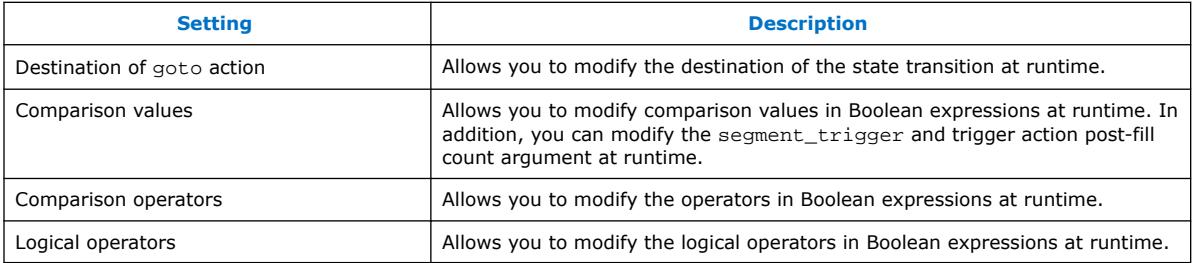

#### **Related Information**

- [Performance and Resource Considerations](#page-117-0) on page 84
- [Runtime Reconfigurable Options](#page-61-0) on page 89

# **2.4.6.11.4. State Diagram Pane**

The **State Diagram** pane provides a graphical overview of your triggering flow. this pane displays the number of available states and the state transitions. To adjust the number of available states, use the menu above the graphical overview.

# **2.4.6.11.5. Signal Tap Trigger Flow Description Language**

The Trigger Flow Description Language is based on a list of conditional expressions per state to define a set of actions.

To describe the actions that the logic analyzer evaluates when a state is reached, follow this syntax:

#### **Syntax of Trigger Flow Description Language**

```
state <state_label>:
     <action_list>
   if (<boolean_expression>)
        <action_list>
   [else if (<boolean_expression>)
```
*2. Design Debugging with the Signal Tap Logic Analyzer* **683819 | 2023.12.04**

# intel

 <action\_list>] [else <action\_list>]

- Non-terminals are delimited by "<>".
- Optional arguments are delimited by "[]".
- The priority for evaluation of conditional statements is from top to bottom.
- The Trigger Flow Description Language allows multiple else if conditions.

[<state\\_label>](#page-118-0) on page 69

[<boolean\\_expression>](#page-119-0) on page 69

[<action\\_list>](#page-119-0) on page 70

[Trigger that Skips Clock Cycles after Hitting Condition](#page-124-0) on page 71

[Storage Qualification with Post-Fill Count Value Less than m](#page-124-0) on page 72

[Resource Manipulation Action](#page-119-0) on page 72

[Buffer Control Actions](#page-112-0) on page 72

[State Transition Action](#page-123-0) on page 73

#### **Related Information**

[Custom State-Based Triggering Flow Examples](#page-80-0) on page 114

#### **<state\_label>**

Identifies a given state. You use the state label to start describing the actions the logic analyzer evaluates once said state is reached. You can also use the state label with the goto command.

The state description header syntax is: state <*state\_label>* 

The description of a state ends with the beginning of another state or the end of the whole trigger flow description.

#### **<boolean\_expression>**

Collection of operators and operands that evaluate into a Boolean result. The operators can be logical or relational. Depending on the operator, the operand can reference a trigger condition, a counter and a register, or a numeric value. To group a set of operands within an expression, you use parentheses.

#### **Table 15. Logical Operators**

Logical operators accept any boolean expression as an operand.

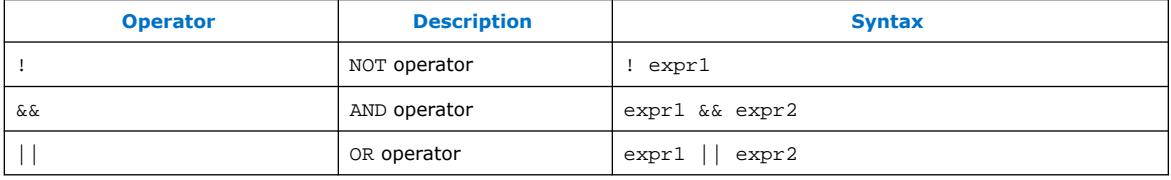

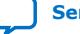

# **intel**

# **Table 16. Relational Operators**

You use relational operators on counters or status flags.

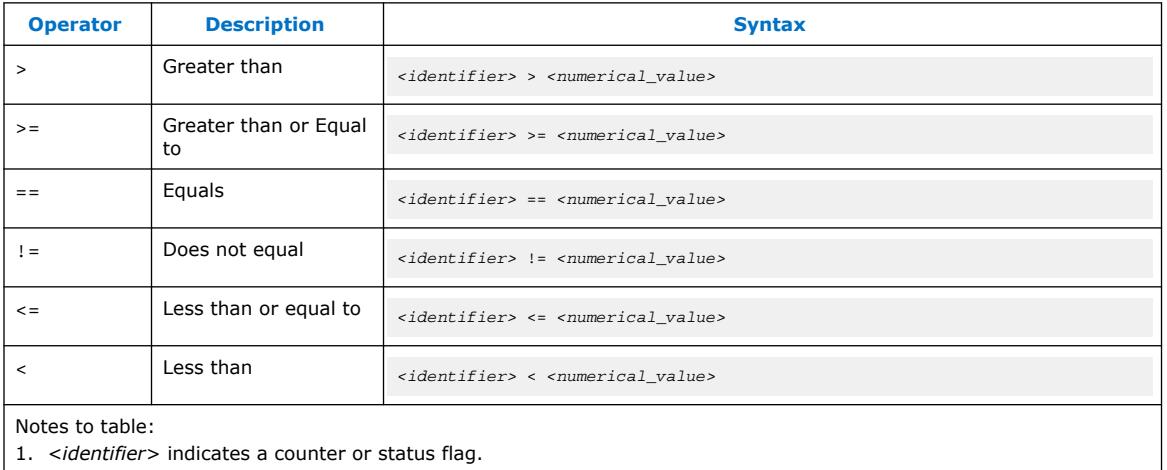

2. *<numerical\_value>* indicates an integer.

*Note:* • The *<boolean\_expression>* in an if statement can contain a single event or multiple event conditions.

> • When the boolean expression evaluates TRUE, the logic analyzer evaluates all the commands in the *<action\_list>* concurrently.

# **<action\_list>**

List of actions that the logic analyzer performs within a state once a condition is satisfied.

- Each action must end with a semicolon  $(i)$ .
- If you specify more than one action within an if or an else if clause, you must delimit the action\_list with begin and end tokens.

Possible actions include:

Buffer Control Actions

Actions that control the acquisition buffer.

#### **Table 17. Buffer Control Actions**

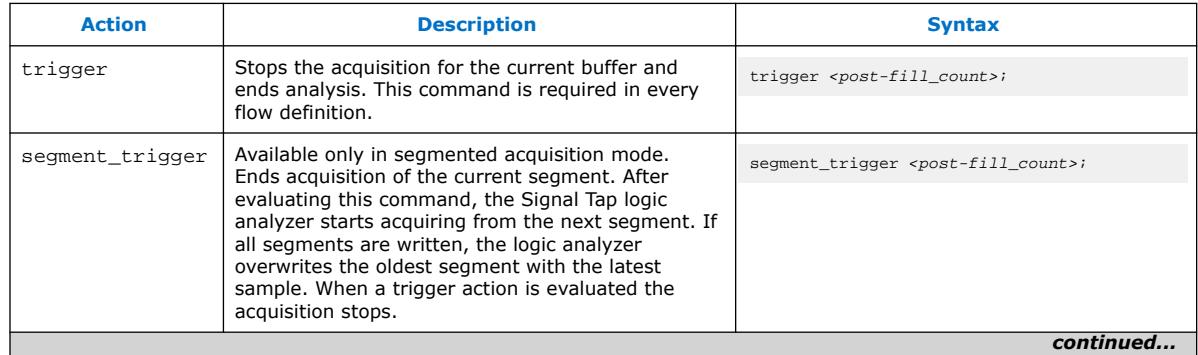

*2. Design Debugging with the Signal Tap Logic Analyzer* **683819 | 2023.12.04**

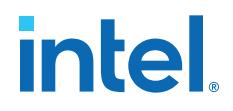

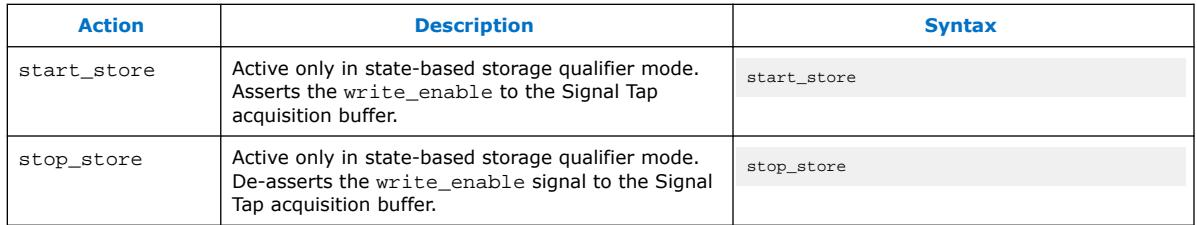

Both trigger and segment\_trigger actions accept an optional post-fill\_count argument.

#### State Transition Action

Specifies the next state in the custom state control flow. The syntax is: goto *<state\_label>*;

#### **Trigger that Skips Clock Cycles after Hitting Condition**

**Trigger flow description that skips three clock cycles of samples after hitting condition 1**

Code:

```
State 1: ST1
    start_store
     if ( condition1 )
    begin
        stop_store;
       goto ST2;
    end
State 2: ST2
    if (c1 < 3)
       increment cl; //skip three clock cycles; cl initialized to 0
    else if (cl == 3) begin
       start_store;//start_store necessary to enable writing to finish
                       //acquisition
        trigger;
     end
```
The figures show the data transaction on a continuous capture and the data capture when you apply the Trigger flow description.

#### **Figure 57. Continuous Capture of Data Transaction**

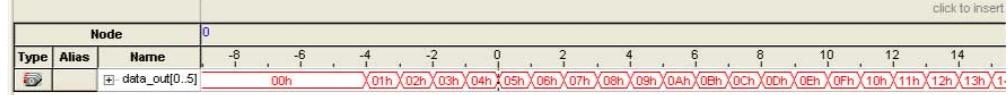

#### **Figure 58. Capture of Data Transaction with Trigger Flow Description Applied**

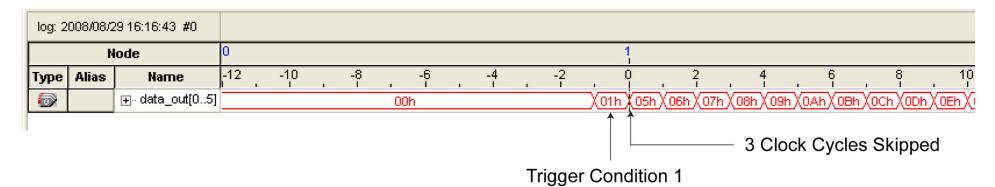

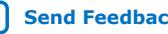

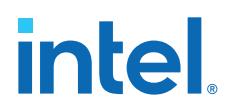

### **Storage Qualification with Post-Fill Count Value Less than m**

The data capture finishes successfully. It uses a buffer with a sample depth of 64, *m =*  $n = 10$ , and post-fill count = 5.

#### **Real data acquisition of the previous scenario**

#### **Figure 59. Storage Qualification with Post-Fill Count Value Less than m (Acquisition Successfully Completes)**

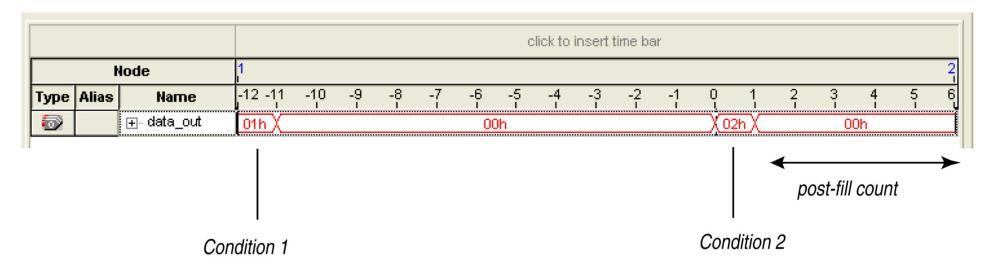

The combination of using counters, Boolean and relational operators in conjunction with the start\_store and stop\_store commands can give a clock-cycle level of resolution to controlling the samples that are written into the acquisition buffer.

### **Figure 60. Waveform After Forcing the Analysis to Stop**

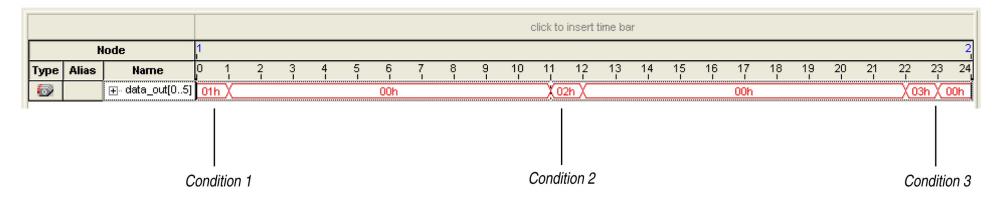

#### **Resource Manipulation Action**

The resources the trigger flow description uses can be either counters or status flags.

#### **Table 18. Resource Manipulation Actions**

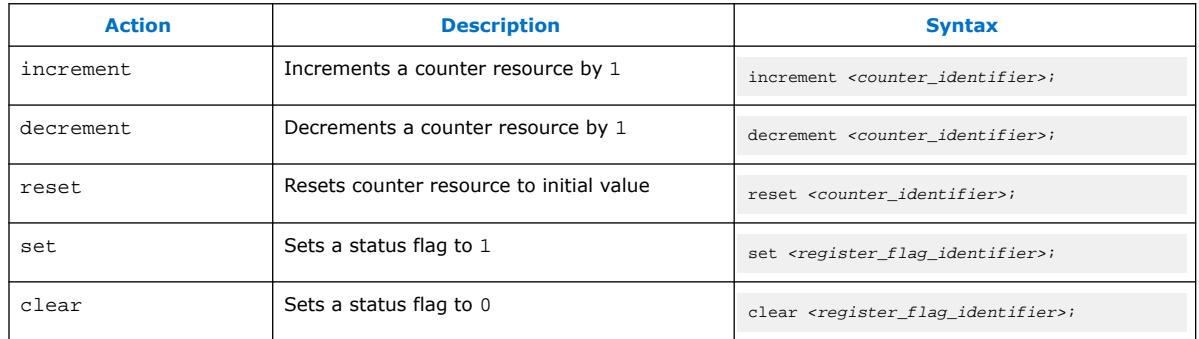

#### **Buffer Control Actions**

Actions that control the acquisition buffer.

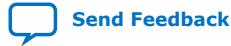

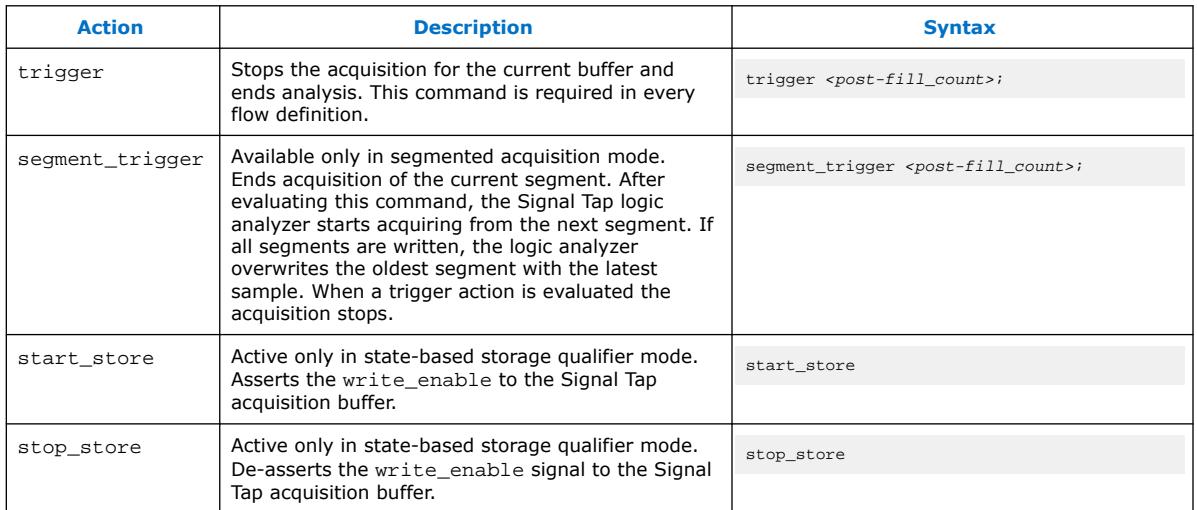

#### **Table 19. Buffer Control Actions**

Both trigger and segment\_trigger actions accept an optional post-fill\_count argument.

#### **Related Information**

[Post-fill Count](#page-109-0) on page 61

# **State Transition Action**

Specifies the next state in the custom state control flow. The syntax is: goto *<state\_label>*;

#### **2.4.6.11.6. State-Based Storage Qualifier Feature**

Selecting a state-based storage qualifier type enables the start\_store and stop store actions. When you use these actions in conjunction with the expressions of the State-based trigger flow, you get maximum flexibility to control data written into the acquisition buffer.

*Note:* You can only apply the start\_store and stop\_store commands to a nonsegmented buffer.

> The start\_store and stop\_store commands are similar to the start and stop conditions of the **start/stop** storage qualifier mode. If you enable storage qualification, the Signal Tap logic analyzer doesn't write data into the acquisition buffer until the start\_store command occurs. However, in the state-based storage qualifier type you must include a trigger command as part of the trigger flow description. This trigger command is necessary to complete the acquisition and display the results on the waveform display.

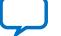

**intel** 

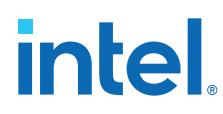

# **Storage Qualification Feature for the State-Based Trigger Flow**

This trigger flow description contains three trigger conditions that occur at different times after you click **Start Analysis**:

```
State 1: ST1:
     if ( condition1 )
        start_store;
     else if ( condition2 )
       trigger value;
     else if ( condition3 )
        stop_store;
```
# **Figure 61. Capture Scenario for Storage Qualification with the State-Based Trigger Flow**

Time Scale for Data Stream at the Start of Acquisition

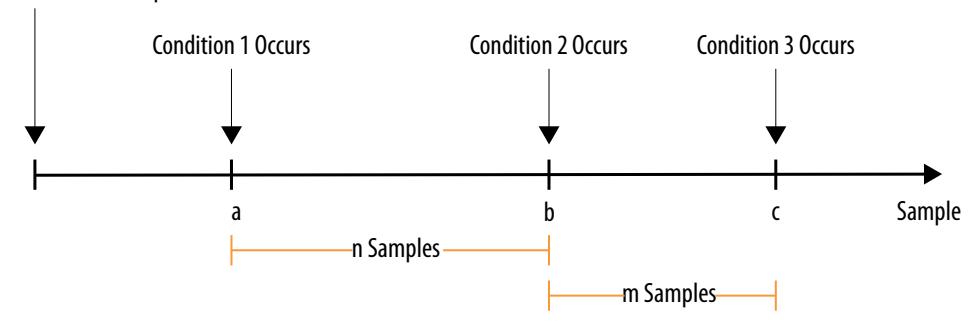

When you apply the trigger flow to the scenario in the figure:

- 1. The Signal Tap logic analyzer does not write into the acquisition buffer until **Condition 1** occurs (sample **a**).
- 2. When **Condition 2** occurs (sample **b**), the logic analyzer evaluates the trigger value command, and continues to write into the buffer to finish the acquisition.
- 3. The trigger flow specifies a stop\_store command at sample **c**, which occurs m samples after the trigger point.
- 4. If the data acquisition finishes the post-fill acquisition samples before **Condition 3** occurs, the logic analyzer finishes the acquisition and displays the contents of the waveform. In this case, the capture ends if the post-fill count value is  $\leq m$ .
- 5. If the post-fill count value in the Trigger Flow description 1 is  $>$  m samples, the buffer pauses acquisition indefinitely, provided there is no recurrence of Condition 1 to trigger the logic analyzer to start capturing data again.

The Signal Tap logic analyzer continues to evaluate the stop\_store and start store commands even after evaluating the trigger. If the acquisition paused, click **Stop Analysis** to manually stop and force the acquisition to trigger. You can use counter values, flags, and the State diagram to help you perform the trigger flow. The counter values, flags, and the current state update in real-time during a data acquisition.

# **2.4.6.12. Trigger Lock Mode**

Trigger lock mode restricts changes to only the configuration settings that you specify as **Configurable at runtime**. The runtime configurable settings for the **Custom Trigger Flow** tab are on by default.

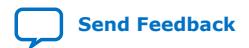

Intel Quartus Prime Pro Edition User Guide: Debug Tools **[Send Feedback](mailto:FPGAtechdocfeedback@intel.com?subject=Feedback%20on%20Intel%20Quartus%20Prime%20Pro%20Edition%20User%20Guide%20Debug%20Tools%20(683819%202023.12.04)&body=We%20appreciate%20your%20feedback.%20In%20your%20comments,%20also%20specify%20the%20page%20number%20or%20paragraph.%20Thank%20you.) Send Feedback** 

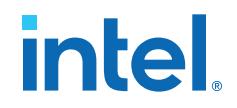

*Note:* You may get some performance advantages by disabling some of the runtime configurable options.

> You can restrict changes to your Signal Tap configuration to include only the options that do not require a recompilation. Trigger lock-mode allows you to make changes that reflect immediately in the device.

1. On the **Setup** tab, point to **Lock mode** and select **Allow trigger condition changes only**.

#### **Figure 62. Allow Trigger Conditions Change Only**

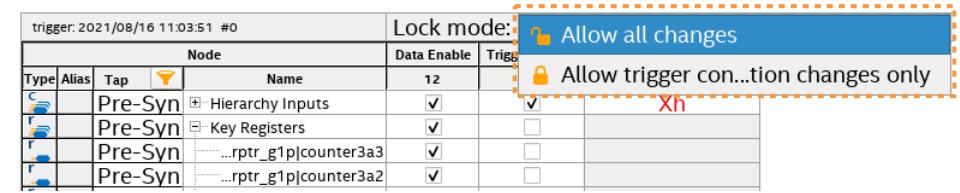

2. Modify the Trigger Flow conditions.

# **2.4.7. Specifying Pipeline Settings**

The **Pipeline factor** setting indicates the number of pipeline registers that the Intel Quartus Prime software can add to boost the  $f_{MAX}$  of the Signal Tap logic analyzer.

To specify the pipeline factor from the Signal Tap GUI:

- In the **Signal Configuration** pane, specify a **pipeline factor** ranging from 0 to 5. The default value is 0.
- *Note:* Setting the pipeline factor does not guarantee an increase in f<sub>MAX</sub>, as the pipeline registers may not be in the critical paths.

Alternatively, you can specify pipeline parameters as part of HDL instantiation, as [Creating a Signal Tap Instance by HDL Instantiation](#page-56-0) on page 35 describes.

*Note:* The Signal Tap Intel FPGA IP is not optimized for the Intel Hyperflex architecture.

# **2.4.8. Filtering Relevant Samples**

The Storage Qualifier feature allows you to filter out individual samples not relevant to debugging your design.

The Signal Tap logic analyzer offers a snapshot in time of the data that the acquisition buffers store. By default, the Signal Tap logic analyzer writes into acquisition memory with data samples on every clock cycle. With a non-segmented buffer, there is one data window that represents a comprehensive snapshot of the data stream. Conversely, segmented buffers use several smaller sampling windows spread out over more time, with each sampling window representing a contiguous data set.

With analysis using acquisition buffers you can capture most functional errors in a chosen signal set, provided adequate trigger conditions and a generous sample depth for the acquisition. However, each data window can have a considerable amount of unnecessary data; for example, long periods of idle signals between data bursts. The default behavior in the Signal Tap logic analyzer doesn't discard the redundant sample bits.

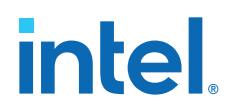

The Storage Qualifier feature allows you to establish a condition that acts as a write enable to the buffer during each clock cycle of data acquisition, thus allowing a more efficient use of acquisition memory over a longer period of analysis.

Because you can create a discontinuity between any two samples in the buffer, the Storage Qualifier feature is equivalent to creating a custom segmented buffer in which the number and size of segment boundaries are adjustable.

*Note:* You can only use the Storage Qualifier feature with a non-segmented buffer. The IP Catalog flow only supports the Input Port mode for the Storage Qualifier feature.

# **Figure 63. Data Acquisition Using Different Modes of Controlling the Acquisition Buffer**

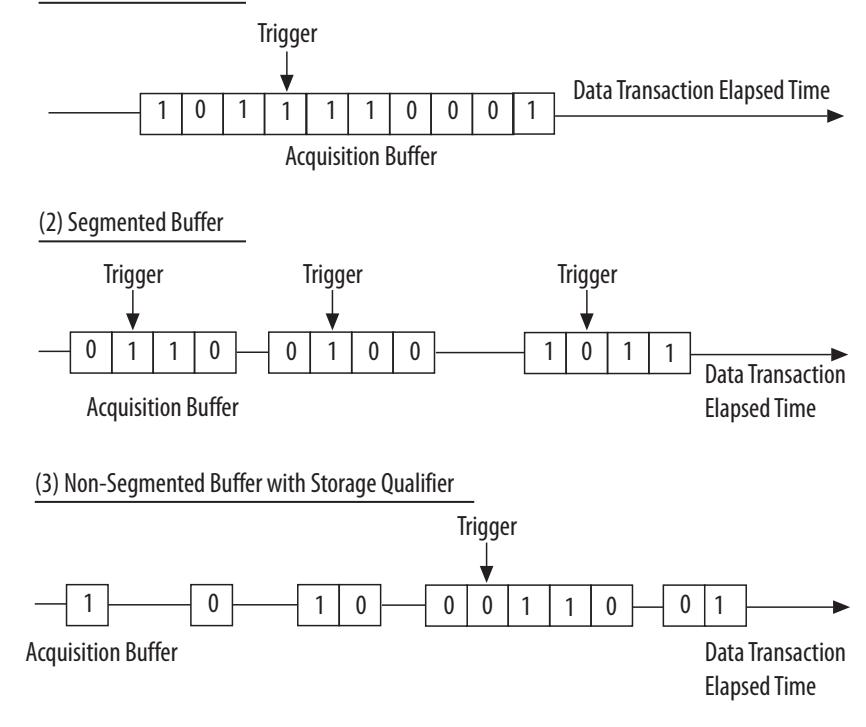

(1) Non-Segmented Buffer

Notes to figure:

- 1. Non-segmented buffers capture a fixed sample window of contiguous data.
- 2. Segmented buffers divide the buffer into fixed sized segments, with each segment having an equal sample depth.
- 3. Storage Qualifier allows you to define a custom sampling window for each segment you create with a qualifying condition, thus potentially allowing a larger time scale of coverage.

There are six storage qualifier types available under the Storage Qualifier feature:

- **Continuous** (default) Turns the Storage Qualifier off.
- **Input port**
- **Transitional**

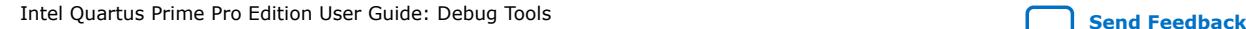

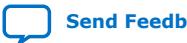

*2. Design Debugging with the Signal Tap Logic Analyzer* **683819 | 2023.12.04**

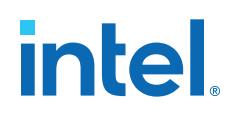

- **Conditional**
- **Start/Stop**
- **State-based**

#### **Figure 64. Storage Qualifier Settings**

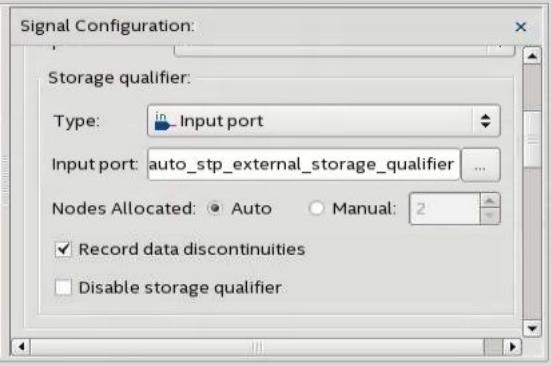

Upon the start of an acquisition, the Signal Tap logic analyzer examines each clock cycle and writes the data into the buffer based upon the storage qualifier type and condition. Acquisition stops when a defined set of trigger conditions occur.

The Signal Tap logic analyzer evaluates trigger conditions independently of storage qualifier conditions.

#### **2.4.8.1. Input Port Mode**

When using the Input port mode, the Signal Tap logic analyzer takes any signal from your design as an input. During acquisition, if the signal is high on the clock edge, the Signal Tap logic analyzer stores the data in the buffer. If the signal is low on the clock edge, the logic analyzer ignores the data sample. If you don't specify an internal node, the logic analyzer creates and connects a pin to this input port.

When creating a Signal Tap logic analyzer instance with the Signal Tap logic analyzer GUI, specify the **Storage Qualifier** signal for the **Input port** field located on the **Setup** tab. You must specify this port for your project to compile.

When creating a Signal Tap logic analyzer instance through HDL instantiation, specify the **Storage Qualifier** parameter to include in the instantiation template. You can then connect this port to a signal in your RTL. If you enable the input port storage qualifier, the port accepts a signal and predicates when signals are recorded into the acquisition buffer before or after the specified trigger condition occurs. That is, the trigger you specify is responsible for triggering and moving the logic analyzer into the post-fill state. The input port storage qualifier signal you select controls the recording of samples.

The following example compares and contrasts two waveforms of the same data, one without storage qualifier enabled (**Continuous** means always record samples, effectively no storage qualifier), and the other with **Input Port** mode. The bottom signal in the waveform, data\_out[7],is the input port storage qualifier signal. The continuous mode waveform shows 01h, 07h, 0Ah, 0Bh, 0Ch, 0Dh, 0Eh, 0Fh, 10h as the sequence of data  $out[7]$  bus values where the storage qualifier signal is asserted. The lower waveform for input port storage qualifier shows how this same

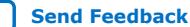

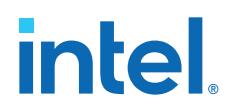

traffic pattern of the data\_out bus is recorded when you enable the input port storage qualifier. Values recorded are a repeating sequence of the 01h, 07h, 0Ah, 0Bh, 0Ch, 0Dh, 0Eh, 0Fh, 10h (same as **Continuous** mode).

# **Figure 65. Comparing Continuous and Input Port Capture Mode in Data Acquisition of a Recurring Data Pattern**

#### • **Continuous** Mode:

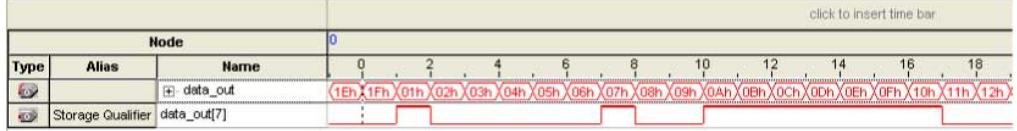

#### • **Input Port** Storage Qualifier:

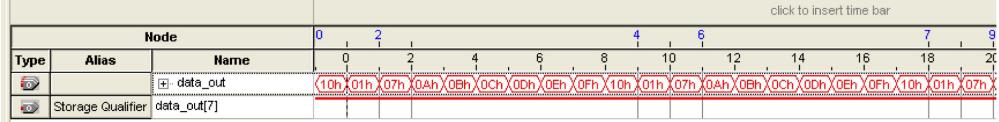

# **2.4.8.2. Transitional Mode**

In **Transitional** mode, the logic analyzer monitors changes in a set of signals, and writes new data in the acquisition buffer only after detecting a change. You select the signals for monitoring using the check boxes in the **Storage Qualifier** column.

#### **Figure 66. Transitional Storage Qualifier Setup**

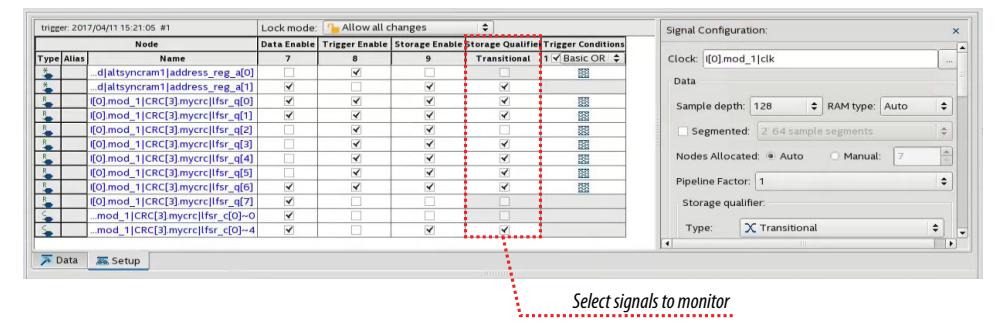

Samples Discarded

#### **Figure 67. Comparing Continuous and Transitional Capture Mode in Data Acquisition of a Recurring Data Pattern**

• **Continuous** mode:

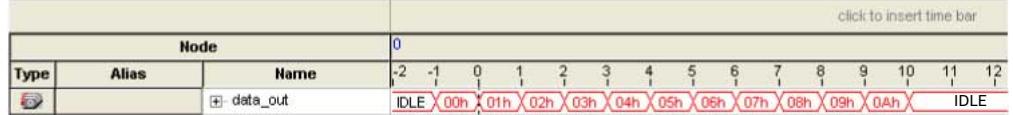

#### • **Transitional** mode:

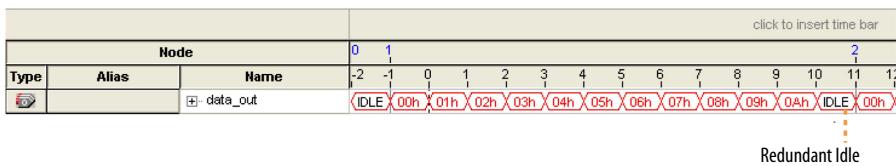

# **2.4.8.3. Conditional Mode**

In **Conditional** mode, the Signal Tap logic analyzer determines whether to store a sample by evaluating a combinational function of predefined signals within the node list. The Signal Tap logic analyzer writes into the buffer during the clock cycles in which the condition you specify evaluates TRUE.

You can select either **Basic AND**, **Basic OR**, **Comparison**, or **Advanced** storage qualifier conditions. A **Basic AND** or **Basic OR** condition matches each signal to one of the following:

- **Don't Care**
- **Low**
- **High**
- **Falling Edge**
- **Rising Edge**
- **Either Edge**

If you specify a **Basic AND** storage qualifier condition for more than one signal, the Signal Tap logic analyzer evaluates the logical AND of the conditions.

You can specify any other combinational or relational operators with the enabled signal set for storage qualification through advanced storage conditions.

You can define storage qualification conditions similar to the manner in which you define trigger conditions.

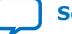

# **intel**

# **Figure 68. Conditional Storage Qualifier Setup**

The figure details the conditional storage qualifier setup in the .stp file.

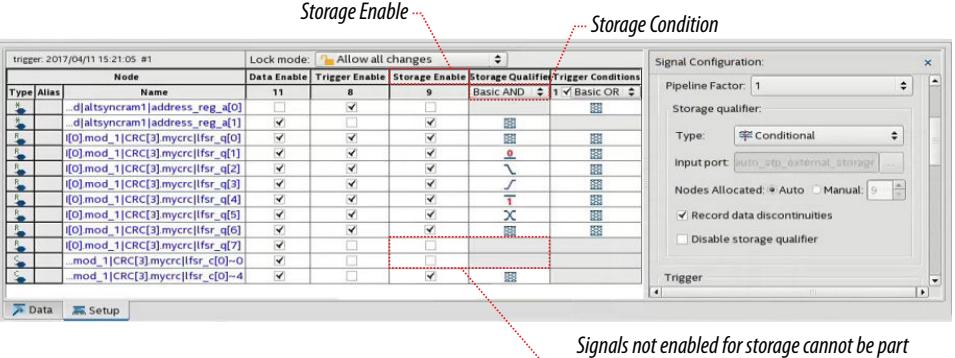

*of the Storage Qualifier condition*

and a state of the state of the state

### **Figure 69. Comparing Continuous and Conditional Capture Mode in Data Acquisition of a Recurring Data Pattern**

The data pattern is the same in both cases.

• **Continuous** sampling capture mode:

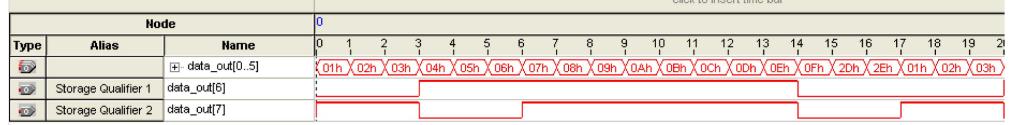

• **Conditional** sampling capture mode:

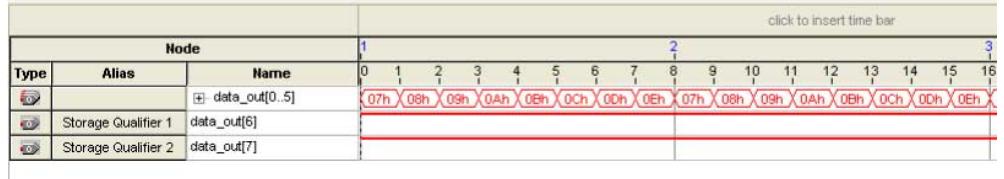

#### **Related Information**

- [Basic Trigger Conditions](#page-88-0) on page 52
- [Comparison Trigger Conditions](#page-90-0) on page 54
- [Advanced Trigger Conditions](#page-91-0) on page 56

# **2.4.8.4. Start/Stop Mode**

The **Start/Stop** mode uses two sets of conditions, one to start data capture and one to stop data capture. If the start condition evaluates to TRUE, the Signal Tap logic analyzer stores the buffer data every clock cycle until the stop condition evaluates to TRUE, which then pauses the data capture. The logic analyzer ignores additional start signals received after the data capture starts. If both start and stop evaluate to TRUE at the same time, the logic analyzer captures a single cycle.

*Note:* You can force a trigger by pressing the **Stop** button if the buffer fails to fill to completion due to a stop condition or if the start condition never occurs.

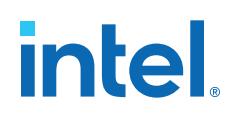

#### **Figure 70. Start/Stop Mode Storage Qualifier Setup**

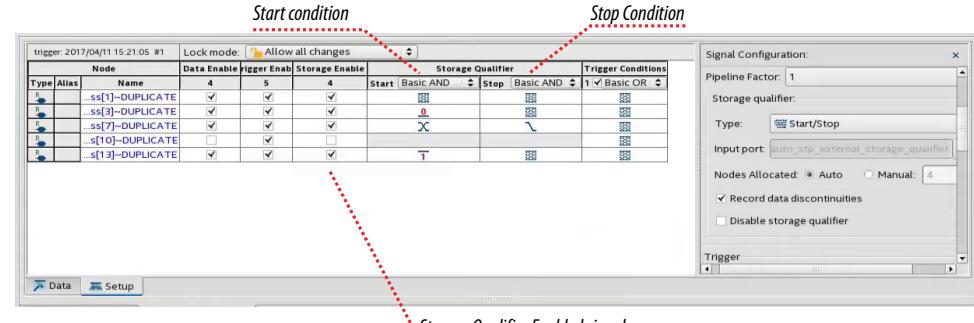

*Storage Qualifier Enabled signals*

#### **Figure 71. Comparing Continuous and Start/Stop Acquisition Modes for a Recurring Data Pattern**

• **Continuous** Mode:

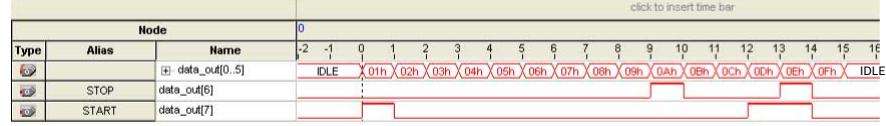

• **Start/Stop** Storage Qualifier:

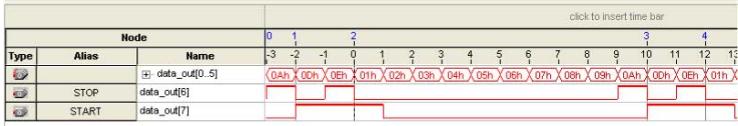

#### **2.4.8.5. State-Based Mode**

The State-based storage qualification mode is part of the State-based triggering flow. The state based triggering flow evaluates a conditional language to define how the Signal Tap logic analyzer writes data into the buffer. With the State-based trigger flow, you have command over boolean and relational operators to guide the execution flow for the target acquisition buffer.

When you enable the storage qualifier feature for the State-based flow, two additional commands become available: start\_store and stop\_store. These commands are similar to the Start/Stop capture conditions. Upon the start of acquisition, the Signal Tap logic analyzer doesn't write data into the buffer until a start store action is performed. The stop\_store command pauses the acquisition. If both start\_store and stop store actions occur within the same clock cycle, the logic analyzer stores a single sample into the acquisition buffer.

#### **Related Information**

[State-Based Triggering](#page-98-0) on page 65

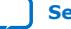

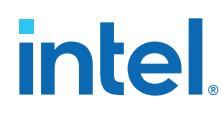

# **2.4.8.6. Showing Data Discontinuities**

When you turn on **Record data discontinuities**, the Signal Tap logic analyzer marks the samples during which the acquisition paused from a storage qualifier. This marker is displayed in the waveform viewer after acquisition completes.

# **2.4.8.7. Disable the Storage Qualifier**

You can disable the storage qualifier with the **Disable Storage Qualifier** option, and then perform a continuous capture. The **Disable Storage Qualifier** option is run-time reconfigurable. Changing the storage qualifier mode from the **Type** field requires recompilation of the project.

# **2.5. Step 3: Compile the Design and Signal Tap Instances**

After you configure one or more Signal Tap instances and define trigger conditions, you must compile your project that includes the Signal Tap logic analyzer, prior to device configuration.

When you define a Signal Tap instance in the logic analyzer GUI or with HDL instantiation, the Signal Tap logic analyzer instance becomes part of your design for compilation.

To run full compilation of the design that includes the Signal Tap logic analyzer instance:

#### • Click **Processing** ➤ **Start Compilation**

You can employ various techniques to preserve specific signals for debugging during compilation, and to reduce overall compilation time and iterations. Refer to the following sections for more details.

# **2.5.1. Recompiling Only Signal Tap Changes**

Certain Signal Tap configuration changes require a full recompilation of the design to implement. However, you can use the **Start Recompile** command to implement the following types of configuration changes without running a full design compilation.

# **Table 20. Signal Tap Configuration Changes Not Requiring Full Compilation**

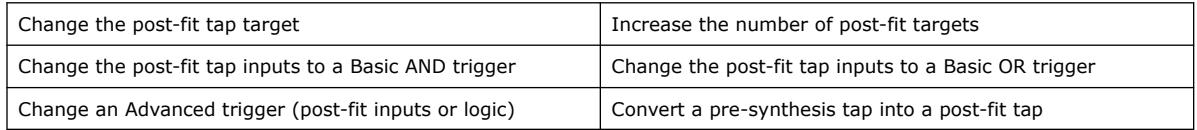

**Start Recompile** appends Signal Tap node changes to the existing finalized snapshot, without changing placement and routing outside of the Signal Tap partition.

To recompile Signal Tap configuration changes only, follow these steps:

- 1. Make supported changes to the Signal Tap configuration in the **Signal Configuration** pane, according to Signal Tap Configuration Changes Not Requiring Full Compilation.
- 2. In the Signal Tap window, click **Processing** ➤ **Start Recompile**, or click the **Start Recompile** button. A dialog box displays whether each change is Supported or Unsupported by **Start Recompile**.

# **intel**

#### **Figure 72. Signal Tap Toolbar Start Recompile Button and Command**

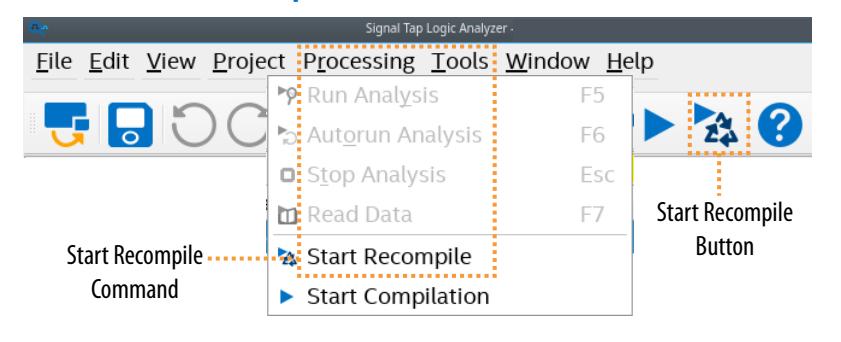

### **Figure 73. Recompilation Changes List**

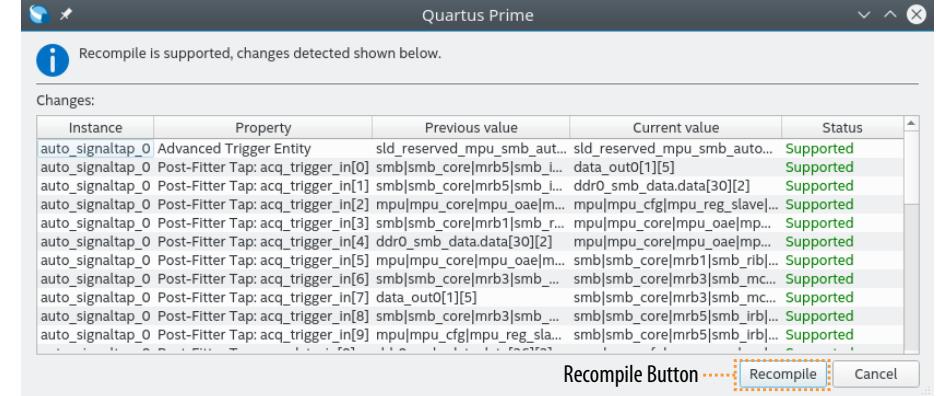

- 3. If the Signal Tap configuration changes have a **Status** of Supported, click the **Recompile** button to recompile and implement only the Signal Tap configuration changes, as Recompilation Changes List shows.
- 4. For any change with **Status** of Unsupported, you must either revert the change to **Previous value**, or click **Processing** ➤ **Start Compilation** in Signal Tap to perform a full compilation to implement the change.

# **Figure 74. Signal Tap Toolbar Start Compilation Button and Command**

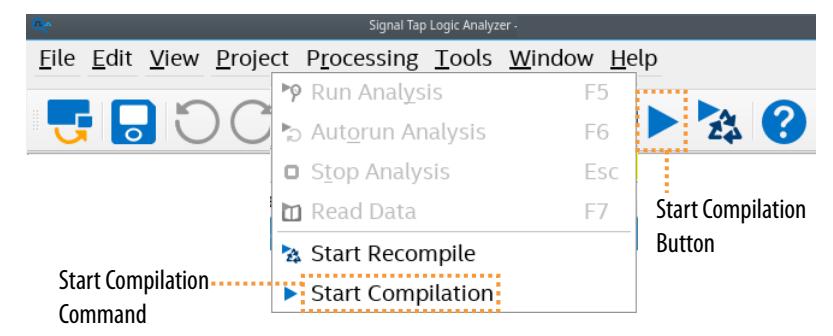

#### **Related Information**

[Changing the Post-Fit Target Nodes](#page-78-0) on page 86

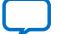

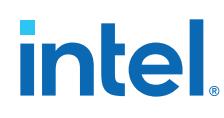

# **2.5.2. Timing Preservation**

The following techniques can help you preserve timing in designs that include the Signal Tap logic analyzer:

- Avoid adding critical path signals to the .stp file.
- Minimize the number of combinational signals you add to the . stp file, and add registers whenever possible.
- Specify an  $f_{MAX}$  constraint for each clock in the design.

#### **Related Information**

[Timing Closure and Optimization](https://www.intel.com/content/www/us/en/docs/programmable/683641/current/timing-closure-and-optimization.html) In *Intel Quartus Prime Pro Edition User Guide: Design Optimization*

# **2.5.3. Performance and Resource Considerations**

When you perform logic analysis of your design, you can see the necessary trade-off between runtime flexibility, timing performance, and resource usage. The Signal Tap logic analyzer allows you to select runtime configurable parameters to balance the need for runtime flexibility, speed, and area.

The default values of the runtime configurable parameters provide maximum flexibility, so you can complete debugging as quickly as possible; however, you can adjust these settings to determine whether there is a more appropriate configuration for your design. Because performance results are design-dependent, try these options in different combinations until you achieve the desired balance between functionality, performance, and utilization.

# **2.5.3.1. Increasing Signal Tap Logic Performance**

If Signal Tap logic is part of your critical path, follow these tips to speed up the performance of the Signal Tap logic:

- **Disable runtime configurable options**—runtime flexibility features expend some device resources. If you use Advanced Triggers or State-based triggering flow, disable runtime configurable parameters to a boost in  $f_{MAX}$  of the Signal Tap logic. If you use the State-based triggering flow, disable the **Goto state destination** option and perform a recompilation before disabling the other runtime configurable options. The **Goto state destination** option has the greatest impact on  $f_{MAX}$ , compared to the other runtime configurable options.
- **Minimize the number of signals that have Trigger Enable selected**—By default, the Signal Tap logic analyzer enables the **Trigger Enable** option for all signals that you add to the .stp file. For signals that you do not plan to use as triggers, turn this option off.
- **Turn on Physical Synthesis for register retiming**—If many (more than the number of inputs that fit in a LAB) enabled triggering signals fan-in logic to a gate-based triggering condition (basic trigger condition or a logical reduction operator in the advanced trigger tab), turn on **Perform register retiming**. This can help balance combinational logic across LABs.

# **2.5.3.2. Reducing Signal Tap Device Resources**

If your design has resource constraints, follow these tips to reduce the logic or memory the Signal Tap logic analyzer requires:

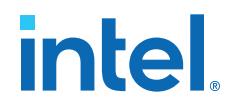

- **Disable runtime configurable options**—disabling runtime configurability for advanced trigger conditions or runtime configurable options in the State-based triggering flow results in fewer LEs.
- **Minimize the number of segments in the acquisition buffer**—you can reduce the logic resources that the Signal Tap logic analyzer requires if you limit the segments in your sampling buffer.
- **Disable the Data Enable for signals that you use only for triggering**—by default, the Signal Tap logic analyzer enables **data enable** options for all signals. Turning off the **data enable** option for signals you use only as trigger inputs saves memory resources.

# **2.6. Step 4: Program the Target Hardware**

After you add the Signal Tap logic analyzer instance to your project and fully compile the design, you configure the FPGA target device with your design that includes the Signal Tap logic analyzer instance. You can also program multiple devices with different designs and simultaneously debug them.

When you debug a design with the Signal Tap logic analyzer, you can program a target device directly using the supported JTAG hardware from the Signal Tap window, without using the Intel Quartus Prime Programmer.

# **Related Information**

- [Managing Multiple Signal Tap Configurations](#page-76-0) on page 101
- [Intel Quartus Prime Pro Edition User Guide: Programmer](https://www.intel.com/content/www/us/en/docs/programmable/683039/current/programmer-user-guide.html)

# **2.6.1. Ensure Compatibility Between .stp and .sof Files**

The . stp file is compatible with a . sof file if the logic analyzer instance parameters, such as the size of the capture buffer and the monitoring and triggering signals, match the programming settings for the target device.

If the files are not compatible, you can still program the device, but you cannot run or control the logic analyzer from the Signal Tap logic analyzer GUI.

Use either of the following methods to ensure compatibility between .stp and .sof files

- Attach the .sof file to the .stp file in the SOF Manager. The SOF Manager ensures compatibility between any attached .sof files and the current .stp file settings automatically, as SOF Manager on page 102 describes.
- To ensure programming compatibility, program the FPGA device with the most recent .sof file.
- *Note:* When the Signal Tap logic analyzer detects incompatibility after the analysis starts, the Intel Quartus Prime software generates a system error message containing two CRC values: the expected value and the value retrieved from the . stp instance on the device. The CRC value comes from all Signal Tap settings that affect the compilation.

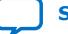

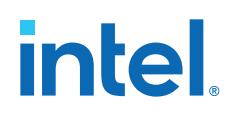

# **2.7. Step 5: Run the Signal Tap Logic Analyzer**

Debugging signals with the Signal Tap logic analyzer GUI is similar to debugging with an external logic analyzer. During normal device operation, you control the logic analyzer through the JTAG connection, specifying the start time for trigger conditions to begin capturing data.

### **Figure 75. Starting Signal Tap Analysis**

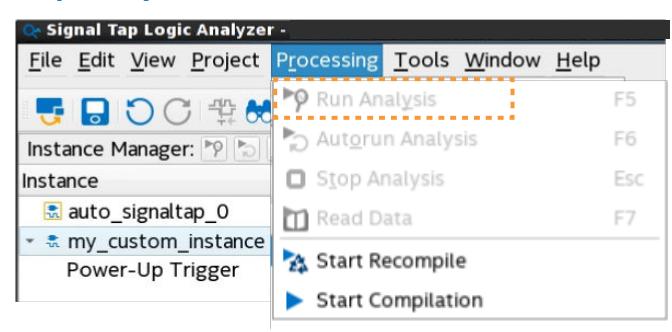

- 1. Select the Signal Tap instance, and then initialize the logic analyzer for that instance by clicking **Processing** ➤ **Run Analysis** in the Signal Tap logic analyzer GUI.
- 2. When a trigger event occurs, the logic analyzer stores the captured data in the FPGA device's memory buffer, and then transfers this data to the **Signal Configuration** pane **Data** tab. You can perform the equivalent of a force trigger instruction that allows you to view the captured data currently in the buffer without a trigger event occurring.

You can also use In-System Sources and Probes in conjunction with the Signal Tap logic analyzer to force trigger conditions. The In-System Sources and Probes feature allows you to drive and sample values on to selected signals over the JTAG chain.

# **2.7.1. Changing the Post-Fit Signal Tap Target Nodes**

After performing full compilation of your design and Signal Tap instance, you can subsequently make iterative changes to the post-fit Signal Tap nodes that you want to target, without rerunning full compilation to implement the changes.

The Signal Tap **Node** list displays whether a target node is **Pre-Syn** (pre-synthesis) or **Post-Fit** in the filterable **Tap** column.

To modify the post-fit Signal Tap nodes:

- 1. Optionally, mark signals for debug, as [Preserving Signals for Monitoring and](#page-44-0) [Debugging](#page-44-0) describes.
	- *Note:* You cannot change all pre-synthesis nodes to post-fit nodes, unless you are changing the nodes before running full compilation. Once you preserve any signal with preserve for debug, you can change those preserved presynthesis nodes to post-fit nodes.
- 2. In the **Signal Configuration** pane, modify any of the following properties for nodes with a **Tap** of **Post-Fit**:

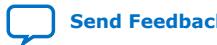

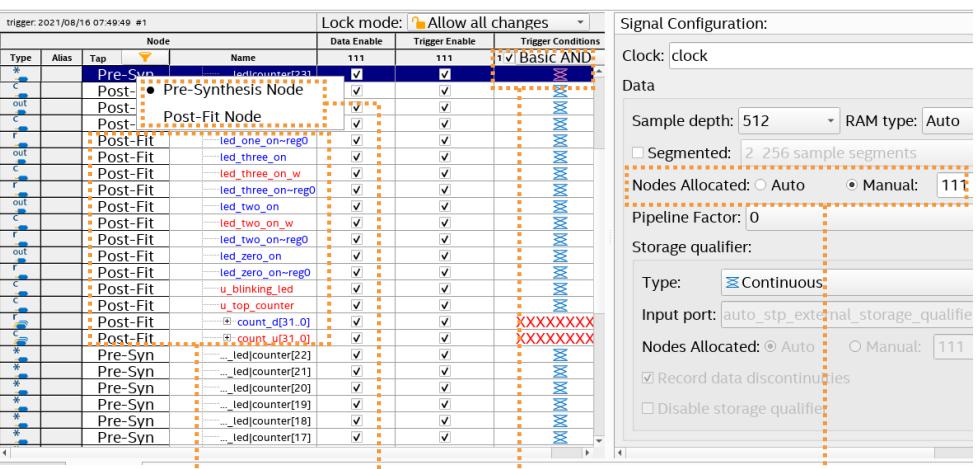

# **Figure 76. Changing the Post-Fit Signal Tap Nodes**

Change Post-Fit Targets Convert Pre-Synthesis Change Trigger Mode Change Number of Nodes to Post-Fit Nodes

- In the **Name** column, modify or add a new post-fit Signal Tap node target, regardless of the trigger mode.
- In the **Trigger Conditions** column, modify the trigger mode. You can add the post-fit Signal Tap node inputs to a **Basic AND** or **Basic OR** trigger.
- In **Nodes Allocated**, you can specify the **Manual** option to increase or decrease the number of post-fit node targets. You can use manual allocation to help you avoid any major logic change that may require a full recompilation. The data input width affects memory use. The trigger input and storage input width affects the complexity of the condition logic, which can increase the device resource use and the complexity of timing closure.
- Right-click any pre-synthesis Signal Tap node to convert to a post-fit Signal Tap node. The conversion is only successful if Signal Tap can resolve presynthesis to post-fit name mapping. Otherwise, the node appears in red and connected to ground. When conversion is successful the post-fit taps names appear in blue text.

# **Figure 77. Post-fit Taps Names Appear in Blue Text**

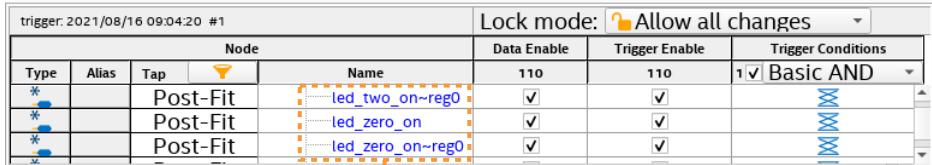

#### Post-fit Nodes Appear in Blue Text

3. After your post-fit node changes are complete, click **Processing** ➤ **Start Recompile** to implement only the Signal Tap node changes. A dialog box appears that lists the changes you are implementing, and whether recompilation supports the change.

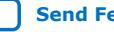

# **intel**

**Figure 78. Recompilation Changes List**

|          |                                                                                                    | Quartus Prime  |                                                    |               |        |
|----------|----------------------------------------------------------------------------------------------------|----------------|----------------------------------------------------|---------------|--------|
|          | Recompile is supported, changes detected shown below.                                                           |                |                                                    |               |        |
| Changes: |                                                                                                    |                |                                                    |               |        |
| Instance | Property                                                                                                    | Previous value | Current value                                      | <b>Status</b> |        |
|          | auto signaltap 0 Advanced Trigger Entity                                                                        |                | sld reserved mpu smb aut sld reserved mpu smb auto | Supported     |        |
|          | auto signaltap 0 Post-Fitter Tap: acq trigger in[0] smb smb core mrb5 smb i data out0[1][5]                     |                |                                                    | Supported     |        |
|          | auto signaltap 0 Post-Fitter Tap: acq trigger in[1] smb smb core mrb5 smb i ddr0 smb data.data[30][2]           |                |                                                    | Supported     |        |
|          | auto signaltap 0 Post-Fitter Tap: acq trigger in[2] mpu mpu core mpu oae m mpu mpu cfg mpu reg slave  Supported |                |                                                    |               |        |
|          | auto signaltap 0 Post-Fitter Tap: acq trigger in[3] smb smb core mrb1 smb r mpu mpu core mpu oae mp             |                |                                                    | Supported     |        |
|          | auto signaltap 0 Post-Fitter Tap: acq trigger in[4] ddr0 smb data.data[30][2]                                   |                | mpu mpu core mpu oae mp                            | Supported     |        |
|          | auto signaltap 0 Post-Fitter Tap: acq trigger in[5] mpu mpu core mpu oae m                                      |                | smb smb core mrb1 smb rib  Supported               |               |        |
|          | auto signaltap 0 Post-Fitter Tap: acq trigger in[6] smb smb core mrb3 smb                                       |                | smb smb core mrb3 smb mc Supported                 |               |        |
|          | auto signaltap 0 Post-Fitter Tap: acq trigger in[7] data out0[1][5]                                             |                | smb smb core mrb3 smb mc Supported                 |               |        |
|          | auto signaltap 0 Post-Fitter Tap: acq trigger in[8] smb smb core mrb3 smb                                       |                | smb smb core mrb5 smb irb  Supported               |               |        |
|          | auto_signaltap_0 Post-Fitter Tap: acq_trigger_in[9] mpu mpu_cfg mpu_reg_sla                                     |                | smb smb_core mrb5 smb_irb  Supported               |               |        |
|          |                                                                                                    |                |                                                    |               |        |
|          |                                                                                                    |                | <b>Recompile Button </b> Recompile                 |               | Cancel |

- 4. For any change with **Status** of **Unsupported**, you must either revert the change to **Previous value**, or perform a full compilation to implement the change.
- 5. Click the **Recompile** button, as Recompilation Changes List shows. Recompilation uses the Engineering Change Order (ECO) compilation flow to append your Signal Tap node changes to the existing finalized snapshot, without changing placement and routing outside the Signal Tap partition.
	- *Note:* The recompilation only applies to the project database if the recompilation is successful. Otherwise, the last successful compilation results remain unchanged.
- 6. View the changes in the following Compilation Reports following recompilation:

#### **Figure 79. Connections to In-System Debugging Report**

Lists each tap target and whether the connection successfully routes (is Connected after recompilation)  $\bullet$  $\overline{\bullet}$   $\overline{\bullet}$  Compilation Report - intel Isu ic top  $\overline{\bullet}$ 

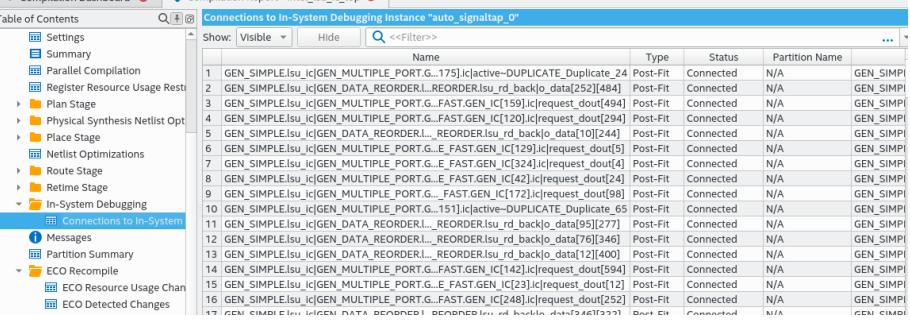

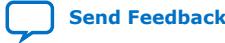

*2. Design Debugging with the Signal Tap Logic Analyzer* **683819 | 2023.12.04**

# **intel**

#### **Figure 80. ECO Detected Changes Report**

Lists each tap change that you implement with recompilation.

| Compilation Dashboard <sup>@</sup>          |             | Compilation Report - intel Isu ic top |                                  |                                    |                                                                             |
|---------------------------------------------|-------------|---------------------------------------|----------------------------------|------------------------------------|-----------------------------------------------------------------------------|
| $Q + \emptyset$<br><b>Table of Contents</b> |             | <b>ECO Detected Changes</b>           |                                  |                                    |                                                                             |
| Flow Log                                    |             | Show: Visible =                       | $Q \ll$ Filter>><br>Hide         |                                    |                                                                             |
| > Synthesis                                 |             | SLD Instance                          | Property                         | Previous                           | Current                                                                     |
| $\overline{\phantom{a}}$ Fitter             |             | auto signaltap 0                      | Data Nodes Allocated             | 112                                | 180                                                                         |
| 亩<br>Settings                               |             | auto signaltap 0                      | Post-Fitter Tap: acq data in[0]  |                                    | GEN SIMPLE.Isu iATE Duplicate 90 GEN SIMPLE.Isu Ic GEPLICATE Duplicate 24   |
| Summary                                     |             | auto signaltap 0                      | Post-Fitter Tap: acq data in[1]  |                                    | GEN SIMPLE.Isu ive~ Duplicate 10 GEN SIMPLE.Isu Ic GENd back o data[5][511] |
| Parallel Compilation<br>屇                   |             | auto signaltap 0                      | Post-Fitter Tap: acq data in[2]  |                                    | GEN SIMPLE.Isu Irequest dout[97] GEN SIMPLE.Isu Ic GENIc request dout[519]  |
| Register Resource Usage Resti<br>丽          |             | auto signaltap 0                      | Post-Fitter Tap: acq data in[3]  |                                    | GEN SIMPLE.Isu ][97]~DUPLICATE GEN SIMPLE.Isu Ic GE[303][114]~DUPLICATE     |
| Plan Stage                                  | 6           | auto signaltap 0                      | Post-Fitter Tap: acq data In[4]  | GEN SIMPLE.Isu Io data[295][454]   | GEN SIMPLE.Isu Ic GENback o data[295][422]                                  |
| Physical Synthesis Netlist Opt              |             | auto signaltap 0                      | Post-Fitter Tap: acq data in[5]  | GEN SIMPLE.Isu RTM Duplicate 3     | GEN_SIMPLE.lsu_ic GEN_back o_data[202][78]                                  |
|                                             | 8           | auto signaltap 0                      | Post-Fitter Tap: acq data in[6]  | GEN SIMPLE.Isu i inst data3[212]   | GEN SIMPLE.lsu ic GEN fifo inst data2[137]                                  |
| Place Stage                                 | $\subseteq$ | auto signaltap 0                      | Post-Fitter Tap: acq data in[7]  | GEN SIMPLE.lsu i   request dout[1] | GEN SIMPLE.lsu ic GENic request dout[316]                                   |
| Netlist Optimizations<br>丽                  | 10          | auto signaltap 0                      | Post-Fitter Tap: acq data in[8]  | GEN SIMPLE.lsu i  o data[289][63]  | GEN SIMPLE.lsu ic GEN back o data[289][31]                                  |
| Route Stage                                 |             | auto signaltap 0                      | Post-Fitter Tap: acq_data_in[9]  | GEN SIMPLE.lsu i  o data[345][85]  | GEN SIMPLE.lsu ic GEN back o data[345][54]                                  |
| Retime Stage                                |             | auto_signaltap_0                      | Post-Fitter Tap: acq_data_in[10] | GEN SIMPLE.Isu i  o data[76][376]  | GEN SIMPLE.lsu ic GEN back o data[76][346]                                  |
| In-System Debugging                         |             | auto_signaltap_0                      | Post-Fitter Tap: acq_data_in[11] | GEN_SIMPLE.lsu_icine pipe[0][9][0] | GEN_SIMPLE.lsu_ic GEN_ipeline pipe[0][10][0]                                |
| Messages                                    |             | auto_signaltap_0                      | Post-Fitter Tap: acq data in[12] | GEN SIMPLE.Isu i o data[92][118]   | GEN SIMPLE.lsu ic GENd back o data[92][88]                                  |
| 扁<br>Partition Summary                      | 15          | auto signaltap 0                      | Post-Fitter Tap: acq data in[13] | GEN SIMPLE.Isu ik o data[57][27]   | GEN SIMPLE.Isu ic GEN back o data[58][509]                                  |
| ECO Recompile                               | 16          | auto signaltap 0                      | Post-Fitter Tap: acq data in[14] | GEN SIMPLE.lsu ierated dffe3a[6]   | GEN_SIMPLE.lsu_ic avm_writedata[3][0][383]                                  |
| ED ECO Resource Usage Chan                  | 17          | auto signaltap 0                      | Post-Fitter Tap: acq data in[15] | GEN SIMPLE.Isu io data[102][239]   | GEN_SIMPLE.lsu_ic GENback o_data[102][211]                                  |
| ECO Detected Changes                        | 18          | auto signaltap 0                      | Post-Fitter Tap: acq data in[16] | GEN SIMPLE.Isu io data[242][293]   | GEN SIMPLE.Isu ic GENback o data[242][263]                                  |
|                                             | 19          | auto signaltap 0                      | Post-Fitter Tap: acq data in[17] | GEN SIMPLE.Isu io data[229][171]   | GEN SIMPLE.Isu ic GENback o data[229][141]                                  |
| <b>INI Usage</b><br>扁                       | 20          | auto signaltap 0                      | Post-Fitter Tap: acq data in[18] |                                    | GEN SIMPLE.Isu Iequest dout[236] GEN SIMPLE.Isu Ic GENIc request dout[196]  |
| 丽<br><b>INI Accesses</b>                    | 21          | auto signaltap 0                      | Post-Fitter Tap: acq data in[19] |                                    | GEN SIMPLE.Isu Iequest dout[130] GEN SIMPLE.Isu Ic GEN6].Ic request dout[0] |
| <b>Flow Messages</b><br>A                   | 22          | auto signaltap 0                      | Post-Fitter Tap: acq data in[20] |                                    | GEN SIMPLE.Isu Io data[209][509] GEN SIMPLE.Isu IclGENbacklo data[209][479] |

#### **Figure 81. ECO Resource Usage Change**

Shows the device resource area change that recompilation implements. Use this report to approximate whether additional changes to the Signal Tap configuration are likely to succeed in combination with the overall design utilization reports.

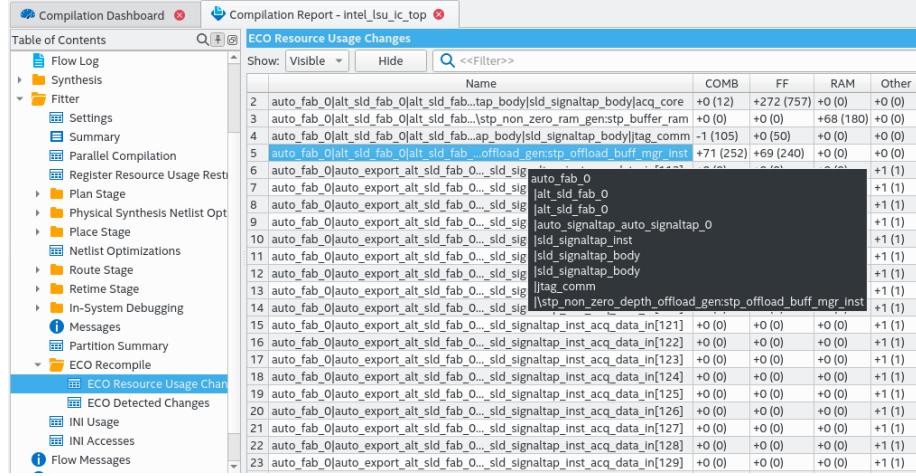

# **Related Information**

- [Recompiling Signal Tap Configuration Changes](#page-82-0) on page 82
- Using the ECO Compilation Flow in *[Intel Quartus Prime Pro Edition User Guide:](https://www.intel.com/content/www/us/en/docs/programmable/683641/current/using-the-eco-compilation-flow.html) [Design Optimization](https://www.intel.com/content/www/us/en/docs/programmable/683641/current/using-the-eco-compilation-flow.html)*

# **2.7.2. Runtime Reconfigurable Options**

When you use Runtime Trigger mode, you can change certain settings in the . stp without requiring recompilation of the design.

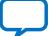

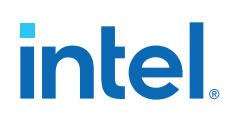

# **Table 21. Runtime Reconfigurable Features**

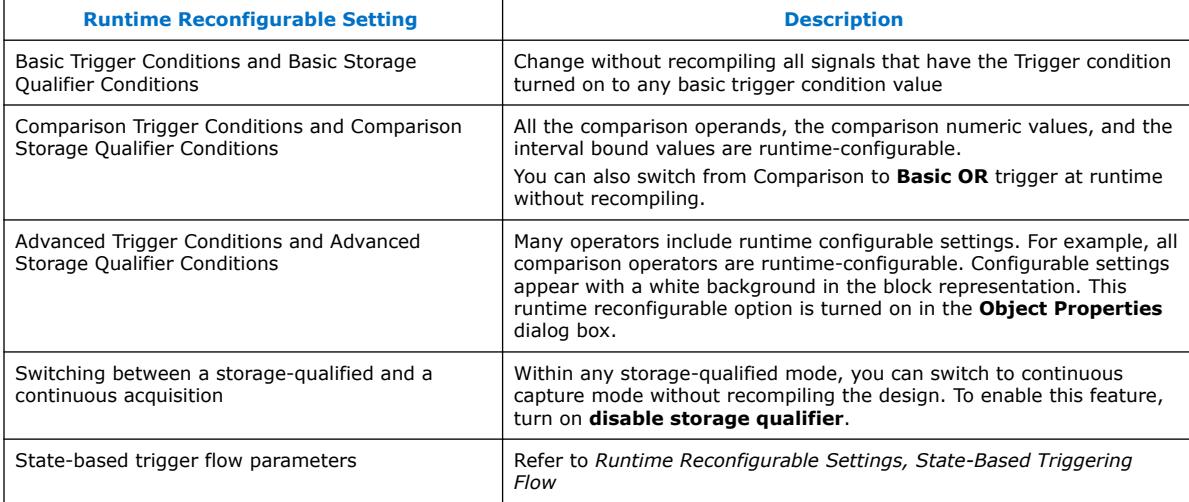

Runtime Reconfigurable options can save time during the debugging cycle by allowing you to cover a wider possible range of events, without requiring design recompilation. You may experience a slight impact to the performance and logic utilization. You can turn off runtime re-configurability for advanced trigger conditions and the state-based trigger flow parameters, boosting performance and decreasing area utilization.

To configure the .stp file to prevent changes that normally require recompilation in the **Setup** tab, select the **Allow Trigger Condition changes only** lock mode above the node list.

This example illustrates a potential use case for Runtime Reconfigurable features, by providing a storage qualified enabled State-based trigger flow description, and showing how to modify the size of a capture window at runtime without a recompile. This example gives you equivalent functionality to a segmented buffer with a single trigger condition where the segment sizes are runtime reconfigurable.

```
state ST1:
if ( condition1 && (c1 <= m) )// each "segment" triggers on condition // 1<br>begin \frac{1}{\text{log min}} = number of total "segments"
                                     // m = number of total "segments"
    start_store;
    increment c1;
    goto ST2:
end
else (c1 > m ) // This else condition handles the last
                                    // segment.
begin
     start_store
     trigger (n-1)
end
state ST2:<br>if (c2 >= n)
                                  1/n = number of samples to capture in each
                                   //segment.
begin
     reset c2;
     stop_store;
     goto ST1;
end
else (c2 < n)
begin
```
*2. Design Debugging with the Signal Tap Logic Analyzer* **683819 | 2023.12.04**

# **intel**

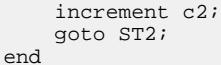

*Note: m* x *n* must equal the sample depth to efficiently use the space in the sample buffer.

The next figure shows the segmented buffer that the trigger flow example describes.

#### **Figure 82. Segmented Buffer Created with Storage Qualifier and State-Based Trigger**

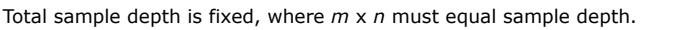

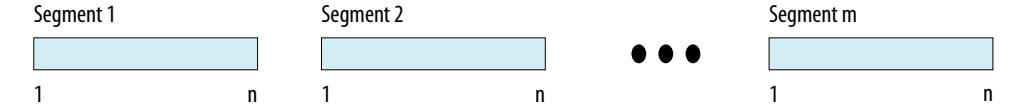

During runtime, you can modify the values  $m$  and  $n$ . Changing the  $m$  and  $n$  values in the trigger flow description adjust the segment boundaries without recompiling.

You can add states into the trigger flow description and selectively mask out specific states and enable other ones at runtime with status flags.

This example is like the previous example with an additional state inserted. You use this extra state to specify a different trigger condition that does not use the storage qualifier feature. You insert status flags into the conditional statements to control the execution of the trigger flow.

```
state ST1 :<br>if (condition2 && f1)
                                           // additional state for non-segmented
                                             // acquisition set f1 to enable state
         begin
               start_store;
               trigger
         end
     else if (! f1)
         goto ST2;
state ST2:
    if ( (condition1 && (c1 <= m) && f2) // f2 status flag used to mask state.
Set f2
                                                // to enable
         begin 
            start_store;
             increment c1;
             goto ST3:
         end
     else (c1 > m ) 
             start_store; 
    trigger (n-1)
     end
state ST3:
    if ( c2 \ge n)
         begin
              reset c2;
              stop_store;
              goto ST1;
         end 
     else (c2 < n)
     begin
         increment c2;
         goto ST2;
     end
```
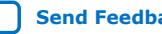

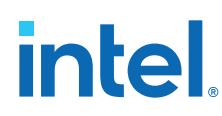

# **2.7.3. Signal Tap Status Messages**

The following table describes the text messages that might appear in the Signal Tap Status Indicator in the **Instance Manager** pane before, during, or after data acquisition. These messages allow you to monitor the state of the logic analyzer and identify the operation that the logic analyzer is performing.

### **Table 22. Messages in the Signal Tap Status Indicator**

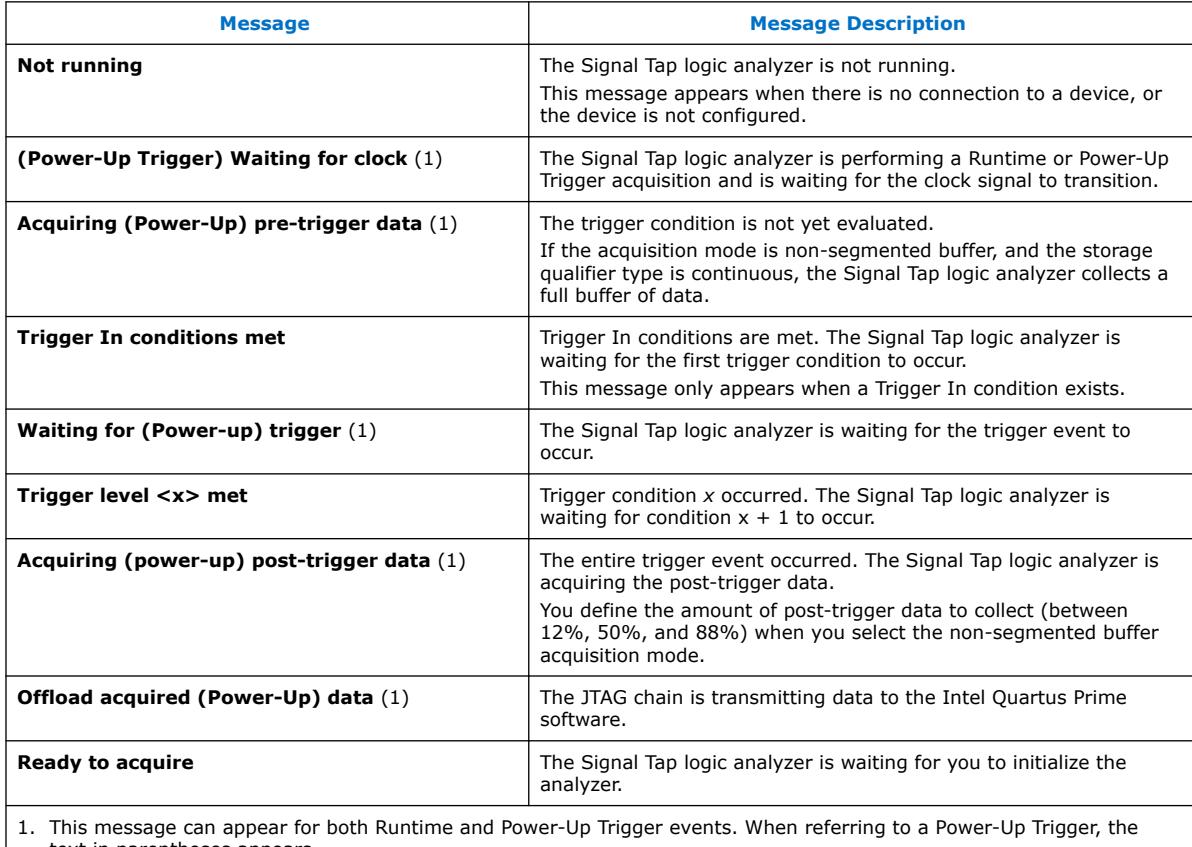

text in parentheses appears.

*Note:* In segmented acquisition mode, pre-trigger and post-trigger do not apply.

# **2.8. Step 6: Analyze Signal Tap Captured Data**

The Signal Tap logic analyzer GUI allows you to examine the data that you capture manually or with a trigger. In the Data view, you can isolate the data of interest with the drag-to-zoom feature, enabled with a left-click. You can save the data for later analysis, or convert the data to other formats for sharing and further study.

- To simplify reading and interpreting the signal data you capture, set up mnemonic tables, either manually or with a plug-in.
- To speed up debugging, use the **Locate** feature in the **Signal Tap node** list to find the locations of problem nodes in other tools in the Intel Quartus Prime software.

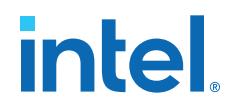

The following topics describe viewing, saving, and exporting Signal Tap analysis captured data:

- [Viewing Capture Data Using Segmented Buffers](#page-96-0) on page 93
- Viewing Data with Different Acquisition Modes on page 94
- Creating Mnemonics for Bit Patterns on page 95
- Locating a Node in the Design on page 96
- Saving Captured Signal Tap Data on page 97
- Exporting Captured Signal Tap Data on page 97
- Creating a Signal Tap List File on page 97

# **2.8.1. Viewing Capture Data Using Segmented Buffers**

Segmented buffers allow you to capture recurring events or sequences of events that span over a long period.

Each acquisition segment acts as a non-segmented buffer, continuously capturing data after activation. When you run analyses with segmented buffers, the Signal Tap logic analyzer captures back-to-back data for each acquisition segment within the data buffer. You define the trigger flow, or the type and order in which the trigger conditions evaluate for each buffer, either in the Sequential trigger flow control or in the Custom State-based trigger flow control.

The following figure shows a segmented acquisition buffer with four segments represented as four separate non-segmented buffers.

#### **Figure 83. Segmented Acquisition Buffer**

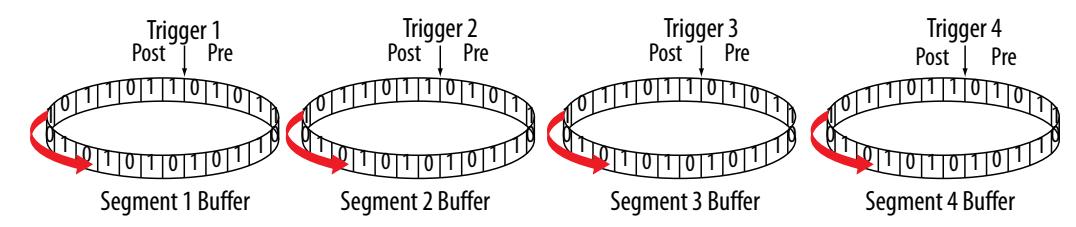

When the Signal Tap logic analyzer finishes an acquisition with a segment and advances to the next segment to start a new acquisition, the data capture that appears in the waveform viewer depends on when a trigger condition occurs. The figure illustrates the data capture method. The Trigger markers—Trigger 1, Trigger 2, Trigger 3 and Trigger 4—refer to the evaluation of the segment\_trigger and trigger commands in the Custom State-based trigger flow. In sequential flows, the Trigger markers for segments 2 through 4 refer to the final trigger condition that you specify within the **Setup** tab.

If the Segment 1 Buffer is the active segment and Trigger 1 occurs, the Signal Tap logic analyzer starts evaluating Trigger 2 immediately. Data Acquisition for the Segment 2 buffer starts when either the Segment 1 Buffer finishes its post-fill count, or when Trigger 2 evaluates as TRUE, whichever condition occurs first. Thus, trigger conditions associated with the next buffer in the data capture sequence can preempt the post-fill count of the current active buffer. This allows the Signal Tap logic analyzer to accurately capture all the trigger conditions that occurred. Unused samples appear as a blank space in the waveform viewer.

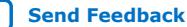

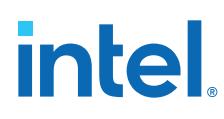

### **Figure 84. Segmented Capture with Preemption of Acquisition Segments**

The figure shows a capture using sequential flow control with the trigger condition for each segment specified as **Don't Care**.

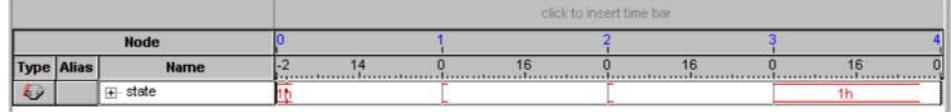

Each segment before the last captures only one sample, because the next trigger condition immediately preempts capture of the current buffer. The trigger position for all segments is specified as pre-trigger (12% of the data is before the trigger condition and 88% of the data is after the trigger position). Because the last segment starts immediately with the trigger condition, the segment contains only post-trigger data. The three empty samples in the last segment are left over from the pre-trigger samples that the Signal Tap logic analyzer allocated to the buffer.

For the sequential trigger flow, the **Trigger Position** option applies to every segment in the buffer. A custom state-based trigger flow provides maximum flexibility defining the trigger position. By adjusting the trigger position specific to the debugging requirements, you can help maximize the use of the allocated buffer space.

#### **Related Information**

[Segmented Buffer](#page-96-0) on page 45

# **2.8.2. Viewing Data with Different Acquisition Modes**

Different acquisition modes capture different amounts of data immediately after running the Signal Tap logic analyzer and before any trigger conditions occur.

# **Non-Segmented Buffers in Continuous Mode**

In configurations with non-segmented buffers running in continuous mode, the buffer must be full of sampled data before evaluating any trigger condition. Only after the buffer is full, the Signal Tap logic analyzer starts retrieving data through the JTAG connection and evaluates the trigger condition.

If you click the **Stop Analysis** button, Signal Tap prevents the buffer from dumping data during the first acquisition prior to a trigger condition.

### **Buffers with Storage Qualification**

For buffers using a storage qualification mode, the Signal Tap logic analyzer immediately evaluates all trigger conditions while writing samples into the acquisition memory. This evaluation is especially important when using any storage qualification on the data set. The logic analyzer may miss a trigger condition if it waits to capture a full buffer's worth of data before evaluating any trigger conditions.

If a trigger activates before the specified amount of pre-trigger data has occurred, the Signal Tap logic analyzer begins filling memory with post-trigger data, regardless of the amount of pre-trigger data you specify. For example, if you set the trigger position to 50% and set the logic analyzer to trigger on a processor reset, start the logic analyzer, and then power on the target system, the trigger activates. However, the logic analyzer memory contains only post-trigger data, and not any pre-trigger data, because the trigger event has higher precedence than the capture of pre-trigger data.
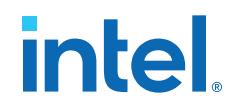

# **2.8.2.1. Continuous Mode and a Storage Qualifier Examples**

The following show the capture differences between a non-segmented buffer in continuous mode and a non-segmented buffer using a storage qualifier. The configuration of the logic analyzer waveforms is a base trigger condition, sample depth of 64 bits, and **Post trigger position**.

# **Figure 85. Signal Tap Logic Analyzer Continuous Data Capture**

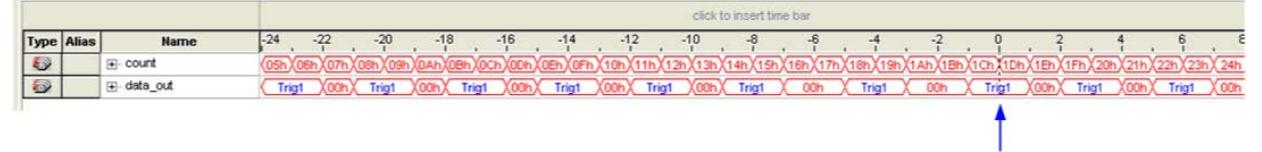

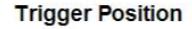

In the continuous data capture, Trig1 occurs several times in the data buffer before the Signal Tap logic analyzer trigger activates. The buffer must be full before the logic analyzer evaluates any trigger condition. After the trigger condition occurs, the logic analyzer continues acquisition for eight additional samples (12% of the buffer, as defined by the "post-trigger" position).

### **Figure 86. Signal Tap Logic Analyzer Conditional Data Capture**

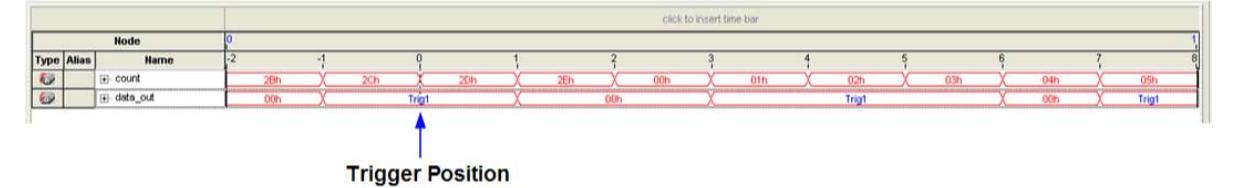

Note to figure:

- 1. Conditional capture, storage always enabled, post-fill count.
- 2. The Signal Tap logic analyzer captures a recurring pattern using a non-segmented buffer in conditional mode. The configuration of the logic analyzer is a basic trigger condition "Trig1" and sample depth of 64 bits. The **Trigger in** condition is **Don't care**, so the buffer captures all samples.

In conditional capture the logic analyzer triggers immediately. As in continuous capture, the logic analyzer completes the acquisition with eight samples, or 12% of 64, the sample capacity of the acquisition buffer.

# **2.8.3. Creating Mnemonics for Bit Patterns**

A mnemonic table allows you to assign a meaningful name to a set of bit patterns, such as a bus. To create a mnemonic table:

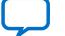

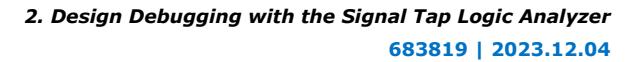

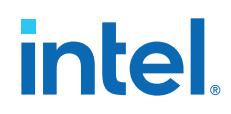

- 1. Right-click the **Setup** or **Data** tab of a Signal Tap instance, and click **Mnemonic Table Setup**.
- 2. Create a mnemonic table by entering sets of bit patterns and specifying a label to represent each pattern.
- 3. Assign the table to a group of signals by right-clicking the group, clicking **Bus Display Format**, and selecting the mnemonic table.
- 4. On the **Setup** tab, you can create basic triggers with meaningful names by rightclicking an entry in the **Trigger Conditions** column and selecting a label from the table you assigned to the signal group.

On the **Data** tab, if data captured matches a bit pattern contained in an assigned mnemonic table, the Signal Tap GUI replaces the signal group data with the appropriate label, simplifying the visual inspection of expected data patterns.

# **2.8.3.1. Adding Mnemonics with a Plug-In**

When you use a plug-in to add signals to an .stp, mnemonic tables for the added signals are automatically created and assigned to the signals defined in the plug-in. To enable these mnemonic tables manually, right-click the name of the signal or signal group. On the **Bus Display Format** shortcut menu, click the name of the mnemonic table that matches the plug-in.

As an example, the Nios II plug-in helps you to monitor signal activity for your design as the code is executed. If you set up the logic analyzer to trigger on a function name in your Nios II code based on data from an .elf, you can see the function name in the **Instruction Address** signal group at the trigger sample, along with the corresponding disassembled code in the **Disassembly** signal group, as shown in Figure 13–52. Captured data samples around the trigger are referenced as offset addresses from the trigger function name.

### **Figure 87. Data Tab when the Nios II Plug-In is Used**

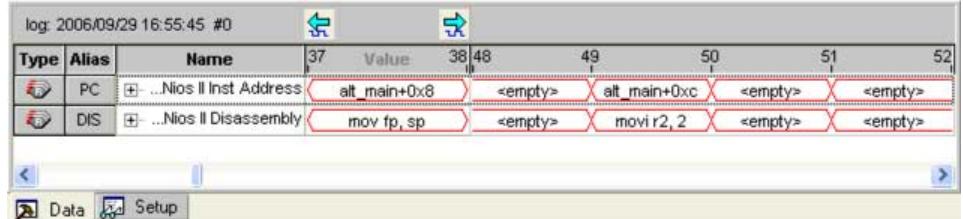

# **2.8.4. Locating a Node in the Design**

When you find the source of an error in your design using the Signal Tap logic analyzer, you can use the node locate feature to locate that signal in various Intel Quartus Prime design visualization tools, as well as in the design file. Locating the node allows you to visualize the source of the problem quickly and correct the issue. To locate a signal from the Signal Tap logic analyzer, right-click the signal in the .stp, and click **Locate in** ➤ **<tool name>**.

*2. Design Debugging with the Signal Tap Logic Analyzer* **683819 | 2023.12.04**

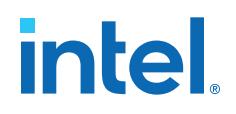

You can locate a signal from the node list with the following tools:

- Assignment Editor
- Pin Planner
- Timing Closure Floorplan
- Chip Planner
- Resource Property Editor
- Technology Map Viewer
- **RTL Viewer**
- Design File

# **2.8.5. Saving Captured Signal Tap Data**

When you save a data capture, the Signal Tap logic analyzer stores this data in the active .stp file, and the **Data Log** adds the capture as a log entry under the current configuration.

When you set Signal Tap analysis to **Autorun Analysis**, which starts the Signal Tap logic analyzer in a repetitive acquisition mode, the logic analyzer creates a separate entry in the **Data Log** to store the data captured each time the trigger occurs. This preservation allows you to review the captured data for each trigger event.

The default name for a log derives from the time stamp when the logic analyzer acquires the data. As a best practice, rename the data log with a more meaningful name.

The organization of logs is hierarchical; the logic analyzer groups similar logs of captured data in trigger sets.

# **Related Information**

Data Log Pane on page 101

# **2.8.6. Exporting Captured Signal Tap Data**

You can export captured data to the following file formats, for use with other EDA simulation tools:

- Comma Separated Values File (.csv)
- Table File (.tbl)
- Value Change Dump File (.vcd)
- Vector Waveform File (.vwf)
- Graphics format files (.jpg, .bmp)

To export the captured data from the Signal Tap logic analyzer, click **File** ➤ **Export**, and then specify the **File Name**, **Export Format**, and **Clock Period**.

# **2.8.7. Creating a Signal Tap List File**

You can generate a Signal Tap list file that contains all the data the logic analyzer captures for a trigger event, in text format.

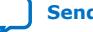

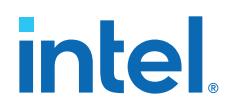

The Signal Tap list file is especially useful when combined with a plug-in that includes instruction code disassembly. You can view the order of instruction code execution during the same time period of the trigger event.

To create a Signal Tap list file, click **File** ➤ **Create/Update** ➤ **Create Signal Tap List File**.

Each row of the list file corresponds to one captured sample in the buffer. Columns correspond to the value of each of the captured signals or signal groups for that sample. If you defined a mnemonic table for the captured data, a matching entry from the table replaces the numerical values in the list.

# **2.9. Other Signal Tap Debugging Flows**

Refer to the following information about more advanced (non-standard) Signal Tap debugging flows and alternative methods.

# **2.9.1. Signal Tap and Simulator Integration**

You can use Signal Tap signal and acquisition data directly in your supported simulator for enhanced visibility into internal signal states in a design hierarchy. The **Add Simulator Aware Nodes** command intelligently analyzes the circuit to determine the minimum set of nodes needed to tap to gain full visibility into the selected hierarchy's cone of logic.

Signal Tap can also transform the Signal Tap data into an RTL simulation testbench for any level of the design hierarchy. This simulation testbench allows you to export acquired Signal Tap hardware data directly into your RTL simulator and observe signal states beyond Signal Tap observability.

The following topics describe these Signal Tap and Simulator Integration features in detail:

- [Adding Simulator-Aware Signal Tap Nodes](#page-99-0) on page 48
- [Generating a Simulation Testbench from Signal Tap Data](#page-87-0) on page 98

# **Simulator Integration Beta Limitations**

This version of the Signal Tap and simulator integration feature is a beta release. The following known limitations apply to this beta release:

- Supports only Verilog HDL simulation.
- Supports testbench generation only within the current project directory.

# **2.9.1.1. Generating a Simulation Testbench from Signal Tap Data**

You can use Signal Tap to capture signal data about your running system, and then automatically generate an RTL simulation testbench directly from this capture data for use in your supported simulator.

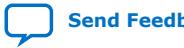

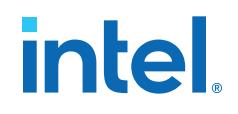

To generate a simulation testbench from Signal Tap data, follow these steps:

- 1. Add simulator-aware Signal Tap nodes to the logic analyzer, as [Adding Simulator-](#page-99-0)[Aware Signal Tap Nodes](#page-99-0) on page 48 describes.
- 2. Run Signal Tap analysis, as [Step 5: Run the Signal Tap Logic Analyzer](#page-68-0) on page 86 describes.

### **Figure 88. Create Simulation Testbench**

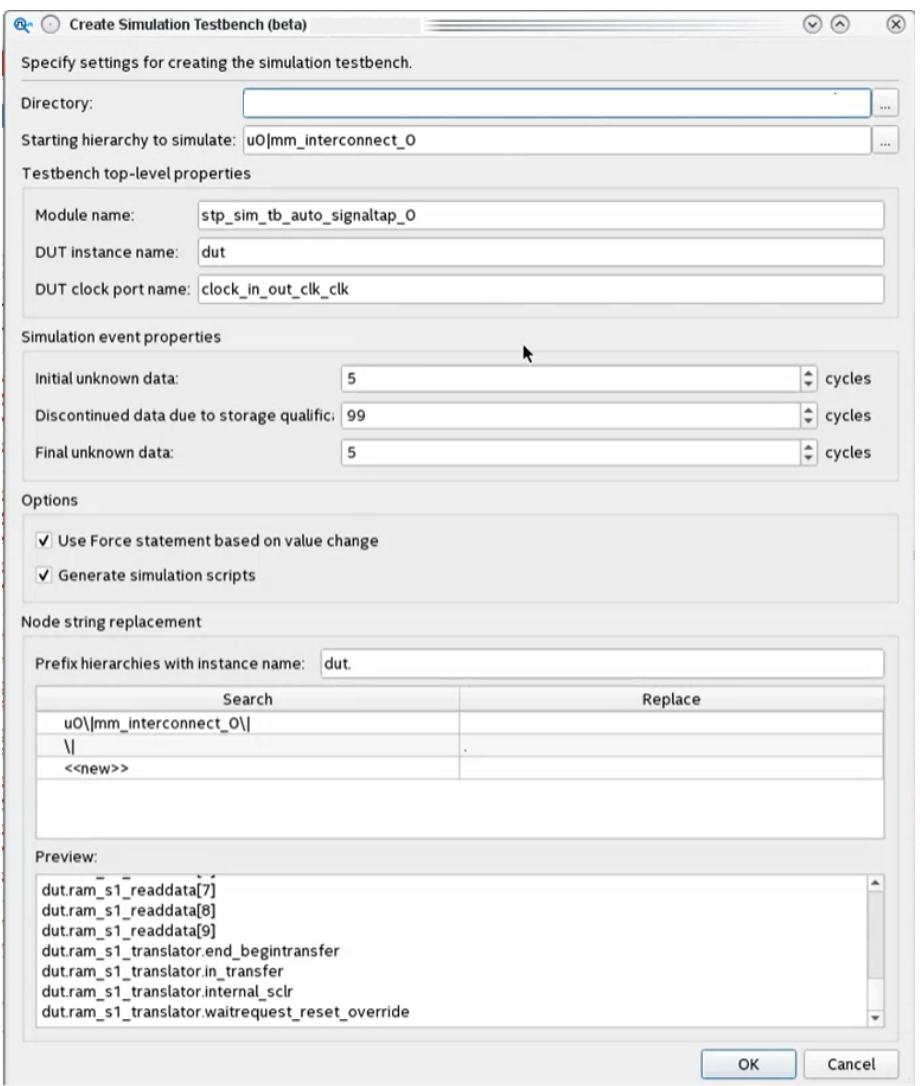

- 3. In the Signal Tap window, click **File** ➤ **Create Simulation Testbench**. Retain defaults and click **OK**. The testbench generates in a vendor-specific directory. Refer to Create Simulation Testbench Dialog Box Settings on page 100.
- 4. Source the generated simulator setup script in your supported simulator. For example:

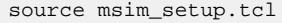

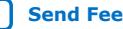

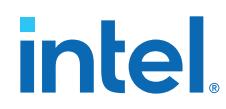

5. Use the commands in the setup script to compile and load the testbench into a supported simulator. For example, in the Questa or ModelSim simulators:

ld\_debug

*Note:* Signal Tap uses a Verilog HDL force statement to inject the Signal Tap data into the simulator.

- 6. Add signals to the waveform and run the simulation in your simulator.
- 7. View the results of simulation in your simulator.

# **2.9.1.2. Create Simulation Testbench Dialog Box Settings**

The following options are available for RTL simulation testbench generation from the Signal Tap **Create Simulation Testbench Dialog Box**. The default values derive from Signal Tap signal data.

### **Table 23. Create Simulation Testbench Dialog Box (Signal Tap Logic Analyzer)**

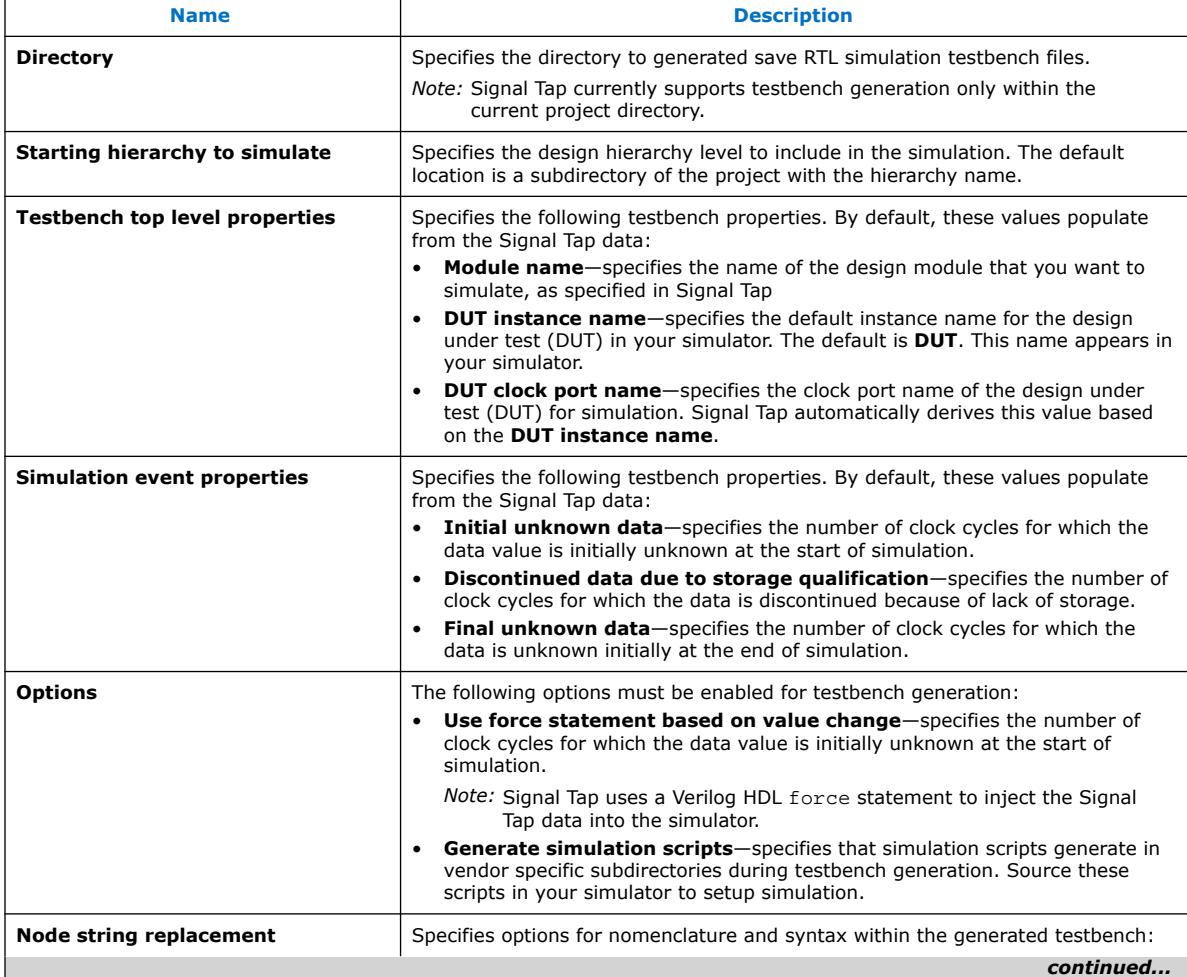

*2. Design Debugging with the Signal Tap Logic Analyzer* **683819 | 2023.12.04**

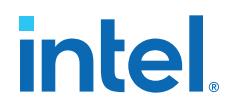

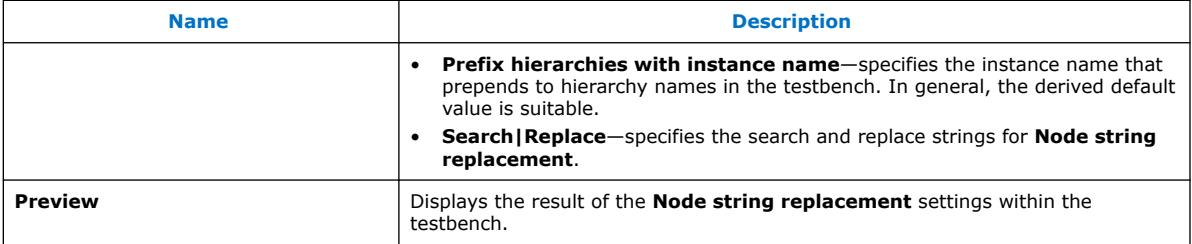

# **2.9.2. Managing Multiple Signal Tap Configurations**

You can debug different blocks in your design by grouping related monitoring signals. Similarly, you can use a group of signals to define multiple trigger conditions. Each combination of signals, capture settings, and trigger conditions determines a debug configuration, and one configuration can have zero or more associated data logs.

You can save each debug configuration as a different . stp file. Alternatively, you can embed multiple configurations within the same .stp file, and use the **Data Log** to view and manage each debug configuration.

*Note:* Each .stp pertains to a specific programming (.sof) file. To function correctly, the settings in the .stp file you use at runtime must match the Signal Tap specifications in the .sof file that you use to program the device.

# **Related Information**

Ensure Compatibility Between .stp and .sof Files on page 85

# **2.9.2.1. Data Log Pane**

The **Data Log** pane displays all Signal Tap configurations and data capture results that a single .stp file stores.

- To save the current configuration or capture in the **Data Log** of the current .stp file, click **Edit** ➤ **Save to Data Log**.
- To automatically generate a log entry after every data capture, click **Edit** ➤ **Enable Data Log**. Alternatively, enable the box at the top of the **Data Log** pane.

The **Data Log** displays its contents in a tree hierarchy. The active items display a different icon.

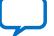

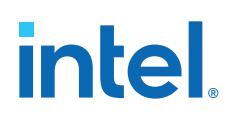

# **Table 24. Data Log Items**

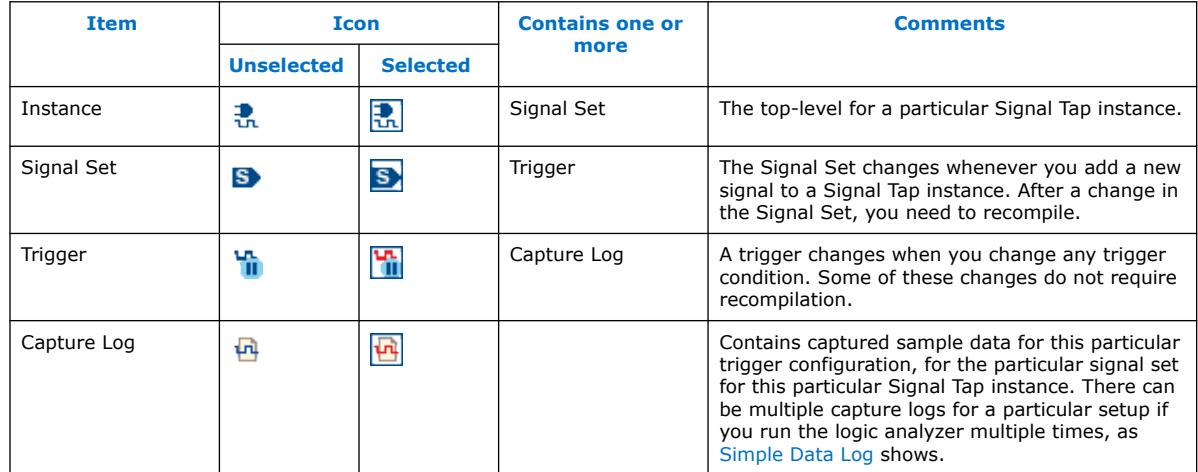

The name on each entry displays the wall-clock time when the Signal Tap logic analyzer triggers, and the time elapsed from start acquisition to trigger activation. You can rename entries.

To switch between configurations, double-click an entry in the **Data Log**. As a result, the **Setup** and **Data** tabs update to display the active signal list, trigger conditions, or specified captured data.

### **Figure 89. Simple Data Log**

In this example, the **Data Log** displays one instance with three signal set configurations, two trigger condition setups, and three different captured data sets.

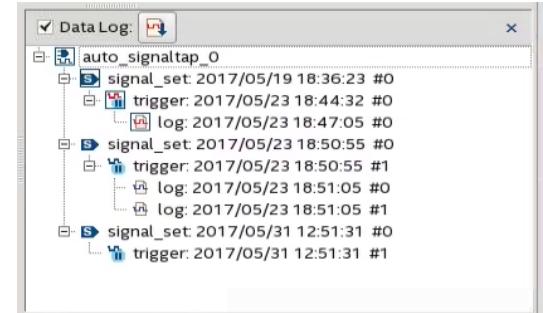

# **2.9.2.2. SOF Manager**

The SOF Manager is in the **JTAG Chain Configuration** pane.

With the SOF Manager you can attach multiple .sof files to a single .stp file. This attachment allows you to move the .stp file to a different location, either on the same computer or across a network, without including the attached . sof separately.

The SOF Manager also ensures compatibility between any attached .sof files and the current .stp file settings automatically, as Ensure Compatibility Between .stp and .sof Files on page 85 describes.

To attach a new . sof in the . stp file, click the **Attach SOF File** icon  $\mathbb{U}$ .

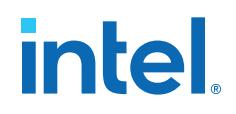

#### **Figure 90. SOF Manager**

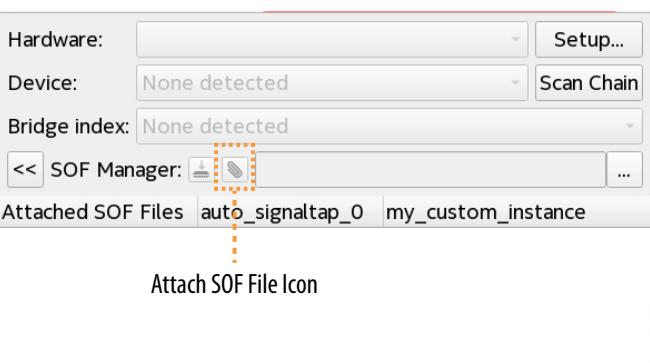

As you switch between configurations in the **Data Log**, you can extract the .sof that is compatible with that configuration.

To download the new . sof to the FPGA, click the **Program Device** icon in the SOF Manager, after ensuring that the configuration of your .stp is compatible with the design to program into the target device.

### **Related Information**

Data Log Pane on page 101

# **2.9.3. Debugging Partial Reconfiguration Designs with Signal Tap**

You can debug a Partial Reconfiguration (PR) design with the Signal Tap logic analyzer. The Signal Tap logic analyzer supports data acquisition in the static and PR regions. You can debug multiple personas present in a PR region and multiple PR regions.

For examples on debugging PR designs targeting specific devices, refer to *AN 841: Signal Tap Tutorial for Intel Stratix® 10 Partial Reconfiguration Design* or *AN 845: Signal Tap Tutorial for Intel Arria® 10 Partial Reconfiguration Design*.

### **Related Information**

- [AN 841: Signal Tap Tutorial for Intel Stratix 10 Partial Reconfiguration Design](https://www.intel.com/content/www/us/en/docs/programmable/683875.html)
- AN 845: Signal Tap Tutorial for Intel Arria 10 Partial Reconfiguration Design

### **2.9.3.1. Signal Tap Guidelines for PR Designs**

Follow these guidelines to obtain the best results when debugging PR designs with the Signal Tap logic analyzer:

- Include one .stp file per project revision.
- Tap pre-synthesis nodes only. In the Node Finder, filter by **Signal Tap: presynthesis**.
- Do not tap nodes in the default persona (the personas you use in the base revision compile). Create a new PR implementation revision that instantiates the default persona, and tap nodes in the new revision.

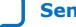

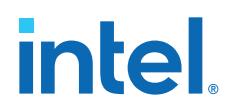

- Store all the tapped nodes from a PR persona in one . stp file, to enable debugging the entire persona using only one Signal Tap window.
- Do not tap across PR regions, or from a static region to a PR region in the same .stp file.
- Each Signal Tap window opens only one . stp file. Therefore, to debug more than one partition simultaneously, you must use stand-alone Signal Tap from the command-line.

# **2.9.3.2. PR Design Setup for Signal Tap Debug**

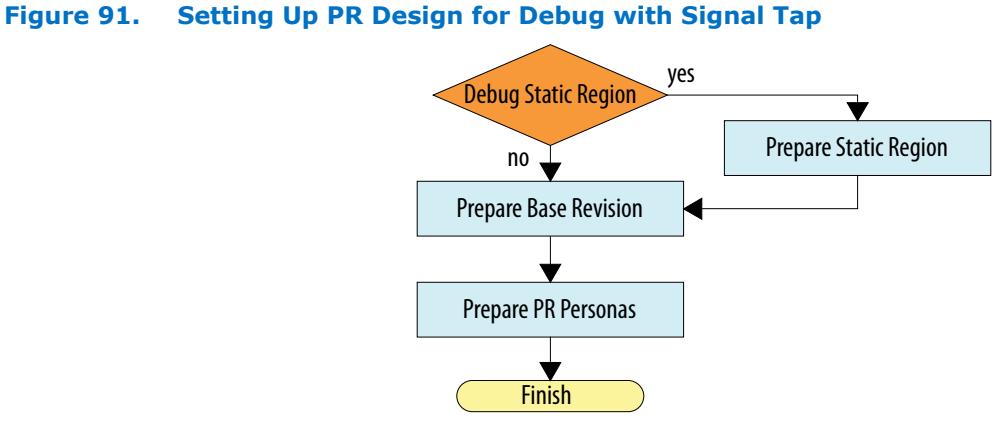

To debug a PR design, you must instantiate SLD JTAG bridges when generating the base revision, and then define debug components for all PR personas. Optionally, you can specify signals to tap in the static region. After configuring all the PR personas in the design, you can continue the PR design flow.

# **Related Information**

- [Debug Fabric for Partial Reconfiguration Designs](#page-42-0) on page 20
- [Partial Reconfiguration Design Flow, Intel Quartus Prime Pro Edition User Guide:](https://www.intel.com/content/www/us/en/docs/programmable/683834/current/partial-reconfiguration-design-flow.html) [Partial Reconfiguration](https://www.intel.com/content/www/us/en/docs/programmable/683834/current/partial-reconfiguration-design-flow.html)

# **2.9.3.2.1. Preparing the Static Region for Signal Tap Debugging**

To debug the static region in your PR design:

- 1. Tap nodes in the static region exclusively.
- 2. Save the .stp file with a name that identifies the file with the static region.
- 3. Enable Signal Tap in your project, and include the .stp file in the base revision.
- *Note:* Do not tap signals in the default PR personas.

### **2.9.3.2.2. Preparing the Base Revision for Signal Tap Debugging**

In the base revision, for each PR region that you want to debug in the design:

- 1. Instantiate the SLD JTAG Bridge Agent Intel FPGA IP in the static region.
- 2. Instantiate the SLD JTAG Bridge Host Intel FPGA IP in the PR region of the default persona.

*2. Design Debugging with the Signal Tap Logic Analyzer* **683819 | 2023.12.04**

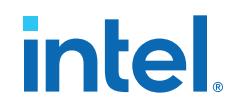

You can use the IP Catalog or Platform Designer to instantiate SLD JTAG Bridge components.

### **Related Information**

- [Instantiating the SLD JTAG Bridge Agent](#page-40-0) on page 17
- [Instantiating the SLD JTAG Bridge Host](#page-41-0) on page 18

### **2.9.3.2.3. Preparing PR Personas for Signal Tap Debugging**

Before you create revisions for personas in your design, you must instantiate debug IP components and tap signals.

For each PR persona that you want to debug:

- 1. Instantiate the SLD JTAG Bridge Host Intel FPGA IP in the PR persona.
- 2. Tap pre-synthesis nodes in the PR persona only.
- 3. Save in a new .stp file with a name that identifies the persona.
- 4. Use the new . stp file in the implementation revision.

If you do not want to debug a particular persona, drive the tdo output signal to 0.

### **2.9.3.3. Performing Data Acquisition in a PR design**

After generating the .sof and .rbf files for the revisions you want to debug, you are ready to program your device and debug with the Signal Tap logic analyzer.

To perform data acquisition:

- 1. Program the base image into your device.
- 2. Partially reconfigure the device with the persona that you want to debug.
- 3. Open the Signal Tap logic analyzer by clicking **Tools** ➤ **Signal Tap logic analyzer** in the Intel Quartus Prime software.

The logic analyzer opens and loads the .stp file set in the current active revision.

4. To debug other regions in your design, open new Signal Tap windows by opening the other region's .stp file from the Intel Quartus Prime main window.

Alternatively, use the command-line:

quartus\_stpw <stp\_file\_other\_region.stp>

5. Debug your design with Signal Tap.

To debug another revision, you must partially reconfigure your design with the corresponding .rbf file.

# **2.9.4. Debugging Block-Based Designs with Signal Tap**

The Intel Quartus Prime Pro Edition software supports verification of block-based design flows with the Signal Tap logic analyzer.

Verifying a block-based design requires planning to ensure visibility of logic inside partitions and communication with the Signal Tap logic analyzer. The preparation steps depend on whether you are reusing a core partition or a root partition.

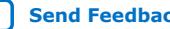

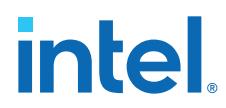

For information about designing with reusable blocks, refer to the *Intel Quartus Prime Pro Edition User Guide: Block-Based Design*. For step-by-step block-based design debugging instructions, refer to *AN 847: Signal Tap Tutorial with Design Block Reuse for Intel Arria 10 FPGA Development Board*.

# **Related Information**

[Intel Quartus Prime Pro Edition User Guide: Block-Based Design](https://www.intel.com/content/www/us/en/docs/programmable/683247.html)

# **2.9.4.1. Signal Tap Debugging with a Core Partition**

To perform Signal Tap debugging in a core design partition that you reuse from another project, you identify the signals of interest, and then make those signals visible to a Signal Tap logic analyzer instance. The Intel Quartus Prime software supports two methods to make the reused core partition signals visible for Signal Tap monitoring: by creating partition boundary ports, or by Signal Tap HDL instantiation.

### **Figure 92. Debug Setup with Reused Core Partition**

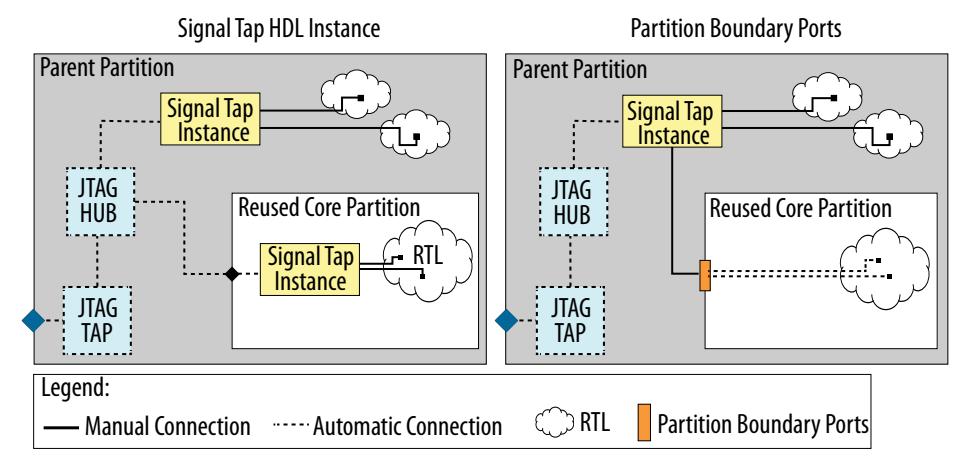

### **2.9.4.1.1. Partition Boundary Ports Method**

Partition boundary ports expose core partition nodes to the top-level partition. Boundary ports simplify the management of hierarchical blocks by tunneling through layers of logic without making RTL changes. The partition boundary ports method includes these high-level steps:

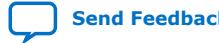

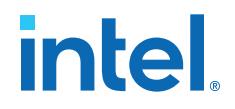

- 1. In the project that exports the partition, define boundary ports for all potential Signal Tap nodes in the core partition. Define partition boundary ports with the **Create Partition Boundary Ports** assignment in the Assignment Editor. When you assign a bus, the assignment applies to the root name of the debug port, with each bit enumerated.
- 2. In the project that exports the partition, create a black box file that includes the partition boundary ports, to allows tapping these ports as pre-synthesis or post-fit nodes in another project.
- 3. In the project that reuses the partition, run Analysis & Synthesis on the reused partition. All valid ports with the **Create Partition Boundary Ports** become visible in the project. After synthesis you can verify the partition boundary ports in the Create Partition Boundary Ports report in the **In-System Debugging** folder under **Synthesis** reports.
- 4. Tap the partition boundary ports to connect to a Signal Tap instance in the toplevel partition. You can also tap logic from the top-level partition to this Signal Tap instance. When using this method, the project requires only one Signal Tap instance to debug both the top-level and the reused core partition.

The following procedures explain these steps in more detail.

### **2.9.4.1.2. Debug a Core Partition through Partition Boundary Ports**

To use Signal Tap to debug a design that includes a core partition exported with partition boundary ports from another project, follow these steps:

- 1. Add to your project the black-box file that you create in Export a Core Partition with Partition Boundary Ports on page 107.
- 2. To run synthesis, double-click **Analysis & Synthesis** on the Compilation Dashboard.
- 3. Define a Signal Tap instance with the Signal Tap GUI, or by instantiating a Signal Tap HDL instance in the top level root partition, as [Step 1: Add the Signal Tap](#page-58-0) [Logic Analyzer to the Project](#page-58-0) on page 34 describes.
- 4. Connect the partition boundary ports of the reused core partition to the HDL instance, or add post-synthesis or post-fit nodes to the **Signal Configuration** tab in the Signal Tap logic analyzer GUI.
- 5. To create a design partition, click **Assignments** ➤ **Design Partitions Window**. Define a partition and assign the exported partition .qdb file as the **Partition Database File** option.
- 6. Compile the design, including all partitions and the Signal Tap instance.
- 7. Program the Intel FPGA device with the design and Signal Tap instances.
- 8. Perform data acquisition with the Signal Tap logic analyzer GUI.

### **2.9.4.1.3. Export a Core Partition with Partition Boundary Ports**

To export a core partition with partition boundary ports for reuse and Signal Tap debugging in another project, follow these steps:

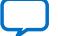

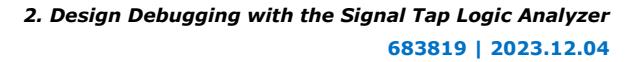

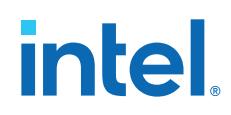

- 1. To run synthesis, double-click **Analysis & Synthesis** on the Compilation Dashboard.
- 2. Define a design partition for reuse that contains only core logic. Click **Assignments** ➤ **Design Partitions Window** to define the partition.
- 3. To create partition boundary ports for the core partition, specify the **Create Partition Boundary Ports** assignment in the Assignment Editor for partition ports.
- 4. Click **Project** ➤ **Export Design Partition**. By default, the .qdb file you export includes any Signal Tap HDL instances for the partition.
- 5. Compile the design and Signal Tap instance.
- 6. Create a black box file that defines only the port and module or entity definitions, without any logic.
- 7. Manually copy the exported partition . gdb file and any black box file to the other project.

Optionally, you can verify signals in the root and core partitions in the Developer project with the Signal Tap logic analyzer.

# **2.9.4.1.4. Signal Tap HDL Instance Method**

To use the Signal Tap HDL instance method, you first create a Signal Tap HDL instance in the reusable core partition, and then connect the signals of interest to that instance. The Compiler ensures top-level visibility of Signal Tap instances inside partitions. Since the root partition and the core partition have separated HDL instances, the Signal Tap files are also separate.

When you reuse the partition in another project, you must generate one Signal Tap file in the target project for each HDL instance present in the reused partition.

### **Debug a Core Partition Exported with Signal Tap HDL Instances**

To use Signal Tap to debug a design that includes a core partition exported with Signal Tap HDL instances, follow these steps:

- 1. Add to your project the black-box file that you create in Export a Core Partition with Signal Tap HDL Instances on page 109.
- 2. To create a design partition, click **Assignments** ➤ **Design Partitions Window**. Define a partition and assign the exported partition .qdb file as the **Partition Database File** option.
- 3. Create a Signal Tap file for the top-level partition as [Step 1: Add the Signal Tap](#page-58-0) [Logic Analyzer to the Project](#page-58-0) on page 34 describes.
- 4. Compile the design and Signal Tap instances.
- 5. Generate a Signal Tap file for the reused Core Partition with the **File** ➤ **Create/ Update** ➤ **Create Signal Tap File from Design Instance** command.
- 6. Program the Intel FPGA device with the design and Signal Tap instances.
- 7. Perform hardware verification of top-level partition with the Signal Tap instance defined in Step 3.
- 8. Perform hardware verification of the Reused Core Partition with the Signal Tap instance defined in Step 5.

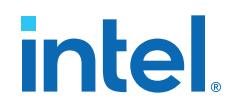

# **2.9.4.1.5. Export a Core Partition with Signal Tap HDL Instances**

To export a core partition with Signal Tap HDL instances for reuse and eventual Signal Tap debugging in another project, follow these steps:

- 1. To run synthesis, double-click **Analysis & Synthesis** on the Compilation Dashboard.
- 2. Define a design partition for reuse that contains only core logic. Click **Assignments** ➤ **Design Partitions Window** to define the partition.
- 3. Add a Signal Tap HDL instance to the core partition, connecting it to nodes of interest.
- 4. Click **Project** ➤ **Export Design Partition**. By default, the .qdb file you export includes any Signal Tap HDL instances for the partition.
- 5. Create a black box file that defines only the port and module or entity definitions, without any logic.
- 6. Manually copy the exported partition .qdb file and any black box file to the other project.

### **2.9.4.1.6. Debug a Core Partition Exported with Signal Tap HDL Instances**

To use Signal Tap to debug a design that includes a core partition exported with Signal Tap HDL instances, follow these steps:

- 1. Add to your project the black-box file that you create in Export a Core Partition with Signal Tap HDL Instances on page 109.
- 2. To create a design partition, click **Assignments** ➤ **Design Partitions Window**. Define a partition and assign the exported partition .qdb file as the **Partition Database File** option.
- 3. Create a Signal Tap file for the top-level partition as [Step 1: Add the Signal Tap](#page-58-0) [Logic Analyzer to the Project](#page-58-0) on page 34 describes.
- 4. Compile the design and Signal Tap instances.
- 5. Generate a Signal Tap file for the reused Core Partition with the **File** ➤ **Create/ Update** ➤ **Create Signal Tap File from Design Instance** command.
- 6. Program the Intel FPGA device with the design and Signal Tap instances.
- 7. Perform hardware verification of top-level partition with the Signal Tap instance defined in Step 3.
- 8. Perform hardware verification of the Reused Core Partition with the Signal Tap instance defined in Step 5.

# **2.9.4.2. Signal Tap Debugging with a Root Partition**

In a project that reuses a root partition, you enable debugging of the root partition and the core partition independently, with separate Signal Tap instances in each partition. In the project that exports the partition, you add the Signal Tap instance to the root partition. Additionally, you extend the debug fabric into the reserved core partition with a debug bridge. This bridge allows subsequent instantiation of Signal Tap when reusing the partition in another project.

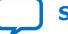

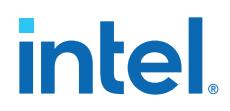

You implement the debug bridge with the SLD JTAG Bridge Agent Intel FPGA IP and SLD JTAG Bridge Host Intel FPGA IP pair for each reserved core boundary in the design. You instantiate the SLD JTAG Bridge Agent IP in the root partition, and the SLD JTAG Bridge Host IP in the core partition.

# **Figure 93. Debug Setup with Reused Root Partition**

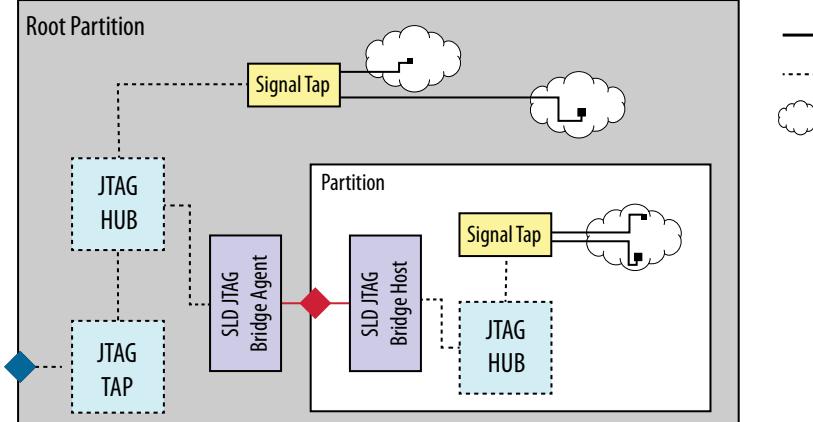

Manual Connection

...... Automatic Connection

RTL

For details about the debug bridge, refer to the *SLD JTAG Bridge* in the *System Debugging Tools Overview* chapter.

# **Related Information**

[SLD JTAG Bridge](#page-11-0) on page 14

# **2.9.4.2.1. Export the Root Partition with SLD JTAG Bridge**

To export a reusable root partition with SLD JTAG Bridge that allows debugging of core partitions in another project, follow these steps.

- 1. Create a reserved core partition and define a Logic Lock region.
- 2. Generate and instantiate SLD JTAG Bridge Agent in the root partition.

The combination of agent and host allows debugging the reserved core partition in Consumer projects.

- 3. Generate and instantiate the SLD JTAG Bridge Host in the reserved core partition.
- 4. Add a Signal Tap instance to the root partition, as [Step 1: Add the Signal Tap Logic](#page-58-0) [Analyzer to the Project](#page-58-0) on page 34 describes.
- 5. In the Signal Tap instance, specify the signals for monitoring. This action allows debugging the root partition in the Developer and Consumer projects.
- 6. Compile the design and Signal Tap instance.
- 7. Click **Project** ➤ **Export Design Partition**. By default, the .qdb file you export includes any Signal Tap HDL instances for the partition.
- 8. Manually copy files to the project that reuses the root partition:
	- In designs targeting the Intel Arria 10 device family, copy . qdb and . sdc files.
	- $-$  In designs targeting the Intel Stratix 10 device family copy the .  $qdb$  file.

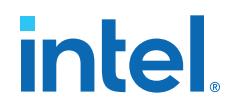

In designs with multiple child partitions, you must provide the hierarchy path and the associated index of the JTAG Bridge Instance Agents in the design to the Consumer.

# **2.9.4.2.2. Debugging an Exported Root Partition and Core Partition Simultaneously using the SLD JTAG Bridge**

When you reuse an exported root partition in another project, the exported . qdb includes the Signal Tap connection to signals in the root partition, and the SLD JTAG Bridge Agent IP, which allows debugging logic in the core partition.

To perform Signal Tap debugging in a project that includes a reused root partition:

- 1. Add the exported . qdb (and . sdc) files to the project that reuses them.
- 2. From the IP Catalog, parameterize and instantiate the SLD JTAG Bridge Host Intel FPGA IP in the core partition.
- 3. Run the Analysis & Synthesis stage of the Compiler.
- 4. Create a Signal Tap instance in the core partition, as [Step 1: Add the Signal Tap](#page-58-0) [Logic Analyzer to the Project](#page-58-0) on page 34 describes.
- 5. In the Signal Tap instance, specify post-synthesis signals for monitoring.

*Note:* You can only tap signals in the core partition.

- 6. Compile the design and Signal Tap instance.
- 7. Generate a Signal Tap file for the reused root partition with the quartus stp command.
- 8. Program the device.
- 9. Perform hardware verification of the reserved core partition with the Signal Tap instance defined in Step 3.
- 10. Perform hardware verification of the reused root partition with the Signal Tap instance defined in Step 7.

# **2.9.4.3. Compiler Snapshots and Signal Tap Debugging**

When you reuse a design partition exported from another project, the design partition preserves the results of a specific snapshot of the compilation. Whenever possible, it is easiest to specify the signals for monitoring in the original project that exports the partition.

Adding new signals to a Signal Tap instance in a reused partition requires the Fitter to connect and route these signals. This is only possible when:

- The reused partition contains the Synthesis snapshot—reused partitions that contain the Placed or Final snapshot do not allow adding more signals to the Signal Tap instance for monitoring, because you cannot create additional boundary ports.
- The signal that you want to tap is a post-fit signal—adding pre-synthesis Signal Tap signals is not possible, because that requires resynthesis of the partition.

### **Related Information**

[Signals Unavailable for Signal Tap Debugging](#page-99-0) on page 51

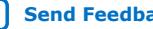

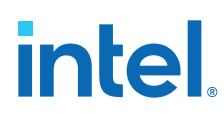

### **2.9.4.3.1. Add Post-Fit Nodes when Reusing a Partition Containing a Synthesis Snapshot**

You can add post-fit nodes for Signal Tap debug when reusing a design partition containing the synthesis snapshot exported from another project.

To add post-fit nodes to Signal Tap for monitoring:

- 1. Open the project that reuses the partition, and then compile the reused partition through the Fitter stage.
- 2. Add a Signal Tap instance to the project that reuses the partition, as [Step 1: Add](#page-58-0) [the Signal Tap Logic Analyzer to the Project](#page-58-0) on page 34 describes.
- 3. In the Signal Tap GUI, add the post-fit Signal Tap nodes to the **Signal Configuration** tab.
- 4. Recompile the design from the Place stage by clicking **Processing** ➤ **Start** ➤ **Start Fitter (Place)**.

The Fitter attaches the Signal Tap nodes to the existing synthesized nodes.

# **2.9.5. Debugging Devices that use Configuration Bitstream Security**

Some Intel FPGA device families support bitstream decryption during configuration using an on-device AES decryption engine. You can still use the Signal Tap logic analyzer to analyze functional data within the FPGA with such devices. However, JTAG configuration is not possible after programming the security key into the device.

Use an unencrypted bitstream during the prototype and debugging phases of the design, to allow programming file generation and reconfiguration of the device over the JTAG connection while debugging.

If you must use the Signal Tap logic analyzer with an encrypted bitstream, first configure the device with an encrypted configuration file using Passive Serial (PS), Fast Passive Parallel (FPP), or Active Serial (AS) configuration modes. The design must contain at least one instance of the Signal Tap logic analyzer. After configuring the FPGA with a Signal Tap instance and the design, you can open the Signal Tap logic analyzer GUI and scan the chain to acquire data with the JTAG connection.

### **Related Information**

[Intel Quartus Prime Pro Edition User Guide: Programmer](https://www.intel.com/content/www/us/en/docs/programmable/683039/current/programmer-user-guide.html)

# **2.9.6. Signal Tap Data Capture with the MATLAB MEX Function**

When you use MATLAB for DSP design, you can acquire data from the Signal Tap logic analyzer directly into a matrix in the MATLAB environment. To use this method, you call the MATLAB MEX function, alt signaltap run, that the Intel Quartus Prime software includes. If you use the MATLAB MEX function in a loop, you can perform as many acquisitions in the same amount of time as when using Signal Tap in the Intel Quartus Prime software environment.

*Note:* The MATLAB MEX function for Signal Tap is available in the Windows\* version and Linux version of the Intel Quartus Prime software. This function is compatible with MATLAB Release 14 Original Release Version 7 and later.

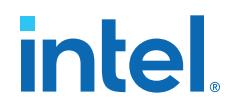

To set up the Intel Quartus Prime software and the MATLAB environment to perform Signal Tap acquisitions:

- 1. In the Intel Quartus Prime software, create an .stp file.
- 2. In the node list in the **Data** tab of the Signal Tap logic analyzer Editor, organize the signals and groups of signals into the order in which you want them to appear in the MATLAB matrix.

Each column of the imported matrix represents a single Signal Tap acquisition sample, while each row represents a signal or group of signals in the order you defined in the **Data** tab.

- *Note:* Signal groups that the Signal Tap logic analyzer acquires and transfers into the MATLAB MEX function have a width limit of 32 signals. To use the MATLAB MEX function with a bus or signal group that contains more than 32 signals, split the group into smaller groups that do not exceed the limit.
- 3. Save the .stp file and compile your design. Program your device and run the Signal Tap logic analyzer to ensure your trigger conditions and signal acquisition work correctly.
- 4. In the MATLAB environment, add the Intel Quartus Prime binary directory to your path with the following command:

addpath <Quartus install directory>\win

You can view the help file for the MEX function by entering the following command in MATLAB without any operators:

alt signaltap run

5. Use the MATLAB MEX function to open the JTAG connection to the device and run the Signal Tap logic analyzer to acquire data. When you finish acquiring data, close the JTAG connection.

To open the JTAG connection and begin acquiring captured data directly into a MATLAB matrix called stp, use the following command:

```
stp = alt_signaltap_run \
('<stp filename>'[,('signed'|'unsigned')[,'<instance names>'[, \
'<signalset name>'[,'<trigger name>']]]]);
```
When capturing data, you must assign a filename, for example, *<stp filename>* as a requirement of the MATLAB MEX function. The following table describes other MATLAB MEX function options:

# **Table 25. Signal Tap MATLAB MEX Function Options**

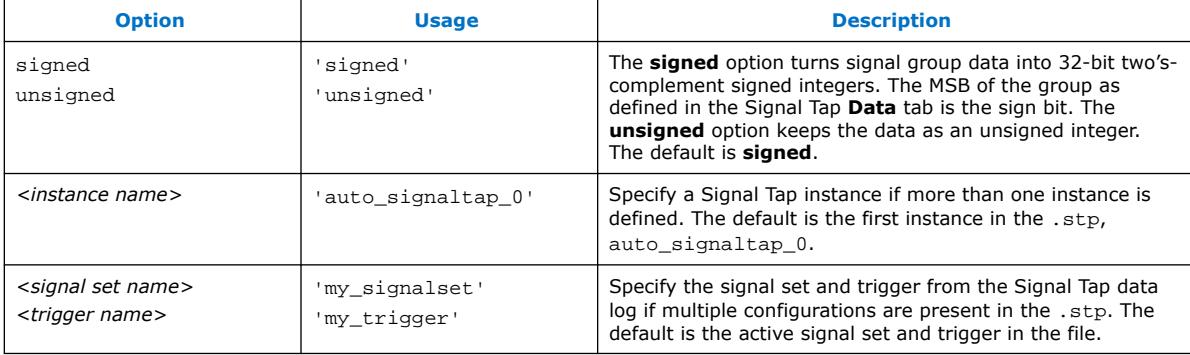

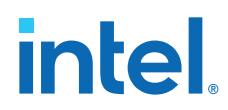

During data acquisition, you can enable or disable verbose mode to see the status of the logic analyzer. To enable or disable verbose mode, use the following commands:

alt\_signaltap\_run('VERBOSE\_ON');-alt\_signaltap\_run('VERBOSE\_OFF');

When you finish acquiring data, close the JTAG connection with the following command:

alt\_signaltap\_run('END\_CONNECTION');

For more information about the use of MATLAB MEX functions in MATLAB, refer to the MATLAB Help.

# **2.10. Signal Tap Logic Analyzer Design Examples**

*Application Note 845: Signal Tap Tutorial for Intel Arria 10 Partial Reconfiguration Design* includes a design example that demonstrates Signal Tap debugging with a partial reconfiguration design. The design example has one 32-bit counter. At the board level, the design connects the clock to a 50MHz source, and connects the output to four LEDs on the FPGA. Selecting the output from the counter bits in a specific sequence causes the LEDs to blink at a specific frequency example demonstrates initiating a DMA transfer. The tutorial demonstrates how to tap signals in a PR design by extending the debug fabric to the PR regions when creating the base revision, and then defining debug components in the implementation revisions.

*Application Note 446: Debugging Nios II Systems with the Signal Tap Logic Analyzer* includes a design example with a Nios II processor, a direct memory access (DMA) controller, on-chip memory, and an interface to external SDRAM memory. After you press a button, the processor initiates a DMA transfer, which you analyze using the Signal Tap logic analyzer. In this example, the Nios II processor executes a simple C program from on-chip memory and waits for you to press a button.

### **Related Information**

- [AN 845: Signal Tap Tutorial for Intel Arria 10 Partial Reconfiguration Design](https://www.intel.com/content/www/us/en/programmable/documentation/fir1520982817117.html)
- [AN 446: Debugging Nios II Systems with the Signal Tap Logic Analyzer](https://cdrdv2.intel.com/v1/dl/getContent/654956)

# **2.11. Custom State-Based Triggering Flow Examples**

The custom state-based triggering flow in the Signal Tap logic analyzer GUI can organize multiple triggering conditions for precise control over the acquisition buffer. The following examples demonstrate defining a custom triggering flow. You can easily copy the examples directly into the state machine description box by specifying the **All states in one window** option.

### **Related Information**

[On-chip Debugging Design Examples website](https://www.intel.com/content/www/us/en/support/programmable/support-resources/design-examples/horizontal/on-chip-debugging.html)

# **2.11.1. Trigger Example 1: Custom Trigger Position**

Actions to the acquisition buffer can accept an optional post-count argument. This post-count argument enables you to define a custom triggering position for each segment in the acquisition buffer.

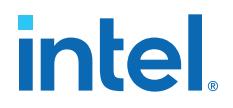

The following example shows how to apply a trigger position to all segments in the acquisition buffer. The example describes a triggering flow for an acquisition buffer split into four segments. If each acquisition segment is 64 samples in depth, the trigger position for each buffer is at sample #34. The acquisition stops after all segments are filled once.

```
if (cl == 3 & & condition1) trigger 30;
else if ( condition1 )
begin
     segment_trigger 30;
     increment c1;
end
```
Each segment acts as a non-segmented buffer that continuously updates the memory contents with the signal values.

The **Data** tab displays the last acquisition before stopping the buffer as the last sample number in the affected segment. The trigger position in the affected segment is then defined by  $N -$  post count fill, where  $N$  is the number of samples per segment.

### **Figure 94. Specifying a Custom Trigger Position**

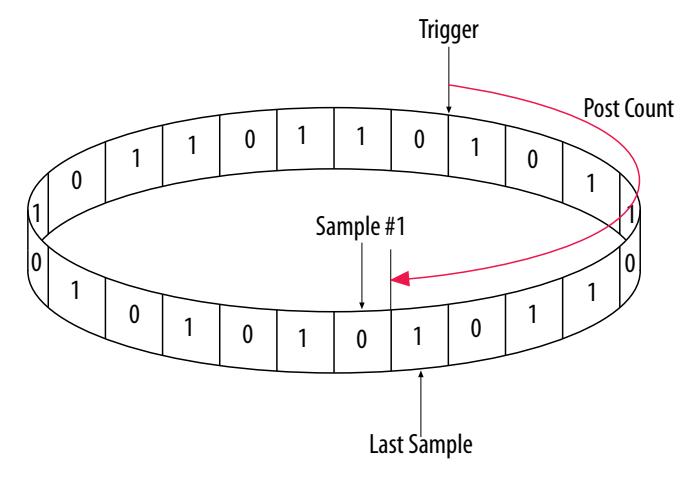

# **2.11.2. Trigger Example 2: Trigger When triggercond1 Occurs Ten Times between triggercond2 and triggercond3**

You can use a custom trigger flow to count a sequence of events before triggering the acquisition buffer, as the following example shows. This example uses three basic triggering conditions configured in the Signal Tap **Setup** tab.

This example triggers the acquisition buffer when condition1 occurs after condition3 and occurs ten times prior to condition3. If condition3 occurs prior to ten repetitions of condition1, the state machine transitions to a permanent wait state.

```
state ST1:
if ( condition2 )
begin
    reset c1;
    goto ST2;
end
```
# **intel**

```
State ST2 :
if ( condition1 )
    increment c1;
else if (condition3 && c1 < 10)
    goto ST3;
else if ( condition3 && c1 >= 10)
     trigger;
ST3:
goto ST3;
```
# **2.12. Signal Tap File Templates**

Signal Tap file templates provide preset settings for various trigger conditions, interfaces, and state-based triggering flows. The following Signal Tap file templates are available whenever you open a new Signal Tap session or create a new .stp file.

Right-click any template in the **New File from Template** dialog box, and then click **Set as the default selection** to always open new .stp files in that template by default.

# **Figure 95. Settings Default Signal Tap File Template**

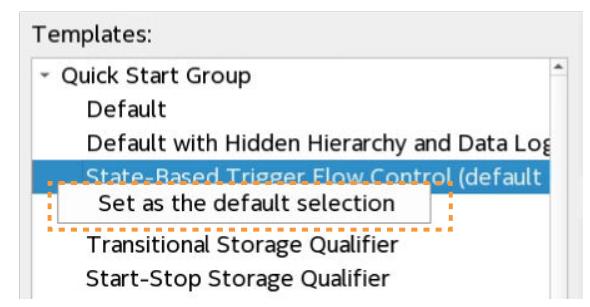

*Note:* Refer to the **New File from Template** dialog box for complete descriptions of all templates.

# **Table 26. Quick Start Signal Tap File Templates**

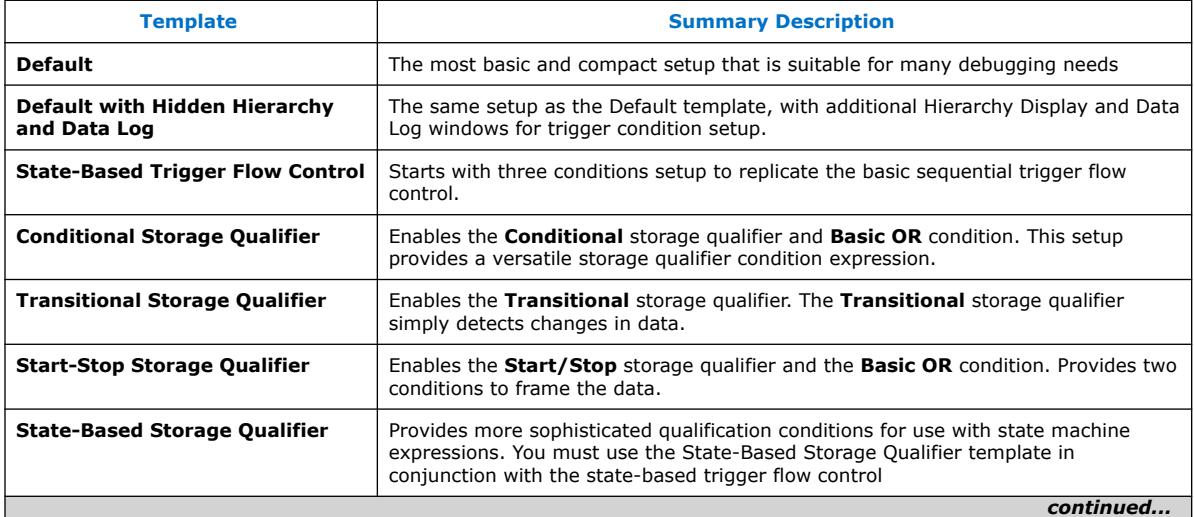

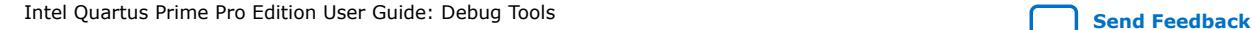

*2. Design Debugging with the Signal Tap Logic Analyzer* **683819 | 2023.12.04**

# **intel**

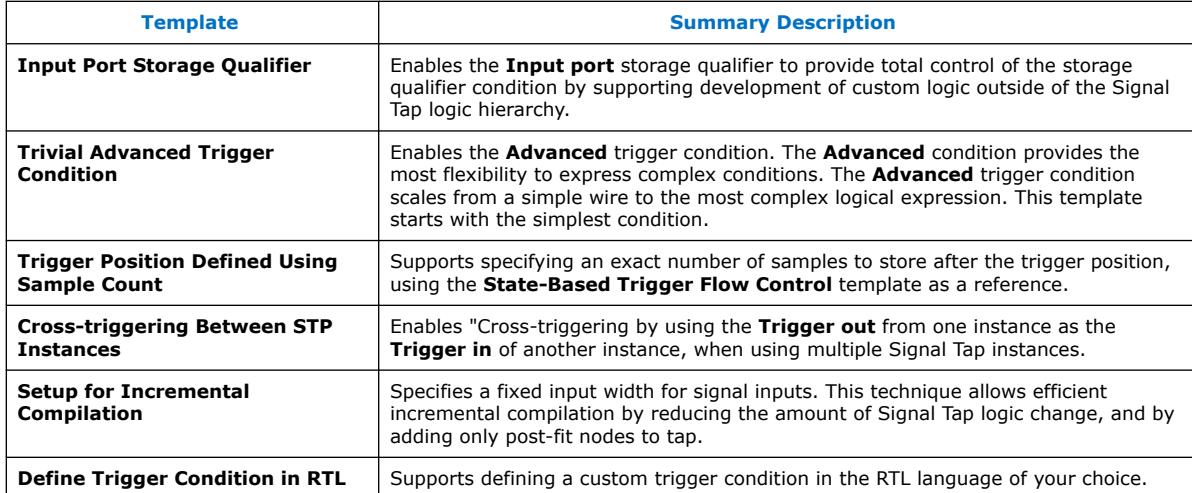

# **Table 27. Standard Interface Signal Tap File Templates**

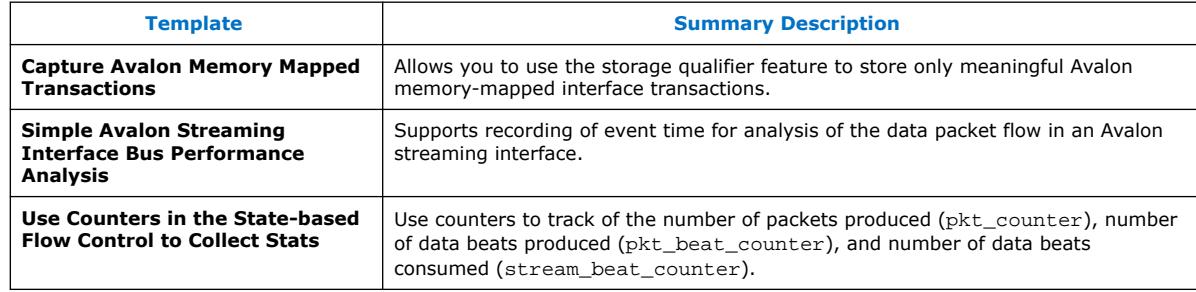

# **Table 28. State-Based Triggering Design Flow Examples Signal Tap File Templates**

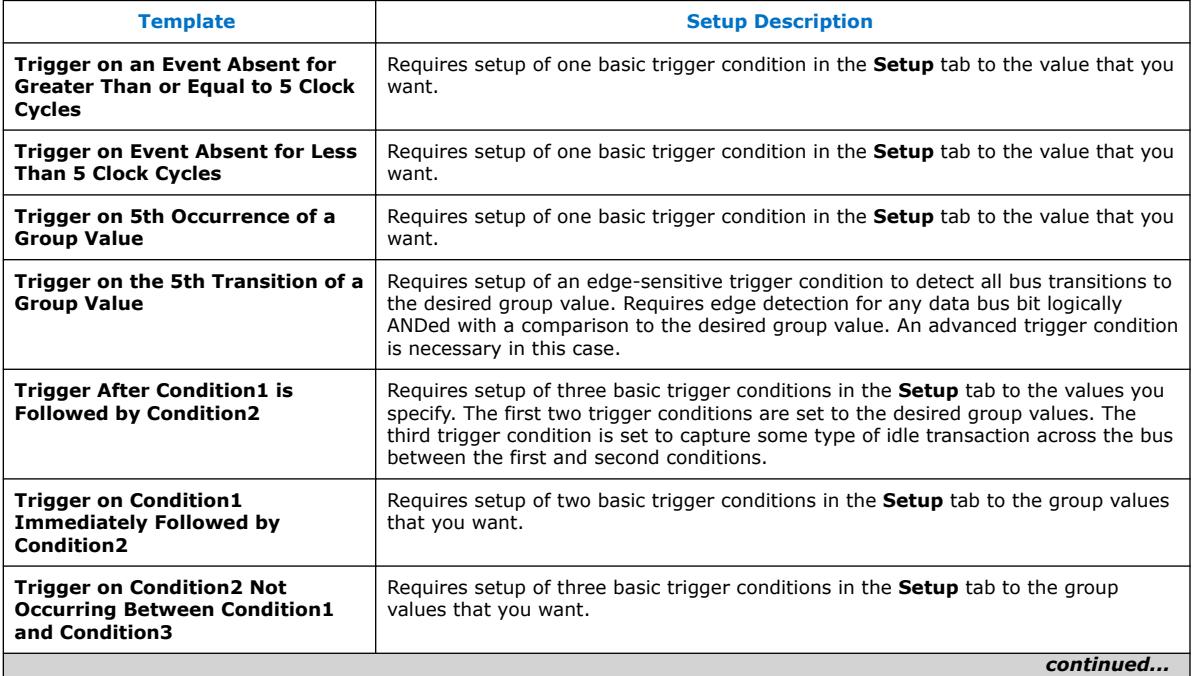

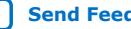

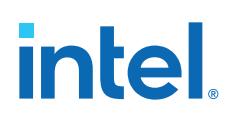

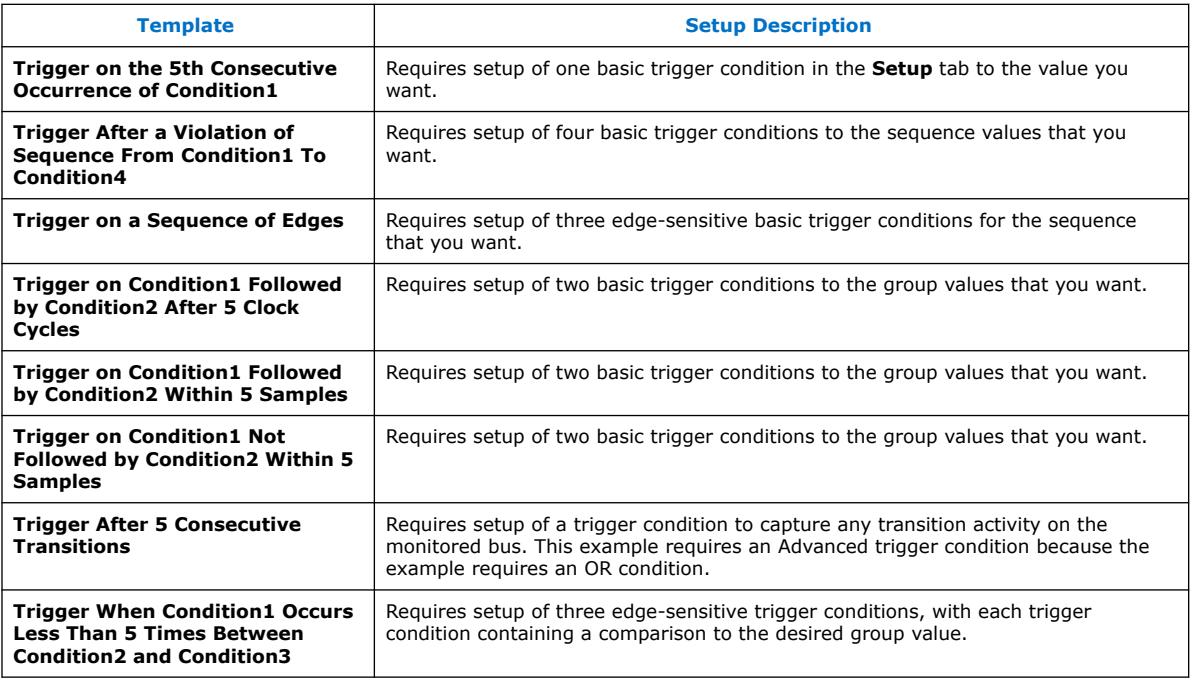

# **2.13. Running the Stand-Alone Version of Signal Tap**

You can optionally install a stand-alone version of the Signal Tap logic analyzer, rather than using the Signal Tap logic analyzer integrated with the Intel Quartus Prime software.

The stand-alone version of Signal Tap is particularly useful in a lab environment that lacks a suitable workstation for a complete Intel Quartus Prime installation, or lacks a full Intel Quartus Prime software license.

The standalone version of the Signal Tap logic analyzer includes and requires use of the Intel Quartus Prime stand-alone Programmer, which is also available from the [Download Center for FPGAs.](https://www.intel.com/content/www/us/en/programmable/downloads/download-center.html)

# **2.14. Signal Tap Scripting Support**

The Intel Quartus Prime software supports automation of Signal Tap controls in a Tcl scripting environment, or with the quartus\_stp executable. For detailed information about scripting command options, refer to the Intel Quartus Prime command-line and Tcl API help by typing quartus  $sh$  --qhelp at the command prompt.

# **Related Information**

[Intel Quartus Prime Pro Edition User Guide: Scripting](https://www.intel.com/content/www/us/en/docs/programmable/683432.html)

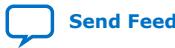

# **2.14.1. Signal Tap Command-Line Options**

You can use the following options with the quartus\_stp executable:

### **Table 29. quartus\_stp Command-Line Options**

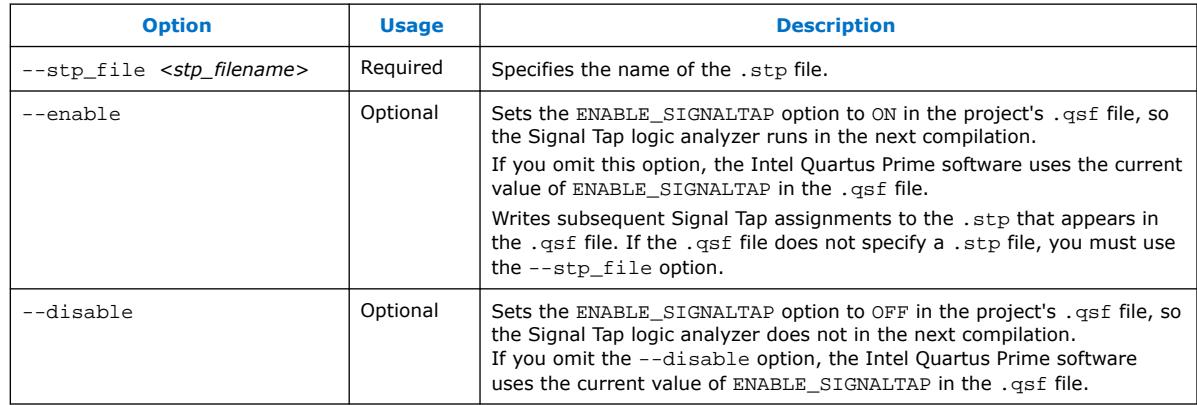

# **2.14.2. Data Capture from the Command Line**

The quartus\_stp executable supports a Tcl interface that allows you to capture data without running the Intel Quartus Prime GUI.

*Note:* You cannot execute Signal Tap Tcl commands from within the Tcl console in the Intel Quartus Prime software.

To execute a Tcl script containing Signal Tap logic analyzer Tcl commands, use:

quartus\_stp -t <Tcl file>

### **Example 2. Continuously Capturing Data**

This excerpt shows commands you can use to continuously capture data. Once the capture meets trigger condition, the Signal Tap logic analyzer starts the capture and stores the data in the data log.

```
# Open Signal Tap session
open_session -name stp1.stp
### Start acquisition of instances auto_signaltap_0 and
### auto_signaltap_1 at the same time
# Calling run_multiple_end starts all instances
run_multiple_start
run -instance auto_signaltap_0 -signal_set signal_set_1 -trigger \
 trigger_1 -data_log log_1 -timeout 5
run -instance auto_signaltap_1 -signal_set signal_set_1 -trigger \
      trigger_1 -data_log log_1 -timeout 5
run_multiple_end
# Close Signal Tap session
close_session
```
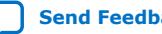

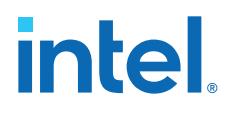

# **Related Information**

[::quartus::stp](http://quartushelp.altera.com/current/index.htm#tafs/tafs/tcl_pkg_stp_ver_1.0.htm) In *Intel Quartus Prime Help*

# **2.15. Signal Tap File Version Compatibility**

If you open a .stp file created in a previous version of the Intel Quartus Prime software in a newer version of the software, you can no longer open that . stp file in the previous version of the Intel Quartus Prime software.

If you open an Intel Quartus Prime project that includes a .stp file from a previous version of the software in a later version of the Intel Quartus Prime software, the software may require you to update the .stp configuration file before you can compile the project. Update the configuration file by simply opening the .stp in the Signal Tap logic analyzer GUI. If configuration update is required, Signal Tap confirms that you want to update the .stp to match the current version of the Intel Quartus Prime software.

*Note:* The Intel Quartus Prime Pro Edition software uses a new methodology for settings and assignments. For example, Signal Tap assignments include only the instance name, not the entity:instance name. Refer to *Migrating to Intel Quartus Prime Pro Edition* for more information about migrating existing Signal Tap files (.stp) to Intel Quartus Prime Pro Edition.

### **Related Information**

[Migrating to Intel Quartus Prime Pro Edition, Intel Quartus Prime Pro Edition User](https://www.intel.com/content/www/us/en/docs/programmable/683463/current/migrating-to.html) [Guide: Getting Started](https://www.intel.com/content/www/us/en/docs/programmable/683463/current/migrating-to.html)

# **2.16. Design Debugging with the Signal Tap Logic Analyzer Revision History**

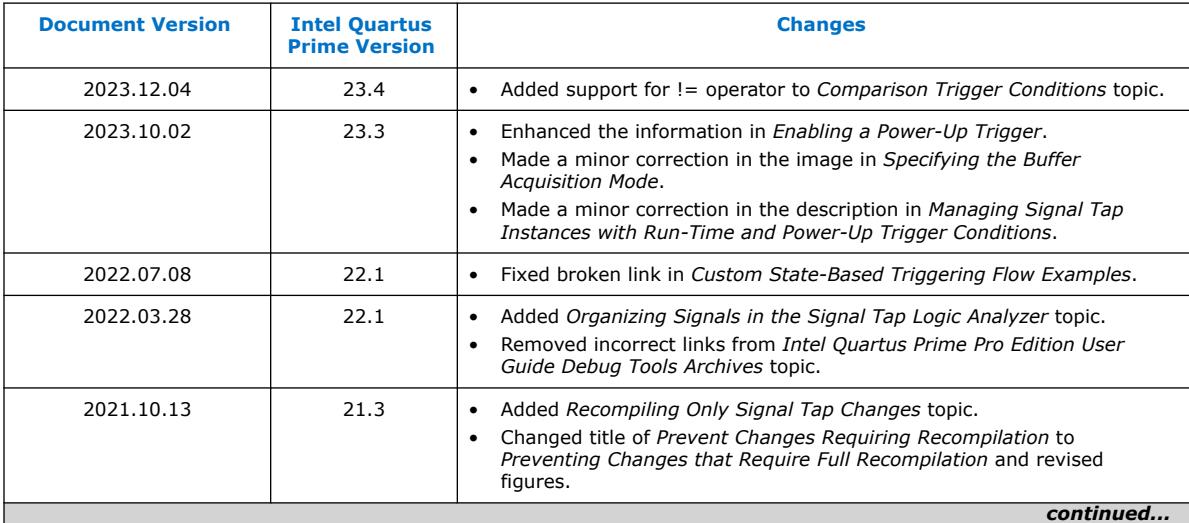

The following revision history applies to this chapter:

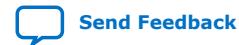

*2. Design Debugging with the Signal Tap Logic Analyzer* **683819 | 2023.12.04**

# intel.

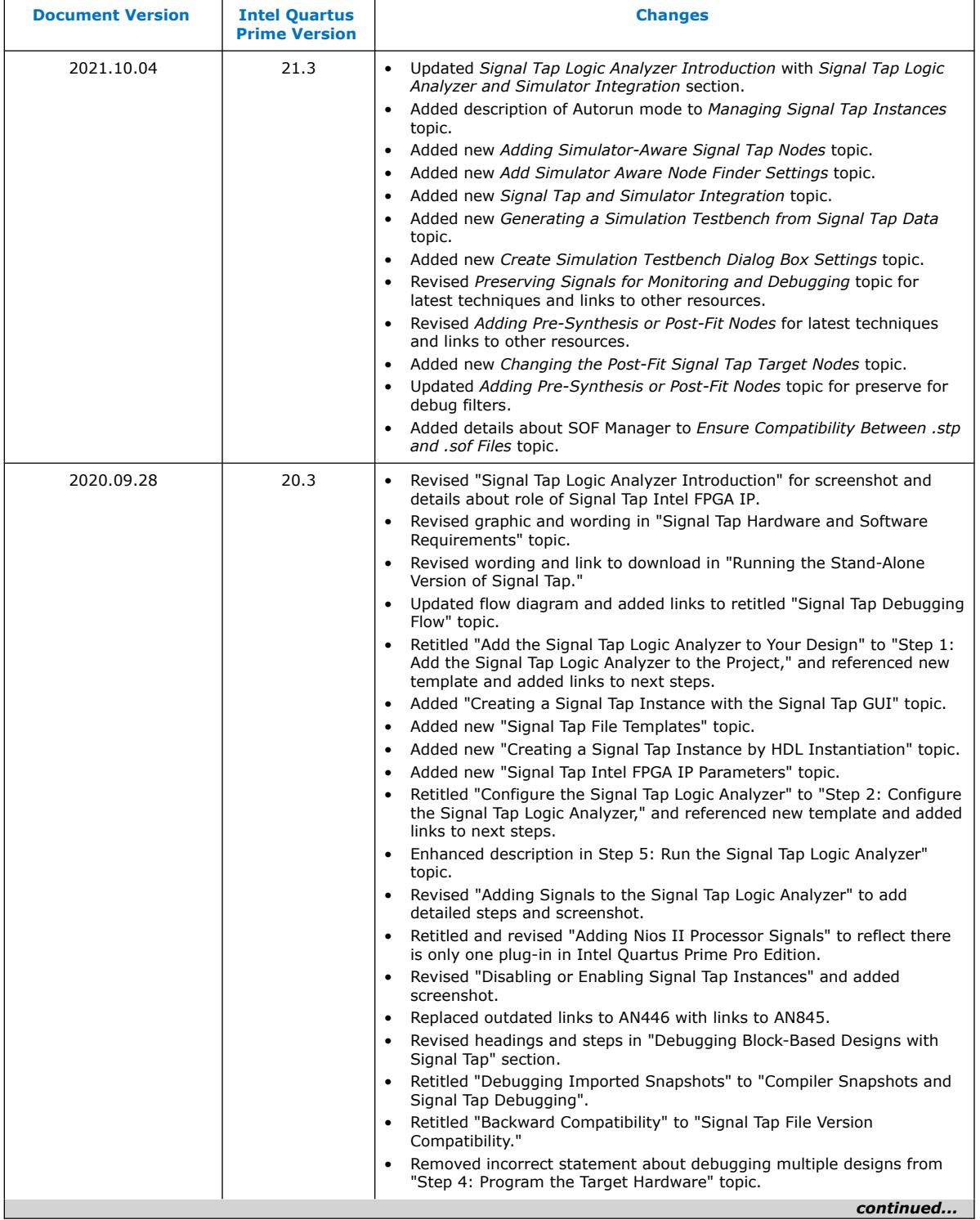

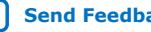

# intel.

# *2. Design Debugging with the Signal Tap Logic Analyzer* **683819 | 2023.12.04**

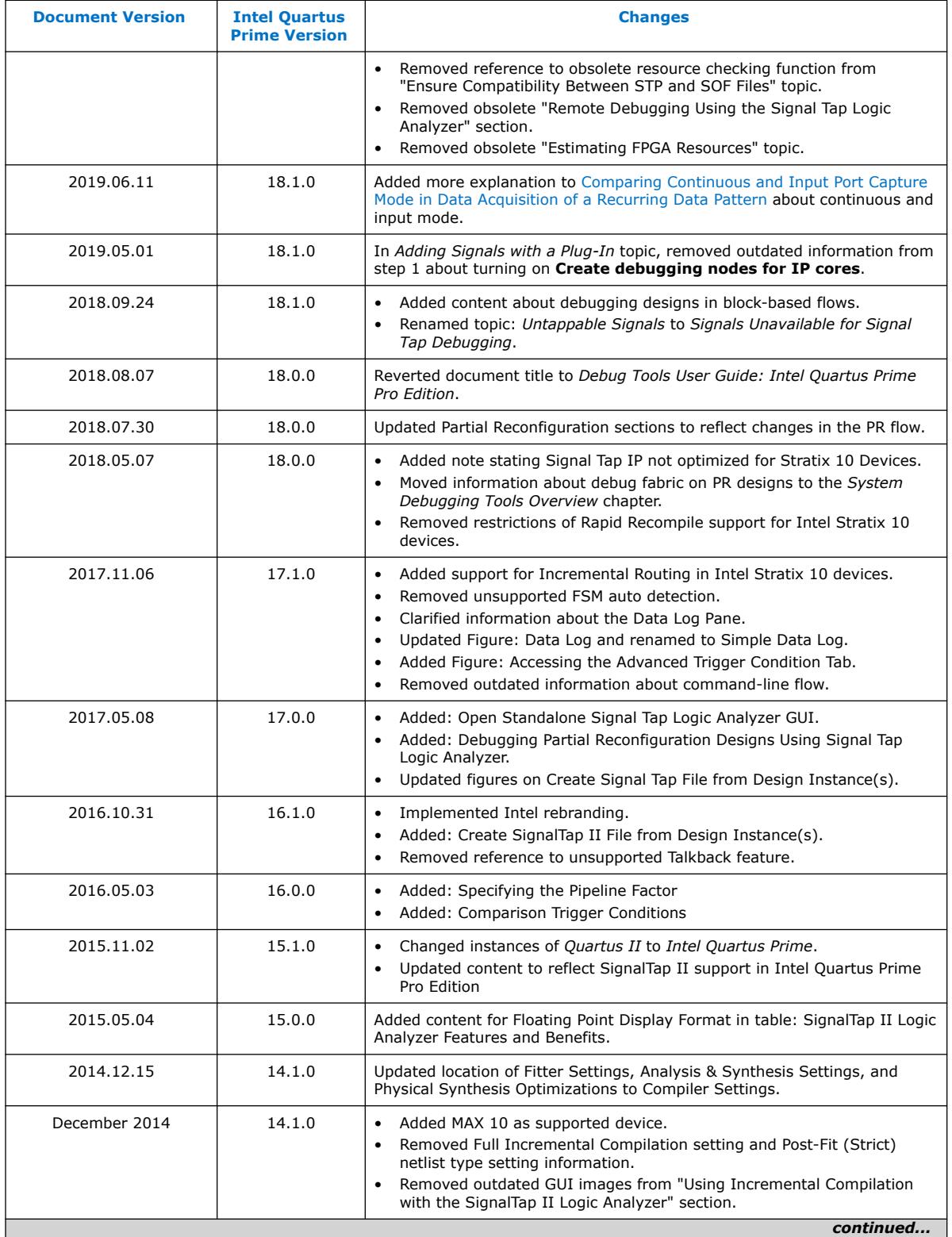

*2. Design Debugging with the Signal Tap Logic Analyzer* **683819 | 2023.12.04**

# intel.

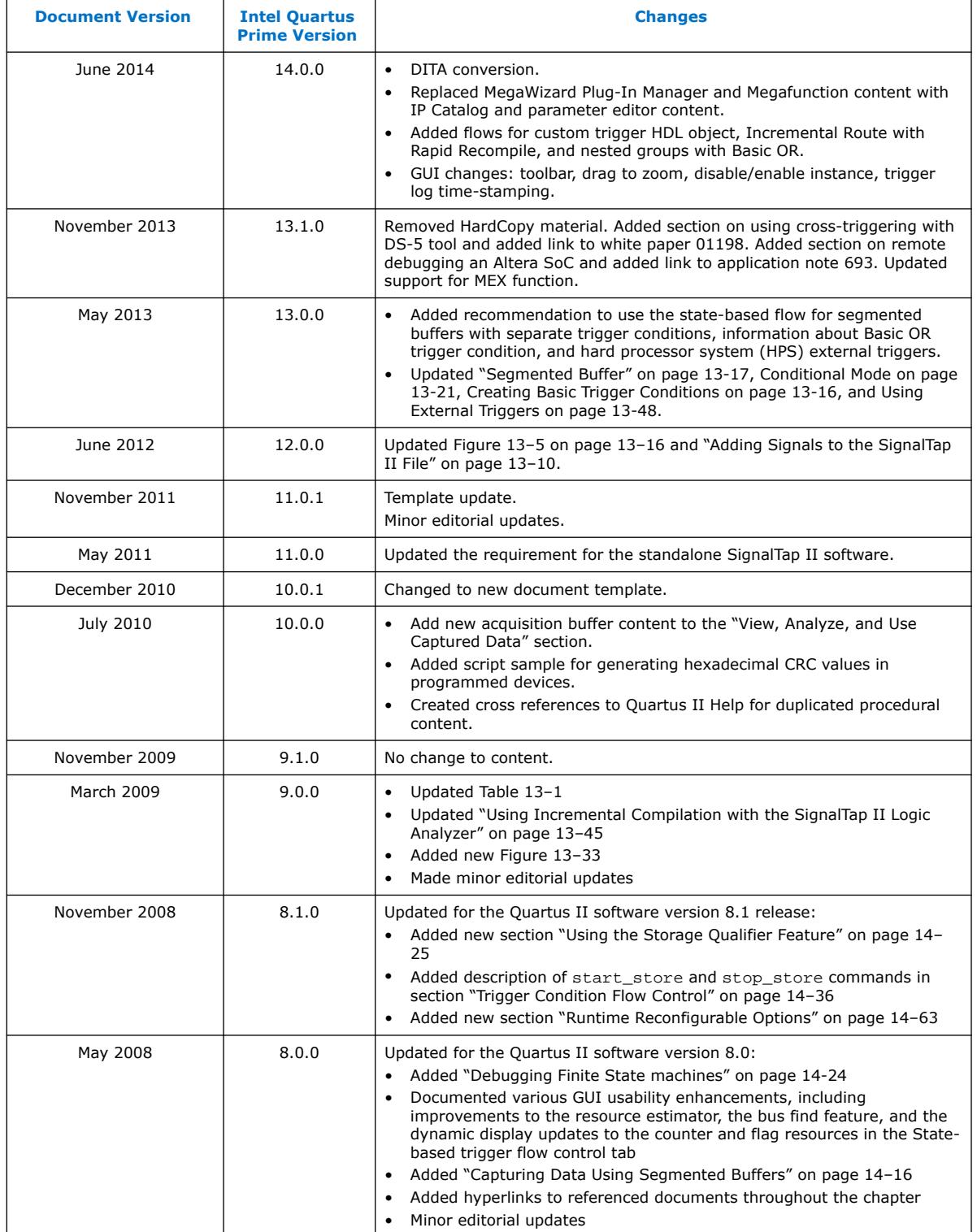

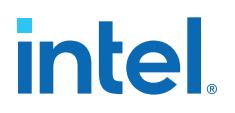

# **3. Quick Design Verification with Signal Probe**

This chapter describes a technique that provides debug access to internal device signals without affecting the design.

The Signal Probe feature in the Intel Quartus Prime Pro Edition software allows you to route an internal node to a top-level I/O. When you start with a fully routed design, you can select and route debugging signals to I/O pins that you previously reserve or are currently unused.

### **Related Information**

[System Debugging Tools Overview](#page-5-0) on page 6

# **3.1. Signal Probe Debugging Flow**

Use the following flow to add Signal Probe debugging and verification capabilities to your design:

### **Figure 96. Signal Probe Debugging Flow**

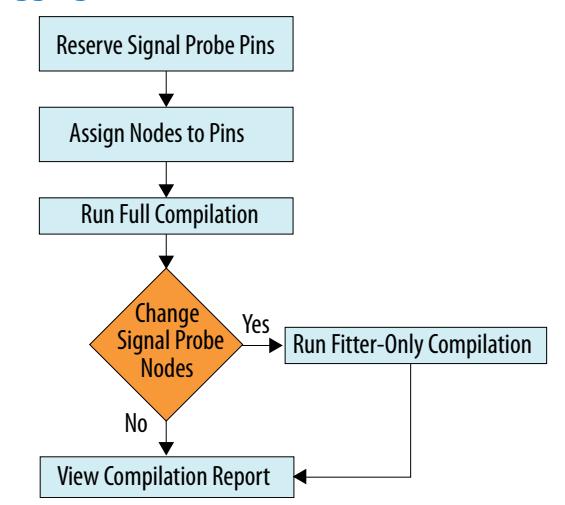

Step 1: Reserve Signal Probe Pins on page 125 Step 2: Assign Nodes to Signal Probe Pins on page 125 Step 3: Connect the Signal Probe Pin to an Output Pin on page 125 Step 4: Compile the Design on page 126 (Optional) Step 5: Modify the Signal Probe Pins Assignments on page 126 Step 6: Run Fitter-Only Compilation on page 126 Step 7: Check Connection Table in Fitter Report on page 127

**[ISO](https://www.intel.com/content/www/us/en/quality/intel-iso-registrations.html) [9001:2015](https://www.intel.com/content/www/us/en/quality/intel-iso-registrations.html) [Registered](https://www.intel.com/content/www/us/en/quality/intel-iso-registrations.html)**

Intel Corporation. All rights reserved. Intel, the Intel logo, and other Intel marks are trademarks of Intel Corporation or its subsidiaries. Intel warrants performance of its FPGA and semiconductor products to current specifications in accordance with Intel's standard warranty, but reserves the right to make changes to any products and services at any time without notice. Intel assumes no responsibility or liability arising out of the application or use of any information, product, or service described herein except as expressly agreed to in writing by Intel. Intel customers are advised to obtain the latest version of device specifications before relying on any published information and before placing orders for products or services. \*Other names and brands may be claimed as the property of others.

*3. Quick Design Verification with Signal Probe* **683819 | 2023.12.04**

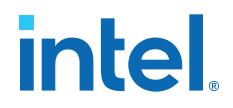

# **3.1.1. Step 1: Reserve Signal Probe Pins**

You must first create and reserve a pin for Signal Probe with a Tcl command:

set\_global\_assignment -name CREATE\_SIGNALPROBE\_PIN <pin\_name>

*pin\_name* Specifies the name of the Signal Probe pin.

Optionally, you can assign locations for the Signal Probe pins. If you do not assign a location, the Fitter places the pins automatically.

*Note:* If from the onset of the debugging process you know which internal signals you want to route, you can reserve pins and assign nodes before compilation. This early assignment removes the recompilation step from the flow.

### **Example 3. Tcl Command to Reserve Signal Probe Pins**

set global assignment -name CREATE SIGNALPROBE PIN wizard set\_global\_assignment -name CREATE\_SIGNALPROBE\_PIN probey

### **Related Information**

[Constraining Designs with Tcl Scripts](https://www.intel.com/content/www/us/en/docs/programmable/683143/current/constraining-designs-with-tcl-scripts.html)

# **3.1.2. Step 2: Assign Nodes to Signal Probe Pins**

You can assign any node in the post-compilation netlist to a Signal Probe pin. In the Intel Quartus Prime software, click **View** ➤ **Node Finder**, and filter by **Signal Tap: post-fitting** to view the nodes you can route.

You specify the node that connects to a Signal Probe pin with a Tcl command:

```
set_instance_assignment -name CONNECT_SIGNALPROBE_PIN <pin_name> \
      –to <node_name>
```
*pin\_name* Specifies the name of the Signal Probe pin that connects to the node.

*node\_name* Specifies the full hierarchy path of the node you want to route.

### **Example 4. Tcl Commands to Connect Pins to Internal Nodes**

# Make assignments to connect nodes of interest to pins set\_instance\_assignment -name CONNECT\_SIGNALPROBE\_PIN wizard -to sprobe\_me1 set\_instance\_assignment -name CONNECT\_SIGNALPROBE\_PIN probey -to sprobe\_me2

# **3.1.3. Step 3: Connect the Signal Probe Pin to an Output Pin**

Once you reserve pins and assign internal nodes to the Signal Probe pins, you must connect the Signal Probe pin to an external output pin.

### **Example 5. Tcl Command to Specify Signal Probe Pin Assignment**

set\_instance\_assignment -name CONNECT\_SIGNALPROBE\_PIN <pin\_name> -to <node\_name>

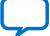

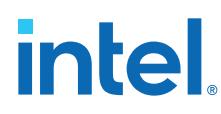

# **3.1.4. Step 4: Compile the Design**

Perform a full compilation of the design. You can use Intel Quartus Prime software GUI, a command line executable, or the following Tcl command to start the Compiler

### **Example 6. Tcl Command to Compile the Design**

execute\_flow -compile

At this point in the design flow, you can determine the nodes that you want to debug.

### **Related Information**

[Design Compilation](https://www.intel.com/content/www/us/en/docs/programmable/683236/current/design-compilation.html)

# **3.1.5. (Optional) Step 5: Modify the Signal Probe Pins Assignments**

As long as you reserve the pins (with CREATE\_SIGNALPROBE\_PIN) before running full compilation, you can optionally add or modify the node that connects to a reserved Signal Probe pin (with CONNECT\_SIGNALPROBE\_PIN) without rerunning a full compilation. Rather, you can run a Fitter-only compilation to implement the Signal Probe pin assignment change.

*Note:* If you modify the physical I/O pin assignments with (with CREATE\_SIGNALPROBE\_PIN) after running compilation, you must rerun full compilation to implement those changes before using Signal Probe.

### **Example 7. Tcl Command to Specify Signal Probe Pin Assignment**

set\_instance\_assignment -name CONNECT\_SIGNALPROBE\_PIN <pin\_name> -to <node\_name>

# **3.1.6. Step 6: Run Fitter-Only Compilation**

After re-assigning nodes to the Signal Probe pins, you can run a Fitter-only compilation (using --recompile) to implement the post-fit change without rerunning a full compilation.

### **Example 8. Tcl Command to Run Fitter-Only Compile**

# Run the fitter with --recompile to preserve timing # and quickly connect the Signal Probe pins execute\_module -tool fit -args {--recompile}

After recompilation, you are ready to program the device and debug the design.

### **Related Information**

- Using the ECO Compilation Flow in *[Intel Quartus Prime Pro Edition User Guide:](https://www.intel.com/content/www/us/en/docs/programmable/683641/current/using-the-eco-compilation-flow.html) [Design Optimization](https://www.intel.com/content/www/us/en/docs/programmable/683641/current/using-the-eco-compilation-flow.html)*
- Using the ECO Compilation Flow in *[Intel Quartus Prime Pro Edition User Guide:](https://www.intel.com/content/www/us/en/docs/programmable/683641/current/using-the-eco-compilation-flow.html) [Design Optimization](https://www.intel.com/content/www/us/en/docs/programmable/683641/current/using-the-eco-compilation-flow.html)*

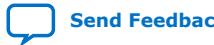

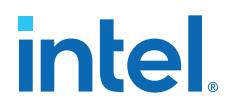

# **3.1.7. Step 7: Check Connection Table in Fitter Report**

When you compile a design with Signal Probe pins, Compiler generates a connection report showing the connection status to Signal Probe pins.

To view this report, click **Processing** ➤ **Compilation Report**, open the **Fitter** ➤ **In-System Debugging** folder, and click **Connections to Signal Probe pins**.

The **Status** column indicates whether or not the routing attempt from the nodes to the Signal Probe pins is successful.

### **Table 30. Status of Signal Probe Connection**

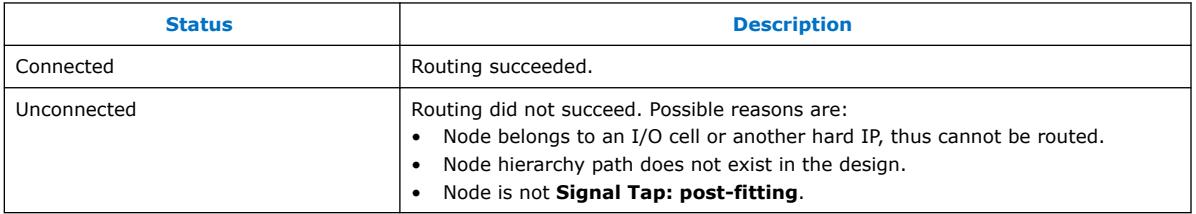

### **Example 9. Connections to Signal Probe Pins in the Compilation Report**

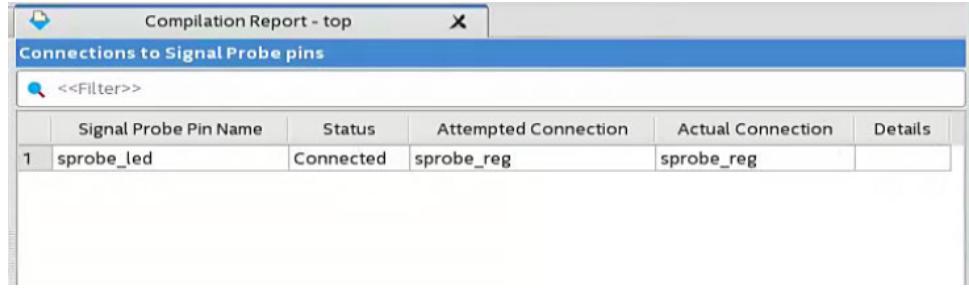

Alternatively, you can find the Signal Probe connection information in the Fitter report file (<project\_name>.fit.rpt).

### **Example 10. Connections to Signal Probe Pins in top.fit.rpt**

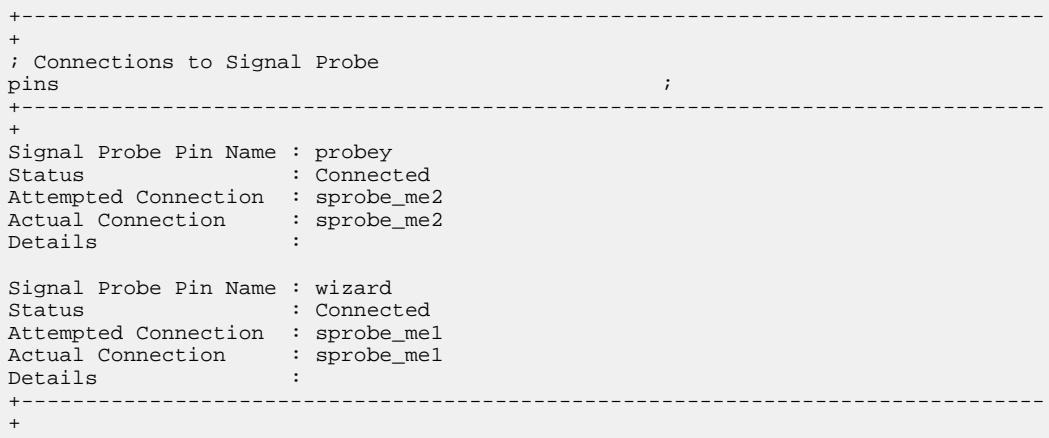

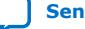

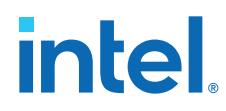

# **Related Information**

- [Signals Unavailable for Signal Tap Debugging](#page-99-0) on page 51
- [Text-Based Report Files](https://www.intel.com/content/www/us/en/docs/programmable/683432/current/text-based-report-files.html)

# **3.2. Quick Design Verification with Signal Probe Revision History**

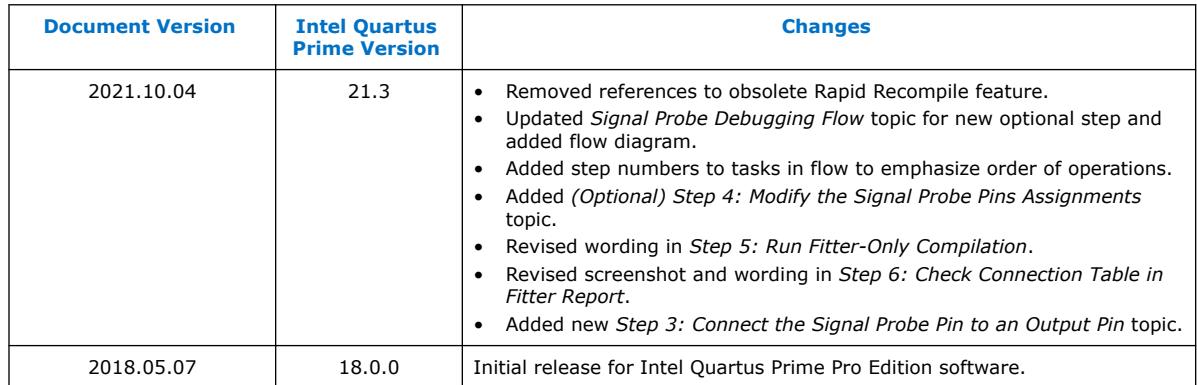

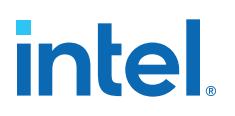

# **4. In-System Debugging Using External Logic Analyzers**

# **4.1. About the Intel Quartus Prime Logic Analyzer Interface**

The Intel Quartus Prime Logic Analyzer Interface (LAI) allows you to use an external logic analyzer and a minimal number of Intel-supported device I/O pins to examine the behavior of internal signals while your design is running at full speed on your Intel-supported device.

The LAI connects a large set of internal device signals to a small number of output pins. You can connect these output pins to an external logic analyzer for debugging purposes. In the Intel Quartus Prime LAI, the internal signals are grouped together, distributed to a user-configurable multiplexer, and then output to available I/O pins on your Intel-supported device. Instead of having a one-to-one relationship between internal signals and output pins, the Intel Quartus Prime LAI enables you to map many internal signals to a smaller number of output pins. The exact number of internal signals that you can map to an output pin varies based on the multiplexer settings in the Intel Quartus Prime LAI.

*Note:* The term "logic analyzer" when used in this document includes both logic analyzers and oscilloscopes equipped with digital channels, commonly referred to as mixed signal analyzers or MSOs.

The LAI does not support Hard Processor System (HPS) I/Os.

# **Related Information**

[Devices Support Center](https://www.intel.com/content/www/us/en/support/programmable/support-resources/devices/devices.html)

# **4.2. Choosing a Logic Analyzer**

The Intel Quartus Prime software offers the following two general purpose on-chip debugging tools for debugging a large set of RTL signals from your design:

- The Signal Tap Logic Analyzer
- An external logic analyzer, which connects to internal signals in your Intelsupported device by using the Intel Quartus Prime LAI

### **Table 31. Comparing the Signal Tap Logic Analyzer with the Logic Analyzer Interface**

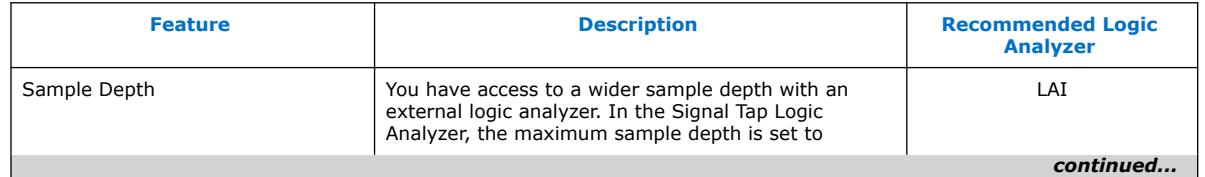

Intel Corporation. All rights reserved. Intel, the Intel logo, and other Intel marks are trademarks of Intel Corporation or its subsidiaries. Intel warrants performance of its FPGA and semiconductor products to current specifications in accordance with Intel's standard warranty, but reserves the right to make changes to any products and services at any time without notice. Intel assumes no responsibility or liability arising out of the application or use of any information, product, or service described herein except as expressly agreed to in writing by Intel. Intel customers are advised to obtain the latest version of device specifications before relying on any published information and before placing orders for products or services. \*Other names and brands may be claimed as the property of others.

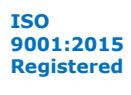

# *intel.*

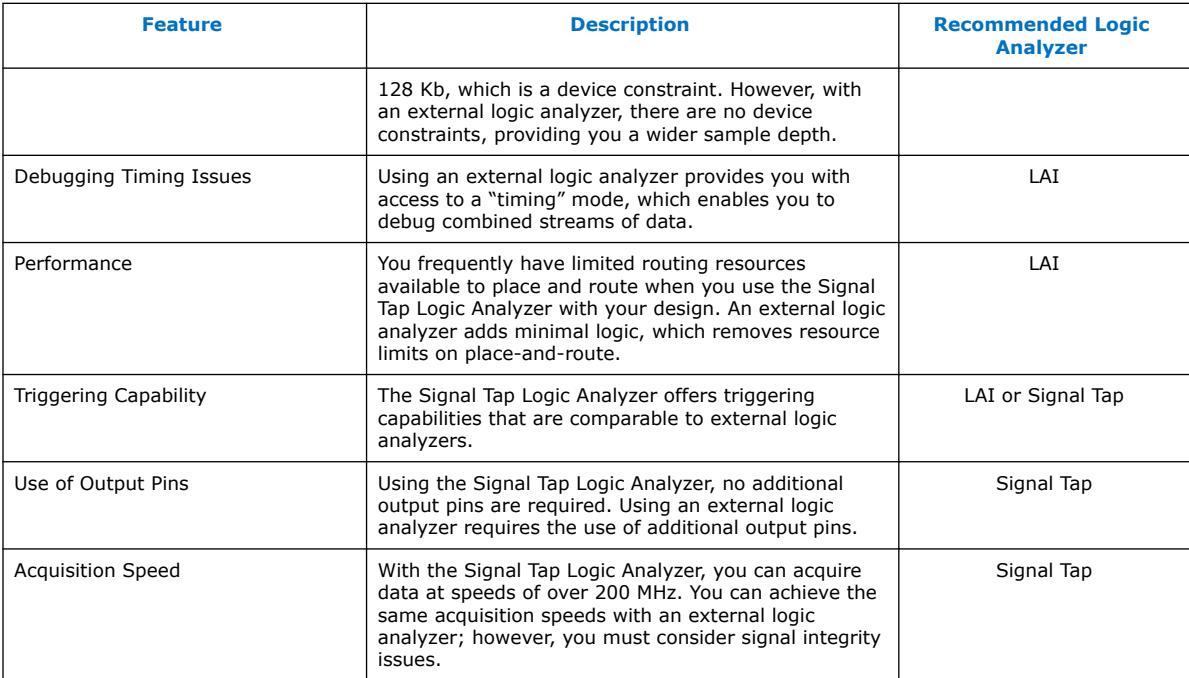

# **Related Information**

[System Debugging Tools Overview](#page-5-0) on page 6

# **4.2.1. Required Components**

To perform analysis using the LAI you need the following components:

- Intel Quartus Prime software version 15.1 or later
- The device under test
- An external logic analyzer
- An Intel FPGA communications cable
- A cable to connect the Intel-supported device to the external logic analyzer
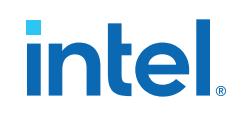

#### **Figure 97. LAI and Hardware Setup**

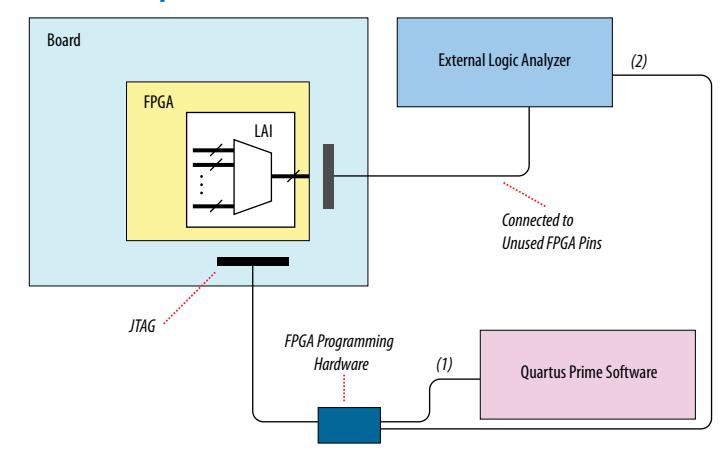

Notes to figure:

- 1. Configuration and control of the LAI using a computer loaded with the Intel Quartus Prime software via the JTAG port.
- 2. Configuration and control of the LAI using a third-party vendor logic analyzer via unused FPGA pins. Support varies by vendor.

# **4.3. Flow for Using the LAI**

**Figure 98. LAI Workflow**

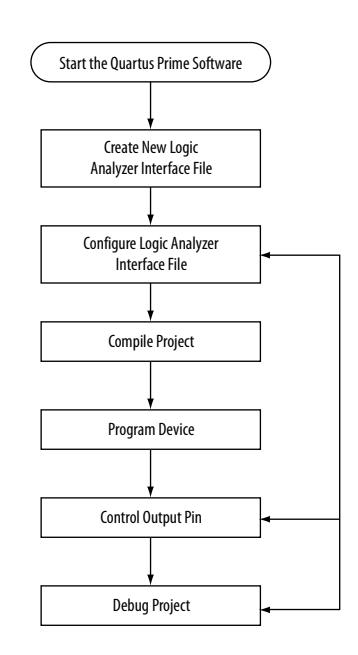

# **4.3.1. Defining Parameters for the Logic Analyzer Interface**

The **Logic Analyzer Interface Editor** allows you to define the parameters of the LAI.

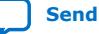

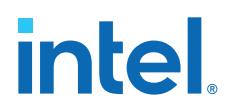

• Click **Tools** ➤ **Logic Analyzer Interface Editor**.

#### **Figure 99. Logic Analyzer Interface Editor**

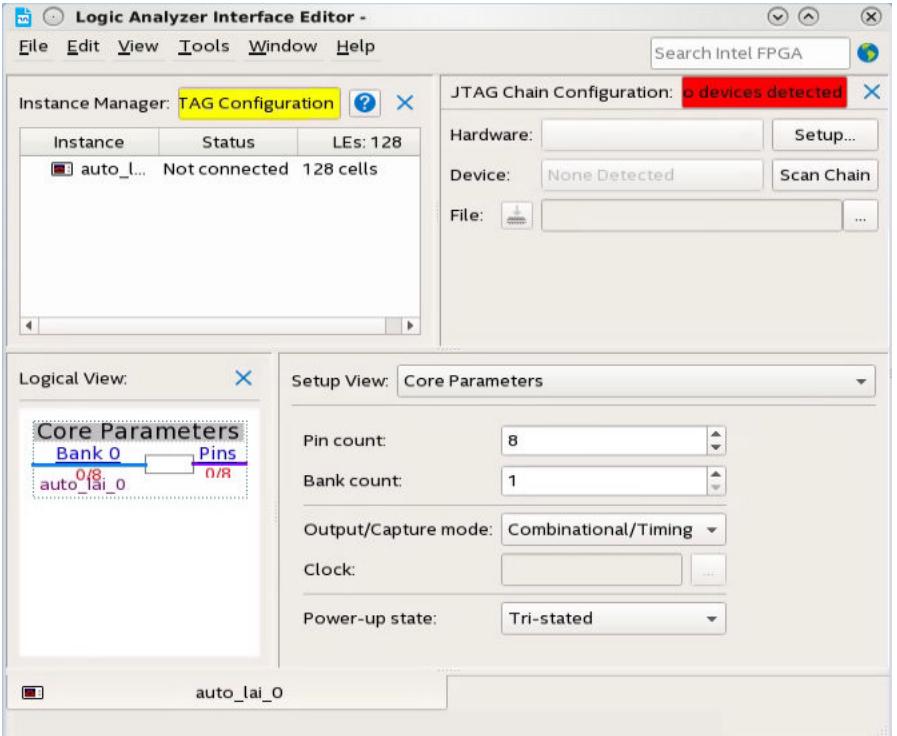

- In the **Setup View** list, select **Core Parameters**.
- Specify the parameters of the LAI instance.

#### **Related Information**

LAI Core Parameters on page 135

# **4.3.2. Mapping the LAI File Pins to Available I/O Pins**

To assign pin locations for the LAI:

1. Select **Pins** in the **Setup View** list

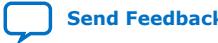

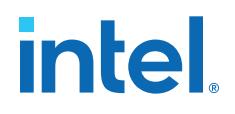

#### **Figure 100. Mapping LAI file Pins**

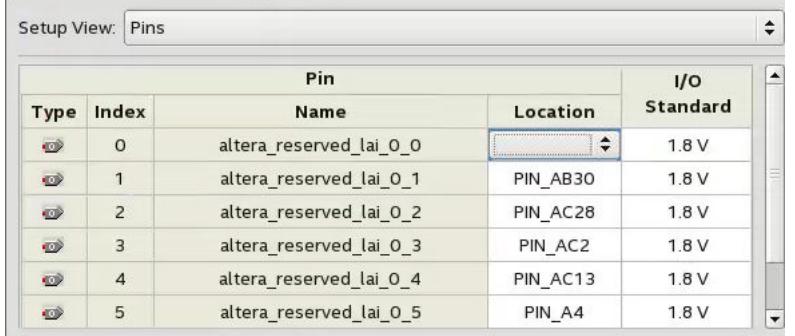

- 2. Double-click the **Location** column next to the reserved pins in the **Name** column, and select a pin from the list.
- 3. Right-click the selected pin and locate in the Pin Planner.

#### **Related Information**

#### [Managing Device I/O Pins](https://www.intel.com/content/www/us/en/docs/programmable/683143/current/managing-device-i-o-pins.html) In *Intel Quartus Prime Pro Edition User Guide: Design Constraints*

#### **4.3.3. Mapping Internal Signals to the LAI Banks**

After specifying the number of banks to use in the **Core Parameters** settings page, you must assign internal signals for each bank in the LAI.

- 1. Click the **Setup View** arrow and select **Bank n** or **All Banks**.
- 2. To view all the bank connections, click **Setup View** and then select **All Banks**.
- 3. Before making bank assignments, right click the Node list and select **Add Nodes** to open the **Node Finder**.
- 4. Find the signals that you want to acquire.
- 5. Drag the signals from the **Node Finder** dialog box into the bank **Setup View**.

When adding signals, use **Signal Tap: pre-synthesis** for non-incrementally routed instances and **Signal Tap: post-fitting** for incrementally routed instances

As you continue to make assignments in the bank **Setup View**, the schematic of the LAI in the **Logical View** pane begins to reflect the changes.

6. Continue making assignments for each bank in the **Setup View** until you add all the internal signals that you want to acquire.

#### **Related Information**

[Node Finder Command](https://www.intel.com/content/www/us/en/programmable/quartushelp/current/assign/unb/unb_com_node_finder.htm) In *Intel Quartus Prime Help*

#### **4.3.4. Compiling Your Intel Quartus Prime Project**

After you save your .lai file, a dialog box prompts you to enable the Logic Analyzer Interface instance for the active project. Alternatively, you can define the .lai file your project uses in the **Global Project Settings** dialog box. After specifying the name of your .lai file, compile your project.

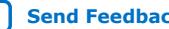

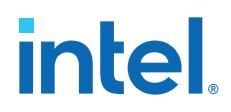

To verify the Logic Analyzer Interface is properly compiled with your project, open the **Compilation Report** tab and select Resource Utilization by Entity, nested under Partition "auto fab 0". The LAI IP instance appears in the Compilation Hierarchy Node column, nested under the internal module of auto fab 0

#### **Figure 101. LAI Instance in Compilation Report**

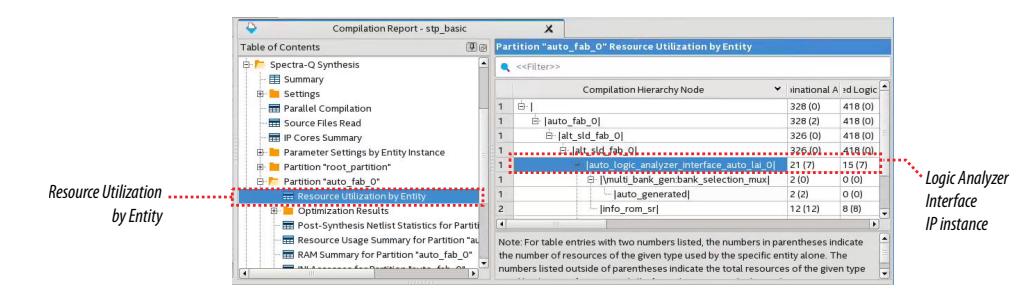

# **4.3.5. Programming Your Intel-Supported Device Using the LAI**

After compilation completes, you must configure your Intel-supported device before using the LAI.

You can use the LAI with multiple devices in your JTAG chain. Your JTAG chain can also consist of devices that do not support the LAI or non-Intel, JTAG-compliant devices. To use the LAI in more than one Intel-supported device, create an .lai file and configure an .lai file for each Intel-supported device that you want to analyze.

# **4.4. Controlling the Active Bank During Runtime**

When you have programmed your Intel-supported device, you can control which bank you map to the reserved .lai file output pins. To control which bank you map, in the schematic in the Logical View, right-click the bank and click **Connect Bank**.

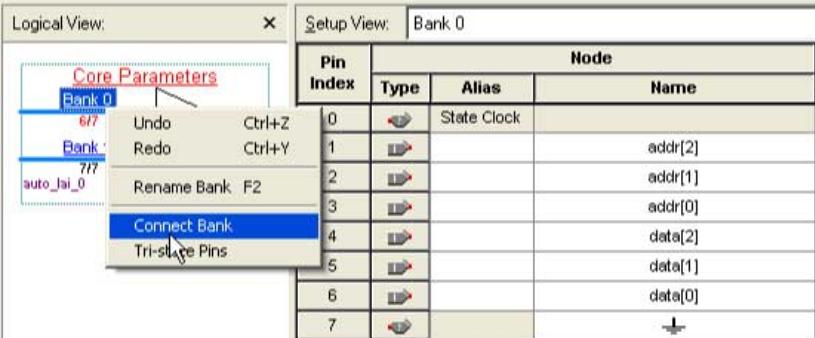

#### **Figure 102. Configuring Banks**

# **4.4.1. Acquiring Data on Your Logic Analyzer**

To acquire data on your logic analyzer, you must establish a connection between your device and the external logic analyzer. For more information about this process and for guidelines about how to establish connections between debugging headers and logic analyzers, refer to the documentation for your logic analyzer.

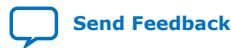

Intel Quartus Prime Pro Edition User Guide: Debug Tools **[Send Feedback](mailto:FPGAtechdocfeedback@intel.com?subject=Feedback%20on%20Intel%20Quartus%20Prime%20Pro%20Edition%20User%20Guide%20Debug%20Tools%20(683819%202023.12.04)&body=We%20appreciate%20your%20feedback.%20In%20your%20comments,%20also%20specify%20the%20page%20number%20or%20paragraph.%20Thank%20you.)** Send Feedback

# **4.5. LAI Core Parameters**

The table lists the LAI file core parameters:

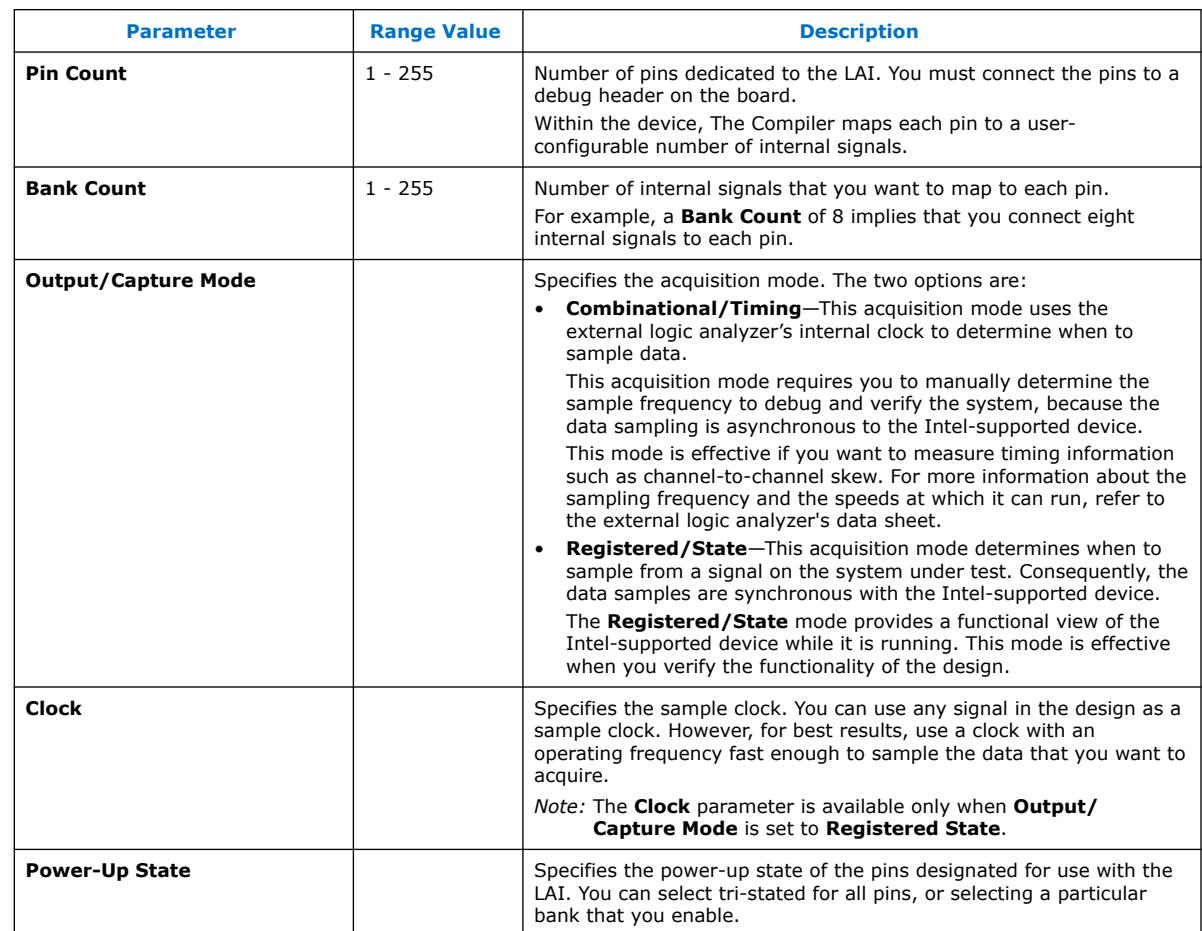

#### **Table 32. LAI File Core Parameters**

#### **Related Information**

Defining Parameters for the Logic Analyzer Interface on page 131

# **4.6. In-System Debugging Using External Logic Analyzers Revision History**

The following revision history applies to this chapter:

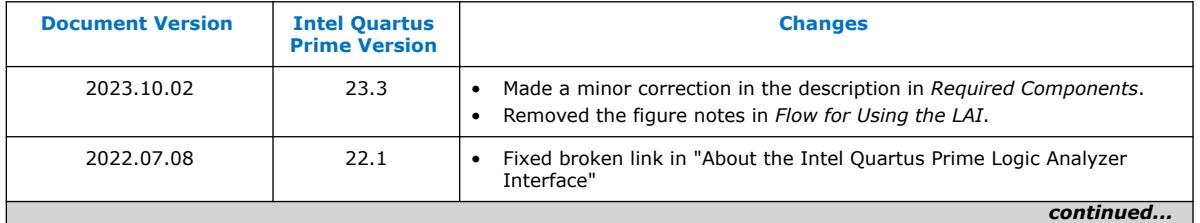

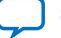

# intel.

#### *4. In-System Debugging Using External Logic Analyzers* **683819 | 2023.12.04**

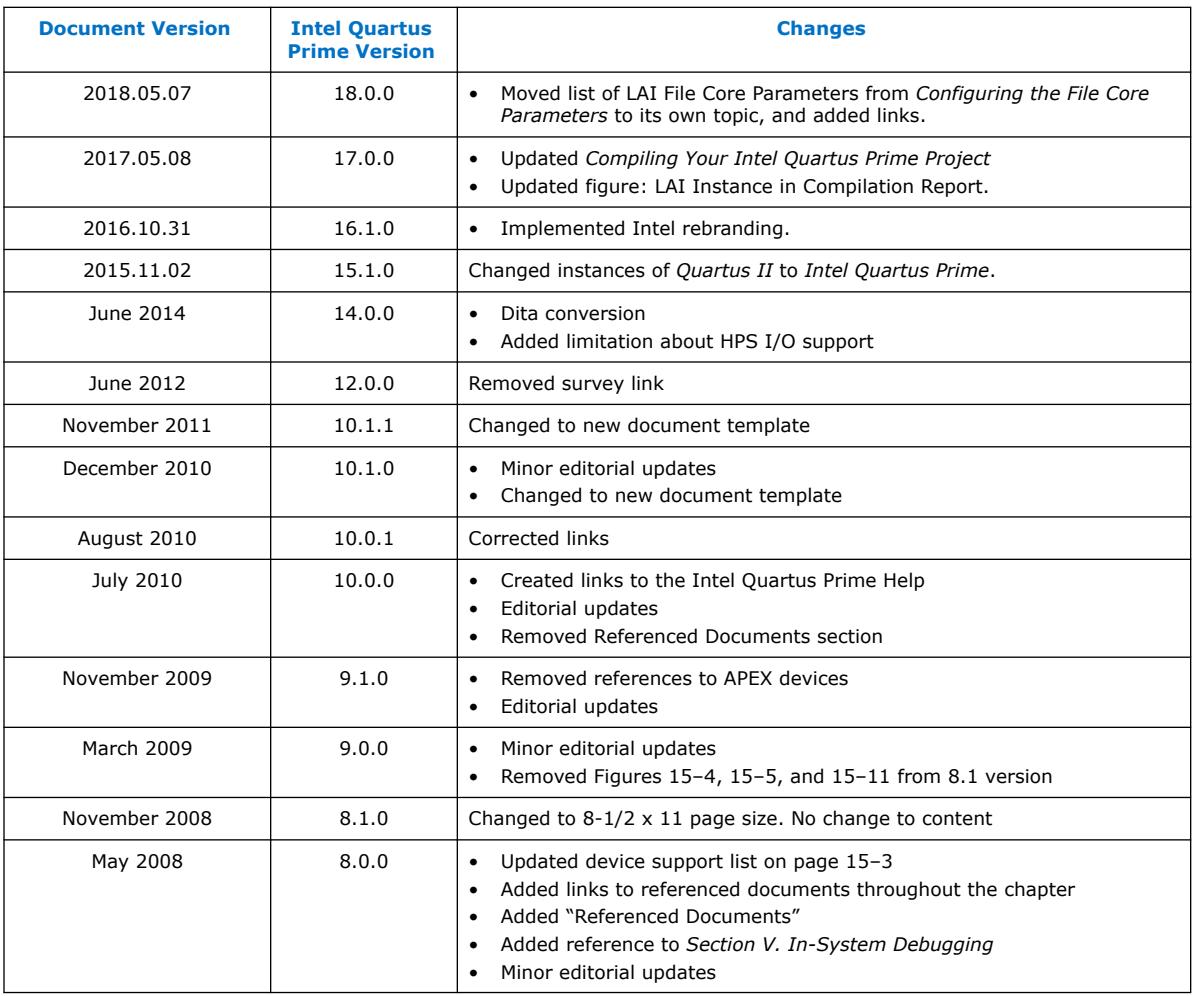

**intel** 

# **5. In-System Modification of Memory and Constants**

The Intel Quartus Prime In-System Memory Content Editor (ISMCE) allows to view and update memories and constants at runtime through the JTAG interface. By testing changes to memory contents in the FPGA while the design is running, you can identify, test, and resolve issues.

The ability to read data from memories and constants can help you identify the source of problems, and the write capability allows you to bypass functional issues by writing expected data.

When you use the In-System Memory Content Editor in conjunction with the Signal Tap logic analyzer, you can view and debug your design in the hardware lab.

#### **Related Information**

- [System Debugging Tools Overview](#page-5-0) on page 6
- [Design Debugging with the Signal Tap Logic Analyzer](#page-45-0) on page 29

# **5.1. IP Cores Supporting In System Memory Content Editor**

You can use the In System Memory Content Editor (ISMCE) with the following Intel FPGA IP cores in the current version of the Intel Quartus Prime Pro Edition software:

#### **Table 33. IP Cores Supporting ISMCE**

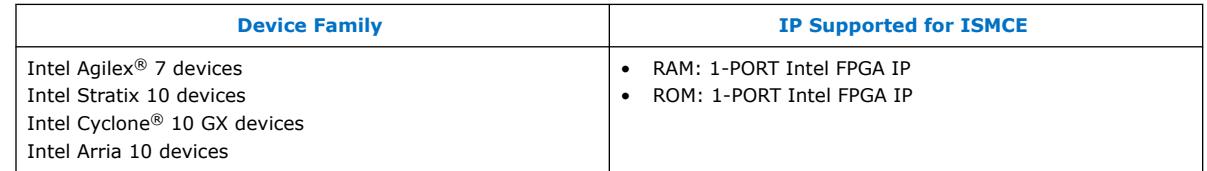

*Note:* To use the ISMCE tool with designs migrated from an older device to the Intel Stratix 10 device or the Intel Agilex 7 device, you must first replace instances of the altsyncram Intel FPGA IP with the altera\_syncram Intel FPGA IP.

#### **Related Information**

- [Intel Stratix 10 Embedded Memory IP Core References](https://www.intel.com/content/www/us/en/docs/programmable/683423/current/embedded-memory-ip-references.html) In *Intel Stratix 10 Embedded Memory User Guide*
- [About Embedded Memory IP Cores](https://www.intel.com/content/www/us/en/docs/programmable/683240.html) In *Embedded Memory (RAM: 1-PORT, RAM: 2-PORT, ROM: 1-PORT, and ROM: 2-PORT) User Guide*
- [Intel Agilex 7 Embedded Memory User Guide](https://www.intel.com/content/www/us/en/docs/programmable/683241/22-3.html?wapkw=agilex%20embedded%20memory)

Intel Corporation. All rights reserved. Intel, the Intel logo, and other Intel marks are trademarks of Intel Corporation or its subsidiaries. Intel warrants performance of its FPGA and semiconductor products to current specifications in accordance with Intel's standard warranty, but reserves the right to make changes to any products and services at any time without notice. Intel assumes no responsibility or liability arising out of the application or use of any information, product, or service described herein except as expressly agreed to in writing by Intel. Intel customers are advised to obtain the latest version of device specifications before relying on any published information and before placing orders for products or services. \*Other names and brands may be claimed as the property of others.

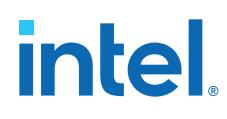

# **5.2. Debug Flow with the In-System Memory Content Editor**

To debug a design with the In-System Memory Content Editor:

- 1. Identify the memories and constants that you want to access at runtime.
- 2. Specify in the design the memory or constant that must be run-time modifiable.
- 3. Perform a full compilation.
- 4. Program the device.
- 5. Launch the In-System Memory Content Editor. The In-System Memory Content Editor retrieves all instances of run-time configurable memories and constants by scanning the JTAG chain and sending a query to the device selected in the JTAG Chain Configuration pane.
- 6. Modify the values of the memories or constants, and check the results.

For example, if a parity bit in a memory is incorrect, you can use the In-System Memory Content Editor to write the correct parity bit values into the RAM, allowing the system to continue functioning. To check the error handling functionality of a design, you can intentionally write incorrect parity bit values into the RAM.

# **5.3. Enabling Runtime Modification of Instances in the Design**

To make an instance of a memory or constant runtime-modifiable:

- 1. Open the instance with the Parameter Editor.
- 2. In the Parameter Editor, turn on **Allow In-System Memory Content Editor to capture and update content independently of the system clock**.

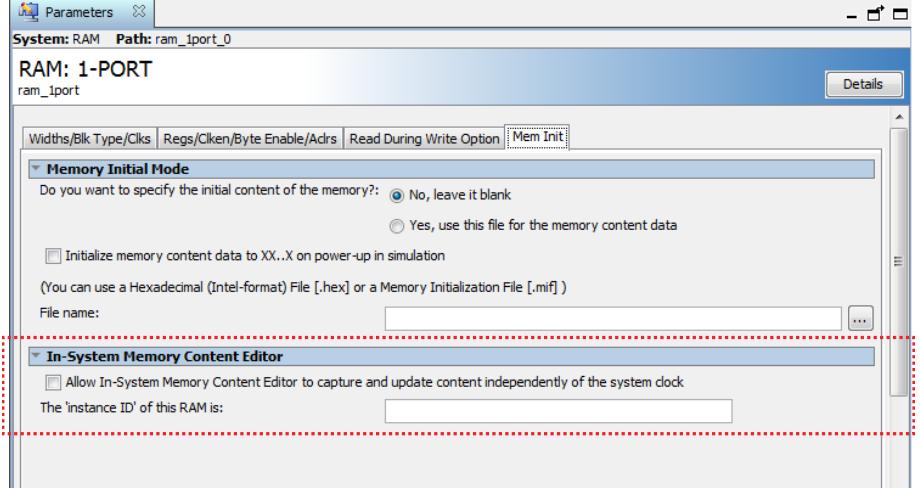

3. Recompile the design.

When you specify that a memory or constant is run-time modifiable, the Intel Quartus Prime software changes the default implementation to enable run-time modification without changing the functionality of your design, by:

- Converting single-port RAMs to dual-port RAMs
- Adding logic to avoid memory write collision and maintain read write coherency in device families that do not support true dual-port RAMs, such as the Intel Stratix 10 device family.

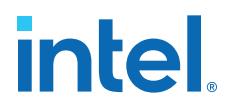

# **5.4. Programming the Device with the In-System Memory Content Editor**

After compilation, you must program the design in the FPGA. You can use the **JTAG Chain Configuration** pane to program the device from within the In-System Memory Content Editor.

#### **Related Information**

[JTAG Chain Configuration Pane \(In-System Memory Content Editor\)](http://quartushelp.altera.com/current/index.htm#program/red/red_com_jtag_chain.htm) In *Intel Quartus Prime Help*

# **5.5. Loading Memory Instances to the ISMCE**

To view the content of reconfigurable memory instances:

1. On the Intel Quartus Prime software, click **Tools** ➤ **In-System Memory Content Editor**.

#### **Figure 103. Hex Editor After Scanning JTAG Chain**

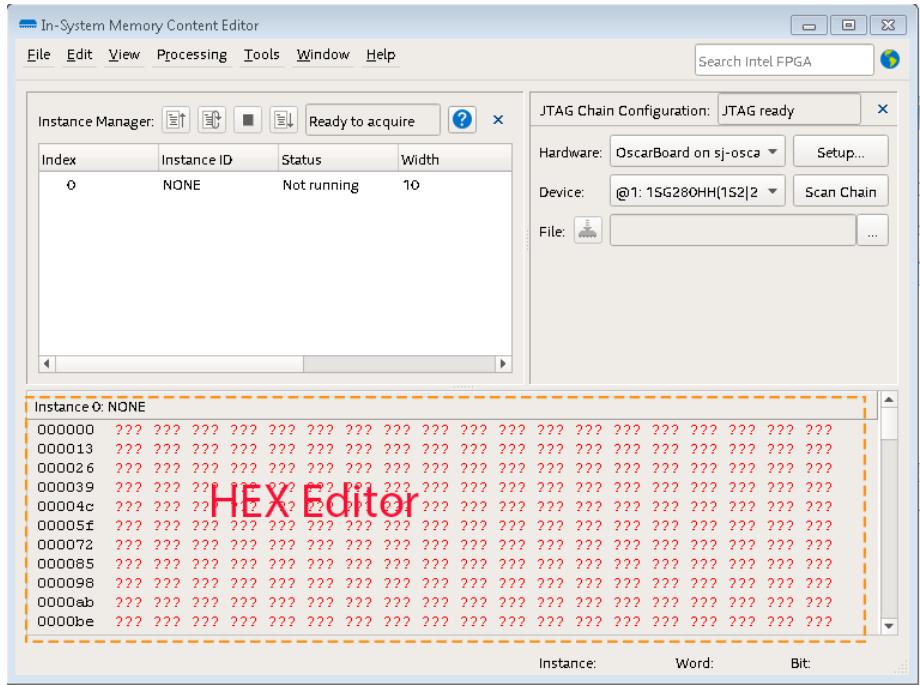

2. In the **JTAG Chain Configuration** pane, click **Scan Chain**. The In-System Memory Content Editor sends a query to the device in the **JTAG Chain Configuration** pane and retrieves all instances of run-time configurable memories and constants.

The **Instance Manager** pane lists all the instances of constants and memories that are runtime-modifiable. The **Hex Editor** pane displays the contents of each memory or constant instance. The memory contents in the **Hex Editor** pane appear as red question marks until you read the device.

3. Click an instance from the **Instance manager**, and then click  $\text{F}^{\dagger}$  to load the contents of that instance.

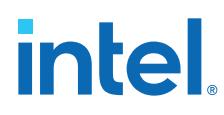

The Hex Editor now displays the contents of the instance.

#### **Figure 104. Hex Editor Displaying Instance**

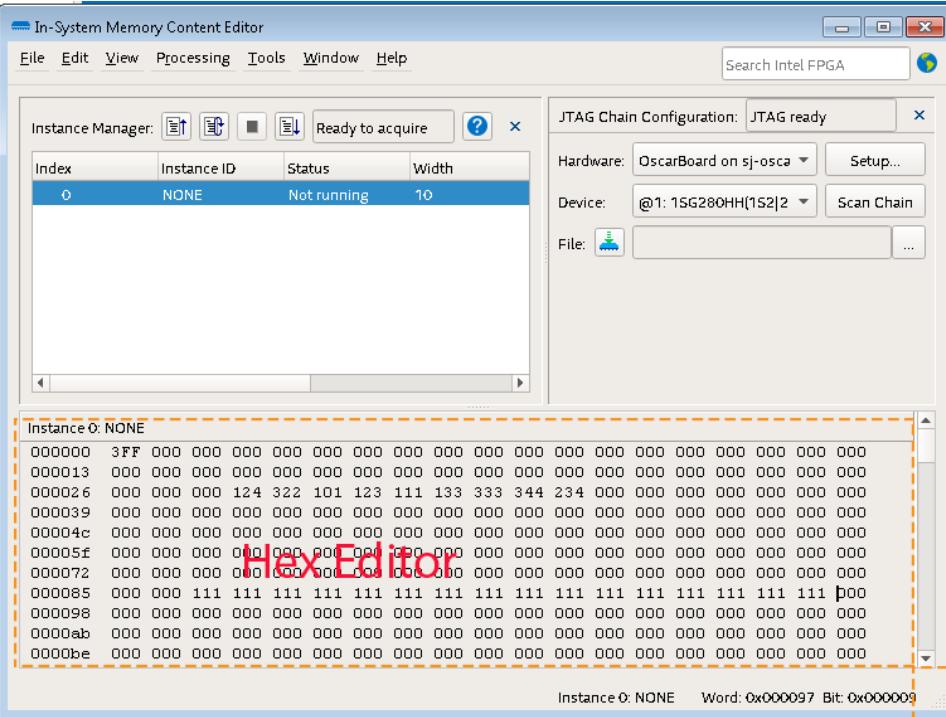

# **5.6. Monitoring Locations in Memory**

The ISMCE allows you to monitor information in memory regions. For example, you can determine if a counter increments, or if a given word changes. For memories connected to a Nios II processor, you can observe how the software uses key regions of memory.

- Click **i**f to synchronize the Hex Editor to the current instance's content. The Hex Editor displays in red content that changed with respect to the last device synchronization.
- If you want a live output of the memory contents instead of manually

synchronizing, click  $\mathbb{H}$ . Continuous read is analogous to using the Signal Tap logic analyzer in continuous acquisition, with the memory values appearing as words in the Hex Editor instead of toggling waveforms.

*Note:* For Intel Stratix 10 and Intel Agilex 7 devices only, ISMCE logic can perform read and write operations only when the design logic is idle. If the design logic attempts a write or an address change operation, the design logic prevails, and the ISMCE operation times out. An error message lets you know that the memory connected to the In-System Memory Content Editor instance is in use, and memory content is not updated.

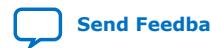

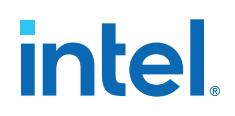

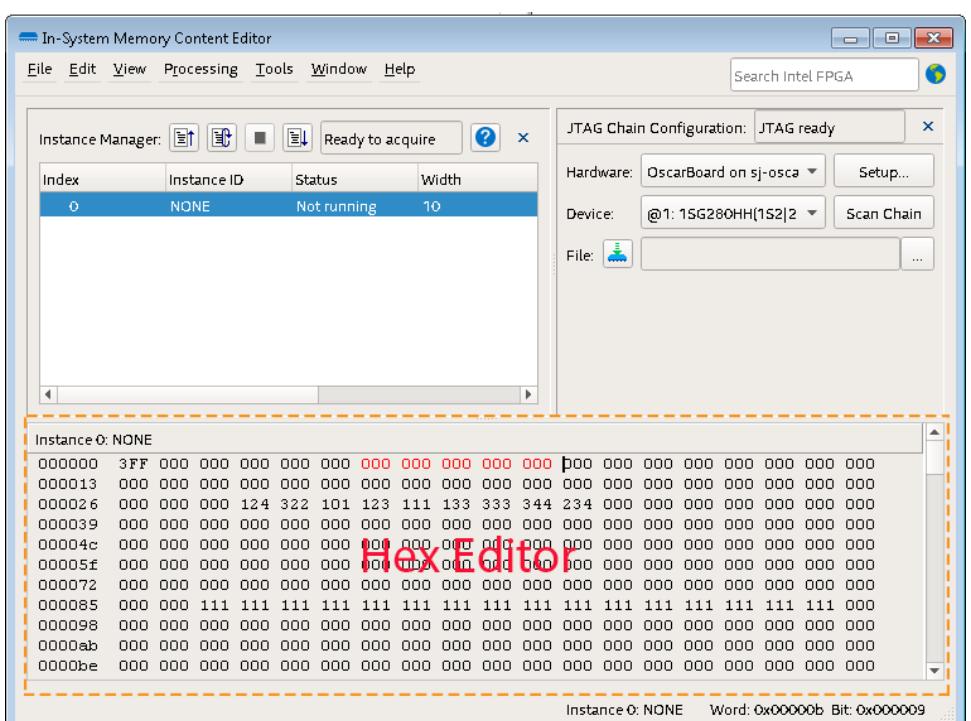

#### **Figure 105. Hex Editor After Manually Editing Content**

#### **Related Information**

- [Read Information from In-System Memory Commands \(Processing Menu\)](http://quartushelp.altera.com/current/index.htm#program/red/red_com_read_data.htm) In *Intel Quartus Prime Help*
- [Stop In-System Memory Analysis Command \(Processing Menu\)](http://quartushelp.altera.com/current/index.htm#program/red/red_com_stop.htm) In *Intel Quartus Prime Help*

# **5.7. Editing Memory Contents with the Hex Editor Pane**

You can edit the contents of instances by typing values directly into the **Hex Editor** pane.

Black content on the **Hex Editor** pane means that the value read is the same as last synchronization.

- 1. Type content on the pane.
	- The **Hex Editor** displays in blue changed content that has not been synchronized to the device.
- 2. Click  $\boxed{\Xi}$  to synchronize the content to the device.
- *Note:* For Intel Stratix 10 and Intel Agilex 7 devices only, ISMCE logic can perform read and write operations only when the design logic is idle. If the design logic attempts a write or an address change operation, the design logic prevails, and the ISMCE operation times out. An error message lets you know that the memory connected to the In-System Memory Content Editor instance is in use, and reports the number of successful writes before the design logic requested access to the memory.

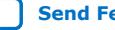

# **intel**

#### **Figure 106. Hex Editor After Manually Editing Content**

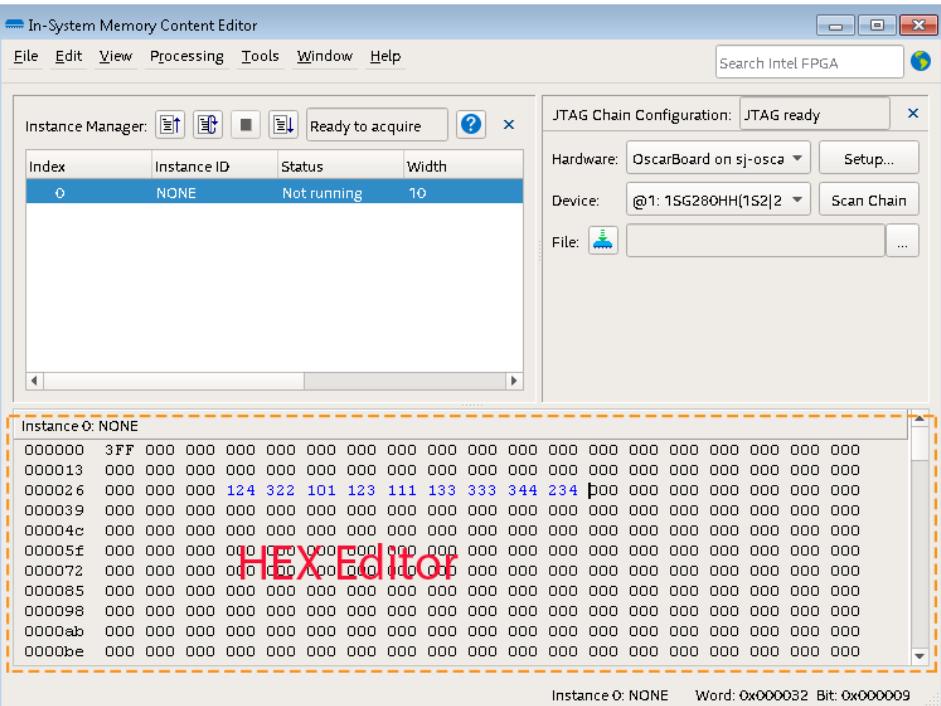

#### **Related Information**

- [Custom Fill Dialog Box](http://quartushelp.altera.com/current/index.htm#program/red/red_com_val_fill_custom.htm) In *Intel Quartus Prime Help*
- [Write Information to In-System Memory Commands \(Processing Menu\)](http://quartushelp.altera.com/current/index.htm#program/red/red_com_write_all_words.htm) In *Intel Quartus Prime Help*
- [Go To Dialog Box](http://quartushelp.altera.com/current/index.htm#program/red/red_com_go_to.htm) In *Intel Quartus Prime Help*
- [Select Range Dialog Box](http://quartushelp.altera.com/current/index.htm#program/red/red_com_sel_range.htm) In *Intel Quartus Prime Help*

# **5.8. Importing and Exporting Memory Files**

The In-System Memory Content Editor allows you to import and export data values for memories that are runtime modifiable. Importing from a data file enables you to quickly load an entire memory image. Exporting to a data file allows you to save the contents of the memory for future use.

You can import or export files in hex or mif formats.

1. To import a file, click **Edit** ➤ **Import Data from File...**, and then select the file to import.

If the file is not compatible, unexpected data appears in the Hex Editor.

2. To export memory contents to a file, click **Edit** ➤ **Export Data to File...**, and then specify the name.

*5. In-System Modification of Memory and Constants* **683819 | 2023.12.04**

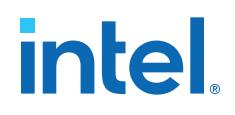

#### **Related Information**

- [Import Data](http://quartushelp.altera.com/current/index.htm#program/red/red_com_import_data.htm) In *Intel Quartus Prime Help*
- **[Export Data](http://quartushelp.altera.com/current/index.htm#program/red/red_com_export_data.htm)** In *Intel Quartus Prime Help*
- [Hexadecimal \(Intel-Format\) File \(.hex\) Definition](http://quartushelp.altera.com/current/index.htm#reference/glossary/def_hexfile.htm) In *Intel Quartus Prime Help*
- [Memory Initialization File \(.mif\) Definition](http://quartushelp.altera.com/current/index.htm#reference/glossary/def_mif.htm) In *Intel Quartus Prime Help*

### **5.9. Access Two or More Devices**

If you have more than one device with in-system configurable memories or constants in a JTAG chain, you can launch multiple In-System Memory Content Editors within the Intel Quartus Prime software to access the memories and constants in each of the devices. Each window of the In-System Memory Content Editor can access the memories and constants of a single device.

# **5.10. Scripting Support**

The Intel Quartus Prime software allows you to perform runtime modification of memories and constants in scripted flows.

You can enable memory and constant instances to be runtime modifiable from the HDL code. Additionally, the In-System Memory Content Editor supports reading and writing of memory contents via Tcl commands from the insystem memory edit package.

#### **Related Information**

- [Tcl Scripting](https://www.intel.com/content/www/us/en/docs/programmable/683432/current/tcl-scripting.html) In *Intel Quartus Prime Pro Edition User Guide: Scripting*
- [Command Line Scripting](https://www.intel.com/content/www/us/en/docs/programmable/683432/current/command-line-scripting.html) In *Intel Quartus Prime Pro Edition User Guide: Scripting*

#### **5.10.1. The insystem\_memory\_edit Tcl Package**

The **::quartus::insystem\_memory\_edit** Tcl package contains the set of Tcl functions for reading and editing the contents of memory in an Intel FPGA device using the In-System Memory Content Editor. The quartus\_stp and quartus\_stp\_tcl command line executables load this package by default.

For the most up-to-date information about the **::quartus::insystem\_memory\_edit**, refer to the *Intel Quartus Prime Pro Edition User Guide: Scripting*.

#### **Related Information**

[Intel Quartus Prime Pro Edition User Guide: Scripting](https://www.intel.com/content/www/us/en/docs/programmable/683432/current/tcl-scripting.html) In *Intel Quartus Prime Pro Edition User Guide: Scripting*

#### **5.10.1.1. Getting Information about the insystem\_memory\_edit Package**

You can also get information on the insystem\_memory\_edit package directly from the command line:

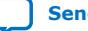

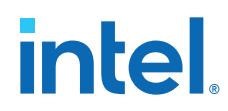

• For general information about the package, type:

quartus\_stp --tcl\_eval help -pkg insystem\_memory\_edit

• For information about a command in the package, type:

quartus\_stp --tcl\_eval help -cmd <command\_name>

# **5.11. In-System Modification of Memory and Constants Revision History**

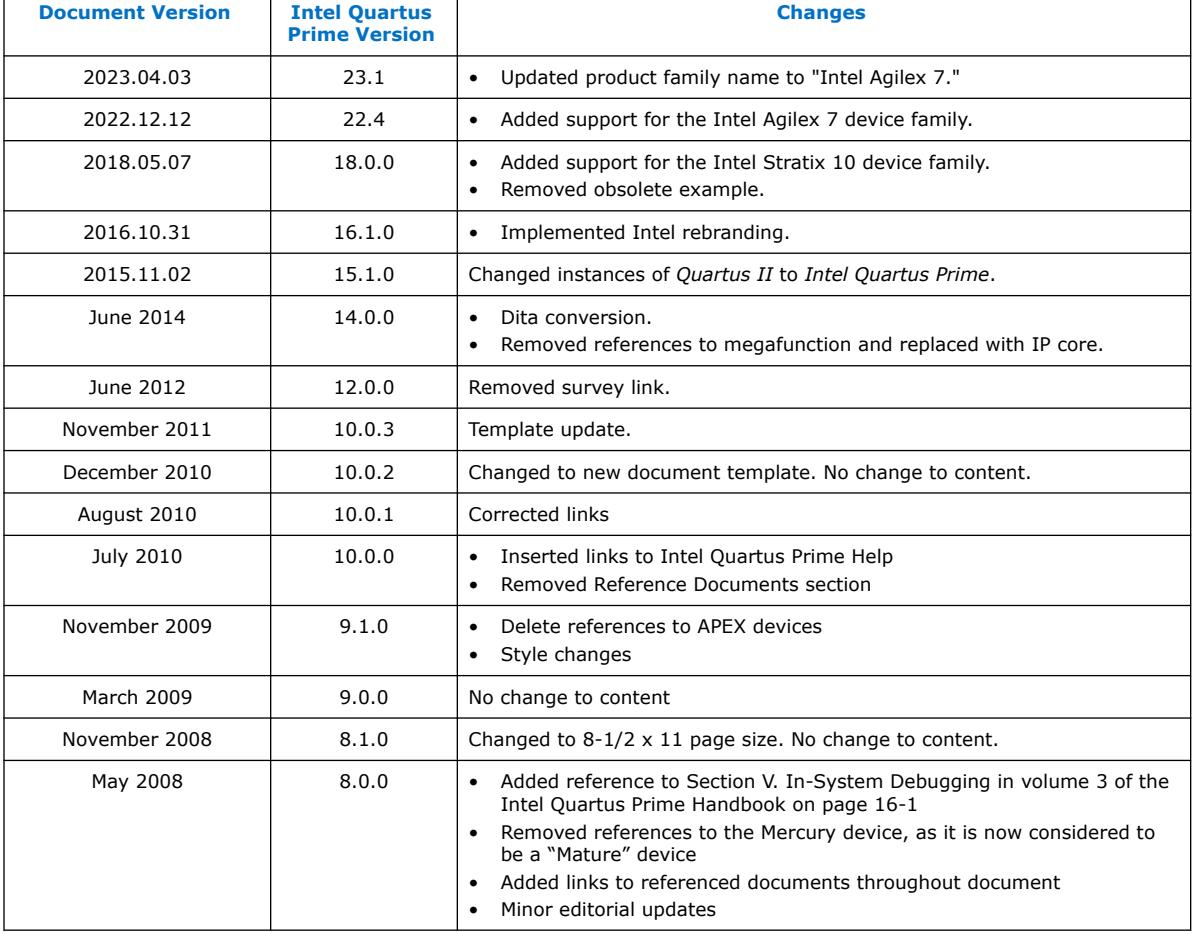

The following revision history applies to this chapter:

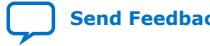

# **6. Design Debugging Using In-System Sources and Probes**

The Signal Tap Logic Analyzer and Signal Probe allow you to read or "tap" internal logic signals during run time as a way to debug your logic design.

Traditional debugging techniques often involve using an external pattern generator to exercise the logic and a logic analyzer to study the output waveforms during run time.

You can make the debugging cycle more efficient when you can drive any internal signal manually within your design, which allows you to perform the following actions:

- Force the occurrence of trigger conditions set up in the Signal Tap Logic Analyzer
- Create simple test vectors to exercise your design without using external test equipment
- Dynamically control run time control signals with the JTAG chain

The In-System Sources and Probes Editor in the Intel Quartus Prime software extends the portfolio of verification tools, and allows you to easily control any internal signal and provides you with a completely dynamic debugging environment. Coupled with either the Signal Tap Logic Analyzer or Signal Probe, the In-System Sources and Probes Editor gives you a powerful debugging environment in which to generate stimuli and solicit responses from your logic design.

The Virtual JTAG IP core and the In-System Memory Content Editor also give you the capability to drive virtual inputs into your design. The Intel Quartus Prime software offers a variety of on-chip debugging tools.

The In-System Sources and Probes Editor consists of the ALTSOURCE\_PROBE IP core and an interface to control the ALTSOURCE\_PROBE IP core instances during run time. Each ALTSOURCE\_PROBE IP core instance provides you with source output ports and probe input ports, where source ports drive selected signals and probe ports sample selected signals. When you compile your design, the ALTSOURCE\_PROBE IP core sets up a register chain to either drive or sample the selected nodes in your logic design. During run time, the In-System Sources and Probes Editor uses a JTAG connection to shift data to and from the ALTSOURCE\_PROBE IP core instances. The figure shows a block diagram of the components that make up the In-System Sources and Probes Editor.

Intel Corporation. All rights reserved. Intel, the Intel logo, and other Intel marks are trademarks of Intel Corporation or its subsidiaries. Intel warrants performance of its FPGA and semiconductor products to current specifications in accordance with Intel's standard warranty, but reserves the right to make changes to any products and services at any time without notice. Intel assumes no responsibility or liability arising out of the application or use of any information, product, or service described herein except as expressly agreed to in writing by Intel. Intel customers are advised to obtain the latest version of device specifications before relying on any published information and before placing orders for products or services. \*Other names and brands may be claimed as the property of others.

**[ISO](https://www.intel.com/content/www/us/en/quality/intel-iso-registrations.html) [9001:2015](https://www.intel.com/content/www/us/en/quality/intel-iso-registrations.html) [Registered](https://www.intel.com/content/www/us/en/quality/intel-iso-registrations.html)**

# **intel**

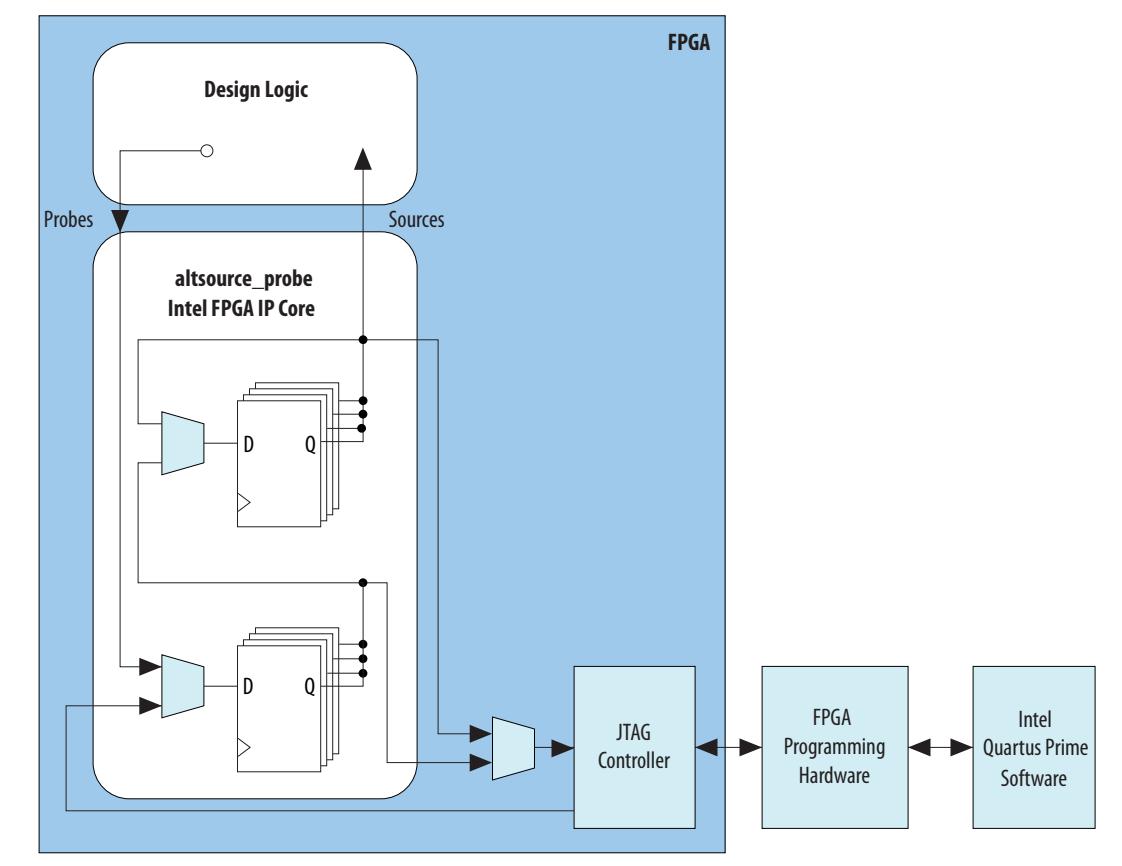

#### **Figure 107. In-System Sources and Probes Editor Block Diagram**

The ALTSOURCE\_PROBE IP core hides the detailed transactions between the JTAG controller and the registers instrumented in your design to give you a basic building block for stimulating and probing your design. Additionally, the In-System Sources and Probes Editor provides single-cycle samples and single-cycle writes to selected logic nodes. You can use this feature to input simple virtual stimuli and to capture the current value on instrumented nodes. Because the In-System Sources and Probes Editor gives you access to logic nodes in your design, you can toggle the inputs of lowlevel components during the debugging process. If used in conjunction with the Signal Tap Logic Analyzer, you can force trigger conditions to help isolate your problem and shorten your debugging process.

The In-System Sources and Probes Editor allows you to easily implement control signals in your design as virtual stimuli. This feature can be especially helpful for prototyping your design, such as in the following operations:

- Creating virtual push buttons
- Creating a virtual front panel to interface with your design
- Emulating external sensor data
- Monitoring and changing run time constants on the fly

The In-System Sources and Probes Editor supports Tcl commands that interface with all your ALTSOURCE\_PROBE IP core instances to increase the level of automation.

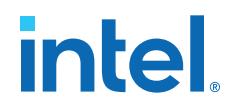

#### **Related Information**

#### [System Debugging Tools](https://www.intel.com/content/www/us/en/docs/programmable/683819/current/system-debugging-tools-overview.html)

For an overview and comparison of all the tools available in the Intel Quartus Prime software on-chip debugging tool suite

# **6.1. Hardware and Software Requirements**

The following components are required to use the In-System Sources and Probes Editor:

• Intel Quartus Prime software

or

- Intel Quartus Prime Lite Edition
- Download Cable (USB-Blaster<sup>TM</sup> download cable or ByteBlaster<sup>TM</sup> cable)
- Intel FPGA development kit or user design board with a JTAG connection to device under test

The In-System Sources and Probes Editor supports the following device families:

- Arria series
- Stratix series
- Cyclone series
- MAX<sup>®</sup> series

# **6.2. Design Flow Using the In-System Sources and Probes Editor**

The In-System Sources and Probes Editor supports an RTL flow. Signals that you want to view in the In-System Sources and Probes editor are connected to an instance of the In-System Sources and Probes IP core.

After you compile the design, you can control each instance via the **In-System Sources and Probes Editor** pane or via a Tcl interface.

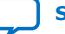

# **intel.**

# Yes No Start End Functionality Satisfied? Create a New Project or Open an Existing Project Configure altsource\_probe Intel FPGA IP Core Instrument selected logic nodes by Instantiating the altsource\_probe Intel FPGA IP Core variation file into the HDL Design Compile the design Program Target Device(s) Control Source and Probe Instance(s) Debug/Modify HDL

#### **Figure 108. FPGA Design Flow Using the In-System Sources and Probes Editor**

# **6.2.1. Instantiating the In-System Sources and Probes IP Core**

To instantiate the In-System Sources and Probes IP core in a design:

- 1. In the IP Catalog (**Tools** ➤ **IP Catalog**), type In-System Sources and Probes.
- 2. Double-click **In-System Sources and Probes** to open the parameter editor.
- 3. Specify a name for the IP variation.
- 4. Specify the parameters for the IP variation.

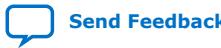

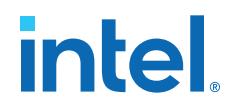

The IP core supports up to 512 bits for each source, and design can include up to 128 instances of this IP core.

- 5. Click **Generate** or **Finish** to generate IP core synthesis and simulation files matching your specifications.
- 6. Using the generated template, instantiate the In-System Sources and Probes IP core in your design.
- *Note:* The In-System Sources and Probes Editor does not support simulation. Remove the In-System Sources and Probes IP core before you create a simulation netlist.

### **6.2.2. In-System Sources and Probes IP Core Parameters**

Use the template to instantiate the variation file in your design.

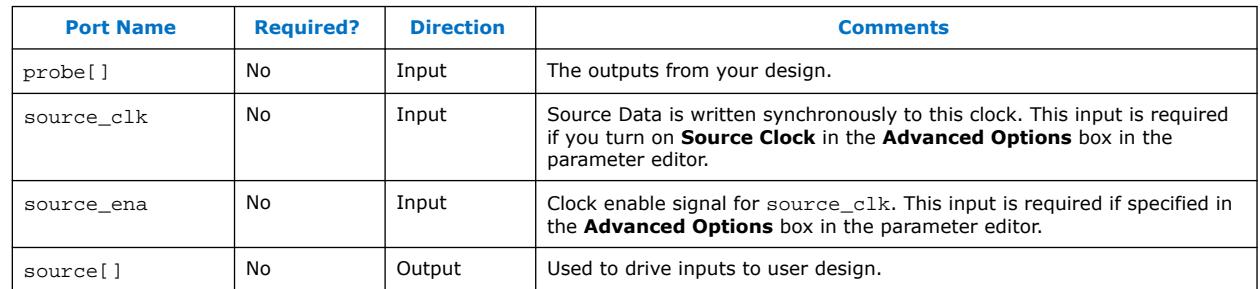

#### **Table 34. In-System Sources and Probes IP Port Information**

You can include up to 128 instances of the in-system sources and probes IP core in your design, if your device has available resources. Each instance of the IP core uses a pair of registers per signal for the width of the widest port in the IP core. Additionally, there is some fixed overhead logic to accommodate communication between the IP core instances and the JTAG controller. You can also specify an additional pair of registers per source port for synchronization.

# **6.3. Compiling the Design**

When you compile your design that includes the In-System Sources and Probes IP core, the In-System Sources and Probes and SLD Hub Controller IP core are added to your compilation hierarchy automatically. These IP cores provide communication between the JTAG controller and your instrumented logic.

You can modify the number of connections to your design by editing the In-System Sources and Probes IP core. To open the design instance you want to modify in the parameter editor, double-click the instance in the Project Navigator. You can then modify the connections in the HDL source file. You must recompile your design after you make changes.

# **6.4. Running the In-System Sources and Probes Editor**

The In-System Sources and Probes Editor gives you control over all ALTSOURCE\_PROBE IP core instances within your design. The editor allows you to view all available run time controllable instances of the ALTSOURCE\_PROBE IP core in your design, provides a push-button interface to drive all your source nodes, and provides a logging feature to store your probe and source data.

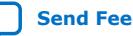

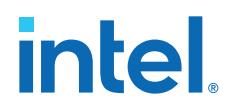

To run the In-System Sources and Probes Editor:

• On the **Tools** menu, click **In-System Sources and Probes Editor.**

# **6.4.1. In-System Sources and Probes Editor GUI**

The In-System Sources and Probes Editor contains three panes:

- **JTAG Chain Configuration**—Allows you to specify programming hardware, device, and file settings that the In-System Sources and Probes Editor uses to program and acquire data from a device.
- **Instance Manager**—Displays information about the instances generated when you compile a design, and allows you to control data that the In-System Sources and Probes Editor acquires.
- **In-System Sources and Probes Editor**—Logs all data read from the selected instance and allows you to modify source data that is written to your device.

When you use the In-System Sources and Probes Editor, you do not need to open an Intel Quartus Prime software project. The In-System Sources and Probes Editor retrieves all instances of the ALTSOURCE\_PROBE IP core by scanning the JTAG chain and sending a query to the device selected in the **JTAG Chain Configuration** pane. You can also use a previously saved configuration to run the In-System Sources and Probes Editor.

Each **In-System Sources and Probes Editor** pane can access the ALTSOURCE\_PROBE IP core instances in a single device. If you have more than one device containing IP core instances in a JTAG chain, you can launch multiple **In-System Sources and Probes Editor** panes to access the IP core instances in each device.

# **6.4.2. Programming Your Device With JTAG Chain Configuration**

After you compile your project, you must configure your FPGA before you use the In-System Sources and Probes Editor.

To configure a device to use with the In-System Sources and Probes Editor, perform the following steps:

- 1. Open the In-System Sources and Probes Editor.
- 2. In the **JTAG Chain Configuration** pane, point to **Hardware,** and then select the hardware communications device. You may be prompted to configure your hardware; in this case, click **Setup**.
- 3. From the **Device** list, select the FPGA device to which you want to download the design (the device may be automatically detected). You may need to click **Scan Chain** to detect your target device.
- 4. In the **JTAG Chain Configuration** pane, click to browse for the SRAM Object File (**.sof**) that includes the In-System Sources and Probes instance or instances. (The **.sof** may be automatically detected).
- 5. Click **Program Device** to program the target device.

### **6.4.3. Instance Manager**

The **Instance Manager** pane provides a list of all ALTSOURCE\_PROBE instances in the design, and allows you to configure data acquisition.

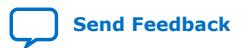

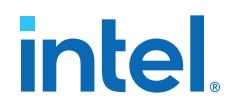

The **Instance Manager** pane contains the following buttons and sub-panes:

- **Read Probe Data**—Samples the probe data in the selected instance and displays the probe data in the **In-System Sources and Probes Editor** pane.
- **Continuously Read Probe Data**—Continuously samples the probe data of the selected instance and displays the probe data in the **In-System Sources and Probes Editor** pane; you can modify the sample rate via the **Probe read interval** setting.
- **Stop Continuously Reading Probe Data**—Cancels continuous sampling of the probe of the selected instance.
- **Read Source Data**—Reads the data of the sources in the selected instances.
- **Probe Read Interval**—Displays the sample interval of all the In-System Sources and Probe instances in your design; you can modify the sample interval by clicking **Manual**.
- **Event Log**—Controls the event log that appears in the **In-System Sources and Probes Editor** pane.
- **Write Source Data**—Allows you to manually or continuously write data to the system.

Beside each entry, the **Instance Manager** pane displays the instance status. The possible instance statuses are **Not running Offloading data**, **Updating data**, and **Unexpected JTAG communication error**.

#### **6.4.4. In-System Sources and Probes Editor Pane**

The **In-System Sources and Probes Editor** pane allows you to view data from all sources and probes in your design.

The data is organized according to the index number of the instance. The editor provides an easy way to manage your signals, and allows you to rename signals or group them into buses. All data collected from in-system source and probe nodes is recorded in the event log and you can view the data as a timing diagram.

#### **6.4.4.1. Reading Probe Data**

You can read data by selecting the ALTSOURCE\_PROBE instance in the **Instance Manager** pane and clicking **Read Probe Data**.

This action produces a single sample of the probe data and updates the data column of the selected index in the **In-System Sources and Probes Editor** pane. You can save the data to an event log by turning on the **Save data to event log** option in the **Instance Manager** pane.

If you want to sample data from your probe instance continuously, in the **Instance Manager** pane, click the instance you want to read, and then click **Continuously read probe data**. While reading, the status of the active instance shows **Unloading**. You can read continuously from multiple instances.

You can access read data with the shortcut menus in the **Instance Manager** pane.

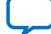

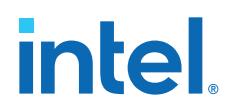

To adjust the probe read interval, in the **Instance Manager** pane, turn on the **Manual** option in the **Probe read interval** sub-pane, and specify the sample rate in the text field next to the **Manual** option. The maximum sample rate depends on your computer setup. The actual sample rate is shown in the **Current interval** box. You can adjust the event log window buffer size in the **Maximum Size** box.

#### **6.4.4.2. Writing Data**

To modify the source data you want to write into the ALTSOURCE\_PROBE instance, click the name field of the signal you want to change. For buses of signals, you can double-click the data field and type the value you want to drive out to the ALTSOURCE\_PROBE instance. The In-System Sources and Probes Editor stores the modified source data values in a temporary buffer.

Modified values that are not written out to the ALTSOURCE\_PROBE instances appear in red. To update the ALTSOURCE\_PROBE instance, highlight the instance in the **Instance Manager** pane and click **Write source data**. The **Write source data** function is also available via the shortcut menus in the **Instance Manager** pane.

The In-System Sources and Probes Editor provides the option to continuously update each ALTSOURCE\_PROBE instance. Continuous updating allows any modifications you make to the source data buffer to also write immediately to the ALTSOURCE\_PROBE instances. To continuously update the ALTSOURCE\_PROBE instances, change the **Write source data** field from **Manually** to **Continuously**.

#### **6.4.4.3. Organizing Data**

The **In-System Sources and Probes Editor** pane allows you to group signals into buses, and also allows you to modify the display options of the data buffer.

To create a group of signals, select the node names you want to group, right-click and select **Group**. You can modify the display format in the Bus Display Format and the Bus Bit order shortcut menus.

The **In-System Sources and Probes Editor** pane allows you to rename any signal. To rename a signal, double-click the name of the signal and type the new name.

The event log contains a record of the most recent samples. The buffer size is adjustable up to 128k samples. The time stamp for each sample is logged and is displayed above the event log of the active instance as you move your pointer over the data samples.

You can save the changes that you make and the recorded data to a Sources and Probes File (**.spf**). To save changes, on the File menu, click **Save**. The file contains all the modifications you made to the signal groups, as well as the current data event log.

# **6.5. Tcl interface for the In-System Sources and Probes Editor**

To support automation, the In-System Sources and Probes Editor supports the procedures described in this chapter in the form of Tcl commands. The Tcl package for the In-System Sources and Probes Editor is included by default when you run **quartus\_stp**.

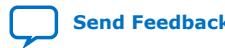

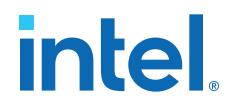

The Tcl interface for the In-System Sources and Probes Editor provides a powerful platform to help you debug your design. The Tcl interface is especially helpful for debugging designs that require toggling multiple sets of control inputs. You can combine multiple commands with a Tcl script to define a custom command set.

#### **Table 35. In-System Sources and Probes Tcl Commands**

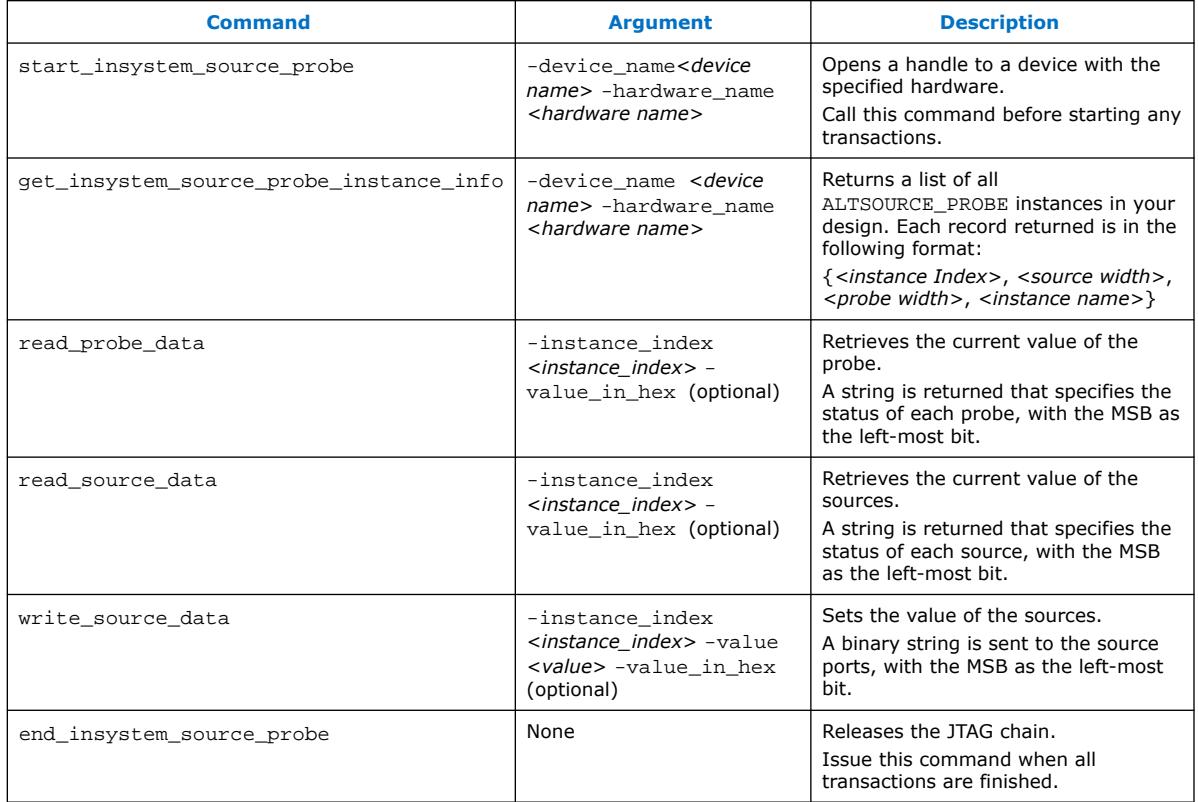

The example shows an excerpt from a Tcl script with procedures that control the ALTSOURCE\_PROBE instances of the design as shown in the figure below. The example design contains a DCFIFO with ALTSOURCE\_PROBE instances to read from and write to the DCFIFO. A set of control muxes are added to the design to control the flow of data to the DCFIFO between the input pins and the ALTSOURCE\_PROBE instances. A pulse generator is added to the read request and write request control lines to guarantee a single sample read or write. The ALTSOURCE\_PROBE instances, when used with the script in the example below, provide visibility into the contents of the FIFO by performing single sample write and read operations and reporting the state of the full and empty status flags.

Use the Tcl script in debugging situations to either empty or preload the FIFO in your design. For example, you can use this feature to preload the FIFO to match a trigger condition you have set up within the Signal Tap logic analyzer.

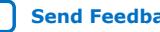

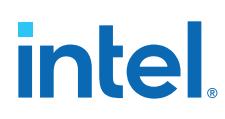

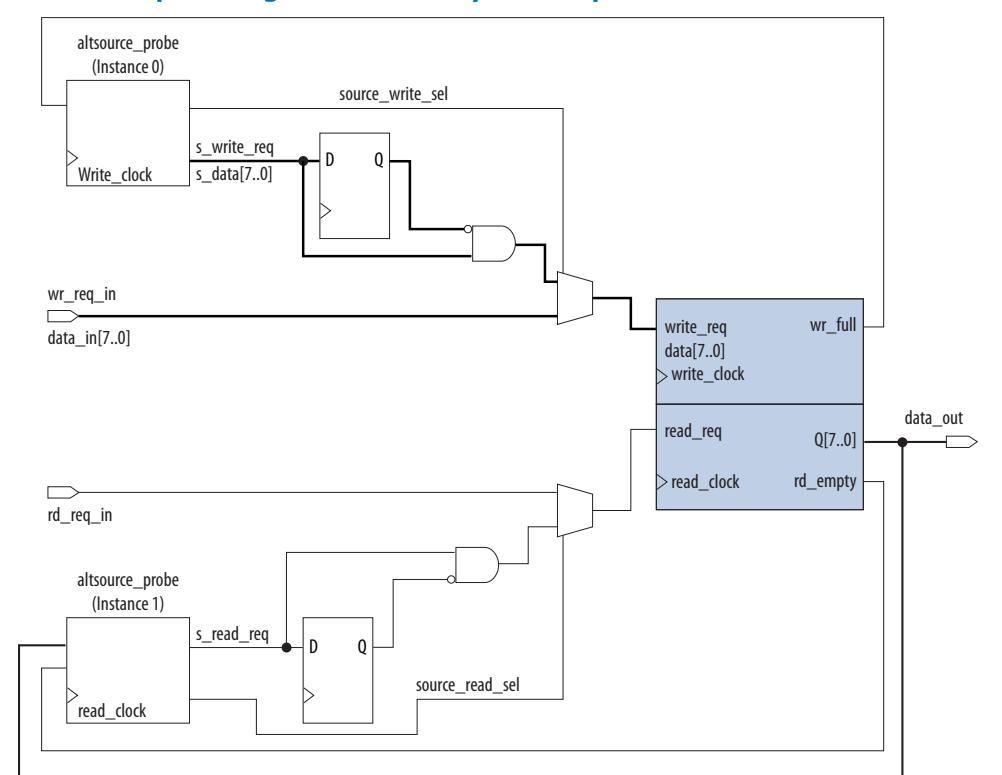

#### **Figure 109. DCFIFO Example Design Controlled by Tcl Script**

```
## Setup USB hardware - assumes only USB Blaster is installed and
## an FPGA is the only device in the JTAG chain
set usb [lindex [get_hardware_names] 0]
set device_name [lindex [get_device_names -hardware_name $usb] 0]
## write procedure : argument value is integer
proc write {value} {
global device_name usb
variable full
start_insystem_source_probe -device_name $device_name -hardware_name $usb
#read full flag
set full [read_probe_data -instance_index 0]
if {$full == 1} {end_insystem_source_probe
return "Write Buffer Full"
}
##toggle select line, drive value onto port, toggle enable
##bits 7:0 of instance 0 is S_data[7:0]; bit 8 = S_write_req;
##bit 9 = Source_write_sel
##int2bits is custom procedure that returns a bitstring from an integer 
     ## argument
write_source_data -instance_index 0 -value /[int2bits [expr 0x200 | $value]]
write_source_data -instance_index 0 -value [int2bits [expr 0x300 | $value]]
##clear transaction
write_source_data -instance_index 0 -value 0
end_insystem_source_probe
}
proc read {} {
global device_name usb
variable empty
start_insystem_source_probe -device_name $device_name -hardware_name $usb
##read empty flag : probe port[7:0] reads FIFO output; bit 8 reads empty_flag
set empty [read_probe_data -instance_index 1]
if {[regexp {1........} $empty]} { end_insystem_source_probe
return "FIFO empty" }
## toggle select line for read transaction
```
*6. Design Debugging Using In-System Sources and Probes* **683819 | 2023.12.04**

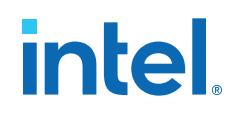

```
## Source_read_sel = bit 0; s_read_reg = bit 1
## pulse read enable on DC FIFO
write_source_data -instance_index 1 -value 0x1 -value_in_hex
write_source_data -instance_index 1 -value 0x3 -value_in_hex
set x [read_probe_data -instance_index 1 ]
end_insystem_source_probe
return $x
}
```
#### **Related Information**

- Tcl Scripting in *[Intel Quartus Prime Pro Edition User Guide: Scripting](https://www.intel.com/content/www/us/en/docs/programmable/683432/current/tcl-scripting.html)*
- [Intel Quartus Prime Pro Edition Settings File Manual](https://www.intel.com/content/www/us/en/docs/programmable/683296.html)
- Command Line Scripting in *[Intel Quartus Prime Pro Edition User Guide: Scripting](https://www.intel.com/content/www/us/en/docs/programmable/683432/current/command-line-scripting.html)*

# **6.6. Design Example: Dynamic PLL Reconfiguration**

The In-System Sources and Probes Editor can help you create a virtual front panel during the prototyping phase of your design. You can create relatively simple, high functioning designs of in a short amount of time. The following PLL reconfiguration example demonstrates how to use the In-System Sources and Probes Editor to provide a GUI to dynamically reconfigure a Stratix PLL.

Stratix PLLs allow you to dynamically update PLL coefficients during run time. Each enhanced PLL within the Stratix device contains a register chain that allows you to modify the pre-scale counters (m and n values), output divide counters, and delay counters. In addition, the ALTPLL\_RECONFIG IP core provides an easy interface to access the register chain counters. The ALTPLL\_RECONFIG IP core provides a cache that contains all modifiable PLL parameters. After you update all the PLL parameters in the cache, the ALTPLL\_RECONFIG IP core drives the PLL register chain to update the PLL with the updated parameters. The figure shows a Stratix-enhanced PLL with reconfigurable coefficients.

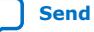

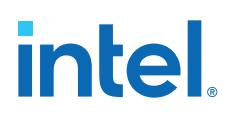

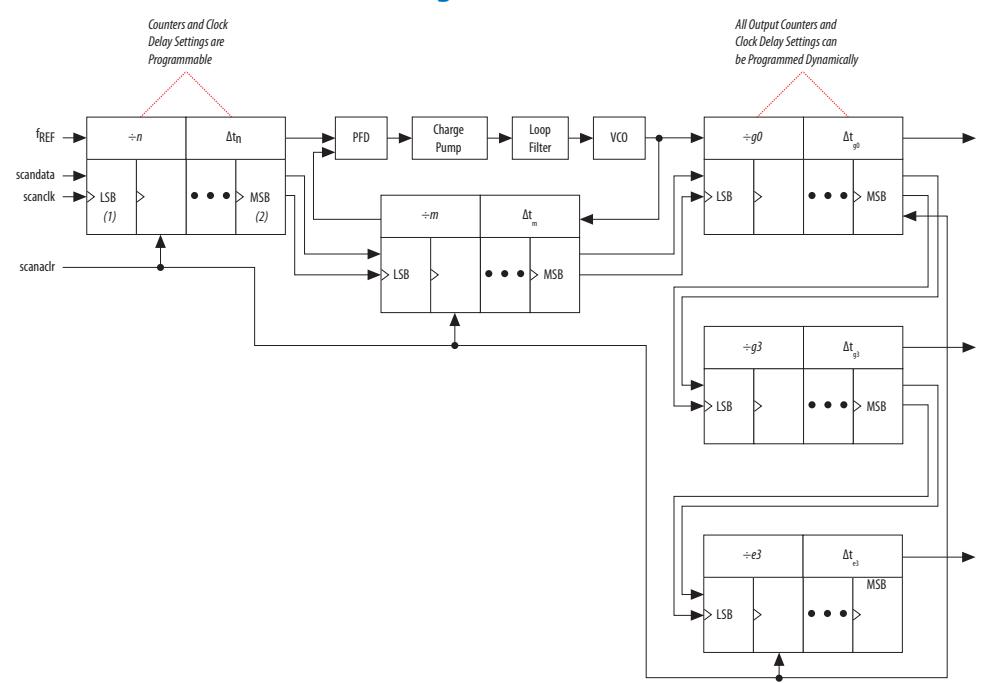

#### **Figure 110. Stratix-Enhanced PLL with Reconfigurable Coefficients**

The following design example uses an ALTSOURCE\_PROBE instance to update the PLL parameters in the ALTPLL\_RECONFIG IP core cache. The ALTPLL\_RECONFIG IP core connects to an enhanced PLL in a Stratix FPGA to drive the register chain containing the PLL reconfigurable coefficients. This design example uses a Tcl/Tk script to generate a GUI where you can enter in new m and n values for the enhanced PLL. The Tcl script extracts the m and n values from the GUI, shifts the values out to the ALTSOURCE\_PROBE instances to update the values in the ALTPLL\_RECONFIG IP core cache, and asserts the reconfiguration signal on the ALTPLL\_RECONFIG IP core. The reconfiguration signal on the ALTPLL\_RECONFIG IP core starts the register chain transaction to update all PLL reconfigurable coefficients.

#### **Figure 111. Block Diagram of Dynamic PLL Reconfiguration Design Example**

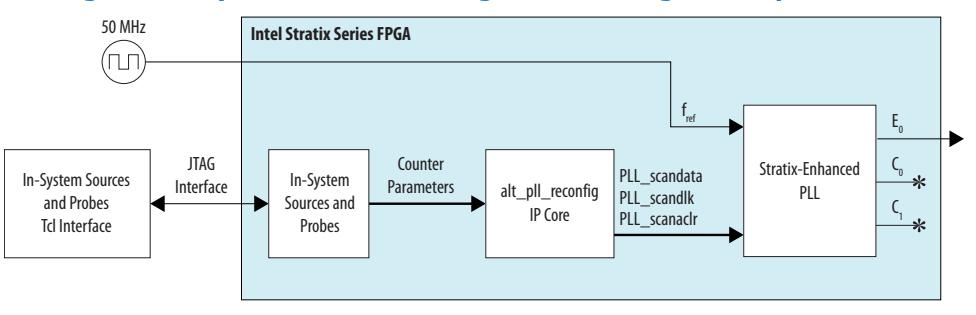

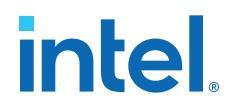

This design example was created using a Nios II Development Kit, Stratix Edition. The file sourceprobe\_DE\_dynamic\_pll.zip contains all the necessary files for running this design example, including the following:

- Readme.txt-A text file that describes the files contained in the design example and provides instructions about running the Tk GUI shown in the figure below.
- Interactive\_Reconfig.qar—The archived Intel Quartus Prime project for this design example.

#### **Figure 112. Interactive PLL Reconfiguration GUI Created with Tk and In-System Sources and Probes Tcl Package**

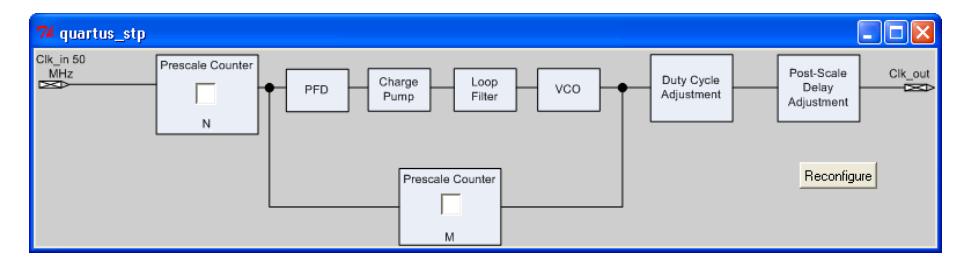

#### **Related Information**

[On-chip Debugging Design Examples](https://www.intel.com/content/www/us/en/support/programmable/support-resources/design-examples/horizontal/on-chip-debugging.html) to download the In-System Sources and Probes Example

# **6.7. Design Debugging Using In-System Sources and Probes Revision History**

The following revision history applies to this chapter:

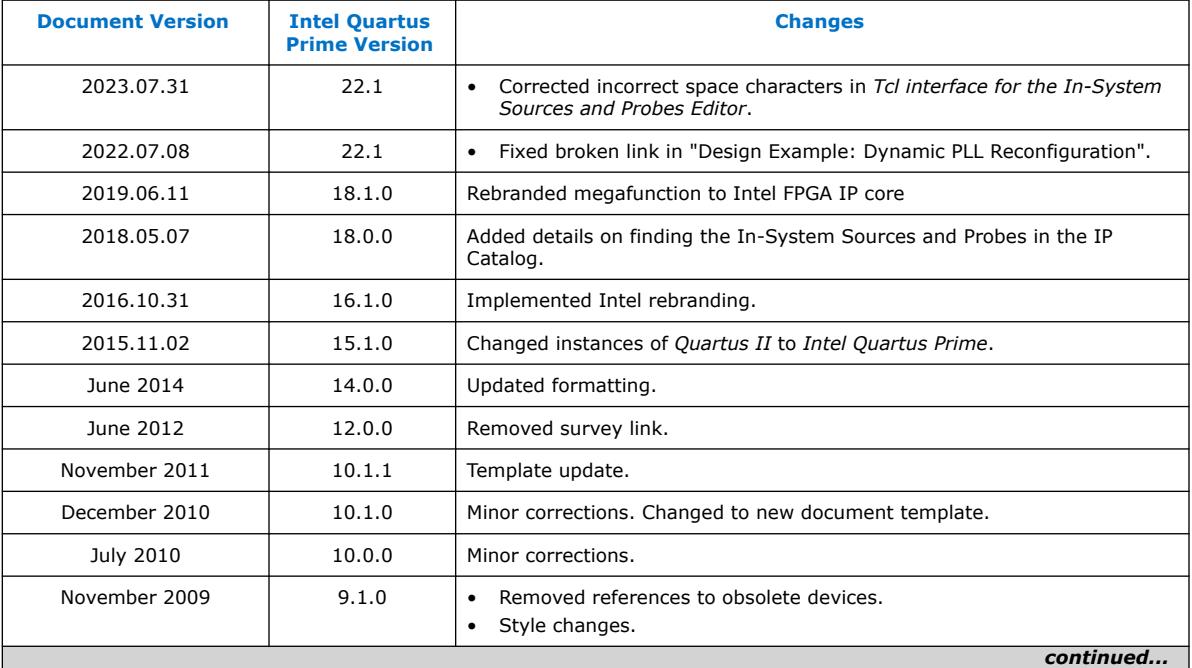

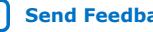

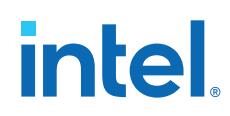

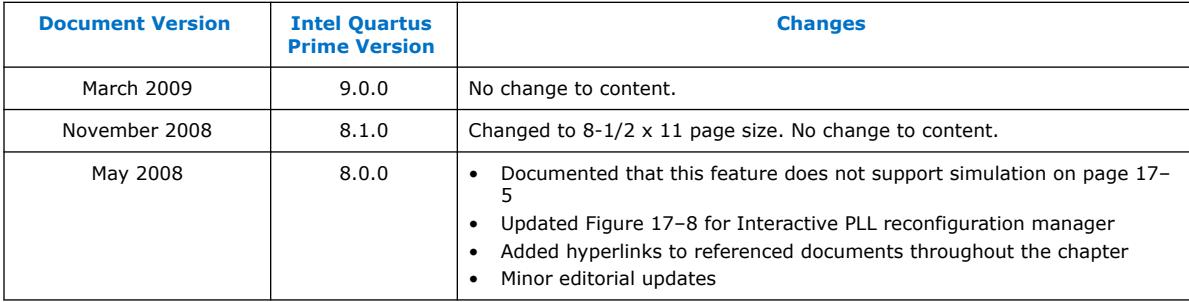

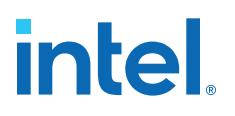

# **7. Analyzing and Debugging Designs with System Console**

# **7.1. Introduction to System Console**

System Console provides visibility into your design and allows you to perform systemlevel debug on an FPGA at run-time. System Console performs tests on debug-enabled Intel FPGA IP. A variety of debug services provide read and write access to elements in your design.

- Perform board bring-up with finalized or partially complete designs.
- Automate run-time verification through scripting across multiple devices.
- Debug transceiver links, memory interfaces, and Ethernet interfaces.
- Integrate your debug IP into the debug platform.
- Perform system verification with MATLAB and Simulink.

#### **Figure 113. System Console Tools**

The System Console API supports services that access your design in operation.

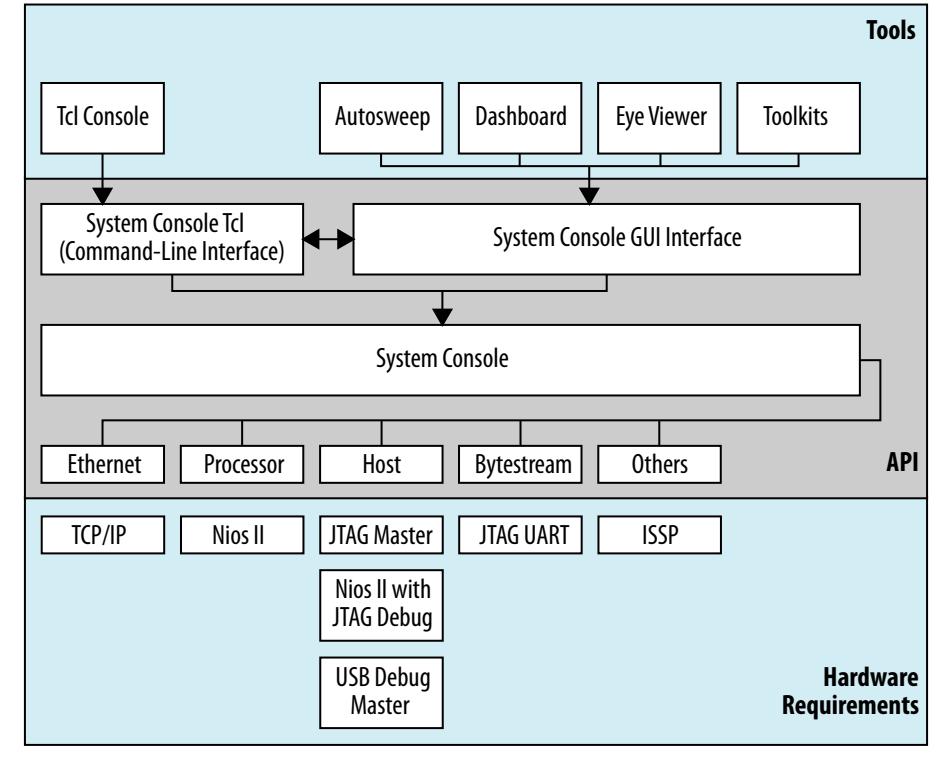

Intel Corporation. All rights reserved. Intel, the Intel logo, and other Intel marks are trademarks of Intel Corporation or its subsidiaries. Intel warrants performance of its FPGA and semiconductor products to current specifications in accordance with Intel's standard warranty, but reserves the right to make changes to any products and services at any time without notice. Intel assumes no responsibility or liability arising out of the application or use of any information, product, or service described herein except as expressly agreed to in writing by Intel. Intel customers are advised to obtain the latest version of device specifications before relying on any published information and before placing orders for products or services. \*Other names and brands may be claimed as the property of others.

**[ISO](https://www.intel.com/content/www/us/en/quality/intel-iso-registrations.html) [9001:2015](https://www.intel.com/content/www/us/en/quality/intel-iso-registrations.html) [Registered](https://www.intel.com/content/www/us/en/quality/intel-iso-registrations.html)**

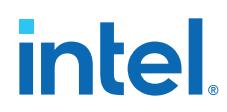

System Console also provides the hardware debugging infrastructure to support operation and customization of debugging "toolkits." Toolkits are small applications that you can use to perform system-level debug of such elements as external memory interfaces, Ethernet interfaces, PCI Express interfaces, transceiver PHY interfaces, and various other debugging functions. The Intel Quartus Prime software includes the [Available System Debugging Toolkits](#page-20-0) on page 175. For advanced users, System Console also supports Tcl commands that allow you to define and operate your own custom toolkits, as *System Console and Toolkit Tcl Command Reference Manual* describes.

#### **Related Information**

- [System Console Online Training](https://learning.intel.com/developer/learn/course/external/view/elearning/96/advanced-system-design-using-platform-designer-system-verification-with-system-console)
- [System Console and Toolkit Tcl Command Reference Manual](https://www.intel.com/content/www/us/en/programmable/documentation//mrd1619722126381.html)

# **7.1.1. IP Cores that Interact with System Console**

System Console runs on your host computer and communicates with your running design through debug agents. Debug agents are the soft-logic embedded in some IP cores that enable debug communication with the host computer.

You can instantiate debug IP cores using the Intel Quartus Prime software IP Catalog and IP parameter editor. Some IP cores are enabled for debug by default, while you must enable debug for other IP cores through options in the parameter editor. Some debug agents have multiple purposes.

When you include debug-enabled IP cores in your design, you can access large portions of the design running on hardware for debugging purposes. Debug agents allow you to read and write to memory and alter peripheral registers from the tool.

Services associated with debug agents in the running design can open and close as needed. System Console determines the communication protocol with the debug agent. The communication protocol determines the best board connection to use for command and data transmission.

The Programmable SRAM Object File (.sof) that the Intel Quartus Prime Assembler generates for device programming provides the System Console with channel communication information. When you open System Console from the Intel Quartus Prime software GUI, with a project open that includes a .sof, System Console automatically finds and links to the device(s) it detects. When you open System Console without an open project, or with an unrelated project open, you can manually load the .sof file that you want, and then the design linking occurs automatically if the device(s) match.

#### **Related Information**

- [Available System Debugging Toolkits](#page-20-0) on page 175
- [WP-01170 System-Level Debugging and Monitoring of FPGA Designs](https://www.intel.com/content/dam/www/programmable/us/en/pdfs/literature/wp/wp-01170-system-console.pdf)

#### **7.1.2. Services Provided through Debug Agents**

By adding the appropriate debug agent to your design, System Console services can use the associated capabilities of the debug agent.

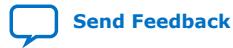

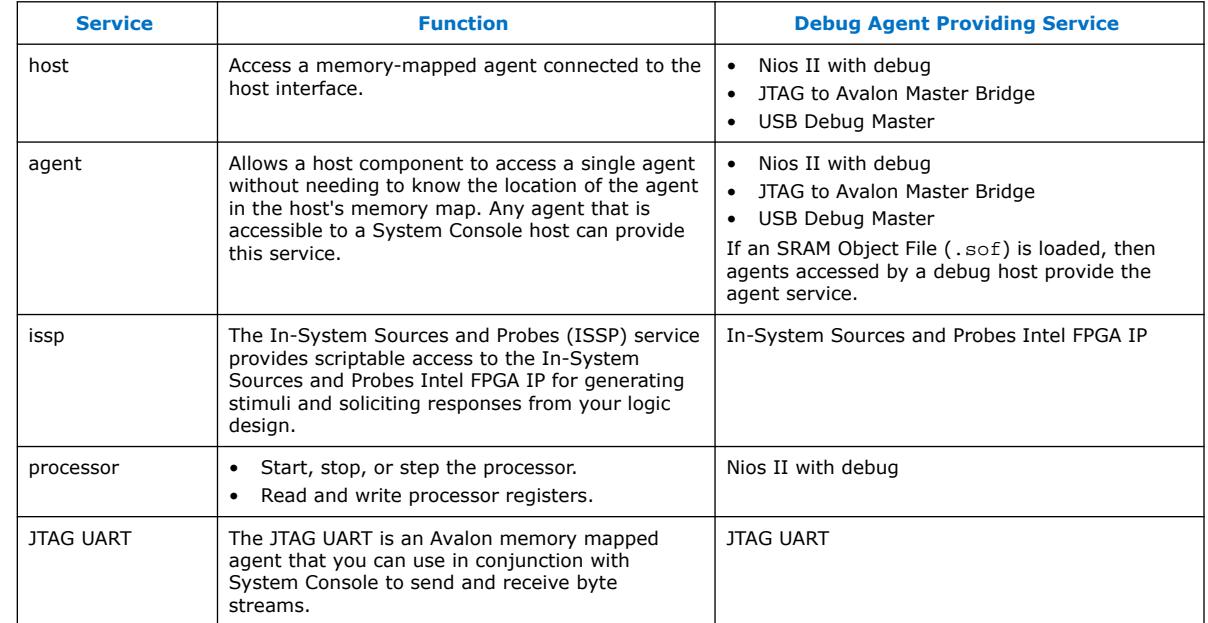

#### **Table 36. Common Services for System Console**

*Note:* The following debug agent IP cores in the IP Catalog do not support VHDL simulation generation in the current version of the Intel Quartus Prime software:

- JTAG Debug Link
- JTAG Hub Controller System
- USB Debug Link

# **7.1.3. System Console Debugging Flow**

The System Console debugging flow includes the following steps:

- 1. Add debug-enabled Intel FPGA IP to your design.
- 2. Compile the design.
- 3. Connect to a board and program the FPGA.
- 4. Start System Console.
- 5. Locate and open a System Console service.
- 6. Perform debug operations with the service.
- 7. Close the service.

#### **Related Information**

- Starting System Console on page 162
- [Launching a Toolkit in System Console](#page-17-0) on page 174
- Using System Console Services on page 178
- Running System Console in Command-Line Mode on page 193

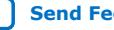

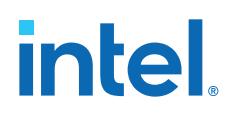

# **7.2. Starting System Console**

You can use any of the following methods to start System Console:

• To start System Console from the Intel Quartus Prime software GUI:

Click **Tools** ➤ **System Debugging Tools** ➤ **System Console**. Or

Click **Tools** ➤ **System Debugging Tools** ➤ **System Debugging Toolkits**.

• To start System Console from Platform Designer:

#### Click **Tools** ➤ **System Console**

- To start Stand-Alone System Console:
	- 1. Navigate to the **Download Center** page, click **Additional Software**, and download and install Intel Quartus Prime Pro Edition Programmer and Tools.
	- 2. On the Windows Start menu, click **All Programs** ➤ **Intel FPGA <***version***>** ➤ **Programmer and Tools** ➤ **System Console**.
- To start System Console from a Nios II Command Shell:
	- 1. On the Windows Start menu, click **All Programs** ➤ **Intel** ➤ **Nios II EDS <***version***>** ➤ **Nios II<***version***>** ➤ **Command Shell**.
	- 2. Type system-console --project\_dir=<project directory> and specify a directory that contains . qsf or . sof files.

*Note:* Type --help for System Console help.

#### **7.2.1. Customizing System Console Startup**

You can customize your System Console startup environment, as follows:

- Add commands to the system console rc configuration file located at:
	- <\$HOME>/system\_console/system\_console\_rc.tcl

The file in this location is the user configuration file, which only affects the owner of the home directory.

- Specify your own design startup configuration file with the command-line argument --rc script=<path to script>, when you launch System Console from the Nios II command shell.
- Use the system\_console\_rc.tcl file in combination with your custom rc\_script.tcl file. In this case, the system\_console\_rc.tcl file performs System Console actions, and the rc\_script.tcl file performs your debugging actions.

On startup, System Console automatically runs the Tcl commands in these files. The commands in the system\_console\_rc.tcl file run first, followed by the commands in the rc\_script.tcl file.

# **7.3. System Console GUI**

The System Console GUI consists of a main window with the following panes that allow you to interact with the design currently running on the FPGA device:

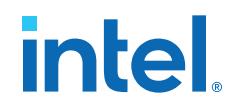

- **Toolkit Explorer**—displays all available toolkits and launches tools that use the System Console framework.
- **System Explorer**—displays a list of interactive instances in your design, including board connections, devices, designs, servers, and scripts.
- **Main View**—initially displays the welcome screen. All toolkits that you launch display in this view.
- **Tcl Console**—allows you to interact with your design through individual Tcl commands or by sourcing Tcl scripts, writing procedures, and using System Console APIs.
- **Messages**—displays status, warning, and error messages related to connections and debug actions.

#### **Figure 114. System Console GUI**

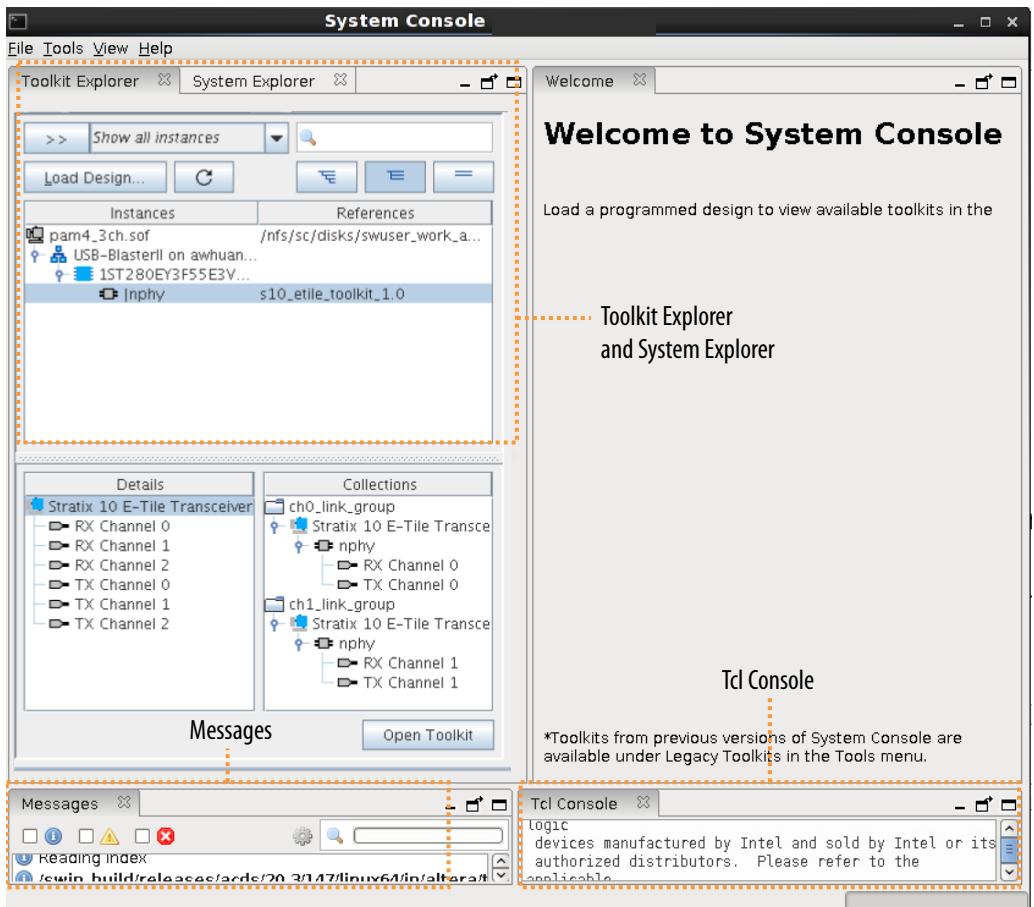

System Console GUI also provides the **Autosweep**, **Dashboard**, and **Eye Viewer** panes, that display as tabs in the **Main View**.

System Console Views on page 164 Toolkit Explorer Pane on page 171 System Explorer Pane on page 171

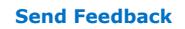

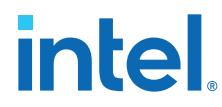

Customizing, Saving, and Resetting the System Console Layout on page 173

#### **Related Information**

[System Console and Toolkit Tcl Command Reference Manual](https://www.intel.com/content/www/us/en/programmable/documentation//mrd1619722126381.html)

#### **7.3.1. System Console Views**

System Console provides the Main, Autosweep, Dashboard, and Eye Viewer views.

#### **7.3.1.1. Main View**

The **Main View** in System Console allows you to visualize certain parameter values of the IP that the toolkit targets. These parameter values can be static values from compile-time parameterization, or dynamic values read from the hardware (like reading from CSR registers) at run-time.

The **Main View** GUI controls allow you to control or configure the IP on the hardware.

#### **Figure 115. Main View of the System Console**

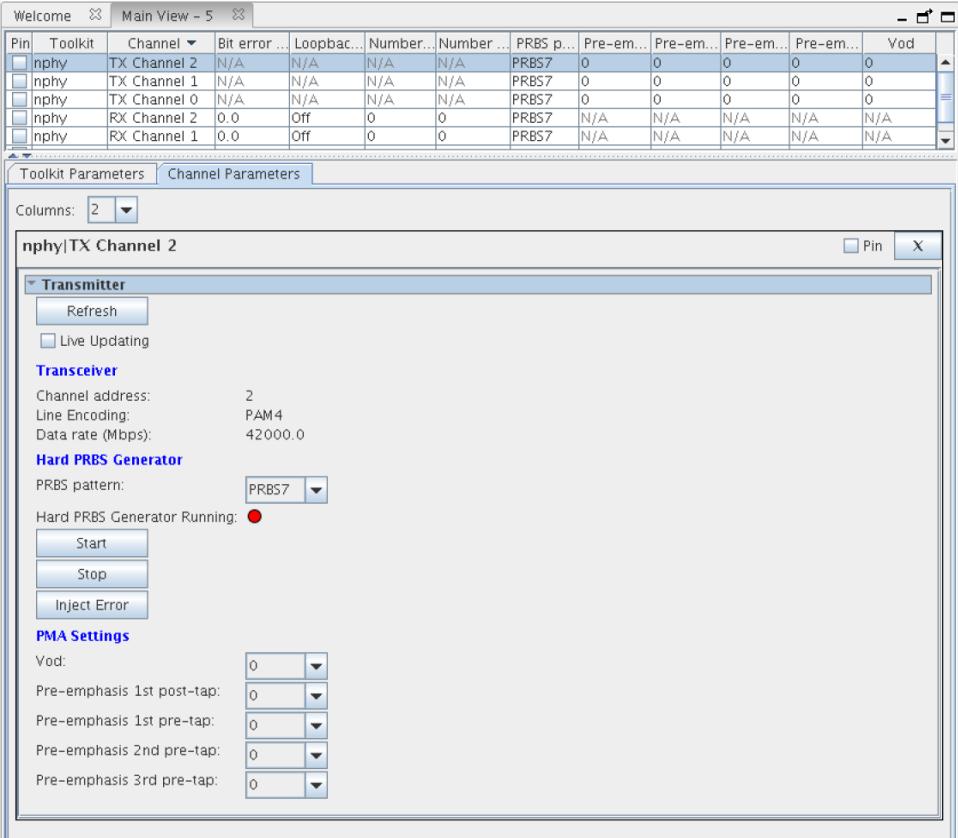

*7. Analyzing and Debugging Designs with System Console* **683819 | 2023.12.04**

> If you are using a toolkit, you can add or remove columns from the table in the **Main View**. Right-click on the table header and select **Edit Columns** in the right-click menu. The **Select column headers** dialog box is displayed where you can choose to include more columns, as shown in the following image:

#### **Figure 116. Column Selection in the Main View Table**

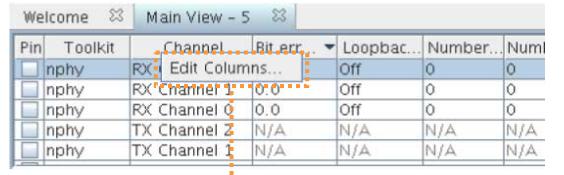

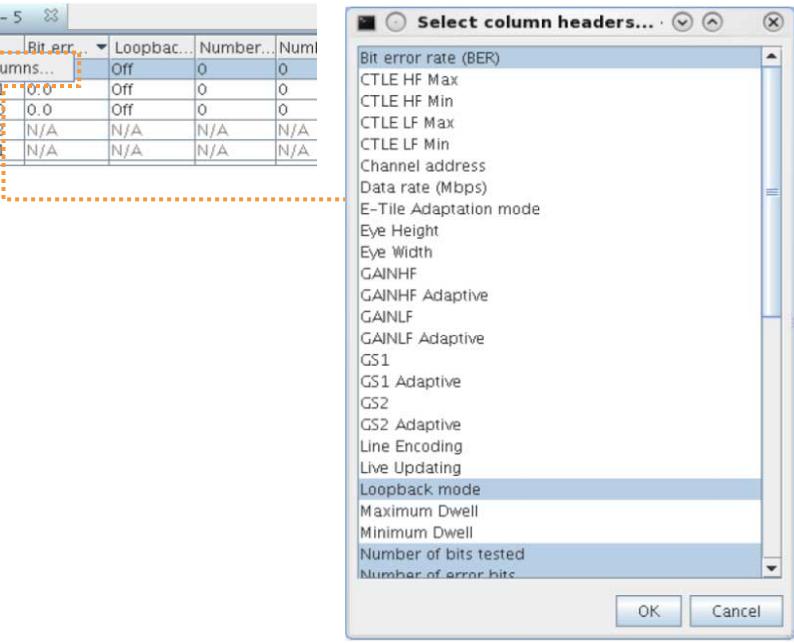

#### **Parameters Pane**

The **Main View** provides the **Parameters** pane that has two tabs, one for global parameters (those not associated with a given channel) and another for channel parameters (those associated with channels). The **Channel Parameters** tab is filled with per-channel parameter editors based on channel row selection in the **Status** Table, as System Console Toolkit Explorer shows.

#### **Status Table Pane**

The **Status Table** does not appear for toolkits that do not define channels. The **Status Table** allows you to view status information across all channels of a collection or a toolkit instance, as well as execute actions across multiple channels, as System Console Toolkit Explorer shows. You can execute bulk actions spanning multiple channels by selecting desired channels, and right-clicking and exploring the **Actions** sub-menu.

You can also use the **Status Table** to select which channel to display in the Parameters Pane. The channels you select in the Status Table are shown in the **Parameters Pane**. You can use the **Pin** setting for a channel to display the channel, regardless of the current selection in the **Status Table**.

If you develop your own toolkit, you can design the layout and GUI elements in the **Main View** using the Toolkit Tcl API. You can also define how each GUI element interacts with the hardware.

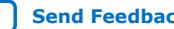

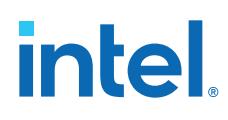

#### **7.3.1.1.1. Link Pair View**

#### **Displaying Links With the Main View**

You can use the **Main View** to simultaneously display and control associated TX and RX pairs:

- 1. Select both RX and TX channels in the **Status Table**.
- 2. Right-click to view the context-sensitive menu.
- 3. Navigate to the **Actions** menu.

#### **Figure 117. Displaying Links in the Main View**

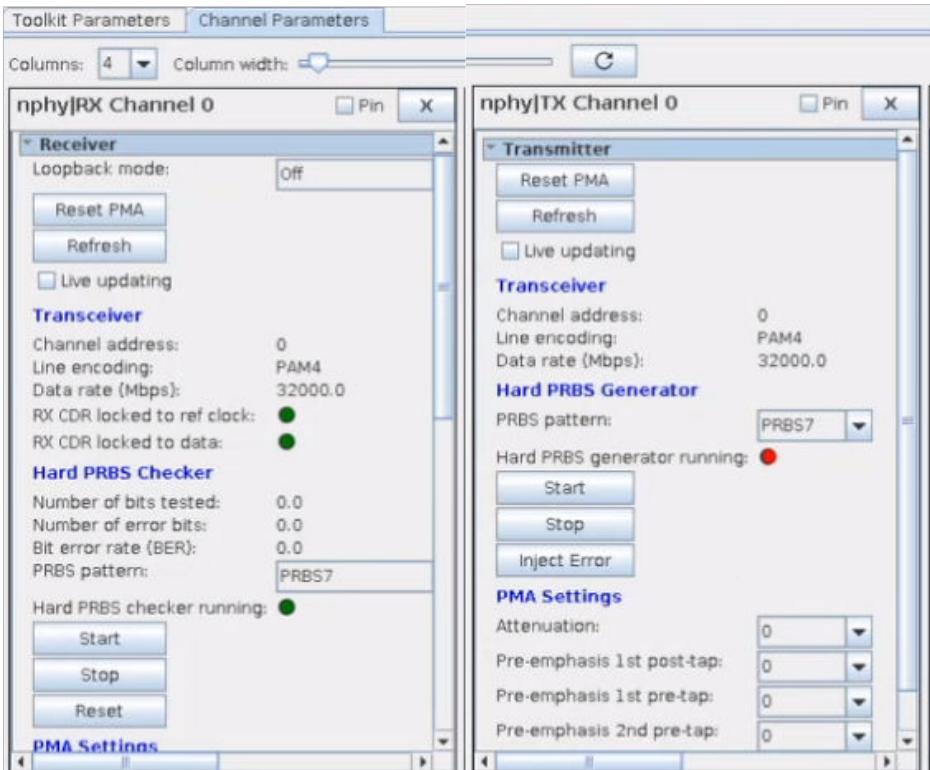

#### **Custom Groups with Links**

In the **Status Table**, links are displayed like any other channel, with the exception that their parameter lists encompass all parameters from the associated TX and RX channels. If you create a group with a link and its associated TX and RX instance channels, the link row in the **Status Table** populates in all columns. Whereas, for the independent TX and RX channel rows, only parameters associated with that channel populate the **Status Table**.

#### **Configuring a Link**

You have the option to configure links in the following ways:

- Through the provided status table in the **Main View**.
- Through configuration options provided for the associated TX and RX channels.
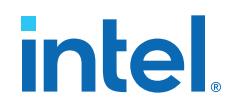

Option provided for the TX and RX channels allow you to individually manipulate each associated channel. You can manipulate multiple parameters simultaneously by selecting one or more items, and then right-clicking parameters in the status table.

#### **7.3.1.2. Autosweep View**

The **Autosweep** view allows you to sweep over IP parameters to find the best combination and define your own quality metrics for a given Autosweep run.

The System Console **Autosweep** view allows you to define your own quality metrics for a given Autosweep run.

#### **Figure 118. Autosweep View of the System Console**

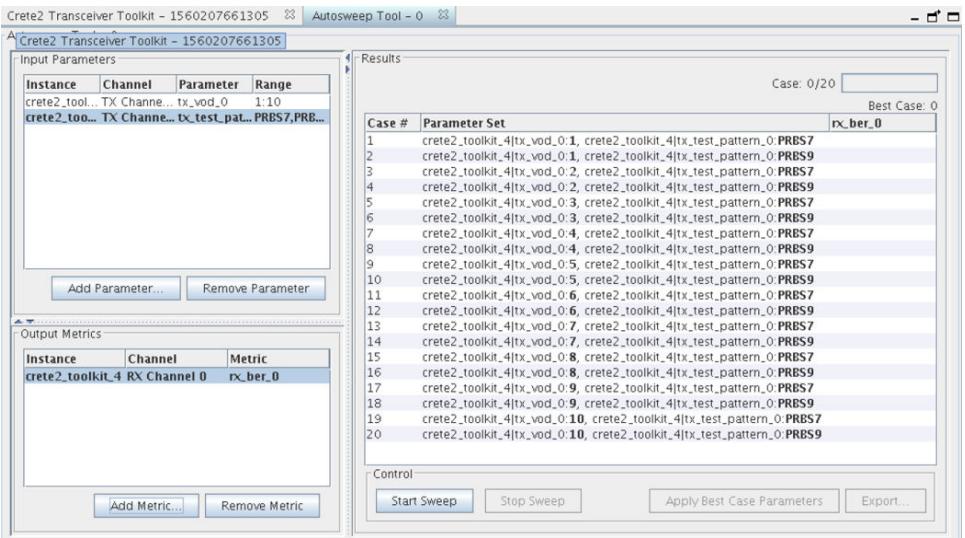

By default, the **Autosweep** view launches without any connection to a toolkit instance(s) or channel pair(s). You can add parameters by clicking **Add Parameter** and selecting parameters from specific toolkit instance(s) in the **Select Parameter** dialog box. You can remove parameters by selecting them and clicking **Remove Parameter**. Alternatively, you can add your own parameters and create as many **Autosweep** views as you want, to allow sweeping over different parameters on different channels of the same instance, or different instances entirely.

To save a parameter set for future use, select the parameter set, and then click **Export Settings**. To load a collection, click **Import Settings**.

*Important:* Any channel of a particular instance that has parameters currently being swept over in one **Autosweep** view cannot have other (or the same) parameters swept over in a different **Autosweep** view. For example, if one **Autosweep** view is currently sweeping over parameters from InstA | Channel 0, and another **Autosweep** view has parameters from InstA | Channel 0, an error is displayed if you attempt to start the second sweep before the first has completed. This prevents you from changing more things than are expected from a given run of autosweep.

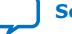

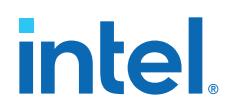

Consider the following example complex system with parameters spread across multiple devices:

#### **Figure 119. An Example of the Autosweep System**

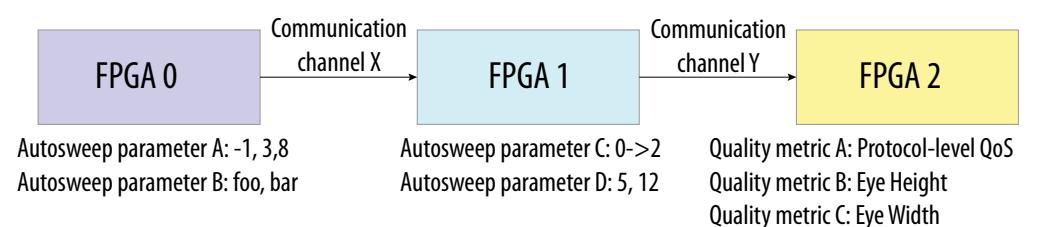

The **Autosweep** view allows you to sweep such a complex system when the multiple devices are visible to System Console. You can select the quality metrics from instances different from those you sweep. You can even span levels of the hardware stack from the PMA-level up to protocol-level signaling.

#### **Results**

The **Results** table is populated with one row per autosweep iteration. For every output quality metric added in the **Output Metrics** section, a column for that metric is added to the **Results** table, with new row entries added to the bottom. This format allows sorting of the results by quality metric of the system under test, across many combinations of parameters, to determine which parameter settings achieve best realworld results.

The **Results** table allows visualizing or copying the parameter settings associated with a given case, and sorting by quality metrics. Sort the rows of the table by clicking on the column headers.

#### **Control**

The **Control** pane of the **Autosweep** view allows starting an autosweep run, once you define at least one input parameter and one quality metric. Starting a run, allowing all combinations to complete, and then pressing the **Start** button re-runs the same test case. Pressing the **Stop** button cancels a currently running autosweep.

#### **7.3.1.3. Dashboard View**

The **Dashboard** view allows you to visualize the changes to toolkit parameters over time.

The **Dashboard** provides options to view a line chart, histogram, pie chart or bar graph, and a data history. There is no limit imposed on the number of instances of the **Dashboard** view open at once. However, a performance penalty occurs if you update a high number of parameters at a high frequency simultaneously.

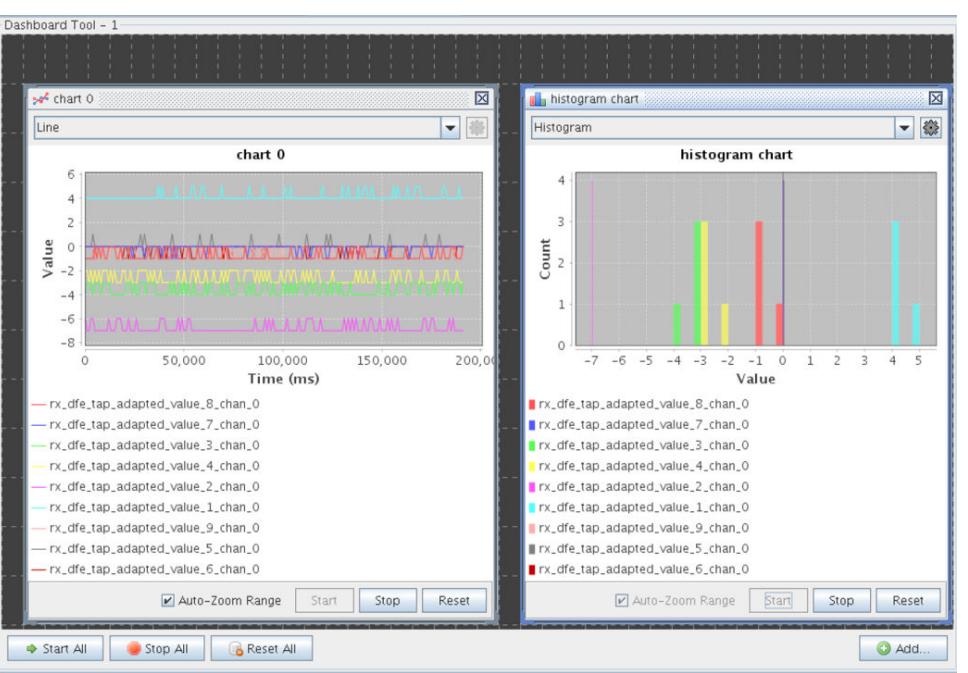

#### **Figure 120. Dashboard View of the System Console**

The **Add Parameter** dialog box opens when you click the **Add** button. Only those parameters that declare the allows\_charting parameter property are available for selection in the **Add Parameter** dialog box.

#### **7.3.1.4. Eye Viewer**

The System Console **Eye Viewer** allows you to configure, run, and render eye scans. The **Eye Viewer** allows independent control of the eye for each transceiver instance. System Console allows you to open only one **Eye Viewer** per-instance channel pair at any given time. Therefore, there is a one-to-one mapping of a given **Eye Viewer** GUI to a given instance of the eye capture hardware on the FPGA. Click **Tools** ➤ **Eye Viewer** to launch the **Eye Viewer**.

#### **Eye Viewer Controls**

The **Eye Viewer** controls allow you to configure toolkit-specific settings for the current **Eye Viewer** scan. The parameters in the **Eye Viewer** affect the behavior and details of the eye scan run.

#### **Start / Stop Controls**

The **Eye Viewer** provides **Start** and **Stop** controls. The **Start** button starts the eye scanning process while the **Stop** button cancels an incomplete scan.

*Note:* The actual scanning controls, configurations, and metrics shown with the **Eye Viewer** vary by toolkit.

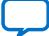

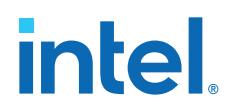

#### **Eye Diagram Visualization**

The eye diagram displays the transceiver eye captured from on-die instrumentation (ODI) with a color gradient.

#### Eye Viewer - 0 8 Eye Viewer Settings - d' Eye Diagram nphy -- RX Channel 0 Scan Progress **Eye Viewer Settings**  $\frac{1}{168}$ X resolution:  $\overline{128}$ ٠ 148  $184$ Y step size: 128 ٠  $18-2$ 108 Minimum dwell:  $1.056$ ٠ Maximum dwell: 1.0E6 88  $\overline{\phantom{0}}$  $16 - 3$ 68 48  $16 - 4$ 28  $10$ ertical Step  $^{\circ}$  $-12$ (RFR) 16.  $-32$ Rate 16-7  $-52$ Error F  $-72$  $16 - 2$  $-92$ 茜  $16 - 6$  $-112$  $-132$  $16 - 1$  $-152$  $16 - 13$  $-172$  $10 - 12$  $18 - 13$ Bit Error Rate (BER) Start/Stop Controls Phase Step Vertical Step  $0.000$ . . . . . . . . <u>.</u> . . . . . . . Eye Parameters Import Results... Export Resi **Exp. Start | Stop |** . . . . . . . . Eye Parameters Eye height Eye width Entry Result 2 (2020-09-28 13:28:03.105) eve\_min\_dwell\_0:1.0E6...  $\overline{4}$

#### **Figure 121. Eye Viewer (E-Tile Transceiver Native PHY Toolkit Example)**

#### **Results Table**

The **Results** table displays results and statistics of all eye scans. While an eye scan is running, you cannot view any partial results. However, there is a progress bar showing the current progress of the eye scan underway.

When an eye scan successfully completes, a new entry appears in the **Results** table, and that entry automatically gains focus. When you select a given entry in the **Results** table, the eye diagram renders the associated eye data. You can right-click in the **Results** table to do the following:

- Apply the test case parameters to the device
- Delete an entry

If developing your own toolkit that includes the **Eye Viewer**, the BER gradient is configurable, and the eye diagram GUI supports the following features:

- A BER tool-tip for each cell
- Ability to export the map as PNG
- Zoom

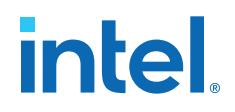

## **7.3.2. Toolkit Explorer Pane**

The **Toolkit Explorer** pane displays all available toolkits and launches tools that use the System Console framework. When you load a design that contains debug-enabled IP, the **Toolkit Explorer** displays the design instances, along with a list of channels and channel collections for debugging. To interact with a channel or a toolkit, doubleclick on it to launch the **Main View** tabbed window, as shown in the following image:

#### **Figure 122. System Console Toolkit Explorer**

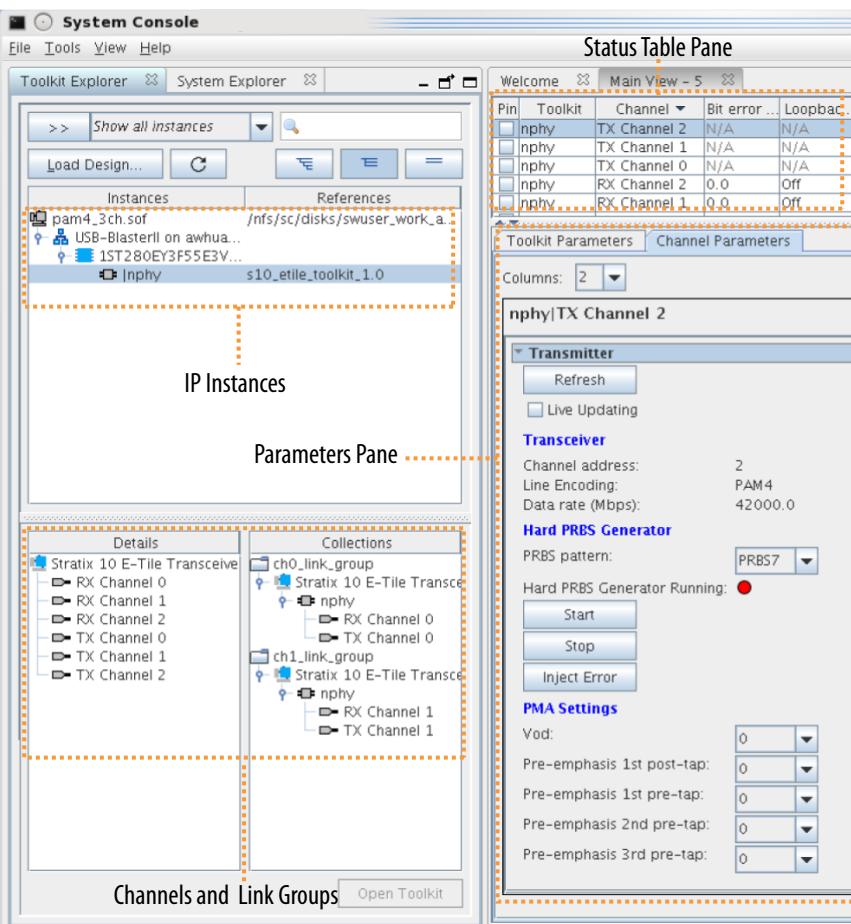

#### *Note:* If you close **Toolkit Explorer**, you can reopen it by clicking **View** ➤ **Toolkit Explorer**.

#### **7.3.3. System Explorer Pane**

The **System Explorer** pane displays a list of interactive instances from the design loaded on a connected device. This includes the following items:

- IP instances with debug toolkit capabilities
- IP instances with a debug endpoint

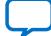

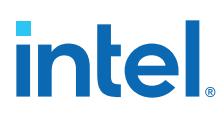

#### **Figure 123. System Explorer Pane**

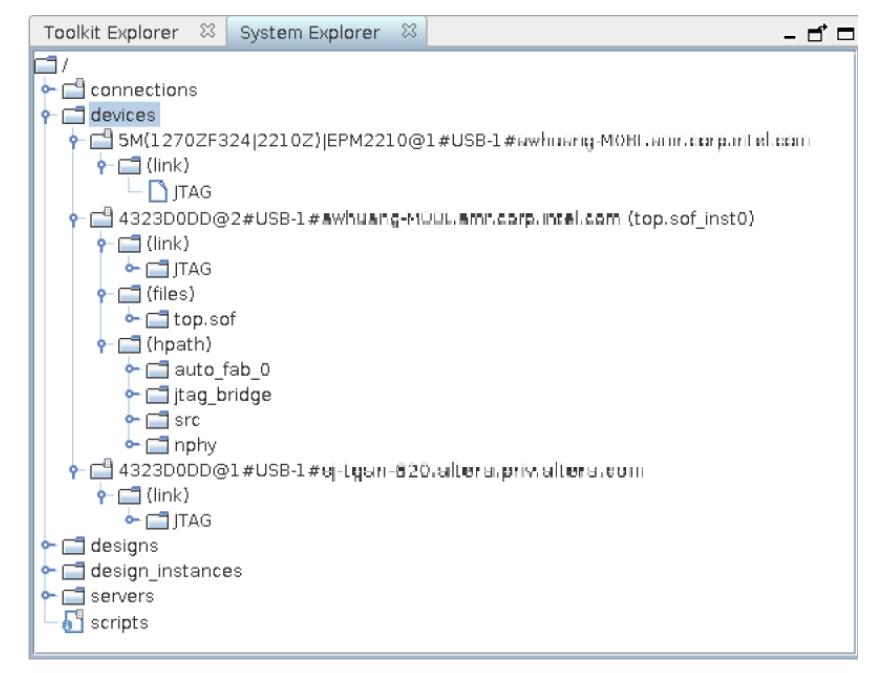

Additionally, the **System Explorer** also displays custom toolkit groups and links that you create. **System Explorer** organizes the interactive instances according to the available device connections. The **System Explorer** contains a **Links** instance, and may contain a **Files** instance. The **Links** instance shows debug agents (and other hardware) that System Console can access. The **Files** instance contains information about the programming files loaded from the Intel Quartus Prime project for the device.

The **System Explorer** provides the following information:

- **Devices**—displays information about all devices connected to the System Console.
- **Scripts**—stores scripts for easy execution.
- **Connections**—displays information about the board connections visible to System Console, such as the Intel FPGA Download Cable. Multiple connections are possible.
- **Designs**—displays information about Intel Quartus Prime designs connected to System Console. Each design represents a loaded .sof file.
- Right-click on some of the instances to execute related commands.
- Instances that include a message display a message icon. Click on the instance to view the messages in the **Messages** pane.

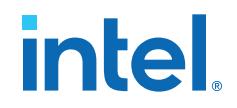

### **7.3.4. Customizing, Saving, and Resetting the System Console Layout**

The System Console GUI includes the default **System Console** layout (for general system-level debug) and **Toolkit Explorer** layout (for debugging with toolkits) layouts. These layouts are tailored for system level debug and running debug toolkits, respectively.

You can customize these layouts for your preferences in the System Console workspace, save and reload your custom layout, and reset the layout to default. When you re-load a design, System Console restores the last saved workspace associated with that design.

To customize the layout to suit your task flow and preferences:

Follow these steps to customize and save the Platform Designer layout:

- 1. Click tabbed items on the **View** or **Tools** menus to display and then optionally arrange, remove, or group the items to suit your preferences:
	- Drag, drop, and group the items in the workspace to match your task flow and preferences.
	- Close or dock items that you are not using.
	- Dock items in the main frame as a group, or individually by clicking the tab control in the upper-right corner of the main frame.
	- Tool tips on the upper-right corner of the tabbed item suggest potential workspace arrangements, for example, restoring or disconnecting a tab from the workspace.
		- *Note:* You cannot include the **Autosweep**, **Dashboard**, **Eye Viewer**, or **Legacy Toolkits** tabs from **Tools** menu in custom layouts. You must first close any of these items before saving a layout.
- 2. To save the current workspace configuration as a custom layout, click **View** ➤ **Custom Layouts** ➤ **Save** and specify a layout **Name**. System Console saves the custom layouts and order in the layouts.ini file in project directory, and adds the layout to the **Custom Layouts** list.

#### **Figure 124. View Menu Layouts**

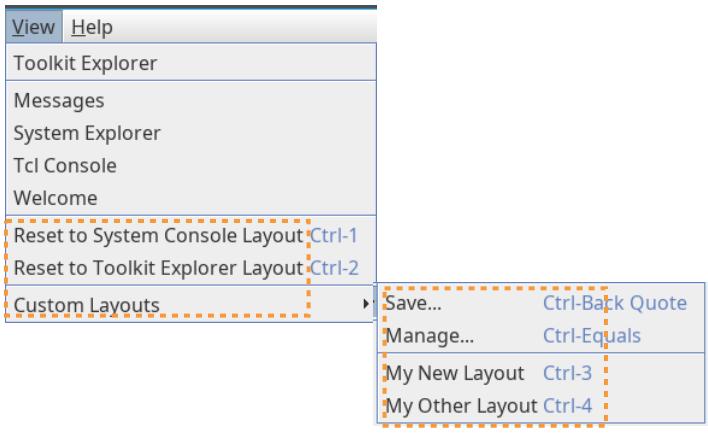

3. Use any of the following methods to change to another layout:

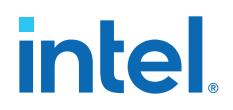

- To revert the layout back to a default layout, click **View** ➤ **Reset to System Console Layout** or **View** ➤ **Reset to Toolkit Explorer Layout**.
- To set your workspace to a previously saved layout, click **View** ➤ **Custom Layouts**, and then select the custom layout.
- 4. To import, export, delete or rename custom layouts, click **View** ➤ **Custom Layouts** ➤ **Manage**. The **Manage Custom Layouts** dialog box opens and allows you to apply a variety of functions that facilitate custom layout management.

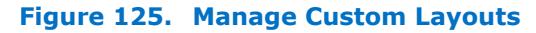

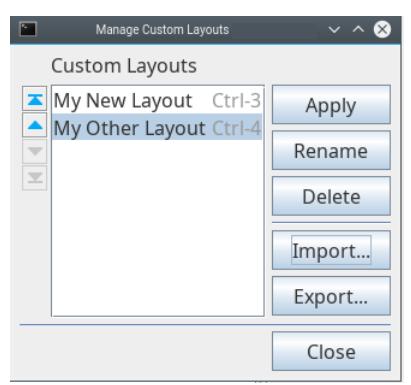

## **7.4. Launching a Toolkit in System Console**

System Console provides the hardware debugging infrastructure to run the [Available](#page-20-0) [System Debugging Toolkits](#page-20-0) on page 175. When you load a design in the **Toolkit Explorer** that includes debug-enabled Intel FPGA IP, the **Toolkit Explorer** automatically lists the toolkits that are available for the IP in the design.

To launch a toolkit in System Console, follow these steps:

- 1. Create an Intel Quartus Prime project that includes debug-enabled Intel FPGA IP. Refer to IP Cores that Interact with System Console on page 160.
- 2. On the Compilation Dashboard, double-click **Assembler** to generate a .sof programming file for the design. Any prerequisite Compiler stages run automatically before the Assembler starts.
- 3. Launch System Console, as Starting System Console on page 162 describes.
- 4. In the **Toolkit Explorer**, click **Load Design**, and then select the .sof file that you create in step 2. When you load the design, **Toolkit Explorer** displays the debug-enabled IP instances.
- 5. Select a debug-enabled IP instance. The **Details** pane displays the channels that can launch toolkits.
- 6. To launch a toolkit, select the toolkit under **Details**. For toolkits with channels, you can also multi-select one or more channels from the **Details** pane. Then, click **Open Toolkit**. The toolkit opens in the **Main View**, and the **Collections** pane displays a collection of any channels that you select.
- 7. To save a collection for future use, right-click the collection, and then click **Export Collection.** To load a collection, right-click in the **Collections** pane, and then click **Import Collection**. By default, System Console creates a collection when you launch a toolkit.

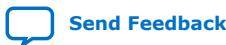

## **intel**

#### **Figure 126. Launching a Toolkit in System Console**

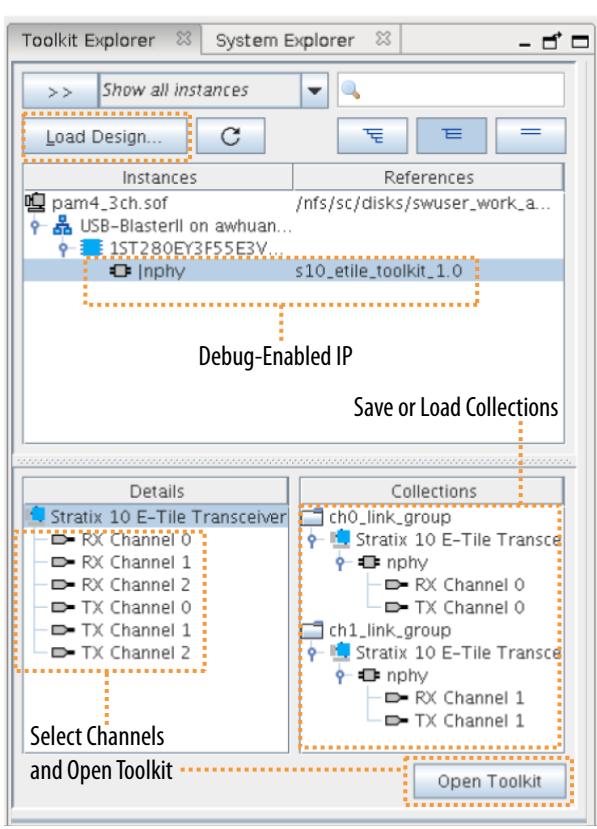

#### **Related Information**

[System Console and Toolkit Tcl Command Reference Manual](https://www.intel.com/content/www/us/en/programmable/documentation//mrd1619722126381.html)

### **7.4.1. Available System Debugging Toolkits**

The following toolkits are available to launch from the System Console **Toolkit Explorer** in the current version of the Intel Quartus Prime software.

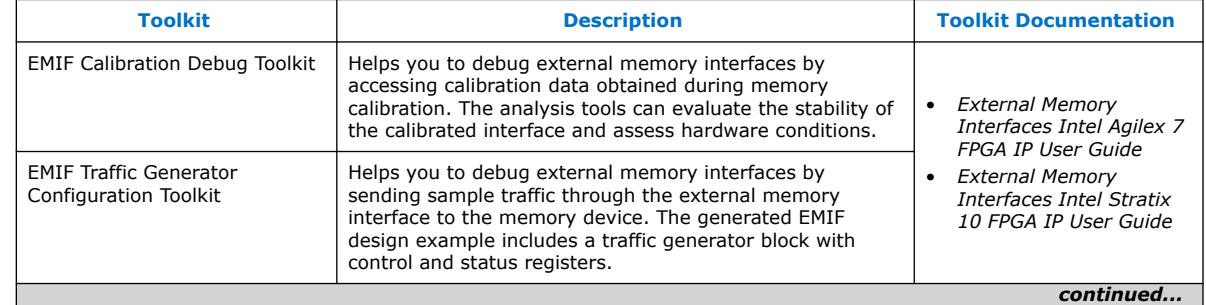

#### **Table 37. Toolkits Available in System Console Toolkit Explorer**

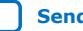

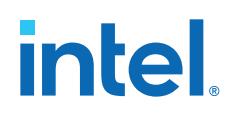

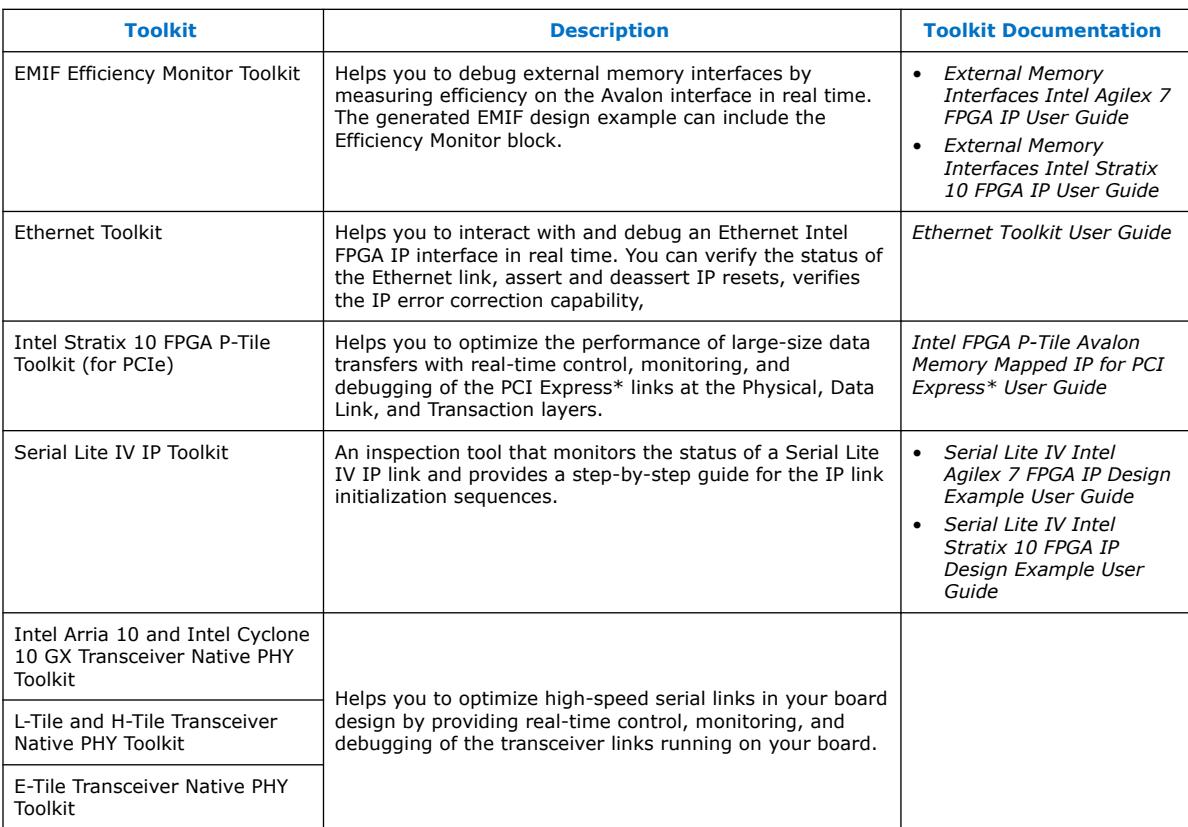

The following legacy toolkits remain available by clicking **Tools** ➤ **Legacy Toolkits** in System Console. The legacy toolkits support earlier device families and may be subject to end of life and removal of support in a coming software release.

#### **Table 38. Legacy Toolkits Available in System Console**

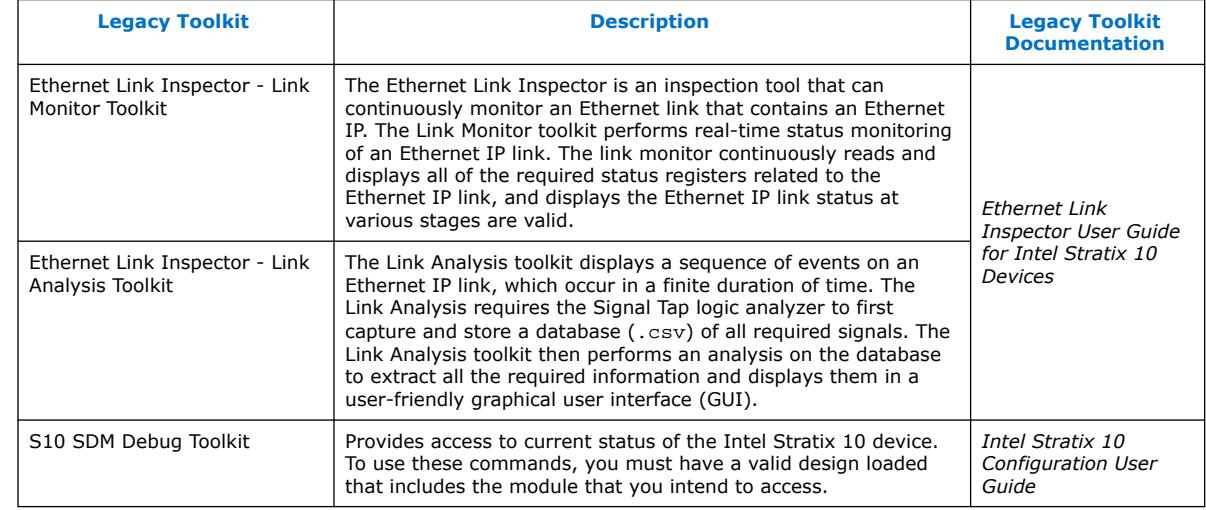

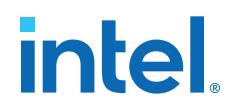

*Note:* **Refer to the toolkit documentation for individual toolkit launch, setup, and use** information. The Transceiver Toolkit previously available in the Intel Quartus Prime software Tools menu is replaced by the Intel Arria 10 and Intel Cyclone 10 GX Transceiver Native PHY Toolkit.

#### **Related Information**

- [External Memory Interfaces Intel Agilex 7 FPGA IP User Guide](https://www.intel.com/content/www/us/en/docs/programmable/683216.html)
- [External Memory Interfaces Intel Stratix 10 FPGA IP User Guide](https://www.intel.com/content/www/us/en/docs/programmable/683741/current/external-memory-interfaces-fpga-ip-.html)
- [Ethernet Toolkit User Guide](https://www.intel.com/content/www/us/en/docs/programmable/683793.html)
- [Intel FPGA P-Tile Avalon Memory Mapped IP for PCI Express\\* User Guide](https://www.intel.com/content/www/us/en/docs/programmable/683268.html)
- [Intel FPGA P-Tile Avalon Streaming IP for PCI Express\\* User Guide](https://www.intel.com/content/www/us/en/docs/programmable/683059.html)
- [Ethernet Link Inspector User Guide for Intel Stratix 10 Devices](https://www.intel.com/content/www/us/en/docs/programmable/683367.html)
- [Intel Stratix 10 Configuration User Guide](https://www.intel.com/content/www/us/en/docs/programmable/683762.html)
- [Serial Lite IV Intel Agilex 7 FPGA IP Design Example User Guide](https://www.intel.com/content/www/us/en/docs/programmable/683391.html)
- [Serial Lite IV Intel Stratix 10 FPGA IP Design Example User Guide](https://www.intel.com/content/www/us/en/docs/programmable/683223.html)

#### **7.4.2. Creating Collections from the Toolkit Explorer**

You can create custom collections to view and configure members from different instances in a single Main View.

Perform these steps to group instances:

- 1. Select multiple items in the instances tree.
- 2. Right click to view the context-sensitive menu.
- 3. Select **Add to Collection** ➤ **New Collection**. The **Add to Collection** dialog box appears with members you select.

System Console adds the collections that you create to the **Collections** pane of the **Toolkit Explorer**. You can perform one of the following actions:

- Double-click on a custom-created collection to launch the Main view containing all of the group's members.
- Right-click on an existing collection member and select **Remove from Collection** to remove the member.

#### **7.4.3. Filtering and Searching Interactive Instances**

By default, the **Toolkits** list shows all toolkit instances and their respective channels linking to the System Console. This view is useful in simple cases, but can become very dense in a complex system having many debug-enabled IPs, and having potentially multiple FPGAs connected to System Console.

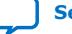

# **intel**

#### **Figure 127. Toolkit Explorer with Filters**

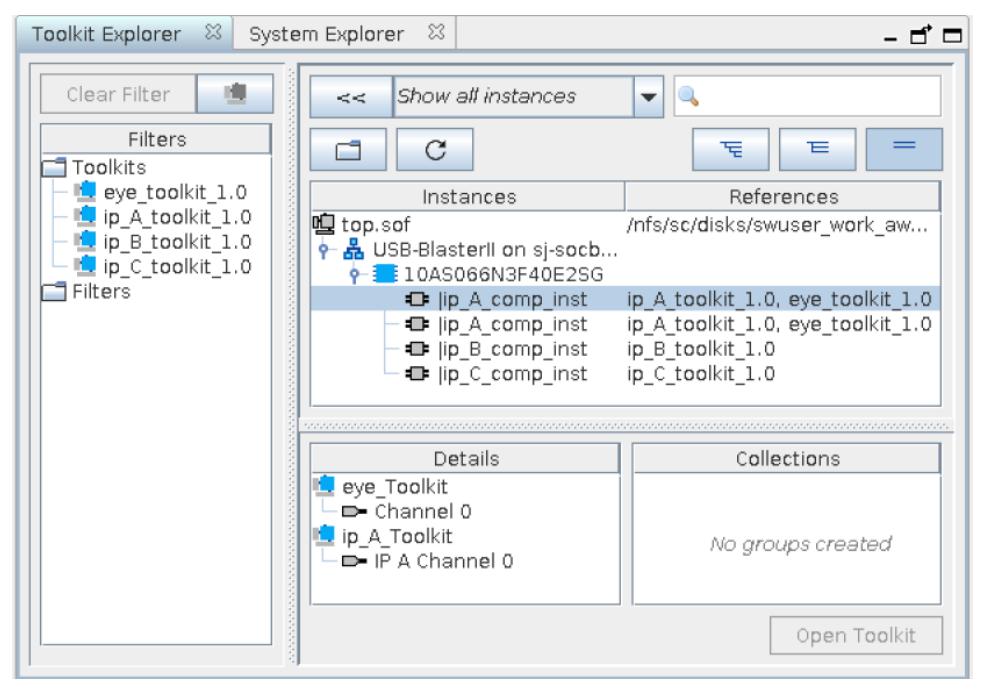

To limit the information display, the **Filter** list allows filtering the display by toolkit types currently available in the System Console. You can also create custom filters using groups, for example, "Inst A, Inst F, and Inst Z", or "E-Tile and L/H-Tile Transceivers only".

To refine the list of toolkits, use the search field in the **Toolkit Explorer** to filter the list further.

## **7.5. Using System Console Services**

System Console services provide access to hardware modules that you instantiate in your FPGA. Services vary in the type of debug access they provide.

#### **Related Information**

[System Console and Toolkit Tcl Command Reference Manual](https://www.intel.com/content/www/us/en/programmable/documentation//mrd1619722126381.html)

#### **7.5.1. Locating Available Services**

System Console uses a virtual file system to organize the available services, which is similar to the /dev location on Linux systems. Board connection, device type, and IP names are all part of a service path. Instances of services are referred to by their unique service path in the file system. To retrieve service paths for a particular service, use the command get service paths *<service-type>*.

#### **Example 11. Locating a Service Path**

#We are interested in master services. set service\_type "master"

#Get all the paths as a list.

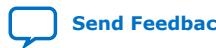

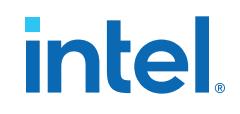

set master\_service\_paths [get\_service\_paths \$service\_type] #We are interested in the first service in the list. set master\_index 0 #The path of the first master. set master\_path [lindex \$master\_service\_paths \$master\_index] #Or condense the above statements into one statement: set master\_path [lindex [get\_service\_paths master] 0]

System Console commands require service paths to identify the service instance you want to access. The paths and indexes for different components can change between runs of System Console and between versions. Use the get service paths command to obtain service paths.

The string values of service paths change with different releases of the tool. Use the marker node info command to get information from the path.

System Console automatically discovers most services at startup. System Console automatically scans for all JTAG and USB-based service instances and retrieves their service paths. System Console does not automatically discover some services, such as TCP/IP. Use add\_service to inform System Console about those services.

#### **Example 12. Marker\_node\_info**

Use the marker\_node\_info command to get information about SLD nodes associated with the specified service.

```
set slave_path [get_service_paths -type altera_avalon_uart.slave slave]
array set uart_info [marker_node_info $slave_path]
echo $uart_info(full_hpath)
```
#### **Example 13. Locating the Correct Service Path**

If the design contains multiple instances of the same service, it is necessary to use the full hierarchy path to correctly identify the service path.

In the following example, to identify the correct service path for a debug endpoint called master\_0:

1. Locate the full hierarchy name of the endpoint in your design.

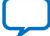

# intel

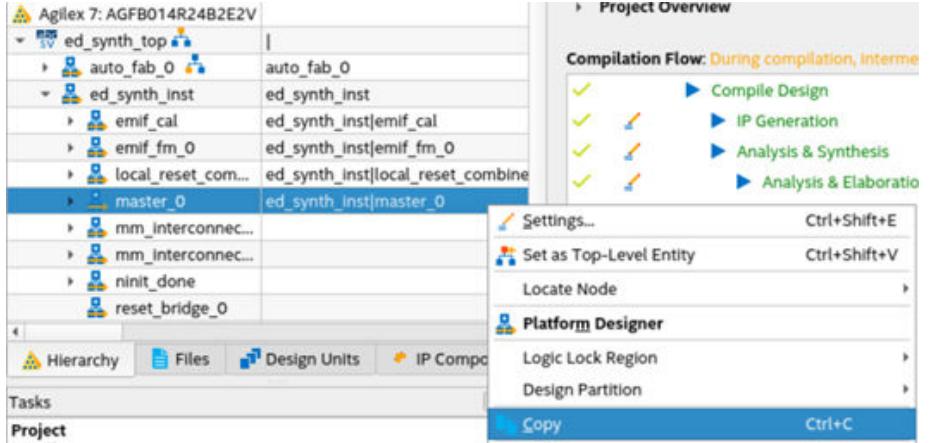

- 2. Right-click master\_0 and select **Copy** in the context-sensitive menu. This copies the full hierarchical path, (ed\_synth\_top|master\_0).
- 3. Save this hierarchy path to a Tcl variable for easy reference later, as follows:

set desired\_hpath ed\_synth\_inst|master\_0

4. Use the get service paths command with the  $-$ hpath flag and the hierarchy path to obtain specific service path of the desired endpoint. The command returns a list with a service path.

```
#Return a list of one element with the desired element
set service_paths [get_service_paths -hpath $desired_hpath master]
```
5. Save the service path as a variable for easier access later.

```
#Extract and store the element in a variable
set master_0_spath [lindex $service_paths 0]
```
## **7.5.2. Opening and Closing Services**

After you have a service path to a particular service instance, you can access the service for use.

The claim\_service command directs System Console to start using a particular service instance, and with no additional arguments, claims a service instance for exclusive use.

#### **Example 14. Opening a Service**

set service\_type "master" set claim\_path [claim\_service \$service\_type \$master\_path mylib];#Claims service.

You can pass additional arguments to the claim\_service command to direct System Console to start accessing a particular portion of a service instance. For example, if you use the master service to access memory, then use claim\_service to only access the address space between 0x0 and 0x1000. System Console then allows other users to access other memory ranges, and denies access to the claimed memory range. The claim service command returns a newly created service path that you can use to access your claimed resources.

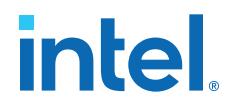

You can access a service after you open it. When you finish accessing a service instance, use the close\_service command to direct System Console to make this resource available to other users.

#### **Example 15. Closing a Service**

close\_service master \$claim\_path; #Closes the service.

#### **7.5.3. Using the SLD Service**

The SLD Service shifts values into the instruction and data registers of SLD nodes and captures the previous value. When interacting with a SLD node, start by acquiring exclusive access to the node on an opened service.

#### **Example 16. SLD Service**

```
set timeout in ms 1000
set lock_failed [sld_lock $sld_service_path $timeout_in_ms]
```
This code attempts to lock the selected SLD node. If it is already locked, sld\_lock waits for the specified timeout. Confirm the procedure returns non-zero before proceeding. Set the instruction register and capture the previous one:

```
if {$lock_failed} {
     return
}
set instr 7
set delay_us 1000
set capture [sld_access_ir $sld_service_path $instr $delay_us]
```
The 1000 microsecond delay guarantees that the following SLD command executes at least 1000 microseconds later. Data register access works the same way.

```
set data_bit_length 32
set delay_us 1000
set data_bytes [list 0xEF 0xBE 0xAD 0xDE]
set capture [sld_access_dr $sld_service_path $data_bit_length $delay_us \
$data_bytes]
```
Shift count is specified in bits, but the data content is specified as a list of bytes. The capture return value is also a list of bytes. Always unlock the SLD node once finished with the SLD service.

```
sld_unlock $sld_service_path
```
#### **Related Information**

[Virtual JTAG IP Core User Guide](https://www.intel.com/content/www/us/en/docs/programmable/683705.html)

#### **7.5.3.1. SLD Commands**

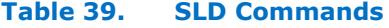

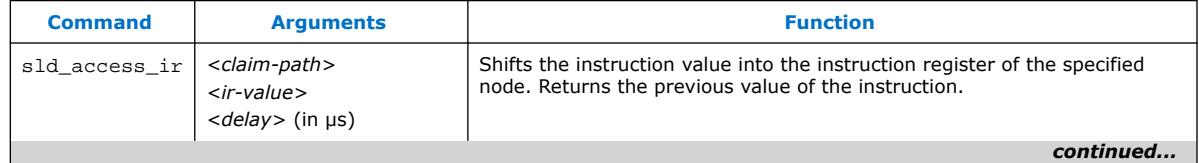

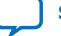

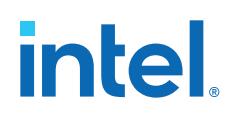

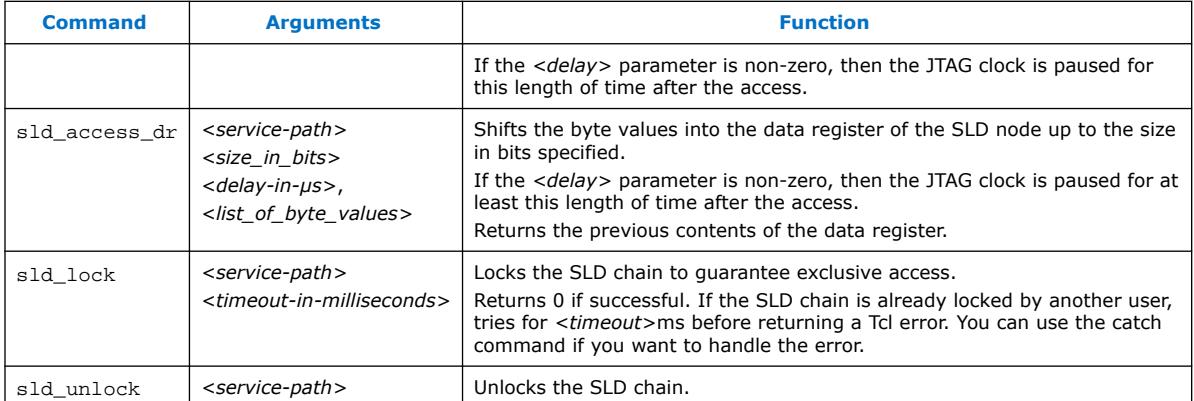

#### **Related Information**

[System Console and Toolkit Tcl Command Reference Manual](https://www.intel.com/content/www/us/en/programmable/documentation//mrd1619722126381.html)

#### **7.5.4. Using the In-System Sources and Probes Service**

The In-System Sources and Probes (ISSP) service provides scriptable access to the In-System Sources and Probes Intel FPGA IP in a similar manner to using the **In-System Sources and Probes Editor** in the Intel Quartus Prime software.

#### **Example 17. ISSP Service**

Before you use the ISSP service, ensure your design works in the **In-System Sources and Probes Editor**. In System Console, open the service for an ISSP instance:

set issp\_index 0 set issp [lindex [get\_service\_paths issp] 0] set claimed\_issp [claim\_service issp \$issp mylib]

View information about this particular ISSP instance:

```
array set instance_info [issp_get_instance_info $claimed_issp]
set source_width $instance_info(source_width)
set probe_width $instance_info(probe_width)
```
The Intel Quartus Prime software reads probe data as a single bitstring of length equal to the probe width:

set all\_probe\_data [issp\_read\_probe\_data \$claimed\_issp]

As an example, you can define the following procedure to extract an individual probe line's data:

```
proc get_probe_line_data {all_probe_data index} {
     set line_data [expr { ($all_probe_data >> $index) & 1 }]
     return $line_data
}
set initial_all_probe_data [issp_read_probe_data $claim_issp]
set initial_line_0 [get_probe_line_data $initial_all_probe_data 0]
set initial_line_5 [get_probe_line_data $initial_all_probe_data 5]
# ...
set final_all_probe_data [issp_read_probe_data $claimed_issp]
set final_line_0 [get_probe_line_data $final_all_probe_data 0]
```
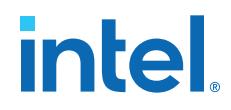

Similarly, the Intel Quartus Prime software writes source data as a single bitstring of length equal to the source width:

set source\_data 0xDEADBEEF issp\_write\_source\_data \$claimed\_issp \$source\_data

You can also retrieve the currently set source data:

set current\_source\_data [issp\_read\_source\_data \$claimed\_issp]

As an example, you can invert the data for a 32-bit wide source by doing the following:

set current\_source\_data [issp\_read\_source\_data \$claimed\_issp] set inverted\_source\_data [expr { \$current\_source\_data ^ 0xFFFFFFFF }] issp\_write\_source\_data \$claimed\_issp \$inverted\_source\_data

#### **7.5.4.1. In-System Sources and Probes Commands**

*Note:* The valid values for ISSP claims include read\_only, normal, and exclusive.

#### **Table 40. In-System Sources and Probes Commands**

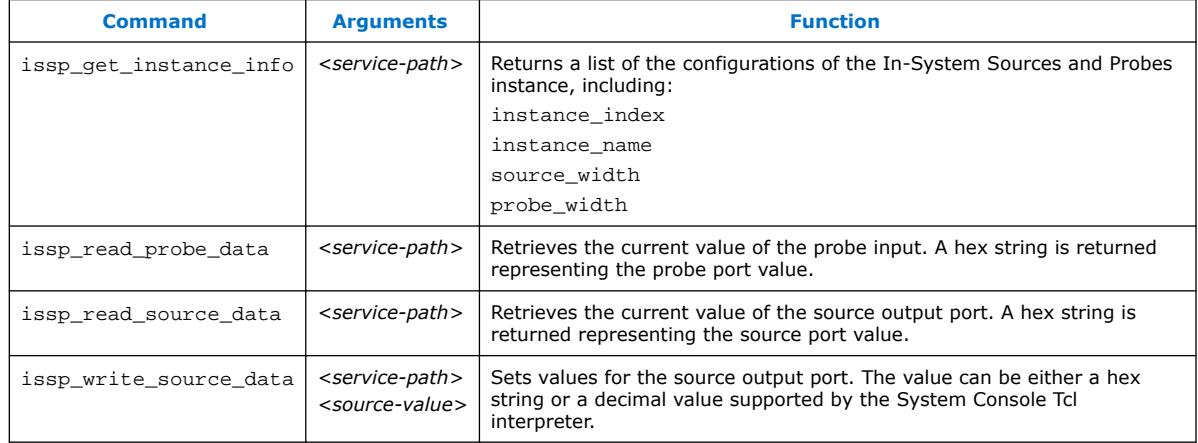

#### **Related Information**

[System Console and Toolkit Tcl Command Reference Manual](https://www.intel.com/content/www/us/en/programmable/documentation//mrd1619722126381.html)

#### **7.5.5. Using the Monitor Service**

The monitor service builds on top of the host service to allow reads of Avalon memorymapped interface agents at a regular interval. The service is fully software-based. The monitor service requires no extra soft-logic. This service streamlines the logic to do interval reads, and it offers better performance than exercising the host service manually for the reads.

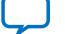

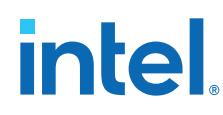

#### **Example 18. Monitor Service**

1. Determine the host and the memory address range that you want to poll:

```
set master index 0
set master [lindex [get_service_paths master] $master_index]
set address
set bytes_to_read 100
set read_interval_ms 100
```
With the first host, read 100 bytes starting at address 0x2000 every 100 milliseconds.

2. Open the monitor service:

```
set monitor [lindex [get_service_paths monitor] 0]
set claimed_monitor [claim_service monitor $monitor mylib]
```
The monitor service opens the host service automatically.

3. With the monitor service, register the address range and time interval:

monitor\_add\_range \$claimed\_monitor \$master \$address \$bytes\_to\_read monitor\_set\_interval \$claimed\_monitor \$read\_interval\_ms

4. Add more ranges, defining the result at each interval:

```
global monitor_data_buffer
set monitor_data_buffer [list]
```
5. Gather the data and append it with a global variable:

```
proc store_data {monitor master address bytes_to_read} {\
  global monitor_data_buffer
# monitor_read_data returns the range of data polled from the running \
  design as a list
#(in this example, a 100-element list).
  set data [monitor_read_data $claimed_monitor $master $address \
   $bytes_to_read]
# Append the list as a single element in the monitor_data_buffer \
   global list.
  lappend monitor data buffer $data
}
```
- *Note:* If this procedure takes longer than the interval period, the monitor service may have to skip the next one or more calls to the procedure. In this case, monitor\_read\_data returns the latest polled data.
- 6. Register this callback with the opened monitor service:

```
set callback [list store_data $claimed_monitor $master $address 
$bytes_to_read]
monitor_set_callback $claimed_monitor $callback
```
7. Use the callback variable to call when the monitor finishes an interval. Start monitoring:

monitor\_set\_enabled \$claimed\_monitor 1

Immediately, the monitor reads the specified ranges from the device and invokes the callback at the specified interval. Check the contents of monitor\_data\_buffer to verify this. To turn off the monitor, use 0 instead of 1 in the above command.

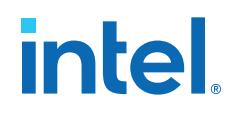

#### **7.5.5.1. Monitor Commands**

You can use the Monitor commands to read many Avalon memory-mapped interface agent memory locations at a regular interval.

Under normal load, the monitor service reads the data after each interval and then calls the callback. If the value you read is timing sensitive, you can use the monitor\_get\_read\_interval command to read the exact time between the intervals at which the data was read.

Under heavy load, or with a callback that takes a long time to execute, the monitor service skips some callbacks. If the registers you read do not have side effects (for example, they read the total number of events since reset), skipping callbacks has no effect on your code. The monitor read data command and monitor\_get\_read\_interval command are adequate for this scenario.

If the registers you read have side effects (for example, they return the number of events since the last read), you must have access to the data that was read, but for which the callback was skipped. The monitor\_read\_all\_data and monitor get all read intervals commands provide access to this data.

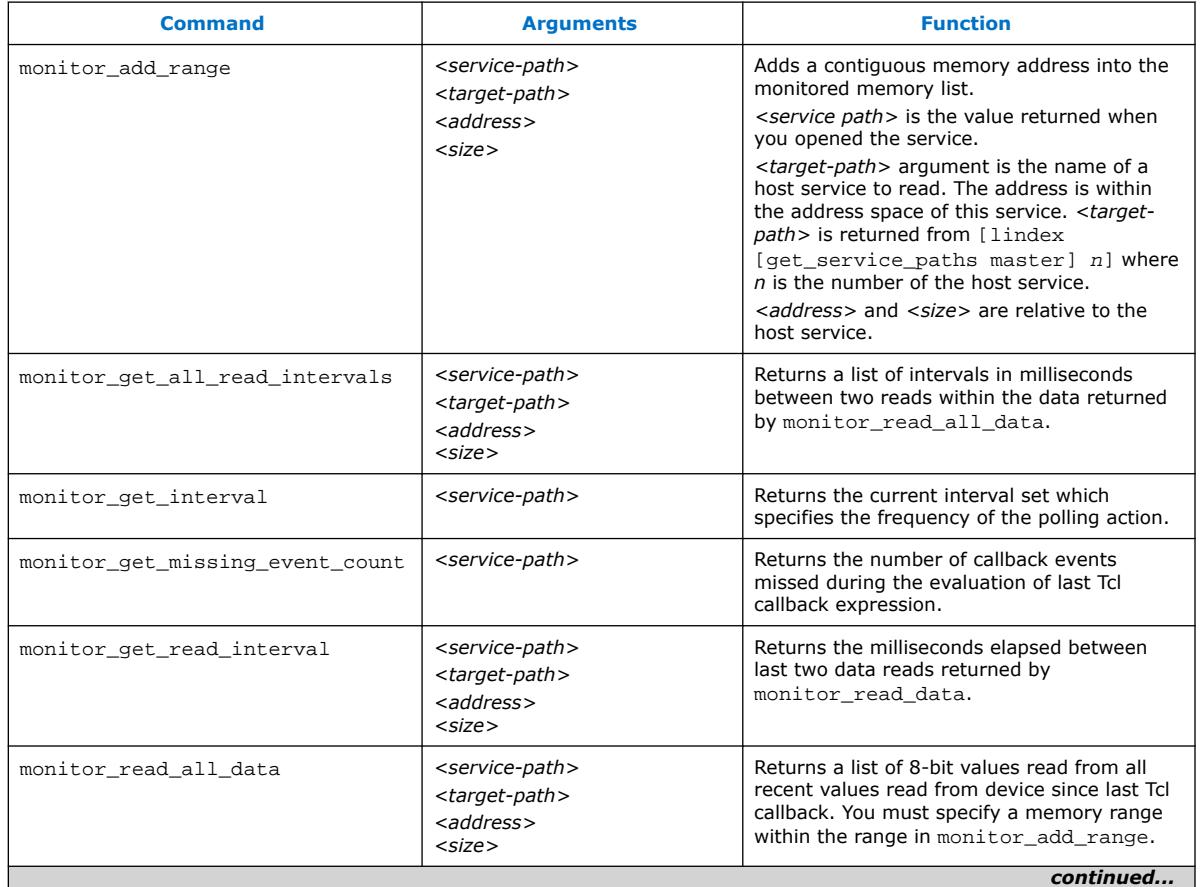

#### **Table 41. Monitoring Commands**

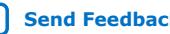

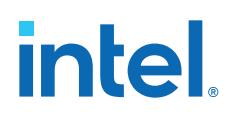

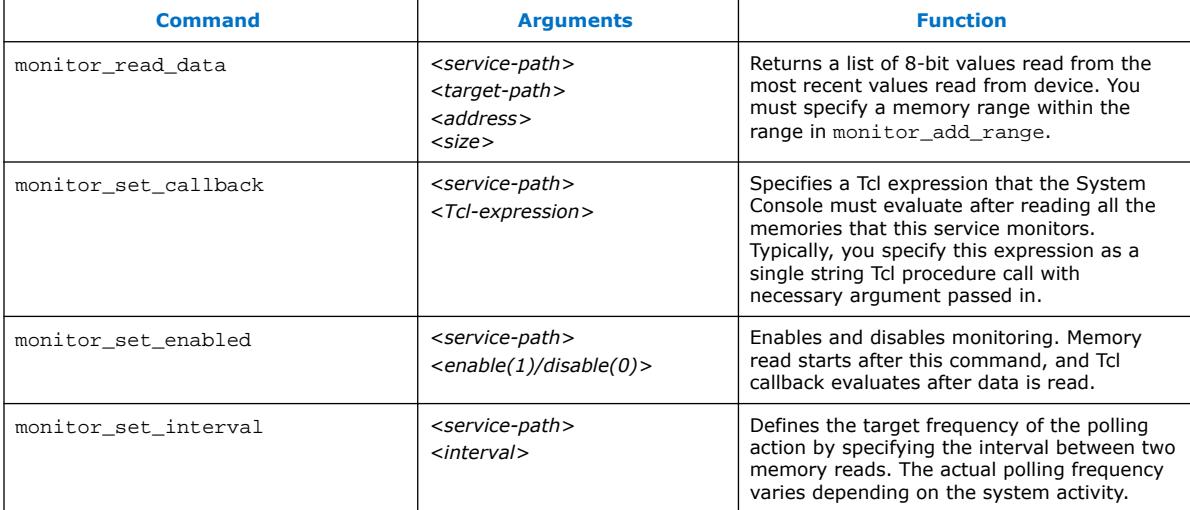

#### **Related Information**

[System Console and Toolkit Tcl Command Reference Manual](https://www.intel.com/content/www/us/en/programmable/documentation//mrd1619722126381.html)

#### **7.5.6. Using the Device Service**

The device service supports device-level actions.

#### **Example 19. Programming**

You can use the device service with Tcl scripting to perform device programming:

```
set device_index 0 ; #Device index for target
set device [lindex [get_service_paths device] $device_index]
set sof_path [file join project_path output_files project_name.sof]
device_download_sof $device $sof_path
```
To program, all you need are the device service path and the file system path to a .sof. Ensure that no other service (e.g. host service) is open on the target device or else the command fails. Afterwards, you may do the following to check that the design linked to the device is the same one programmed:

device\_get\_design \$device

#### **7.5.6.1. Device Commands**

The device commands provide access to programmable logic devices on your board. Before you use these commands, identify the path to the programmable logic device on your board using the get\_service\_paths.

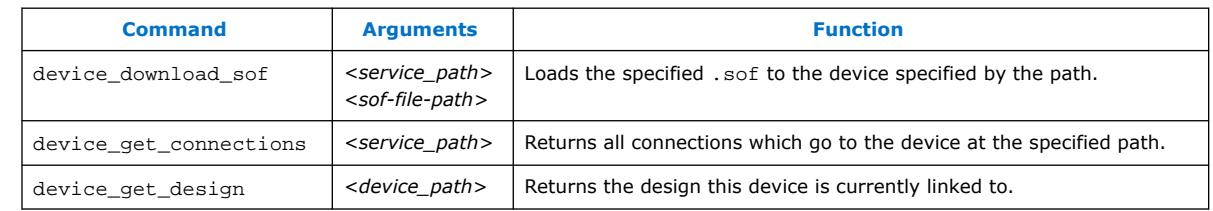

#### **Table 42. Device Commands**

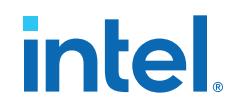

#### **Related Information**

[System Console and Toolkit Tcl Command Reference Manual](https://www.intel.com/content/www/us/en/programmable/documentation//mrd1619722126381.html)

#### **7.5.7. Using the Design Service**

You can use design service commands to work with Intel Quartus Prime design information.

#### **Example 20. Load**

When you open System Console from the Intel Quartus Prime software, the current project's debug information is sourced automatically if the .sof file is present. In other situations, you can load the .sof manually.

```
set sof_path [file join project_dir output_files project_name.sof]
set design [design_load $sof_path]
```
System Console is now aware of the .sof loading.

#### **Example 21. Linking**

Once a .sof loads, System Console automatically links design information to the connected device. The link persists and you can unlink or reuse the link on an equivalent device with the same . sof.

You can perform manual linking as follows:

set device\_index 0; # Device index for our target set device [lindex [get\_service\_paths device] \$device\_index] design\_link \$design \$device

Manual linking fails if the target device does not match the design service.

Linking fails even if the . sof programmed to the target is not the same as the design .sof.

#### **7.5.7.1. Design Service Commands**

Design service commands load and work with your design at a system level.

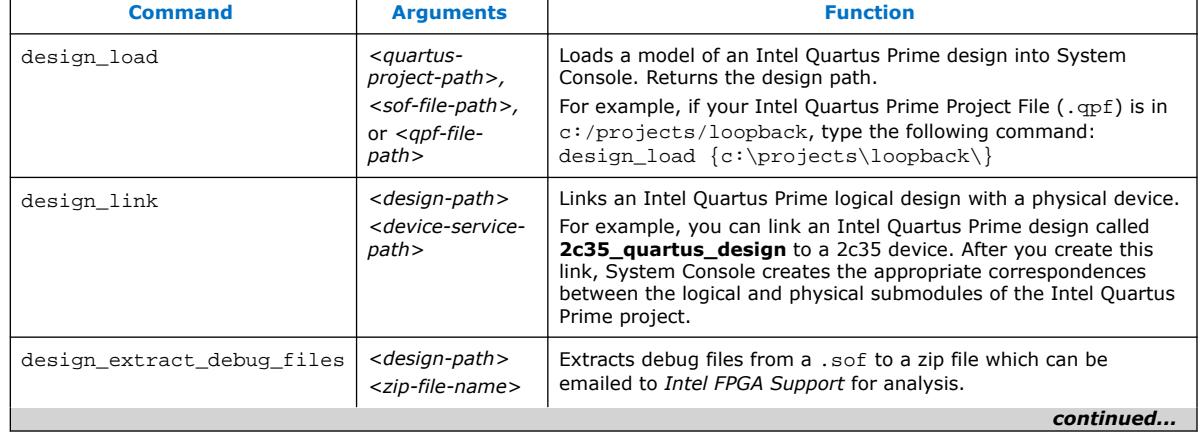

#### **Table 43. Design Service Commands**

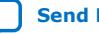

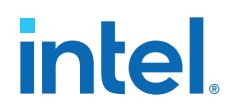

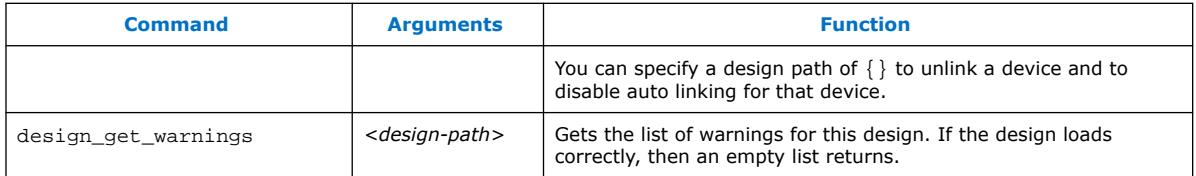

#### **Related Information**

[System Console and Toolkit Tcl Command Reference Manual](https://www.intel.com/content/www/us/en/programmable/documentation//mrd1619722126381.html)

#### **7.5.8. Using the Bytestream Service**

The bytestream service provides access to modules that produce or consume a stream of bytes. Use the bytestream service to communicate directly to the IP core that provides bytestream interfaces, such as the JTAG UART or the Avalon Streaming JTAG interface Intel FPGA IP.

#### **Example 22. Bytestream Service**

The following code finds the bytestream service for your interface and opens it:

```
set bytestream_index 0
set bytestream [lindex [get_service_paths bytestream] $bytestream_index]
set claimed_bytestream [claim_service bytestream $bytestream mylib]
```
To specify the outgoing data as a list of bytes and send it through the opened service:

```
set payload [list 1 2 3 4 5 6 7 8]
bytestream_send $claimed_bytestream $payload
```
Incoming data also comes as a list of bytes:

```
set incoming data [list]
while {[llength $incoming_data] ==0} {
     set incoming_data [bytestream_receive $claimed_bytestream 8]
}
```
Close the service when done:

```
close_service bytestream $claimed_bytestream
```
#### **7.5.8.1. Bytestream Commands**

#### **Table 44. Bytestream Commands**

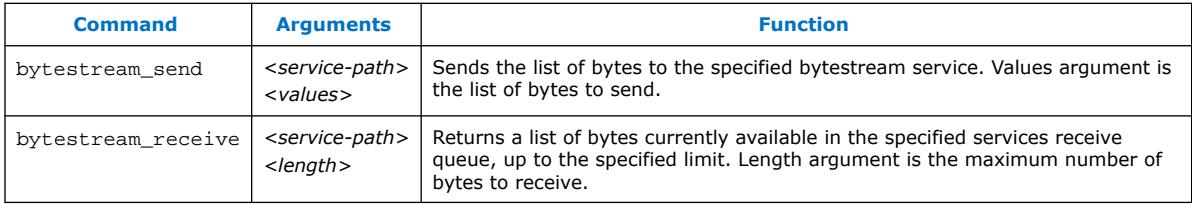

#### **Related Information**

[System Console and Toolkit Tcl Command Reference Manual](https://www.intel.com/content/www/us/en/programmable/documentation//mrd1619722126381.html)

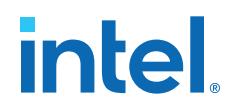

### **7.5.9. Using the JTAG Debug Service**

The JTAG Debug service allows you to check the state of clocks and resets within your design.

The following is a JTAG Debug design flow example.

1. To identify available JTAG Debug paths:

get\_service\_paths jtag\_debug

2. To select a JTAG Debug path:

set jtag\_debug\_path [lindex [get\_service\_paths jtag\_debug] 0]

3. To claim a JTAG Debug service path:

set claim\_jtag\_path [claim\_service jtag\_debug\$jtag\_debug\_path mylib]

4. Running the JTAG Debug service:

```
jtag_debug_reset_system $claim_jtag_path
jtag_debug_loop $claim_jtag_path [list 1 2 3 4 5]
```
#### **7.5.9.1. JTAG Debug Commands**

JTAG Debug commands help debug the JTAG Chain connected to a device.

#### **Table 45. JTAG Debug Commands**

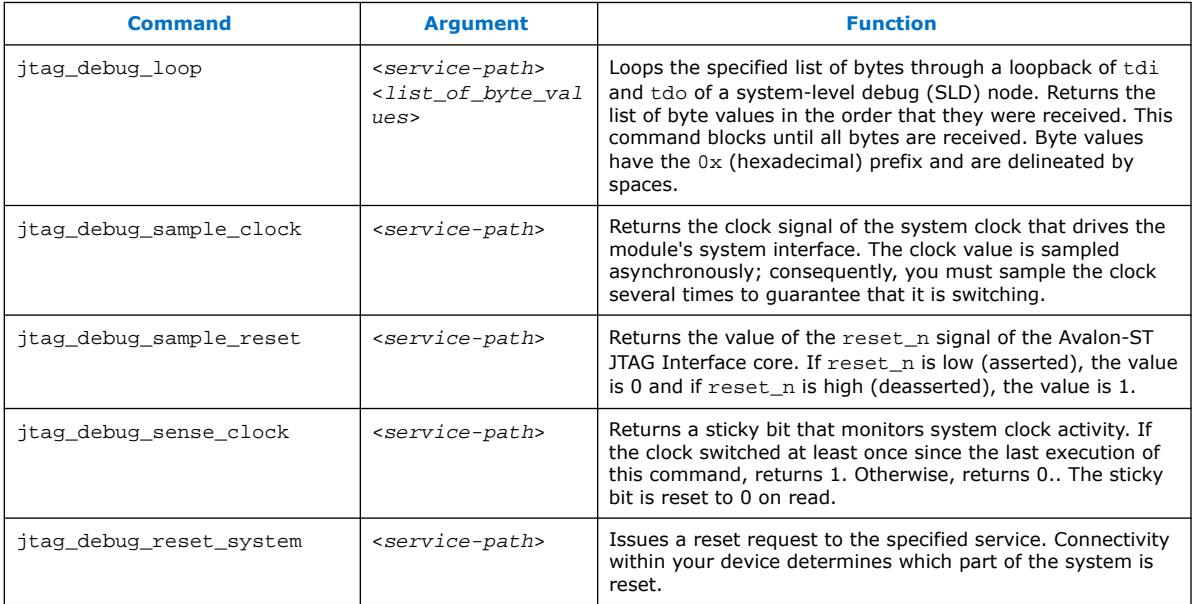

#### **Related Information**

[System Console and Toolkit Tcl Command Reference Manual](https://www.intel.com/content/www/us/en/programmable/documentation//mrd1619722126381.html)

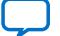

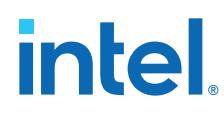

## **7.6. On-Board Intel FPGA Download Cable II Support**

System Console supports an On-Board Intel FPGA Download Cable II circuit via the USB Debug Master IP component. This IP core supports the master service.

## **7.7. MATLAB and Simulink\* in a System Verification Flow**

You can test system development in System Console using MATLAB and Simulink\*, and set up a system verification flow using the Intel FPGA Hardware in the Loop (HIL) tools. In this approach, you deploy the design hardware to run in real time, and simulate the system's surrounding components in a software environment. The HIL approach allows you to use the flexibility of software tools with the real-world accuracy and speed of hardware. You can gradually introduce more hardware components to the system verification testbench. This technique gives you more control over the integration process as you tune and validate the system. When the full system is integrated, the HIL approach allows you to provide stimuli via software to test the system under a variety of scenarios.

#### **Advantages of HIL Approach**

- Avoid long computational delays for algorithms with high processing rates
- API helps to control, debug, visualize, and verify FPGA designs all within the MATLAB environment
- FPGA results are read back by the MATLAB software for further analysis and display

#### **Required Tools and Components**

- MATLAB software
- DSP Builder for Intel FPGAs software
- Intel Quartus Prime software
- Intel FPGA
- *Note:* The DSP Builder for Intel FPGAs installation bundle includes the System Console MATLAB API.

#### **Figure 128. Hardware in the Loop Host-Target Setup**

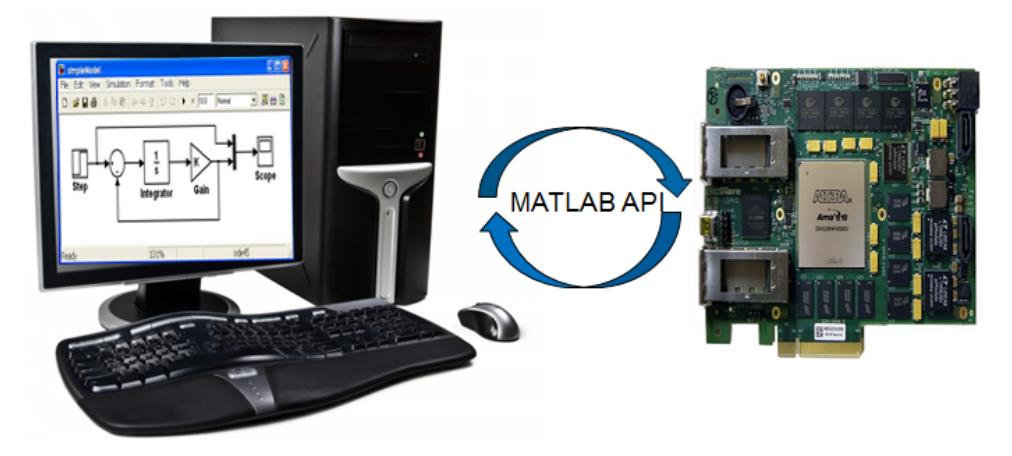

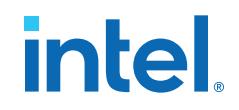

#### **Related Information**

[Hardware in the Loop from the MATLAB Simulink Environment white paper](https://www.intel.com/content/dam/www/programmable/us/en/pdfs/literature/wp/wp-01208-hardware-in-the-loop.pdf)

#### **7.7.1. Supported MATLAB API Commands**

You can perform the work from the MATLAB environment, and read and write to hosts and agents through the System Console. The supported MATLAB API commands do not require launching the System Console GUI. The supported commands are:

- SystemConsole.refreshMasters;
- $M = SystemConsole.openMaster(1);$
- M.write (type, byte address, data);
- M.read (type, byte address, number of words);
- M.close

#### **Example 23. MATLAB API Script Example**

```
SystemConsole.refreshMasters; %Investigate available targets
M = SystemConsole.openMaster(1); %Creates connection with FPGA target
%%%%%%%% User Application %%%%%%%%%%%%
....
M.write('uint32',write_address,data); %Send data to FPGA target
....
data = M.read('uint32',read_address,size); %Read data from FPGA target
....
%%%%%%%%%%%%%%%%%%%%%%%%%%%%%%%%%%%%%%
M.close; %Terminates connection to FPGA target
```
#### **7.7.2. High Level Flow**

- 1. Install the DSP Builder for Intel FPGAs software, so you have the necessary libraries to enable this flow
- 2. Build the design using Simulink and the DSP Builder for Intel FPGAs libraries. DSP Builder for Intel FPGAs helps to convert the Simulink design to HDL
- 3. Include Avalon memory mapped components in the design (DSP Builder for Intel FPGAs can port non-Avalon memory mapped components)
- 4. Include Signals and Control blocks in the design
- 5. Separate synthesizable and non-synthesizable logic with boundary blocks.
- 6. Integrate the DSP system in Platform Designer
- 7. Program the Intel FPGA
- 8. Interact with the Intel FPGA through the supported MATLAB API commands.

#### **7.8. System Console Examples and Tutorials**

Intel provides examples for performing board bring-up, creating a simple toolkit, and programming a Nios II processor. The System\_Console.zip file contains design files for the board bring-up example. The Nios II Ethernet Standard .zip files contain the design files for the Nios II processor example.

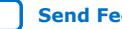

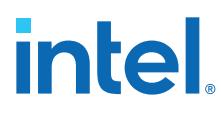

*Note:* The instructions for these examples assume that you are familiar with the Intel Quartus Prime software, Tcl commands, and Platform Designer.

#### **Related Information**

[On-Chip Debugging Design Examples Website](https://www.intel.com/content/www/us/en/support/programmable/support-resources/design-examples/horizontal/on-chip-debugging.html) Contains the design files for the example designs that you can download.

#### **7.8.1. Nios II Processor Example**

This example programs the Nios II processor on your board to run the count binary software example included in the Nios II installation. This is a simple program that uses an 8-bit variable to repeatedly count from 0x00 to 0xFF. The output of this variable is displayed on the LEDs on your board. After programming the Nios II processor, you use System Console processor commands to start and stop the processor.

To run this example, perform the following steps:

- 1. Download the Nios II Ethernet Standard Design Example for your board from the Intel website.
- 2. Create a folder to extract the design. For this example, use  $C:\mathrm{Count\ binary.}$
- 3. Unzip the Nios II Ethernet Standard Design Example into C: \Count\_binary.
- 4. In a Nios II command shell, change to the directory of your new project.
- 5. Program your board. In a Nios II command shell, type the following:

nios2-configure-sof niosii\_ethernet\_standard\_<board\_version>.sof

- 6. Using Nios II Software Build Tools for Eclipse, create a new Nios II Application and BSP from Template using the **Count Binary** template and targeting the Nios II Ethernet Standard Design Example.
- 7. To build the executable and linkable format (ELF) file  $( .e1f)$  for this application, right-click the **Count Binary** project and select **Build Project**.
- 8. Download the .elf file to your board by right-clicking **Count Binary** project and selecting **Run As** ➤ **Nios II Hardware**.
	- The LEDs on your board provide a new light show.
- 9. Type the following:

```
system-console; #Start System Console.
#Set the processor service path to the Nios II processor.
set niosii_proc [lindex [get_service_paths processor] 0]
set claimed_proc [claim_service processor $niosii_proc mylib]; #Open the 
service.
processor_stop $claimed_proc; #Stop the processor.
#The LEDs on your board freeze.
processor_run $claimed_proc; #Start the processor.
#The LEDs on your board resume their previous activity.
processor_stop $claimed_proc; #Stop the processor.
close_service processor $claimed_proc; #Close the service.
```
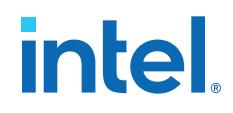

The processor\_step, processor\_set\_register, and processor\_get\_register commands provide additional control over the Nios II processor.

#### **Related Information**

- [Nios II Ethernet Standard Design Example](https://www.intel.com/content/www/us/en/support/programmable/support-resources/design-examples/horizontal/exm-net-std-de.html)
- [Nios II Gen2 Software Developer's Handbook](https://www.intel.com/content/www/us/en/docs/programmable/683525/)

#### **7.8.1.1. Processor Commands**

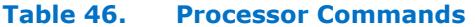

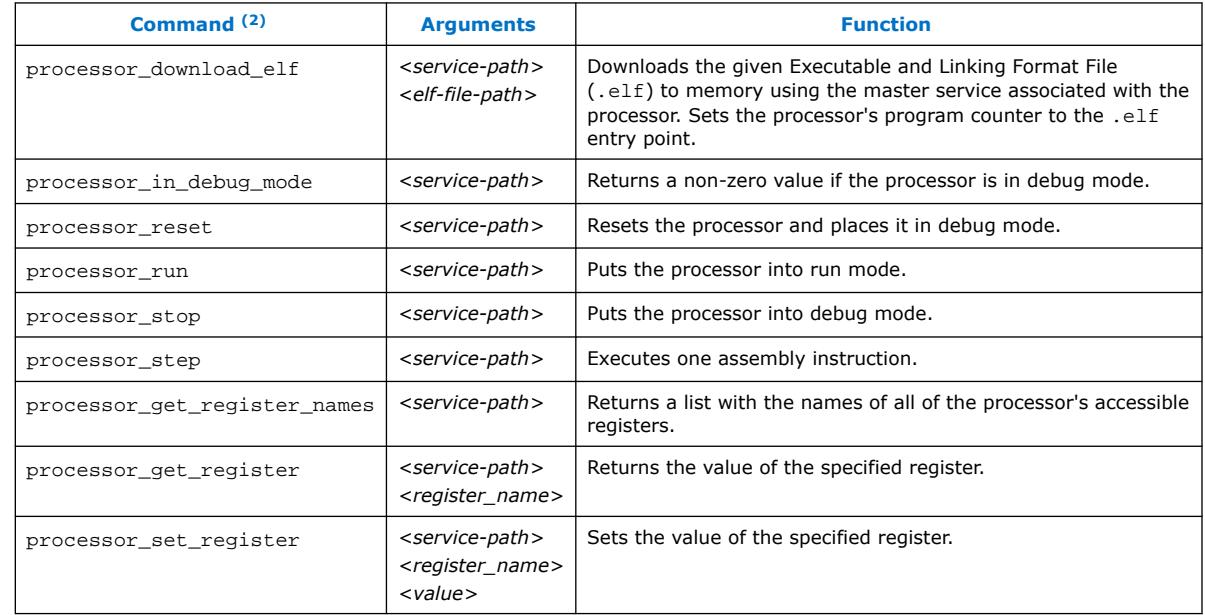

#### **Related Information**

Nios II Processor Example on page 192

### **7.9. Running System Console in Command-Line Mode**

You can run System Console in command line mode and either work interactively or run a Tcl script. System Console prints the output in the console window.

 $(2)$  If your system includes a Nios II/f core with a data cache, it may complicate the debugging process. If you suspect the Nios II/f core writes to memory from the data cache at nondeterministic intervals; thereby, overwriting data written by the System Console, you can disable the cache of the Nios II/f core while debugging.

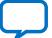

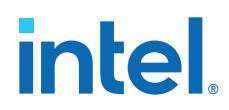

- --cli—Runs System Console in command-line mode.
- --project\_dir=<project dir>-Directs System Console to the location of your hardware project. Also works in GUI mode.
- --script=<your script>.tcl-Directs System Console to run your Tcl script.
- --help— Lists all available commands. Typing --help *<command name>* provides the syntax and arguments of the command.

System Console provides command completion if you type the beginning letters of a command and then press the **Tab** key.

#### **Related Information**

[System Console and Toolkit Tcl Command Reference Manual](https://www.intel.com/content/www/us/en/programmable/documentation//mrd1619722126381.html)

## **7.10. Using System Console Commands**

You can use System Console commands to control hardware debug and testing with the command-line or scripting. Use System Console commands to identify a System Console service by its path, to open and close a connection, add a service, and a variety of other System Console controls.

*Note:* For a complete reference of currently supported System Console and toolkit commands, refer to the *System Console and Toolkit Tcl Command Reference Manual*.

The following steps show initiation of a simple service connection:

- 1. Identify a service by specifying its path with the get\_service\_paths command.
- 2. Open a connection to the service with the claim\_service command.
- 3. Use Tcl and System Console commands to test the connected device.
- 4. Close a connection to the service with the close service command

#### **Related Information**

[System Console and Toolkit Tcl Command Reference Manual](https://www.intel.com/content/www/us/en/programmable/documentation//mrd1619722126381.html)

## **7.11. Using Toolkit Tcl Commands**

For advanced users, System Console also supports Tcl commands that allow you to define and operate your own custom toolkits.

You can use the Toolkit Tcl commands to add and set the toolkit requirements and properties, and to retrieve accessible toolkit modules, systems, and services at the command-line or with scripting.

*Note:* For a complete reference of currently supported System Console and toolkit commands, refer to the *System Console and Toolkit Tcl Command Reference Manual*.

#### **Related Information**

[System Console and Toolkit Tcl Command Reference Manual](https://www.intel.com/content/www/us/en/programmable/documentation//mrd1619722126381.html)

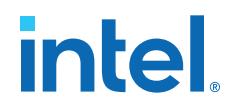

## **7.12. Analyzing and Debugging Designs with the System Console Revision History**

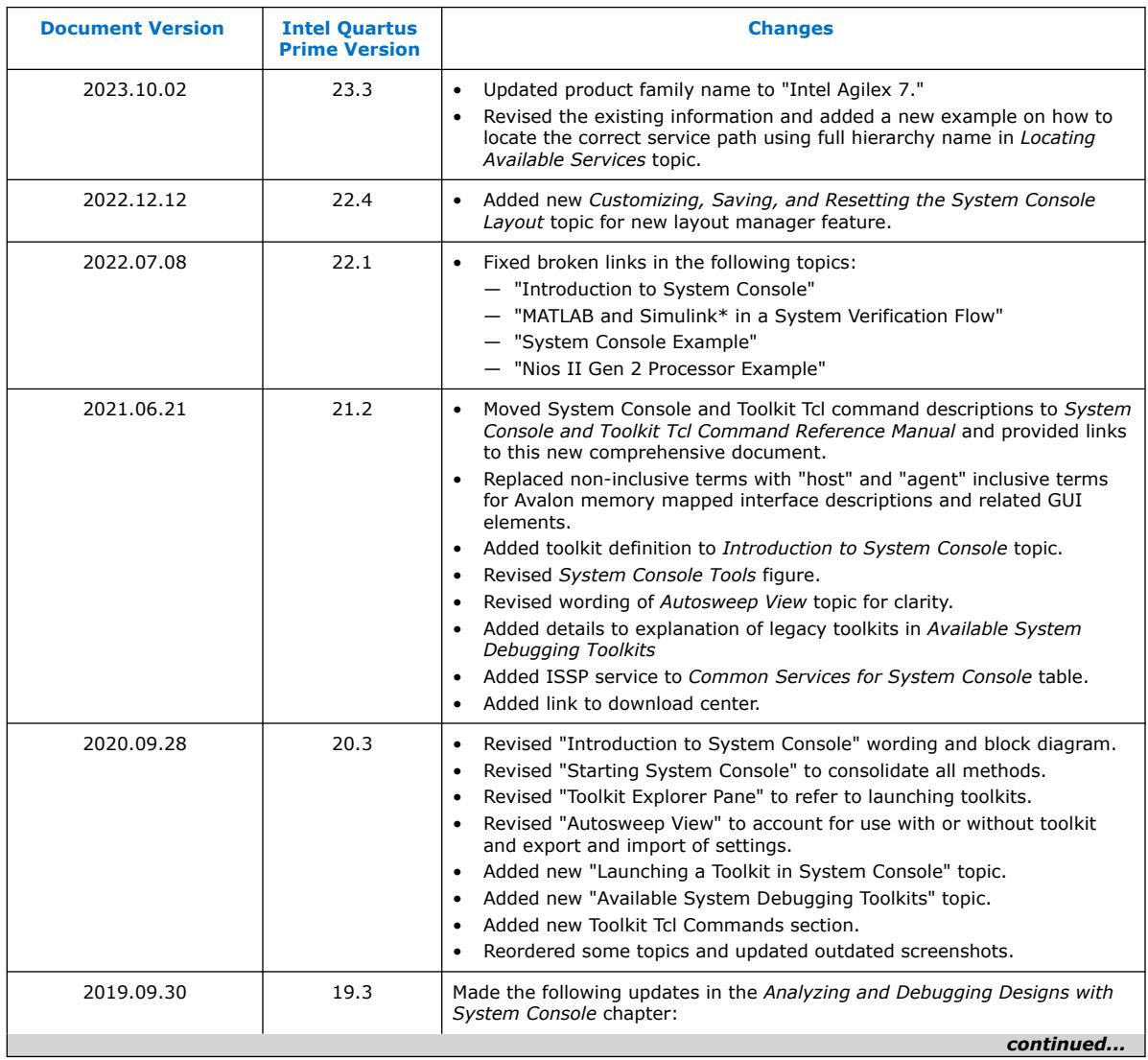

The following revision history applies to this chapter:

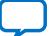

## **intel**

#### *7. Analyzing and Debugging Designs with System Console* **683819 | 2023.12.04**

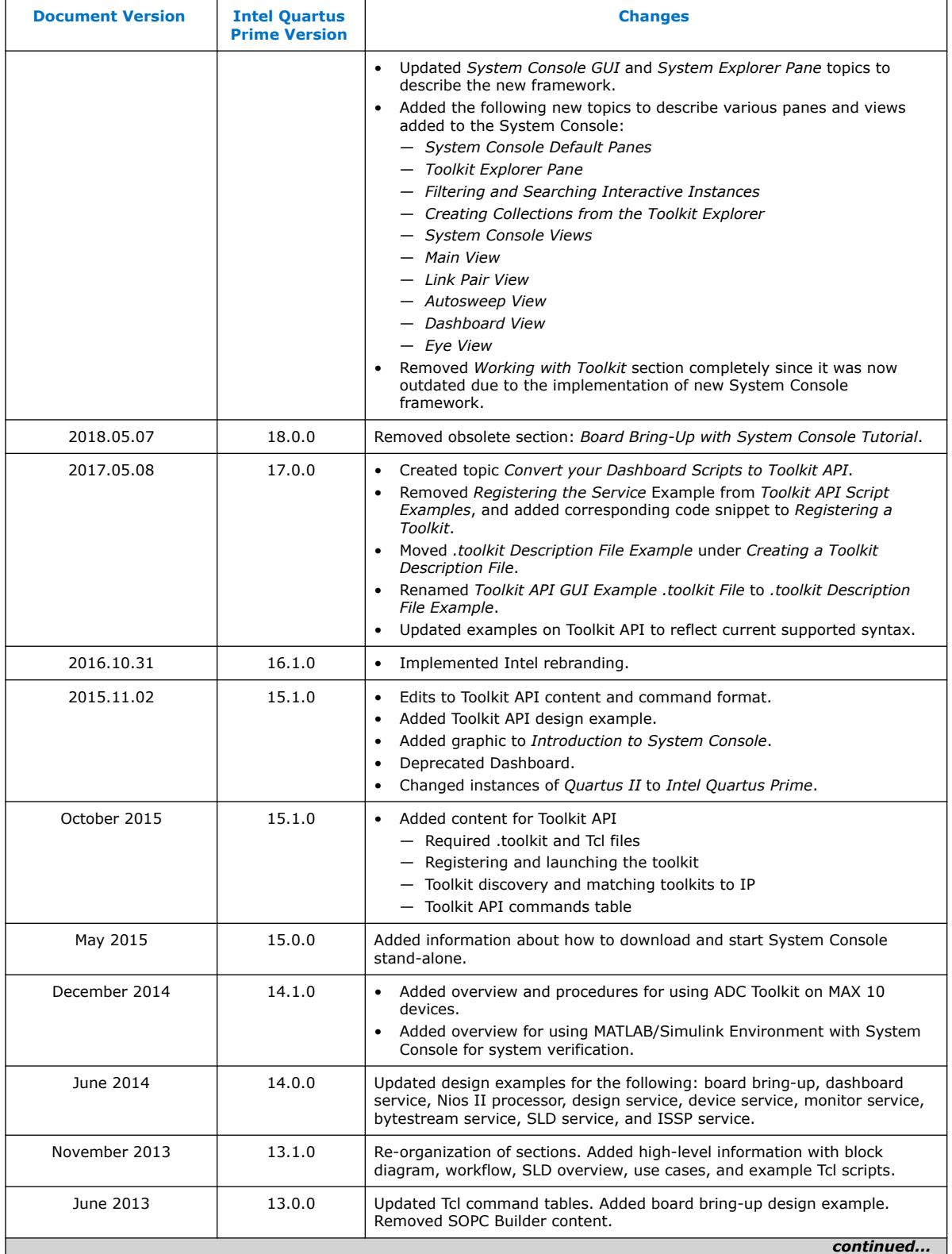

## intel.

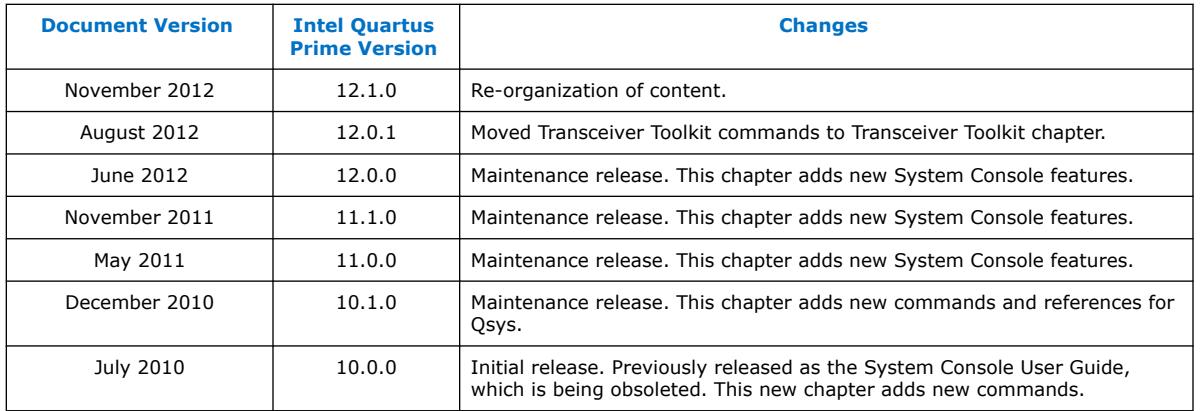

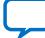

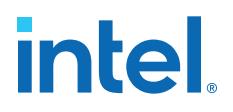

## **8. Intel Quartus Prime Pro Edition User Guide Debug Tools Archives**

For the latest and previous versions of this user guide, refer to *[Intel Quartus Prime Pro](https://www.intel.com/content/www/us/en/docs/programmable/683819.html) [Edition User Guide: Design Compilation](https://www.intel.com/content/www/us/en/docs/programmable/683819.html)*. If a software version is not listed, the guide for the previous software version applies.

Intel Corporation. All rights reserved. Intel, the Intel logo, and other Intel marks are trademarks of Intel Corporation or its subsidiaries. Intel warrants performance of its FPGA and semiconductor products to current specifications in accordance with Intel's standard warranty, but reserves the right to make changes to any products and services at any time without notice. Intel assumes no responsibility or liability arising out of the application or use of any information, product, or service described herein except as expressly agreed to in writing by Intel. Intel customers are advised to obtain the latest version of device specifications before relying on any published information and before placing orders for products or services. \*Other names and brands may be claimed as the property of others.

**[ISO](https://www.intel.com/content/www/us/en/quality/intel-iso-registrations.html) [9001:2015](https://www.intel.com/content/www/us/en/quality/intel-iso-registrations.html) [Registered](https://www.intel.com/content/www/us/en/quality/intel-iso-registrations.html)**

**intel** 

## **A. Intel Quartus Prime Pro Edition User Guides**

Refer to the following user guides for comprehensive information on all phases of the Intel Quartus Prime Pro Edition FPGA design flow.

#### **Related Information**

- [Intel Quartus Prime Pro Edition User Guide: Getting Started](https://www.intel.com/content/www/us/en/docs/programmable/683463.html)
	- Introduces the basic features, files, and design flow of the Intel Quartus Prime Pro Edition software, including managing Intel Quartus Prime Pro Edition projects and IP, initial design planning considerations, and project migration from previous software versions.
- [Intel Quartus Prime Pro Edition User Guide: Platform Designer](https://www.intel.com/content/www/us/en/docs/programmable/683609.html) Describes creating and optimizing systems using Platform Designer, a system integration tool that simplifies integrating customized IP cores in your project. Platform Designer automatically generates interconnect logic to connect intellectual property (IP) functions and subsystems.
- [Intel Quartus Prime Pro Edition User Guide: Design Recommendations](https://www.intel.com/content/www/us/en/docs/programmable/683082.html)

Describes best design practices for designing FPGAs with the Intel Quartus Prime Pro Edition software. HDL coding styles and synchronous design practices can significantly impact design performance. Following recommended HDL coding styles ensures that Intel Quartus Prime Pro Edition synthesis optimally implements your design in hardware.

- [Intel Quartus Prime Pro Edition User Guide: Design Compilation](https://www.intel.com/content/www/us/en/docs/programmable/683236.html) Describes set up, running, and optimization for all stages of the Intel Quartus Prime Pro Edition Compiler. The Compiler synthesizes, places, and routes your design before generating a device programming file.
- [Intel Quartus Prime Pro Edition User Guide: Design Optimization](https://www.intel.com/content/www/us/en/docs/programmable/683641.html) Describes Intel Quartus Prime Pro Edition settings, tools, and techniques that you can use to achieve the highest design performance in Intel FPGAs. Techniques include optimizing the design netlist, addressing critical chains that limit retiming and timing closure, optimizing device resource usage, device floorplanning, and implementing engineering change orders (ECOs).
- [Intel Quartus Prime Pro Edition User Guide: Programmer](https://www.intel.com/content/www/us/en/docs/programmable/683039.html) Describes operation of the Intel Quartus Prime Pro Edition Programmer, which allows you to configure Intel FPGA devices, and program CPLD and configuration devices, via connection with an Intel FPGA download cable.
- [Intel Quartus Prime Pro Edition User Guide: Block-Based Design](https://www.intel.com/content/www/us/en/docs/programmable/683247.html) Describes block-based design flows, also known as modular or hierarchical design flows. These advanced flows enable preservation of design blocks (or logic that comprises a hierarchical design instance) within a project, and reuse of design blocks in other projects.

**[ISO](https://www.intel.com/content/www/us/en/quality/intel-iso-registrations.html) [9001:2015](https://www.intel.com/content/www/us/en/quality/intel-iso-registrations.html) [Registered](https://www.intel.com/content/www/us/en/quality/intel-iso-registrations.html)**

Intel Corporation. All rights reserved. Intel, the Intel logo, and other Intel marks are trademarks of Intel Corporation or its subsidiaries. Intel warrants performance of its FPGA and semiconductor products to current specifications in accordance with Intel's standard warranty, but reserves the right to make changes to any products and services at any time without notice. Intel assumes no responsibility or liability arising out of the application or use of any information, product, or service described herein except as expressly agreed to in writing by Intel. Intel customers are advised to obtain the latest version of device specifications before relying on any published information and before placing orders for products or services. \*Other names and brands may be claimed as the property of others.

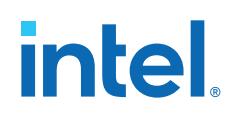

- [Intel Quartus Prime Pro Edition User Guide: Partial Reconfiguration](https://www.intel.com/content/www/us/en/docs/programmable/683834.html) Describes Partial Reconfiguration, an advanced design flow that allows you to reconfigure a portion of the FPGA dynamically, while the remaining FPGA design continues to function. Define multiple personas for a particular design region, without impacting operation in other areas.
- [Intel Quartus Prime Pro Edition User Guide: Third-party Simulation](https://www.intel.com/content/www/us/en/docs/programmable/683870.html) Describes RTL- and gate-level design simulation support for third-party simulation tools by Aldec\*, Cadence\*, Siemens EDA, and Synopsys\* that allow you to verify design behavior before device programming. Includes simulator support, simulation flows, and simulating Intel FPGA IP.
- [Intel Quartus Prime Pro Edition User Guide: Third-party Synthesis](https://www.intel.com/content/www/us/en/docs/programmable/683122.html) Describes support for optional synthesis of your design in third-party synthesis tools by Siemens EDA, and Synopsys\*. Includes design flow steps, generated file descriptions, and synthesis guidelines.
- [Intel Quartus Prime Pro Edition User Guide: Third-party Logic Equivalence](https://www.intel.com/content/www/us/en/docs/programmable/683881.html) [Checking Tools](https://www.intel.com/content/www/us/en/docs/programmable/683881.html)

Describes support for optional logic equivalence checking (LEC) of your design in third-party LEC tools by OneSpin\*.

• [Intel Quartus Prime Pro Edition User Guide: Debug Tools](https://www.intel.com/content/www/us/en/docs/programmable/683819.html)

Describes a portfolio of Intel Quartus Prime Pro Edition in-system design debugging tools for real-time verification of your design. These tools provide visibility by routing (or "tapping") signals in your design to debugging logic. These tools include System Console, Signal Tap logic analyzer, system debugging toolkits, In-System Memory Content Editor, and In-System Sources and Probes Editor.

• [Intel Quartus Prime Pro Edition User Guide: Timing Analyzer](https://www.intel.com/content/www/us/en/docs/programmable/683243.html)

Explains basic static timing analysis principals and use of the Intel Quartus Prime Pro Edition Timing Analyzer, a powerful ASIC-style timing analysis tool that validates the timing performance of all logic in your design using an industry-standard constraint, analysis, and reporting methodology.

- [Intel Quartus Prime Pro Edition User Guide: Power Analysis and Optimization](https://www.intel.com/content/www/us/en/docs/programmable/683174.html) Describes the Intel Quartus Prime Pro Edition Power Analysis tools that allow accurate estimation of device power consumption. Estimate the power consumption of a device to develop power budgets and design power supplies, voltage regulators, heat sink, and cooling systems.
- [Intel Quartus Prime Pro Edition User Guide: Design Constraints](https://www.intel.com/content/www/us/en/docs/programmable/683143.html)
	- Describes timing and logic constraints that influence how the Compiler implements your design, such as pin assignments, device options, logic options, and timing constraints. Use the Interface Planner to prototype interface implementations, plan clocks, and quickly define a legal device floorplan. Use the Pin Planner to visualize, modify, and validate all I/O assignments in a graphical representation of the target device.
- [Intel Quartus Prime Pro Edition User Guide: PCB Design Tools](https://www.intel.com/content/www/us/en/docs/programmable/683768.html) Describes support for optional third-party PCB design tools by Siemens EDA and Cadence\*. Also includes information about signal integrity analysis and simulations with HSPICE and IBIS Models.
- [Intel Quartus Prime Pro Edition User Guide: Scripting](https://www.intel.com/content/www/us/en/docs/programmable/683432.html)

Describes use of Tcl and command line scripts to control the Intel Quartus Prime Pro Edition software and to perform a wide range of functions, such as managing projects, specifying constraints, running compilation or timing analysis, or generating reports.

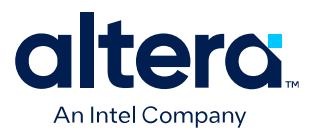

## **Quartus® Prime Pro Edition User Guide**

## **Timing Analyzer**

Updated for Quartus® Prime Design Suite: **24.1**

This document is part of a collection - Quartus® [Prime Pro Edition User Guides - Combined PDF link](https://www.intel.com/programmable/technical-pdfs/qpp-ugs.pdf)

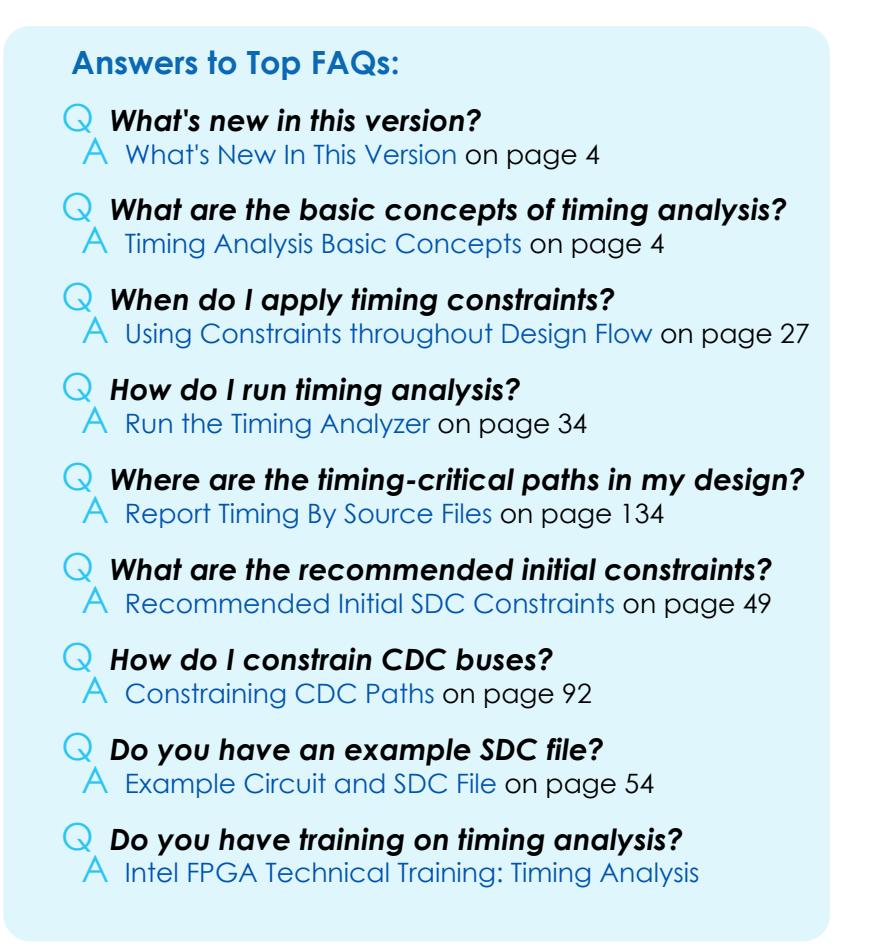

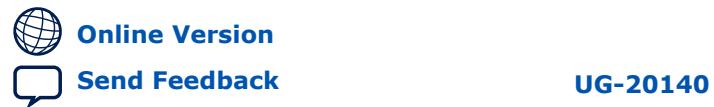

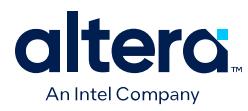

## **Contents**

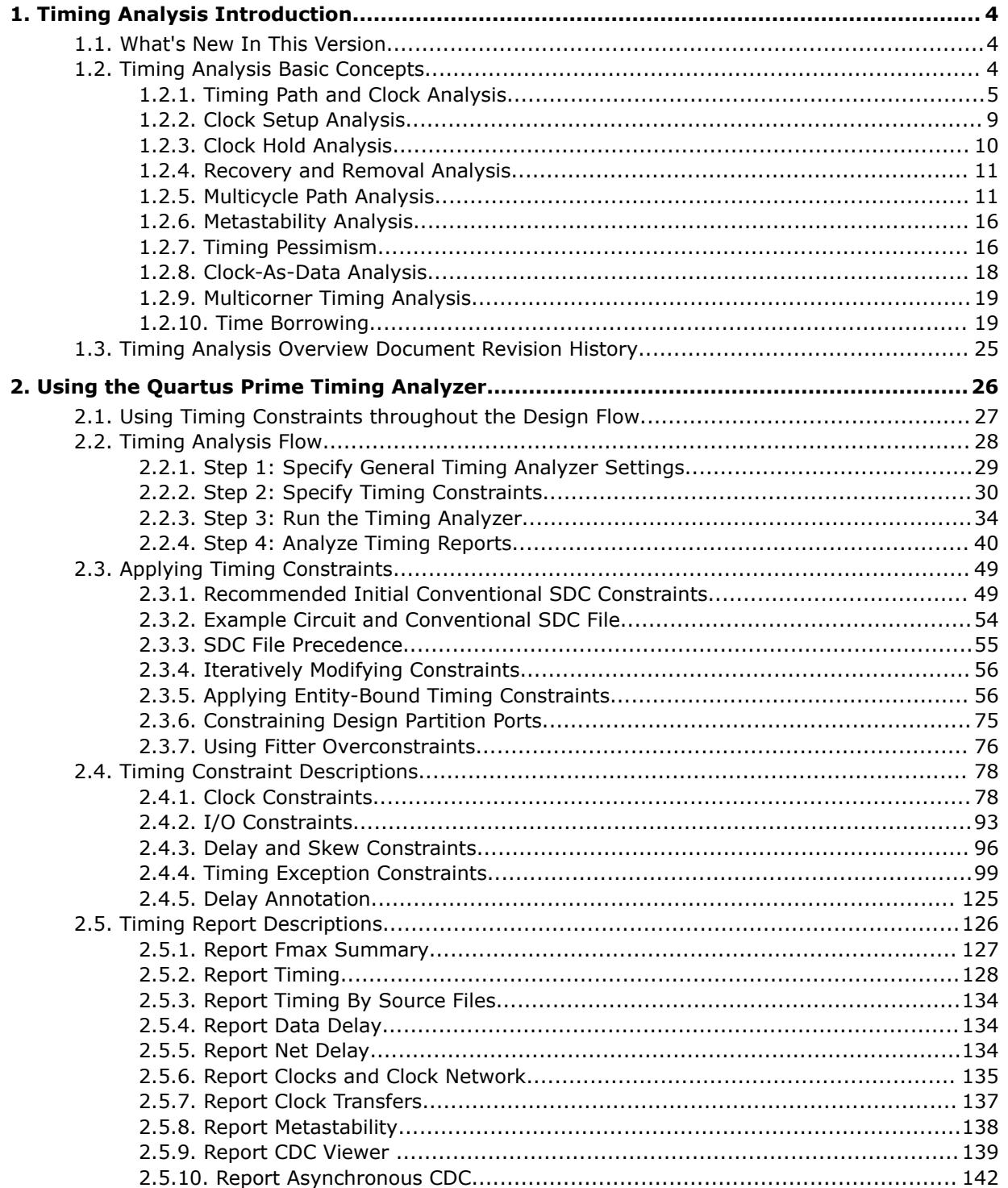

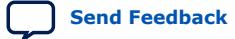
*Contents*

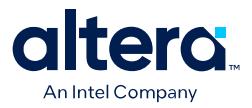

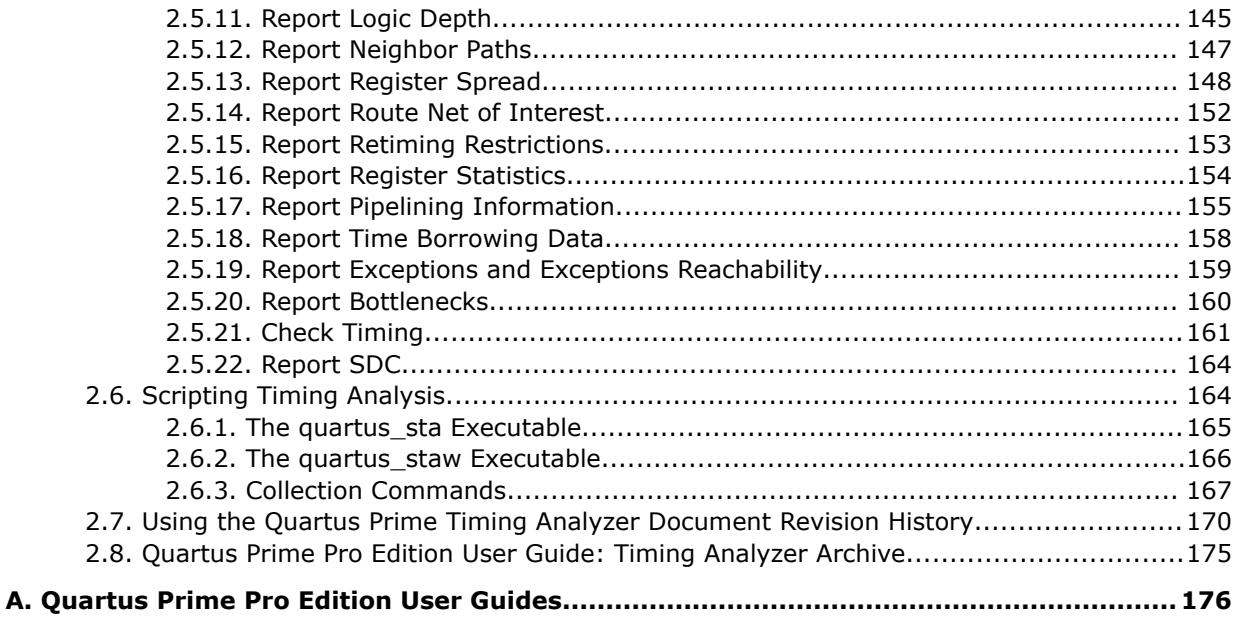

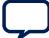

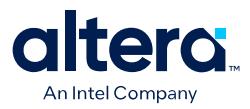

# **1. Timing Analysis Introduction**

Comprehensive timing analysis of your design allows you to validate circuit performance, identify timing violations, and drive the Fitter's placement of logic to meet your timing goals. The Quartus® Prime Timing Analyzer uses industry-standard constraint and analysis methodology to report on all data required times, data arrival times, and clock arrival times for all register-to-register, I/O, and asynchronous reset paths in your design.

The Timing Analyzer verifies that your design meets all required timing relationships to correctly function, and confirms actual signal arrival times against the constraints that you specify. This user guide provides an introduction to basic timing analysis concepts, along with step-by-step instructions for using the Quartus Prime Timing Analyzer.

# **1.1. What's New In This Version**

- Updated throughout to reflect recent added support for DNI-related SDC-on-RTL constraints and post-synthesis Early Timing Analysis.
- Some timing reports now support opening the reported source file in a text editor, as [Report Timing By Source Files](#page-10-0) describes.
- For change details, refer to the chapter revision histories in this document.

# **1.2. Timing Analysis Basic Concepts**

This user guide introduces the following concepts to describe timing analysis:

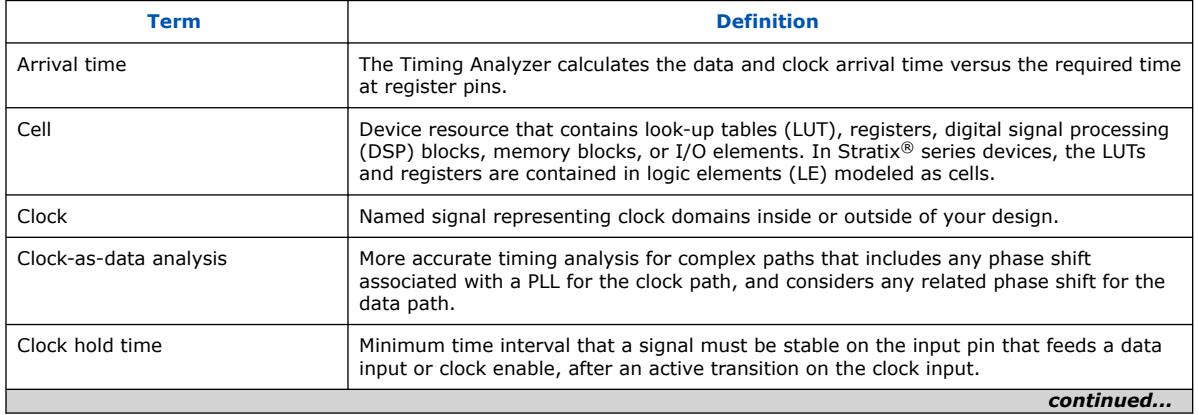

# **Table 1. Timing Analyzer Terminology**

Intel Corporation. All rights reserved. Intel, the Intel logo, and other Intel marks are trademarks of Intel Corporation or its subsidiaries. Intel warrants performance of its FPGA and semiconductor products to current specifications in accordance with Intel's standard warranty, but reserves the right to make changes to any products and services at any time without notice. Intel assumes no responsibility or liability arising out of the application or use of any information, product, or service described herein except as expressly agreed to in writing by Intel. Intel customers are advised to obtain the latest version of device specifications before relying on any published information and before placing orders for products or services. \*Other names and brands may be claimed as the property of others.

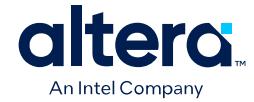

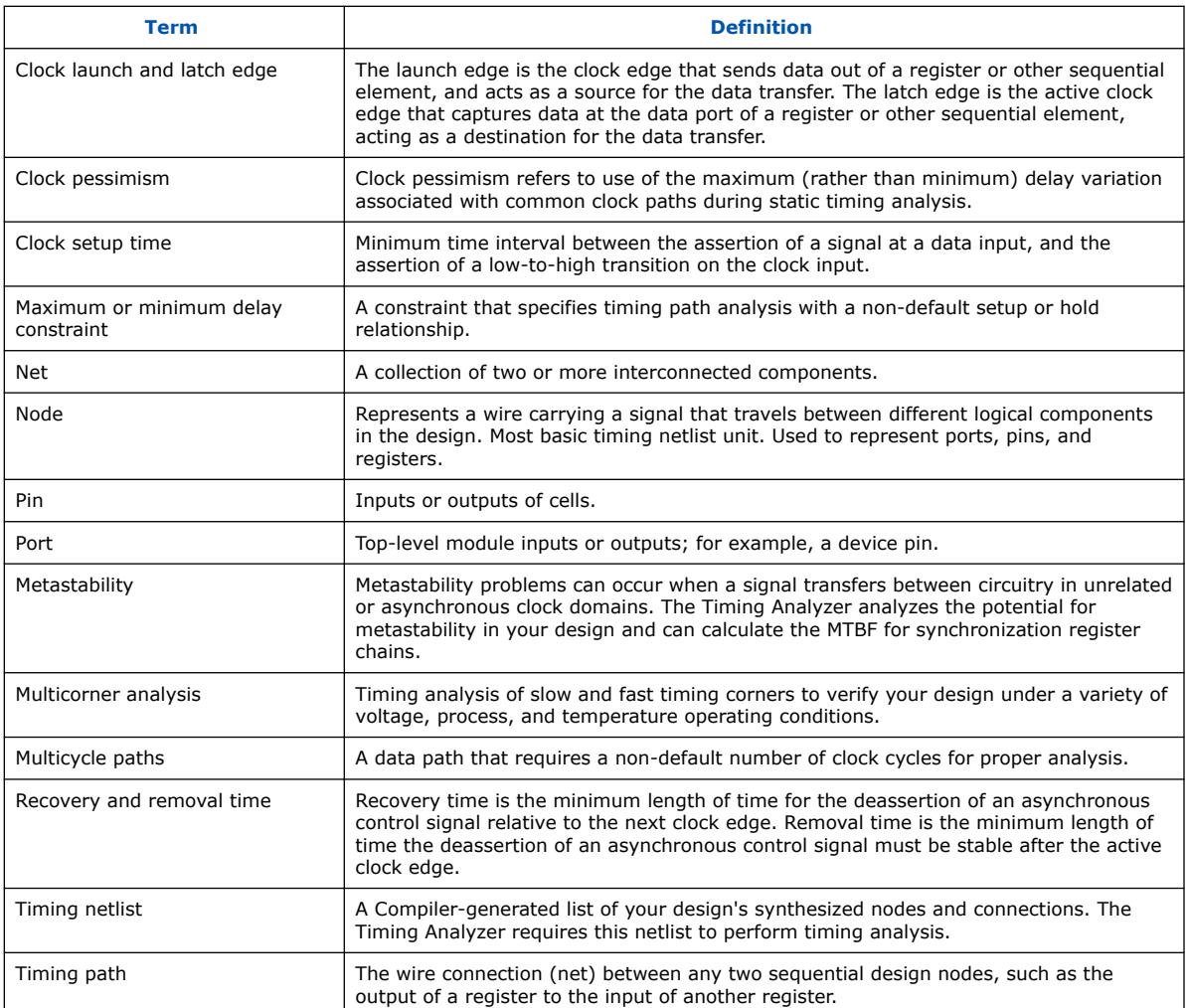

# **1.2.1. Timing Path and Clock Analysis**

The Timing Analyzer measures the timing performance for all timing paths identified in your design. Prior to running full timing analysis, you can run post-synthesis early timing analysis to obtain an early view of the design core timing. For post-fit timing analysis, the Timing Analyzer requires a timing netlist that describes your design's nodes and connections for analysis and uses routing delays between core blocks represented by average interconnect delays. The post-synthesis timing delays reflect the delays of each type of connected core block.

Post-fit timing analysis also determines clock relationships for all register-to-register transfers in your design by analyzing the clock setup and hold relationship between the launch edge and latch edge of the clock.

# **1.2.1.1. The Timing Netlist**

The Timing Analyzer uses the timing netlist data to determine the data and clock arrival time versus required time for all timing paths in the design. Post-synthesis timing analysis utilizes a timing netlist that incorporates core blocks (including their

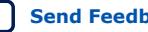

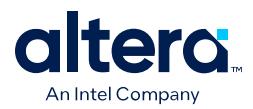

internal logic) and peripheral blocks (excluding their internal details). The Timing Analyzer estimates pre-synthesis routing delays by using an average interconnect model that the Analysis & Elaboration compilation stage generates. You can generate the post-fit timing netlist in the Timing Analyzer any time after running the Fitter.

The following figures illustrate division of a simple design schematic into timing netlist delays.

#### **Figure 1. Simple Design Schematic**

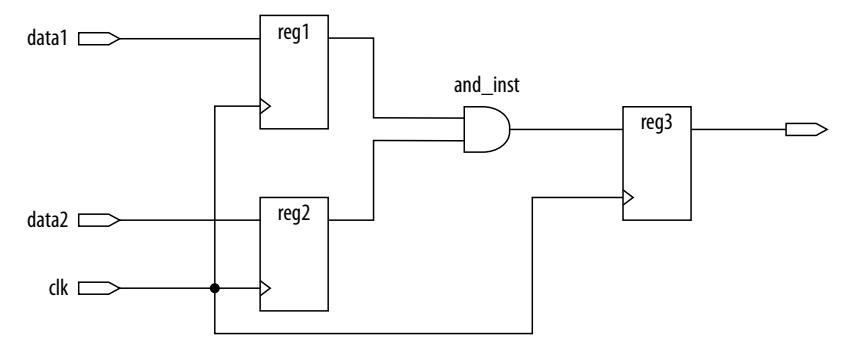

#### **Figure 2. Division of Elements into Timing Netlist Delays**

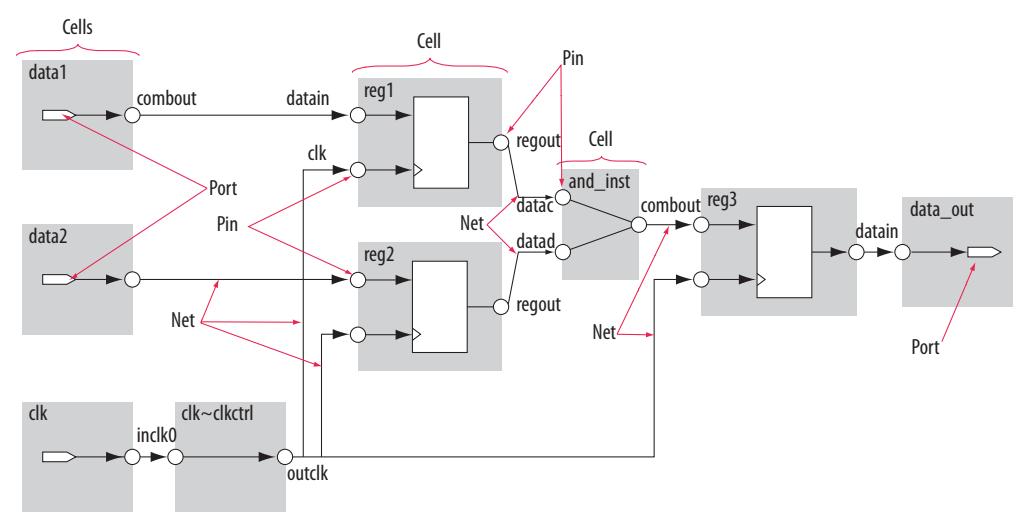

## **1.2.1.2. Timing Paths**

Timing paths connect two design nodes, such as the output of a register to the input of another register.

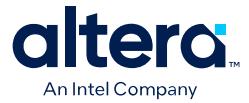

Understanding the types of timing paths is important to timing closure and optimization. The Timing Analyzer recognizes and analyzes the following timing paths:

- **Edge paths**—connections from ports-to-pins, from pins-to-pins, and from pins-toports.
- **Clock paths**—connections from device ports or internally generated clock pins to the clock pin of a register.
- **Data paths**—connections from a port or the data output pin of a sequential element to a port or the data input pin of another sequential element.
- **Asynchronous paths**—connections from a port or asynchronous pins of another sequential element such as an asynchronous reset or asynchronous clear.

#### **Figure 3. Path Types Commonly Analyzed by the Timing Analyzer**

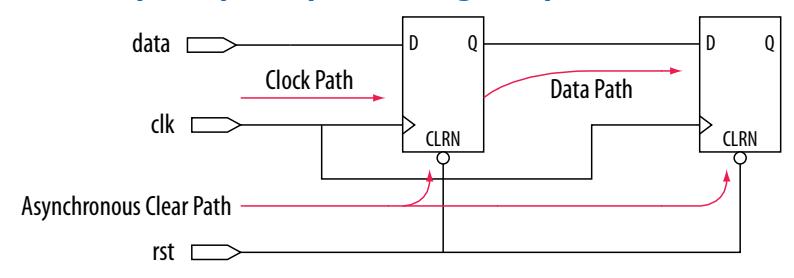

In addition to identifying various paths in a design, the Timing Analyzer analyzes clock characteristics to compute the worst-case requirement between any two registers in a single register-to-register path. You must constrain all clocks in your design before analyzing clock characteristics.

# **1.2.1.3. Data and Clock Arrival Times**

After the Timing Analyzer identifies the path type, the Timing Analyzer can report data and clock arrival times at register pins.

The Timing Analyzer calculates data arrival time by adding the launch edge time to the delay from the clock source to the clock pin of the source register, the micro clock-tooutput delay ( $\mu_{CO}$ ) of the source register, and the delay from the source register's data output (Q) to the destination register's data input (D).

The Timing Analyzer calculates data required time by adding the latch edge time to the sum of all delays between the clock port and the clock pin of the destination register. It includes any clock port buffer delays and subtracts the micro setup time ( $\mu t_{\text{SU}}$ ) (or adds the micro hold time) of the destination register. Where the  $\mu t_{\text{SU}}$  is the intrinsic setup time of an internal register in the FPGA.

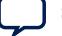

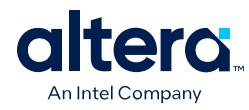

## **Figure 4. Data Arrival and Data Required Times**

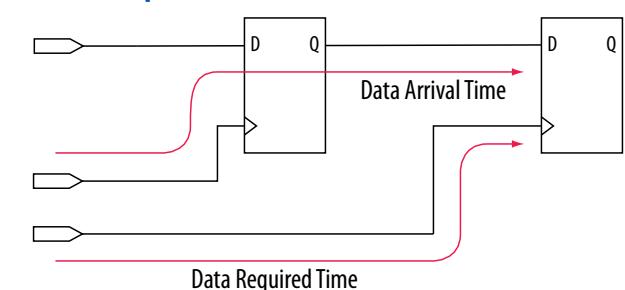

The basic calculations for data arrival and data required times including the launch and latch edges.

#### **Figure 5. Data Arrival and Data Required Time Equations**

Data Arrival Time  $\hskip1cm = \hskip 1mm \text{launch Edge} + \text{Source Clock Delay} + \mu \text{t}_{\text{co}} + \text{Register-to-Register Delay}$ Data Required Time  $=$  Latch Edge + Destination Clock Delay –  $\mu t_{\rm cut}$ 

## **1.2.1.4. Launch and Latch Edges**

All timing analysis requires the presence of one or more clock signals. The Timing Analyzer determines clock relationships for all register-to-register transfers in your design by analyzing the clock setup and hold relationship between the launch edge and latch edge of the clock.

The launch edge of the clock signal is the clock edge that sends data out of a register or other sequential element, and acts as a source for the data transfer. The latch edge is the active clock edge that captures data at the data port of a register or other sequential element, acting as a destination for the data transfer.

#### **Figure 6. Setup and Hold Relationship for Launch and Latch Edges 10ns Apart**

In this example, the launch edge sends the data from register  $\text{reg1}$  at 0 ns, and the register  $\text{reg2}$  captures the data when triggered by the latch edge at 10 ns. The data arrives at the destination register before the next latch edge.

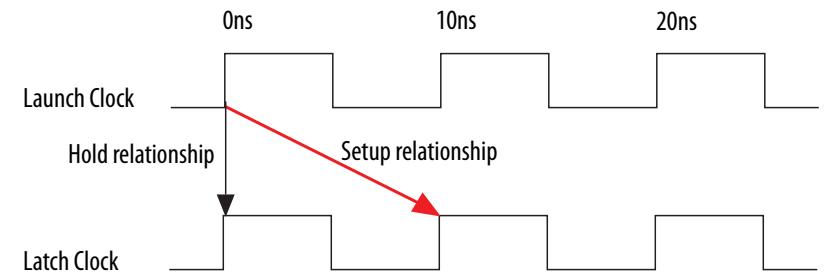

You must define all clocks in your design by assigning a clock constraint to each clock source node. These clock constraints provide the structure required for repeatable data relationships. If you do not constrain the clocks in your design, the Quartus Prime software analyzes all clocks as 1 GHz clocks to maximize timing based Fitter effort. To ensure realistic slack values, you must constrain all clocks in your design with real values.

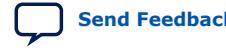

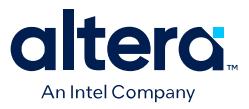

# **1.2.2. Clock Setup Analysis**

To perform a clock setup check, the Timing Analyzer determines a setup relationship by analyzing each launch and latch edge for each register-to-register path.

For each latch edge at the destination register, the Timing Analyzer uses the closest previous clock edge at the source register as the launch edge. The following figure shows two setup relationships, setup A and setup B. For the latch edge at 10 ns, the closest clock that acts as a launch edge is at 3 ns and has the setup A label. For the latch edge at 20 ns, the closest clock that acts as a launch edge is 19 ns and has the setup B label. The Timing Analyzer analyzes the most restrictive setup relationship, in this case setup B; if that relationship meets the design requirement, then setup A meets the requirement by default.

#### **Figure 7. Setup Check**

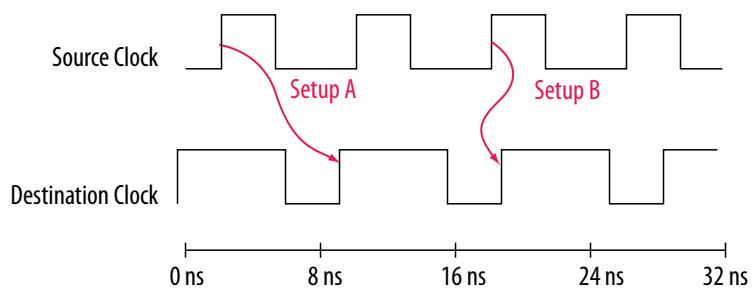

The Timing Analyzer reports the result of clock setup checks as slack values. Slack is the margin by which a circuit meets or does not meet the timing requirement. Positive slack indicates the margin by the circuit meets the requirement. Negative slack indicates the margin by which the circuit does not meet the requirement.

## **Figure 8. Clock Setup Slack for Internal Register-to-Register Paths**

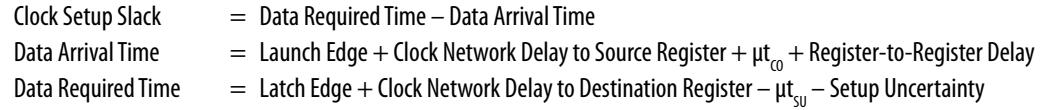

The Timing Analyzer performs setup checks using the maximum delay when calculating data arrival time, and minimum delay when calculating data required time. Some of the spread between maximum arrival path delays and minimum required path delays may be recoverable with path pessimism removal, as [Timing Pessimism](#page-117-0) on page 16 describes.

#### **Figure 9. Clock Setup Slack from Input Port to Internal Register**

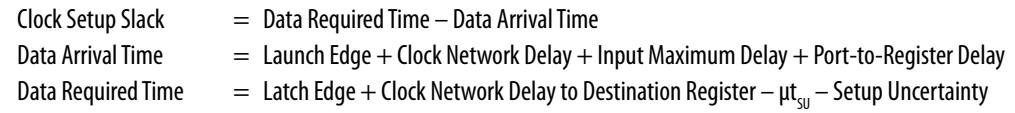

## **Figure 10. Clock Setup Slack from Internal Register to Output Port**

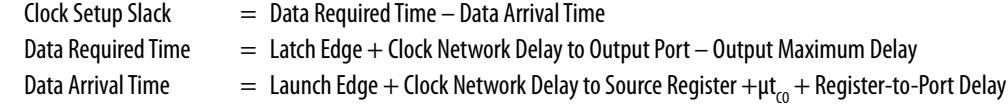

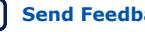

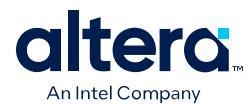

# **1.2.3. Clock Hold Analysis**

To perform a clock hold check, the Timing Analyzer determines a hold relationship for each possible setup relationship that exists for all source and destination register pairs. The Timing Analyzer checks all adjacent clock edges from all setup relationships to determine the hold relationships.

The Timing Analyzer performs two hold checks for each setup relationship. The first hold check determines that the data launched by the current launch edge is not captured by the previous latch edge. The second hold check determines that the data launched by the next launch edge is not captured by the current latch edge. From the possible hold relationships, the Timing Analyzer selects the hold relationship that is the most restrictive. The most restrictive hold relationship is the hold relationship with the smallest difference between the latch and launch edges and determines the minimum allowable delay for the register-to-register path. In the following example, the Timing Analyzer selects hold check A2 as the most restrictive hold relationship of two setup relationships, setup A and setup B, and their respective hold checks.

# **Figure 11. Setup and Hold Check Relationships**

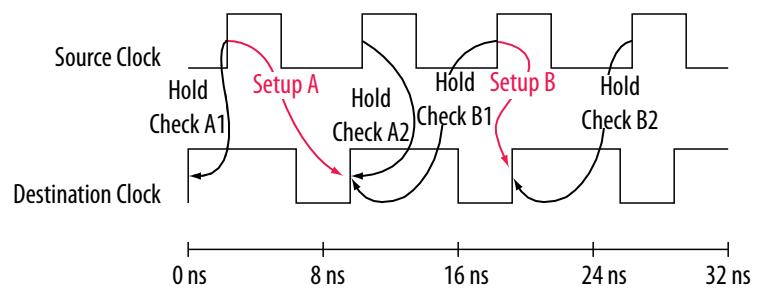

# **Figure 12. Clock Hold Slack for Internal Register-to-Register Paths**

 $Clock$  Hold Slack  $=$  Data Arrival Time  $-$  Data Required Time

Data Arrival Time  $\qquad \, = \,$  Launch Edge  $+$  Clock Network Delay to Source Register  $+$   $\mu{\rm t}_{_{\rm CO}}+$  Register-to-Register Delay Data Required Time  $\quad \ = \ \text{Latch Edge} + \text{Clock Network Delay to Destination Register} + \mu t_{_H} + \text{Hold Uncertainty}$ 

The Timing Analyzer performs hold checks using the minimum delay when calculating data arrival time, and maximum delay when calculating data required time.

## **Figure 13. Clock Hold Slack Calculation from Input Port to Internal Register**

 $Clock$  Hold Slack  $=$  Data Arrival Time  $-$  Data Required Time

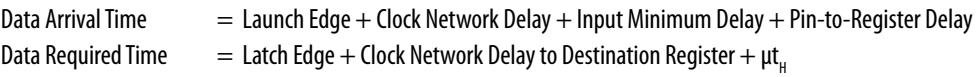

## **Figure 14. Clock Hold Slack Calculation from Internal Register to Output Port**

 $Clock$  Hold Slack  $=$  Data Arrival Time  $-$  Data Required Time

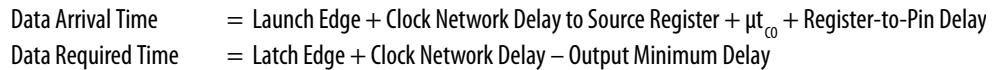

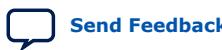

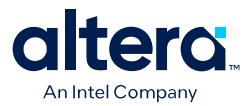

# **1.2.4. Recovery and Removal Analysis**

Recovery time is the minimum length of time for the deassertion of an asynchronous control signal relative to the next clock edge.

For example, signals such as clear and preset must be stable before the next active clock edge. The recovery slack calculation is similar to the clock setup slack calculation, but the calculation applies to asynchronous control signals.

## **Figure 15. Recovery Slack Calculation if the Asynchronous Control Signal is Registered**

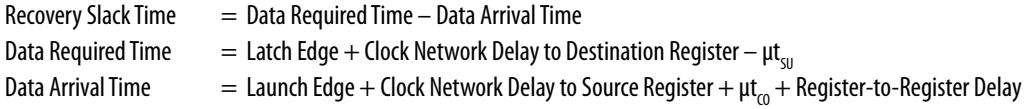

# **Figure 16. Recovery Slack Calculation if the Asynchronous Control Signal is not Registered**

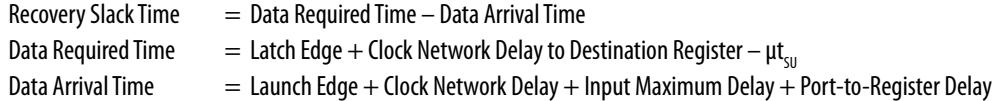

*Note:* If the asynchronous reset signal is from a device I/O port, you must create an input delay constraint for the asynchronous reset port for the Timing Analyzer to perform recovery analysis on the path.

> Removal time is the minimum length of time the deassertion of an asynchronous control signal must be stable after the active clock edge. The Timing Analyzer removal slack calculation is similar to the clock hold slack calculation, but the calculation applies to asynchronous control signals.

#### **Figure 17. Removal Slack Calculation if the Asynchronous Control Signal is Registered**

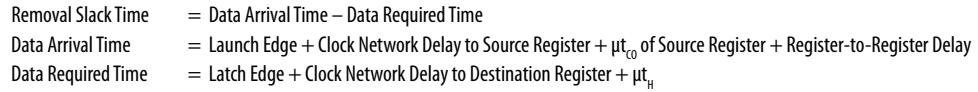

#### **Figure 18. Removal Slack Calculation if the Asynchronous Control Signal is not Registered**

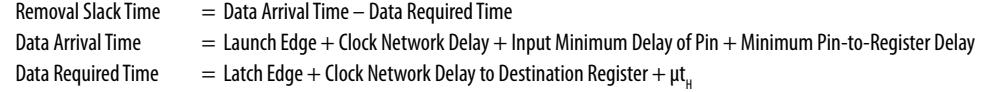

If the asynchronous reset signal is from a device pin, you must create an input delay constraint to the asynchronous reset pin for the Timing Analyzer to perform removal analysis on the path.

# **1.2.5. Multicycle Path Analysis**

Multicycle paths are data paths that require an exception to the default setup or hold relationship, for proper analysis. For example, a register that requires data capture on every second or third rising clock edge (multicycle exception), rather than requiring capture on every clock edge (default analysis).

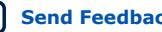

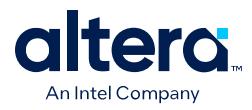

A multicycle path occurs between the input registers of a multiplier, and an output register with a destination that latches data on every other clock edge.

#### **Figure 19. Multicycle Path**

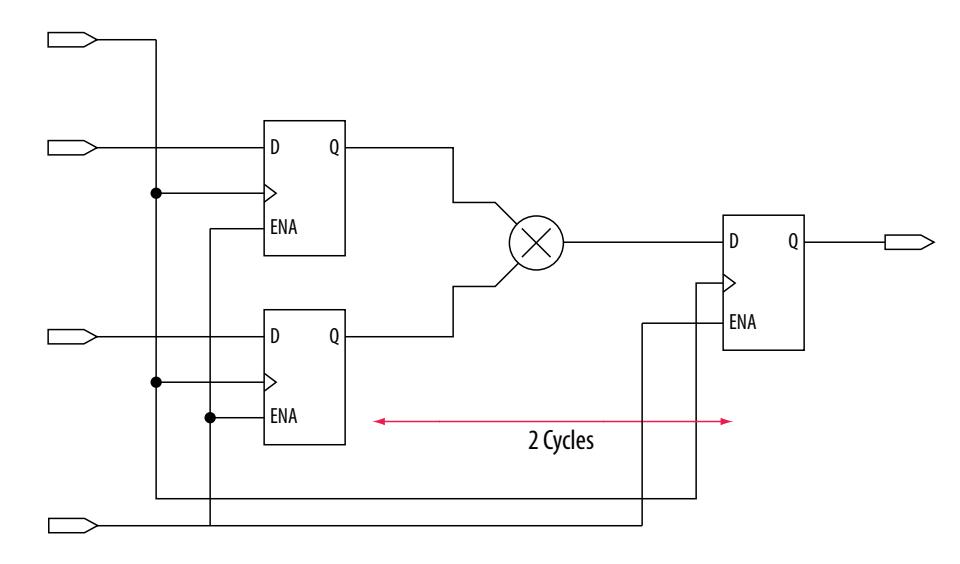

A register-to-register path is for the default setup and hold relationship. Also, for the respective timing diagrams for the source and destination clocks and the default setup and hold relationships, when the source clock,  $src\_clk$ , has a period of 10 ns and the destination clock,  $dst\_clk$ , has a period of 5 ns. The default setup relationship is 5 ns; the default hold relationship is 0 ns.

### **Figure 20. Register-to-Register Path and Default Setup and Hold Timing Diagram**

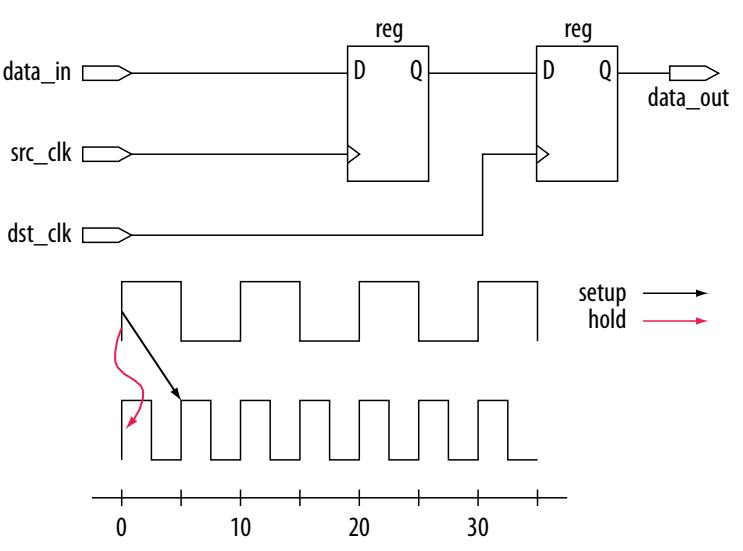

To accommodate the system requirements, you can modify the default setup and hold relationships by specifying a multicycle timing constraint to a register-to-register path.

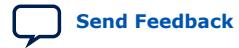

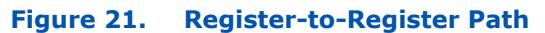

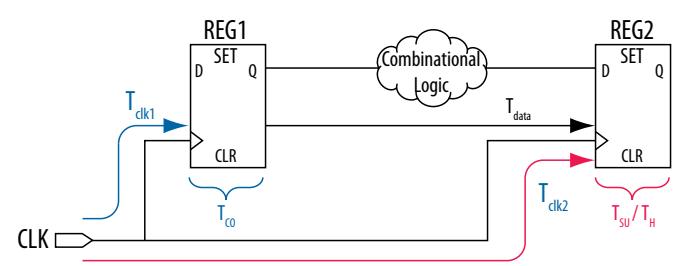

The exception has a multicycle setup assignment of two to use the second occurring latch edge; in this example, to 10 ns from the default value of 5 ns.

#### **Figure 22. Modified Setup Diagram**

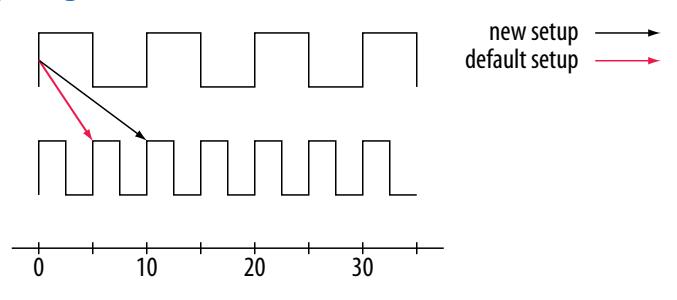

## **1.2.5.1. Multicycle Clock Hold**

The number of clock periods between the clock launch edge and the latch edge defines the setup relationship.

By default, the Timing Analyzer performs a single-cycle path analysis. When analyzing a path, the Timing Analyzer performs two hold checks. The first hold check determines that the data that launches from the current launch edge is not captured by the previous latch edge. The second hold check determines that the data that launches from the next launch edge is not captured by the current latch edge. The Timing Analyzer reports only the most restrictive hold check. The Timing Analyzer calculates the hold check by comparing launch and latch edges.

#### **Figure 23. Hold Check**

The Timing Analyzer uses the following calculation to determine the hold check. hold check  $1 =$  current launch edge – previous latch edge hold check  $2 =$  next launch edge  $-$  current latch edge

*Tip:* If a hold check overlaps a setup check, the hold check is ignored.

A start multicycle hold assignment modifies the launch edge of the source clock by moving the launch edge the number of clock periods you specify to the right of the default launch edge. The following figure shows various values of the start multicycle hold (SMH) assignment and the resulting launch edge.

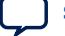

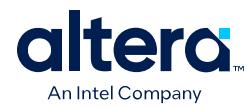

# **Figure 24. Start Multicycle Hold Values**

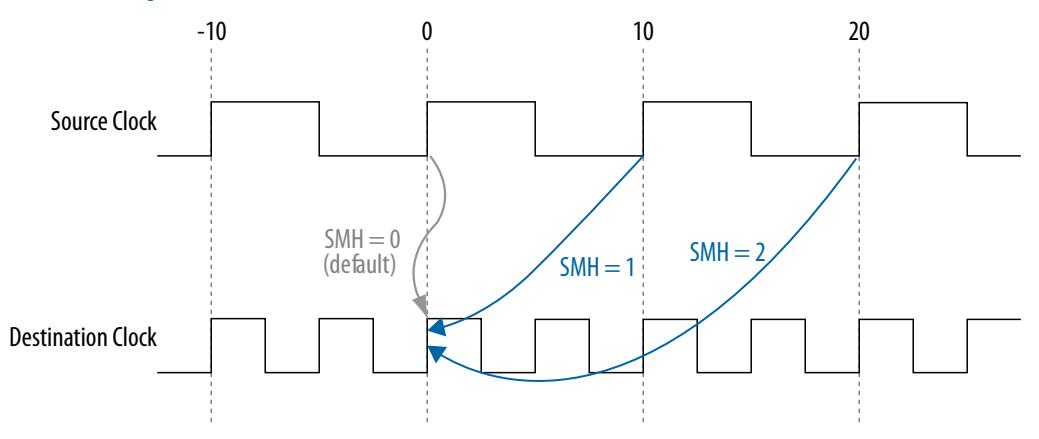

An end multicycle hold assignment modifies the latch edge of the destination clock by moving the latch edge the specific number of clock periods to the left of the default latch edge. The following figure shows various values of the end multicycle hold (EMH) assignment and the resulting latch edge.

#### **Figure 25. End Multicycle Hold Values**

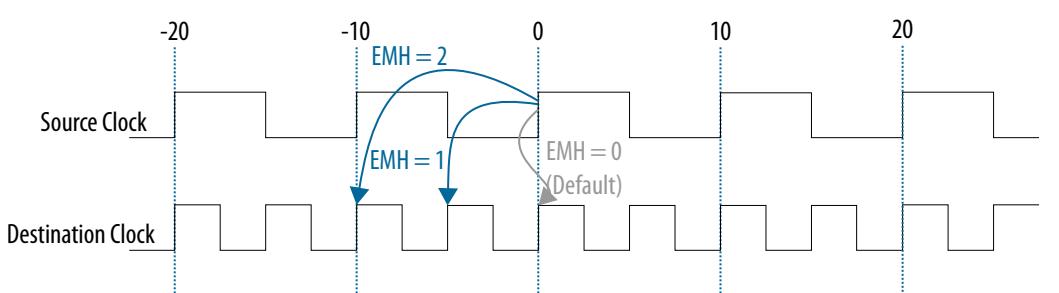

#### **Figure 26. End Multicycle Hold Values the Timing Analyzer Reports**

The following shows the hold relationship the Timing Analyzer reports for the negative hold relationship:

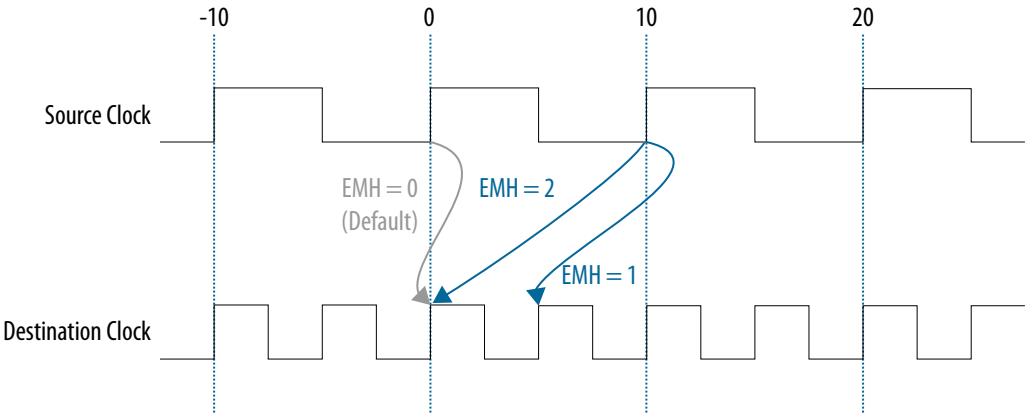

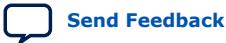

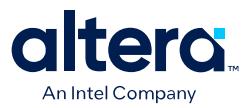

# **1.2.5.2. Multicycle Clock Setup**

The setup relationship is the number of clock periods between the latch edge and the launch edge. By default, the Timing Analyzer performs a single-cycle path analysis, which results in the setup relationship being equal to one clock period (latch edge launch edge). Applying a multicycle setup assignment, adjusts the setup relationship by the multicycle setup value. The adjustment value may be negative.

An end multicycle setup assignment modifies the latch edge of the destination clock by moving the latch edge the specified number of clock periods to the right of the determined default latch edge. The following figure shows various values of the end multicycle setup (EMS) assignment and the resulting latch edge.

#### **Figure 27. End Multicycle Setup Values**

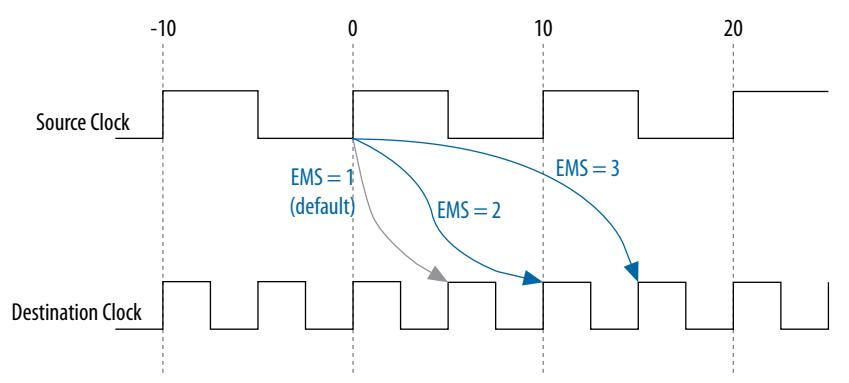

A start multicycle setup assignment modifies the launch edge of the source clock by moving the launch edge the specified number of clock periods to the left of the determined default launch edge. A start multicycle setup (SMS) assignment with various values can result in a specific launch edge.

#### **Figure 28. Start Multicycle Setup Values**

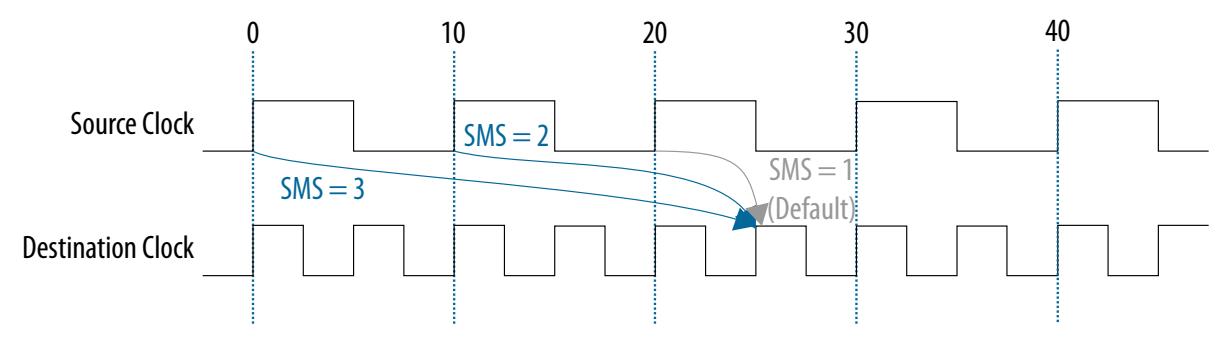

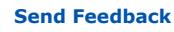

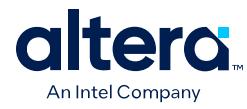

#### **Figure 29. Start Multicycle Setup Values Reported by the Timing Analyzer**

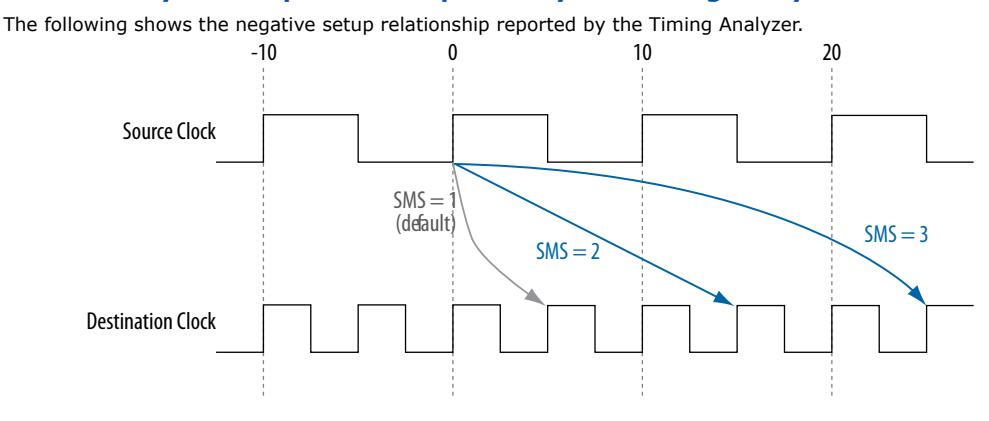

# **1.2.6. Metastability Analysis**

Metastability problems can occur when a signal transfers between circuitry in unrelated or asynchronous clock domains because the signal does not meet setup and hold time requirements.

To minimize the failures due to metastability, circuit designers typically use a sequence of registers, also known as a synchronization register chain, or synchronizer, in the destination clock domain to resynchronize the data signals to the new clock domain.

The mean time between failures (MTBF) is an estimate of the average time between instances of failure due to metastability.

The Timing Analyzer analyzes the potential for metastability in your design and can calculate the MTBF for synchronization register chains. The Timing Analyzer then estimates the MTBF of the entire design from the synchronization chains the design contains.

In addition to reporting synchronization register chains found in the design, the Quartus Prime software also protects these registers from optimizations that might negatively impact MTBF, such as register duplication and logic retiming. The Quartus Prime software can also optimize the MTBF of your design if the MTBF is too low.

#### **Related Information**

- [Report Metastability](#page-47-0) on page 138
- [Step 1: Specify General Timing Analyzer Settings](#page-49-0) on page 29
- [report\\_metastability](https://www.intel.com/content/www/us/en/programmable/quartushelp/current/index.htm#tafs/tafs/tcl_pkg_sta_ver_1.0_cmd_report_metastability.htm)

## **1.2.7. Timing Pessimism**

Common clock path pessimism removal accounts for the minimum and maximum delay variation associated with common clock paths during static timing analysis by adding the difference between the maximum and minimum delay value of the common clock path to the appropriate slack equation.

Minimum and maximum delay variation can occur when timing analysis uses two different delay values for the same clock path. For example, in a simple setup analysis, the maximum clock path delay to the source register determines the data

Quartus Prime Pro Edition User Guide: Timing Analyzer **[Send Feedback](mailto:FPGAtechdocfeedback@intel.com?subject=Feedback%20on%20Quartus%20Prime%20Pro%20Edition%20User%20Guide%20Timing%20Analyzer%20(683243%202024.04.01)&body=We%20appreciate%20your%20feedback.%20In%20your%20comments,%20also%20specify%20the%20page%20number%20or%20paragraph.%20Thank%20you.) Send Feedback Send Feedback** 

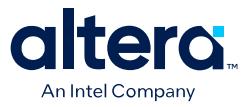

arrival time. The minimum clock path delay to the destination register determines the data required time. However, if the clock path to the source register and to the destination register share a common clock path, both the maximum delay and the minimum delay model the common clock path during timing analysis. The use of both the minimum delay and maximum delay results in an overly pessimistic analysis since two different delay values, the maximum and minimum delays, cannot be used to model the same clock path.

#### **Figure 30. Typical Register to Register Path**

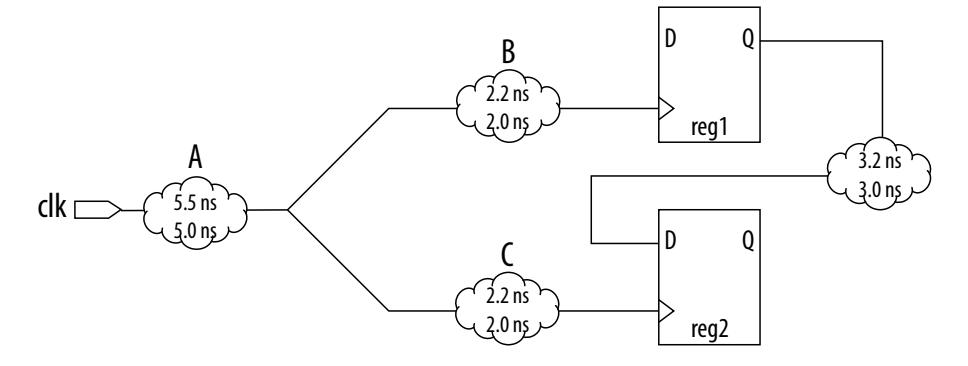

Segment A is the common clock path between  $reg1$  and  $reg2$ . The minimum delay is 5.0 ns; the maximum delay is 5.5 ns. The difference between the maximum and minimum delay value equals the common clock path pessimism removal value; in this case, the common clock path pessimism is 0.5 ns. The Timing Analyzer adds the common clock path pessimism removal value to the appropriate slack equation to determine overall slack. Therefore, if the setup slack for the register-to-register path in the example equals 0.7 ns without common clock path pessimism removal, the slack is 1.2 ns with common clock path pessimism removal.

You can also use common clock path pessimism removal to determine the minimum pulse width of a register. A clock signal must meet a register's minimum pulse width requirement for recognition by the register. A minimum high time defines the minimum pulse width for a positive-edge triggered register. A minimum low time defines the minimum pulse width for a negative-edge triggered register.

Clock pulses that violate the minimum pulse width of a register prevent data from latching at the data pin of the register. To calculate the slack of the minimum pulse width, the Timing Analyzer subtracts the required minimum pulse width time from the actual minimum pulse width time. The Timing Analyzer determines the actual minimum pulse width time by the clock requirement you specify for the clock that feeds the clock port of the register. The Timing Analyzer determines the required minimum pulse width time by the maximum rise, minimum rise, maximum fall, and minimum fall times.

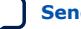

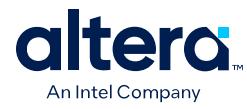

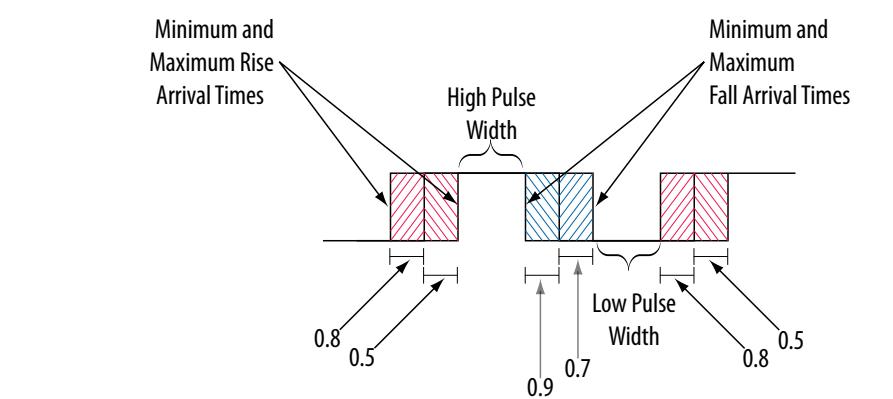

#### **Figure 31. Required Minimum Pulse Width time for the High and Low Pulse**

With common clock path pessimism, the minimum pulse width slack can increase by the smallest value of either the maximum rise time minus the minimum rise time, or the maximum fall time minus the minimum fall time. In the example, the slack value can increase by 0.2 ns, which is the smallest value between 0.3 ns  $(0.8 \text{ ns} - 0.5 \text{ ns})$ and 0.2 ns (0.9 ns – 0.7 ns).

# **1.2.8. Clock-As-Data Analysis**

The majority of FPGA designs contain simple connections between any two nodes, known as either a data path or a clock path.

A data path is a connection between the output of a synchronous element to the input of another synchronous element.

A clock is a connection to the clock pin of a synchronous element. However, for more complex FPGA designs, such as designs that use source-synchronous interfaces, this simplified view is no longer sufficient. The Timing Analyzer performs clock-as-data analysis in circuits with elements such as clock dividers and DDR source-synchronous outputs.

You can treat the connection between the input clock port and output clock port as a clock path or a data path. Simplified Source Synchronous Output shows a design where the path from port  $clk\_in$  to port  $clk\_out$  is both a clock and a data path. The clock path is from the port clk\_in to the register reg\_data clock pin. The data path is from port clk in to the port clk out.

#### **Figure 32. Simplified Source Synchronous Output**

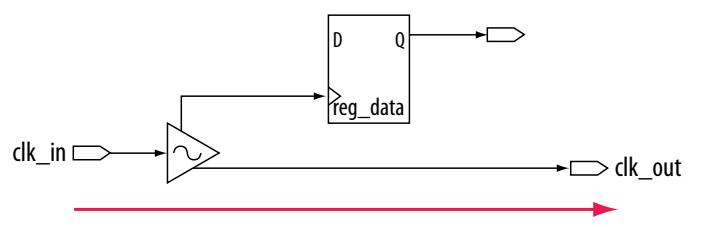

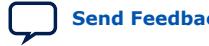

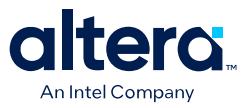

With clock-as-data analysis, the Timing Analyzer provides a more accurate analysis of the path based on user constraints. In the clock path analysis, the Timing Analyzer includes any phase shift associated with the phase-locked loop (PLL). For the data path analysis, the Timing Analyzer includes any phase shift associated with the PLL, rather than ignoring the phase shift.

The clock-as-data analysis also applies to internally generated clock dividers. In the following figure, the waveforms are for the inverter feedback path, analyzed during timing analysis. The output of the divider register determines the launch time, and the clock port of the register determines the latch time.

#### **Figure 33. Clock Divider**

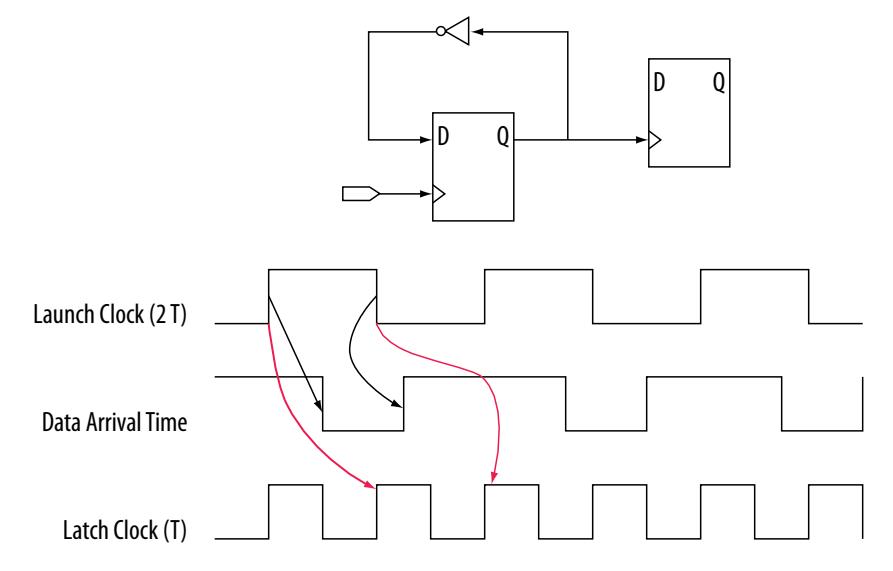

# **1.2.9. Multicorner Timing Analysis**

You can direct the Timing Analyzer to perform multicorner timing analysis to verify your design under different voltage, process, and temperature operating conditions.

To ensure that no violations occur under different timing conditions (models) during device operation, you must perform static timing analysis under all available operating conditions.

You specify the operating conditions in the Timing Analyzer prior to running analysis.

#### **Related Information**

[Setting the Operating Conditions for Timing Analysis](#page-32-0) on page 38

# **1.2.10. Time Borrowing**

Time borrowing can improve performance by enabling the path ending at a timeborrowing flip-flop or latch to "borrow" time from the next path in the register pipeline. The borrowed time subtracts from the next path, resulting in the same cumulative timing. In this way, time borrowing can shift slack to more critical parts of the design. Without time borrowing, the Timing Analyzer analyzes each path independently and normally assumes exactly one clock cycle for each transfer.

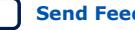

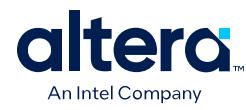

# **Figure 34. Time Borrowing Example**

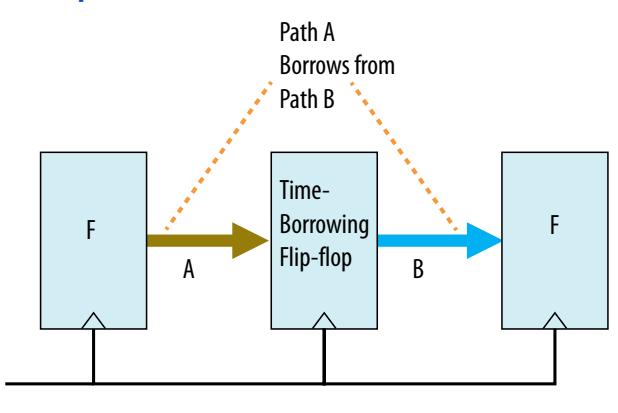

Some of the flip-flops in Stratix 10 and Arria<sup>®</sup> 10 devices allow time borrowing. The exact size of the available time borrow window depends on hardware settings. The Fitter (Finalize) stage automatically configures the appropriate borrow window for each time-borrowing flip-flop, based on hardware restrictions and the available hold slack. $(1)$ 

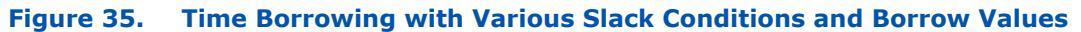

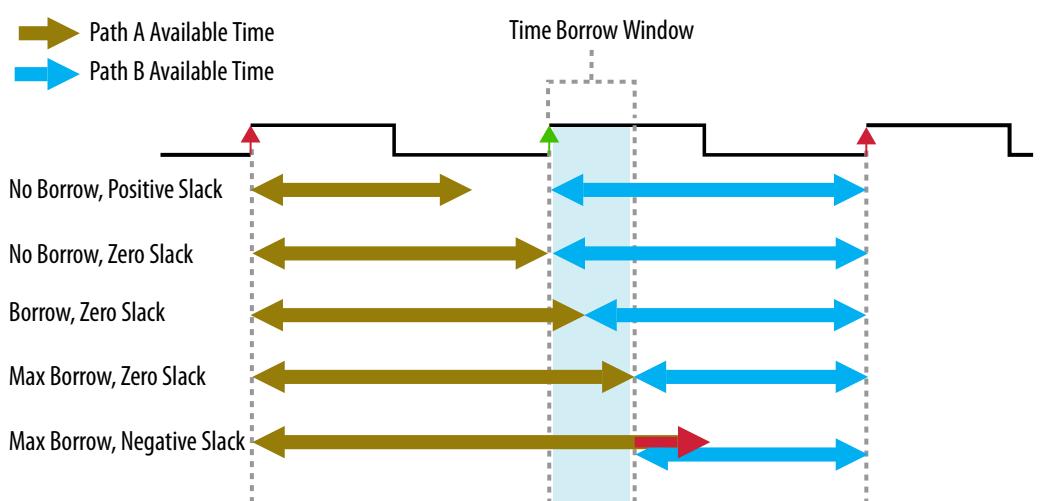

Intel FPGA devices generally support only a few borrow window sizes. For example, Stratix 10 devices support narrow, medium, and wide. Typically, groups of several flipflops must share the same setting. The actual borrowed amount is completely flexible within a given borrow window. The Timing Analyzer calculates the borrowed amount separately for each operating condition, clock, and signal rise and fall edge. Selecting a wider borrow window reduces hold slack. The Compiler only selects wider settings if hold slack allows. Furthermore, if the Compiler determines that a narrower window is sufficient for a given group of registers (based on the optimal time borrowing solution), the Compiler uses the narrower window, even if there is sufficient hold slack for a wider window.

 $<sup>(1)</sup>$  In Partial Reconfiguration designs, additional restrictions may apply to time-borrowing window</sup> size.

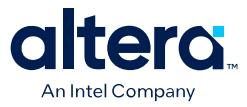

For a given borrow window size, the exact size of the borrow window may depend on the register input (for example,  $d$  or  $sclr$ ), the edge of the incoming signal (rising or falling), the device speed grade, and operating conditions.

You can enable automatic implementation of time borrowing without making any RTL changes. Once enabled, the Fitter automatically configures the window size. The Fitter also determines the optimal time borrow amount within the available borrow window for any design registers that the Fitter places in time-borrowing flip-flops.

Proper timing analysis of designs that contain level-sensitive latches typically requires time borrowing. However, the automatic Fitter time borrowing optimizations do not apply for level-sensitive latches, as [Time Borrowing with Latches](#page-61-0) describes in detail.

#### **Related Information**

- [Enabling Time Borrowing Optimization](#page-27-0) on page 23
- [Report Time Borrowing Data](#page-31-0) on page 158

## **1.2.10.1. Time Borrowing Limitations**

Time borrowing optimization, which occurs in the Fitter (Finalize) stage, cannot occur for the following registers. For these registers, the time borrowing optimization is zero, and the maximum operating frequency in the **Fmax Summary** reports include zero time borrowing:

- Any register that is the source of a cross-clock transfer
- Any register that is the source of a set max skew or set max delay assignment
- Any register in a clock domain with one or more level-sensitive latch

Furthermore, registers that are destinations of cross-clock transfers, set max skew or set\_max\_delay constraints do not have borrowing values that are optimized for such transfers (but may still have non-zero borrowing from other transfers).

If any such registers are on the critical timing path, you can possibly report better performance by enabling Dynamic time borrowing mode, which reports time borrowing for all borrow-capable registers. Dynamic time borrowing mode can then provide a more accurate (less pessimistic) analysis, but only at a specific set of clock frequencies that you specify in the .sdc.

To view time borrowing results for such registers:

- 1. Set the clock frequency in the .sdc file to a value higher than the clock frequency that **Fmax Summary** reports.
- 2. Reset your design and read the SDC file again in the Timing Analyzer.
- 3. Run the update timing netlist -dynamic borrow command.
- 4. View the results in **Slack Summary** reports (**Reports** ➤ **Slack** to determine if timing passes. The **Fmax Summary** report does not reflect any gains from dynamic borrowing.

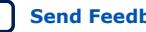

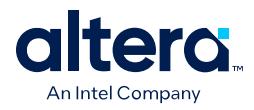

- *Note:* Time borrowing is similar to the beneficial clock skew technique, whereby you delay the clock to a given register, giving more time to the incoming paths at the expense of the outgoing paths. However, time borrowing and beneficial clock skew have the following important differences:
	- Time borrowing offers more flexibility than clock skew in distributing setup slack. Skewing is typically limited to fixed increments. You can use borrowing to shift any amount of slack (however small) from one side of the register to the other, as long as the amounts fit within the available borrow window. Furthermore, borrow amounts calculate separately for each operating condition, making it possible to shift the optimum amount of slack for each operating condition. This type of shifting is not possible with skewing.
	- You can use beneficial clock skew to increase Hold slack on outgoing paths from the register where the clock is skewed. Time borrowing does not offer this benefit.

# **1.2.10.2. Time Borrowing with Latches**

The Quartus Prime Timing Analyzer treats level-sensitive latches similar to registers. The Timing Analyzer treats the latch enable pin as a clock pin, while modifying the clock relationship appropriately.

You can run **Reports** ➤ **Constraint Diagnostics** ➤ **Check Timing** in the Timing Analyzer **Tasks** pane to view a list of the level-sensitive latches in your design.

Implementation of latch time borrowing requires that you enable Dynamic borrowing mode (update\_timing\_netlist -dynamic\_borrow). Otherwise, the Timing Analyzer calculates zero time borrowing for latches. In Dynamic mode, the Timing Analyzer simply reports the amount of time borrowing that would physically happen in the circuit, given the clock frequencies you specify in SDC constraints, and does not actually optimize borrowing in any way.

For latches, the setup relationship is to the opening edge of the latch, which allows time borrowing. The hold relationship is to the closing edge of the latch. For example, a path from a positive register to another positive register has a default setup clock relationship of one clock period. A path from a positive register to a positive (openhigh), level-sensitive latch has a default setup clock relationship of zero clock periods, plus any time borrow value.

The Timing Analyzer treats paths to and from a latch as two separate paths. For example, in a positive register--> positive latch--> negative register transfer, the Timing Analyzer does not analyze the overall register-->register transfer, even though you expect the latch to be transparent for the entire duration of the transfer. The Timing Analyzer analyzes and reports the paths to and from the latch separately.

The Timing Analyzer automatically computes the maximum amount of time borrowing available for each latch. Typically, the maximum amount of time borrowing available is roughly equivalent to half the clock period. The exact amount of time borrowing available is based on:

- The timing of opening and closing latch edges
- Physical latch implementation (closing-edge  $\mu$ t<sub>SU</sub> of the latch)
- Clock uncertainty and other effects

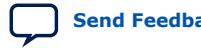

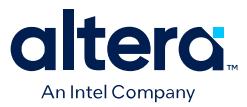

The time borrowing never exceeds the maximum borrow value. However, you can specify a smaller maximum borrow time with the set\_max\_time\_borrow SDC constraint. For example:

#Borrow at most 3ns at all "lat\*" latches: set\_max\_time\_borrow 3 [get\_registers lat\*]

Specifying a clock with a negative borrow window can result in negative maximum borrowable time, which is equivalent to a minimum pulse width violation. For example, this condition can occur if half the clock period is smaller than the closing-edge  $\mu t_{\text{SU}}$  of the latch. If such a violation occurs, a warning indicates that the design cannot pass timing.

*Note:* Whether you use time borrowing or not, do not rely on the timing analysis **Fmax Summary** report for any clock domains with latches. The **Fmax Summary** values for such clock domains include no borrowing, and are therefore significantly pessimistic.

# **1.2.10.3. Enabling Time Borrowing Optimization**

During any High or Superior **Performance** compilation, the Compiler automatically computes and stores **Optimal** time borrow values for Stratix 10 and Arria 10 designs during the Finalize stage. By default, the subsequent timing analysis results reflect the **Optimal** borrow values from the Finalize stage.

Follow these steps to enable time borrowing for supported devices:

- 1. Click **Assignments** ➤ **Settings** ➤ **Compiler Settings** ➤ **Optimization Mode**. Select any high or superior **Performance** setting.
- 2. Run the Fitter and Timing Analyzer, as [Step 3: Run the Timing Analyzer](#page-26-0) on page 34 describes.
- 3. To generate reports showing time borrowing data, click **Reports** ➤ **Timing Slack** ➤ **Report Timing**. Time borrowing data appears on the critical path for a given clock domain, as [Report Time Borrowing Data](#page-31-0) describes.

#### **Figure 36. Performance Compiler Optimization Mode Settings**

#### **Compiler Settings**

Specify high-level optimization settings for the Compiler (including design synthesis and fitting).

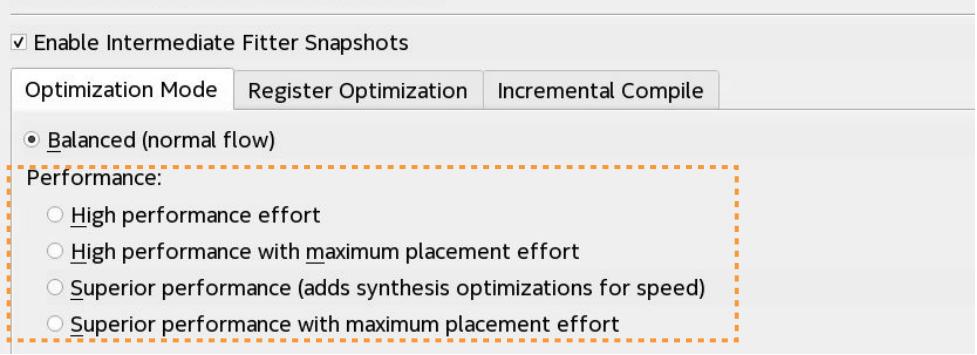

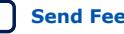

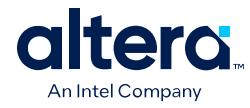

• To specify time borrowing optimization without changing the Compiler **Optimization Mode**, specify the following assignment in the project . qsf:

set\_global\_assignment -name ENABLE\_TIME\_BORROWING\_OPTIMIZATION <ON|OFF>

• To manually specify the time borrow mode during timing analysis, run one of the following update\_timing\_netlist command options:

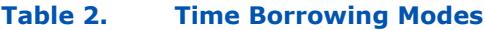

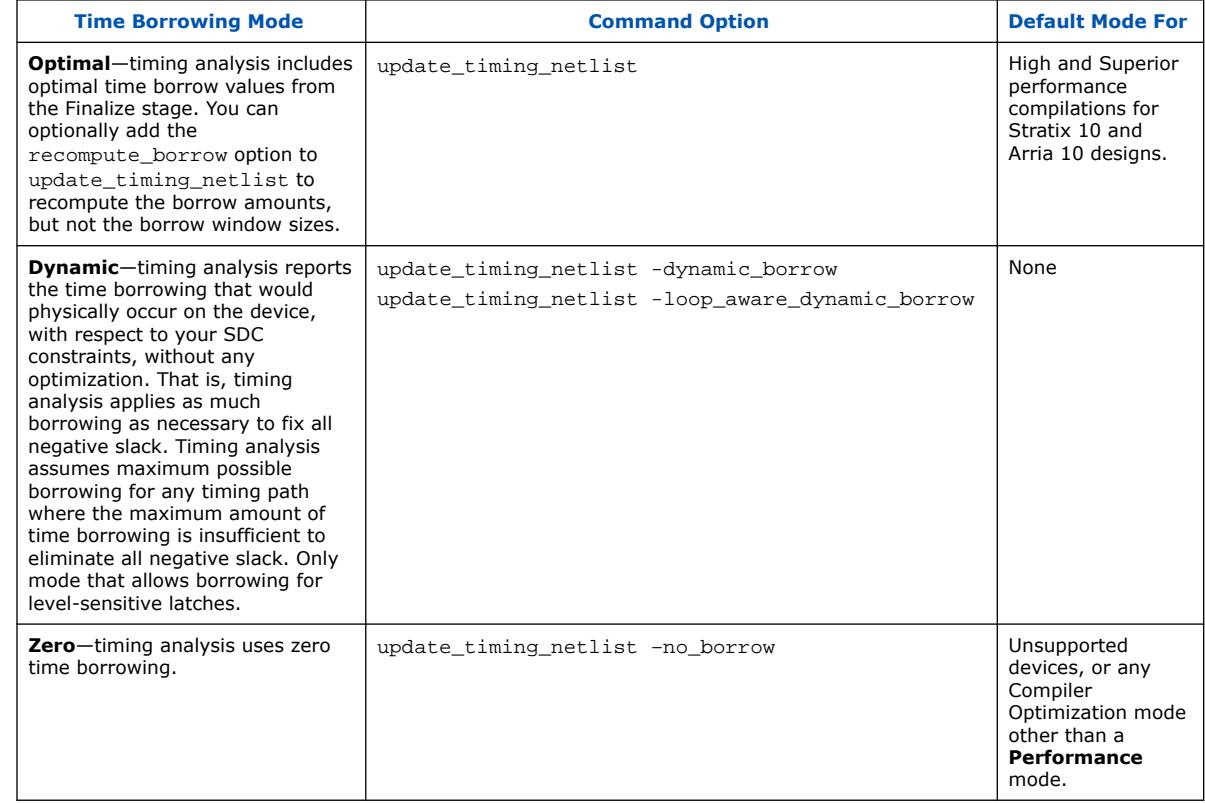

*Note:* Dynamic mode cannot yield the optimal results with overconstrained clocks, as overconstrained clocks result in excessive negative slack on almost every path. This condition causes use of maximum time borrowing everywhere, which is unlikely to be optimal. When using Partial Reconfiguration, if you compile the base design with time borrowing enabled, compile the implementation design(s) with time borrowing enabled. Otherwise, time borrowing amounts in the base design reset to zero, and the design may not pass timing. If this condition occurs, you can use the update timing netlist -recompute borrow command to restore time borrowing amounts throughout the design.

# **Related Information**

[Time Borrowing](#page-20-0) on page 19

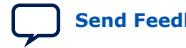

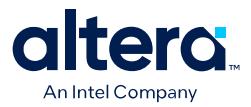

# **1.3. Timing Analysis Overview Document Revision History**

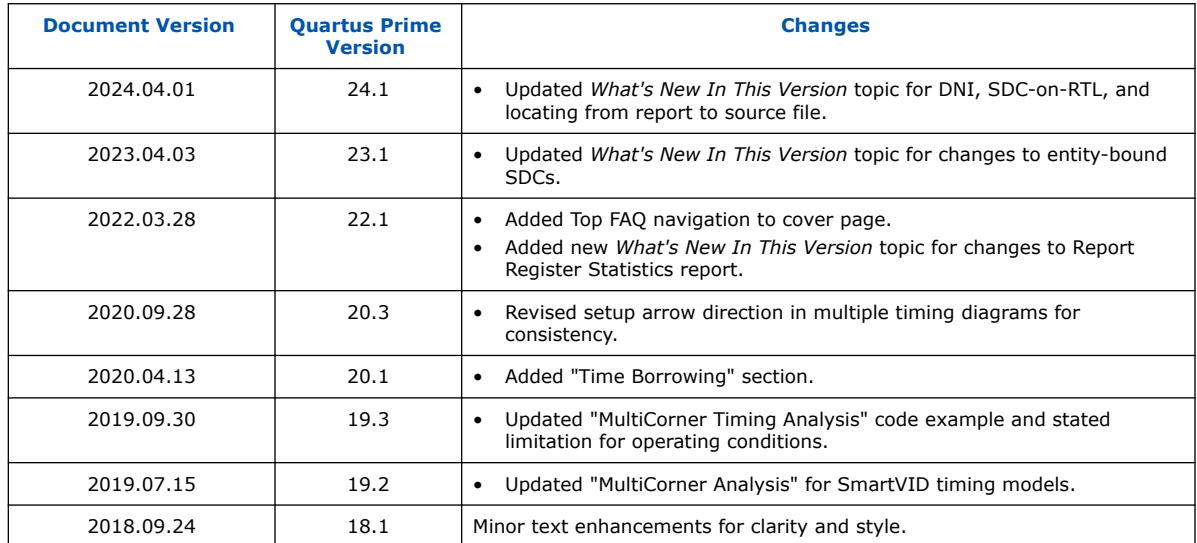

# **Table 3. Document Revision History**

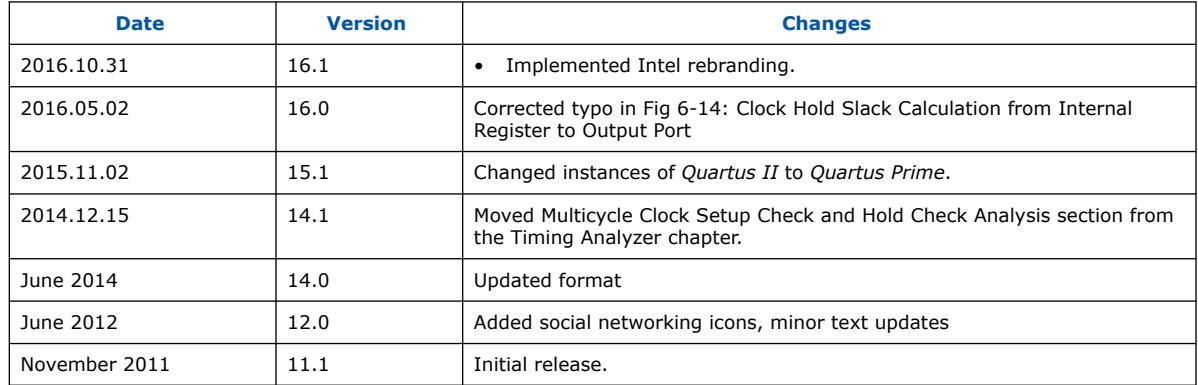

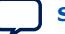

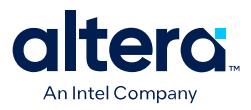

# **2. Using the Quartus Prime Timing Analyzer**

The Quartus Prime Timing Analyzer is a powerful ASIC-style timing analysis tool that validates the timing performance of all logic in your design using an industry-standard constraint, analysis, and reporting methodology. Use the Timing Analyzer GUI or command-line interface to constrain, analyze, and report results for all timing paths in your design.

## **Figure 37. Quartus Prime Timing Analyzer GUI**

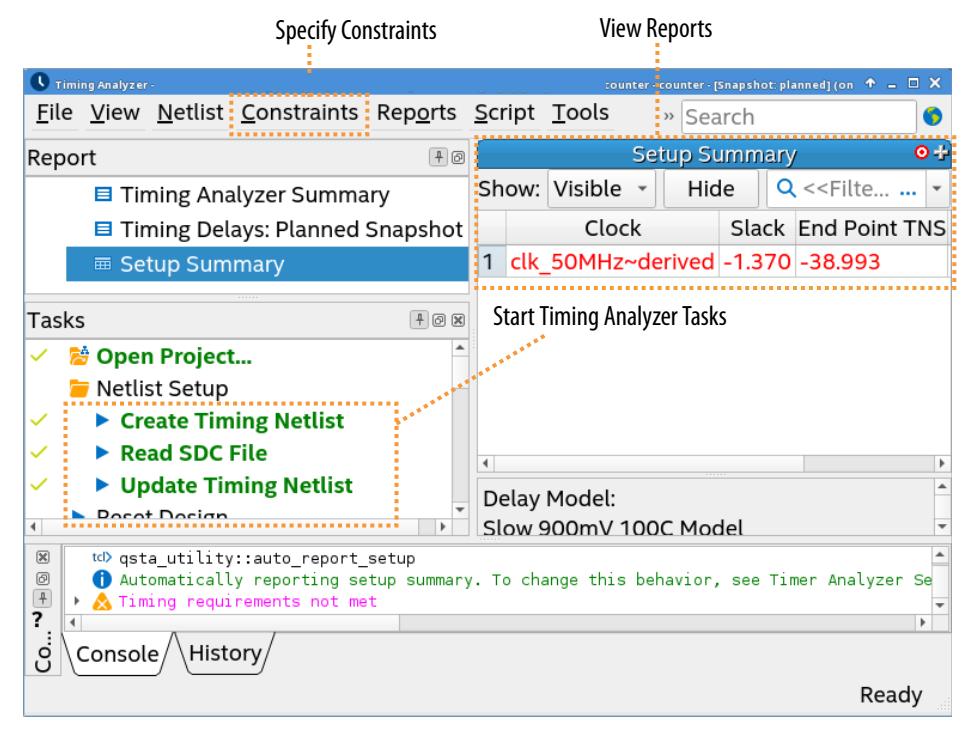

#### **Related Information**

- [Timing Analyzer Quick-Start Tutorial: Quartus Prime Pro Edition](https://www.intel.com/content/www/us/en/programmable/documentation/caf1499898833805.html)
- [Intel FPGA Technical Training](http://www.altera.com/education/training/trn-index.jsp)

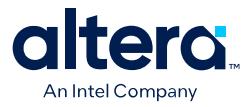

# **2.1. Using Timing Constraints throughout the Design Flow**

To ensure accurate timing analysis, it is essential to define proper timing constraints that specify your design's clock frequency requirements, timing exceptions, and I/O timing specifications for comparison with actual conditions.

You specify the timing constraints in various Synopsys Design Constraint (SDC) files that you add to the project. You can define SDC files and run timing analysis at two key stages of the design compilation flow:

- After running **Analysis & Synthesis**—you can run Early Timing Analysis based on the synthesized design and initial SDC-on-RTL constraints you specify. If you're starting a new design, you can use SDC-on-RTL constraint methodology to learn benefits of timing analysis after synthesis. If you've already partially completed an existing design, it is best to use conventional SDC constraints.
- After running the **Fitter**—you can run post-fit timing analysis that accounts for actual path delays and the conventional SDC constraints you specify.

#### **Post-Synthesis Early Timing Analysis Constraints**

After running **Analysis & Synthesis**, you can run post-synthesis Early Timing Analysis based on the synthesized design and initial constraints that you define with SDC-on-RTL (.rtlsdc) or a synthesis-only conventional (.sdc). SDC-on-RTL allows you to define constraints using the same names in your design RTL, ensuring that your timing constraints names align closely with the RTL node names in the elaborated netlist.

Early timing analysis uses the initial SDC-on-RTL constraints that you specify to perform post-synthesis static timing analysis without needing to run the Fitter. The Compiler reads the constraints during Analysis & Elaboration, and then applies the SDC-on-RTL constraints for all downstream stages of compilation. For more details, refer to [Specifying SDC-on-RTL Timing Constraints](#page-35-0) for step by step instructions.

As an alternative to SDC-on-RTL, you can define a conventional synthesis-only .sdc that applies the constraints only for design synthesis, as [Specifying Synthesis-Only](#page-37-0) [SDC Timing Constraints](#page-37-0) describes.

#### **Post-Fit Timing Analysis Constraints**

After running the Fitter's Plan, Place Route, Fitter (Finalize) stage, you can run post-fit timing analysis that accounts for actual path delays based on the Planned, Placed, or Routed design with constraints that you define in conventional SDC (. sdc) files. This post-fit timing analysis provides the most precise control over timing constraints.

You can define a conventional . sdc file directly in the Timing Analyzer GUI, or use the SDC file templates available using **Edit** ➤ **Insert Template**. You can alternatively define an .sdc file in any text editor and then integrate it into your project. Refer to [Specifying Conventional SDC Timing Constraints.](#page-38-0)

The SDC File Types Supported table summarizes the differences between the various SDC file types and when the Quartus Prime software uses them.

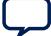

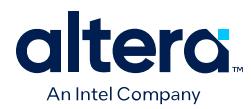

# **Table 4. Supported SDC File Types**

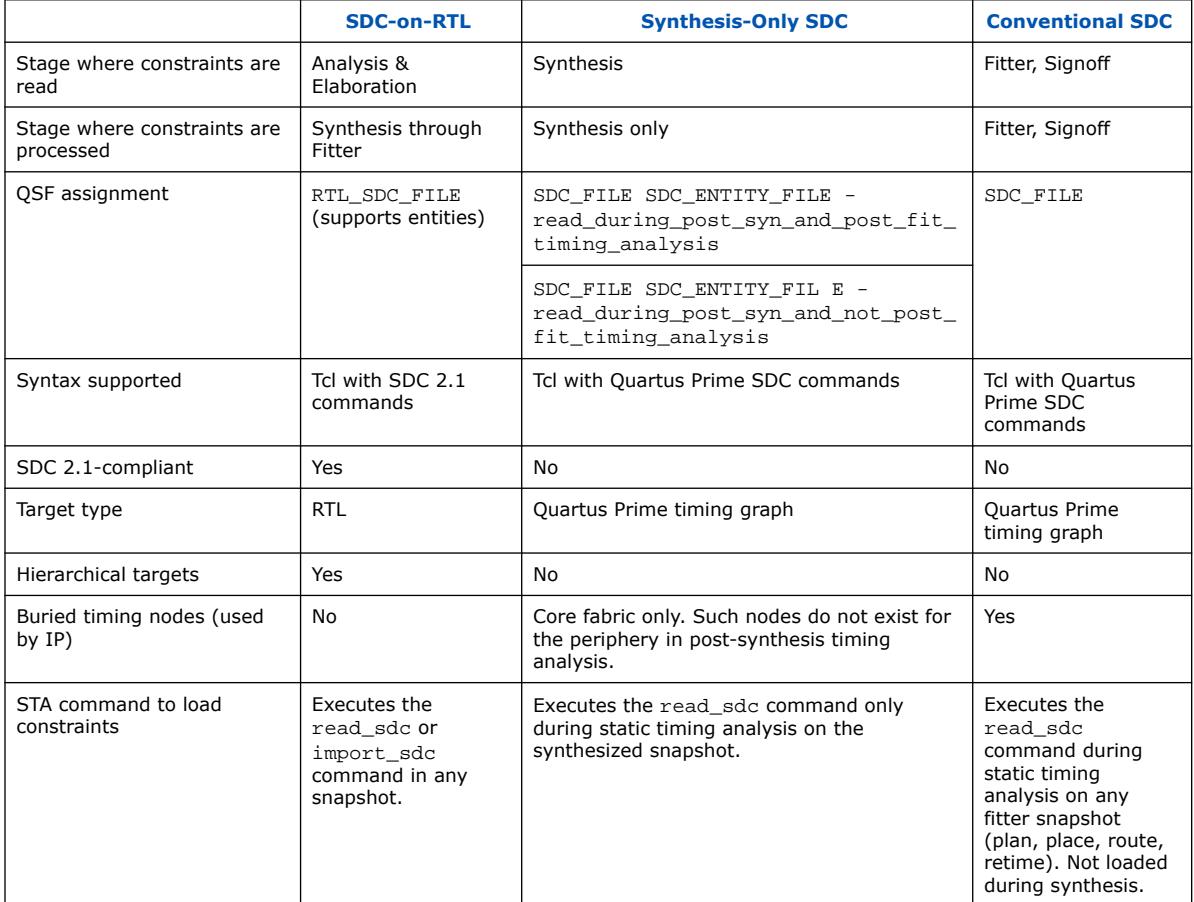

## **Related Information**

- [Applying Timing Constraints](#page-33-0) on page 49
- [Using Entity-Bound SDC Files](#page-38-0) on page 64
- [Using Entity-Based SDC-on-RTL Constraints](#page-36-0) on page 57
- [Creating Constraints in SDC-on-RTL SDC Files, Quartus Prime Pro Edition User](https://www.intel.com/content/www/us/en/docs/programmable/683236/current/creating-constraints-in-sdc-on-rtl-sdc-files.html) [Guide: Design Compilation](https://www.intel.com/content/www/us/en/docs/programmable/683236/current/creating-constraints-in-sdc-on-rtl-sdc-files.html)

# **2.2. Timing Analysis Flow**

The following describes high-level steps in the timing analysis flow. This section describes each step in detail:

- [Step 1: Specify General Timing Analyzer Settings](#page-49-0) on page 29
- [Step 2: Specify Timing Constraints](#page-40-0) on page 30
- [Step 3: Run the Timing Analyzer](#page-26-0) on page 34
- [Step 4: Analyze Timing Reports](#page-41-0) on page 40

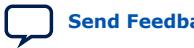

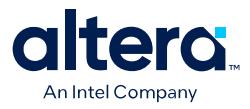

# **2.2.1. Step 1: Specify General Timing Analyzer Settings**

Before running timing analysis, you must open an Quartus Prime project. You can then consider and specify general settings for timing analysis, as well as other project-wide Compiler settings that impact the timing analysis results.

To specify general Timing Analyzer settings, follow these steps:

- 1. To open an existing project, click **File** ➤ **Open Project**.
- 2. Click **Assignments** ➤ **Settings** ➤ **Timing Analyzer** to open the **Timing Analyzer** settings.

# **Figure 38. Timing Analyzer Page of Settings Dialog Box**

Various SDC Files in Project

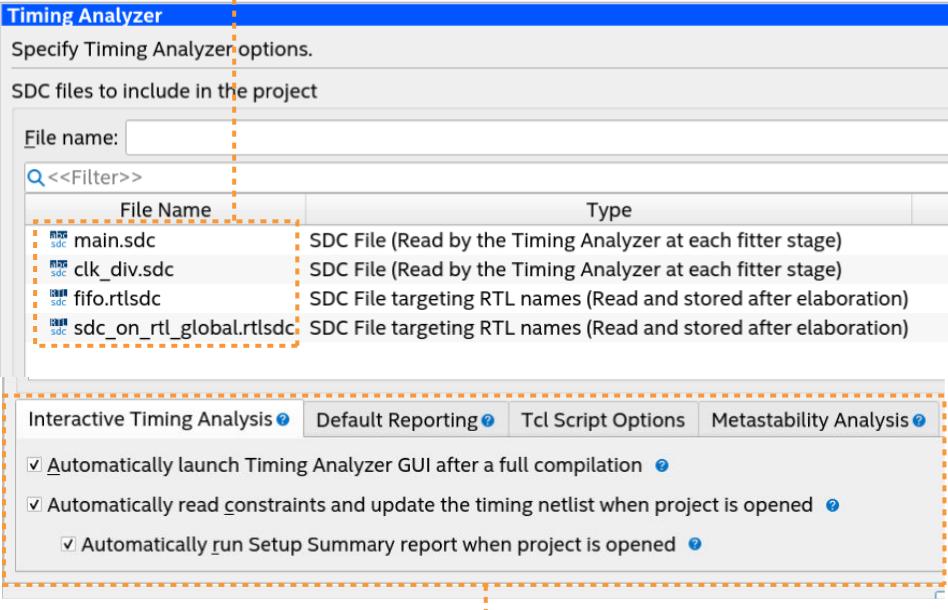

General Timing Analyzer Settings

3. In the **Timing Analyzer** page, specify one or more of the following general Timing Analyzer general settings:

#### **Table 5. Timing Analyzer General Settings**

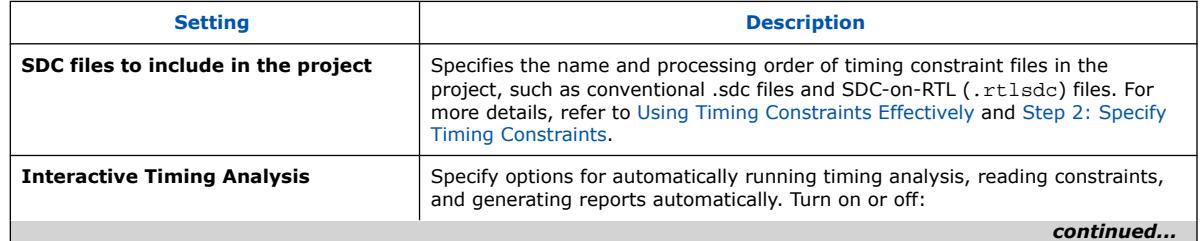

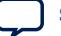

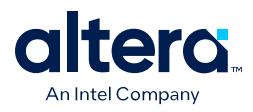

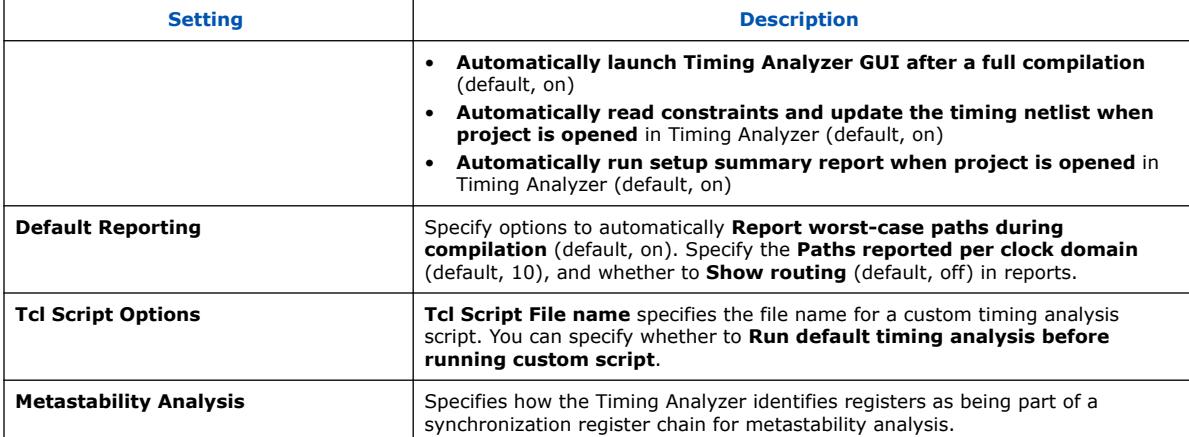

4. Consider and specify project-wide Compiler settings that impact timing analysis:

# **Table 6. Compiler Settings Impacting Timing Analysis**

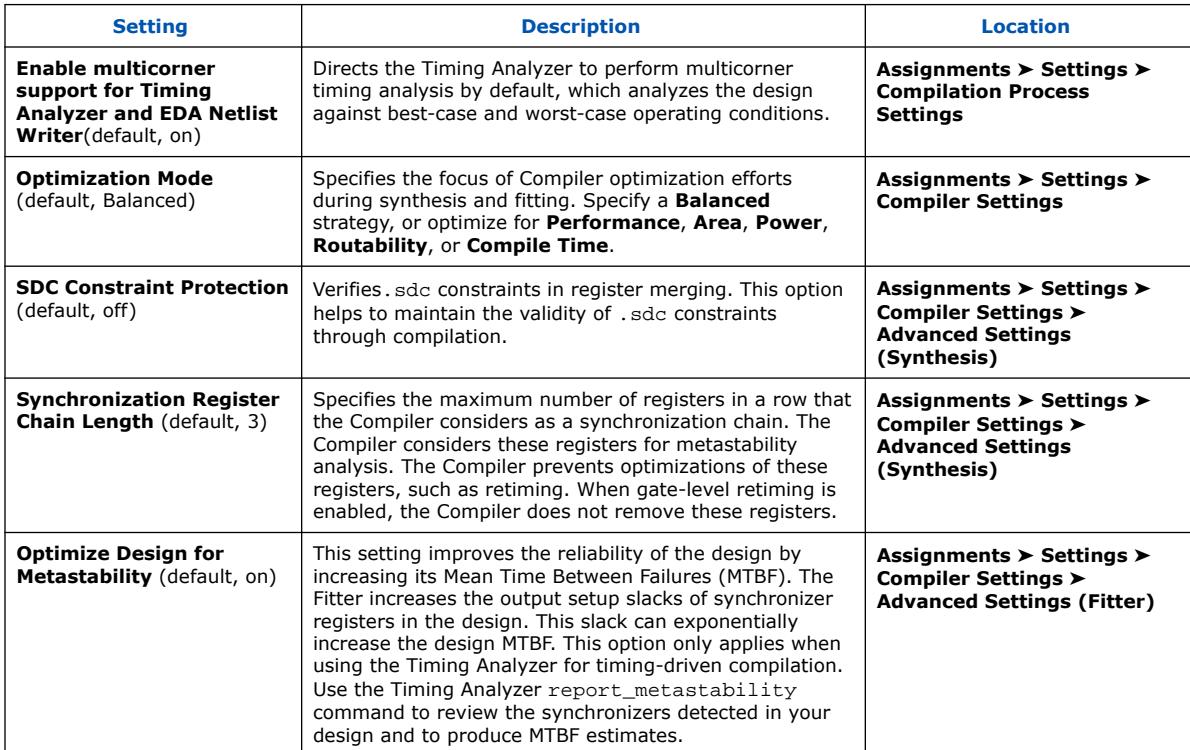

# **2.2.2. Step 2: Specify Timing Constraints**

You can use any combination of the following to enter the timing constraints for your Quartus Prime project throughout the design flow, as [Using Timing Constraints](#page-29-0) [Effectively throughout the Design Flow](#page-29-0) describes.

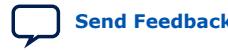

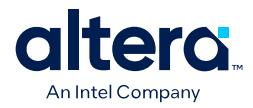

- [Specifying SDC-on-RTL Timing Constraints](#page-35-0)
- [Specifying Conventional SDC Timing Constraints](#page-38-0)
- [Specifying Synthesis-Only SDC Timing Constraints](#page-37-0)

# **2.2.2.1. Specifying SDC-on-RTL Timing Constraints**

To specify SDC-on-RTL timing constraints for post-synthesis Early Timing Analysis, follow these steps:

1. In the Quartus Prime software, click **File** ➤ **New** and then select the **SDC File Targeting RTL Names** (.rtlsdc) file type. The new file opens in the Text Editor.

You can specify any extension for SDC-on-RTL constraints, but this document always uses the file extension . rtlsdc to distinguish from conventional SDC files.

- 2. In the Text Editor, define SDC-on-RTL constraints. You can click **Edit** ➤ **Insert Template** ➤ **Timing Analyzer** to insert available SDC templates. Alternatively, use any other text editor to enter the constraints and save as . rtlsdc file type.
	- *Note:* SDC-on-RTL constraints support a subset of conventional SDC commands. The syntax and arguments of SDC-on-RTL constraints aligns with the SDC 2.1 standard. The Quartus Prime software may support more than just the SDC 2. 1 commands because of some Quartus Prime software-specific arguements.

#### **Figure 39. Inserting SDC Templates**

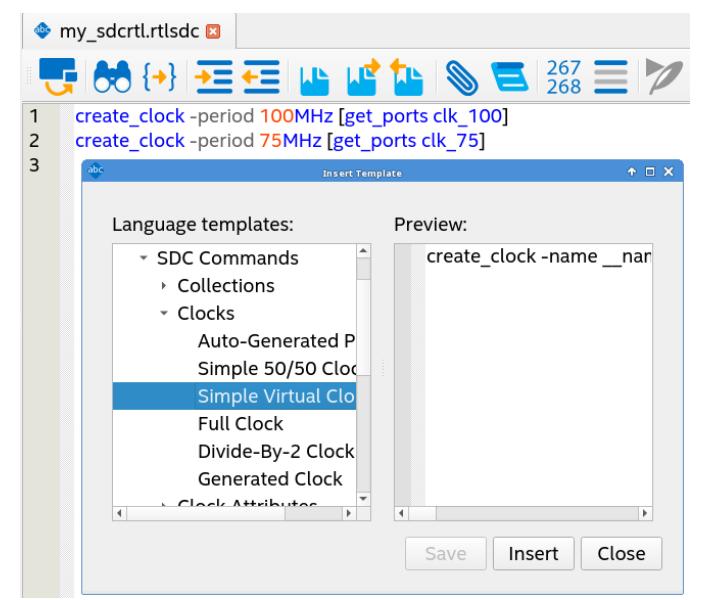

- *Note:* The -comment argument in SDC-on-RTL allows you to add a constraint comment. This comment does not appear in timing analysis reports.
- 3. Save the .rtlsdc file in the Quartus Prime Text Editor, turning on the **Add File to Project** option.

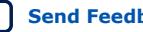

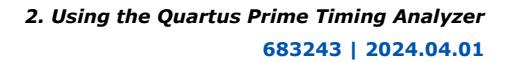

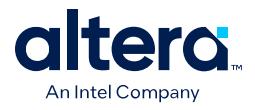

*Note:* You can add any SDC file to the project at any time by clicking **Assignments** ➤ **Settings** ➤ **Timing Analyzer**.

- 4. Run post-synthesis Early Timing Analysis, as [Running Post-Synthesis Early Timing](#page-42-0) [Analysis](#page-42-0) describes.
	- *Note:* As an alternative to SDC-on-RTL constraints, you can consider initially specifying synthesis-only constraints that apply only to the Analysis & Synthesis stage of compilation, as [Specifying Synthesis-Only SDC Timing](#page-37-0) [Constraints](#page-37-0) describes.

#### **Related Information**

- [Using Entity-Based SDC-on-RTL Constraints](#page-36-0) on page 57
- [Automatic Scope Example for SDC-on-RTL](#page-42-0) on page 61
- [Manual Scope Example for SDC-on-RTL](#page-42-0) on page 64
- [Using Synopsys\\* Design Constraint \(SDC\) on RTL Files](https://www.intel.com/content/www/us/en/docs/programmable/683236/current/using-synopsys-design-constraint-sdc.html)

# **2.2.2.2. Specifying Conventional SDC Timing Constraints**

To specify conventional timing constraints for post-fit timing analysis in the Timing Analyzer GUI, follow these steps:

- *Note:* As an alternative to the Timing Analyzer GUI, you can specify conventional SDC constraints directly in a .sdc text file and add it to the project.
	- 1. In the Timing Analyzer GUI, click the **Constraints** menu and then click the constraint that you want to define. You can start by adding the [Recommended](#page-43-0) [Initial Conventional SDC Constraints,](#page-43-0) and then iteratively modify the constraints and reanalyze the timing results.
	- 2. In the GUI, specify values for the constraint and click **OK**. The **SDC command** field echoes the corresponding SDC command that applies as you enter the constraint value in the GUI.

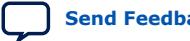

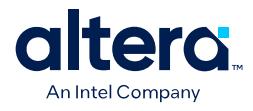

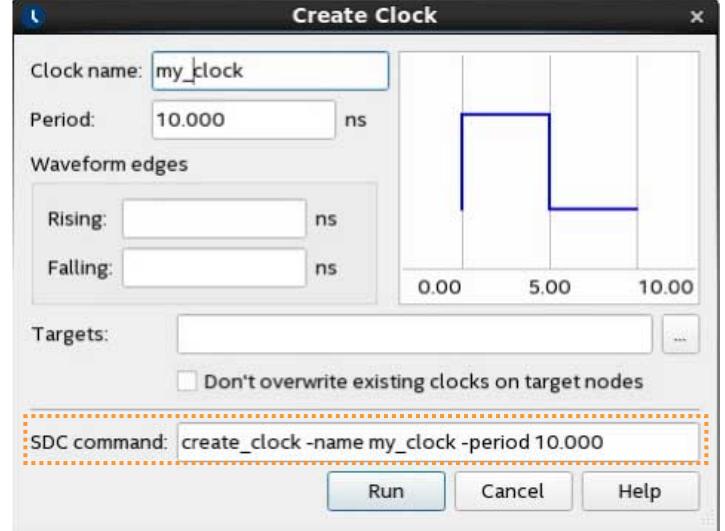

# **Figure 40. Create Clock Dialog Defines Clock Constraints**

- 3. When done entering constraints, click **Constraints** ➤ **Write SDC File** to save the constraints to an .sdc file.
- 4. To add the conventional .sdc file to your project, click **Assignments** ➤ **Settings** ➤ **Timing Analyzer**.

#### **Figure 41. Adding an SDC to the Project**

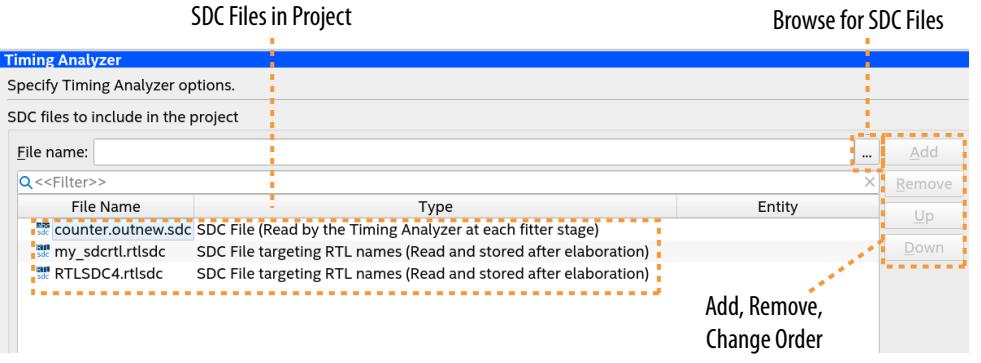

5. Run post-fit timing analysis, as [Running Post-Fit Timing Analysis](#page-43-0) describes.

#### **Related Information**

- [Using Entity-Bound SDC Files](#page-38-0) on page 64
- [Automatic Scope Entity-bound Constraint Example](#page-43-0) on page 69
- [Manual Scope Entity-bound Constraint Example](#page-44-0) on page 71

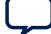

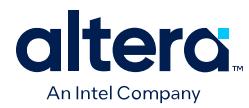

# **2.2.2.3. Specifying Synthesis-Only SDC Timing Constraints**

You use this synthesis-only SDCs if you want to create custom SDC's that apply just for post-synthesis timing analysis, but you do not want the constraints to apply to other downstream stages of the compilation flow. If you want the constraints to persist post-synthesis, you can use SDC-on-RTL constraints, as [Specifying SDC-on-RTL](#page-35-0) [Timing Constraints](#page-35-0) describes.

Follow these steps to define a conventional .sdc file that applies only to the Analysis & Synthesis stage of compilation.

- 1. Create a conventional .sdc file that contains only the timing constraints for the Analysis & Synthesis stage of compilation, as [Specifying Conventional SDC Timing](#page-38-0) [Constraints](#page-38-0) describes.
- 2. To apply the conventional .sdc to the project for synthesis-only, add the following assignment to the project:

set global assignment -name SDC ENTITY FILE <file>.sdc / -entity <name> -read\_during\_post\_syn\_and\_not\_post\_fit\_timing\_analysis

- 3. To run design synthesis and apply the constraints to the timing netlist, click **Analysis & Synthesis** on the Compilation Dashboard.
- 4. Click the **Open Timing Analyzer** icon next to **Analysis & Synthesis** on the Compilation Dashboard. The synthesis-only constraints now apply to only the static timing analysis of this synthesized snapshot.
- 5. Analyze the results of Early Timing Analysis, as [Step 4: Analyze Timing Reports](#page-41-0) on page 40 describes.

# **2.2.3. Step 3: Run the Timing Analyzer**

The Timing Analyzer generates reports that you can review to determine the performance of your design compared against your timing constraints. You can run timing analysis at two key stages of the design compilation flow:

- After running **Analysis & Synthesis**—you can run Early Timing Analysis based on the synthesized design and initial SDC-on-RTL constraints you specify.
- After running the **Fitter**—you can run post-fit timing analysis that accounts for actual path delays and the conventional SDC constraints you specify.

## **2.2.3.1. Running Post-Synthesis Early Timing Analysis**

Running the Early Timing Analysis stage of compilation provides a preliminary view of your design's core timing. Before running Early Timing Analysis, you must setup your design RTL, the Quartus Prime project, specify timing constraints, and run the Compiler through the Analysis & Synthesis stage.

To run post-synthesis Early Timing Analysis, follow these steps:

1. Specify SDC-on-RTL timing constraints for Early Timing Analysis, as [Specifying](#page-35-0) [SDC-on-RTL Timing Constraints](#page-35-0) describes.

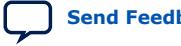

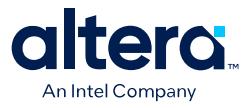

*Note:* As an alternative to SDC-on-RTL, you can define a synthesis-only .sdc, as [Specifying Synthesis-Only SDC Timing Constraints](#page-37-0) describes.

- 2. On the Compilation Dashboard, click **Analysis & Elaboration**. Analysis & Elaboration processes all SDC-on-RTL, applying the constraints to the design netlist. During Analysis & Elaboration, messages confirm that the Compiler appropriately applies each.rtlsdc file according to its assigned module.
- 3. To review the implementation of constraints when Elaboration & Analysis completes, click the **Open Compilation Reports** icon next to **Elaboration & Analysis** in the Compilation Dashboard.
- 4. Click the **SDC Constraints** ➤ **SDC-on-RTL File List** report to view all SDC-on-RTL files in the current project.

## **Figure 42. SDC-on-RTL File List Report**

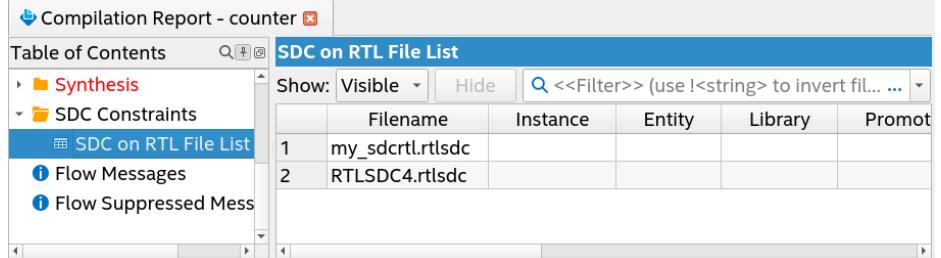

- 5. Click **Analysis & Synthesis** on the Compilation Dashboard. Analysis & Synthesis transforms the elaborated netlist into a node netlist for device resource mapping and generates a simplified device delay model that excludes precise Fittergenerated timing delays. This simplified delay model provides an early overview of the design delays based on block types that connect to a net. Analysis & Synthesis propagates SDC-on-RTL constraints to subsequent compilation stages, thereby applying to all subsequent Timing Analyzer runs.
- 6. To run Early Timing Analysis and view the results, double-click **Early Timing Analysis** on the Compilation Dashboard. The Compiler runs Analysis & Synthesis and then initializes the Timing Analyzer.

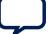

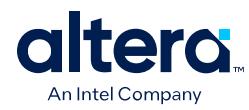

# **Figure 43. Running Early Timing Analysis from Compilation Dashboard**

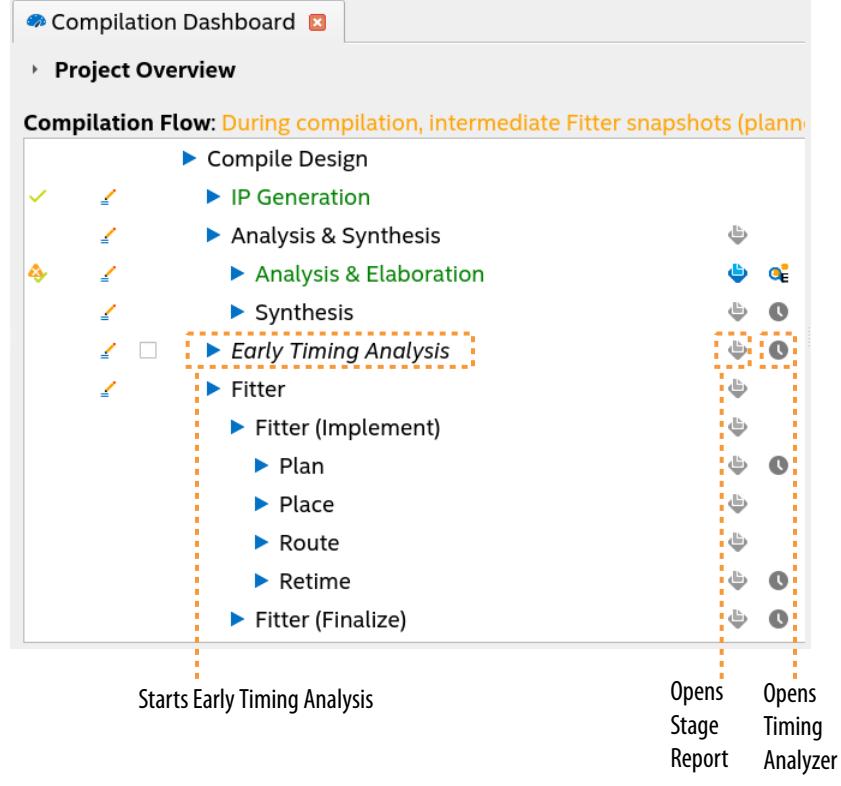

- 7. When Analysis & Synthesis completes, click the **Open Timing Analyzer** icon next to **Early Timing Analysis** on the Compilation Dashboard. The Timing Analyzer opens with the updated timing netlist loaded automatically.
- 8. In the Timing Analyzer reports, view the preliminary timing report data measured against your SDC-on-RTL constraints, such as the **Setup Summary**, **Create Generated Clocks**, and **Set False Path** reports. Refer to [Step 4: Analyze Timing](#page-41-0) [Reports.](#page-41-0)

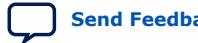

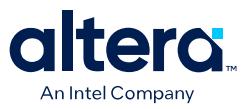

# **2.2.3.2. Running Post-Fit Timing Analysis**

Before running post-fit timing analysis, you must run the Fitter to apply conventional SDC constraints to the post-fit timing netlist. The Fitter then attempts to place the logic of your design to adhere to the timing constraints you specify. After running the Fitter, the Timing Analyzer generates reports detailing the margin (slack) by which your design either meets or fails each constraint. The post-fit timing netlist accounts for actual path delays.

To run post-fit timing analysis, follow these steps:

- 1. Specify conventional SDC timing constraints for post-fit timing analysis, as [Specifying Conventional SDC Timing Constraints](#page-38-0) describes.
- 2. On the Compilation Dashboard, run any stage of the **Fitter** (**Plan**, **Place**, **Route**, **Retime**, **Fitter (Finalize)**) or run a full compilation.

### **Figure 44. Fitter Stages in Compilation Dashboard**

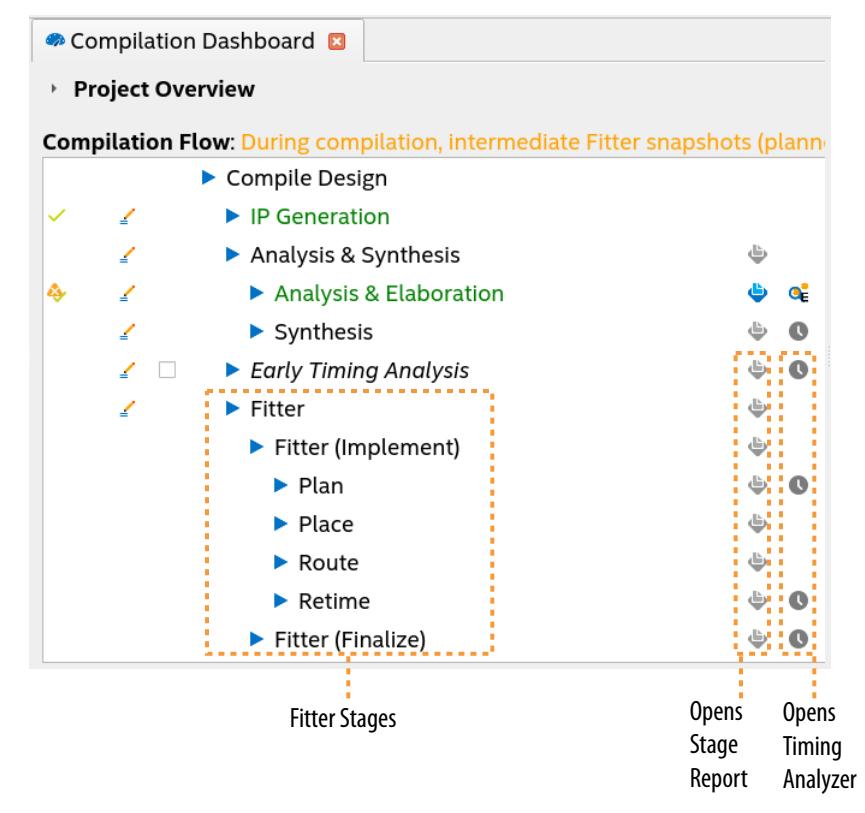

- 3. When the Fitter completes, click the Timing Analyzer icon next to the completed stage in the Compilation Dashboard. The Setup Summary report opens by default in the Timing Analyzer.
- 4. Review the timing reports. To generate additional timing reports for analysis, click the **Reports** menu, and then click one of the submenu items to generate that report, as [Step 4: Analyze Timing Reports](#page-41-0) describes.

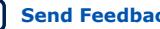

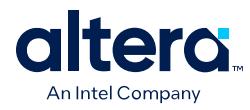

# **Figure 45. Setup Summary Report**

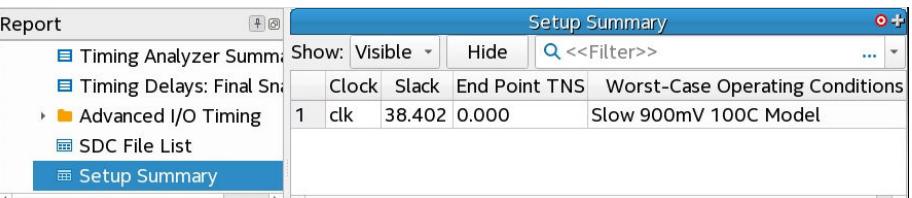

- 5. To run timing analysis under different operation conditions, click **Set Operating Conditions** on the **Tasks** pane and specify options, as [Setting the Operating](#page-32-0) [Conditions for Timing Analysis](#page-32-0) describes. By default, the Timing Analyzer generates reports for all supported operating conditions.
- 6. If you specify any settings or constraints that impact timing analysis, click **Update Timing Netlist** on the **Tasks** pane to apply the new constraints to the timing netlist.

#### **2.2.3.2.1. Setting the Operating Conditions for Timing Analysis**

Click **View** ➤ **Timing Corners** in the Timing Analyzer to specify the operating conditions for the timing analysis under different power and temperature ranges. The available operating conditions vary by device and speed grade. The various operating conditions that you can select represent the different "timing corners" in a multicorner timing analysis.

#### **Figure 46. Set Operating Conditions Panel**

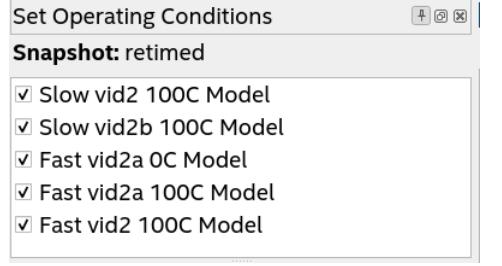

The Timing Analyzer displays the selectable operating conditions that are appropriate for your device in the **Set Operating Conditions** panel, according to the following timing model name conventions:

*<process in speed grade> <voltage/vid> <temperature>*

The following examples illustrate this naming convention:

- **Fast 900mV 40C Model**
	- **Fast**—timing model for the fastest process within a speed grade.
	- **900mV**—nominal 900mV timing model.
	- **40C**—low temperature (40 Celsius) timing model.

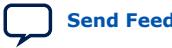
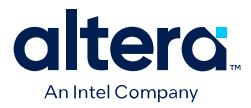

- **Slow vid***<n>* **100C Model**
	- **Slow**—timing model for the slowest process within a speed grade.
	- **vid**—timing model for analysis with SmartVID.
	- *<n>*—the device speed grade of the timing model.
	- **100C**—high temperature (100 Celsius) timing model.

Select one or more voltage and temperature combinations and double-click **Report Timing…** under **Timing Slack** in the **Tasks** pane to configure the generation of timing analysis reports for that model. The generated report shows the worst-case timing path slack across all operating conditions that you specify. After generating the report for that model, the report shows the worst-case timing path slacks across all operating conditions that you select.

You can use the following context menu options to generate or regenerate reports in the **Report** window:

- Regenerate-regenerates the report you select.
- **Regenerate All Out of Date**—regenerates all reports that are outdated because of SDC changes since the last generation.
- **Delete All Out of Date**—removes all outdated report data.

As an alternative to the GUI, you can run the set\_operating\_conditions command with the -model, -speed, -temperature, and -voltage options to specify the operating conditions. When running set operating conditions, you must only specify valid operating conditions for the current device. Run the get available operating conditions command to return a list of all valid operating conditions for the current device.

The following example sets the operating condition to the slow timing model, with a voltage of 900 mV, and temperature of 100° C:

set\_operating\_conditions -model slow -temperature 100 -voltage 900

#### **Related Information**

[Multicorner Timing Analysis](#page-17-0) on page 19

#### **2.2.3.2.2. Promoting Critical Warnings to Errors**

 You can promote critical warnings to errors so that the Timing Analyzer halts on receiving the critical warnings (as it does for all errors). All critical warnings support promotion to error. However, you can only promote the message IDs of open projects.

- 1. In the **Message** dialog box, right-click on the critical warning you want to promote to an error.
- 2. Click **Message Promotion** ➤ **Promote Critical Message ID to Error**
- 3. To clear all promotions, click **Message Promotion** ➤ **Clear All Message Promotions**
- 4. Alternatively, promote or demote a critical warning in the .qsf with the following:

set\_global\_assignment -name PROMOTE\_WARNING\_TO\_ERROR <ID\_Number>

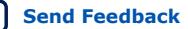

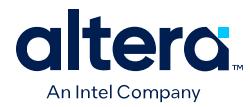

# **2.2.4. Step 4: Analyze Timing Reports**

During analysis, the Timing Analyzer examines the timing paths in the design, calculates the propagation delay along each path, checks for timing constraint violations, and reports timing results as positive slack or negative slack. Negative slack indicates a timing violation. Positive slack indicates that timing requirements are met.

The Timing Analyzer provides very fine-grained reporting and analysis capabilities to identify and correct violations along timing paths. Generate timing reports to view how to best optimize the critical paths in your design. If you modify, remove, or add constraints, re-run timing analysis. This iterative process helps resolve timing violations in your design.

### **Figure 47. Timing Analyzer Shows Failing Paths in Red**

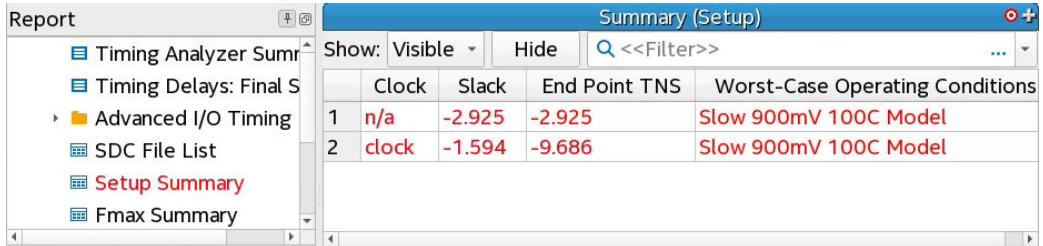

Reports that indicate failing timing performance appear in red text, and reports that pass appear in black text. A gold question mark icon indicates reports that are outdated due to SDC changes since generation. Regenerate these reports to show the latest data.

The following sections describe how to generate various timing reports for analysis.

### **Related Information**

[Timing Report Descriptions](#page-40-0) on page 126

### **2.2.4.1. Cross-Probing with Design Assistant**

The Quartus Prime Design Assistant can automatically report any violations against a standard set of Intel FPGA-recommended design guidelines during stages of compilation. You can specify which rules you want the Design Assistant to check in your design, and customize the severity levels, thus eliminating or waiving rule checks that are not important for your design.

When you run Design Assistant during compilation, Design Assistant utilizes the inflow (transient) data that generates during compilation to check for rule violations.

When you run Design Assistant in analysis mode from the Timing Analyzer, Design Assistant performs design rule checks using the static compilation snapshot data that you load.

Some Design Assistant rule violations allow cross-probing into the related timing analysis data. Cross-probing can help you to more quickly identify the root cause and resolve any Design Assistant rule violations. For example, for a path with a setup analysis violation, you can cross-probe into the Timing Analyzer to identify the edge that has delay added for hold time.

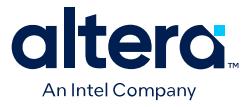

*Note:* You must run the Compiler through at least the Plan stage before you can cross-probe to Timing Analyzer.

#### **2.2.4.1.1. Cross-Probing from Design Assistant to Timing Analyzer**

Some Design Assistant rule violations allow cross-probing into Timing Analyzer. For example, for a path that Design Assistant flags with a setup analysis violation due to delay added for hold, you can cross-probe into the Timing Analyzer to view more information on the affected path and edge.

#### **Figure 48. Cross Probing from Design Assistant Rule TMC-20210 Violations to Timing Analyzer**

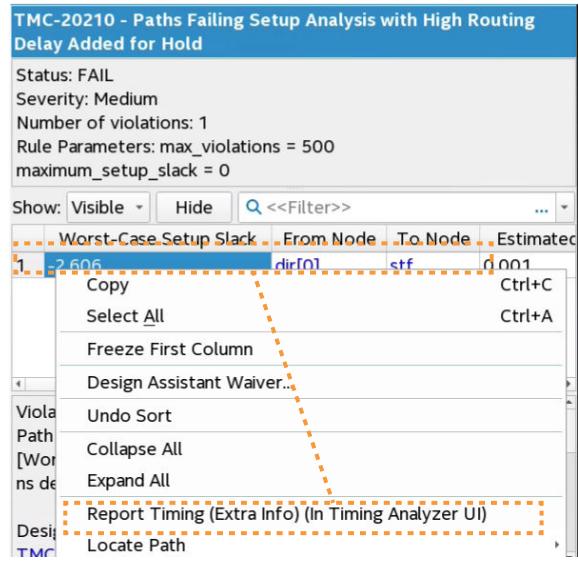

Follow these steps to cross-probe from such Design Assistant rule violations to the Timing Analyzer:

- 1. Compile the design through at least the Compiler's Plan stage.
- 2. Locate a rule violation in the Design Assistant folder of the Compilation Report.
- 3. Right-click the rule violation to display any **Report Timing** commands available for the violation.
- 4. Click the **Report Timing** command. The Timing Analyzer opens and reports the timing data for the violation path. **Report Timing (Extra Info)** includes Estimated Delay Added for Hold and Route Stage Congestion Impact extra data.

### **2.2.4.2. Launching Design Assistant from Timing Analyzer**

You can run Design Assistant directly from the Timing Analyzer to assist when optimizing timing paths and other timing conditions. When you launch Design Assistant from the Timing Analyzer, Design Assistant only checks rules that relate to timing analysis.

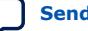

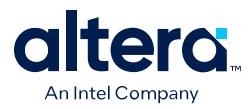

Follow these steps to run the Design Assistant from the Timing Analyzer:

- 1. Compile the design through at least the Compiler's Plan stage.
- 2. Open the Timing Analyzer for the Compiler stage from the Compilation Dashboard.
- 3. In the Timing Analyzer, click **Reports** ➤ **Design Assistant** ➤ **Report DRC**. The **Report DRC** (design rule check) dialog box opens.
- 4. Under **Rules**, disable any rules that are not important to your analysis by removing the check mark.
- 5. Consider whether to adjust rule parameter values in the **Parameters** field.

### **Figure 49. Report DRC (Design Rule Check) Dialog Box**

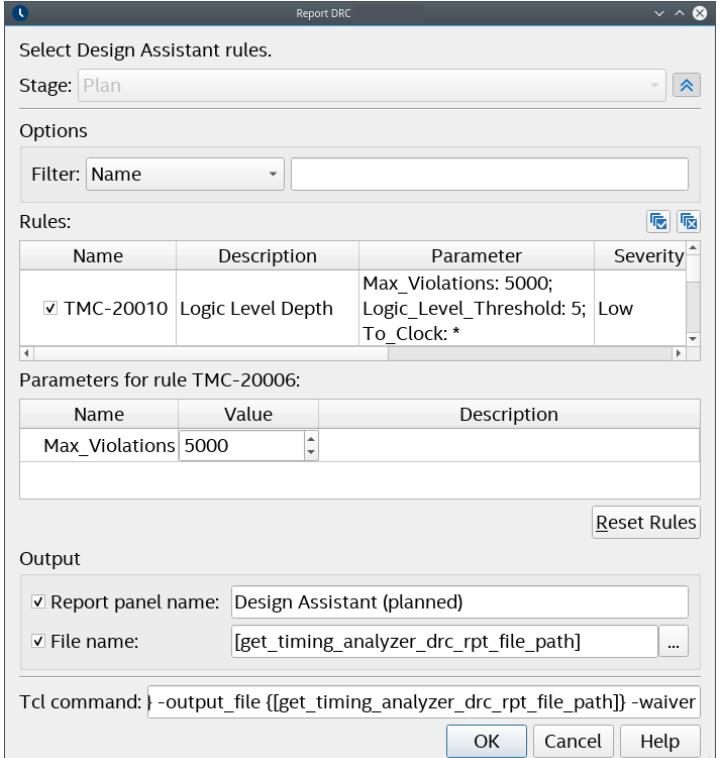

- 6. Confirm the **Report panel name** and optionally specify an output **File name**.
- 7. Click **Run**. The Results reports generate and appear in the **Report** pane, as well as the main Compilation Report.

#### **Figure 50. Design Assistant Reports in Timing Analyzer Report Pane**

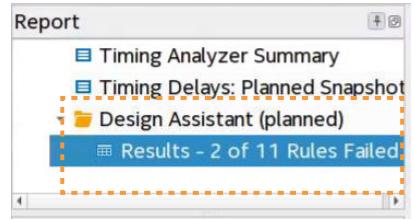

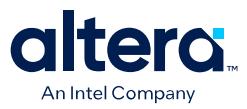

### **2.2.4.3. Locating Timing Paths in Other Tools**

You can locate from paths and elements in the Timing Analyzer to other visualization tools in the Quartus Prime software, such as the Chip Planner, Technology Map Viewer, or Resource Property Viewer.

You can right-click most paths or node names in the Timing Analyzer reports and click the **Locate Node** or **Locate Path** commands. Use these commands in the Timing Analyzer GUI or the locate command in the Tcl console to locate to that node in other Quartus Prime tools.

#### **Figure 51. Locate Path from Timing Analyzer to Technology Map Viewer**

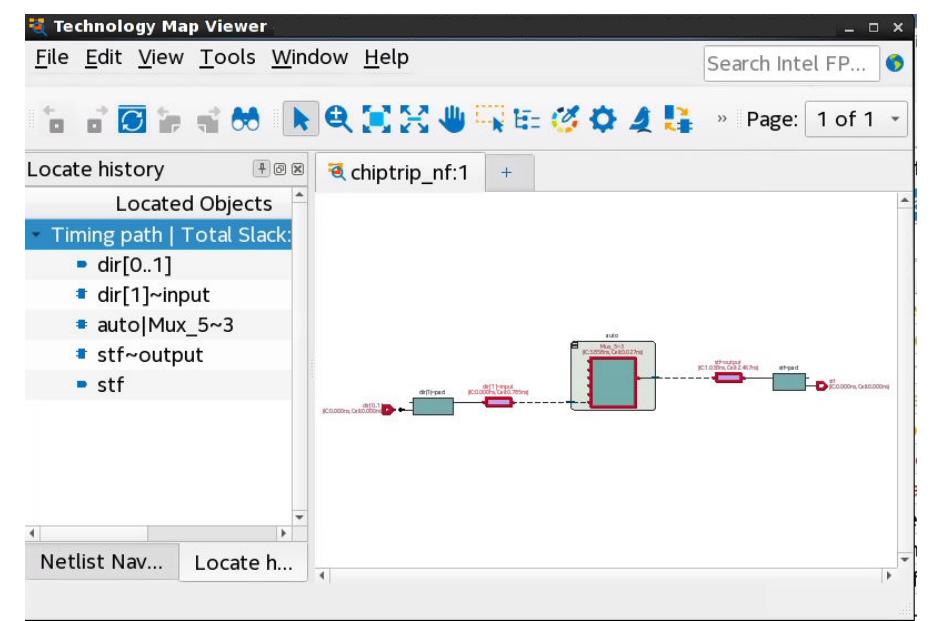

The following examples show how to locate the ten paths with the worst timing slack from Timing Analyzer to the Technology Map Viewer, and locate all ports matching data\* in the Chip Planner.

### **Example 1. Locating from the Timing Analyzer**

```
# Locate in the Technology Map Viewer the ten paths with the worst slack
locate [get_timing_paths -npaths 10] -tmv
# locate all ports that begin with data in the Chip Planner
locate [get_ports data*] -chip
```
### **2.2.4.4. Correlating Constraints to the Timing Report**

Understanding how timing constraints and violations appear in the timing analysis reports is critical to understanding the results. The following examples show how specific constraints impact the timing analysis reports. Most timing constraints only affect the clock launch and latch edges. Specifically, create\_clock and create\_generated\_clock create clocks with default relationships. However, the set\_multicycle\_path exception modifies the default setup and hold relationships. The set max delay and set min delay constraints are low-level overrides that explicitly indicate the maximum and minimum delays for the launch and latch edges.

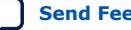

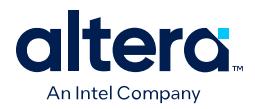

The following figures show the results of running **Report Timing** on a particular path. You can view the incremental delays on the **Data Path** and **Waveform** tabs after running **Report Timing**. The **Waveform** tab allows you to visually reference the **Data Path** data, as well as the original .sdc constraints. You can use the **Waveform** tab to easily see how and where the constraints apply.

### **Figure 52. Report Timing (Waveform Tab)**

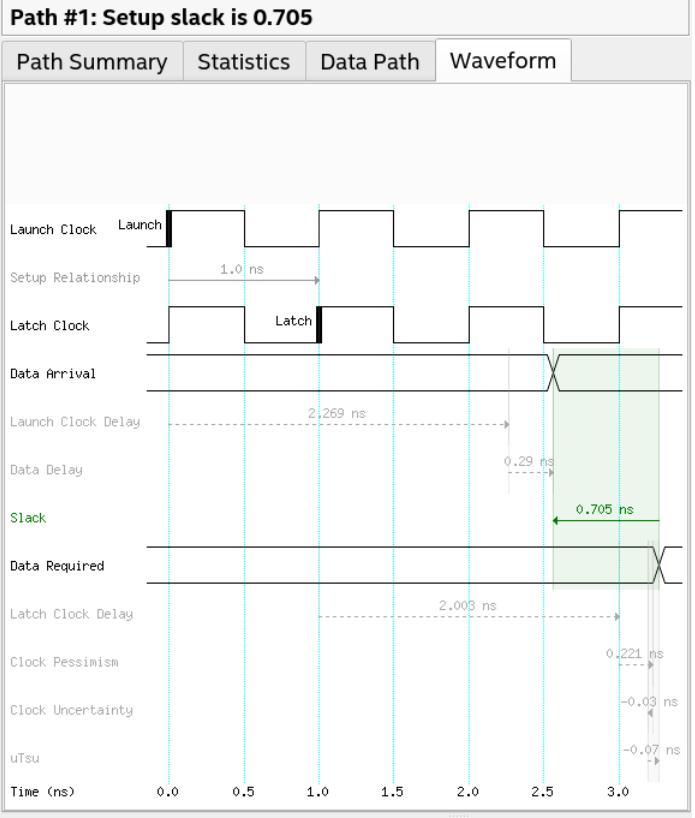

In the following example, the design includes a clock driving the source and destination registers with a period of 10 ns. This results in a setup relationship of 10 ns (launch edge = 0 ns, latch edge = 10ns) and hold relationship of 0 ns (launch edge  $= 0$  ns, latch edge  $= 0$  ns) from the command:

create\_clock -name clocktwo -period 10.000 [get\_ports {clk2}]

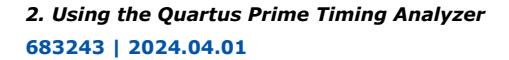

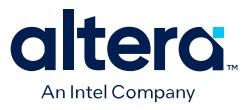

### **Figure 53. Setup Relationship 10ns**

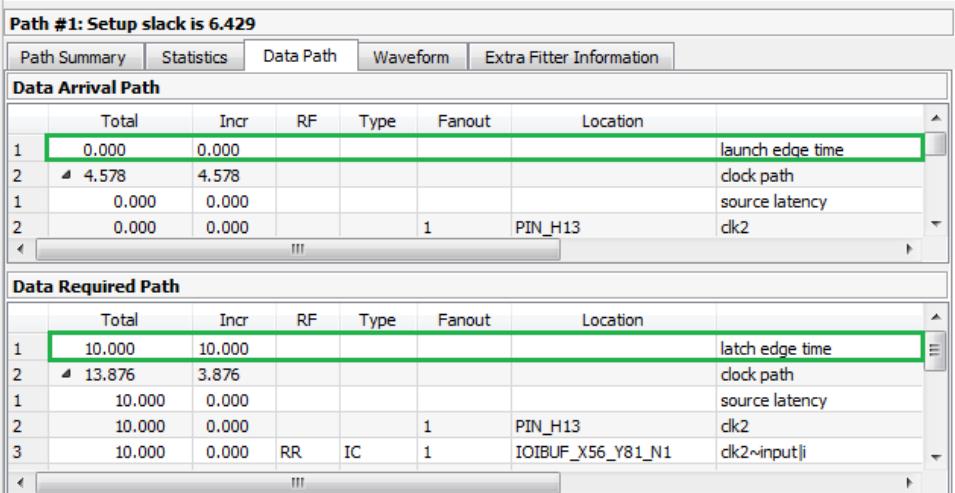

### **Figure 54. Hold Relationship 0ns**

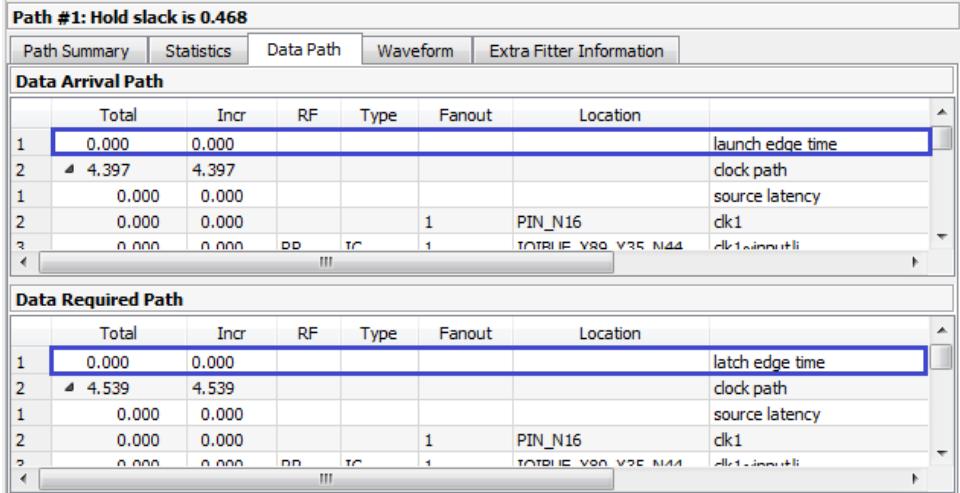

Adding set\_multicycle\_path constraints adds multicycles to relax the setup relationship, or open the window, making the setup relationship 20 ns while maintaining the hold relationship at 0 ns:

set\_multicycle\_path -from clocktwo -to clocktwo -setup -end 2 set\_multicycle\_path -from clocktwo -to clocktwo -hold -end 1

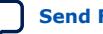

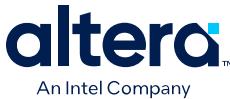

### **Figure 55. Setup Relationship 20ns**

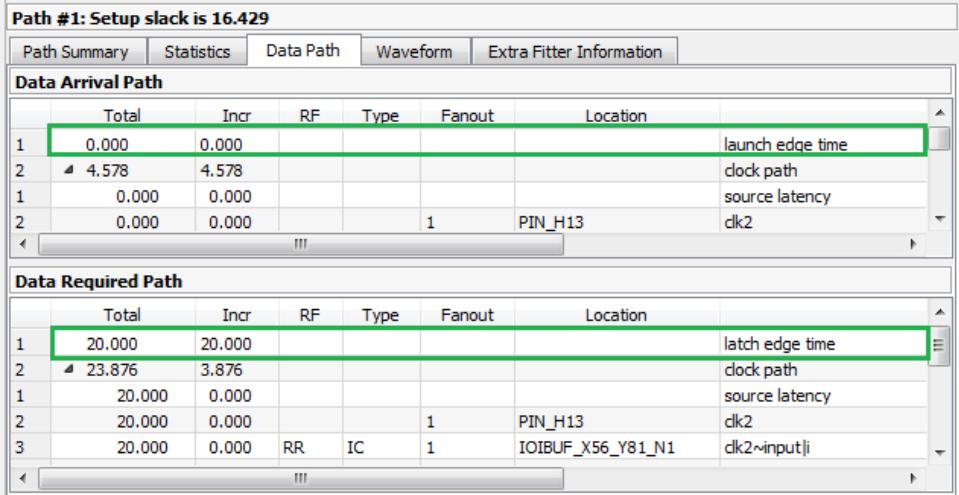

Adding the following set\_max\_delay constraints explicitly overrides the setup relationship:

```
set_max_delay -from [get_registers {regA}] -to \
    [get_registers {regB}] 15
```
Note that the only thing changing for these different constraints are the launch edge time and latch edge times for setup and hold analysis. Every other line item comes from delays inside the FPGA and are static for a given fit. View these reports to analyze how your constraints affect the timing reports.

### **Figure 56. Using set\_max\_delay**

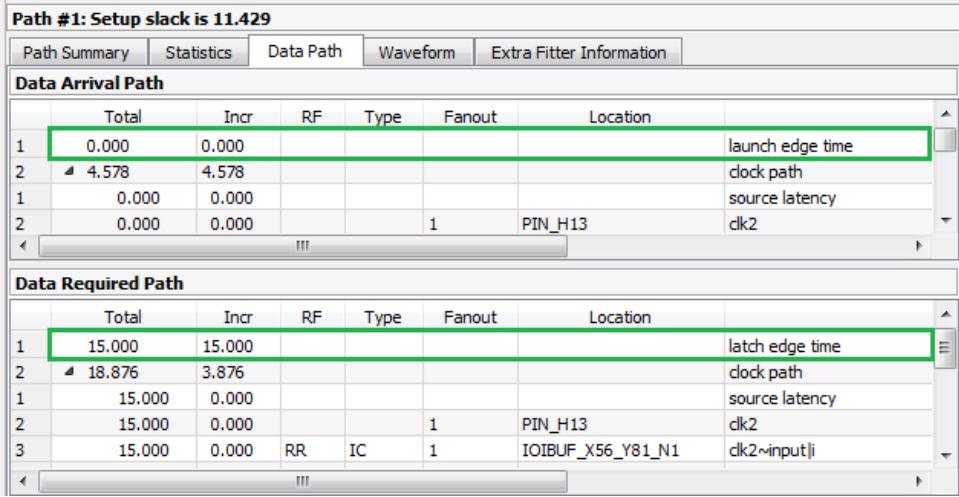

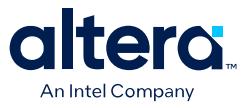

For I/O, you must add set\_input\_delay and set\_output\_delay constraints, as the following example shows. These constraints describe delays on signals from outside of the FPGA design that connect to the design's I/O ports.

create\_clock -period 10 [get\_ports clk] # Clock used by the transfer, clock relationship is 10ns # Setup constraints set\_output\_delay -clock clk -max 1.2 [get\_ports out] # Subtracted from Data Required Path as oExt set\_max\_delay -from [get\_registers B] 12 # Sets latch edge time # Hold constraints set\_output\_delay -clock clk -min 2.3 [get\_ports out] # Subtracted from Data Required Path as oExt set\_min\_delay -from [get\_registers B] 8 # Sets latch edge time

The values of these constraints are the delays of the external signals between an external register and a port on the design. The  $-clock$  argument to the set\_input\_delay and set\_output\_delay specifies the clock domain that the external signal belongs to, or rather, the clock domain of the external register connected to the I/O port. The -min and -max options specify the worst-case or bestcase delay; not specifying either option causes the worst- and best-case delays to be equal. I/O delays display as **iExt** or **oExt** in the **Type** column, as the following example reports shows.

#### **Figure 57. Setup Slack Path Report and Waveforms for a Reg-To-Output Same-Clock Transfer**

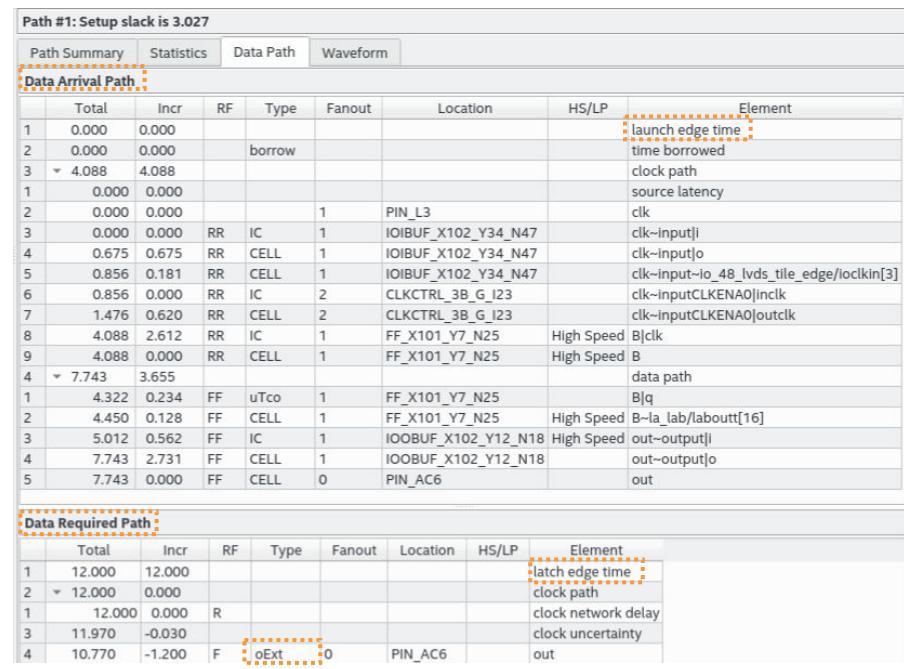

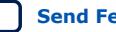

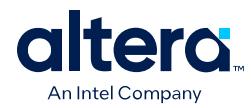

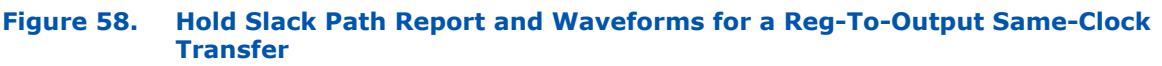

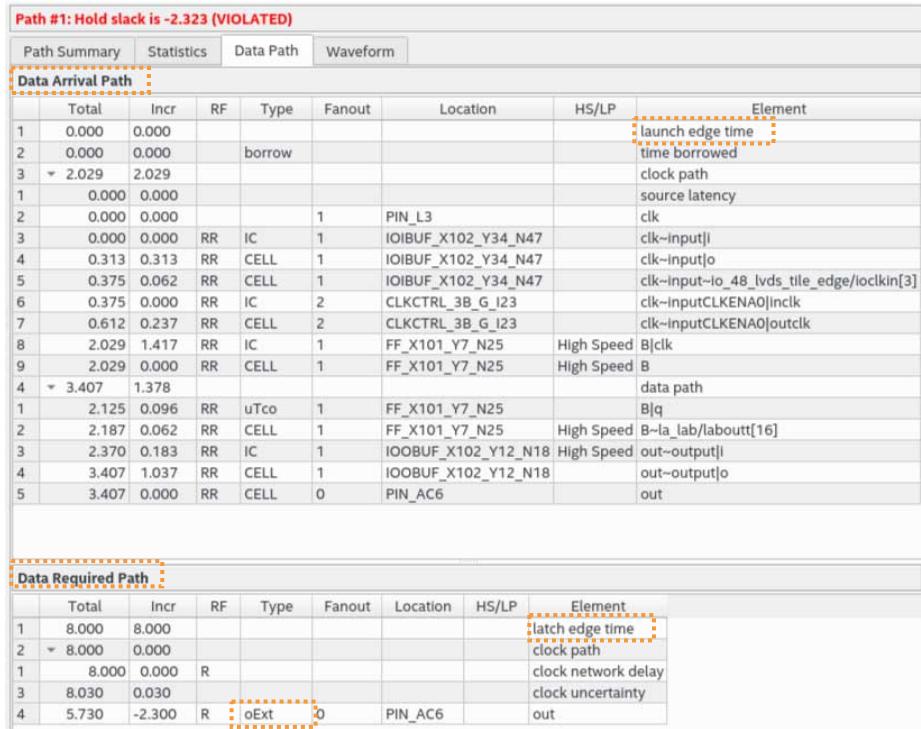

A clock relationship, which is the difference between the launching and latching clock edge of a transfer, is determined by the clock waveform, multicycle constraints, and minimum and maximum delay constraints. The Timing Analyzer also adds the value of set\_output\_delay as an **oExt** value. For outputs, this value is part of the **Data Required Path**, since this is the external part of the analysis. The setup report subtracts the -max value, making the setup relationship harder to meet, since the **Data Arrival Path** delay must be shorter than the **Data Required Path** delay. The Timing Analyzer also subtracts the -min value. This subtraction is why a negative number causes more restrictive hold timing. The **Data Arrival Path** delay must be longer than the **Data Required Path** delay.

#### **Related Information**

- [Running Post-Synthesis Early Timing Analysis](#page-42-0) on page 34
- [Running Post-Fit Timing Analysis](#page-43-0) on page 37
- [Scripting Timing Analysis](#page-34-0) on page 164
- [Relaxing Setup with Multicycle \(set\\_multicyle\\_path\)](#page-47-0) on page 104
- [Creating Virtual Clocks](#page-46-0) on page 80
- [I/O Constraints](#page-51-0) on page 93

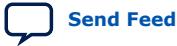

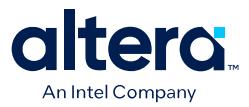

# **2.3. Applying Timing Constraints**

This section provides examples and describes how to correctly apply SDC timing constraints that guide design synthesis, Fitter placement, and produce accurate timing analysis results under various circumstances.

You can define a set of initial timing constraints, and then iteratively modify those constraints as the design progresses.

Early in the design cycle, you can use SDC-on-RTL constraints to target analysis of RTL nodes. This analysis provides a stable reference for constraints that can remain unchanged in subsequent compilation stages, such as clock definitions. Establishing a set of SDC-on-RTL constraints enables their propagation and application throughout the entire design cycle. Concurrently, you can create a conventional .sdc file for analysis of the remaining design elements, providing flexibility for iterative constraint adjustments as the design evolves.

This section also outlines the proper application of recommended conventional SDC timing constraints. Conventional SDC constraints guide Fitter placement via .sdc files, offering alternative approaches to achieve precise control over constraints throughout the design flow.

### **Related Information**

- [Using Timing Constraints throughout the Design Flow](#page-29-0) on page 27
- [Applying Entity-Bound Timing Constraints](#page-59-0) on page 56
- [Recommended Initial Conventional SDC Constraints](#page-43-0) on page 49

# **2.3.1. Recommended Initial Conventional SDC Constraints**

Include the following basic SDC constraints in your conventional .sdc file. The following example shows application of the recommended conventional SDC constraints for a simple dual-clock design:

create\_clock -period 20.00 -name adc\_clk [get\_ports adc\_clk] create\_clock -period 8.00 -name sys\_clk [get\_ports sys\_clk]

derive\_pll\_clocks

derive\_clock\_uncertainty

*Note:* Only Arria 10 and Cyclone® 10 GX devices support the **Derive PLL Clocks** (derive\_pll\_clocks) constraint. For all other supported devices, the Timing Analyzer automatically derives PLL clocks from constraints bound to the related IP.

> [Create Clock \(create\\_clock\)](#page-68-0) on page 50 Derive PLL Clocks (derive pll\_clocks) on page 50 [Derive Clock Uncertainty \(derive\\_clock\\_uncertainty\)](#page-69-0) on page 51 [Set Clock Groups \(set\\_clock\\_groups\)](#page-75-0) on page 52

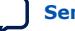

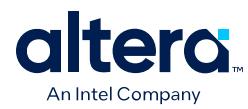

# **2.3.1.1. Create Clock (create\_clock)**

The **Create Clock** (create\_clock) constraint allows you to define the properties and requirements for a clock in the design. You must define clock constraints to determine the performance of your design and constrain the external clocks coming into the FPGA. You can enter the constraints in the Timing Analyzer GUI, or in the .sdc file directly.

You specify the **Clock name** (-name), clock **Period** (-period), rising and falling **Waveform edge** values (-waveform), and the target signal(s) to which the constraints apply.

The following command creates the  $sys$   $clk$  clock with an 8ns period, and applies the clock to the fpga\_clk port.:

create\_clock -name sys\_clk -period 8.0 \ [get\_ports fpga\_clk]

*Note:* Tcl and .sdc files are case-sensitive. Ensure that references to pins, ports, or nodes match the case of names in your design.

> By default, the  $sys$  clk example clock has a rising edge at time 0 ns, a 50% duty cycle, and a falling edge at time 4 ns. If you require a different duty cycle, or to represent an offset, specify the -waveform option.

Typically, you name a clock with the same name as the port you assign. In the example above, the following constraint accomplishes this:

create\_clock -name fpga\_clk -period 8.0 [get\_ports fpga\_clk]

There are now two unique objects called  $fpga_clk$ , a port in your design and a clock applied to that port.

- *Note:* In Tcl syntax, square brackets execute the command inside them. [get\_ports]  $f$ pgaclk] executes a command that finds and returns a collection of all ports in the design that match fpga\_clk.
- *Warning:* Constraints that you define in the Timing Analyzer apply directly to the timing database, but do not automatically transfer to the .sdc file. Click **Write SDC File** on the Timing Analyzer **Tasks** pane to preserve constraints changes from the GUI in an .sdc file.

### **Related Information**

[Creating Base Clocks](#page-80-0) on page 79

### **2.3.1.2. Derive PLL Clocks (derive\_pll\_clocks)**

The **Derive PLL Clocks** (derive\_pll\_clocks) constraint automatically creates clocks for each output of any PLL in your design.

*Note:* Only Arria 10 and Cyclone 10 GX devices support the **Derive PLL Clocks** (derive\_pll\_clocks) constraint. For all other supported devices, the Timing Analyzer automatically derives PLL clocks from constraints bound to the related IP.

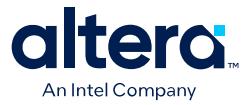

The constraint can generate multiple clocks for each output clock pin if the PLL is using clock switchover: one clock for the inclk[0] input clock pin, and one clock for the inclk[1] input clock pin. Specify the **Create base clocks** (create\_base\_clocks) option to create base clocks on the inputs of the PLLs by default. By default the clock name is the same as the output clock pin name, or specify the **Use net name as clock name** (use\_net\_name) option to use the net name.

When you create PLLs, you must define the configuration of each PLL output. This definition allows the Timing Analyzer to automatically constrain the PLLs with the derive pll clocks command. This command also constrains transceiver clocks and adds multicycles between LVDS SERDES and user logic.

The derive pll clocks command prints an Info message to show each generated clock the command creates.

As an alternative to derive pll clocks you can copy-and-paste each create generated clock assignment into the .sdc file. However, if you subsequently modify the PLL setting, you must also change the generated clock constraint in the .sdc file. Examples of this type of change include modifying an existing output clock, adding a new PLL output, or making a change to the PLL's hierarchy. Use of derive\_pll\_clocks eliminates this requirement.

### **Related Information**

- [Creating Base Clocks](#page-80-0) on page 79
- [Deriving PLL Clocks](#page-81-0) on page 85

### **2.3.1.3. Derive Clock Uncertainty (derive\_clock\_uncertainty)**

The **Derive Clock Uncertainty** (derive\_clock\_uncertainty) constraint applies setup and hold clock uncertainty for clock-to-clock transfers in the design. This uncertainty represents characteristics like PLL jitter, clock tree jitter, and other factors of uncertainty.

You can enable the **Add clock uncertainty assignment** (-add) to add clock uncertainty values from any **Set Clock Uncertainty** (set\_clock\_uncertainty) constraint. You can **Overwrite existing clock uncertainty assignments** ( overwrite) any set\_clock\_uncertainty constraints.

```
create_clock -period 10.0 -name fpga_sys_clk [get_ports fpga_sys_clk] \
    derive_clock_uncertainty -add - overwrite
```
The Timing Analyzer generates an information message if you omit derive clock uncertainty from the .sdc file.

### **Related Information**

[Accounting for Clock Effect Characteristics](#page-82-0) on page 90

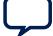

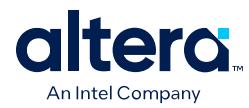

# **2.3.1.4. Set Clock Groups (set\_clock\_groups)**

The **Set Clock Groups** (set\_clock\_groups) constraint allows you to specify which clocks in the design are unrelated. By default, the Timing Analyzer assumes that all clocks with a common base or parent clock are related, and that all transfers between those clock domains are valid for timing analysis. You can exclude transfers between specific clock domains from timing analysis by cutting clock groups.

Conversely, clocks without a common parent or base clock are always unrelated, but timing analysis includes the transfers between such clocks, unless those clocks are in different clock groups (or if all of their paths are cut with false path constraints).

You define the clock signals to include in each Group (-group), then specify the relationship between different groups, and then specify whether the groups are **Logically exclusive** (-logically\_exclusive), **Physically exclusive** ( physically\_exclusive, or **Asynchronous** ( -asynchronous) from one another.

```
set_clock_groups -asynchronous -group \{cclock1>...cclockn>\} ... \-group \{<\text{clocka}>.\,..\,.<\text{clockn>}\}
```
- -logically\_exclusive—defines clocks that are logically exclusive and not active at the same time, such as multiplexed clocks
- -physically\_exclusive—defines clocks that that cannot be physically on the device at the same time.
- -asynchronous—defines completely unrelated clocks that have different ideal clock sources. This flag means the clocks are both switching, but not in a way that can synchronously pass data.

For example, if there are paths between an 8ns clock and 10ns clock, even if the clocks are completely asynchronous, the Timing Analyzer attempts to meet a 2ns setup relationship between these clocks, unless you specify that they are not related.

The following shows example constraints for a clock mux with two inputs, with multirate clocks, and the appropriate combinations of logical and physical exclusivity:

```
# First profile
create_clock -name clk_a1 -period 10 [get_ports clk_a]
create_clock -name clk_b1 -period 20 [get_ports clk_b]
# Second profile
create_clock -name clk_a2 -period 100 [get_ports clk_a] -add
create_clock -name clk_b2 -period 200 [get_ports clk_b] -add
# Mark base clocks as asynchronous to each other
set_clock_groups -asynchronous -group {clk_a?} -group {clk_b?}
# Define muxed clocks for each profile
set muxout [get_pins -compatibility_mode {mux*|combout}]
foreach profile {1 2} {
 set mux_clk_a "mux_clk_a${profile}"
      set mux_clk_b "mux_clk_b${profile}"
      create_generated_clock -name $mux_clk_a -source [get_ports clk_a] \
           -master_clock "clk_a${profile}" $muxout -add
      create_generated_clock -name $mux_clk_b -source [get_ports clk_b] \
           -master_clock "clk_b${profile}" $muxout -add
      # Mark each muxed clock as logically exclusive to each other
      set_clock_groups -logically_exclusive -group $mux_clk_a \
           -group $mux_clk_b
}
```
*2. Using the Quartus Prime Timing Analyzer* **683243 | 2024.04.01**

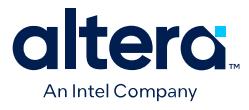

```
# Mark profile clocks as physically exclusive to each other
# (Do this after defining the derived clocks so they get cut too)
set_clock_groups -physically_exclusive -group {*clk_?1} \
     -group \{\starclk_?2}
```
#### **Figure 59. Example Constraints Design Topology**

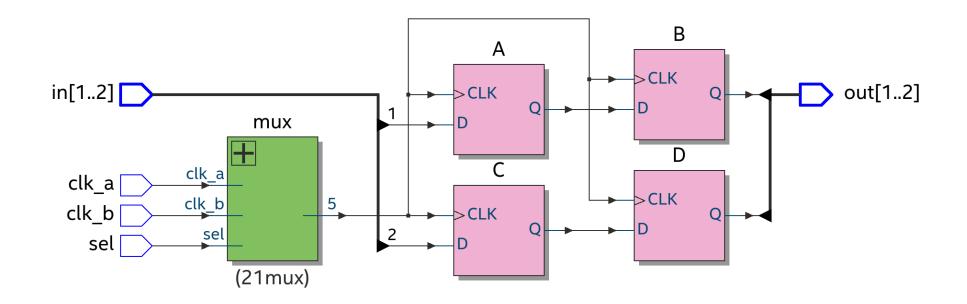

Although the **Set Clock Groups** dialog box only permits two clock groups, you can specify an unlimited number of -group  $\{ \text{sgroup of clocks} \}$  options in the .sdc file. If you omit an unrelated clock from the assignment, the Timing Analyzer acts conservatively and analyzes that clock in context with all other domains to which the clock connects.

The Timing Analyzer does not currently analyze crosstalk explicitly. Instead, the timing models use extra guard bands to account for any potential crosstalk-induced delays. The Timing Analyzer treats the -asynchronous and -exclusive options the same for crosstalk-related analysis, but treats asynchronous and exclusive clock groups differently for things like max skew reporting and synchronizer detection.

A clock cannot be within multiple groups (-group) in a single assignment; however, you can have multiple set clock groups assignments.

Another way to cut timing between clocks is to use set\_false\_path. To cut timing between sys\_clk and dsp\_clk, you can use:

```
set_false_path -from [get_clocks sys_clk] -to [get_clocks dsp_clk]
set_false_path -from [get_clocks dsp_clk] -to [sys_clk]
```
This technique is effective if there are only a few clocks, but can become unmanageable with a large number of constraints. In a simple design with three PLLs that have multiple outputs, the set\_clock\_groups command can cut timing between clocks with less than ten lines, but the set false path command may require more than 50 lines.

#### **Related Information**

- [Creating Generated Clocks \(create\\_generated\\_clock\)](#page-83-0) on page 82
- [Relaxing Setup with Multicycle \(set\\_multicyle\\_path\)](#page-47-0) on page 104
- [Accounting for a Phase Shift \(-phase\)](#page-84-0) on page 105

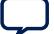

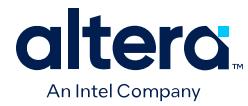

# **2.3.2. Example Circuit and Conventional SDC File**

The following .sdc file demonstrates constraining a dual-clock, phase-locked loop (PLL) example that illustrates. and other common synchronous design elements.

### **Example 2. Conventional .sdc Constraints Example**

# Create clock constraints create\_clock -name clockone -period 10.000Ns [get\_ports {clk1}] create\_clock -name clocktwo -period 10.000Ns [get\_ports {clk2}] # Create virtual clocks for input and output delay constraints create clock -name clockone\_ext -period 10.000Ns create clock -name clocktwo\_ext -period 10.000Ns # derive PLL clocks to create the altpll0| clock referenced later derive\_pll\_clocks # derive clock uncertainty derive\_clock\_uncertainty # Specify that clockone and clocktwo are unrelated by assigning # them to separate asynchronous groups set\_clock\_groups \ -asynchronous \ -group {clockone} \ -group {clocktwo altpll0|altpll\_component|auto\_generated|pll1|clk[0]} # set input and output delays set\_input\_delay -clock { clockone\_ext } -max 4 [get\_ports {data1}] set\_input\_delay -clock { clockone\_ext } -min -1 [get\_ports {data1}] set\_input\_delay -clock { clockone\_ext } -max 4 [get\_ports {data2}] set\_input\_delay -clock { clockone\_ext } -min -1 [get\_ports {data2}] set\_output\_delay -clock { clocktwo\_ext } -max 6 [get\_ports {dataout}] set\_output\_delay -clock { clocktwo\_ext } -min -3 [get\_ports {dataout}]

The conventional .sdc file contains the following constraints that you typically include for most designs:

- Definitions of clockone and clocktwo as base clocks, and assignment of those constraints to nodes in the design.
- Definitions of clockone\_ext and clocktwo\_ext as virtual clocks, which represent clocks driving external devices interfacing with the FPGA.
- Automated derivation of generated clocks on PLL outputs.
- Derivation of clock uncertainty.
- Specification of two clock groups, the first containing clockone and its related clocks, the second containing clocktwo and the output of the PLL. This specification overrides the default analysis of all clocks in the design as related to each other.
- Specification of input and output delays for the design.

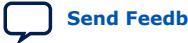

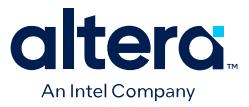

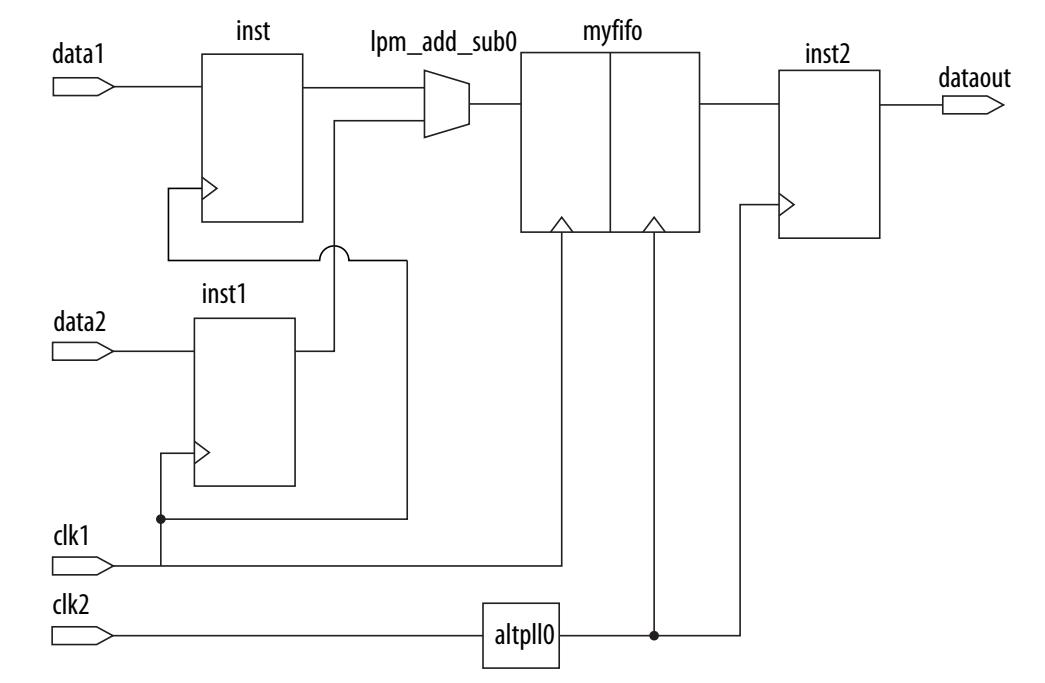

#### **Figure 60. Dual-Clock Design Constraint Example**

#### **Related Information**

[Asynchronous Clock Groups \(-asynchronous\)](#page-52-0) on page 89

### **2.3.3. SDC File Precedence**

To ensure proper integration into the compilation flow, you must add any SDC-on-RTL and conventional SDC files to your project, as [Step 1: Specifying General Timing](#page-49-0) [Analyzer Settings](#page-49-0) describes. Alternatively, you can add files to your project by modifying the assignments in the project . qsf file directly.

The Compiler processes conventional SDC files in the order listed in the .qsf. You can add, remove, or change the processing order of .sdc files using **Assignments** ➤ **Settings ► Timing Analyzer**, or by modifying the .qsf directly.

*Note:* SDC-on-RTL files take precedence and the Compiler always processes .rtlsdc files before conventional .sdc files that target the timing netlist, regardless of order in **Assignments** ➤ **Settings** ➤ **Timing Analyzer**.

> When using the read sdc command at the command line without any arguments, the Compiler reads constraints in the following sequence:

- 1. Initially, the Compiler reads any SDC-on-RTL constraints.
- 2. Next, the Compiler reads any synthesis-only constraints that apply to only the synthesis stage.
- 3. Next, the Compiler reads any conventional SDC constraints. For conventional SDC constraints, the following order applies:

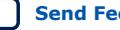

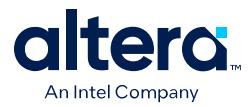

- a. First, the Compiler processes constraints embedded in HDL files.
- b. Finally, the Compiler processes .sdc files based on file order.

# **2.3.4. Iteratively Modifying Constraints**

You initially establish SDC-on-RTL constraints during the Analysis & Elaboration stage of the compilation flow. Making iterative changes to SDC-on-RTL constraints may require you to rerun Analysis & Elaboration multiple times to apply revised constraints to the netlist.

It is best to designate constraints that remain constant across compilation stages as SDC-on-RTL constraints. Subsequently, you can iteratively modify and reanalyze the constraints in the rest of your design using conventional constraint files.

To iteratively modify constraints, follow these steps

- 1. Click **Tools** ➤ **Timing Analyzer**.
- 2. Generate the reports you want to analyze. Double-click **Report All Summaries** under **Macros** to generate setup, hold, recovery, and removal summaries, summaries for supported reports, and a list of all the defined clocks in the design. These summaries cover all paths you constrain in your design. Whenever modifying or correcting constraints, generate the **Constraint Diagnostic** reports to identify unconstrained parts of your design, or ignored constraints.
- 3. Analyze the results in the reports. When done modifying constraints, rerun the reports to find any unexpected results. For example, a cross-domain path might indicate that you forgot to cut a transfer by including a clock in a clock group.
- 4. Create or edit the appropriate constraints in your .sdc file and save the file.
- 5. Double-click **Reset Design** in the **Tasks** pane. This removes all constraints from your design. Removing all constraints from your design allows rereading the SDC files, including your changes.
- 6. Regenerate the reports you want to analyze.
- 7. Reanalyze the results.
- 8. Repeat steps 4-7 as necessary.

Using this approach, timing analysis runs with updated constraints, preserving the existing logic placement. The Fitter relies on the original constraints for design placeand-route, while the Timing Analyzer incorporates the newly applied constraints. If any timing issues arise in relation to the updated constraints, rerun the Fitter stage of compilation. Furthermore, for enhanced control over your design, consider converting select refined constraints to the SDC-on-RTL approach, as [Specifying SDC-on-RTL](#page-35-0) [Timing Constraints](#page-35-0) describes.

#### **Related Information**

[Relaxing Setup with Multicycle \(set\\_multicyle\\_path\)](#page-47-0) on page 104

# **2.3.5. Applying Entity-Bound Timing Constraints**

Entity-bound timing constraints enable meticulous control of timing constraints by allowing you to confine (bind) a constraint set to a specific design entity or a group of entities. You can define entity-based SDC-on-RTL constraints that enable early timing analysis after running only Analysis & Elaboration. You can similarly use conventional SDCs for post-fit timing analysis.

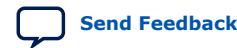

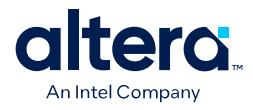

### **Related Information**

- [Using Entity-Based SDC-on-RTL Constraints](#page-36-0) on page 57
- [Using Entity-Bound SDC Files](#page-38-0) on page 64

### **2.3.5.1. Using Entity-Based SDC-on-RTL Constraints**

A typical design includes a combination of third-party IPs and actively evolving RTL components. You can use entity-based SDC-on-RTL constraints to define precise timing constraints at module boundaries, helping to ensure the seamless integration of IP and constraints. Entity-based SDC-on-RTL constraints allow IP authors to encapsulate the SDC constraints for their IP.

Conventional SDC timing constraints generally apply globally throughout a design, rather than to specific entities. However, proper encapsulation of IP SDCs allows you to use the IP without encountering unexpected SDC leaks. Entity binding prefixes filters with the full path name of each IP, effectively limiting the scope of the SDC constraints. This entity binding effectively prevents any SDC leaks and any potential impact on design paths with a matching name.

IP authors can optimize these constraints for post-synthesis Early Timing Analysis within the context IP instantiation in the design hierarchy. Even if an IP author does not know where the IPs are instantiated yet, the constraints remain effective. This approach allows IP authors to implement SDC constraints without requiring detailed information about the eventual placement of the IP within the design hierarchy.

The Compiler reads entity-based SDC-on-RTL constraints in designs and IP cores during Analysis & Elaboration. The Compiler preserves the constraints in a low-level entity database. The Compiler processes these constraints in the SDC read-in order and applies the constraints to the hierarchical netlist objects during compilation.

#### **QSF Assignment Syntax**

set\_instance\_assignment -name RTL\_SDC\_FILE <sdc\_file\_name>  $\setminus$ -entity <entity\_name> [-no\_sdc\_promotion]

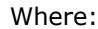

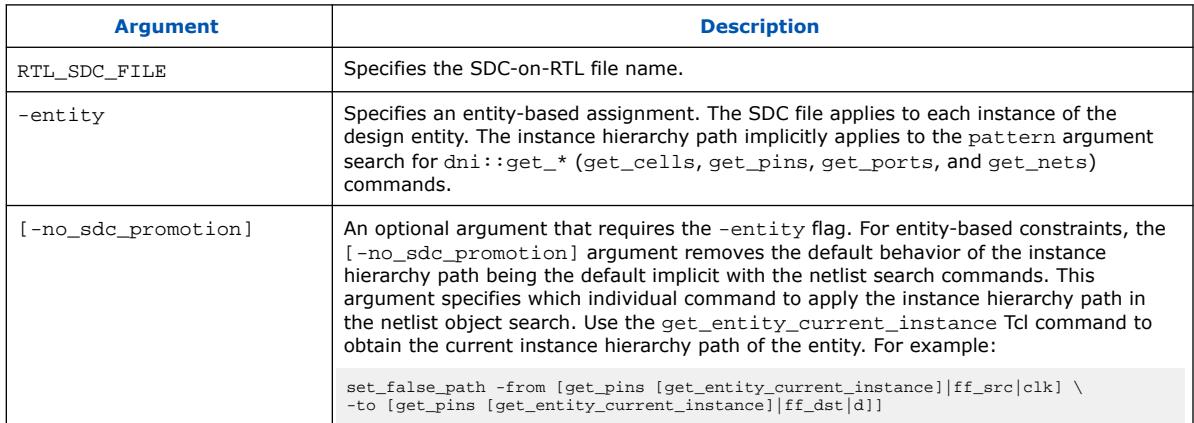

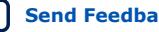

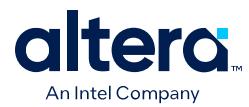

### **2.3.5.1.1. Targeting Constraints to Module Inputs and Outputs**

SDC-on-RTL allows you to define constraints at module boundaries, even if some internal connections within the modules or IP remain partially unknown. It is best to apply SDC-on-RTL constraints at the module boundaries, specifically at the input and output boundaries of each module.

When targeting your timing constraints to the inputs and outputs of a module, you can target the following different element types, depending on your circumstances:

**inst\_port**—these elements are retrieved in collections due to applying the get pins filter. They target inputs and outputs of modules in a manner similar to addressing pins on registers and LUTs.

# inside get\_pins {clk\_in} clk\_dic.rtlsdc

*Note:* Use get pins for constraints that expect pins as targets.

### **Figure 61. Targeting the Instance Port**

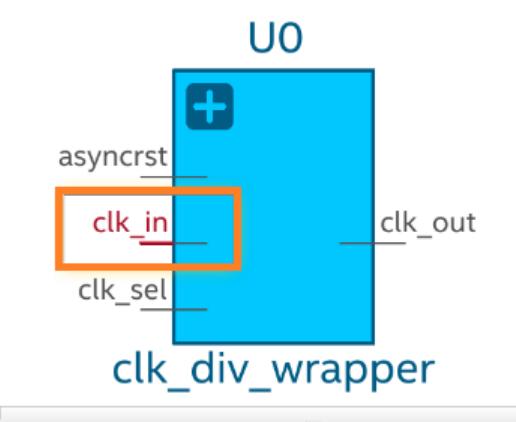

to dni::selection -action set -object {inst\_port::Test::UO|clk\_in} 図

**port**— these elements reside within the module and are primarily for use in targeting ports in entity-bound constraints. You can employ the get\_ports filter for this purpose.

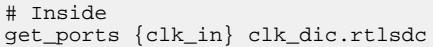

*Note:* Use get\_ports for constraints that expect ports as targets.

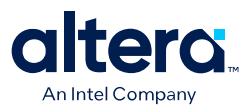

### **Figure 62. Targeting the Port**

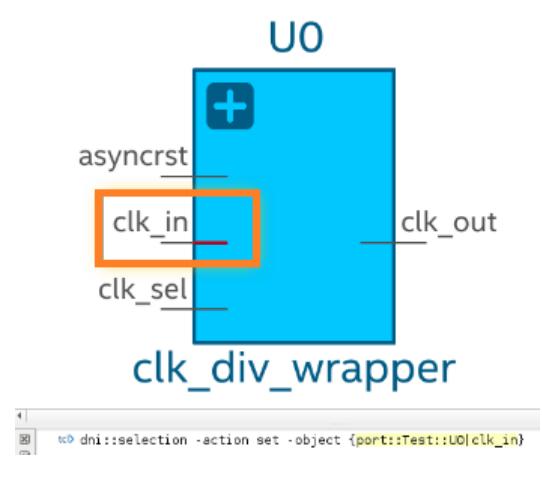

### **2.3.5.1.2. Entity Based SDC-on-RTL Constraint Scope**

The entity-based SDC-on-RTL approach offers diverse scoping possibilities for determining the constraint's scope of influence.

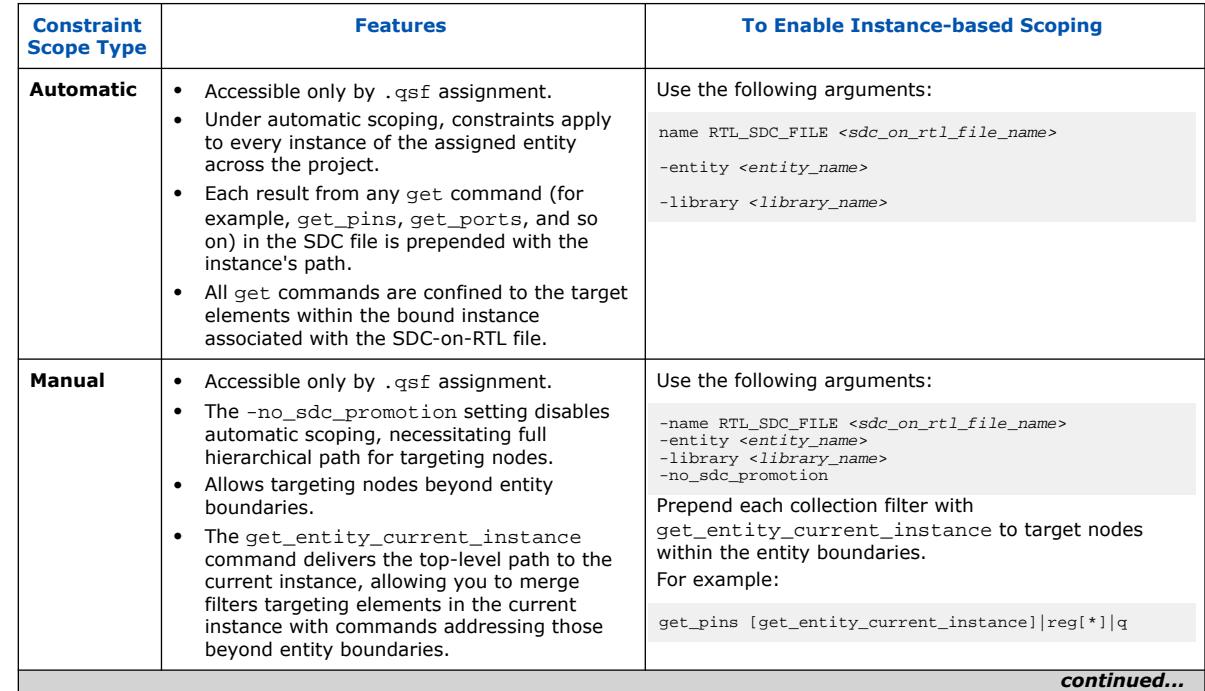

### **Table 7. Entity-based Constraint Scope**

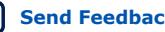

#### *2. Using the Quartus Prime Timing Analyzer* **683243 | 2024.04.01**

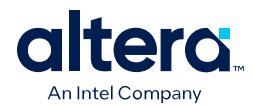

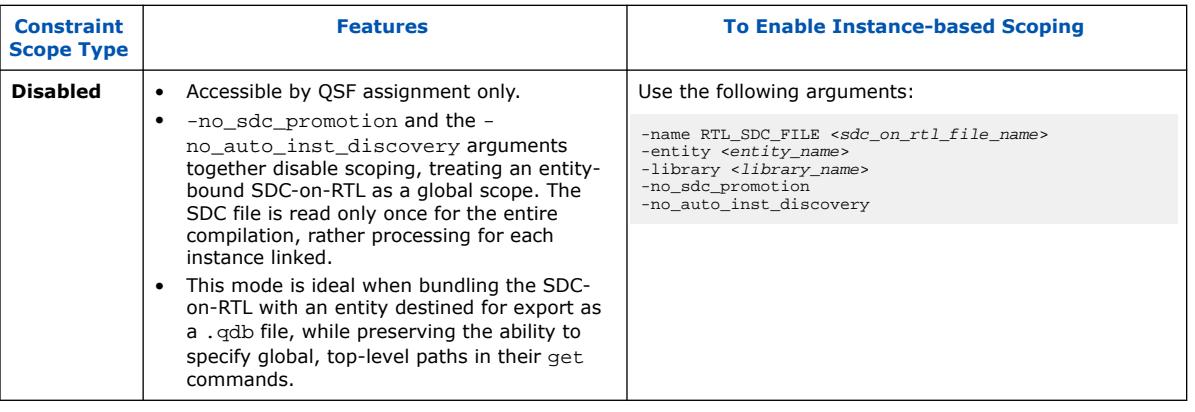

When you define entity-bound SDC files, the software applies the constraints using automatic scoping, unless the -no\_sdc\_promotion or -no\_auto\_inst\_discovery arguments are present.

Automatic scoping involves prepending filters with the instance's path. To provide clarity, the following table illustrates how paths are interpreted in various Tcl commands due to the automatic scoping of constraints:

### **Table 8. Automatic Scope of Constraints**

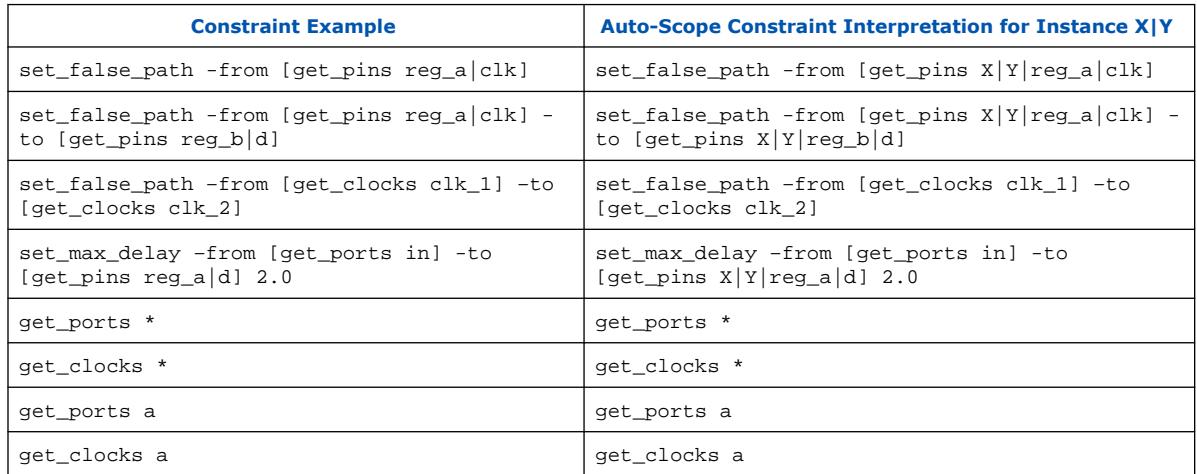

When automatic scoping is disabled through QSF assignments, including the use of the -no\_sdc\_promotion argument, you must manually prepend the top-level path to achieve the same behavior as automatic scoping. To simplify this process, use the get\_entity\_current\_instance command that returns the top-level path of the

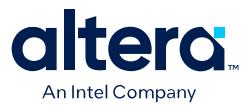

current instance. The following table illustrates how paths are interpreted when you use the -get\_entity\_current\_instance command to add the top-level path to certain Tcl commands:

#### **Table 9. Manual Scope of Constraints**

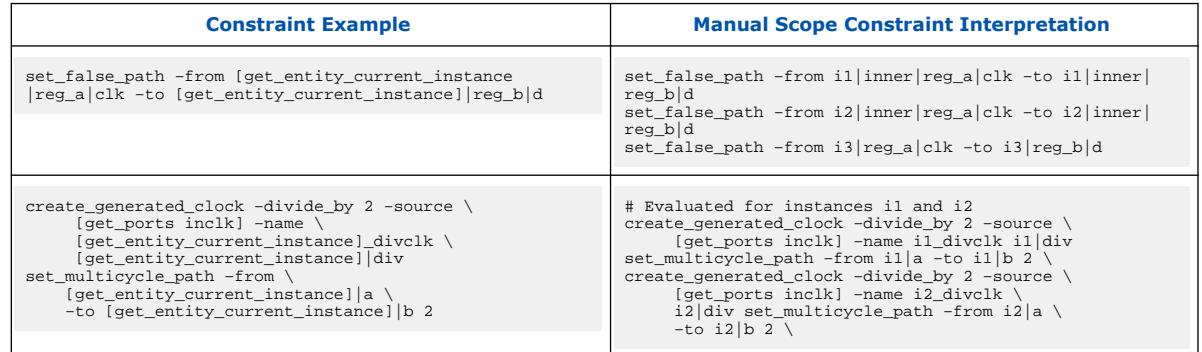

### **2.3.5.1.3. Automatic Scope Example for SDC-on-RTL**

This example illustrates how to employ entity-based SDC-on-RTL constraints with automatic scope in your design. The following example uses two instances of  $\text{clk\_div}$ and an additional fifo instance to illustrate how to apply this automatic scope approach:

### **Figure 63. Entity-Based SDC-on-RTL Design Example**

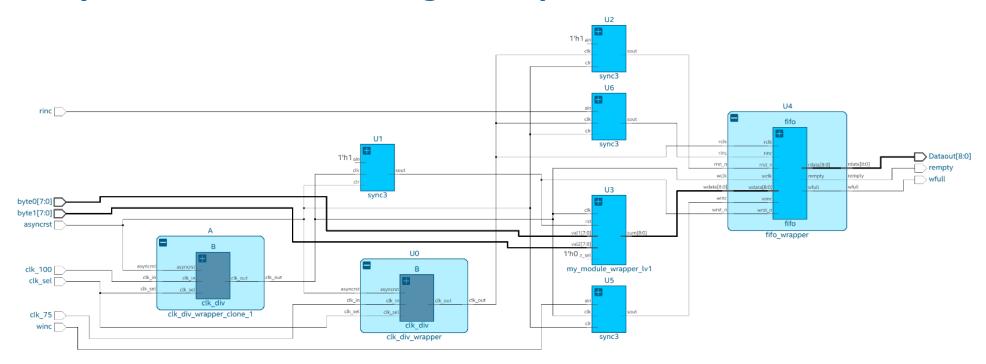

1. Apply global SDC-on-RTL constraints to the design:

**# sdc\_on\_rtl\_global.rtlsdc**

create clock -period 100MHz [get ports clk 100] create\_clock -period 75MHz [get\_ports clk\_75]

2. Use the **File Properties** dialog to assign this .rtlsdc file as the **SDC File Targeting RTL names** or use the following .qsf assignment:

set\_global\_assignment -name RTL\_SDC\_FILE <filename>

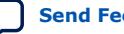

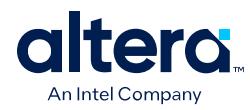

### **Figure 64. File Properties Dialog**

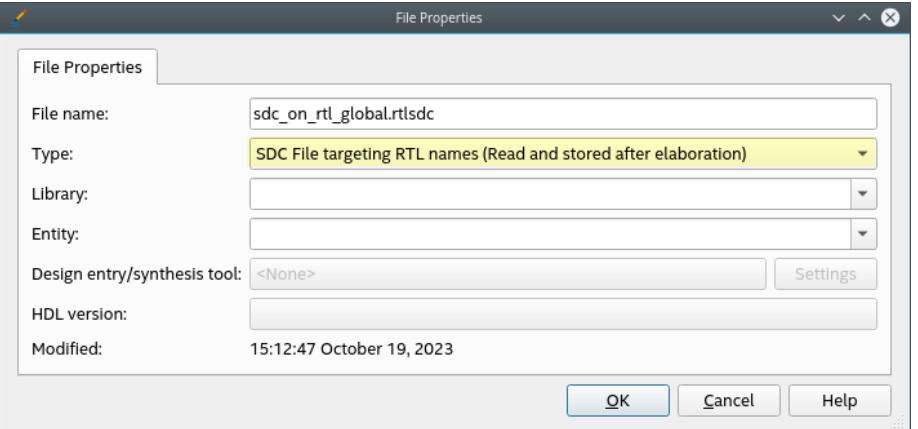

3. Define the following contents of the first entity based .rtlsdc file that is confined to the clk\_div modules. In this case, the inner content of the module is unknown, but you can describe the known multiplexed clock behavior of the output in the .rtlsdc:

#### **# clk\_dic.rtlsdc**

set current\_instance [get\_entity\_current\_instance];

```
create_generated_clock -name ${current_instance}_clk_mux_2 -source 
[get_ports clk_in] -divide_by 2 [get_ports clk_out]
create_generated_clock -name ${current_instance}_clk_mux_1 -source 
[get_ports clk_in] [get_ports clk_out] -add
```
In contrast, you can still define constraints using the following entity-bound approach for the fifo module that for which inner logic is already known. This approach can be advantageous, especially when multiple instances of the same module share identical constraints.

### **Figure 65. FIFO Module**

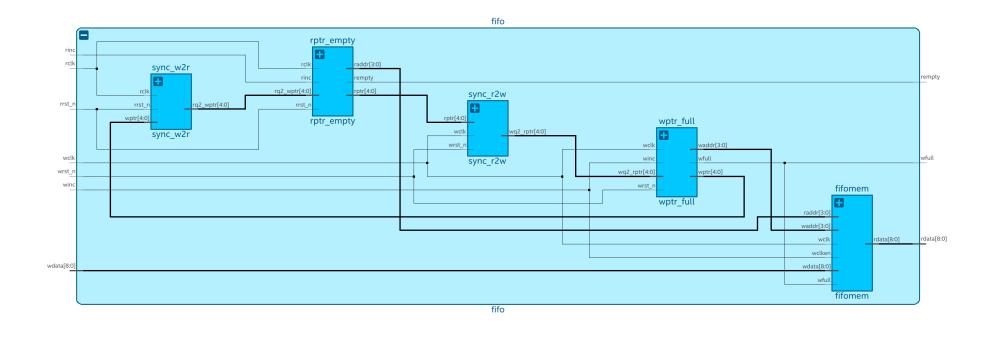

set\_false\_path -from [get\_pins wptr\_full|wptr[\*]|clk] -to [get\_pins sync\_w2r| rq1\_wptr[\*]|d] set\_false\_path -from [get\_pins rptr\_empty|rbin[4]|clk] -to [get\_pins  $sync_r2w|wq1_rptr[4]|d]$ set\_false\_path -from [get\_pins rptr\_empty|rptr[\*]|clk] -to [get\_pins

*2. Using the Quartus Prime Timing Analyzer* **683243 | 2024.04.01**

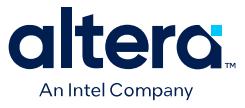

```
sync_r2w|wq1_rptr[*]|d]
set_false_path -from [get_pins wptr_full|wbin[4]|clk] -to [get_pins sync_w2r|
rq1_wptr[4]|d]
```
The following .qsf assignments add the clk\_div.rtlsdc and fifo.rtlsdc files to the project, and define the file behavior as entity-based SDC-on-RTL:

```
set_global_assignment -name RTL_SDC_FILE clk_dic.rtlsdc -entity clk_div_wrapper -
library clk_div_wrapper
set_global_assignment -name RTL_SDC_FILE fifo.rtlsdc -entity fifo -library fifo
```
This assignment reduces the scope of each .rtlsdc file to the entities that match the assigned name. During Analysis & Elaboration, messages confirm that the Compiler appropriately applies each .rtlsdc file according to its assigned module.

#### **Figure 66. Analysis & Elaboration Messages Confirm .rtlsdc Files Applied**

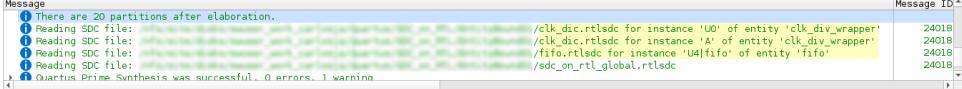

You can further validate the correct application of each .rtlsdc file in the SDC File List report. The SDC File List report contains a comprehensive list, delineating each SDC file read, the file's assigned instance, and the file uses the SDC-on-RTL approach.

#### **Figure 67. SDC File List Report**

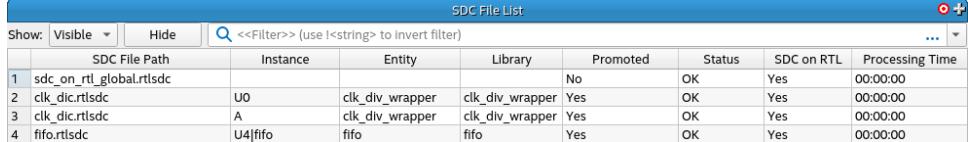

You can further confirm the correct application of constraints according to the constraint target and purpose in the Create Generated Clocks and Set False Paths reports.

#### **Figure 68. Create Generated Clock Report**

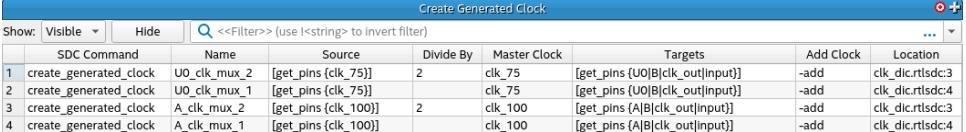

#### **Figure 69. Set False Path Report**

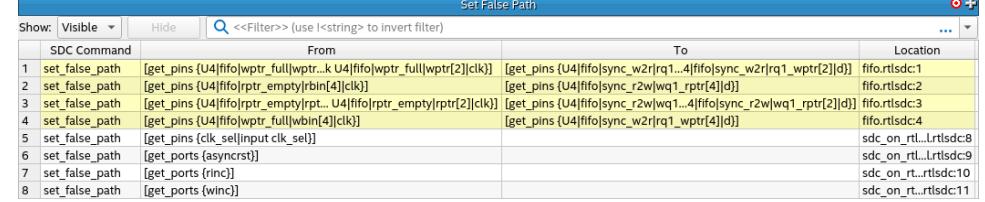

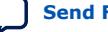

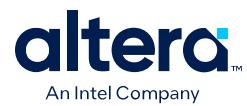

### **2.3.5.1.4. Manual Scope Example for SDC-on-RTL**

You can change the scope of entity-based SDC-on-RTL files to manual by including the -no sdc promotion parameter in the RTL\_SDC\_FILE file definition. This parameter prevents the Compiler from prepending each collection filter with the full path of the current instance.

For example, to change to manual the scoping of the clk\_dic.rtlsdc file associated with the clk  $div$  wrapper entity, add the -no sdc promotion parameter as follows:

set\_global\_assignment -name RTL\_SDC\_FILE clk\_dic.rtlsdc -entity clk\_div\_wrapper \ -library clk\_div\_wrapper -no\_sdc\_promotion

To scope your collection filters precisely, use the get\_entity\_current\_instance command. Specifying the top-level path to the present instance streamlines the process of scoping filters directed towards elements within instance boundaries.

```
set current instance [get entity current instance]
create_generated_clock -name ${current_instance}_clk_mux_2 -source \
   [get_ports $current_instance|clk_in] -divide_by 2 [get_ports $current_instance|
clk_out]
create_generated_clock -name ${current_instance}_clk_mux_1 -source \
```

```
[get_ports $current_instance|clk_in] [get_ports $current_instance|clk_out] -add
```
When the automatic scope is disabled for a designated entity-based SDC-on-RTL file, the SDC File List report indicates this change by displaying "No" in the promoted column.

### **Figure 70. SDC File List Report**

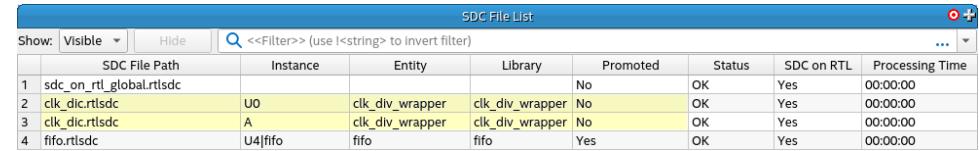

### **2.3.5.2. Using Entity-Bound SDC Files**

Throughout the design flow, most timing constraints specified in a Synopsis Design Constraints (SDC) file have a global scope across your project. However, if you want to associate a distinct set of constraints with a specific design entity, you can use the SDC\_ENTITY\_FILE assignment to assign SDC files to particular entity modules within your project.

Entity-bound SDC files significantly enhance the precision of timing constraints by allowing you to target constraints exclusively to specific entities where they are required. This approach bypasses the inadvertent ramifications of global constraints, which could encompass more targets than intended. As a result, you gain greater control over the precise locations within your design where these constraints take effect.

In addition to enhanced constraint precision, entity-bound SDC files also provide portability of the constraints. When you export a partition that contains entity-bound SDC constraints, you can optionally include these constraints in the exported file using

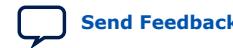

Quartus Prime Pro Edition User Guide: Timing Analyzer **[Send Feedback](mailto:FPGAtechdocfeedback@intel.com?subject=Feedback%20on%20Quartus%20Prime%20Pro%20Edition%20User%20Guide%20Timing%20Analyzer%20(683243%202024.04.01)&body=We%20appreciate%20your%20feedback.%20In%20your%20comments,%20also%20specify%20the%20page%20number%20or%20paragraph.%20Thank%20you.) Send Feedback** 

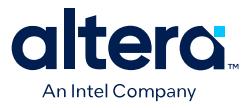

the **Include entity-bound SDC files for the selected partition** option in the **Export Design Partition** dialog box. Alternatively, you can specify this with theinclude\_sdc\_entity\_in\_partition argument via a Tcl command.

To associate a specific SDC file with an entity using the entity-bound SDC file approach within the Quartus Prime Pro Edition software, follow these steps:

- 1. Generate a new SDC file and include it in your project by clicking **Project** ➤ **Add/ Remove files in project**.
- 2. Navigate to the files list and select the newly created SDC file.
- 3. Click the **Properties** button.
- 4. In the **Type** drop-down list, select **Synopsys Design Constraints File with entity binding**.

#### **Figure 71. Entity Binding**

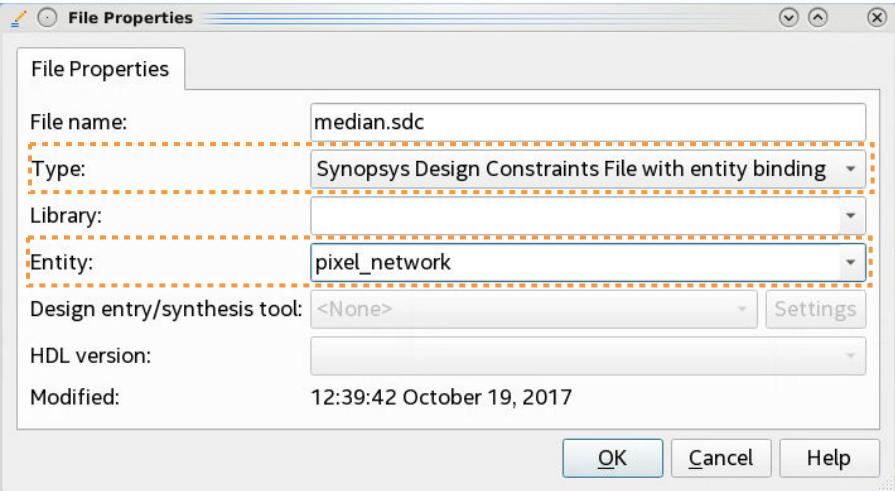

- 5. In the **Entity** drop-down list, identify the entity you intend to bind to the SDC file.
- 6. Click **OK** to save the changes.

Alternatively, you can define the association between a specific SDC file and an entity by using the following assignment in the .qsf file:

#### **QSF Assignment Syntax:**

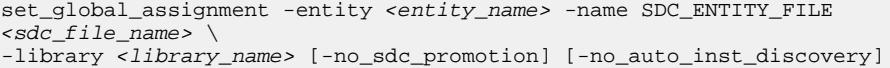

#### Where:

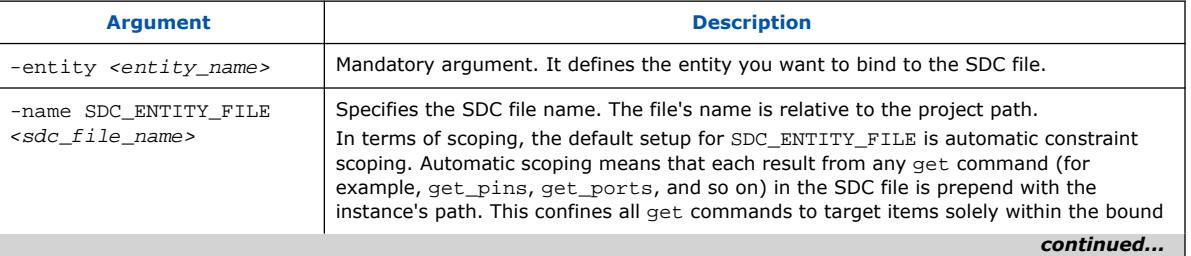

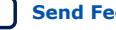

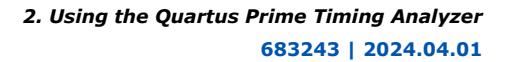

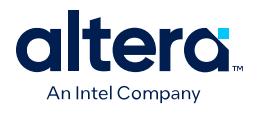

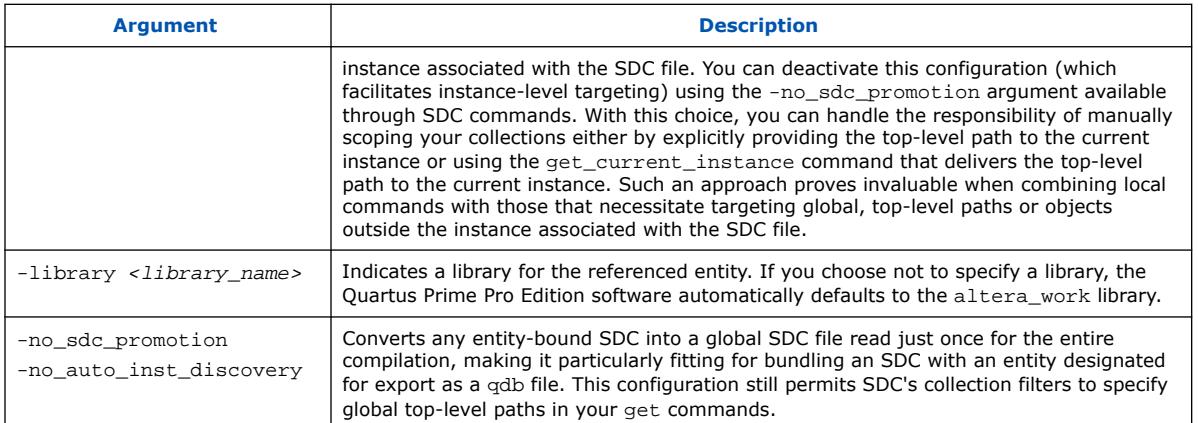

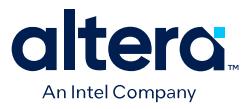

### **2.3.5.2.1. Entity-Bound SDC Constraint Scope**

The entity-bound SDC approach offers diverse scoping possibilities for your constraints, each dictating the extent of their influence.

### **Table 10. Entity-bound Constraint Scope**

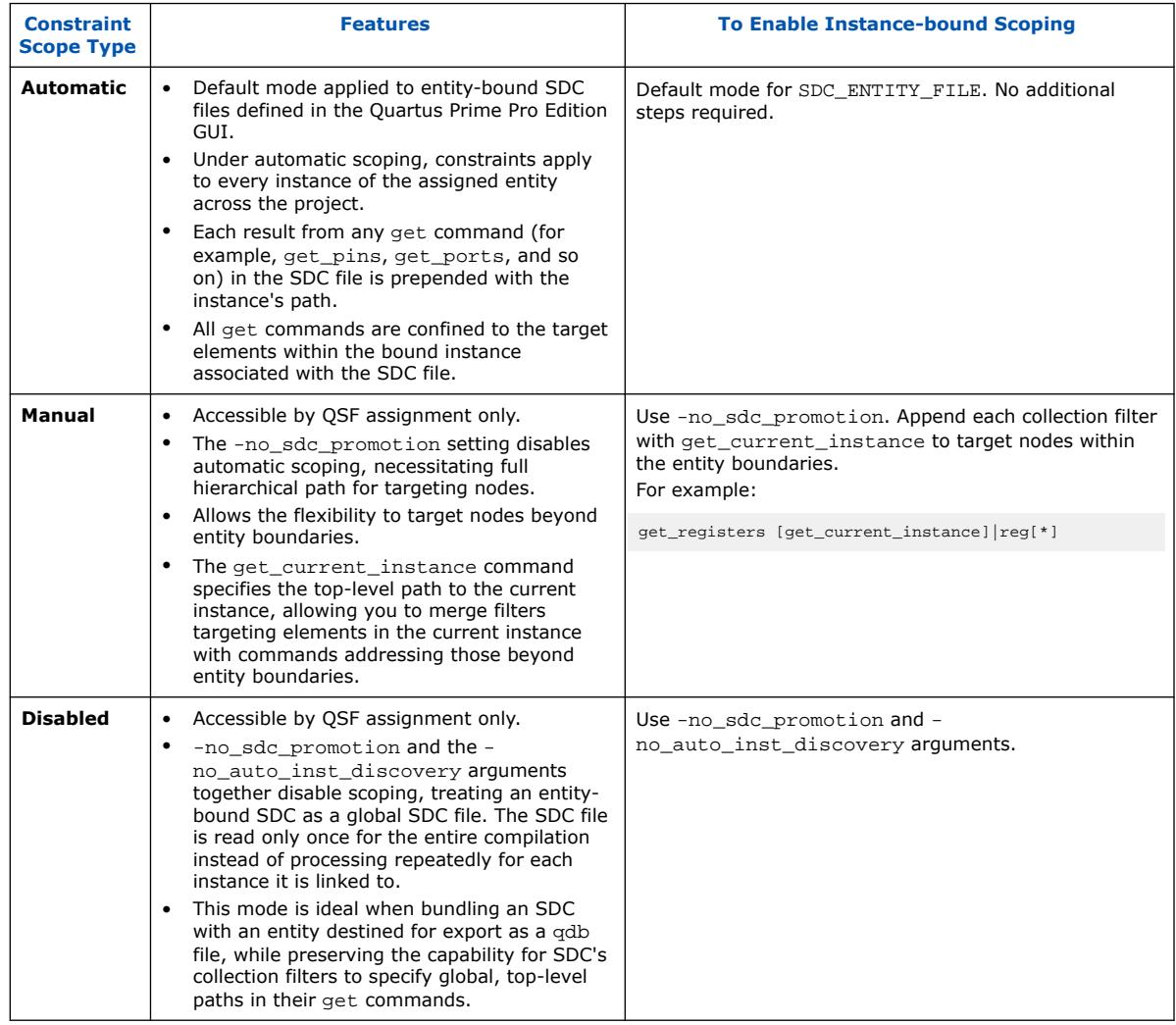

When you define entity-bound SDC files either through the GUI or via .qsf assignments (excluding the -no\_sdc\_promotion and -no\_auto\_inst\_discovery arguments), the constraints use automatic scoping. Automatic scoping involves

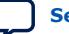

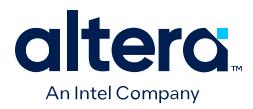

prepending filters with the instance's path. To provide clarity, the following table illustrates how paths are interpreted in various Tcl commands due to the automatic scoping of constraints:

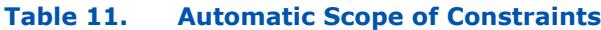

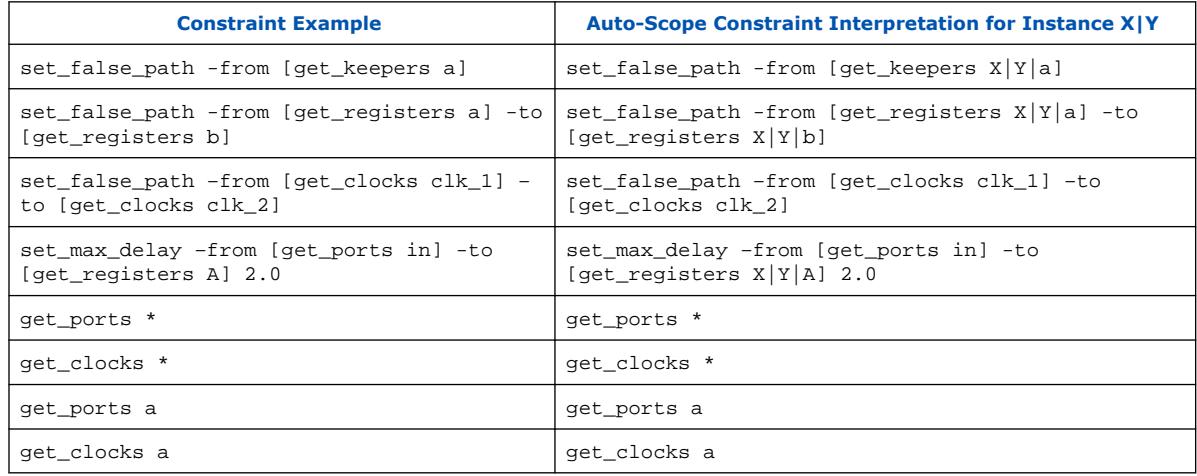

When you disable automatic scoping through . qsf assignments, including the use of the -no\_sdc\_promotion argument, you must manually prepend the top-level path to achieve the same behavior as automatic scoping. To simplify this process, use the get\_current\_instance command to return the top-level path of the current instance. The following table illustrates how paths are interpreted when the get\_current\_instance command is employed to add the top-level path to certain Tcl commands:

#### **Table 12. Manual Scope of Constraints**

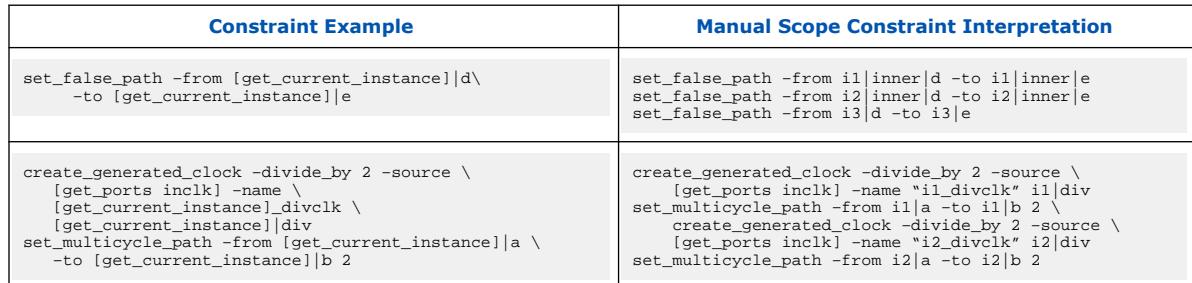

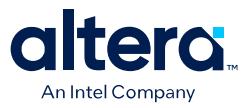

### **2.3.5.2.2. Automatic Scope Entity-bound Constraint Example**

In the following design, two instances of the  $clk\_div$  entity are constrained using the entity-bound SDC file approach. After running the Fitter's Plan stage and the timing netlist becomes available, follow the steps below to associate an SDC file with a particular entity in your design:

#### **Figure 72. Automatic Scope Example**

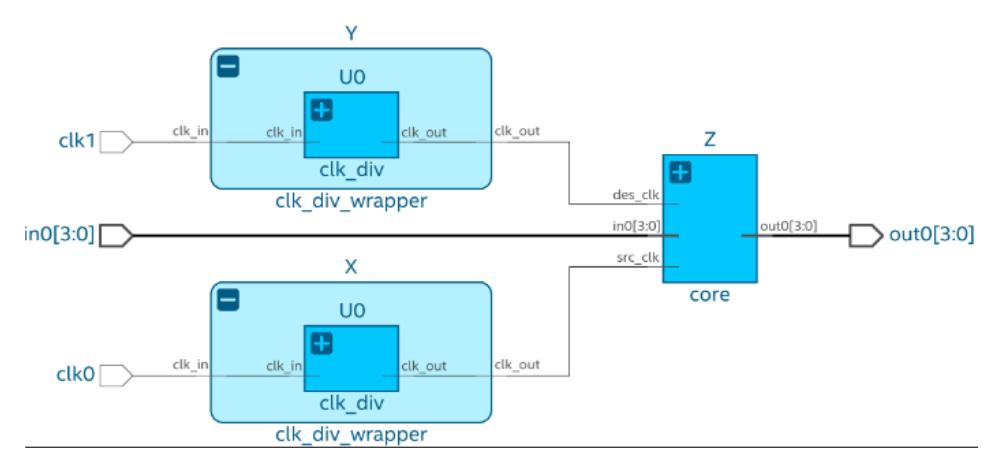

1. Create a non-entity-bound SDC file that defines constraints targeted by a global scope and add it to the project. For this design, two clocks ( $c1k0$  and  $c1k1$  are defined.

```
# global.sdc
create_clock -period 100MHz -name clk_100 [get_ports clk0]
create_clock -period 75MHz -name clk_75 [get_ports clk1]
```
2. Create a second SDC file to constrain your target entity and add it to the project. This file follows the entity-bound approach and associates with the  $\text{clk\_div}$ entity. Consequently, you define constraints as if this entity were at the top-level hierarchy, with path names relative to the entity. For example, the get\_pins clkdiv a  $|q$  command does not require the  $X|U0$  hierarchy. In this example, the get current instance Tcl command generates a unique name for each clock.

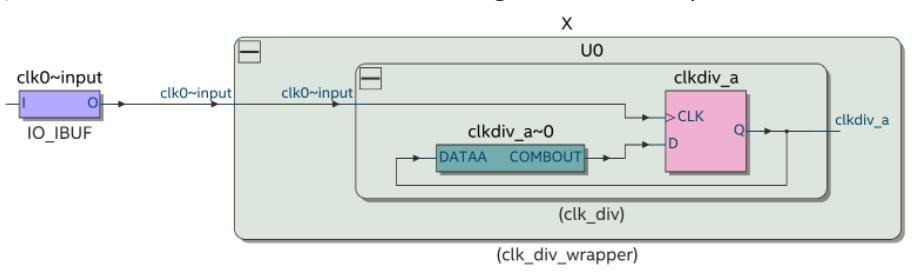

In this specific case, the .sdc file creates a new clock on the output of the module, and the get current instance Tcl command generates a unique name for each clock.

```
# clk_div.sdc
set unique_clock_name "[get_current_instance]_clkout"
create_generated_clock -divide_by 2 -source [get_pins clkdiv_a|clk] -name 
$unique_clock_name [get_pins clkdiv_a|q]
```
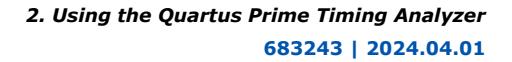

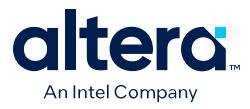

- 3. Open the **File Properties** dialog for the .sdc file associated with the clk\_div entity from the files list in the left-hand **Project Tasks** pane.
	- a. Select the **SDC File with entity binding (Read by the Timing Analyzer at each fitter stage)** option in the **Type** list.
	- b. In the **Entity** list, select **clk\_div**.

This step applies automatic scoping to the entity-bound file, where all paths in filter commands are prepended with the top-level path of the current hierarchy. For instance, the command get\_registers clkdiv\_a is dynamically transformed into its fully hierarchical counterpart, such as get registers X|U0|clkdiv a.

*Note:* You must first complete Analysis & Synthesis to populate the list of entities.

### **Figure 73. File Properties Dialog**

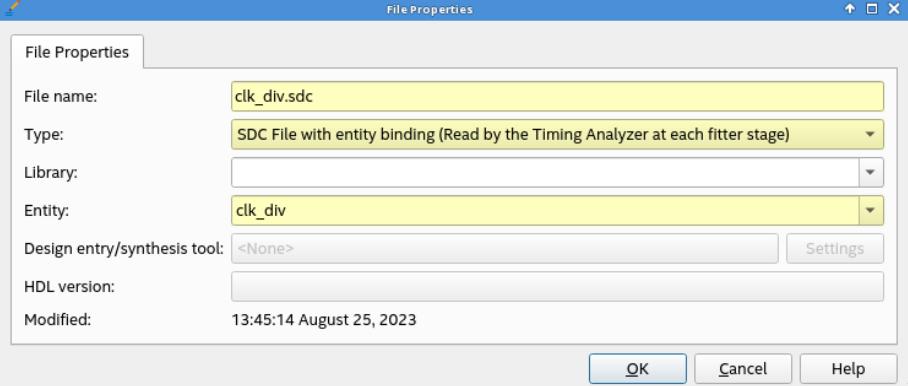

Alternatively, you can use the following  $\log$  assignment to set the entity binding:

set\_global\_assignment -name SDC\_ENTITY\_FILE clk\_div.sdc -entity clk\_div

- 4. Recompile the project to apply the changes. This results in the corresponding .sdc file being effectively bound to the entity in the automatic scope mode.
- 5. Verify the implementation of the entity-bound property by reviewing the **SDC File List** report in the Timing Analyzer. This report provides a comprehensive list of the applied SDC files for the design. For entity-bound SDC files, the report includes the associated instance, entity name, library, and the status of automatic scoping:

#### **Figure 74. SDC File List Report in the Timing Analyzer**

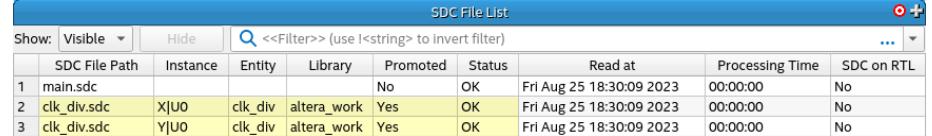

6. Determine the correct application of each constraint according to the intended purpose. For example, examine the generated clocks and cross-reference with the clock hierarchy to determine if the constraints are successfully applied, as shown in the following images:

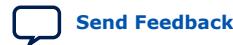

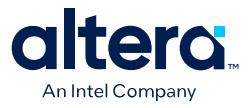

### **Figure 75. Create Generated Clock Window in the Timing Analyzer**

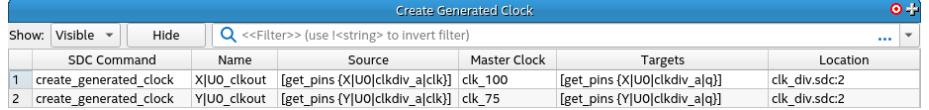

#### **Figure 76. Clock Hierarchy Summary Window in the Timing Analyzer**

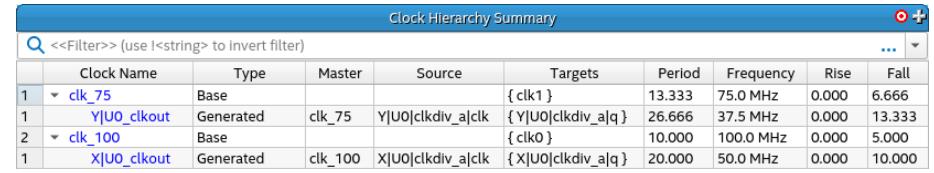

#### **2.3.5.2.3. Manual Scope Entity-bound Constraint Example**

To modify the scope of the entity-bound SDC file to manual, for example, to target elements outside the entity, utilize  $\log f$  assignments. By including the no sdc promotion parameter in the entity-bound SDC file definition, you can prevent the Compiler from prepending each collection filter with the full path of the current instance. For example, to change to manual scope, the .sdc file associated with the  $clk\_div$  entity in the automatic scope example above, add the no\_sdc\_promotion parameter as follows:

```
set_global_assignment -name SDC_ENTITY_FILE clk_div.sdc -entity clk_div -
no_sdc_promotion
```
To scope your collection filters precisely, use the get current instance command. By specifying the top-level path to the present instance, get current instance streamlines the process of scoping filters directed towards elements confined within instance boundaries.

```
# clk_div.sdc
set current_entity_instance [get_current_instance]
set unique_clock_name "${current_entity_instance}_clkout"
create_generated_clock -divide_by 2 -source [get_pins clkdiv_a|clk] \
-name $unique_clock_name [get_pins ${current_entity_instance}|clkdiv_a|q]
```
If you disable the automatic scope for a designated entity-bound SDC file, the **SDC File List** report within the Timing Analyzer indicates this change by displaying "No" in the promoted column:

#### **Figure 77. SDC File List Report in the Timing Analyzer**

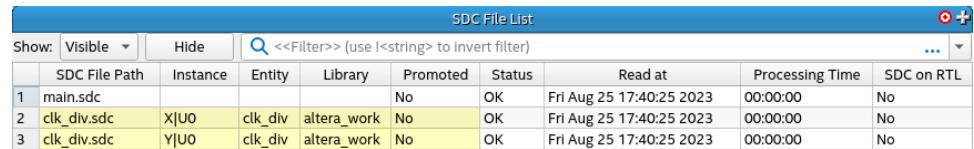

#### **2.3.5.2.4. Exporting a Design Partition with Entity-bound Constraints**

The following example illustrates exporting a partition that includes entity bound constraints for use in another project. This example uses the fifo entity.

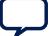

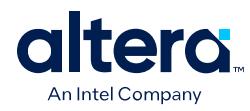

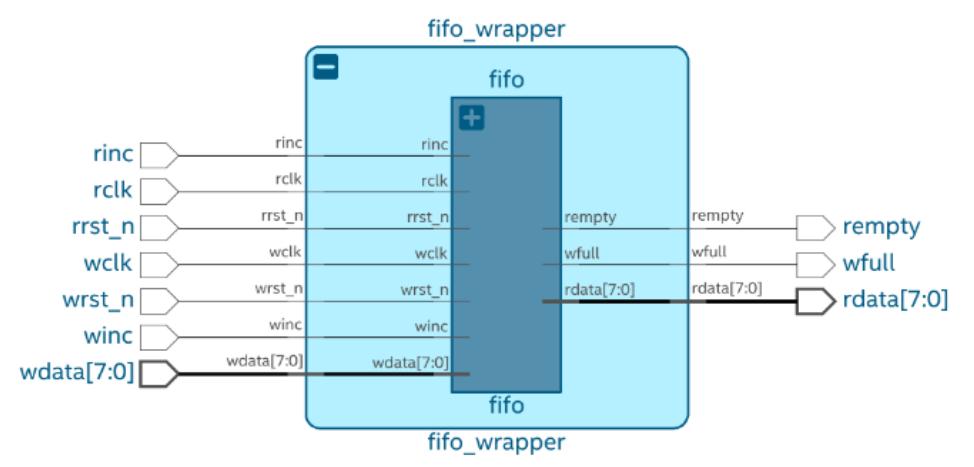

### **Figure 78. Entity-Bound Constraints Design Example**

Perform these steps to export a design partition with entity-bound constraints:

- 1. After applying the constraints to the fifo entity, click **Fitter** on the Compilation Dashboard to run the Fitter. The Messages window report when the Fitter is complete.
- 2. Click **Assignments** ➤ **Design Partitions Window** and define **Default Type** design partition for the fifo entity in the **Assignments View** tab of the **Design Partition** dialog box.

### **Figure 79. Assignments View of the Design Partition Window**

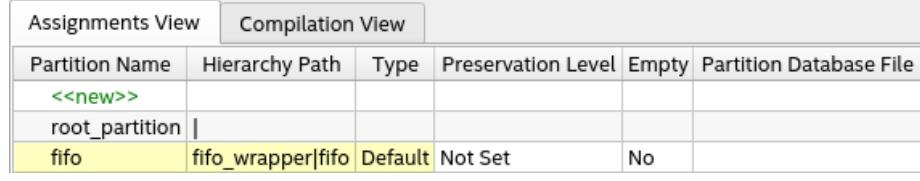

3. Specify the entity-bound SDC **File name** and **Type** to establish the binding between the fifo entity and the .sdc file.

### **Figure 80. File Properties Dialog**

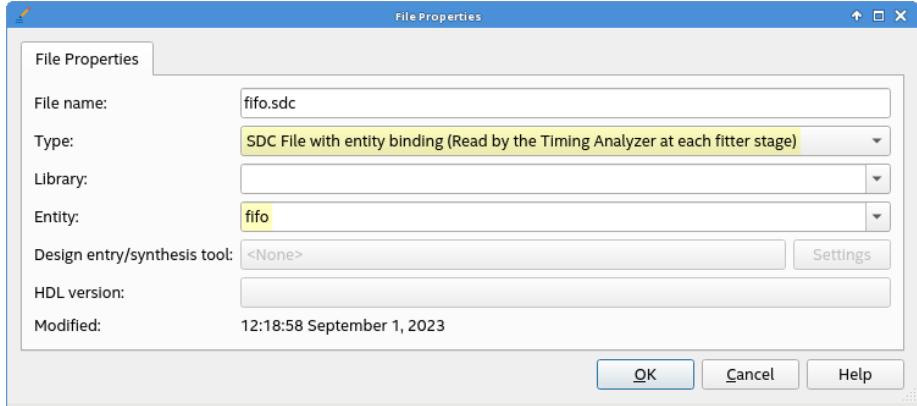

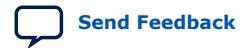

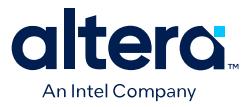

- 4. Click **Compile Design** on the Compilation Dashboard to run a full compilation and apply the changes to your project. The Timing Analyzer opens by default following a successful full compilation.
- 5. Confirm the correct association of the .sdc file with the fifo entity by reviewing the **SDC File List** report in the Timing Analyzer.

### **Figure 81. SDC File List Report in the Timing Analyzer**

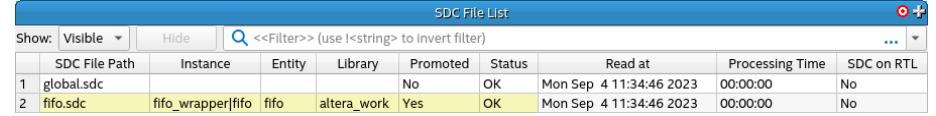

- 6. Click **Project** ➤ **Export Design Partition** and specify the following options:
	- a. In the **Partition name** list, select the partition to export.
	- b. In **Partition Database File**, specify the partition database file.
	- c. Turn on the **Include entity-bound SDC files for the selected partition** option for entity-bound SDC files linked to the chosen partitions.
	- d. For **Snapshot**, specify **Synthesized** or **Final**.

### **Figure 82. Export Design Partition Dialog**

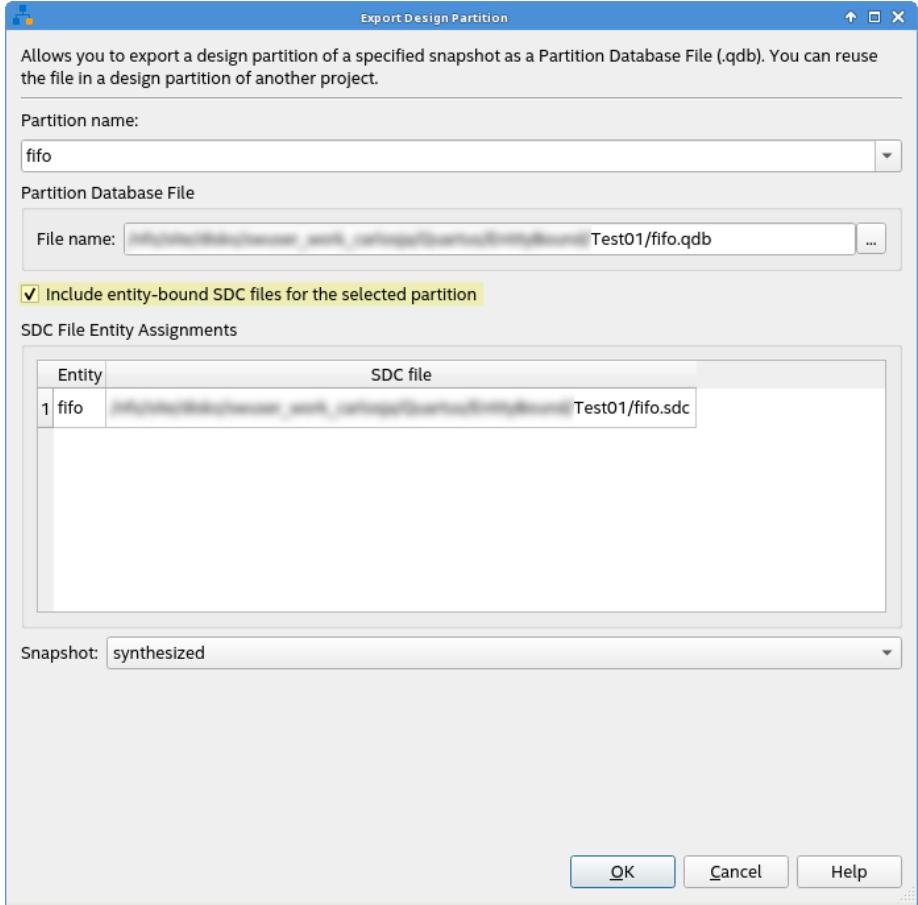

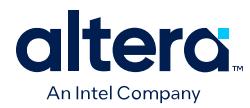

### **2.3.5.2.5. Importing a Design Partition with Entity-bound Constraints**

Importing a partition with entity-bound SDC files requires that you define a black box wrapper for the entity in your design. This wrapper declares a partition in which the data from the imported partition is utilized. Consider the following example with an entity named fifo\_imported:

### **Figure 83. Example of an Entity Named fifo\_imported**

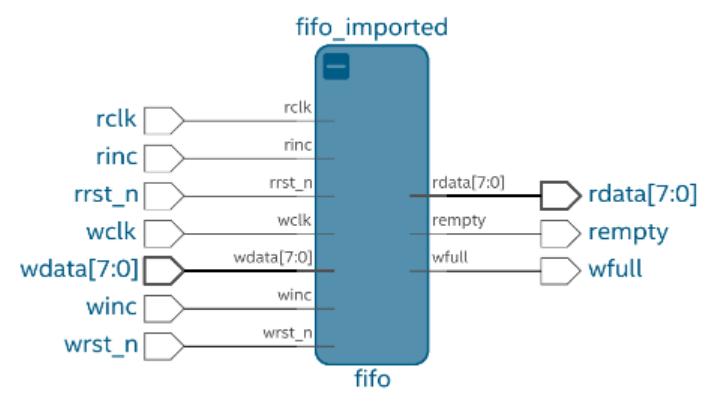

To import a design partition with entity-bound constraints, perform these steps:

- 1. To run design synthesis, click **Analysis & Synthesis** on the Compilation Dashboard.
- 2. To create a new partition within the wrapper entity, click **Assignments** ➤ **Design Partitions Window** and specify the following options on the **Assignments View** tab:
	- a. Specify the **Partition Name** and the **Hierarchy Path** of the entity instance.
	- b. Specify **Default** for the partition **Type**.
	- c. Specify **synthesized** in the **Preservation Level** column.
	- d. Specify the .qdb file from the previous project as the **Partition Database File**

#### **Figure 84. Assignments View of the Design Partition Dialog**

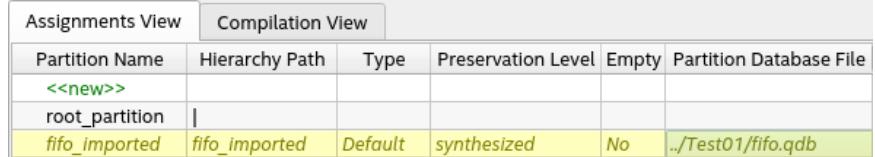

- 3. To run a full compilation, click **Compile Design** on the Compilation Dashboard. The Timing Analyzer appears automatically following successful compilation.
- 4. Verify the correct application of the entity-bound SDC file assignment in the **SDC File List** report.

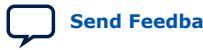
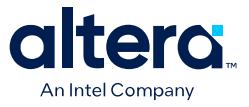

#### **Figure 85. SDC File List Report in the Timing Analyzer**

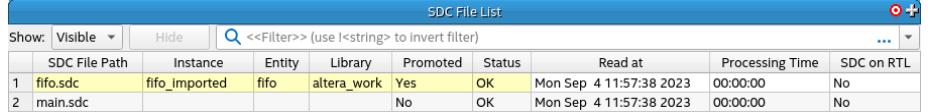

## **2.3.6. Constraining Design Partition Ports**

You can assign clock definitions and SDC exceptions to design partition ports. The block-based design and partial reconfiguration design flows require the use of design partitions.

The Compiler represents design partition ports in your timing netlist as combinational nodes with persistent names that the Compiler cannot optimize away. You can safely refer to these ports as clock sources or -through points in SDC constraints. You can also use design partition port names as  $-t$  and  $-f$  rom points in the report path command.

If a port on partition a has the name clk divide, then the SDC constraint is:

```
create_generated_clock –source clock -divide_by 2 \
      top|partition_a|clk_divide
```
If a set of ports on partition\_b has the name data\_input[0..7], then the SDC constraint is:

```
set_multicycle_path –from top|partition_a|data_reg* \
      -through top|partition_b|data_input* 2
```
You can use multiple -through clauses. This technique allows you to specify paths that go through output ports of one design partition, and then through the input ports of another, downstream design partition.

To add constraints to partition ports:

- 1. Run Analysis & Synthesis or run full compilation on a design containing design partitions.
- 2. To open the RTL Viewer and locate the partition ports of interest, click **Tools** ➤ **Netlist Viewers** ➤ **RTL Viewer**.
- 3. Using the same names as the **RTL Viewer**, add clock and other SDC constraints to the .sdc file for your project. You can use wildcards to refer to more than one port.
- 4. Recompile the design to apply the new definitions and constraints.

Aside from block-based and PR flows, this technique also aids in emulation of ASICs using FPGAs. In this type of design, clock networks often span multiple hierarchies of partitions. Typically, designers remove the clock-dividing circuitry from the netlist, since they cannot easily emulate this circuitry on Intel FPGAs. For such clock networks, this technique allows you to define different versions of the clock signal in places where the circuitry is removed.

You must design and place your partitions strategically, and then define the appropriate ports on these partitions. Ensure that your ports and partitions coincide with the part of the clock network which contains the special circuitry. You can manually edit the emulated ASIC netlist to annotate appropriate clock

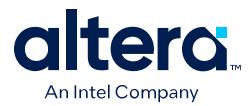

definitions and clock relationships. You can also use this technique in any projects where arbitrary locations on paths require constrained timing or defined clock sources.

### **Related Information**

- Output Constraints (set output delay) on page 95
- [Input Constraints \(set\\_input\\_delay\)](#page-65-0) on page 94

## **2.3.6.1. Timing Analysis of Imported Compilation Results**

You can preserve the compilation results for your design as a version-compatible Quartus database file (.qdb) that you can open in a later version of the Quartus Prime software without compatibility issues.

When you import and open the . qdb in a later version of software, you can run timing analysis on the imported compilation results without re-running the Compiler.

## **2.3.7. Using Fitter Overconstraints**

Fitter overconstraints are timing constraints that you adjust to overcome modeling inaccuracies, mis-correlation, or other deficiencies in logic optimization. You can overconstrain setup and hold paths in the Fitter to enable more aggressive timing optimization of specific paths.

### **Overconstraints for Stratix 10 Designs**

One typically writes overconstraints that apply only during the Fitter, with a conditional statement that checks the name of the executable that is reading the .sdc file. The following example shows a conditional statement that applies an overconstraint during the Fitter.

```
# Example Fitter overconstraint targeting specific nodes
if { $::TimingAnalyzerInfo(nameofexecutable) eq "quartus_fit"} {
   set_max_delay -from ${my_src_regs} -to ${my_dst_regs} 1ns
}
```
One typically applies overconstraints because a particular path (or set of paths) requires more than the default optimization effort from the Fitter. Therefore, overconstraints typically specify particular node or register names in the path or paths that require extra optimization.

For devices that support the Hyperflex® architecture, such as Stratix 10 and Agilex<sup>™</sup> FPGA portfolio devices, timing constraints that apply to particular node or register names prevent the Hyper-Retimer from optimizing paths containing those nodes or registers.

Because the Hyper-Retimer is component of the Fitter, an overconstraint that conditionally applies during the Fitter is counter-productive during the Hyper-Retimer portion of the Fitter. The overconstraint actually prevents the optimization instead of focusing the optimization effectively.

When designing for the Hyperflex architecture, use the is post route Tcl function form of conditional statement to apply the overconstraint during placement and routing but not during the Hyper-Retimer. is\_post\_route allows you to apply

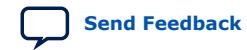

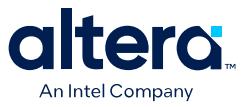

overconstraints and adjust slack for stages of the Fitter, such as Plan, Place, and Route. is\_post\_route also allows post-route retiming via the Hyper-Retimer without affecting sign-off timing analysis.

```
# Example Fitter overconstraint targeting specific nodes (allows for post-route 
retiming)
if { ! [is_post_route]} {
   set_max_delay -from ${my_src_regs} -to ${my_dst_regs} 1ns
}
```
*Note:* The is\_post\_route function is inclusive. To exclude the function, use the negation syntax (!).

### **Overconstraints for Designs that Target All Other Device Families**

You can assign Fitter overconstraints that check the name of the current executable, (either quartus\_fit or quartus\_sta) to apply different constraints for Fitter optimization and sign-off timing analysis.

```
set fit flow 0
if { $::TimingAnalyzerInfo(nameofexecutable) == "quartus_fit" } {
    set fit_flow 1
}
if {$fit_flow} {
   # Example Fitter overconstraint targeting specific nodes (restricts retiming)
   set_max_delay -from ${my_src_regs} -to ${my_dst_regs} 1ns
}
```
### **Other Overconstraint Combinations**

You can apply timing constraints to specific stages of the Compiler, in addition to the Fitter as described above. The following table shows different combinations of compile stages and the conditional expression that applies those constraints during the stage or stages.

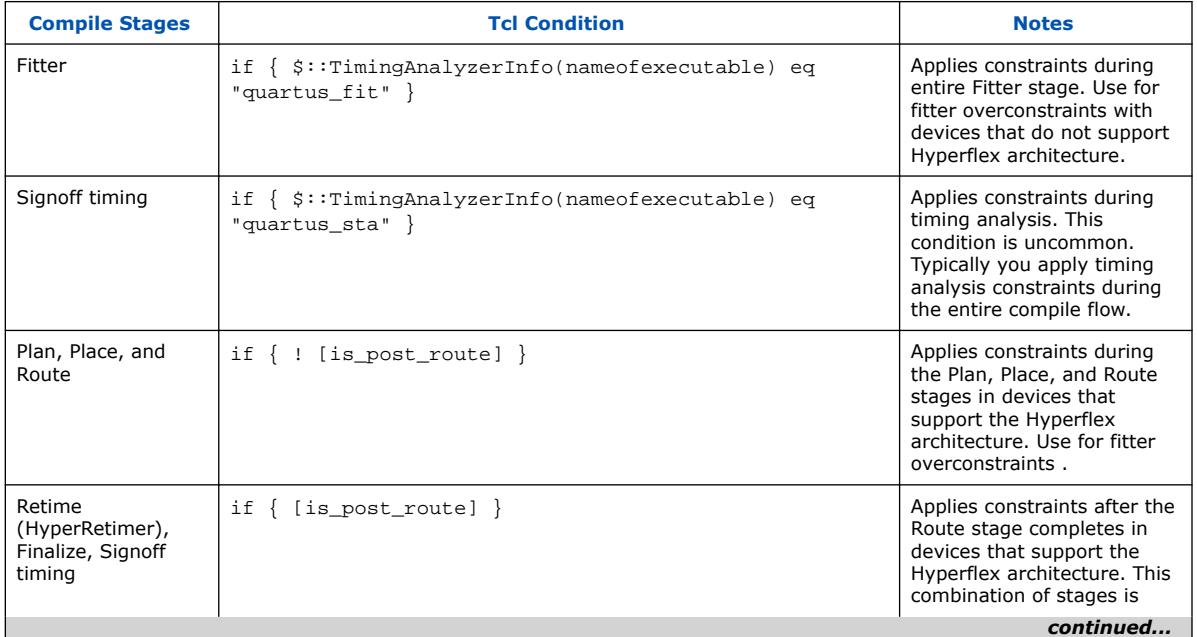

### **Table 13. Overconstraint Combinations**

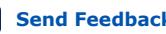

**[Send Feedback](mailto:FPGAtechdocfeedback@intel.com?subject=Feedback%20on%20Quartus%20Prime%20Pro%20Edition%20User%20Guide%20Timing%20Analyzer%20(683243%202024.04.01)&body=We%20appreciate%20your%20feedback.%20In%20your%20comments,%20also%20specify%20the%20page%20number%20or%20paragraph.%20Thank%20you.) Send Feedback CULL AND SERVING PROPERTY PROPERTY PROPERTY PROPERTY PROPERTY PROPERTY PROPERTY** 

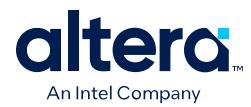

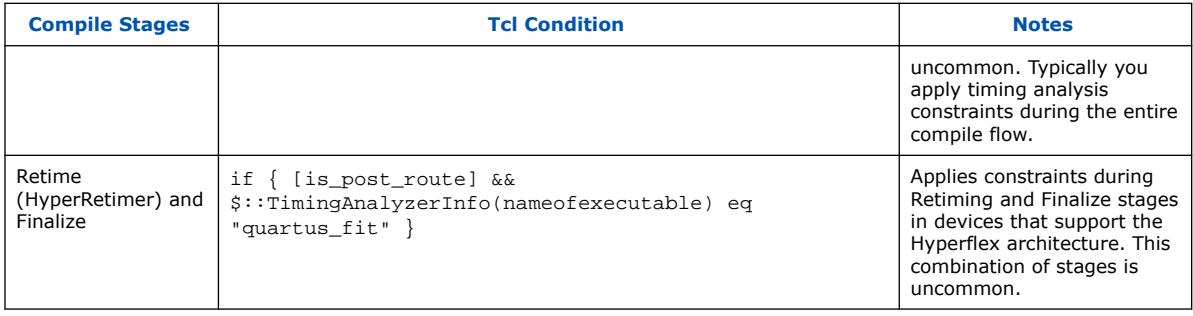

# **2.4. Timing Constraint Descriptions**

This section provides examples and describes how to correctly apply SDC timing constraints that guide design synthesis, Fitter placement, and produce accurate timing analysis results.

You can define a set of initial timing constraints, and then iteratively modify those constraints as the design progresses.

Early in the design cycle, you can use SDC-on-RTL constraints to target analysis of RTL nodes. This analysis provides a stable reference for constraints that can remain unchanged in subsequent compilation stages, such as clock definitions. Establishing a set of SDC-on-RTL constraints enables their propagation and application throughout the entire design cycle. Concurrently, you can create a conventional .sdc file for analysis of the remaining design elements, providing flexibility for iterative constraint adjustments as the design evolves.

This section also outlines the proper application of recommended conventional SDC timing constraints. Conventional SDC constraints guide Fitter placement via .sdc files, offering alternative approaches to achieve precise control over constraints throughout the design flow.

# **2.4.1. Clock Constraints**

You must define all clocks and any associated clock characteristics, such as uncertainty, latency or skew. The Timing Analyzer supports .sdc commands that accommodate various clocking schemes, such as:

- Base clocks
- Virtual clocks
- Multifrequency clocks
- Generated clocks

You can verify correct implementation of clock constraints by using **Report Clocks** (report\_clocks) to generate clock timing reports. You can use **Check Timing**  $(check timinq)$  to report problems with a variety of timing constraints, such as missing clocks.

## **Related Information**

- [Report Clocks](#page-82-0) on page 135
- [Check Timing](#page-82-0) on page 161

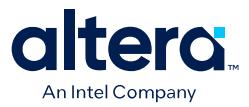

## **2.4.1.1. Creating Base Clocks**

Base clocks are the primary input clocks to the device. The **Create Clock** (create\_clock) constraint allows you to define the properties and requirements for base clocks in the design. Unlike clocks that are generated in the device (such as an on-chip PLL), base clocks are generated by off-chip oscillators or forwarded from an external device. Define base clocks at the top of your .sdc file, because generated clocks and other constraints often reference base clocks. The Timing Analyzer ignores any constraints that reference an undefined clock.

The following examples show common use of the create clock constraint:

#### **create\_clock Command**

The following specifies a 100 MHz requirement on a  $\text{clk}\_\text{sys}$  input clock port:

create\_clock -period 100Mhz -name clk\_sys [get\_ports clk\_sys]

#### **100 MHz Shifted by 90 Degrees Clock Creation**

The following creates a 10 ns clock, with a 50% duty cycle, that is phase shifted by 90 degrees, and applies to port  $clk$  sys. This type of clock definition commonly refers to source synchronous, double-rate data that is center-aligned with respect to the clock.

create\_clock -period 10ns -waveform { 2.5 7.5 } [get\_ports clk\_sys]

### **Two Oscillators Driving the Same Clock Port**

You can apply multiple clocks to the same target with the -add option. For example, to specify that you can drive the same clock input at two different frequencies, enter the following commands in your .sdc file:

create\_clock -period 10ns -name clk\_100 [get\_ports clk\_sys] create\_clock -period 5ns -name clk\_200 [get\_ports clk\_sys] -add

Although uncommon to define more than two base clocks for a port, you can define as many as are appropriate for your design, making sure you specify -add for all clocks after the first.

#### **Creating Multifrequency Clocks**

You must create a multifrequency clock if your design has more than one clock source feeding a single clock node. The additional clock may act as a low-power clock, with a lower frequency than the primary clock. If your design uses multifrequency clocks, use the set\_clock\_groups command to define clocks that are physically exclusive (that is, clocks that are not physically present at the same time).

Use the create\_clock command with the -add option to create multiple clocks on a clock node. You can create a 10 ns clock applied to clock port  $\text{clk}$ , and then add an additional 15 ns clock to the same clock port. The Timing Analyzer analyzes both clocks.

```
create_clock -period 10ns -name clock_primary -waveform \{ 0 5 \} \setminus [get_ports clk]
create_clock –period 15ns –name clock_secondary –waveform { 0 7.5 } \
     [get_ports clk] -add
```
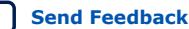

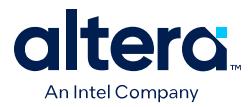

You can verify correct implementation of clock constraints by using **Report Clocks** (report\_clocks) to generate clock timing reports. You can use **Check Timing** (check\_timing) to report problems with a variety of timing constraints, such as missing clocks.

### **Related Information**

- [Accounting for Clock Effect Characteristics](#page-82-0) on page 90
- [Report Clocks](#page-82-0) on page 135
- [Check Timing](#page-82-0) on page 161

### **2.4.1.1.1. Automatic Clock Detection and Constraint Creation**

Use the derive clocks command to automatically create base clocks in your design The derive\_clocks command is equivalent to using the create\_clock command for each register or port feeding the clock pin of a register. The derive clocks command creates clock constraints on ports or registers to ensure every register in your design has a clock constraints, and it applies one period to all base clocks in your design.

The following command specifies a base clock with a 100 MHz requirement for unconstrained base clock nodes.

derive\_clocks -period 10

The derive\_clocks command names the automatically created base clocks according to the name of the register or port that is the target of each clock. Automatically derived clocks have the suffix "~derived". You can choose another suffix to append with the -suffix option for the derive\_clocks command.

**Caution:** If your design has more than a single clock, the derive clocks command constrains all the clocks to the same specified frequency. To achieve a realistic analysis of your design's timing requirements, do not use derive\_clocks command for final timing sign-off. Instead, use create clock and create generated clock commands to make individual clock constraints for all clocks in your design.

> If you want to create some base clocks automatically, use the create\_base\_clocks option to derive\_pll\_clocks. With this option, the derive\_pll\_clocks command automatically creates base clocks for each PLL, based on the input frequency information that you specify when you generate the PLL. This feature works for simple port-to-PLL connections. Base clocks do not automatically generate for complex PLL connectivity, such as cascaded PLLs. You can also use the command derive\_pll\_clocks -create\_base\_clocks to create the input clocks for all PLL inputs automatically.

## **2.4.1.2. Creating Virtual Clocks**

A virtual clock is a clock without a real source in the design, or a clock that does not interact directly with the design. You can use virtual clocks in I/O constraints to represent clocks that drive external devices connected to the FPGA..

To create virtual clocks, use the create\_clock constraint with no value for the *<targets>* option.

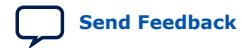

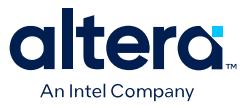

This following example defines a 100 MHz virtual clock because the command includes no *<targets>*.

create\_clock -period 10 -name my\_virt\_clk

#### **I/O Constraints with Virtual Clocks**

You can use a base clock to constrain the circuit in the FPGA and a virtual clock to represent the clock driving the external device. .

#### **Figure 86. Virtual Clock Board Topology**

The figure shows the base clock (system\_clk), virtual clock (virt\_clk), and output delay for the virtual clock constraints example

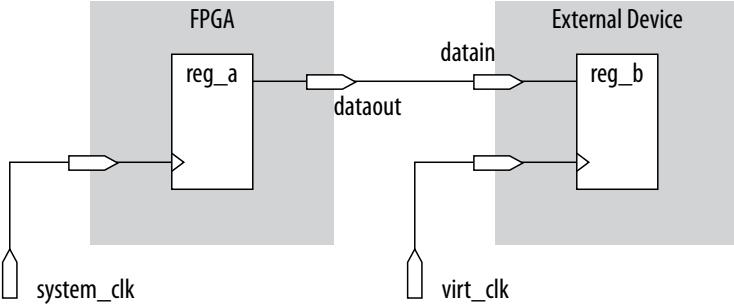

The following example creates the 10 ns  $virt\_clk$  virtual clock, with a 50% duty cycle, with the first rising edge occurring at 0 ns. The virtual clock can then become the clock source for an output delay constraint.

#### **Example 3. Virtual Clock Constraints**

```
#create base clock for the design
create_clock -period 5 [get_ports system_clk]
#create the virtual clock for the external register
create_clock -period 10 -name virt_clk
#set the output delay referencing the virtual clock
set_output_delay -clock virt_clk -max 1.5 [get_ports dataout]
set_output_delay -clock virt_clk -min 0.0 [get_ports dataout]
```
You can verify correct implementation of clock constraints by using **Report Clocks** (report\_clocks) to generate clock timing reports. You can use **Check Timing** (check\_timing) to report problems with a variety of timing constraints, such as the number of unreferenced virtual clocks without constraint.

### **Related Information**

- [Report Clocks](#page-82-0) on page 135
- [Check Timing](#page-82-0) on page 161

#### **2.4.1.2.1. Specifying I/O Interface Uncertainty**

Virtual clocks are recommended for I/O constraints because they most accurately represent the clocking topology of the design. An additional benefit is that you can specify different uncertainty values on clocks that interface with external I/O ports and clocks that feed register-to-register paths inside the FPGA.

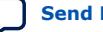

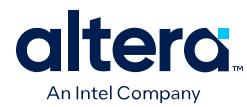

## **2.4.1.2.2. I/O Interface Clock Uncertainty Example**

To specify I/O interface uncertainty, you must create a virtual clock and constrain the input and output ports with the set\_input\_delay and set\_output\_delay commands that reference the virtual clock.

When the set\_input\_delay or set\_output\_delay commands reference a clock port or PLL output, the virtual clock allows the derive\_clock\_uncertainty command to apply separate clock uncertainties for internal clock transfers and I/O interface clock transfers.

Create the virtual clock with the same properties as the original clock that is driving the I/O port, as the following example shows:

### **Example 4. SDC Commands to Constrain the I/O Interface**

# Create the base clock for the clock port create\_clock -period 10 -name clk\_in [get\_ports clk\_in] # Create a virtual clock with the same properties of the base clock # driving the source register create\_clock -period 10 -name virt\_clk\_in # Create the input delay referencing the virtual clock and not the base # clock # DO NOT use set\_input\_delay -clock clk\_in <delay value> # [get\_ports data\_in] set\_input\_delay -clock virt\_clk\_in <delay value> [get\_ports data\_in]

## **2.4.1.3. Creating Generated Clocks (create\_generated\_clock)**

The **Create Generate Clock** (create\_generated\_clock) constraint allows you to define the properties and constraints of an internally generated clock in the design. You specify the **Clock name** (-name), the **Source** node (-source) from which clock derives, and the **Relationship to the source** properties. Define generated clocks for any node that modifies the properties of a clock signal, including modifying the phase, frequency, offset, or duty cycle.

You apply generated clocks most commonly on the outputs of PLLs, on register clock dividers, clock muxes, and clocks forwarded to other devices from an FPGA output port, such as source synchronous and memory interfaces. In the .sdc file, enter generated clocks after the base clocks definitions. Generated clocks automatically account for all clock delays and clock latency to the generated clock target.

The -source option specifies the name of a node in the clock path that you use as reference for your generated clock. The source of the generated clock must be a node in your design netlist, and not the name of a clock you previously define. You can use any node name on the clock path between the input clock pin of the target of the generated clock and the target node of its reference clock as the source node.

Specify the input clock pin of the target node as the source of your new generated clock. By accepting a node as the generated clock's source clock, the generated clock constraint decouples from the source clock. If you change the source clock for the generated clock and the source node is the same, you do not have to edit the generated clock constraint.

If you have multiple base clocks feeding a node that is the source for a generated clock, you must define multiple generated clocks. You associate each generated clock with one base clock using the -master\_clock option in each generated clock statement. In some cases, generated clocks generate with combinational logic.

Quartus Prime Pro Edition User Guide: Timing Analyzer **[Send Feedback](mailto:FPGAtechdocfeedback@intel.com?subject=Feedback%20on%20Quartus%20Prime%20Pro%20Edition%20User%20Guide%20Timing%20Analyzer%20(683243%202024.04.01)&body=We%20appreciate%20your%20feedback.%20In%20your%20comments,%20also%20specify%20the%20page%20number%20or%20paragraph.%20Thank%20you.) Send Feedback** 

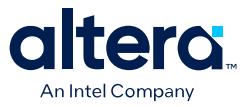

Depending on how your clock-modifying logic synthesizes, the source or target node can change from one compilation to the next. If the name changes after you write the generated clock constraint, the Compiler ignores the generated clock because that target name no longer exists in the design. To avoid this problem, use a synthesis attribute or synthesis assignment to retain the final combinational node name of the clock-modifying logic. Then use the kept name in your generated clock constraint.

### **Figure 87. Example of clock-as-data**

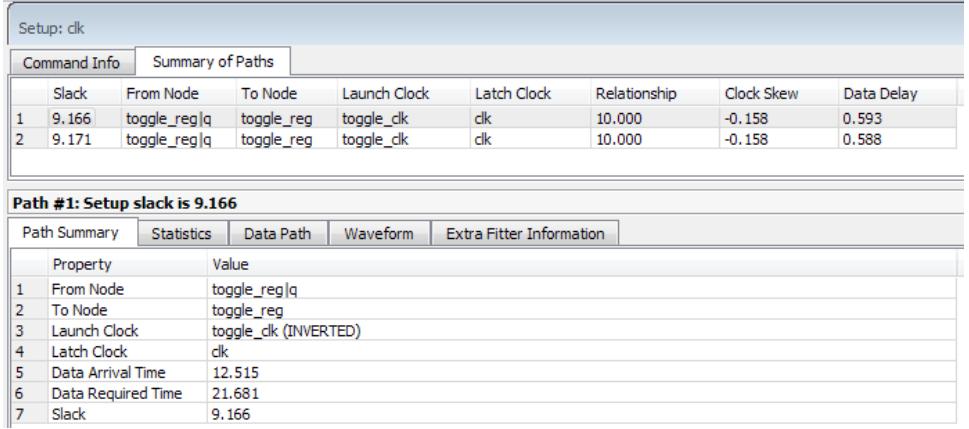

When you create a generated clock on a node that ultimately feeds the data input of a register, this creates a special case of "clock-as-data." The Timing Analyzer treats clock-as-data differently. For example, if you use clock-as-data with DDR, you must consider both the rise and the fall of this clock, and the Timing Analyzer reports both rise and fall. With clock-as-data, the Compiler treats the **From Node** as the target of the generated clock, and the **Launch Clock** as the generated clock.

In Example of clock-as-data, the first path is from toggle\_clk (INVERTED) to clk, and the second path is from  $t^{\text{opt}}$  clk to clk. The slack in both cases is slightly different due to the difference in rise and fall times along the path. The **Data Delay** column reports the  $\sim$ 5 ps difference. Only the path with the lowest slack value requires consideration. The Timing Analyzer only reports the worst-case path between the two (rise and fall). In this example, if you do not define the generated clock on the register output, then timing analysis reports only one path with the lowest slack value.

You can use the derive\_pll\_clocks command to automatically generate clocks for all PLL clock outputs. The properties of the generated clocks on the PLL outputs match the properties you define for the PLL.

You can verify correct implementation of clock constraints by using **Report Clocks** (report\_clocks) to generate clock timing reports. You can use **Check Timing**  $(\text{check } \text{timin})$  to report problems with a variety of timing constraints, such as the number of generated clocks that are invalid.

### **Related Information**

- [Deriving PLL Clocks](#page-81-0) on page 85
- [Report Clocks](#page-82-0) on page 135
- [Check Timing](#page-82-0) on page 161
- [create\\_generated\\_clock](http://quartushelp.altera.com/current/index.htm#tafs/tafs/tcl_pkg_sdc_ver_1.5_cmd_create_generated_clock.htm)

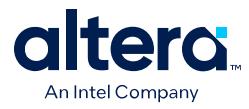

derive pll clocks

## **2.4.1.3.1. Clock Divider Example (-divide\_by)**

A common form of generated clock is the divide-by-two register clock divider. The following example constraint creates a half-rate clock on the divide-by-two register.

create\_clock -period 10ns -name clk\_sys [get\_ports clk\_sys] create\_generated\_clock -name clk\_div\_2 -divide\_by 2 -source \ [get\_ports clk\_sys] [get\_pins reg|q]

To specify the clock pin of the register as the clock source:

create\_clock -period 10ns -name clk\_sys [get\_ports clk\_sys] create\_generated\_clock -name clk\_div\_2 -divide\_by 2 -source \ [get\_pins reg|clk] [get\_pins reg|q]

#### **Figure 88. Clock Divider**

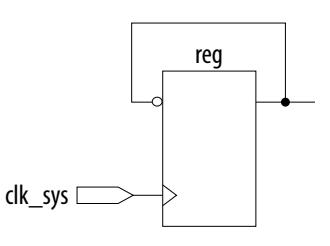

### **Figure 89. Clock Divider Waveform**

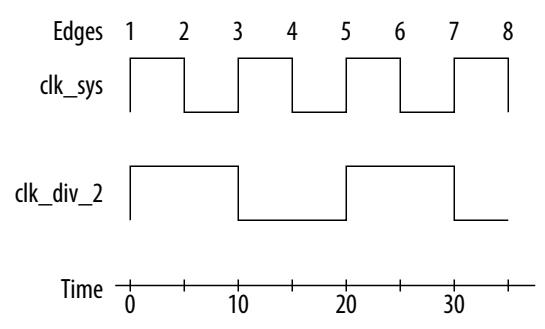

### **2.4.1.3.2. Clock Multiplexer Example**

The output of a clock multiplexer (mux) is a form of generated clock. Each input clock requires one generated clock on the output. The following .sdc example also includes the set\_clock\_groups command to indicate that the two generated clocks can never be active simultaneously in the design. Therefore, the Timing Analyzer does not analyze cross-domain paths between the generated clocks on the output of the clock mux.

#### **Figure 90. Clock Mux**

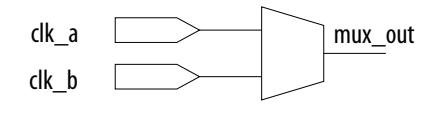

create\_clock -name clock\_a -period 10 [get\_ports clk\_a] create\_clock -name clock\_b -period 10 [get\_ports clk\_b] create\_generated\_clock -name clock\_a\_mux -source [get\_ports clk\_a] \

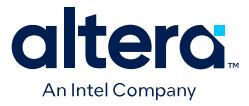

 [get\_pins clk\_mux|mux\_out] create\_generated\_clock -name clock\_b\_mux -source [get\_ports clk\_b] \ [get\_pins clk\_mux|mux\_out] -add set\_clock\_groups -logically\_exclusive -group clock\_a\_mux -group clock\_b\_mux

## **2.4.1.4. Deriving PLL Clocks**

The **Derive PLL Clocks** (derive\_pll\_clocks) constraint automatically creates clocks for each output of any PLL in your design. derive\_pll\_clocks detects your current PLL settings and automatically creates generated clocks on the outputs of every PLL by calling the create\_generated\_clock command.

*Note:* Only Arria 10 and Cyclone 10 GX devices support the **Derive PLL Clocks** (derive\_pll\_clocks) constraint. For all other supported devices, the Timing Analyzer automatically derives PLL clocks from constraints bound to the related IP.

### **Create Base Clock for PLL input Clock Ports**

If your design contains transceivers, LVDS transmitters, or LVDS receivers, use the derive\_pll\_clocks to constrain this logic in your design and create timing exceptions for those blocks.

create\_clock -period 10.0 -name fpga\_sys\_clk [get\_ports fpga\_sys\_clk] derive\_pll\_clocks

Include the derive\_pll\_clocks command in your .sdc file after any create\_clock command. Each time the Timing Analyzer reads the .sdc file, the appropriate generated clock is created for each PLL output clock pin. If a clock exists on a PLL output before running derive\_pll\_clocks, the pre-existing clock has precedence, and an auto-generated clock is not created for that PLL output.

The following shows a simple PLL design with a register-to-register path:

### **Figure 91. Simple PLL Design**

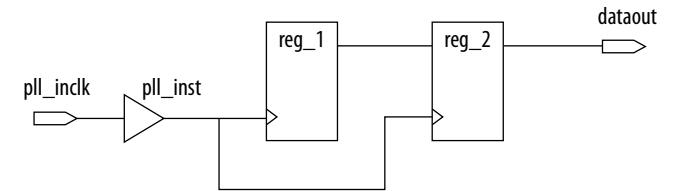

The Timing Analyzer generates messages like the following example when you use the derive\_pll\_clocks command to constrain the PLL.

#### **Example 5. derive\_pll\_clocks Command Messages**

```
Inf<sub>0</sub>:Info: Deriving PLL Clocks:
Info: create_generated_clock -source pll_inst|altpll_component|pll|inclk[0] -
divide_by 2 -name
pll_inst|altpll_component|pll|clk[0] pll_inst|altpll_component|pll|clk[0]
Inf \cap:
```
The input clock pin of the PLL is the node  $pll\_inst|altpll\_component|pll|$ inclk[0] which is the -source option. The name of the output clock of the PLL is the PLL output clock node, pll\_inst|altpll\_component|pll|clk[0].

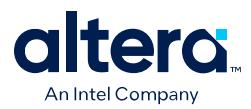

If the PLL is in clock switchover mode, multiple clocks generate for the output clock of the PLL; one for the primary input clock (for example,  $inclk[0]$ ), and one for the secondary input clock (for example, inclk[1]). Create exclusive clock groups for the primary and secondary output clocks since they are not active simultaneously.

You can verify correct implementation of clock constraints by using **Report Clocks** (report\_clocks) to generate clock timing reports. You can use **Check Timing** (check\_timing) to report problems with a variety of timing constraints, such as the number of instances where clocks that are assigned to a PLL do not correspond properly with the PLL settings you define in design files.

## **Related Information**

- [Creating Clock Groups \(set\\_clock\\_groups\)](#page-77-0) on page 86
- [Report Clocks](#page-82-0) on page 135
- [Check Timing](#page-82-0) on page 161

## **2.4.1.5. Creating Clock Groups (set\_clock\_groups)**

The **Set Clock Groups** (set\_clock\_groups) constraint allows you to specify which clocks in the design are unrelated.

The set clock groups command allows you to cut timing between unrelated clocks in different groups. The Timing Analyzer performs the same analysis regardless of whether you specify -exclusive or -asynchronous groups. You define a clock group with the -group option. The Timing Analyzer excludes the timing paths between clocks for each of the separate groups.

The following tables show the impact of set clock groups.

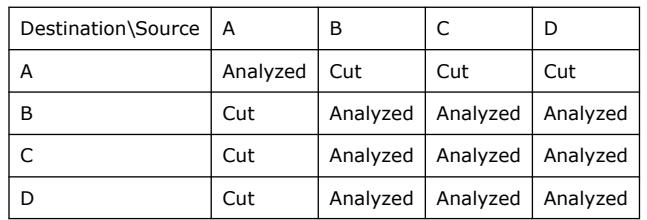

### **Table 14. set\_clock\_groups -group A**

## **Table 15. set\_clock\_groups -group {A B}**

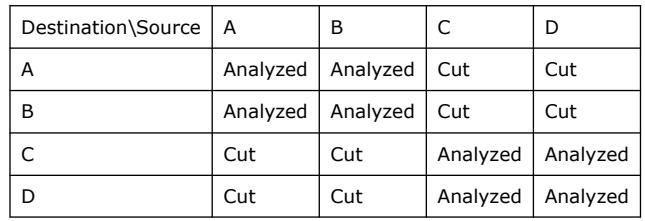

## **Table 16. set\_clock\_groups -group A -group B**

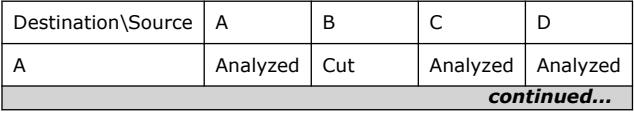

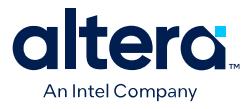

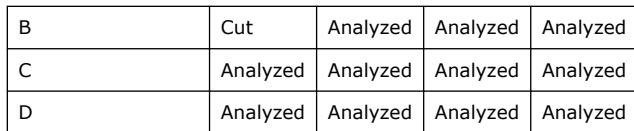

# **Table 17. set\_clock\_groups -group {A C} -group {B D}**

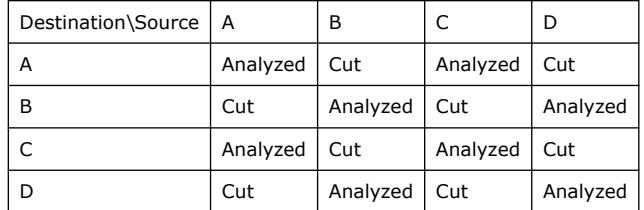

## **Table 18. set\_clock\_groups -group {A C D}**

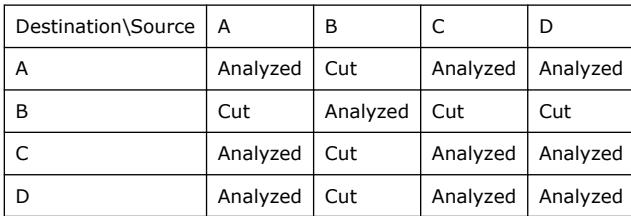

You can verify correct implementation of clock constraints by using **Report Clocks** (report\_clocks) to generate clock timing reports. You can use **Check Timing** (check\_timing) to report problems with a variety of timing constraints, such as missing clocks.

## **Related Information**

- [Timing Exception Precedence](#page-109-0) on page 99
- [Report Clocks](#page-82-0) on page 135
- [Check Timing](#page-82-0) on page 161
- [set\\_clock\\_groups Command, Quartus Prime Help](http://quartushelp.altera.com/current/index.htm#tafs/tafs/tcl_pkg_sdc_ver_1.5_cmd_derive_clocks.htm)

## **2.4.1.5.1. Exclusive Clock Groups (-logically\_exclusive or -physically\_exclusive)**

You can use the logically\_exclusive option to declare that two clocks are physically active simultaneously, but the two clocks are not actively used at the same time (that is, the clocks are logically mutually exclusive). The physically\_exclusive option declares clocks that cannot be physically on the device at the same time.

If you define multiple clocks for the same node, you can use clock group assignments with the logically\_exclusive option to declare clocks as mutually exclusive. This technique can be useful for multiplexed clocks.

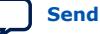

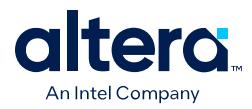

For example, consider an input port that is clocked by either a 100-MHz or 125-MHz clock. You can use the logically\_exclusive option to declare that the clocks are mutually exclusive and eliminate clock transfers between the 100-MHz and 125-MHz clocks, as the following diagrams and example SDC constraints show:

### **Figure 92. Synchronous Path with Clock Mux Internal to FPGA**

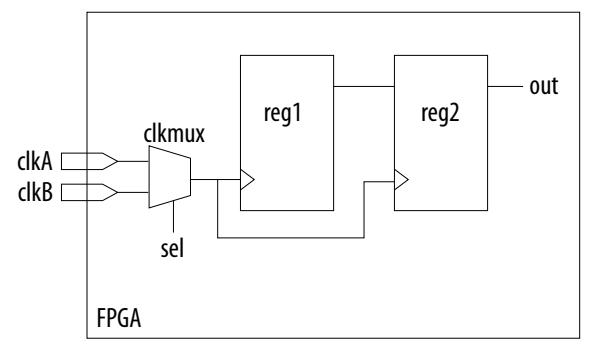

### **Example SDC Constraints for Internal Clock Mux**

```
# Create a clock on each port
create_clock -name clk_100 -period 10 [get_ports clkA]
create_clock -name clk_125 -period 8 [get_ports clkB]
# Create derived clocks on the output of the mux
create_generated_clock -name mux_100 -source [get_ports clkA] \
    [get pins clkmux|combout]
create_generated_clock -name mux_125 -source [get_ports clkB] \
      [get_pins clkmux|combout] -add
# Set the two clocks as exclusive clocks
set_clock_groups -logically_exclusive -group {mux_100} -group {mux_125}
```
### **Figure 93. Synchronous Path with Clock Mux External to FPGA**

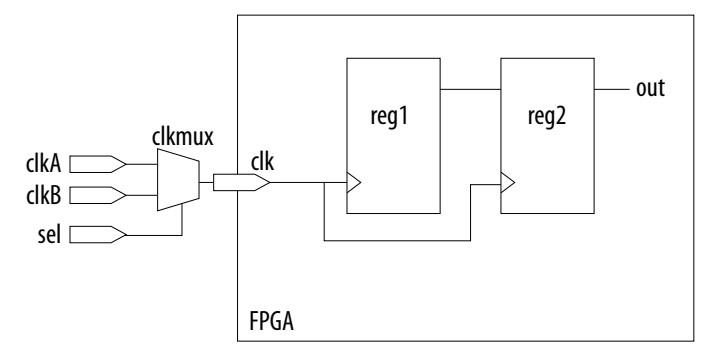

#### **Example SDC Constraints for External Clock Mux**

```
# Create virtual clocks for the external primary clocks
create_clock -period 10 -name clkA
create_clock -period 20 -name clkB
# Create derived clocks on the port clk
create_generated_clock -name mux_100 -master_clock clkA [get_ports clk]
create_generated_clock -name mux_125 -master_clock clkB [get_ports clk] -add
# Assume no clock network latency between the external clock sources & the \
     clock mux output
set_clock_latency -source 0 [get_clocks {mux_100 mux_125}]
# Set the two clocks as exclusive clocks
set_clock_groups -physically_exclusive -group mux_100 -group mux_125
```
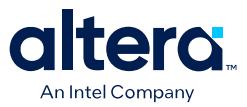

### **2.4.1.5.2. Asynchronous Clock Groups (-asynchronous)**

Use the -asynchronous option to create asynchronous clock groups. You can use asynchronous clock groups to break the timing relationship when data transfers through a FIFO between clocks running at different rates.

## **2.4.1.5.3. set\_clock\_groups Constraint Tips**

When you use derive\_pll\_clocks to create clocks, it can be time consuming to determine all the clock names to include in set\_clock\_groups constraints. However, you can use the following technique to somewhat automate clock constraint creation, even if you do not know all of the clock names.

- 1. Create a basic .sdc file that contains the [Recommended Initial Conventional SDC](#page-43-0) [Constraints](#page-43-0), except omit the set\_clock\_groups constraint for now.
- 2. To add the .sdc to the project, click **Assignments** ➤ **Settings** ➤ **Timing Analyzer**. Specify the .sdc file under **SDC files to include in the project**.
- 3. To open the Timing Analyzer, click **Tools** ➤ **Timing Analyzer**.
- 4. In the **Task** pane, double-click **Report Clocks**. The Timing Analyzer reads your .sdc, applies the constraints (including derive\_pll\_clocks), and reports all the clocks.
- 5. From the Clocks Summary report, copy all the clock names that appear in the first column. The report lists the clock names in the correct format for recognition in the Timing Analyzer.
- 6. Open .sdc file and the paste the clock names into the file, one clock name per line.
- 7. Format the list of clock names list into the set\_clock\_groups command by cutting and pasting clock names into appropriate groups. Next, paste the following template into the .sdc file:

```
set_clock_groups -asynchronous -group { \ 
} \
  -group {\
\left\{\begin{array}{c} \circ \\ \circ \end{array}\right\}-group {\
} \ 
-group {\
}
```
- 8. Cut and paste the clock names into groups to define their relationship, adding or removing groups, as necessary. Format the groups to make the code readable.
	- *Note:* This command can be difficult to read on a single line. You can use the Tcl line continuation character "\" to make this more readable. Place a space after the last character, and then place the "\" character at the end of the line. Be careful not to include any spaces after the escape character. Otherwise, the space becomes the escape character, rather than the end-ofline character.

```
set_clock_groups -asynchronous \ 
     -group {adc_clk \ 
        the_adc_pll|altpll_component_autogenerated|pll|clk[0] \
the_adc_pll|altpll_component_autogenerated|pll|clk[1] \
the_adc_pll|altpll_component_autogenerated|pll|clk[2] \
     } \
    .<br>-group {sys_clk \
       the_system_pll|altpll_component_autogenerated|pll|clk[0] \
        the_system_pll|altpll_component_autogenerated|pll|clk[1] \
```
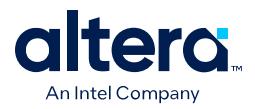

 $\}$ -group  $\left\{$  the\_system\_pll $\left|$ altpll\_component\_autogenerated $\left|$ pll $\left|$ clk[2]  $\right\rangle$ }

*Note:* The last group has a PLL output system\_pll | . . | clk[2] while the input clock and other PLL outputs are in different groups. If you use PLLs, and the input clock frequency does not relate to the frequency of the PLL's outputs, you must treat the PLLs asynchronously. Typically the outputs of a PLL are related and are in the same group, but this is not a requirement.

> For designs with complex clocking, creating clock groups can be an iterative process. For example, a design with two DDR3 cores and high-speed transceivers can have thirty or more clocks. In such cases, you start by adding the clocks that you manually create. Timing Analyzer assumes that the clocks not appearing in the clock groups command relate to every clock and conservatively groups the known clocks. If the design still has failing paths between unrelated clock domains, you can add the new clock domains, as necessary. In this case, a large number of the clocks are not in the set clock groups command, because they are either cut in the .sdc file for the IP (such as the .sdc files that the DDR3 cores generate), or they connect only to related clock domains.

For many designs, that is all that's necessary to constrain the IP.

## **Related Information**

[Multicycle Paths](#page-113-0) on page 102

## **2.4.1.6. Accounting for Clock Effect Characteristics**

The clocks you create with the Timing Analyzer are ideal clocks that do not account for any board effects. You can account for clock effect characteristics with clock latency and clock uncertainty constraints.

You can verify correct implementation of clock constraints by using **Report Clocks** (report\_clocks) to generate clock timing reports. You can use **Check Timing** (check\_timing) to report problems with a variety of timing constraints, such as missing clocks.

### **Related Information**

- [Report Clocks](#page-82-0) on page 135
- [Check Timing](#page-82-0) on page 161

## **2.4.1.6.1. Set Clock Latency (set\_clock\_latency)**

The **Set Clock Latency** (set\_clock\_latency) constraint allows you to specify additional delay (that is, latency) in a clock network. This delay value represents the external delay from a virtual (or ideal) clock through the longest **Late** (-late) or shortest **Early** (-early) path, with reference to the **Rise** (-rise) or **Fall** (-fall) of the clock transition.

When calculating setup analysis, the Timing Analyzer uses the late clock latency for the data arrival path and the early clock latency for the clock arrival path. . When calculating hold analysis, the Timing Analyzer uses the early clock latency for the data arrival time and the late clock latency for the clock arrival time.

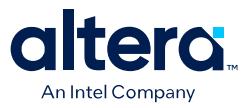

There are two forms of clock latency: clock source latency, and clock network latency. Source latency is the propagation delay from the origin of the clock to the clock definition point (for example, a clock port). Network latency is the propagation delay from a clock definition point to a register's clock pin. The total latency at a register's clock pin is the sum of the source and network latencies in the clock path.

To specify source latency to any clock ports in your design, use the set\_clock\_latency command.

*Note:* The Timing Analyzer automatically computes network latencies. Therefore, you can only characterize source latency with the set clock latency command using the  $$ source option.

### **Related Information**

[set\\_clock\\_latency Command, Quartus Prime Help](http://quartushelp.altera.com/current/index.htm#tafs/tafs/tcl_pkg_sdc_ver_1.5_cmd_set_clock_latency.htm)

### **2.4.1.6.2. Clock Uncertainty**

By default, the Timing Analyzer creates clocks that are ideal and have perfect edges. To mimic clock-level effects like jitter, you can add uncertainty to those clock edges. The Timing Analyzer automatically calculates appropriate setup and hold uncertainties and applies those uncertainties to all clock transfers in your design, even if you do not include the derive clock uncertainty command in your .sdc file. Setup and hold uncertainties are a critical part of constraining your design correctly.

The Timing Analyzer subtracts setup uncertainty from the data required time for each applicable path and adds the hold uncertainty to the data required time for each applicable path. This slightly reduces the setup and hold slack on each path.

The Timing Analyzer accounts for uncertainty clock effects for three types of clock-toclock transfers: intraclock transfers, interclock transfers, and I/O interface clock transfers.

- Intraclock transfers occur when the register-to-register transfer takes place in the device and the source and destination clocks come from the same PLL output pin or clock port.
- Interclock transfers occur when a register-to-register transfer takes place in the core of the device and the source and destination clocks come from a different PLL output pin or clock port.
- I/O interface clock transfers occur when data transfers from an I/O port to the core of the device or from the core of the device to the I/O port.

To manually specify clock uncertainty, use the set\_clock\_uncertainty command. You can specify the uncertainty separately for setup and hold. You can also specify separate values for rising and falling clock transitions. You can override the value that the derive clock uncertainty command automatically applies.

The derive clock uncertainty command accounts for PLL clock jitter, if the clock jitter on the input to a PLL is within the input jitter specification for PLL's in the target device. If the input clock jitter for the PLL exceeds the specification, add additional uncertainty to your PLL output clocks to account for excess jitter with the set\_clock\_uncertainty -add command. Refer to the device handbook for your device for jitter specifications.

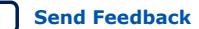

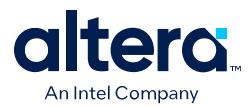

You can also use set\_clock\_uncertainty -add to account for peak-to-peak jitter from a board when the jitter exceeds the jitter specification for that device. In this case you add uncertainty to both setup and hold equal to 1/2 the jitter value:

```
set clock uncertainty –setup –to <clock name>
    -setup -add <p2p jitter/2>
```

```
set_clock_uncertainty -hold -enable_same_physical_edge -to <clock name> \
     –add <p2p jitter/2>
```
There is a complex set of precedence rules for how the Timing Analyzer applies values from derive\_clock\_uncertainty and set\_clock\_uncertainty, which depend on the order of commands and options in your .sdc files. The Help topics below contain complete descriptions of these rules. These precedence rules are easier to implement if you follow these recommendations:

- To assign your own clock uncertainty values to any clock transfers, put your set\_clock\_uncertainty exceptions after the derive\_clock\_uncertainty command in the .sdc file.
- When you use the -add option for set\_clock\_uncertainty, the value you specify is additive to the derive\_clock\_uncertainty value. If you do not specify -add, the value you specify replaces the value from derive\_clock\_uncertainty.

## **2.4.1.7. Constraining CDC Paths**

It is essential to apply timing constraints to the multibit clock domain crossing (CDC) paths in your design. You can use the following constraints to constrain CDC paths:

Attention: As of Quartus Prime Pro Edition software version 21.3, the set false path constraint does not override the set\_max\_skew constraint. You can now apply the set\_false\_path and set\_max\_skew constraints on the same path without override.

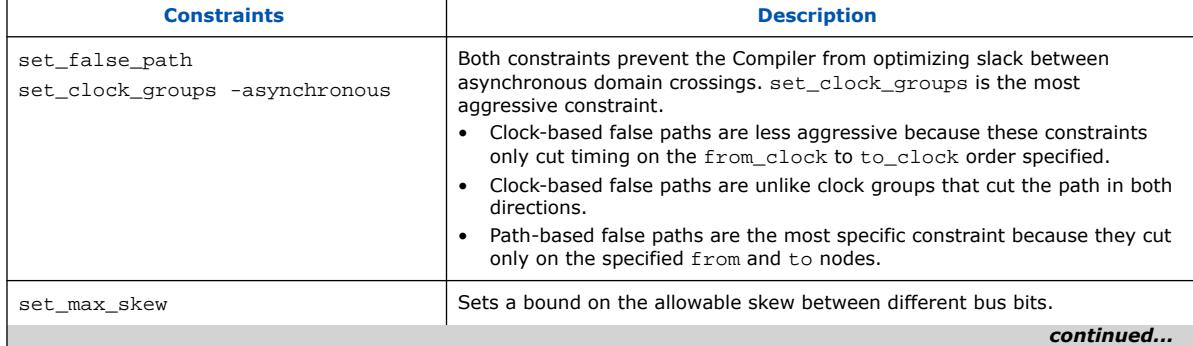

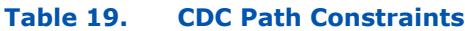

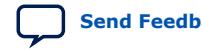

*2. Using the Quartus Prime Timing Analyzer* **683243 | 2024.04.01**

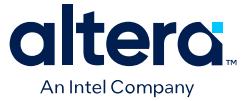

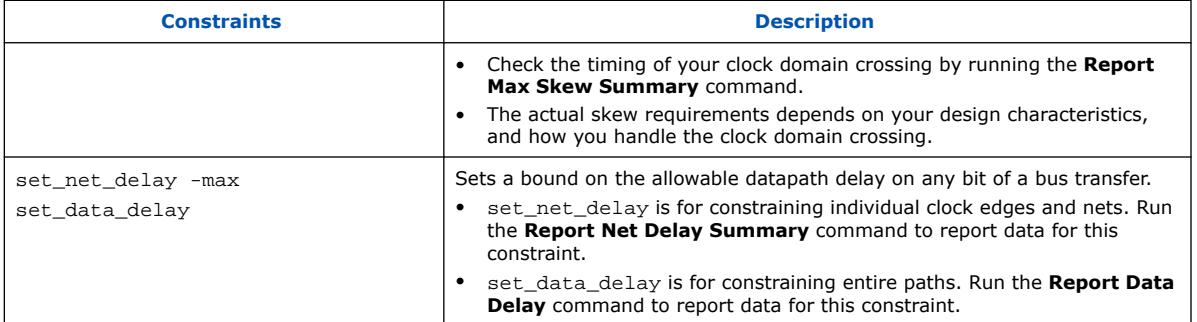

The following shows example constraints for a clock domain crossing between data\_a in clock domain  $c1k$  a, and data  $b$  in clock domain  $c1k$   $b$ :

```
create_clock -name clk_a -period 4.000 [get_ports {clk_a}]
create_clock -name clk_b -period 4.500 [get_ports {clk_b}]
set_clock_groups -asynchronous -group [get_clocks {clk_a}] -group \
      [get_clocks {clk_b}]
set_net_delay -from [get_registers {data_a[*]}] -to [get_registers \
      {data_b[*]}] -max -get_value_from_clock_period \
      dst_clock_period -value_multiplier 0.8
set_max_skew -from [get_keepers {data_a[*]}] -to [get_keepers \
      {data_b[*]}] -get_skew_value_from_clock_period min_clock_period \
     -skew value multiplier 0.8
```
The following examples show applying set\_false\_path for a design that contains a DCFIFO block to avoid timing failures in the synchronization registers. These examples are for constraining single-bit synchronizer CDC paths:

• For paths crossing from the write into the read domain, apply a false path assignment between registers delayed\_wrptr\_g and rs\_dgwp:

```
set_false_path -from [get_registers {*dcfifo*delayed_wrptr_g[*]}] \
-to [get_registers {*dcfifo*rs_dgwp*}]
```
• For paths crossing from the read into the write domain, apply a false path assignment between registers rdptr q and ws dgrp:

```
set_false_path -from [get_registers {*dcfifo*rdptr_g[*]}] \
-to [get_registers {*dcfifo*ws_dgrp*}]
```
You can verify correct implementation of clock constraints in the following CDC related reports:

#### **Related Information**

- [Report Clock Transfers](#page-88-0) on page 137
- [Report CDC Viewer](#page-90-0) on page 139
- [Report Asynchronous CDC](#page-90-0) on page 142

## **2.4.2. I/O Constraints**

The Timing Analyzer reviews setup and hold relationships for designs in which an external source interacts with a register internal to the design. The Timing Analyzer supports input and output external delay modeling with the set input delay and set\_output\_delay commands. You can specify the clock and minimum and maximum arrival times relative to the clock.

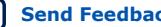

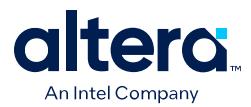

Specify internal and external timing requirements before you fully analyze a design. With external timing requirements specified, the Timing Analyzer verifies the I/O interface, or periphery of the device, against any system specification.

You can use the **Check Timing** (check\_timing) command to report problems with a variety of timing constraints, such as the number of input ports that are not clocks that have no input delay constraint.

### **Related Information**

[Check Timing](#page-82-0) on page 161

## **2.4.2.1. Input Constraints (set\_input\_delay)**

Input constraints specify delays for all external signals feeding the FPGA. Specify input requirements for all input ports in your design.

set\_input\_delay -clock { clock } -clock\_fall -fall -max 20 foo

Use the **Set Input Delay** (set\_input\_delay) constraint to specify external input delay requirements. Specify the **Clock name** (-clock) to reference the virtual or actual clock. You can specify a clock to allow the Timing Analyzer to correctly derive clock uncertainties for interclock and intraclock transfers. The clock defines the launching clock for the input port. The Timing Analyzer automatically determines the latching clock inside the device that captures the input data, because all clocks in the device are defined.

## **Figure 94. Input Delay Diagram**

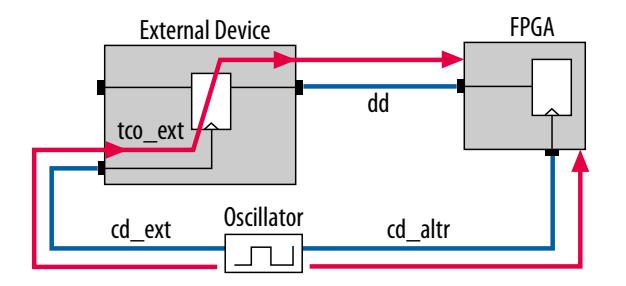

## **Figure 95. Input Delay Calculation**

input delay<sub>max</sub> = (cd\_ext<sub>max</sub> – cd\_altr<sub>mIN</sub> ) + tco\_ext<sub>max</sub> + dd<sub>max</sub> input delay<sub>mın</sub> = (cd\_ext<sub>mın</sub> – cd\_altr<sub>max</sub> ) + tco\_ext<sub>mın</sub> + dd<sub>mın</sub>

If your design includes partition boundary ports, you can use the -blackbox option with set input delay to assign input delays. The -blackbox option creates a new keeper timing node with the same name as the boundary port. This new node permits the propagation of timing paths through the original boundary port and acts as a set input delay constraint. The new keeper timing nodes display when you use the get keepers command. You can remove these black box constraints with remove\_input\_delay -blackbox.

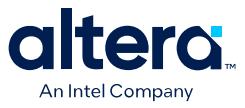

You can use the **Check Timing** (check\_timing) command to report problems with a variety of timing constraints, such as the number of input ports that are not clocks that have no input delay constraint.

### **Related Information**

[Check Timing](#page-82-0) on page 161

## **2.4.2.2. Output Constraints (set\_output\_delay)**

Output constraints specify all external delays from the device for all output ports in your design.

set\_output\_delay -clock { clock } -clock\_fall -rise -max 2 foo

Use the **Set Output Delay** (set\_output\_delay) constraint to specify external output delay requirements. Specify the **Clock name** (-clock) to reference the virtual or actual clock. When specifying a clock, the clock defines the latching clock for the output port. The Timing Analyzer automatically determines the launching clock inside the device that launches the output data, because all clocks in the device are defined. The following figure is an example of an output delay referencing a virtual clock.

### **Figure 96. Output Delay Diagram**

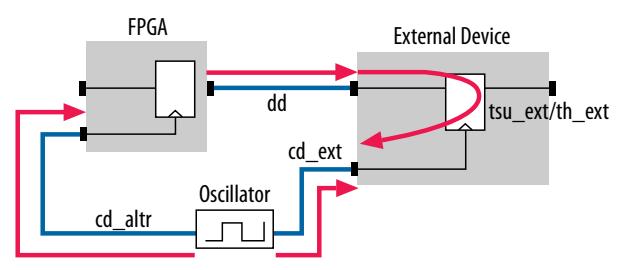

### **Figure 97. Output Delay Calculation**

$$
output delay_{MAX} = dd_{MAX} + tsu\_ext + (cd\_altr_{MAX} - cd\_ext_{MIN})
$$
  

$$
output delay_{MIN} = (dd_{MIN} - th\_ext + (cd\_altr_{MIN} - cd\_ext_{MAX}))
$$

If your design includes partition boundary ports, you can use the -blackbox option with set\_ouput\_delay to assign output delays. The -blackbox option creates a new keeper timing node with the same name as the boundary port. This new node permits the propagation of timing paths through the original boundary port and acts as a set output delay constraint. The new keeper timing nodes display when you use the get\_keepers command.

You can remove blackbox constraints with remove output delay -blackbox.

You can use the **Check Timing** (check\_timing) command to report problems with a variety of timing constraints, such as the number of output ports that have no output delay constraint.

### **Related Information**

• [Check Timing](#page-82-0) on page 161

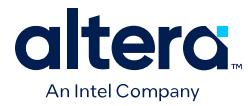

- set input delay Command, Quartus Prime Help
- [set\\_output\\_delay Command, Quartus Prime Help](http://quartushelp.altera.com/current/index.htm#tafs/tafs/tcl_pkg_sdc_ver_1.5_cmd_set_output_delay.htm)

## **2.4.3. Delay and Skew Constraints**

You can specify skew and delays to model external device timing and board timing parameters.

## **2.4.3.1. Advanced I/O Timing and Board Trace Model Delay**

The Timing Analyzer can use advanced I/O timing and board trace model constraints to model I/O buffer delays in your design.

If you change any advanced I/O timing settings or board trace model assignments, recompile your design before you analyze timing, or use the -force dat option to force delay annotation when you create a timing netlist.

### **Example 6. Forcing Delay Annotation**

create\_timing\_netlist -force\_dat

## **2.4.3.2. Maximum Skew (set\_max\_skew)**

The **Set Max Skew** (set max skew) constraint specifies the maximum allowable skew between the sets of registers or ports you specify. In order to constrain skew across multiple paths, you must constrain all such paths within a single set\_max\_skew constraint.

set\_max\_skew -from\_clock { clock } -to\_clock { \* } -from foo -to blat 2

The set\_max\_delay, set\_min\_delay, set\_multicycle\_path, and set\_false\_path constraints do not affect the set\_max\_skew timing constraint. However, the set clock groups constraint does impact the set max skew constraint.

*Note:* **Exclusive clock groups (set with set** clock groups -exclusive) override set\_max\_skew constraints.

> The Timing Analyzer does not compare two paths for skew if their clocks are exclusive to each other. However, the Timing Analyzer does analyze for skew paths whose clocks are asynchronous.

### **Table 20. set\_max\_skew Options**

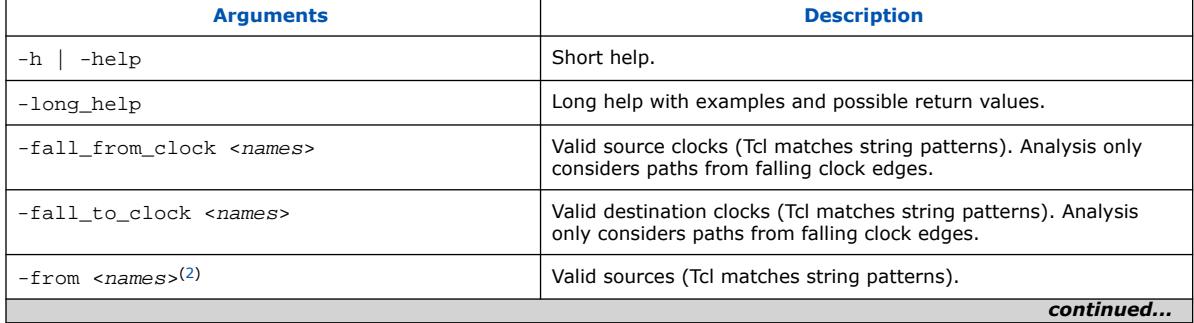

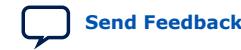

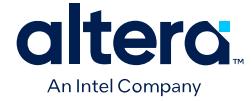

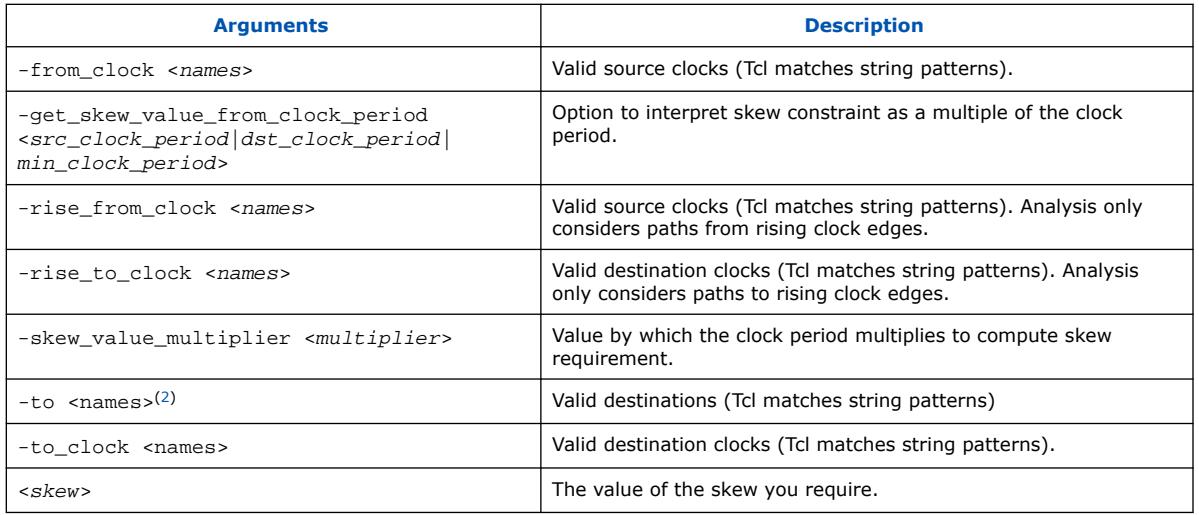

Applying maximum skew constraints between clocks applies the constraint from all register or ports driven by the clock you specify (with the -from option) to all registers or ports driven by the clock you specify (with the -to option).

Maximum skew analysis can include data arrival times, clock arrival times, register micro parameters, clock uncertainty, on-die variation, and clock pessimism removal. Among these, the Fitter only disables clock pessimism removal by default.

Use -get\_skew\_value\_from\_clock\_period to set the skew as a multiple of the launching or latching clock period, or whichever of the two has a smaller period. If you use this option, set -skew value multiplier, and you may not set the positional skew option. If more than one clock clocks the set of skew paths, Timing Analyzer uses the clock with smallest period to compute the skew constraint.

Click **Report Max Skew...** (report max skew) to view the max skew analysis. Since skew occurs between two or more paths, no results display if the -from/ from clock and -to/-to clock filters satisfy less than two paths.

## **Related Information**

- [Timing Exception Precedence](#page-109-0) on page 99
- report max skew Command, Quartus Prime Help

## **2.4.3.3. Net Delay (set\_net\_delay)**

Use the set net delay command to set the net delays and perform minimum or maximum timing analysis across nets. A net delay constraint is invalid if there is a combinational cell between the From and To nodes.

 $(2)$  Legal values for the -from and -to options are collections of clocks, registers, ports, pins, cells or partitions in a design.

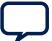

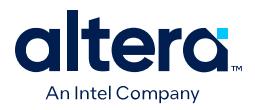

The -from and -to options can be string patterns or pin, port, register, or net collections. When you use pin or net collection, include output pins or nets in the collection.

set\_net\_delay -from reg\_a -to reg\_c -max 20

## **Table 21. set\_net\_delay Options**

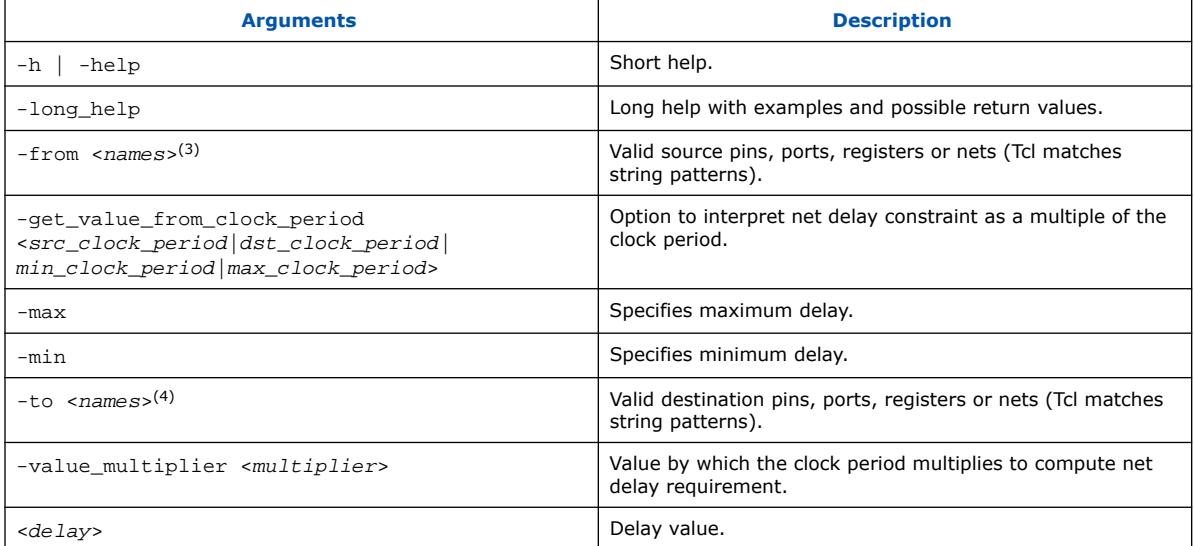

If you use the -min option, the Timing Analyzer calculates slack by determining the minimum delay on the edge. If you use  $-max$  option, the Timing Analyzer calculates slack by determining the maximum edge delay.

Use -get\_value\_from\_clock\_period to set the net delay requirement as a multiple of the launching or latching clock period, or whichever of the two has a smaller or larger period. If you use this option, you must not set the positional delay option. If more than one clock clocks the set of nets, the Timing Analyzer uses the net with the smallest period to compute the constraint for a  $-max$  constraint, and the largest period for a -min constraint. If no clocks are clocking the endpoints of the net (that is, if the endpoints of the nets are not registers or constraint ports), the Timing Analyzer ignores the net delay constraint.

## **Related Information**

- [Timing Exception Precedence](#page-109-0) on page 99
- [report\\_net\\_delay Command, Quartus Prime Help](http://quartushelp.altera.com/current/index.htm#tafs/tafs/tcl_pkg_sta_ver_1.0_cmd_report_net_delay.htm)

 $(3)$  If option is a wildcard ("\*") character, all the output pins and registers on timing netlist become valid source points.

 $(4)$  If no option, or if option is a wildcard ( $"$ \*") character, all the output pins and registers on timing netlist become valid destination points.

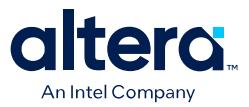

# **2.4.4. Timing Exception Constraints**

Timing exception assignments allow you to modify (or provide exception to) the default timing analysis behavior to account for your specific design conditions.

You can specify the following timing constraints that modify the default timing analysis behavior:

- Set False Path
- Set Multicycle Path
- Set Minimum Delay
- Set Maximum Delay

Verify correct implementation of timing exception assignments by using the **Report Exceptions** (report exceptions) command to report all exceptions to default timing analysis conditions.

### **Related Information**

[Report Exceptions](#page-98-0) on page 159

### **2.4.4.1. Timing Exception Precedence**

If the same clock or node names occur in multiple timing exceptions, the Timing Analyzer observes the following order of timing exception precedence:

- 1. **Set False Path** (set false path) is the first priority. False paths and clock groups have identical priority, except when you use the -latency\_insensitive or -no\_synchronizer options with a false path exception. With either option, the false path has priority over a clock group.
- 2. **Set Clock Groups** (set\_clock\_groups) is the second priority.
- 3. **Set Minimum Delay** (set\_min\_delay) and **Set Maximum Delay** (set\_max\_delay) are the third priority.
- 4. **Set Multicycle Path** (set\_multicycle\_path) is the fourth priority.

The false path timing exception has the highest precedence. Within each category, assignments to individual nodes have precedence over assignments to clocks. For exceptions of the same type:

- 1. -from <node> is the first priority.
- 2. -to <node> is the second priority.
- 3. -thru <node> is the third priority.
- 4. -from <clock> is the fourth priority.
- 5. -to <clock> is the fifth priority.

An asterisk wildcard (\*) for any of these options applies the same precedence as not specifying the option at all. For example,  $-$ from  $a -$ to  $*$  is treated identically to  $$ from a with regards precedence.

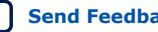

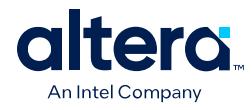

### **Precedence example**

- 1. set\_max\_delay 1 -from x -to y
- 2. set max delay 2 -from x
- 3. set max delay  $3$  -to y

The first exception has higher priority than either of the other two, since the first exception specifies a  $-$ from (while #3 does not) and specifies a  $-$ to (while #2 does not). In the absence of the first exception, the second exception has higher priority than the third, since the second exception specifies a  $-$ from, which the third does not. Finally, the remaining order of precedence for additional exceptions is orderdependent, such that the assignments most recently created overwrite, or partially overwrite, earlier assignments.

The set\_net\_delay, set\_max\_skew, and set\_data\_delay constraints analyze independently of minimum or maximum delays, or multicycle path constraints.

- The set\_net\_delay exception applies regardless of the existence of a set false path exception, or set clock groups exception, or other pathbased constraint or exception. It is a net-based exception, and net-based and path-based exceptions are applied independently of each other.
- The set\_max\_skew exception applies on paths cut by an asynchronous clock group, and regardless of any set\_false\_path exception. Exclusive clock groups override max skew exceptions, because paths between exclusive clocks are entirely inactive and should not be analyzed for timing or skew requirements. This precedence allows you to define more targeted constraints on asynchronous CDC bus transfers.
- The set data delay exception specifies a maximum datapath delay exception for a given path. Exclusive clock groups override data delay exceptions, because paths between exclusive clocks are entirely inactive and should not be analyzed for timing or data delay requirements. Asynchronous clock groups do not override data delay exceptions. False path exceptions override data delay exceptions in the Quartus Prime Pro software version 21.2 and earlier. Beginning in version 21.3, false path exceptions do not override data delay exceptions. This change in precedence allows you to write more targeted constraints on asynchronous CDC bus transfers.

Verify correct implementation of timing exception assignments by using the **Report Exceptions** (report exceptions) command to report all exceptions to default timing analysis conditions.

### **Related Information**

- False Paths (set false path) on page 101
- [Creating Clock Groups \(set\\_clock\\_groups\)](#page-77-0) on page 86
- [Constraining CDC Paths](#page-78-0) on page 92
- [Creating Clock Groups \(set\\_clock\\_groups\)](#page-77-0) on page 86
- [Maximum Skew \(set\\_max\\_skew\)](#page-89-0) on page 96
- [Minimum and Maximum Delays](#page-94-0) on page 101
- Net Delay (set net delay) on page 97
- [Report Data Delay](#page-100-0) on page 134

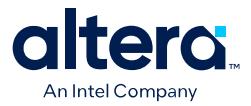

• [Report Exceptions](#page-98-0) on page 159

## **2.4.4.2. False Paths (set\_false\_path)**

The **Set False Path** (set\_false\_path) constraint allows you to exclude a path from timing analysis, such as test logic or any other path not relevant to the circuit's operation. You can specify the source  $(-f_{\text{from}})$ , common through elements  $(-f_{\text{th}})$ , and destination (-to) elements of that path.

The following SDC command makes false path exceptions from all registers starting with A, to all registers starting with B:

set\_false\_path -from [get\_pins A\*] -to [get\_pins B\*]

You can specify either a point-to-point or clock-to-clock path as a false path. A false path's -from and -to targets can be either nodes or clocks. However, the -thru targets can only be combinational nodes. For example, you can specify a false path for a static configuration register that writes once during power-up initialization, but does not change state again.

Although signals from static configuration registers often cross clock domains, you may not want to make false path exceptions to a clock-to-clock path, because some data may transfer across clock domains. However, you can selectively make false path exceptions from the static configuration register to all endpoints.

The Timing Analyzer assumes all clocks are related unless you specify otherwise. Use clock groups to more efficiently make false path exceptions between clocks, rather than writing multiple set\_false\_path exceptions between each clock transfer you want to eliminate.

Verify correct implementation of timing exception assignments by using the **Report Exceptions** (report exceptions) command to report all exceptions to default timing analysis conditions.

### **Related Information**

- [Timing Exception Precedence](#page-109-0) on page 99
- Creating Clock Groups (set clock groups) on page 86
- [Constraining CDC Paths](#page-78-0) on page 92
- [Report Exceptions](#page-98-0) on page 159
- set false path Command, Quartus Prime Help

### **2.4.4.3. Minimum and Maximum Delays**

To specify an absolute minimum or maximum delay for a path, use the **Set Minimum Delay** (set\_min\_delay) or the **Set Maximum Delay** (set\_max\_delay) constraints, respectively. Specifying minimum and maximum delay directly overwrites existing setup and hold relationships with the minimum and maximum values.

Use the set max delay and set min delay constraints for asynchronous signals that do not have a specific clock relationship in your design, but require a minimum and maximum path delay. You can create minimum and maximum delay exceptions for port-to-port paths through the device without a register stage in the path. If you

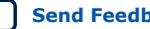

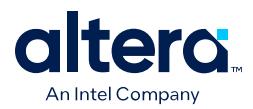

use minimum and maximum delay exceptions to constrain the path delay, specify both the minimum and maximum delay of the path; do not constrain only the minimum or maximum value.

If the source or destination node is clocked, the Timing Analyzer takes into account the clock paths, allowing more or less delay on the data path. If the source or destination node has an input or output delay, the minimum or maximum delay check also includes that delay.

If you specify a minimum or maximum delay between timing nodes, the delay applies only to the path between the two nodes. If you specify a minimum or maximum delay for a clock, the delay applies to all paths where the clock clocks the source node or destination node.

You can create a minimum or maximum delay exception for an output port that does not have an output delay constraint. You cannot report timing for the paths that relate to the output port; however, the Timing Analyzer reports any slack for the path in the setup summary and hold summary reports. Because there is no clock that relates to the output port, the Timing Analyzer reports no clock for timing paths of the output port.

*Note:* To report timing with clock filters for output paths with minimum and maximum delay constraints, you can set the output delay for the output port with a value of zero. You can use an existing clock from the design or a virtual clock as the clock reference.

> Verify correct implementation of timing exception assignments by using the **Report Exceptions** (report exceptions) command to report all exceptions to default timing analysis conditions.

## **Related Information**

- [Timing Exception Precedence](#page-109-0) on page 99
- [Report Exceptions](#page-98-0) on page 159
- [set\\_max\\_delay Command, Quartus Prime Help](http://quartushelp.altera.com/current/index.htm#tafs/tafs/tcl_pkg_sdc_ver_1.5_cmd_set_max_delay.htm)
- set min delay Command, Quartus Prime Help

## **2.4.4.4. Multicycle Paths**

By default, the Timing Analyzer performs a single-cycle analysis, which is the most restrictive type of analysis. When analyzing a path without a multicycle constraint, the Timing Analyzer determines the setup launch and latch edge times by identifying the closest two active edges in the respective waveforms.

## **Figure 98. Default Setup and Hold Relationship (No Multicycle)**

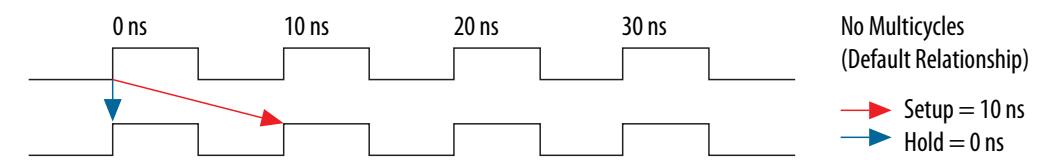

For hold time analysis, the timing analyzer analyzes the path for two timing conditions for every possible setup relationship, not just the worst-case setup relationship. Therefore, the hold launch and latch times can be unrelated to the setup launch and latch edges.

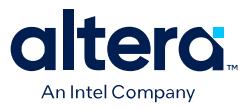

A multicycle constraint adjusts this default setup or hold relationship by the number of clock cycles you specify, based on the source (-start) or destination (-end) clock. A setup multicycle constraint of 2 extends the worst-case setup latch edge by one destination clock period. If you do not specify -start and -end values, the default constraint is -end.

## **Figure 99. Setup and Hold Relationship with Multicycle = 2**

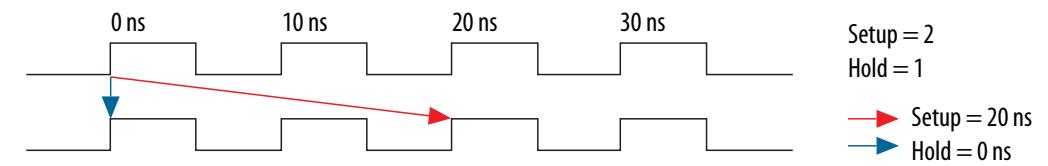

Hold multicycle constraints derive from the default hold position (the default value is 0). An end hold multicycle constraint of 1 effectively subtracts one destination clock period from the default hold latch edge.

When the objects are timing nodes, the multicycle constraint only applies to the path between the two nodes. When an object is a clock, the multicycle constraint applies to all paths where the source node  $(-f_{\text{r}})$  or destination node  $(-t_0)$  is clocked by the clock. When you adjust a setup relationship with a multicycle constraint, the default hold relationship adjusts automatically.

You can use timing constraints to modify either the launch or latch edge times that the Timing Analyzer uses to determine a setup relationship or hold relationship.

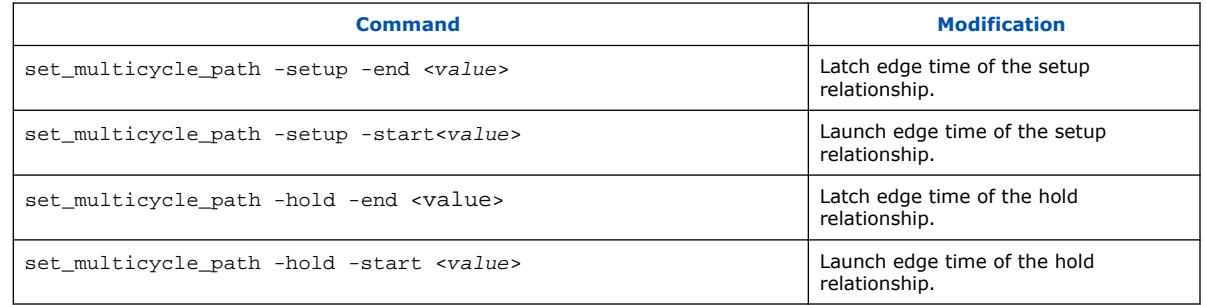

### **Table 22. Multicycle Constraints**

Verify correct implementation of timing exception assignments by using the **Report Exceptions** (report\_exceptions) command to report all exceptions to default timing analysis conditions.

### **Related Information**

[Report Exceptions](#page-98-0) on page 159

### **2.4.4.4.1. Common Multicycle Applications**

Multicycle exceptions adjust the timing requirements for a register-to-register path, allowing the Fitter to optimally place and route a design. Two common multicycle applications are relaxing setup to allow a slower data transfer rate, and altering the setup to account for a phase shift.

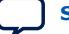

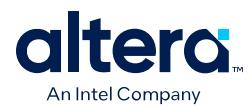

## **2.4.4.4.2. Relaxing Setup with Multicycle (set\_multicyle\_path)**

You can use a multicycle exception when the data transfer rate is slower than the clock cycle. Relaxing the setup relationship increases the window when timing analysis accepts data as valid.

In the following example, the source clock has a period of 10 ns, but the clock enable signal controls a group of latching registers, so the registers only enable every other cycle. The 10 ns clock feeds registers , so the Timing Analyzer reports a setup of 10 ns and a hold of 0 ns. However, the data is transferring every other cycle, so the Timing Analyzer must analyze the relationships as if the clock is operating at 20 ns. The result is a setup of 20 ns, while the hold remains 0 ns, thus extending the window for data recognition.

The following pair of multicycle assignments relax the setup relationship by specifying the -setup value of N and the -hold value as N-1. You must specify the hold relationship with a -hold assignment to prevent a positive hold requirement.

### **Constraint to Relax Setup and Maintain Hold**

set\_multicycle\_path -setup -from src\_reg\* -to dst\_reg\* 2 set\_multicycle\_path -hold -from src\_reg\* -to dst\_reg\* 1

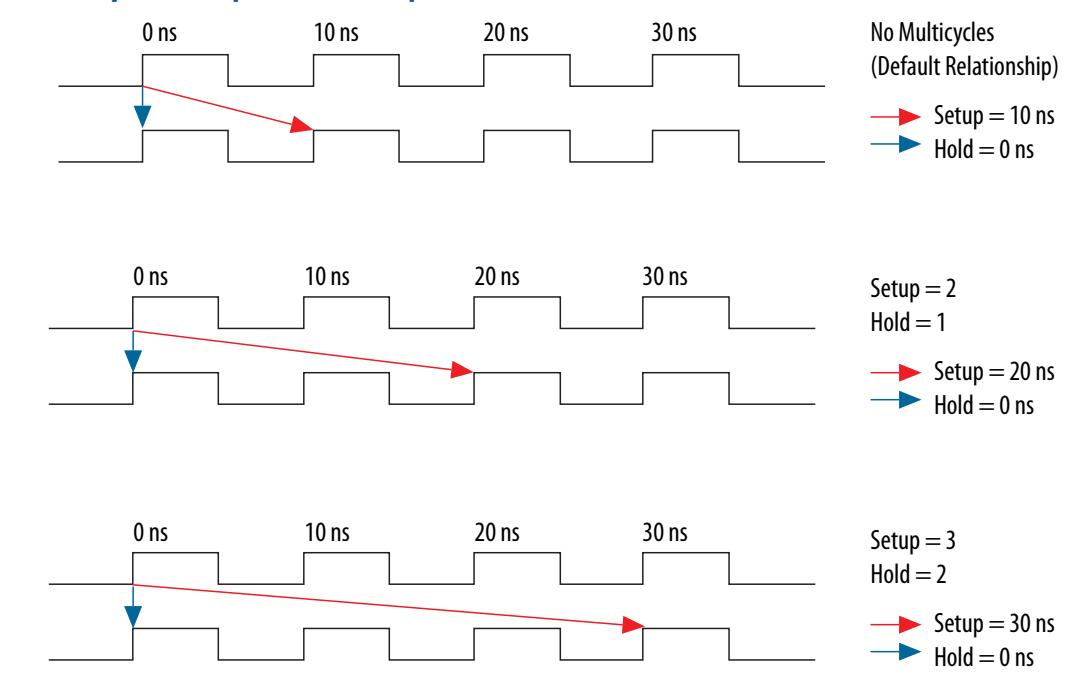

**Figure 100. Multicycle Setup Relationships**

You can extend this pattern to create larger setup relationships to ease timing closure requirements. A common use for this exception is when writing to asynchronous RAM across an I/O interface. The delay between address, data, and a write enable may be several cycles. A multicycle exception to I/O ports allows extra time for the address and data to resolve before the enable occurs.

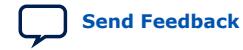

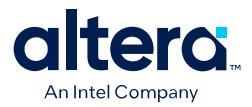

The following constraint relaxes the setup by three cycles:

### **Three Cycle I/O Interface Constraint**

```
set_multicycle_path -setup -to [get_ports {SRAM_ADD[*] SRAM_DATA[*]} 3
set_multicycle_path -hold -to [get_ports {SRAM_ADD[*] SRAM_DATA[*]} 2
```
#### **2.4.4.4.3. Accounting for a Phase Shift (-phase)**

In the following example, the design contains a PLL that performs a phase-shift on a clock whose domain exchanges data with domains that do not experience the phase shift. This occurs when the destination clock phase-shifts forward, and the source clock does not shift. The default setup relationship becomes that phase-shift, thus shifting the window when data is valid.

For example, the following code phase-shifts one output of a PLL forward by a small amount, in this case 0.2 ns.

#### **Cross Domain Phase-Shift**

create\_generated\_clock -source pll|inclk[0] -name pll|clk[0] pll|clk[0] create\_generated\_clock -source pll|inclk[0] -name pll|clk[1] -phase 30 pll|clk[1]

The default setup relationship for this phase-shift is 0.2 ns, shown in Figure A, creating a scenario where the hold relationship is negative, which makes achieving timing closure nearly impossible.

#### **Figure 101. Phase-Shifted Setup and Hold**

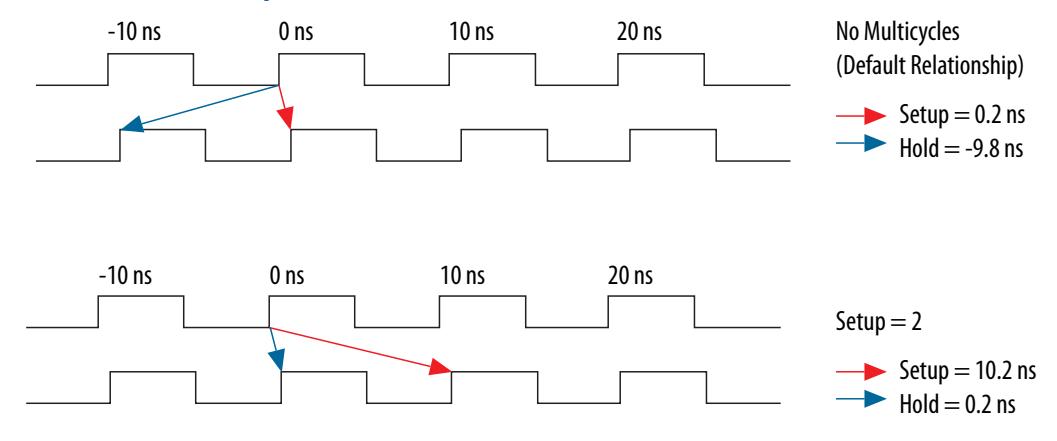

The following constraint allows the data to transfer to the following edge:

set\_multicycle\_path -setup -from [get\_clocks clk\_a] -to [get\_clocks clk\_b] 2

The hold relationship derives from the setup relationship, making a multicycle hold constraint unnecessary.

#### **Related Information**

- [Same Frequency Clocks with Destination Clock Offset](#page-102-0) on page 114
- [set\\_multicycle\\_path Command, Quartus Prime Help](http://quartushelp.altera.com/current/index.htm#tafs/tafs/tcl_pkg_sdc_ver_1.5_cmd_set_multicycle_path.htm)

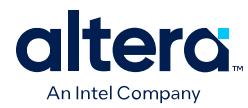

## **2.4.4.5. Multicycle Exception Examples**

The examples in this section illustrate how the multicycle exceptions affect the default setup and hold analysis in the Timing Analyzer. The multicycle exceptions apply to a simple register-to-register circuit. Both the source and destination clocks are set to 10 ns.

Verify correct implementation of timing exception assignments by using the **Report Exceptions** (report\_exceptions) command to report all exceptions to default timing analysis conditions.

### **Related Information**

[Report Exceptions](#page-98-0) on page 159

### **2.4.4.5.1. Default Multicycle Analysis**

By default, the Timing Analyzer performs a single-cycle analysis to determine the setup and hold checks. Also, by default, the Timing Analyzer sets the end multicycle setup assignment value to one and the end multicycle hold assignment value to zero.

The source and the destination timing waveform for the source register and destination register, respectively where HC1 and HC2 are hold checks 1 and 2 and SC is the setup check.

### **Figure 102. Default Timing Diagram**

The timing waveforms show the source and destination registers of a data transfer. HC1 and HC2 are the hold checks that Timing Analyzer performs. SC is the setup check that Timing Analyzer performs.

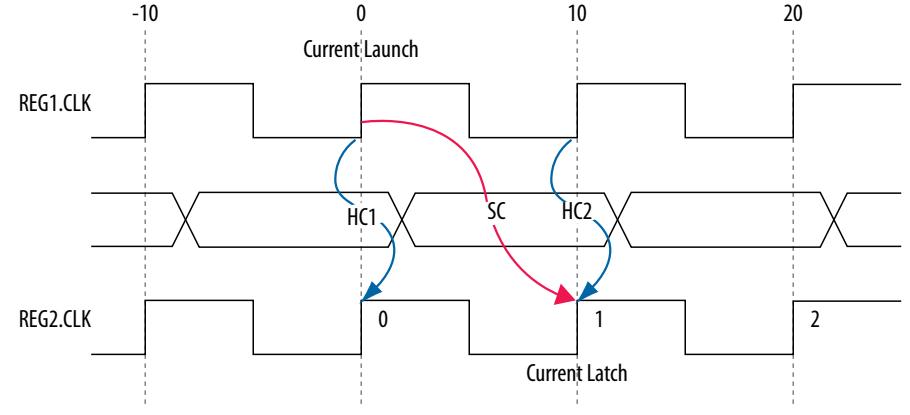

### **Figure 103. Setup Check Calculation**

setup check  $=$  current latch edge – closest previous launch edge  $= 10$  ns – 0 ns  $= 10$  ns

The most restrictive default single-cycle setup relationship, with an implied end multicycle setup assignment of one, is 10 ns.

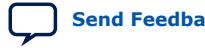

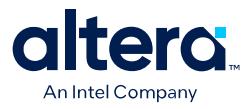

## **Figure 104. Default Setup Report**

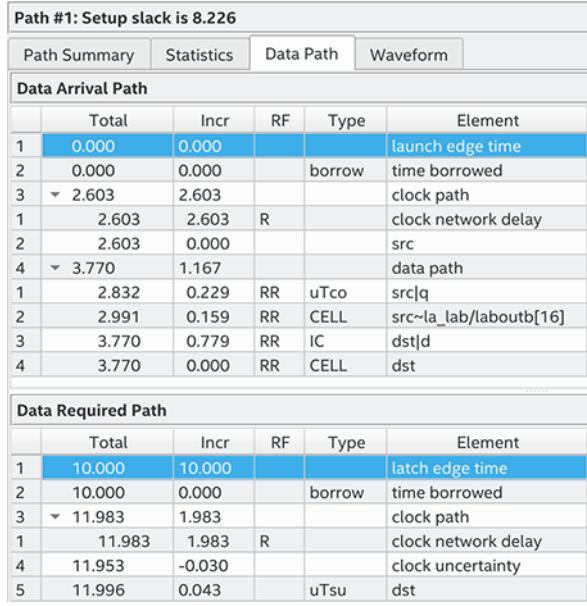

## **Figure 105. Hold Check Calculation**

The figure shows the setup timing report with the launch and latch edge times highlighted.

hold check 1 = current launch edge – previous latch edge  
= 
$$
0 \text{ ns} - 0 \text{ ns}
$$
  
=  $0 \text{ ns}$ 

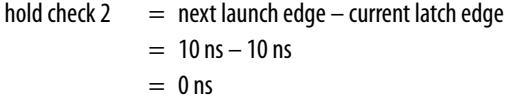

The most restrictive default single-cycle hold relationship, with an implied end multicycle hold assignment of zero, is 0ns.

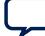

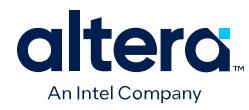

## **Figure 106. Default Hold Report**

The figure shows the hold timing report with the launch and latch edge times highlighted.

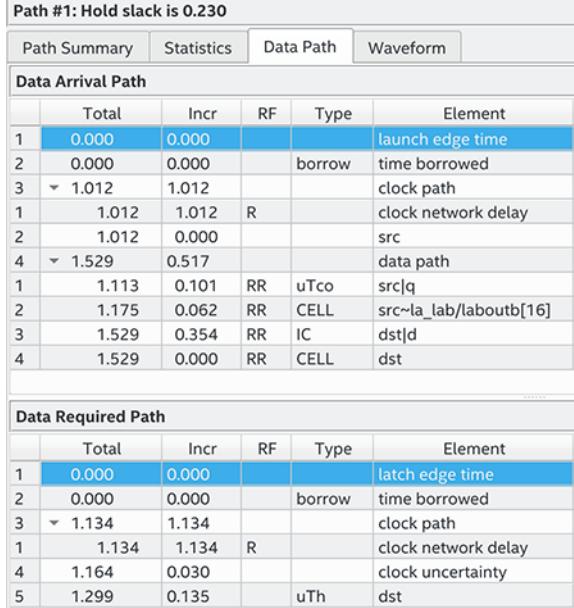

## **2.4.4.5.2. End Multicycle Setup = 2 and End Multicycle Hold = 0**

In this example, the end multicycle setup assignment value is two, and the end multicycle hold assignment value is zero.

### **Multicycle Constraint**

```
\texttt{set\_multiple\_path -from [get\_clocks \;clk\_src] -to [get\_clocks \;clk\_dst]} -setup -end 2
```
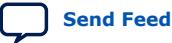

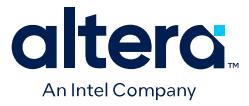

*Note:* The Timing Analyzer does not require an end multicycle hold value because the default end multicycle hold value is zero.

> In this example, the setup relationship relaxes by a full clock period by moving the latch edge to the next latch edge. The hold analysis is does not change from the default settings. The following shows the setup timing diagram for the analysis that the Timing Analyzer performs. The latch edge is a clock cycle later than in the default single-cycle analysis.

#### **Figure 107. Setup Timing Diagram**

The figure shows the setup timing diagram for the analysis that the Timing Analyzer performs. Without the multicycle constraint the latching edge is edge 1. However, with the multicycle constraint the latching edge is edge 2.

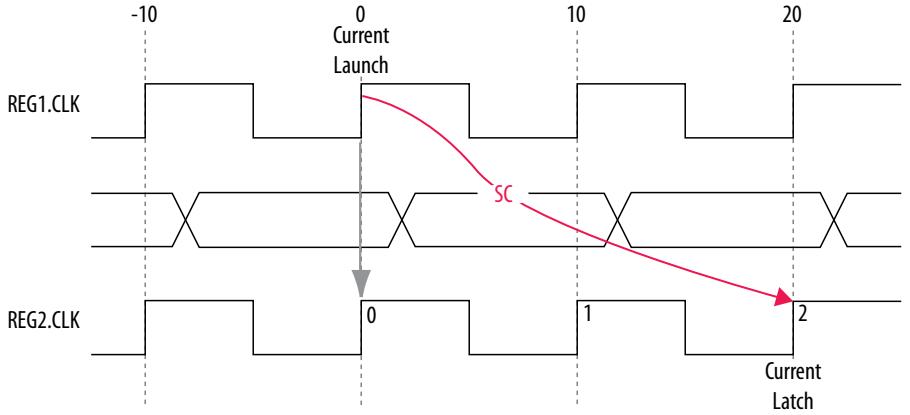

#### **Figure 108. Setup Check Calculation**

setup check  $=$  current latch edge – closest previous launch edge

- $= 20$  ns  $0$  ns
- $= 20$  ns

The most restrictive setup relationship with an end multicycle setup assignment of two is 20 ns. The following shows the setup report in the Timing Analyzer and highlights the launch and latch edges.

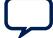

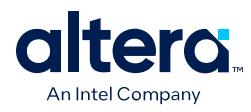

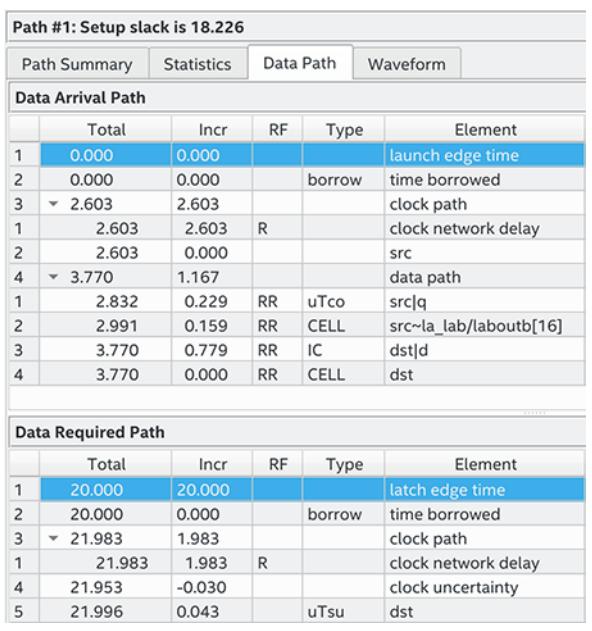

## **Figure 109. Setup Report with Setup Multicycle Exception**

Because the multicycle hold latch and launch edges are the same as the results of hold analysis with the default settings, the multicycle hold analysis in this example is equivalent to the single-cycle hold analysis. The hold checks are relative to the setup check. Normally, the Timing Analyzer performs hold checks on every possible setup check, not only on the most restrictive setup check edges.

### **Figure 110. Hold Timing Diagram**

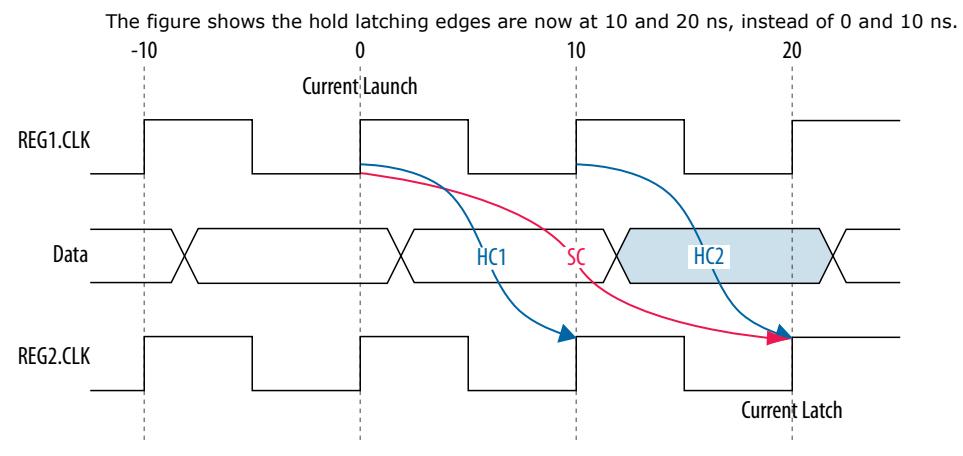
5 11.299

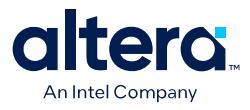

## **Figure 111. Hold Report with Setup Multicycle Exception**

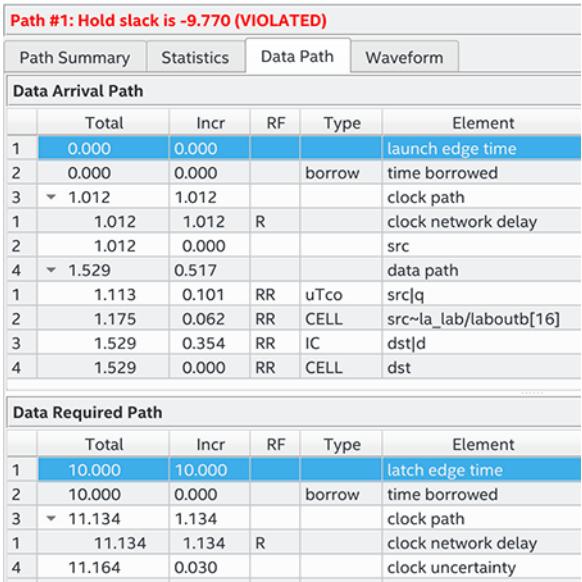

### **Figure 112. Hold Check Calculation**

0.135

uTh

 $dst$ 

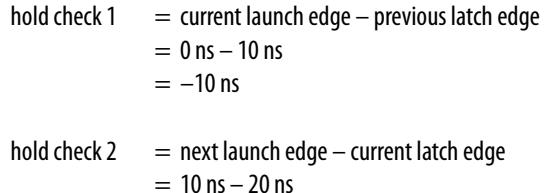

 $= -10$  ns

#### **2.4.4.5.3. End Multicycle Setup = 2 and End Multicycle Hold = 1**

In this example, the end multicycle setup assignment value is two, and the end multicycle hold assignment value is one.

#### **Multicycle Constraint**

```
set_multicycle_path -from [get_clocks clk_src] -to [get_clocks clk_dst] \
    -setup -end 2
set_multicycle_path -from [get_clocks clk_src] -to 
\[get_clocks clk_dst] -hold -end 1
```
In this example, the setup relationship relaxes by one clock period by moving the latching edge to the right of the default latching edge by 1 clock period. The hold relationship relaxes by one clock period by moving the latch edges to the left of the default latching edges by one.

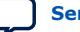

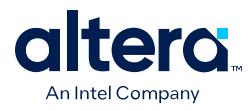

The following shows the setup timing diagram for the analysis that the Timing Analyzer performs:

# **Figure 113. Setup Timing Diagram**

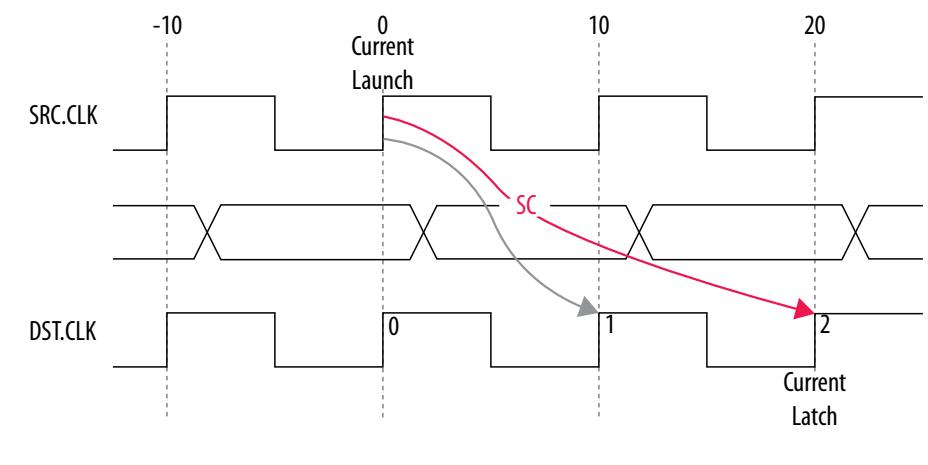

# **Figure 114. Setup Check Calculation**

setup check  $=$  current latch edge – closest previous launch edge  $= 20$  ns  $-0$  ns  $= 20$  ns

The most restrictive hold relationship with an end multicycle setup assignment value of two is 20 ns.

The following shows the setup report for this example in the Timing Analyzer and highlights the launch and latch edges.

## **Figure 115. Setup Report with Setup and Hold Multicycle Exception**

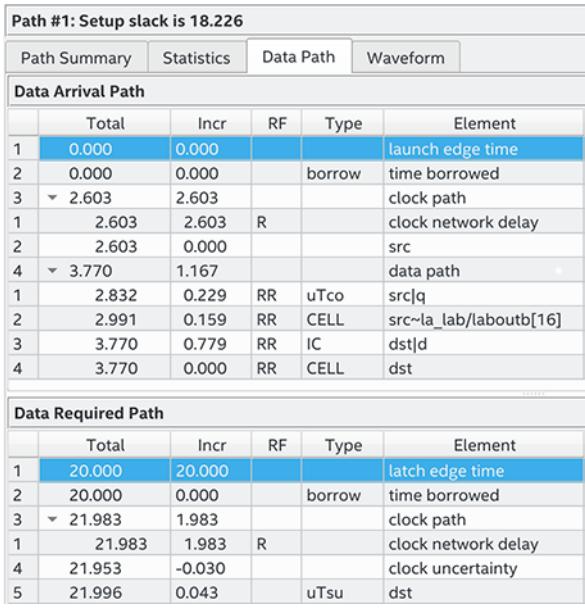

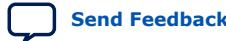

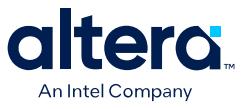

The following shows the timing diagram for the hold checks for this example. The hold checks are relative to the setup check.

### **Figure 116. Hold Timing Diagram**

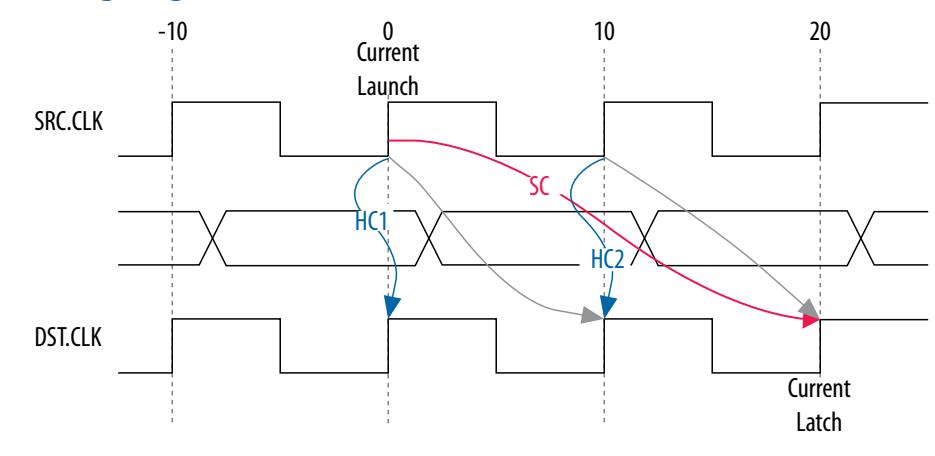

# **Figure 117. Hold Check Calculation**

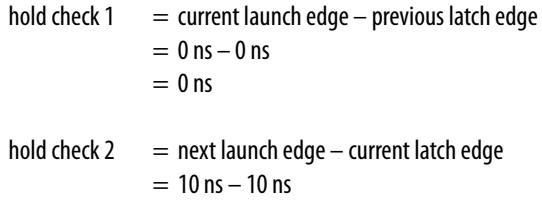

 $= 0$  ns

The most restrictive hold relationship with an end multicycle setup assignment value of two and an end multicycle hold assignment value of one is 0 ns.

The following shows the hold report for this example in the Timing Analyzer and highlights the launch and latch edges.

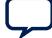

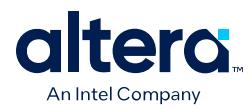

## **Figure 118. Hold Report with Setup and Hold Multicycle Exception**

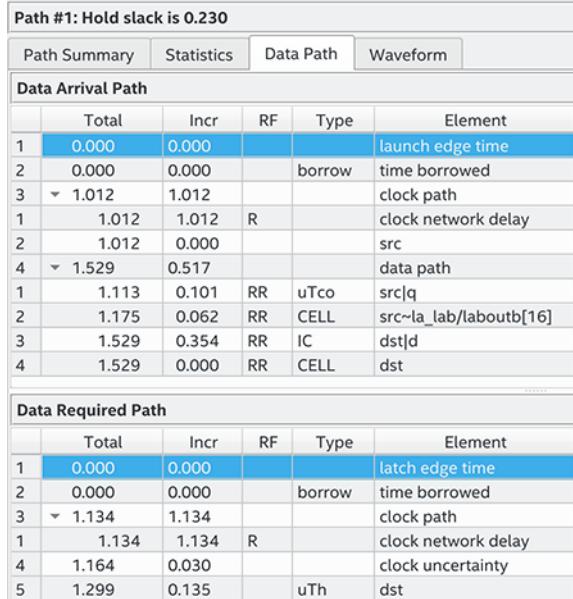

# **2.4.4.5.4. Same Frequency Clocks with Destination Clock Offset**

In this example, the source and destination clocks have the same frequency, but the destination clock is offset with a positive phase shift. Both the source and destination clocks have a period of 10 ns. The destination clock has a positive phase shift of 2 ns with respect to the source clock.

The following example shows a design with the same frequency clocks and a destination clock offset.

#### **Figure 119. Same Frequency Clocks with Destination Clock Offset Diagram**

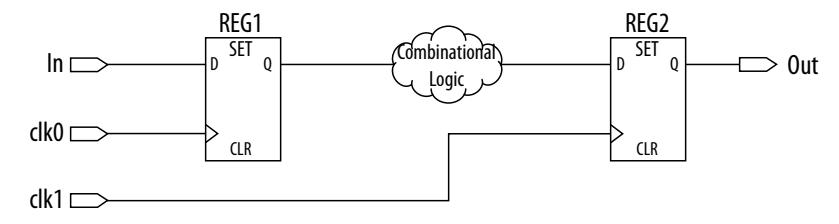

The following timing diagram shows the default setup check analysis that the Timing Analyzer performs.

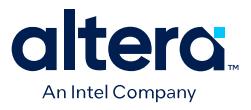

#### **Figure 120. Setup Timing Diagram**

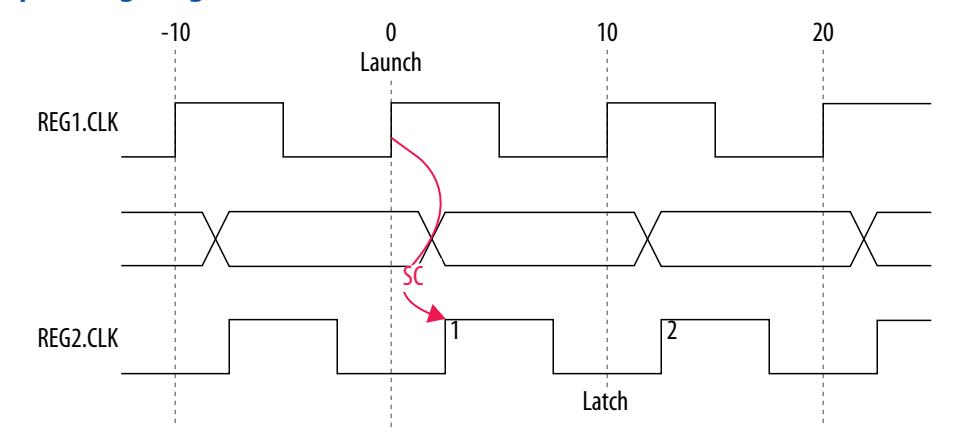

## **Figure 121. Setup Check Calculation**

setup check = current latch edge - closest previous launch edge  $= 2$  ns  $-0$  ns  $= 2$  ns

The setup relationship shown is too pessimistic and is not the setup relationship required for typical designs. To adjust the default analysis, you assign an end multicycle setup exception of two. The following shows a multicycle exception that adjusts the default analysis:

#### **Multicycle Constraint**

```
set_multicycle_path -from [get_clocks clk_src] -to [get_clocks clk_dst] \
      -setup -end 2
```
The following timing diagram shows the preferred setup relationship for this example:

#### **Figure 122. Preferred Setup Relationship**

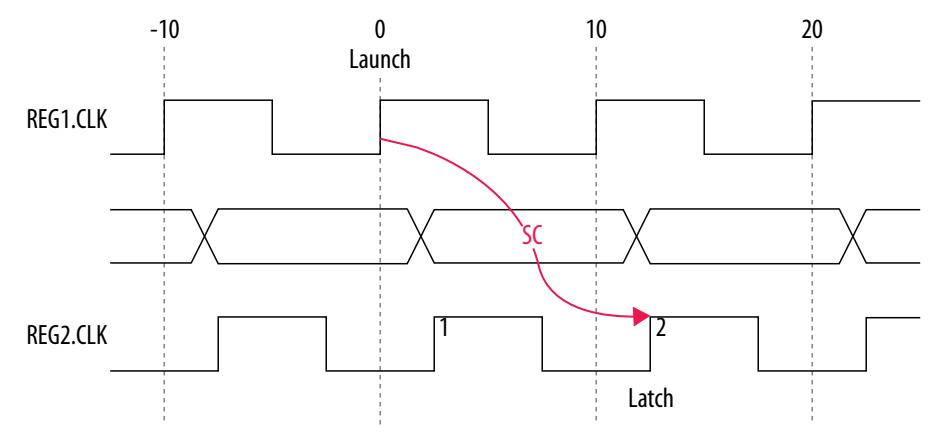

The following timing diagram shows the default hold check analysis that the Timing Analyzer performs with an end multicycle setup value of two.

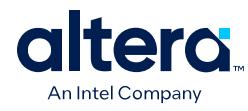

# **Figure 123. Default Hold Check**

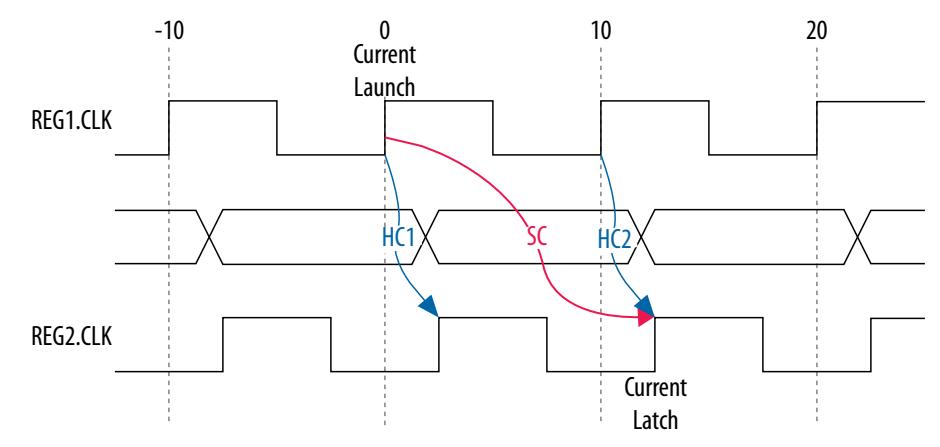

## **Figure 124. Hold Check Calculation**

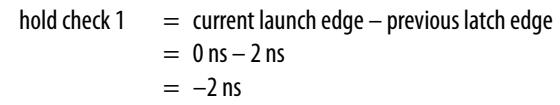

hold check  $2 =$  next launch edge – current latch edge  $= 10$  ns  $- 12$  ns  $= -2$  ns

In this example, the default hold analysis returns the preferred hold requirements and no multicycle hold exceptions are required.

The associated setup and hold analysis if the phase shift is –2 ns. In this example, the default hold analysis is correct for the negative phase shift of 2 ns, and no multicycle exceptions are required.

#### **Figure 125. Negative Phase Shift**

The figure shows an example of the setup and hold analysis for a negative phase shift of -2 ns. In this example, the default setup and hold analysis are correct, and no multicycle exceptions are required.

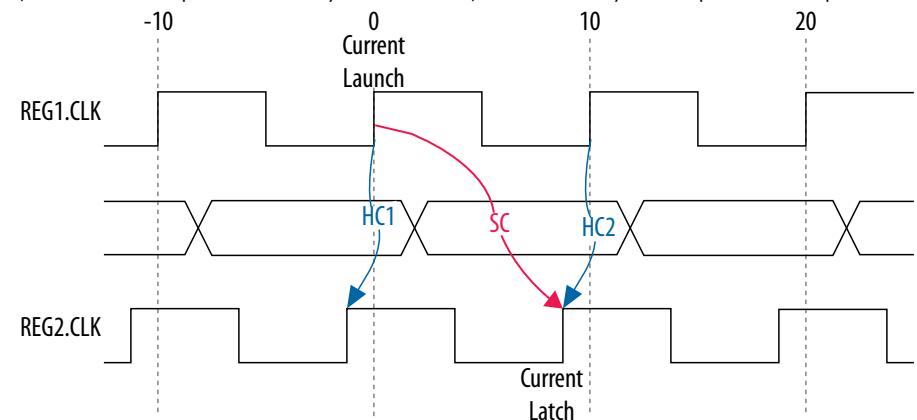

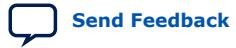

*2. Using the Quartus Prime Timing Analyzer* **683243 | 2024.04.01**

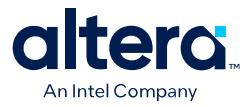

#### **2.4.4.5.5. Destination Clock Frequency is a Multiple of the Source Clock Frequency**

In this example, the destination clock frequency value of 5 ns is an integer multiple of the source clock frequency of 10 ns. The destination clock frequency can be an integer multiple of the source clock frequency when a PLL generates both clocks with a phase shift on the destination clock.

The following example shows a design in which the destination clock frequency is a multiple of the source clock frequency.

#### **Figure 126. Destination Clock is Multiple of Source Clock**

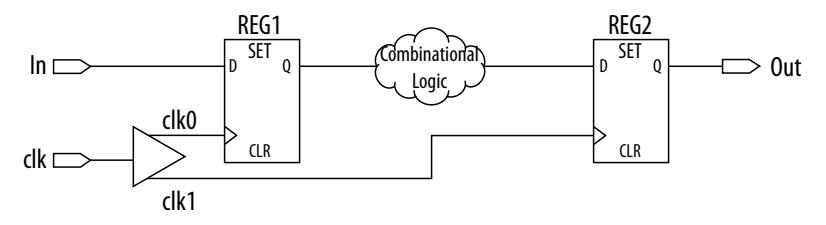

The following timing diagram shows the default setup check analysis that the Timing Analyzer performs:

### **Figure 127. Setup Timing Diagram**

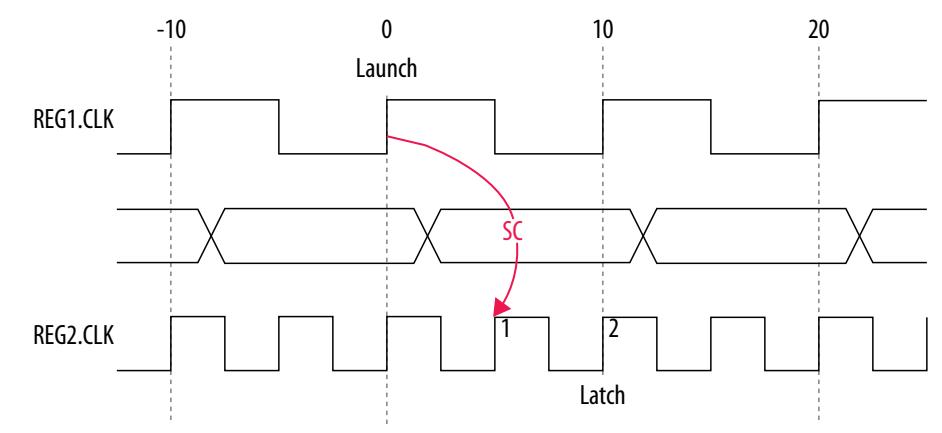

#### **Figure 128. Setup Check Calculation**

setup check  $=$  current latch edge – closest previous launch edge  $= 5$  ns – 0 ns  $= 5$  ns

The setup relationship demonstrates that the data requires capture at edge two; therefore, you can relax the setup requirement. To correct the default analysis, you shift the latch edge by one clock period with an end multicycle setup exception of two. The following multicycle exception assignment adjusts the default analysis in this example:

#### **Multicycle Constraint**

set\_multicycle\_path -from [get\_clocks clk\_src] -to [get\_clocks clk\_dst] \ -setup -end 2

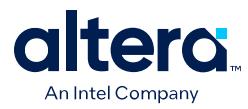

The following timing diagram shows the preferred setup relationship for this example:

# **Figure 129. Preferred Setup Analysis**

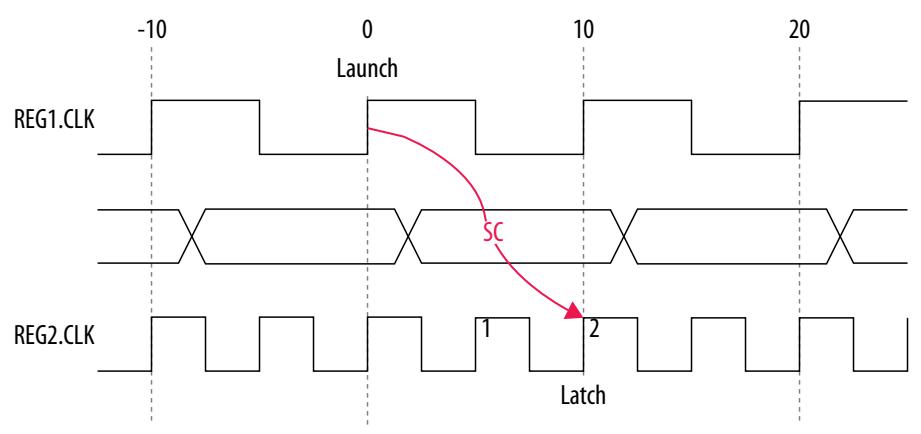

The following timing diagram shows the default hold check analysis the Timing Analyzer performs with an end multicycle setup value of two.

## **Figure 130. Default Hold Check**

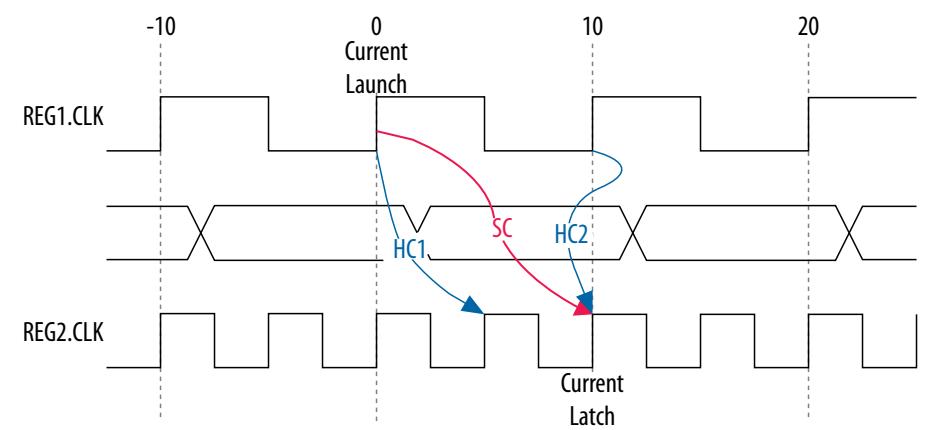

#### **Figure 131. Hold Check Calculation**

hold check  $1 =$  current launch edge – previous latch edge  $= 0$  ns  $-5$  ns  $= -5$  ns hold check  $2 =$  next launch edge – current latch edge  $= 10$  ns  $- 10$  ns

## $= 0$  ns

In this example, hold check one is too restrictive. The data is launched by the edge at 0 ns and must check against the data captured by the previous latch edge at 0 ns, which does not occur in hold check one. To correct the default analysis, you must use an end multicycle hold exception of one.

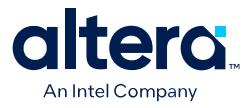

## **2.4.4.5.6. Destination Clock Frequency is a Multiple of the Source Clock Frequency with an Offset**

This example is a combination of the previous two examples. The destination clock frequency is an integer multiple of the source clock frequency, and the destination clock has a positive phase shift. The destination clock frequency is 5 ns, and the source clock frequency is 10 ns. The destination clock also has a positive offset of 2 ns with respect to the source clock. The destination clock frequency can be an integer multiple of the source clock frequency. The destination clock frequency can be with an offset when a PLL generates both clocks with a phase shift on the destination clock.

The following example shows a design in which the destination clock frequency is a multiple of the source clock frequency with an offset.

#### **Figure 132. Destination Clock is Multiple of Source Clock with Offset**

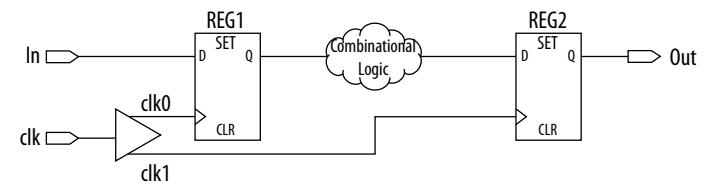

The timing diagram for the default setup check analysis the Timing Analyzer performs.

#### **Figure 133. Setup Timing Diagram**

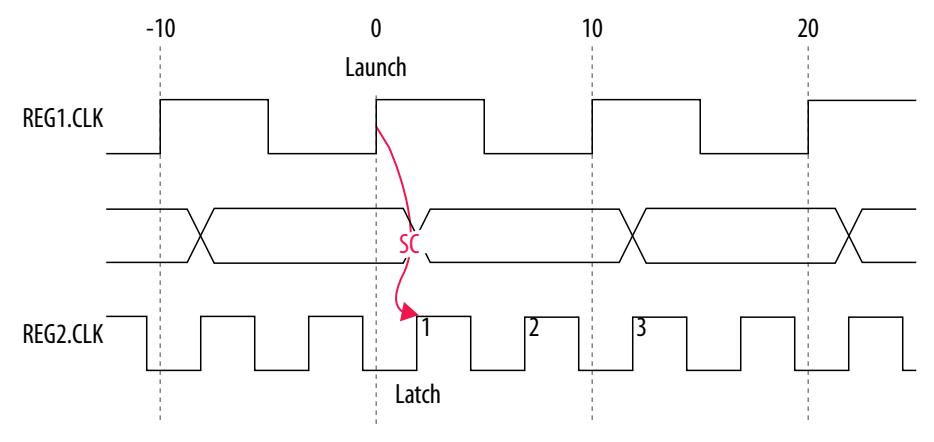

### **Figure 134. Setup Check Calculation**

setup check  $=$  current latch edge – closest previous launch edge  $= 2$  ns – 0 ns

- - $= 2$  ns

The setup relationship in this example demonstrates that the data does not require capture at edge one, but rather requires capture at edge three; therefore, you can relax the setup requirement. To adjust the default analysis, you shift the latch edge by two clock periods, and specify an end multicycle setup exception of three.

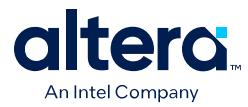

The multicycle exception adjusts the default analysis in this example:

## **Multicycle Constraint**

```
set_multicycle_path -from [get_clocks clk_src] -to [get_clocks clk_dst] \
      -setup -end 3
```
The timing diagram for the preferred setup relationship for this example.

### **Figure 135. Preferred Setup Analysis**

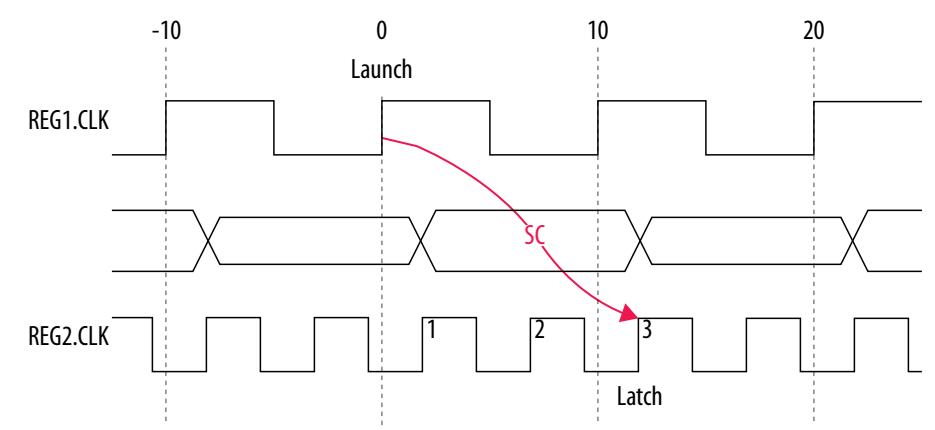

The following timing diagram shows the default hold check analysis that the Timing Analyzer performs with an end multicycle setup value of three:

#### **Figure 136. Default Hold Check**

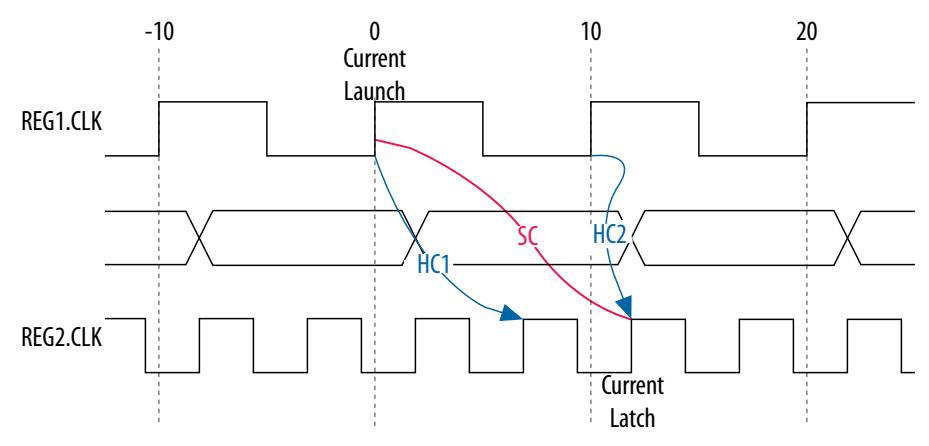

Quartus Prime Pro Edition User Guide: Timing Analyzer **[Send Feedback](mailto:FPGAtechdocfeedback@intel.com?subject=Feedback%20on%20Quartus%20Prime%20Pro%20Edition%20User%20Guide%20Timing%20Analyzer%20(683243%202024.04.01)&body=We%20appreciate%20your%20feedback.%20In%20your%20comments,%20also%20specify%20the%20page%20number%20or%20paragraph.%20Thank%20you.) Send Feedback** 

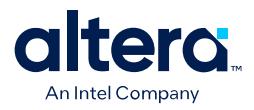

### **Figure 137. Hold Check Calculation**

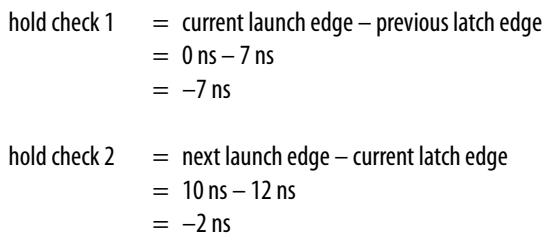

In this example, the hold check one is too restrictive. The data is launched by the edge at 0 ns, and must check against the data that the previous latch edge at 2ns captures. You can use the multicycle hold assignment of 1 to correct this.

#### **2.4.4.5.7. Source Clock Frequency is a Multiple of the Destination Clock Frequency**

In this example, the source clock frequency value of 5 ns is an integer multiple of the destination clock frequency of 10 ns. The source clock frequency can be an integer multiple of the destination clock frequency when a PLL generates both clocks and use different multiplication and division factors.

In the following example the source clock frequency is a multiple of the destination clock frequency:

### **Figure 138. Source Clock Frequency is Multiple of Destination Clock Frequency:**

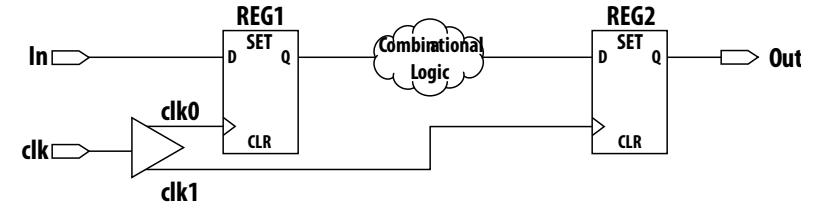

The following timing diagram shows the default setup check analysis the Timing Analyzer performs:

#### **Figure 139. Default Setup Check Analysis**

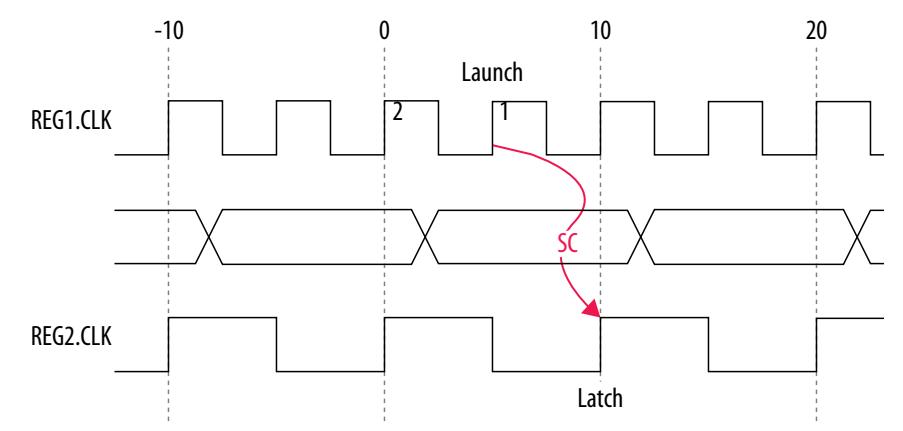

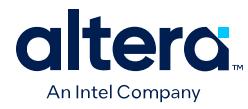

# **Figure 140. Setup Check Calculation**

```
setup check = current latch edge – closest previous launch edge
               = 10 ns - 5 ns
              = 5 ns
```
The setup relationship demonstrates that the data launched at edge one does not require capture, and the data launched at edge two requires capture; therefore, you can relax the setup requirement. To correct the default analysis, you shift the launch edge by one clock period with a start multicycle setup exception of two. The following multicycle exception adjusts the default analysis in this example:

### **Multicycle Constraint**

```
set_multicycle_path -from [get_clocks clk_src] -to [get_clocks clk_dst] \
      -setup -start 2
```
The following timing diagram shows the preferred setup relationship for this example:

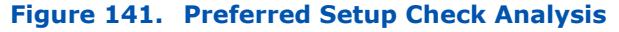

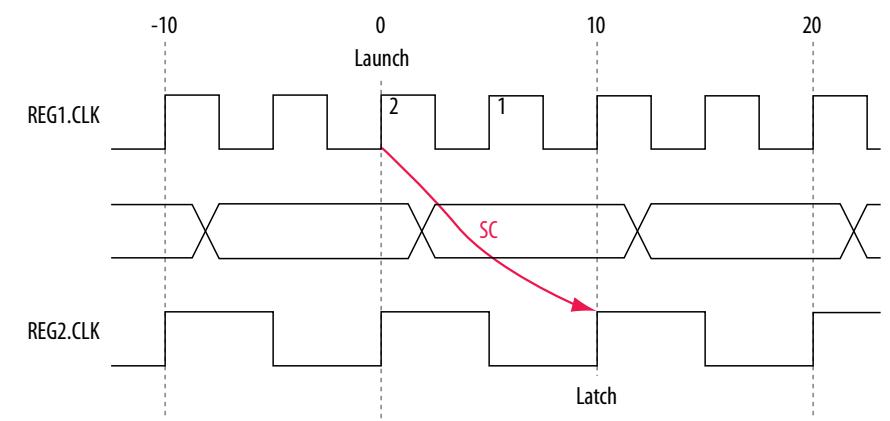

The following timing diagram shows the default hold check analysis the Timing Analyzer performs for a start multicycle setup value of two:

## **Figure 142. Default Hold Check**

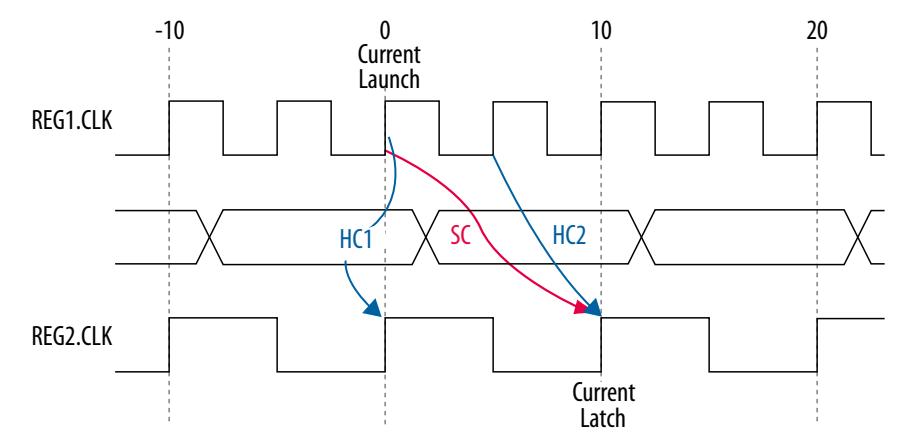

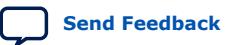

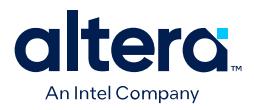

#### **Figure 143. Hold Check Calculation**

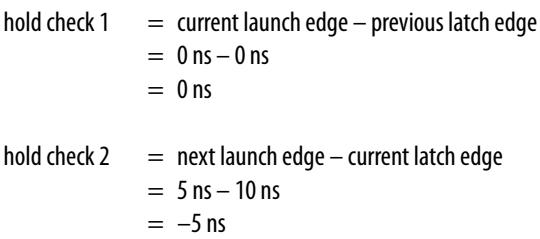

In this example, the hold check two is too restrictive. The data is launched next by the edge at 10 ns and must check against the data captured by the current latch edge at 10 ns, which does not occur in hold check two. To correct the default analysis, you use a start multicycle hold exception of one.

#### **2.4.4.5.8. Source Clock Frequency is a Multiple of the Destination Clock Frequency with an Offset**

In this example, the source clock frequency is an integer multiple of the destination clock frequency and the destination clock has a positive phase offset. The source clock frequency is 5 ns and destination clock frequency is 10 ns. The destination clock also has a positive offset of 2 ns with respect to the source clock. The source clock frequency can be an integer multiple of the destination clock frequency with an offset when a PLL generates both clocks with different multiplication.

#### **Figure 144. Source Clock Frequency is Multiple of Destination Clock Frequency with Offset**

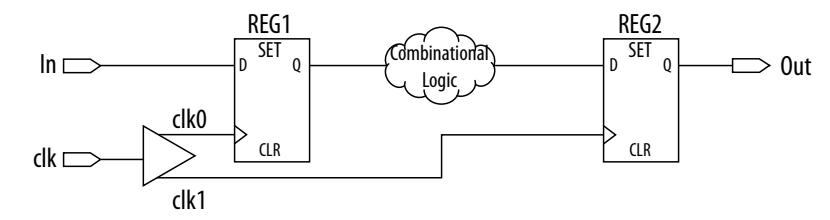

The following timing diagram shows the default setup check analysis the Timing Analyzer performs:

## **Figure 145. Setup Timing Diagram**

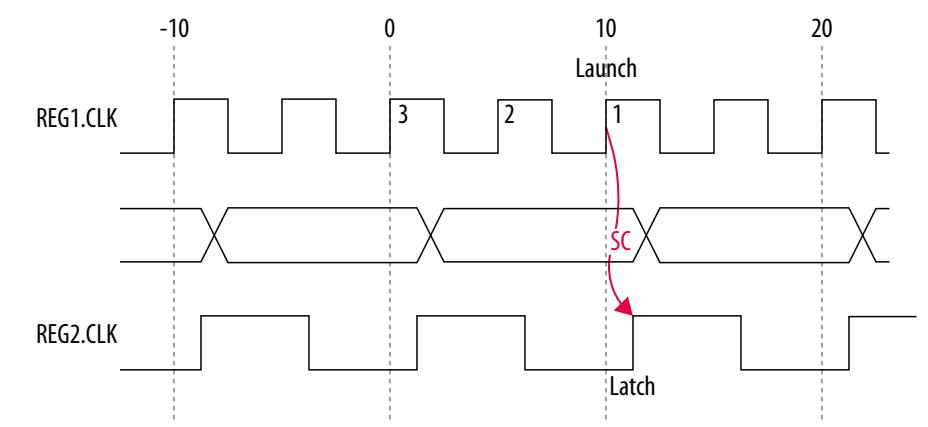

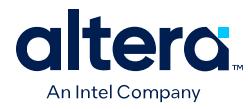

# **Figure 146. Setup Check Calculation**

$$
setup check = current latch edge - closest previous launch edge\n= 12 ns - 10 ns\n= 2 ns
$$

The setup relationship in this example demonstrates that the data is not launched at edge one, and the data that is launched at edge three must be captured; therefore, you can relax the setup requirement. To correct the default analysis, you shift the launch edge by two clock periods with a start multicycle setup exception of three.

The following multicycle exception adjusts the default analysis in this example:

### **Multicycle Constraint**

```
set_multicycle_path -from [get_clocks clk_src] -to [get_clocks clk_dst] \
      -setup -start 3
```
The following timing diagram shows the preferred setup relationship for this example:

### **Figure 147. Preferred Setup Check Analysis**

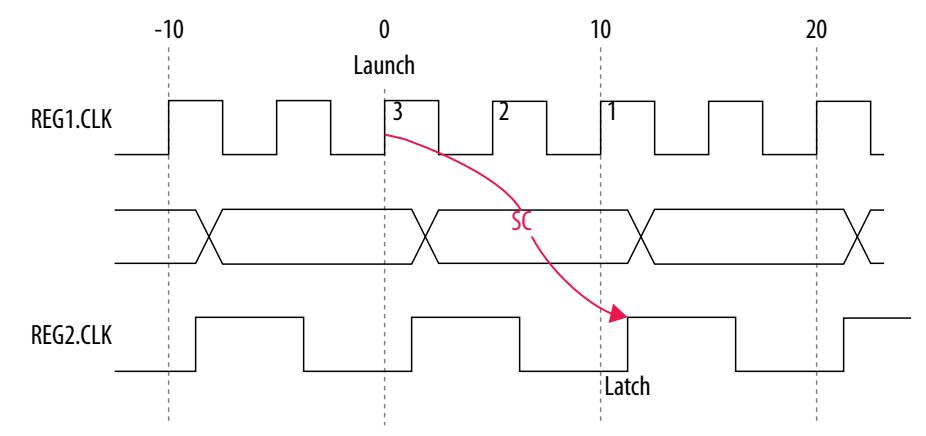

The Timing Analyzer performs the following calculation to determine the hold check:

## **Figure 148. Hold Check Calculation**

hold check  $1 =$  current launch edge – previous latch edge  $=$  0 ns – 2 ns  $= -2$  ns hold check  $2 =$  next launch edge – current latch edge  $= 5$  ns  $- 12$  ns

$$
= -7 \,\mathrm{ns}
$$

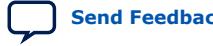

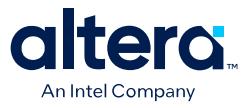

The following timing diagram shows the default hold check analysis the Timing Analyzer performs for a start multicycle setup value of three:

#### **Figure 149. Default Hold Check Analysis**

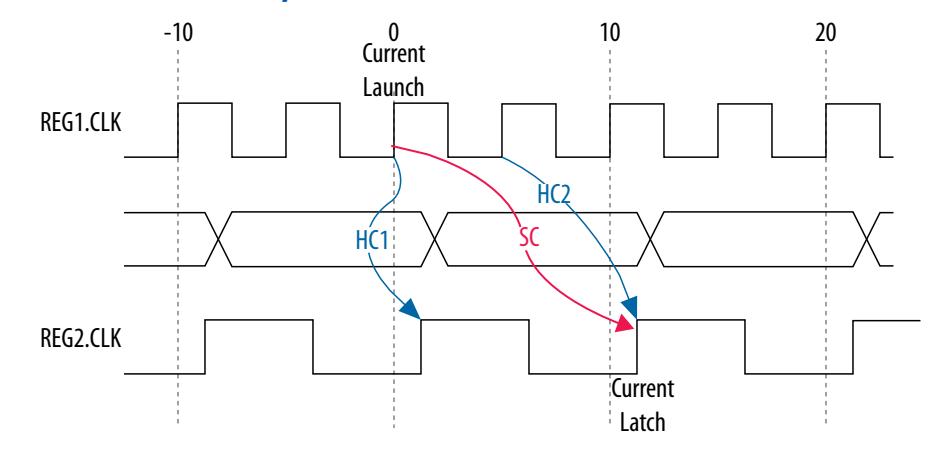

In this example, the hold check two is too restrictive. The data is launched next by the edge at 10 ns and must check against the data captured by the current latch edge at 12 ns, which does not occur in hold check two. To correct the default analysis, you must specify a multicycle hold exception of one.

# **2.4.5. Delay Annotation**

To modify the default delay values used during timing analysis, use the set annotated delay and set timing derate commands. You must update the timing netlist to apply these commands.

To specify different operating conditions in a single .sdc file, rather than having multiple .sdc files that specify different operating conditions, use the set annotated delay -operating conditions command.

#### **Related Information**

- [set\\_timing\\_derate Command, Quartus Prime Help](http://quartushelp.altera.com/current/index.htm#tafs/tafs/tcl_pkg_sdc_ext_ver_1.0_cmd_set_timing_derate.htm)
- [set\\_annotated\\_delay Command, Quartus Prime Help](http://quartushelp.altera.com/current/index.htm#tafs/tafs/tcl_pkg_sdc_ext_ver_1.0_cmd_set_annotated_delay.htm)

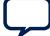

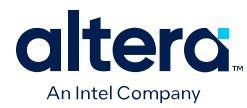

# **2.5. Timing Report Descriptions**

The Timing Analyzer generates only a subset of all available reports by default, including the Setup Summary and Timing Analyzer Summary reports. However, you can generate dozens of other detailed reports in the Timing Analyzer GUI, or with command-line commands to help pin-point timing issues. You can customize the display of information in the reports.

You can automatically generate reports that are useful to you, to display after opening a project in the stand-alone Timing Analyzer GUI, as The quartus staw executable describes.

The following section describes a partial list of all the timing analysis reports that you can generate:

[Report Fmax Summary](#page-111-0) on page 127 [Report Timing](#page-114-0) on page 128 [Report Timing By Source Files](#page-10-0) on page 134 [Report Data Delay](#page-100-0) on page 134 [Report Net Delay](#page-111-0) on page 134 [Report Clocks and Clock Network](#page-82-0) on page 135 [Report Clock Transfers](#page-88-0) on page 137 [Report Metastability](#page-47-0) on page 138 [Report CDC Viewer](#page-90-0) on page 139 [Report Asynchronous CDC](#page-90-0) on page 142 [Report Logic Depth](#page-114-0) on page 145 [Report Neighbor Paths](#page-115-0) on page 147 [Report Register Spread](#page-121-0) on page 148 [Report Route Net of Interest](#page-115-0) on page 152 [Report Retiming Restrictions](#page-117-0) on page 153 [Report Register Statistics](#page-118-0) on page 154 [Report Pipelining Information](#page-119-0) on page 155 [Report Time Borrowing Data](#page-31-0) on page 158 [Report Exceptions and Exceptions Reachability](#page-98-0) on page 159 [Report Bottlenecks](#page-119-0) on page 160 [Check Timing](#page-82-0) on page 161 [Report SDC](#page-124-0) on page 164

## **Related Information**

[Step 4: Analyze Timing Reports](#page-41-0) on page 40

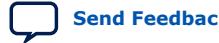

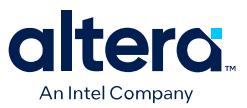

# **2.5.1. Report Fmax Summary**

The Timing Analyzer **Reports** ➤ **Datasheet** ➤ **Report Fmax Summary** command generates a report panel showing the potential maximum frequency for every clock in your design. The **Fmax** column reports the fastest frequency that your clock can run, and still pass report\_timing -setup -intra\_clock with a slack of 0. The equivalent console command is report\_clock\_fmax\_summary.

## **Figure 150. Fmax Summary Report**

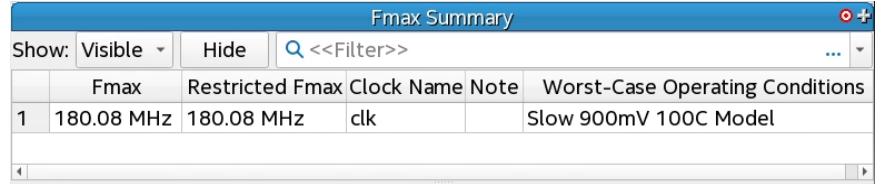

#### *Note:* The related get clock fmax info command returns a Tcl list, which is useful for scripting and parsing. Refer to *get\_clock\_fmax\_info (::quartus::sta)* in *Quartus Prime Pro Edition User Guide Scripting*.

Timing analysis only computes  $f_{MAX}$  for paths where the source and destination registers or ports are driven by the same clock. Timing analysis ignore paths of different clocks, including generated clocks. For paths between a clock and its inversion, the Timing Analyzer computes  $f_{MAX}$  as if the rising and falling edges of the clock scale along with  $f_{MAX}$ , such that duty cycle (by percentage) is maintained.

However, the **Fmax** report does not indicate whether your design meets timing for recovery, removal, nor setup or hold without the intra\_clock option. For these reasons, always make sure to view the Setup, Hold, Recovery, Removal, and Min Pulse Width slack summaries to determine whether your design meets timing.

The **Restricted Fmax** column reports the lesser of the following values:

- The fastest frequency that your clock can run, and still pass report\_timing hold -intra clock with a slack of 0 or report min pulse width with a slack of 0.
- The **Fmax** column value.(5)

**Restricted Fmax** considers hold timing in addition to setup timing, as well as minimum pulse and minimum period restrictions. Similar to unrestricted  $f_{MAX}$ , the analysis computes the restricted  $f_{MAX}$  as if the rising and falling edges of the clock scale along with  $f_{MAX}$ , such that the duty cycle (in terms of a percentage) is maintained.

The **Restricted Fmax** may display text indicating any of the following limiting factors:

- Limit due to hold check
- Limit due to minimum pulse width restriction
- Limit due to high minimum pulse width restriction
- Limit due to low minimum pulse width restriction

<sup>(5)</sup> The **Restricted Fmax** column never reports a value higher than the **Fmax** column.

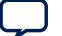

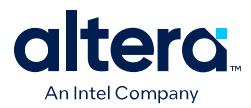

Typically, hold checks do not limit the maximum frequency  $(f_{MAX})$  because the checks are for same-edge relationships, and therefore independent of clock frequency. For example, when launch equals zero and latch equals zero. However, with an inverted clock transfer, or a multicycle transfer, the hold relationship is not a same-edge transfer and changes with the clock frequency.

Refer to the timing reports, such as those that you can generate using report\_timing, or using minimum pulse width reports via the report min pulse width command for details of specific paths, registers, or ports.

# **Related Information**

[Quartus Prime Pro Edition User Guide: Scripting](https://www.intel.com/content/www/us/en/docs/programmable/683432.html)

# **2.5.2. Report Timing**

The Timing Analyzer's **Reports** ➤ **Timing Slack** ➤ **Report Timing…** command allows you to specify settings to report the timing of any path or clock domain in the design. The equivalent scripting command is report timing.

# **Figure 151. Report Timing Report**

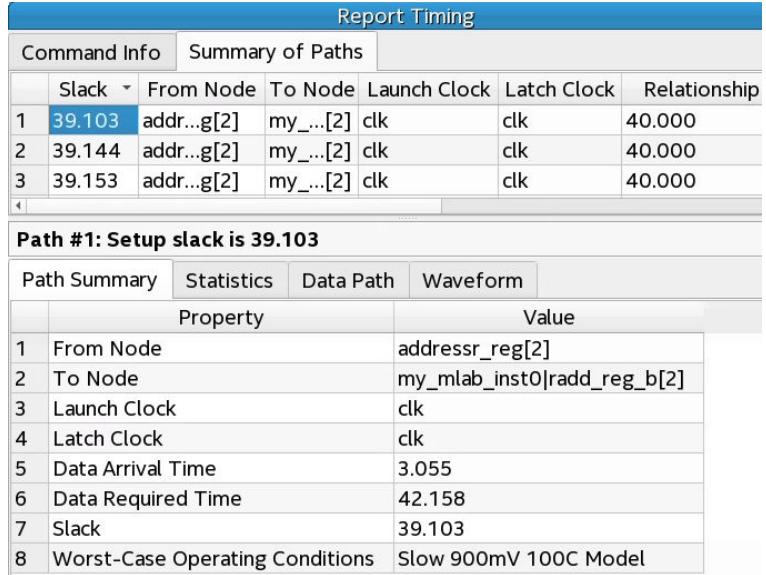

You can specify diverse options to customize the reporting. You can specify the **Clocks** and **Targets** that the report displays, the **Analysis Type** to run, whether to display **Extra Info** in the report, and the **Output** options for the report. For example, you can increase the number of paths to report, add a **Target** filter, and add a **From Clock**.

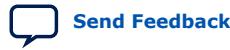

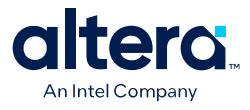

# **Figure 152. Report Timing Dialog Box (Top Section)**

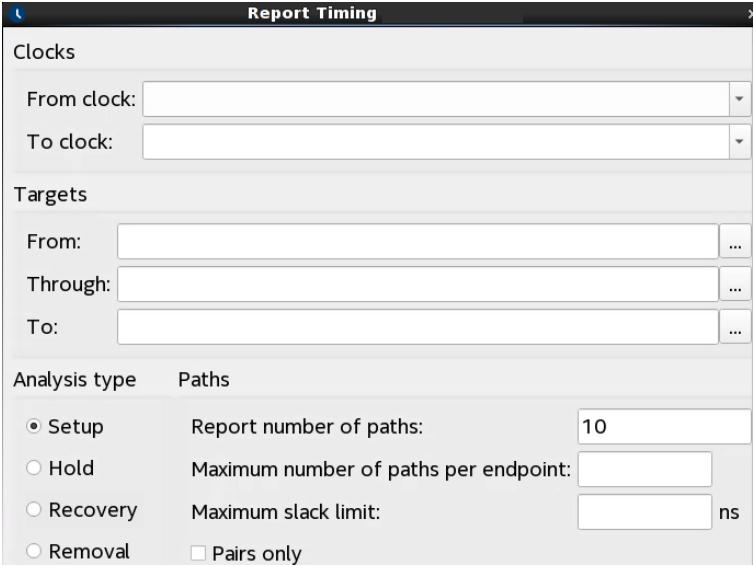

# **Figure 153. Report Timing Dialog Box (Bottom Section)**

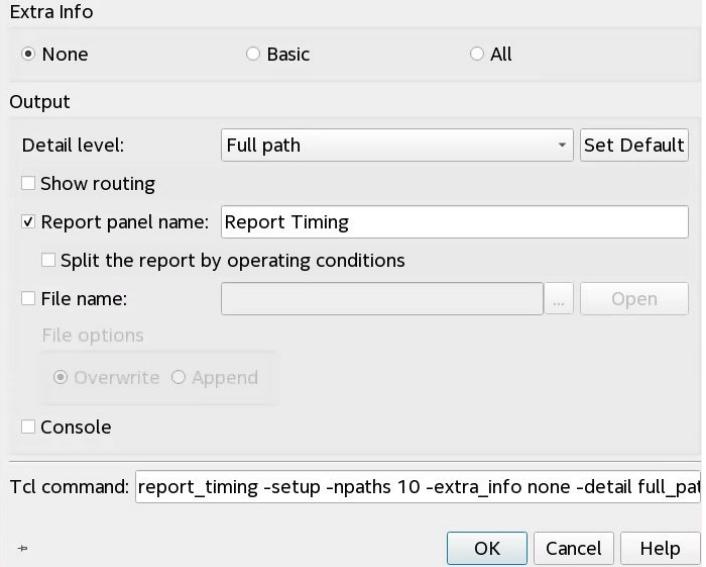

# **Table 23. Report Timing Settings**

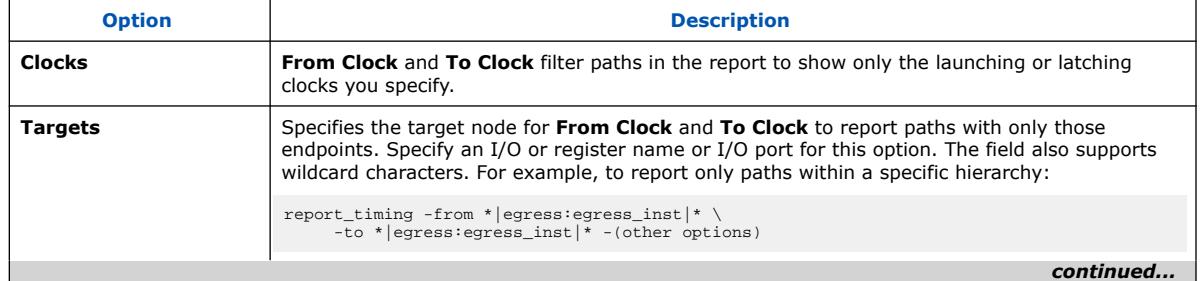

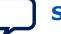

### *2. Using the Quartus Prime Timing Analyzer* **683243 | 2024.04.01**

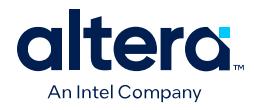

r

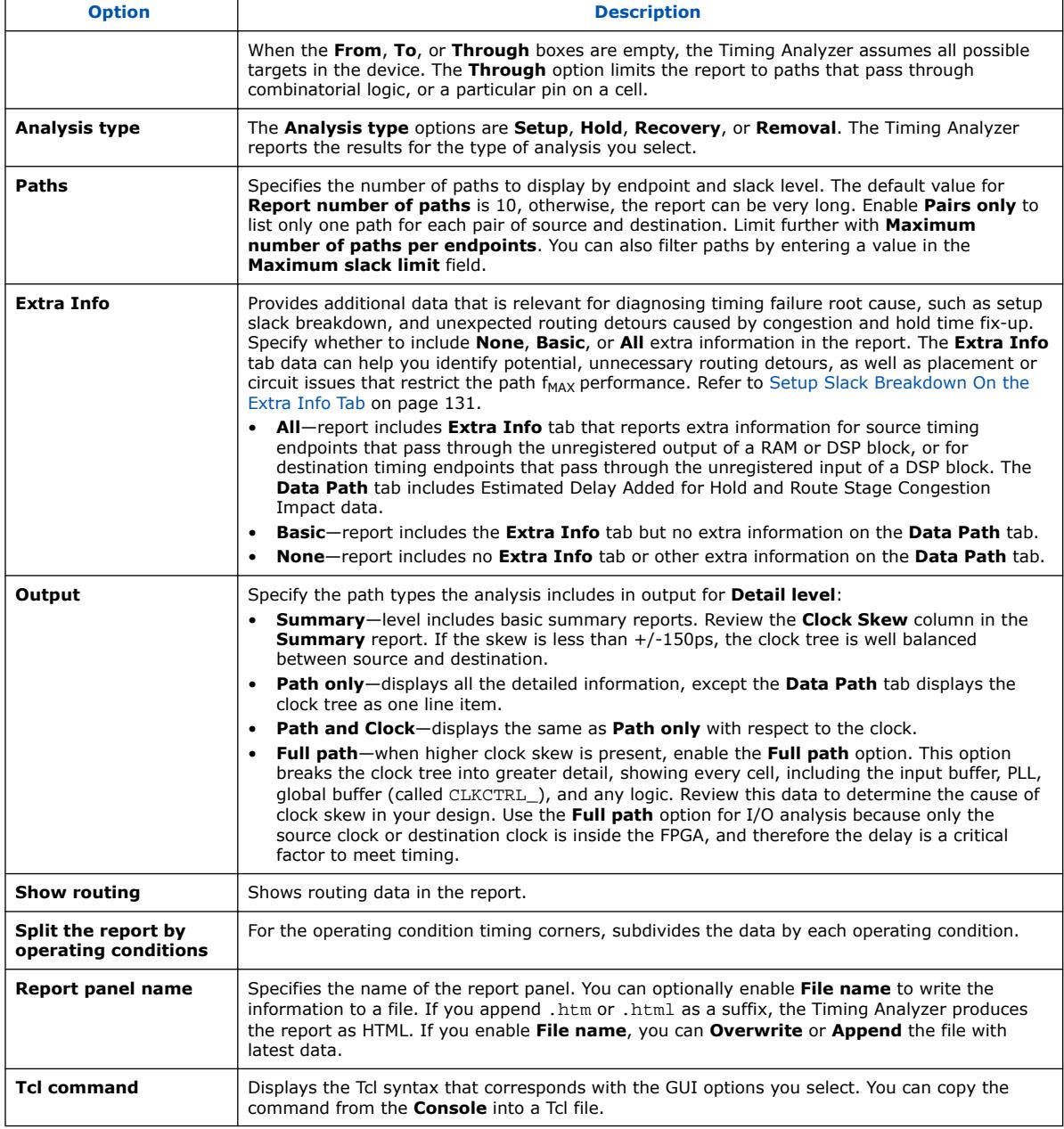

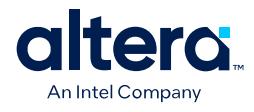

#### **Figure 154. Extra Info Tab**

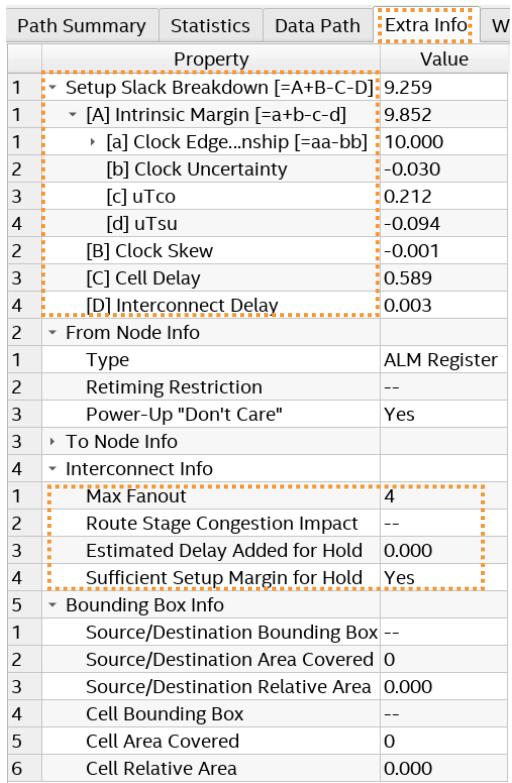

# **Setup Slack Breakdown On the Extra Info Tab**

The **Extra Info** tab contains other timing metrics to help you diagnose timing closure issues, including **Setup Slack Breakdown** for the path.

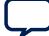

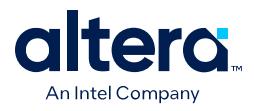

The slack of a path specifies the margin by which the path meets its timing requirement. The setup slack breakdown is a numeric value that the Timing Analyzer calculates from the following timing requirements and path element delays:

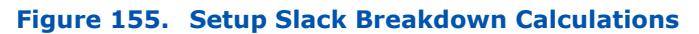

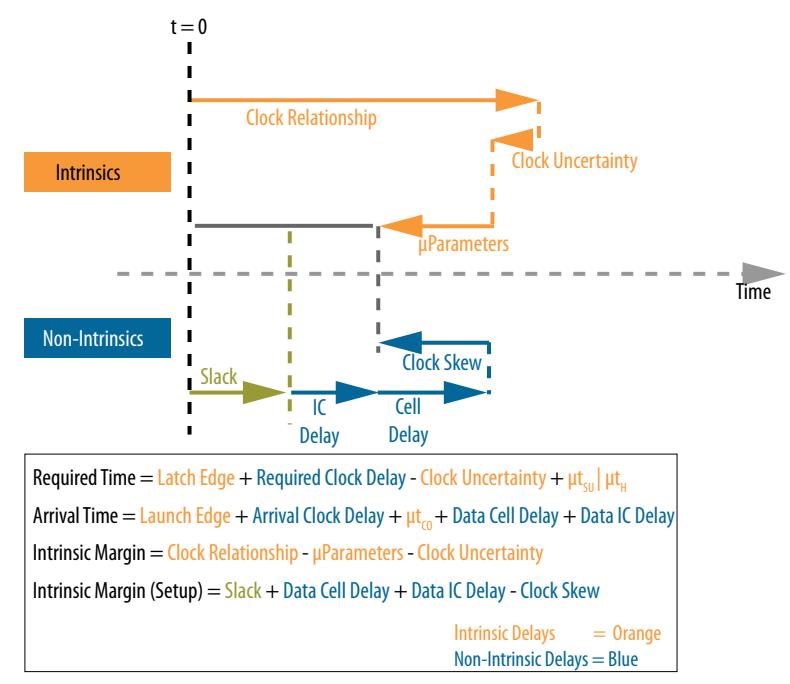

A path can fail timing requirements for many varied reasons. For example, the clock relationship can be impossibly tight, or there can be excessive routing delays that alone cause failure for the timing path. Calculating the intrinsic margin of a timing path, and then comparing that margin to other delays of the path, can help identify the specific reasons why a path fails its timing requirement.

The **Extra Info** tab can help you identify potential significant or unexpected routing detours caused by congestion and hold time fix-up. The **Extra Info** tab can also report extra information for source timing endpoints that pass through the unregistered output of a RAM or DSP block, or for destination timing endpoints that pass through the unregistered input of a DSP block.

You can review the **Extra Info** data and **Locate Path** or **Locate Chip Area** in Chip Planner, Technology Map Viewer, or Resource Property Viewer to determine whether to make changes to improve placement and routing.

Some delay elements are more sensitive to a path's placement and routing than others. Intrinsic delays that are part of **Setup Slack Breakdown** are less sensitive to placement and routing, and are inherent in the RTL and timing requirements. Nonintrinsic delays are the other delays that are sensitive to placement and routing.

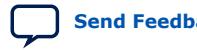

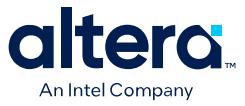

### **Table 24. Extra Info Tab Data**

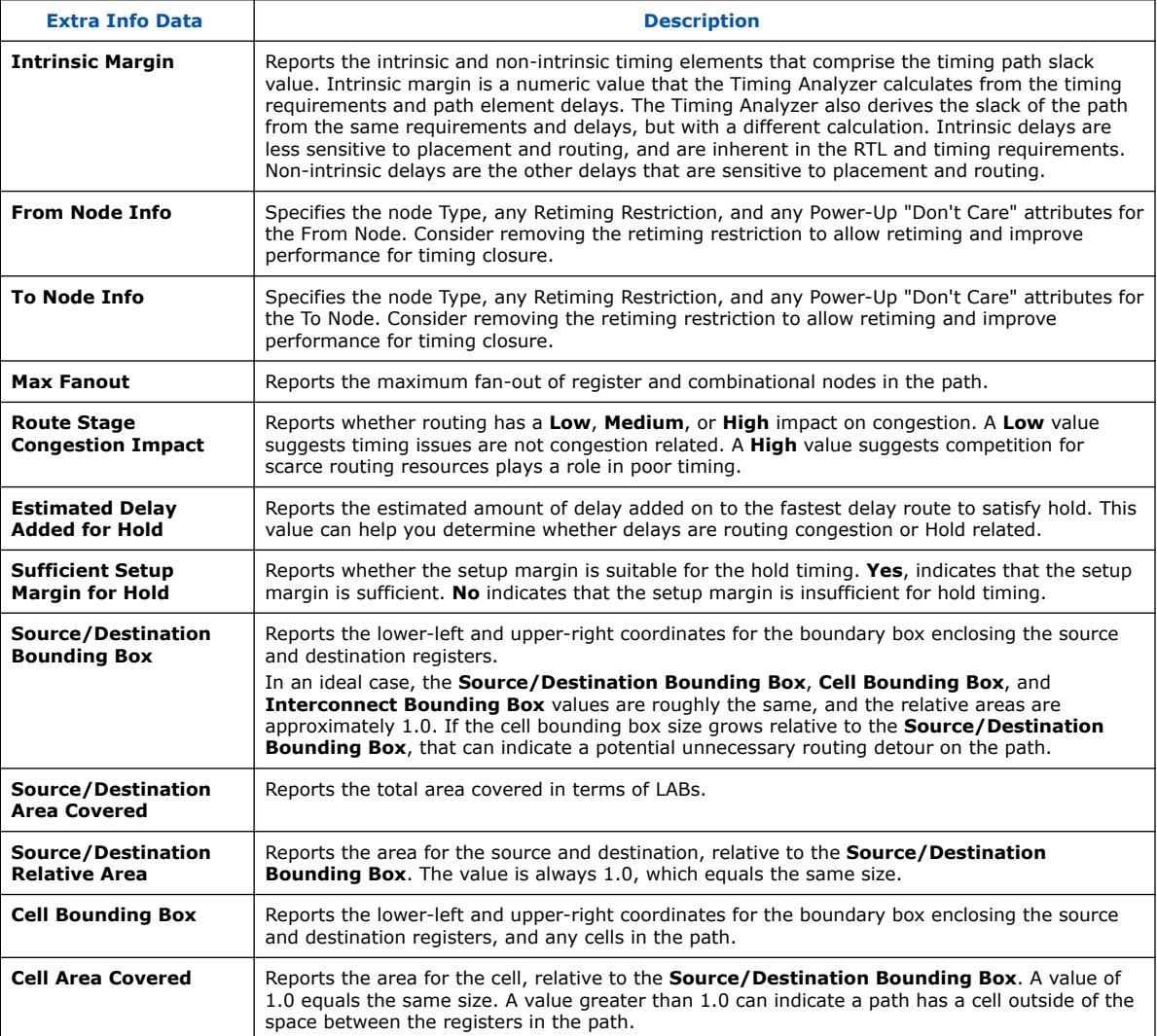

The following describe the interpretation of timing conditions indicated by the **Setup Slack Breakdown**:

- **When the Setup Slack Breakdown is less than 0**—the path has such a tight timing relationship, a significant difference in microparameters, or such significant clock source uncertainty, that the path fails before the addition of any delay. Review the SDC constraints to verify that the timing relationship is correct. An incorrect relationship can exist between unrelated clocks that lack the proper timing cut. Ensure that parameterizable hard blocks (such as 20K RAM and DSP blocks) are fully registered. Investigate clock sources to verify that the clocks use global signals for routing.
- **When the clock skew exceeds the Setup Slack Breakdown**—address the clock transfer to meet timing on the path. You may need to create clock region assignments. You might also need to redesign cross-clock transfers to switch from synchronous to asynchronous implementation, such as with a FIFO or other handshake.

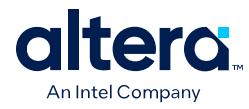

- **When the cell delay is greater than its intrinsic margin**—reduce the cell delay, as the path would fail timing even if the clocks are perfect and use no routing wires. Rewrite RTL to reduce the logic depth, restructure logic to allow the Compiler to use faster LUT inputs, or unblock retiming optimizations. The Compiler can automatically retime registers to reduce logic depth, but only in ways that maintain functionality and that the device architecture supports. To unblock the Hyper-Retimer, remove asynchronous resets and initial conditions.
- **When the interconnect delay is greater than its intrinsic margin**—the path would fail timing even if the clocks are perfect, and there is no logic. This occurs if registers are too far apart, or a timing path detours around a congested chip area. Review the fan-in and fan-out of registers that are far apart. Apply Logic Lock regions so the Fitter places the registers closer together. Use Logic Lock regions only after determining why placement is initially poor.

## **Related Information**

[Hyperflex Architecture High-Performance Design Handbook](https://www.intel.com/content/www/us/en/docs/programmable/683353.html)

# **2.5.3. Report Timing By Source Files**

The Timing Analyzer's **Reports** ➤ **Timing Slack** ➤ **Report Timing By Source Files** command allows you to specify settings to report the timing of any path or clock domain in the design, similar to [Report Timing](#page-114-0) on page 128. However, **Report Timing By Source Files** groups the timing paths by the containing entity, and groups the entities by the source file that defines the entity.

This report allows you to attribute timing paths to exactly one instance in the design. The Path TNS column shows the sum of all negative slacks within a file or entity. The equivalent scripting command is report\_timing\_by\_source\_files.

From the report in the Timing Analyzer GUI, you can right-click on any source file to open it in a text editor to easily investigate timing paths within a particular source file.

# **2.5.4. Report Data Delay**

You can run the Timing Analyzer's **Reports** ➤ **Other Slack Analyses** ➤ **Report Data Delay...** command to generate a custom report showing the worst-case slack for the datapath delay exception for a given path. The report shows only paths covered by data delay (set\_data\_delay) constraints, including paths whose non-datapath analysis is cut by a false path.

*Note:* Exclusive clock groups (set with set\_clock\_groups -exclusive) override set data delays constraints.

## **Related Information**

[Timing Exception Precedence](#page-109-0) on page 99

# **2.5.5. Report Net Delay**

The Timing Analyzer's **Reports** ➤ **Other Slack Analyses** ➤ **Report Net Delay...** command to configure and display a customized report that details the results of net delay analysis, as defined by timing constraints and exceptions.

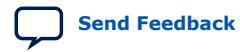

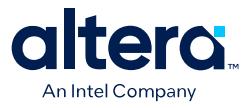

Each set\_net\_delay command is treated as a separate analysis and report\_net\_delay reports the results of all set\_net\_delay commands in a single report. The report contains each set\_net\_delay command with the worst case slack result followed by the results of each edge matching the criteria set by that set net delay command. These results are ordered based on the slack value.

# **2.5.6. Report Clocks and Clock Network**

The Timing Analyzer's **Reports** ➤ **Clocks** ➤ **Report Clocks** command reports all clock signals in the design. The equivalent scripting command is report\_clocks.

**Report Clocks** generates the Clock Summary report that lists details about all of the signals with clock setting constraints in the design.

## **Figure 156. Clock Summary Report Shows Properties of Clock Signals in Design**

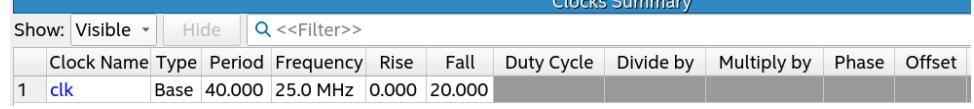

Similarly, you can click the **Reports** ➤ **Clocks** ➤ **Report Clock Network...** command to generate a custom report that helps you identify and evaluate advanced clock structures, such as clock muxes, clock gates, and clock dividers.

## **Figure 157. Report Clock Network Dialog Box**

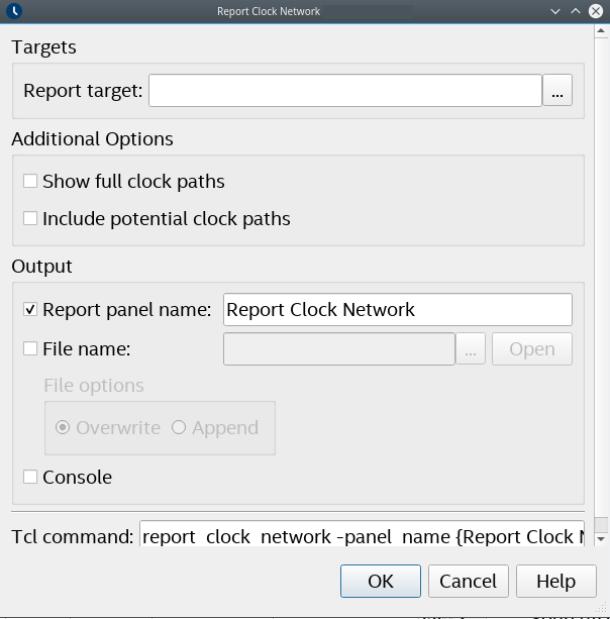

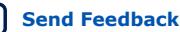

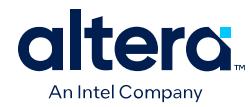

# **Table 25. Report Clock Network Dialog Box Settings**

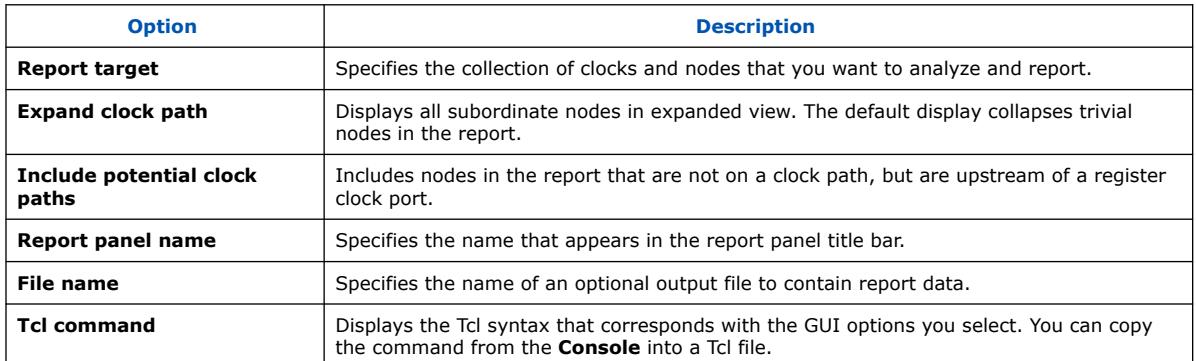

This report shows the nodes on the clock network hierarchically, starting from the input clock ports, followed by any other nodes that transform or route the clocks to the clock loads. The **Join Points** indicate whether the clock network has convergence, such as with clock muxes. The **Statistics Table** provides more details about the signals that you select in the report, such as the relationships between the incoming and outgoing clocks of this node.

## **Figure 158. Report Clock Network Report**

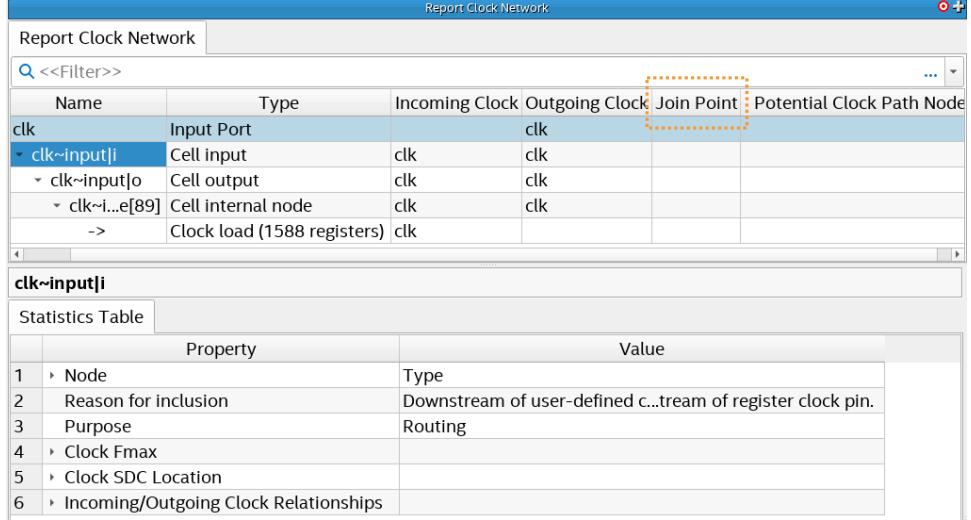

Right-click any of the nodes in the Clock Network report to click **Open Clock Network Viewer**. The Clock Network Viewer displays a graphical representation of the clock domains and constraints on the clock network to help you to see clock tree problems, such as signals entering and exiting globals. Use this graphical view to determine which clocks drive portions of the design. The Clock Network Viewer color codes the clock connection edge to indicate the clock types.

- Blue—the base clock
- Orange—a derived clock
- Green—a multicycle clock

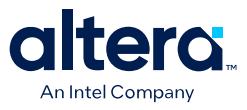

The display shows a truncated signal name by default. Hover the mouse over the clock signals to display the full signal name. Right-click any signal to display the **Color Legend**. Click the **Zoom** controls to view more detail. You can export the schematic view as a PDF from the right-click menu.

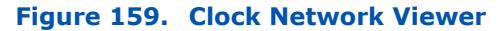

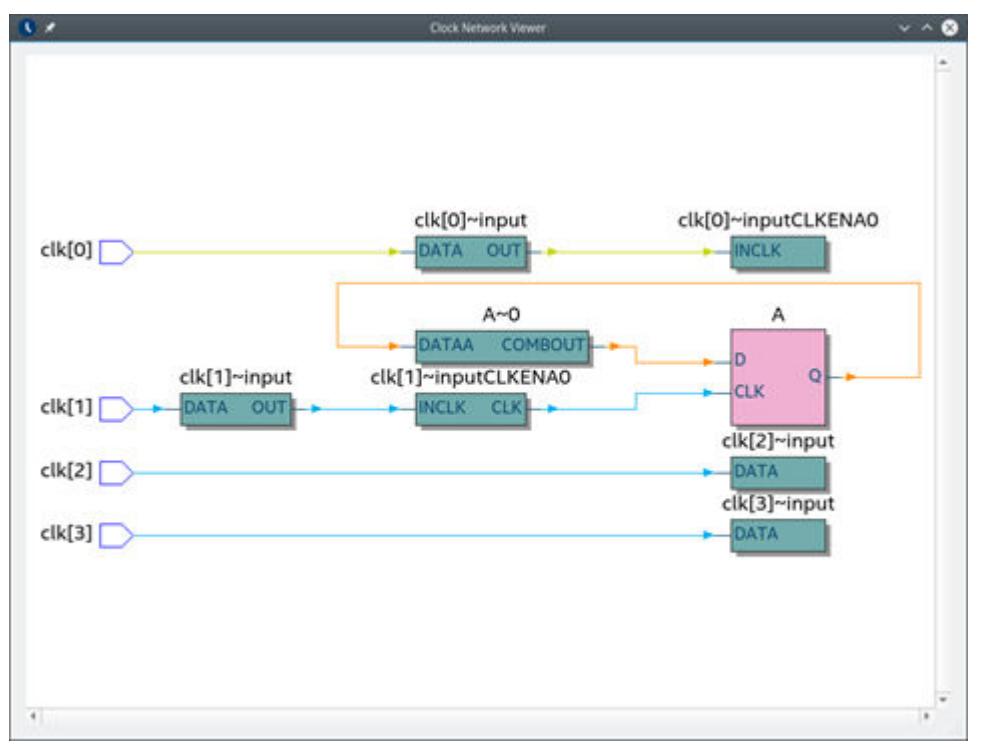

You can also right-click and choose **Report Paths from Node**, **Report Paths Thru Node**, **Report Paths To Node**, or **Focus On Node** to rerun the report on the selected node.

# **2.5.7. Report Clock Transfers**

The Timing Analyzer's **Reports** ➤ **Clock Domain Crossings** ➤ **Report Clock Transfers** command reports all clock-to-clock transfers in the design. The equivalent scripting command is report\_clock\_transfers.

**Report Clock Transfers** generates the Setup Transfers report and the Hold Transfers report that display data about the clock-to-clock transfers.

#### **Figure 160. Setup Transfers Report Shows Clock-to-Clock Transfers**

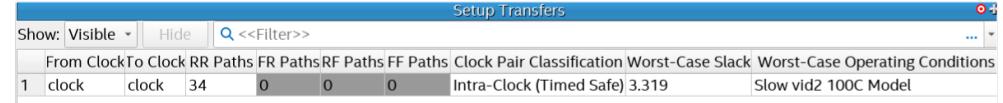

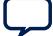

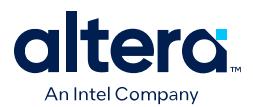

The Setup Transfers report and Hold Transfers report display all possible transfers, including rising clock edge to rising clock edge (RR), falling clock edge to rising clock edge (FR), rising clock edge to falling clock edge (RF), and falling clock edge to falling clock edge (FF) paths.

- If a path exists in the design, the report column cell is white and lists the number of paths.
- If a path is a false path, the report column cell is light gray and contains the text "false path."
- If a path does not exist in the design, then the report column cell is dark gray.

The Setup Transfers report and Hold Transfers report also lists the Worst-Case Slack for setup, the Worst-Case Operating Conditions, and the Clock Pair Classification for each clock path. The Clock Pair Classification includes the following:

## **Table 26. Clock Pair Classifications**

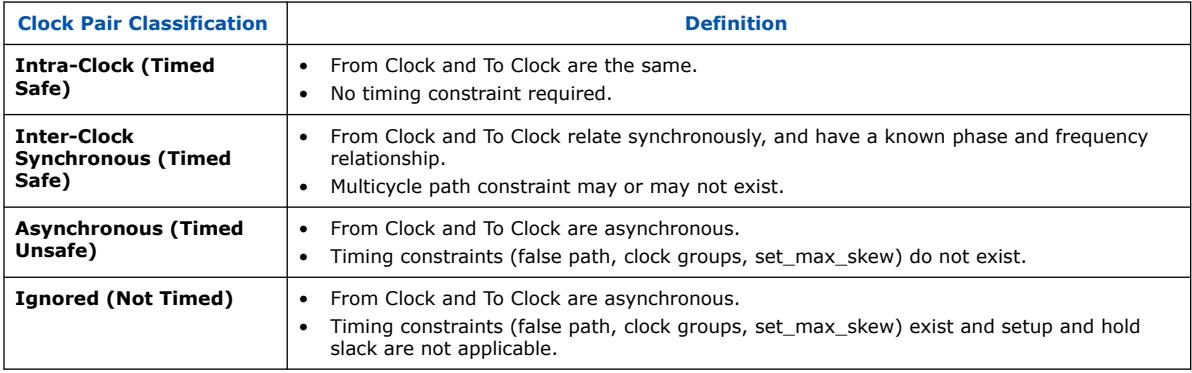

# **2.5.8. Report Metastability**

The Timing Analyzer's **Reports** ➤ **Clock Domain Crossings** ➤ **Report Metastability...** command generates a list of synchronization register chains found in the design, and can provide estimates of the Mean Time Between Failures (MTBF) of each chain. The equivalent scripting command is report\_metastability.

Metastable registers have outputs hovering at a voltage between high and low for a length of time beyond the normal  $t_{CO}$  for the register, which may cause subsequent registers that use this metastable signal to latch different values. Synchronize register chains when transferring data between unrelated clock domains to reduce the probability of the captured data signal becoming metastable.

A synchronization register chain is a sequence of registers with the same clock, that is driven by a pin, or logic from an unrelated clock domain. All but the last register in the chain must connect only to the next register, but may do so through logic.

The Metastability Report displays the following for each synchronization chain the analysis discovers:

- Typical Mean Time Between Failures (MTBF) for the chain
- MTBF equation and method of synchronizer identification
- Available settling time of the synchronization register chain
- Number of synchronization registers in the chain

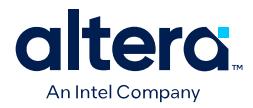

- Names of synchronization registers in the chain
- name of asynchronous source registers
- Data toggle rate used in the MTBF estimation
- Source clock domain names
- Synchronization clock domain names

To help you analyze synchronizer chains in more detail, you can report the neighbor paths for synchronization registers in a chain. From the list of synchronization registers in the report in the Timing Analyzer GUI, you can right-click any of the synchronization register names an click **Report Neighbor Paths** in the context menu.

To report the timing for the synchronization registers, you can right-click and then click **Report Timing** for the synchronization registers. For the asynchronous source registers, right-click and click **Report Path**.

When you do not specify a data toggle rate, the Timing Analyzer uses the value of 12.5% of the frequency of the clock domain that contains the synchronizer to calculate MTBF.

#### **Related Information**

- [Metastability Analysis](#page-85-0) on page 16
- [Step 1: Specify General Timing Analyzer Settings](#page-49-0) on page 29

## **2.5.9. Report CDC Viewer**

The Timing Analyzer's **Reports** ➤ **Clock Domain Crossings** ➤ **Report CDC Viewer...** command allows you to configure and display a custom clock domain crossing report and the Clock Domain Crossing (CDC) Viewer. The CDC Viewer graphically displays the setup, hold, recovery, or removal analysis of all clock transfers in your design. The equivalent scripting command is report cdc viewer.

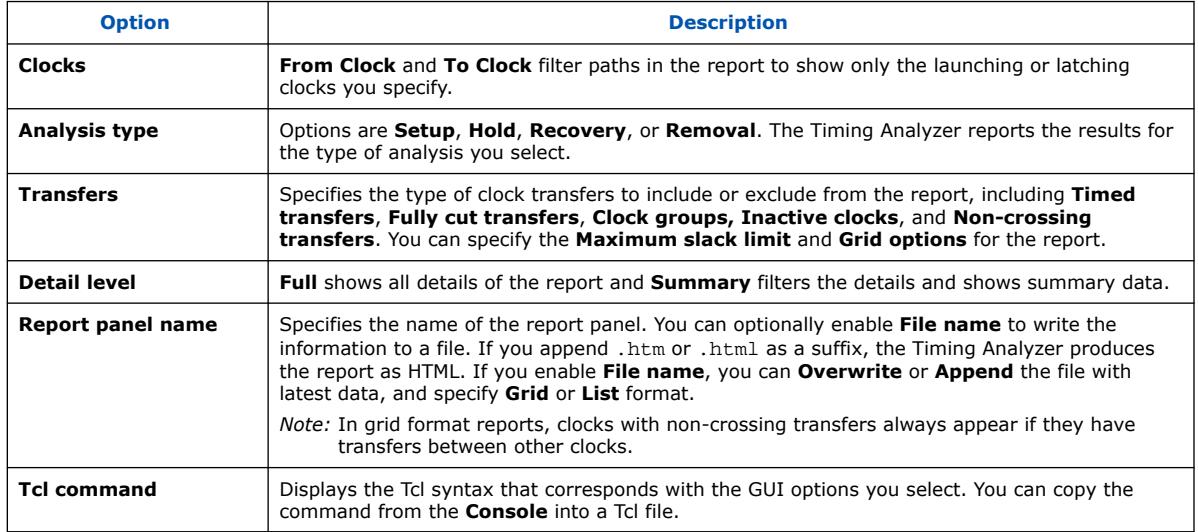

#### **Table 27. Report Clock Domain Crossing Viewer Settings**

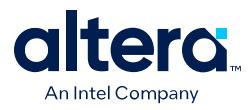

You can specify the following options to customize CDC Viewer reporting:

# **Table 28. CDC Viewer Report Controls**

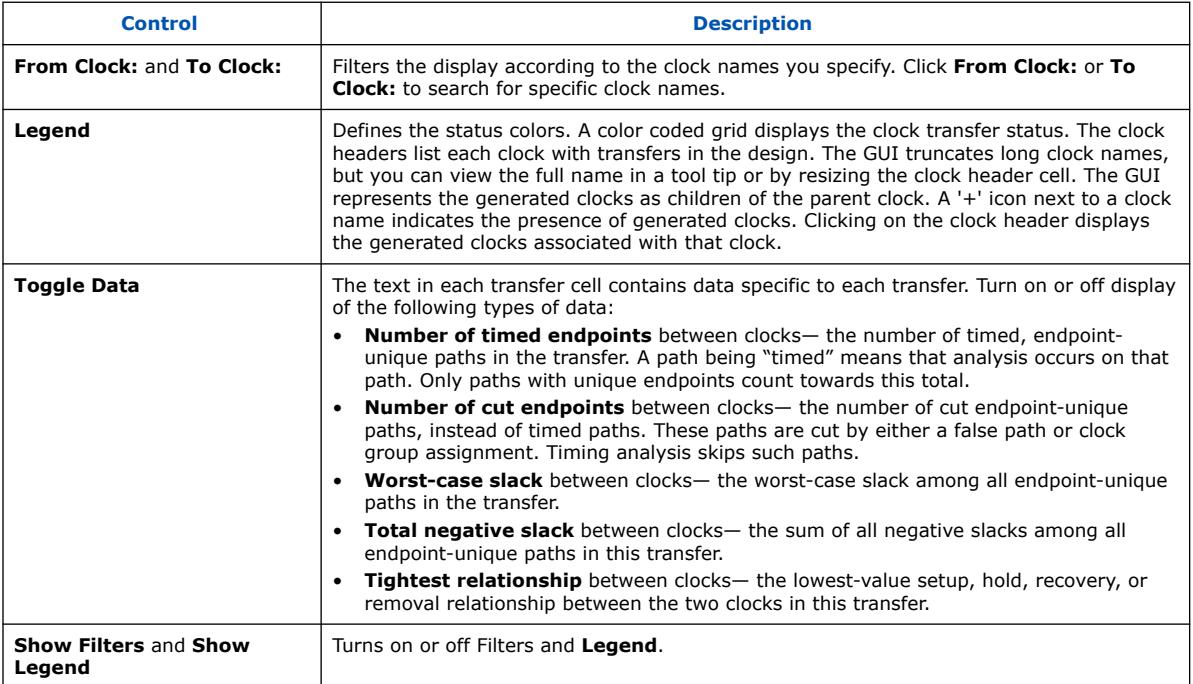

## **Figure 161. CDC Viewer Setup Transfers Report**

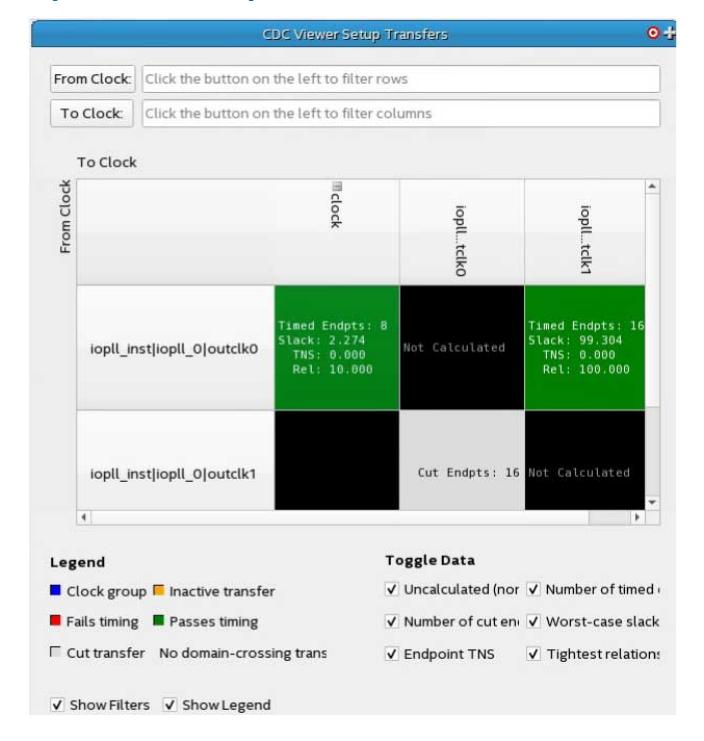

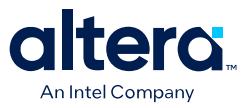

Each block in the grid is a transfer cell. Each transfer cell uses color and text to display important details of the paths in the transfer. The color coding represents the following states:

#### **Table 29. Transfer Cell Content**

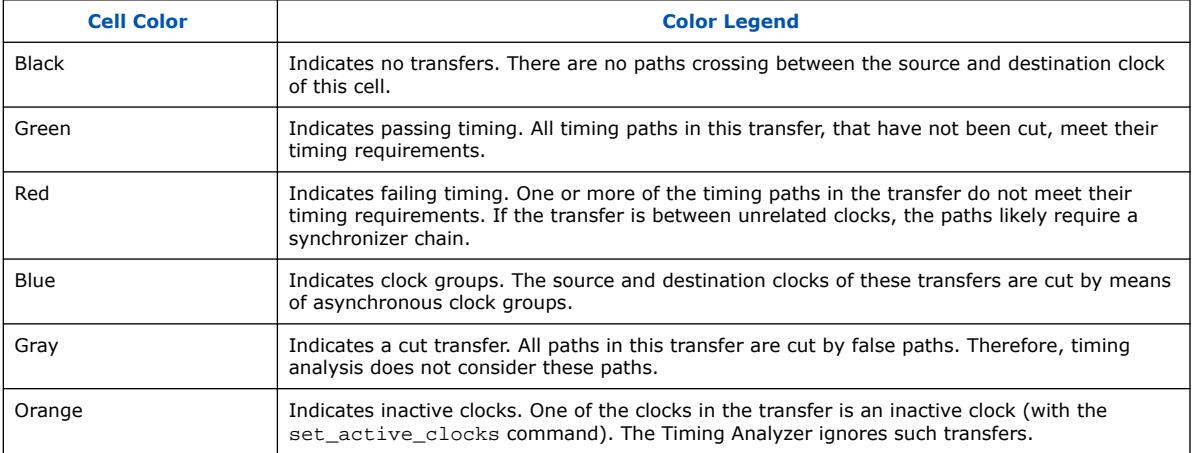

Right-click menus allow you to perform operations on transfer cells and clock headers. When the operation is a Timing Analyzer report or SDC command, a dialog box opens containing the contents of the transfer cell.

### **Table 30. Transfer Cell Right-Click Menus**

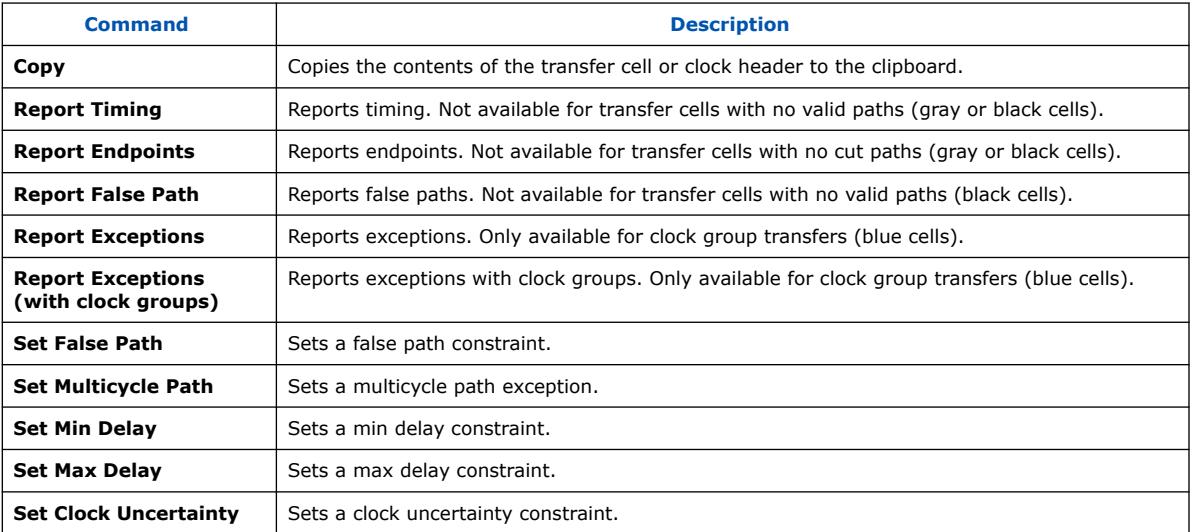

#### **Table 31. Clock Header Right-Click Menus**

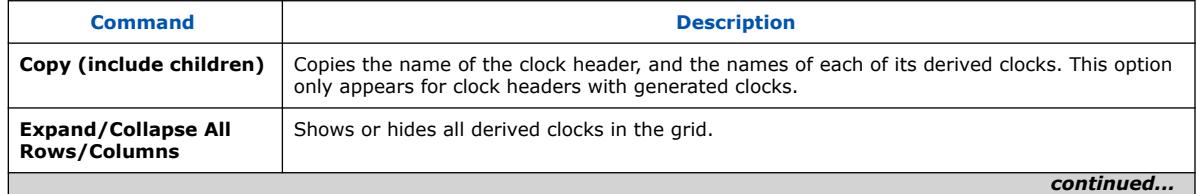

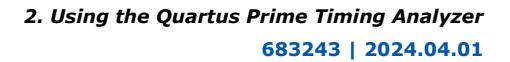

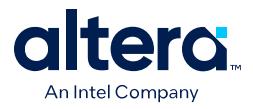

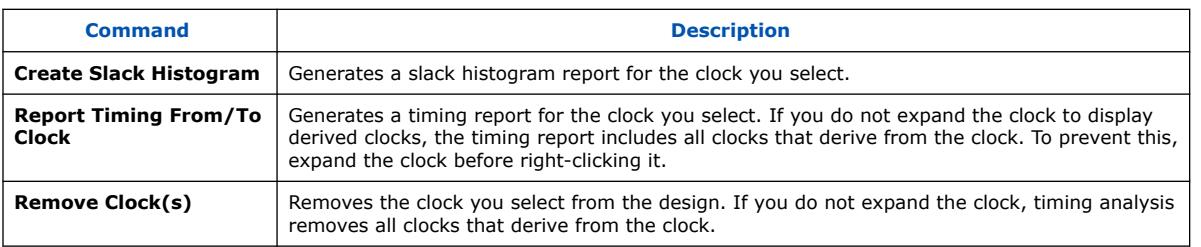

You can view CDC Viewer output in any of the following formats:

- A report panel in the Timing Analyzer
- Output in the Timing Analyzer Tcl console
- A plain-text file
- An HTML file you can view in a web browser.

#### **Related Information**

- [Report Asynchronous CDC](#page-90-0) on page 142
- [Constraining CDC Paths](#page-78-0) on page 92

# **2.5.10. Report Asynchronous CDC**

#### The Timing Analyzer's **Reports** ➤ **Clock Domain Crossings** ➤ **Report**

**Asynchronous CDC...** command allows you to classify and report all asynchronous clock-domain-crossing (CDC) transfers in your design. Asynchronous CDCs include single-bit transfers, multibit transfers, and asynchronous reset CDCs. Designs often contain unintended CDCs or transfers. Use this report to ensure that the Timing Analyzer correctly detects all CDCs.

#### **Table 32. Report Asynchronous CDC Information Settings**

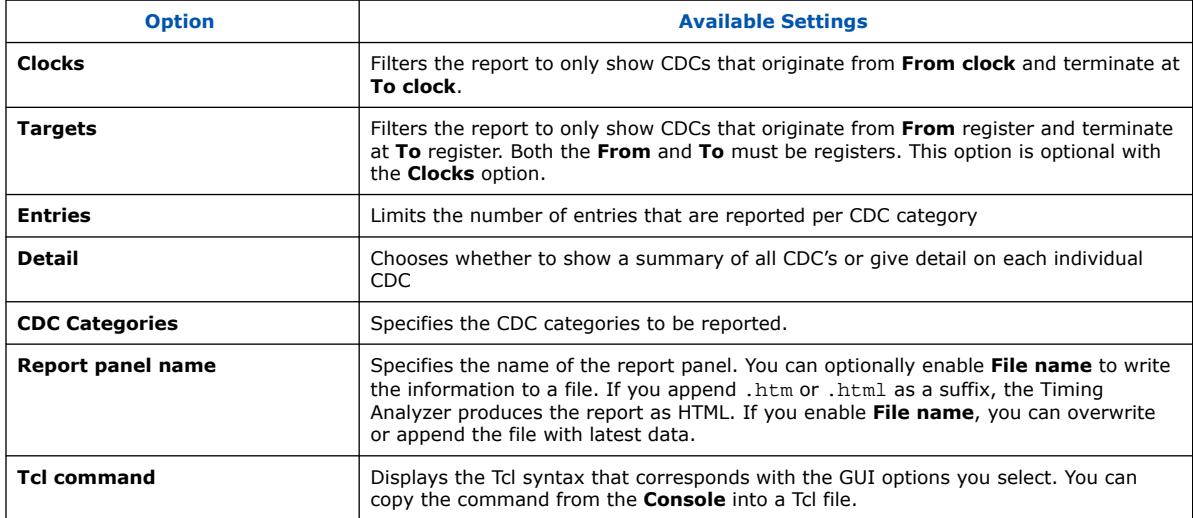

 $\ensuremath{\mathsf{3}}$ 

 $\mathbf{1}$ 

 $\overline{c}$ 

3

 $4\,$ 

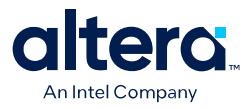

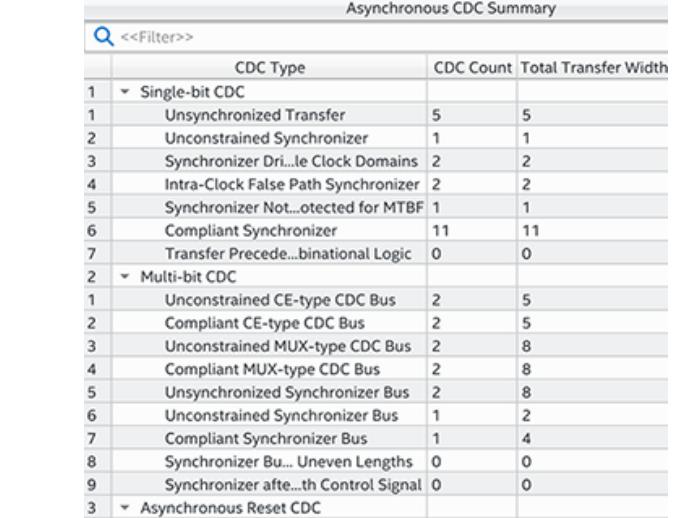

Unsynchronized Reset Synchronizer 1

Unconstrained Reset Synchronizer 1

Reset Synchroniz...Multiple Sources 1

Inactive Reset Synchronizer

#### **Figure 162. Report Asynchronous CDC Summary View**

The summary view of the Asynchronous CDC Report provides an overview of the number of CDC's that fall into each category in your design. CDC Count gives the number of topologies detected for a category. **Total Transfer Width** shows the total number of CDC crossings for a category. This value is different than **CDC Count** for multibit CDC's because each topology consists of multiple crossings.

 $\mathbf{1}$ 

1

1

 $\vert$  1

 $\vert$  1

The full view of the Asynchronous CDC report shows the source and destination registers and clocks for each detected CDC topology in your design. You may click on any row of this report. Clicking on a row that contains the name of a CDC category brings up the description for that category and associated Design Assistant rules that check for such topologies. Clicking on a row that contains a CDC displays detailed information on that CDC in the **CDC Statistics** table. The information available varies depending on the topology of the CDC.

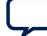

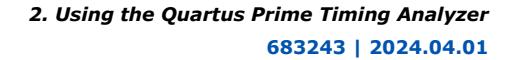

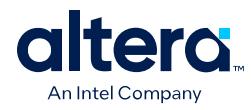

## **Figure 163. Report Asynchronous CDC Full View**

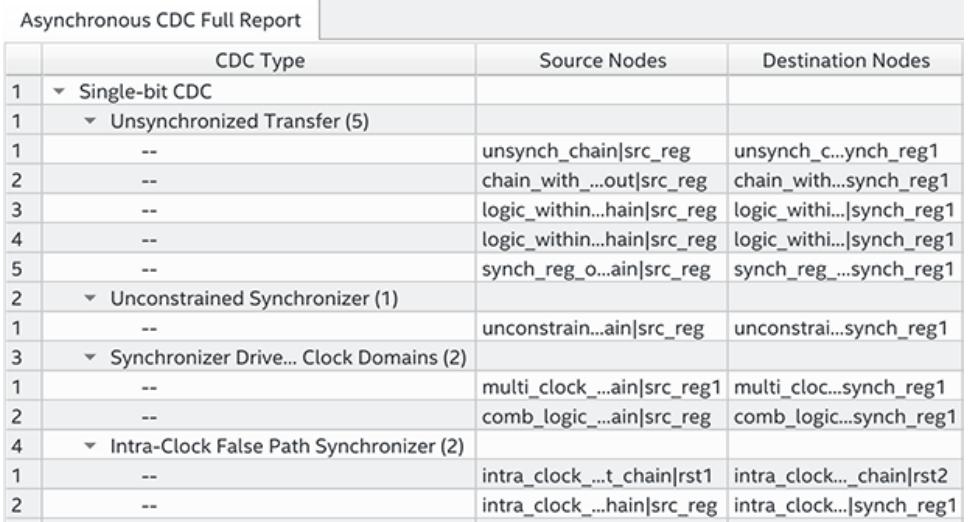

### **Figure 164. Statistics Table Showing Detailed Information on Each CDC**

#### **Unsynchronized Transfer #4**

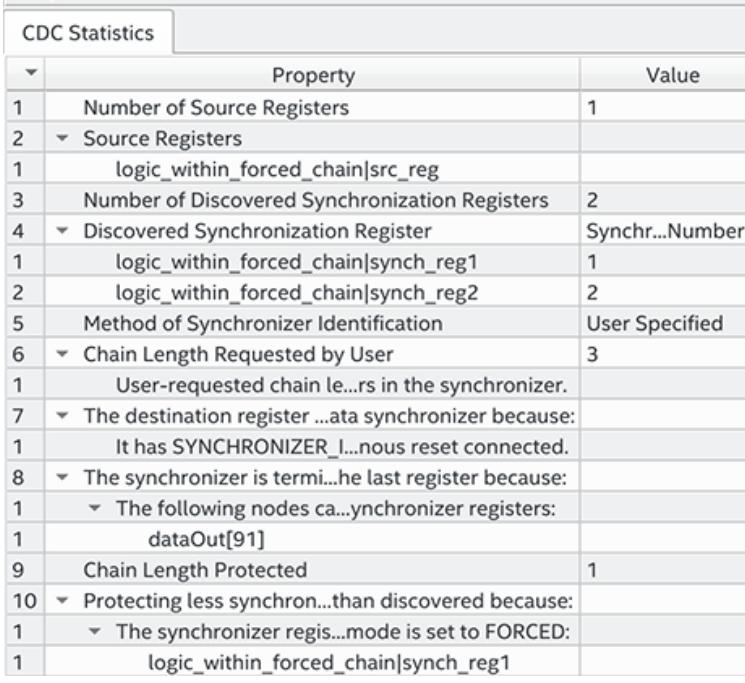

In the Asynchronous CDC Full Report panel, the All Source Clocks (Synch/Asynch) column displays all clocks driving all source nodes of a synchronizer chain, regardless of whether the transfers are synchronous or asynchronous. There can be asynchronous and synchronous transfers into the head of a synchronizer chain if the paths go through combinational logic before the head of the synchronizer chain. For example, Figure xx shows a circuit with both asynchronous and synchronous transfers

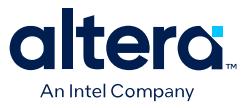

into a synchronizer chain. For this example, the Asynchronous CDC Full Report lists both clkA and clkB as source clocks of the synchronizer chain, even though clkB is a synchronous transfer.

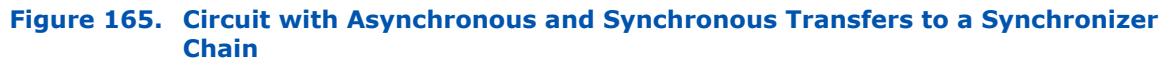

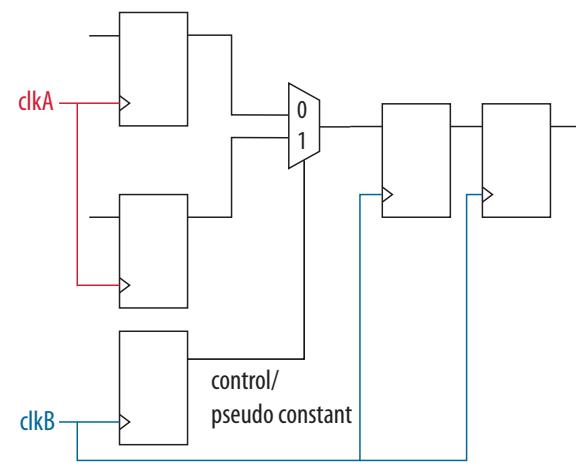

## **Related Information**

- [Report CDC Viewer](#page-90-0) on page 139
- [Constraining CDC Paths](#page-78-0) on page 92

# **2.5.11. Report Logic Depth**

The Timing Analyzer's **Reports** ➤ **Design Metrics** ➤ **Report Logic Depth...** command allows you to report the number of logic levels within a clock domain. This value typically corresponds to the number of look-up tables (LUTs) that a path passes through.

The equivalent scripting command is report design metrics -logic depth. **Report Logic Depth** shows the distribution of logic depth among the critical paths, allowing you to identify areas where you can reduce logic levels in your RTL.

#### **Figure 166. Report Logic Depth (Histogram)**

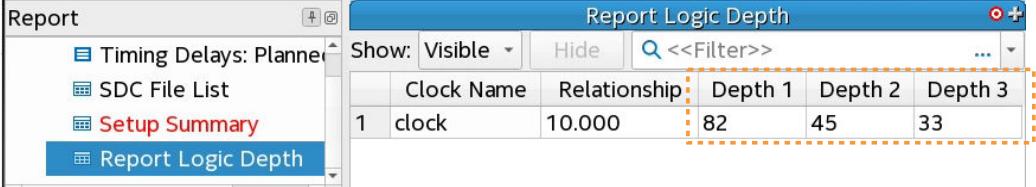

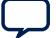

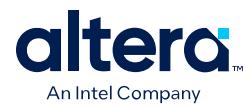

## **Figure 167. Report Paths of Depth 3**

Call report logic depth by topology for each clock, intraclock only.

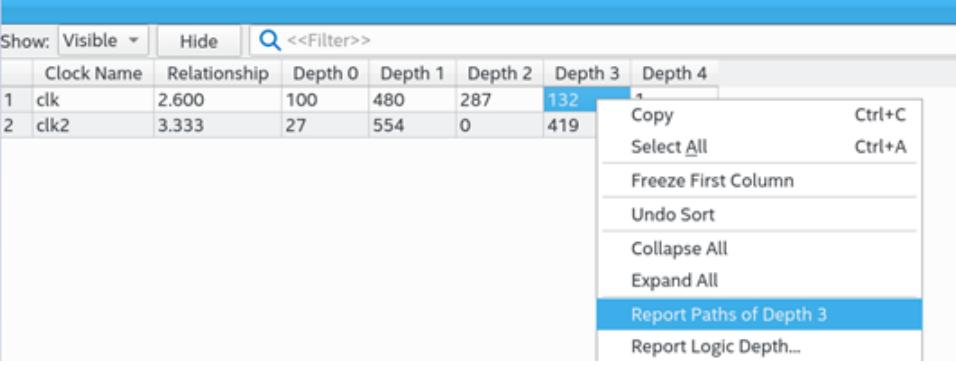

# **Figure 168. Summary of Paths**

Close timing with accurate histogram cross probing.

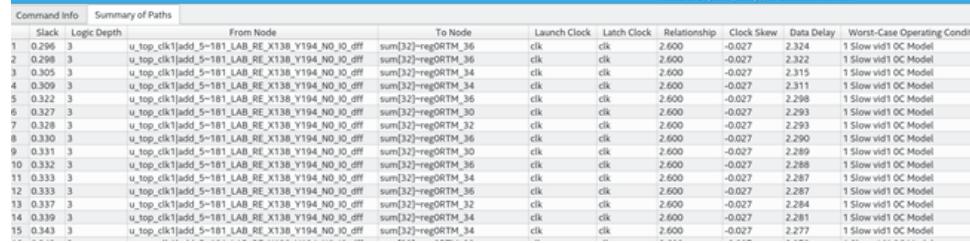

You can specify various options to customize the reporting.

## **Table 33. Report Logic Depth Settings**

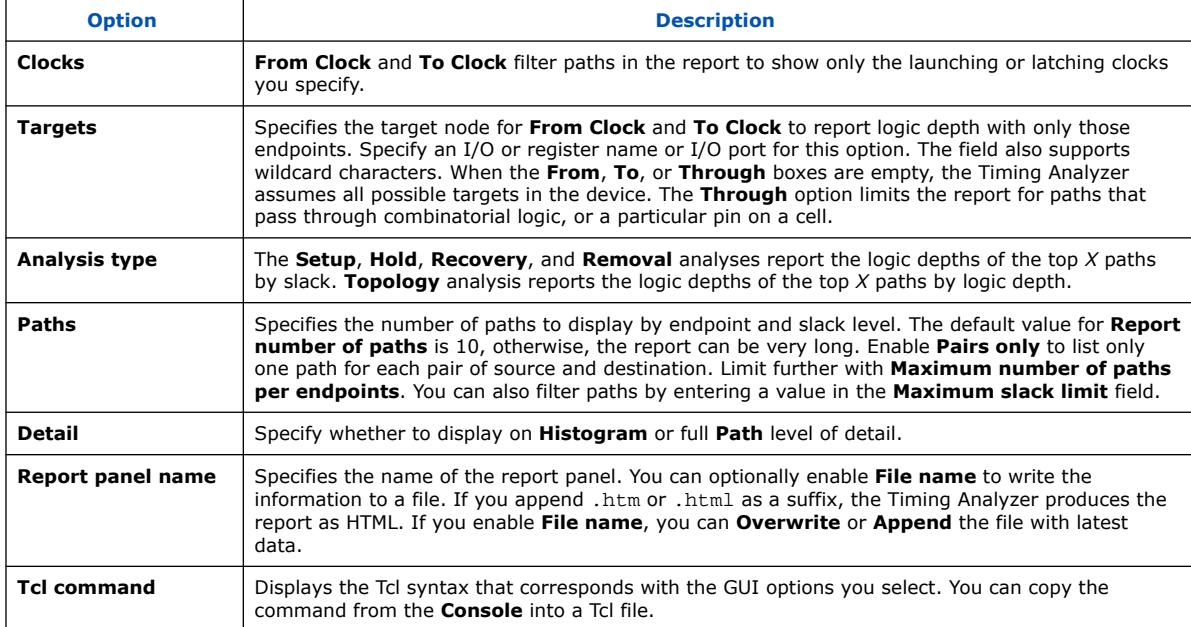
*2. Using the Quartus Prime Timing Analyzer* **683243 | 2024.04.01**

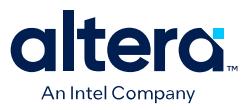

# **2.5.12. Report Neighbor Paths**

The Timing Analyzer's **Reports** ➤ **Design Metrics** ➤ **Report Neighbor Paths...** command helps you to determine the root cause of critical paths (for example, high logic level, retiming limitation, sub-optimal placement, I/O column crossing, hold fixup, time borrowing, or others). The equivalent scripting command is report design metrics -neighbor paths.

#### **Figure 169. Report Neighbor Paths Report**

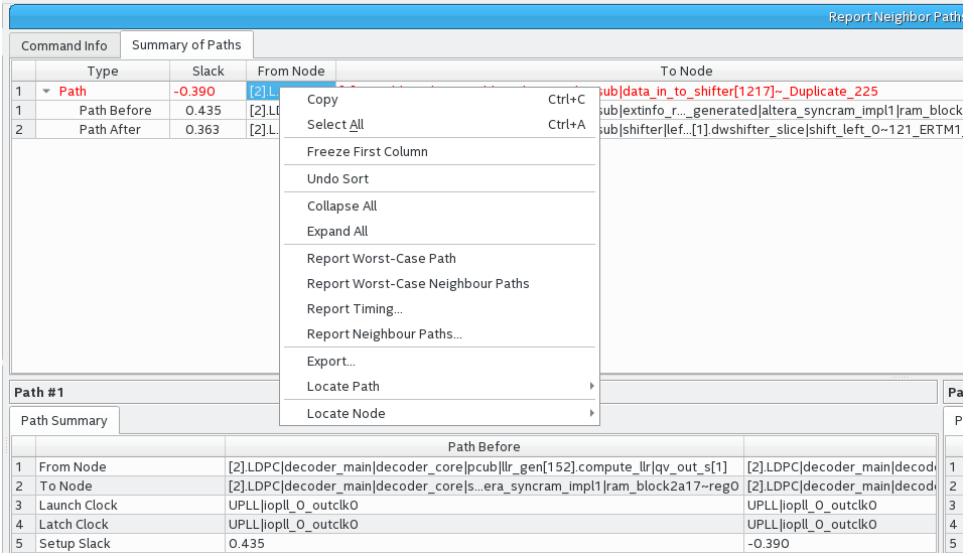

**Report Neighbor Paths** reports the most timing-critical paths in the design, including associated slack, additional path summary information, and path bounding boxes. **Report Neighbor Paths** shows the most timing-critical **Path Before** and **Path After** each critical **Path**. You can optionally view multiple before and after paths. Retiming or logic balancing of the **Path** can simplify timing closure if there is negative slack on the **Path**, but positive slack on the **Path Before** or **Path After**.

#### **Table 34. Report Neighbor Path Dialog Box Settings**

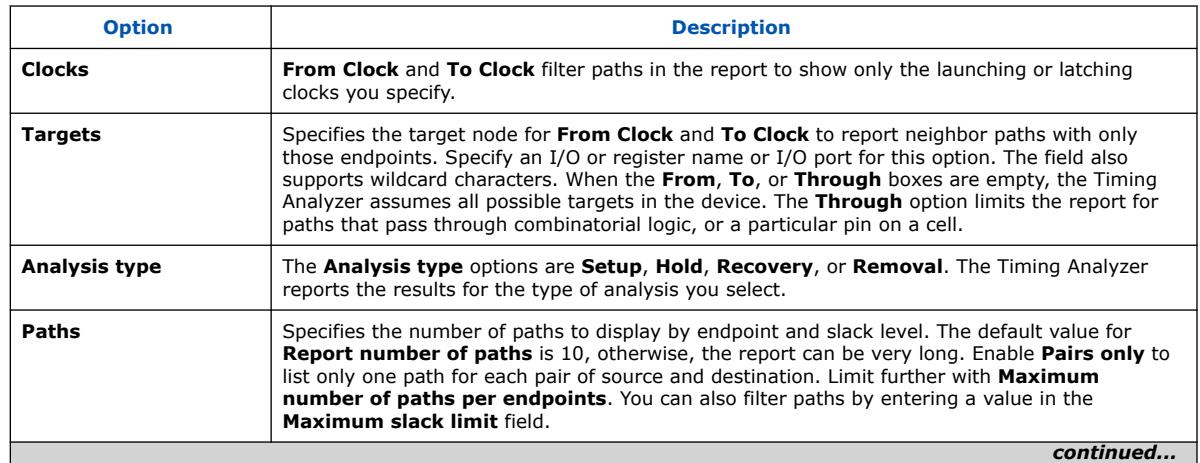

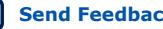

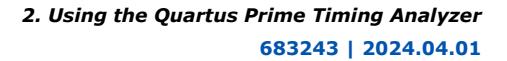

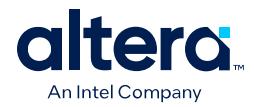

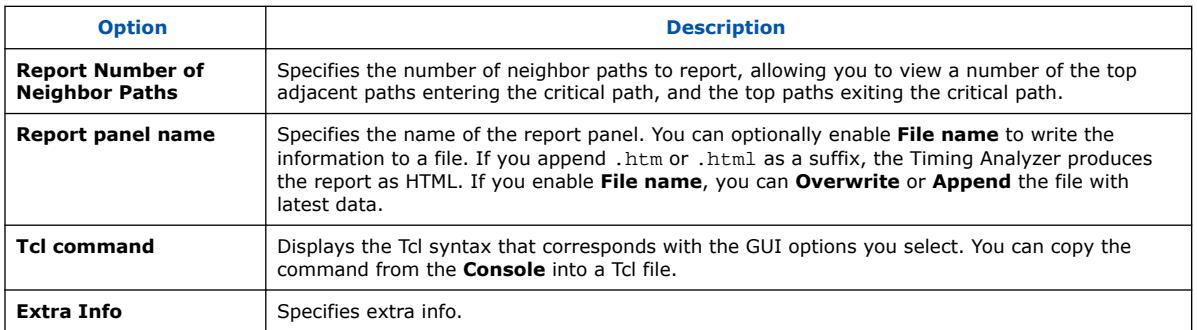

# **2.5.13. Report Register Spread**

The Timing Analyzer's **Reports** ➤ **Design Metrics** ➤ **Report Register Spread...** command analyzes the final placement to identify registers with sinks pulling them in various directions. These registers are potential candidates for duplication. The equivalent scripting command is report register spread.

Registers that drive in opposite directions and connect to high fan-out can have placement-warping effects on the floorplan that impact  $f_{MAX}$ . The placement-warping may not cause timing failures. Therefore, you can view this report to identify such registers. Taking steps to address the registers listed in the report can make placement of the design easier and improve  $f_{MAX}$  performance.

You can automate duplication of registers with the DUPLICATE\_REGISTER and DUPLICATE\_HIERARCHY\_DEPTH .qsf assignments, or you can manually modify RTL to duplicate registers or refactor logic. Refer to "Automatic Register Duplication: Hierarchical Proximity" in *Quartus Prime Pro Edition User Guide: Design Optimization*.

## **Figure 170. Report Register Spread Report**

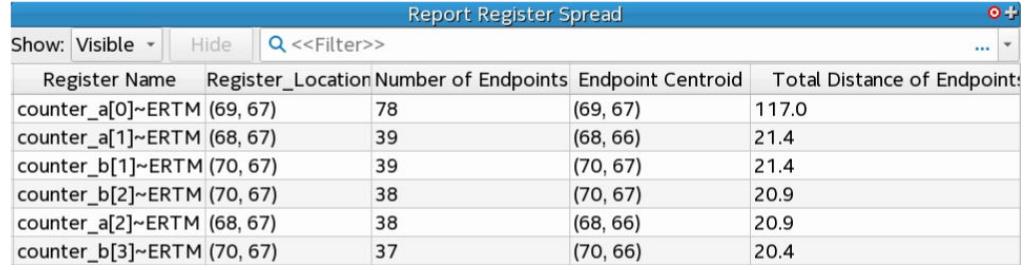

You can specify various options to customize the report.

#### **Table 35. Report Register Spread Settings**

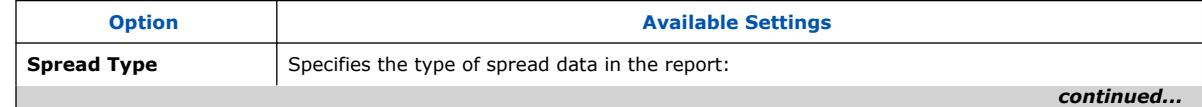

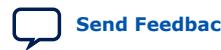

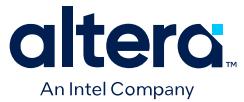

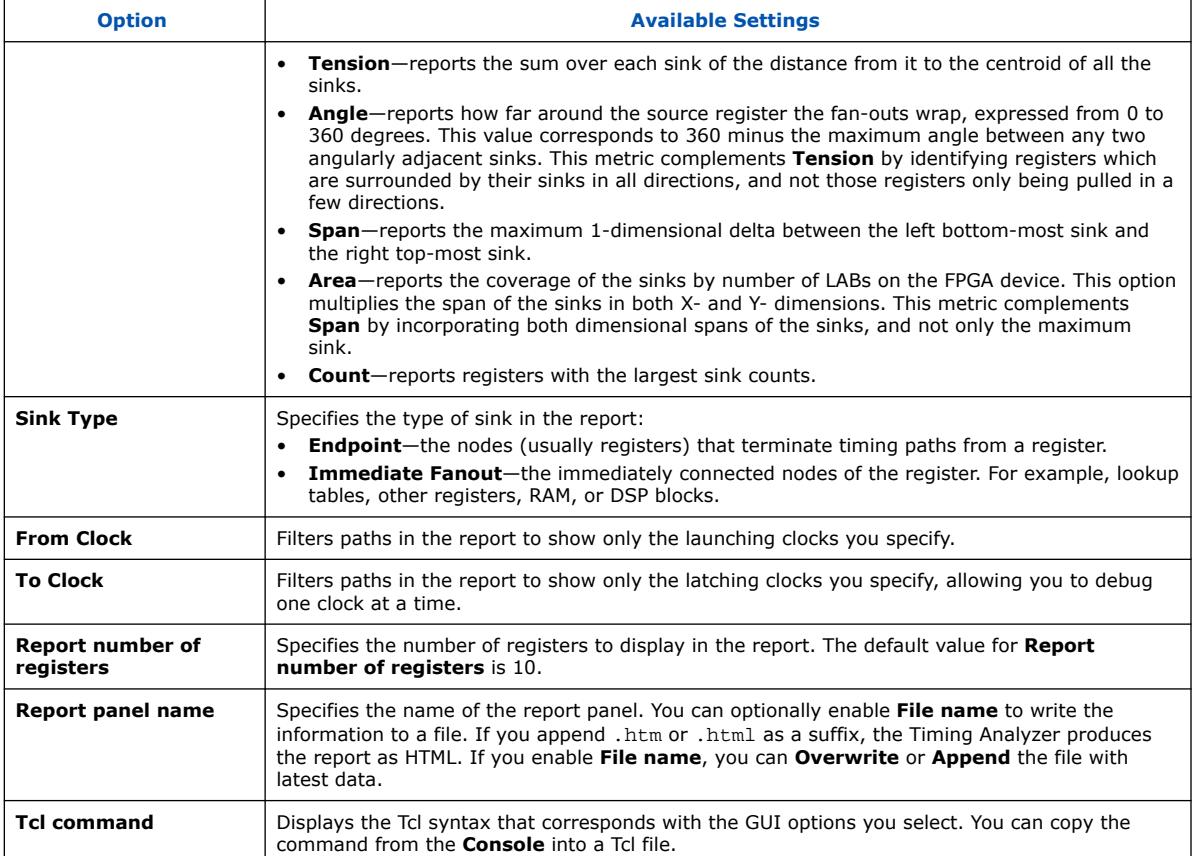

#### **Figure 171. Report Register Spread Types**

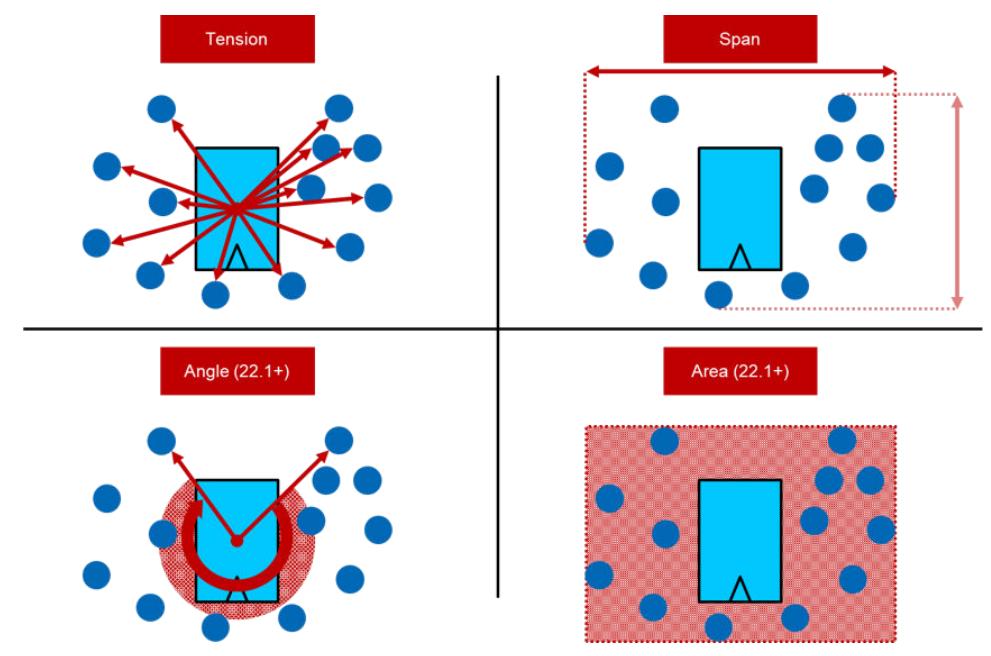

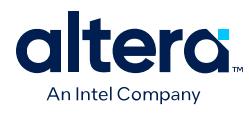

#### **Figure 172. Report Register Spread Dialog Box**

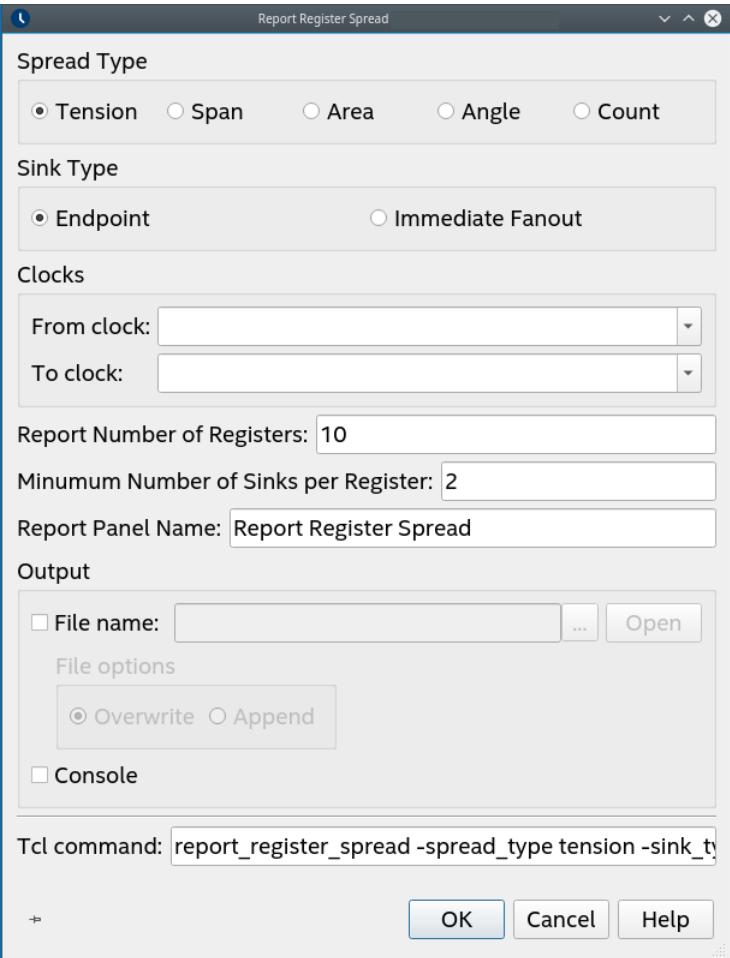

#### **Related Information**

[Automatic Register Duplication: Hierarchical Proximity, Quartus Prime Pro Edition](https://www.intel.com/content/www/us/en/docs/programmable/683641/current/automatic-register-duplication-hierarchical.html)

#### **2.5.13.1. Registers with High Timing Path Endpoint Tension**

Timing path endpoints are the nodes (usually registers) that terminate timing paths from a register. The Timing path endpoint is equivalent to the nodes that the get\_fanouts command returns, or the overall set of nodes that appear as a "From Node" after running the report\_timing command. Register duplication is necessary, but not always sufficient, in helping to distribute the signal more efficiently. In addition, you may need to duplicate or restructure any intermediate logic before duplicating the register.

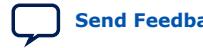

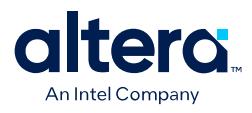

#### **Figure 173. Register A has 4 Timing Path Endpoints**

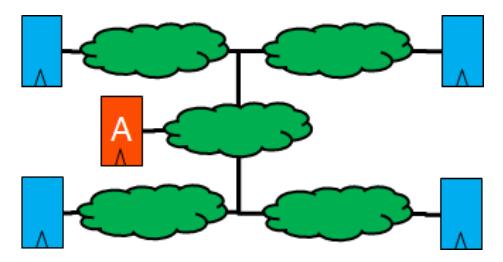

Tension is the sum over each sink of the distance from the sink to the centroid of all the sinks. The value of tension is therefore dependent on the number of sinks. Register duplication can help to break up these clouds, since they may be the result of the placement solution getting "warped" by the presence of the register.

#### **Figure 174. Register A has High Tension**

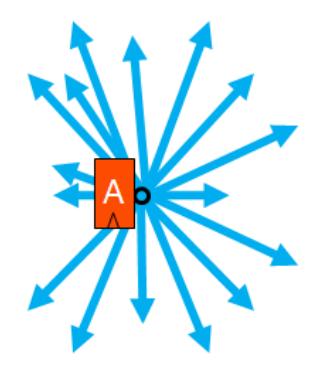

#### **2.5.13.2. Registers with High Immediate Fan-Out Tension**

There are two **Sink Type** options: **Endpoint** and **Immediate Fanout**. The immediate fan-outs are the immediately connected nodes (lookup tables, other registers, RAM or DSP blocks, and others) of the register. This fan-out is equivalent to fan-outs that the Chip Planner displays, and in various high fan-out reports. Register duplication directly distributes the immediate fan-outs of a register among the duplicates.

#### **Figure 175. Register A has High Immediate Fan-Out**

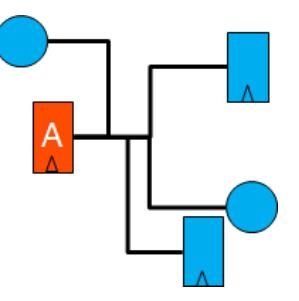

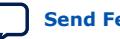

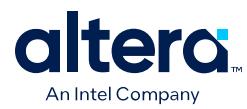

# **2.5.14. Report Route Net of Interest**

The Timing Analyzer's **Reports** ➤ **Design Metrics** ➤ **Report Route Net of Interest...** command allows you to report the nets that require the most effort from the router. The report shows the percentage of total router effort for the nets reported. The equivalent scripting command is report route net of interest.

This report allows you to identify nets that should not require significant router effort. For example, you might expect that low speed management interface nets are not timing critical, and therefore not require much router effort. However, if **Report Route Net of Interest** reports that some nets in the low speed management interface require significant effort from the router, you can investigate that further. The investigation can determine whether the timing constraints are correct, whether the fan-out is significant and can reduce through driver duplication, or whether the net passes through congested areas.

#### **Figure 176. Report Route Net of Interest Report**

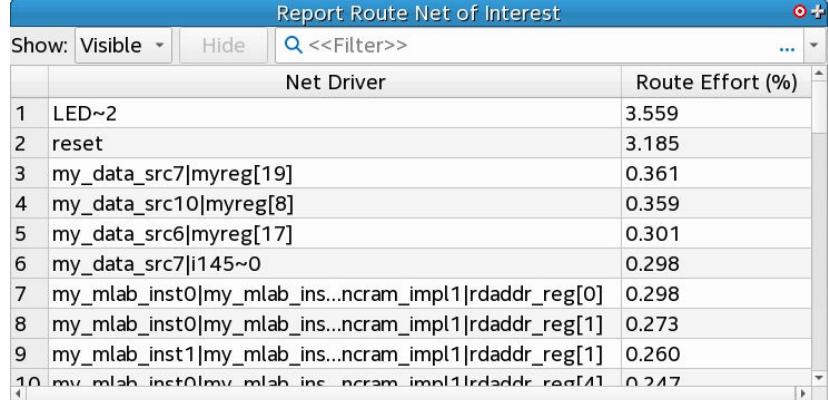

#### **Figure 177. Report Route Net of Interest Dialog Box**

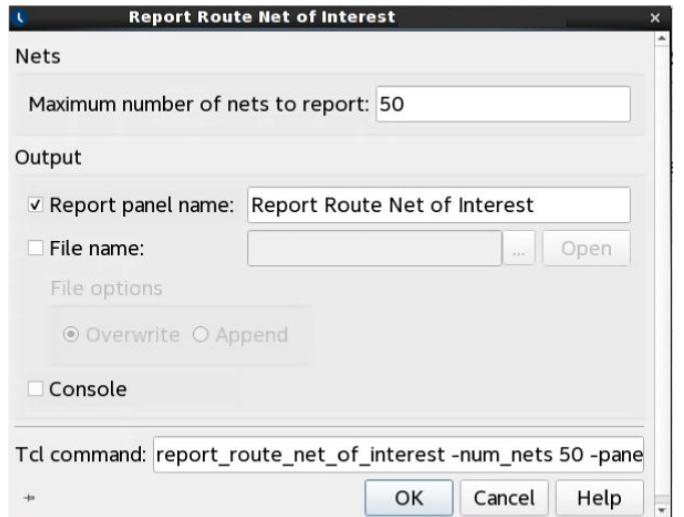

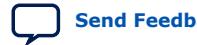

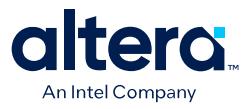

From the Route Net of Interest Report in the Timing Analyzer GUI, you can right-click on any net and run Report Timing for more details about the net, its slack, and any of the net's paths.

#### **Table 36. Report Route Net of Interest Settings**

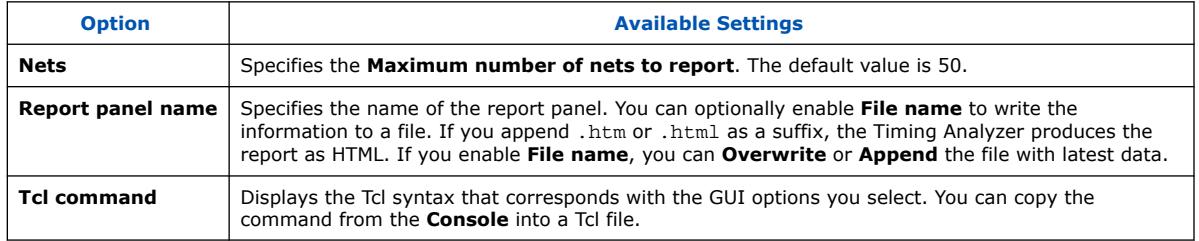

# **2.5.15. Report Retiming Restrictions**

The Timing Analyzer's **Reports** ➤ **Design Metrics** ➤ **Report Retiming Restrictions...** command allows you to report the occurrences of design conditions that restrict Hyper-Retiming, such as Power-up "Care" restrictions, and don't touch or preserve attributes for each port. You can refer to this report to improve the circuit and remove retiming restrictions that limit circuit performance.

#### report\_retiming\_restrictions is the equivalent scripting command.

#### **Figure 178. Report Retiming Restrictions Report**

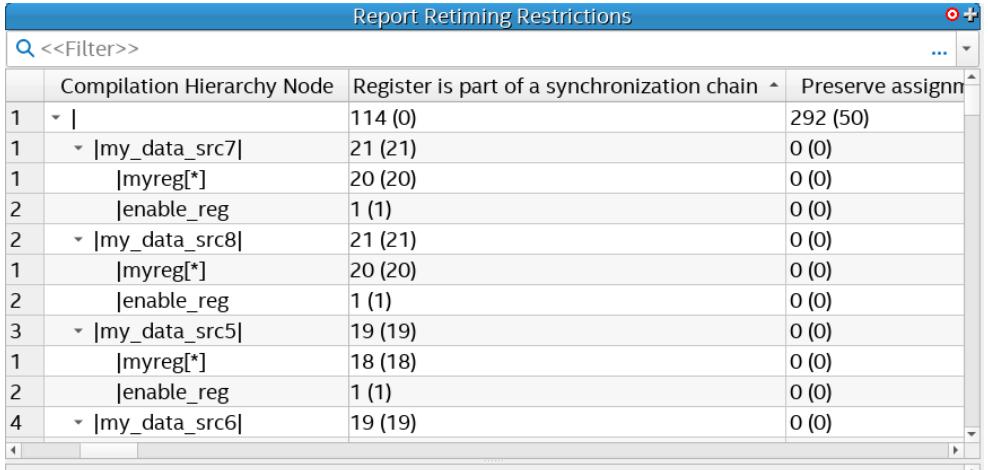

Note: For table entries with two numbers listed, the numbers in parentheses indicate the number of retiming restrictions in the specific entity alone. The numbers listed outside of parentheses indicate the number of retiming restrictions in the specific entity and all of its sub-entities in the hierarchy.

For table entries with two number values, the number in parentheses indicates the number of retiming restrictions in the specific entity alone. The number listed outside of parentheses indicates the number of retiming restrictions in the specific entity and all of its sub-entities in the hierarchy.

#### **Related Information**

[Retiming Restrictions and Workarounds, Hyperflex Architecture High-Performance](https://www.intel.com/content/www/us/en/programmable/documentation/jbr1444752564689.html#jbr1457936807030) [Design Handbook](https://www.intel.com/content/www/us/en/programmable/documentation/jbr1444752564689.html#jbr1457936807030)

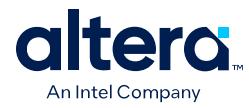

# **2.5.16. Report Register Statistics**

 $10511$ 

The Timing Analyzer's **Reports** ➤ **Design Metrics** ➤ **Report Register Statistics** command allows you to report the number of synchronous and asynchronous resets, hyper registers, and registers with clock enables in the design. You can use this information, combined with timing slack, congestion, and other analysis reports, to identify timing-critical parts of your design that can have resets removed or control schemes changed to meet timing requirements more efficiently.

#### **Figure 179. Report Register Statistics (Report Truncated)**

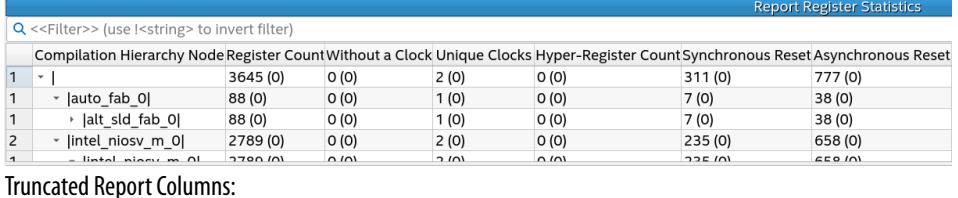

Clock Enable Synchronous Load Without a Control Signal Full Hierarchy Name 2472 (0)  $O(0)$ 726 (0) 63 (0)  $O(0)$  $12(0)$ auto fab 0 63 (0)  $O(0)$ auto\_fab...ld\_fab\_0  $12(0)$ 1961 (0)  $O(0)$ intel\_niosv\_m\_0 454 (0)

 $A E A I O I$ 

*Note:* • This report works similarly in both post-synthesis Early Timing Analysis and postfit timing analysis. However, the report's **Without a Clock** column is more helpful for Early Timing Analysis because you typically do not apply conventional SDCs for Early Timing Analysis.

 $\bar{m}$   $\sim$ 

- Clocks generated from derive clocks commands do not count as user clocks.
- The report's **Without a Control Signal** column identifies registers that have no corresponding control signal.
- The report's **Synchronous Load** column identifies any synchronous load that can apply to Arria 10 devices only.

The **Without a Clock** column informs you of the number of registers where no defined clock feeds the registers in the hierarchy shown in the **Register Count** column. A value of 0 in this column suggests that your design has SDC-defined clocks feeding registers in the design. The **Unique Clocks** column indicates the number of unique SDC-defined clocks feeding registers in the hierarchy identified by the

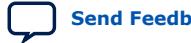

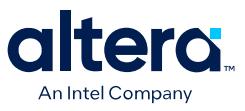

**Register Count**. To view these columns, enable **Show registers without clocks** and **Show the number of unique clocks feeding registers** additional options in the dialog that displays when you run the report, as shown in the following image:

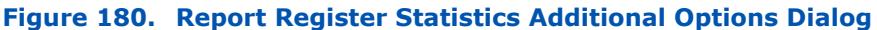

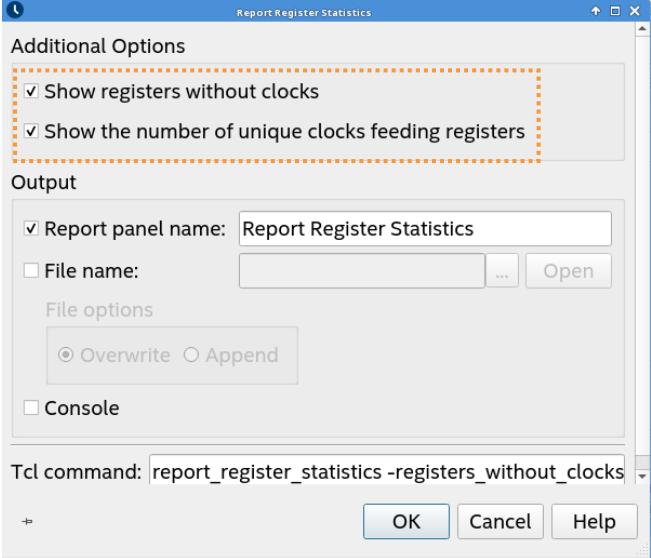

# **2.5.17. Report Pipelining Information**

The Timing Analyzer's **Reports** ➤ **Design Metrics** ➤ **Report Pipelining Information...** command allows you to generate a report that can help you to identify potential areas of over-pipelining in your design. Excessive pipelining unnecessarily consumes area. The equivalent scripting command is report pipelining info.

**Report Pipelining Information...** does not perform any functional analysis in making the recommended pipeline stage adjustment. You must be aware of any potential functional changes from removing pipeline stages. There may be circumstances when all the stages in a register pipeline are necessary for functional reasons. The report helps to identify location with more registers than necessary for covering distance.

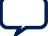

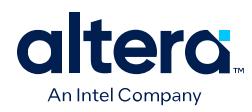

# **Figure 181. Report Pipelining Information Report**

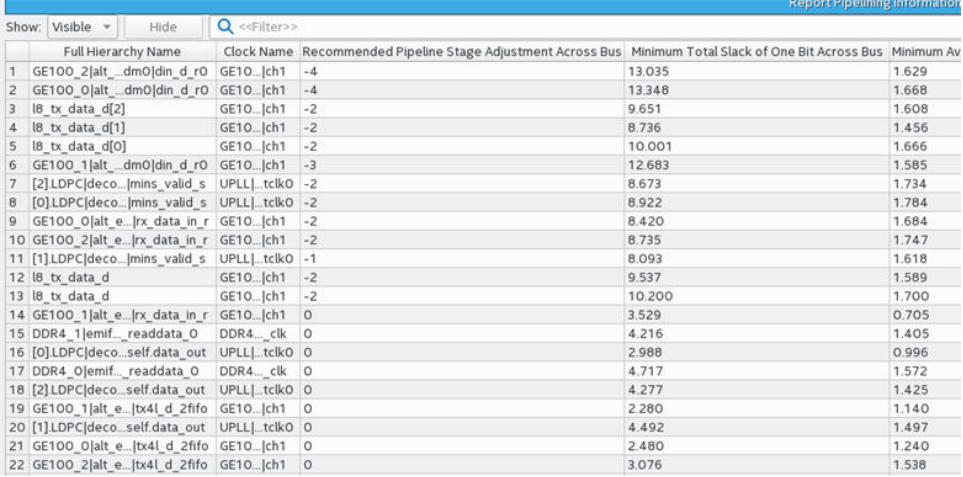

#### **Figure 182. Report Detailed Pipelining**

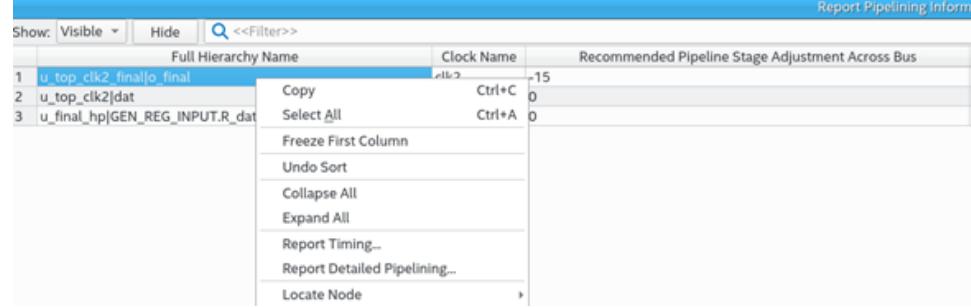

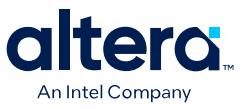

The detailed report shows every register in a tree structure. Over- or under-pipelining recommendations are in the main report. The following shows every single register inside the bus chain in a tree structure:

#### **Figure 183. Detailed Pipelining Result**

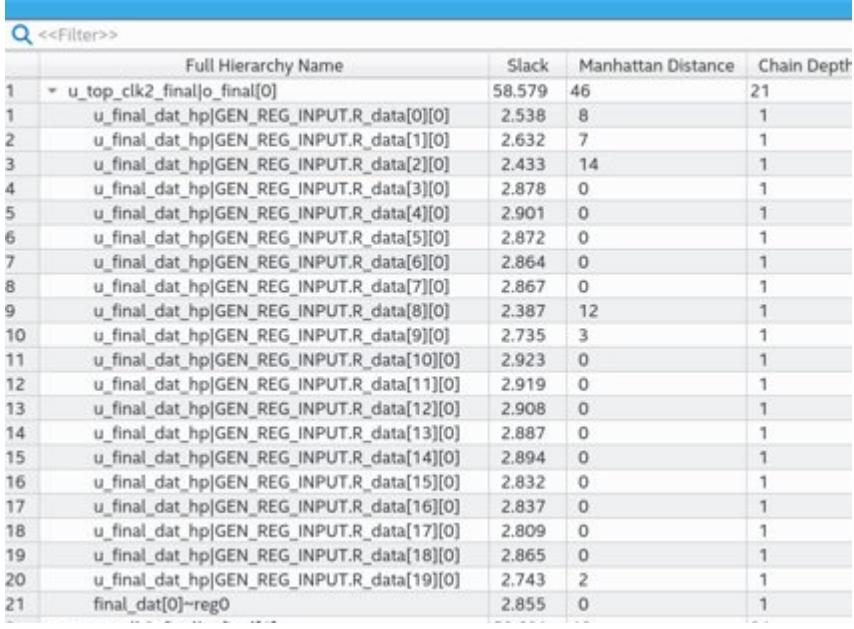

To help identify potential over-pipelining, **Report Pipelining Information** reports:

- The recommended pipeline stage adjustment across bus
- The minimum total slack of one bit across bus
- The minimum average slack of one bit across bus
- The distance between the registers
- The width of buses in your design
- The number of sequential registers
- The number of registers on the bus

The Recommended Pipeline Stage Adjustment Across Bus reports the number of registers that you can remove from the bus for each bit. The Average Distance Per Stage, Max Distance Per Stage, and Min Distance Per Stage columns report the Manhattan distance measured in logic array blocks (LABs). The Bus Average Depth, Bus Max Depth, and Bus Min Depth columns report the number of sequential, single fan-out registers. For registers that have more than one clock source, the report lists the fastest one.

The **1+** sign under Recommended Pipeline Stage Adjustment Across Bus column means that the bus might need to add more registers to meet timing requirement. Refer to the Fast Forward Timing Closure Recommendations report.

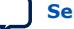

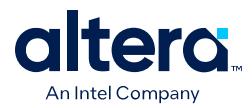

If the report identifies a large register chain with multiple sequential registers, and the distance between registers is low, that condition can suggest over-pipelining. You may be able to remove some registers to recover some of the device area and reduce congestion.

The following options are available for this report:

#### **Figure 184. Report Pipelining Information Dialog Box**

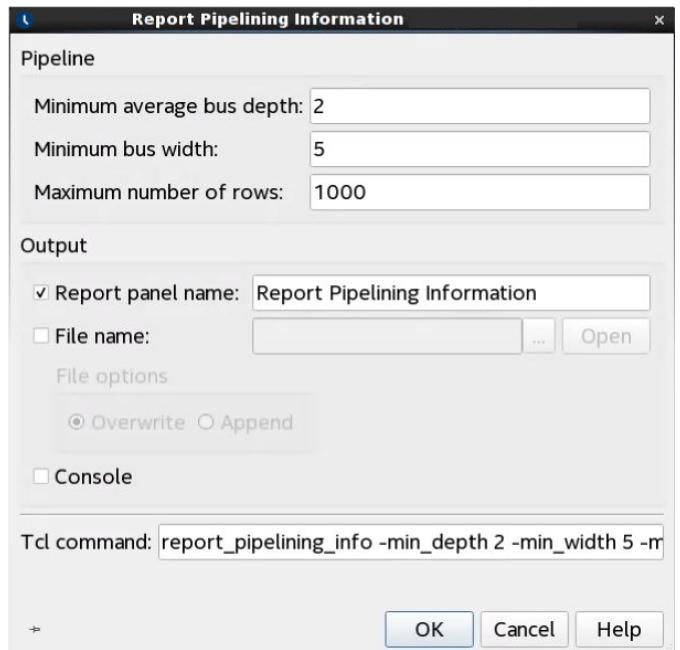

## **Table 37. Report Pipelining Information Settings**

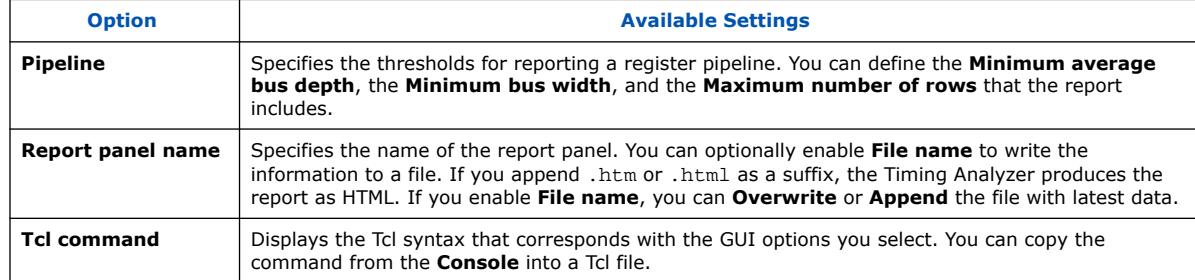

# **2.5.18. Report Time Borrowing Data**

You can run the Timing Analyzer's **Reports** ➤ **Timing Slack** ➤ **Report Timing...** command to generate a report showing time borrowing data. The equivalent scripting command is report\_timing (with specific arguments).

The Timing Analyzer reports time borrowing data for the **Data Arrival Path** or **Data Required Path**, according to whether borrowing occurs at the destination or the source.

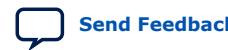

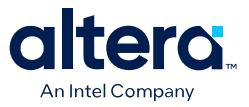

#### **Figure 185. Report for Time Borrowing At Destination**

The following report shows 100ps borrowed on the Data Required path. The setup slack improves on incoming paths, at the expense of worse setup slack for outgoing paths.

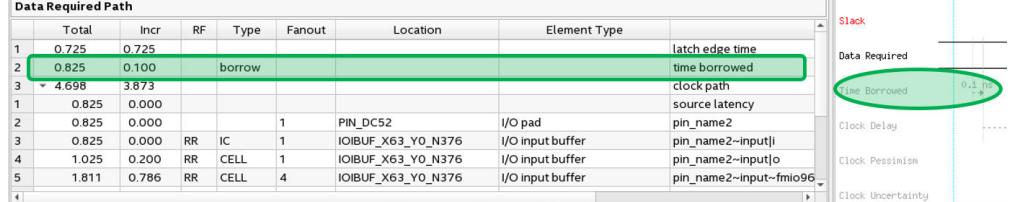

#### **Figure 186. Report for Time Borrowing At Source**

The following report shows 100ps borrowed on the Data Arrival Path, worsening the setup relationship for the outgoing path.

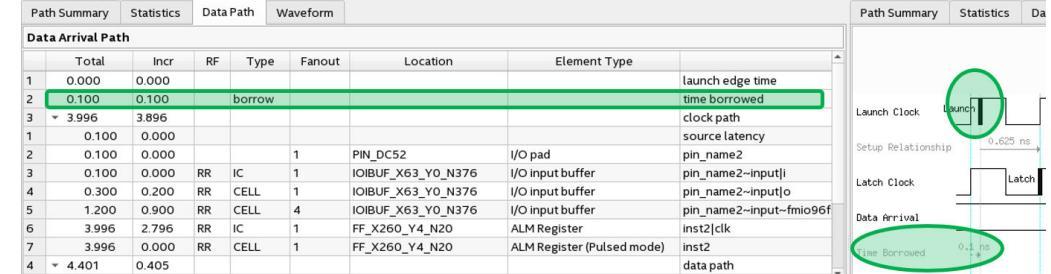

#### **Related Information**

[Time Borrowing](#page-20-0) on page 19

# **2.5.19. Report Exceptions and Exceptions Reachability**

The Timing Analyzer's **Reports** ➤ **Constraint Diagnostics** ➤ **Report Exceptions...** command allows you to report all exceptions to default timing analysis conditions, as specified by the **Set False Path**, **Set Multicycle Path**, **Set Minimum Delay**, or **Set Maximum Delay** commands (and the corresponding Tcl commands: set\_false\_path, set\_multicycle\_path, set\_min\_delay, and set\_max\_delay.)

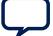

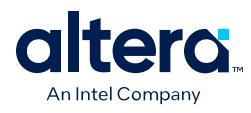

#### **Figure 187. Report Exceptions Reachability Report**

| Report Exceptions Reachability |                                |       |                           |                          |                       |                  |
|--------------------------------|--------------------------------|-------|---------------------------|--------------------------|-----------------------|------------------|
|                                | Show: Visible +                | Hide  | Q < <filter>&gt;</filter> |                          |                       |                  |
|                                | Status                         |       | Setup Reachability        | <b>Hold Reachability</b> | Recovery Reachability | Removal Reachabi |
| 46                             | Invalid                        | n/a   |                           | n/a                      | n/a                   | n/a              |
| 47                             | Invalid<br>n/a                 |       |                           | n/a                      | n/a                   | n/a              |
| 48                             | Invalid<br>n/a                 |       |                           | n/a                      | n/a                   | n/a              |
| 49                             | Invalid<br>n/a                 |       |                           | n/a                      | n/a                   | n/a              |
| 50                             | Invalid                        | n/a   |                           | n/a                      | n/a                   | n/a              |
| 51                             | Fully overridden<br>0.0%       |       |                           | n/a                      | 0.0%                  | n/a              |
| 52                             | <b>Fully overridden</b><br>n/a |       |                           | 0.0%                     | n/a                   | 0.0%             |
| 53                             | Complete<br>n/a                |       |                           | 0.0%                     | n/a                   | 100.0%           |
| 54                             | Complete<br>n/a                |       |                           | 0.4%                     | n/a                   | 0.0%             |
| 55                             | Complete                       | 0.0%  |                           | n/a                      | 100.0%                | n/a              |
| 56                             | Complete<br>n/a                |       |                           | 0.0%                     | n/a                   | 100.0%           |
| 57                             | Complete                       | 0.0%  |                           | n/a                      | 100.0%                | n/a              |
| 58                             | Complete                       | n/a   |                           | 0.0%                     | n/a                   | 100.0%           |
| 59                             | Complete                       | 0.0%  |                           | n/a                      | 100.0%                | n/a              |
| 60                             | Complete                       | 0.0%  |                           | n/a                      | 100.0%                | n/a              |
| 61                             | Complete                       | 85.7% |                           | 85.7%                    | 100.0%                | 100.0%           |
| 62                             | Complete                       | 0.0%  |                           | n/a                      | 100.0%                | n/a              |
| 63                             | Complete                       | 0.0%  |                           | n/a                      | 100.0%                | n/a              |

set\_multicycle\_path -hold -through [get\_pins {board\_inst|mem|local\_reset\_combiner|local\_reset\_combiner|reset\_r **Deachability Metrice** 

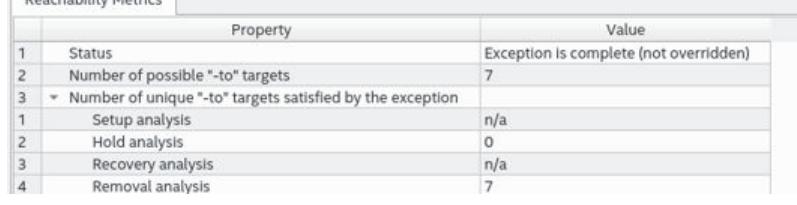

Similarly, you can click on **Reports** ➤ **Constraint Diagnostics** ➤ **Report Exceptions Reachability...** to report the scope of exception constraints in your project. This report allows you to determine whether constraints apply fully or partially, are overridden, and whether the source and destination node are reachable for the constraint by providing a "reachability" percentage. Reachability is the percentage of paths to which the constraint applies. Low reachability indicates a constraint that may be too broad, potentially covering many unrelated items. High reachability indicates that the exception is very targeted.

# **2.5.20. Report Bottlenecks**

You can run the Timing Analyzer's **Reports** ➤ **Design Metrics** ➤ **Report Bottlenecks...** command to list all nodes in a design ranked by specified criteria. The equivalent scripting command is report\_bottleneck.

The following ranking criteria are pre-defined:

- num\_fpaths—the number of paths that fail timing through a node.
- num fanins—the number of fan-in edges from a node.
- num\_fanouts—the number of fan-out edges from a node.
- num paths—the number of paths through a node.
- tns-the total negative slack of all the paths through a node.

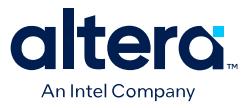

When using scripting, you can specify the paths for analysis by passing the result of any get\_timing\_paths call as the last argument to report\_bottleneck. When using the GUI, the **Report Bottlenecks** dialog box handles this argument automatically. If you specify no paths, report\_bottleneck analyzes the worst 1000 setup paths in the design by default.

You can direct the report output to the Tcl console (-stdout), the Timing Analyzer GUI (-panel), or to a combination of console and GUI.

#### **Figure 188. Report Bottlenecks Rated on Number of Failing Paths Through a Node**

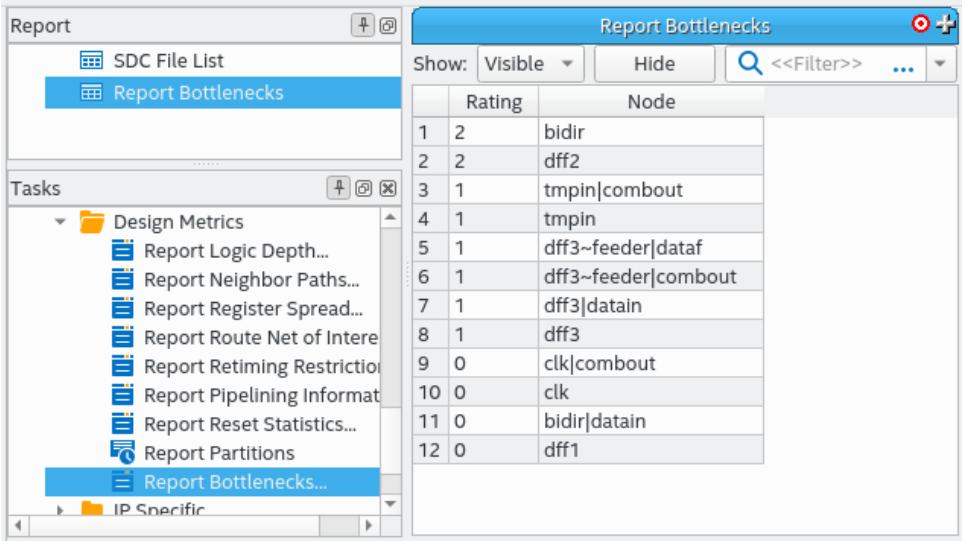

## **2.5.20.1. Specifying Custom Bottleneck Criteria**

You can optionally specify your own custom criteria for evaluating nodes based on the combination of the number of fan-outs, fan-ins, failing paths, and total paths.

To specify custom bottleneck criteria, follow these steps:

- 1. Create a Tcl procedure that takes one argument. For example, arg.
- 2. Use upvar \$arg metric in the procedure.
- 3. Calculate the rating based on  $\frac{1}{2}$  metric(tns),  $\frac{1}{2}$  metric(num fanouts), \$metric(num\_fanins), and \$metric(num\_fpaths).
- 4. Return the rating with return \$rating.
- 5. Pass the name of your custom criteria procedure to report\_bottleneck using the -cmetric option

# **2.5.21. Check Timing**

The Timing Analyzer's **Reports** ➤ **Constraint Diagnostics** ➤ **Check Timing** command (check\_timing) checks your design and constraint files for problems with design constraints.

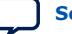

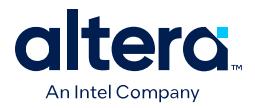

**Check Timing** can perform a series of different checks based on the variables and options that you specify for the command. When using scripted methods, use the include option to specify which checks to perform. You must run **Update Timing Netlist** (update\_timing\_netlist) before running **Check Timing** (check\_timing).

## **Figure 189. Check Timing Report and No Output Delay Subreport**

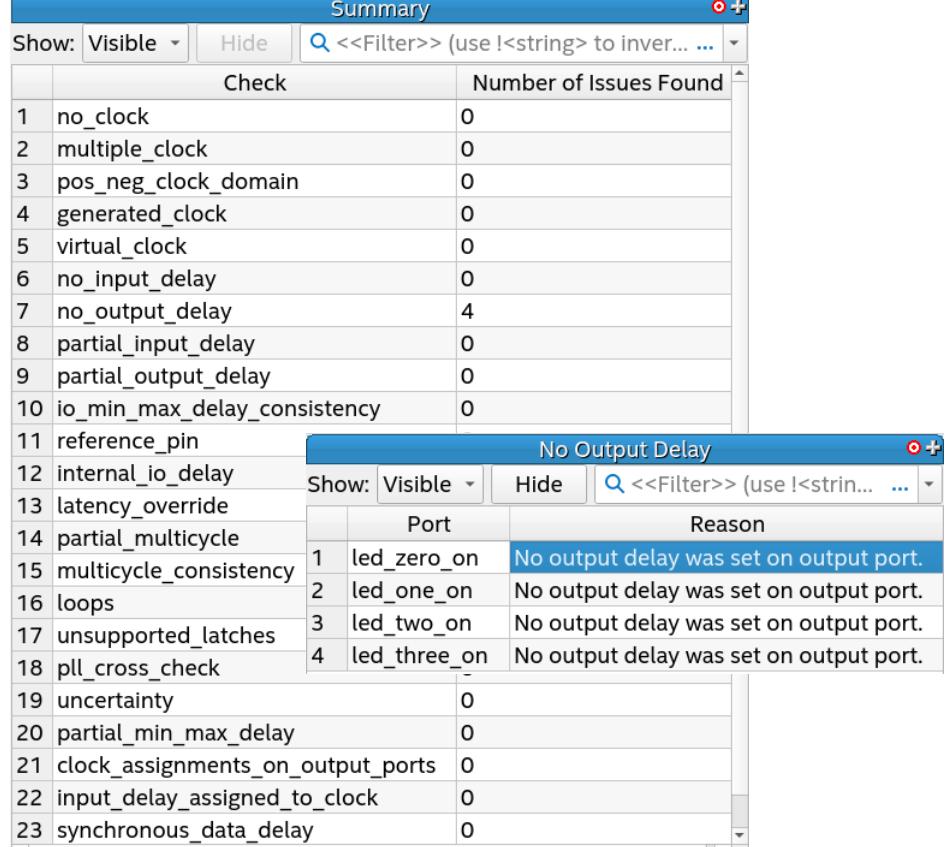

#### **Check Timing** can report the following data:

#### **Table 38. Check Timing Report Data**

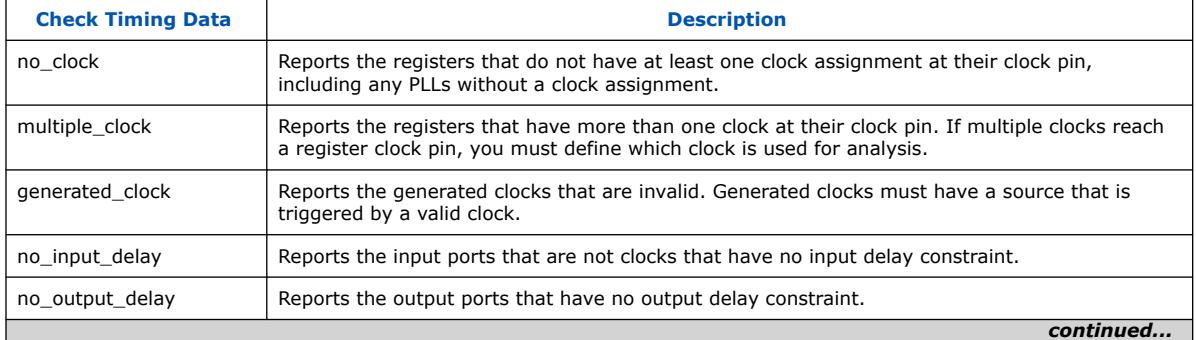

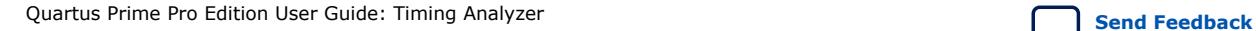

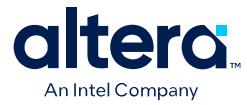

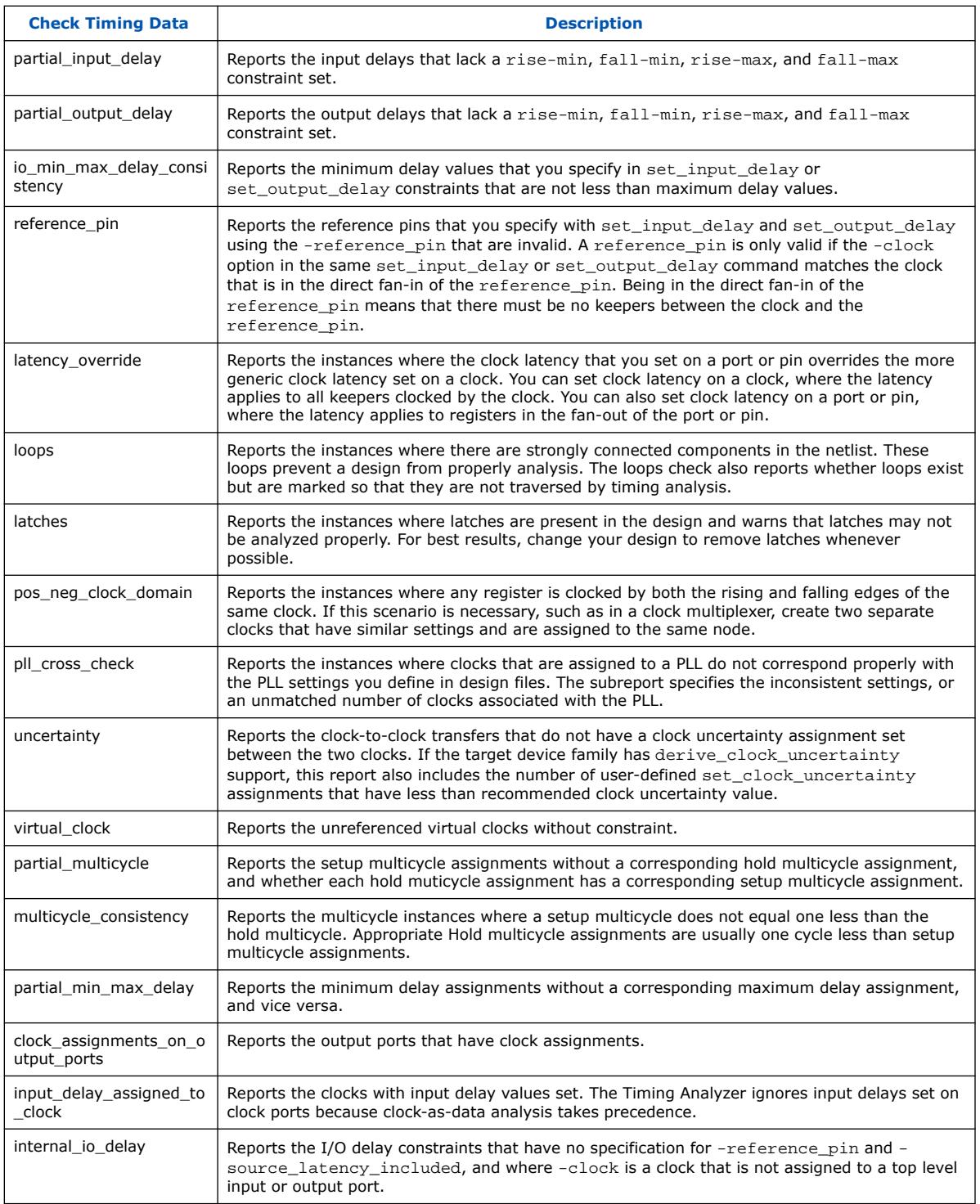

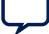

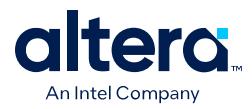

# **2.5.22. Report SDC**

The Timing Analyzer's **Reports** ➤ **Constraint Diagnostics** ➤ **Report SDC** command generates the **SDC Assignments** report folder.

The **SDC Assignments** folder contains separately named reports for any SDC constraints found in the current project. For example, the Create Clock report appears in the **SDC Assignments** folder if the project includes any create\_clock SDC constraint.

#### **Figure 190. Create Clock Report Lists Clock Constraints in Current Project**

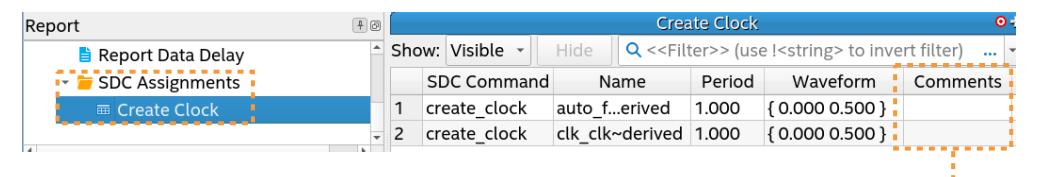

Other Info from Timing Analyzer (non-user-editable)

In **SDC Assignment** reports, the **Comments** column may contain non-user-editable information reported by the Timing Analyzer.

*Note:* The **Comments** column in the **SDC Assignment** report has no relation to the SDCon-RTL -comment argument that allows you to add comments to .sdc constraints. The SDC-on-RTL -comment does not appear in **SDC Assignment** reports.

> The equivalent scripting command for **SDC Assignments** is report\_sdc, for example:

report\_sdc -panel\_name sdc\_report\_panel

You can use the -ignored option to report any SDC constraints that the Timing Analyzer is ignoring and the reason for ignoring the constraint.

# **2.6. Scripting Timing Analysis**

You can optionally use Tcl commands from the Quartus Prime software Tcl Application Programming Interface (API) to constrain, analyze, and collect timing information for your design. This section describes running the Timing Analyzer and setting constraints using Tcl commands. You can alternatively perform these same functions in the Timing Analyzer GUI. Tcl .sdc extensions provide additional methods for controlling timing analysis and reporting. The following Tcl packages support the Tcl timing analysis commands this chapter describes:

- ::quartus::sta
- ::quartus::sdc
- ::quartus::sdc\_ext

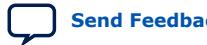

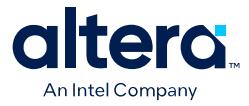

The Quartus Prime software provides the following two executables you can use for timing analysis and reporting:

- The quartus\_sta executable—can perform timing analysis of your design without running the full Quartus Prime software GUI. If you use separate executables for various stages of design compilation (for example, quartus syn, quartus\_fit) you must use then use the quartus\_sta executable to analyze timing for your placed and routed design. The quartus\_sta executable also supports the interactive command-shell text-based timing reporting or scripted report generation.
- The quartus\_staw executable—opens a GUI and supports interactive, graphical timing analysis and reporting.

#### **Related Information**

- [::quartus::sta](http://quartushelp.altera.com/current/index.htm#tafs/tafs/tcl_pkg_sta_ver_1.0.htm)
- [::quartus::staw](http://quartushelp.altera.com/current/index.htm#tafs/tafs/tcl_pkg_staw_ver_1.0.htm)
- [::quartus::sdc](http://quartushelp.altera.com/current/index.htm#tafs/tafs/tcl_pkg_sdc_ver_1.5.htm)
- [::quartus::sdc\\_ext](http://quartushelp.altera.com/current/index.htm#tafs/tafs/tcl_pkg_sdc_ext_ver_1.0.htm)

#### **2.6.1. The quartus\_sta Executable**

The quartus\_sta executable allows you to run timing analysis without running the full Quartus Prime software GUI. The following methods are available:

• To run the Timing Analyzer in interactive command-shell mode, type the following at the command prompt:

quartus\_sta -s

• To run timing analysis from a system command prompt, type the following command:

quartus\_sta <options><project\_name>

You can optionally use command line options available to perform iterative timing analysis on large designs. You can perform a less intensive analysis with quartus\_sta --mode=implement. In this mode, the Quartus Prime software performs a reduced-corner timing analysis. When you achieve the desired result, you can use quartus\_sta --mode=finalize to perform final Fitter optimizations and a full multi-corner timing analysis under all operating conditions.

#### **Table 39. quartus\_sta Command-Line Options**

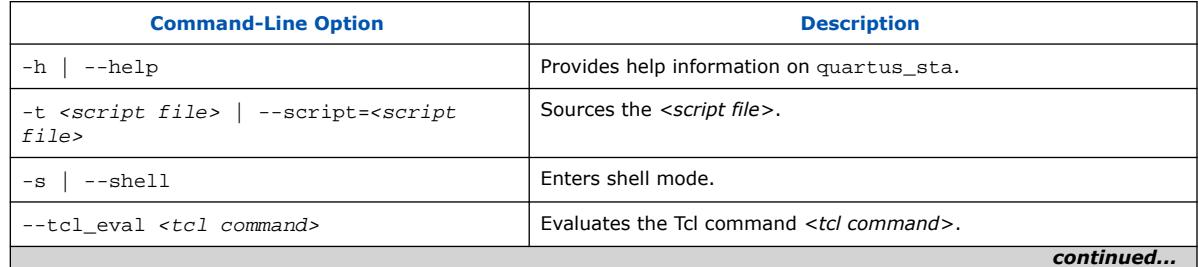

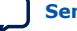

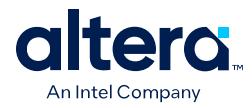

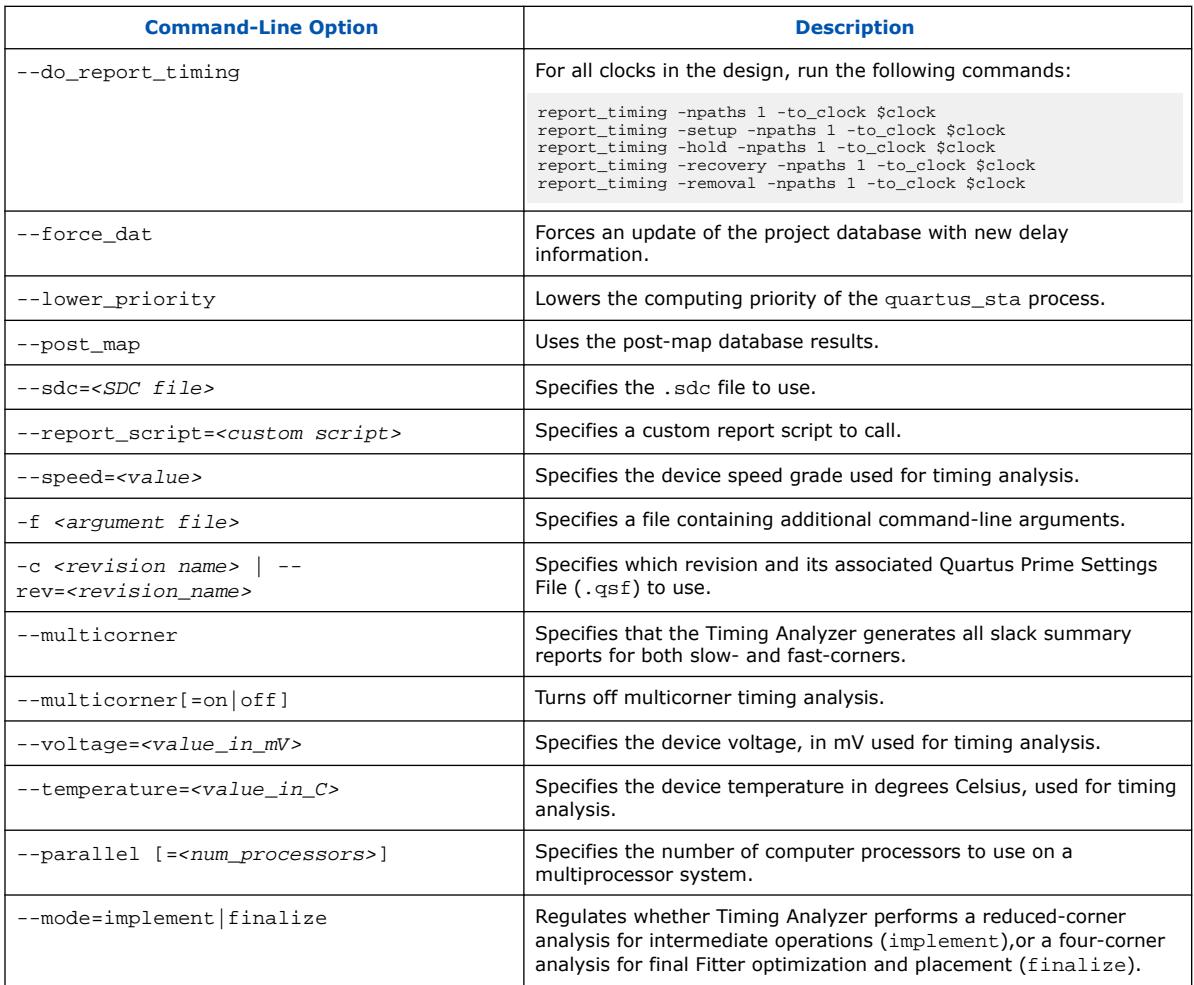

# **2.6.2. The quartus\_staw Executable**

The quartus\_staw executable opens a graphical interface to perform interactive timing reporting and analysis of your Quartus Prime project. The following methods are available:

• To run the Timing Analyzer as a stand-alone GUI application, type the following at the command prompt:

quartus\_staw

quartus\_staw can automatically open a project in the Timing Analyzer GUI if you specify the project name as an argument, as the following example shows. Specifying a project name as an argument saves you time because you do not have to browse to your project file after the GUI opens.

quartus\_staw <project name>

You can specify a Tcl script that contains timing reporting and analysis commands to automatically run each time you open a project in the Timing Analyzer GUI. This feature allows you to easily define a uniform set of reports that the Timing Analyzer

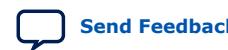

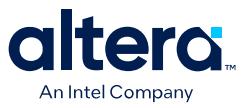

GUI always generates, saving you time when you open a new project for interactive timing reporting. Use the --report\_script option and specify a path to your report script:

quartus\_staw --report\_script=<custom script>

You must include only reporting and analysis commands in your report script. Do not include Tcl commands that open or close projects, create the timing netlist, read .sdc files, or update the timing netlist. The report script runs after the Timing Analyzer completely prepares the timing netlist for analysis.

You can optionally specify the directory and file names for the output of the reporting and analysis commands. The output of the reporting commands in the script are visible in the Timing Analyzer GUI, in the folder names you specify, when the reporting script completes. At that point, you can perform other reporting or analysis, as necessary.

# **2.6.3. Collection Commands**

The Timing Analyzer supports collection commands that provide easy access to ports, pins, cells, or nodes in the design. Use collection commands with any constraints or Tcl commands specified in the Timing Analyzer.

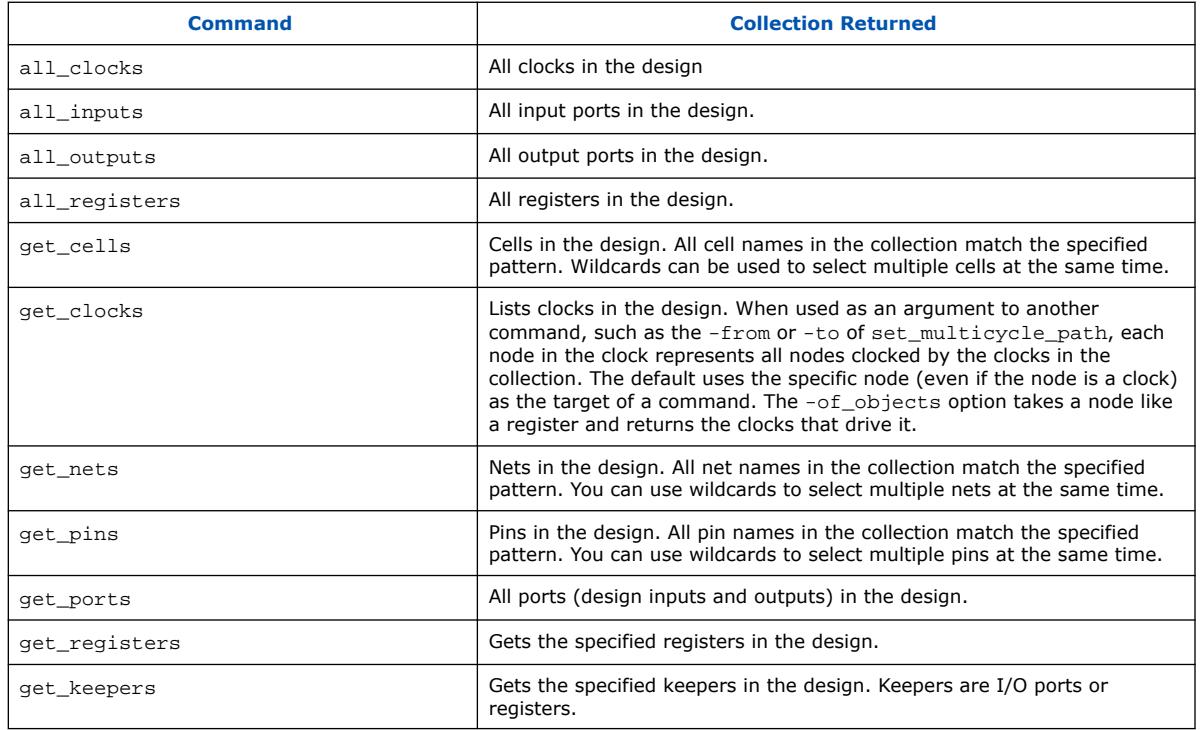

#### **Table 40. Collection Commands**

You can also examine collections and experiment with collections using wildcards in the Timing Analyzer by clicking **Name Finder** from the **View** menu.

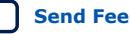

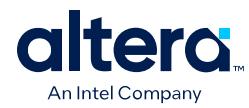

## **2.6.3.1. Wildcard Characters**

To apply constraints to many nodes in a design, use the "\*" and "?" wildcard characters. The "\*" wildcard character matches any string; the "?" wildcard character matches any single character.

If you apply a constraint to node  $\text{reg*}$ , the Timing Analyzer searches for and applies the constraint to all design nodes that match the prefix reg with any number of following characters, such as  $req, req1, req[2], reqbank, and req12bank.$ 

If you apply a constraint to a node specified as  $\text{reg}$ ?, the Timing Analyzer searches and applies the constraint to all design nodes that match the prefix  $\text{reg}$  and any single character following; for example, reg1, rega, and reg4.

## **2.6.3.2. Adding and Removing Collection Items**

Wildcards that you use with collection commands define collection items that the command identifies. For example, if a design contains registers with the name src0, src1, src2, and dst0, the collection command [get\_registers src\*] identifies registers src0, src1, and src2, but not register dst0. To identify register dst0, you must use an additional command, [get\_registers dst\*]. To include dst0, you can also specify a collection command [get registers  $\{src* dst*\}.$ 

To modify collections, use the add\_to\_collection and remove\_from\_collection commands. The add\_to\_collection command allows you to add additional items to an existing collection.

#### **add\_to\_collection Command**

add\_to\_collection *<first collection> <second collection>*

*Note:* The add\_to\_collection command creates a new collection that is the union of the two collections you specify.

> The remove\_from\_collection command allows you to remove items from an existing collection.

#### **remove\_from\_collection Command**

remove\_from\_collection *<first collection> <second collection>*

The following example shows use of add\_to\_collection to add items to a collection.

#### **Adding Items to a Collection**

```
#Setting up initial collection of registers
set regs1 [get_registers a*]
#Setting up initial collection of keepers
set kprs1 [get_keepers b*]
#Creating a new set of registers of $regs1 and $kprs1
set regs_union [add_to_collection $kprs1 $regs1]
#OR
#Creating a new set of registers of $regs1 and b* 
#Note that the new collection appends only registers with name b*
# not all keepers
set regs union [add to collection $regs1 b*]
```
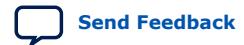

*2. Using the Quartus Prime Timing Analyzer* **683243 | 2024.04.01**

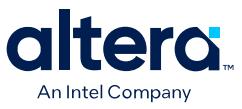

In the Quartus Prime software, keepers are I/O ports or registers. An .sdc file that includes get keepers is incompatible with third-party timing analysis flows.

#### **Related Information**

- add to collection Command, Quartus Prime Help
- remove from collection Command, Quartus Prime Help

#### **2.6.3.3. Query of Collections**

You can display the contents of a collection with the query collection command. Use the -report format option to return the contents in a format of one element per line. The -list\_format option returns the contents in a Tcl list.

```
query_collection -report_format -all $regs_union
```
Use the get\_collection\_size command to return the number of items the collection contains. If your collection is in a variable with the name col, use set num items [qet collection size \$col] rather than set num items [llength [query\_collection -list\_format \$col]] for more efficiency.

#### **2.6.3.4. Using the get\_pins Command**

The get pins command supports options that control the matching behavior of the wildcard character (\*). Depending on the combination of options you use, you can make the wildcard character (\*) respect or ignore individual levels of hierarchy. The pipe character () indicates levels of hierarchy. By default, the wildcard character  $(*)$ matches only a single level of hierarchy.

These examples filter the following node and pin names to illustrate function:

- $1v1$  (a hierarchy level with the name  $1v1$ )
- $|I_{\text{v}}|$  dataa (an input pin in the instance  $|I_{\text{v}}|$ )
- $|I_{\text{v}}|$  datab (an input pin in the instance  $|I_{\text{v}}|$ )
- $|1 \vee 1|$  cnod (a combinational node with the name cnod in the  $|1 \vee 1|$  instance)
- $|I_{\text{vol}}|$  cnod  $|{\text{data}}|$  (an input pin to the combinational node with the name cnod)
- lvl | cnod | datad (an input pin to the combinational node cnod)

#### **Table 41. Sample Search Strings and Search Results**

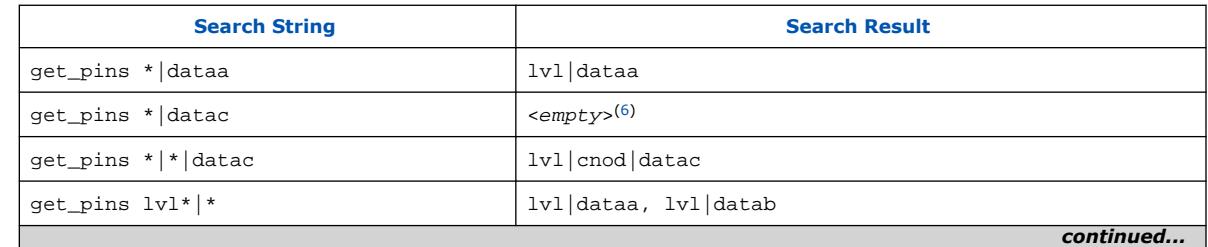

(6) The search result is <*empty*> because the wildcard character (\*) does not match more than one hierarchy level, that a pipe character (|) indicates, by default. This command matches any pin with the name datac in instances at the top level of the design.

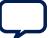

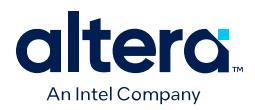

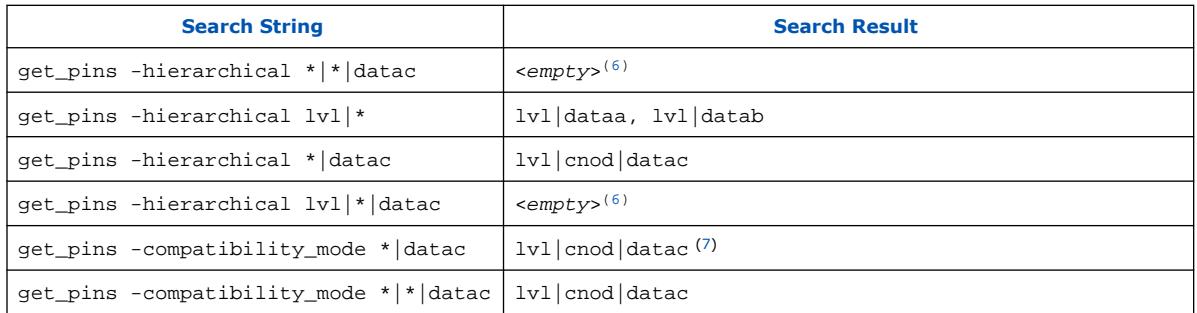

The default method separates hierarchy levels of instances from nodes and pins with the pipe character (|). A match occurs when the levels of hierarchy match, and the string values including wildcards match the instance or pin names. For example, the command get\_pins  $\langle$ instance\_name>|\*|datac returns all the datac pins for registers in a given instance. However, the command get  $pins *|data$  returns an empty collection because the levels of hierarchy do not match.

Use the -hierarchical matching scheme to return a collection of cells or pins in all hierarchies of your design.

For example, the command get\_pins -hierarchical \*|datac returns all the datac pins for all registers in your design. However, the command get pins  $$ hierarchical \*|\*|datac returns an empty collection because more than one pipe character (|) is not supported.

The -compatibility mode option returns collections matching wildcard strings through any number of hierarchy levels. For example, an asterisk can match a pipe character when using -compatibility mode.

# **2.7. Using the Quartus Prime Timing Analyzer Document Revision History**

| <b>Document Version</b> | <b>Quartus Prime</b><br><b>Version</b> | <b>Changes</b>                                                                                                    |
|-------------------------|----------------------------------------|----------------------------------------------------------------------------------------------------|
| 2024.04.01              | 24.1                                   | Added new Using Timing Constraints throughout the Design Flow topic.<br>Revised the Step 1: Specify General Timing Analyzer Settings topic to<br>add link to SDC-on-RTL info.<br>Revised Step 3: Run the Timing Analyzer topic for Early Timing Analysis<br>and SDC-on-RTL.<br>Revised Applying Timing Constraints section for Early Timing Analysis<br>and SDC-on-RTL.<br>Revised SDC File Precedence topic for SDC-on-RTL.<br>Revised Iteratively Modifying Constraints topic for SDC-on-RTL.<br>Added new Using Entity-based SDC-on-RTL Constraints section.<br>Revised Using Entity-bound SDC Files section for SDC-on-RTL.<br>Renamed Generate Timing Reports topic to Timing Report Descriptions<br>and relocated. |
|                         |                                        | continued                                                                                                    |

<sup>(7)</sup> When you use -compatibility\_mode, the Timing Analyzer does not treat pipe characters (|) as special characters when you use the characters with wildcards.

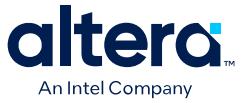

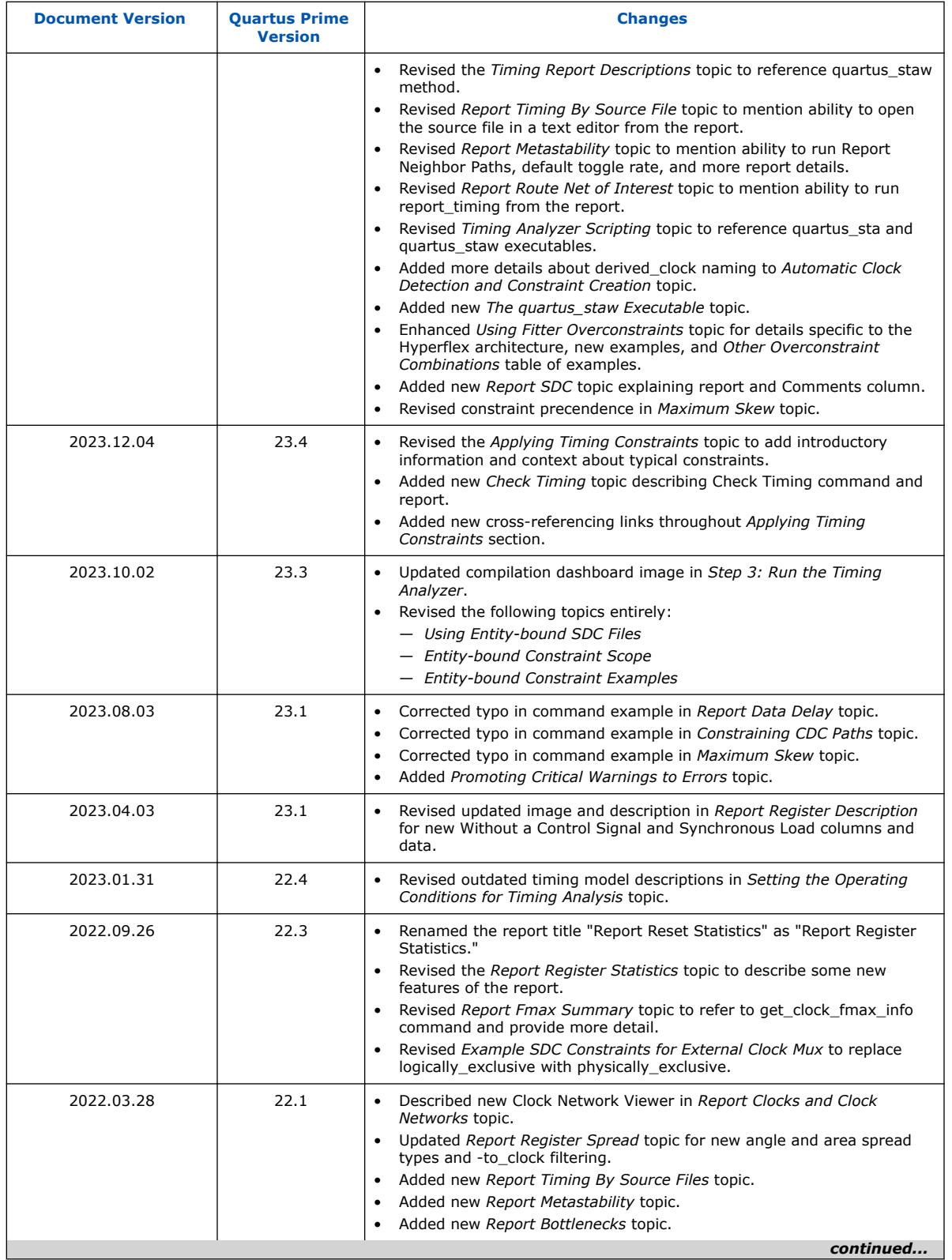

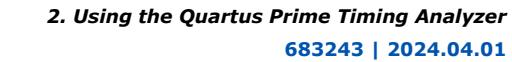

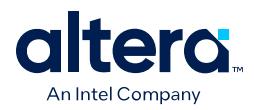

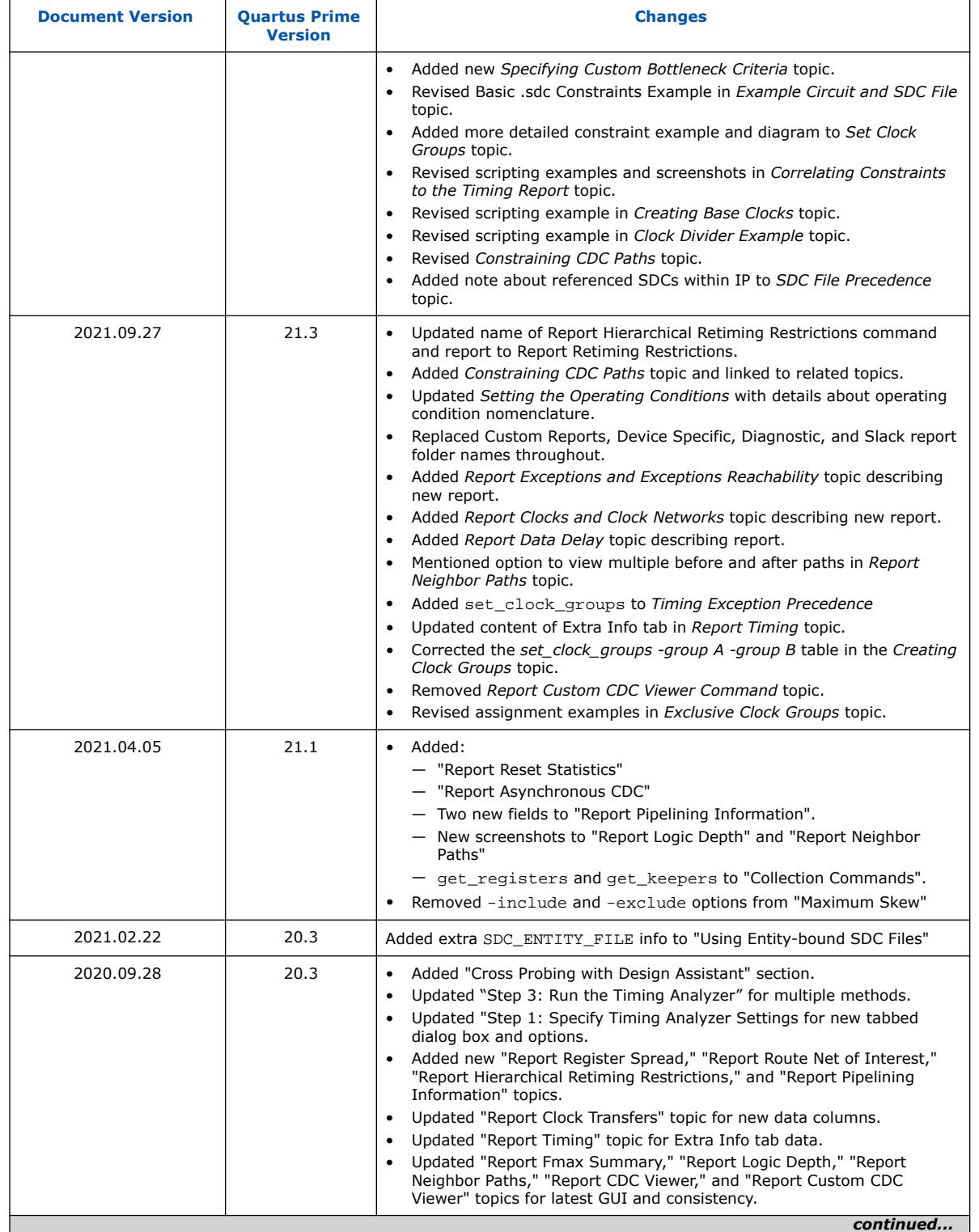

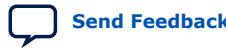

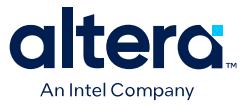

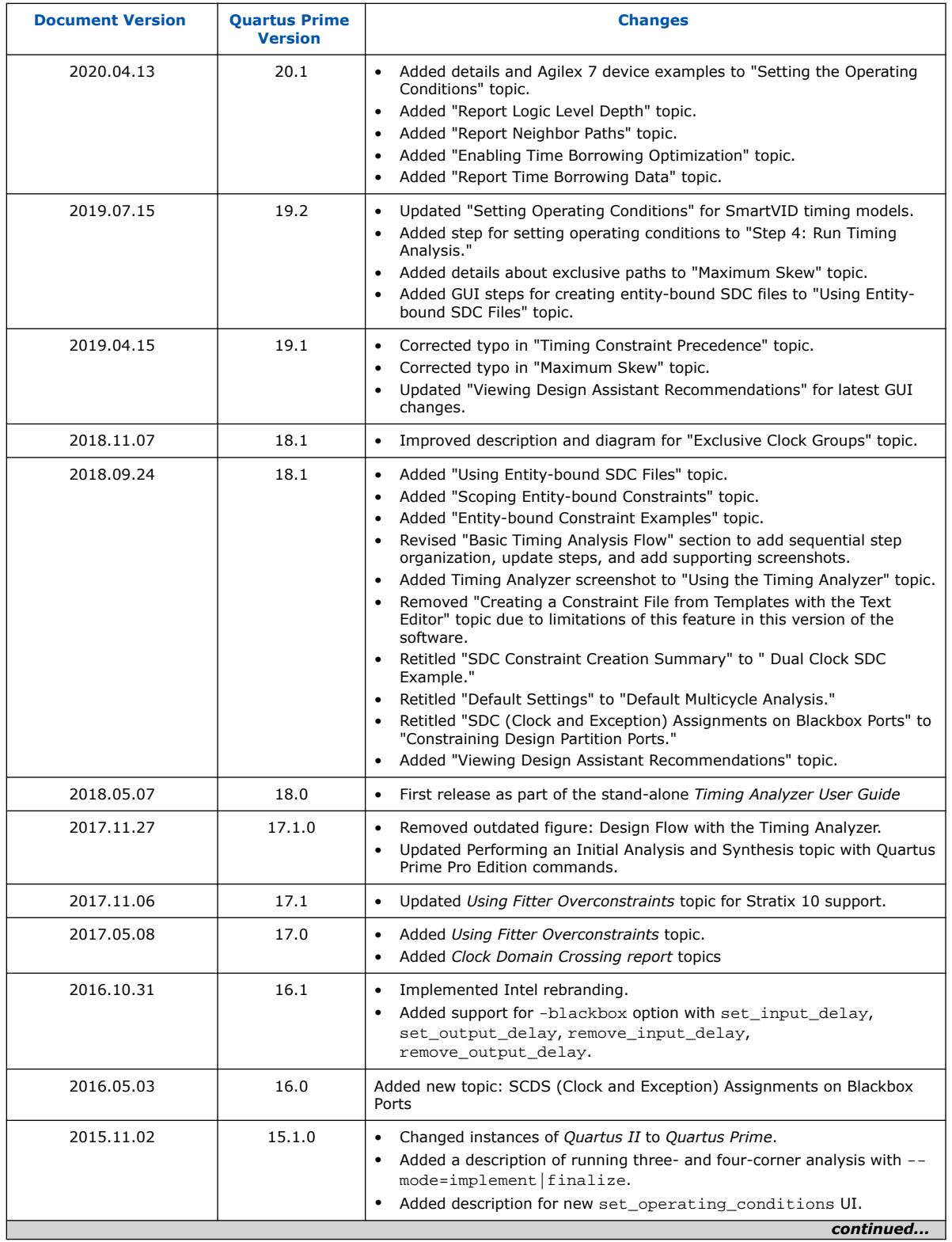

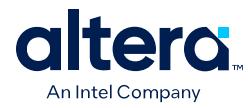

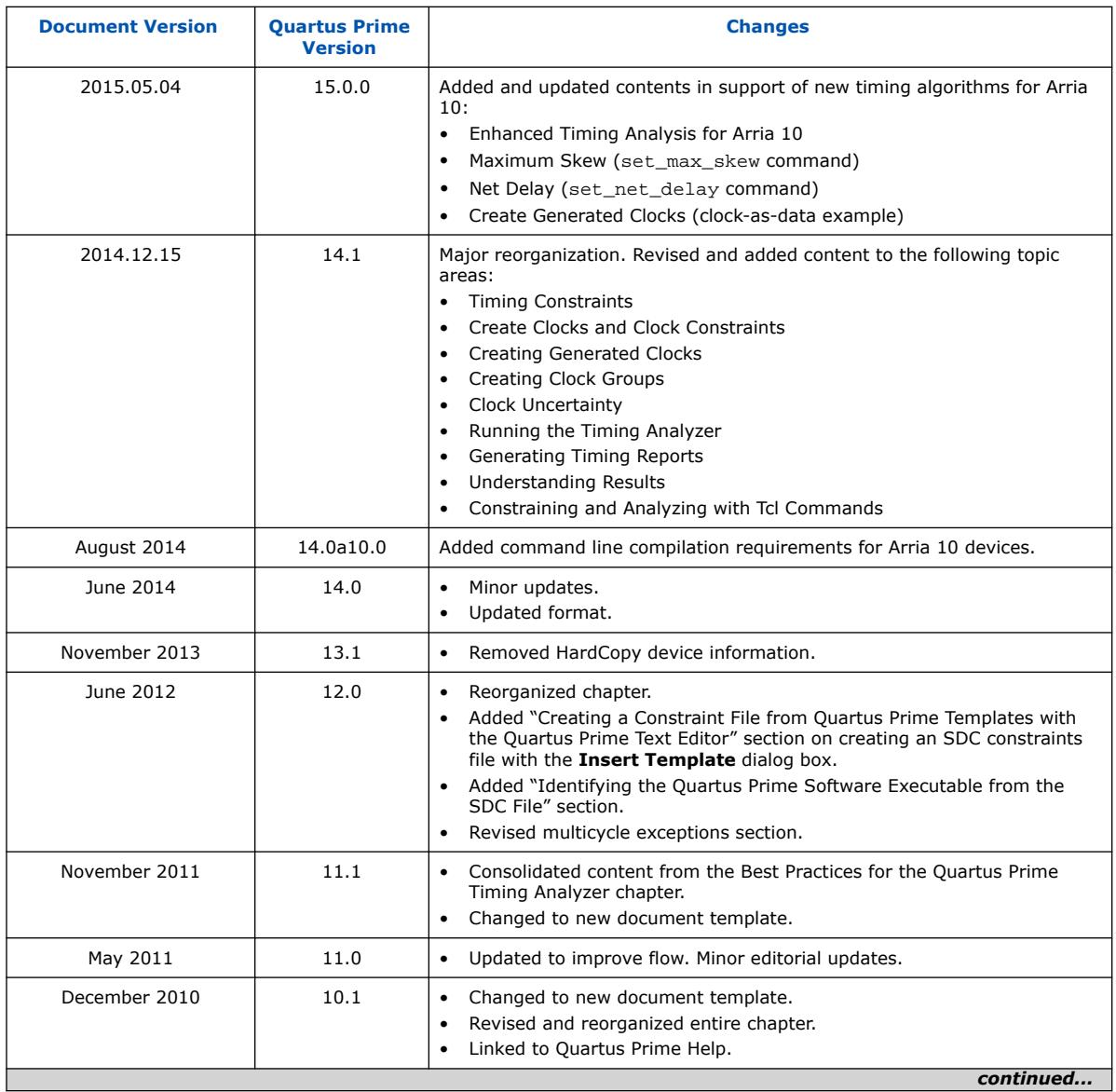

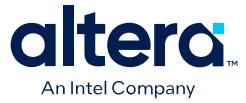

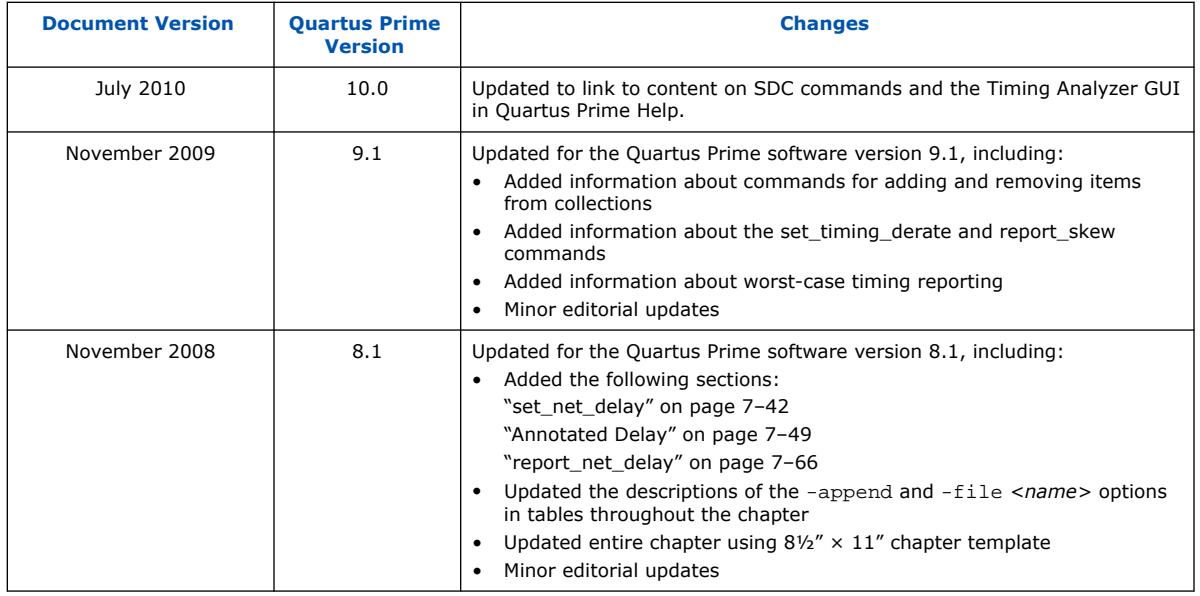

# **2.8. Quartus Prime Pro Edition User Guide: Timing Analyzer Archive**

For the latest and previous versions of this user guide, refer to [Quartus Prime Pro](https://www.intel.com/content/www/us/en/docs/programmable/683243.html) [Edition User Guide: Timing Analyzer.](https://www.intel.com/content/www/us/en/docs/programmable/683243.html) If an IP or software version is not listed, the user guide for the previous IP or software version applies.

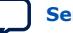

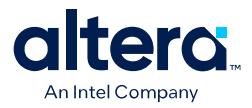

# **A. Quartus Prime Pro Edition User Guides**

Refer to the following user guides for comprehensive information on all phases of the Quartus Prime Pro Edition FPGA design flow.

#### **Related Information**

• [Quartus Prime Pro Edition User Guide: Getting Started](https://www.intel.com/content/www/us/en/docs/programmable/683463.html)

Introduces the basic features, files, and design flow of the Quartus Prime Pro Edition software, including managing Quartus Prime Pro Edition projects and IP, initial design planning considerations, and project migration from previous software versions.

• [Quartus Prime Pro Edition User Guide: Platform Designer](https://www.intel.com/content/www/us/en/docs/programmable/683609.html)

Describes creating and optimizing systems using Platform Designer, a system integration tool that simplifies integrating customized IP cores in your project. Platform Designer automatically generates interconnect logic to connect intellectual property (IP) functions and subsystems.

• [Quartus Prime Pro Edition User Guide: Design Recommendations](https://www.intel.com/content/www/us/en/docs/programmable/683082.html)

Describes best design practices for designing FPGAs with the Quartus Prime Pro Edition software. HDL coding styles and synchronous design practices can significantly impact design performance. Following recommended HDL coding styles ensures that Quartus Prime Pro Edition synthesis optimally implements your design in hardware.

- [Quartus Prime Pro Edition User Guide: Design Compilation](https://www.intel.com/content/www/us/en/docs/programmable/683236.html) Describes set up, running, and optimization for all stages of the Quartus Prime Pro Edition Compiler. The Compiler synthesizes, places, and routes your design before generating a device programming file.
- [Quartus Prime Pro Edition User Guide: Design Optimization](https://www.intel.com/content/www/us/en/docs/programmable/683641.html)

Describes Quartus Prime Pro Edition settings, tools, and techniques that you can use to achieve the highest design performance in Intel® FPGAs. Techniques include optimizing the design netlist, addressing critical chains that limit retiming and timing closure, optimizing device resource usage, device floorplanning, and implementing engineering change orders (ECOs).

- [Quartus Prime Pro Edition User Guide: Programmer](https://www.intel.com/content/www/us/en/docs/programmable/683039.html) Describes operation of the Quartus Prime Pro Edition Programmer, which allows you to configure Intel® FPGA devices, and program CPLD and configuration devices, via connection with an Intel<sup>®</sup> FPGA download cable.
- [Quartus Prime Pro Edition User Guide: Block-Based Design](https://www.intel.com/content/www/us/en/docs/programmable/683247.html) Describes block-based design flows, also known as modular or hierarchical design flows. These advanced flows enable preservation of design blocks (or logic that comprises a hierarchical design instance) within a project, and reuse of design blocks in other projects.

Intel Corporation. All rights reserved. Intel, the Intel logo, and other Intel marks are trademarks of Intel Corporation or its subsidiaries. Intel warrants performance of its FPGA and semiconductor products to current specifications in accordance with Intel's standard warranty, but reserves the right to make changes to any products and services at any time without notice. Intel assumes no responsibility or liability arising out of the application or use of any information, product, or service described herein except as expressly agreed to in writing by Intel. Intel customers are advised to obtain the latest version of device specifications before relying on any published information and before placing orders for products or services. \*Other names and brands may be claimed as the property of others.

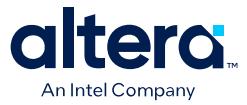

#### • [Quartus Prime Pro Edition User Guide: Partial Reconfiguration](https://www.intel.com/content/www/us/en/docs/programmable/683834.html)

Describes Partial Reconfiguration, an advanced design flow that allows you to reconfigure a portion of the FPGA dynamically, while the remaining FPGA design continues to function. Define multiple personas for a particular design region, without impacting operation in other areas.

• [Quartus Prime Pro Edition User Guide: Third-party Simulation](https://www.intel.com/content/www/us/en/docs/programmable/683870.html)

Describes RTL- and gate-level design simulation support for third-party simulation tools by Aldec\*, Cadence\*, Siemens EDA, and Synopsys\* that allow you to verify design behavior before device programming. Includes simulator support, simulation flows, and simulating Intel<sup>®</sup> FPGA IP.

- [Quartus Prime Pro Edition User Guide: Third-party Synthesis](https://www.intel.com/content/www/us/en/docs/programmable/683122.html) Describes support for optional synthesis of your design in third-party synthesis tools by Siemens EDA, and Synopsys\*. Includes design flow steps, generated file descriptions, and synthesis guidelines.
- [Quartus Prime Pro Edition User Guide: Third-party Logic Equivalence Checking](https://www.intel.com/content/www/us/en/docs/programmable/683881.html) **[Tools](https://www.intel.com/content/www/us/en/docs/programmable/683881.html)**

Describes support for optional logic equivalence checking (LEC) of your design in third-party LEC tools by OneSpin\*.

• [Quartus Prime Pro Edition User Guide: Debug Tools](https://www.intel.com/content/www/us/en/docs/programmable/683819.html)

Describes a portfolio of Quartus Prime Pro Edition in-system design debugging tools for real-time verification of your design. These tools provide visibility by routing (or "tapping") signals in your design to debugging logic. These tools include System Console, Signal Tap logic analyzer, system debugging toolkits, In-System Memory Content Editor, and In-System Sources and Probes Editor.

• [Quartus Prime Pro Edition User Guide: Timing Analyzer](https://www.intel.com/content/www/us/en/docs/programmable/683243.html)

Explains basic static timing analysis principals and use of the Quartus Prime Pro Edition Timing Analyzer, a powerful ASIC-style timing analysis tool that validates the timing performance of all logic in your design using an industrystandard constraint, analysis, and reporting methodology.

• [Quartus Prime Pro Edition User Guide: Power Analysis and Optimization](https://www.intel.com/content/www/us/en/docs/programmable/683174.html) Describes the Quartus Prime Pro Edition Power Analysis tools that allow accurate estimation of device power consumption. Estimate the power consumption of a device to develop power budgets and design power supplies, voltage regulators, heat sink, and cooling systems.

• [Quartus Prime Pro Edition User Guide: Design Constraints](https://www.intel.com/content/www/us/en/docs/programmable/683143.html)

Describes timing and logic constraints that influence how the Compiler implements your design, such as pin assignments, device options, logic options, and timing constraints. Use the Interface Planner to prototype interface implementations, plan clocks, and quickly define a legal device floorplan. Use the Pin Planner to visualize, modify, and validate all I/O assignments in a graphical representation of the target device.

#### • [Quartus Prime Pro Edition User Guide: PCB Design Tools](https://www.intel.com/content/www/us/en/docs/programmable/683768.html)

Describes support for optional third-party PCB design tools by Siemens EDA and Cadence\*. Also includes information about signal integrity analysis and simulations with HSPICE and IBIS Models.

• [Quartus Prime Pro Edition User Guide: Scripting](https://www.intel.com/content/www/us/en/docs/programmable/683432.html)

Describes use of Tcl and command line scripts to control the Quartus Prime Pro Edition software and to perform a wide range of functions, such as managing projects, specifying constraints, running compilation or timing analysis, or generating reports.

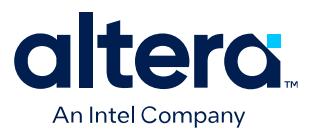

# **Quartus® Prime Pro Edition User Guide**

# **Power Analysis and Optimization**

Updated for Quartus® Prime Design Suite: **24.1**

This document is part of a collection - Quartus® [Prime Pro Edition User Guides - Combined PDF link](https://www.intel.com/programmable/technical-pdfs/qpp-ugs.pdf)

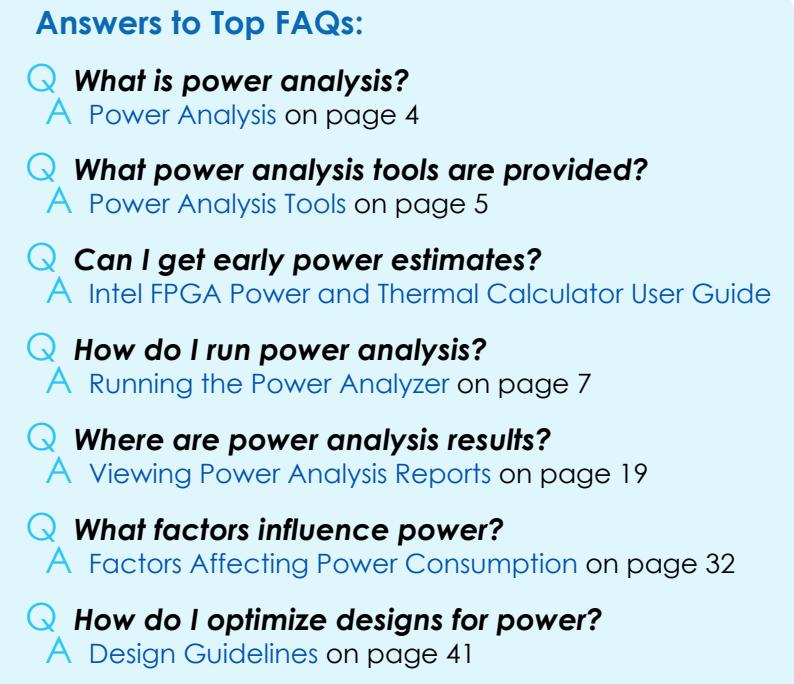

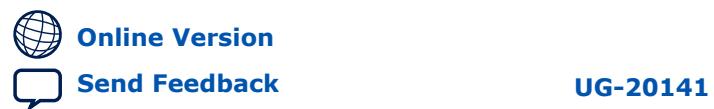

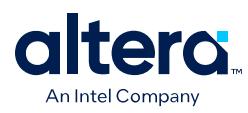

# **Contents**

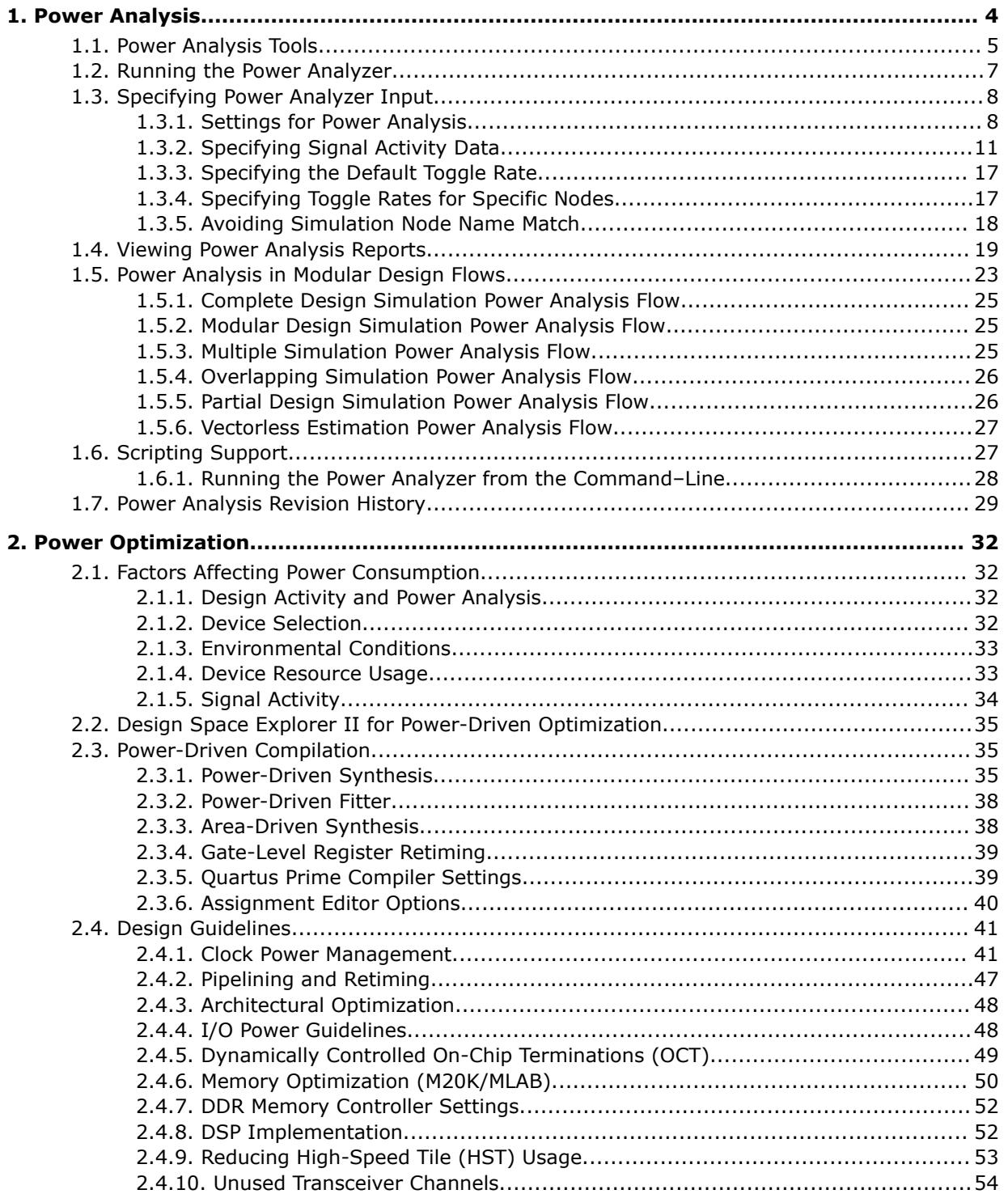

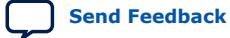

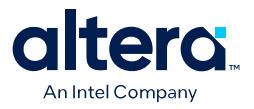

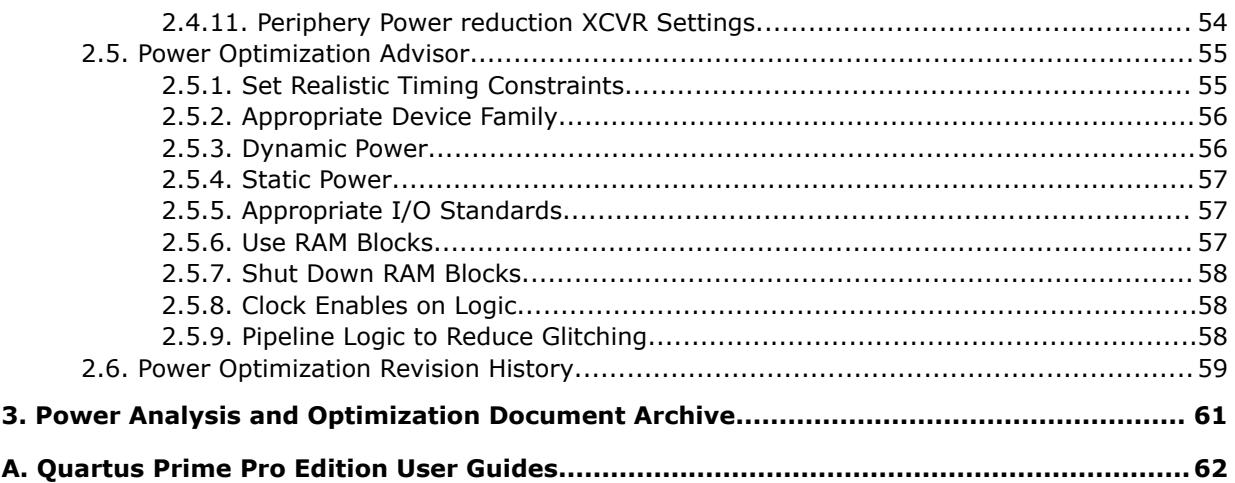

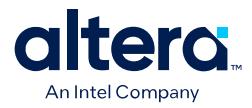

# **1. Power Analysis**

Power consumption is a critical design consideration. When designing a PCB, you must determine the power consumption of the FPGA device to develop an accurate power budget, and to design the power supplies, voltage regulators, heat sink, and cooling system.

The Quartus<sup>®</sup> Prime software includes the Power Analyzer to help you to estimate the power consumption of your compiled design.

#### **Figure 1. Power Analyzer Tool Settings**

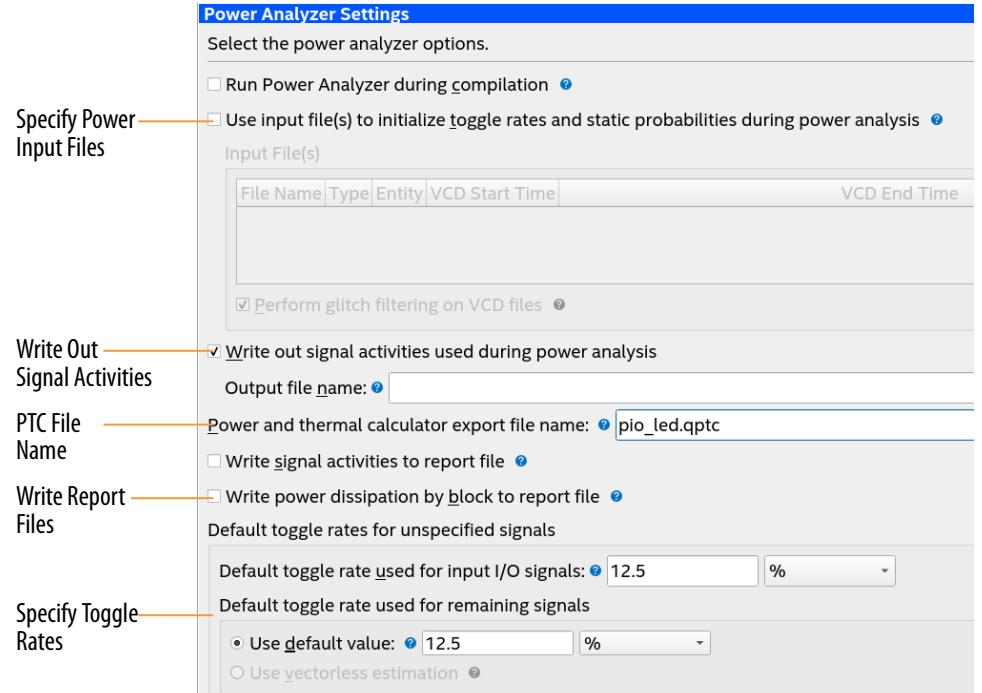

The Quartus Prime Design Suite also provides the Early Power Estimator (EPE) spreadsheet for Arria® 10 devices, and the Intel® FPGA Power and Thermal Calculator for Agilex<sup>™</sup> FPGA portfolio and Stratix<sup>®</sup> 10 devices to estimate power consumption calculated from your predicted design characteristics.

Intel Corporation. All rights reserved. Intel, the Intel logo, and other Intel marks are trademarks of Intel Corporation or its subsidiaries. Intel warrants performance of its FPGA and semiconductor products to current specifications in accordance with Intel's standard warranty, but reserves the right to make changes to any products and services at any time without notice. Intel assumes no responsibility or liability arising out of the application or use of any information, product, or service described herein except as expressly agreed to in writing by Intel. Intel customers are advised to obtain the latest version of device specifications before relying on any published information and before placing orders for products or services. \*Other names and brands may be claimed as the property of others.

**[ISO](https://www.intel.com/content/www/us/en/quality/intel-iso-registrations.html) [9001:2015](https://www.intel.com/content/www/us/en/quality/intel-iso-registrations.html) [Registered](https://www.intel.com/content/www/us/en/quality/intel-iso-registrations.html)**

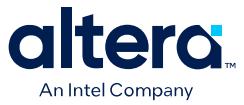

Power estimation and analysis allows you to confirm that your design does not exceed thermal or power supply requirements throughout the design process:

- **Thermal**—Thermal power is the power that dissipates as heat from the FPGA. Devices use a heatsink or fan to act as a cooling solution. This cooling solution must be sufficient to dissipate the heat that the device generates. Additionally, the computed junction temperature must fall within normal device specifications.
- **Power supply**—Power supply is the power that the device needs to operate. Power supplies must provide adequate current to support device operation.
- *Note:* Do not use the results of the Power Analyzer as design specifications. You must also verify the actual power during device operation to account for actual environmental operating conditions.

#### **Related Information**

- [Intel FPGA Power and Thermal Calculator \(PTC\) User Guide](https://www.intel.com/content/www/us/en/docs/programmable/683445/current/overview-of-the.html)
- [Power Analyzer Support Resources](https://www.intel.com/content/www/us/en/support/programmable/support-resources/power/sof-qts-power.html)

# **1.1. Power Analysis Tools**

The Quartus Prime Design Suite provides tools to analyze the power consumption of your FPGA design at different stages of the design process.

- Intel FPGA Power and Thermal Calculator (PTC)—estimates power supply and system thermal requirements before compiling the design, or anytime during the design phase. Supports Agilex FPGA portfolio and Stratix 10 devices.
- Quartus Prime Power Analyzer (QPA)—estimates power consumption for a post-fit design, allowing you establish guidelines for the power budget.
- Early Power Estimator (EPE) spreadsheet—estimates power consumption for power supply planning before compiling the design. Supports Arria 10 and Stratix 10 devices. (For versions of the Quartus Prime software later than version 19.4, Stratix 10 devices are supported in the Intel FPGA Power and Thermal Calculator.)

#### **Figure 2. Estimation Accuracy for Different Inputs and Power Analysis Tools**

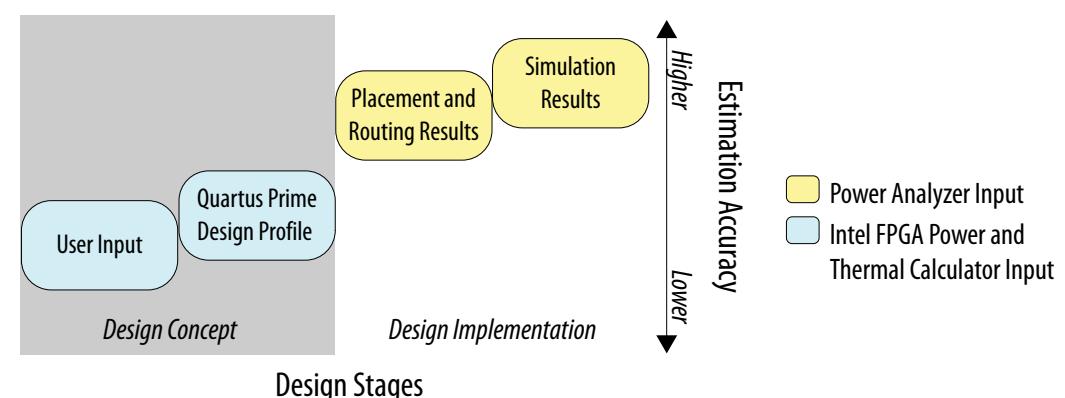

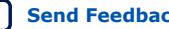
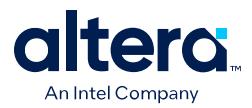

The accuracy of the power model is determined on a per-power-rail basis for the Quartus Prime Power Analyzer.

- For most Stratix 10 designs, the Quartus Prime Power Analyzer has the following accuracy, assuming final power models: Within 10% of silicon for the majority of power rails with higher power, assuming accurate inputs and toggle rates.
- For most Agilex FPGA portfolio designs, the Quartus Prime Power Analyzer has the following accuracy, assuming final power models: Within 10% of silicon for all power rails, assuming accurate inputs and toggle rates.

### **Table 1. Comparison of EPE/Intel FPGA PTC and Quartus Prime Power Analyzer Capabilities**

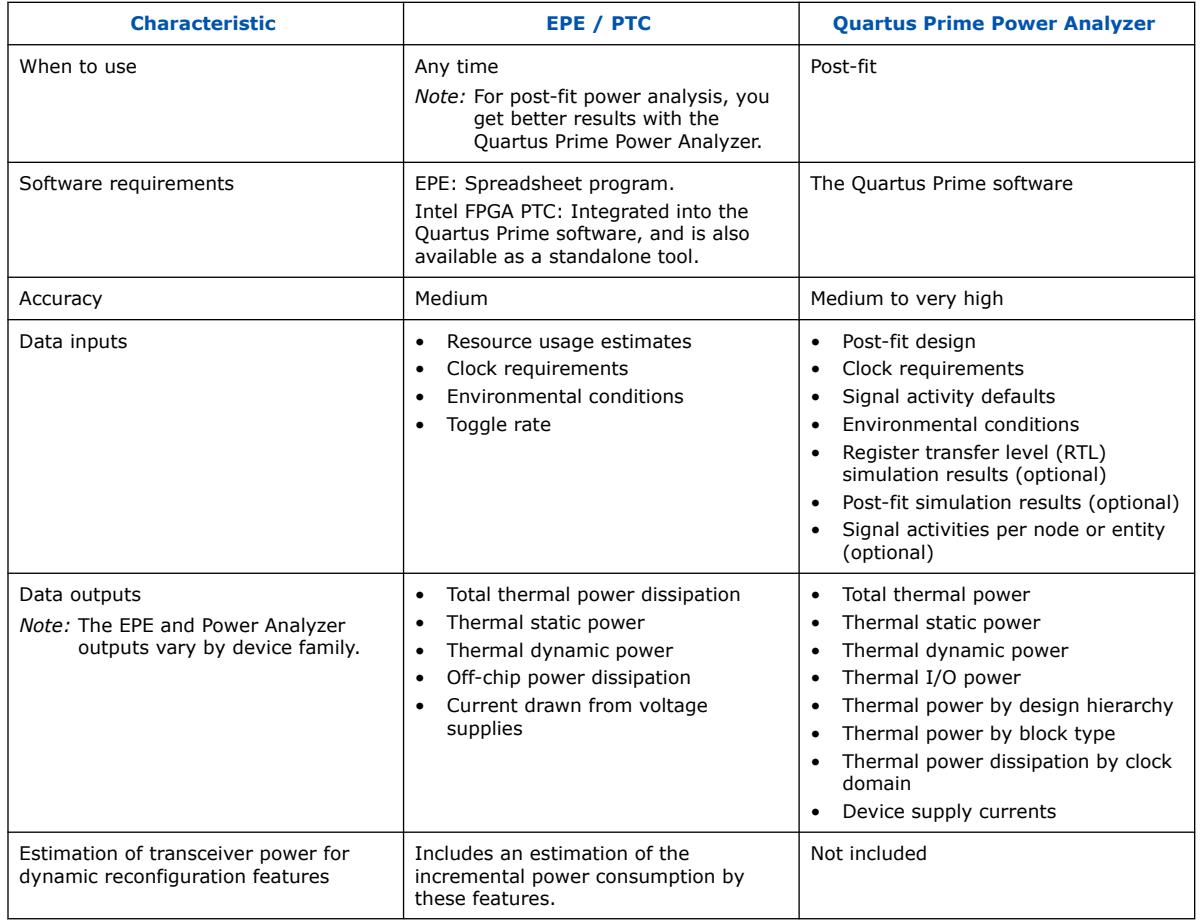

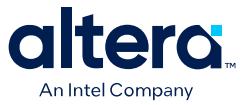

- *Note:* The Quartus Prime Power Analyzer does not support power analysis of the following Intel FPGA IP:
	- Stratix 10 HBM2 IP
	- Stratix 10 HPS IP
	- Arria 10 HPS IP

In versions of the Quartus Prime software later than 19.4, you can obtain power estimations for the Stratix 10 HBM2 IP and Stratix 10 HPS IP using the Intel FPGA Power and Thermal Calculator (PTC).

For power estimation of Arria 10 HPS IP, and for power estimation in the Quartus Prime software version 19.4 or earlier, you can obtain power estimations using the Early Power Estimator spreadsheet (EPE).

# **1.2. Running the Power Analyzer**

Before running the Power Analyzer you must run full compilation of your design to generate the post-fit netlist. In addition, you must either provide timing assignments for all clocks in the design, or specify signal activity data for power analysis. You must specify the I/O standard on each device input and output, and the board trace model on each output in the design.

To run the Power Analyzer:

- 1. To specify device power characteristics, operating voltage, and temperature conditions for power analysis, click **Assignments** ➤ **Settings** ➤ **Operating Settings and Conditions**, as [Settings for Power Analysis](#page-50-0) on page 8 describes.
- 2. To run full compilation of your design, click **Processing** ➤ **Start Compilation**.
- 3. Click **Assignments** ➤ **Settings** ➤ **Power Analyzer**.
- 4. Specify the source of signal activity data, as [Generating Signal Activity Data for](#page-33-0) [Power Analysis](#page-33-0) on page 12 describes.
- 5. To generate a Signal Activity (.saf) file during analysis, turn on **Write out signal activities used during power analysis**, and specify the file name.
- 6. You can customize the generated **Power and Thermal Calculator export file name**. This file summarizes the resource utilization and allows you to perform what-if analyses in PTC
- 7. Specify the **Default toggle rates for unspecified signals**, as [Specifying the](#page-85-0) [Default Toggle Rate](#page-85-0) on page 17 describes.
- 8. To specify temperature range and cooling options, click **Cooling Solution and Temperature**.
- 9. To run full compilation of your design, click **Processing ≻ Start ≻ Start Power Analyzer**.
- 10. When power analysis is complete, click **Report** to open the Power Analyzer reports that [Viewing Power Analysis Reports](#page-10-0) on page 19 describes.

#### **Related Information**

[Specifying Power Analyzer Input](#page-9-0) on page 8

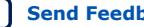

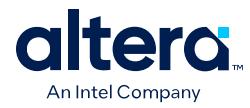

# **1.3. Specifying Power Analyzer Input**

The Power Analyzer accuracy is driven by design factors, operating conditions, and signal activity data that affect power consumption. The following figure shows how the Power Analyzer interprets these inputs and generates results in the Power Analysis report:

# **Figure 3. Power Analyzer High-Level Flow**

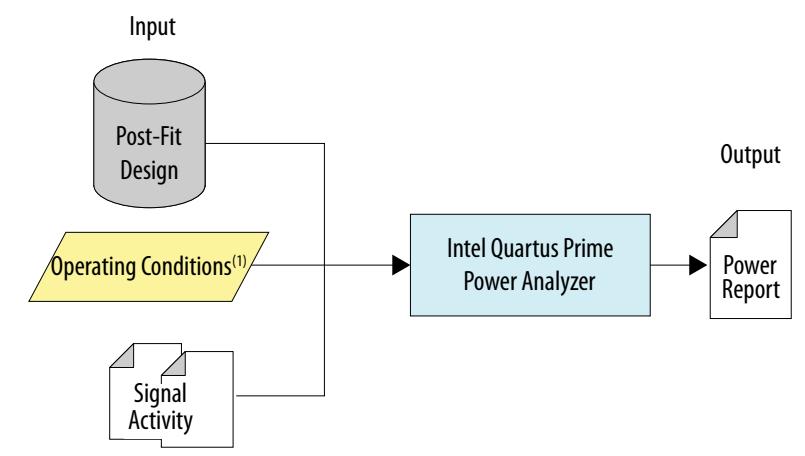

*(1)Operating condition specifications are available for only some device families*

To obtain accurate I/O power estimates, the Power Analyzer requires full compilation of your design, in addition to specifying the following settings:

- The electrical standard on each I/O cell.
- The board trace model on each I/O standard in the design.
- Timing assignments for all the clocks in your design, or use a simulation-based flow to generate activity data.
- *Note:* For accurate results, ensure that any .VCD file used with the Power Analyzer is the result of gate-level simulation.

# **1.3.1. Settings for Power Analysis**

You can specify device power characteristics, operating voltage conditions, operating temperature conditions, Power Analyzer settings and thermal settings, in the **Operating Settings and Conditions**, **Power Analyzer Settings**, and **Thermal** pages of the **Settings** dialog box.

#### **Option Settings Device power characteristics** • **Maximum**—specifies maximum power consumed by the worst-case device. This is the default value for Stratix 10 and Agilex devices. • **Typical**—specifies average power consumed by typical silicon at nominal operating conditions. **Voltage** tab Specifies the operating voltage conditions for each power rail in the device, and the supply voltages for power rails with selectable supply voltages. **Temperature** tab Specifies the minimum and maximum junction temperature range.

#### **Table 2. Operating Settings and Conditions**

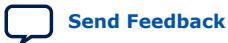

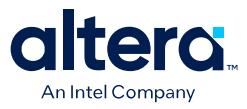

# **Figure 4. Operating Settings and Conditions**

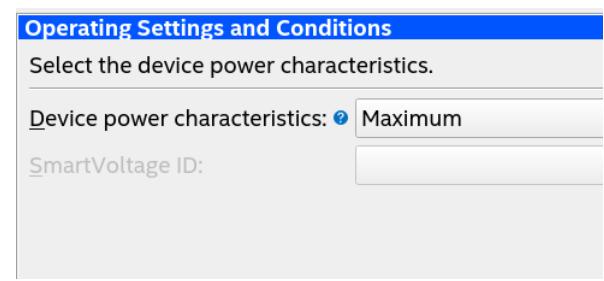

# **Figure 5. Power Analyzer Settings**

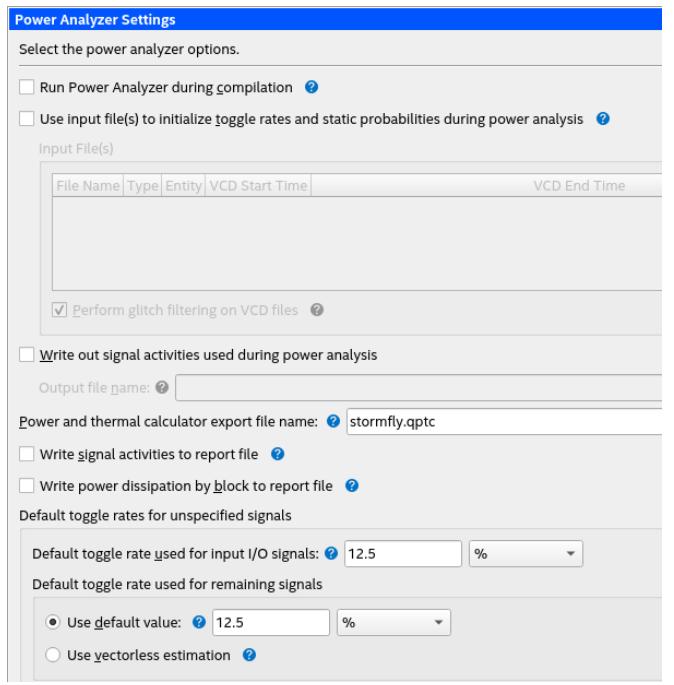

# **Table 3. Power Analyzer Settings**

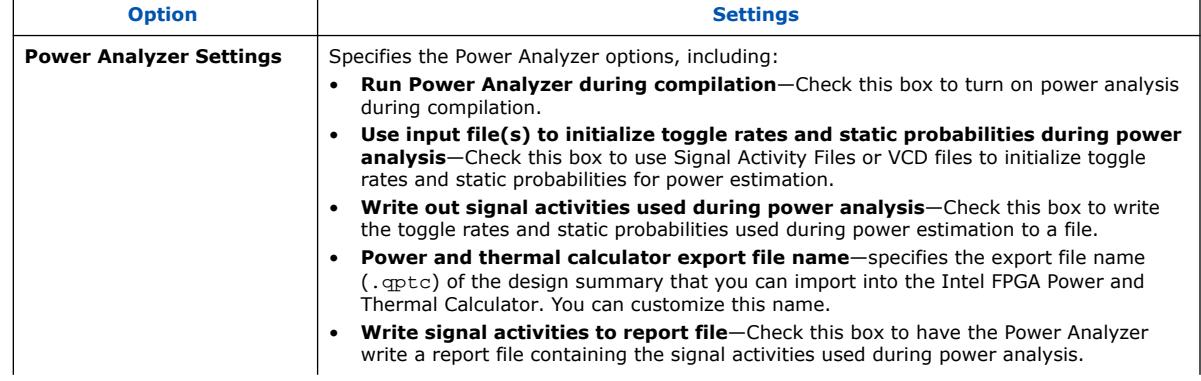

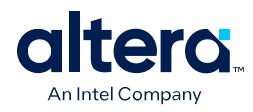

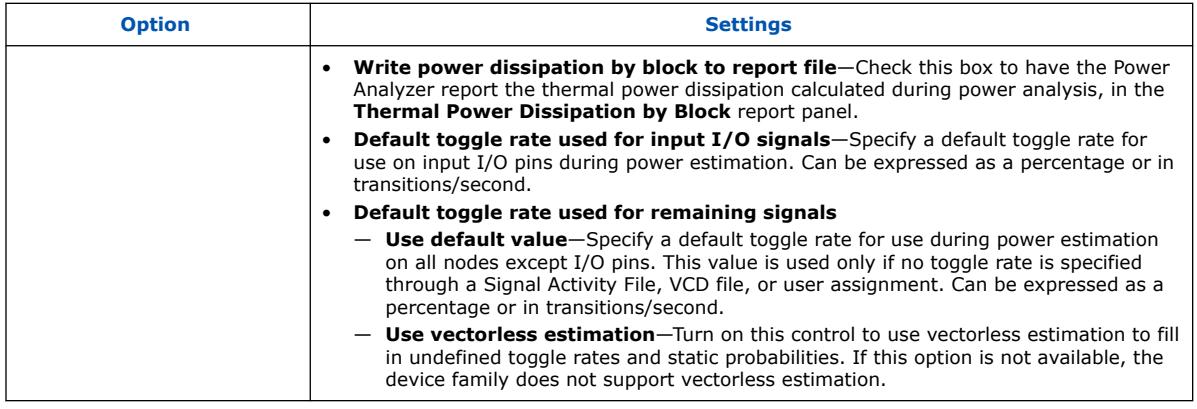

# **Figure 6. Thermal Settings**

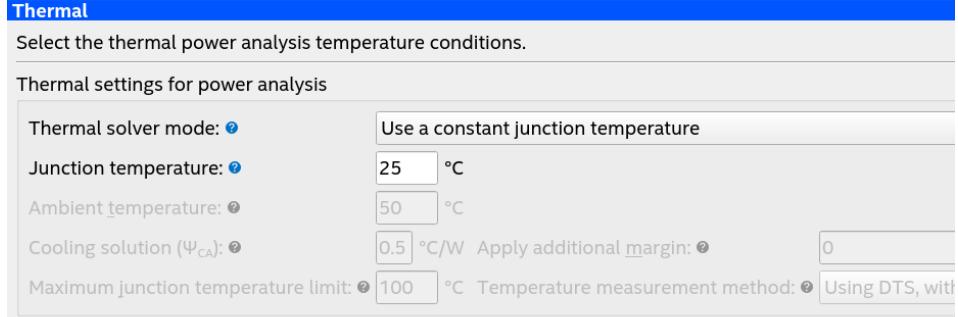

# **Table 4. Thermal Settings**

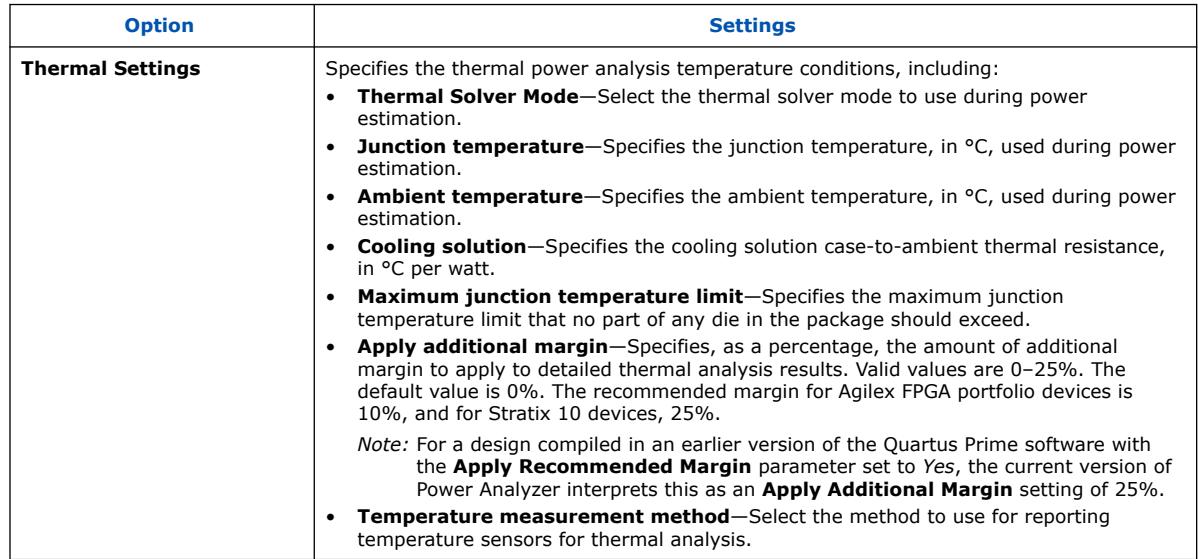

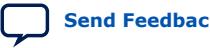

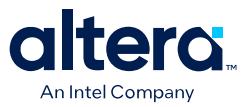

# **1.3.2. Specifying Signal Activity Data**

The accuracy of the power estimation depends on how representative signal activity data is during power analysis. The Power Analyzer allows you to specify signal activity data from the following sources:

- .vcd files from supported simulators
- User-entered node, entity, clock, and toggle rate assignments
- Vectorless estimation (selected devices)

You can mix and match the signal activity data sources on a signal-by-signal basis.

### **Figure 7. Priority Scheme Applied to Each Signal**

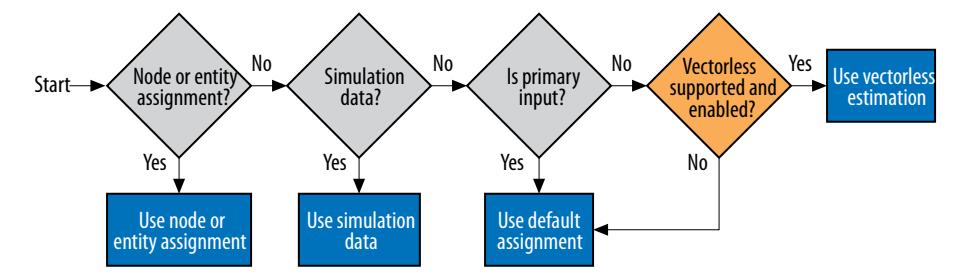

# **1.3.2.1. Using Simulation Signal Activity Data in Power Analysis**

You can specify a Verilog Value Change Dump File (. vcd) generated by simulating a placed and routed gate-level netlist in a supported simulator as the source of signal activity data for power analysis. Third-party simulators can output a .vcd that contains signal activity and static probability information for power analysis. The .vcd includes all routing resources and the logic array resource usage.

To improve the accuracy of power analysis, you can generate a Standard Delay Output (.sdo) file that includes back-annotated delay estimates of the instances of core atoms for ModelSim\* simulation. ModelSim simulation can then output a more accurate .vcd for use as power analysis input. You must run **Fitter (Finalize)** before generating the .sdo.

#### **Figure 8. Using Simulation Signal Activity Data in Power Analysis**

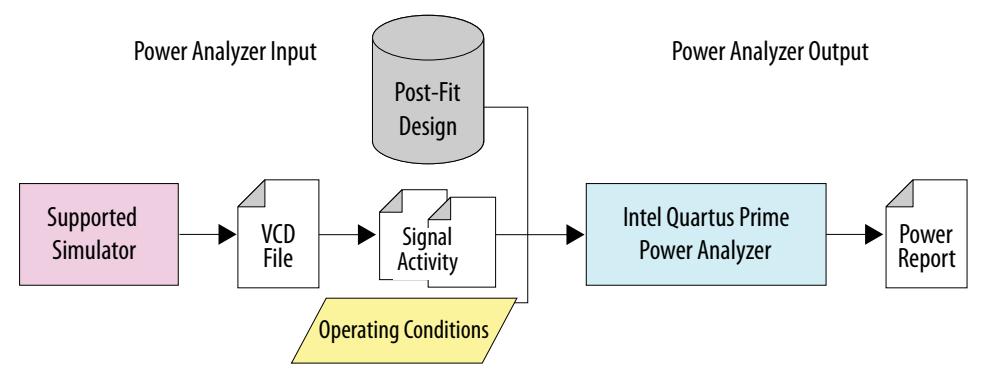

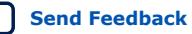

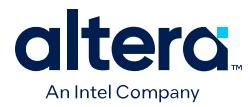

### **1.3.2.1.1. Generating Signal Activity Data for Power Analysis**

To generate and use simulation signal activity data for power analysis:

- 1. To run full compilation on your design, click **Processing** ➤ **Start Compilation**.
- 2. To specify settings for simulation output, click **Assignments** ➤ **Settings** ➤ **EDA Tool Settings** ➤ **Simulation**. Select your simulator in **Tool name** and the **Format for output netlist** and **Output directory**.

# **Figure 9. EDA Tool Settings for Simulation**

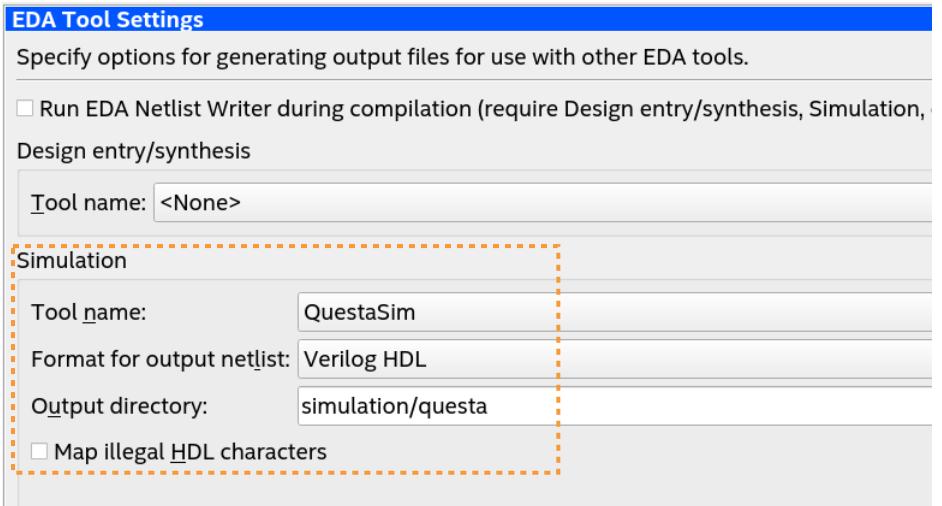

- 3. Turn on **Map illegal HDL characters**. This setting directs the EDA Netlist Writer to map illegal characters for VHDL or Verilog HDL, and results in more accurate data for power analysis.
- 4. Click the **Power Analyzer Settings** page.
- 5. For Stratix 10 designs, to generate a Standard Delay Output (.sdo) file that includes back-annotation of delays for power analysis, refer to [Generating](#page-22-0) [Standard Delay Output for Power Analysis](#page-22-0) on page 13.
- 6. Under **Input file**, turn on **Use input files to initialize toggle rates and static probabilities during power analysis**.

#### **Figure 10. Specifying Power Analysis Input Files**

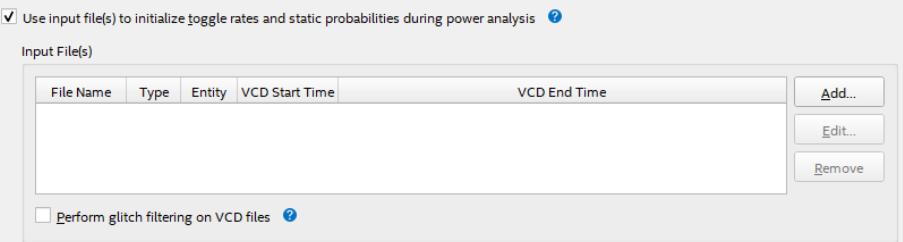

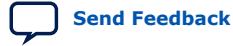

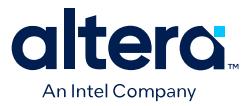

- 7. To specify a .vcd for power analysis, click **Add** and specify the **File name**, **Entity**, and **Simulation period** for the .vcd, and click **OK**.
- 8. To enable glitch filtering during power analysis with the  $vol$  you generate, turn on **Perform glitch filtering on VCD files**.
- 9. To run the power analysis, click **Start** on the **Power Analysis** step in the Compilation Dashboard. View the toggle rates in the power analysis results.
- *Note:* To improve accuracy of power analysis, the Quartus Prime EDA Netlist writer can generate a Standard Delay Output (.sdo) file that includes back-annotation of delays for a design's netlist for use during simulation in QuestaSim. Although the .sdo only contains delay estimates and imprecise timing information, including the .sdo in simulation results in a more accurate output  $. \text{vcd}$  for power analysis. The EDA Netlist Writer currently supports . sdo file generation only for Verilog . vo simulation in the QuestaSim simulator (not ModelSim - Intel FPGA Edition) for Stratix 10 designs. The EDA Netlist Writer does not currently support .sdo file generation for any other simulator or device family.

### **1.3.2.1.2. Generating Standard Delay Output for Power Analysis**

To improve accuracy of power analysis, you can generate a Standard Delay Output (.sdo) file that includes back-annotated delay estimates for QuestaSim simulation. QuestaSim simulation can then output a more accurate .vcd for use as power analysis input. You must run **Fitter (Finalize)** before generating the .sdo.

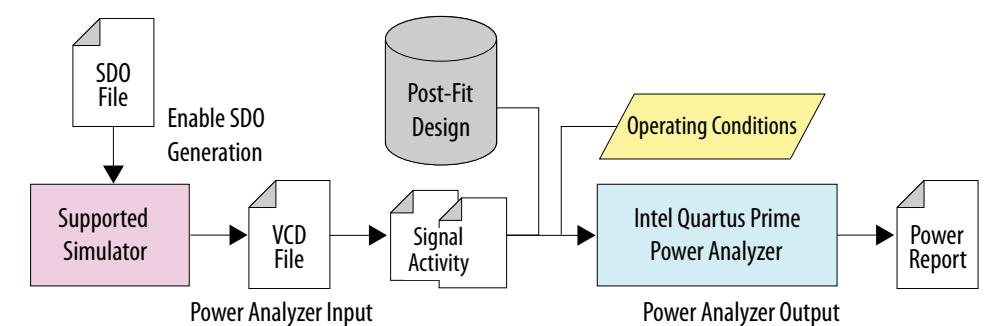

#### **Figure 11. Using an SDO in Power Analysis**

1. Click **Assignments** ➤ **Settings** ➤ **EDA Tool Settings** ➤ **Simulation**. In **Tool name** select **QuestaSim** and **Verilog** for **Format for output netlist**.

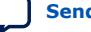

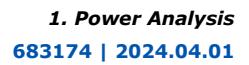

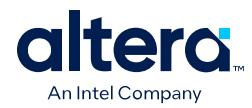

# **Figure 12. More EDA Netlist Writer Settings**

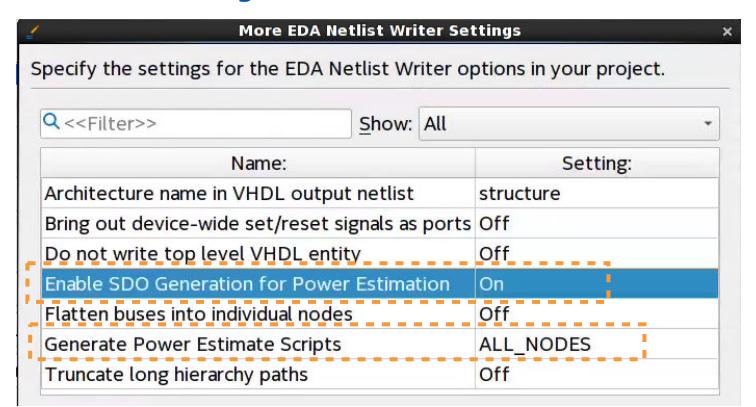

- 2. Click **More EDA Netlist Writer Settings**. Set **Enable SDO Generation for Power Estimation** to **On**. Set **Generate Power Estimate Scripts** to **ALL\_NODES**.
- 3. To run the Fitter, click **Processing** ➤ **Start** ➤ **Start Fitter (Finalize)**.
- 4. Create a representative testbench  $($ .  $vt)$  that exercises the design functions appropriately.
- 5. To specify the appropriate hierarchy level for signals in the output .vcd, add the following line to the project  $q$  as file:  $(1)$

set\_global\_assignment -name EDA\_TEST\_BENCH\_DESIGN\_INSTANCE\_NAME <DUT instance path> -section\_id eda\_simulation

- 6. After Fitter processing is complete, click **Processing** ➤ **Start** ➤ **Start EDA Netlist Writer**. EDA Netlist Writer generates the following files in /<project>/ simulation/questa/power/:
	- <project>.vo (contains a reference to the .sdo file by default)
	- <project>\_dump\_all\_vcd\_nodes.tcl—specifies nodes to save in .vcd
	- <project>\_v.sdo—back-annotated delay estimates
- 7. Create a QuestaSim script (.do) to load the design and testbench, start QuestaSim, and then source the .do script.
- 8. To specify the signals QuestaSim includes in the . vcd file, source \*\_dump\_all\_vcd\_nodes.tcl in QuestaSim.
- 9. To generate the .vcd file, simulate the test bench and netlist in QuestaSim. The .vcd file generates according to your specifications.
- 10. Specify the . vcd as an input to power analysis, as [Generating Signal Activity Data](#page-33-0) [for Power Analysis](#page-33-0) describes.

 $(1)$  Specify the full hierarchical path in the testbench, not just the instance name. For example, specify a|b|c, not just c.

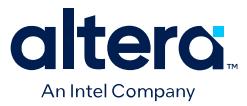

*Note:* The EDA Netlist Writer currently supports .sdo file generation only for Verilog .vo simulation in the QuestaSim simulator (not ModelSim - Intel FPGA Edition) for Stratix 10 designs. The EDA Netlist Writer does not currently support .sdo file generation for any other simulator or device family.

### **1.3.2.1.3. Simulation Glitch Filtering**

The Power Analyzer defines a glitch as two signal transitions so closely spaced in time that the pulse, or glitch, occurs faster than the logic and routing circuitry can respond. The output of a transport delay model simulator contains glitches for some signals. The logic and routing structures of the device form a low-pass filter that filters out glitches that are tens to hundreds of picoseconds long, depending on the device family.

Some third-party simulators use different models than the transport delay model as the default model. Different models cause differences in signal activity and power estimation. The inertial delay model, which is the ModelSim default model, filters out more glitches than the transport delay model and usually yields a lower power estimate.

*Note:* Intel FPGA recommends that you use the transport simulation model when using the Quartus Prime software glitch filtering support with third-party simulators. Simulation glitch filtering has little effect if you use the inertial simulation model.

> Glitch filtering in a simulator can also filter a glitch on one logic element (LE) (or other circuit element) output from propagating to downstream circuit elements to ensure that the glitch does not affect simulated results. Glitch filtering prevents a glitch on one signal from producing non-physical glitches on all downstream logic, which can result in a signal toggle rate and a power estimate that are too high. Circuit elements in which every input transition produces an output transition, including multipliers and logic cells configured to implement XOR functions, are especially prone to glitches. Therefore, circuits with such functions can have power estimates that are too high when glitch filtering is not used.

*Note:* Intel FPGA recommends that you use the glitch filtering feature to obtain the most accurate power estimates. For . vcd files, the Power Analyzer flows support two levels of glitch filtering.

> Enable glitch filtering in the  $.$  vcd that you generate for use in power analysis by turning on **Perform glitch filtering on VCD files**.

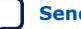

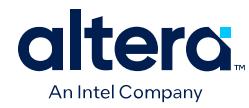

# **Figure 13. Enabling Glitch Filtering for VCD**

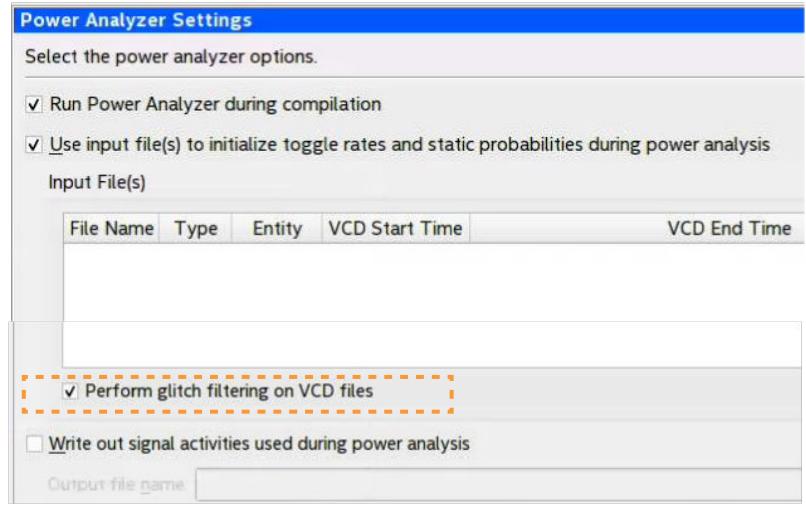

The .vcd file reader performs glitch filtering that is complementary to simulation glitch filtering, but is often less precise. While the .vcd file reader has the ability to remove glitches on logic blocks, the file reader cannot determine how a given glitch potentially affects downstream logic and routing. Filtering the glitches during simulation avoids switching downstream routing and logic automatically.

*Note:* When running simulation for design verification (rather than to produce input to the Power Analyzer), Intel recommends that you turn off the glitch filtering option to produce the most rigorous and conservative simulation from a functionality viewpoint. When performing simulation to produce input for the Power Analyzer, Intel FPGA recommends that you turn on the glitch filtering to produce the most accurate power estimates.

# **1.3.2.2. Signal Activities from RTL (Functional) Simulation, Supplemented by Vectorless Estimation**

In the functional simulation flow, simulation provides toggle rates and static probabilities for all pins and registers in your design. Vectorless estimation fills in the values for all the combinational nodes between pins and registers, giving good results. This flow usually provides a compilation time benefit when you use the third-party RTL simulator.

## **1.3.2.2.1. RTL Simulation Limitation**

RTL simulation may not provide signal activities for all registers in the post-fitting netlist because synthesis loses some register names. For example, synthesis might automatically transform state machines and counters, thus changing the names of registers in those structures. As a result, a large number of nodes in the .vcd file may not match the nodes in your design netlist, which can result in the power analysis results being less accurate or of lower confidence.

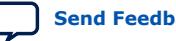

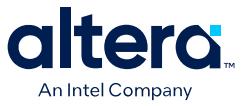

# **1.3.2.3. Signal Activities from Vectorless Estimation and User-Supplied Input Pin Activities**

The vectorless estimation flow provides a low level of accuracy, because vectorless estimation for registers is not entirely accurate.

### **1.3.2.4. Signal Activities from User Defaults Only**

The user defaults only flow provides the lowest degree of accuracy.

# **1.3.3. Specifying the Default Toggle Rate**

You can specify the **Default toggle rates for unspecified signals** in your design for power analysis. The Power Analyzer uses the default toggle rate when no other method specifies the signal activity data.

#### **Figure 14. Specifying the Default Toggle Rate**

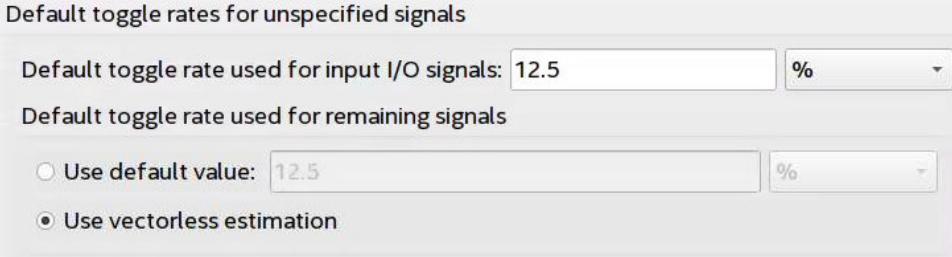

You specify the toggle rate in absolute terms (transitions per second), or as a fraction of the clock rate in effect for each node. The toggle rate for a clock derives from the timing settings for the clock. For example, if the Power Analyzer specifies a clock with an  $f_{\text{MAX}}$  constraint of 100 MHz and a default relative toggle rate of 20%, nodes in this clock domain transition in 20% of the clock periods, or 20 million transitions occur per second.

In some cases, the Power Analyzer cannot determine the clock domain for a node because the clock domain is ambiguous. For example, the Power Analyzer cannot determine a clock domain for a node unless you specify sufficient timing constraints for the clock domains. If the Power Analyzer cannot determine the clock domain for a node, the Power Analyzer substitutes and reports a toggle rate of zero.

*Note:* The transceiver I/O toggle rate is determined by the XCVR data rate value specified in your IP catalog settings. Do not include transceiver I/O toggle rate in the default toggle rates that you specify in the Power Analyzer.

#### **Related Information**

[Toggle Rate](#page-47-0) on page 34

# **1.3.4. Specifying Toggle Rates for Specific Nodes**

You can assign toggle rates and static probabilities to individual nodes in the design. These assignments have the highest priority, overriding data from all other signal activity sources.

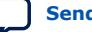

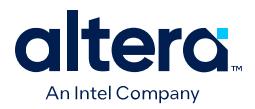

You must use the Assignment Editor or Tcl commands to create the **Power Toggle Rate** and **Power Static Probability** assignments. You can specify the power toggle rate as an absolute toggle rate in transitions per second using the **Power Toggle Rate** assignment, or you can use the **Power Toggle Rate Percentage** assignment to specify a toggle rate relative to the clock domain of the assigned node for a more specific assignment made in terms of hierarchy level.

*Note:* If you use the **Power Toggle Rate Percentage** assignment, and the node does not have a clock domain, the Quartus Prime software issues a warning and ignores the assignment.

> Assigning toggle rates and static probabilities to individual nodes is appropriate for signals in which you have knowledge of the signal being analyzed. For example, if you know that a 100 MHz data bus or memory output produces data that is essentially random (uncorrelated in time), you can directly enter a 0.5 static probability and a toggle rate of 50 million transitions per second.

The Power Analyzer treats bidirectional I/O pins differently. The combinational input port and the output pad for a pin share the same name. However, those ports might not share the same signal activities. For reading signal activity assignments, the Power Analyzer creates a distinct name <*node\_name~output>* when configuring the bidirectional signal as an output and *<node\_name~result>* when configuring the signal as an input. For example, if a design has a bidirectional pin named MYPIN, assignments for the combinational input use the name MYPIN~result, and the assignments for the output pad use the name MYPIN~output.

*Note:* When you create the logic assignment in the Assignment Editor, you cannot find the MYPIN~result and MYPIN~output node names in the Node Finder. Therefore, to create the logic assignment, you must manually enter the two differentiating node names to create the assignment for the input and output port of the bidirectional pin.

# **1.3.4.1. Clock Node Toggle Rates**

For clock nodes, the Power Analyzer uses timing requirements to derive the toggle rate when neither simulation data nor user-entered signal activity data is available.  $f_{MAX}$  requirements specify full cycles per second, but each cycle represents a rising transition and a falling transition. For example, a clock  $f_{MAX}$  requirement of 100 MHz corresponds to 200 million transitions per second for the clock node.

# **1.3.5. Avoiding Simulation Node Name Match**

Node name mismatches happen when you have . vcd applied to entities other than the top-level entity. In a modular design flow, the gate-level simulation files created in different Quartus Prime projects might not match their node names with the current Quartus Prime project.

For example, you may have a file named 8b10b\_enc.vcd, which the Quartus Prime software generates in a separate project called 8b10b enc while simulating the 8b10b encoder. If you import the . ycd into another project called Top, you might encounter name mismatches when applying the . vcd to the 8b10b enc module in the Top project. This mismatch happens because the Quartus Prime software might name all the combinational nodes in the 8b10b\_enc.vcd differently than in the Top project. To avoid such mismatches, Intel recommends using .vcd files generated from simulation of your top level project.

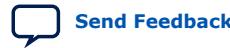

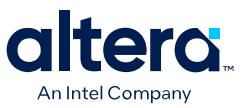

# **1.4. Viewing Power Analysis Reports**

Following successful power analysis, click the **Power Analyzer** pulldown in the **Table of Contents** of the Compilation Report, to view the Power Analysis section of the report.

#### **Figure 15. Power Analysis Reports**

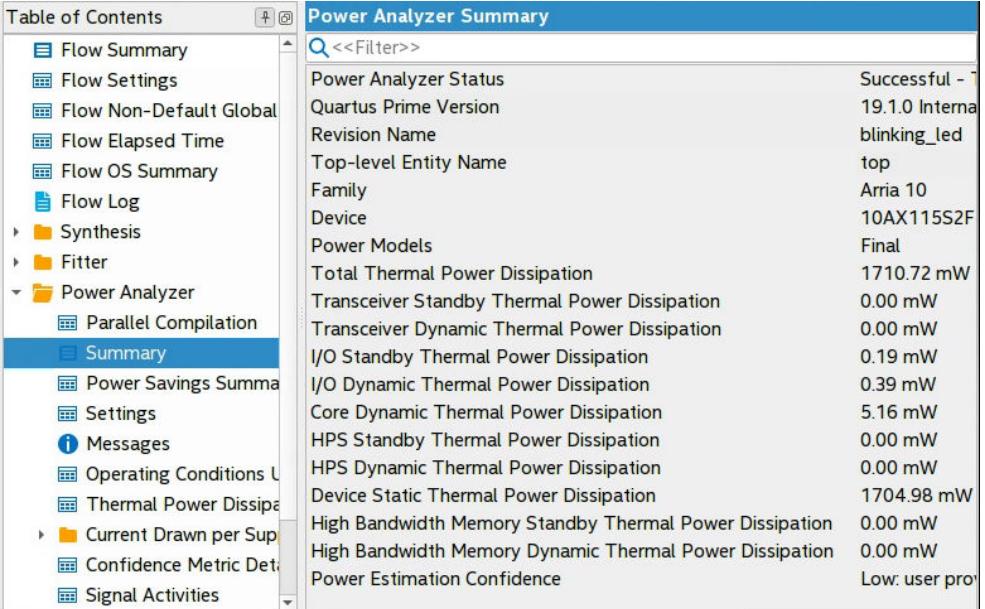

The Power Analysis reports contains the following sections:

#### **Summary**

The Summary section of the report shows the estimated total thermal power consumption of your design. This includes dynamic, static, and I/O thermal power consumption. The I/O thermal power includes the total I/O power drawn from the  $V_{\text{CCIO}}$  and  $V_{\text{CCPD}}$  power supplies and the power drawn from  $V_{\text{CCIVT}}$  in the I/O subsystem including I/O buffers and I/O registers. The report also includes a confidence metric that reflects the overall quality of the data sources for the signal activities. For example, a **Low** power estimation confidence value reflects that you have provided insufficient toggle rate data, or most of the signal activity information used for power estimation is from default or vectorless estimation settings. For more information about the input data, refer to the Power Analyzer Confidence Metric report.

#### **Power Savings Summary**

Lists any savings (in mW) and the type of savings method, such as SmartVID Power Savings.

#### **Parallel Compilation**

When you enable parallel compilation, the Parallel Compilation report list the number of processors you use during Power Analysis

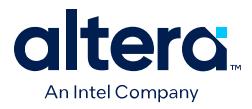

### **Settings**

The Settings section of the report shows the Power Analyzer settings information of your design, including the default input toggle rates, operating conditions, and other relevant setting information.

#### **Simulation Files Read**

The Simulation Files Read section of the report lists the simulation output file that the .vcd used for power estimation. This section also includes the file ID, file type, entity, VCD start time, VCD end time, the unknown percentage, and the toggle percentage. The unknown percentage indicates the portion of the design module unused by the simulation vectors.

#### **Operating Conditions Used**

The Operating Conditions Used section of the report shows device characteristics, voltages, temperature, and cooling solution, if any, during the power estimation. This section also shows the entered junction temperature or auto-computed junction temperature during the power analysis.

#### **Thermal Map Visualization**

For Agilex FPGA portfolio designs, the Power Analyzer provides a visualization of the expected thermal distribution on the core die and the transceiver dies. This data is available when you run the Power Analyzer on your compiled Agilex FPGA portfolio design and **you have enabled the Thermal Map visualization by selecting one of the following options under the Thermal solver mode selection in the Thermal Settings dialog:**

- **Find available thermal margin for cooling solution**
- **Find cooling solution for maximum junction temperature limit**
- **Find ambient temperature for specified cooling solution**

#### **Figure 16. Thermal Settings to Enable Thermal Map Visualization**

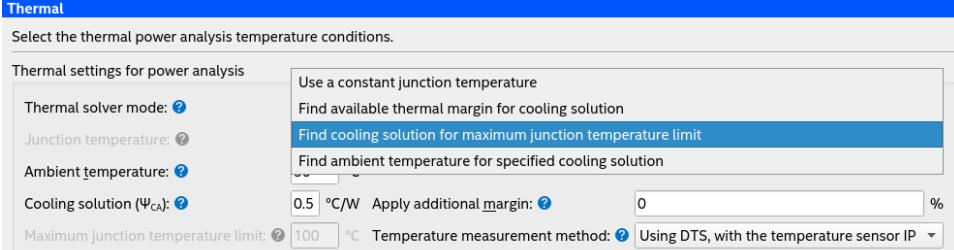

After you run the Power Analyzer, select the **Thermal Map** section in the Power Analyzer report. You can set the threshold temperature you want to use, which is useful if you are making any what-if analyses based on your thermal design. You can adjust the threshold temperature in increments of 5°C, between the ambient temperature (or 50°C, whichever is lower), and an upper limit of 100°C.

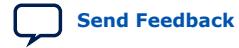

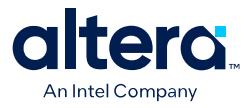

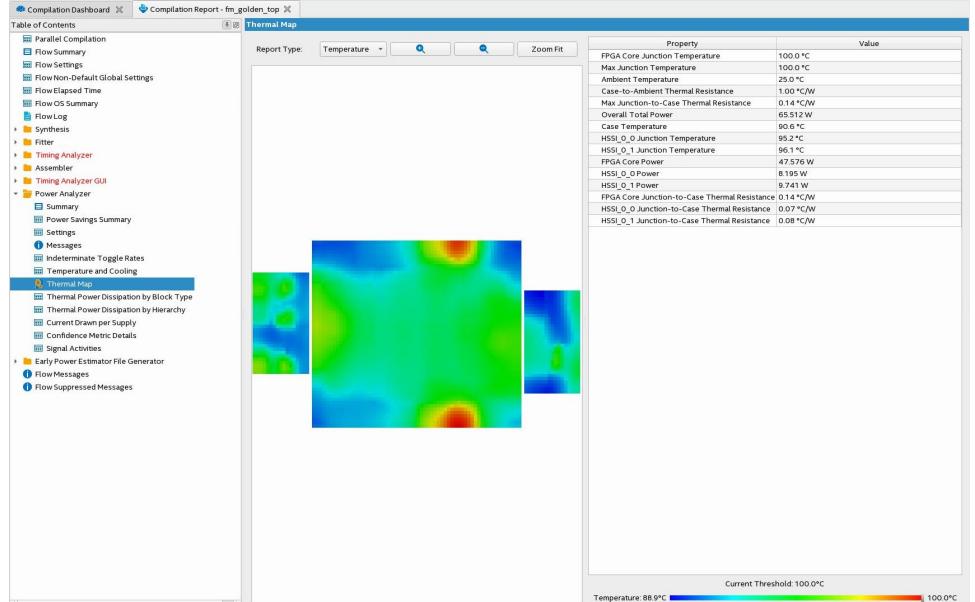

#### **Figure 17. Temperature View of the Thermal Map for an Agilex 7 FPGA Design**

Knowing the locations of hot spots in your design can help you make modifications as necessary for proper operation of the system.

The thermal map report can show two different views—a temperature view and a power density view. You can choose the view from a pulldown selection in the GUI, when you open the thermal map in the Power Analyzer.

#### **Figure 18. Power Density View of the Thermal Map for an Agilex 7 FPGA Design**

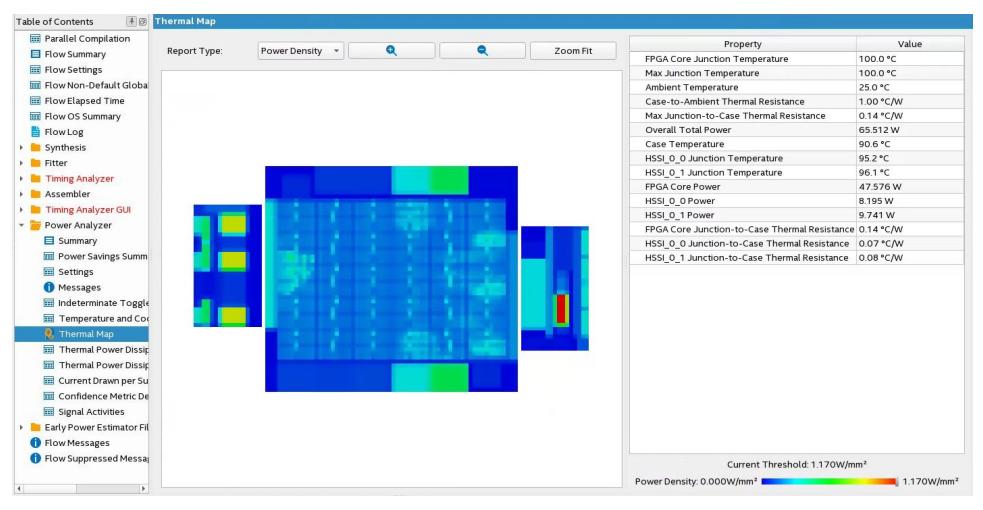

#### **Thermal Power Dissipated by Block**

The Thermal Power Dissipated by Block section of the report shows estimated thermal dynamic power and thermal static power consumption categorized by atoms. This information provides you with estimated power consumption for each atom in your design.

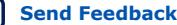

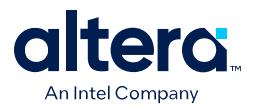

By default, this section does not contain any data, but you can turn on the report with the **Write power dissipation by block to report file** option on the **Power Analyzer Settings** page.

### **On-Chip Power Dissipation by Block Type**

The On-Chip Power Dissipation by Block Type section of the report shows the estimated total on-chip power consumption by block type, and estimated on-chip dynamic power and estimated on-chip static power, by block type.

## **Figure 19. On-Chip Power Dissipation by Block Type**

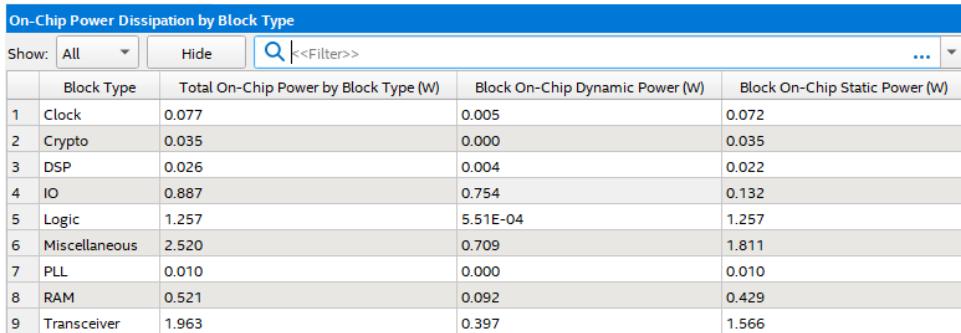

# **On-Chip Power Dissipation by Hierarchy**

This On-Chip Power Dissipation by Hierarchy section of the report shows estimated cumulative and current-hierarchy-level on-chip dynamic power consumption by hierarchy node. This information is useful when locating modules with high power consumption in your design. (Available for Agilex FPGA portfolio devices.)

## **Core Dynamic Thermal Power Dissipation by Clock Domain**

The Core Dynamic Thermal Power Dissipation by Clock Domain section of the report shows the estimated total core dynamic power dissipation by each clock domain, which provides designs with estimated power consumption for each clock domain in the design. If the clock frequency for a domain is unspecified by a constraint, the clock frequency is listed as "unspecified." For all the combinational logic, the clock domain is listed as no clock with zero MHz.

#### **Current Drawn per Supply**

The Current Drawn per Supply section of the report lists the current drawn from each voltage supply. The  $V_{CCIO}$  and  $V_{CCPD}$  voltage supplies are further categorized by I/O bank and by voltage. This section also lists the minimum safe power supply size (current supply ability) for each supply voltage. Minimum current requirement can be higher than user mode current requirement in cases in which the supply has a specific power up current requirement that goes beyond user mode requirement.

The I/O thermal power dissipation on the summary page does not correlate directly to the power drawn from the V<sub>CCIO</sub> and V<sub>CCPD</sub> voltage supplies listed in this report. This is because the I/O thermal power dissipation value also includes portions of the  $V_{CCINT}$ power, such as the I/O element (IOE) registers, which are modeled as I/O power, but do not draw from the  $V_{CCIO}$  and  $V_{CCPD}$  supplies.

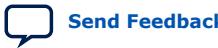

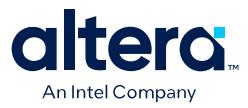

The reported current drawn from the I/O Voltage Supplies (ICCIO and ICCPD) as reported in the Power Analyzer report includes any current drawn through the I/O into off-chip termination resistors. This can result in ICCIO and ICCPD values that are higher than the reported I/O thermal power, because this off-chip current dissipates as heat elsewhere and does not factor in the calculation of device temperature. Therefore, total I/O thermal power does not equal the sum of current drawn from each  $V_{CCIO}$  and  $V_{CCPD}$  supply multiplied by  $V_{CCIO}$  and  $V_{CCPD}$  voltage.

For SoC devices, there is no standalone ICC\_AUX\_SHARED current drawn information. The ICC\_AUX\_SHARED is reported together with ICC\_AUX.

#### **Confidence Metric Details**

The Confidence Metric is defined in terms of the total weight of signal activity data sources for both combinational and registered signals. Each signal has two data sources allocated to it; a toggle rate source and a static probability source.

The Confidence Metric Details section also indicates the quality of the signal toggle rate data to compute a power estimate. The confidence metric is low if the signal toggle rate data comes from poor predictors of real signal toggle rates in the device during an operation. Toggle rate data that comes from simulation, user-entered assignments on specific signals or entities are reliable. Toggle rate data from default toggle rates (for example, 12.5% of the clock period) or vectorless estimation are relatively inaccurate. This section gives an overall confidence rating in the toggle rate data, from low to high. This section also summarizes how many pins, registers, and combinational nodes obtained their toggle rates from each of simulation, user entry, vectorless estimation, or default toggle rate estimations. This detailed information helps you understand how to increase the confidence metric, letting you determine your own confidence in the toggle rate data.

#### **Signal Activities**

The Signal Activities section lists toggle rates and static probabilities assumed by power analysis for all signals with fan-out and pins. This section also lists the signal type (pin, registered, or combinational) and the data source for the toggle rate and static probability. By default, this section does not contain any data, but you can turn on the report with the **Write signal activities to report file** option on the **Power Analyzer Settings** page.

Intel recommends that you keep the **Write signal activities to report file** option turned off for a large design because of the large number of signals present. You can use the Assignment Editor to specify that activities for individual nodes or entities are reported by assigning an on value to those nodes for the **Power Report Signal Activities** assignment.

#### **Messages**

The Messages section lists the messages that the Quartus Prime software generates during the analysis.

# **1.5. Power Analysis in Modular Design Flows**

In modular or hierarchical design flows you develop each design block separately, and then instantiate these blocks into a higher-level design to form a complete design. The Intel Quartus Prime software supports simulation and power analysis of the top-level design or individual blocks with the design.

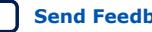

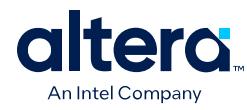

## **Figure 20. Modular Simulation Flow**

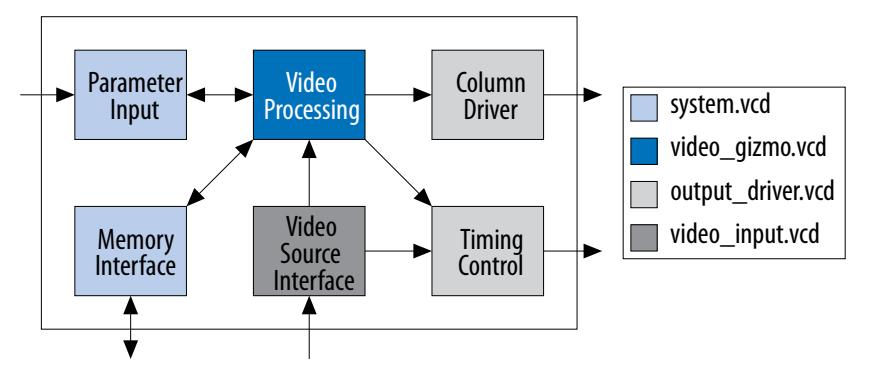

You can associate multiple . vcd simulation output files with specific node names, enabling the integration of partial design simulations into a complete design power analysis. When specifying multiple . vcd files for a node, more than one simulation file can contain signal activity information for the same signal. In those cases, the Power Analyzer follows these rules:

- When you apply multiple  $.$  vcd files to the same design node, the Power Analyzer calculates the signal activity as the equal-weight arithmetic average of each . vcd.
- When you apply multiple simulation files to design nodes at different levels in the design hierarchy, the signal activity in the power analysis derives from the simulation file that applies to the most specific design node.

The following figure shows an example of a hierarchical design:

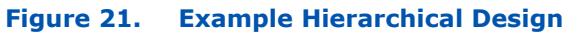

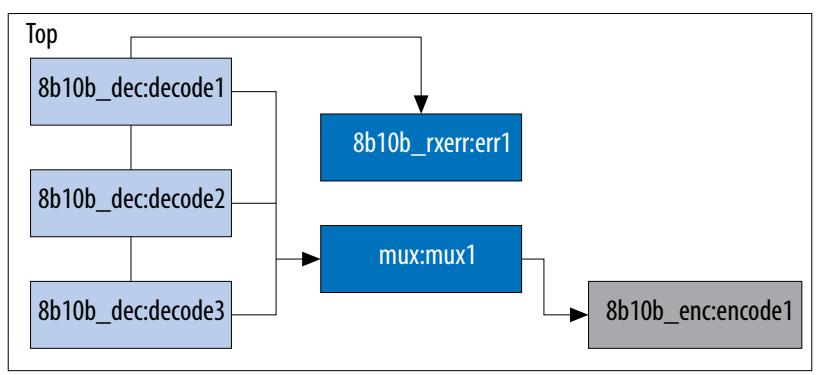

The top-level module of the design, called Top, consists of three 8b/10b decoders, followed by a  $mux$ . The software encodes the output of the  $mux$  to produce the final output of the top-level module. An error-handling module handles any 8b/10b decoding errors. The Top module contains the top-level entity of the design and any logic not defined as part of another module. The design file for the top-level module can be a wrapper for the hierarchical entities or can contain its own logic.

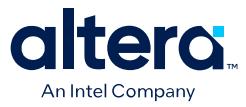

The following usage scenarios show common ways that you can simulate the design and import the .vcd into the Power Analyzer:

# **1.5.1. Complete Design Simulation Power Analysis Flow**

You can simulate the entire gate-level design and generate a . ycd from a third-party simulator. The Power Analyzer can then import the  $. \text{vcd}$  (specifying the top-level design). The resulting power analysis uses the signal activities information from the generated .  $\text{vcd}$ , including those that apply to submodules, such as decode  $\lceil 1-3 \rceil$ , err1, mux1, and encode1.

# **1.5.2. Modular Design Simulation Power Analysis Flow**

You can independently simulate the top-level design, and then import all the resulting .vcd files into the Power Analyzer. For example, you can simulate the 8b10b dec independent of the entire design and mux, 8b10b rxerr, and 8b10b enc. You can then import the . ycd files generated from each simulation by specifying the appropriate instance name. For example, if the files produced by the simulations are 8b10b\_dec.vcd, 8b10b\_enc.vcd, 8b10b\_rxerr.vcd, and mux.vcd, you can use the import specifications in the following table:

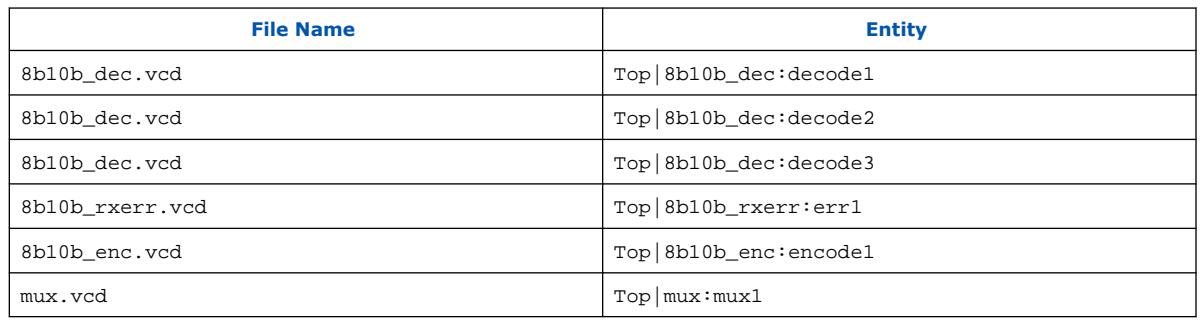

#### **Table 5. Import Specifications**

The resulting power analysis applies the simulation vectors in each file to the assigned instance. Simulation provides signal activities for the pins and for the outputs of functional blocks. If the inputs to an instance are input pins for the entire design, the simulation file associated with that instance does not provide signal activities for the inputs of that instance. For example, an input to an instance such as  $mux1$  has its signal activity specified at the output of one of the decode instances.

# **1.5.3. Multiple Simulation Power Analysis Flow**

You can perform multiple simulations of an entire design or specific modules of a design. For example, in the process of verifying the top-level design, you can have three different simulation testbenches: one for normal operation, and two for corner cases. Each of these simulations produces a separate .vcd. In this case, apply the different .vcd file names to the same top-level entity, as shown in the following table.

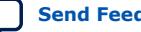

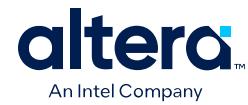

# **Table 6. Multiple Simulation File Names and Entities**

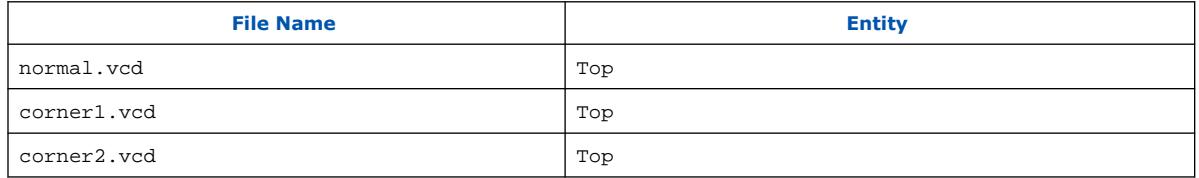

The resulting power analysis uses an arithmetic average of the signal activities calculated from each simulation file to obtain the final signal activities used. If a signal err\_out has a toggle rate of zero transition per second in normal.vcd, 50 transitions per second in corner1.vcd, and 70 transitions per second in corner2.vcd, the final toggle rate in the power analysis is 40 transitions per second.

If you do not want the Power Analyzer to read information from multiple instances and take an arithmetic average of the signal activities, use a . vcd that includes only signals from the instance that you care about.

# **1.5.4. Overlapping Simulation Power Analysis Flow**

You can perform a simulation on the entire design, and more exhaustive simulations on a submodule, such as 8b10b\_rxerr. The following table lists the import specification for overlapping simulations:

### **Table 7. Overlapping Simulation Import Specifications**

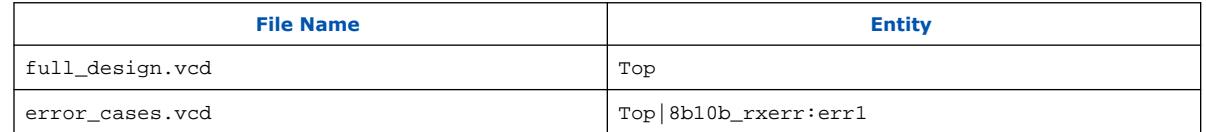

In this case, the software uses signal activities from error\_cases.vcd for all the nodes in the generated . vcd and uses signal activities from full\_design. vcd for only those nodes that do not overlap with nodes in error cases. vcd. In general, the more specific hierarchy (the most bottom-level module) derives signal activities for overlapping nodes.

# **1.5.5. Partial Design Simulation Power Analysis Flow**

You can perform a simulation in which the entire simulation time is not applicable to signal activity calculation. For example, if you run a simulation for 10,000 clock cycles and reset the chip for the first 2,000 clock cycles. If the Power Analyzer performs the signal activity calculation over all 10,000 cycles, the toggle rates are only 80% of their steady state value (because the chip is in reset for the first 20% of the simulation). In this case, you must specify the useful parts of the .vcd for power analysis. The Limit **VCD Period** option enables you to specify a start and end time when performing signal activity calculations.

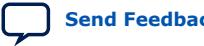

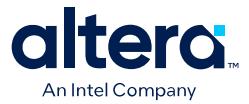

# **1.5.5.1. Specifying Start and End Time for Signal Activity Calculations**

To specify a start and end time for signal activity calculations using the **Limit VCD period** option, follow these steps:

- 1. In the Quartus Prime software, click **Assignments** ➤ **Settings**.
- 2. Under the **Category** list, click **Power Analyzer Settings**.
- 3. Turn on the **Use input file(s) to initialize toggle rates and static probabilities during power analysis** option.
- 4. Click **Add**.
- 5. In the **File name** and **Entity** fields, browse to the necessary files.
- 6. Under **Simulation period**, turn on **VCD file** and **Limit VCD period** options.
- 7. In the **Start time** and **End time** fields, specify the desired start and end time.
- 8. Click **OK**.

You can also use the following Tcl or . qsf assignment to specify . vcd files:

```
set_global_assignment -name POWER_INPUT_FILE_NAME "test.vcd" -section_id test.vcd
set_global_assignment -name POWER_VCD_FILE_START_TIME "10 ns" -section_id 
test.vcd
set_global_assignment -name POWER_VCD_FILE_END_TIME "1000 ns" -section_id 
test.vcd
set_instance_assignment -name POWER_READ_INPUT_FILE test.vcd -to test_design
```
# **1.5.6. Vectorless Estimation Power Analysis Flow**

For some device families, the Power Analyzer automatically derives estimates for signal activity on nodes with no simulation or user-entered signal activity data.

Vectorless estimation statistically estimates the signal activity of a node based on the signal activities of nodes feeding that node, and on the actual logic function that the node implements. Vectorless estimation cannot derive signal activities for primary inputs. Vectorless estimation is accurate for combinational nodes, but not for registered nodes. Therefore, the Power Analyzer requires simulation data for at least the registered nodes and I/O nodes for accuracy.

# **1.6. Scripting Support**

You can run procedures and create settings described in this chapter in a Tcl script. Alternatively, you can run procedures at a command prompt. For more information about scripting command options, refer to the Quartus Prime Command-Line and Tcl API Help browser. To run the Help browser, type the following command at the command prompt:

quartus\_sh --qhelp

#### **Related Information**

[Quartus Prime Pro Edition Settings File Reference Manual](https://www.intel.com/content/www/us/en/docs/programmable/683296.html)

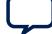

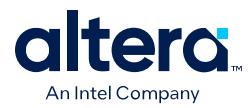

# **1.6.1. Running the Power Analyzer from the Command–Line**

The executable to run the Power Analyzer is quartus\_pow. For a complete listing of all command–line options supported by quartus\_pow, type the following command at a system command prompt:

quartus\_pow --help or quartus\_sh --qhelp

The following lists the examples of using the quartus\_pow executable. Type the command listed in the following section at a system command prompt:

*Note:* These examples assume that operations are performed on Quartus Prime project called *sample*.

To customize the name of the generated EPE File:

quartus\_pow sample --output\_epe=sample.csv ←

• To customize the name of the generated Power and Thermal Calculator file:

quartus\_pow sample --output\_ptc=sample.qptc ←

• To instruct the Power Analyzer to use a .vcd as input (sample.vcd):

quartus\_pow sample --input\_vcd=sample.vcd ←

• To instruct the Power Analyzer to use two .vcd files as input files (sample1.vcd and sample2.vcd), perform glitch filtering on the .vcd and use a default input I/O toggle rate of 10,000 transitions per second:

quartus\_pow sample --input\_vcd=sample1.vcd --input\_vcd=sample2.vcd \ --vcd\_filter\_glitches=on --\ default\_input\_io\_toggle\_rate=10000transitions/s

• To instruct the Power Analyzer not to use an input file, specify a default input I/O toggle rate of 60%, with vectorless estimation off, and a default toggle rate of 20% on all remaining signals:

quartus\_pow sample --no\_input\_file --default\_input\_io\_toggle\_rate=60% \ --use\_vectorless\_estimation=off --default\_toggle\_rate=20%

*Note:* No command–line options are available to specify the information found on the **Operating Settings and Conditions** and **Power Analyzer Settings** ➤ **Thermal** pages. Use the Quartus Prime GUI to specify these options.

> The quartus\_pow executable creates a report file, *<revision name>*.pow.rpt. You can locate the report file in the main project directory. The report file contains the same information that the Power Analyzer Compilation Report.

#### **Related Information**

[Viewing Power Analysis Reports](#page-10-0) on page 19

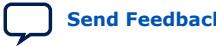

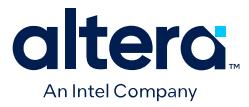

# **1.7. Power Analysis Revision History**

# The following revision history applies to this chapter:

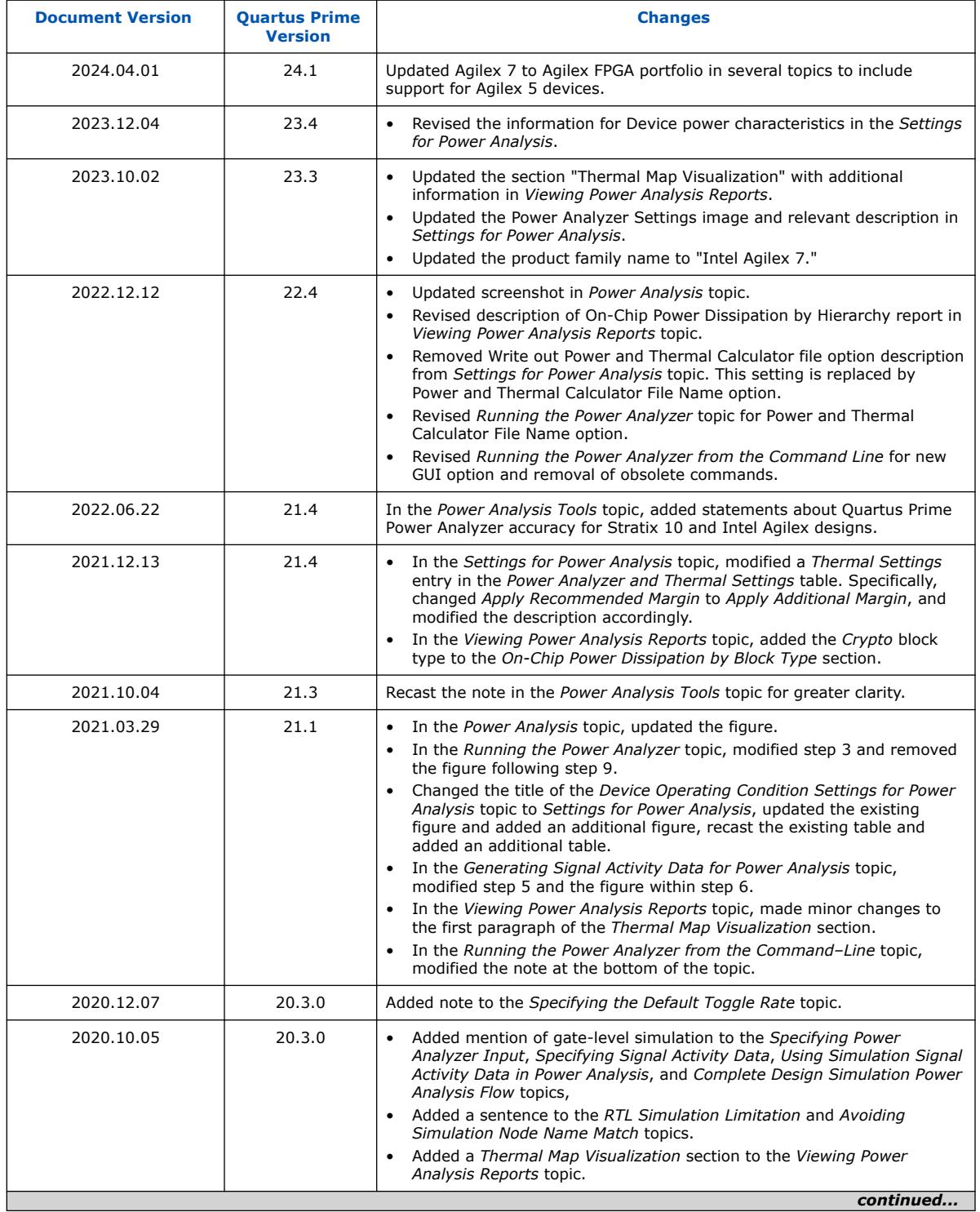

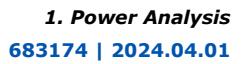

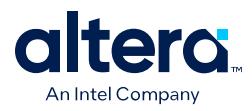

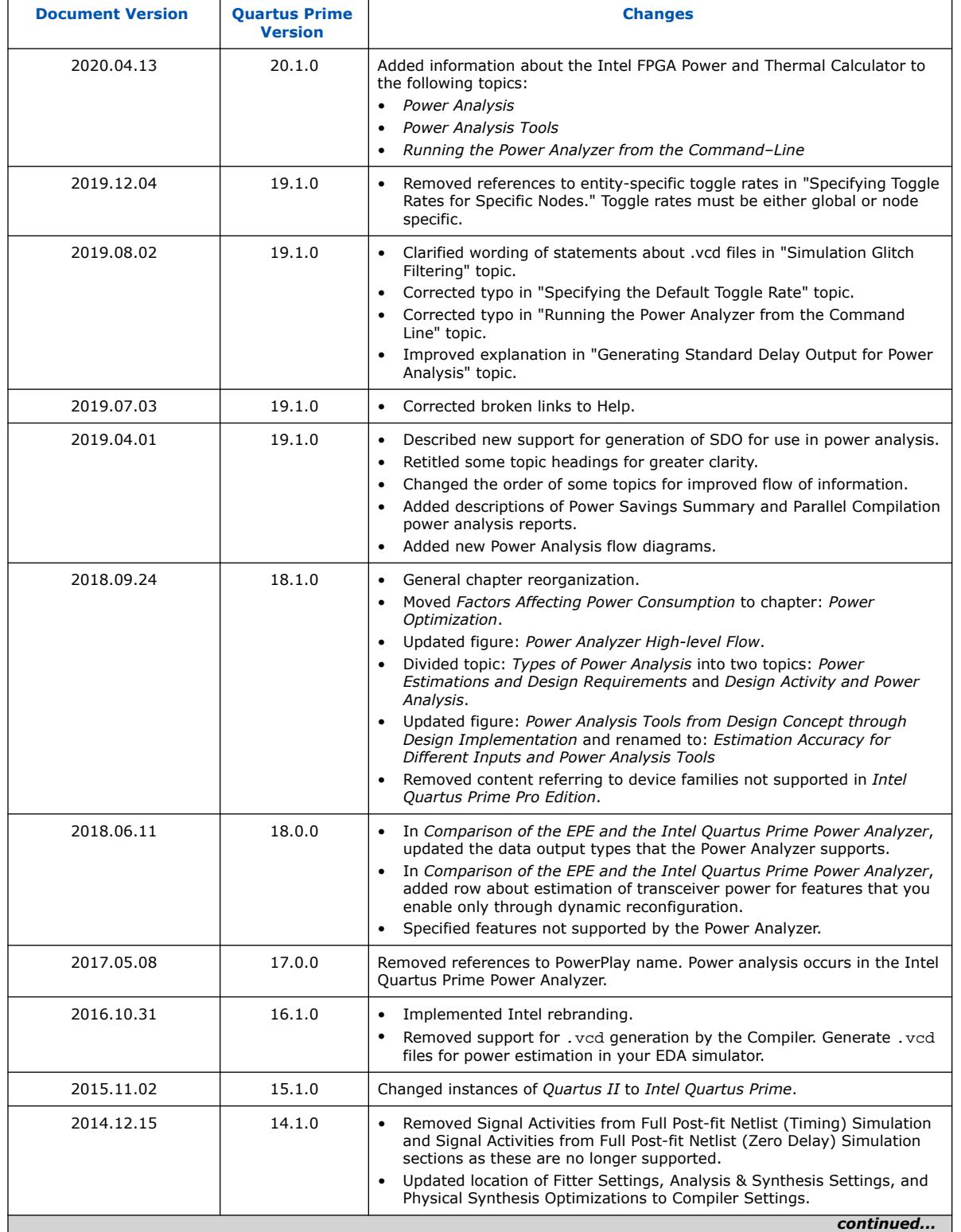

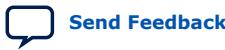

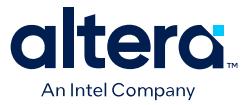

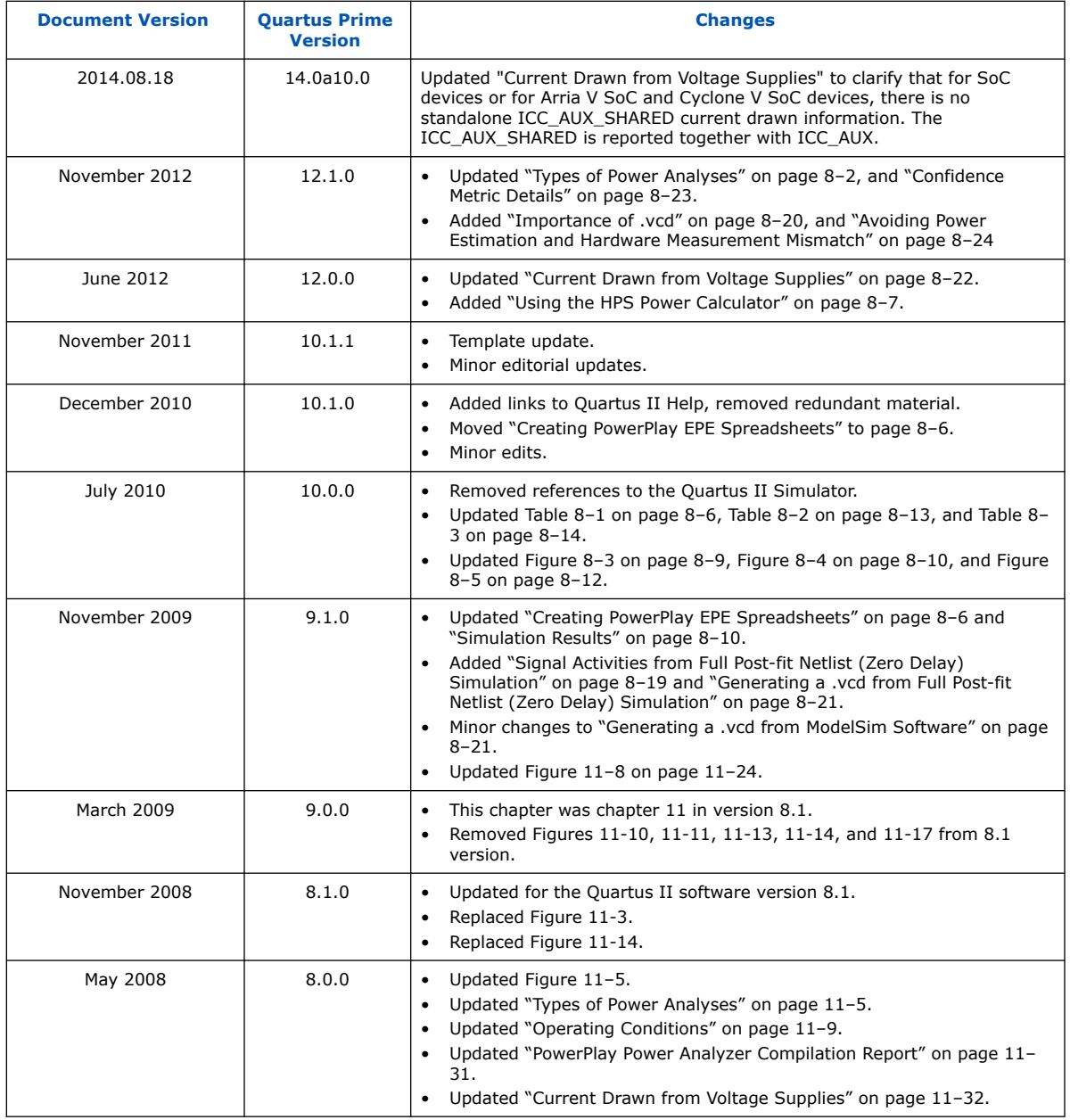

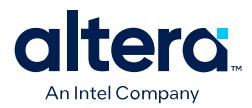

# **2. Power Optimization**

The Quartus Prime software offers power-driven compilation to fully optimize device power consumption. Power-driven compilation focuses on reducing the design's total power consumption in synthesis and place-and-route stages.

This chapter focuses on design optimization options and techniques that help reduce core dynamic power and I/O power. In addition to these techniques, there are additional power optimization techniques available for specific devices, including Programmable Power Technology and Device Speed Grade Selection.

### **Related Information**

- [Power Analysis](#page-5-0) on page 4
- [AN 711: Power Reduction Features in Arria 10 Devices](https://www.intel.com/content/www/us/en/docs/programmable/683566.html)
- [Intel FPGA Literature and Technical Documentation](https://www.intel.com/content/www/us/en/support/programmable/support-resources/fpga-documentation-index.html)

# **2.1. Factors Affecting Power Consumption**

Understanding the following factors that affect power consumption allows you to use the Power Analyzer and interpret its results effectively:

[Design Activity and Power Analysis](#page-35-0) on page 32 [Device Selection](#page-37-0) on page 32 [Environmental Conditions](#page-38-0) on page 33 [Device Resource Usage](#page-38-0) on page 33 [Signal Activity](#page-36-0) on page 34

# **2.1.1. Design Activity and Power Analysis**

Power consumption of a device also depends on the design's activity over time. Static power ( $P_{STATIC}$ ) is the thermal power that a chip dissipates independent of user clocks. P<sub>STATIC</sub> includes leakage power from all FPGA functional blocks, except for I/O DC bias power and transceiver DC bias power, which are accounted for in the I/O and transceiver sections. Dynamic power is the additional power consumption of a device due to signal activity or switching.

# **2.1.2. Device Selection**

Device families have different power characteristics. Many parameters affect the device family power consumption, including choice of process technology, supply voltage, electrical design, and device architecture.

**[ISO](https://www.intel.com/content/www/us/en/quality/intel-iso-registrations.html) [9001:2015](https://www.intel.com/content/www/us/en/quality/intel-iso-registrations.html) [Registered](https://www.intel.com/content/www/us/en/quality/intel-iso-registrations.html)**

Intel Corporation. All rights reserved. Intel, the Intel logo, and other Intel marks are trademarks of Intel Corporation or its subsidiaries. Intel warrants performance of its FPGA and semiconductor products to current specifications in accordance with Intel's standard warranty, but reserves the right to make changes to any products and services at any time without notice. Intel assumes no responsibility or liability arising out of the application or use of any information, product, or service described herein except as expressly agreed to in writing by Intel. Intel customers are advised to obtain the latest version of device specifications before relying on any published information and before placing orders for products or services. \*Other names and brands may be claimed as the property of others.

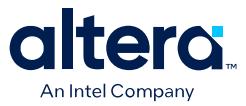

Power consumption also varies in a single device family. A larger device with more transistors consumes more static power than a smaller device in the same family. In devices that employ global routing architectures, dynamic power can also increase with device size.

The choice of device package also affects the ability of the device to dissipate heat, and you may need to use a different cooling solution to comply with junction temperature constraints.

Process variation can affect power consumption. Process variation primarily impacts static power, because sub-threshold leakage current varies exponentially with changes in transistor threshold voltage. Therefore, you must consult device specifications for static power, and not rely on empirical observation. Process variation has a weak effect on dynamic power.

# **2.1.3. Environmental Conditions**

The main environmental parameters affecting junction temperature are operating temperature and the cooling solution. Operating temperature primarily affects device static power consumption. Higher junction temperatures result in higher static power consumption. The device thermal power and cooling solution that you use must keep the device junction temperature within the maximum operating range for the device.

The following table lists the environmental conditions that influence power consumption.

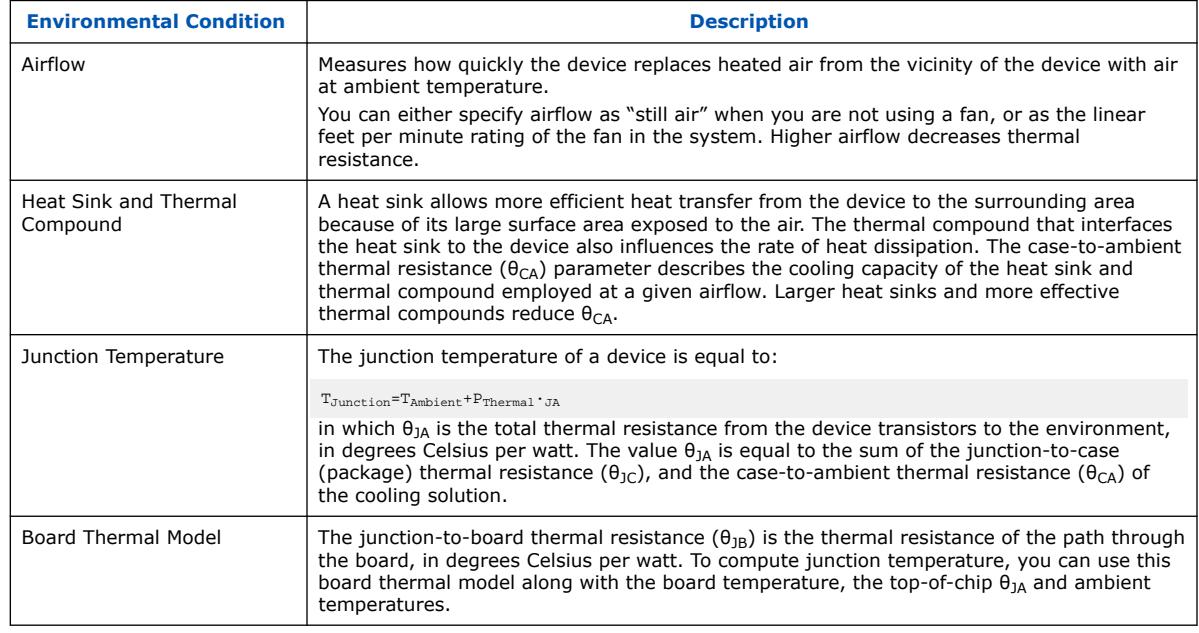

#### **Table 8. Environmental Conditions that Affect Power Consumption**

# **2.1.4. Device Resource Usage**

Power consumption depends on the number and types of device resources that a design uses.

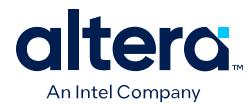

# **2.1.4.1. Number, Type, and Loading of I/O Pins**

Output pins drive off-chip components, resulting in high-load capacitance that leads to a high-dynamic power per transition. Terminated I/O standards require external resistors that draw constant (static) power from the output pin.

# **2.1.4.2. Number and Type of Hard Logic Blocks**

A design with more logic elements (LEs), multiplier elements, memory blocks, transceiver blocks, or HPS system tends to consume more power than a design with fewer circuit elements. The operating mode of each circuit element also affects its power consumption.

For example, a DSP block performing  $18 \times 18$  multiplications and a DSP block performing multiply-accumulate operations consume different amounts of dynamic power, because of different amounts of charging internal capacitance on each transition. The operating mode of a circuit element also affects static power.

# **2.1.4.3. Number and Type of Global Signals**

Global signal networks span large portions of the device and have high capacitance, resulting in significant dynamic power consumption. The type of global signal is important as well. Global clocks cover the entire device, whereas quadrant clocks only span one-fourth of the device. Clock networks that span smaller regions have lower capacitance and tend to consume less power. The location of the logic array blocks (LABs) driven by the clock network can also have an impact because the Quartus Prime software automatically disables unused branches of a clock.

# **2.1.5. Signal Activity**

The behavior of each signal in the design is an important factor in estimating power consumption. To get accurate results from the power analysis, the signal activity must represent the actual operating behavior of the design.

The two most important behaviors of a signal are toggle rate and static probability.

## **2.1.5.1. Toggle Rate**

The toggle rate of a signal is the average number of times that the signal changes value per unit of time. The units for toggle rate are transitions per second, and a transition is a change from 1 to 0, or 0 to 1.

*Note:* Inaccurate signal toggle rate data is the largest source of power estimation error.

Dynamic power increases linearly with the toggle rate as you charge the board trace model more frequently for logic and routing. The Quartus Prime software models full rail-to-rail switching. For high toggle rates, especially on circuit output I/O pins, the circuit can transition before fully charging the downstream capacitance. The result is a slightly conservative prediction of power by the Power Analyzer.

*Note:* The transceiver I/O toggle rate is determined by the XCVR data rate value specified in your IP catalog settings. Do not include transceiver I/O toggle rate in the default toggle rates that you specify in the Power Analyzer.

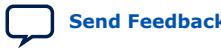

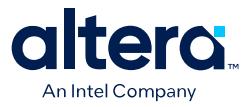

#### **Related Information**

[Specifying the Default Toggle Rate](#page-85-0) on page 17

### **2.1.5.2. Static Probability**

The static probability of a signal is the fraction of time that the signal is logic 1 during device operation. Static probability ranges from  $0$  (always at ground) to 1 (always at logic-high).

The static probability of input signals impacts the design's static power consumption, due to state-dependent leakage in routing and logic. This effect becomes more important for smaller geometries. In output I/O standards that drive termination resistors, the static power also depends on the static probability on I/O pins.

# **2.2. Design Space Explorer II for Power-Driven Optimization**

The Design Space Explorer II (DSE II) tool allows you to find and implement the project settings that result in best power behavior.

The DSE II offers two options in **Exploration mode** that target power optimization: **Power (High Effort)** and **Power (Aggressive)**. In both cases, the target is an overall improvement in the design's power; specifically, reducing the total thermal power in the design.

When the optimization targets power, the DSE II runs the Quartus Prime Power Analyzer for every group of settings. The resultant reports help you debug the design and determine trade-offs between power requirements and performance optimization.

### **Related Information**

- [Design Space Explorer II](https://www.intel.com/content/www/us/en/docs/programmable/683641/current/optimize-settings-with-design-space.html) In *Quartus Prime Pro Edition User Guide: Design Optimization*
- [Launch Design Space Explorer Command \(Tools Menu\)](https://www.intel.com/content/www/us/en/programmable/quartushelp/current/index.htm#optimize/dse/dse_com_launch_DSE.htm) In *Quartus Prime Help*

# **2.3. Power-Driven Compilation**

The standard Quartus Prime compilation flow consists of Analysis and Synthesis, placement and routing, Assembly, and Timing Analysis. Power-driven compilation takes place at the Analysis and Synthesis and Place-and-Route stages.

Quartus Prime software settings that control power-driven compilation are located in the **Power optimization during synthesis** list in the **Advanced Settings (Synthesis)** dialog box, and the **Power optimization during fitting** list on the **Advanced Fitter Settings** dialog box. The following sections describes these power optimization options at the Analysis and Synthesis and Fitter levels.

# **2.3.1. Power-Driven Synthesis**

Synthesis netlist optimization occurs during the synthesis stage of the compilation flow. You can apply these settings on a project or entity level.

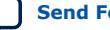

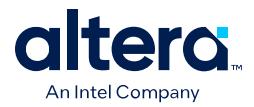

The **Power Optimization During Synthesis** logic option determines how aggressively Analysis & Synthesis optimizes the design for power. To access this option at a project level, click **Assignments** ➤ **Settings** ➤ **Compiler Settings** ➤ **Advanced Settings (Synthesis)**.

### **Table 9. Power Optimization During Synthesis Options**

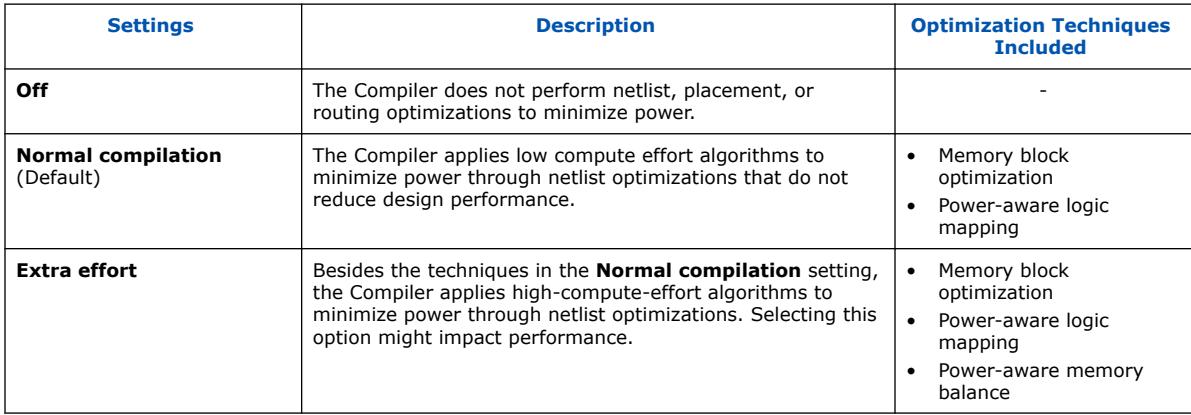

You can also control memory optimization options from the Quartus Prime **Settings** dialog box. The **Default Parameters** page allows you to edit the **Low\_Power\_Mode** parameter. The settings for this parameter are equivalent to the values of the **Power Optimization During Synthesis** logic options. The **Low\_Power\_Mode** parameter always takes precedence over the **Optimize Power for Synthesis** option for power optimization on memory.

#### **Table 10. Low Power Mode Parameter Options**

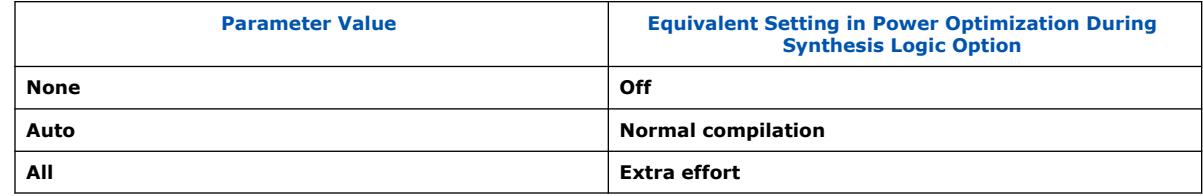

### **Related Information**

- [Clock Enable in Memory Blocks](#page-41-0) on page 42
- [Quartus Prime Compiler Settings](#page-44-0) on page 39

# **2.3.1.1. Memory Block Optimization**

Memory optimization involves moving user-defined read/write enable signals to associated read-and-write clock enable signals for all memory types.

Memory blocks can represent a large fraction of total design dynamic power. Minimizing the number of memory blocks accessed during each clock cycle can significantly reduce memory power.

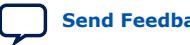

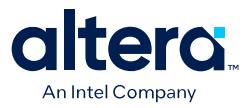

### **Figure 22. Memory Block Transformation**

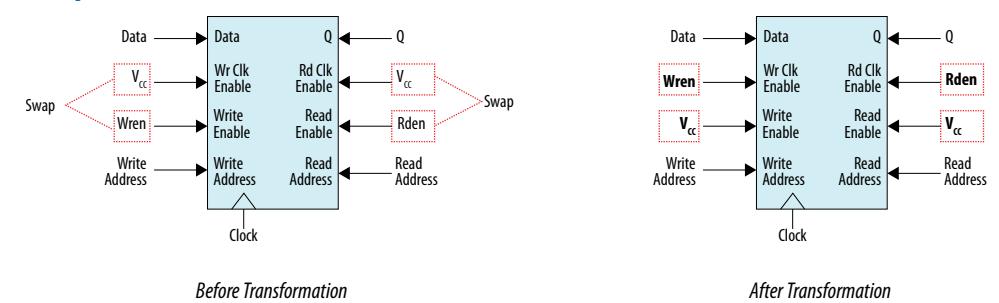

In the default implementation of a simple dual-port memory block, write-clock enable signals and read-clock enable signals connect to  $V_{CC}$ , making both read and write memory ports active during each clock cycle.

Memory transformation moves the read-enable and write-enable signals to the respective read-clock enable and write-clock enable signals. This technique reduces the design's memory power consumption, because memory ports are shut down when they are not accessed.

### **2.3.1.2. Power-Aware Logic Mapping**

Power-aware logic mapping reduces power by rearranging the logic during synthesis to eliminate nets with high switching rates.

#### **2.3.1.3. Power-Aware Memory Balancing**

Power-aware memory balancing chooses the best configuration for a memory implementation and provides optimal power saving by determining the required number of memory blocks, decoder, and multiplexer circuits. When the design does not specify target-embedded memory blocks for the design's memory functions, the power-aware balancer automatically selects them during memory implementation.

The Compiler includes this optimization technique when the **Power Optimization During Synthesis** logic option is set to **Extra effort**.

There is a trade-off between power saved by accessing fewer memories and power consumed by the extra decoder and multiplexor logic. The Quartus Prime software automatically balances the power savings against the costs to choose the lowest power configuration for each logical RAM. The benchmark data shows that the powerdriven synthesis can reduce memory power consumption by as much as 60% in Stratix devices.

You can also set the **MAXIMUM\_DEPTH** parameter manually to configure the memory for low power optimization. This technique is the same as the power-aware memory balancer, but it is manual rather than automatic like the **Extra effort** setting in the **Power optimization** list. The **MAXIMUM\_DEPTH** parameter always takes precedence over the **Optimize Power for Synthesis** options for power optimization on memory optimization. You can set the **MAXIMUM\_DEPTH** parameter for memory modules manually in the Intel FPGA IP instantiation or in the IP Catalog.

### **Related Information**

[RAM and ROM Parameter Settings](https://www.intel.com/content/www/us/en/docs/programmable/683423/current/ram-and-rom-parameter-settings.html) In *Stratix 10 Embedded Memory User Guide*

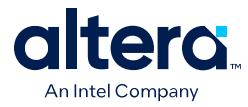

• [Maximum Block Depth Configuration](https://www.intel.com/content/www/us/en/docs/programmable/683240/current/maximum-block-depth-configuration.html)

In *Embedded Memory (RAM: 1-PORT, RAM: 2-PORT, ROM: 1-PORT, and ROM: 2-PORT) User Guide*

# **2.3.2. Power-Driven Fitter**

The Quartus Prime software allows you to control the power-driven compilation setting of the Fitter on a project-wide basis. The **Advanced Fitter Settings** dialog box page provides the **Power optimization during Fitting** logic option, that determines how aggressively the Fitter optimizes the design for power.

## **Table 11. Power-Driven Fitter Option**

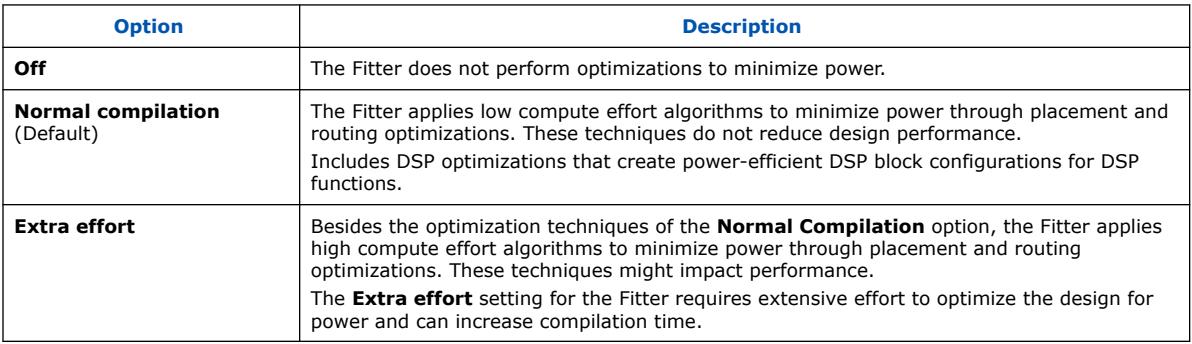

The **Extra effort** setting the Fitter works to minimize power even after the design meets timing requirements by moving the logic closer during placement to localize high-toggling nets and choosing routes with low capacitance.

The **Extra effort** setting uses a Value Change Dump (.vcd) file that guides the Fitter to fully optimize the design for power, based on the signal activity of the design. The best power optimization during fitting results from using the most accurate signal activity information. If there is no . vcd file, the Quartus Prime software estimates the signal activities from the settings in the **Power Analyzer Settings** page in the **Settings** dialog box, such as assignments, clock assignments, and vectorless estimation values.

## **Related Information**

[Assignment Editor Options](#page-44-0) on page 40

# **2.3.3. Area-Driven Synthesis**

Using area optimization rather than timing or delay optimization during synthesis saves power because you use fewer logic blocks. Using less logic usually means less switching activity.

The Quartus Prime software provides **Speed**, **Balanced**, or **Area** for the **Optimization Technique** option. You can also specify this logic option for specific modules in your design with the Assignment Editor in cases where you want to reduce area using the **Area** setting (potentially at the expense of register-to-register timing performance) while leaving the default **Optimization Technique** setting at **Balanced** (for the best trade-off between area and speed for certain device families). The **Speed Optimization Technique** can increase the resource usage of your design if the constraints are too aggressive and can also result in increased power consumption.

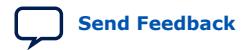

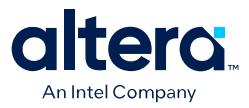

#### **Related Information**

[Assignment Editor Options](#page-44-0) on page 40

# **2.3.4. Gate-Level Register Retiming**

You can also use gate-level register retiming to reduce circuit switching activity. Retiming shuffles registers across combinational blocks without changing design functionality.

The **Perform gate-level register retiming** option in the Quartus Prime software enables the movement of registers across combinational logic to balance timing, allowing the software to trade off the delay between critical and noncritical paths.

Retiming uses fewer registers than pipelining. In this example of gate-level register retiming, the 10 ns critical delay is reduced by moving the register relative to the combinational logic, resulting in the reduction of data depth and switching activity.

#### **Figure 23. Gate-Level Register Retiming**

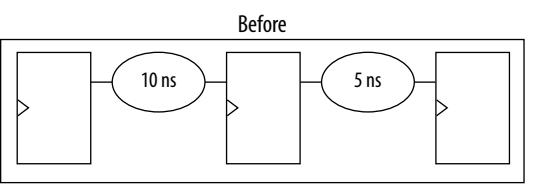

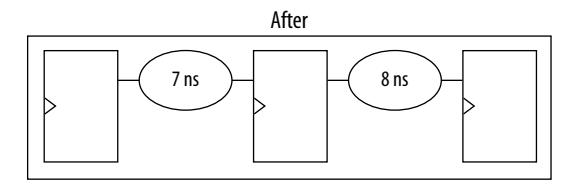

Gate-level register retiming makes changes at the gate level. If you are using an atom netlist from a third-party synthesis tool, you must also select the **Perform WYSIWYG primitive resynthesis** option to undo the atom primitives to gates mapping (so that register retiming can be performed), and then to remap gates to Intel primitives.

#### **Related Information**

[Netlist Optimizations and Physical Synthesis](https://www.intel.com/content/www/us/en/docs/programmable/683641/current/netlist-optimizations-and-physical-synthesis-29493.html) In *Quartus Prime Pro Edition User Guide: Design Optimization*

# **2.3.5. Quartus Prime Compiler Settings**

The Quartus Prime software provides settings that optimize power for the full design.

To set the optimization mode on the Quartus Prime software, click **Assignments** ➤ **Settings** ➤ **Compiler Settings**.

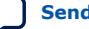

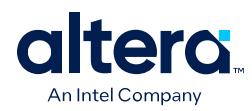

# **Figure 24. Compiler Settings**

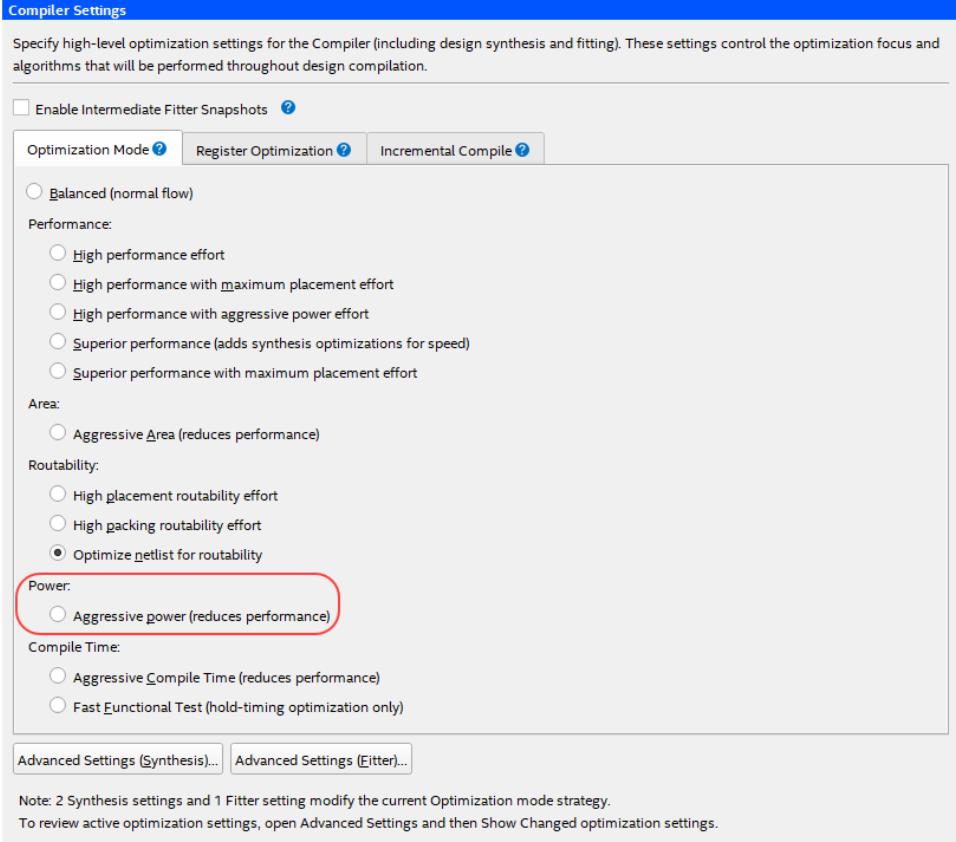

## **Aggressive Power (reduces performance)**

Makes aggressive effort to optimize synthesis for low power. The Compiler further reduces the routing usage of signals with the highest specified or estimated toggle rates, saving additional dynamic power but potentially affecting performance.

# **2.3.6. Assignment Editor Options**

The Assignment Editor allows you to select Optimization Technique & Synthesis Power Optimization for individual modules. With this feature, you can focus on the parts of the design that require more work.

The **Optimization Technique** logic option specifies the overall optimization goal for Analysis & Synthesis: attempt to maximize performance or minimize logic usage.

#### **Figure 25. Optimization Technique Options**

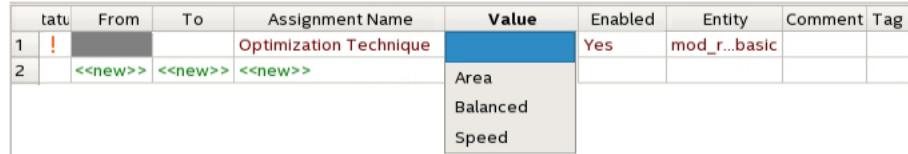

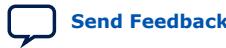

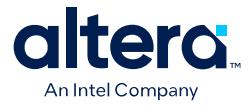

The **Power Optimization During Synthesis** logic option determines how aggressively Analysis & Synthesis optimizes the design for power.

#### **Figure 26. Power Optimization During Synthesis Options**

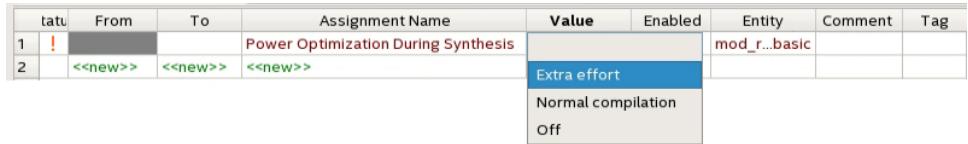

## **Table 12. Power Optimization During Synthesis Options**

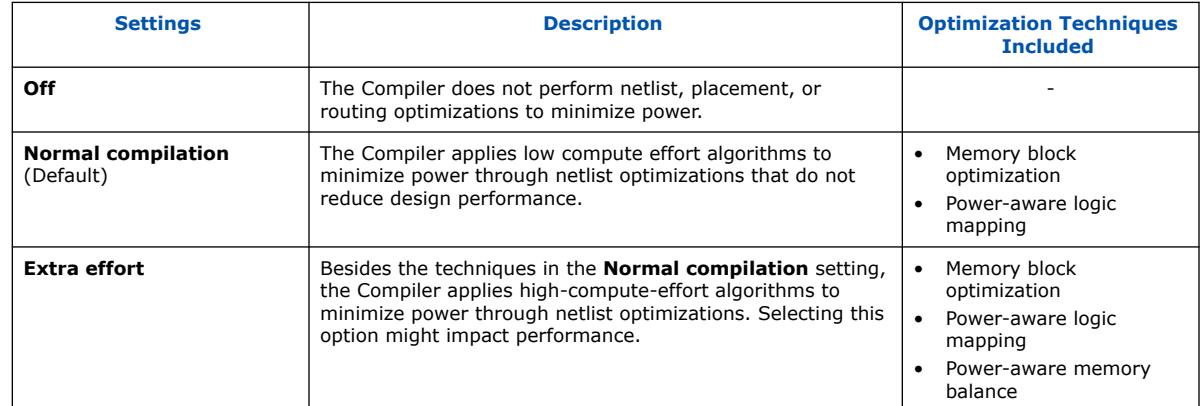

#### **Related Information**

- [Area-Driven Synthesis](#page-43-0) on page 38
- [Power-Driven Fitter](#page-43-0) on page 38

# **2.4. Design Guidelines**

During FPGA design implementation, you can apply the following design techniques to reduce power consumption. The results of these techniques are different from design to design.

## **2.4.1. Clock Power Management**

Clocks represent a significant portion of dynamic power consumption due to their high switching activity and long paths. Actual clock-related power consumption is higher, because the power consumption of a block includes local clock distribution within logic, memory, and DSP or multiplier blocks.

The Quartus Prime software optimizes clock routing power automatically, enabling only those portions of the clock network that are necessary to feed downstream registers.

# **2.4.1.1. Clock Gating**

For designs containing logic that is not operational 100% of the time, you can reduce power consumption by gating (disabling) the clock that feeds that logic.

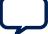
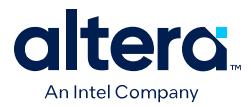

This solution requires that the logic in question have its own dedicated clock source. Clock duplication (such as introducing a duplicate PLL clock output) is necessary if the logic in question does not have its own dedicated clock source.

The following topics describe methods for gating clock networks.

#### **2.4.1.1.1. Root Clock Gate**

You can gate each clock network dynamically at the root level, using the Clock Control Intel FPGA IP Core.

Refer to the *Root Clock Gate* section of the *Clocking and PLL User Guide* for your Intel device.

#### **2.4.1.1.2. Sector Clock Gate**

You can gate each clock network dynamically at the clock sector level using the Clock Control Intel FPGA IP Core.

Refer to the *Sector Clock Gate* section of the *Clocking and PLL User Guide* for your Intel device.

#### **2.4.1.1.3. I/O PLL Clock Gate**

You can dynamically gate each of the device's I/O PLL output counters, using I/O PLL Reconfiguration.

Refer to the *I/O PLL Clock Gate* section of the *Clocking and PLL User Guide* for your Intel device.

#### **2.4.1.2. Clock Enable in Memory Blocks**

In memory blocks, power consumption is tied to the clock rate, and is insensitive to the toggle rate on the data and address lines. Memory consumes approximately 20% of the core dynamic power in typical designs.

When a memory block is clocked, a sequence of timed events occur within the block to execute a read or write. The circuitry that the clock controls consumes the same amount of power, independent of changes in address or data from one cycle to the next. Thus, the toggle rate of input data and the address bus have no impact on memory power consumption.

The key to reducing memory power consumption is to reduce the number of memory clocking events. You can achieve this reduction through network-wide clock gating, or on a per-memory basis through use of the clock enable signals on the memory ports.

#### **Figure 27. Memory Clock Enable Signal**

Logical view of the internal clock of the memory block. Use the appropriate enable signals on the memory to make use of the clock enable signal instead of gating the clock.

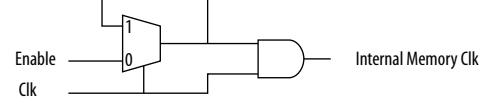

The clock enable signal enables the memory only when necessary, and shuts down for the rest of the time, reducing the overall memory power consumption. You include these enable signals when generating the memory block function.

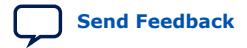

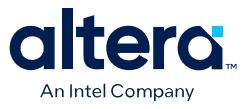

#### **Figure 28. Clock Enable in RAM 2-Port**

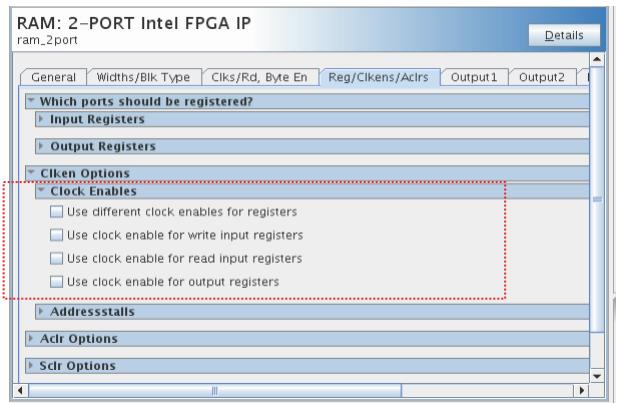

The Quartus Prime software automatically chooses the best design memory configuration for optimal power. However, you can set the **MAXIMUM\_DEPTH** parameter for memory modules during the IP core instantiation.

#### **Figure 29. RAM 2-Port Maximum Depth**

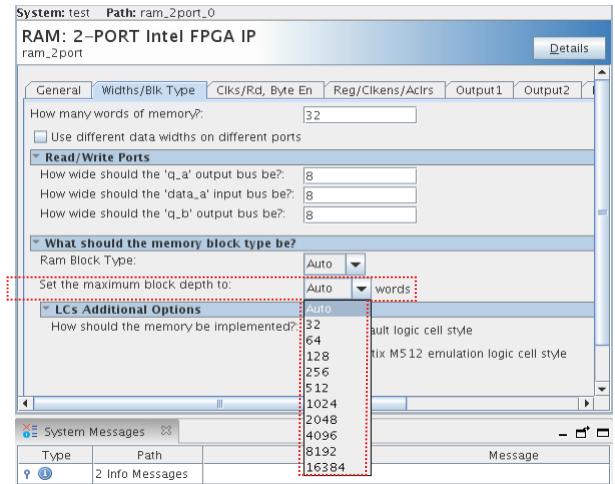

#### **Related Information**

- [Power-Driven Compilation](#page-40-0) on page 35
- [Clock Power Management](#page-45-0) on page 41
- [Clocking Modes and Clock Enable](https://www.intel.com/content/www/us/en/docs/programmable/683240/current/clocking-modes-and-clock-enable.html) In *Embedded Memory (RAM: 1-PORT, RAM: 2-PORT, ROM: 1-PORT, and ROM: 2-PORT) User Guide*

# **2.4.1.3. LAB Clock Power**

Another contributor to clock power consumption are LAB clocks, which distribute clock to the registers within a LAB. LAB clock power can be the dominant contributor to overall clock power.

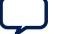

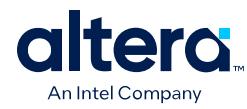

#### **Figure 30. LAB-Wide Control Signals**

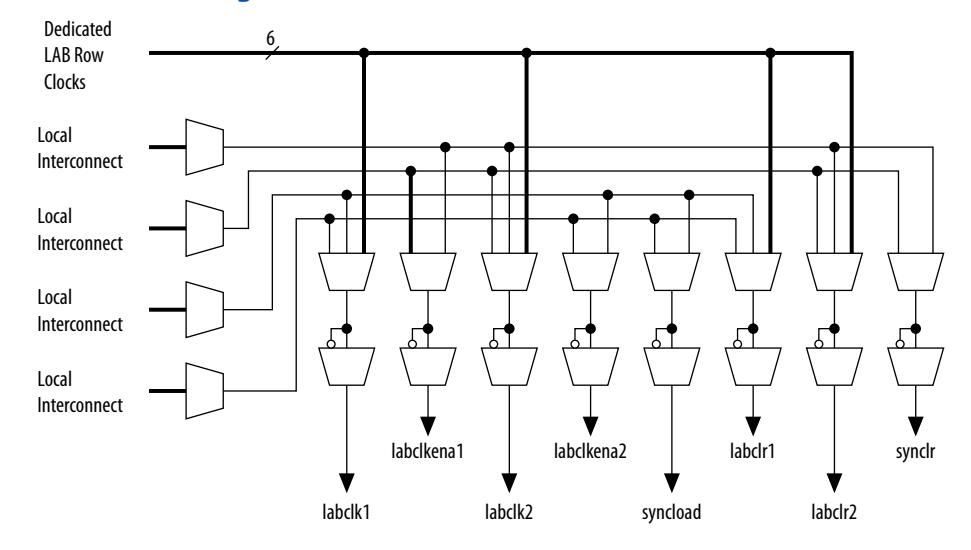

To reduce LAB-wide clock power consumption without disabling the entire clock tree, use the LAB-wide clock enable to gate the LAB-wide clock. The Quartus Prime software automatically promotes register-level clock enable signals to the LAB-level. A shared gated clock controls all registers within an LAB that share a common clock and clock enable. To take advantage of these clock enables, use a clock enable construct in the relevant HDL code for the registered logic.

#### **2.4.1.3.1. LAB-Wide Clock Enable Example**

This VHDL code makes use of a LAB-wide clock enable. This clock-gating logic is automatically turned into an LAB-level clock enable signal.

```
IF clk'event AND clock = '1' THEN
      IF logic_is_enabled = '1' THEN
        reg <= value;
      ELSE
        reg <= reg;
      END IF;
END IF;
```
# **2.4.1.4. Clock Enables**

Use clock enables instead of the gated clocks shown below:

Avoid the following form of gated clocks:

```
assign clk_gate = clk1 & gateA & gateB;
always @ (posedge clk_gate) begin
  sr[N-1:1] \leq sr[N-2:0]; sr[0]<=din1;
end
```
Use clock enables, such as the following:

```
assign enable = gateA & gateB;
always @(posedge clk2) begin
    if (enable) begin
     sr[N-1:1] \leq s r[N-2:0];
```
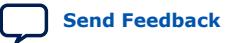

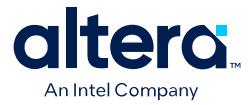

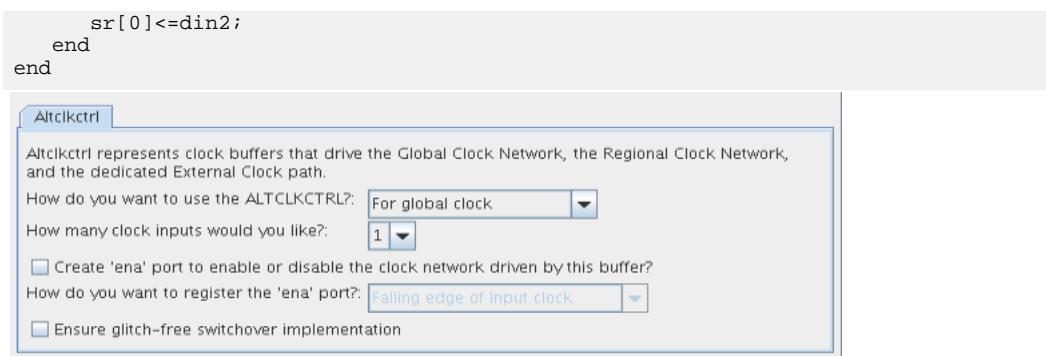

Reduce LAB-wide clock power consumption without disabling the entire clock tree, use the LAB-wide clock enable to gate the LAB-wide clock.

```
always @(posedge clk)
begin
    if (ena)
       temp <= dataa;
    else
      temp \leq temp;
    end
end
```
# **2.4.1.5. Global Signals**

Intel FPGAs have different kinds of global signal resources available. Global signals can span the entire chip or smaller regions. Choose the clock networks that can cover all the fanout on a specific domain. For example, you can reduce clock power by switching from a clock network that spans the entire chip to one quarter of the chip, provided all the fanout for that clock is within that region of the chip.

#### **2.4.1.5.1. Viewing Clock Details in the Chip Planner**

- 1. Open the Chip Planner (**Tools** ➤ **Chip Planner**).
- 2. In the **Task** pane, under **Clock Reports**, double-click **Report Clock Details**.

#### **Figure 33. Chip Planner Task Pane**

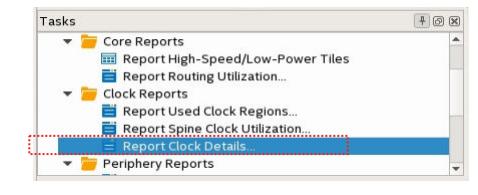

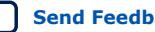

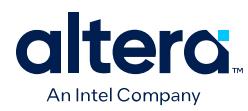

### **Figure 34. Report Clock Details**

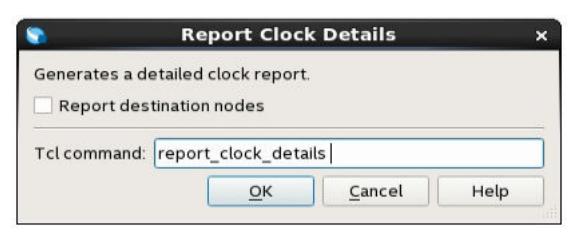

3. Click **OK**.

The **Report** pane generates the **Clock** folder.

- 4. Expand the **Clock** folder and select **Used spine clock regions** to highlight on the Chip planner.
- 5. In the **Layers Settings** pane, turn on **Regional/Periphery clock region** to see whether used spine clock regions are within.

#### **Figure 35. Clock Highlight in Chip Planner**

This example uses a Regional clock Region instead of a global signal.

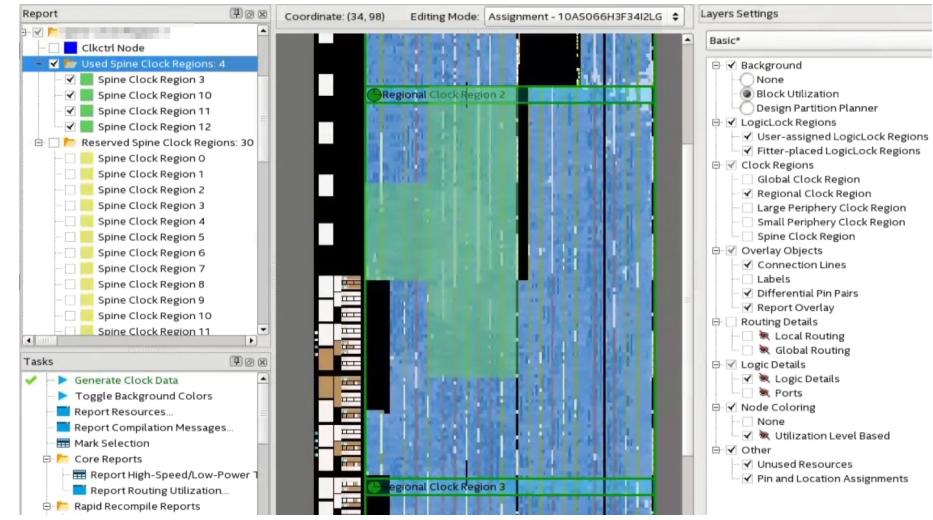

# **2.4.1.6. Merge Clocks**

Evaluate the possibility of merging clocks and PLLs in the design.

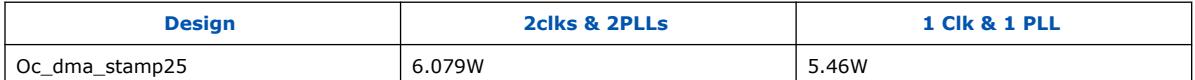

- 2clks & 2PLLs Clk1:350Mhz, Fanout 46788 Clk2: 365Mhz, Fanout 2450
- 1Clk & 1PLL Merge clks clk: 365Mhz, Fanout 51277

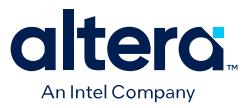

# **2.4.2. Pipelining and Retiming**

Glitches are unnecessary and unpredictable temporary logic switches at the output of combinational logic. Designs with glitches consume more power, because of faster switching activity. A glitch usually occurs when there is a mismatch in input signal timing, leading to unequal propagation delay.

For example, consider a 2-input XOR gate where one input changes from 1 to 0, and moments later the other input changes from 0 to 1. For a short time, both inputs become 1 (high), resulting in 0 (low) at the output of the XOR gate. Then, when the second input transition takes place, the XOR gate output becomes 1 (high). Therefore, before the output becomes stable, the input delay produces a glitch in the output.

#### **Figure 36. XOR Gate Showing Glitch at the Output**

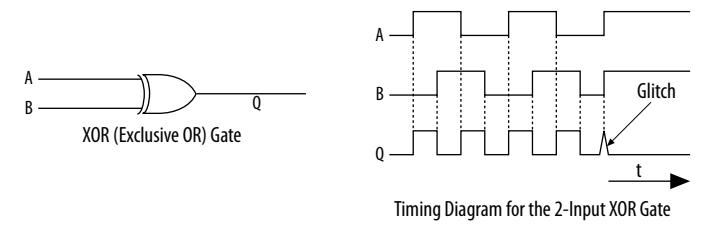

A glitch can propagate to subsequent logic and create unnecessary switching activity, increasing power consumption. Circuits with many XOR functions, such as arithmetic circuits or cyclic redundancy check (CRC) circuits, tend to have many glitches if there are several levels of combinational logic between registers.

Registers stop glitches from propagating through combinational paths. Pipelining is a technique that breaks combinational paths by inserting registers. By reducing logiclevel numbers between registers, pipelining can result in higher clock speed operations. However, pipelining increases the latency of a circuit in terms of the number of clock cycles to a first result.

The following figure shows how pipelining breaks a long combinational path.

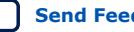

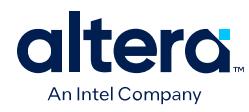

#### **Figure 37. Pipelining Example**

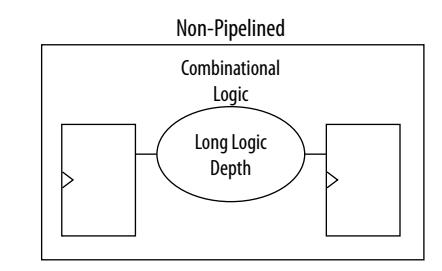

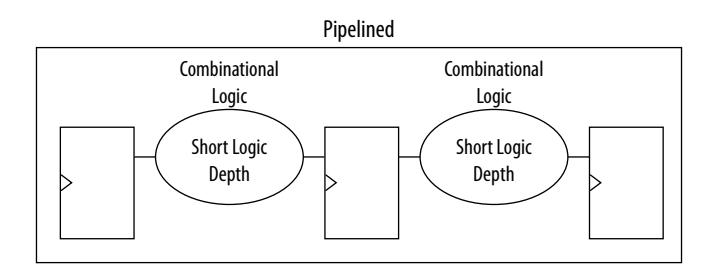

This reduction in switching activity lowers power dissipation in combinational logic. However, for designs with few glitches, pipelining can increase power consumption by adding unnecessary registers. Pipelining can also increase resource utilization.

# **2.4.3. Architectural Optimization**

Design-level architectural optimizations allow you to take advantage of device architecture features. These features include dedicated memory, DSPs, or multiplier blocks that can perform memory or arithmetic-related functions. You can reduce power consumption by choosing blocks in place of LUTs. For example, you can build large shift registers from RAM-based FIFO buffers instead of building the shift registers from the LE registers.

#### **Related Information**

[Timing Closure and Optimization](https://www.intel.com/content/www/us/en/docs/programmable/683641/current/timing-closure-and-optimization.html) In *Quartus Prime Pro Edition User Guide: Design Optimization*

# **2.4.4. I/O Power Guidelines**

The Power Analyzer calculates I/O power using the default capacitive load set for the I/O standard in the **Capacitive Loading** page of the **Device and Pin Options** dialog box. Any other components defined in the board trace model are not taken into account for the power measurement.

#### **Nonterminated I/O Standards**

Nonterminated I/O standards such as LVTTL and LVCMOS have a rail-to-rail output swing. The voltage difference between logic-high and logic-low signals at the output pin is equal to the  $V_{\text{CCIO}}$  supply voltage. If the capacitive loading at the output pin is known, the following expression determines the dynamic power consumed in the I/O buffer:

$$
P = \frac{F \cdot C \cdot V^2}{2}
$$

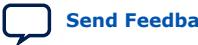

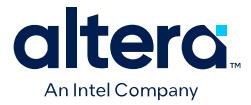

where:

- F is the output transition frequency
- C is the total load capacitance being switched
- V is equal to  $V_{\text{CCIO}}$  supply voltage

Because of the quadratic dependence on  $V_{\text{CCIO}}$ , lower voltage standards consume significantly less dynamic power.

Transistor-to-transistor logic (TTL) I/O buffers consume very little static power. As a result, the total power that a LVTTL or LVCMOS output consumes is highly dependent on load and switching frequency.

#### **Resistively Terminated I/O Standards**

In resistively terminated I/O standards like SSTL and HSTL, the output load voltage swings by a small amount around a bias point. The dynamic power equation above is valid as well, but V is the actual load voltage swing. This voltage is much smaller than  $V_{\text{CCIO}}$ , resulting in lower dynamic power when comparing to nonterminated I/O under similar conditions.

Resistively terminated I/O standards dissipate significant static (frequencyindependent) power, because the I/O buffer is constantly driving current into the resistive termination network. However, the lower dynamic power of these I/O standards means they often have lower total power than LVCMOS or LVTTL for highfrequency applications. As a best practice, when using resistively terminated standards choose the lowest drive strength I/O setting that meets the speed and waveform requirements to minimize I/O power.

You can save a small amount of static power by connecting unused I/O banks to the lowest possible  $V_{CCIO}$  voltage.

#### **Related Information**

[Managing Device I/O Pins](https://www.intel.com/content/www/us/en/docs/programmable/683641.html) In *Quartus Prime Pro Edition User Guide: Design Constraints*

# **2.4.5. Dynamically Controlled On-Chip Terminations (OCT)**

Dynamic OCT enables series termination (RS) and parallel termination (RT) to dynamically turn on/off during the data transfer. This feature is especially useful in FPGAs with external memory interfaces, such as interfacing with DDR memories.

Dynamic OCT eliminates the constant DC power that parallel termination consumes when transmitting data, reducing power consumption when compared to conventional termination. Parallel termination is extremely useful for applications that interface with external memories where I/O standards, such as HSTL and SSTL, are used. Parallel termination supports dynamic OCT, which is useful for bidirectional interfaces.

For more information about dynamic OCT in specific devices, refer to the *Stratix 10 General Purpose I/O User Guide* or the *Arria 10 Core Fabric and General Purpose I/O Handbook*.

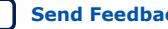

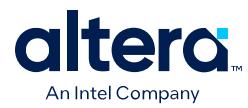

#### **Example 1. Example: Power Saving for a DDR3 Interface with OCT**

The static current consumed by parallel OCT is equal to the  $V_{CCIO}$  voltage divided by 100 W. For DDR3 interfaces with SSTL-15, the static current per pin is: 1.5*V*  $\frac{1.3V}{100W} = 15mA$ 

Therefore, the static power is:  $1.5V \times 15mA = 22.5mW$ 

For an interface with 72 DQ and 18 DQS pins, the static power is: 90*pins* × 2.25*mW* = 2.025*W*

Dynamic parallel OCT disables parallel termination during write operations, so if writing occurs 50% of the time, the power saved by dynamic parallel OCT is:  $50\% \times 2.025W = 1.0125W$ 

For more information about dynamic OCT in Stratix IV devices, refer to the chapter in the *Stratix IV Device Handbook*.

#### **Related Information**

- [Dynamic OCT](https://www.intel.com/content/www/us/en/docs/programmable/683461/current/dynamic-oct.html) In *Arria 10 Core Fabric and General Purpose I/O Handbook*
- [Dynamic OCT](https://www.intel.com/content/www/us/en/docs/programmable/683518/current/dynamic-oct.html) In *Stratix 10 General Purpose I/O User Guide*

# **2.4.6. Memory Optimization (M20K/MLAB)**

M20K memory blocks represent a big part of the power consumption in a design. The Fitter RAM Summary Report displays the utilization of the memory blocks in different parts of the design.

#### **Figure 38. Fitter RAM Summary Report Citizen PAM Cumma**

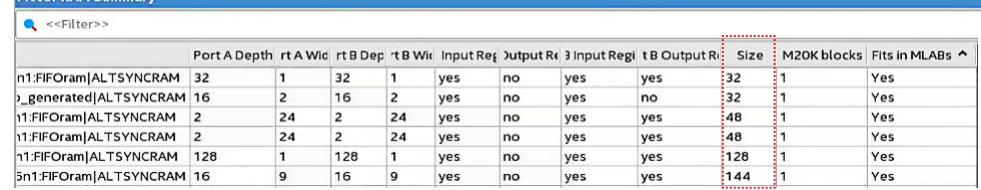

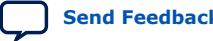

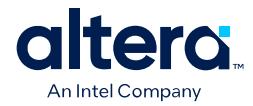

Some guidelines to optimize the use of memories are:

• Port shallow memories from M20K to MLAB.

For example, implement in HDL with ramstyle attribute:

(\* ramstyle = "MLAB" \*) reg [0:7] my\_ram[0:63];

• Avoid read-during-write behavior and set to **Don't care** (at the HDL level) wherever possible.

Read-during-write behavior impact the power of single-port and bidirectional dualport RAMs. **Don't care** allows an optimization that sets the read-enable signal to the inversion of the existing write-enable signal (if one exists). This allows the core of the RAM to shut down, which prevents switching, saving a significant amount of power.

Pack input/output registers in M20K.

# **2.4.6.1. Implementation**

#### **Table 13. Single-port Embedded Memory Configurations for Arria 10 Devices**

This table lists the maximum configurations that single-port RAM and ROM modes support.

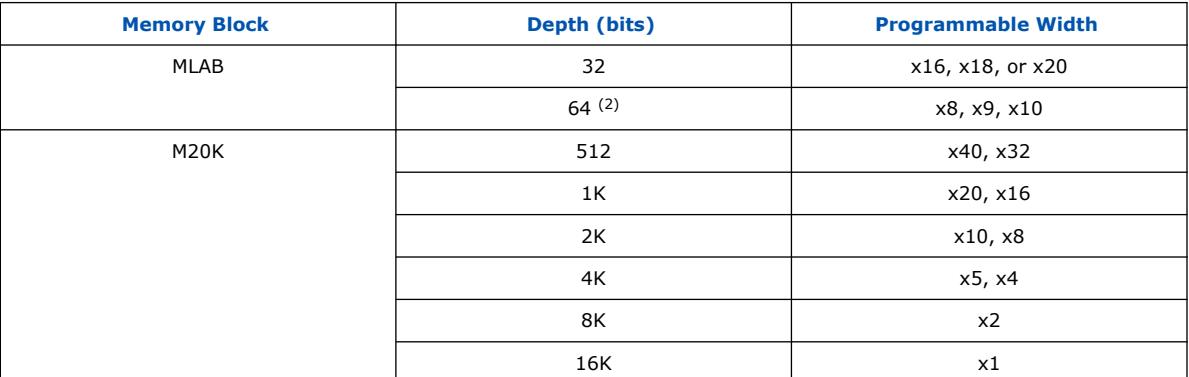

#### **Figure 39. Power numbers from EPE**

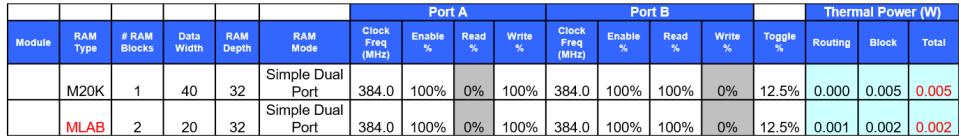

#### **2.4.6.2. Rd/Wr Enables**

Dedicated RAM blocks dissipate most energy whenever the RAM is accessed for a read or write cycle. You can save power by adding Read/Write enable.

<sup>(2)</sup> Supported through software emulation and consumes additional MLAB blocks.

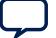

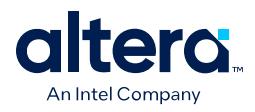

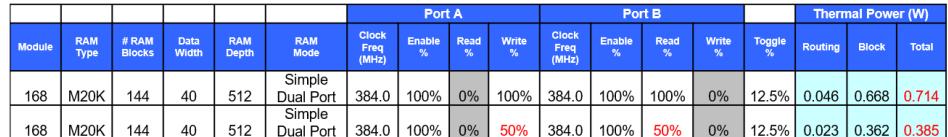

# **2.4.7. DDR Memory Controller Settings**

The External Memory Interfaces Arria 10 FPGA IP provides low power mode settings. These settings put DDR memory in power saving mode when the controller is idle, providing power savings on external memory DDR. The **Enable Auto Power-Down** and **Auto Power-Down Cycles** settings enable this capability.

#### **Low Power Mode Settings**

- **Enable Auto Power-Down**—directs the controller to place the memory device in power-down mode after a specific number of idle controller clock cycles. You can configure the idle wait time. All ranks must be idle to enter auto power-down.
- **Auto Power-Down Cycles**—specifies the number of cycles the controller must be IDLE before entering the power down state. You determine the number based on the traffic pattern. If the number is too small, the control enters power down too frequently, affecting efficiency. The Arria 10 device family supports from 1 to 65534 cycles.

#### **Figure 40. Arria 10 EMIF Controller Parameters**

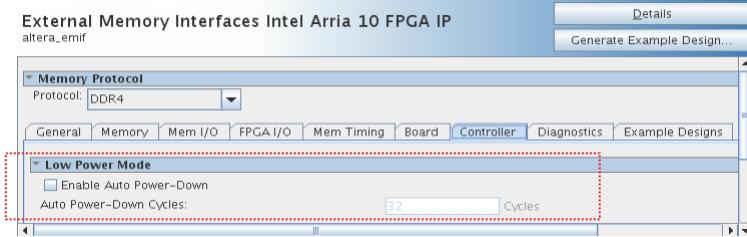

#### **Related Information**

[Arria 10 EMIF IP DDR3 Parameters: Controller](https://www.intel.com/content/www/us/en/docs/programmable/683106.html) In *External Memory Interfaces Arria 10 FPGA IP User Guide*

#### **2.4.8. DSP Implementation**

When you maximize the packing of DSP blocks, you reduce Logic Utilization, power consumption, and increase efficiency. The HDL coding style grants you control of the DSP resources available in the FPGA.

#### **Example 2. Implement Multiplier + Accumulator in 1 DSP**

```
always @ (posedge clk)
begin
    if (ena)
    begin
      \deltadataout <= dataa * datab + datac * datad;
    end
end
```
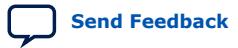

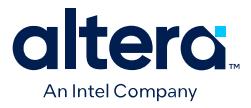

#### **Example 3. Implement multiplication in 2 DSPs and the adder in LABs**

```
always @ (posedge clk)
begin
    if (ena)
    begin
       mult1 <= dataa * datab;
       mult2 <= datac * datad;
    end
end
always @(posedge clk)
begin
    if (ena)
    begin
       dataout <= mult1 + mult2
    end
end
```
#### **Related Information**

```
Inferring Multipliers and DSP Functions
   In Quartus Prime Pro Edition User Guide: Design Recommendations
```
# **2.4.9. Reducing High-Speed Tile (HST) Usage**

High-Speed tiles are available in the Arria 10 design family.

1. In the **Advanced Fitter Settings** pane, The **Programmable Power Technology Optimization** logic option controls how the fitter configures tiles to operate in high-speed mode or low-power mode. Select **Minimize Power Only**.

#### **Figure 41. Programmable Power Technology Optimization**

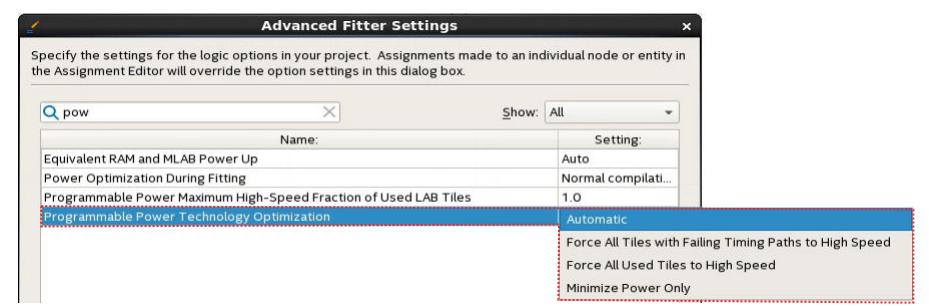

2. Identify entity modules that use HST by plotting entity modules and HST heatmap on the Chip Planner and modify the floorplan to reduce usage.

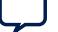

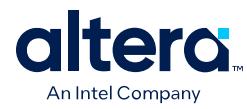

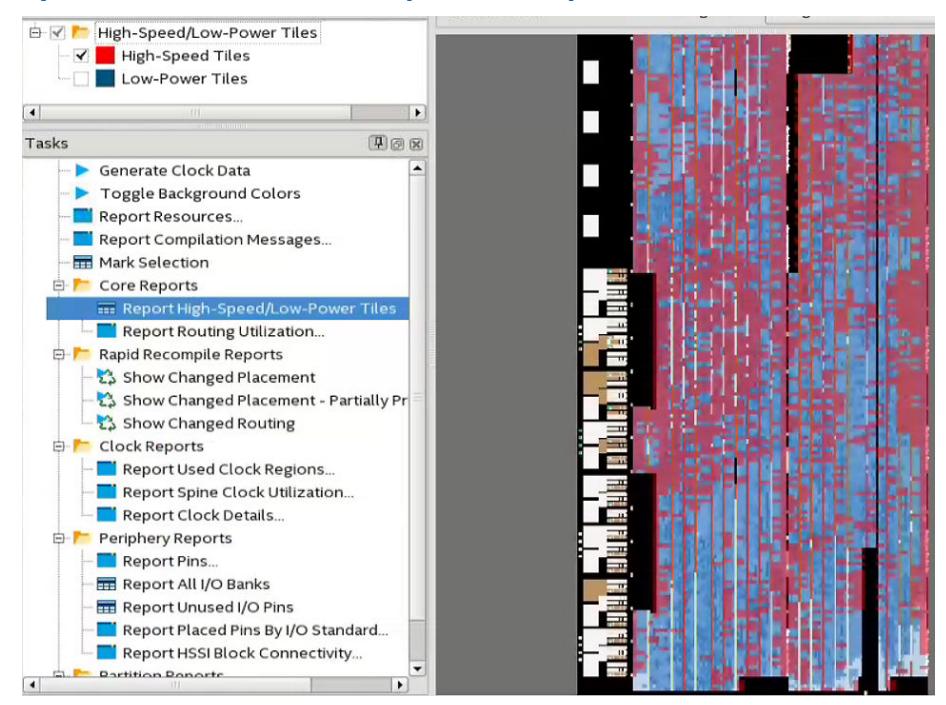

#### **Figure 42. Entity Modules and HST Heatmap on the Chip Planner**

# **2.4.10. Unused Transceiver Channels**

Transceivers in the device degrade over time unless you preserve them. The Quartus Prime software generates a warning message if a design contains unused XCVRs.

You do not need to preserve transceivers under 8Gbps. For transceivers over 8Gbps, the best practice is to preserve if there is a possibility for future usage. Otherwise, you can turn the transceivers off. You enable unused transceivers through dynamic reconfiguration or a new device programming file.

# **2.4.11. Periphery Power reduction XCVR Settings**

# **2.4.11.1. Transceiver Settings**

- Use min VCCR/T possible (depending on data rate).
- Certain devices have DFE ON by default. If possible, turn off the channel, This depends on the how lossy is the channel.
- Turn off PDN compensation. This setting induces jitter, which is necessary to check system tolerance.
- Use one equalizer stage.

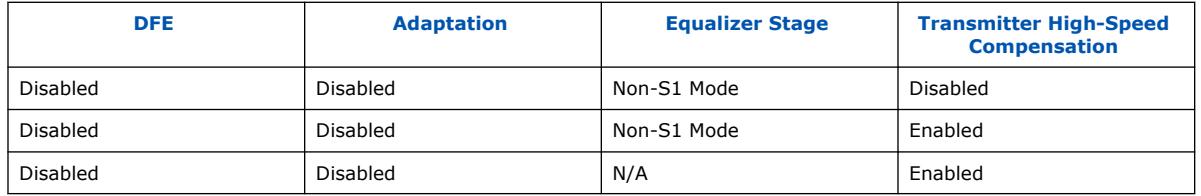

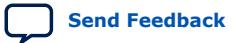

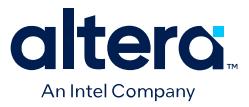

# **2.4.11.2. I/O Current Strength**

As a best practice, choose a low voltage I/O standard and the lowest drive strength that meets the speed requirements.

# **2.5. Power Optimization Advisor**

The Quartus Prime Power Optimization Advisor provides advice and recommendations based on the current design project settings and assignments. You run the Advisor after the Power Analyzer.

#### **Figure 43. Power Optimization Advisor**

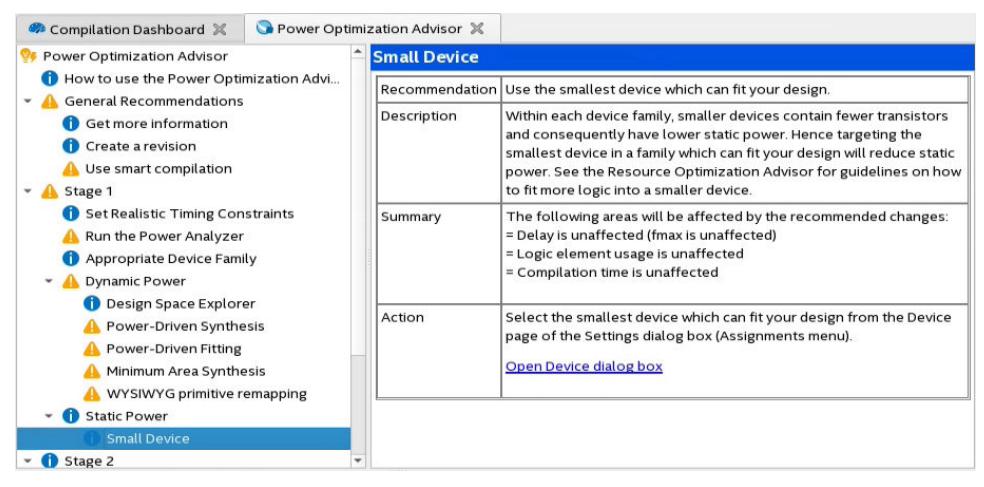

The Power Optimization Advisor organizes the recommendations into stages that suggest the implementation order. Each recommendation includes a description, summary of the effect of the recommendation, and the action required to make the appropriate setting.

An icon indicates whether each recommended setting is made in the current project. Checkmark icons appear next to recommendations that are already implemented, warning icons appear next to recommendations that are not followed for this compilation. Information icons indicate general suggestions.

Recommendations include a link to the location in the Quartus Prime GUI where you can change the setting. After implementing the recommended changes, recompile your design. You can verify power results with the Power Analyzer.

# **2.5.1. Set Realistic Timing Constraints**

Timing requirements are too high, the Compiler increases HST Usage. In addition, the Fitter efforts focus more in timing than power optimization.

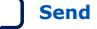

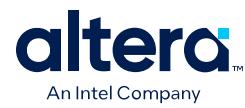

# **2.5.1.1. Find Timing Information**

• To find False or Multi-Cycle Paths, click **Report Ignored Constraints** in the Timing Analyzer **Tasks** pane.

# **Figure 44. Report Ignored Constraints**

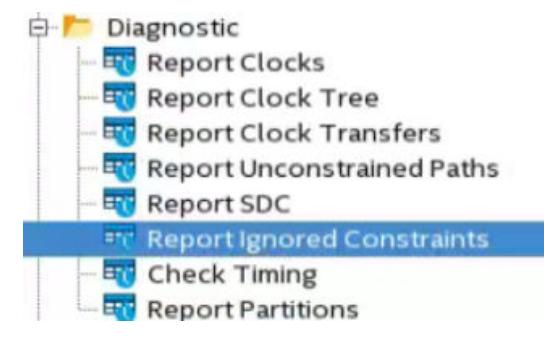

• To see a list of the 10 paths with highest delay in the design, in the **Reports** pane find **Fitter Summary Report** ➤ **Estimate Delay Added for Hold Timing** ➤ **Details**.

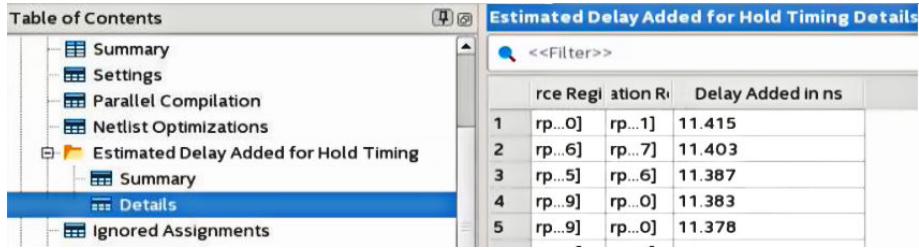

# **2.5.2. Appropriate Device Family**

Choose a device family with the dynamic and static power characteristics best suited to your application.

#### **Related Information**

[Device Selection](#page-37-0) on page 32

# **2.5.3. Dynamic Power**

The recommendations in this section can reduce dynamic power.

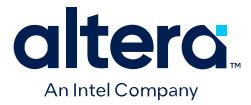

#### **Figure 45. Dynamic Power Recommendations in the Power Optimization Advisor**

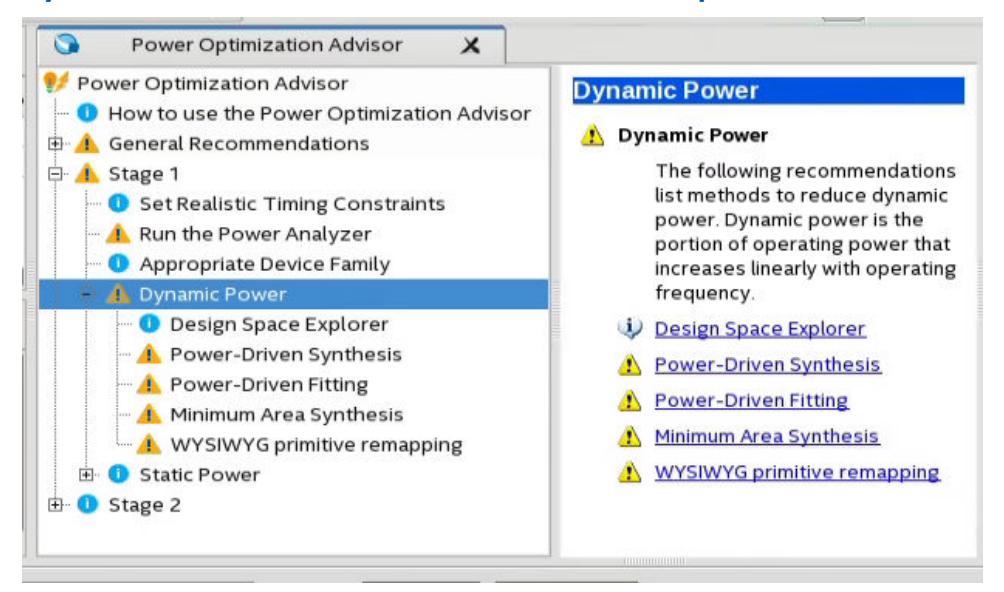

#### **Related Information**

- [Design Space Explorer II for Power-Driven Optimization](#page-39-0) on page 35
- [Power-Driven Synthesis](#page-42-0) on page 35
- [Power-Driven Fitter](#page-43-0) on page 38
- [Area-Driven Synthesis](#page-43-0) on page 38

# **2.5.4. Static Power**

The recommendations in this section can reduce static power dissipation. Static power is the frequency independent power that a design dissipates, even when the design clocks are stopped.

#### **Small Device**

Use the smallest device which can fit your design.

#### **Related Information**

[Device Selection](#page-37-0) on page 32

# **2.5.5. Appropriate I/O Standards**

Choose appropriate I/O Standards to minimize design power.

#### **Related Information**

[I/O Power Guidelines](#page-51-0) on page 48

# **2.5.6. Use RAM Blocks**

Implement RAMs and medium to large shift registers in RAM blocks instead of logic cell registers.

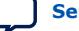

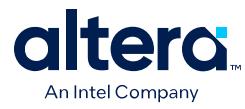

#### **Related Information**

[Memory Optimization \(M20K/MLAB\)](#page-57-0) on page 50

# **2.5.7. Shut Down RAM Blocks**

Use the clock enable, read enable and write enable ports on RAM blocks to shut them down during cycles in which the RAM is not read or written. If your design does not depend on a specific read result when reading and writing the same address, then specify "don't care" for the read-during-write parameter in the RAM IP Catalog.

#### **Related Information**

- [Clock Enable in Memory Blocks](#page-41-0) on page 42
- [Memory Optimization \(M20K/MLAB\)](#page-57-0) on page 50

# **2.5.8. Clock Enables on Logic**

Another technique for power reduction is gating clocks when the logic does not require them. Even though you can build clock-gating logic, this approach can generate clock glitches in FPGAs using ALMs or LEs.

# **2.5.9. Pipeline Logic to Reduce Glitching**

Long chains of cascaded logic blocks can create glitches due to path delay differences between the input signals. Inserting Flip-Flops to cut these long chains terminates the propagation of glitches to consecutive logic cells.

Circuits that heavily use of XIO functions (for example, Cyclic redundancy check) tend to glitch significantly when cascaded. Add pipeline registers or re-architect to reduce signal toggling.

### **Example 4. Glitch Prone Design**

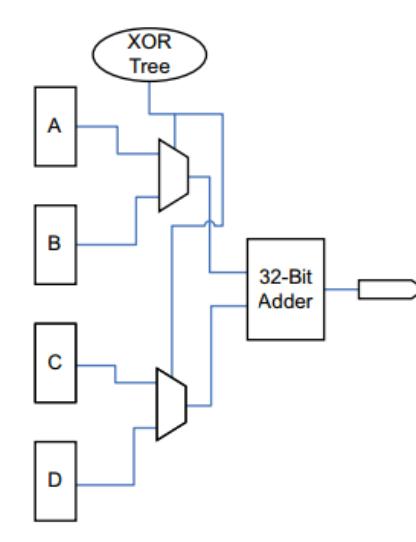

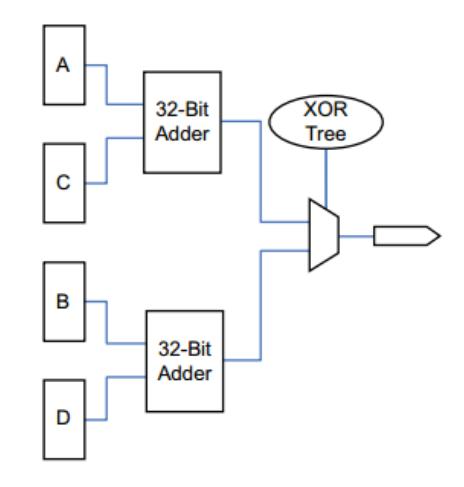

# **Related Information** [Pipelining and Retiming](#page-47-0) on page 47

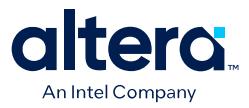

# **2.6. Power Optimization Revision History**

The following revision history applies to this chapter:

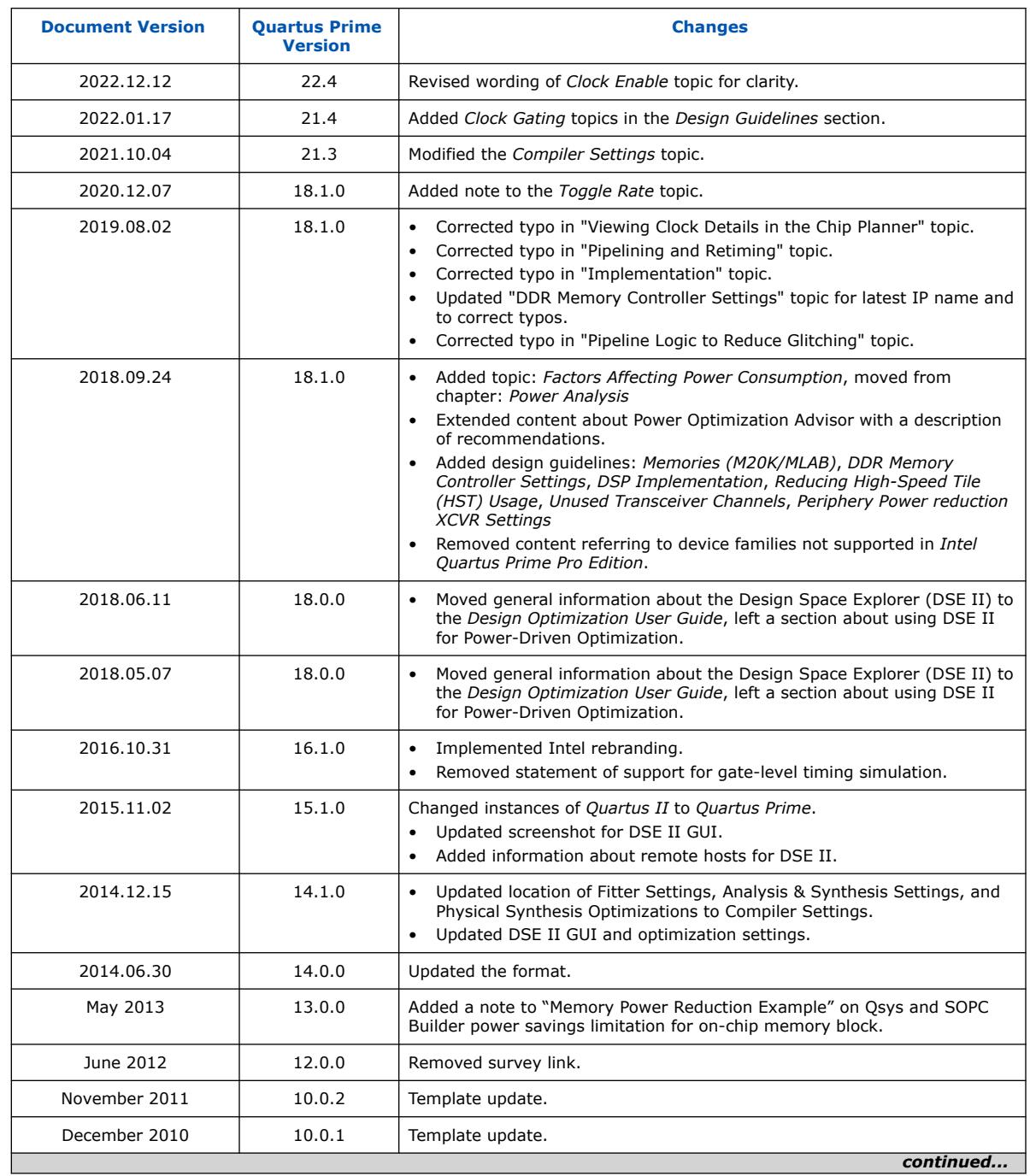

# **Table 14. Document Revision History**

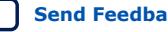

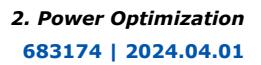

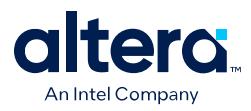

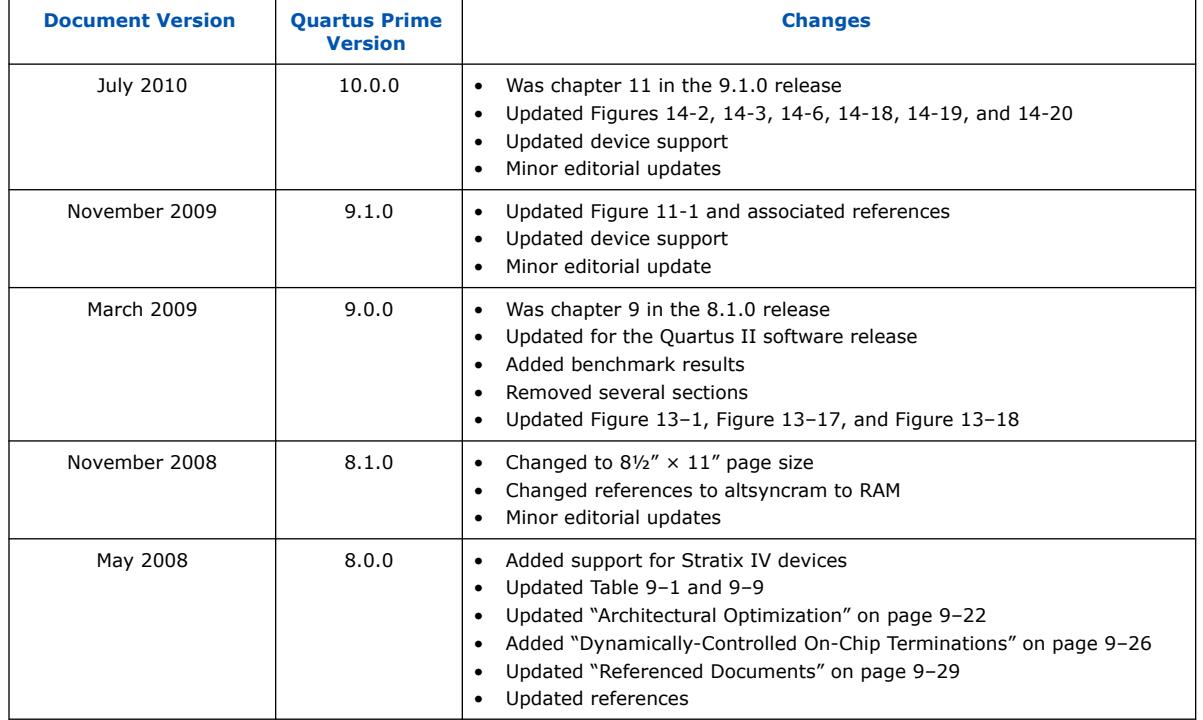

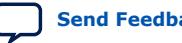

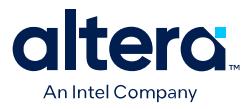

# **3. Power Analysis and Optimization Document Archive**

For the latest and previous versions of this user guide, refer to *[Quartus Prime Pro](https://www.intel.com/content/www/us/en/docs/programmable/683174.html) [Edition User Guide: Power Analysis and Optimization](https://www.intel.com/content/www/us/en/docs/programmable/683174.html)*. If a software version is not listed, the guide for the previous software version applies.

Intel Corporation. All rights reserved. Intel, the Intel logo, and other Intel marks are trademarks of Intel Corporation or its subsidiaries. Intel warrants performance of its FPGA and semiconductor products to current specifications in accordance with Intel's standard warranty, but reserves the right to make changes to any products and services at any time without notice. Intel assumes no responsibility or liability arising out of the application or use of any information, product, or service described herein except as expressly agreed to in writing by Intel. Intel customers are advised to obtain the latest version of device specifications before relying on any published information and before placing orders for products or services. \*Other names and brands may be claimed as the property of others.

**[ISO](https://www.intel.com/content/www/us/en/quality/intel-iso-registrations.html) [9001:2015](https://www.intel.com/content/www/us/en/quality/intel-iso-registrations.html) [Registered](https://www.intel.com/content/www/us/en/quality/intel-iso-registrations.html)**

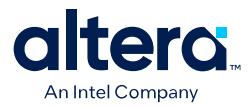

# **A. Quartus Prime Pro Edition User Guides**

Refer to the following user guides for comprehensive information on all phases of the Quartus Prime Pro Edition FPGA design flow.

#### **Related Information**

• [Quartus Prime Pro Edition User Guide: Getting Started](https://www.intel.com/content/www/us/en/docs/programmable/683463.html)

Introduces the basic features, files, and design flow of the Quartus Prime Pro Edition software, including managing Quartus Prime Pro Edition projects and IP, initial design planning considerations, and project migration from previous software versions.

• [Quartus Prime Pro Edition User Guide: Platform Designer](https://www.intel.com/content/www/us/en/docs/programmable/683609.html)

Describes creating and optimizing systems using Platform Designer, a system integration tool that simplifies integrating customized IP cores in your project. Platform Designer automatically generates interconnect logic to connect intellectual property (IP) functions and subsystems.

• [Quartus Prime Pro Edition User Guide: Design Recommendations](https://www.intel.com/content/www/us/en/docs/programmable/683082.html)

Describes best design practices for designing FPGAs with the Quartus Prime Pro Edition software. HDL coding styles and synchronous design practices can significantly impact design performance. Following recommended HDL coding styles ensures that Quartus Prime Pro Edition synthesis optimally implements your design in hardware.

- [Quartus Prime Pro Edition User Guide: Design Compilation](https://www.intel.com/content/www/us/en/docs/programmable/683236.html) Describes set up, running, and optimization for all stages of the Quartus Prime Pro Edition Compiler. The Compiler synthesizes, places, and routes your design before generating a device programming file.
- [Quartus Prime Pro Edition User Guide: Design Optimization](https://www.intel.com/content/www/us/en/docs/programmable/683641.html)

Describes Quartus Prime Pro Edition settings, tools, and techniques that you can use to achieve the highest design performance in Intel FPGAs. Techniques include optimizing the design netlist, addressing critical chains that limit retiming and timing closure, optimizing device resource usage, device floorplanning, and implementing engineering change orders (ECOs).

- [Quartus Prime Pro Edition User Guide: Programmer](https://www.intel.com/content/www/us/en/docs/programmable/683039.html) Describes operation of the Quartus Prime Pro Edition Programmer, which allows you to configure Intel FPGA devices, and program CPLD and configuration devices, via connection with an Intel FPGA download cable.
- [Quartus Prime Pro Edition User Guide: Block-Based Design](https://www.intel.com/content/www/us/en/docs/programmable/683247.html) Describes block-based design flows, also known as modular or hierarchical design flows. These advanced flows enable preservation of design blocks (or logic that comprises a hierarchical design instance) within a project, and reuse of design blocks in other projects.

Intel Corporation. All rights reserved. Intel, the Intel logo, and other Intel marks are trademarks of Intel Corporation or its subsidiaries. Intel warrants performance of its FPGA and semiconductor products to current specifications in accordance with Intel's standard warranty, but reserves the right to make changes to any products and services at any time without notice. Intel assumes no responsibility or liability arising out of the application or use of any information, product, or service described herein except as expressly agreed to in writing by Intel. Intel customers are advised to obtain the latest version of device specifications before relying on any published information and before placing orders for products or services. \*Other names and brands may be claimed as the property of others.

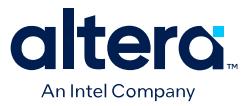

#### • [Quartus Prime Pro Edition User Guide: Partial Reconfiguration](https://www.intel.com/content/www/us/en/docs/programmable/683834.html)

Describes Partial Reconfiguration, an advanced design flow that allows you to reconfigure a portion of the FPGA dynamically, while the remaining FPGA design continues to function. Define multiple personas for a particular design region, without impacting operation in other areas.

• [Quartus Prime Pro Edition User Guide: Third-party Simulation](https://www.intel.com/content/www/us/en/docs/programmable/683870.html)

Describes RTL- and gate-level design simulation support for third-party simulation tools by Aldec\*, Cadence\*, Siemens EDA, and Synopsys\* that allow you to verify design behavior before device programming. Includes simulator support, simulation flows, and simulating Intel FPGA IP.

- [Quartus Prime Pro Edition User Guide: Third-party Synthesis](https://www.intel.com/content/www/us/en/docs/programmable/683122.html) Describes support for optional synthesis of your design in third-party synthesis tools by Siemens EDA, and Synopsys\*. Includes design flow steps, generated file descriptions, and synthesis guidelines.
- [Quartus Prime Pro Edition User Guide: Third-party Logic Equivalence Checking](https://www.intel.com/content/www/us/en/docs/programmable/683881.html) **[Tools](https://www.intel.com/content/www/us/en/docs/programmable/683881.html)**

Describes support for optional logic equivalence checking (LEC) of your design in third-party LEC tools by OneSpin\*.

• [Quartus Prime Pro Edition User Guide: Debug Tools](https://www.intel.com/content/www/us/en/docs/programmable/683819.html)

Describes a portfolio of Quartus Prime Pro Edition in-system design debugging tools for real-time verification of your design. These tools provide visibility by routing (or "tapping") signals in your design to debugging logic. These tools include System Console, Signal Tap logic analyzer, system debugging toolkits, In-System Memory Content Editor, and In-System Sources and Probes Editor.

• [Quartus Prime Pro Edition User Guide: Timing Analyzer](https://www.intel.com/content/www/us/en/docs/programmable/683243.html)

Explains basic static timing analysis principals and use of the Quartus Prime Pro Edition Timing Analyzer, a powerful ASIC-style timing analysis tool that validates the timing performance of all logic in your design using an industrystandard constraint, analysis, and reporting methodology.

• [Quartus Prime Pro Edition User Guide: Power Analysis and Optimization](https://www.intel.com/content/www/us/en/docs/programmable/683174.html) Describes the Quartus Prime Pro Edition Power Analysis tools that allow accurate estimation of device power consumption. Estimate the power consumption of a device to develop power budgets and design power supplies, voltage regulators, heat sink, and cooling systems.

• [Quartus Prime Pro Edition User Guide: Design Constraints](https://www.intel.com/content/www/us/en/docs/programmable/683143.html)

Describes timing and logic constraints that influence how the Compiler implements your design, such as pin assignments, device options, logic options, and timing constraints. Use the Interface Planner to prototype interface implementations, plan clocks, and quickly define a legal device floorplan. Use the Pin Planner to visualize, modify, and validate all I/O assignments in a graphical representation of the target device.

#### • [Quartus Prime Pro Edition User Guide: PCB Design Tools](https://www.intel.com/content/www/us/en/docs/programmable/683768.html)

Describes support for optional third-party PCB design tools by Siemens EDA and Cadence\*. Also includes information about signal integrity analysis and simulations with HSPICE and IBIS Models.

• [Quartus Prime Pro Edition User Guide: Scripting](https://www.intel.com/content/www/us/en/docs/programmable/683432.html)

Describes use of Tcl and command line scripts to control the Quartus Prime Pro Edition software and to perform a wide range of functions, such as managing projects, specifying constraints, running compilation or timing analysis, or generating reports.

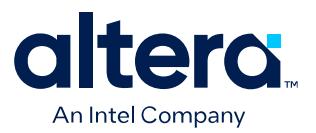

# **Quartus® Prime Pro Edition User Guide**

# **Design Constraints**

Updated for Quartus® Prime Design Suite: **24.1**

This document is part of a collection - Quartus® [Prime Pro Edition User Guides - Combined PDF link](https://www.intel.com/programmable/technical-pdfs/qpp-ugs.pdf)

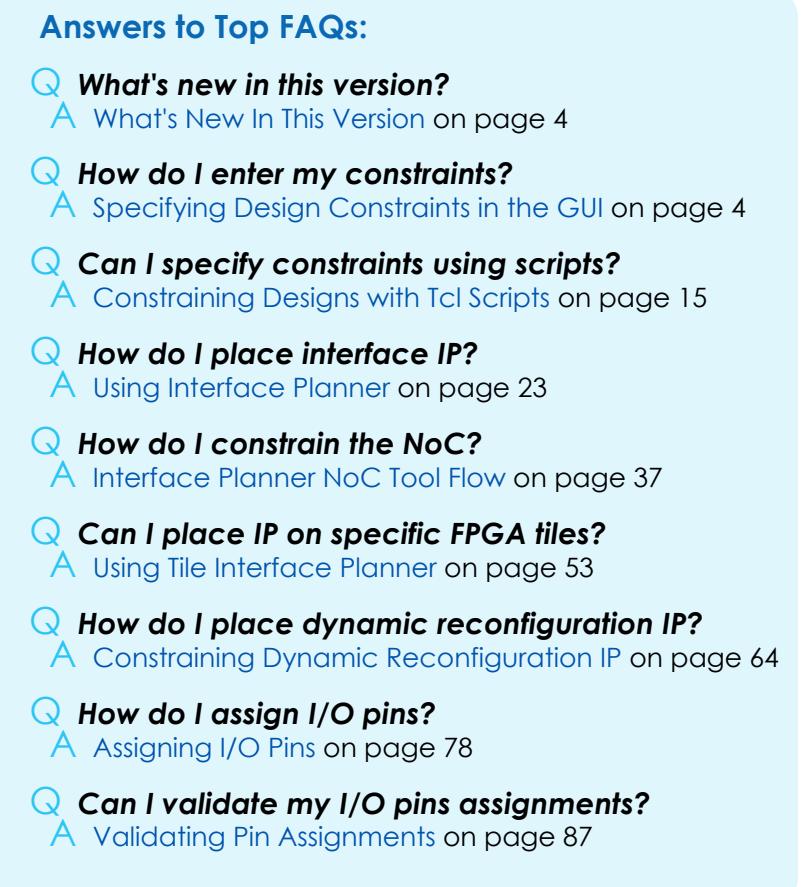

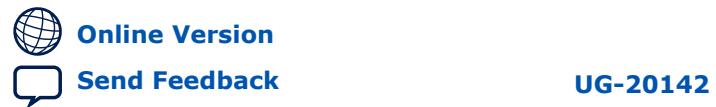

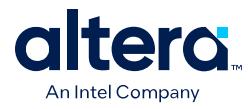

# **Contents**

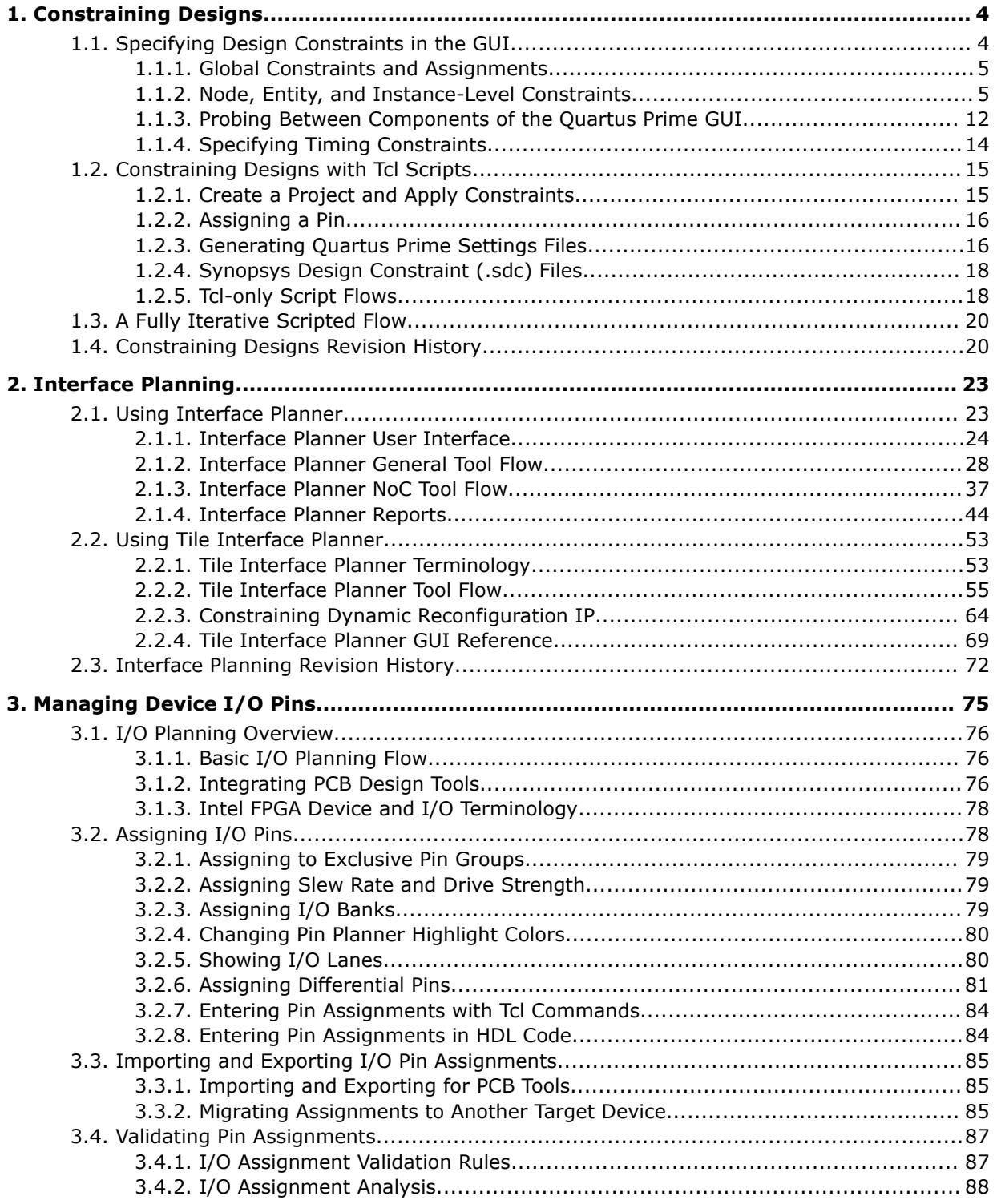

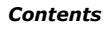

*Contents*

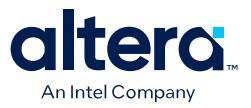

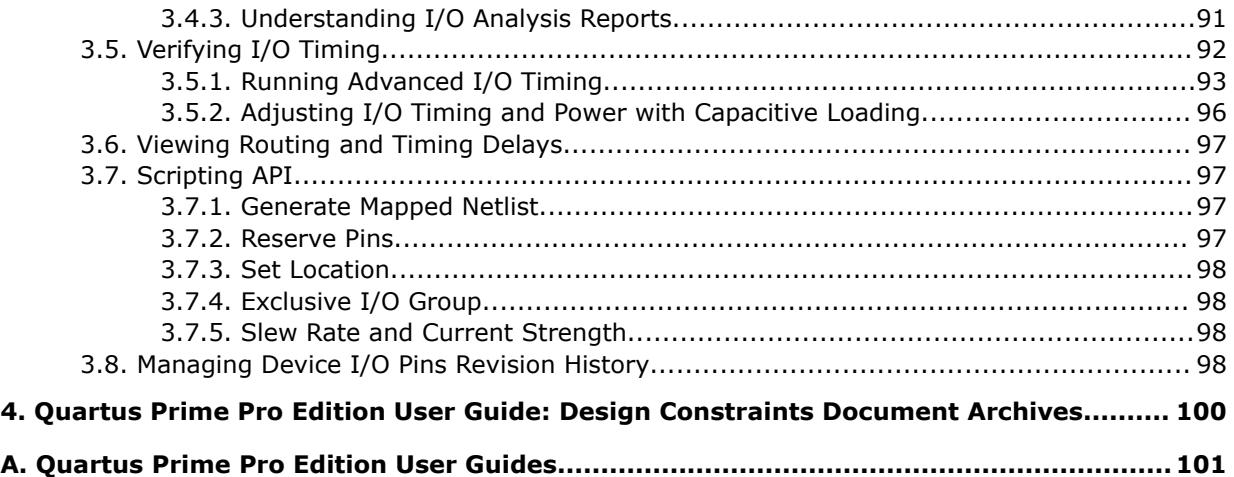

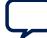

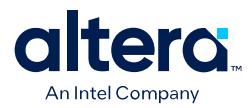

# **1. Constraining Designs**

The design constraints, assignments, and logic options that you specify influence how the Quartus® Prime Compiler implements your design. The Compiler attempts to synthesize and place logic in a manner than meets your constraints. In addition, design constraints also have an impact on how the Timing Analyzer and the Power Analyzer influence synthesis, placement, and routing.

You can specify design constraints in the GUI, with scripts, or directly in the files that store the constraints. The Quartus Prime software preserves the constraints that you specify in the GUI in the following files:

- Quartus Prime Settings file (<project\_directory>/<revision\_name>.qsf) contains project-wide and instance-level assignments for the current revision of the project, in Tcl syntax. Each revision of a project has a separate . qsf file.
- Synopsys\* Design Constraints file (<project\_directory>/ <revision\_name>.sdc)—the Timing Analyzer uses industry-standard Synopsys Design Constraint format and stores those constraints in .sdc files.

By combining the syntax of the . $q$ sf files and the .sdc files with procedural Tcl, you can automate iterations over several different settings, changing constraints and recompiling.

#### **What's New In This Version**

- Applied initial Altera rebranding throughout.
- *Importing and Exporting I/O Pin Assignments* topic is updated for current list of file formats supported.

#### **Related Information**

- [Quartus Prime Pro Edition Settings File Reference Manual](https://www.intel.com/content/www/us/en/docs/programmable/683296.html) For information about all settings and constraints in the Quartus Prime software.
- [Agilex 7 M-Series FPGA Network-on-Chip \(NoC\) User Guide](https://www.intel.com/content/www/us/en/docs/programmable/768844.html)
- [Quartus Prime Pro Edition User Guide: Scripting](https://www.intel.com/content/www/us/en/docs/programmable/683432.html)

# **1.1. Specifying Design Constraints in the GUI**

Quartus Prime software provides tools that help you manually implement your project. These tools can also support design visualization, pre-filled parameters, and window cross probing, facilitating design exploration and debugging.

When you create or update a constraint in the Quartus Prime software, the **System** tab of the **Messages** window displays the equivalent Tcl command. Utilize these commands as references for future scripted design definition and compilation.

Intel Corporation. All rights reserved. Intel, the Intel logo, and other Intel marks are trademarks of Intel Corporation or its subsidiaries. Intel warrants performance of its FPGA and semiconductor products to current specifications in accordance with Intel's standard warranty, but reserves the right to make changes to any products and services at any time without notice. Intel assumes no responsibility or liability arising out of the application or use of any information, product, or service described herein except as expressly agreed to in writing by Intel. Intel customers are advised to obtain the latest version of device specifications before relying on any published information and before placing orders for products or services. \*Other names and brands may be claimed as the property of others.

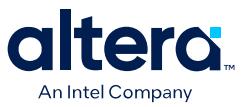

# **1.1.1. Global Constraints and Assignments**

Global constraints and project settings affect the entire Quartus Prime project and all the applicable logic in the design. You often define global constraints in early project development; for example, when running the New Project Wizard. Quartus Prime software stores global constraints in . qsf files, one for each project revision.

#### **Table 1. Quartus Prime Tools to Set Global Constraints**

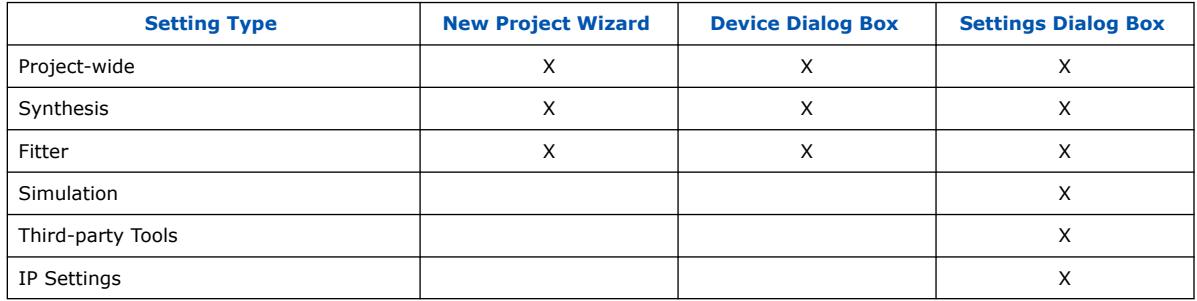

#### **Related Information**

#### [Managing Project Settings](https://www.intel.com/content/www/us/en/docs/programmable/683463/current/managing-project-settings.html)

In *Quartus Prime Pro Edition User Guide: Getting Started*

# **1.1.2. Node, Entity, and Instance-Level Constraints**

Node, entity, and instance-level constraints apply to a subset of the design hierarchy. These constraints take precedence over any global assignment that affects the same sections of the design hierarchy. The following tools are available in the Quartus Prime software to specify node, entity, and instance-level constraints:

#### **Table 2. Quartus Prime Pro Edition Tools to Set Node, Entity and Instance Level Constraints**

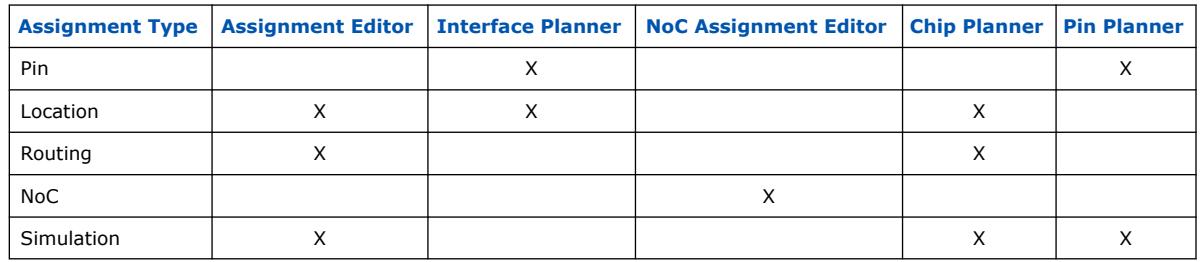

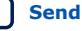

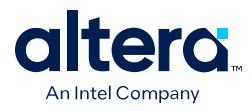

Although you can specify constraints using a variety of tools, the following table shows the most effective constraint tools at each design phase:

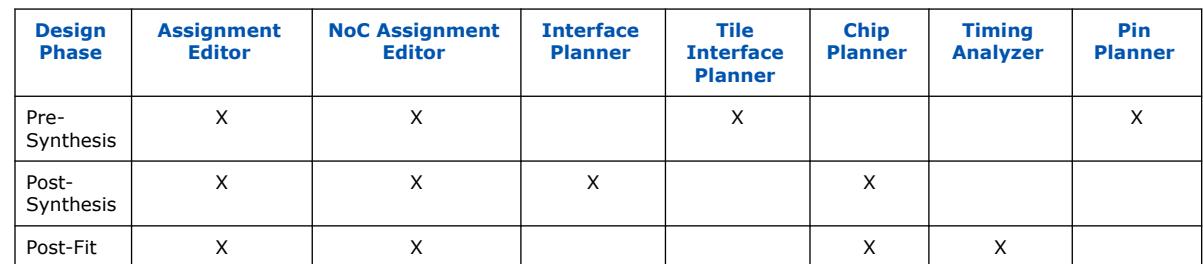

# **Table 3. Constraint Tools per Design Phase**

# **1.1.2.1. Specify Instance-Specific Constraints in Assignment Editor**

Quartus Prime Assignment Editor (**Assignments** ➤ **Assignment Editor**) provides a spreadsheet-like interface for assigning all instance-specific settings and constraints. To help you explore your design, the Assignment Editor allows you to filter assignments by node name or category.

#### **Figure 1. Quartus Prime Assignment Editor**

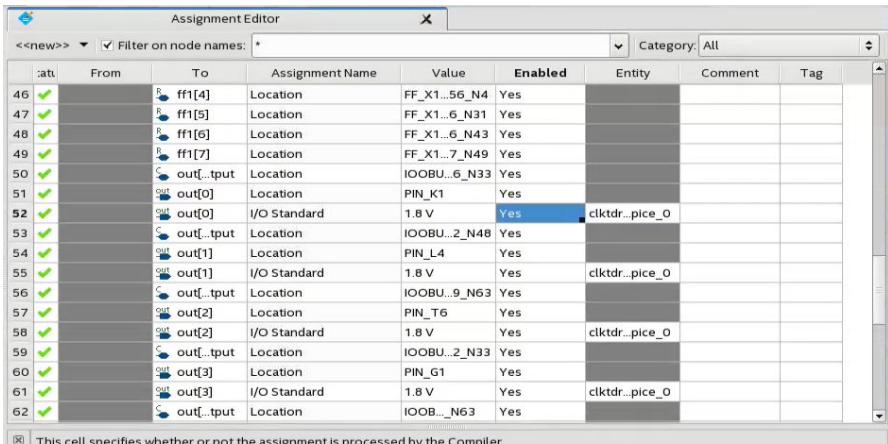

 $\frac{180}{69}$  This cell sp

Use the Assignment Editor to:

- Add, edit, or delete assignments for selected nodes
- Display information about specific assignments
- Enable or disable individual assignments
- Add comments to an assignment

Additionally, you can export assignments to a Comma-Separated Value File (.csv).

#### **1.1.2.1.1. Specifying Multi-Dimensional Bus Constraints**

The Quartus Prime Pro Edition software traditionally supports only 1- and 2 dimensional bus names for specifying constraints. The Quartus Prime Pro Edition version 19.3 and later now supports multi-dimensional bus names for more efficient constraints.

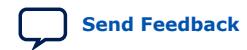

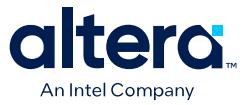

For example, you can specify the following assignment to apply a constraint to all bits in the reg  $[31:0]$  r  $[0:2][4:5]$  three-dimensional bus:

set\_instance\_assignment -name PRESERVE\_REGISTER ON -to r

The constraint then applies to all bits  $r: [0][4][31]$ ,  $r[0][4][30]$ , ...,  $r[1]$ [5][0].

#### **1.1.2.2. Specify NoC Constraints in NoC Assignment Editor**

For designs targeting Agilex® 7 M-Series FPGAs only, the NoC Assignment Editor in the Quartus Prime Pro Edition software allows you to make logical assignments for hard memory NoC-related blocks in your design. These assignments include grouping, connectivity, address mapping, and bandwidth requirements.

The hard memory NoC facilitates high-bandwidth data movement between the FPGA core logic and memory resources, such as HBM2E and DDR5 memories. Refer to [Interface Planner NoC Tool Flow](#page-18-0) on page 37 and the *Agilex 7 M-Series FPGA Network-on-Chip (NoC) User Guide* for details on the complete NoC flow including Interface Planner.

The Quartus Prime software supports the following two flows for NoC design:

- **Platform Designer Connection Flow**-you use Platform Designer to configure and instantiate your NoC-related IP. You also use Platform Designer to make connections between NoC initiator bridges and NoC target bridges and to define the addressing mapping for these connections. Once you generate HDL for your Platform Designer system, your design is ready for RTL simulation. You must use the NoC Assignment Editor to create additional assignments, such as specifying NoC groupings and optional performance targets. You can use Interface Planner to make physical location assignments for your NoC elements. Then you compile your design and review the results.
- **NoC Assignment Editor Connection Flow**—you can configure and instantiate your NoC-related IP in either Platform Designer or directly in RTL. You then use the NoC Assignment Editor to make all NoC assignments including grouping, connectivity, address mapping, and optional performance targets. After completing the assignments and rerunning Analysis & Elaboration, your design is ready for RTL simulation. You can use Interface Planner to make physical location assignments for your NoC elements. Then compile your design and review the results.

Using the NoC Assignment Editor is similar to using the Assignment Editor, but the NoC Assignment Editor is optimized for making NoC assignments only. You must successfully complete Quartus Prime Analysis & Elaboration before using the NoC Assignment Editor. After Analysis & Elaboration, you can access the NoC Assignment Editor by clicking **Assignments** ➤ **Network on Chip (NoC) Assignment Editor**.

Specify assignments on the following NoC Assignment Editor tabs:

- **Group** tab—specifies the **Group Name** of the NoC initiators and targets.
- **Connection** tab—specifies the connections between NoC initiators and targets or SSM elements.
- **Attributes** tab—specifies address mapping, bandwidth requirements, and transaction sizes for each connection.

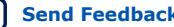

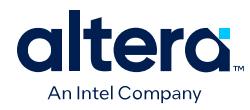

# **Figure 2. Network on Chip (NoC) Assignment Editor Group Tab**

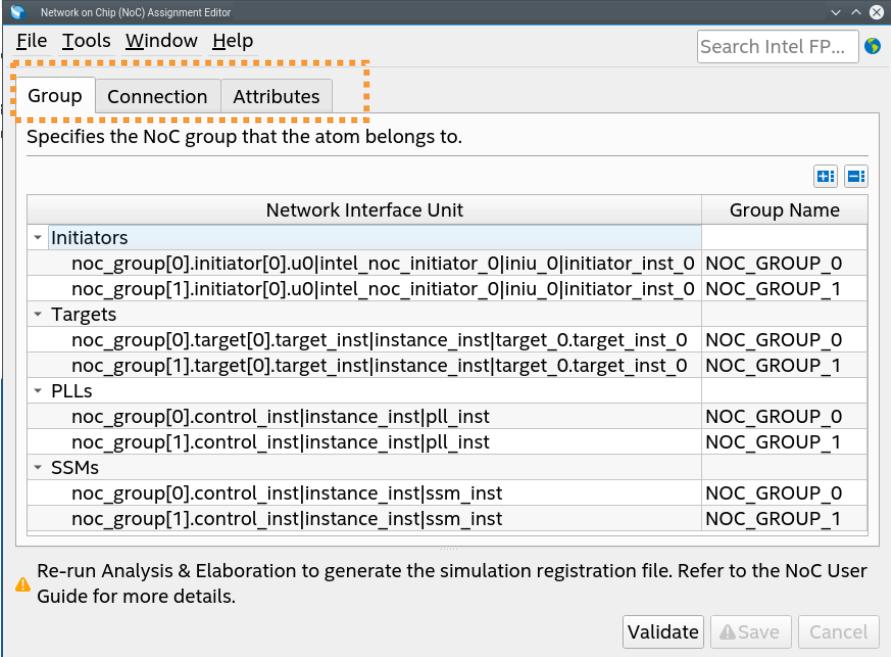

The assignments made on the **Group** tab affect the assignments available in the **Connection** tab. The assignments made on the **Connection** tab affect the assignments available in the **Attributes** tab.

Complete the assignments on each tab in order before moving to the next tab.

After making assignments in the NoC Assignment Editor, you click **Validate** to validate the assignments, and then click **Save** to store the assignments in the Quartus Prime settings file (.qsf).

#### **Related Information**

[Agilex 7 M-Series FPGA Network-on-Chip \(NoC\) User Guide](https://www.intel.com/content/www/us/en/docs/programmable/768844.html)

#### **1.1.2.2.1. NoC Assignment Editor Interface Controls**

For designs targeting Agilex 7 M-Series FPGAs only, you can use the following interface controls of the NoC Assignment Editor to specify NoC assignments:

#### **Table 4. NoC Assignment Editor Interface Controls**

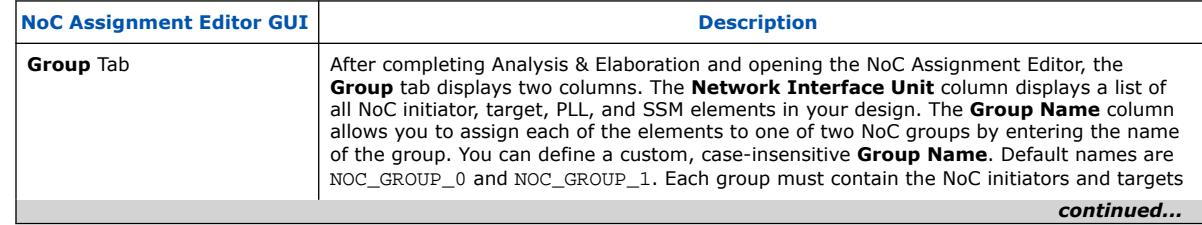

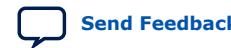

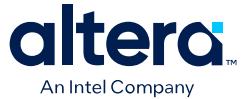

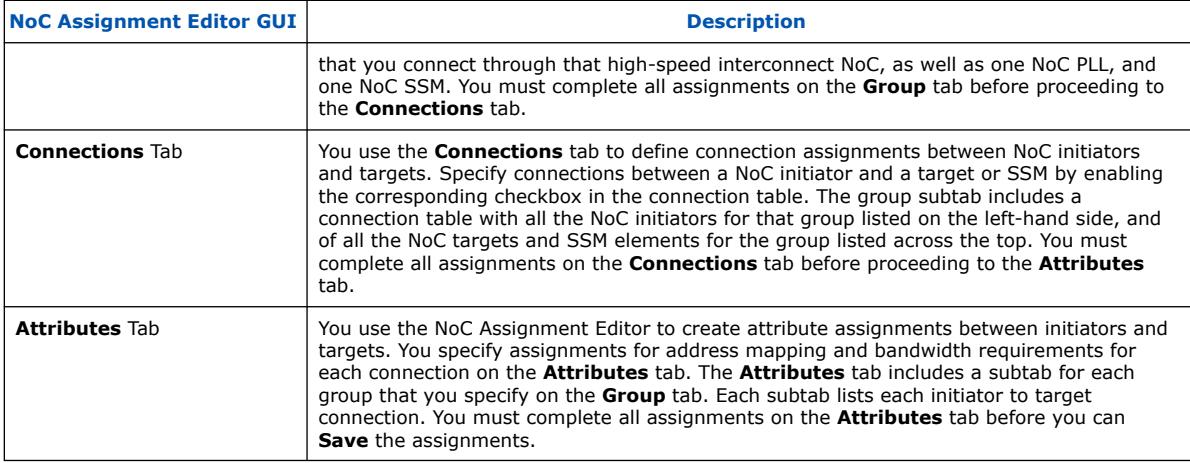

### **1.1.2.2.2. Troubleshooting NoC Assignment Editor**

Use the following FAQs to help you understand conditions and resolve conflicts in the NoC Assignment Editor:

# **Table 5. NoC Assignment Editor FAQs**

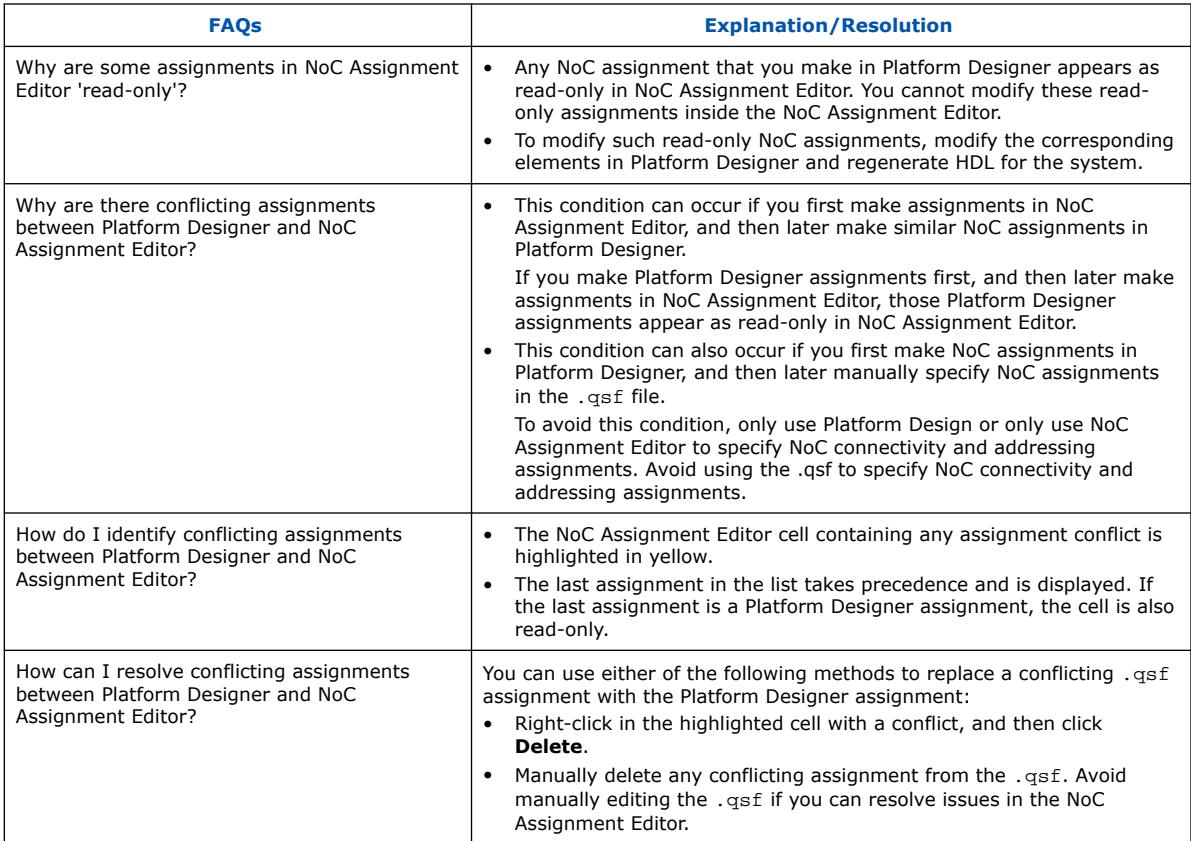

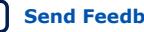

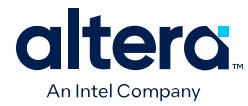

# **1.1.2.3. Specify I/O Constraints in Pin Planner**

Quartus Prime Pin Planner allows you to assign design elements to I/O pins. You can also plan and assign IP interface or user nodes not yet defined in the design.

# **Figure 3. Quartus Prime Pin Planner GUI**

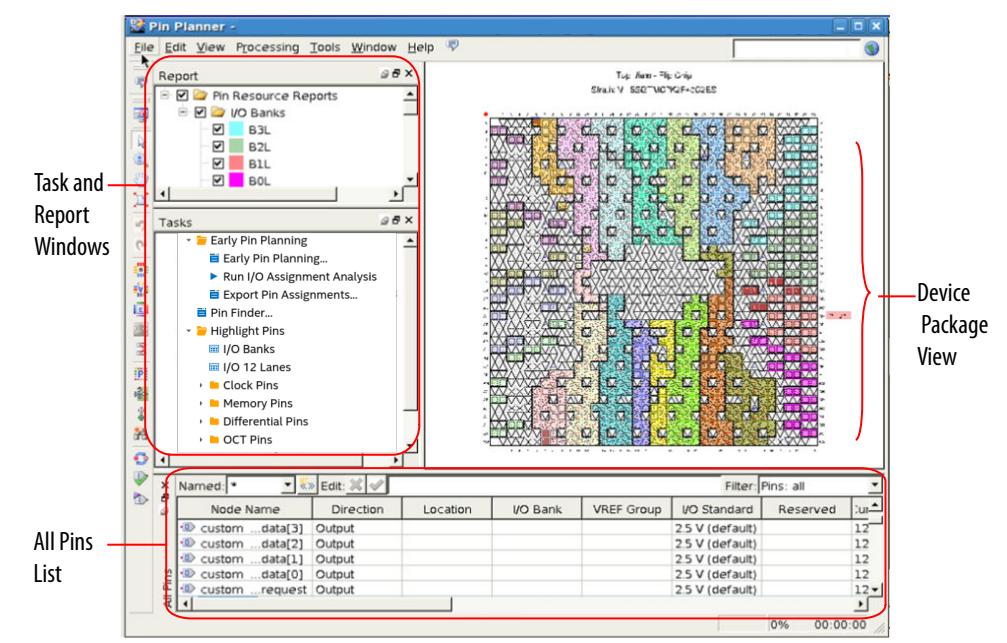

#### **Related Information**

[Managing Device I/O Pins](#page-45-0) on page 75

# **1.1.2.4. Plan Interface Constraints in Interface Planner and Tile Interface Planner**

The Interface Planner simplifies the planning of accurate constraints for physical implementation. Similarly, you can use the Tile Interface Planner to build a plan for placement of IP components in each tile available on Agilex 7 F-tile devices. Use Interface Planner to prototype interface implementations, plan clocks, and rapidly define a legal device floorplan.

Interface Planner and Tile Interface Planner interact dynamically with the Quartus Prime Fitter to accurately verify placement legality while you plan. You can evaluate different floorplans, using interactive reports to accurately plan the best implementation without iterative compilation. Fitter verification ensures the highest correlation between your interface plan and actual implementation results. You can apply the interface plan constraints to your project with high confidence in the final implementation.

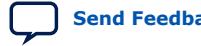

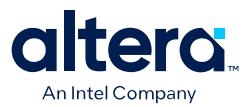

#### **Figure 4. Interface Planner GUI**

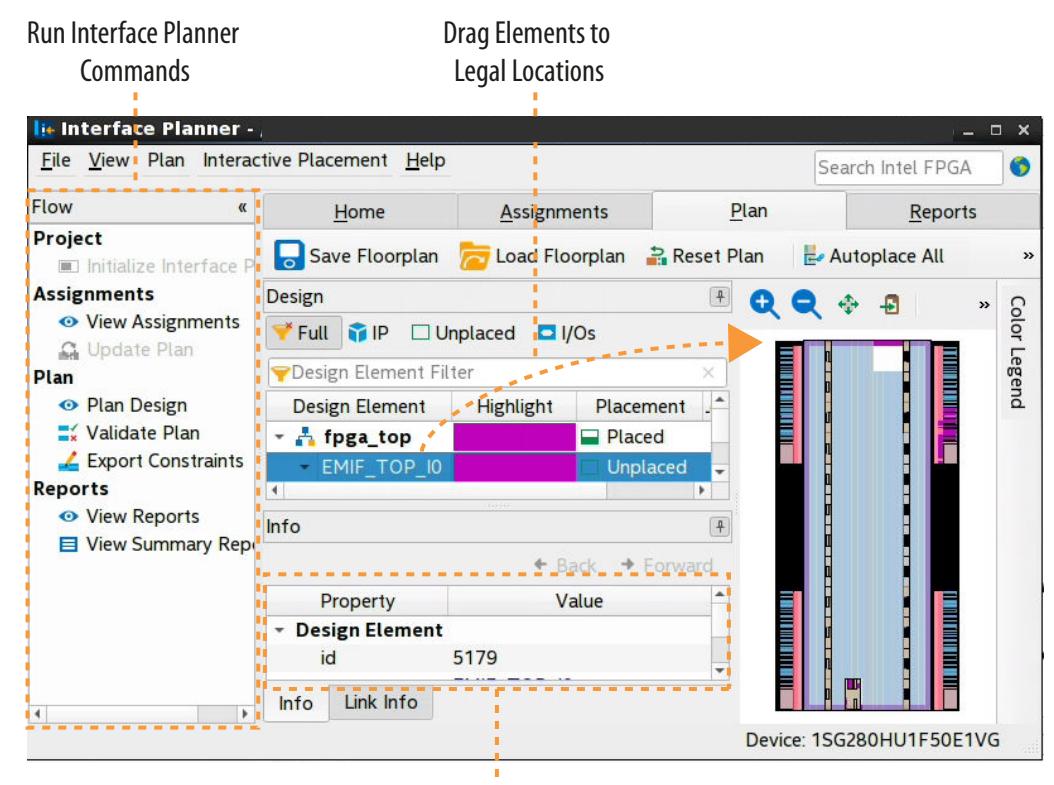

Selected Element's Properties

#### **Related Information**

- [Using Interface Planner](#page-45-0) on page 23
- [Using Tile Interface Planner](#page-47-0) on page 53

#### **1.1.2.5. Adjust Constraints with the Chip Planner**

With the Chip Planner you can adjust existing assignments to device resources, such as pins, logic cells, and LABs in a graphical representation of the device floorplan. You can also view equations and routing information and demote assignments by dragging and dropping to Logic Lock regions in the **Logic Lock Regions Window**.

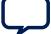

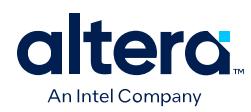

# **Figure 5. Chip Planner GUI**

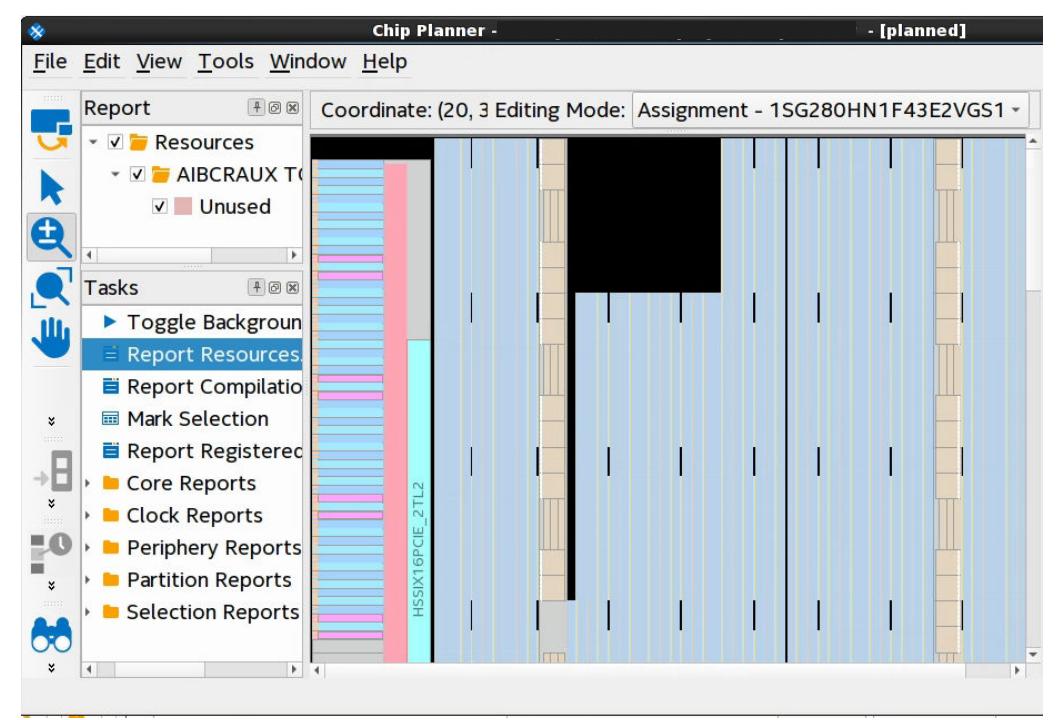

#### **Related Information**

- [Design Floorplan Analysis in the Chip Planner](https://www.intel.com/content/www/us/en/docs/programmable/683641/current/design-floorplan-analysis-in-chip-planner.html) In *Quartus Prime Pro Edition User Guide: Design Optimization*
- [Defining Logic Lock Placement Constraints, Quartus Prime Pro Edition User Guide:](https://www.intel.com/content/www/us/en/docs/programmable/683641/current/defining-placement-constraints.html) [Design Optimization](https://www.intel.com/content/www/us/en/docs/programmable/683641/current/defining-placement-constraints.html)

#### **1.1.2.6. Constraining Designs with the Design Partition Planner**

The Design Partition Planner allows you to view design connectivity and hierarchy and can assist you in creating effective design partitions.

Additionally, the Design Partition Planner allows you to optimize design performance by isolating and resolving failing paths on a partition-by-partition basis.

#### **Related Information**

[Creating Partitions and Logic Lock Regions with the Design Partition Planner and the](https://www.intel.com/content/www/us/en/docs/programmable/683641/current/using-regions-in-combination-with-design.html) [Chip Planner](https://www.intel.com/content/www/us/en/docs/programmable/683641/current/using-regions-in-combination-with-design.html)

In *Quartus Prime Pro Edition User Guide: Design Optimization*

# **1.1.3. Probing Between Components of the Quartus Prime GUI**

The Quartus Prime software allows you to locate nodes and instances within the compilation database from any of the following:

- Project Navigator
- Assignment Editor
- Chip Planner

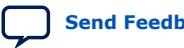

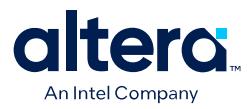

- Timing Analyzer
- Resource Property Viewer
- RTL Viewer
- Technology Map Viewer
- Fast Forward Viewer
- Design Partition Planner
- Pin Planner
- HDL design files

To locate nodes or instances, follow these steps:

- 1. Right-click the resource you want to display.
- 2. Click **Locate Node**, and then click any of the available menu options.

The corresponding window opens—or appears in the foreground if it is already open and shows the element you clicked.

#### **Example 1. Locate a Resource Selected in the Project Navigator**

In the **Entity** list of the **Hierarchy** tab, right-click any object, and click **Locate** ➤ **Locate in Chip Planner**.

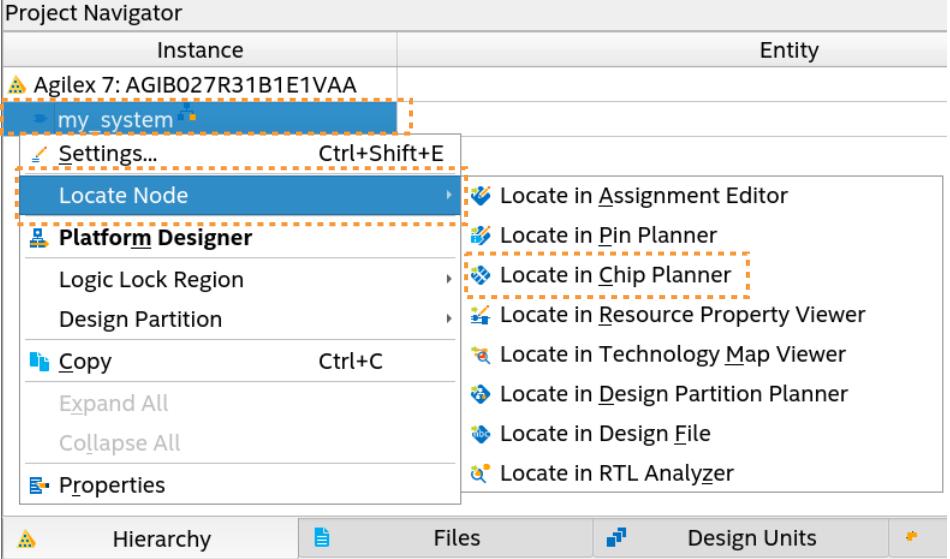

The Chip Planner opens and displays the instance you selected.

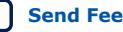

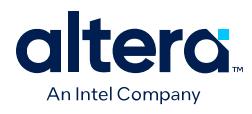

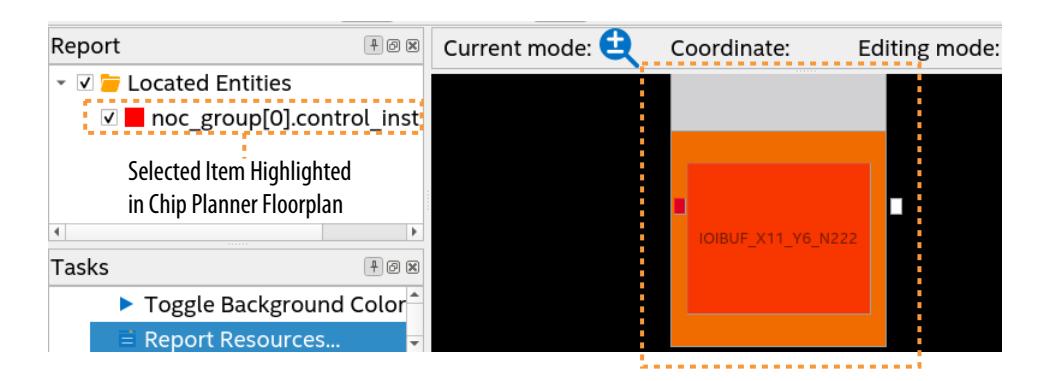

# **1.1.4. Specifying Timing Constraints**

You must specify timing constraints that describe the clock frequency requirements, timing exceptions, and I/O timing requirements of your design for comparison against actual conditions observed during timing analysis. You define timing constraints in one or more Synopsys\* Design Constraints (.sdc) files that you add to the project.

You can specify timing constraints in the Timing Analyzer GUI, which automatically generates an .sdc based on your inputs. Click the **Constraints** menu in the Timing Analyzer to specify timing constraints that you can apply to your project.

Alternatively, you can create an initial .sdc with provided .sdc file templates, or manually in any text editor and then add the .sdc to the project.

In addition, generation of Intel FPGA IP or Platform Designer systems may also automatically generate and add to your project .sdc constraints.

#### **Figure 6. Constraint menu in Timing Analyzer**

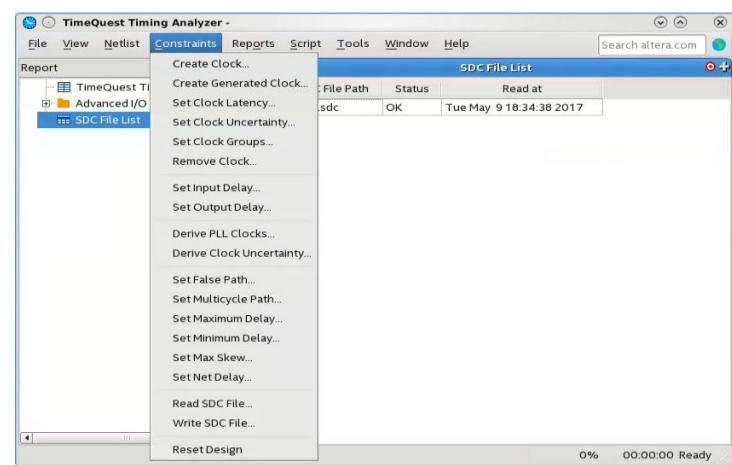

When you specify a constraint in the GUI, the dialog box displays the equivalent SDC command syntax.

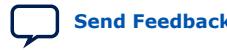
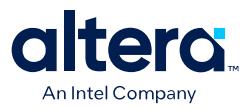

#### **Example 2. Create Clock Dialog Box**

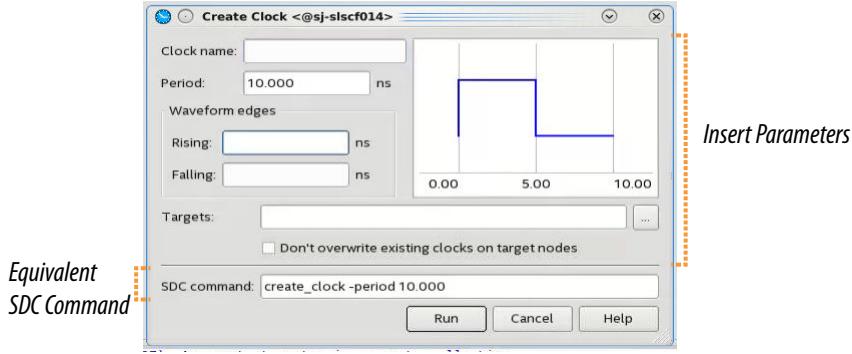

Individual timing assignments override project-wide requirements.

- To avoid reporting incorrect or irrelevant timing violations, you can assign timing exceptions to nodes and paths.
- The Timing Analyzer supports point-to-point timing constraints, wildcards to identify specific nodes when making constraints, and assignment groups to make individual constraints to groups of nodes.

Refer to the following Related Information:

#### **Related Information**

[Applying Timing Constraints, Quartus Prime Pro Edition User Guide: Timing Analyzer](https://www.intel.com/content/www/us/en/docs/programmable/683243/current/applying-timing-constraints.html)

# **1.2. Constraining Designs with Tcl Scripts**

You can perform all your design assignments using .sdc and .qsf setting files. To integrate these files in compilation and optimization flows, use Tcl scripts. Even though .sdc and .qsf files are written in Tcl syntax, they are not executable by themselves.

When you use Quartus Prime Tcl packages, your scripts can open projects, make the assignments, compile the design, and compare compilation results against known goals and benchmarks. Furthermore, such a script can automate the iterative design process by modifying constraints and recompiling the design.

# **1.2.1. Create a Project and Apply Constraints**

The command-line executables include options for common global project settings and commands. You can use a Tcl script to apply constraints such as pin locations and timing assignments. You can write a Tcl constraint file, or generate one for an existing project by clicking **Project** ➤ **Generate Tcl File for Project**.

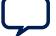

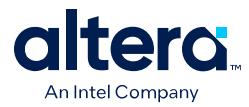

The example creates a project with a Tcl script and applies project constraints using the tutorial design files in the *<*Quartus Prime *installation directory>*/qdesigns/ fir filter/ directory.

```
project_new filtref -overwrite
# Assign family, device, and top-level file
set_global_assignment -name FAMILY "Arria 10" 
set_global_assignment -name DEVICE <Device>
set_global_assignment -name VERILOG_FILE filtref.v
# Assign pins
set_location_assignment -to clk Pin_28
set_location_assignment -to clkx2 Pin_29
set_location_assignment -to d[0] Pin_139
set_location_assignment -to d[1] Pin_140
#
project_close
```
Save the script in a file called setup proj.tcl and type the commands illustrated in the example at a command prompt to create the design, apply constraints, compile the design, and perform fast-corner and slow-corner timing analysis. Timing analysis results are saved in two files, filtref\_sta\_1.rpt and filtref\_sta\_2.rpt.

```
quartus_sh -t setup_proj.tcl 
quartus_syn filtref 
quartus_fit filtref 
quartus_asm filtref 
quartus_sta filtref --model=fast --export_settings=off 
mv filtref_sta.rpt filtref_sta_1.rpt 
quartus_sta filtref --export_settings=off 
mv filtref_sta.rpt filtref_sta_2.rpt
```
Type the following commands to create the design, apply constraints, and compile the design, without performing timing analysis:

quartus\_sh -t setup\_proj.tcl quartus sh --flow compile filtref

The quartus  $sh$  --flow compile command performs a full compilation, and is equivalent to clicking the **Start Compilation** button in the toolbar.

# **1.2.2. Assigning a Pin**

To assign a signal to a pin or device location, use the Tcl command shown in this example:

set\_location\_assignment -to <signal name> <location>

Valid locations are pin location names. Some device families also support edge and I/O bank locations. Edge locations are EDGE\_BOTTOM, EDGE\_LEFT, EDGE\_TOP, and EDGE\_RIGHT. I/O bank locations include IOBANK\_1 to IOBANK\_n, where n is the number of I/O banks in a device.

# **1.2.3. Generating Quartus Prime Settings Files**

Quartus Prime software allows you to generate .qsf files from your revision. You can embed these constraints in a scripted compilation flow, and even create sets of .qsf files for design optimization.

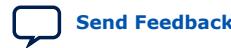

Quartus Prime Pro Edition User Guide: Design Constraints **[Send Feedback](mailto:FPGAtechdocfeedback@intel.com?subject=Feedback%20on%20Quartus%20Prime%20Pro%20Edition%20User%20Guide%20Design%20Constraints%20(683143%202024.04.01)&body=We%20appreciate%20your%20feedback.%20In%20your%20comments,%20also%20specify%20the%20page%20number%20or%20paragraph.%20Thank%20you.) Send Feedback** 

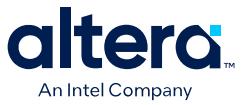

To generate a .qsf file from the Quartus Prime software, click **Assignments** ➤ **Export Assignments**.

To organize the .qsf in a human readable form, **Project** ➤ **Organize Quartus Prime Settings File**.

#### **Example 3. Organized .qsf File**

This example shows how .qsf files characterize a design revision. The set qlobal assignment command makes all global constraints and software settings and set\_location\_assignment constrains each I/O node in the design to a physical pin on the device.

```
# Project-Wide Assignments
# ========================
set_global_assignment -name SYSTEMVERILOG_FILE top.sv
set_global_assignment -name SYSTEMVERILOG_FILE blinking_led.sv
set_global_assignment -name SDC_FILE blinking_led.sdc
set_global_assignment -name SDC_FILE jtag.sdc
set_global_assignment -name PROJECT_OUTPUT_DIRECTORY output_files
set_global_assignment -name LAST_QUARTUS_VERSION "17.1.0 Pro Edition"
set_global_assignment -name TEXT_FILE blinking_led_generated.txt
# Pin & Location Assignments
# ==========================
set_location_assignment PIN_AN18 -to clock
set_location_assignment PIN_AR23 -to led_zero_on
set_location_assignment PIN_AM21 -to led_two_on
set_location_assignment PIN_AR22 -to led_one_on
set_location_assignment PIN_AL20 -to led_three_on
# Analysis & Synthesis Assignments
# ================================
set_global_assignment -name FAMILY "Arria 10"
set_global_assignment -name TOP_LEVEL_ENTITY top
# Fitter Assignments
# ==================
set_global_assignment -name DEVICE 10AS066N3F40E2SG
# -----------------
# start ENTITY(top)
# Fitter Assignments
# ==================
set_instance_assignment -name IO_STANDARD "1.8 V" -to led_zero_on
set_instance_assignment -name IO_STANDARD "1.8 V" -to led_one_on
set_instance_assignment -name IO_STANDARD "1.8 V" -to led_two_on
set_instance_assignment -name IO_STANDARD "1.8 V" -to led_three_on
set_instance_assignment -name SLEW_RATE 1 -to led_zero_on
set_instance_assignment -name SLEW_RATE 1 -to led_one_on
set_instance_assignment -name SLEW_RATE 1 -to led_two_on
set_instance_assignment -name SLEW_RATE 1 -to led_three_on
set_instance_assignment -name CURRENT_STRENGTH_NEW 12MA -to clock
set_instance_assignment -name CURRENT_STRENGTH_NEW 12MA -to led_zero_on
set_instance_assignment -name CURRENT_STRENGTH_NEW 12MA -to led_one_on
set_instance_assignment -name CURRENT_STRENGTH_NEW 12MA -to led_two_on
set_instance_assignment -name CURRENT_STRENGTH_NEW 12MA -to led_three_on
# end ENTITY(top)
\# -----
```
#### **Related Information**

- [Quartus Prime Pro Edition Settings File Reference Manual](https://www.intel.com/content/www/us/en/docs/programmable/683296.html) For information about all settings and constraints in the Quartus Prime software.
- [Agilex 7 M-Series FPGA Network-on-Chip \(NoC\) User Guide](https://www.intel.com/content/www/us/en/docs/programmable/768844.html)

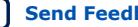

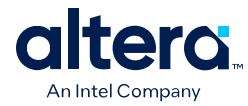

# **1.2.4. Synopsys Design Constraint (.sdc) Files**

Quartus Prime software keeps timing constraints in .sdc files, which use Tcl syntax. You can embed these constraints in a scripted compilation flow, and even create sets of .sdc files for timing optimization.

#### **Example 4. .sdc File**

The example shows the timing constrains of a small design.

```
## PROGRAM "Quartus Prime"
## VERSION "Version 17.1.0 Internal Build 91 05/07/2017 SJ Pro Edition"
## DATE "Wed May 10 14:22:08 2017"
##
## DEVICE "10AX115R4F40I3SG"
##
#**************************************************************
# Time Information<br>#******************
                    #**************************************************************
set time format -unit ns -decimal_places 3
                                               _<br>************************
# Create Clock
                #************************************************************** 
create_clock -name {clk_in} -period 10.000 -waveform { 0.000 5.000 } [get_ports 
{clk_in}]
          #**************************************************************
# Create Generated Clock
        #************************************************************** 
derive_pll_clocks<br>#****************
                    #**************************************************************
# Set Clock Uncertainty
                           #**************************************************************
derive_clock_uncertainty
#**************************************************************
# Set Input Delay
                    #**************************************************************
set_input_delay -add_delay -clock [get_clocks {clk_in}] 1.500 [get_ports 
{async_rst}]
set_input_delay -add_delay -clock [get_clocks {clk_in}] 1.200 [get_ports 
{data_in}]
          #**************************************************************
# Set Output Delay
                     #**************************************************************
set_output_delay -add_delay -clock [get_clocks {clk_in}] 2.000 [get_ports 
{data_out}]
            #**************************************************************
# Set Multicycle Path
                        #************************************************************** 
set_multicycle_path -setup -end -from [get_keepers *] -to [get_keepers {reg2}] 2
```
# **1.2.5. Tcl-only Script Flows**

As an alternative to .sdc and .qsf files, you can perform all design assignments and timing constraints inside the Tcl scripts. In this case, the script that automates compilation and custom results reporting also contains the design constraints.

You can export a design's contents to a procedural, executable Tcl  $(.tol)$  file, and then use the generated script to restore settings after experimenting with other constraints.

To export your constraints as an executable Tcl script, click **Project** ➤ **Generate Tcl File for Project**.

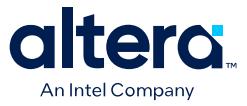

#### **Example 5. blinking\_led\_generated.tcl File**

```
# Quartus Prime: Generate Tcl File for Project
# File: blinking_led_generated.tcl
# Generated on: Wed May 10 10:14:44 2017
# Load Quartus Prime Tcl Project package
package require ::quartus::project
set need_to_close_project 0
set make assignments 1
# Check that the right project is open
if {[is_project_open]} {
  if {[string compare $quartus(project) "blinking_led"]} {
puts "Project blinking_led is not open"
set make_assignments 0
 }
} else {
   # Only open if not already open
  if {[project_exists blinking_led]} {
project_open -revision blinking_led blinking_led
   } else {
project_new -revision blinking_led blinking_led
 }
   set need_to_close_project 1
}
# Make assignments
if {$make_assignments} {
set_global_assignment -name SYSTEMVERILOG_FILE top.sv
set_global_assignment -name SYSTEMVERILOG_FILE blinking_led.sv
set_global_assignment -name SDC_FILE blinking_led.sdc
set_global_assignment -name SDC_FILE jtag.sdc
set_global_assignment -name PROJECT_OUTPUT_DIRECTORY output_files
set_global_assignment -name LAST_QUARTUS_VERSION "17.1.0 Pro Edition"
set_global_assignment -name TEXT_FILE blinking_led_generated.txt
set_global_assignment -name FAMILY "Arria 10"
set_global_assignment -name TOP_LEVEL_ENTITY top
set_global_assignment -name DEVICE 10AS066N3F40E2SG
set_location_assignment PIN_AN18 -to clock
set_location_assignment PIN_AR23 -to led_zero_on
set_location_assignment PIN_AM21 -to led_two_on
set_location_assignment PIN_AR22 -to led_one_on
set_location_assignment PIN_AL20 -to led_three_on
set_instance_assignment -name IO_STANDARD "1.8 V" -to led_zero_on
set_instance_assignment -name IO_STANDARD "1.8 V" -to led_one_on
set_instance_assignment -name IO_STANDARD "1.8 V" -to led_two_on
set_instance_assignment -name IO_STANDARD "1.8 V" -to led_three_on
set_instance_assignment -name SLEW_RATE 1 -to led_zero_on
set_instance_assignment -name SLEW_RATE 1 -to led_one_on
set_instance_assignment -name SLEW_RATE 1 -to led_two_on
set_instance_assignment -name SLEW_RATE 1 -to led_three_on
set instance assignment -name CURRENT STRENGTH NEW 12MA -to clock
set_instance_assignment -name CURRENT_STRENGTH_NEW 12MA -to led_zero_on
set_instance_assignment -name CURRENT_STRENGTH_NEW 12MA -to led_one_on
set_instance_assignment -name CURRENT_STRENGTH_NEW 12MA -to led_two_on
set_instance_assignment -name CURRENT_STRENGTH_NEW 12MA -to led_three_on
# Commit assignments
export_assignments
# Close project
if {$need_to_close_project} {
project_close
}
}
```
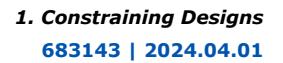

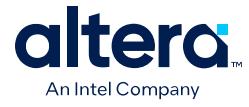

The example:

- Opens the project
- Assigns Constraints
- Writes assignments to QSF file
- Closes project

# **1.3. A Fully Iterative Scripted Flow**

The **::quartus::flow** Tcl package in the Quartus Prime Tcl API allows you to modify design constraints and recompile in an iterative flow.

#### **Related Information**

[Quartus Prime Pro Edition User Guide: Scripting](https://www.intel.com/content/www/us/en/docs/programmable/683432.html)

# **1.4. Constraining Designs Revision History**

#### **Table 6. NoC Assignment Editor Interface Controls**

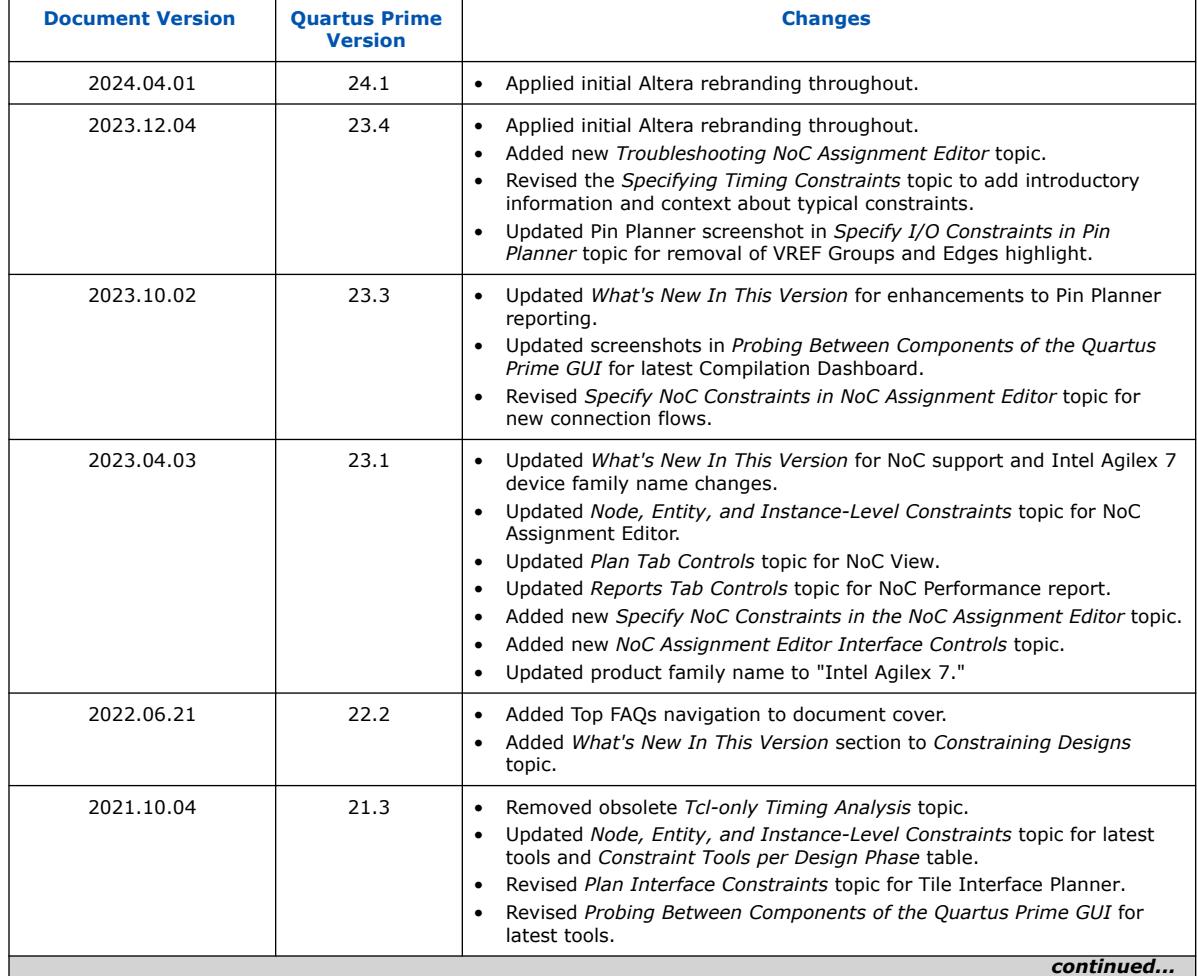

#### *1. Constraining Designs* **683143 | 2024.04.01**

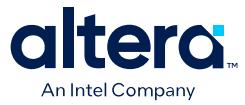

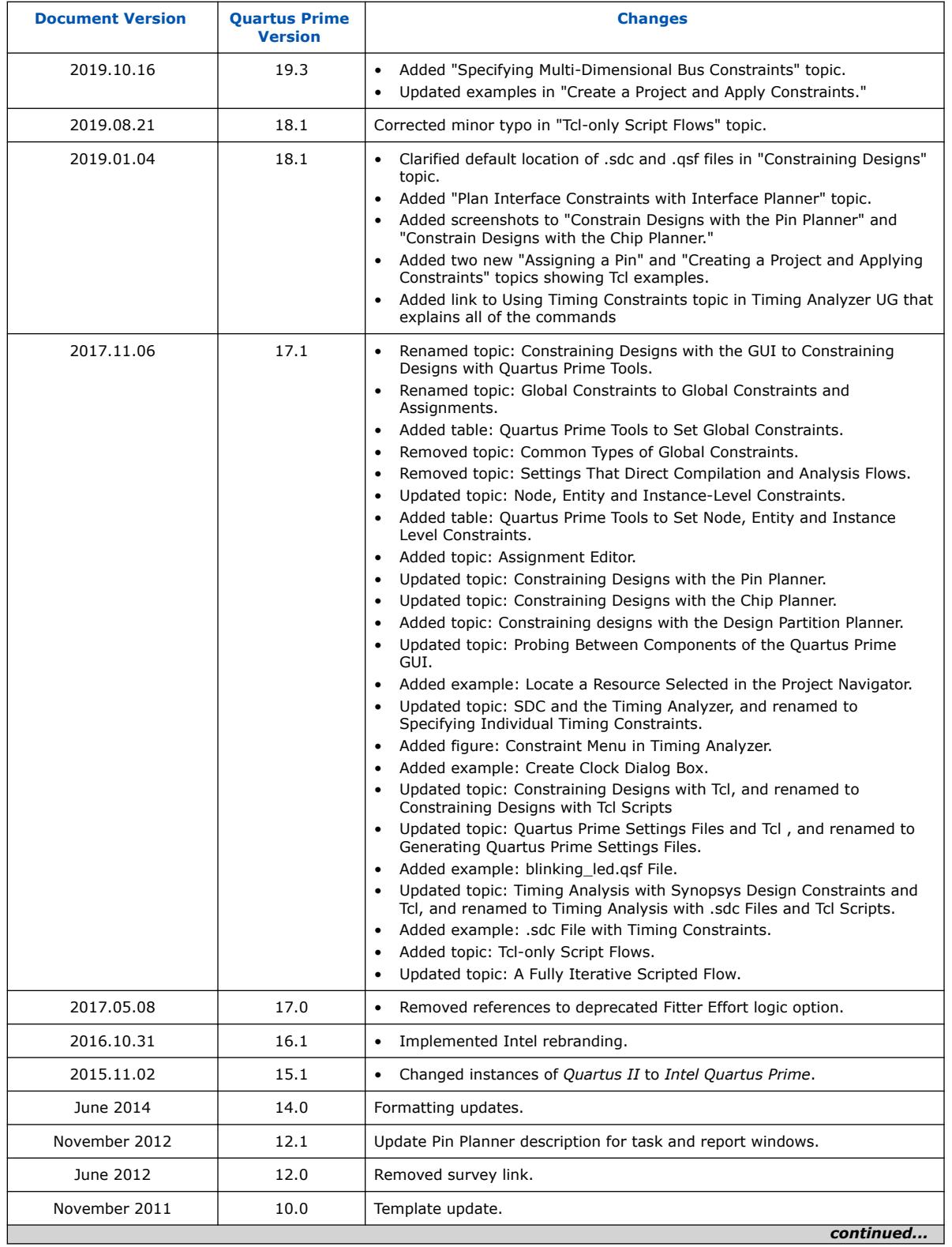

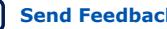

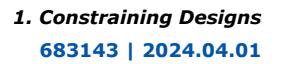

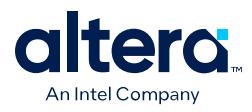

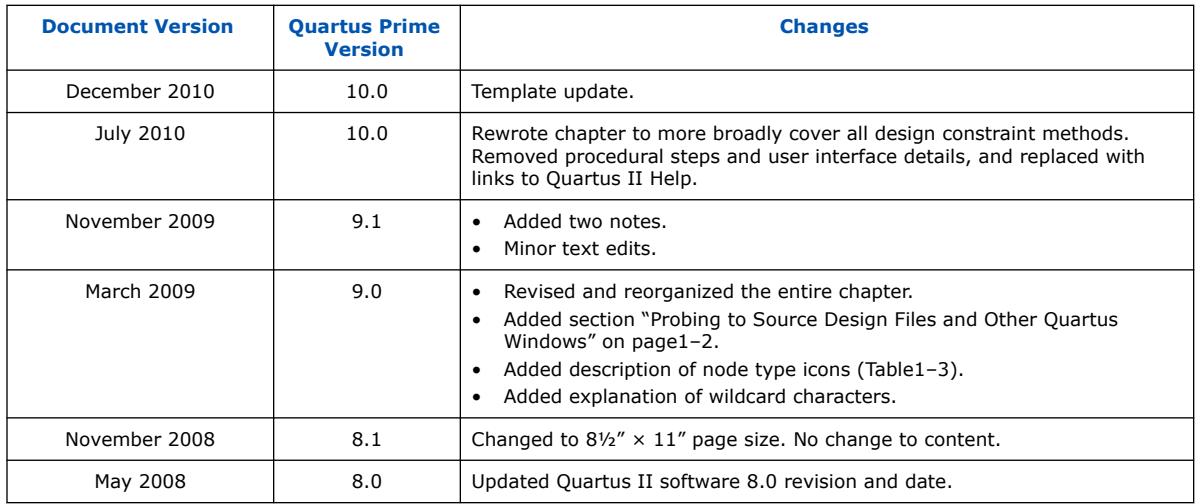

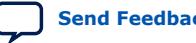

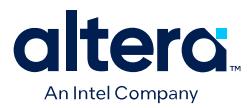

# **2. Interface Planning**

Interface planning—the feasibility analysis of interface physical constraints—is a fundamental early step in advanced FPGA design. Periphery placement can be a complex process involving many variables. The Quartus Prime Interface Planner simplifies the planning of accurate constraints for physical implementation.

You can use the Interface Planner to prototype interface implementations, plan clocks, and rapidly define a legal device floorplan.

Similarly, when targeting the Agilex 7 F-tile devices, you can use the Tile Interface Planner build a plan for placement of IP components in each tile available on the FPGA device.

Interface Planner and Tile Interface Planner (launched from the Tools menu) interact dynamically with the Quartus Prime Fitter to accurately verify placement legality while placing elements. You can evaluate different floorplans, using interactive reports to accurately plan the best implementation without iterative compilation. Fitter verification ensures the highest correlation between your interface plan or tile interface plan and actual implementation results. You can apply the interface plan or tile interface plan constraints to your project with high confidence in the final implementation.

#### **Related Information**

- [Video Demo: Using Interface Planner to Place DDR-3 and PCI Express Gen3](https://www.altera.com/content/dam/altera-www/global/en_US/video/acds-blueprint-platform-designer-overview.mp4)
- [Video Demo: Using the Tile Interface Planner](https://www.youtube.com/watch?v=NRIarGbfNTo?language=en_US&wapkw=interface%20planner%20video)

# **2.1. Using Interface Planner**

After design synthesis, you can use Interface Planner to help you to rapidly define a legal device floorplan.

Interface Planner displays your project's logical hierarchy, post-synthesis design elements, and Fitter-created design elements, alongside a view of target device locations. The GUI supports a variety of methods for placing design elements in the floorplan. As you place elements in the floorplan, the Fitter verifies legality in real time to ensure accurate correlation with the final implementation.

Intel® FPGAs contain core and periphery device locations. The device core locations are adaptive look-up tables (ALUTs), core flip-flops, RAMs, and digital signal processors (DSPs). Device periphery locations include I/O elements, phase-locked loops (PLLs), clock buffers, and hard processor systems (HPS).

Intel Corporation. All rights reserved. Intel, the Intel logo, and other Intel marks are trademarks of Intel Corporation or its subsidiaries. Intel warrants performance of its FPGA and semiconductor products to current specifications in accordance with Intel's standard warranty, but reserves the right to make changes to any products and services at any time without notice. Intel assumes no responsibility or liability arising out of the application or use of any information, product, or service described herein except as expressly agreed to in writing by Intel. Intel customers are advised to obtain the latest version of device specifications before relying on any published information and before placing orders for products or services. \*Other names and brands may be claimed as the property of others.

**[ISO](https://www.intel.com/content/www/us/en/quality/intel-iso-registrations.html) [9001:2015](https://www.intel.com/content/www/us/en/quality/intel-iso-registrations.html) [Registered](https://www.intel.com/content/www/us/en/quality/intel-iso-registrations.html)**

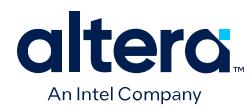

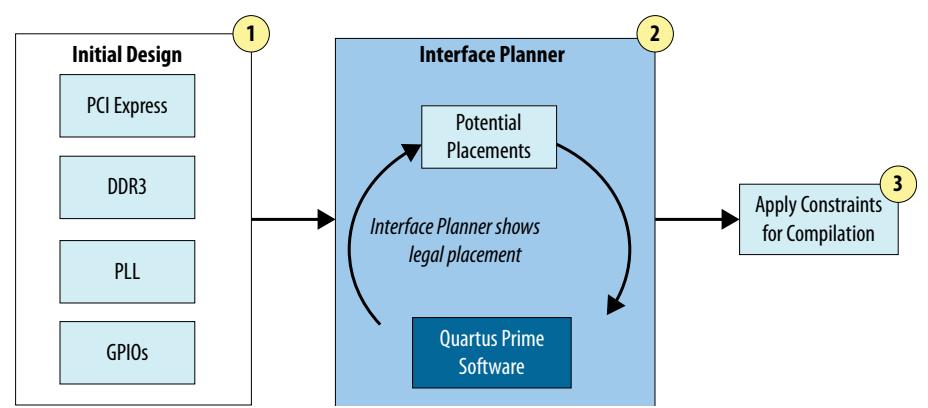

### **Figure 7. Interface Planner Streamlines Legal Placement**

Intel FPGAs contain many silicon features in the device periphery, such as hard PCI Express® IP cores, high speed transceivers, hard memory interface circuitry, and embedded processors. Interactions among these periphery elements can be complex. Interface Planner simplifies this complexity and allows you to quickly visualize and place I/O interface and periphery elements, such as:

- I/O elements
- LVDS interfaces
- PLLs
- Clocks
- Hard interface IP Cores
- High-Speed Transceivers
- Hard Memory Interface IP Cores
- The Hard Memory Network-on-Chip  $(NoC)^{(1)}$
- Embedded Processors

# **2.1.1. Interface Planner User Interface**

The Interface Planner user interface includes the following controls for planning your design platform.

[Flow Controls](#page-33-0) on page 25 [Home Tab Controls](#page-39-0) on page 25 [Assignments Tab Controls](#page-40-0) on page 25 [Plan Tab Controls](#page-34-0) on page 26 [Reports Tab Controls](#page-34-0) on page 27

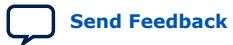

<sup>(1)</sup> For designs targeting Agilex 7 M-Series FPGAs only.

*2. Interface Planning* **683143 | 2024.04.01**

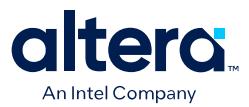

# **2.1.1.1. Flow Controls**

The **Flow** control panel provides immediate access to common Interface Planner commands from anywhere within Interface Planner. The **Flow** controls appear in order of a typical interface planning flow.

#### **Table 7. Flow Controls**

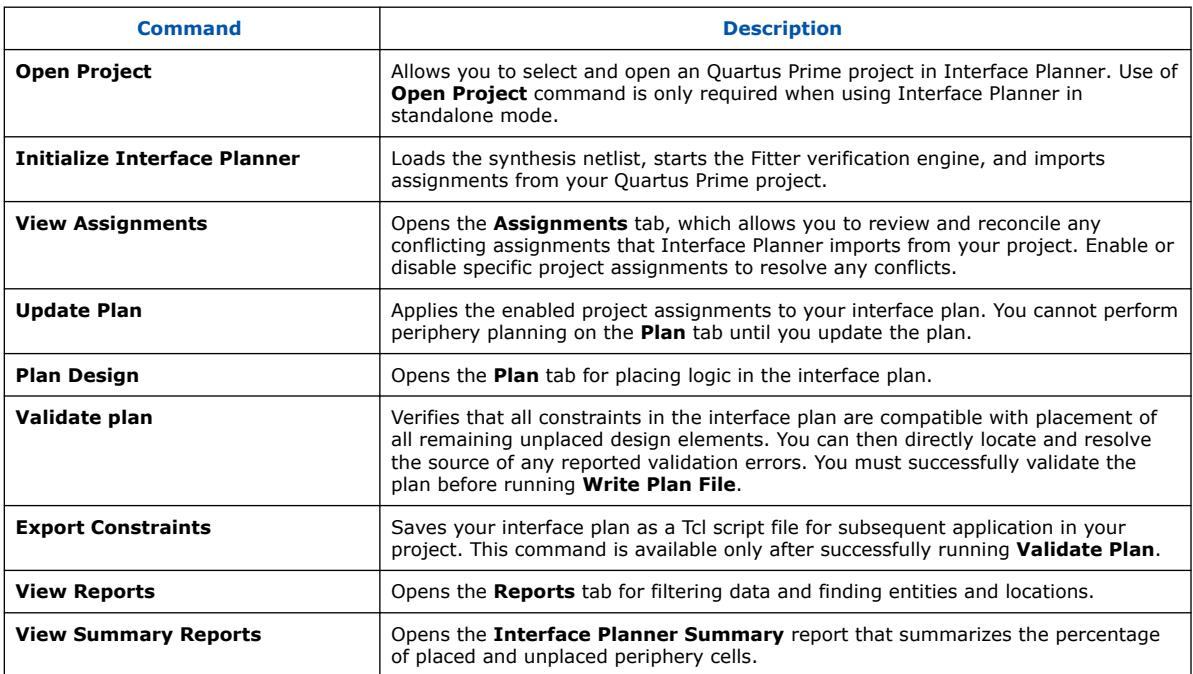

# **2.1.1.2. Home Tab Controls**

The Interface Planner **Home** tab contains controls for opening projects in Interface Planner. You only need the **Home** tab when Interface Planner is in standalone mode.

### **Table 8. Home Tab Controls**

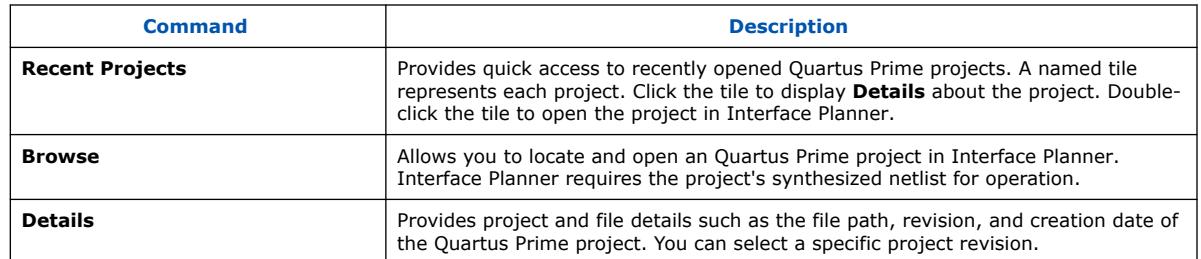

#### **2.1.1.3. Assignments Tab Controls**

The **Assignments** tab contains controls for resolving potential conflicts with project assignments. Click **View Assignments** to display the **Assignments** tab. You can enable or disable specific or classes of assignments until you resolve all potential conflicts. After you are satisfied with the status of all project assignments, click **Update Plan** to update your interface plan with the enabled project assignments. Interface Planner reports an error for any remaining assignment conflicts.

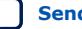

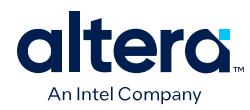

### **Table 9. Assignments Tab Controls**

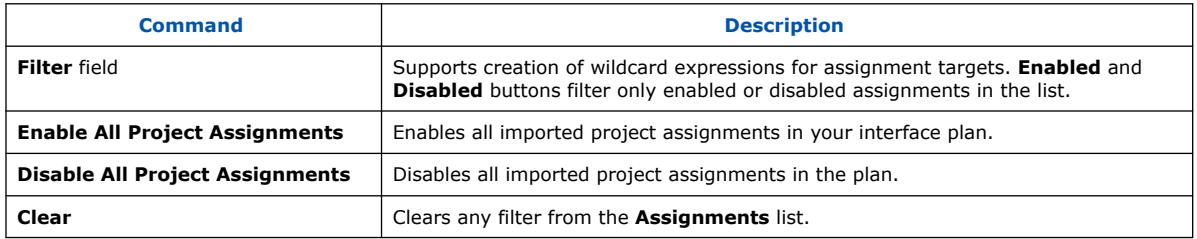

# **2.1.1.4. Plan Tab Controls**

The **Plan** tab contains the following controls to help you locate and place logic in the interface plan. Click **Plan Design** to display the **Plan** tab. Placement or unplacement in the interface plan does not apply to your Quartus Prime project until you add the generated Interface Planner constraints script to your project.

### **Table 10. Plan Tab Controls**

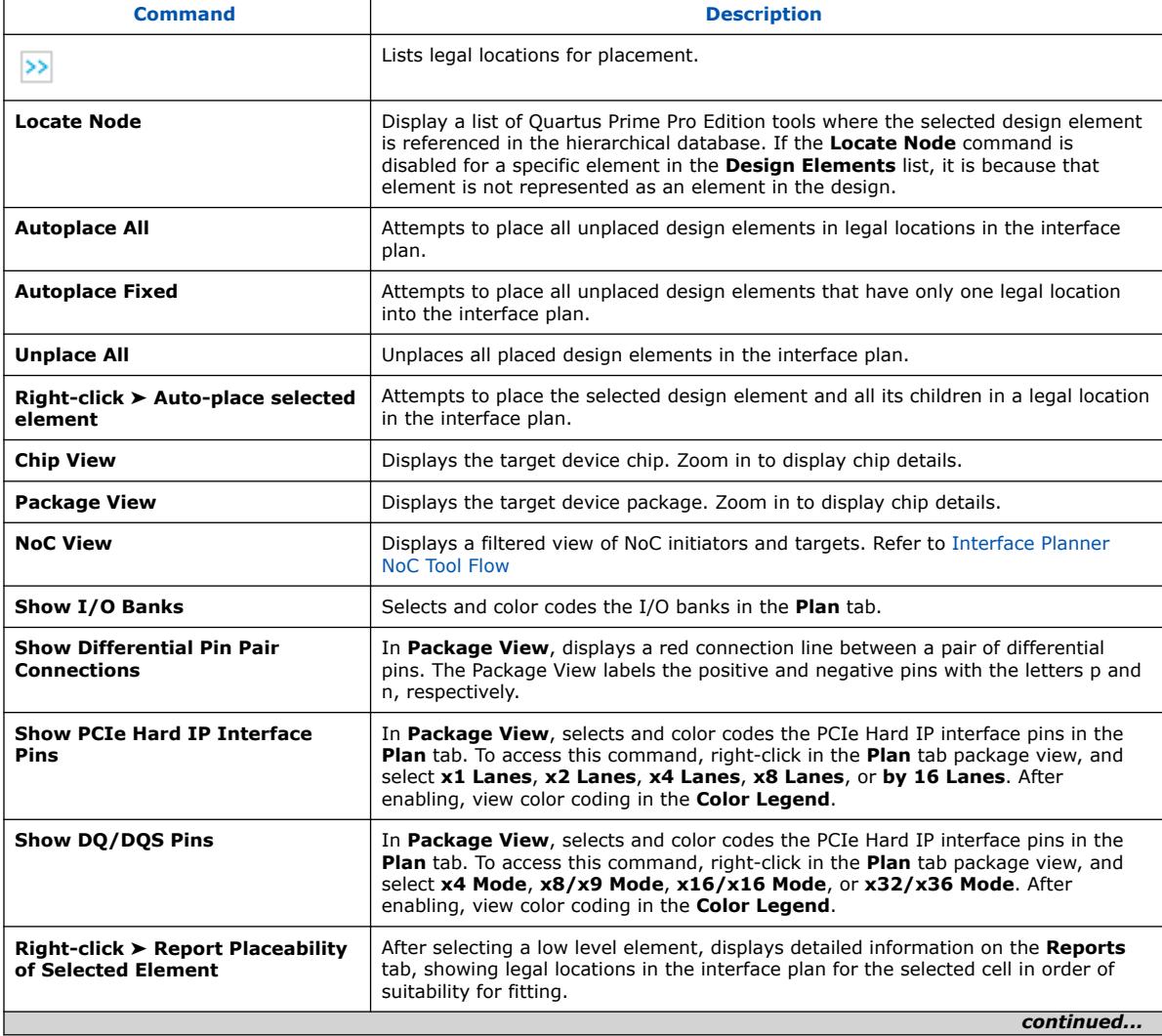

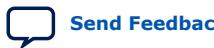

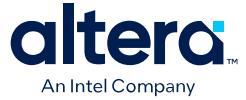

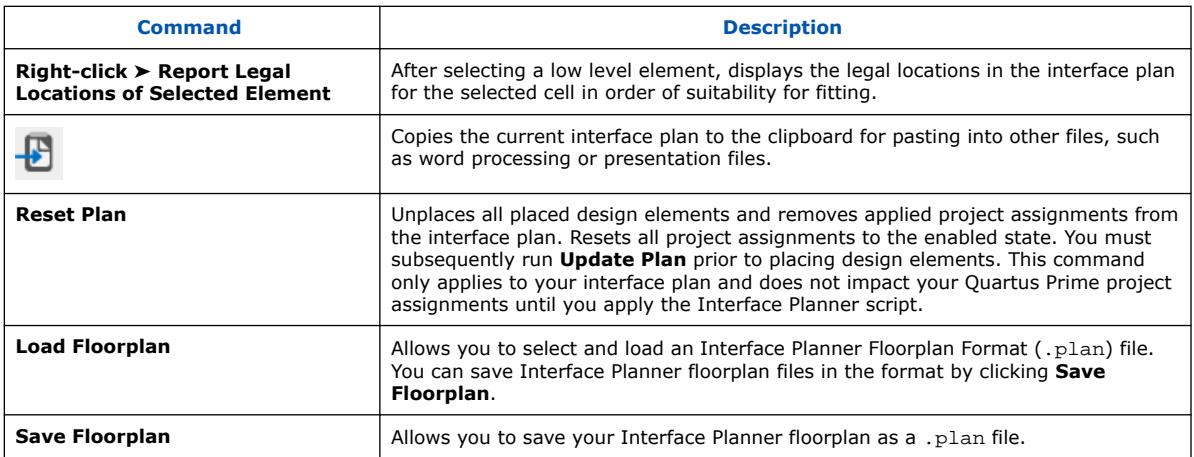

# **2.1.1.5. Reports Tab Controls**

The Interface Planner **Reports** tab contains the following **Task** pane controls to help you filter data and find entities and locations.

#### **Table 11. Reports Tab Controls**

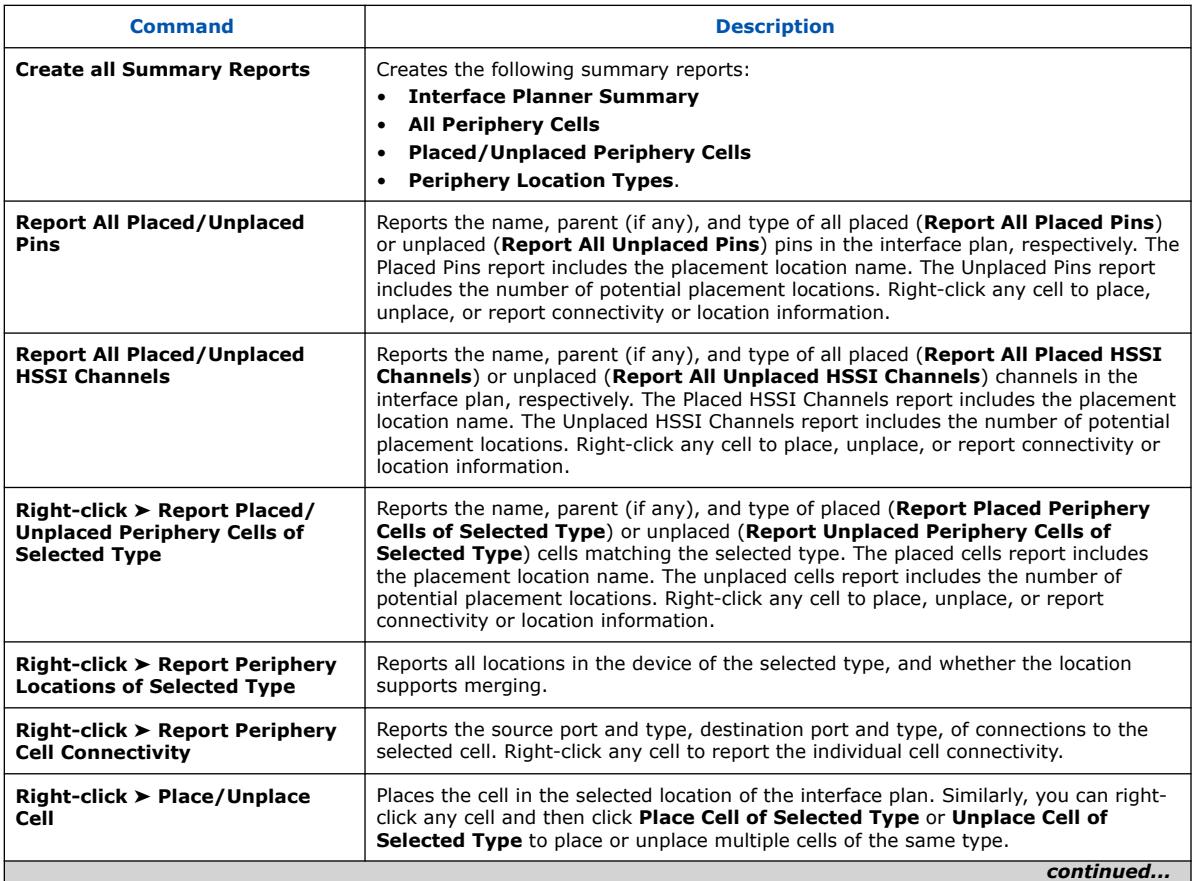

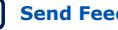

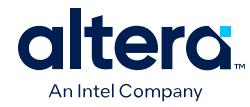

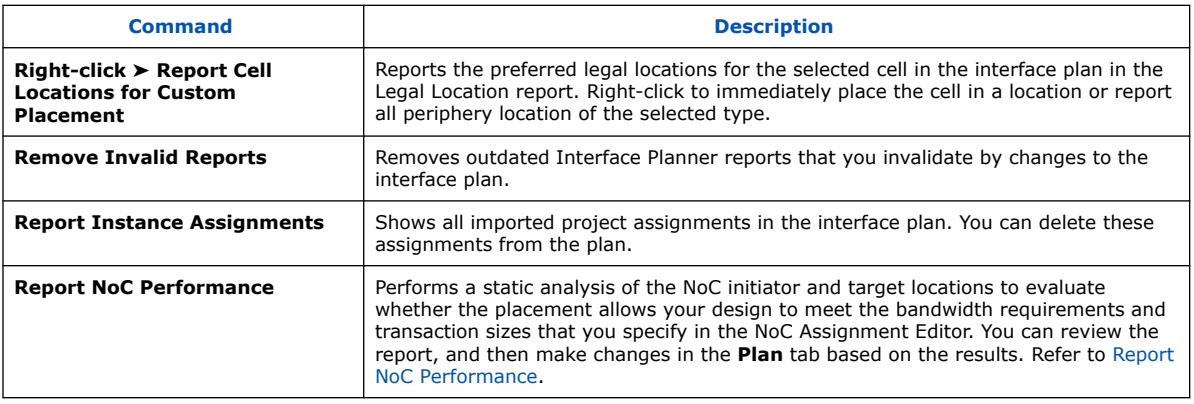

# **2.1.2. Interface Planner General Tool Flow**

Interface Planner's user interface guides you through the design planning steps. Use Interface Planner's **Flow** control to execute the main initialization, planning, and validation functions of the flow in sequence.

### **Figure 8. Interface Planner Flow Control**

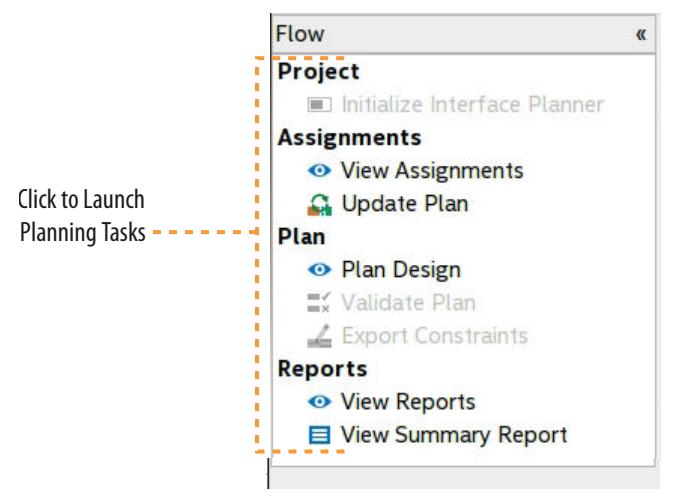

As you run each step in the **Flow** control, downstream commands and the **Assignments**, **Plan**, and **Reports** tabs become available. Interface Planner only allows you to run commands after completing any prerequisite steps in the flow. After you **Initialize Interface Planner**, you are prompted to confirm any project assignments that you made before planning starts. Disable or enable any imported project assignments on the **Assignments** tab to resolve any conflicts and evaluate different implementations.

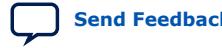

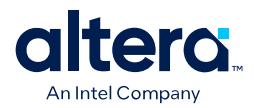

#### **Figure 9. Interface Planner GUI**

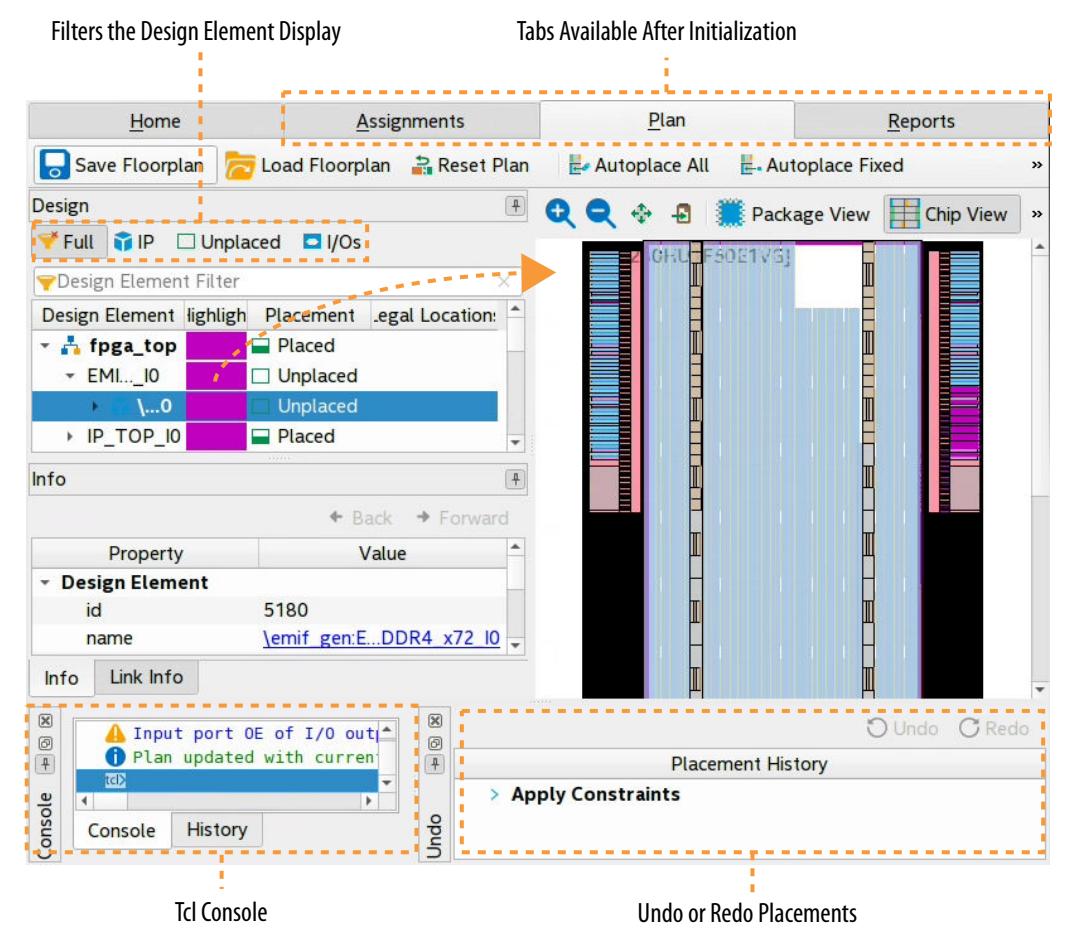

After you **Update Plan** with the project assignments, you are ready to place design elements onto the target device **Chip View** or **Package View** on the **Plan** tab. As you place design elements in the **Plan** tab, the Fitter verifies placement legality in real-time. Once planning is complete and validated, you export the constraints as a Tcl script for application in your project.

*Note:* The Interface Planner constraints you define do not apply to your project until you export and source them with the generated Tcl script.

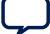

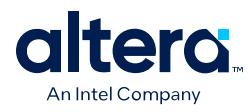

#### **Figure 10. Interface Planner Chip View**

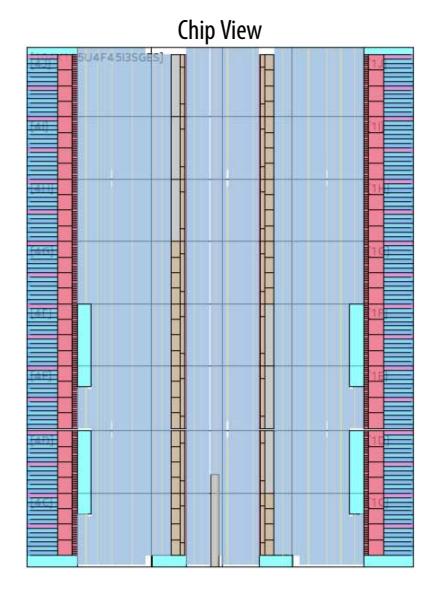

#### **Figure 11. Interface Planner Package View**

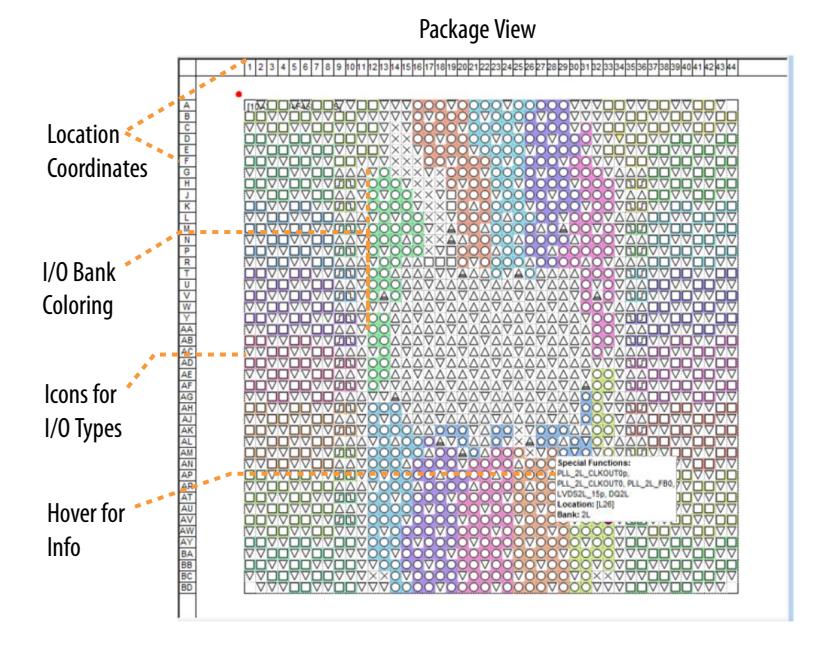

The following topics describe these interface planning flow steps in detail:

[Step 1: Setup and Synthesize the Project](#page-35-0) on page 31 [Step 2: Initialize Interface Planner](#page-37-0) on page 31 [Step 3: Update Plan with Project Assignments](#page-38-0) on page 32 [Step 4: Plan Periphery Placement](#page-38-0) on page 32 [Step 5: Report Placement Data](#page-36-0) on page 36 [Step 6: Validate and Export Plan Constraints](#page-40-0) on page 37

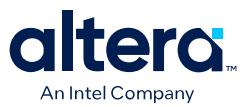

#### **2.1.2.1. Step 1: Setup and Synthesize the Project**

Interface Planner requires at least a partially complete, synthesized Quartus Prime project as input. You can also use Interface Planner to adjust placement for a fully complete design project.

Follow these steps to setup the project and run synthesis:

- 1. Complete at least the following steps for your design:
	- Fully define known device periphery interfaces.
	- Instantiate all known interface IP cores.
	- Declare all general purpose I/Os.
	- Define the I/O standard, voltage, drive strength, and slew rate for all general purpose I/Os.
	- Define the core clocking (optional, but recommended).
	- Connect all interfaces of the periphery IP to virtual pins or test logic. This technique creates loop backs on any interfaces in the shell design, helping to ensure that periphery interfaces persist after synthesis optimization.
- 2. To synthesize the design, click **Processing** ➤ **Start** ➤ **Start Analysis & Synthesis**. You must run at least Analysis & Synthesis before running Interface Planner.

# **2.1.2.2. Step 2: Initialize Interface Planner**

Initializing Interface Planner loads the compilation database for the synthesis snapshot, and enables the **View Assignments** command and **Assignments** tab for reconciling project assignments.

To initialize Interface Planner:

- 1. Click **Tools** ➤ **Interface Planner**. The Interface Planner opens, displaying the **Home** tab.
- 2. On the **Flow** control, click **Initialize Interface Planner**. After initialization, the Fitter dynamically validates your interface plan as you make changes.

#### **Figure 12. Interface Planner Home Tab**

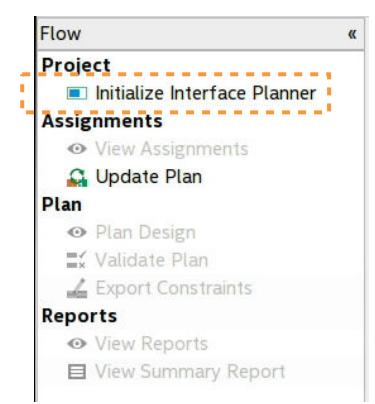

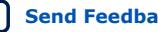

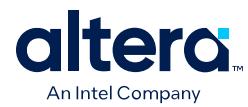

# **2.1.2.3. Step 3: Update Plan with Project Assignments**

Before periphery planning in Interface Planner, you must reconcile any conflicting imported project assignments and **Update Plan** with the assignments you want to retain in the plan.

Follow these steps to review imported project assignments and reconcile any conflicts:

- 1. On the **Flow** control, click **View Assignments**.
- 2. On the **Assignments** tab, enable or disable specific or groups of project assignments to resolve any conflicts or experiment with different settings. You can filter the list of assignments by assignment name or status.
- 3. After resolving all conflicts, click **Update Plan** on the **Flow** control to apply the enabled project assignments to your interface plan.

#### **Figure 13. Interface Planner (Assignments Tab)**

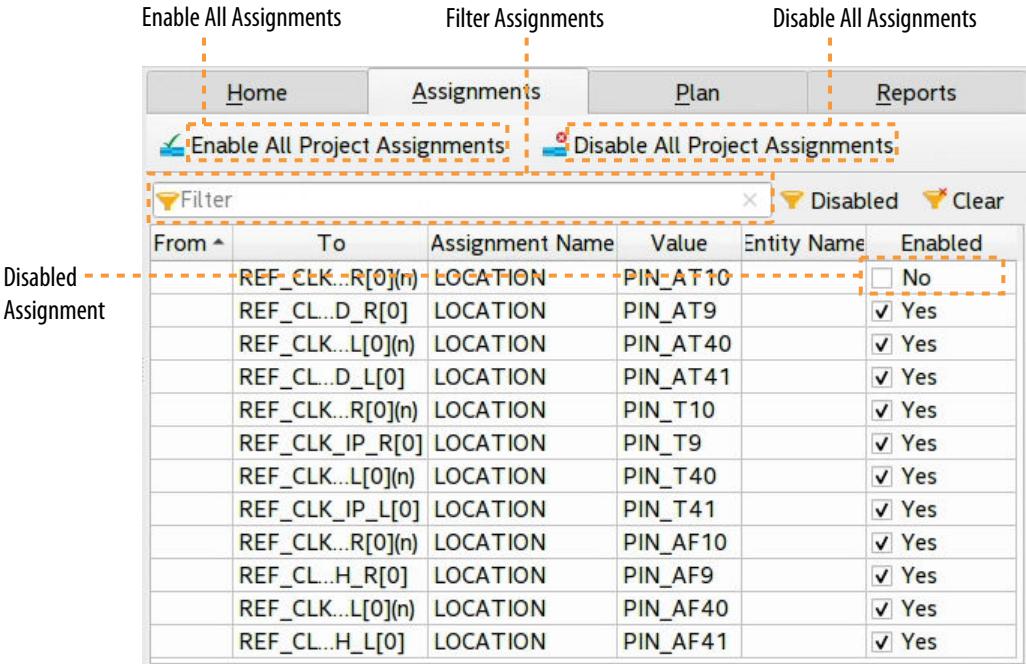

#### **Related Information**

- [Home Tab Controls](#page-39-0) on page 25
- [Assignments Tab Controls](#page-40-0) on page 25
- [AN 821: Interface Planning for Intel Stratix 10 FPGAs](https://www.intel.com/content/www/us/en/programmable/documentation/xrz1510776313202.html)

#### **2.1.2.4. Step 4: Plan Periphery Placement**

Click **Plan Design** on the **Flow** control to interactively place IP cores and other design elements in legal locations in the device periphery. The **Plan** tab displays a list of your project's design elements, alongside a graphical abstraction of the target device architecture.

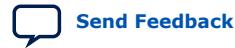

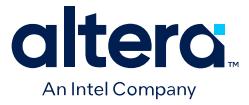

For efficiency, place design elements in the following order in Interface Planner:

- 1. Place all I/O pins or elements, such as PLLs, that have known, specific location requirements.
- 2. Place all known periphery interface IP.
- 3. (Optional) Place all remaining unplaced cells.

Use the following controls to place design elements in the Interface Planner floorplan:

- 1. Locate design elements that you want to place in the **Design Element** list. You can search and filter the list by name, IP, placement status, I/Os, and other criteria.
- 2. To customize design element color coding definitions, click the **Highlight** column.

#### **Figure 14. Interface Planner (Plan Tab)**

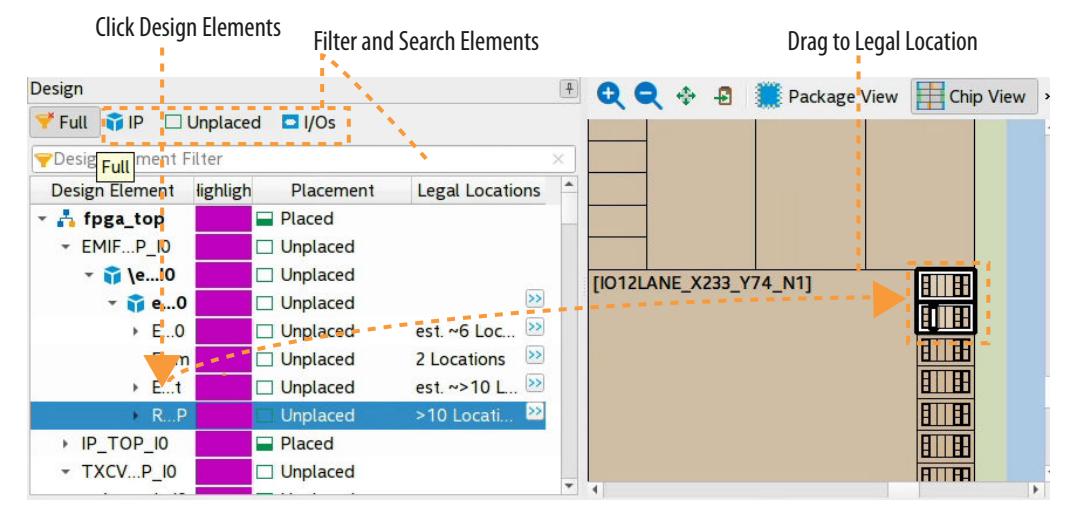

- 3. Use any of the following methods to place design elements in the floorplan:
	- Drag elements from the **Design Elements** list and drop them onto available device resources in the **Chip** or **Package** view. Use Ctrl+Click to drag and pan across the **Chip** or **Package** views. You may experience a small delay while dragging as Interface Planner calculates the legal locations.
	- To allow Interface Planner to place an unplaced design element in a legal location, right-click and select **Autoplace Selected**. You must use **Autoplace Selected** for all unplaced clocks .
	- Click the **button next to the Design Elements** to display a list of Legal **Locations**. Click any legal location in the list to highlight the location in the floorplan. Double-click any location in the list to place the element in the location.

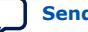

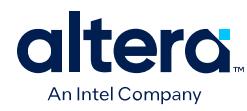

#### **Figure 15. Listing Legal Locations**

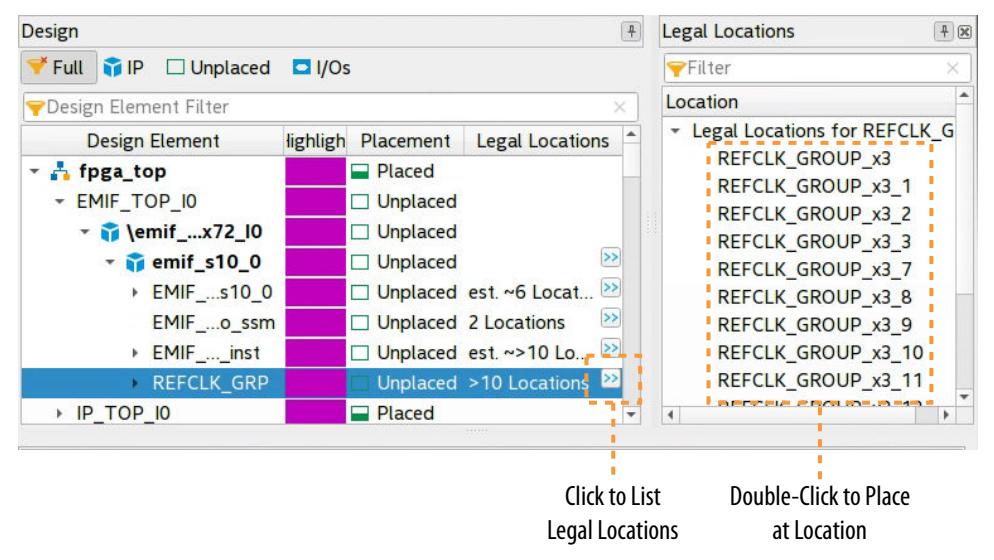

- 4. To step forward and backward though your plan changes, click the **Undo** and **Redo** buttons.
- 5. To visualize and traverse design connectivity (for example, to view the reference clock pin and driven destination cells of a PLL), select any design element and then click the **Link Info** tab. Click the **Back** and **Forward** buttons to traverse design connectivity.
- 6. To generate a report that shows the placement locations the Fitter prefers, select a design element and click **Report Placeability of Selected Element**.

#### **Figure 16. Link Info Tab for Traversing Connectivity**

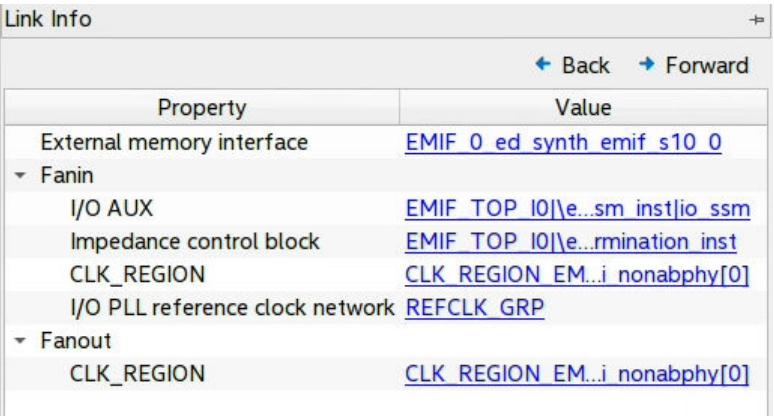

*Note:* Changes made in Interface Planner do not apply to your Quartus Prime project until you apply the generated interface plan constraints script to your project.

#### **Related Information**

[Plan Tab Controls](#page-34-0) on page 26

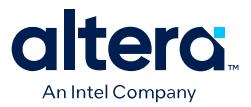

#### **2.1.2.4.1. Plan Clock Networks**

Interface Planner allows you to visualize and plan clock networks. For Arria<sup>®</sup> 10 and Cyclone<sup>®</sup> 10 GX devices, you can locate, highlight, place, and edit the type of clock elements in the **Plan** tab.

*Note:* The Stratix® 10 device family does not support the **Clocking** filter in Interface Planner. For Stratix 10 designs, use the **Autoplace Selected** command to place all unplaced clock elements.

> Interface Planner generates a Clocks report that details the signals using low-skew routing networks (clock networks) in the device.

To identify and place clocking elements in your design, click the **Clocking** filter in the **Plan** tab. You can refine the list further by entering search text in the **Design Element Filter**. Interface Planner represents clock networks as groupings of the clock source, clock mux, and the clock region.

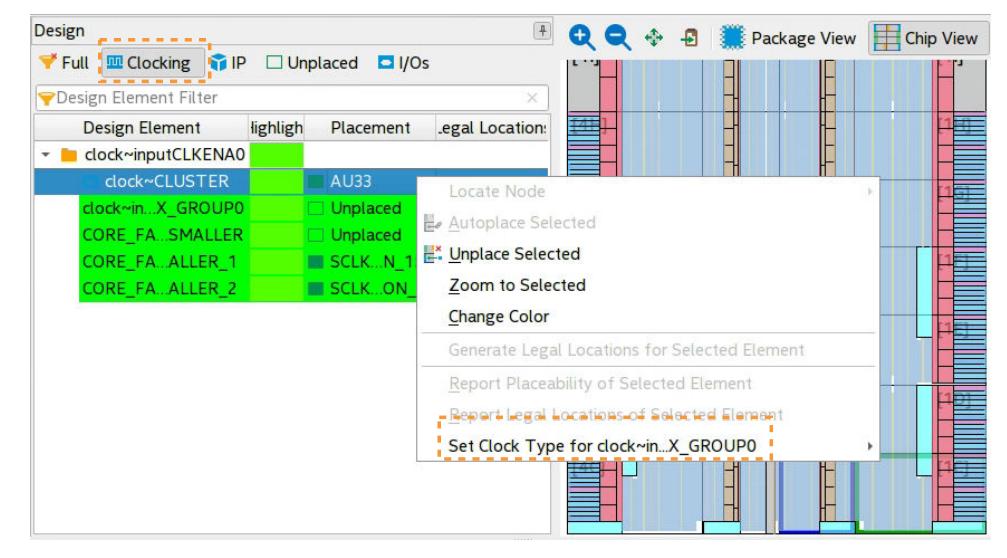

#### **Figure 17. Clocking Design Elements**

You can place an entire clock group or individual clock elements by dragging into the location, or using the **Report Legal Locations of Selected Element** or the **Autoplace Selected** commands. After placement, hover the cursor over the item in the **Design Element** list to highlight the placement. The placement of clock elements impacts the placement of dependent core and periphery elements.

You can edit the clock type for clocking design elements. The clock type impacts the placement of dependent core and periphery elements. Right-click any clock element to specify one of the available clock types.

#### **2.1.2.4.2. Saving & Loading Floorplans**

You can save the state of your Interface Planner floorplan for use in subsequent Interface Planner sessions. Interface Planner saves your plan in Interface Planner Floorplan Format (.plan). You can load a .plan file in Interface Planner to reopen the floorplan.

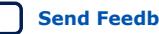

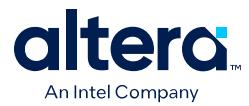

- 1. To save an Interface Planner floorplan, click **File** ➤ **Save Floorplan** and specify a file name.
- 2. To load an Interface Planner floorplan, click **File** ➤ **Load Floorplan** and browse for the .plan file.
- *Note:* .plan files are for use only in Interface Planner and are not for use directly in the Quartus Prime software. Interface Planner generates an error if you attempt to load a .plan file that is not associated with the current Interface Planner project.

### **2.1.2.5. Step 5: Report Placement Data**

Generate Interface Planner placement and connectivity reports to help locate cells and make the best decisions about placement for the interfaces and elements in your design. Click **View Reports** on the **Flow** control to open the **Reports** tab from which you can generate a range of reports.

Follow these steps to report Interface Planner placement data:

- 1. In the **Flow** control, click **View Reports**. The list of reports appears in the **Tasks** pane.
- 2. In the **Tasks** pane, double-click any report name to generate the report in the **Table of Contents** pane.
- 3. Select design elements in the report and click **Place**, **Unplace**, or report detailed data about the selected elements or locations.

#### **Figure 18. Reports Tab**

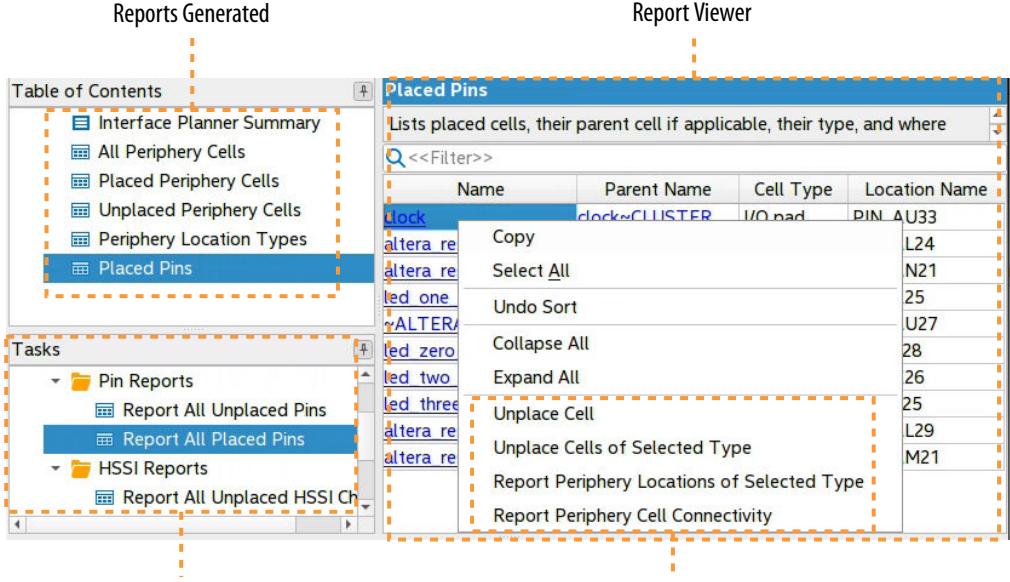

Reports you can Generate **Right-Click Elements** 

#### **Related Information**

- [Reports Tab Controls](#page-34-0) on page 27
- [Interface Planner Reports](#page-33-0) on page 44

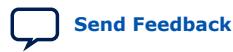

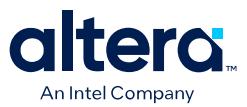

#### **2.1.2.6. Step 6: Validate and Export Plan Constraints**

You must validate your interface plan before exporting the plan constraints to your project as a generated Tcl script. Validation must confirm that the Fitter can place all remaining unplaced design elements before you can generate the script. When you are satisfied with your interface plan, follow these steps to validate and apply the interface plan to your Quartus Prime project:

- 1. In the **Flow** control, click **Validate Plan**. The Fitter confirms placement of all remaining unplaced design elements. You must correct any errors before you can export constraints.
- 2. After validation, click **Export Constraints** to generate a Tcl script that applies the plan to your project. The output Tcl file contains instructions to apply the interface plan to your Quartus Prime project.
- 3. Close Interface Planner.
- 4. To apply the exported interface plan constraints to your Quartus Prime project, click **Tools** ➤ **Tcl Scripts** and select the <project name>.pdp\_assignments.tcl script file.
- 5. Click **Run**. The script runs, applying the Interface Planner constraints to the project. Alternatively, you can run the script from the project directory:

quartus\_sh –t <assignments\_file>.tcl

- 6. To run synthesis and apply the interface plan in your project, click **Start** ➤ **Start Analysis & Synthesis**.
- 7. Confirm the implementation of your plan by reviewing the Compilation Report.

# **2.1.3. Interface Planner NoC Tool Flow**

For designs targeting Agilex 7 M-Series FPGAs only, you can use Interface Planner to assign physical locations for Network-on-Chip (NoC) initiators, PLLs, and SSMs. The Hard Memory NoC facilitates high-bandwidth data movement between the FPGA core logic and memory resources, such as HBM2e and DDR5 memories. Refer to the *Agilex 7 M-Series FPGA Network-on-Chip (NoC) User Guide* for details on the complete NoC flow including Interface Planner.

You can use Interface Planner to assign physical locations for NoC initiators, targets (as part of the HBM2e or external memory interfaces), PLLs, and SSMs. If you do not make physical assignments for NoC elements, the Fitter places NoC elements automatically during compilation.

You use the floorplan view in Interface Planner to place hard memory NoC and periphery elements. There are three floorplan views available:

- **NoC View**—shows a filtered view of NoC initiators and targets.
- **Chip View**—shows the placeable locations for hard memory NoC elements, including NoC initiators, targets, PLLs, and SSMs.
- **Package View**—NoC elements are not visible in the **Package View**.

In the **Chip View**, the available NoC initiator and target locations appear as rows of small boxes across the top and bottom edges of the device, between the FPGA fabric and the periphery I/O structures. Placing your cursor over locations displays a tooltip indicating whether the location supports only an initiator, only a target, or both an initiator and a target.

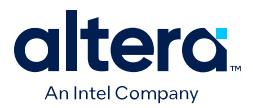

The available NoC PLL and NoC SSM locations appear as smaller boxes at the end of the row of initiators and targets. The PLL and SSM locations appear at the left end of the rows (if using the **Chip Top** view), or at the right end of the rows (if using the **Chip Bottom** view).

Interface Planner Chip View, Closeup of NoC Features shows an example of the Interface Planner Chip View showing the top left corner of the die as viewed from the top. The two smaller pink boxes at the top left corner of the fabric are the locations of the NoC PLL and the NoC SSM.

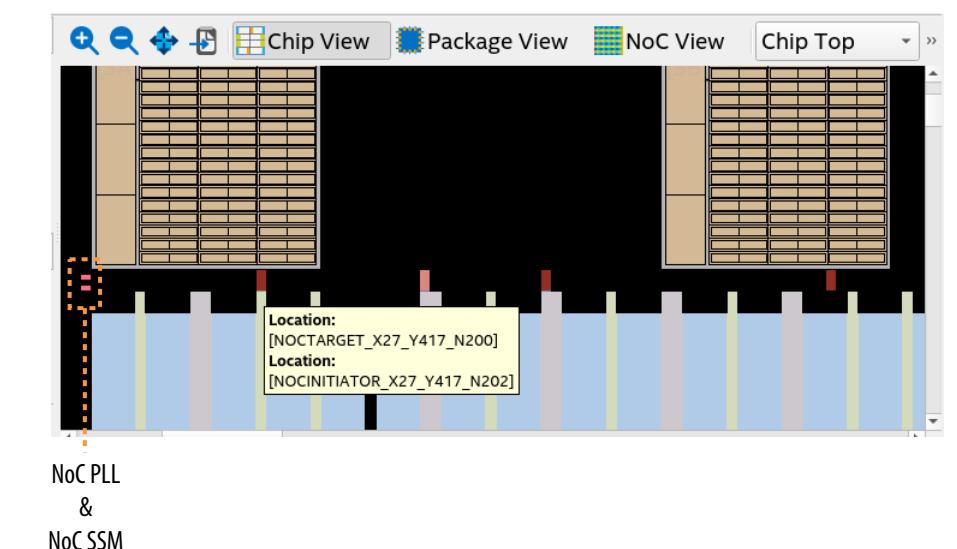

**Figure 19. Interface Planner Chip View, Closeup of NoC Features**

In the **NoC View**, only the NoC initiators and targets are visible as larger rectangles. The targets and initiators for both high-speed NoC along the top edge of the die, and the high-speed NoC along the bottom edge of the die, are visible. Initiators and targets that may share the same location in the Chip View are split into separate elements in the **NoC View**.

The outer-top and outer-bottom rows are the targets for the top-edge NoC and bottom-edge NoC, respectively. Similarly, the inner-top and inner-bottom rows are the initiators for the top-edge NoC and bottom-edge NoC, respectively. As with the **Chip View**, if you place your cursor over one of these locations, a tooltip reports if that location supports a target or an initiator.

NoC View Showing Targets and Initiators is an example of the Interface Planner **NoC View**, showing the targets and initiators for both the top-edge NoC and the bottomedge NoC.

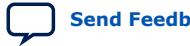

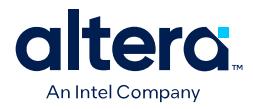

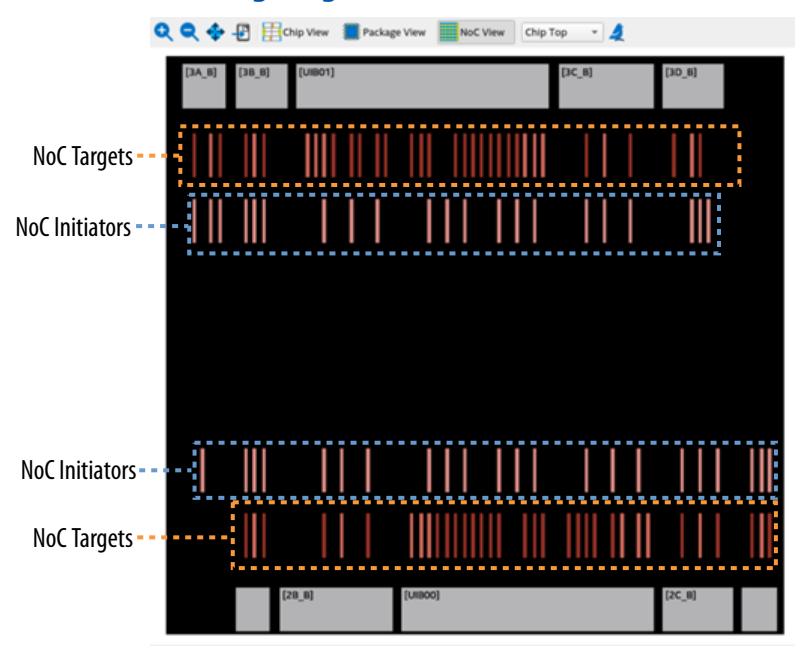

#### **Figure 20. NoC View Showing Targets and Initiators**

#### **Related Information**

[Agilex 7 M-Series FPGA Network-on-Chip \(NoC\) User Guide](https://www.intel.com/content/www/us/en/docs/programmable/768844.html)

#### **2.1.3.1. Placing NoC Design Elements Using Interface Planner**

The following steps describe recommended placement of NoC design elements:

- 1. Open, initialize, and load assignments in Interface Planner, as [Interface Planner](#page-29-0) [General Tool Flow](#page-29-0) describes.
- 2. Click **Plan Design** on the **Flow** control to interactively place NoC elements and other design elements in legal locations in the device periphery. All placeable elements, including NoC elements and periphery elements, appear in the **Design Elements** list. Refer to [Recommended Placement Order for NoC Elements in](#page-42-0) [Interface Planner.](#page-42-0)
- 3. Use any of the following methods to place design elements in the **Chip View**:
	- Drag NoC elements from the **Design Elements** list and drop them onto available device resources in the **Chip view**. You may experience a small delay while dragging as Interface Planner calculates the legal locations.
	- To allow Interface Planner to place an unplaced design element in a legal location, right-click and select **Autoplace Selected**. You must use **Autoplace Selected** for all unplaced clocks.
	- Right-click an element the **Design Elements** list, and then click **Generate Legal Locations** to display a list of **Legal Locations** for the element. Click any legal location in the list to highlight the location in the floorplan. Doubleclick any location in the list to place the element in the location.
- 4. After making all necessary location assignments in Interface Planner, validate the placement by clicking **Validate Plan** in the **Flow** pane.

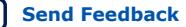

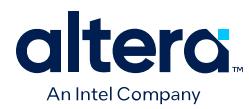

### **Figure 21. NoC Elements in Interface Planner Design Tab Chip View**

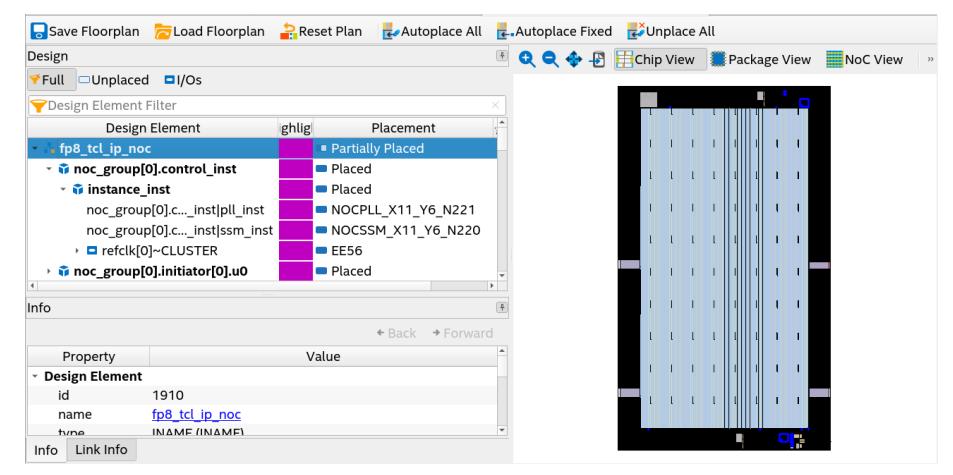

5. To generate a Tcl script to apply the placement constraints to your project, click **Export Constraints** in the **Flow** pane. To automatically run the Tcl script, enable **Apply Assignments**.

#### **Figure 22. Export Physical Constraints from Interface Planner to Your Project**

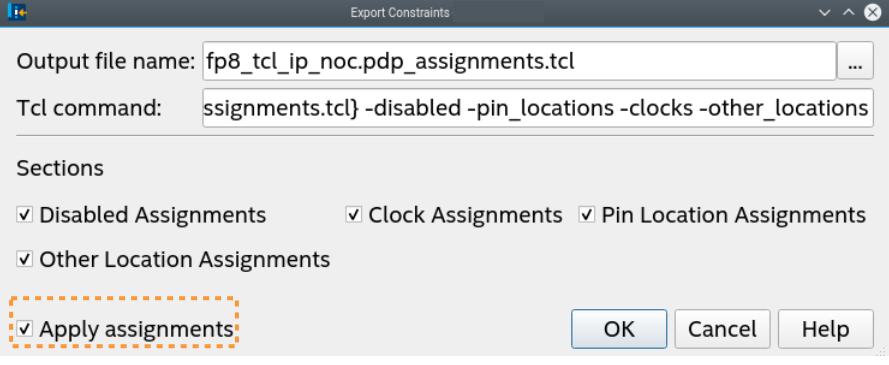

6. To report whether the NoC initiator and target location placement allows your design to meet the bandwidth and transaction size requirements, click the **Reports** tab, and then double-click **Report NoC Performance** in the **Tasks** pane. For report details, refer to [Report NoC Performance](#page-35-0).

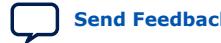

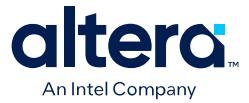

#### **2.1.3.1.1. Recommended Placement Order for NoC Elements in Interface Planner**

For best results, place NoC-related elements in the following order:

- *Note:* For important considerations when choosing initiator interface placement, refer to *Horizontal Bandwidth Considerations* in the *Agilex 7 M-Series FPGA Network-on-Chip (NoC) User Guide* to translate location choices into physical placements.
	- 1. Start by placing the NoC PLL and SSM in the Interface Planner **Chip View**. Expand the contents of the NoC Clock Control IP by clicking the small triangle to the left of the IP instance name (noc\_clock\_ctrl\_0) in the **Design Element** pane. Place the PLL and SSM instances for each clock control IP at either the top corner or the bottom corner.
	- 2. Use the **Autoplace Selected** command to place the remaining NoC Clock Control Intel FPGA IP.
	- 3. If using HBM2e memory, start by placing the UIB PLL using the Interface Planner **Chip View**. Expand the contents of the HBM2e IP by clicking the small triangle to the left of the IP instance name (hbm\_fp\_0) in the **Design Element** pane. Interface Planner may display legal locations on both the top edge and on the bottom edge of the die. Place the IP along the same edge of the die as the corresponding NoC PLL.
	- 4. Place the HBM2e instance (design element name ending in  $\ldots$ ) xhbmc). Interface Planner displays only one legal location for the HBM2e instance.
	- 5. Use **Autoplace Selected** to place the remaining HBM2e IP, including all NoC target interfaces.
	- 6. If using high-speed external memory interfaces that connect to the NoC, place these interfaces next. As with the HBM2e Intel FPGA IP above, start by placing the PLL for the external memory interface. Ensure you place this interface along the same edge as the corresponding NoC PLL.
	- 7. Place the mem ck pins to fix the pin-out for the interface.
	- 8. Use **Autoplace Selected** to place the remaining external memory interface IP, including all of the NoC target interfaces.
	- 9. Select the **NoC View** to place the initiator interfaces. The **NoC View** shows the target interfaces that you already placed. As you place each initiator, the targets you connect to highlight. When placing each initiator, consider which targets communicate with the initiator.

Low-speed external memory interfaces and other GPIO functions that bypass the NoC can conflict with initiator interface placement. Depending on design requirements, you can place these I/O functions that bypass the NoC before or after placing the NoC initiator interfaces. Placing I/O functions first gives greater flexibility to their placement, while restricting which initiator locations you can use. Placing NoC initiator interfaces first allows optimal initiator placement, while restricting which I/O locations are available.

Other interfaces, such as transceivers, have no direct interaction with the hard memory NoC. Therefore, you can place such interfaces before or after the NoC.

#### **Related Information**

[Agilex 7 M-Series FPGA Network-on-Chip \(NoC\) User Guide](https://www.intel.com/content/www/us/en/docs/programmable/768844.html)

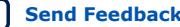

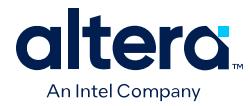

#### **2.1.3.1.2. High-Speed Interconnect NoC Locations in Interface Planner**

When placing NoC initiators and targets, refer to the following tables to correlate locations with NoC elements visible in the Interface Planner.

#### **Table 12. Top-Edge High-Speed Interconnect NoC Locations in Interface Planner**

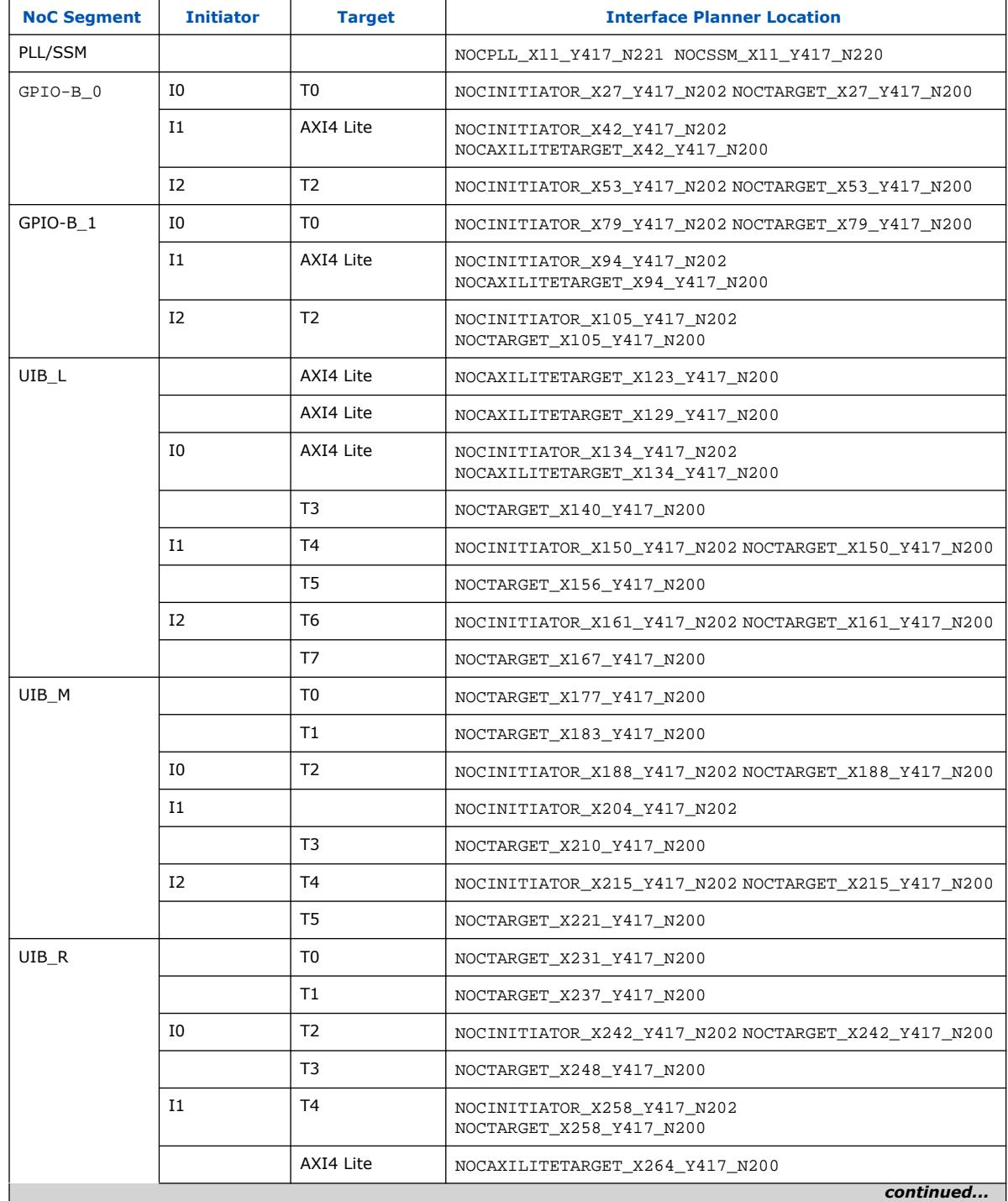

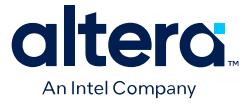

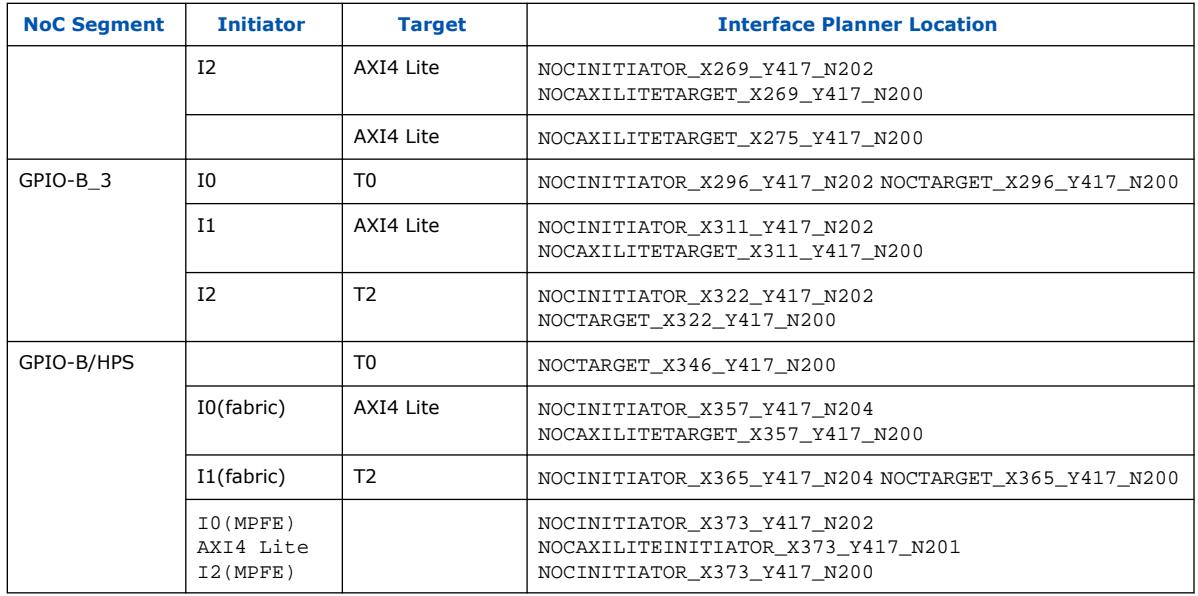

### **Table 13. Bottom-Edge High-Speed Interconnect NoC Locations in Interface Planner**

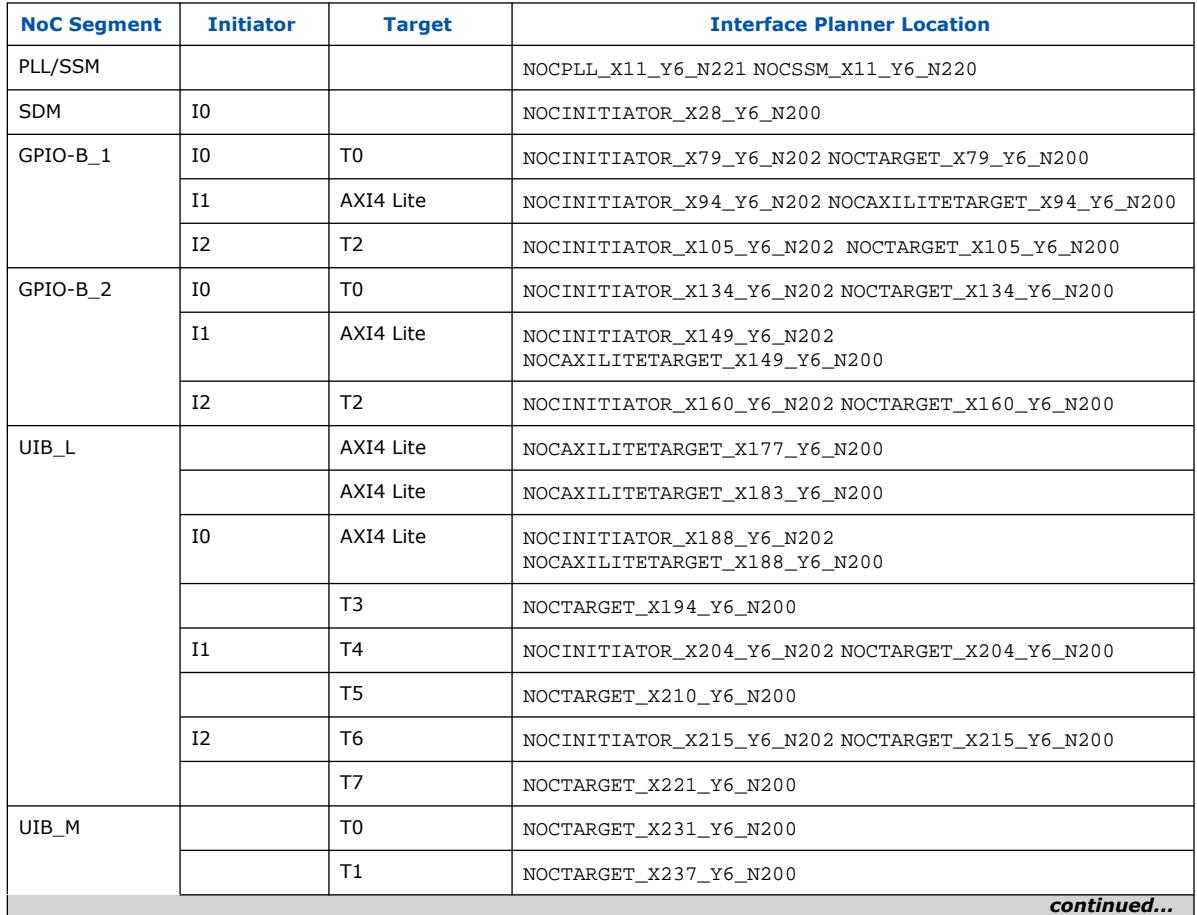

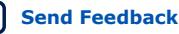

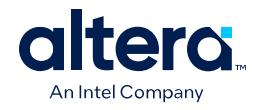

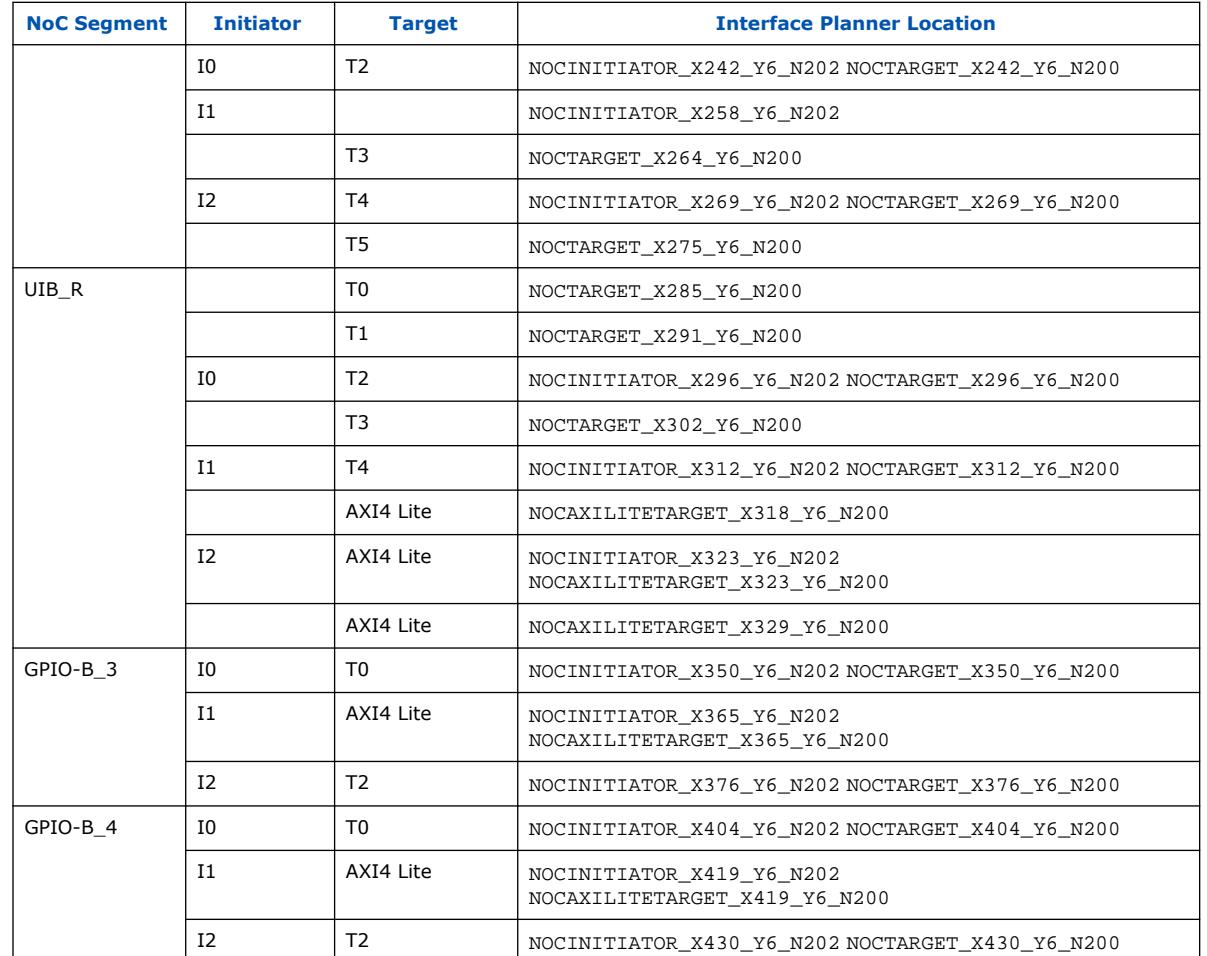

# **2.1.4. Interface Planner Reports**

Use Interface Planner reports to locate cells and assign suitable placement locations for specific interfaces and elements in your design. Interface Planner reports provide detailed, actionable feedback to help you quickly implement the best plan for your design. You can access placement and further reporting functions directly from Interface Planner reports. Interface Planner generates the following reports that provide detailed planning information:

[Report Summary](#page-43-0) on page 45 [Report Pins](#page-43-0) on page 46 [Report HSSI Channels](#page-44-0) on page 47 [Report Clocks](#page-44-0) on page 48 [Report Periphery Locations](#page-44-0) on page 48 [Report Cell Connectivity](#page-45-0) on page 49 [Report Instance Assignments](#page-45-0) on page 50 [Report NoC Performance](#page-35-0) on page 51

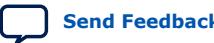

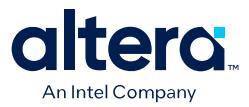

# **2.1.4.1. Report Summary**

Click **Create all Summary Reports** on the **Reports** tab to generate summary reports about periphery cells in the interface plan. Right-click any cell type to report placed, unplaced, connectivity, or location information.

# **Figure 23. Summary Reports**

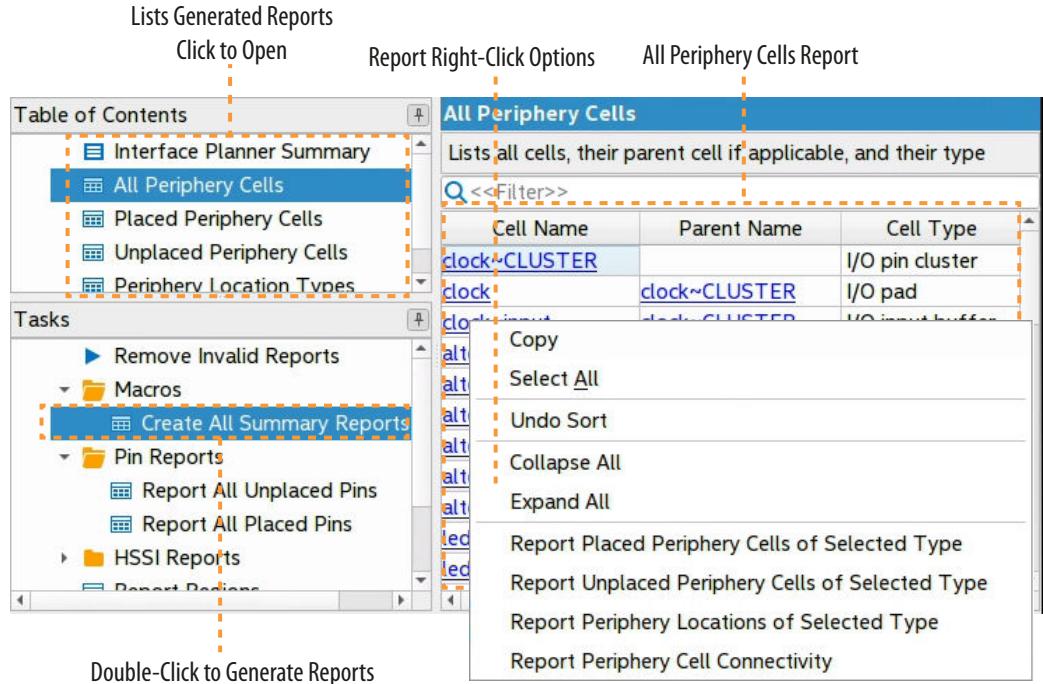

### **Table 14. Report Summary**

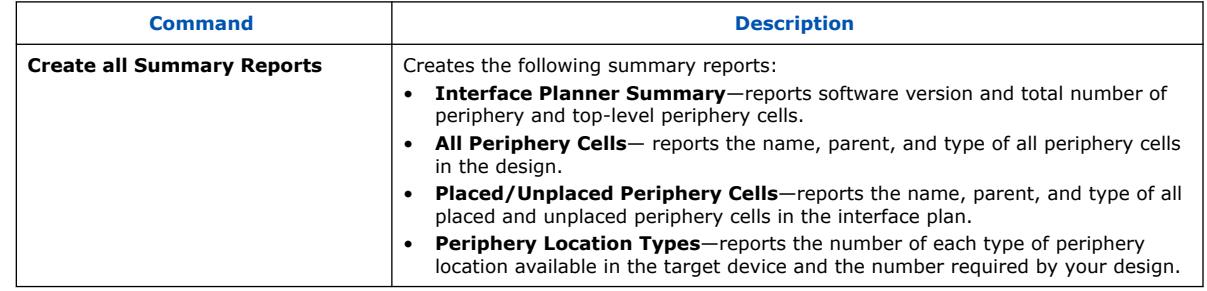

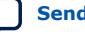

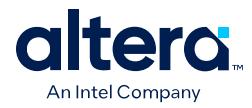

# **2.1.4.2. Report Pins**

Generate reports about I/O pins in the design. Right-click any cell type to place, unplace, or report connectivity or location information.

# **Table 15. Report Pin Commands**

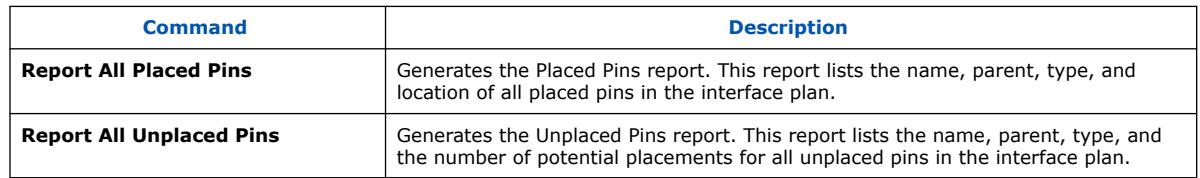

### **Figure 24. Placed Pins Report**

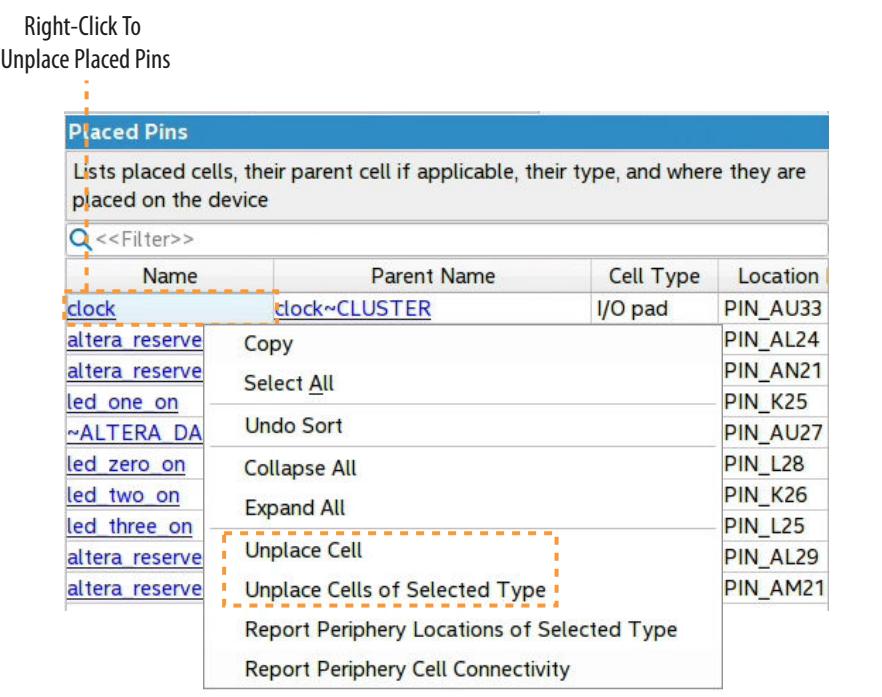

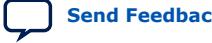

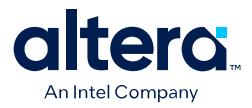

#### **Figure 25. Unplaced Pins Report**

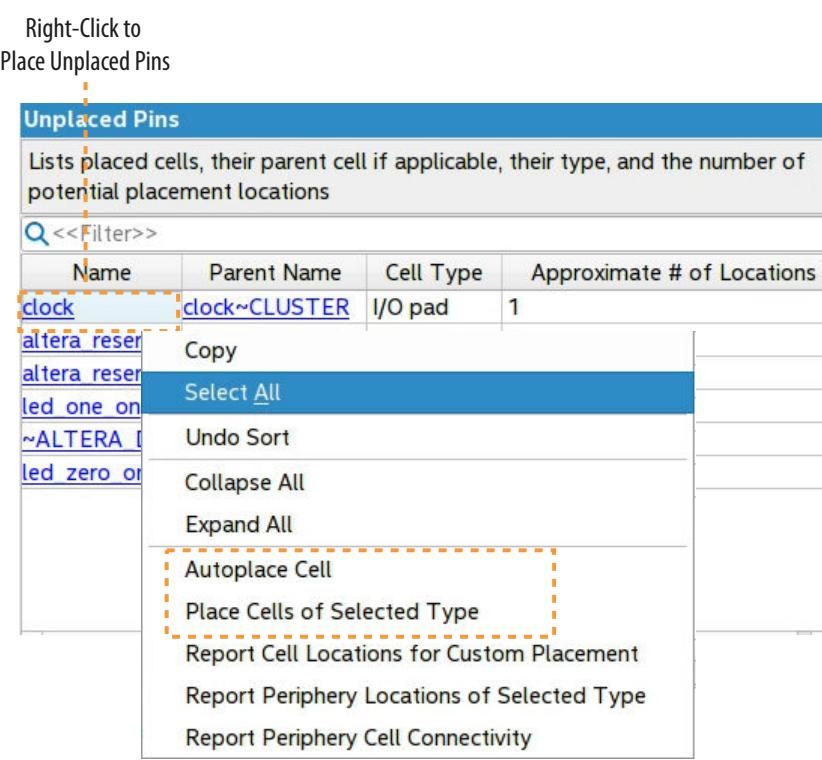

# **2.1.4.3. Report HSSI Channels**

Generate reports about HSSI channels in the interface plan. Right-click any cell type to place, unplace, or report connectivity or location information.

#### **Table 16. Report Channel Commands**

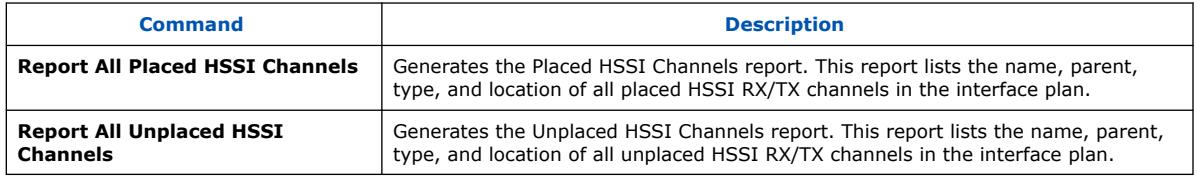

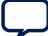

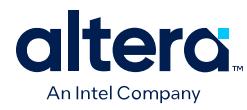

### **Figure 26. Unplaced HSSI Channels Report**

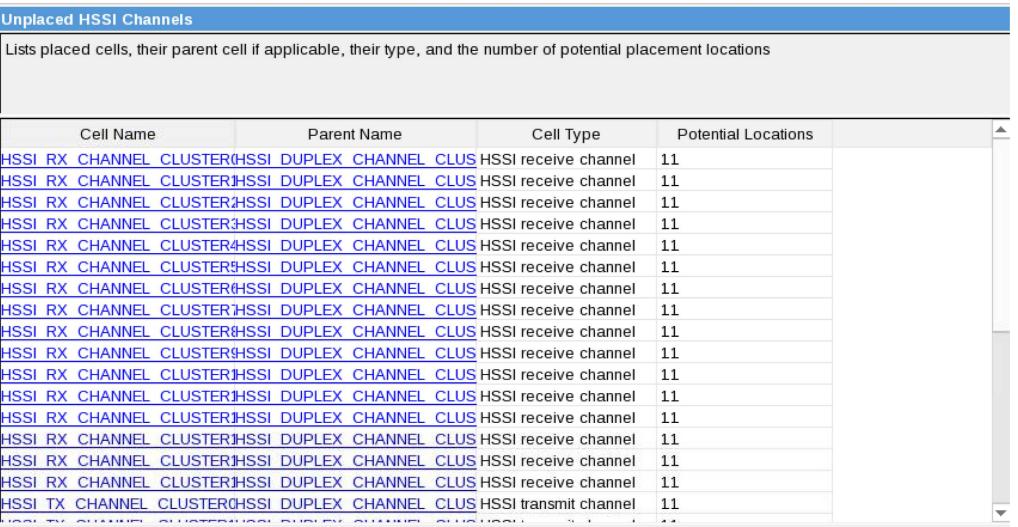

# **2.1.4.4. Report Clocks**

Generate reports showing clock networks in the plan. Use this report to analyze clock network scenarios and ensure that specific device regions are fed by high fan-out signals.

#### **Table 17. Report Clocks Commands**

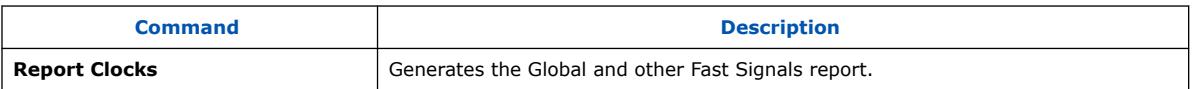

### **Figure 27. Clocks Report**

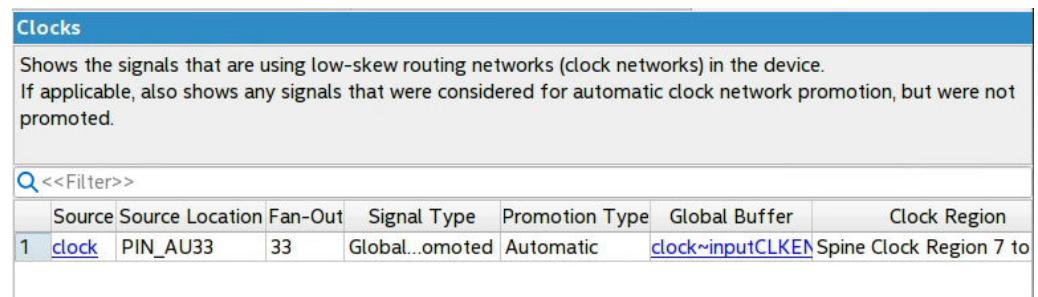

# **2.1.4.5. Report Periphery Locations**

Generate reports that show the status of periphery cells in the interface plan.

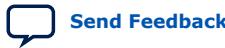

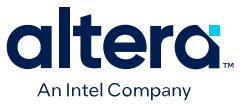

#### **Table 18. Report Periphery Locations Commands**

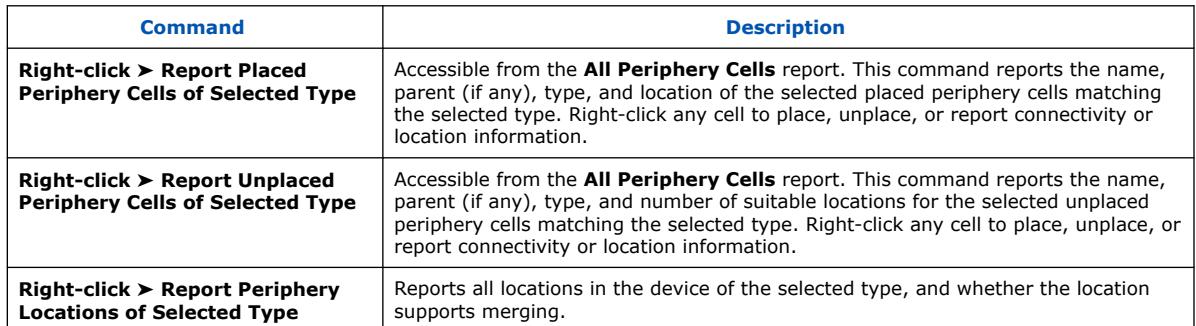

### **Figure 28. Placed Periphery Cells Report**

#### **Placed Periphery Cells**

Lists placed cells, their parent cell if applicable, their type, and where they are placed on the

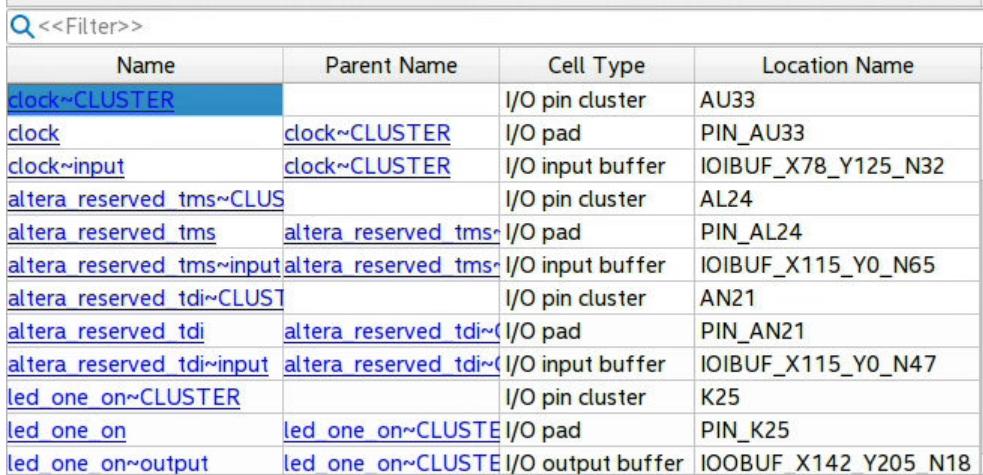

#### **2.1.4.6. Report Cell Connectivity**

Generate reports showing the connections between all cells in the interface plan.

#### **Table 19. Report Cell Connectivity Command**

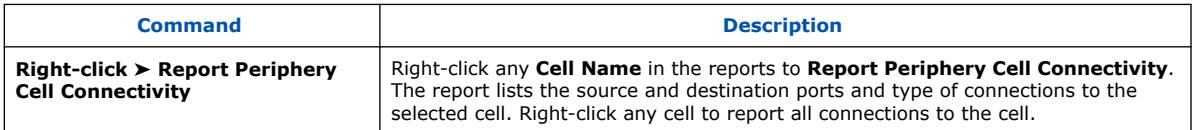

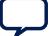

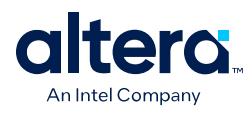

# **Figure 29. Periphery Cell Connectivity Report**

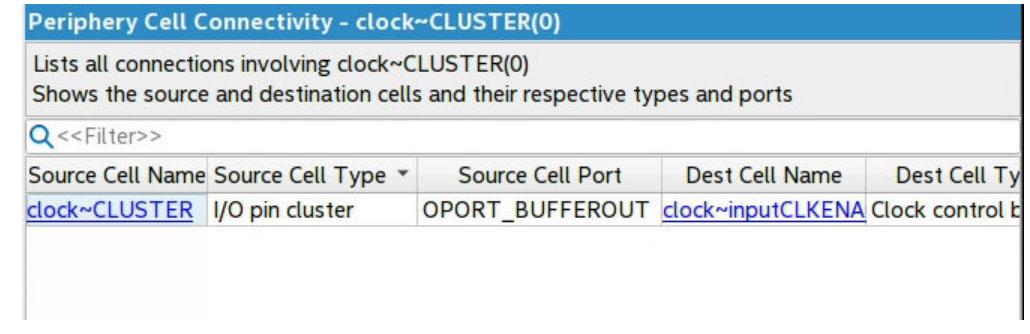

### **2.1.4.7. Report Instance Assignments**

Click **Report Instance Assignments** to show all imported project assignments in the interface plan. You can delete these assignments from the plan.

#### **Table 20. Report Instance Assignments Command**

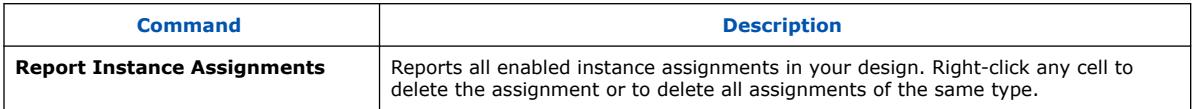

### **Figure 30. Instance Assignments Report**

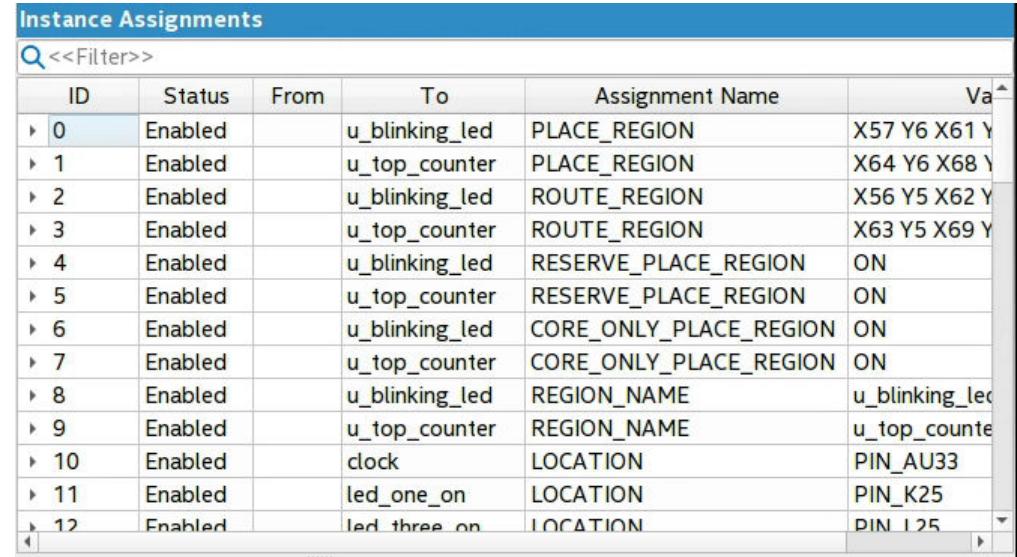
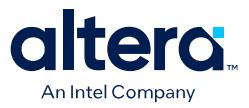

#### **2.1.4.8. Report NoC Performance**

For designs that include the Hard Memory NoC, you can interactively generate a NoC Performance Report in Interface Planner.

The NoC Performance Report generation performs a static analysis of the NoC initiator and target locations to evaluate whether the placement allows your design to meet the bandwidth requirements and transaction sizes that you specify in the NoC Assignment Editor. You can review the report, and then make changes in the **Plan** tab based on the results.

To access the NoC Performance Report in Interface Planner, click the **Reports** tab, and then double-click **Report NoC Performance** in the **Tasks** pane.

#### **Figure 31. Sample NoC Performance Report**

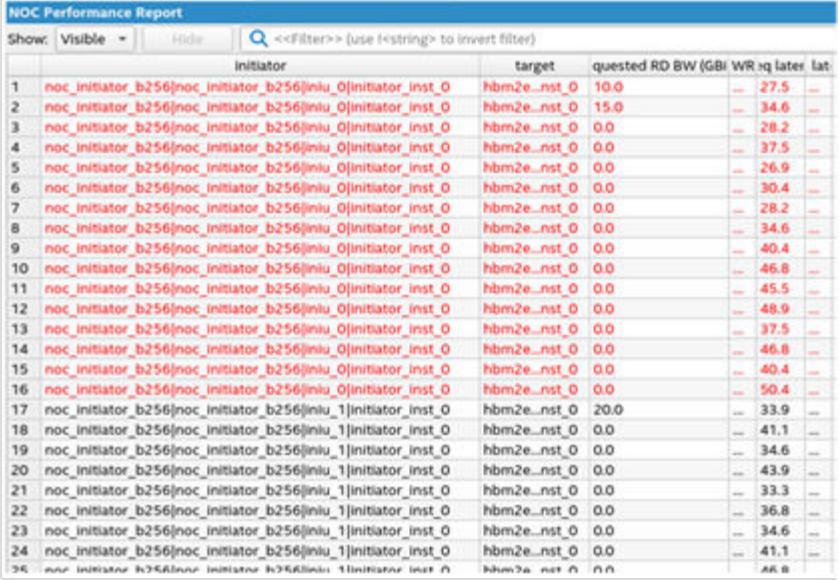

The NoC Performance Report reports performance data for each initiator to target connection. The latencies in this report are based on the minimum structural latency with respect to the initiator and target placement. These latencies are for the NoC portion of the path only. These latencies do not include any latency of, for instance, external memory access. Nor do these latencies account for potential delay due to congestion on the NoC. You can achieve lower minimum structural latency by placing the NoC initiators and targets closer together.

#### **Table 21. NoC Performance Report Data**

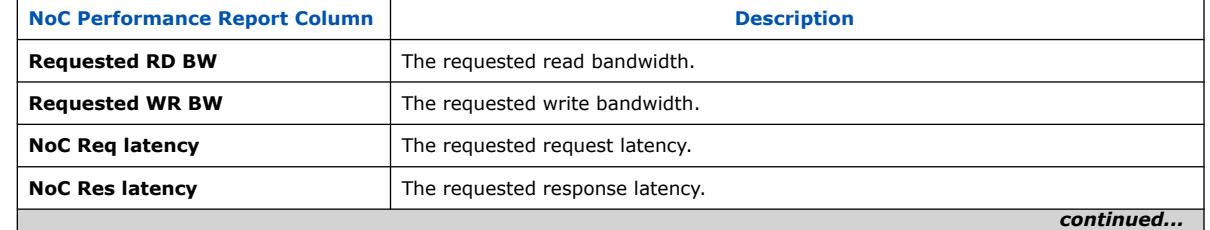

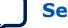

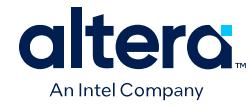

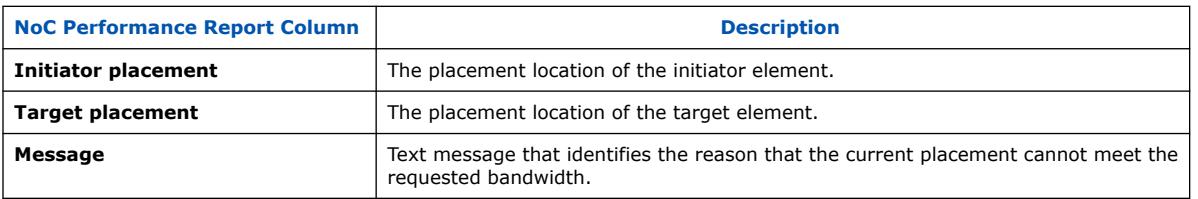

One possible reason the **Message** reports that the current placement cannot meet the requested bandwidth is because of over-saturation of an initiator or a target. For example, if the sum of all bandwidth requirements through a particular initiator is greater than the bandwidth that the initiator can support, based on the data width and operating frequency of its AXI4 interface. To avoid this problem, either reduce bandwidth requirements or increase bandwidth capability.

Another possible reason that the current placement cannot meet the requested bandwidth is over-saturation of the horizontal bandwidth available in the NoC. This condition is the result of multiple initiator to target connections requesting bandwidth in the same direction through a horizontal section of the NoC. The NoC Performance Report message reports the congested segments. You can adjust initiator placement to alleviate congestion.

*Note:* For important considerations when choosing initiator interface placement, refer to the tables in *Horizontal Bandwidth Considerations*, along with tables in *High-Speed Interconnect NoC Locations in Interface Planner* in the *Agilex 7 M-Series FPGA Network-on-Chip (NoC) User Guide* to translate location choices into physical placements.

> You can also view NoC elements in the Quartus Prime Chip Planner, and view connectivity of NoC elements in following fitting in the NoC Connectivity Report, as the *Agilex 7 M-Series FPGA Network-on-Chip (NoC) User Guide*.

#### **Related Information**

[Agilex 7 M-Series FPGA Network-on-Chip \(NoC\) User Guide](https://www.intel.com/content/www/us/en/docs/programmable/768844.html)

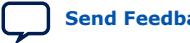

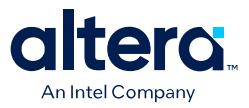

# **2.2. Using Tile Interface Planner**

The Quartus Prime Tile Interface Planner helps you to quickly place component IP in legal tile locations of device F-tiles. Tile Interface Planner is an interactive floorplanning tool that simplifies this process.

Tile Interface Planner displays your project's component IP in a hierarchical tree view, next to a visual representation of the device tile segments. You can then locate the potential legal locations for each IP within the tile, place each IP at one of these locations, and apply generated placement constraints to the project for downstream Compiler stages.

As you place elements in the tile floorplan, the legality engine verifies that the placement is legal in real-time, thus ensuring correlation with your intent in the final implementation.

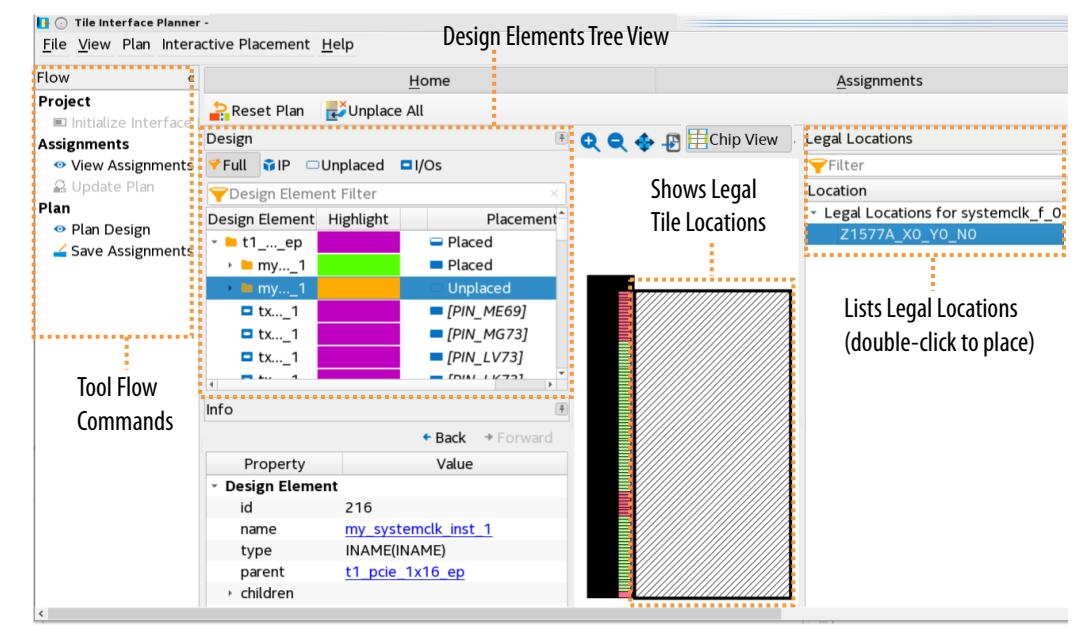

### **Figure 32. Tile Interface Planner GUI**

In contrast with Interface Planner, Tile Interface Planner is specifically for placing component IP on the F-tile, and requires you to run an initial Design Analysis stage before you define a legal tile floorplan for all component IP targeting device tiles.

- [Tile Interface Planner Tool Flow](#page-41-0) on page 55
- [Tile Interface Planner GUI Reference](#page-45-0) on page 69

### **2.2.1. Tile Interface Planner Terminology**

Tile Interface Planner refers to the following terminology:

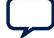

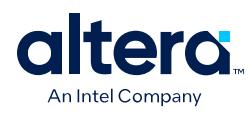

### **Table 22. Tile Interface Planner Terminology**

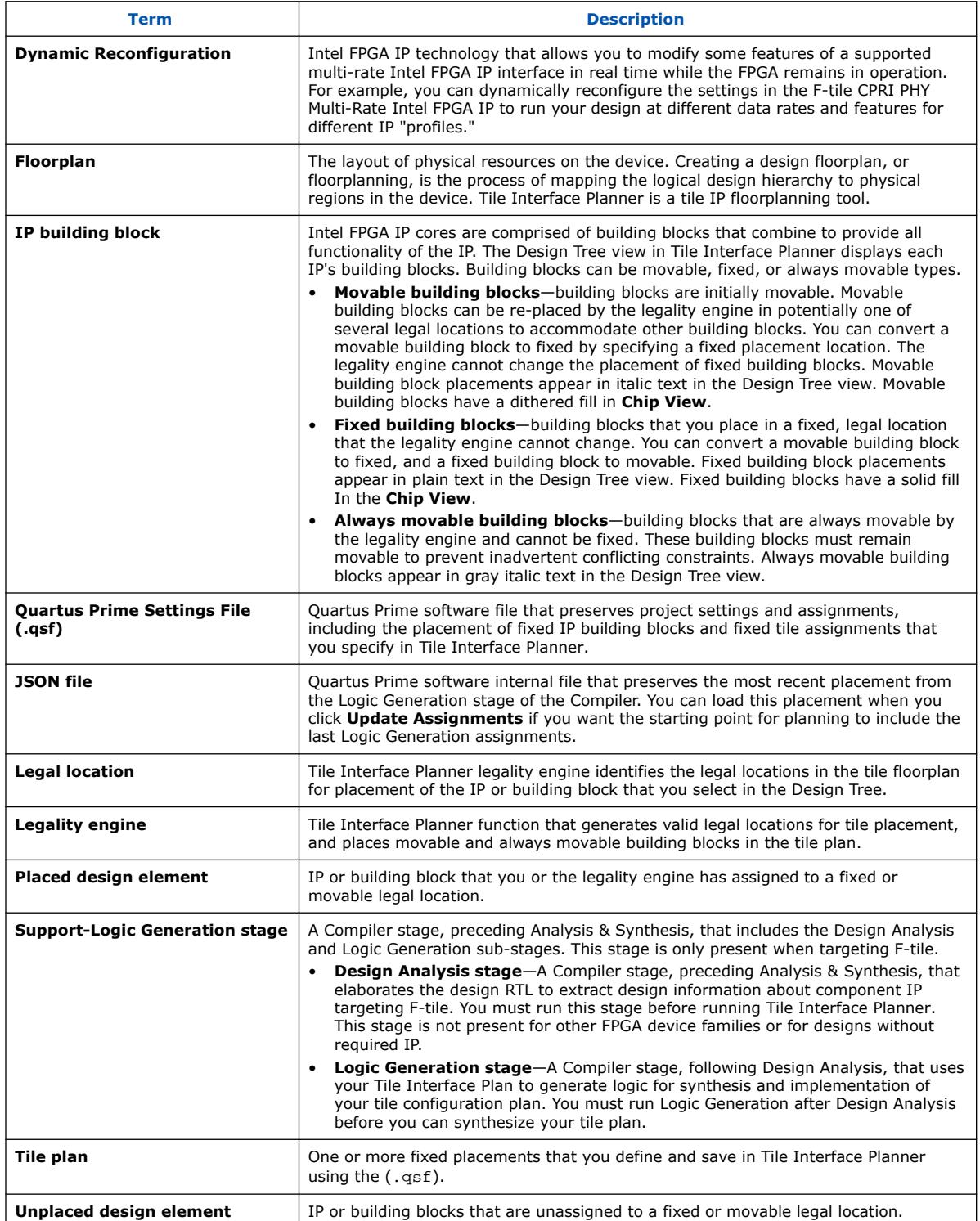

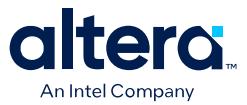

### **2.2.2. Tile Interface Planner Tool Flow**

The Tile Interface Planner user interface guides you through each step in the tile interface planning process.

#### **Figure 33. Tile Interface Planner Tool Flow**

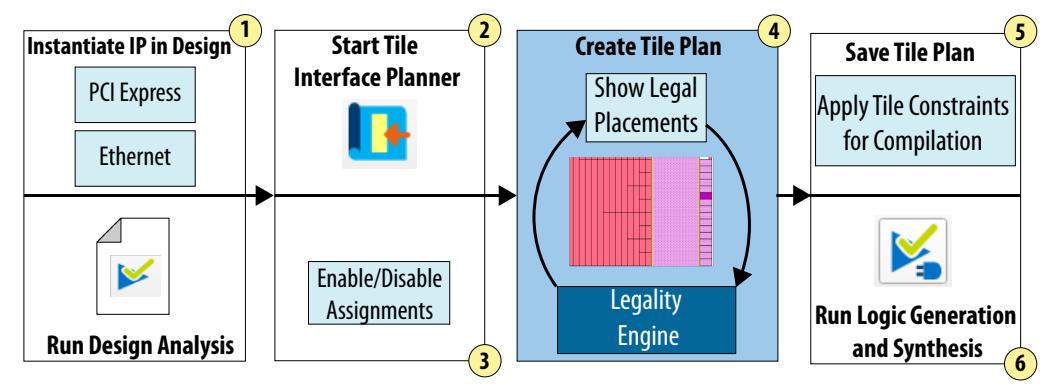

- [Step 1: Instantiate IP and Run Design Analysis](#page-51-0) on page 55—Tile Interface Planner first requires a design with component IP, targeting the Agilex 7 FPGA with F-tile. After initial design setup, you run Design Analysis to elaborate the component IP in the design.
- [Step 2: Initialize Tile Interface Planner](#page-53-0) on page 56—launch Tile Interface Planner, component IP and existing assignment data loads, and the legality engine initializes.
- [Step 3: Update Plan with Project Assignments](#page-57-0) on page 57—enable or disable any existing placement assignments and optionally load placement data from previous planning sessions for the current tile planning session.
- [Step 4: Create a Tile Plan](#page-58-0) on page 58—use the **Plan** tab to locate the potential legal locations for each unplaced component IP, place the IP in the tile location, and verify that the placement is legal in real-time to ensure correlation in the final implementation.
- [Step 5: Save Tile Plan Assignments](#page-59-0) on page 62—save the tile IP plan assignments to the project for design compilation.
- [Step 6: Run Logic Generation and Design Synthesis](#page-59-0) on page 63—run the Compiler Logic Generation stage to implement your tile plan and continue synthesis and the remaining design compilation stages.

#### **2.2.2.1. Step 1: Instantiate IP and Run Design Analysis**

Tile Interface Planner requires an Quartus Prime project that includes component IP targeting the Agilex 7 FPGA with F-tile.

After instantiating the component IP in a top-level project design file (for example, top.v), you run the Design Analysis compilation stage to elaborate the design RTL to extract component IP and target device information. Upon launch, Tile Interface Planner initializes and displays this component IP information in the Design Tree view.

Follow these steps to instantiate IP and run Design Analysis:

1. Open or create an Quartus Prime project that includes component IP targeting Ftile:

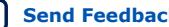

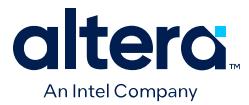

- Create a new project, add design files, and specify the target Agilex 7 FPGA by clicking **File** ➤ **New Project Wizard**.
	- *Or*
- Parameterize and instantiate component IP with IP Catalog (**View** ➤ **IP Catalog**) or Platform Designer (**Tools** ➤ **Platform Designer**).
- 2. To run the Design Analysis stage of the Compiler, double-click **Design Analysis** on the Compilation Dashboard (**Processing** ➤ **Compilation Dashboard**).

#### **Figure 34. Design Analysis Stage in Compilation Dashboard**

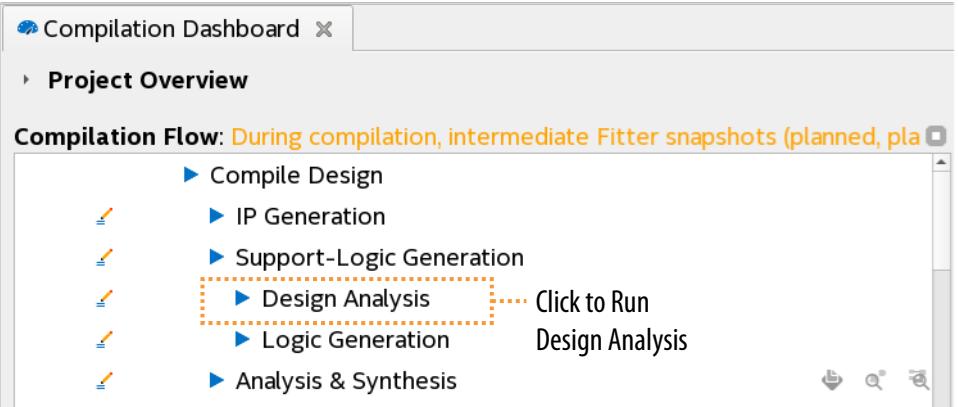

3. Initialize Tile Interface Planner, as [Step 2: Initialize Tile Interface Planner](#page-53-0) on page 56 describes.

### **2.2.2.2. Step 2: Initialize Tile Interface Planner**

When you launch Tile Interface Planner, the tool initializes the placement legality engine and loads component IP and target device data extracted by Design Analysis. Tile Interface Planner then displays the component IP information in the Design Tree view and enables the **Flow** control.

#### **Figure 35. Tile Interface Planner Flow Control**

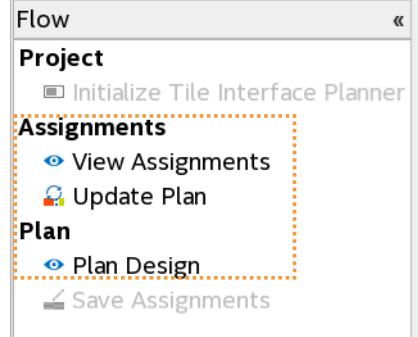

To initialize Tile Interface Planner:

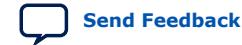

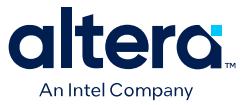

- 1. Run the Design Analysis stage of the Compiler, as [Step 1: Instantiate IP and Run](#page-51-0) [Design Analysis](#page-51-0) on page 55 describes.
- 2. When Design Analysis is complete, launch Tile Interface Planner by clicking the Tile Interface Planner icon in the Compilation Dashboard, the main toolbar, or by clicking **Tools** ➤ **Tile Interface Planner**.

#### **Figure 36. Launching Tile Interface Planner**

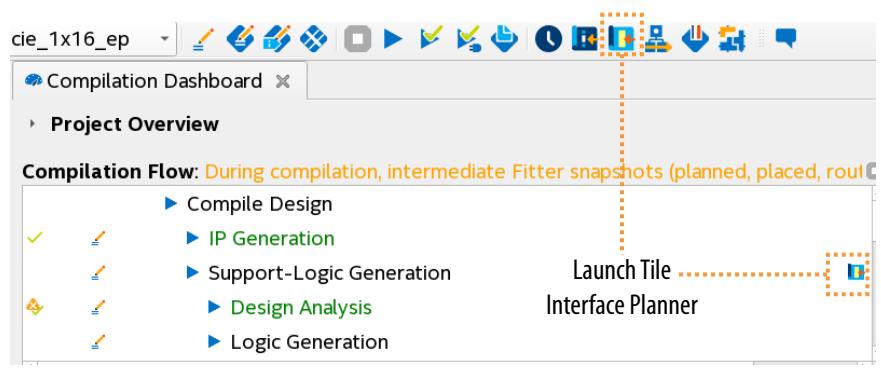

Tile Interface Planner launches and initializes with the legality engine and the component IP and target device data that Design Analysis extracts.

3. Load existing project assignments, as [Step 3: Update Plan with Project](#page-57-0) [Assignments](#page-57-0) on page 57 describes.

#### **2.2.2.3. Step 3: Update Plan with Project Assignments**

You can determine which fixed assignments to load from the project settings .qsf, and optionally load the latest placement from Logic Generation. The enabled assignments become the starting point for the tile plan. Follow these steps to update the plan with existing assignments:

1. On the **Flow** control, click **View Assignments**.

#### **Figure 37. Plan Assignment Options**

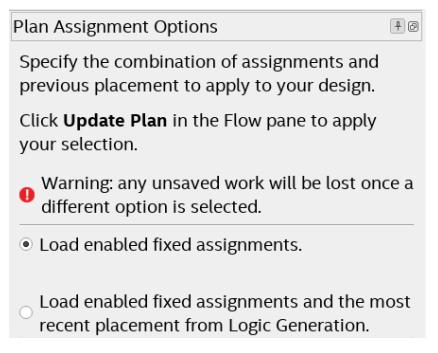

- 2. On the **Assignments** tab, select the assignment types to load for the current planning session, as [Assignments Tab Controls](#page-66-0) on page 70 describes.
- 3. On the **Assignments** tab, enable or disable assignments to resolve any conflicts or experiment with alternative placements. Filter the list of assignments by assignment name or status.

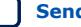

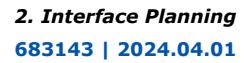

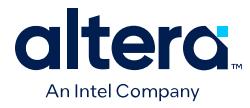

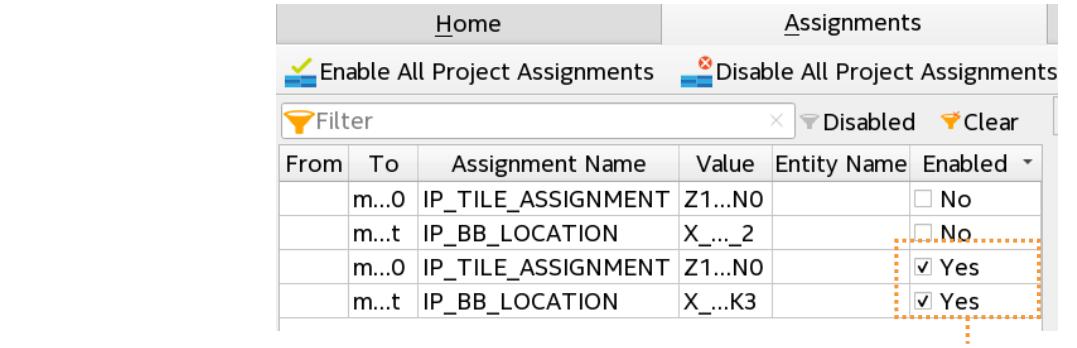

#### **Figure 38. Enable or Disable Existing Assignments for Current Planning Session**

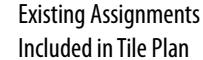

- 4. When assignment selections are complete, or if you have no existing assignments, click **Update Plan** on the **Flow** control to apply the enabled project assignments to your current tile interface plan.
- 5. Place IP components and building blocks on the **Plan** tab, as [Step 4: Create a Tile](#page-58-0) [Plan](#page-58-0) on page 58 describes.

#### **2.2.2.4. Step 4: Create a Tile Plan**

Click **Plan Design** on the **Flow** control to interactively place component IP in legal locations on device tiles. The **Plan** tab displays a hierarchical list of your project component IP design elements, alongside a graphical abstraction of the target device tile architecture. Place IP (and IP building blocks) in legal tile locations within the graphical tile floorplan.

#### **Figure 39. Tile Interface Planner Design Elements and Chip View**

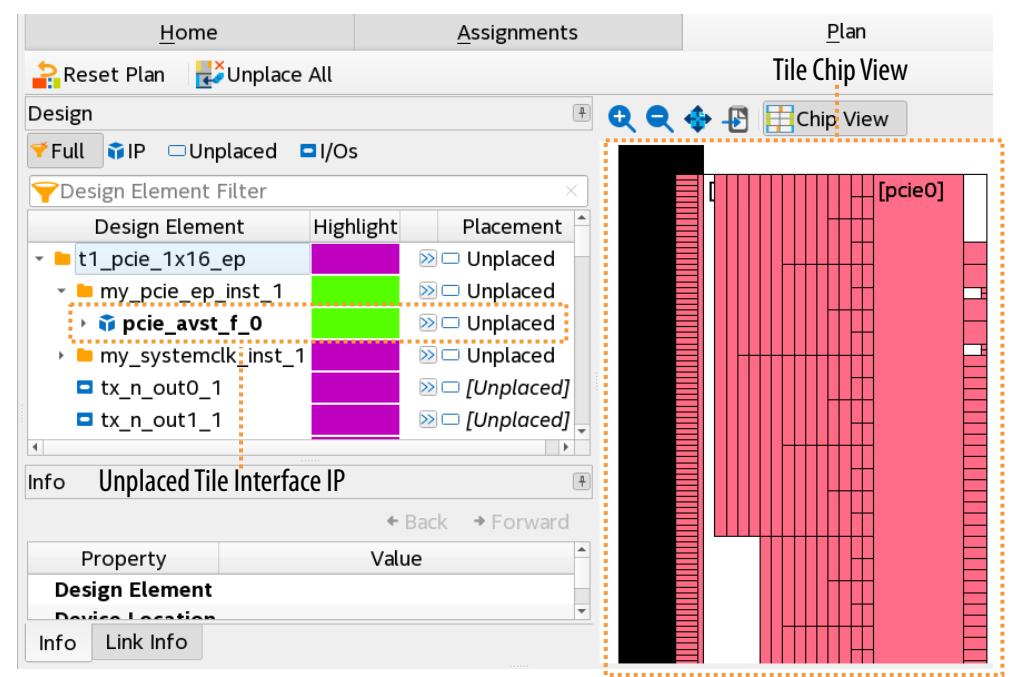

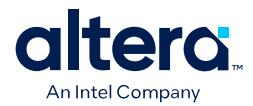

#### **Recommended Two-Stage Tile IP Placement**

Handle IP tile placement in two stages for the most efficiency:

**Table 23. Two-Stage Tile IP Placement**

| <b>Tile IP Placement</b> | <b>Description</b>                                                                                                    |
|--------------------------|----------------------------------------------------------------------------------------------------|
| Stage 1                  | Place all of the IPs targeting the same tile to ensure that all IP can be placed within the tile,<br>as Placing IP Components on page 59 describes.<br>Fill each tile with the desired IP, before refining any IP building block placement for any<br>specific placement requirements you may have for a particular building block. |
| Stage 2                  | Review the placement of IP building blocks.<br>Refine any building block placement to meet any specific placement requirements, as<br>Constraining IP Building Blocks on page 61 describes.                                                                                                    |

*Note:* Changes made in Tile Interface Planner do not apply to your Quartus Prime project until you apply the generated tile interface plan constraints to your project, as [Step 5:](#page-59-0) [Save Tile Plan Assignments](#page-59-0) on page 62 describes.

[Placing IP Components](#page-68-0) on page 59

[Constraining IP Building Blocks](#page-69-0) on page 61

#### **2.2.2.4.1. Placing IP Components**

To place IP components and create a tile plan, follow these steps:

- *Note:* For placing multi-rate IP components, refer to [Constraining Dynamic Reconfiguration](#page-46-0) [IP](#page-46-0) on page 64.
	- 1. Update the plan with existing assignments, as [Step 3: Update Plan with Project](#page-57-0) [Assignments](#page-57-0) on page 57 describes.
	- 2. In Tile Interface Planner, click the **Plan** tab. Tile Interface Planner displays the **Design Element** hierarchy, alongside a graphical representation of the tile chip or package view.
	- 3. In the **Design Element** list, locate the tile interface IP that you want to place. You can search and filter the list by name, IP, placement status, I/Os, and other criteria.

#### **Figure 40. Unplaced PCIe Tile Interface IP in Plan Tab**

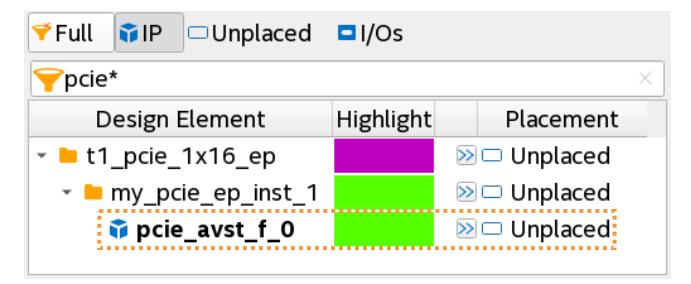

- 4. To customize design element color coding, double-click a color in the **Highlight** column to specify a new color.
- 5. Use any of the following methods to locate legal tile placements for component IP:

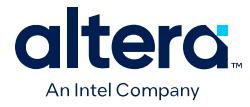

- In the **Design Element** list, right-click the tile interface IP that you want to place, and then click **Generate Legal Locations for Selected Element**.
	- *Note:* You can select multiple IP targeting the same tile to generate legal locations for all IP at once.
- Click the button next to the **Design Element** to display a list of **Legal Locations**.

#### **Figure 41. Listing Legal Locations for Tile Placement**

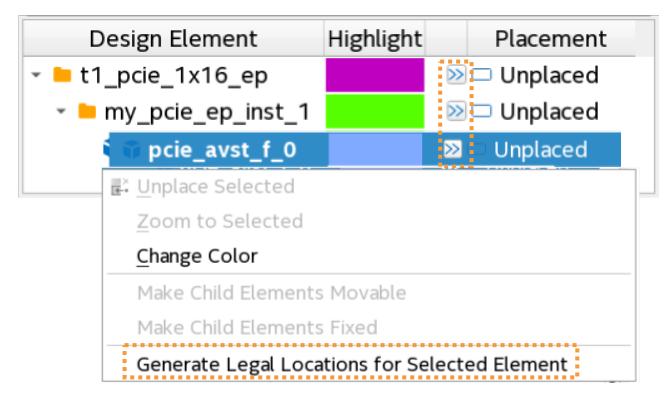

6. In **Legal Locations**, click any location in the list to highlight the location in the floorplan.

### **Figure 42. Highlighting Legal Locations for Tile Placement**

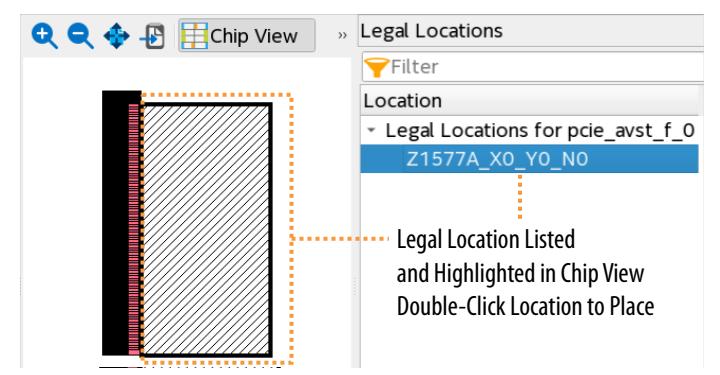

7. Double-click any location in **Legal Locations** to place the element in a legal location. Tile Interface Planner places the IP in the legal location on the device tile, as indicated by color highlighting in the Chip View. When listing legal locations for multiple IPs at once, you can also place multiple IPs at once.

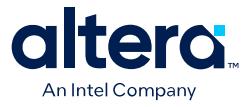

#### **Figure 43. IP Placed In Legal Tile Location**

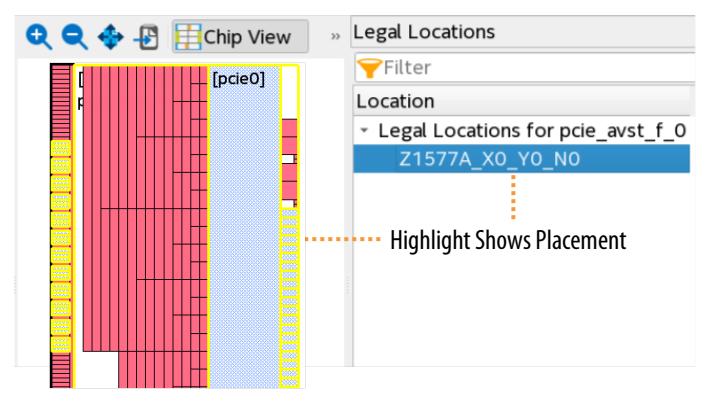

#### **2.2.2.4.2. Constraining IP Building Blocks**

Intel FPGA IP cores are comprised of building blocks that combine to provide all functionality of the IP. The Design Tree view displays each IP building block hierarchy.

When you place component IP, Tile Interface Planner also places the corresponding IP building blocks in the tile. Each building block has a movable, fixed, or always movable state. You can review the building block placement and determine whether to refine any building block placement, or allow the legality engine to determine the best building block placement.

#### **Figure 44. IP Core Comprised of IP Building Blocks in Design Tree View**

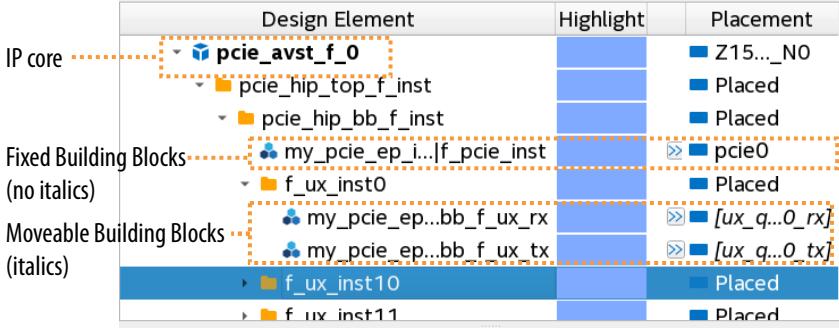

The placement column indicates the movable, fixed, and always-movable state of the design element. In general, use movable building block placement to allow placement flexibility. Only apply fixed building blocks if a specific building block placement is essential.

Follow these steps to constrain or relax the placement of IP building blocks:

- 1. Place all IP on the tile, as [Placing IP Components](#page-68-0) on page 59 describes.
- 2. To the left of the **Placement** column, click the List Legal Locations button to display all legal locations for a building block.
- 3. To constrain building blocks to specific placement:

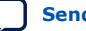

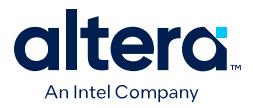

- To fix a movable building block, right-click one or more movable building blocks and click **Make Selected Element Fixed**. The building block is fixed and does not move to accommodate other components.
- To fix an IP component's building blocks, right-click the IP component and click **Make Child Elements Fixed**. The IP and child building blocks are fixed and do not move to accommodate other components.

#### **Figure 45. Make Selected Element Fixed**

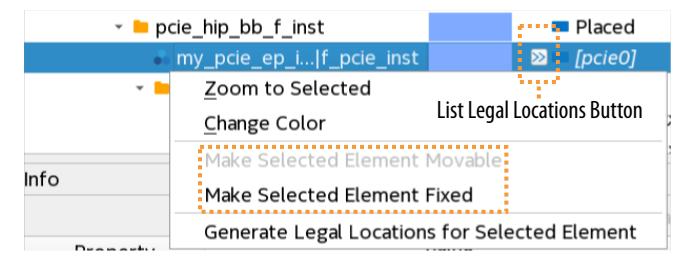

- 4. To remove specific building block placement constraints from fixed building blocks:
	- To make fixed building blocks movable, right-click one or more fixed building blocks and click **Make Selected Element Movable**. The building block can move to accommodate other components.
	- To make all of an IP component's fixed building blocks movable, right-click the IP component and click **Make Child Elements Movable**. All child building blocks can move automatically to accommodate other components.

#### **Figure 46. Make Child Elements Movable**

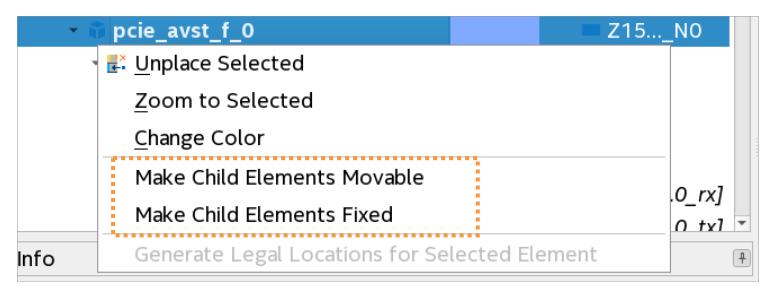

5. When all tile IP placement is complete, save the tile plan, as [Step 5: Save Tile](#page-59-0) [Plan Assignments](#page-59-0) on page 62 describes.

### **2.2.2.5. Step 5: Save Tile Plan Assignments**

Once you have placed all IP components, and fixed any movable building blocks that you want to constrain, you save the constraints in Tile Interface Planner. Tile Interface Planner saves the fixed tile constraints to the project . qsf. The Compiler reads the .qsf assignments during the Logic Generation stage.

To save the tile plan assignments, follow these steps:

1. Review and consider constraining any IP building blocks. To guarantee placement to exact locations, you must fix the IP building blocks connected to the IP pins to preserve those constraints in the .qsf, as [Constraining IP Building Blocks](#page-69-0) on page 61 describes.

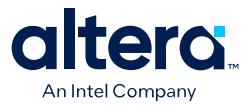

#### **Figure 47. Save Assignments from Tile Interface Planner**

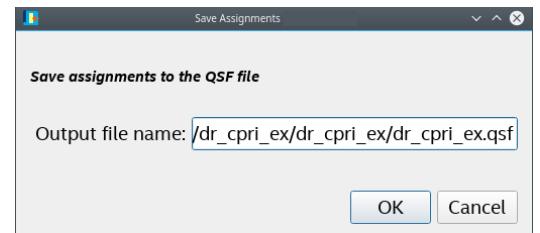

- 2. In Tile Interface Planner, click **Save Assignments** on the Flow control, and then click **OK**.
- 3. Close Tile Interface Planner and return to the Quartus Prime GUI. The tile IP assignments are visible in the Assignment Editor (**Assignments** ➤ **Assignment Editor**) and in the .qsf file.

#### **Figure 48. Tile IP Assignments in Assignment Editor**

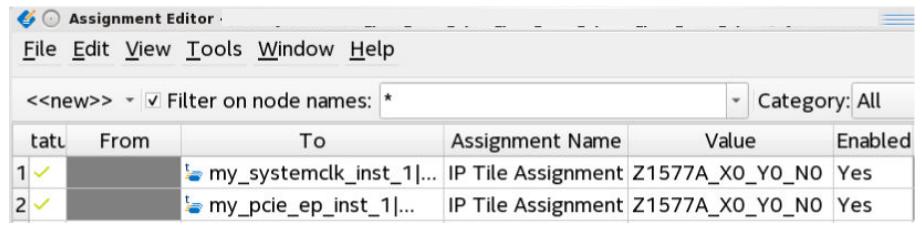

4. Run the Logic Generation stage, as [Step 6: Run Logic Generation and Design](#page-59-0) [Synthesis](#page-59-0) on page 63 describes.

#### **2.2.2.6. Step 6: Run Logic Generation and Design Synthesis**

After saving your tile plan assignments, run the Compiler's Logic Generation stage to implement your tile plan and run the remaining design compilation stages.

To run Logic Generation and design synthesis, follow these steps:

- 1. Save your tile interface plan, as [Step 5: Save Tile Plan Assignments](#page-59-0) on page 62 describes.
- 2. In the Quartus Prime software, double-click the **Logic Generation** stage in the Compilation Dashboard. Logic Generation reads the tile plan assignments from the .qsf.

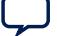

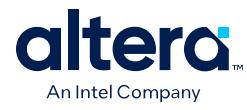

#### **Figure 49. Run Logic Generation Stage Before Synthesis**

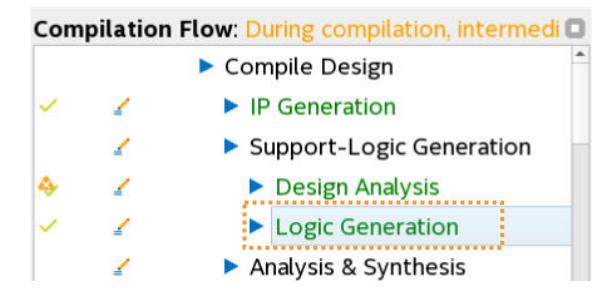

- 3. Once Logic Generation completes, double-click **Analysis & Synthesis** on the dashboard.
- 4. Once Analysis & Synthesis complete, run the other remaining downstream stages in the compilation flow when ready.

### **2.2.3. Constraining Dynamic Reconfiguration IP**

Tile Interface Planner and Tile Assignment Editor provide support for constraining IP instances that are part of a dynamic reconfiguration group.

Dynamic reconfiguration allows you to modify some features of an Intel FPGA IP interface in real time, while the FPGA remains in continuous operation. This dynamic reconfiguration capability allows you to change your design to run at different data rates, and with different features, for different IP "profiles."

When you generate a dynamically reconfigurable IP instance, the IP includes a .mif file that specifies the base and secondary profiles that you define. Each profile contains the delta programming sequences for the dynamic reconfiguration of the IP in a linked-list format.

#### **Related Information**

- [F-Tile Dynamic Reconfiguration Suite Intel FPGA IP User Guide](https://www.intel.com/content/www/us/en/docs/programmable/711009.html)
- [F-Tile Dynamic Reconfiguration Design Example User Guide](https://www.intel.com/content/www/us/en/docs/programmable/710582.html)
- [F-tile CPRI PHY IP User Guide](https://www.intel.com/content/www/us/en/programmable/documentation/lux1612296394670.html)
- [F-tile CPRI Multi-rate PHY Dynamic Reconfiguration Design Example User Guide](https://www.intel.com/content/www/us/en/programmable/documentation/pxw1627396837869.html)

#### **2.2.3.1. Defining a Dynamic Reconfiguration Group**

You can define a dynamic reconfiguration group to declare the tree structure that defines how dynamic reconfiguration operates for all of the IP instances that you assign to the group. The reconfiguration group can be either **Exclusive** (only one DR group IP instance is active at any time), or **Inclusive** (any combination of DR group IP instances can be active at any time).

You define the members and properties of the group, and then assign the tile placement of the group members. The Tile Assignment Editor allows you to easily create a dynamic reconfiguration group scheme in a unified GUI. You can then visualize and interactively place the dynamic reconfiguration group in the Tile Interface Planner floorplan.

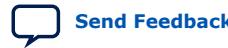

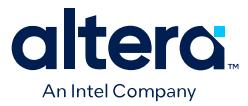

When you place or unplace any member IPs of a multirate DR group, Tile Interface Planner also appropriately places or unplaces the children and sibling IPs in the DR group automatically. You can then expand and refine the placement of member IPs individually.

1. Define and add to your project all of the dynamically reconfigurable IP instances to be included in the dynamic reconfiguration group or groups, as [Step 1: Instantiate](#page-51-0) [IP and Run Design Analysis](#page-51-0) on page 55 describes. Connect the IP instances in a manner that is compatible with the dynamic reconfiguration scheme that you want to create.

#### **Figure 50. Dynamically Reconfigurable IP In Project Navigator**

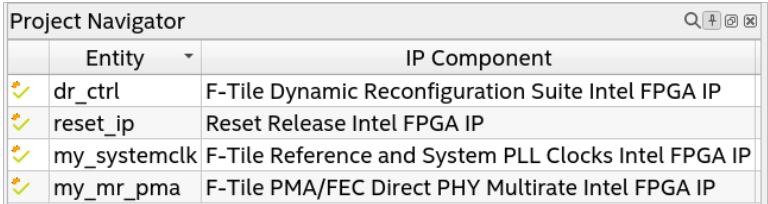

- 2. To run the Design Analysis stage of the Compiler, double-click **Design Analysis** on the Compilation Dashboard. Design Analysis discovers your project's dynamically reconfigurable IP instance information for use in Tile Assignment Editor and Tile Interface Planner.
- 3. To open Tile Assignment Editor, click **Assignments** ➤ **Tile Assignment Editor**. Tile Assignment Editor displays the **Name**, **Type**, and other **Properties** of the ungrouped and any grouped IP instances that are valid for dynamic reconfiguration grouping within your project.

#### **Figure 51. Tile Assignment Editor GUI**

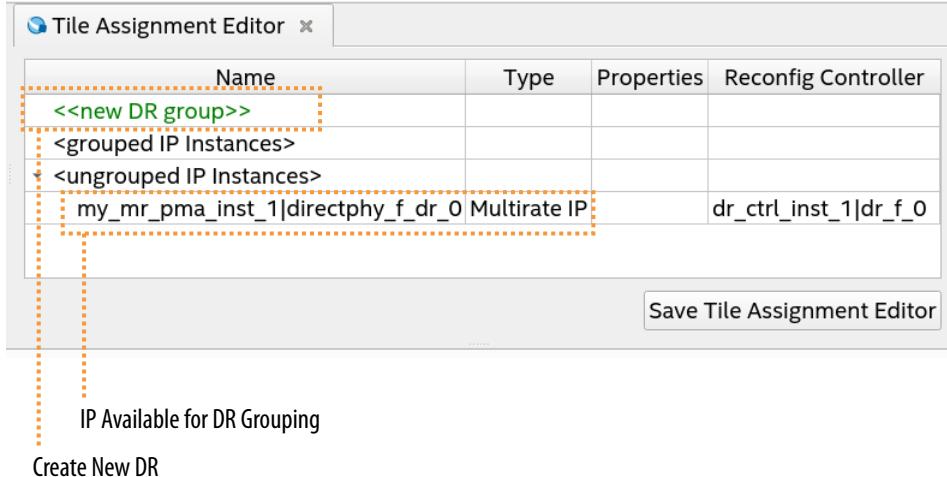

- 4. To define a new DR group, double-click **<<new DR group>>** in the Tile Assignment Editor **Name** column. The **Create New DR Group** dialog box appears.
- 5. In the **Group name** box, specify a name for the DR group, along with the following options:

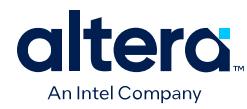

### **Table 24. Create New DR Group Options**

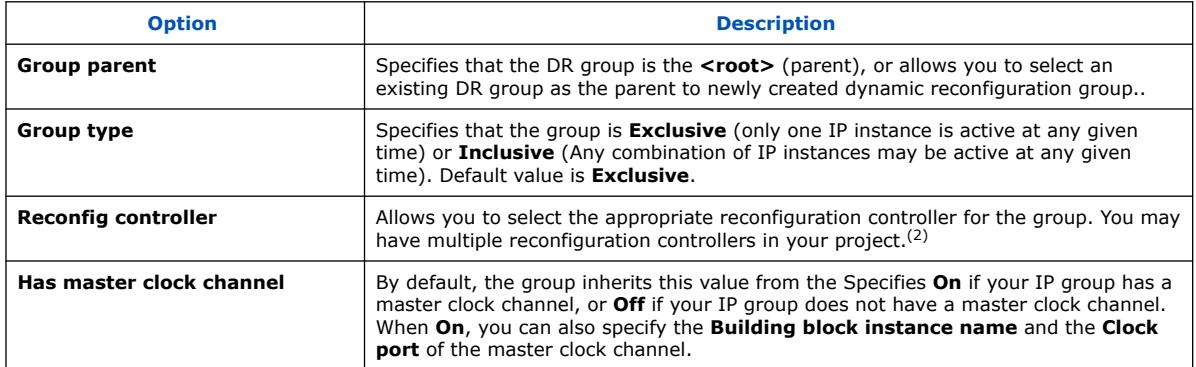

### **Figure 52. Create New DR Group Dialog Box**

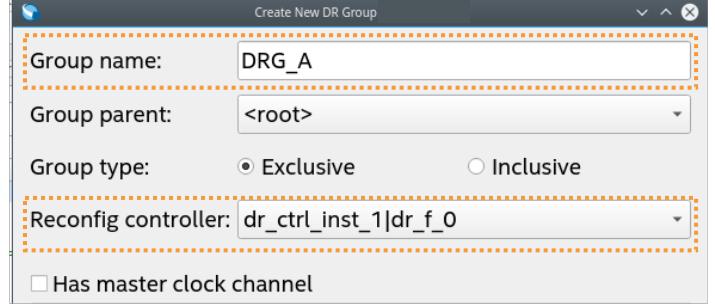

6. To add IP instances to a DR group, right-click the DR instance name and then click **Move IP Instance**. In **Move to group**, select the DR group to add the IP instance and click **OK**.

#### **Figure 53. Move Item To Group**

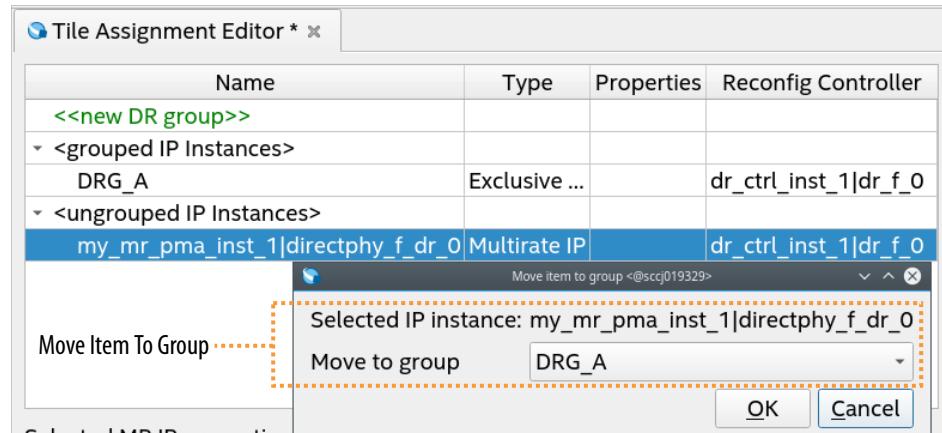

7. To specify the startup instance, right click any instance and then click **Toggle as startup IP instance**.

<sup>(2)</sup> If you do not specify this option child DR groups inherit this value from the parent.

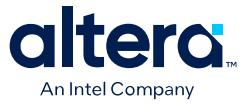

#### **Figure 54. Moved Item Within DR Group**

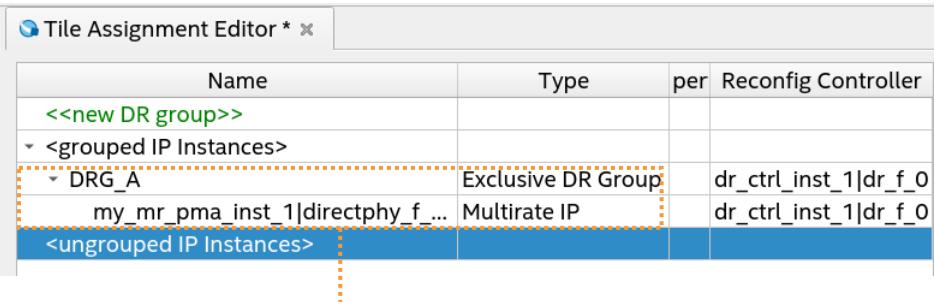

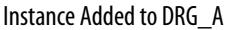

8. Once you are done defining the DR groups for the project, click **Save Tile Assignment Editor** to save the tile assignments to the project .qsf.

#### **Figure 55. DR Group Assignments in QSF**

- set\_global\_assignment -name IP\_RECONFIG\_GROUP\_TYPE "DRG\_A:EXCLUSIVE"-entity dr\_mr\_pma\_1x50g\_2\_2x25g\_1<br>set\_global\_assignment -name IP\_RECONFIG\_GROUP\_PARENT "DRG\_A:MY\_MR\_PMA\_INST\_1|DIRECTPHY\_F\_DR\_0/RG\_A\_E" -er<br>set\_instance\_a 23 24 25 26
- 9. Use the DR groups to place DR groups in Tile Interface Planner, as [Assigning](#page-75-0) [Dynamic Reconfiguration Group Placement](#page-75-0) on page 67 describes.

#### **2.2.3.2. Assigning Dynamic Reconfiguration Group Placement**

Once you load a design that includes dynamic reconfiguration groups, Tile Interface Planner displays the tile location of the dynamically reconfigurable IP instances and related building blocks. You can dynamically assign the tile location of IP instances within each dynamic reconfiguration group, and place other IP components in relation to the dynamic reconfiguration group. When placing other components, Tile Interface Planner takes all of the dynamic reconfiguration group placements into account.

#### **Figure 56. Reconfiguration Groups Tree View**

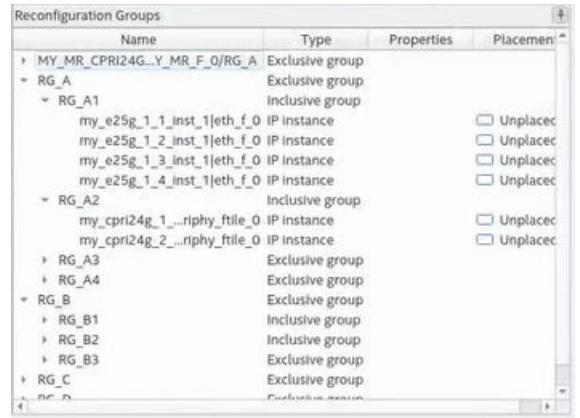

The **Reconfiguration Groups** view shows the members and placement of the dynamic reconfiguration groups that you create. Use the **Reconfiguration Groups** view to select the dynamic reconfiguration group that you want to assign. You can only modify the DR groupings in Tile Assignment Editor, not in Tile Interface Planner.

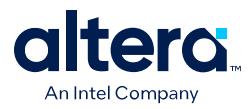

To assign DR groups to tile locations, follow these steps:

- 1. Define one or more dynamic reconfiguration groups, as [Defining a Dynamic](#page-69-0) [Reconfiguration Group](#page-69-0) on page 64 describes.
- 2. To run Logic Generation, double-click **Logic Generation** on the Compilation Dashboard.
- 3. To start Tile Interface Planner, click the **Tile Interface Planner** icon on Compilation Dashboard, as [Step 2: Initialize Tile Interface Planner](#page-53-0) on page 56 describes.
- 4. In Tile Interface Planner, click the **Plan** tab. Tile Interface Planner displays the dynamic reconfiguration IP profiles in the **Design Element** hierarchy.
- 5. Select an instance in the **Reconfiguration Groups** tree view, the selection synchronizes with the selection in the **Design Elements** lists.

#### **Figure 57. Reconfiguration Groups and Design Elements Selection Synchronization**

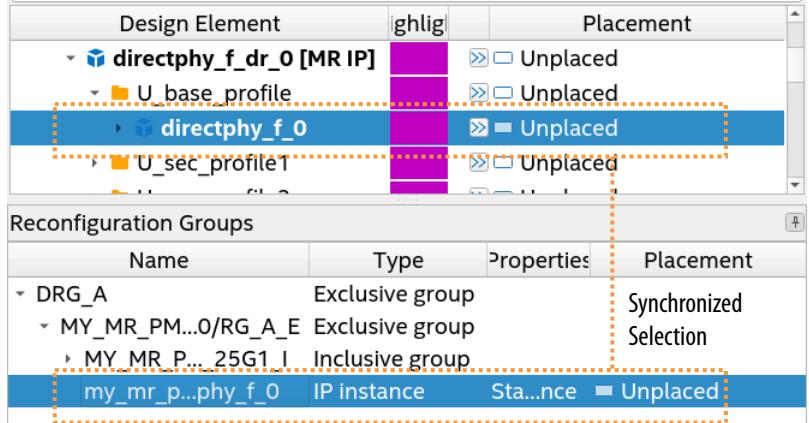

- 6.
- Click the **button next to the Design Element** to display a list of Legal **Locations** for the selected DR group.
- 7. Double-click any location in **Legal Locations** to place the element in a legal location. Tile Interface Planner places the IP in the legal location on the device tile.

#### **Figure 58. Placing One Member Automatically Places All Others in DR Group**

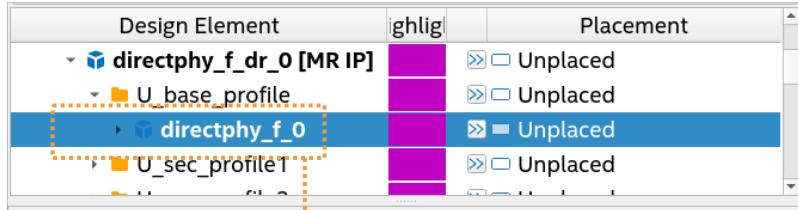

Placing Any Single Member Places All Members in Group

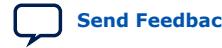

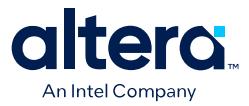

- *Note:* When you place or unplace any member IPs of a multirate DR group, Tile Interface Planner also appropriately places or unplaces the children and sibling IPs in the DR group automatically. You can then expand and refine the placement of member IPs individually.
- 8. Place other IP components in relation to the DR group location, as [Placing IP](#page-68-0) [Components](#page-68-0) on page 59 describes. Tile Interface Planner takes the dynamic reconfiguration group placement into account when you place other IP components.

#### **Figure 59. Placing Other IP Components**

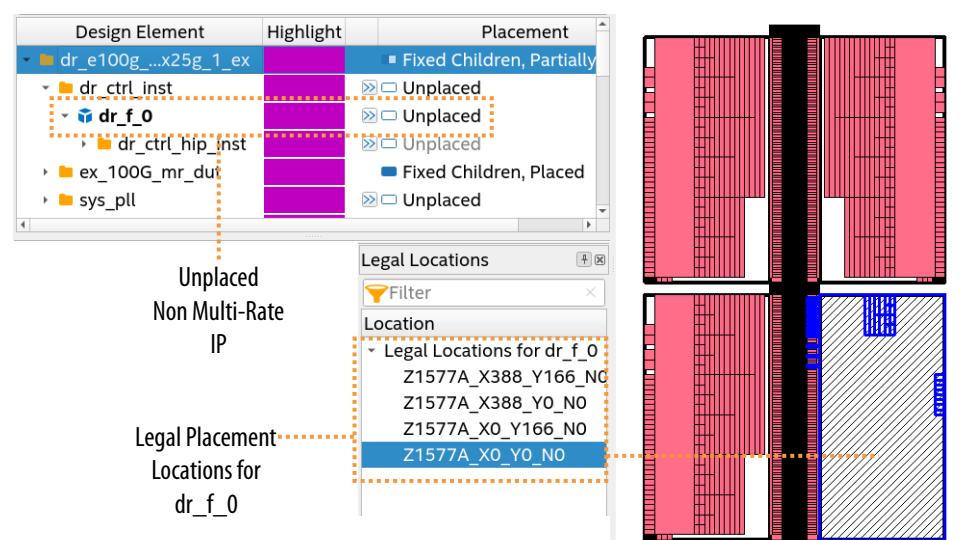

### **2.2.4. Tile Interface Planner GUI Reference**

The Tile Interface Planner user interface includes the following controls for floorplanning your design.

#### **2.2.4.1. Flow Controls**

The **Flow** control panel provides immediate access to common Tile Interface Planner commands from anywhere within Tile Interface Planner.

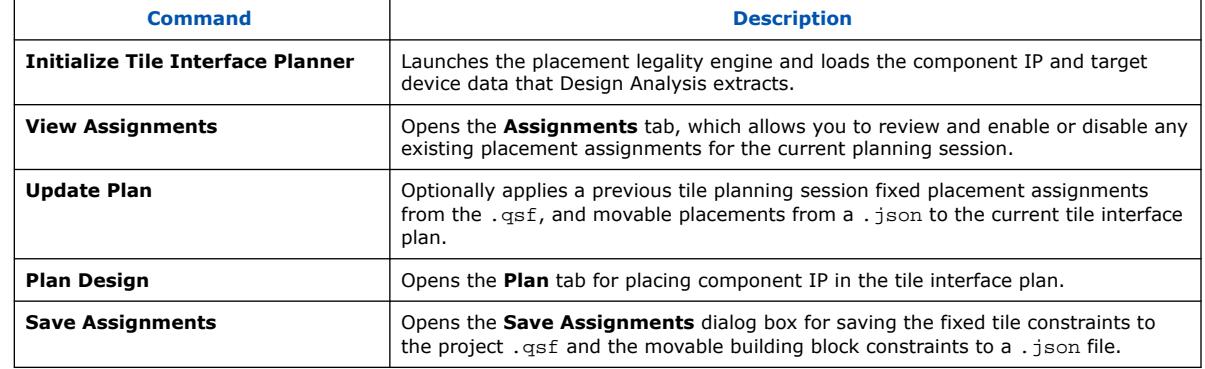

#### **Table 25. Flow Controls**

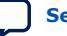

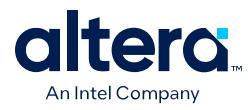

The **Flow** controls appear in order of a typical tile interface planning flow.

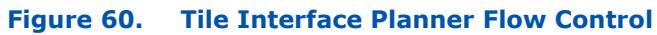

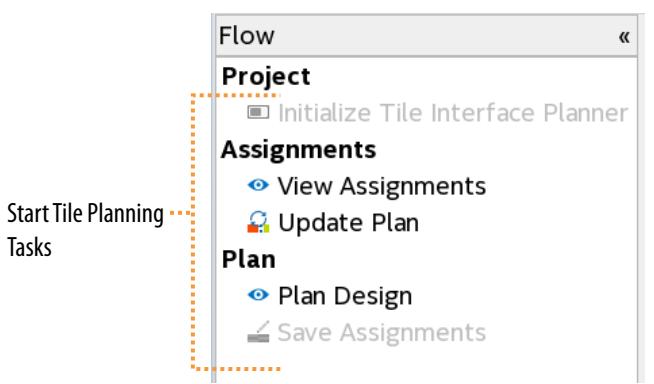

### **2.2.4.2. Home Tab**

The Tile Interface Planner **Home** tab is the default tab that displays the **Flow** control and an introductory interface planning infographic. There are no controls specific to the Tile Interface Planner **Home** tab.

### **2.2.4.3. Assignments Tab Controls**

The **Assignments** tab allows you to review and enable or disable any existing placement assignments for the current tile interface planning session. Click **View Assignments** on the **Flow** control to display the **Assignments** tab.

You can enable or disable any placement assignments that Design Analysis finds. After you are satisfied with the status of all project assignments, click **Update Plan** on the **Flow** control to update your tile interface plan with the enabled project assignments.

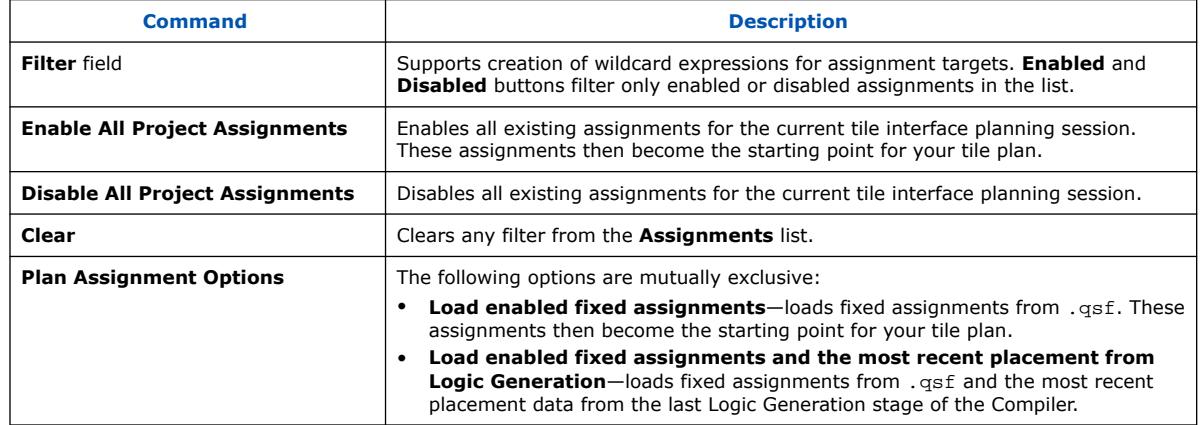

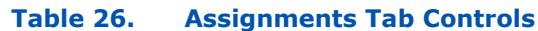

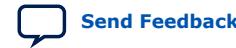

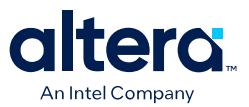

### **2.2.4.4. Plan Tab Controls**

The **Plan** tab contains the Design Tree and tile visualization panes. The Design Tree lists design elements for placement. The tile visualization pane displays a graphical view of the target device tile to help you visualize the appropriate legal locations for placement of component IP.

Click **Plan Design** on the **Flow** control to display the **Plan** tab.

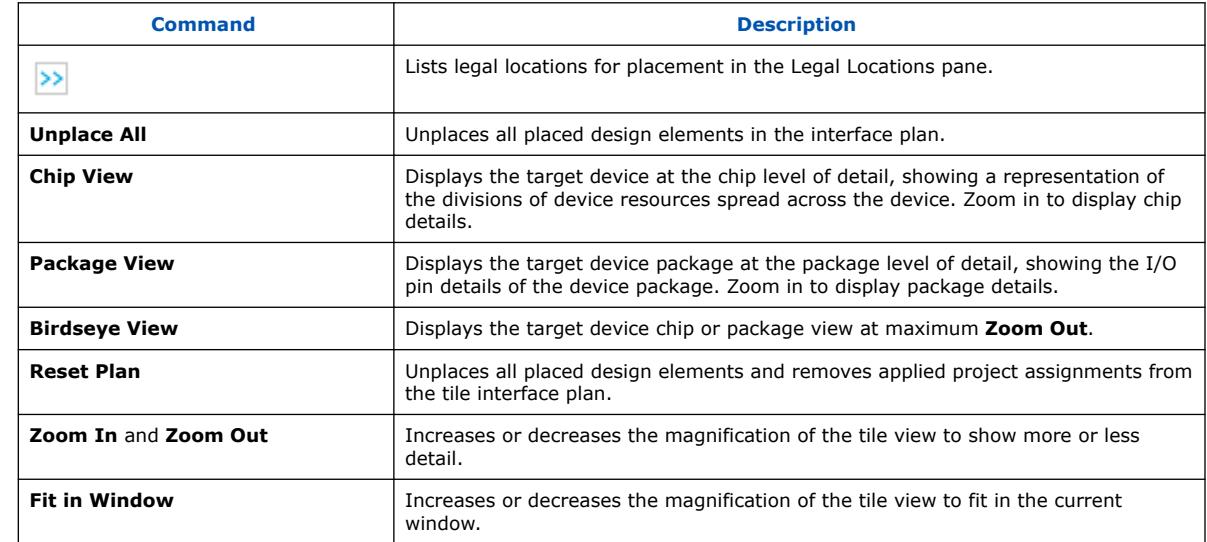

#### **Table 27. Plan Tab Controls**

#### **2.2.4.4.1. Design Tree and Filters**

The Design Tree View displays a hierarchy of the IP components and building block design elements found during the Design Analysis compilation stage. You can locate the IP and building blocks in the design tree, and then assign the elements to legal locations in the tile floorplan on the **Plan** tab.

The Design Tree view includes these columns:

- **Design Element**—lists all component IP and building blocks that Design Analysis identifies. IP cores and building blocks are distinguished by different icons. Fixed IP building blocks are shown in plain text. Movable IP building blocks are shown in italic text. Always movable building blocks are shown in gray italic text.
- **Highlight**—indicates the color for display of design elements in the tile visualization pane.
- **Placement**—indicates the placement status (placed, unplaced) or placement tile location for design elements.

You can type a partial or complete name in the design element filter field to refine the list of elements displayed.

- Click the **Full** icon to show all design elements in the tree.
- Click the **IP** icon to show only IP level hierarchy in the tree.
- Click the **Unplaced** icon to show only unplaced design elements in the tree.
- Click the **I/Os** icon to show only I/O design elements in the tree.

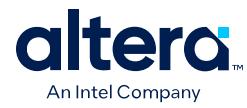

#### **2.2.4.4.2. Reconfiguration Groups View**

The **Reconfiguration Groups** view shows all IP instances that are part of a dynamic reconfiguration group, or in a multi-rate IP instance. Use this view to readily display the dynamic reconfiguration group hierarchy in the current design. The **Reconfiguration Groups** view shows you which IP instances in the dynamic reconfiguration group are placed, and identifies the tile placement location.

#### **Figure 61. Reconfiguration Groups View (Multi-Rate IP Design)**

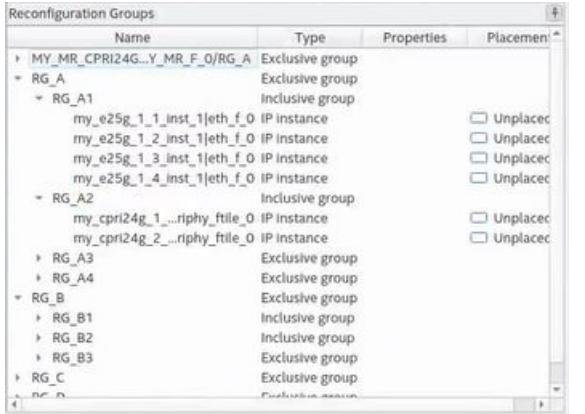

#### **2.2.4.4.3. Legal Locations Pane**

The Legal Locations pane lists the legal locations for tile placement that the legality engine determines. You can enter a text string in the **Filter** field to limit the list.

- Click any legal location in the list to highlight that location in the tile visualization pane.
- Double-click any legal location in the list to assign placement to that tile location.

#### **2.2.4.5. Tcl Console Window**

The Tcl Console Window echoes the commands that you run in the Tile Interface Planner GUI. The Tile Interface Planner GUI operates on top of the Tile Interface Planner API. You can alternatively execute Tile Interface Planner commands in the Tcl console.

#### **Related Information**

[Video Demo: Using the Tile Interface Planner](https://www.youtube.com/watch?v=NRIarGbfNTo?language=en_US&wapkw=interface%20planner%20video)

### **2.3. Interface Planning Revision History**

This document has the following revision history:

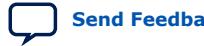

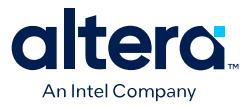

#### **Table 28. Interface Planning Revision History**

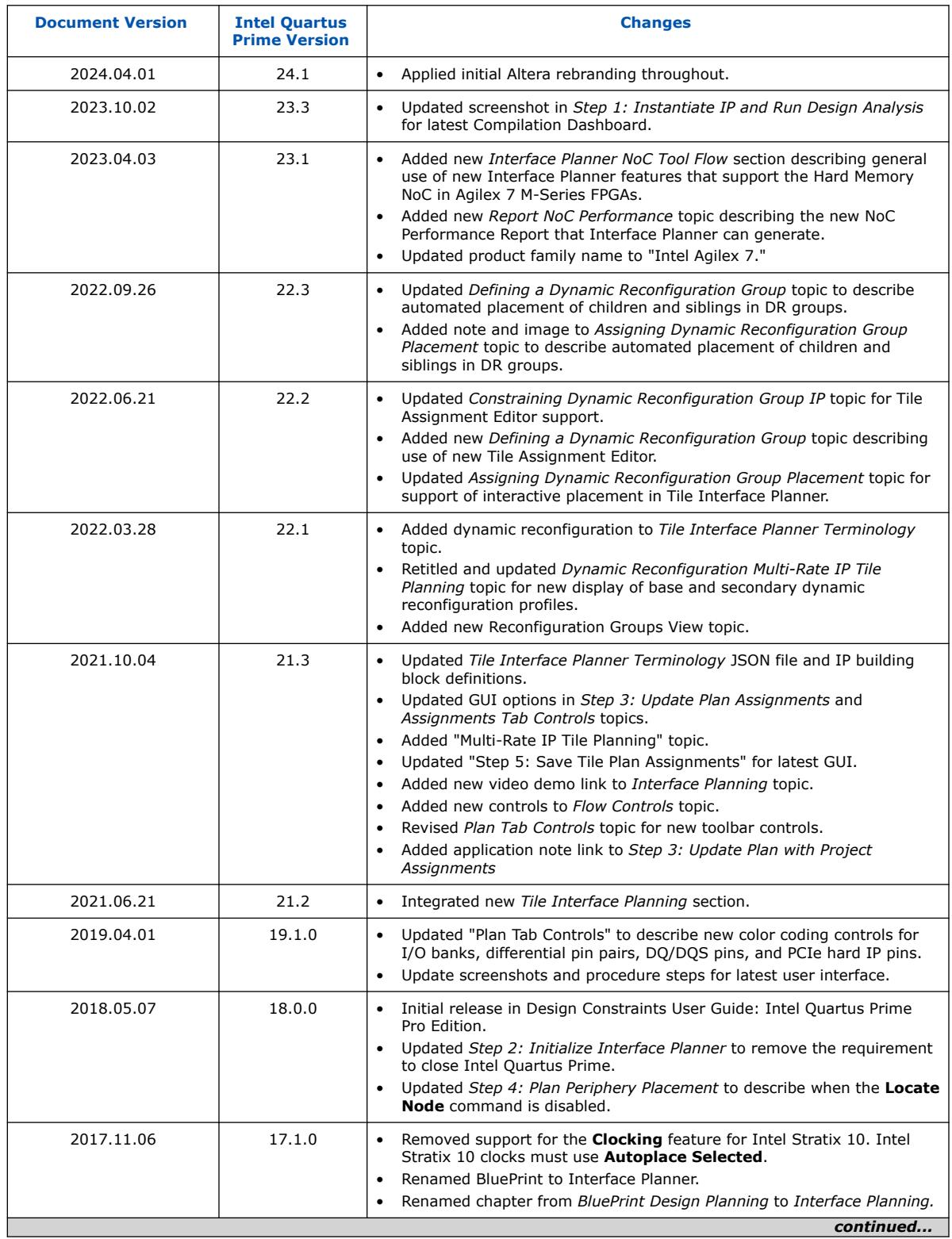

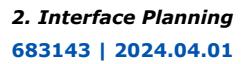

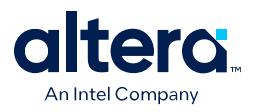

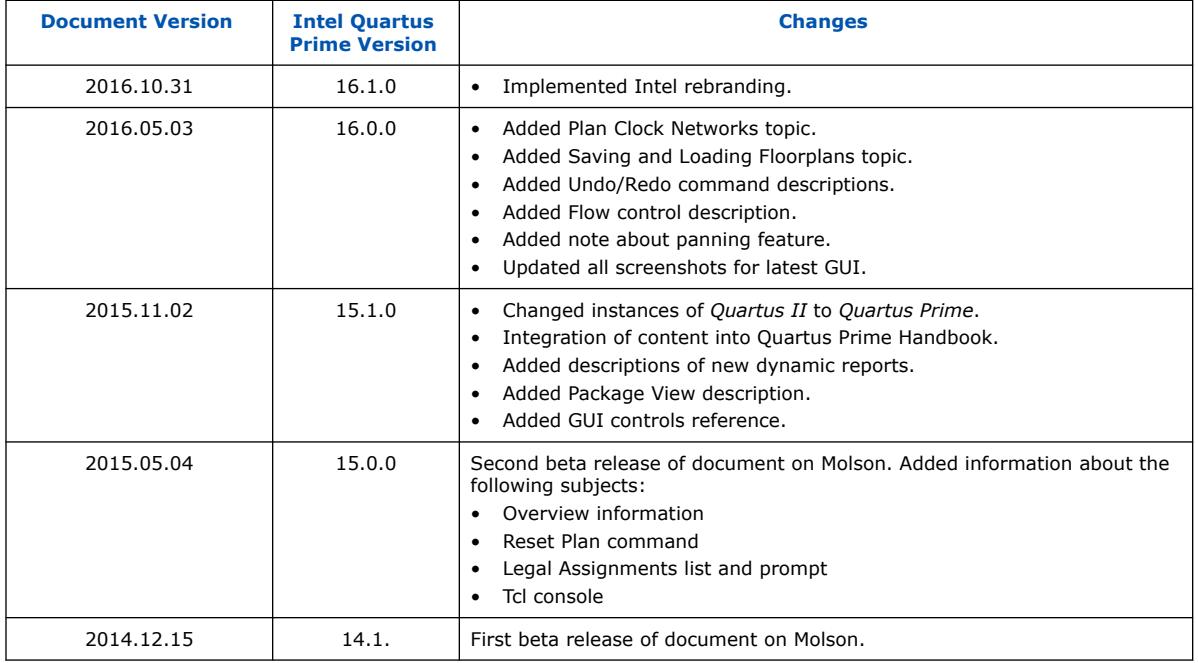

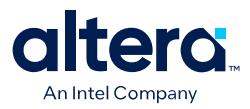

# **3. Managing Device I/O Pins**

This chapter describes efficient planning and assignment of I/O pins in your target device. Consider I/O standards, pin placement rules, and your PCB characteristics early in the design phase.

#### **Figure 62. Quartus Prime Pin Planner GUI**

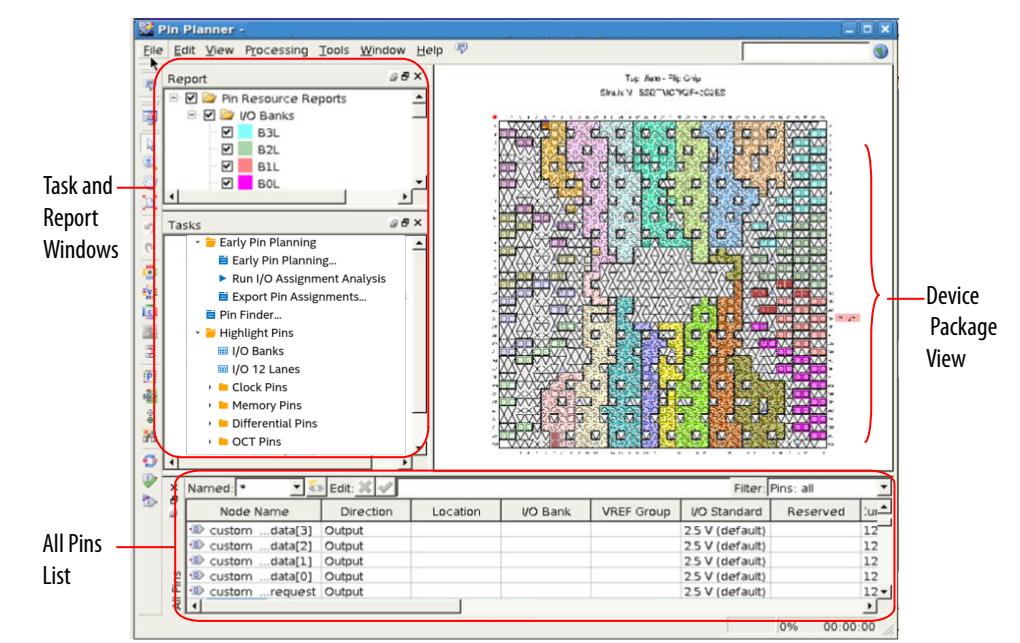

#### **Table 29. Quartus Prime I/O Pin Planning Tools**

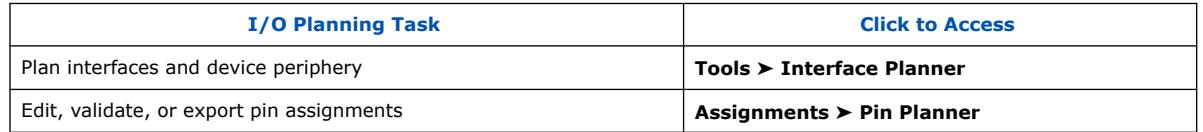

For more information about special pin assignment features for the Arria 10 SoC devices, refer to *Instantiating the HPS Component* in the *Arria 10 Hard Processor System Technical Reference Manual*.

#### **Related Information**

#### [Instantiating the HPS Component](https://www.intel.com/content/www/us/en/docs/programmable/683711/current/instantiating-the-hps-component.html)

In *Arria 10 Hard Processor System Technical Reference Manual*

Intel Corporation. All rights reserved. Intel, the Intel logo, and other Intel marks are trademarks of Intel Corporation or its subsidiaries. Intel warrants performance of its FPGA and semiconductor products to current specifications in accordance with Intel's standard warranty, but reserves the right to make changes to any products and services at any time without notice. Intel assumes no responsibility or liability arising out of the application or use of any information, product, or service described herein except as expressly agreed to in writing by Intel. Intel customers are advised to obtain the latest version of device specifications before relying on any published information and before placing orders for products or services. \*Other names and brands may be claimed as the property of others.

**[ISO](https://www.intel.com/content/www/us/en/quality/intel-iso-registrations.html) [9001:2015](https://www.intel.com/content/www/us/en/quality/intel-iso-registrations.html) [Registered](https://www.intel.com/content/www/us/en/quality/intel-iso-registrations.html)**

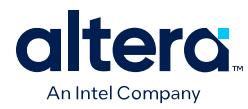

## **3.1. I/O Planning Overview**

On FPGA design, I/O planning includes creating pin-related assignments and validating them against pin placement guidelines. This process ensures a successful fit in your target device. When you plan and assign I/O pins in the initial stages of your project, you design for compatibility with your target device and PCB characteristics. As a result, your design process goes through fewer iterations, and you develop an accurate PCB layout sooner.

You can plan your I/O pins even before defining design files. Assign expected nodes not yet defined in design files, including interface IP core signals, and then generate a top-level file. The top-level file instantiates the next level of design hierarchy and includes interface port information like memory, high-speed I/O, device configuration, and debugging tools.

Assign design elements, I/O standards, interface IP, and other properties to the device I/O pins by name or by dragging to cells. You can then generate a top-level design file for I/O validation.

Use I/O assignment validation to fully analyze I/O pins against VCCIO, VREF, electromigration (current density), Simultaneous Switching Output (SSO), drive strength, I/O standard, PCI IO clamp diode, and I/O pin direction compatibility rules.

Quartus Prime software provides the Pin Planner tool to view, assign, and validate device I/O pin logic and properties. Alternatively, you can enter I/O assignments in a Tcl script, or directly in HDL code.

### **3.1.1. Basic I/O Planning Flow**

The following steps describe the basic flow for assigning and verifying I/O pin assignments:

- 1. Click **Assignments** ➤ **Device** and select a target device that meets your logic, performance, and I/O requirements. Consider and specify I/O standards, voltage and power supply requirements, and available I/O pins.
- 2. Click **Assignments** ➤ **Pin Planner**.
- 3. Assign I/O properties to match your device and PCB characteristics, including assigning logic, I/O standards, output loading, slew rate, and current strength.
- 4. Click **Run I/O Assignment Analysis** in the **Tasks** pane to validate assignments and generate a synthesized design netlist. Correct any problems reported.
- 5. Click **Processing** ➤ **Start Compilation**. During compilation, the Quartus Prime software runs I/O assignment analysis.

### **3.1.2. Integrating PCB Design Tools**

You can integrate PCB design tools into your work flow to map pin assignments to symbols in your system circuit schematics and board layout.

The Quartus Prime software integrates with board layout tools by allowing import and export of pin assignment information in Quartus Prime Settings Files (,  $q_{\text{S}}$ ) or Pin-Out Files (.pin).

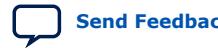

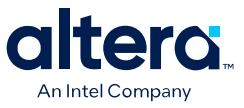

#### **Table 30. Integrating PCB Design Tools**

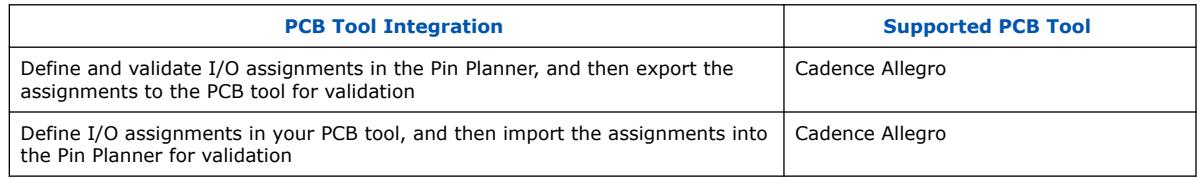

#### **Figure 63. PCB Tool Integration**

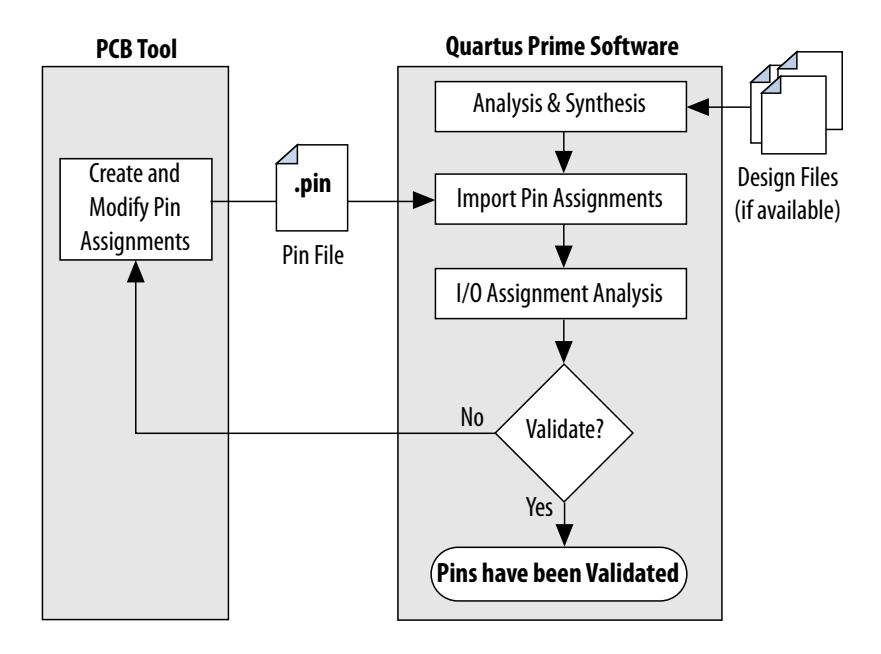

#### **Related Information**

[Cadence PCB Design Tools Support](https://www.intel.com/content/www/us/en/docs/programmable/683768/current/cadence-board-design-tools-support.html) In *Quartus Prime Pro Edition User Guide: PCB Design Tools*

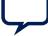

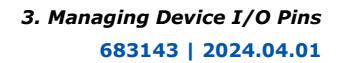

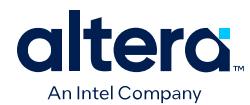

### **3.1.3. Intel FPGA Device and I/O Terminology**

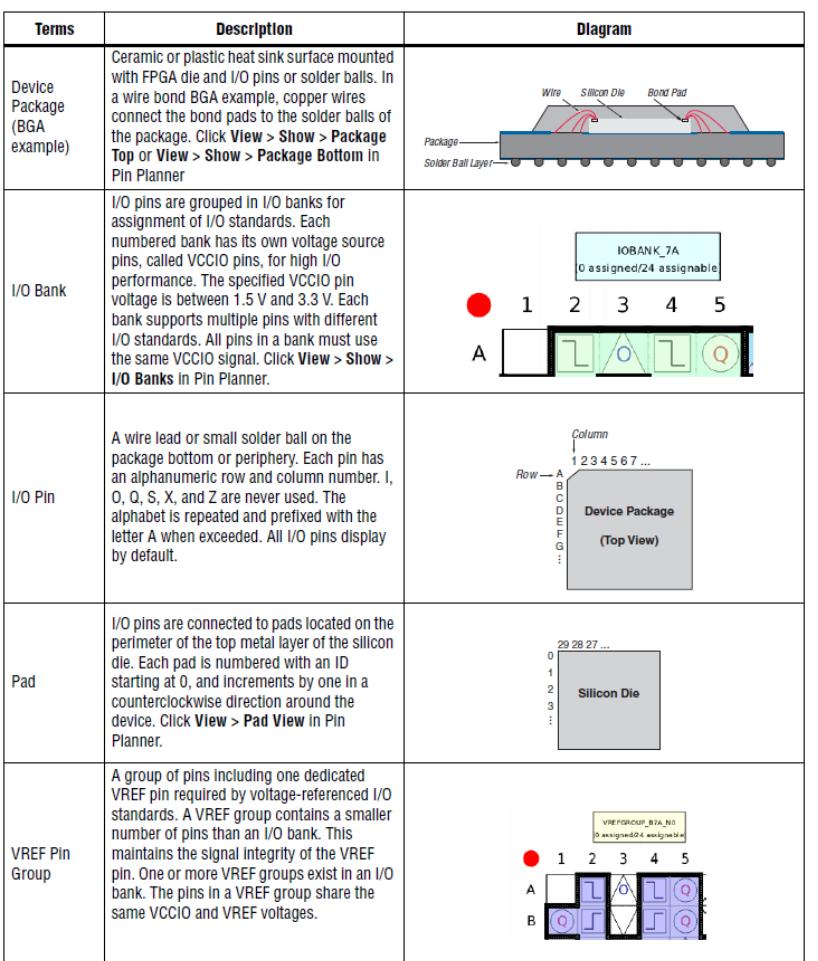

The following terms describe Intel FPGA device and I/O structures:

### **3.2. Assigning I/O Pins**

Use the Pin Planner to visualize, modify, and validate I/O assignments in a graphical representation of the target device. You can increase the accuracy of I/O assignment analysis by reserving specific device pins to accommodate undefined but expected I/O.

To assign I/O pins in the Pin Planner, follow these steps:

- 1. Open an Quartus Prime project, and then click **Assignments** ➤ **Pin Planner**.
- 2. Click **Processing** ➤ **Start Analysis & Elaboration** to elaborate the design and display **All Pins** in the device view.
- 3. To locate or highlight pins for assignment, click **Pin Finder** or a pin type under **Highlight Pins** in the **Tasks** pane.
- 4. (Optional) To define a custom group of nodes for assignment, select one or more nodes in the **Groups** or **All Pins** list, and click **Create Group**.

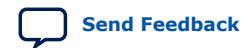

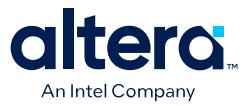

- 5. Enter assignments of logic, I/O standards, interface IP, and properties for device I/O pins in the **All Pins** spreadsheet, or by dragging into the package view.
- 6. To assign properties to differential pin pairs, click **Show Differential Pin Pair Connections**. A red connection line appears between positive (p) and negative (n) differential pins.
- 7. (Optional) To create board trace model assignments:
	- a. Right-click an output or bidirectional pin, and click **Board Trace Model**. For differential I/O standards, the board trace model uses a differential pin pair with two symmetrical board trace models.
	- b. Specify board trace parameters on the positive end of the differential pin pair. The assignment applies to the corresponding value on the negative end of the differential pin pair.
- 8. To run a full I/O assignment analysis, click **Run I/O Assignment Analysis**. The Fitter reports analysis results. Only reserved pins are analyzed prior to design synthesis.

### **3.2.1. Assigning to Exclusive Pin Groups**

You can designate groups of pins for exclusive assignment. When you assign pins to an **Exclusive I/O Group**, the Fitter does not place the signals in the same I/O bank with any other exclusive I/O group. For example, if you have a set of signals assigned exclusively to group\_a, and another set of signals assigned to group\_b, the Fitter ensures placement of each group in different I/O banks.

#### **3.2.2. Assigning Slew Rate and Drive Strength**

You can designate the device pin slew rate and drive strength. These properties affect the pin's outgoing signal integrity. Use either the **Slew Rate** or **Slow Slew Rate** assignment to adjust the drive strength of a pin with the **Current Strength** assignment.

*Note:* The slew rate and drive strength apply during I/O assignment analysis.

### **3.2.3. Assigning I/O Banks**

Some Intel FPGA devices support assignments to I/O banks. I/O banks are a logical grouping of I/O pins for convenience in making certain types of assignments, such as I/O standard assignments.

When targeting a device family that supports I/O bank assignments, the **I/O Bank** cell value automatically populates in Pin Planner once you select a corresponding pin **Location**. The rows for various I/O banks are color coded for easy visual identification.

#### **Figure 64. Pin Location and I/O Bank Cells in Pin Planner**

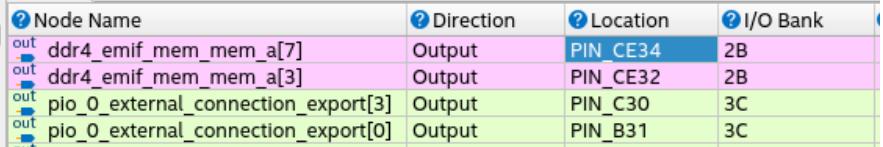

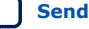

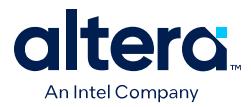

When you save your Pin Planner constraints, the pin location saves to the project .qsf that also saves the I/O bank locations as a comment. Command-line users can use this comment to identify I/O bank locations for the placed pins without launching the Quartus Prime software GUI.

#### **Figure 65. I/O Bank Location Saved As Comment in QSF**

```
set_location_assignment PIN_C30 -to pio_O_external_connection_export[3] -comment IOBANK_3C
set_location_assignment PIN_B31 -to pio_0_external_connection_export[0] -comment IOBANK_3C
set_location_assignment PIN_CE32 - to ddr4_emif_mem_mem_a[3] -comment IOBANK_2B<br>set_location_assignment PIN_CE34 - to ddr4_emif_mem_mem_a[3] -comment IOBANK_2B
```
### **3.2.4. Changing Pin Planner Highlight Colors**

The Pin Planner **Task** window provides one-click access to execute common pin planning tasks. After clicking a pin planning task, you can view and highlight the results in the **Report** window by selecting or deselecting I/O types.

You can highlight the various pin types in the current device view for easy visualization and assignment to specific types of pins. You can optionally customize the highlight color for each item in the report window to suit your preferences.

To change the default color for any item in the Pin Planner Report panel, follow these steps:

- 1. Right-click on any item in the **Report** window, and then click **Change Color**.
- 2. From the color pallet, specify the highlight color for the item.
- 3. Click **OK**. The highlight color changes for the selected items in Pin Planner.

#### **Figure 66. 2A I/O Bank Green Before Highlight Color Change**

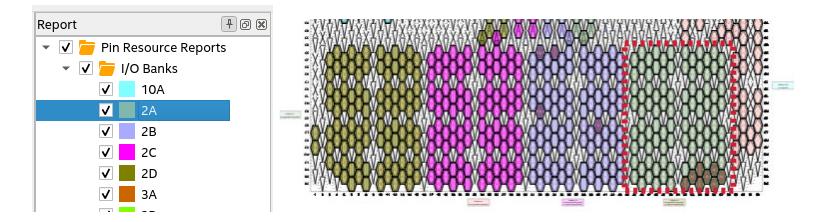

**Figure 67. 2A I/O Bank Red After Highlight Color Change**

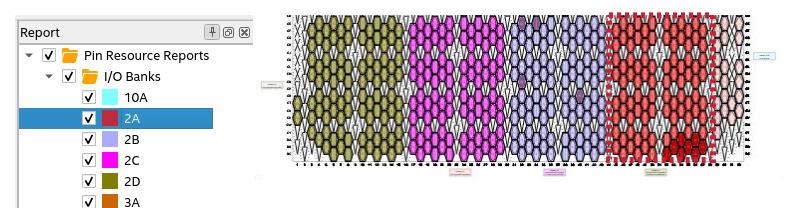

### **3.2.5. Showing I/O Lanes**

You can use the **Report** window **I/O 12 Lanes** command to generate a report that displays all I/O lanes in an I/O bank.

You can highlight the various I/O lanes and change color coding for easy visualization and assignment.

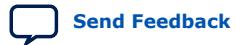

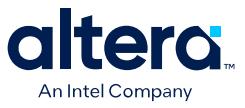

*Note:* Alternatively, you can generate this report by clicking **View ≻ Show ≻ Show I/O 12 Lanes** in Pin Planner.

#### $+ 60 x$ Tasks **4 回 図 Report** Export Pin Assignments... √ Pin Resource Reports ▶ √ 1/0 Banks Pin Finder...  $\overline{\mathsf{v}}$   $\overline{\mathsf{v}}$  I/O 12 Lanes Highlight Pins  $\overline{\smash{\vee}}$   $\overline{\smash{\vee}}$  I/O Bank 2A 1/O Banks  $\sqrt{ }$  I/O Bank 2A: I/O 12 Lane 0 **I/O 12 Lane** V | I/O Bank 2A: I/O 12 Lane 1 Clock Pins V | I/O Bank 2A: I/O 12 Lane 2  $\sqrt{2}$  I/O Bank 2A: I/O 12 Lane 3 V | I/O Bank 2A: I/O 12 Lane 4 V | I/O Bank 2A: I/O 12 Lane 5 V | I/O Bank 2A: I/O 12 Lane 6 V | I/O Bank 2A: I/O 12 Lane 7  $\overline{\smash{\vee}}$   $\overline{\smash{\vee}}$  I/O Bank 2B  $V$  I/O Bank 2B: I/O 12 Lane 0 V | I/O Bank 2B: I/O 12 Lane 1

#### **Figure 68. Showing I/O Lanes in Pin Planner**

### **3.2.6. Assigning Differential Pins**

When you assign a differential I/O standard to a single-ended top-level pin in your design, the Pin Planner automatically recognizes the negative pin as part of the differential pin pair assignment and creates the negative pin for you. The Quartus Prime software writes the location assignment for the negative pin to the  $.$  qsf; however, the I/O standard assignment is not added to the .qsf for the negative pin of the differential pair.

The following example shows a design with lvds\_in top-level pin, to which you assign a differential I/O standard. The Pin Planner automatically creates the differential pin,  $l\nu ds$  in(n) to complete the differential pin pair.

*Note:* If you have a single-ended clock that feeds a PLL, assign the pin only to the positive clock pin of a differential pair in the target device. Single-ended pins that feed a PLL and are assigned to the negative clock pin device cause the design to not fit.

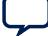

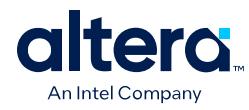

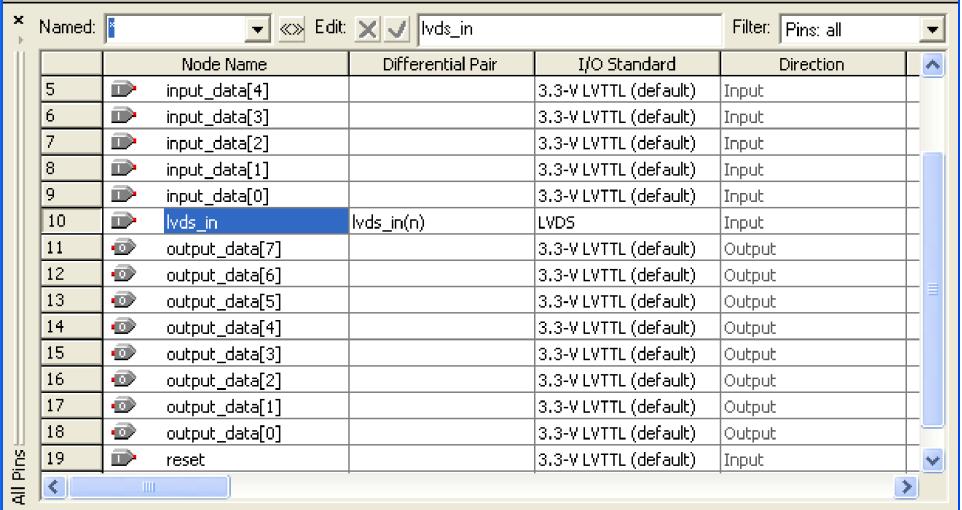

#### **Figure 69. Creating a Differential Pin Pair in the Pin Planner**

If your design contains a large bus that exceeds the pins available in a particular I/O bank, you can use edge location assignments to place the bus. Edge location assignments improve the circuit board routing ability of large buses, because they are close together near an edge. The following figure shows Intel device package edges.

#### **Figure 70. Die View and Package View of the Four Edges on an Intel Device**

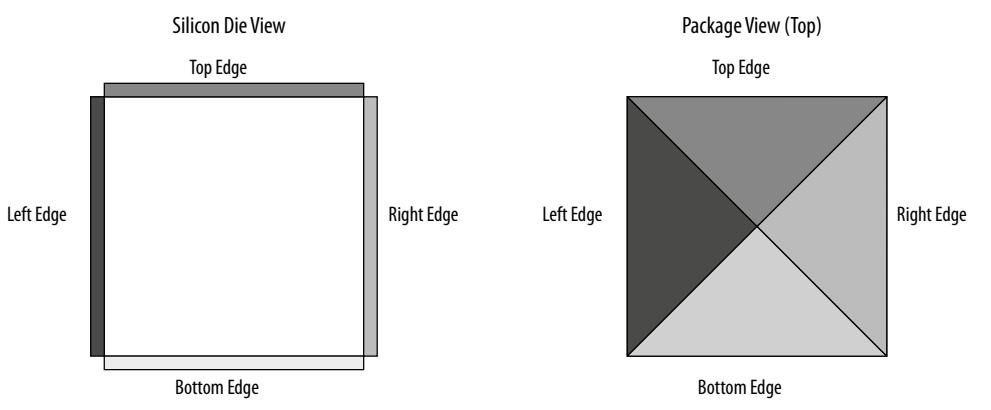

When you assign differential pin pairs in **Package View**, a red connection line displays between the pair of differential pins. The Package View labels the positive and negative pins with the letters p and n, respectively.

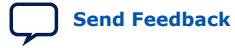

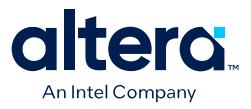

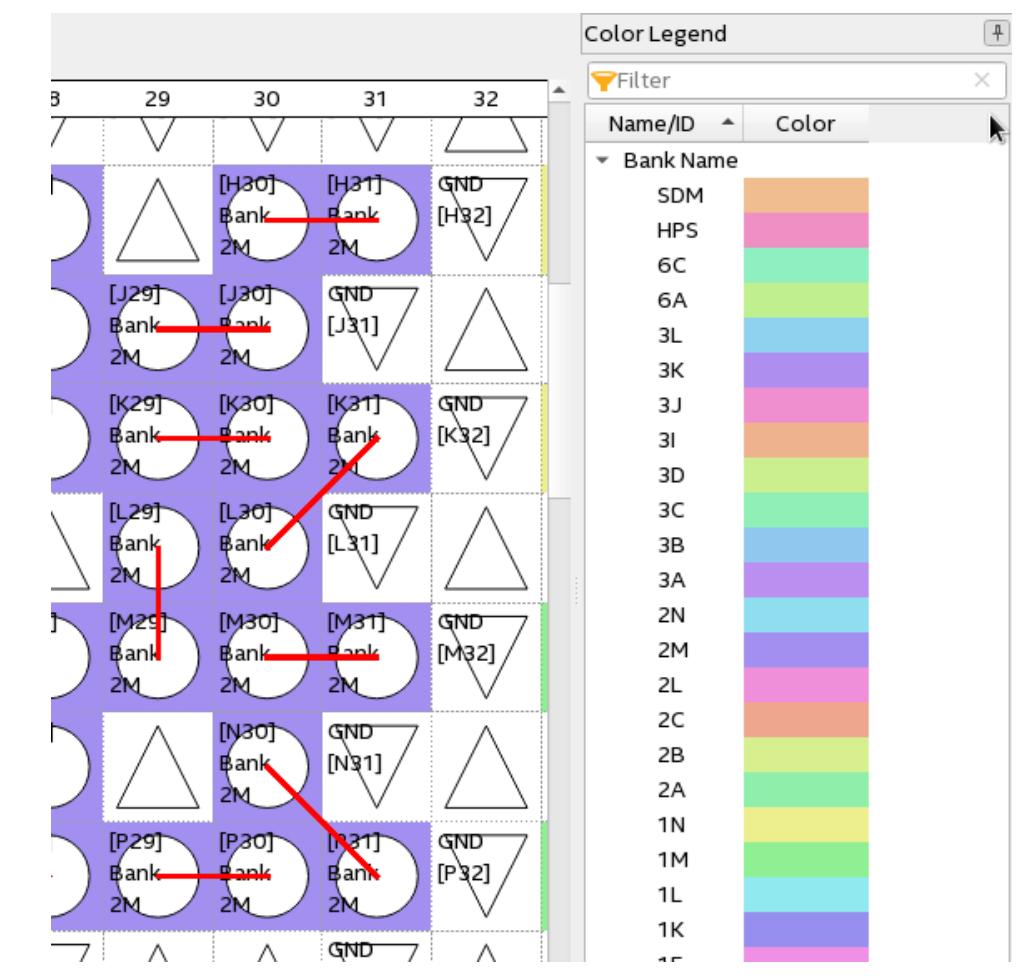

#### **Figure 71. Differential Pin Pair Color Coding**

#### **3.2.6.1. Overriding I/O Placement Rules on Differential Pins**

I/O placement rules ensure that noisy signals do not corrupt neighboring signals. Each device family has predefined I/O placement rules.

I/O placement rules define, for example, the allowed placement of single-ended I/O with respect to differential pins, or how many output and bidirectional pins you can place within a VREF group when using voltage referenced input standards.

Use the **IO\_MAXIMUM\_TOGGLE\_RATE** assignment to override I/O placement rules on pins, such as system reset pins that do not switch during normal design activity. Setting a value of 0 MHz for this assignment causes the Fitter to recognize the pin at a DC state throughout device operation. The Fitter excludes the assigned pin from placement rule analysis. Do not assign an **IO\_MAXIMUM\_TOGGLE\_RATE** of 0 MHz to any actively switching pin, or your design may not function as you intend.

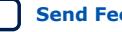

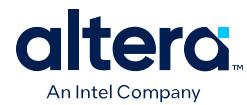

### **3.2.7. Entering Pin Assignments with Tcl Commands**

You can apply pin assignments with Tcl scripts, by either entering individual Tcl commands in the Tcl Console, or creating a .tcl script and the typing the following in the command line:

```
Example 6. Applying Tcl Script Assignments
```
quartus\_sh -t <my\_tcl\_script>.tcl

#### **Example 7. Scripted Pin Assignment**

The following example uses set\_location\_assignment and set instance assignment Tcl commands to assign a pin to a specific location, I/O standard, and drive strength.

set\_location\_assignment PIN\_M20 -to address[10] set\_instance\_assignment -name IO\_STANDARD "2.5 V" -to address[10] set instance assignment -name CURRENT\_STRENGTH\_NEW "MAXIMUM CURRENT" -to address[10]

#### **Related Information**

[Quartus Prime Pro Edition User Guide: Scripting](https://www.intel.com/content/www/us/en/docs/programmable/683432.html)

### **3.2.8. Entering Pin Assignments in HDL Code**

You can use synthesis attributes or low-level I/O primitives to embed I/O pin assignments directly in your HDL code. When you analyze and synthesize the HDL code, the information is converted into the appropriate I/O pin assignments. You can use either of the following methods to specify pin-related assignments with HDL code:

- Assigning synthesis attributes for signal names that are top-level pins
- Using low-level I/O primitives, such as ALT\_BUF\_IN, to specify input, output, and differential buffers, and for setting parameters or attributes

### **3.2.8.1. Using Low-Level I/O Primitives**

You can alternatively enter I/O pin assignments using low-level I/O primitives. You can assign pin locations, I/O standards, drive strengths, slew rates, and on-chip termination (OCT) value assignments. You can also use low-level differential I/O primitives to define both positive and negative pins of a differential pair in the HDL code for your design.

Primitive-based assignments do not appear in the Pin Planner until after you perform a full compilation and back-annotate pin assignments (**Assignments > Back Annotate Assignments**).

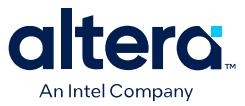

# **3.3. Importing and Exporting I/O Pin Assignments**

The Quartus Prime software supports transfer of I/O pin assignments across projects, or for analysis in third-party PCB tools. You can import or export I/O pin assignments in the following ways:

#### **Table 31. Importing and Exporting I/O Pin Assignments**

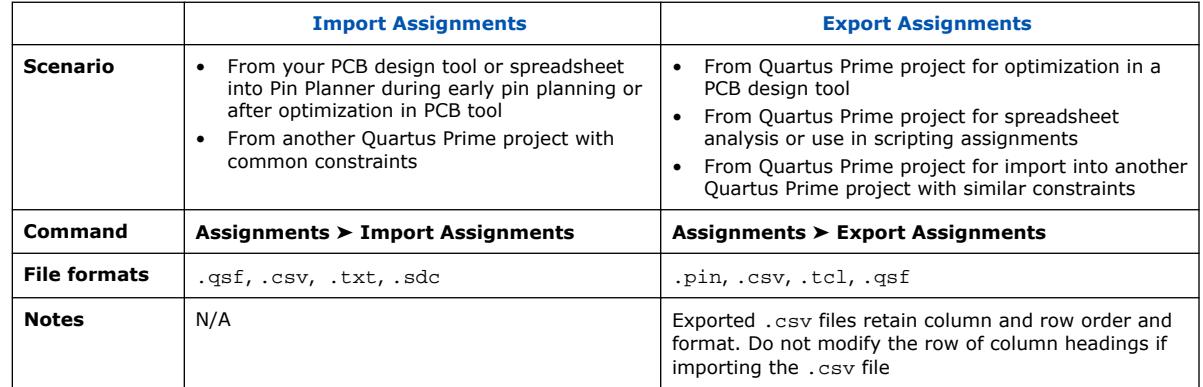

### **3.3.1. Importing and Exporting for PCB Tools**

The Pin Planner supports import and export of assignments with PCB tools. You can export valid assignments as a .pin file for analysis in other supported PCB tools. You can also import optimized assignment from supported PCB tools. The .pin file contains pin name, number, and detailed properties.

#### **Table 32. Contents of .pin File**

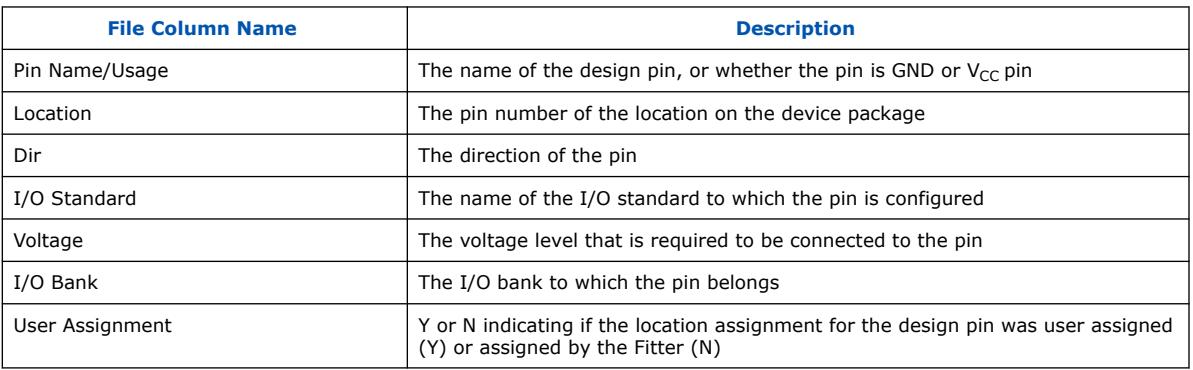

#### **Related Information**

[PCB Design Tools Support](https://www.intel.com/content/www/us/en/docs/programmable/683768/current/pcb-design-tools-support.html) In *Quartus Prime Pro Edition User Guide: PCB Design Tools*

### **3.3.2. Migrating Assignments to Another Target Device**

Click **View** ➤ **Pin Migration Window** to verify whether pin assignments are compatible with migration to a different Intel device.

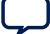

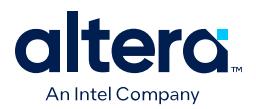

You can migrate compatible pin assignments from one target device to another. You can migrate to a different density and the same device package. You can also migrate between device packages with different densities and pin counts.

The Quartus Prime software ignores invalid assignments and generates an error message during compilation. After evaluating migration compatibility, modify any incompatible assignments, and then click **Export** to export the assignments to another project.

#### **Figure 72. Device Migration Compatibility (AC24 does not exist in migration device)**

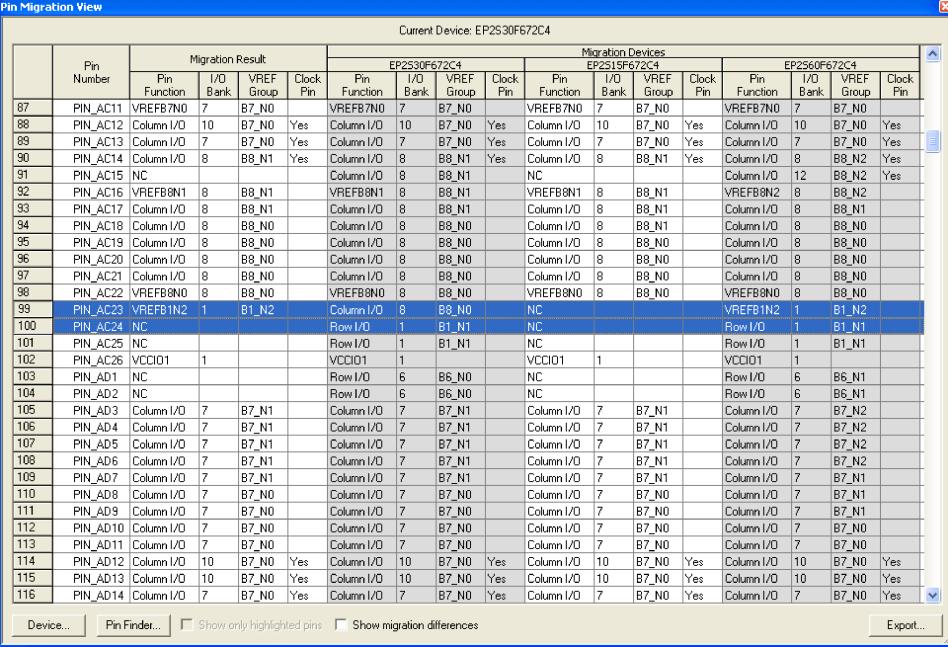

The migration result for the pin function of highlighted PIN\_AC23 is not an NC but a voltage reference VREFB1N2 even though the pin is an NC in the migration device. VREF standards have a higher priority than an NC, thus the migration result displays the voltage reference. Even if you do not use that pin for a port connection in the design, you must use the VREF standard for I/O standards that require it on the actual board for the migration device.

If one of the migration devices has pins intended for connection to  $V_{CC}$  or GND and these same pins are I/O pins on a different device in the migration path, the Quartus Prime software ensures these pins are not used for I/O. Ensure that these pins are connected to the correct PCB plane.

When migrating between two devices in the same package, pins that are not connected to the smaller die may be intended to connect to  $V_{CC}$  or GND on the larger die. To facilitate migration, you can connect these pins to  $V_{CC}$  or GND in the original design because the pins are not physically connected to the smaller die.

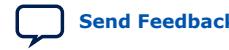
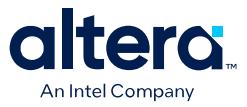

# **3.4. Validating Pin Assignments**

The Quartus Prime software validates I/O pin assignments against predefined I/O rules for your target device. You can use the following tools to validate your I/O pin assignments throughout the pin planning process:

#### **Table 33. I/O Validation Tools**

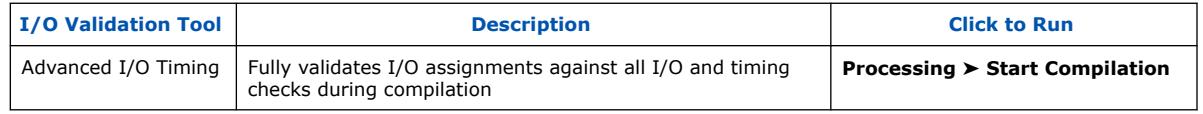

# **3.4.1. I/O Assignment Validation Rules**

I/O Assignment Analysis validates your assignments against the following rules:

#### **Table 34. Examples of I/O Rule Checks**

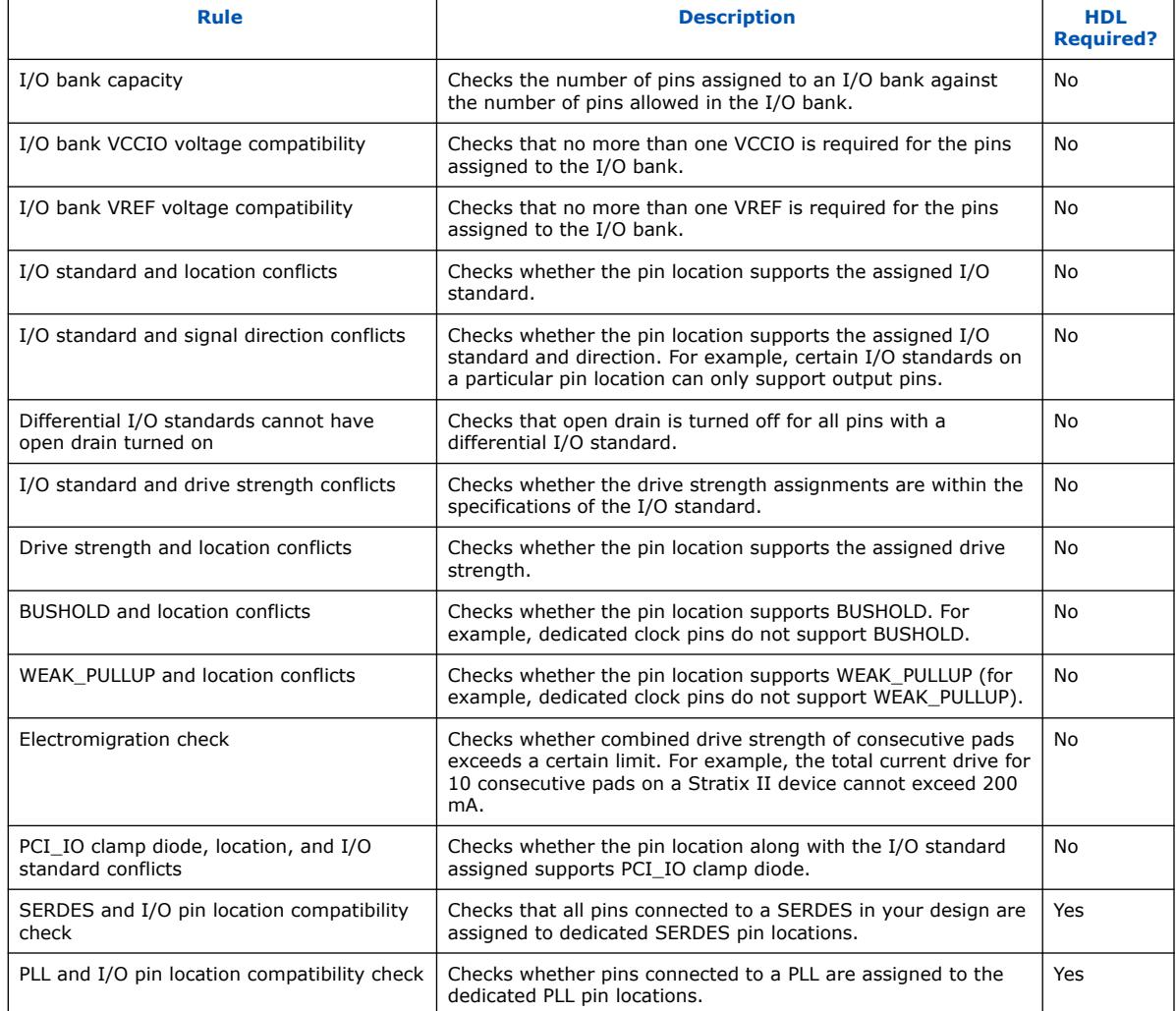

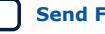

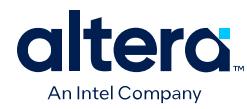

## **Table 35. Signal Switching Noise Rules**

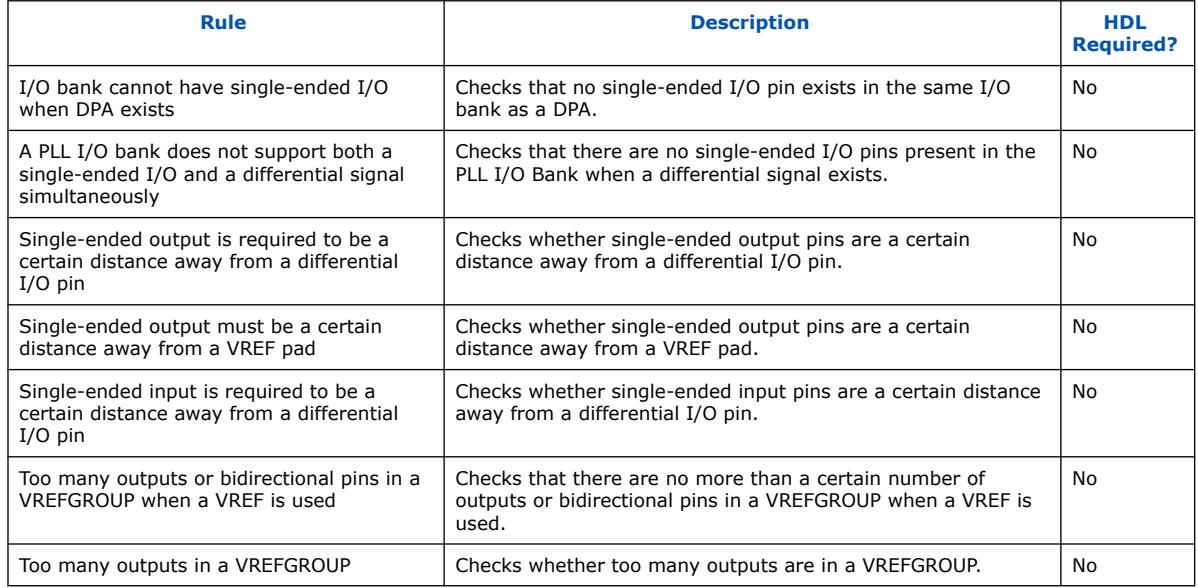

# **3.4.2. I/O Assignment Analysis**

I/O assignment analysis validates I/O assignments against the complete set of I/O system and board layout rules. Full I/O assignment analysis validates blocks that directly feed or are fed by resources such as a PLL, LVDS, or gigabit transceiver blocks. In addition, the checker validates the legality of proper VREF pin use, pin locations, and acceptable mixed I/O standards

Run I/O assignment analysis during early pin planning to validate initial reserved pin assignments before compilation. Once you define design files, run I/O assignment analysis to perform more thorough legality checks with respect to the synthesized netlist. Run I/O assignment analysis whenever you modify I/O assignments.

The Fitter assigns pins to accommodate your constraints. For example, if you assign an edge location to a group of LVDS pins, the Fitter assigns pin locations for each LVDS pin in the specified edge location and then performs legality checks. To display the Fitter-placed pins, click **Show Fitter Placements** in the Pin Planner. To accept these suggested pin locations, you must back-annotate your pin assignments.

View the I/O Assignment Warnings report to view and resolve all assignment warnings. For example, a warning that some design pins have undefined drive strength or slew rate. The Fitter recognizes undefined, single-ended output and bidirectional pins as non-calibrated OCT. To resolve the warning, assign the **Current Strength**, **Slew Rate** or **Slow Slew Rate** for the reported pin. Alternatively, can assign the **Termination** to the pin. You cannot assign drive strength or slew rate settings when a pin has an OCT assignment.

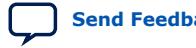

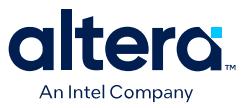

#### **3.4.2.1. Early I/O Assignment Analysis Without Design Files**

You can perform basic I/O legality checks before defining HDL design files. This technique produces a preliminary board layout. For example, you can specify a target device and enter pin assignments that correspond to PCB characteristics. You can reserve and assign I/O standards to each pin, and then run I/O assignment analysis to ensure that there are no I/O standard conflicts in each I/O bank.

#### **Figure 73. Assigning and Analyzing Pin-Outs without Design Files**

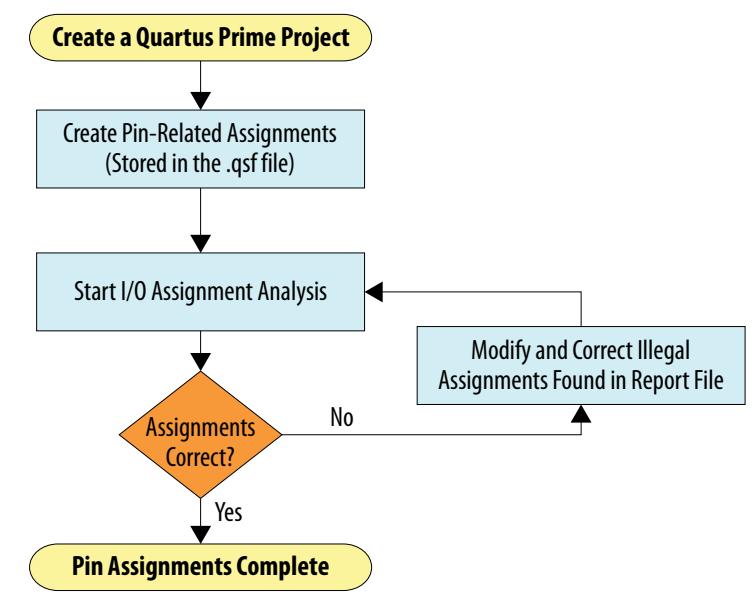

You must reserve all pins you intend to use as I/O pins, so that the Fitter can determine each pin type. After performing I/O assignment analysis, correct any errors reported by the Fitter and rerun I/O assignment analysis until all errors are corrected. A complete I/O assignment analysis requires all design files.

#### **3.4.2.2. I/O Assignment Analysis With Design Files**

I/O assignment analysis allows you to perform full I/O legality checks after fully defining HDL design files. When you run I/O assignment analysis on a complete design, the tool verifies all I/O pin assignments against all I/O rules. When you run I/O assignment analysis on a partial design, the tool checks legality only for defined portions of the design. The following figure shows the work flow for analyzing pin-outs with design files.

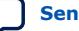

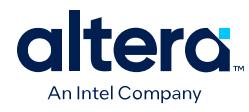

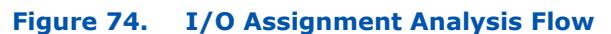

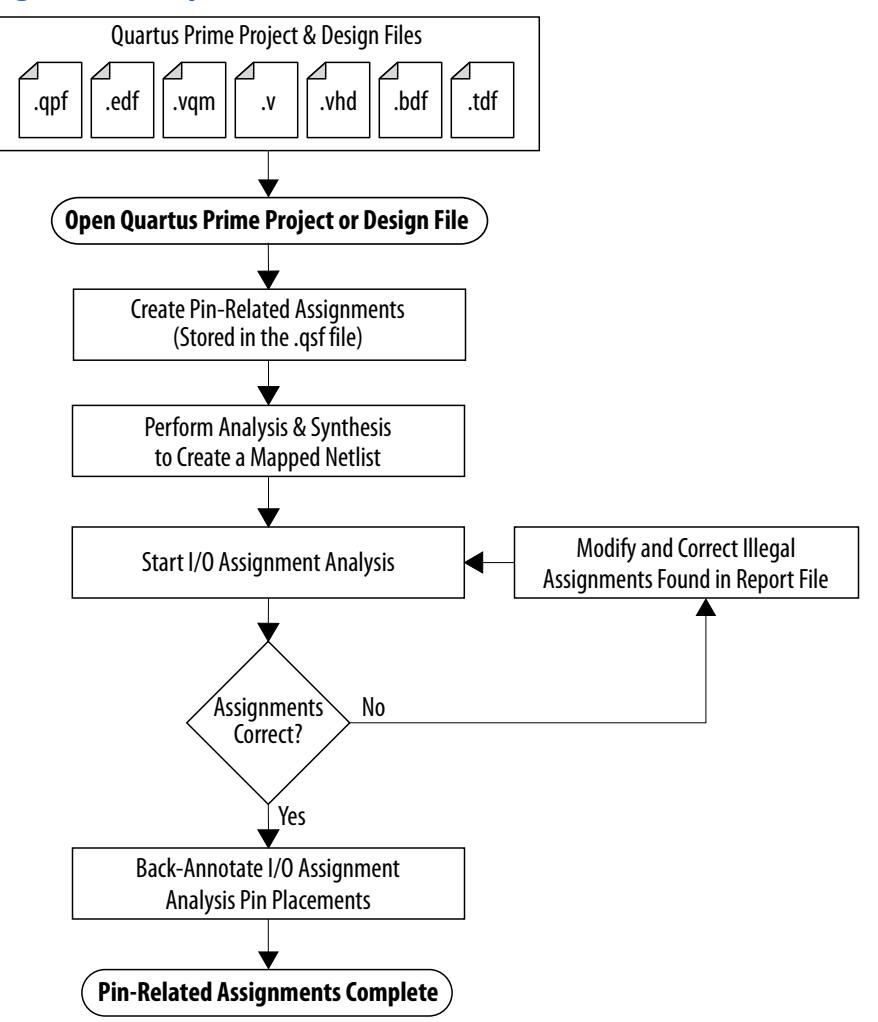

Even if I/O assignment analysis passes on incomplete design files, you may still encounter errors during full compilation. For example, you can assign a clock to a user I/O pin instead of assigning to a dedicated clock pin, or design the clock to drive a PLL that you have not yet instantiated in the design. This issues occur because I/O assignment analysis does not account for the logic that the pin drives and does not verify that only dedicated clock inputs can drive the a PLL clock port.

To obtain better coverage, analyze as much of the design as possible over time, especially logic that connects to pins. For example, if your design includes PLLs or LVDS blocks, define these files prior to full analysis. After performing I/O assignment analysis, correct any errors reported by the Fitter and rerun I/O assignment analysis until all errors are corrected.

The following figure shows the compilation time benefit of performing I/O assignment analysis before running a full compilation.

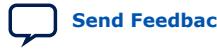

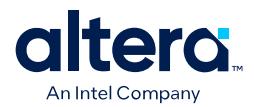

#### **Figure 75. I/O Assignment Analysis Reduces Compilation Time**

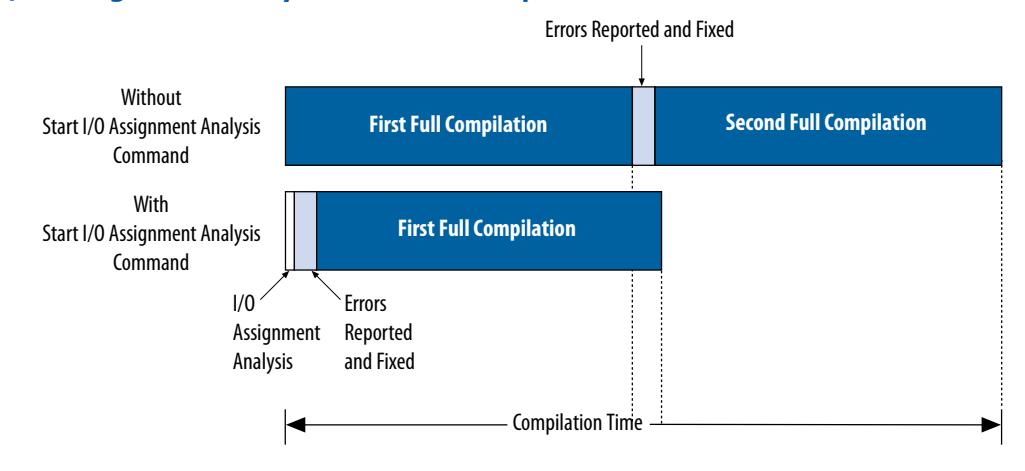

#### **3.4.2.3. Overriding Default I/O Pin Analysis**

You can override the default I/O analysis of pins to accommodate I/O rule exceptions, such as for analyzing VREF or inactive pins.

Each device contains VREF pins, each supporting one or more I/O pins. A VREF pin and its I/O pins comprise a VREF bank. The VREF pins are typically assigned inputs with VREF I/O standards, such as HSTL- and SSTL-type I/O standards. Conversely, VREF outputs do not require the VREF pin. When a voltage-referenced input is present in a VREF bank, only a certain number of outputs can be present in that VREF bank. I/O assignment analysis treats bidirectional signals controlled by different output enables as independent output enables.

To assign the **Output Enable Group** option to bidirectional signals to analyze the signals as a single output enable group, follow these steps:

- 1. To access this assignment in the Pin Planner, right-click the **All pins** list and click **Customize Columns**.
- 2. Under **Available columns**, add **Output Enable Group** to **Show these columns in this order**. The column appears in the **All Pins** list.
- 3. Enter the same integer value for the **Output Enable Group** assignment for all sets of signals that are driving in the same direction.

#### **3.4.3. Understanding I/O Analysis Reports**

The detailed I/O assignment analysis reports include the affected pin name and a problem description. The Fitter section of the Compilation report contains information generated during I/O assignment analysis, including the following reports:

- I/O Assignment Warnings—lists warnings generated for each pin
- Resource Section—quantifies use of various pin types and I/O banks
- I/O Rules Section—lists summary, details, and matrix information about the I/O rules tested

The **Status** column indicates whether rules passed, failed, or were not checked. A severity rating indicates the rule's importance for effective analysis. "Inapplicable" rules do not apply to the target device family.

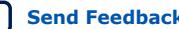

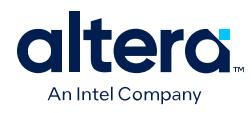

#### **Figure 76. I/O Rules Matrix**

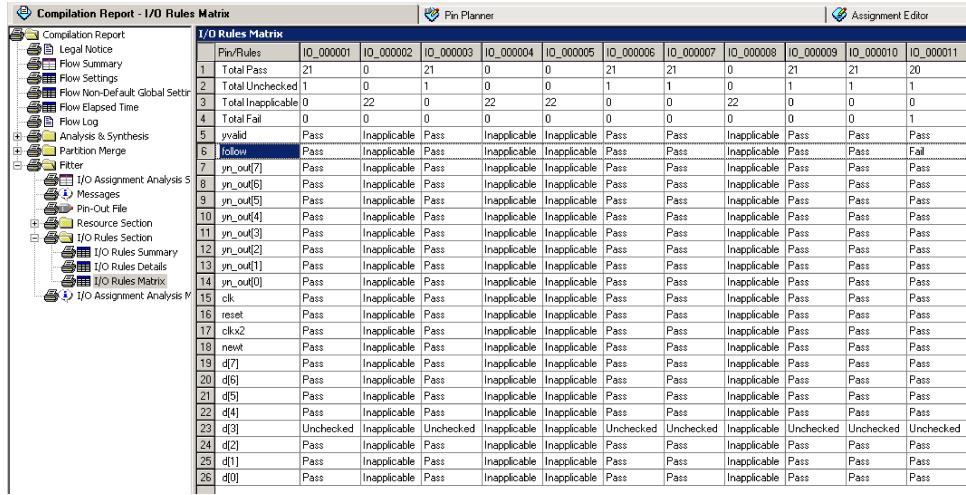

# **3.5. Verifying I/O Timing**

You must verify board-level signal integrity and I/O timing when assigning I/O pins. High-speed interface operation requires a quality signal and low propagation delay at the far end of the board route. Click **Tools** ➤ **Timing Analyzer** to confirm timing after making I/O pin assignments.

For example, if you change the slew rates or drive strengths of some I/O pins with ECOs, you can verify timing without recompiling the design. You must understand I/O timing and what factors affect I/O timing paths in your design. The accuracy of the output load specification of the output and bidirectional pins affects the I/O timing results.

The Quartus Prime software supports three different methods of I/O timing analysis:

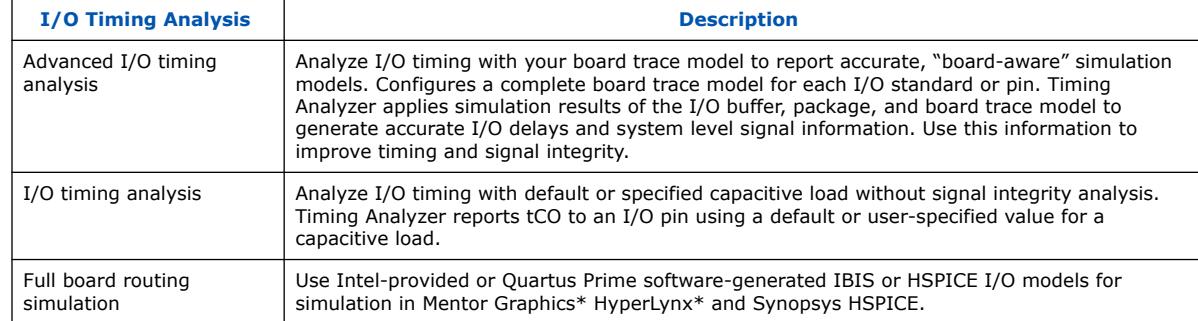

#### **Table 36. I/O Timing Analysis Methods**

For more information about advanced I/O timing support, refer to the appropriate device handbook for your target device. For more information about board-level signal integrity and tips on how to improve signal integrity in your high-speed designs, refer to the Signal Integrity and Power Integrity – Support Center website.

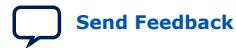

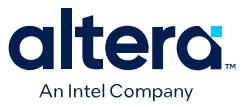

For information about creating IBIS and HSPICE models with the Quartus Prime software and integrating those models into HyperLynx and HSPICE simulations, refer to the *Signal Integrity Analysis with Third Party Tools* chapter.

#### **Related Information**

[Signal Integrity and Power Integrity – Support Center](https://www.intel.com/content/www/us/en/programmable/support/support-resources/support-centers/signal-integrity-support.html)

# **3.5.1. Running Advanced I/O Timing**

Advanced I/O timing analysis uses your board trace model and termination network specification to report accurate output buffer-to-pin timing estimates, FPGA pin and board trace signal integrity and delay values. Advanced I/O timing runs automatically for supported devices during compilation.

#### **3.5.1.1. Board Trace Models**

The Quartus Prime software provides board trace model templates for various I/O standards.

The following figure shows the template for a **2.5 V** I/O standard. This model consists of near-end and far-end board component parameters.

Near-end board trace modeling includes the elements which are close to the device. Far-end modeling includes the elements which are at the receiver end of the link, closer to the receiving device. Board trace model topology is conceptual and does not necessarily match the actual board trace for every component. For example, near-end model parameters can represent device-end discrete termination and breakout traces. Far-end modeling can represent the bulk of the board trace to discrete external memory components, and the far end termination network. You can analyze the same circuit with near-end modeling of the entire board, including memory component termination, and far-end modeling of the actual memory component.

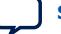

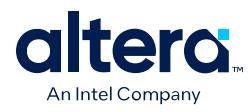

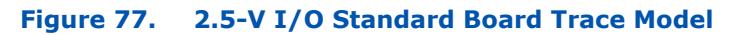

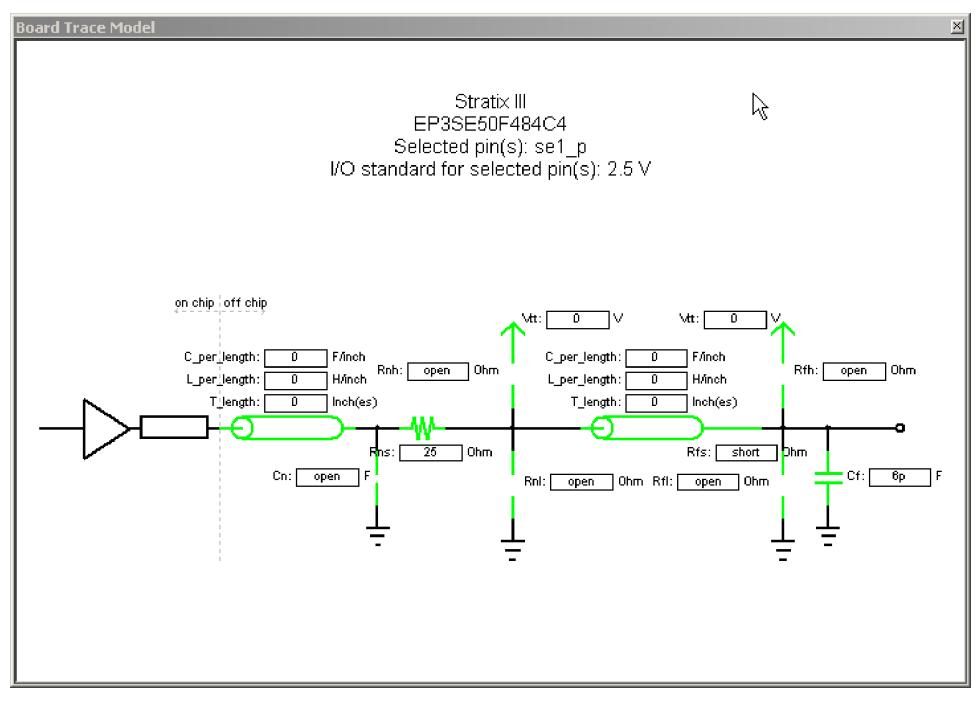

The following figure shows the template for the **LVDS** I/O standard. The far-end capacitance (Cf) represents the external-device or multiple-device capacitive load. If you have multiple devices on the far-end, you must find the equivalent capacitance at the far-end, taking into account all receiver capacitances. The far-end capacitance can be the sum of all the receiver capacitances.

The Quartus Prime software models of transmission lines do not consider transmission-line resistance (lossless models). You only need to specify distributed inductance (L) and capacitance (C) values on a per-inch basis, which you can obtain from the PCB vendor or manufacturer, the CAD Design tool, or a signal integrity tool, such as the Mentor Graphics HyperLynx software.

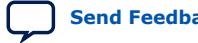

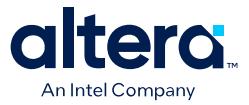

#### **Figure 78. LVDS Differential Board Trace Model**

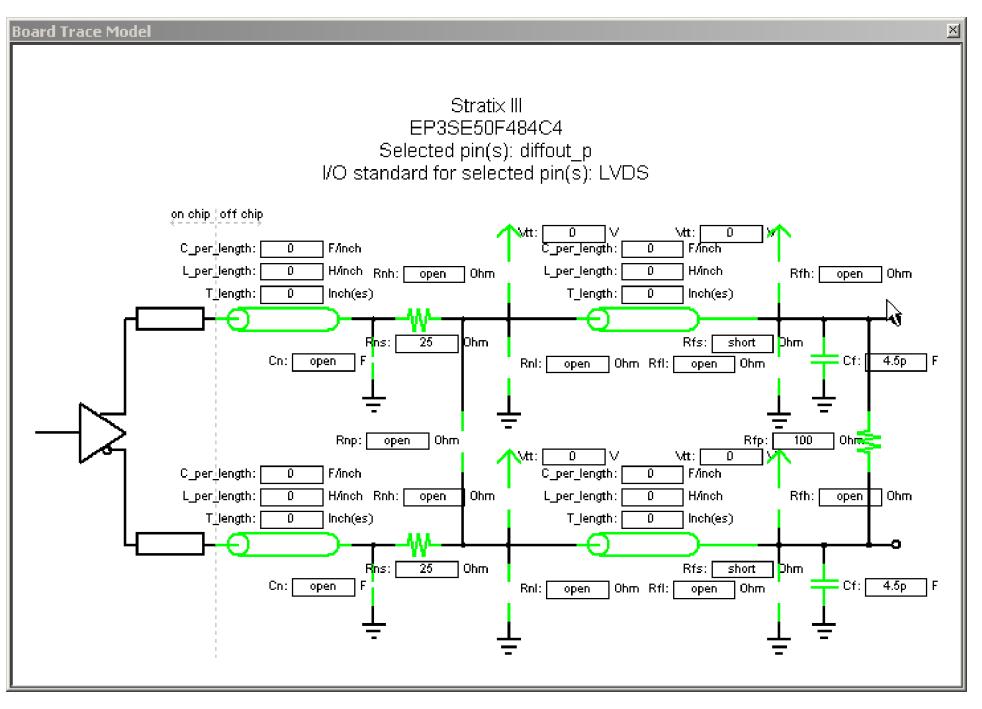

#### **3.5.1.2. Defining the Board Trace Model**

The board trace model describes a board trace and termination network as a set of capacitive, resistive, and inductive parameters.

Advanced I/O Timing uses the model to simulate the output signal from the output buffer to the far end of the board trace. You can define the capacitive load, any termination components, and trace impedances in the board routing for any output pin or bidirectional pin in output mode. You can configure an overall board trace model for each I/O standard or for specific pins. Define an overall board trace model for each I/O standard in your design. Use that model for all pins that use the I/O standard. You can customize the model for specific pins using the **Board Trace Model** window in the Pin Planner.

- 1. Click **Assignments** ➤ **Device** ➤ **Device and Pin Options**.
- 2. Click **Board Trace Model** and define board trace model values for each I/O standard.
- 3. Click **I/O Timing** and define default I/O timing options at board trace near and far ends.
- 4. Click **Assignments** ➤ **Pin Planner** and assign board trace model values to individual pins.

#### **Example 8. Specifying Board Trace Model**

```
## setting the near end series resistance model of sel_p output pin to 25 ohms
set_instance_assignment -name BOARD_MODEL_NEAR_SERIES_R 25 -to se1_p
## Setting the far end capacitance model for sel_p output signal to 6 picofarads
set_instance_assignment -name BOARD_MODEL_FAR_C 6P -to se1_p
```
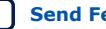

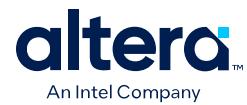

## **3.5.1.3. Modifying the Board Trace Model**

To modify the board trace model, click **View** ➤ **Board Trace Model** in the Pin Planner.

You can modify any of the board trace model parameters within a graphical representation of the board trace model.

The **Board Trace Model** window displays the routing and components for positive and negative signals in a differential signal pair. Only modify the positive signal of the pair, as the setting automatically applies to the negative signal. Use standard unit prefixes such as *p*, *n*, and *k* to represent pico, nano, and kilo, respectively. Use the **short** or **open** value to designate a short or open circuit for a parallel component.

#### **3.5.1.4. Specifying Near-End vs Far-End I/O Timing Analysis**

You can select a near-end or far-end point for I/O timing analysis. Near-end timing analysis extends to the device pin. You can apply the set output delay constraint during near-end analysis to account for the delay across the board.

With far-end I/O timing analysis, the advanced I/O timing analysis extends to the external device input, at the far-end of the board trace. Whether you choose a nearend or far-end timing endpoint, the board trace models are taken into account during timing analysis.

#### **3.5.1.5. Advanced I/O Timing Analysis Reports**

The following reports show advanced I/O timing analysis information:

#### **Table 37. Advanced I/O Timing Reports**

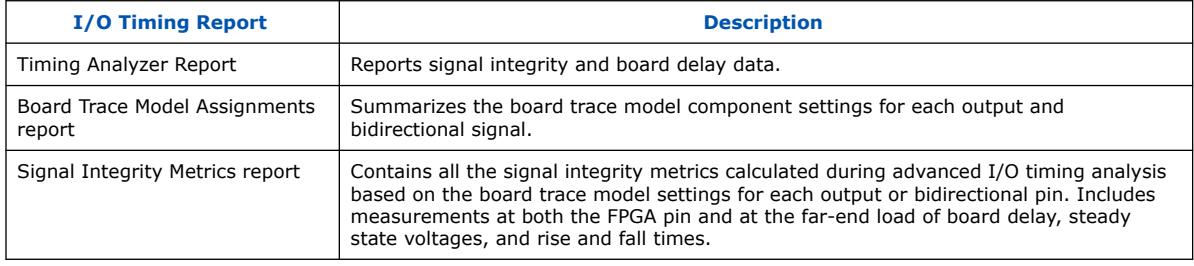

*Note:* By default, the Timing Analyzer generates the Slow-Corner Signal Integrity Metrics report. To generate a Fast-Corner Signal Integrity Metrics report you must change the delay model by clicking **Tools** ➤ **Timing Analyzer**.

# **3.5.2. Adjusting I/O Timing and Power with Capacitive Loading**

When calculating  $t_{\text{CO}}$  and power for output and bidirectional pins, the Timing Analyzer and the Power Analyzer use a bulk capacitive load. You can adjust the value of the capacitive load per I/O standard to obtain more precise  $t_{CO}$  and power measurements, reflecting the behavior of the output or bidirectional net on your PCB. The Quartus Prime software ignores capacitive load settings on input pins. You can adjust the capacitive load settings per I/O standard, in picofarads (pF), for your entire design. During compilation, the Compiler measures power and  $t_{CO}$  measurements based on your settings. You can also adjust the capacitive load on an individual pin with the **Output Pin Load** logic option.

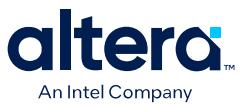

# **3.6. Viewing Routing and Timing Delays**

Right-click any node and click **Locate > Locate in Chip Planner** to visualize and adjust I/O timing delays and routing between user I/O pads and  $V_{CC}$ , GND, and  $V_{REF}$ pads. The Chip Planner graphically displays logic placement, Logic Lock regions, relative resource usage, detailed routing information, fan-in and fan-out, register paths, and high-speed transceiver channels. You can view physical timing estimates, routing congestion, and clock regions. Use the Chip Planner to change connections between resources and make post-compilation changes to logic cell and I/O atom placement. When you select items in the Pin Planner, the corresponding item is highlighted in Chip Planner.

# **3.7. Scripting API**

The Quartus Prime software allows you to access I/O management functions through Tcl commands, rather than with the GUI. For detailed information about scripting command options and Tcl API packages, type the following at a system command prompt to view the Tcl API Help browser:

quartus\_sh --qhelp

#### **Related Information**

[Quartus Prime Pro Edition User Guide: Scripting](https://www.intel.com/content/www/us/en/docs/programmable/683432.html)

#### **3.7.1. Generate Mapped Netlist**

Enter the following in the Tcl console or in a Tcl script:

execute\_module -tool map

The execute module command is in the flow package.

Type the following at a system command prompt:

quartus\_syn <project name>

#### **3.7.2. Reserve Pins**

Use the following Tcl command to reserve a pin:

set\_instance\_assignment -name RESERVE\_PIN *<value>* -to *<signal name>*

Use one of the following valid reserved pin values:

- "AS BIDIRECTIONAL"
- "AS INPUT TRI STATED"
- "AS OUTPUT DRIVING AN UNSPECIFIED SIGNAL"
- "AS OUTPUT DRIVING GROUND"
- "AS SIGNALPROBE OUTPUT"

*Note:* You must include the quotation marks when specifying the reserved pin value.

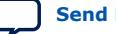

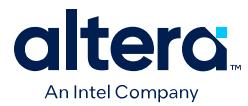

# **3.7.3. Set Location**

Use the following Tcl command to assign a signal to a pin or device location:

set\_location\_assignment <location> -to <signal name>

Valid locations are pin locations, I/O bank locations, or edge locations. Pin locations include pin names, such as PIN\_A3. I/O bank locations include IOBANK\_1 up to IOBANK\_ *n*, where *n* is the number of I/O banks in the device.

Use one of the following valid edge location values:

- EDGE\_BOTTOM
- EDGE\_LEFT
- EDGE\_TOP
- EDGE\_RIGHT

# **3.7.4. Exclusive I/O Group**

The following Tcl command creates an exclusive I/O group assignment:

set\_instance\_assignment -name "EXCLUSIVE\_IO\_GROUP" -to pin

# **3.7.5. Slew Rate and Current Strength**

Use the following Tcl commands to create a slew rate and drive strength assignments:

```
set_instance_assignment -name CURRENT_STRENGTH_NEW 8MA -to e[0]
set_instance_assignment -name SLEW_RATE 2 -to e[0]
```
# **3.8. Managing Device I/O Pins Revision History**

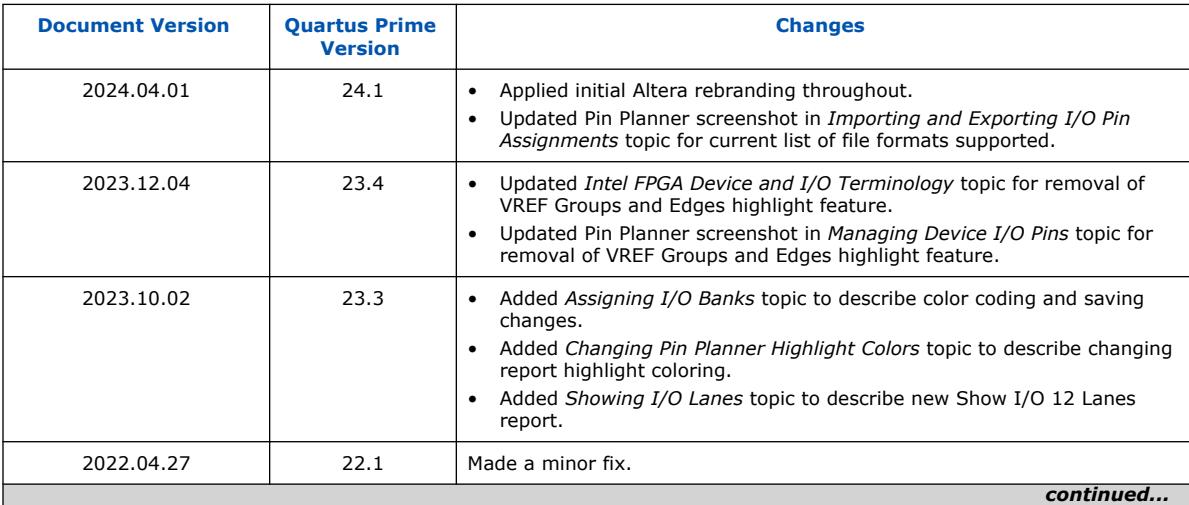

The following table shows the revision history for this chapter:

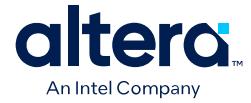

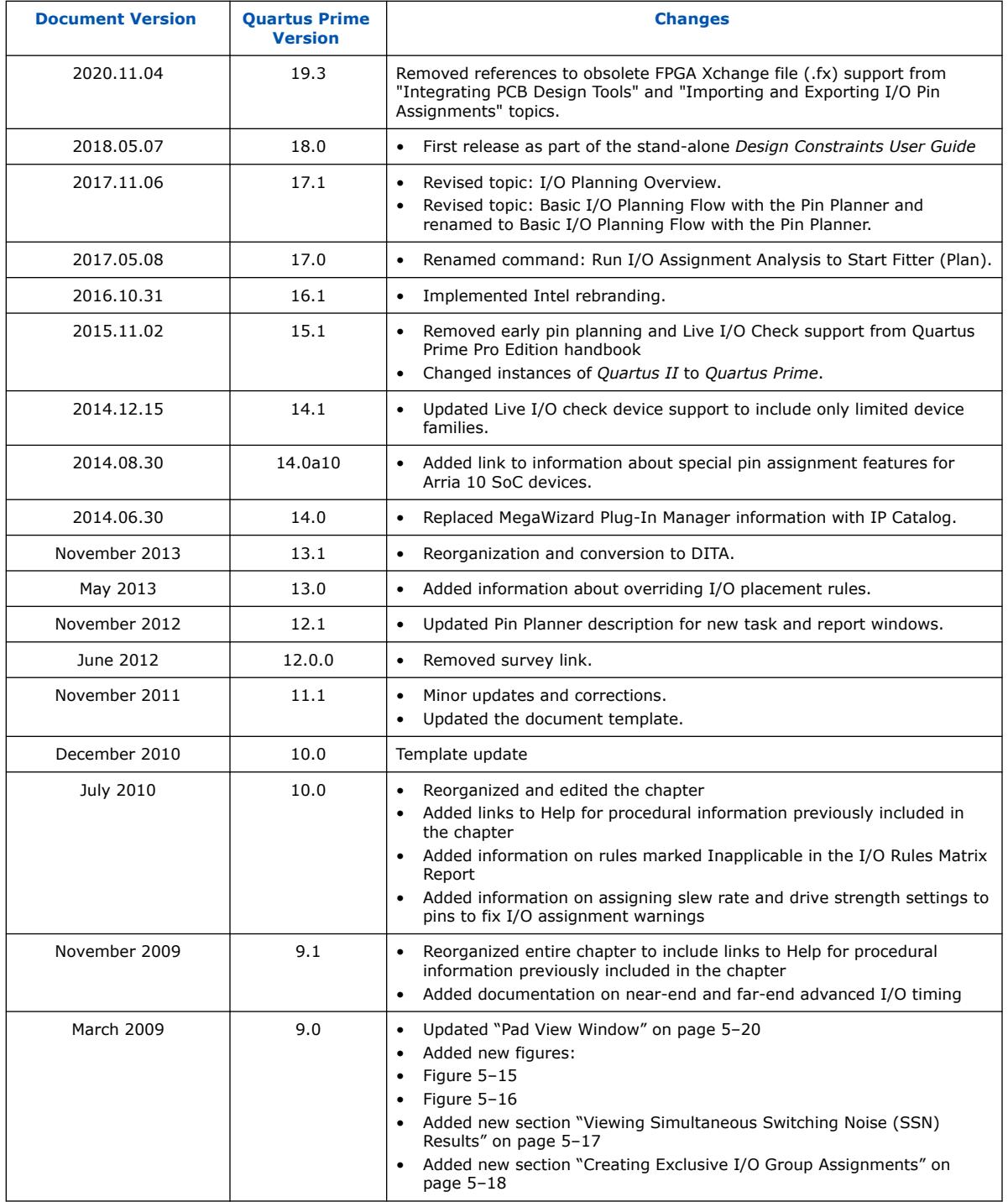

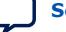

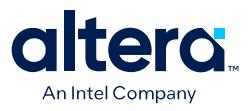

# **4. Quartus Prime Pro Edition User Guide: Design Constraints Document Archives**

For the latest and previous versions of this user guide, refer to [Quartus Prime Pro](https://www.intel.com/content/www/us/en/docs/programmable/683143.html) [Edition User Guide: Design Constraints](https://www.intel.com/content/www/us/en/docs/programmable/683143.html). If an IP or software version is not listed, the user guide for the previous IP or software version applies.

Intel Corporation. All rights reserved. Intel, the Intel logo, and other Intel marks are trademarks of Intel Corporation or its subsidiaries. Intel warrants performance of its FPGA and semiconductor products to current specifications in accordance with Intel's standard warranty, but reserves the right to make changes to any products and services at any time without notice. Intel assumes no responsibility or liability arising out of the application or use of any information, product, or service described herein except as expressly agreed to in writing by Intel. Intel customers are advised to obtain the latest version of device specifications before relying on any published information and before placing orders for products or services. \*Other names and brands may be claimed as the property of others.

**[ISO](https://www.intel.com/content/www/us/en/quality/intel-iso-registrations.html) [9001:2015](https://www.intel.com/content/www/us/en/quality/intel-iso-registrations.html) [Registered](https://www.intel.com/content/www/us/en/quality/intel-iso-registrations.html)**

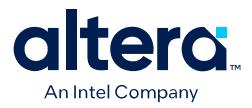

# **A. Quartus Prime Pro Edition User Guides**

Refer to the following user guides for comprehensive information on all phases of the Quartus Prime Pro Edition FPGA design flow.

#### **Related Information**

• [Quartus Prime Pro Edition User Guide: Getting Started](https://www.intel.com/content/www/us/en/docs/programmable/683463.html)

Introduces the basic features, files, and design flow of the Quartus Prime Pro Edition software, including managing Quartus Prime Pro Edition projects and IP, initial design planning considerations, and project migration from previous software versions.

• [Quartus Prime Pro Edition User Guide: Platform Designer](https://www.intel.com/content/www/us/en/docs/programmable/683609.html)

Describes creating and optimizing systems using Platform Designer, a system integration tool that simplifies integrating customized IP cores in your project. Platform Designer automatically generates interconnect logic to connect intellectual property (IP) functions and subsystems.

• [Quartus Prime Pro Edition User Guide: Design Recommendations](https://www.intel.com/content/www/us/en/docs/programmable/683082.html)

Describes best design practices for designing FPGAs with the Quartus Prime Pro Edition software. HDL coding styles and synchronous design practices can significantly impact design performance. Following recommended HDL coding styles ensures that Quartus Prime Pro Edition synthesis optimally implements your design in hardware.

- [Quartus Prime Pro Edition User Guide: Design Compilation](https://www.intel.com/content/www/us/en/docs/programmable/683236.html) Describes set up, running, and optimization for all stages of the Quartus Prime Pro Edition Compiler. The Compiler synthesizes, places, and routes your design before generating a device programming file.
- [Quartus Prime Pro Edition User Guide: Design Optimization](https://www.intel.com/content/www/us/en/docs/programmable/683641.html)

Describes Quartus Prime Pro Edition settings, tools, and techniques that you can use to achieve the highest design performance in Intel FPGAs. Techniques include optimizing the design netlist, addressing critical chains that limit retiming and timing closure, optimizing device resource usage, device floorplanning, and implementing engineering change orders (ECOs).

- [Quartus Prime Pro Edition User Guide: Programmer](https://www.intel.com/content/www/us/en/docs/programmable/683039.html) Describes operation of the Quartus Prime Pro Edition Programmer, which allows you to configure Intel FPGA devices, and program CPLD and configuration devices, via connection with an Intel FPGA download cable.
- [Quartus Prime Pro Edition User Guide: Block-Based Design](https://www.intel.com/content/www/us/en/docs/programmable/683247.html) Describes block-based design flows, also known as modular or hierarchical design flows. These advanced flows enable preservation of design blocks (or logic that comprises a hierarchical design instance) within a project, and reuse of design blocks in other projects.

Intel Corporation. All rights reserved. Intel, the Intel logo, and other Intel marks are trademarks of Intel Corporation or its subsidiaries. Intel warrants performance of its FPGA and semiconductor products to current specifications in accordance with Intel's standard warranty, but reserves the right to make changes to any products and services at any time without notice. Intel assumes no responsibility or liability arising out of the application or use of any information, product, or service described herein except as expressly agreed to in writing by Intel. Intel customers are advised to obtain the latest version of device specifications before relying on any published information and before placing orders for products or services. \*Other names and brands may be claimed as the property of others.

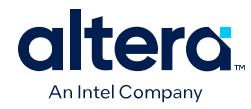

• [Quartus Prime Pro Edition User Guide: Partial Reconfiguration](https://www.intel.com/content/www/us/en/docs/programmable/683834.html)

Describes Partial Reconfiguration, an advanced design flow that allows you to reconfigure a portion of the FPGA dynamically, while the remaining FPGA design continues to function. Define multiple personas for a particular design region, without impacting operation in other areas.

• [Quartus Prime Pro Edition User Guide: Third-party Simulation](https://www.intel.com/content/www/us/en/docs/programmable/683870.html) Describes RTL- and gate-level design simulation support for third-party simulation tools by Aldec\*, Cadence\*, Siemens EDA, and Synopsys that allow you to verify design behavior before device programming. Includes simulator

support, simulation flows, and simulating Intel FPGA IP.

- [Quartus Prime Pro Edition User Guide: Third-party Synthesis](https://www.intel.com/content/www/us/en/docs/programmable/683122.html) Describes support for optional synthesis of your design in third-party synthesis tools by Siemens EDA, and Synopsys. Includes design flow steps, generated file descriptions, and synthesis guidelines.
- [Quartus Prime Pro Edition User Guide: Third-party Logic Equivalence Checking](https://www.intel.com/content/www/us/en/docs/programmable/683881.html) [Tools](https://www.intel.com/content/www/us/en/docs/programmable/683881.html)

Describes support for optional logic equivalence checking (LEC) of your design in third-party LEC tools by OneSpin\*.

• [Quartus Prime Pro Edition User Guide: Debug Tools](https://www.intel.com/content/www/us/en/docs/programmable/683819.html)

Describes a portfolio of Quartus Prime Pro Edition in-system design debugging tools for real-time verification of your design. These tools provide visibility by routing (or "tapping") signals in your design to debugging logic. These tools include System Console, Signal Tap logic analyzer, system debugging toolkits, In-System Memory Content Editor, and In-System Sources and Probes Editor.

• [Quartus Prime Pro Edition User Guide: Timing Analyzer](https://www.intel.com/content/www/us/en/docs/programmable/683243.html)

Explains basic static timing analysis principals and use of the Quartus Prime Pro Edition Timing Analyzer, a powerful ASIC-style timing analysis tool that validates the timing performance of all logic in your design using an industrystandard constraint, analysis, and reporting methodology.

• [Quartus Prime Pro Edition User Guide: Power Analysis and Optimization](https://www.intel.com/content/www/us/en/docs/programmable/683174.html) Describes the Quartus Prime Pro Edition Power Analysis tools that allow accurate estimation of device power consumption. Estimate the power consumption of a device to develop power budgets and design power supplies, voltage regulators, heat sink, and cooling systems.

• [Quartus Prime Pro Edition User Guide: Design Constraints](https://www.intel.com/content/www/us/en/docs/programmable/683143.html)

Describes timing and logic constraints that influence how the Compiler implements your design, such as pin assignments, device options, logic options, and timing constraints. Use the Interface Planner to prototype interface implementations, plan clocks, and quickly define a legal device floorplan. Use the Pin Planner to visualize, modify, and validate all I/O assignments in a graphical representation of the target device.

- [Quartus Prime Pro Edition User Guide: PCB Design Tools](https://www.intel.com/content/www/us/en/docs/programmable/683768.html) Describes support for optional third-party PCB design tools by Siemens EDA and Cadence\*. Also includes information about signal integrity analysis and simulations with HSPICE and IBIS Models.
- [Quartus Prime Pro Edition User Guide: Scripting](https://www.intel.com/content/www/us/en/docs/programmable/683432.html)

Describes use of Tcl and command line scripts to control the Quartus Prime Pro Edition software and to perform a wide range of functions, such as managing projects, specifying constraints, running compilation or timing analysis, or generating reports.

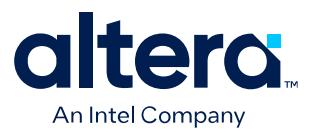

# **Quartus® Prime Pro Edition User Guide**

# **PCB Design Tools**

Updated for Quartus® Prime Design Suite: **24.1**

This document is part of a collection - Quartus® [Prime Pro Edition User Guides - Combined PDF link](https://www.intel.com/programmable/technical-pdfs/qpp-ugs.pdf)

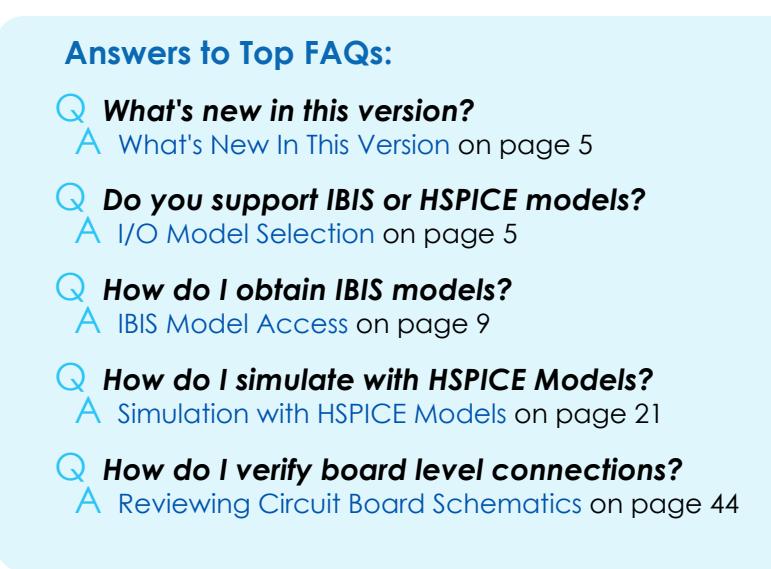

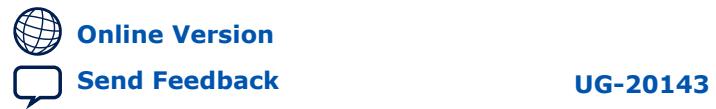

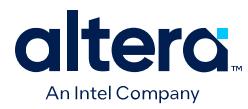

# **Contents**

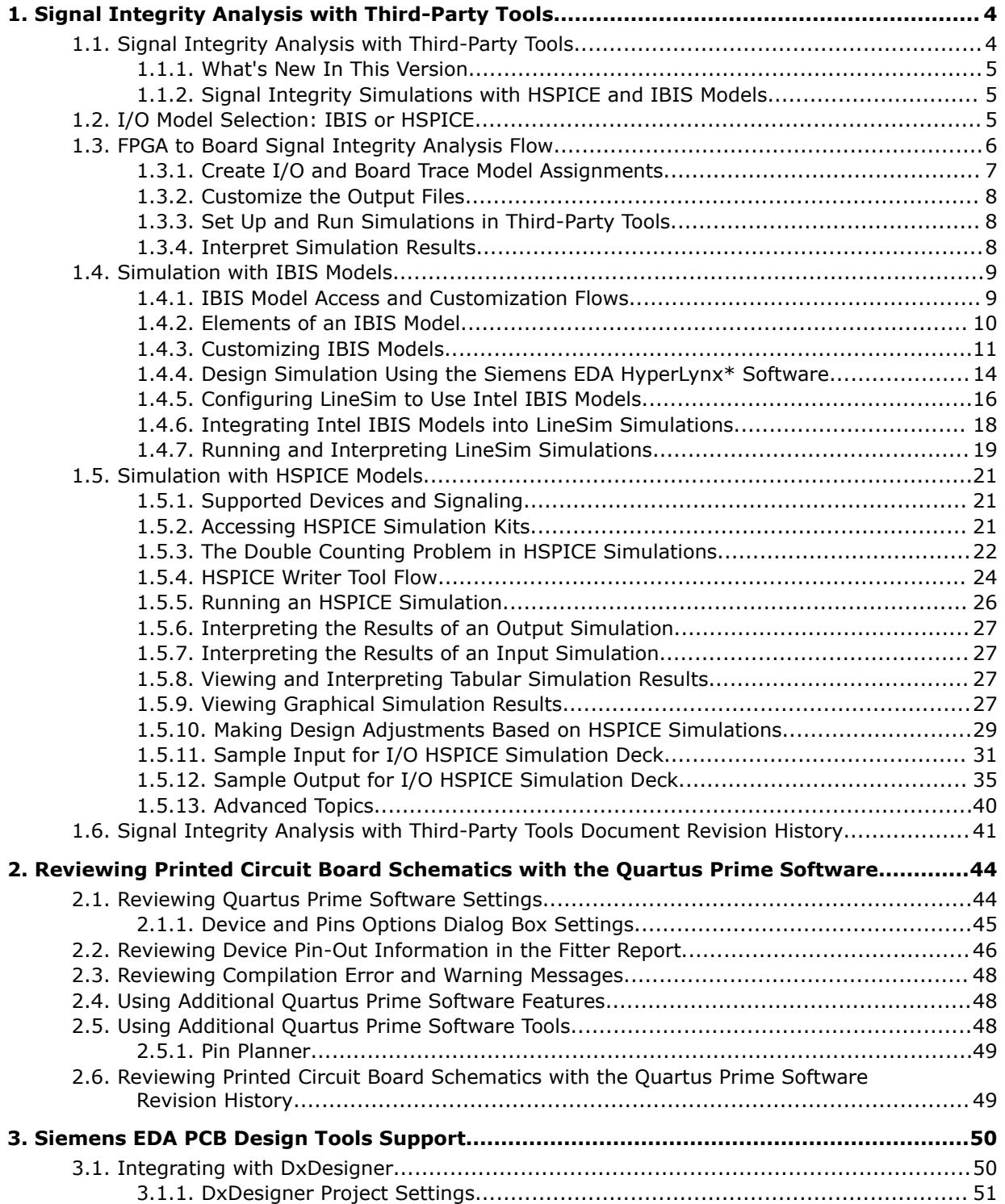

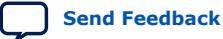

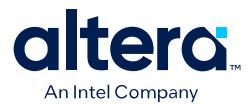

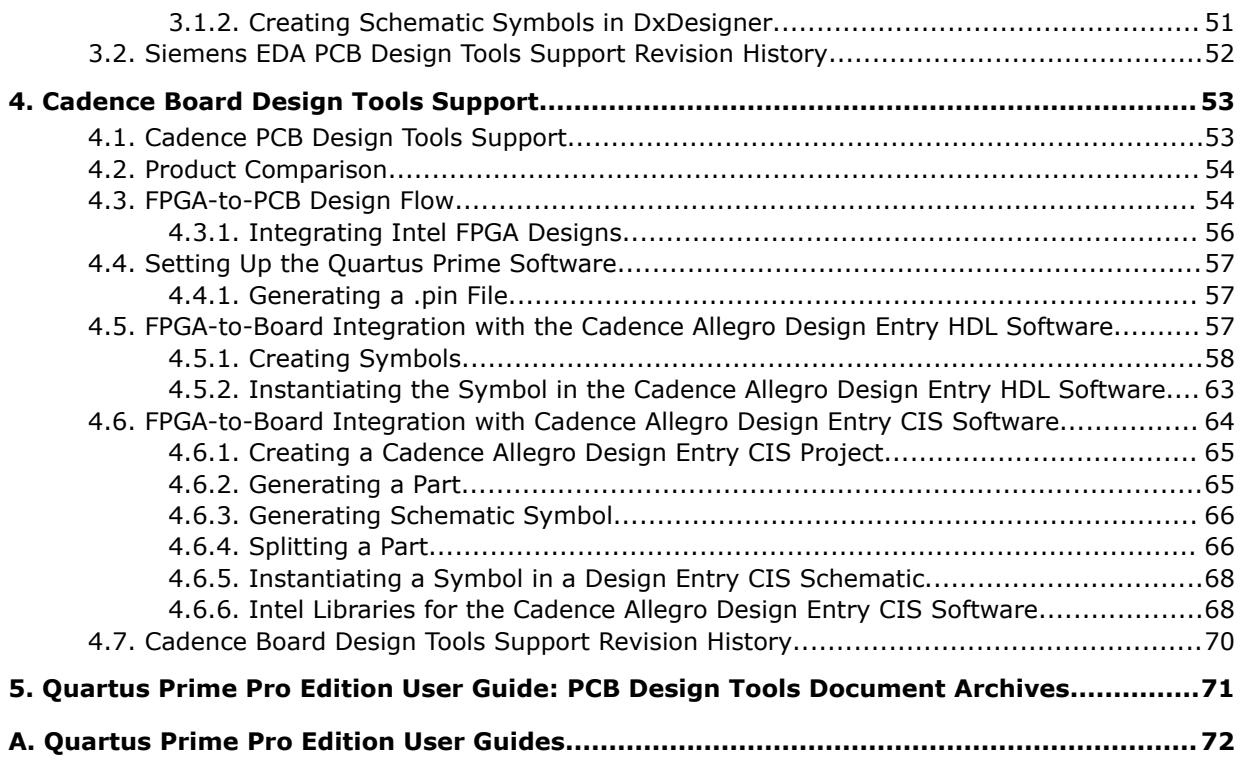

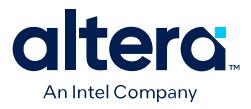

# **1. Signal Integrity Analysis with Third-Party Tools**

# **1.1. Signal Integrity Analysis with Third-Party Tools**

With the ever-increasing operating speed of interfaces in traditional FPGA design, the timing and signal integrity margins between the FPGA and other devices on the board must be within specification and tolerance before building a PCB.

If the board trace design is poor, or the route is too heavily loaded, noise in the signal can cause data corruption, while overshoot and undershoot can potentially damage input buffers over time.

As FPGA devices are used in high-speed applications, signal integrity and timing margin between the FPGA and other devices on the PCB are important for proper system operation. To avoid time-consuming and costly board respins, you must simulate the topology and routing of critical signals. You must accurately model the high-speed interfaces available on FPGA devices.

The Quartus<sup>®</sup> Prime software provides methodologies, resources, and tools to ensure good signal integrity and timing margin between Intel® FPGA devices and other components on the board. Three types of analysis are possible with the Quartus Prime software:

- I/O timing with a default or user-specified capacitive load and no signal integrity analysis (default)
- Full board routing simulation in third-party tools using Intel-provided or generated Input/Output Buffer Information Specification (IBIS) or HSPICE I/O models

I/O timing using a specified capacitive test load requires no special configuration other than setting the size of the load. The Quartus Prime Timing Analyzer generates I/O timing reports based only on point-to-point delays within the I/O buffer. The Timing Analyzer assumes the presence of the capacitive test load without specifying any other details about the board. The default size of the load derives from the I/O standard that you select for the pin. Timing analysis measures to the FPGA pin without signal integrity analysis details.

The signal integrity information in this chapter refers to board-level signal integrity based on I/O buffer configuration and board parameters, not simultaneous switching noise (SSN).<sup>(1)</sup> SSN is a product of multiple output drivers switching at the same time, causing an overall drop in the voltage of the chip's power supply. This condition can cause temporary glitches in the specified level of ground or  $V_{CC}$  for the device.

**[ISO](https://www.intel.com/content/www/us/en/quality/intel-iso-registrations.html) [9001:2015](https://www.intel.com/content/www/us/en/quality/intel-iso-registrations.html) [Registered](https://www.intel.com/content/www/us/en/quality/intel-iso-registrations.html)**

<sup>&</sup>lt;sup>(1)</sup> Also known as ground bounce or  $V_{CC}$  sag.

Intel Corporation. All rights reserved. Intel, the Intel logo, and other Intel marks are trademarks of Intel Corporation or its subsidiaries. Intel warrants performance of its FPGA and semiconductor products to current specifications in accordance with Intel's standard warranty, but reserves the right to make changes to any products and services at any time without notice. Intel assumes no responsibility or liability arising out of the application or use of any information, product, or service described herein except as expressly agreed to in writing by Intel. Intel customers are advised to obtain the latest version of device specifications before relying on any published information and before placing orders for products or services. \*Other names and brands may be claimed as the property of others.

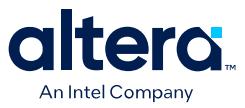

This chapter provides FPGA and board designers with the concepts and steps necessary to perform signal integrity simulation and adjust designs to improve boardlevel timing and signal integrity. This chapter also includes information about how to obtain and customize simulation models, and how to use those models in simulation software.

## **1.1.1. What's New In This Version**

- The current version of the Quartus Prime Pro Edition software supports generation of custom IBIS models for Agilex™ FPGA portfolio devices using the EDA Netlist Writer GUI, as [Generate Custom IBIS Models with the EDA Netlist Writer GUI](#page-33-0) describes.
- The current version of the Quartus Prime Pro Edition software no longer includes the Enable Advanced I/O Timing option, as reflected throughout this document.

## **1.1.2. Signal Integrity Simulations with HSPICE and IBIS Models**

The Quartus Prime software can export accurate HSPICE models with the built-in HSPICE Writer. You can run signal integrity simulations with these complete HSPICE models in Synopsys\* HSPICE. You can also easily create and customize IBIS models of the FPGA I/O buffers in the Quartus Prime software.

You can run signal integrity simulations with these complete HSPICE models in Synopsys HSPICE.

You can integrate IBIS models into any third-party simulation tool that supports IBIS models. With the ability to create industry-standard model definition files quickly, you can build accurate simulations that can provide data to help improve board-level signal integrity.

Creating and running accurate simulations can be difficult and time consuming. The Quartus Prime software tools automate the I/O model setup and creation process by generating custom models for your design. These tools allow you to set up and run accurate simulations that guide FPGA and board design.

For a more information about SSN and ways to prevent it, refer to *AN 315: Guidelines for Designing High-Speed FPGA PCBs*.

For information about basic signal integrity concepts and signal integrity details pertaining to Intel FPGA devices, visit the Intel Signal & Power Integrity Center.

#### **Related Information**

- [AN 315: Guidelines for Designing High-Speed FPGA PCBs](http://www.altera.com/literature/an/an315.pdf)
- [Intel Signal & Power Integrity Center](https://www.altera.com/support/support-resources/support-centers/signal-power-integrity.html)

# **1.2. I/O Model Selection: IBIS or HSPICE**

The Quartus Prime software can export two different types of I/O models that are useful for different simulation situations, IBIS models and HSPICE models.

IBIS models define the behavior of input or output buffers through voltage-current (V-I) and voltage-time (V-t) data tables. HSPICE models, or decks, include complete physical descriptions of the transistors and parasitic capacitances that make up an I/O buffer along with all the parameter settings that you require to run a simulation.

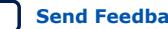

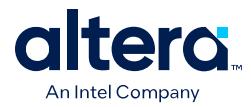

The Quartus Prime software generates HSPICE decks, and adds preconfigured I/O standard, voltage, and pin loading settings for each pin in your design.

The choice of I/O model type is based on many factors.

#### **Table 1. IBIS and HSPICE Model Comparison**

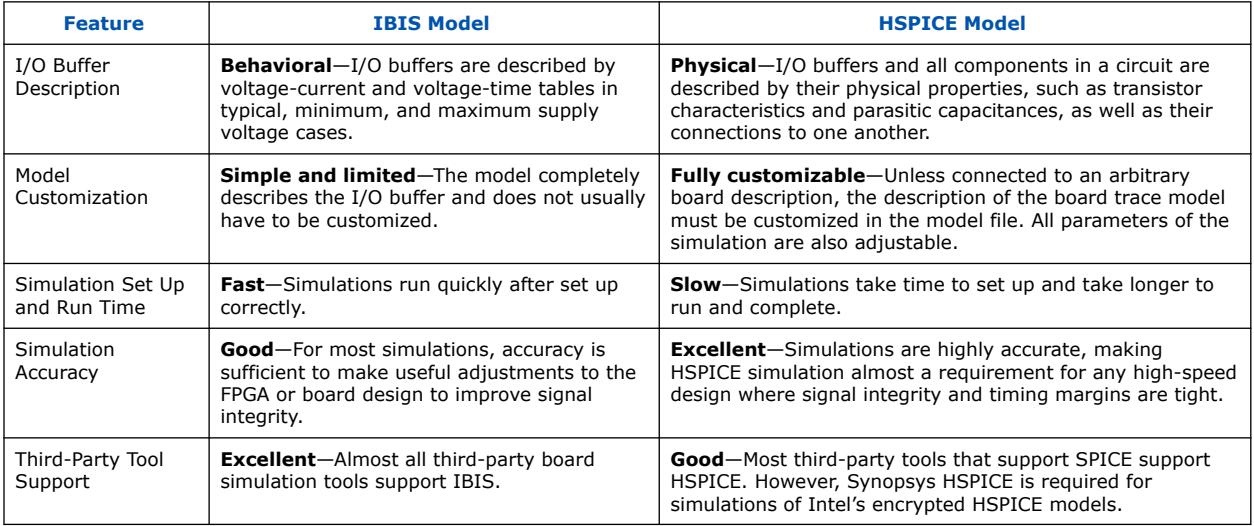

#### **Related Information**

[AN 283: Simulating Intel Devices with IBIS Models](http://www.altera.com/literature/an/an283.pdf)

# **1.3. FPGA to Board Signal Integrity Analysis Flow**

Board signal integrity analysis can take place at any point in the FPGA design process and is often performed before and after board layout. If it is performed early in the process as part of a pre-PCB layout analysis, the models used for simulations can be more generic.

These models can be changed as much as required to see how adjustments improve timing or signal integrity and help with the design and routing of the PCB. Simulations and the resulting changes made at this stage allow you to analyze "what if" scenarios to plan and implement your design better. To assist with early board signal integrity analysis, you can download generic IBIS model files for each device family and obtain HSPICE buffer simulation kits from the "Board Level Tools" section of the EDA Tool Support Resource Center.

Typically, if board signal integrity analysis is performed late in the design, it is used for a post-layout verification. The inputs and outputs of the FPGA are defined, and required board routing topologies and constraints are known. Simulations can help you find problems that might still exist in the FPGA or board design before fabrication and assembly. In either case, a simple process flow illustrates how to create accurate IBIS and HSPICE models from a design in the Quartus Prime software and transfer them to third-party simulation tools.

Your design depends on the type of model, IBIS or HSPICE, that you use for your simulations. When you understand the steps in the analysis flow, refer to the section of this chapter that corresponds to the model type you are using.

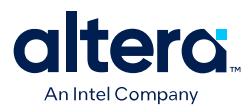

# Create a Project Make I/O Assignments Configure Board Trace Models in supported devices (Optional) Download, Generate, or Access IBIS or HSPICE Model Files Yes Customize IBIS or HSPICE Files Changes to FPGA I/O No required? IBIS / IBIS or \ HSPICE IBIS or HSPICE? Apply Models to Buffers Run Simulations as in Board Model Simulations Defined in HSPICE Deck ₩ Run Simulation No Make Adjustments to **Results** Models or Simulation Parameters OK? and Simulate Again Yes Continue Design with Existing I/O Assignments

#### **Figure 1. Third-Party Board Signal Integrity Analysis Flow**

#### **Related Information**

#### [EDA Tool Support Resource Center](https://www.altera.com/support/support-resources/design-software/eda-tool/sof-eda-tool-support.html)

For more information, generic IBIS model files for each device family, and to obtain HSPICE buffer simulation kits.

#### **1.3.1. Create I/O and Board Trace Model Assignments**

You can configure a board trace model for output signals or for bidirectional signals in output mode. You can then automatically transfer its description to HSPICE decks generated by the HSPICE Writer. This helps improve simulation accuracy.

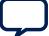

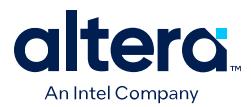

To configure a board trace model, specify the board trace model assignment settings for each I/O standard used in your design. You can add series or parallel termination, specify the transmission line length, and set the value of the far-end capacitive load. You can configure these parameters in the Board Trace Model view of the Pin Planner (**Assignments** ➤ **Pin Planner**).

The Quartus Prime software can generate IBIS models and HSPICE decks without having to configure a board trace model. Generated IBIS models ignore any board trace model settings other than the far-end capacitive load. If any load value is set other than the default, the delay given by IBIS models generated by the IBIS Writer cannot be used to account correctly for the double counting problem.

The load value mismatch between the IBIS delay and the  $t_{C}$  measurement of the Quartus Prime software prevents the delays from being safely added together. Warning messages displayed when the EDA Netlist Writer runs indicate when this mismatch occurs.

# **1.3.2. Customize the Output Files**

You can readily customize the files that the IBIS Writer and HSPICE Writer generate. You must customize any generic IBIS files with the correct RLC values for your specific device package before running signal integrity simulations.

If you generate IBIS files with the EDA Netlist Writer or IBIS Writer script, the IBIS Writer automatically customizes the files with the RLC values for the current target device. For details, refer to [Simulation with IBIS Models](#page-10-0).

You can make additions or adjustments to the default simulation in the generated files to change the parameters of the default simulation or to perform additional measurements. For details, refer to [Simulation with HSPICE Models.](#page-10-0)

# **1.3.3. Set Up and Run Simulations in Third-Party Tools**

When you have generated the files, you can use them to perform simulations in your selected simulation tool.

With IBIS models, you can apply them to input, output, or bidirectional buffer entities and quickly set up and run simulations. For HSPICE decks, the simulation parameters are included in the files. Open the files in Synopsys HSPICE and run simulations for each pin as required.

With HSPICE decks generated from the HSPICE Writer, the double counting problem is accounted for, which ensures that your simulations are accurate.

Simulations that involve IBIS models created with anything other than the default loading settings in the Quartus Prime software must take into account the change in the size of the load between the IBIS delay and the Quartus Prime  $t_{CO}$  measurement. Warning messages during compilation alert you to this change.

# **1.3.4. Interpret Simulation Results**

If you encounter timing or signal integrity issues with your high-speed signals after running simulations, you can make adjustments to I/O assignment settings in the Quartus Prime software.

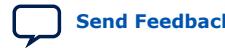

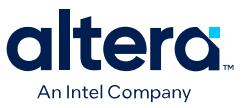

You can adjust drive strength or I/O standard, or make changes to the board routing or topology. After regenerating models in the Quartus Prime software based on the changes you have made, rerun the simulations to check whether your changes corrected the problem.

# **1.4. Simulation with IBIS Models**

IBIS models provide a way to run accurate signal integrity simulations quickly. IBIS models describe the behavior of I/O buffers with voltage-current and voltage-time data curves.

Because of their behavioral nature, IBIS models do not have to include any information about the internal circuit design of the I/O buffer. Intel provides free IBIS models for use with Intel FPGA designs in signal integrity analysis simulation tools. You can obtain and customize these models for signal integrity design simulation.

# **1.4.1. IBIS Model Access and Customization Flows**

There are different methods of accessing and customizing the IBIS models, depending on your target device family.

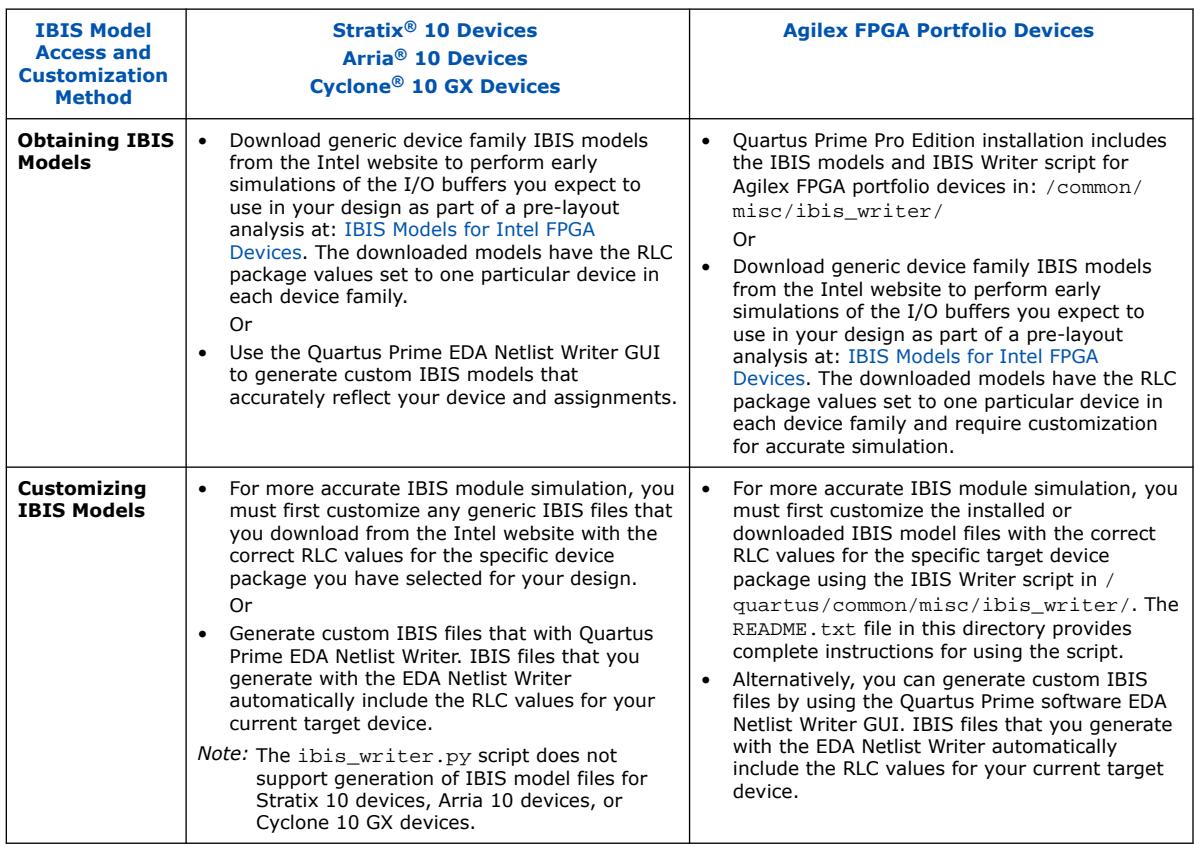

#### **Table 2. IBIS Model Access and Customization**

#### **Related Information**

[Generate Custom IBIS Models with the EDA Netlist Writer GUI](#page-33-0) on page 11

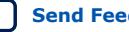

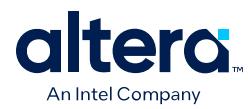

# **1.4.2. Elements of an IBIS Model**

An IBIS model file (.ibs) is a text file that describes the behavior of an I/O buffer across minimum, typical, and maximum temperature and voltage ranges with a specified test load.

The tables and values specified in the IBIS file describe five basic elements of the I/O buffer.

The following elements correspond to each numbered block.

- 1. **Pulldown**—A voltage-current table describes the current when the buffer is driven low based on a pull-down voltage range of  $-V_{CC}$  to 2  $V_{CC}$ .
- 2. **Pullup**—A voltage-current table describes the current when the buffer is driven high based on a pull-up voltage range of  $-V_{CC}$  to  $V_{CC}$ .
- 3. **Ground and Power Clamps**—Voltage-current tables describe the current when clamping diodes for electrostatic discharge (ESD) are present. The ground clamp voltage range is  $-V_{CC}$  to  $V_{CC}$ , and the power clamp voltage range is  $-V_{CC}$  to ground.
- 4. **Ramp and Rising/Falling Waveform**—A voltage-time (dv/dt) ratio describes the rise and fall time of the buffer during a logic transition. Optional rising and falling waveform tables can be added to more accurately describe the characteristics of the rising and falling transitions.
- 5. **Total Output Capacitance and Package RLC**—The total output capacitance includes the parasitic capacitances of the output pad, clamp diodes (if present), and input transistors. The package RLC is device package-specific and defines the resistance, inductance, and capacitance of the bond wire and pin of the I/O.

#### **Figure 2. Five Basic Elements of an I/O Buffer in IBIS Models**

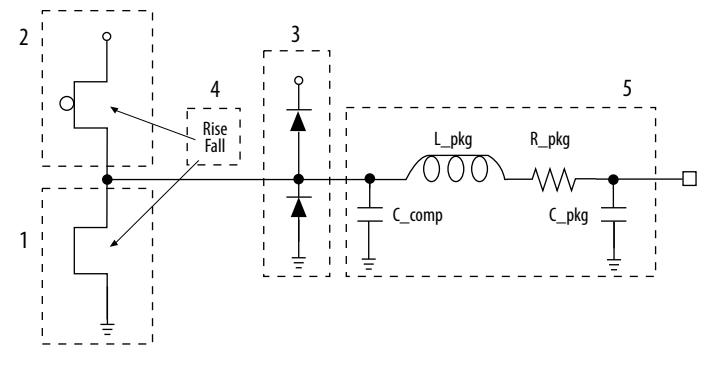

#### **Related Information**

[AN 283: Simulating Intel Devices with IBIS Models](http://www.altera.com/literature/an/an283.pdf)

For more information about IBIS models and Intel-specific features, including links to the official IBIS specification.

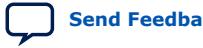

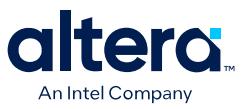

# **1.4.3. Customizing IBIS Models**

There are different options for obtaining and customizing Intel FPGA IBIS models, depending on your target device family, as [IBIS Model Access and Customization](#page-20-0) [Flows](#page-20-0) describes. The following topics describe these different options for obtaining and customizing Intel FPGA IBIS models.

The IBIS file that the Quartus Prime EDA Netlist Writer GUI generates contains models of both input and output termination, and is supported for IBIS model versions of 4.2 and later.

The Quartus Prime IBIS dynamic OCT IBIS model names end in g50c\_r50c. For example : sstl15i\_ctnio\_g50c\_r50c.

In the simulation tool, the IBIS model is attached to a buffer.

- When the buffer is assigned as an output, use the series termination r50c.
- When the buffer is assigned as an input, use the parallel termination g50c.

#### **1.4.3.1. Generate Custom IBIS Models with the EDA Netlist Writer GUI**

You can use the Quartus Prime EDA Netlist Writer GUI to generate custom IBIS models.

IBIS files that you generate with the EDA Netlist Writer automatically include the RLC values for your current target device.

Before generating the custom IBIS model, you can specify I/O constraints to define things like drive strength, enabling of clamping diodes for ESD protection, and other settings. The custom IBIS models that EDA Netlist Writer generates then reflect the I/O assignments.

To generate custom IBIS models with the EDA Netlist Writer GUI, follow these steps:

- 1. To specify the format, version, and output location of the generated model files, click **Assignments** ➤ **Settings** ➤ **EDA Tool Settings**.
- 2. Under **Board Level signal integrity analysis**, specify **IBIS** for the **Format**, the supported **IBIS version** that you want, and the location of the **Output directory** for the generated files.
- 3. Click **Assignments** ➤ **Device**. In the **Device** dialog box, click the **Device and Pin Options** button and review and specify any optional IBIS settings, as [Board](#page-32-0) [Level Signal Integrity Analysis Settings](#page-32-0) describes.
- 4. To run the EDA Netlist Writer to generate the custom IBIS model files, click **Processing** ➤ **Start** ➤ **Start EDA Netlist Writer**.

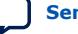

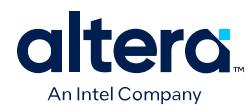

#### **Figure 3. Board Level Signal Integrity Analysis Settings**

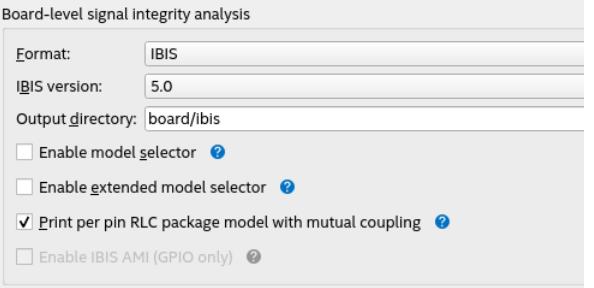

#### **Related Information**

- [Intel IBIS models](https://www.altera.com/support/support-resources/download/board-layout-test/ibis/ibs-ibis_index.html)
- [Generating IBIS Output Files with the Quartus Prime Software](http://quartushelp.altera.com/current/index.htm#eda/boardlevel/ibis/eda_pro_ibis_out.htm) In *Quartus Prime Help*
- [AN 283: Simulating Intel Devices with IBIS Models](http://www.altera.com/literature/an/an283.pdf)

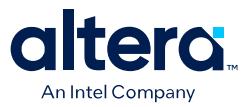

#### **1.4.3.1.1. Board Level Signal Integrity Analysis Settings**

The following settings are available for generation of custom IBIS models using the EDA Netlist Writer GUI:

#### **Table 3. Board Level Signal Integrity Analysis Settings**

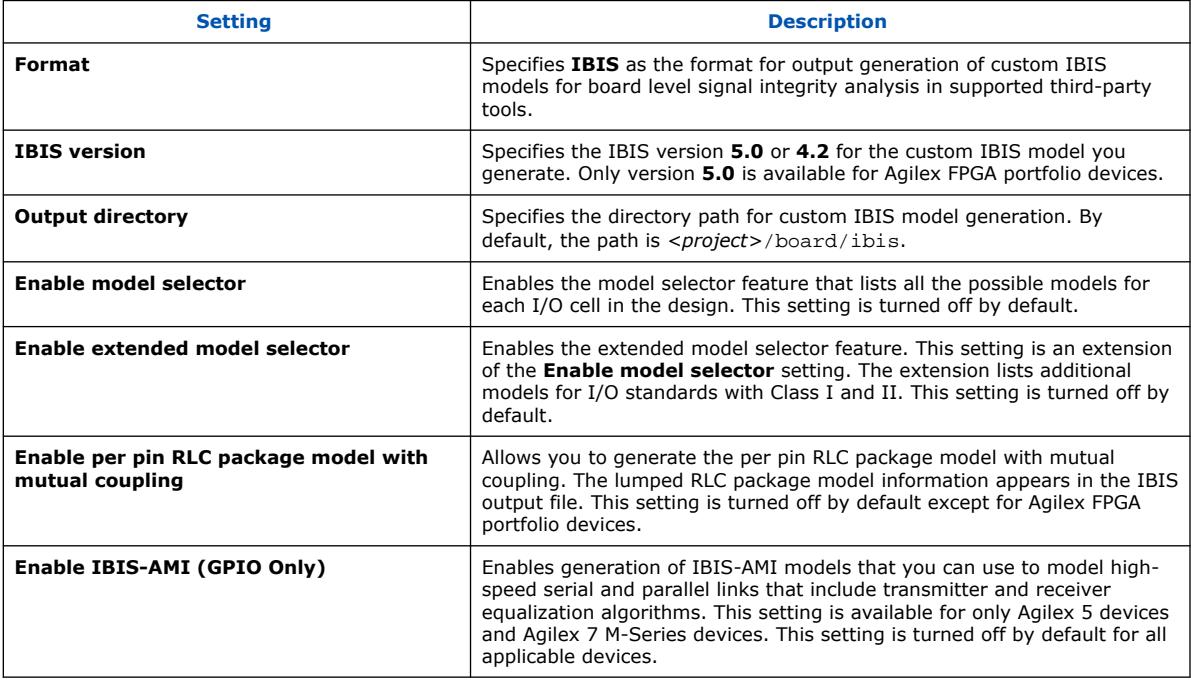

#### **1.4.3.2. Customizing Downloaded or Installed IBIS Model Files for Agilex FPGA Portfolio Devices**

The current Quartus Prime Pro Edition software installation includes the Intel FPGA IBIS models and IBIS writer script for Agilex FPGA portfolio devices in /quartus/ common/misc/ibis\_writer/. In addition, you can download the latest models (without the script) from: [IBIS Models for Intel FPGA Devices](https://www.intel.com/content/www/us/en/support/programmable/support-resources/board-layout/ibs-ibis-index.html?wapkw=ibis%20models).

The downloaded or installed IBIS models have the RLC package values set to only one particular device in each device family. These generic models describe the full set of models listed for and supported by each device family at: [IBIS Models for Intel FPGA](https://www.intel.com/content/www/us/en/support/programmable/support-resources/board-layout/ibs-ibis-index.html?wapkw=ibis%20models) [Devices.](https://www.intel.com/content/www/us/en/support/programmable/support-resources/board-layout/ibs-ibis-index.html?wapkw=ibis%20models)

Alternatively, you can generate custom IBIS models for Agilex FPGA portfolio devices by using the Quartus Prime EDA Netlist Writer GUI, as [Generate Custom IBIS Models](#page-33-0) [with the EDA Netlist Writer GUI](#page-33-0) describes.

To simulate your design with the most accurate model, you must customize the .ibs files to adjust the RLC values for accurate device package data using the IBIS Writer script. Use the script to customize the IBIS model file to match the values for your particular device package.

To use the IBIS Writer script, refer to the step by step instructions in the /quartus/ common/misc/ibis\_writer/README.txt file.

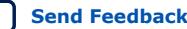

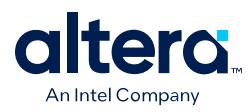

#### **1.4.3.3. Customizing Downloaded IBIS Models for Stratix 10 Devices, Arria 10 Devices, and Cyclone 10 GX Devices**

You can download the IBIS models for Stratix 10 devices, Arria 10 devices, and Cyclone 10 GX devices from the Intel website. You can use these IBIS models directly to perform early simulations of the I/O buffers that you expect to use in your design as part of a pre-layout analysis.

These downloaded IBIS models have the RLC package values set to only one particular device in each device family. These generic models describe only a certain set of models listed for each device at: [IBIS Models for Intel FPGA Devices.](https://www.intel.com/content/www/us/en/support/programmable/support-resources/board-layout/ibs-ibis-index.html?wapkw=ibis%20models)

To simulate your design with the most accurate model, you must customize the .ibs files to adjust the RLC values for accurate device package data. Customize the IBIS model file to match the values for your particular device package by performing the following steps:

- 1. Download and expand the ZIP file  $(.zip)$  of the IBIS model for the device family you are using for your design. The  $\cdot$  zip file contains the  $\cdot$  ibs file along with an IBIS model user guide and a model data correlation report.
- 2. Download the Package RLC Values spreadsheet for the same device family.
- 3. Open the spreadsheet and locate the row that describes the device package used in your design.
- 4. From the package's **I/O** row, copy the minimum, maximum, and typical values of resistance, inductance, and capacitance for your device package.
- 5. Open the .ibs file in a text editor and locate the [Package] section of the file.
- 6. Overwrite the listed values copied with the values from the spreadsheet and save the file.

#### **Related Information**

[IBIS Models for Intel FPGA Devices](https://www.intel.com/content/www/us/en/support/programmable/support-resources/board-layout/ibs-ibis-index.html)

For information about whether models for your selected device are available.

# **1.4.4. Design Simulation Using the Siemens EDA HyperLynx\* Software**

You must integrate IBIS models into board design simulations to accurately model timing and signal integrity.

The Siemens EDA HyperLynx\* software is an industry standard tool for PCB analysis and simulation of high-speed designs. The HyperLynx software makes it easy to integrate IBIS models into simulations.

The HyperLynx software consists of the LineSim and BoardSim products. LineSim is an early simulation tool. Before any board routing takes place, you can use LineSim to simulate "what if" scenarios that assist in creating routing rules and defining board parameters.

BoardSim is a post-layout tool that you can use to analyze existing board routing. You select one or more nets from a board layout file and BoardSim simulates those nets in a manner similar to LineSim. With board and routing parameters, and surrounding signal routing known, highly accurate simulations of the final fabricated PCB are possible.

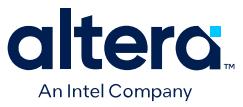

This document section focuses on LineSim. Because the process of creating and running simulations is very similar for both LineSim and BoardSim, the details of IBIS model use in LineSim also apply to simulations in BoardSim.

You configure simulations in LineSim using a schematic GUI to create connections and topologies between I/O buffers, route trace segments, and termination components. LineSim provides two methods for creating routing schematics: cell-based and freeform. Cell-based schematics are based on fixed cells consisting of typical placements of buffers, trace impedances, and components. Parts of the grid-based cells are filled with the desired objects to create the topology. A topology in a cell-based schematic is limited by the available connections within and between the cells.

A more robust and expandable way to create a circuit schematic for simulation is to use the free-form schematic format in LineSim. The free-form schematic format makes it easy to place parts into any configuration and edit them as required. This section describes the use of IBIS models with free-form schematics, but the process is nearly identical for cell-based schematics.

#### **Figure 4. HyperLynx LineSim Free-Form Schematic Editor**

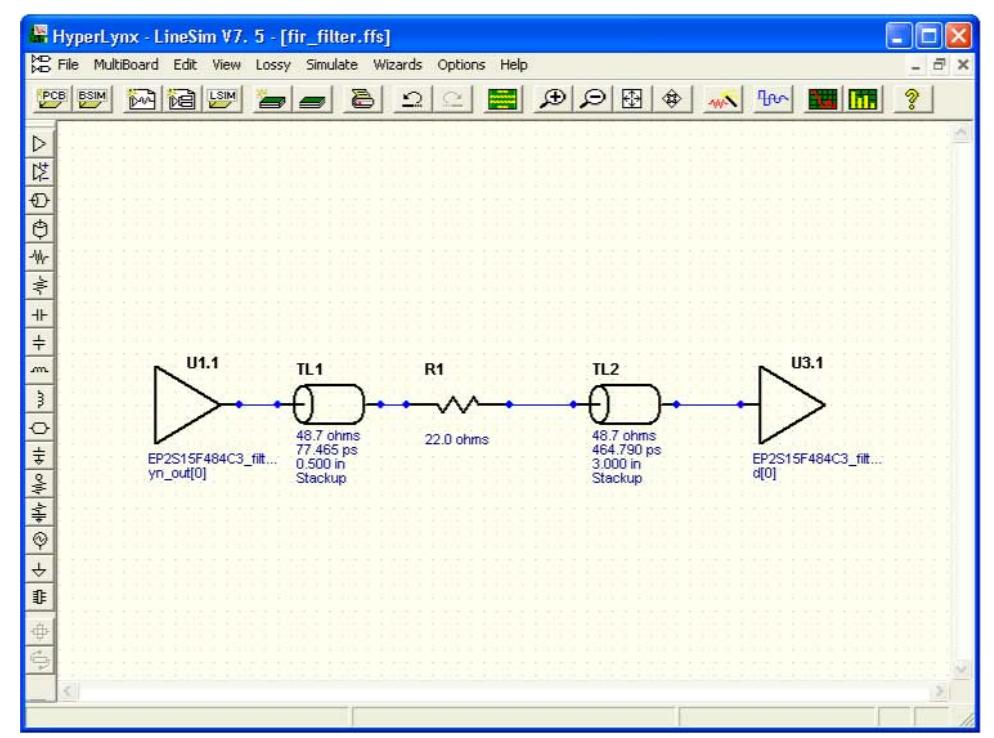

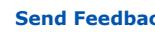

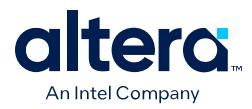

When you use HyperLynx software to perform simulations, you typically perform the following steps:

- 1. Create a new LineSim free-form schematic document and set up the board stackup for your PCB using the Stackup Editor. In this editor, specify board layer properties including layer thickness, dielectric constant, and trace width.
- 2. Create a circuit schematic for the net you want to simulate. The schematic represents all the parts of the routed net including source and destination I/O buffers, termination components, transmission line segments, and representations of impedance discontinuities such as vias or connectors.
- 3. Assign IBIS models to the source and destination I/O buffers to represent their behavior during operation.
- 4. Attach probes from the digital oscilloscope that is built in to LineSim to points in the circuit that you want to monitor during simulation. Typically, at least one probe is attached to the pin of a destination I/O buffer. For differential signals, you can attach a differential probe to both the positive and negative pins at the destination.
- 5. Configure and run the simulation. You can simulate a rising or falling edge and test the circuit under different drive strength conditions.
- 6. Interpret the results and make adjustments. Based on the waveforms captured in the digital oscilloscope, you can adjust anything in the circuit schematic to correct any signal integrity issues, such as overshoot or ringing. If necessary, you can make I/O assignment changes in the Quartus Prime software, regenerate the IBIS file with the IBIS Writer, and apply the updated IBIS model to the buffers in your HyperLynx software schematic.
- 7. Repeat the simulations and circuit adjustments until you are satisfied with the results.
- 8. When the operation of the net meets your design requirements, implement changes to your I/O assignments in the Quartus Prime software and optionally adjust your board routing constraints, component values, and placement to match the simulation.

For more information about HyperLynx software, including schematic creation, simulation setup, model usage, product support, licensing, and training, refer to the Siemens EDA webpage.

#### **Related Information**

eda.sw.siemens.com

# **1.4.5. Configuring LineSim to Use Intel IBIS Models**

You must configure LineSim to find and use the IBIS models for your design. To do this, add the location of your .ibs file or files to the LineSim Model Library search path. Next, you apply a selected model to a buffer in your schematic.

To add the Quartus Prime software's default IBIS model location, <*project directory*>/ board/ibis, to the HyperLynx LineSim model library search path, perform the following steps in LineSim:

1. From the Options menu, click **Directories**. The **Set Directories** dialog box appears. The **Model-library file path(s)** list displays the order in which LineSim searches file directories for model files.

*1. Signal Integrity Analysis with Third-Party Tools* **683768 | 2024.04.01**

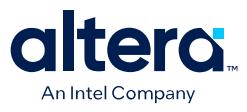

#### **Figure 5. LineSim Set Directories Dialog Box**

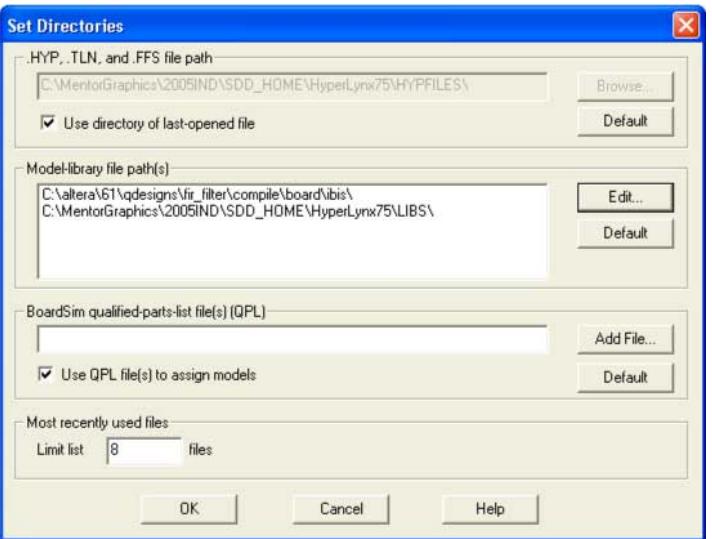

2. Click **Edit**. A dialog box appears where you can add directories and adjust the order in which LineSim searches them.

#### **Figure 6. LineSim Select Directories Dialog Box**

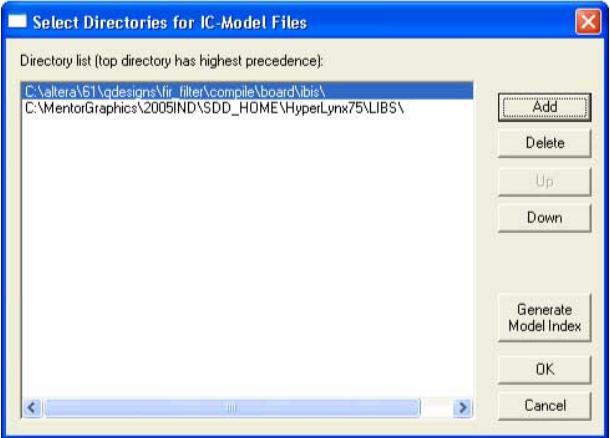

- 3. Click **Add**
- 4. Browse to the default IBIS model location, <*project directory*>/board/ibis. Click **OK**.
- 5. Click **Up** to move the IBIS model directory to the top of the list. Click **Generate Model Index** to update LineSim's model database with the models found in the added directory.
- 6. Click **OK**. The IBIS model directory for your project is added to the top of the Model-library file path(s) list.
- 7. To close the **Set Directories** dialog box, click **OK**.

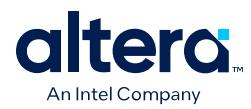

# **1.4.6. Integrating Intel IBIS Models into LineSim Simulations**

When the location for IBIS files has been set, you can assign the downloaded or generated IBIS models to the buffers in your schematic. To do this, perform the following steps:

1. Double-click a buffer symbol in your schematic to open the **Assign Models** dialog box. You can also click **Assign Models** from the buffer symbol's right-click menu.

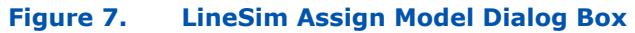

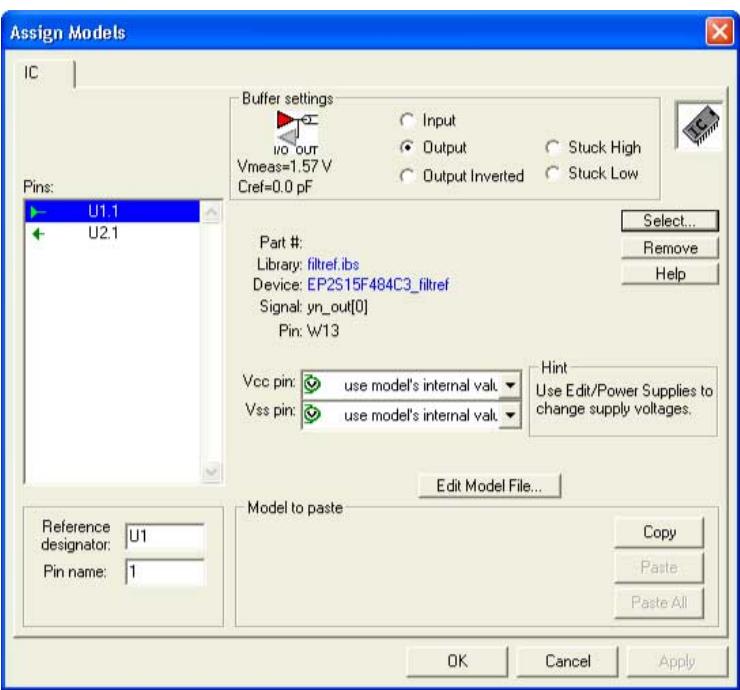

- 2. The pin of the buffer symbol you selected should be highlighted in the **Pins** list. If you want to assign a model to a different symbol or pin, select it from the list.
- 3. Click **Select**. The **Select IC Model** dialog box appears.

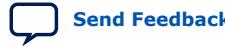

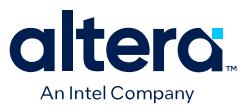

#### **Figure 8. LineSim Select IC Model Dialog Box**

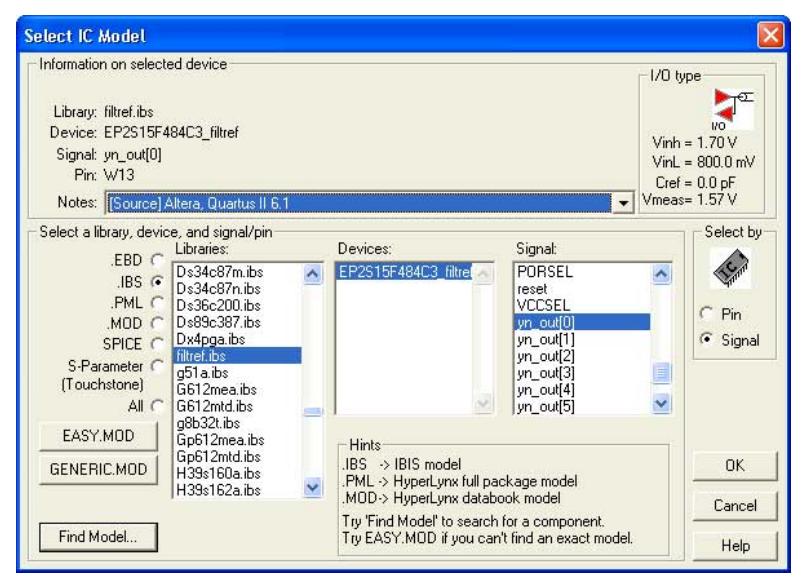

- 4. To filter the list of available libraries to display only IBIS models, select **.IBS**. Scroll through the **Libraries** list, and click the name of the library for your design. By default, this is <*project name*>.ibs.
- 5. The device for your design should be selected as the only item in the **Devices** list. If not, select your device from the list.
- 6. From the **Signal** list, select the name of the signal you want to simulate. You can also choose to select by device pin number.
- 7. Click **OK**. The **Assign Models** dialog box displays the selected .ibs file and signal.
- 8. If applicable to the signal you chose, adjust the buffer settings as required for the simulation.
- 9. Select and configure other buffer pins from the **Pins** list in the same manner.
- 10. Click **OK** when all I/O models are assigned.

#### **1.4.7. Running and Interpreting LineSim Simulations**

You can run any simulation and make adjustments to the I/O assignments or simulation parameters as required.

For example, if you see too much overshoot in the simulated signal at the destination buffer after running a simulation, you can adjust the drive strength I/O assignment setting to a lower value. Regenerate the .ibs file, and run the simulation again to verify whether the change fixes the problem.

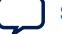

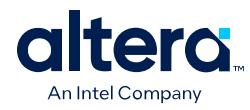

# Vertical: 1 V/div offset: -2.0V<br>Horizontal: 1 ns/div delay: 0.000nsec

**Figure 9. Example of Overshoot in HyperLynx with IBIS Models**

If you see a discontinuity or other anomalies at the destination, such as slow rise and fall times, adjust the termination scheme or termination component values. After making these changes, rerun the simulation to check whether your adjustments solved the problem. In this case, it is not necessary to regenerate the . ibs file.

#### **Figure 10. Example of Signal Integrity Anomaly in HyperLynx with IBIS Models**

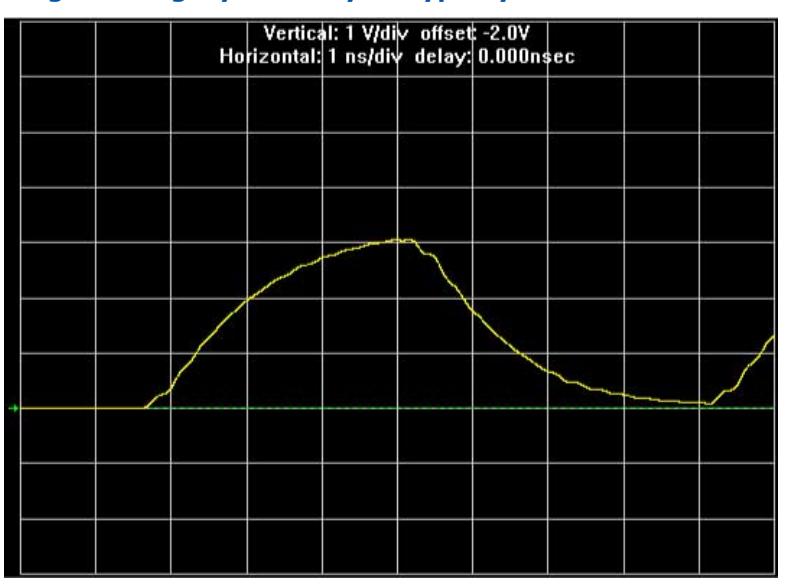

For more information about board-level signal integrity, and to learn about ways to improve it with simple changes to your design, visit the Intel FPGA Signal & Power Integrity Support Center.

#### **Related Information**

[Intel Signal & Power Integrity Center](https://www.altera.com/support/support-resources/support-centers/signal-power-integrity.html)

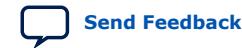
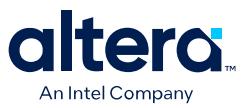

## **1.5. Simulation with HSPICE Models**

HSPICE decks are used to perform highly accurate simulations by describing the physical properties of all aspects of a circuit precisely. HSPICE decks describe I/O buffers, board components, and all the connections between them, as well as defining the parameters of the simulation to be run.

By their nature, HSPICE decks are highly customizable and require a detailed description of the circuit under simulation. The HSPICE decks generated by the Quartus Prime HSPICE Writer automatically include board components and topology defined in the Board Trace Model. Configure the board components and topology in the Pin Planner or in the **Board Trace Model** tab of the **Device and Pin Options** dialog box. All HSPICE decks generated by the Quartus Prime software include compensation for the double count problem. You can simulate with the default simulation parameters built in to the generated HSPICE decks or make adjustments to customize your simulation.

#### **Related Information**

[The Double Counting Problem in HSPICE Simulations](#page-27-0) on page 22

## **1.5.1. Supported Devices and Signaling**

The HSPICE Writer in the Quartus Prime software supports Arria, Cyclone, and Stratix devices for the creation of a board trace model in the Quartus Prime software for automatic inclusion in an HSPICE deck.

The HSPICE files include the board trace description you create in the Board Trace Model view in the Pin Planner or the **Board Trace Model** tab in the **Device and Pin Options** dialog box.

*Note:* Note that for Arria 10 devices, you may need to download the Encrypted HSPICE model from the Intel website.

#### **Related Information**

- [I/O Management](https://www.intel.com/content/www/us/en/docs/programmable/683143/current/managing-device-i-o-pins.html) For information about how to use the **Enable Advanced I/O Timing** option and configure board trace models for the I/O standards used in your design.
- [SPICE Models for Intel FPGAs](https://www.intel.com/content/www/us/en/support/programmable/support-resources/board-layout/hspice.html) For more information about the Encrypted HSPICE model.

## **1.5.2. Accessing HSPICE Simulation Kits**

You can access the available HSPICE models with the Quartus Prime software's HSPICE Writer tool and also at the Spice Models for Intel Devices web page.

The Quartus Prime software HSPICE Writer tool removes many common sources of user error from the I/O simulation process. The HSPICE Writer tool automatically creates preconfigured I/O simulation spice decks that only require the addition of a user board model. All the difficult tasks required to configure the I/O modes and interpret the timing results are handled automatically by the HSPICE Writer tool.

#### **Related Information**

#### [SPICE Models for Intel FPGAs](https://www.intel.com/content/www/us/en/support/programmable/support-resources/board-layout/hspice.html)

For more information about the Encrypted HSPICE model.

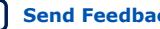

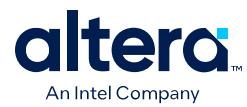

## **1.5.3. The Double Counting Problem in HSPICE Simulations**

Simulating I/Os using accurate models is extremely helpful for finding and fixing FPGA I/O timing and board signal integrity issues before any boards are built. However, the usefulness of such simulations is directly related to the accuracy of the models used and whether the simulations are set up and performed correctly.

To ensure accuracy in models and simulations created for FPGA output signals you must consider the timing hand-off between  $t_{\text{CO}}$  timing in the Quartus Prime software and simulation-based board delay. If this hand-off is not handled correctly, the calculated delay could either count some of the delay twice or even miss counting some of the delay entirely.

## **1.5.3.1. Defining the Double Counting Problem**

The double counting problem is inherent to the difference between the method to analyze output timing in the Quartus Prime software versus the method HSPICE models use. The timing analyzer tools in the Quartus Prime software measure delay timing for an output signal from the core logic of the FPGA design through the output buffer, ending at the FPGA pin with a default capacitive load or a specified value for the I/O standard you selected. This measurement is the  $t_{CO}$  timing variable.

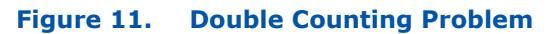

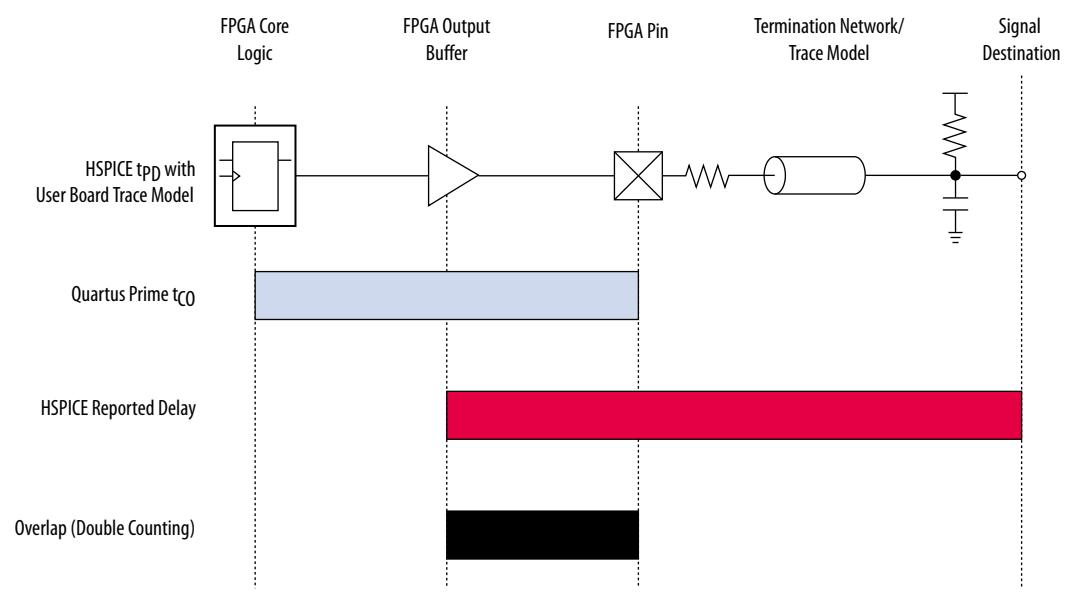

HSPICE models for board simulation measure  $t_{\text{PD}}$  (propagation delay) from an arbitrary reference point in the output buffer, through the device pin, out along the board routing, and ending at the signal destination.

If you add these two delays, the delay between the output buffer and the device pin appears twice in the calculation. A model or simulation that does not account for this double count creates overly pessimistic simulation results, because the doublecounted delay can limit I/O performance artificially.

One approach to fix the problem is subtracting the overlap between  $t_{CO}$  and  $t_{PD}$  to account for the double count. However, this adjustment is not accurate, because each measurement considers a different load.

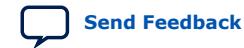

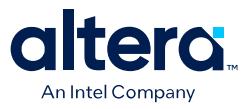

*Note:* Input signals do not exhibit this problem, because the HSPICE models for inputs stop at the FPGA pin instead of at the input buffer. In this case, adding the delays together produces an accurate measurement of delay timing.

### **1.5.3.2. The Solution to Double Counting**

To adjust the measurements to account for the double-counting, the delay between the arbitrary point in the output buffer selected by the HSPICE model and the FPGA pin must be subtracted from either  $t_{CO}$  or  $t_{PD}$  before adding the results together. The subtracted delay must also be based on a common load between the two measurements. This is done by repeating the HSPICE model measurement, but with the same load used by the Quartus Prime software for the  $t_{\text{CO}}$  measurement.

#### **Figure 12. Common Test Loads Used for Output Timing**

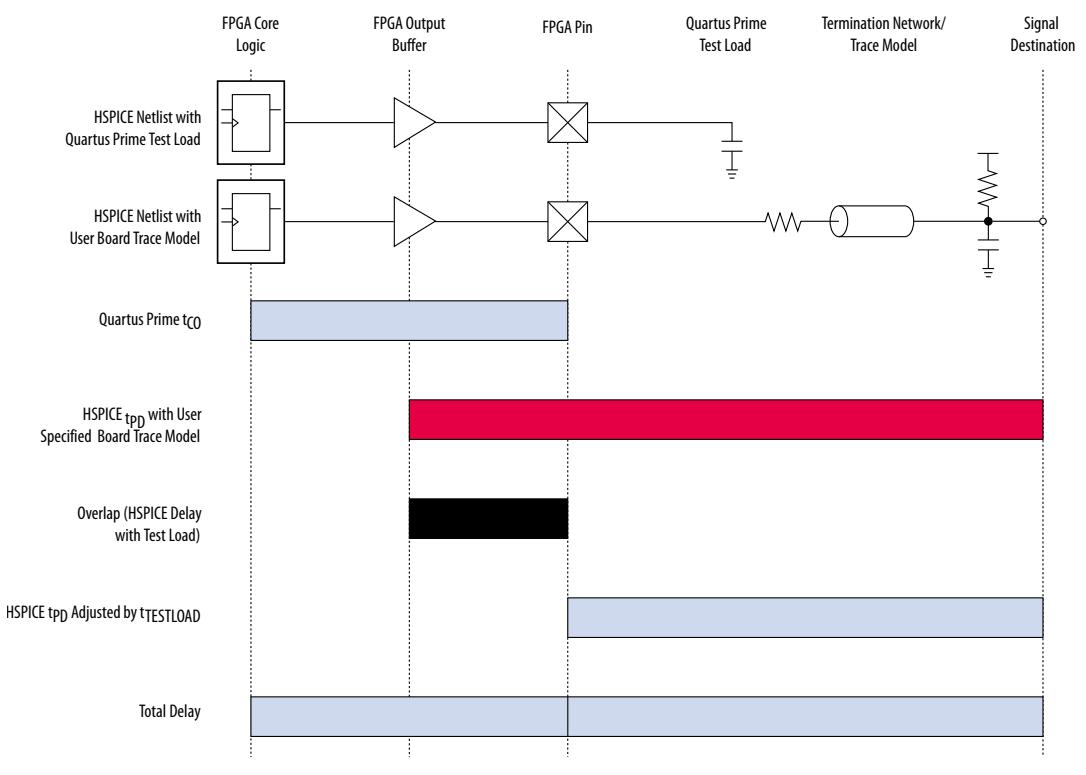

With  $t_{\text{TFSTI OAD}}$  known, the total delay is calculated for the output signal from the FPGA logic to the signal destination on the board, accounting for the double count.

 $t_{delay} = t_{CO} + (t_{PD} - t_{TESTLOAD})$ 

The preconfigured simulation files generated by the HSPICE Writer in the Quartus Prime software are designed to account for the double-counting problem based on this calculation automatically.

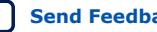

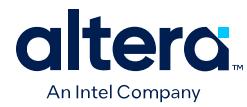

## **1.5.4. HSPICE Writer Tool Flow**

This section includes information to help you get started using the Quartus Prime software HSPICE Writer tool. The information in this section assumes you have a basic knowledge of the standard Quartus Prime software design flow, such as project and assignment creation, compilation, and timing analysis.

## **1.5.4.1. Applying I/O Assignments**

The first step in the HSPICE Writer tool flow is to configure the I/O standards and modes for each of the pins in your design properly. In the Quartus Prime software, these settings are represented by assignments that map I/O settings, such as pin selection, and I/O standard and drive strength, to corresponding signals in your design.

The Quartus Prime software provides multiple methods for creating these assignments:

- Using the Pin Planner
- Using the assignment editor
- Manually editing the .qsf file
- By making assignments in a scripted Quartus Prime flow using Tcl

### **1.5.4.2. Enabling HSPICE Writer Using Assignments**

You can also use HSPICE Writer in conjunction with a scripted Tcl flow. To enable HSPICE Writer during a full compile, include the following lines in your Tcl script.

#### **Enable HSPICE Writer**

```
set global assignment -name EDA BOARD DESIGN SIGNAL INTEGRITY TOOL \
      "HSPICE (Signal Integrity)"
set_global_assignment -name EDA_OUTPUT_DATA_FORMAT HSPICE \
     -section id eda board design signal integrity
set_global_assignment -name EDA_NETLIST_WRITER_OUTPUT_DIR <output_directory> \
      -section_id eda_board_design_signal_integrity
```
As with command-line invocation, specifying the output directory is optional. If not specified, the output directory defaults to board/hspice.

## **1.5.4.3. Naming Conventions for HSPICE Files**

HSPICE Writer automatically generates simulation files and names them using the following naming convention: <*device*>\_<*pin #*>\_<*pin\_name*>\_<*in/out*>.sp.

For bidirectional pins, two spice decks are produced; one with the I/O buffer configured as an input, and the other with the I/O buffer configured as an output.

The Quartus Prime software supports alphanumeric pin names that contain the underscore (\_) and dash (-) characters. Any illegal characters used in file names are converted automatically to underscores.

#### **Related Information**

• [Sample Output for I/O HSPICE Simulation Deck](#page-34-0) on page 35

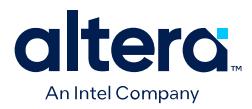

• [Sample Input for I/O HSPICE Simulation Deck](#page-40-0) on page 31

#### **1.5.4.4. Invoking HSPICE Writer**

After HSPICE Writer is enabled, the HSPICE simulation files are generated automatically each time the project is completely compiled. The Quartus Prime software also provides an option to generate a new set of simulation files without having to recompile manually. In the Processing menu, click **Start EDA Netlist Writer** to generate new simulation files automatically.

*Note:* You must perform both Analysis & Synthesis and Fitting on a design before invoking the HSPICE Writer tool.

#### **1.5.4.5. Invoking HSPICE Writer from the Command Line**

If you use a script-based flow to compile your project, you can create HSPICE model files by including the following commands in your Tcl script  $( .tcl$  file).

#### **Create HSPICE Model Files**

```
set_global_assignment -name EDA_BOARD_DESIGN_SIGNAL_INTEGRITY_TOOL \
     "HSPICE (Signal Integrity)'
set_global_assignment -name EDA_OUTPUT_DATA_FORMAT HSPICE \
      -section_ideda_board_design_signal_integrity
set_global_assignment -name EDA_NETLIST_WRITER_OUTPUT_DIR <output_directory> \
      -section_id eda_board_design_signal_integrity
```
The <*output\_directory*> option specifies the location where HSPICE model files are saved. By default, the <*project directory*>/board/hspice directory is used.

#### **Invoke HSPICE Writer**

To invoke the HSPICE Writer tool through the command line, type:

```
quartus_eda.exe <project_name> --board_signal_integrity=on --format=HSPICE \
--output_directory=<output_directory>
```
<*output\_directory*> specifies the location where the tool writes the generated spice decks, relative to the design directory. This is an optional parameter and defaults to board/hspice.

#### **1.5.4.6. Customizing Automatically Generated HSPICE Decks**

HSPICE models generated by the HSPICE Writer can be used for simulation as generated.

A default board description is included, and a default simulation is set up to measure rise and fall delays for both input and output simulations, which compensates for the double counting problem. However, Intel recommends that you customize the board description to more accurately represent your routing and termination scheme.

The sample board trace loading in the generated HSPICE model files must be replaced by your actual trace model before you can run a correct simulation. To do this, open the generated HSPICE model files for all pins you want to simulate and locate the following section.

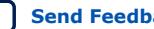

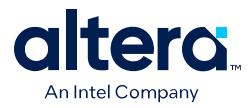

#### **Sample Board Trace Section**

```
* I/O Board Trace and Termination Description
```
\* - Replace this with your board trace and termination description

You must replace the example load with a load that matches the design of your PCB board. This includes a trace model, termination resistors, and, for output simulations, a receiver model. The spice circuit node that represents the pin of the FPGA package is called **pin**. The node that represents the far pin of the external device is called **loadin** (for output SPICE decks) and **source-in** (for input SPICE decks).

For an input simulation, you must also modify the stimulus portion of the spice file. The section of the file that must be modified is indicated in the following comment block.

#### **Sample Source Stimulus Section**

```
Sample source stimulus placeholder
```
- Replace this with your I/O driver model

Replace the sample stimulus model with a model for the device that drives the FPGA.

## **1.5.5. Running an HSPICE Simulation**

Because simulation parameters are configured directly in the HSPICE model files, running a simulation requires only that you open an HSPICE file in the HSPICE user interface and start the simulation.

#### **Figure 13. HSPICE User Interface Window**

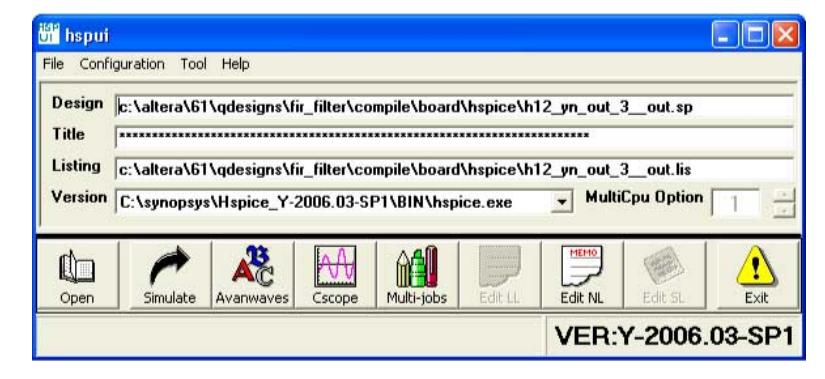

Click **Open** and browse to the location of the HSPICE model files generated by the Quartus Prime HSPICE Writer. The default location for HSPICE model files is <*project directory*>/board/hspice. Select the .sp file generated by the HSPICE Writer for the signal you want to simulate. Click **OK**.

To run the simulation, click **Simulate**. The status of the simulation is displayed in the window and saved in an . lis file with the same name as the . sp file when the simulation is complete. Check the . lis file if an error occurs during the simulation requiring a change in the .sp file to fix.

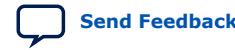

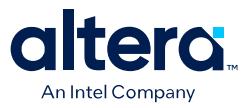

## **1.5.6. Interpreting the Results of an Output Simulation**

By default, the automatically generated output simulation spice decks are set up to measure three delays for both rising and falling transitions. Two of the measurements, tpd\_rise and tpd\_fall, measure the double-counting corrected delay from the FPGA pin to the load pin. To determine the complete clock-edge to load-pin delay, add these numbers to the Quartus Prime software reported default loading  $t_{CO}$  delay.

The remaining four measurements, tpd\_uncomp\_rise, tpd\_uncomp\_fall, t dblcnt rise, and t dblcnt fall, are required for the double-counting compensation process and are not required for further timing usage.

#### **Related Information**

[Simulation Analysis](#page-42-0) on page 35

## **1.5.7. Interpreting the Results of an Input Simulation**

By default, the automatically generated input simulation SPICE decks are set up to measure delays from the source's driver pin to the FPGA's input pin for both rising and falling transitions.

The propagation delay is reported by HSPICE measure statements as  $tpd$  rise and tpd\_fall. To determine the complete source driver pin-to-FPGA register delay, add these numbers to the Quartus Prime software reported  $T_H$  and  $T_{SU}$  input timing numbers.

## **1.5.8. Viewing and Interpreting Tabular Simulation Results**

The .lis file stores the collected simulation data in tabular form. The default simulation configured by the HSPICE Writer produces delay measurements for rising and falling transitions on both input and output simulations.

These measurements are found in the . lis file and named tpd\_rise and tpd\_fall. For output simulations, these values are already adjusted for the double count. To determine the complete delay from the FPGA logic to the load pin, add either of these measurements to the Quartus Prime  $t_{CO}$  delay. For input simulations, add either of these measurements to the Quartus Prime  $t_{SI}$  and  $t_H$  delay values to calculate the complete delay from the far end stimulus to the FPGA logic. Other values found in the .lis file, such as tpd\_uncomp\_rise, tpd\_uncomp\_fall, t dblcnt rise, and t dblcnt fall, are parts of the double count compensation calculation. These values are not necessary for further analysis.

## **1.5.9. Viewing Graphical Simulation Results**

You can view the results of the simulation quickly as a graphical waveform display using the AvanWaves viewer included with HSPICE. With the default simulation configured by the HSPICE Writer, you can view the simulated waveforms at both the source and destination in input and output simulations.

To see the waveforms for the simulation, in the HSPICE user interface window, click **AvanWaves**. The AvanWaves viewer opens and displays the **Results Browser**.

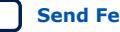

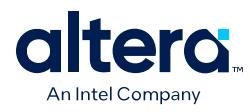

#### **Figure 14. HSPICE AvanWaves Results Browser**

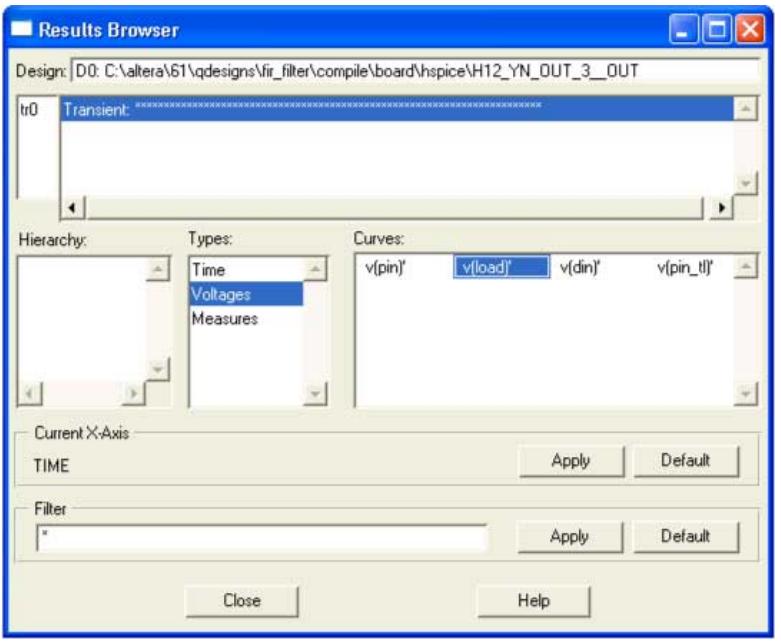

The **Results Browser** lets you select which waveform to view quickly in the main viewing window. If multiple simulations are run on the same signal, the list at the top of the **Results Browser** displays the results of each simulation. Click the simulation description to select which simulation to view. By default, the descriptions are derived from the first line of the HSPICE file, so the description might appear as a line of asterisks.

Select the type of waveform to view, by performing the following steps:

- 1. To see the source and destination waveforms with the default simulation, from the **Types** list, select **Voltages**.
- 2. On the **Curves** list, double-click the waveform you want to view. The waveform appears in the main viewing window.

You can zoom in and out and adjust the view as desired.

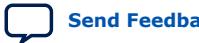

*1. Signal Integrity Analysis with Third-Party Tools* **683768 | 2024.04.01**

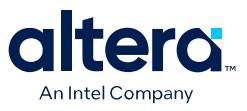

#### **Figure 15. AvanWaves Waveform Viewer**

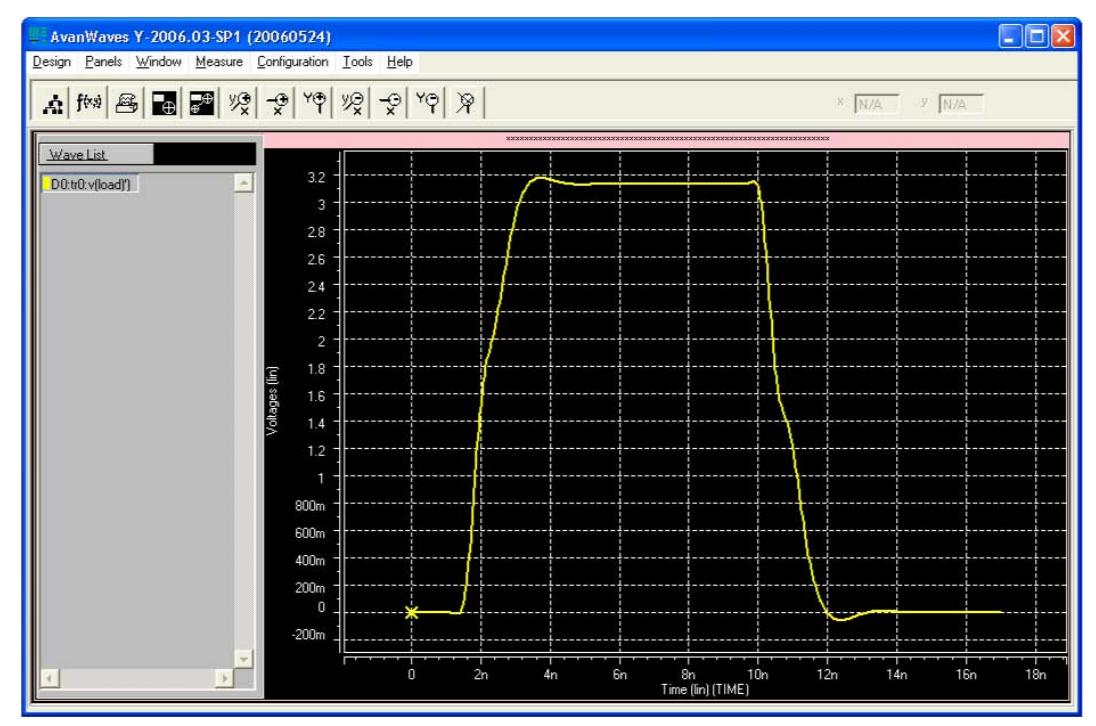

## **1.5.10. Making Design Adjustments Based on HSPICE Simulations**

Based on the results of your simulations, you can make adjustments to the I/O assignments or simulation parameters if required. For example, after you run a simulation and see overshoot or ringing in the simulated signal at the destination buffer, you can adjust the drive strength I/O assignment setting to a lower value. Regenerate the HSPICE deck, and run the simulation again to verify that the change fixed the problem.

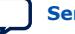

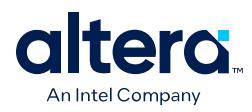

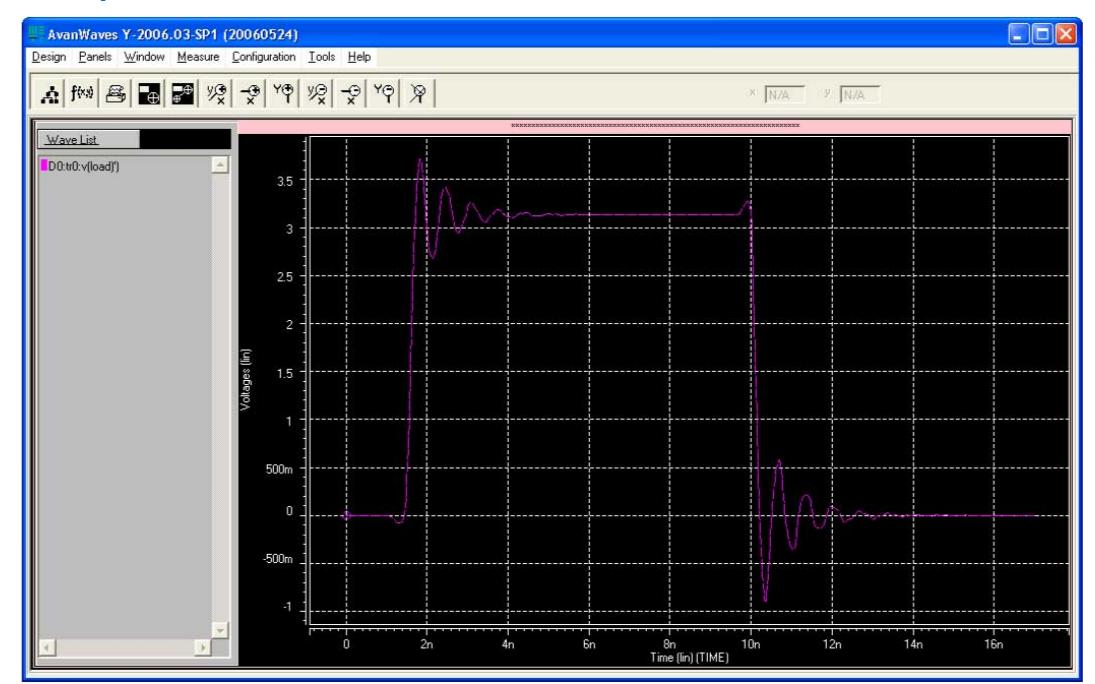

#### **Figure 16. Example of Overshoot in the AvanWaves Waveform Viewer**

If there is a discontinuity or any other anomalies at the destination, adjust the board description in the Quartus Prime Board Trace Model, or in the generated HSPICE model files to change the termination scheme or adjust termination component values. After making these changes, regenerate the HSPICE files if necessary, and rerun the simulation to verify whether your adjustments solved the problem.

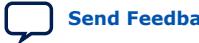

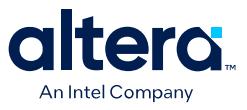

#### **Figure 17. Example of Signal Integrity Anomaly in the AvanWaves Waveform Viewer**

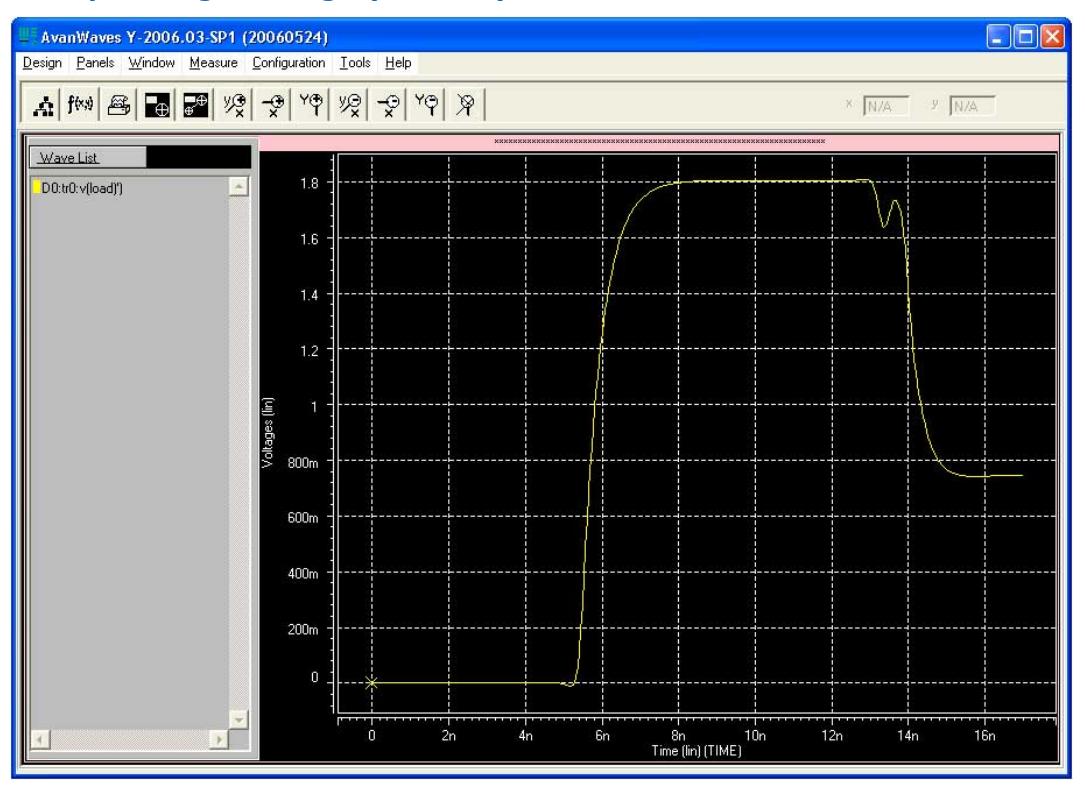

For more information about board-level signal integrity and to learn about ways to improve it with simple changes to your FPGA design, visit the Intel Signal & Power Integrity Center

#### **Related Information**

[Intel Signal & Power Integrity Center](https://www.altera.com/support/support-resources/support-centers/signal-power-integrity.html)

## **1.5.11. Sample Input for I/O HSPICE Simulation Deck**

The following sections examine a typical HSPICE simulation spice deck for an I/O of type input. Each section presents the simulation file one block at a time.

## **1.5.11.1. Header Comment**

The first block of an input simulation spice deck is the header comment. The purpose of this block is to provide an easily readable summary of how the simulation file has been automatically configured by the Quartus Prime software.

This block has two main components: The first component summarizes the I/O configuration relevant information such as device, speed grade, and so on. The second component specifies the exact test condition that the Quartus Prime software assumes for the given I/O standard.

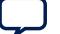

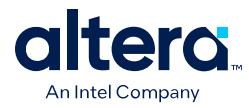

#### **Sample Header Comment Block**

```
* Intel Quartus Prime HSPICE Writer I/O Simulation Deck*
* This spice simulation deck was automatically generated by
* Quartus for the following IO settings:
*
* Device: EP2S60F1020C3
* Speed Grade: C3
* Pin: AA4 (out96)
* Bank: IO Bank 6 (Row I/O)
 I/O Standard: LVTTL, 12mA
* OCT: Off
*
* Intel Quartus Prime's default I/O timing delays assume the following slow
* corner simulation conditions.
*
* Specified Test Conditions For Intel Quartus Prime Tco
* Temperature: 85C (Slowest Temperature Corner)
* Transistor Model: TT (Typical Transistor Corner)
* Vccn: 3.135V (Vccn_min = Nominal - 5%)
* Vccpd: 2.97V (Vccpd_min = Nominal - 10%)
* Load: No Load
* Vtt: 1.5675V (Voltage reference is Vccn/2)
*
* Note: The I/O transistors are specified to operate at least as
* fast as the TT transistor corner, actual production
* devices can be as fast as the FF corner. Any simulations
* for hold times should be conducted using the fast process
* corner with the following simulation conditions.
* Temperature: 0C (Fastest Commercial Temperature Corner **)
* Transistor Model: FF (Fastest Transistor Corner)
* Vccn: 1.98V (Vccn_hold = Nominal + 10%)
* Vccpd: 3.63V (Vccpd_hold = Nominal + 10%)
* Vtt: 0.95V (Vtt_hold = Vccn/2 - 40mV)
* Vcc: 1.25V (Vcc_hold = Maximum Recommended)
* Package Model: Short-circuit from pad to pin (no parasitics)
*
* Warnings:
```
## **1.5.11.2. Simulation Conditions**

The simulation conditions block loads the appropriate process corner models for the transistors. This condition is automatically set up for the slow timing corner and is modified only if other simulation corners are desired.

#### **Simulation Conditions Block**

```
* Process Settings
.options brief
.inc 'sii_tt.inc' * TT process corner
```
#### **1.5.11.3. Simulation Options**

The simulation options block configures the simulation temperature and configures HSPICE with typical simulation options.

#### **Simulation Options Block**

```
* Simulation Options
.options brief=0
.options badchr co=132 scale=1e-6 acct ingold=2 nomod dv=1.0
+ dcstep=1 absv=1e-3 absi=1e-8 probe csdf=2 accurate=1
+ converge=1
.temp 85
```
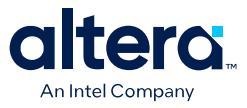

*Note:* For a detailed description of these options, consult your *HSPICE* manual.

### **1.5.11.4. Constant Definition**

The constant definition block of the simulation file instantiates the voltage sources that controls the configuration modes of the I/O buffer.

#### **Constant Definition Block**

```
* Constant Definition
voeb oeb 0 vc * Set to 0 to enable buffer output
vopdrain opdrain 0 0 * Set to vc to enable open drain
vrambh rambh 0 0 * Set to vc to enable bus hold
vrpullup rpullup 0 0 * Set to vc to enable weak pullup
vpcdp5 rpcdp5 0 rp5 * Set the IO standard
vpcdp4 rpcdp4 0 rp4
vpcdp3 rpcdp3 0 rp3
vpcdp2 rpcdp2 0 rp2
vpcdp1 rpcdp1 0 rp1
vpcdp0 rpcdp0 0 rp0
vpcdn4 rpcdn4 0 rn4
vpcdn3 rpcdn3 0 rn3
vpcdn2 rpcdn2 0 rn2
vpcdn1 rpcdn1 0 rn1
vpcdn0 rpcdn0 0 rn0
vdin din 0 0
```
#### Where:

- Voltage source voeb controls the output enable of the buffer and is set to disabled for inputs.
- vopdrain controls the open drain mode for the I/O.
- vrambh controls the bus hold circuitry in the I/O.
- vrpullup controls the weak pullup.
- The next 11 voltages sources control the I/O standard of the buffer and are configured through a later library call.
- vdin is not used on input pins because it is the data pin for the output buffer.

#### **1.5.11.5. Buffer Netlist**

The buffer netlist block of the simulation spice deck loads all the load models required for the corresponding input pin.

#### **Buffer Netlist Block**

```
* IO Buffer Netlist
.include 'vio_buffer.inc'
```
#### **1.5.11.6. Drive Strength**

The drive strength block of the simulation SPICE deck loads the configuration bits necessary to configure the I/O into the proper I/O standard and drive strengths.

Although these settings are not relevant to an input buffer, they are provided to allow the SPICE deck to be modifiable to support bidirectional simulations.

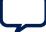

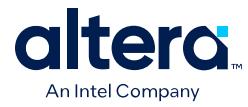

#### **Drive Strength Block**

```
* Drive Strength Settings
.lib 'drive_select_hio.lib' 3p3ttl_12ma
```
## **1.5.11.7. I/O Buffer Instantiation**

The I/O buffer instantiation block of the simulation SPICE deck instantiates the necessary power supplies and I/O model components that are necessary to simulate the given I/O.

#### **I/O Buffer Instantiation**

```
I/O Buffer Instantiation
 Supply Voltages Settings
.param vcn=3.135
.param vpd=2.97
.param vc=1.15
 Instantiate Power Supplies
vvcc vcc 0 vc * FPGA core voltage
vvss vss 0 0 * FPGA core ground
vvccn vccn 0 vcn * IO supply voltage
vvssn vssn 0 0 * IO ground
vvccpd vccpd 0 vpd * Pre-drive supply voltage
 Instantiate I/O Buffer
xvio_buf din oeb opdrain die rambh
+ rpcdn4 rpcdn3 rpcdn2 rpcdn1 rpcdn0
+ rpcdp5 rpcdp4 rpcdp3 rpcdp2 rpcdp1 rpcdp0
+ rpullup vccn vccpd vcpad0 vio_buf
* Internal Loading on Pad
 - No loading on this pad due to differential buffer/support
* circuitry
* I/O Buffer Package Model
* - Single-ended I/O standard on a Row I/O
.lib 'lib/package.lib' hio
xpkg die pin hio_pkg
```
### **1.5.11.8. Board Trace and Termination**

The board trace and termination block of the simulation SPICE deck is provided only as an example. Replace this block with your own board trace and termination models.

#### **Board Trace and Termination Block**

```
* I/O Board Trace and Termination Description
* - Replace this with your board trace and termination description
wtline pin vssn load vssn N=1 L=1 RLGCMODEL=tlinemodel
.MODEL tlinemodel W MODELTYPE=RLGC N=1 Lo=7.13n Co=2.85p
Rterm2 load vssn 1x
```
#### **1.5.11.9. Stimulus Model**

The stimulus model block of the simulation spice deck is provided only as a place holder example. Replace this block with your own stimulus model. Options for this include an IBIS or HSPICE model, among others.

#### **Stimulus Model Block**

```
* Sample source stimulus placeholder
* - Replace this with your I/O driver model
Vsource source 0 pulse(0 vcn 0s 0.4ns 0.4ns 8.5ns 17.4ns)
```
*1. Signal Integrity Analysis with Third-Party Tools* **683768 | 2024.04.01**

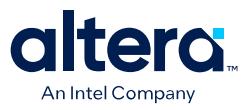

#### **1.5.11.10. Simulation Analysis**

The simulation analysis block of the simulation file is configured to measure the propagation delay from the source to the FPGA pin. Both the source and end point of the delay are referenced against the 50%  $V_{\text{CCN}}$  crossing point of the waveform.

#### **Simulation Analysis Block**

```
* Simulation Analysis Setup
* Print out the voltage waveform at both the source and the pin
.print tran v(source) v(pin)
.tran 0.020ns 17ns
* Measure the propagation delay from the source pin to the pin
* referenced against the 50% voltage threshold crossing point
.measure TRAN tpd_rise TRIG v(source) val='vcn*0.5' rise=1
+ TARG v(pin) val ='vcn*0.5' rise=1
.measure TRAN tpd_fall TRIG v(source) val='vcn*0.5' fall=1
+ TARG v(pin) val ='vcn*0.5' fall=1
```
## **1.5.12. Sample Output for I/O HSPICE Simulation Deck**

A typical HSPICE simulation SPICE deck for an I/O-type output has several sections. Each section presents the simulation file one block at a time.

#### **1.5.12.1. Header Comment**

The first block of an output simulation SPICE deck is the header comment. The purpose of this block is to provide a readable summary of how the simulation file has been automatically configured by the Quartus Prime software.

This block has two main components:

- The first component summarizes the I/O configuration relevant information such as device, speed grade, and so on.
- The second component specifies the exact test condition that the Quartus Prime software assumes when generating  $t_{CO}$  delay numbers. This information is used as part of the double-counting correction circuitry contained in the simulation file.

The SPICE decks are preconfigured to calculate the slow process corner delay but can also be used to simulate the fast process corner as well. The fast corner conditions are listed in the header under the notes section.

The final section of the header comment lists any warning messages that you must consider when you use the SPICE decks.

#### **Header Comment Block**

```
* Intel Quartus Prime HSPICE Writer I/O Simulation Deck
*
* This spice simulation deck was automatically generated by
* Intel Quartus Prime for the following IO settings:
*
* Device: EP2S60F1020C3
* Speed Grade: C3
* Pin: AA4 (out96)
* Bank: IO Bank 6 (Row I/O)
* I/O Standard: LVTTL, 12mA
* OCT: Off
*
* Quartus' default I/O timing delays assume the following slow
* corner simulation conditions.
```
\* Specified Test Conditions For Intel Quartus Prime Tco

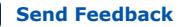

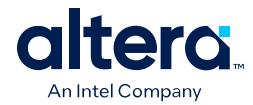

\* Temperature: 85C (Slowest Temperature Corner) \* Transistor Model: TT (Typical Transistor Corner) \* Vccn: 3.135V (Vccn\_min = Nominal - 5%) \* Vccpd:  $2.97V$  (Vccpd\_min = Nominal - 10%) \* Load: No Load \* Vtt: 1.5675V (Voltage reference is Vccn/2) \* For C3 devices, the TT transistor corner provides an \* approximation for worst case timing. However, for functionality \* simulations, it is recommended that the SS corner be simulated \* as well. \* \* Note: The I/O transistors are specified to operate at least as \* fast as the TT transistor corner, actual production \* devices can be as fast as the FF corner. Any simulations \* for hold times should be conducted using the fast process \* corner with the following simulation conditions. \* Temperature: 0C (Fastest Commercial Temperature Corner \*\*) \* Transistor Model: FF (Fastest Transistor Corner) \* Vccn: 1.98V (Vccn\_hold = Nominal + 10%) \* Vccpd: 3.63V (Vccpd\_hold = Nominal + 10%) \* Vtt: 0.95V (Vtt\_hold = Vccn/2 - 40mV) \* Vcc: 1.25V (Vcc\_hold = Maximum Recommended) \* Package Model: Short-circuit from pad to pin \* Warnings:

## **1.5.12.2. Simulation Conditions**

The simulation conditions block loads the appropriate process corner models for the transistors. This condition is automatically set up for the slow timing corner and must be modified only if other simulation corners are desired.

#### **Simulation Conditions Block**

```
* Process Settings
.options brief
.inc 'sii_tt.inc' * typical-typical process corner
```
*Note:* Two separate corners cannot be simulated at the same time. Instead, simulate the base case using the Quartus corner as one simulation and then perform a second simulation using the desired customer corner. The results of the two simulations can be manually added together.

#### **1.5.12.3. Simulation Options**

The simulation options block configures the simulation temperature and configures HSPICE with typical simulation options.

#### **Simulation Options Block**

```
* Simulation Options
.options brief=0
.options badchr co=132 scale=1e-6 acct ingold=2 nomod dv=1.0
+ dcstep=1 absv=1e-3 absi=1e-8 probe csdf=2 accurate=1
+ converge=1
.temp 85
```
*Note:* For a detailed description of these options, consult your *HSPICE* manual.

#### **1.5.12.4. Constant Definition**

The constant definition block of the output simulation SPICE deck instantiates the voltage sources that controls the configuration modes of the I/O buffer.

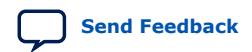

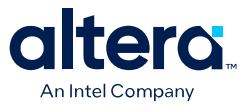

#### **Constant Definition Block**

```
* Constant Definition
voeb oeb 0 0 * Set to 0 to enable buffer output
vopdrain opdrain 0 0 * Set to vc to enable open drain
vrambh rambh 0 0 * Set to vc to enable bus hold
vrpullup rpullup 0 0 * Set to vc to enable weak pullup
vpci rpci 0 0 * Set to vc to enable pci mode
vpcdp4 rpcdp4 0 rp4 * These control bits set the IO standard
vpcdp3 rpcdp3 0 rp3
vpcdp2 rpcdp2 0 rp2
vpcdp1 rpcdp1 0 rp1
vpcdp0 rpcdp0 0 rp0
vpcdn4 rpcdn4 0 rn4
vpcdn3 rpcdn3 0 rn3
vpcdn2 rpcdn2 0 rn2
vpcdn1 rpcdn1 0 rn1
vpcdn0 rpcdn0 0 rn0
vdin din 0 pulse(0 vc 0s 0.2ns 0.2ns 8.5ns 17.4ns)
```
Where:

- Voltage source voeb controls the output enable of the buffer.
- vopdrain controls the open drain mode for the I/O.
- vrambh controls the bus hold circuitry in the I/O.
- vrpullup controls the weak pullup.
- vpci controls the PCI clamp.
- The next ten voltage sources control the I/O standard of the buffer and are configured through a later library call.
- vdin is connected to the data input of the I/O buffer.
- The edge rate of the input stimulus is automatically set to the correct value by the Quartus Prime software.

#### **1.5.12.5. I/O Buffer Netlist**

The I/O buffer netlist block loads all of the models required for the corresponding pin. These include a model for the I/O output buffer, as well as any loads that might be present on the pin.

#### **I/O Buffer Netlist Block**

```
*IO Buffer Netlist
.include 'hio_buffer.inc'
.include 'lvds_input_load.inc'
.include 'lvds_oct_load.inc'
```
#### **1.5.12.6. Drive Strength**

The drive strength block of the simulation spice deck loads the configuration bits for configuring the I/O to the proper I/O standard and drive strength. These options are set by the HSPICE Writer tool and are not changed for expected use.

#### **Drive Strength Block**

```
* Drive Strength Settings
.lib 'drive_select_hio.lib' 3p3ttl_12ma
```
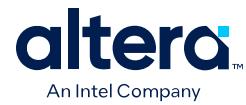

## **1.5.12.7. Slew Rate and Delay Chain**

Stratix and Cyclone devices have sections for configuring the slew rate and delay chain settings.

#### **Slew Rate and Delay Chain Settings**

\* Programmable Output Delay Control Settings

- .lib 'lib/output\_delay\_control.lib' no\_delay
- \* Programmable Slew Rate Control Settings
- .lib 'lib/slew\_rate\_control.lib' slow\_slow

#### **1.5.12.8. I/O Buffer Instantiation**

The I/O buffer instantiation block of the output simulation spice deck instantiates the necessary power supplies and I/O model components that are necessary to simulate the given I/O.

#### **I/O Buffer Instantiation Block**

\* I/O Buffer Instantiation \* Supply Voltages Settings .param vcn=3.135 .param vpd=2.97 .param vc=1.15 \* Instantiate Power Supplies vvcc vcc 0 vc \* FPGA core voltage vvss vss 0 0 \* FPGA core ground vvccn vccn 0 vcn \* IO supply voltage vvssn vssn 0 0 \* IO ground vvccpd vccpd 0 vpd \* Pre-drive supply voltage \* Instantiate I/O Buffer xhio\_buf din oeb opdrain die rambh + rpcdn4 rpcdn3 rpcdn2 rpcdn1 rpcdn0 + rpcdp4 rpcdp3 rpcdp2 rpcdp1 rpcdp0 + rpullup vccn vccpd vcpad0 hio\_buf \* Internal Loading on Pad - This pad has an LVDS input buffer connected to it, along \* with differential OCT circuitry. Both are disabled but \* introduce loading on the pad that is modeled below. xlvds\_input\_load die vss vccn lvds\_input\_load xlvds\_oct\_load die vss vccpd vccn vcpad0 vccn lvds\_oct\_load \* I/O Buffer Package Model \* - Single-ended I/O standard on a Row I/O .lib 'lib/package.lib' hio xpkg die pin hio\_pkg

#### **1.5.12.9. Board and Trace Termination**

The board trace and termination block of the simulation SPICE deck is provided only as an example. Replace this block with your specific board loading models.

#### **Board Trace and Termination Block**

```
* I/O Board Trace And Termination Description
* - Replace this with your board trace and termination description
wtline pin vssn load vssn N=1 L=1 RLGCMODEL=tlinemodel
.MODEL tlinemodel W MODELTYPE=RLGC N=1 Lo=7.13n Co=2.85p
Rterm2 load vssn 1x
```
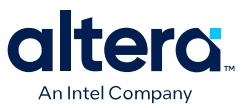

### **1.5.12.10. Double-Counting Compensation Circuitry**

The double-counting compensation circuitry block of the simulation SPICE deck instantiates a second I/O buffer that is used to measure double-counting. The buffer is configured identically to the user I/O buffer but is connected to the Quartus Prime software test load. The simulated delay of this second buffer can be interpreted as the amount of double-counting between the Quartus Prime software and HSPICE Writer simulated results.

As the amount of double-counting is constant for a given I/O standard on a given pin, consider separating the double-counting circuitry from the simulation file. In doing so, you can perform any number of I/O simulations while referencing the delay only once.

#### **(Part of )Double-Counting Compensation Circuitry Block**

```
* Double Counting Compensation Circuitry
*
* The following circuit is designed to calculate the amount of
* double counting between Intel Quartus Prime and the HSPICE models. If
* you have not changed the default simulation temperature or
* transistor corner this spice deck automatically compensates the double
counting.
 the event you wish to
* simulate an IO at a different temperature or transistor corner
* you need to remove this section of code and manually
* account for double counting. A description of Intel's
* recommended procedure for this process can be found in the
* Intel Quartus Prime HSPICE Writer AppNote.
* Supply Voltages Settings
.param vcn_tl=3.135
.param vpd_tl=2.97
* Test Load Constant Definition
vopdrain_tl opdrain_tl 0 0
vrambh_tl rambh_tl 0 0
vrpullup_tl rpullup_tl 0 0
* Instantiate Power Supplies
vvccn_tl vccn_tl 0 vcn_tl
vvssn_tl vssn_tl 0 0
vvccpd_tl vccpd_tl 0 vpd_tl
* Instantiate I/O Buffer
xhio_testload din oeb opdrain_tl die_tl rambh_tl
+ rpcdn4 rpcdn3 rpcdn2 rpcdn1 rpcdn0
+ rpcdp4 rpcdp3 rpcdp2 rpcdp1 rpcdp0
+ rpullup_tl vccn_tl vccpd_tl vcpad0_tl hio_buf
* Internal Loading on Pad
xlvds_input_testload die_tl vss vccn_tl lvds_input_load
xlvds_oct_testload die_tl vss vccpd_tl vccn_tl vcpad0_tl vccn_tl
lvds_oct_load
 I/O Buffer Package Model
* - Single-ended I/O standard on a Row I/O
.lib 'lib/package.lib' hio
xpkg die pin hio_pkg
 Default Intel Test Load
* - 3.3V LVTTL default test condition is an open load
```
#### **Related Information**

[The Double Counting Problem in HSPICE Simulations](#page-27-0) on page 22

#### **1.5.12.11. Simulation Analysis**

The simulation analysis block is set up to measure double-counting corrected delays. This is accomplished by measuring the uncompensated delay of the I/O buffer when connected to the user load, and when subtracting the simulated amount of doublecounting from the test load I/O buffer.

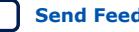

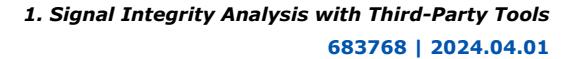

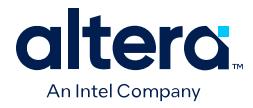

### **Simulation Analysis Block**

```
* Simulation Analysis Setup
*Print out the voltage waveform at both the pin and far end load
.print tran v(pin) v(load)
.tran 0.020ns 17ns
* Measure the propagation delay to the load pin. This value
* includes some double counting with Intel Quartus Prime's Tco
.measure TRAN tpd_uncomp_rise TRIG v(din) val='vc*0.5' rise=1+ TARG v(load)
val='vcn*0.5' rise=1
.measure TRAN tpd_uncomp_fall TRIG v(din) val='vc*0.5' fall=1
+ TARG v(load) val='vcn*0.5' fall=1
* The test load buffer can calculate the amount of double counting
.measure TRAN t_dblcnt_rise TRIG v(din) val='vc*0.5' rise=1
+ TARG v(pin_tl) val='vcn_tl*0.5' rise=1
.measure TRAN t_dblcnt_fall TRIG v(din) val='vc*0.5' fall=1
+ TARG v(pin_tl) val='vcn_tl*0.5' fall=1
* Calculate the true propagation delay by subtraction
.measure TRAN tpd_rise PARAM='tpd_uncomp_rise-t_dblcnt_rise'
.measure TRAN tpd_fall PARAM='tpd_uncomp_fall-t_dblcnt_fall'
```
## **1.5.13. Advanced Topics**

The information in this section describes some of the more advanced topics and methods employed when setting up and running HSPICE simulation files.

## **1.5.13.1. PVT Simulations**

The automatically generated HSPICE simulation files are set up to simulate the slow process corner using low voltage, high temperature, and slow transistors. To ensure a fully robust link, Intel recommends that you run simulations over all process corners.

To perform process, voltage, and temperature (PVT) simulations, manually modify the spice decks in a two step process:

- 1. Remove the double-counting compensation circuitry from the simulation file. This is required as the amount of double-counting is dependent upon how the Quartus Prime software calculates delays and is not based on which PVT corner is being simulated. By default, the Quartus Prime software provides timing numbers using the slow process corner.
- 2. Select the proper corner for the PVT simulation by setting the correct HSPICE temperature, changing the supply voltage sources, and loading the correct transistor models.

A more detailed description of HSPICE process corners can be found in the familyspecific HSPICE model documentation.

#### **Related Information**

[Accessing HSPICE Simulation Kits](#page-25-0) on page 21

#### **1.5.13.2. Hold Time Analysis**

Intel recommends performing worst-case hold time analysis using the fast corner models, which use fast transistors, high voltage, and low temperature. This involves modifying the SPICE decks to select the correct temperature option, change the supply voltage sources, and load the correct fast transistor models. The values of these parameters are located in the header comment section of the corresponding simulation deck files.

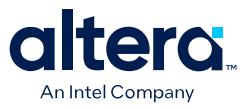

For a truly worst-case analysis, combine the HSPICE Writer hold time analysis results with the Quartus Prime software fast timing model. This requires that you change the double-counting compensation circuitry in the simulations files to also simulate the fast process corners, as this is what the Quartus Prime software uses for the fast timing model.

*Note:* This method of hold time analysis is recommended only for globally synchronous buses. Do not apply this method of hold-time analysis to source synchronous buses. This is because the source synchronous clocking scheme is designed to cancel out some of the PVT timing effects. If this is not taken into account, the timing results are not accurate. Proper source synchronous timing analysis is beyond the scope of this document.

### **1.5.13.3. I/O Voltage Variations**

Use each of the FPGA family datasheets to verify the recommended operating conditions for supply voltages. For current FPGA families, the maximum recommended voltage corresponds to the fast corner, while the minimum recommended voltage corresponds to the slow corner. These voltage recommendations are specified at the power pins of the FPGA and are not necessarily the same voltage that are seen by the I/O buffers due to package IR drops.

The automatically generated HSPICE simulation files model this IR effect pessimistically by including a 50-mV IR drop on the  $V_{CCPD}$  supply when a high drive strength standard is being used.

#### **1.5.13.4. Correlation Report**

Correlation reports for the HSPICE I/O models are located in the family-specific HSPICE I/O buffer simulation kits.

#### **Related Information**

[Accessing HSPICE Simulation Kits](#page-25-0) on page 21

# **1.6. Signal Integrity Analysis with Third-Party Tools Document Revision History**

|  | <b>Date</b> | <b>Quartus Prime Version</b> | <b>Changes</b>                                                                                                    |
|--|-------------|------------------------------|----------------------------------------------------------------------------------------------------|
|  | 2024.04.01  | 24.1                         | Updated throughout for initial Altera rebranding.                                                                           |
|  |             |                              | Updated What's New In This Version topic for latest software<br>changes impacting this document.                            |
|  |             |                              | Updated Signal Integrity Analysis with Third-Party Tools topic for<br>removal of Enable Advanced I/O Timing option.         |
|  |             |                              | Updated Create I/O and Board Trace Model Assignments topic for<br>removal of Enable Advanced I/O Timing option.             |
|  |             |                              | Updated Customize the Output Files topic for removal of Enable<br>Advanced I/O Timing option.                               |
|  |             |                              | Updated IBIS Model Access and Customization Flows topic for EDA<br>Netlist Writer and Agilex FPGA portfolio device support. |
|  |             |                              | continued                                                                                                    |

**Table 4. Document Revision History**

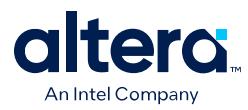

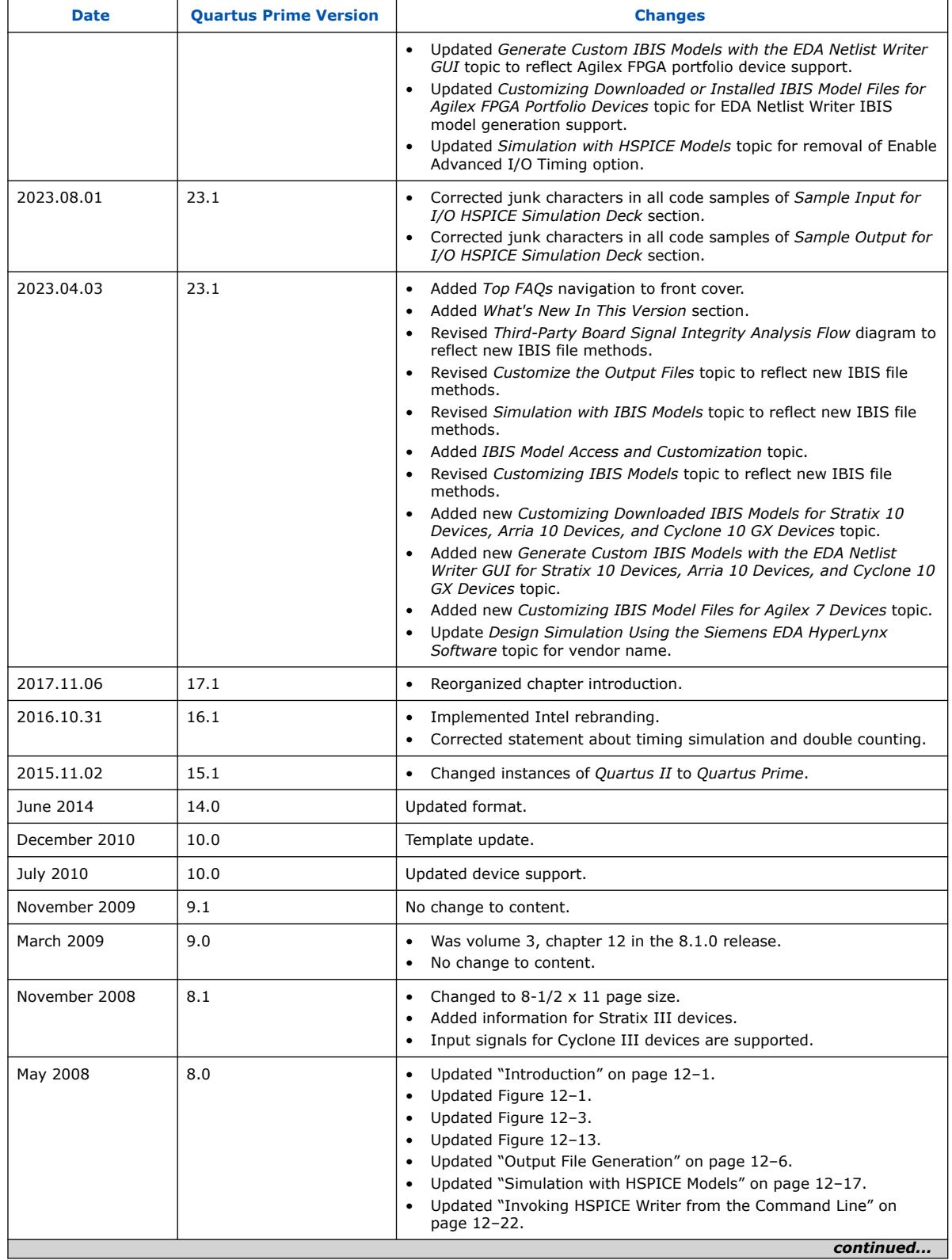

*1. Signal Integrity Analysis with Third-Party Tools* **683768 | 2024.04.01**

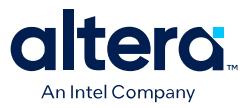

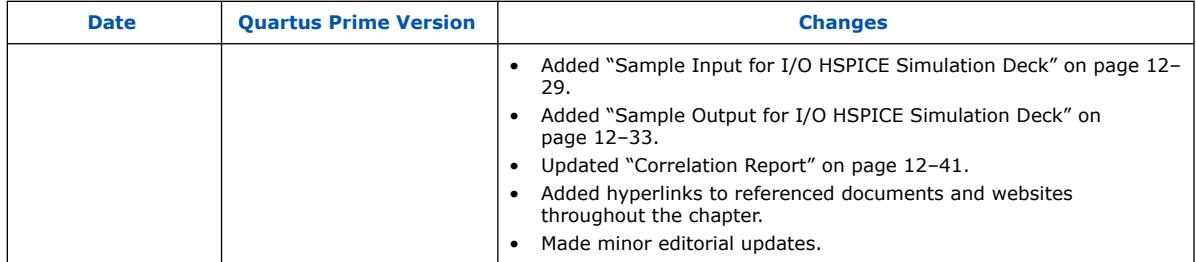

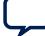

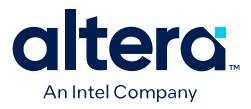

# **2. Reviewing Printed Circuit Board Schematics with the Quartus Prime Software**

Intel FPGAs and CPLDs offer a multitude of configurable options to allow you to implement a custom application-specific circuit on your PCB.

Your Quartus Prime project provides important information specific to your programmable logic design, which you can use in conjunction with the device literature available on the Intel website to ensure that you implement the correct board-level connections in your schematic.

Refer to the **Settings** dialog box options, the Fitter report, and **Messages** window when creating and reviewing your PCB schematic. The Quartus Prime software also provides the Pin Planner to assist you during your PCB schematic review process.

#### **Related Information**

[Schematic Review Worksheets](https://www.altera.com/support/support-resources/download/board-layout-test/schematic-review-ws.html)

## **2.1. Reviewing Quartus Prime Software Settings**

Review these settings in the Quartus Prime software to help you review your PCB schematic.

The **Device** dialog box in the Quartus Prime software allows you to specify devicespecific assignments and settings. You can use the **Device** dialog box to specify general project-wide options, including specific device and pin options, which help you to implement correct board-level connections in your PCB schematic.

The **Device** dialog box provides project-specific device information, including the target device and any migration devices you specify. Using migration devices can impact the number of available user I/O pins and internal resources, as well as require connection of some user I/O pins to power/ground pins to support migration.

If you want to use vertical migration, which allows you to use different devices with the same package, you can specify your list of migration devices in the **Migration Devices** dialog box. The Fitter places the pins in your design based on your targeted migration devices, and allows you to use only I/O pins that are common to all the migration devices.

If a migration device has pins that are power or ground, but the pins are also user I/O pins on a different device in the migration path, the Fitter ensures that these pins are not used as user I/O pins. You must ensure that these pins are connected to the appropriate plane on the PCB.

If you are migrating from a smaller device with NC (no-connect) pins to a larger device with power or ground pins in the same package, you can safely connect the NC pins to power or ground pins to facilitate successful migration.

Intel Corporation. All rights reserved. Intel, the Intel logo, and other Intel marks are trademarks of Intel Corporation or its subsidiaries. Intel warrants performance of its FPGA and semiconductor products to current specifications in accordance with Intel's standard warranty, but reserves the right to make changes to any products and services at any time without notice. Intel assumes no responsibility or liability arising out of the application or use of any information, product, or service described herein except as expressly agreed to in writing by Intel. Intel customers are advised to obtain the latest version of device specifications before relying on any published information and before placing orders for products or services. \*Other names and brands may be claimed as the property of others.

*2. Reviewing Printed Circuit Board Schematics with the Quartus Prime Software* **683768 | 2024.04.01**

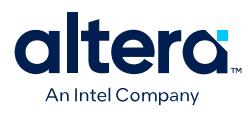

#### **Related Information**

[Migration Devices Dialog Box](http://quartushelp.altera.com/current/index.htm#comp/migrate/comp_db_migration.htm) In Quartus Prime Help

## **2.1.1. Device and Pins Options Dialog Box Settings**

You can set device and pin options and verify important design-specific data in the **Device and Pin Options** dialog box, including options found on the **General**, **Configuration**, **Unused Pin**, **Dual-Purpose Pins**, and **Voltage** pages.

### **2.1.1.1. Configuration Settings**

The **Configuration** page of the **Device and Pin Options** dialog box specifies the configuration scheme and configuration device for the target device. Use the **Configuration** page settings to verify the configuration scheme with the MSEL pin settings used on your PCB schematic and the I/O voltage of the configuration scheme.

Your specific configuration settings may impact the availability of some dual-purpose I/O pins in user mode.

#### **Related Information**

[Dual-Purpose Pins Settings](#page-63-0) on page 45

#### **2.1.1.2. Unused Pin Settings**

The **Unused Pin** page specifies the behavior of all unused pins in your design. Use the **Unused Pin** page to ensure that unused pin settings are compatible with your PCB.

For example, if you reserve all unused pins as outputs driving ground, you must ensure that you do not connect unused I/O pins to VCC pins on your PCB. Connecting unused I/O pins to VCC pins may result in contention that could lead to higher than expected current draw and possible device overstress.

The **Reserve all unused pins** list shows available unused pin state options for the target device. The default state for each pin is the recommended setting for each device family.

When you reserve a pin as output driving ground, the Fitter connects a ground signal to the output pin internally. You should connect the output pin to the ground plane on your PCB, although you are not required to do so. Connecting the output driving ground to the ground plane is known as creating a virtual ground pin, which helps to minimize simultaneous switching noise (SSN) and ground bounce effects.

#### **2.1.1.3. Dual-Purpose Pins Settings**

The **Dual-Purpose Pins** page specifies how configuration pins should be used after device configuration completes. You can set the function of the dual-purpose pins by selecting a value for a specific pin in the **Dual-purpose pins** list. Pin functions should match your PCB schematic. The available options on the **Dual-Purpose Pins** page may differ depending on the selected configuration mode.

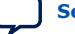

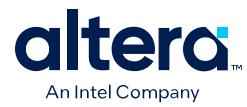

## **2.1.1.4. Voltage Settings**

The **Voltage** page specifies the default VCCIO I/O bank voltage and the default I/O bank voltage for the pins on the target device. VCCIO I/O bank voltage settings made in the **Voltage** page are overridden by I/O standard assignments made on I/O pins in their respective banks.

Ensure that the settings in the **Voltage** page match the settings in your PCB schematic, especially if the target device includes transceivers.

The **Voltage** page settings requirements differ depending on the settings of the transceiver instances in the design. Refer to the Fitter report for the required settings, and verify that the voltage settings are correctly set up for your PCB schematic.

After verifying your settings in the **Device** and **Settings** dialog boxes, you can verify your device pin-out with the Fitter report.

#### **Related Information**

[Reviewing Device Pin-Out Information in the Fitter Report](#page-81-0) on page 46

#### **2.1.1.5. Error Detection CRC Settings**

The **Error Detection CRC** page specifies error detection cyclic redundancy check (CRC) use for the target device. When **Enable error detection CRC** is turned on, the device checks the validity of the programming data in the devices. Any changes made in the data while the device is in operation generates an error.

Turning on the **Enable open drain on CRC error pin** option allows the CRC ERROR pin to be set as an open-drain pin in some devices, which decouples the voltage level of the CRC ERROR pin from VCCIO voltage. You must connect a pull-up resistor to the CRC ERROR pin on your PCB if you turn on this option.

In addition to settings in the **Device** dialog box, you should verify settings in the **Voltage** page of the **Settings** dialog box.

#### **Related Information**

[Device and Pin Options Dialog Box](http://quartushelp.altera.com/current/index.htm#comp/comp/comp_db_device_pin_options.htm) In Quartus Prime Help

## **2.2. Reviewing Device Pin-Out Information in the Fitter Report**

After you compile your design, you can use the reports in the Resource section of the Fitter report to check your device pin-out in detail.

The Input Pins, Output Pins, and Bidirectional Pins reports identify all the user I/O pins in your design and the features enabled for each I/O pin. For example, you can find use of weak internal pull-ups, PCI clamp diodes, and on-chip termination (OCT) pin assignments in these sections of the Fitter report. You can check the pin assignments reported in the Input Pins, Output Pins, and Bidirectional Pins reports against your PCB schematic to determine whether your PCB requires external components.

These reports also identify whether you made pin assignments or if the Fitter automatically placed the pins. If the Fitter changed your pin assignments, you should make these changes user assignments because the location of pin assignments made by the Fitter may change with subsequent compilations.

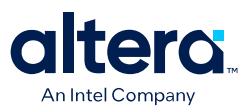

#### **Figure 18. Resource Section Report**

Open the **Compilation Report** tab with Ctrl+R,. In the **Plan Stage** folder under **Fitter** open the Input Pins report. The following figure shows the pins the Fitter chose for the OCT external calibration resistor connections (RUP/RDN) and the name of the associated termination block in the Input Pins report. You should make these types of assignments user assignments.

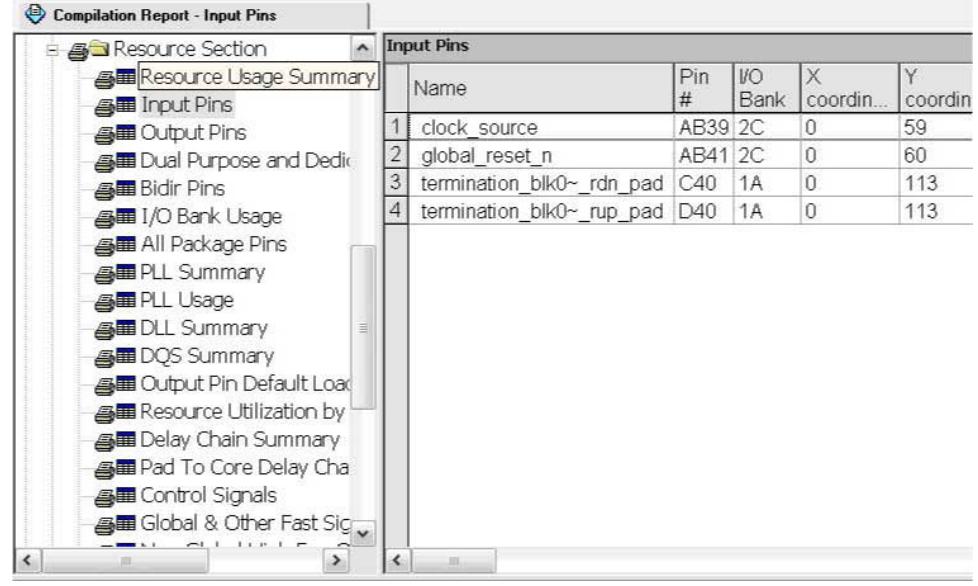

The I/O Bank Usage report provides a high-level overview of the VCCIO and VREF requirements for your design, based on your I/O assignments. Verify that the requirements in this report match the settings in your PCB schematic. All unused I/O banks, and all banks with I/O pins with undefined I/O standards, default the VCCIO voltage to the voltage defined in the **Voltage** page of the **Device and Pin Options** dialog box.

The All Package Pins report lists all the pins on your device, including unused pins, dedicated pins and power/ground pins. You can use this report to verify pin characteristics, such as the location, name, usage, direction, I/O standard and voltage for each pin with the pin information in your PCB schematic. In particular, you should verify the recommended voltage levels at which you connect unused dedicated inputs and I/O and power pins, especially if you selected a migration device. Use the All Package Pins report to verify that you connected all the device voltage rails to the voltages reported.

Errors commonly reported include connecting the incorrect voltage to the predriver supply (VCCPD) pin in a specific bank, or leaving dedicated clock input pins floating. Unused input pins that should be connected to ground are designated as **GND+** in the **Pin Name/Usage** column in the All Package Pins report.

You can also use the All Package Pins report to check transceiver-specific pin connections and verify that they match the PCB schematic. Unused transceiver pins have the following requirements, based on the pin designation in the Fitter report:

- GXB GND—Unused GXB receiver or dedicated reference clock pin. This pin must be connected to GXB GND through a 10k Ohm resistor.
- GXB\_NC—Unused GXB transmitter or dedicated clock output pin. This pin must be disconnected.

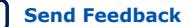

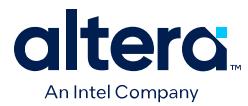

Some transceiver power supply rails have dual voltage capabilities, such as VCCA\_L/R and VCCH L/R, that depend on the settings you created for the ALTGX parameter editor. Because these user-defined settings overwrite the default settings, you should use the All Package Pins report to verify that these power pins on the device symbol in the PCB schematics are connected to the voltage required by the transceiver. An incorrect connection may cause the transceiver to function not as expected.

If your design includes a memory interface, the DQS Summary report provides an overview of each DQ pin group. You can use this report to quickly confirm that the correct DQ/DQS pins are grouped together.

Finally, the Fitter Device Options report summarizes some of the settings made in the **Device and Pin Options** dialog box. Verify that these settings match your PCB schematics.

## **2.3. Reviewing Compilation Error and Warning Messages**

If your project does not compile without error or warning messages, you should resolve the issues identified by the Compiler before signing off on your pin-out or PCB schematic. Error messages often indicate illegal or unsupported use of the device resources and IP.

Additionally, you should cross-reference fitting and timing analysis warnings with the design implementation. Timing may be constrained due to nonideal pin placement. You should investigate if you can reassign pins to different locations to prevent fitting and timing analysis warnings. Ensure that you review each warning and consider its potential impact on the design.

# **2.4. Using Additional Quartus Prime Software Features**

You can generate IBIS files, which contain models specific to your design and selected I/O standards and options, with the Quartus Prime software.

Because board-level simulation is important to verify, you should check for potential signal integrity issues. You can turn on the **Board-Level Signal Integrity** feature in the **EDA Tool Settings** page of the **Settings** dialog box.

Additionally, using advanced I/O timing allows you to enter physical PCB information to accurately model the load seen by an output pin. This feature facilitates accurate I/O timing analysis.

#### **Related Information**

- [Signal Integrity Analysis with Third-Party Tools](#page-5-0) on page 4
- [Managing Device I/O Pins](https://www.intel.com/content/www/us/en/docs/programmable/683143/current/managing-device-i-o-pins.html)

# **2.5. Using Additional Quartus Prime Software Tools**

Use the Pin Planner to assist you with reviewing your PCB schematics.

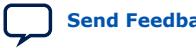

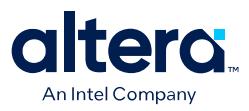

## **2.5.1. Pin Planner**

The Quartus Prime Pin Planner helps you visualize, plan, and assign device I/O pins in a graphical view of the target device package. You can quickly locate various I/O pins and assign them design elements or other properties to ensure compatibility with your PCB layout.

You can use the Pin Planner to verify the location of clock inputs, and whether they have been placed on dedicated clock input pins, which is recommended when your design uses PLLs.

You can also use the Pin Planner to verify the placement of dedicated SERDES pins. SERDES receiver inputs can be placed only on DIFFIO\_RX pins, while SERDES transmitter outputs can be placed only on DIFFIO\_TX pins.

The Pin Planner gives a visual indication of signal-to-signal proximity in the **Pad View** window, and also provides information about differential pin pair placement, such as the placement of pseudo-differential signals.

#### **Related Information**

[Managing Device I/O Pins](https://www.intel.com/content/www/us/en/docs/programmable/683143/current/managing-device-i-o-pins.html)

# **2.6. Reviewing Printed Circuit Board Schematics with the Quartus Prime Software Revision History**

| <b>Date</b>   | <b>Quartus Prime Version</b> | <b>Changes</b>                                                                                    |
|---------------|------------------------------|---------------------------------------------------------------------------------------------------|
| 2018.09.24    | 18.1                         | First release as part of the stand-alone Quartus Prime Standard<br>٠<br><b>Edition User Guide</b> |
| 2016.10.31    | 16.1                         | Implemented Intel rebranding.<br>٠                                                                |
| 2015.11.02    | 15.1                         | Changed instances of Quartus II to Quartus Prime.                                                 |
| June 2014     | 14.0                         | Template update.                                                                                  |
| November 2012 | 12.1                         | Minor update of Pin Planner description for task and report windows.                              |
| June 2012     | 12.0                         | Removed survey link.                                                                              |
| November 2011 | 10.0                         | Template update.                                                                                  |
| December 2010 | 10.0                         | Changed to new document template. No change to content.                                           |
| July 2010     | 10.0                         | Initial release.                                                                                  |

**Table 5. Document Revision History**

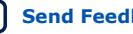

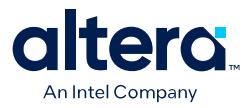

# **3. Siemens EDA PCB Design Tools Support**

You can integrate the Siemens EDA DxDesigner\* PCB design tool into the Quartus Prime design flow.

With today's large, high-pin-count and high-speed FPGA devices, good and correct PCB design practices are essential to ensure correct system operation. The PCB design takes place concurrently with the design and programming of the FPGA. The FPGA or ASIC designer initially creates signal and pin assignments, and the board designer must correctly transfer these assignments to the symbols in their system circuit schematics and board layout. As the board design progresses, Intel recommends reassigning pins to optimize the PCB layout. Ensure that you inform the FPGA designer of the pin reassignments so that the new assignments are included in an updated placement and routing of the design.

This chapter covers the following topics:

- Siemens EDA and Quartus Prime software integration flow
- Generating supporting files
- Creating DxDesigner symbols from the Quartus Prime output files

This chapter is intended for board design and layout engineers who want to start the FPGA board integration while the FPGA is still in the design phase. Alternatively, the board designer can plan the FPGA pin-out and routing requirements in the Siemens EDA tools and pass the information back to the Quartus Prime software for placement and routing. Part librarians can also benefit from this chapter by learning how to use output from the Quartus Prime software to create new library parts and symbols.

The procedures in this chapter require the following software:

- The Quartus Prime software version 5.1 or later
- DxDesigner software version 2004 or later
- *Note:* To obtain and license the Siemens EDA tools and for product information, support, and training, refer to the Siemens EDA website.

## **3.1. Integrating with DxDesigner**

You can integrate the Siemens EDA DxDesigner schematic capture tool into the Quartus Prime design flow. Use DxDesigner to create flat circuit schematics or to create hierarchical schematics that facilitate design reuse and a team-based design for all PCB types.

If you use DxDesigner without the I/O Designer software, the design flow is one-way, using only the **.pin** generated by the Quartus Prime software. You can only make signal and pin assignment changes in the Quartus Prime software. You cannot backannotate changes made in a board layout tool or in a DxDesigner symbol to the Quartus Prime software.

Intel Corporation. All rights reserved. Intel, the Intel logo, and other Intel marks are trademarks of Intel Corporation or its subsidiaries. Intel warrants performance of its FPGA and semiconductor products to current specifications in accordance with Intel's standard warranty, but reserves the right to make changes to any products and services at any time without notice. Intel assumes no responsibility or liability arising out of the application or use of any information, product, or service described herein except as expressly agreed to in writing by Intel. Intel customers are advised to obtain the latest version of device specifications before relying on any published information and before placing orders for products or services. \*Other names and brands may be claimed as the property of others.

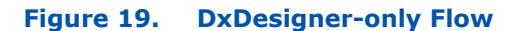

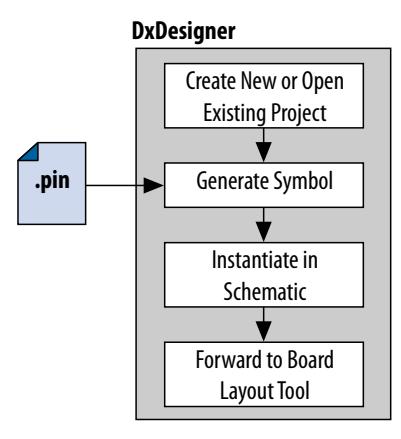

## **3.1.1. DxDesigner Project Settings**

DxDesigner new projects automatically create FPGA symbols by default. To enable the DxBoardLink flow design configuration when creating a new DxDesigner project, follow these steps:

- 1. Start the DxDesigner software.
- 2. Click **File** ➤ **New**, and then click the **Project** tab.
- 3. Click **More**. Turn on **DxBoardLink**. To enable the DxBoardLink Flow design configuration for an existing project, click **Design Configurations** in the Design Configuration toolbar and turn on **DxBoardLink**.

## **3.1.2. Creating Schematic Symbols in DxDesigner**

You can create schematic symbols in the DxDesigner software manually or with the Symbol wizard. The DxDesigner Symbol wizard is similar to the I/O Designer Symbol wizard, but with fewer fracturing options. The DxDesigner Symbol wizard creates, fractures, and edits FPGA symbols based on the specified Intel FPGA device. To create a symbol with the Symbol wizard, follow these steps;

- 1. Start the DxDesigner software.
- 2. Click **Symbol Wizard** in the toolbar.
- 3. Type the new symbol name in the name field and click **OK**.
- 4. Specify creation of a new symbol or modification of an existing symbol. To modify an existing symbol, specify the library path or alias, and select the existing symbol. To create a new symbol, select DxBoardLink for the symbol source. The DxDesigner block type defaults to Module because the FPGA design does not have an underlying DxDesigner schematic. Choose whether or not to fracture the symbol. Click **Next**.
- 5. Type a name for the symbol, an overall part name for all the symbol fractures, and a library name for the new library created for this symbol. By default, the part and library names are the same as the symbol name. Click **Next**.
- 6. Specify the appearance of the generated symbol in your DxDesigner project schematic. After making your selections. Click **Next**.

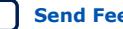

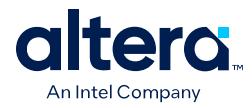

- 7. In the **FPGA vendor** list, select **Intel Quartus**. In the **Pin-Out file to import** field, select the **.pin** from your Quartus Prime project directory. You can also specify Fracturing Scheme, Bus pin, and Power pin options. Click **Next**.
- 8. Select to create or modify symbol attributes for use in the DxDesigner software. Click **Next**.
- 9. On the **Pin Settings** page, make any final adjustments to pin and label location and information. Each tabbed spreadsheet represents a fracture of your symbol. Click **Save Symbol**.

After creating the symbol, you can examine and place any fracture of the symbol in your schematic. You can locate separate files of all the fractures you created in the library you specified or created in the **/sym** directory in your DxDesigner project. You can add the symbols to your schematics or you can manually edit the symbols or with the Symbol wizard.

# **3.2. Siemens EDA PCB Design Tools Support Revision History**

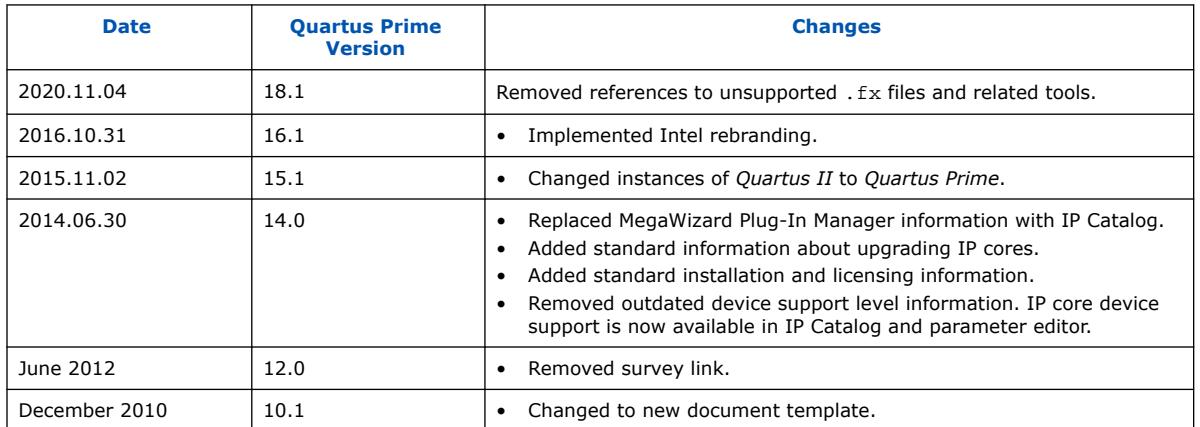

#### **Table 6. Document Revision History**

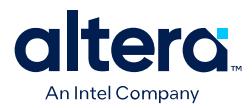

# **4. Cadence Board Design Tools Support**

# **4.1. Cadence PCB Design Tools Support**

The Quartus Prime software interacts with the following software to provide a complete FPGA-to-board integration design workflow: the Cadence Allegro Design Entry HDL software and the Cadence Allegro Design Entry CIS (Component Information System) software (also known as OrCAD Capture CIS). The information is useful for board design and layout engineers who want to begin the FPGA board integration process while the FPGA is still in the design phase. Part librarians can also benefit by learning the method to use output from the Quartus Prime software to create new library parts and symbols.

With today's large, high-pin-count and high-speed FPGA devices, good PCB design practices are important to ensure the correct operation of your system. The PCB design takes place concurrently with the design and programming of the FPGA. An FPGA or ASIC designer initially creates the signal and pin assignments and the board designer must transfer these assignments to the symbols used in their system circuit schematics and board layout correctly. As the board design progresses, you must perform pin reassignments to optimize the layout. You must communicate pin reassignments to the FPGA designer to ensure the new assignments are processed through the FPGA with updated placement and routing.

You require the following software:

- The Quartus Prime software version 5.1 or later
- The Cadence Allegro Design Entry HDL software or the Cadence Allegro Design Entry CIS software version 15.2 or later
- The OrCAD Capture software with the optional CIS option version 10.3 or later (optional)
- *Note:* These programs are very similar because the Cadence Allegro Design Entry CIS software is based on the OrCAD Capture software. Any procedural information can also apply to the OrCAD Capture software unless otherwise noted.

#### **Related Information**

- [www.cadence.com](http://www.cadence.com/us/pages/default.aspx) For more information about obtaining and licensing the Cadence tools and for product information, support, and training
- [www.orcad.com](http://www.orcad.com) For more information about the OrCAD Capture software and the CIS option
- [www.ema-eda.com](http://www.ema-eda.com) For more information about Cadence and OrCAD support and training.

Intel Corporation. All rights reserved. Intel, the Intel logo, and other Intel marks are trademarks of Intel Corporation or its subsidiaries. Intel warrants performance of its FPGA and semiconductor products to current specifications in accordance with Intel's standard warranty, but reserves the right to make changes to any products and services at any time without notice. Intel assumes no responsibility or liability arising out of the application or use of any information, product, or service described herein except as expressly agreed to in writing by Intel. Intel customers are advised to obtain the latest version of device specifications before relying on any published information and before placing orders for products or services. \*Other names and brands may be claimed as the property of others.

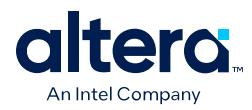

# **4.2. Product Comparison**

## **Table 7. Cadence and OrCAD Product Comparison**

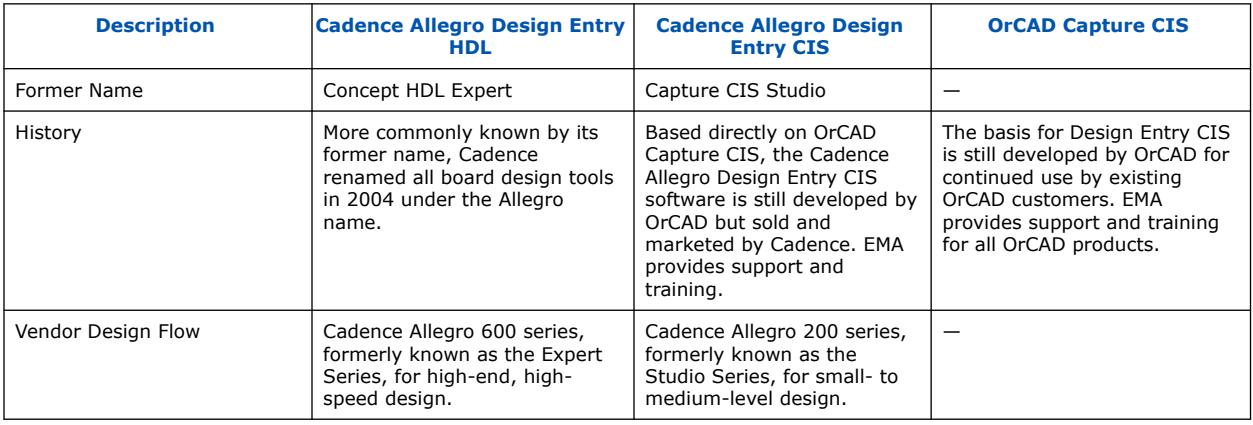

## **Related Information**

- [www.cadence.com](http://www.cadence.com)
- [www.ema-eda.com](http://www.ema-eda.com)

# **4.3. FPGA-to-PCB Design Flow**

You can create a design flow integrating an Intel FPGA design from the Quartus Prime software through a circuit schematic in the Cadence Allegro Design Entry HDL software or the Cadence Allegro Design Entry CIS software.

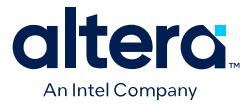

#### **Figure 20. Design Flow with the Cadence Allegro Design Entry HDL Software**

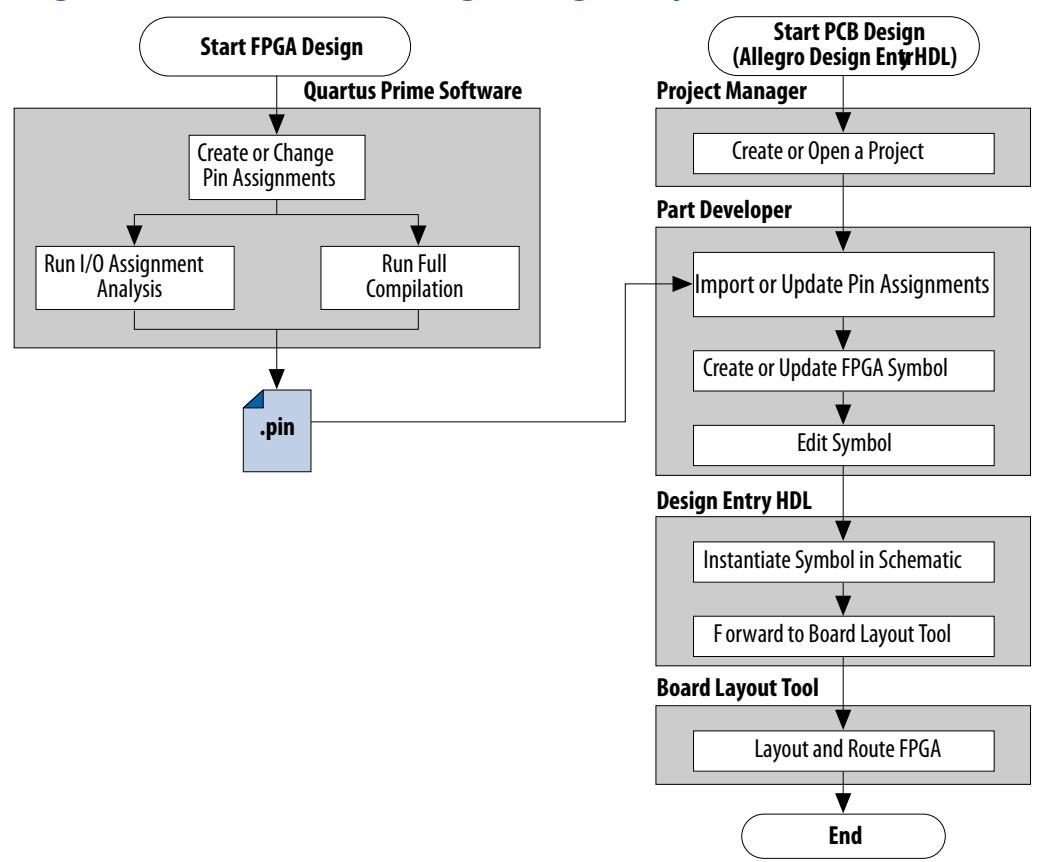

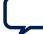

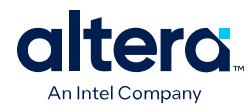

### **Figure 21. Design Flow with the Cadence Allegro Design Entry CIS Software**

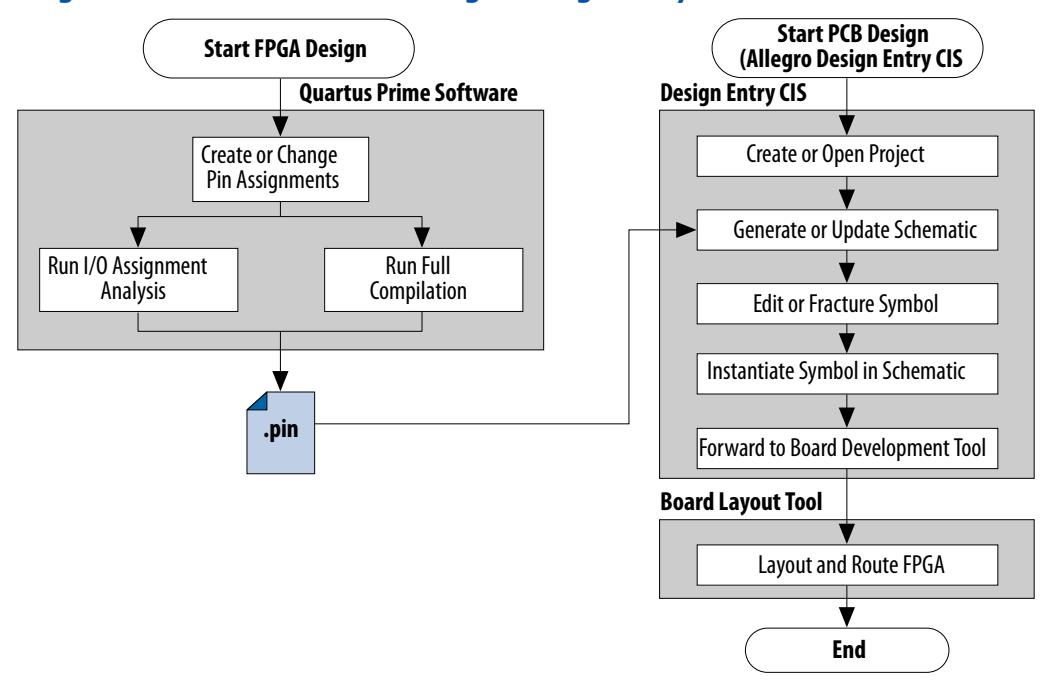

To create FPGA symbols using the Cadence Allegro PCB Librarian Part Developer tool, you must obtain the Cadence PCB Librarian Expert license. You can update symbols with changes made to the FPGA design using any of these tools.

## **4.3.1. Integrating Intel FPGA Designs**

To integrate an Intel FPGA design starting in the Quartus Prime software through to a circuit schematic in the Cadence Allegro Design Entry HDL software or the Cadence Allegro Design Entry CIS software, follow these steps:

- 1. In the Quartus Prime software, compile your design to generate a Pin-Out File (**.pin**) to transfer the assignments to the Cadence software.
- 2. If you are using the Cadence Allegro Design Entry HDL software for your schematic design, follow these steps:
	- a. Open an existing project or create a new project in the Cadence Allegro Project Manager tool.
	- b. Construct a new symbol or update an existing symbol using the Cadence Allegro PCB Librarian Part Developer tool.
	- c. With the Cadence Allegro PCB Librarian Part Developer tool, edit your symbol or fracture it into smaller parts (optional).
	- d. Instantiate the symbol in your Cadence Allegro Design Entry HDL software schematic and transfer the design to your board layout tool.
- 3. If you are using the Cadence Allegro Design Entry CIS software for your schematic design, follow these steps:

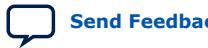
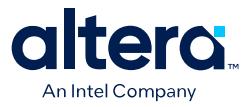

- a. Generate a new part in a new or existing Cadence Allegro Design Entry CIS project, referencing the **.pin** output file from the Quartus Prime software. You can also update an existing symbol with a new **.pin**.
- b. Split the symbol into smaller parts as necessary.
- c. Instantiate the symbol in your Cadence Allegro Design Entry CIS schematic and transfer the design to your board layout tool.

## **4.4. Setting Up the Quartus Prime Software**

You can transfer pin and signal assignments from the Quartus Prime software to the Cadence design tools by generating the Quartus Prime project **.pin**. The **.pin** is an output file generated by the Quartus Prime Fitter containing pin assignment information. You can use the Quartus Prime Pin Planner to set and change the assignments in the **.pin** and then transfer the assignments to the Cadence design tools. You cannot, however, import pin assignment changes from the Cadence design tools into the Quartus Prime software with the **.pin**.

The **.pin** lists all used and unused pins on your selected Intel device. The **.pin** also provides the following basic information fields for each assigned pin on the device:

- Pin signal name and usage
- Pin number
- Signal direction
- I/O standard
- Voltage
- I/O bank
- User or Fitter-assigned

#### **4.4.1. Generating a .pin File**

To generate a **.pin**, follow these steps:

- 1. Compile your design.
- 2. Locate the **.pin** in your Quartus Prime project directory with the name <project name>**.pin**.

## **4.5. FPGA-to-Board Integration with the Cadence Allegro Design Entry HDL Software**

The Cadence Allegro Design Entry HDL software is a schematic capture tool and is part of the Cadence 600 series design flow. Use the Cadence Allegro Design Entry HDL software to create flat circuit schematics for all types of PCB design. The Cadence Allegro Design Entry HDL software can also create hierarchical schematics to facilitate design reuse and team-based design. With the Cadence Allegro Design Entry HDL software, the design flow from FPGA-to-board is one-way, using only the **.pin** generated by the Quartus Prime software. You can only make signal and pin assignment changes in the Quartus Prime software and these changes reflect as updated symbols in a Cadence Allegro Design Entry HDL project.

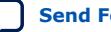

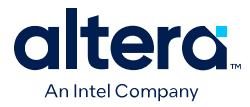

For more information about the design flow with the Cadence Allegro Design Entry HDL software, refer to FPGA-to-PCB Design Flow.

*Note:* Routing or pin assignment changes made in a board layout tool or a Cadence Allegro Design Entry HDL software symbol cannot be back-annotated to the Quartus Prime software.

#### **Related Information**

#### [www.cadence.com](http://www.cadence.com/us/pages/default.aspx)

Provides information about the Cadence Allegro Design Entry HDL software and the Cadence Allegro PCB Librarian Part Developer tool, including licensing, support, usage, training, and product updates.

### **4.5.1. Creating Symbols**

In addition to circuit simulation, circuit board schematic creation is one of the first tasks required when designing a new PCB. Schematics must understand how the PCB works, and to generate a netlist for a board layout tool for board design and routing. The Cadence Allegro PCB Librarian Part Developer tool allows you to create schematic symbols based on FPGA designs exported from the Quartus Prime software.

You can create symbols for the Cadence Allegro Design Entry HDL project with the Cadence Allegro PCB Librarian Part Developer tool, which is available in the Cadence Allegro Project Manager tool. Intel recommends using the Cadence Allegro PCB Librarian Part Developer tool to import FPGA designs into the Cadence Allegro Design Entry HDL software.

You must obtain a PCB Librarian Expert license from Cadence to run the Cadence Allegro PCB Librarian Part Developer tool. The Cadence Allegro PCB Librarian Part Developer tool provides a GUI with many options for creating, editing, fracturing, and updating symbols. If you do not use the Cadence Allegro PCB Librarian Part Developer tool, you must create and edit symbols manually in the Symbol Schematic View in the Cadence Allegro Design Entry HDL software.

*Note:* If you do not have a PCB Librarian Expert license, you can automatically create FPGA symbols using the programmable IC (PIC) design flow found in the Cadence Allegro Project Manager tool.

> Before creating a symbol from an FPGA design, you must open a Cadence Allegro Design Entry HDL project with the Cadence Allegro Project Manager tool. If you do not have an existing Cadence Allegro Design Entry HDL project, you can create one with the Cadence Allegro Design Entry HDL software. The Cadence Allegro Design Entry HDL project directory with the name <project name>.cpm contains your Cadence Allegro Design Entry HDL projects.

> While the Cadence Allegro PCB Librarian Part Developer tool refers to symbol fractures as slots, the other tools use different names to refer to symbol fractures.

#### **Table 8. Symbol Fracture Naming Conventions**

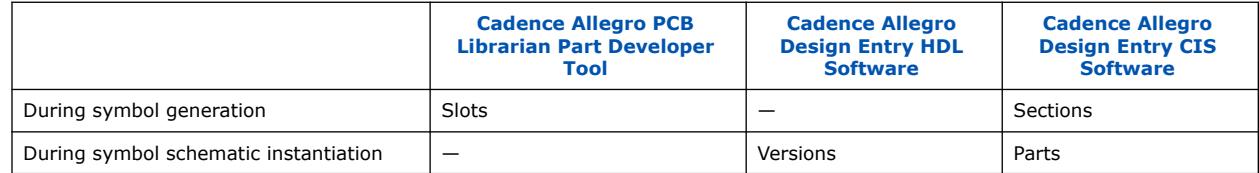

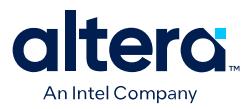

#### **Related Information**

#### [www.cadence.com](http://www.cadence.com/us/pages/default.aspx)

Provides information about using the PIC design flow.

#### **4.5.1.1. Cadence Allegro PCB Librarian Part Developer Tool**

You can create, fracture, and edit schematic symbols for your designs using the Cadence Allegro PCB Librarian Part Developer tool. Symbols designed in the Cadence Allegro PCB Librarian Part Developer tool can be split or fractured into several functional blocks called slots, allowing multiple smaller part fractures to exist on the same schematic page or across multiple pages.

#### **4.5.1.1.1. Cadence Allegro PCB Librarian Part Developer Tool in the Design Flow**

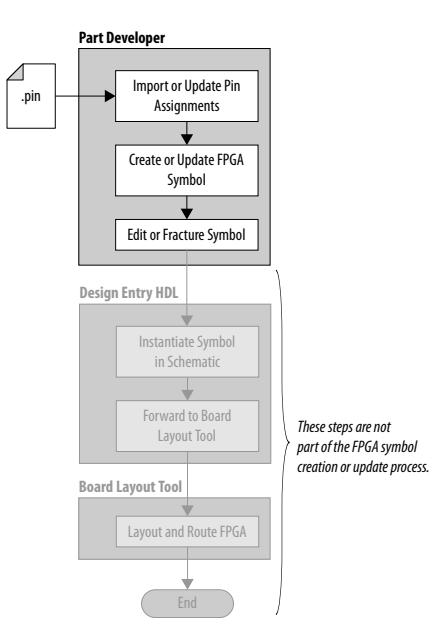

To run the Cadence Allegro PCB Librarian Part Developer tool, you must open a Cadence Allegro Design Entry HDL project in the Cadence Allegro Project Manager tool. To open the Cadence Allegro PCB Librarian Part Developer tool, on the Flows menu, click **Library Management**, and then click **Part Developer**.

#### **Related Information**

[FPGA-to-PCB Design Flow](#page-82-0) on page 54

#### **4.5.1.1.2. Import and Export Wizard**

After starting the Cadence Allegro PCB Librarian Part Developer tool, use the **Import and Export** wizard to import your pin assignments from the Quartus Prime software.

*Note:* Intel recommends using your PCB Librarian Expert license file. To point to your PCB Librarian Expert license file, on the File menu, click **Change Product** and then select the correct product license.

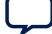

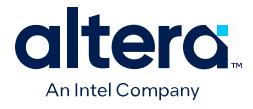

To access the Import and Export wizard, follow these steps:

- 1. On the File menu, click **Import and Export**.
- 2. Select **Import ECO-FPGA**, and then click **Next**.
- 3. In the **Select Source** page of the **Import and Export** wizard, specify the following settings:
	- a. In the **Vendor** list, select **Altera**.
	- b. In the **PnR Tool** list, select **quartusII**.
	- c. In the **PR File** box, browse to select the **.pin** in your Quartus Prime project directory.
	- d. Click **Simulation Options** to select simulation input files.
	- e. Click **Next.**
- 4. In the **Select Destination** dialog box, specify the following settings:
	- a. Under **Select Component**, click **Generate Custom Component** to create a new component in a library,

or

Click **Use standard component** to base your symbol on an existing component.

- *Note:* Intel recommends creating a new component if you previously created a generic component for an FPGA device. Generic components can cause some problems with your design. When you create a new component, you can place your pin and signal assignments from the Quartus Prime software on this component and reuse the component as a base when you have a new FPGA design.
- b. In the **Library** list, select an existing library. You can select from the cells in the selected library. Each cell represents all the symbol versions and part fractures for a particular part. In the **Cell** list, select the existing cell to use as a base for your part.
- c. In the **Destination Library** list, select a destination library for the component. Click **Next**.
- d. Review and edit the assignments you import into the Cadence Allegro PCB Librarian Part Developer tool based on the data in the **.pin** and then click **Finish**. The location of each pin is not included in the **Preview of Import Data** page of the **Import and Export** wizard, but input pins are on the left side of the created symbol, output pins on the right, power pins on the top, and ground pins on the bottom.

#### **4.5.1.1.3. Editing and Fracturing Symbol**

After creating your new symbol in the Cadence Allegro PCB Librarian Part Developer tool, you can edit the symbol graphics, fracture the symbol into multiple slots, and add or change package or symbol properties.

The Part Developer Symbol Editor contains many graphical tools to edit the graphics of a particular symbol. To edit the symbol graphics, select the symbol in the cell hierarchy. The **Symbol Pins** tab appears. You can edit the preview graphic of the symbol in the **Symbol Pins** tab.

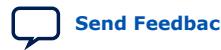

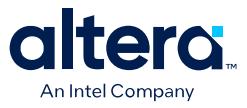

Fracturing a Cadence Allegro PCB Librarian Part Developer package into separate symbol slots is useful for FPGA designs. A single symbol for most FPGA packages might be too large for a single schematic page. Splitting the part into separate slots allows you to organize parts of the symbol by function, creating cleaner circuit schematics. For example, you can create one slot for an I/O symbol, a second slot for a JTAG symbol, and a third slot for a power/ground symbol.

#### **Figure 22. Splitting a Symbol into Multiple Slots**

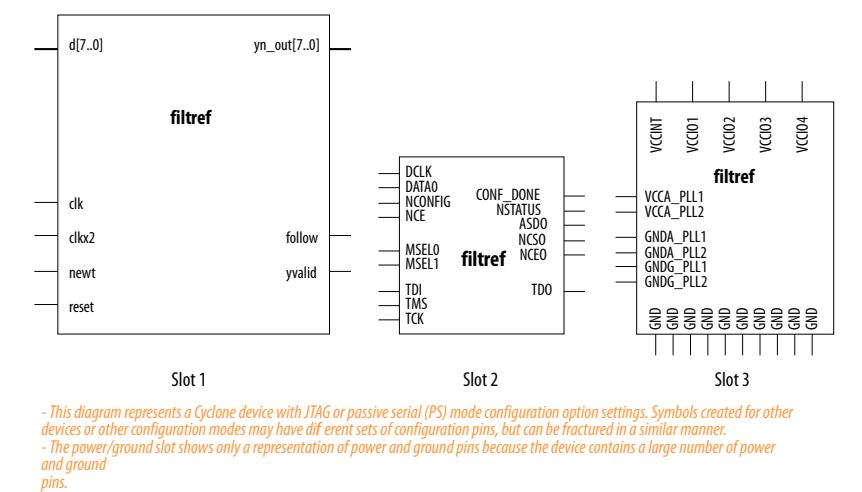

To fracture a part into separate slots, or to modify the slot locations of pins on parts fractured in the Cadence Allegro PCB Librarian Part Developer tool, follow these steps:

- 1. Start the Cadence Allegro Design Project Manager.
- 2. On the Flows menu, click **Library Management**.
- 3. Click **Part Developer**.
- 4. Click the name of the package you want to change in the cell hierarchy.
- 5. Click **Functions/Slots**. If you are not creating new slots but want to change the slot location of some pins, proceed to Step 6. If you are creating new slots, click **Add**. A dialog box appears, allowing you to add extra symbol slots. Set the number of extra slots you want to add to the existing symbol, not the total number of desired slots for the part. Click **OK**.
- 6. Click **Distribute Pins**. Specify the slot location for each pin. Use the checkboxes in each column to move pins from one slot to another. Click **OK**.
- 7. After distributing the pins, click the **Package Pin** tab and click **Generate Symbol(s)**.
- 8. Select whether to create a new symbol or modify an existing symbol in each slot. Click **OK**.

The newly generated or modified slot symbols appear as separate symbols in the cell hierarchy. Each of these symbols can be edited individually.

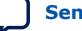

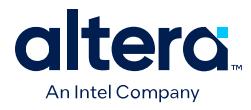

*Caution:* The Cadence Allegro PCB Librarian Part Developer tool allows you to remap pin assignments in the **Package Pin** tab of the main Cadence Allegro PCB Librarian Part Developer window. If signals remap to different pins in the Cadence Allegro PCB Librarian Part Developer tool, the changes reflect only in regenerated symbols for use in your schematics. You cannot transfer pin assignment changes to the Quartus Prime software from the Cadence Allegro PCB Librarian Part Developer tool, which creates a potential mismatch of the schematic symbols and assignments in the FPGA design. If pin assignment changes are necessary, make the changes in the Quartus Prime Pin Planner instead of the Cadence Allegro PCB Librarian Part Developer tool, and update the symbol as described in the following sections.

> For more information about creating, editing, and organizing component symbols with the Cadence Allegro PCB Librarian Part Developer tool, refer to the Part Developer Help.

#### **4.5.1.1.4. Updating FPGA Symbols**

As the design process continues, you must make logic changes in the Quartus Prime software, placing signals on different pins after recompiling the design, or use the Quartus Prime Pin Planner to make changes manually. The board designer can request such changes to improve the board routing and layout. To ensure signals connect to the correct pins on the FPGA, you must carry forward these types of changes to the circuit schematic and board layout tools. Updating the .pin in the Quartus Prime software facilitates this flow.

#### **Figure 23. Updating the FPGA Symbol in the Design Flow**

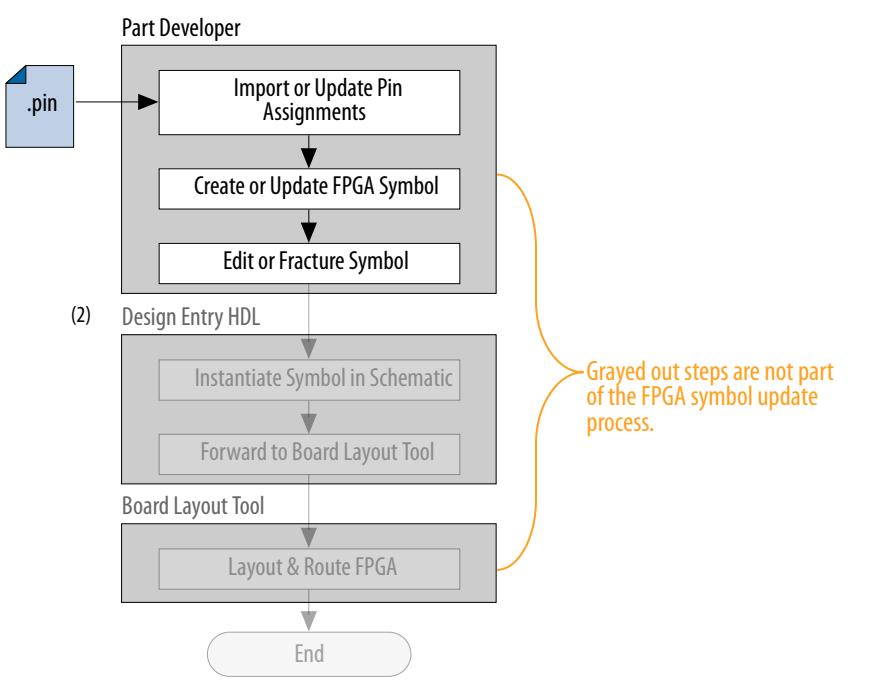

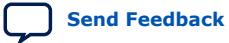

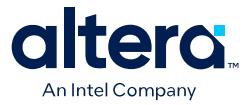

To update the symbol using the Cadence Allegro PCB Librarian Part Developer tool after updating the .pin, follow these steps:

- 1. On the File menu, click **Import and Export**. The Import and Export wizard appears.
- 2. In the list of actions to perform, select **Import ECO FPGA**. Click **Next**. The **Select Source** dialog box appears.
- 3. Select the updated source of the FPGA assignment information. In the **Vendor** list, select **Altera**. In the **PnR Tool** list, select **quartusII**. In the **PR File** field, click **browse** to specify the updated **.pin** in your Quartus Prime project directory. Click **Next**. The Select Destination window appears.
- 4. Select the source component and a destination cell for the updated symbol. To create a new component based on the updated pin assignment data, select **Generate Custom Component**. Selecting **Generate Custom Component** replaces the cell listed under the **Specify Library and Cell** name header with a new, nonfractured cell. You can preserve these edits by selecting **Use standard component and select the existing library and cell**. Select the destination library for the component and click **Next**. The **Preview of Import Data** dialog box appears.
- 5. Make any additional changes to your symbol. Click **Next**. A list of ECO messages appears summarizing the changes made to the cell. To accept the changes and update the cell, click **Finish**.
- 6. The main Cadence Allegro PCB Librarian Part Developer window appears. You can edit, fracture, and generate the updated symbols as usual from the main Cadence Allegro PCB Librarian Part Developer window.
- *Note:* If the Cadence Allegro PCB Librarian Part Developer tool is not set up to point to your PCB Librarian Expert license file, an error message appears in red at the bottom of the message text window of the Part Developer when you select the **Import and Export** command. To point to your PCB Librarian Expert license, on the File menu, click **Change Product**, and select the correct product license.

#### **Related Information**

[FPGA-to-PCB Design Flow](#page-82-0) on page 54

#### **4.5.2. Instantiating the Symbol in the Cadence Allegro Design Entry HDL Software**

To instantiate the symbol in your Cadence Allegro Design Entry HDL schematic after saving the new symbol in the Cadence Allegro PCB Librarian Part Developer tool, follow these steps:

- 1. In the Cadence Allegro Project Manager tool, switch to the board design flow.
- 2. On the Flows menu, click **Board Design**.
- 3. To start the Cadence Allegro Design Entry HDL software, click **Design Entry**.
- 4. To add the newly created symbol to your schematic, on the Component menu, click **Add**. The **Add Component** dialog box appears.
- 5. Select the new symbol library location, and select the name of the cell you created from the list of cells.

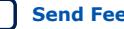

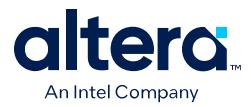

The symbol attaches to your cursor for placement in the schematic. To fracture the symbol into slots, right-click the symbol and choose **Version** to select one of the slots for placement in the schematic.

#### **Related Information**

#### [www.cadence.com](http://www.cadence.com)

Provides more information about the Cadence Allegro Design Entry HDL software, including licensing, support, usage, training, and product updates.

## **4.6. FPGA-to-Board Integration with Cadence Allegro Design Entry CIS Software**

The Cadence Allegro Design Entry CIS software is a schematic capture tool (part of the Cadence 200 series design flow based on OrCAD Capture CIS). Use the Cadence Allegro Design Entry CIS software to create flat circuit schematics for all types of PCB design. You can also create hierarchical schematics to facilitate design reuse and team-based design using the Cadence Allegro Design Entry CIS software. With the Cadence Allegro Design Entry CIS software, the design flow from FPGA-to-board is unidirectional using only the **.pin** generated by the Quartus Prime software. You can only make signal and pin assignment changes in the Quartus Prime software. These changes reflect as updated symbols in a Cadence Allegro Design Entry CIS schematic project.

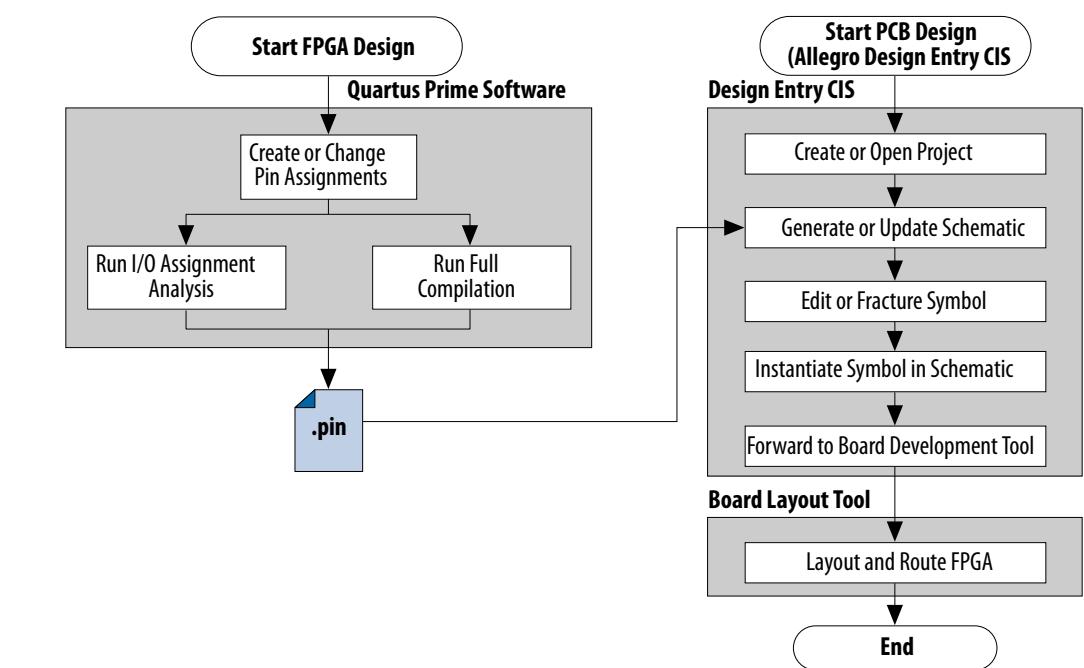

#### **Figure 24. Design Flow with the Cadence Allegro Design Entry CIS Software**

*Note:* Routing or pin assignment changes made in a board layout tool or a Cadence Allegro Design Entry CIS symbol cannot be back-annotated to the Quartus Prime software.

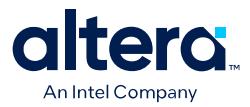

#### **Related Information**

• [www.cadence.com](http://www.cadence.com/us/pages/default.aspx)

For more information about the Cadence Allegro Design Entry CIS software, including licensing, support, usage, training, and product updates.

• [www.ema-eda.com](http://www.ema-eda.com/)

For more information about the Cadence Allegro Design Entry CIS software, including licensing, support, usage, training, and product updates.

### **4.6.1. Creating a Cadence Allegro Design Entry CIS Project**

The Cadence Allegro Design Entry CIS software has built-in support for creating schematic symbols using pin assignment information imported from the Quartus Prime software.

To create a new project in the Cadence Allegro Design Entry CIS software, follow these steps:

1. On the File menu, point to **New** and click **Project.** The New Project wizard starts.

When you create a new project, you can select the PC Board wizard, the Programmable Logic wizard, or a blank schematic.

2. Select the PC Board wizard to create a project where you can select which part libraries to use, or select a blank schematic.

The Programmable Logic wizard only builds an FPGA logic design in the Cadence Allegro Design Entry CIS software.

Your new project is in the specified location and consists of the following files:

- OrCAD Capture Project File (**.opj**)
- Schematic Design File (**.dsn**)

#### **4.6.2. Generating a Part**

After you create a new project or open an existing project in the Cadence Allegro Design Entry CIS software, you can generate a new schematic symbol based on your Quartus Prime FPGA design. You can also update an existing symbol. The Cadence Allegro Design Entry CIS software stores component symbols in OrCAD Library File (**.olb**). When you place a symbol in a library attached to a project, it is immediately available for instantiation in the project schematic.

You can add symbols to an existing library or you can create a new library specifically for the symbols generated from your FPGA designs. To create a new library, follow these steps:

- 1. On the File menu, point to **New** and click **Library** in the Cadence Allegro Design Entry CIS software to create a default library named **library1.olb**. This library appears in the **Library** folder in the Project Manager window of the Cadence Allegro Design Entry CIS software.
- 2. To specify a desired name and location for the library, right-click the new library and select **Save As**. Saving the new library creates the library file.

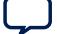

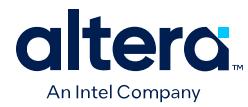

## **4.6.3. Generating Schematic Symbol**

You can now create a new symbol to represent your FPGA design in your schematic.

To generate a schematic symbol, follow these steps:

- 1. Start the Cadence Allegro Design Entry CIS software.
- 2. On the Tools menu, click **Generate Part**. The **Generate Part** dialog box appears.
- 3. To specify the **.pin** from your Quartus Prime design, in the **Netlist/source file type** field, click **Browse**.
- 4. In the **Netlist/source file type** list, select **Altera Pin File**
- 5. Type the new part name.
- 6. Specify the **Destination part library** for the symbol. Failing to select an existing library for the part creates a new library with a default name that matches the name of your Cadence Allegro Design Entry CIS project.
- 7. To create a new symbol for this design, select **Create new part**. If you updated your **.pin** in the Quartus Prime software and want to transfer any assignment changes to an existing symbol, select **Update pins on existing part in library**.
- 8. Select any other desired options and set **Implementation type** to **<none>**. The symbol is for a primitive library part based only on the **.pin** and does not require special implementation. Click **OK**.
- 9. Review the Undo warning and click **Yes** to complete the symbol generation.

You can locate the generated symbol in the selected library or in a new library found in the **Outputs** folder of the design in the Project Manager window. Doubleclick the name of the new symbol to see its graphical representation and edit it manually using the tools available in the Cadence Allegro Design Entry CIS software.

*Note:* For more information about creating and editing symbols in the Cadence Allegro Design Entry CIS software, refer to the Help in the software.

## **4.6.4. Splitting a Part**

After saving a new symbol in a project library, you can fracture the symbol into multiple parts called sections. Fracturing a part into separate sections is useful for FPGA designs. A single symbol for most FPGA packages might be too large for a single schematic page. Splitting the part into separate sections allows you to organize parts of the symbol by function, creating cleaner circuit schematics. For example, you can create one slot for an I/O symbol, a second slot for a JTAG symbol, and a third slot for a power/ground symbol.

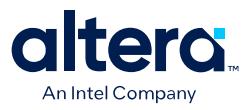

**Section Column** 

#### **Figure 25. Splitting a Symbol into Multiple Sections**

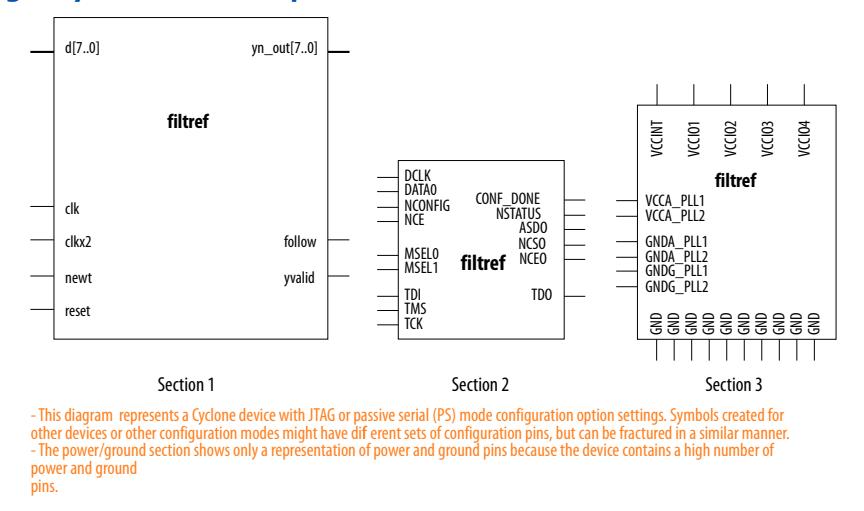

*Note:* Although symbol generation in the Design Entry CIS software refers to symbol fractures as sections, other tools use different names to refer to symbol fractures.

> To split a part into sections, select the part in its library in the Project Manager window of the Cadence Allegro Design Entry CIS software. On the Tools menu, click **Split Part** or right-click the part and choose **Split Part**. The **Split Part Section Input Spreadsheet** appears.

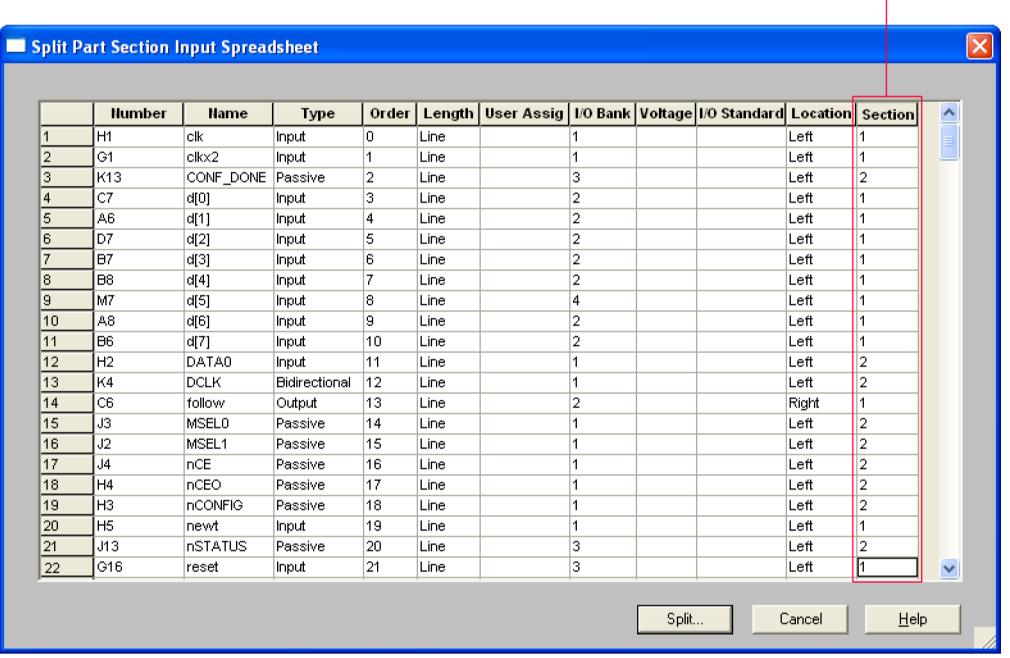

#### **Figure 26. Split Part Section Input Spreadsheet**

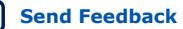

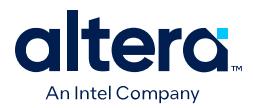

Each row in the spreadsheet represents a pin in the symbol. The **Section** column indicates the section of the symbol to which each pin is assigned. You can locate all pins in a new symbol in section 1. You can change the values in the **Section** column to assign pins to various sections of the symbol. You can also specify the side of a section on the location of the pin by changing the values in the **Location** column. When you are ready, click **Split**. A new symbol appears in the same library as the original with the name <original part name>\_**Split1.**

View and edit each section individually. To view the new sections of the part, doubleclick the part. The Part Symbol Editor window appears and the first section of the part displays for editing. On the View menu, click **Package** to view thumbnails of all the part sections. To edit the section of the symbol, double-click the thumbnail.

For more information about splitting parts into sections and editing symbol sections in the Cadence Allegro Design Entry CIS software, refer to the Help in the software.

## **4.6.5. Instantiating a Symbol in a Design Entry CIS Schematic**

After saving a new symbol in a library in your Cadence Allegro Design Entry CIS project, you can instantiate the new symbol on a page in your schematic. Open a schematic page in the Project Manager window of the Cadence Allegro Design Entry CIS software. To add the new symbol to your schematic on the schematic page, on the Place menu, click **Part**. The **Place Part** dialog box appears.

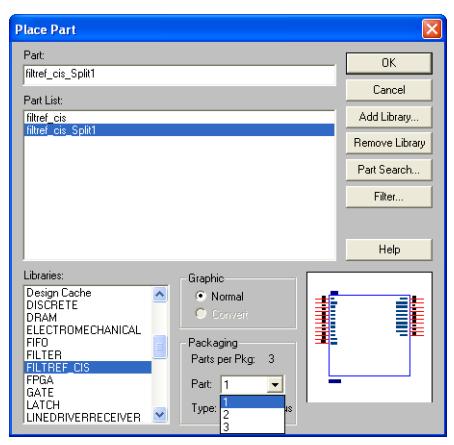

**Figure 27. Place Part Dialog Box**

Select the new symbol library location and the newly created part name. If you select a part that is split into sections, you can select the section to place from the **Part** menu. Click **OK**. The symbol attaches to your cursor for placement in the schematic. To place the symbol, click the schematic page.

For more information about using the Cadence Allegro Design Entry CIS software, refer to the Help in the software.

## **4.6.6. Intel Libraries for the Cadence Allegro Design Entry CIS Software**

Intel provides downloadable **.olb** for many of its device packages. You can add these libraries to your Cadence Allegro Design Entry CIS project and update the symbols with the pin assignments contained in the **.pin** generated by the Quartus Prime software. You can use the downloaded library symbols as a base for creating custom

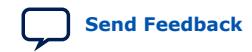

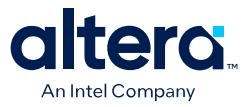

schematic symbols with your pin assignments that you can edit or fracture. This method increases productivity by reducing the amount of time it takes to create and edit a new symbol.

#### **4.6.6.1. Using the Intel-provided Libraries with your Cadence Allegro Design Entry CIS Project**

To use the Intel-provided libraries with your Cadence Allegro Design Entry CIS project, follow these steps:

- 1. Download the library of your target device from the Download Center page found through the Support page on the Intel website.
- 2. Create a copy of the appropriate **.olb** to maintain the original symbols. Place the copy in a convenient location, such as your Cadence Allegro Design Entry CIS project directory.
- 3. In the Project Manager window of the Cadence Allegro Design Entry CIS software, click once on the **Library** folder to select it. On the Edit menu, click **Project** or right-click the **Library** folder and choose **Add File** to select the copy of the downloaded **.olb** and add it to your project. You can locate the new library in the list of part libraries for your project.
- 4. On the Tools menu, click **Generate Part.** The **Generate Part** dialog box appears.
- 5. In the **Netlist/source file** field, click **Browse** to specify the **.pin** in your Quartus Prime design.
- 6. From the **Netlist/source file type** list, select **Altera Pin File**.
- 7. For **Part name**, type the name of the target device the same as it appears in the downloaded library file. For example, if you are using a device from the **CYCLONE06.OLB** library, type the part name to match one of the devices in this library such as ep1c6f256. You can rename the symbol in the Project Manager window after updating the part.
- 8. Set the **Destination part library** to the copy of the downloaded library you added to the project.
- 9. Select **Update pins on existing part in library**. Click **OK.**
- 10. Click **Yes**.

The symbol is updated with your pin assignments. Double-click the symbol in the Project Manager window to view and edit the symbol. On the View menu, click **Package** if you want to view and edit other sections of the symbol. If the symbol in the downloaded library is fractured into sections, you can edit each section but you cannot further fracture the part. You can generate a new part without using the downloaded part library if you require additional sections.

For more information about creating, editing, and fracturing symbols in the Cadence Allegro Design Entry CIS software, refer to the Help in the software.

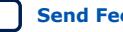

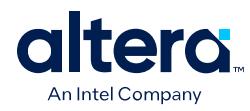

## **4.7. Cadence Board Design Tools Support Revision History**

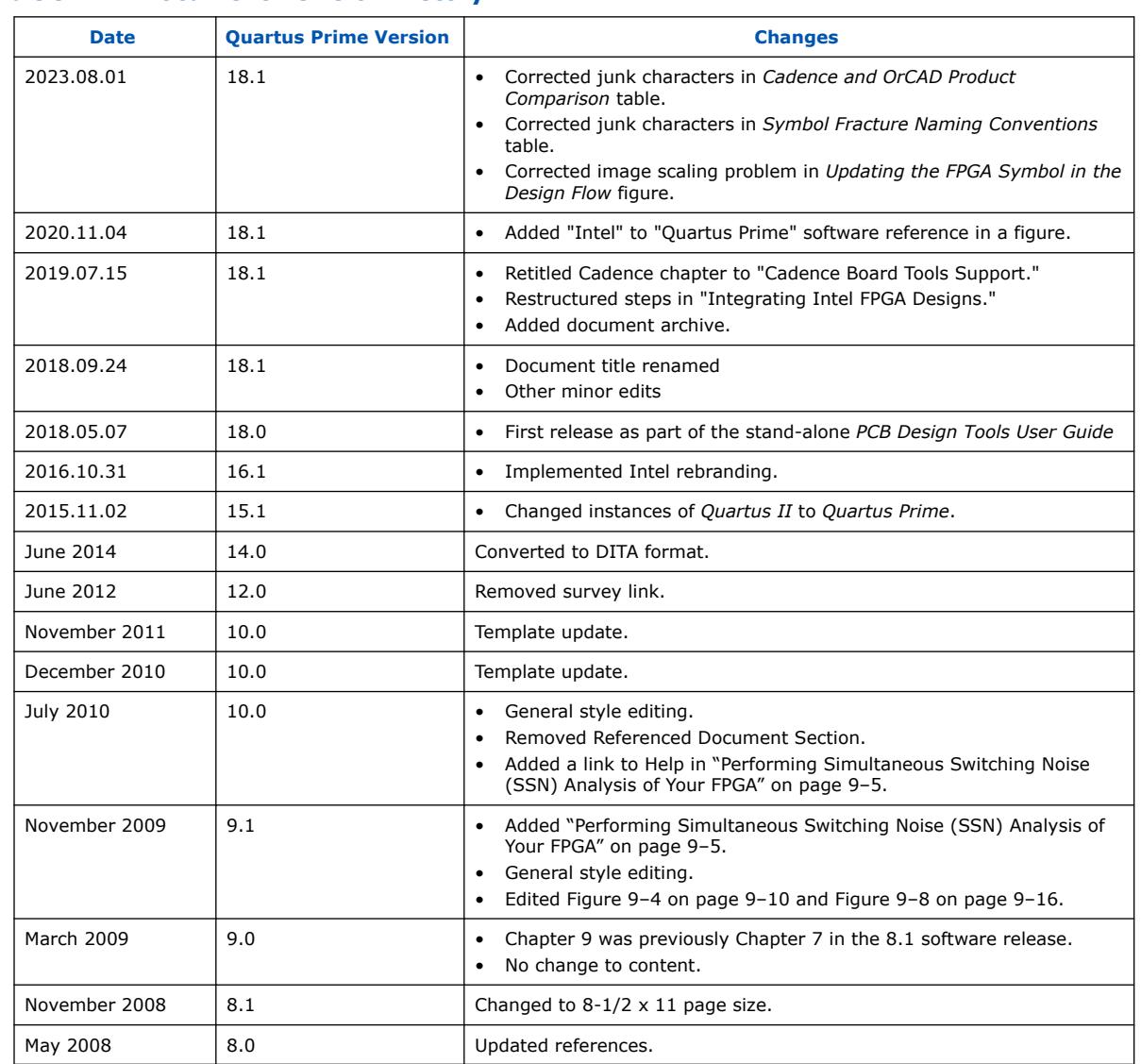

## **Table 9. Document Revision History**

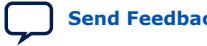

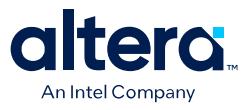

## **5. Quartus Prime Pro Edition User Guide: PCB Design Tools Document Archives**

For the latest and previous versions of this user guide, refer to [Quartus Prime Pro](https://www.intel.com/content/www/us/en/docs/programmable/683768.html) [Edition User Guide: PCB Design Tools.](https://www.intel.com/content/www/us/en/docs/programmable/683768.html) If an IP or software version is not listed, the user guide for the previous IP or software version applies.

Intel Corporation. All rights reserved. Intel, the Intel logo, and other Intel marks are trademarks of Intel Corporation or its subsidiaries. Intel warrants performance of its FPGA and semiconductor products to current specifications in accordance with Intel's standard warranty, but reserves the right to make changes to any products and services at any time without notice. Intel assumes no responsibility or liability arising out of the application or use of any information, product, or service described herein except as expressly agreed to in writing by Intel. Intel customers are advised to obtain the latest version of device specifications before relying on any published information and before placing orders for products or services. \*Other names and brands may be claimed as the property of others.

**[ISO](https://www.intel.com/content/www/us/en/quality/intel-iso-registrations.html) [9001:2015](https://www.intel.com/content/www/us/en/quality/intel-iso-registrations.html) [Registered](https://www.intel.com/content/www/us/en/quality/intel-iso-registrations.html)**

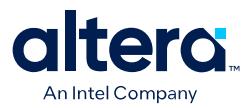

## **A. Quartus Prime Pro Edition User Guides**

Refer to the following user guides for comprehensive information on all phases of the Quartus Prime Pro Edition FPGA design flow.

#### **Related Information**

• [Quartus Prime Pro Edition User Guide: Getting Started](https://www.intel.com/content/www/us/en/docs/programmable/683463.html)

Introduces the basic features, files, and design flow of the Quartus Prime Pro Edition software, including managing Quartus Prime Pro Edition projects and IP, initial design planning considerations, and project migration from previous software versions.

• [Quartus Prime Pro Edition User Guide: Platform Designer](https://www.intel.com/content/www/us/en/docs/programmable/683609.html)

Describes creating and optimizing systems using Platform Designer, a system integration tool that simplifies integrating customized IP cores in your project. Platform Designer automatically generates interconnect logic to connect intellectual property (IP) functions and subsystems.

• [Quartus Prime Pro Edition User Guide: Design Recommendations](https://www.intel.com/content/www/us/en/docs/programmable/683082.html)

Describes best design practices for designing FPGAs with the Quartus Prime Pro Edition software. HDL coding styles and synchronous design practices can significantly impact design performance. Following recommended HDL coding styles ensures that Quartus Prime Pro Edition synthesis optimally implements your design in hardware.

- [Quartus Prime Pro Edition User Guide: Design Compilation](https://www.intel.com/content/www/us/en/docs/programmable/683236.html) Describes set up, running, and optimization for all stages of the Quartus Prime Pro Edition Compiler. The Compiler synthesizes, places, and routes your design before generating a device programming file.
- [Quartus Prime Pro Edition User Guide: Design Optimization](https://www.intel.com/content/www/us/en/docs/programmable/683641.html)

Describes Quartus Prime Pro Edition settings, tools, and techniques that you can use to achieve the highest design performance in Intel FPGAs. Techniques include optimizing the design netlist, addressing critical chains that limit retiming and timing closure, optimizing device resource usage, device floorplanning, and implementing engineering change orders (ECOs).

- [Quartus Prime Pro Edition User Guide: Programmer](https://www.intel.com/content/www/us/en/docs/programmable/683039.html) Describes operation of the Quartus Prime Pro Edition Programmer, which allows you to configure Intel FPGA devices, and program CPLD and configuration devices, via connection with an Intel FPGA download cable.
- [Quartus Prime Pro Edition User Guide: Block-Based Design](https://www.intel.com/content/www/us/en/docs/programmable/683247.html) Describes block-based design flows, also known as modular or hierarchical design flows. These advanced flows enable preservation of design blocks (or logic that comprises a hierarchical design instance) within a project, and reuse of design blocks in other projects.

Intel Corporation. All rights reserved. Intel, the Intel logo, and other Intel marks are trademarks of Intel Corporation or its subsidiaries. Intel warrants performance of its FPGA and semiconductor products to current specifications in accordance with Intel's standard warranty, but reserves the right to make changes to any products and services at any time without notice. Intel assumes no responsibility or liability arising out of the application or use of any information, product, or service described herein except as expressly agreed to in writing by Intel. Intel customers are advised to obtain the latest version of device specifications before relying on any published information and before placing orders for products or services. \*Other names and brands may be claimed as the property of others.

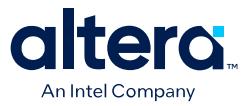

#### • [Quartus Prime Pro Edition User Guide: Partial Reconfiguration](https://www.intel.com/content/www/us/en/docs/programmable/683834.html)

Describes Partial Reconfiguration, an advanced design flow that allows you to reconfigure a portion of the FPGA dynamically, while the remaining FPGA design continues to function. Define multiple personas for a particular design region, without impacting operation in other areas.

• [Quartus Prime Pro Edition User Guide: Third-party Simulation](https://www.intel.com/content/www/us/en/docs/programmable/683870.html)

Describes RTL- and gate-level design simulation support for third-party simulation tools by Aldec\*, Cadence\*, Siemens EDA, and Synopsys that allow you to verify design behavior before device programming. Includes simulator support, simulation flows, and simulating Intel FPGA IP.

- [Quartus Prime Pro Edition User Guide: Third-party Synthesis](https://www.intel.com/content/www/us/en/docs/programmable/683122.html) Describes support for optional synthesis of your design in third-party synthesis tools by Siemens EDA, and Synopsys. Includes design flow steps, generated file descriptions, and synthesis guidelines.
- [Quartus Prime Pro Edition User Guide: Third-party Logic Equivalence Checking](https://www.intel.com/content/www/us/en/docs/programmable/683881.html) **[Tools](https://www.intel.com/content/www/us/en/docs/programmable/683881.html)**

Describes support for optional logic equivalence checking (LEC) of your design in third-party LEC tools by OneSpin\*.

• [Quartus Prime Pro Edition User Guide: Debug Tools](https://www.intel.com/content/www/us/en/docs/programmable/683819.html)

Describes a portfolio of Quartus Prime Pro Edition in-system design debugging tools for real-time verification of your design. These tools provide visibility by routing (or "tapping") signals in your design to debugging logic. These tools include System Console, Signal Tap logic analyzer, system debugging toolkits, In-System Memory Content Editor, and In-System Sources and Probes Editor.

• [Quartus Prime Pro Edition User Guide: Timing Analyzer](https://www.intel.com/content/www/us/en/docs/programmable/683243.html)

Explains basic static timing analysis principals and use of the Quartus Prime Pro Edition Timing Analyzer, a powerful ASIC-style timing analysis tool that validates the timing performance of all logic in your design using an industrystandard constraint, analysis, and reporting methodology.

• [Quartus Prime Pro Edition User Guide: Power Analysis and Optimization](https://www.intel.com/content/www/us/en/docs/programmable/683174.html) Describes the Quartus Prime Pro Edition Power Analysis tools that allow accurate estimation of device power consumption. Estimate the power consumption of a device to develop power budgets and design power supplies, voltage regulators, heat sink, and cooling systems.

• [Quartus Prime Pro Edition User Guide: Design Constraints](https://www.intel.com/content/www/us/en/docs/programmable/683143.html)

Describes timing and logic constraints that influence how the Compiler implements your design, such as pin assignments, device options, logic options, and timing constraints. Use the Interface Planner to prototype interface implementations, plan clocks, and quickly define a legal device floorplan. Use the Pin Planner to visualize, modify, and validate all I/O assignments in a graphical representation of the target device.

#### • [Quartus Prime Pro Edition User Guide: PCB Design Tools](https://www.intel.com/content/www/us/en/docs/programmable/683768.html)

Describes support for optional third-party PCB design tools by Siemens EDA and Cadence\*. Also includes information about signal integrity analysis and simulations with HSPICE and IBIS Models.

• [Quartus Prime Pro Edition User Guide: Scripting](https://www.intel.com/content/www/us/en/docs/programmable/683432.html)

Describes use of Tcl and command line scripts to control the Quartus Prime Pro Edition software and to perform a wide range of functions, such as managing projects, specifying constraints, running compilation or timing analysis, or generating reports.

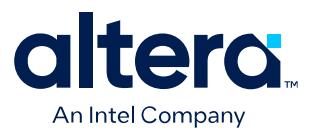

# **Quartus® Prime Pro Edition User Guide**

## **Scripting**

Updated for Quartus® Prime Design Suite: **24.1**

This document is part of a collection - Quartus® [Prime Pro Edition User Guides - Combined PDF link](https://www.intel.com/programmable/technical-pdfs/qpp-ugs.pdf)

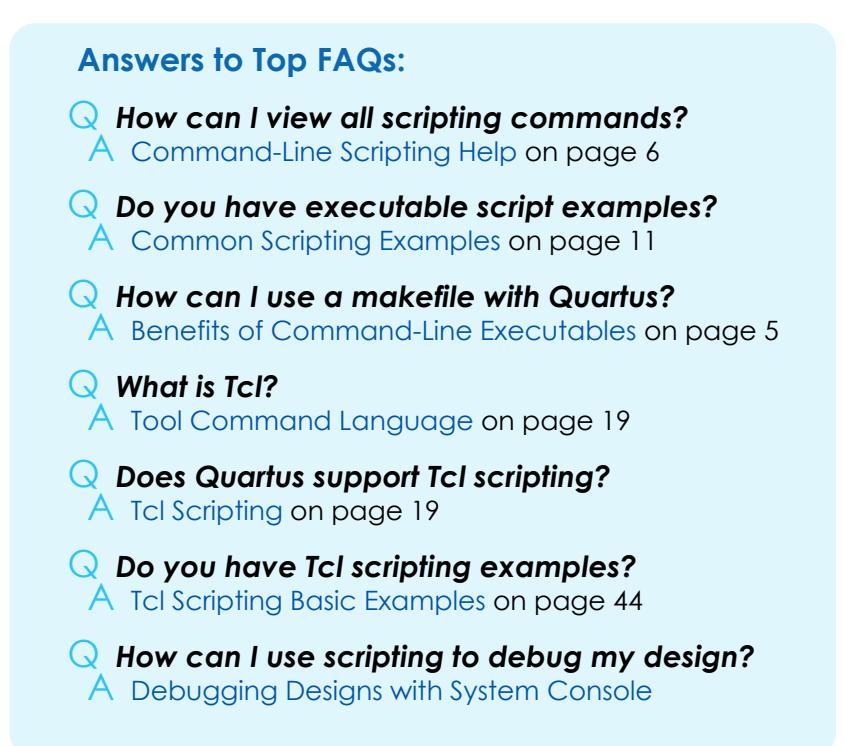

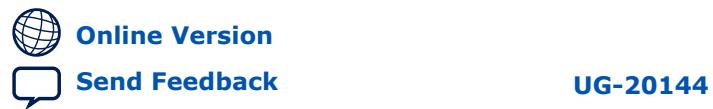

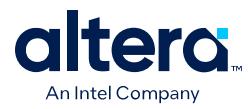

## **Contents**

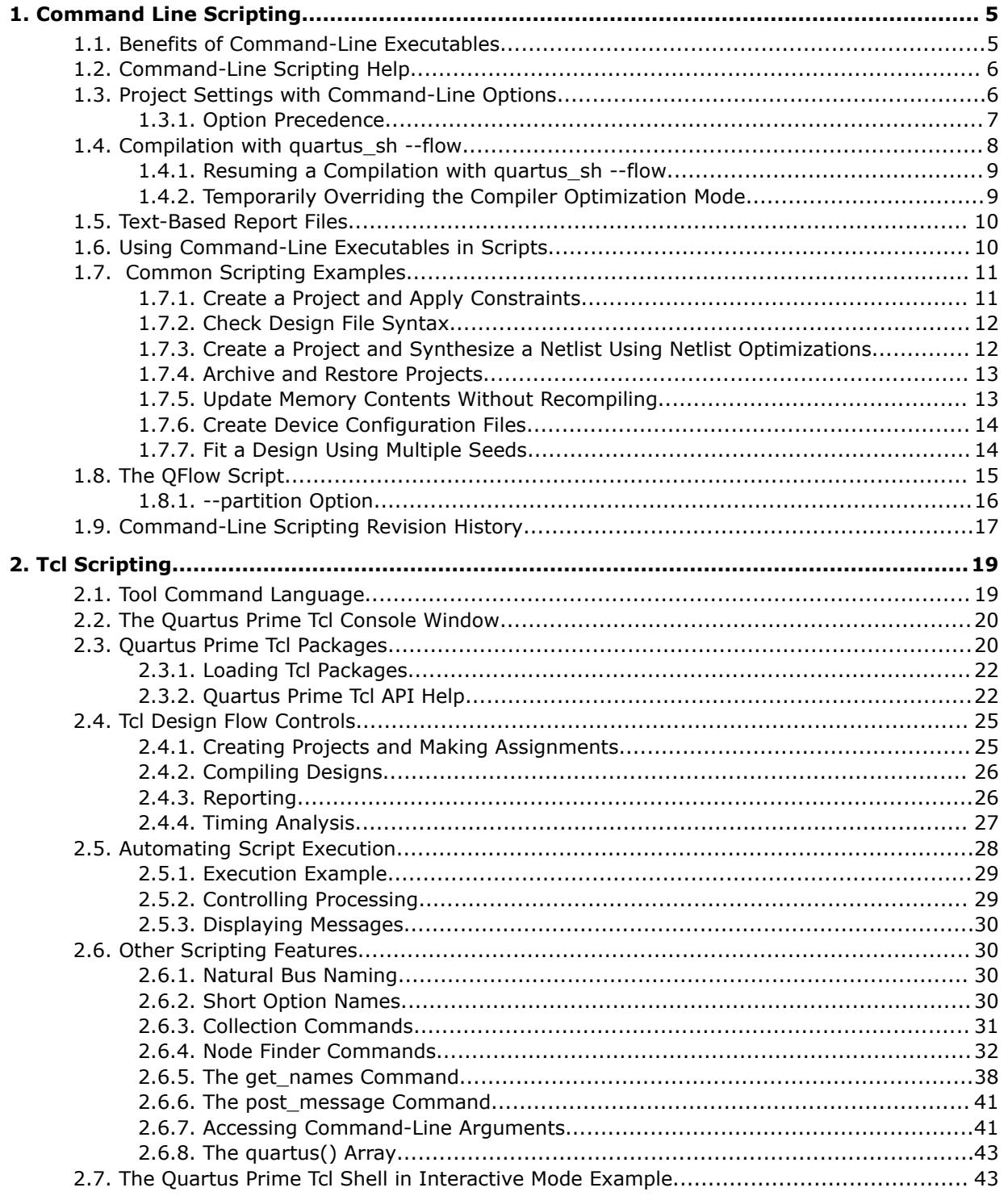

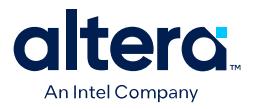

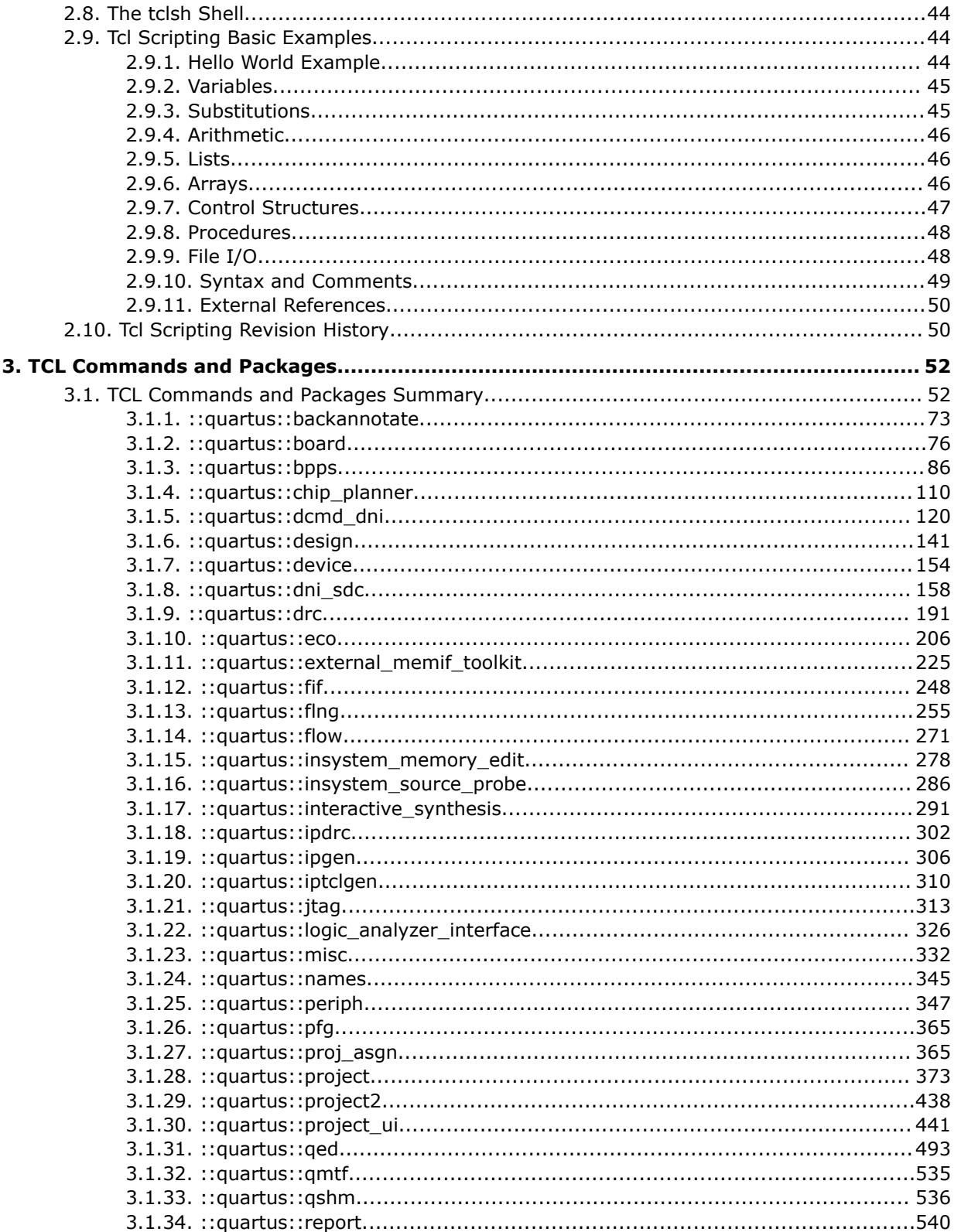

l

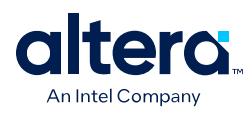

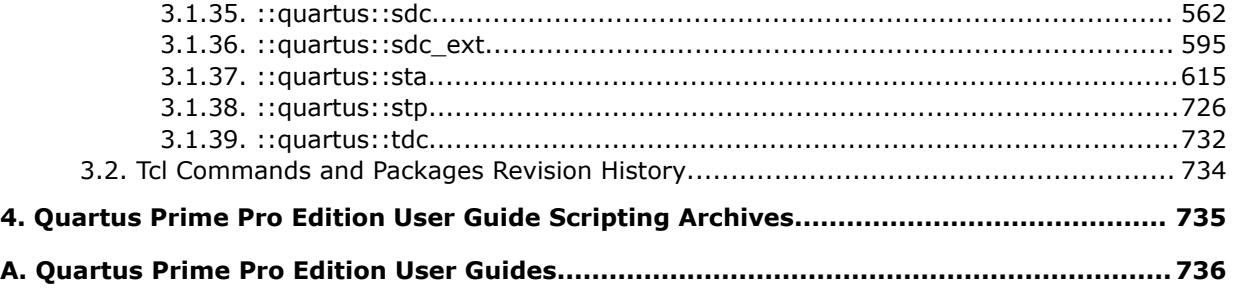

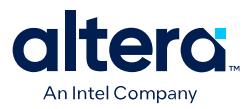

## **1. Command Line Scripting**

FPGA design software that easily integrates into your design flow saves time and improves productivity. The Quartus<sup>®</sup> Prime software provides you with a commandline executable for each step of the FPGA design flow to make the design process customizable and flexible.

The command-line executables are completely interchangeable with the Quartus Prime GUI, allowing you to use the exact combination of tools that best suits your needs.

#### **Related Information**

- [Tcl Design Examples](https://www.intel.com/content/www/us/en/programmable/support/support-resources/design-examples/design-software/tcl.html)
- [TCL Commands and Packages](#page-85-0) on page 52

## **1.1. Benefits of Command-Line Executables**

Quartus Prime command-line executables give you precise control over each step of the design flow, reduce memory requirements, and improve performance.

You can group Quartus Prime executable files into a script, batch file, or a makefile to automate design flows. These scripting capabilities facilitate the integration of Quartus Prime software and other EDA synthesis, simulation, and verification software. Automatic design flows can perform on multiple computers simultaneously and easily archive and restore projects.

Command-line executables add flexibility without sacrificing the ease-of-use of the Quartus Prime GUI. You can use the Quartus Prime GUI and command-line executables at different stages in the design flow. For example, you might use the Quartus Prime GUI to edit the floorplan for the design, use the command-line executables to perform place-and-route, and return to the Quartus Prime GUI to perform debugging.

Command-line executables reduce the amount of memory required during each step in the design flow. Since each executable targets only one step in the design flow, the executables themselves are relatively compact, both in file size and the amount of memory used during processing. This memory usage reduction improves performance, and is particularly beneficial in design environments where heavy usage of computing resources results in reduced memory availability.

#### **Related Information**

[About Command-Line Executables](https://www.intel.com/content/www/us/en/programmable/quartushelp/current/index.htm#reference/scripting/tcl_view_com_line_executables.htm) in Quartus Prime Help

Intel Corporation. All rights reserved. Intel, the Intel logo, and other Intel marks are trademarks of Intel Corporation or its subsidiaries. Intel warrants performance of its FPGA and semiconductor products to current specifications in accordance with Intel's standard warranty, but reserves the right to make changes to any products and services at any time without notice. Intel assumes no responsibility or liability arising out of the application or use of any information, product, or service described herein except as expressly agreed to in writing by Intel. Intel customers are advised to obtain the latest version of device specifications before relying on any published information and before placing orders for products or services. \*Other names and brands may be claimed as the property of others.

**[ISO](https://www.intel.com/content/www/us/en/quality/intel-iso-registrations.html) [9001:2015](https://www.intel.com/content/www/us/en/quality/intel-iso-registrations.html) [Registered](https://www.intel.com/content/www/us/en/quality/intel-iso-registrations.html)**

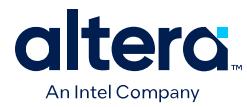

## **1.2. Command-Line Scripting Help**

Help for command-line executables is available through different methods. You can access help built into the executables with command-line options. You can use the Quartus Prime Command-Line and Tcl API Help browser for an easy graphical view of the help information.

To use the Quartus Prime Command-Line and Tcl API Help browser, type the following command:

quartus\_sh --qhelp

This command starts the Quartus Prime Command-Line and Tcl API Help browser, a viewer for information about the Quartus Prime Command-Line executables and Tcl API.

Use the -h option with any of the Quartus Prime Command-Line executables to get a description and list of supported options. Use the --help=<*option name*> option for detailed information about each option.

#### **Figure 1. Quartus Prime Command-Line and Tcl API Help Browser**

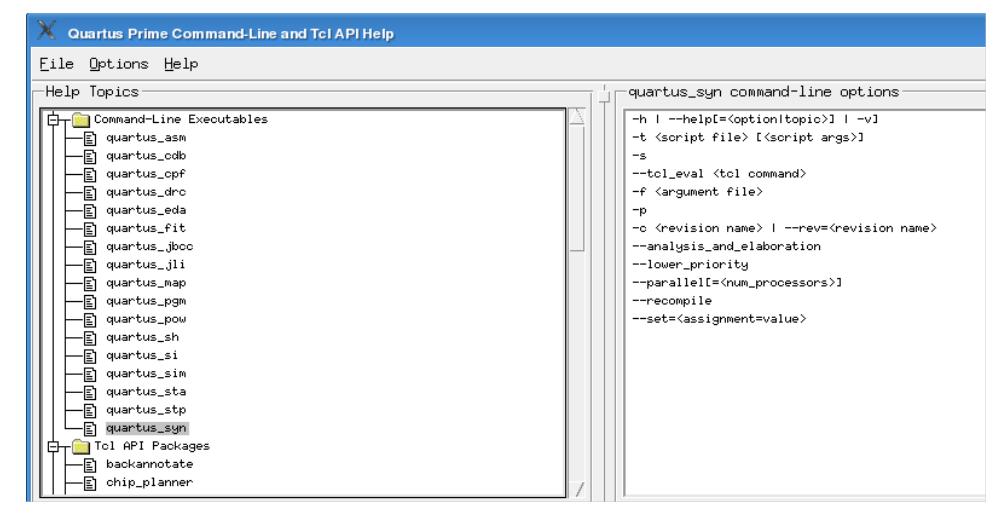

## **1.3. Project Settings with Command-Line Options**

The Quartus Prime software command-line executables accept arguments to set project variables and access common settings.

To make assignments to an individual entity you can use the Quartus Prime Tcl scripting API. On existing projects, you can also open the project in the Quartus Prime GUI, change the assignment, and close the project. The changed assignment is updated in the .qsf. Any command-line executables that are run after this update use the updated assignment.

#### **Related Information**

- [Compilation with quartus\\_sh --flow](#page-10-0) on page 8
- [Quartus Prime Settings File \(.qsf\) Definition](https://www.intel.com/content/www/us/en/programmable/quartushelp/current/index.htm#reference/glossary/def_qsf.htm) in Quartus Prime Help

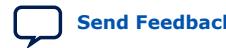

*1. Command Line Scripting* **683432 | 2024.04.01**

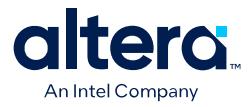

• [Quartus Prime Pro Edition Settings File Reference Manual](https://www.intel.com/content/www/us/en/docs/programmable/683296/current/settings-file-reference-manual.html)

### **1.3.1. Option Precedence**

Project assignments follow a set of precedence rules. Assignments for a project can exist in three places:

- Quartus Prime Settings File (.qsf)
- The compiler database
- Command-line options

The .qsf file contains all the project-wide and entity-level assignments and settings for the current revision for the project. The compiler database contains the result of the last compilation in the /db directory, and reflects the assignments at the moment when the project was compiled. Updated assignments first appear in the compiler database and later in the .qsf file.

Command-line options override any conflicting assignments in the .qsf file or the compiler database files. To specify whether the .qsf or compiler database files take precedence for any assignments not specified in the command-line, use the option - read\_settings\_files.

#### **Table 1. Precedence for Reading Assignments**

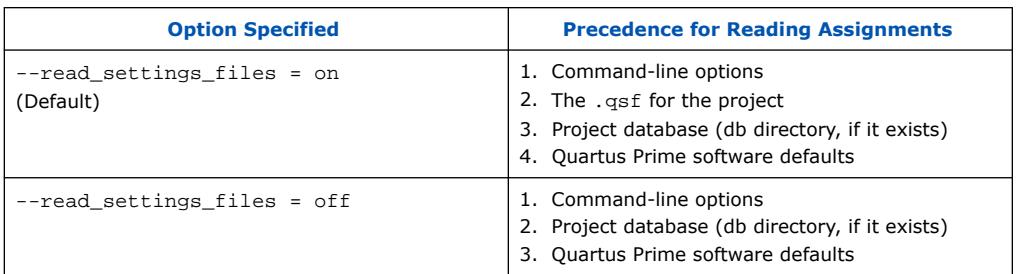

The --write\_settings\_files command-line option lists the locations to which assignments are written..

#### **Table 2. Location for Writing Assignments**

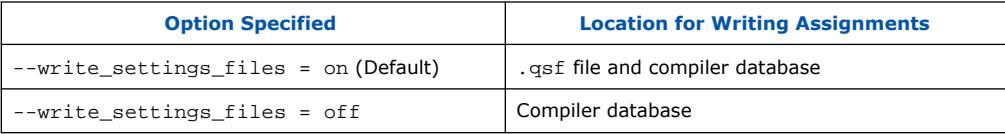

Any assignment not specified as a command-line option or found in the .qsf file or compiler database file is set to its default value.

```
Use the options -\text{read} settings files=off and -\text{-}write_settings_files=off (where appropriate) to optimize the way that the
Quartus Prime software reads and updates settings files.
```
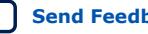

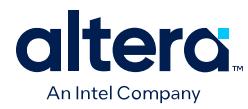

## **1.4. Compilation with quartus\_sh --flow**

The figure shows a typical Quartus Prime FPGA design flow using command-line executables.

#### **Figure 2. Typical Design Flow**

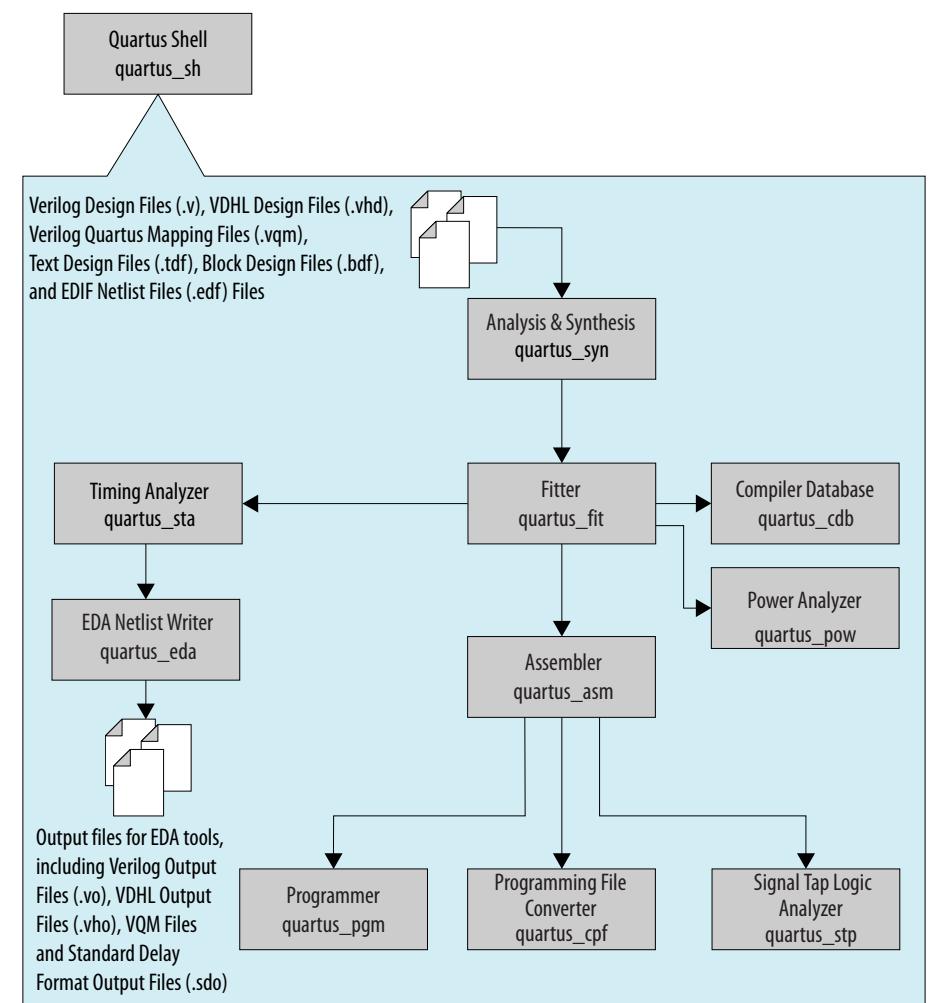

Use the quartus\_sh executable with the --flow option to perform a complete compilation flow with a single command. The  $-\text{flow}$  option supports the smart recompile feature and efficiently sets command-line arguments for each executable in the flow.

You can resume an interrupted compilation with the -resume argument of the --flow option.

After you start a compilation flow with the quartus\_sh executable, you can monitor the progress of the compilation flow in the Quartus Prime Pro Edition GUI.

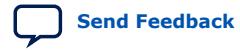

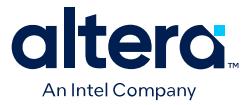

The following example runs analysis & synthesis, fitter, timing analysis, and programming file generation with a single command:

quartus\_sh --flow compile filtref

*Tip:* For information about specialized flows, type quartus sh --help=flow at a command prompt.

#### **Related Information**

- Resuming a Compilation with quartus sh --flow on page 9
- Compilation Monitoring in *[Intel Quartus Prime Pro Edition User Guide: Design](https://www.intel.com/content/www/us/en/docs/programmable/683236/current/compilation-monitoring-mode.html) [Compilation](https://www.intel.com/content/www/us/en/docs/programmable/683236/current/compilation-monitoring-mode.html)*

### **1.4.1. Resuming a Compilation with quartus\_sh --flow**

You can resume a compilation flow for a project from the last valid step completed in the flow with the  $-$ resume option of the quartus  $\sin -f$ low command. If you want to resume a compilation flow, ensure that no settings that affect the subsequent compilation stages have changed from initial start of the compilation.

You can also use the -start and -stop options of quartus\_sh --flow command to start and stop a compilation flow at specific compilation tasks.

Resuming a compilation flow also updates the Compilation Dashboard to show how the flow is progressing.

For command syntax and example of how to use the flow resume feature, run quartus\_sh --help=flow at a command prompt.

#### **Related Information**

[Using the Compilation Dashboard](https://www.intel.com/content/www/us/en/docs/programmable/683236/current/using-the-compilation-dashboard.html)

## **1.4.2. Temporarily Overriding the Compiler Optimization Mode**

You can run a full compilation flow that temporarily overrides the compiler optimization mode set in the Quartus settings file (. $qsf$ ) for your design. The optimization mode set for your project in your settings file does not change and remains the default compilation strategy for your project.

Overriding the compiler optimization mode set in your project can be helpful when your project has long compile times and you want to quickly produce a bitstream for on-chip testing.

The following temporary optimization mode compilation flow options are available for the quartus sh --flow, quartus fit, and quartus syn commands:

-aggressive compile time

In the Aggressive Compile Time optimization mode, the Compiler reduces its performance optimization efforts and performs minimal reporting to provide a shorter compilation time.

• -fast\_functional\_test

In Fast Functional Test optimization mode, the Compiler minimizes its setup-timing optimization efforts to provide an even shorter compilation time.

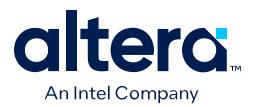

For example, to compile revision rev1 of project top with a temporary Fast Functional Test optimization mode that overrides the compiler optimization mode set in the project .qsf file, issue the following command:

quartus\_sh --flow compile top -c rev1 -fast\_functional\_test

The selected optimization mode is enabled only for the duration of the compilation. After the compilation completes, Quartus Prime returns to the compilation optimization strategy that is set in the project settings.

*Important:* With these optimization modes, the clocks in the resulting compilation might not meet setup. You might need to slow down the clocks on your design, such as by using PLL ECOs post-compile, before generating the bitstream.

#### **Related Information**

- [Full Compilation Flow with Temporary Optimization in](https://www.intel.com/content/www/us/en/docs/programmable/683236/current/full-compilation-flow-with-temporary.html) *Intel Quartus Prime Pro [Edition User Guide: Design Compilation](https://www.intel.com/content/www/us/en/docs/programmable/683236/current/full-compilation-flow-with-temporary.html)*
- Compiler Optimization Modes in *[Intel Quartus Prime Pro Edition User Guide:](https://www.intel.com/content/www/us/en/docs/programmable/683236/current/compiler-optimization-modes.html) [Design Compilation](https://www.intel.com/content/www/us/en/docs/programmable/683236/current/compiler-optimization-modes.html)*

## **1.5. Text-Based Report Files**

Each command-line executable creates a text report file when it is run. These files report success or failure, and contain information about the processing performed by the executable.

Report file names contain the revision name and the short-form name of the executable that generated the report file, in the format

<revision>.<executable>.rpt. For example, using the quartus\_fit executable to place and route a project with the revision name **design\_top** generates a report file named design top.fit.rpt. Similarly, using the quartus sta executable to perform timing analysis on a project with the revision name **fir\_filter** generates a report file named fir filter.sta.rpt.

As an alternative to parsing text-based report files, you can use the ::quartus::report Tcl package.

#### **Related Information**

- [Text-Format Report File \(.rpt\) Definition](https://www.intel.com/content/www/us/en/programmable/quartushelp/current/index.htm#reference/glossary/def_rpt.htm) in Quartus Prime Help
- [::quartus::report](https://www.intel.com/content/www/us/en/programmable/quartushelp/current/index.htm#tafs/tafs/tcl_pkg_report_ver_2.1.htm) in Quartus Prime Help

## **1.6. Using Command-Line Executables in Scripts**

You can use command-line executables in scripts that control other software, in addition to Quartus Prime software. For example, if your design flow uses third-party synthesis or simulation software, and you can run this other software at the command prompt, you can group those commands with Quartus Prime executables in a single script.

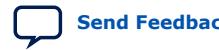

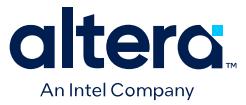

To set up a new project and apply individual constraints, such as pin location assignments and timing requirements, you must use a Tcl script or the Quartus Prime GUI.

Command-line executables are very useful for working with existing projects, for making common global settings, and for performing common operations. For more flexibility in a flow, use a Tcl script. Additionally, Tcl scripts simplify passing data between different stages of the design flow.

For example, you can create a UNIX shell script to run a third-party synthesis software, place-and-route the design in the Quartus Prime software, and generate output netlists for other simulation software.

## **1.7. Common Scripting Examples**

You can create scripts including command line executable to control common Quartus Prime processes.

## **1.7.1. Create a Project and Apply Constraints**

The command-line executables include options for common global project settings and commands. You can use a Tcl script to apply constraints such as pin locations and timing assignments. You can write a Tcl constraint file, or generate one for an existing project by clicking **Project** ➤ **Generate Tcl File for Project**.

The example creates a project with a Tcl script and applies project constraints using the tutorial design files in the *<*Quartus Prime *installation directory>*/qdesigns/ fir\_filter/ directory.

```
project_new filtref -overwrite
# Assign family, device, and top-level file
set_global_assignment -name FAMILY "Arria 10" 
set_global_assignment -name DEVICE <Device>
set_global_assignment -name VERILOG_FILE filtref.v
# Assign pins
set_location_assignment -to clk Pin_28
set_location_assignment -to clkx2 Pin_29
set_location_assignment -to d[0] Pin_139
set_location_assignment -to d[1] Pin_140
#
project_close
```
Save the script in a file called setup proj.tcl and type the commands illustrated in the example at a command prompt to create the design, apply constraints, compile the design, and perform fast-corner and slow-corner timing analysis. Timing analysis results are saved in two files, filtref\_sta\_1.rpt and filtref\_sta\_2.rpt.

```
quartus_sh -t setup_proj.tcl 
quartus_syn filtref 
quartus_fit filtref 
quartus_asm filtref 
quartus_sta filtref --model=fast --export_settings=off 
mv filtref_sta.rpt filtref_sta_1.rpt 
quartus_sta filtref --export_settings=off 
mv filtref_sta.rpt filtref_sta_2.rpt
```
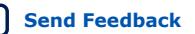

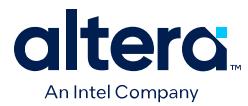

Type the following commands to create the design, apply constraints, and compile the design, without performing timing analysis:

```
quartus_sh -t setup_proj.tcl
quartus_sh --flow compile filtref
```
The quartus\_sh --flow compile command performs a full compilation, and is equivalent to clicking the **Start Compilation** button in the toolbar.

### **1.7.2. Check Design File Syntax**

The .tcl script example below assumes the Quartus Prime software **fir\_filter** tutorial project exists in the current directory. You can find the **fir\_filter** project in the <*Quartus Prime directory*>/qdesigns/fir\_filter directory unless the Quartus Prime software tutorial files are not installed.

When options are not specified, the executable uses the project database values. If not specified in the project database, the executable uses the Quartus Prime software default values.

To run this script, save this script to a file such as check syntax.tcl and then run the following command from a command prompt: quartus\_syn -t check\_syntax.tcl.

```
set dir [pwd]; # set dir to current working directory
# assign quartus_files variable to all files within current working directory
# asterisk (*) may be changed to specific file extensions (i.e. *.v, *.vhdl, 
*.etc)
set quartus files [qlob -directory $dir *]
# open project fir_filter with revision name filtref
project_open fir_filter -revision filtref
foreach file $quartus_files {
                                  # echo which file was analyzed
      analyze_files -files $file -library work; # analyze file for syntax
}
project_close; # close project
```
#### **1.7.3. Create a Project and Synthesize a Netlist Using Netlist Optimizations**

This example creates a new Quartus Prime project with a file top.edf as the toplevel entity. The --enable\_register\_retiming=on and - enable wysiwyg resynthesis=on options cause quartus map to optimize the design using gate-level register retiming and technology remapping.

The --part option causes quartus\_syn to target a device. To create the project and synthesize it using the netlist optimizations described above, type the command shown in this example at a command prompt.

```
quartus_syn top --source=top.edf --enable_register_retiming=on
     --enable_wysiwyg_resynthesis=on --part=<part>
```
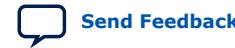

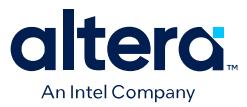

## **1.7.4. Archive and Restore Projects**

You can archive or restore an Quartus Prime Archive File  $(.qar)$  with a single command. This makes it easy to take snapshots of projects when you use batch files or shell scripts for compilation and project management.

Use the  $--archive$  or  $--restore$  options for quartus  $\sin$  as appropriate. Type the command shown in the example at a command prompt to archive your project.

quartus\_sh --archive <project name>

The archive file is automatically named  $<sub>project</sub>$  name>.  $qar$ . If you want to use a</sub> different name, type the command with the -output option as shown in example the example.

quartus sh --archive <project name> -output <filename>

To restore a project archive, type the command shown in the example at a command prompt.

quartus\_sh --restore <archive name>

The command restores the project archive to the current directory and overwrites existing files.

#### **Related Information**

[Managing Quartus Prime Projects](https://www.intel.com/content/www/us/en/programmable/documentation/mwh1409960181641.html#mwh1409958212952)

#### **1.7.5. Update Memory Contents Without Recompiling**

You can use two commands to update the contents of memory blocks in your design without recompiling. Use the quartus\_cdb executable with the --update\_mif option to update memory contents from .mif or .hexout files. Then, rerun the assembler with the quartus\_asm executable to regenerate the .sof, .pof, and any other programming files.

```
quartus_cdb --update_mif <project name> [--rev=<revision name>]
quartus_asm <project name> [--rev=<revision name>]
```
The example shows the commands for a DOS batch file for this example. With a DOS batch file, you can specify the project name and the revision name once for both commands. To create the DOS batch file, paste the following lines into a file called update\_memory.bat.

```
quartus_cdb --update_mif %1 --rev=%2
quartus_asm %1 --rev=%2
```
To run the batch file, type the following command at a command prompt:

update\_memory.bat <project name> <revision name>

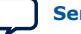

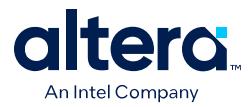

## **1.7.6. Create Device Configuration Files**

You can use the quartus\_cpf or quartus\_pfg command line executables to generate different types of device configuration files at the command line, depending on your target device.

• quartus\_pfg—controls the same programming file generation functions as the **Programming File Generator** dialog box in the Quartus Prime software GUI, and supports programming file generation for Stratix<sup>®</sup> 10 and Intel Agilex<sup>®</sup> 7 device families.

#### **Table 3. quartus\_pfg Command Examples**

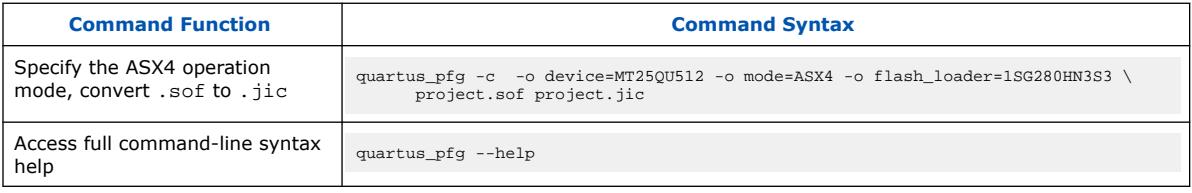

• quartus\_cpf—controls the same functions as the **Convert Programming Files** dialog box in the Quartus Prime software GUI, and supports programming file generation for all device families prior to the Stratix 10 device family.

#### **Table 4. quartus\_cpf Command Examples**

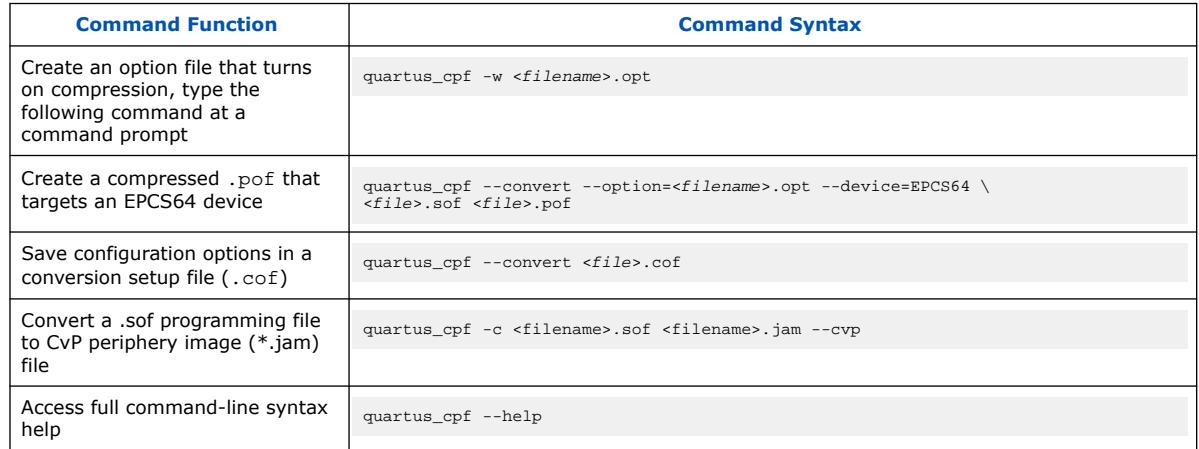

*Note:* For complete Quartus Prime command line executable syntax and examples, refer to [Command-Line Scripting Help](#page-22-0) on page 6.

## **1.7.7. Fit a Design Using Multiple Seeds**

This shell script example assumes that the Quartus Prime software tutorial project called **fir\_filter** exists in the current directory (defined in the file  $fix$   $filter$ .gpf). If the tutorial files are installed on your system, this project exists in the <*Quartus Prime directory*>/qdesigns<*quartus\_version\_number*> /fir\_filter directory.

Because the top-level entity in the project does not have the same name as the project, you must specify the revision name for the top-level entity with the  $-$ - $rev$ option. The --seed option specifies the seeds to use for fitting.

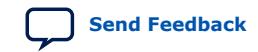

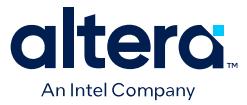

A seed is a parameter that affects the random initial placement of the Quartus Prime Fitter. Varying the seed can result in better performance for some designs.

After each fitting attempt, the script creates new directories for the results of each fitting attempt and copies the complete project to the new directory so that the results are available for viewing and debugging after the script has completed.

```
#!/bin/sh
ERROR_SEEDS=""
quartus_syn fir_filter --rev=filtref
# Iterate over a number of seeds
for seed in 1 2 3 4 5
do
echo "Starting fit with seed=$seed"
# Perform a fitting attempt with the specified seed
quartus fit fir filter --seed=$seed --rev=filtref
# If the exit-code is non-zero, the fitting attempt was
# successful, so copy the project to a new directory
if [ $? -eq 0 ]
then
            mkdir ../fir_filter-seed_$seed
            mkdir ../fir_filter-seed_$seed/db
            cp * ../fir_filter-seed_$seed
            cp db/* ../fir_filter-seed_$seed/db
else
            ERROR_SEEDS="$ERROR_SEEDS $seed"
f_idone
if [ -z "$ERROR_SEEDS" ]
then
echo "Seed sweeping was successful"
exit 0
else
echo "There were errors with the following seed(s)"
echo $ERROR_SEEDS
exit 1
fi
```
*Tip:* Use Design Space Explorer II (DSE) included with the Quartus Prime software script (by typing quartus\_dse at a command prompt) to improve design performance by performing automated seed sweeping.

## **1.8. The QFlow Script**

A Tcl/Tk-based graphical interface called QFlow is included with the command-line executables. You can use the QFlow interface to open projects, launch some of the command-line executables, view report files, and make some global project assignments.

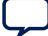

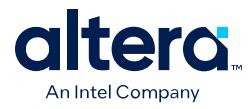

The QFlow interface can run the following command-line executables:

- quartus syn (Analysis and Synthesis)
- quartus\_fit (Fitter)
- quartus sta (Timing Analyzer)
- quartus\_asm (Assembler)
- quartus\_eda (EDA Netlist Writer)

To view floorplans or perform other GUI-intensive tasks, launch the Quartus Prime software.

Start QFlow by typing the following command at a command prompt:

quartus\_sh -g

*Tip:* The QFlow script is located in the <*Quartus Prime directory*>/common/tcl/ apps/qflow/ directory.

#### **1.8.1. --partition Option**

The --partition option is for the --simulation top-level argument for quartus\_eda. This option selects an individual partition as the netlist output.

#### **--exclude\_sub\_partitions**

The --exclude\_sub\_partitions flag limits the output to the netlist of this partition only. This flag is only valid when you use the --partition option, this flag outputs the netlist belonging to the partition specified. The software instantiates subpartitions as separate modules.

For no partition argument, the software writes the entire design out to a single file. The partition argument takes a name of a partition in the design. The sub-option is a flag only and takes no arguments.

When you specify the --exclude\_sub\_partitions flag, the software only writes out the contents of the selected partition. Sub-partitions are instantiated as separate modules. Each call of quartus eda writes one netlist. If you write out the design one partition at a time, excluding sub partitions, they need to call quartus\_eda for each partition in the design including the root.

#### **root\_partition**

You can specify the root\_partition flag to get the full design. You can provide the partition option to write to a netlist file  $(. \text{vo or } . \text{vho file}).$  The file contains all the logic and atoms corresponding the contents of the specified partition along with its sub-partition.

#### **--rename**

Additionally, you have the option to rename a module name in the generated netlist file using the --rename option. By default, the software uses the partition name as the module name in the netlist file. This option is only valid when you use the partition option. You can elect to rename any module using  $-$ -module\_name=abc=xyz  $-$ module\_name=def=prq. The generated file names format is: <revision>.<module

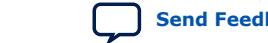

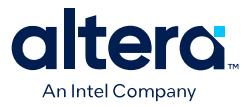

or partition name>.<vo or vho> By default, the software writes the netlist file to the simulation/<3rd party simulation tool> directory (for example, simulation/modelsim), unless you specify an output\_directory (using a command line option or .qsf assignment).

## **1.9. Command-Line Scripting Revision History**

The following revision history applies to this chapter:

**Table 5. Document Revision History**

| 24.1<br>2024.04.01<br>Applied phase I Altera rebranding throughout.<br>$\bullet$<br>2022.04.03<br>23.1<br>Updated name of the Agilex 7 device family.<br>$\bullet$<br>2022.09.26<br>22.3<br>Added Top FAQs navigation to document cover.<br>$\bullet$<br>2022.03.28<br>22.1<br>Added "Temporarily Overriding the Compiler Optimization Mode"<br>$\bullet$<br>Added information about monitoring a compilation to "Compilation with<br>$\bullet$<br>quartus_sh --flow"<br>2021.03.29<br>21.1<br>Added "Resuming a Compilation with quartus_sh --flow"<br>$\bullet$<br>Revised "Check Design File Syntax".<br>$\bullet$<br>20.4<br>Updated "Create Device Configuration Files" to include references to the<br>2020.12.14<br>$\bullet$<br>cvp command option and the quartus_pfg command.<br>2020.04.13<br>20.1<br>Added --partition option.<br>2017.05.08<br>17.0.0<br>Reorganized content on topics: Benefits of Command-Line Executables<br>$\bullet$<br>and Project Settings with Command-Line Options.<br>Removed mentions to unsupported executables and options.<br>$\bullet$<br>Removed topics: Introductory Example and Common Scripting<br>$\bullet$<br>Examples<br>2016.10.31<br>16.1.0<br>Implemented Intel rebranding.<br>$\bullet$<br>2015.11.02<br>15.1.0<br>Changed instances of Quartus II to Quartus Prime.<br>2015.05.04<br>15.0.0<br>Remove descriptions of makefile support that was removed from software<br>in 14.0.<br>14.1.0<br>Updated DSE II commands.<br>December 2014<br>June 2014<br>14.0.0<br>Updated formatting.<br>November 2013<br>13.1.0<br>Removed information about -silnet qmegawiz command<br>June 2012<br>12.0.0<br>Removed survey link.<br>November 2011<br>11.0.1<br>Template update.<br>May 2011<br>11.0.0<br>Corrected quartus_qpf example usage.<br>Updated examples.<br>December 2010<br>10.1.0<br>Template update.<br>Added section on using a script to regenerate megafunction variations.<br>Removed references to the Classic Timing Analyzer (quartus_tan).<br>Removed Oflow illustration.<br>July 2010<br>10.0.0<br>Updated script examples to use quartus_sta instead of quartus_tan, and<br>other minor updates throughout document.<br>continued | <b>Document Version</b> | <b>Quartus Prime</b><br><b>Version</b> | <b>Changes</b> |
|----------------------------------------------------------------------------------------------------|-------------------------|----------------------------------------|----------------|
|                                                                                                    |                         |                                        |                |
|                                                                                                    |                         |                                        |                |
|                                                                                                    |                         |                                        |                |
|                                                                                                    |                         |                                        |                |
|                                                                                                    |                         |                                        |                |
|                                                                                                    |                         |                                        |                |
|                                                                                                    |                         |                                        |                |
|                                                                                                    |                         |                                        |                |
|                                                                                                    |                         |                                        |                |
|                                                                                                    |                         |                                        |                |
|                                                                                                    |                         |                                        |                |
|                                                                                                    |                         |                                        |                |
|                                                                                                    |                         |                                        |                |
|                                                                                                    |                         |                                        |                |
|                                                                                                    |                         |                                        |                |
|                                                                                                    |                         |                                        |                |
|                                                                                                    |                         |                                        |                |
|                                                                                                    |                         |                                        |                |
|                                                                                                    |                         |                                        |                |

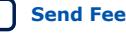

#### *1. Command Line Scripting* **683432 | 2024.04.01**

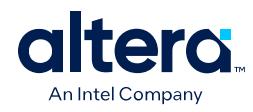

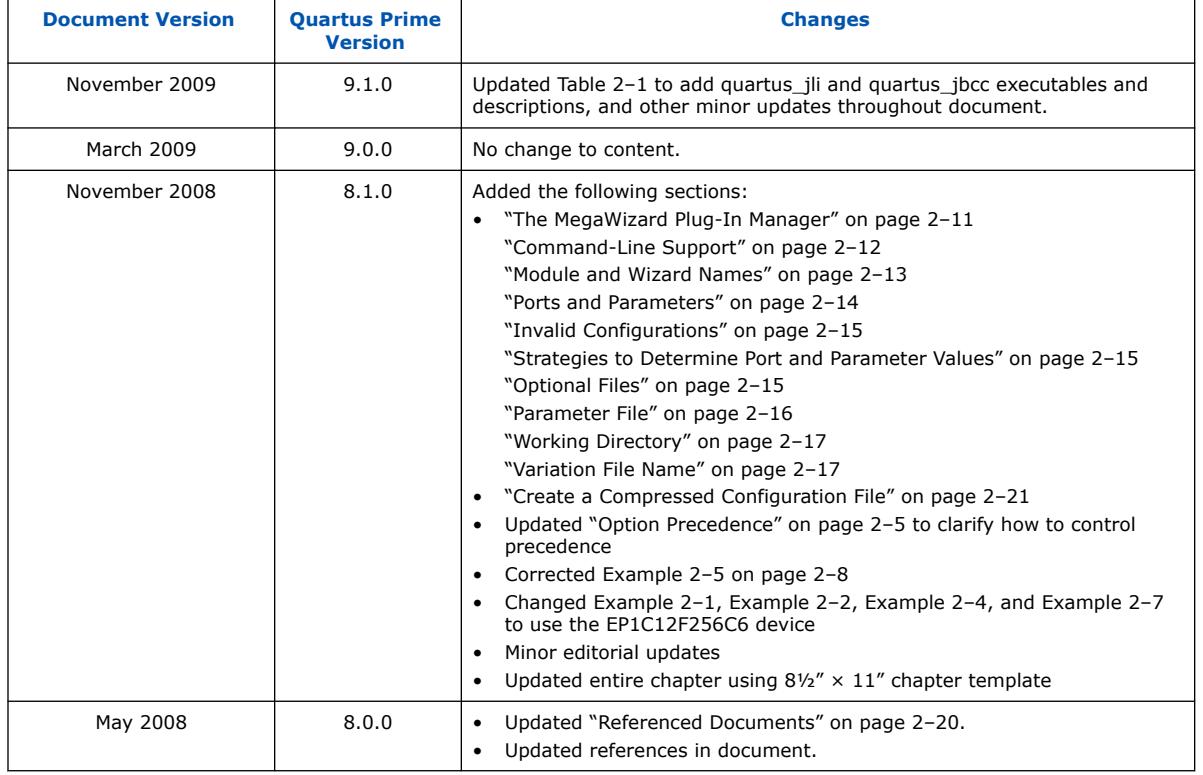

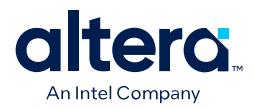

## **2. Tcl Scripting**

You can use Tcl scripts, as an alternative to the GUI, to control the function and operation of Quartus Prime software.

For example, you can use Tcl scripts to perform the following tasks:

- Manage Quartus Prime projects
- Specify assignments and constraints
- Compile your design
- Perform timing analysis
- Generate and view reports about your project

You can also use Tcl scripts to migrate a project or project settings. For example, when working with different projects targeting the same prototype or development board, you can define a Tcl script to automate pin assignments for each project, rather than entering the assignments individually in the GUI. You can automatically generate a Tcl script based on current project assignments, which simplifies transferring the assignments to another project.

The Quartus Prime software Tcl commands follow familiar EDA industry Tcl application programming interface (API) standards for command-line options. If you encounter an error with a command argument, the Tcl interpreter includes help information showing correct usage.

This chapter includes sample Tcl scripts for automating tasks in the Quartus Prime software, along with a complete reference of all supported Tcl commands and arguments. You can modify the example scripts for use with your own designs. Refer to Design Examples section of the Support area on the Intel website.

#### **Related Information**

- [Tcl Design Examples](https://www.intel.com/content/www/us/en/programmable/support/support-resources/design-examples/design-software/tcl.html)
- [TCL Commands and Packages](#page-85-0) on page 52

## **2.1. Tool Command Language**

Tcl (pronounced "tickle") stands for Tool Command Language, and is the industrystandard scripting language. Tcl supports control structures, variables, network socket access, and APIs.

With Tcl, you can work seamlessly across most development platforms. Synopsys\*, Mentor Graphics\*, and Intel software products support the Tcl language.

By combining Tcl commands and Quartus Prime API functions, you can create your own procedures and automate your design flow. Run Quartus Prime software in batch mode, or execute individual Tcl commands interactively in the Quartus Prime Tcl shell.

Intel Corporation. All rights reserved. Intel, the Intel logo, and other Intel marks are trademarks of Intel Corporation or its subsidiaries. Intel warrants performance of its FPGA and semiconductor products to current specifications in accordance with Intel's standard warranty, but reserves the right to make changes to any products and services at any time without notice. Intel assumes no responsibility or liability arising out of the application or use of any information, product, or service described herein except as expressly agreed to in writing by Intel. Intel customers are advised to obtain the latest version of device specifications before relying on any published information and before placing orders for products or services. \*Other names and brands may be claimed as the property of others.
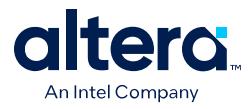

Quartus Prime software supports Tcl/Tk version 8.5, supplied by the Tcl DeveloperXchange.

# **2.2. The Quartus Prime Tcl Console Window**

A Tcl Console Window is available in the Quartus Prime software GUI by clicking **View** ➤ **Tcl Console**. You can run Quartus Prime Tcl commands directly in the **Tcl Console** window. The Quartus Prime Tcl shell interprets all Tcl commands that you type in the **Tcl Console**.

In addition, when you run commands in the Quartus Prime GUI, the Tcl Console displays the equivalent Tcl command. You can right-click in the Tcl Console and click **Save to File** to save a log file of the Tcl commands in the Tcl Console.

*Note:* Some shell commands such as cd, ls, and others can be run in the Tcl Console window, with the Tcl exec command. However, for best results, run shell commands and Quartus Prime executables from a system command prompt outside of the Quartus Prime software GUI.

> Tcl messages appear in the **System** tab (**Messages** window). Errors and messages written to stdout and stderr also are shown in the Quartus Prime **Tcl Console** window.

# **2.3. Quartus Prime Tcl Packages**

The Quartus Prime software groups Tcl commands into packages by function.

*Note:* Refer to [TCL Commands and Packages](#page-85-0) on page 52 for a comprehensive reference of all Quartus Prime Tcl packages and commands.

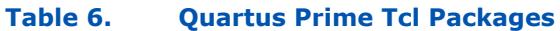

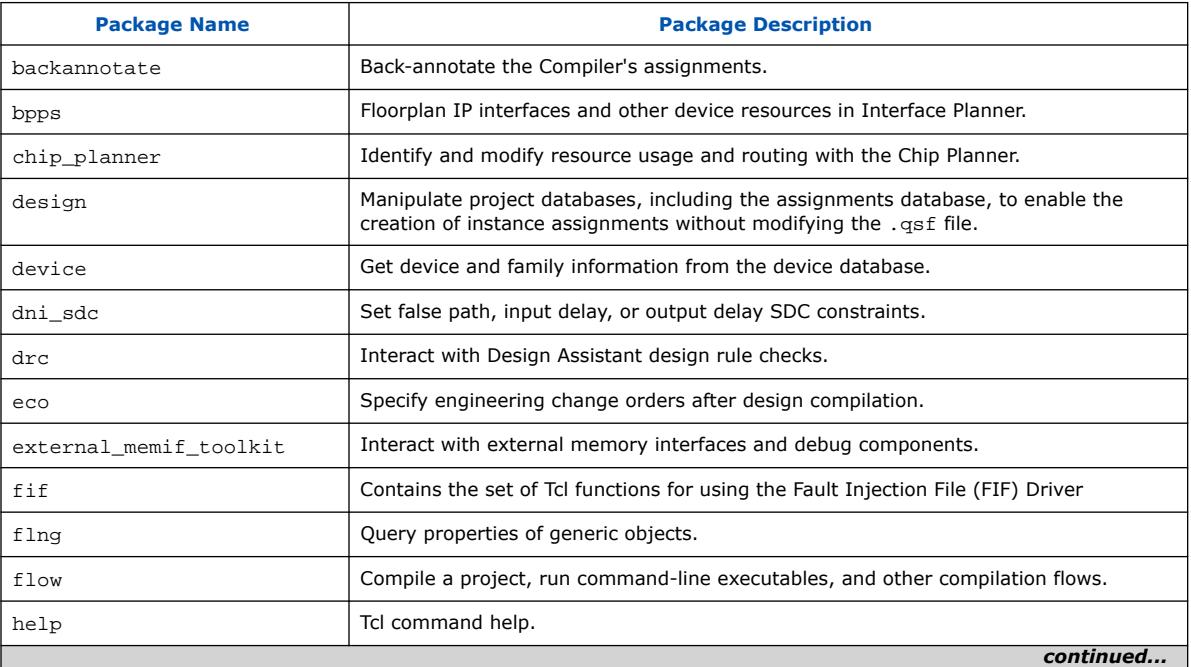

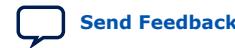

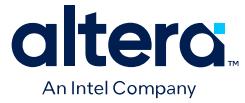

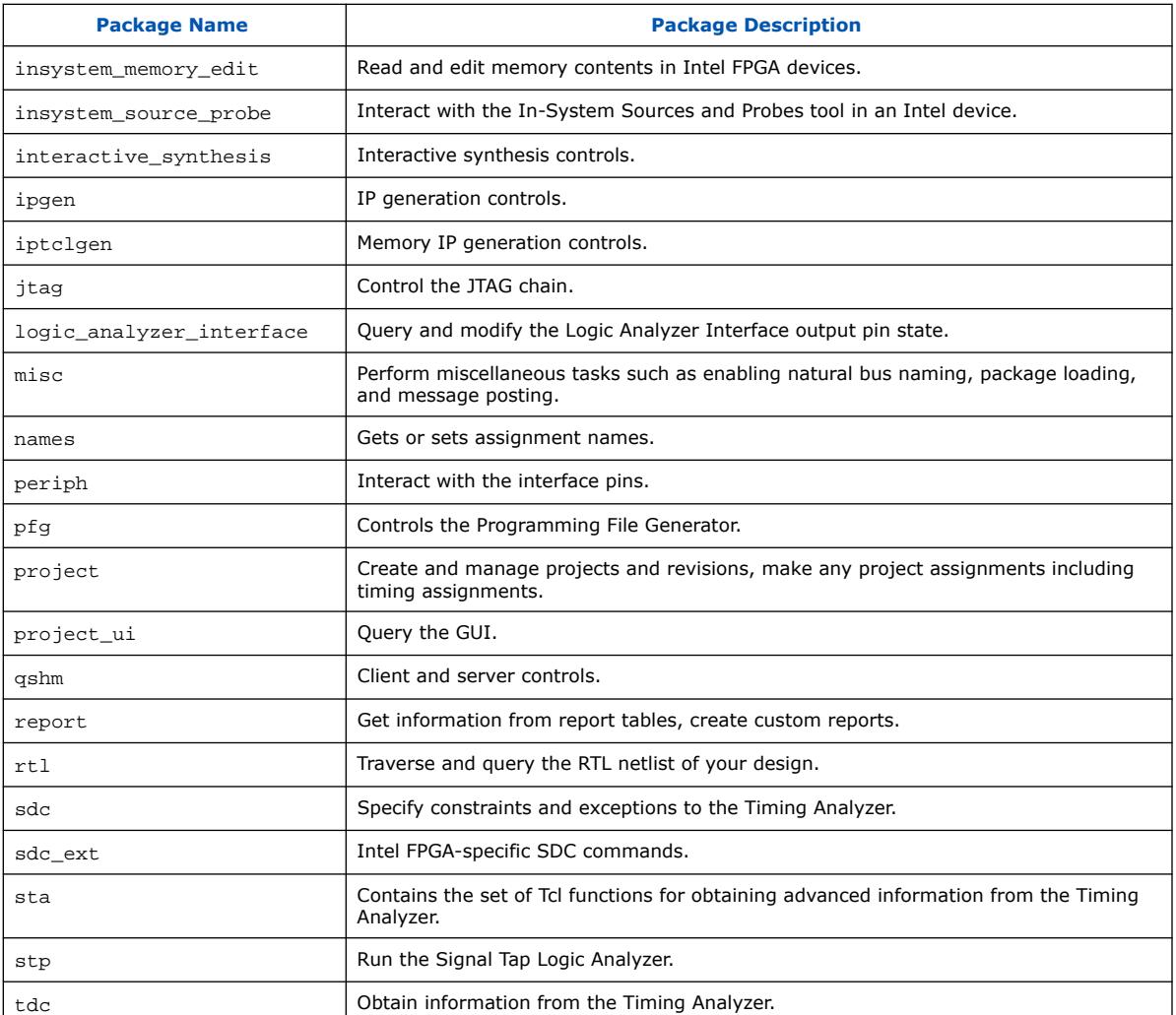

To keep memory requirements as low as possible, only the minimum number of packages load automatically with each Quartus Prime executable. To run commands from other packages, load those packages beforehand.

Run your scripts with executables that include the packages you use in the scripts. For example, to use commands in the sdc\_ext package, you must use the quartus\_sta executable because quartus\_sta is the only executable with support for the sdc\_ext package.

The following command prints lists of the packages loaded or available to load for an executable, to the console:

<executable name> --tcl\_eval help

For example, type the following command to list the packages loaded or available to load by the quartus\_fit executable:

```
quartus_fit --tcl_eval help
```
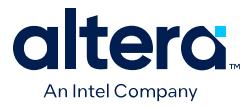

### **Related Information**

- [Tcl Design Examples](https://www.intel.com/content/www/us/en/programmable/support/support-resources/design-examples/design-software/tcl.html)
- [TCL Commands and Packages](#page-85-0) on page 52

## **2.3.1. Loading Tcl Packages**

To load an Quartus Prime Tcl package, use the load\_package command as follows:

load\_package [-version <version number>] <package name>

This command is similar to package require, but it allows to alternate between different versions of an Quartus Prime Tcl package.

## **2.3.2. Quartus Prime Tcl API Help**

Quartus Prime Tcl help allows easy access to information about the Quartus Prime Tcl commands.

• This command opens the Quartus Prime Command-Line and Tcl API help browser, which documents all commands and options in the Quartus Prime Tcl API. At a system command prompt, access the Quartus Prime Tcl API Help by typing:

quartus\_sh --qhelp

The Tcl API Help can be accessed from the Tcl console as well. At a Tcl prompt, type

help

to access the help information. The output is:

The Tcl console provides help options that display specific information:

#### **Table 7. Help Options Available in the Quartus Prime Tcl Environment**

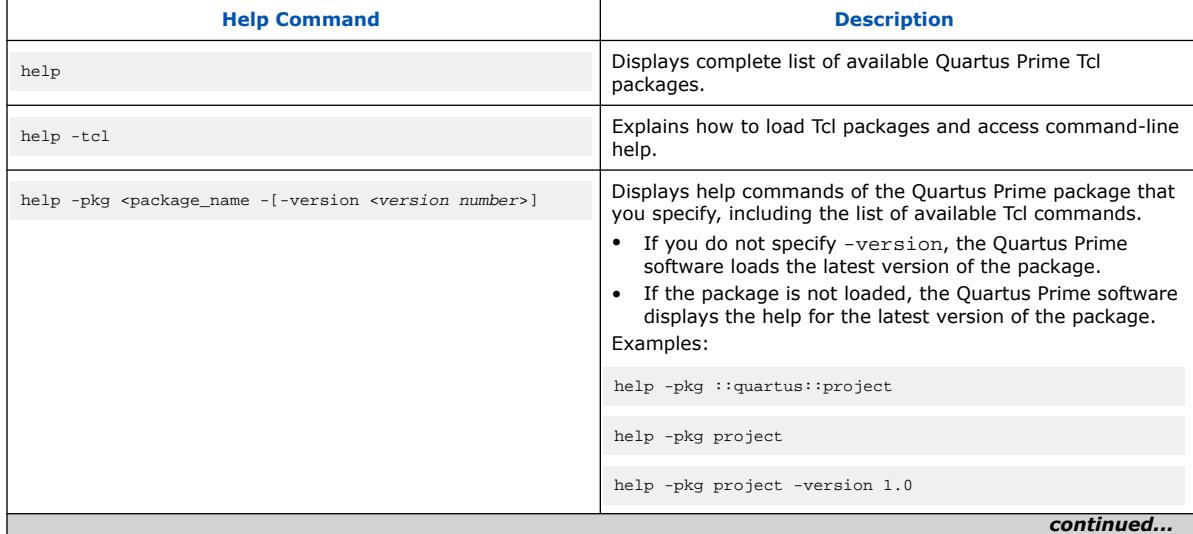

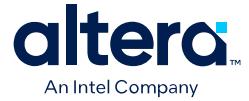

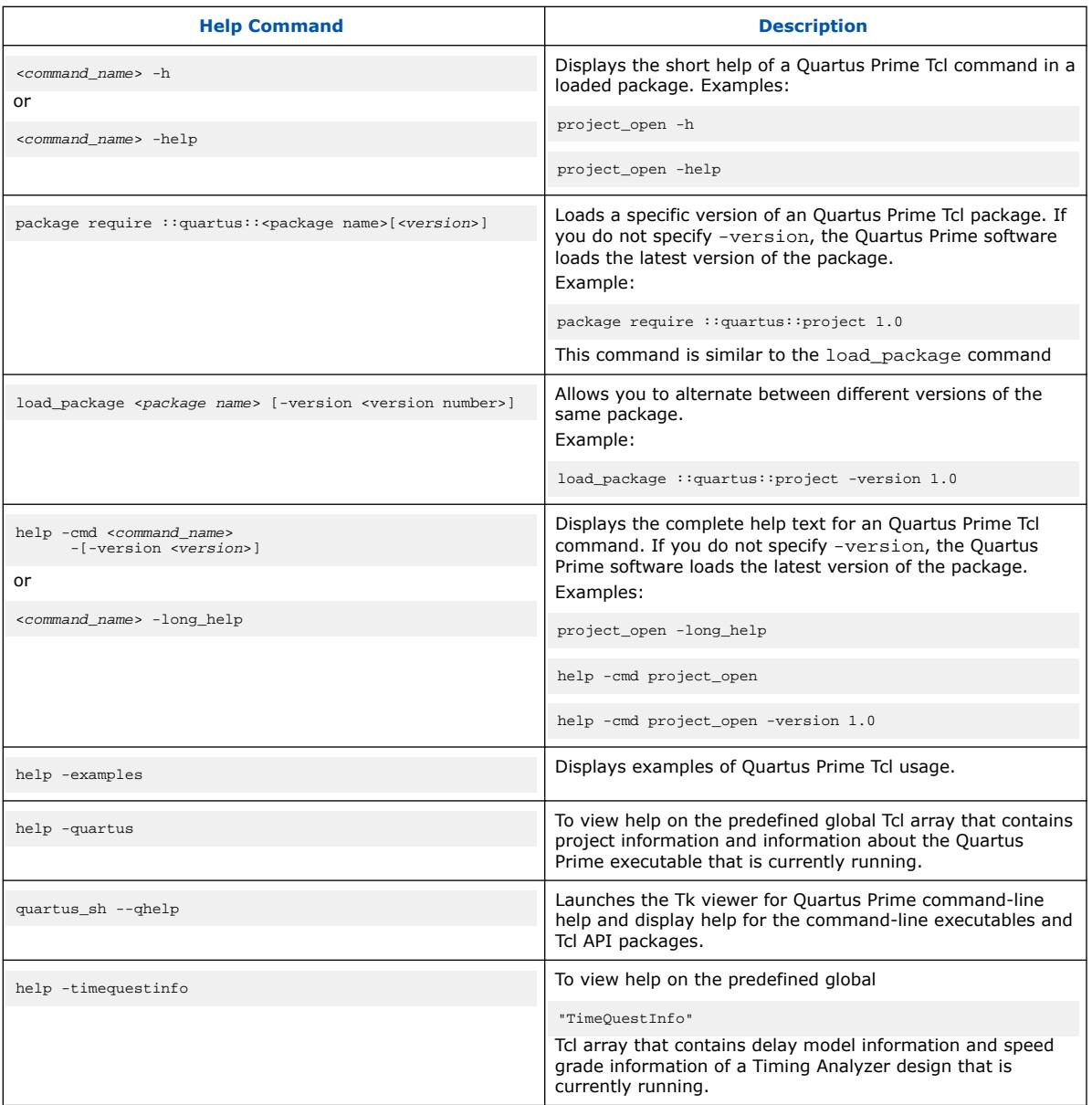

The Tcl API help is also available in Quartus Prime online help. Search for the command or package name to find details about that command or package.

## **2.3.2.1. Command-Line Options**

You can use any of the following command line options with executables that support Tcl:

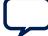

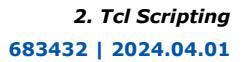

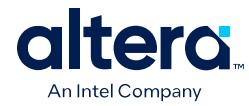

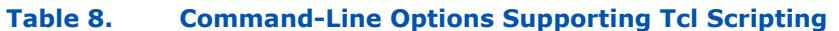

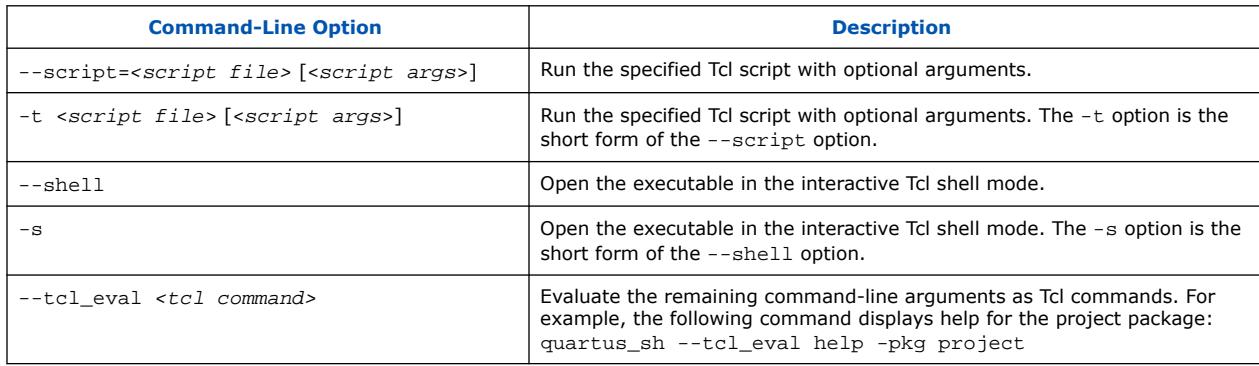

#### **2.3.2.1.1. Run a Tcl Script**

Running an executable with the -t option runs the specified Tcl script. You can also specify arguments to the script. Access the arguments through the argv variable, or use a package such as cmdline, which supports arguments of the following form:

-<argument name> <argument value>

The cmdline package is included in the <*Quartus Prime directory*>/common/tcl/ packages directory.

For example, to run a script called myscript.tcl with one argument, Stratix, type the following command at a system command prompt:

quartus\_sh -t myscript.tcl Stratix

#### **2.3.2.1.2. Interactive Shell Mode**

Running an executable with the  $-s$  option starts an interactive Tcl shell. For example, to open the Quartus Prime Timing Analyzer executable in interactive shell mode, type:

quartus\_sta -s

Commands you type in the Tcl shell are interpreted when you press Enter. To run a Tcl script in the interactive shell type:

source <script name>

If a command is not recognized by the shell, it is assumed to be external and executed with the exec command.

#### **2.3.2.1.3. Evaluate as Tcl**

Running an executable with the --tcl\_eval option causes the executable to immediately evaluate the remaining command-line arguments as Tcl commands. This can be useful if you want to run simple Tcl commands from other scripting languages.

For example, the following command runs the Tcl command that prints out the commands available in the project package.

quartus\_sh --tcl\_eval help -pkg project

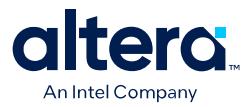

# **2.4. Tcl Design Flow Controls**

You can use Tcl scripts to control all aspects of the design flow, including controlling other software, when the other software also includes a scripting interface.

Typically, EDA tools include their own script interpreters that extend core language functionality with tool-specific commands. For example, the Quartus Prime Tcl interpreter supports all core Tcl commands, and adds numerous commands specific to the Quartus Prime software. You can include commands in one Tcl script to run another script, which allows you to combine or chain together scripts to control different tools. Because scripts for different tools must be executed with different Tcl interpreters, it is difficult to pass information between the scripts unless one script writes information into a file and another script reads it.

Within the Quartus Prime software, you can perform many different operations in a design flow (such as synthesis, fitting, and timing analysis) from a single script, making it easy to maintain global state information and pass data between the operations. However, there are some limitations on the operations you can perform in a single script due to the various packages supported by each executable.

There are no limitations on running flows from any executable. Flows include operations found in

**Processing ► Start** in the Quartus Prime GUI, and are also documented as options for the execute\_flow Tcl command. If you can make settings in the Quartus Prime software and run a flow to get your desired result, you can make the same settings and run the same flow in a Tcl script.

## **2.4.1. Creating Projects and Making Assignments**

You can create a script that makes all the assignments for an existing project, and then use the script at any time to restore your project settings to a known state.

Click **Project** ➤ **Generate Tcl File for Project** to automatically generate a .tcl file containing your assignments. You can source this file to recreate your project, and you can add other commands to this file, such as commands for compiling the design. This file is a good starting point to learn about project management and assignment commands.

To commit the assignments you create or modify to the .qsf file, you use the export\_assignments or project\_close commands. However, when you run the execute flow command, Quartus Prime software automatically commits the assignment changes to the .  $q$ sf file. To prevent this behavior, specify the dont export assignments logic option.

### **Related Information**

- [Quartus Prime Pro Edition Settings File Reference Manual](https://www.intel.com/content/www/us/en/docs/programmable/683296/current/settings-file-reference-manual.html)
- [Interactive Shell Mode](#page-35-0) on page 24
- [Constraining Designs](https://www.intel.com/content/www/us/en/docs/programmable/683143/current/constraining-designs.html)

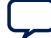

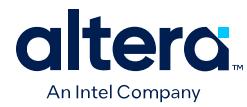

# **2.4.2. Compiling Designs**

You can run the Quartus Prime command-line executables from Tcl scripts. Use the included flow package to run various Quartus Prime compilation flows, or run each executable directly.

## **2.4.2.1. The flow Package**

The flow package includes two commands for running Quartus Prime command-line executables, either individually or together in standard compilation sequence.

- The execute module command allows you to run an individual Quartus Prime command-line executable.
- The execute flow command allows you to run some or all the executables in commonly-used combinations.

Use the flow package instead of system calls to run Quartus Prime executables from scripts or from the Quartus Prime Tcl Console.

## **2.4.2.2. Compile All Revisions**

You can use a simple Tcl script to compile all revisions in your project. Save the following script in a file called compile\_revisions.tcl and type the following to run it:

```
quartus_sh -t compile_revisions.tcl <project name>
```
#### **Compile All Revisions**

```
load_package flow project_open [lindex $quartus(args) 0] set original_revision 
[get_current_revision] foreach revision [get_project_revisions]
{ set_current_revision $revision execute flow -compile } set_current_revision 
$original_revision project_close
```
## **2.4.3. Reporting**

You can extract information from the Compilation Report to evaluate results. The Quartus Prime Tcl API provides easy access to report data so you do not have to write scripts to parse the text report files.

If you know the exact report cell or cells you want to access, use the get\_report\_panel\_data command and specify the row and column names (or x and  $y$  coordinates) and the name of the appropriate report panel. You can often search for data in a report panel. To do this, use a loop that reads the report one row at a time with the get report panel row command.

Column headings in report panels are in row 0. If you use a loop that reads the report one row at a time, start with row 1 to skip column headings. The get\_number\_of\_rows command returns the number of rows in the report panel, including the column heading row. Since the number of rows includes the column heading row, continue your loop if the loop index is less than the number of rows.

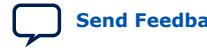

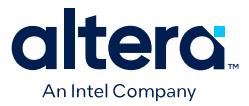

Report panels are hierarchically arranged and each level of hierarchy is denoted by the string "||" in the panel name. For example, the name of the Fitter Settings report panel is Fitter | Fitter Settings because it is in the Fitter folder. Panels at the highest hierarchy level do not use the "||" string. For example, the Flow Settings report panel is named Flow Settings.

The following Tcl code prints a list of all report panel names in your project. You can run this code with any executable that includes support for the report package.

#### **Print All Report Panel Names**

```
load_package report
project_open myproject
load_report
set panel_names [get_report_panel_names]
foreach panel_name $panel_names {
post message "$panel name"
}
```
### **2.4.3.1. Saving Report Data in csv Format**

You can create a Comma Separated Value (.csv) file from any Quartus Prime report to open with a spreadsheet editor.

The following Tcl code shows a simple way to create a .csv file with data from the Fitter panel in a report.

#### **Create .csv Files from Reports**

```
load_package report
project_open my-project
load_report
# This is the name of the report panel to save as a CSV file
set panel_name "Fitter||Fitter Settings"
set csv_file "output.csv"
set fh [open $csv_file w]
set num_rows [get_number_of_rows -name $panel_name]
# Go through all the rows in the report file, including the
# row with headings, and write out the comma-separated data
for { set i 0 } { $i < $num\_rows } { incr i } {
    set row_data [get_report_panel_row -name $panel_name \
         -row $i]
    puts $fh [join $row_data ","]
}
close $fh
unload_report
```
You can modify the script to use command-line arguments to pass in the name of the project, report panel, and output file to use. You can run this script example with any executable that supports the report package.

### **2.4.4. Timing Analysis**

The Quartus Prime Timing Analyzer includes support for industry-standard SDC commands in the sdc package.

The Quartus Prime software includes comprehensive Tcl APIs and SDC extensions for the Timing Analyzer in the sta, and sdc\_ext packages. The Quartus Prime software also includes a tdc package that obtains information from the Timing Analyzer.

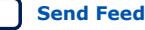

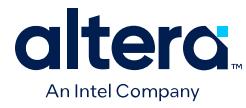

### **Related Information**

[Quartus Prime Pro Edition Settings File Reference Manual](https://www.intel.com/content/www/us/en/docs/programmable/683296.html)

## **2.5. Automating Script Execution**

You can configure scripts to run automatically at various points during compilation. Use this capability to automatically run scripts that perform custom reporting, make specific assignments, and perform many other tasks.

The following three global assignments control when a script is run automatically:

- PRE\_FLOW\_SCRIPT\_FILE -before a flow starts
- POST\_MODULE\_SCRIPT\_FILE —after a module finishes
- POST\_FLOW\_SCRIPT\_FILE —after a flow finishes

A module is another term for an Quartus Prime executable that performs one step in a flow. For example, two modules are Analysis and Synthesis (quartus syn), and timing analysis (quartus\_sta).

A flow is a series of modules that the Quartus Prime software runs with predefined options. For example, compiling a design is a flow that typically consists of the following steps (performed by the indicated module):

- 1. Analysis and Synthesis (quartus\_syn)
- 2. Fitter (quartus fit)
- 3. Assembler (quartus\_asm)
- 4. Timing Analyzer (quartus\_sta)

Other flows are described in the help for the execute\_flow Tcl command. In addition, many commands in the **Processing** menu of the Quartus Prime GUI correspond to this design flow.

To make an assignment automatically run a script, add an assignment with the following form to the .qsf for your project:

set\_global\_assignment -name <assignment name> <executable>:<script name>

The Quartus Prime software runs the scripts.

<executable> -t <script name> <flow or module name> <project name> <revision name>

The first argument passed in the argy variable (or quartus (args) variable) is the name of the flow or module being executed, depending on the assignment you use. The second argument is the name of the project and the third argument is the name of the revision.

The last process, current project, and current revision are passed to the script by the Quartus Prime software and can be accessed by the following commands:

set process [lindex \$quartus(args) 0] set project [lindex \$quartus(args) 1] set revision [lindex \$quartus(args) 2] project\_open \$project -revision \$revision

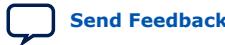

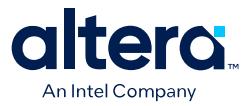

When you use the POST\_MODULE\_SCRIPT\_FILE assignment, the specified script is automatically run after every executable in a flow. You can use a string comparison with the module name (the first argument passed in to the script) to isolate script processing to certain modules.

## **2.5.1. Execution Example**

To illustrate how automatic script execution works in a complete flow, assume you have a project called **top** with a current revision called **rev\_1**, and you have the following assignments in the . qsf for your project.

set\_global\_assignment -name PRE\_FLOW\_SCRIPT\_FILE quartus\_sh:first.tcl set\_global\_assignment -name POST\_MODULE\_SCRIPT\_FILE quartus\_sh:next.tcl set\_global\_assignment -name POST\_FLOW\_SCRIPT\_FILE quartus\_sh:last.tcl

When you compile your project, the PRE\_FLOW\_SCRIPT\_FILE assignment causes the following command to be run before compilation begins:

quartus\_sh -t first.tcl compile top rev\_1

Next, the Quartus Prime software starts compilation with analysis and synthesis, performed by the quartus\_syn executable. After the Analysis and Synthesis finishes, the POST\_MODULE\_SCRIPT\_FILE assignment causes the following command to run:

quartus\_sh -t next.tcl quartus\_syn top rev\_1

Then, the Quartus Prime software continues compilation with the Fitter, performed by the quartus fit executable. After the Fitter finishes, the POST\_MODULE\_SCRIPT\_FILE assignment runs the following command:

quartus\_sh -t next.tcl quartus\_fit top rev\_1

Corresponding commands are run after the other stages of the compilation. When the compilation is over, the POST\_FLOW\_SCRIPT\_FILE assignment runs the following command:

quartus\_sh -t last.tcl compile top rev\_1

## **2.5.2. Controlling Processing**

The POST\_MODULE\_SCRIPT\_FILE assignment causes a script to run after every module. Because the same script is run after every module, you might have to include some conditional statements that restrict processing in your script to certain modules.

For example, if you want a script to run only after timing analysis, use a conditional test like the following example. It checks the flow or module name passed as the first argument to the script and executes code when the module is quartus sta.

#### **Restrict Processing to a Single Module**

set module [lindex \$quartus(args) 0]

- if [string match "quartus\_sta" \$module] {
	- # Include commands here that are run
	- # after timing analysis
	- # Use the post-message command to display

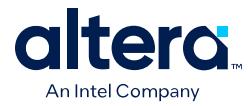

```
 # messages
     post_message "Running after timing analysis"
}
```
## **2.5.3. Displaying Messages**

Because of the way the Quartus Prime software runs the scripts automatically, you must use the post message command to display messages, instead of the puts command. This requirement applies only to scripts that are run by the three assignments listed in "Automating Script Execution".

#### **Related Information**

- The post message Command on page 41
- [Automating Script Execution](#page-31-0) on page 28

## **2.6. Other Scripting Features**

The Quartus Prime Tcl API includes other general-purpose commands and features described in this section.

## **2.6.1. Natural Bus Naming**

The Quartus Prime software supports natural bus naming. Natural bus naming allows you to use square brackets to specify bus indexes in HDL, without including escape characters to prevent Tcl from interpreting the square brackets as containing commands. For example, one signal in a bus named address can be identified as  $address[0]$  instead of  $address([0\backslash]$ . You can take advantage of natural bus naming when making assignments.

set\_location\_assignment -to address[10] Pin\_M20

The Quartus Prime software defaults to natural bus naming. You can turn off natural bus naming with the disable\_natural\_bus\_naming command. For more information about natural bus naming, type the following at an Quartus Prime Tcl prompt:

```
enable_natural_bus_naming -h
```
## **2.6.2. Short Option Names**

You can use short versions of command options, if they are unambiguous. For example, the project\_open command supports two options: -current\_revision and -revision.

You can use any of the following abbreviations of the -revision option:

- $-r$
- -re
- -rev

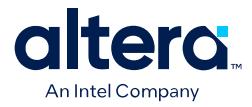

- -revi
- -revis
- -revisio

You can use an extremely short option such as  $-r$  because in the case of the project\_open command no other option starts with the letter r. However, the report timing command includes the options -recovery and -removal. You cannot use  $-r$  or  $-r$  to shorten either of those options, because the abbreviation is not unique.

## **2.6.3. Collection Commands**

Some Quartus Prime Tcl functions return very large sets of data that are inefficient as Tcl lists. These data structures are referred to as collections. The Quartus Prime Tcl API uses a collection ID to access the collection.

There are two Quartus Prime Tcl commands for working with collections, foreach in collection and get collection size. Use the set command to assign a collection ID to a variable.

#### **2.6.3.1. The foreach\_in\_collection Command**

The foreach in collection command is similar to the foreach Tcl command. Use it to iterate through all elements in a collection. The following example prints all instance assignments in an open project.

#### **foreach\_in\_collection Example**

```
set all_instance_assignments [get_all_instance_assignments -name *]
foreach_in_collection asgn $all_instance_assignments {
     # Information about each assignment is
     # returned in a list. For information
     # about the list elements, refer to Help
     # for the get-all-instance-assignments command.
    set to [lindex $asgn 2]
    set name [lindex $asgn 3]
     set value [lindex $asgn 4]
    puts "Assignment to $to: $name = $value"
}
```
#### **Related Information**

```
foreach in collection (::quartus::misc)
   In Quartus Prime Help
```
#### **2.6.3.2. The get\_collection\_size Command**

Use the get\_collection\_size command to get the number of elements in a collection. The following example prints the number of global assignments in an open project.

#### **get\_collection\_size Example**

```
set all_global_assignments [get_all_global_assignments -name *]
set num_global_assignments [get_collection_size $all_global_assignments]
puts "There are $num_global_assignments global assignments in your project"
```
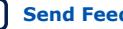

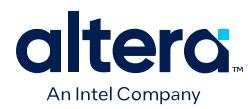

## **2.6.4. Node Finder Commands**

The Node Finder allows you to find any node name in your project's compilation database. You can then perform various actions on found nodes, such as specifying constraints or assignments to those nodes. You can filter the search on various criteria, and also use wildcard characters in the search string.

A complete set of Node Finder Tcl commands that support the equivalent Node Finder filtering options is available for use in the scripted design flow environment.

The filtering options include the following default filters that appear in the filter combo box in the Node Finder:

[Design Entry \(all names\) Filter](#page-46-0) on page 32 [Pins: assigned Filter](#page-51-0) on page 33 [Pins: unassigned Filter](#page-53-0) on page 33 [Pins: input Filter](#page-57-0) on page 33 [Pins: output Filter](#page-58-0) on page 34 [Pins: bidirectional Filter](#page-59-0) on page 34 [Pins: virtual Filter](#page-59-0) on page 34 [Pins: all Filter](#page-66-0) on page 35 [Pins: all & Registers: post-fitting Filter](#page-68-0) on page 35 [Ports: partition](#page-69-0) on page 35 [Entity instance: pre-synthesis Filter](#page-69-0) on page 36 [Registers: pre-synthesis Filter](#page-75-0) on page 36 [Registers: post-fitting Filter](#page-80-0) on page 36 [Post-synthesis Filter](#page-81-0) on page 37 [Post-Compilation Filter](#page-82-0) on page 37 [Signal Tap: pre-synthesis Filter](#page-83-0) on page 37 [Signal Tap: post-fitting Filter](#page-84-0) on page 38

## **2.6.4.1. Design Entry (all names) Filter**

This Node Finder filter finds all user-entered names in your design.

The following Tcl command demonstrates the use of the Design Entry (all names) filtering option:

```
set name_ids_col [get_names -filter * -node_type all \
-observable_type pre_synthesis] 
foreach_in_collection name_id $name_ids_col { 
 set name [get_name_info -info full_path -observable_type pre_synthesis \ 
$name_id]
      append name ","
      append name [get_name_info -info node_type $name_id]
     puts $name
}
```
For more information about the get\_names command, refer to [The get\\_names](#page-45-0) [Command](#page-45-0) on page 38.

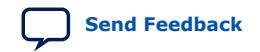

*2. Tcl Scripting* **683432 | 2024.04.01**

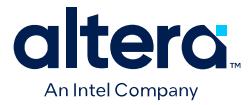

### **2.6.4.2. Pins: assigned Filter**

This Node Finder filter finds all pin names assigned locations or other pin-related assignments.

The following Tcl command demonstrates the use of the Pins: assigned filtering option:

```
set name_ids_col [get_names -filter * -node_type assigned \
-observable_type pre_synthesis] 
foreach_in_collection name_id $name_ids_col { 
     set name [get_name_info -info full_path -observable_type pre_synthesis \
$name_id]
      append name ","
      append name [get_name_info -info node_type $name_id]
      puts $name
}
```
For more information about the get\_names command, refer to [The get\\_names](#page-45-0) [Command](#page-45-0) on page 38.

## **2.6.4.3. Pins: unassigned Filter**

This Node Finder filter finds all pin names unassigned locations or other pin related assignments.

The following Tcl command demonstrates the use of the Pins: unassigned filtering option:

```
set name_ids_col [get_names -filter * -node_type unassigned \
-observable_type pre_synthesis] 
foreach_in_collection name_id $name_ids_col { 
      set name [get_name_info -info full_path -observable_type pre_synthesis \
$name_id]
     append name ","
      append name [get_name_info -info node_type $name_id]
      puts $name
}
```
For more information about the get\_names command, refer to [The get\\_names](#page-45-0) [Command](#page-45-0) on page 38.

### **2.6.4.4. Pins: input Filter**

This Node Finder filter finds all input pin names in your design files.

The following Tcl command demonstrates the use of the Pins: input filtering option:

```
set name_ids_col [get_names -filter * -node_type input \
-observable_type pre_synthesis] 
foreach_in_collection name_id $name_ids_col { 
     set name [get_name_info -info full_path -observable_type pre_synthesis \
$name_id] 
      append name ","
      append name [get_name_info -info node_type $name_id]
      puts $name
}
```
For more information about the get names command, refer to The get names [Command](#page-45-0) on page 38.

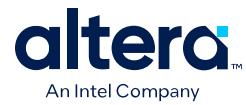

## **2.6.4.5. Pins: output Filter**

This Node Finder filter finds all output pin names in your design files.

The following Tcl command demonstrates the use of the Pins: output filtering option:

```
set name_ids_col [get_names -filter * -node_type output \
-observable_type pre_synthesis] 
foreach_in_collection name_id $name_ids_col { 
      set name [get_name_info -info full_path -observable_type pre_synthesis \
$name_id]
       append name ","
      append name [get_name_info -info node_type $name_id]
      puts $name
}
```
For more information about the get\_names command, refer to [The get\\_names](#page-45-0) [Command](#page-45-0) on page 38.

### **2.6.4.6. Pins: bidirectional Filter**

This Node Finder filter finds all bidirectional pin names in your design files.

The following Tcl command demonstrates the use of the Pins: bidirectional filtering option:

```
set name_ids_col [get_names -filter * -node_type bidir \
-observable_type pre_synthesis] 
foreach_in_collection name_id $name_ids_col { 
       set name [get_name_info -info full_path -observable_type pre_synthesis \
$name_id]
      append name ","
      append name [get_name_info -info node_type $name_id]
      puts $name
}
```
For more information about the get\_names command, refer to [The get\\_names](#page-45-0) [Command](#page-45-0) on page 38.

## **2.6.4.7. Pins: virtual Filter**

This Node Finder filter finds names of all I/O elements mapped to logic elements with a Virtual Pin logic option assignment.

The following Tcl command demonstrates the use of the Pins: virtual filtering option:

```
set name_ids_col [get_names -filter * -node_type virtual \
-observable_type pre_synthesis] 
foreach_in_collection name_id $name_ids_col { 
      set name [get_name_info -info full_path -observable_type pre_synthesis \
$name_id]
      append name ","
      append name [get_name_info -info node_type $name_id]
      puts $name
}
```
For more information about the get\_names command, refer to [The get\\_names](#page-45-0) [Command](#page-45-0) on page 38.

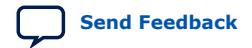

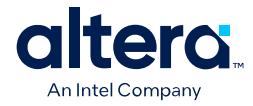

## **2.6.4.8. Pins: all Filter**

This Node Finder filter finds all pin names in your design files.

The following Tcl command demonstrates the use of the Pins: all filtering option:

```
set name_ids_col [get_names -filter * -node_type \
pin -observable_type pre_synthesis] 
foreach_in_collection name_id $name_ids_col { 
      set name [get_name_info -info full_path -observable_type pre_synthesis \
$name_id]
      append name ","
      append name [get_name_info -info node_type $name_id]
      puts $name
}
```
For more information about the get\_names command, refer to [The get\\_names](#page-45-0) [Command](#page-45-0) on page 38.

### **2.6.4.9. Pins: all & Registers: post-fitting Filter**

This Node Finder filter finds all pin names in your design along with all register names from your design files that persist after physical synthesis and fitting. The  $Pins: all$ & Registers: post-fitting filter is a combination of the Pins: all and Registers: post-fitting filters.

The following Tcl command demonstrates the use of the Pins: all & Registers: post-fitting filtering option:

```
set name_ids_col [get_names -filter * -node_type \
all_reg -observable_type post_fitter] 
foreach_in_collection name_id $name_ids_col { 
      set name [get_name_info -info full_path -observable_type post_fitter \ 
$name_id]
      append name ","
      append name [get_name_info -info node_type $name_id]
     puts $name
}
```
For more information about the get names command, refer to The get names [Command](#page-45-0) on page 38.

### **2.6.4.10. Ports: partition**

This Node Finder filter must be used after running the Fitter, to find nodes for post-fit partition.

*Note:* When you run this filter before running the Fitter, a "No nodes available. Run Fitter." message displays.

> The following Tcl command demonstrates the use of the Ports: partition filtering option:

```
set name_ids_col [get_names -filter * -node_type partition \
-observable_type post_fitter] 
foreach_in_collection name_id $name_ids_col { 
    set name [get_name_info -info full_path -observable_type post_fitter \
$name_id]
    append name ","
```
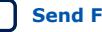

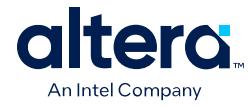

```
 append name [get_name_info -info node_type $name_id]
      puts $name
}
```
For more information about the get\_names command, refer to [The get\\_names](#page-45-0) [Command](#page-45-0) on page 38.

## **2.6.4.11. Entity instance: pre-synthesis Filter**

This Node Finder filter finds a list of instances in the logical hierarchy for pre-synthesis netlist.

The following Tcl command demonstrates the use of the Entity instance: presynthesis filtering option:

```
set name_ids_col [get_names -filter * -node_type hierarchy \
-observable_type pre_synthesis] 
foreach_in_collection name_id $name_ids_col { 
    set name [get_name_info -info full_path -observable_type pre_synthesis \
$name_id]
      append name ","
      append name [get_name_info -info node_type $name_id]
      puts $name
}
```
For more information about the get names command, refer to The get names [Command](#page-45-0) on page 38.

#### **2.6.4.12. Registers: pre-synthesis Filter**

This Node Finder filter finds all register names you entered in the design after Analysis and Elaboration, but before physical synthesis performs any synthesis optimizations.

The following Tcl command demonstrates the use of the Registers: presynthesis filtering option:

```
set name_ids_col [get_names -filter * -node_type reg \
-observable_type pre_synthesis] 
foreach_in_collection name_id $name_ids_col { 
      set name [get_name_info -info full_path -observable_type pre_synthesis \
$name_id]
      append name ","
       append name [get_name_info -info node_type $name_id]
      puts $name
}
```
For more information about the get names command, refer to The get names [Command](#page-45-0) on page 38.

### **2.6.4.13. Registers: post-fitting Filter**

This Node Finder filter finds all user-entered register names in your design files that remain after physical synthesis and fitting.

The following Tcl command demonstrates the use of the Registers: post-fitting filtering option:

```
set name_ids_col [get_names -filter * -node_type reg \
-observable_type post_fitter] 
foreach_in_collection name_id $name_ids_col { 
     set name [get_name_info -info full_path -observable_type post_fitter \
```
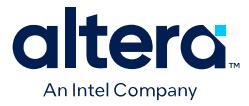

```
$name_id]
       append name ","
       append name [get_name_info -info node_type $name_id]
       puts $name
}
```
For more information about the get\_names command, refer to [The get\\_names](#page-45-0) [Command](#page-45-0) on page 38.

#### **2.6.4.14. Post-synthesis Filter**

This Node Finder filter finds all user-entered and synthesis-generated names that remain in the design after design elaboration and physical synthesis.

The following Tcl command demonstrates the use of the Post-Synthesis filtering option:

```
set name_ids_col [get_names -filter * -node_type all \
-observable_type post_synthesis] 
foreach in collection name id $name ids col {
    set name [get_name_info -info full_path -observable_type post_synthesis \
$name_id]
     append name ","
     append name [get_name_info -info node_type $name_id]
     puts $name
}
```
For more information about the get names command, refer to The get names [Command](#page-45-0) on page 38.

#### **2.6.4.15. Post-Compilation Filter**

This Node Finder filter finds all user-centered and Compiler-generated names that remain after fitting and do not have location assignments.

The following Tcl command demonstrates the use of the Post-Compilation filtering option:

```
set name_ids_col [get_names -filter * -node_type all \
-observable_type post_fitter] 
foreach_in_collection name_id $name_ids_col { 
     set name [get_name_info -info full_path -observable_type post_fitter \
$name_id]
      append name ","
      append name [get_name_info -info node_type $name_id]
     puts $name
}
```
For more information about the get names command, refer to The get names [Command](#page-45-0) on page 38.

### **2.6.4.16. Signal Tap: pre-synthesis Filter**

This Node Finder filter finds all internal device nodes in the pre-synthesis netlist that can be analyzed by the Signal Tap Logic Analyzer.

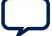

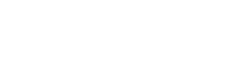

The following Tcl command demonstrates the use of the Signal Tap: presynthesis filtering option:

```
set name_ids_col [get_names -filter * -node_type all \
-observable_type pre_synthesis] 
foreach_in_collection name_id $name_ids_col { 
    set is_signaltap [get_name_info -info signaltapii -observable_type \
pre_synthesis $name_id]
     if {\sin_s} is = 1 {
          set name [get_name_info -use_cached_database -info full_path \
-observable_type pre_synthesis $name_id]
         append name ","
         append name [get_name_info -info node_type -observable_type \
pre_synthesis $name_id]
         puts $name
      }
}
```
For more information about the get names command, refer to The get names [Command](#page-45-0) on page 38.

## **2.6.4.17. Signal Tap: post-fitting Filter**

Intel Company

This Node Finder filter finds all internal device nodes in the post fit netlist that can be analyzed by the Signal Tap Logic Analyzer.

The following Tcl command demonstrates the use of the Signal Tap: postfitting filtering option:

```
set name_ids_col [get_names -filter * -node_type all \
-observable_type post_fitter] 
foreach in collection name id $name ids col {
     set is_signaltap [get_name_info -info signaltapii -observable_type \
post_fitter $name_id]
    if {\sin_s} is ignaltap == 1} {
        set name [get_name_info -use_cached_database -info full_path \
-observable_type post_fitter $name_id]
         append name ","
         append name [get_name_info -info node_type -observable_type \
pre_synthesis $name_id]
        puts $name
     }
}
```
For more information about the get\_names command, refer to [The get\\_names](#page-45-0) [Command](#page-45-0) on page 38.

## **2.6.5. The get\_names Command**

To query a filtered output collection of all matching node name IDs found in a compiled Quartus Prime project, use the get\_names command.

To access each element of the output collection, use the Tcl command [foreach\\_in\\_collection](#page-45-0). For get\_names or foreach\_in\_collection command example, type get\_names -long\_help or foreach\_in\_collection long help.

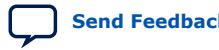

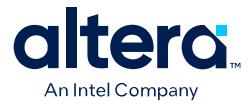

- If the -node\_type option is not specified, the default value is all.
- If the -observable\_type option is not specified, the default value is all.
- The node type pin includes input, output, bidir, assigned, unassigned, virtual, and pin.
- The node type qsf include names from the .qsf settings file.
- The node type all includes all node types.
- The node type all\_reg includes all node types and registers post-fitting.

The value for -observable\_type option can be one of the following:

## **Table 9. Values for observable\_type Option**

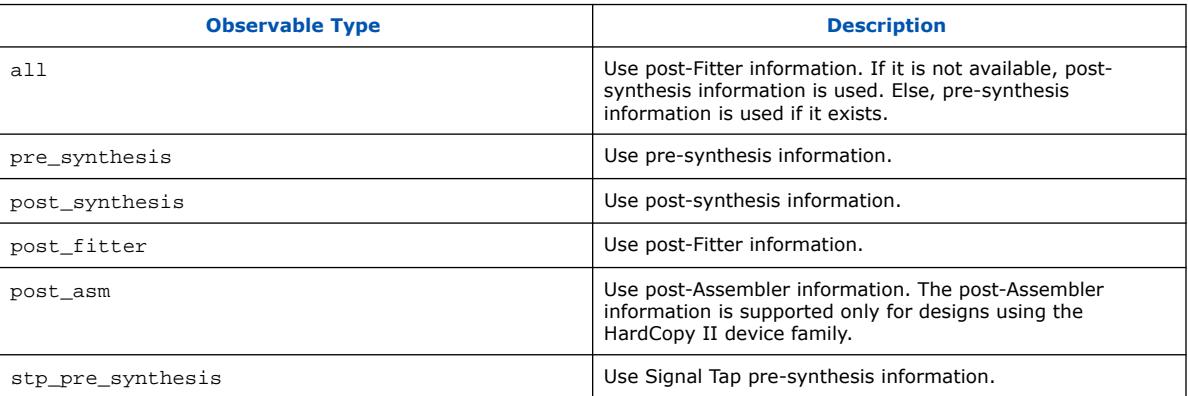

#### **Arguments**

Following table lists the get\_names command arguments:

## **Table 10. The get\_names Command Arguments**

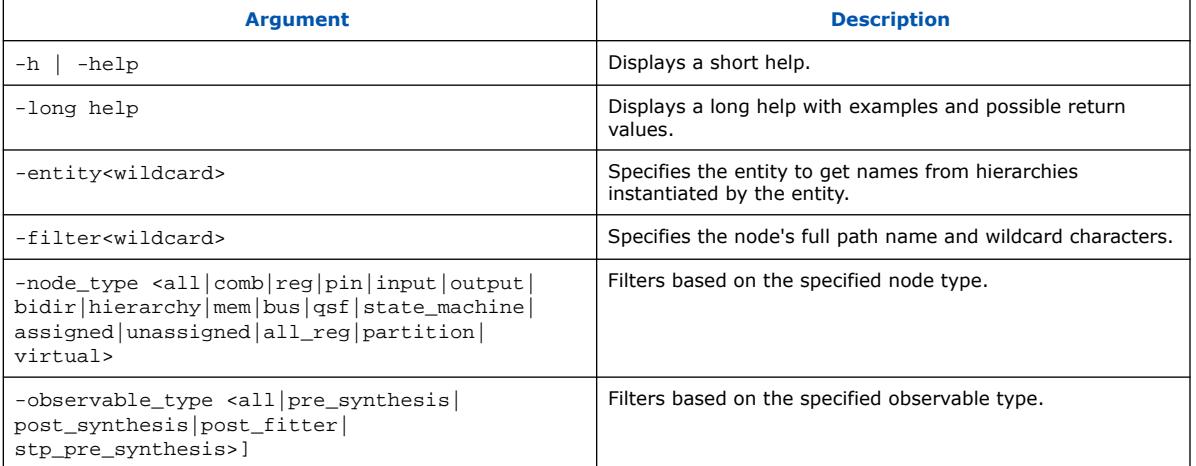

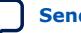

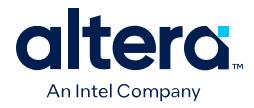

### **Return Values**

Following table lists values returned by the get\_names command:

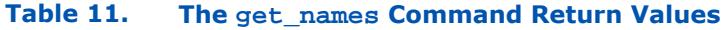

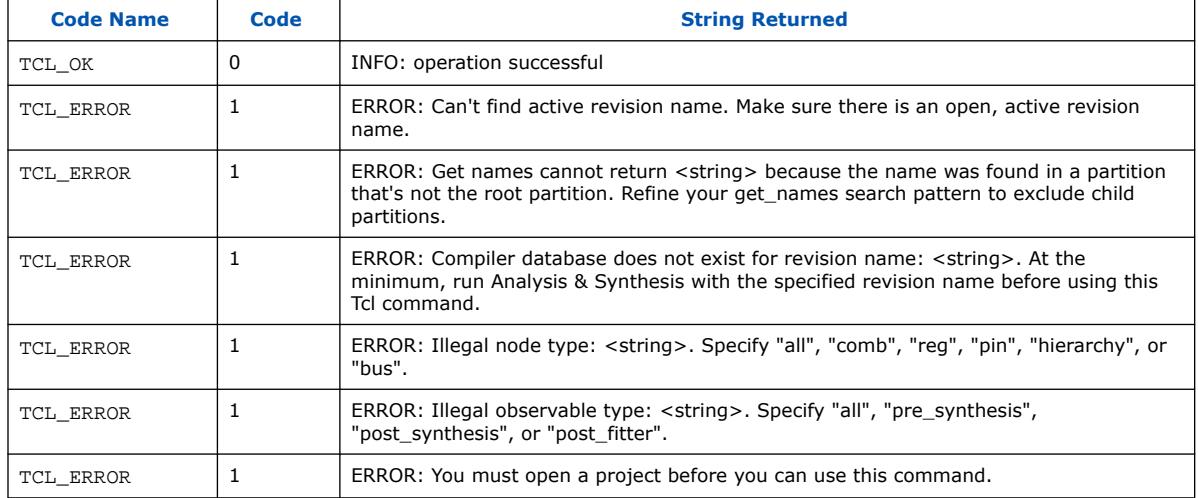

### **Example Use**

# Search for a single post-Fitter pin with the name accel and make assignments set accel\_name\_id [get\_names -filter accel -node\_type pin -observable\_type post\_fitter]

```
foreach_in_collection name_id $accel_name_id {
    # Get the full path name of the node
    set target [get_name_info -info full_path $name_id]
    # Set multicycle assignment
    set_multicycle_assignment -to $target 2
    # Set location assignment
   set_location_assignment -to $target Pin_E22
 }
# Search for nodes of any post-Fitter node type with name length <= 5. The 
default node type is "all"
set name_ids [get_names -filter ????? -observable_type post_fitter]
foreach_in_collection name_id $name_ids {
    # Print the name id
   puts $name_id
    # Print the node type
   puts [get_name_info -info node_type $name_id]
    # Print the full path (which excludes the current focus entity from the path)
   puts [get_name_info -info full_path $name_id]
 }
# Search for nodes of any post-Fitter node type that end in "eed".
# The default node type is "all"
   set name_ids [get_names -filter *eed -observable_type post_fitter]
   foreach_in_collection name_id $name_ids {
   # Print the name id
   puts $name_id
    # Print the node type
   puts [get_name_info -info node_type $name_id]
    # Print the full path (which excludes the current
   # focus entity from the path)
   puts [get_name_info -info full_path $name_id]
 }
```
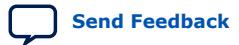

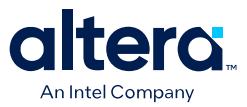

## **2.6.6. The post\_message Command**

To print messages that are formatted like Quartus Prime software messages, use the post\_message command. Messages printed by the post\_message command appear in the **System** tab of the **Messages** window in the Quartus Prime GUI, and are written to standard output when scripts are run. Arguments for the post message command include an optional message type and a required message string.

The message type can be one of the following:

- info (default)
- extra info
- warning
- critical\_warning
- error

If you do not specify a type, Quartus Prime software defaults to info.

With the Quartus Prime software in Windows, you can color code messages displayed at the system command prompt with the post message command. Add the following line to your quartus2.ini file:

```
DISPLAY_COMMAND_LINE_MESSAGES_IN_COLOR = on
```
The following example shows how to use the post\_message command.

post\_message -type warning "Design has gated clocks"

### **2.6.7. Accessing Command-Line Arguments**

The global variable quartus(args) is a list of the arguments typed on the command-line following the name of the Tcl script.

#### **Example 1. Simple Command-Line Argument Access**

The following Tcl example prints all the arguments in the quartus(args) variable:

```
set i 0
foreach arg $quartus(args) {
    puts "The value at index $i is $arg"
     incr i
}
```
#### **Example 2. Passing Command-Line Arguments to Scripts**

If you copy the script in the previous example to a file named  $print\_args.tcl$ , it displays the following output when you type the following at a command prompt.

```
quartus_sh -t print_args.tcl my_project 100MHz
The value at index 0 is my_project
The value at index 1 is 100MHz
```
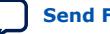

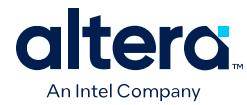

## **2.6.7.1. The cmdline Package**

You can use the cmdline package included with the Quartus Prime software for more robust and self-documenting command-line argument passing. The cmdline package supports command-line arguments with the form -<option><value>.

#### **cmdline Package**

```
package require cmdline
variable ::argv0 $::quartus(args)
set options {<br>{ "project.arg" "" "Project name" }
 { "project.arg" "" "Project name" }
 { "frequency.arg" "" "Frequency" }
}
set usage "You need to specify options and values"
array set optshash [::cmdline::getoptions ::argv $options $usage]
puts "The project name is $optshash(project)"
puts "The frequency is $optshash(frequency)"
```
If you save those commands in a Tcl script called print\_cmd\_args.tcl you see the following output when you type the following command at a command prompt.

#### **Passing Command-Line Arguments for Scripts**

```
quartus_sh -t print_cmd_args.tcl -project my_project -frequency 100MHz
The project name is my_project
The frequency is 100MHz
```
Virtually all Quartus Prime Tcl scripts must open a project. You can open a project, and you can optionally specify a revision name with code like the following example. The example checks whether the specified project exists. If it does, the example opens the current revision, or the revision you specify.

#### **Full-Featured Method to Open Projects**

```
package require cmdline
variable ::argv0 $::quartus(args)
set options \{\ \ \backslash\ \\{ "project.arg" "" "Project Name" \} \setminus{ "revision.arg" "" "Revision Name" } \
}
array set optshash [::cmdline::getoptions ::argv0 $options]
# Ensure the project exists before trying to open it
if {[project_exists $optshash(project)]} {
     if {[string equal "" $optshash(revision)]} {
        # There is no revision name specified, so default
         # to the current revision
         project_open $optshash(project) -current_revision
     } else {
         # There is a revision name specified, so open the
         # project with that revision
         project_open $optshash(project) -revision \
             $optshash(revision)
     }
} else {
     puts "Project $optshash(project) does not exist"
     exit 1
}
# The rest of your script goes here
```
If you do not require this flexibility or error checking, you can use just the project\_open command.

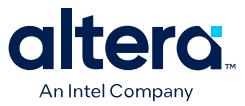

#### **Simple Method to Open Projects**

set proj\_name [lindex \$argv 0] project\_open \$proj\_name

## **2.6.8. The quartus() Array**

The global  $quartus()$  Tcl array includes other information about your project and the current Quartus Prime executable that might be useful to your scripts. The scripts in the preceding examples parsed command line arguments found in quartus (args). For information on the other elements of the quartus() array, type the following command at a Tcl prompt:

help -quartus

## **2.7. The Quartus Prime Tcl Shell in Interactive Mode Example**

This section presents how to make project assignments and then compile the finite impulse response (FIR) filter tutorial project with the quartus\_sh interactive shell.

This example assumes you already have the  $fir$   $finter$  tilter tutorial design files in a project directory.

1. To run the interactive Tcl shell, type the following at the system command prompt:

quartus\_sh -s

2. Create a new project called fir\_filter, with a revision called filtref by typing:

project\_new -revision filtref fir\_filter

- *Note:*  If the project file and project name are the same, the Quartus Prime software gives the revision the same name as the project.
	- If a .qpf file for this project already exists, the Quartus Prime software displays an error stating that the project already exists.

Because the revision named filtref matches the top-level file, all design files are automatically picked up from the hierarchy tree.

3. Set a global assignment for the device:

set\_global\_assignment -name family <device family name>

To learn more about assignment names that you can use with the -name option, refer to Quartus Prime Help.

*Note:* For assignment values that contain spaces, enclose the value in quotation marks.

4. To compile a design, use the :: quartus:: flow package, which properly exports the new project assignments and compiles the design with the proper sequence of the command-line executables. First, load the package:

load\_package flow

It returns:

1.1

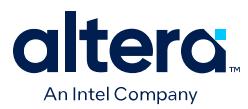

5. To perform a full compilation of the FIR filter design, use the execute flow command with the -compile option:

```
execute_flow -compile
```
This command compiles the FIR filter tutorial project, exporting the project assignments and running quartus\_syn, quartus\_fit, quartus\_asm**,** and quartus sta. This sequence of events is the same as selecting **Processing** ► **Start Compilation** in the Quartus Prime GUI.

- 6. When you are finished with a project, close it with the project\_close command.
- 7. To exit the interactive Tcl shell, type exit at a Tcl prompt.

# **2.8. The tclsh Shell**

On the UNIX and Linux operating systems, the tclsh shell included with the Quartus Prime software is initialized with a minimal PATH environment variable. As a result, system commands might not be available within the tclsh shell because certain directories are not in the PATH environment variable.

To include other directories in the path searched by the tclsh shell, set the QUARTUS\_INIT\_PATH environment variable before running the tclsh shell. Directories in the QUARTUS\_INIT\_PATH environment variable are searched by the tclsh shell when you execute a system command.

# **2.9. Tcl Scripting Basic Examples**

The core Tcl commands support variables, control structures, and procedures. Additionally, there are commands for accessing the file system and network sockets, and running other programs. You can create platform-independent graphical interfaces with the Tk widget set.

Tcl commands are executed immediately as they are typed in an interactive Tcl shell. You can also create scripts (including the examples in this chapter) in files and run them with the Quartus Prime executables or with the tclsh shell.

# **2.9.1. Hello World Example**

The following shows the basic "Hello world" example in Tcl:

puts "Hello world"

Use double quotation marks to group the words hello and world as one argument. Double quotation marks allow substitutions to occur in the group. Substitutions can be simple variable substitutions, or the result of running a nested command. Use curly braces  $\{\}$  for grouping when you want to prevent substitutions.

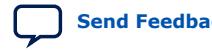

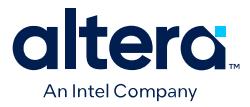

## **2.9.2. Variables**

Assign a value to a variable with the set command. You do not have to declare a variable before using it. Tcl variable names are case-sensitive.

set a 1

To access the contents of a variable, use a dollar sign (" $\frac{1}{2}$ ") before the variable name. The following example prints "Hello world" in a different way.

set a Hello set b world puts "\$a \$b"

## **2.9.3. Substitutions**

Tcl performs three types of substitution:

- Variable value substitution
- Nested command substitution
- Backslash substitution

### **2.9.3.1. Variable Value Substitution**

Variable value substitution, refers to accessing the value stored in a variable with a dollar sign ("\$") before the variable name.

## **2.9.3.2. Nested Command Substitution**

Nested command substitution refers to how the Tcl interpreter evaluates Tcl code in square brackets. The Tcl interpreter evaluates nested commands, starting with the innermost nested command, and commands nested at the same level from left to right. Each nested command result is substituted in the outer command.

```
set a [string length foo]
```
## **2.9.3.3. Backslash Substitution**

Backslash substitution allows you to quote reserved characters in Tcl, such as dollar signs ("\$") and braces ("[ ]"). You can also specify other special ASCII characters like tabs and new lines with backslash substitutions. A backslash before a character tells the TCL interpreter to treat the next character as a literal if the character is not the last character on the line.

```
puts "This is a \S special character"
puts "This is a\
$ special character and line continuation"
puts "This is backslash \is ignored"
puts "This is backslash\
    continued on next line"
```
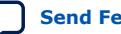

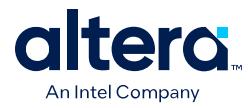

# **2.9.4. Arithmetic**

Use the expr command to perform arithmetic calculations. Use curly braces ( $\lq\lq$   $\rq$ ) to group the arguments of this command for greater efficiency and numeric precision.

```
set a 5
set b [expr { $a + sqrt(2) } ]
```
The Quartus Prime software supports all standard Tcl boolean and arithmetic operators, such as  $&&$  (AND),  $||$  (OR), ! (NOT), and comparison operators such as < (less than),  $>$  (greater than), and  $==$  (equal to).

## **2.9.5. Lists**

A Tcl list is a series of values. Supported list operations include creating lists, appending lists, extracting list elements, computing the length of a list, sorting a list, and more.

set a { 1 2 3 }

You can use the lindex command to extract information at a specific index in a list. Indexes are zero-based. You can use the index end to specify the last element in the list, or the index end-<*n*> to count from the end of the list. For example, to print the second element (at index 1) in the list stored in a use the following code.

puts [lindex \$a 1]

The llength command returns the length of a list.

puts [llength \$a]

The lappend command appends elements to a list. If a list does not already exist, the list you specify is created. The list variable name is not specified with a dollar sign ("\$").

lappend a 4 5 6

## **2.9.6. Arrays**

Arrays are similar to lists except that they use a string-based index. Tcl arrays are implemented as hash tables. You can create arrays by setting each element individually or with the array set command.

To set an element with an index of Mon to a value of Monday in an array called days, use the following command:

set days(Mon) Monday

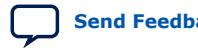

*2. Tcl Scripting* **683432 | 2024.04.01**

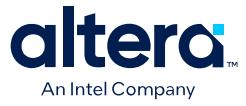

The array set command requires a list of index/value pairs. This example sets the array called days:

```
array set days { Sun Sunday Mon Monday Tue Tuesday\ 
                 Wed Wednesday Thu Thursday Fri Friday Sat Saturday }
set day_abbreviation Mon
```
puts \$days(\$day\_abbreviation)

Use the array names command to get a list of all the indexes in a particular array. The index values are not returned in any specified order. The following example is one way to iterate over all the values in an array.

```
foreach day [array names days] {
    puts "The abbreviation $day corresponds to the day name $days($day)"
}
```
Arrays are a very flexible way of storing information in a Tcl script and are a good way to build complex data structures.

## **2.9.7. Control Structures**

Tcl supports common control structures, including if-then-else conditions and for, foreach, and while loops. The position of the curly braces as shown in the following examples ensures the control structure commands are executed efficiently and correctly. The following example prints whether the value of variable a positive, negative, or zero.

#### **If-Then-Else Structure**

```
if \{ \text{sa} > 0 \} { puts "The value is positive"
} elseif \{ $a < 0 }
     puts "The value is negative"
\} else \{ puts "The value is zero"
}
```
The following example uses a for loop to print each element in a list.

#### **For Loop**

```
set a { 1 2 3 }
for { set i 0 } { $i < [llength $a] } { incr i } {
 puts "The list element at index $i is [lindex $a $i]"
}
```
The following example uses a foreach loop to print each element in a list.

#### **foreach Loop**

```
set a { 1 2 3 }
foreach element $a
    puts "The list element is $element"
}
```
The following example uses a while loop to print each element in a list.

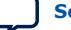

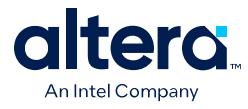

### **while Loop**

```
set a { 1 2 3 }
set i 0
while { $i < [llength $a] } { puts "The list element at index $i is [lindex $a
$i]"
     incr i
}
```
You do not have to use the expr command in boolean expressions in control structure commands because they invoke the expr command automatically.

## **2.9.8. Procedures**

Use the proc command to define a Tcl procedure (known as a subroutine or function in other scripting and programming languages). The scope of variables in a procedure is local to the procedure. If the procedure returns a value, use the return command to return the value from the procedure. The following example defines a procedure that multiplies two numbers and returns the result.

#### **Simple Procedure**

```
proc multiply { x y } {
 set product [expr { $x * $y }]
    return $product
}
```
The following example shows how to use the multiply procedure in your code. You must define a procedure before your script calls it.

#### **Using a Procedure**

```
proc multiply { x y } {
    set product [expr { $x * $y }]
     return $product
}
set a 1
set b 2
puts [multiply $a $b]
```
Define procedures near the beginning of a script. If you want to access global variables in a procedure, use the global command in each procedure that uses a global variable.

#### **Accessing Global Variables**

```
proc print_global_list_element { i } {
     global my_data
     puts "The list element at index $i is [lindex $my_data $i]"
}
set my_data { 1 2 3}
print_global_list_element 0
```
## **2.9.9. File I/O**

Tcl includes commands to read from and write to files. You must open a file before you can read from or write to it, and close it when the read and write operations are done.

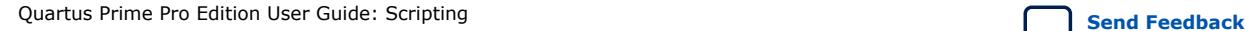

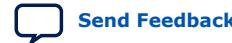

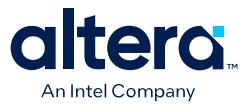

To open a file, use the open command; to close a file, use the close command. When you open a file, specify its name and the mode in which to open it. If you do not specify a mode, Tcl defaults to read mode. To write to a file, specify  $w$  for write mode.

#### **Open a File for Writing**

set output [open myfile.txt w]

Tcl supports other modes, including appending to existing files and reading from and writing to the same file.

The open command returns a file handle to use for read or write access. You can use the puts command to write to a file by specifying a file handle.

#### **Write to a File**

```
set output [open myfile.txt w]
puts $output "This text is written to the file."
close $output
```
You can read a file one line at a time with the gets command. The following example uses the gets command to read each line of the file and then prints it out with its line number.

#### **Read from a File**

```
set input [open myfile.txt]
set line_num 1
while \{ [gets $input line] >= 0 \} {
     # Process the line of text here
     puts "$line_num: $line"
     incr line_num
}
close $input
```
## **2.9.10. Syntax and Comments**

Arguments to Tcl commands are separated by white space, and Tcl commands are terminated by a newline character or a semicolon. You must use backslashes when a Tcl command extends more than one line. The backslash (\) must be the last character in the line to designate line extension. If the backslash is followed by any other character including a space, that character is treated as a literal.

Tcl uses the hash or pound character (#) to begin comments. The # character must begin a comment. If you prefer to include comments on the same line as a command, be sure to terminate the command with a semicolon before the # character. The following example is a valid line of code that includes a set command and a comment.

set a 1;# Initializes a

Without the semicolon, the command is invalid because the set command does not terminate until the new line after the comment.

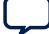

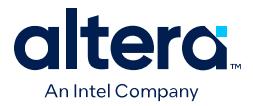

The Tcl interpreter counts curly braces inside comments, which can lead to errors that are difficult to track down. The following example causes an error because of unbalanced curly braces.

```
# if { $x > 0 } {
if { $y > 0 } {
     # code here
}
```
## **2.9.11. External References**

For more information about Tcl, refer to the following sources:

- Brent B. Welch and Ken Jones, and Jeffery Hobbs, *Practical Programming in Tcl and Tk* (Upper Saddle River: Prentice Hall, 2003)
- John Ousterhout and Ken Jones, *Tcl and the Tk Toolkit* (Boston: Addison-Wesley Professional, 2009)
- Mark Harrison and Michael McLennan, *Effective Tcl/Tk Programming: Writing Better Programs in Tcl and Tk* (Boston: Addison-Wesley Professional, 1997)

### **Related Information**

#### [www.tcl.tk](https://www.tcl.tk)

Tcl Developer Xchange

# **2.10. Tcl Scripting Revision History**

The following revision history applies to this chapter:

#### **Table 12. Document Revision History**

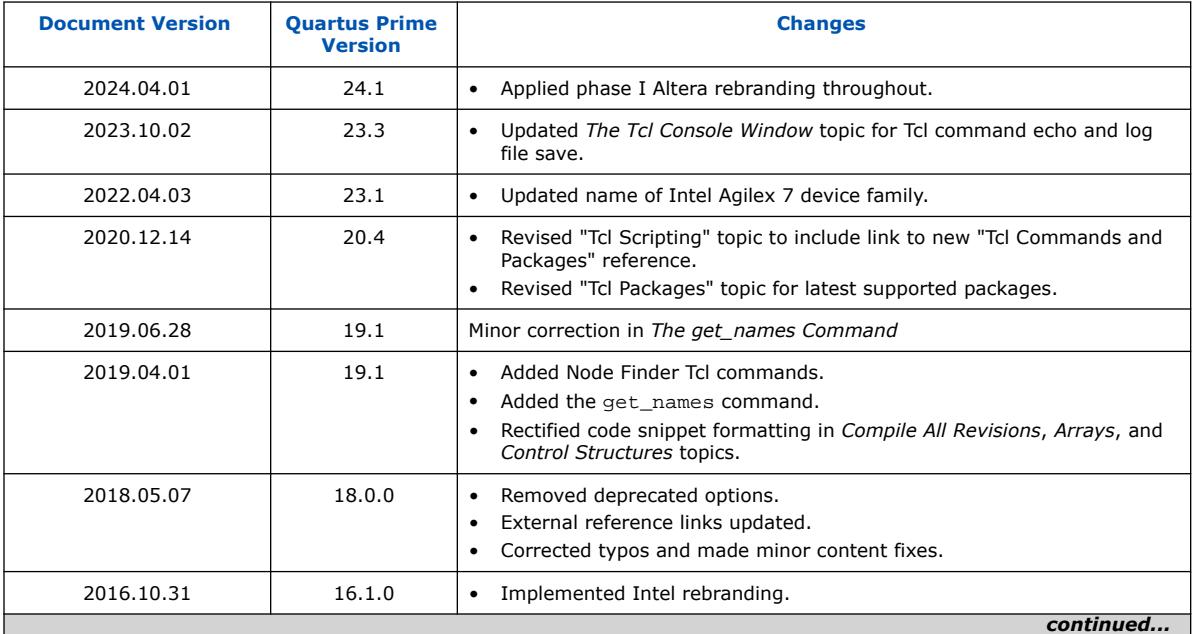

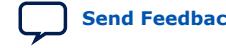

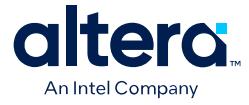

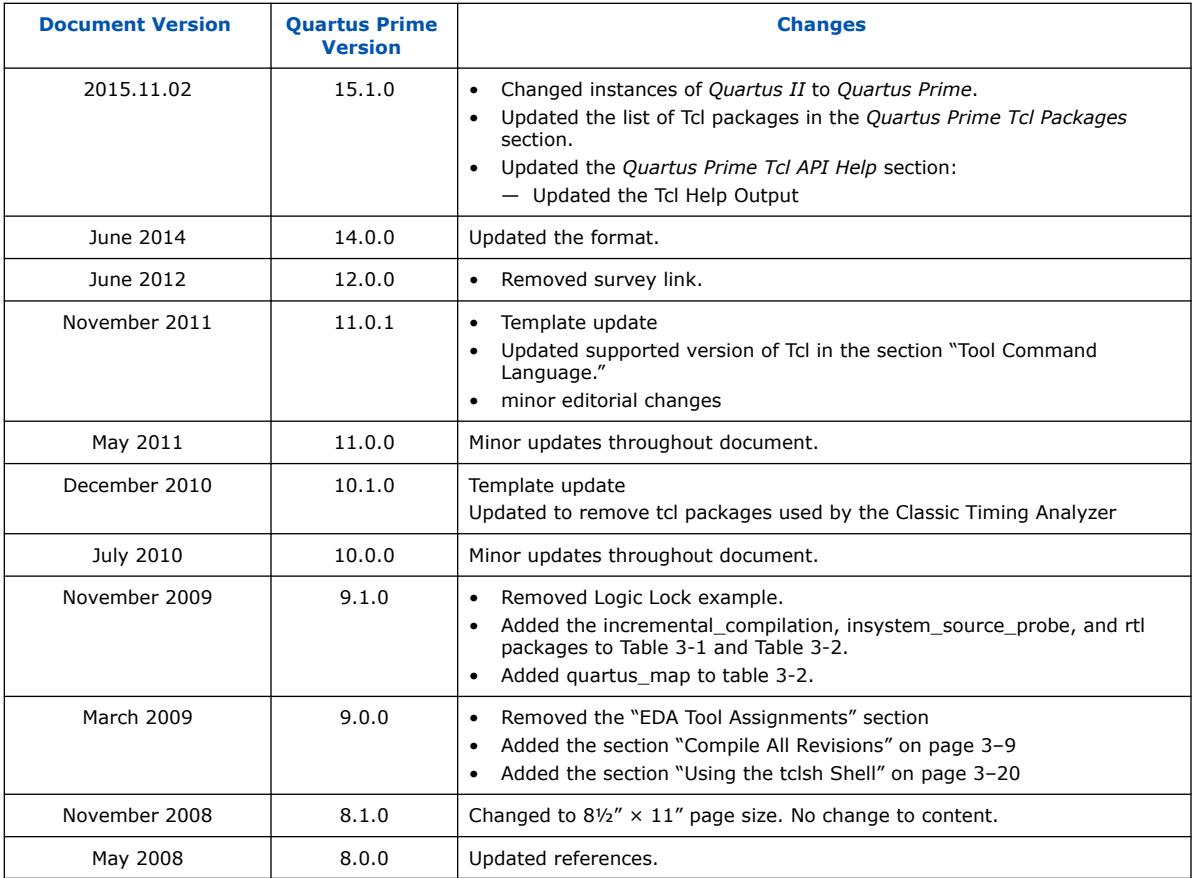

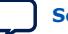

l

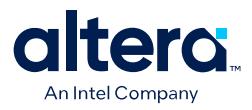

# **3. TCL Commands and Packages**

# **3.1. TCL Commands and Packages Summary**

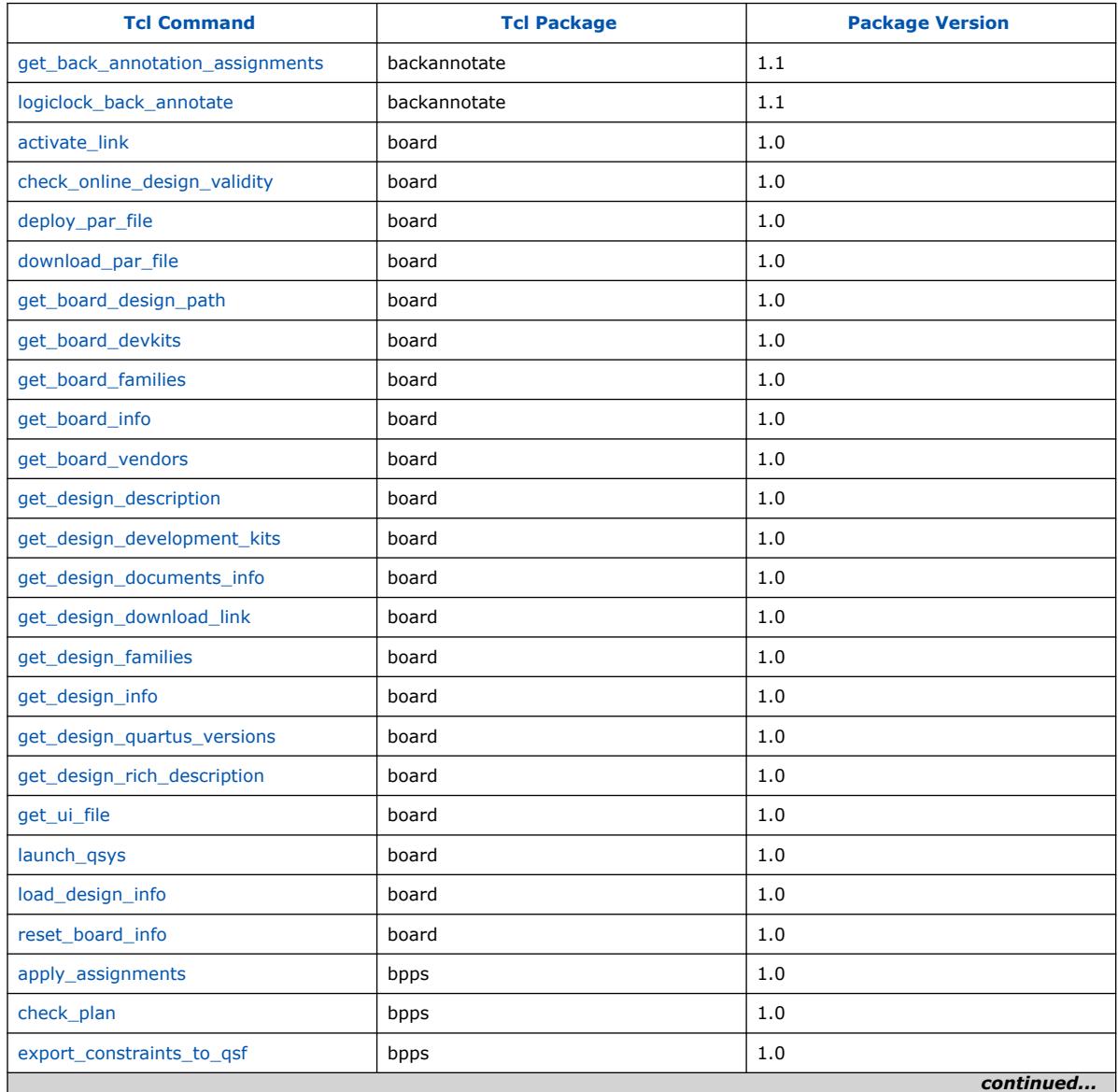

Intel Corporation. All rights reserved. Intel, the Intel logo, and other Intel marks are trademarks of Intel Corporation or its subsidiaries. Intel warrants performance of its FPGA and semiconductor products to current specifications in accordance with Intel's standard warranty, but reserves the right to make changes to any products and services at any time without notice. Intel assumes no responsibility or liability arising out of the application or use of any information, product, or service described herein except as expressly agreed to in writing by Intel. Intel customers are advised to obtain the latest version of device specifications before relying on any published information and before placing orders for products or services. \*Other names and brands may be claimed as the property of others.

#### *3. TCL Commands and Packages* **683432 | 2024.04.01**

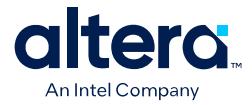

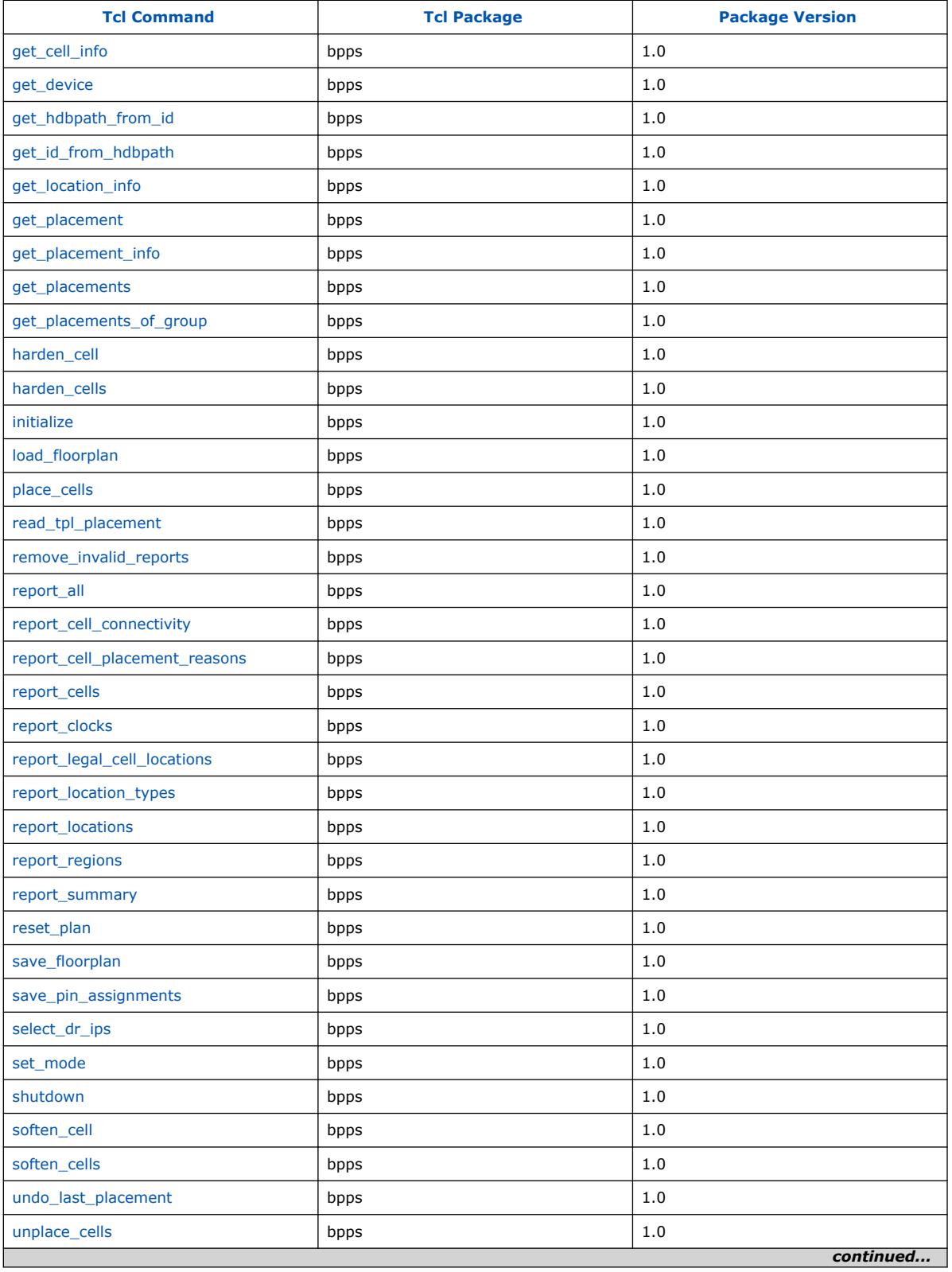

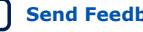

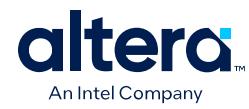

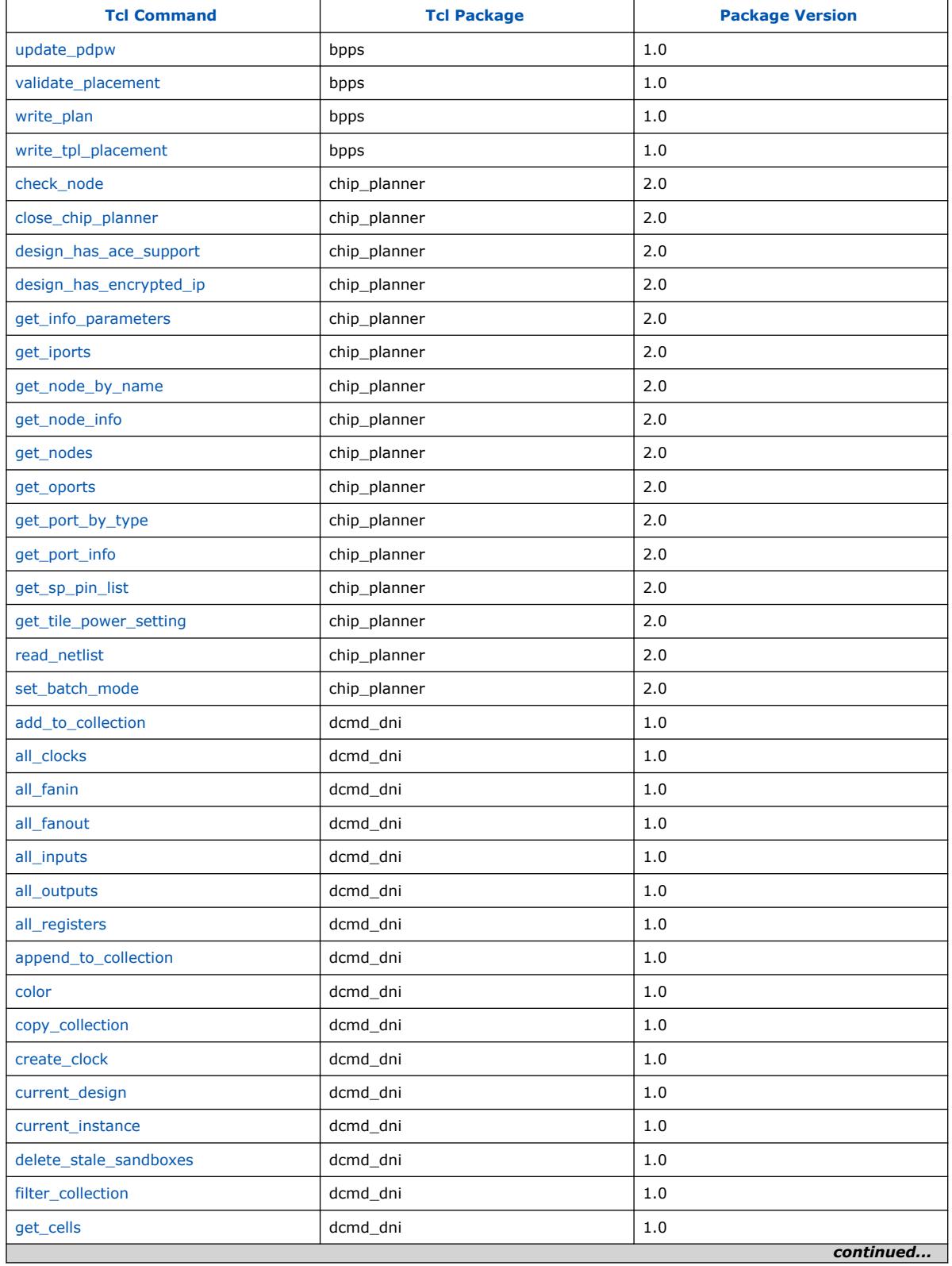

Quartus Prime Pro Edition User Guide: Scripting **[Send Feedback](mailto:FPGAtechdocfeedback@intel.com?subject=Feedback%20on%20Quartus%20Prime%20Pro%20Edition%20User%20Guide%20Scripting%20(683432%202024.04.01)&body=We%20appreciate%20your%20feedback.%20In%20your%20comments,%20also%20specify%20the%20page%20number%20or%20paragraph.%20Thank%20you.) Send Feedback Send Feedback Send Feedback** 

#### *3. TCL Commands and Packages* **683432 | 2024.04.01**

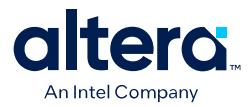

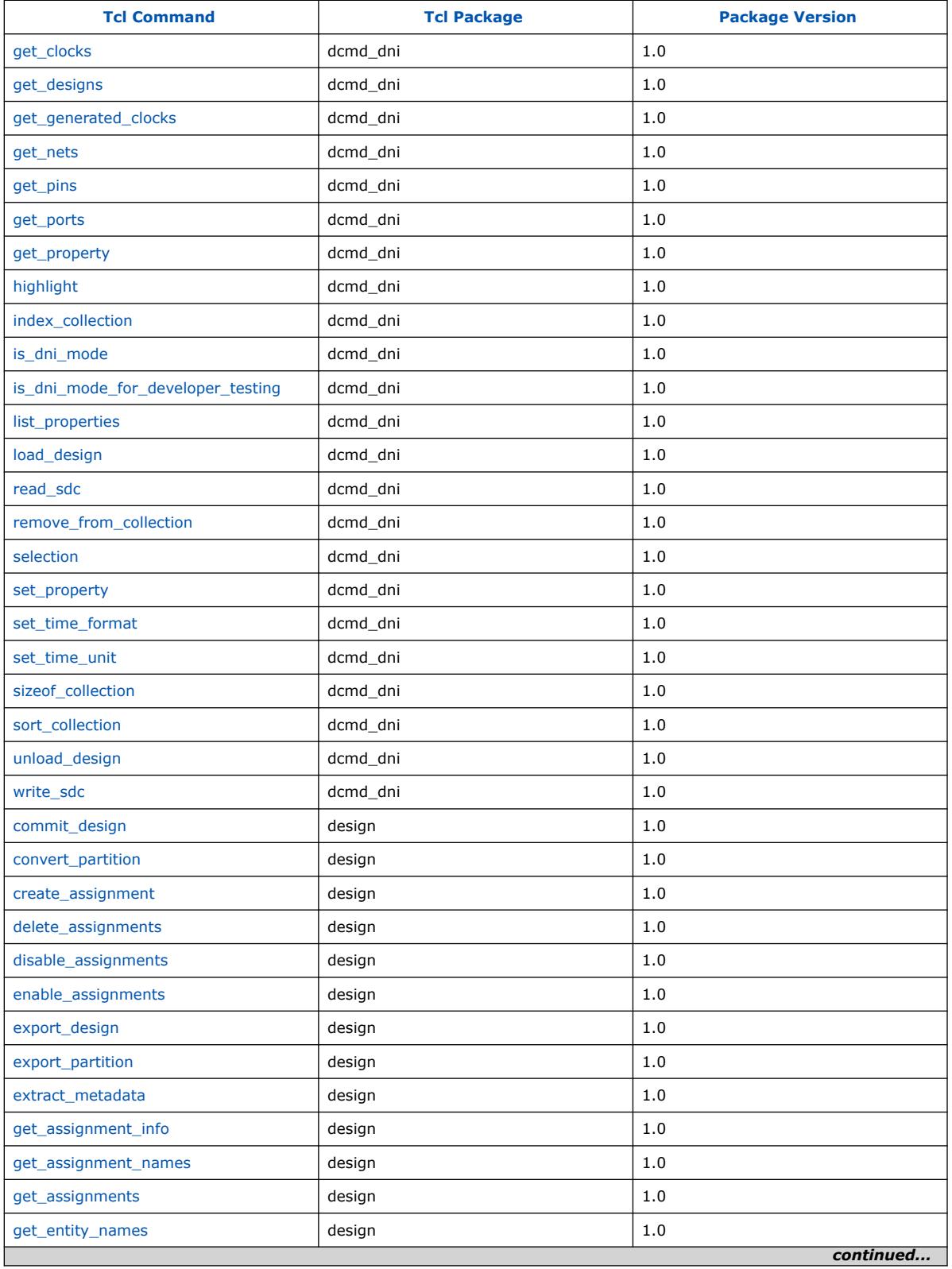

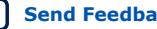
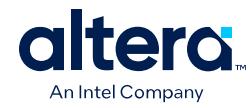

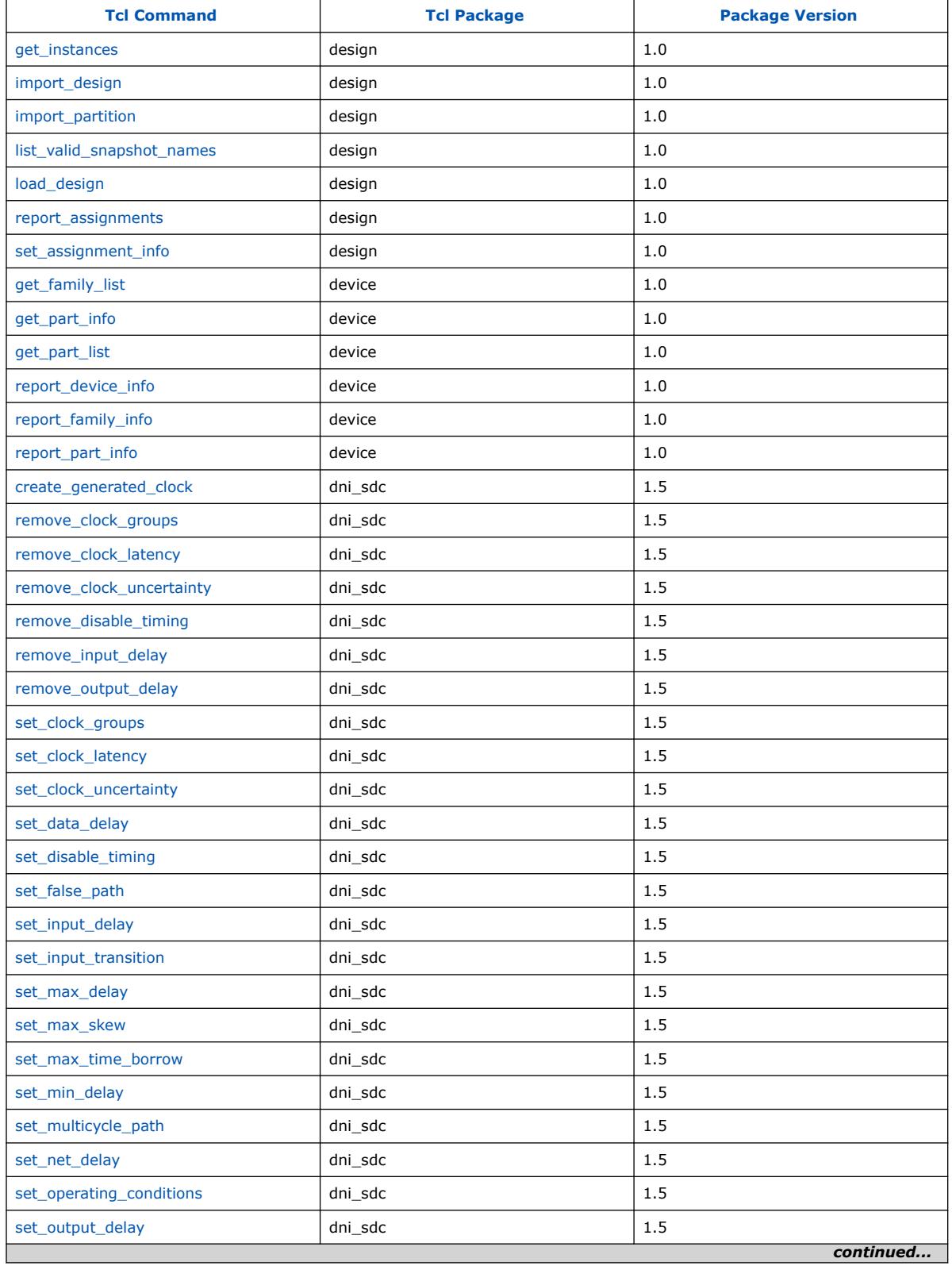

Quartus Prime Pro Edition User Guide: Scripting **[Send Feedback](mailto:FPGAtechdocfeedback@intel.com?subject=Feedback%20on%20Quartus%20Prime%20Pro%20Edition%20User%20Guide%20Scripting%20(683432%202024.04.01)&body=We%20appreciate%20your%20feedback.%20In%20your%20comments,%20also%20specify%20the%20page%20number%20or%20paragraph.%20Thank%20you.) Send Feedback Send Feedback Send Feedback** 

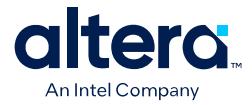

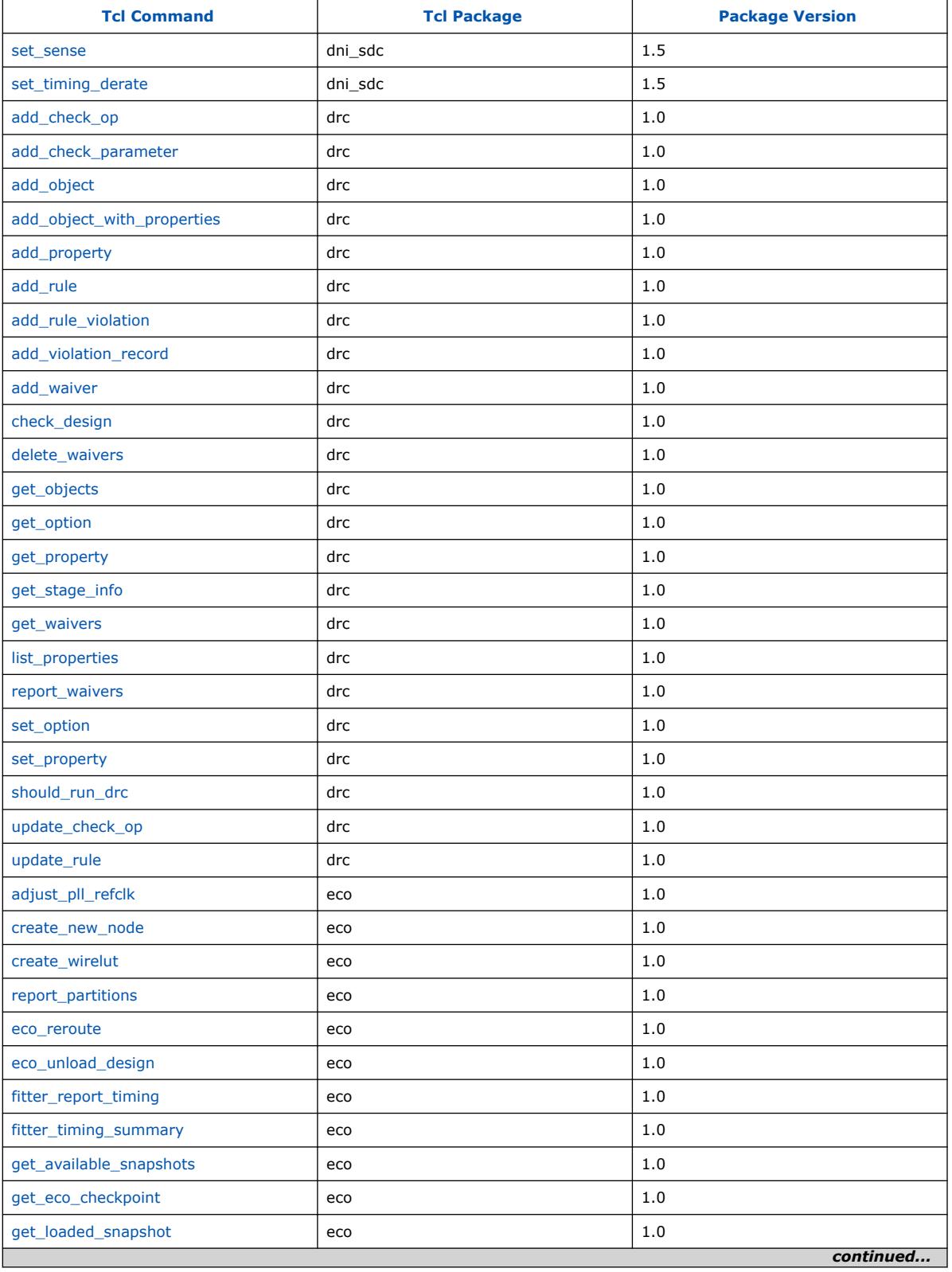

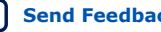

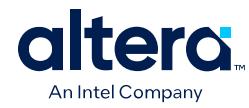

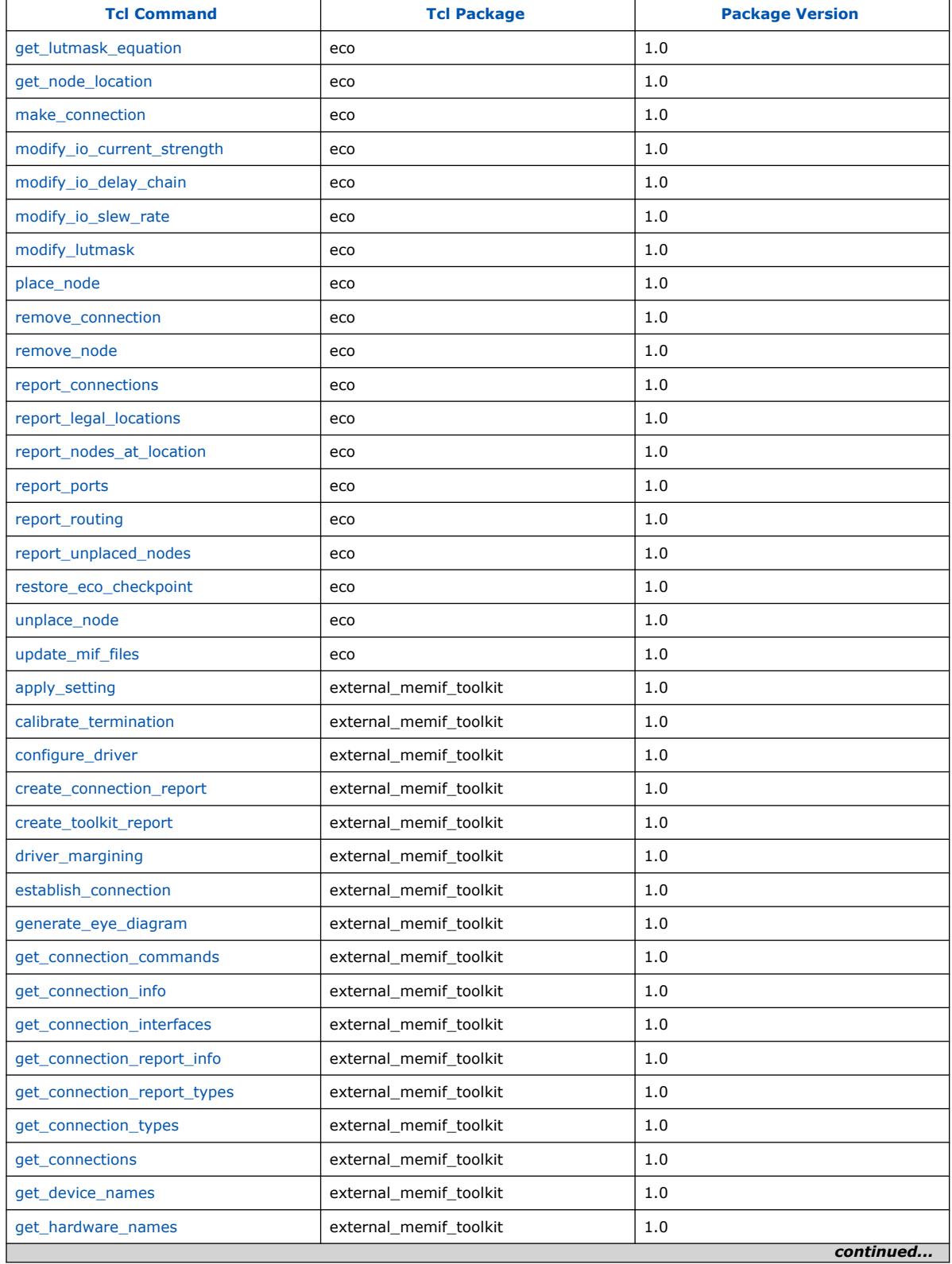

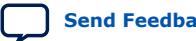

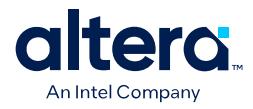

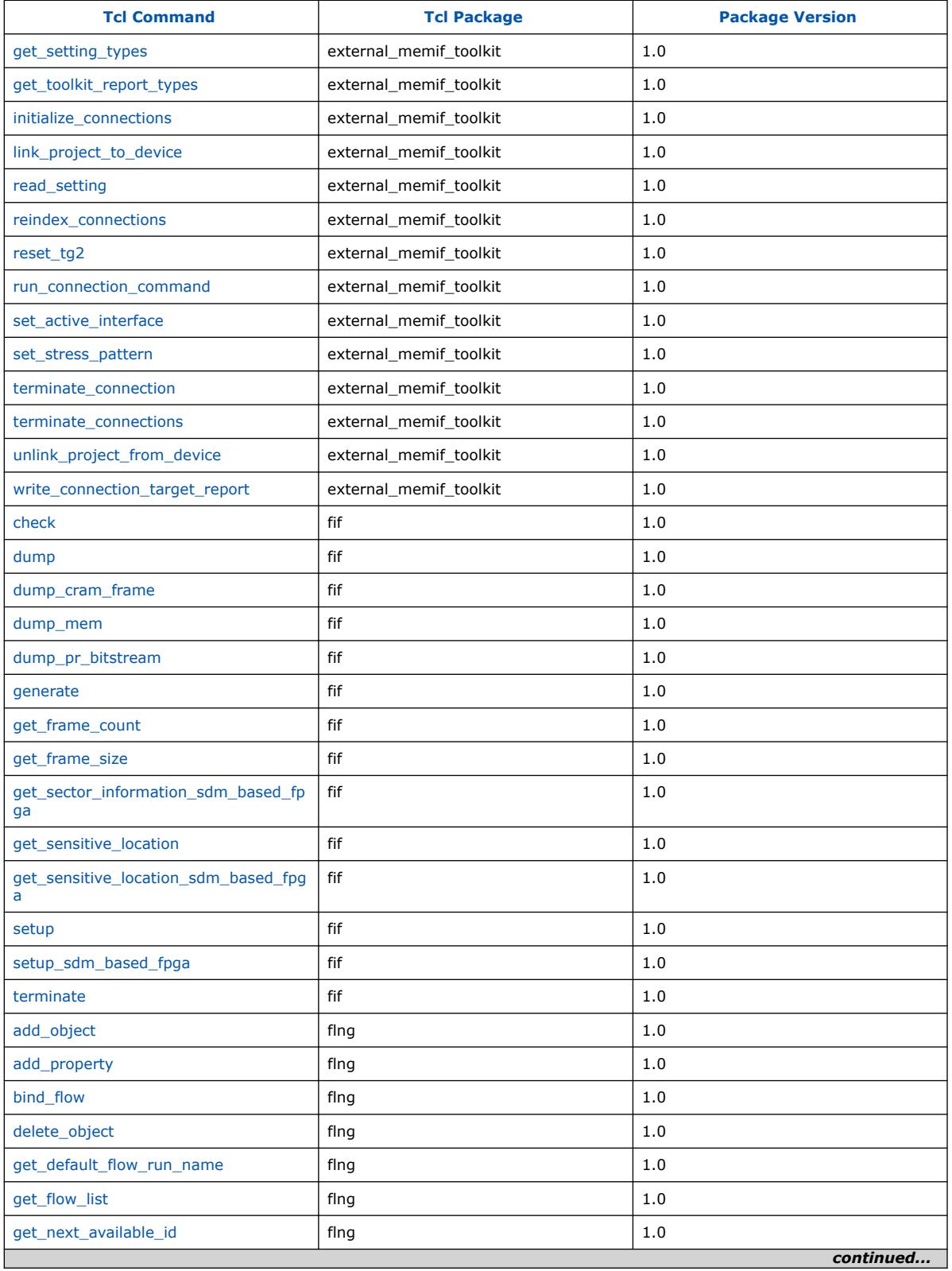

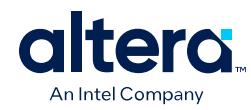

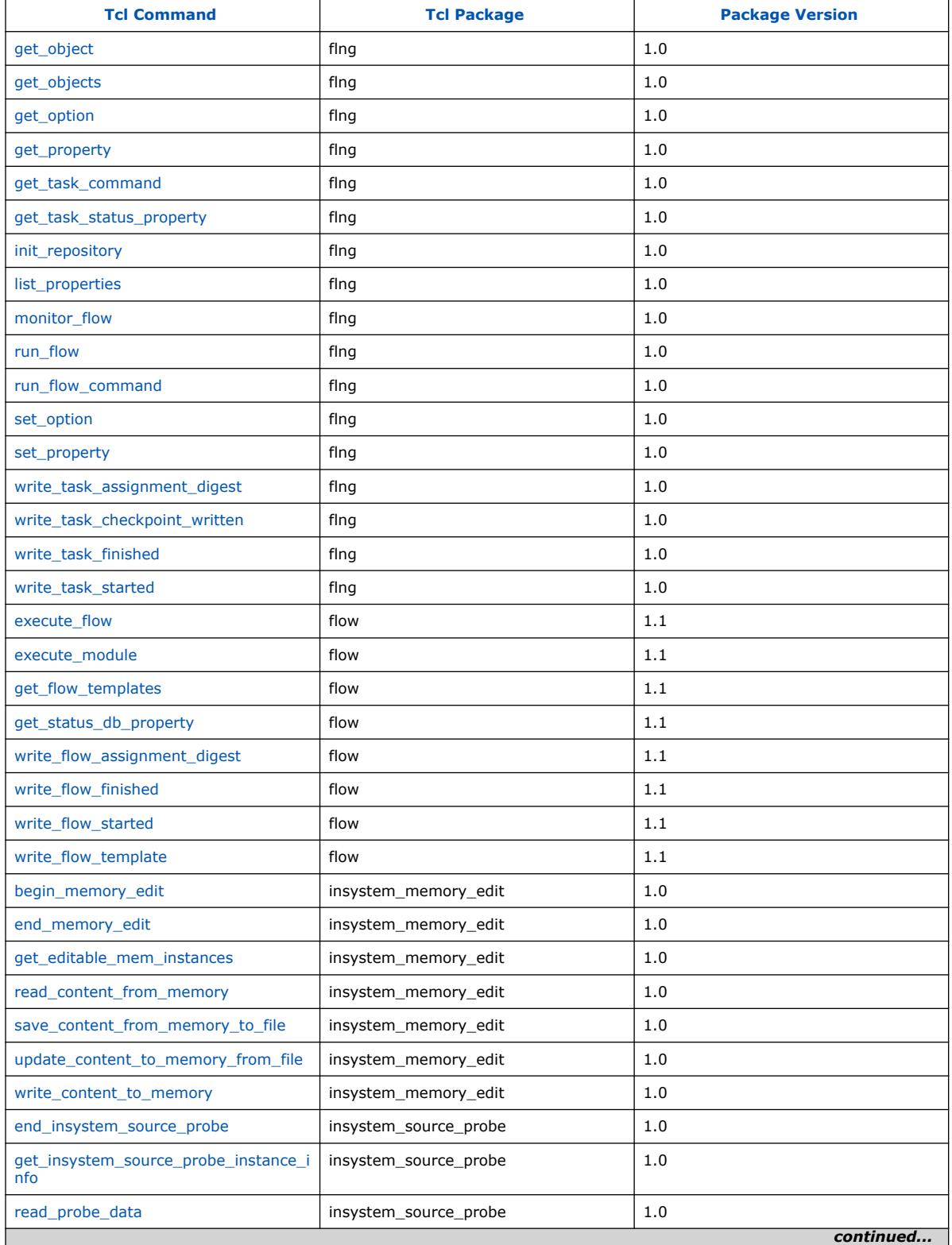

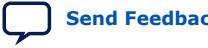

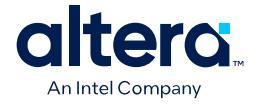

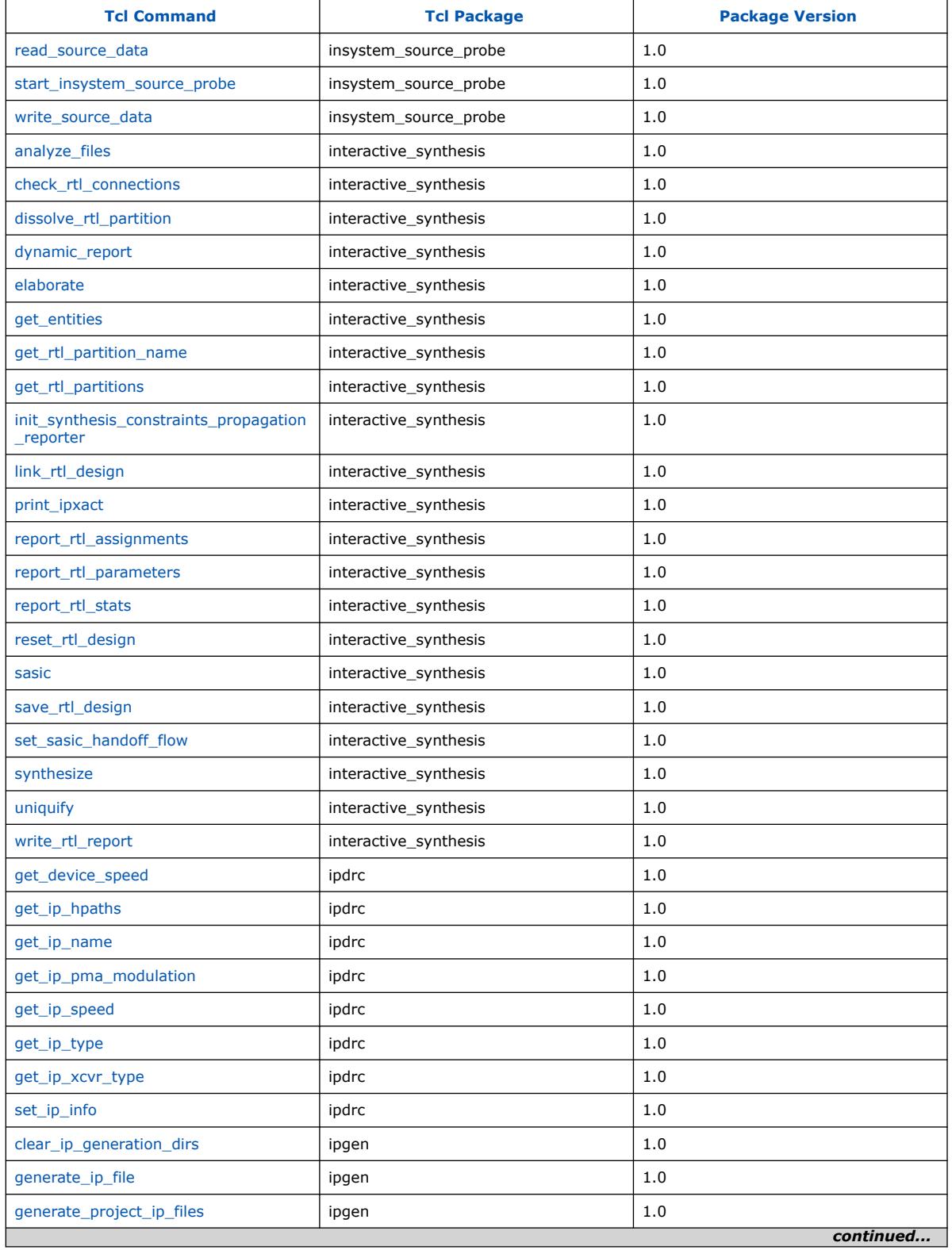

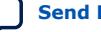

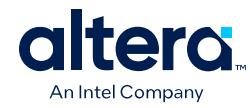

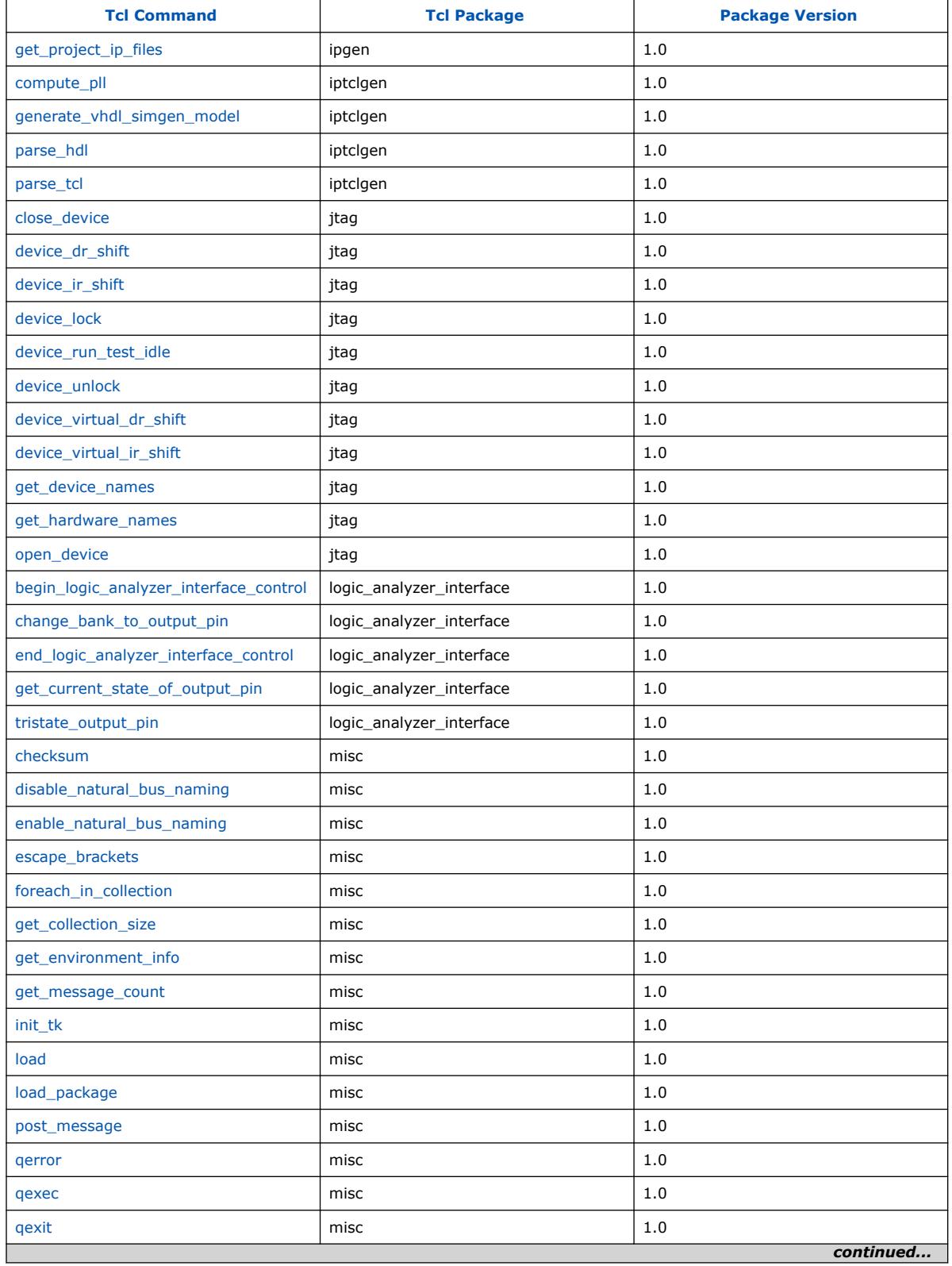

Quartus Prime Pro Edition User Guide: Scripting **[Send Feedback](mailto:FPGAtechdocfeedback@intel.com?subject=Feedback%20on%20Quartus%20Prime%20Pro%20Edition%20User%20Guide%20Scripting%20(683432%202024.04.01)&body=We%20appreciate%20your%20feedback.%20In%20your%20comments,%20also%20specify%20the%20page%20number%20or%20paragraph.%20Thank%20you.) Send Feedback Send Feedback Send Feedback** 

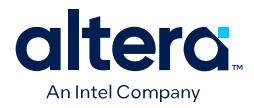

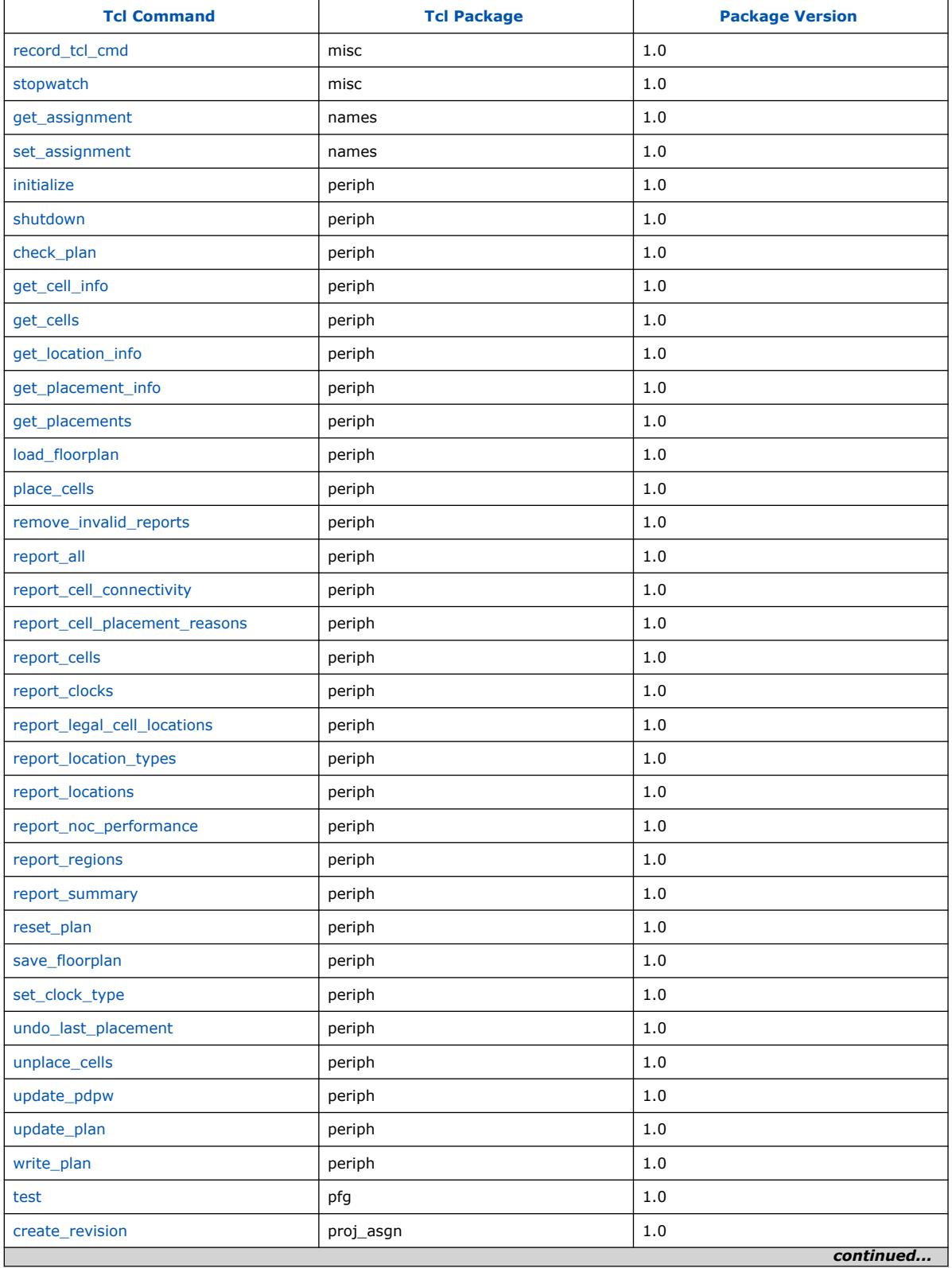

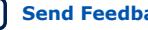

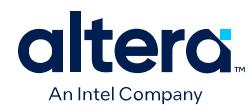

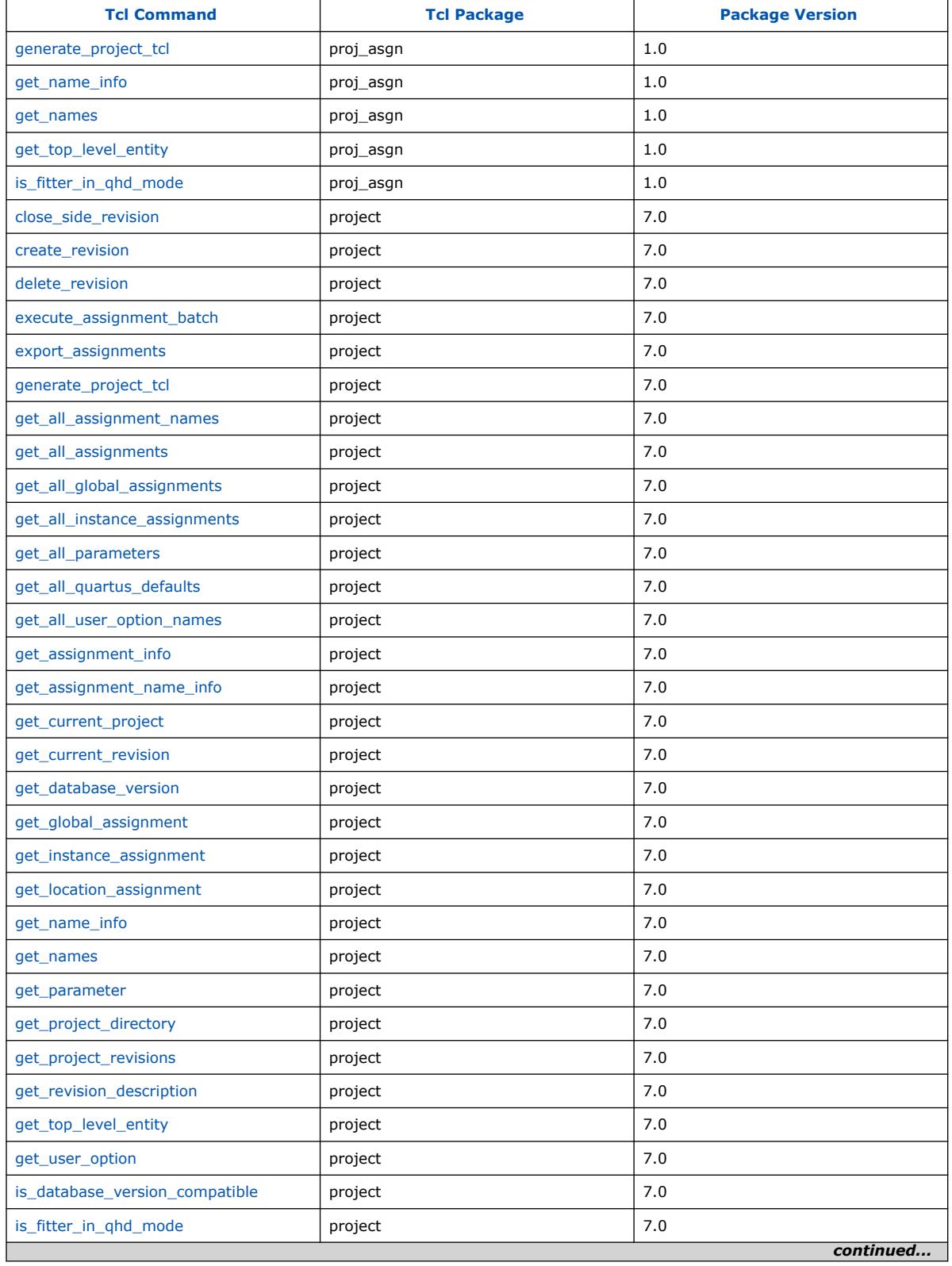

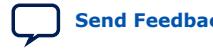

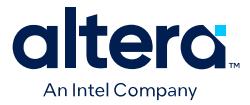

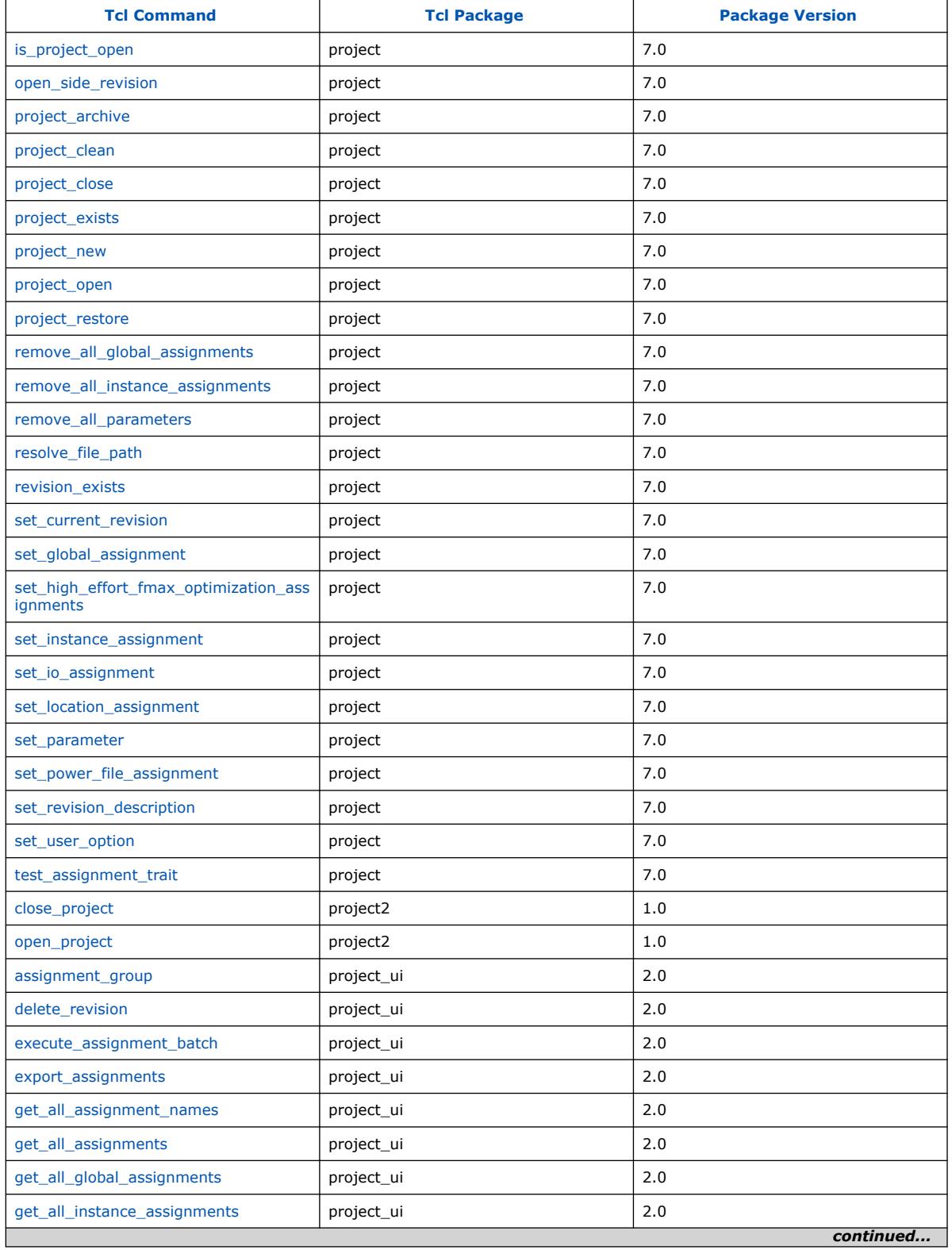

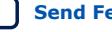

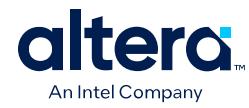

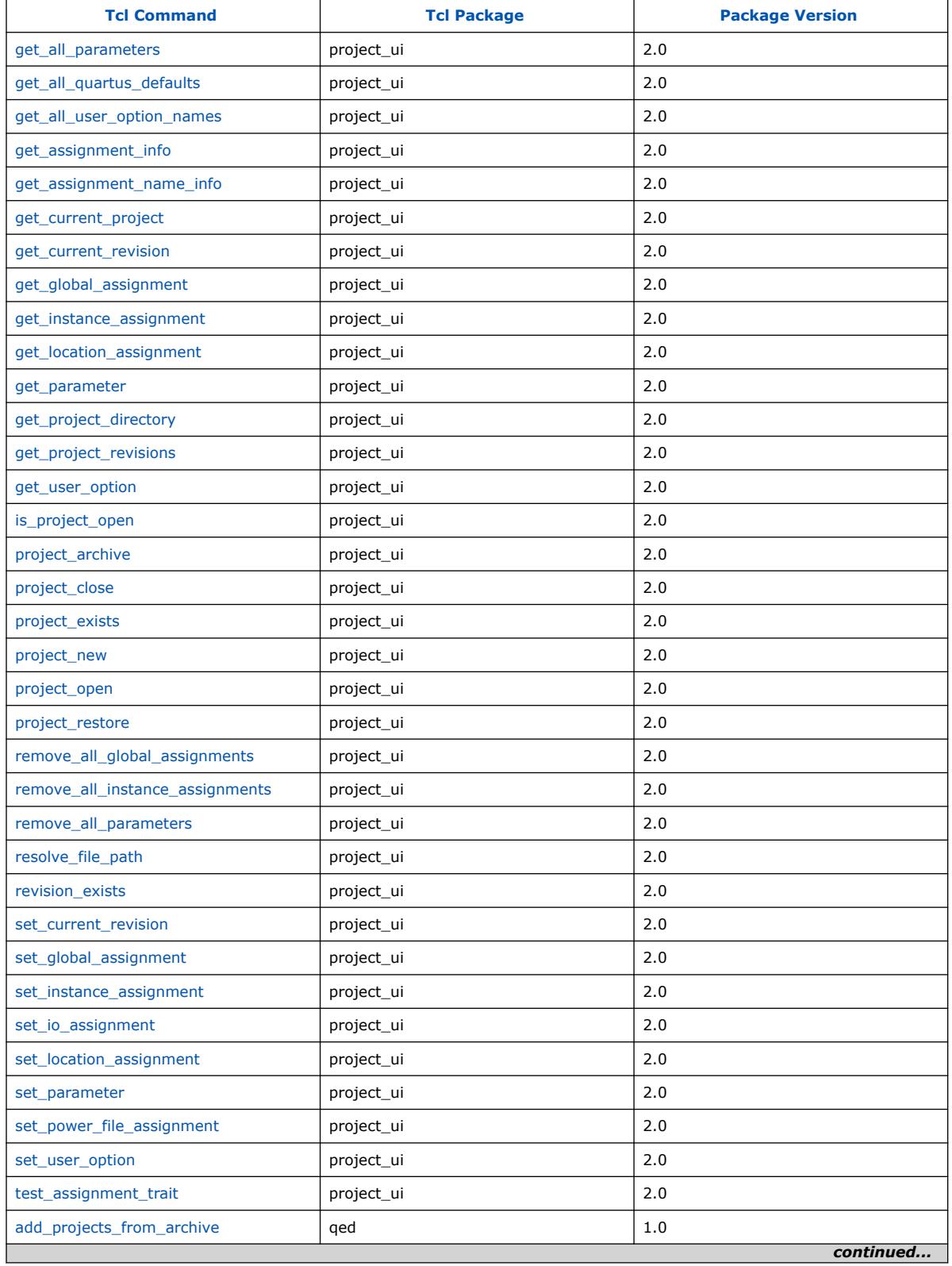

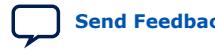

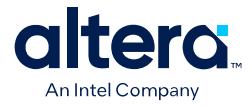

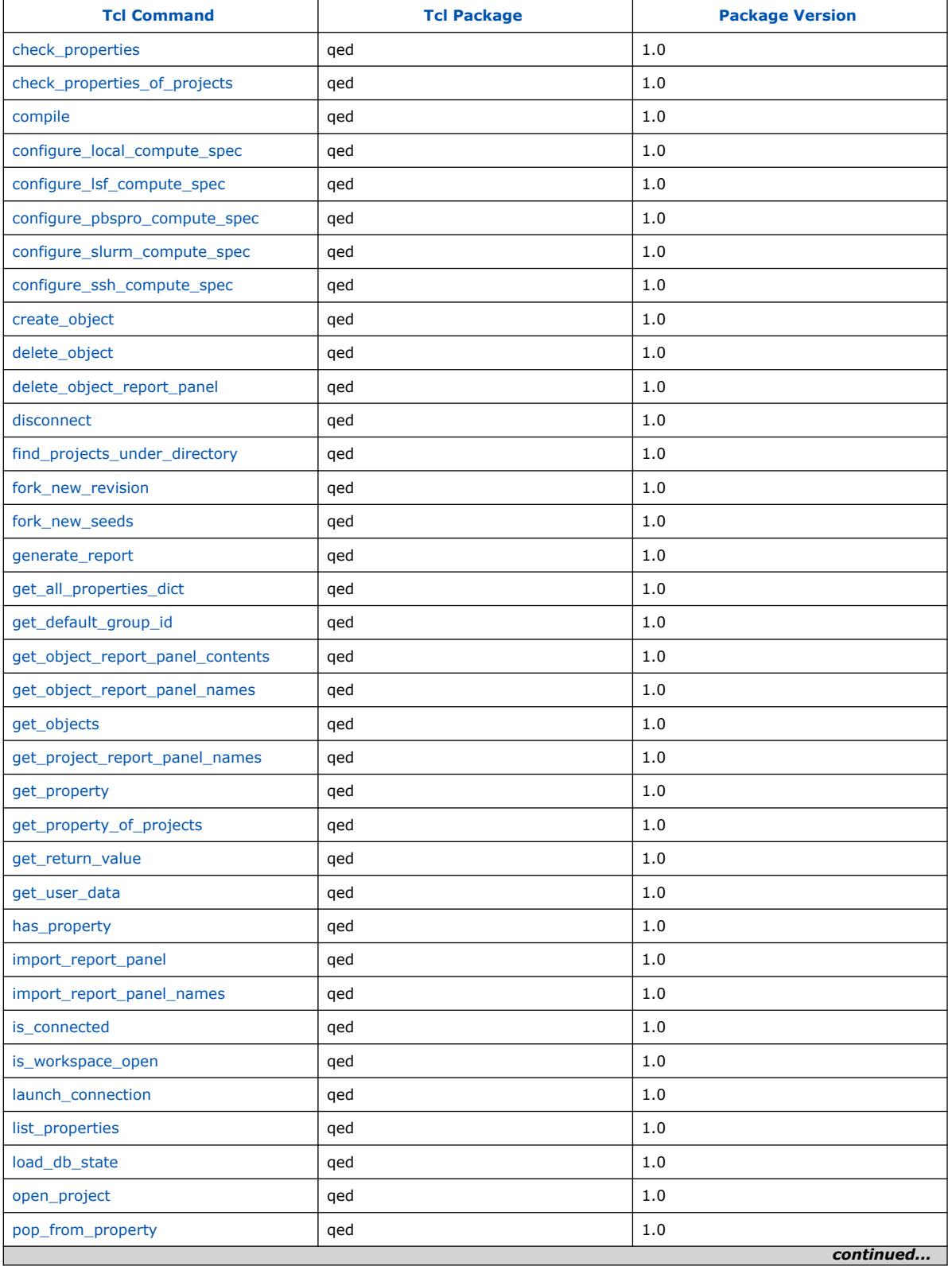

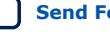

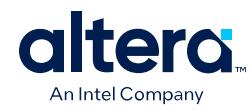

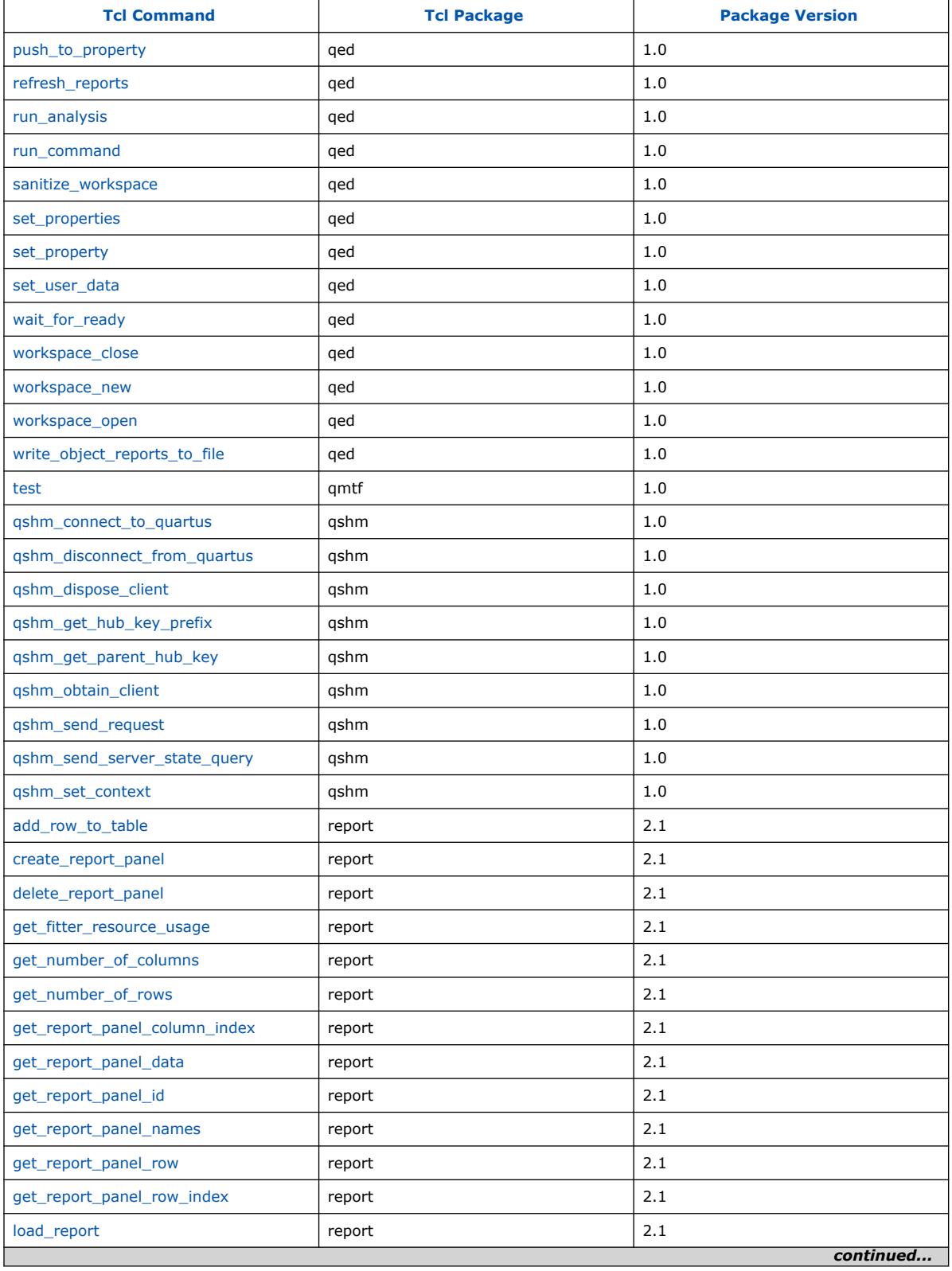

Quartus Prime Pro Edition User Guide: Scripting **[Send Feedback](mailto:FPGAtechdocfeedback@intel.com?subject=Feedback%20on%20Quartus%20Prime%20Pro%20Edition%20User%20Guide%20Scripting%20(683432%202024.04.01)&body=We%20appreciate%20your%20feedback.%20In%20your%20comments,%20also%20specify%20the%20page%20number%20or%20paragraph.%20Thank%20you.) Send Feedback Send Feedback Send Feedback** 

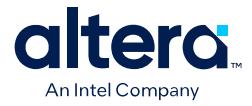

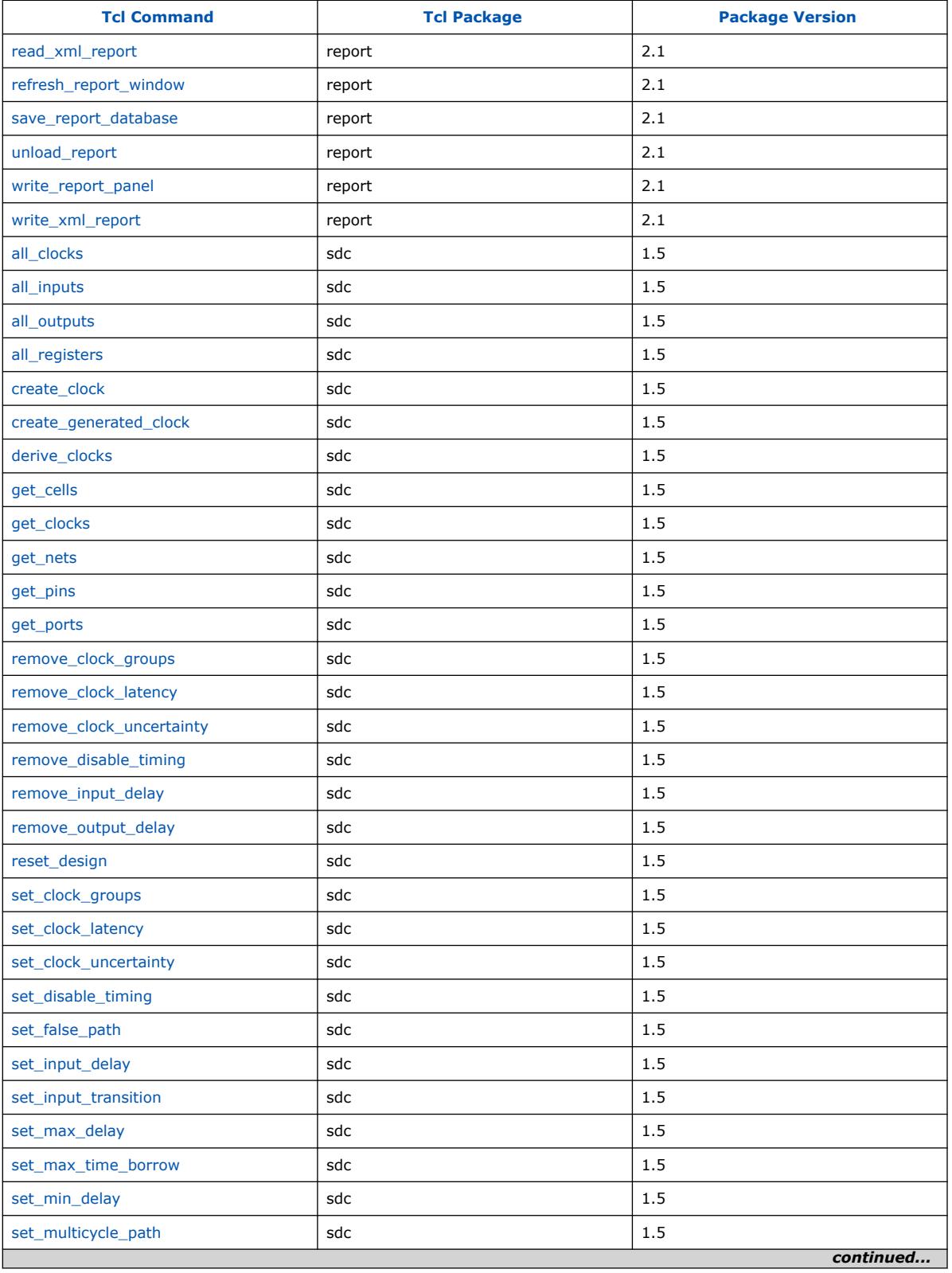

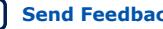

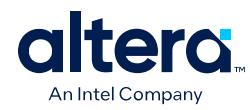

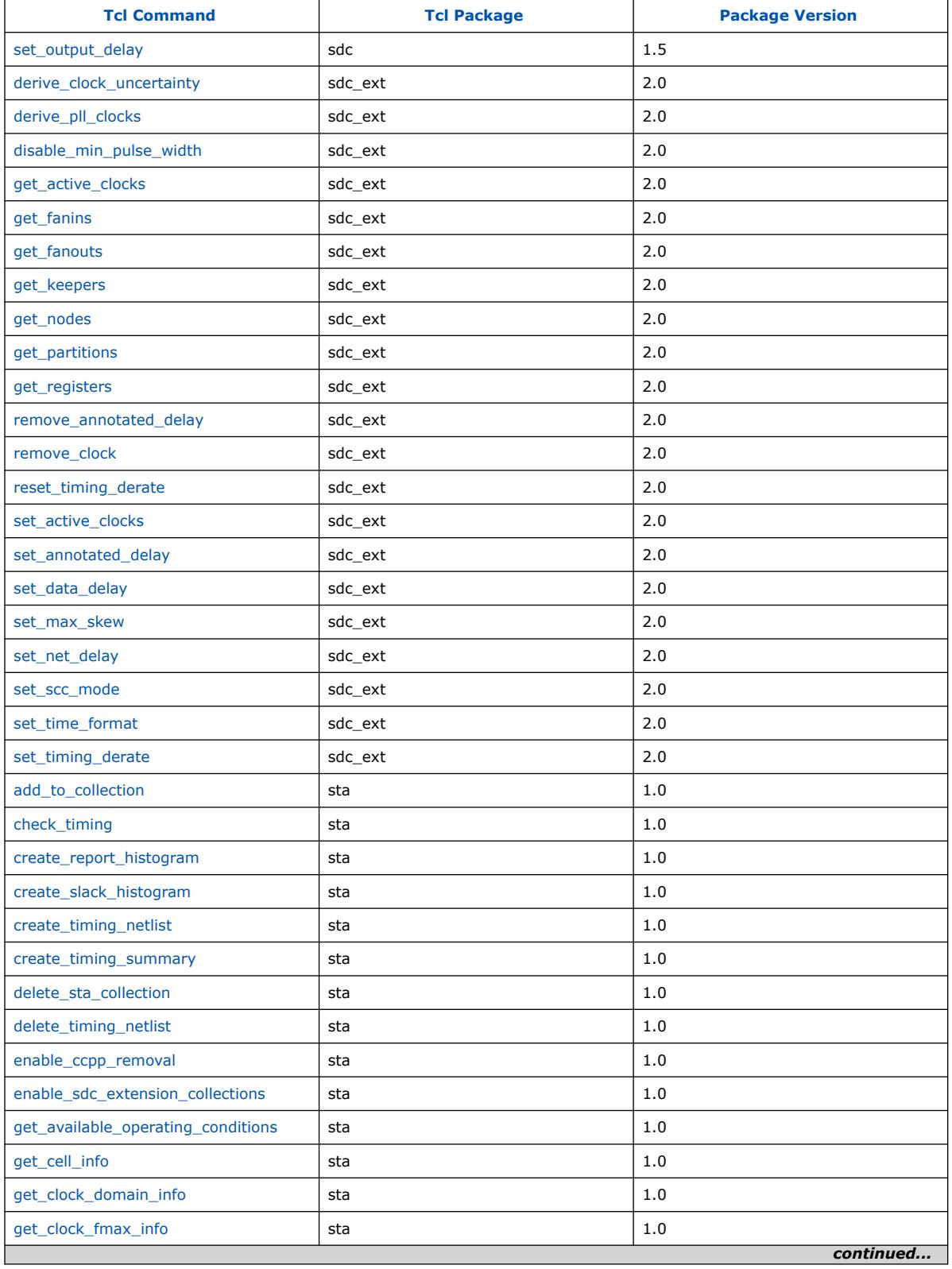

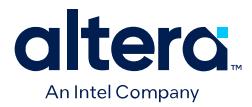

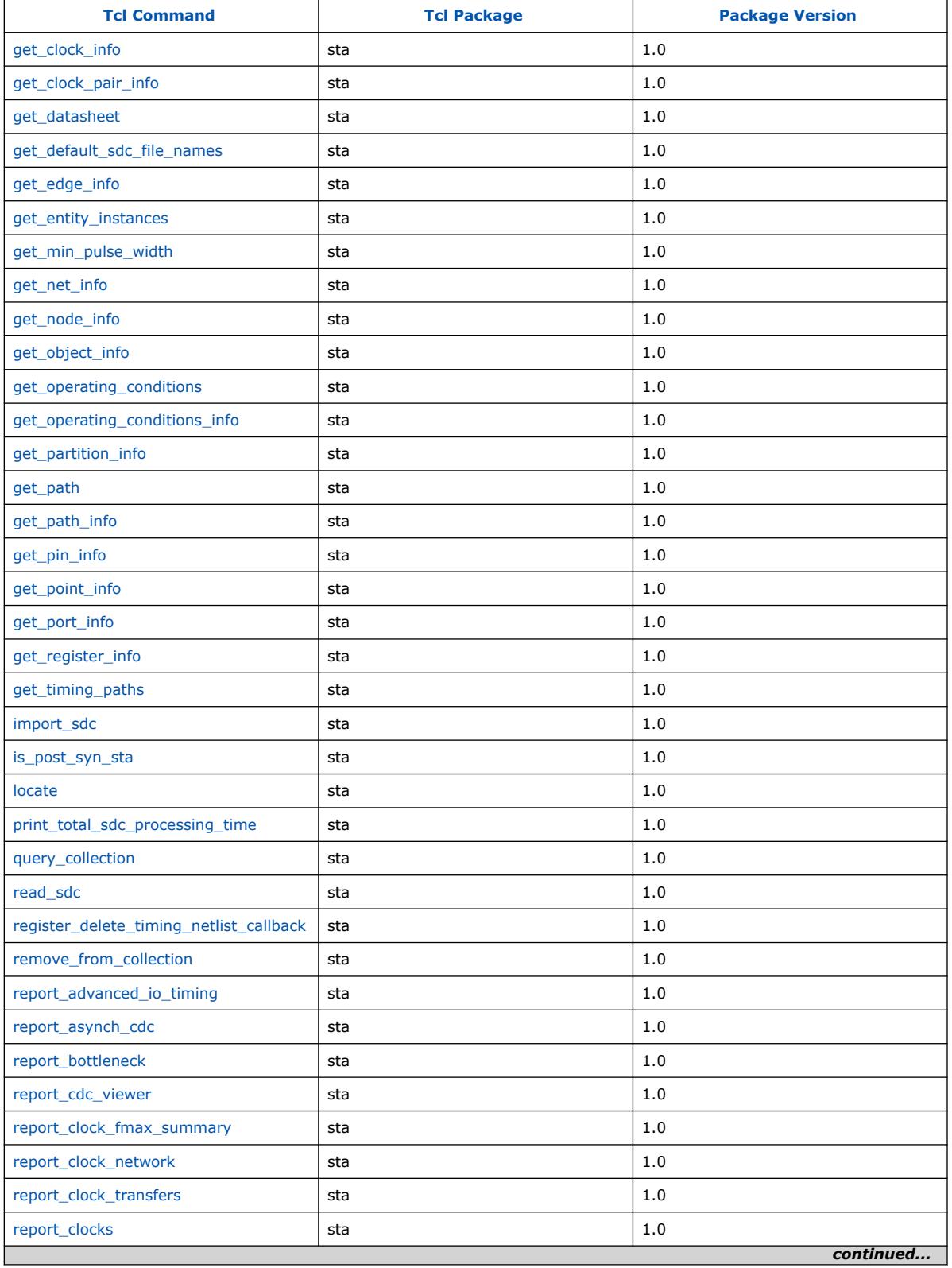

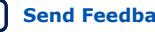

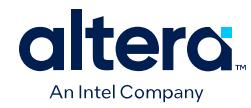

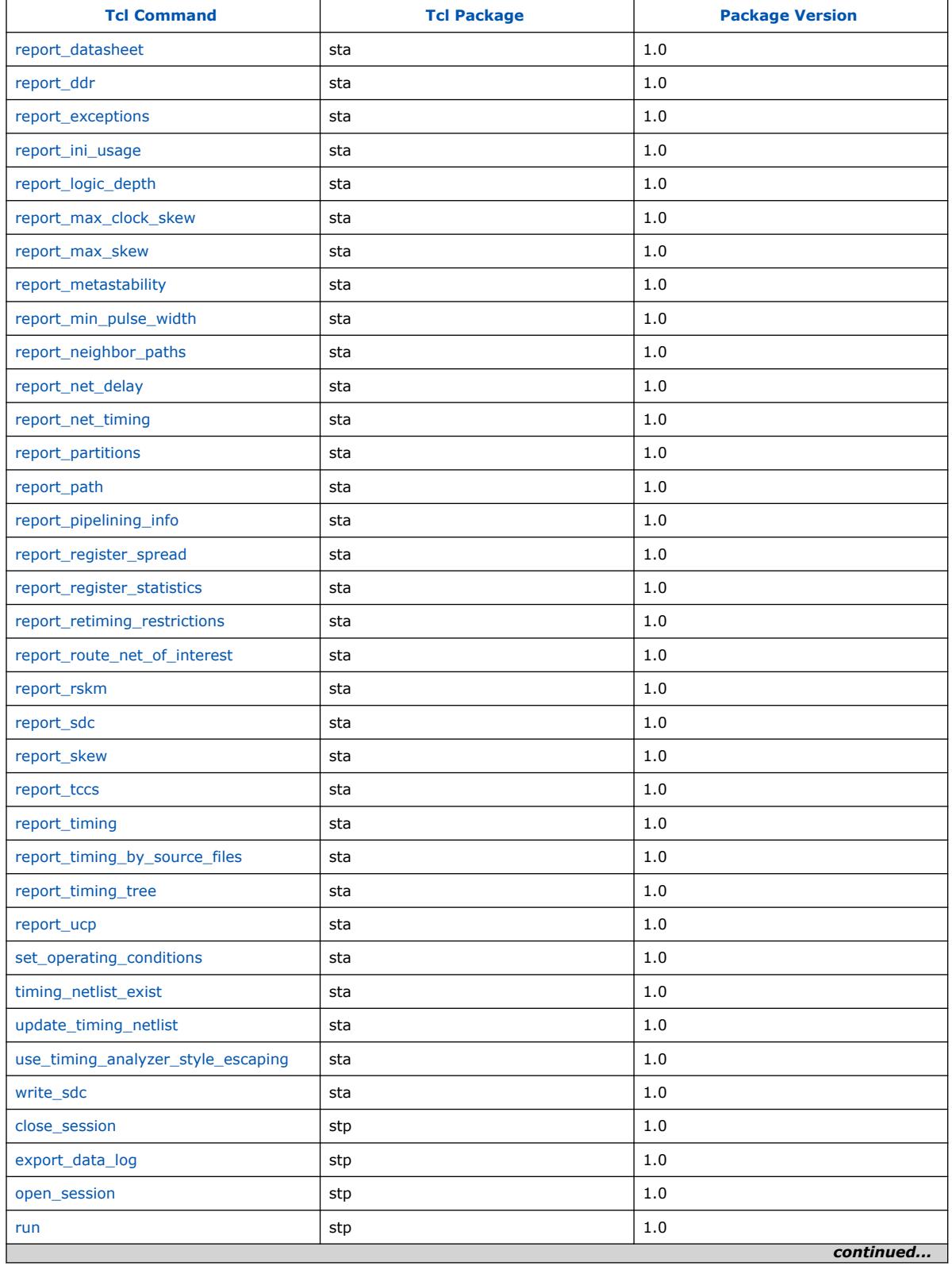

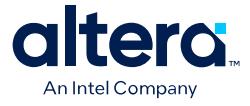

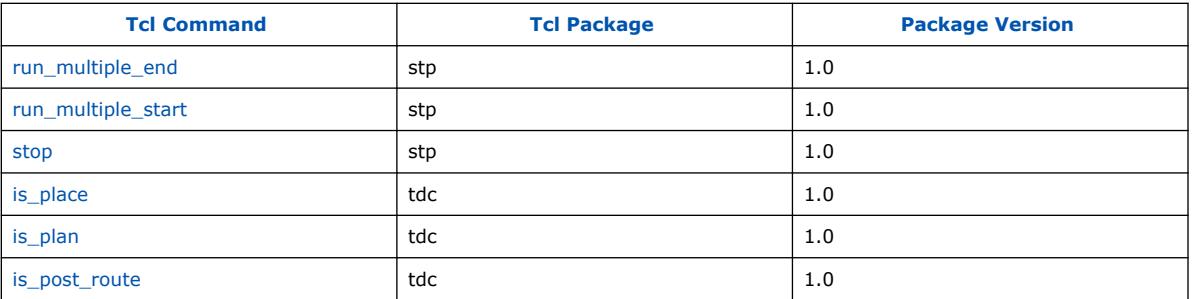

# **3.1.1. ::quartus::backannotate**

The following table displays information for the **::quartus::backannotate** Tcl package:

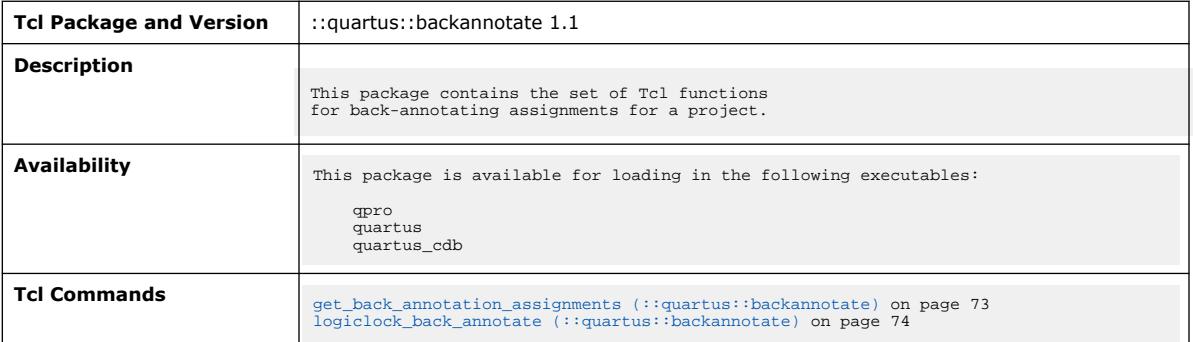

#### **3.1.1.1. get\_back\_annotation\_assignments (::quartus::backannotate)**

# The following table displays information for the

get\_back\_annotation\_assignments Tcl command:

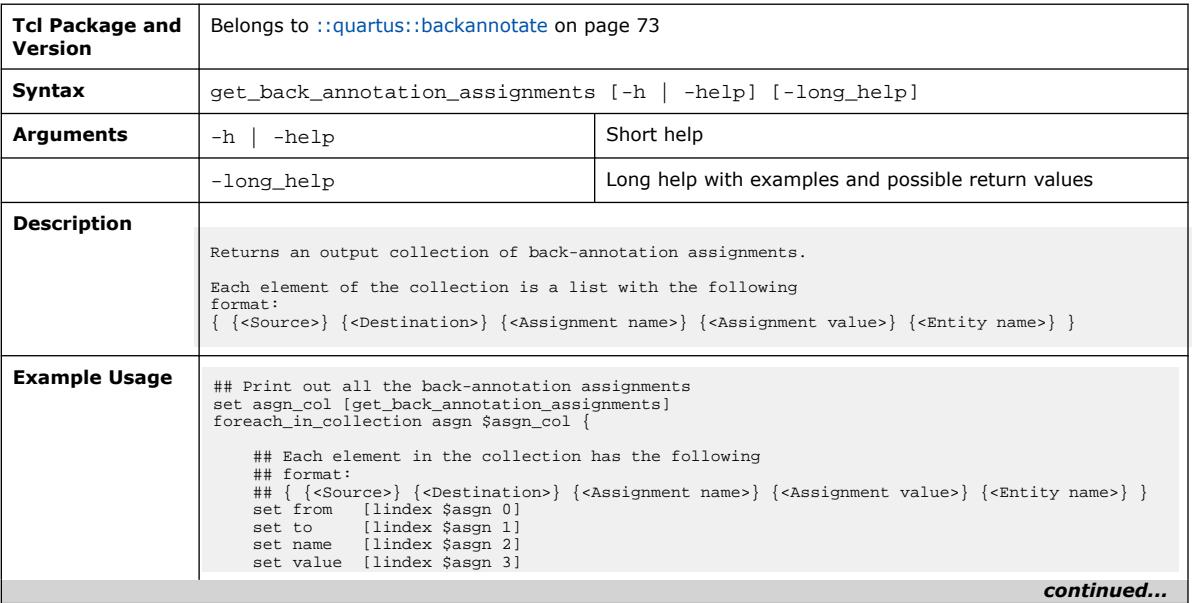

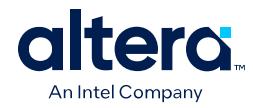

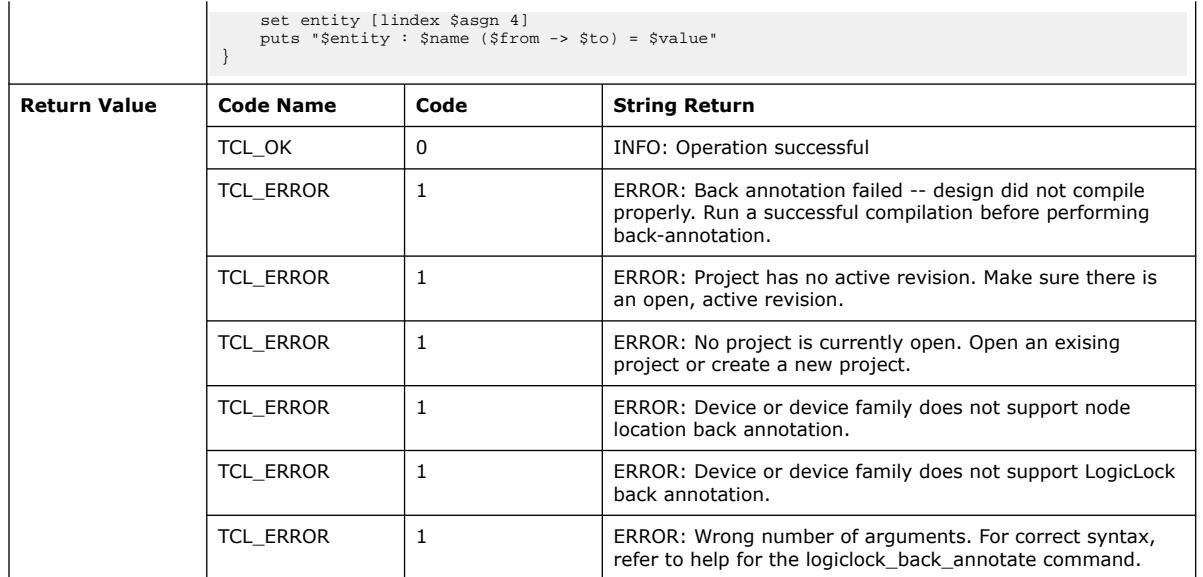

# **3.1.1.2. logiclock\_back\_annotate (::quartus::backannotate)**

The following table displays information for the logiclock\_back\_annotate Tcl command:

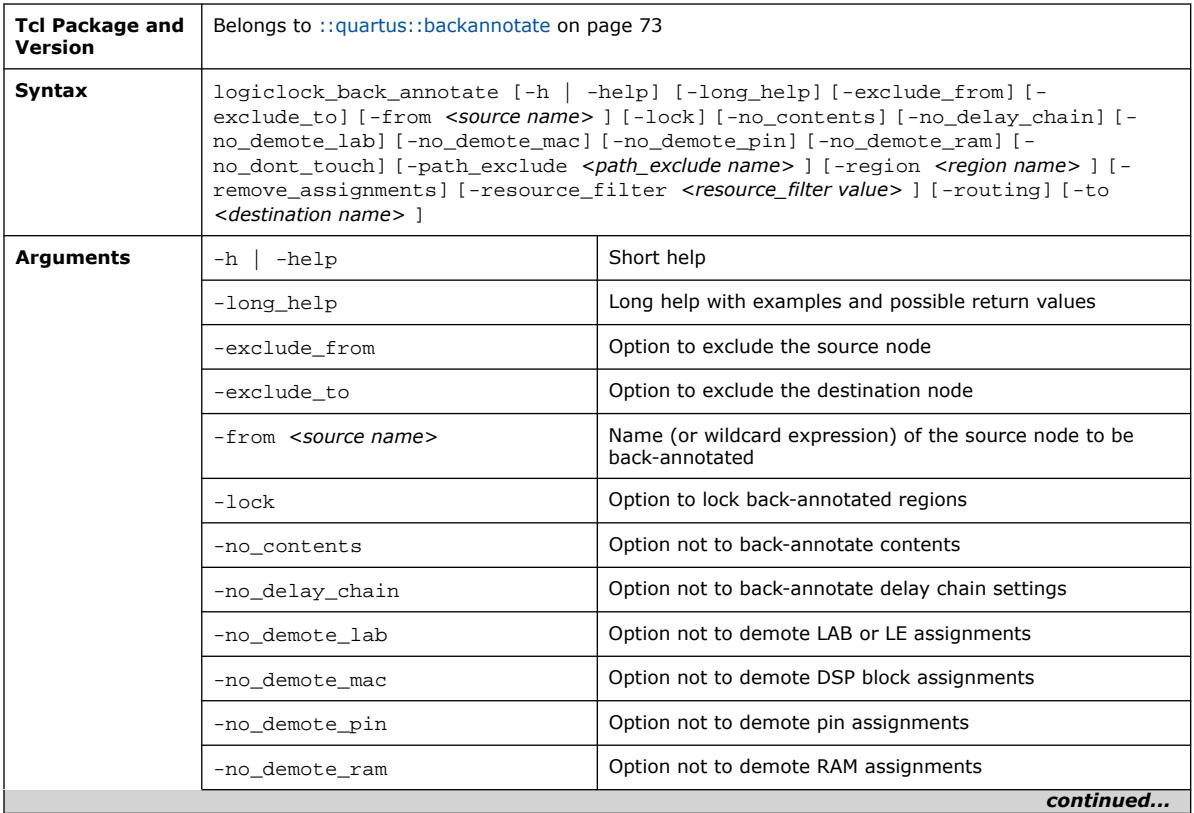

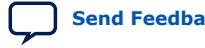

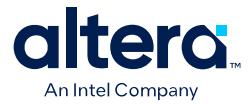

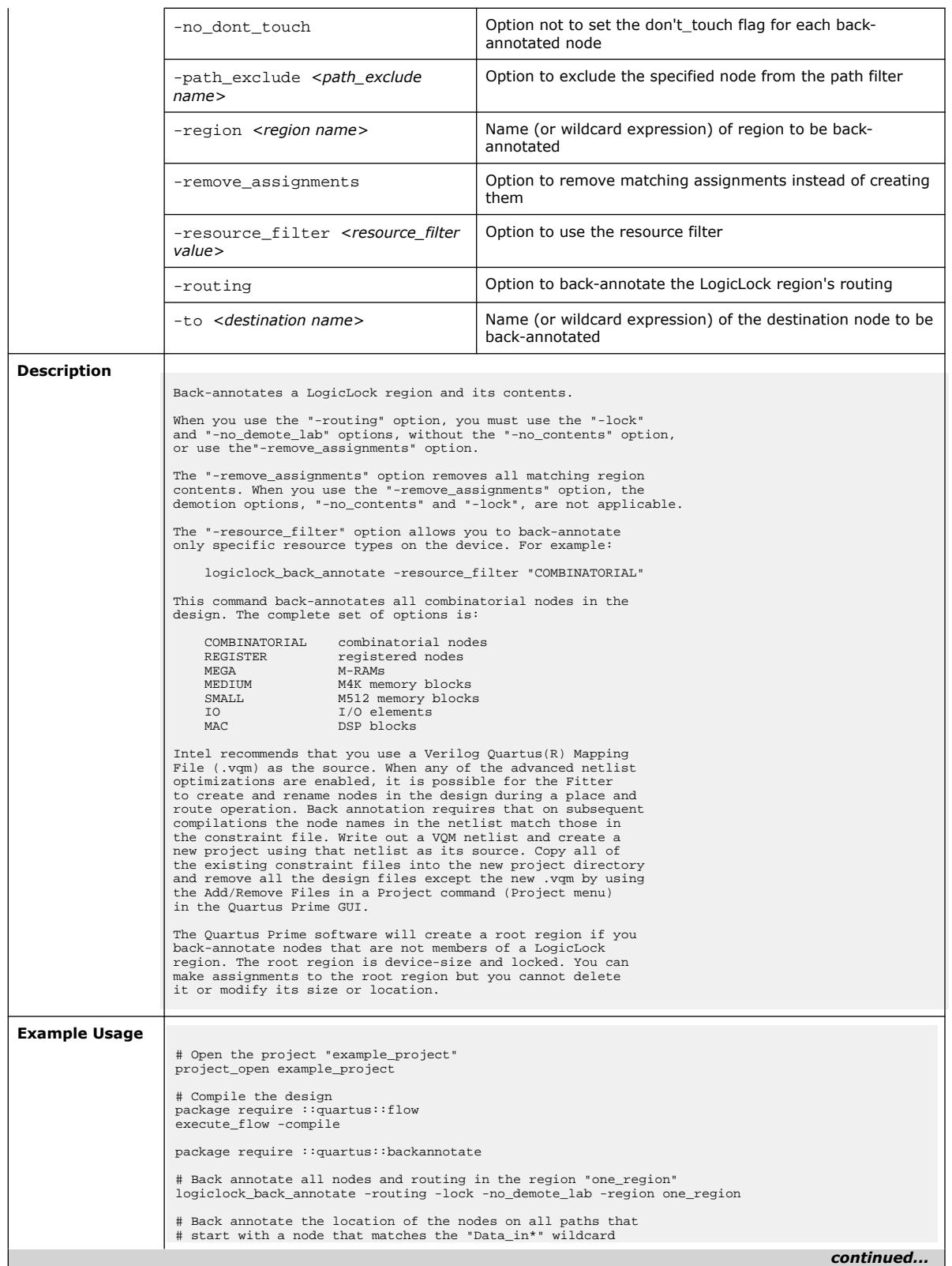

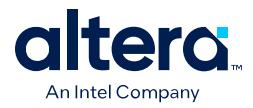

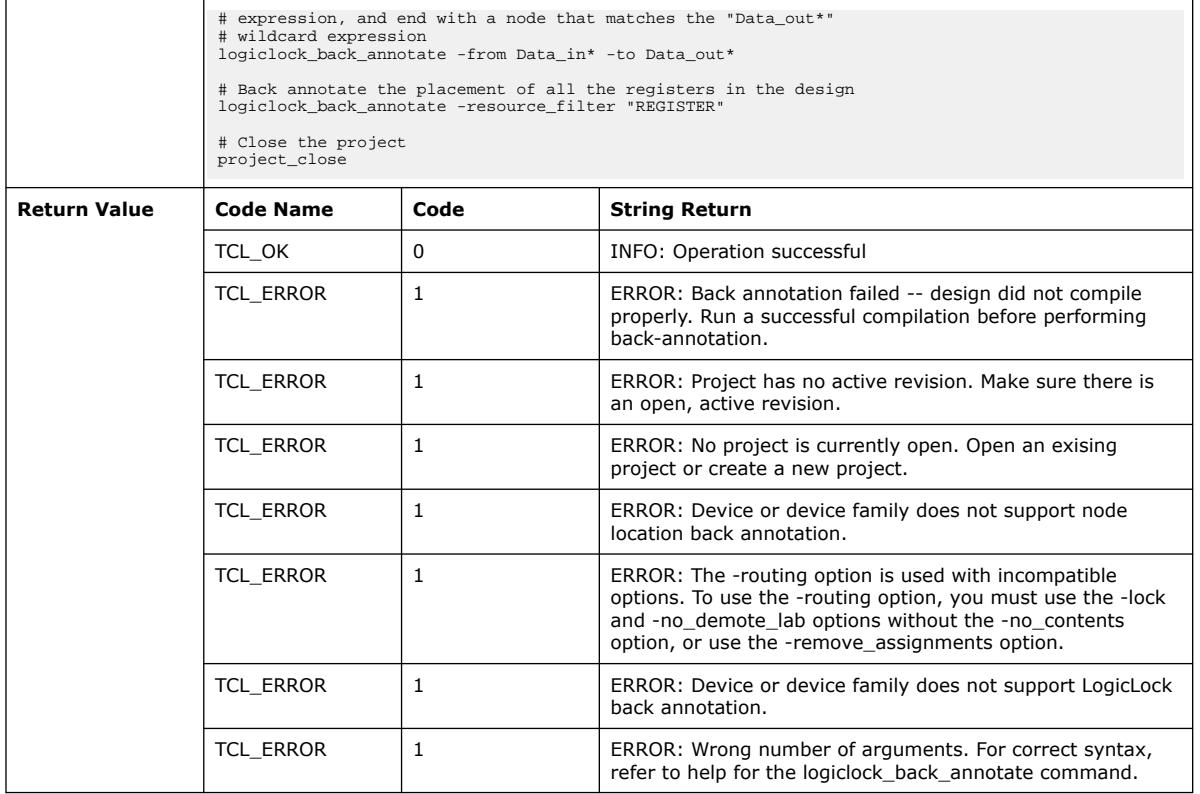

# **3.1.2. ::quartus::board**

The following table displays information for the **::quartus::board** Tcl package:

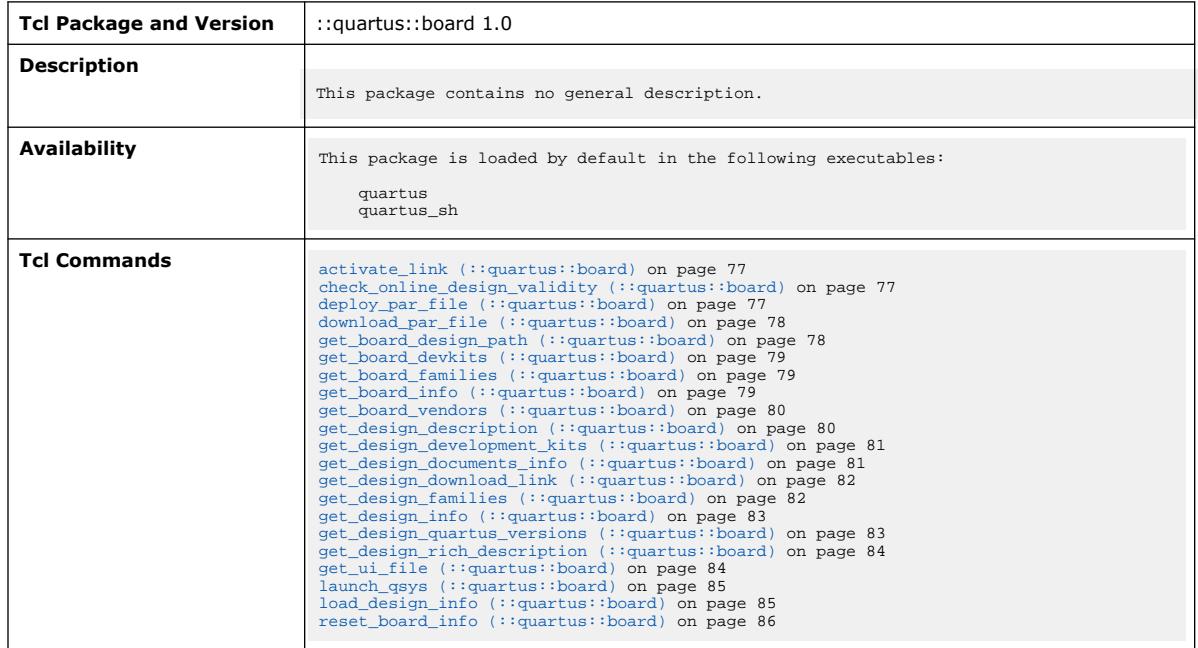

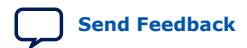

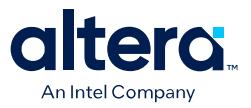

### **3.1.2.1. activate\_link (::quartus::board)**

#### The following table displays information for the activate\_link Tcl command:

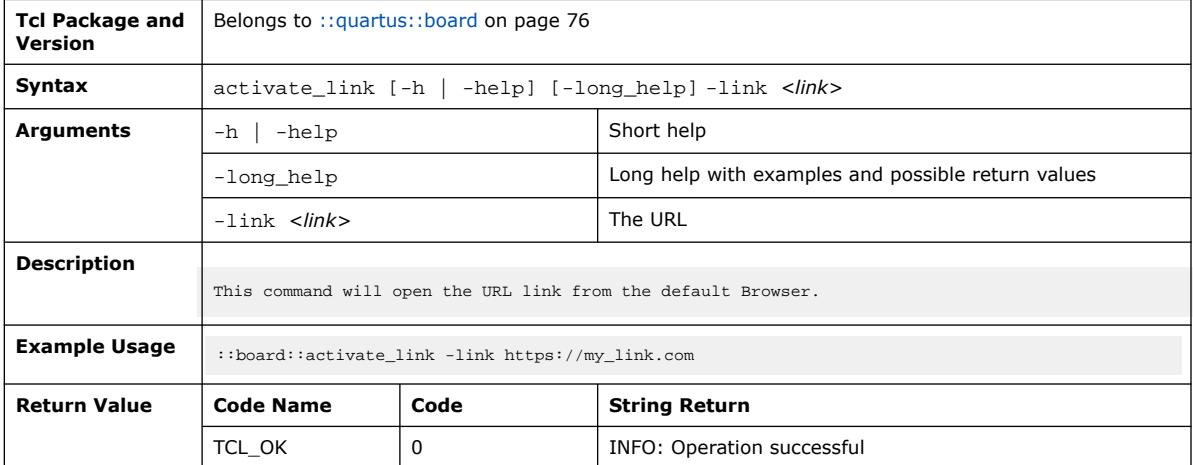

#### **3.1.2.2. check\_online\_design\_validity (::quartus::board)**

The following table displays information for the check\_online\_design\_validity Tcl command:

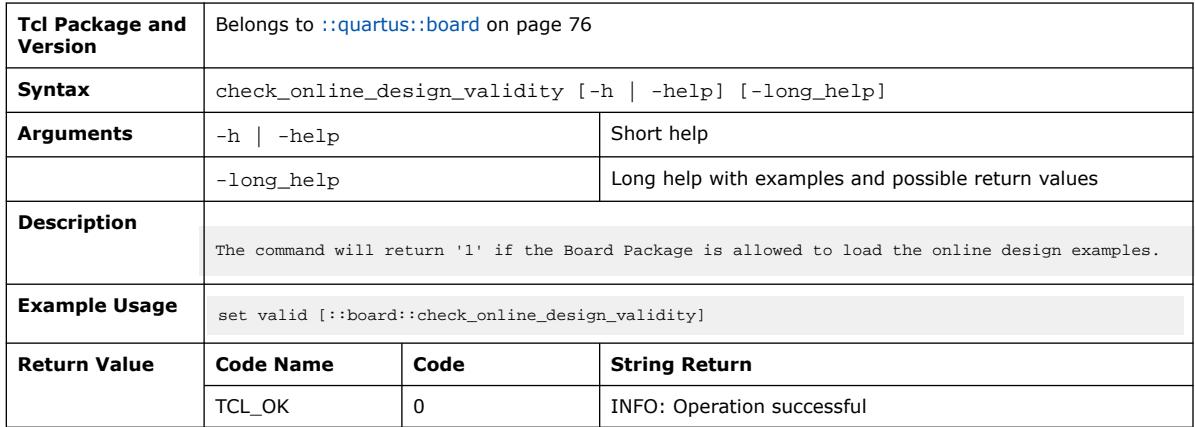

#### **3.1.2.3. deploy\_par\_file (::quartus::board)**

The following table displays information for the deploy\_par\_file Tcl command:

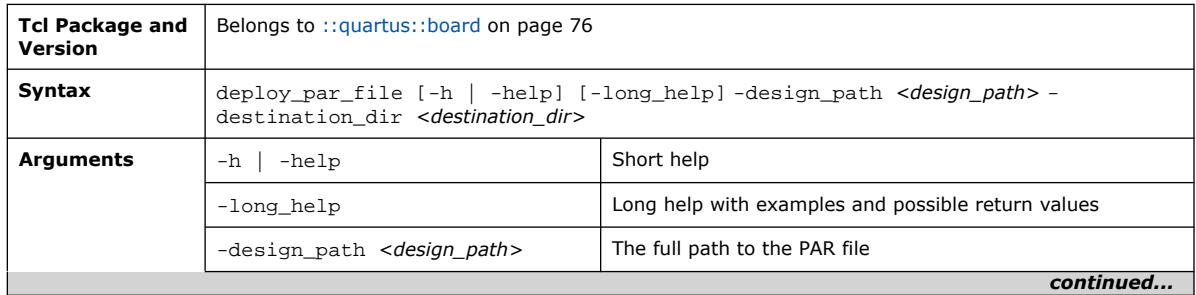

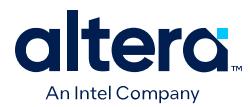

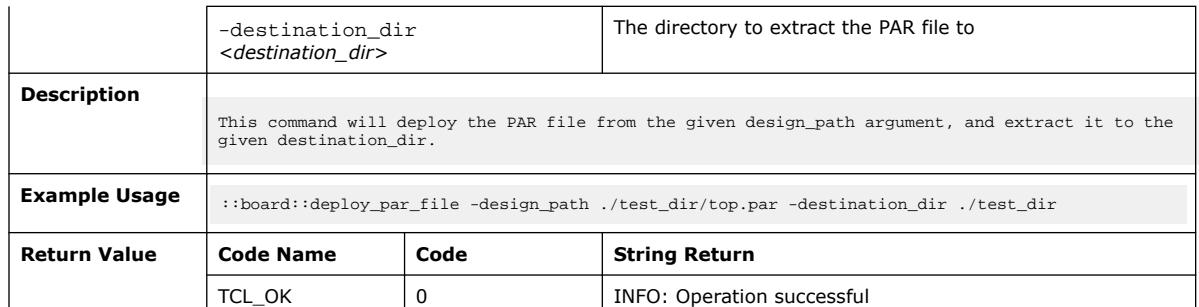

## **3.1.2.4. download\_par\_file (::quartus::board)**

#### The following table displays information for the download\_par\_file Tcl command:

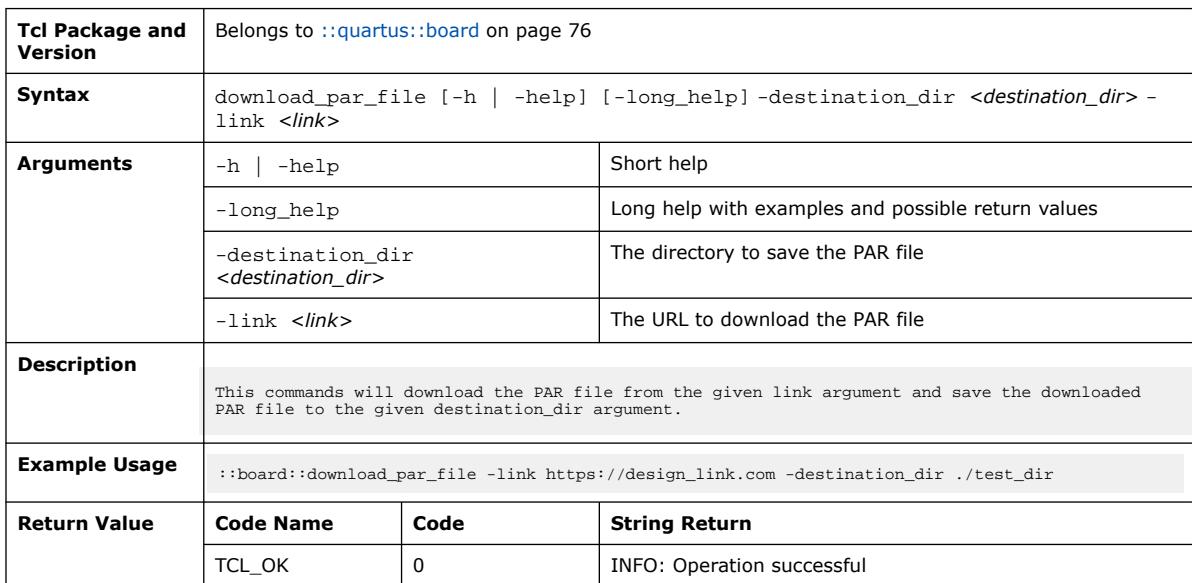

## **3.1.2.5. get\_board\_design\_path (::quartus::board)**

The following table displays information for the get\_board\_design\_path Tcl command:

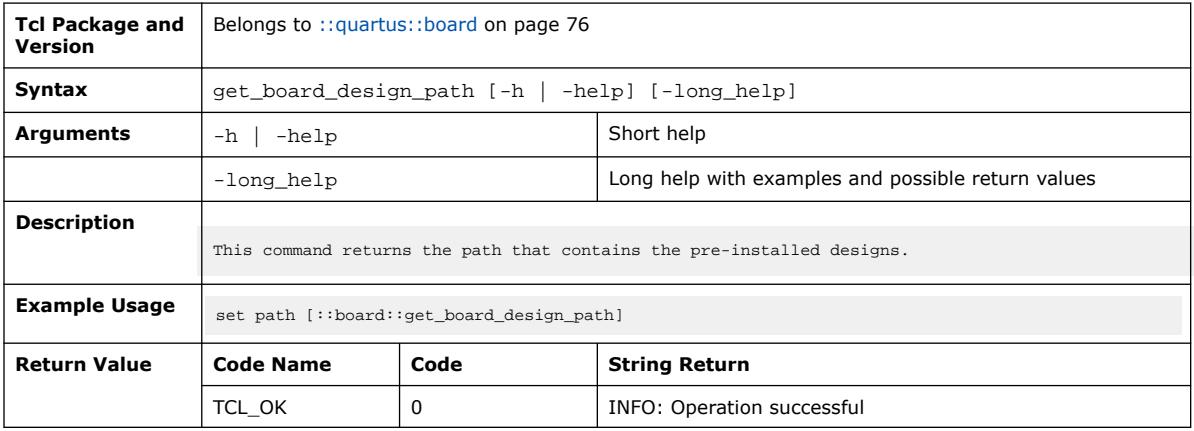

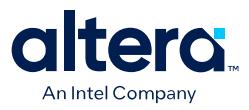

## **3.1.2.6. get\_board\_devkits (::quartus::board)**

#### The following table displays information for the get\_board\_devkits Tcl command:

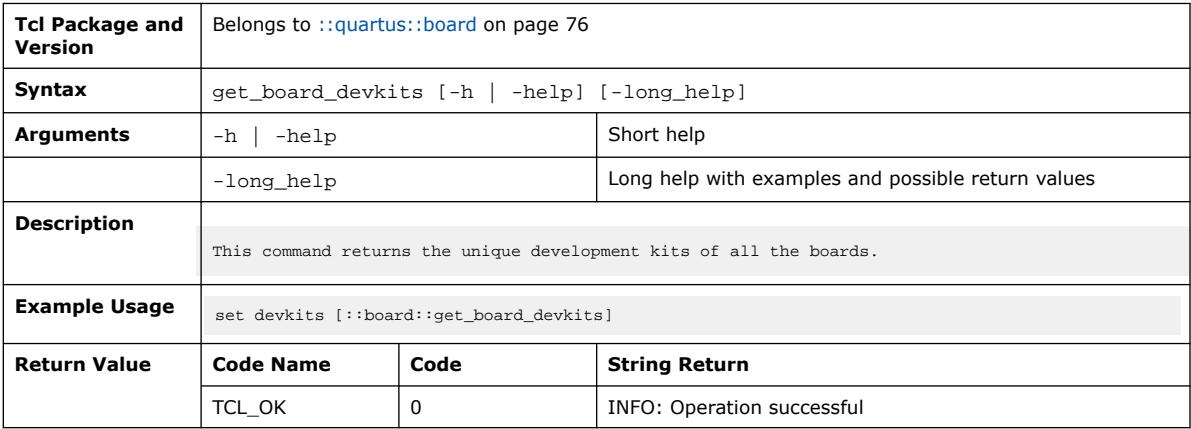

### **3.1.2.7. get\_board\_families (::quartus::board)**

The following table displays information for the get\_board\_families Tcl command:

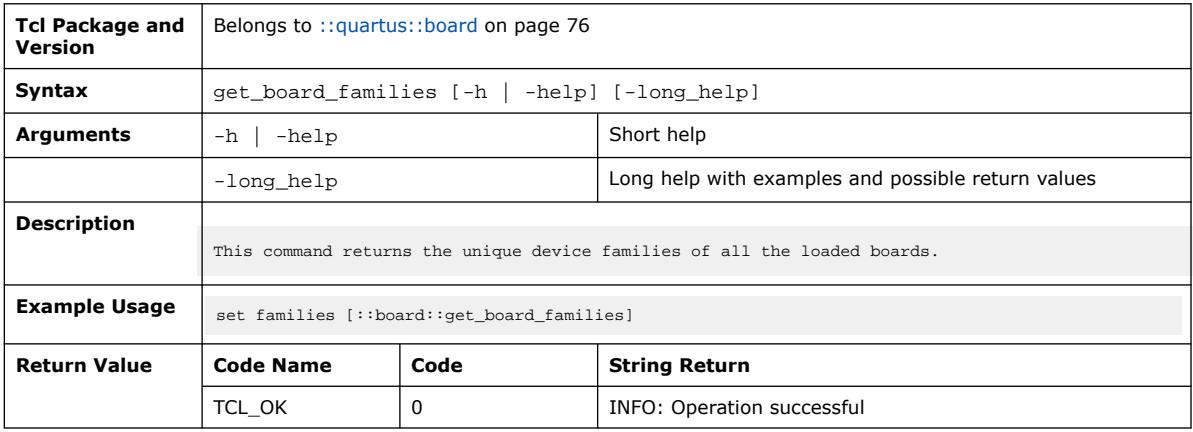

### **3.1.2.8. get\_board\_info (::quartus::board)**

#### The following table displays information for the get\_board\_info Tcl command:

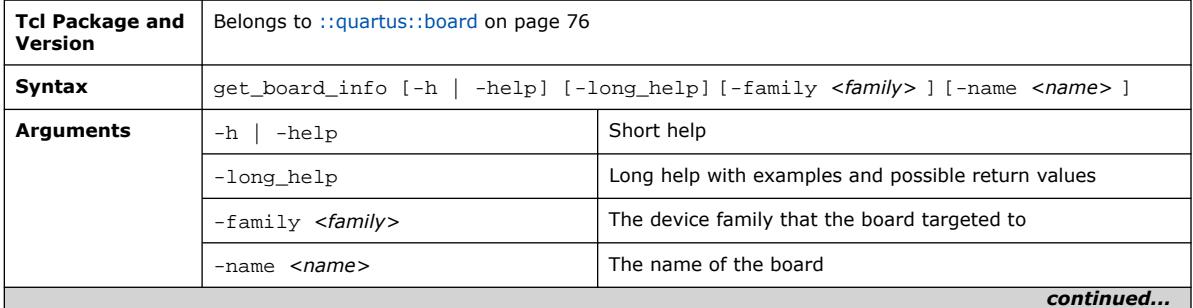

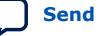

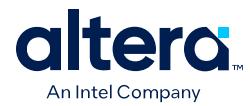

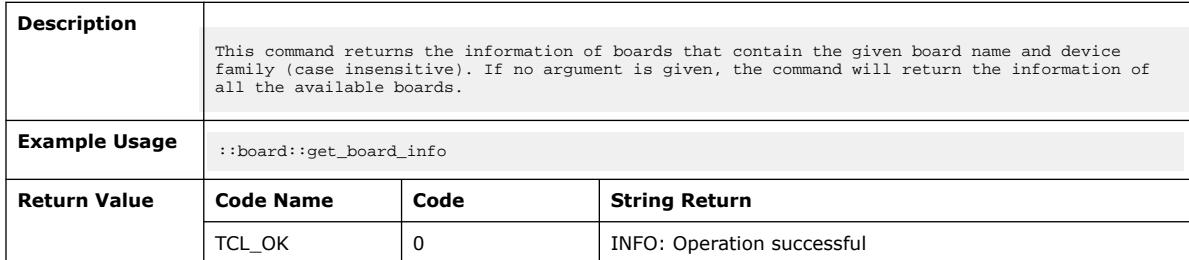

## **3.1.2.9. get\_board\_vendors (::quartus::board)**

The following table displays information for the get\_board\_vendors Tcl command:

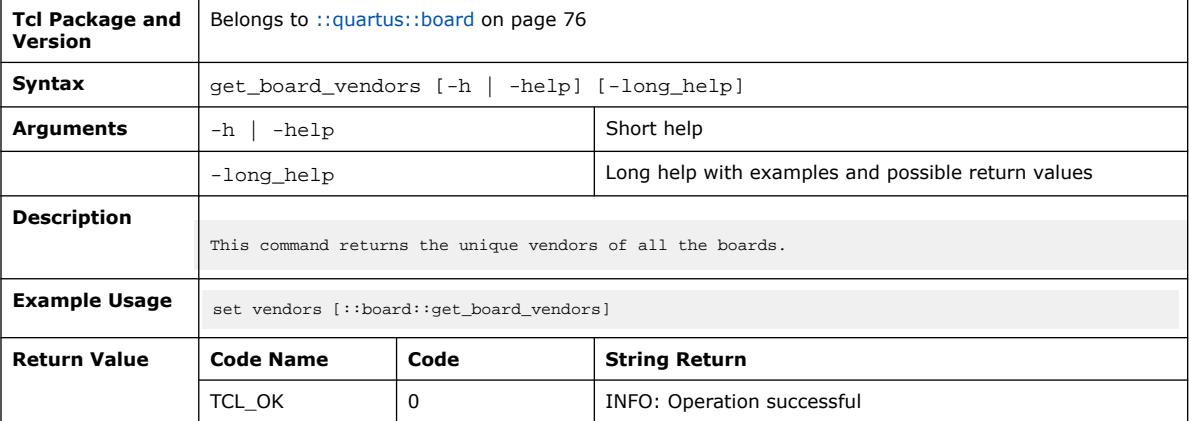

# **3.1.2.10. get\_design\_description (::quartus::board)**

The following table displays information for the get\_design\_description Tcl command:

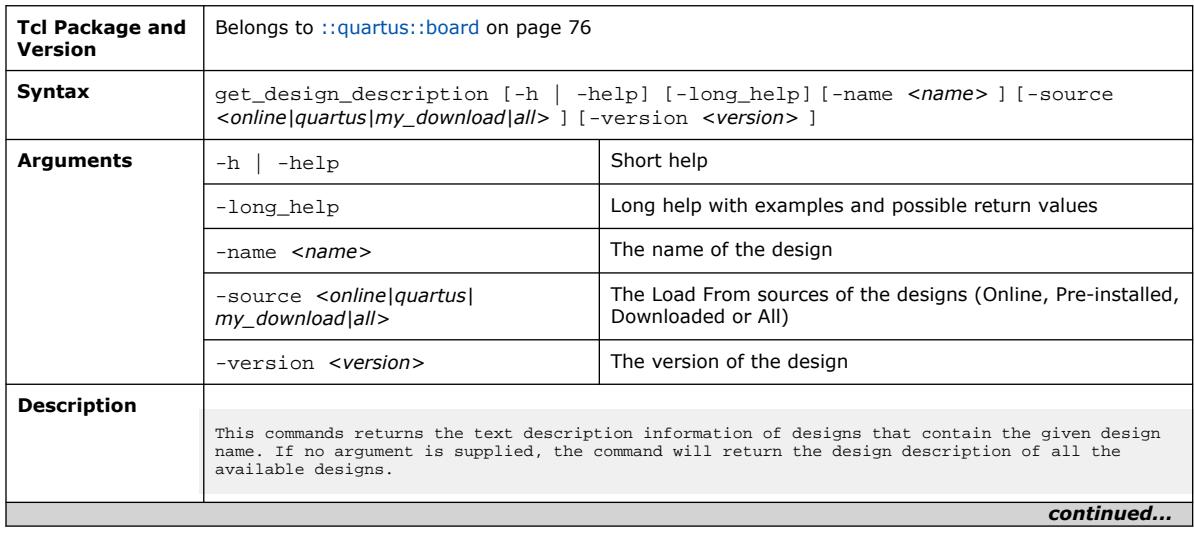

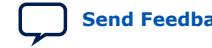

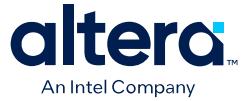

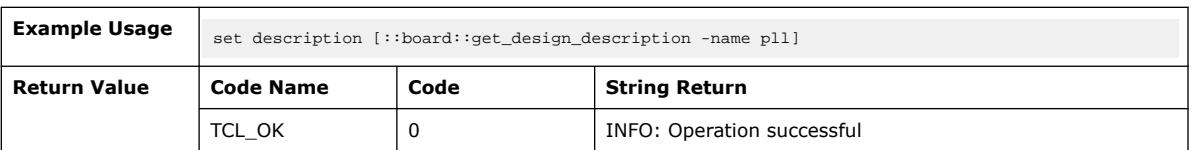

### **3.1.2.11. get\_design\_development\_kits (::quartus::board)**

The following table displays information for the get\_design\_development\_kits Tcl command:

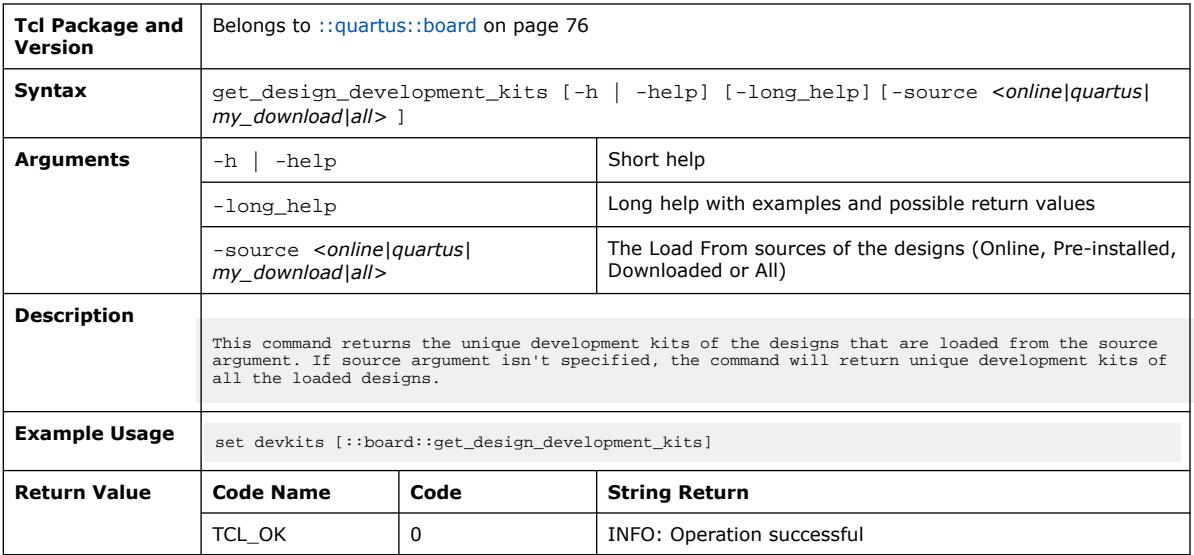

### **3.1.2.12. get\_design\_documents\_info (::quartus::board)**

The following table displays information for the get\_design\_documents\_info Tcl command:

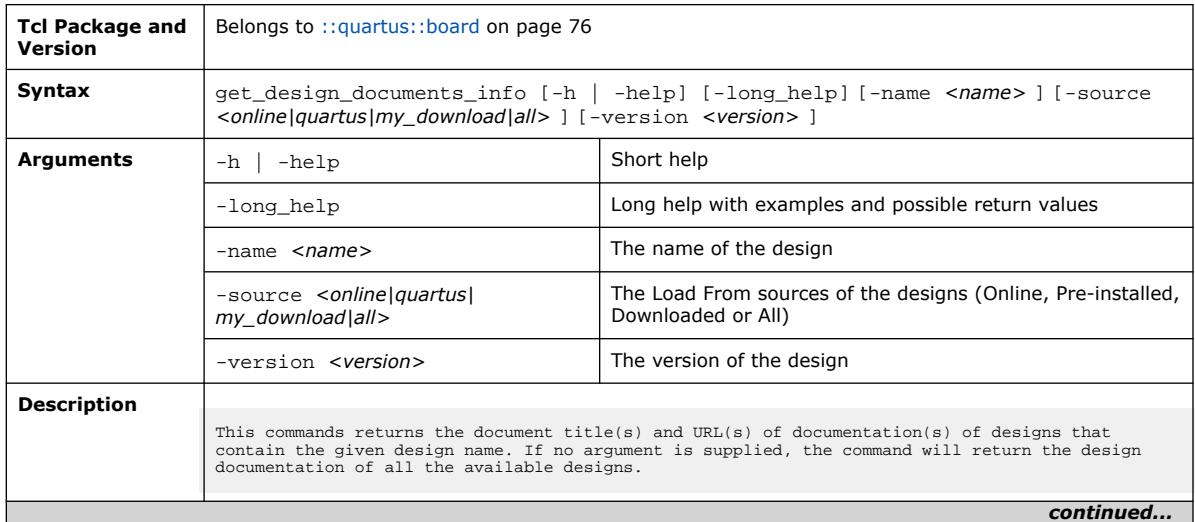

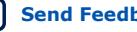

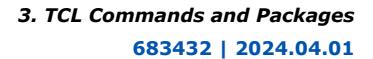

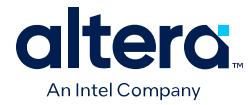

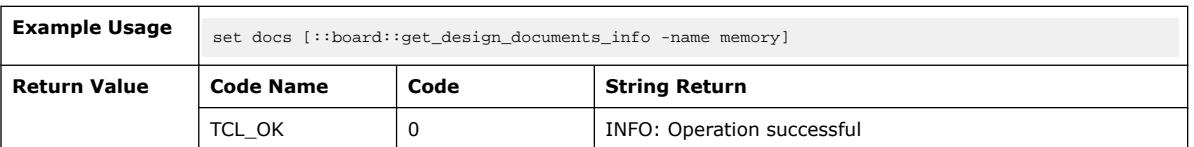

## **3.1.2.13. get\_design\_download\_link (::quartus::board)**

The following table displays information for the get\_design\_download\_link Tcl command:

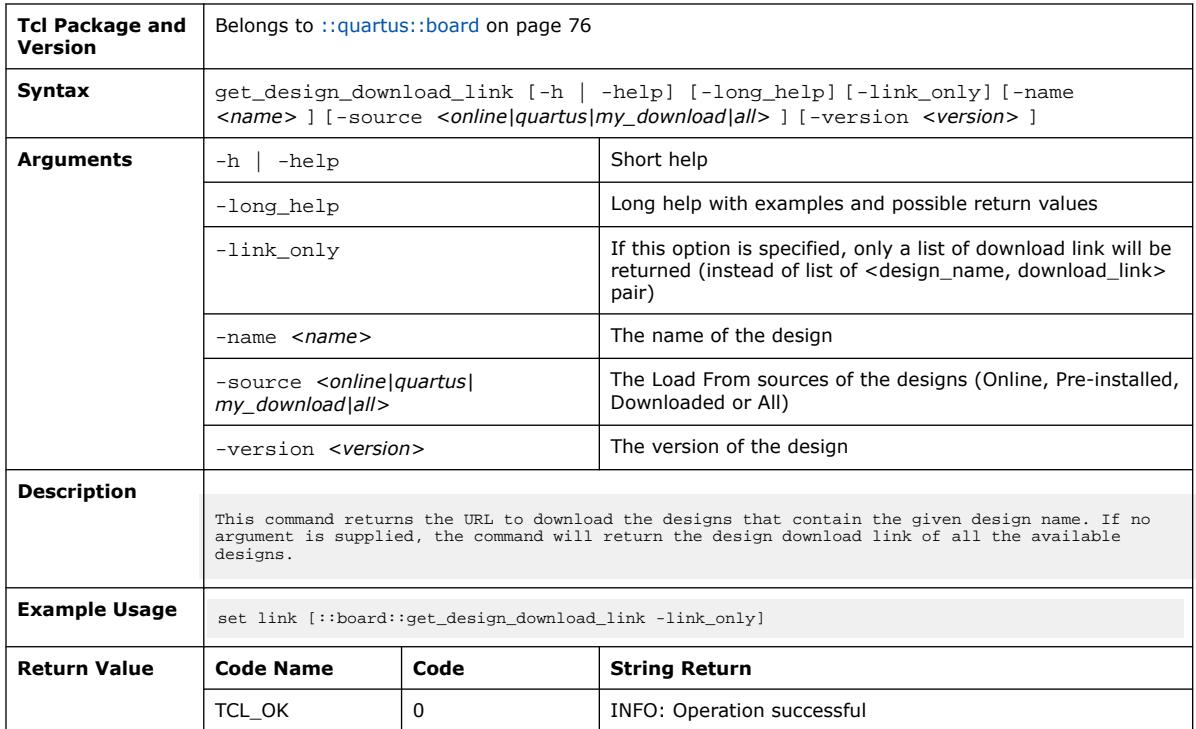

## **3.1.2.14. get\_design\_families (::quartus::board)**

The following table displays information for the get\_design\_families Tcl command:

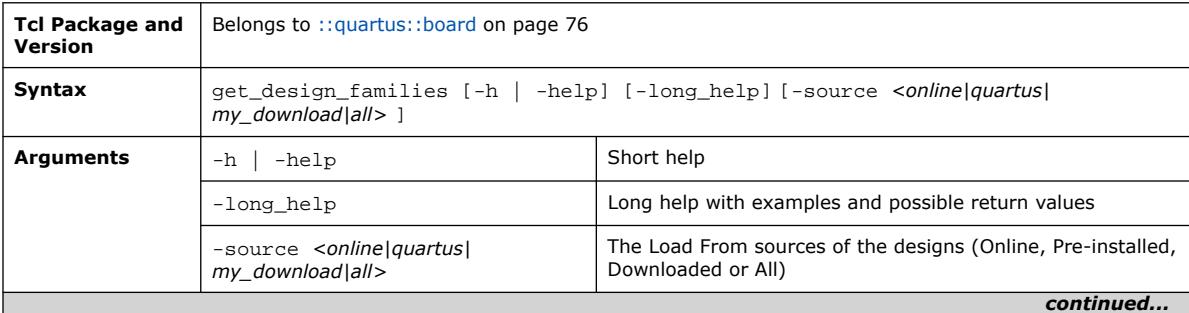

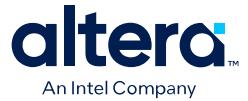

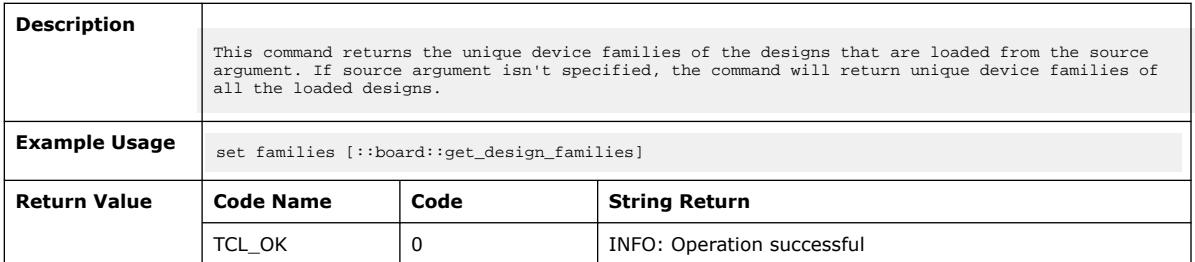

### **3.1.2.15. get\_design\_info (::quartus::board)**

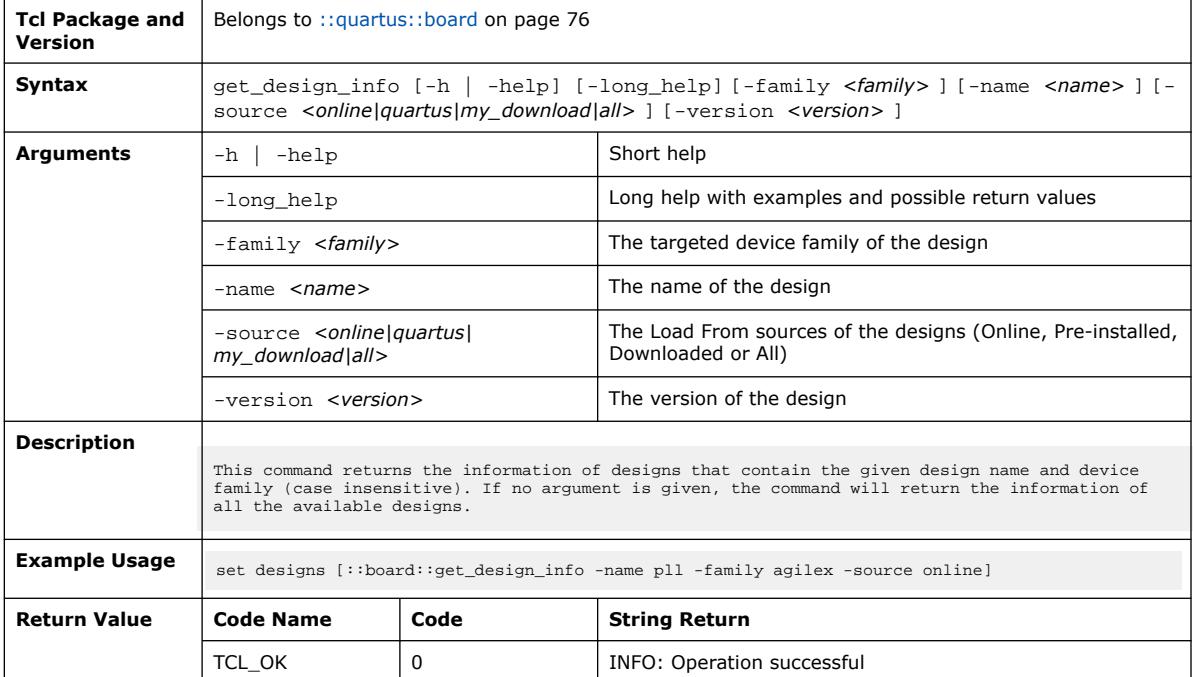

The following table displays information for the get\_design\_info Tcl command:

## **3.1.2.16. get\_design\_quartus\_versions (::quartus::board)**

The following table displays information for the get\_design\_quartus\_versions Tcl command:

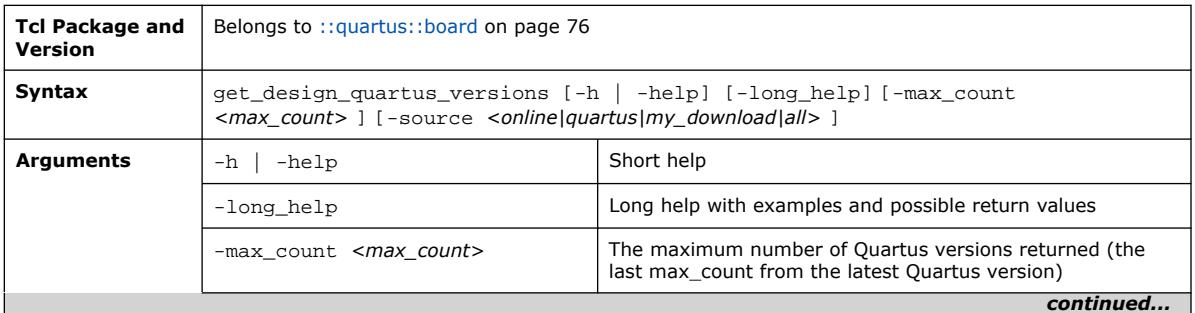

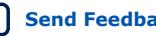

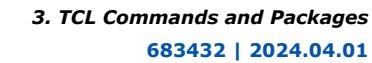

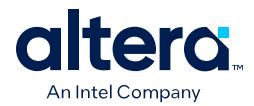

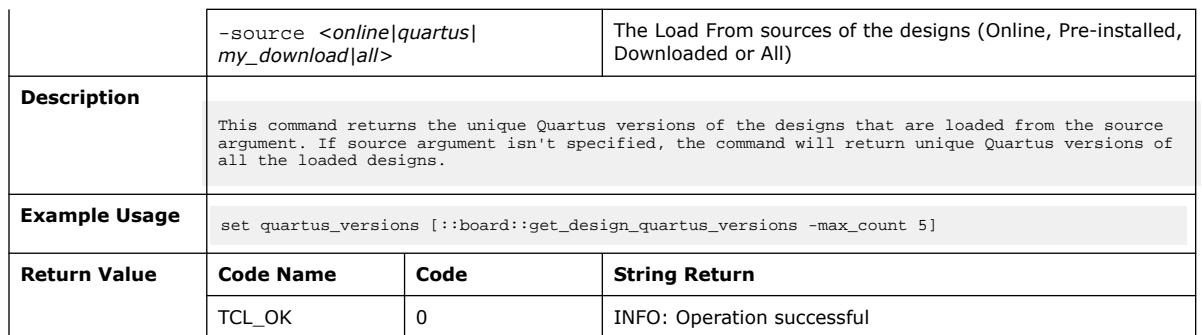

# **3.1.2.17. get\_design\_rich\_description (::quartus::board)**

The following table displays information for the get\_design\_rich\_description Tcl command:

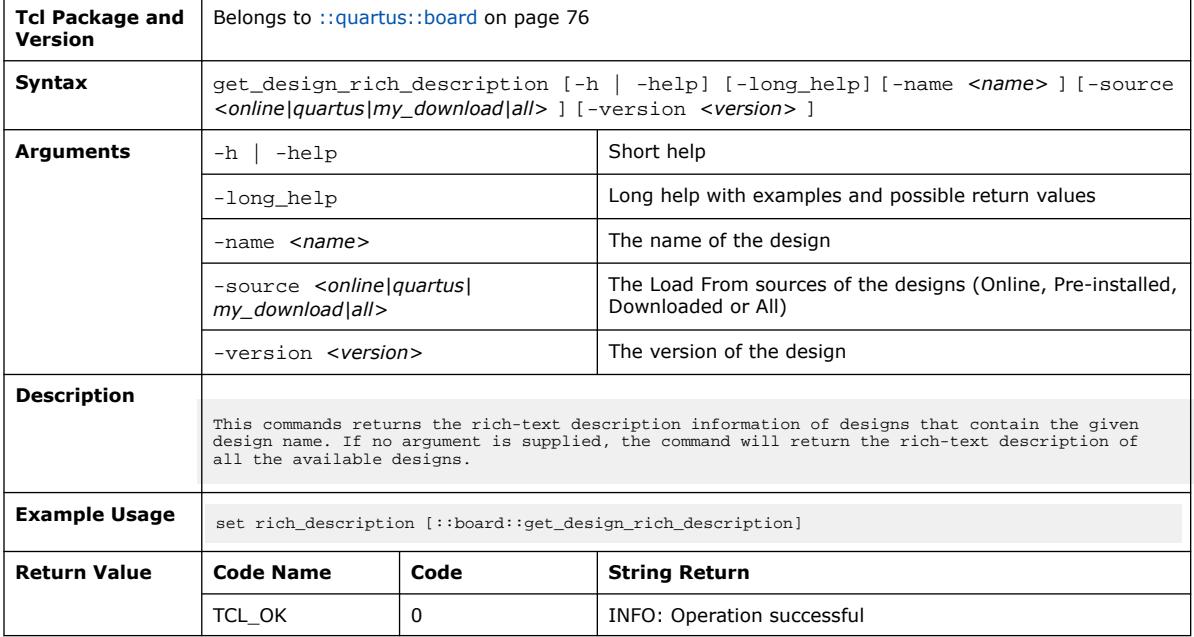

## **3.1.2.18. get\_ui\_file (::quartus::board)**

#### The following table displays information for the get\_ui\_file Tcl command:

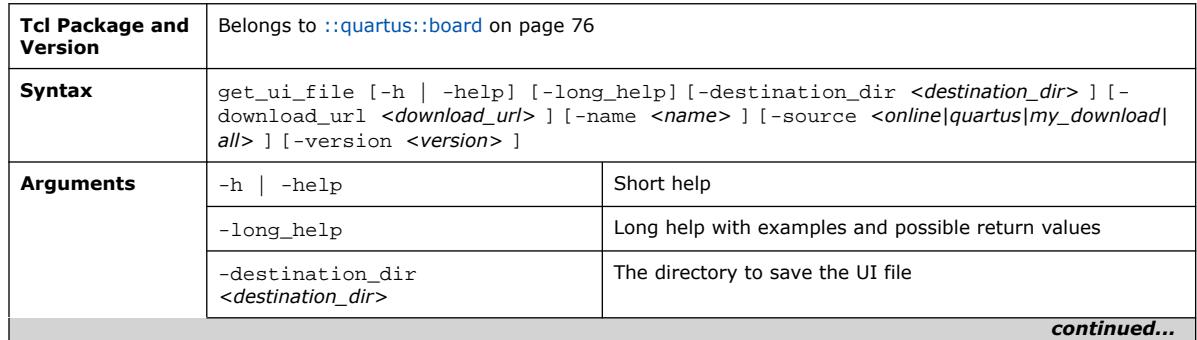

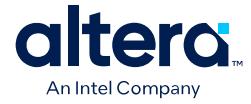

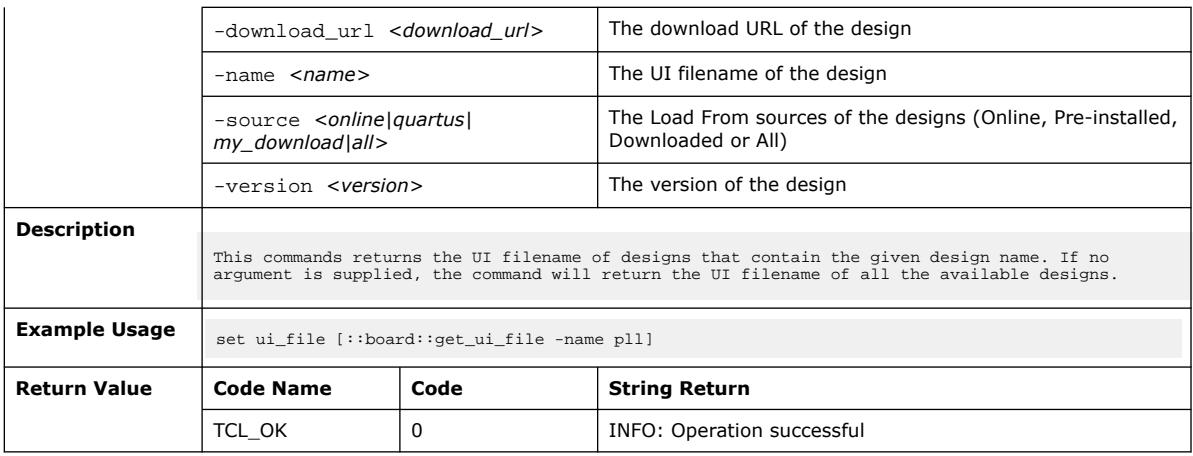

# **3.1.2.19. launch\_qsys (::quartus::board)**

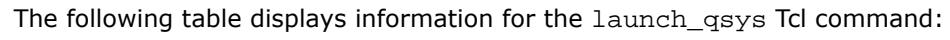

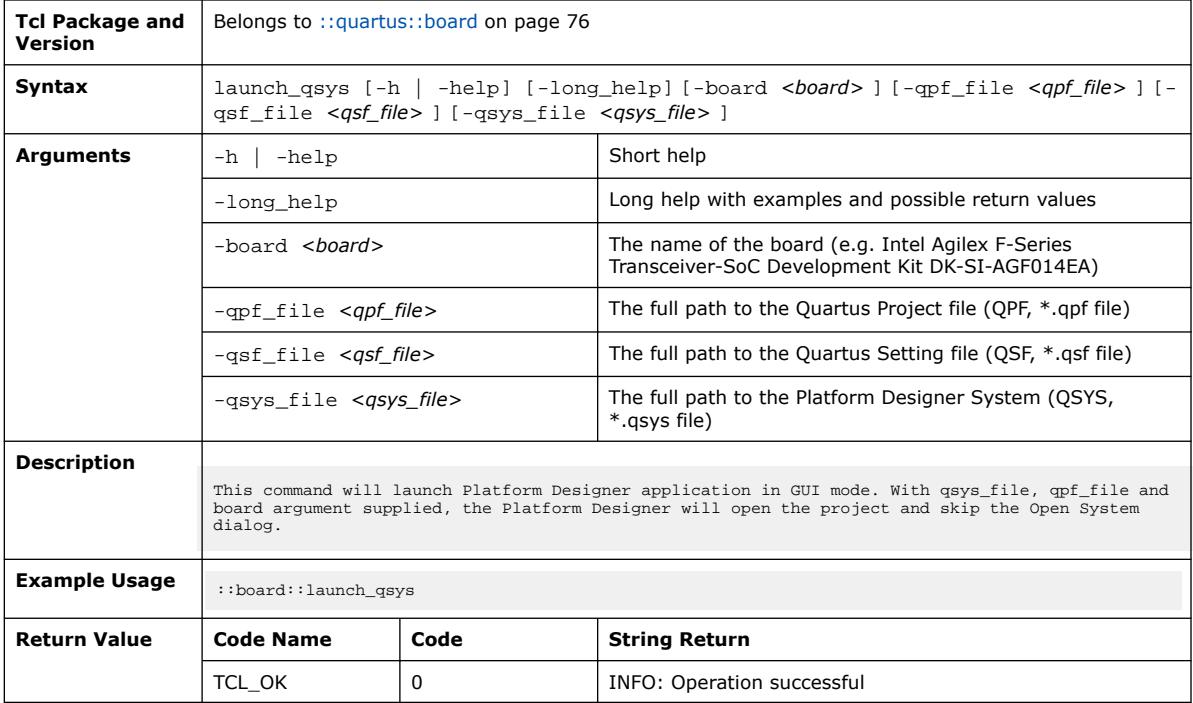

# **3.1.2.20. load\_design\_info (::quartus::board)**

The following table displays information for the load\_design\_info Tcl command:

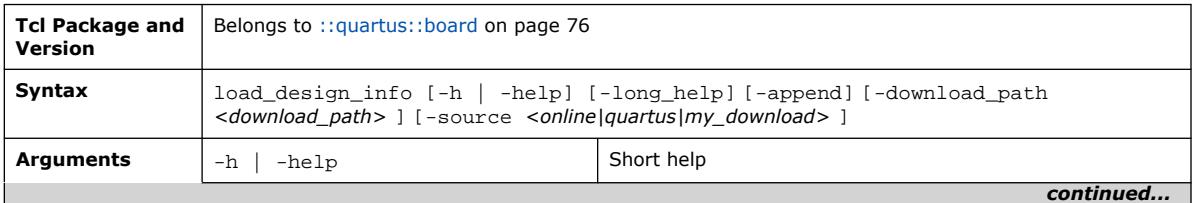

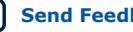

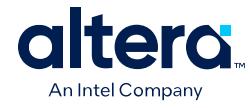

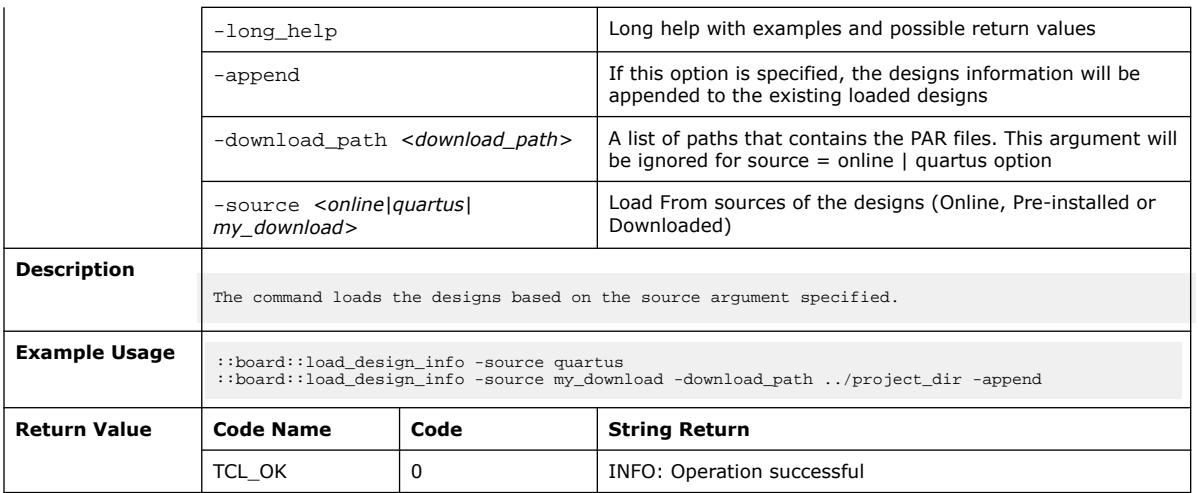

# **3.1.2.21. reset\_board\_info (::quartus::board)**

The following table displays information for the reset\_board\_info Tcl command:

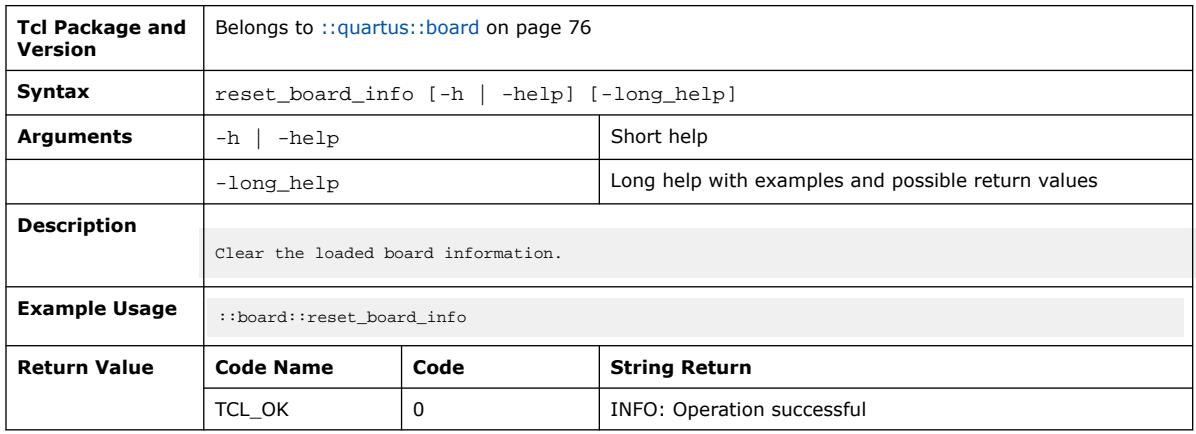

# **3.1.3. ::quartus::bpps**

#### The following table displays information for the **::quartus::bpps** Tcl package:

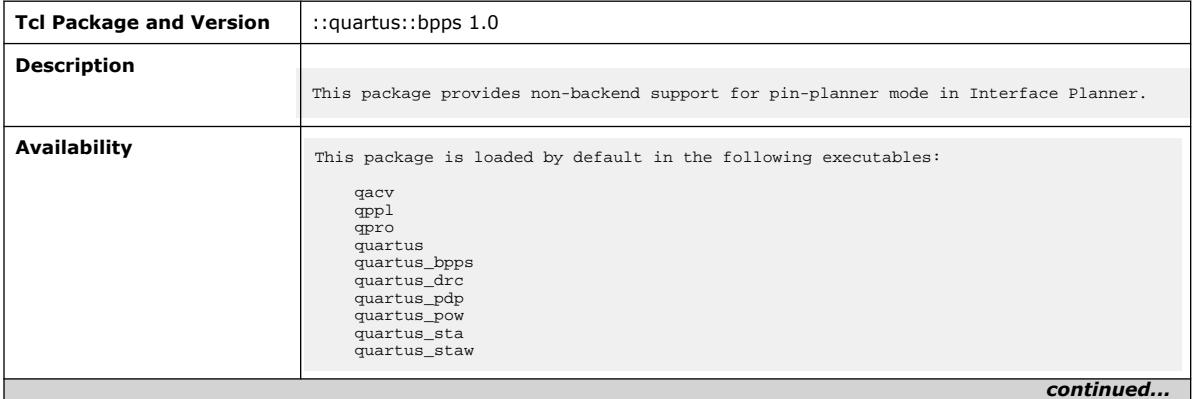

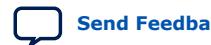

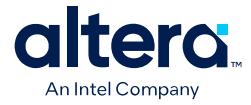

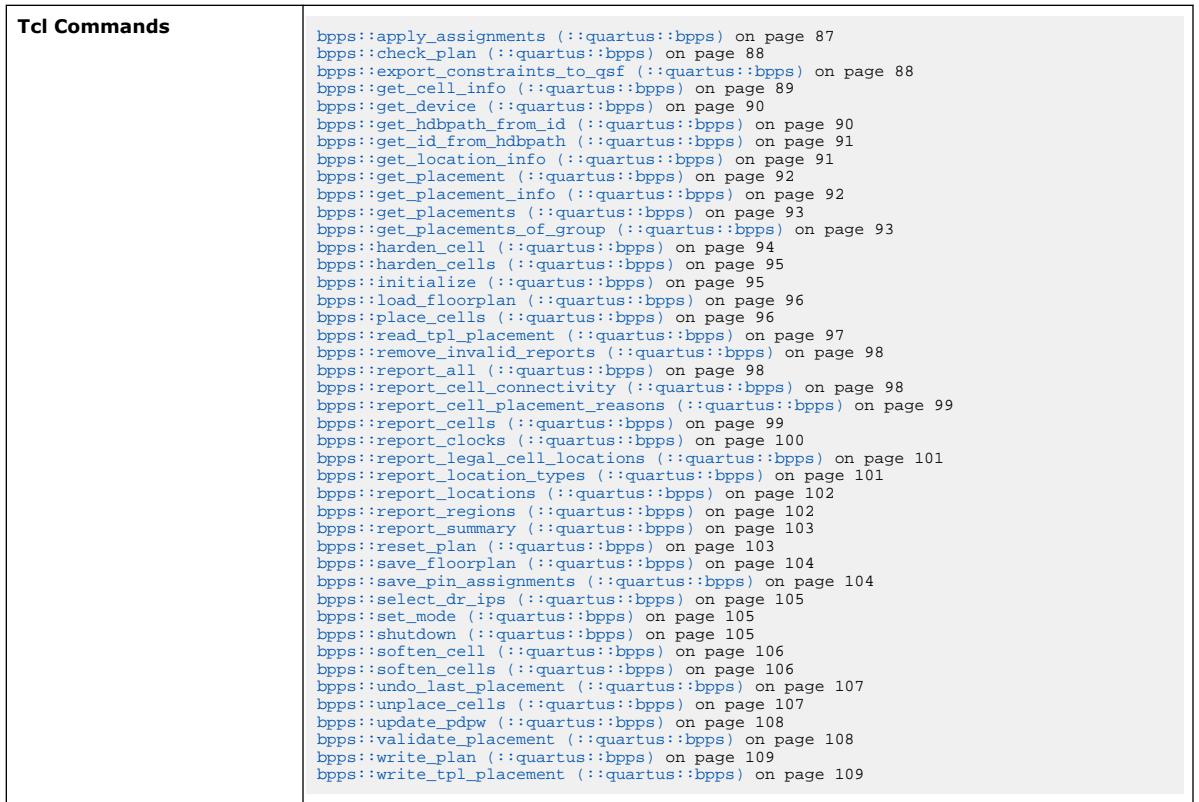

# **3.1.3.1. bpps::apply\_assignments (::quartus::bpps)**

The following table displays information for the  $\tt bpps::apply\_assignments$  Tcl command:

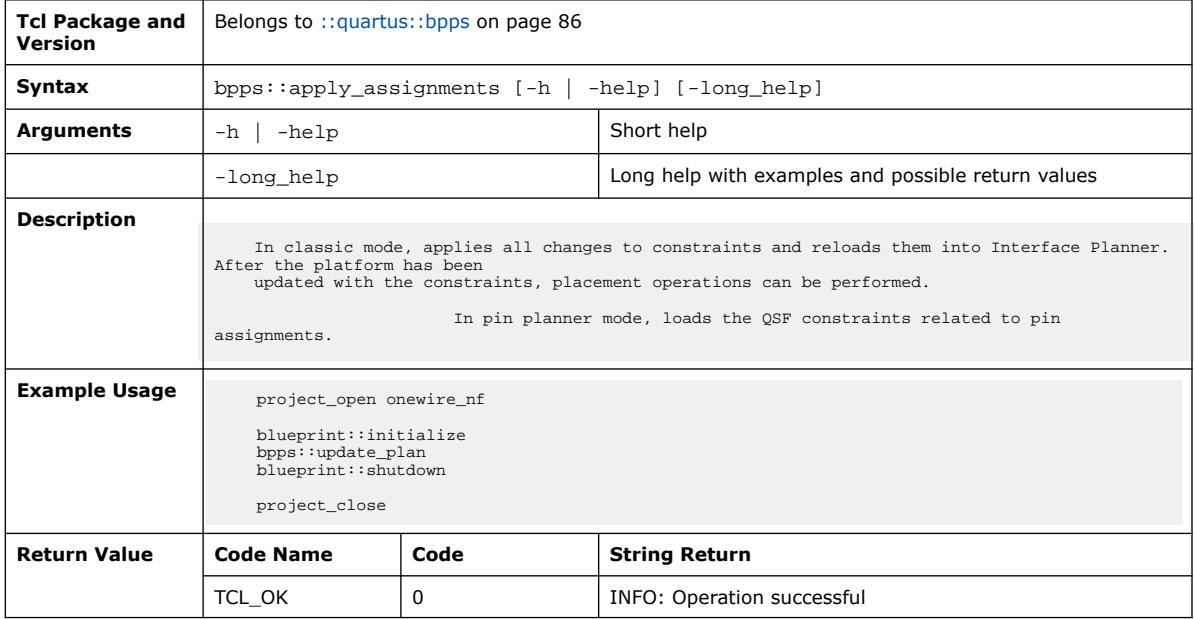

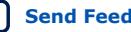

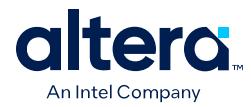

## **3.1.3.2. bpps::check\_plan (::quartus::bpps)**

#### The following table displays information for the bpps:: check\_plan Tcl command:

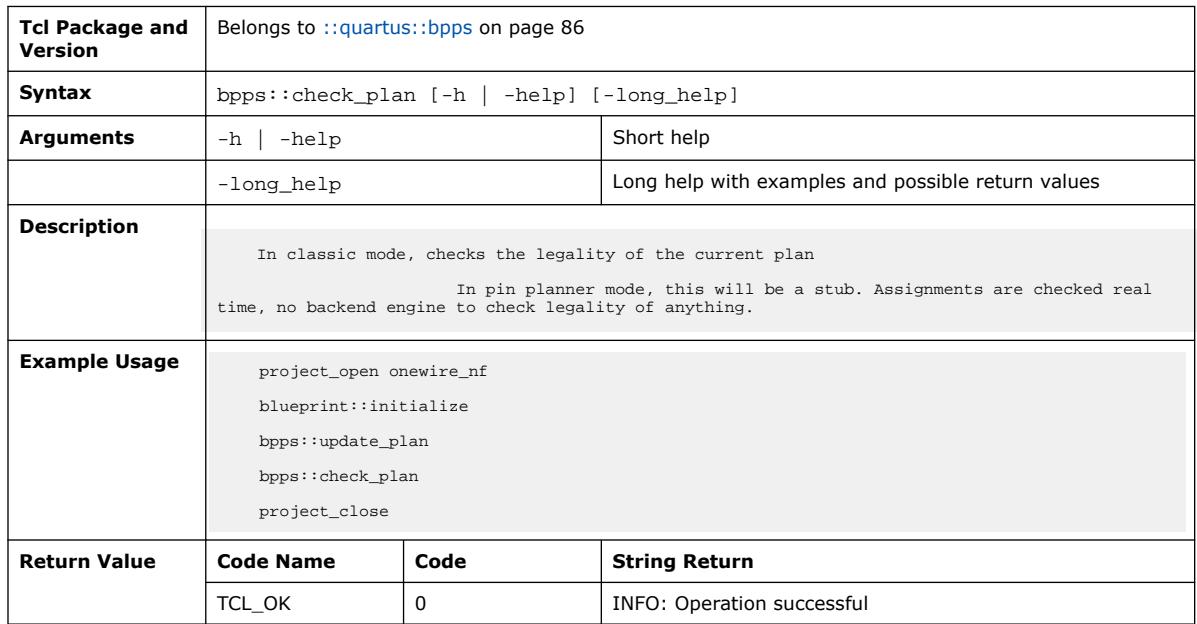

#### **3.1.3.3. bpps::export\_constraints\_to\_qsf (::quartus::bpps)**

#### The following table displays information for the bpps::export\_constraints\_to\_qsf Tcl command:

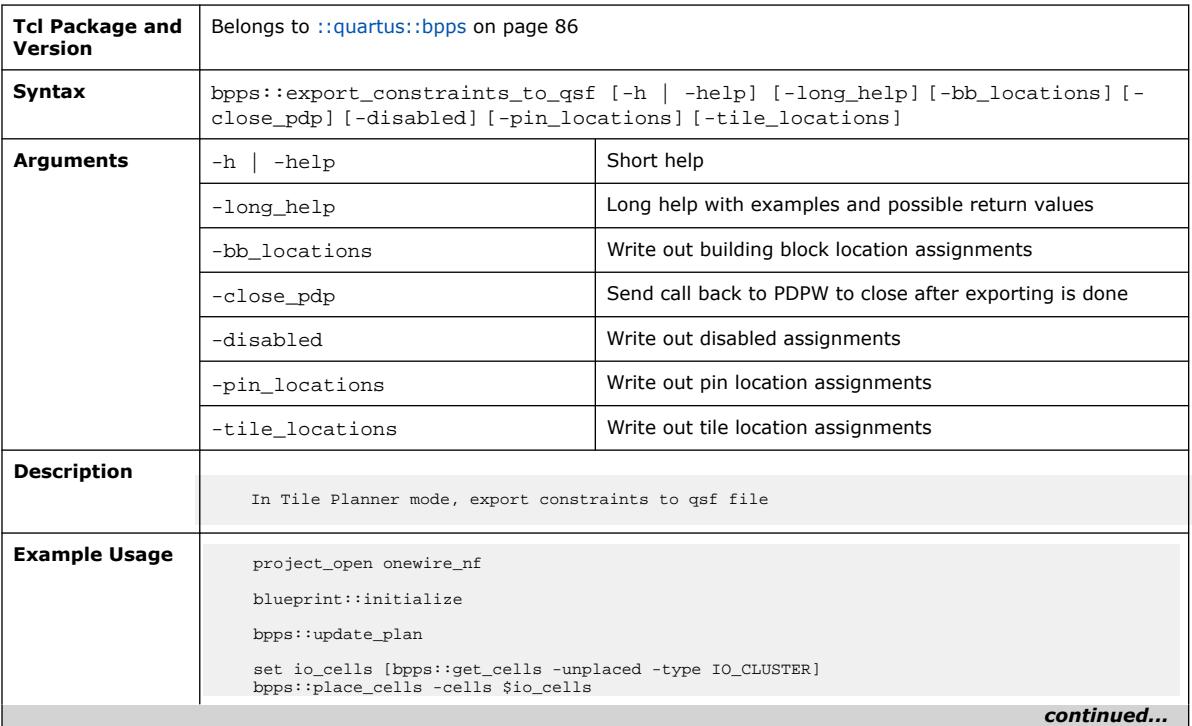

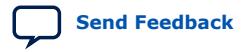

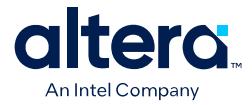

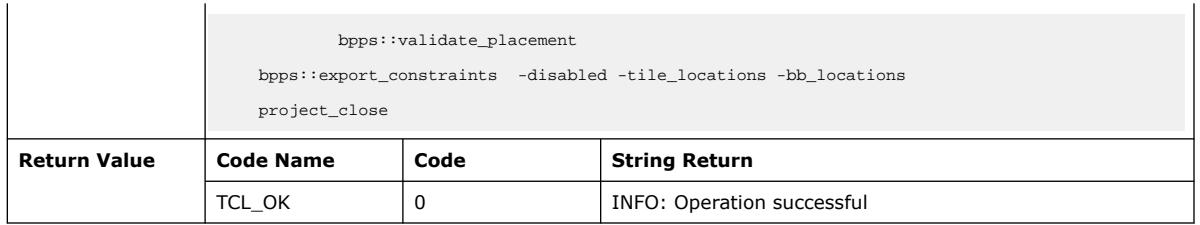

# **3.1.3.4. bpps::get\_cell\_info (::quartus::bpps)**

The following table displays information for the bpps::get\_cell\_info Tcl command:

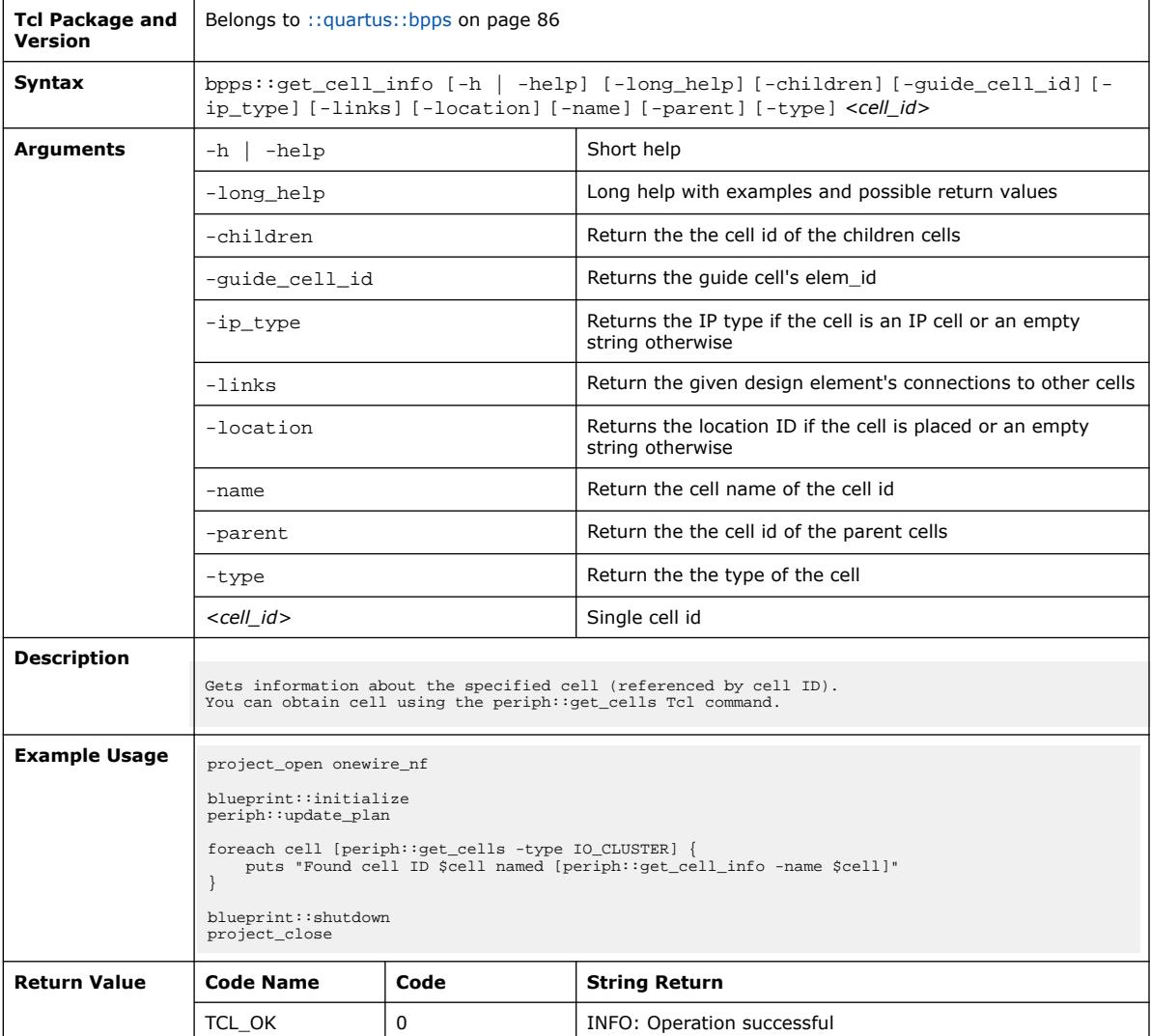

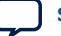

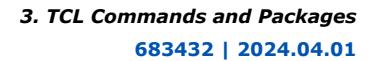

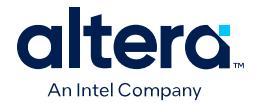

### **3.1.3.5. bpps::get\_device (::quartus::bpps)**

#### The following table displays information for the bpps:: get\_device Tcl command:

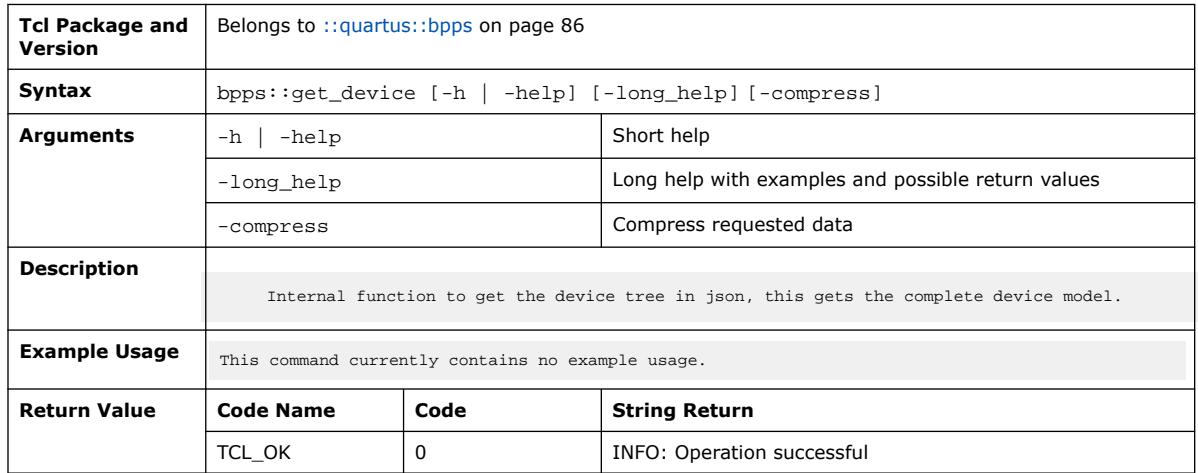

### **3.1.3.6. bpps::get\_hdbpath\_from\_id (::quartus::bpps)**

The following table displays information for the bpps::get\_hdbpath\_from\_id Tcl command:

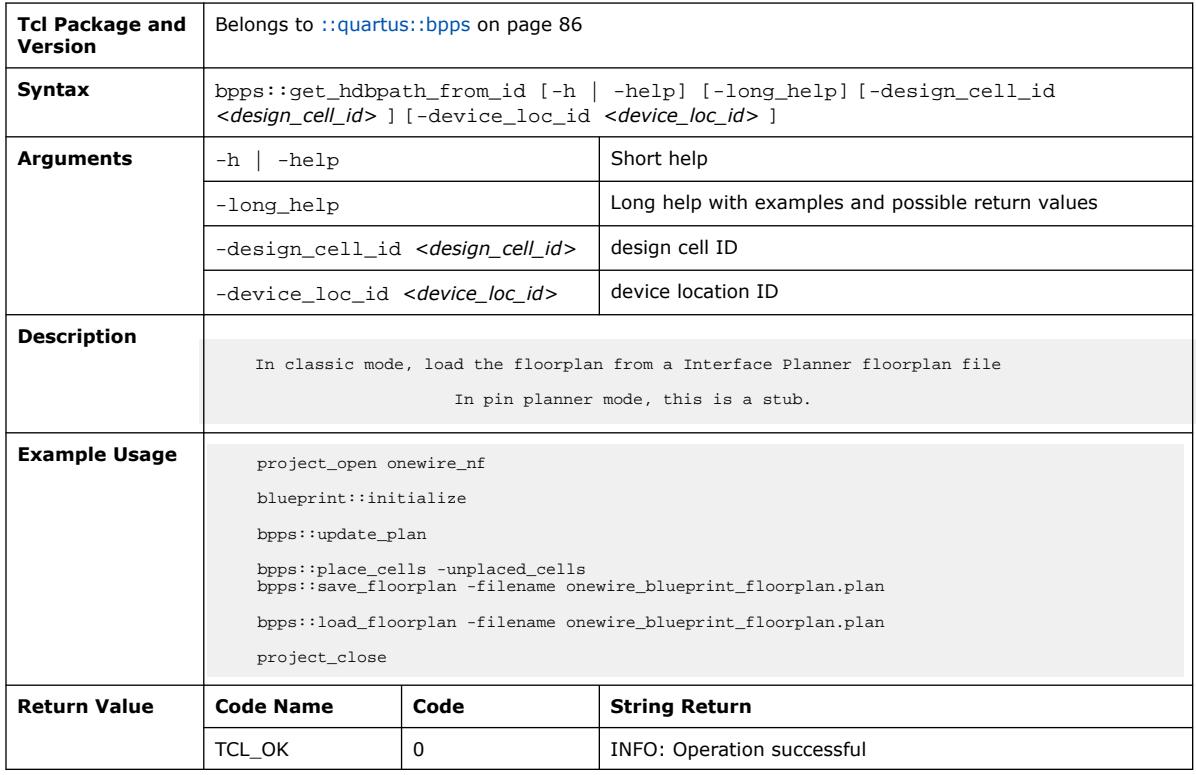

 $\Gamma$ 

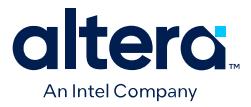

## **3.1.3.7. bpps::get\_id\_from\_hdbpath (::quartus::bpps)**

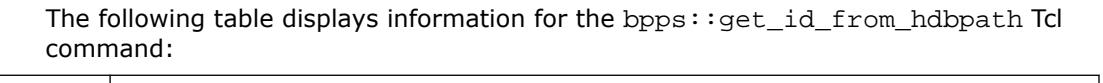

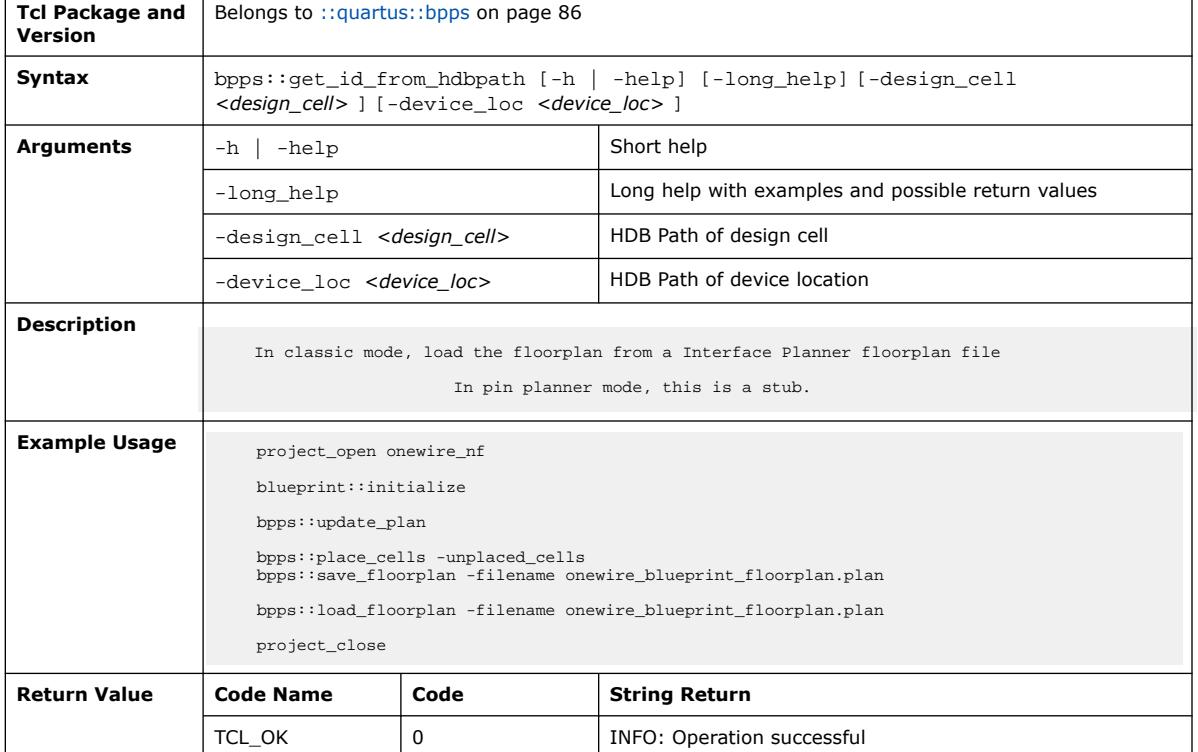

### **3.1.3.8. bpps::get\_location\_info (::quartus::bpps)**

The following table displays information for the bpps::get\_location\_info Tcl command:

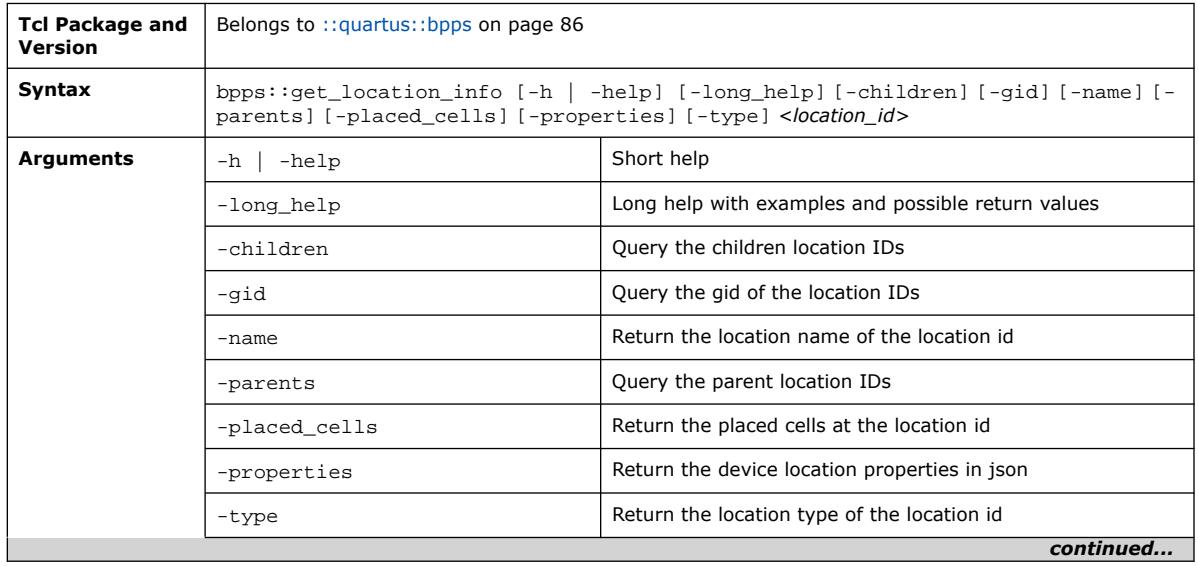

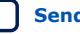
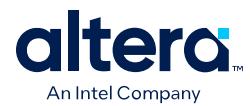

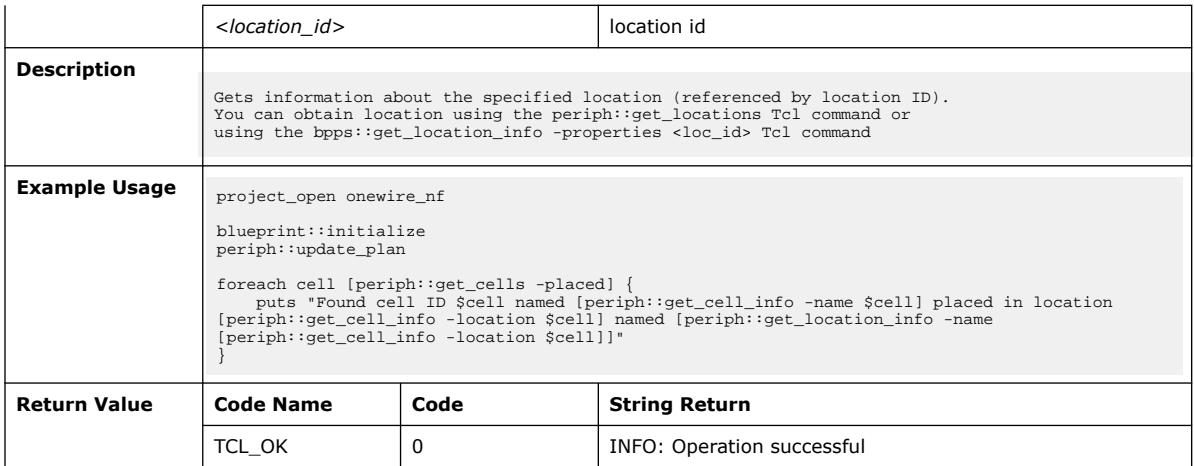

# **3.1.3.9. bpps::get\_placement (::quartus::bpps)**

The following table displays information for the bpps::get\_placement Tcl command:

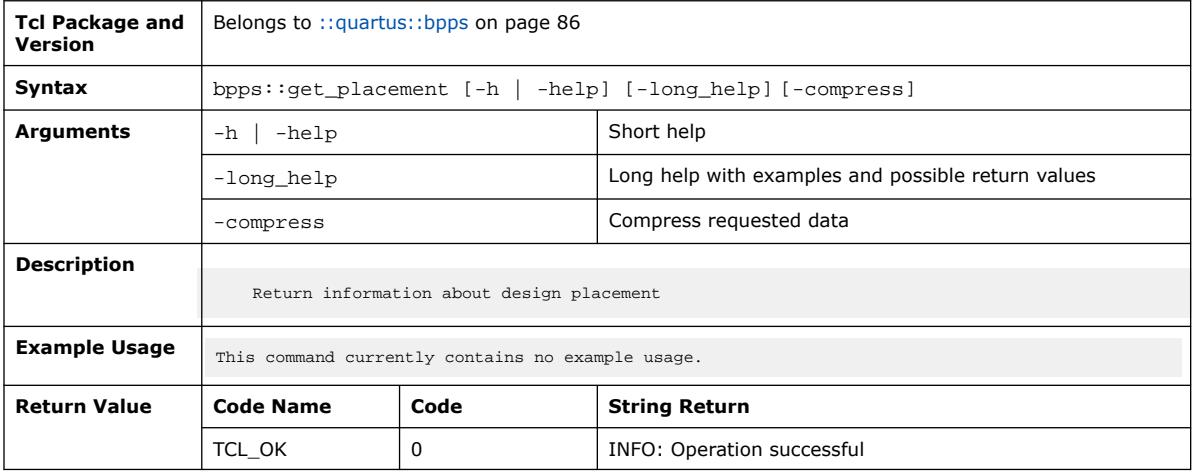

# **3.1.3.10. bpps::get\_placement\_info (::quartus::bpps)**

The following table displays information for the bpps::get\_placement\_info Tcl command:

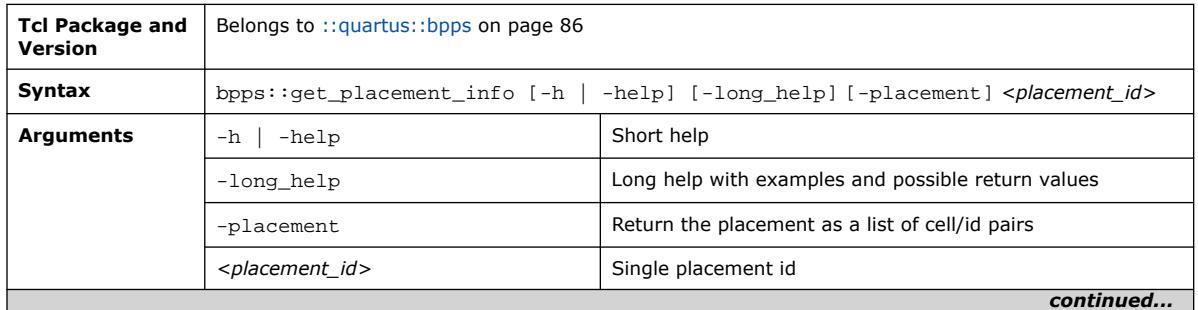

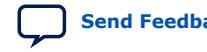

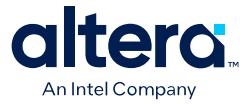

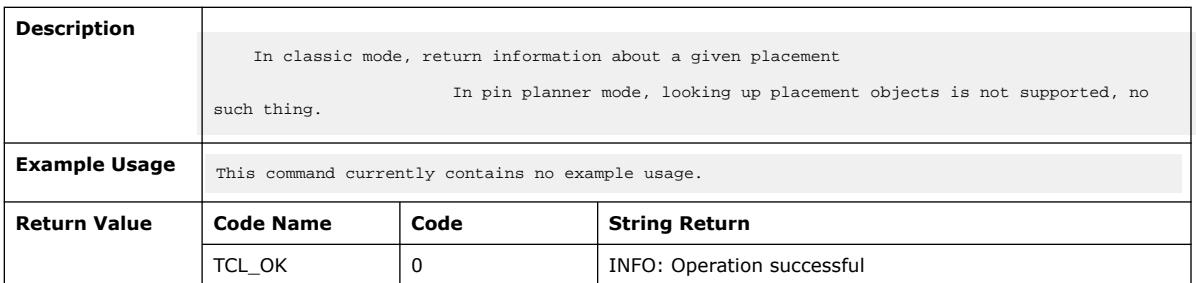

### **3.1.3.11. bpps::get\_placements (::quartus::bpps)**

The following table displays information for the bpps::get\_placements Tcl command:

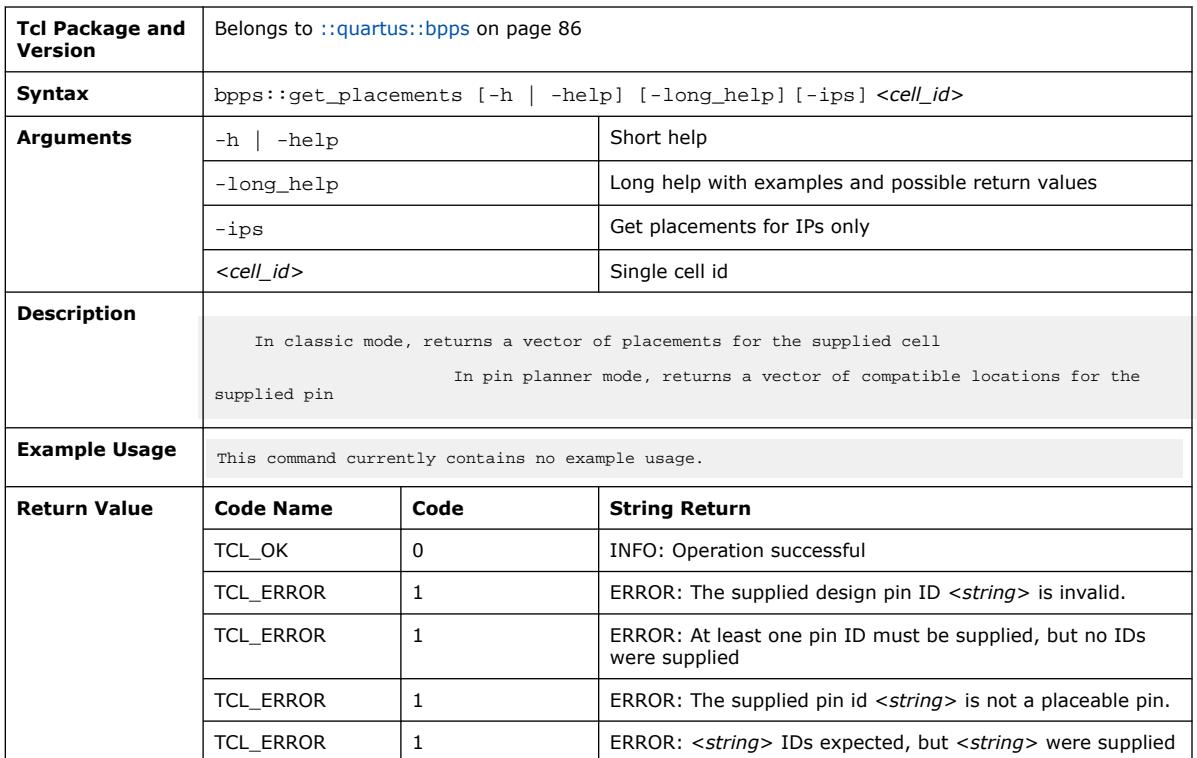

### **3.1.3.12. bpps::get\_placements\_of\_group (::quartus::bpps)**

The following table displays information for the bpps::get\_placements\_of\_group Tcl command:

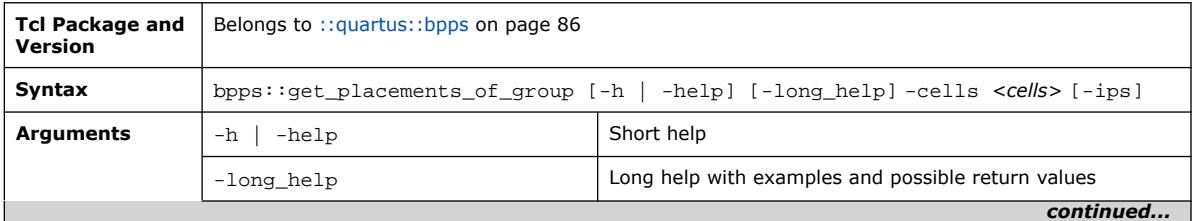

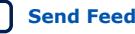

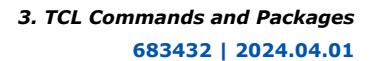

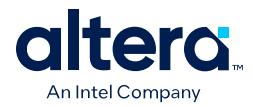

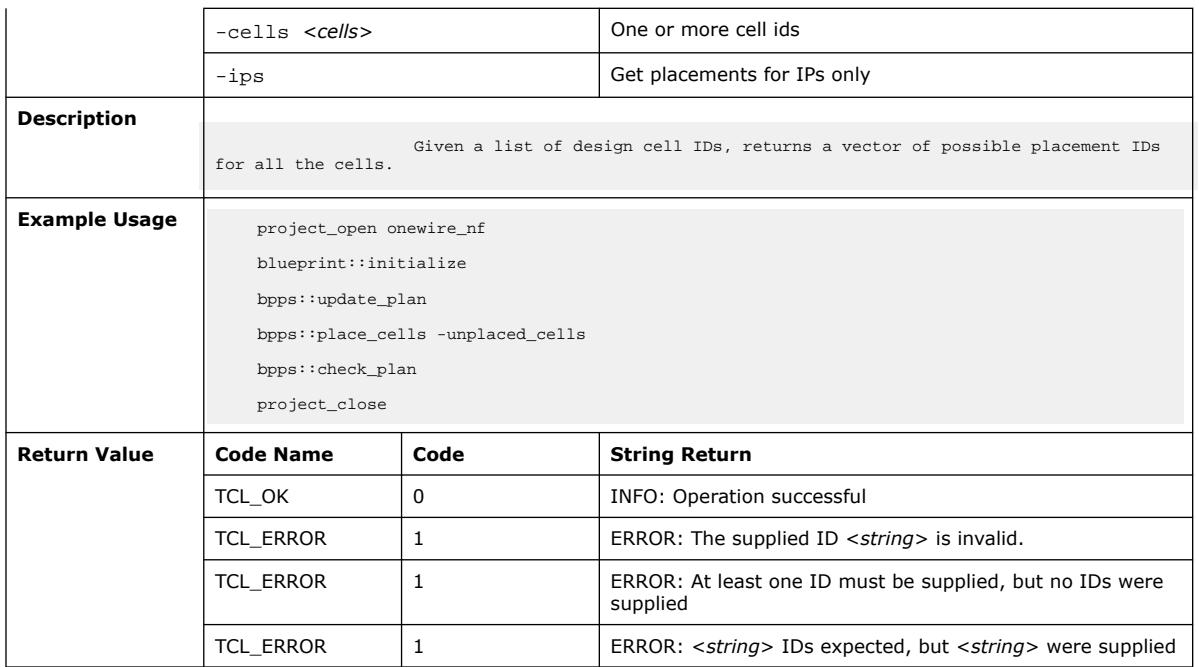

# **3.1.3.13. bpps::harden\_cell (::quartus::bpps)**

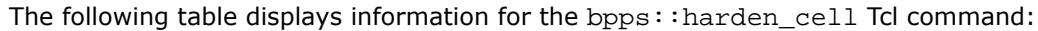

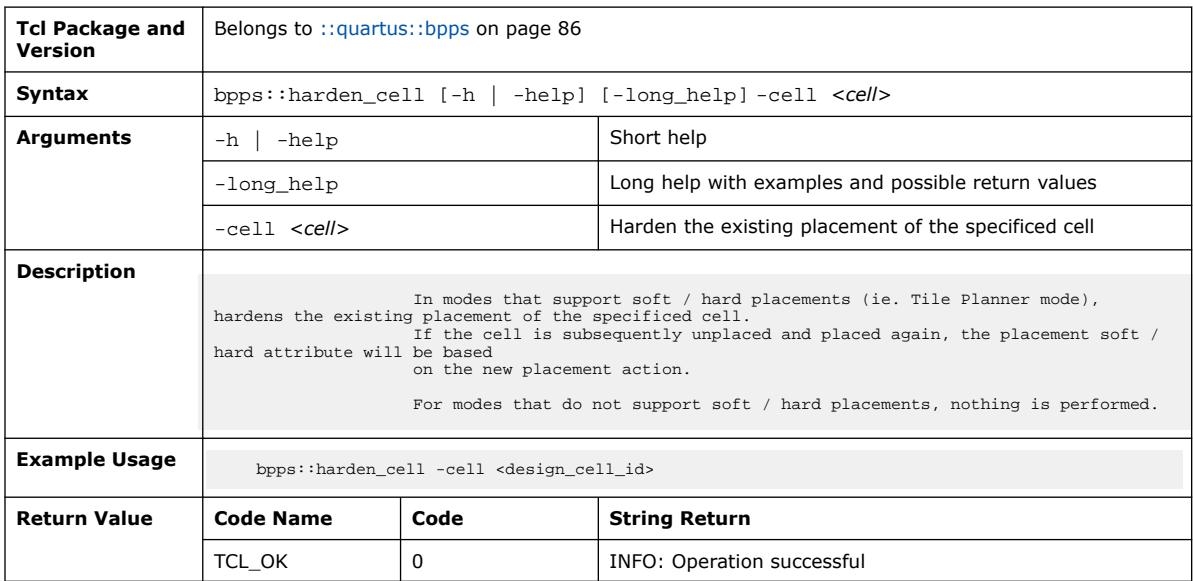

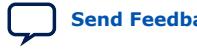

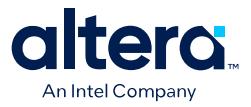

## **3.1.3.14. bpps::harden\_cells (::quartus::bpps)**

### The following table displays information for the bpps:: harden\_cells Tcl command:

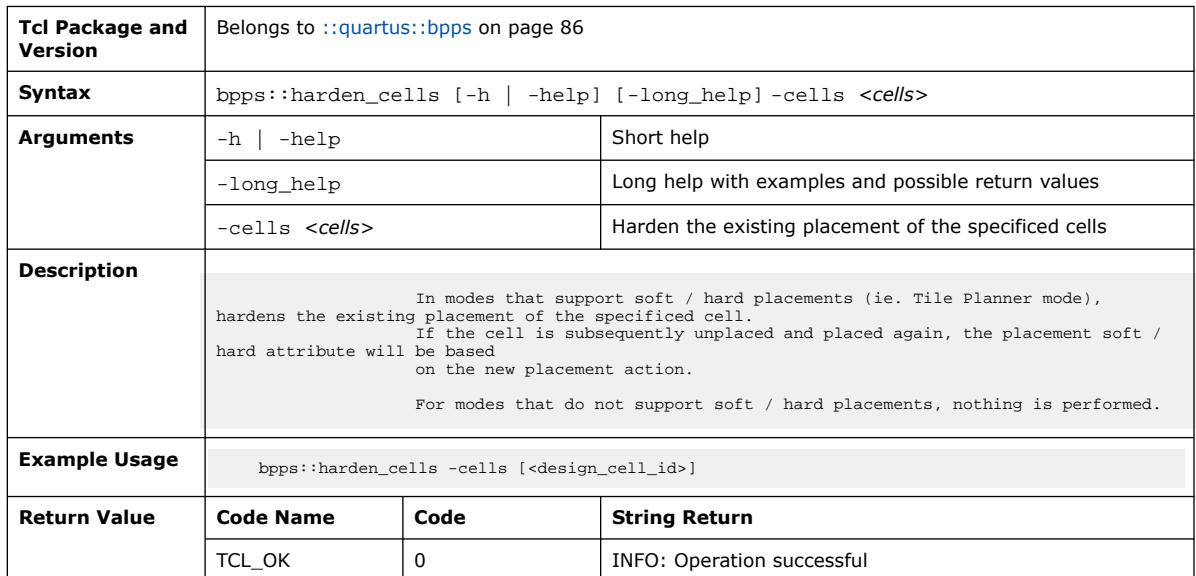

### **3.1.3.15. bpps::initialize (::quartus::bpps)**

#### The following table displays information for the bpps::initialize Tcl command:

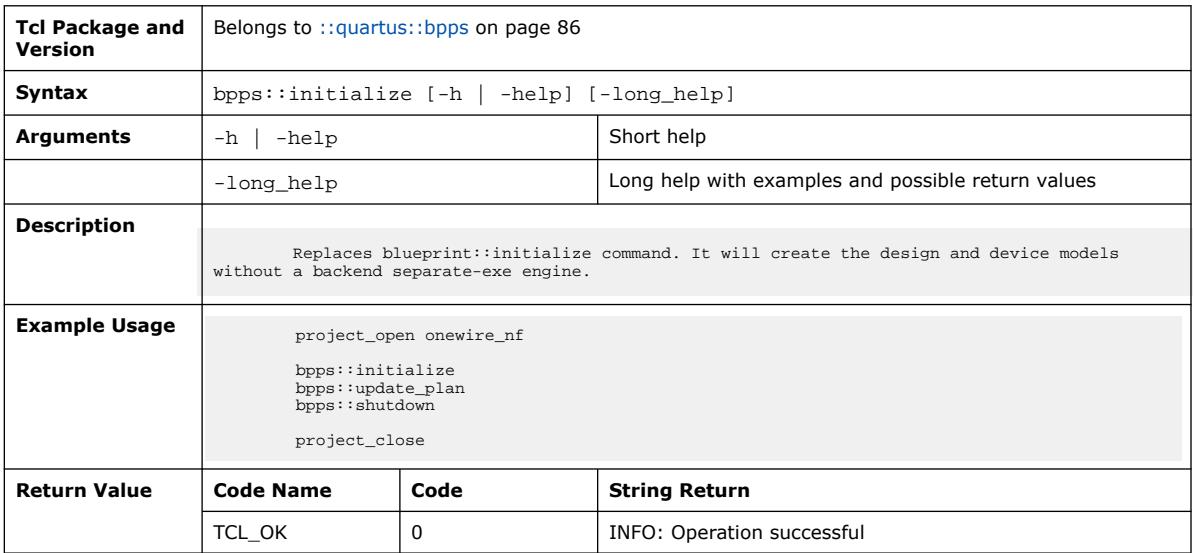

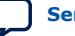

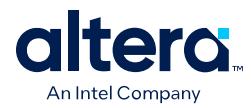

# **3.1.3.16. bpps::load\_floorplan (::quartus::bpps)**

#### The following table displays information for the bpps::load\_floorplan Tcl command:

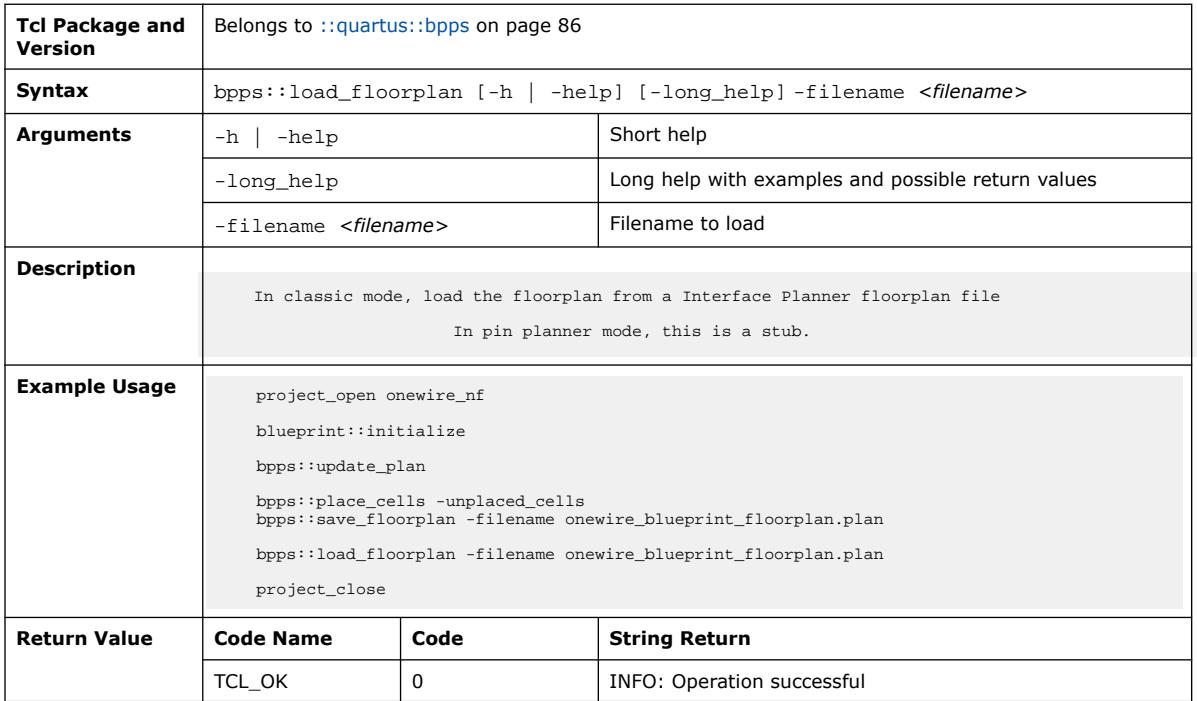

# **3.1.3.17. bpps::place\_cells (::quartus::bpps)**

The following table displays information for the bpps:: place\_cells Tcl command:

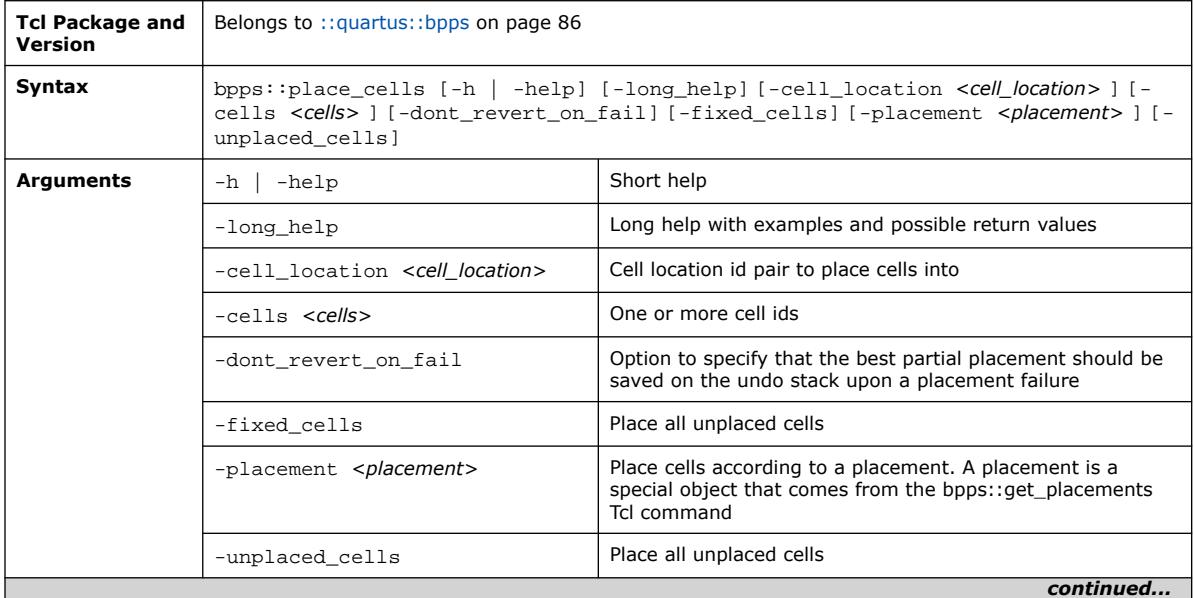

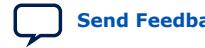

#### *3. TCL Commands and Packages* **683432 | 2024.04.01**

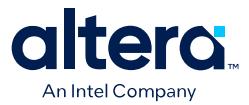

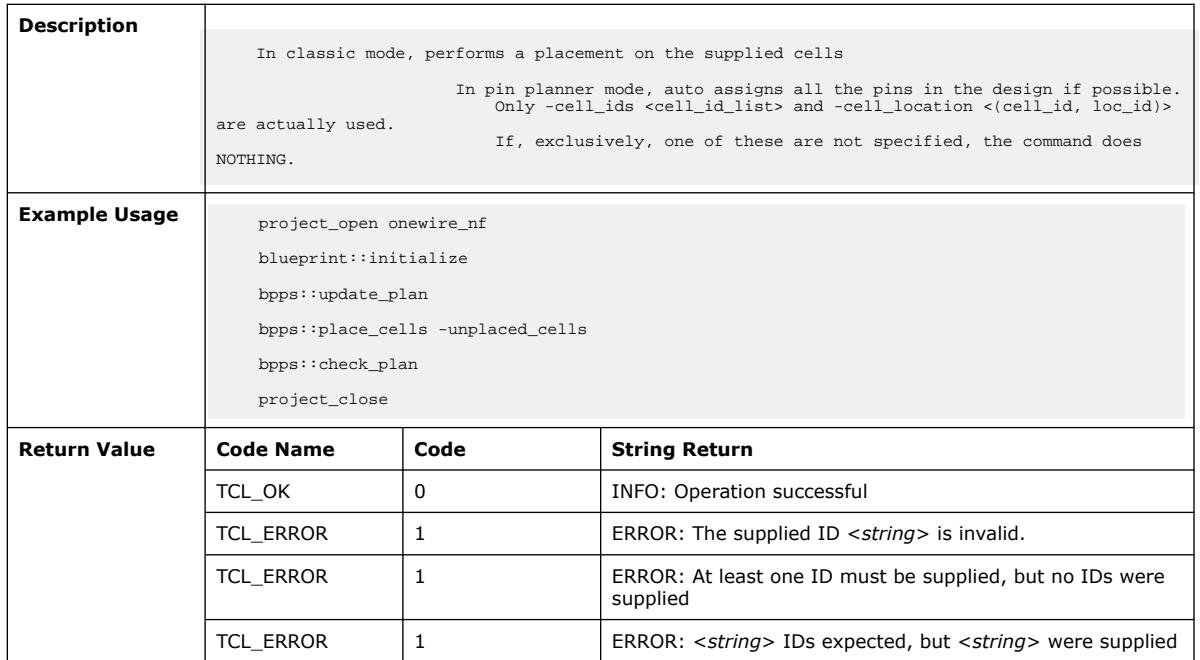

# **3.1.3.18. bpps::read\_tpl\_placement (::quartus::bpps)**

The following table displays information for the bpps:: read\_tpl\_placement Tcl command:

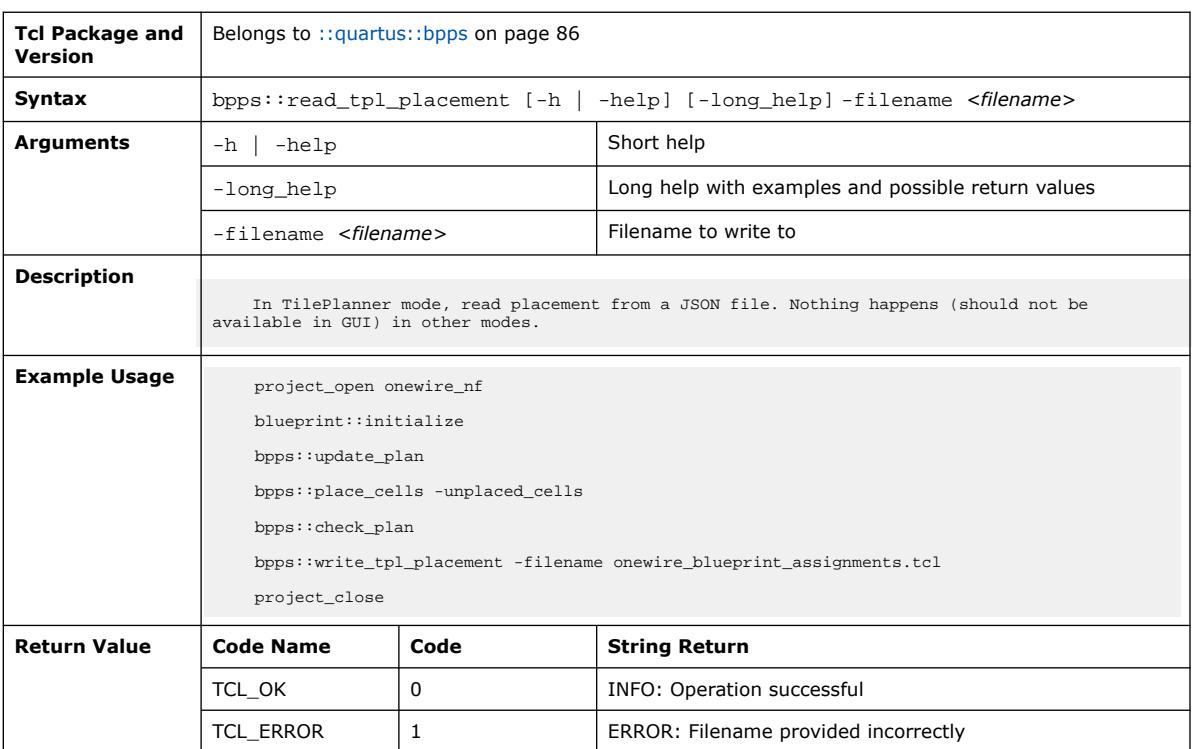

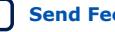

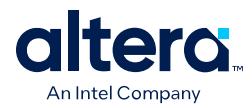

# **3.1.3.19. bpps::remove\_invalid\_reports (::quartus::bpps)**

The following table displays information for the bpps:: remove\_invalid\_reports Tcl command:

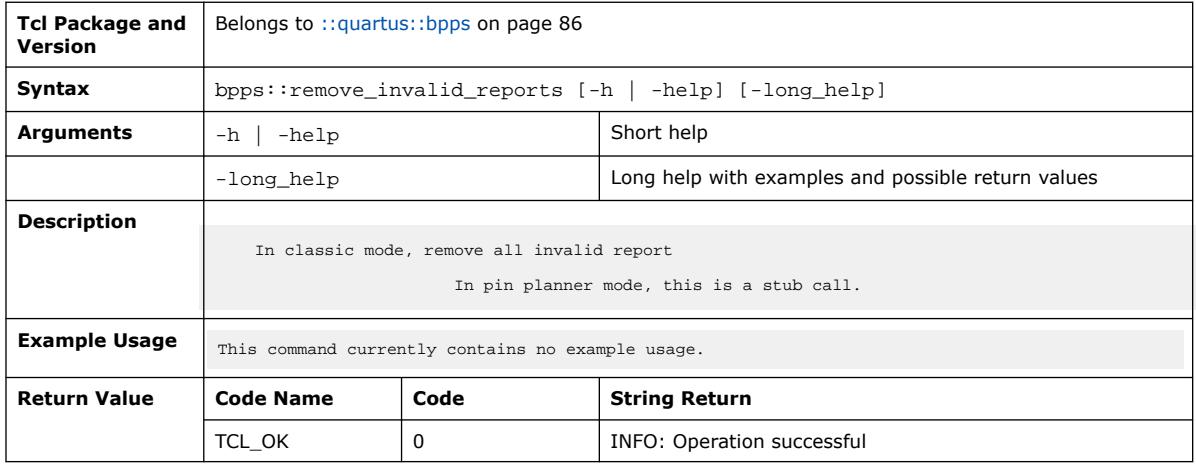

## **3.1.3.20. bpps::report\_all (::quartus::bpps)**

The following table displays information for the bpps::report\_all Tcl command:

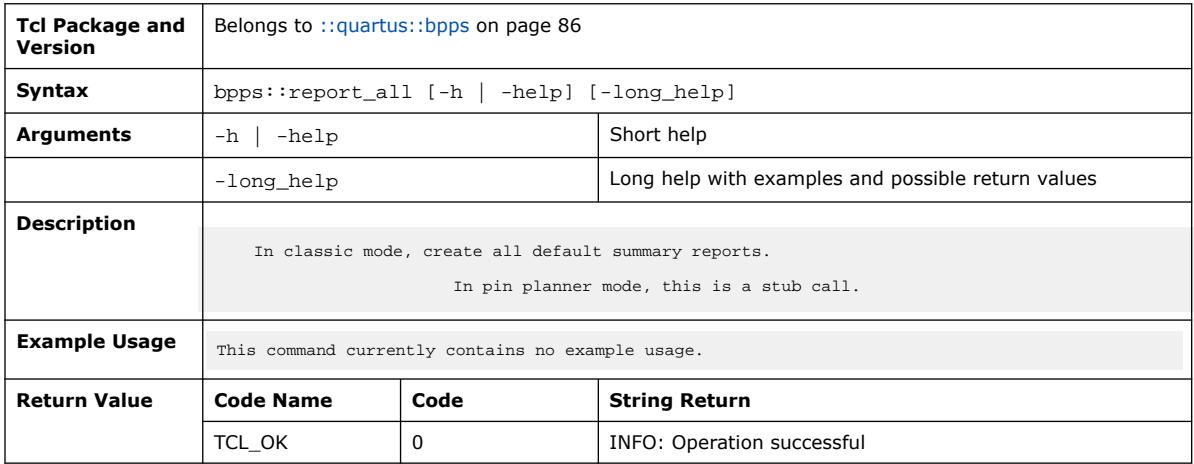

# **3.1.3.21. bpps::report\_cell\_connectivity (::quartus::bpps)**

The following table displays information for the

bpps::report\_cell\_connectivity Tcl command:

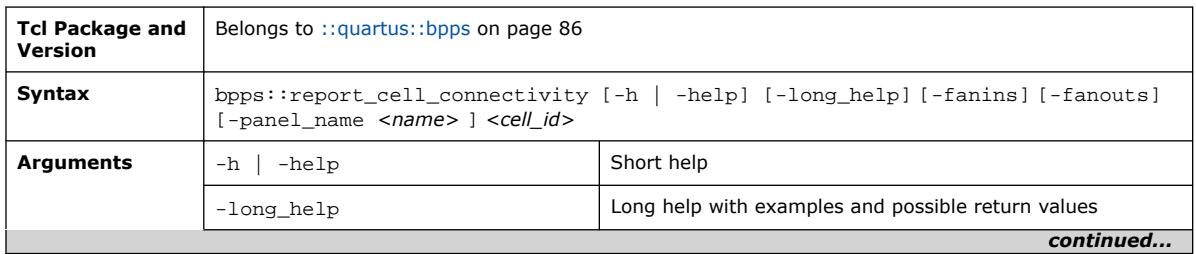

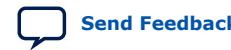

Quartus Prime Pro Edition User Guide: Scripting **[Send Feedback](mailto:FPGAtechdocfeedback@intel.com?subject=Feedback%20on%20Quartus%20Prime%20Pro%20Edition%20User%20Guide%20Scripting%20(683432%202024.04.01)&body=We%20appreciate%20your%20feedback.%20In%20your%20comments,%20also%20specify%20the%20page%20number%20or%20paragraph.%20Thank%20you.) Send Feedback Send Feedback** 

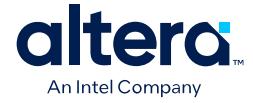

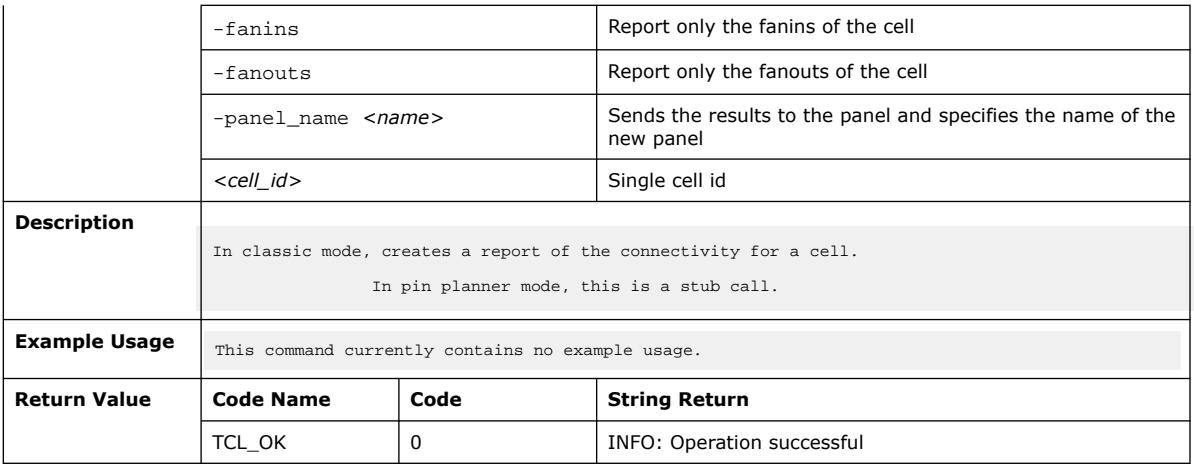

# **3.1.3.22. bpps::report\_cell\_placement\_reasons (::quartus::bpps)**

The following table displays information for the bpps::report\_cell\_placement\_reasons Tcl command:

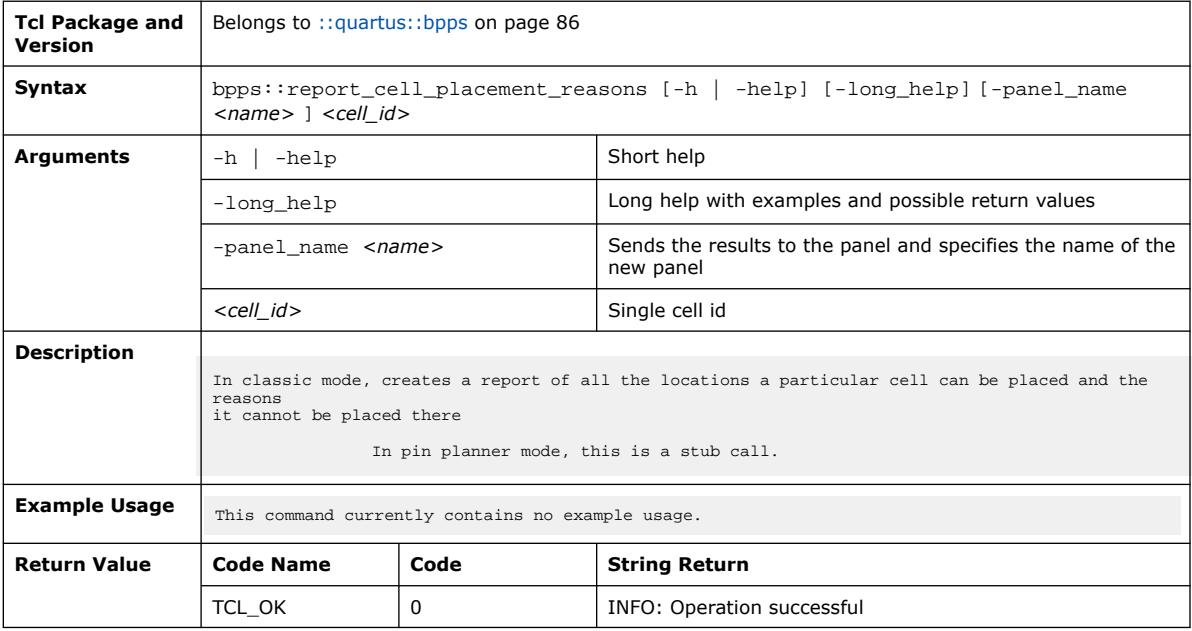

## **3.1.3.23. bpps::report\_cells (::quartus::bpps)**

The following table displays information for the bpps:: report\_cells Tcl command:

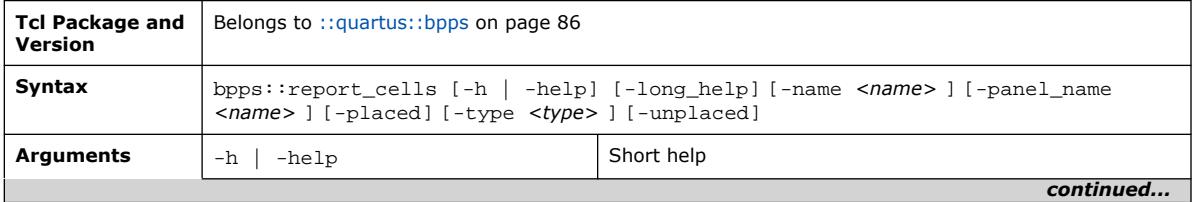

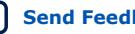

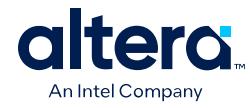

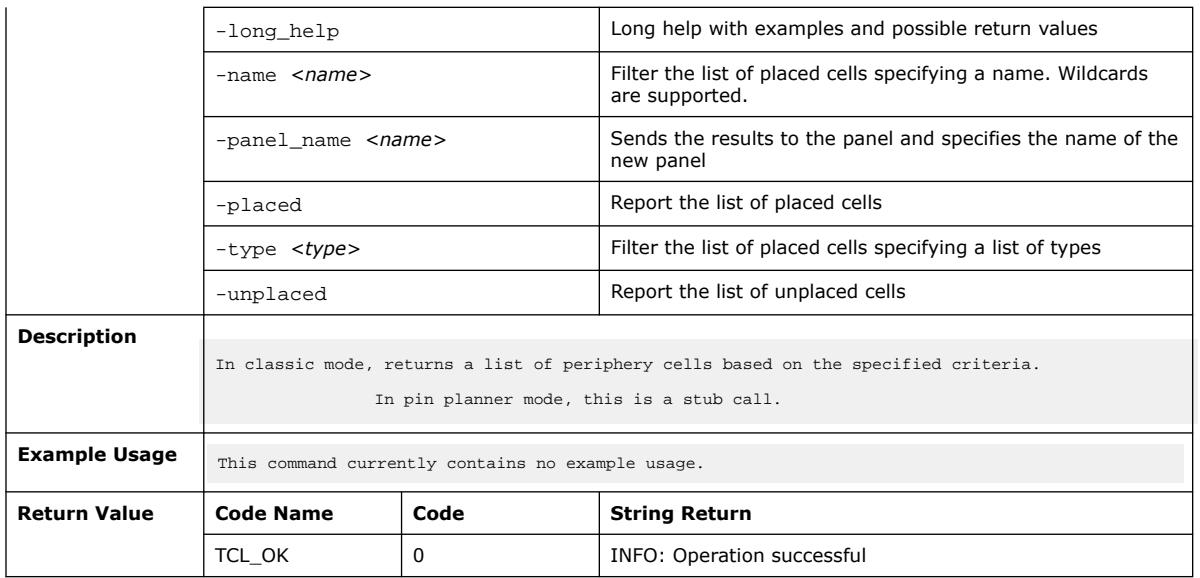

# **3.1.3.24. bpps::report\_clocks (::quartus::bpps)**

The following table displays information for the bpps::report\_clocks Tcl command:

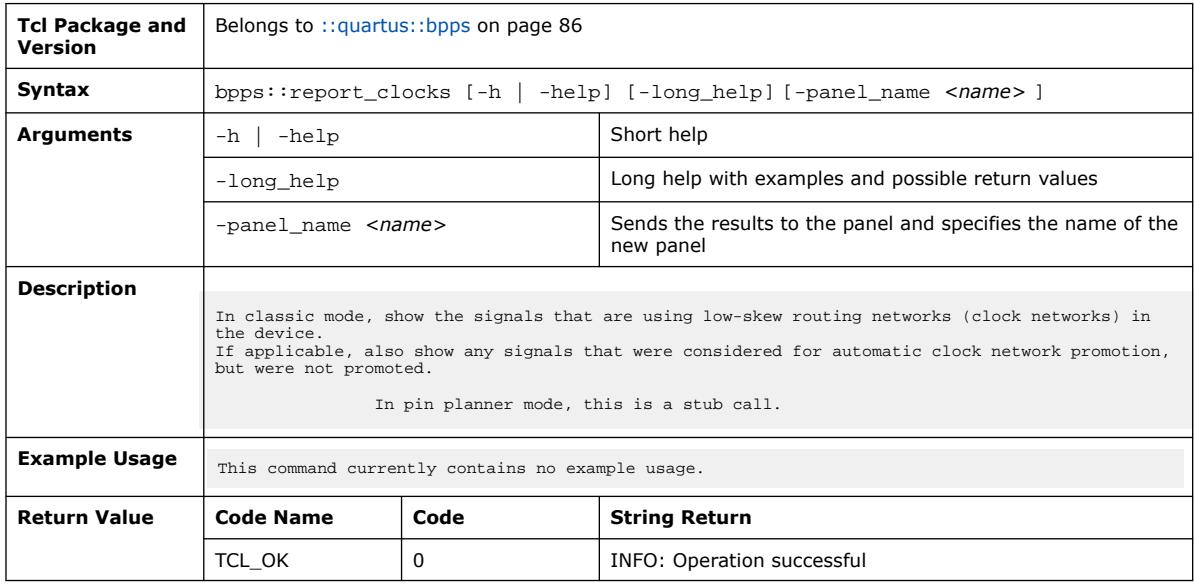

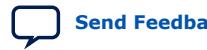

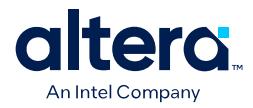

# **3.1.3.25. bpps::report\_legal\_cell\_locations (::quartus::bpps)**

The following table displays information for the bpps::report\_legal\_cell\_locations Tcl command:

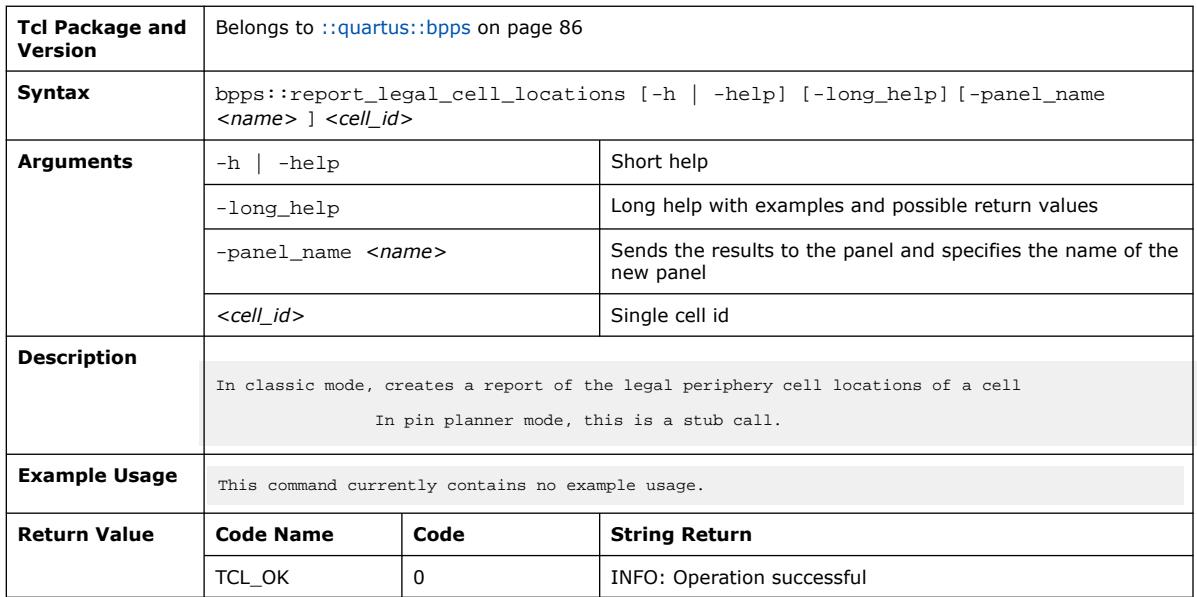

## **3.1.3.26. bpps::report\_location\_types (::quartus::bpps)**

The following table displays information for the bpps::report\_location\_types Tcl command:

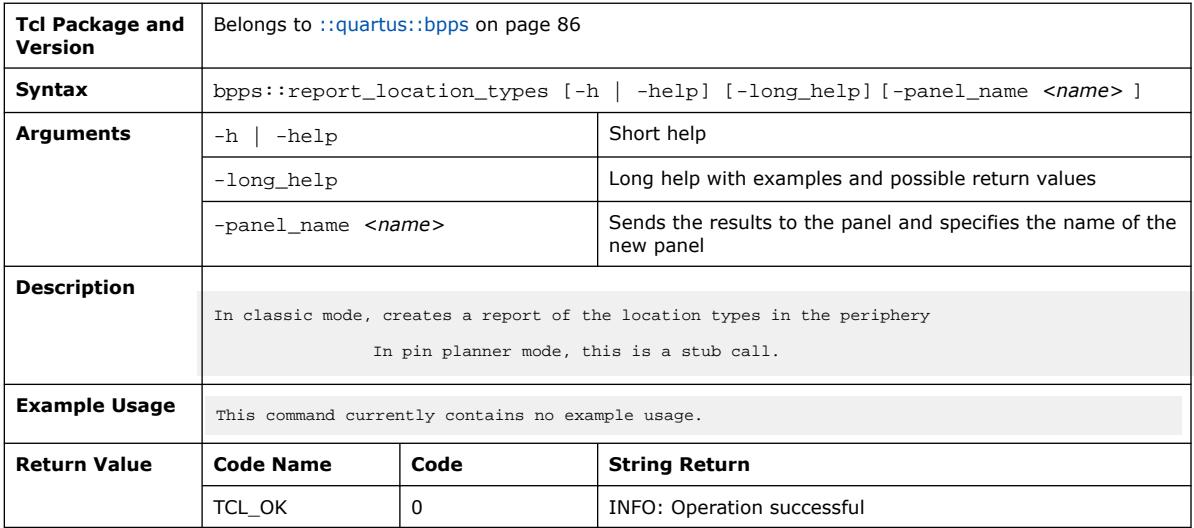

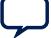

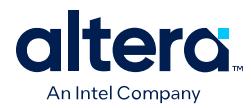

# **3.1.3.27. bpps::report\_locations (::quartus::bpps)**

The following table displays information for the bpps::report\_locations Tcl command:

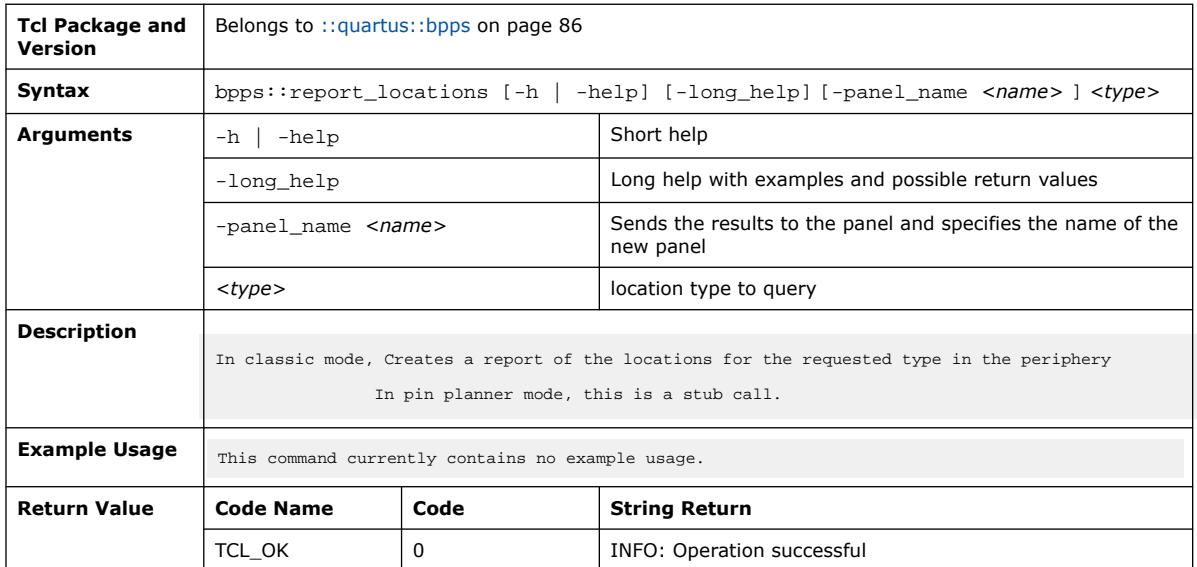

# **3.1.3.28. bpps::report\_regions (::quartus::bpps)**

The following table displays information for the bpps:: report\_regions Tcl command:

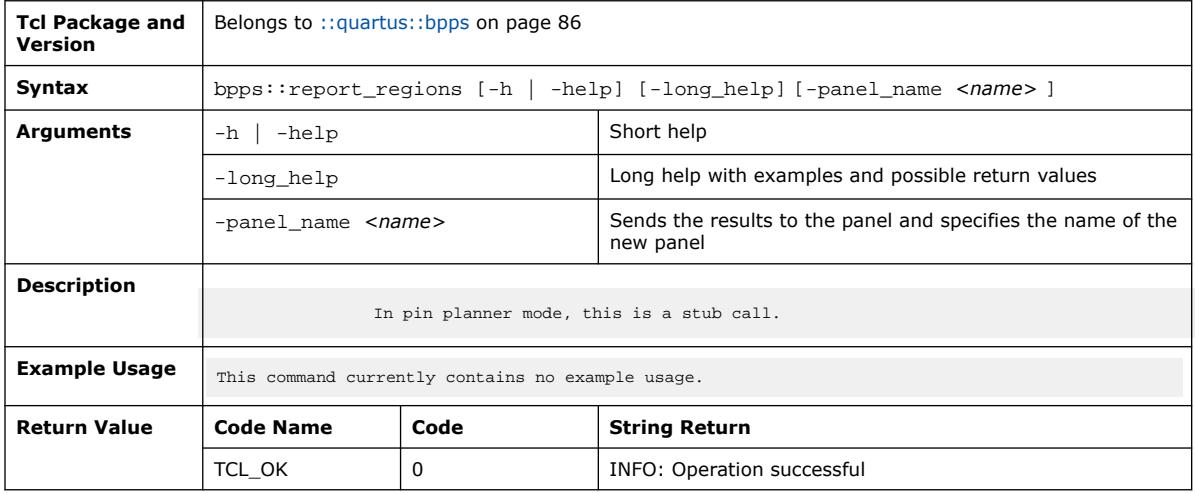

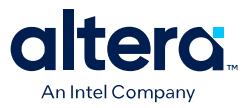

### **3.1.3.29. bpps::report\_summary (::quartus::bpps)**

#### The following table displays information for the bpps::report\_summary Tcl command:

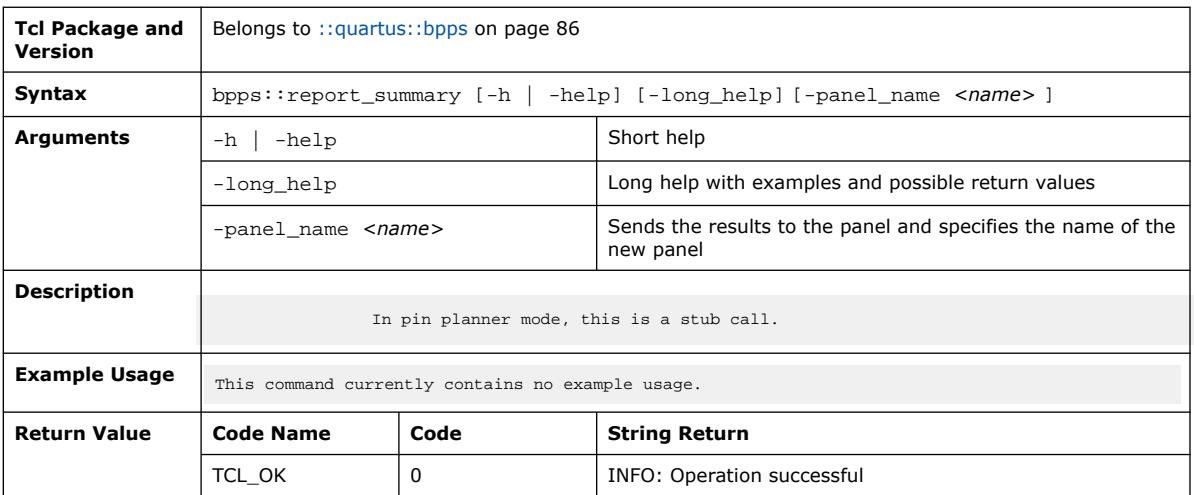

### **3.1.3.30. bpps::reset\_plan (::quartus::bpps)**

#### The following table displays information for the bpps:: reset\_plan Tcl command:

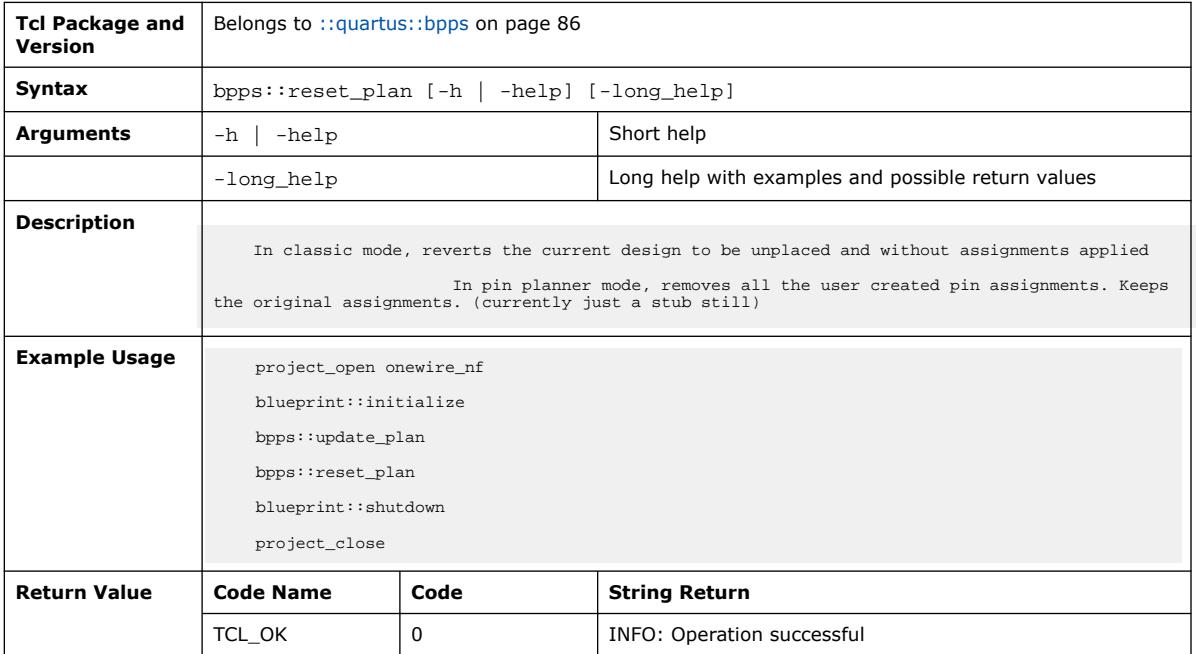

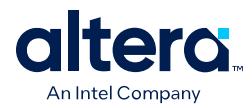

# **3.1.3.31. bpps::save\_floorplan (::quartus::bpps)**

#### The following table displays information for the bpps::save\_floorplan Tcl command:

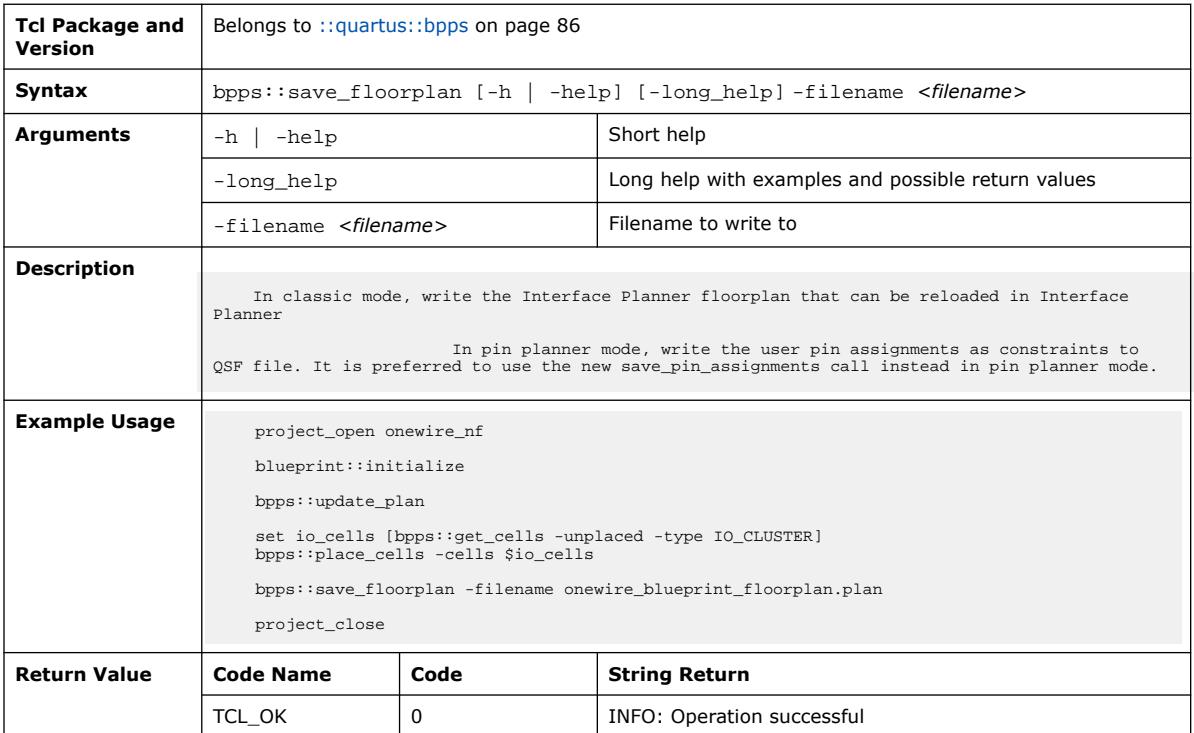

# **3.1.3.32. bpps::save\_pin\_assignments (::quartus::bpps)**

The following table displays information for the bpps::save\_pin\_assignments Tcl command:

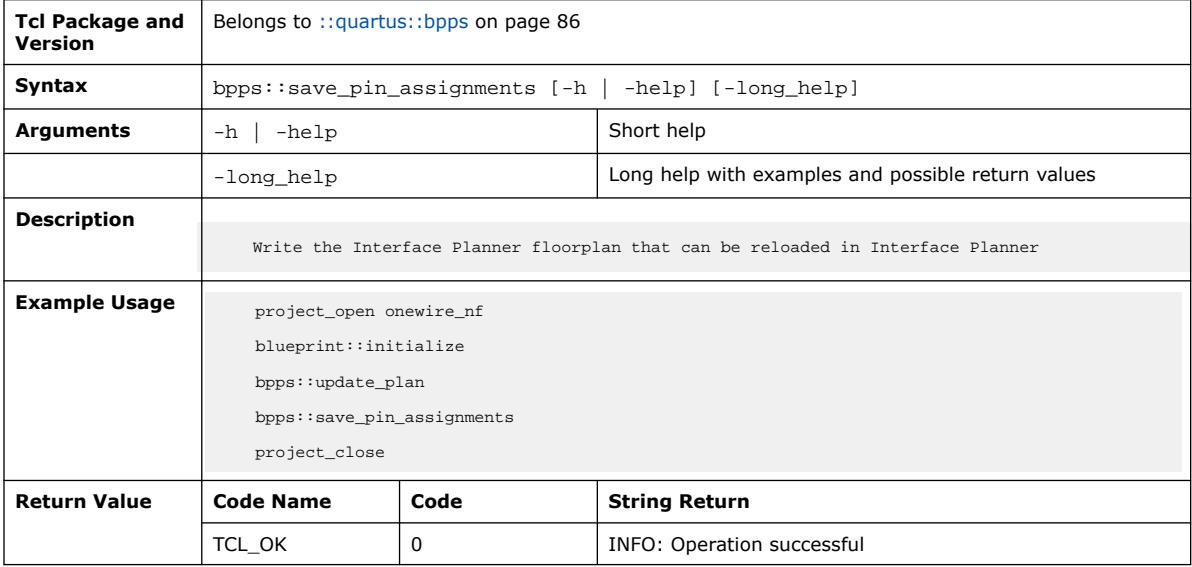

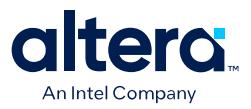

# **3.1.3.33. bpps::select\_dr\_ips (::quartus::bpps)**

#### The following table displays information for the bpps::select\_dr\_ips Tcl command:

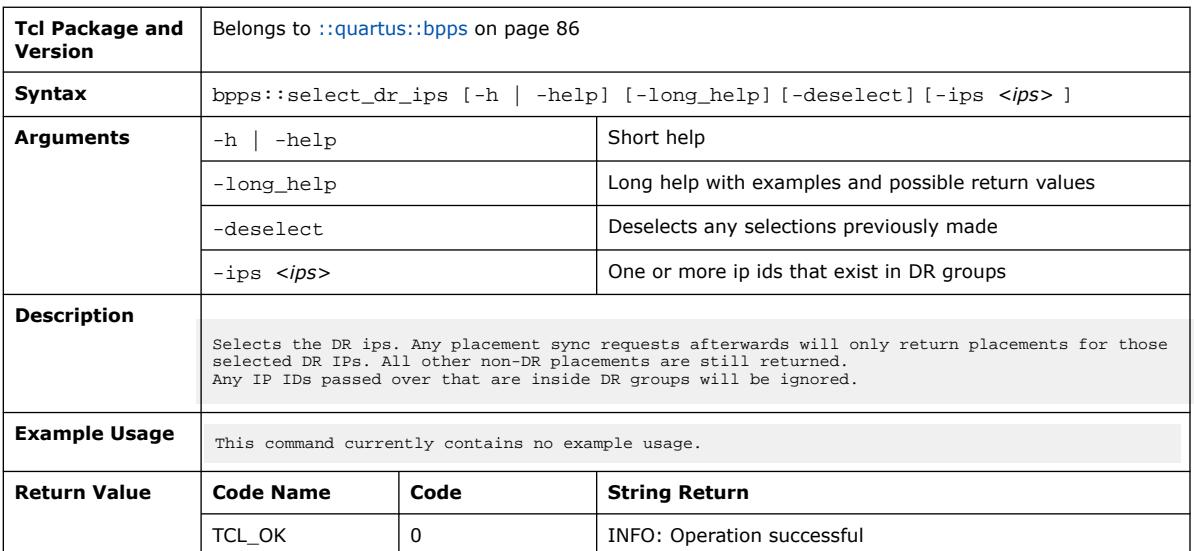

### **3.1.3.34. bpps::set\_mode (::quartus::bpps)**

### The following table displays information for the bpps::set\_mode Tcl command:

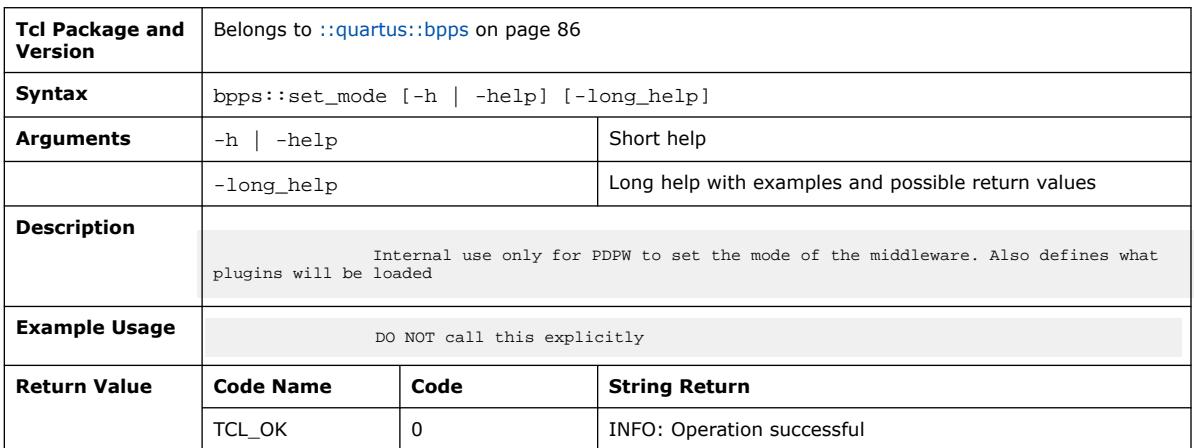

### **3.1.3.35. bpps::shutdown (::quartus::bpps)**

The following table displays information for the bpps:: shutdown Tcl command:

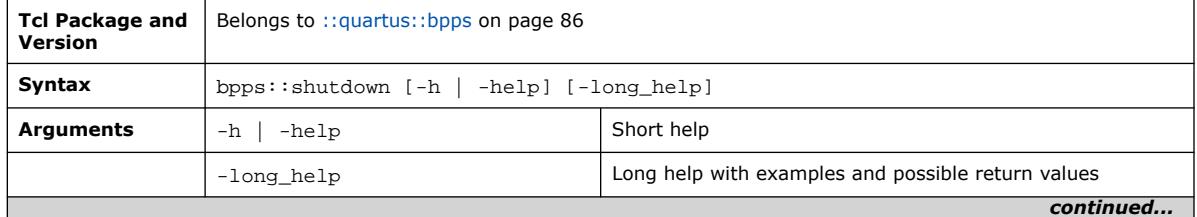

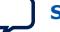

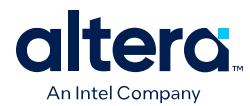

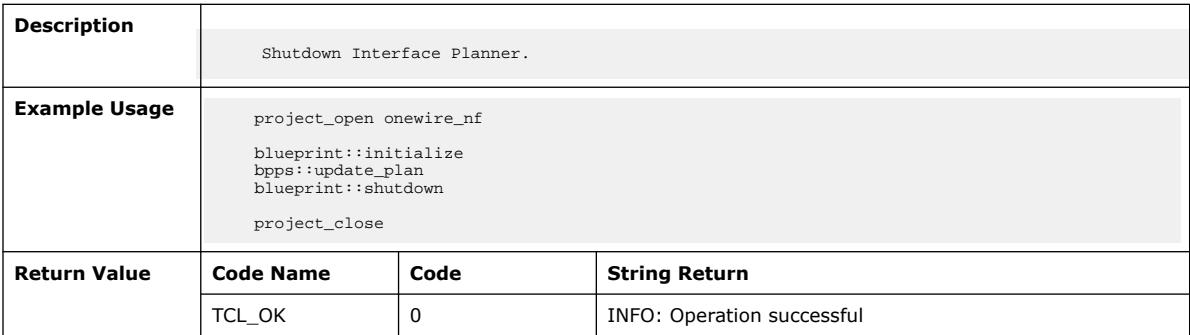

# **3.1.3.36. bpps::soften\_cell (::quartus::bpps)**

The following table displays information for the bpps::soften\_cell Tcl command:

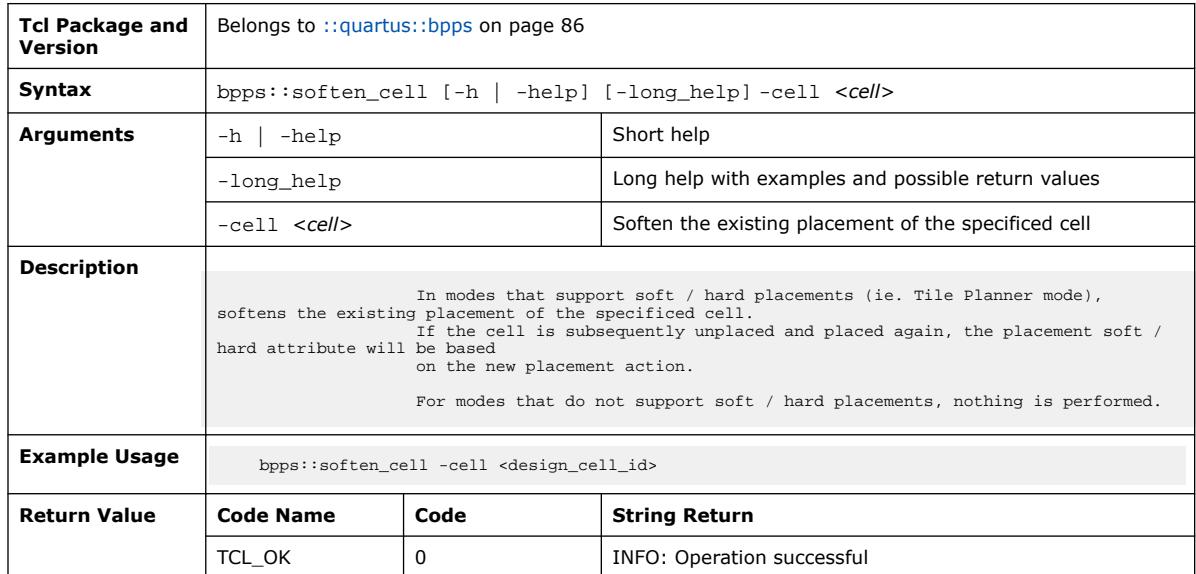

## **3.1.3.37. bpps::soften\_cells (::quartus::bpps)**

The following table displays information for the bpps::soften\_cells Tcl command:

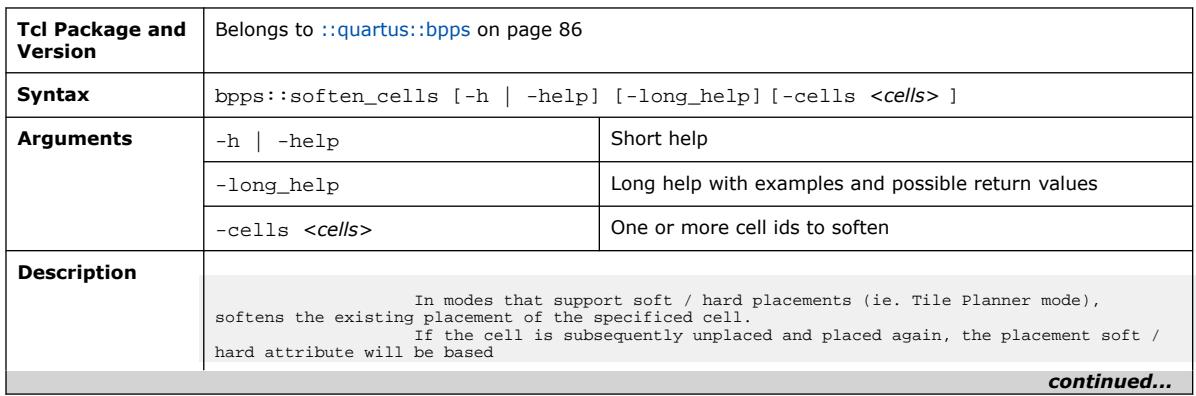

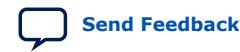

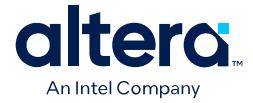

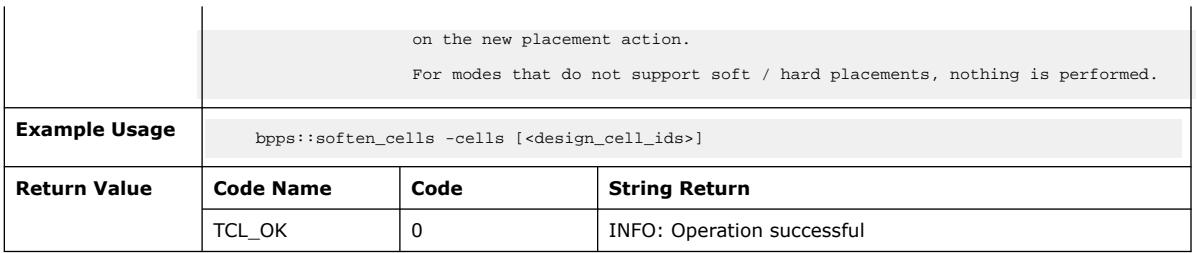

## **3.1.3.38. bpps::undo\_last\_placement (::quartus::bpps)**

The following table displays information for the bpps::undo\_last\_placement Tcl command:

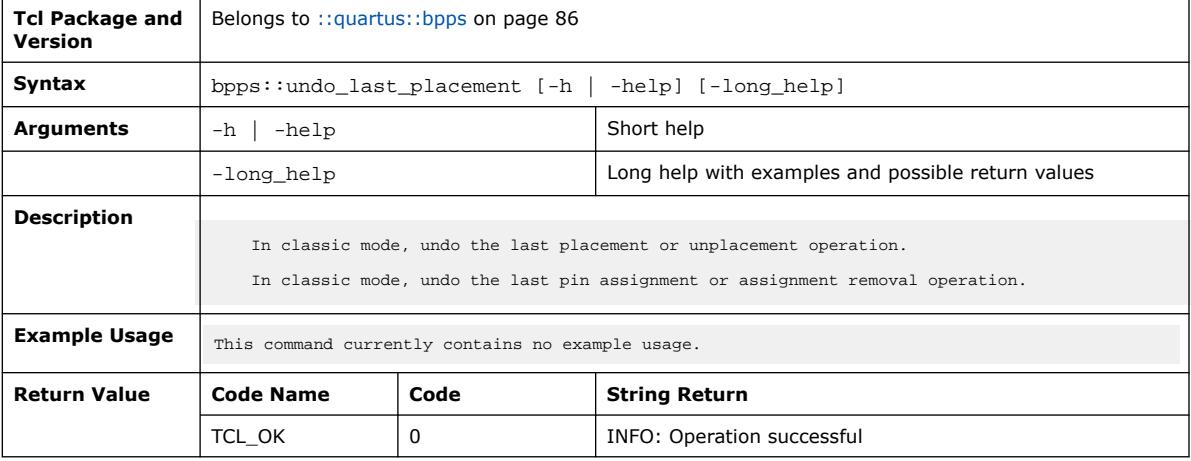

## **3.1.3.39. bpps::unplace\_cells (::quartus::bpps)**

The following table displays information for the bpps:: unplace\_cells Tcl command:

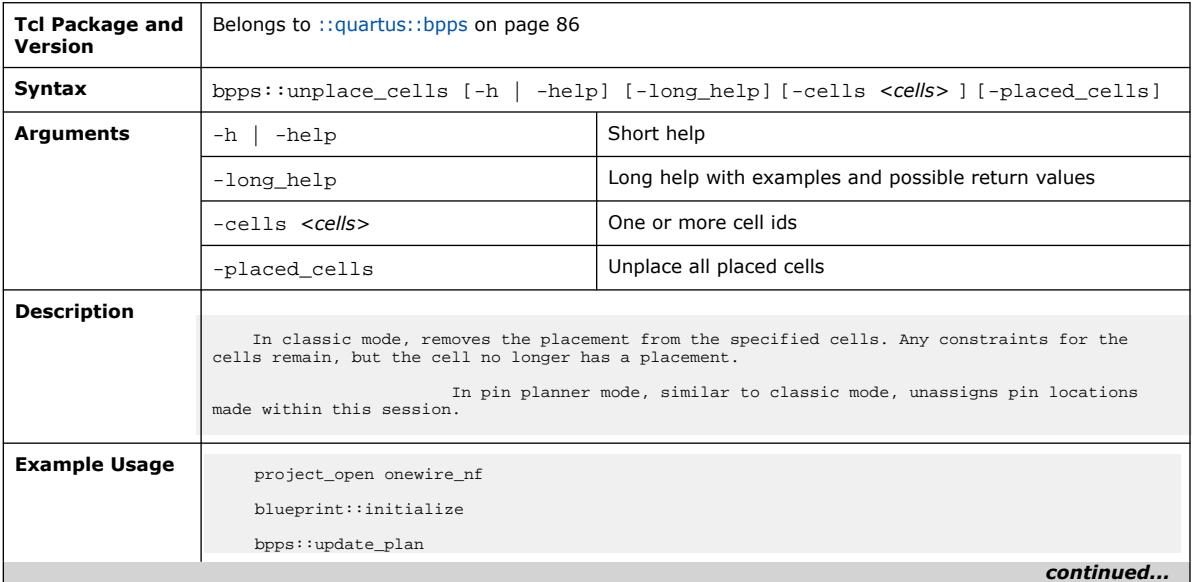

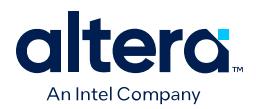

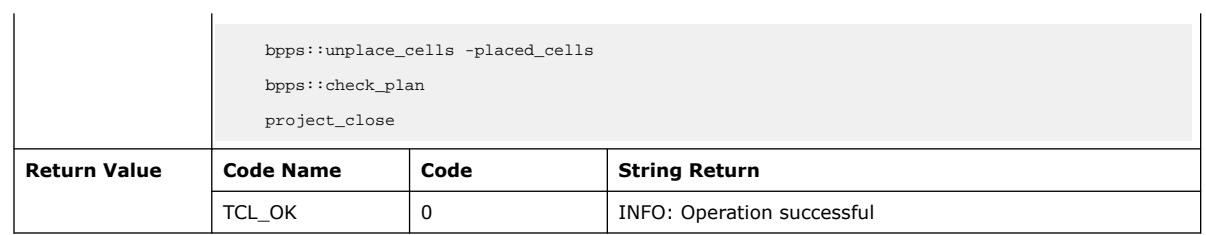

# **3.1.3.40. bpps::update\_pdpw (::quartus::bpps)**

The following table displays information for the bpps::update\_pdpw Tcl command:

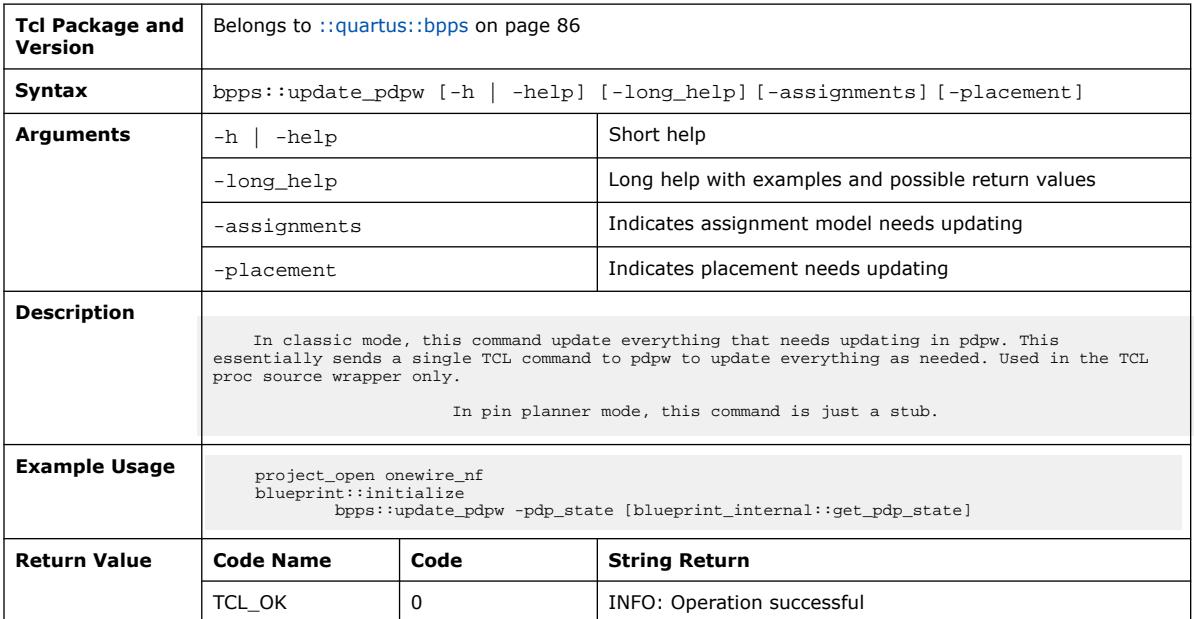

## **3.1.3.41. bpps::validate\_placement (::quartus::bpps)**

The following table displays information for the bpps:: validate\_placement Tcl command:

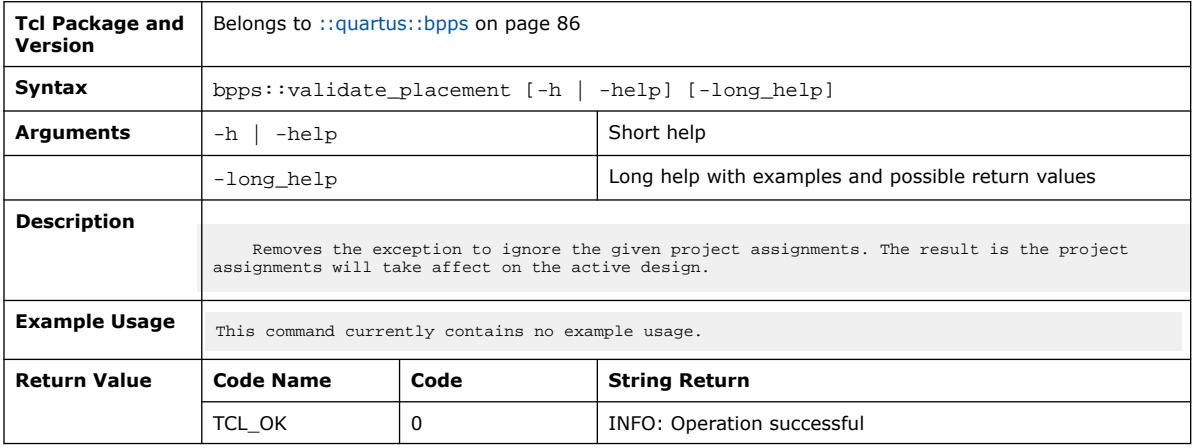

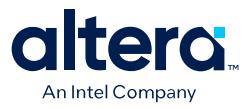

# **3.1.3.42. bpps::write\_plan (::quartus::bpps)**

### The following table displays information for the bpps::write\_plan Tcl command:

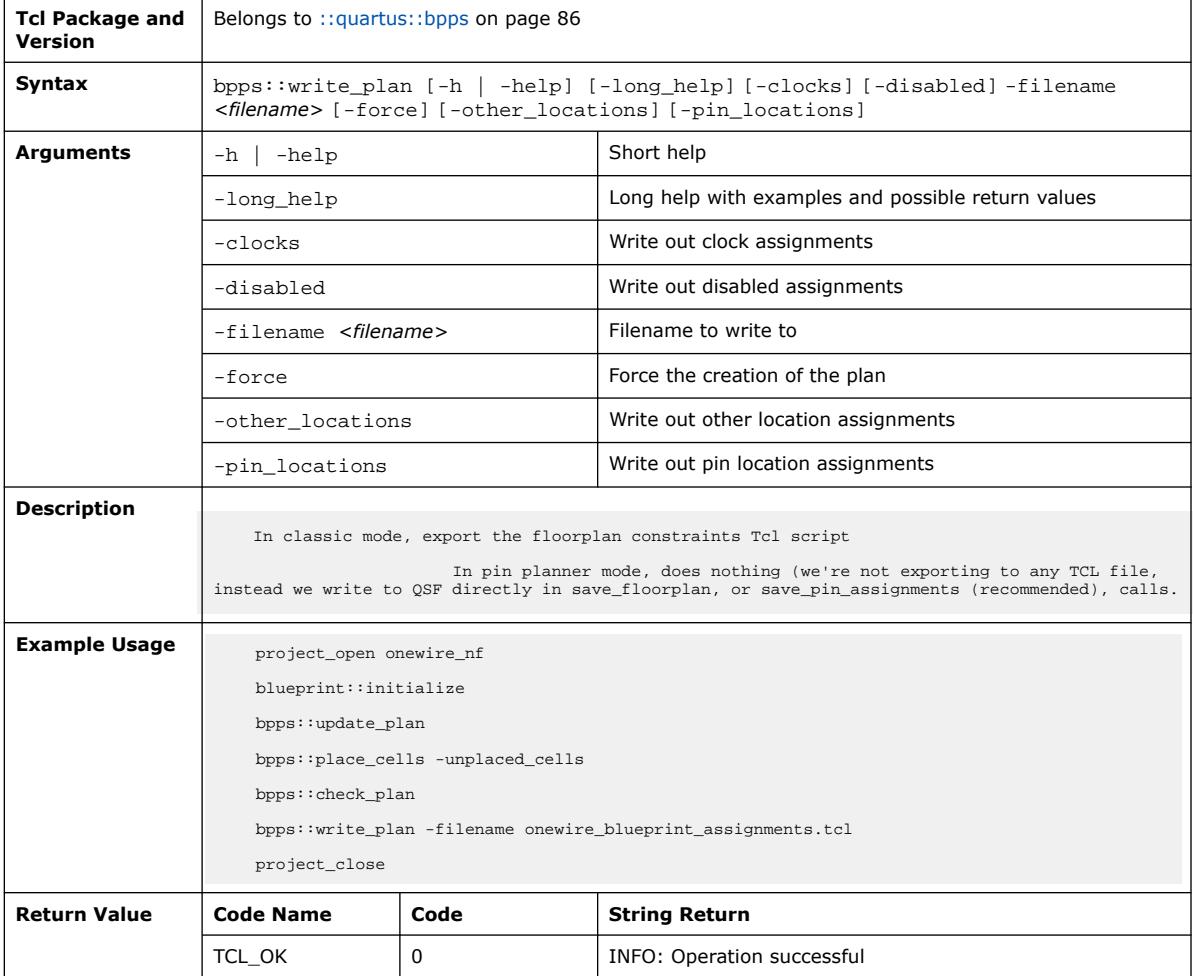

# **3.1.3.43. bpps::write\_tpl\_placement (::quartus::bpps)**

The following table displays information for the bpps::write\_tpl\_placement Tcl command:

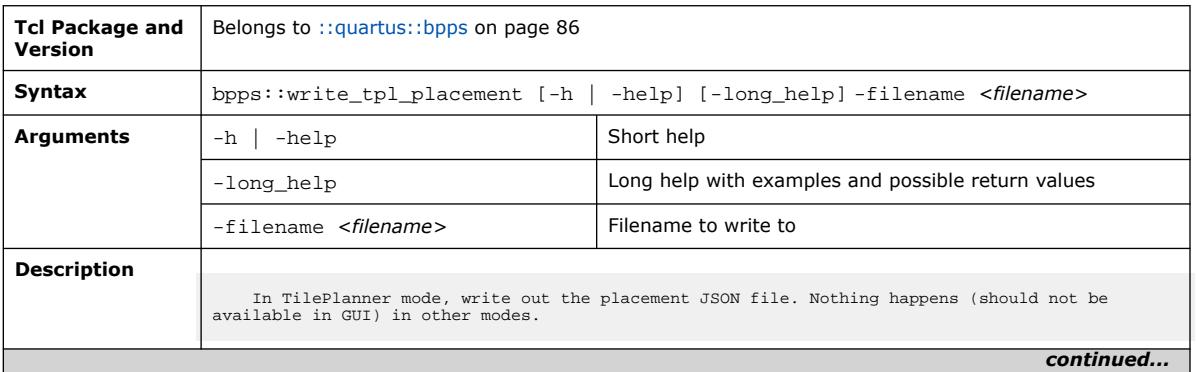

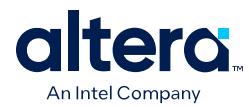

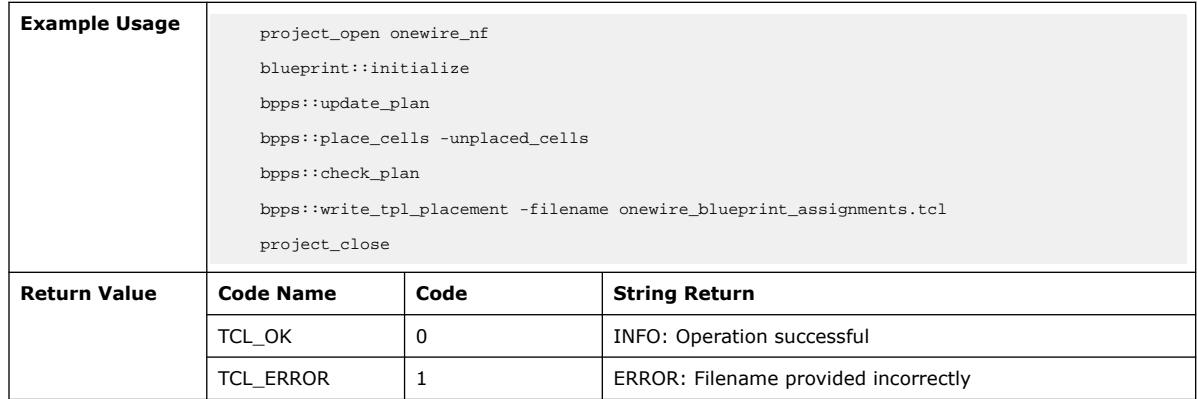

# **3.1.4. ::quartus::chip\_planner**

The following table displays information for the **::quartus::chip\_planner** Tcl package:

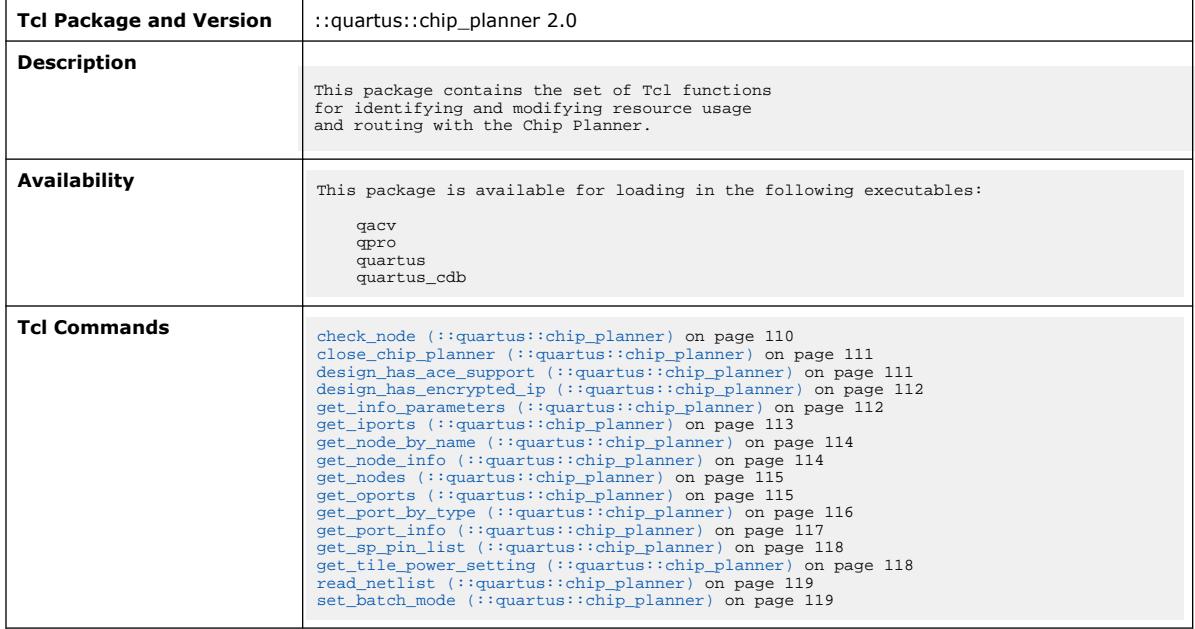

## **3.1.4.1. check\_node (::quartus::chip\_planner)**

The following table displays information for the check\_node Tcl command:

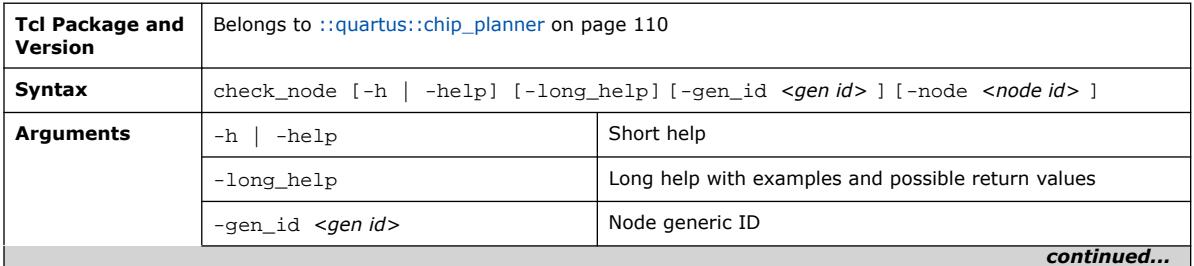

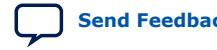

#### *3. TCL Commands and Packages* **683432 | 2024.04.01**

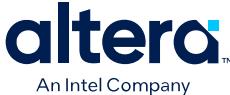

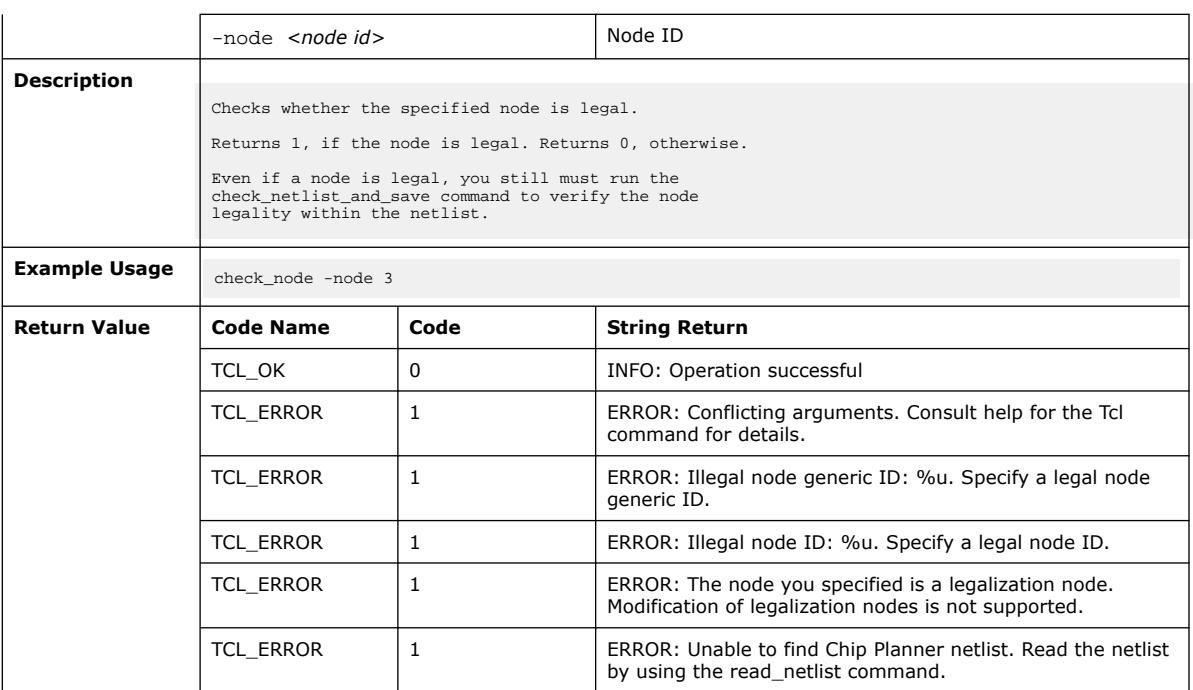

# **3.1.4.2. close\_chip\_planner (::quartus::chip\_planner)**

The following table displays information for the close\_chip\_planner Tcl command:

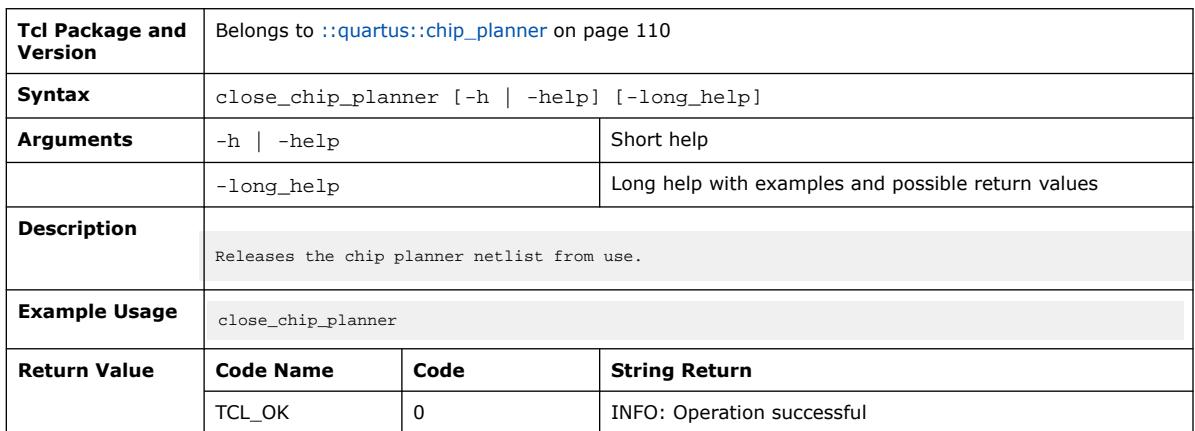

## **3.1.4.3. design\_has\_ace\_support (::quartus::chip\_planner)**

The following table displays information for the design\_has\_ace\_support Tcl command:

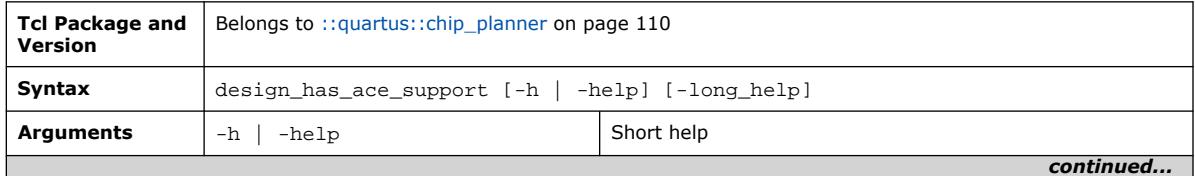

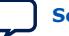

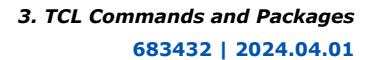

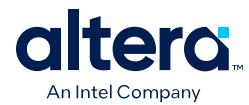

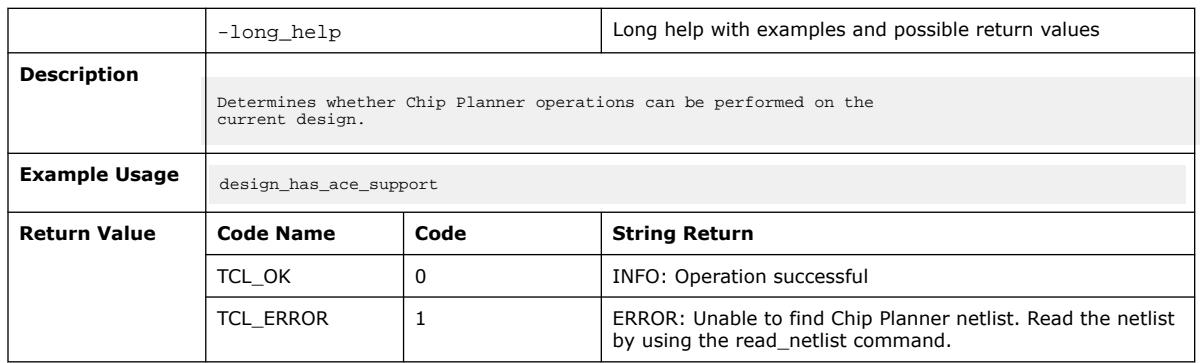

# **3.1.4.4. design\_has\_encrypted\_ip (::quartus::chip\_planner)**

The following table displays information for the design\_has\_encrypted\_ip Tcl command:

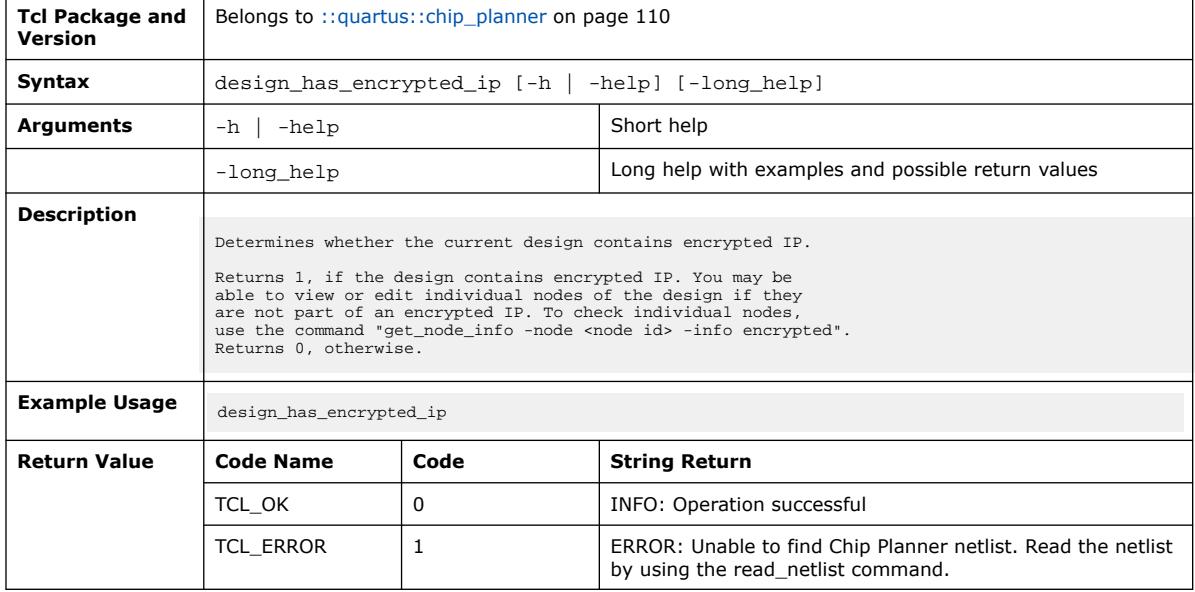

# **3.1.4.5. get\_info\_parameters (::quartus::chip\_planner)**

The following table displays information for the get\_info\_parameters Tcl command:

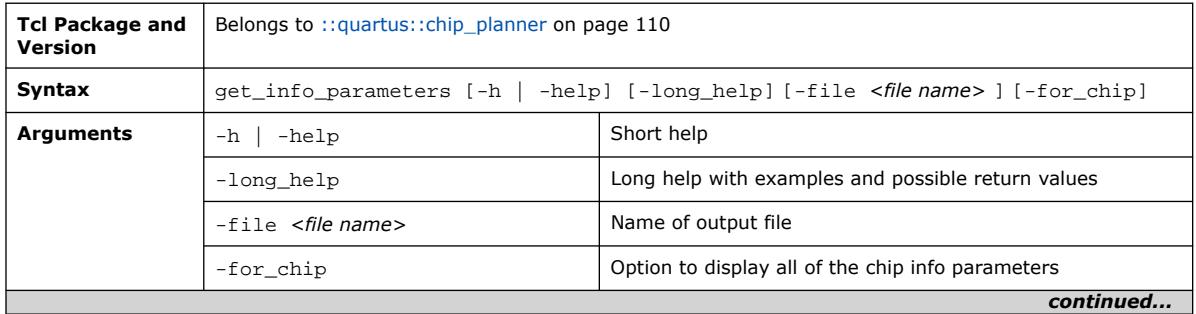

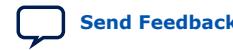

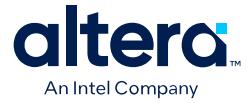

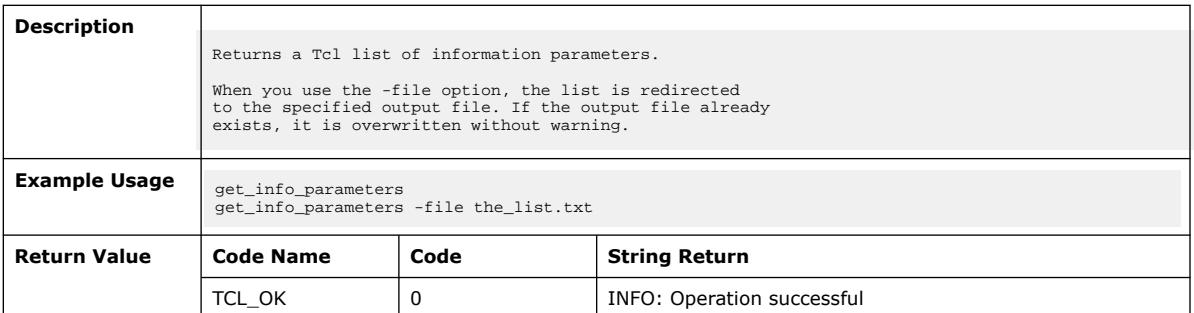

# **3.1.4.6. get\_iports (::quartus::chip\_planner)**

### The following table displays information for the get\_iports Tcl command:

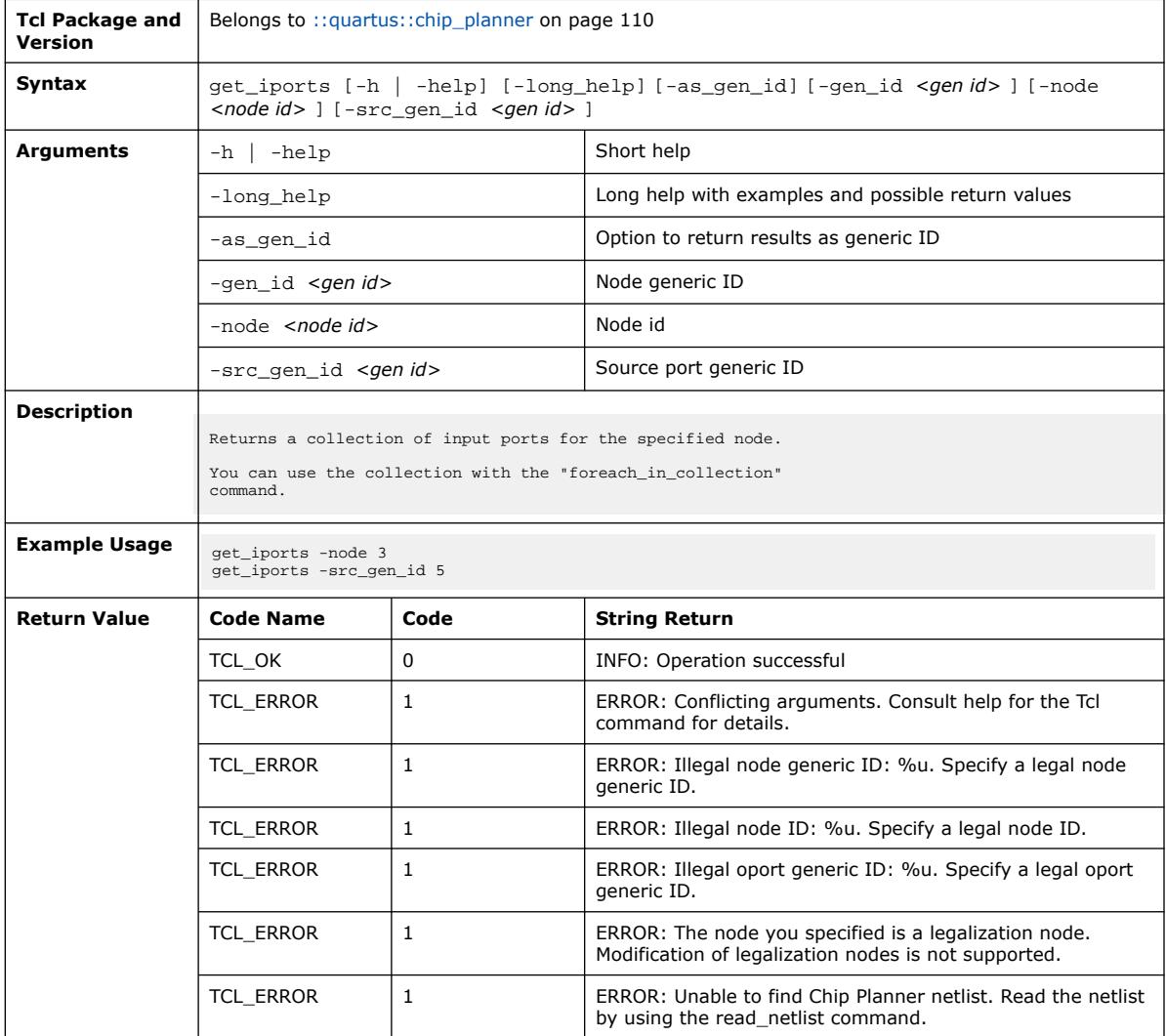

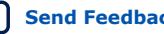

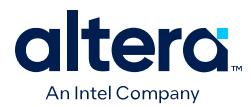

# **3.1.4.7. get\_node\_by\_name (::quartus::chip\_planner)**

The following table displays information for the get\_node\_by\_name Tcl command:

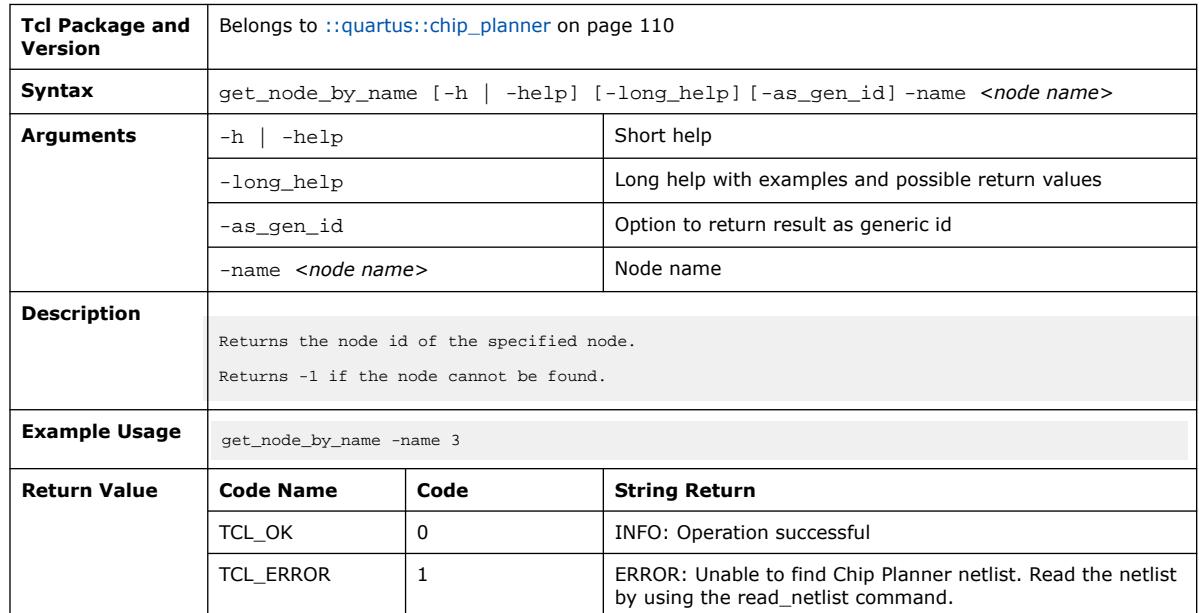

# **3.1.4.8. get\_node\_info (::quartus::chip\_planner)**

### The following table displays information for the get\_node\_info Tcl command:

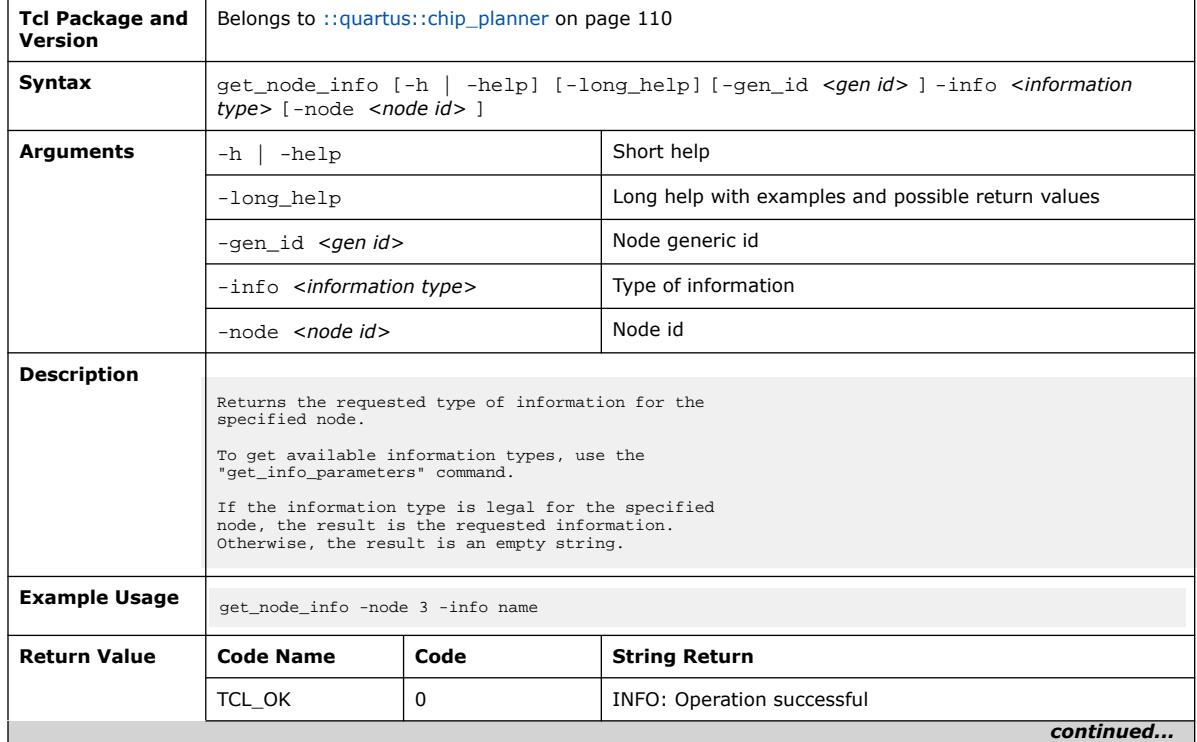

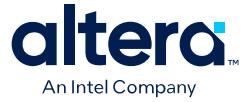

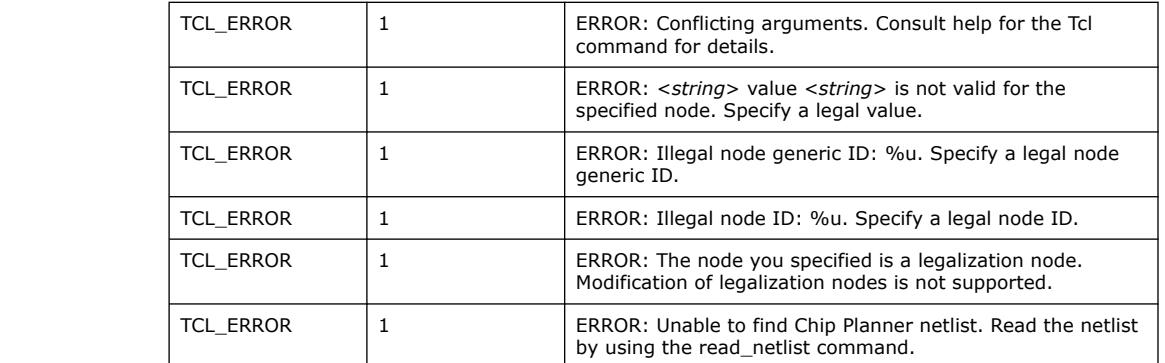

## **3.1.4.9. get\_nodes (::quartus::chip\_planner)**

### The following table displays information for the get\_nodes Tcl command:

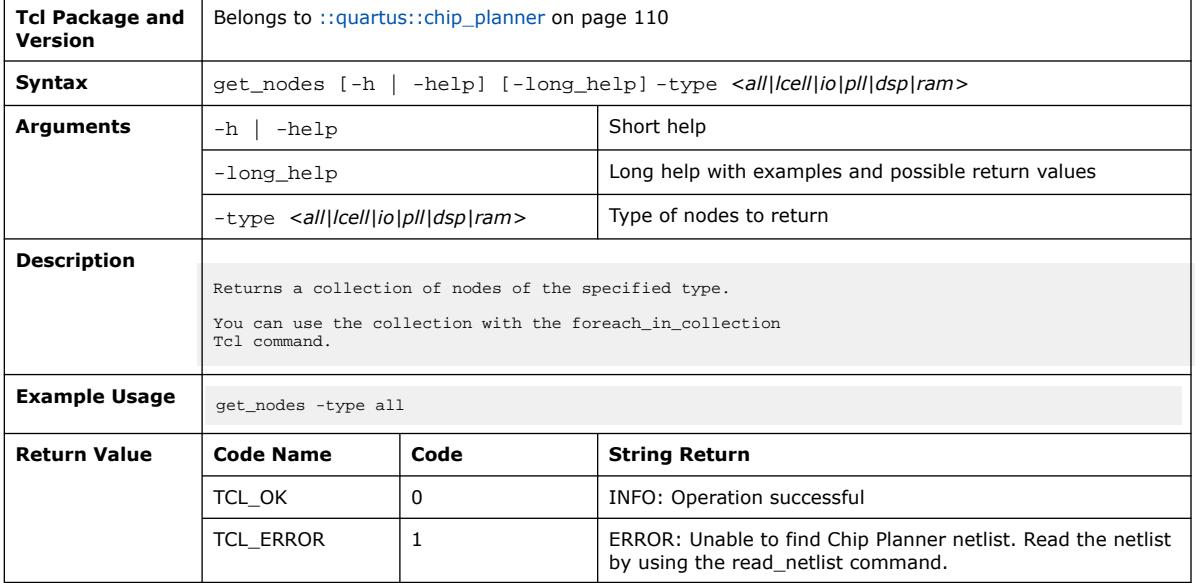

### **3.1.4.10. get\_oports (::quartus::chip\_planner)**

### The following table displays information for the get\_oports Tcl command:

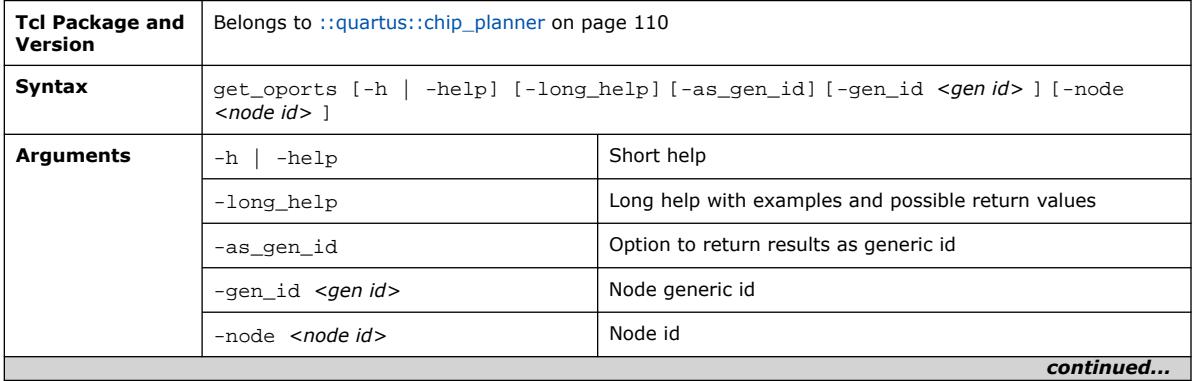

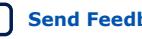

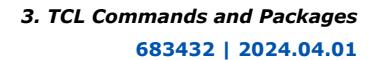

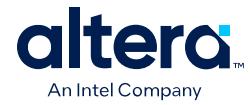

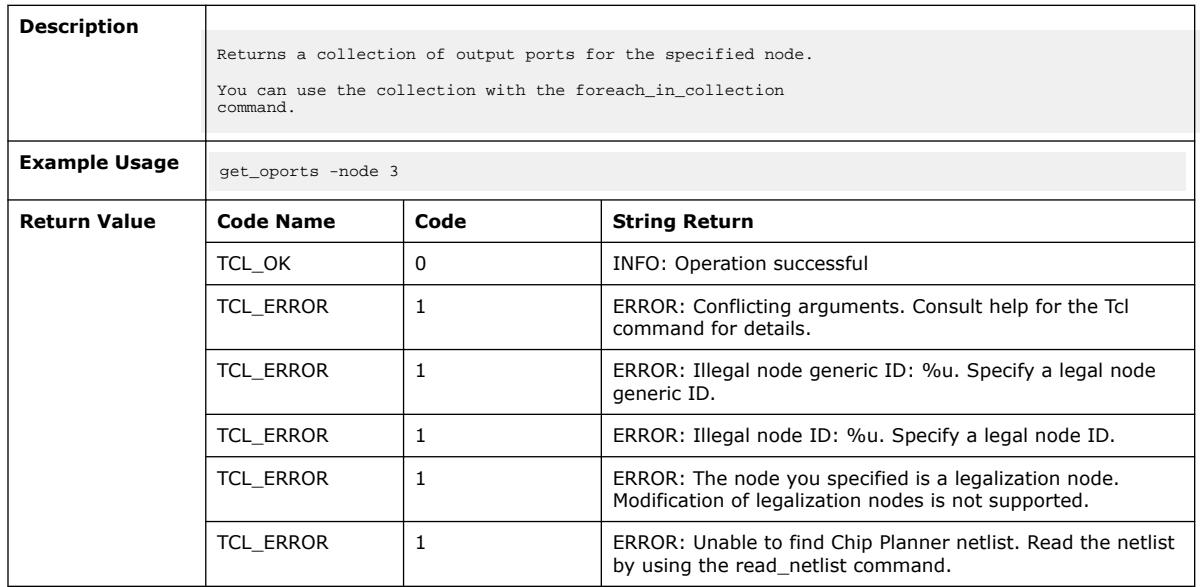

# **3.1.4.11. get\_port\_by\_type (::quartus::chip\_planner)**

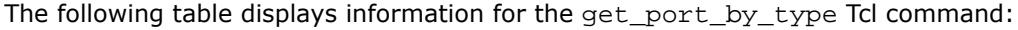

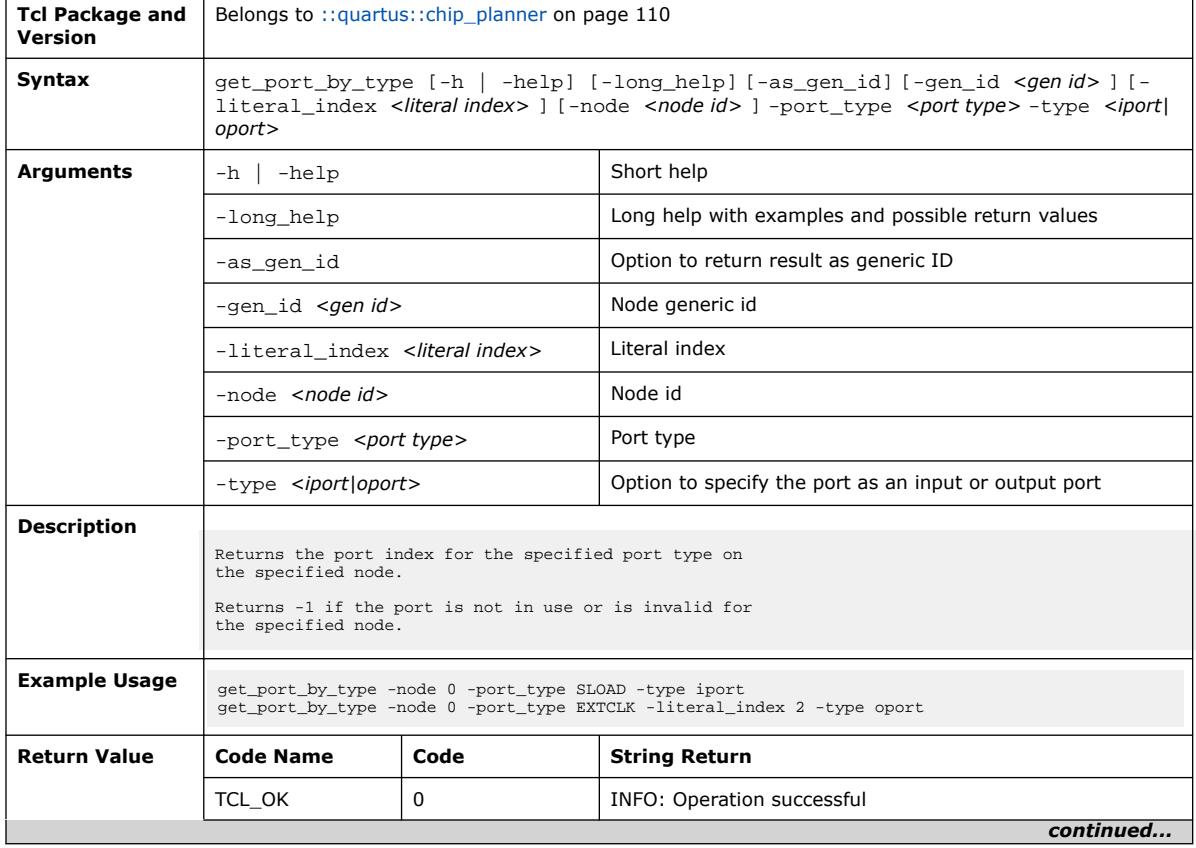

Quartus Prime Pro Edition User Guide: Scripting **[Send Feedback](mailto:FPGAtechdocfeedback@intel.com?subject=Feedback%20on%20Quartus%20Prime%20Pro%20Edition%20User%20Guide%20Scripting%20(683432%202024.04.01)&body=We%20appreciate%20your%20feedback.%20In%20your%20comments,%20also%20specify%20the%20page%20number%20or%20paragraph.%20Thank%20you.) Send Feedback Send Feedback Send Feedback** 

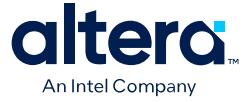

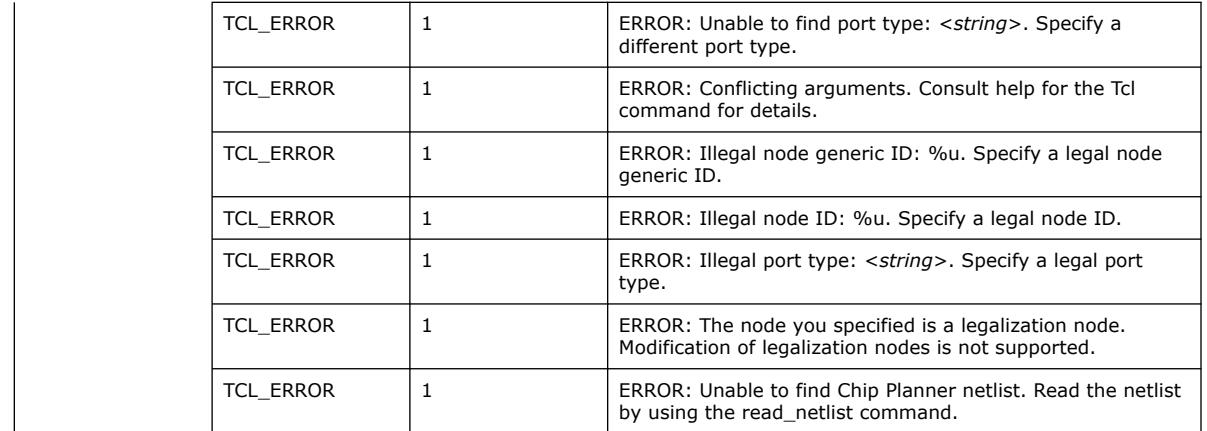

# **3.1.4.12. get\_port\_info (::quartus::chip\_planner)**

The following table displays information for the get\_port\_info Tcl command: **Tcl Package and** | Belongs to ::quartus::chip\_planner on page 110

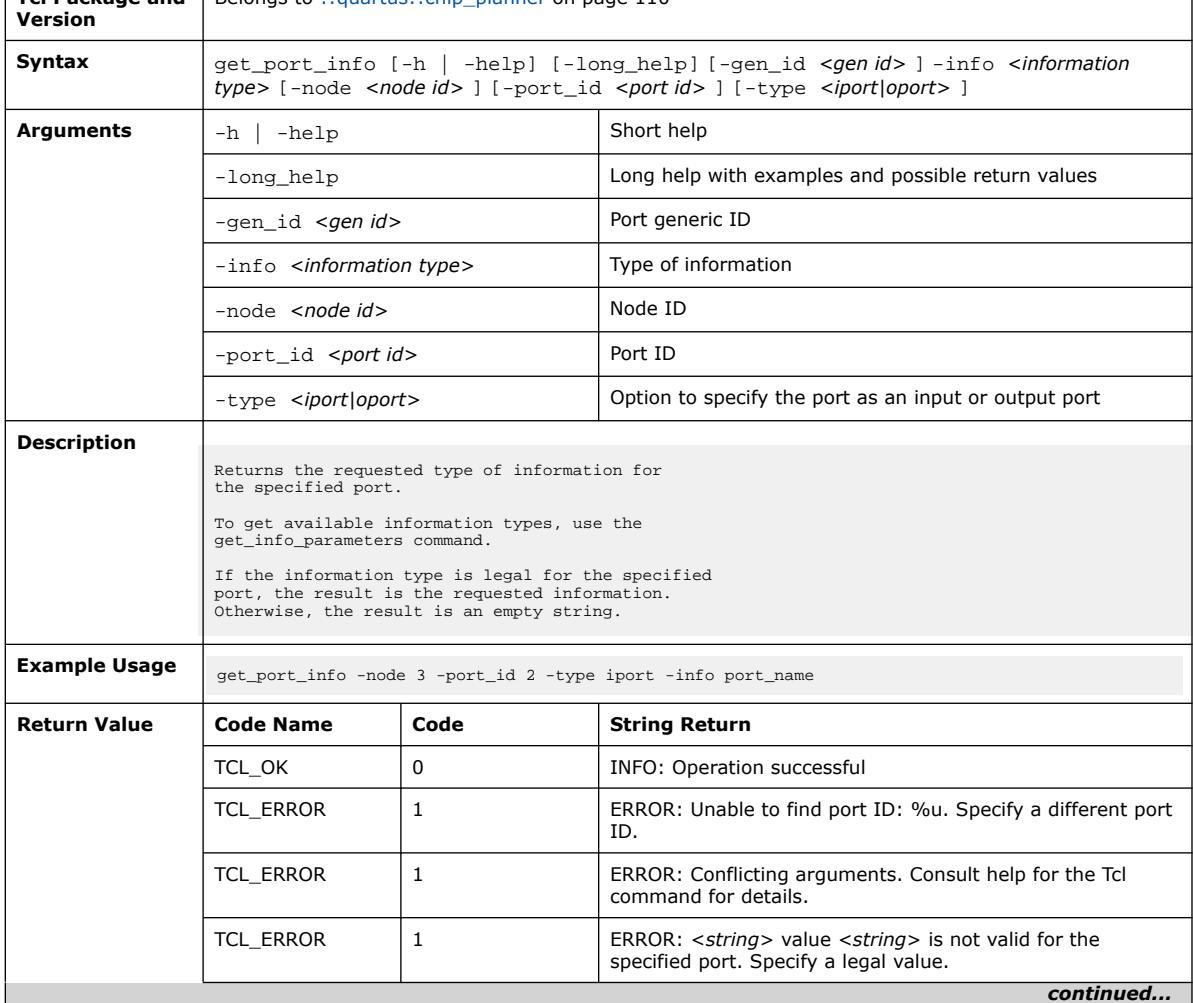

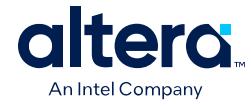

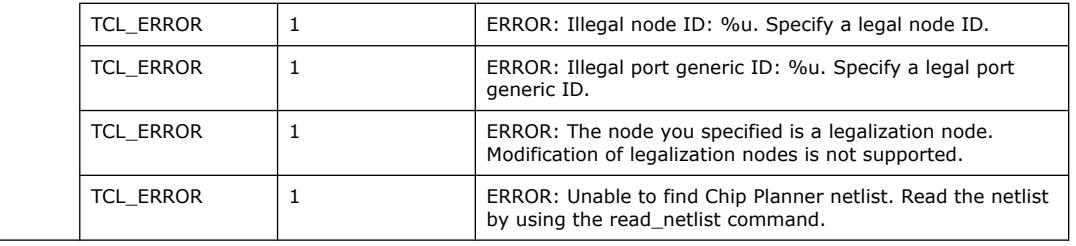

# **3.1.4.13. get\_sp\_pin\_list (::quartus::chip\_planner)**

The following table displays information for the get\_sp\_pin\_list Tcl command:

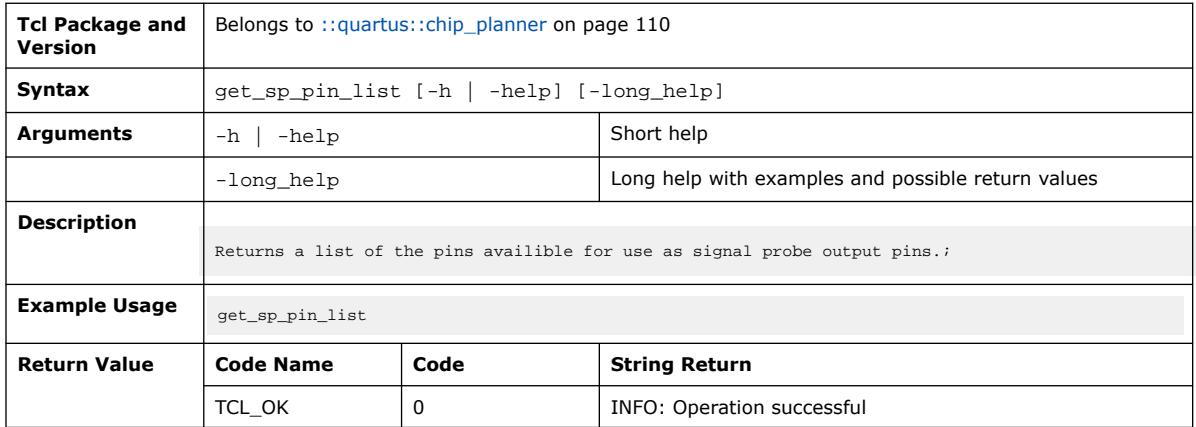

# **3.1.4.14. get\_tile\_power\_setting (::quartus::chip\_planner)**

The following table displays information for the get\_tile\_power\_setting Tcl command:

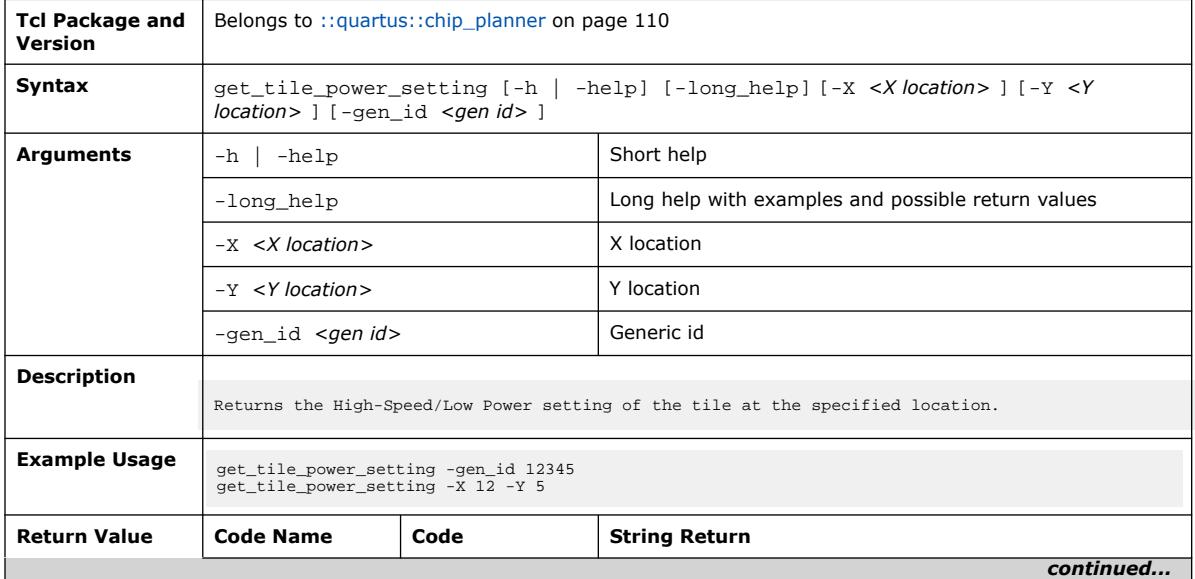

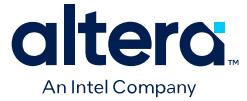

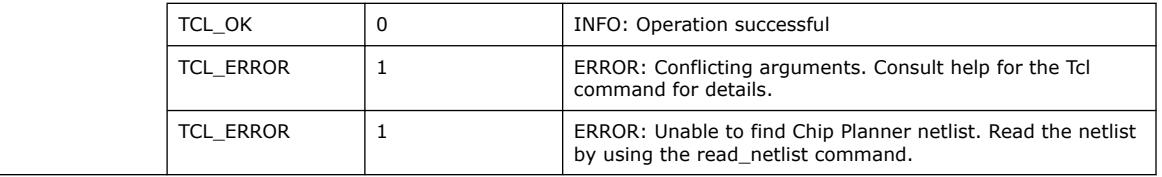

# **3.1.4.15. read\_netlist (::quartus::chip\_planner)**

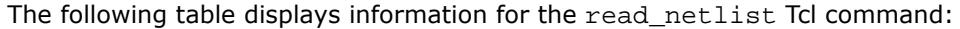

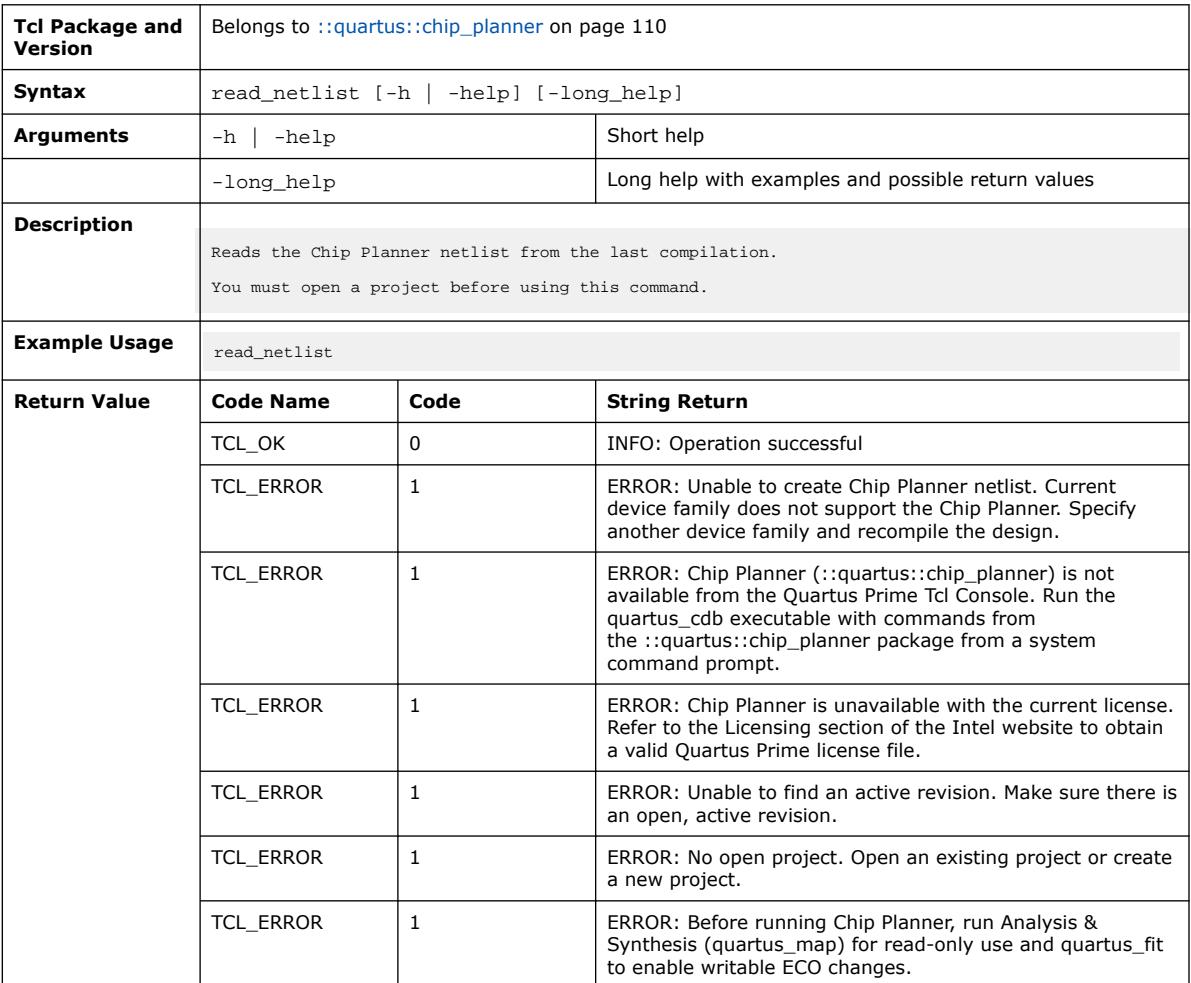

# **3.1.4.16. set\_batch\_mode (::quartus::chip\_planner)**

The following table displays information for the set\_batch\_mode Tcl command:

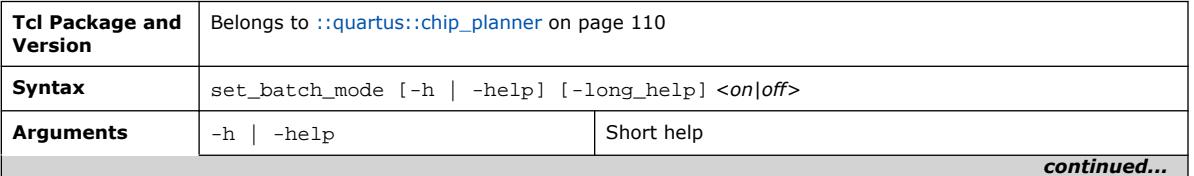

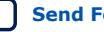

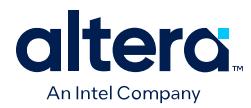

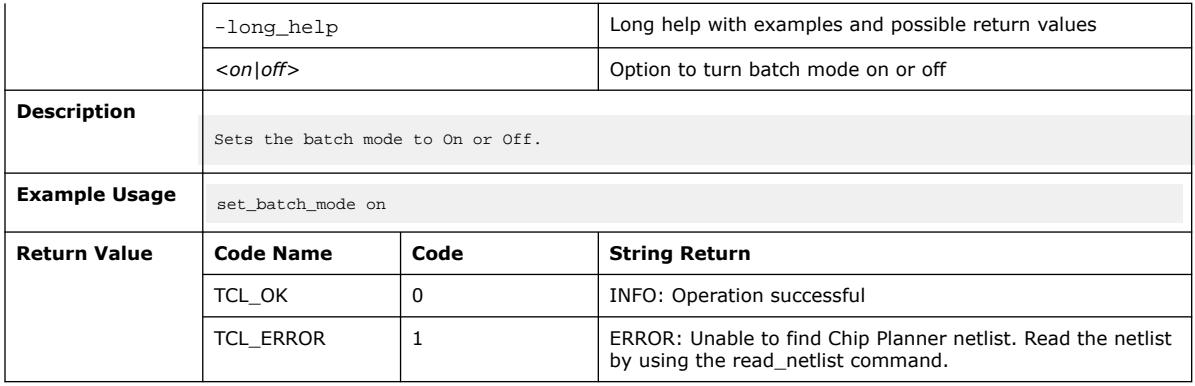

# **3.1.5. ::quartus::dcmd\_dni**

# The following table displays information for the **::quartus::dcmd\_dni** Tcl package:

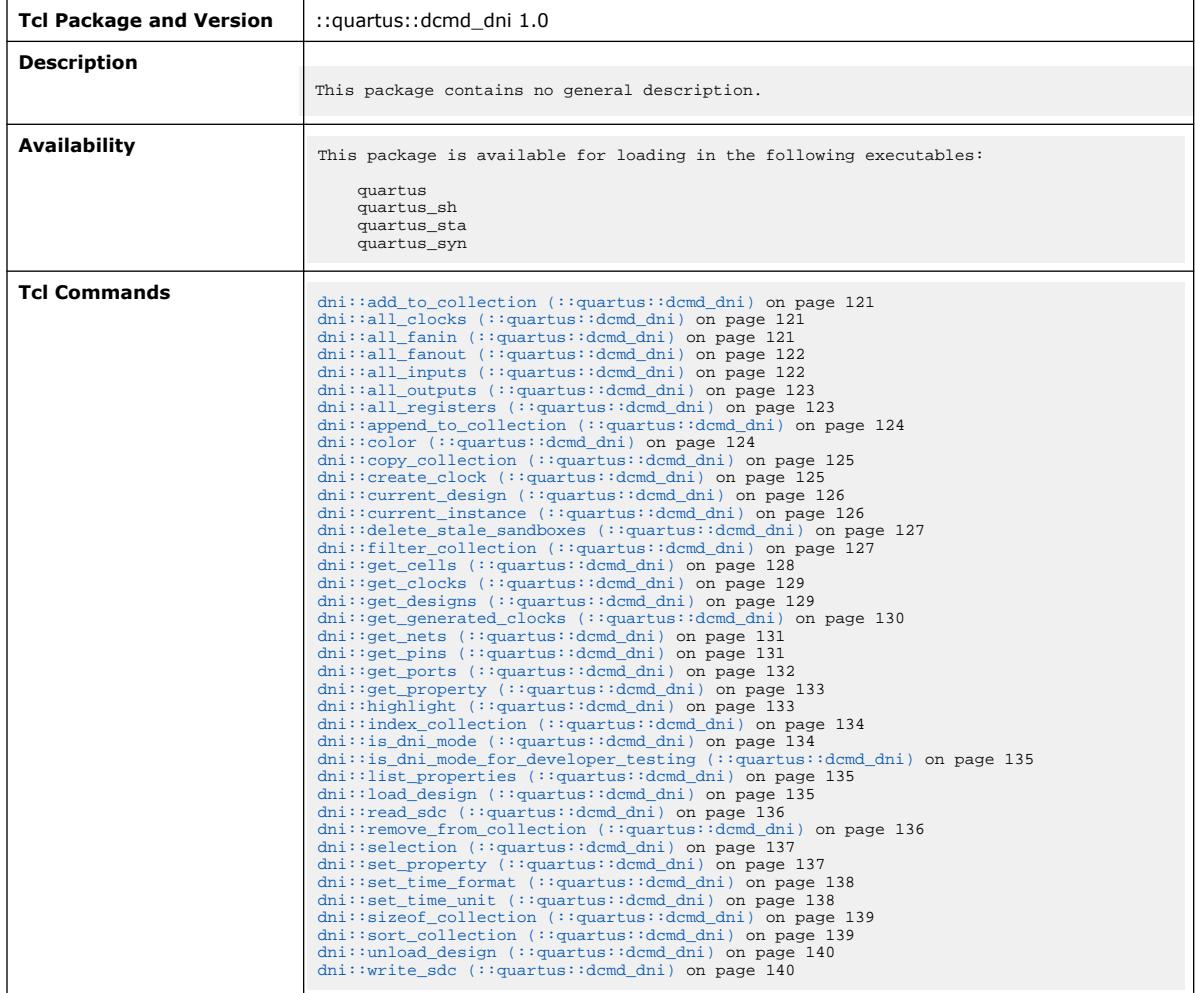

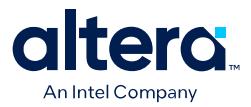

# **3.1.5.1. dni::add\_to\_collection (::quartus::dcmd\_dni)**

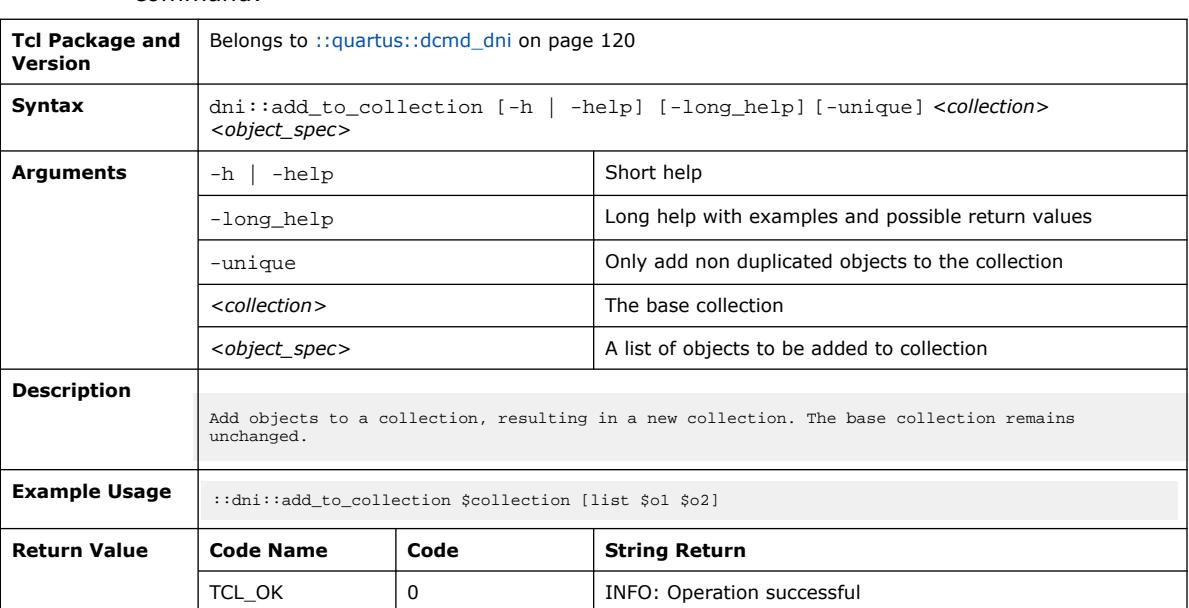

The following table displays information for the dni::add\_to\_collection Tcl command:

# **3.1.5.2. dni::all\_clocks (::quartus::dcmd\_dni)**

The following table displays information for the  $\text{dni}: \text{all\_clocks}$  Tcl command:

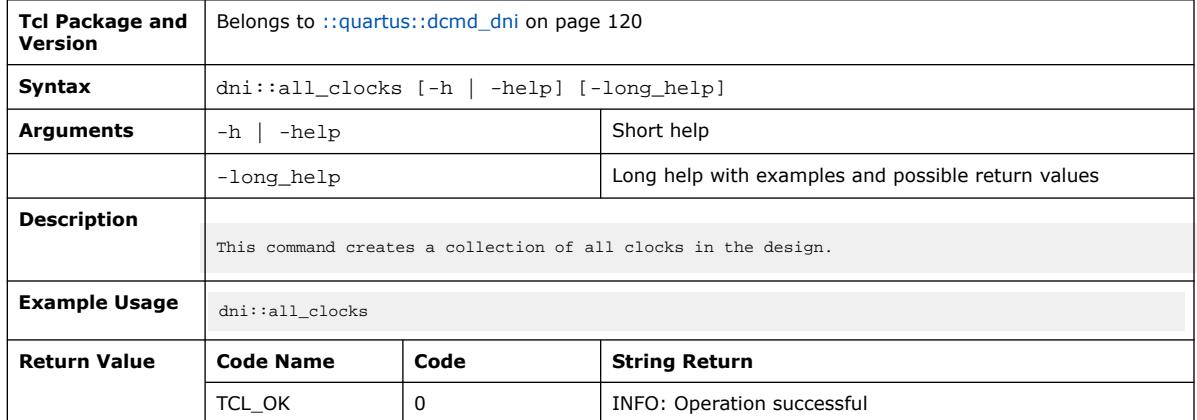

# **3.1.5.3. dni::all\_fanin (::quartus::dcmd\_dni)**

The following table displays information for the  $\text{dni}: \text{all\_famin}$  Tcl command:

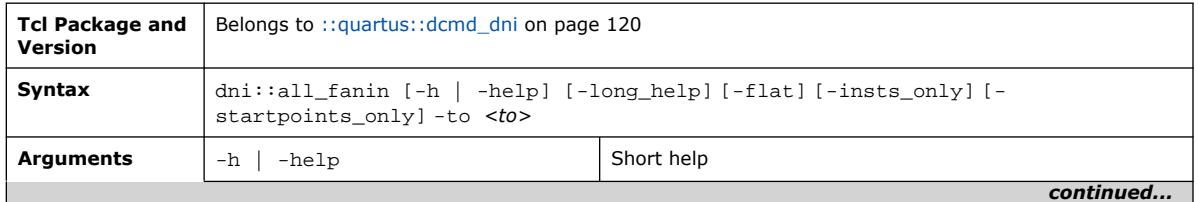

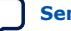

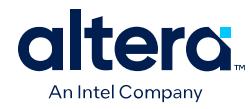

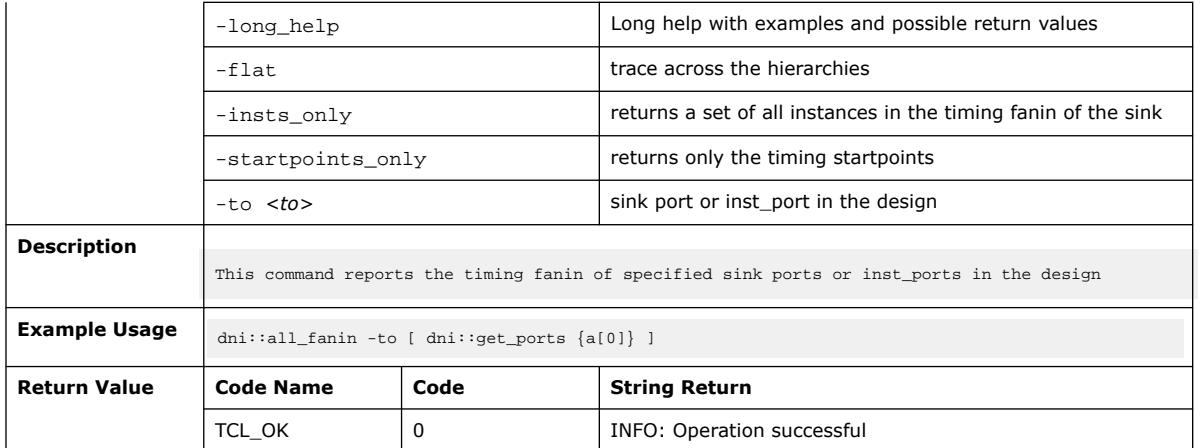

# **3.1.5.4. dni::all\_fanout (::quartus::dcmd\_dni)**

The following table displays information for the dni::all\_fanout Tcl command:

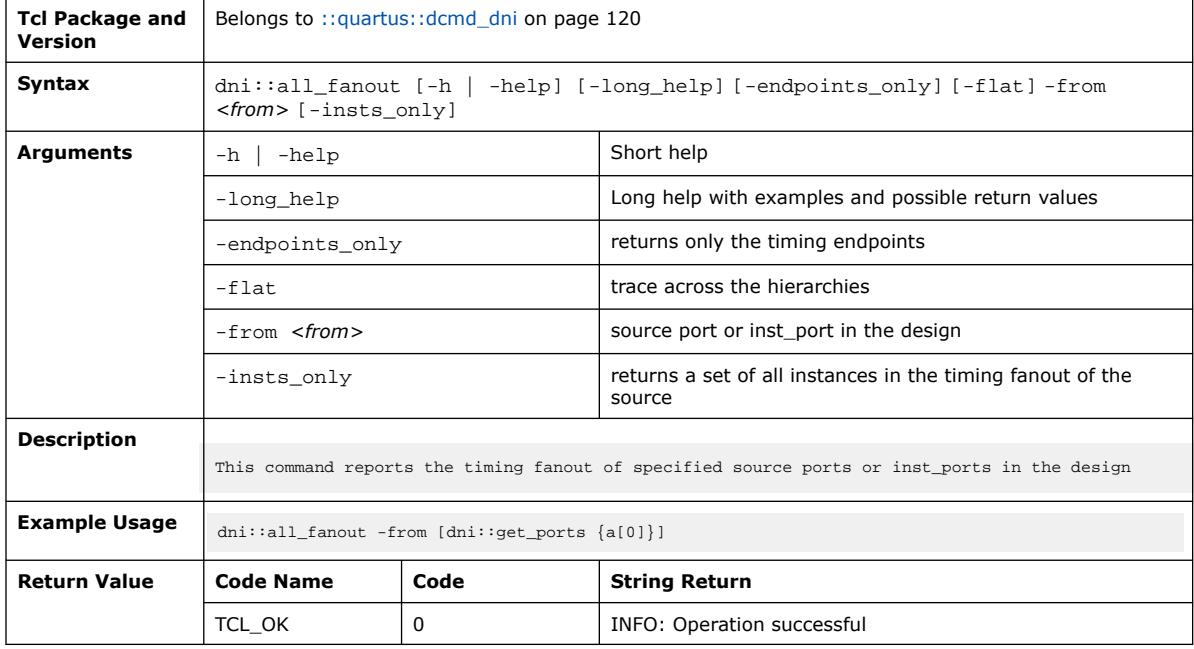

# **3.1.5.5. dni::all\_inputs (::quartus::dcmd\_dni)**

The following table displays information for the  $\text{dni}$ : all\_inputs Tcl command:

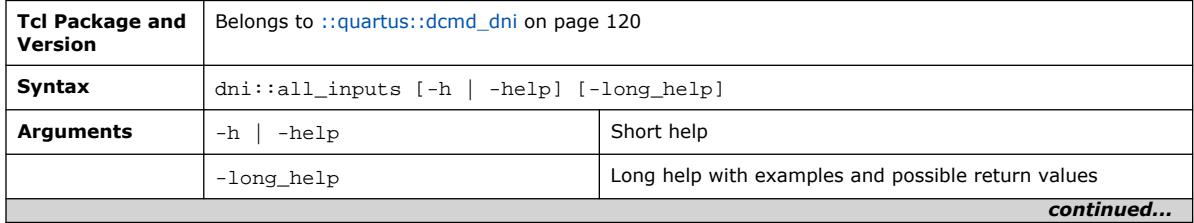

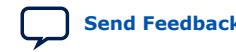

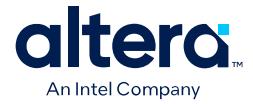

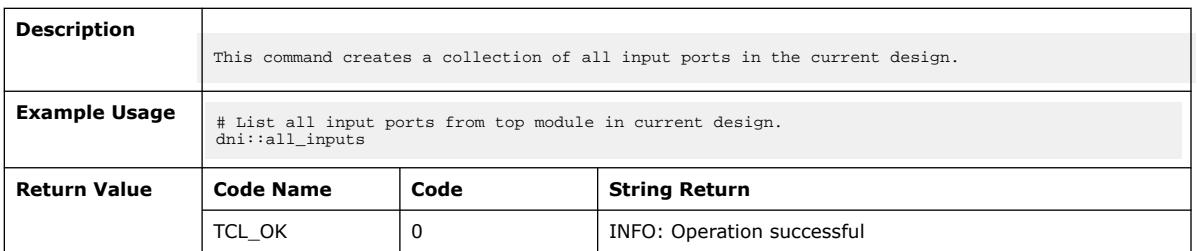

# **3.1.5.6. dni::all\_outputs (::quartus::dcmd\_dni)**

The following table displays information for the  $\text{dni}: \text{all\_outputs}$  Tcl command:

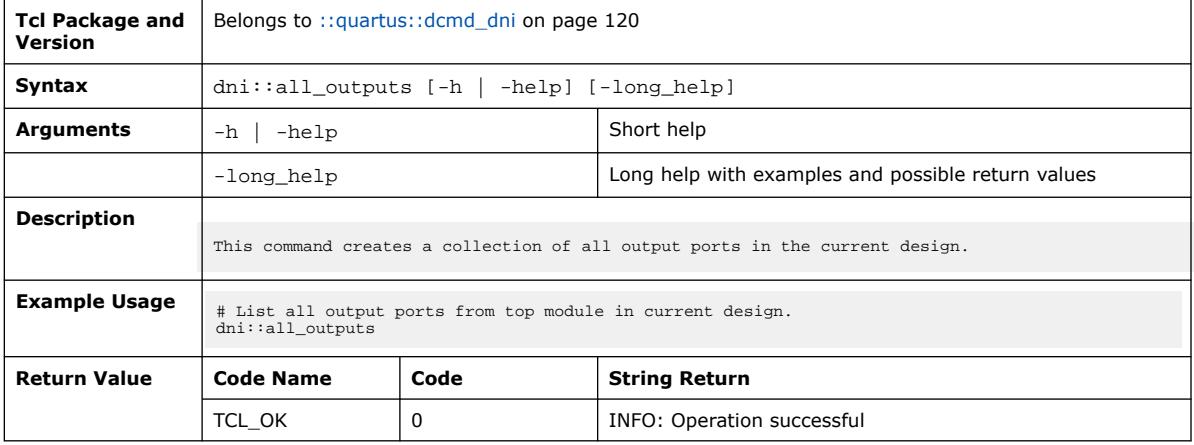

# **3.1.5.7. dni::all\_registers (::quartus::dcmd\_dni)**

The following table displays information for the dni::all\_registers Tcl command:

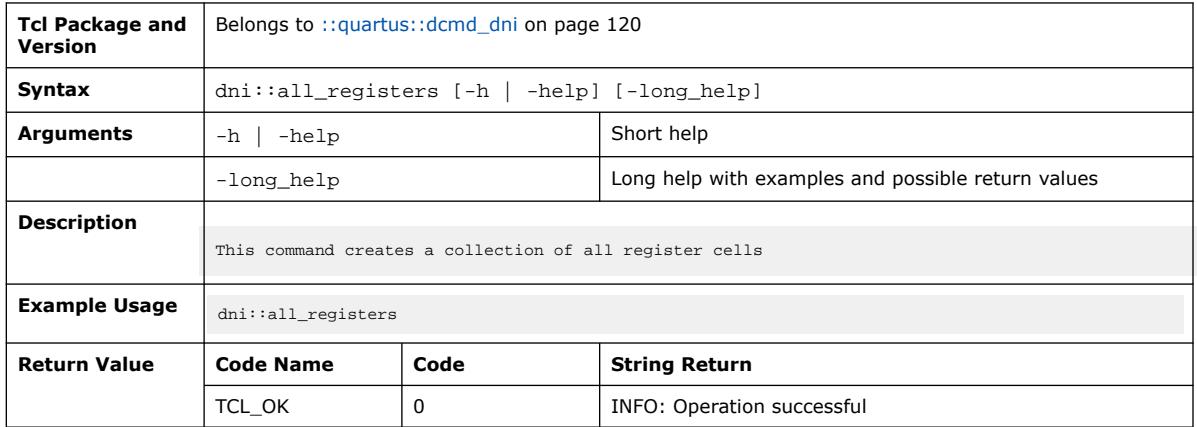

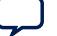

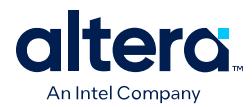

# **3.1.5.8. dni::append\_to\_collection (::quartus::dcmd\_dni)**

The following table displays information for the dni::append\_to\_collection Tcl command:

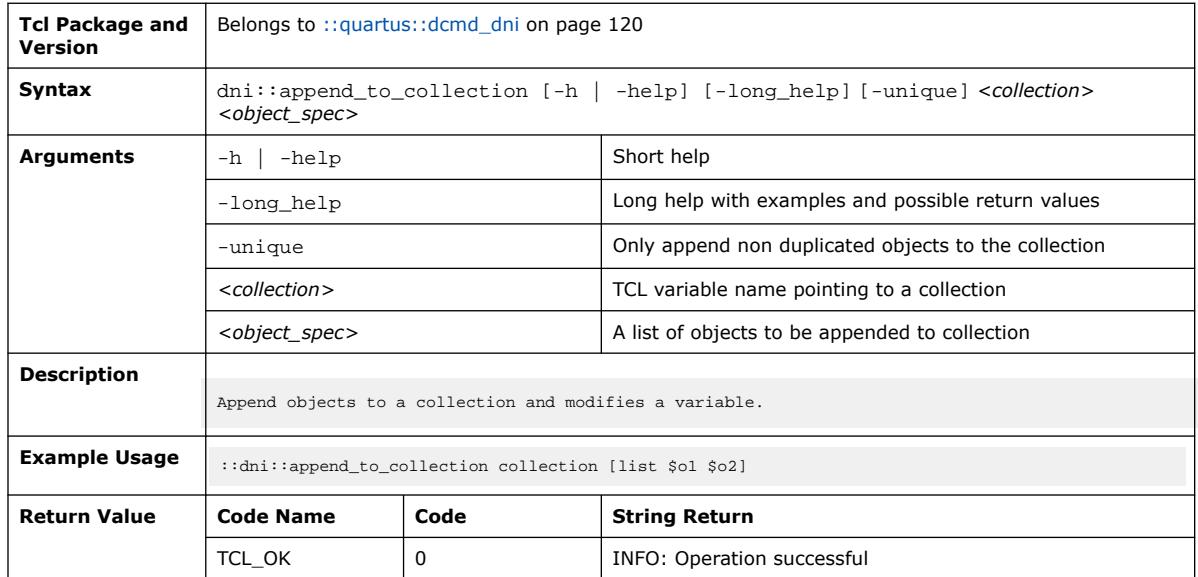

# **3.1.5.9. dni::color (::quartus::dcmd\_dni)**

### The following table displays information for the  $\text{dni}::\text{color}$  Tcl command:

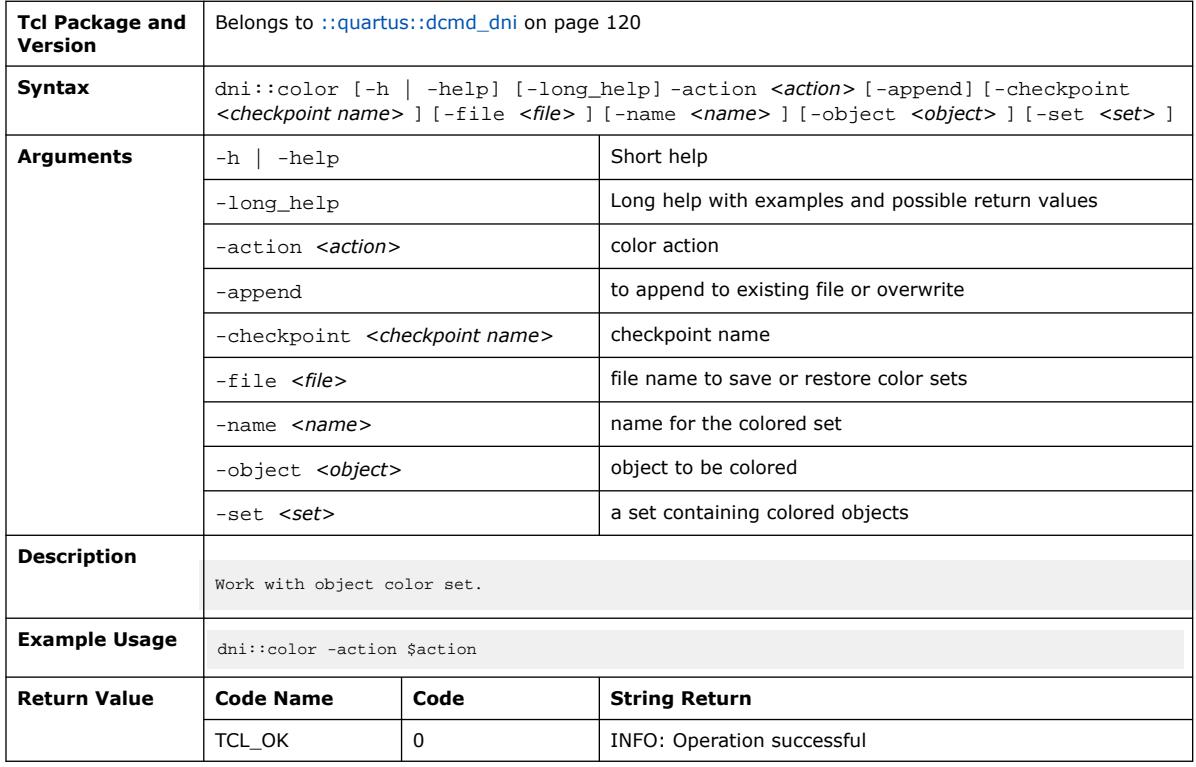

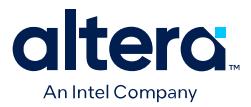

# **3.1.5.10. dni::copy\_collection (::quartus::dcmd\_dni)**

#### The following table displays information for the dni::copy\_collection Tcl command:

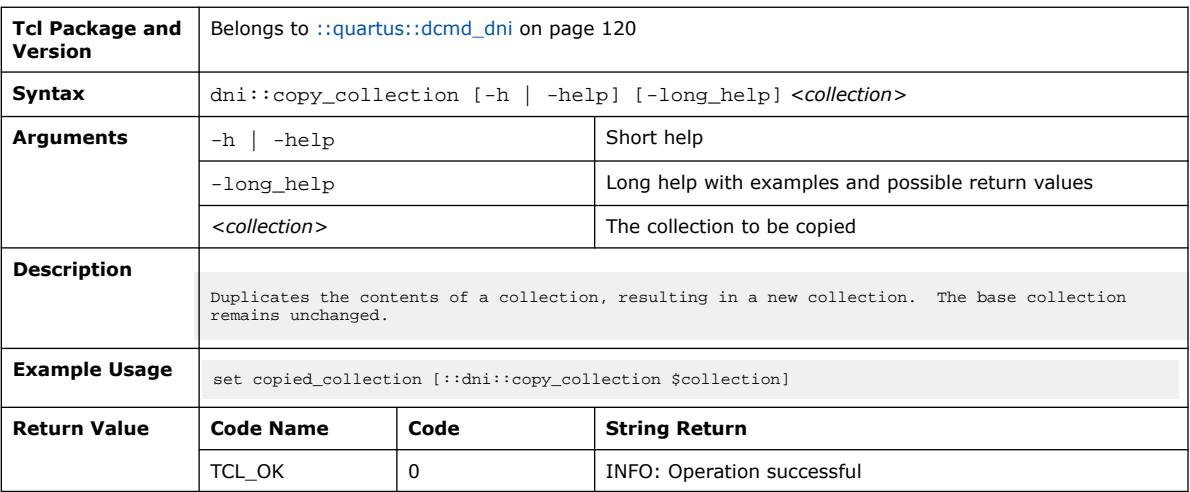

## **3.1.5.11. dni::create\_clock (::quartus::dcmd\_dni)**

### The following table displays information for the dni:: create\_clock Tcl command:

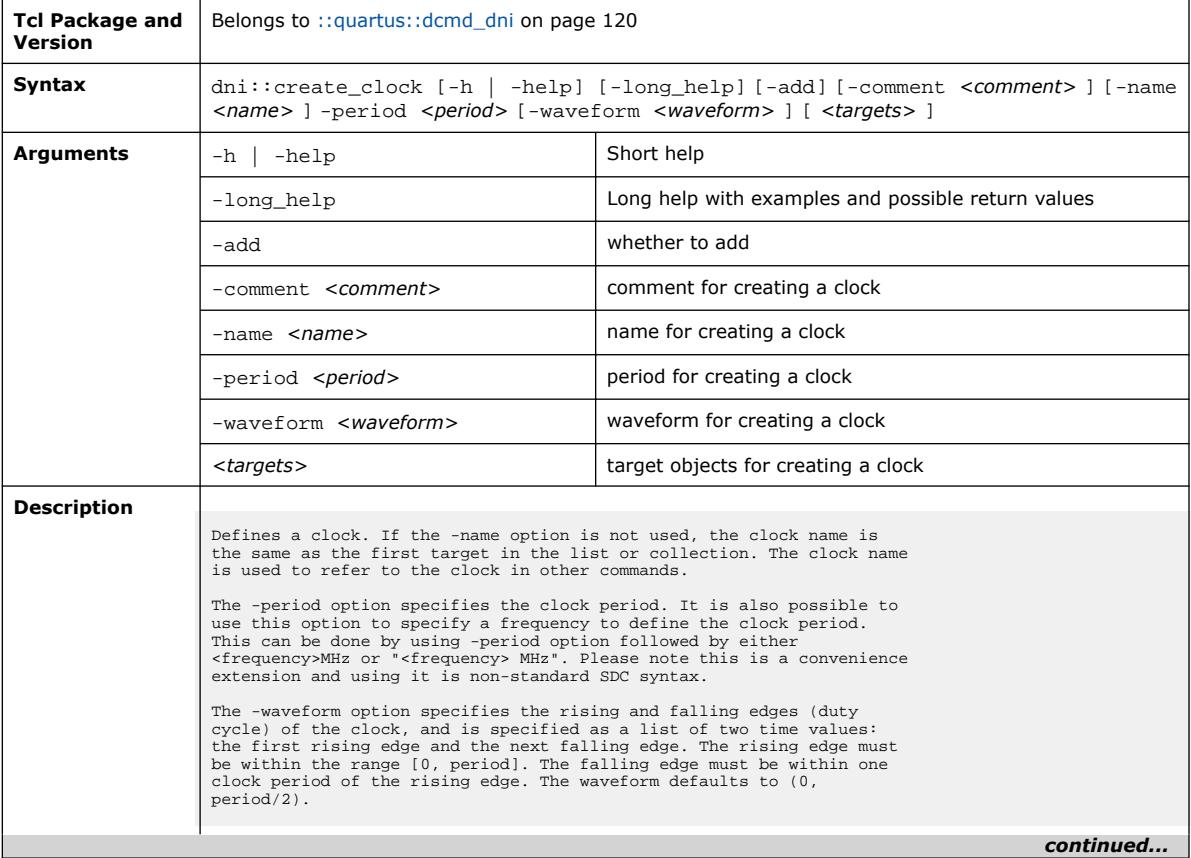

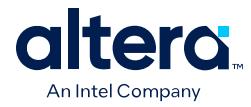

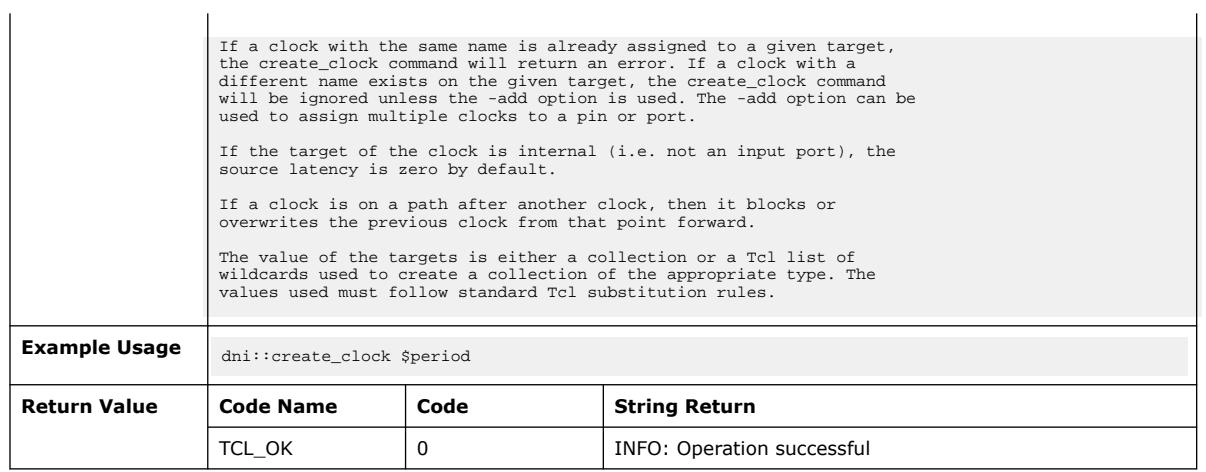

# **3.1.5.12. dni::current\_design (::quartus::dcmd\_dni)**

The following table displays information for the dni:: current\_design Tcl command:

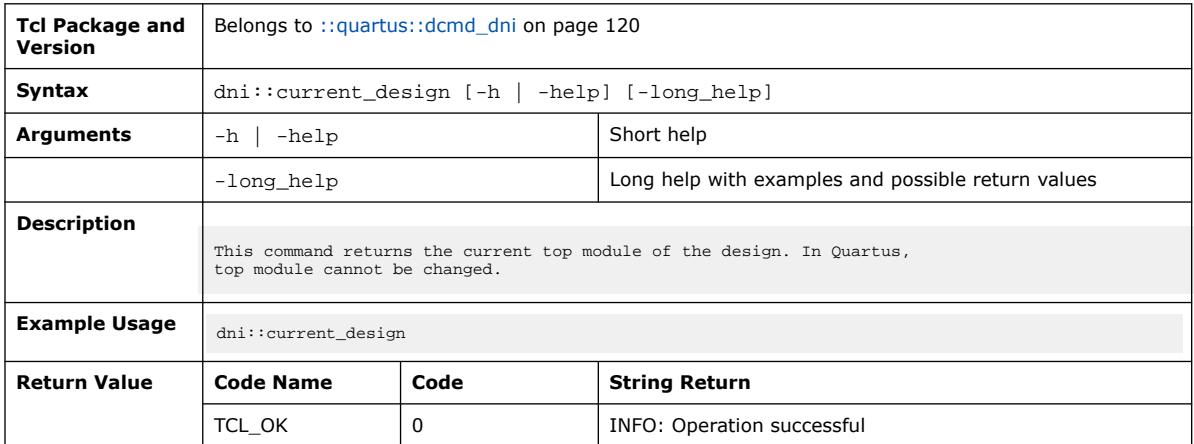

# **3.1.5.13. dni::current\_instance (::quartus::dcmd\_dni)**

The following table displays information for the dni:: current\_instance Tcl command:

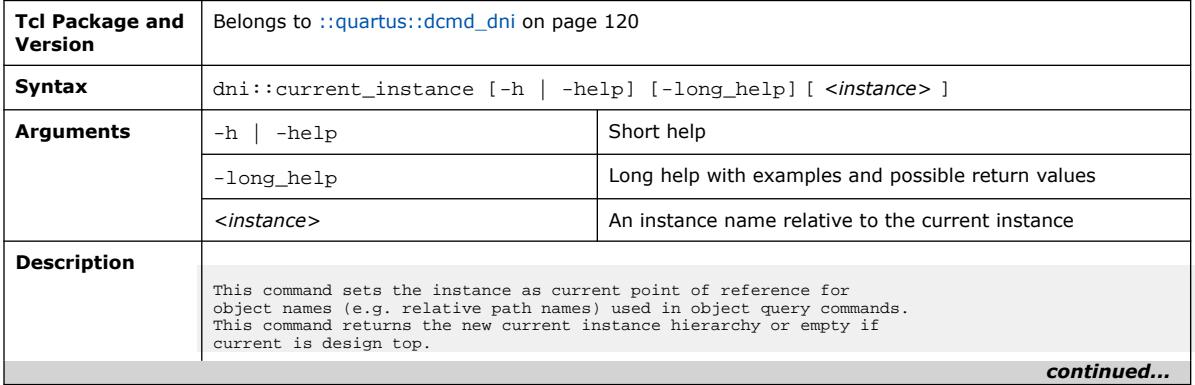

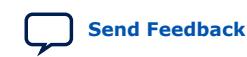

*3. TCL Commands and Packages* **683432 | 2024.04.01**

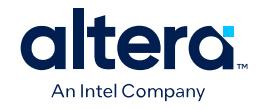

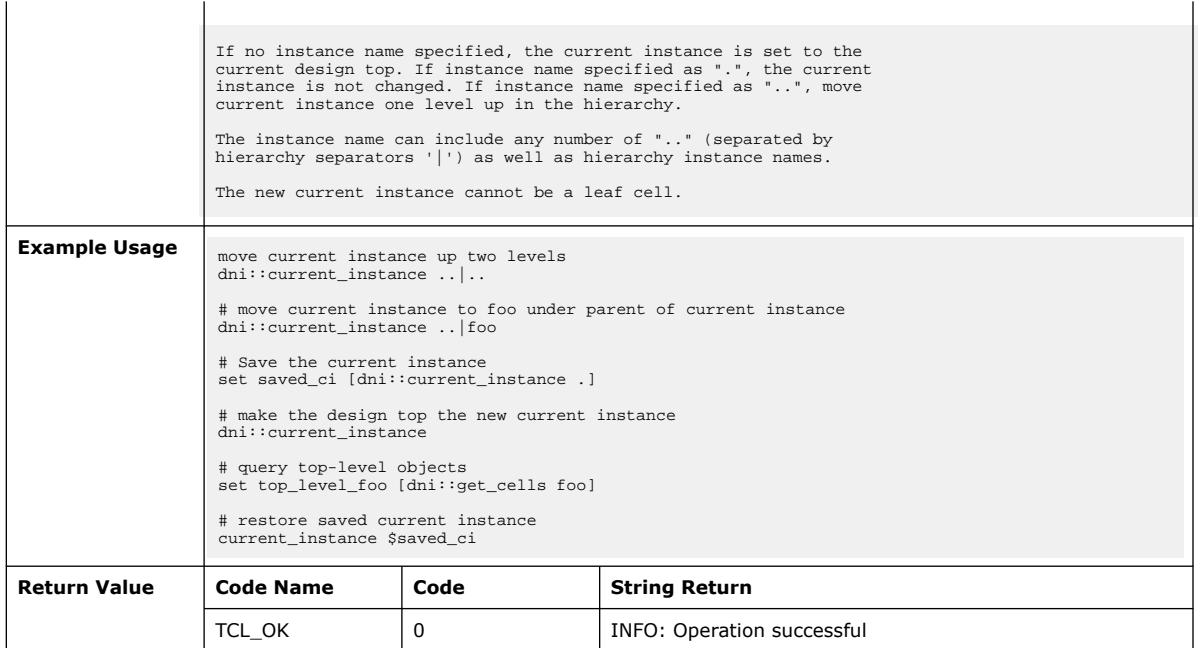

### **3.1.5.14. dni::delete\_stale\_sandboxes (::quartus::dcmd\_dni)**

The following table displays information for the dni::delete\_stale\_sandboxes Tcl command:

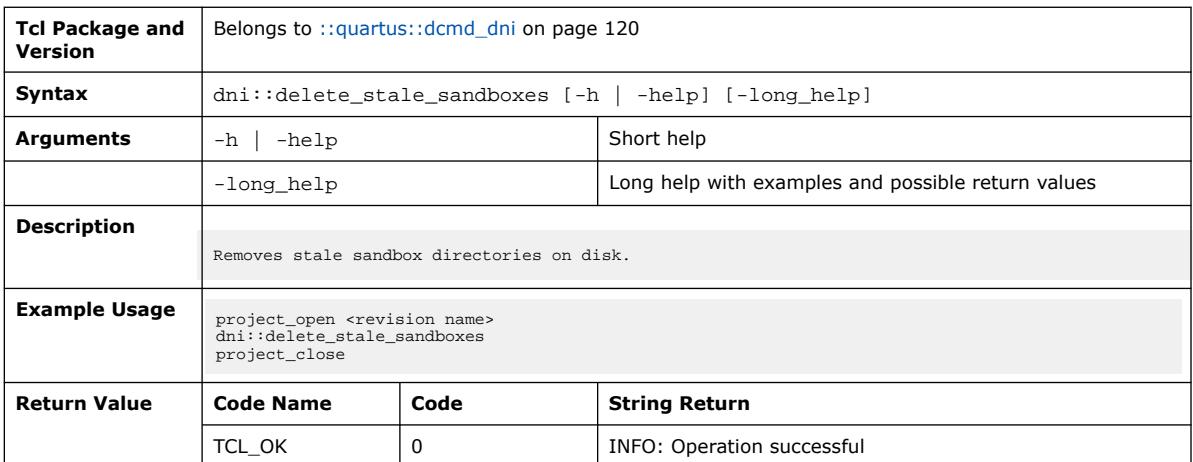

### **3.1.5.15. dni::filter\_collection (::quartus::dcmd\_dni)**

The following table displays information for the dni::filter\_collection Tcl command:

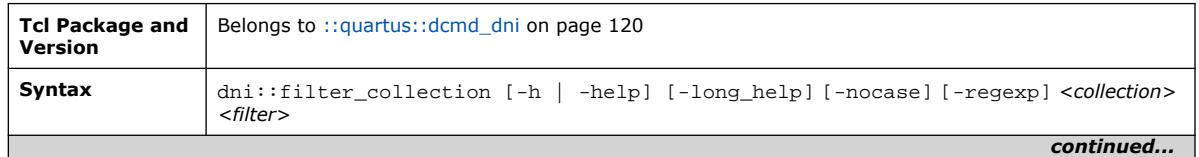

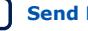
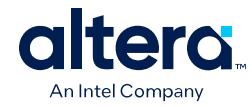

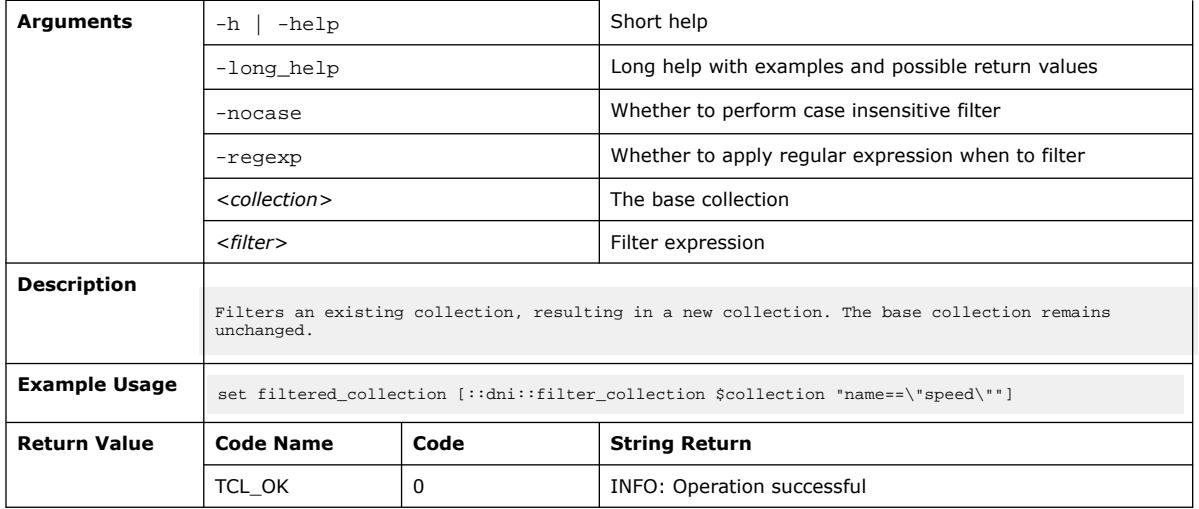

# **3.1.5.16. dni::get\_cells (::quartus::dcmd\_dni)**

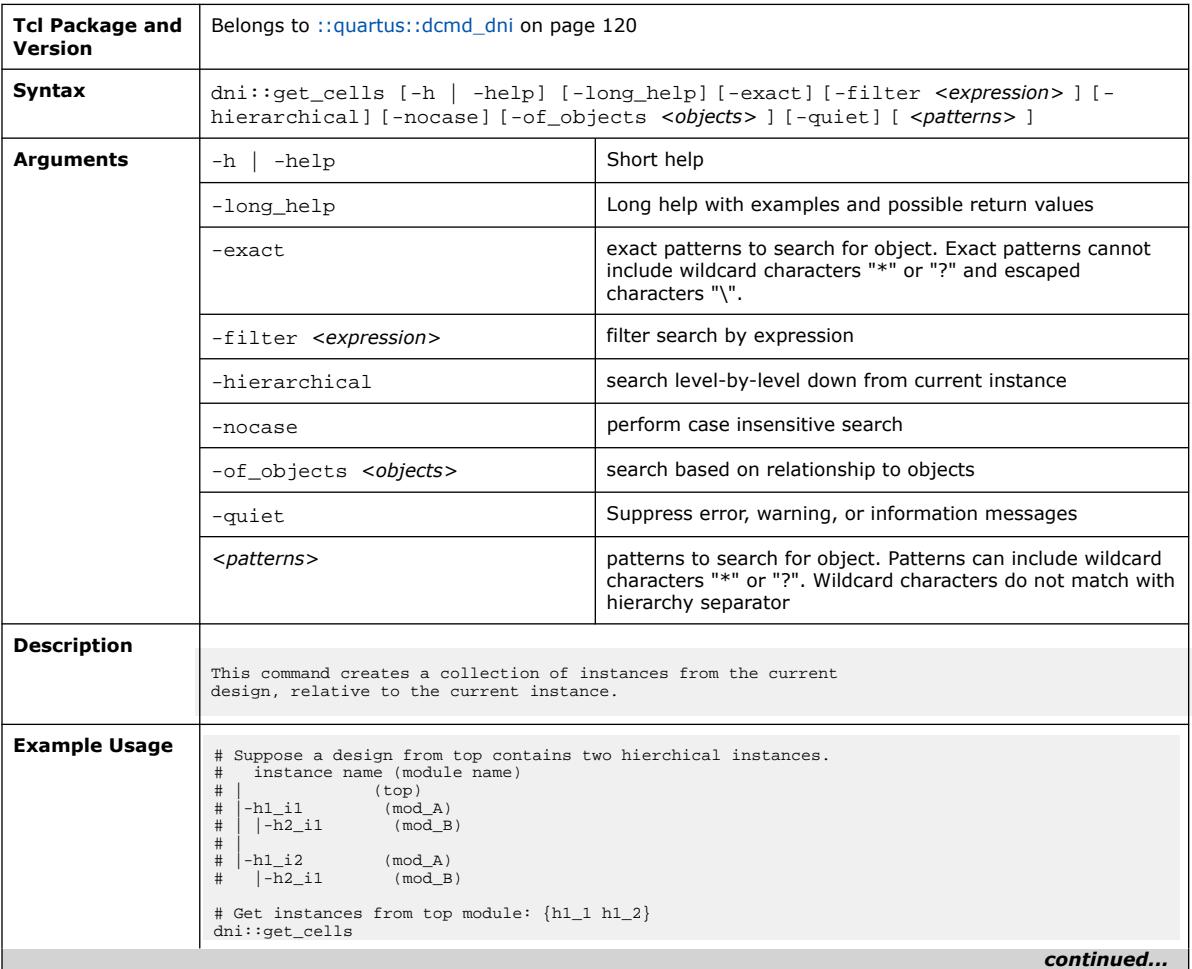

The following table displays information for the  $\text{dni}: \text{get\_cells}$  Tcl command:

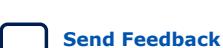

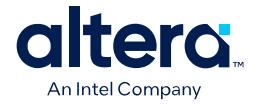

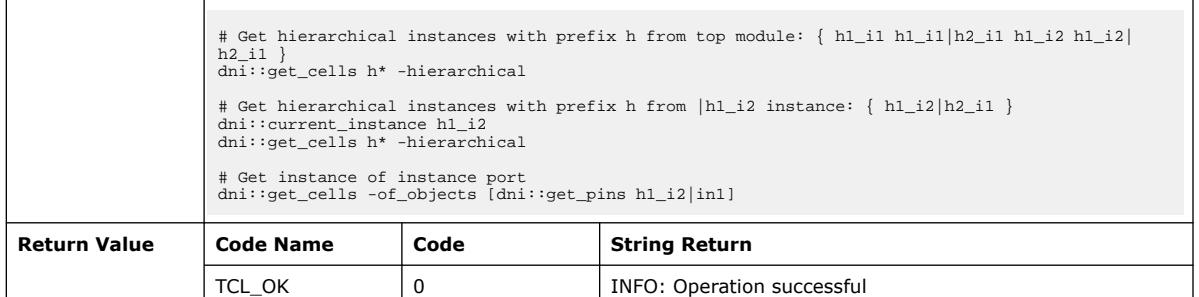

# **3.1.5.17. dni::get\_clocks (::quartus::dcmd\_dni)**

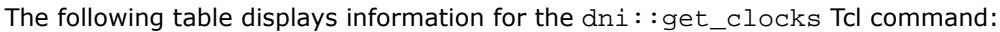

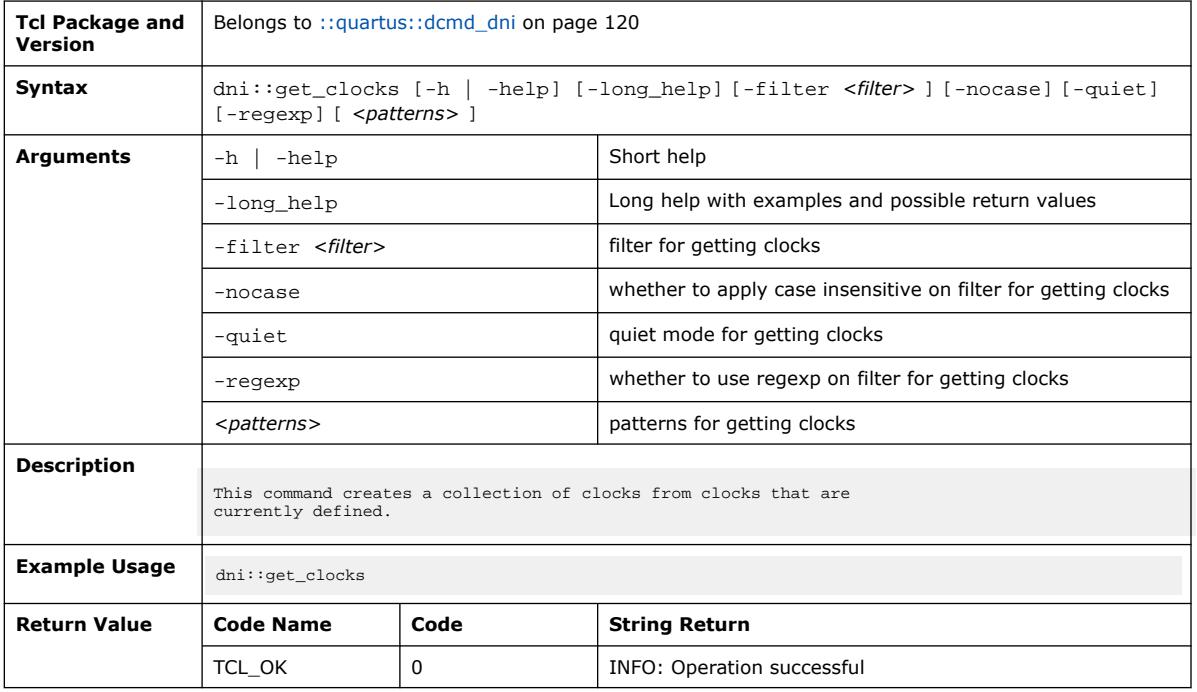

# **3.1.5.18. dni::get\_designs (::quartus::dcmd\_dni)**

The following table displays information for the dni: : get\_designs Tcl command:

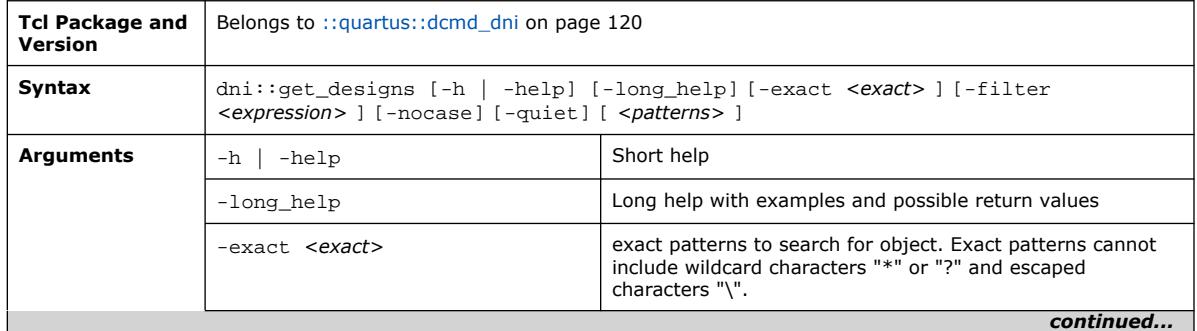

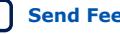

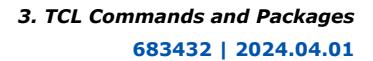

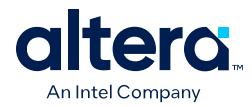

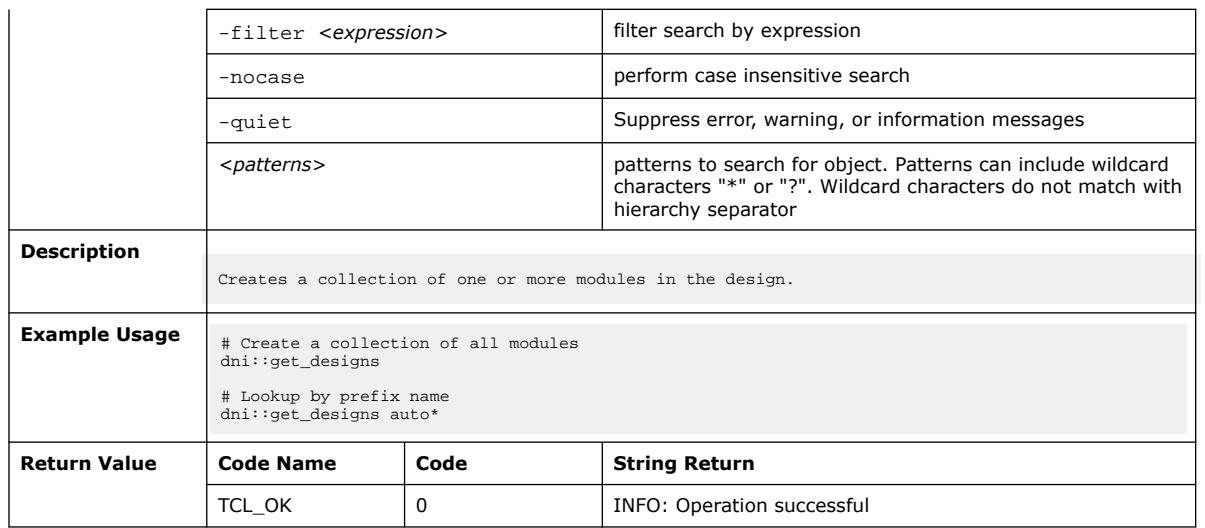

# **3.1.5.19. dni::get\_generated\_clocks (::quartus::dcmd\_dni)**

The following table displays information for the dni::get\_generated\_clocks Tcl command:

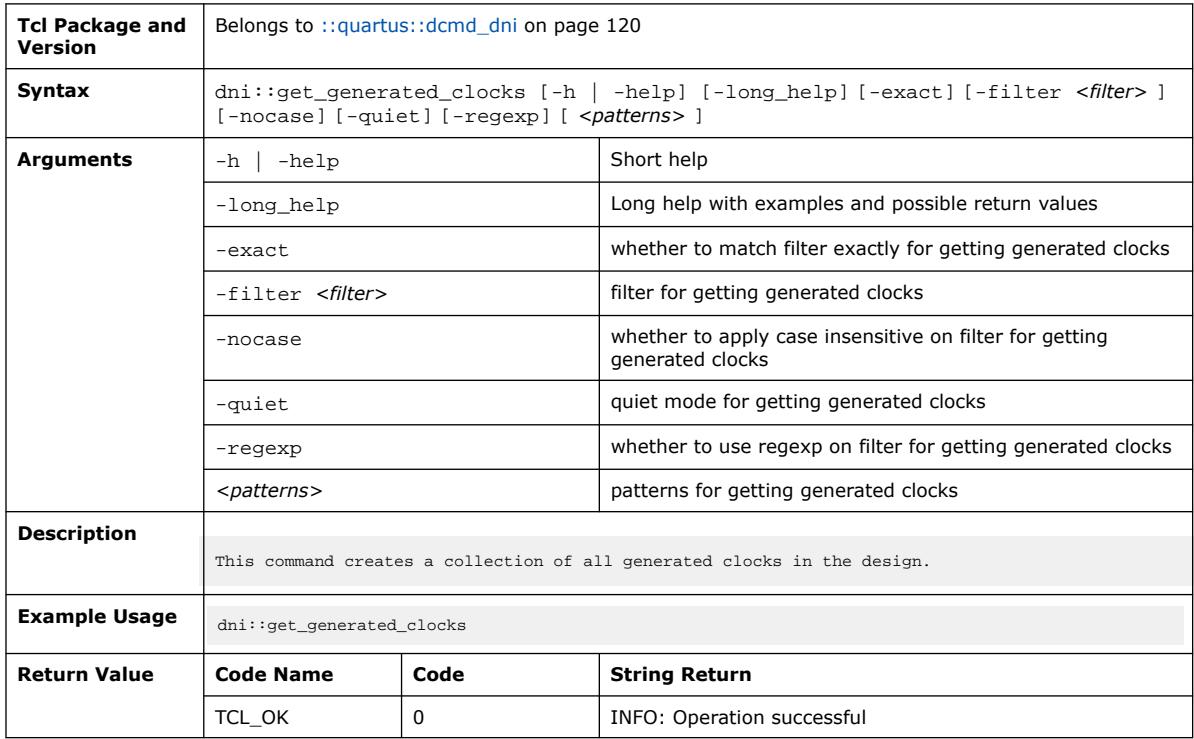

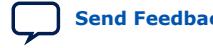

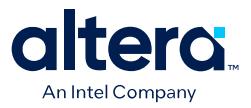

## **3.1.5.20. dni::get\_nets (::quartus::dcmd\_dni)**

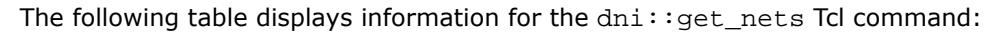

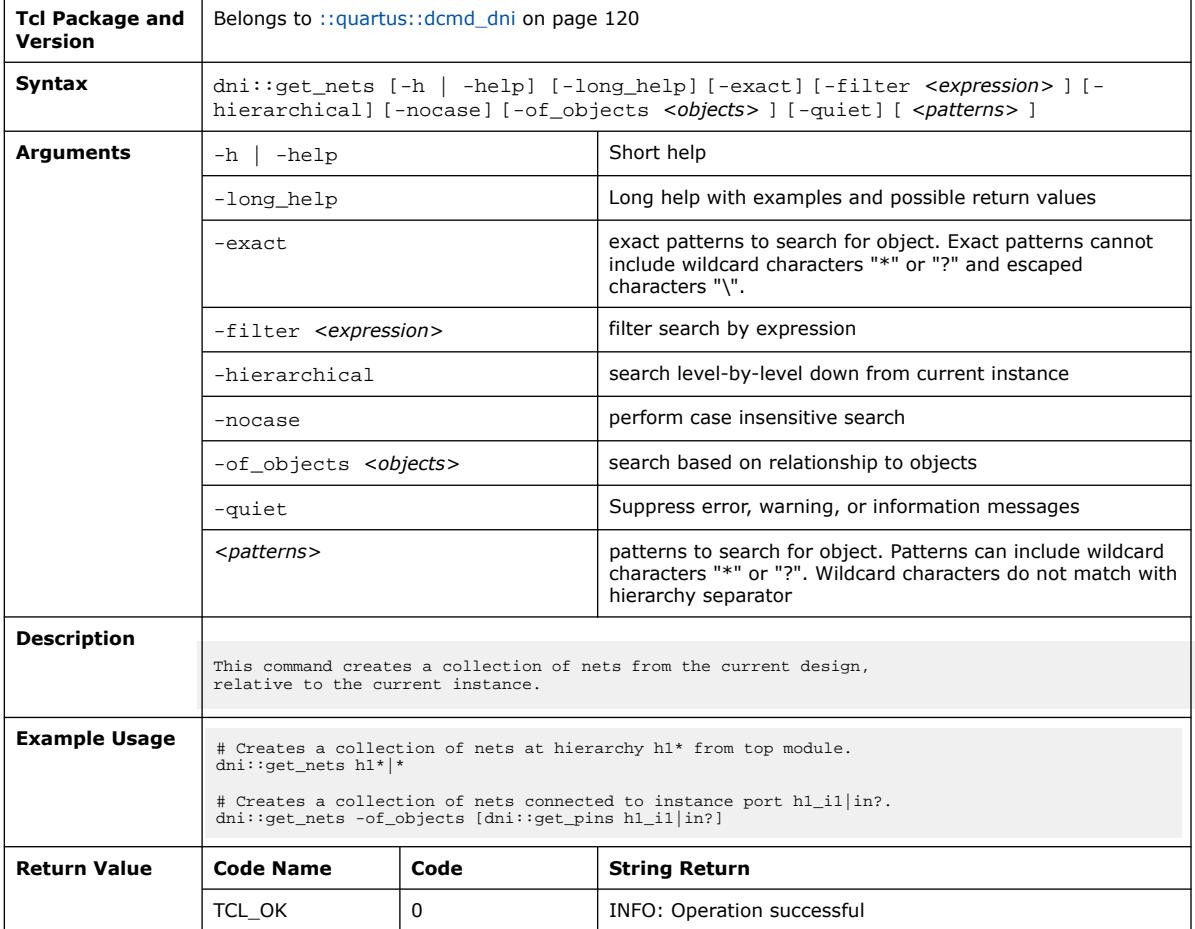

## **3.1.5.21. dni::get\_pins (::quartus::dcmd\_dni)**

#### The following table displays information for the  $\text{dni}: \text{get\_pins}$  Tcl command:

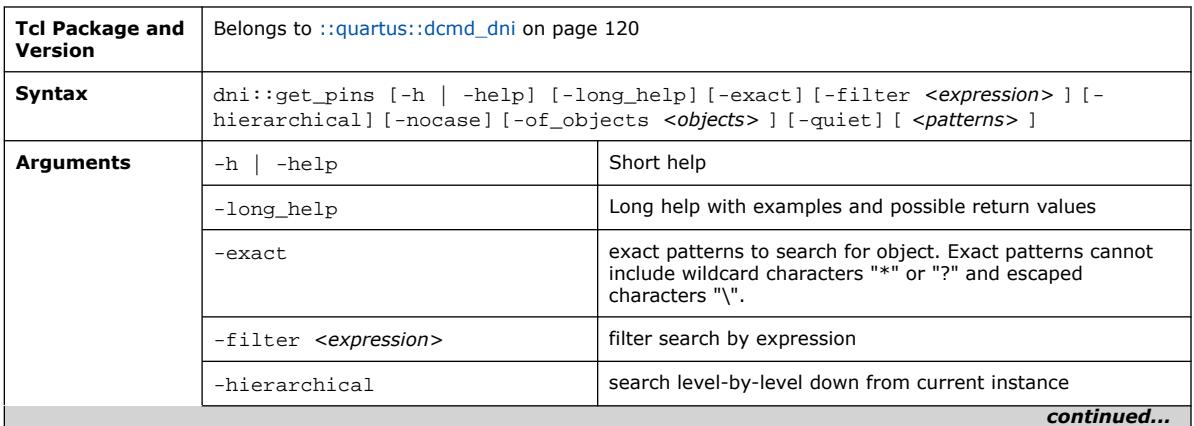

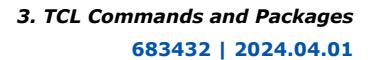

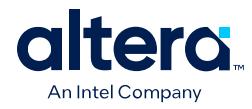

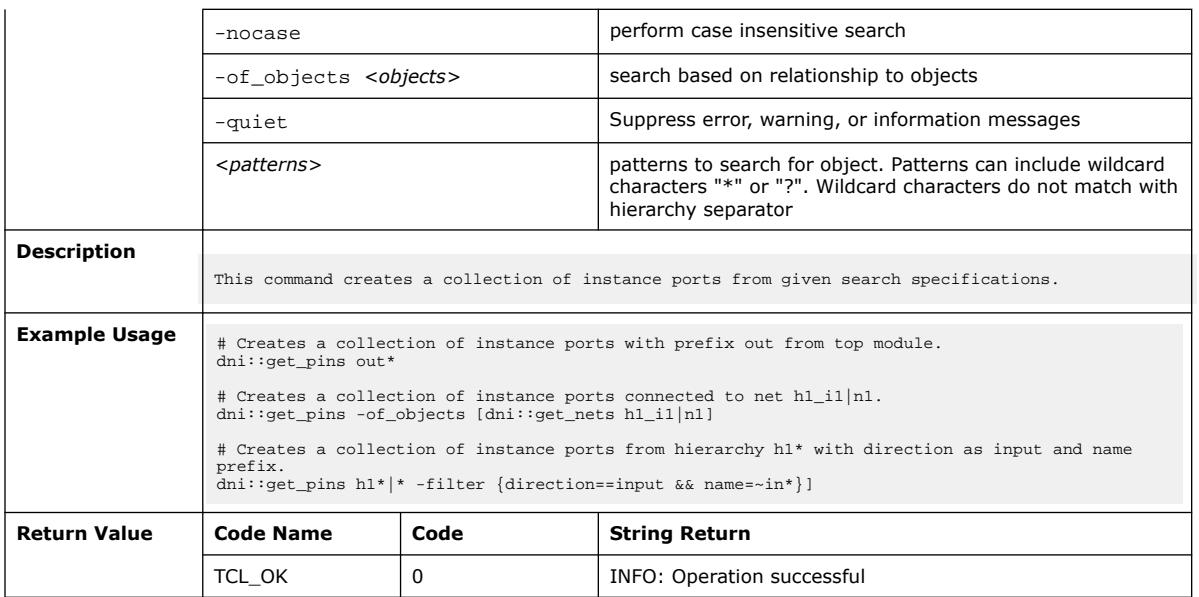

# **3.1.5.22. dni::get\_ports (::quartus::dcmd\_dni)**

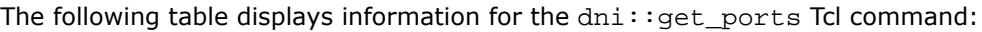

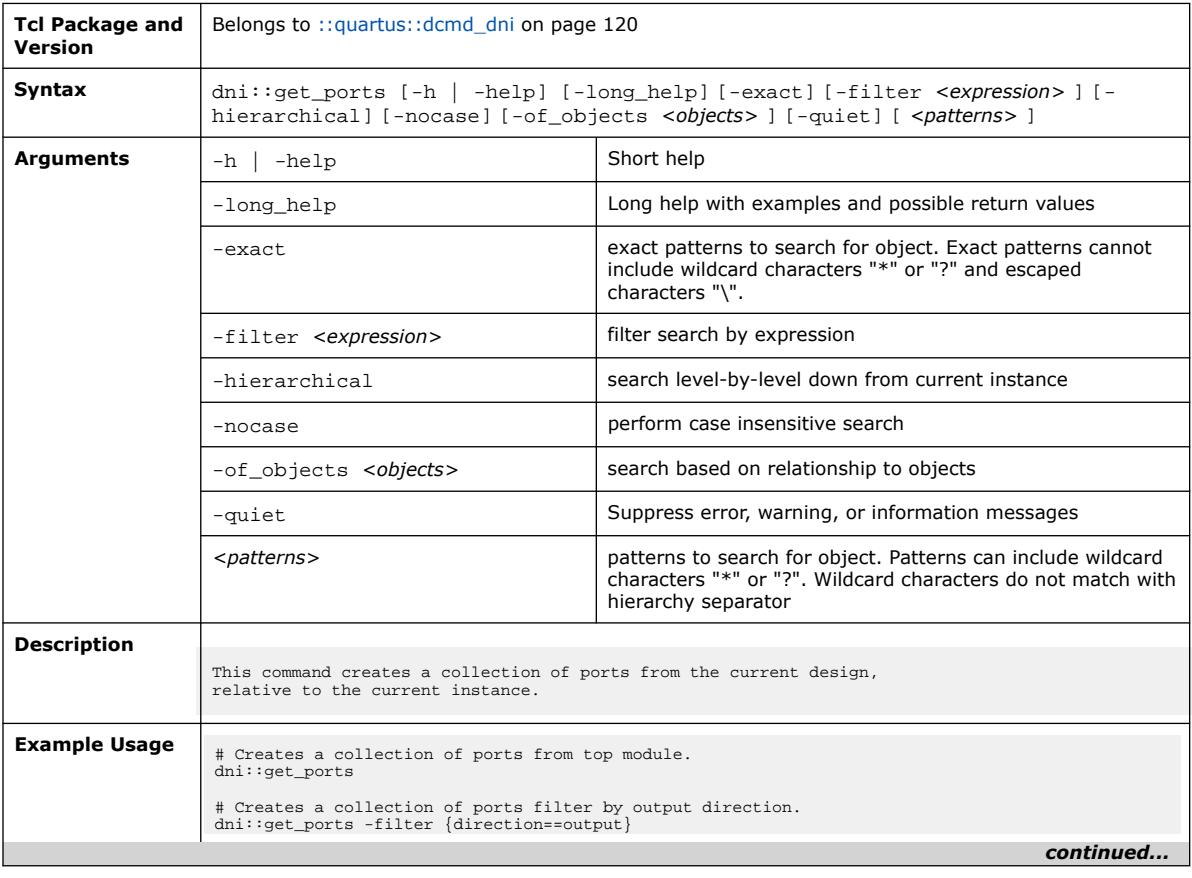

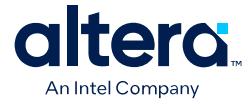

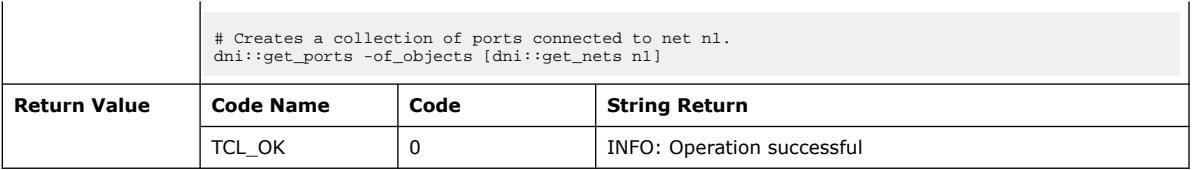

# **3.1.5.23. dni::get\_property (::quartus::dcmd\_dni)**

The following table displays information for the dni::get\_property Tcl command:

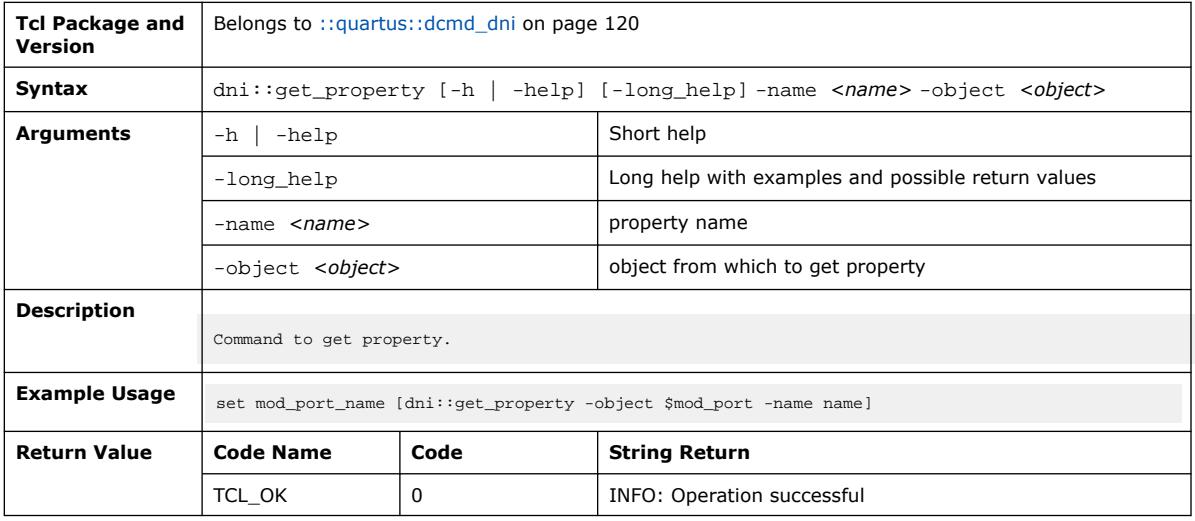

# **3.1.5.24. dni::highlight (::quartus::dcmd\_dni)**

The following table displays information for the dni::highlight Tcl command:

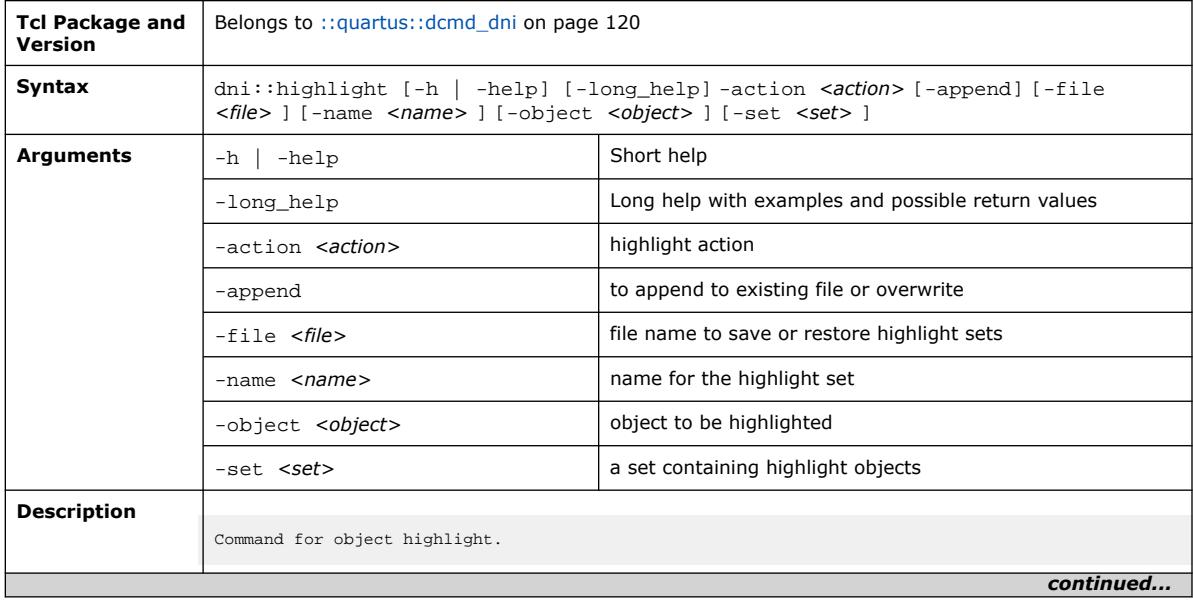

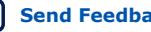

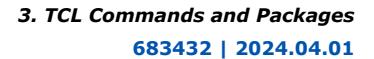

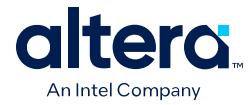

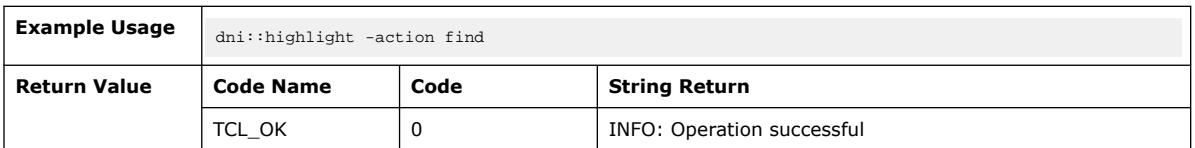

## **3.1.5.25. dni::index\_collection (::quartus::dcmd\_dni)**

The following table displays information for the dni::index\_collection Tcl command:

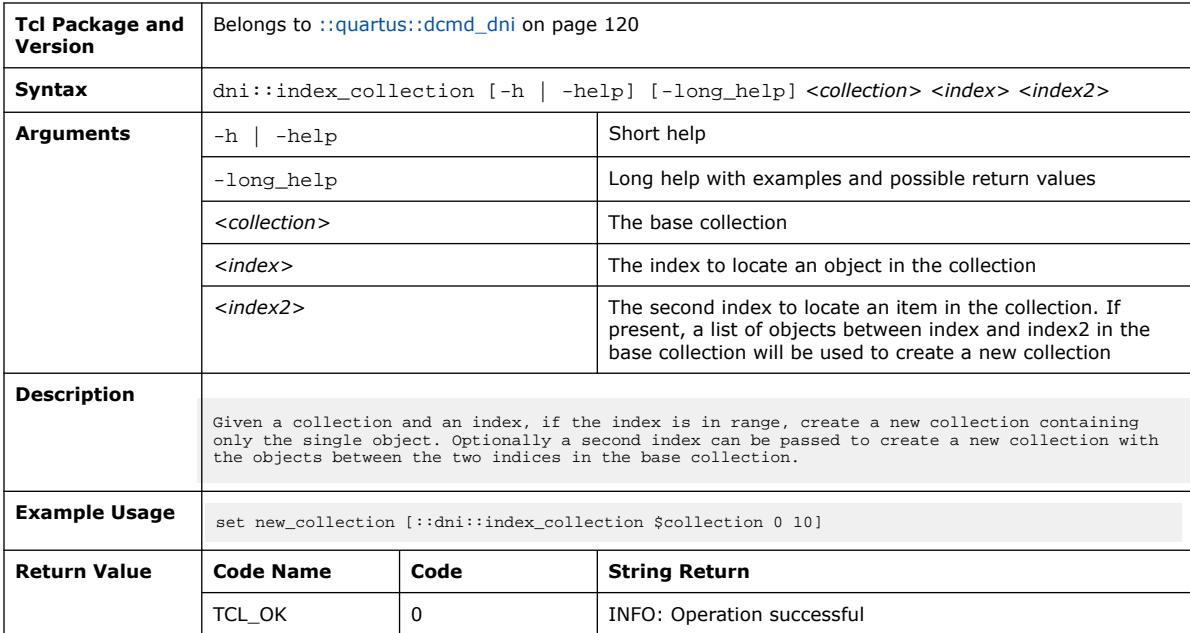

## **3.1.5.26. dni::is\_dni\_mode (::quartus::dcmd\_dni)**

The following table displays information for the  $\text{dni}::\text{is\_dni\_mode}$  Tcl command:

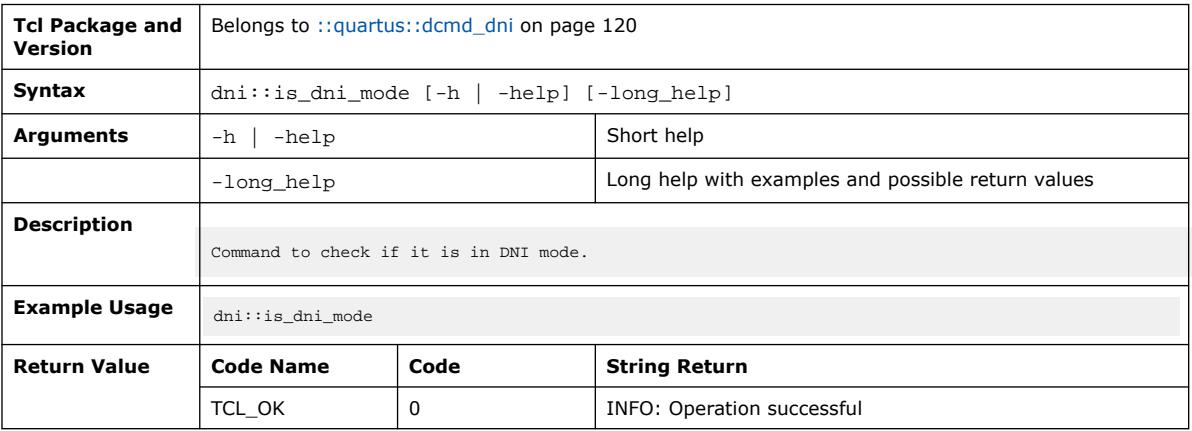

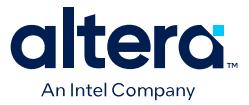

#### **3.1.5.27. dni::is\_dni\_mode\_for\_developer\_testing (::quartus::dcmd\_dni)**

The following table displays information for the

dni::is\_dni\_mode\_for\_developer\_testing Tcl command:

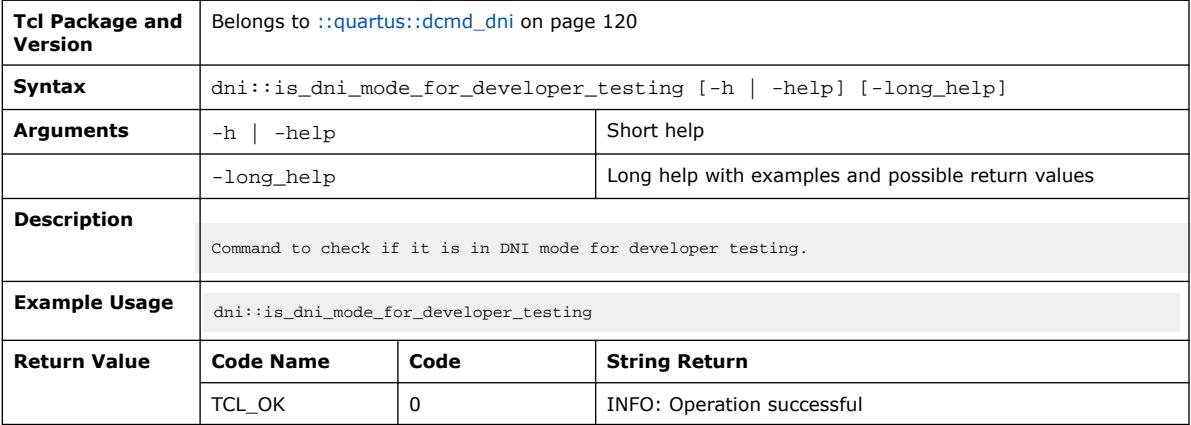

#### **3.1.5.28. dni::list\_properties (::quartus::dcmd\_dni)**

The following table displays information for the dni::list\_properties Tcl command:

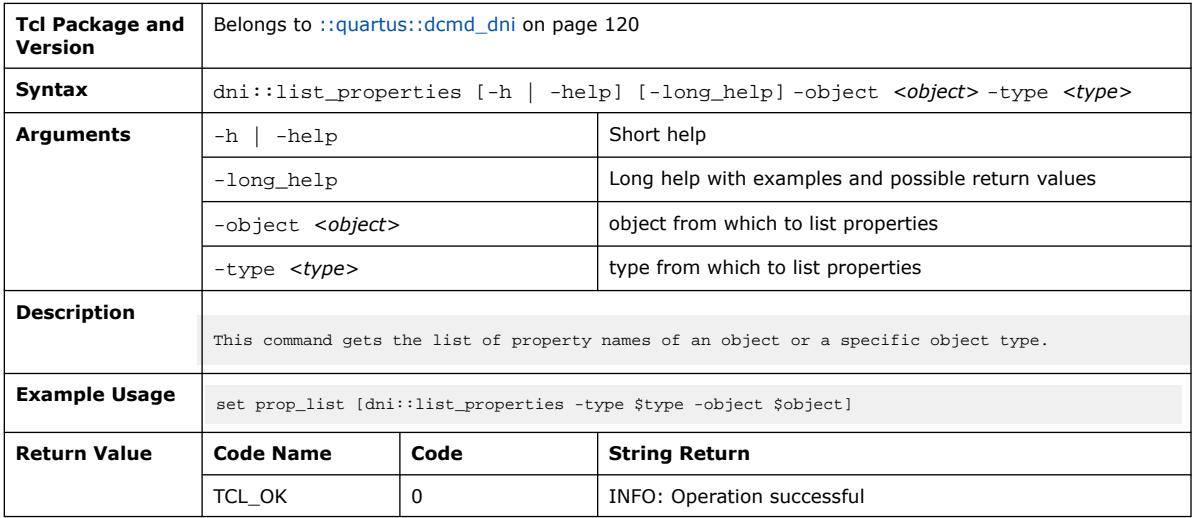

#### **3.1.5.29. dni::load\_design (::quartus::dcmd\_dni)**

The following table displays information for the dni:: load\_design Tcl command:

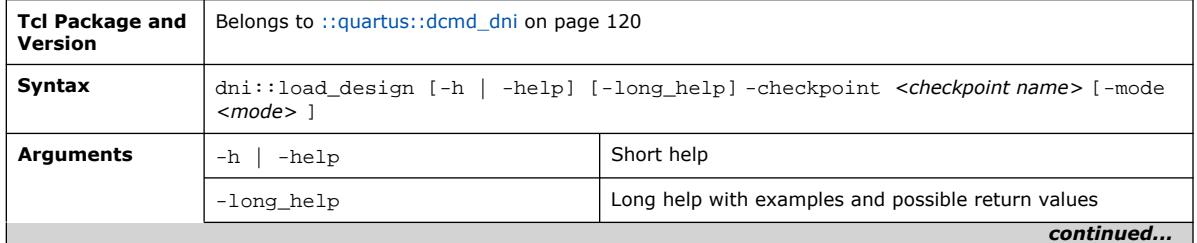

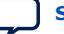

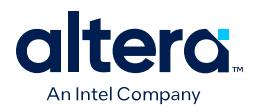

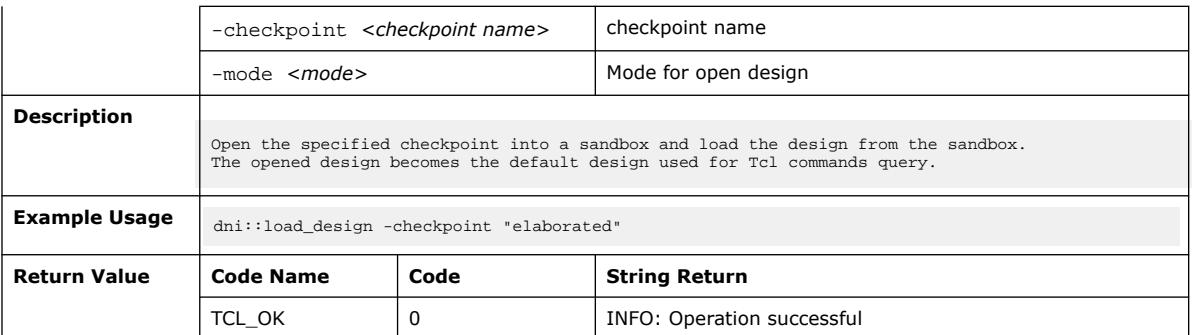

## **3.1.5.30. dni::read\_sdc (::quartus::dcmd\_dni)**

#### The following table displays information for the dni:: read\_sdc Tcl command:

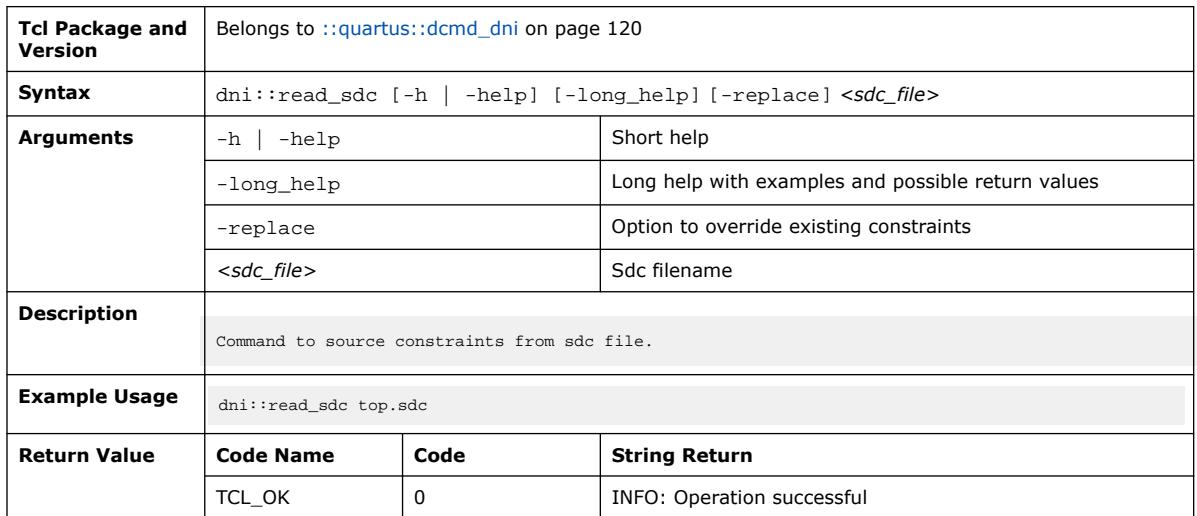

#### **3.1.5.31. dni::remove\_from\_collection (::quartus::dcmd\_dni)**

The following table displays information for the dni:: remove\_from\_collection Tcl command:

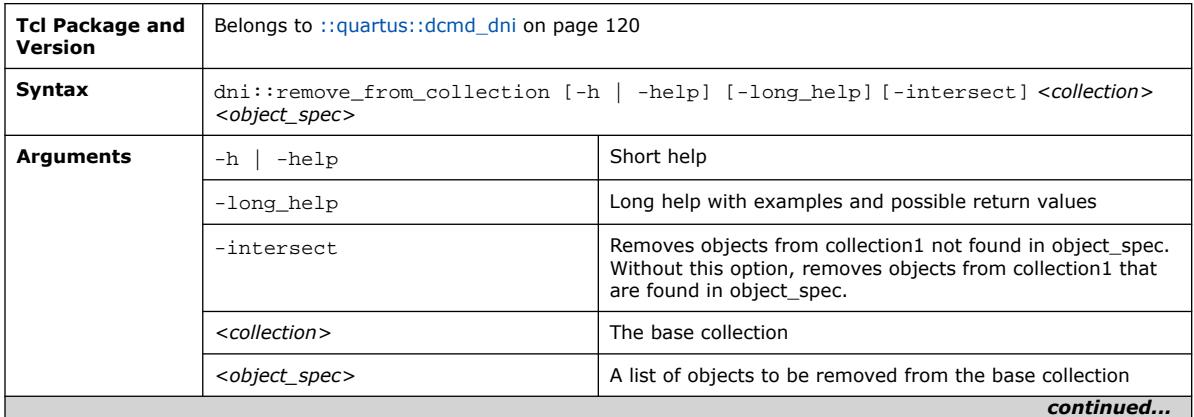

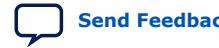

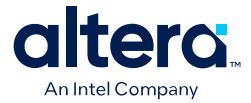

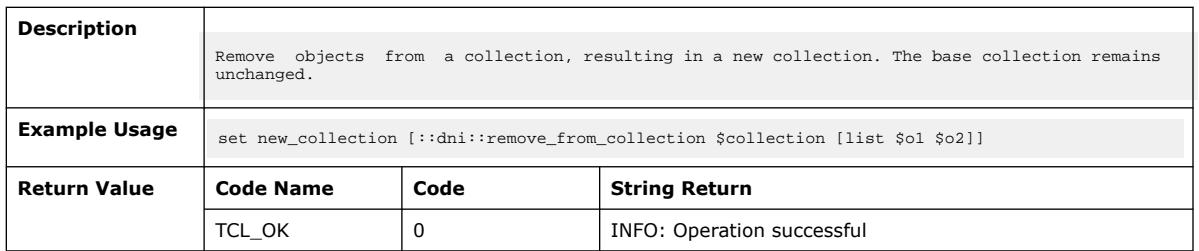

## **3.1.5.32. dni::selection (::quartus::dcmd\_dni)**

The following table displays information for the dni: : selection Tcl command:

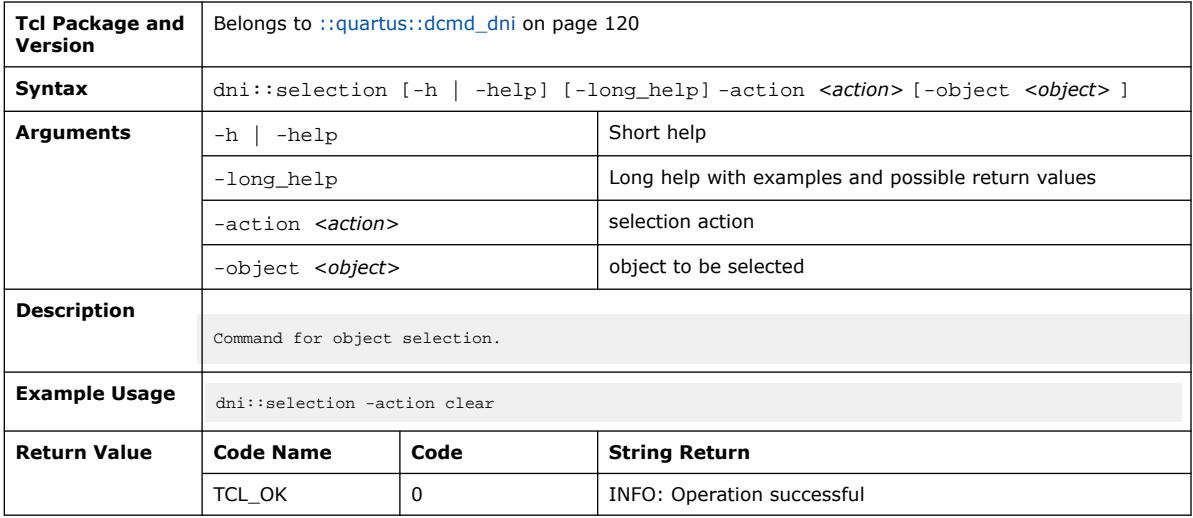

# **3.1.5.33. dni::set\_property (::quartus::dcmd\_dni)**

The following table displays information for the dni::set\_property Tcl command:

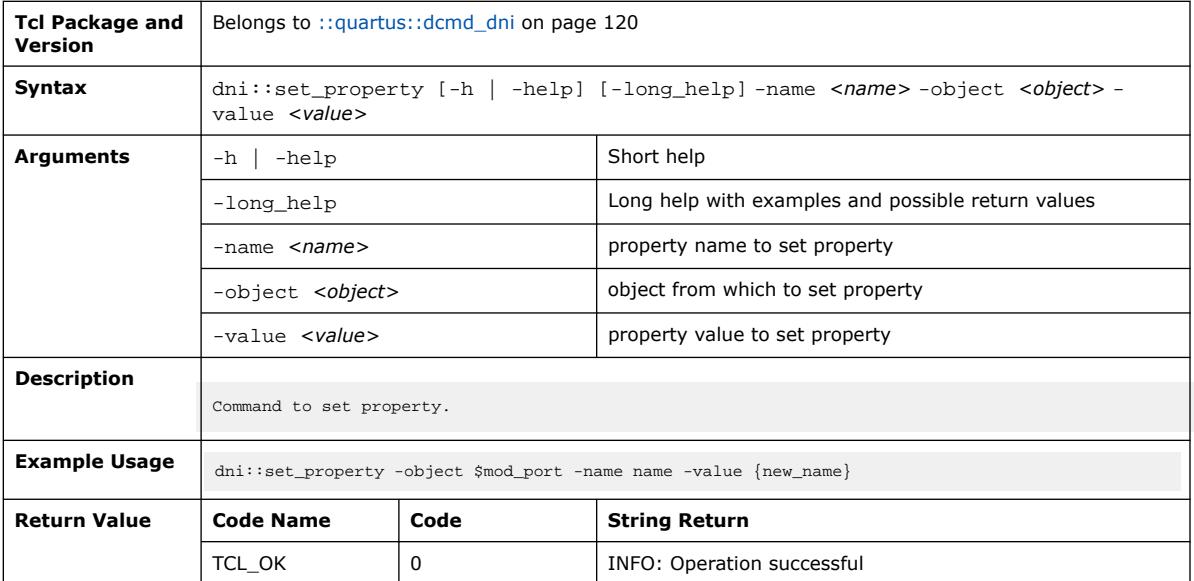

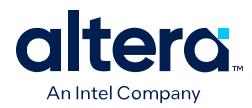

# **3.1.5.34. dni::set\_time\_format (::quartus::dcmd\_dni)**

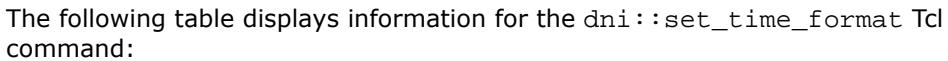

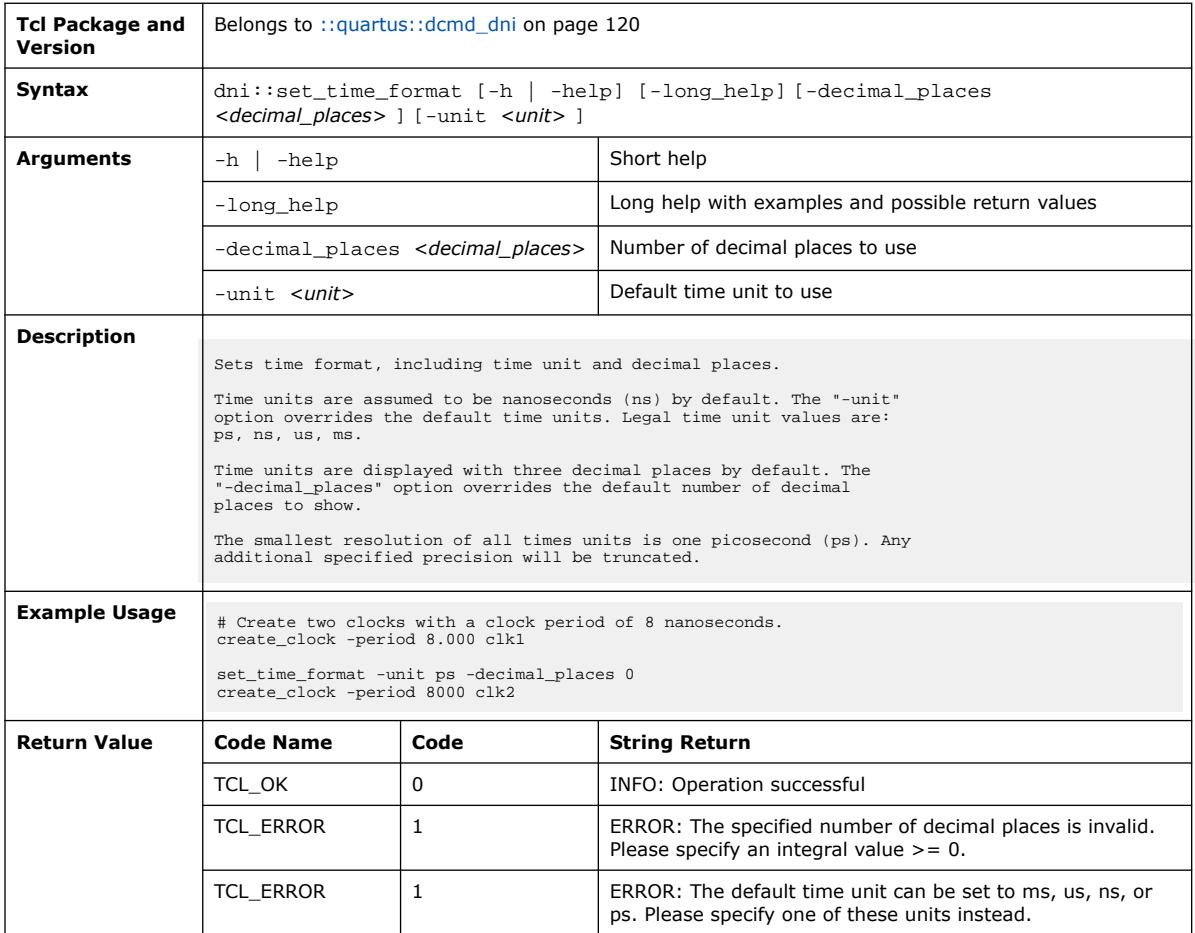

# **3.1.5.35. dni::set\_time\_unit (::quartus::dcmd\_dni)**

The following table displays information for the  $\text{dni}::\text{set_time\_unit}$  Tcl command:

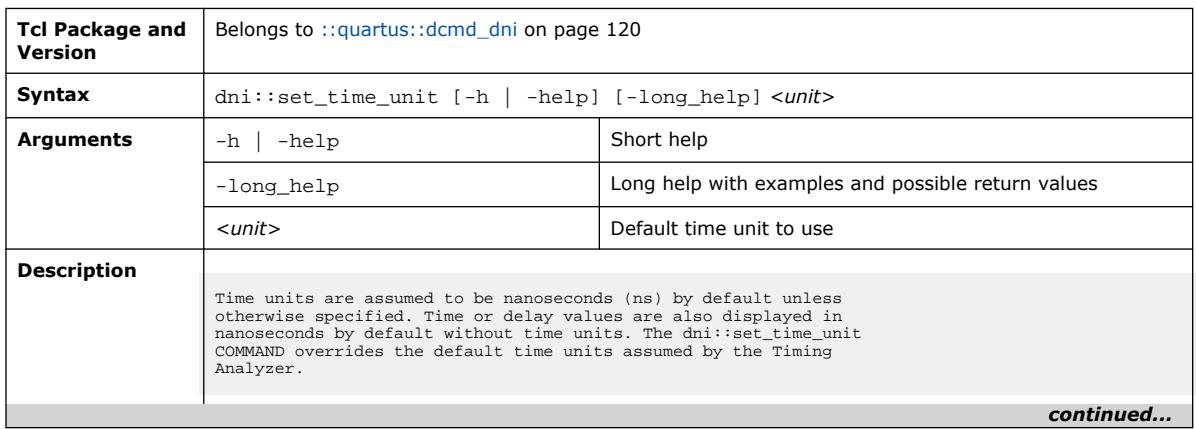

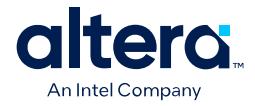

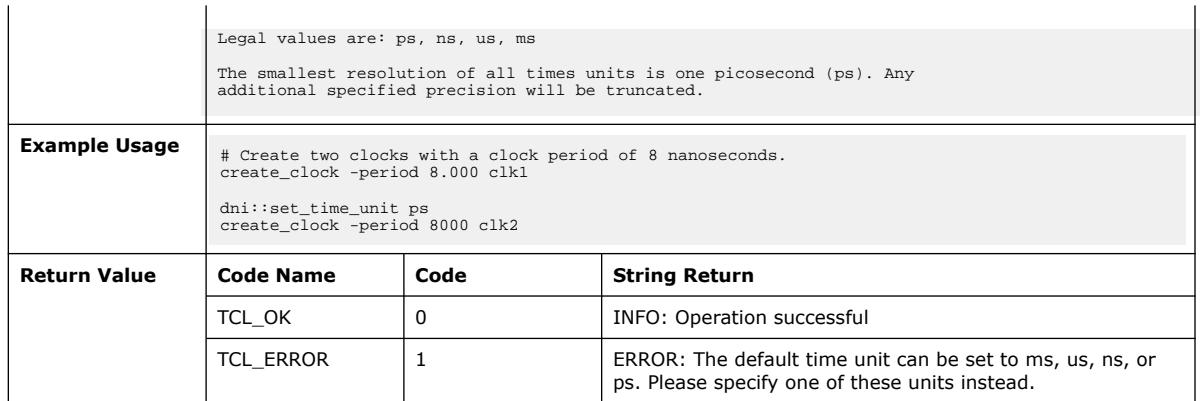

## **3.1.5.36. dni::sizeof\_collection (::quartus::dcmd\_dni)**

The following table displays information for the dni::sizeof\_collection Tcl command:

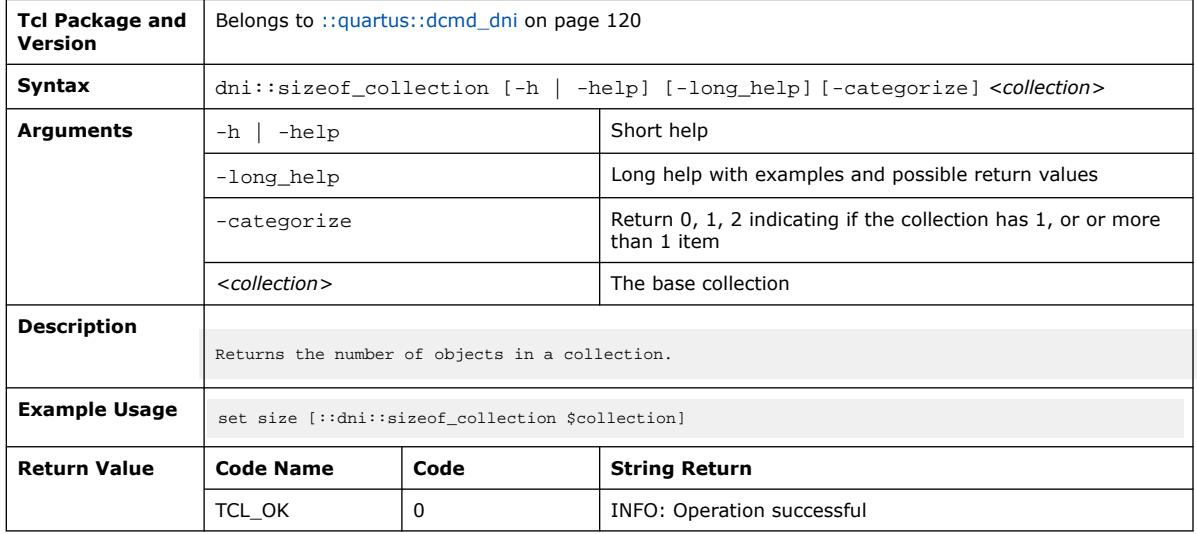

#### **3.1.5.37. dni::sort\_collection (::quartus::dcmd\_dni)**

The following table displays information for the dni::sort\_collection Tcl command:

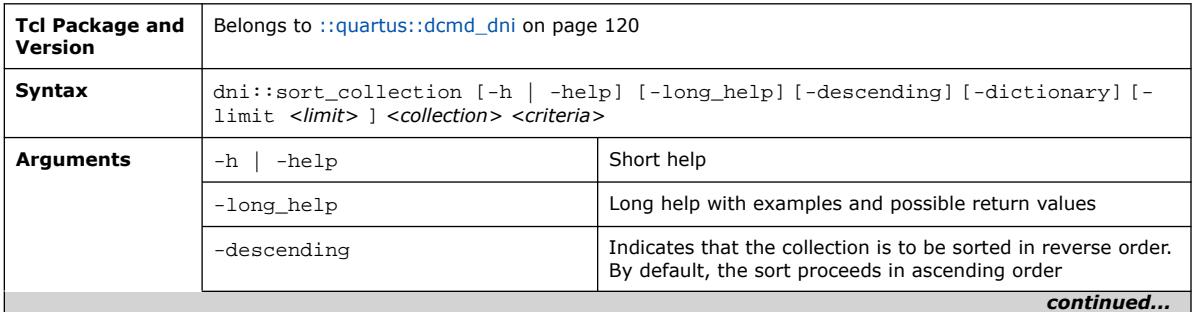

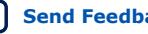

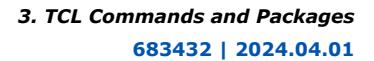

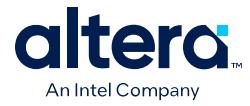

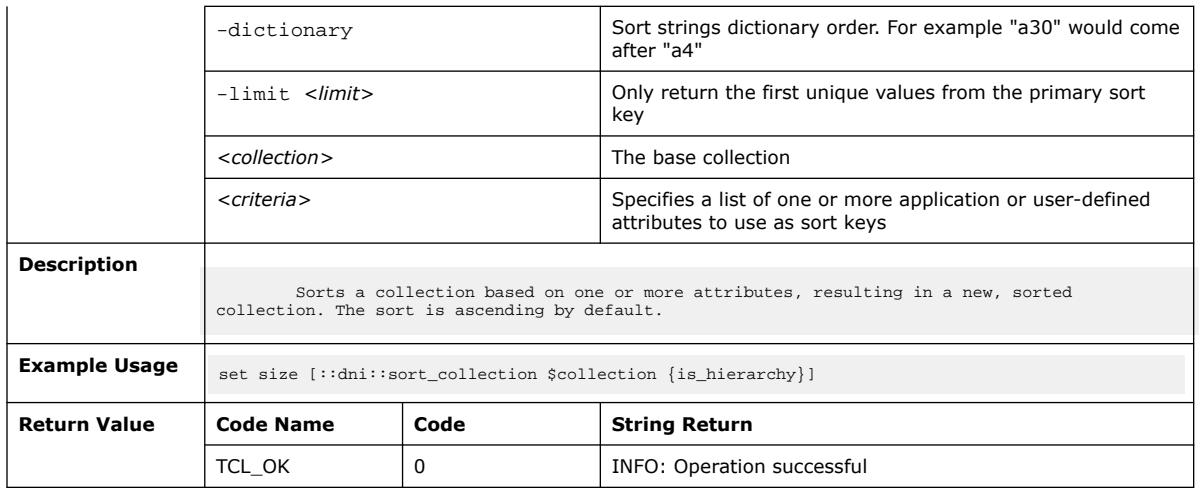

# **3.1.5.38. dni::unload\_design (::quartus::dcmd\_dni)**

The following table displays information for the dni::unload\_design Tcl command:

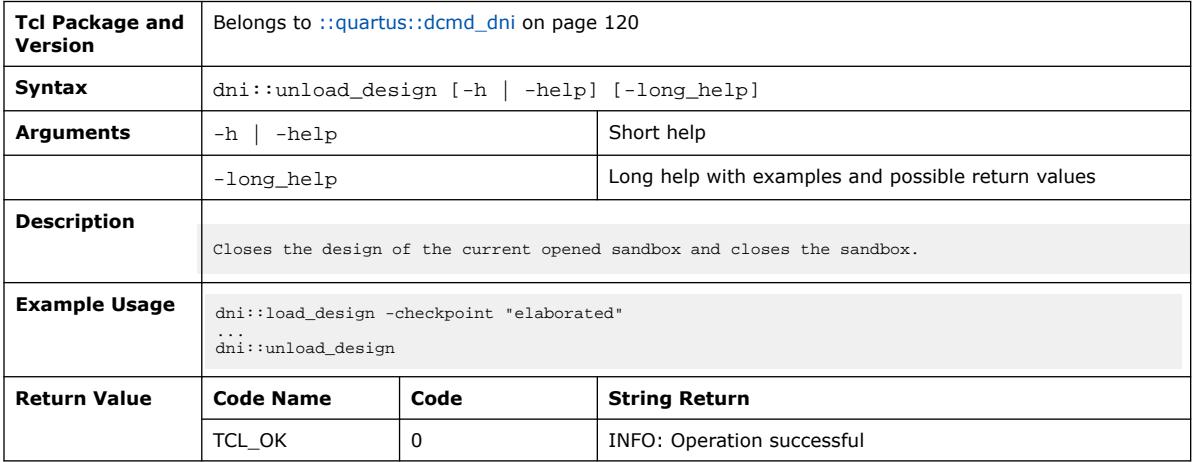

# **3.1.5.39. dni::write\_sdc (::quartus::dcmd\_dni)**

The following table displays information for the  $\text{dni}:$  write\_sdc Tcl command:

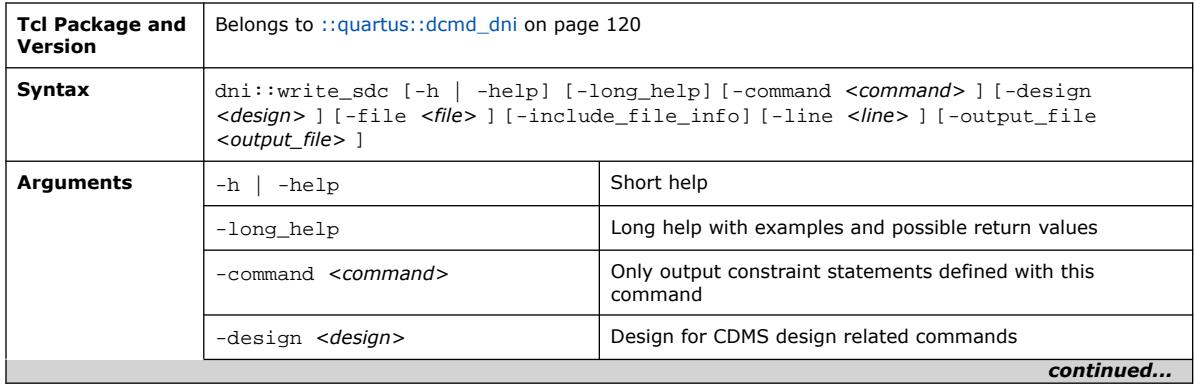

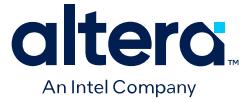

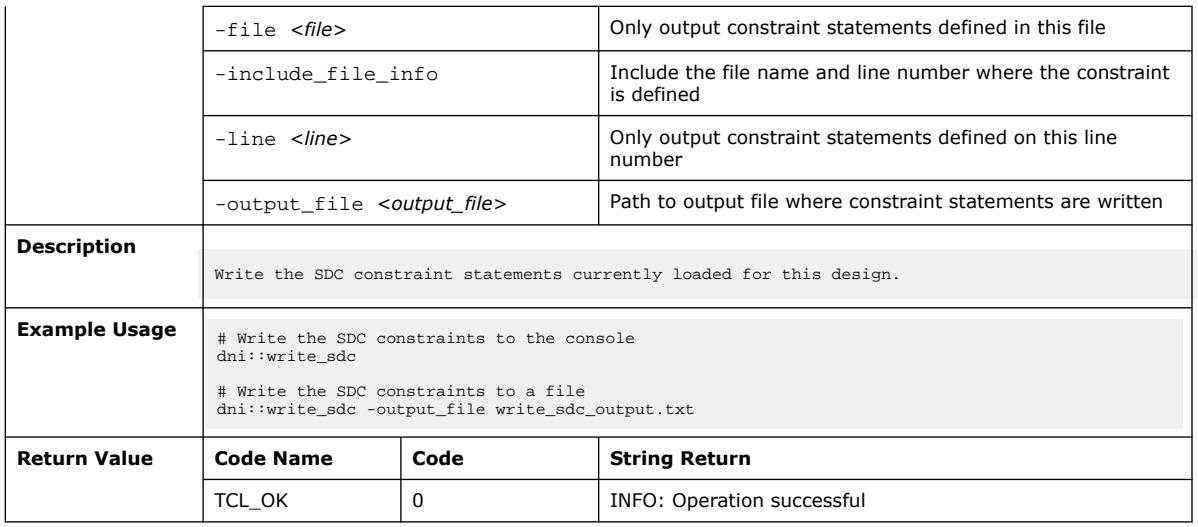

# **3.1.6. ::quartus::design**

The following table displays information for the **::quartus::design** Tcl package:

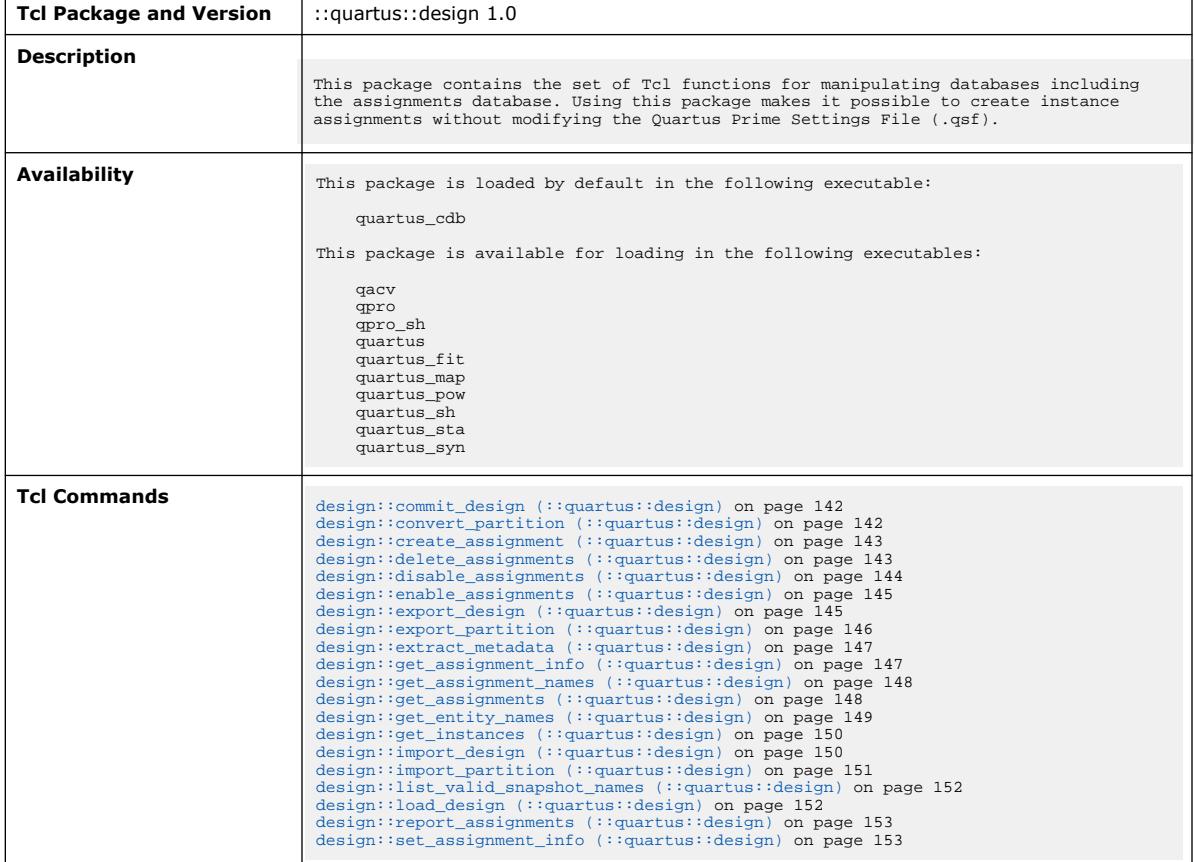

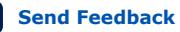

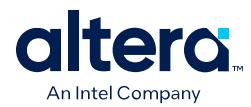

#### **3.1.6.1. design::commit\_design (::quartus::design)**

#### The following table displays information for the design::commit\_design Tcl command:

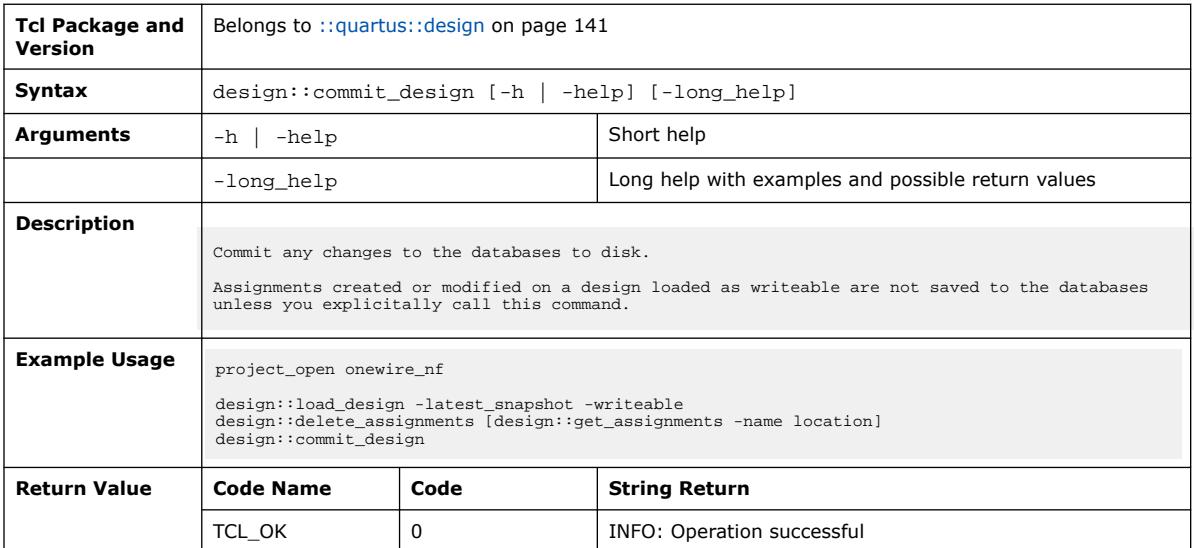

#### **3.1.6.2. design::convert\_partition (::quartus::design)**

The following table displays information for the design::convert\_partition Tcl command:

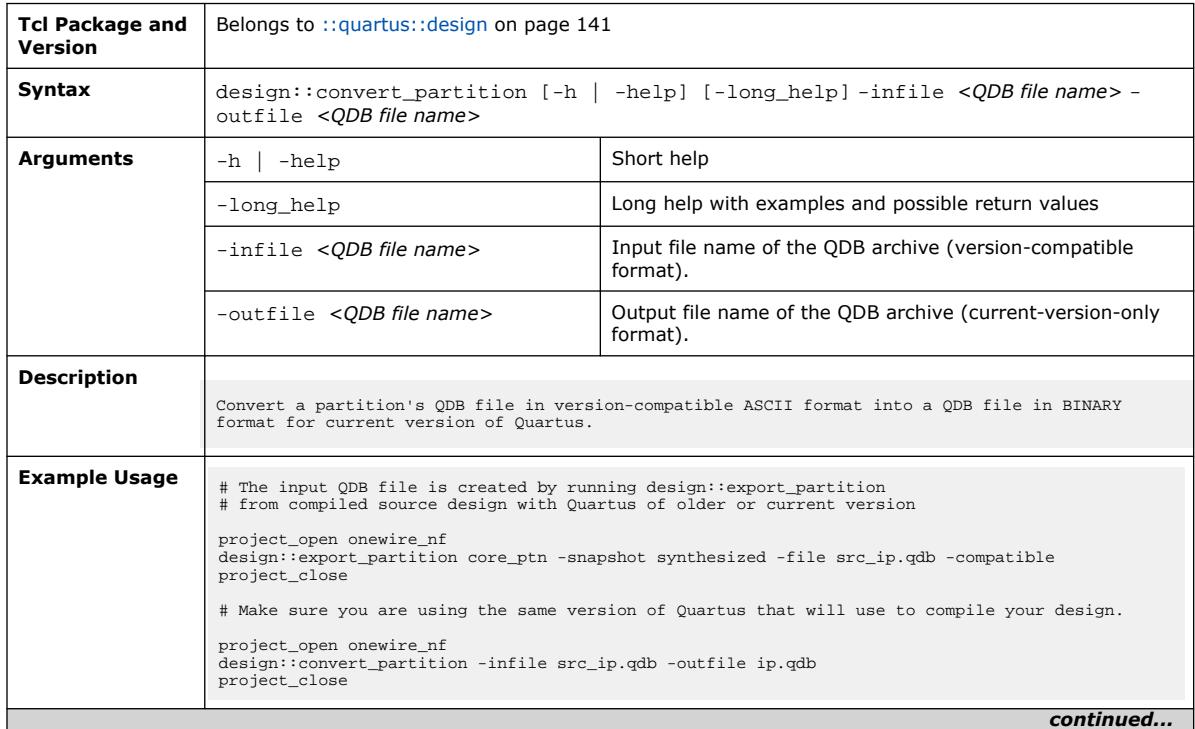

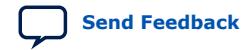

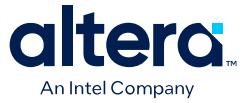

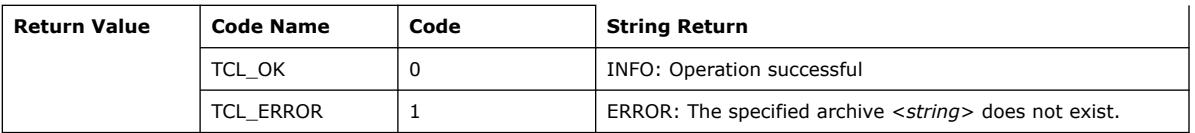

#### **3.1.6.3. design::create\_assignment (::quartus::design)**

The following table displays information for the design::create\_assignment Tcl command:

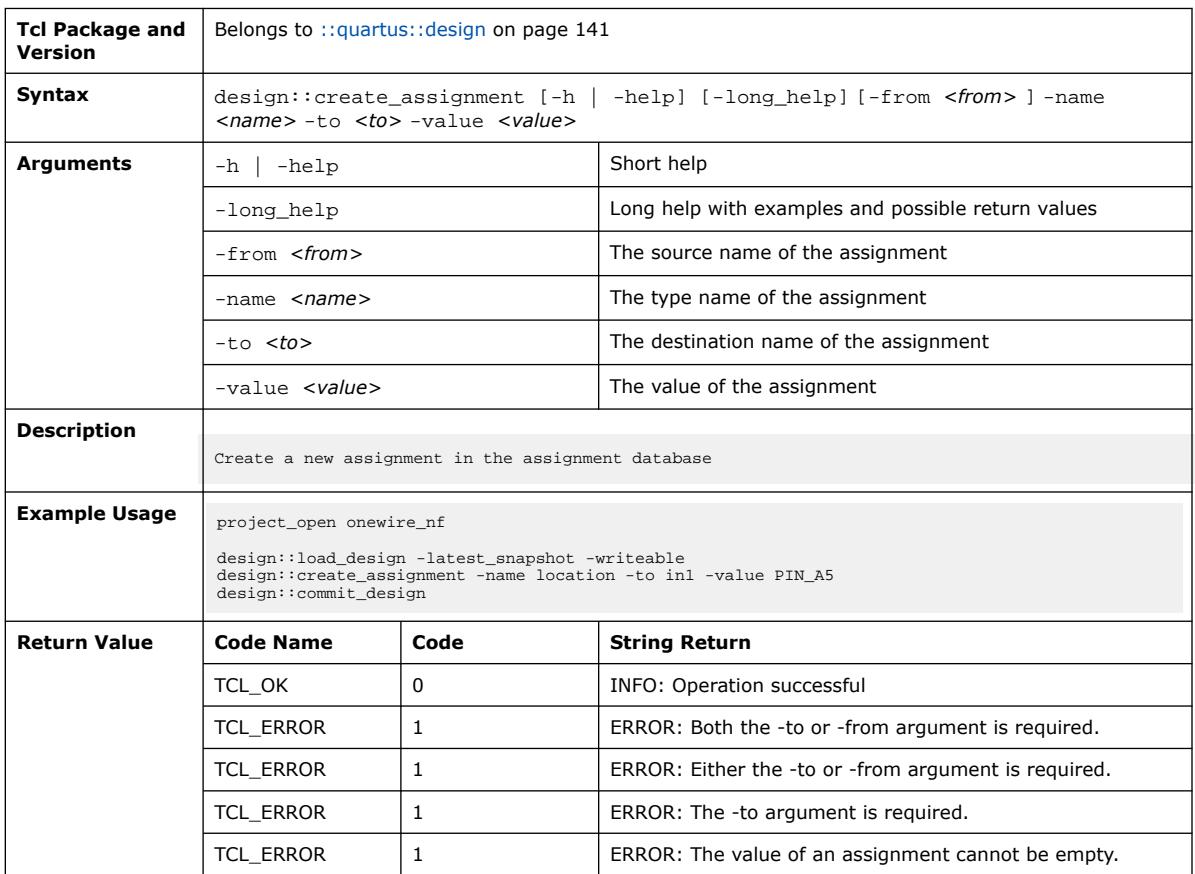

#### **3.1.6.4. design::delete\_assignments (::quartus::design)**

The following table displays information for the design::delete\_assignments Tcl command:

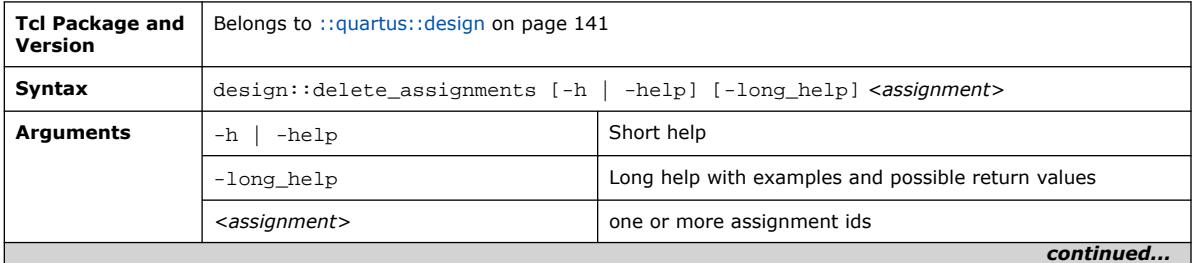

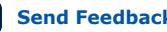

#### *3. TCL Commands and Packages* **683432 | 2024.04.01**

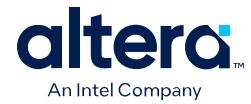

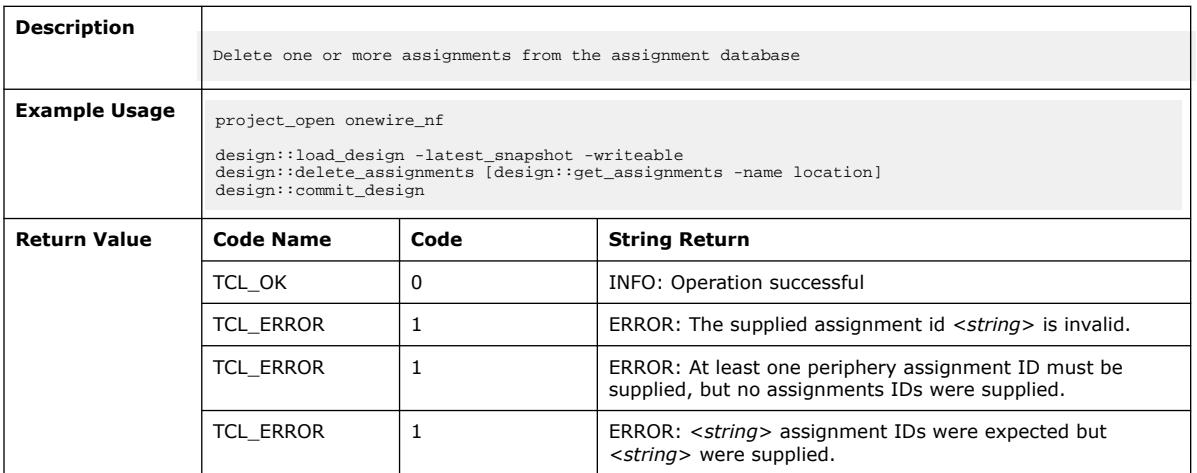

# **3.1.6.5. design::disable\_assignments (::quartus::design)**

The following table displays information for the design::disable\_assignments Tcl command:

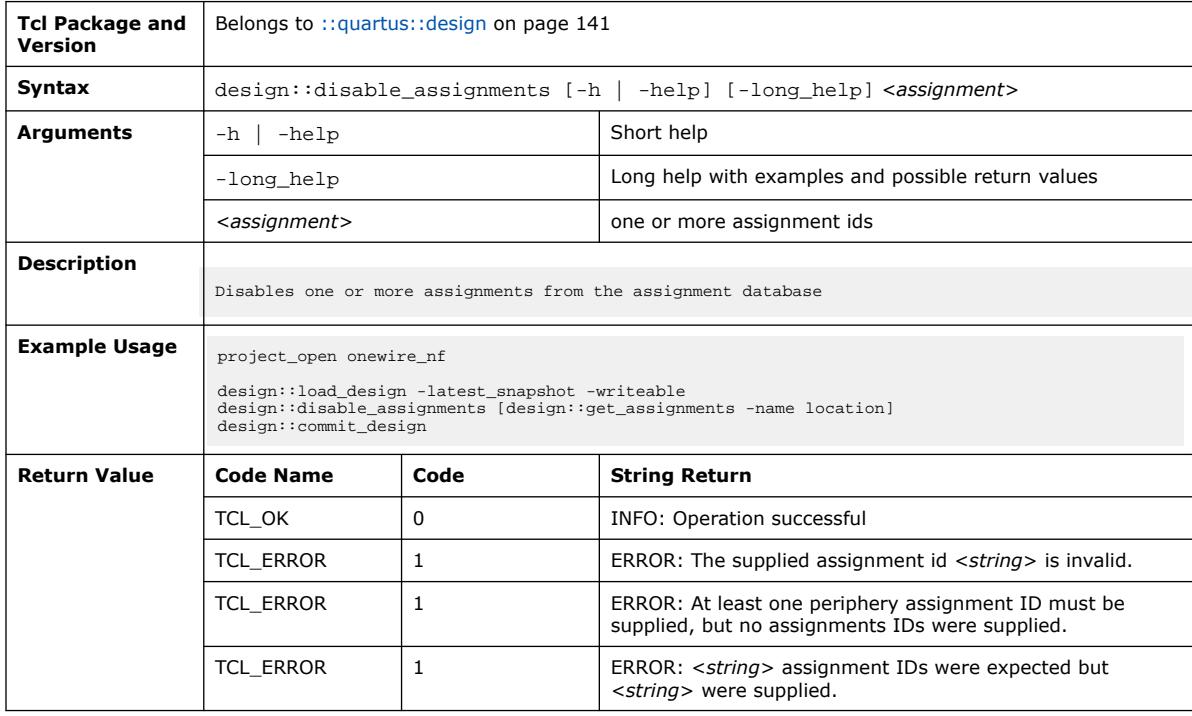

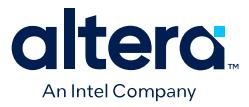

#### **3.1.6.6. design::enable\_assignments (::quartus::design)**

The following table displays information for the design::enable\_assignments Tcl command:

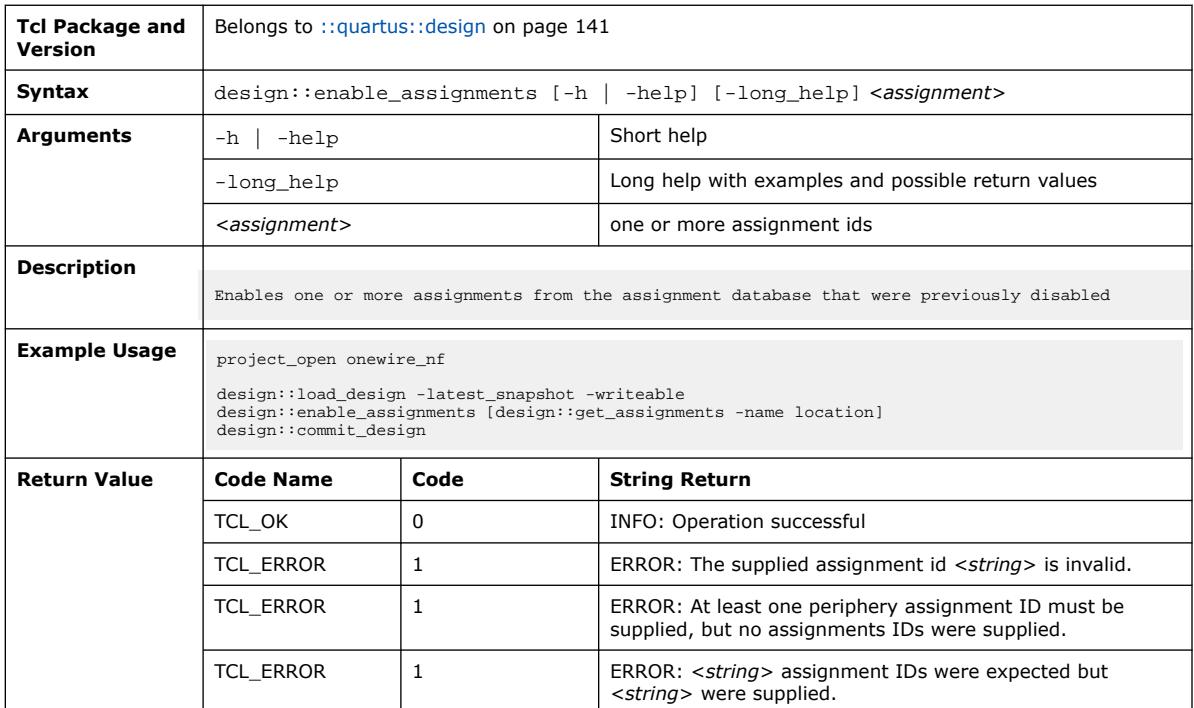

#### **3.1.6.7. design::export\_design (::quartus::design)**

The following table displays information for the design::export\_design Tcl command:

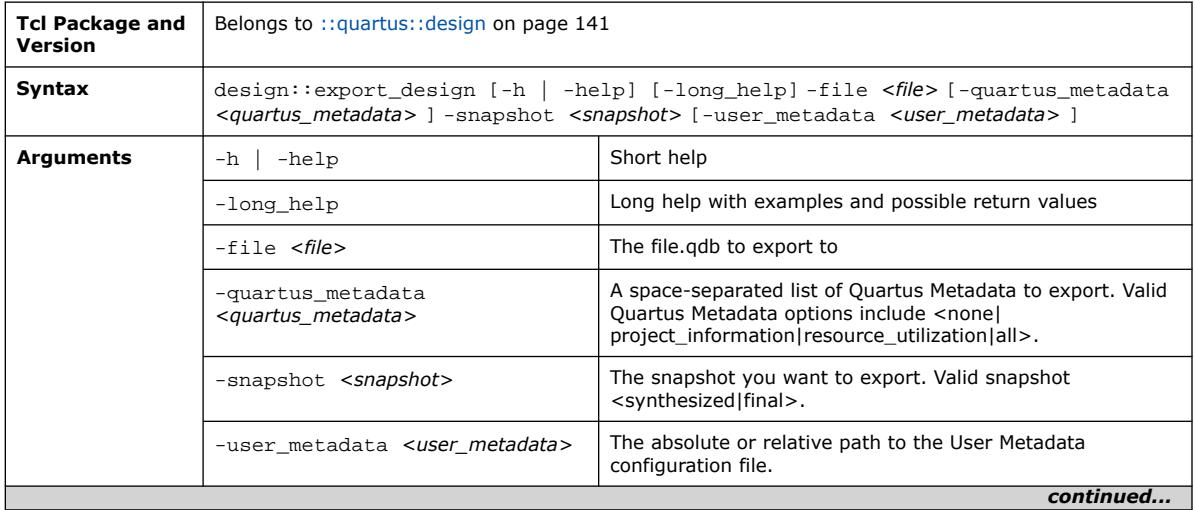

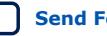

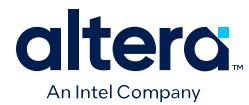

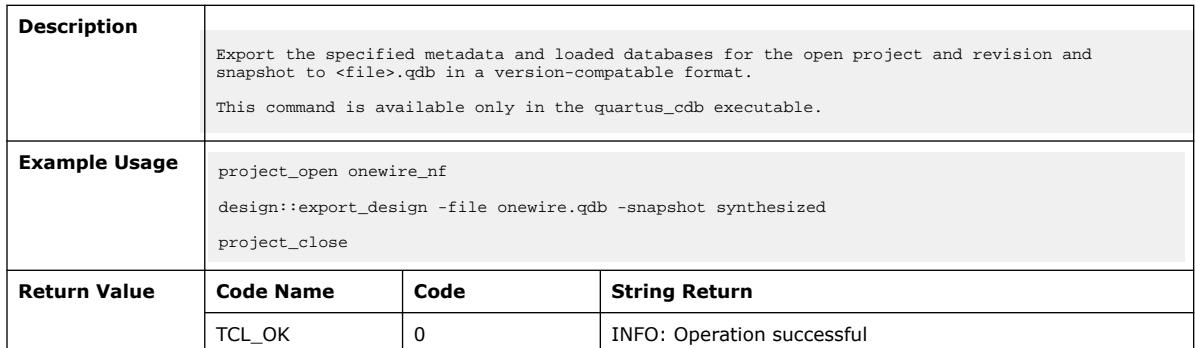

# **3.1.6.8. design::export\_partition (::quartus::design)**

The following table displays information for the design::export\_partition Tcl command:

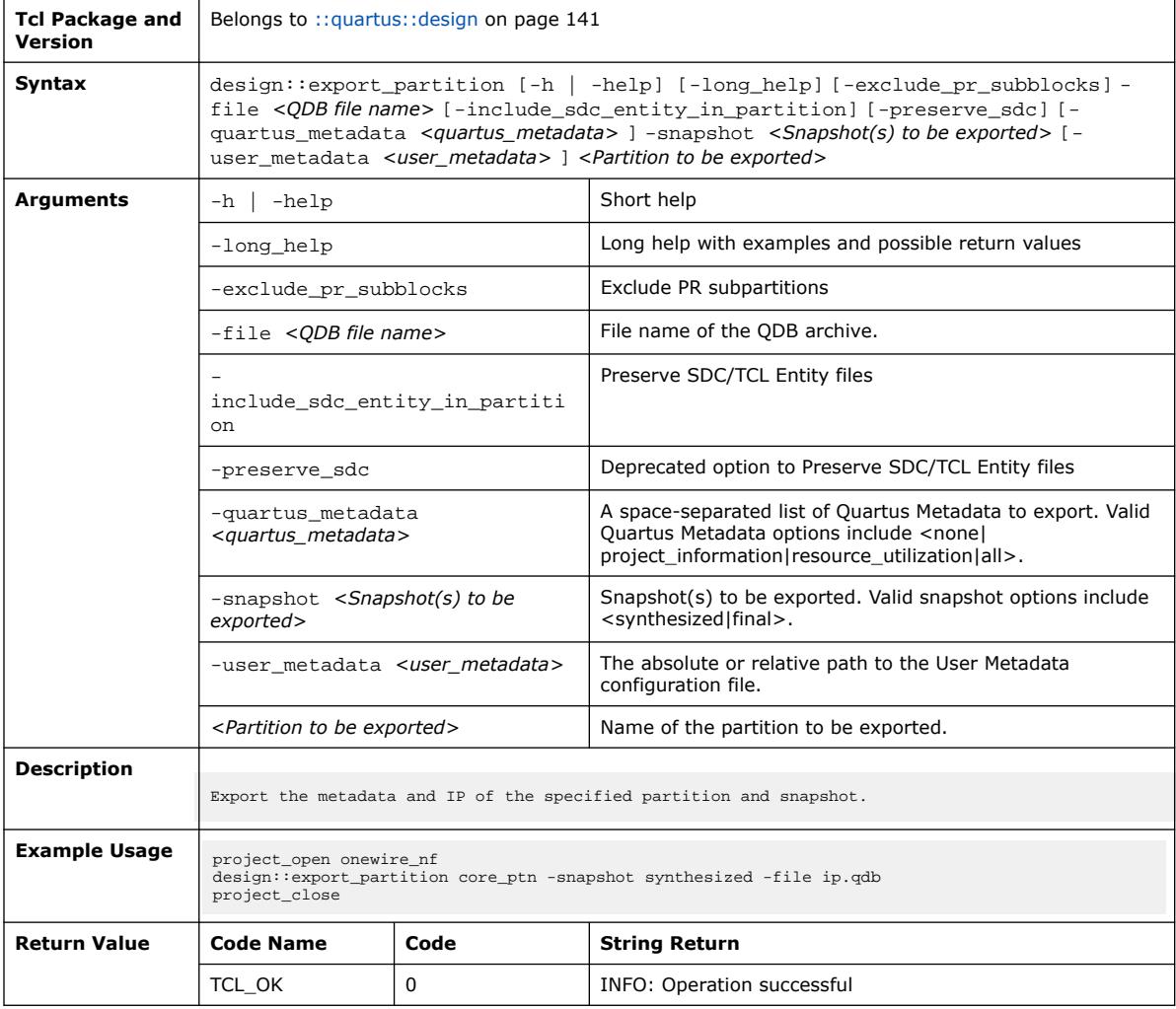

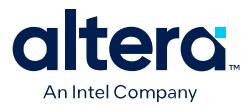

#### **3.1.6.9. design::extract\_metadata (::quartus::design)**

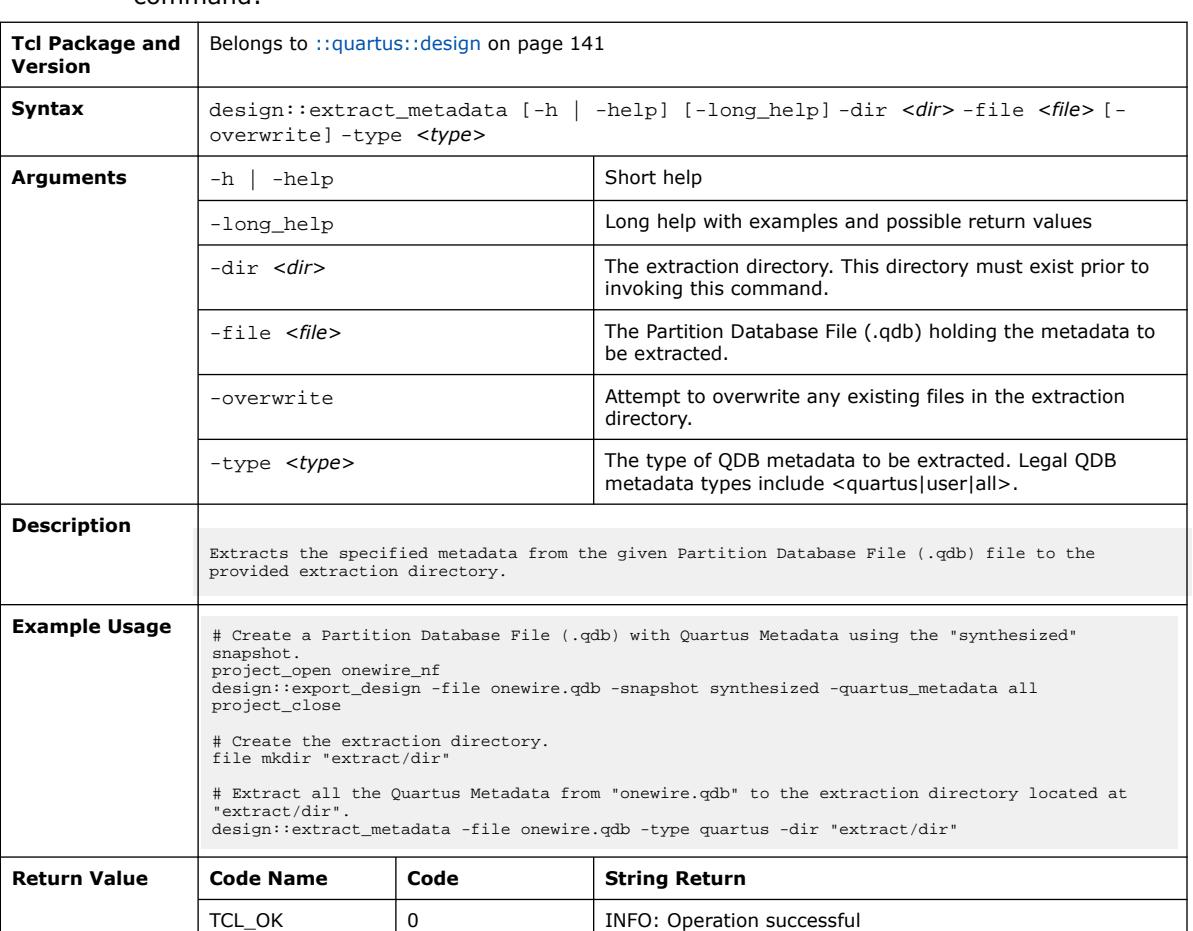

The following table displays information for the design::extract\_metadata Tcl command:

#### **3.1.6.10. design::get\_assignment\_info (::quartus::design)**

The following table displays information for the design::get\_assignment\_info Tcl command:

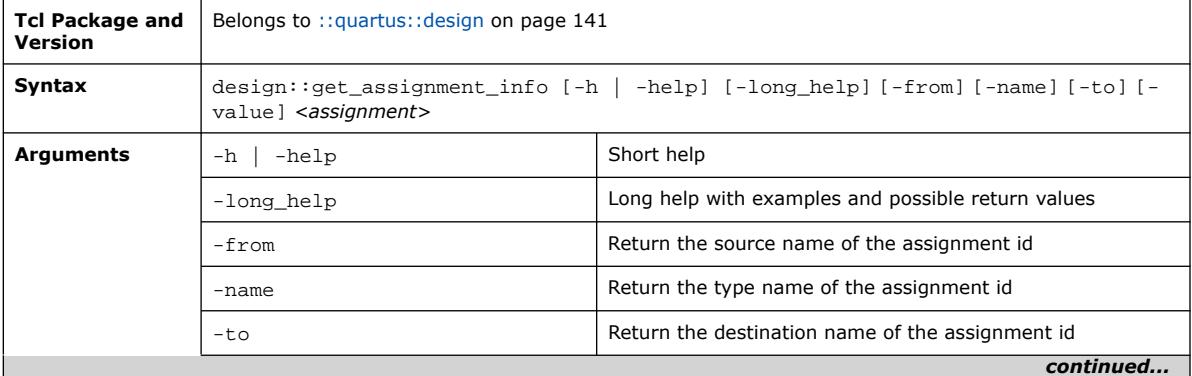

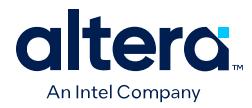

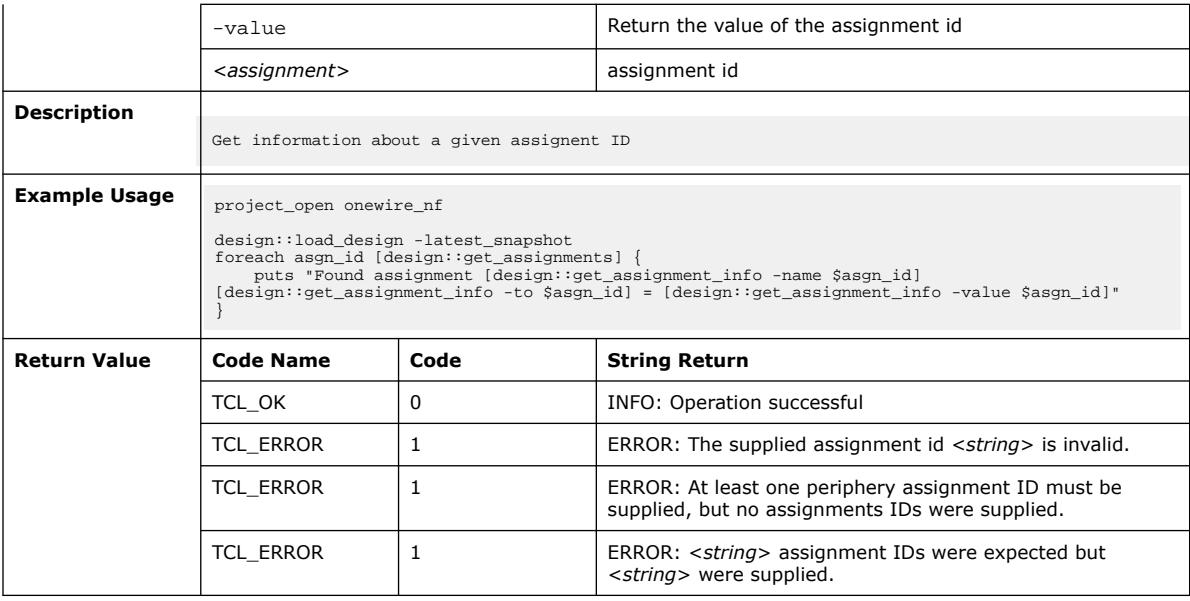

#### **3.1.6.11. design::get\_assignment\_names (::quartus::design)**

The following table displays information for the design::get\_assignment\_names Tcl command:

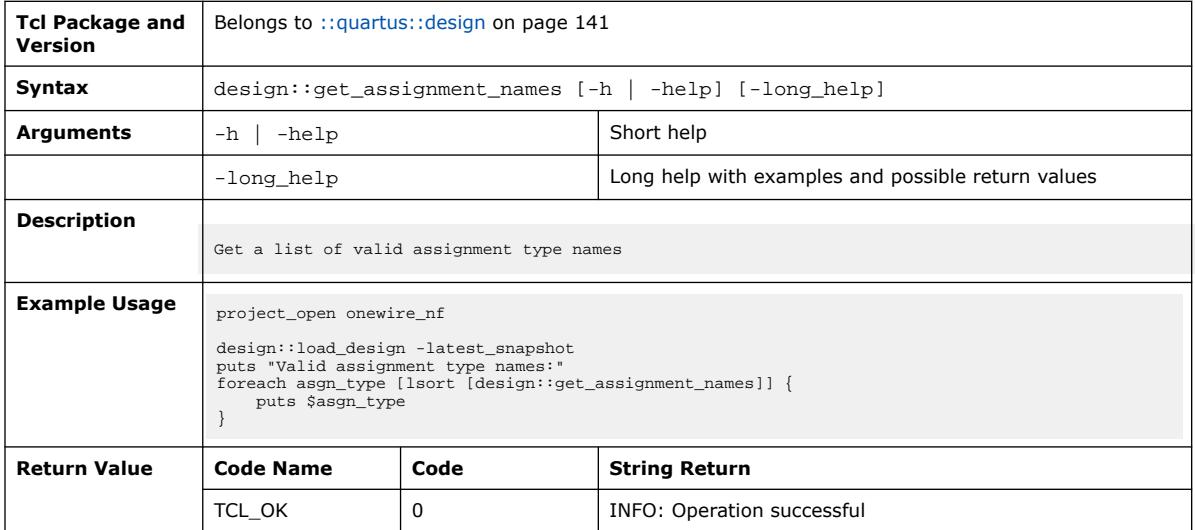

#### **3.1.6.12. design::get\_assignments (::quartus::design)**

The following table displays information for the design::get\_assignments Tcl command:

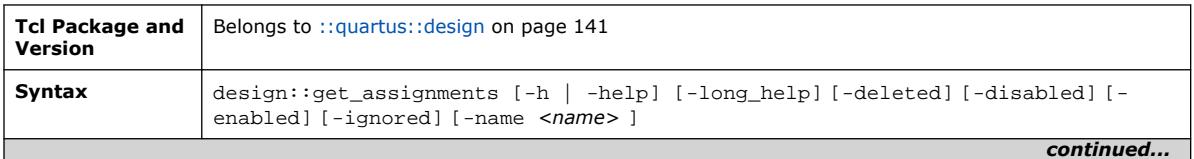

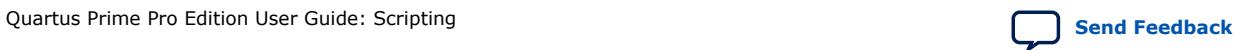

#### *3. TCL Commands and Packages* **683432 | 2024.04.01**

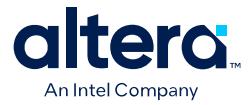

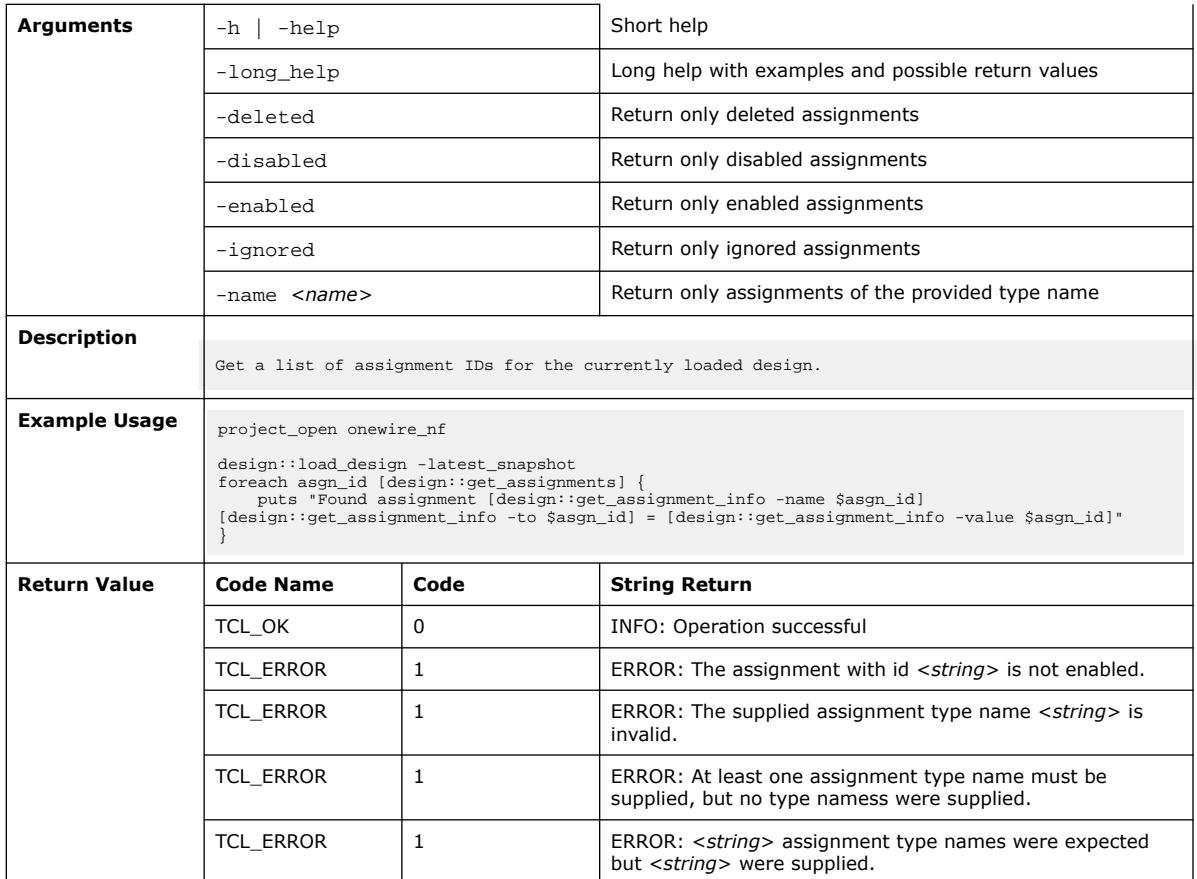

# **3.1.6.13. design::get\_entity\_names (::quartus::design)**

The following table displays information for the design::get\_entity\_names Tcl command:

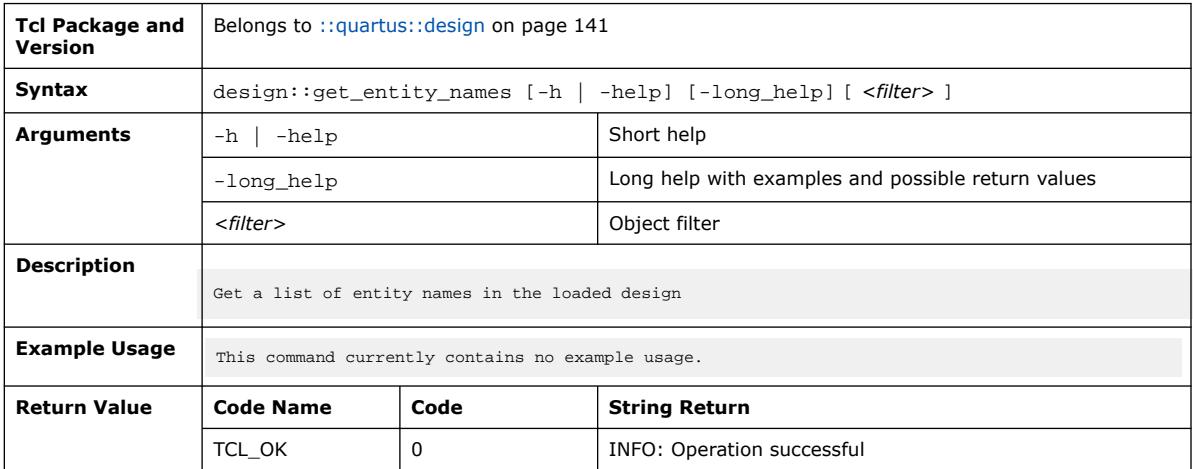

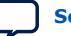

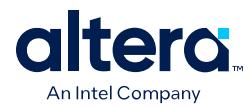

### **3.1.6.14. design::get\_instances (::quartus::design)**

The following table displays information for the design::get\_instances Tcl command:

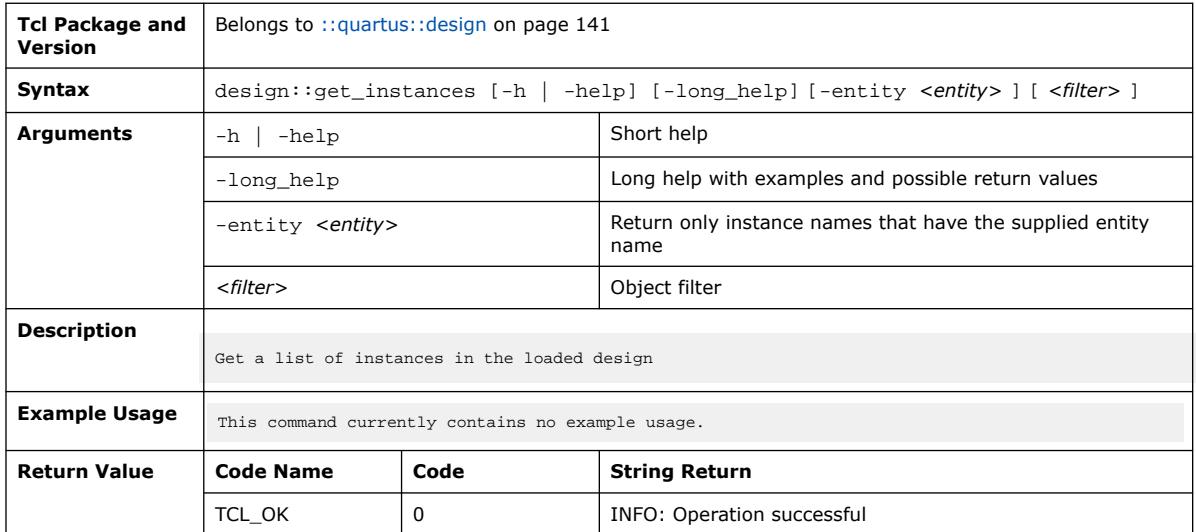

#### **3.1.6.15. design::import\_design (::quartus::design)**

The following table displays information for the design::import\_design Tcl command:

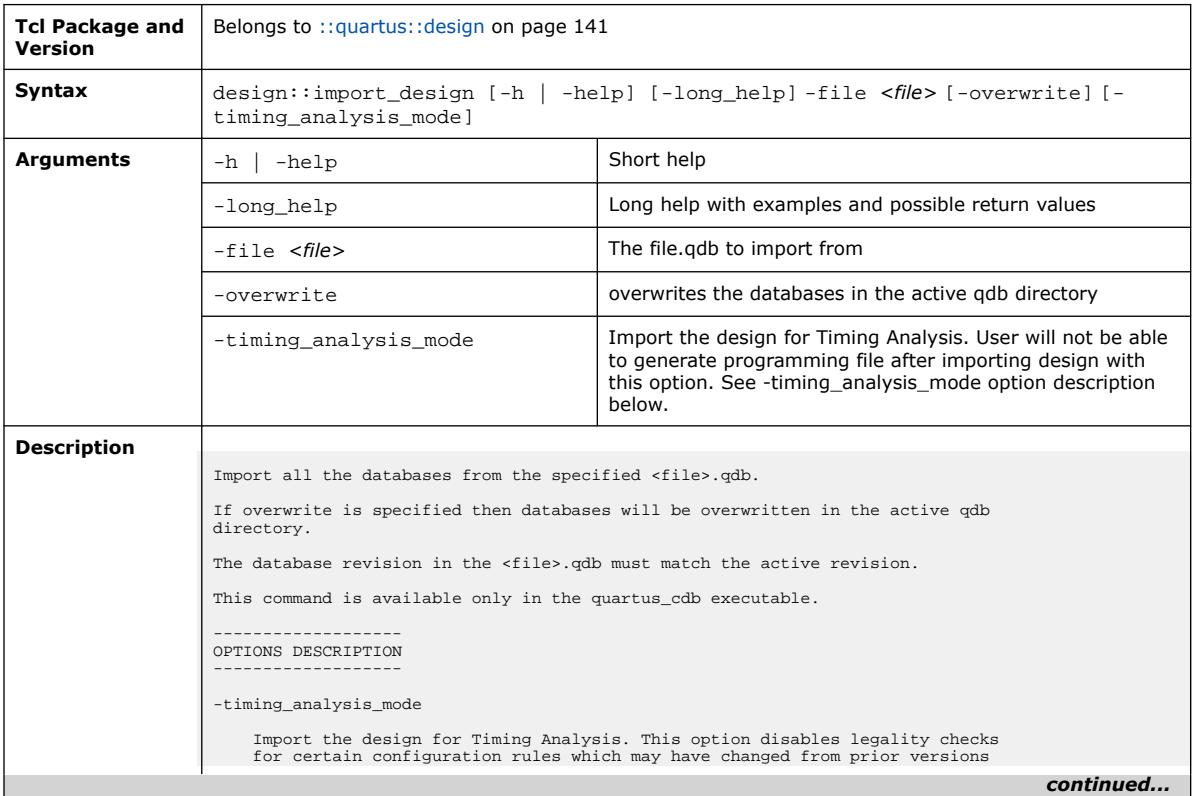

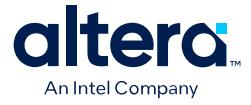

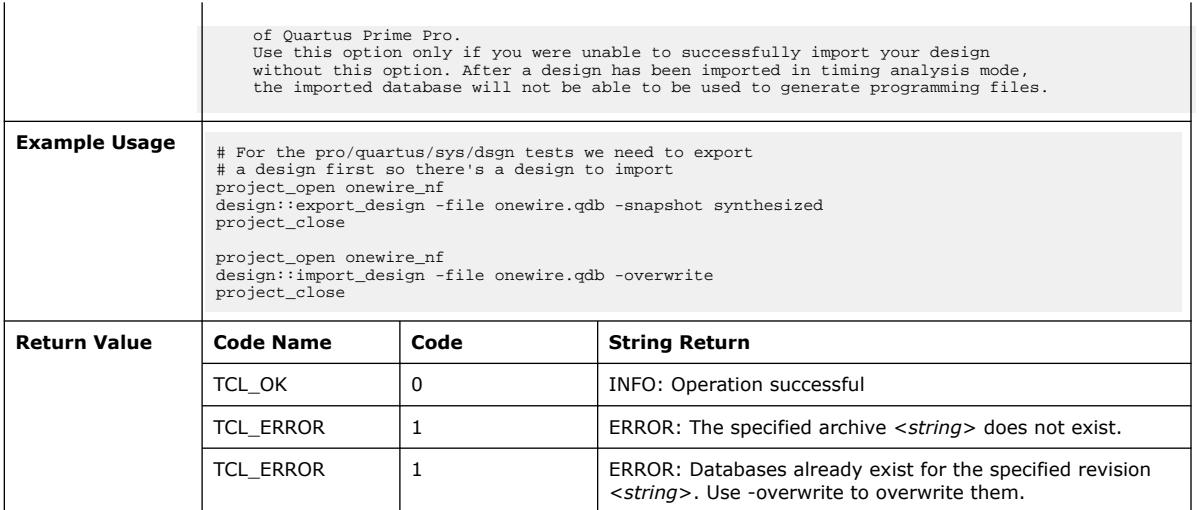

# **3.1.6.16. design::import\_partition (::quartus::design)**

The following table displays information for the design::import\_partition Tcl command:

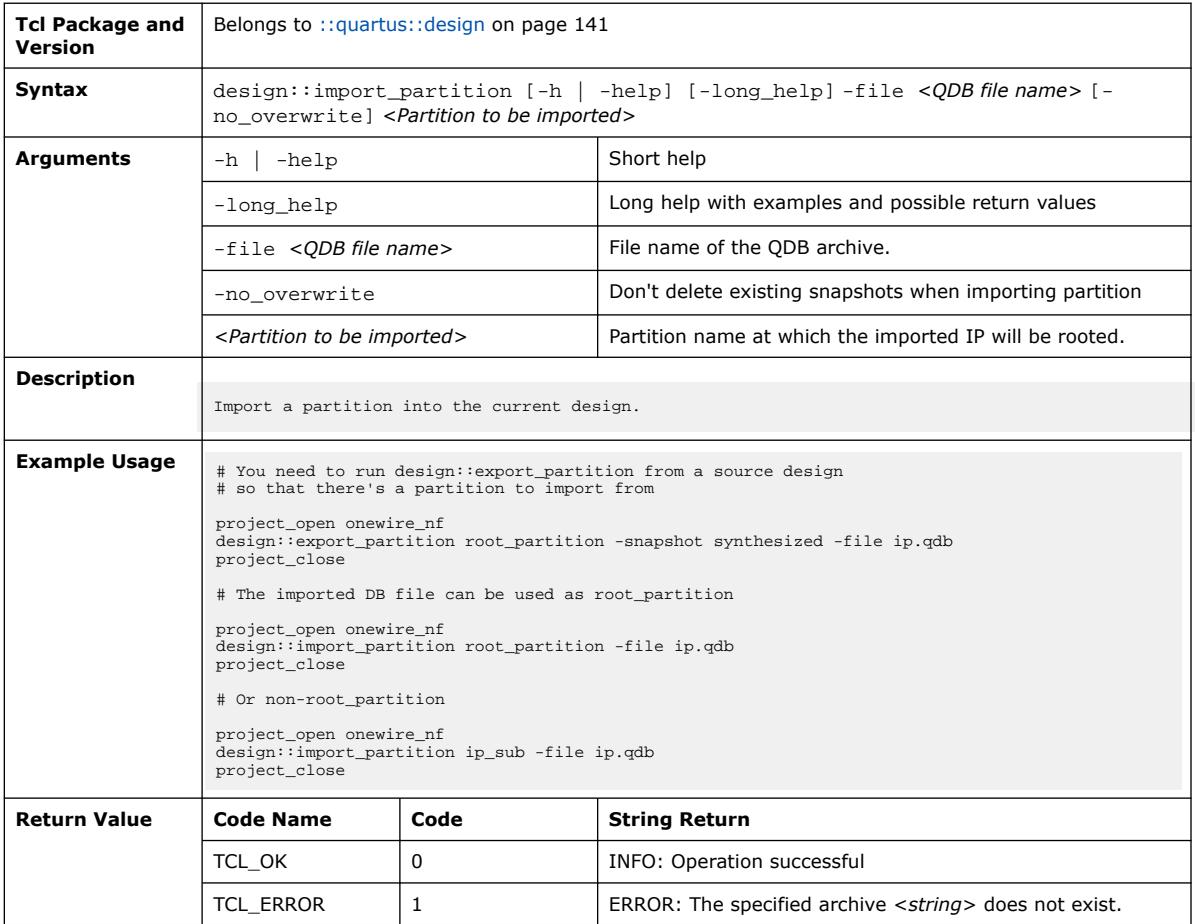

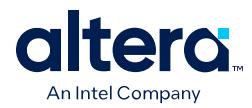

#### **3.1.6.17. design::list\_valid\_snapshot\_names (::quartus::design)**

The following table displays information for the

design::list\_valid\_snapshot\_names Tcl command:

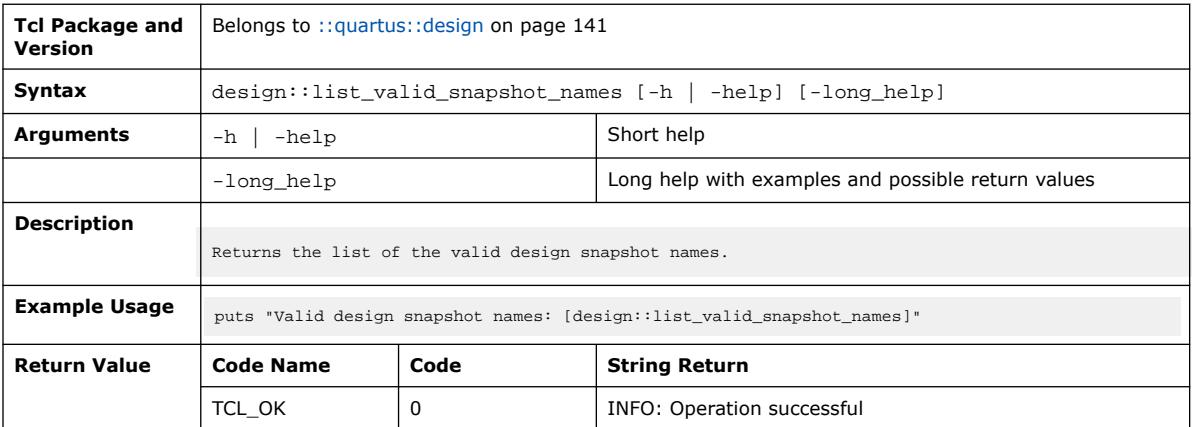

# **3.1.6.18. design::load\_design (::quartus::design)**

The following table displays information for the design::load\_design Tcl command:

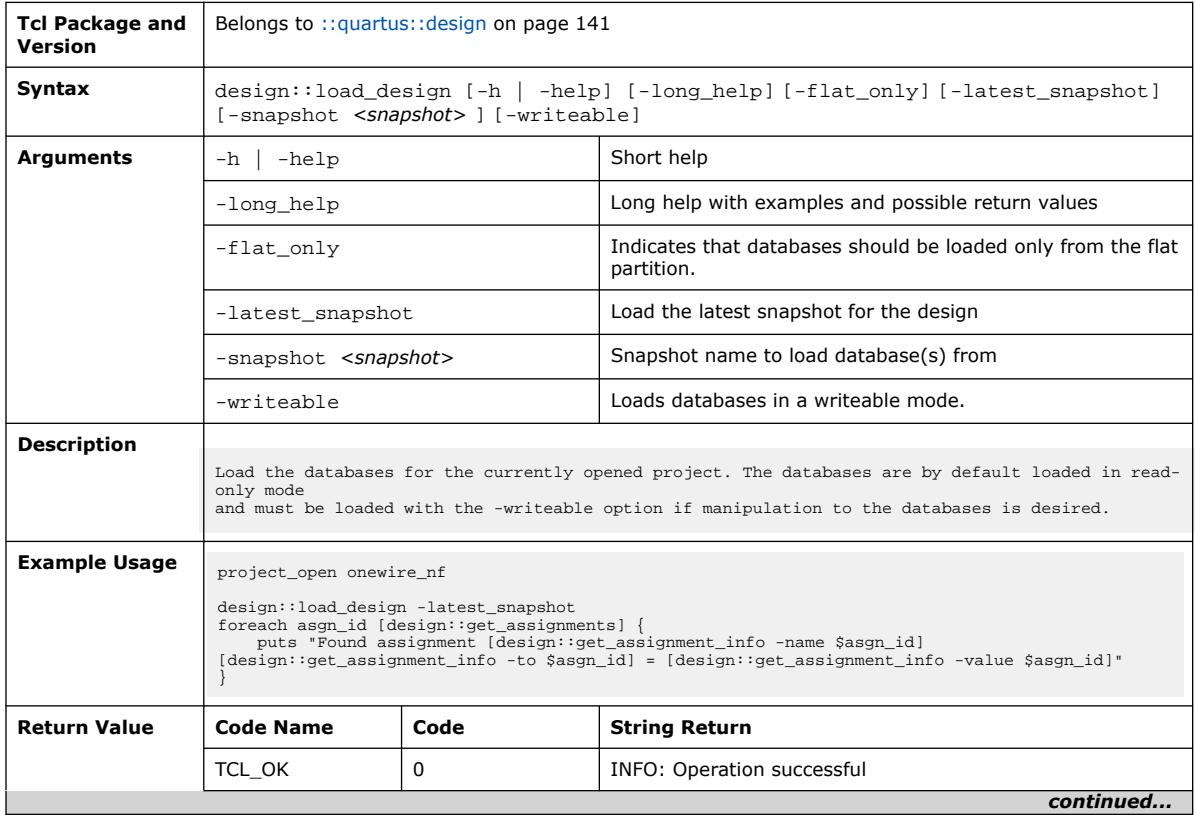

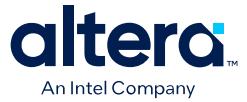

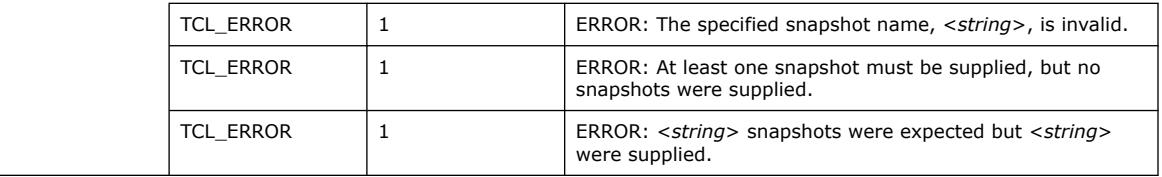

#### **3.1.6.19. design::report\_assignments (::quartus::design)**

The following table displays information for the design::report\_assignments Tcl command:

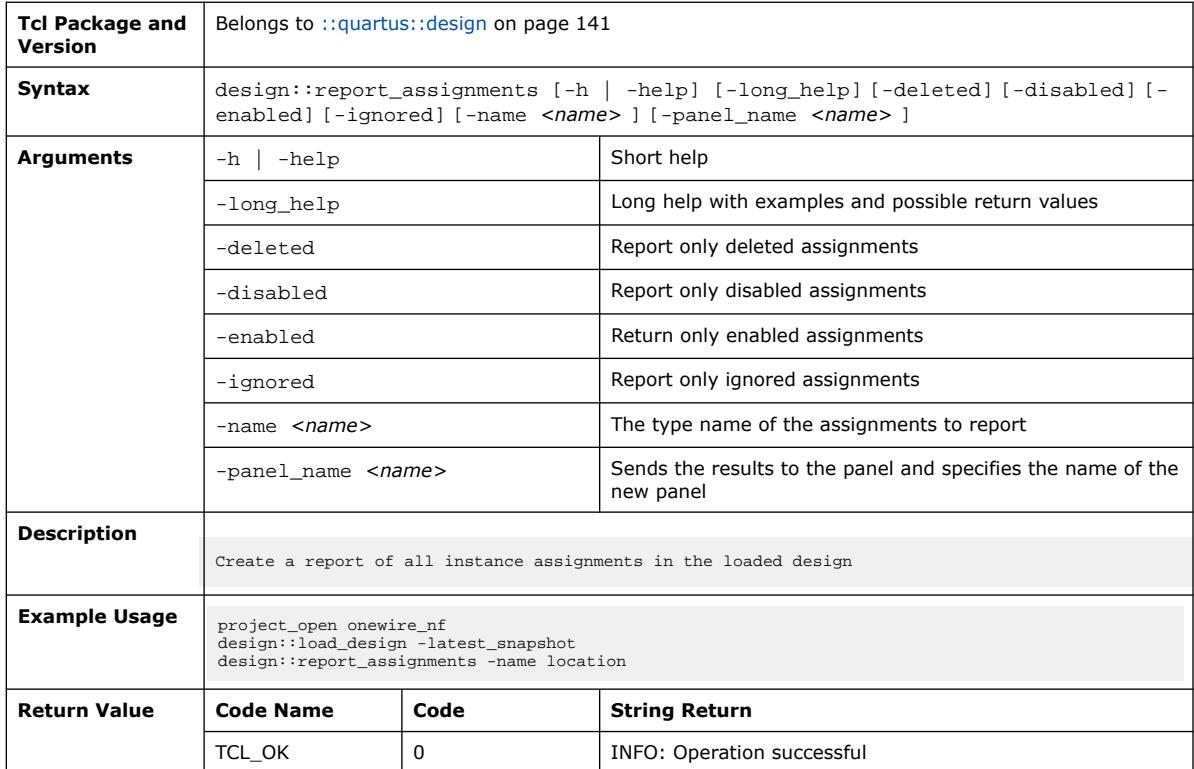

# **3.1.6.20. design::set\_assignment\_info (::quartus::design)**

The following table displays information for the design::set\_assignment\_info Tcl command:

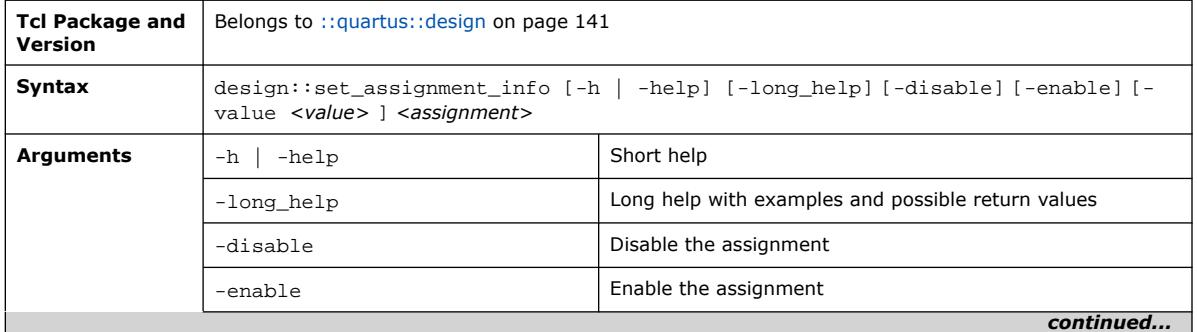

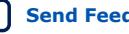

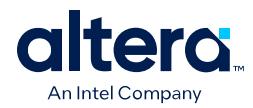

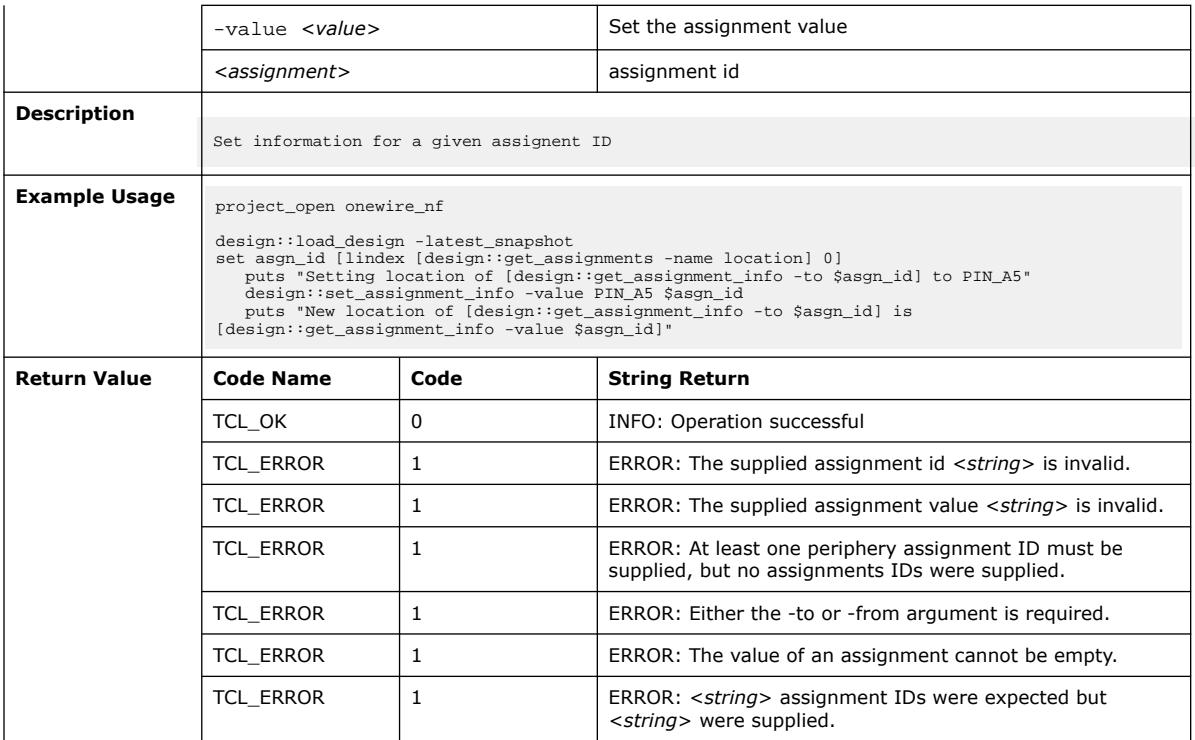

# **3.1.7. ::quartus::device**

The following table displays information for the **::quartus::device** Tcl package:

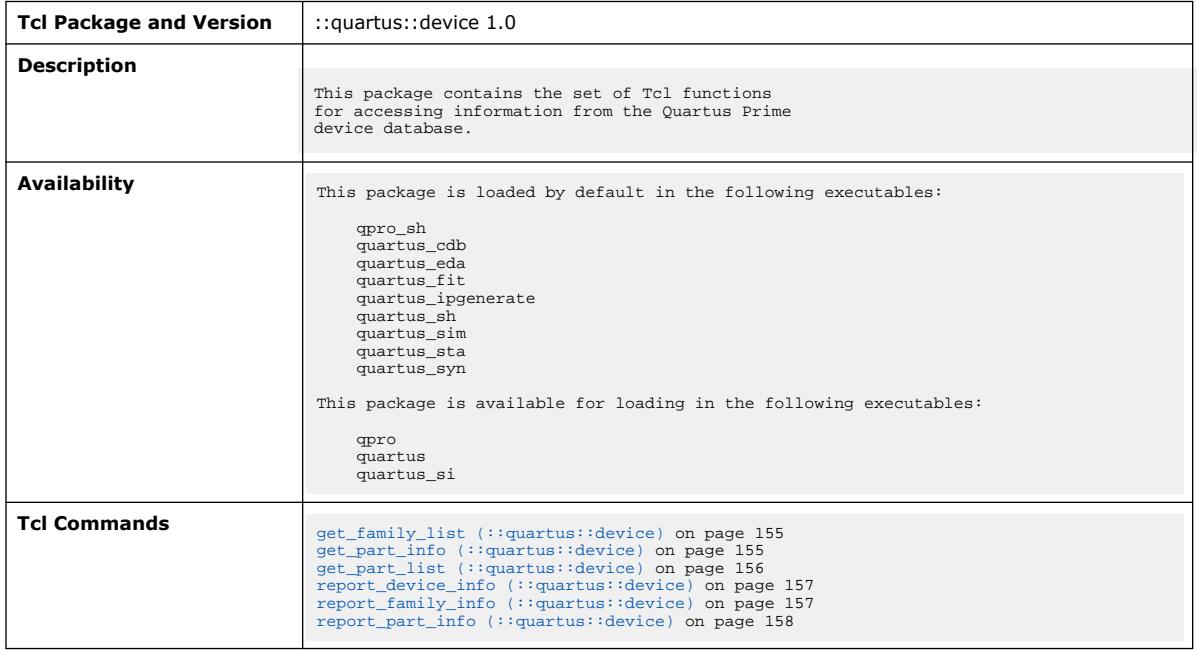

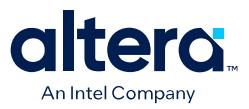

# **3.1.7.1. get\_family\_list (::quartus::device)**

#### The following table displays information for the get\_family\_list Tcl command:

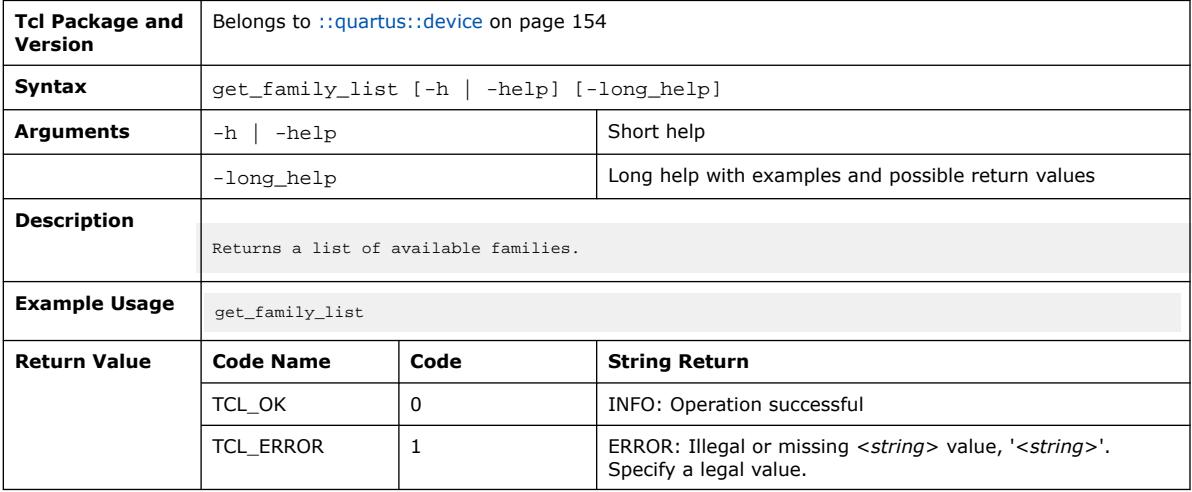

#### **3.1.7.2. get\_part\_info (::quartus::device)**

 $\mathsf{r}$ 

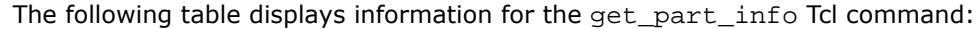

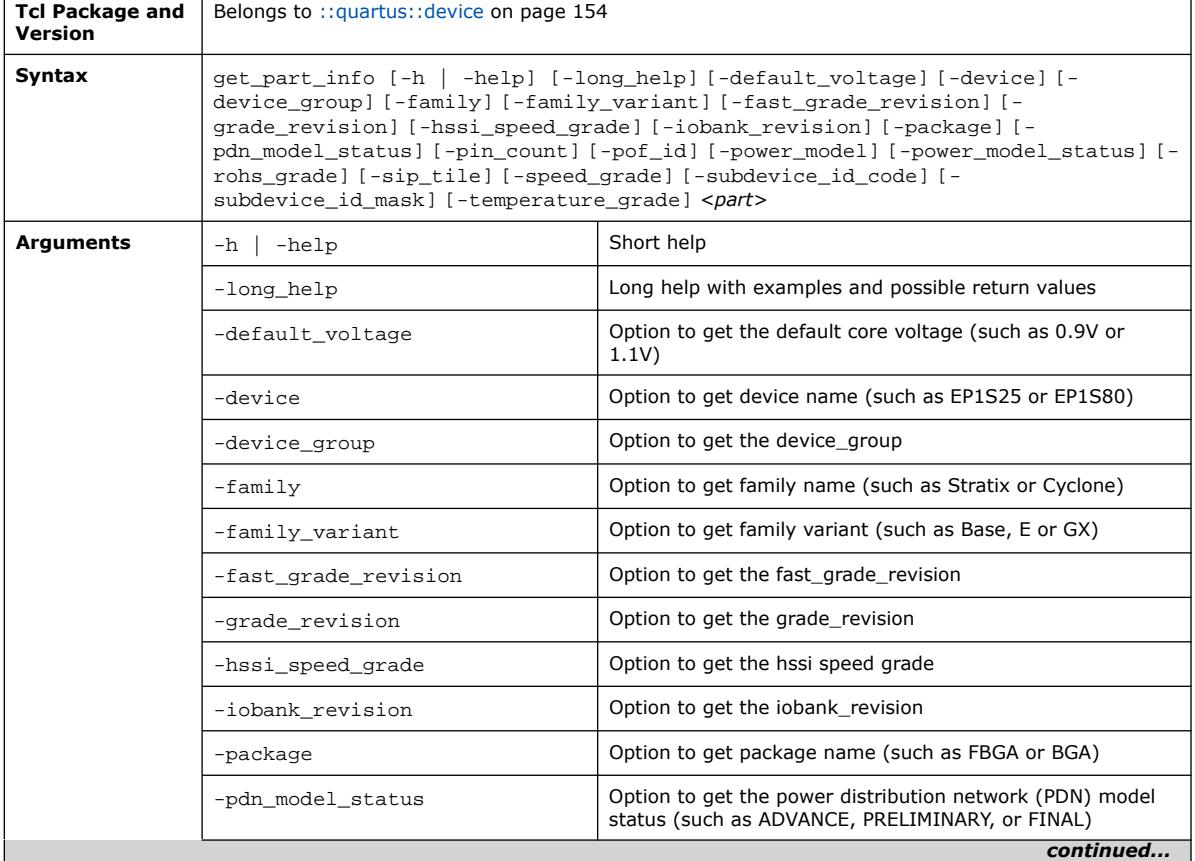

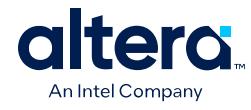

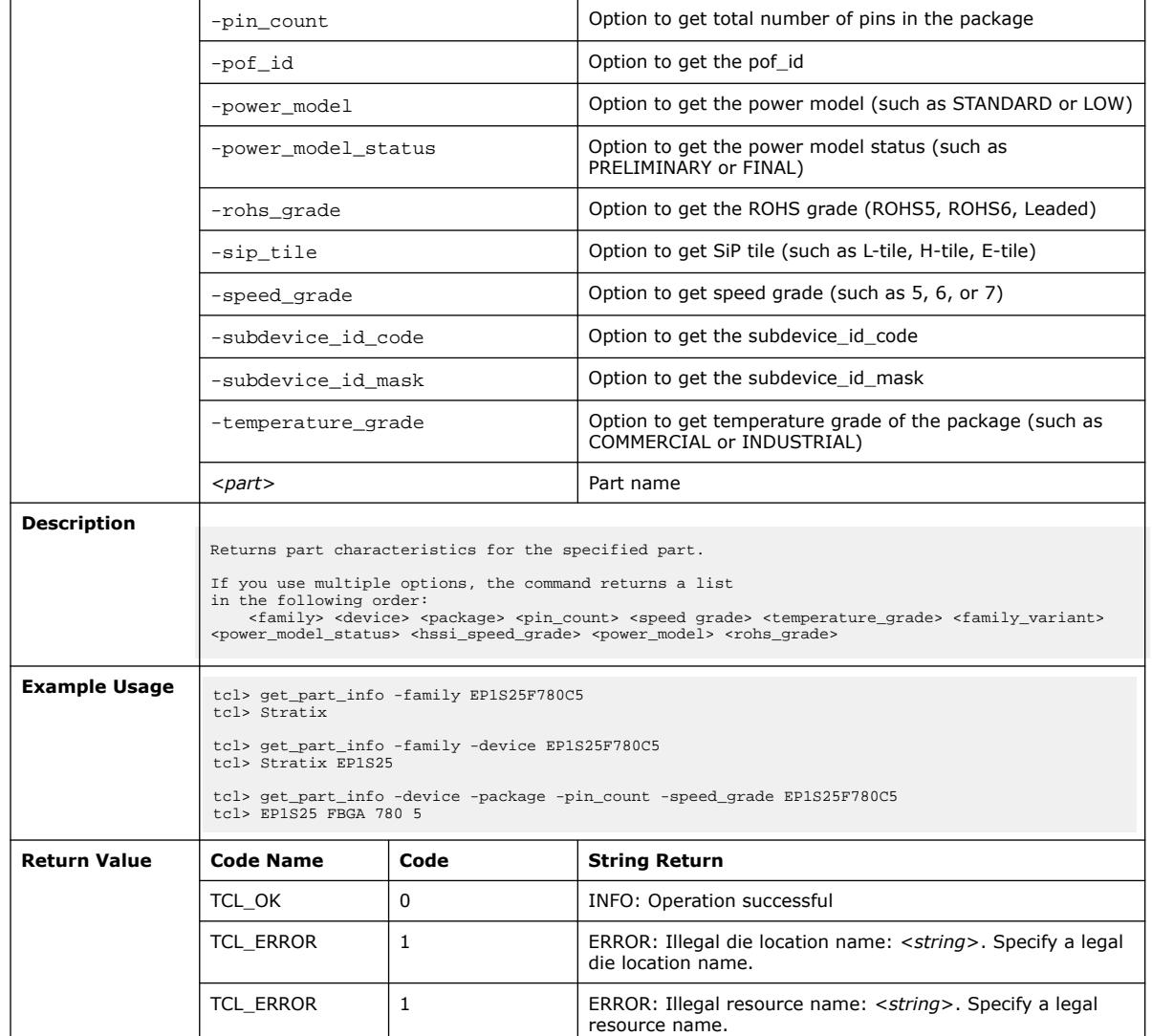

# **3.1.7.3. get\_part\_list (::quartus::device)**

#### The following table displays information for the get\_part\_list Tcl command:

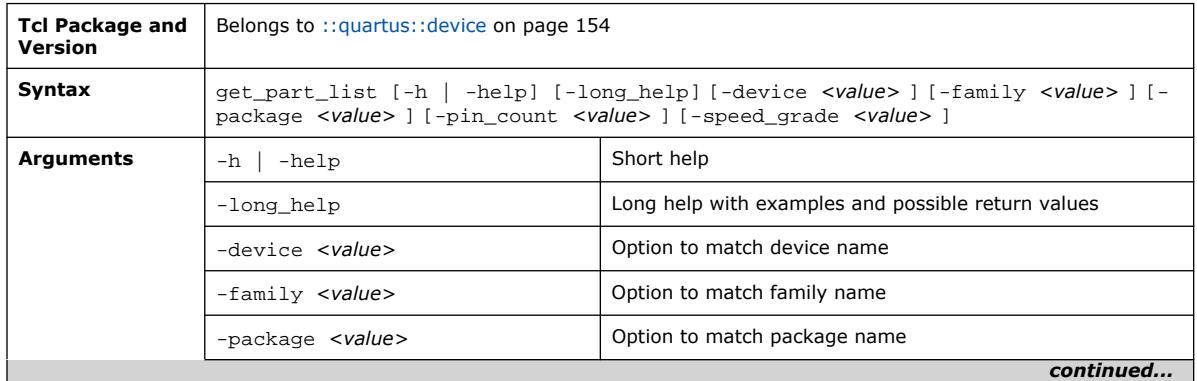

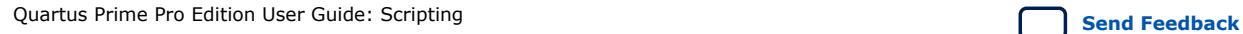

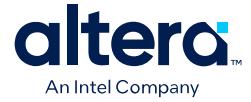

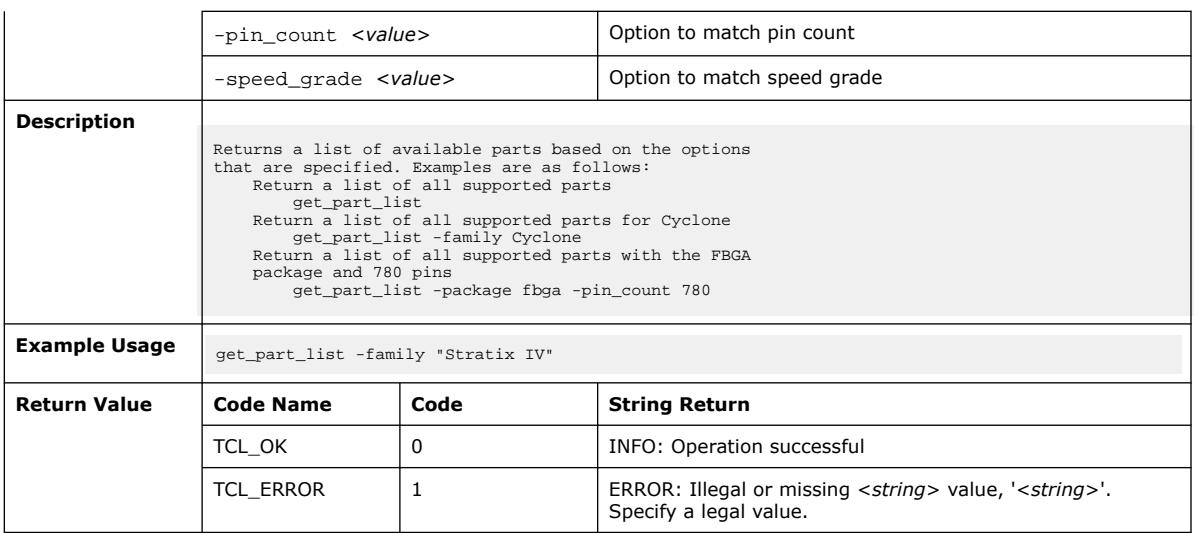

# **3.1.7.4. report\_device\_info (::quartus::device)**

The following table displays information for the report\_device\_info Tcl command:

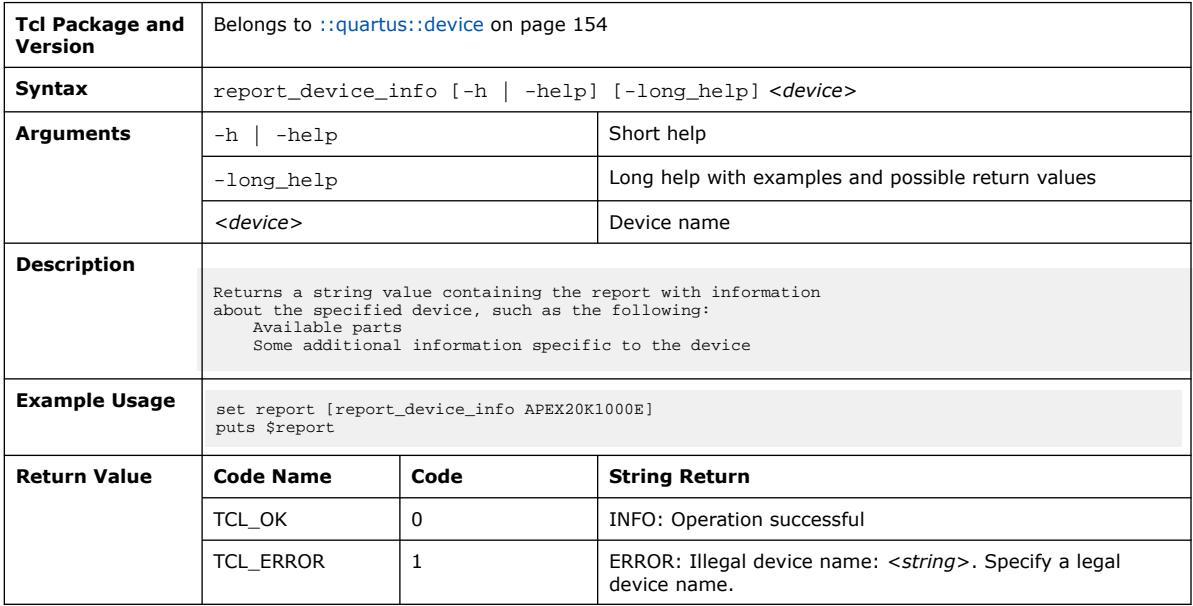

# **3.1.7.5. report\_family\_info (::quartus::device)**

The following table displays information for the report\_family\_info Tcl command:

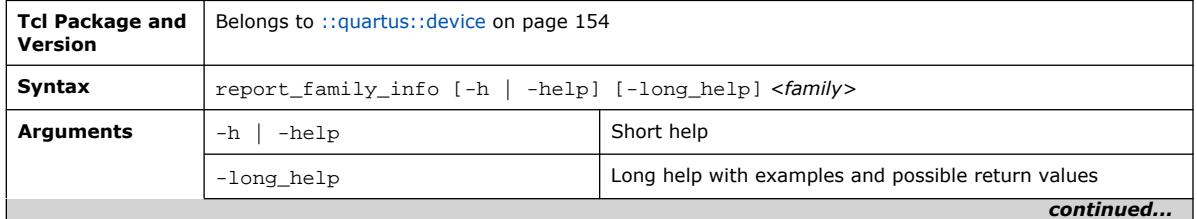

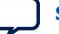

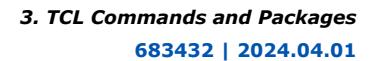

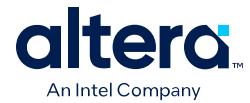

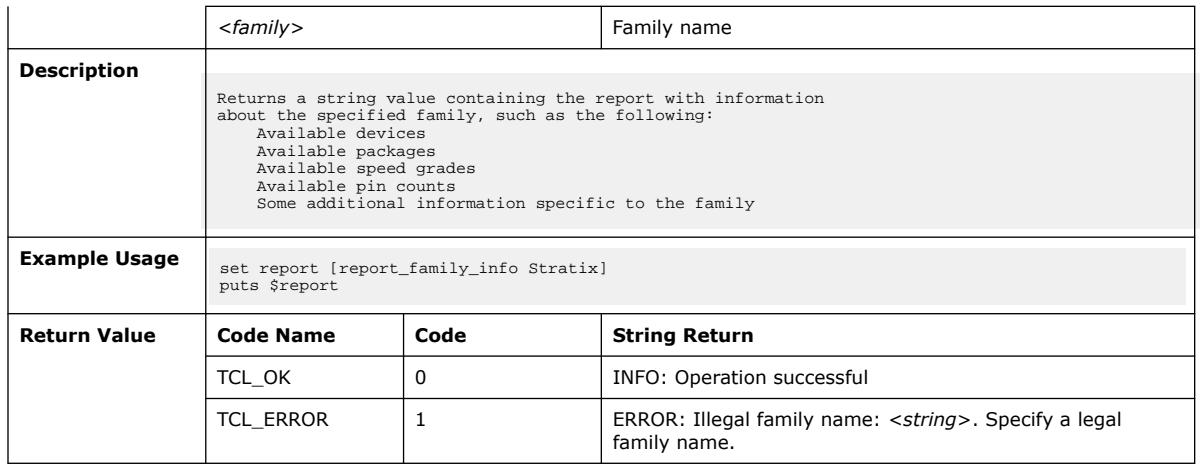

## **3.1.7.6. report\_part\_info (::quartus::device)**

The following table displays information for the report\_part\_info Tcl command:

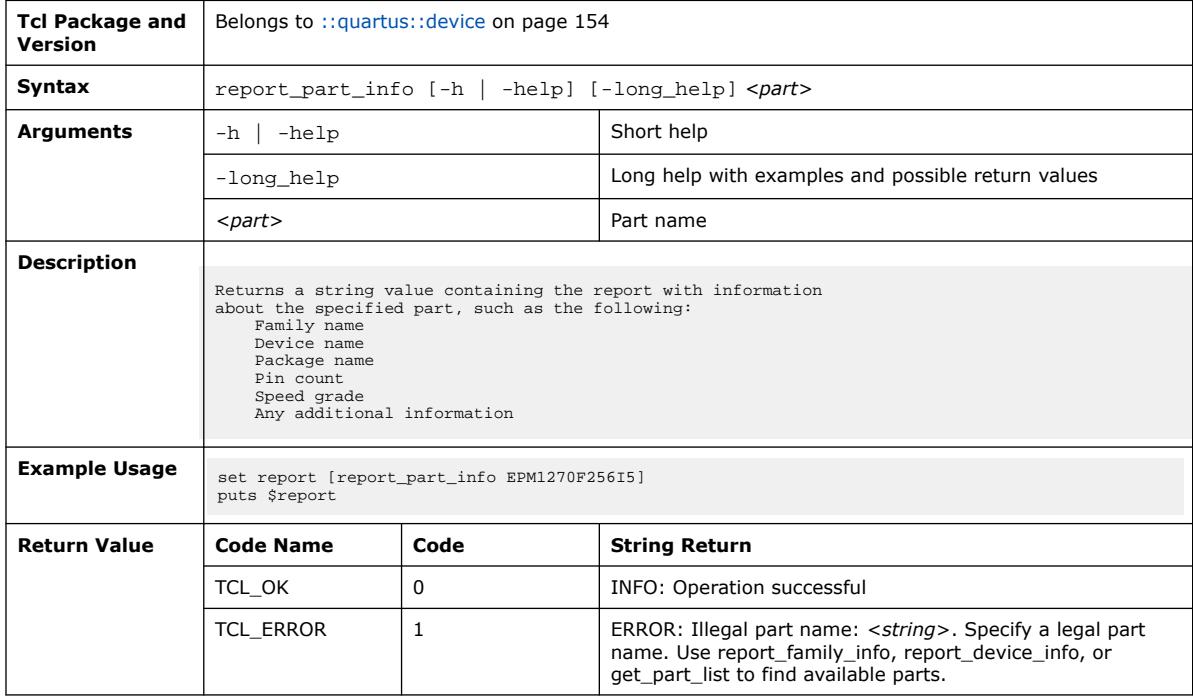

# **3.1.8. ::quartus::dni\_sdc**

The following table displays information for the **::quartus::dni\_sdc** Tcl package:

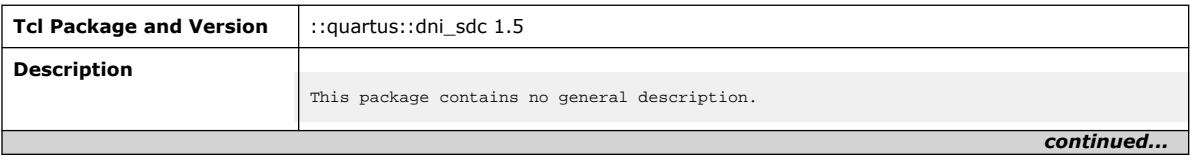

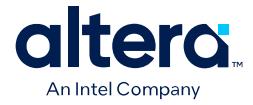

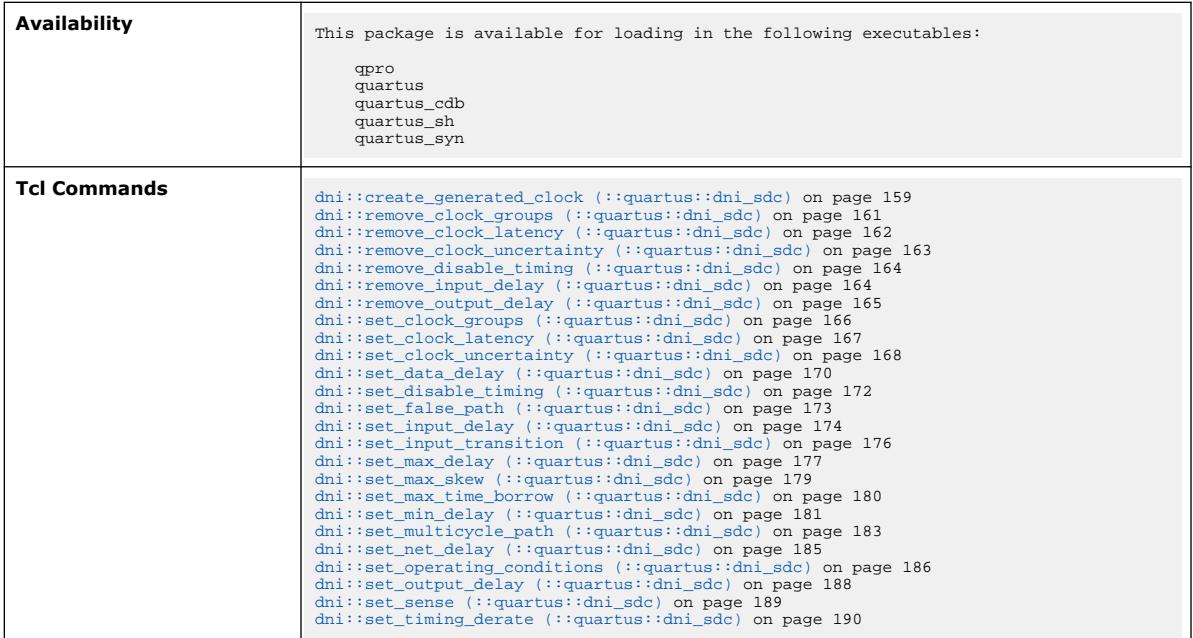

## **3.1.8.1. dni::create\_generated\_clock (::quartus::dni\_sdc)**

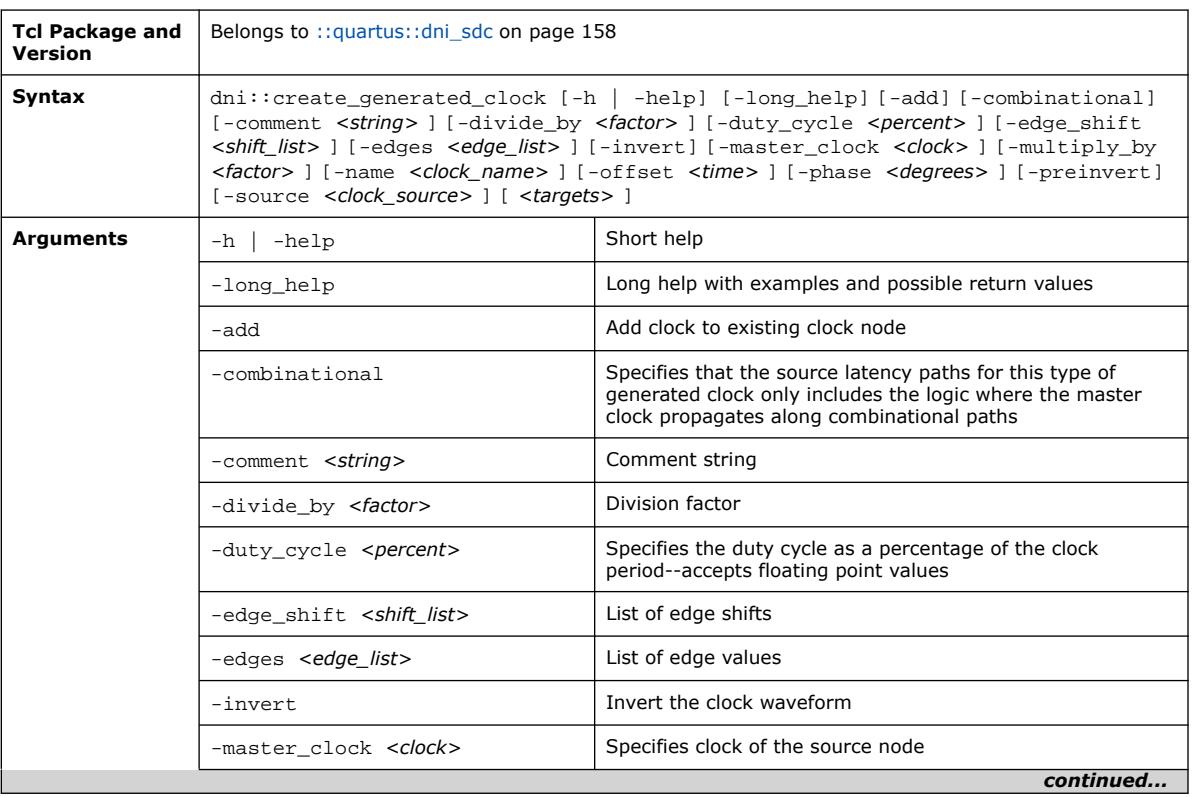

The following table displays information for the dni::create\_generated\_clock Tcl command:

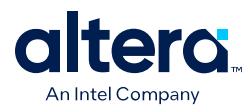

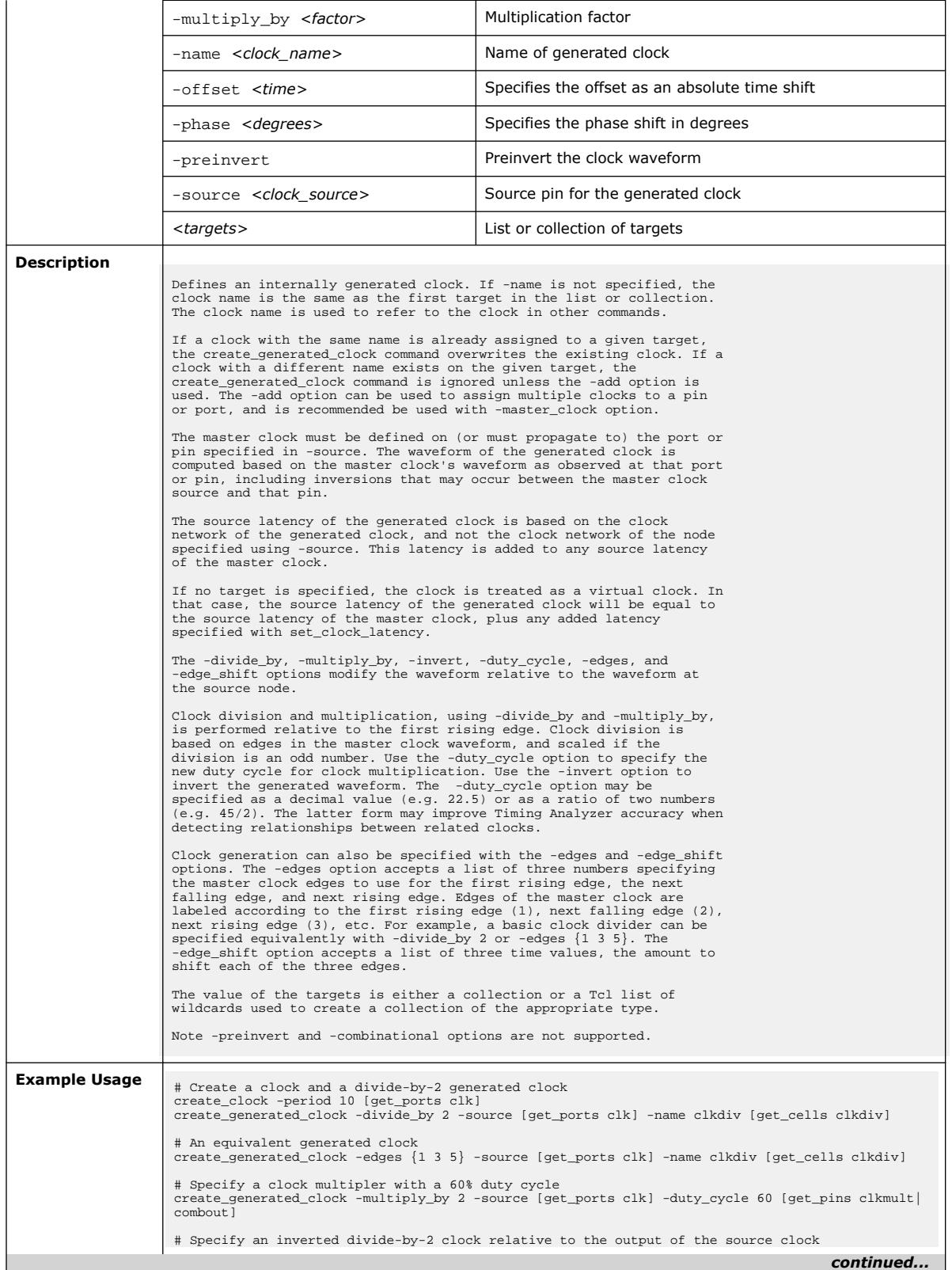

*3. TCL Commands and Packages* **683432 | 2024.04.01**

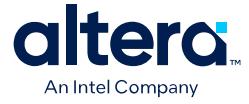

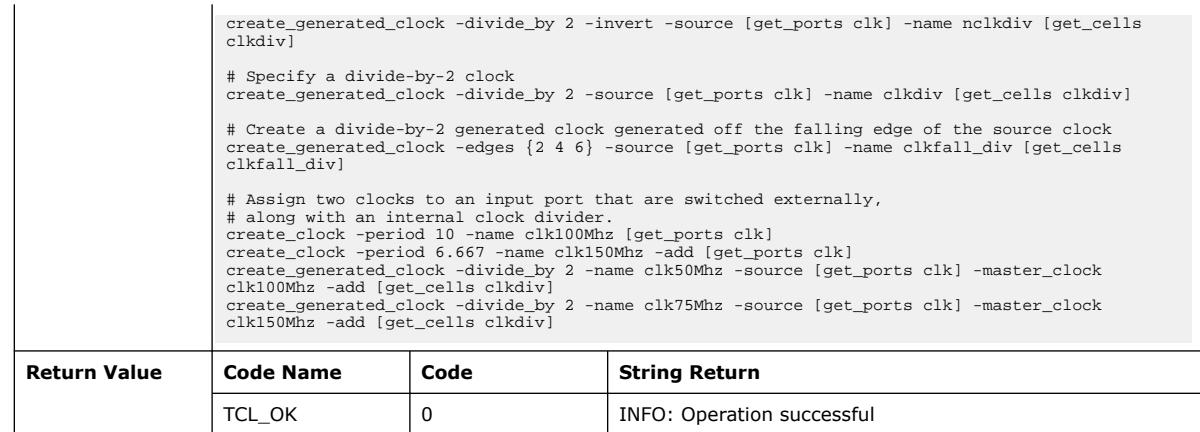

# **3.1.8.2. dni::remove\_clock\_groups (::quartus::dni\_sdc)**

The following table displays information for the dni:: remove\_clock\_groups Tcl command:

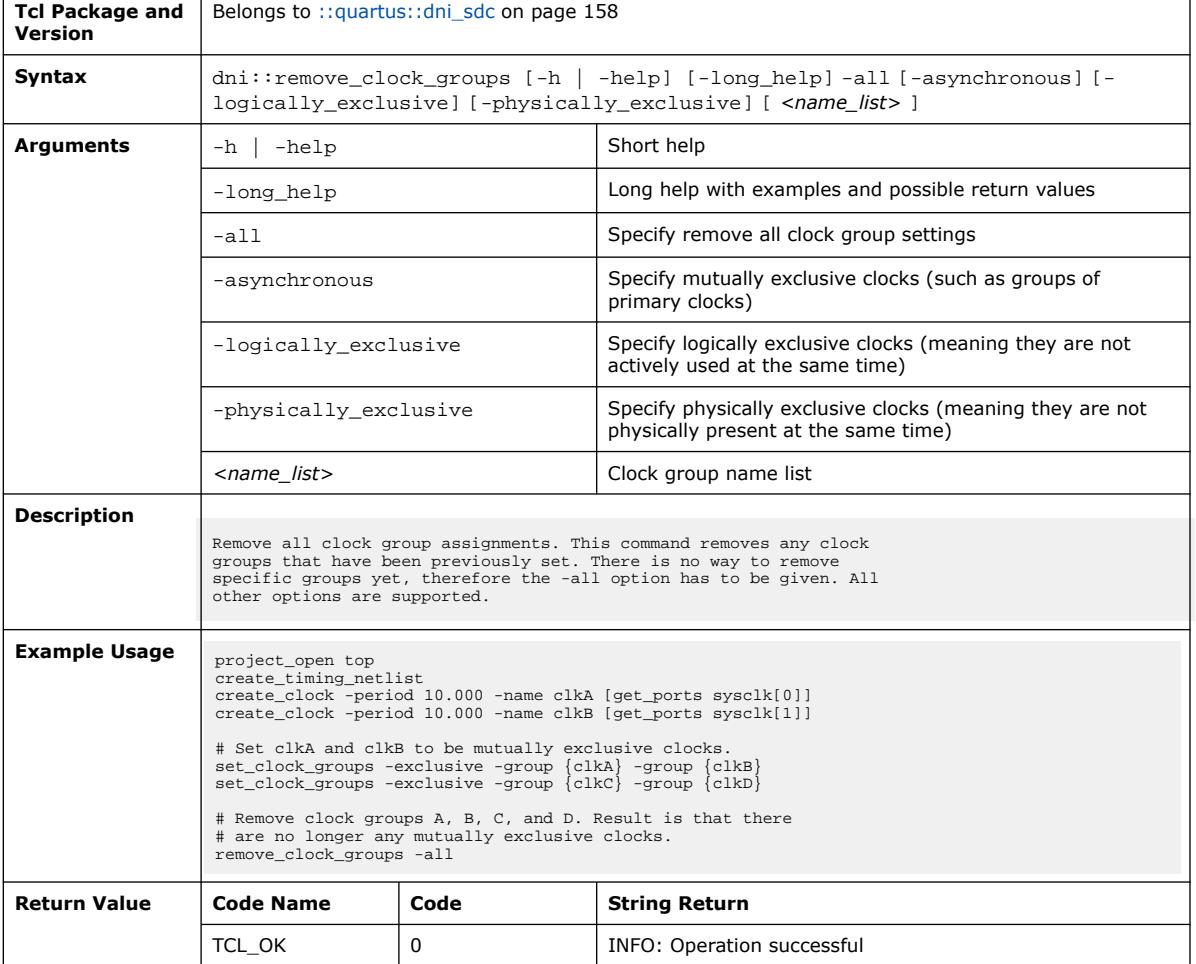

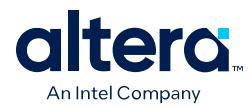

## **3.1.8.3. dni::remove\_clock\_latency (::quartus::dni\_sdc)**

The following table displays information for the dni:: remove\_clock\_latency Tcl command:

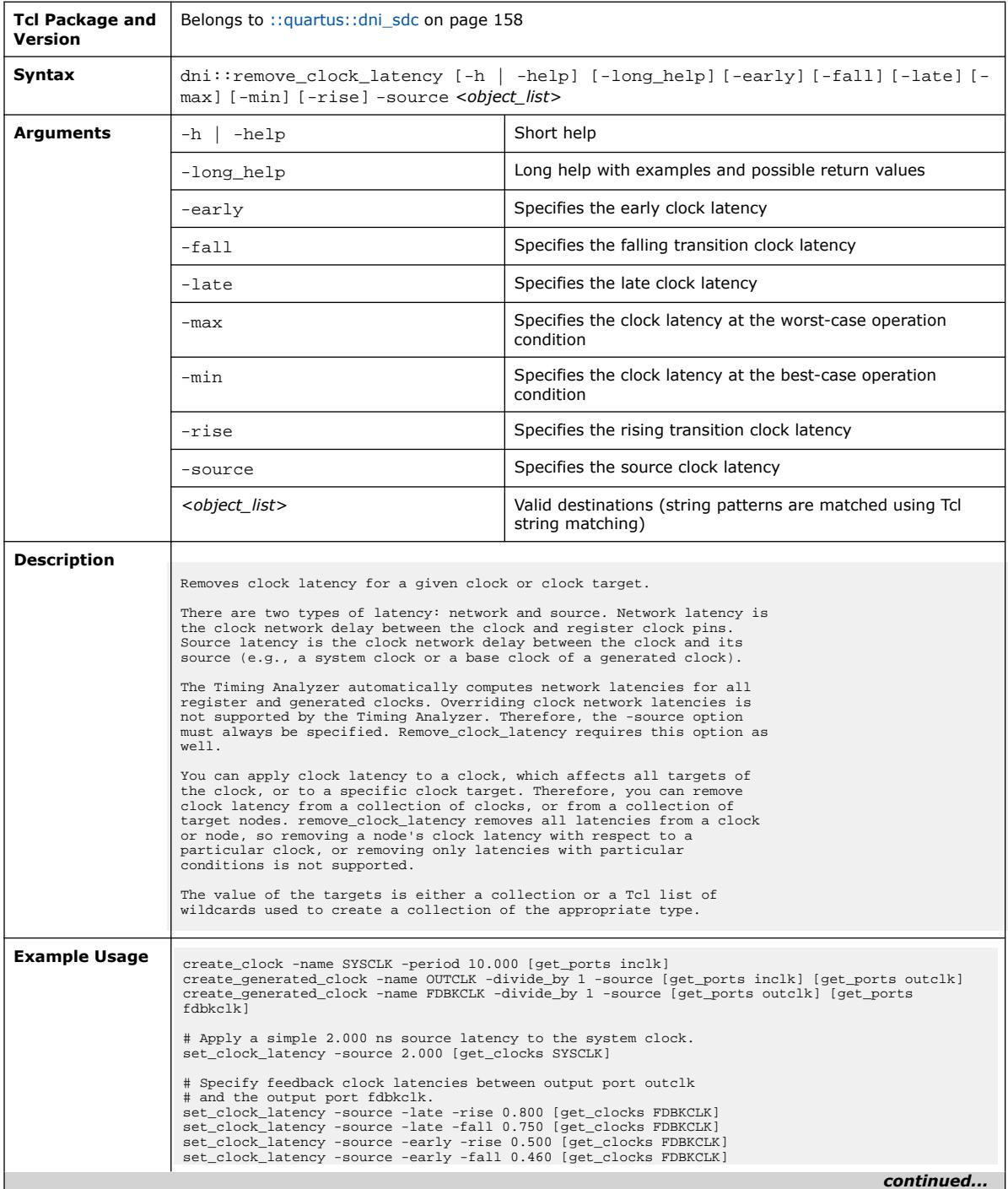

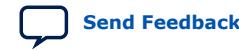

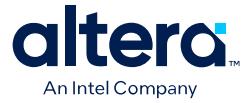

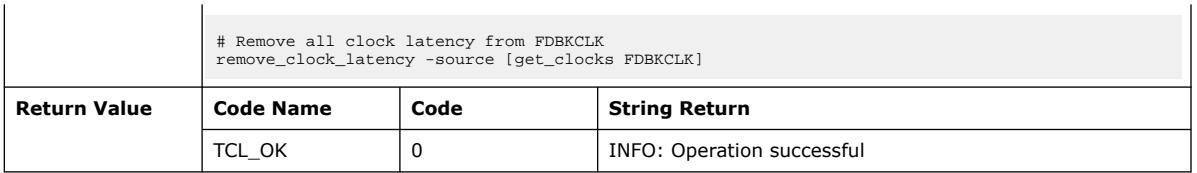

# **3.1.8.4. dni::remove\_clock\_uncertainty (::quartus::dni\_sdc)**

The following table displays information for the dni:: remove\_clock\_uncertainty Tcl command:

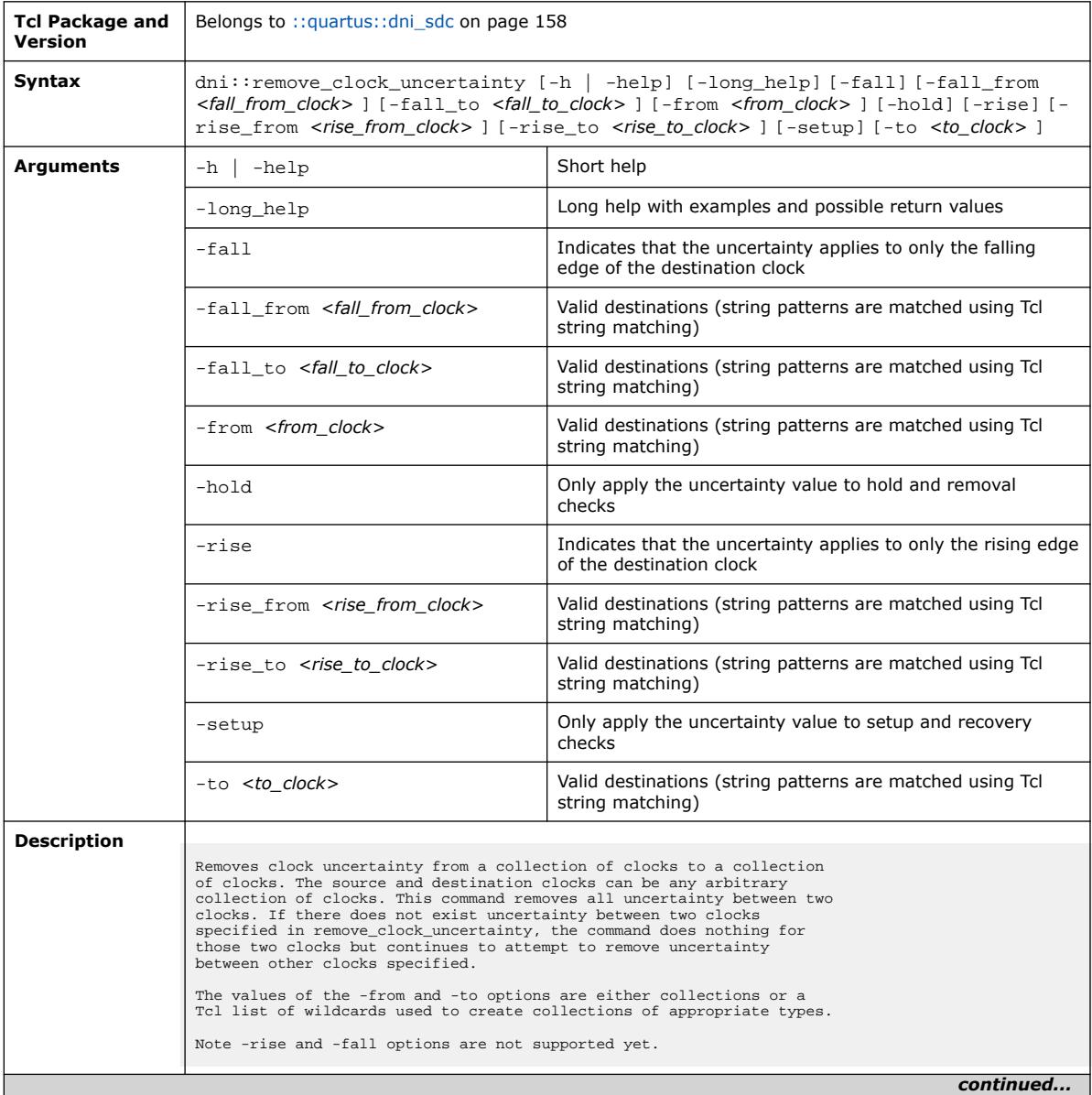

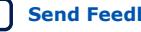
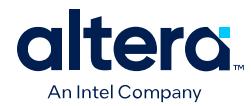

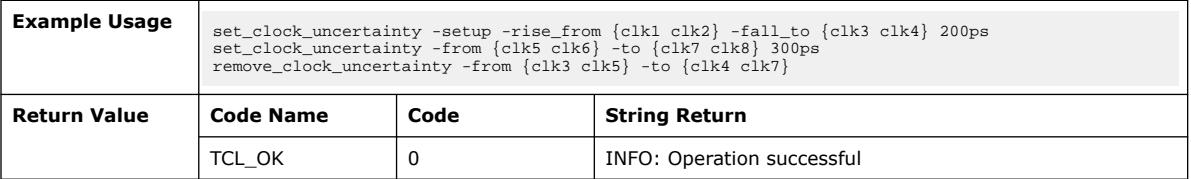

## **3.1.8.5. dni::remove\_disable\_timing (::quartus::dni\_sdc)**

The following table displays information for the dni:: remove\_disable\_timing Tcl command:

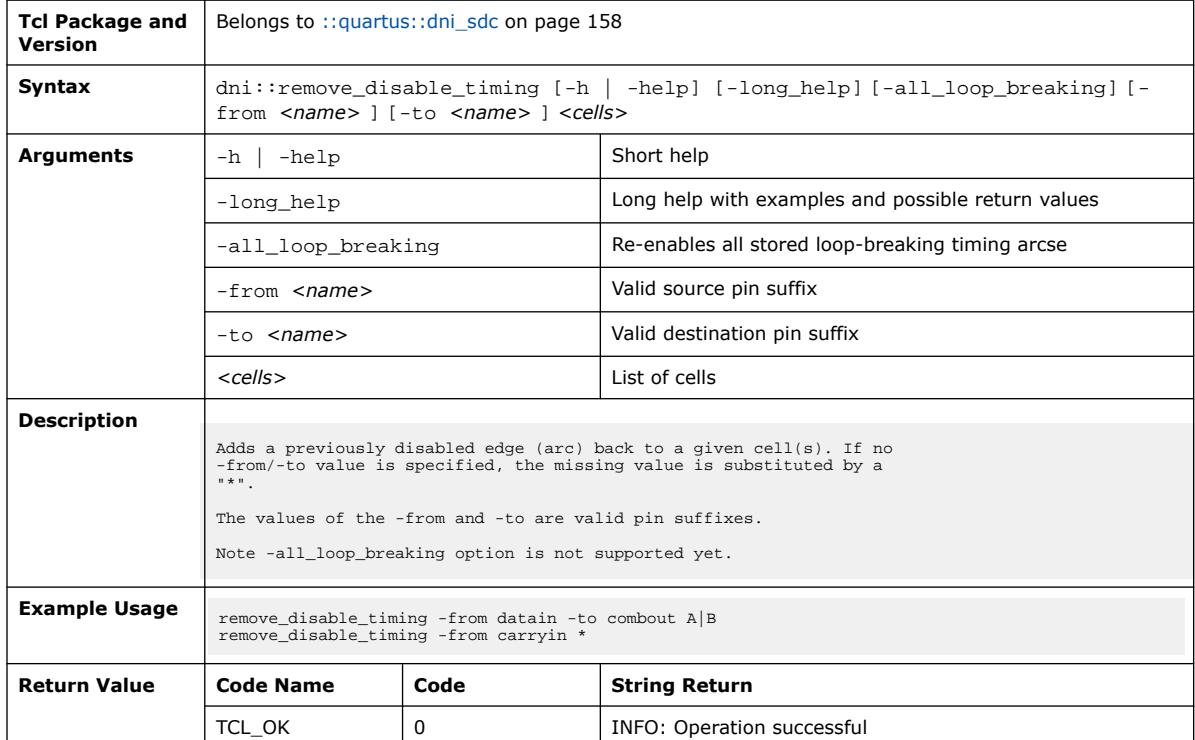

#### **3.1.8.6. dni::remove\_input\_delay (::quartus::dni\_sdc)**

The following table displays information for the dni:: remove\_input\_delay Tcl command:

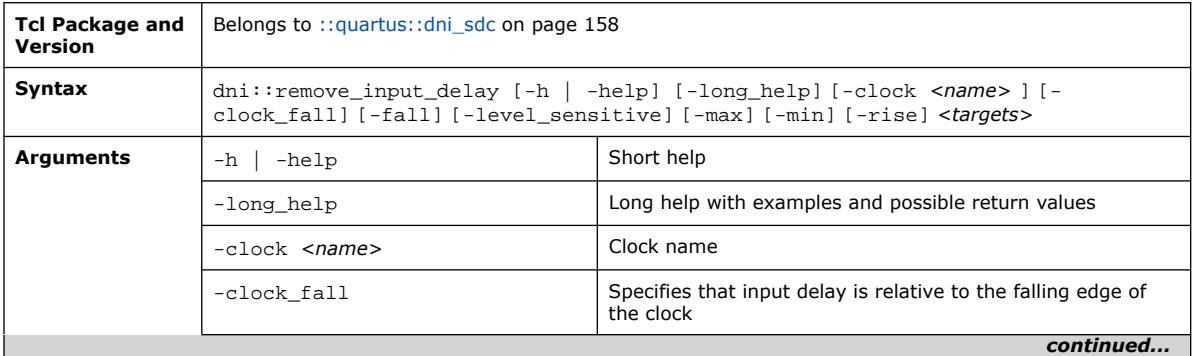

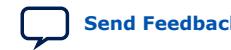

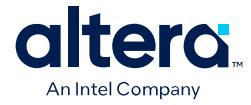

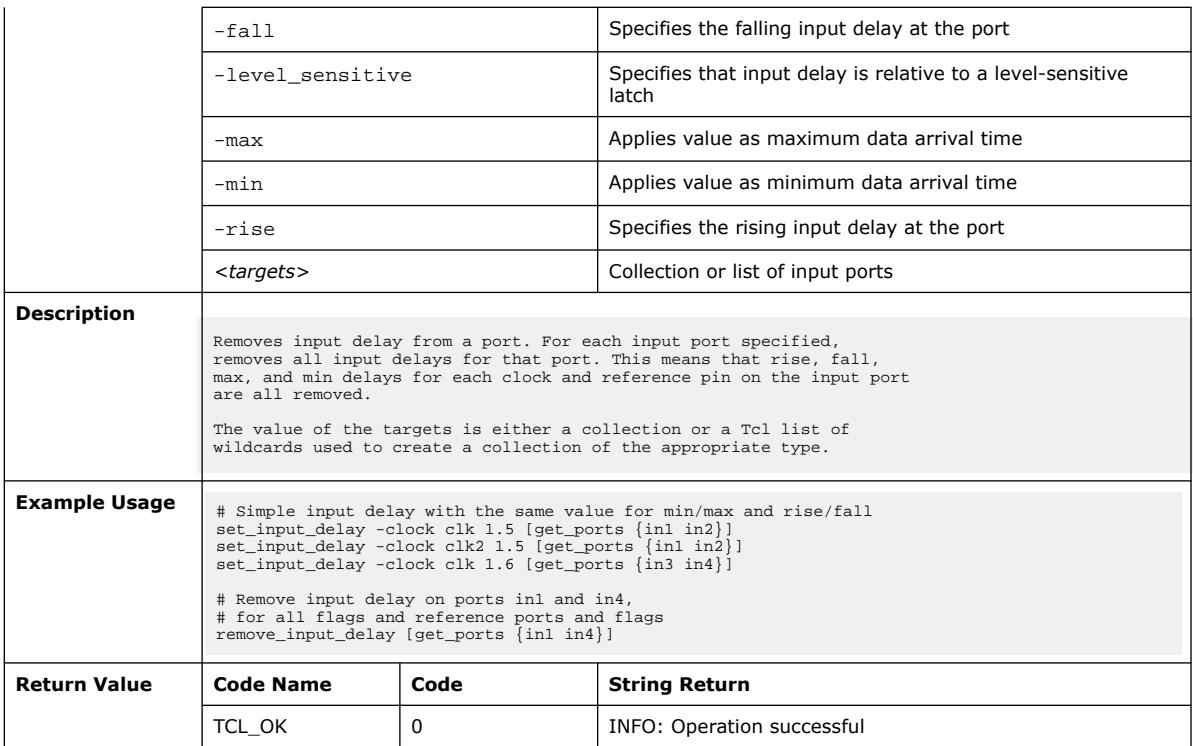

## **3.1.8.7. dni::remove\_output\_delay (::quartus::dni\_sdc)**

The following table displays information for the dni::remove\_output\_delay Tcl command:

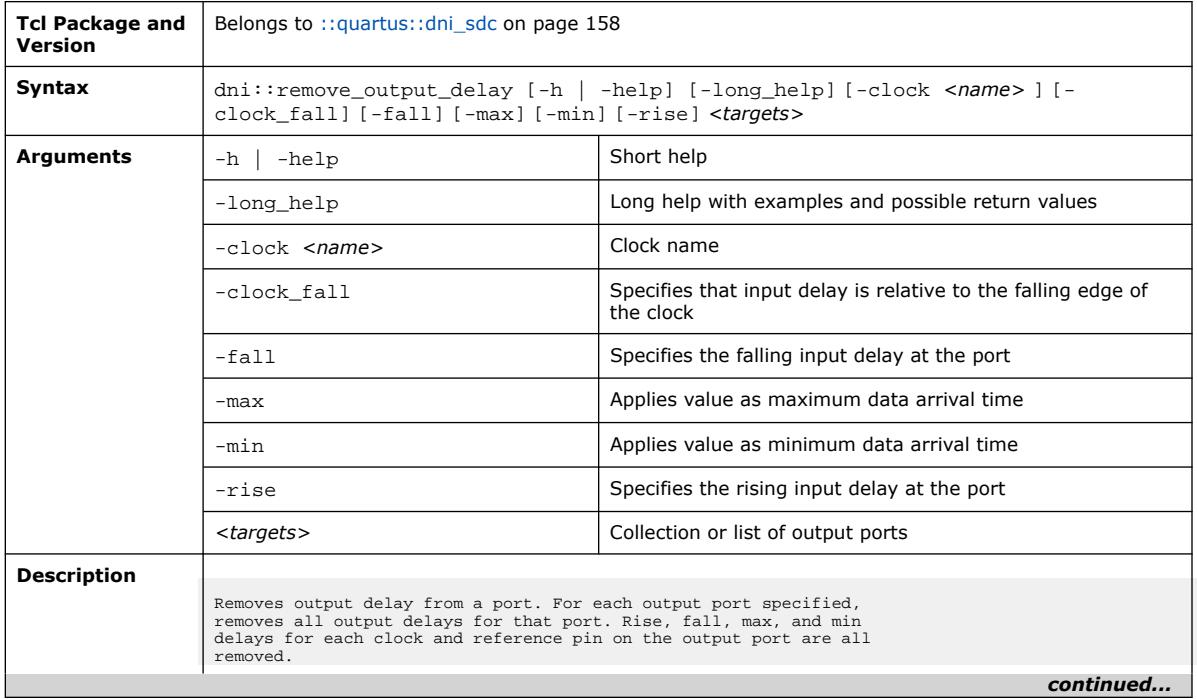

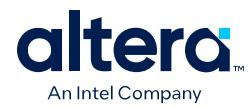

 $\mathbf{I}$ 

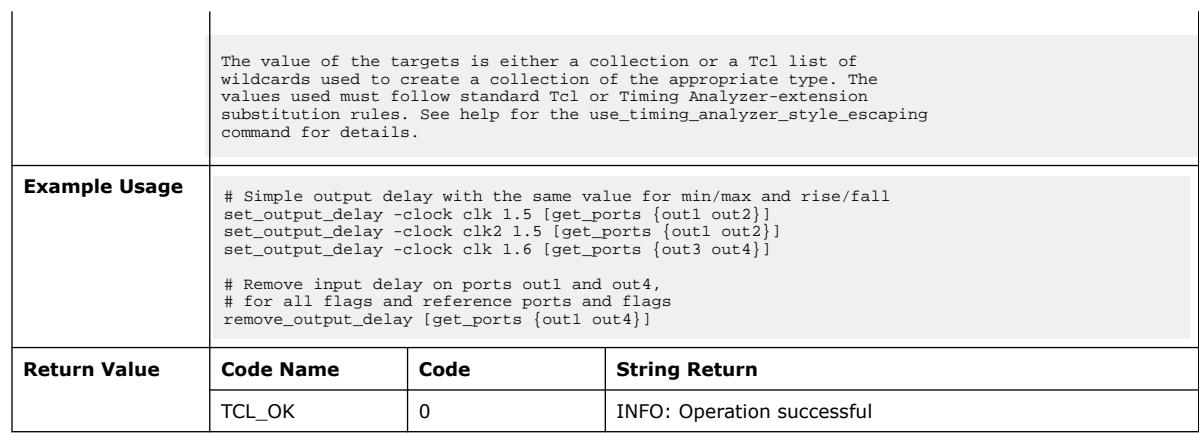

## **3.1.8.8. dni::set\_clock\_groups (::quartus::dni\_sdc)**

The following table displays information for the dni::set\_clock\_groups Tcl command:

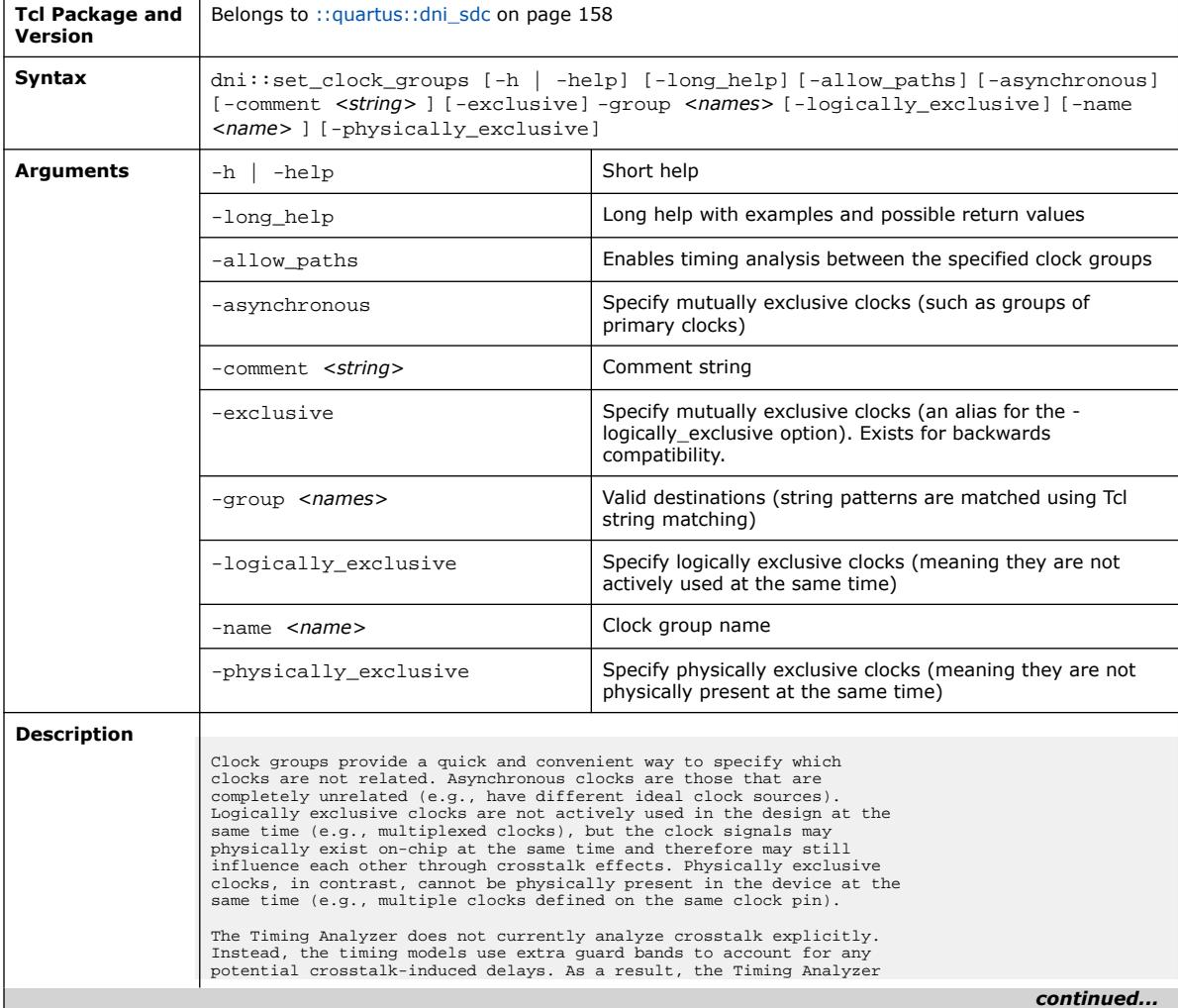

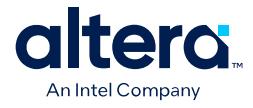

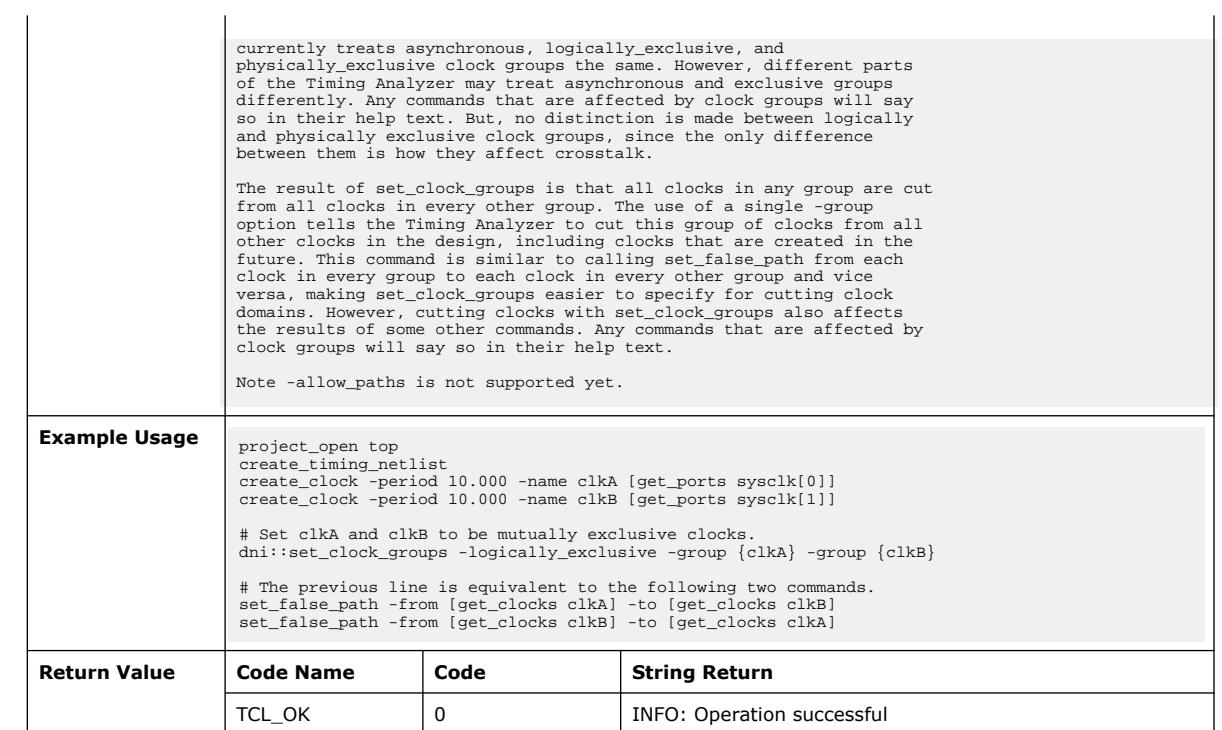

### **3.1.8.9. dni::set\_clock\_latency (::quartus::dni\_sdc)**

The following table displays information for the dni::set\_clock\_latency Tcl command:

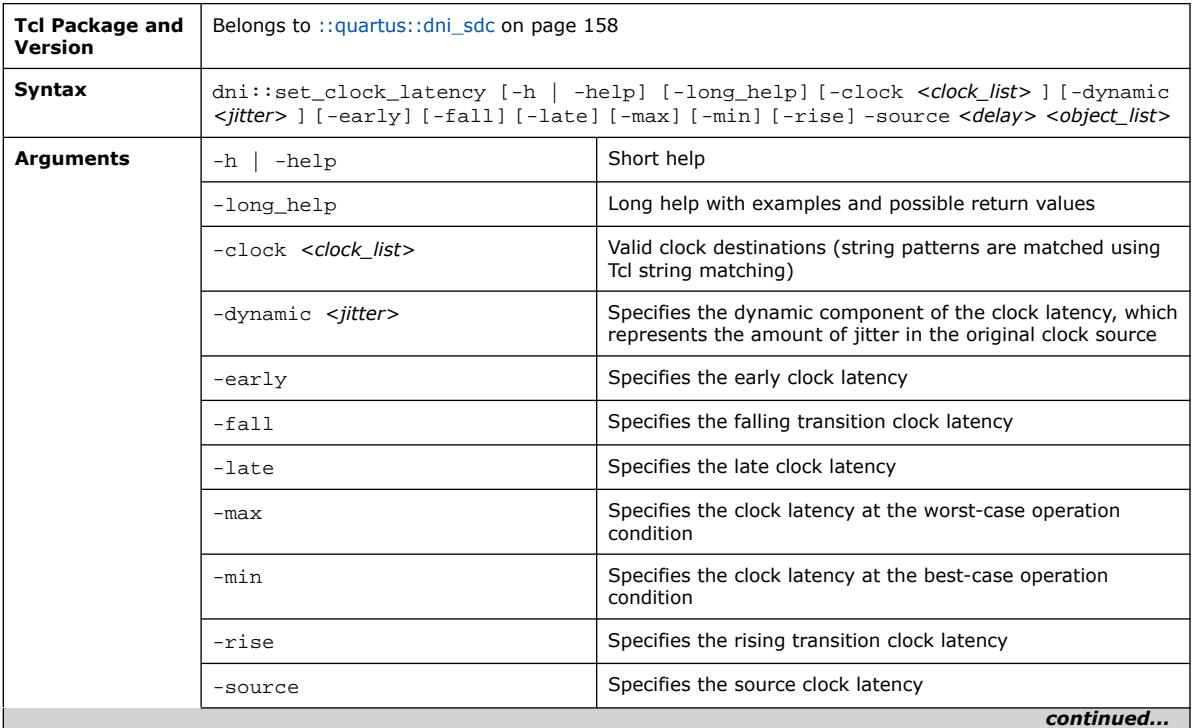

**[Send Feedback](mailto:FPGAtechdocfeedback@intel.com?subject=Feedback%20on%20Quartus%20Prime%20Pro%20Edition%20User%20Guide%20Scripting%20(683432%202024.04.01)&body=We%20appreciate%20your%20feedback.%20In%20your%20comments,%20also%20specify%20the%20page%20number%20or%20paragraph.%20Thank%20you.) Conserverse Pro Edition User Guide: Scripting Cuartus Prime Pro Edition User Guide: Scripting** 

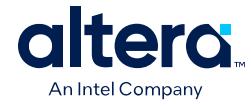

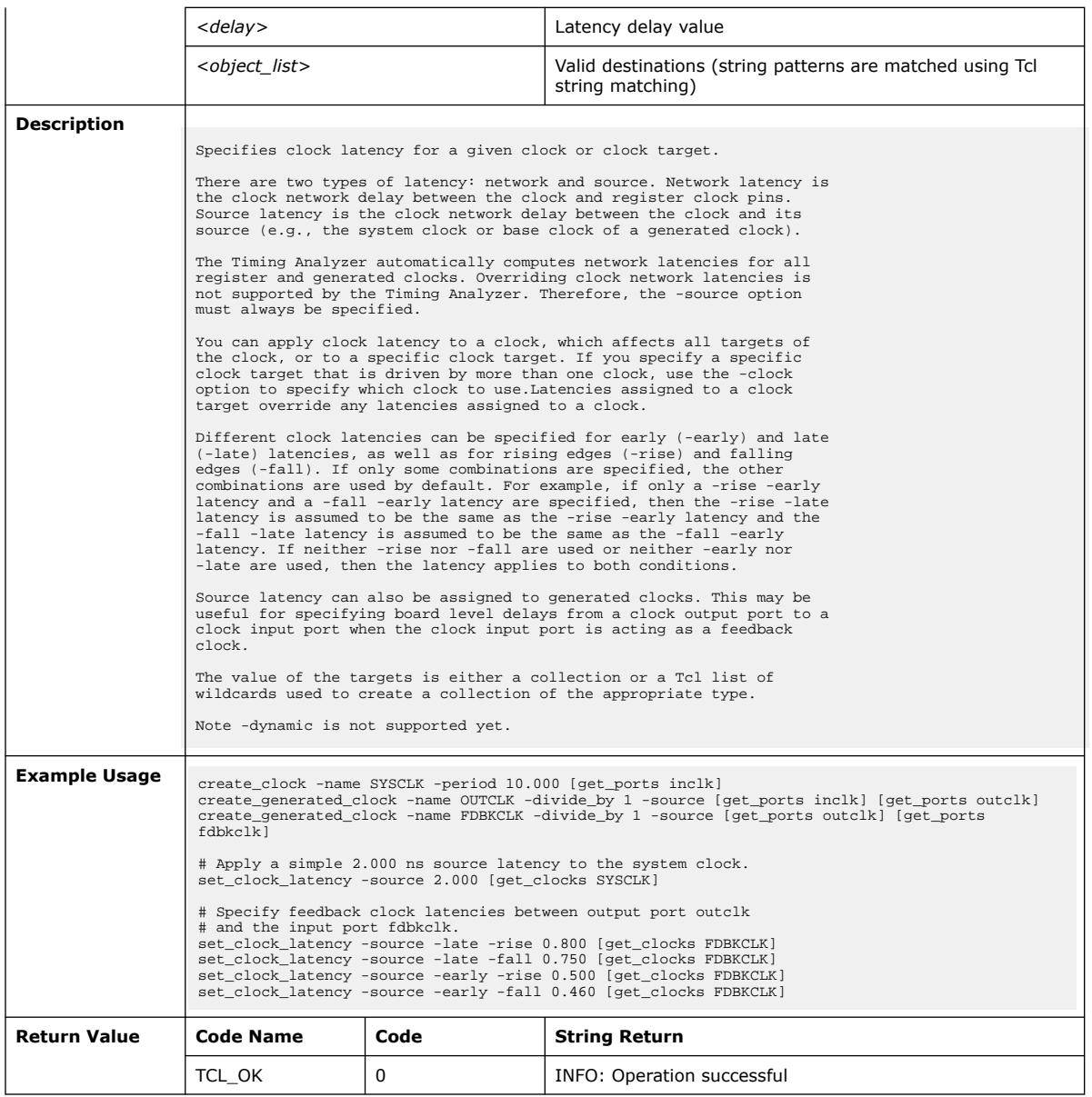

## **3.1.8.10. dni::set\_clock\_uncertainty (::quartus::dni\_sdc)**

The following table displays information for the dni::set\_clock\_uncertainty Tcl command:

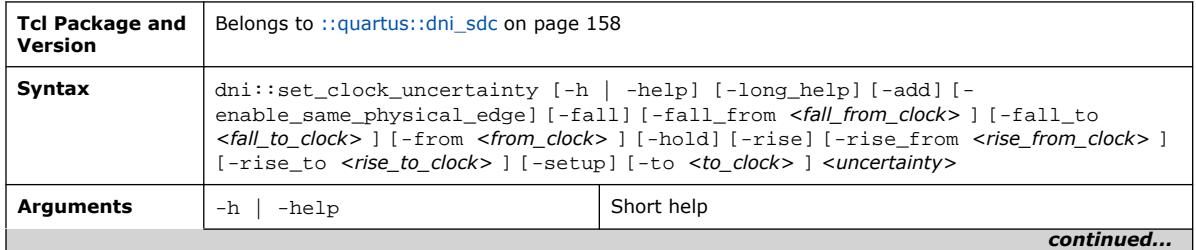

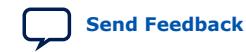

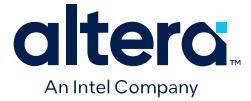

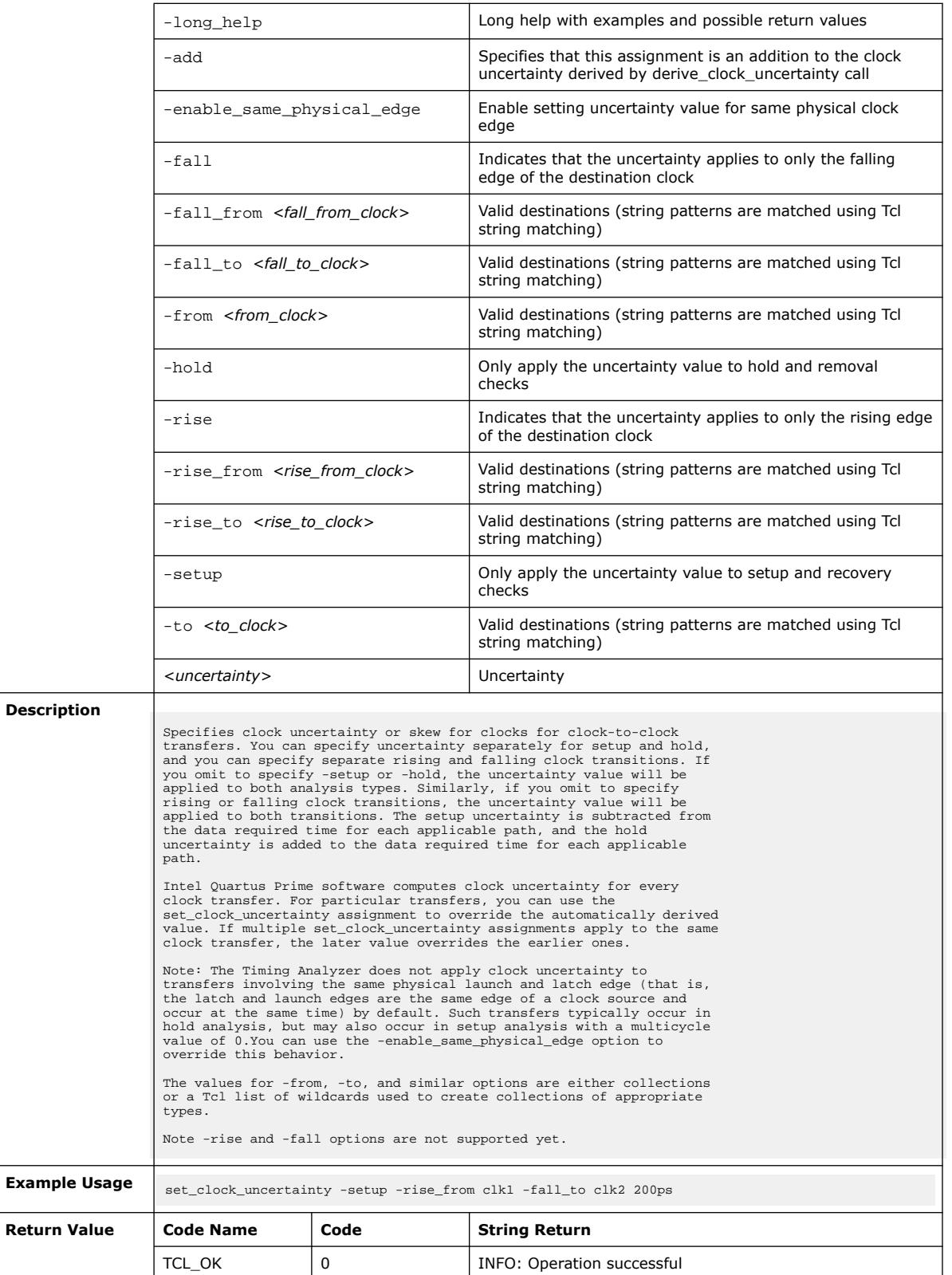

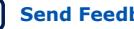

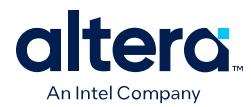

#### **3.1.8.11. dni::set\_data\_delay (::quartus::dni\_sdc)**

The following table displays information for the dni::set\_data\_delay Tcl command:

| <b>Tcl Package and</b><br><b>Version</b> | Belongs to :: quartus:: dni sdc on page 158                                                                                                    |                                                                                                    |
|------------------------------------------|----------------------------------------------------------------------------------------------------|----------------------------------------------------------------------------------------------------|
| Syntax                                   | dni::set_data_delay [-h   -help] [-long_help] [-add_latch_clock] [-<br>add_launch_clock] [-allow_destination_borrowing] [-fall_from <names> ] [-<br/>fall_to <names> ] [-from <names> ] [-get_value_from_clock_period<br/><src_clock_period dst_clock_period min_clock_period max_clock_period> ] [-no_synchronizer]<br/>[-override] [-rise_from <names> ] [-rise_to <names> ] [-through <names> ] [-to<br/><names> ] [-value_multiplier <multiplier> ] [ <value> ]</value></multiplier></names></names></names></names></src_clock_period dst_clock_period min_clock_period max_clock_period></names></names></names> |                                                                                                    |
| <b>Arguments</b>                         | -h<br>-help                                                                                                    | Short help                                                                                                    |
|                                          | -long_help                                                                                                    | Long help with examples and possible return values                                                                                                    |
|                                          | -add_latch_clock                                                                                                    | Include the latch clock path in timing analysis                                                                                                    |
|                                          | -add_launch_clock                                                                                                    | Include the launch clock path in timing analysis                                                                                                    |
|                                          | -allow_destination_borrowing                                                                                                    | Allow time borrowing at the destination                                                                                                    |
|                                          | -fall_from <names></names>                                                                                                    | Valid source clocks (string patterns are matched using Tcl<br>string matching)                                                                                                    |
|                                          | -fall_to <names></names>                                                                                                    | Valid destination clocks (string patterns are matched using<br>Tcl string matching)                                                                                                    |
|                                          | $-from names$                                                                                                    | Valid sources (string patterns are matched using Tcl string<br>matching)                                                                                                    |
|                                          | -get_value_from_clock_period<br><src_clock_period\dst_clock_period\<br>min_clock_period\max_clock_period&gt;</src_clock_period\dst_clock_period\<br>                                                                                                    | Compute constraint as a multiple of the clock period                                                                                                    |
|                                          | -no synchronizer                                                                                                    | Prevent this data delay from triggering a synchronizer                                                                                                    |
|                                          | -override                                                                                                    | Make this constraint override non-datapath-only setup<br>constraints, instead of applying it in addition to them<br>(equivalent to set_data_delay & set_false_path -setup -<br>no_synchronizer, unless -add_launch_clock is used as well) |
|                                          | -rise_from <names></names>                                                                                                    | Valid source clocks (string patterns are matched using Tcl<br>string matching)                                                                                                    |
|                                          | -rise_to <names></names>                                                                                                    | Valid destination clocks (string patterns are matched using<br>Tcl string matching)                                                                                                    |
|                                          | -through <names></names>                                                                                                    | Valid through nodes (string patterns are matched using Tcl<br>string matching)                                                                                                    |
|                                          | -to <names></names>                                                                                                    | Valid destinations (string patterns are matched using Tcl<br>string matching)                                                                                                    |
|                                          | -value_multiplier <multiplier></multiplier>                                                                                                    | Value by which the clock period should be multiplied to<br>compute requirement                                                                                                    |
|                                          | $<$ value $>$                                                                                                    | Time Value                                                                                                    |
| Description                              | Specifies a maximum datapath delay exception for a given path.<br>The maximum delay analysis includes Tco of the launching register,<br>and Tsu of the latching register. By default, it does not include<br>clock arrival times at the launching or latching register. To include<br>launch clock arrival times, use the -allow_launch_clock option. To<br>include latch clock arrival times, use the -allow latch clock option.                                                                                                    |                                                                                                    |
|                                          | If the path starts or ends at a port, the analysis does not<br>continued                                                                                                    |                                                                                                    |

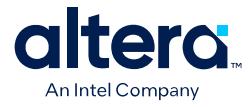

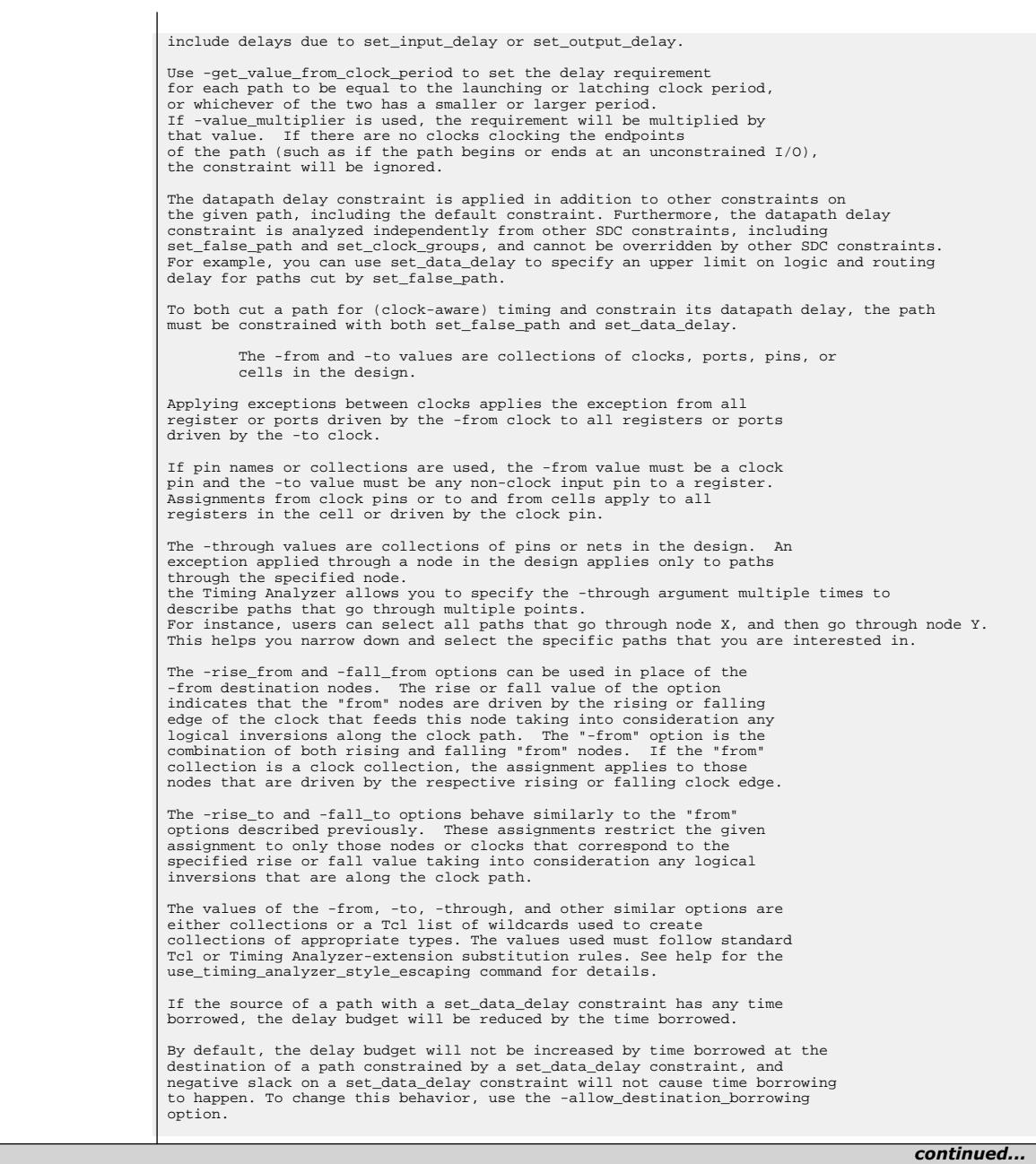

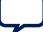

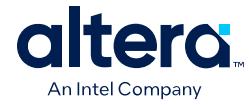

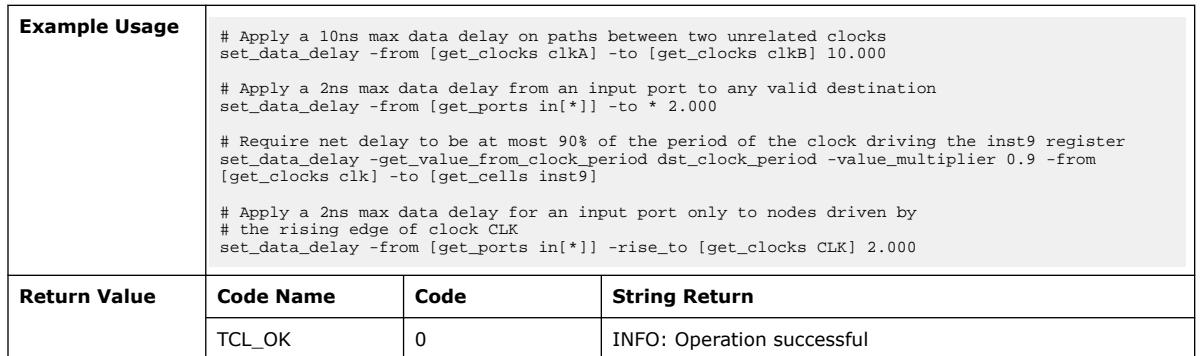

## **3.1.8.12. dni::set\_disable\_timing (::quartus::dni\_sdc)**

The following table displays information for the dni::set\_disable\_timing Tcl command:

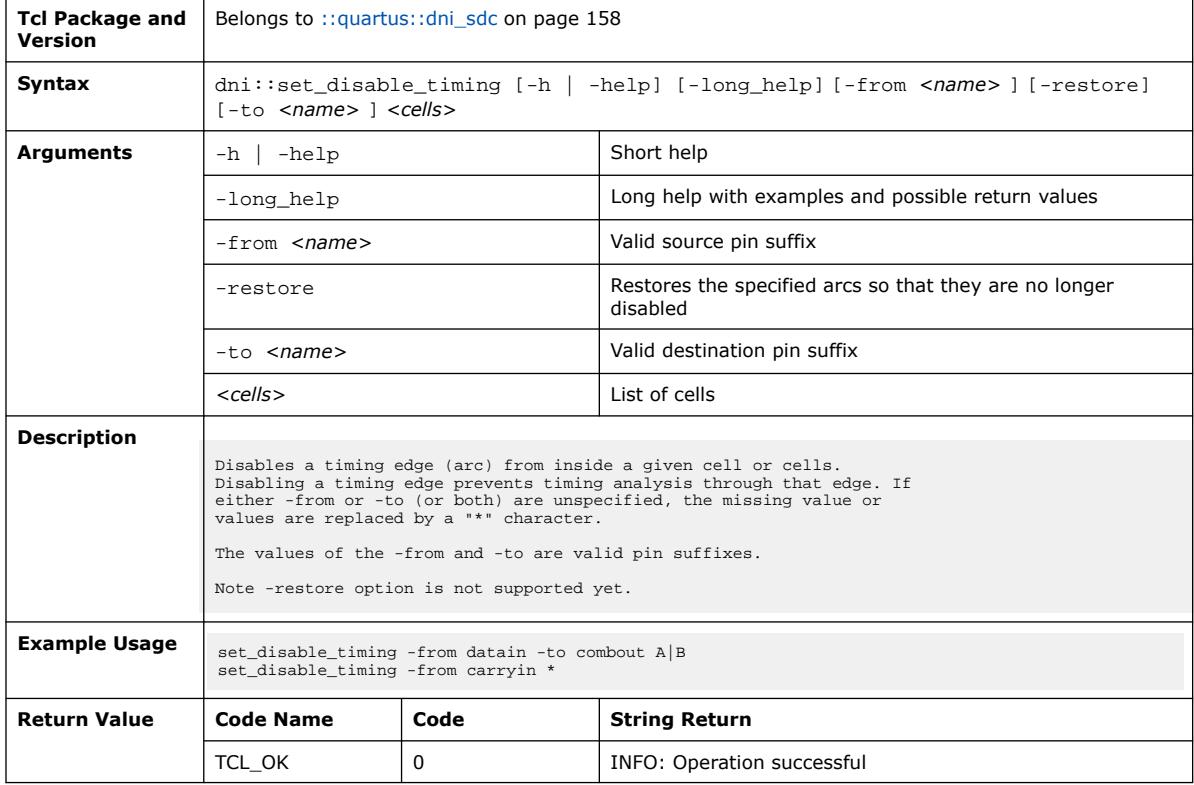

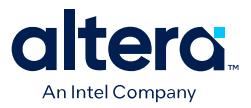

#### **3.1.8.13. dni::set\_false\_path (::quartus::dni\_sdc)**

#### The following table displays information for the dni::set\_false\_path Tcl command:

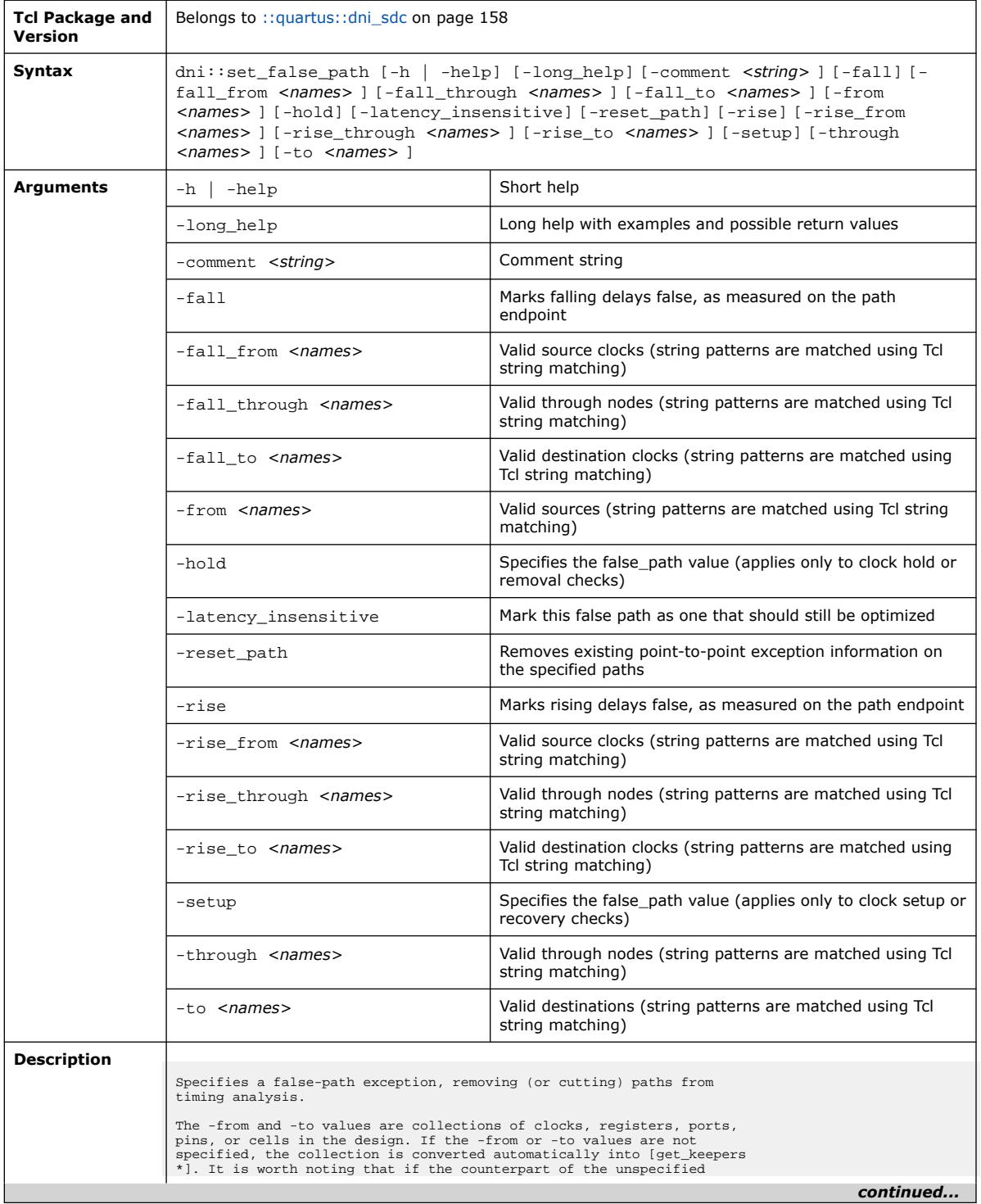

#### *3. TCL Commands and Packages* **683432 | 2024.04.01**

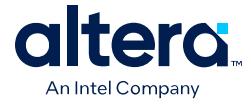

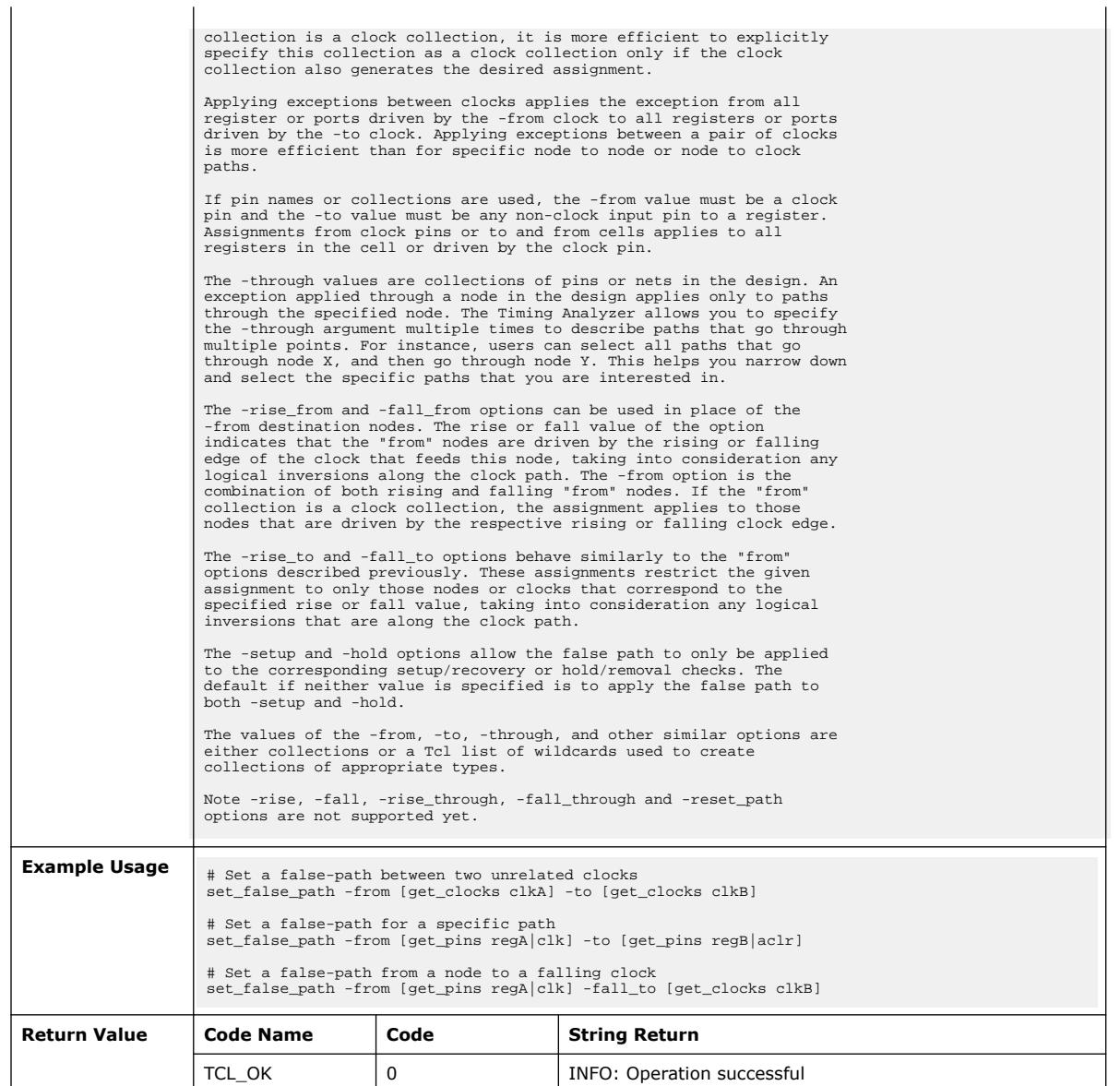

## **3.1.8.14. dni::set\_input\_delay (::quartus::dni\_sdc)**

The following table displays information for the dni::set\_input\_delay Tcl command:

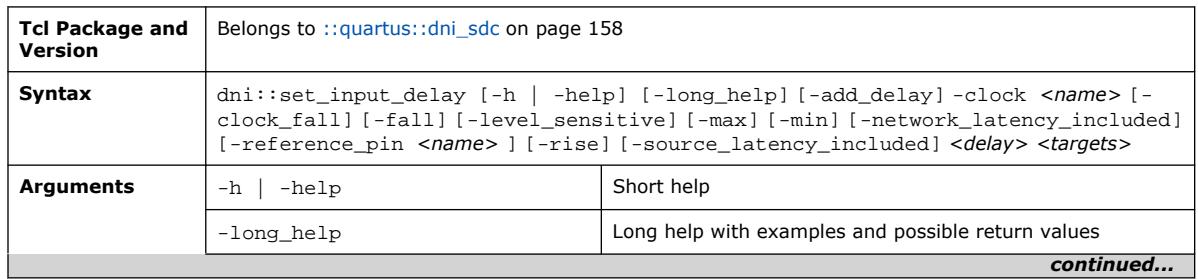

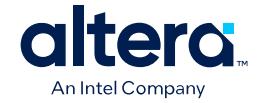

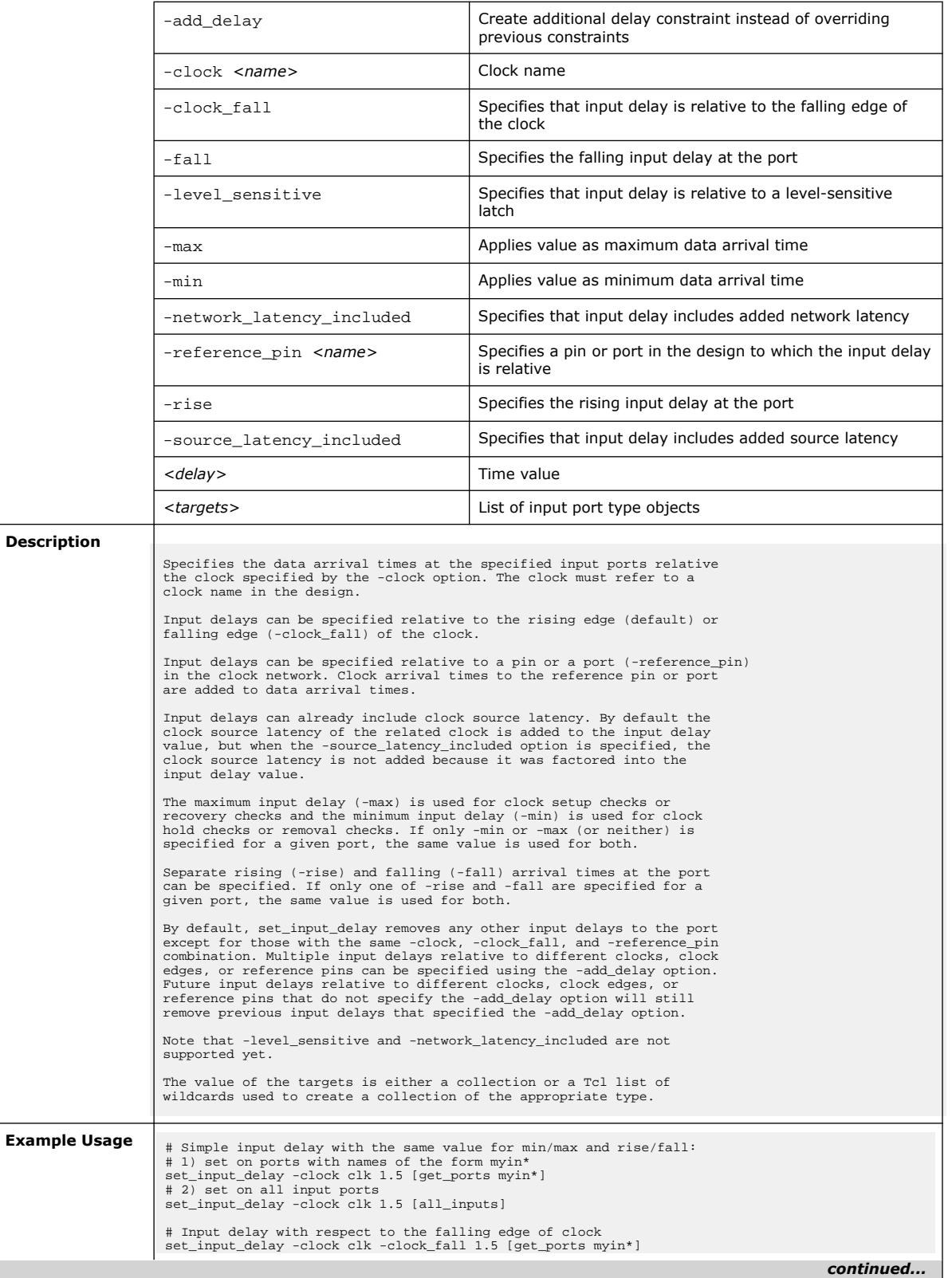

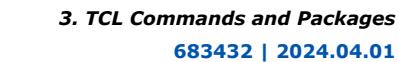

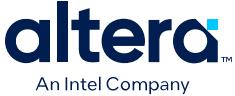

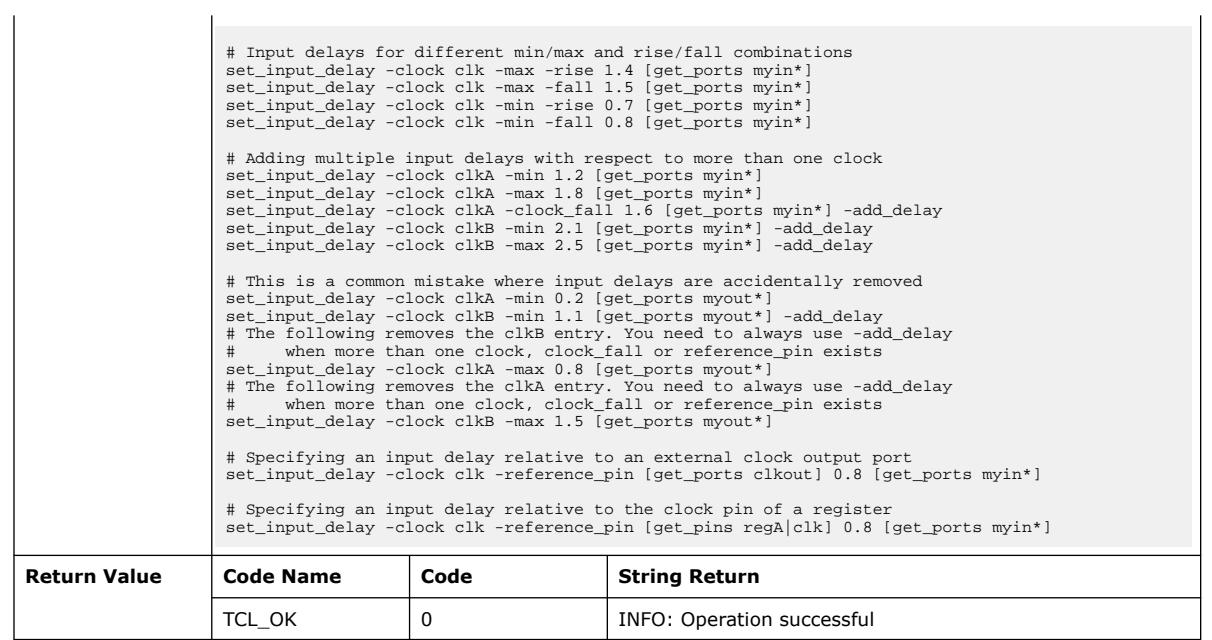

# **3.1.8.15. dni::set\_input\_transition (::quartus::dni\_sdc)**

The following table displays information for the dni::set\_input\_transition Tcl command:

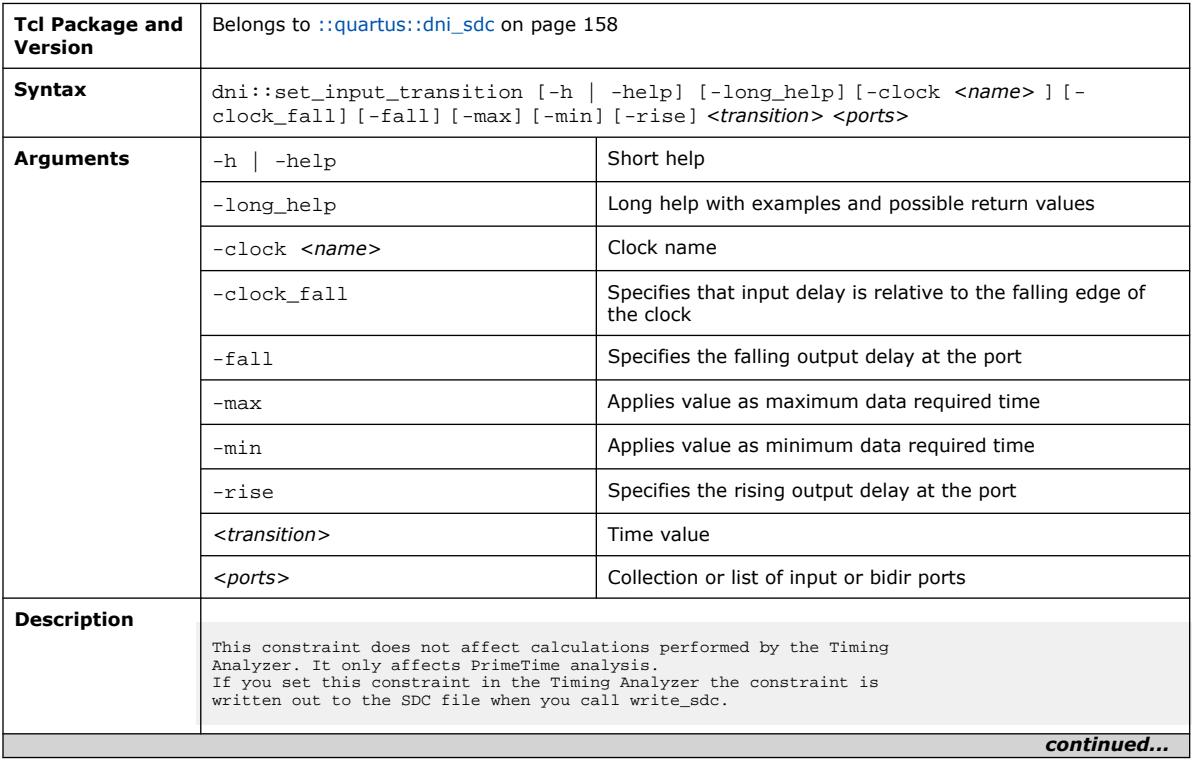

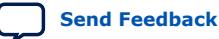

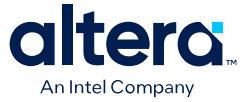

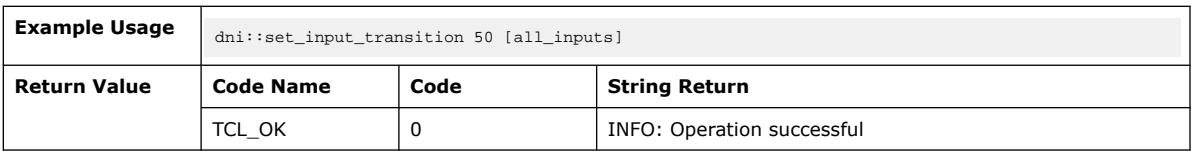

#### **3.1.8.16. dni::set\_max\_delay (::quartus::dni\_sdc)**

The following table displays information for the  $\text{dni}::\text{set\_max\_delay}$  Tcl command:

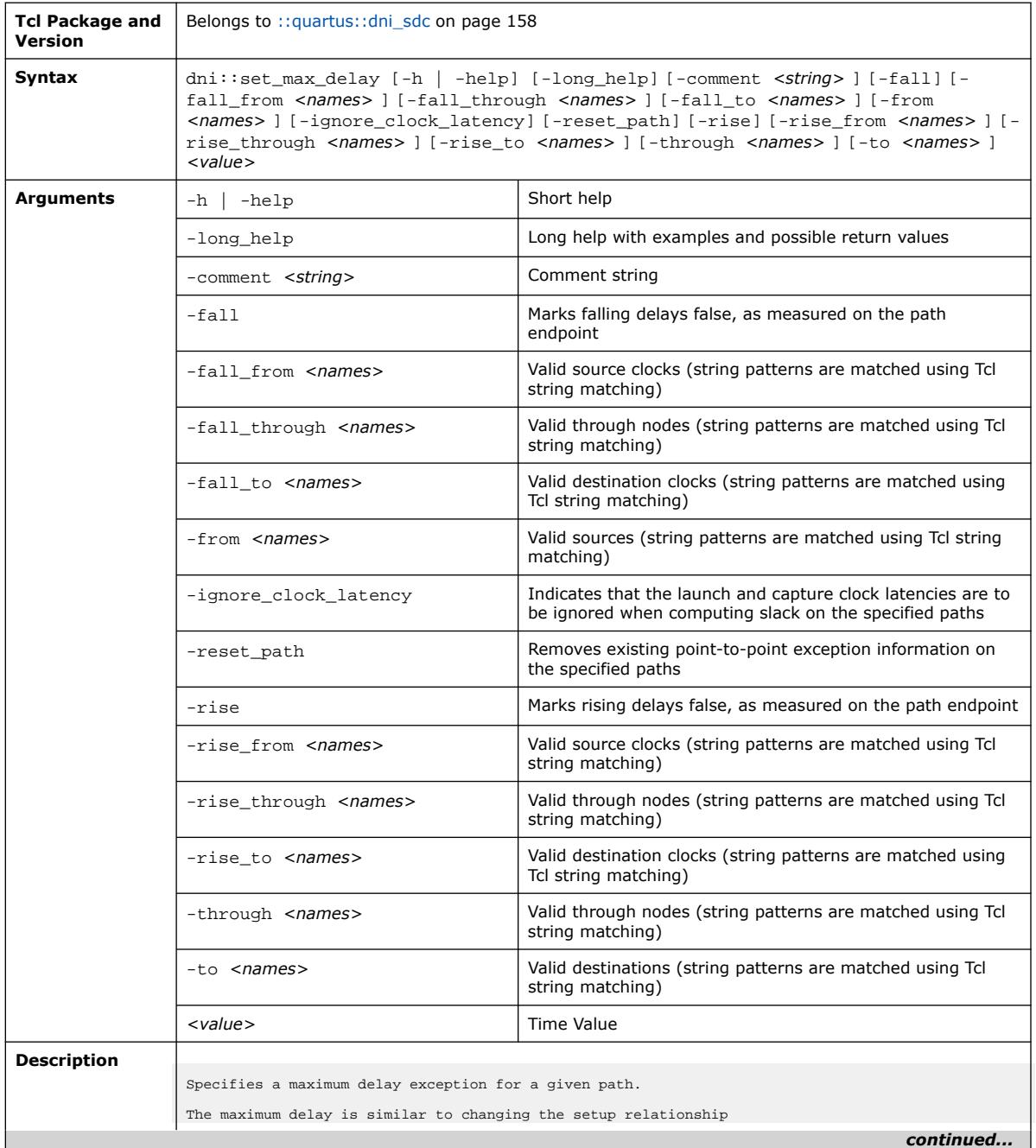

#### *3. TCL Commands and Packages* **683432 | 2024.04.01**

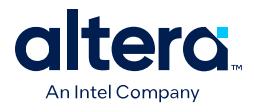

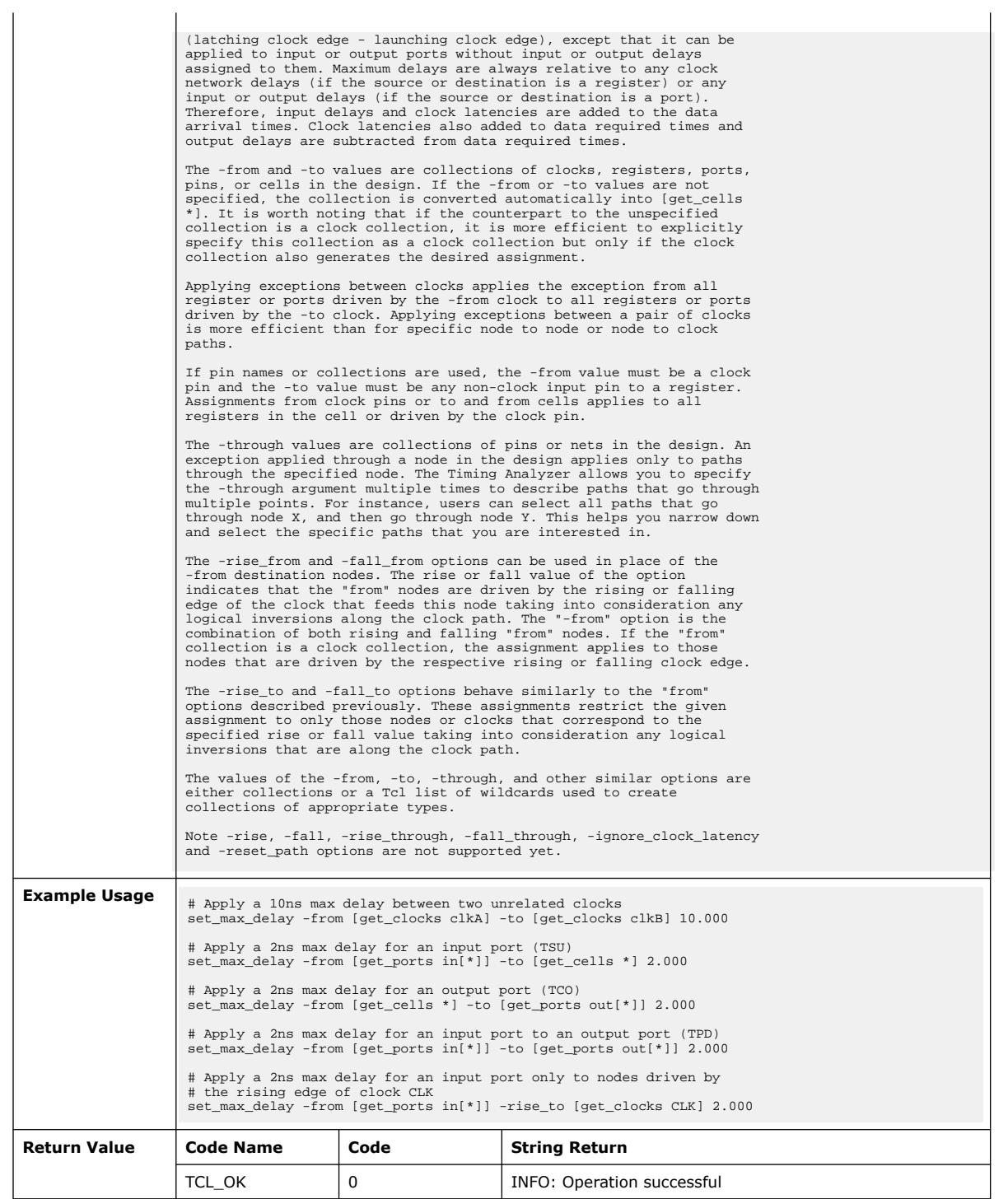

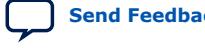

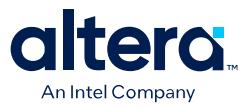

#### **3.1.8.17. dni::set\_max\_skew (::quartus::dni\_sdc)**

#### The following table displays information for the dni::set\_max\_skew Tcl command:

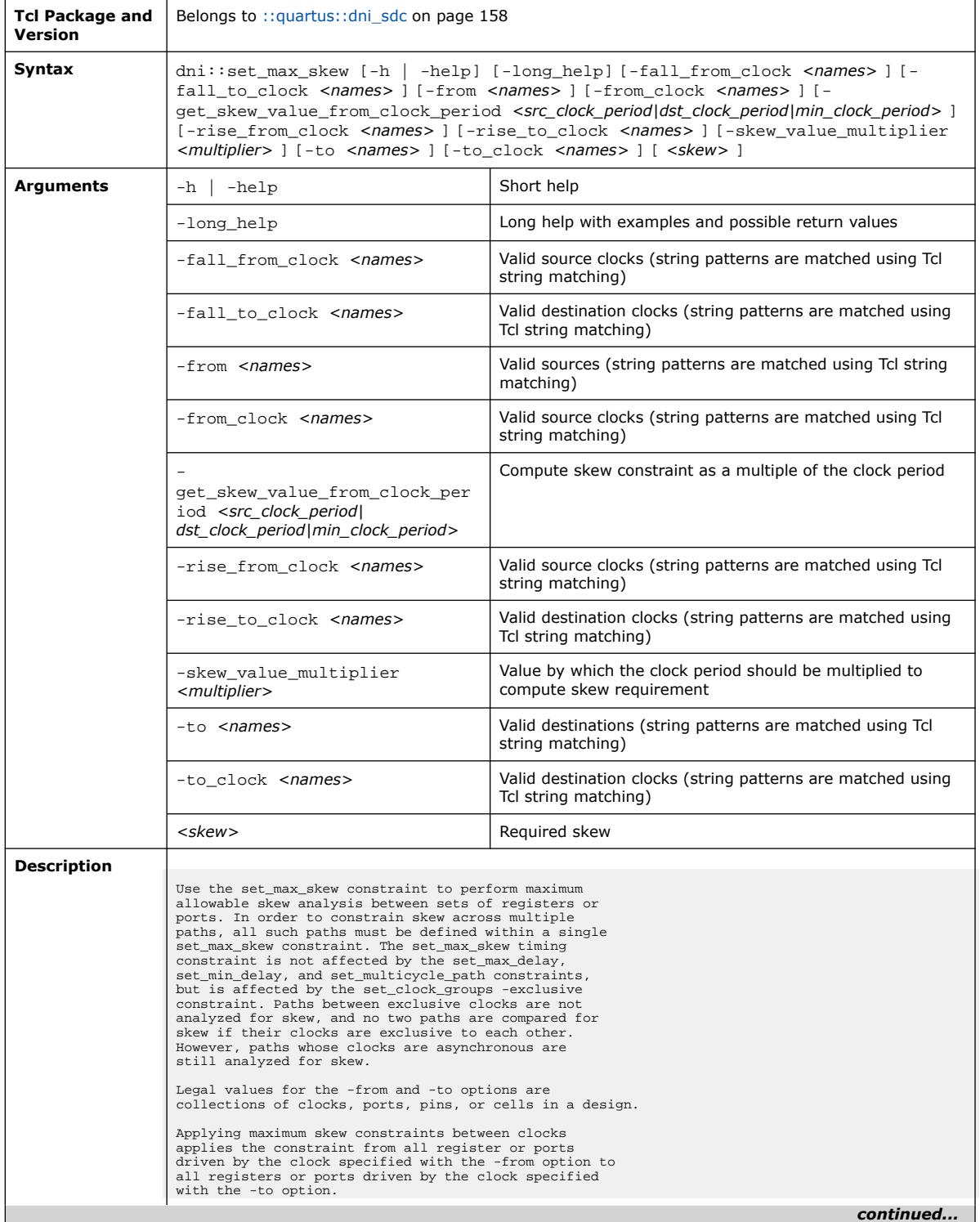

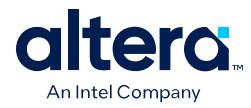

 $\mathbf{L}$ 

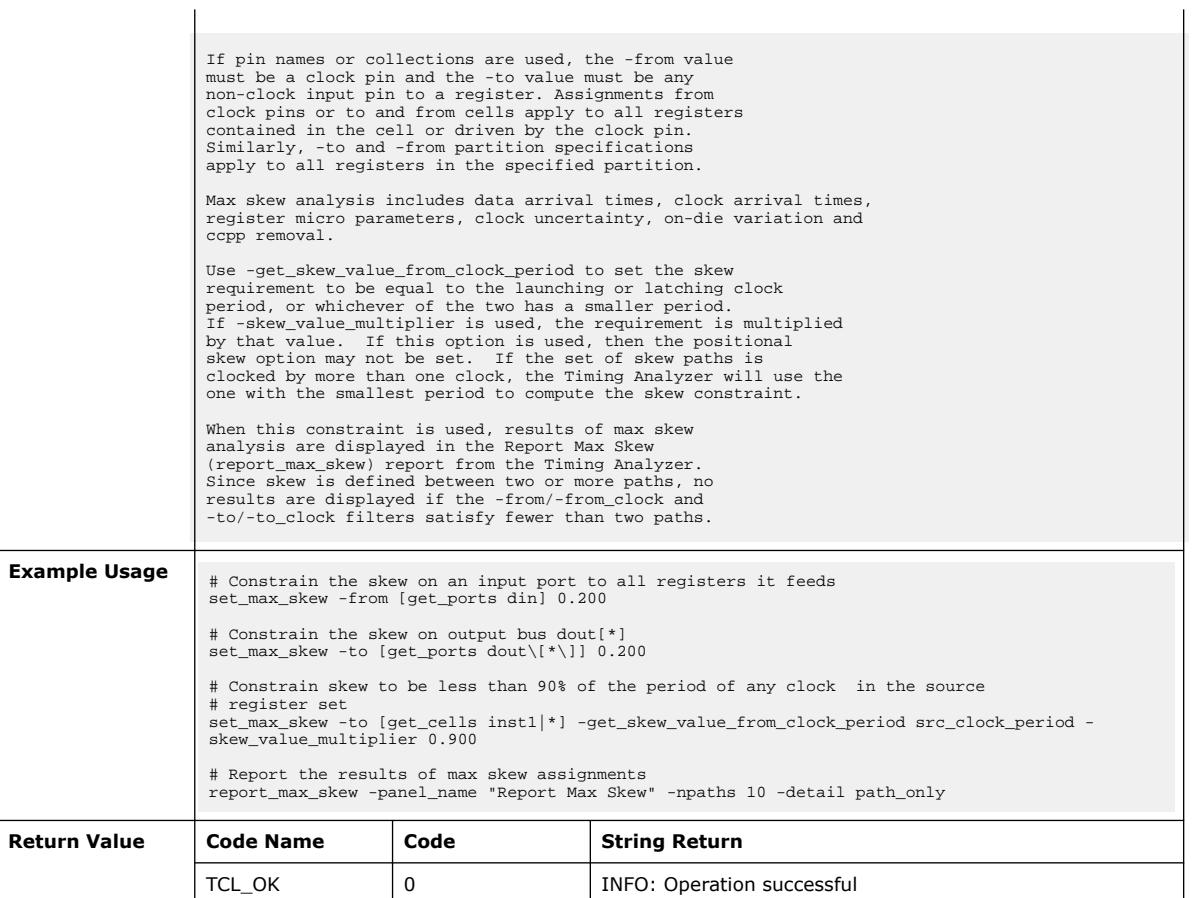

#### **3.1.8.18. dni::set\_max\_time\_borrow (::quartus::dni\_sdc)**

The following table displays information for the dni::set\_max\_time\_borrow Tcl command:

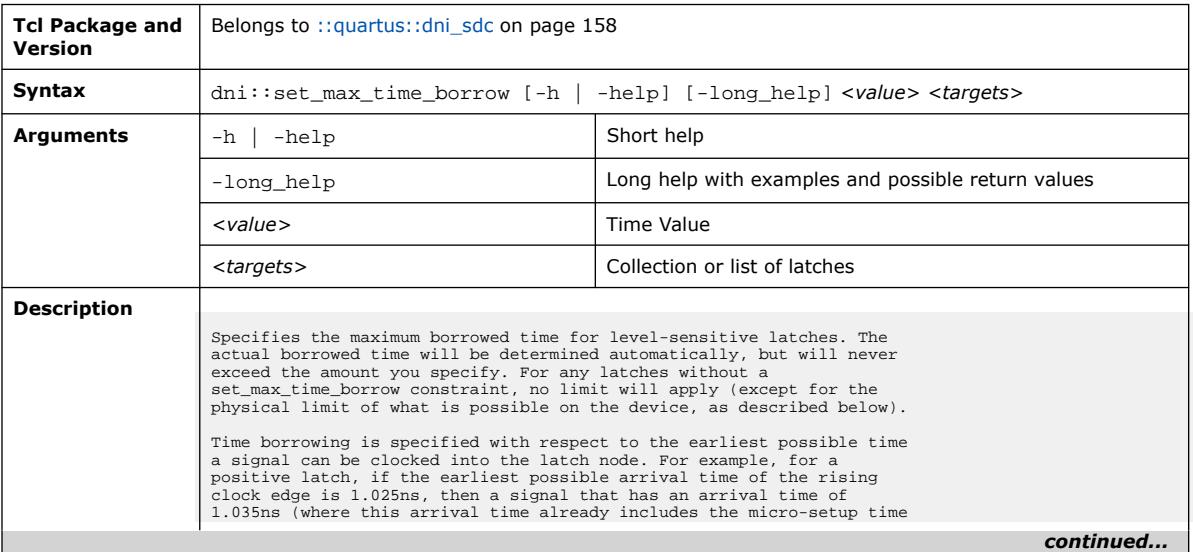

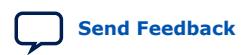

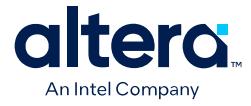

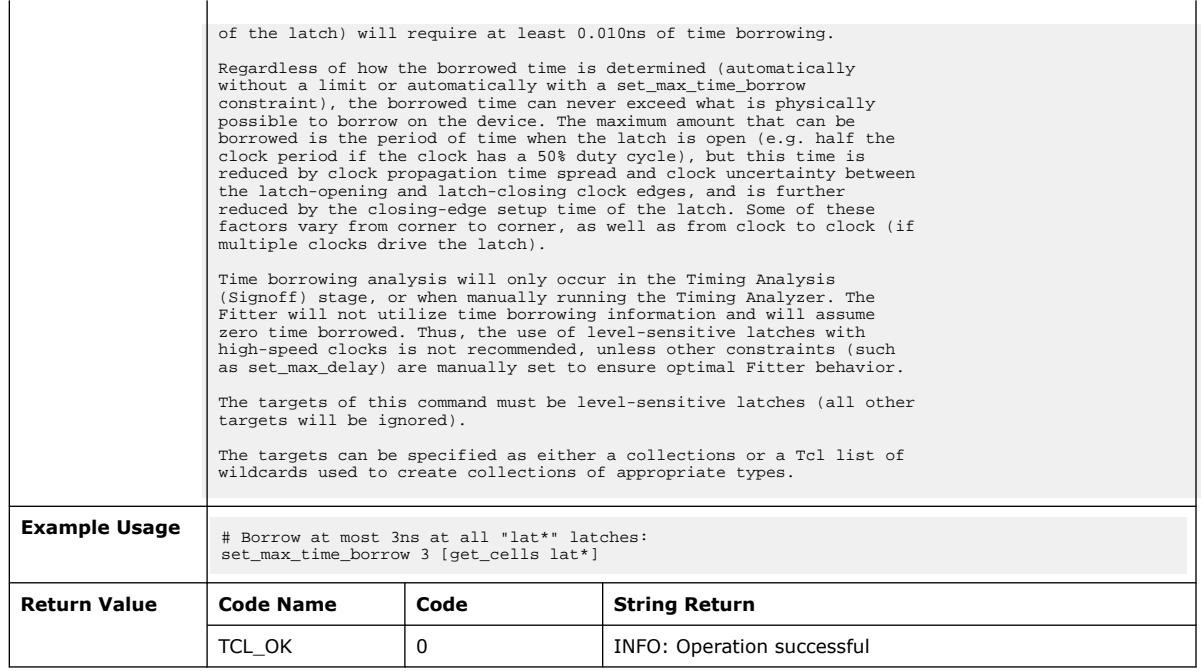

## **3.1.8.19. dni::set\_min\_delay (::quartus::dni\_sdc)**

#### The following table displays information for the  $\text{dni}::\text{set\_min\_delay}$  Tcl command:

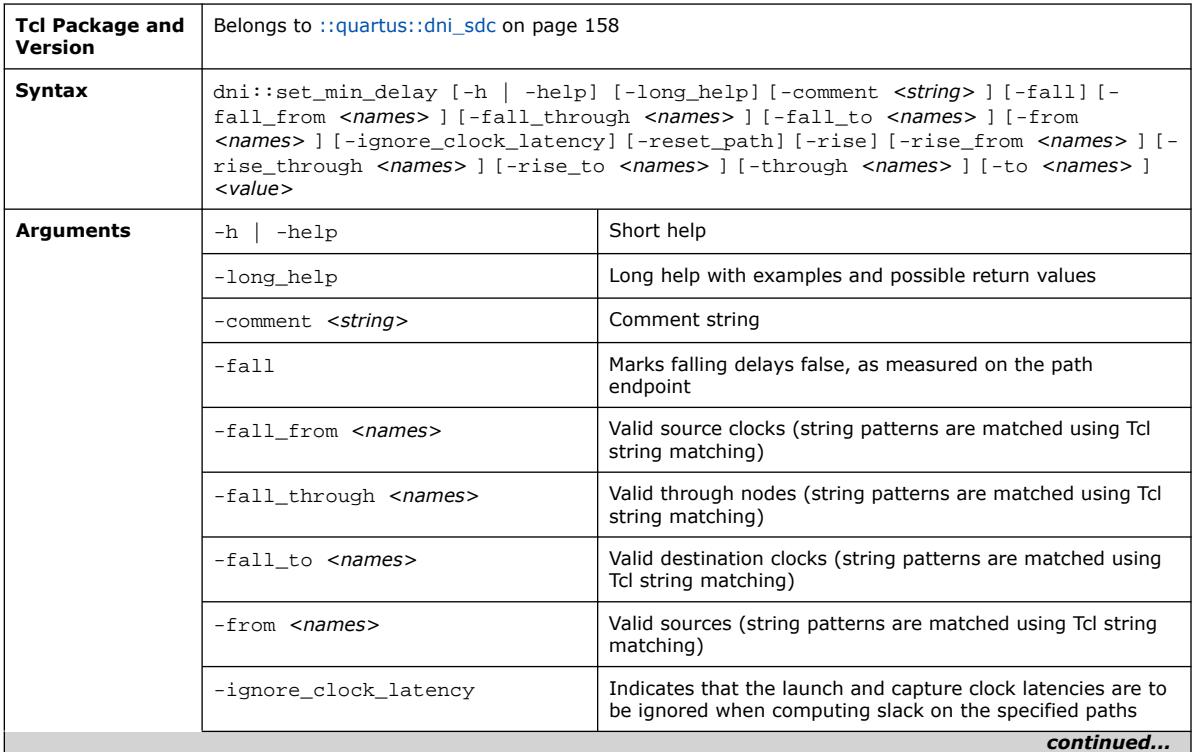

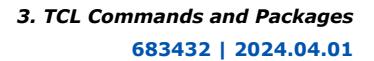

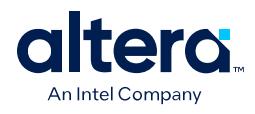

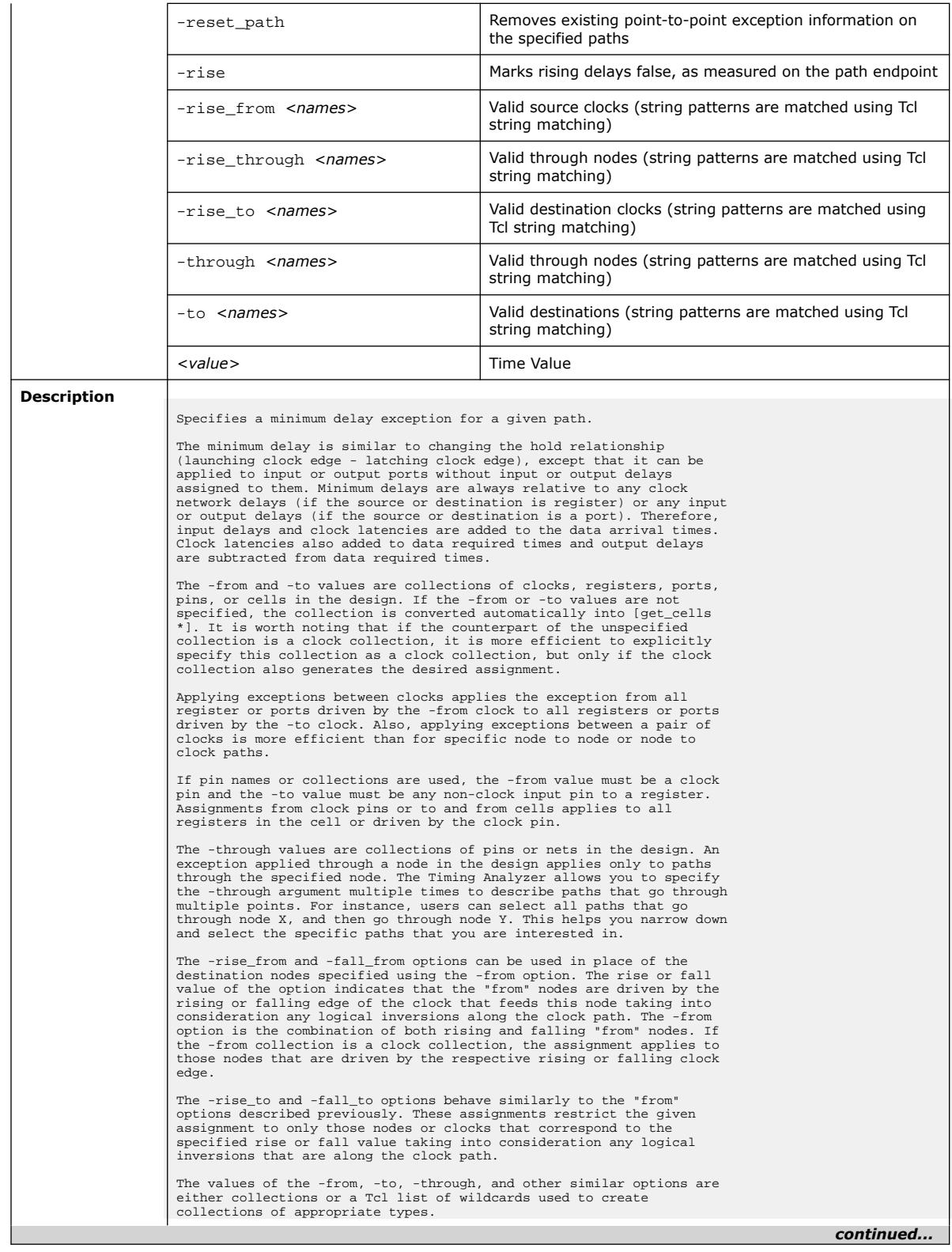

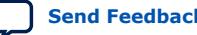

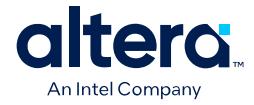

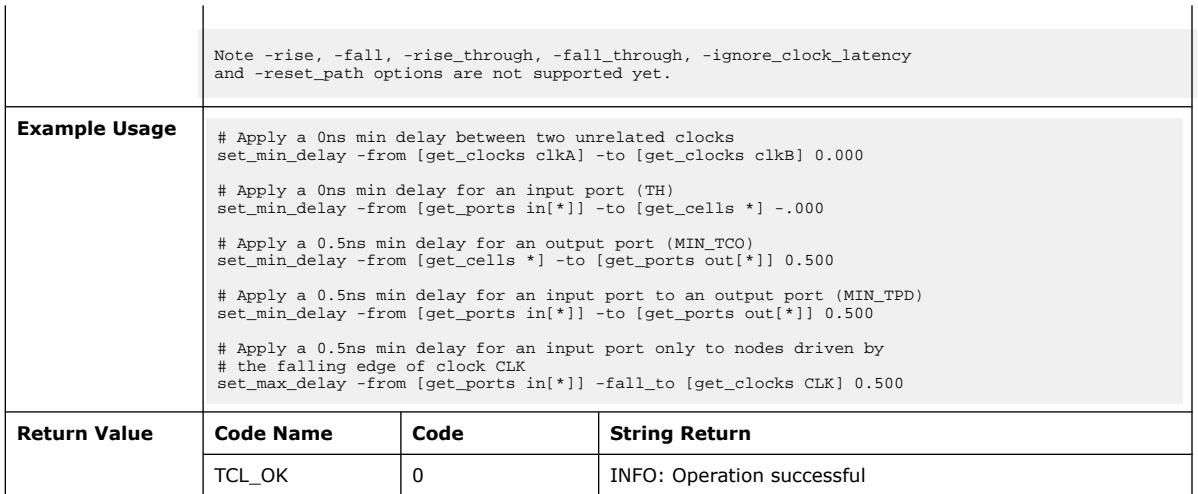

## **3.1.8.20. dni::set\_multicycle\_path (::quartus::dni\_sdc)**

The following table displays information for the dni::set\_multicycle\_path Tcl command:

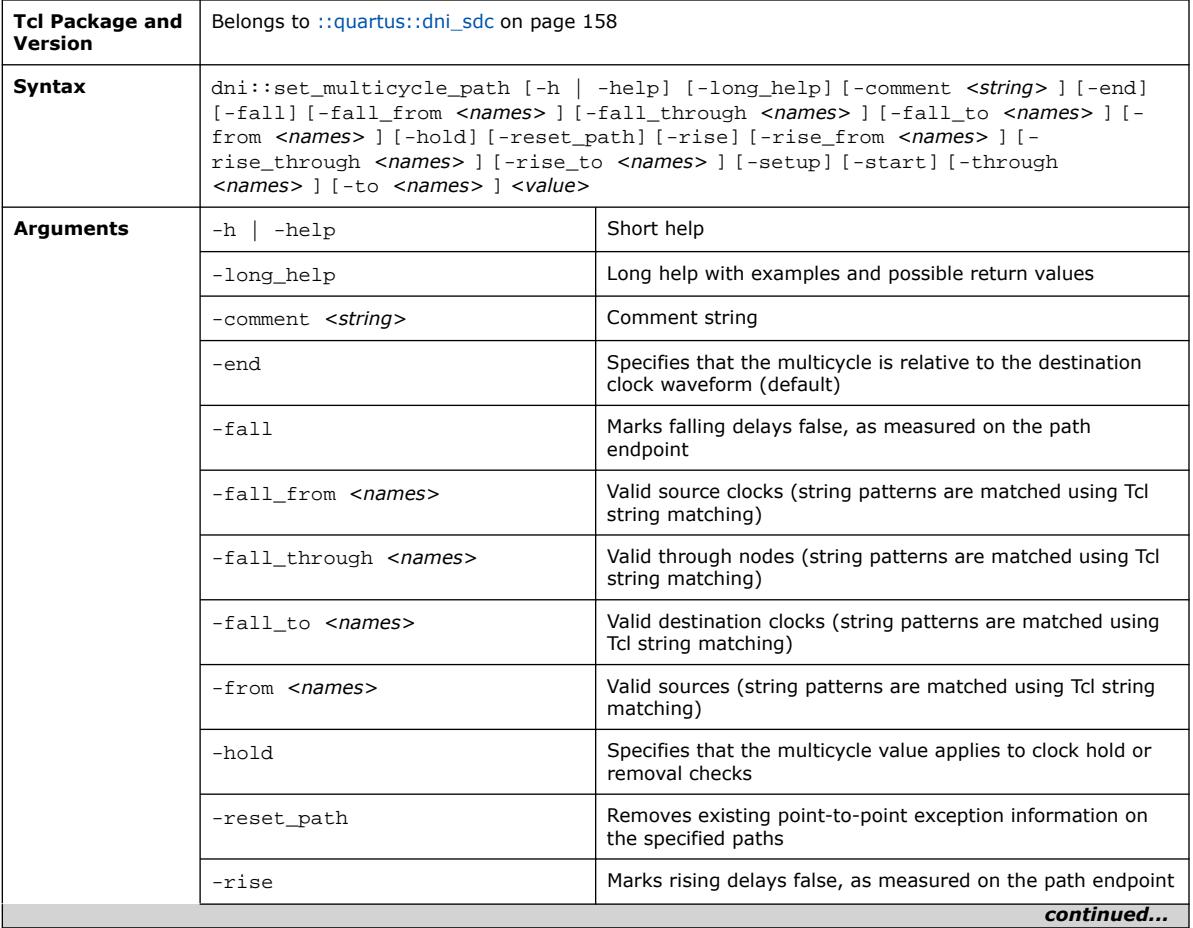

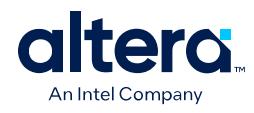

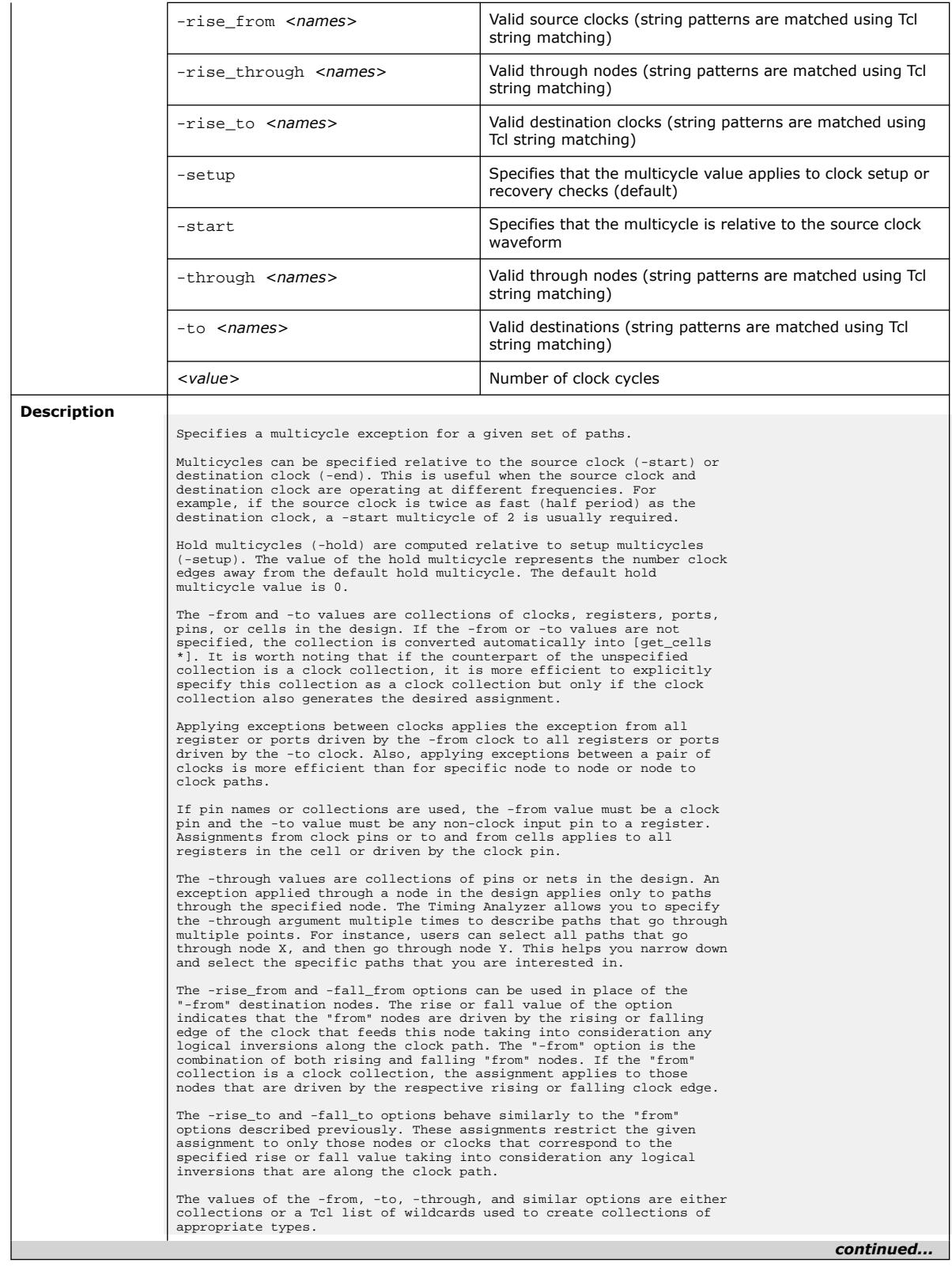

 $\overline{a}$ 

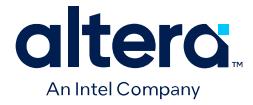

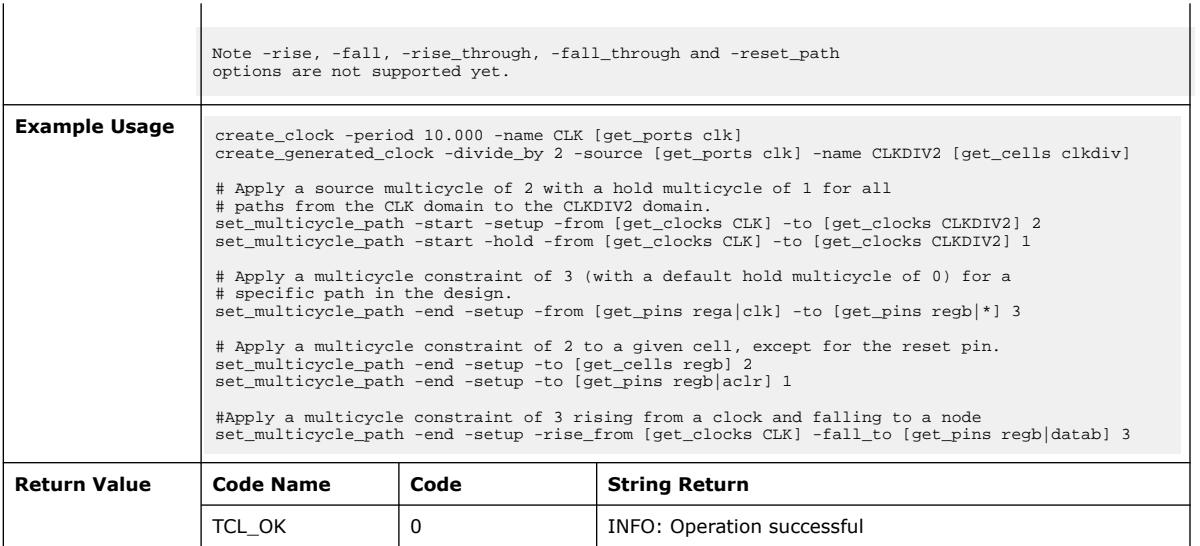

#### **3.1.8.21. dni::set\_net\_delay (::quartus::dni\_sdc)**

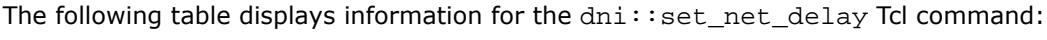

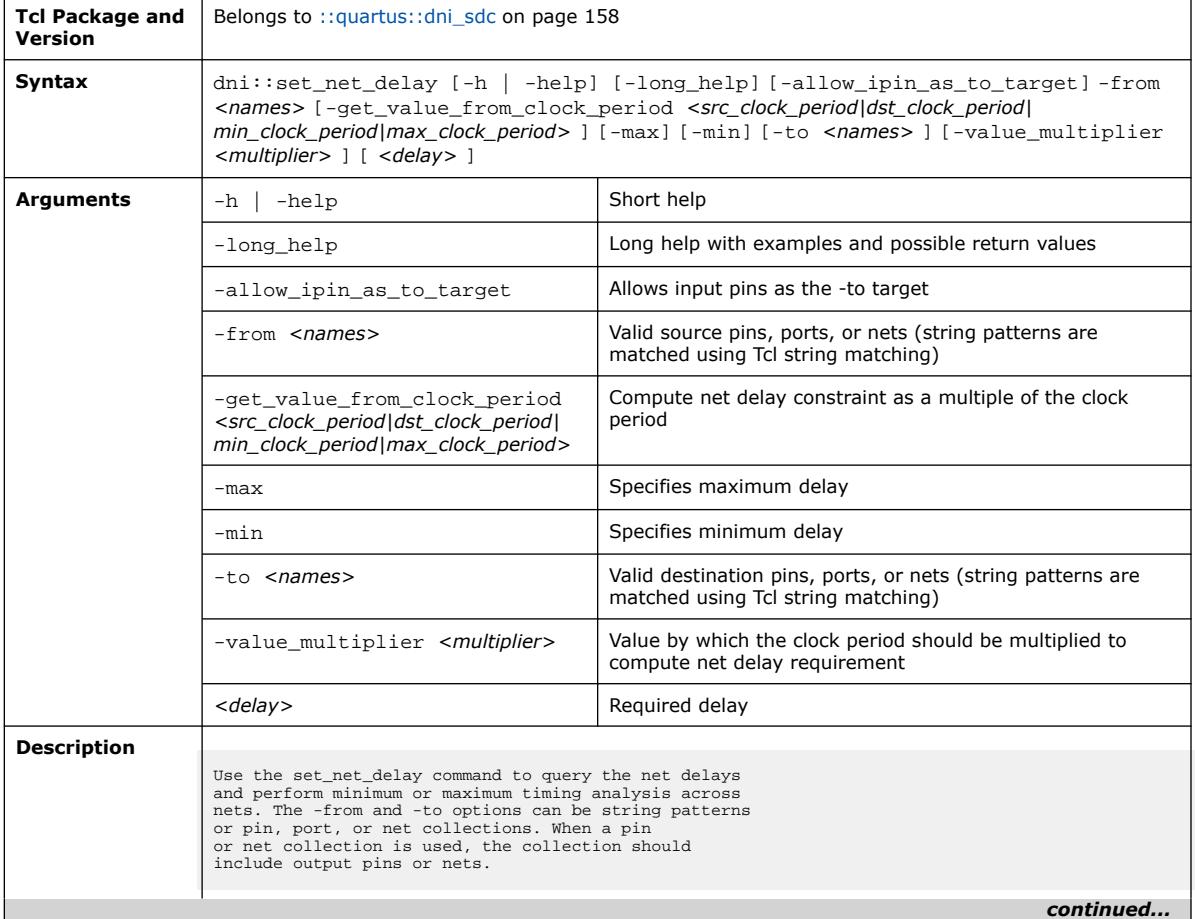

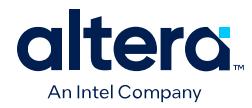

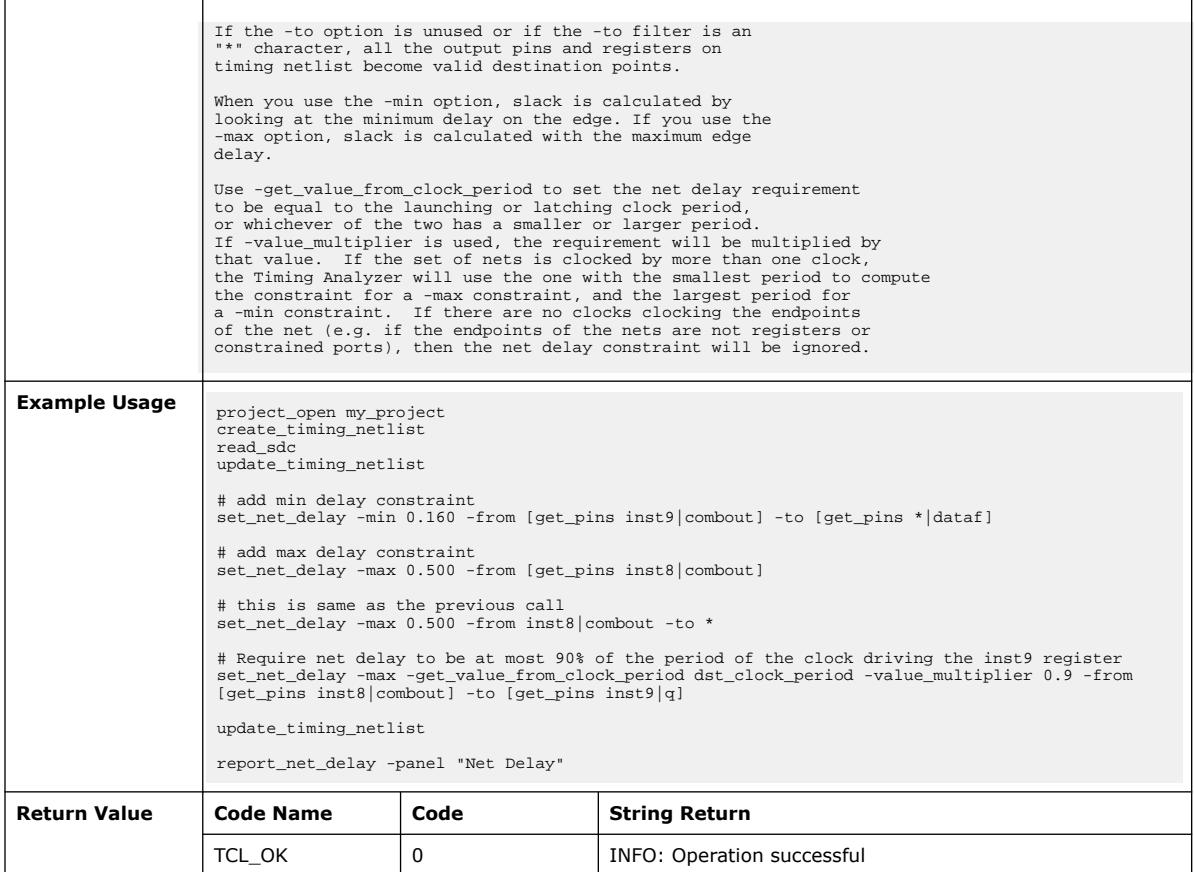

## **3.1.8.22. dni::set\_operating\_conditions (::quartus::dni\_sdc)**

The following table displays information for the dni::set\_operating\_conditions Tcl command:

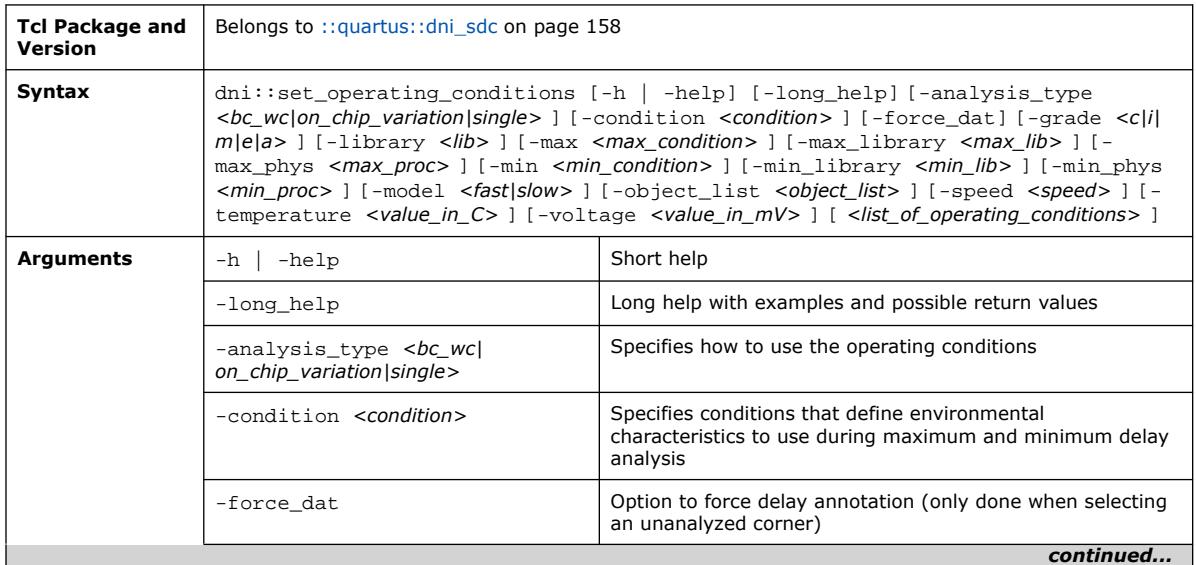

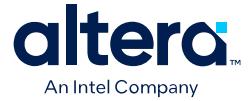

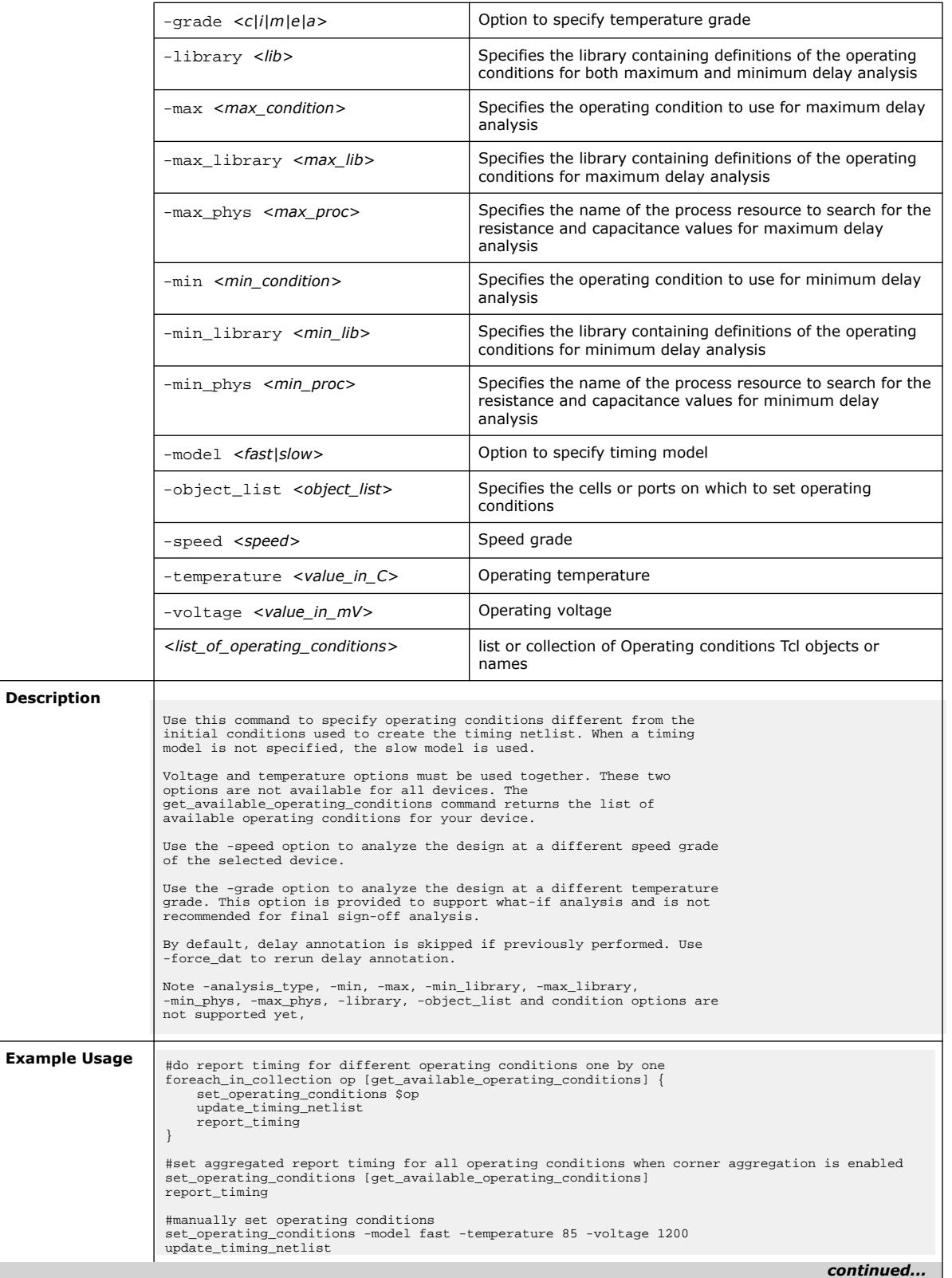

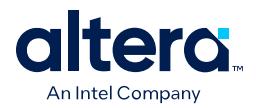

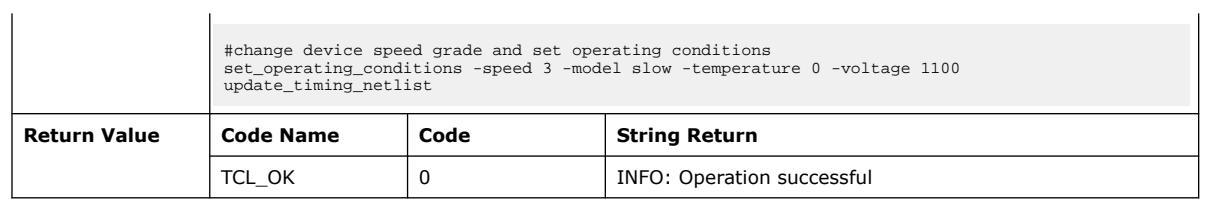

## **3.1.8.23. dni::set\_output\_delay (::quartus::dni\_sdc)**

The following table displays information for the dni::set\_output\_delay Tcl command:

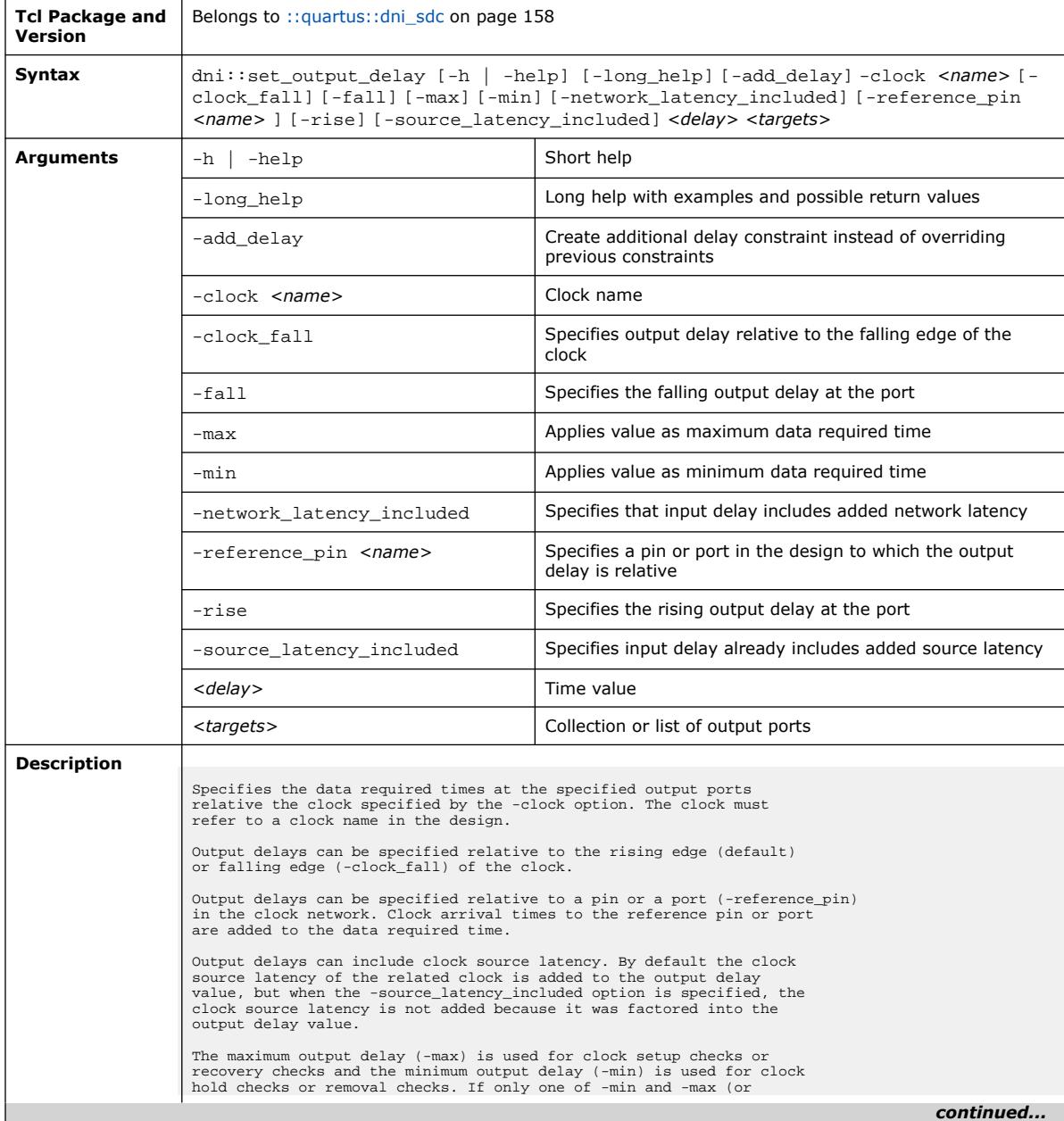

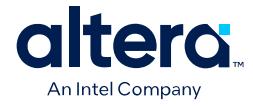

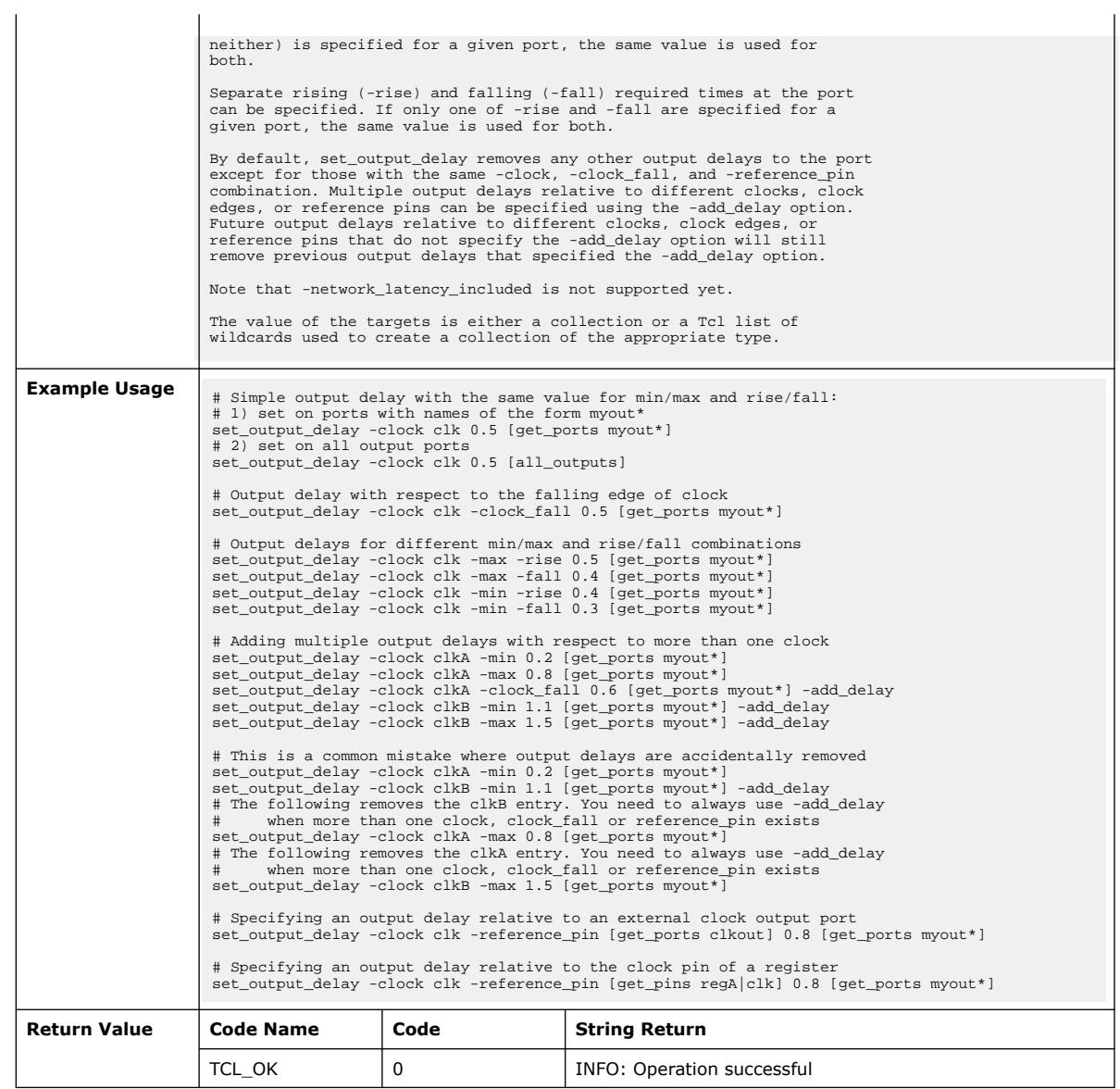

#### **3.1.8.24. dni::set\_sense (::quartus::dni\_sdc)**

The following table displays information for the  $\text{dni}::\text{set\_sense}$  Tcl command:

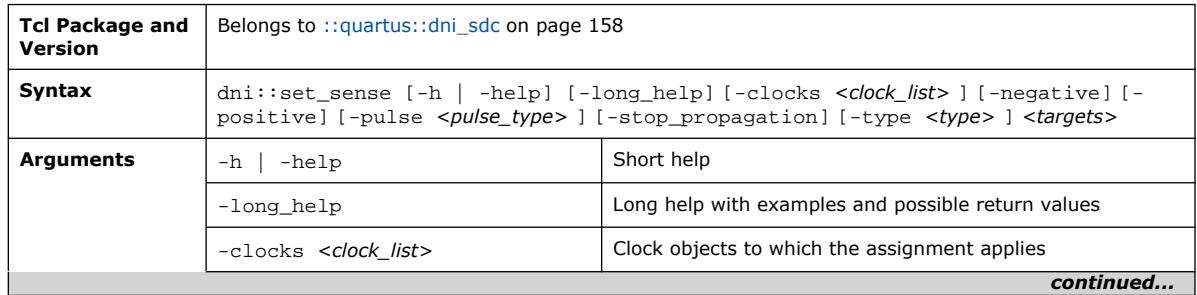

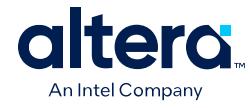

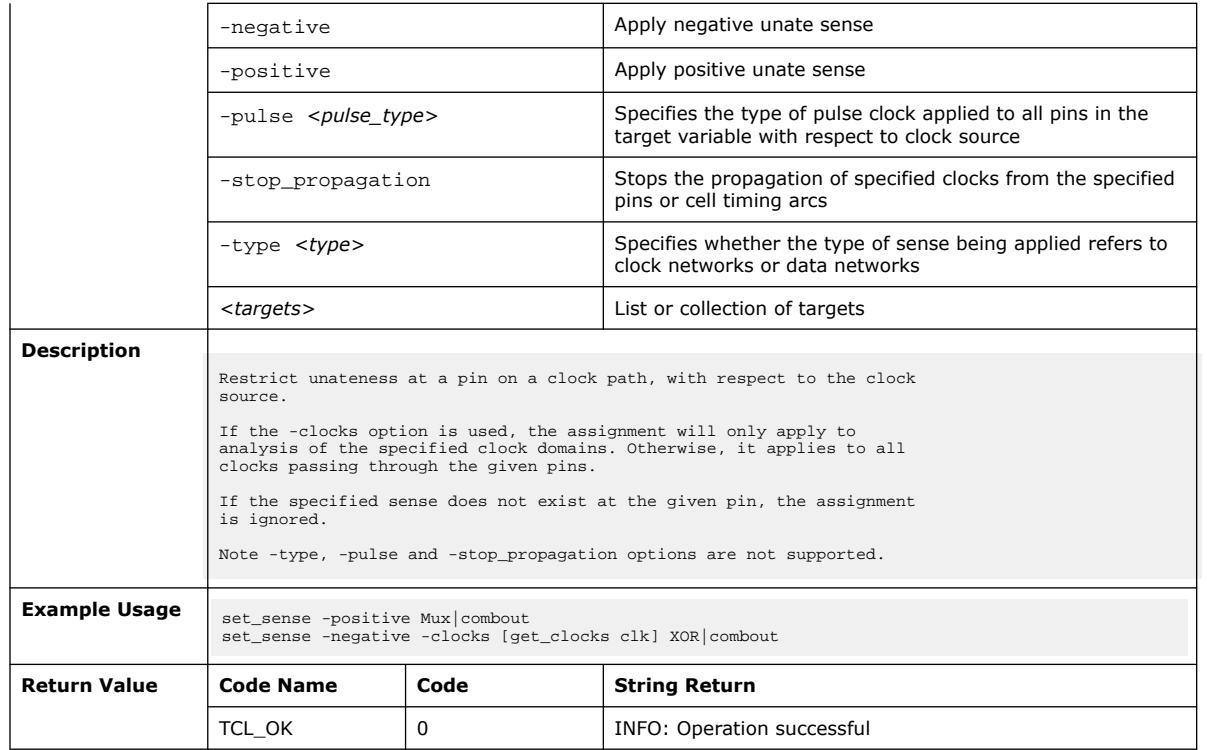

# **3.1.8.25. dni::set\_timing\_derate (::quartus::dni\_sdc)**

The following table displays information for the dni::set\_timing\_derate Tcl command:

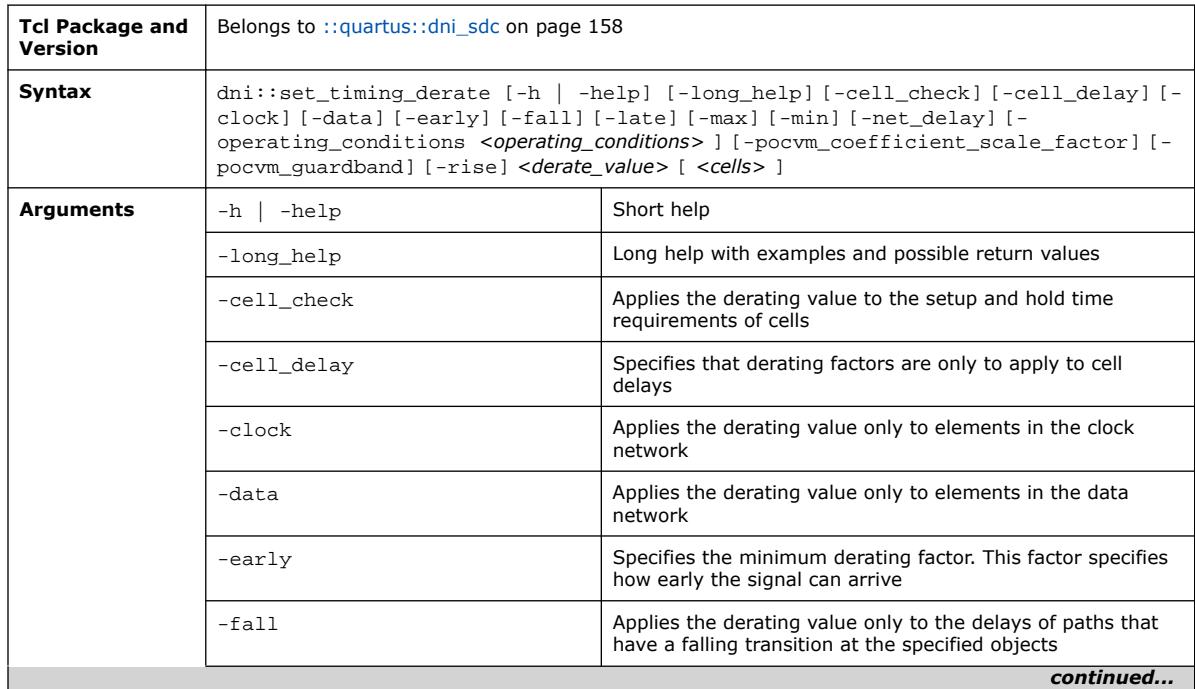

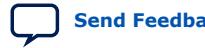

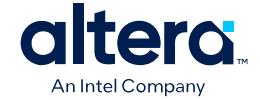

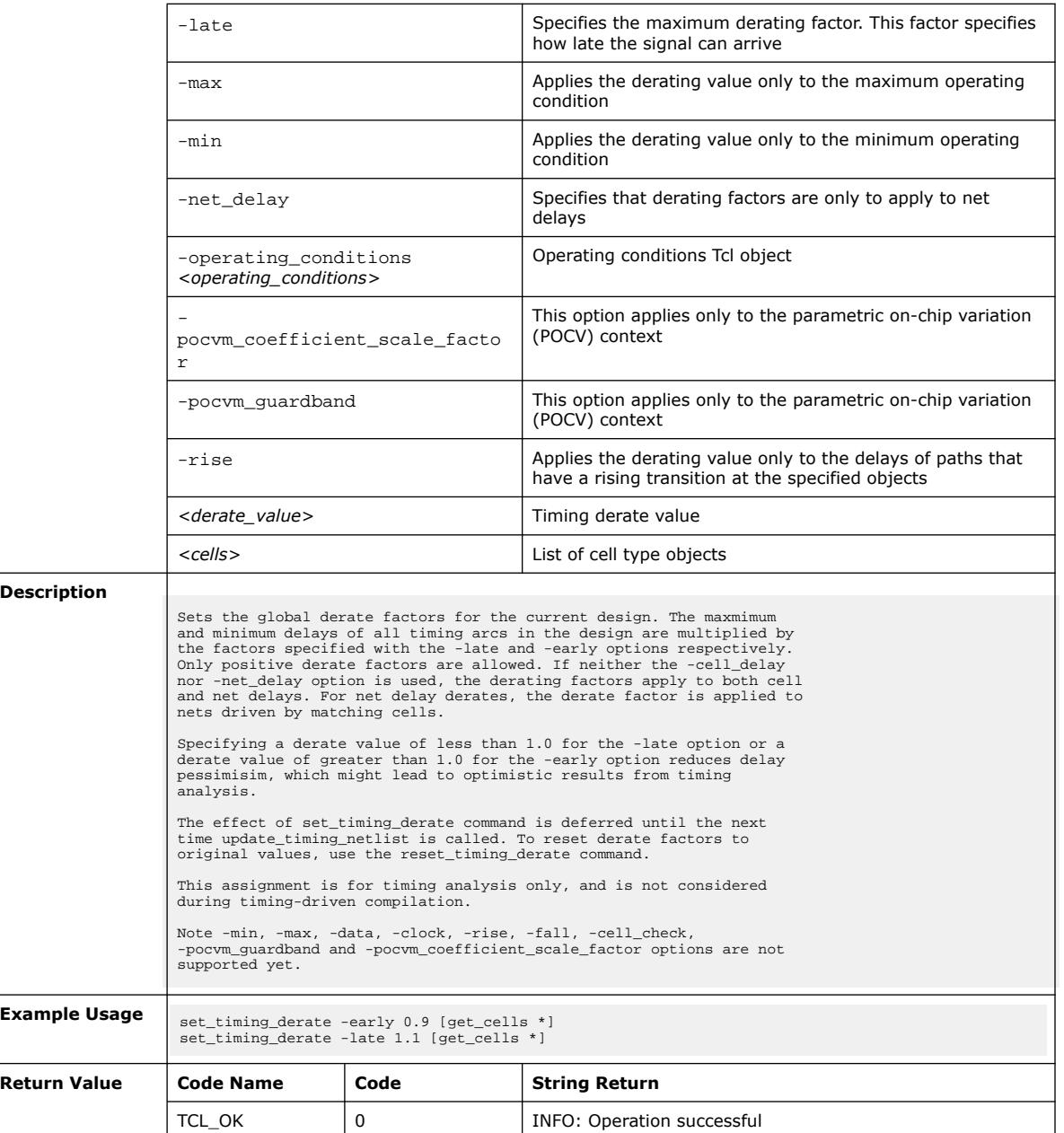

# **3.1.9. ::quartus::drc**

The following table displays information for the **::quartus::drc** Tcl package:

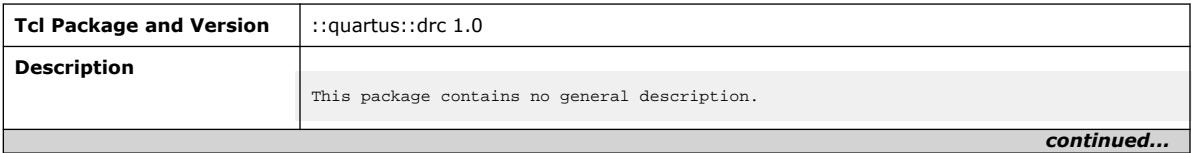

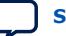

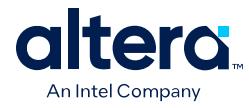

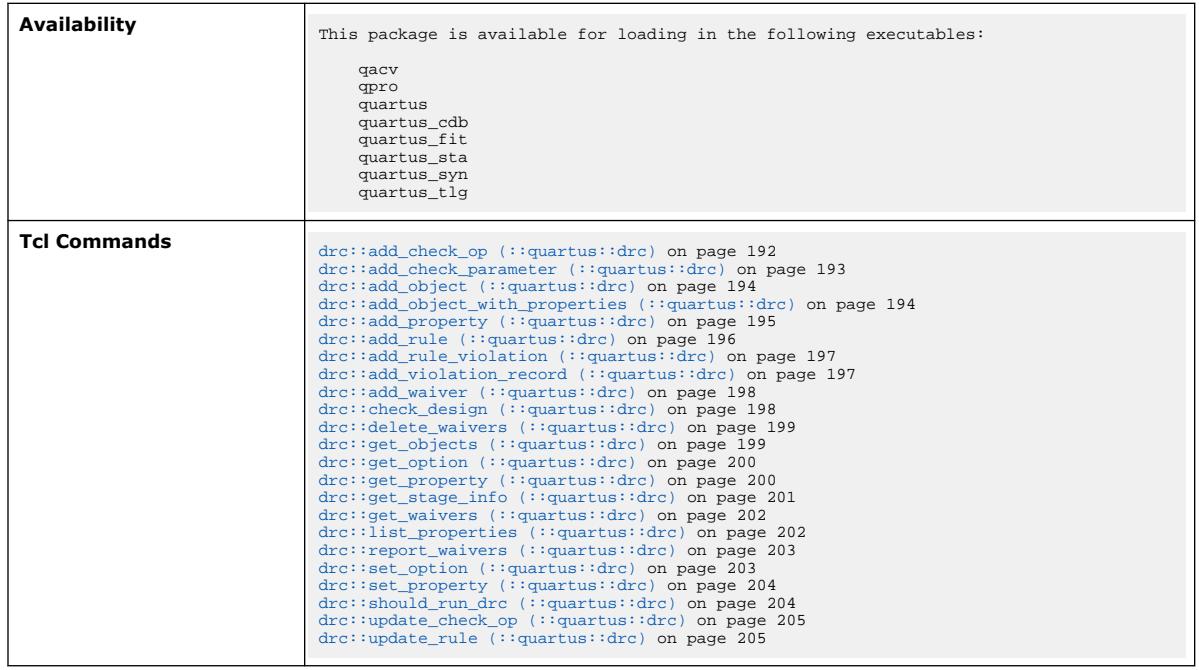

## **3.1.9.1. drc::add\_check\_op (::quartus::drc)**

#### The following table displays information for the drc: : add\_check\_op Tcl command:

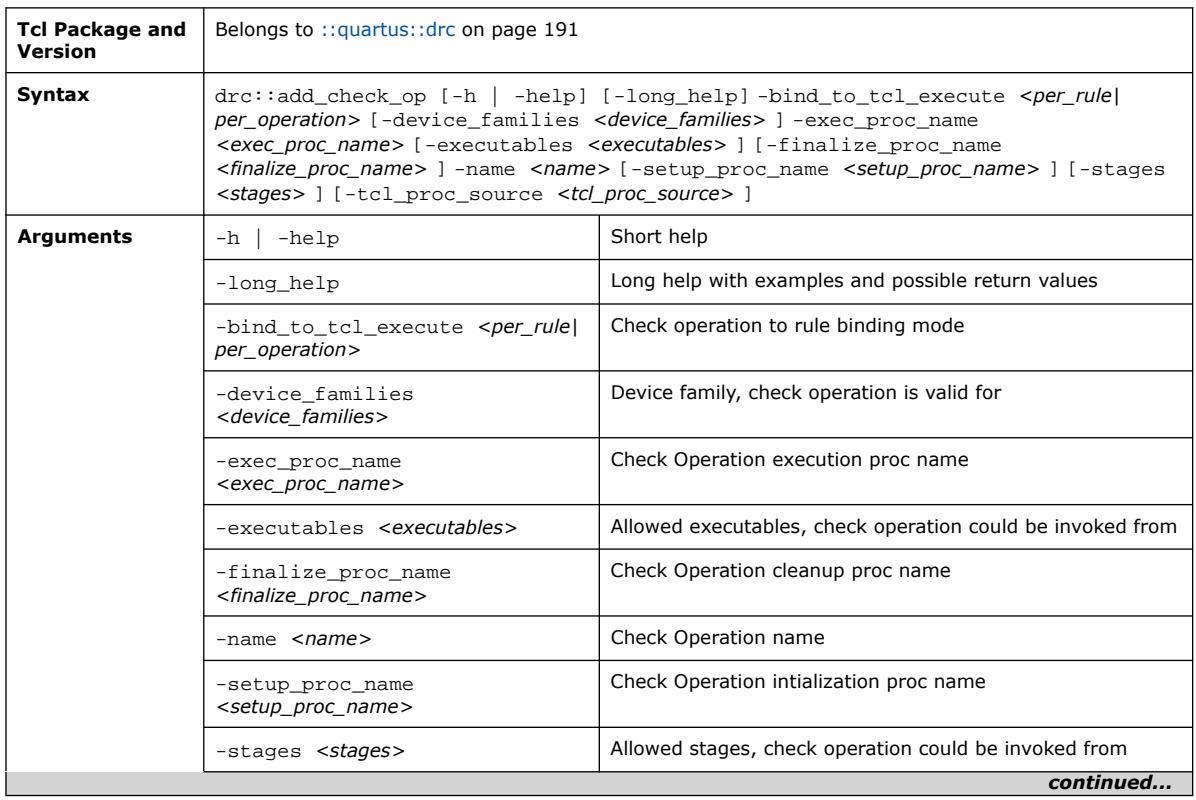

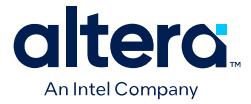

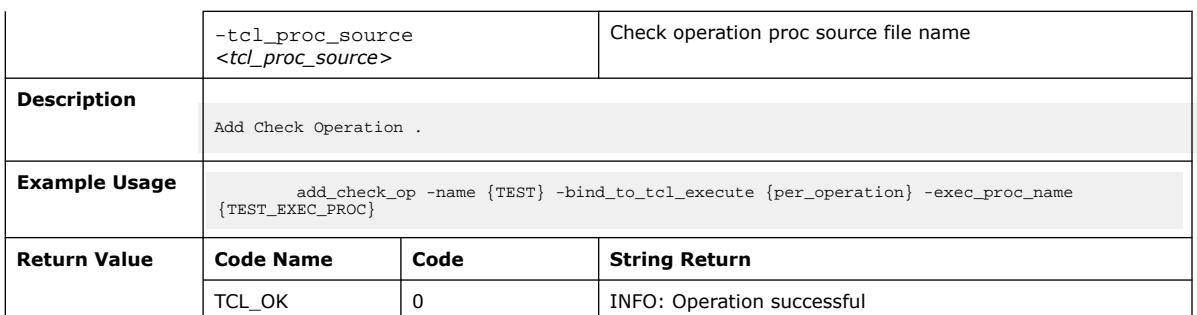

#### **3.1.9.2. drc::add\_check\_parameter (::quartus::drc)**

The following table displays information for the drc:: add\_check\_parameter Tcl command:

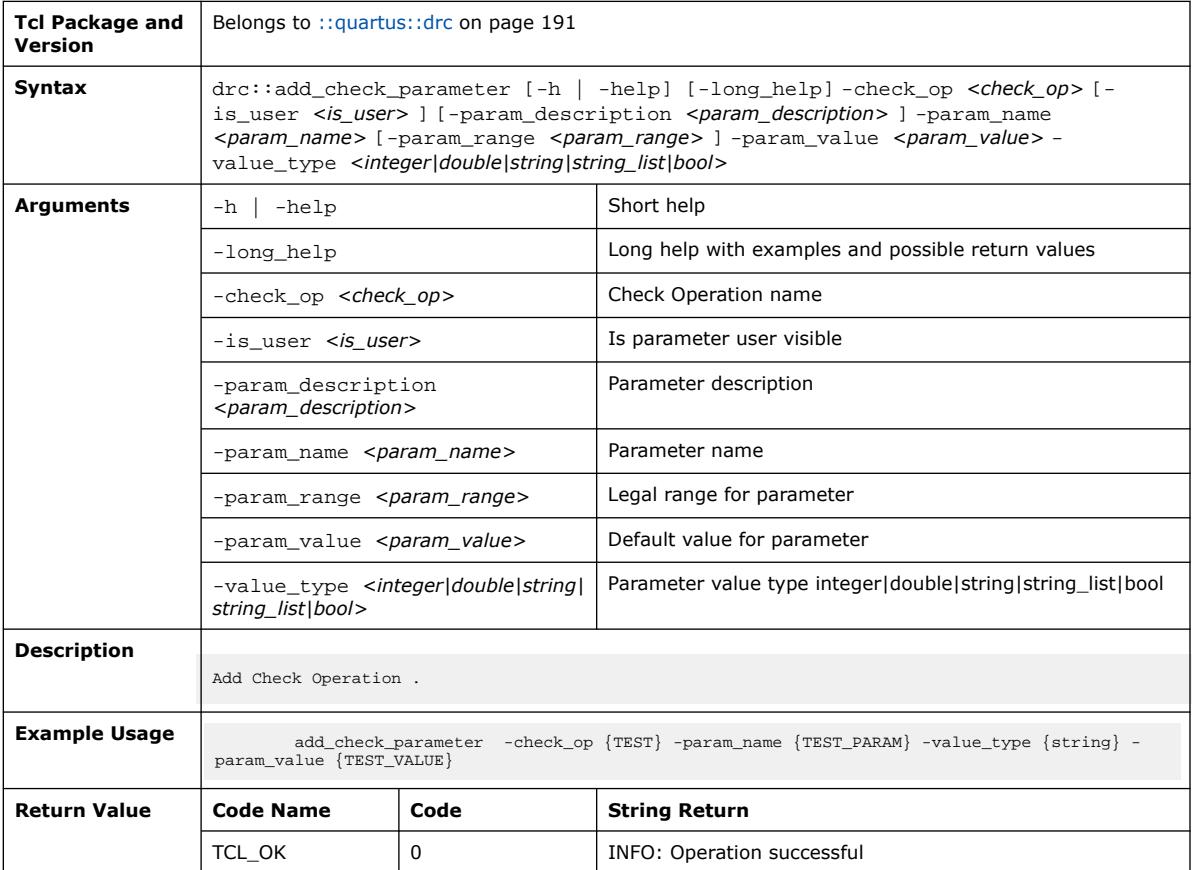

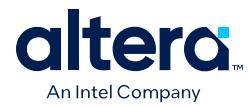

## **3.1.9.3. drc::add\_object (::quartus::drc)**

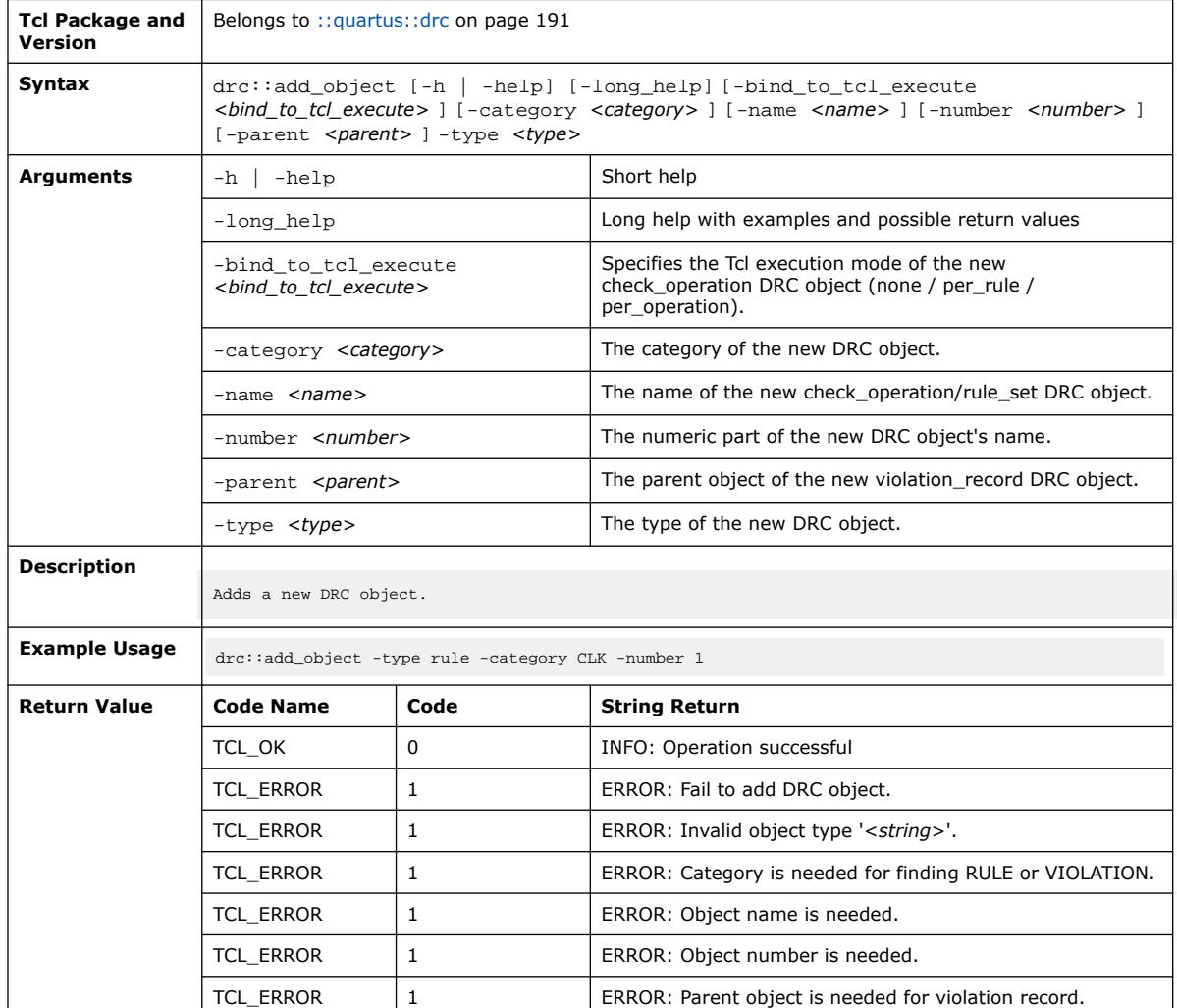

The following table displays information for the drc: : add\_object Tcl command:

## **3.1.9.4. drc::add\_object\_with\_properties (::quartus::drc)**

The following table displays information for the drc::add\_object\_with\_properties Tcl command:

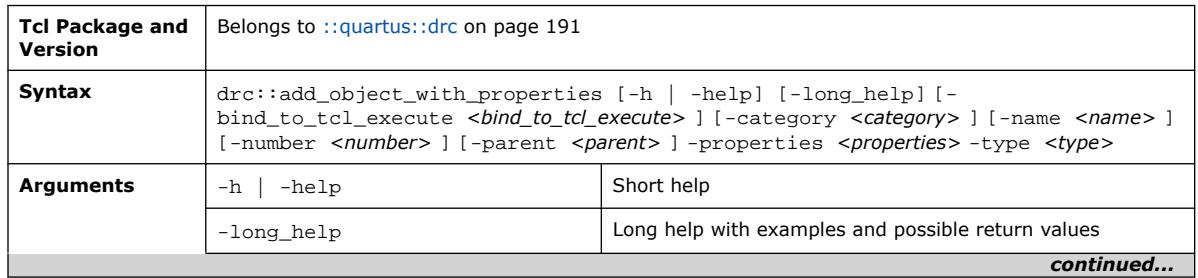

#### *3. TCL Commands and Packages* **683432 | 2024.04.01**

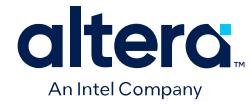

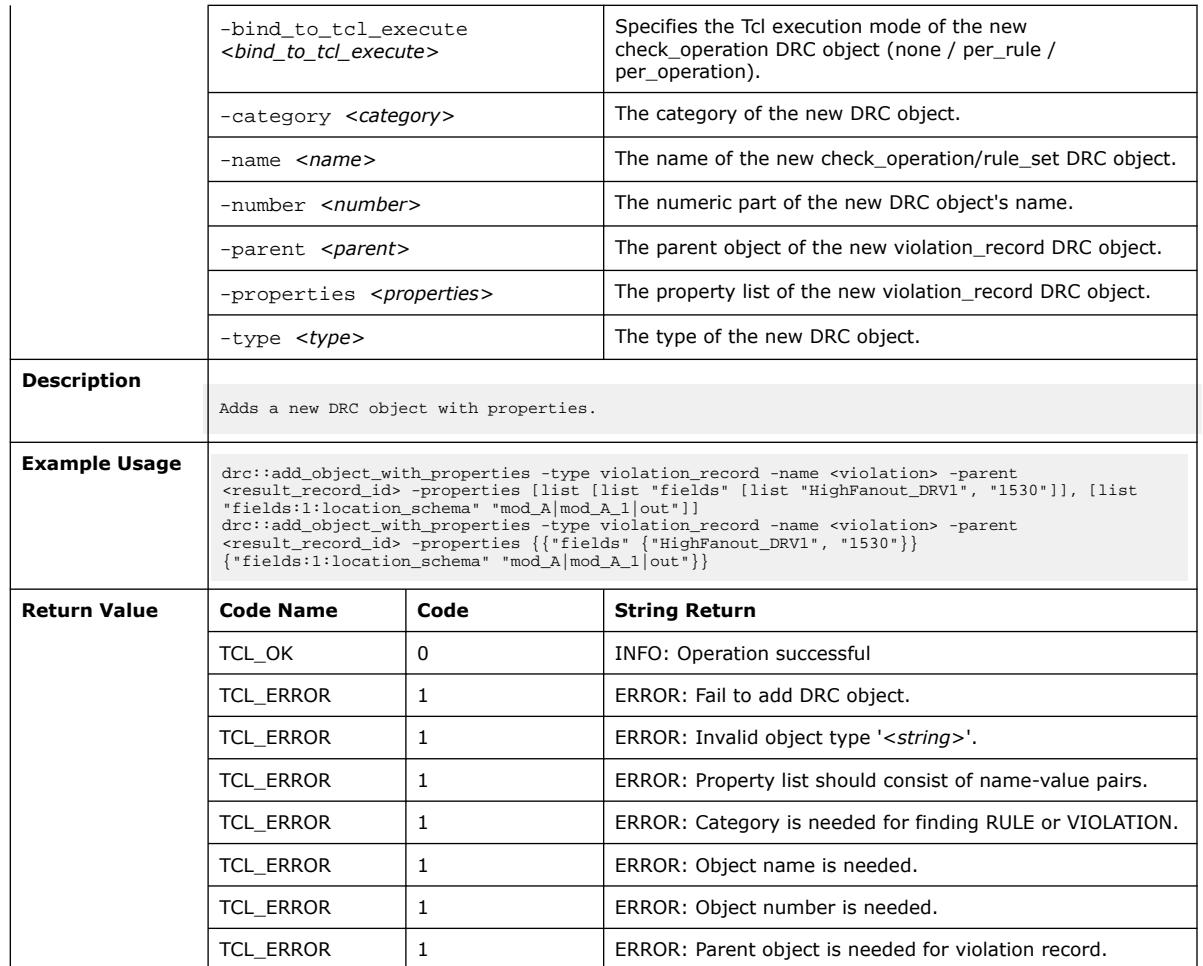

## **3.1.9.5. drc::add\_property (::quartus::drc)**

The following table displays information for the drc:: add\_property Tcl command:

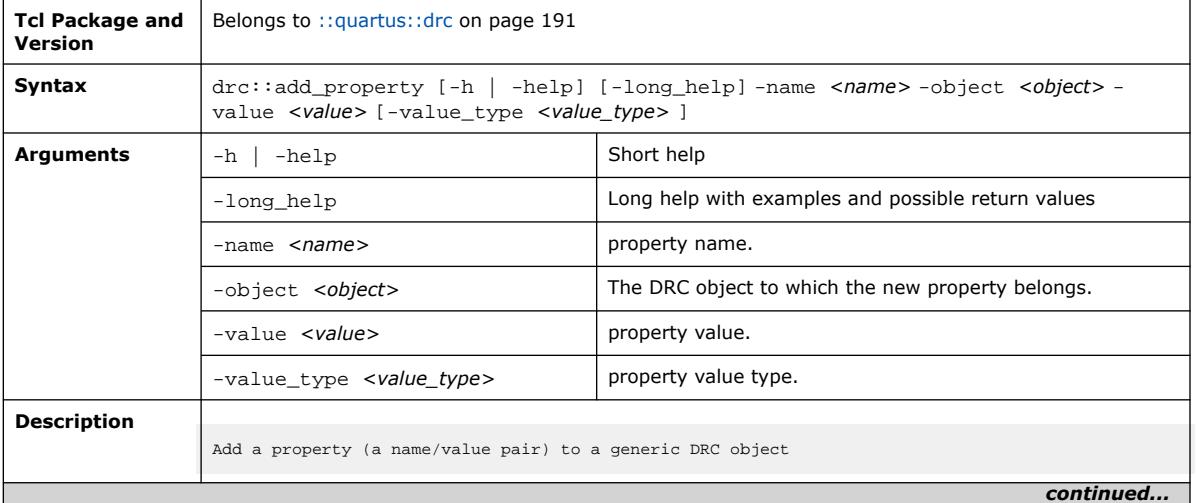

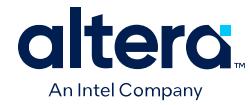

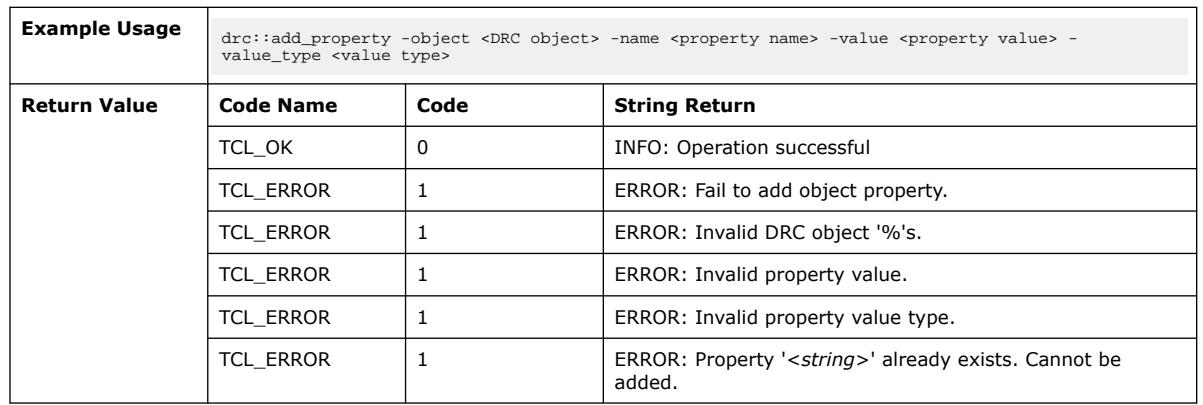

## **3.1.9.6. drc::add\_rule (::quartus::drc)**

#### The following table displays information for the  $\texttt{drc}: \texttt{add\_rule}$  Tcl command:

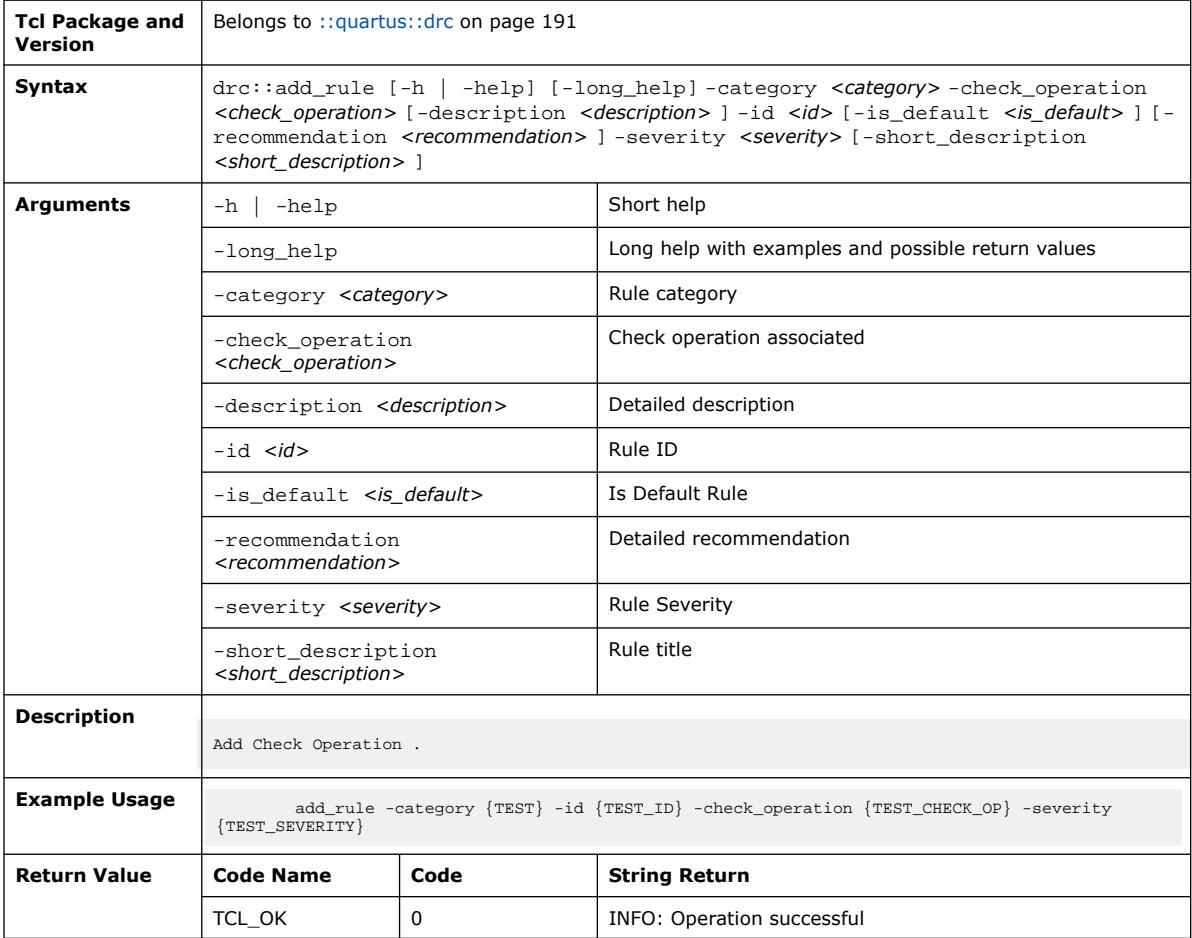

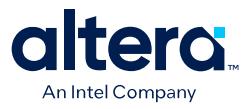

#### **3.1.9.7. drc::add\_rule\_violation (::quartus::drc)**

The following table displays information for the drc: : add\_rule\_violation Tcl command:

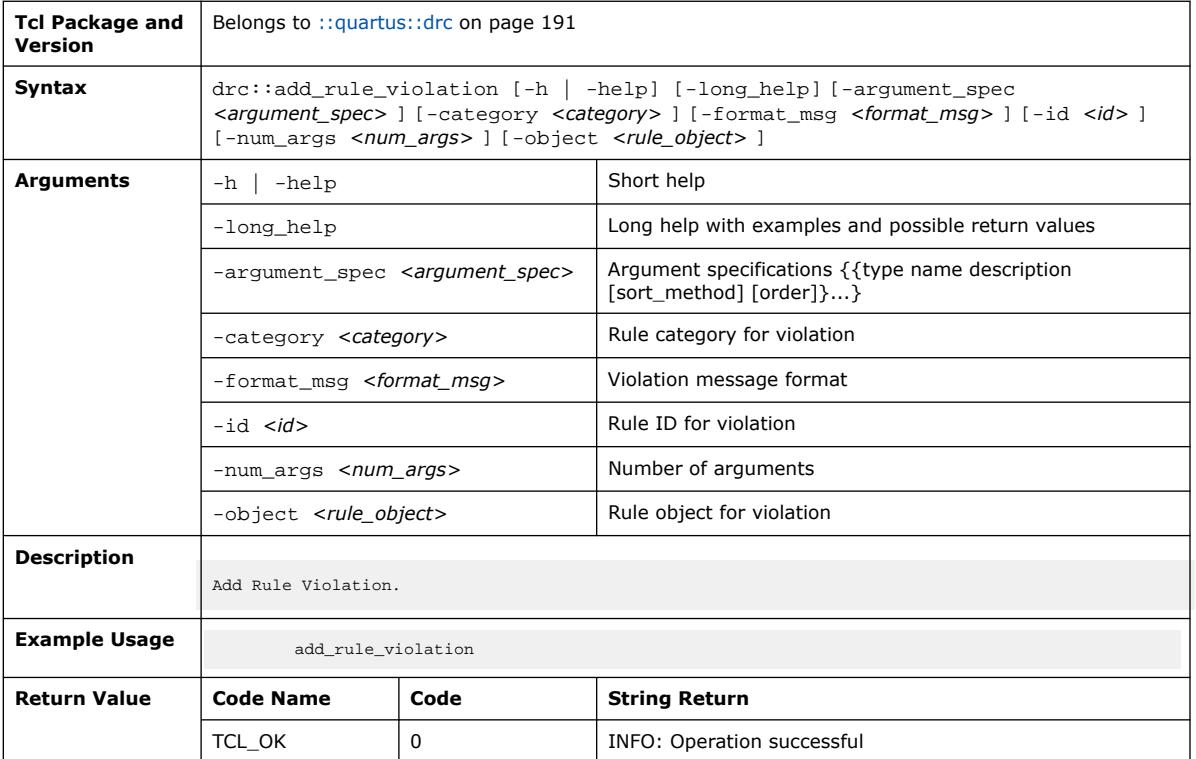

## **3.1.9.8. drc::add\_violation\_record (::quartus::drc)**

The following table displays information for the drc:: add\_violation\_record Tcl command:

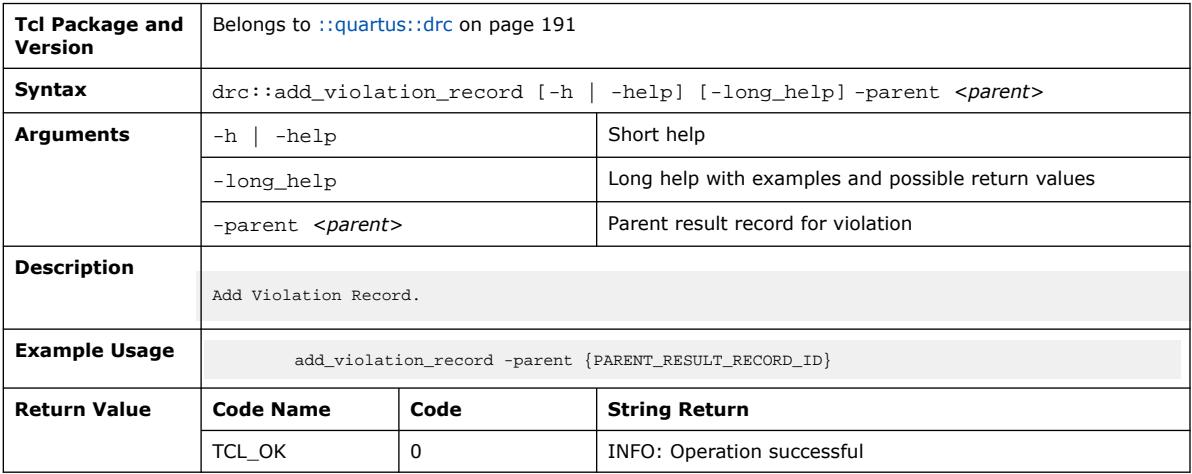

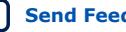

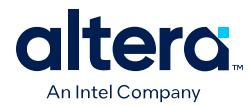

### **3.1.9.9. drc::add\_waiver (::quartus::drc)**

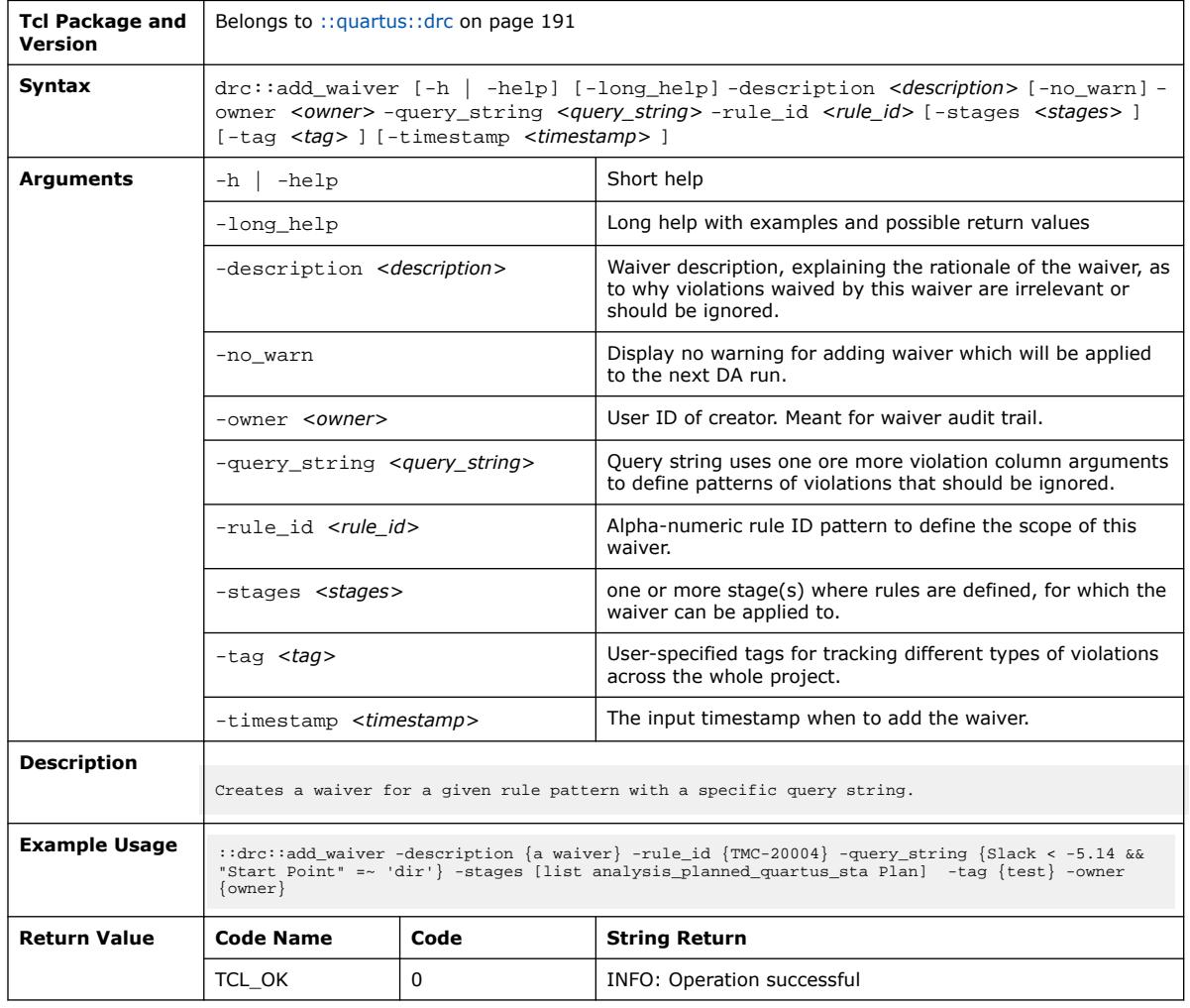

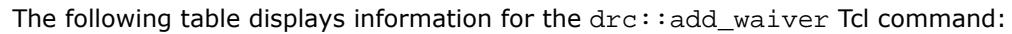

# **3.1.9.10. drc::check\_design (::quartus::drc)**

The following table displays information for the drc:: check\_design Tcl command:

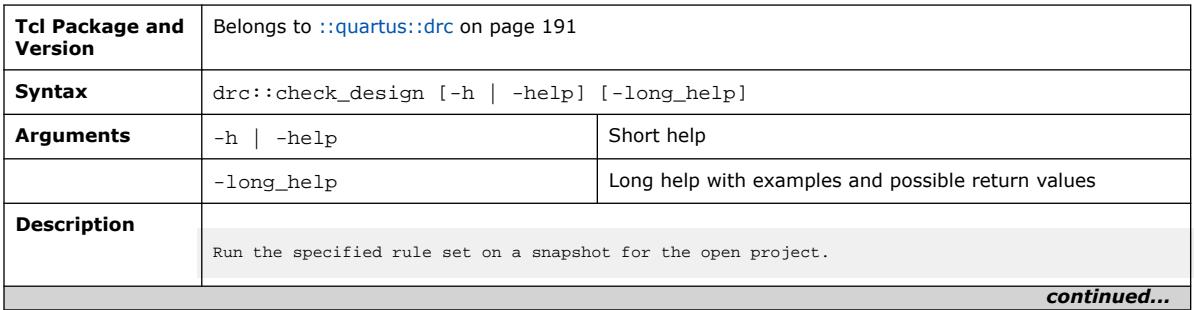

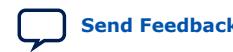

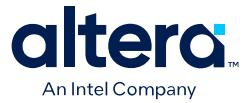

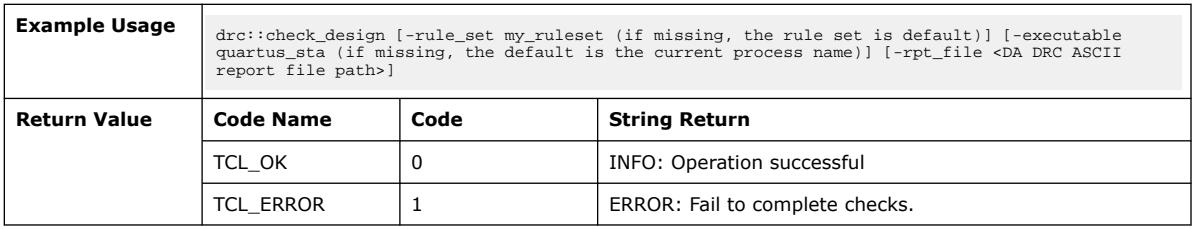

#### **3.1.9.11. drc::delete\_waivers (::quartus::drc)**

The following table displays information for the drc::delete\_waivers Tcl command:

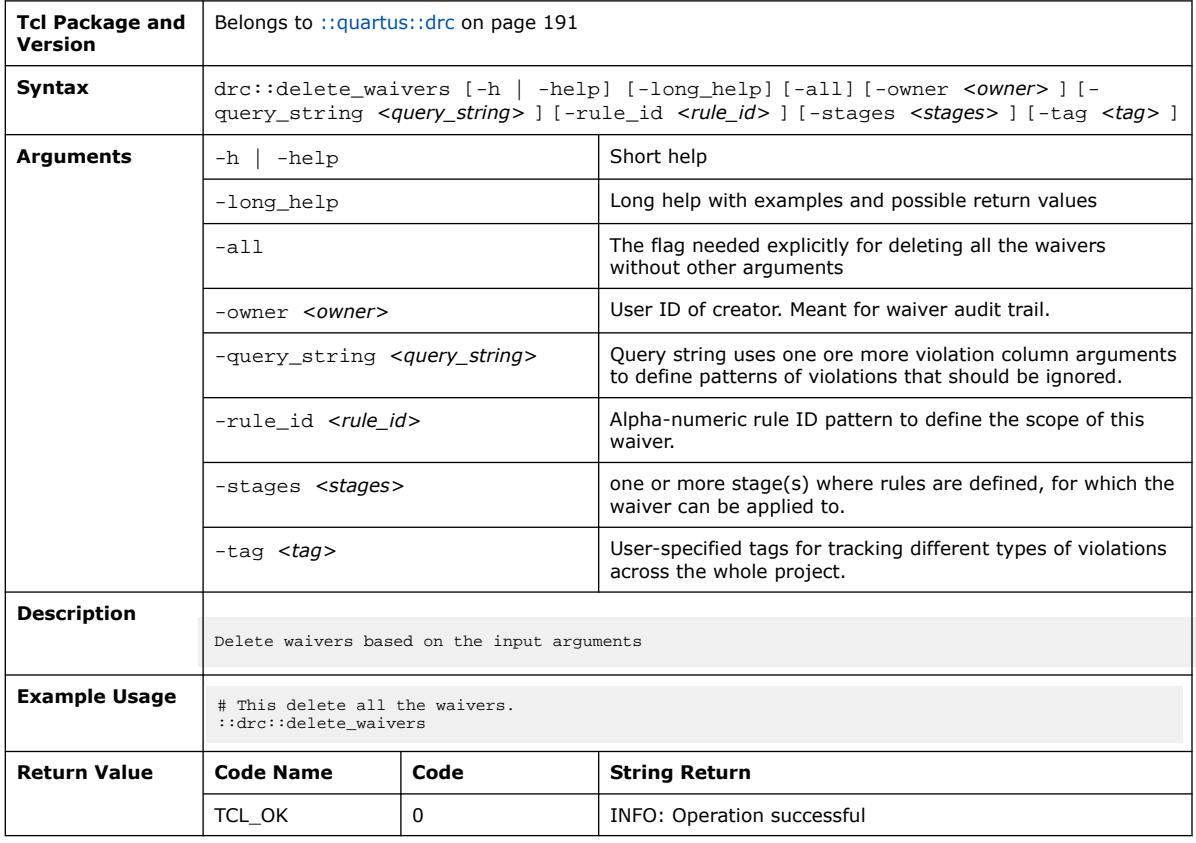

#### **3.1.9.12. drc::get\_objects (::quartus::drc)**

The following table displays information for the  $\texttt{drc}::\texttt{get\_objects}$  Tcl command:

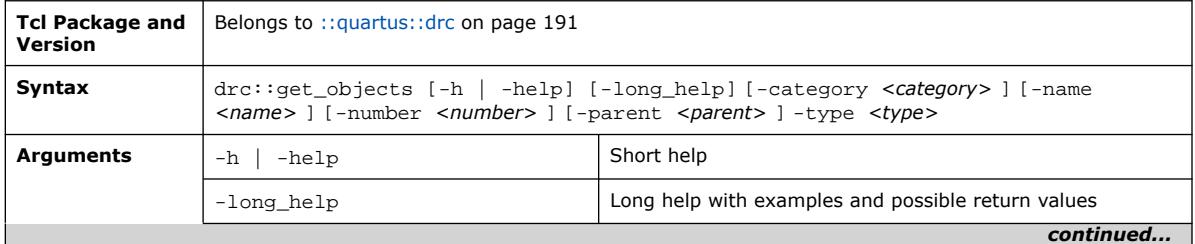

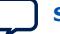
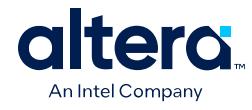

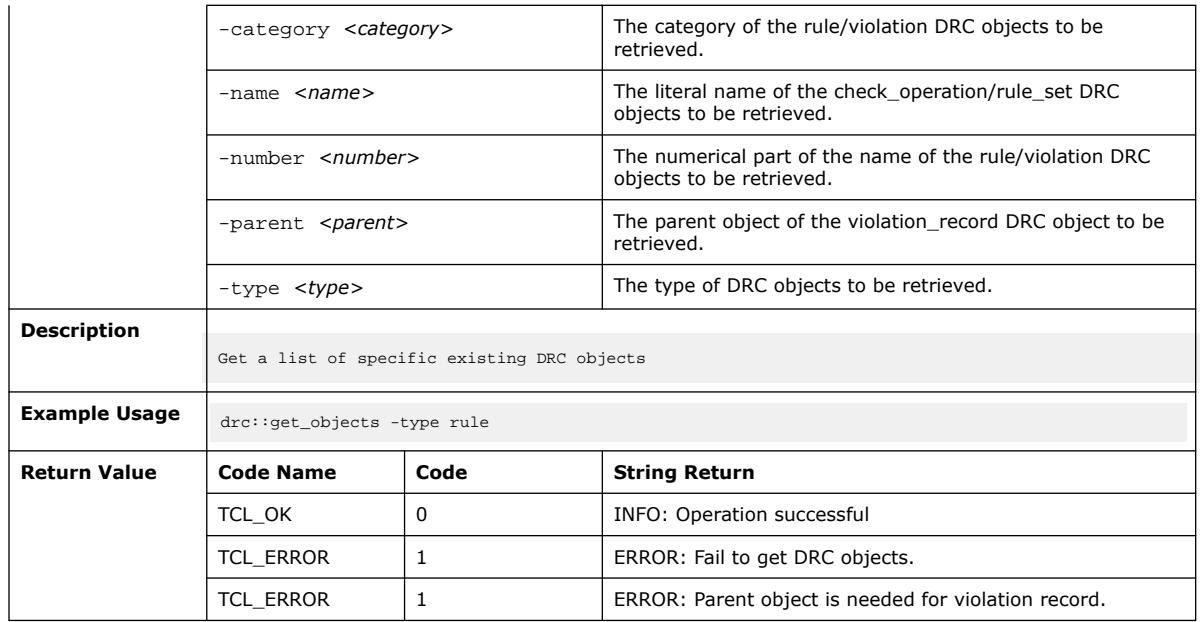

## **3.1.9.13. drc::get\_option (::quartus::drc)**

The following table displays information for the drc::get\_option Tcl command:

| <b>Tcl Package and</b><br><b>Version</b> | Belongs to :: quartus:: drc on page 191                                                        |      |                                                    |  |
|------------------------------------------|------------------------------------------------------------------------------------------------|------|----------------------------------------------------|--|
| Syntax                                   | $\text{drc}: \text{get\_option} [-h] - \text{help} ] [-\text{long\_help} ] - \text{name} name$ |      |                                                    |  |
| Arguments                                | -help<br>-h                                                                                    |      | Short help                                         |  |
|                                          | -long_help                                                                                     |      | Long help with examples and possible return values |  |
|                                          | -name <name></name>                                                                            |      | option name.                                       |  |
| <b>Description</b>                       |                                                                                                |      |                                                    |  |
|                                          | Get option for the DRC system                                                                  |      |                                                    |  |
| <b>Example Usage</b>                     | drc::get_option -name <option name=""></option>                                                |      |                                                    |  |
| <b>Return Value</b>                      | <b>Code Name</b>                                                                               | Code | <b>String Return</b>                               |  |
|                                          | TCL_OK                                                                                         | 0    | INFO: Operation successful                         |  |
|                                          | TCL ERROR                                                                                      | 1    | ERROR: DRC option '< string>' is invalid.          |  |

### **3.1.9.14. drc::get\_property (::quartus::drc)**

The following table displays information for the drc::get\_property Tcl command:

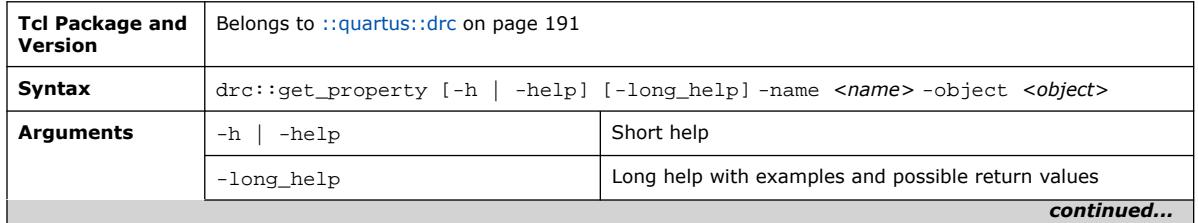

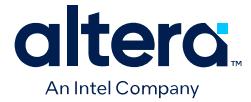

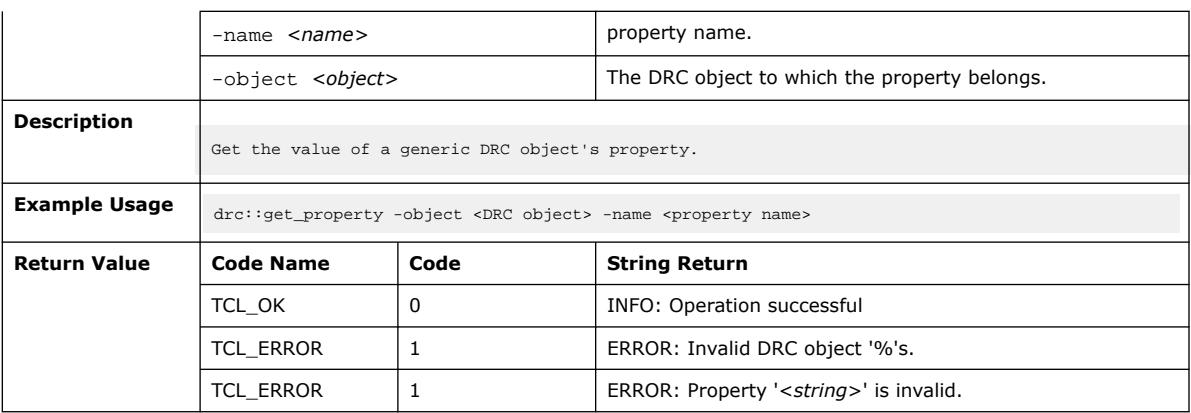

## **3.1.9.15. drc::get\_stage\_info (::quartus::drc)**

The following table displays information for the drc::get\_stage\_info Tcl command:

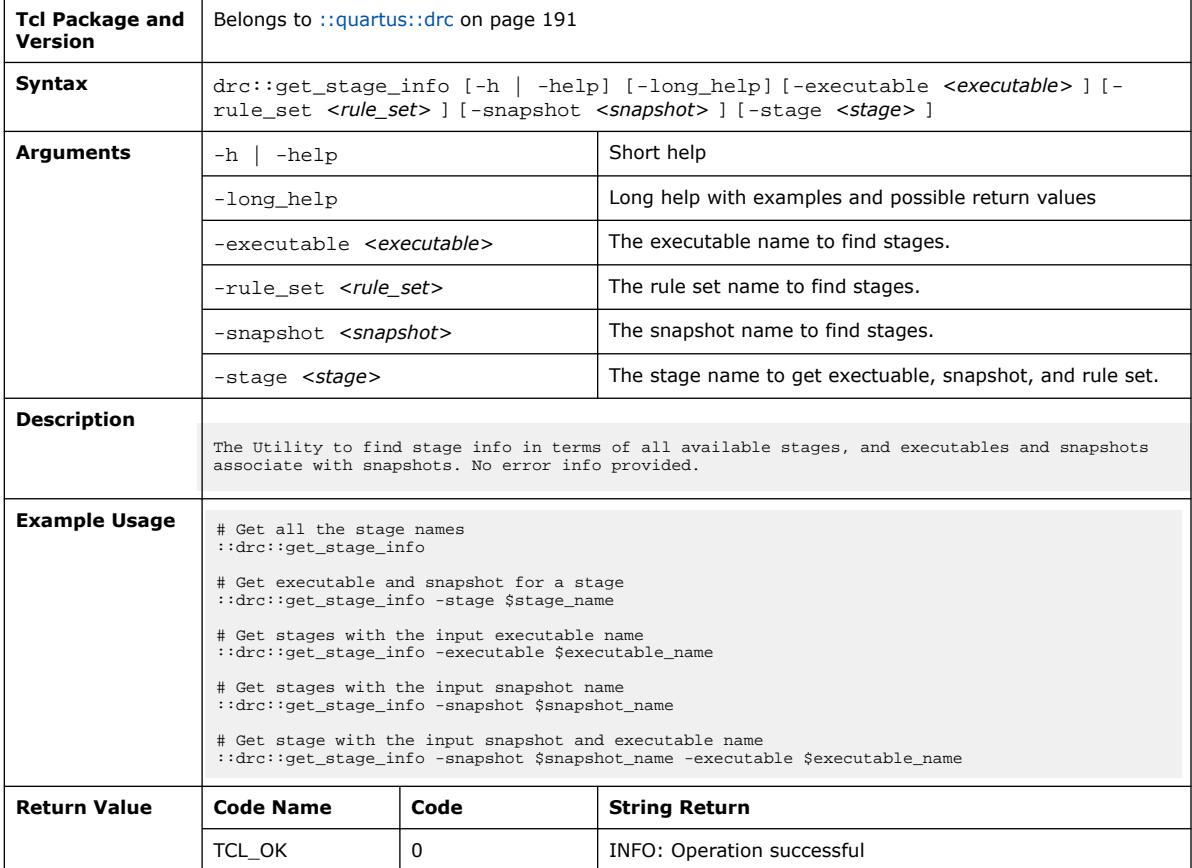

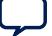

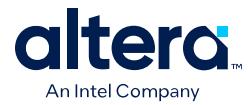

## **3.1.9.16. drc::get\_waivers (::quartus::drc)**

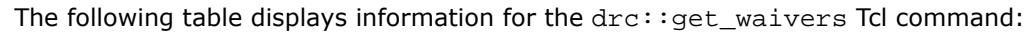

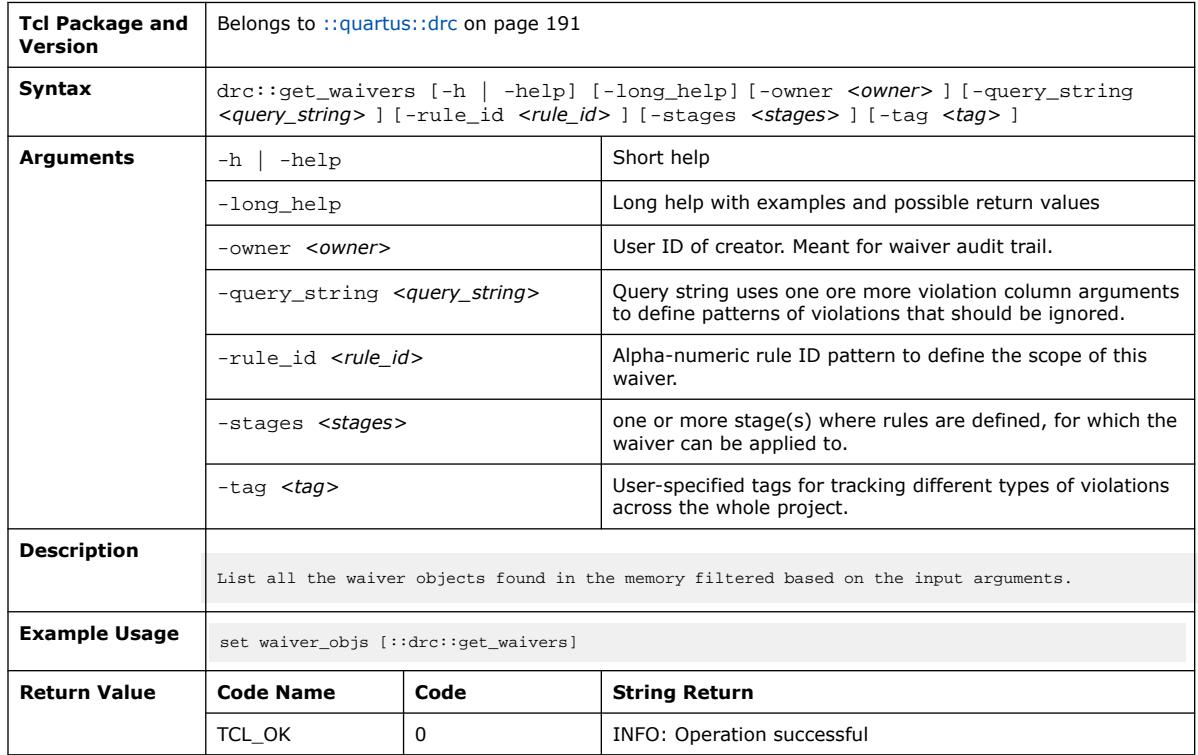

## **3.1.9.17. drc::list\_properties (::quartus::drc)**

The following table displays information for the drc::list\_properties Tcl command:

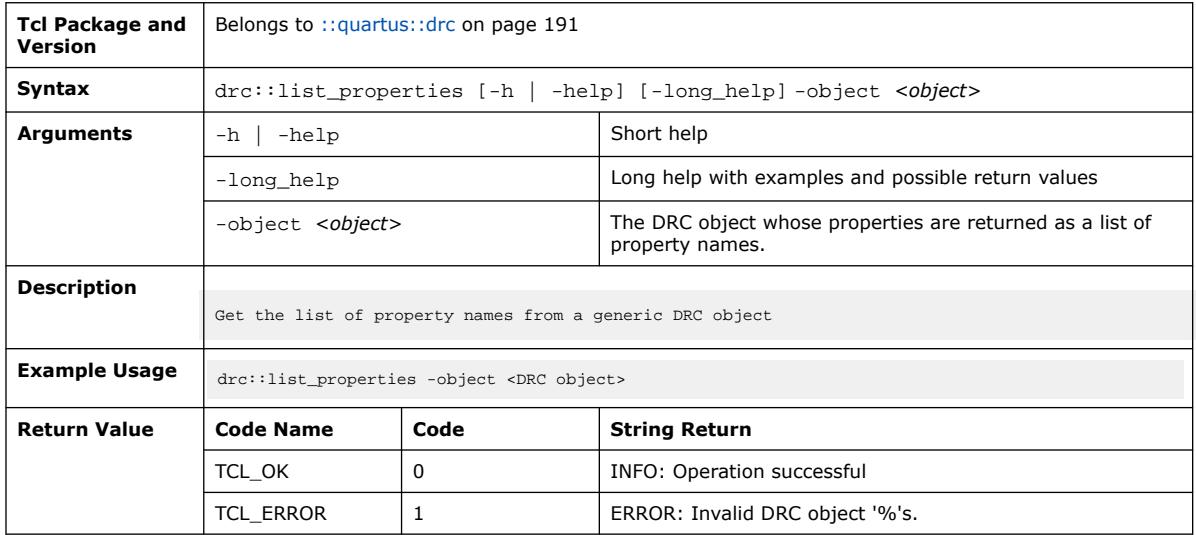

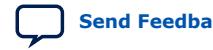

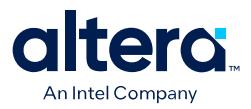

### **3.1.9.18. drc::report\_waivers (::quartus::drc)**

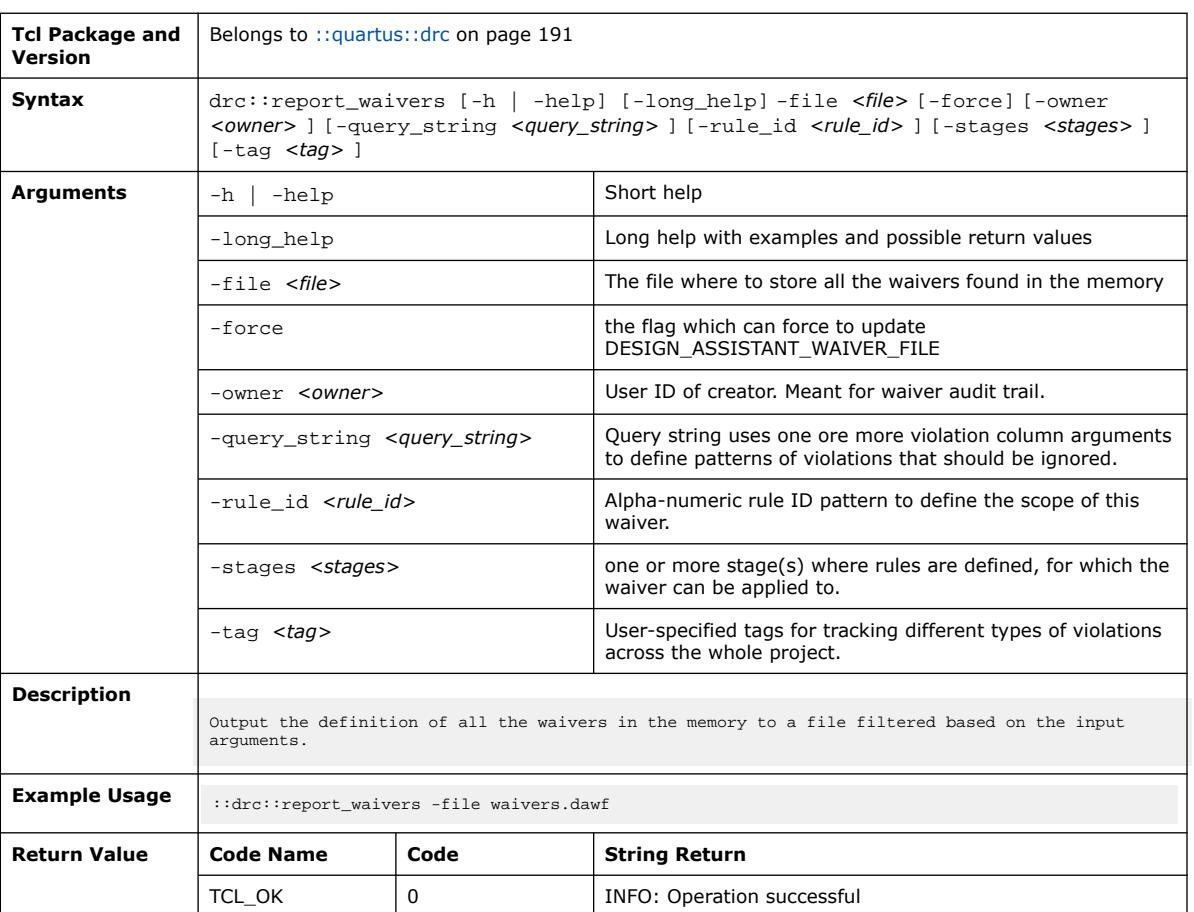

#### The following table displays information for the drc:: report\_waivers Tcl command:

### **3.1.9.19. drc::set\_option (::quartus::drc)**

#### The following table displays information for the drc::set\_option Tcl command:

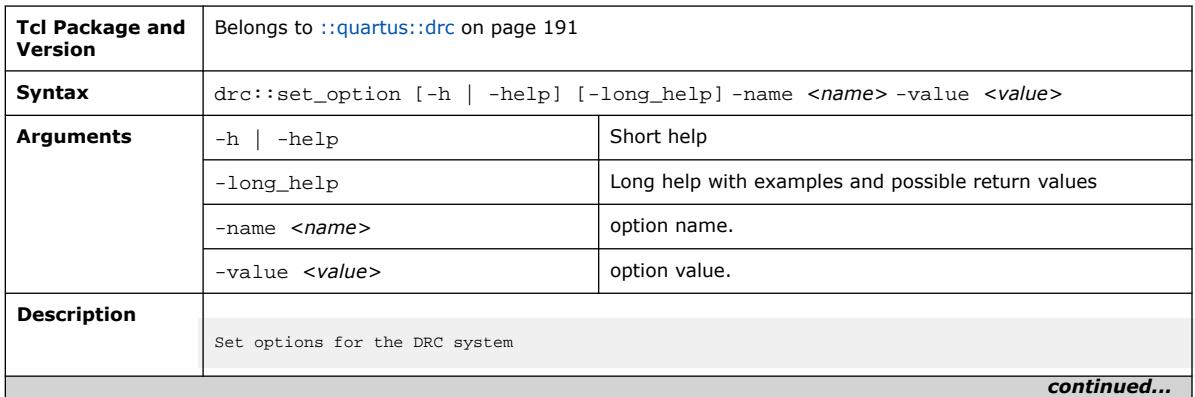

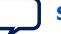

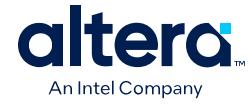

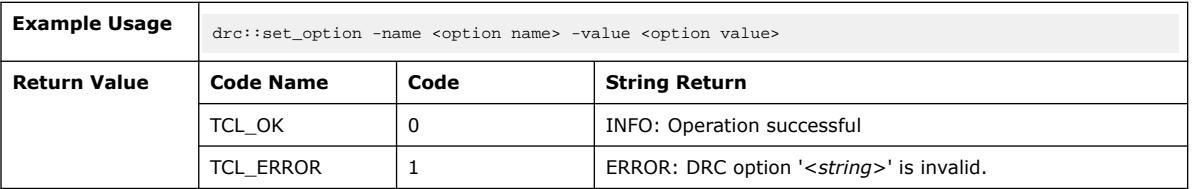

## **3.1.9.20. drc::set\_property (::quartus::drc)**

The following table displays information for the drc::set\_property Tcl command:

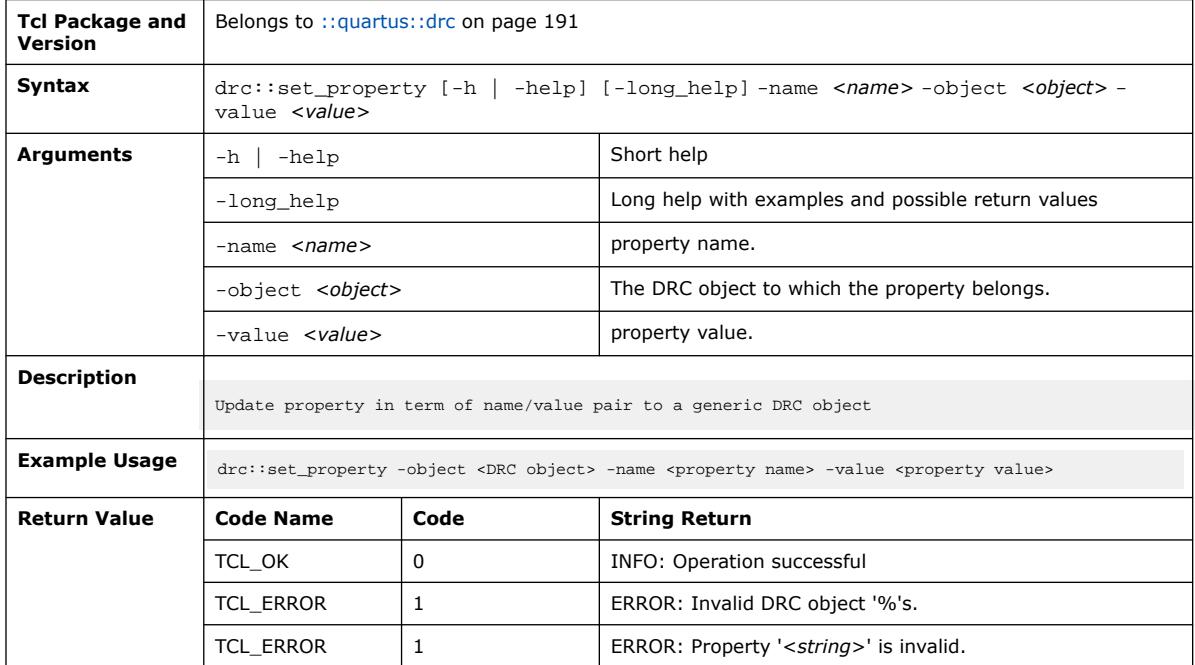

## **3.1.9.21. drc::should\_run\_drc (::quartus::drc)**

The following table displays information for the drc::should\_run\_drc Tcl command:

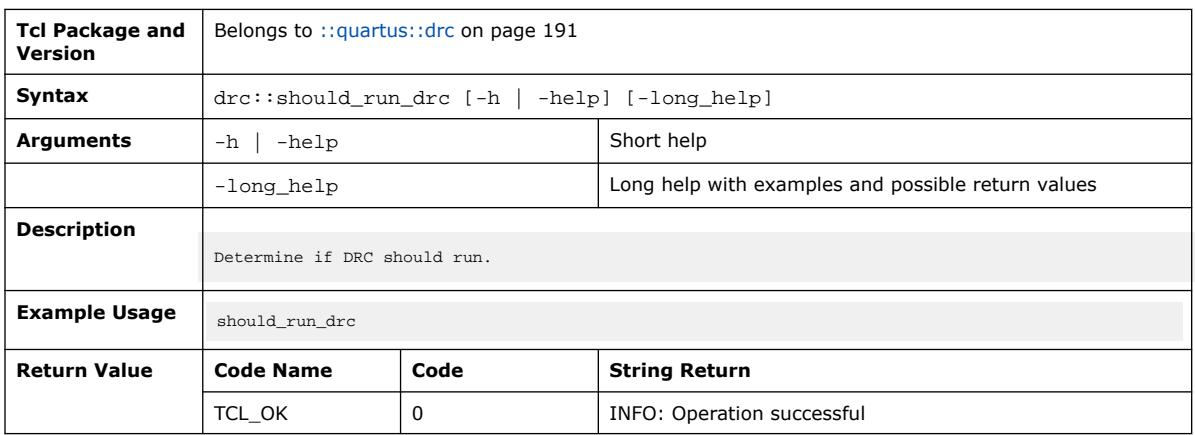

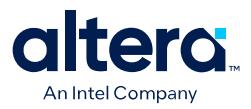

## **3.1.9.22. drc::update\_check\_op (::quartus::drc)**

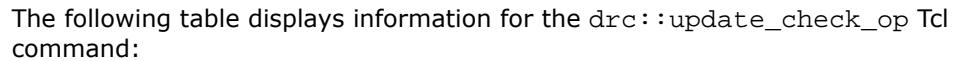

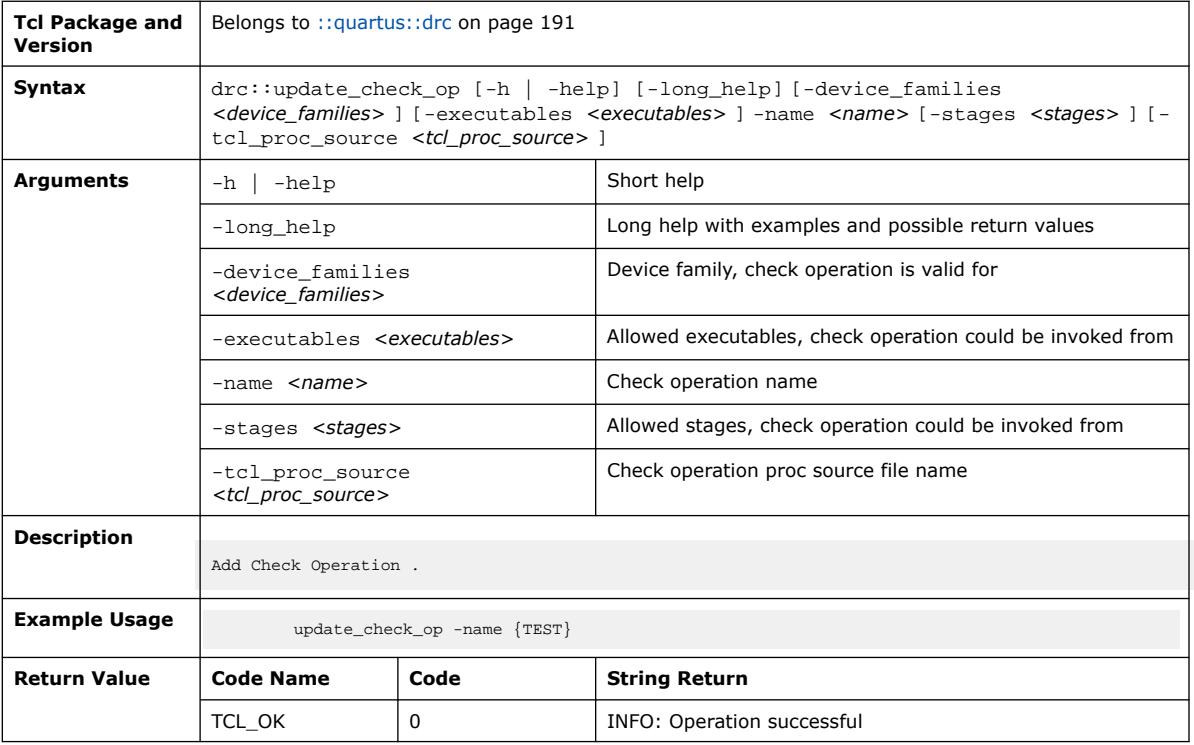

## **3.1.9.23. drc::update\_rule (::quartus::drc)**

The following table displays information for the  $\texttt{drc::update\_rule}$  Tcl command:

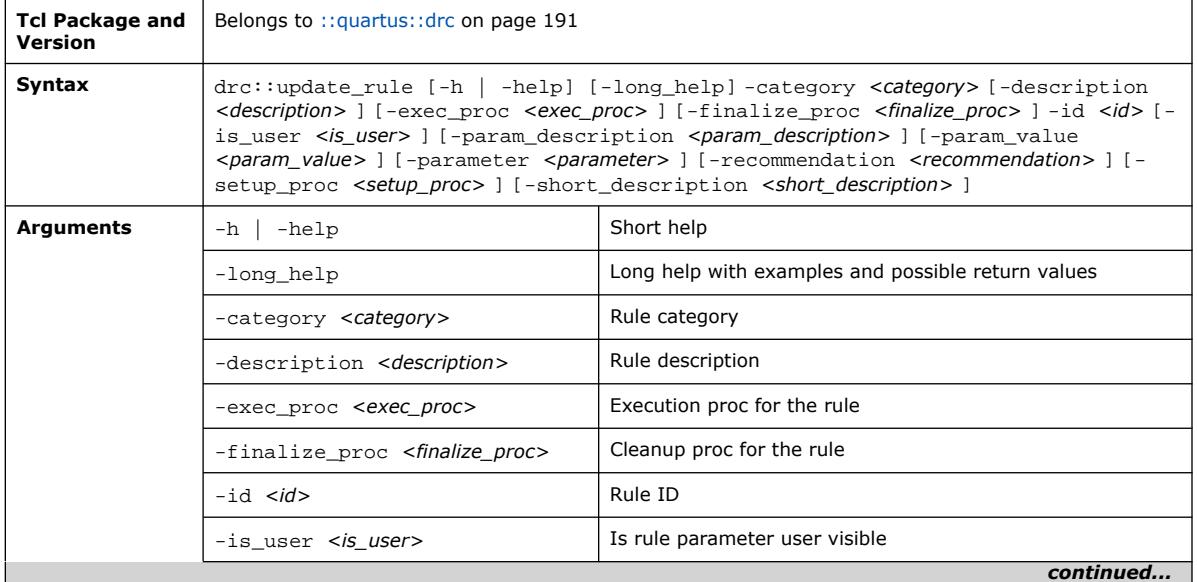

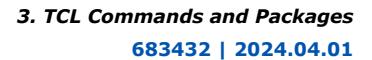

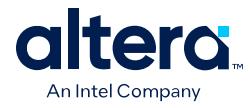

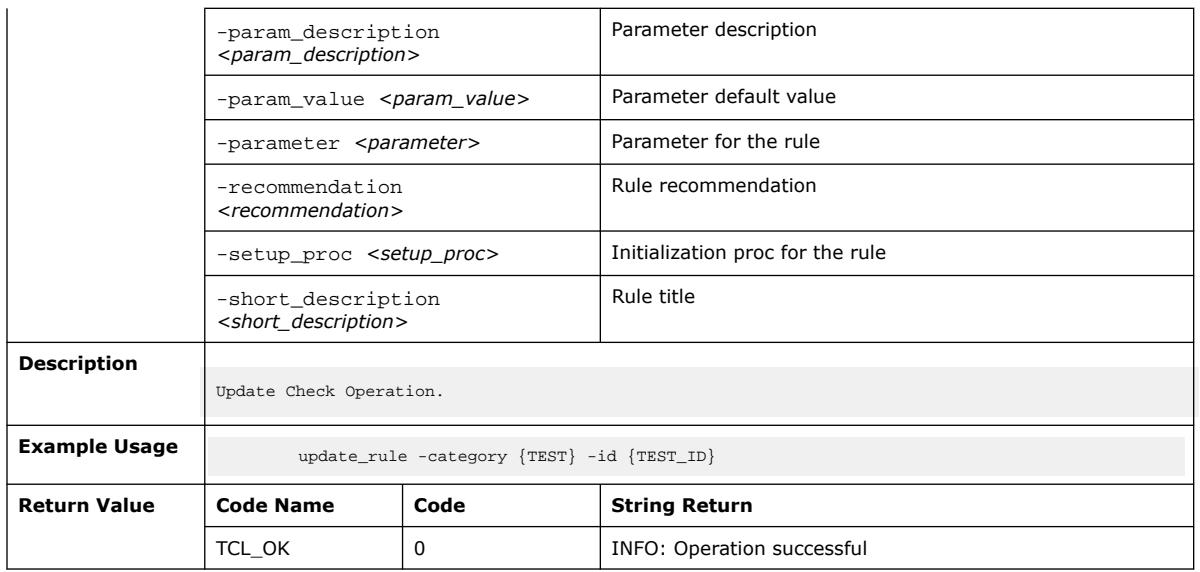

# **3.1.10. ::quartus::eco**

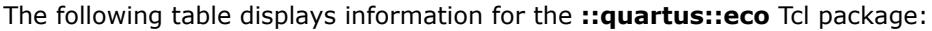

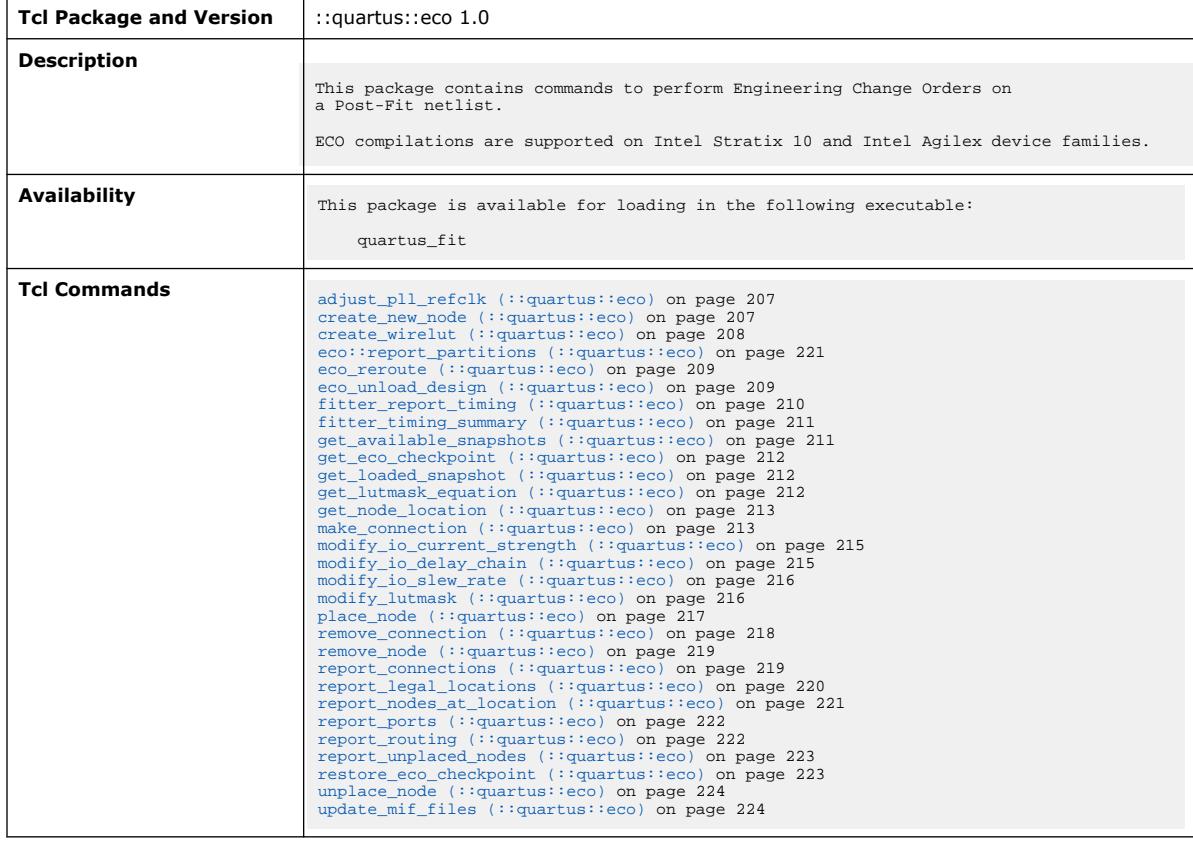

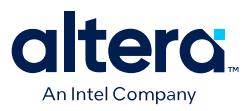

## **3.1.10.1. adjust\_pll\_refclk (::quartus::eco)**

#### The following table displays information for the adjust\_pll\_refclk Tcl command:

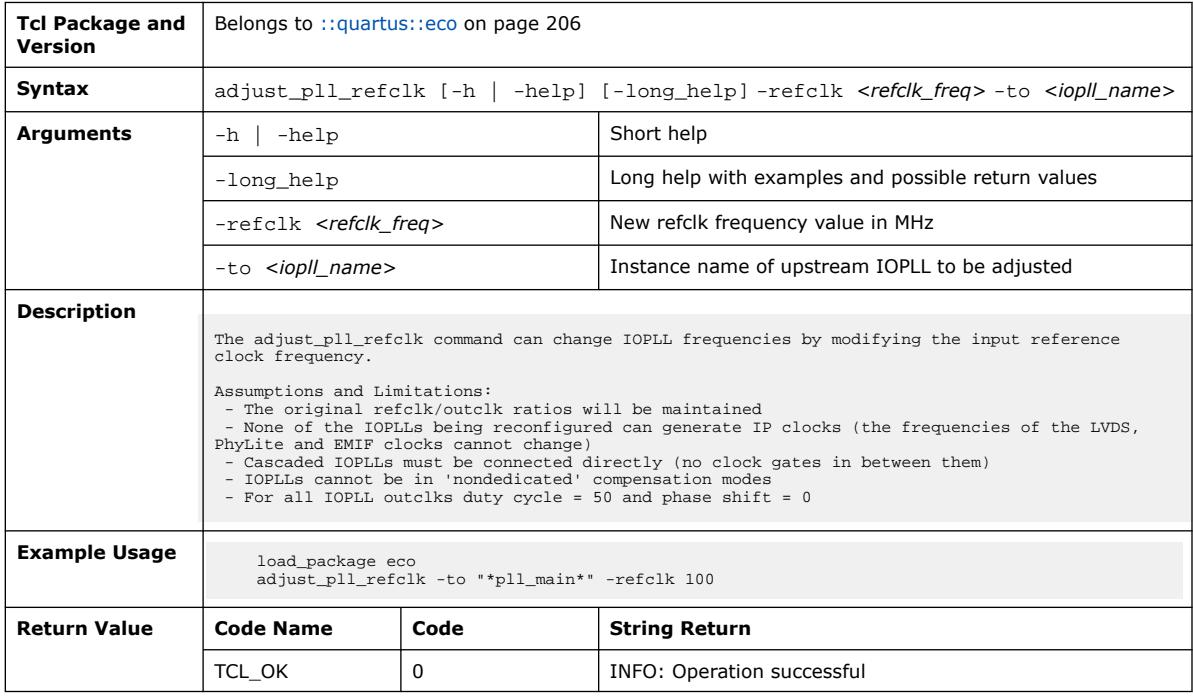

### **3.1.10.2. create\_new\_node (::quartus::eco)**

#### The following table displays information for the create\_new\_node Tcl command:

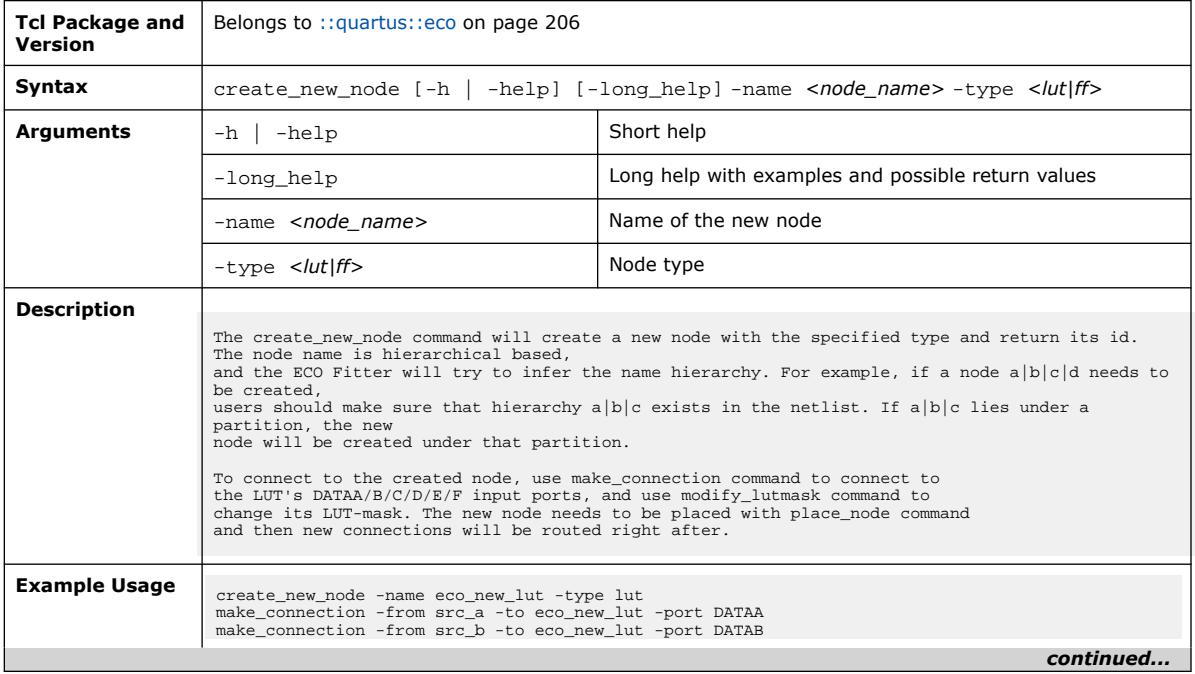

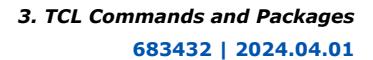

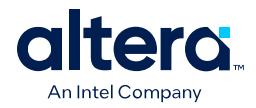

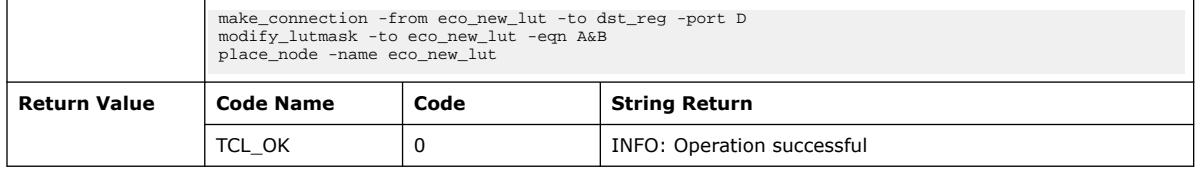

## **3.1.10.3. create\_wirelut (::quartus::eco)**

The following table displays information for the create\_wirelut Tcl command:

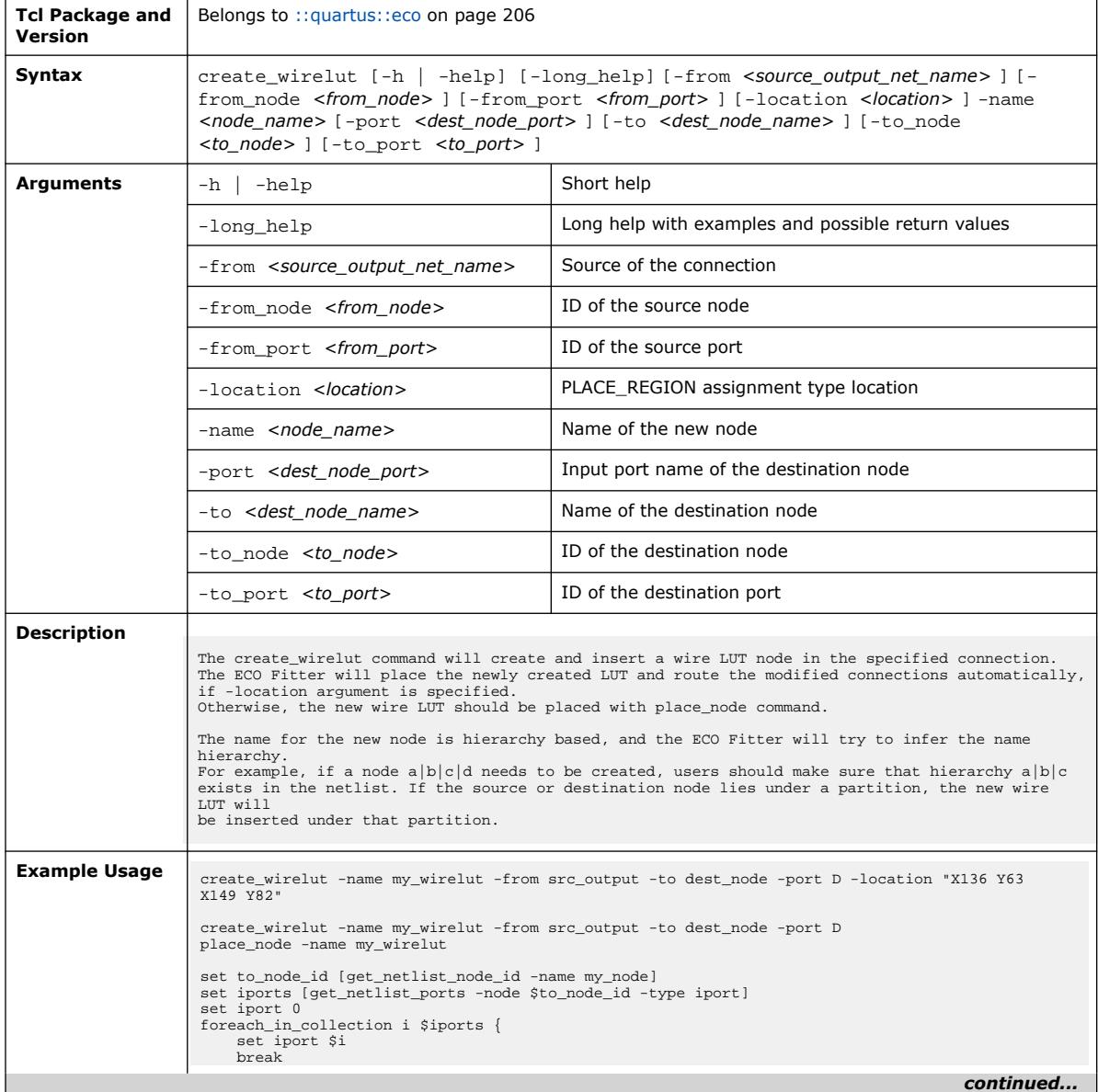

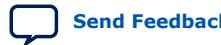

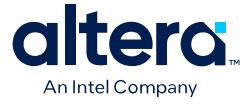

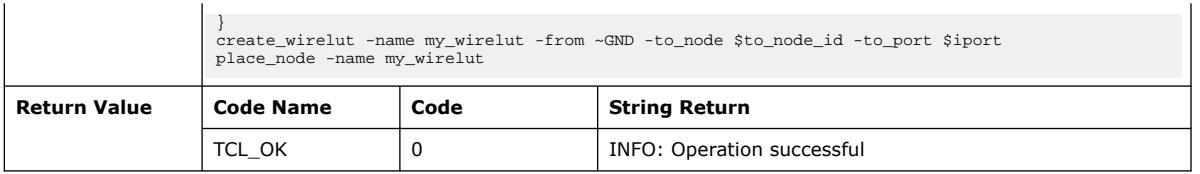

## **3.1.10.4. eco\_reroute (::quartus::eco)**

The following table displays information for the eco\_reroute Tcl command:

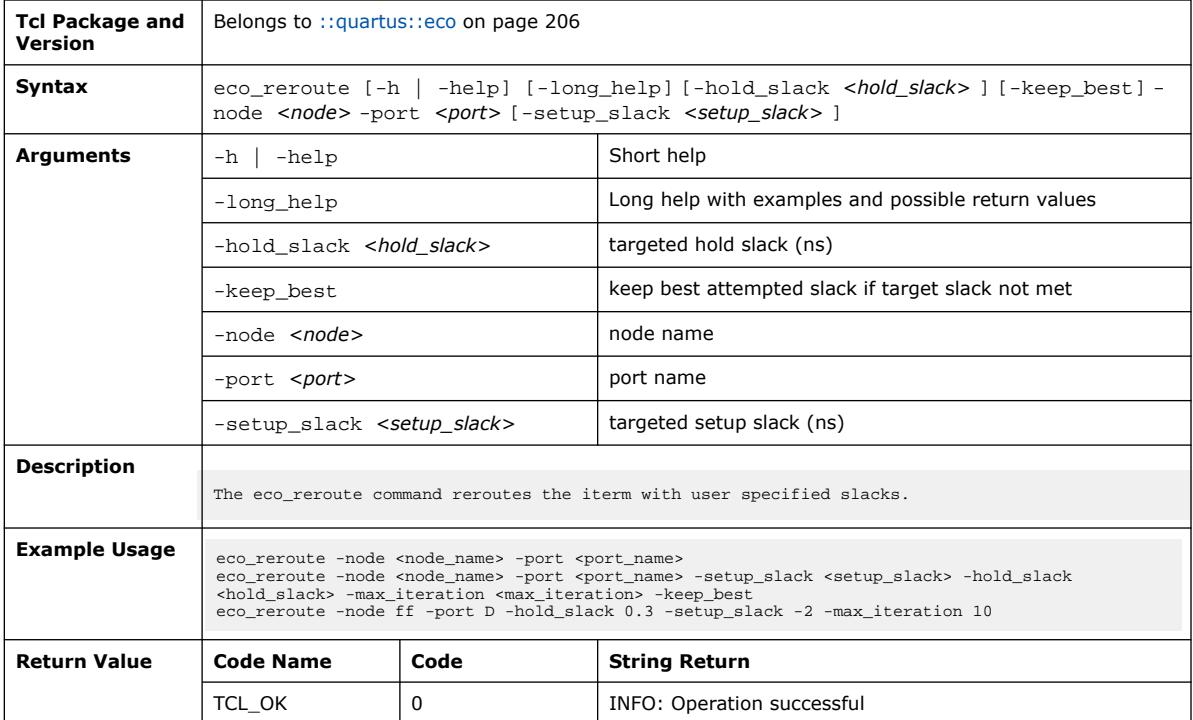

## **3.1.10.5. eco\_unload\_design (::quartus::eco)**

The following table displays information for the eco\_unload\_design Tcl command:

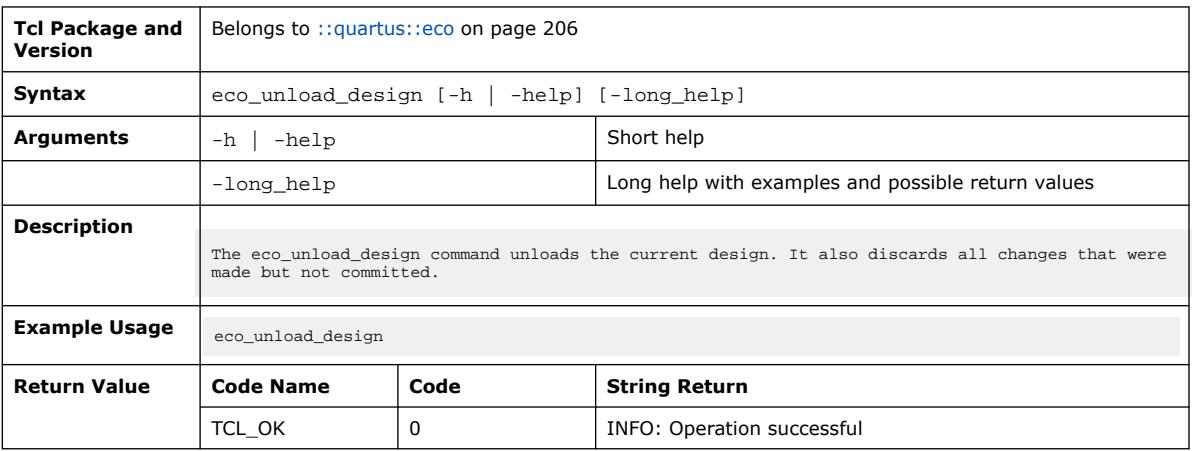

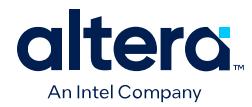

### **3.1.10.6. fitter\_report\_timing (::quartus::eco)**

The following table displays information for the fitter\_report\_timing Tcl command:

| <b>Tcl Package and</b><br><b>Version</b> | Belongs to :: quartus: : eco on page 206                                                                                                    |      |                                                                                 |  |  |
|------------------------------------------|----------------------------------------------------------------------------------------------------|------|---------------------------------------------------------------------------------|--|--|
| Syntax                                   | fitter_report_timing [-h   -help] [-long_help] [-detail <summary path_only <br>path_and_clock full_path&gt; ] [-extra_info <basic all none> ] [-from <names> ] [-<br/>from_clock <names> ] [-hold] [-npaths <number> ] [-panel_name <name> ] [-<br/>recovery] [-removal] [-setup] [-through <names> ] [-to <names> ] [-to_clock<br/><math>&lt;</math>names<math>&gt;</math> 1</names></names></name></number></names></names></basic all none></summary path_only <br> |      |                                                                                 |  |  |
| <b>Arguments</b>                         | $-h$ -help                                                                                                    |      | Short help                                                                      |  |  |
|                                          | -long_help                                                                                                    |      | Long help with examples and possible return values                              |  |  |
|                                          | -detail <summary path_only <br>path_and_clock\full_path&gt;</summary path_only <br>                                                                                                    |      | Option to determine how much detail should be shown in<br>the path report       |  |  |
|                                          | -extra_info <basic all none></basic all none>                                                                                                    |      | Option to determine how much detail should be shown in<br>the Extra Info report |  |  |
|                                          | $-from names$                                                                                                    |      | Valid destinations (string patterns are matched using Tcl<br>string matching)   |  |  |
|                                          | -from clock <names></names>                                                                                                    |      | Valid destinations (string patterns are matched using Tcl<br>string matching)   |  |  |
|                                          | -hold                                                                                                    |      | Option to report clock hold paths                                               |  |  |
|                                          | -npaths <number></number>                                                                                                    |      | Specifies the number of paths to report (default=1)                             |  |  |
|                                          | -panel_name <name></name>                                                                                                    |      | Sends the results to the timing report                                          |  |  |
|                                          | -recovery                                                                                                    |      | Option to report recovery paths                                                 |  |  |
|                                          | -removal                                                                                                    |      | Option to report removal paths                                                  |  |  |
|                                          | -setup                                                                                                    |      | Option to report clock setup paths                                              |  |  |
|                                          | -through <names></names>                                                                                                    |      | Valid through nodes (string patterns are matched using Tcl<br>string matching)  |  |  |
|                                          | -to <names></names>                                                                                                    |      | Valid destinations (string patterns are matched using Tcl<br>string matching)   |  |  |
|                                          | -to_clock <names></names>                                                                                                    |      | Valid destinations (string patterns are matched using Tcl<br>string matching)   |  |  |
| <b>Description</b>                       | Reports the worst-case paths and associated slack.                                                                                                    |      |                                                                                 |  |  |
| <b>Example Usage</b>                     | This command currently contains no example usage.                                                                                                    |      |                                                                                 |  |  |
| <b>Return Value</b>                      | <b>Code Name</b>                                                                                                    | Code | <b>String Return</b>                                                            |  |  |
|                                          | TCL_OK                                                                                                    | 0    | INFO: Operation successful                                                      |  |  |

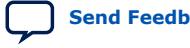

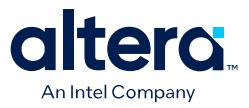

### **3.1.10.7. fitter\_timing\_summary (::quartus::eco)**

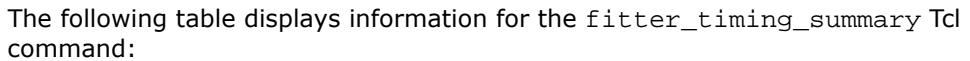

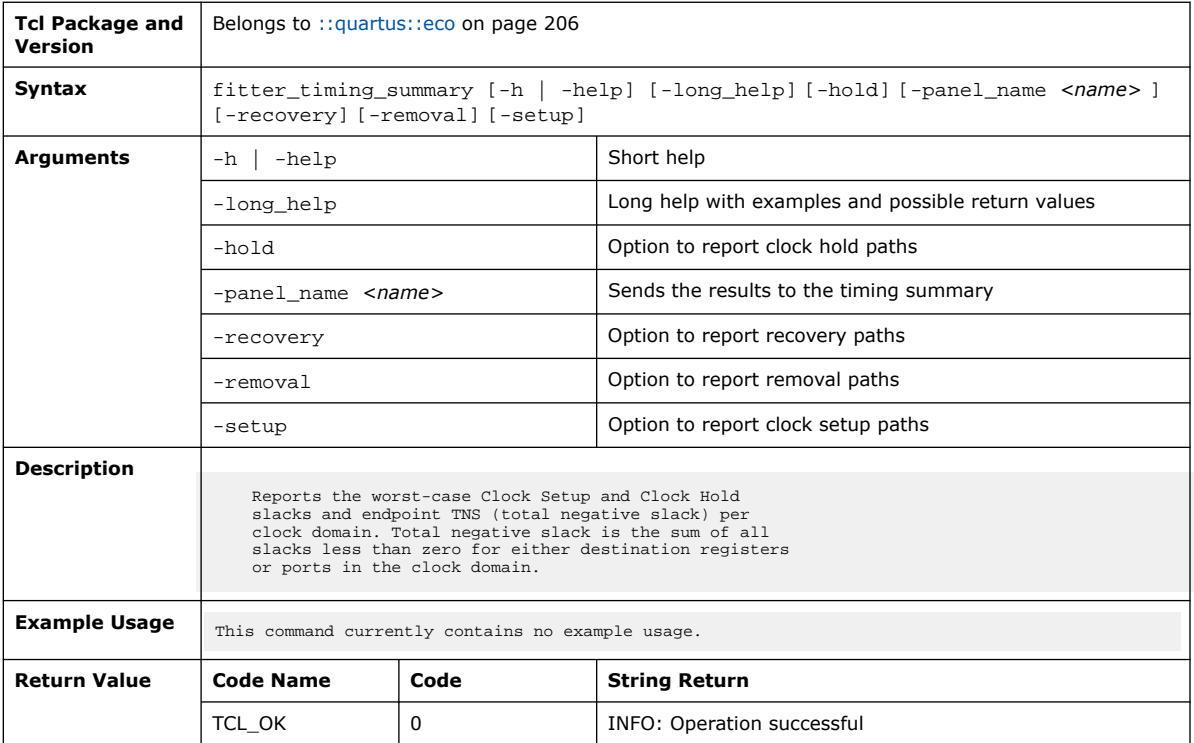

### **3.1.10.8. get\_available\_snapshots (::quartus::eco)**

The following table displays information for the get\_available\_snapshots Tcl command:

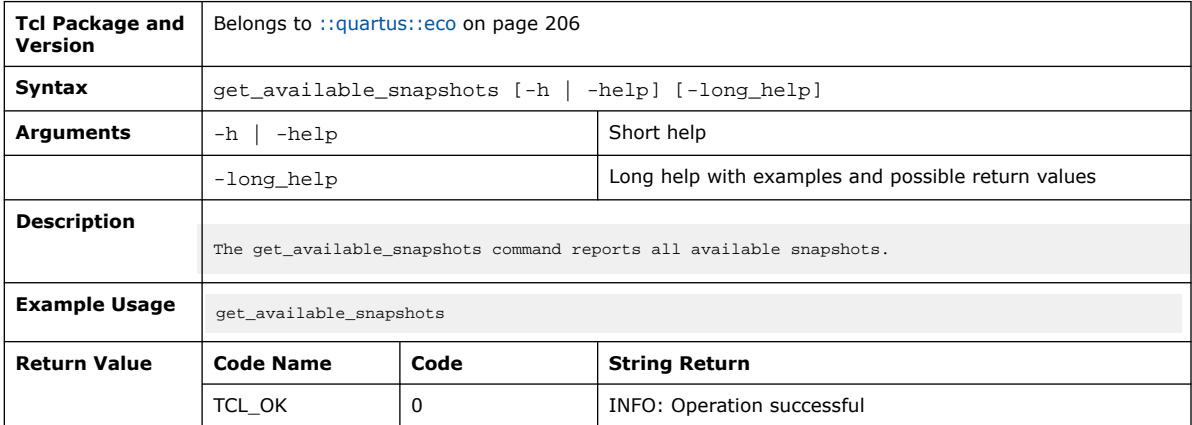

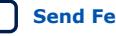

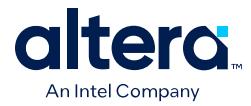

**3.1.10.9. get\_eco\_checkpoint (::quartus::eco)**

#### The following table displays information for the get\_eco\_checkpoint Tcl command:

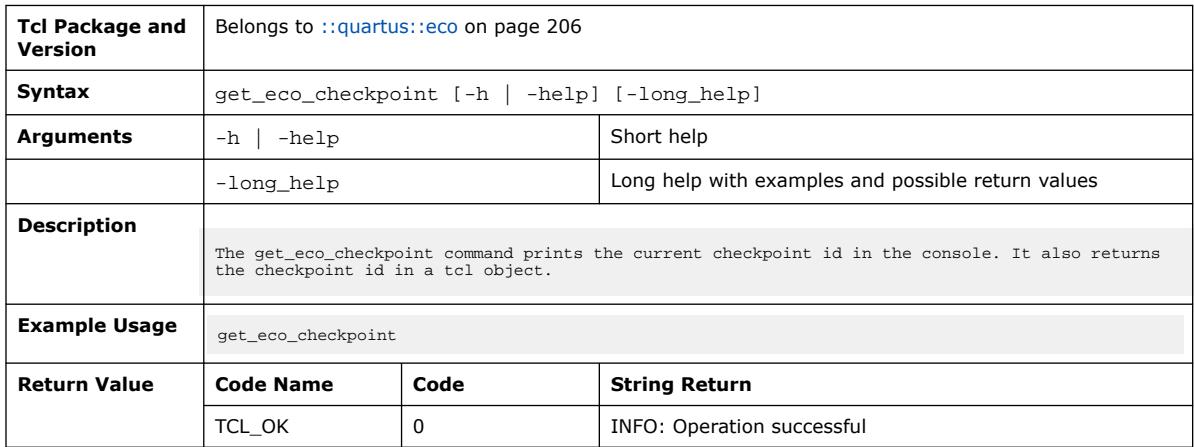

#### **3.1.10.10. get\_loaded\_snapshot (::quartus::eco)**

The following table displays information for the get\_loaded\_snapshot Tcl command:

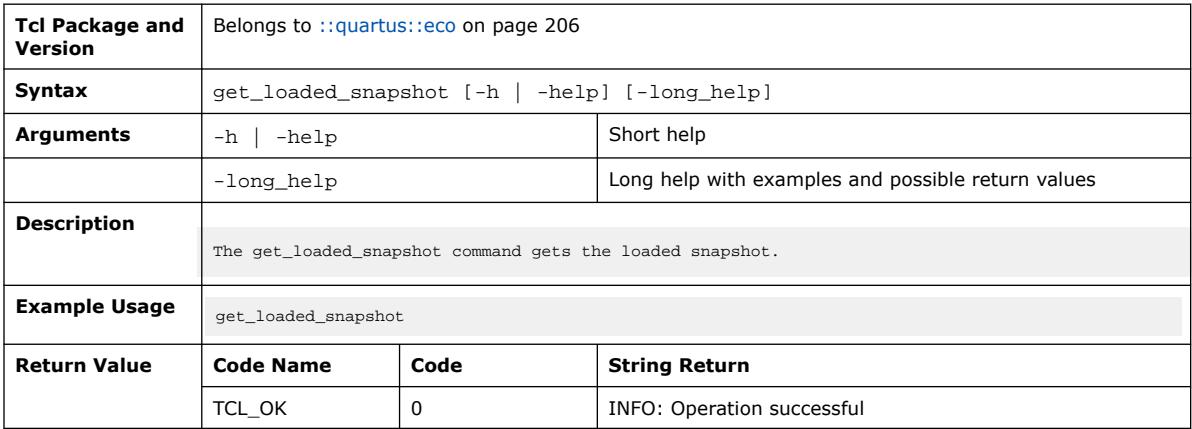

### **3.1.10.11. get\_lutmask\_equation (::quartus::eco)**

The following table displays information for the get\_lutmask\_equation Tcl command:

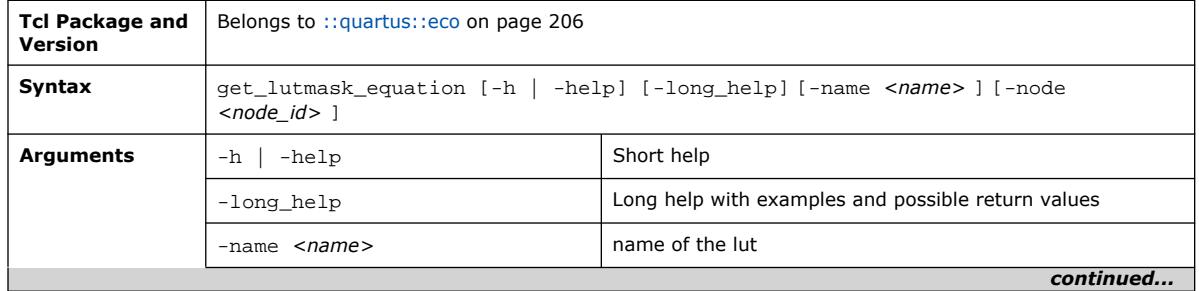

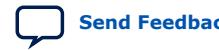

#### *3. TCL Commands and Packages* **683432 | 2024.04.01**

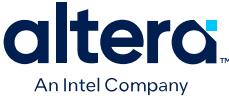

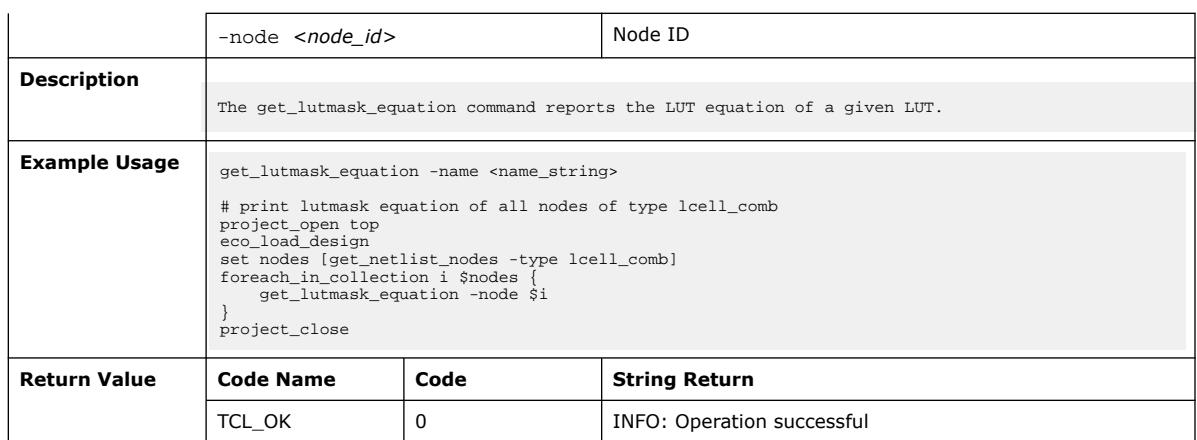

## **3.1.10.12. get\_node\_location (::quartus::eco)**

The following table displays information for the get\_node\_location Tcl command:

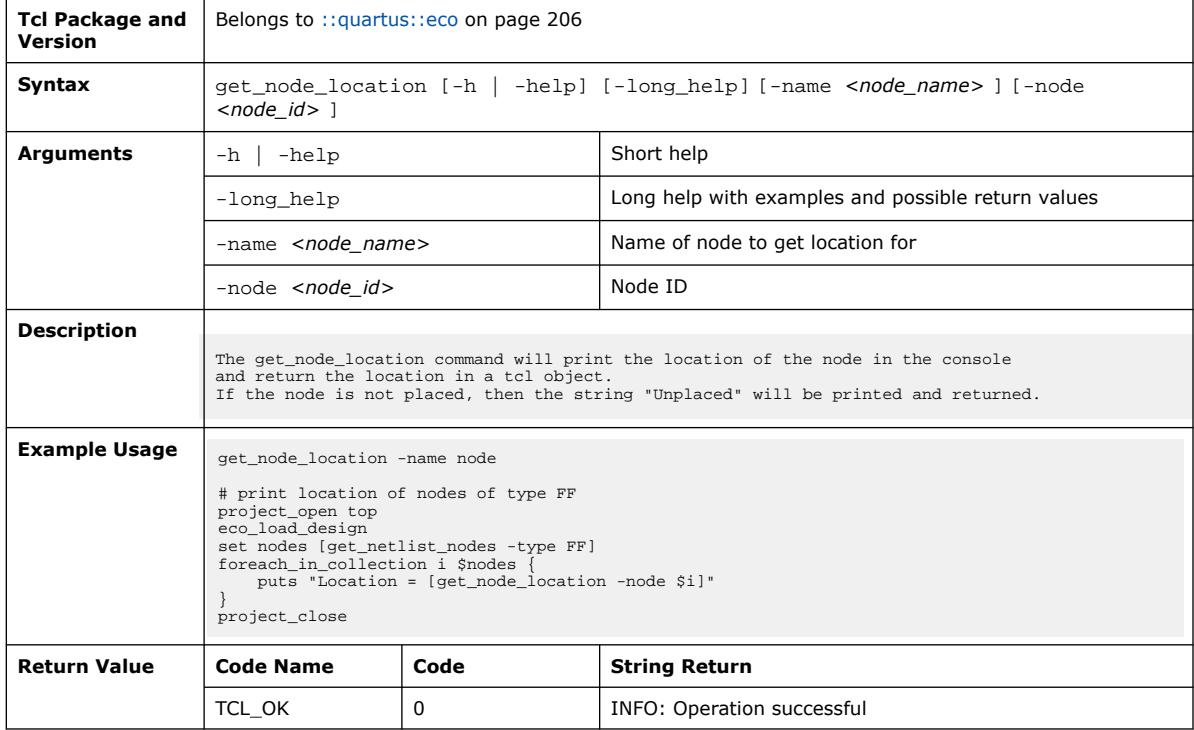

### **3.1.10.13. make\_connection (::quartus::eco)**

The following table displays information for the make\_connection Tcl command:

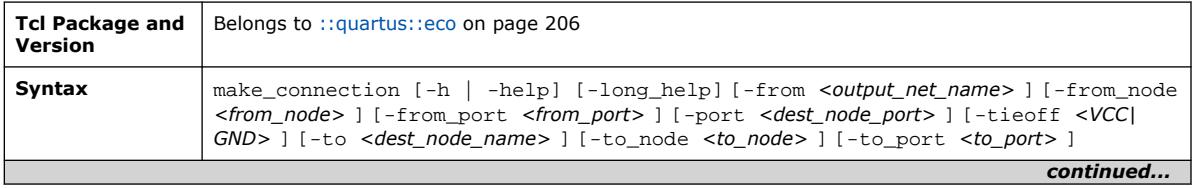

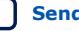

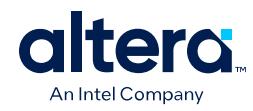

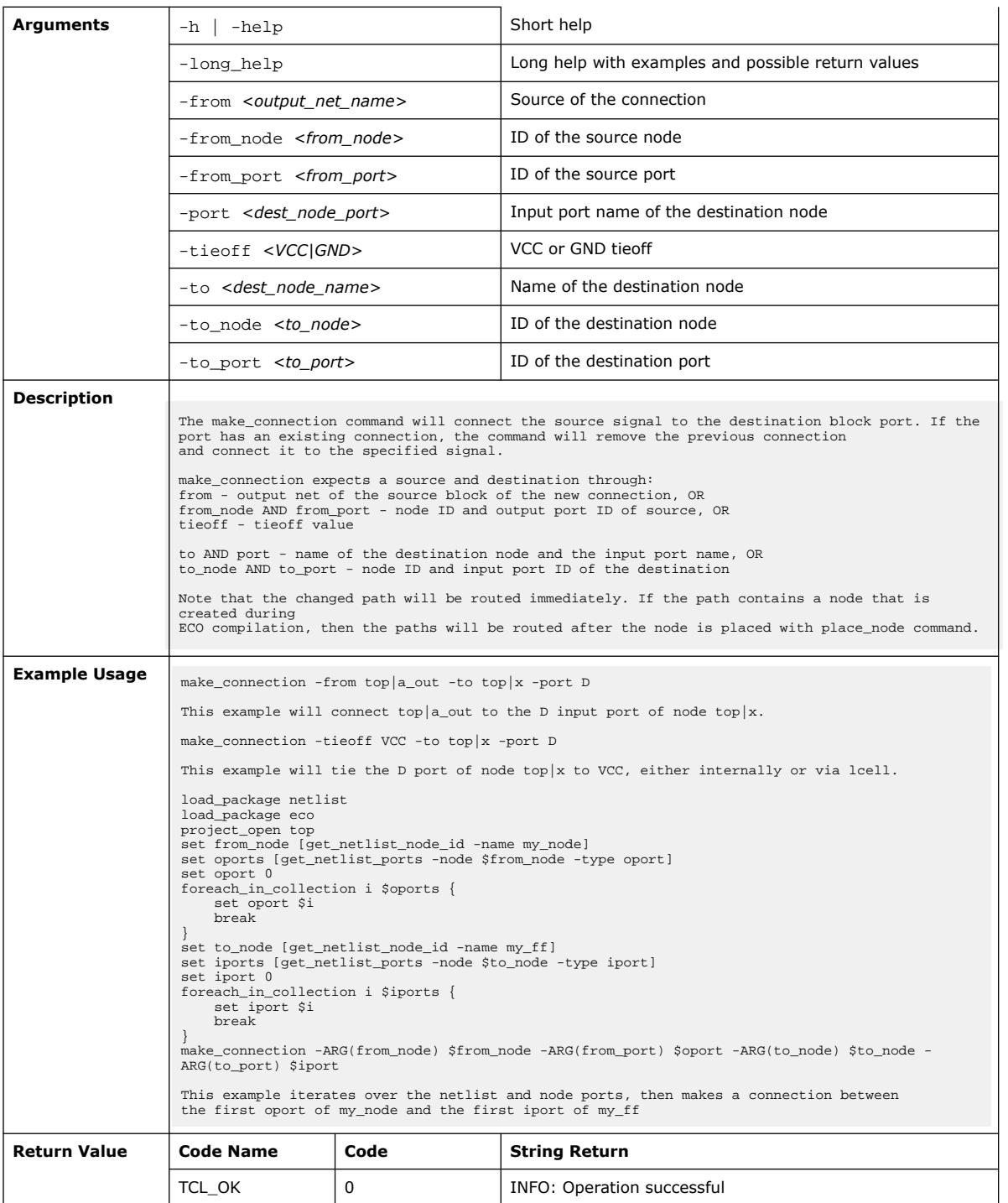

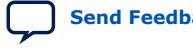

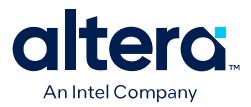

### **3.1.10.14. modify\_io\_current\_strength (::quartus::eco)**

The following table displays information for the modify\_io\_current\_strength Tcl command:

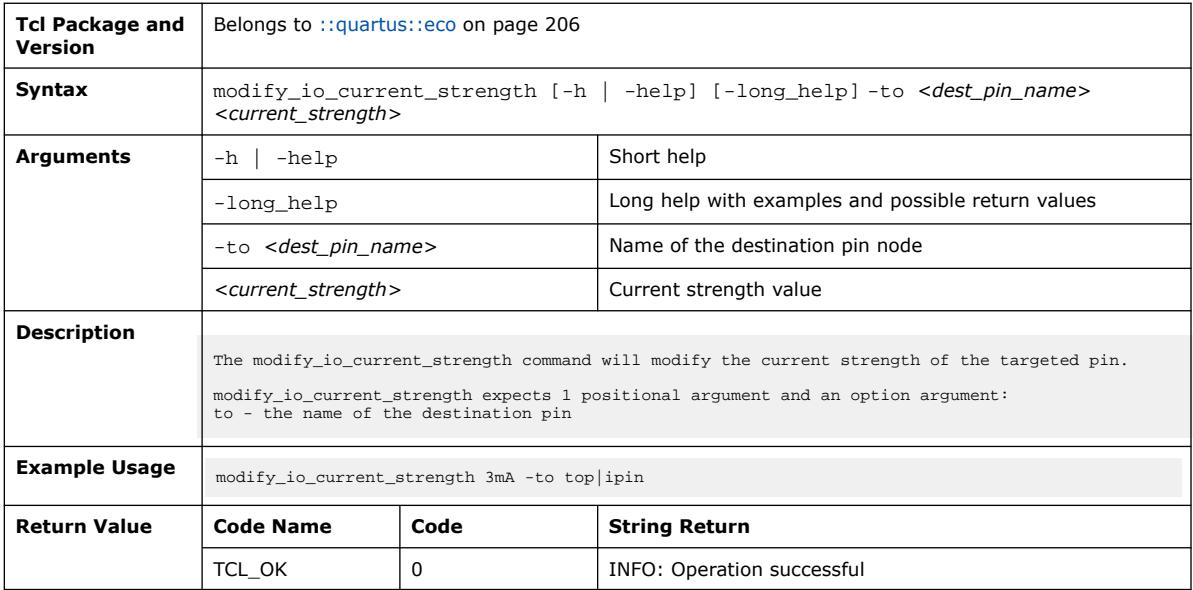

### **3.1.10.15. modify\_io\_delay\_chain (::quartus::eco)**

The following table displays information for the modify\_io\_delay\_chain Tcl command:

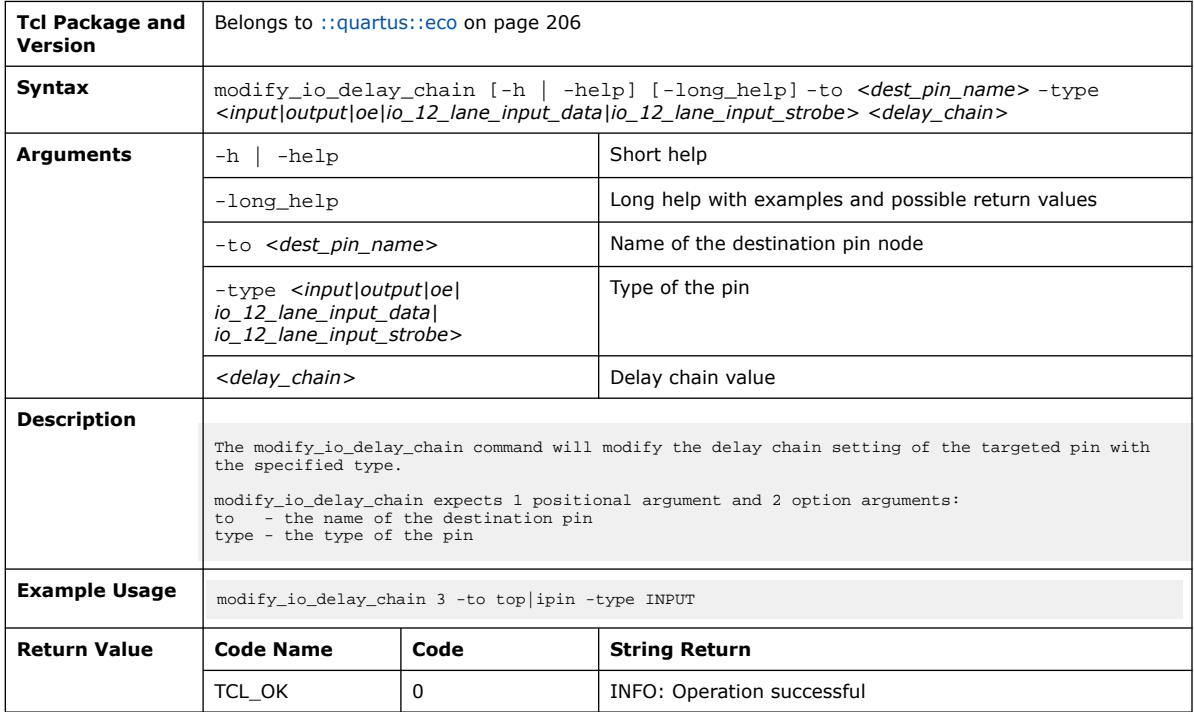

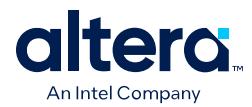

## **3.1.10.16. modify\_io\_slew\_rate (::quartus::eco)**

#### The following table displays information for the modify\_io\_slew\_rate Tcl command:

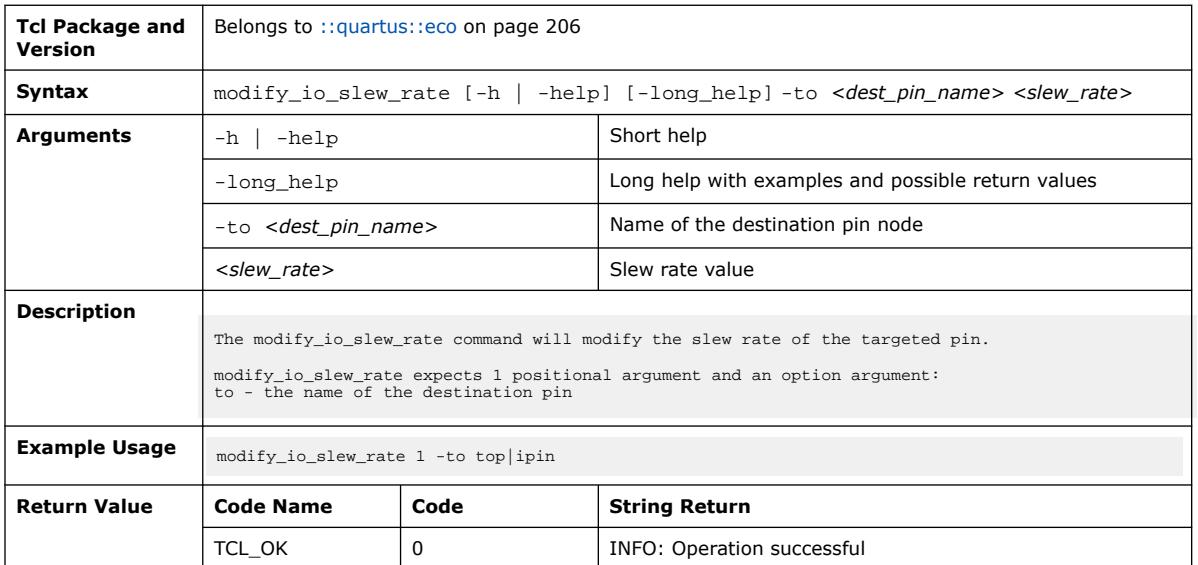

### **3.1.10.17. modify\_lutmask (::quartus::eco)**

#### The following table displays information for the modify\_lutmask Tcl command:

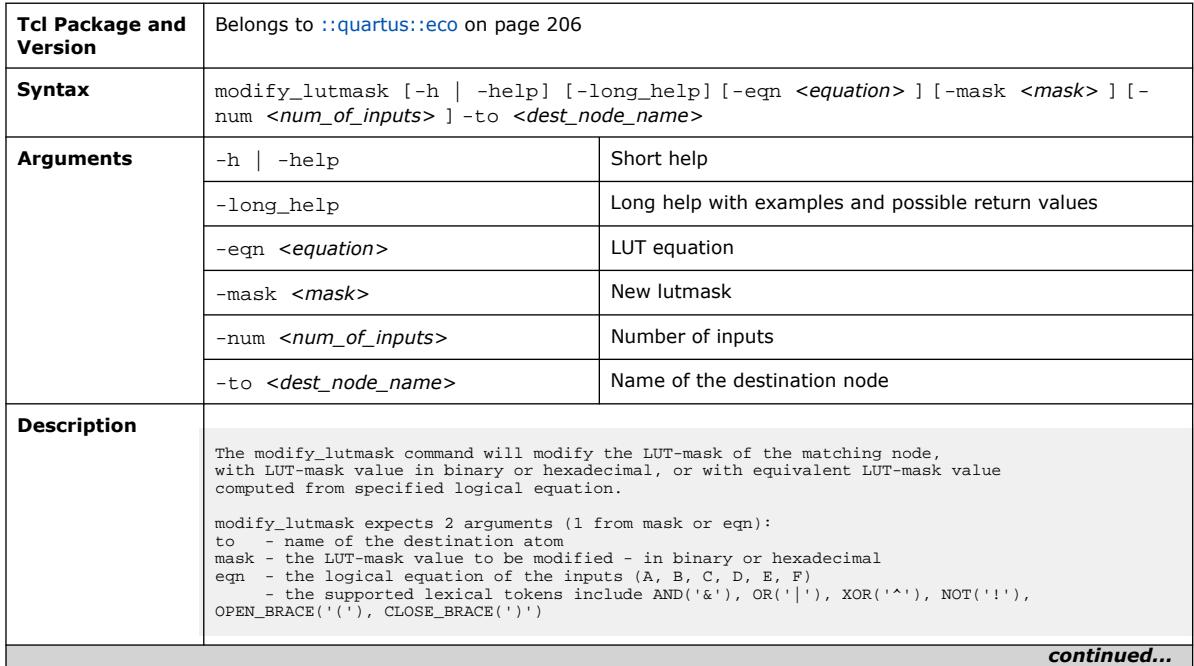

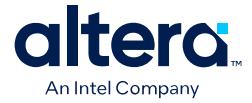

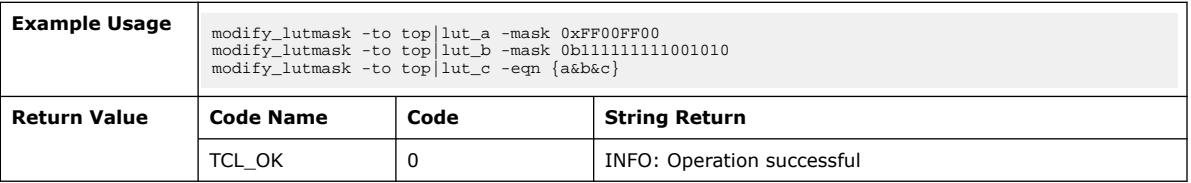

## **3.1.10.18. place\_node (::quartus::eco)**

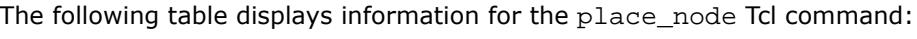

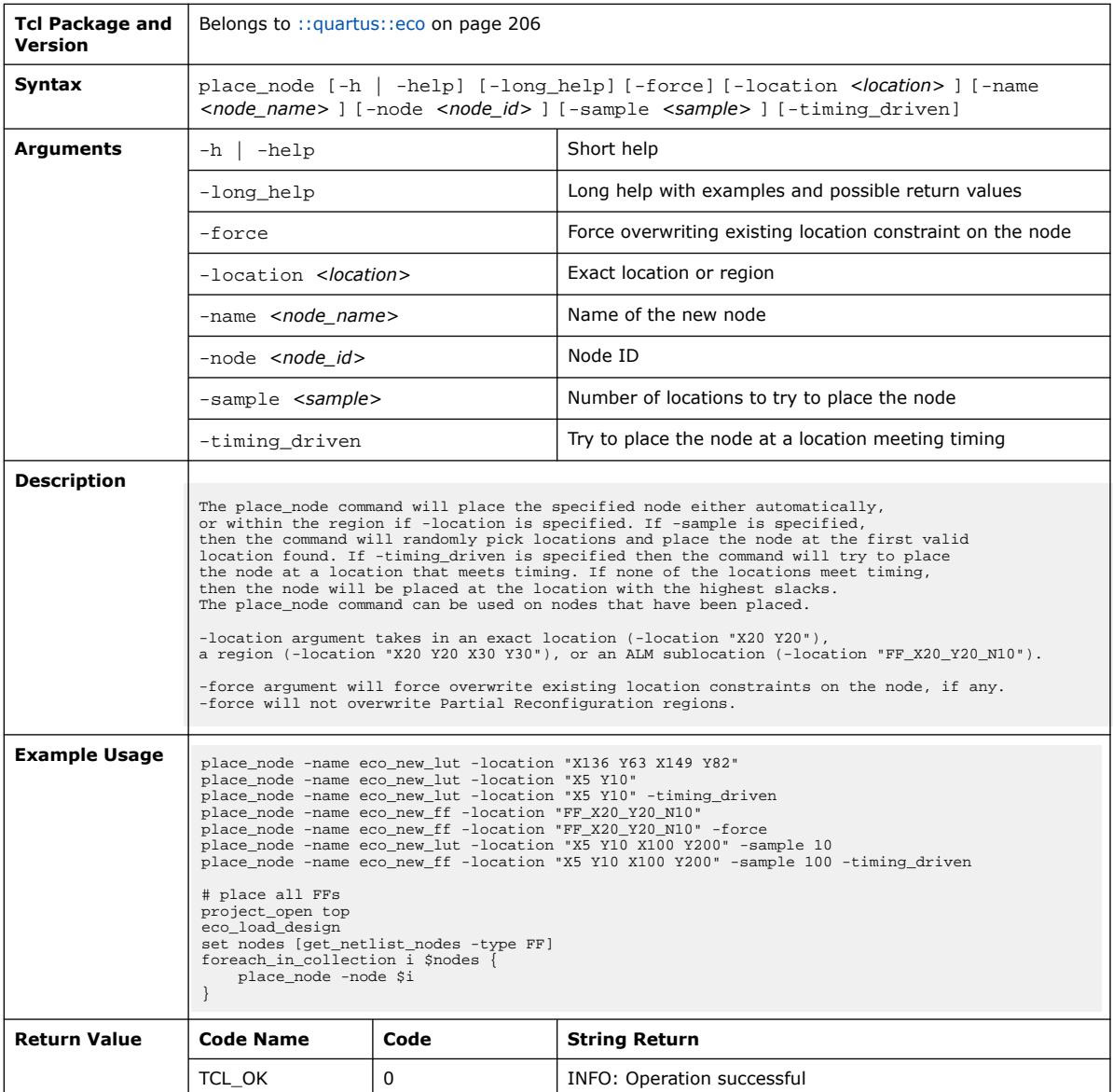

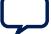

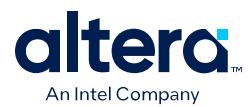

r

 $\overline{\phantom{0}}$ 

#### **3.1.10.19. remove\_connection (::quartus::eco)**

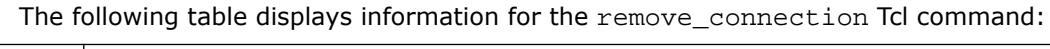

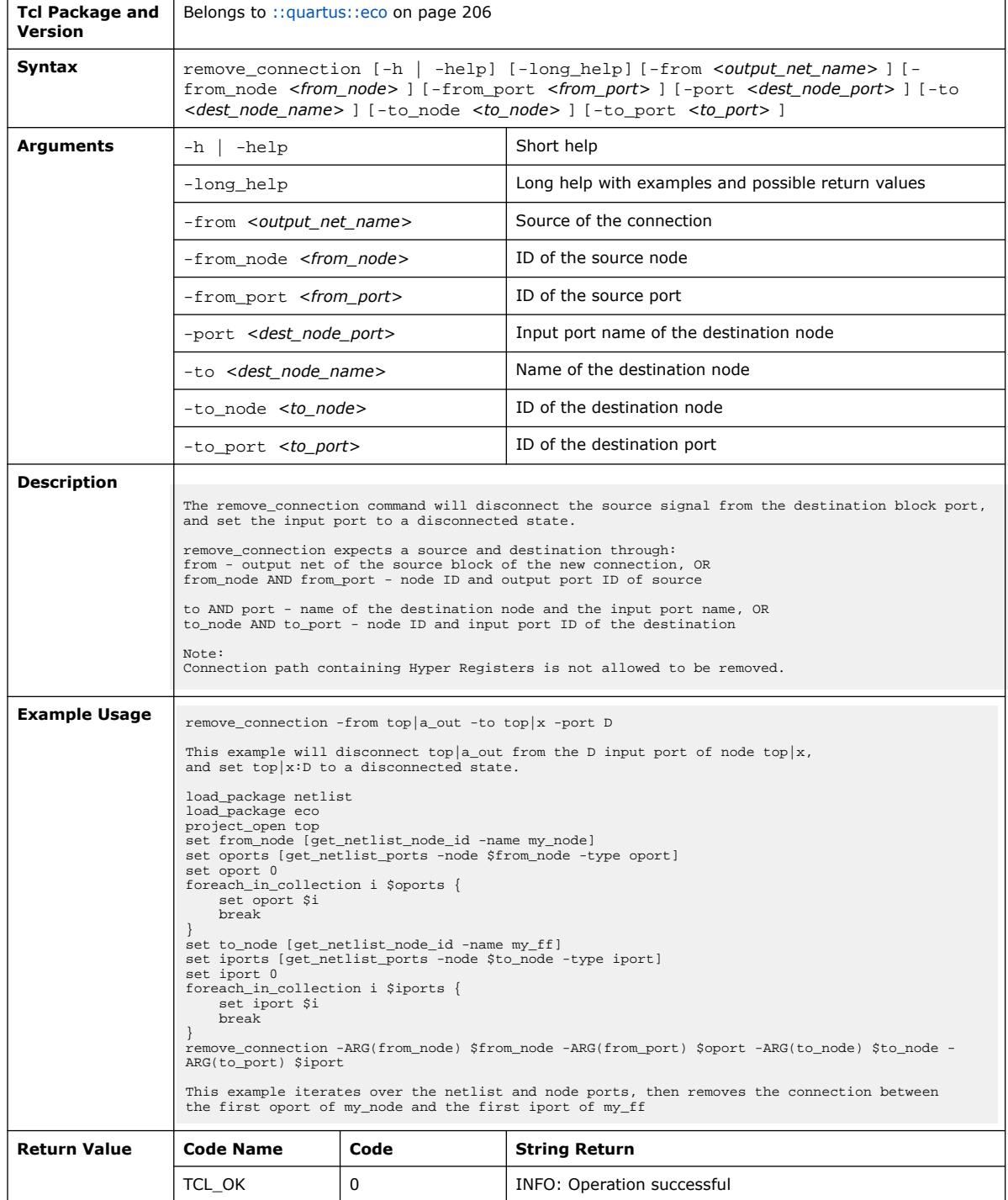

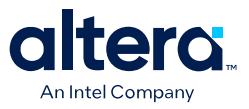

#### **3.1.10.20. remove\_node (::quartus::eco)**

#### The following table displays information for the remove\_node Tcl command:

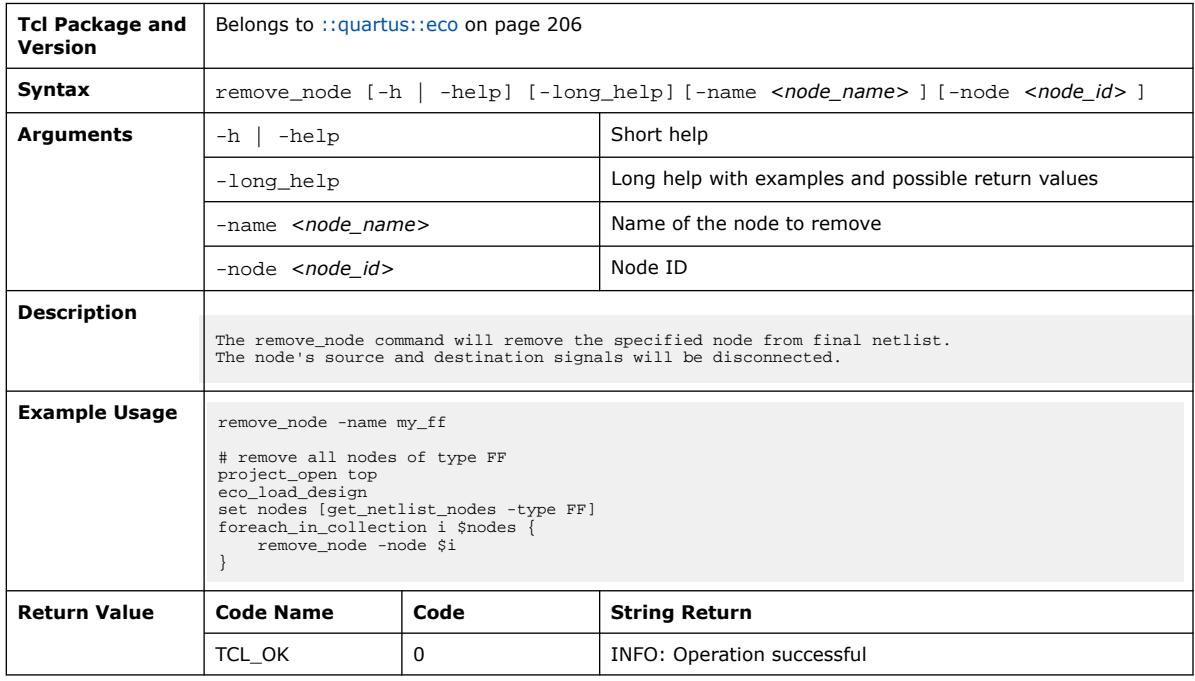

#### **3.1.10.21. report\_connections (::quartus::eco)**

The following table displays information for the report\_connections Tcl command:

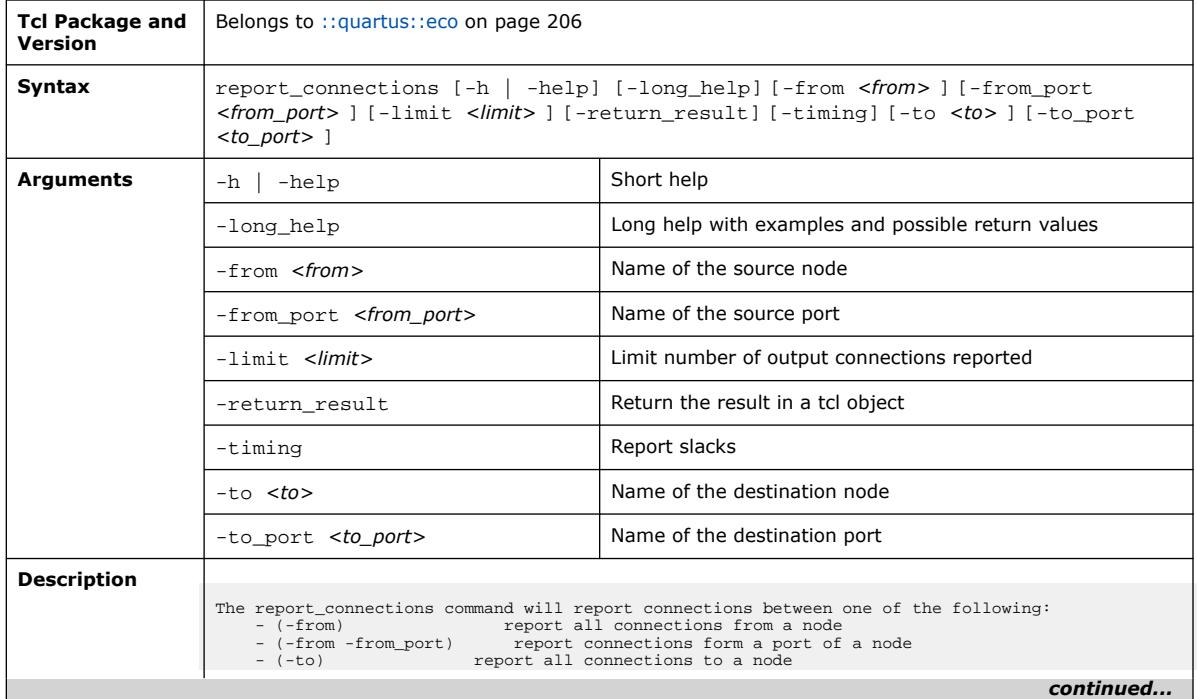

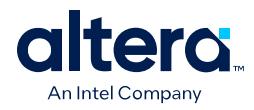

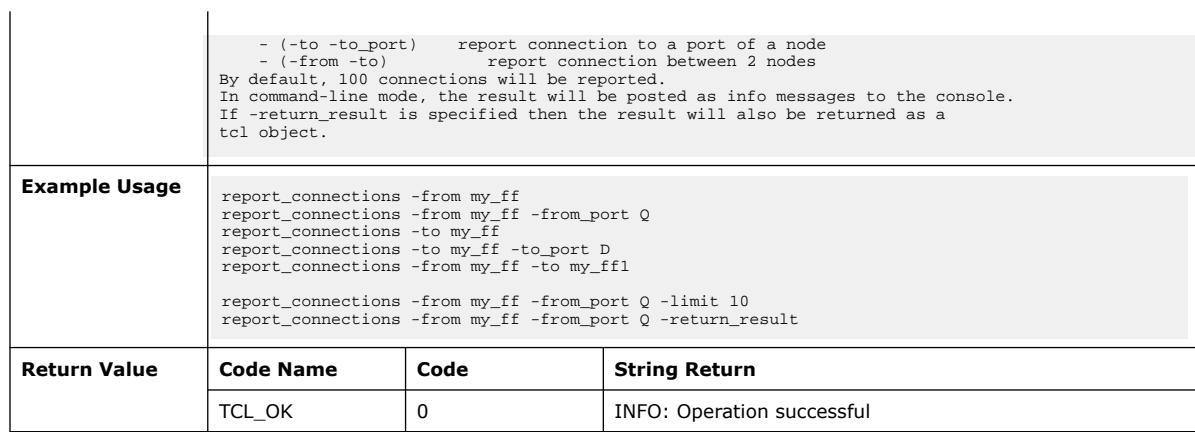

## **3.1.10.22. report\_legal\_locations (::quartus::eco)**

The following table displays information for the report\_legal\_locations Tcl command:

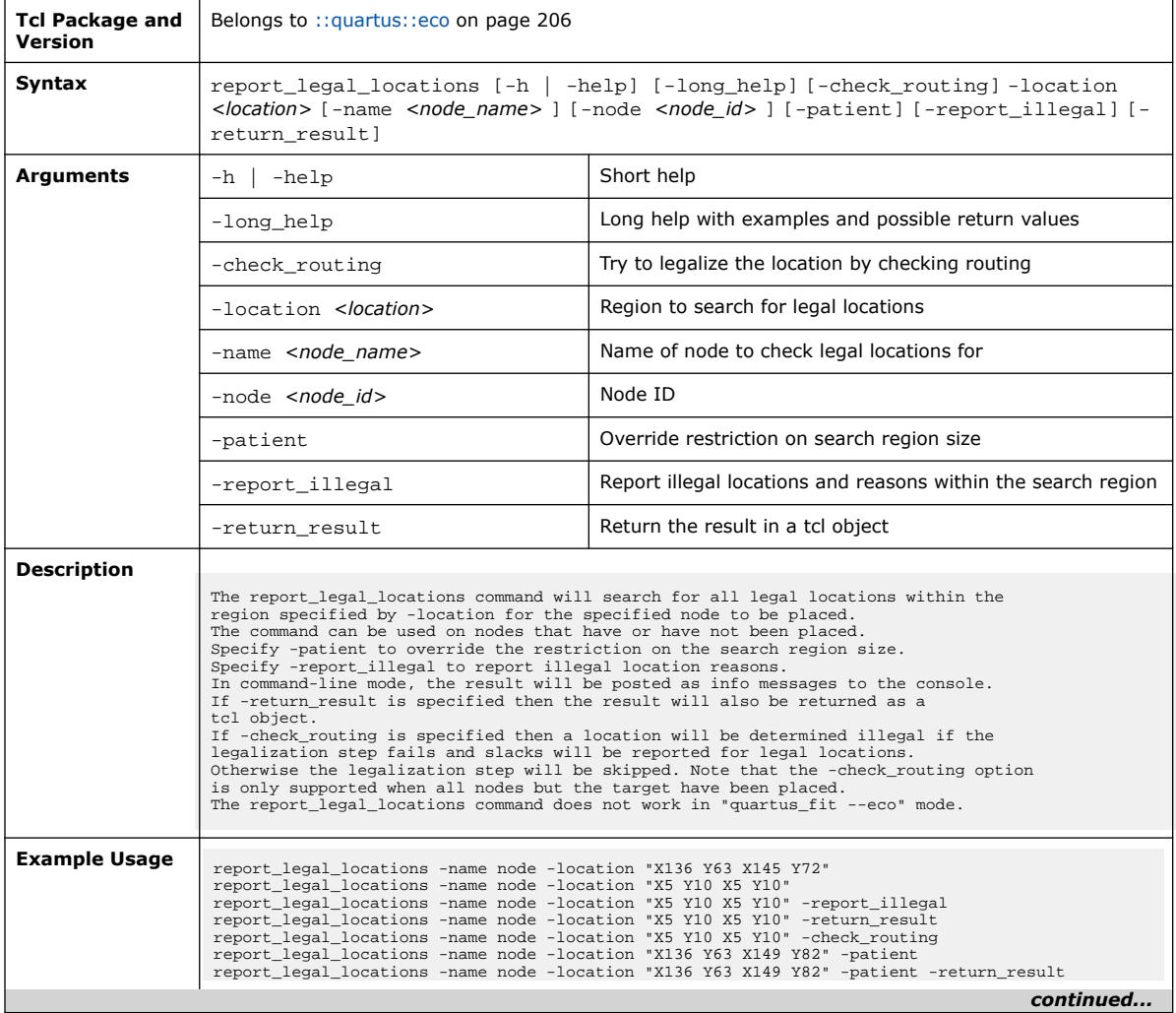

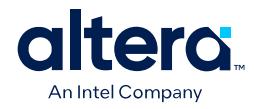

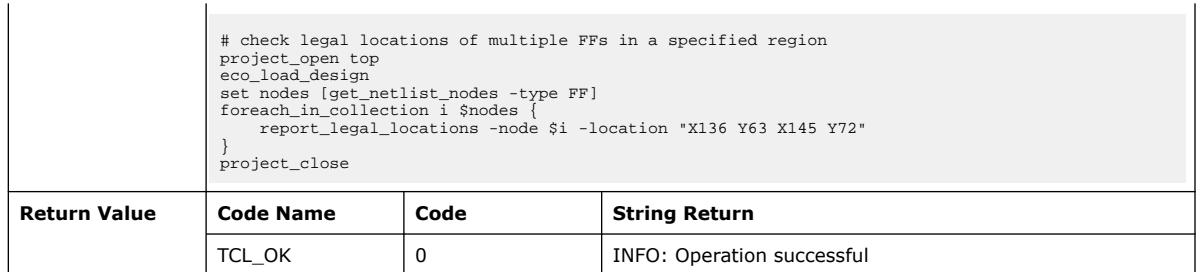

### **3.1.10.23. report\_nodes\_at\_location (::quartus::eco)**

The following table displays information for the report\_nodes\_at\_location Tcl command:

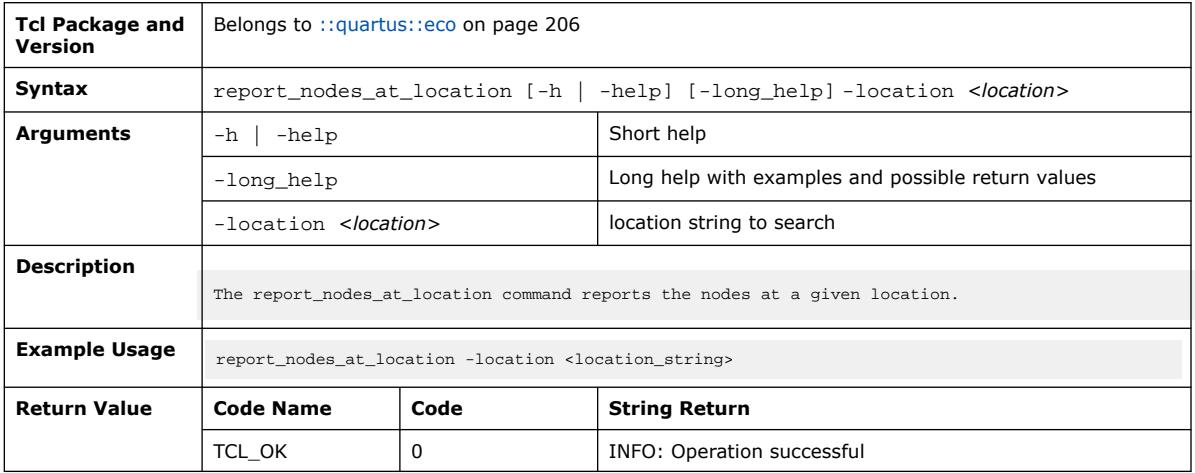

### **3.1.10.24. eco::report\_partitions (::quartus::eco)**

The following table displays information for the eco:: report\_partitions Tcl command:

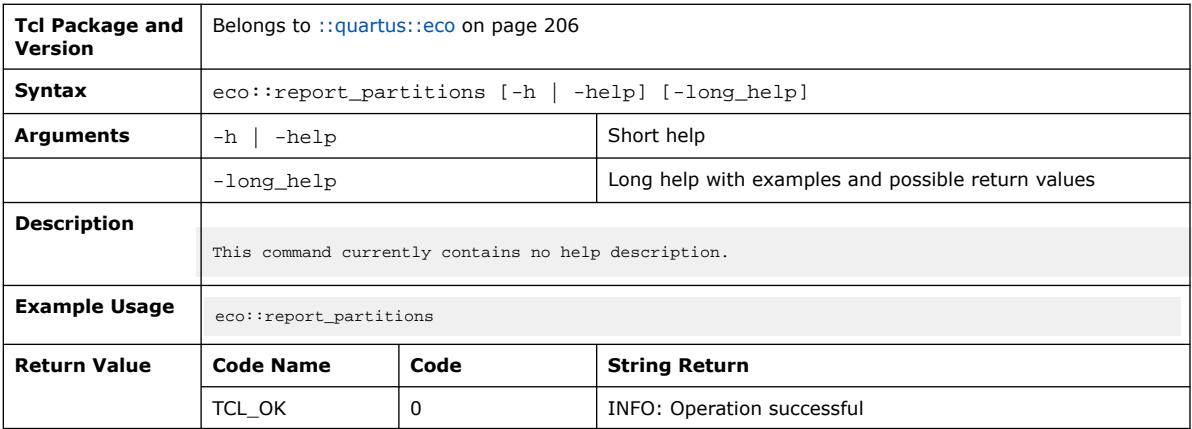

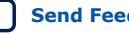

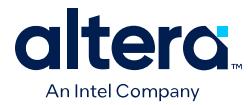

### **3.1.10.25. report\_ports (::quartus::eco)**

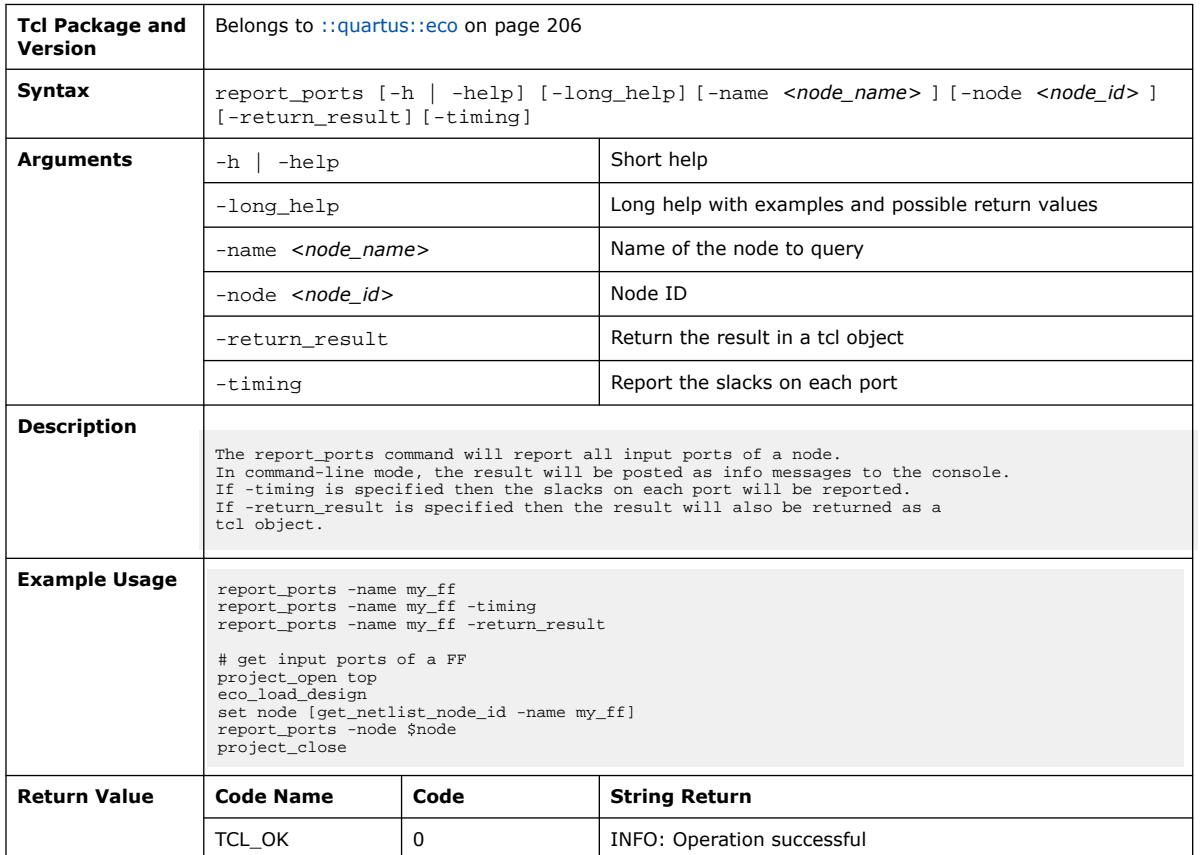

#### The following table displays information for the report\_ports Tcl command:

### **3.1.10.26. report\_routing (::quartus::eco)**

The following table displays information for the report\_routing Tcl command:

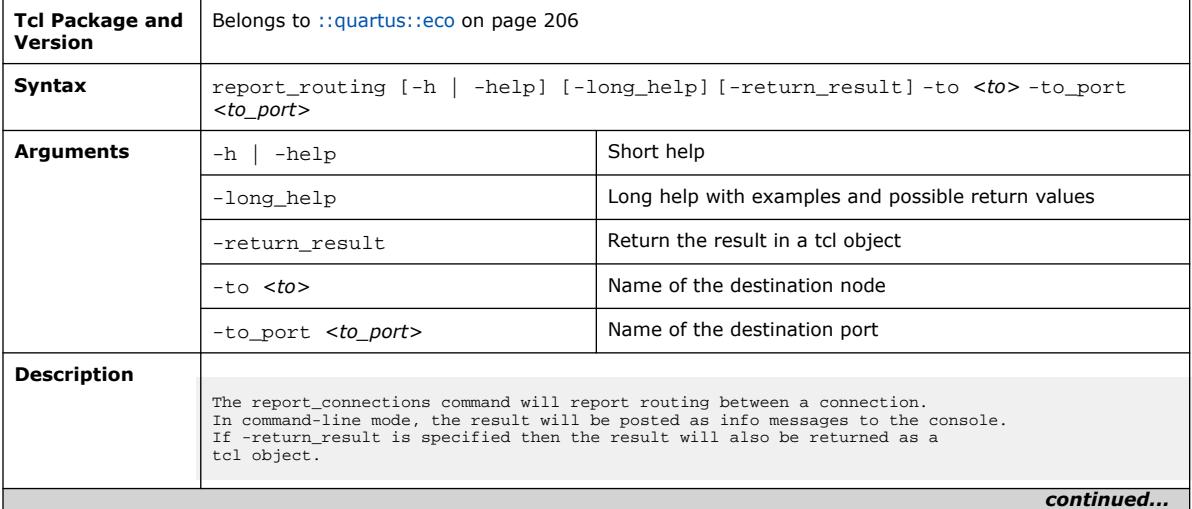

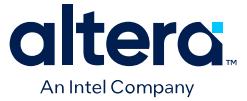

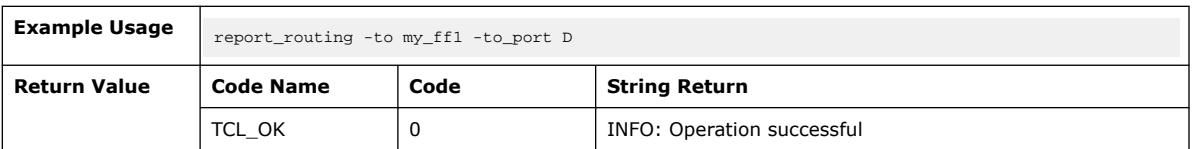

#### **3.1.10.27. report\_unplaced\_nodes (::quartus::eco)**

The following table displays information for the report\_unplaced\_nodes Tcl command:

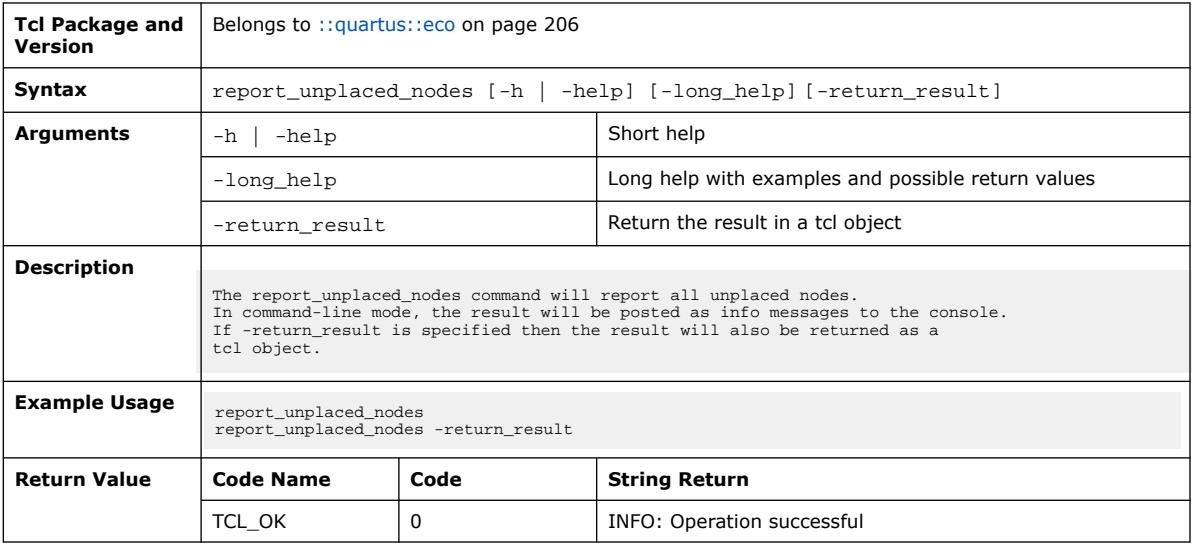

#### **3.1.10.28. restore\_eco\_checkpoint (::quartus::eco)**

The following table displays information for the restore\_eco\_checkpoint Tcl command:

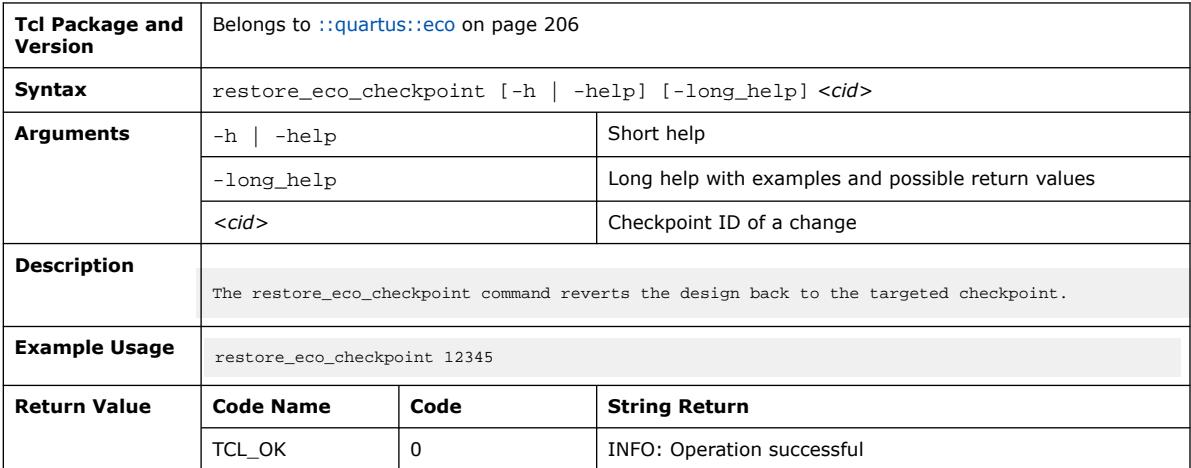

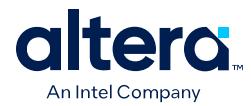

### **3.1.10.29. unplace\_node (::quartus::eco)**

#### The following table displays information for the unplace\_node Tcl command:

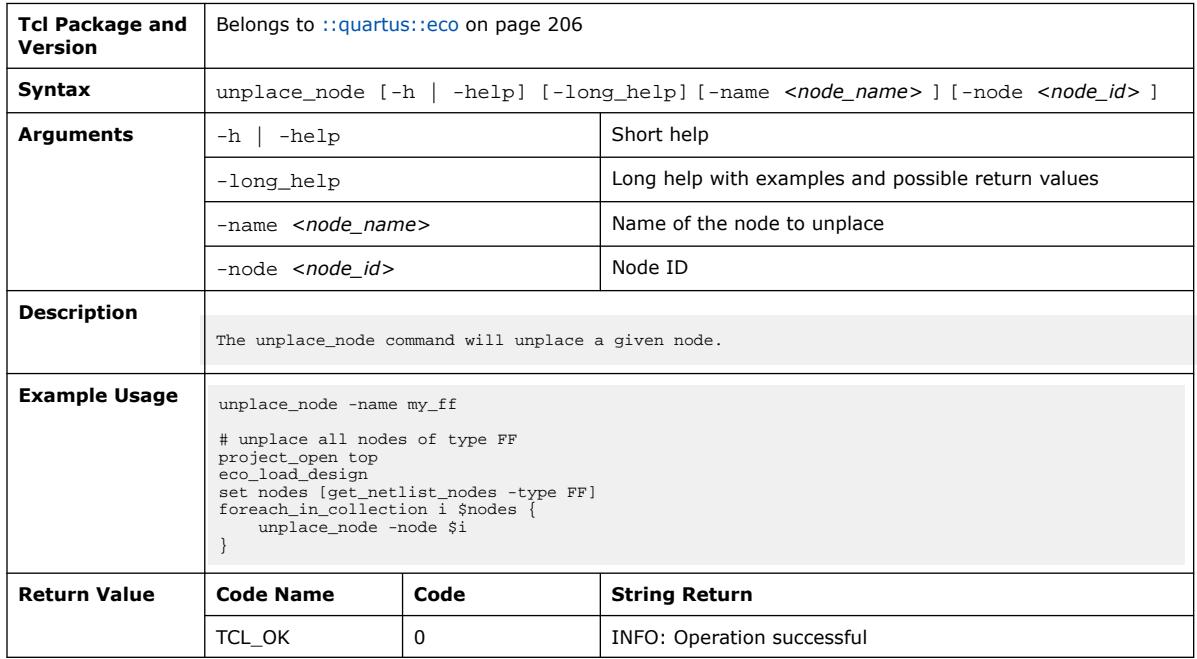

### **3.1.10.30. update\_mif\_files (::quartus::eco)**

#### The following table displays information for the update\_mif\_files Tcl command:

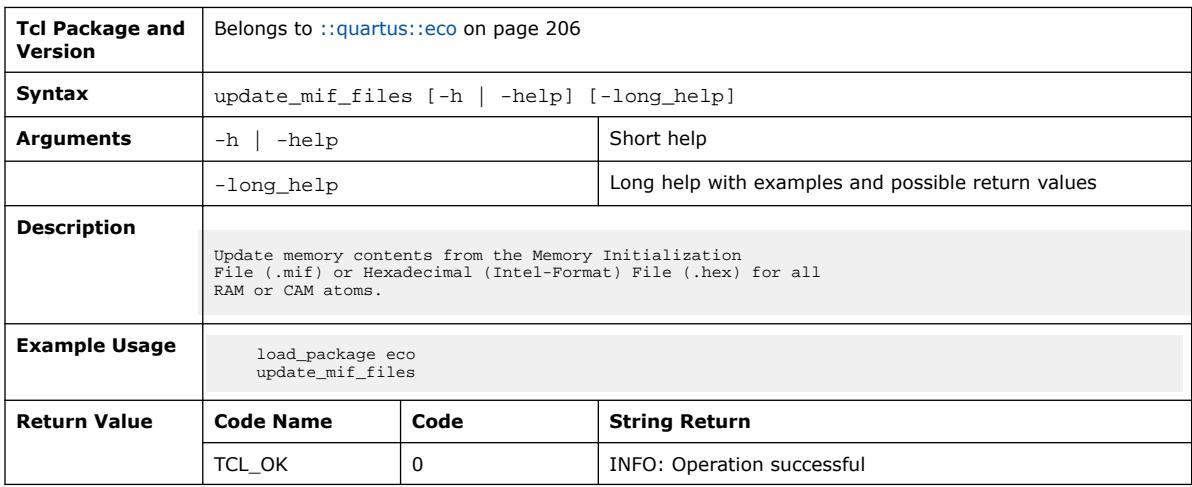

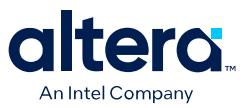

## **3.1.11. ::quartus::external\_memif\_toolkit**

#### The following table displays information for the **::quartus::external\_memif\_toolkit** Tcl package:

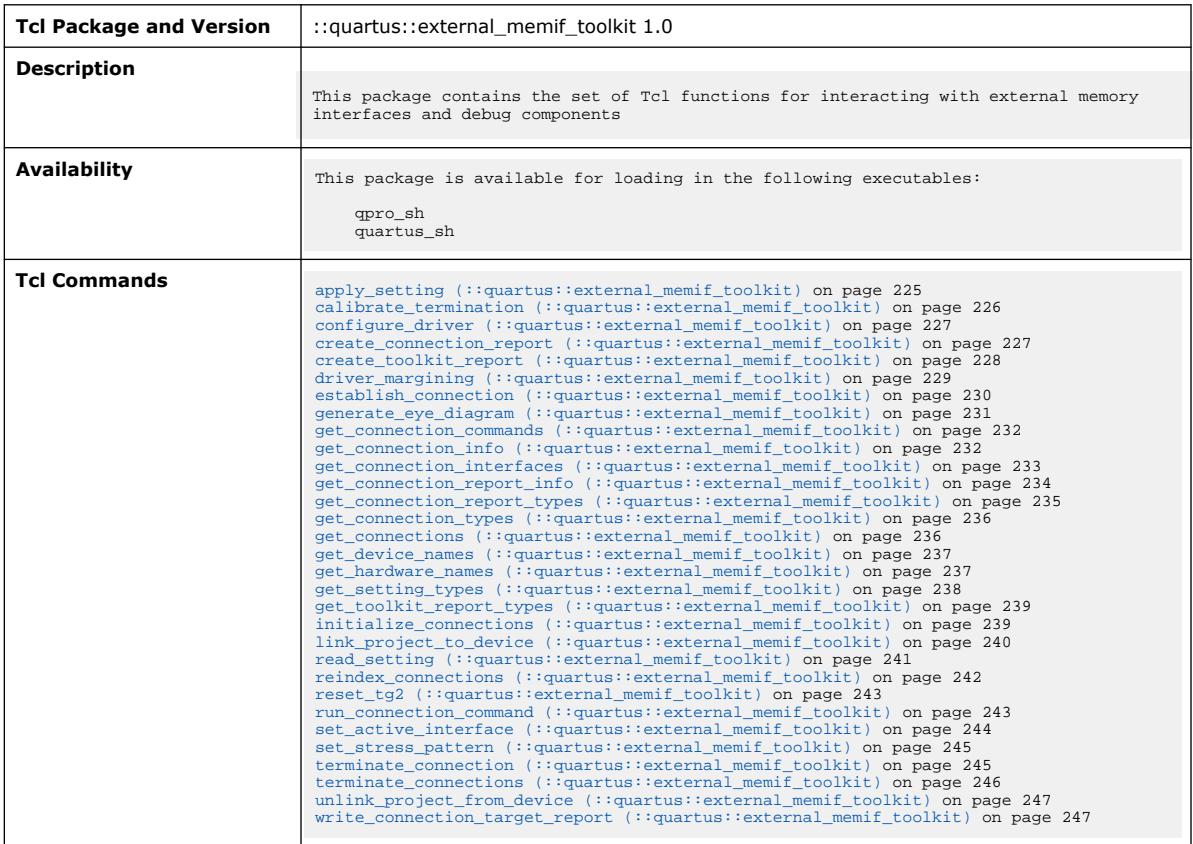

### **3.1.11.1. apply\_setting (::quartus::external\_memif\_toolkit)**

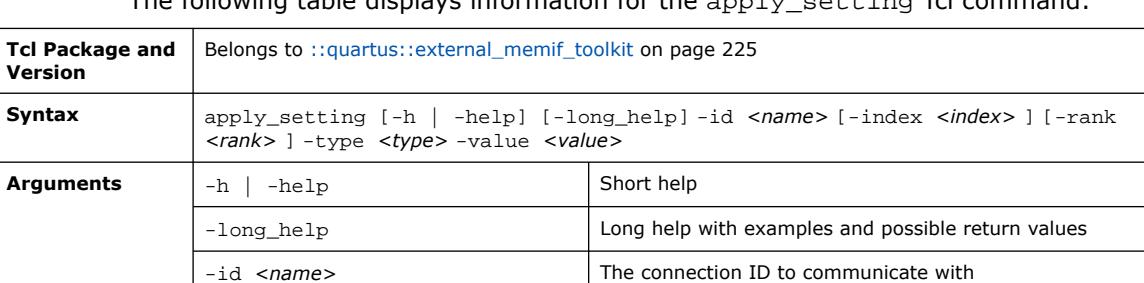

-index *<index>* Index of the target setting within the connection

-type *<type>* The type of setting on the EMIF interface

-value *<value>* Value to apply

-rank <rank><br>**Rank (shadow register)** of the target setting within the connection

The following table displays information for the apply\_setting Tcl command:

*continued...* 

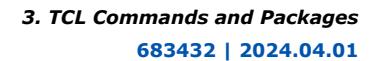

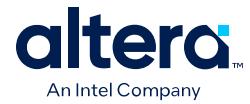

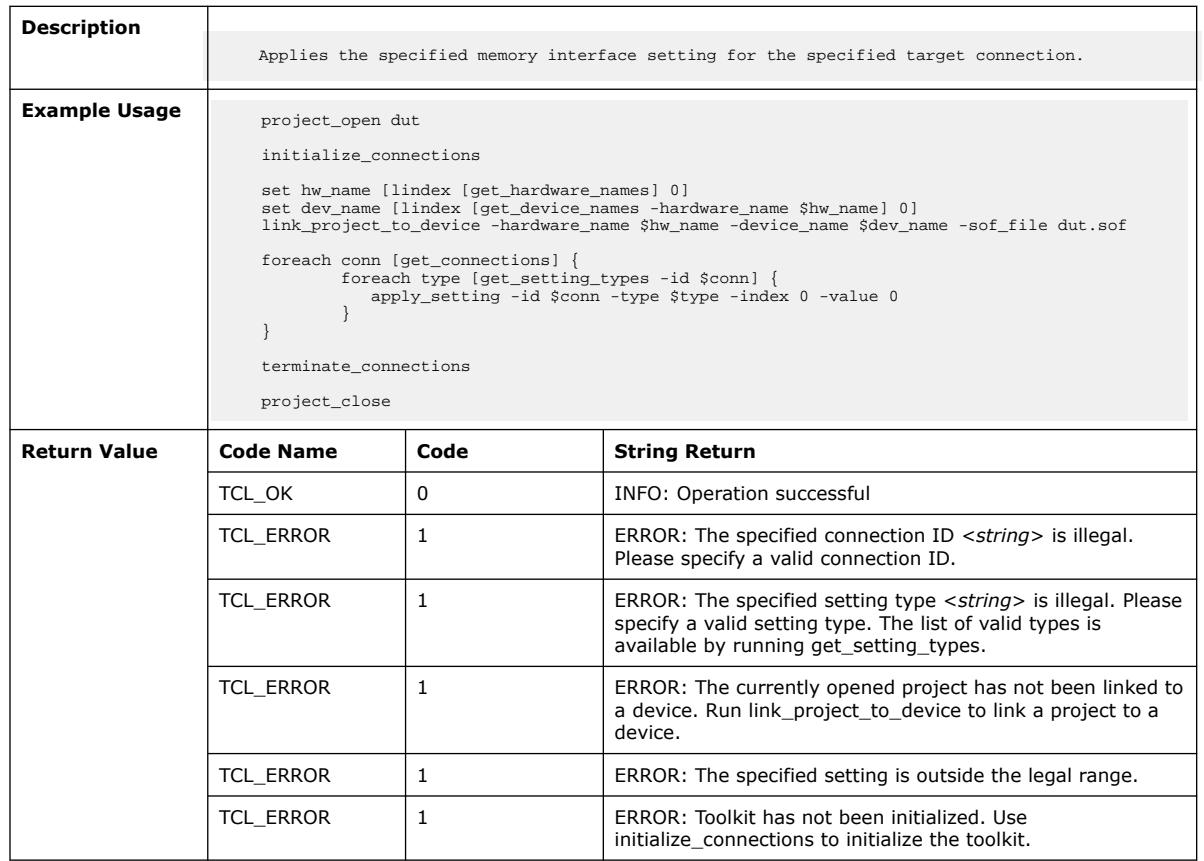

## **3.1.11.2. calibrate\_termination (::quartus::external\_memif\_toolkit)**

The following table displays information for the calibrate\_termination Tcl command:

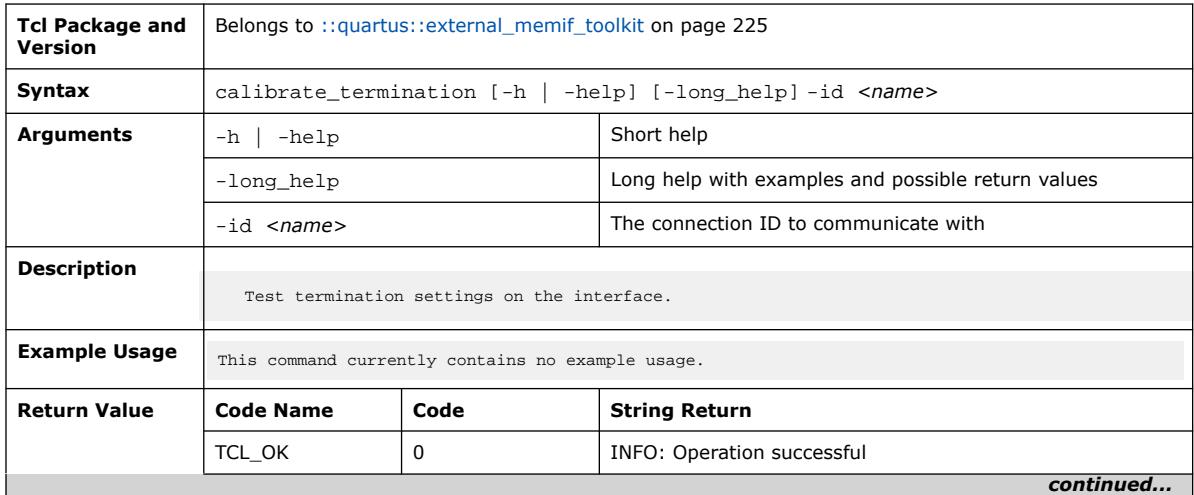

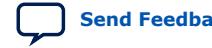

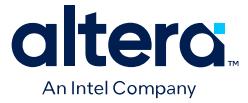

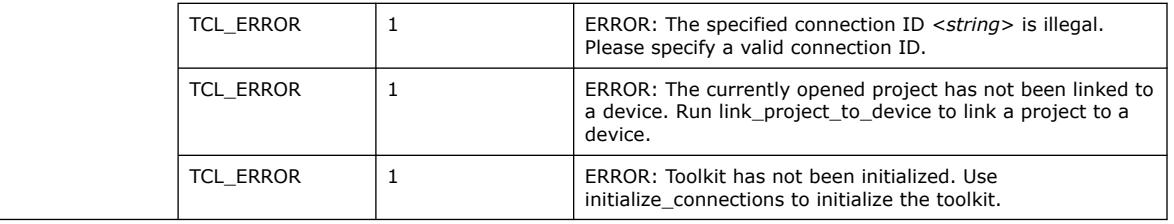

#### **3.1.11.3. configure\_driver (::quartus::external\_memif\_toolkit)**

The following table displays information for the configure\_driver Tcl command:

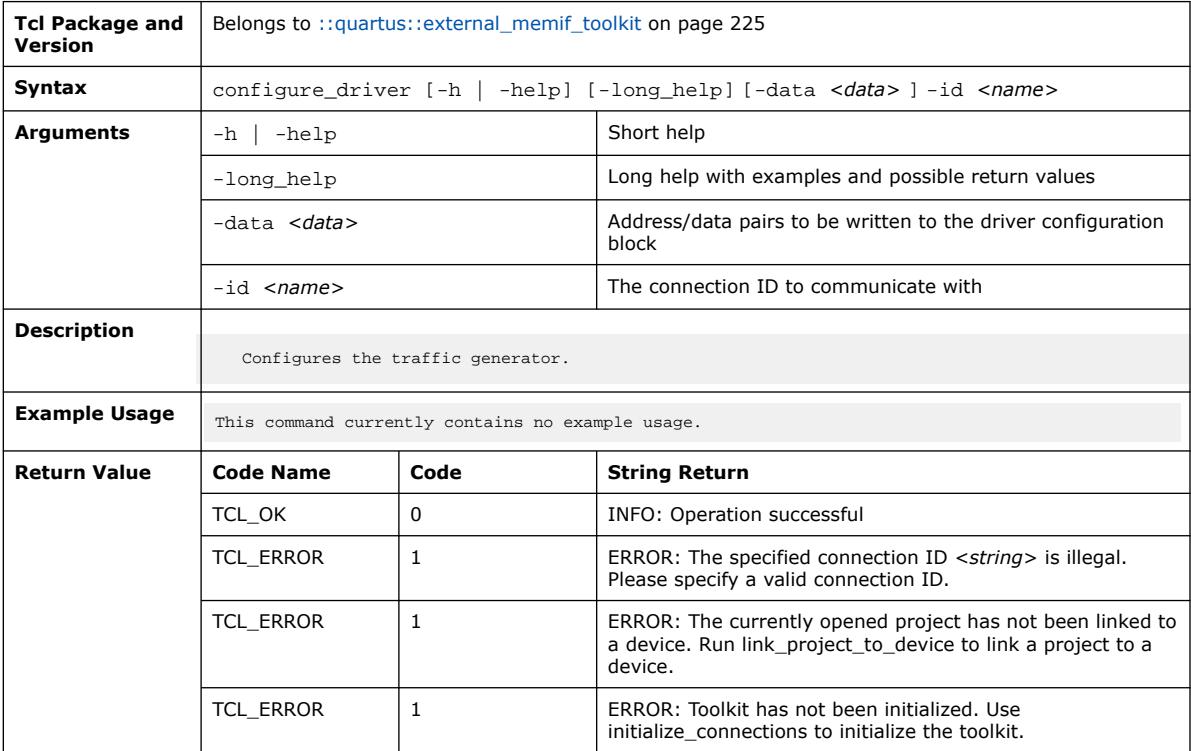

#### **3.1.11.4. create\_connection\_report (::quartus::external\_memif\_toolkit)**

The following table displays information for the create\_connection\_report Tcl command:

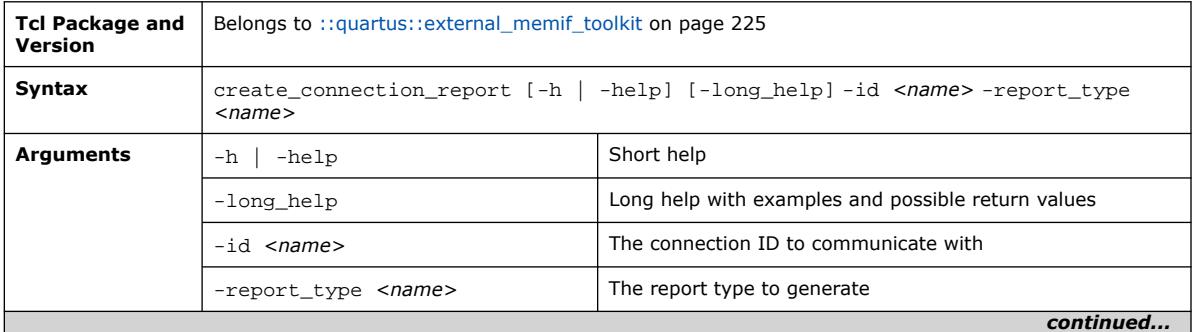

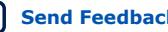

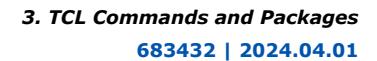

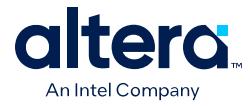

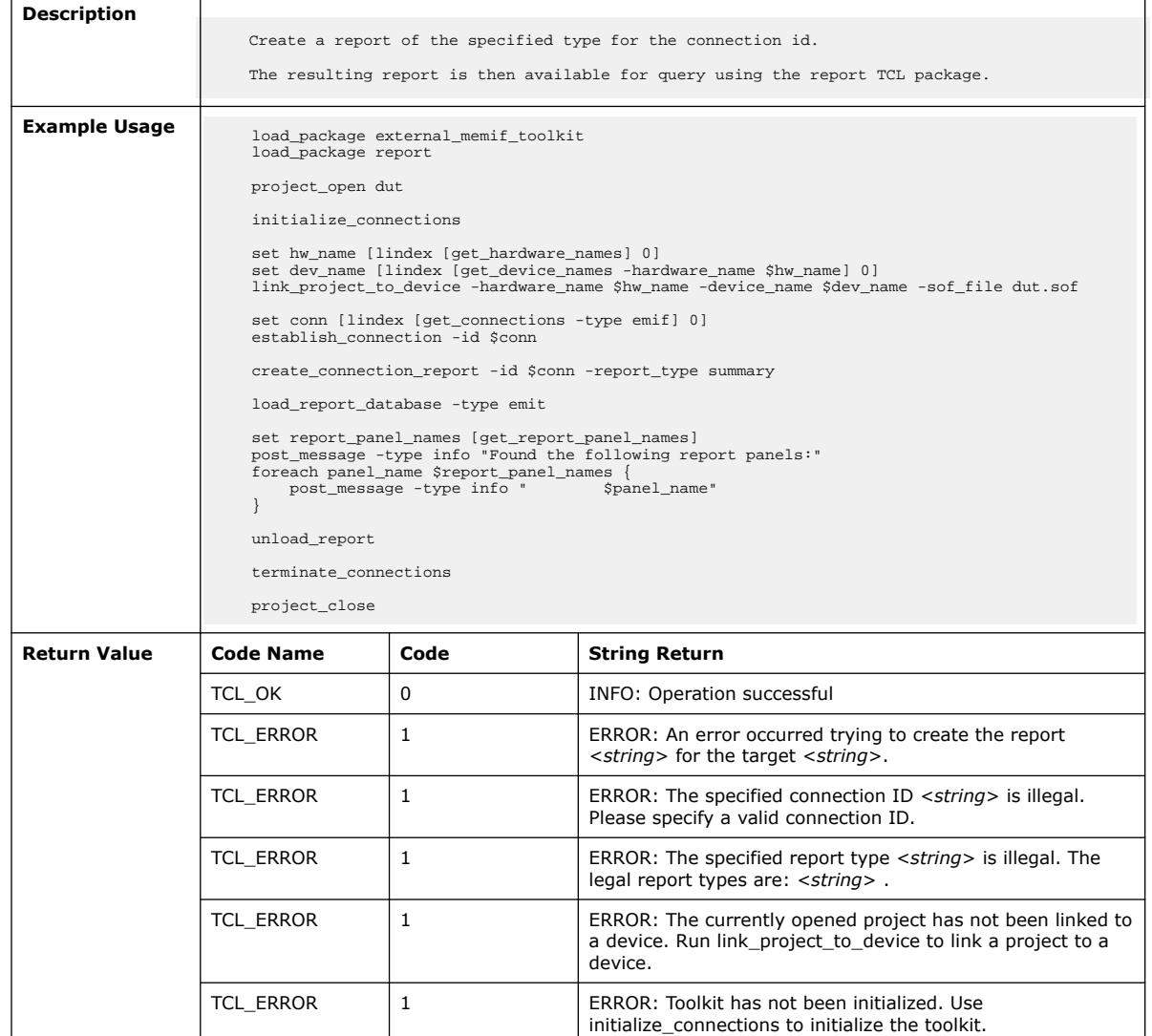

## **3.1.11.5. create\_toolkit\_report (::quartus::external\_memif\_toolkit)**

The following table displays information for the create\_toolkit\_report Tcl command:

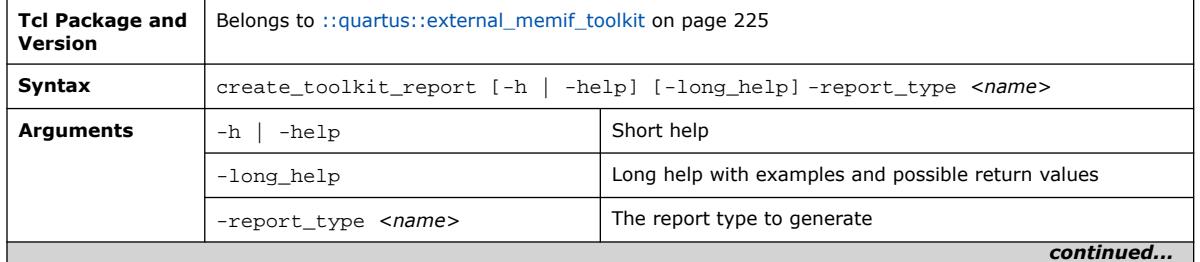

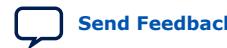

#### *3. TCL Commands and Packages* **683432 | 2024.04.01**

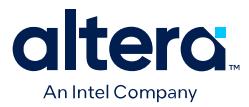

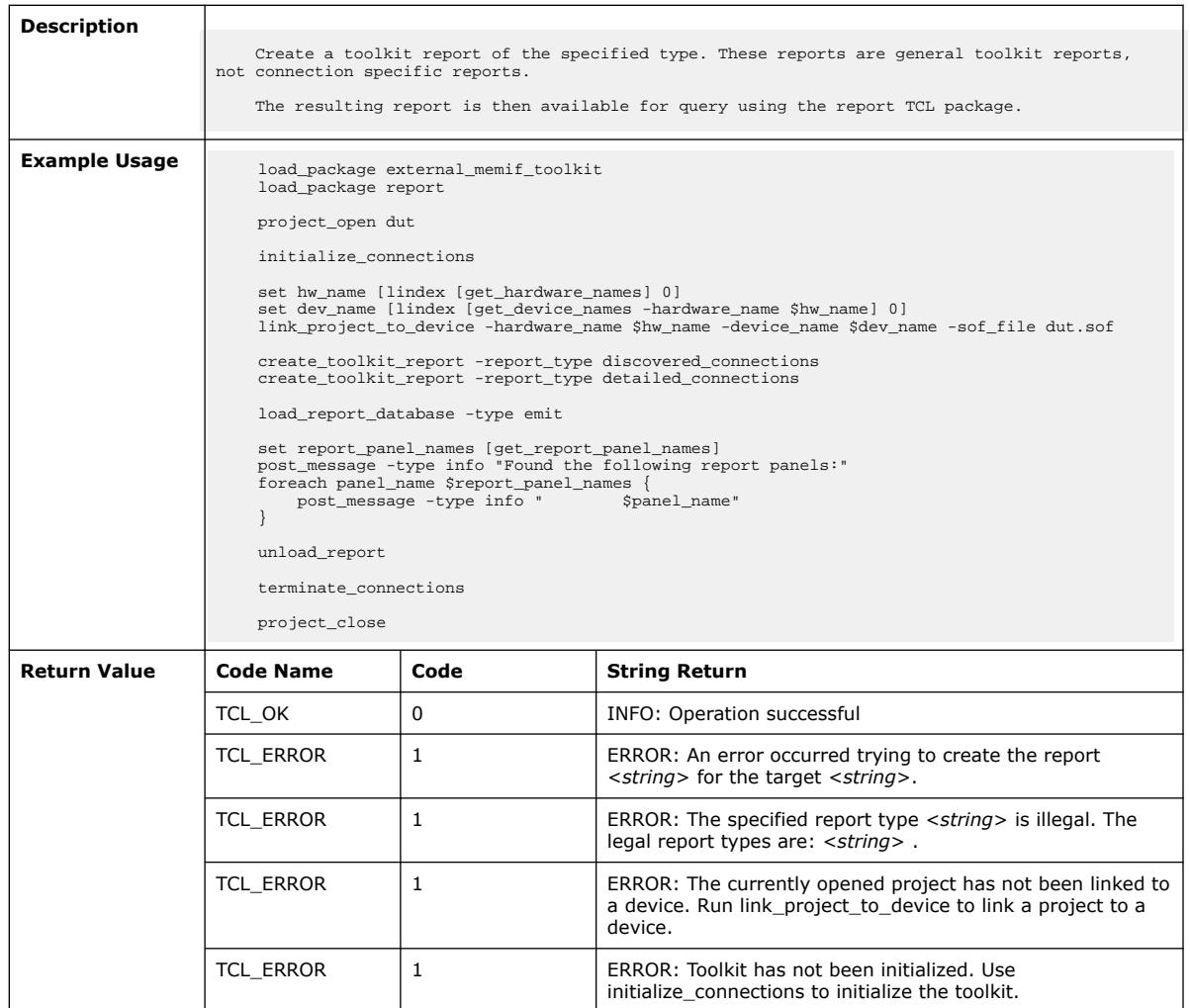

### **3.1.11.6. driver\_margining (::quartus::external\_memif\_toolkit)**

The following table displays information for the driver\_margining Tcl command:

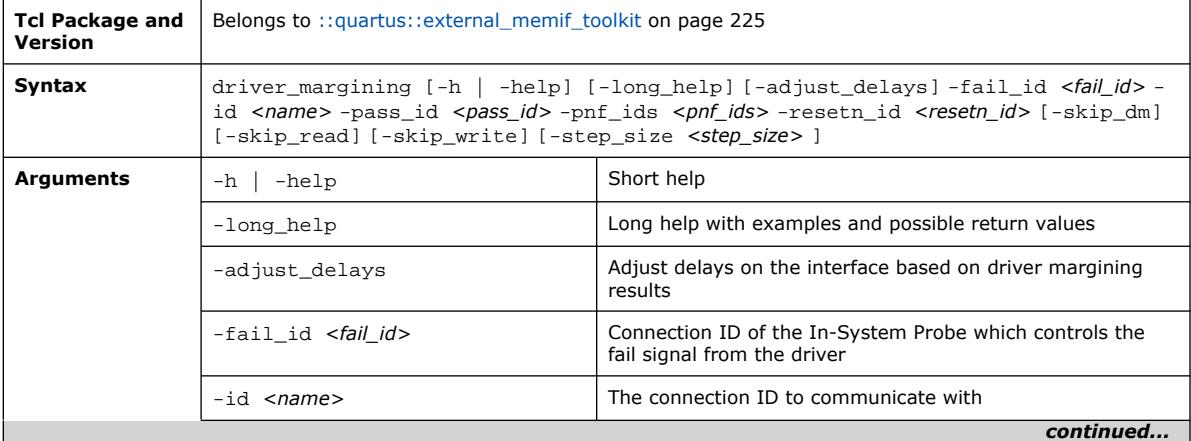

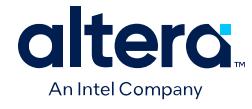

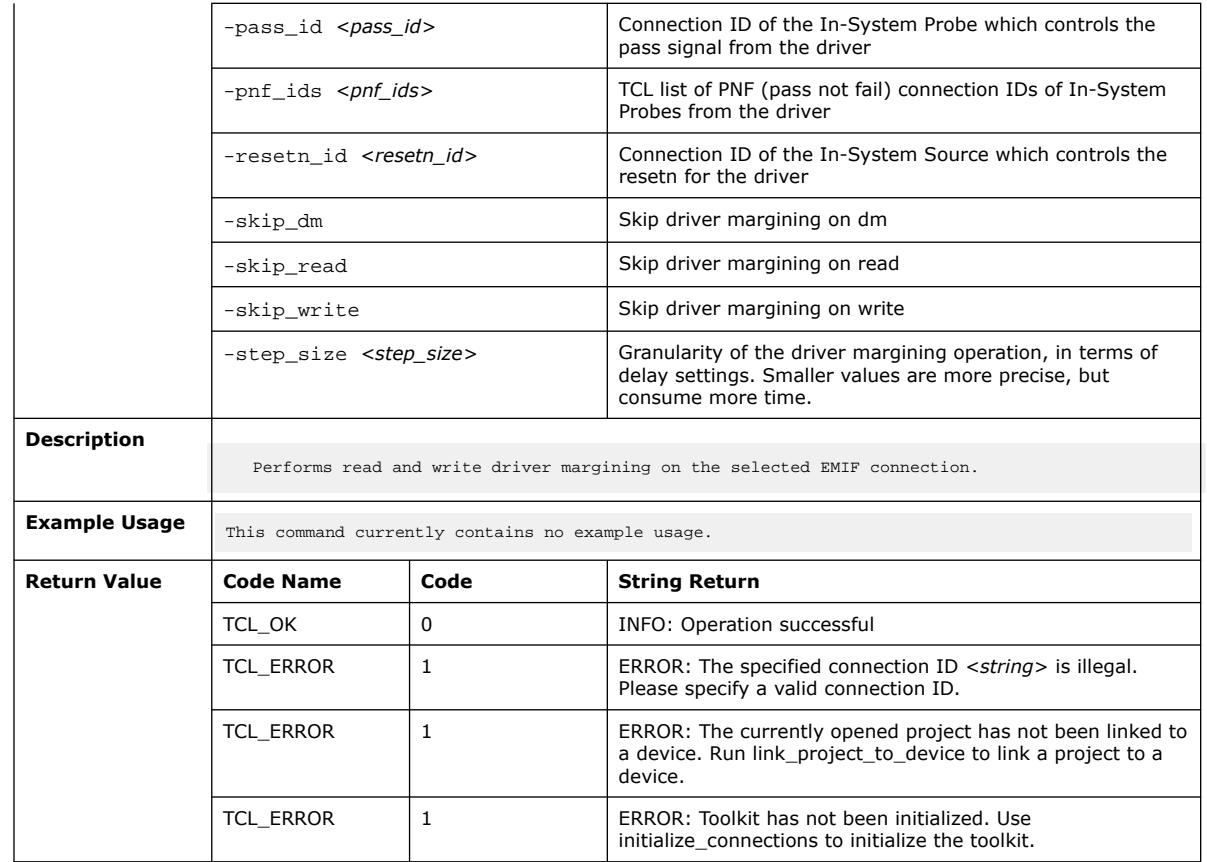

## **3.1.11.7. establish\_connection (::quartus::external\_memif\_toolkit)**

The following table displays information for the establish\_connection Tcl command:

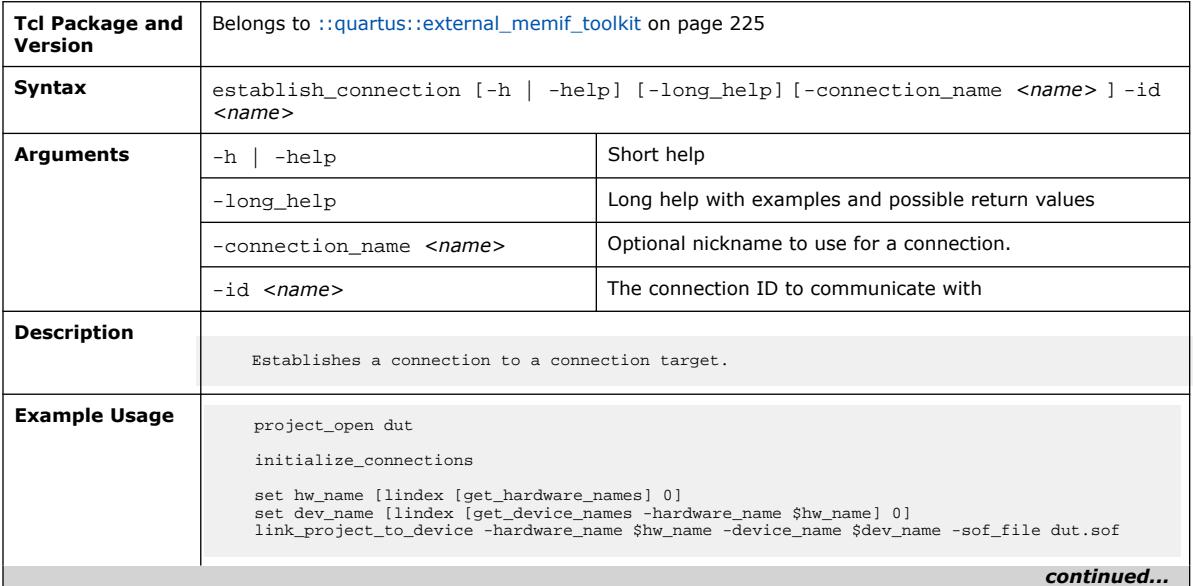

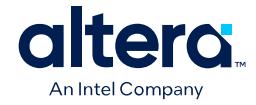

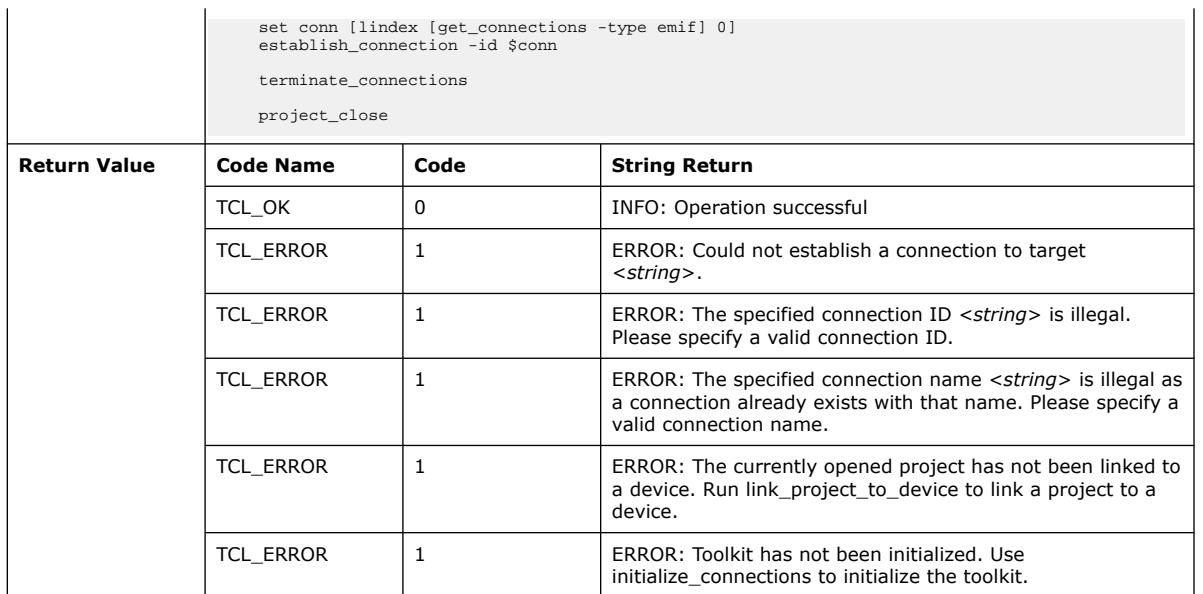

#### **3.1.11.8. generate\_eye\_diagram (::quartus::external\_memif\_toolkit)**

The following table displays information for the generate\_eye\_diagram Tcl command:

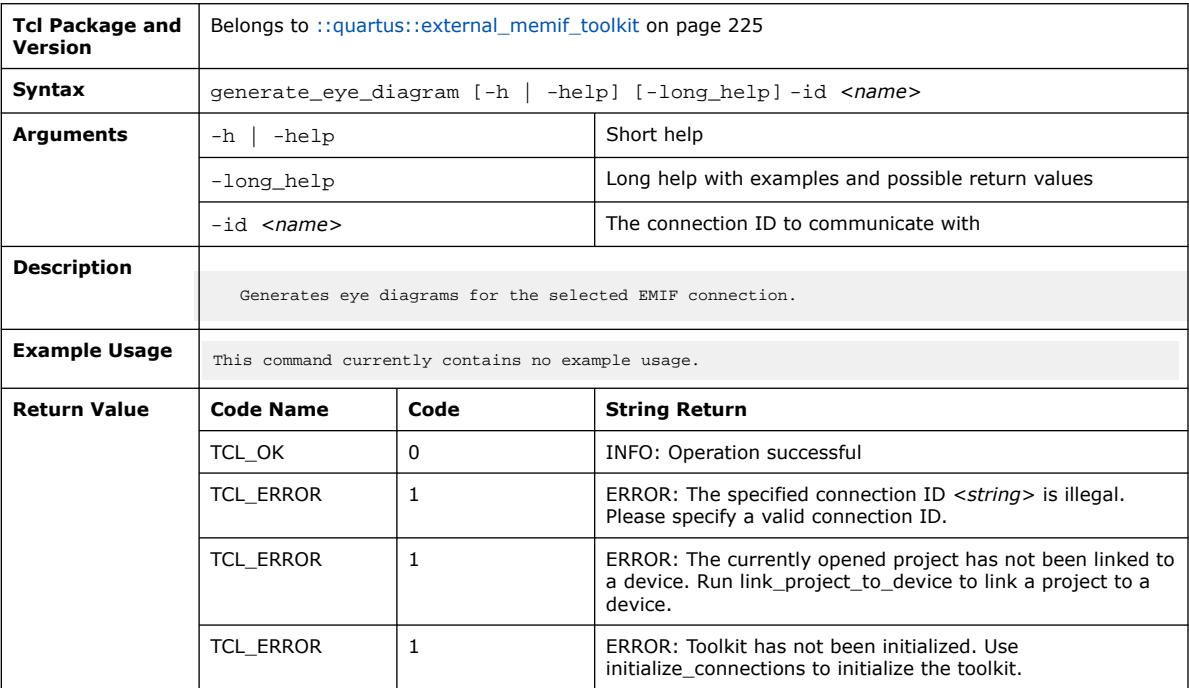

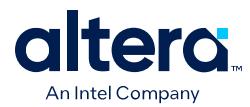

#### **3.1.11.9. get\_connection\_commands (::quartus::external\_memif\_toolkit)**

The following table displays information for the get\_connection\_commands Tcl command:

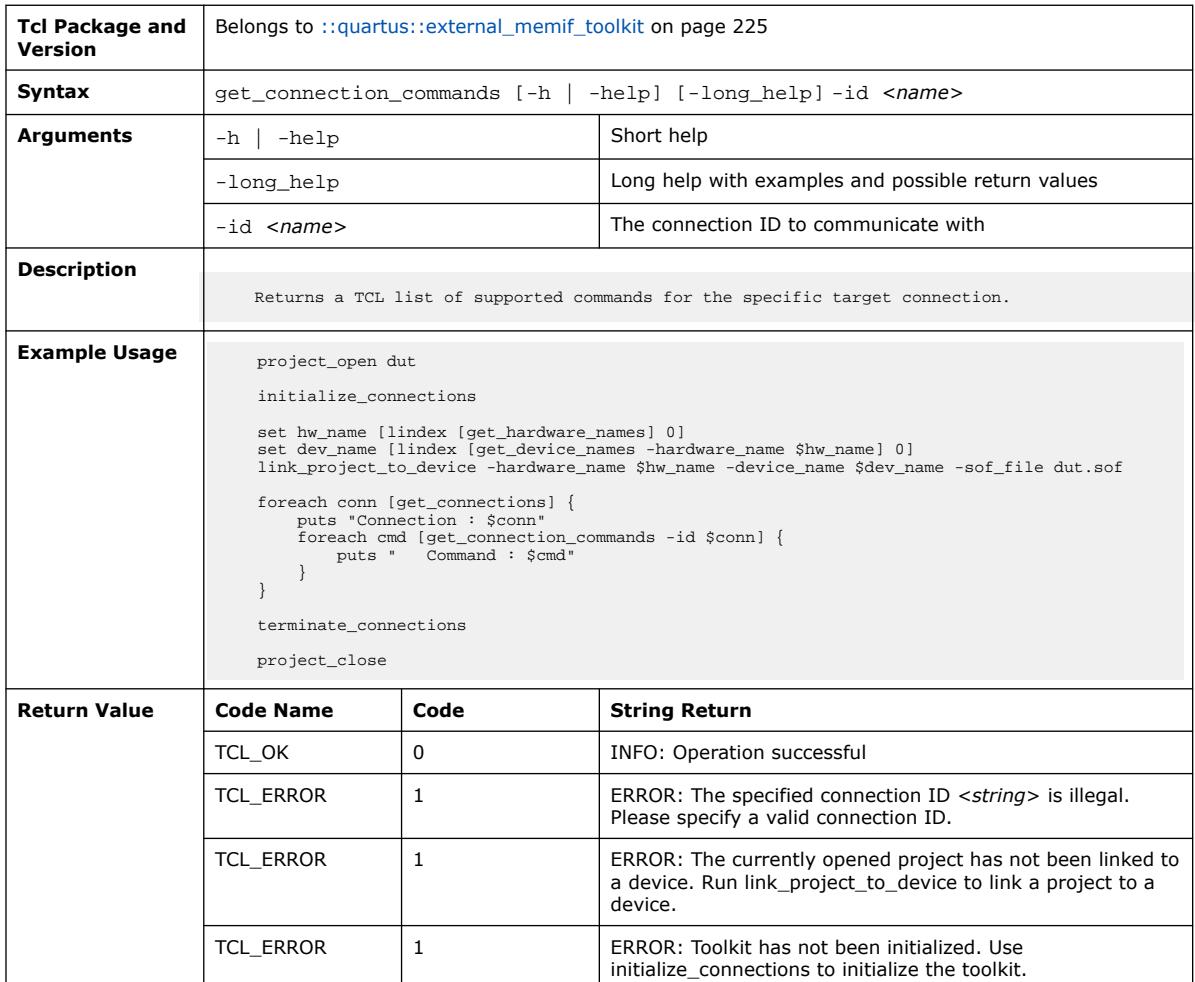

### **3.1.11.10. get\_connection\_info (::quartus::external\_memif\_toolkit)**

The following table displays information for the get\_connection\_info Tcl command:

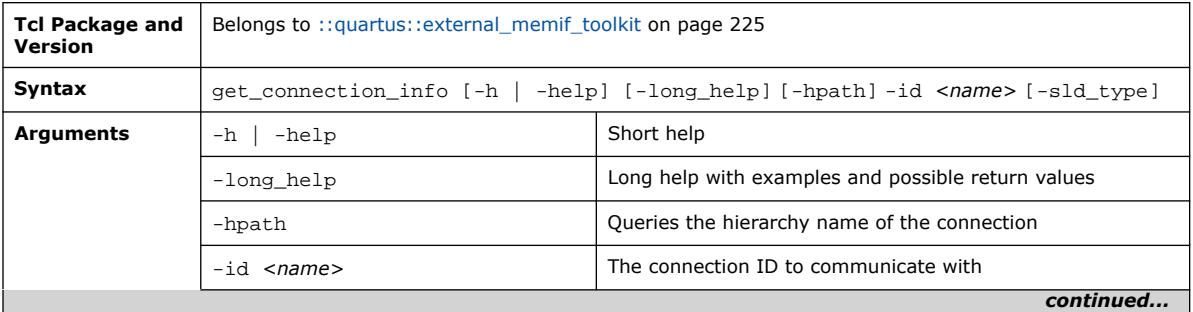

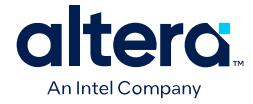

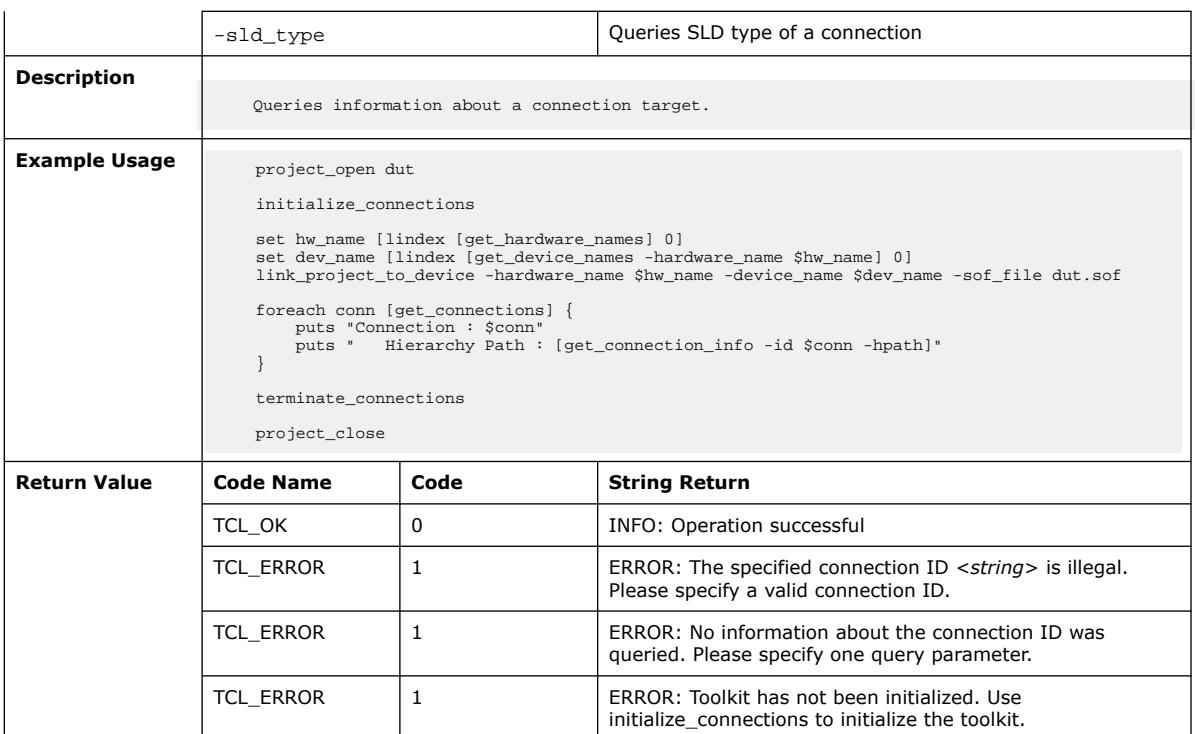

#### **3.1.11.11. get\_connection\_interfaces (::quartus::external\_memif\_toolkit)**

The following table displays information for the get\_connection\_interfaces Tcl command:

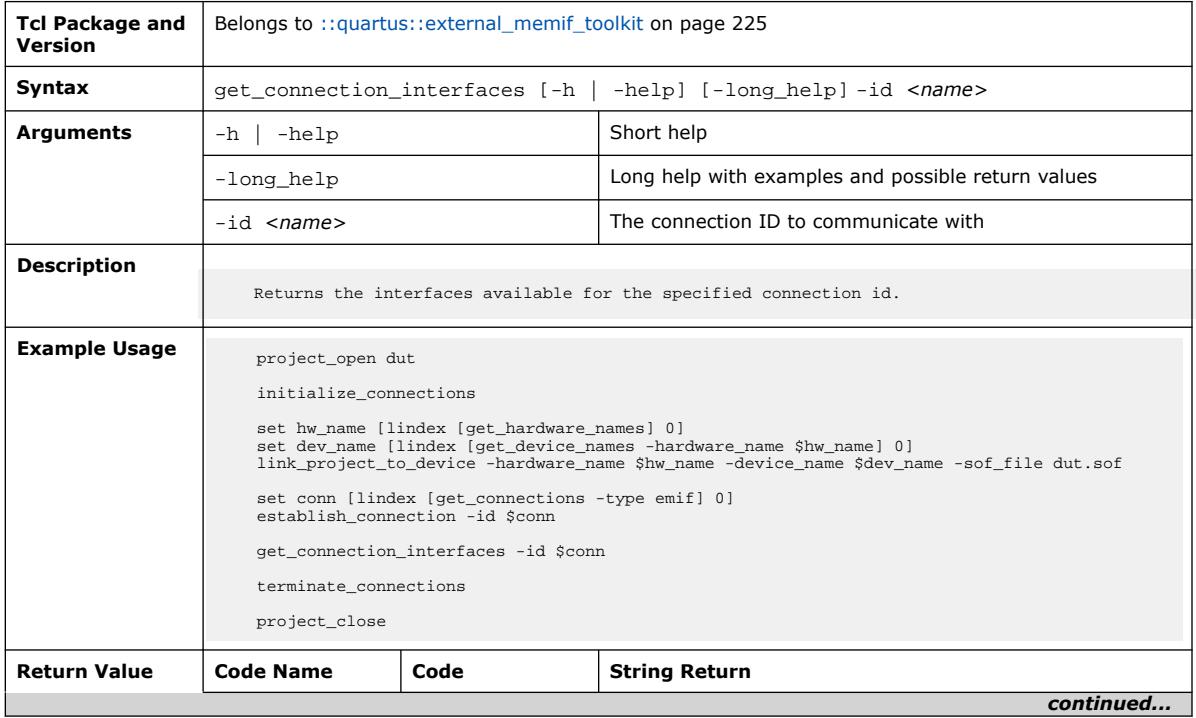

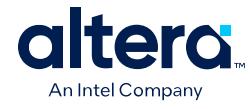

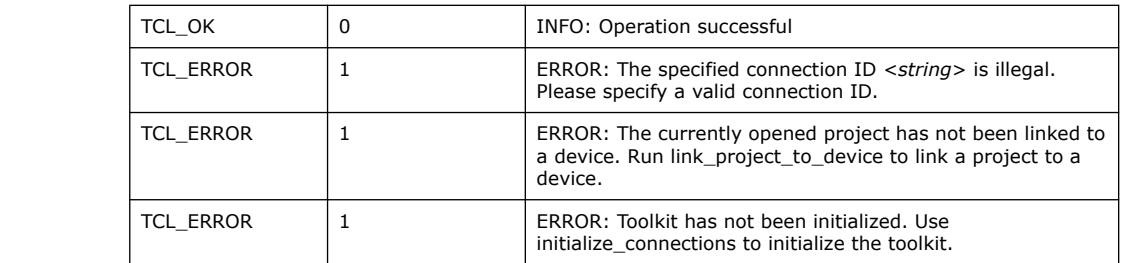

# **3.1.11.12. get\_connection\_report\_info (::quartus::external\_memif\_toolkit)**

The following table displays information for the get\_connection\_report\_info Tcl command:

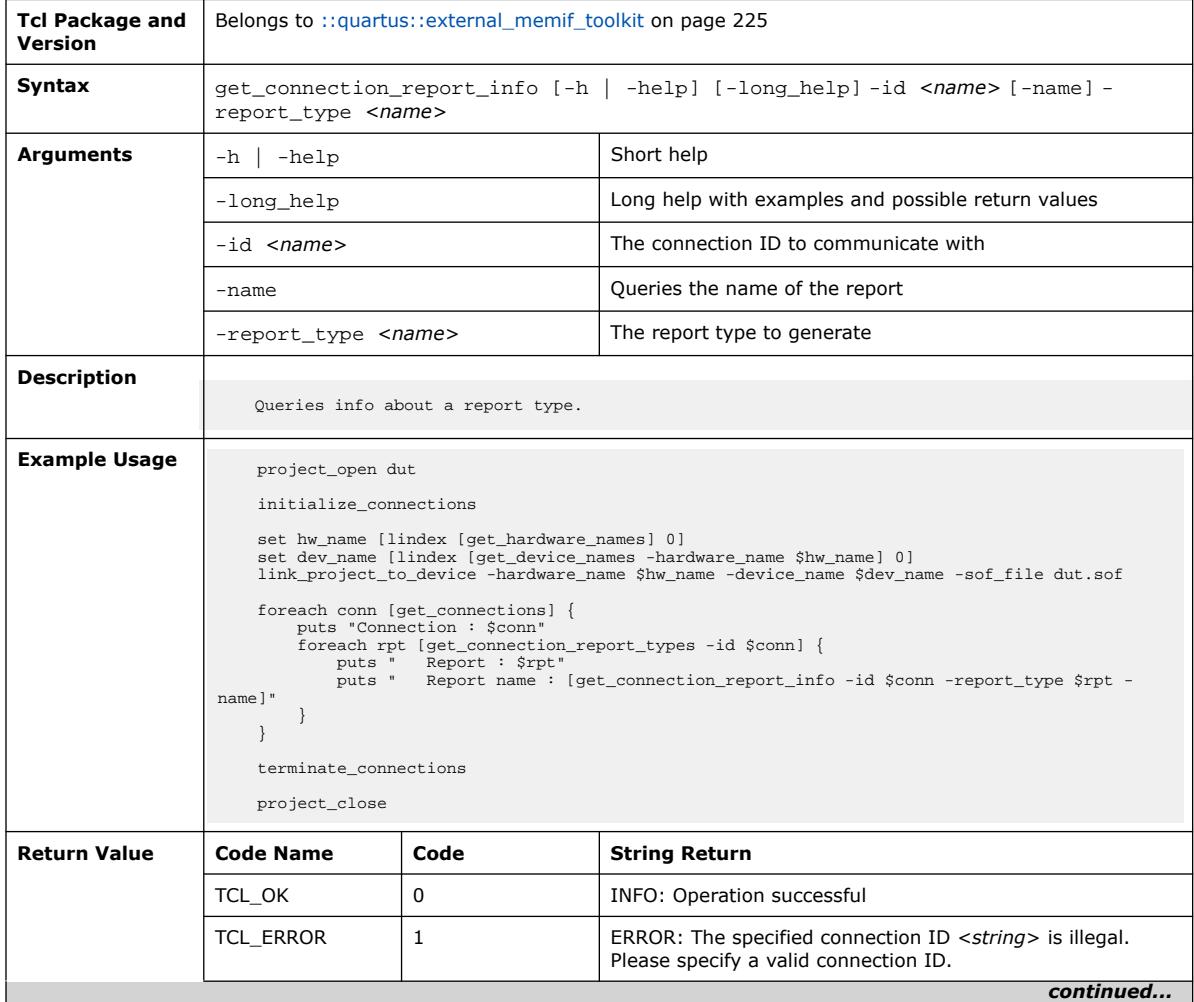

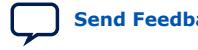

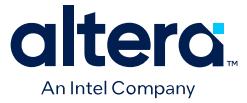

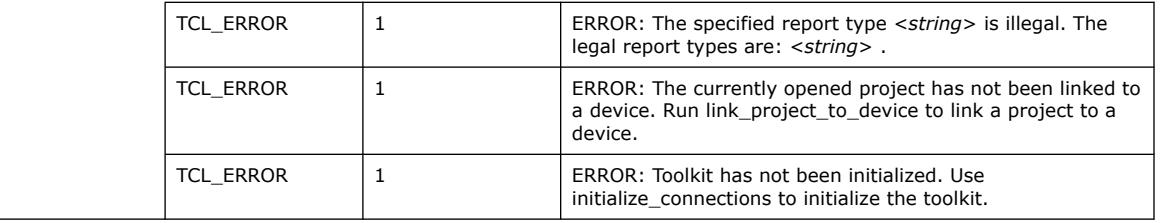

### **3.1.11.13. get\_connection\_report\_types (::quartus::external\_memif\_toolkit)**

The following table displays information for the get\_connection\_report\_types Tcl command:

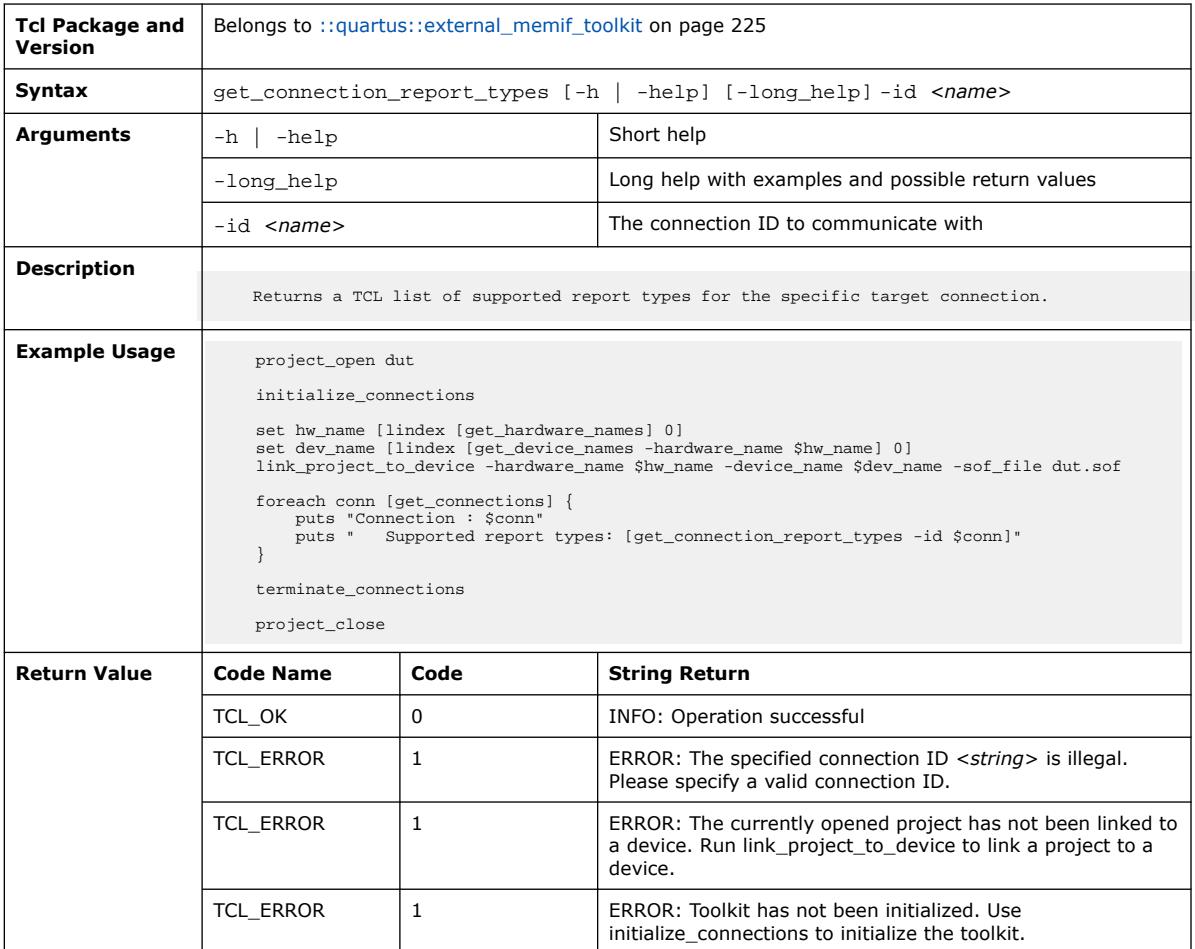

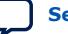
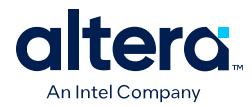

## **3.1.11.14. get\_connection\_types (::quartus::external\_memif\_toolkit)**

The following table displays information for the get\_connection\_types Tcl command:

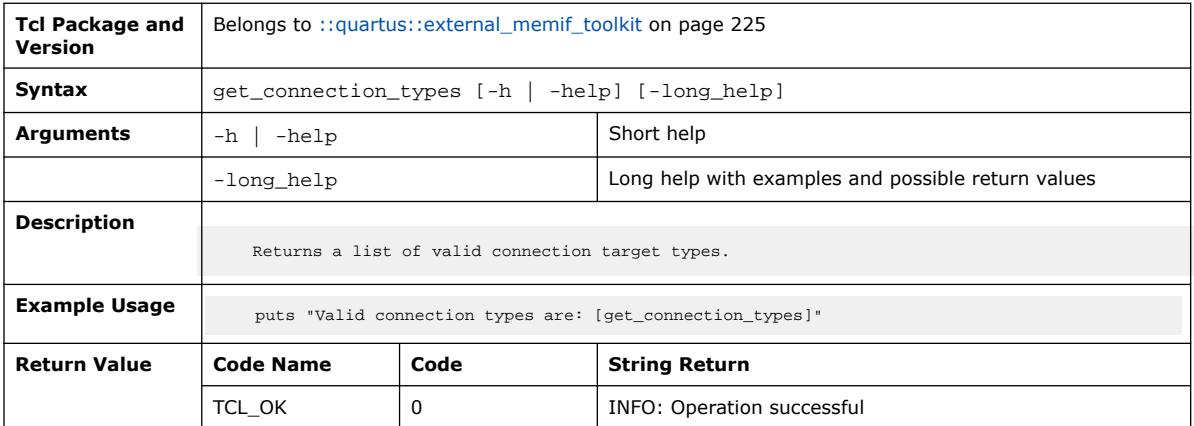

## **3.1.11.15. get\_connections (::quartus::external\_memif\_toolkit)**

The following table displays information for the get\_connections Tcl command:

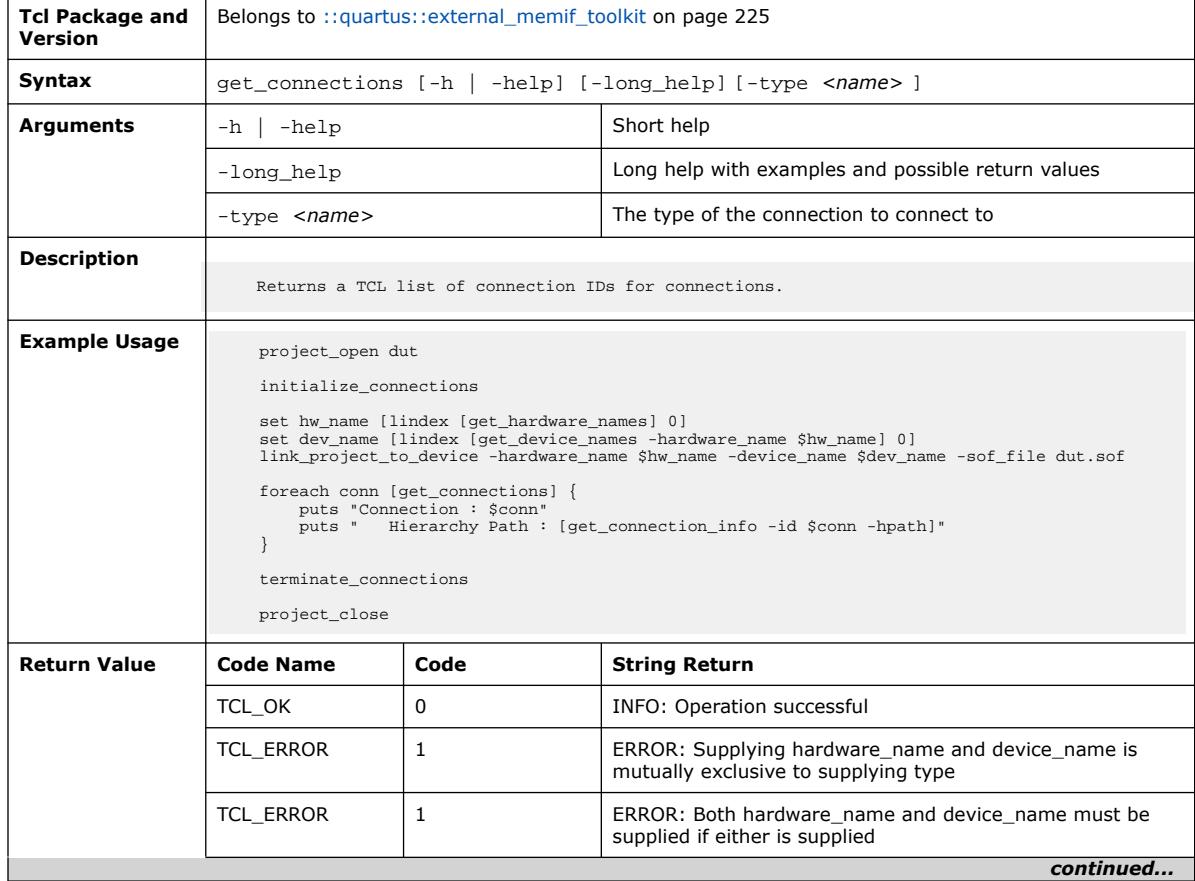

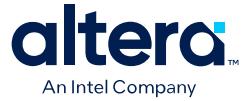

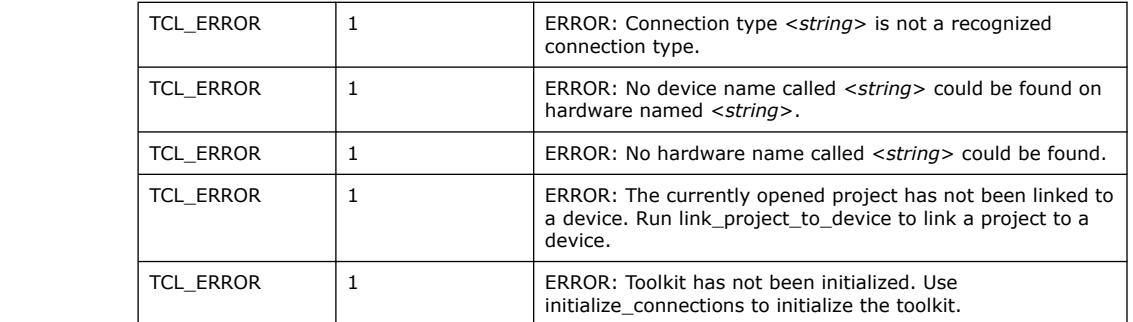

## **3.1.11.16. get\_device\_names (::quartus::external\_memif\_toolkit)**

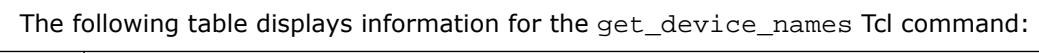

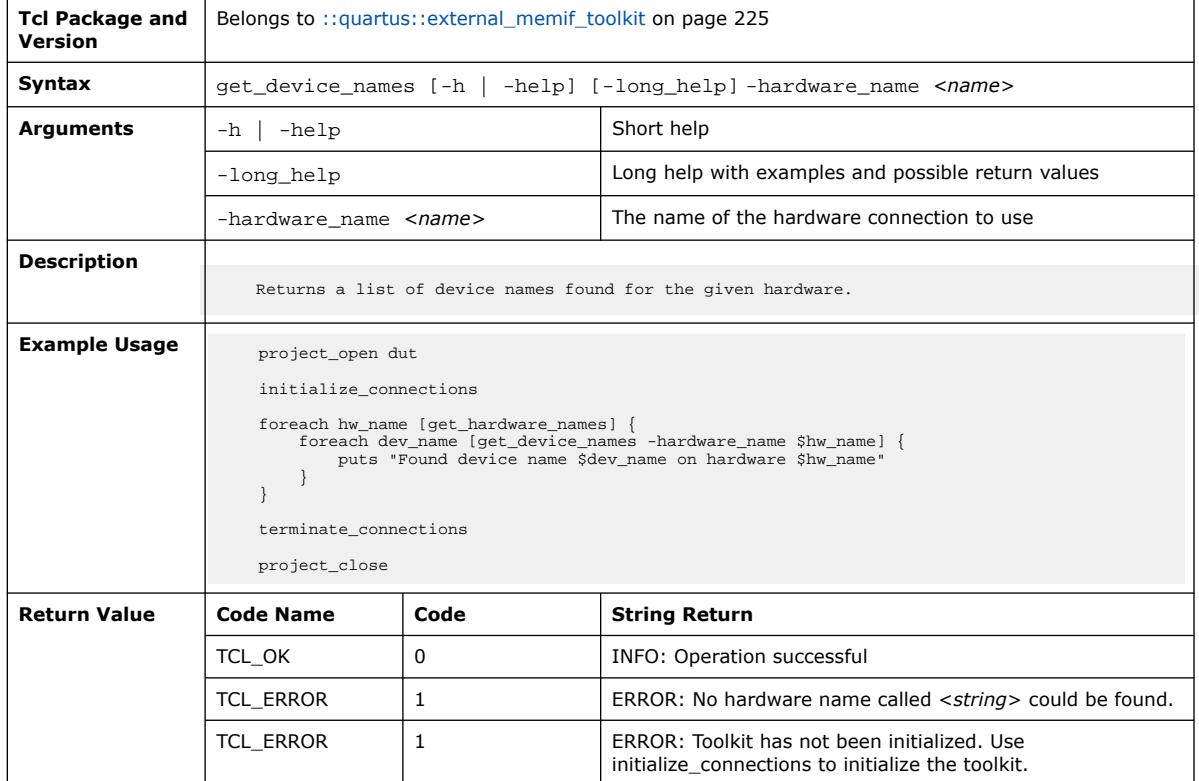

## **3.1.11.17. get\_hardware\_names (::quartus::external\_memif\_toolkit)**

The following table displays information for the get\_hardware\_names Tcl command:

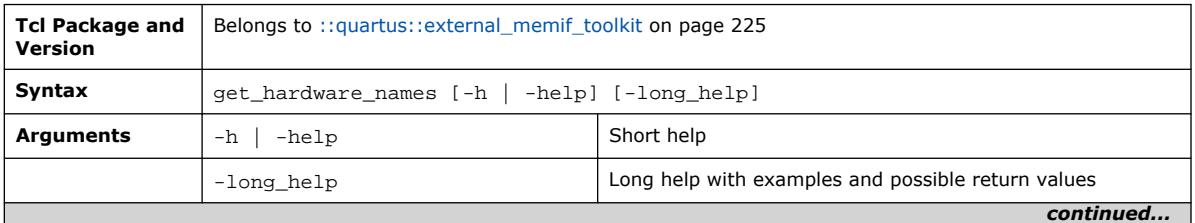

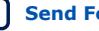

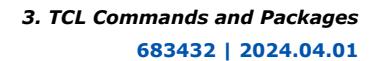

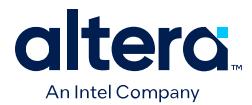

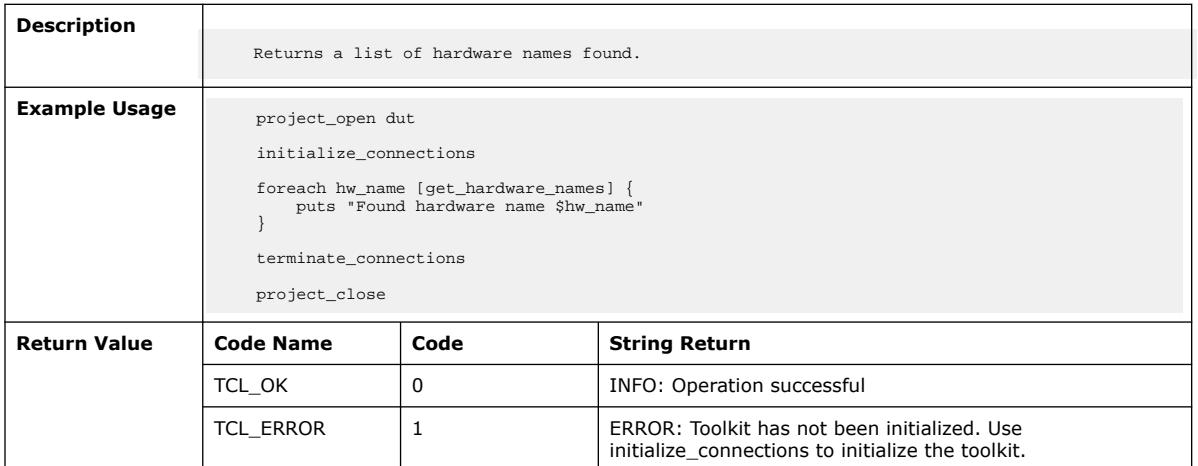

## **3.1.11.18. get\_setting\_types (::quartus::external\_memif\_toolkit)**

The following table displays information for the get\_setting\_types Tcl command:

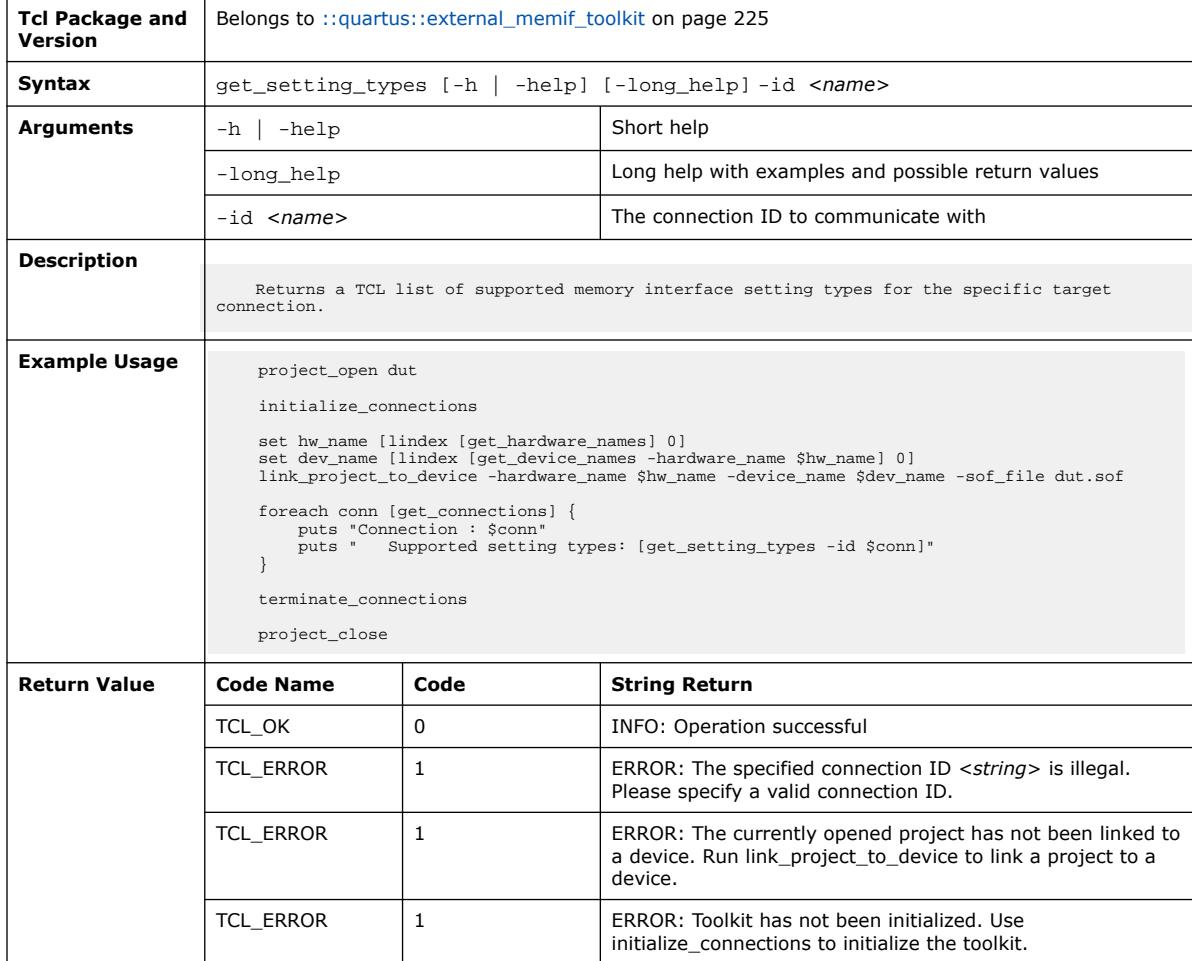

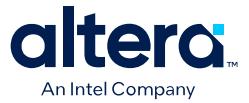

## **3.1.11.19. get\_toolkit\_report\_types (::quartus::external\_memif\_toolkit)**

The following table displays information for the get\_toolkit\_report\_types Tcl command:

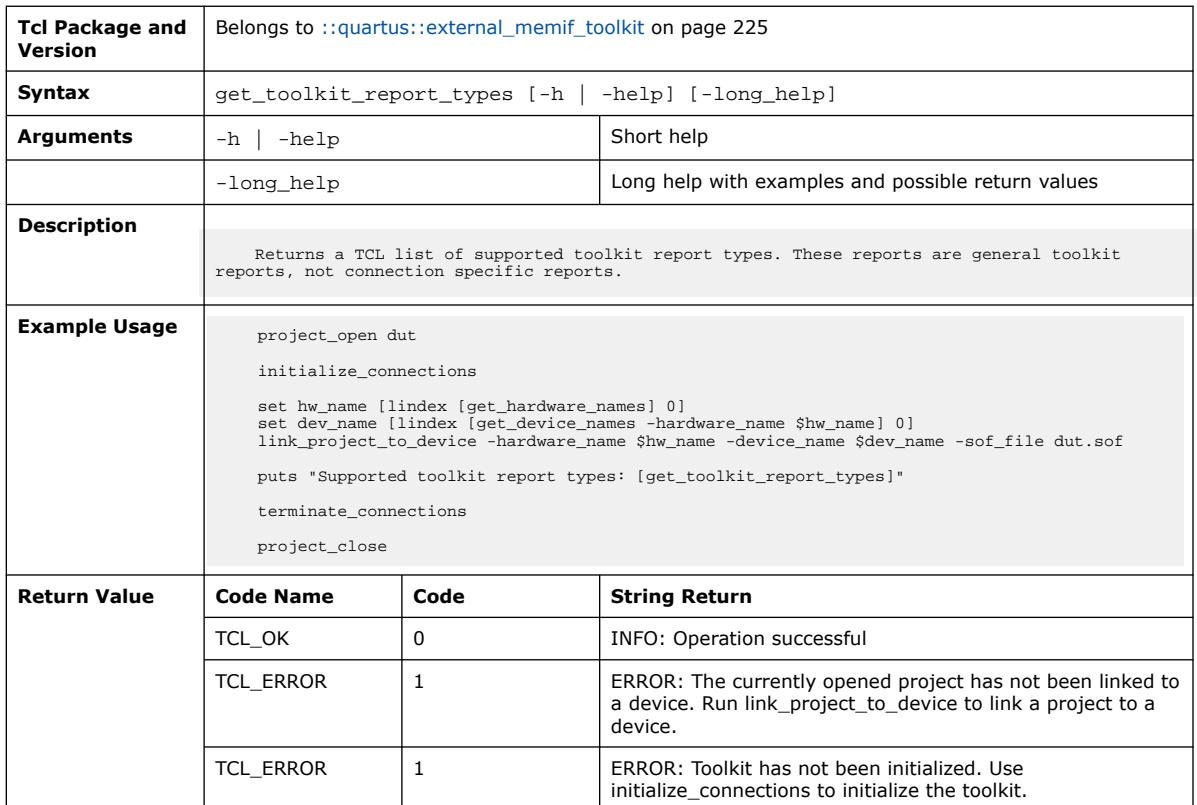

### **3.1.11.20. initialize\_connections (::quartus::external\_memif\_toolkit)**

The following table displays information for the initialize\_connections Tcl command:

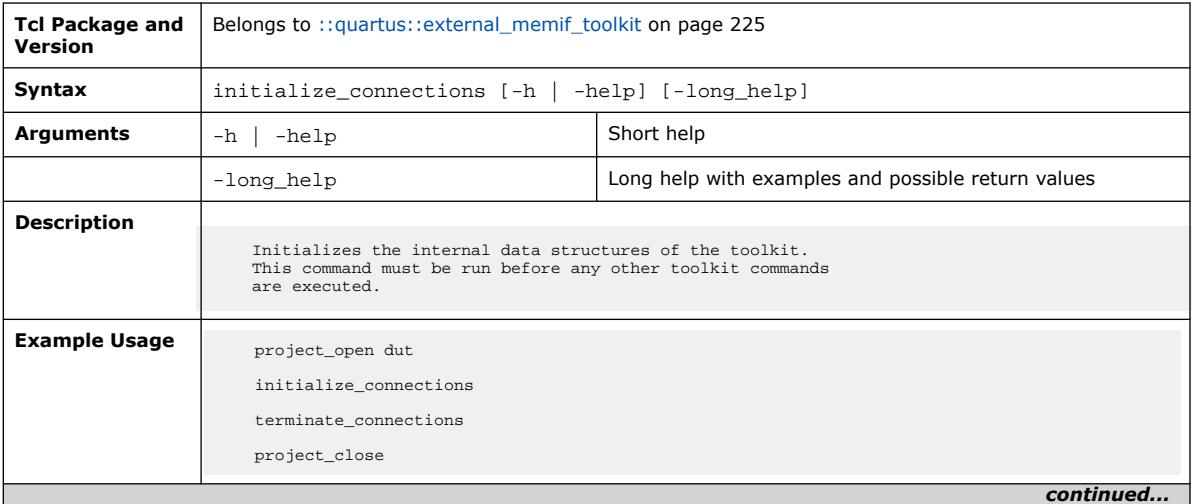

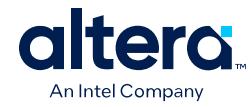

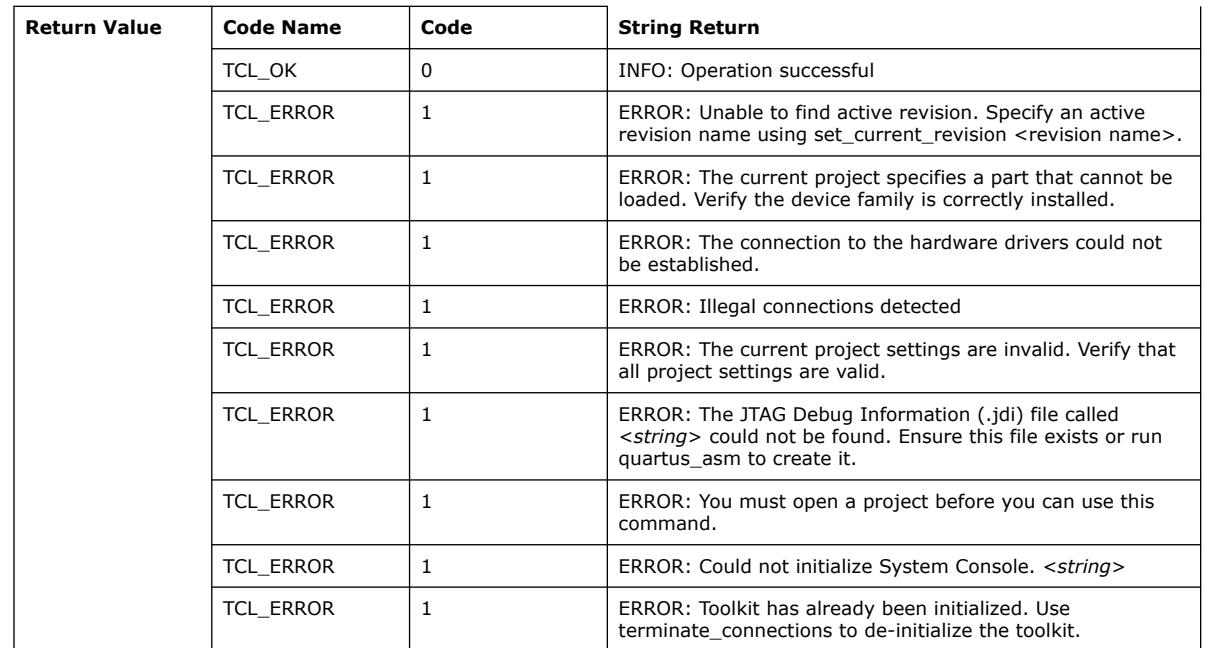

# **3.1.11.21. link\_project\_to\_device (::quartus::external\_memif\_toolkit)**

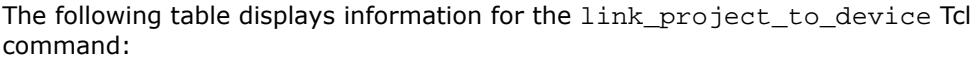

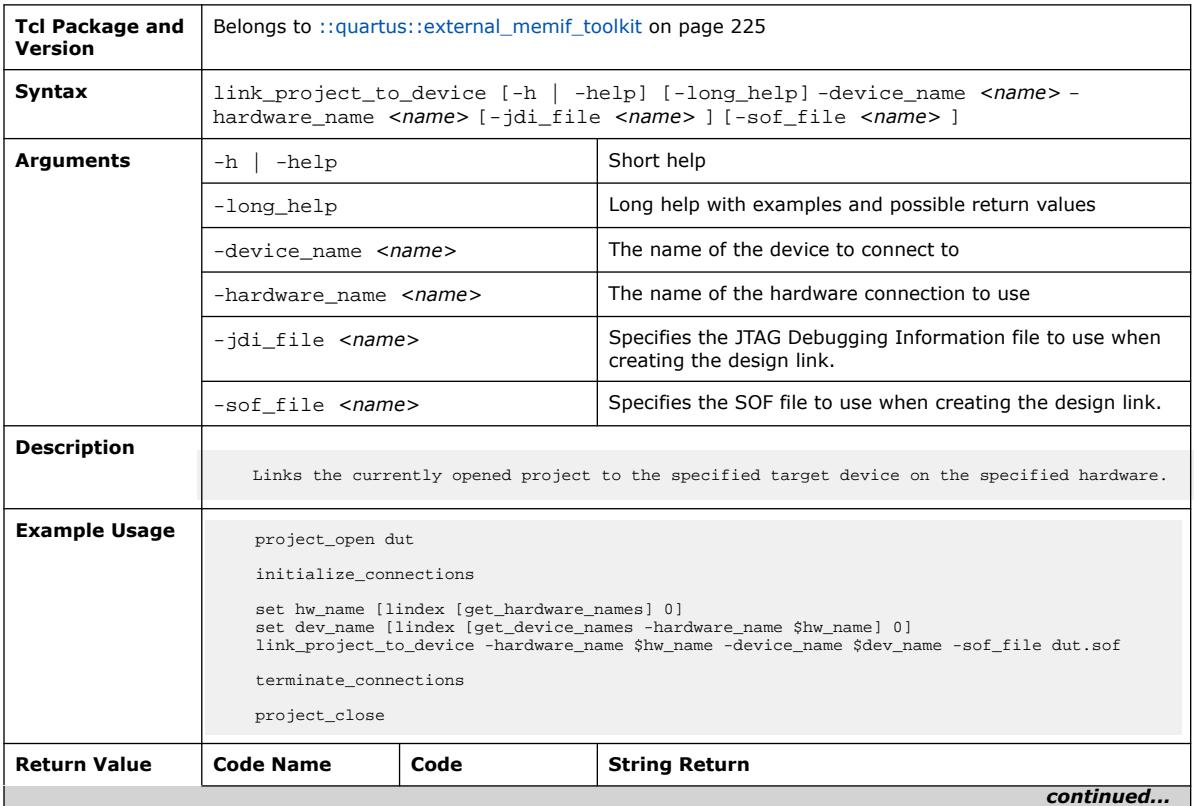

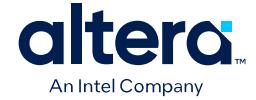

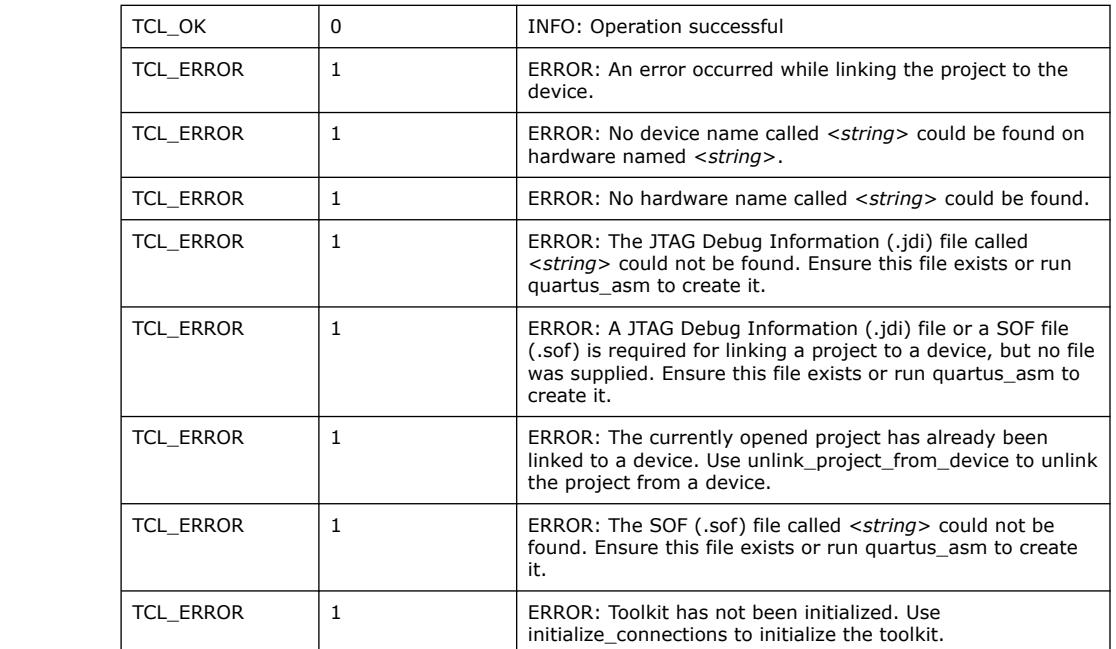

### **3.1.11.22. read\_setting (::quartus::external\_memif\_toolkit)**

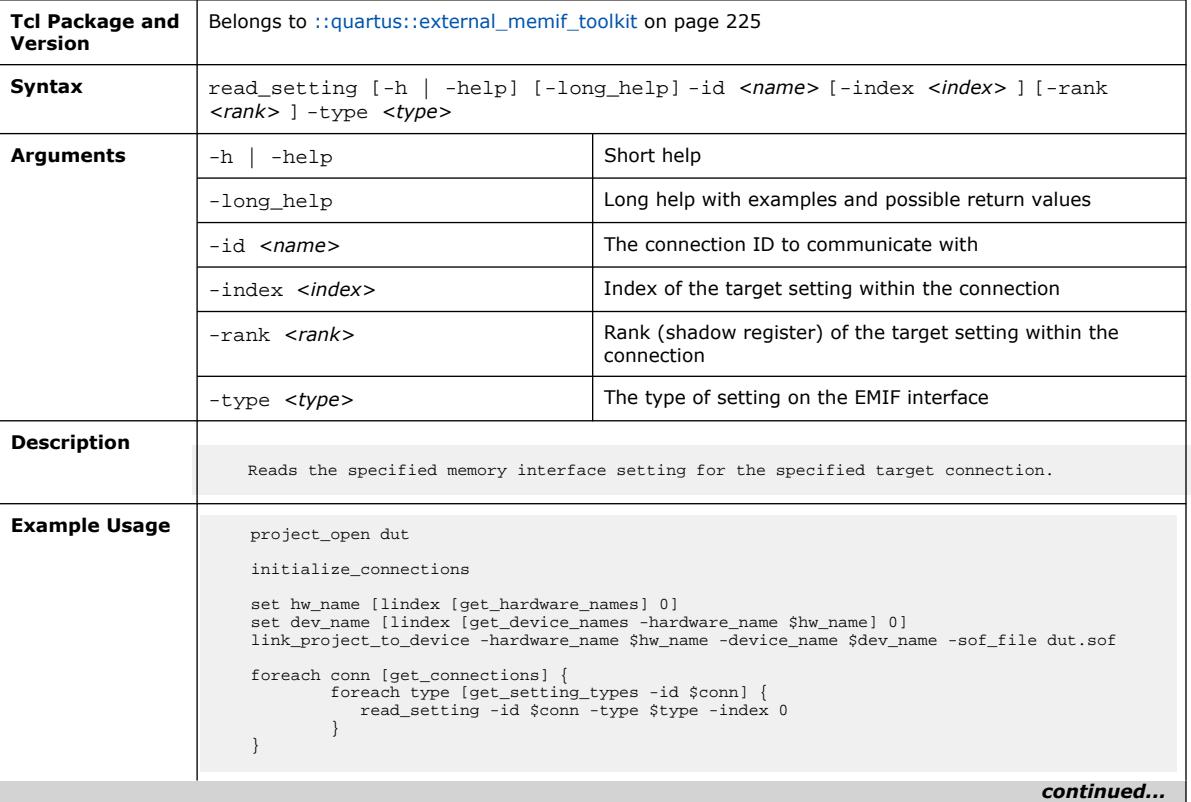

The following table displays information for the read\_setting Tcl command:

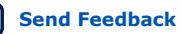

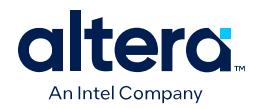

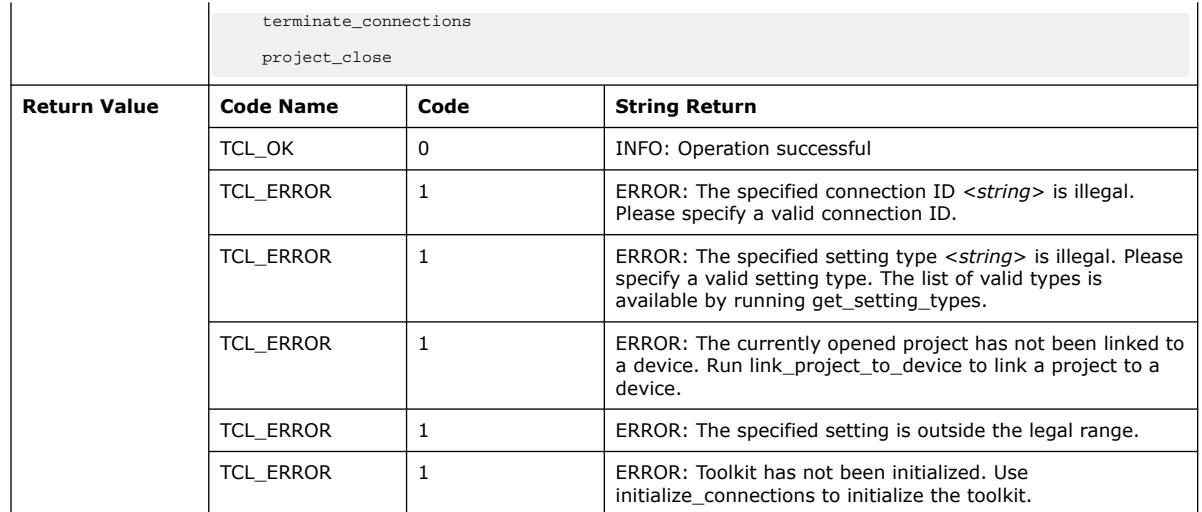

# **3.1.11.23. reindex\_connections (::quartus::external\_memif\_toolkit)**

The following table displays information for the reindex\_connections Tcl command:

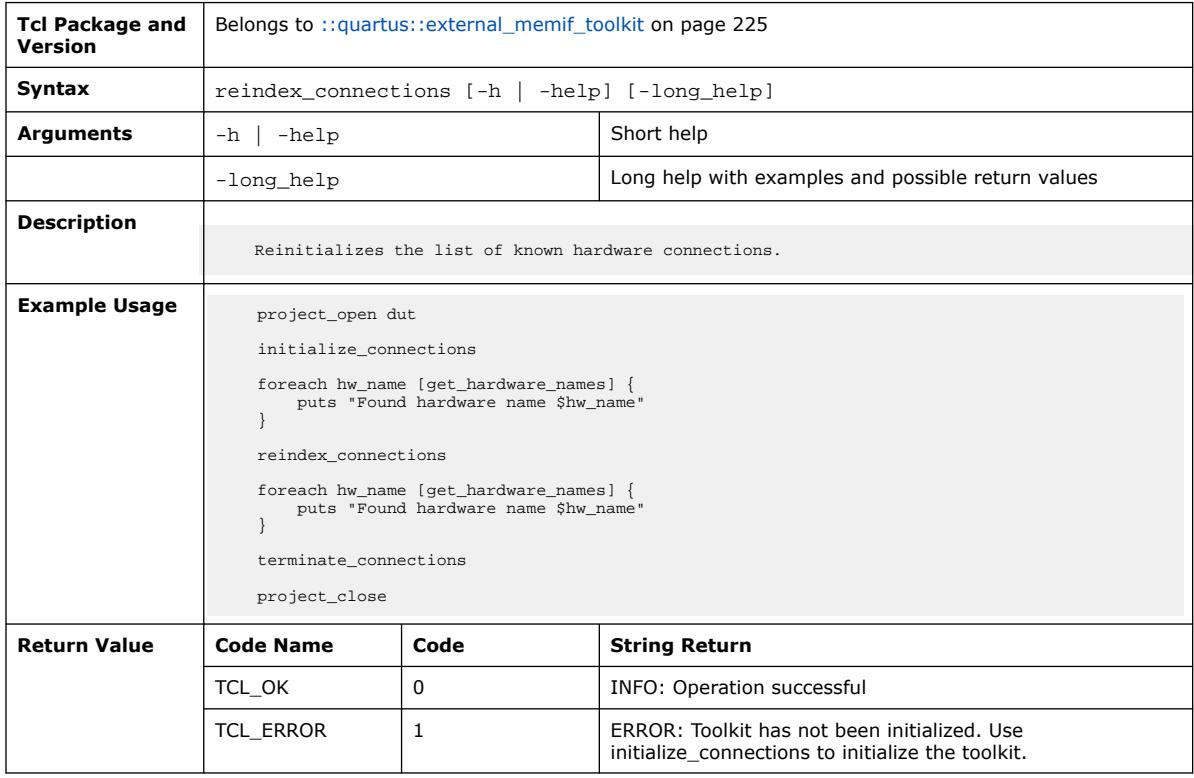

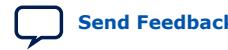

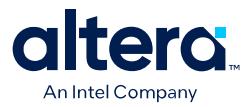

## **3.1.11.24. reset\_tg2 (::quartus::external\_memif\_toolkit)**

#### The following table displays information for the reset\_tg2 Tcl command:

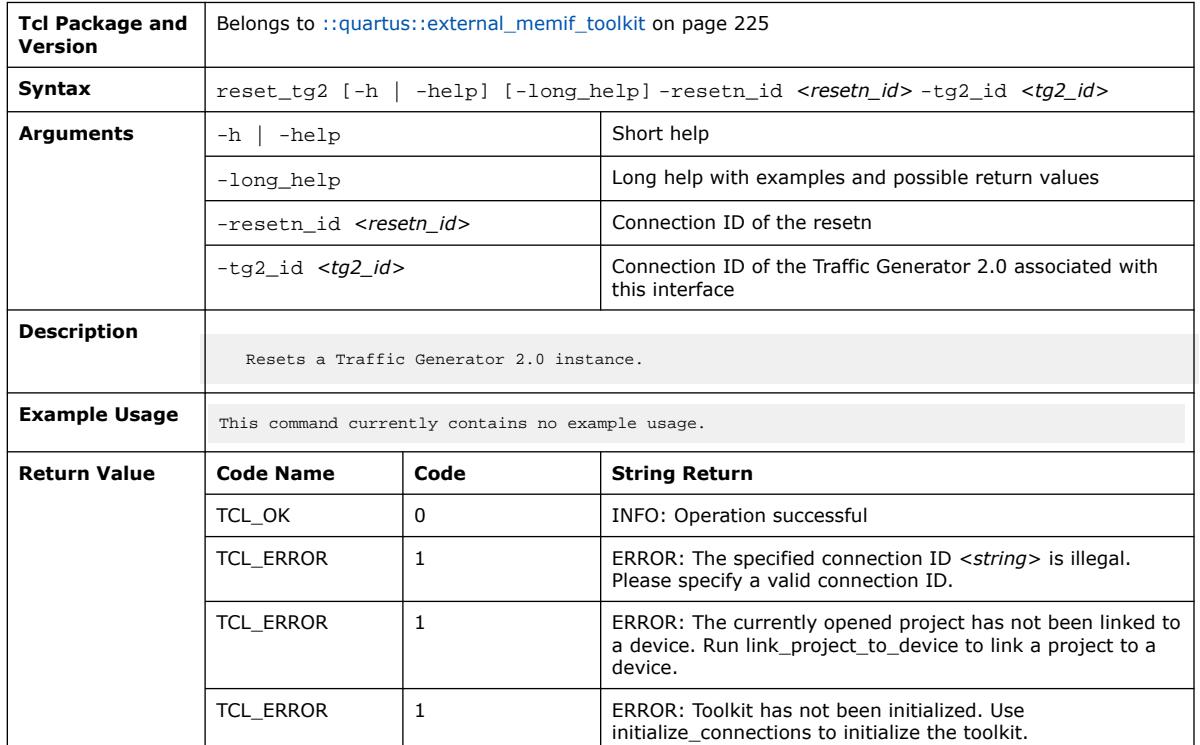

## **3.1.11.25. run\_connection\_command (::quartus::external\_memif\_toolkit)**

The following table displays information for the run\_connection\_command Tcl command:

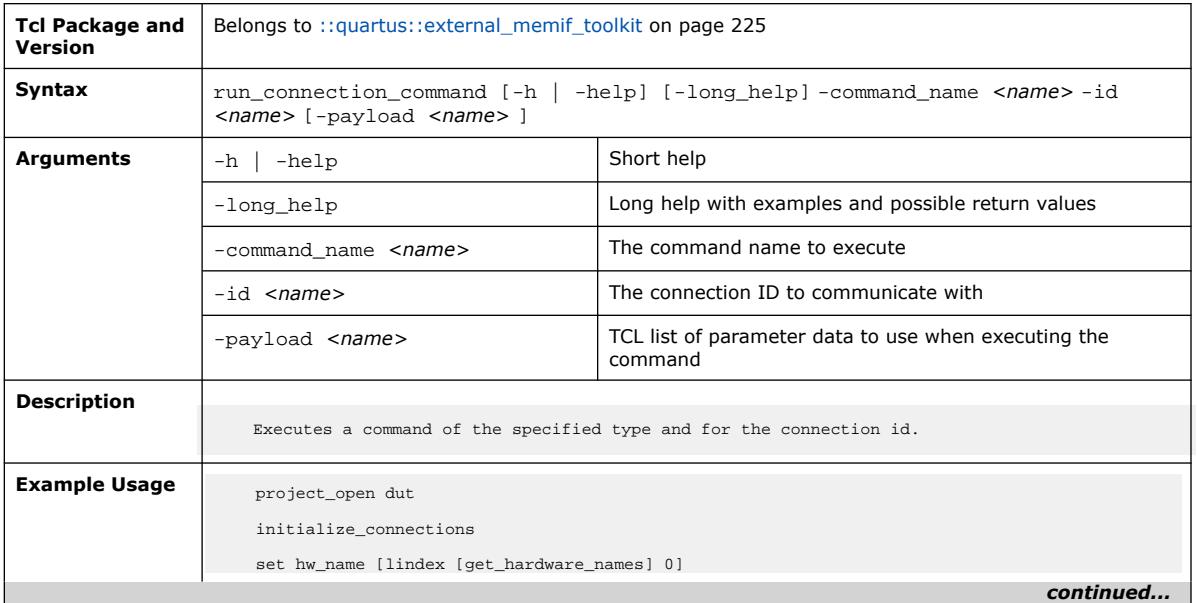

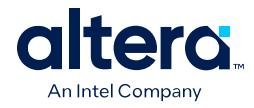

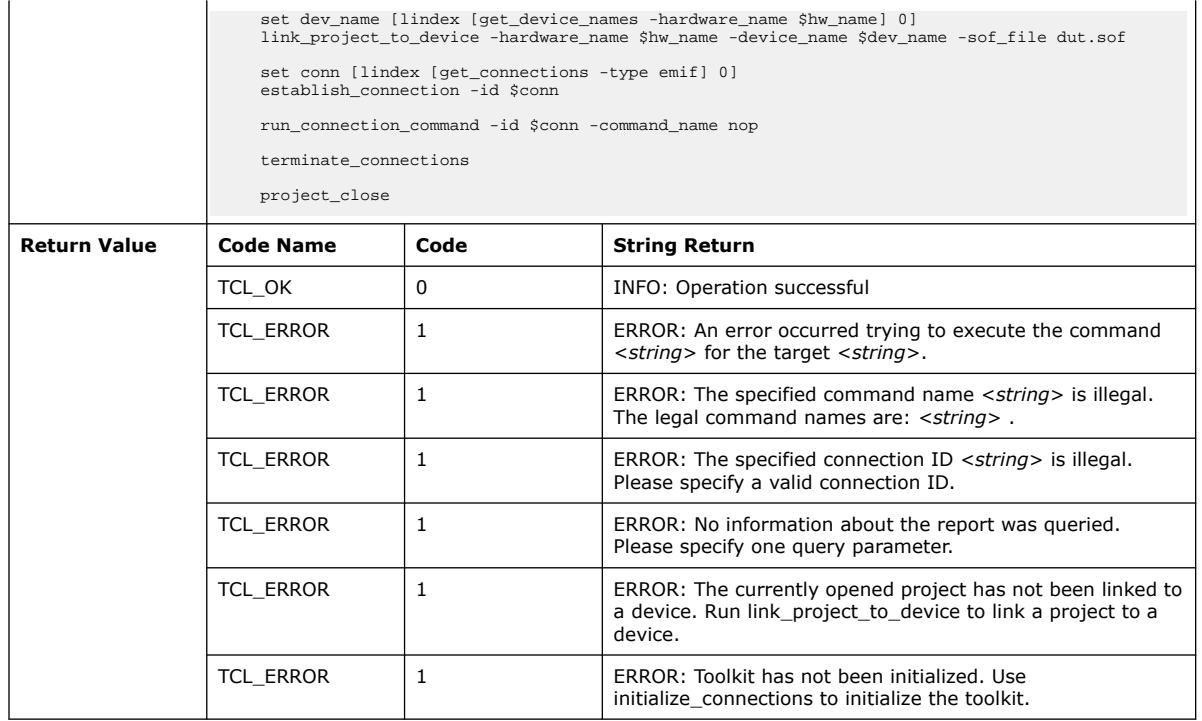

## **3.1.11.26. set\_active\_interface (::quartus::external\_memif\_toolkit)**

The following table displays information for the set\_active\_interface Tcl command:

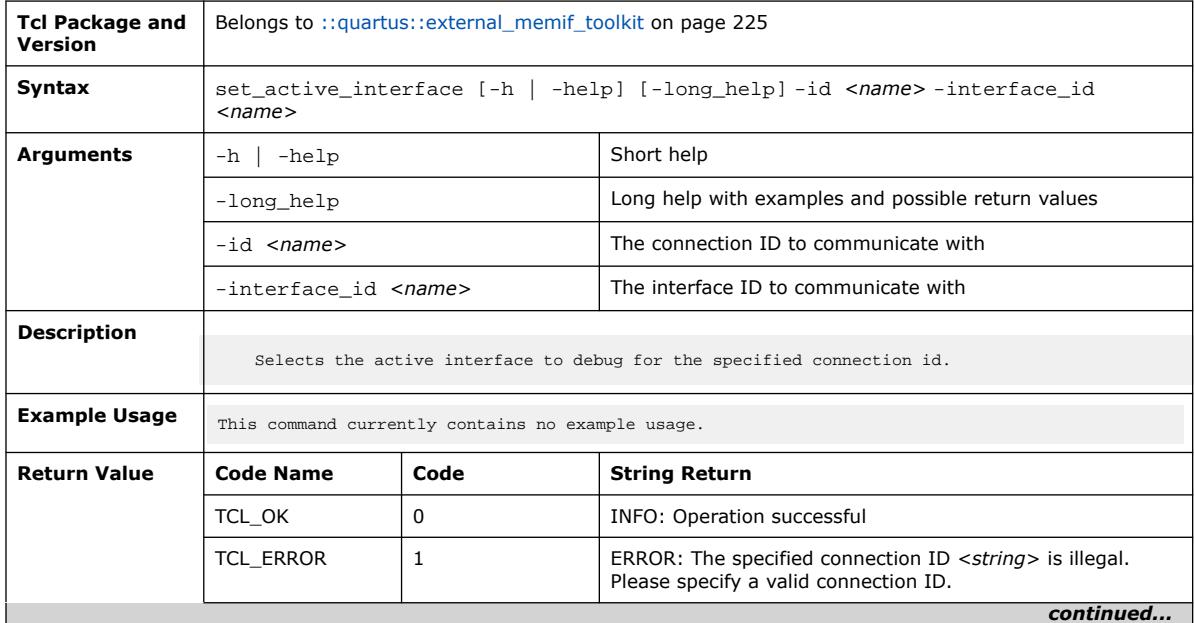

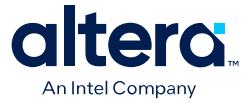

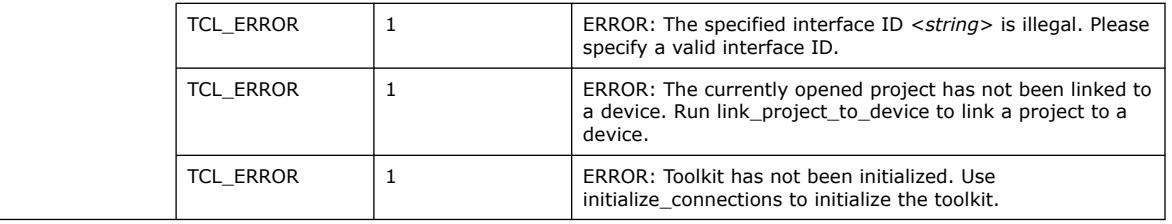

### **3.1.11.27. set\_stress\_pattern (::quartus::external\_memif\_toolkit)**

The following table displays information for the set\_stress\_pattern Tcl command:

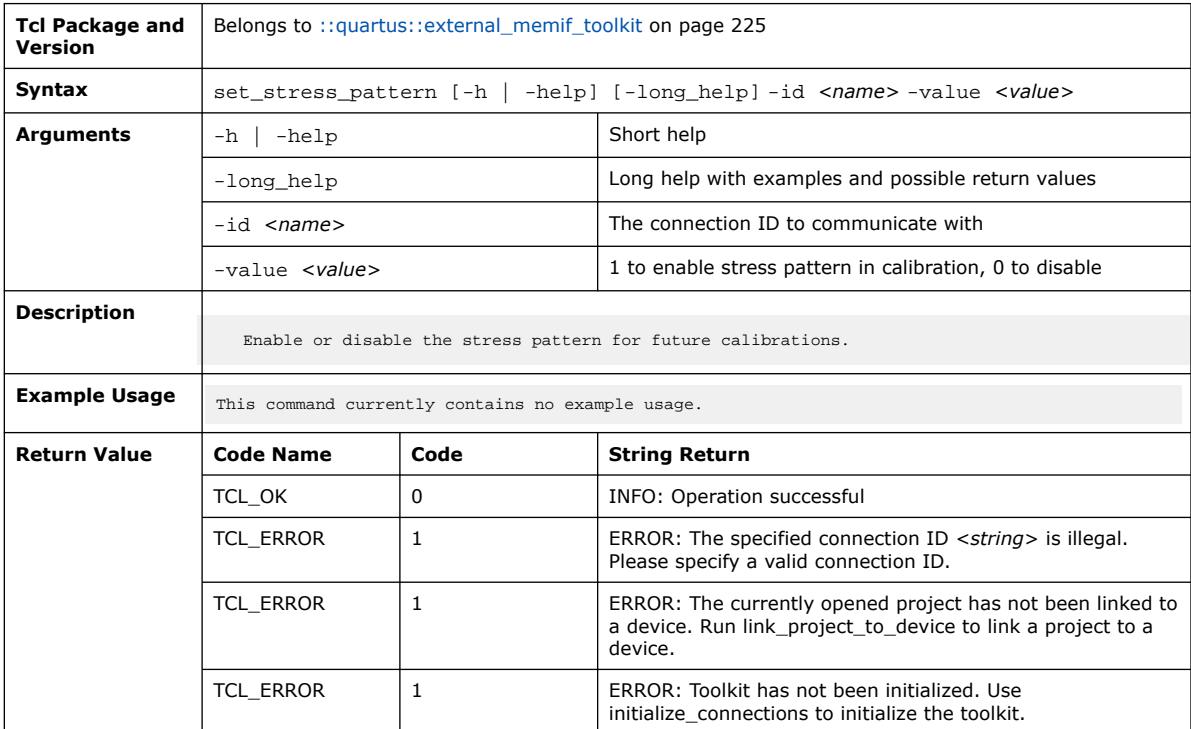

### **3.1.11.28. terminate\_connection (::quartus::external\_memif\_toolkit)**

The following table displays information for the terminate\_connection Tcl command:

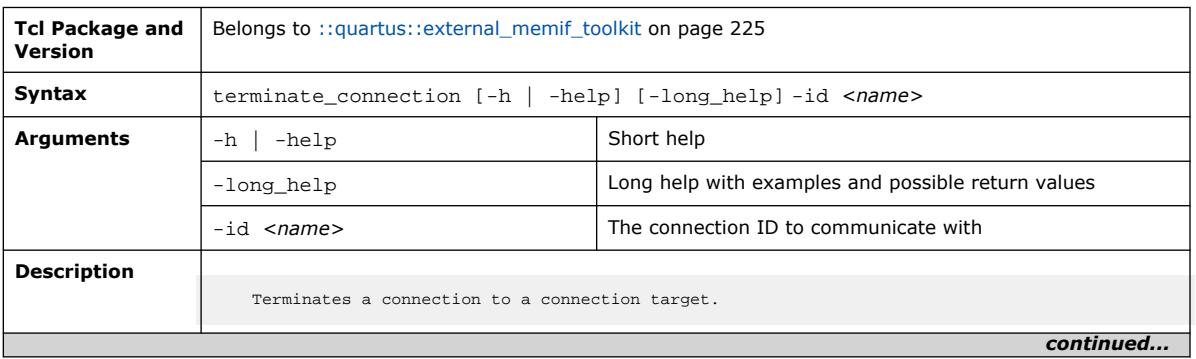

#### *3. TCL Commands and Packages* **683432 | 2024.04.01**

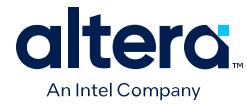

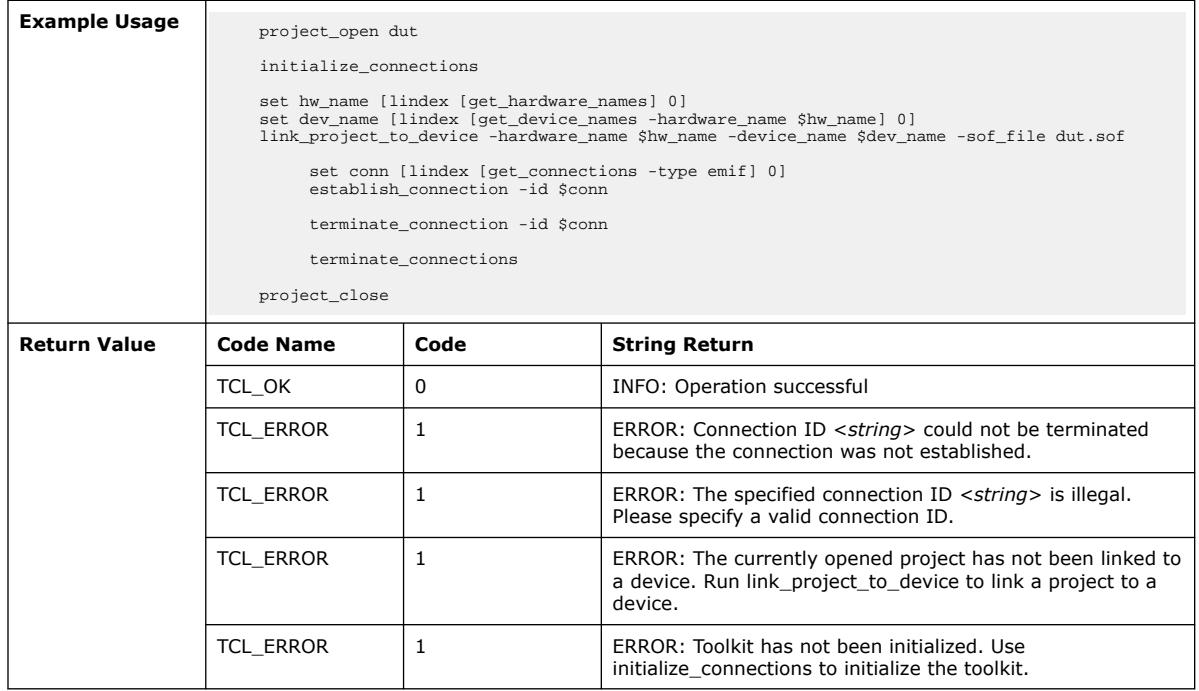

## **3.1.11.29. terminate\_connections (::quartus::external\_memif\_toolkit)**

The following table displays information for the terminate\_connections Tcl command:

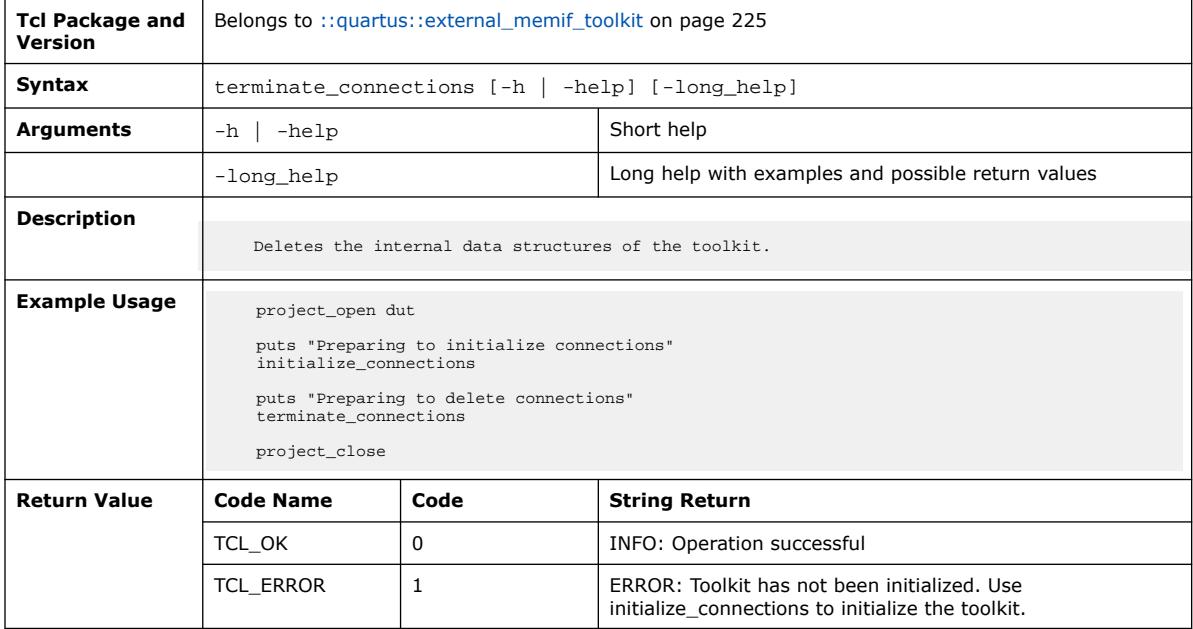

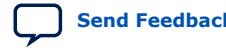

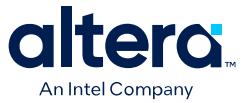

## **3.1.11.30. unlink\_project\_from\_device (::quartus::external\_memif\_toolkit)**

The following table displays information for the unlink\_project\_from\_device Tcl command:

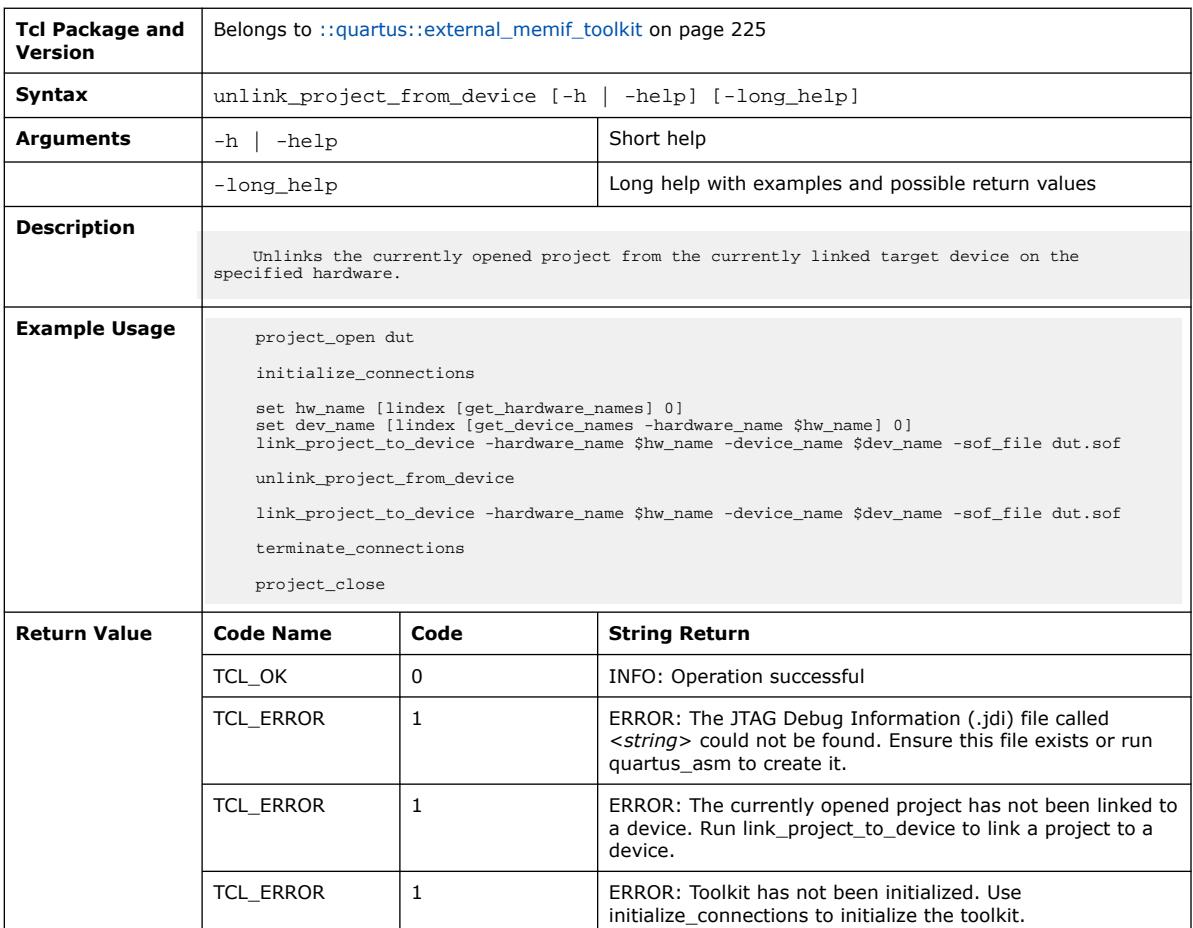

### **3.1.11.31. write\_connection\_target\_report (::quartus::external\_memif\_toolkit)**

The following table displays information for the write\_connection\_target\_report Tcl command:

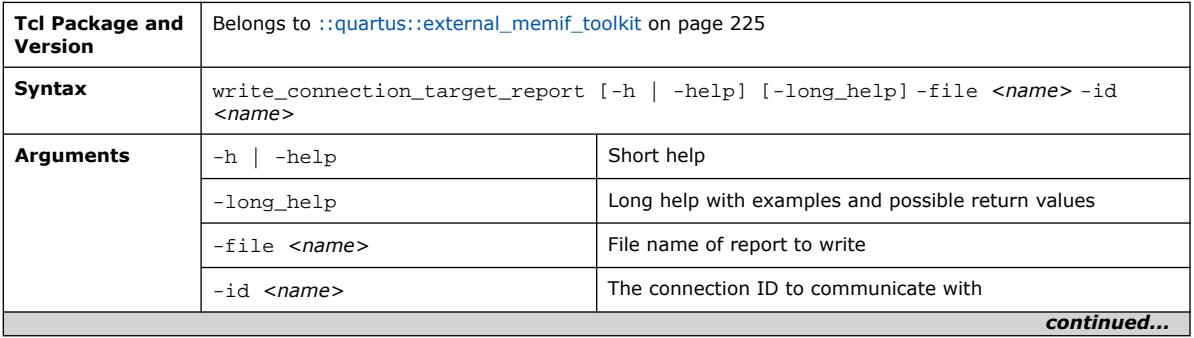

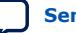

#### *3. TCL Commands and Packages* **683432 | 2024.04.01**

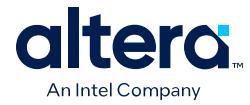

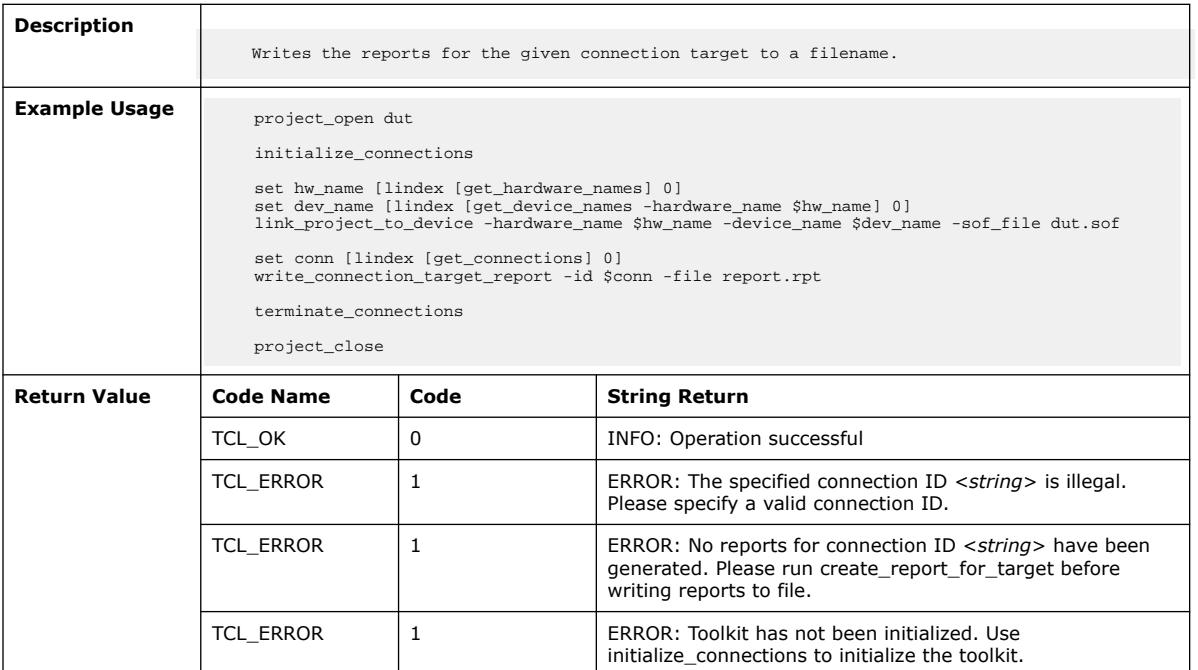

# **3.1.12. ::quartus::fif**

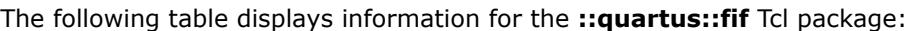

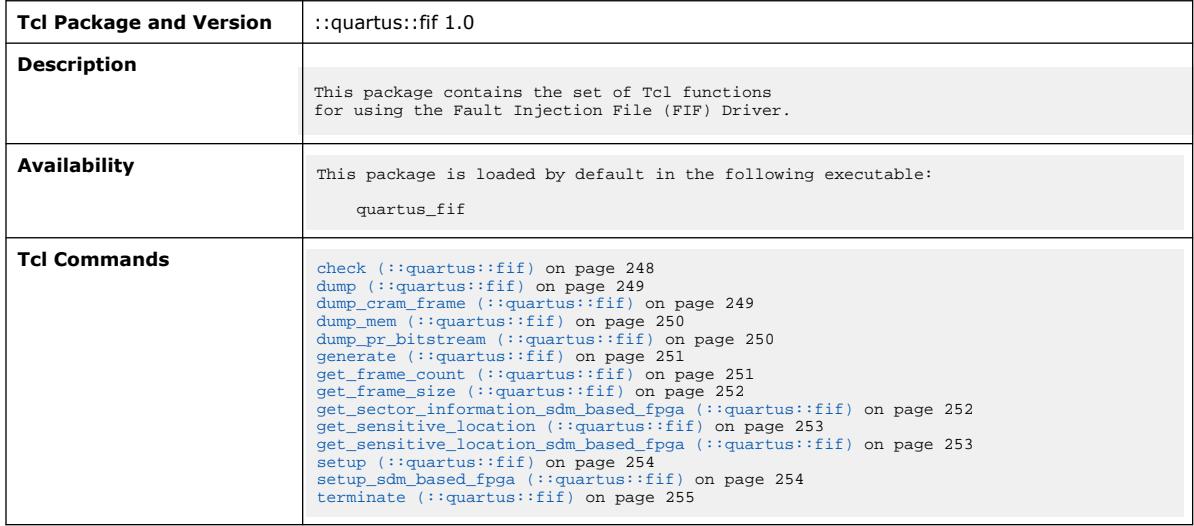

# **3.1.12.1. check (::quartus::fif)**

The following table displays information for the check Tcl command:

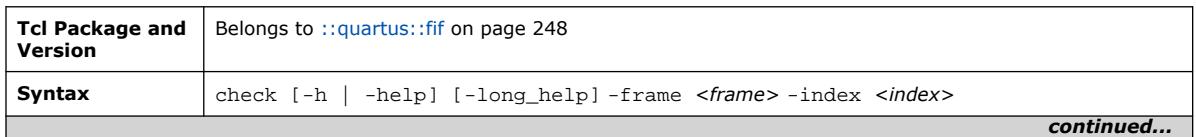

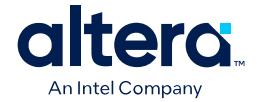

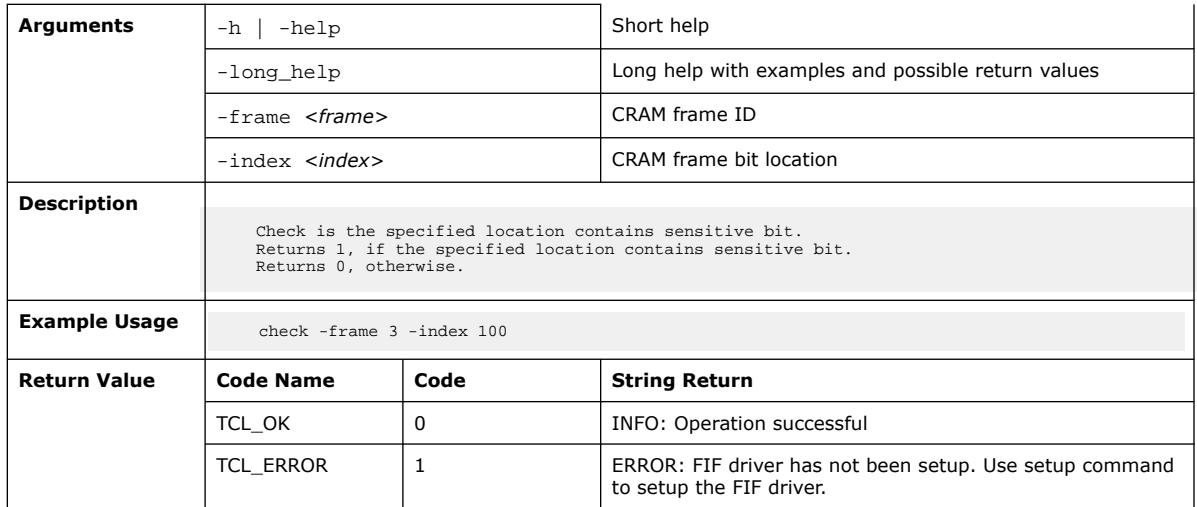

## **3.1.12.2. dump (::quartus::fif)**

The following table displays information for the dump Tcl command:

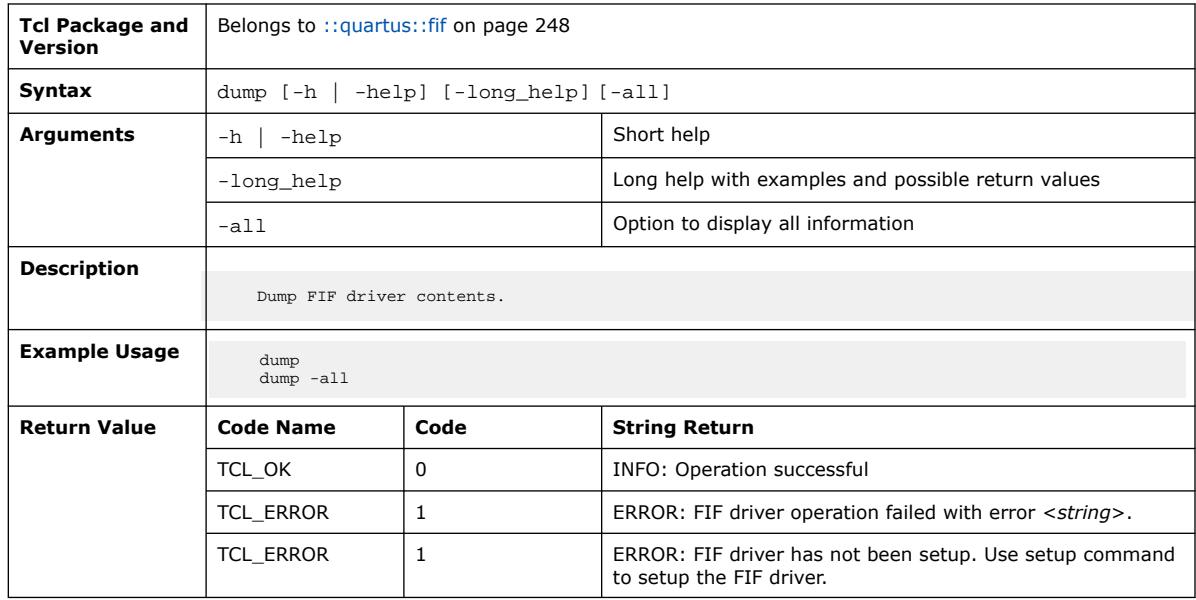

## **3.1.12.3. dump\_cram\_frame (::quartus::fif)**

The following table displays information for the dump\_cram\_frame Tcl command:

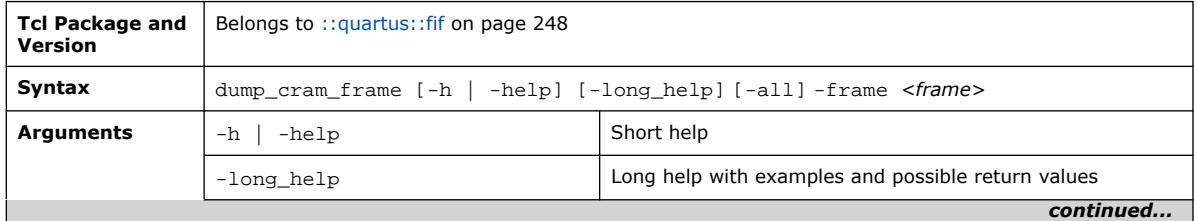

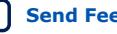

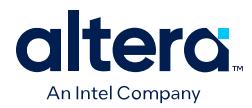

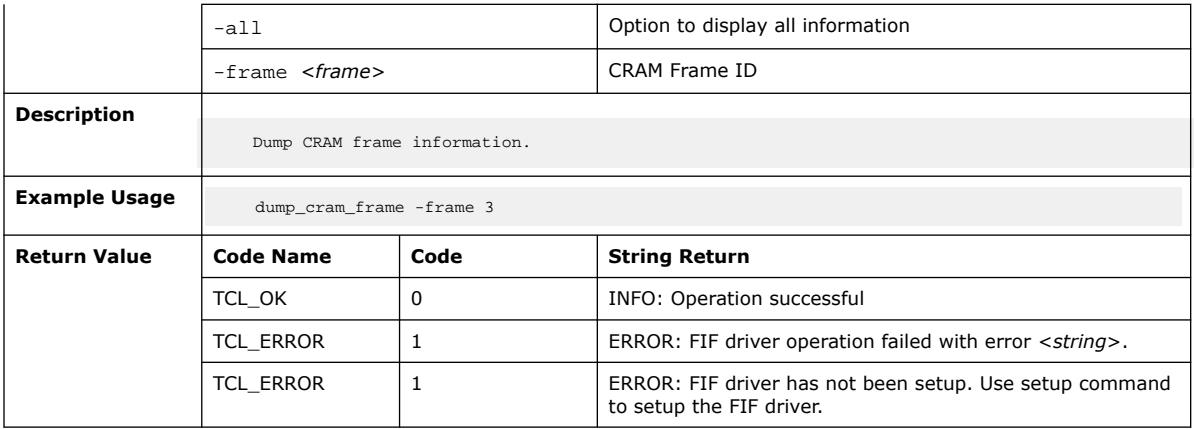

# **3.1.12.4. dump\_mem (::quartus::fif)**

#### The following table displays information for the dump\_mem Tcl command:

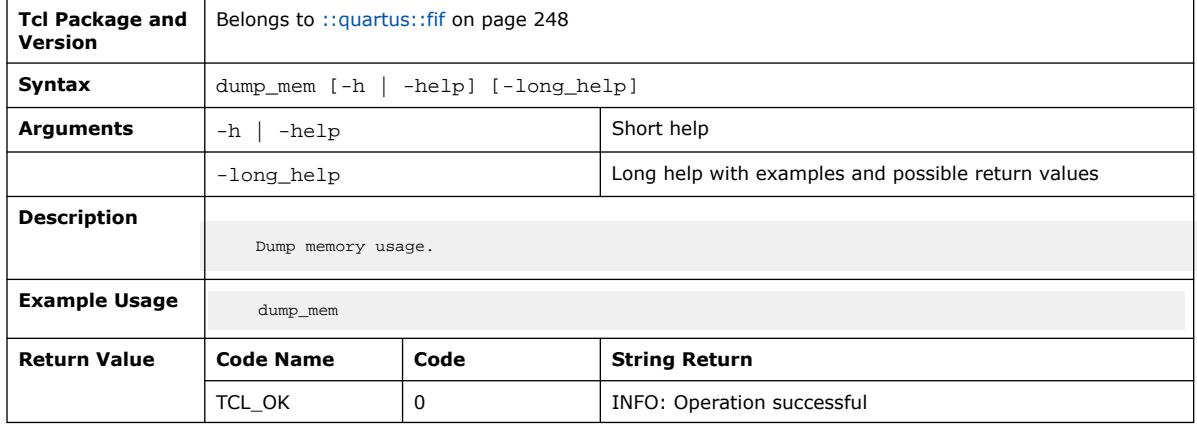

# **3.1.12.5. dump\_pr\_bitstream (::quartus::fif)**

The following table displays information for the dump\_pr\_bitstream Tcl command:

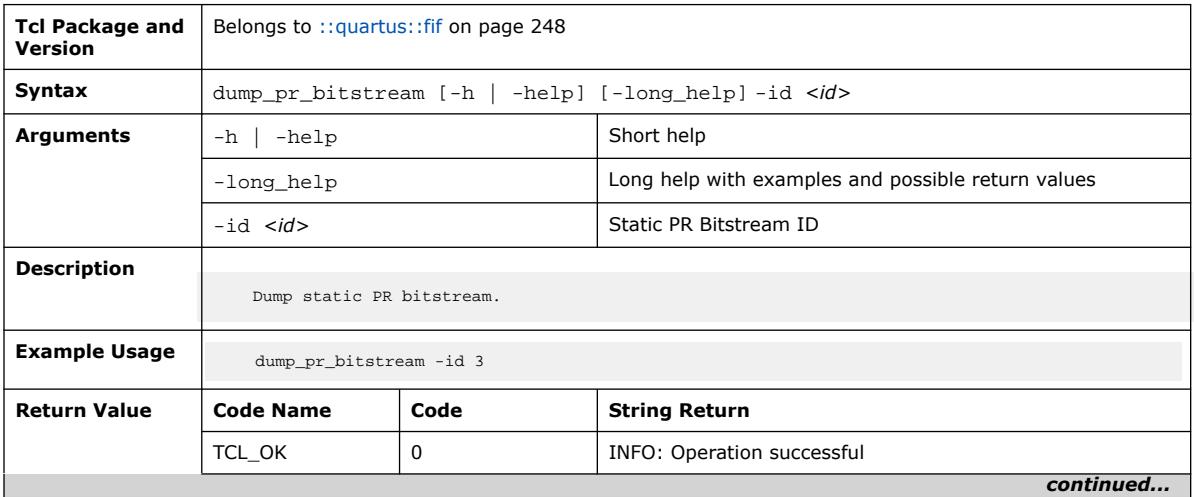

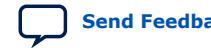

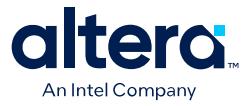

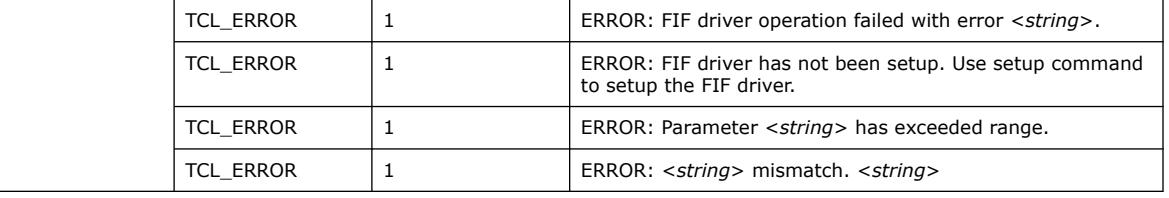

### **3.1.12.6. generate (::quartus::fif)**

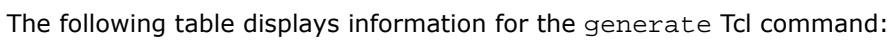

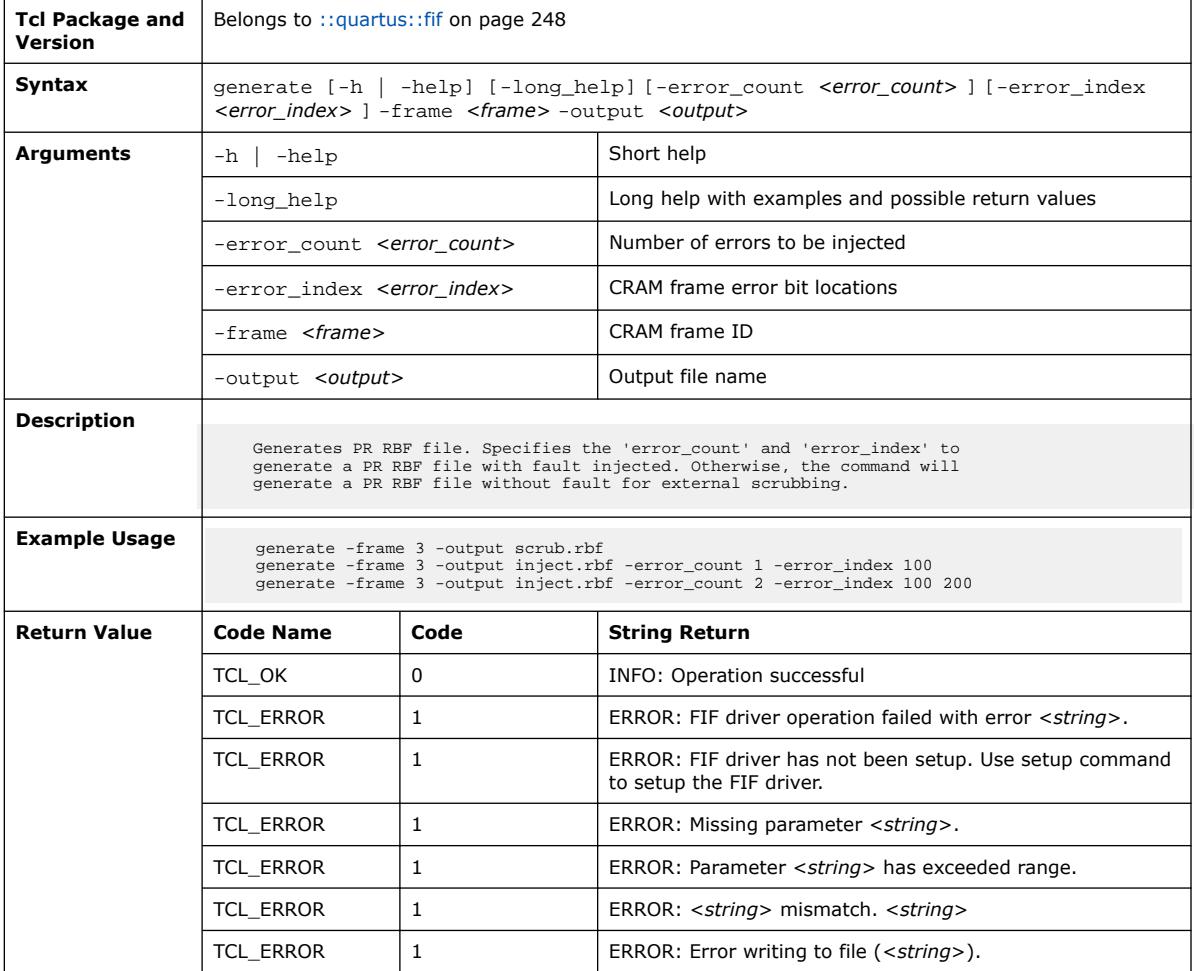

## **3.1.12.7. get\_frame\_count (::quartus::fif)**

The following table displays information for the get\_frame\_count Tcl command:

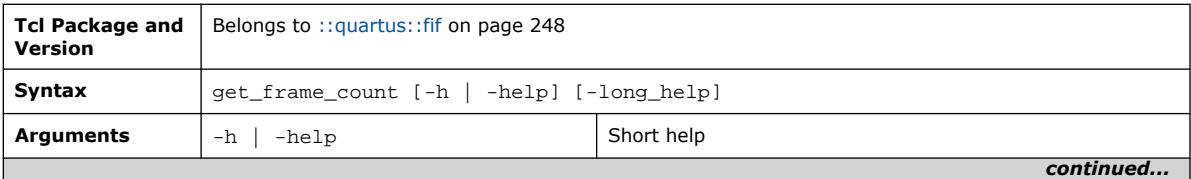

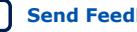

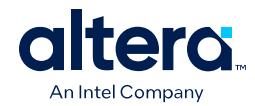

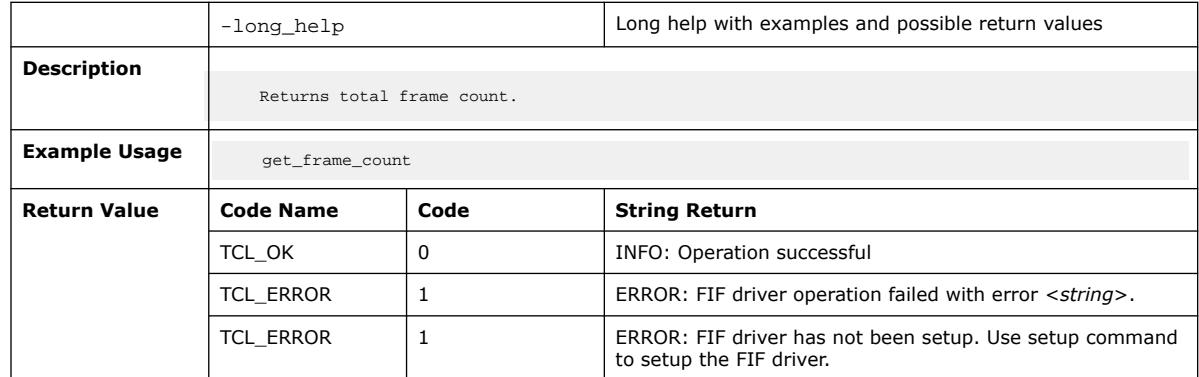

## **3.1.12.8. get\_frame\_size (::quartus::fif)**

#### The following table displays information for the get\_frame\_size Tcl command:

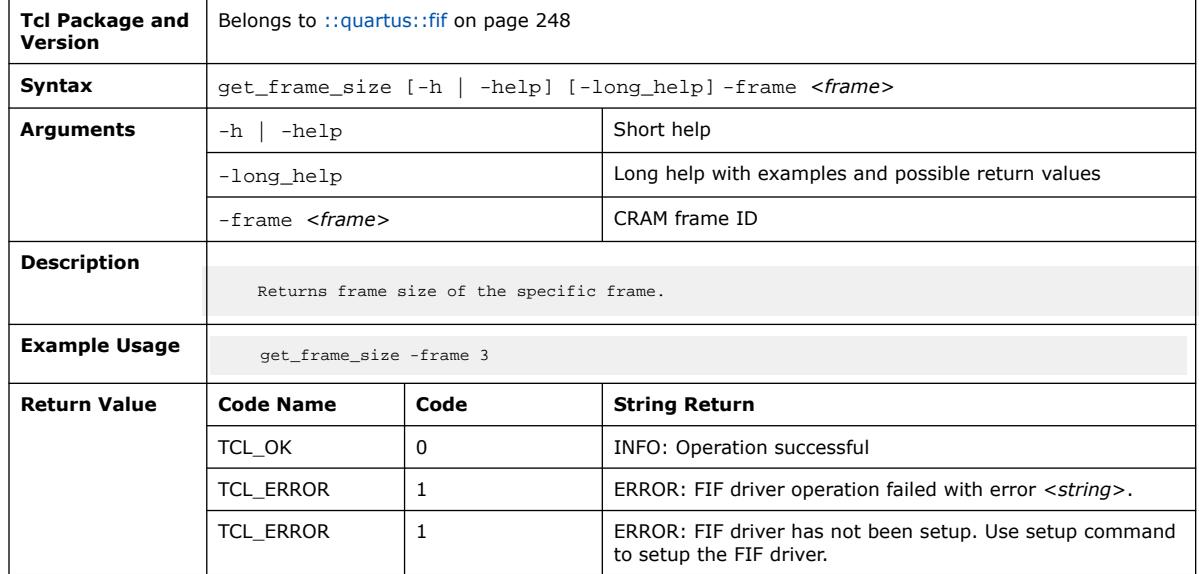

## **3.1.12.9. get\_sector\_information\_sdm\_based\_fpga (::quartus::fif)**

#### The following table displays information for the

get\_sector\_information\_sdm\_based\_fpga Tcl command:

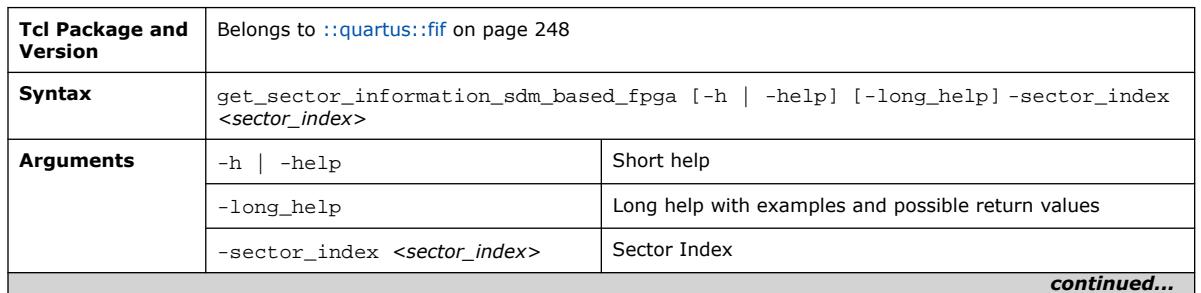

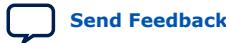

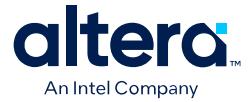

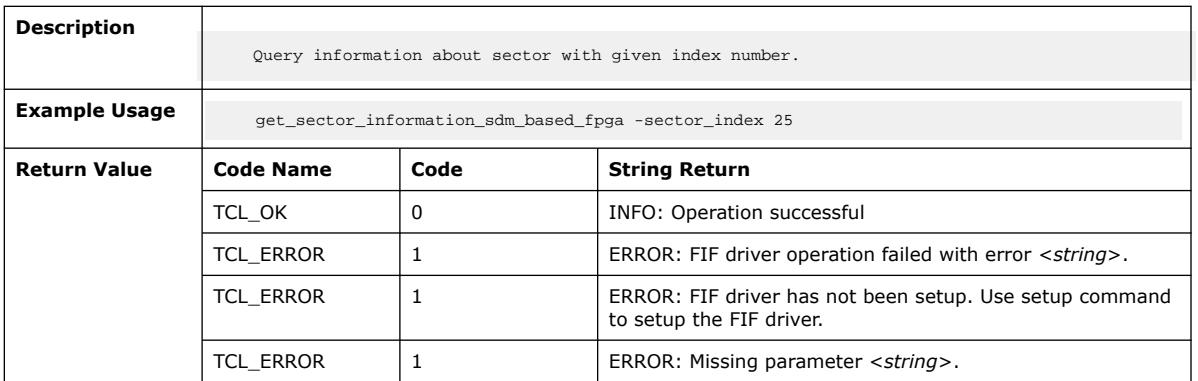

## **3.1.12.10. get\_sensitive\_location (::quartus::fif)**

The following table displays information for the get\_sensitive\_location Tcl command:

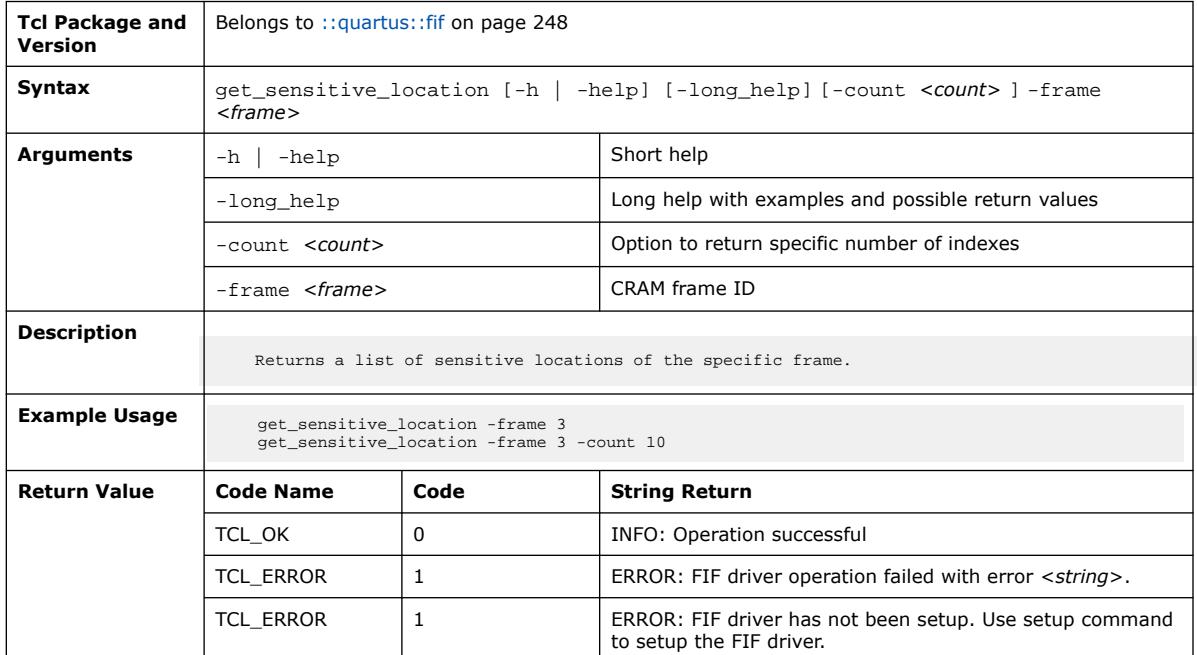

### **3.1.12.11. get\_sensitive\_location\_sdm\_based\_fpga (::quartus::fif)**

The following table displays information for the get\_sensitive\_location\_sdm\_based\_fpga Tcl command:

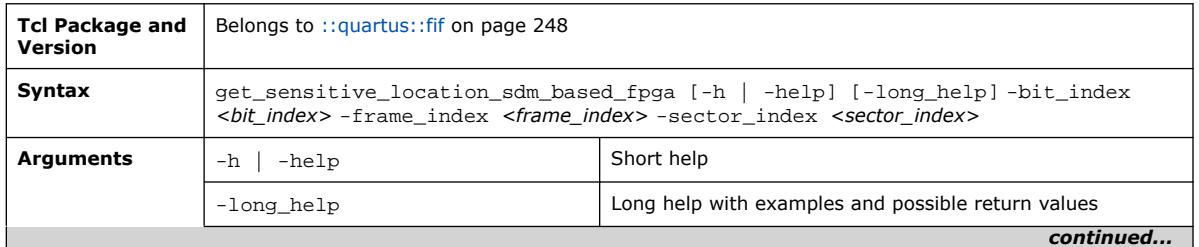

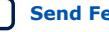

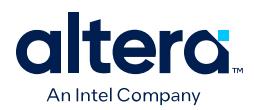

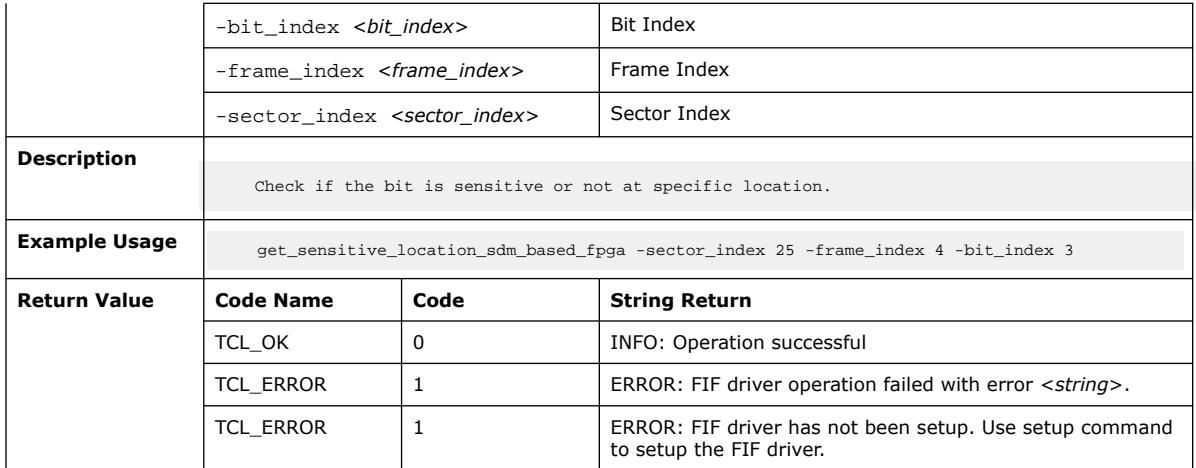

# **3.1.12.12. setup (::quartus::fif)**

The following table displays information for the setup Tcl command:

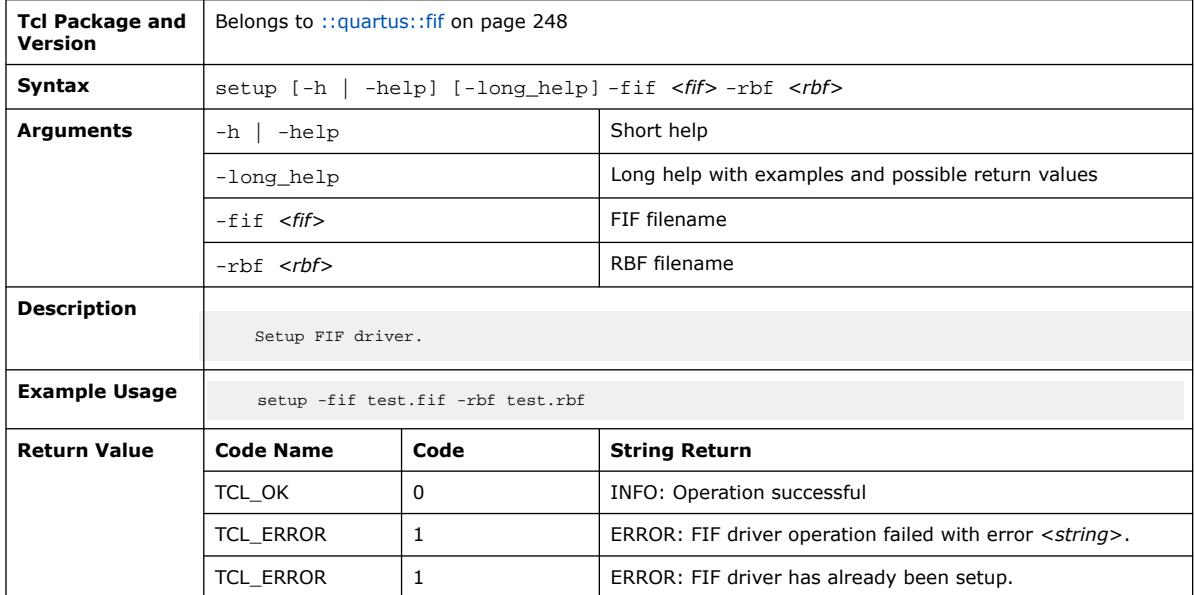

# **3.1.12.13. setup\_sdm\_based\_fpga (::quartus::fif)**

The following table displays information for the setup\_sdm\_based\_fpga Tcl command:

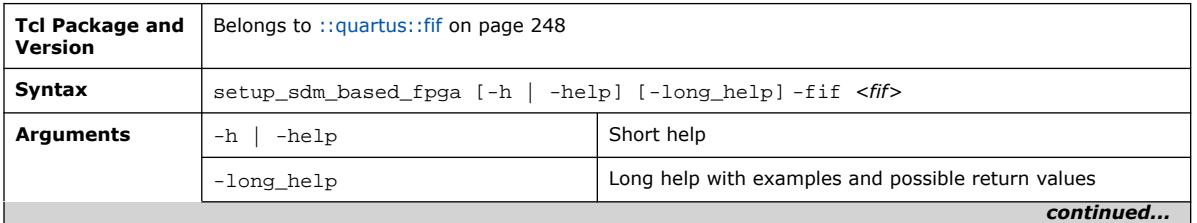

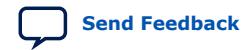

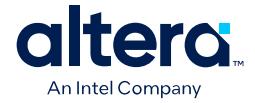

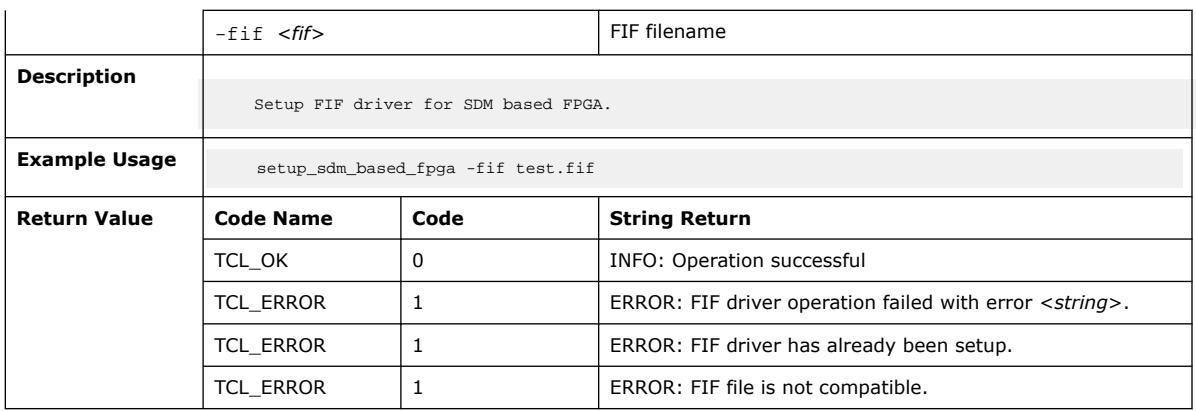

## **3.1.12.14. terminate (::quartus::fif)**

#### The following table displays information for the terminate Tcl command:

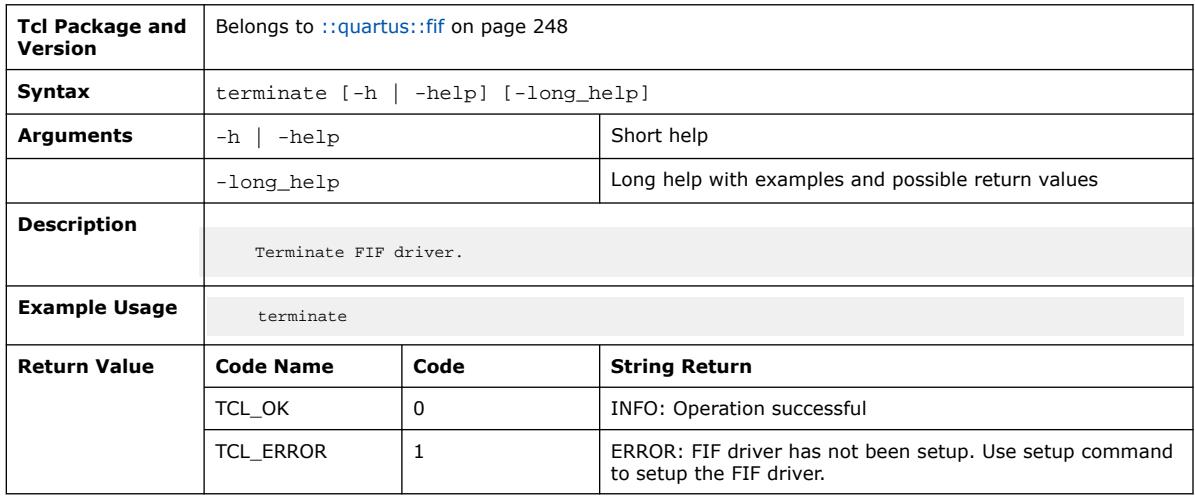

# **3.1.13. ::quartus::flng**

#### The following table displays information for the **::quartus::flng** Tcl package:

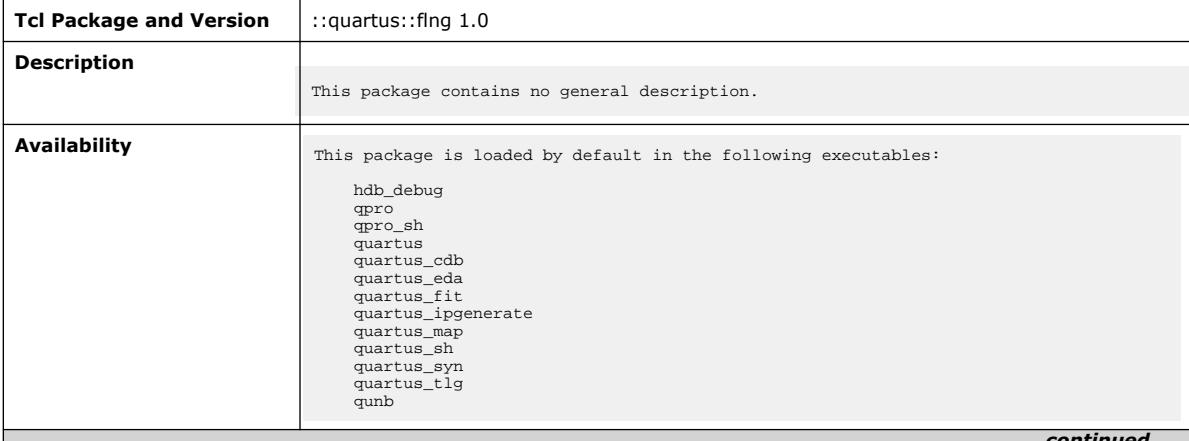

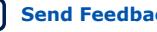

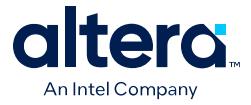

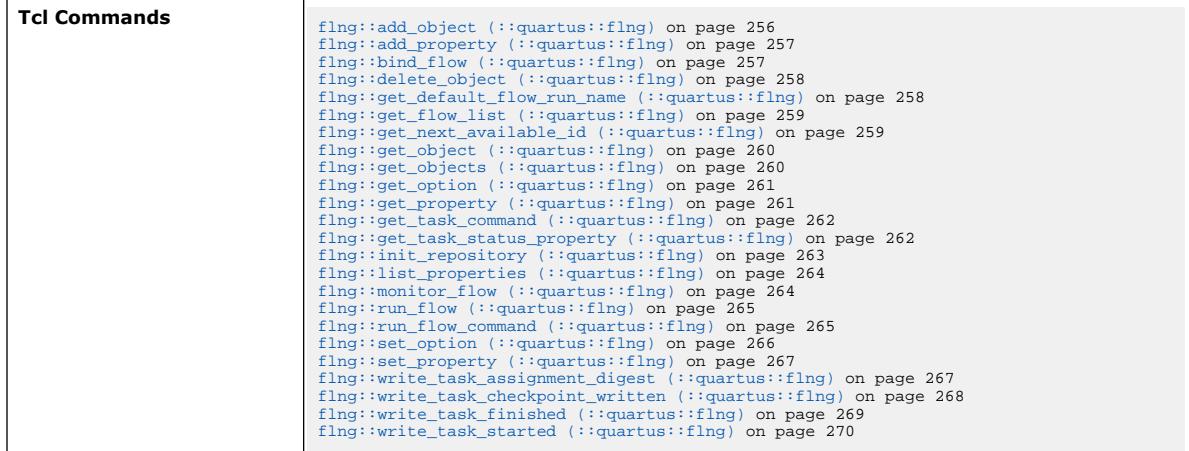

# **3.1.13.1. flng::add\_object (::quartus::flng)**

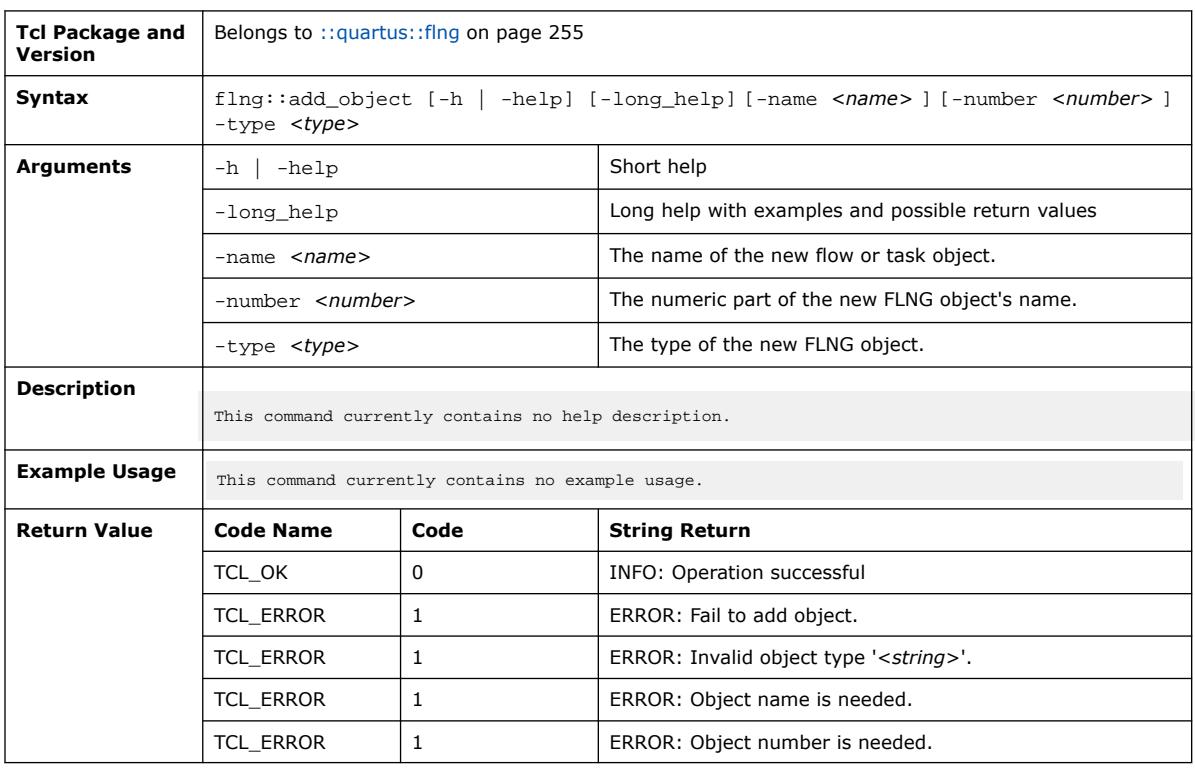

The following table displays information for the  $flng:radd\_object$  Tcl command:

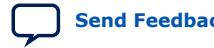

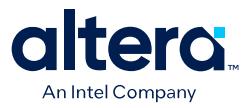

## **3.1.13.2. flng::add\_property (::quartus::flng)**

#### The following table displays information for the  $flng$ : : add\_property Tcl command:

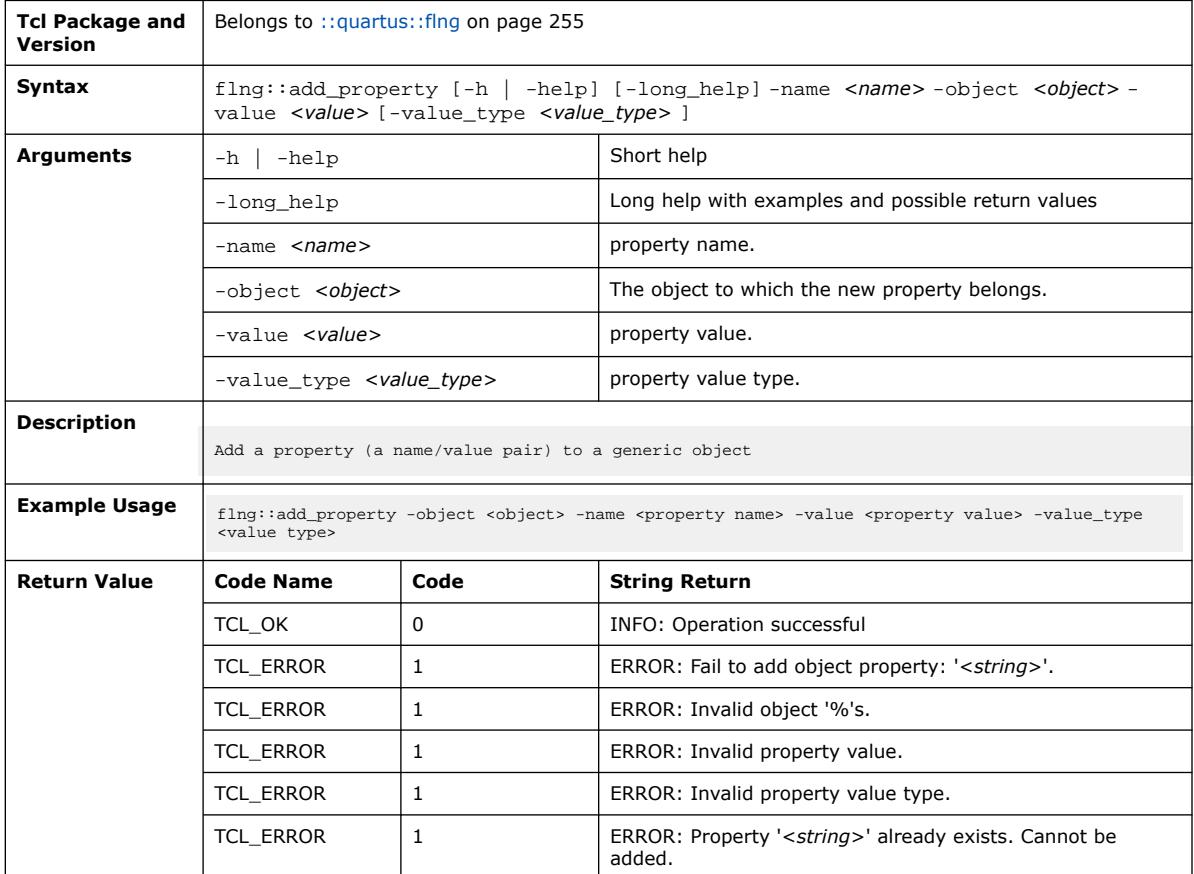

## **3.1.13.3. flng::bind\_flow (::quartus::flng)**

The following table displays information for the flng::bind\_flow Tcl command:

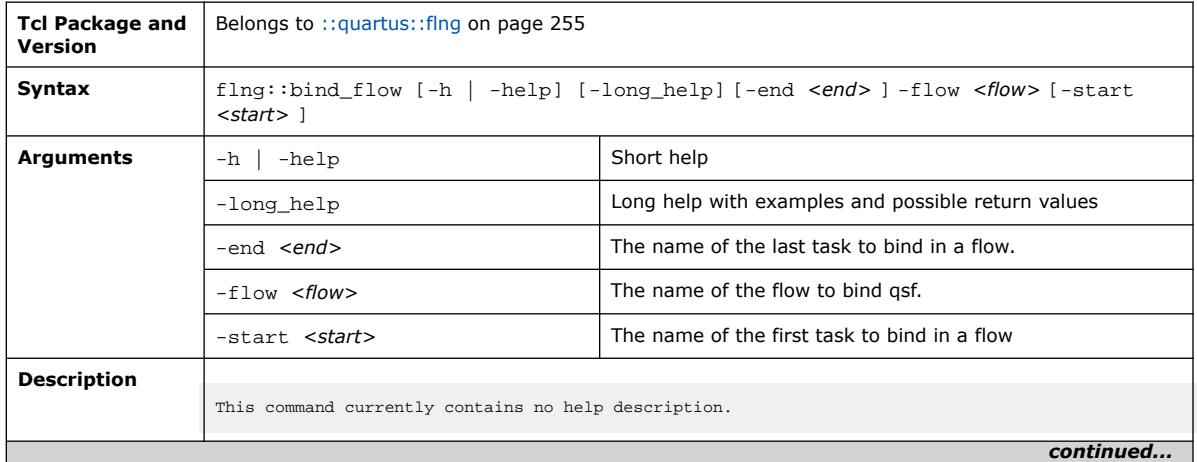

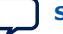

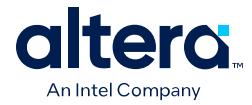

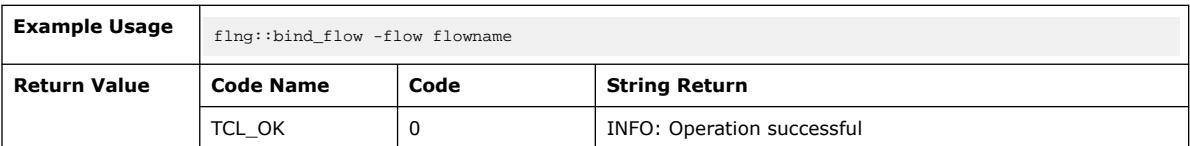

# **3.1.13.4. flng::delete\_object (::quartus::flng)**

The following table displays information for the flng:: delete\_object Tcl command:

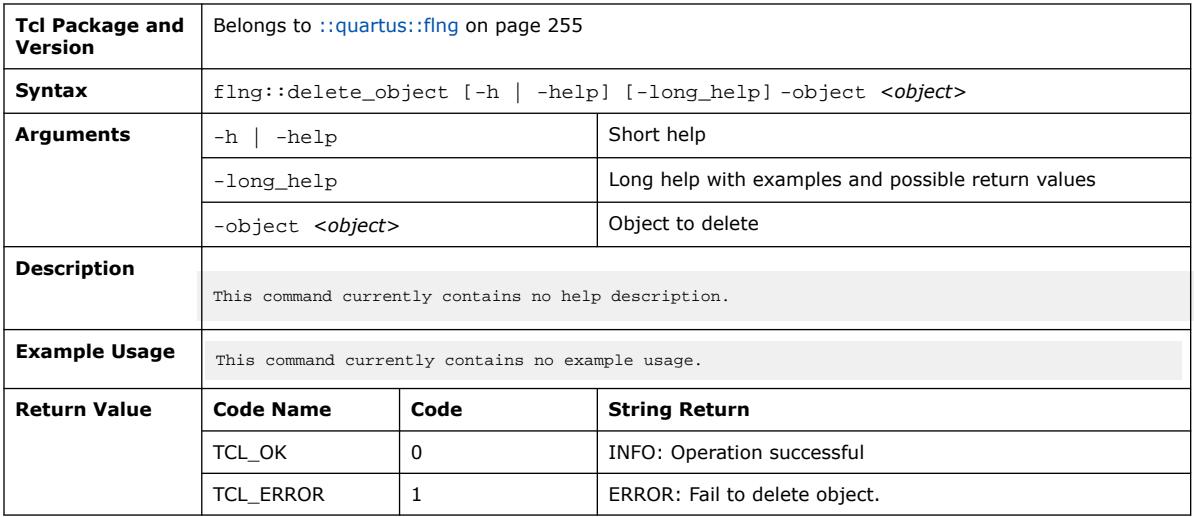

## **3.1.13.5. flng::get\_default\_flow\_run\_name (::quartus::flng)**

The following table displays information for the flng::get\_default\_flow\_run\_name Tcl command:

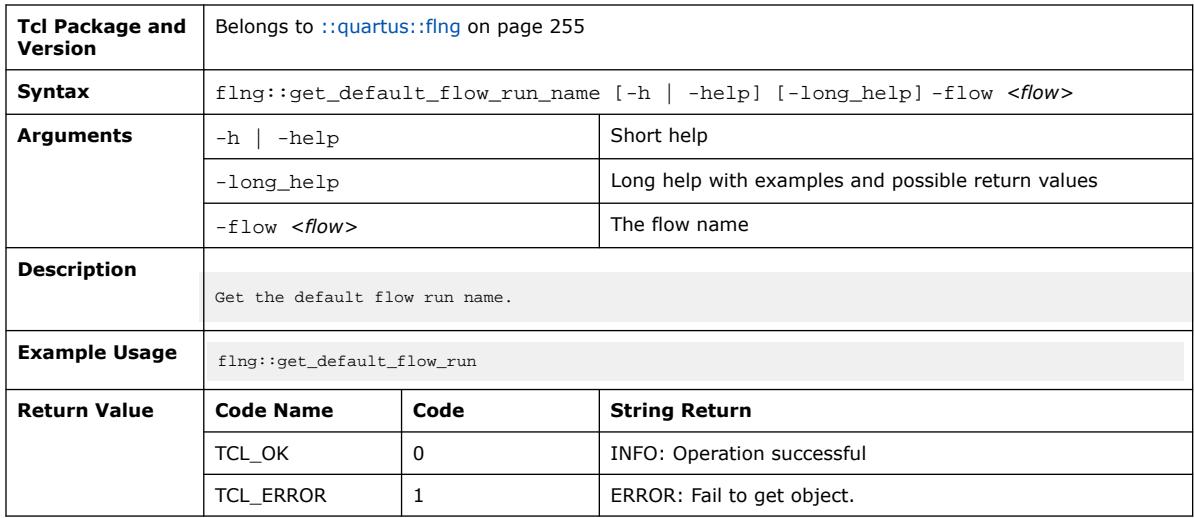

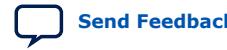

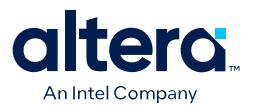

## **3.1.13.6. flng::get\_flow\_list (::quartus::flng)**

The following table displays information for the flng::get\_flow\_list Tcl command:

| <b>Tcl Package and</b><br>Version | Belongs to :: quartus: : flng on page 255                                                                                                    |      |                                                    |
|-----------------------------------|----------------------------------------------------------------------------------------------------|------|----------------------------------------------------|
| Syntax                            | flng::get_flow_list [-h   -help] [-long_help] -project <project> -project_path<br/><project_path> -revision <revision></revision></project_path></project> |      |                                                    |
| Arguments                         | -help<br>-h                                                                                                    |      | Short help                                         |
|                                   | -long_help                                                                                                    |      | Long help with examples and possible return values |
|                                   | -project <project></project>                                                                                                    |      | The name of the project                            |
|                                   | -project_path <project_path></project_path>                                                                                                    |      | The project path                                   |
|                                   | -revision <revision></revision>                                                                                                    |      | The name of the revision                           |
| <b>Description</b>                | This command currently contains no help description.                                                                                                    |      |                                                    |
| <b>Example Usage</b>              | flng::get flow list -project project -revision revision                                                                                                    |      |                                                    |
| <b>Return Value</b>               | <b>Code Name</b>                                                                                                    | Code | <b>String Return</b>                               |
|                                   | TCL OK                                                                                                    | 0    | INFO: Operation successful                         |

## **3.1.13.7. flng::get\_next\_available\_id (::quartus::flng)**

The following table displays information for the flng::get\_next\_available\_id Tcl command:

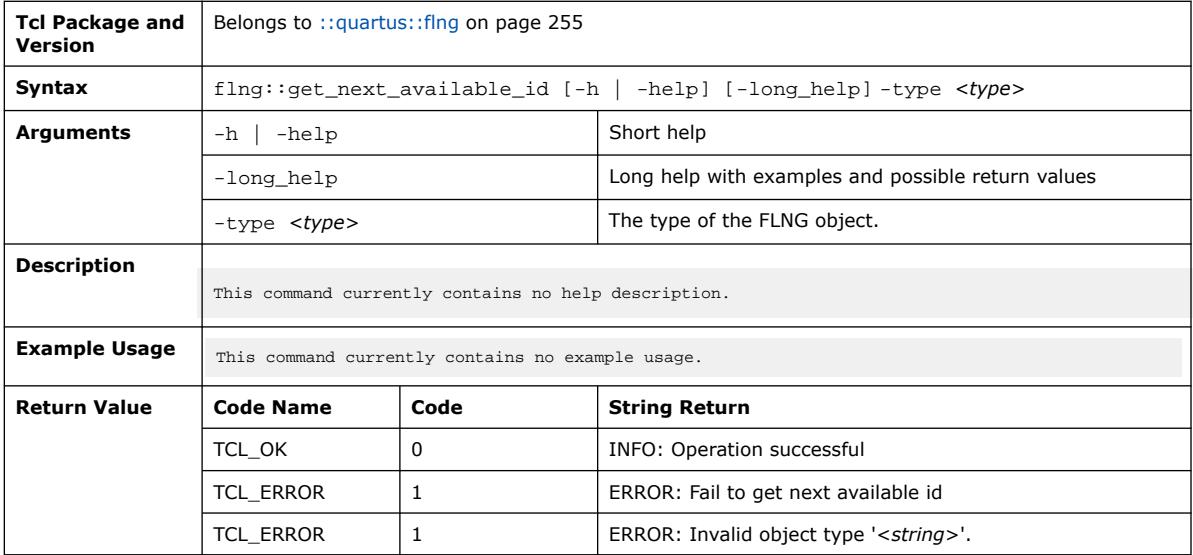

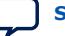

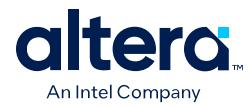

# **3.1.13.8. flng::get\_object (::quartus::flng)**

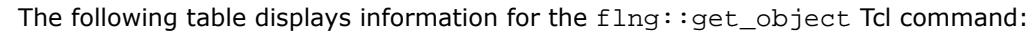

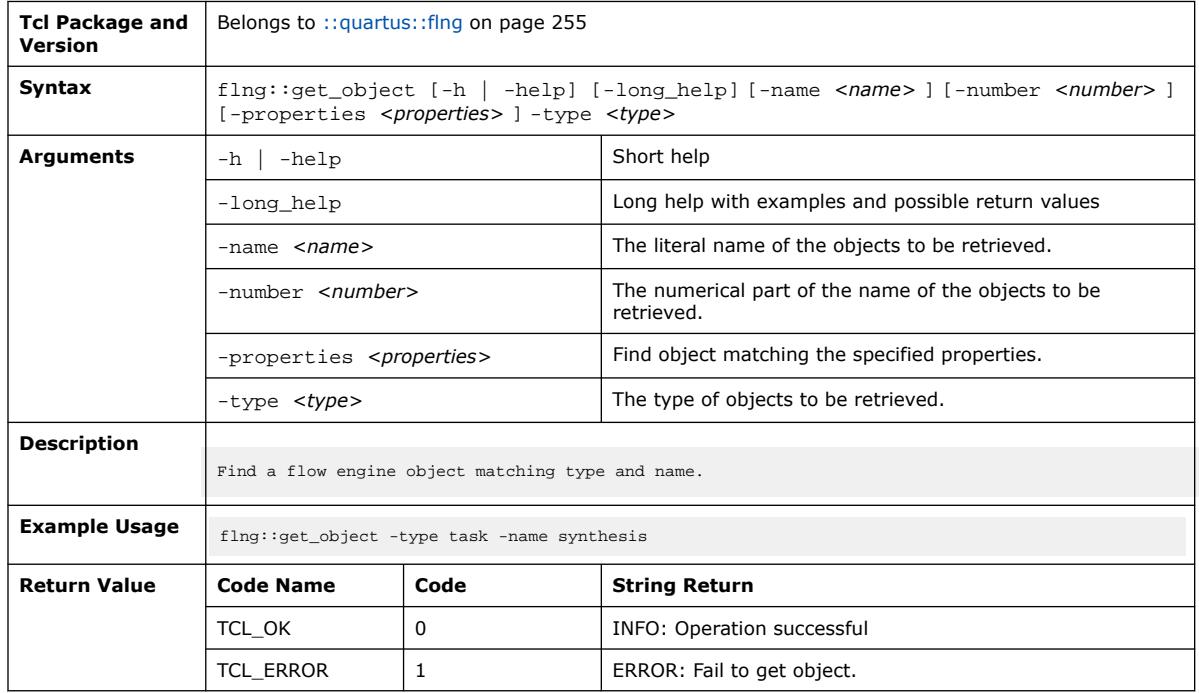

# **3.1.13.9. flng::get\_objects (::quartus::flng)**

The following table displays information for the flng::get\_objects Tcl command:

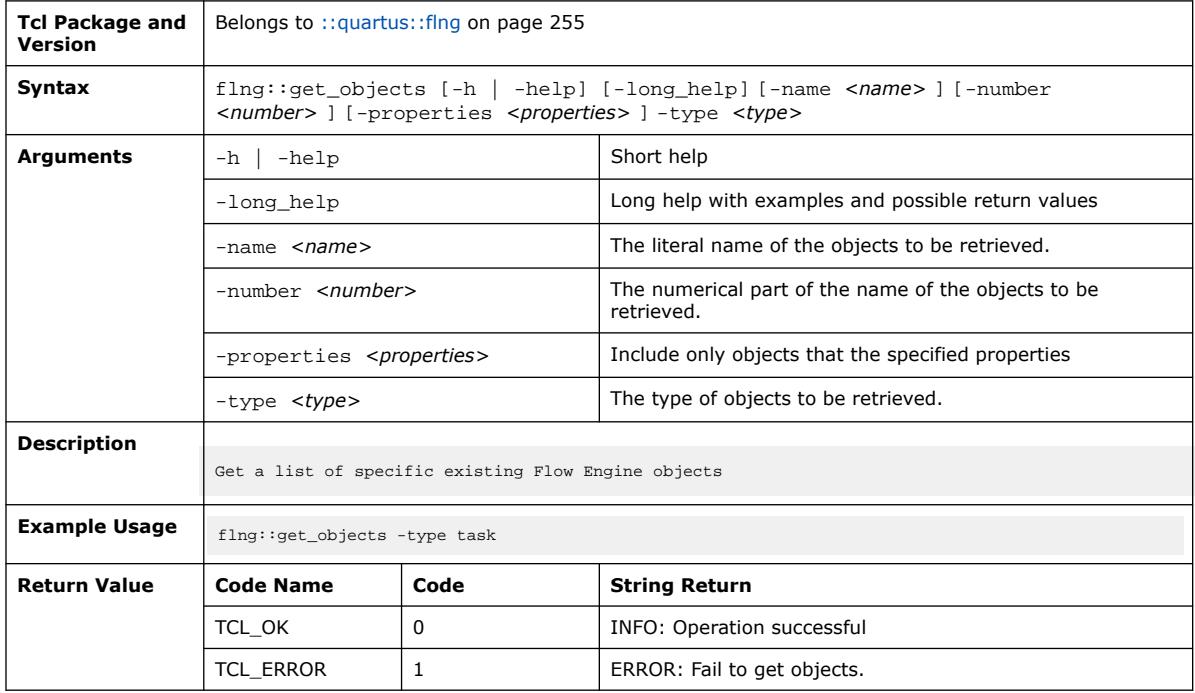

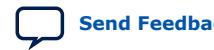

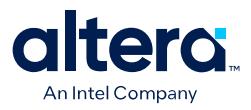

# **3.1.13.10. flng::get\_option (::quartus::flng)**

#### The following table displays information for the  $flng$ : : get\_option Tcl command:

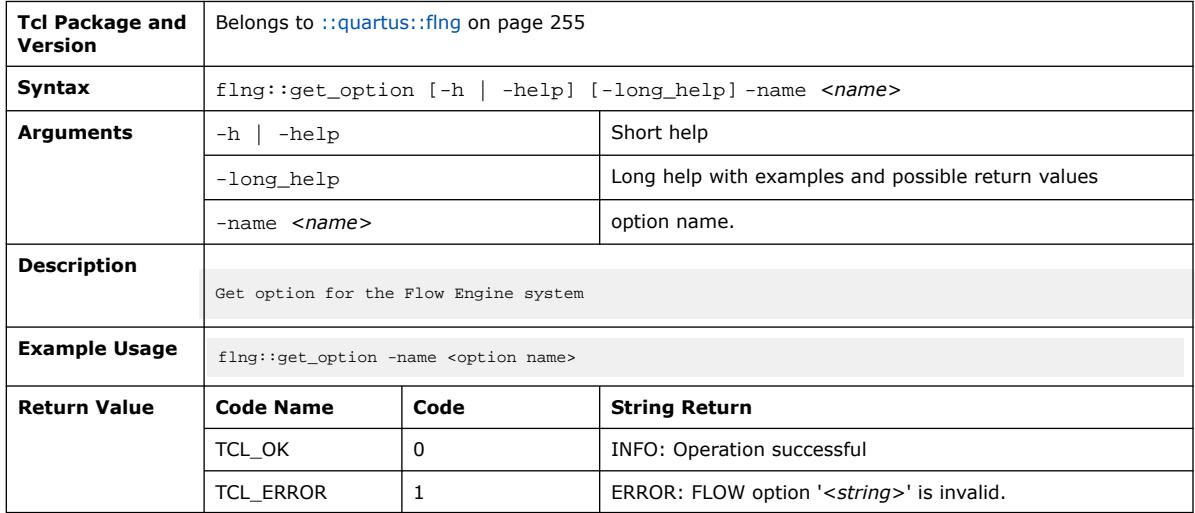

## **3.1.13.11. flng::get\_property (::quartus::flng)**

The following table displays information for the  $flng$ : : get\_property Tcl command:

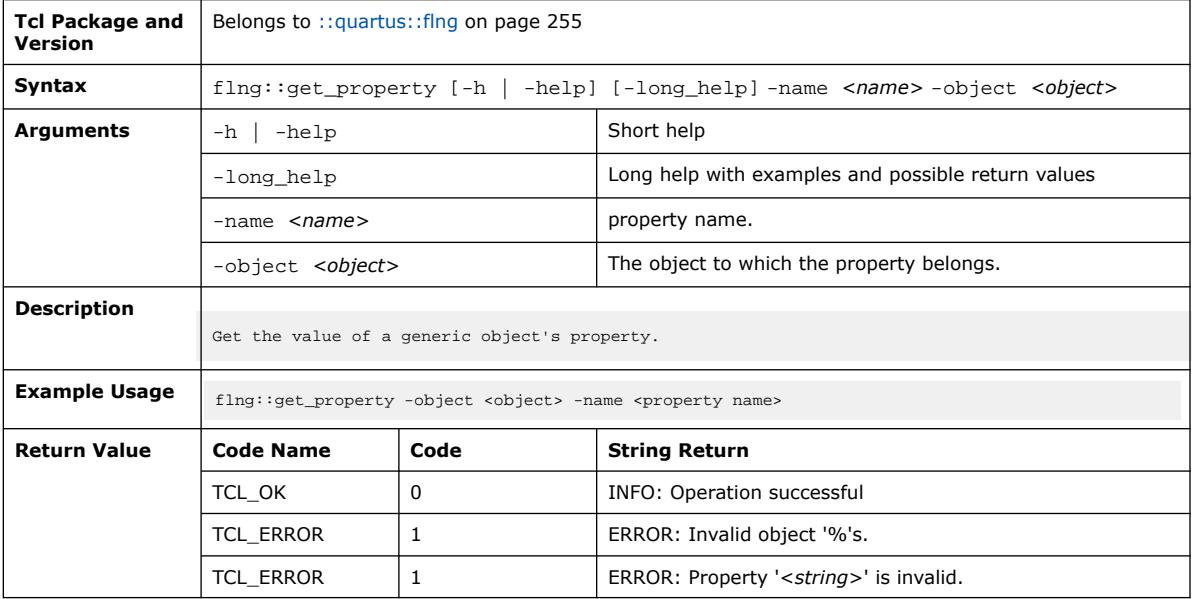

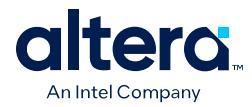

## **3.1.13.12. flng::get\_task\_command (::quartus::flng)**

The following table displays information for the flng::get\_task\_command Tcl command:

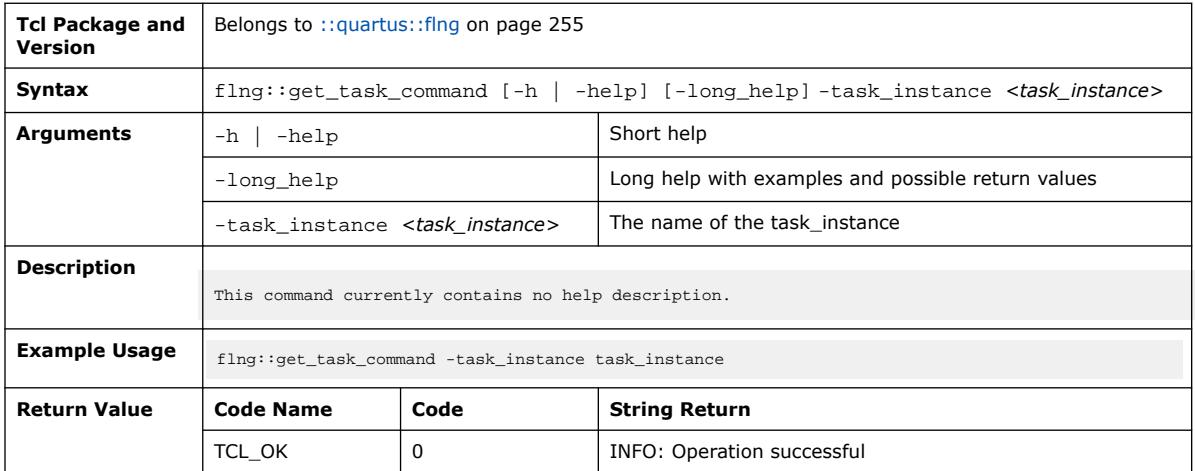

## **3.1.13.13. flng::get\_task\_status\_property (::quartus::flng)**

The following table displays information for the

flng::get\_task\_status\_property Tcl command:

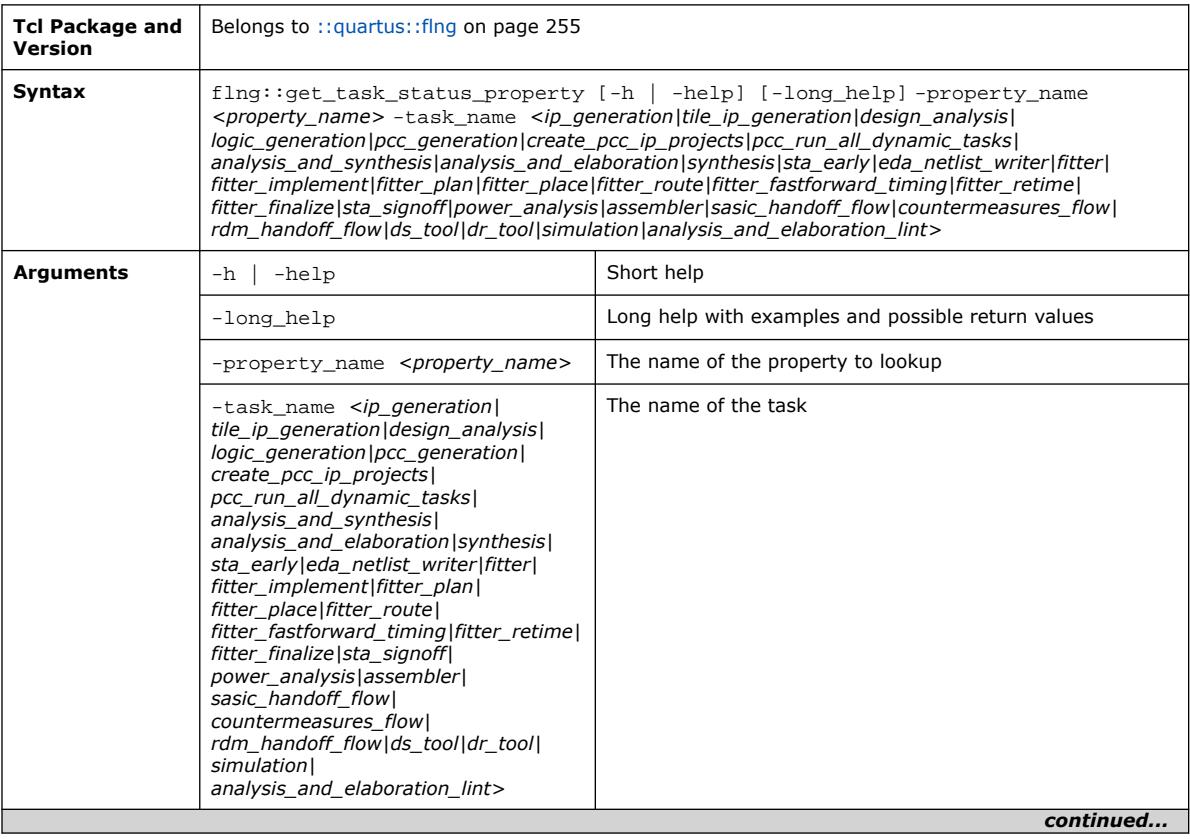

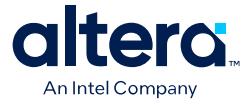

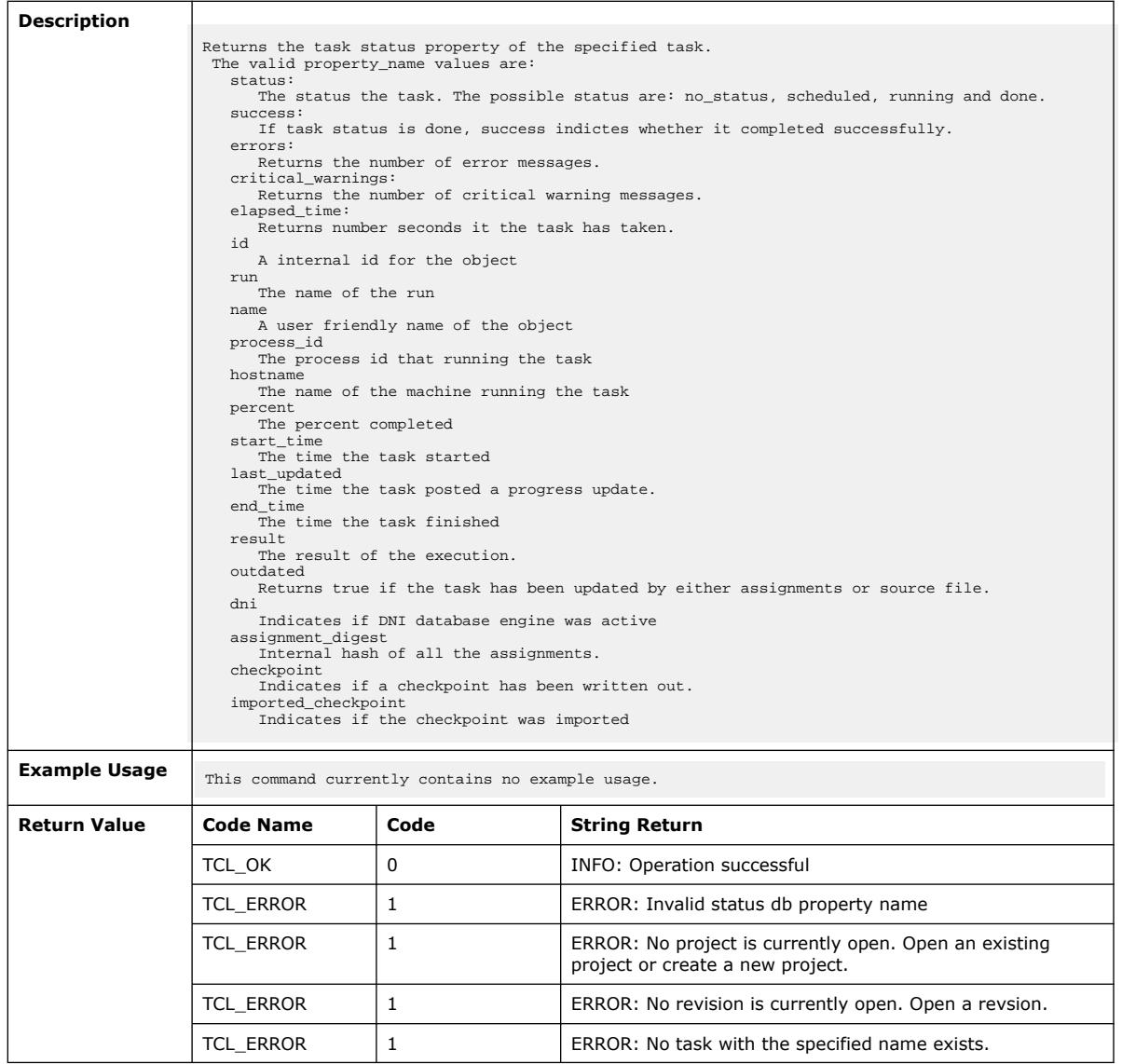

# **3.1.13.14. flng::init\_repository (::quartus::flng)**

The following table displays information for the  $flng:init\_repository$  Tcl command:

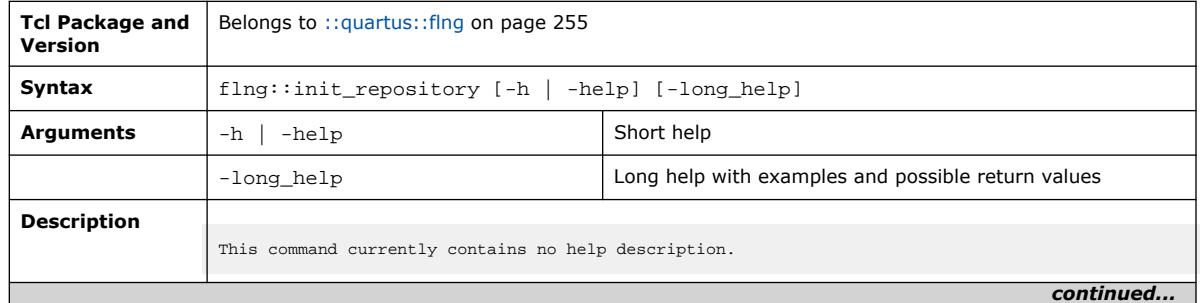

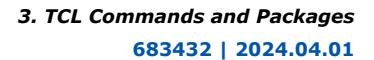

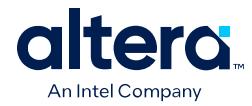

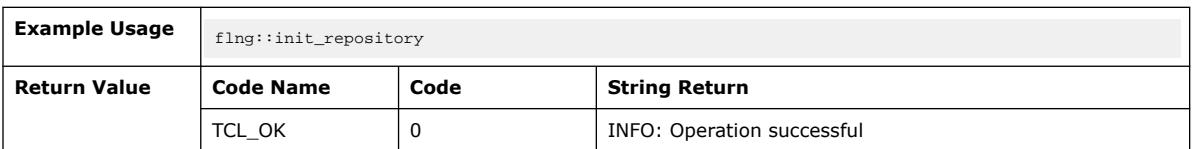

## **3.1.13.15. flng::list\_properties (::quartus::flng)**

The following table displays information for the flng::list\_properties Tcl command:

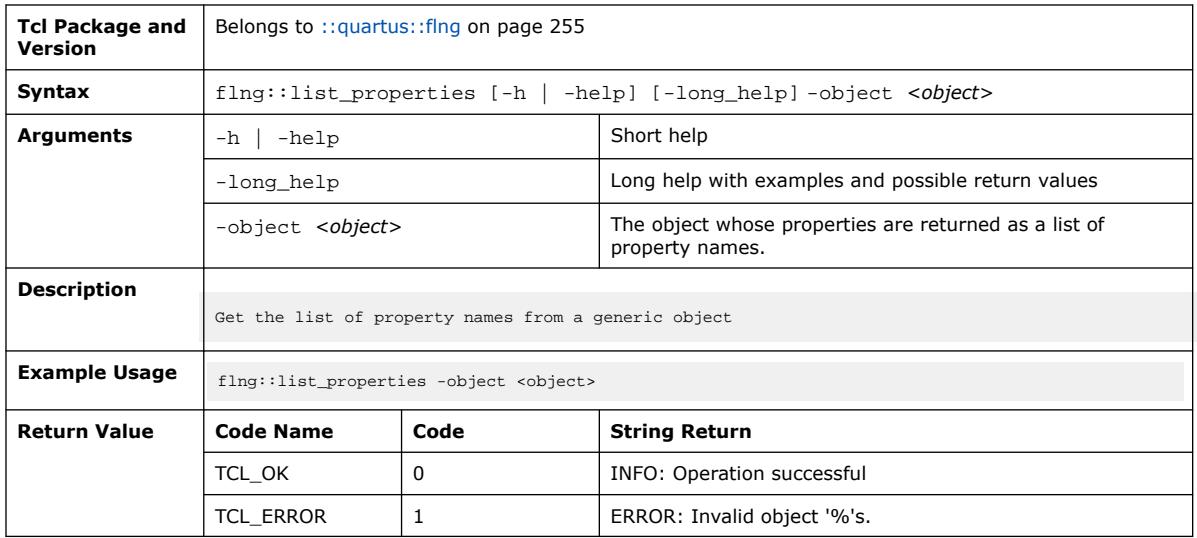

# **3.1.13.16. flng::monitor\_flow (::quartus::flng)**

The following table displays information for the  $flng: :$ monitor\_flow Tcl command:

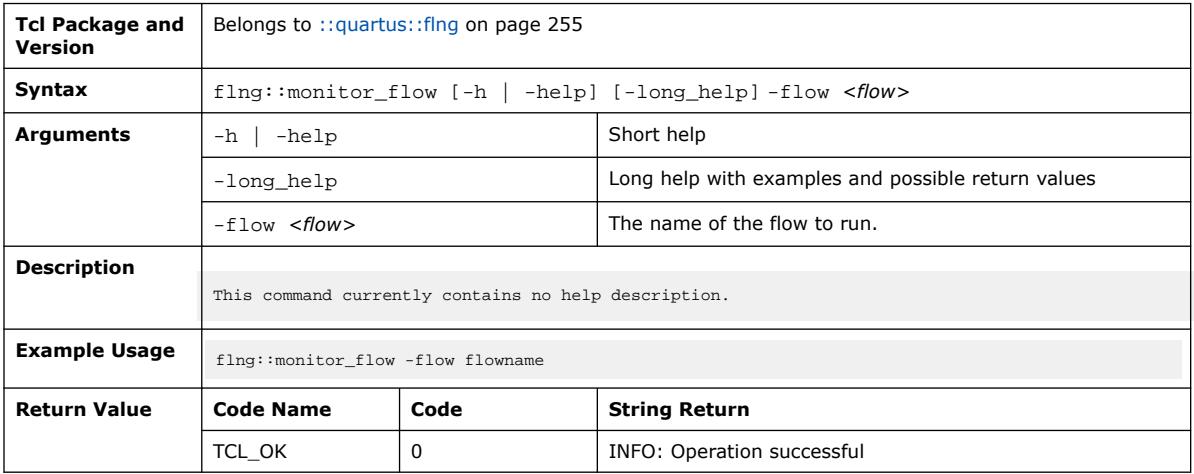

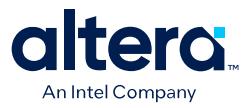

## **3.1.13.17. flng::run\_flow (::quartus::flng)**

#### The following table displays information for the  $fln g: run_flow$  Tcl command:

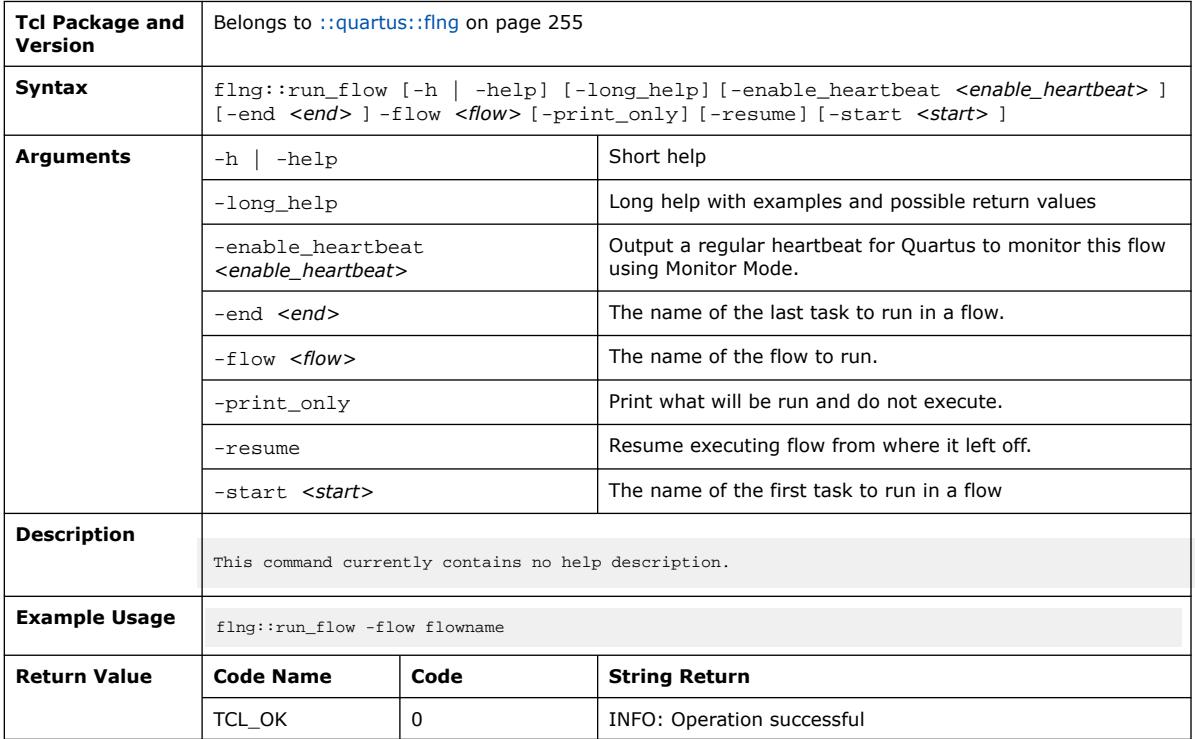

## **3.1.13.18. flng::run\_flow\_command (::quartus::flng)**

The following table displays information for the flng::run\_flow\_command Tcl command:

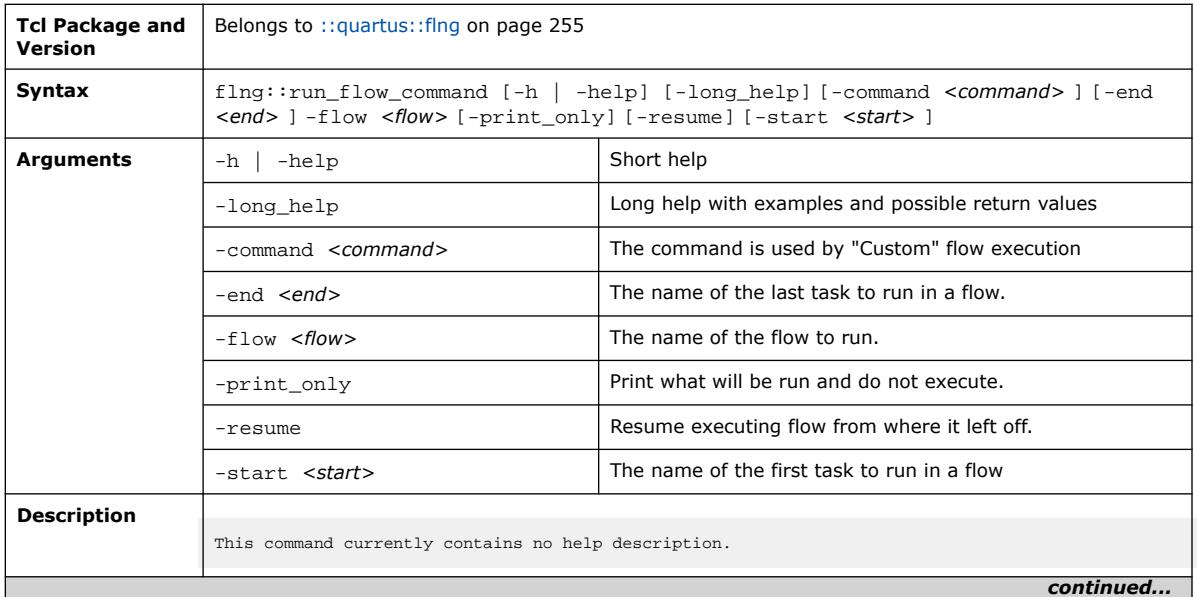

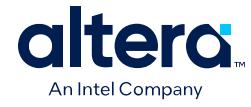

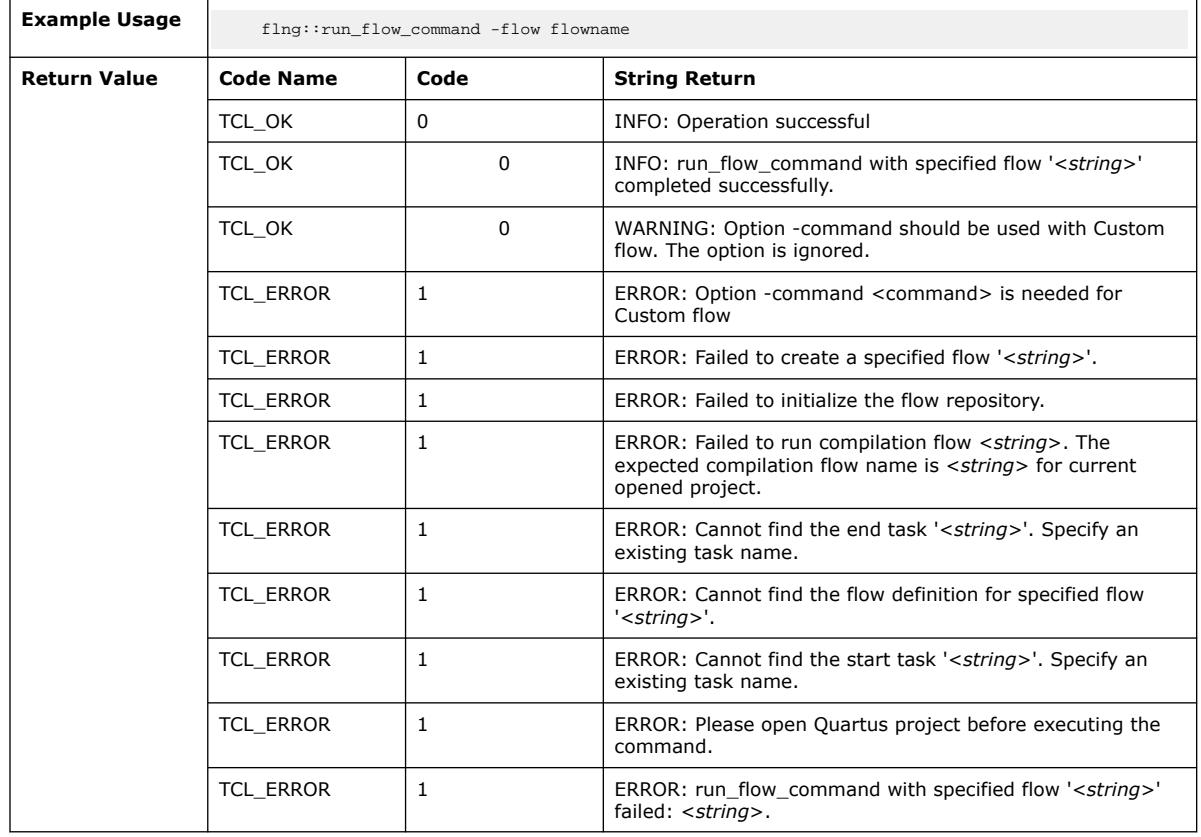

# **3.1.13.19. flng::set\_option (::quartus::flng)**

The following table displays information for the  $flng::set\_option$  Tcl command:

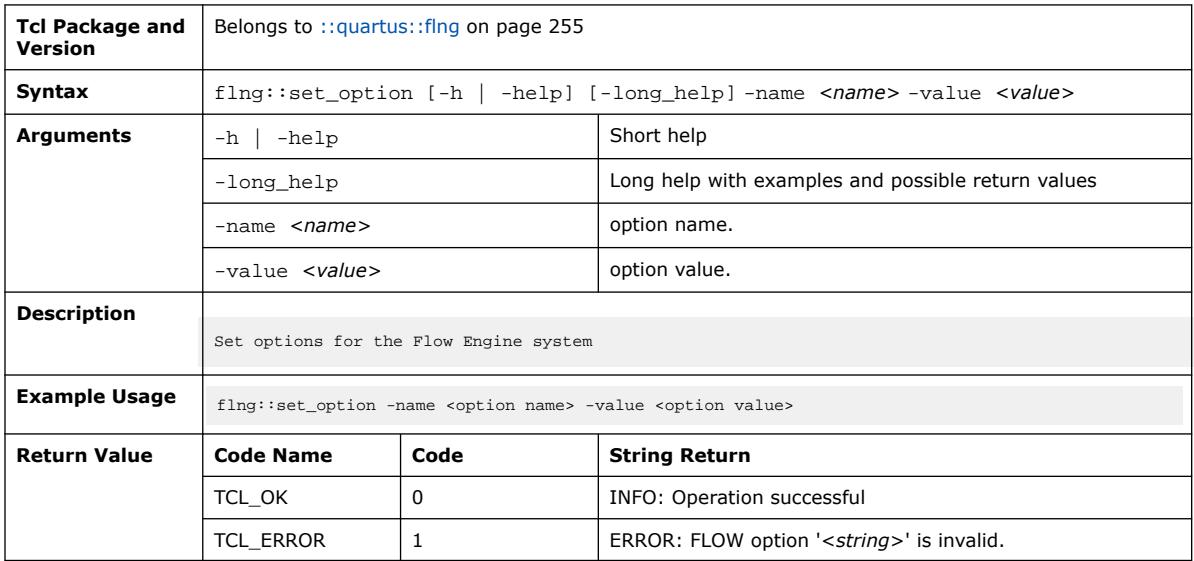

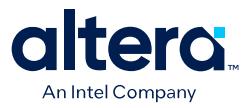

## **3.1.13.20. flng::set\_property (::quartus::flng)**

#### The following table displays information for the flng::set\_property Tcl command:

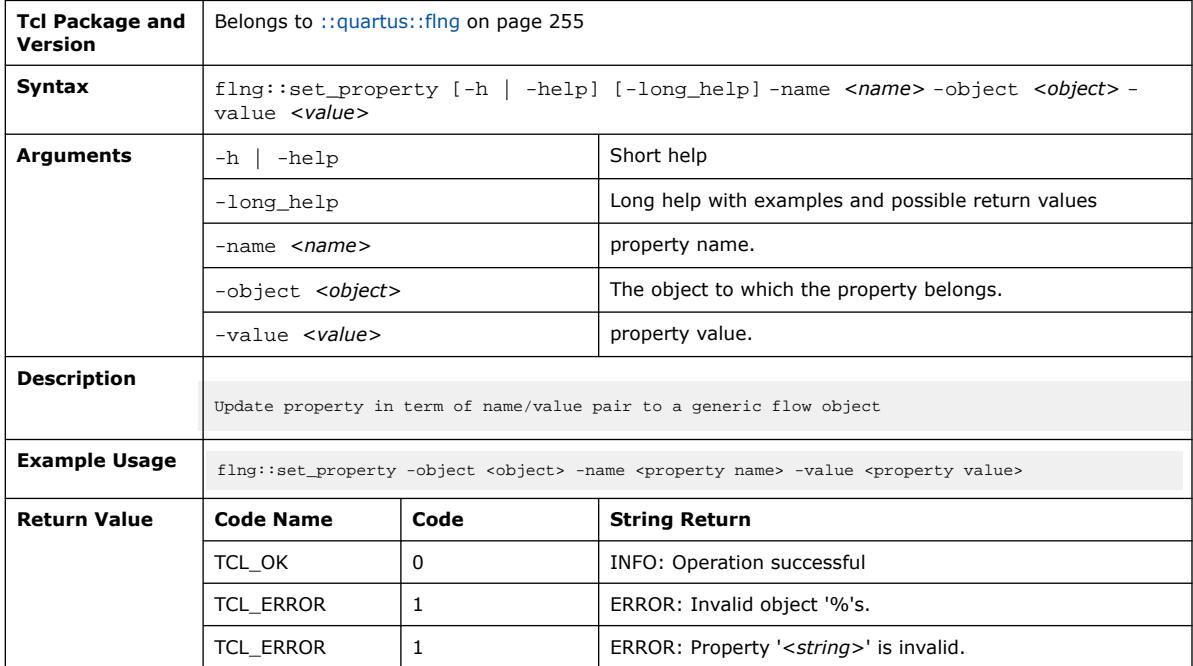

## **3.1.13.21. flng::write\_task\_assignment\_digest (::quartus::flng)**

## The following table displays information for the

flng::write\_task\_assignment\_digest Tcl command:

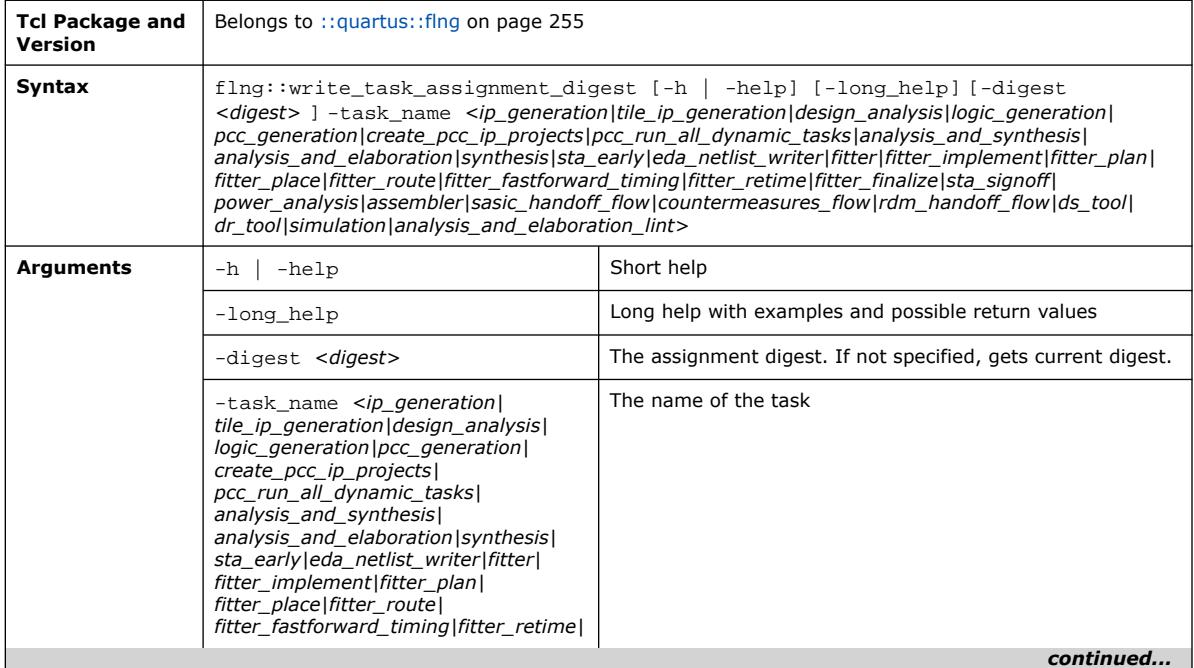

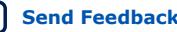

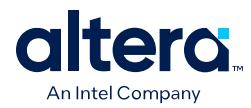

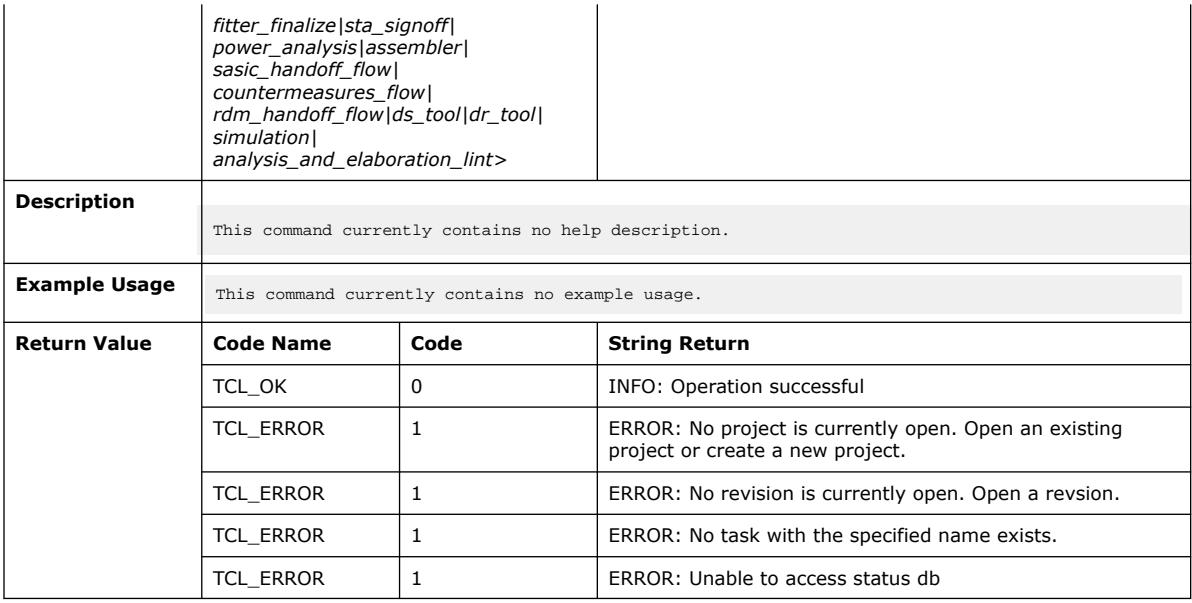

# **3.1.13.22. flng::write\_task\_checkpoint\_written (::quartus::flng)**

### The following table displays information for the

flng::write\_task\_checkpoint\_written Tcl command:

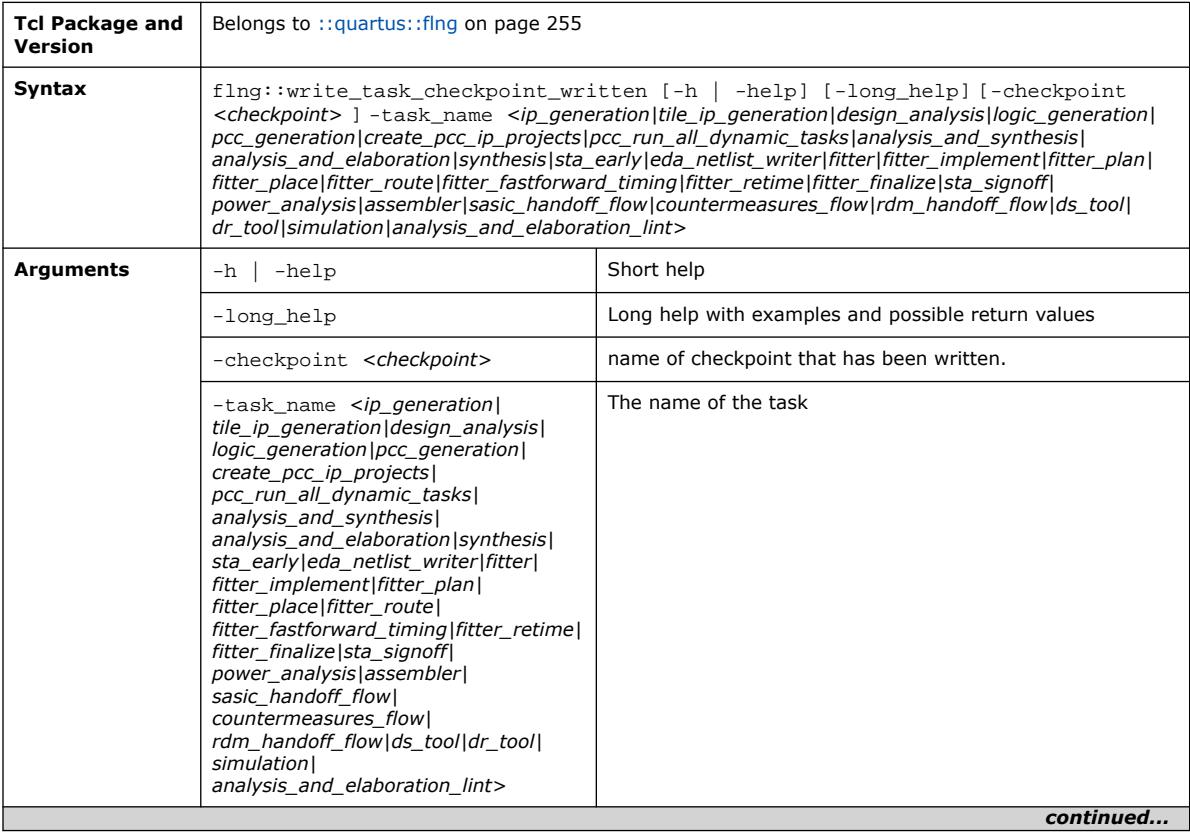

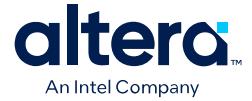

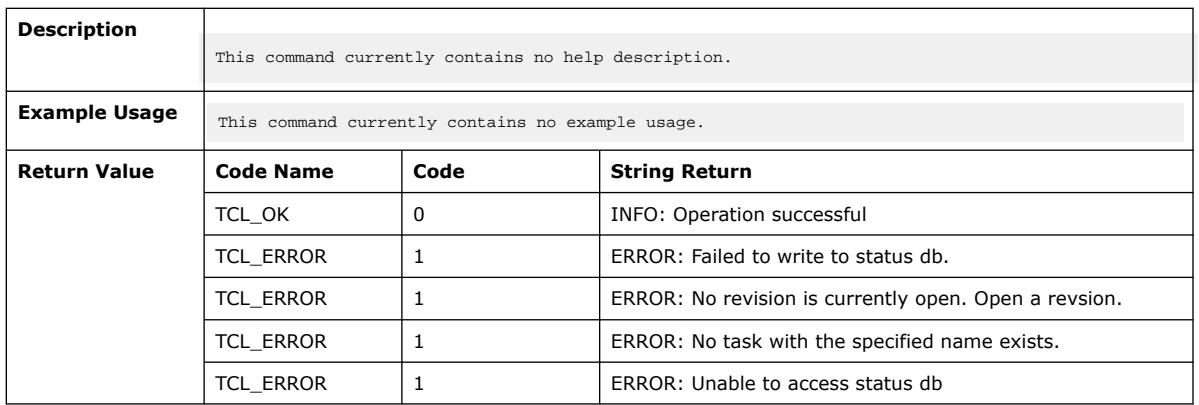

# **3.1.13.23. flng::write\_task\_finished (::quartus::flng)**

The following table displays information for the flng::write\_task\_finished Tcl command:

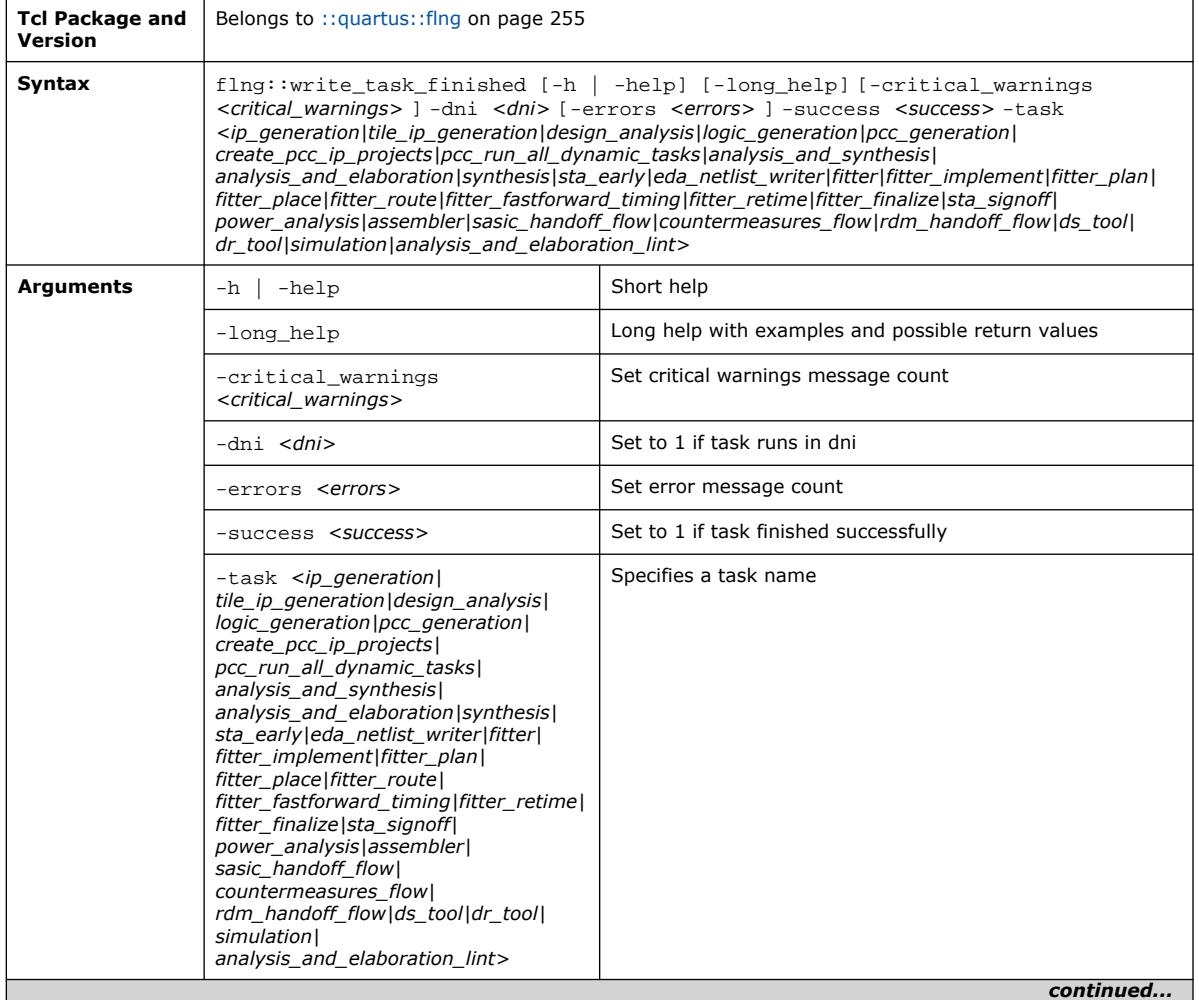

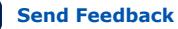

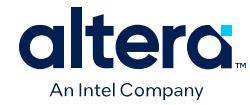

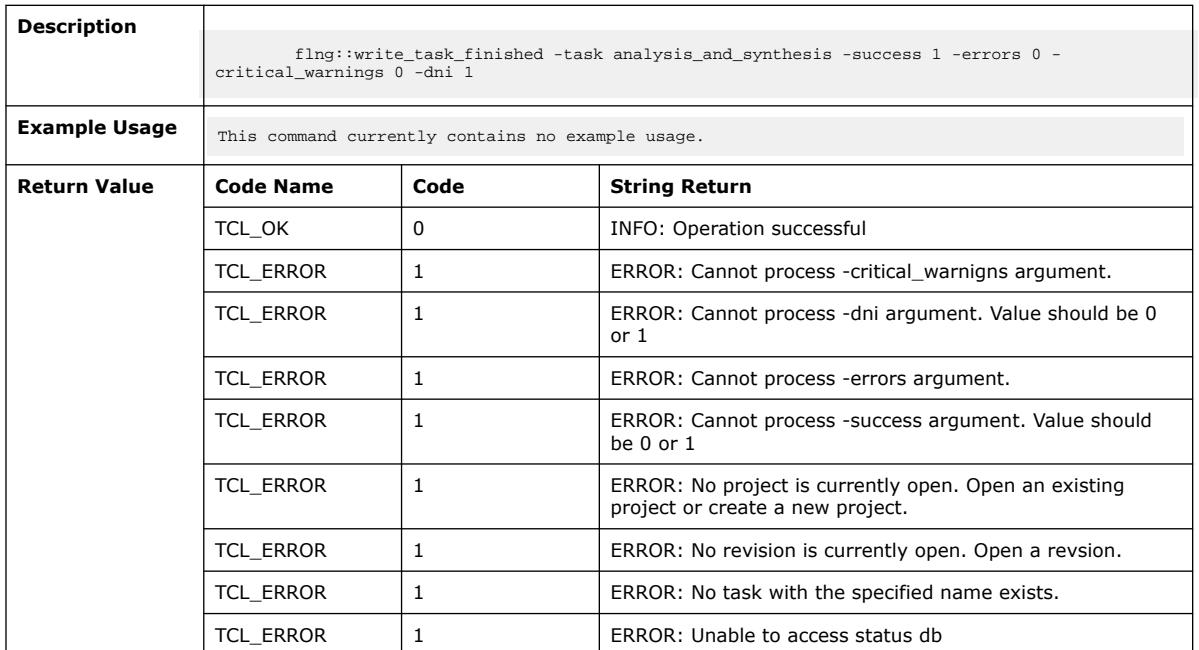

# **3.1.13.24. flng::write\_task\_started (::quartus::flng)**

The following table displays information for the flng::write\_task\_started Tcl command:

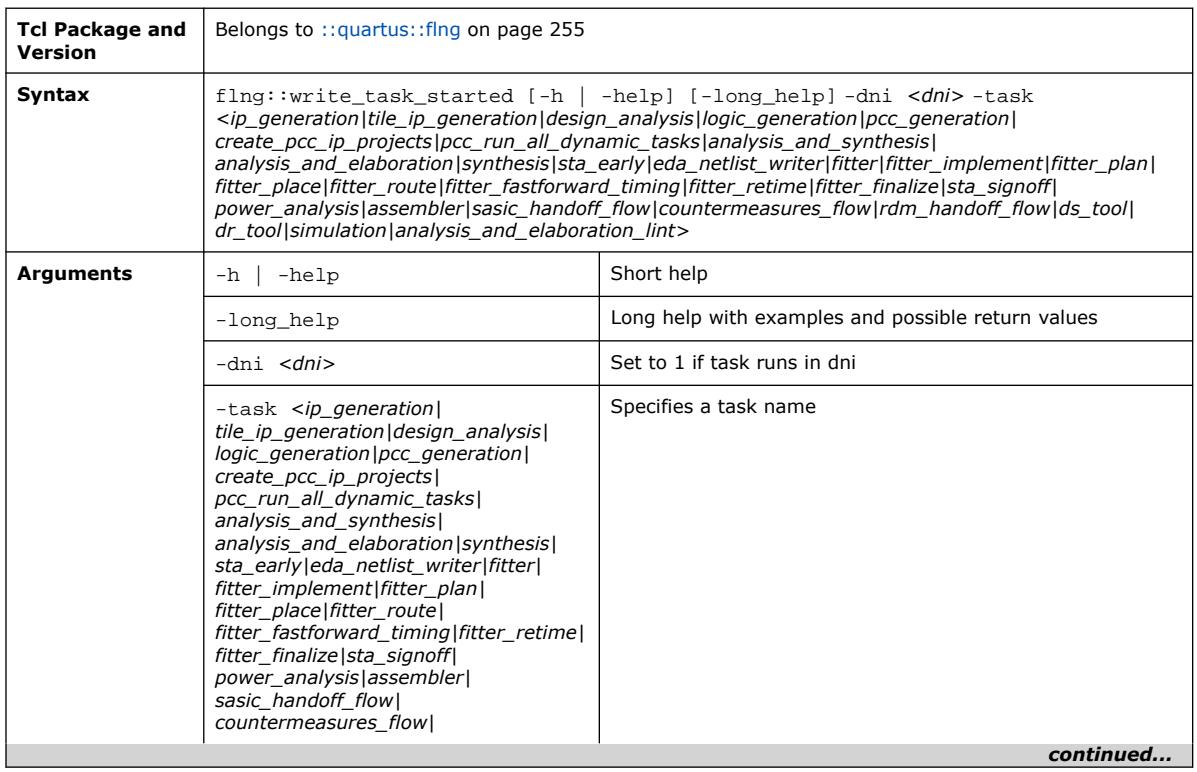

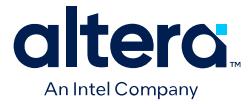

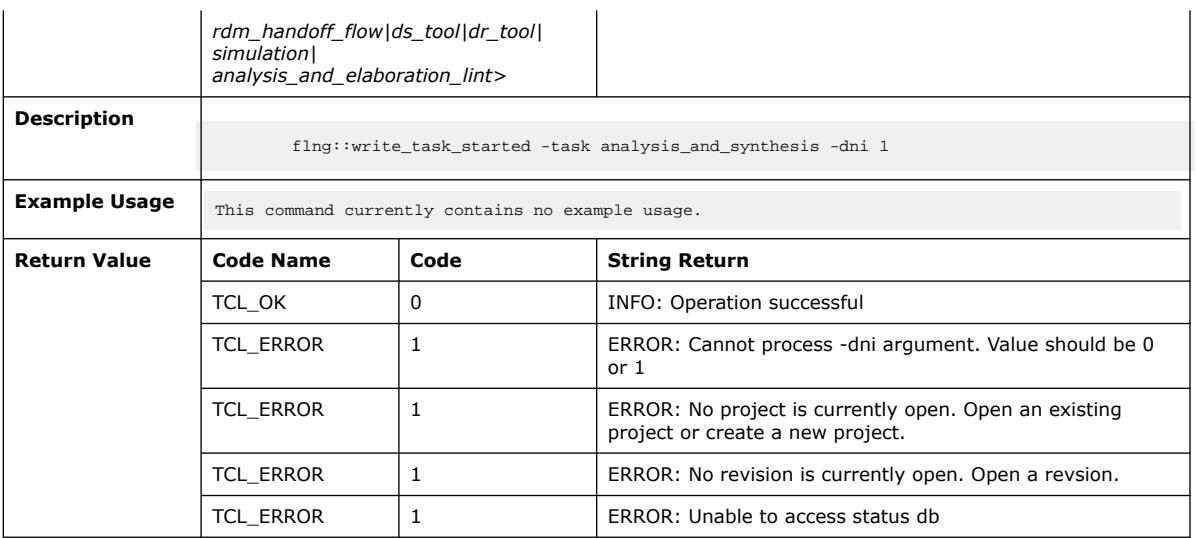

# **3.1.14. ::quartus::flow**

The following table displays information for the **::quartus::flow** Tcl package:

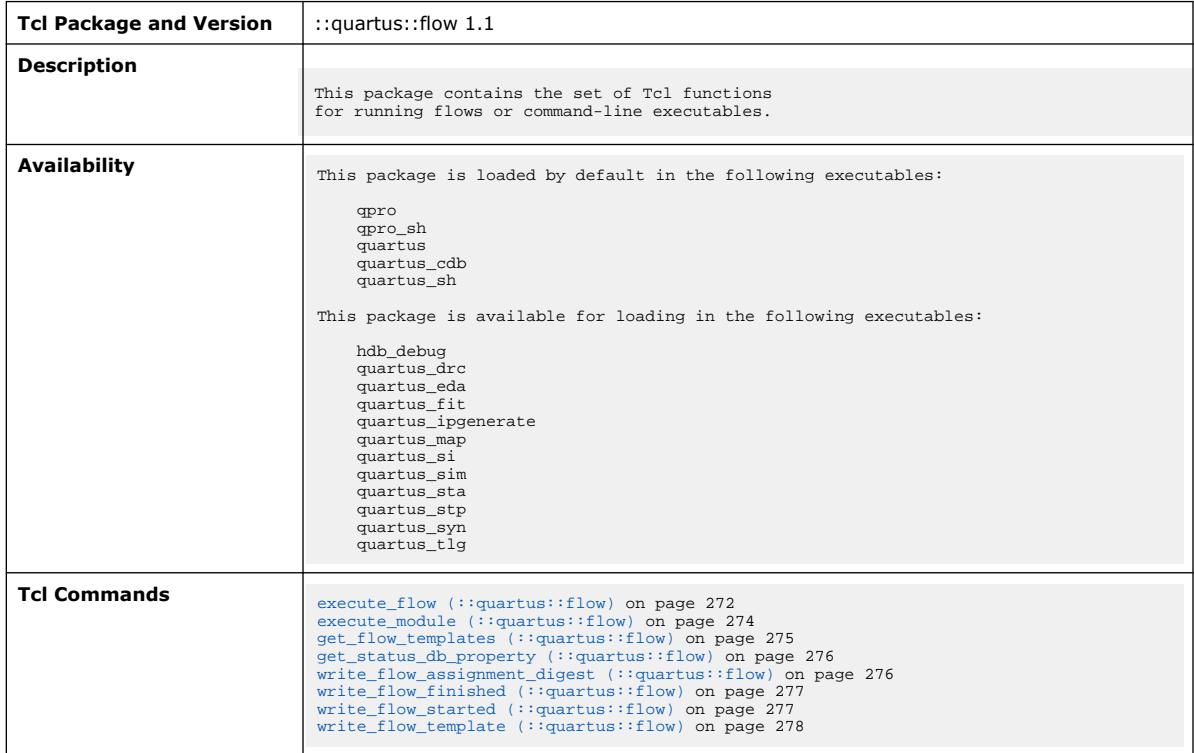

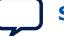
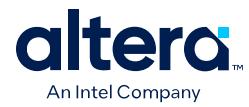

# **3.1.14.1. execute\_flow (::quartus::flow)**

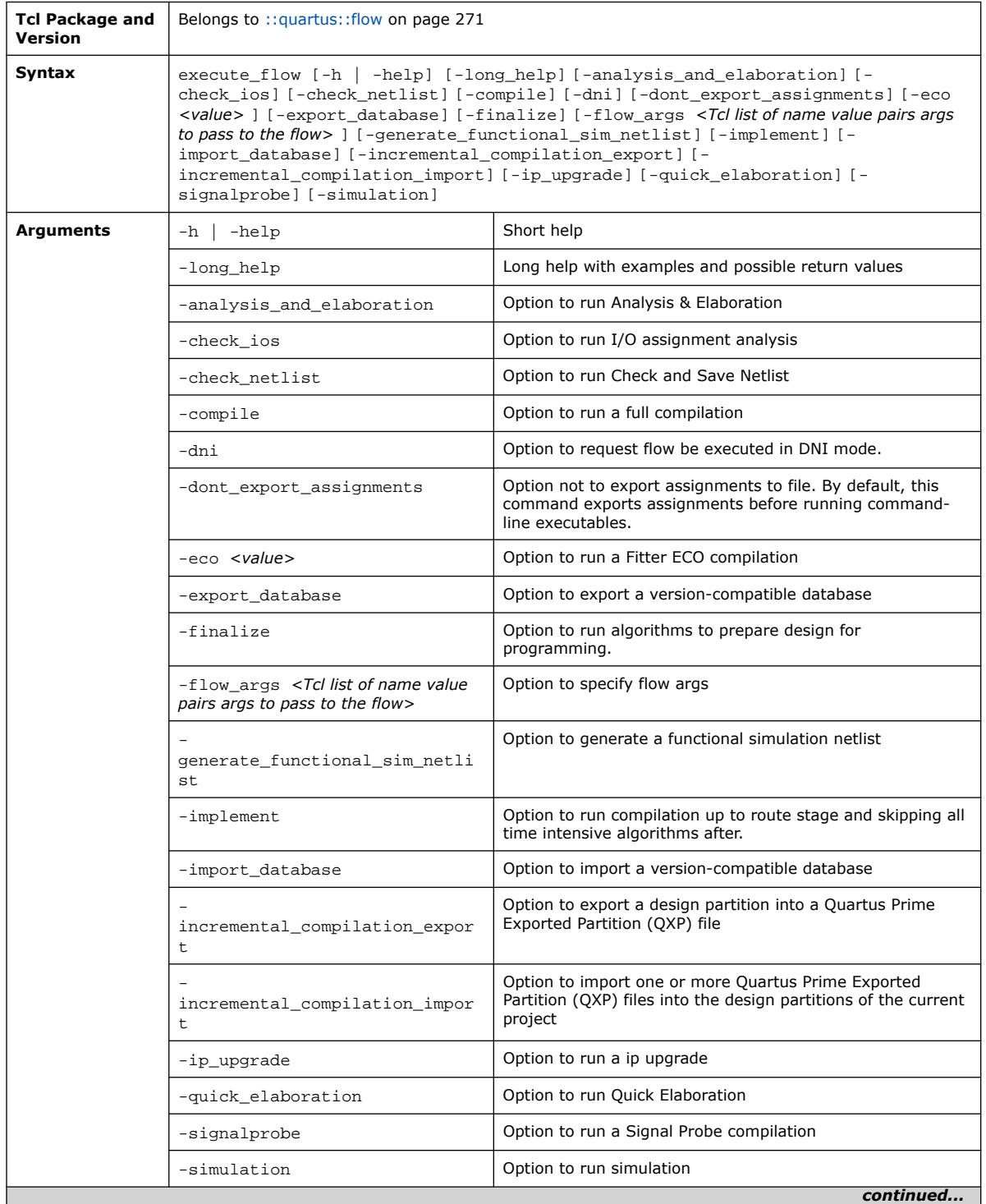

The following table displays information for the execute\_flow Tcl command:

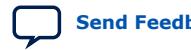

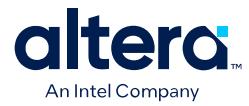

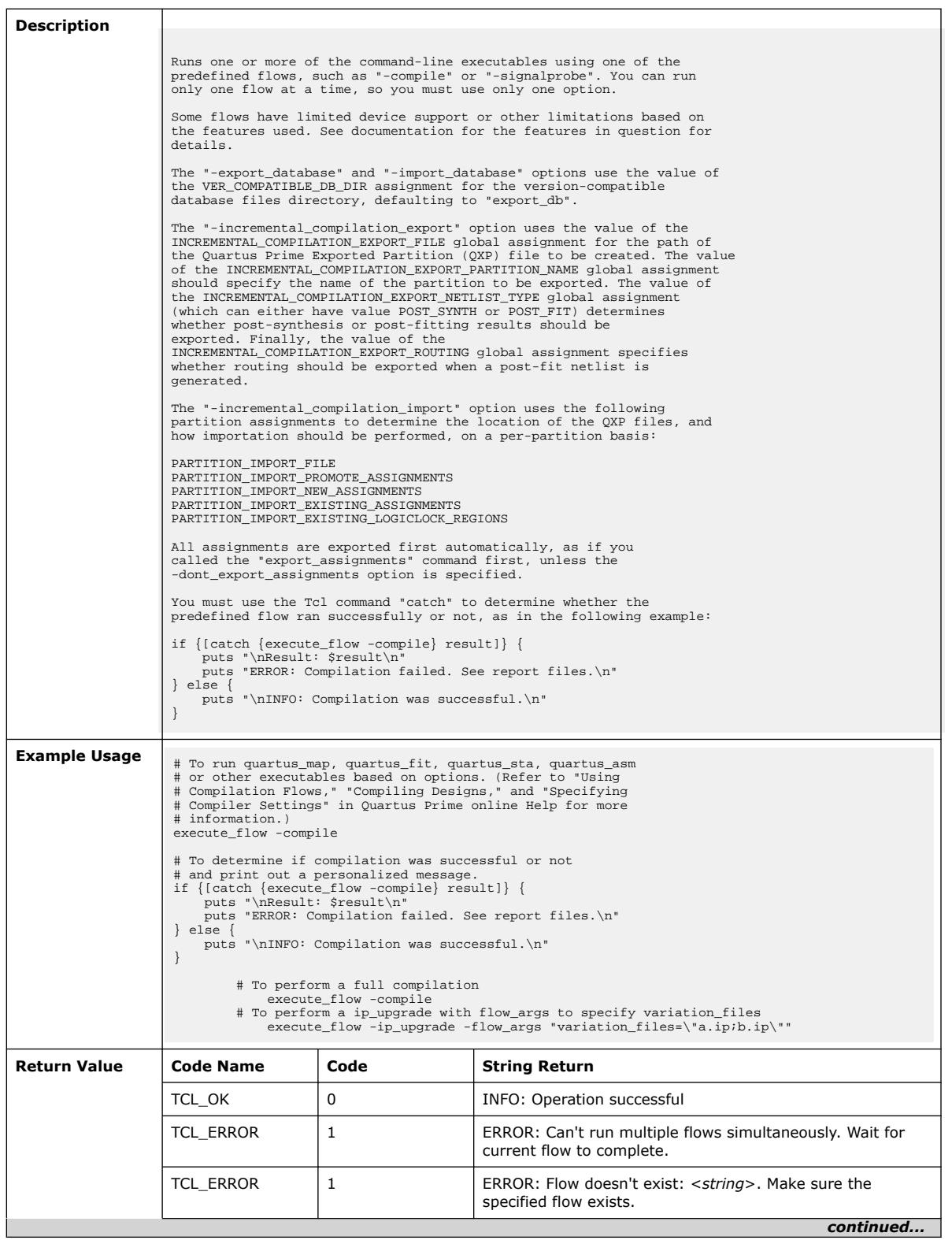

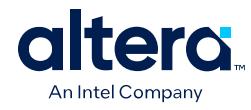

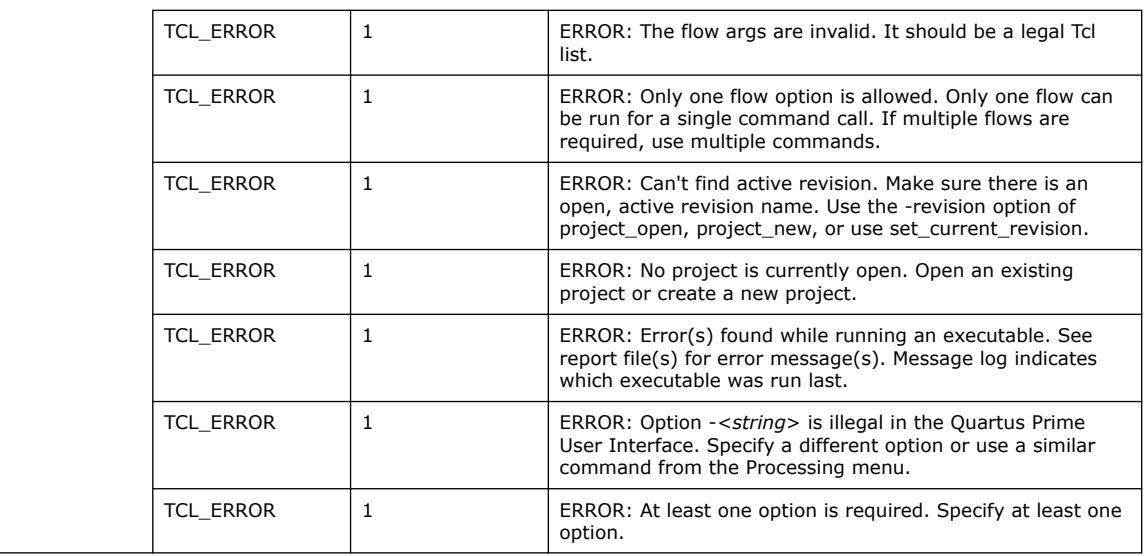

# **3.1.14.2. execute\_module (::quartus::flow)**

The following table displays information for the execute\_module Tcl command:

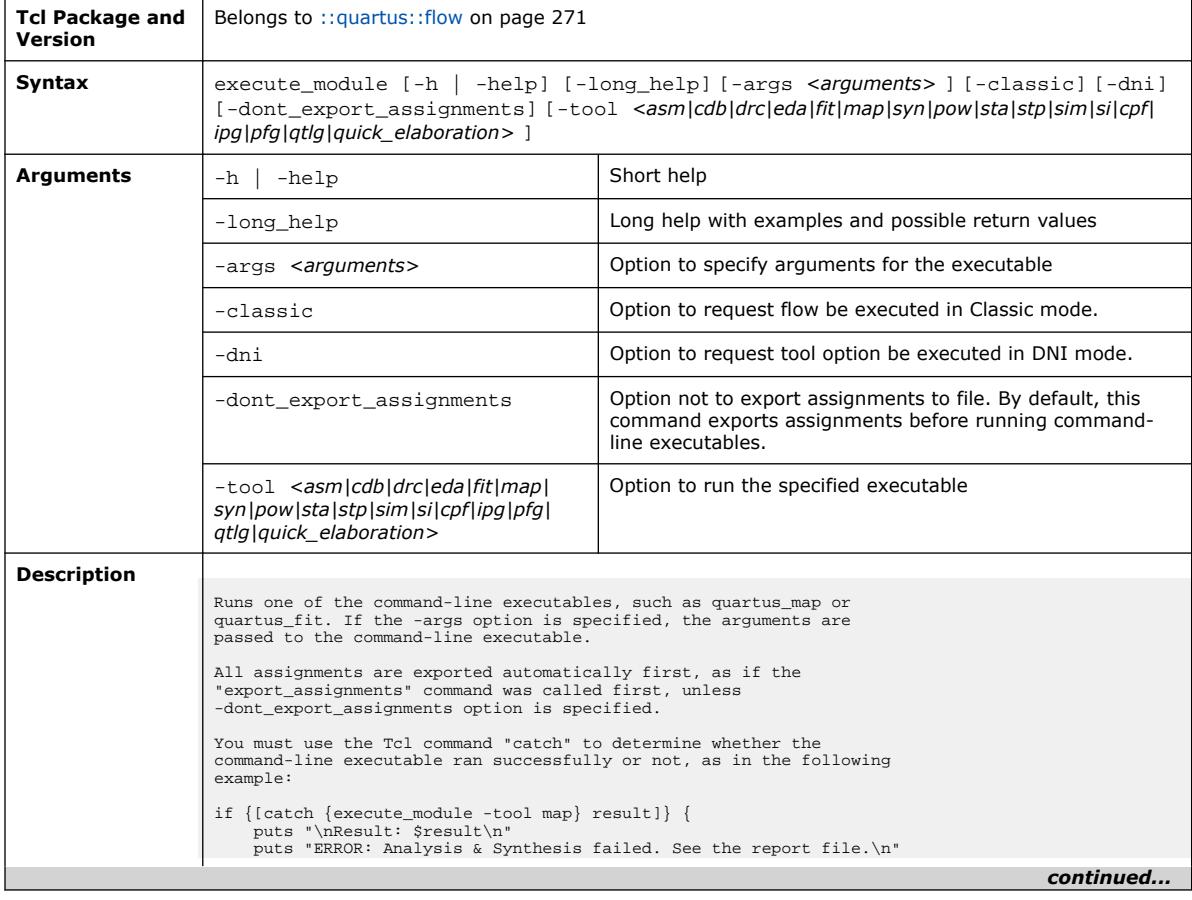

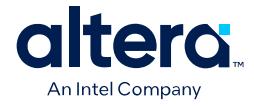

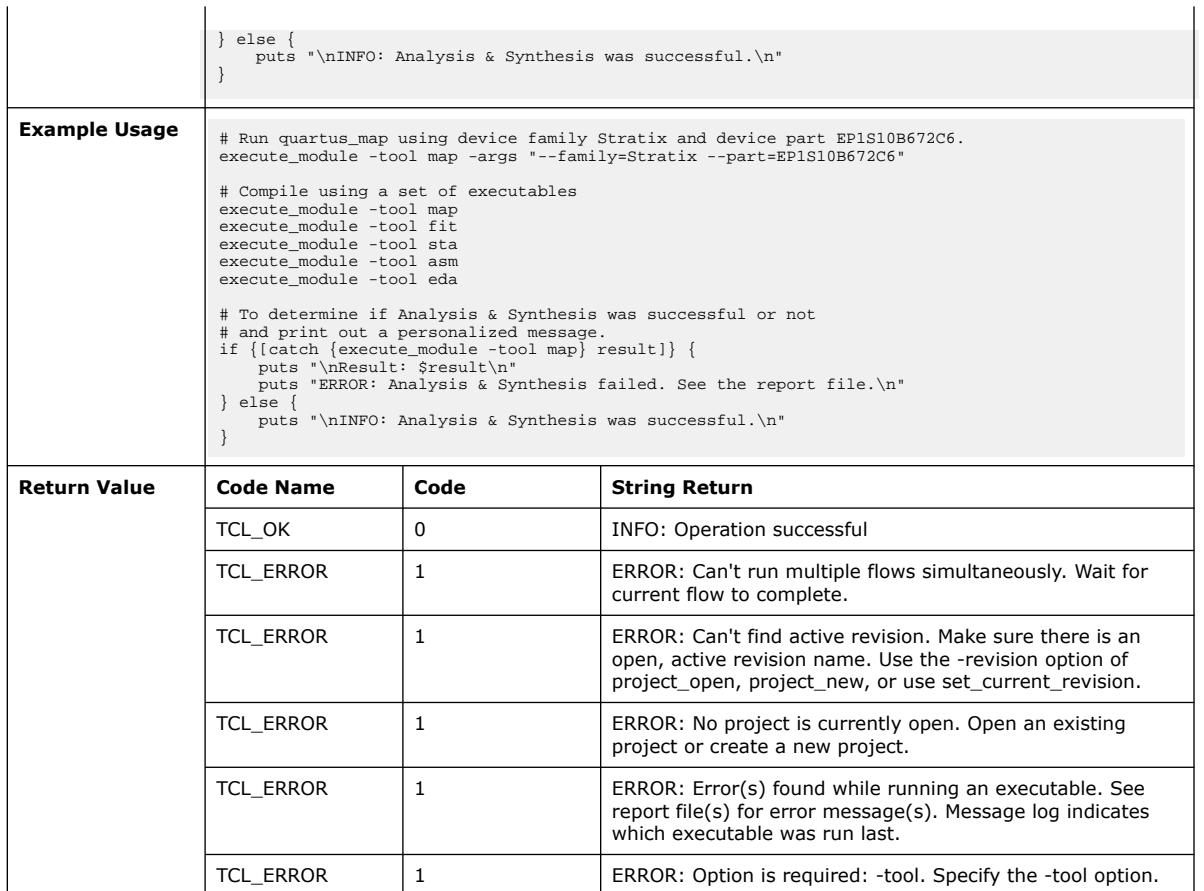

# **3.1.14.3. get\_flow\_templates (::quartus::flow)**

The following table displays information for the get\_flow\_templates Tcl command:

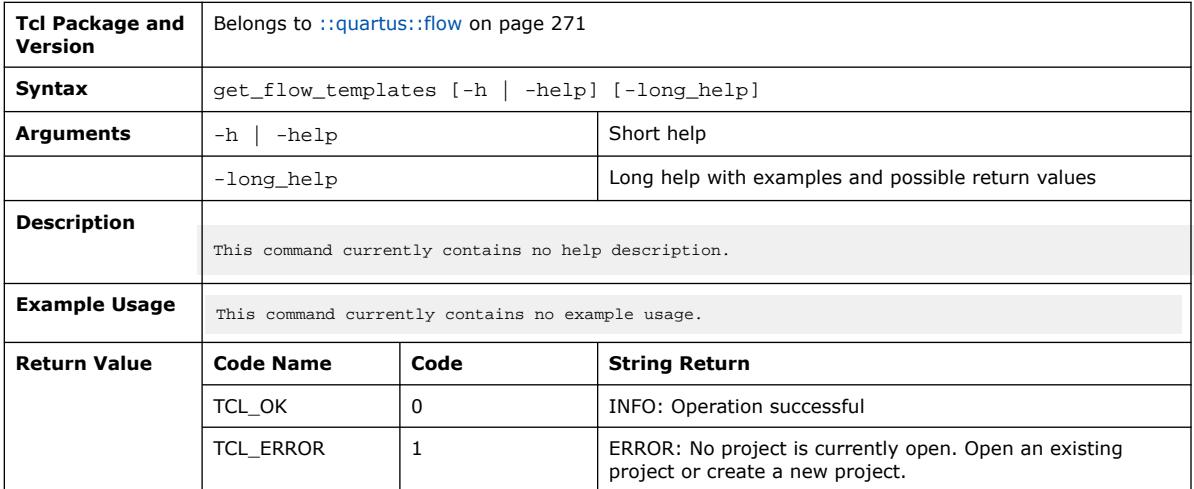

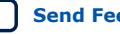

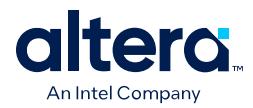

# **3.1.14.4. get\_status\_db\_property (::quartus::flow)**

The following table displays information for the get\_status\_db\_property Tcl command:

| <b>Tcl Package and</b><br>Version | Belongs to :: quartus: : flow on page 271                                                                                               |              |                                                                                           |  |
|-----------------------------------|----------------------------------------------------------------------------------------------------|--------------|-------------------------------------------------------------------------------------------|--|
| Syntax                            | get_status_db_property [-h  <br>-help] [-long_help] -property_name <property_name><br/>-task name <task name=""></task></property_name> |              |                                                                                           |  |
| <b>Arguments</b>                  | -help<br>-h                                                                                                    |              | Short help                                                                                |  |
|                                   | -long_help                                                                                                    |              | Long help with examples and possible return values                                        |  |
|                                   | -property_name <property_name><br/>-task name <task name=""></task></property_name>                                                     |              | The name of the property to lookup                                                        |  |
|                                   |                                                                                                    |              | The name of the task                                                                      |  |
| <b>Description</b>                | This command currently contains no help description.                                                                                    |              |                                                                                           |  |
| <b>Example Usage</b>              | This command currently contains no example usage.                                                                                       |              |                                                                                           |  |
| <b>Return Value</b>               | <b>Code Name</b>                                                                                                    | Code         | <b>String Return</b>                                                                      |  |
|                                   | TCL OK                                                                                                    | 0            | <b>INFO: Operation successful</b>                                                         |  |
|                                   | TCL ERROR                                                                                                    | 1            | ERROR: Invalid status db property name                                                    |  |
|                                   | <b>TCL ERROR</b>                                                                                                    | $\mathbf{1}$ | ERROR: No project is currently open. Open an existing<br>project or create a new project. |  |
|                                   | TCL ERROR                                                                                                    | 1            | ERROR: No revision is currently open. Open a revsion.                                     |  |
|                                   | TCL ERROR                                                                                                    | 1            | ERROR: No task with the specified name exists.                                            |  |

# **3.1.14.5. write\_flow\_assignment\_digest (::quartus::flow)**

The following table displays information for the write\_flow\_assignment\_digest Tcl command:

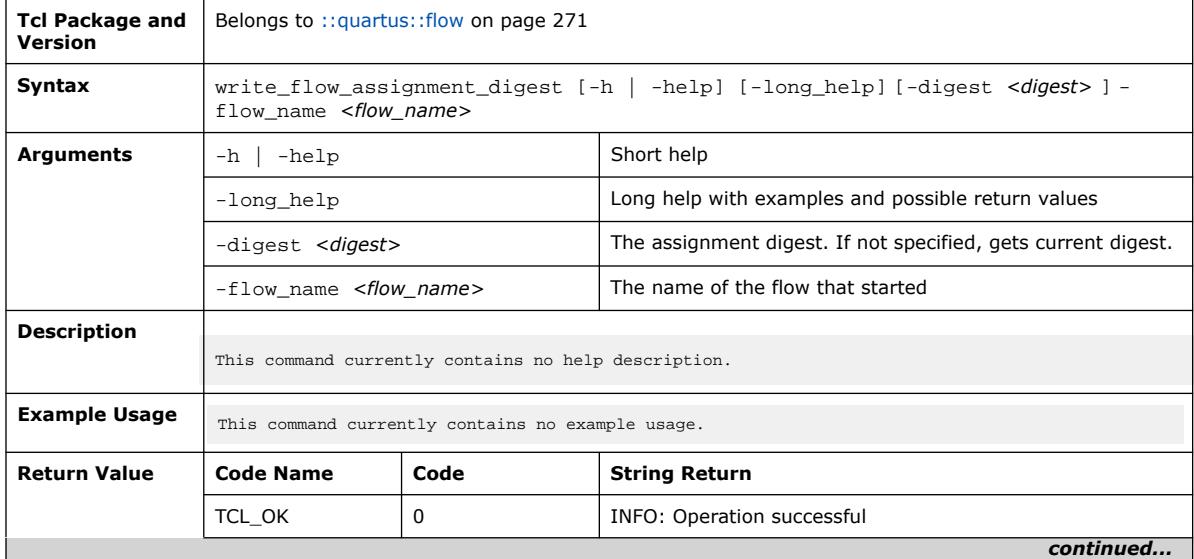

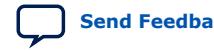

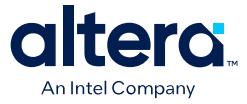

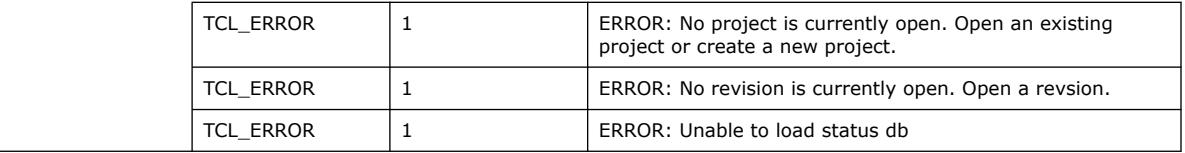

### **3.1.14.6. write\_flow\_finished (::quartus::flow)**

The following table displays information for the write\_flow\_finished Tcl command:

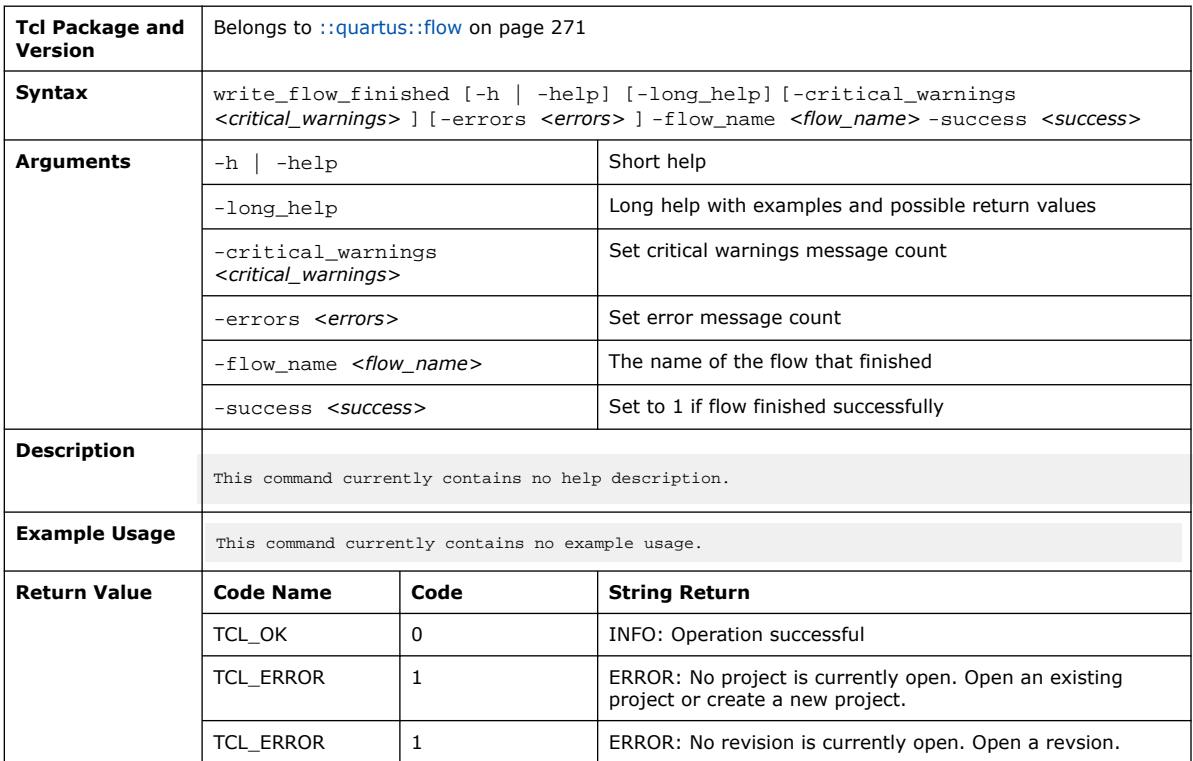

# **3.1.14.7. write\_flow\_started (::quartus::flow)**

The following table displays information for the write\_flow\_started Tcl command:

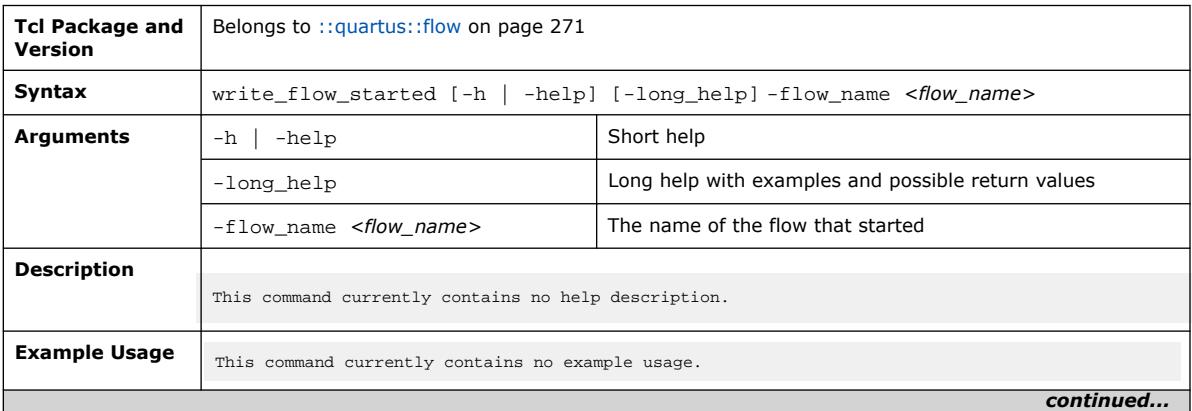

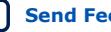

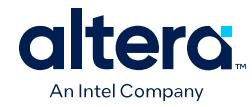

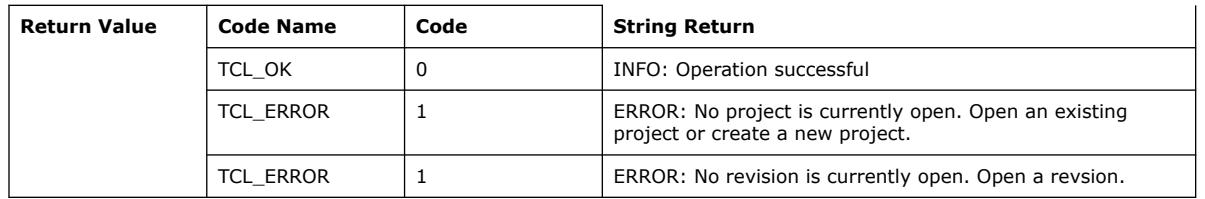

### **3.1.14.8. write\_flow\_template (::quartus::flow)**

The following table displays information for the write\_flow\_template Tcl command:

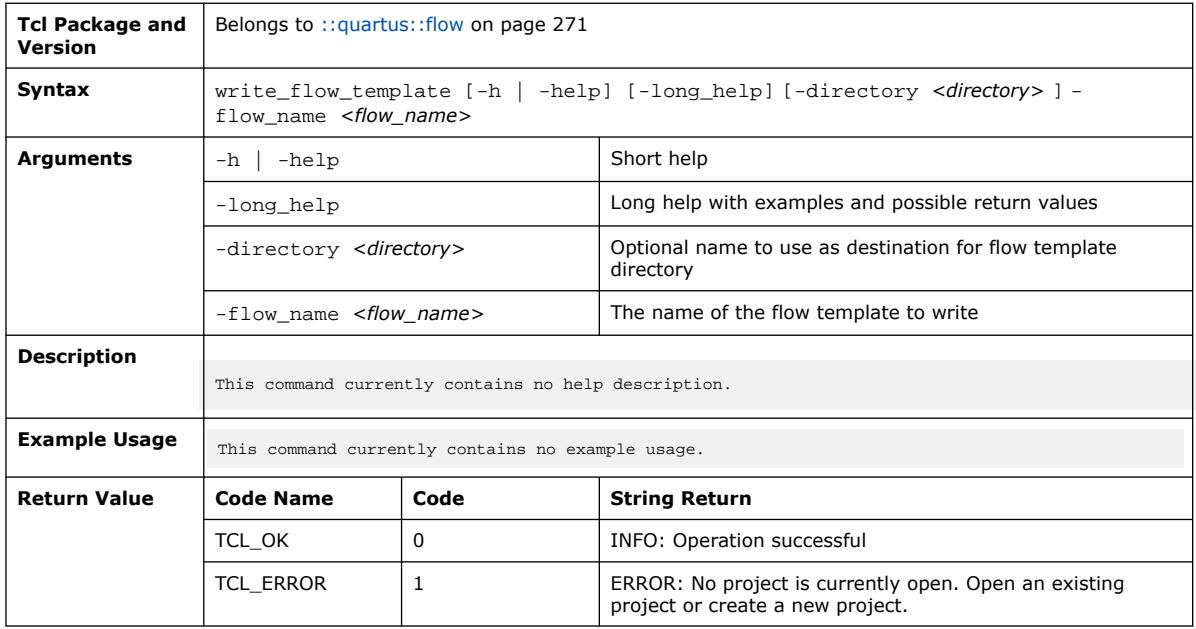

### **3.1.15. ::quartus::insystem\_memory\_edit**

The following table displays information for the **::quartus::insystem\_memory\_edit** Tcl package:

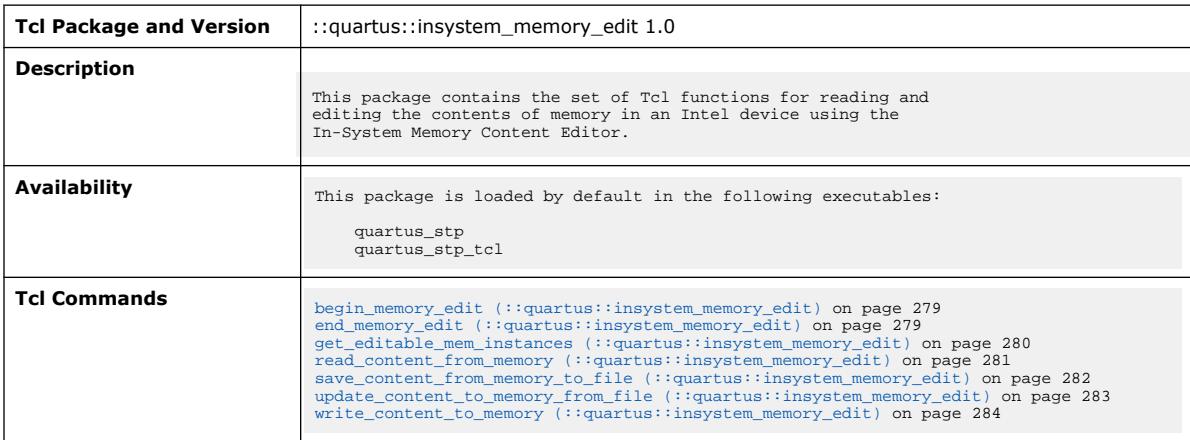

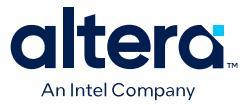

### **3.1.15.1. begin\_memory\_edit (::quartus::insystem\_memory\_edit)**

#### The following table displays information for the begin\_memory\_edit Tcl command:

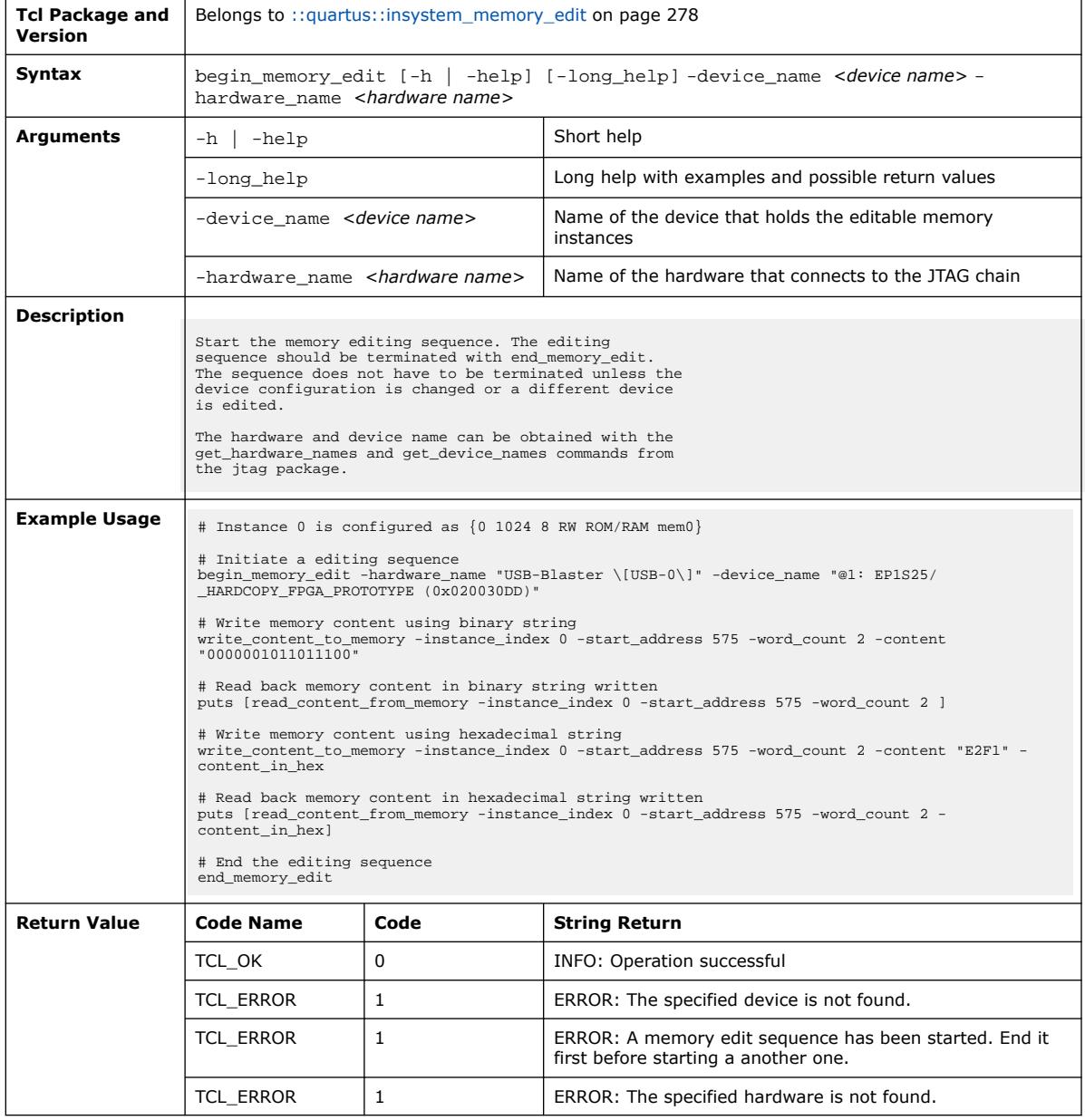

### **3.1.15.2. end\_memory\_edit (::quartus::insystem\_memory\_edit)**

The following table displays information for the end\_memory\_edit Tcl command:

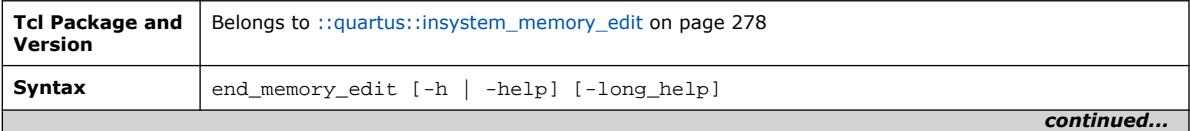

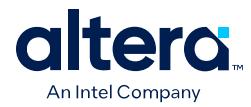

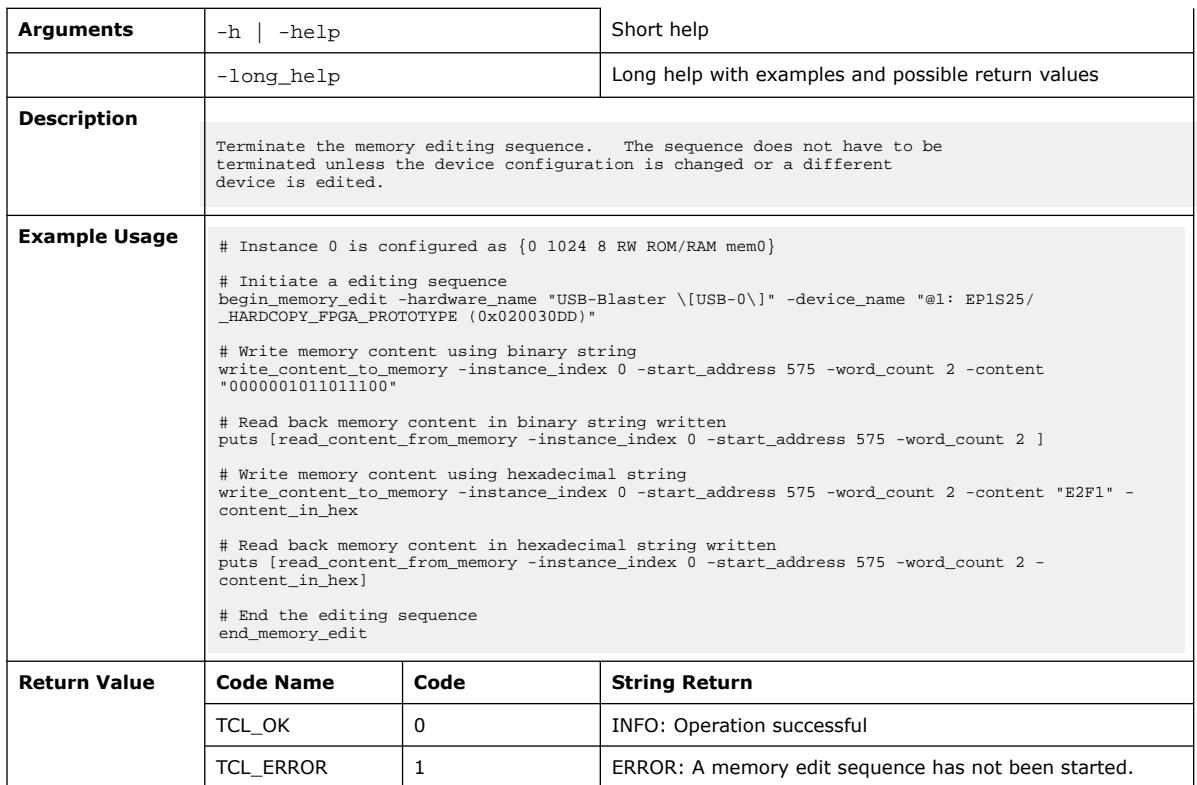

# **3.1.15.3. get\_editable\_mem\_instances (::quartus::insystem\_memory\_edit)**

The following table displays information for the get\_editable\_mem\_instances Tcl command:

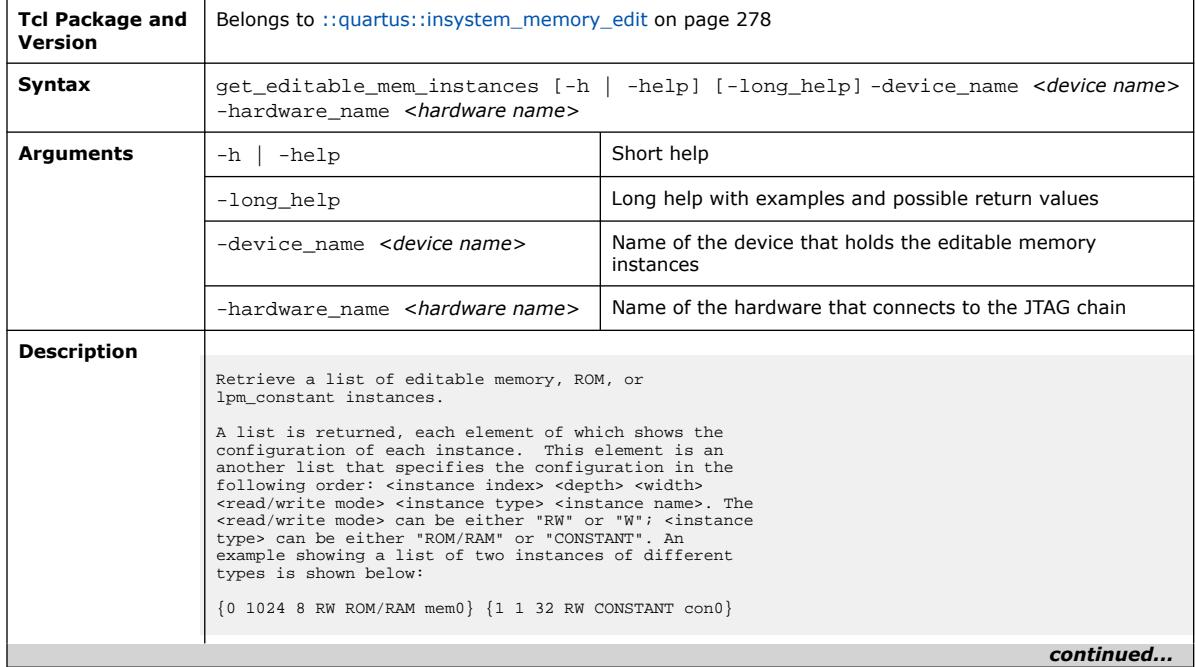

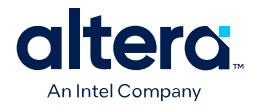

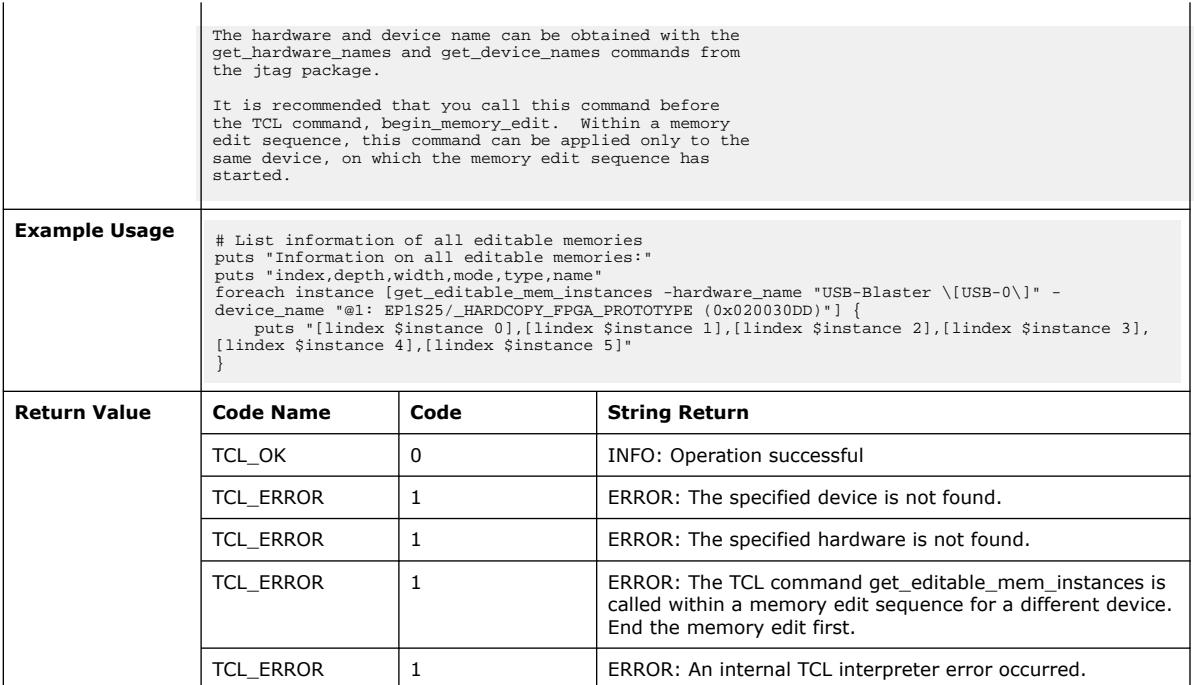

#### **3.1.15.4. read\_content\_from\_memory (::quartus::insystem\_memory\_edit)**

The following table displays information for the read\_content\_from\_memory Tcl command:

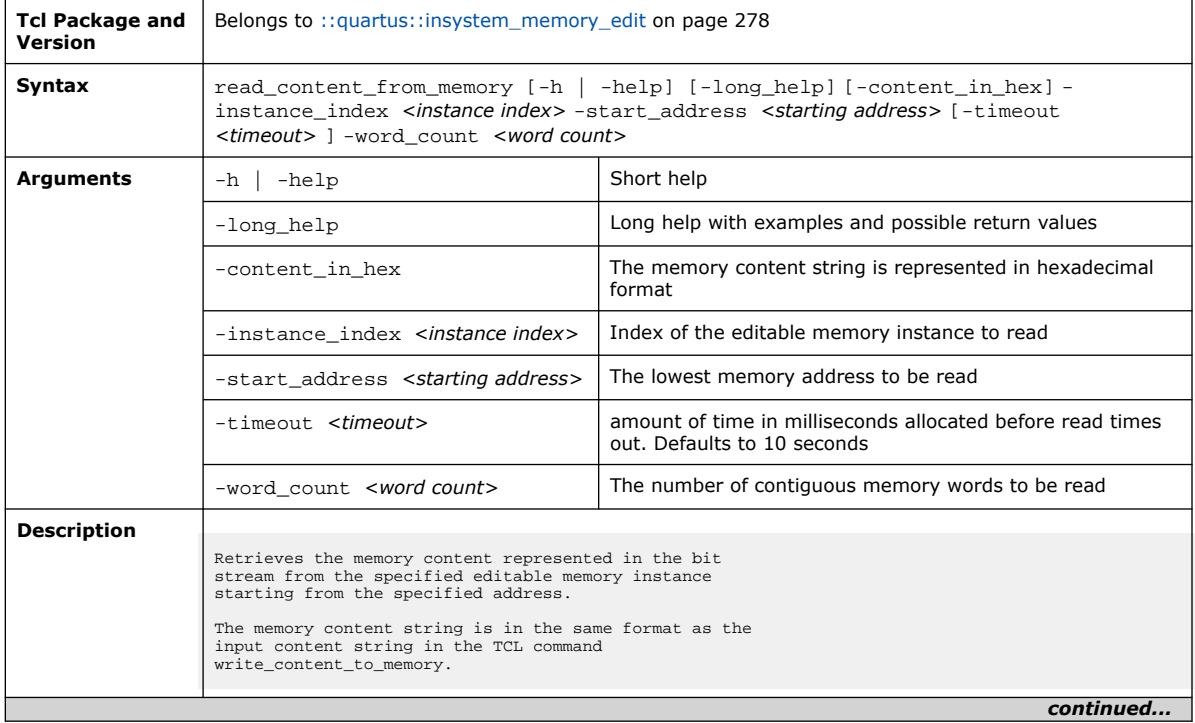

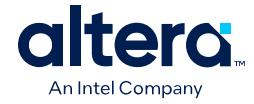

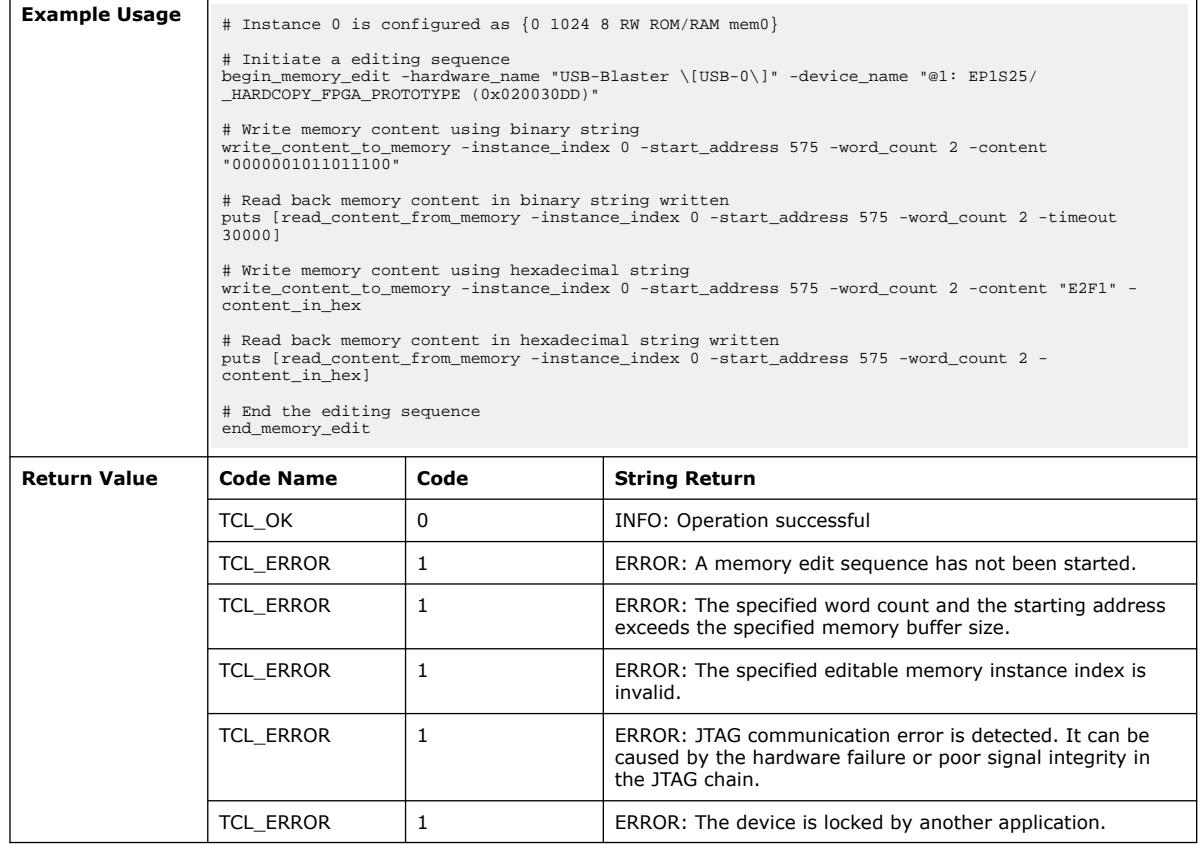

#### **3.1.15.5. save\_content\_from\_memory\_to\_file (::quartus::insystem\_memory\_edit)**

# The following table displays information for the

save\_content\_from\_memory\_to\_file Tcl command:

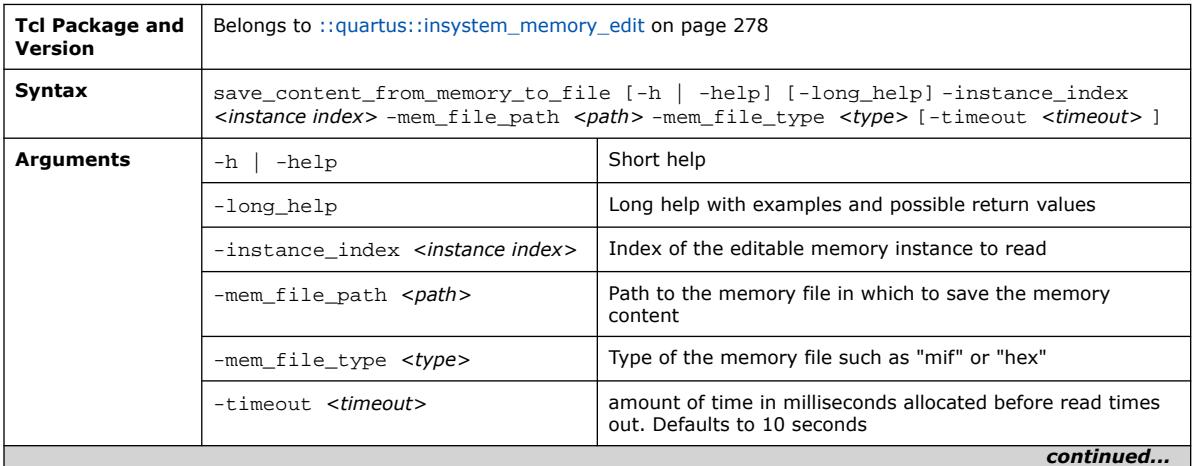

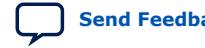

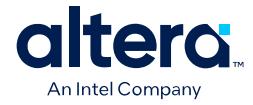

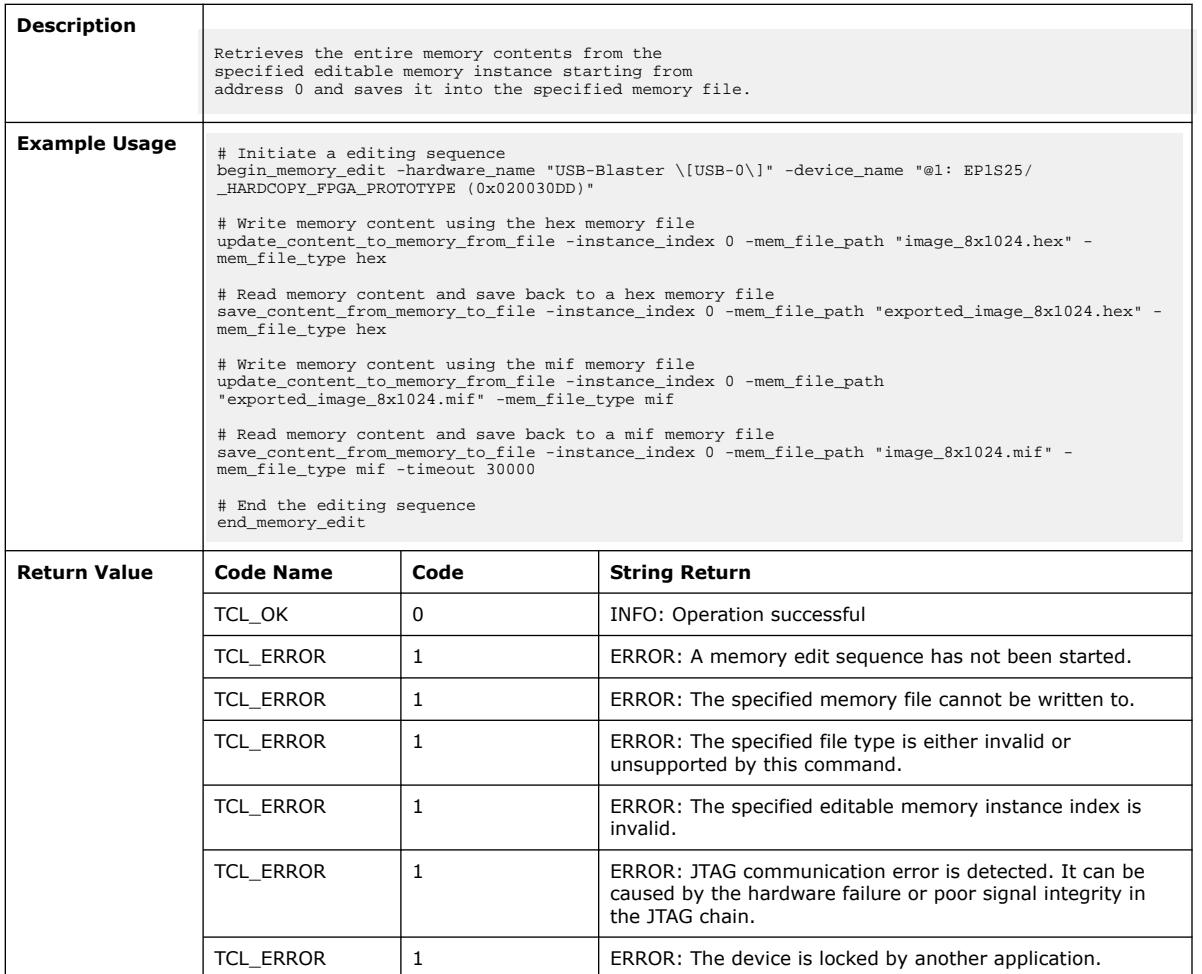

#### **3.1.15.6. update\_content\_to\_memory\_from\_file (::quartus::insystem\_memory\_edit)**

The following table displays information for the update\_content\_to\_memory\_from\_file Tcl command:

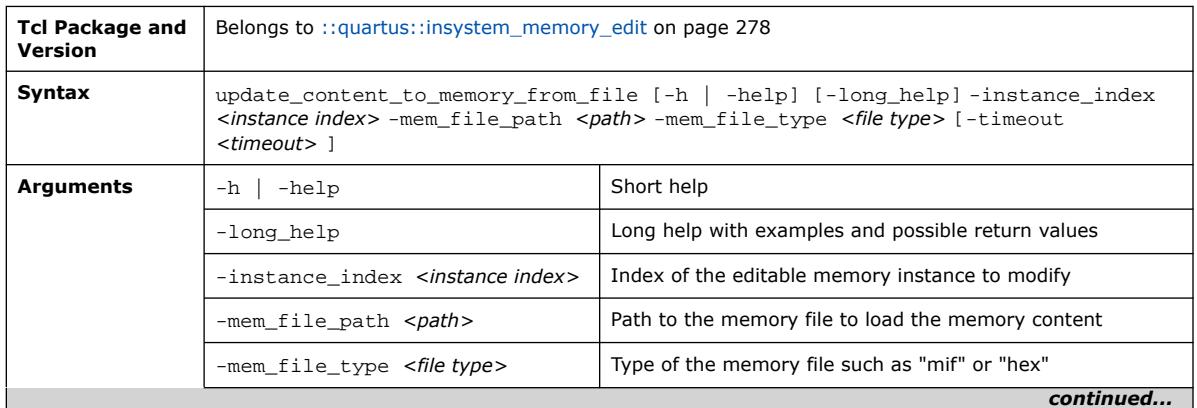

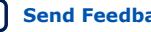

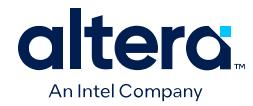

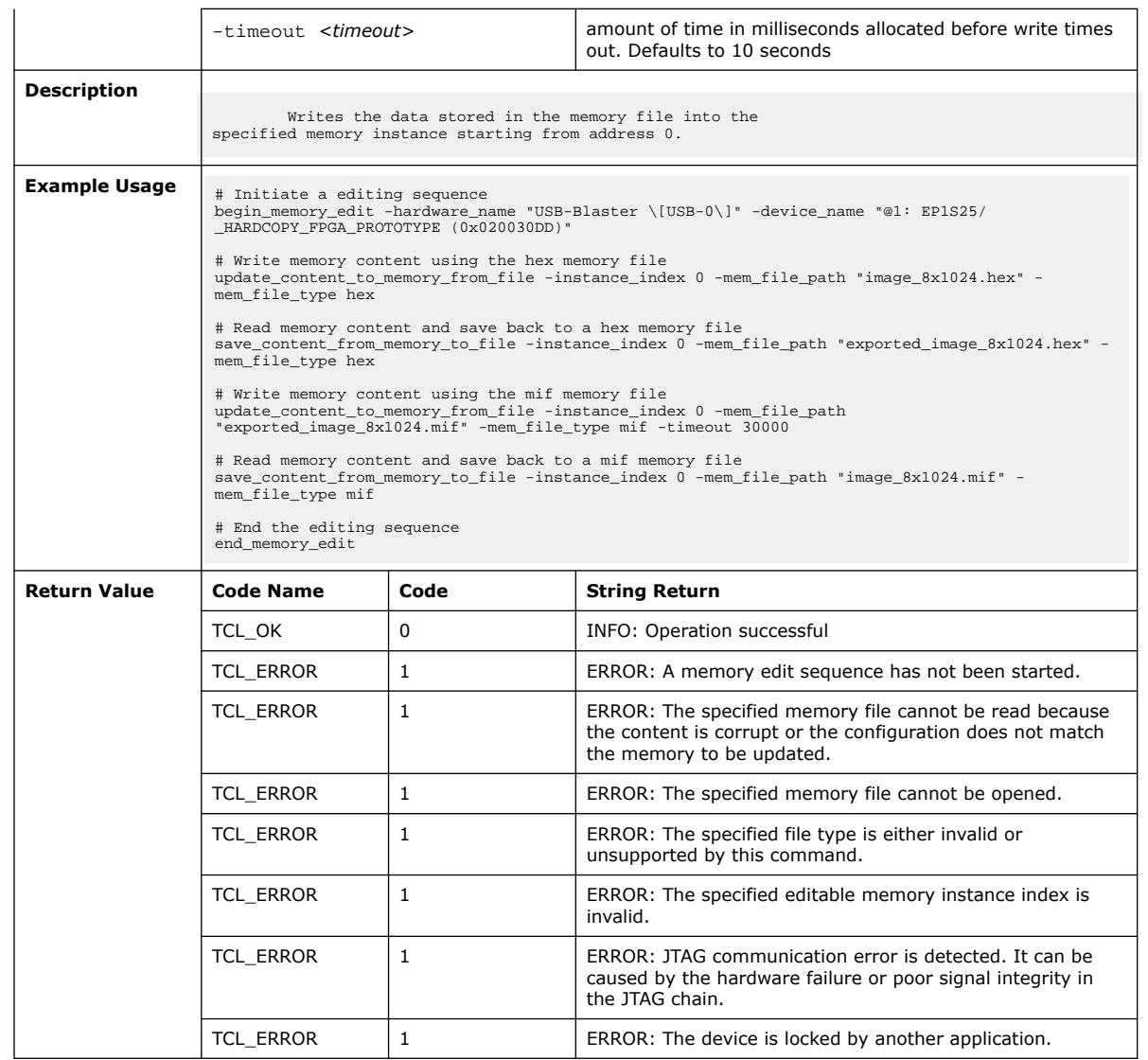

# **3.1.15.7. write\_content\_to\_memory (::quartus::insystem\_memory\_edit)**

The following table displays information for the write\_content\_to\_memory Tcl command:

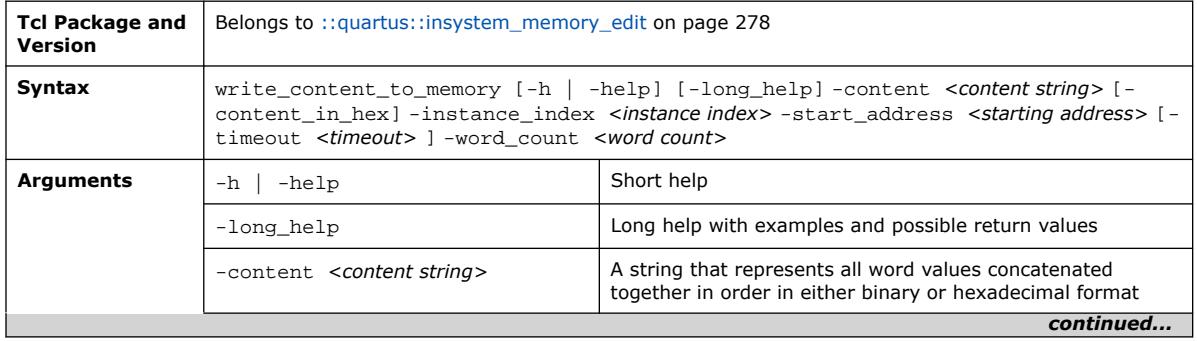

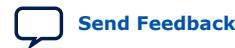

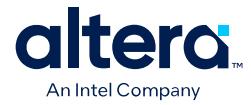

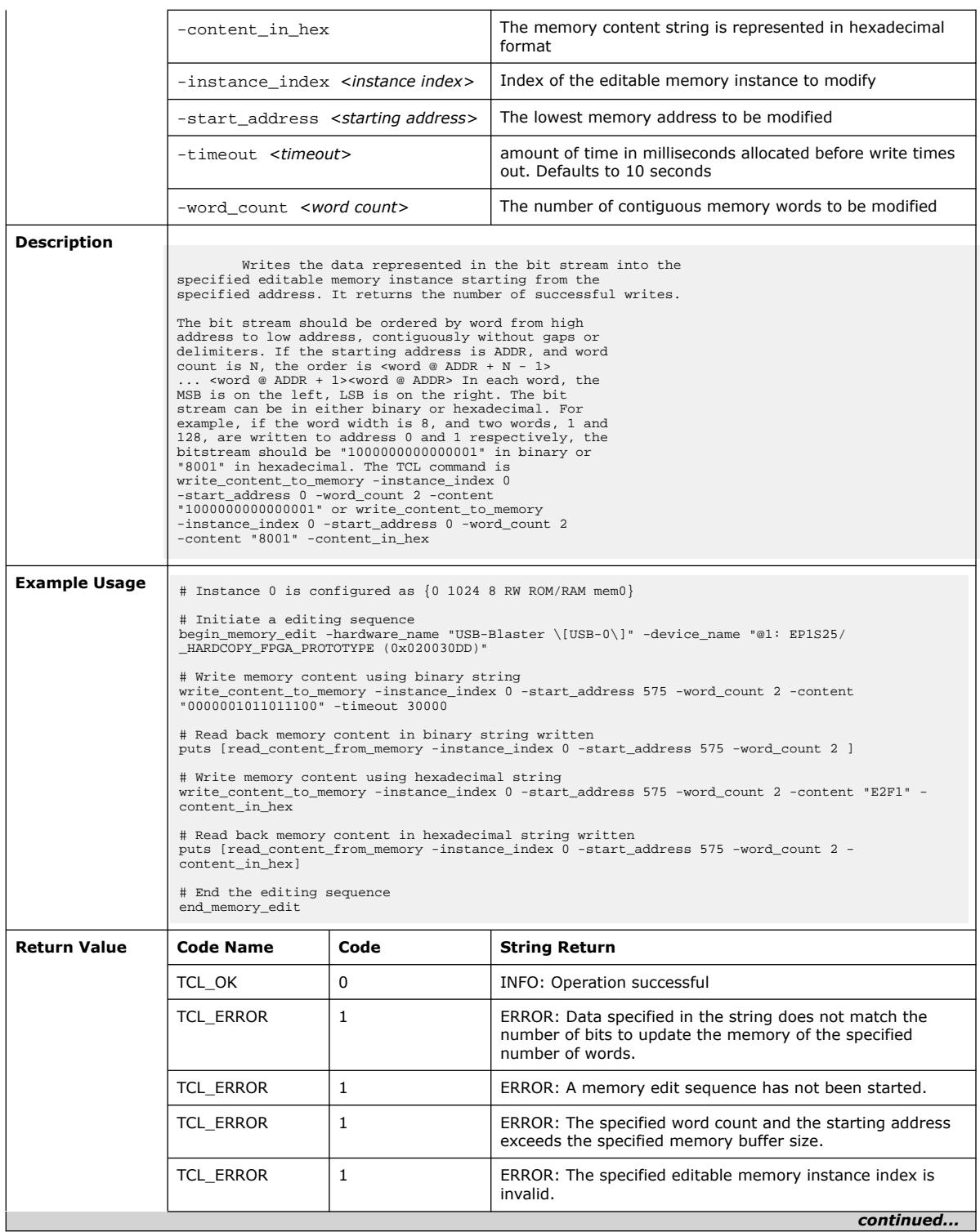

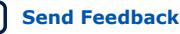

ι

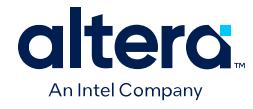

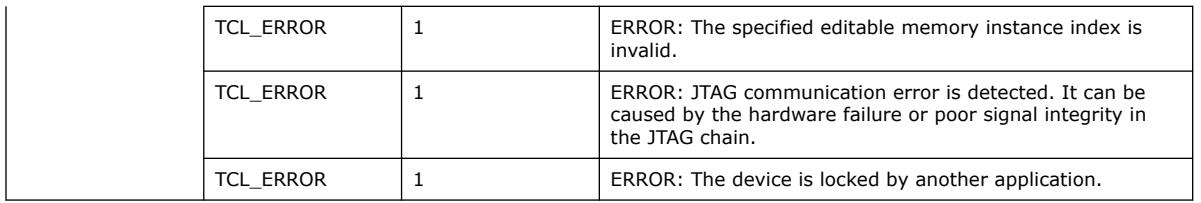

# **3.1.16. ::quartus::insystem\_source\_probe**

The following table displays information for the **::quartus::insystem\_source\_probe** Tcl package:

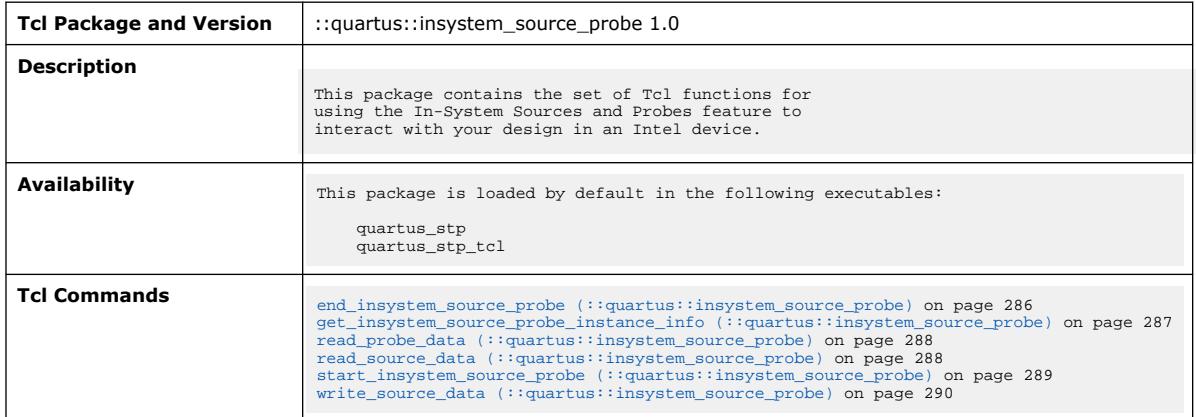

#### **3.1.16.1. end\_insystem\_source\_probe (::quartus::insystem\_source\_probe)**

The following table displays information for the end\_insystem\_source\_probe Tcl command:

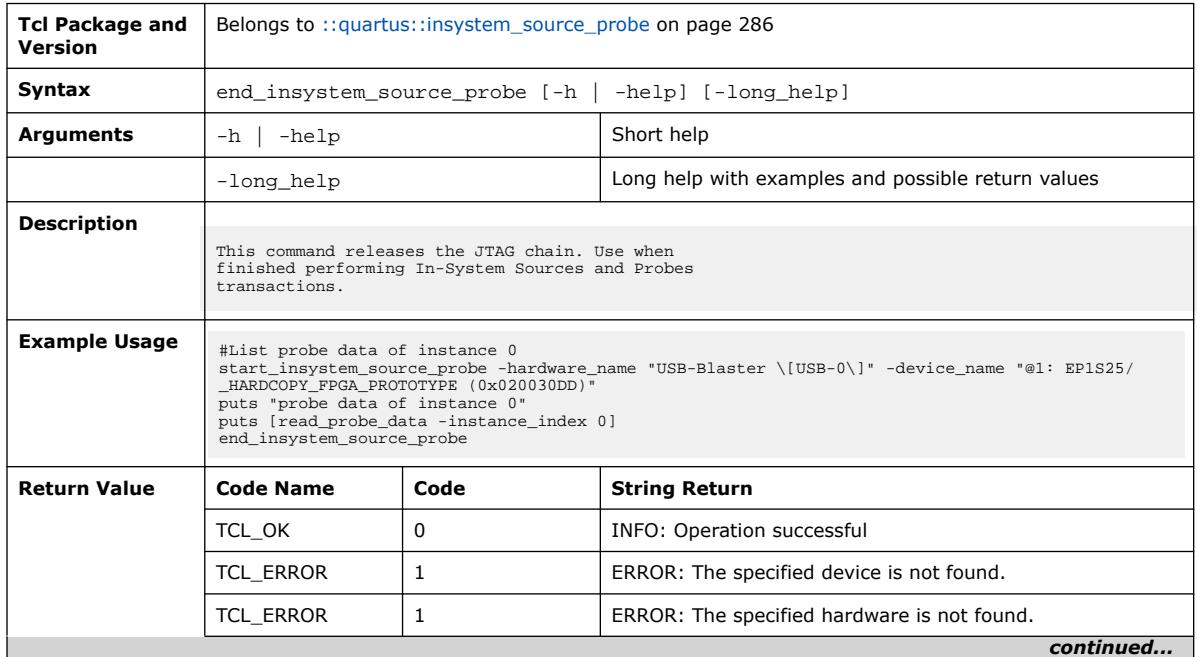

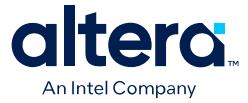

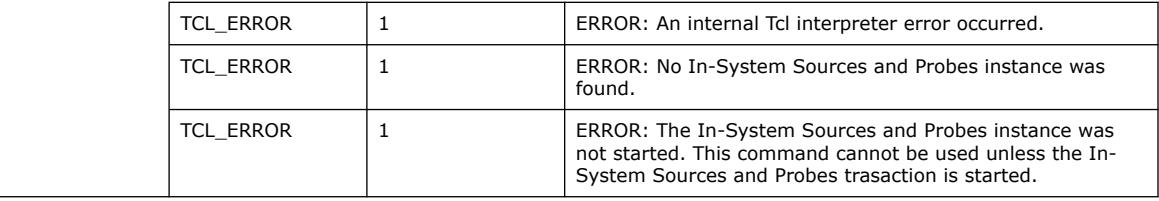

#### **3.1.16.2. get\_insystem\_source\_probe\_instance\_info (::quartus::insystem\_source\_probe)**

The following table displays information for the get\_insystem\_source\_probe\_instance\_info Tcl command:

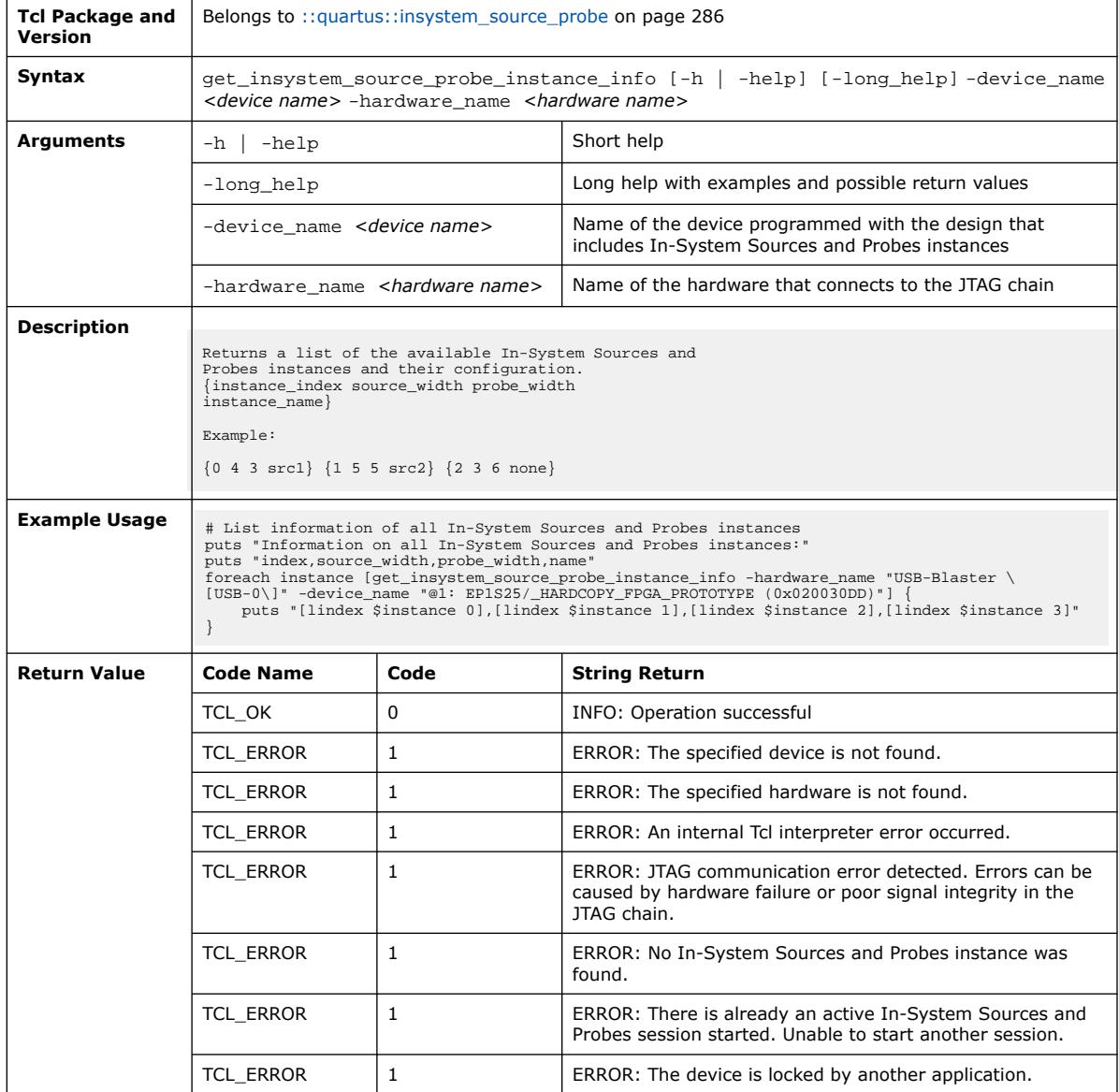

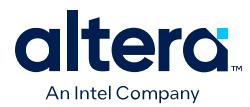

#### **3.1.16.3. read\_probe\_data (::quartus::insystem\_source\_probe)**

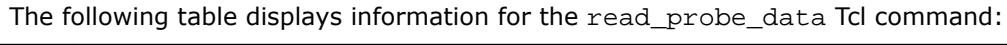

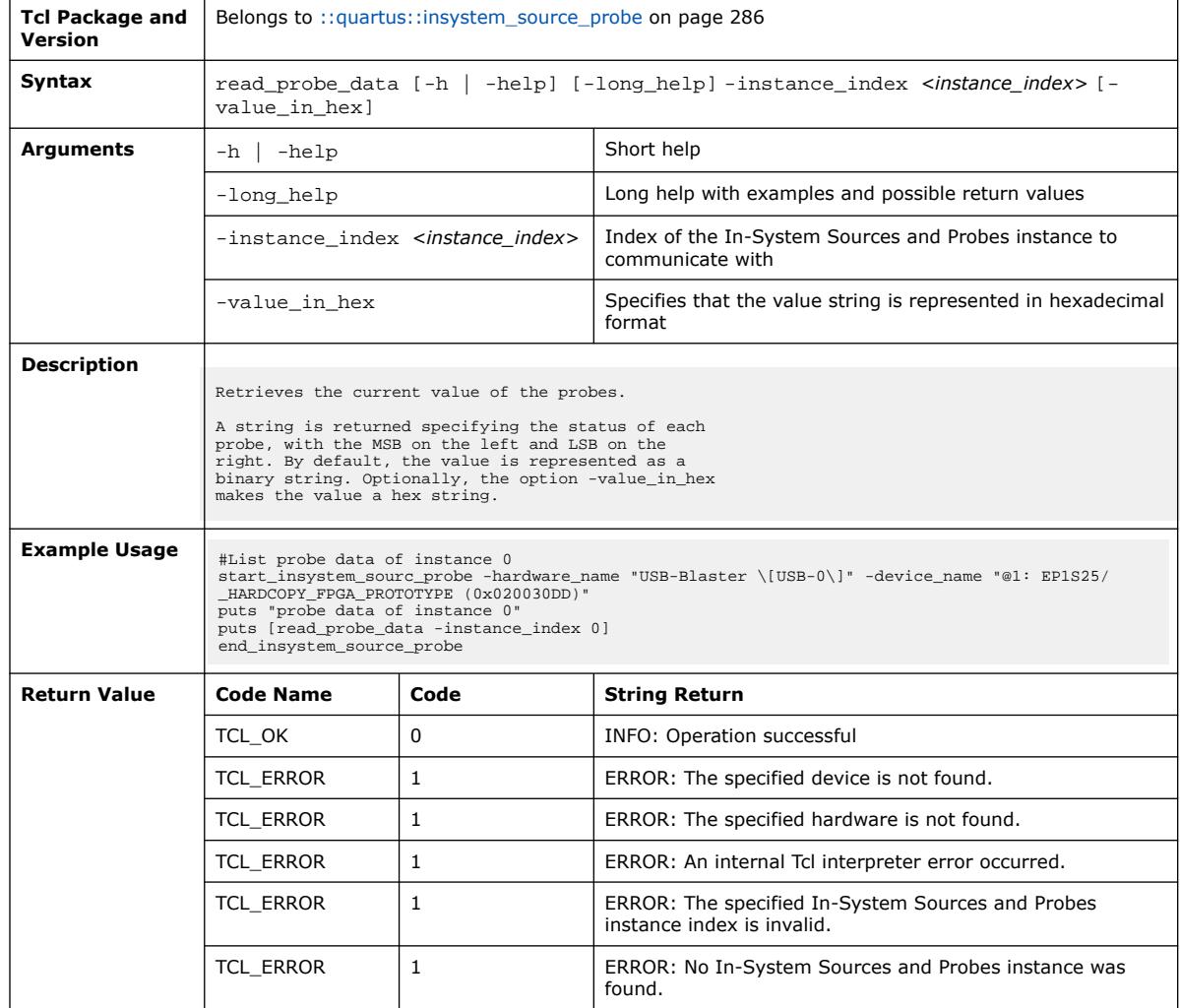

### **3.1.16.4. read\_source\_data (::quartus::insystem\_source\_probe)**

The following table displays information for the read\_source\_data Tcl command:

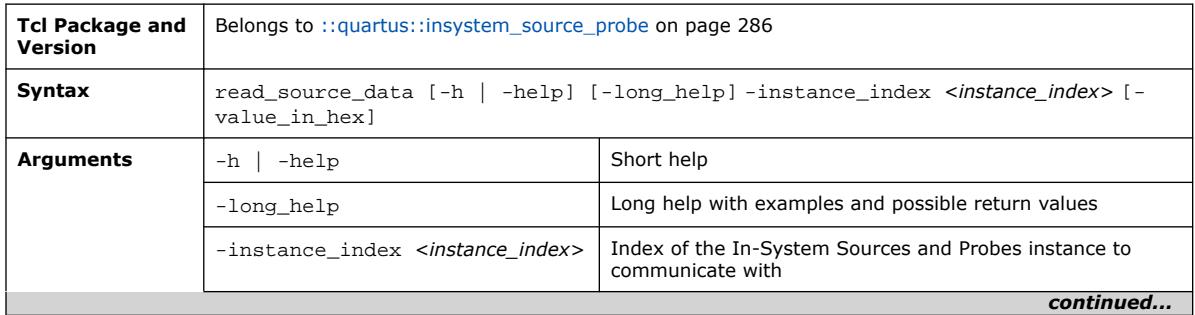

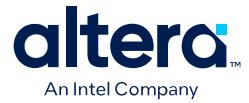

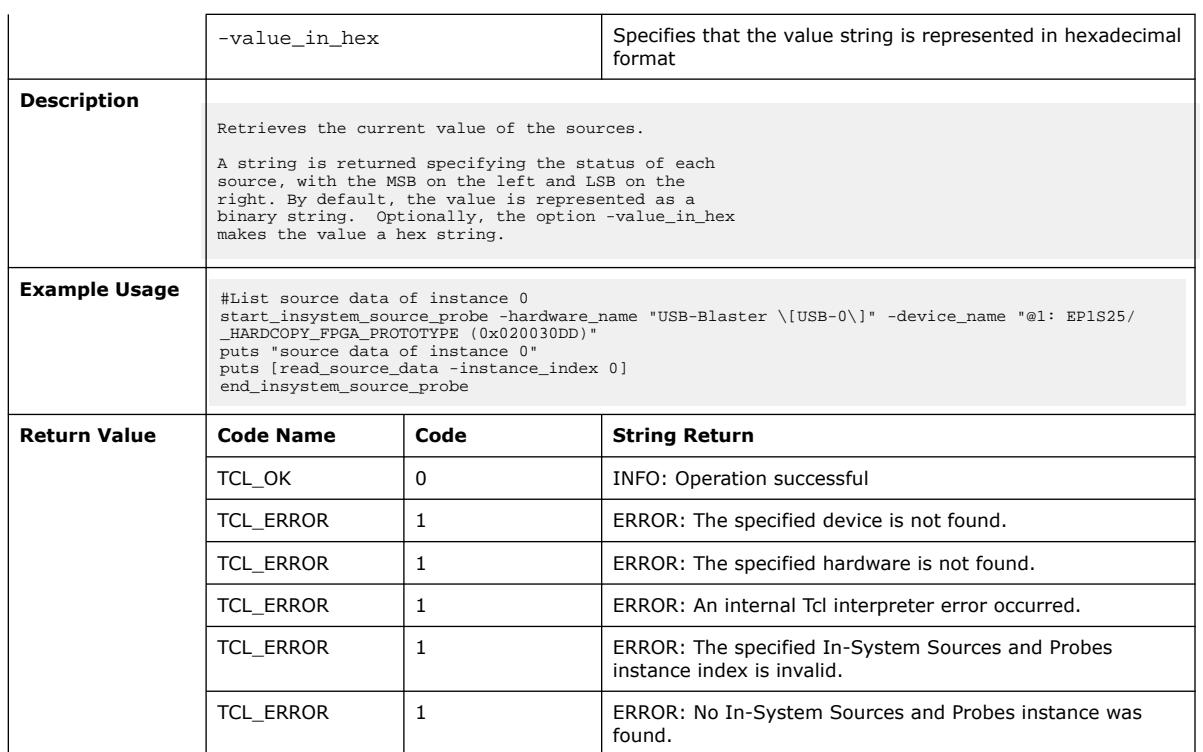

# **3.1.16.5. start\_insystem\_source\_probe (::quartus::insystem\_source\_probe)**

The following table displays information for the start\_insystem\_source\_probe Tcl command:

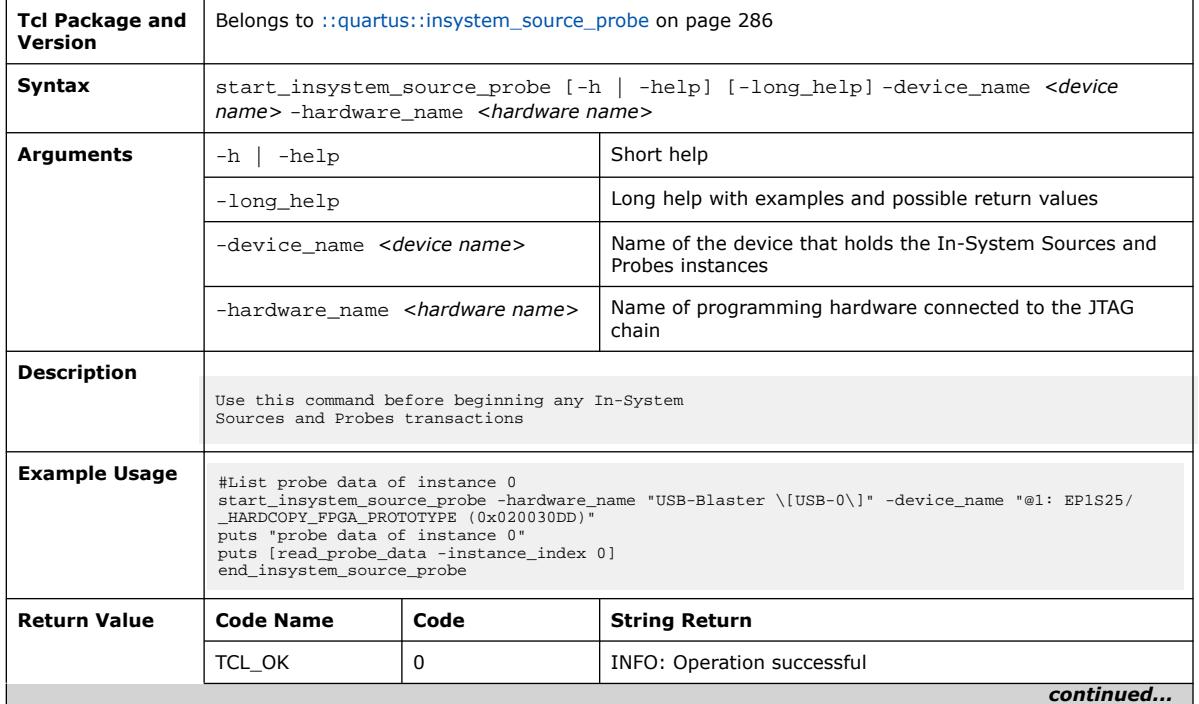

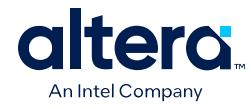

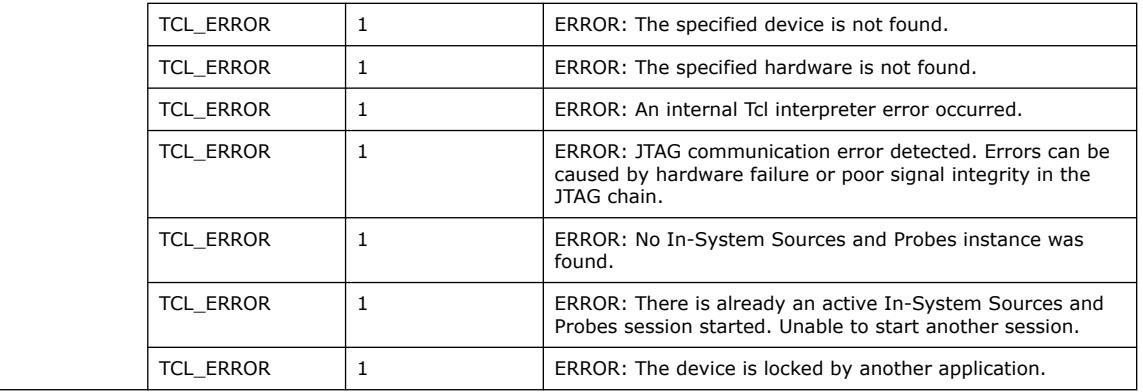

# **3.1.16.6. write\_source\_data (::quartus::insystem\_source\_probe)**

The following table displays information for the write\_source\_data Tcl command:

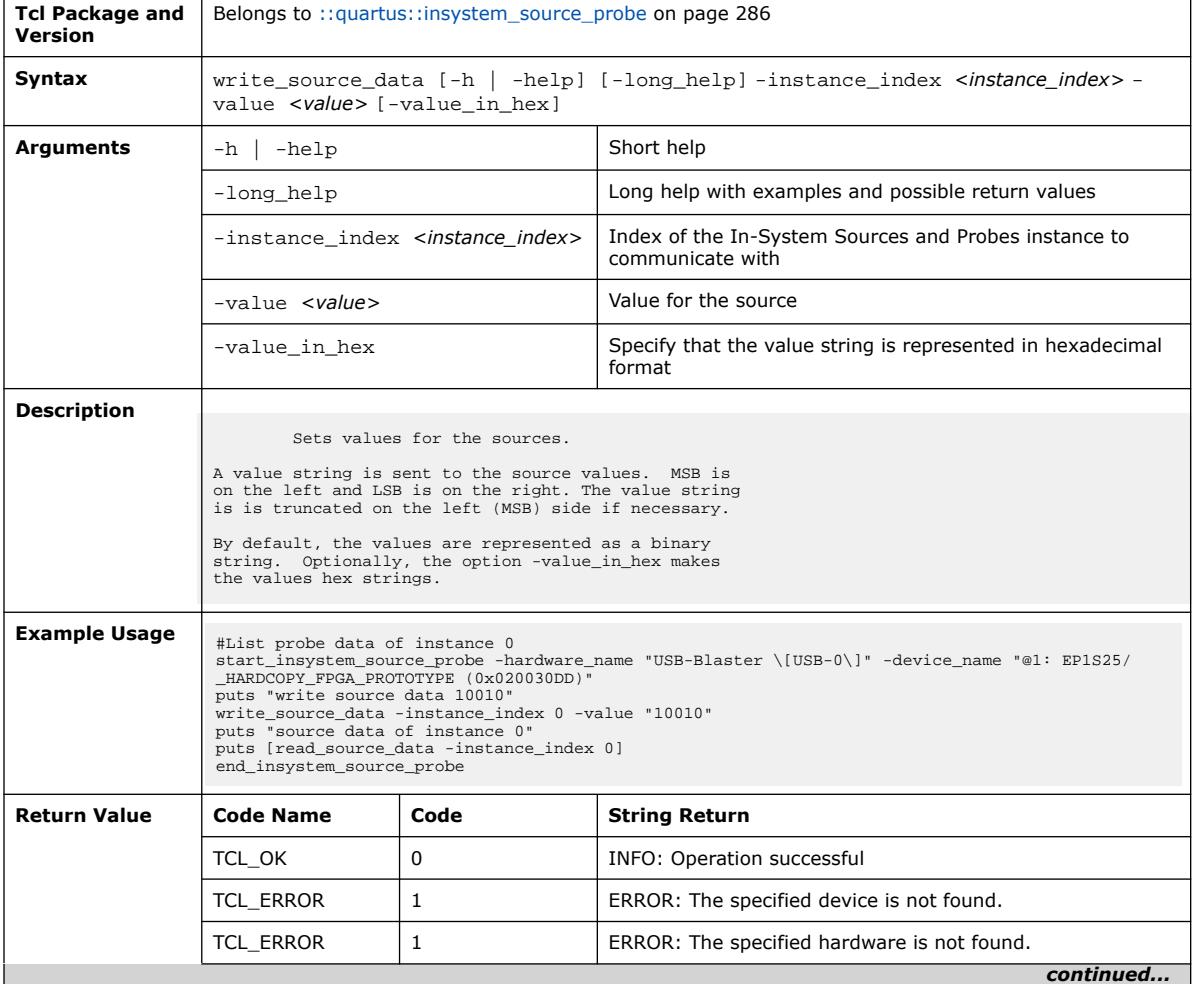

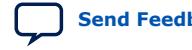

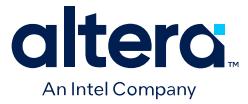

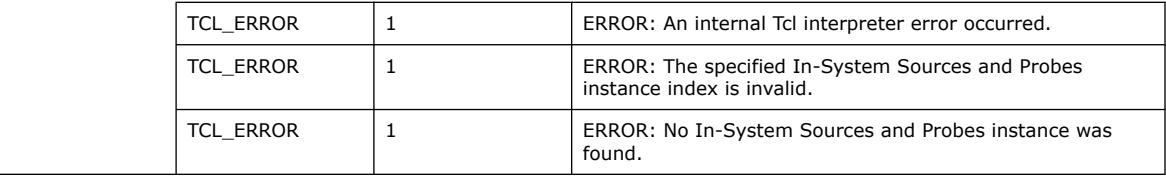

# **3.1.17. ::quartus::interactive\_synthesis**

The following table displays information for the **::quartus::interactive\_synthesis** Tcl package:

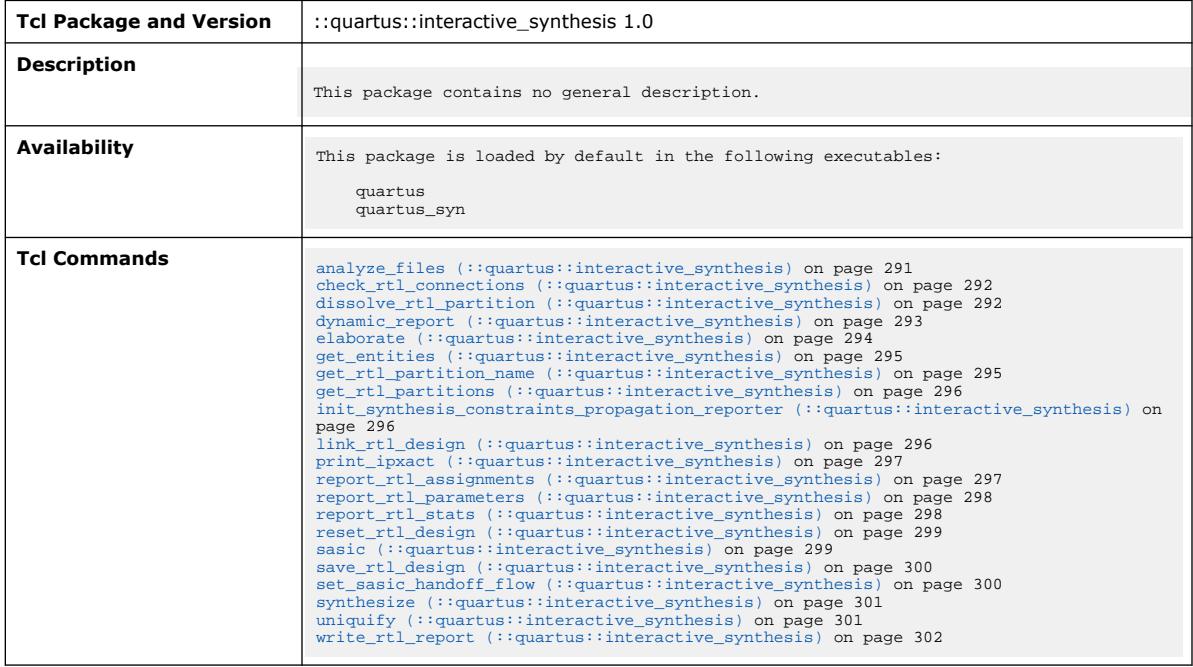

#### **3.1.17.1. analyze\_files (::quartus::interactive\_synthesis)**

The following table displays information for the analyze\_files Tcl command:

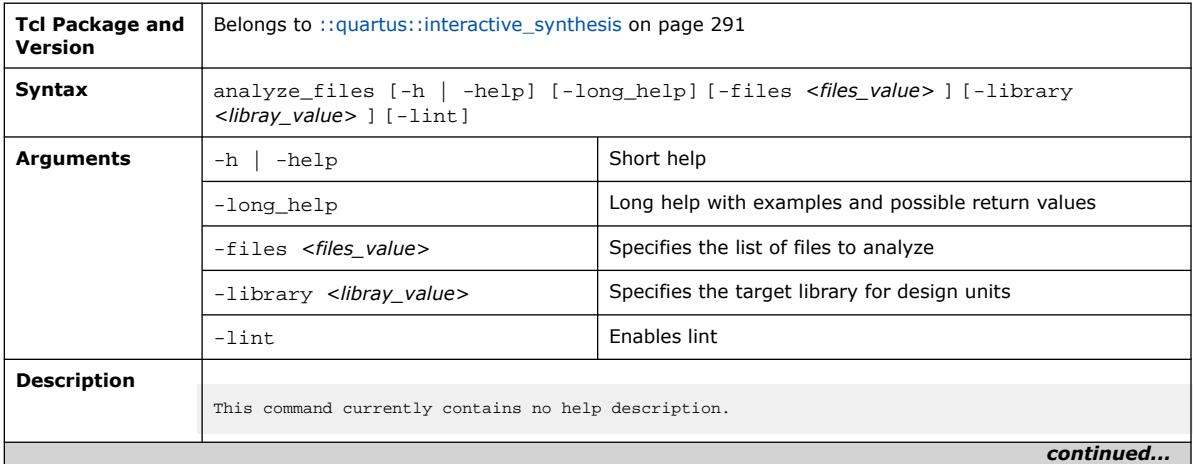

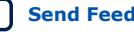

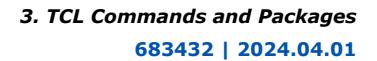

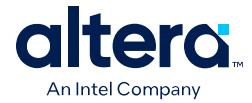

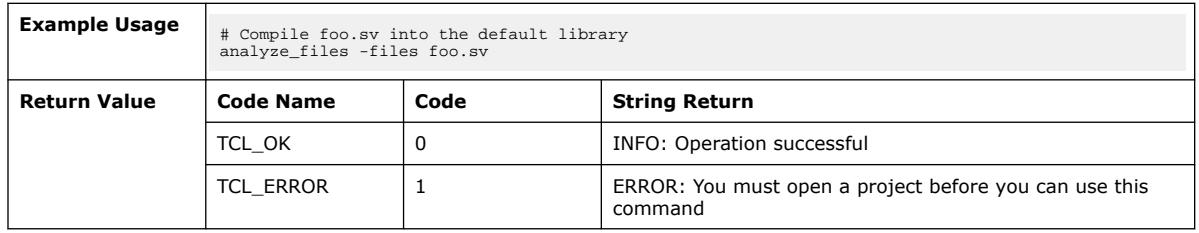

# **3.1.17.2. check\_rtl\_connections (::quartus::interactive\_synthesis)**

The following table displays information for the check\_rtl\_connections Tcl command:

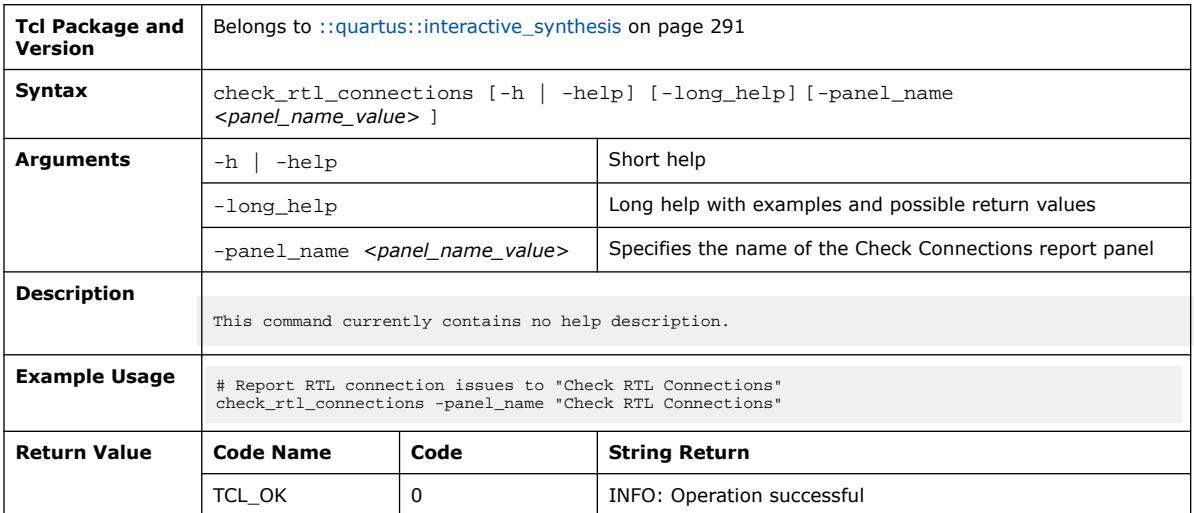

#### **3.1.17.3. dissolve\_rtl\_partition (::quartus::interactive\_synthesis)**

The following table displays information for the dissolve\_rtl\_partition Tcl command:

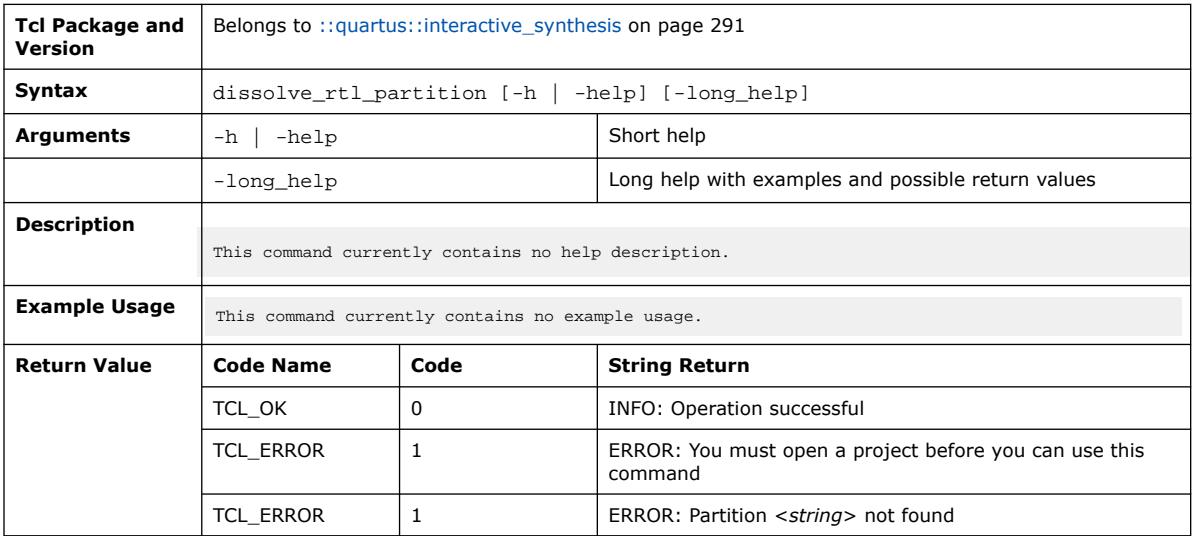

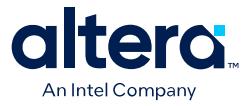

#### **3.1.17.4. dynamic\_report (::quartus::interactive\_synthesis)**

#### The following table displays information for the dynamic\_report Tcl command:

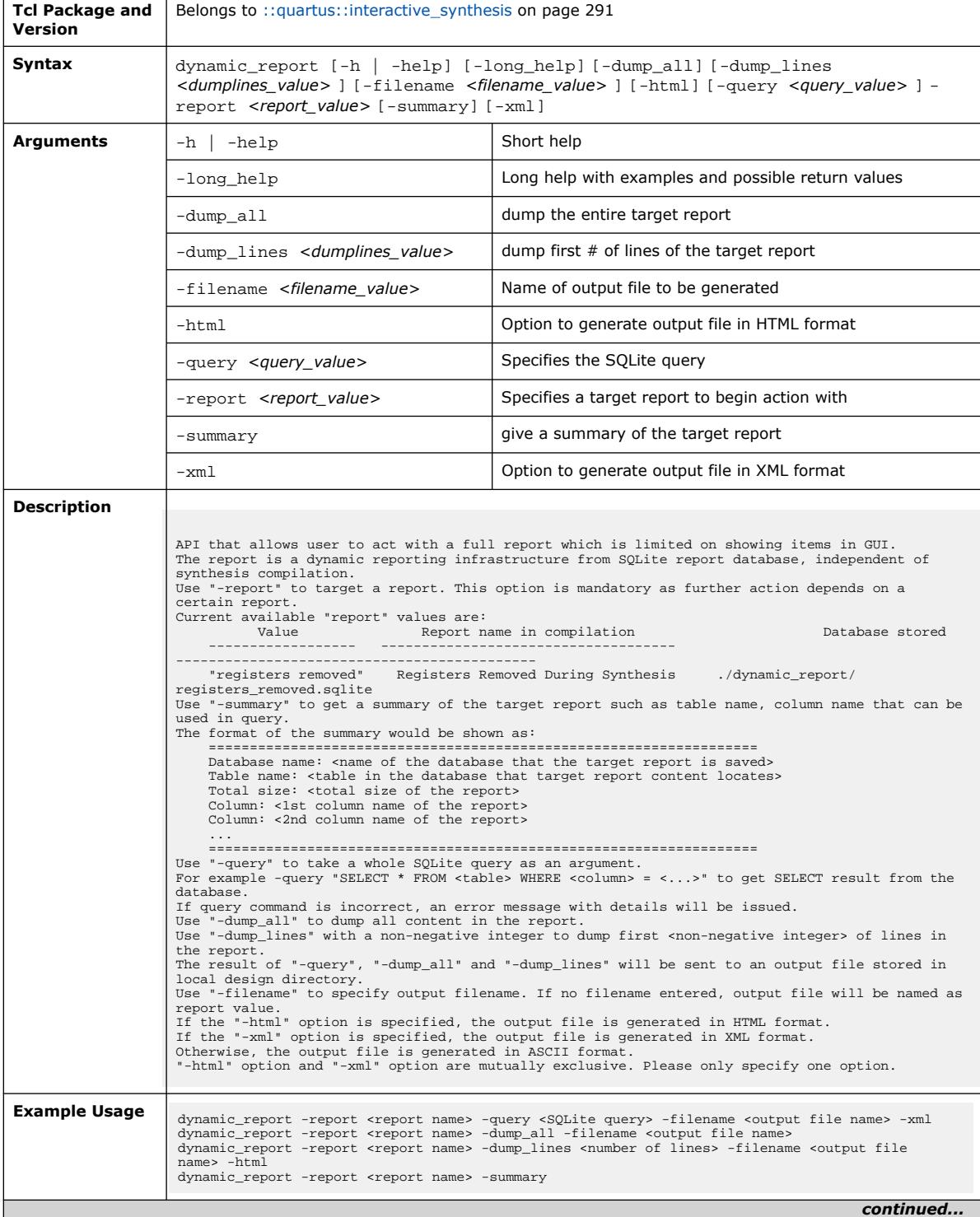

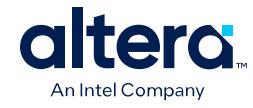

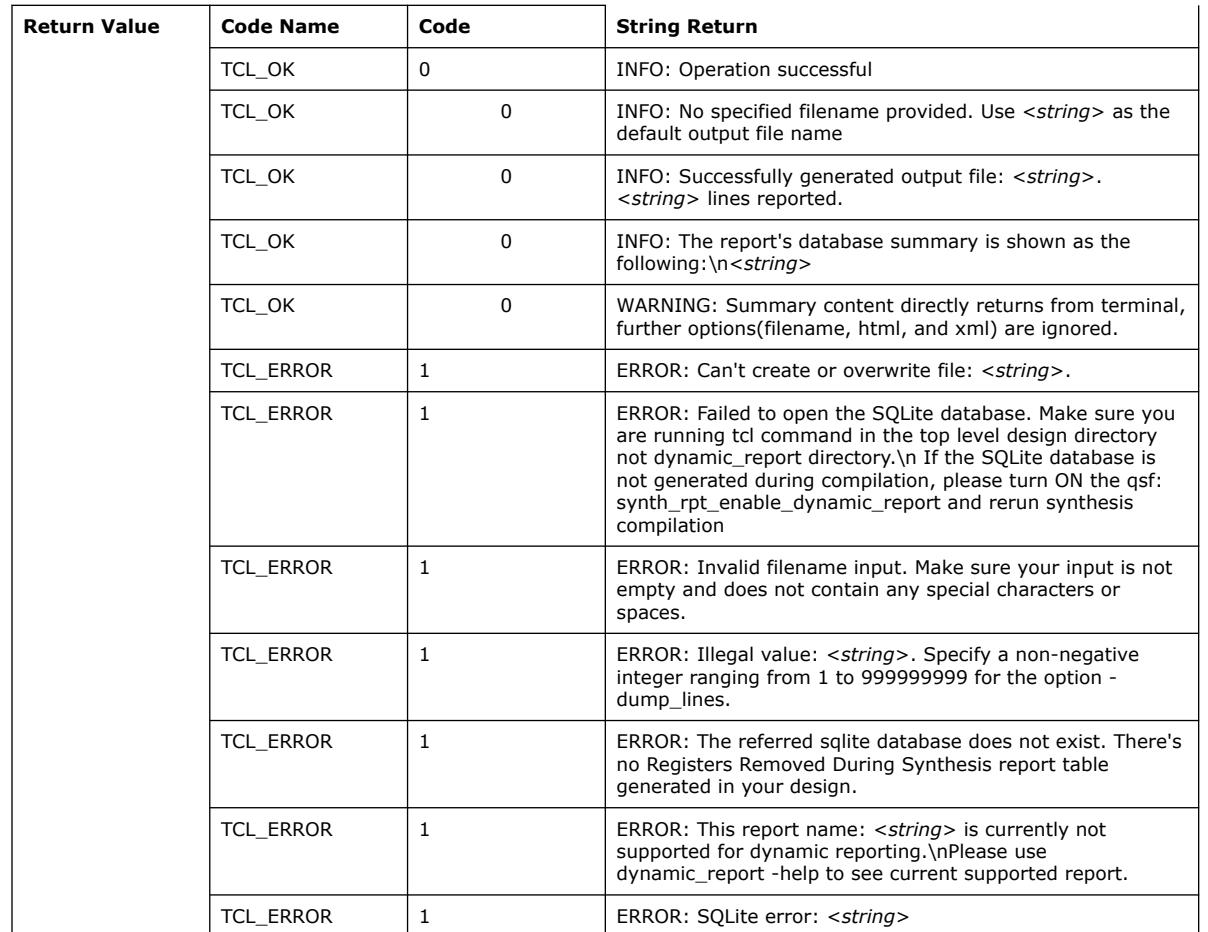

# **3.1.17.5. elaborate (::quartus::interactive\_synthesis)**

The following table displays information for the elaborate Tcl command:

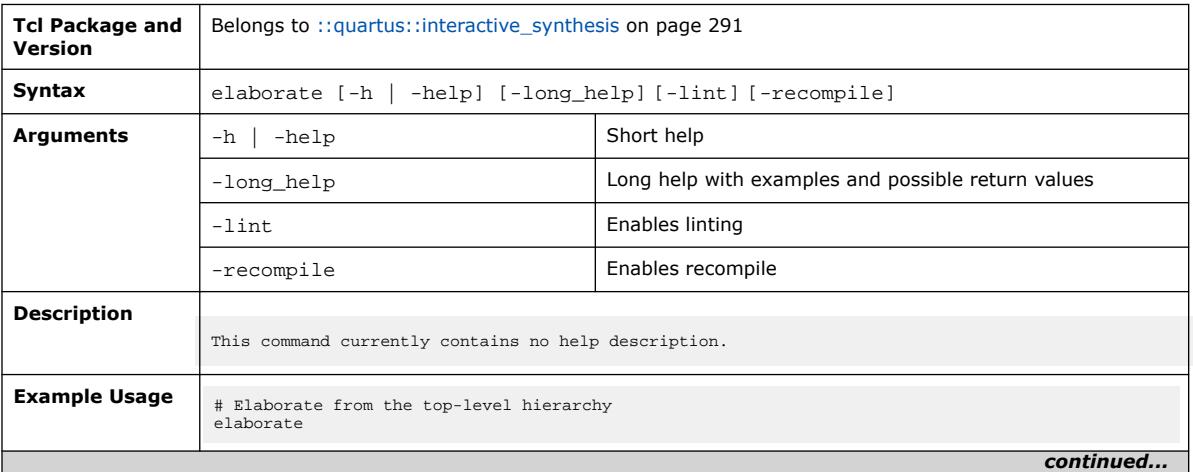

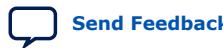

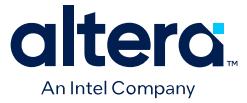

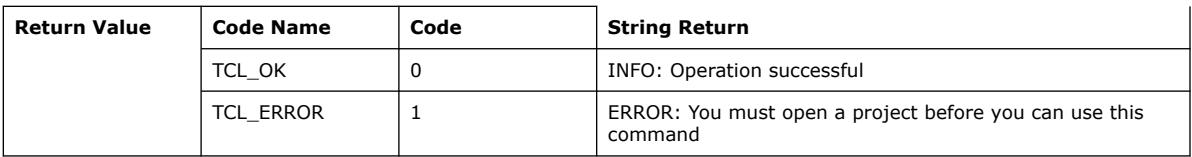

### **3.1.17.6. get\_entities (::quartus::interactive\_synthesis)**

The following table displays information for the get\_entities Tcl command:

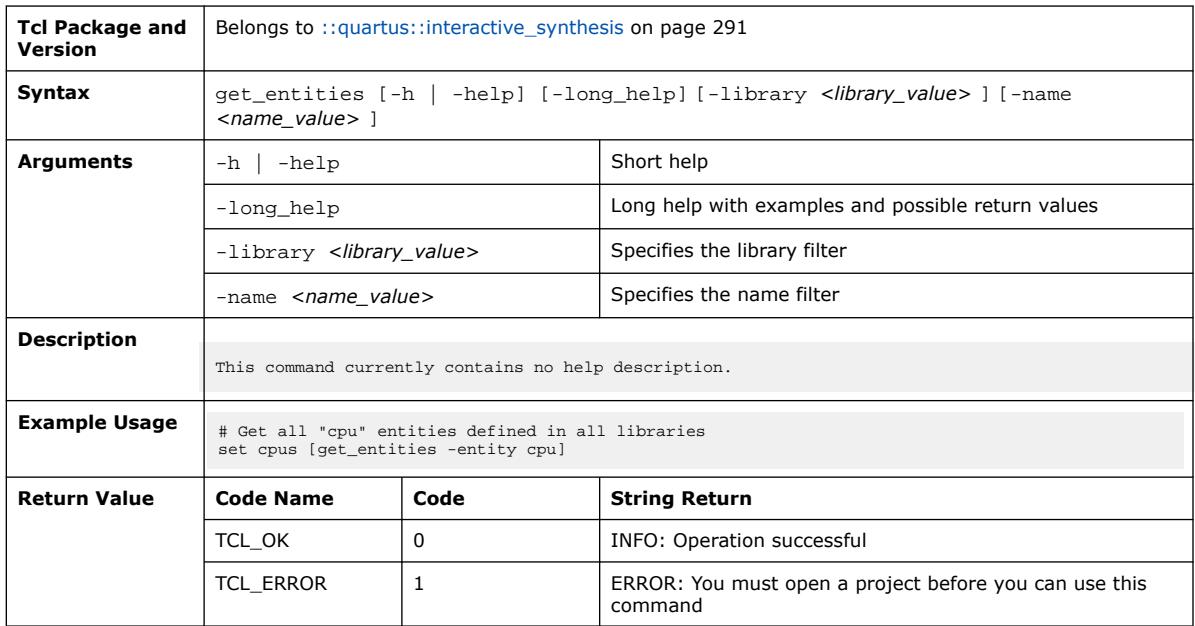

# **3.1.17.7. get\_rtl\_partition\_name (::quartus::interactive\_synthesis)**

The following table displays information for the get\_rtl\_partition\_name Tcl command:

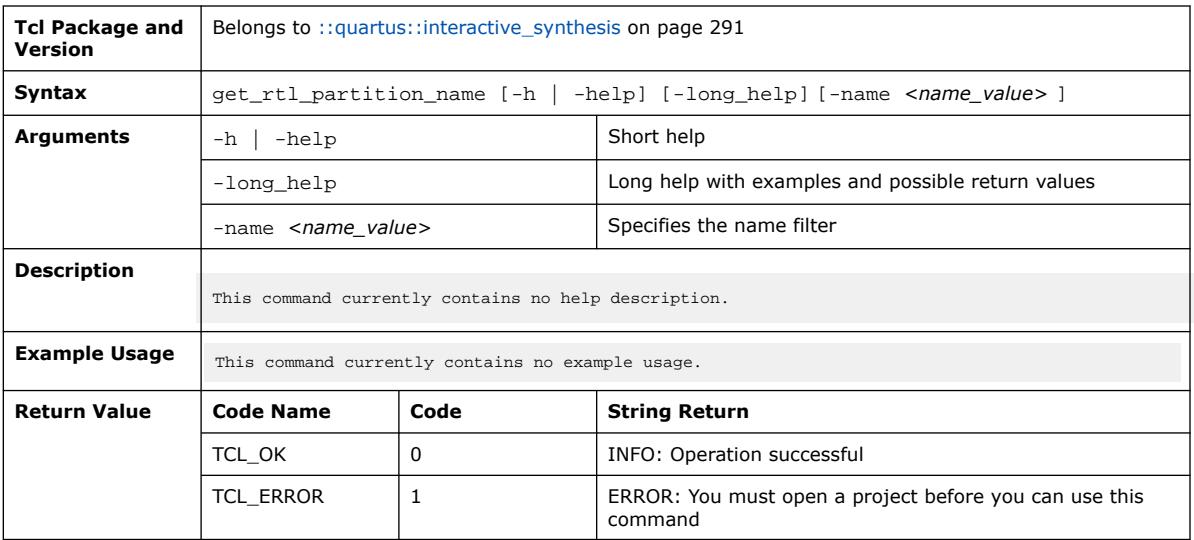

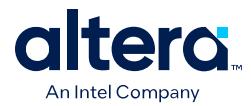

### **3.1.17.8. get\_rtl\_partitions (::quartus::interactive\_synthesis)**

The following table displays information for the get\_rtl\_partitions Tcl command:

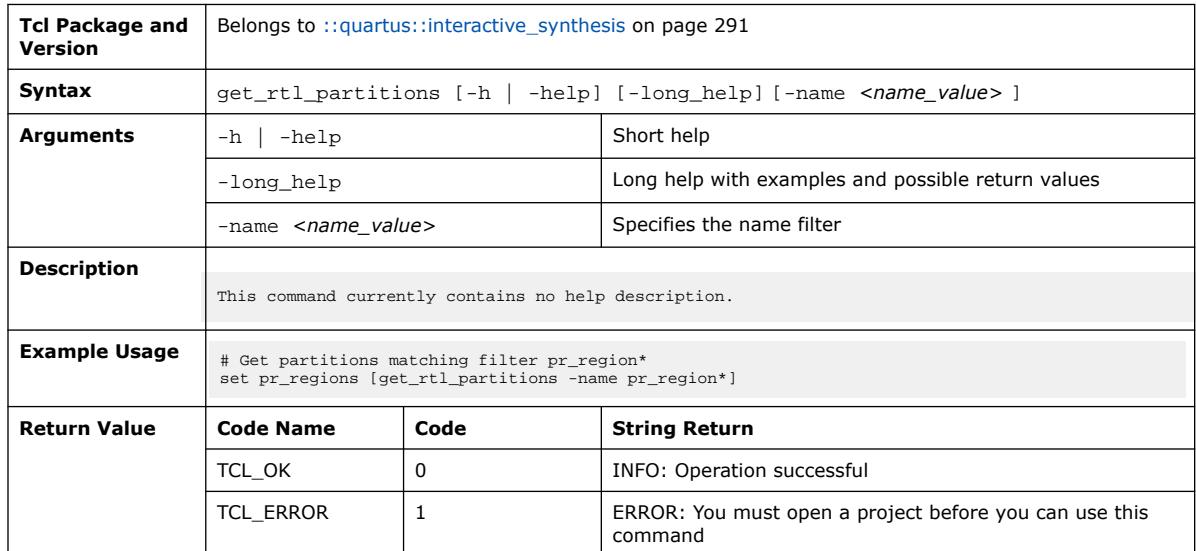

#### **3.1.17.9. init\_synthesis\_constraints\_propagation\_reporter (::quartus::interactive\_synthesis)**

#### The following table displays information for the init\_synthesis\_constraints\_propagation\_reporter Tcl command:

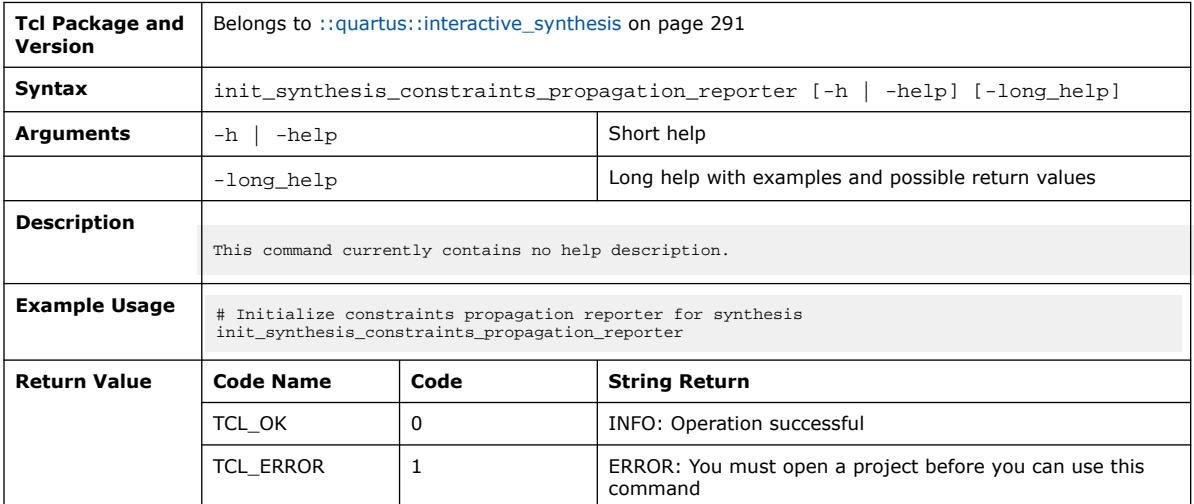

#### **3.1.17.10. link\_rtl\_design (::quartus::interactive\_synthesis)**

The following table displays information for the link\_rtl\_design Tcl command:

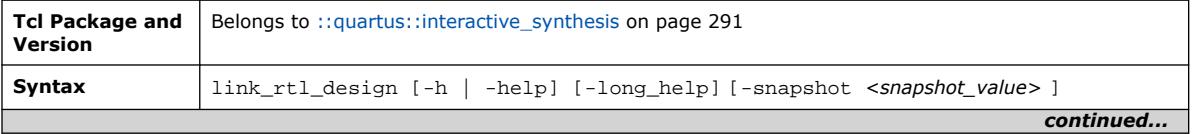

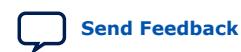

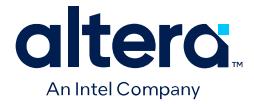

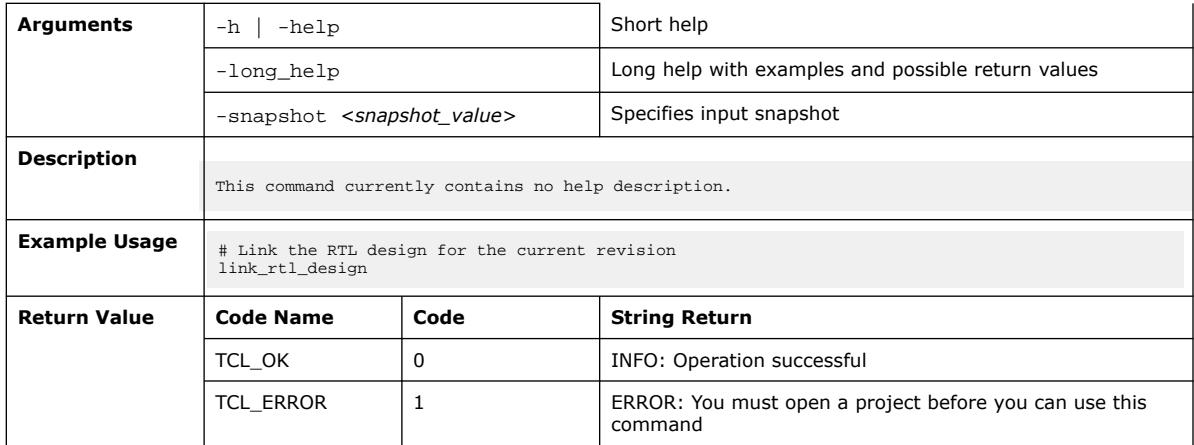

# **3.1.17.11. print\_ipxact (::quartus::interactive\_synthesis)**

The following table displays information for the print\_ipxact Tcl command:

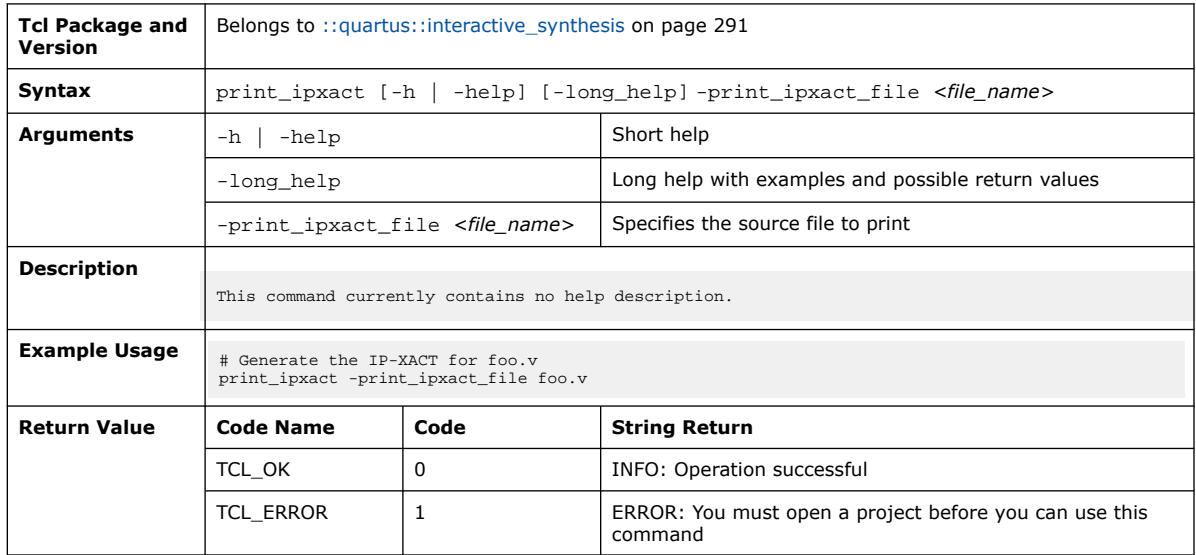

#### **3.1.17.12. report\_rtl\_assignments (::quartus::interactive\_synthesis)**

The following table displays information for the report\_rtl\_assignments Tcl command:

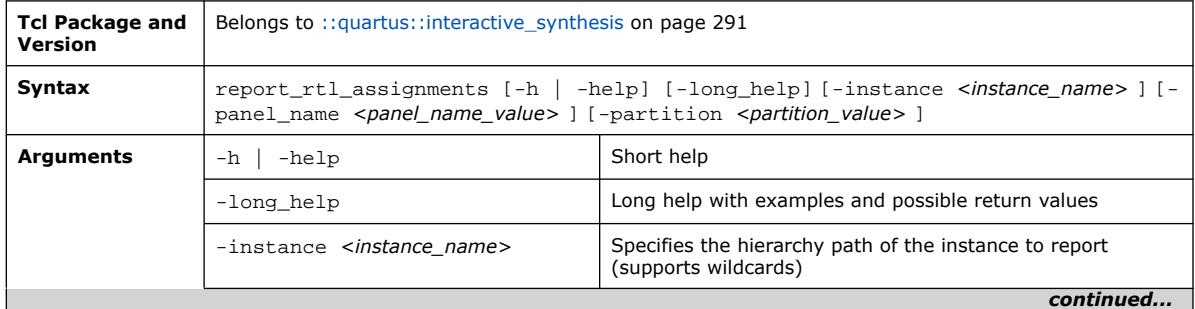

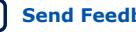

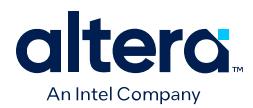

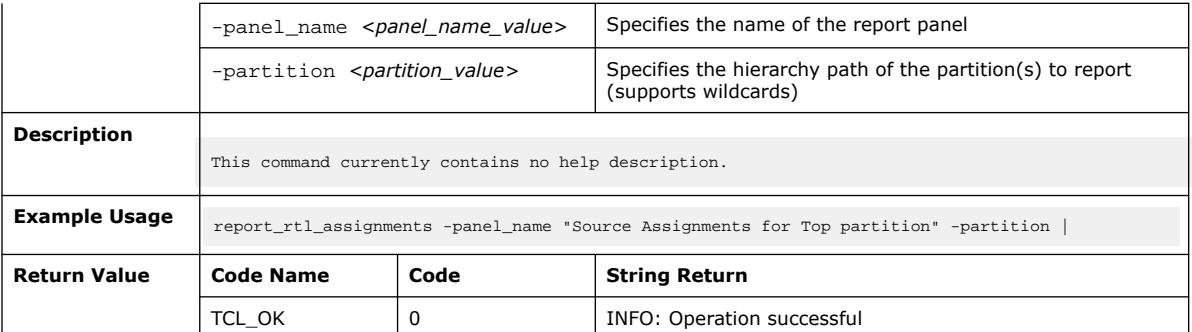

### **3.1.17.13. report\_rtl\_parameters (::quartus::interactive\_synthesis)**

The following table displays information for the report\_rtl\_parameters Tcl command:

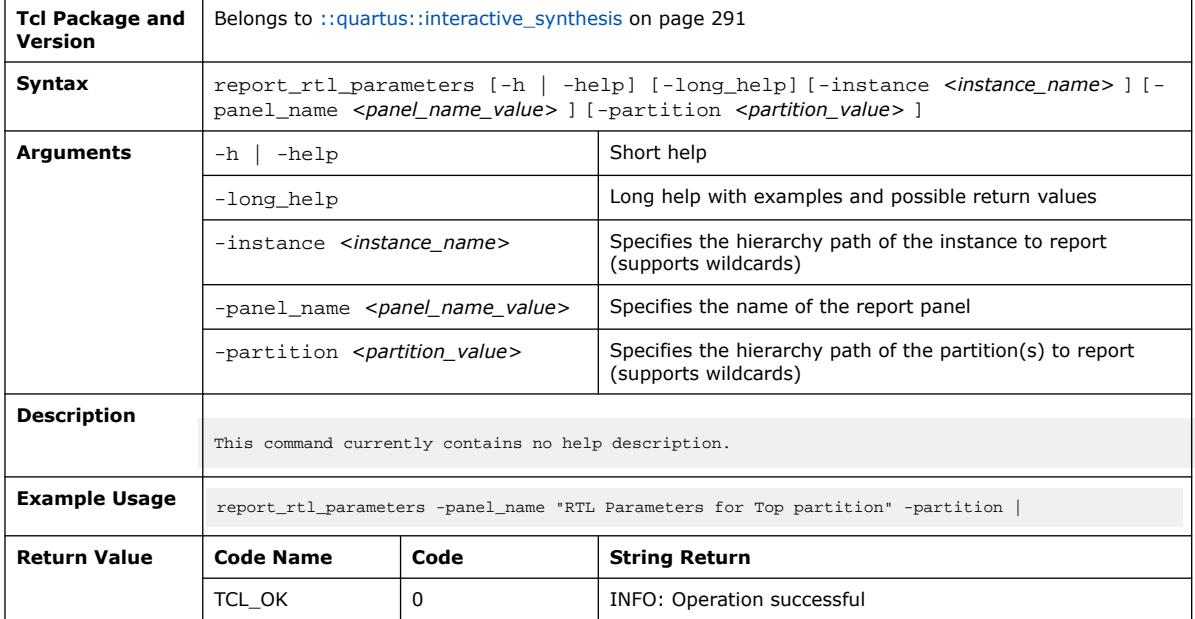

#### **3.1.17.14. report\_rtl\_stats (::quartus::interactive\_synthesis)**

The following table displays information for the report\_rtl\_stats Tcl command:

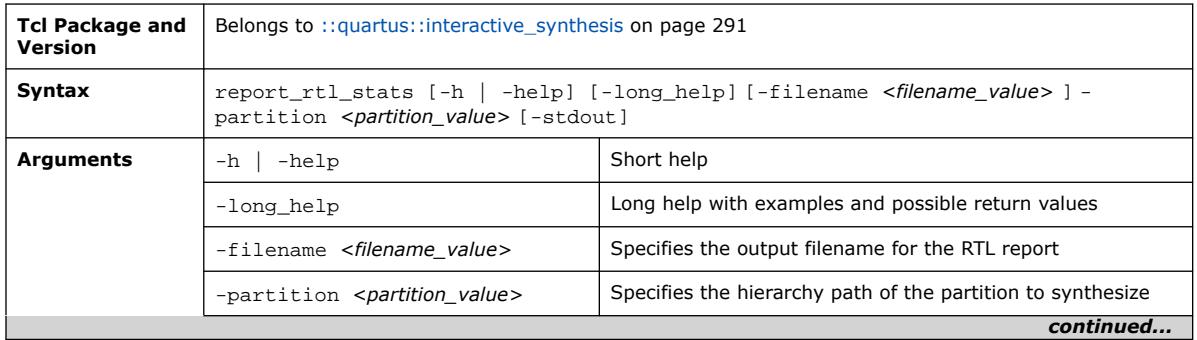

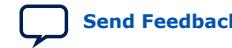

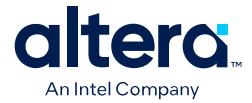

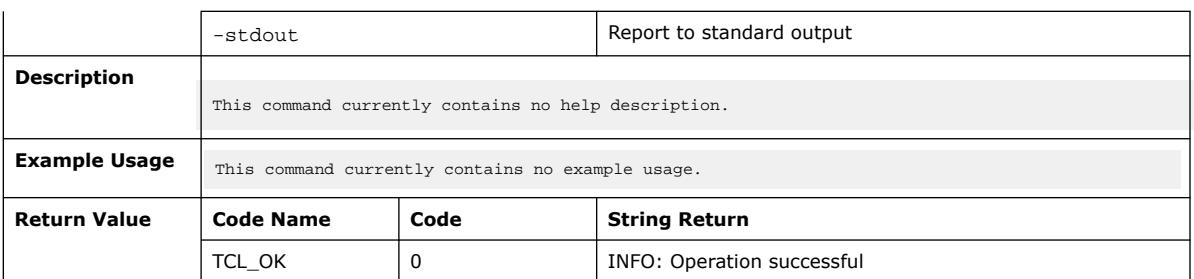

# **3.1.17.15. reset\_rtl\_design (::quartus::interactive\_synthesis)**

The following table displays information for the reset\_rtl\_design Tcl command:

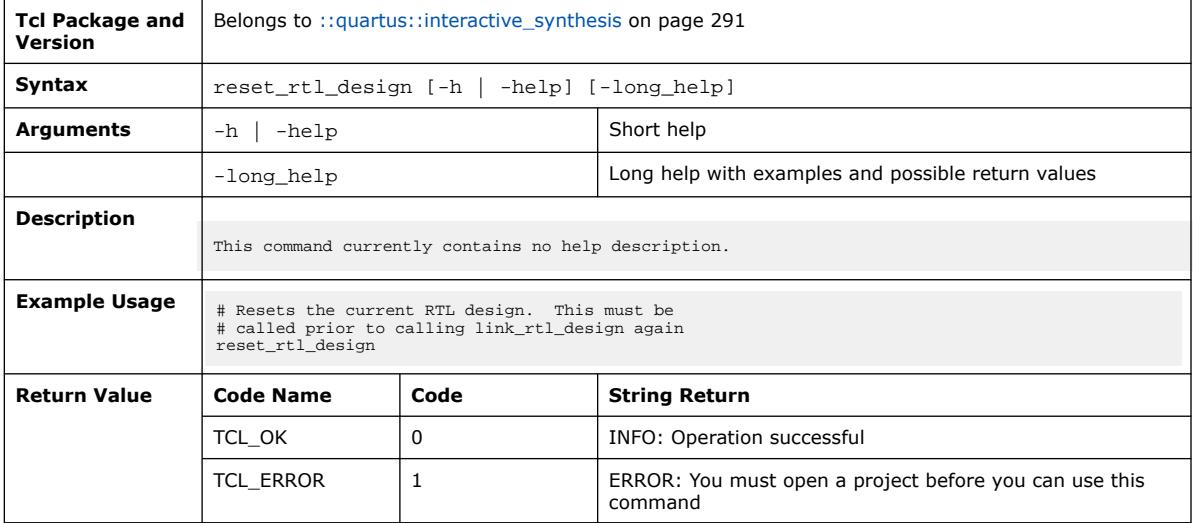

#### **3.1.17.16. sasic (::quartus::interactive\_synthesis)**

The following table displays information for the sasic Tcl command:

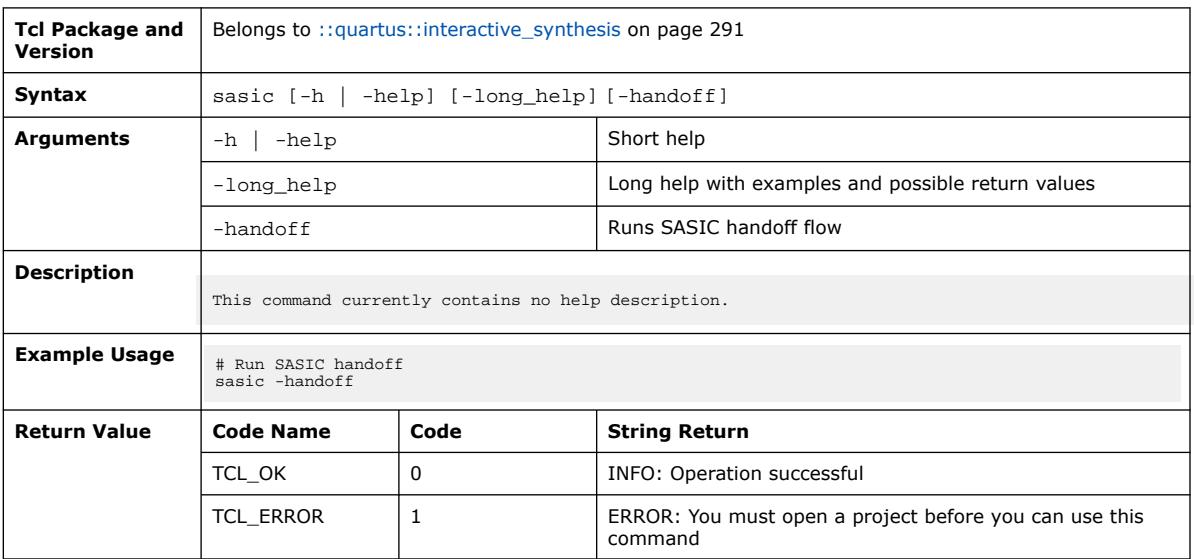

**[Send Feedback](mailto:FPGAtechdocfeedback@intel.com?subject=Feedback%20on%20Quartus%20Prime%20Pro%20Edition%20User%20Guide%20Scripting%20(683432%202024.04.01)&body=We%20appreciate%20your%20feedback.%20In%20your%20comments,%20also%20specify%20the%20page%20number%20or%20paragraph.%20Thank%20you.) Constrained Pro Edition User Guide: Scripting Cuartus Prime Pro Edition User Guide: Scripting** 

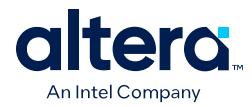

### **3.1.17.17. save\_rtl\_design (::quartus::interactive\_synthesis)**

The following table displays information for the save\_rtl\_design Tcl command:

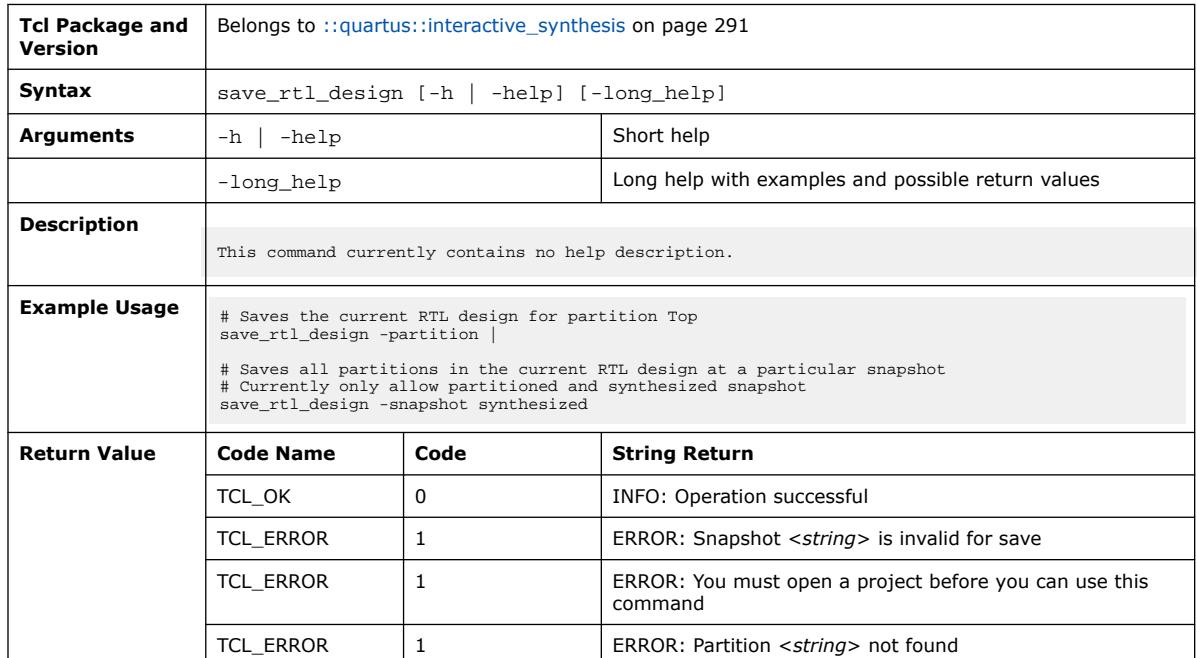

# **3.1.17.18. set\_sasic\_handoff\_flow (::quartus::interactive\_synthesis)**

The following table displays information for the set\_sasic\_handoff\_flow Tcl command:

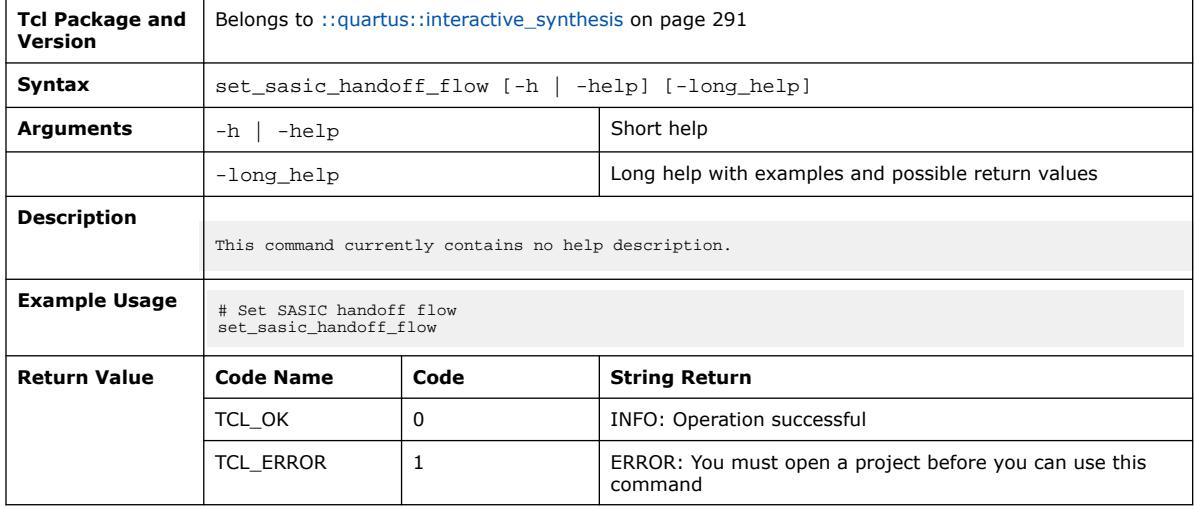

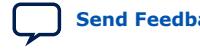

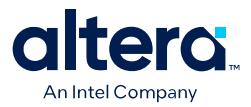

#### **3.1.17.19. synthesize (::quartus::interactive\_synthesis)**

#### The following table displays information for the synthesize Tcl command:

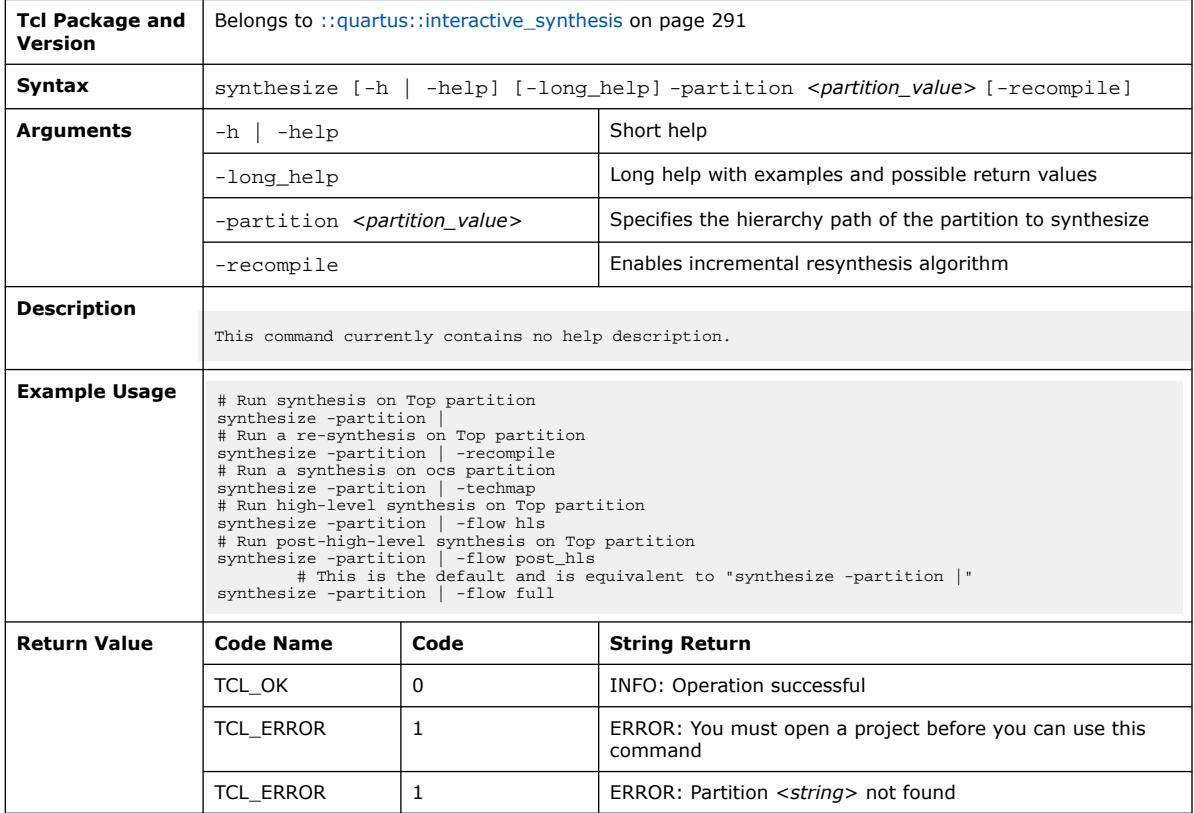

#### **3.1.17.20. uniquify (::quartus::interactive\_synthesis)**

The following table displays information for the uniquify Tcl command:

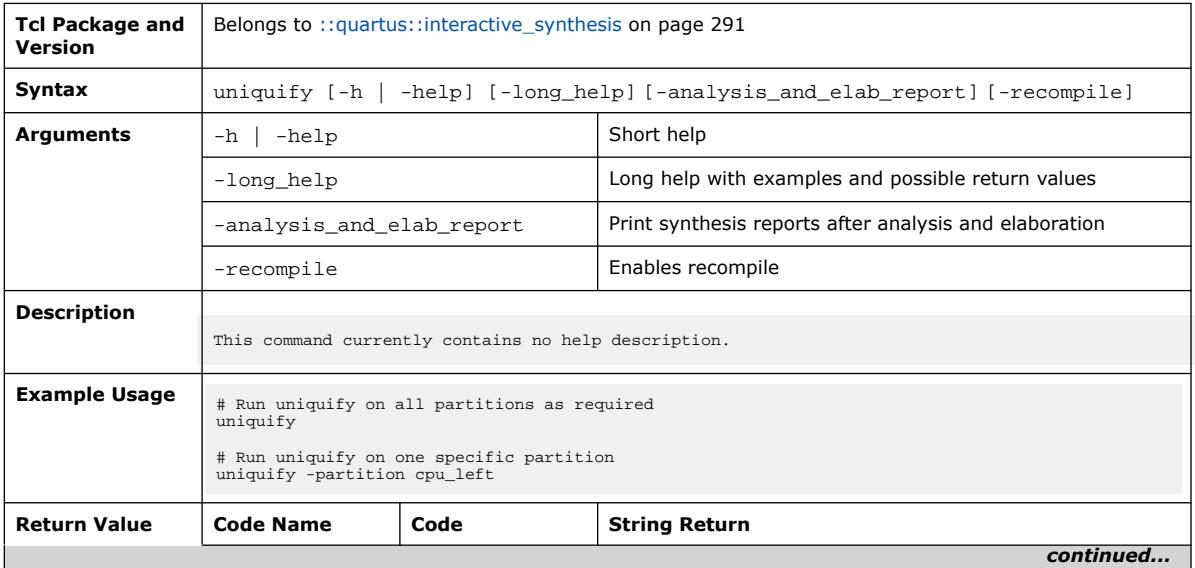

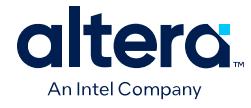

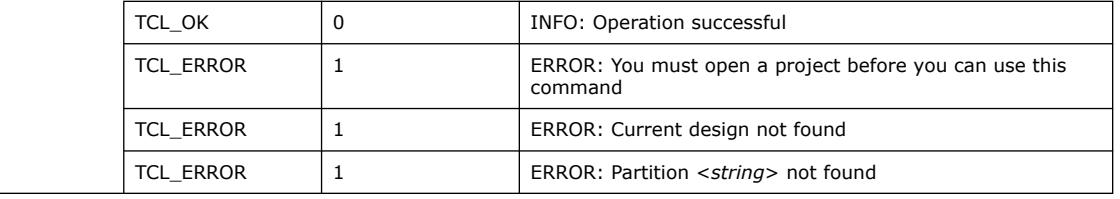

# **3.1.17.21. write\_rtl\_report (::quartus::interactive\_synthesis)**

The following table displays information for the write\_rtl\_report Tcl command:

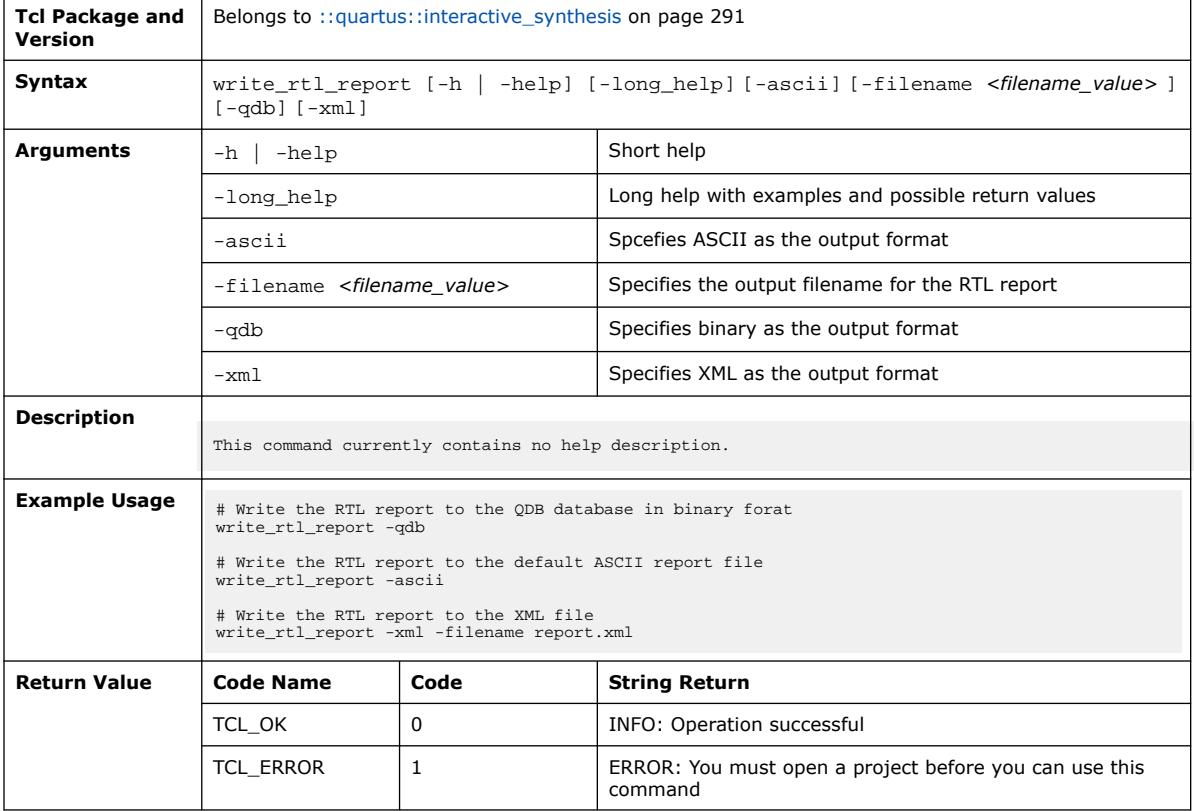

# **3.1.18. ::quartus::ipdrc**

The following table displays information for the **::quartus::ipdrc** Tcl package:

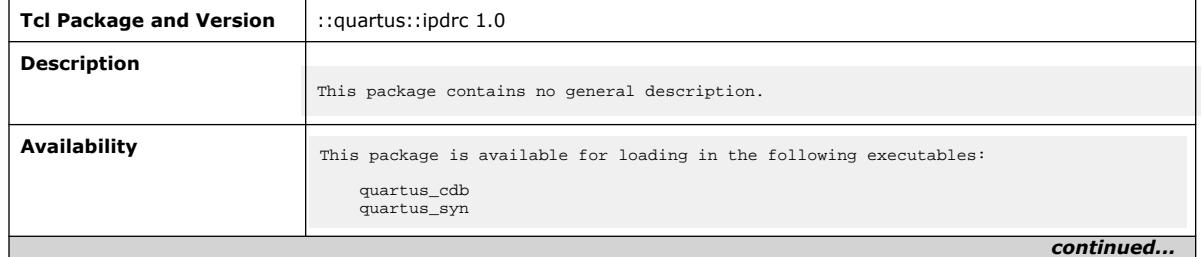

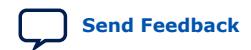

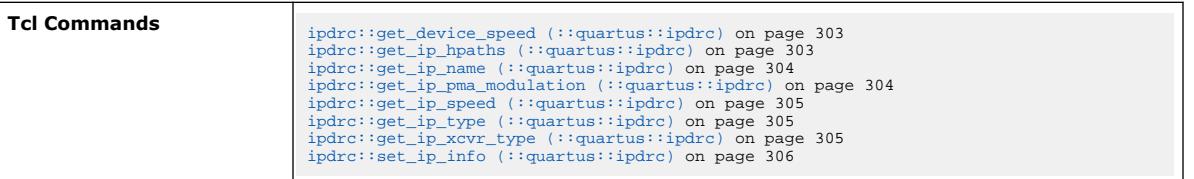

# **3.1.18.1. ipdrc::get\_device\_speed (::quartus::ipdrc)**

The following table displays information for the ipdrc::get\_device\_speed Tcl command:

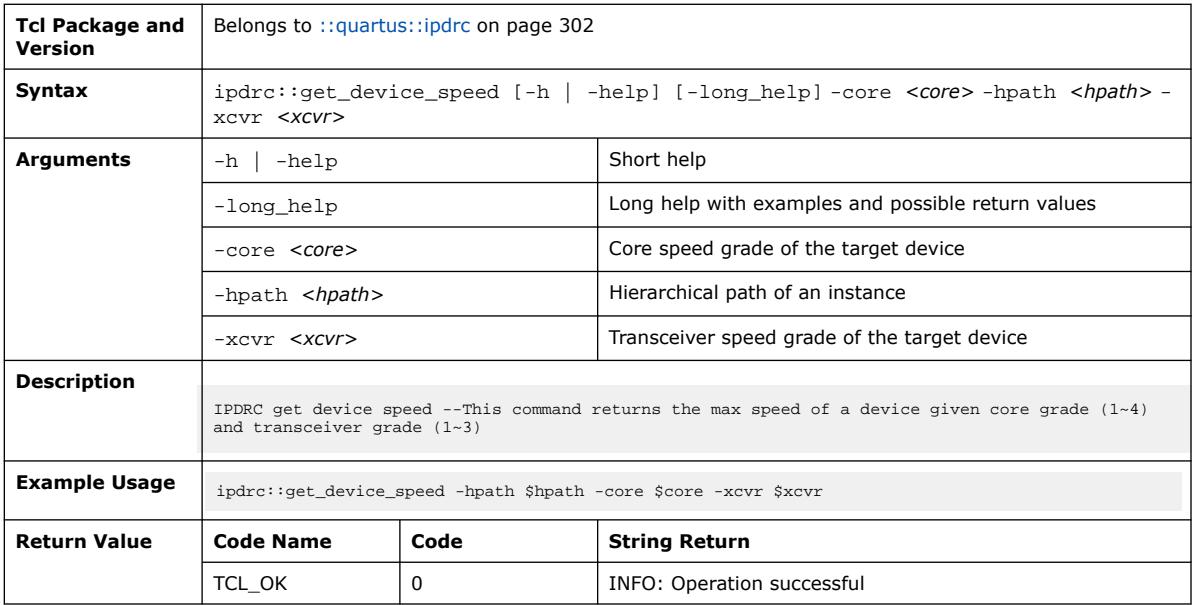

# **3.1.18.2. ipdrc::get\_ip\_hpaths (::quartus::ipdrc)**

The following table displays information for the ipdrc::get\_ip\_hpaths Tcl command:

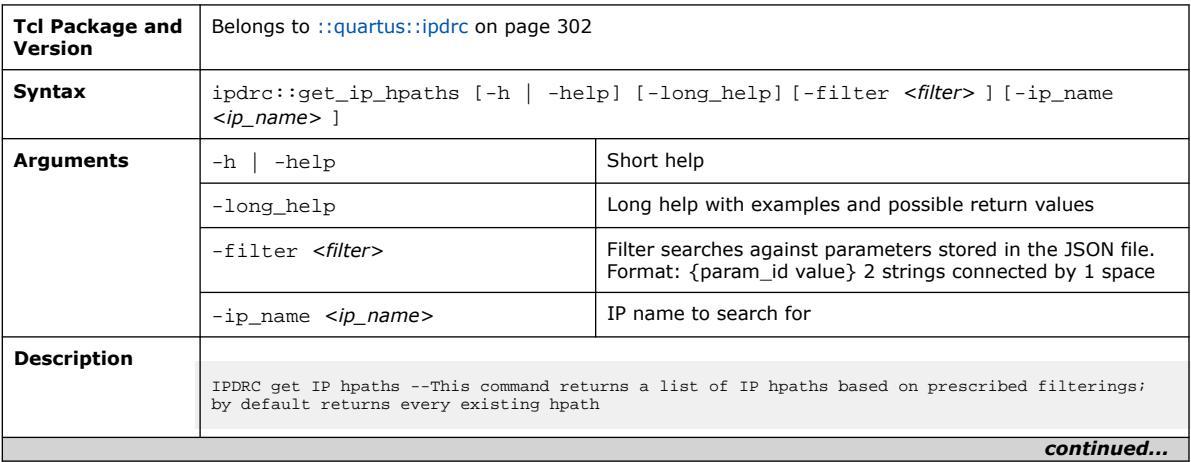

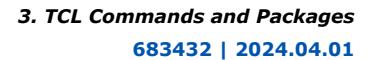

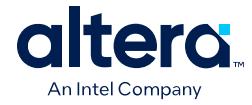

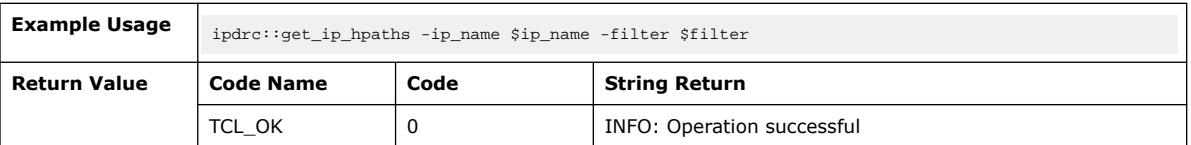

### **3.1.18.3. ipdrc::get\_ip\_name (::quartus::ipdrc)**

The following table displays information for the ipdrc::get\_ip\_name Tcl command:

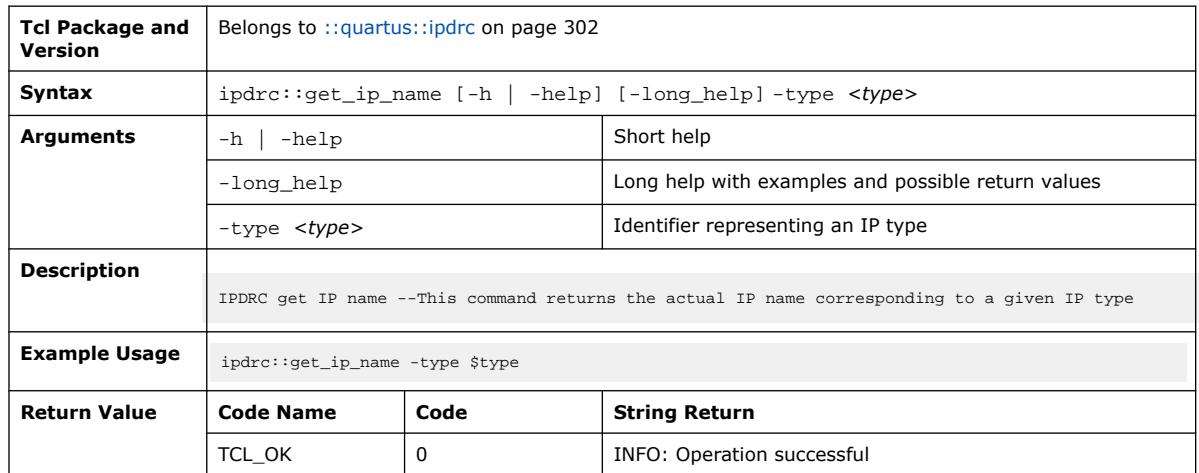

#### **3.1.18.4. ipdrc::get\_ip\_pma\_modulation (::quartus::ipdrc)**

The following table displays information for the ipdrc::get\_ip\_pma\_modulation Tcl command:

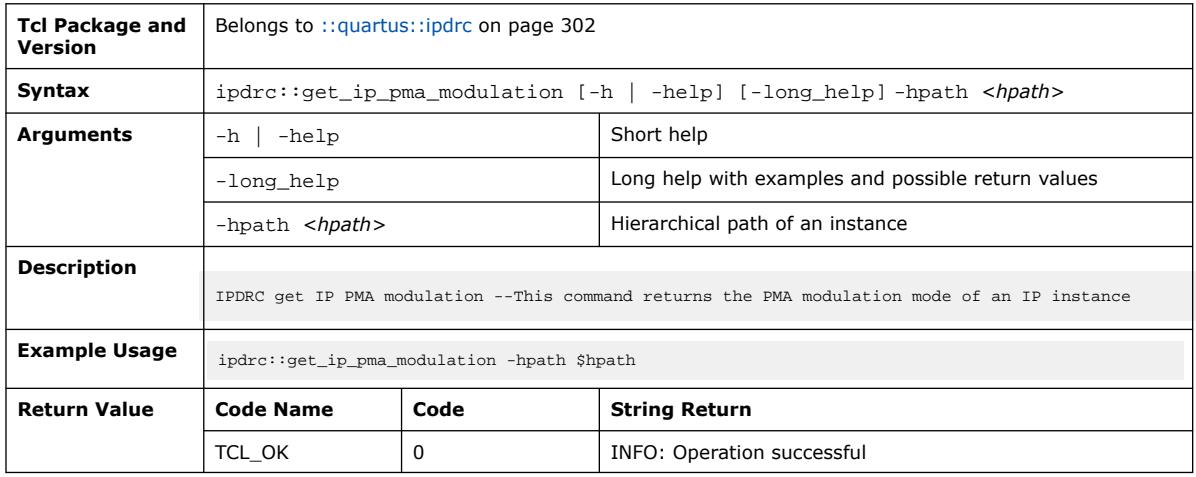

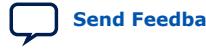

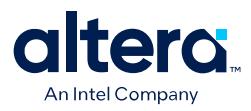

# **3.1.18.5. ipdrc::get\_ip\_speed (::quartus::ipdrc)**

The following table displays information for the ipdrc::get\_ip\_speed Tcl command:

| <b>Tcl Package and</b><br><b>Version</b> | Belongs to :: quartus:: ipdrc on page 302                                         |      |                                                    |  |
|------------------------------------------|-----------------------------------------------------------------------------------|------|----------------------------------------------------|--|
| Syntax                                   | ipdrc::get_ip_speed [-h   -help] [-long_help] -hpath <hpath></hpath>              |      |                                                    |  |
| Arguments                                | $-h$ $-he1p$                                                                      |      | Short help                                         |  |
|                                          | -long help                                                                        |      | Long help with examples and possible return values |  |
|                                          | $-hpath$ $<$ hpath >                                                              |      | Hierarchical path of an instance                   |  |
| <b>Description</b>                       | IPDRC get IP speed --This command returns the transceiver speed of an IP instance |      |                                                    |  |
| <b>Example Usage</b>                     | ipdrc::get_ip_speed -hpath \$hpath                                                |      |                                                    |  |
| <b>Return Value</b>                      | <b>Code Name</b>                                                                  | Code | <b>String Return</b>                               |  |
|                                          | TCL OK                                                                            | 0    | INFO: Operation successful                         |  |

### **3.1.18.6. ipdrc::get\_ip\_type (::quartus::ipdrc)**

The following table displays information for the  $ipdrc::get\_ip_type$  Tcl command:

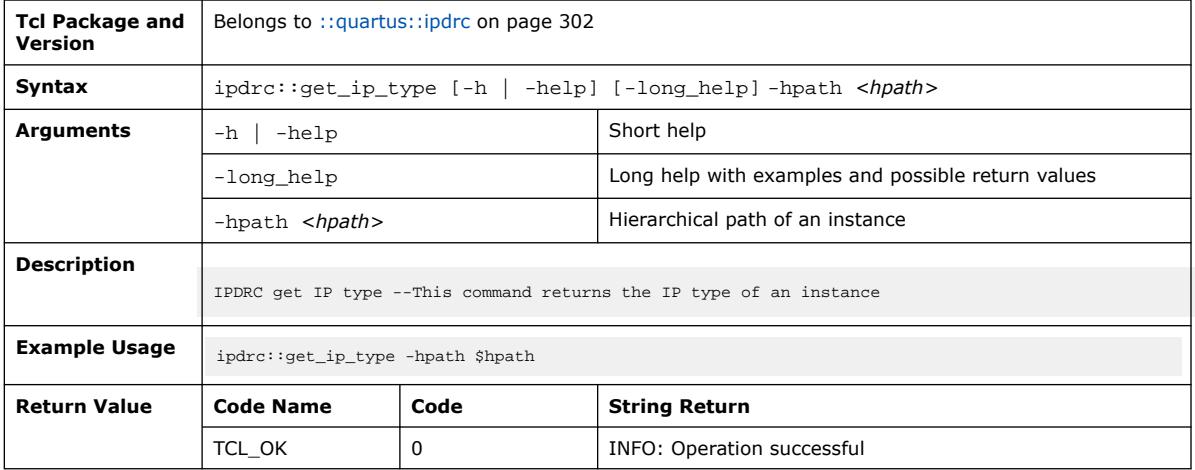

#### **3.1.18.7. ipdrc::get\_ip\_xcvr\_type (::quartus::ipdrc)**

The following table displays information for the ipdrc::get\_ip\_xcvr\_type Tcl command:

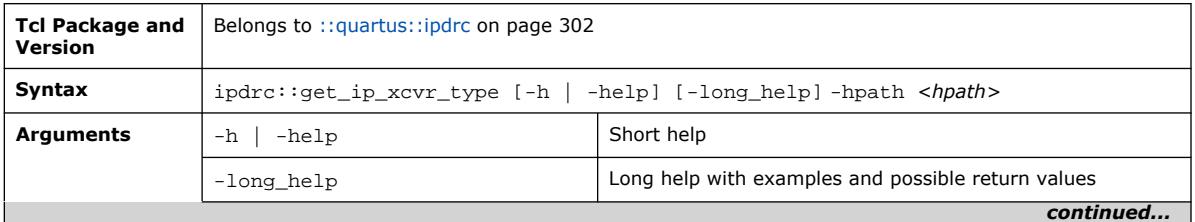

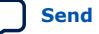

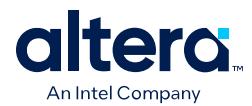

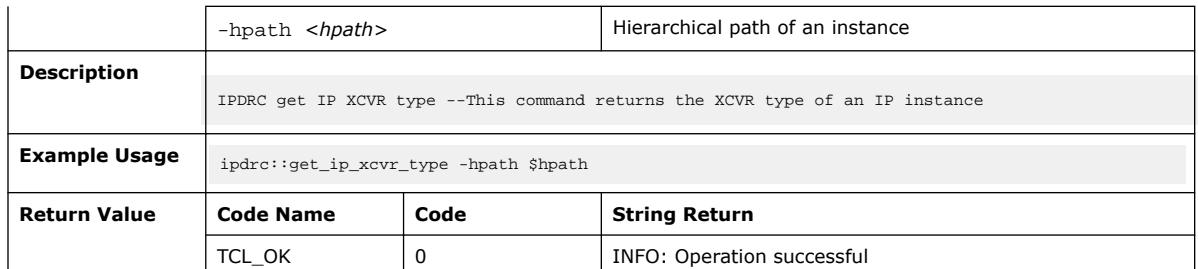

### **3.1.18.8. ipdrc::set\_ip\_info (::quartus::ipdrc)**

The following table displays information for the ipdrc::set\_ip\_info Tcl command:

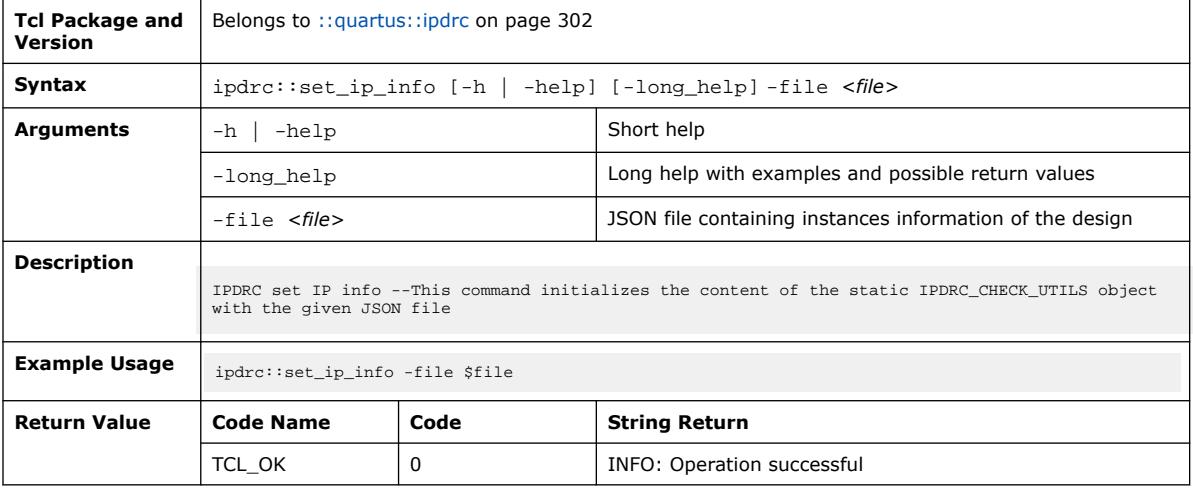

# **3.1.19. ::quartus::ipgen**

The following table displays information for the **::quartus::ipgen** Tcl package:

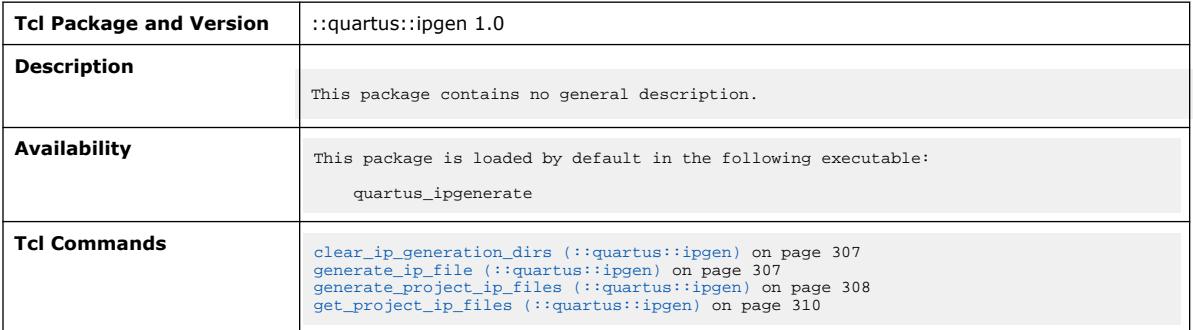

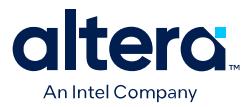

### **3.1.19.1. clear\_ip\_generation\_dirs (::quartus::ipgen)**

#### The following table displays information for the clear\_ip\_generation\_dirs Tcl command:

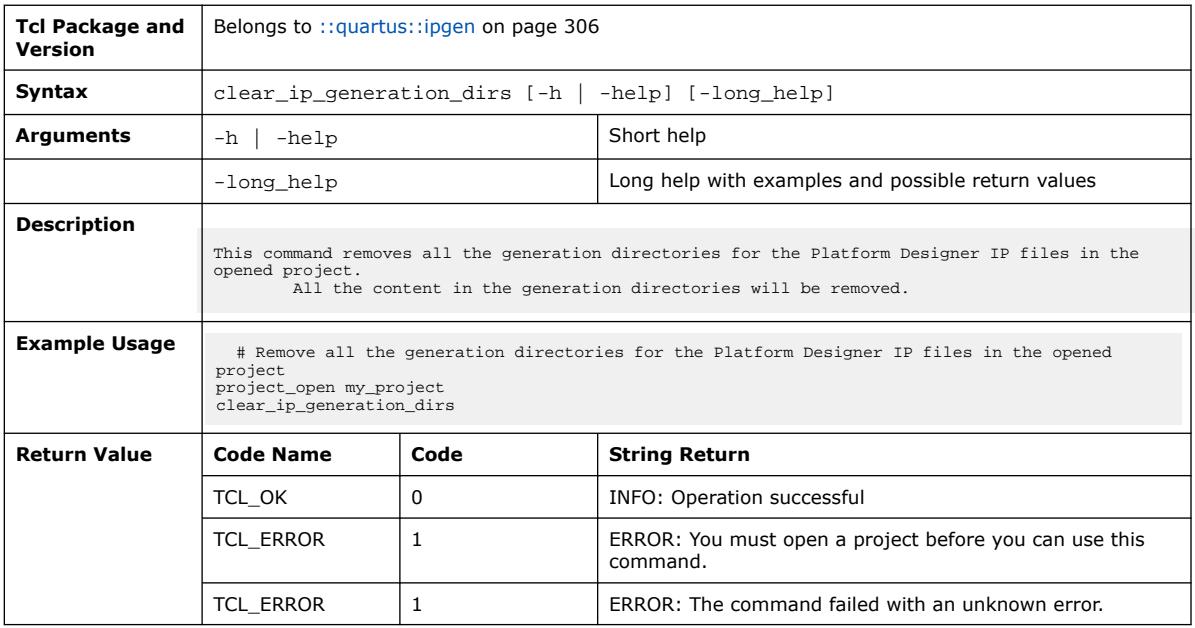

### **3.1.19.2. generate\_ip\_file (::quartus::ipgen)**

#### The following table displays information for the generate\_ip\_file Tcl command:

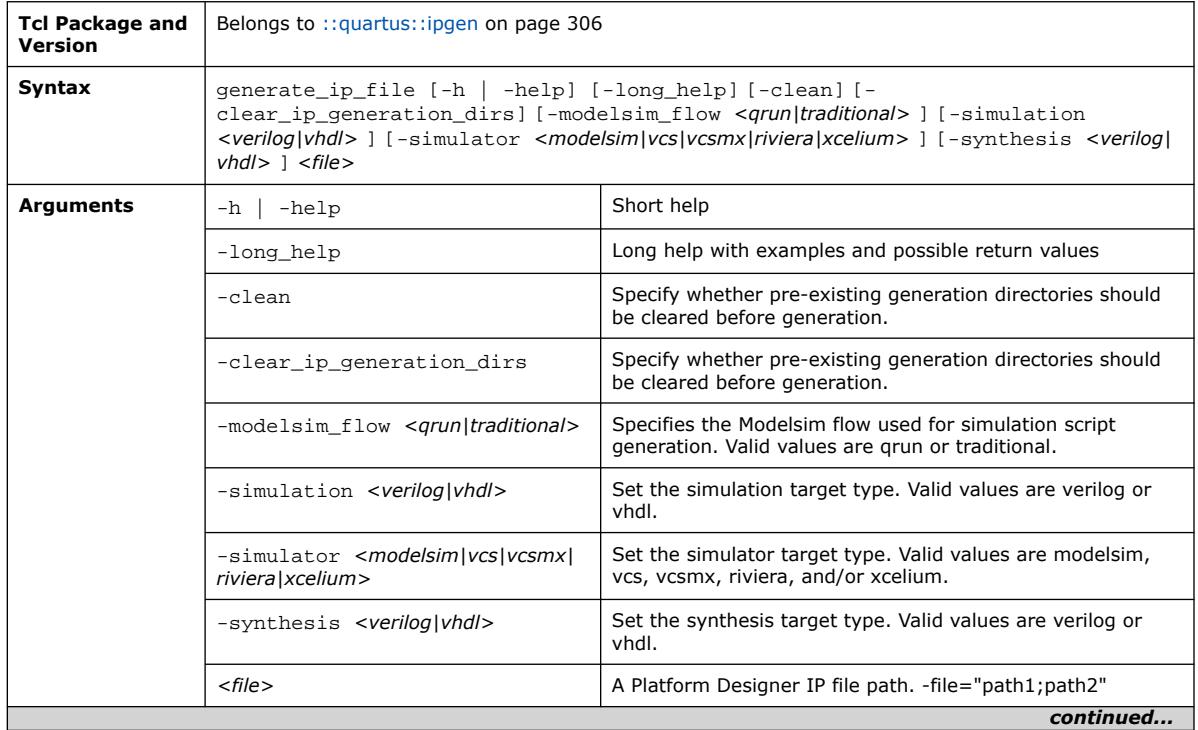
$\overline{\phantom{0}}$ 

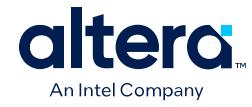

 $\Gamma$ 

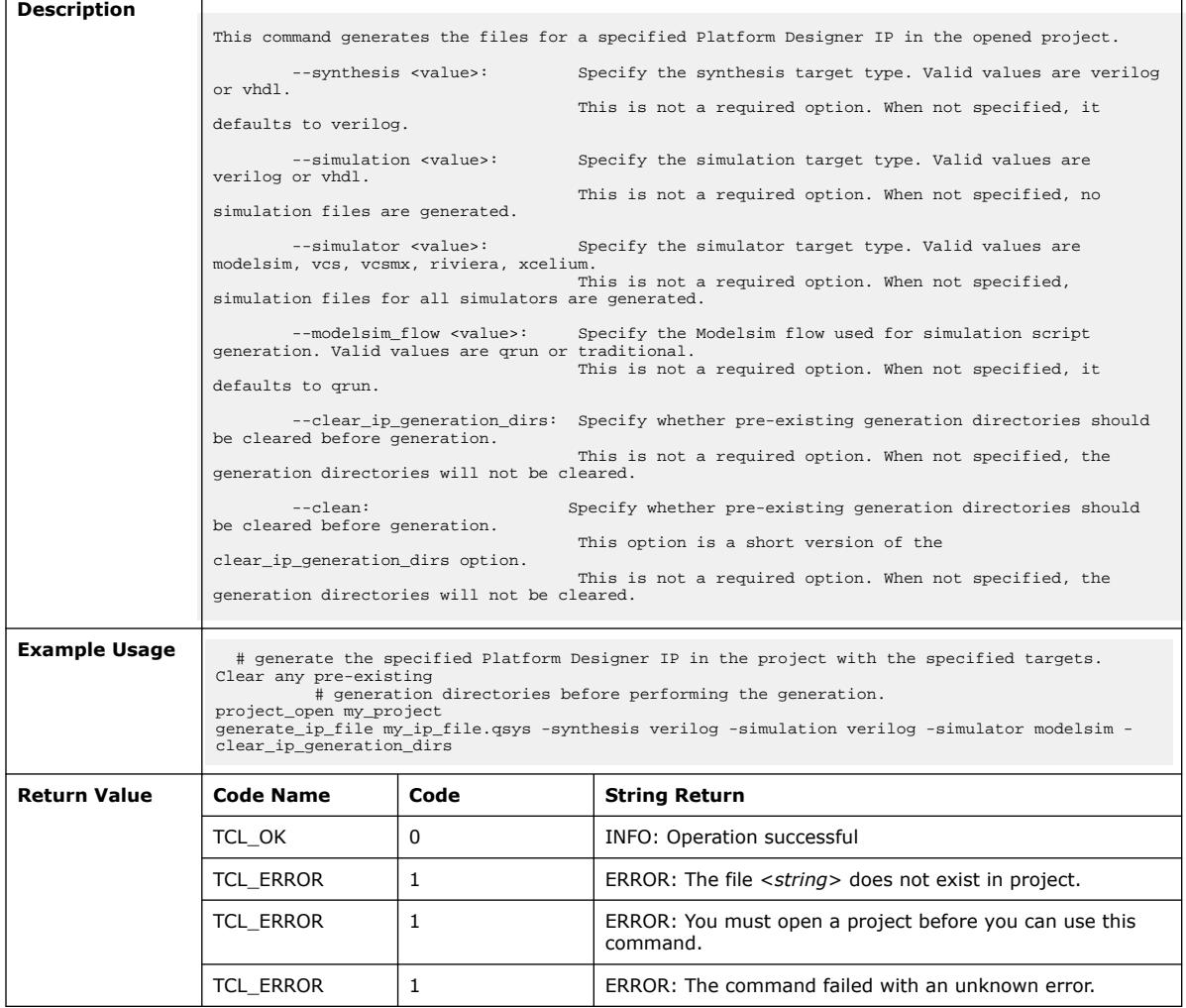

## **3.1.19.3. generate\_project\_ip\_files (::quartus::ipgen)**

The following table displays information for the generate\_project\_ip\_files Tcl command:

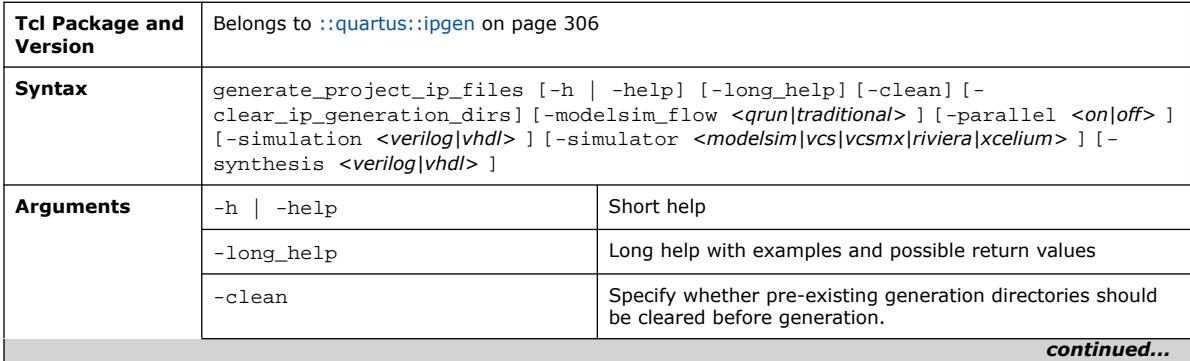

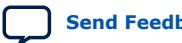

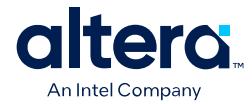

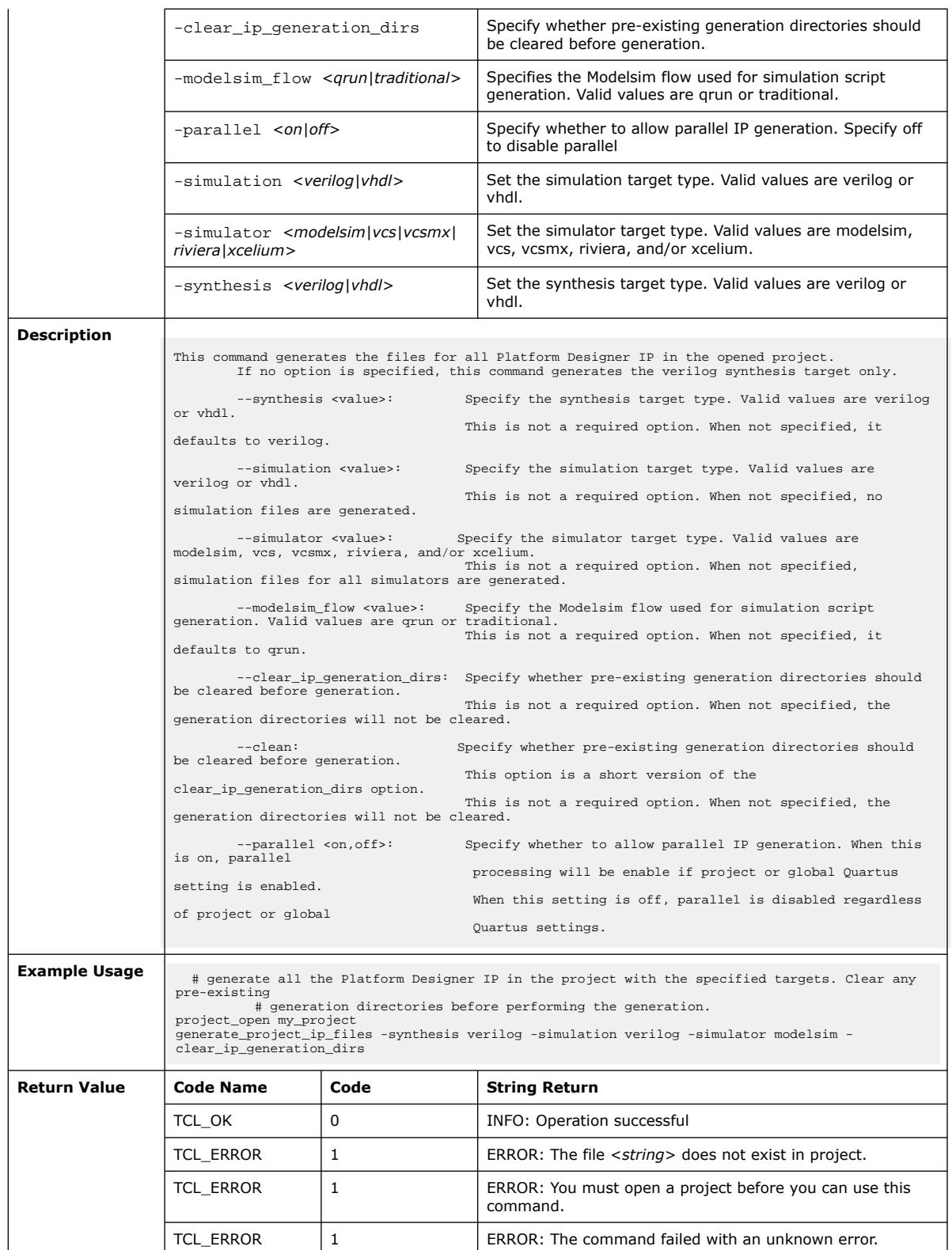

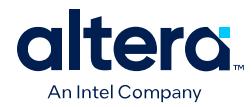

## **3.1.19.4. get\_project\_ip\_files (::quartus::ipgen)**

#### The following table displays information for the get\_project\_ip\_files Tcl command:

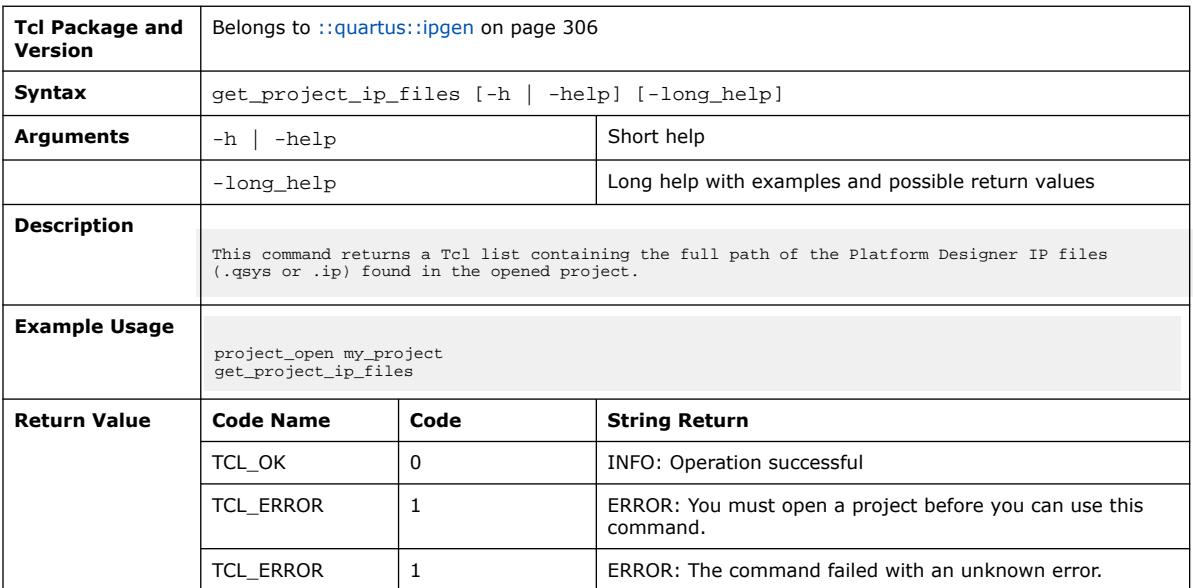

### **3.1.20. ::quartus::iptclgen**

The following table displays information for the **::quartus::iptclgen** Tcl package:

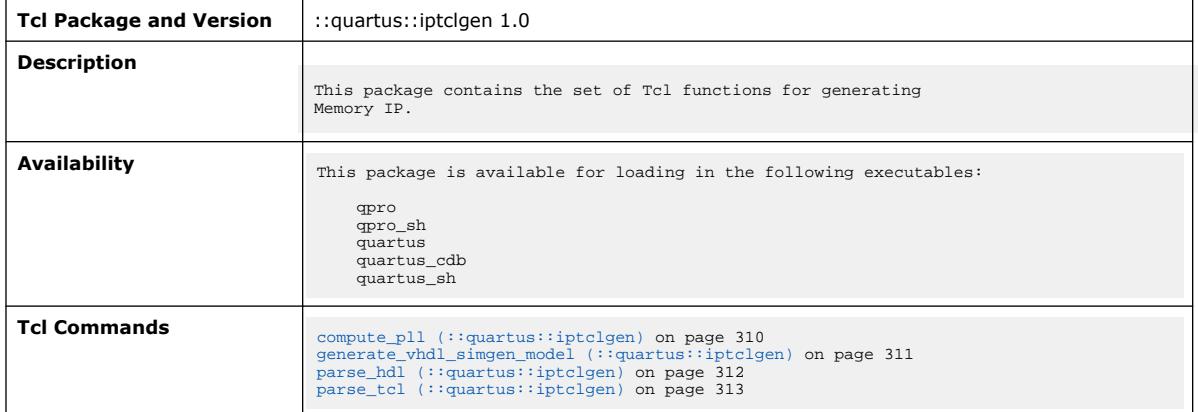

### **3.1.20.1. compute\_pll (::quartus::iptclgen)**

The following table displays information for the compute\_pll Tcl command:

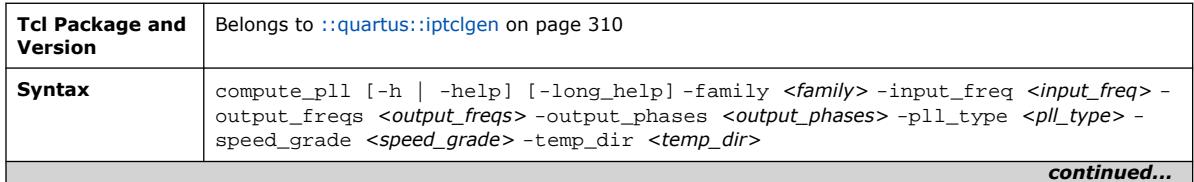

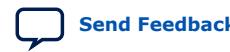

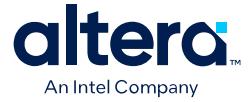

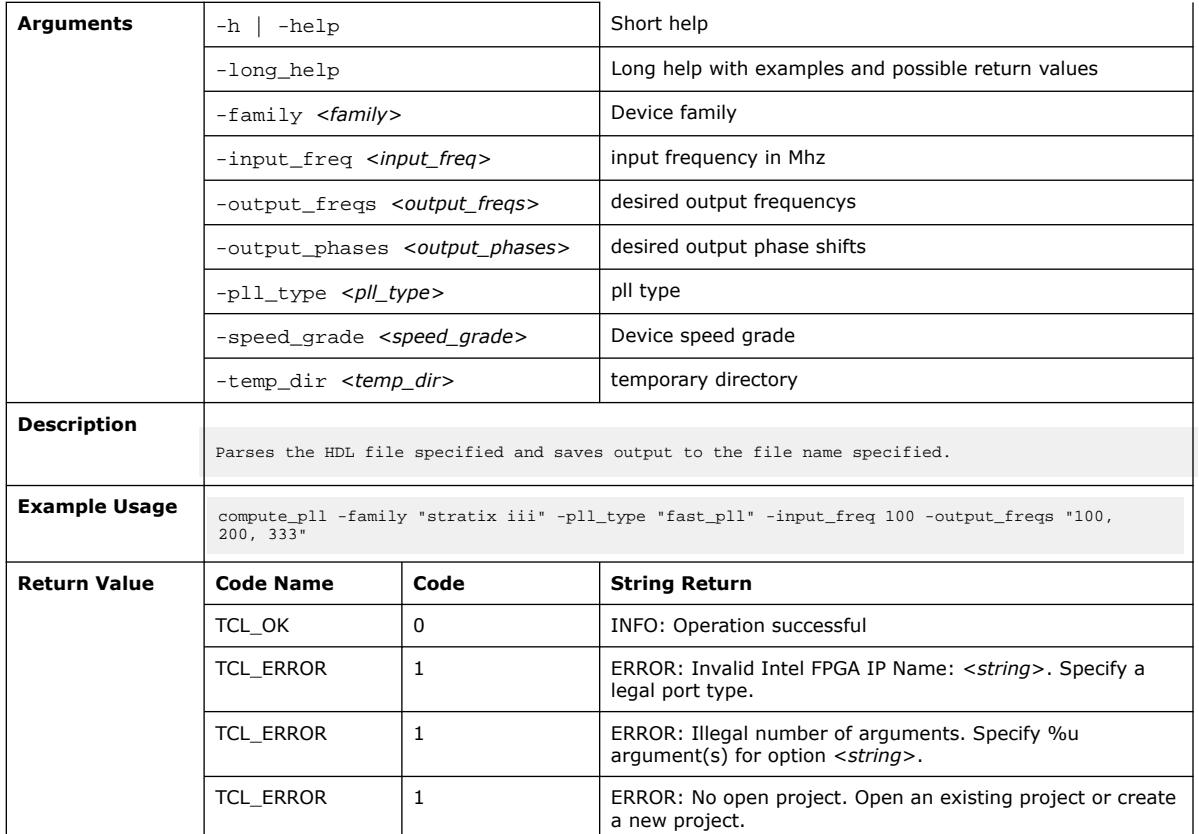

## **3.1.20.2. generate\_vhdl\_simgen\_model (::quartus::iptclgen)**

The following table displays information for the generate\_vhdl\_simgen\_model Tcl command:

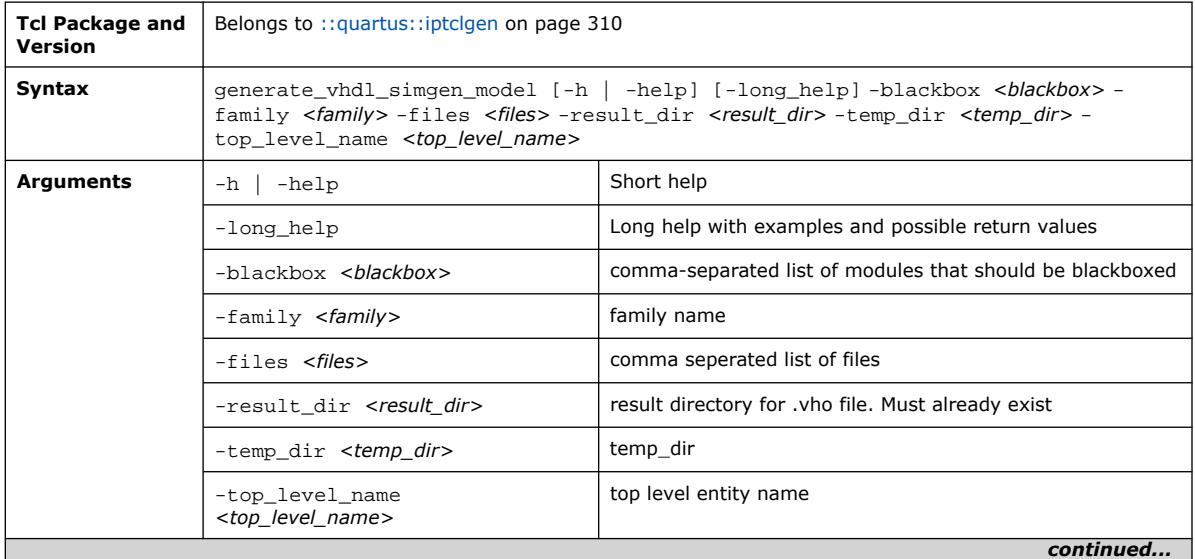

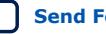

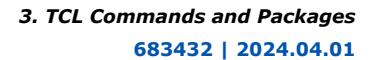

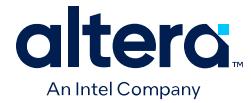

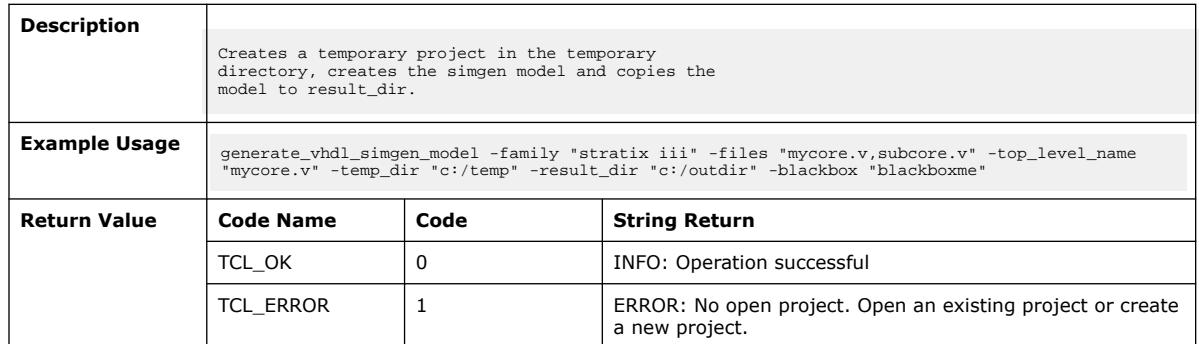

# **3.1.20.3. parse\_hdl (::quartus::iptclgen)**

#### The following table displays information for the parse\_hdl Tcl command:

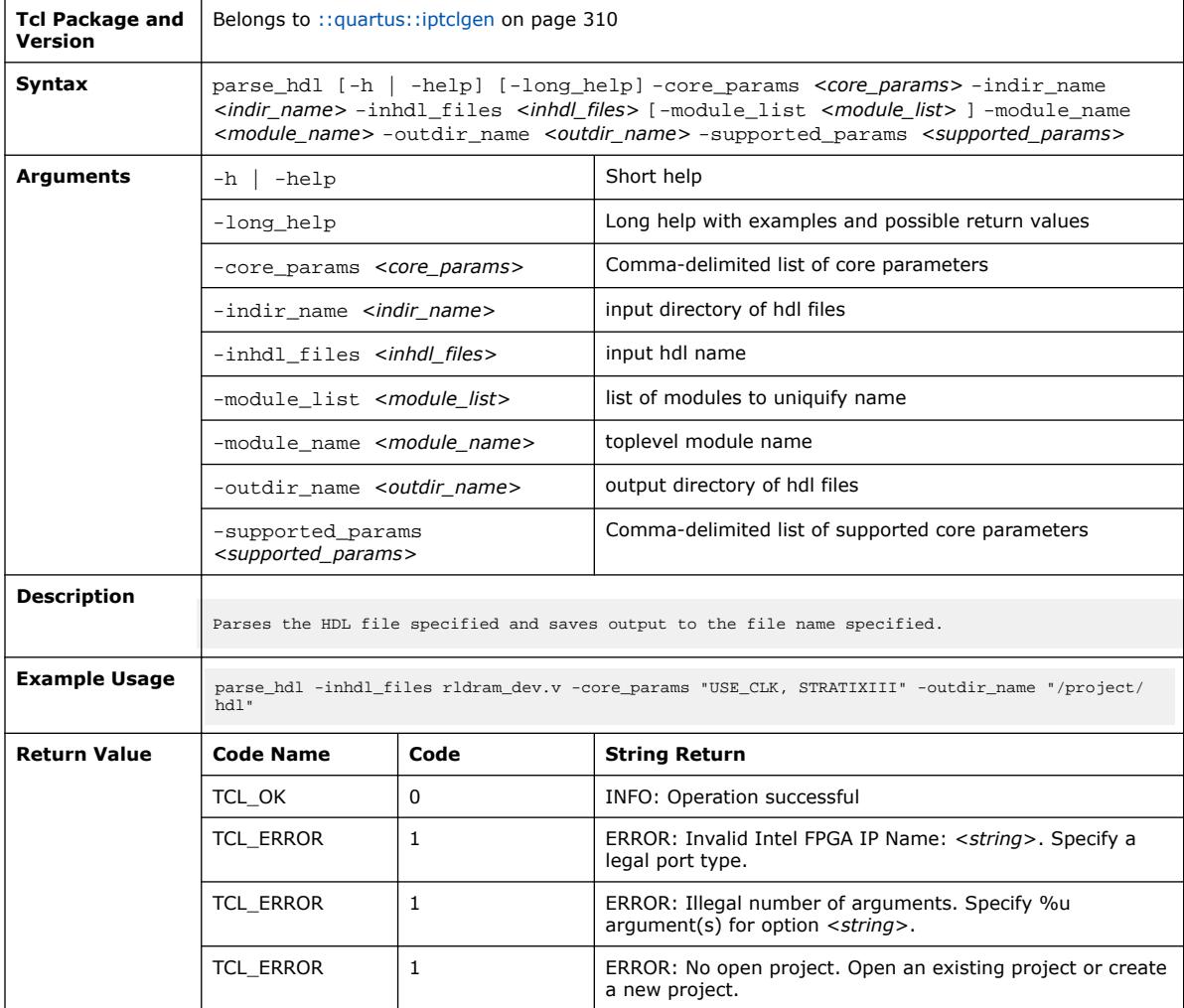

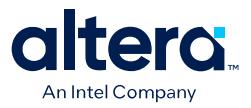

### **3.1.20.4. parse\_tcl (::quartus::iptclgen)**

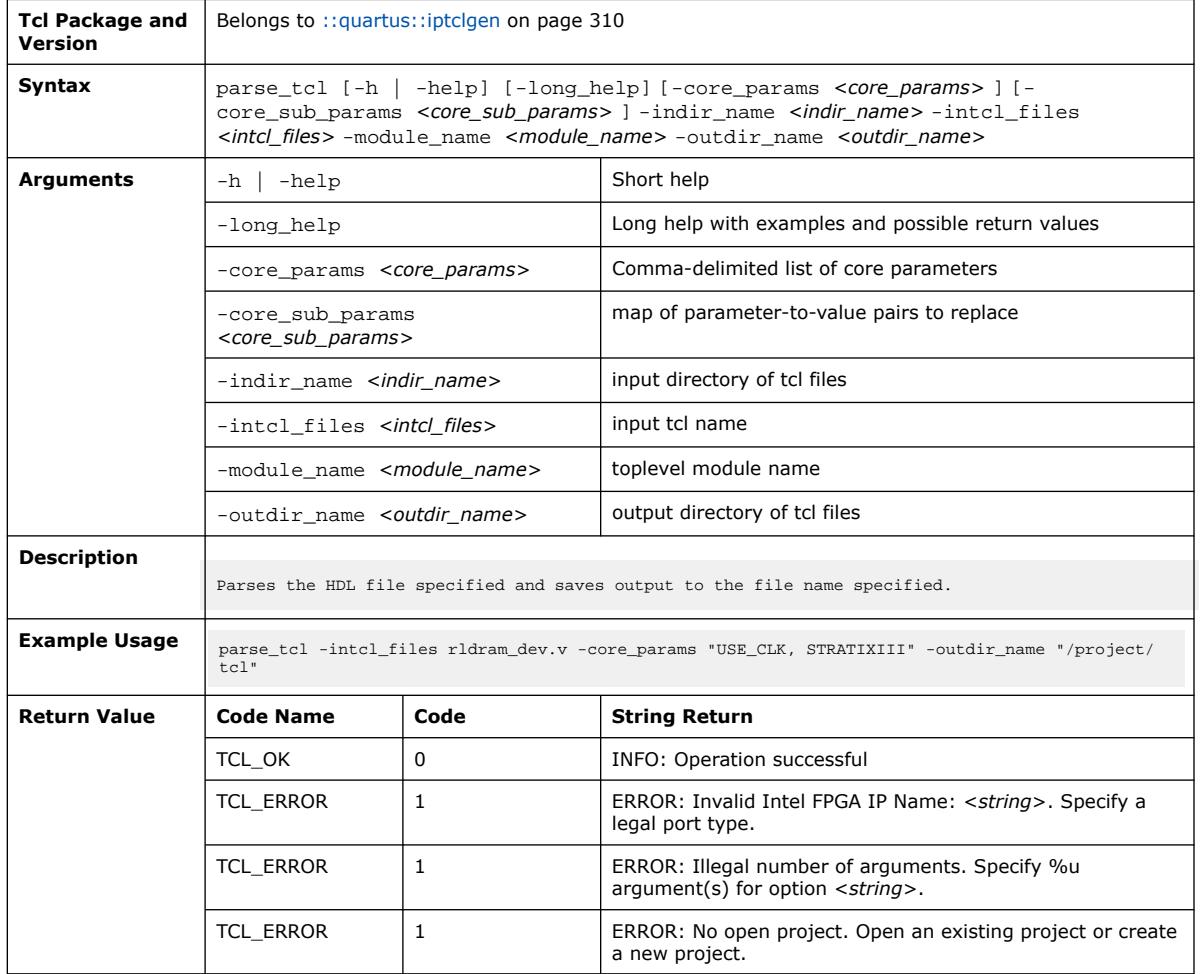

#### The following table displays information for the parse\_tcl Tcl command:

## **3.1.21. ::quartus::jtag**

The following table displays information for the **::quartus::jtag** Tcl package:

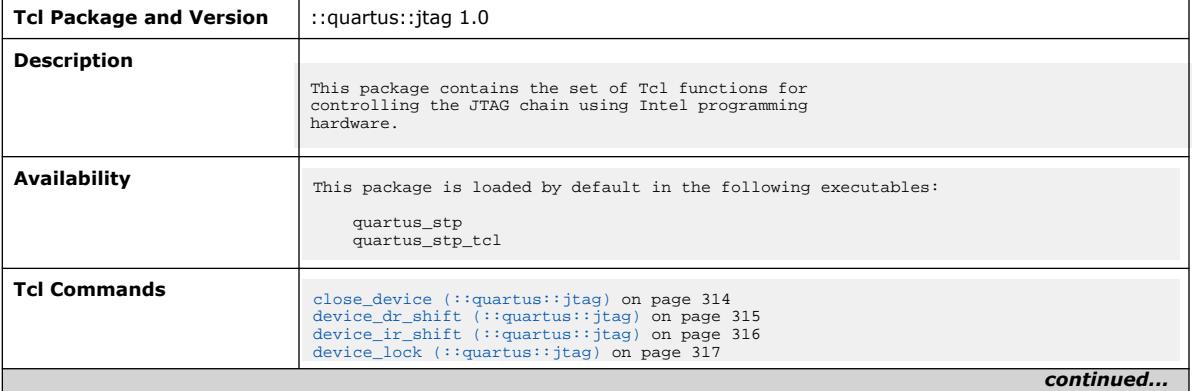

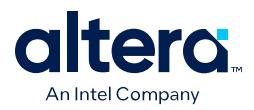

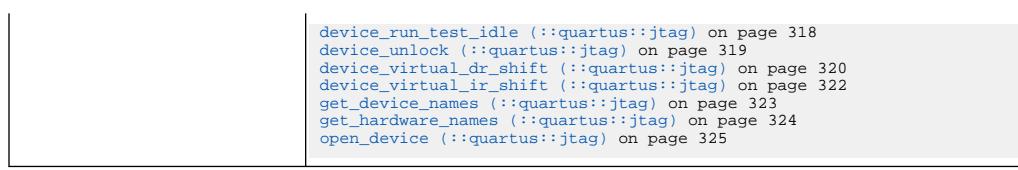

# **3.1.21.1. close\_device (::quartus::jtag)**

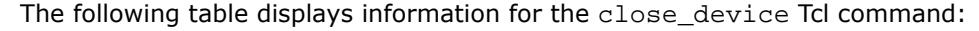

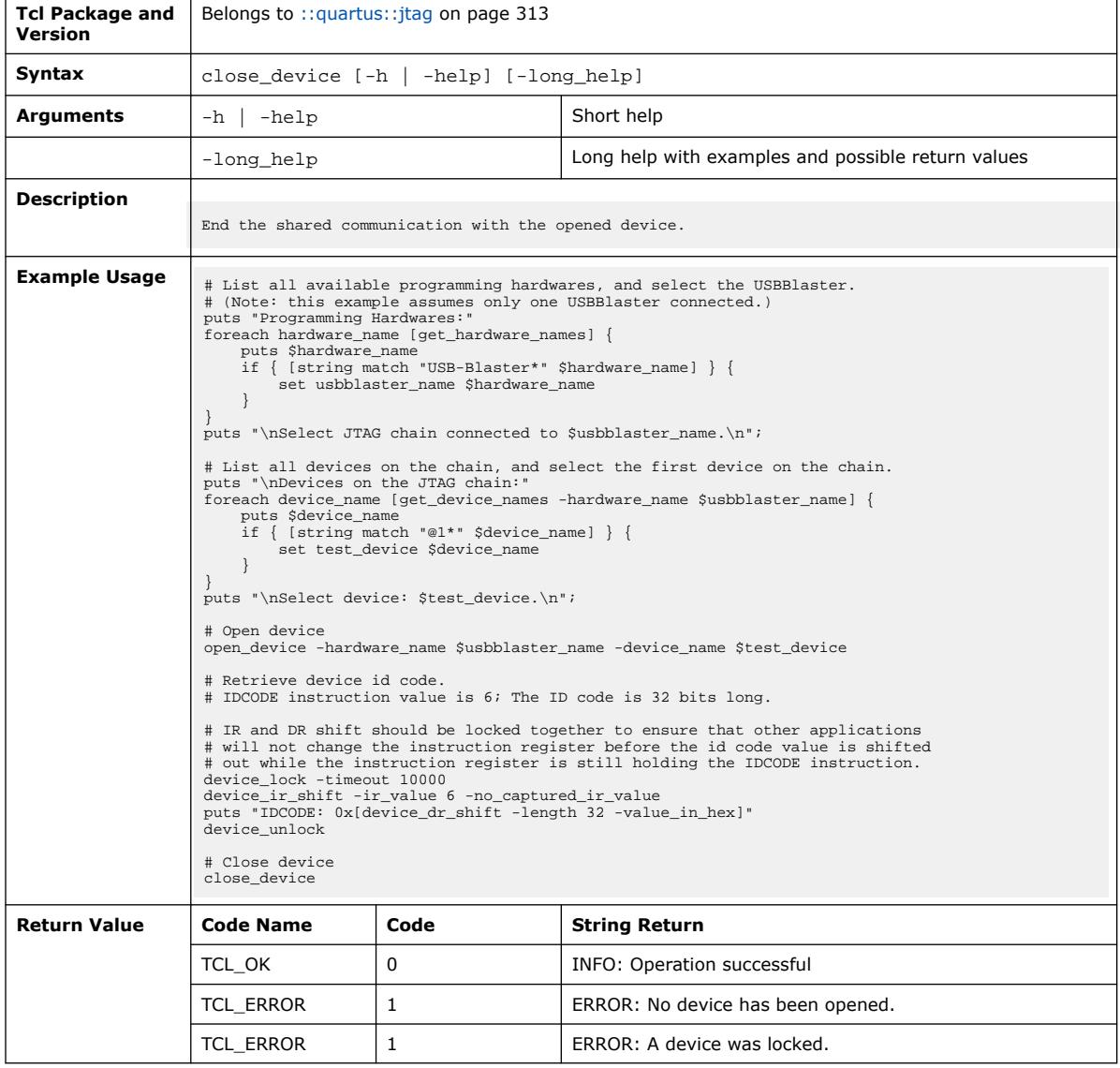

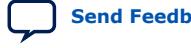

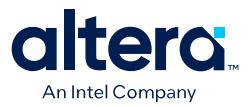

### **3.1.21.2. device\_dr\_shift (::quartus::jtag)**

### The following table displays information for the device\_dr\_shift Tcl command:

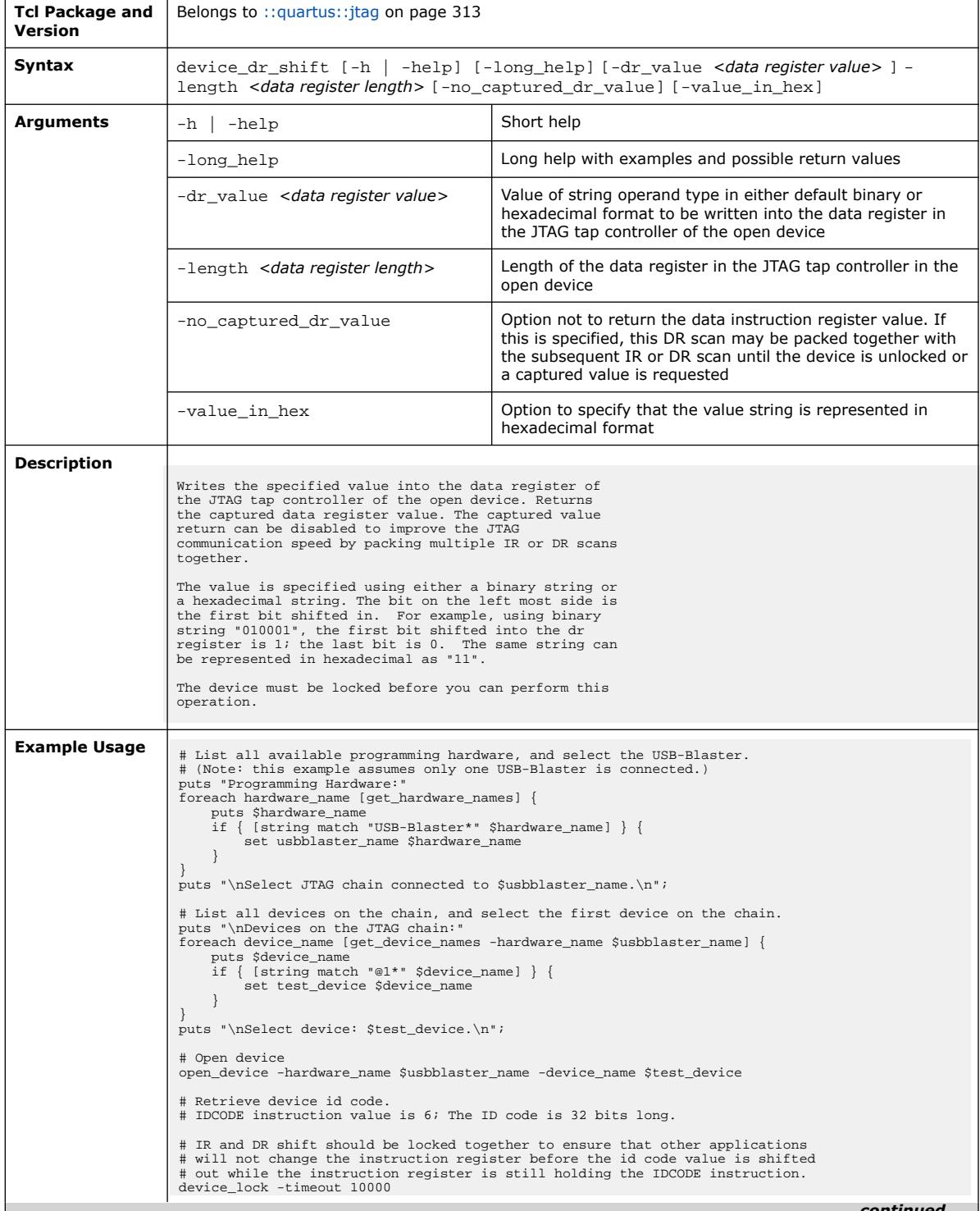

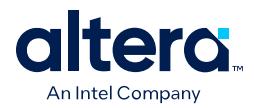

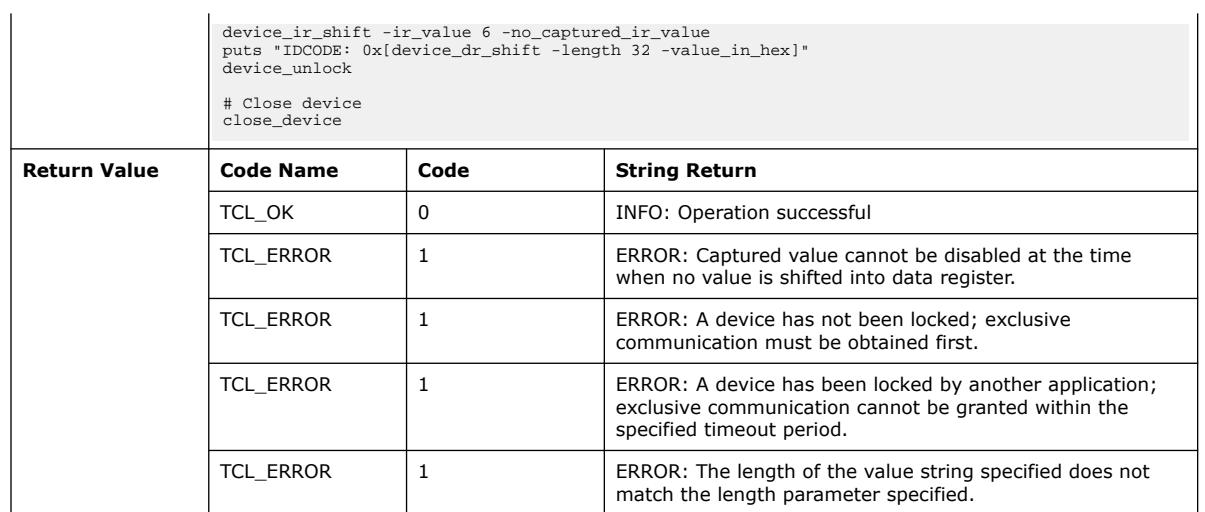

# **3.1.21.3. device\_ir\_shift (::quartus::jtag)**

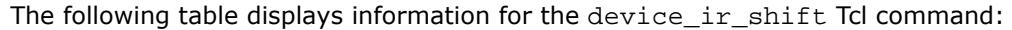

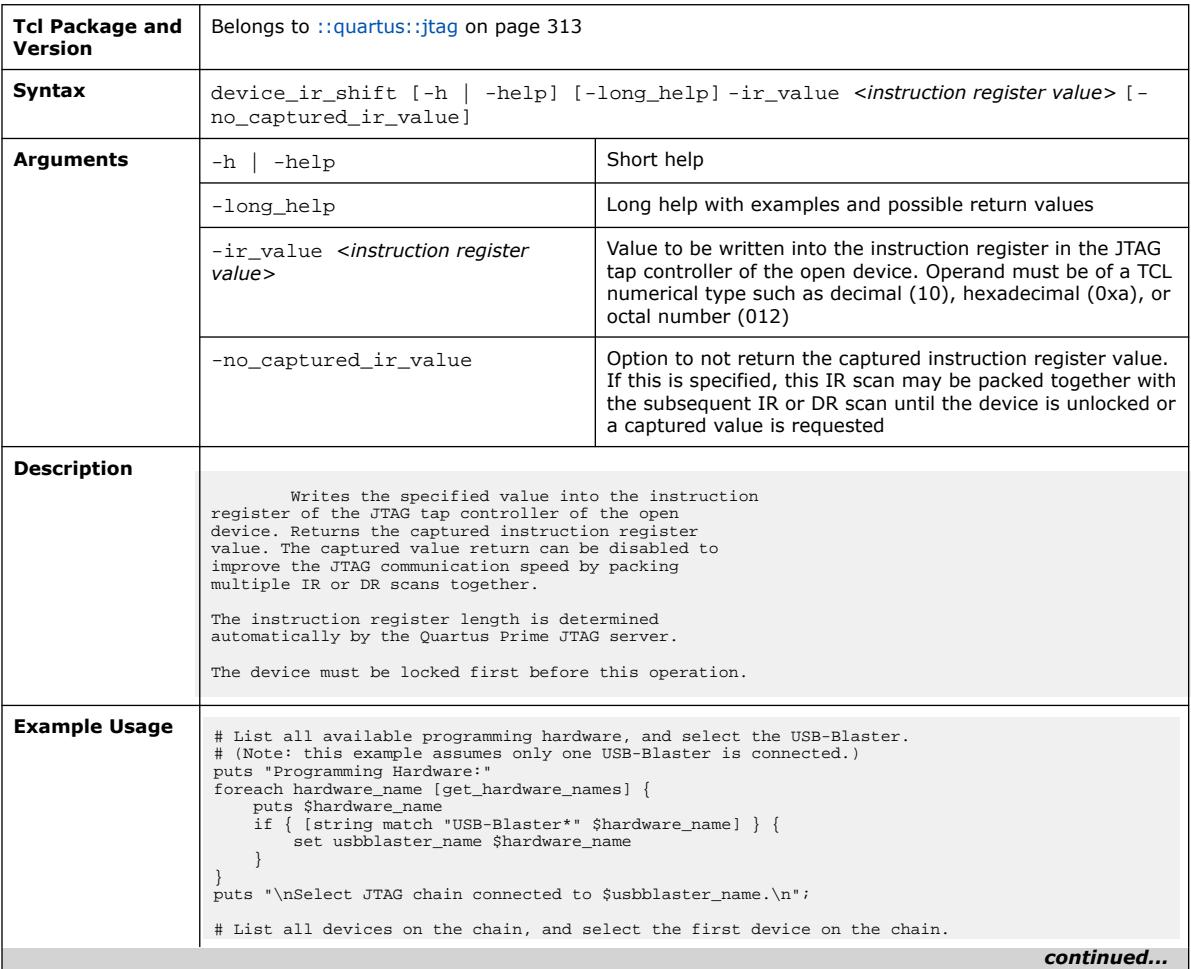

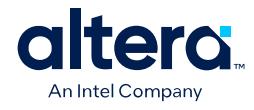

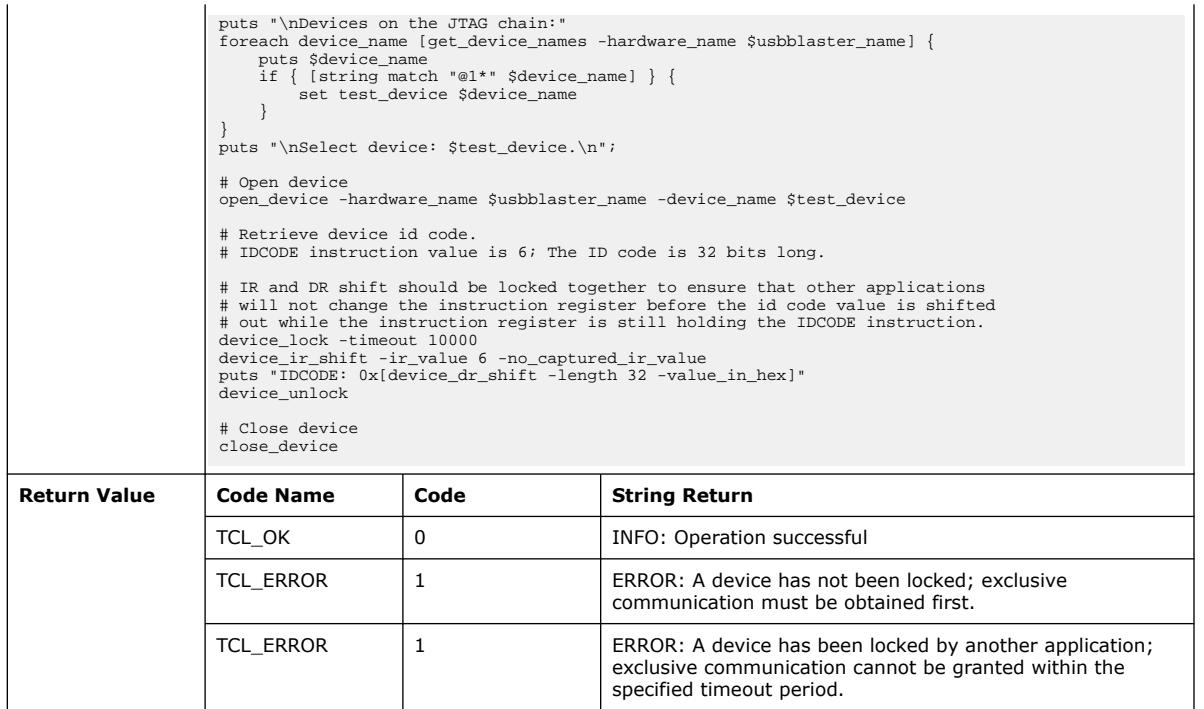

### **3.1.21.4. device\_lock (::quartus::jtag)**

#### The following table displays information for the device\_lock Tcl command:

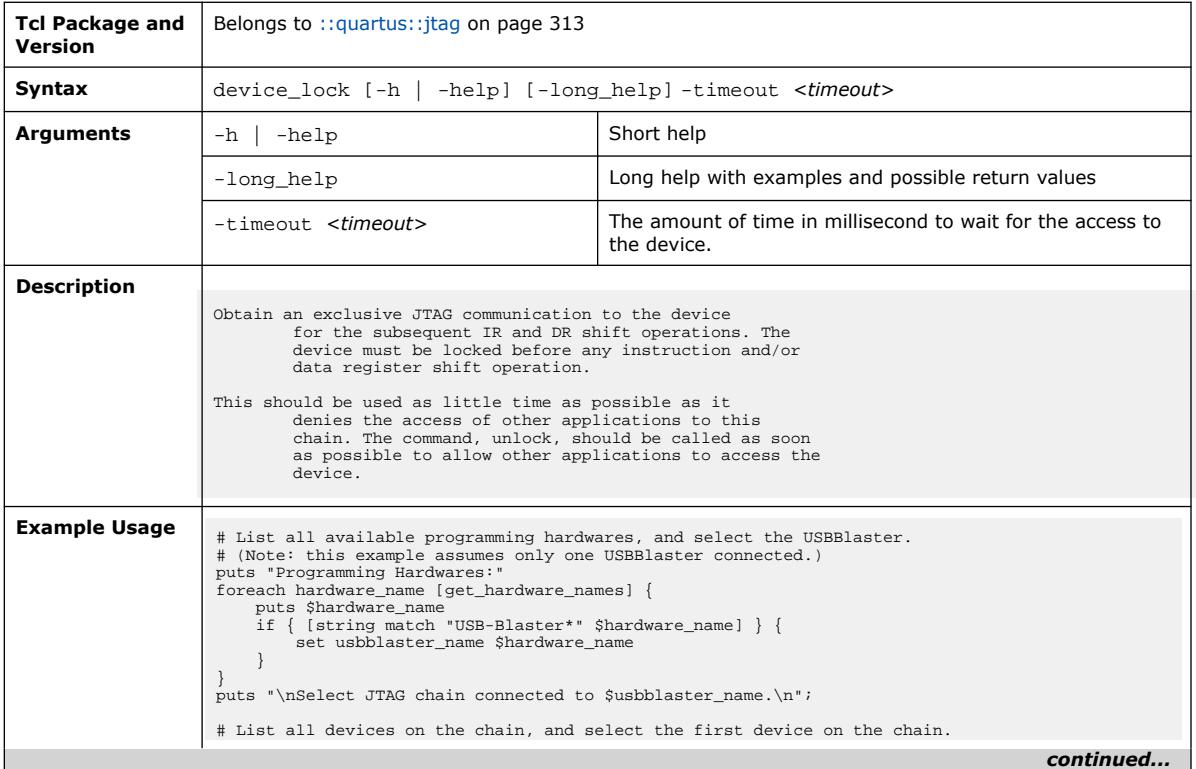

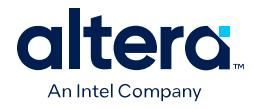

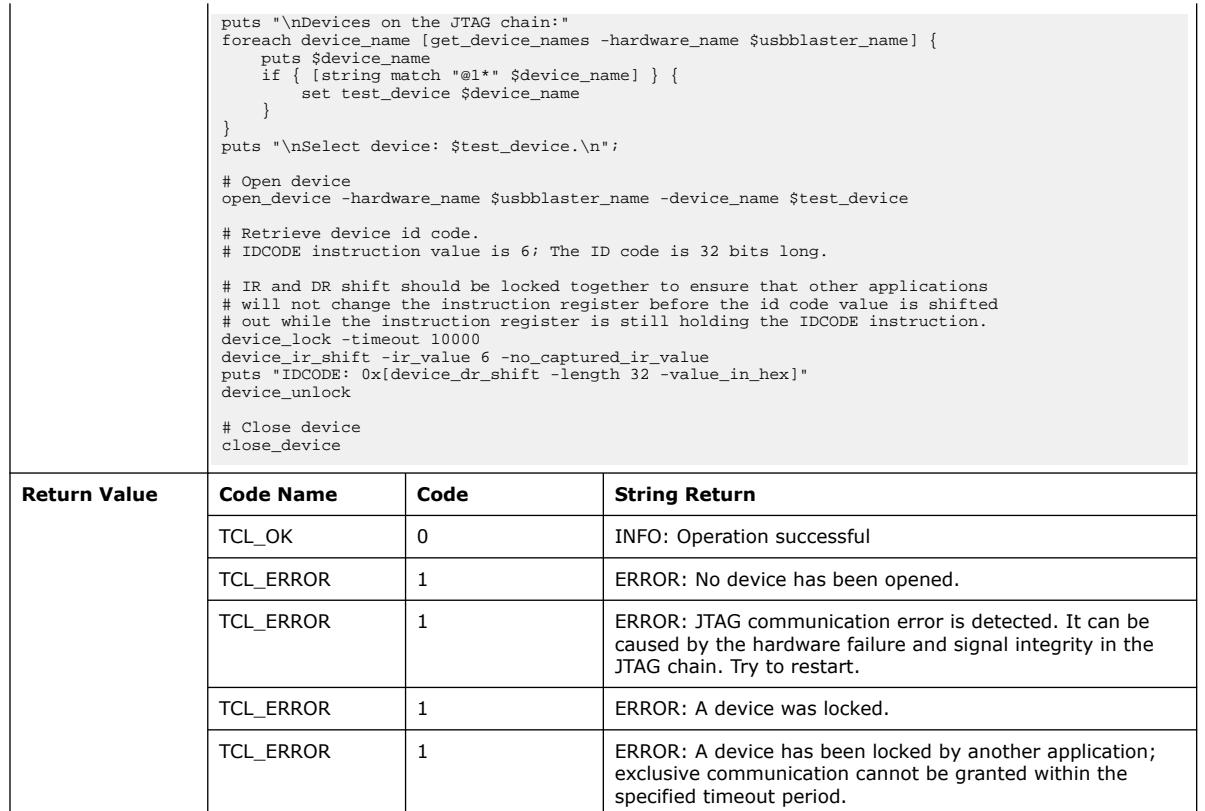

## **3.1.21.5. device\_run\_test\_idle (::quartus::jtag)**

The following table displays information for the device\_run\_test\_idle Tcl command:

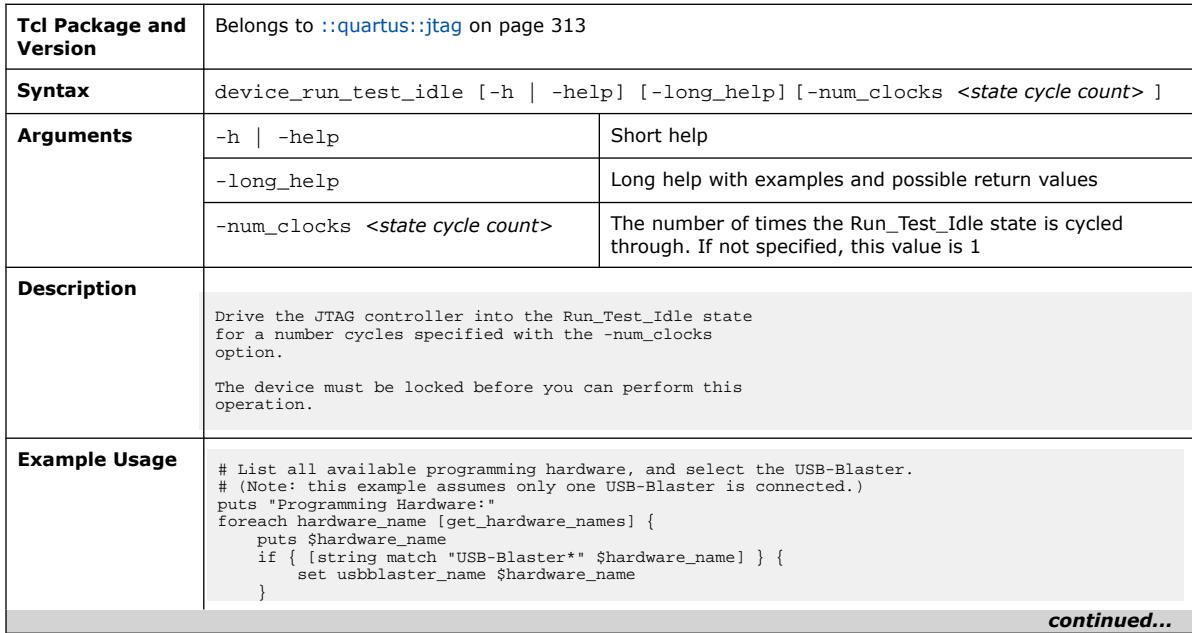

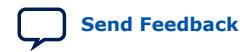

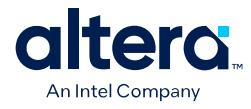

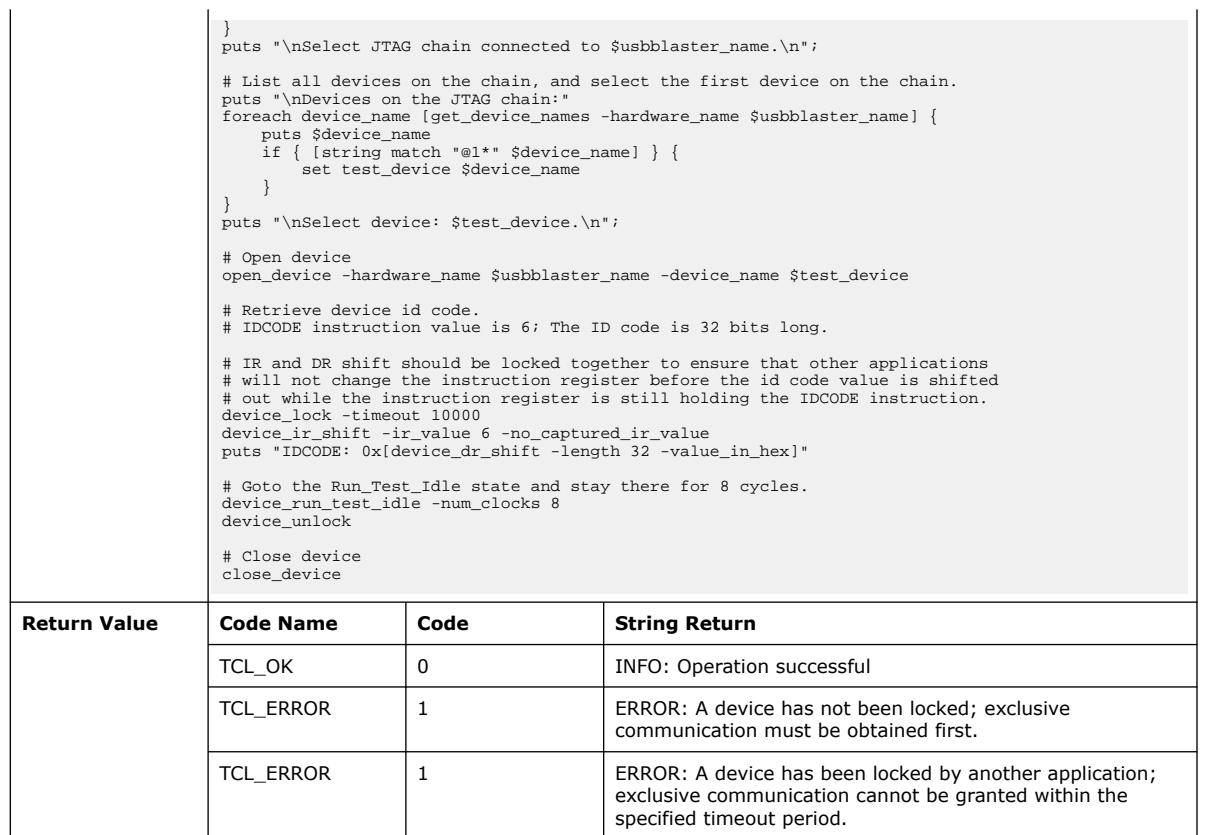

# **3.1.21.6. device\_unlock (::quartus::jtag)**

The following table displays information for the device\_unlock Tcl command:

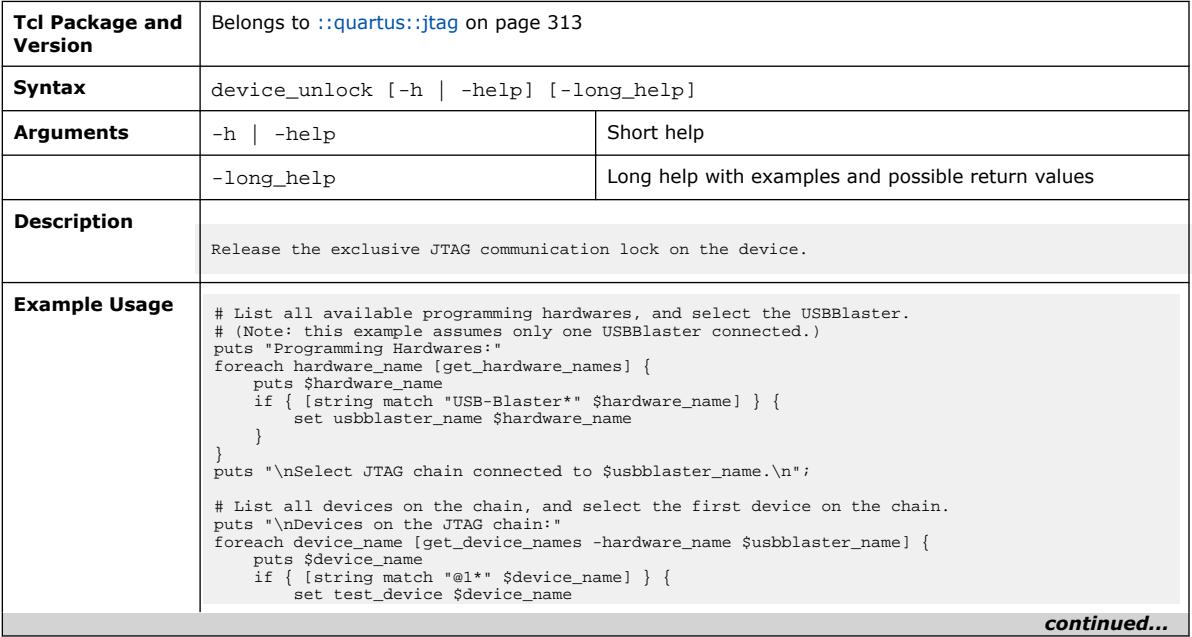

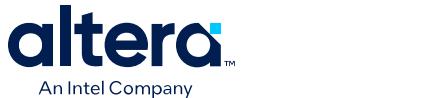

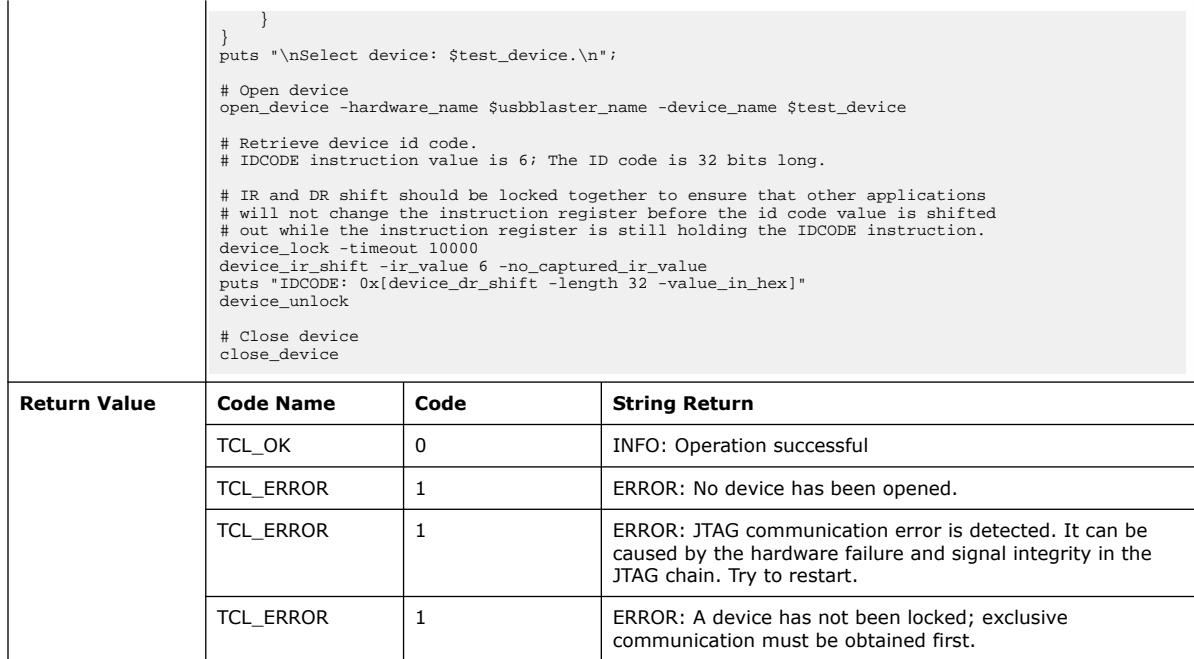

## **3.1.21.7. device\_virtual\_dr\_shift (::quartus::jtag)**

The following table displays information for the device\_virtual\_dr\_shift Tcl command:

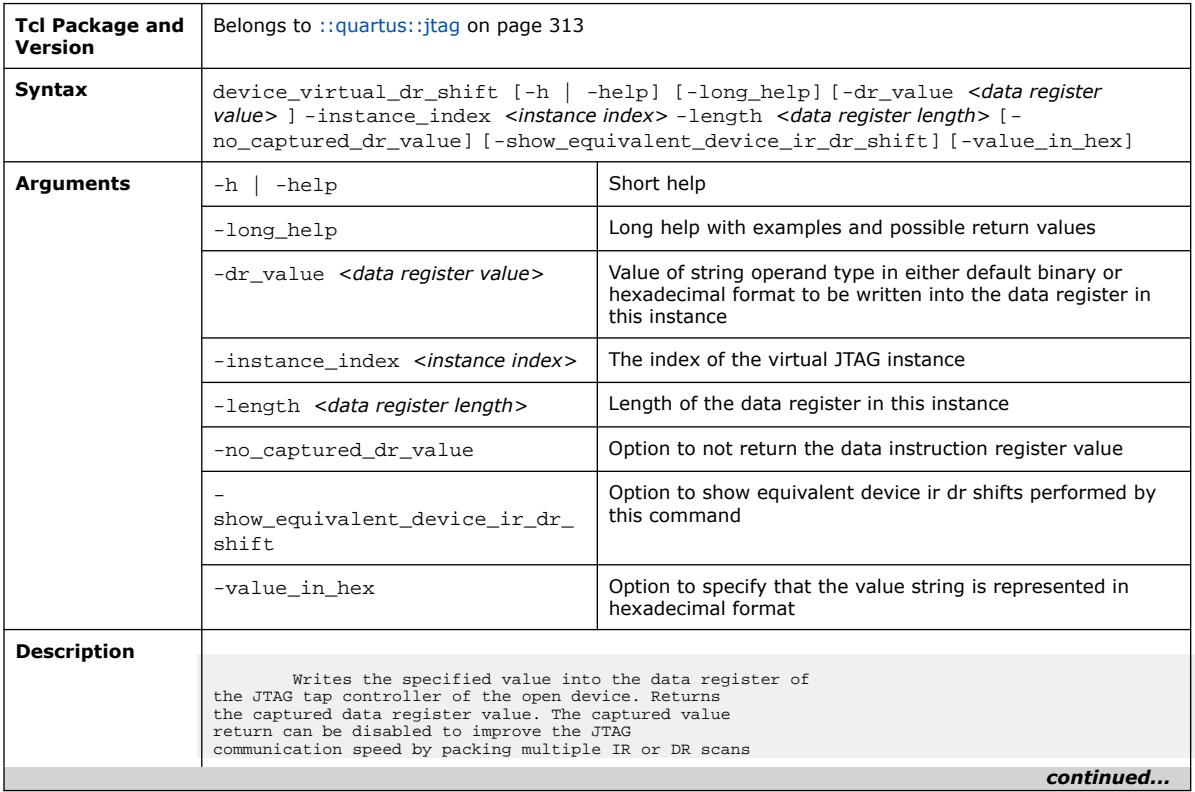

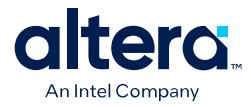

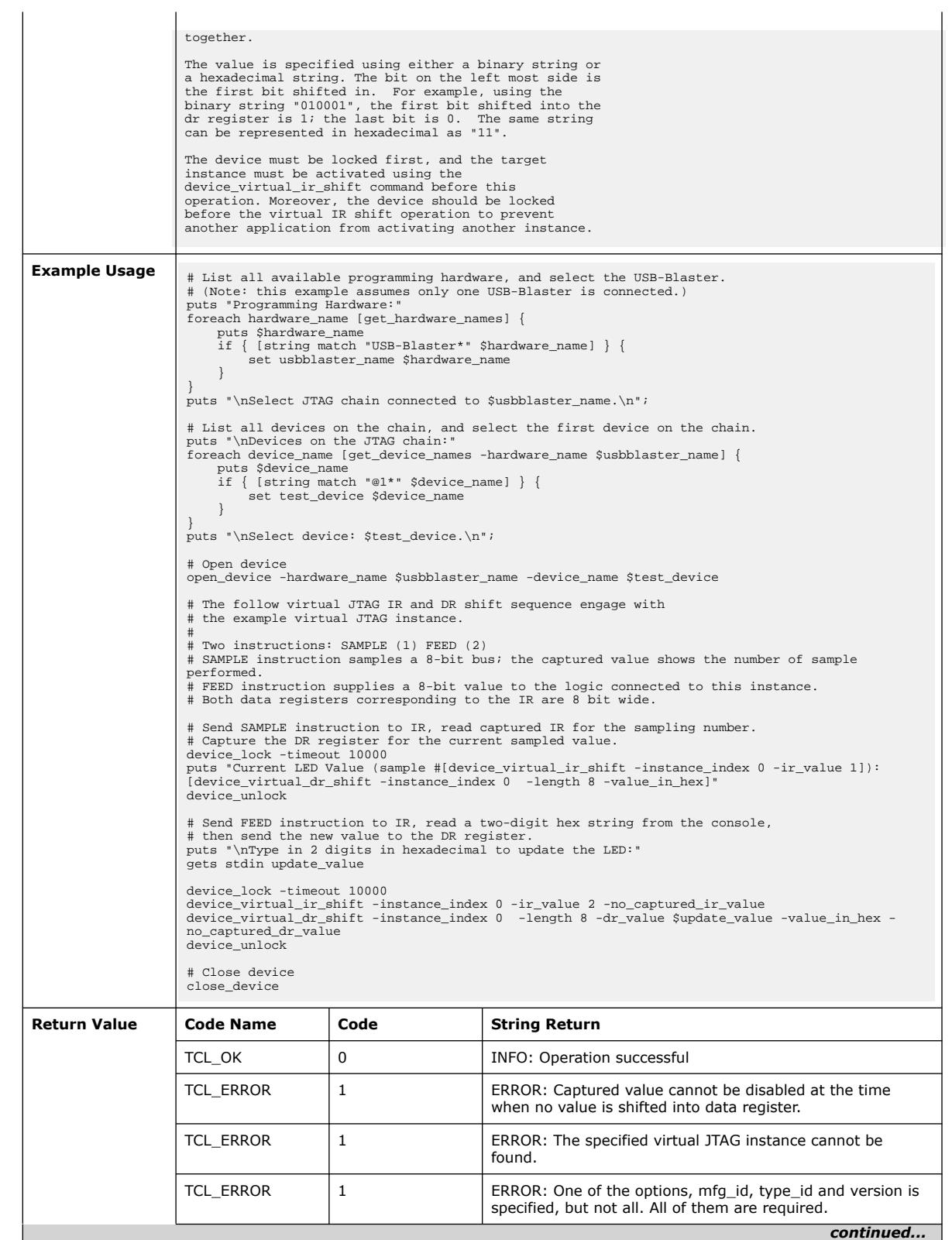

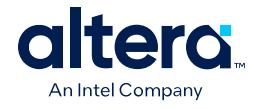

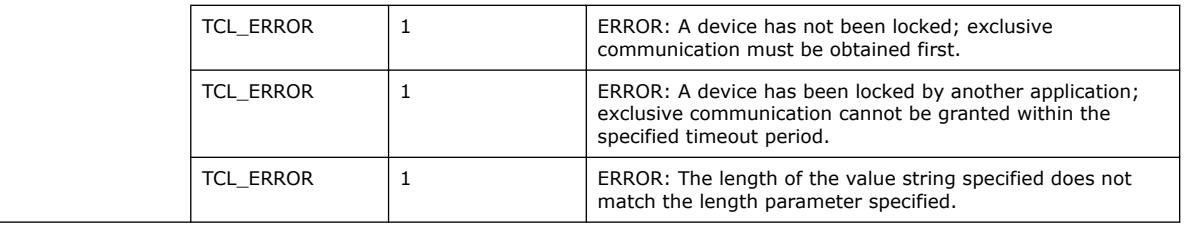

# **3.1.21.8. device\_virtual\_ir\_shift (::quartus::jtag)**

The following table displays information for the device\_virtual\_ir\_shift Tcl command:

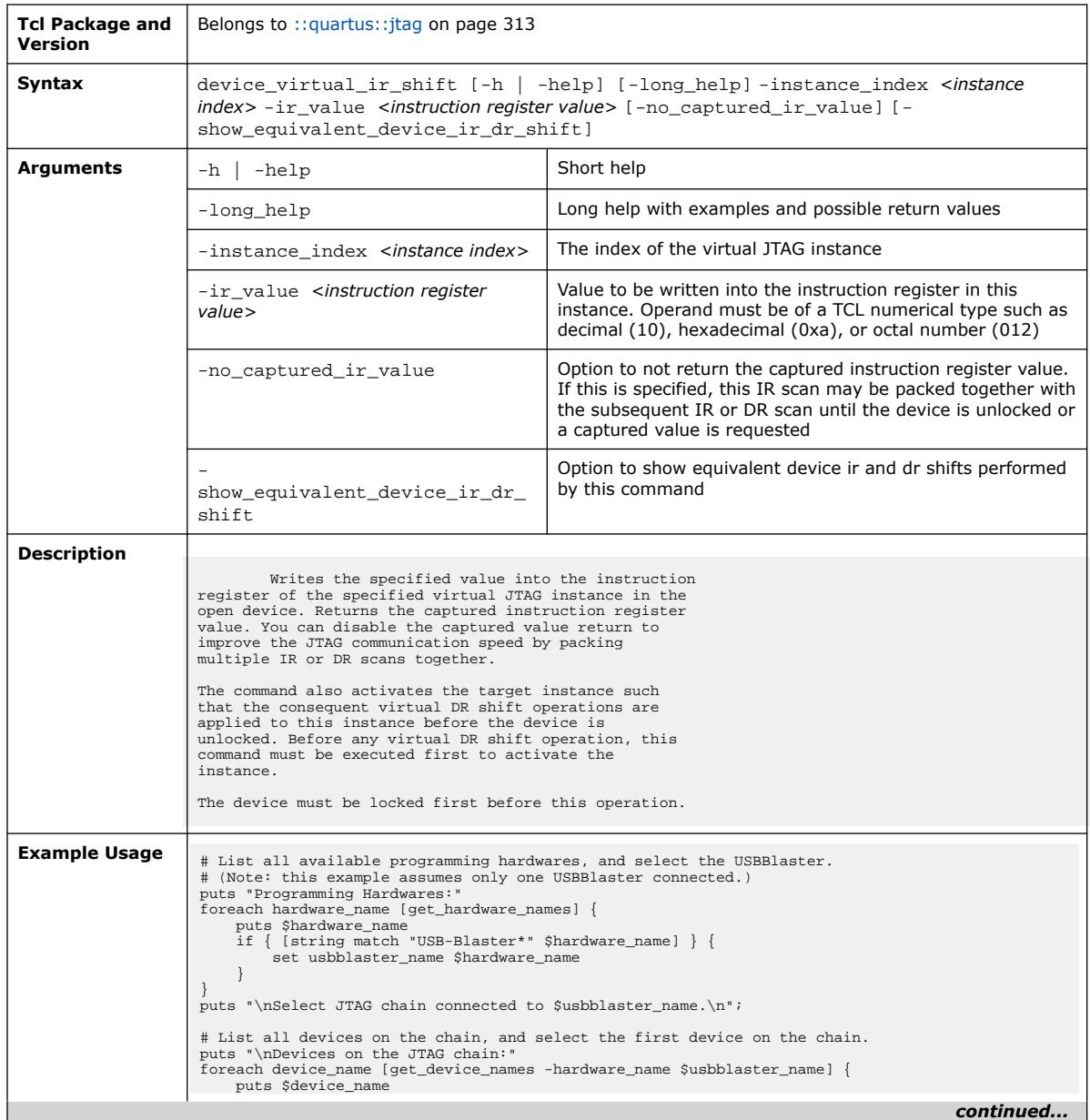

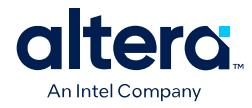

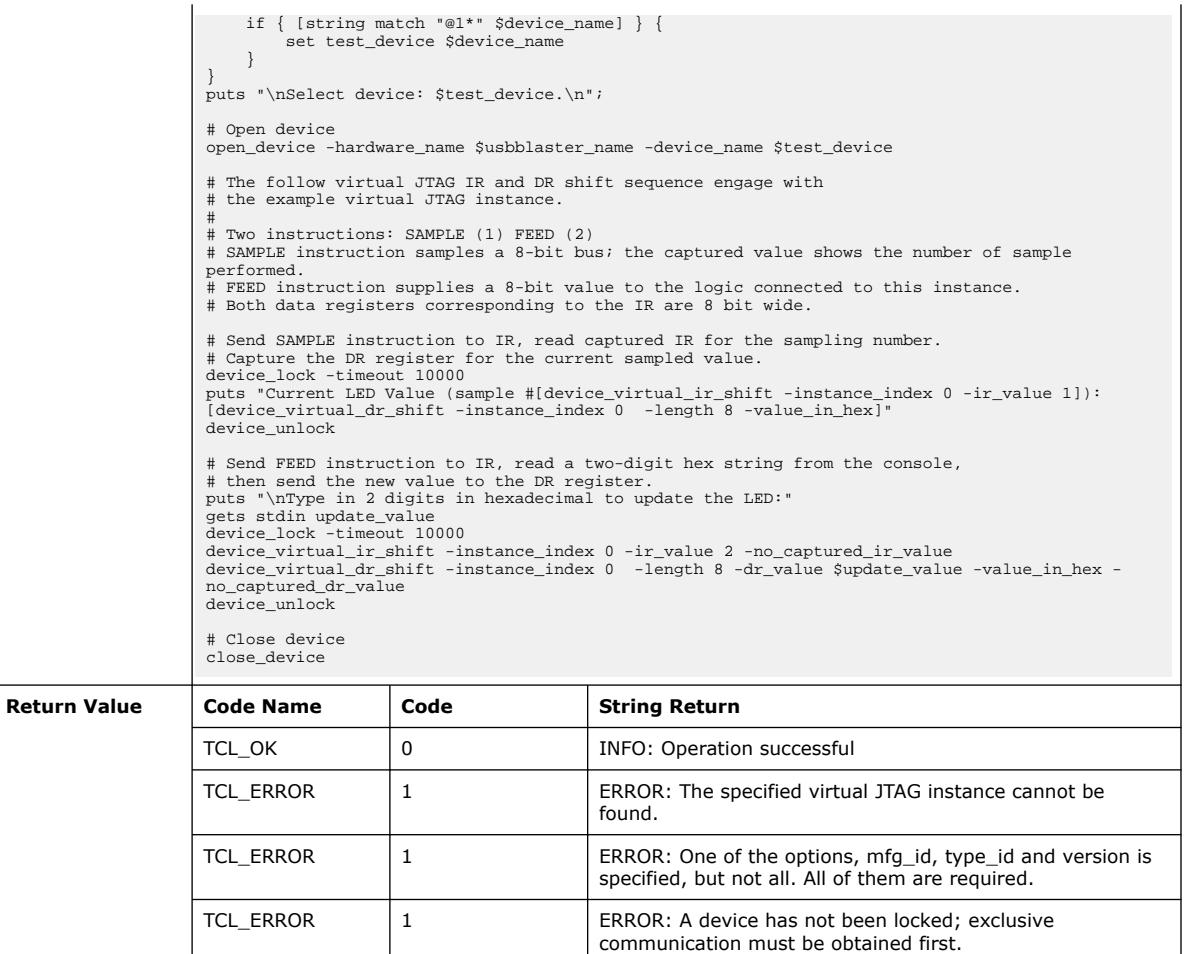

### **3.1.21.9. get\_device\_names (::quartus::jtag)**

The following table displays information for the get\_device\_names Tcl command:

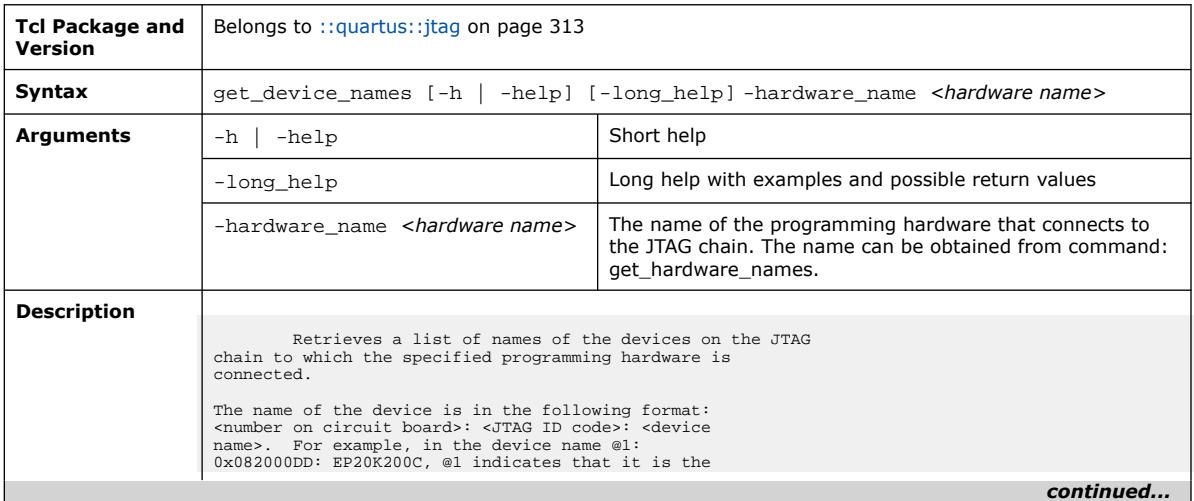

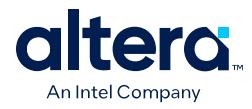

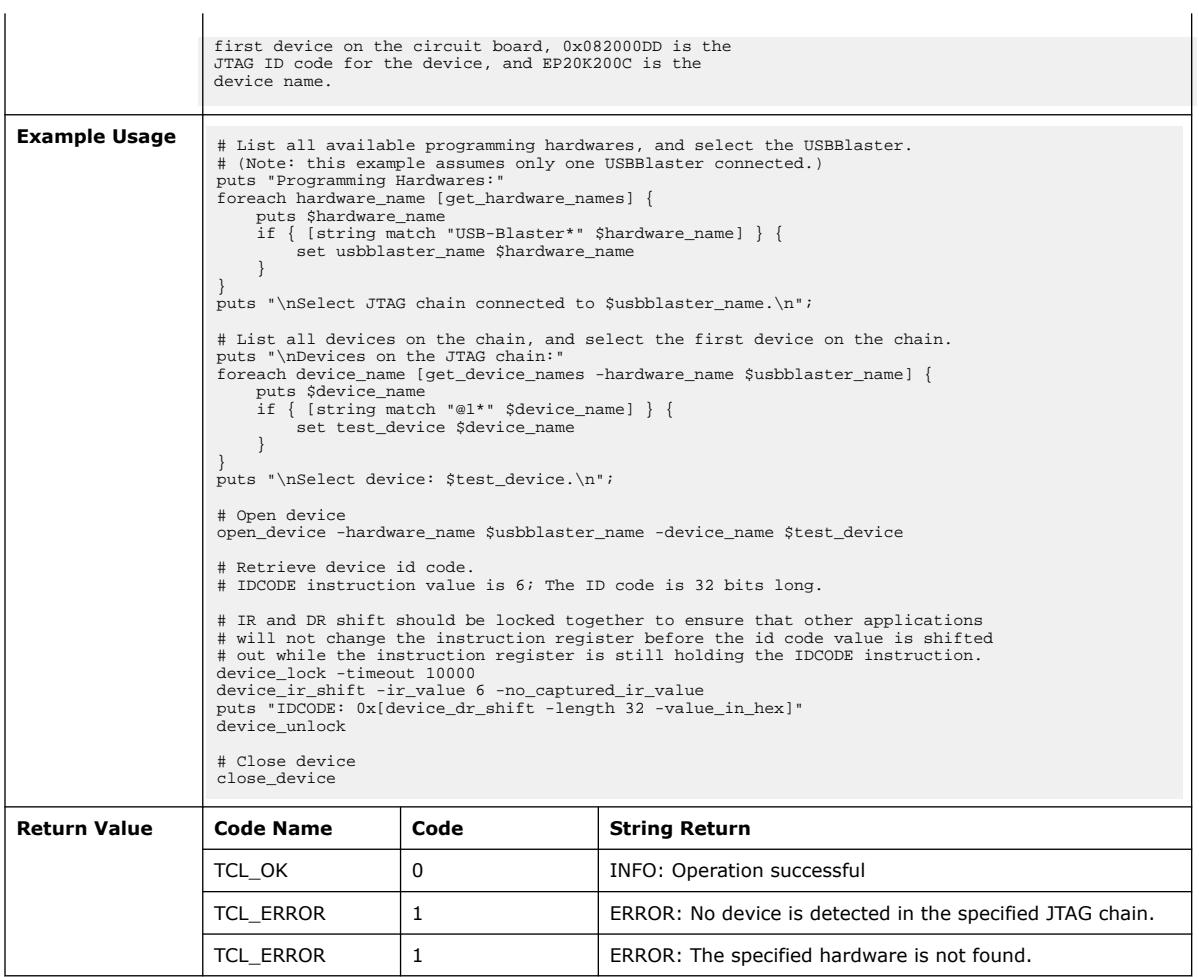

# **3.1.21.10. get\_hardware\_names (::quartus::jtag)**

The following table displays information for the get\_hardware\_names Tcl command:

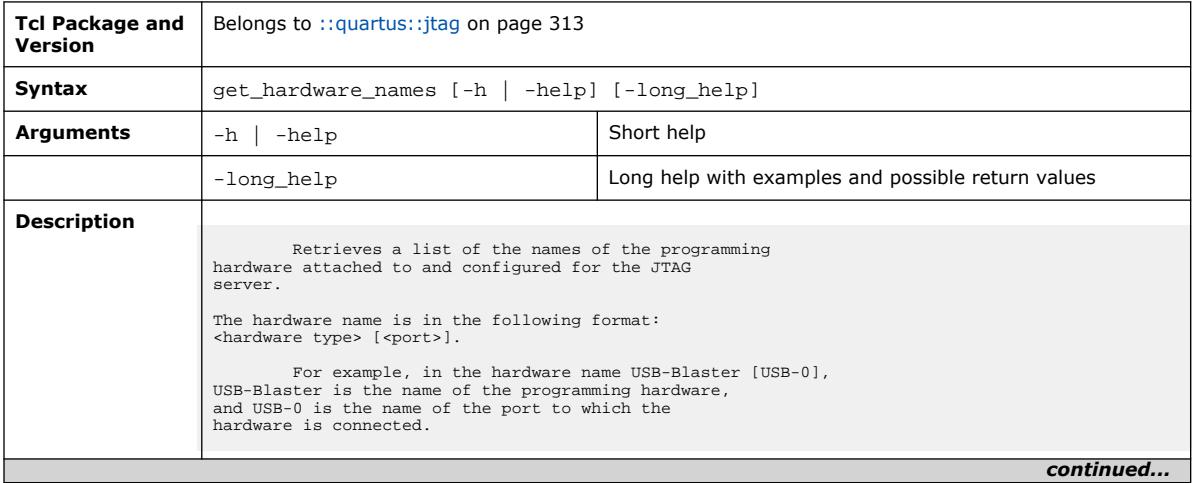

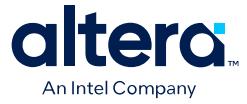

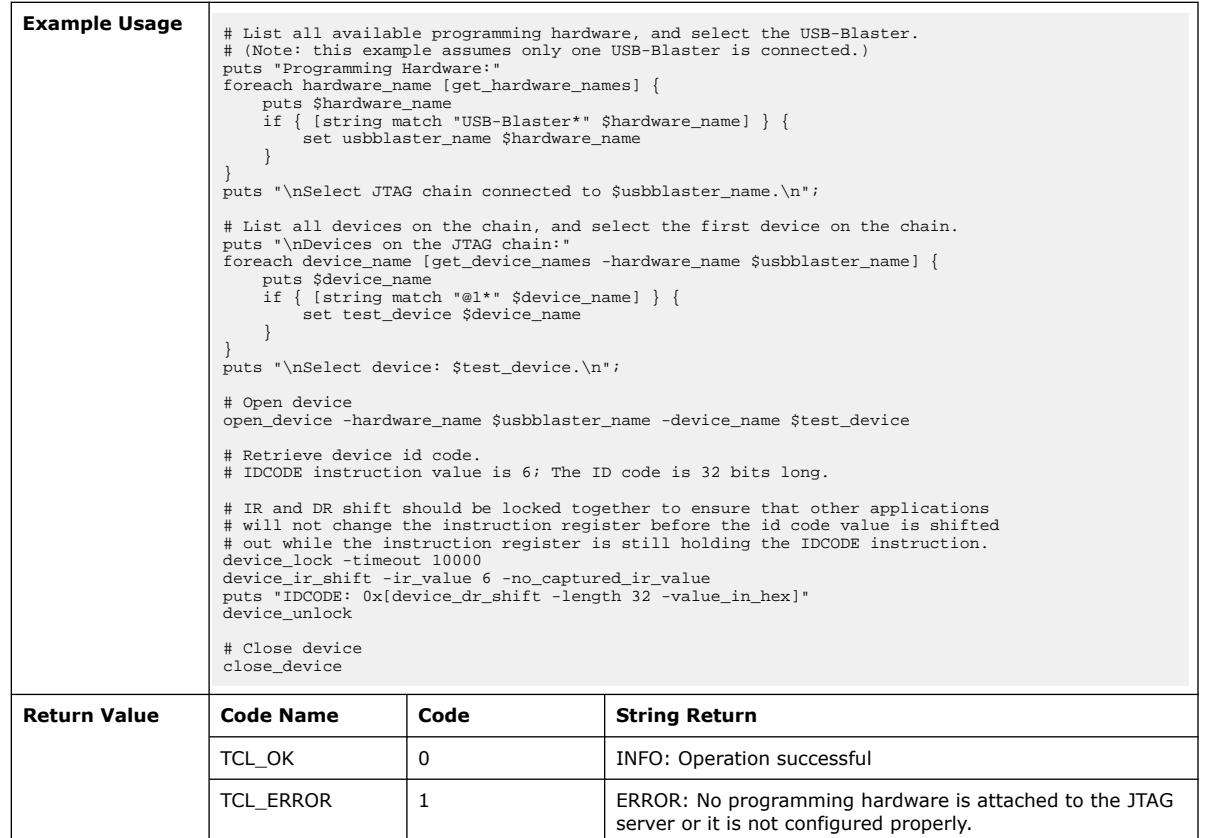

## **3.1.21.11. open\_device (::quartus::jtag)**

#### The following table displays information for the open\_device Tcl command:

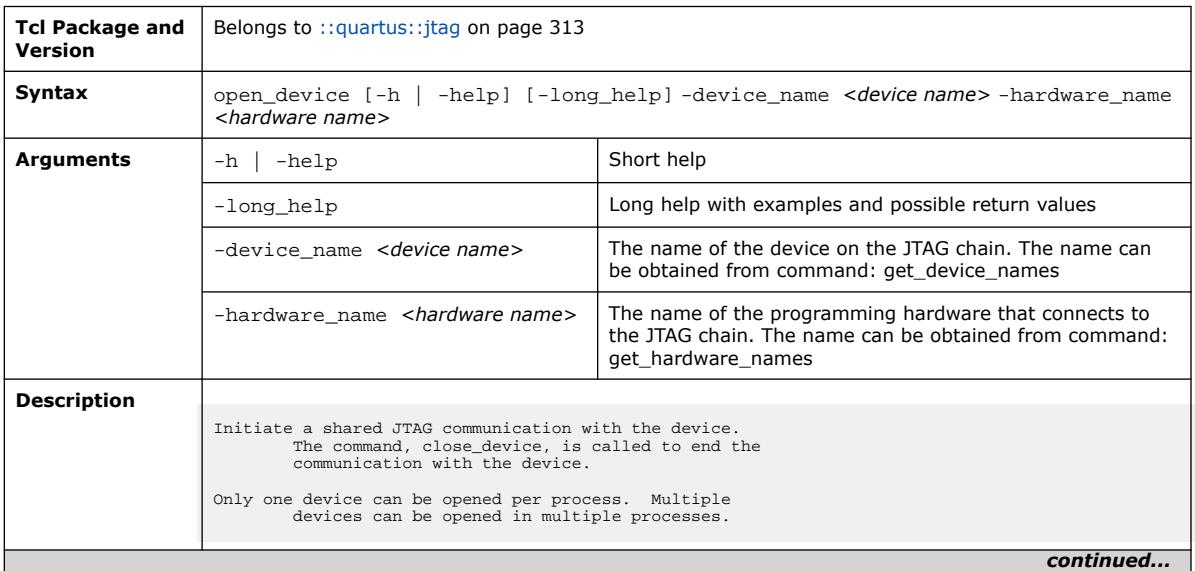

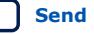

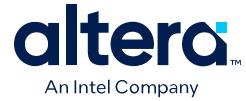

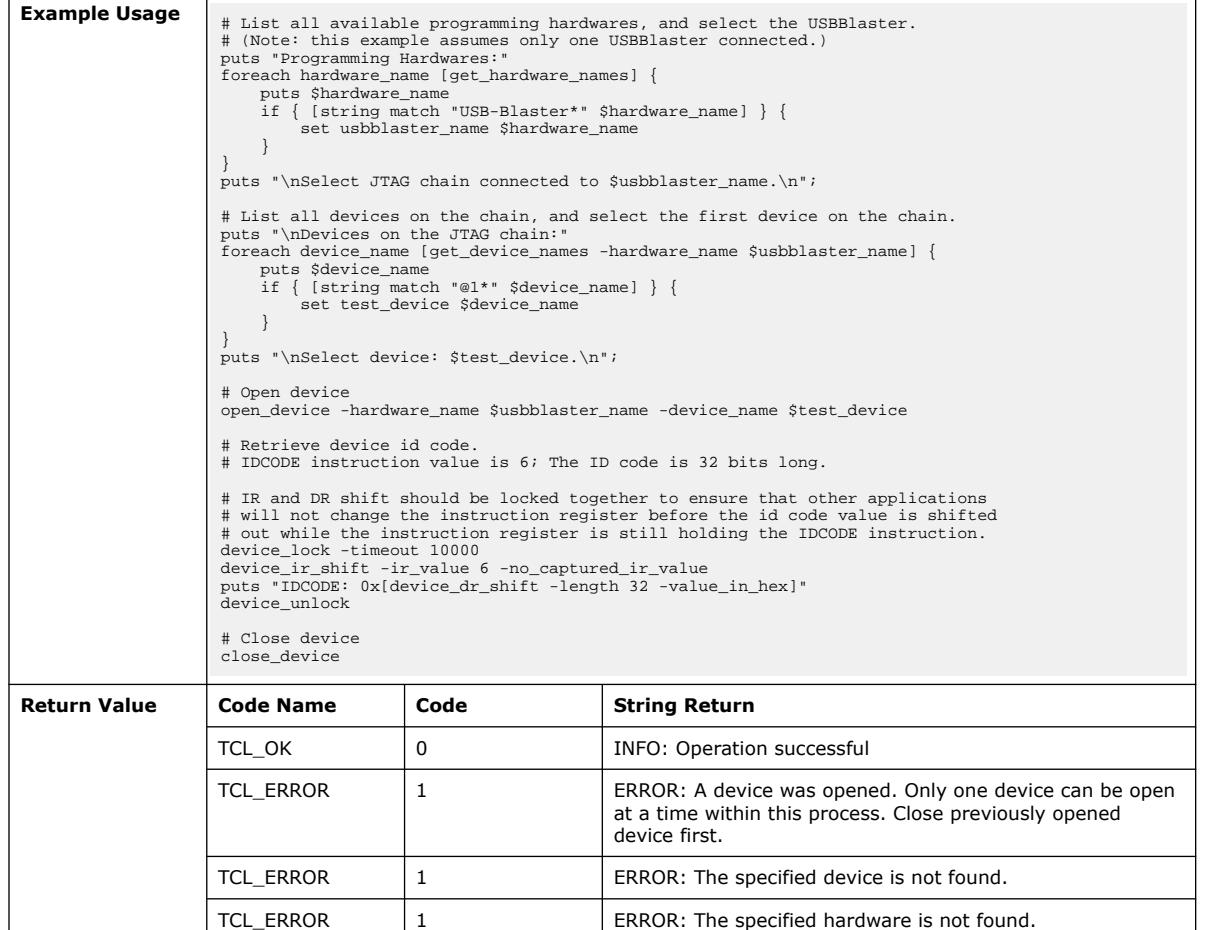

# **3.1.22. ::quartus::logic\_analyzer\_interface**

The following table displays information for the **::quartus::logic\_analyzer\_interface** Tcl package:

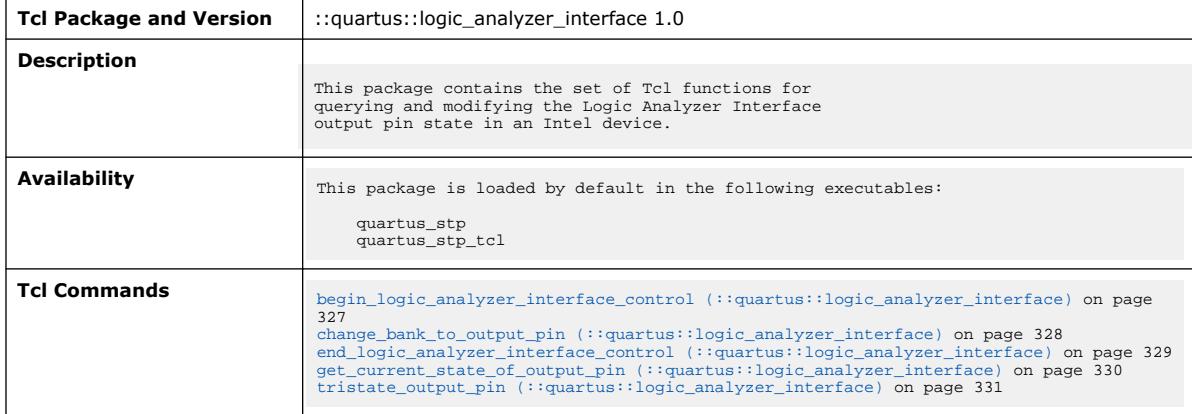

 $\overline{\phantom{a}}$ 

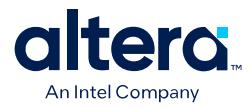

### **3.1.22.1. begin\_logic\_analyzer\_interface\_control (::quartus::logic\_analyzer\_interface)**

#### The following table displays information for the begin\_logic\_analyzer\_interface\_control Tcl command:

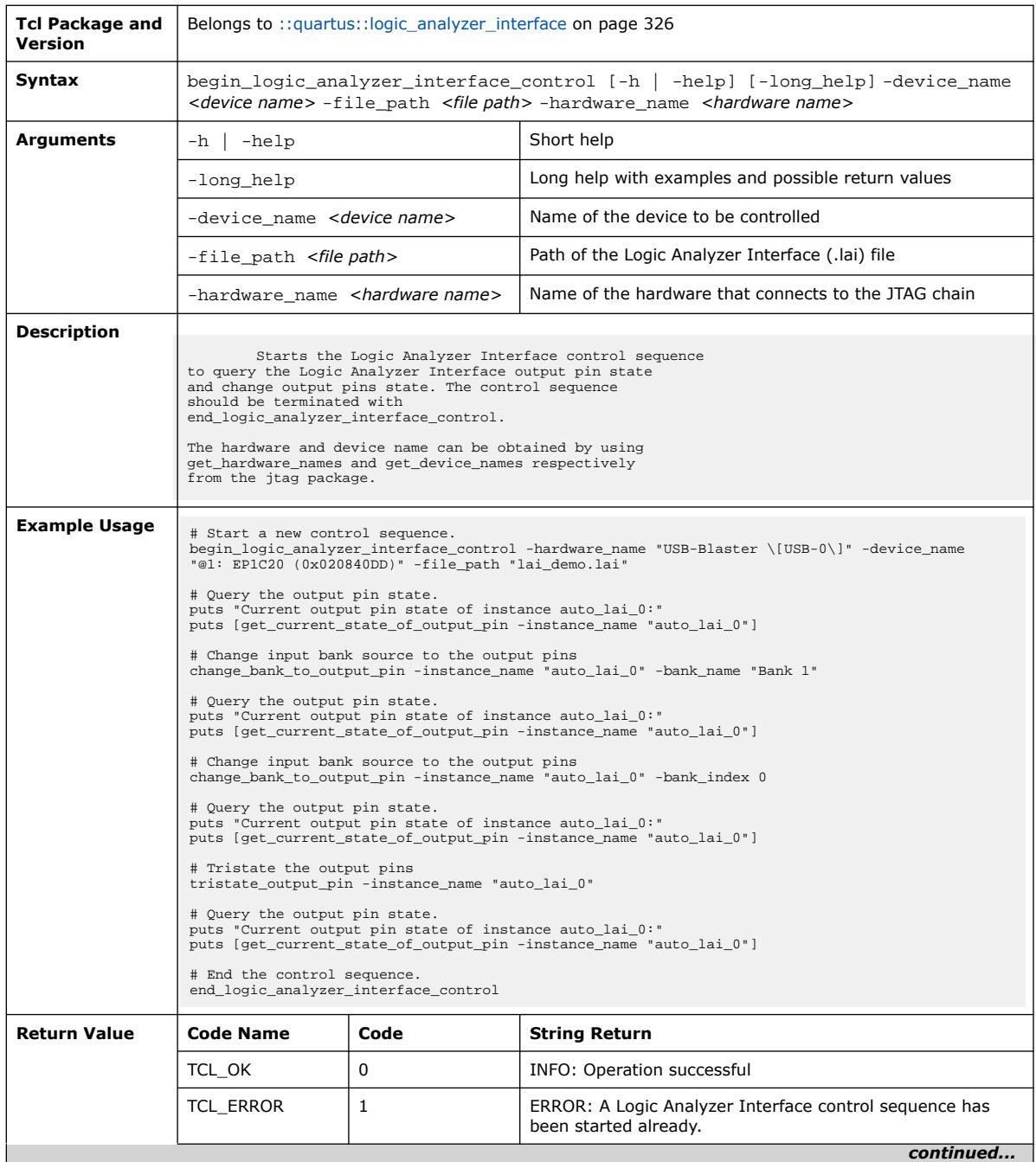

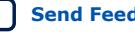

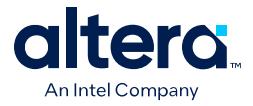

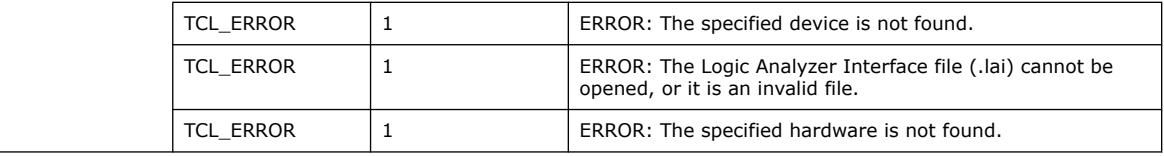

# **3.1.22.2. change\_bank\_to\_output\_pin (::quartus::logic\_analyzer\_interface)**

The following table displays information for the change\_bank\_to\_output\_pin Tcl command:

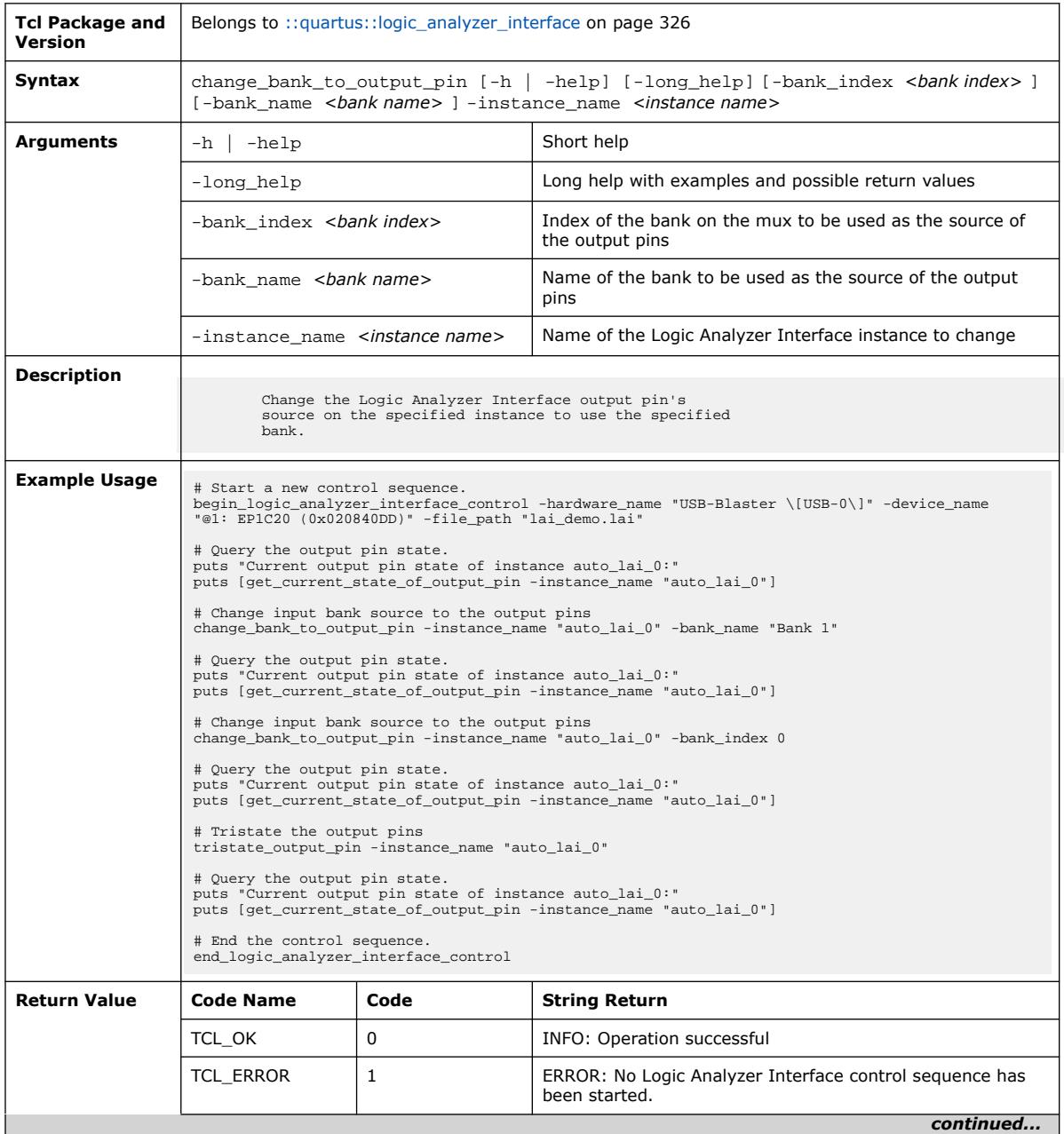

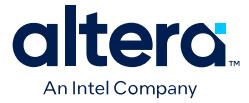

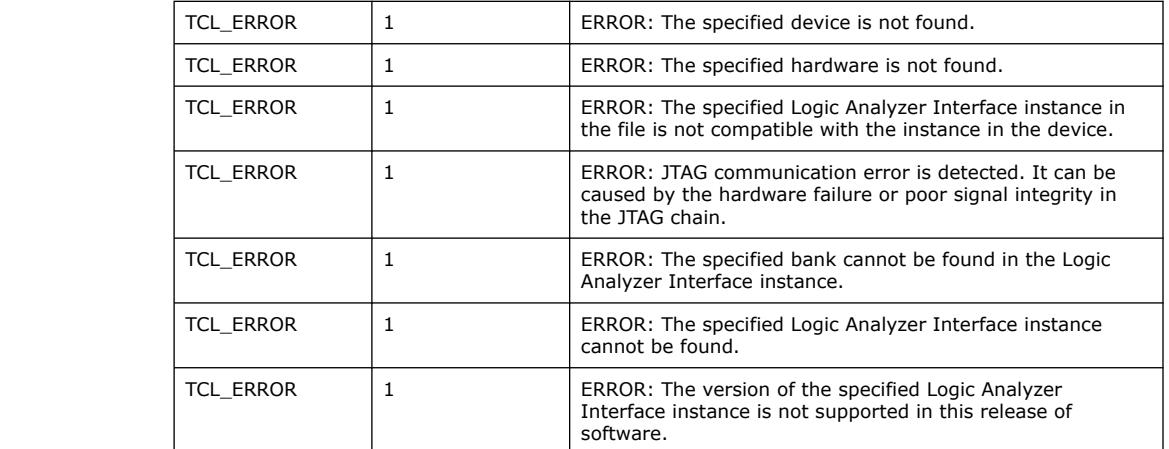

### **3.1.22.3. end\_logic\_analyzer\_interface\_control (::quartus::logic\_analyzer\_interface)**

### The following table displays information for the

end\_logic\_analyzer\_interface\_control Tcl command:

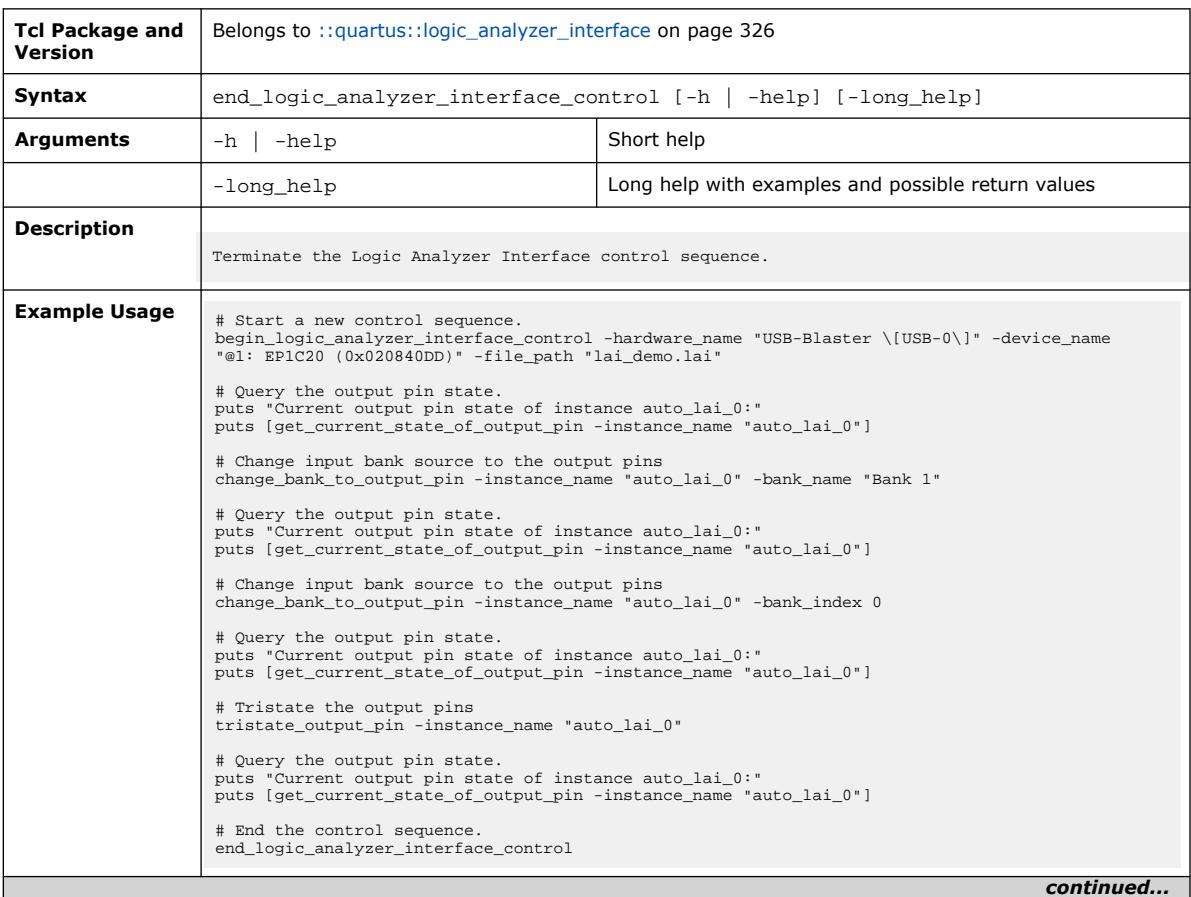

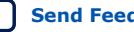

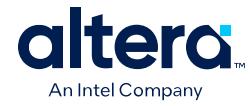

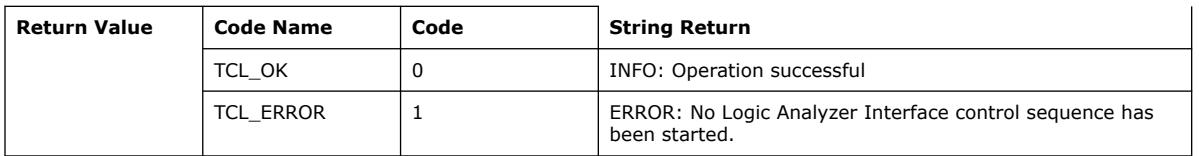

### **3.1.22.4. get\_current\_state\_of\_output\_pin (::quartus::logic\_analyzer\_interface)**

The following table displays information for the get\_current\_state\_of\_output\_pin Tcl command:

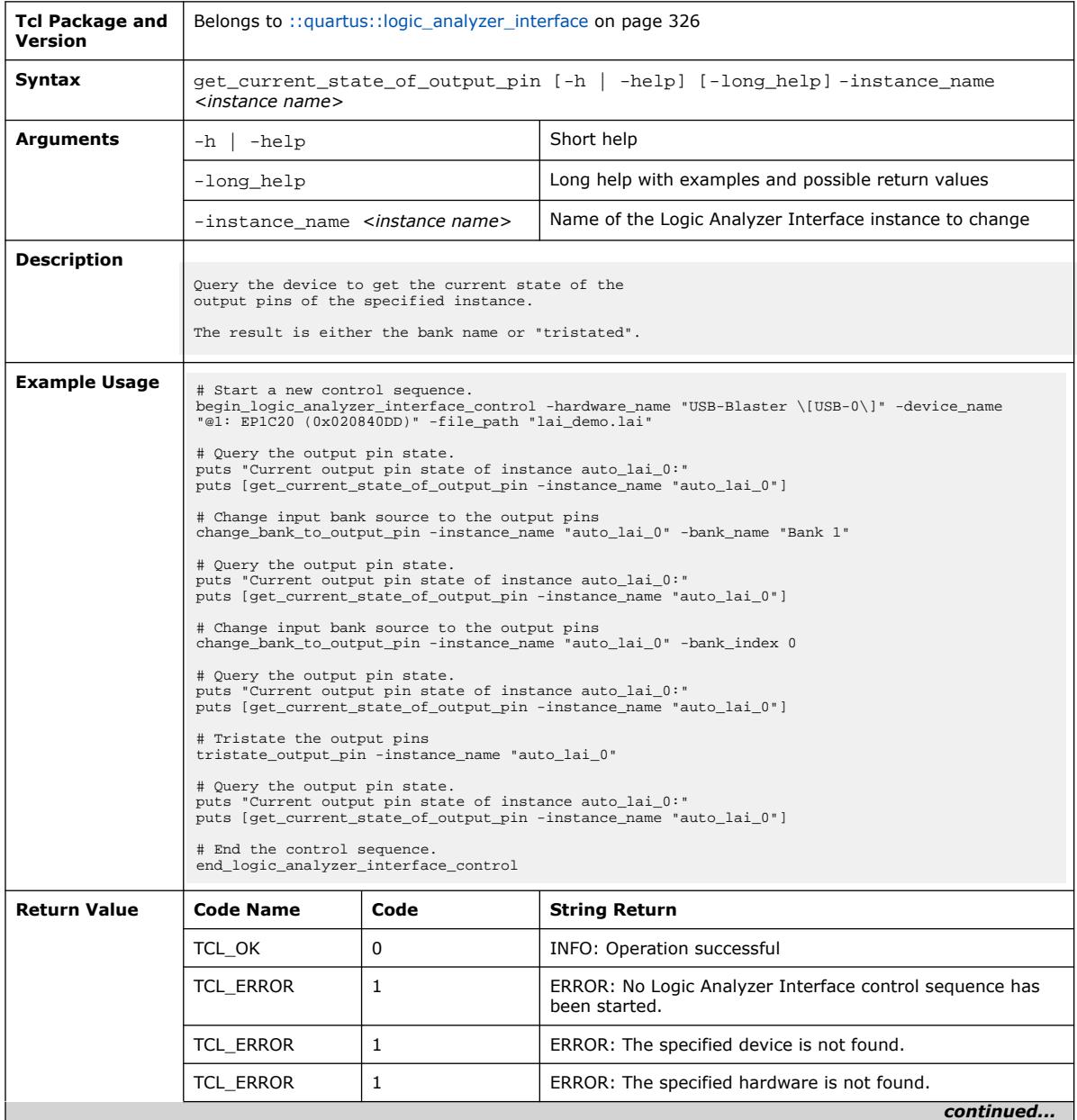

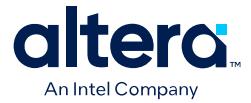

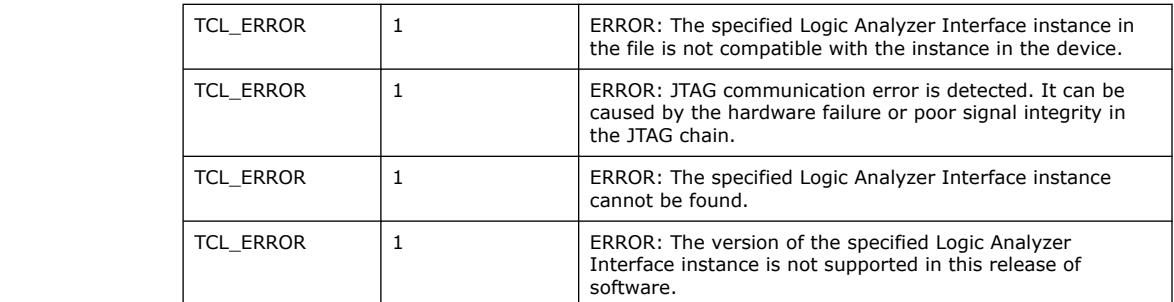

## **3.1.22.5. tristate\_output\_pin (::quartus::logic\_analyzer\_interface)**

The following table displays information for the tristate\_output\_pin Tcl command:

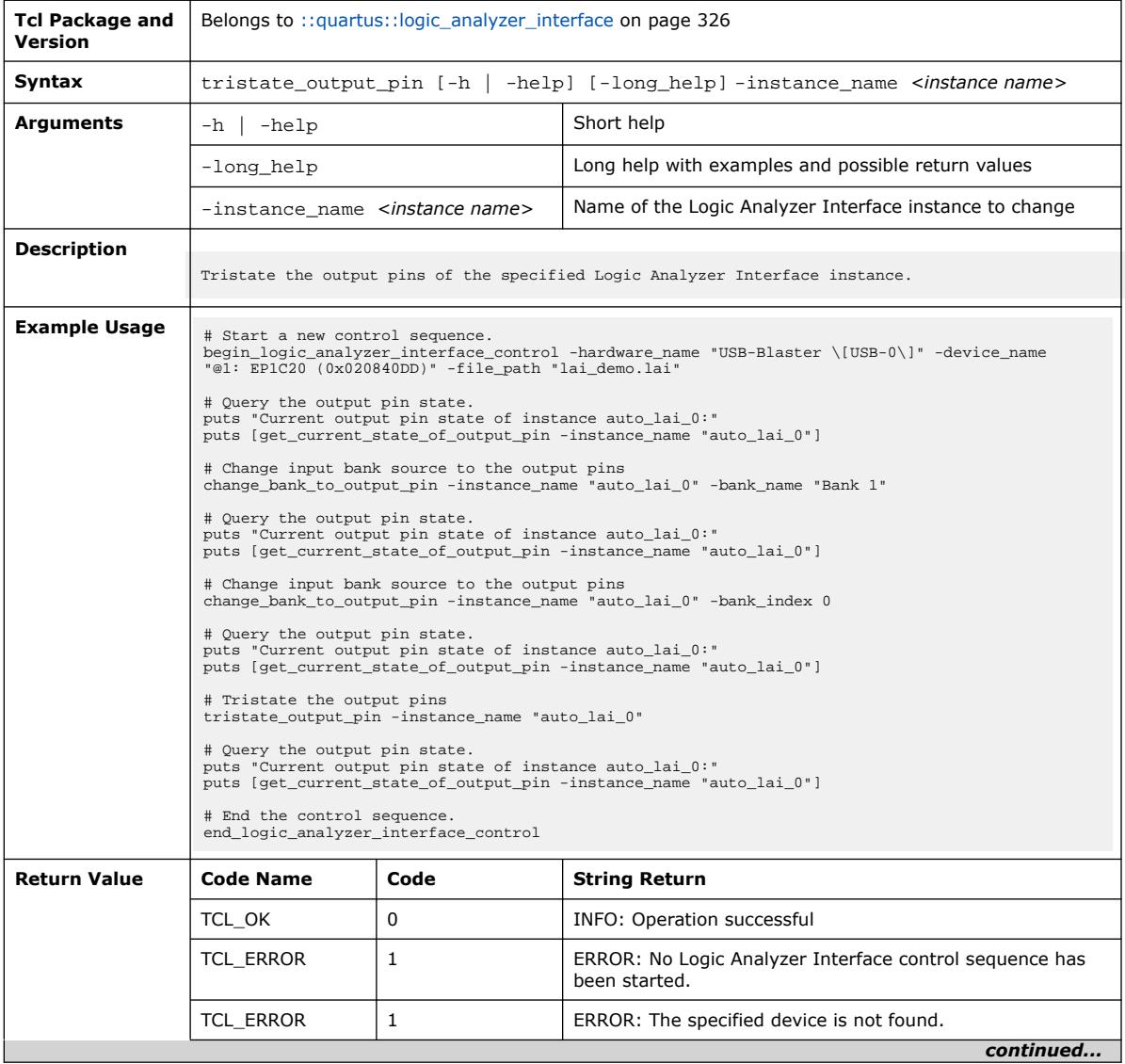

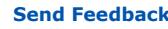

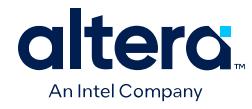

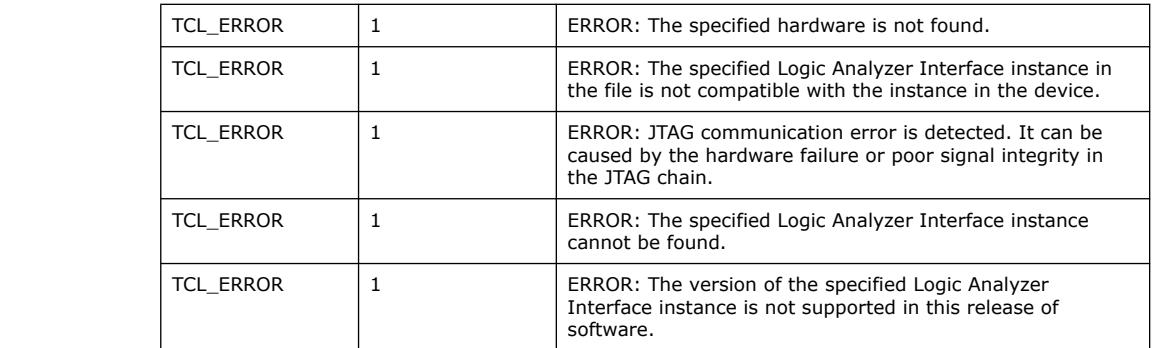

## **3.1.23. ::quartus::misc**

The following table displays information for the **::quartus::misc** Tcl package:

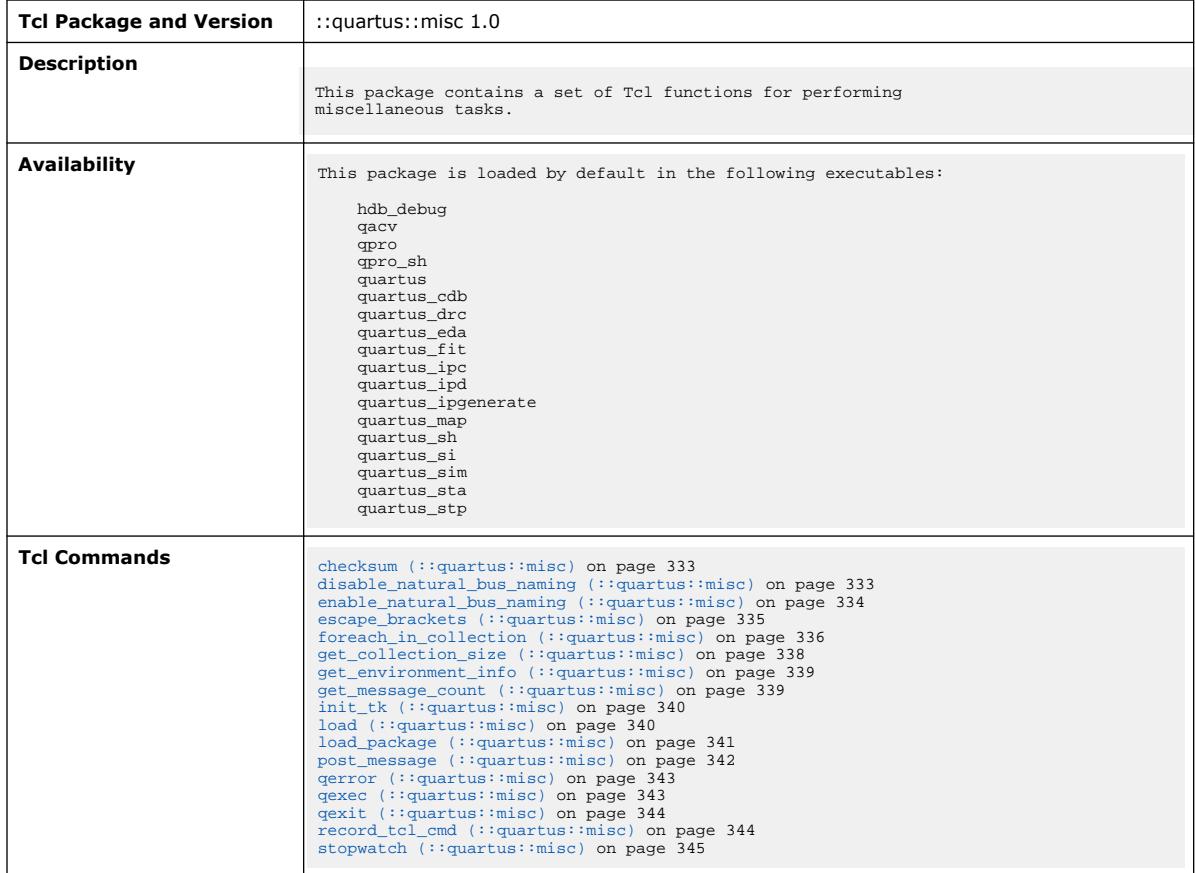

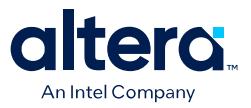

### **3.1.23.1. checksum (::quartus::misc)**

#### The following table displays information for the checksum Tcl command:

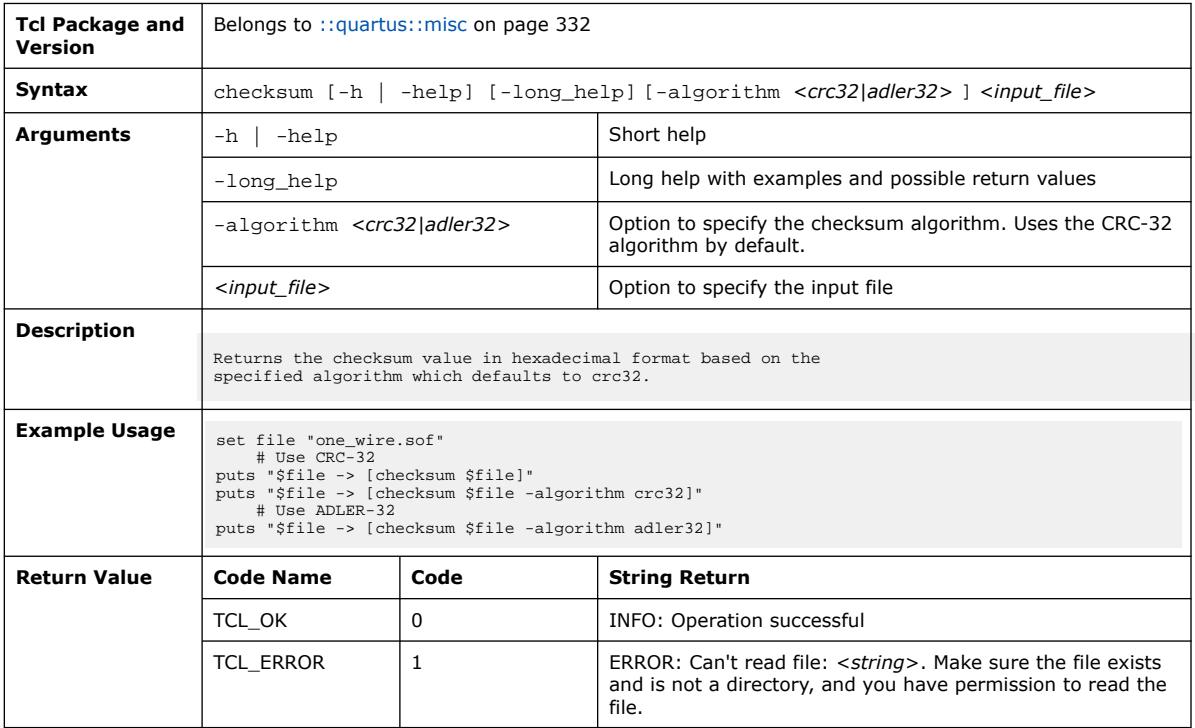

### **3.1.23.2. disable\_natural\_bus\_naming (::quartus::misc)**

The following table displays information for the disable\_natural\_bus\_naming Tcl command:

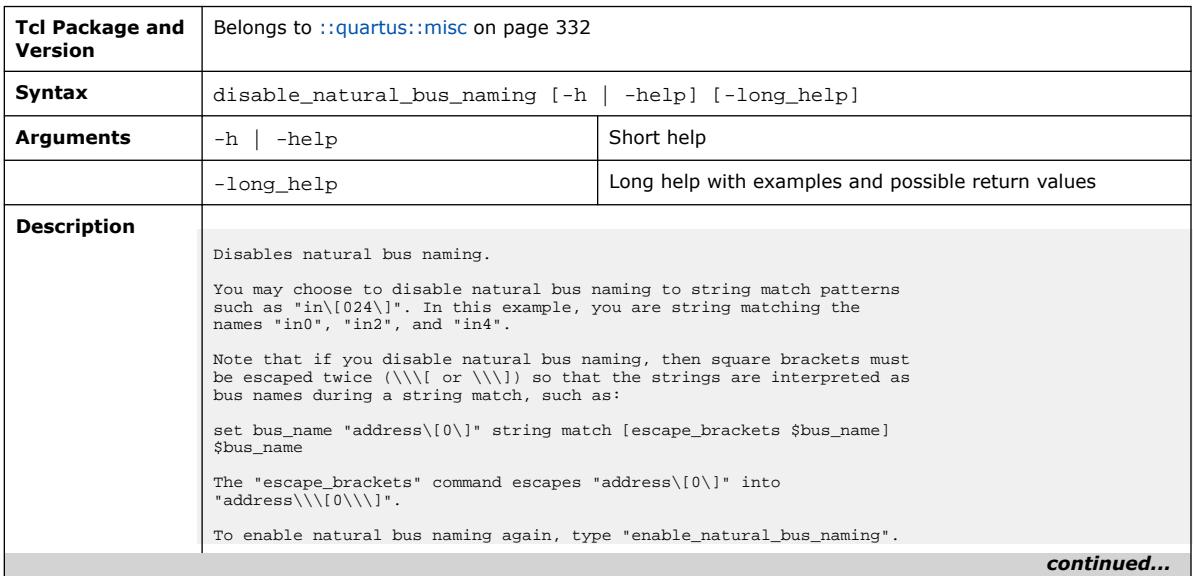

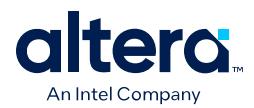

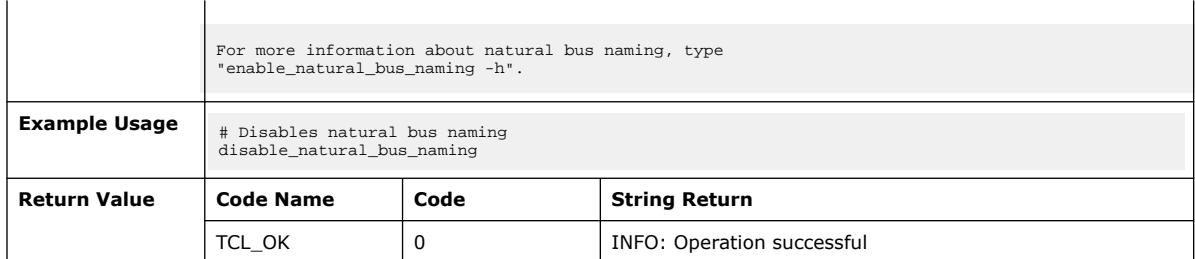

## **3.1.23.3. enable\_natural\_bus\_naming (::quartus::misc)**

The following table displays information for the enable\_natural\_bus\_naming Tcl command:

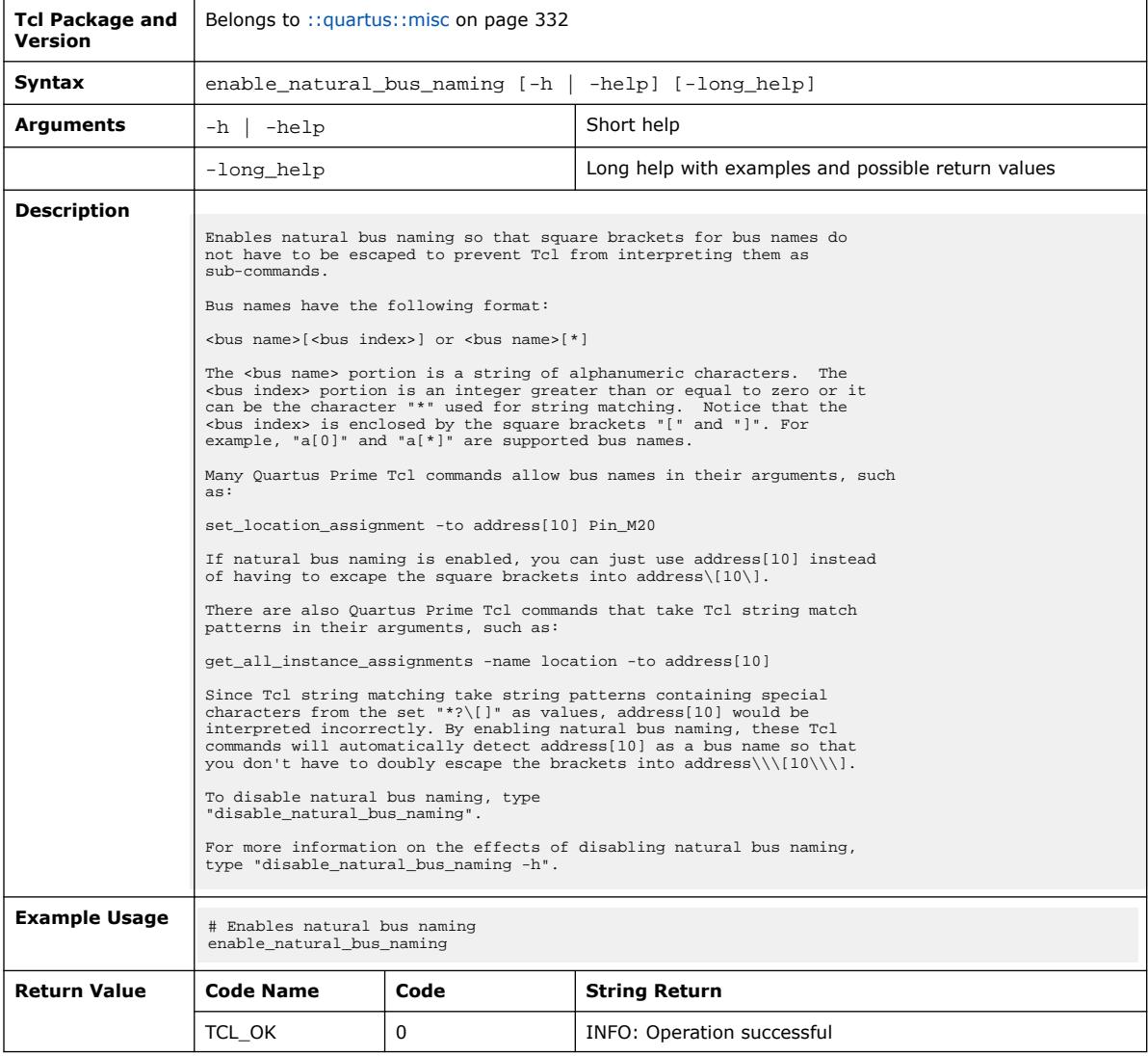

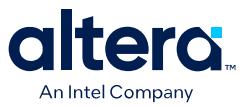

### **3.1.23.4. escape\_brackets (::quartus::misc)**

#### The following table displays information for the escape\_brackets Tcl command:

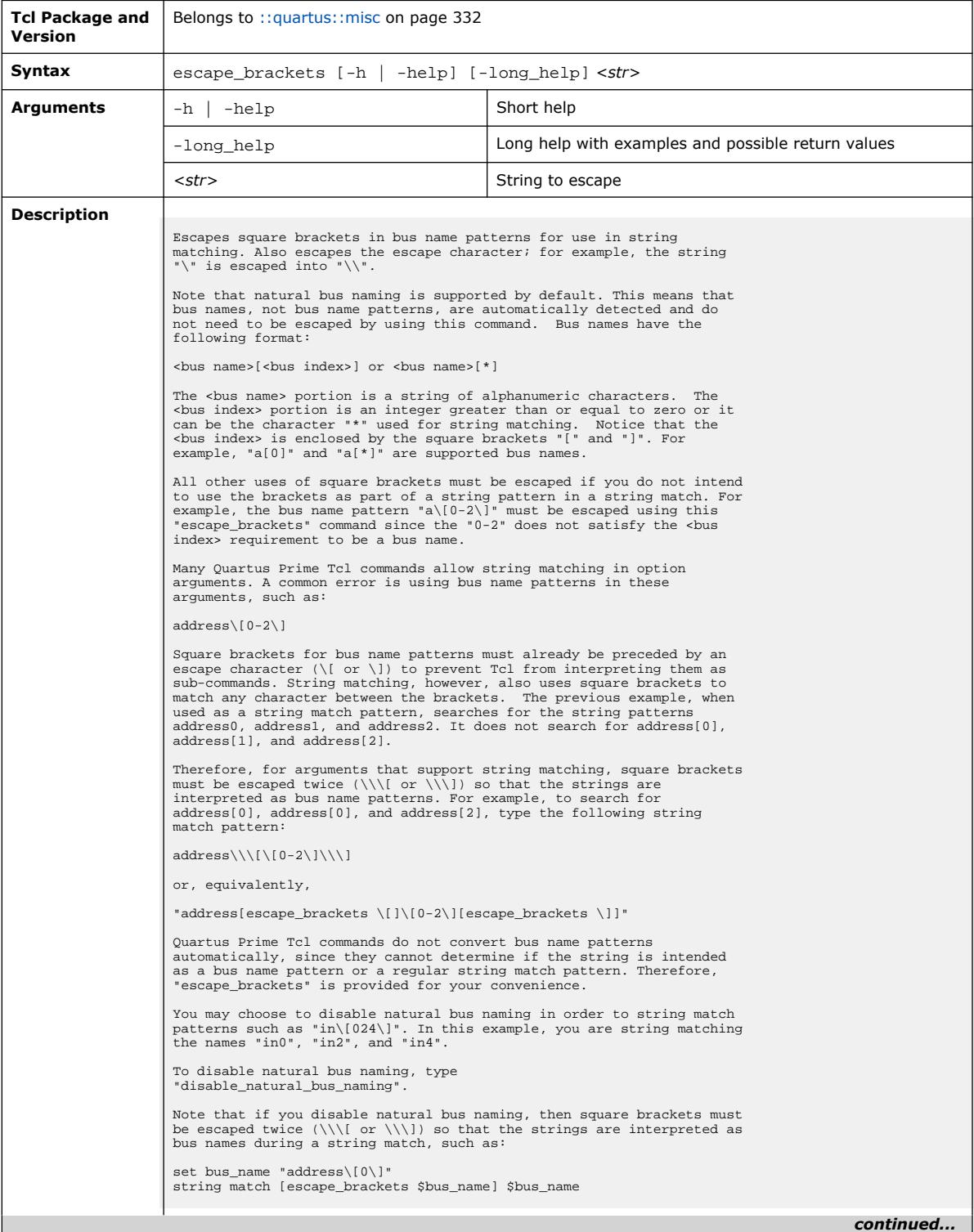

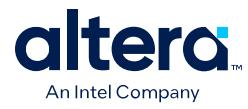

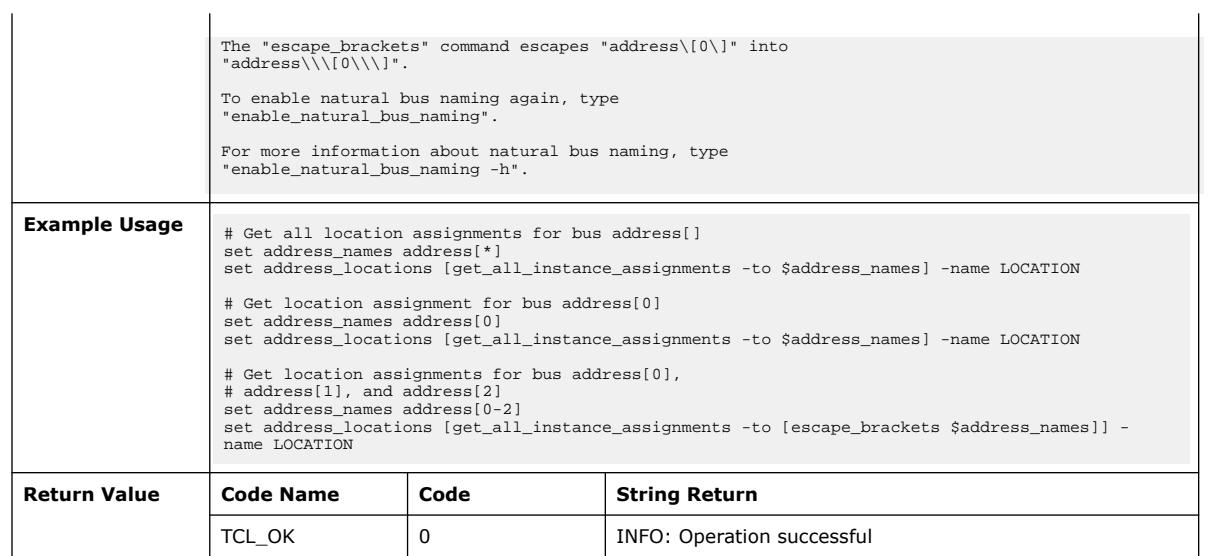

## **3.1.23.5. foreach\_in\_collection (::quartus::misc)**

The following table displays information for the foreach\_in\_collection Tcl command:

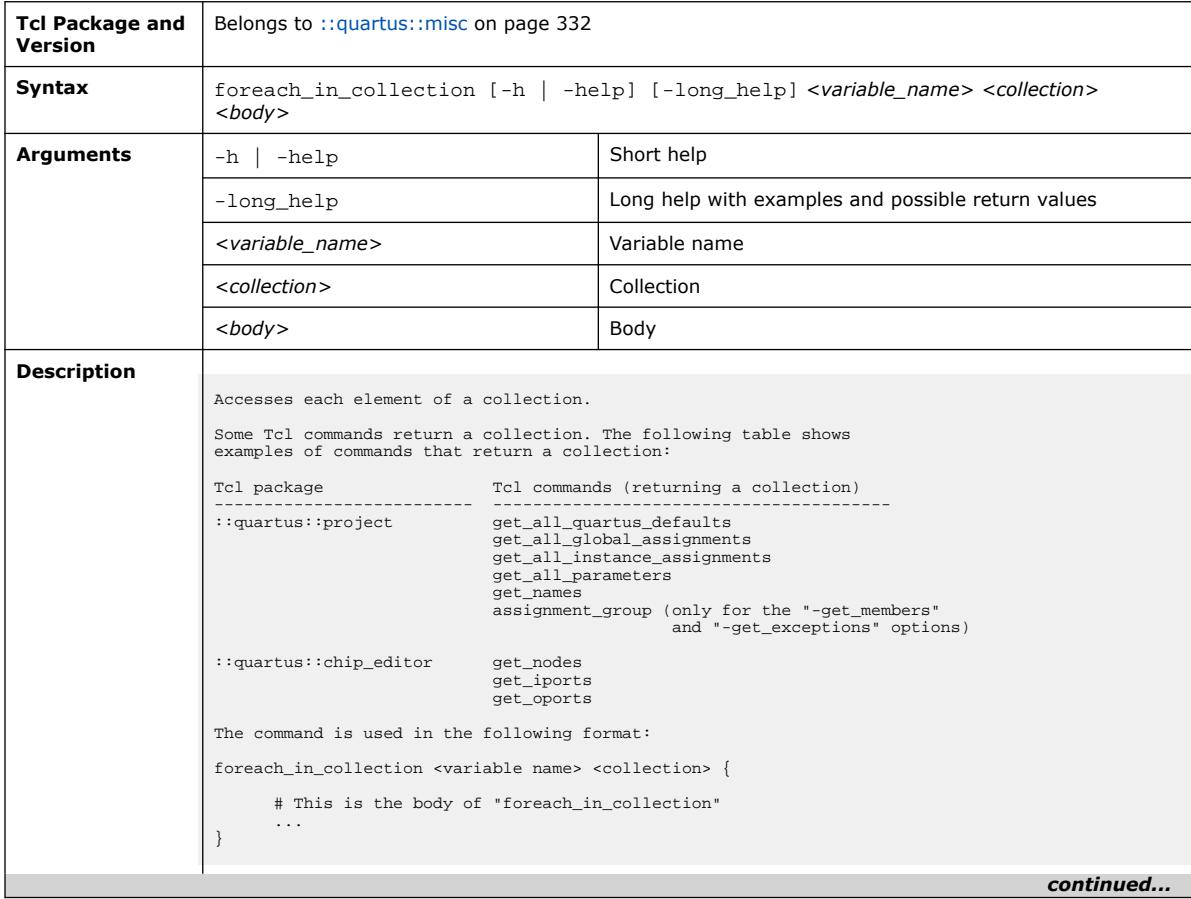

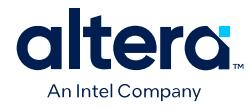

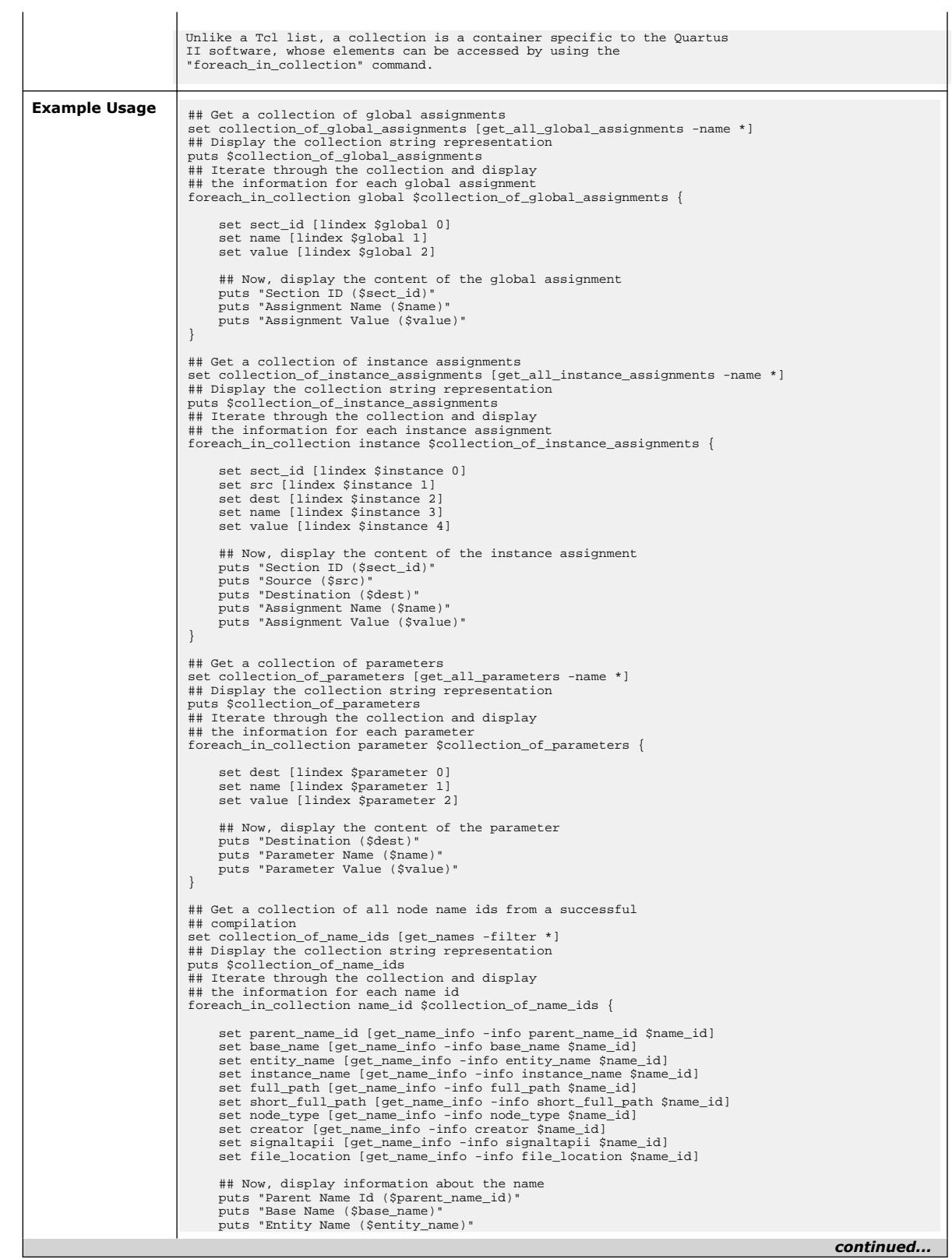

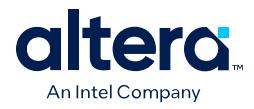

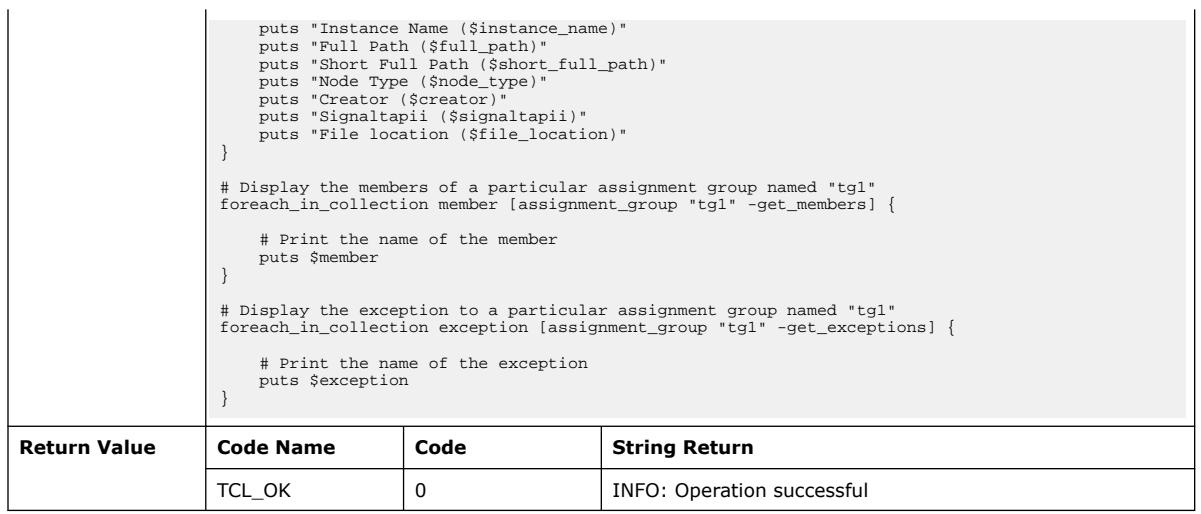

## **3.1.23.6. get\_collection\_size (::quartus::misc)**

The following table displays information for the get\_collection\_size Tcl command:

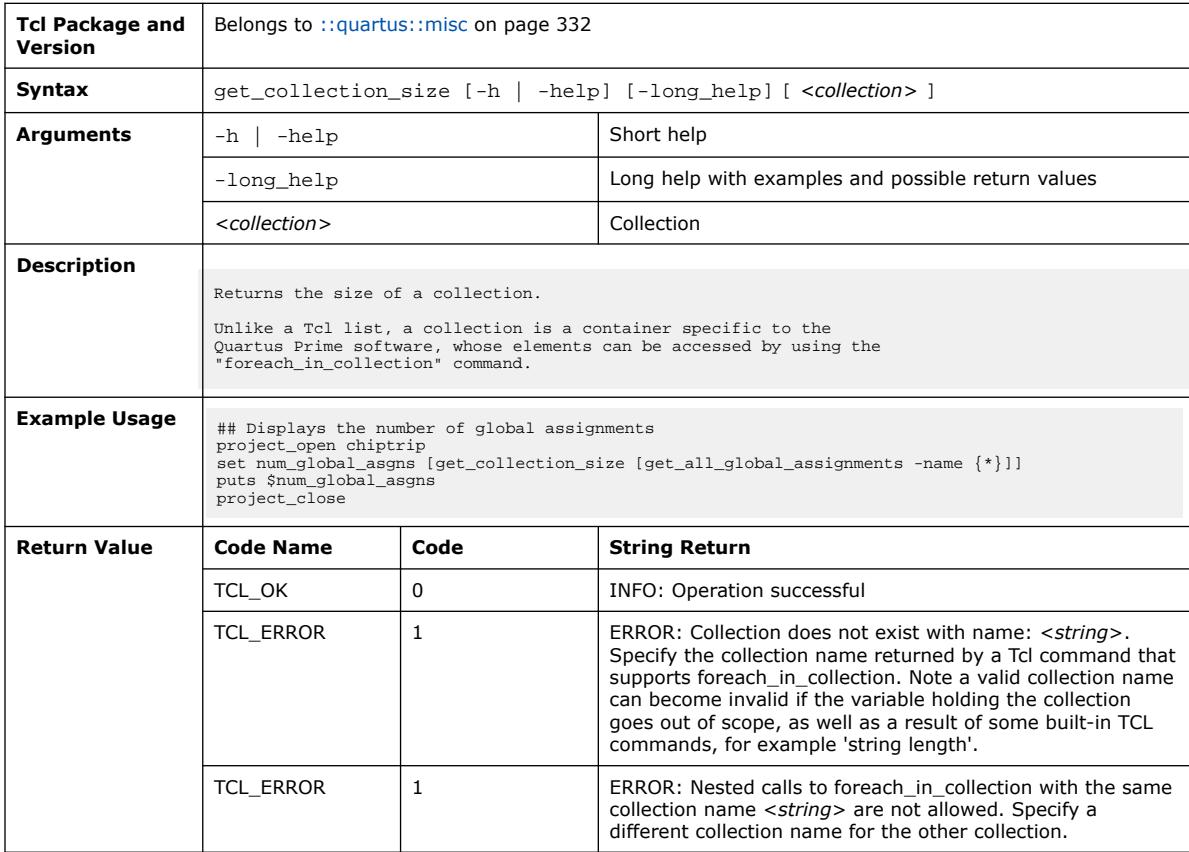

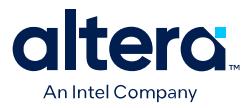

### **3.1.23.7. get\_environment\_info (::quartus::misc)**

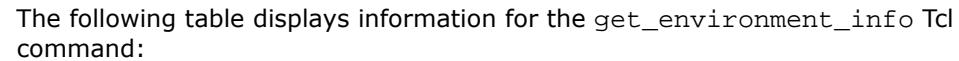

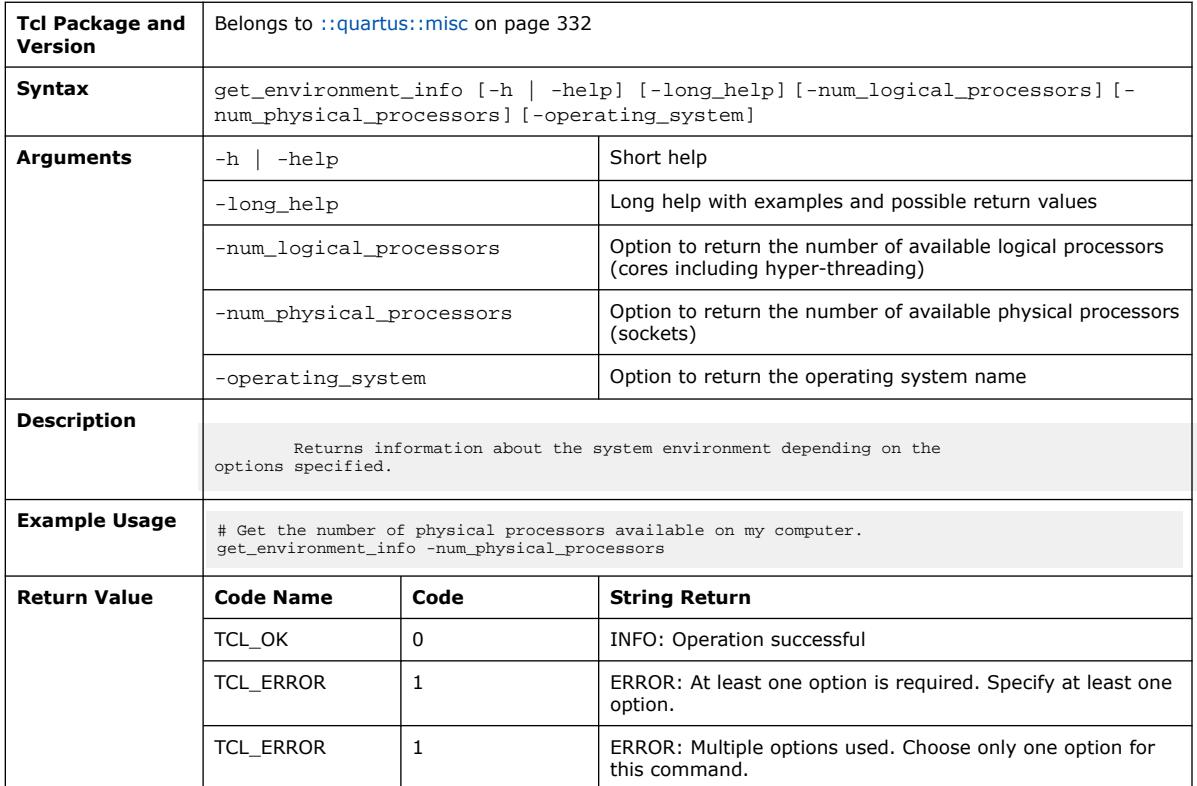

### **3.1.23.8. get\_message\_count (::quartus::misc)**

The following table displays information for the get\_message\_count Tcl command:

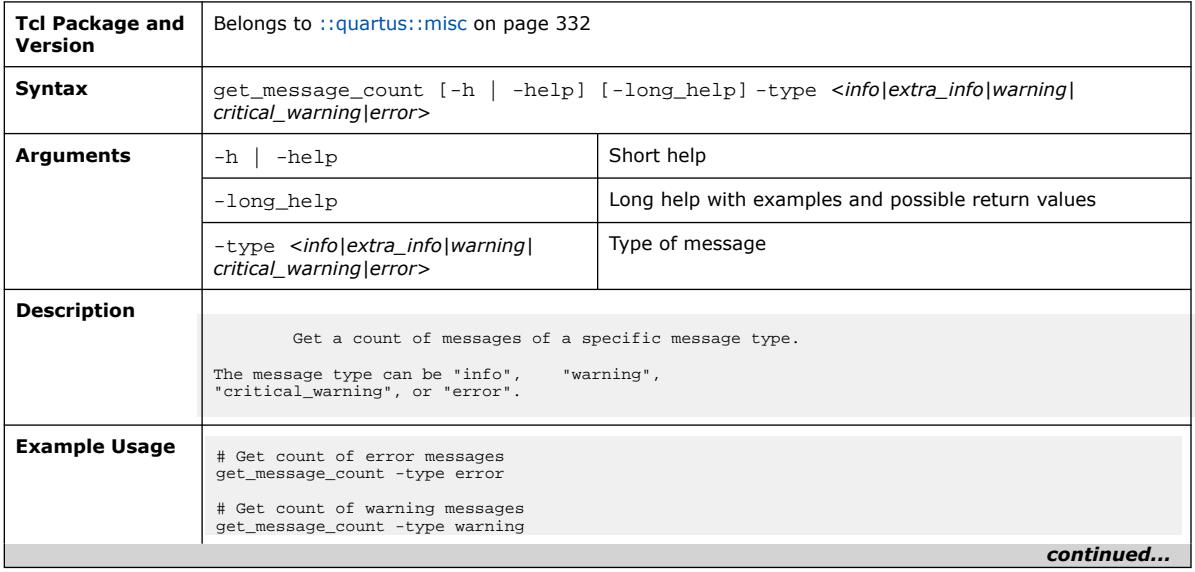

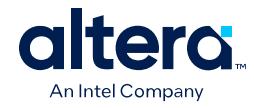

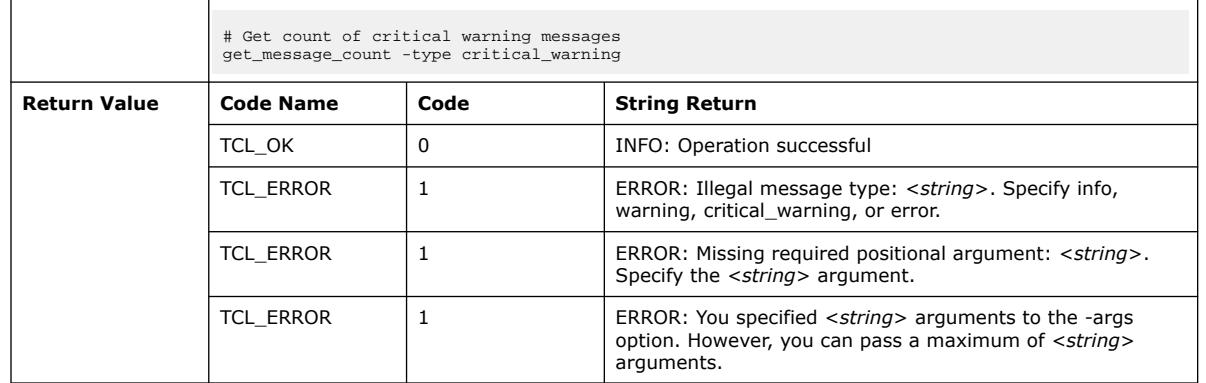

# **3.1.23.9. init\_tk (::quartus::misc)**

#### The following table displays information for the init\_tk Tcl command:

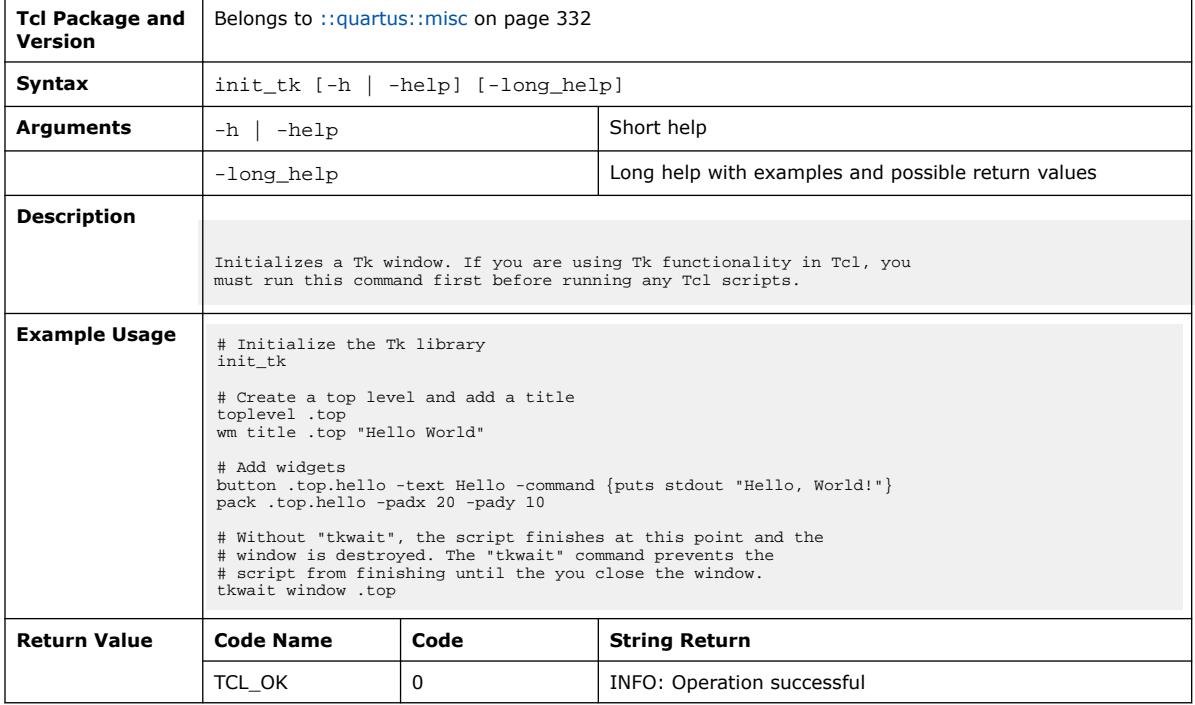

## **3.1.23.10. load (::quartus::misc)**

The following table displays information for the load Tcl command:

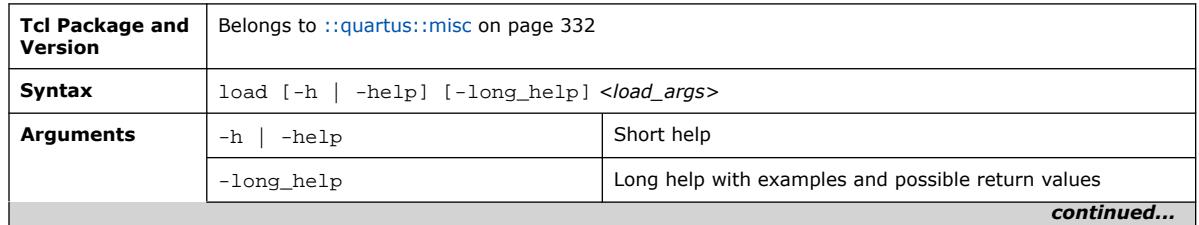

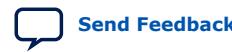

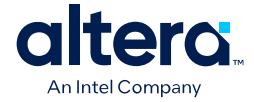

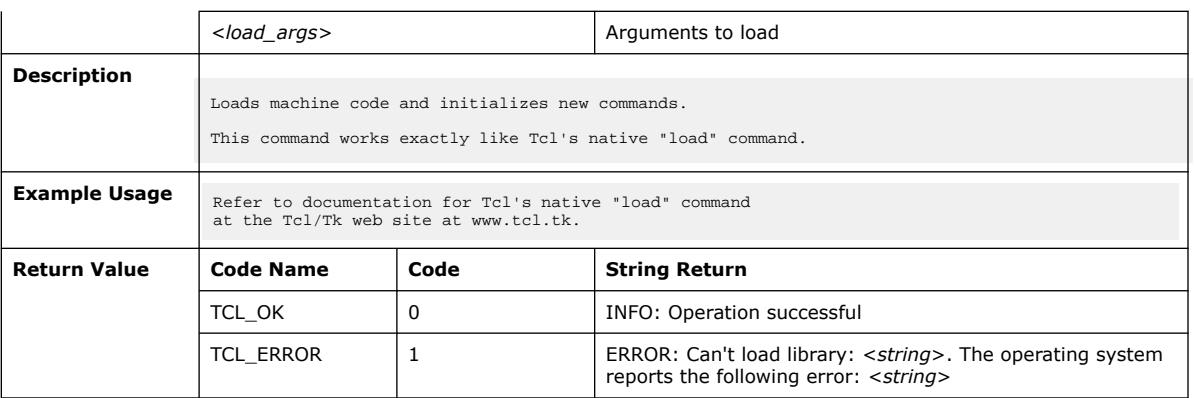

# **3.1.23.11. load\_package (::quartus::misc)**

### The following table displays information for the load\_package Tcl command:

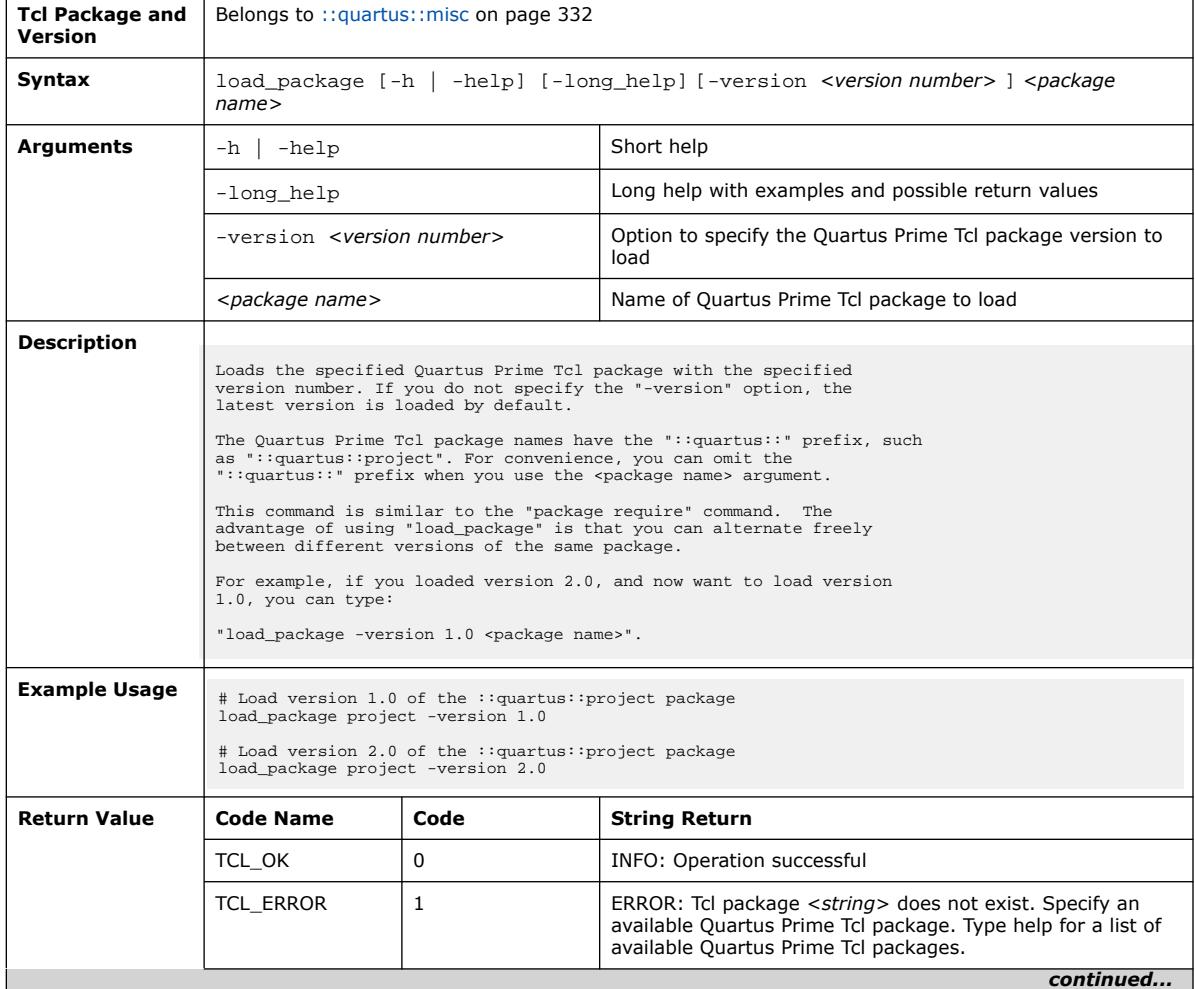

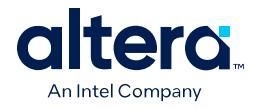

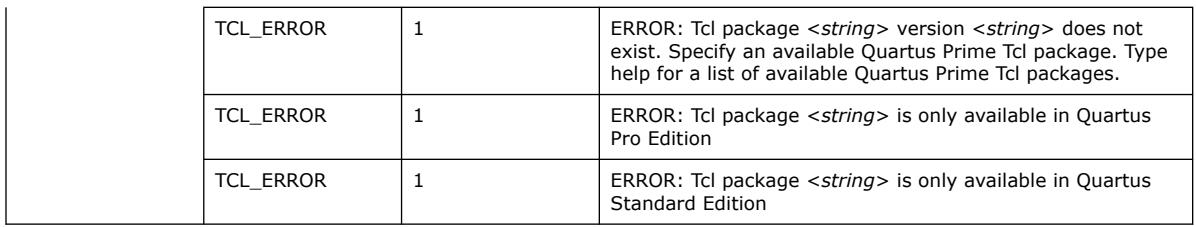

# **3.1.23.12. post\_message (::quartus::misc)**

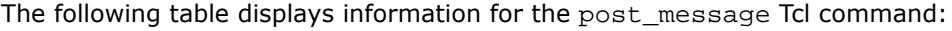

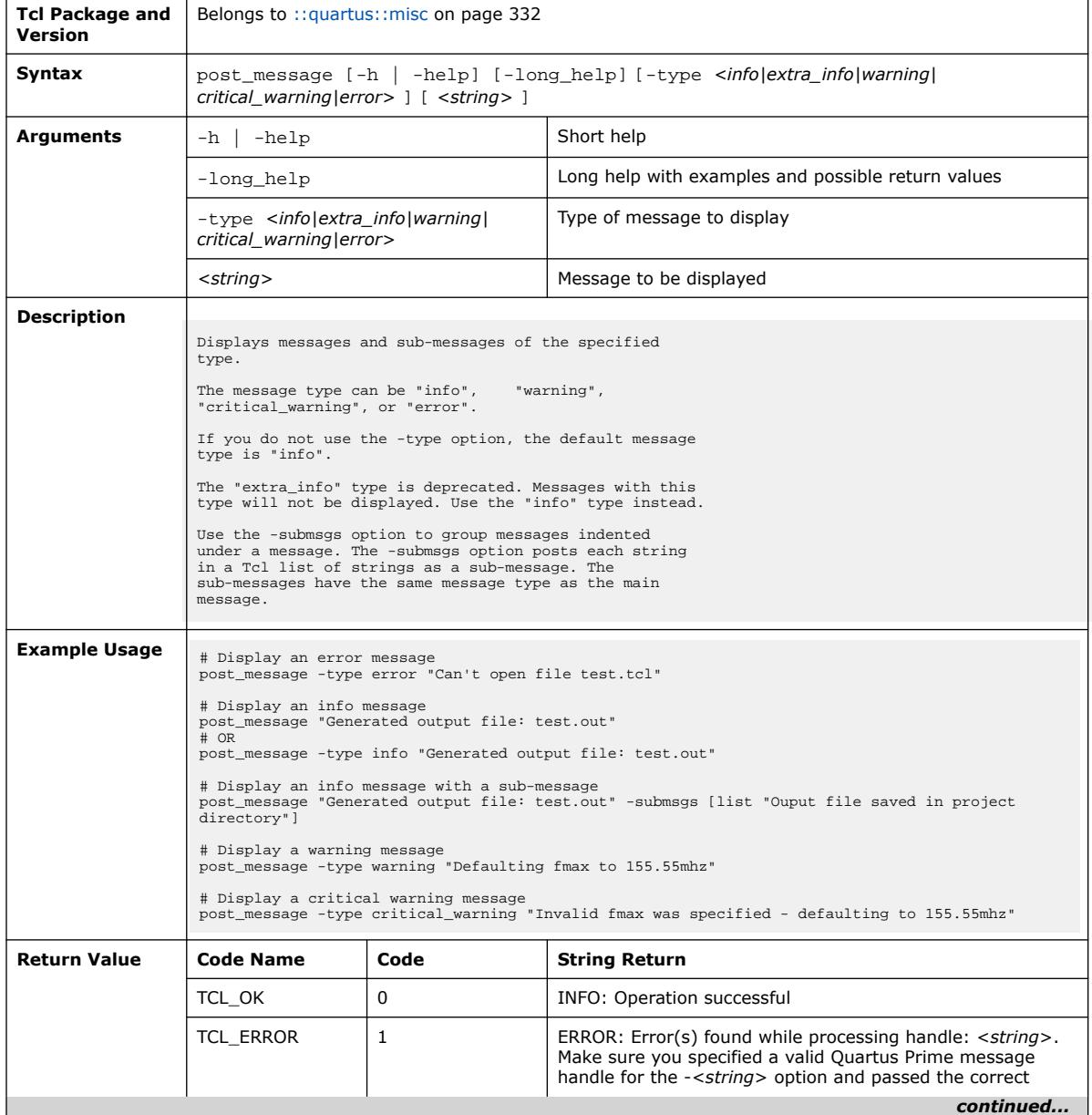

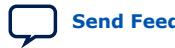

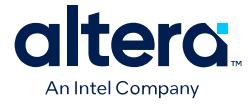

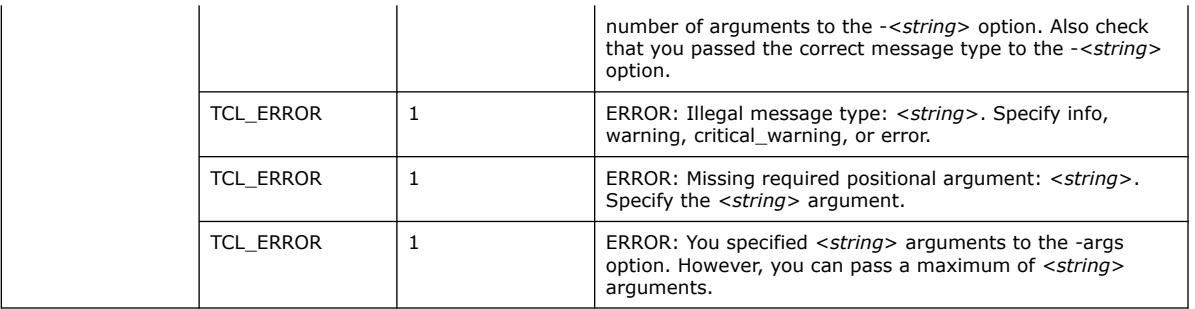

## **3.1.23.13. qerror (::quartus::misc)**

### The following table displays information for the qerror Tcl command:

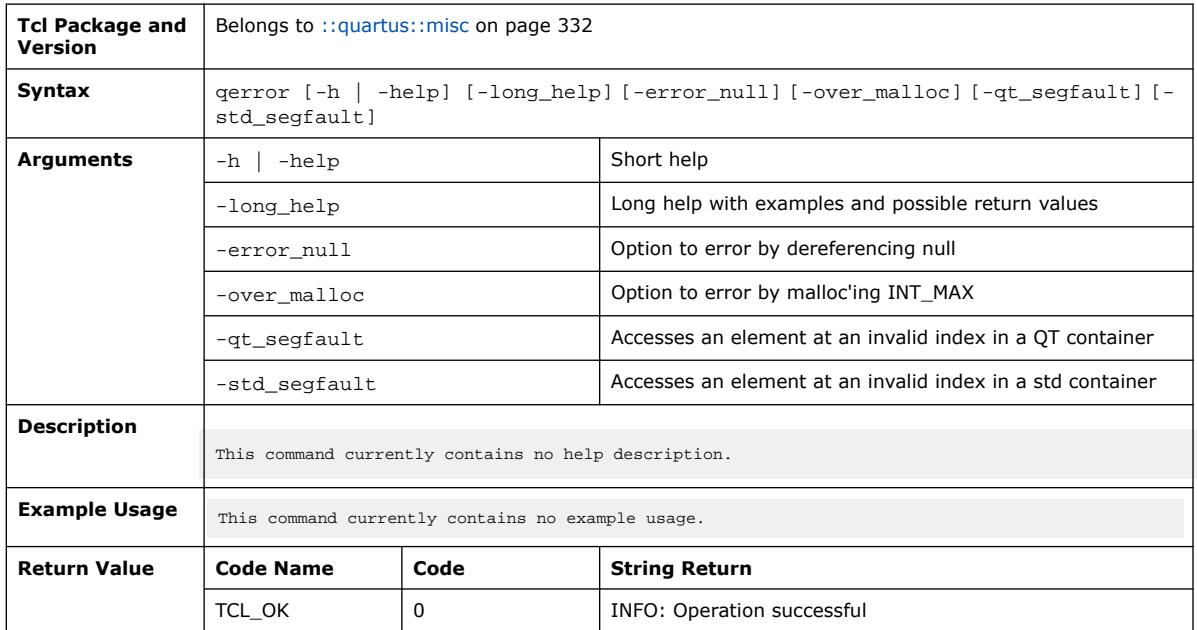

### **3.1.23.14. qexec (::quartus::misc)**

#### The following table displays information for the qexec Tcl command:

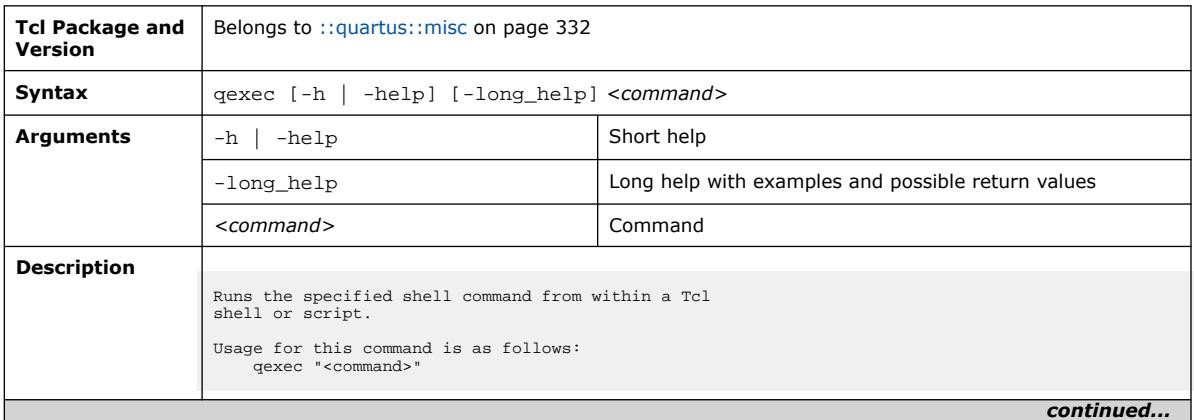
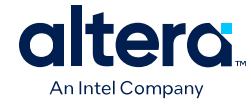

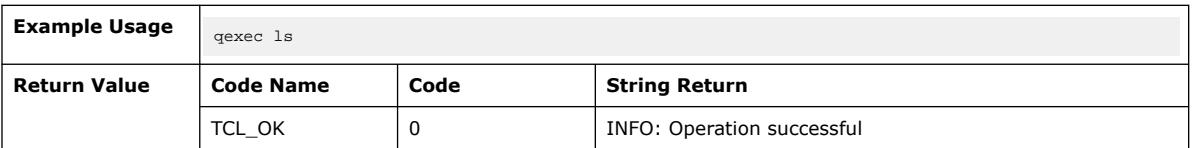

## **3.1.23.15. qexit (::quartus::misc)**

#### The following table displays information for the qexit Tcl command:

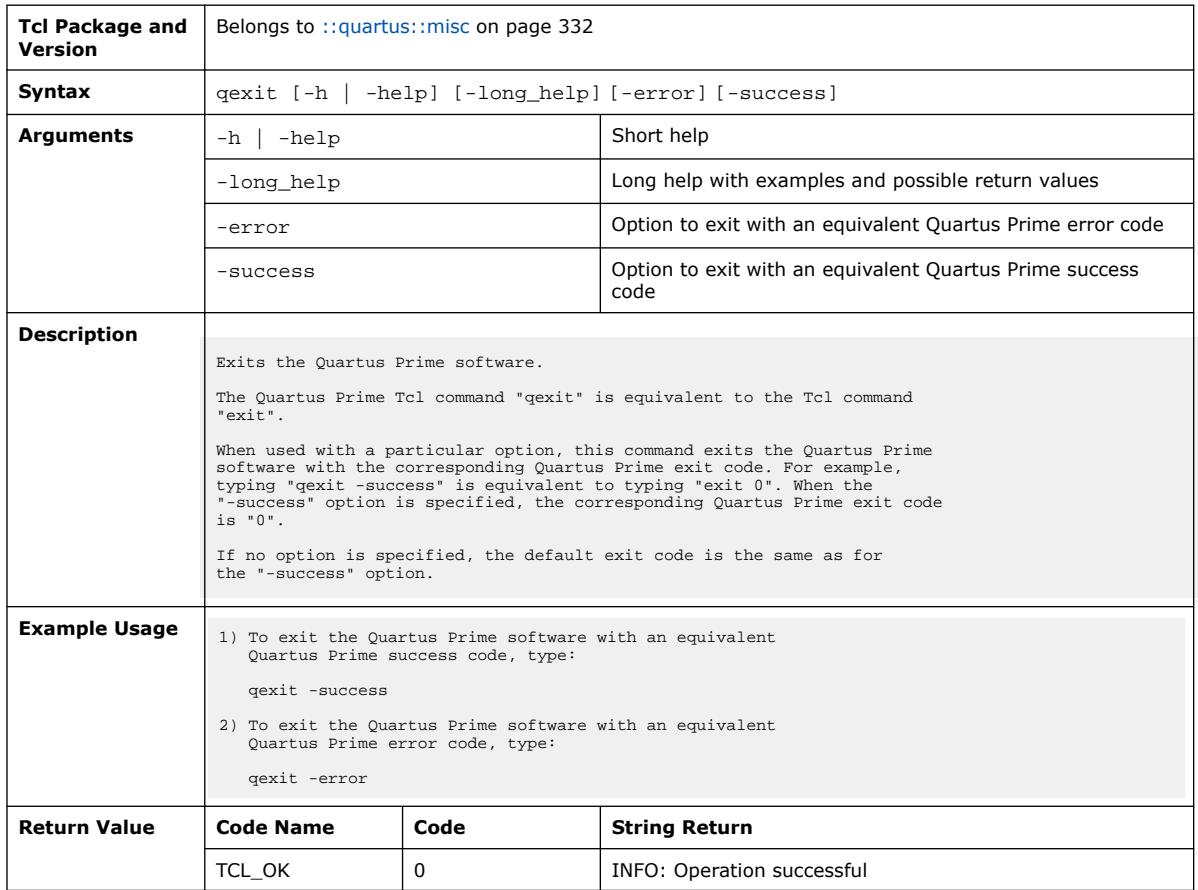

## **3.1.23.16. record\_tcl\_cmd (::quartus::misc)**

The following table displays information for the record\_tcl\_cmd Tcl command:

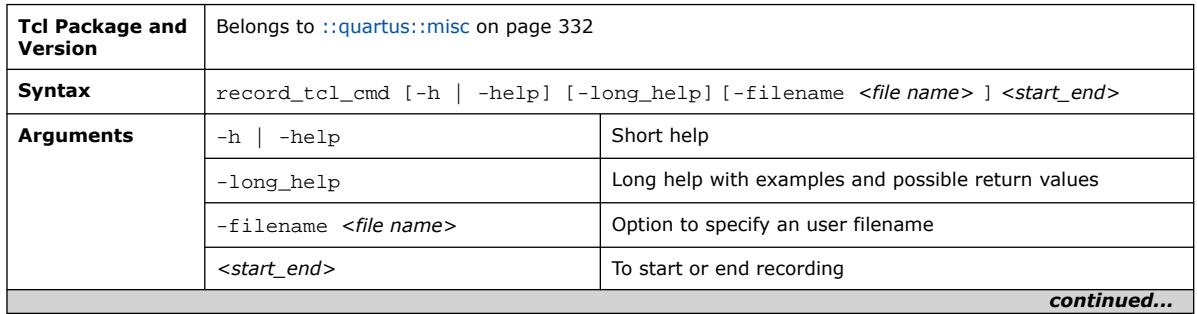

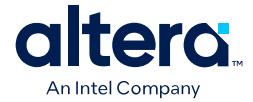

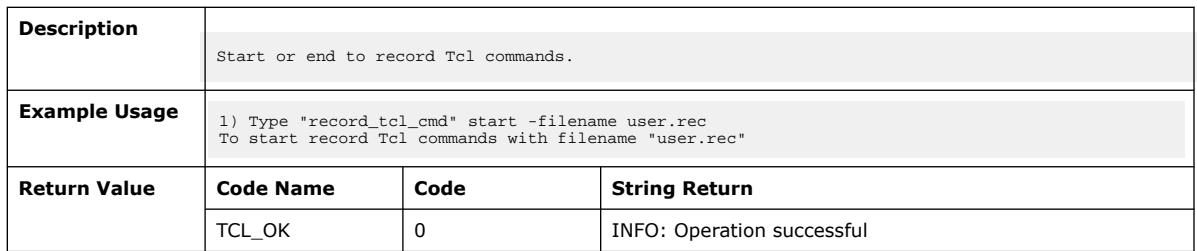

## **3.1.23.17. stopwatch (::quartus::misc)**

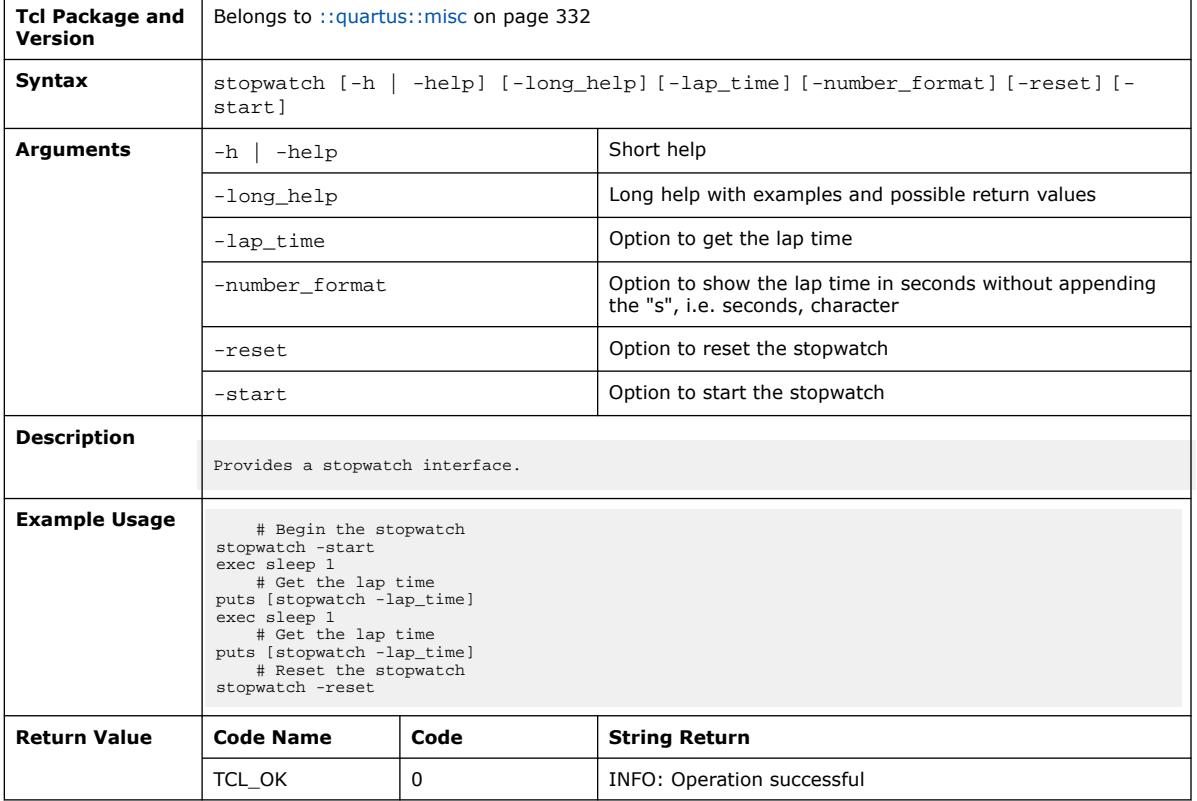

The following table displays information for the stopwatch Tcl command:

#### **3.1.24. ::quartus::names**

#### The following table displays information for the **::quartus::names** Tcl package:

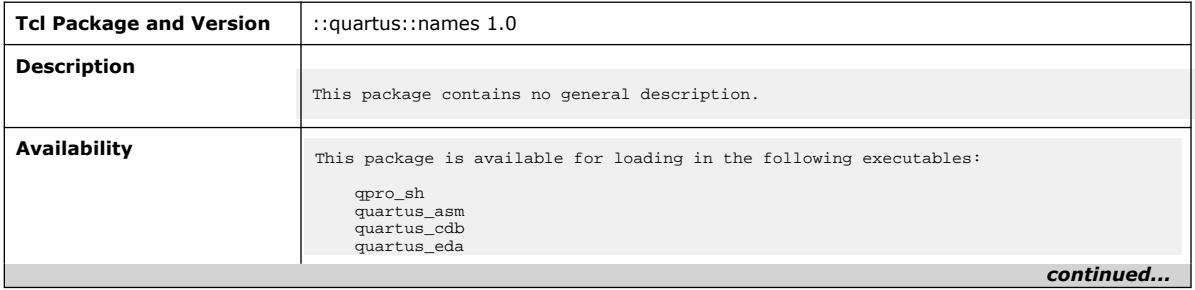

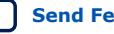

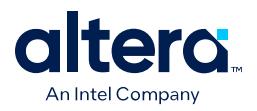

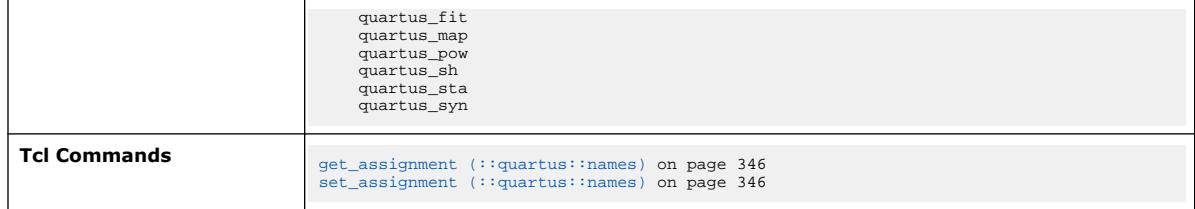

# **3.1.24.1. get\_assignment (::quartus::names)**

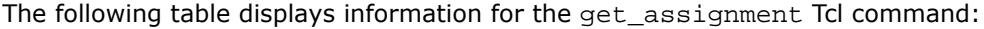

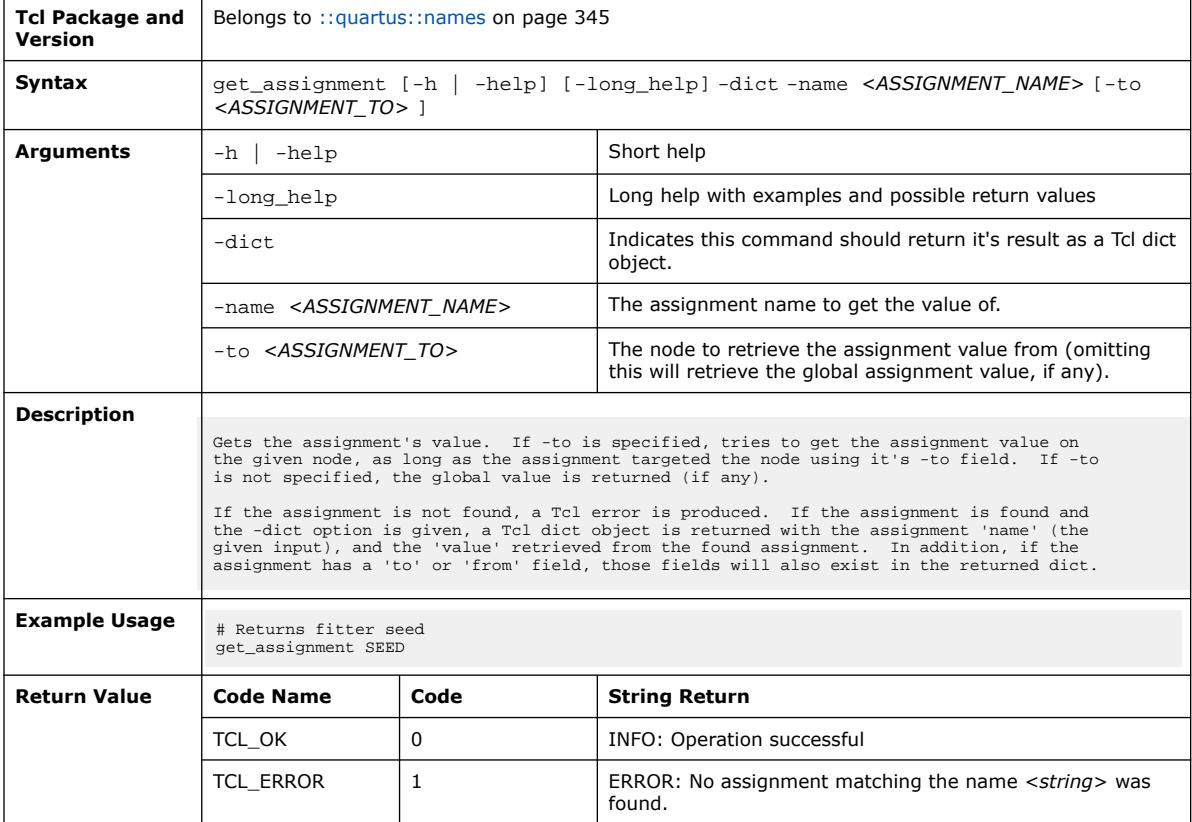

# **3.1.24.2. set\_assignment (::quartus::names)**

The following table displays information for the set\_assignment Tcl command:

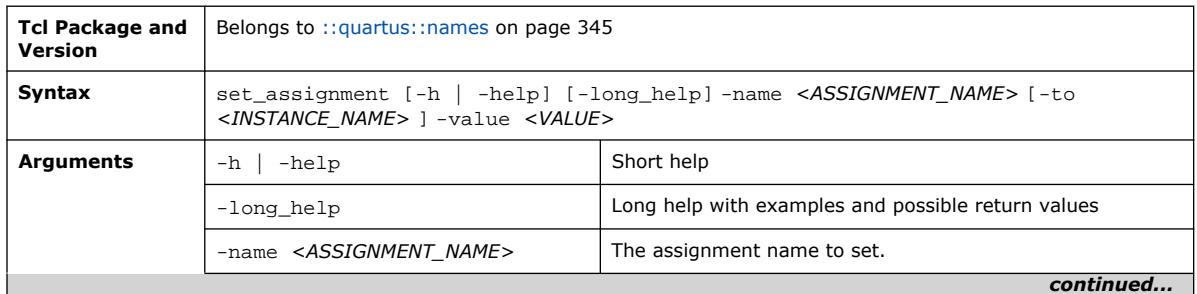

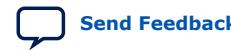

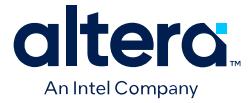

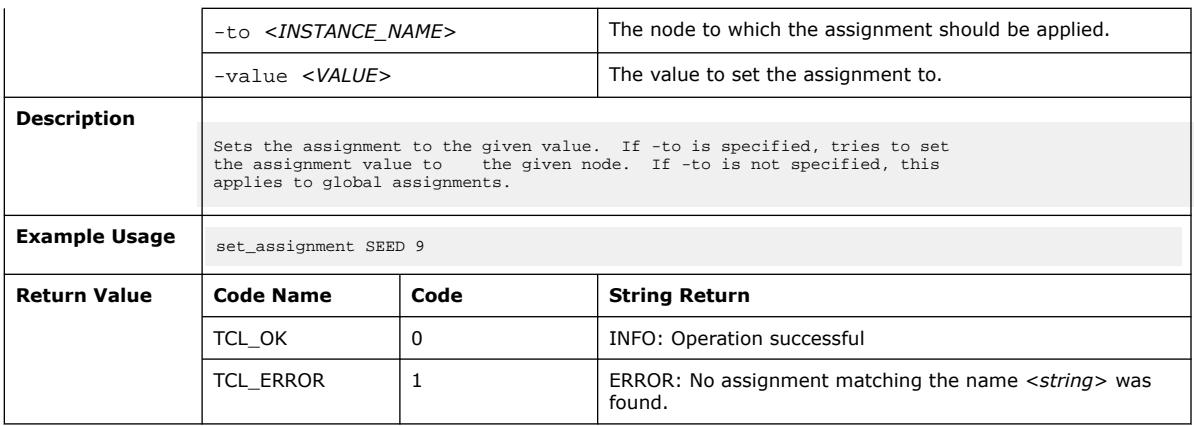

# **3.1.25. ::quartus::periph**

The following table displays information for the **::quartus::periph** Tcl package:

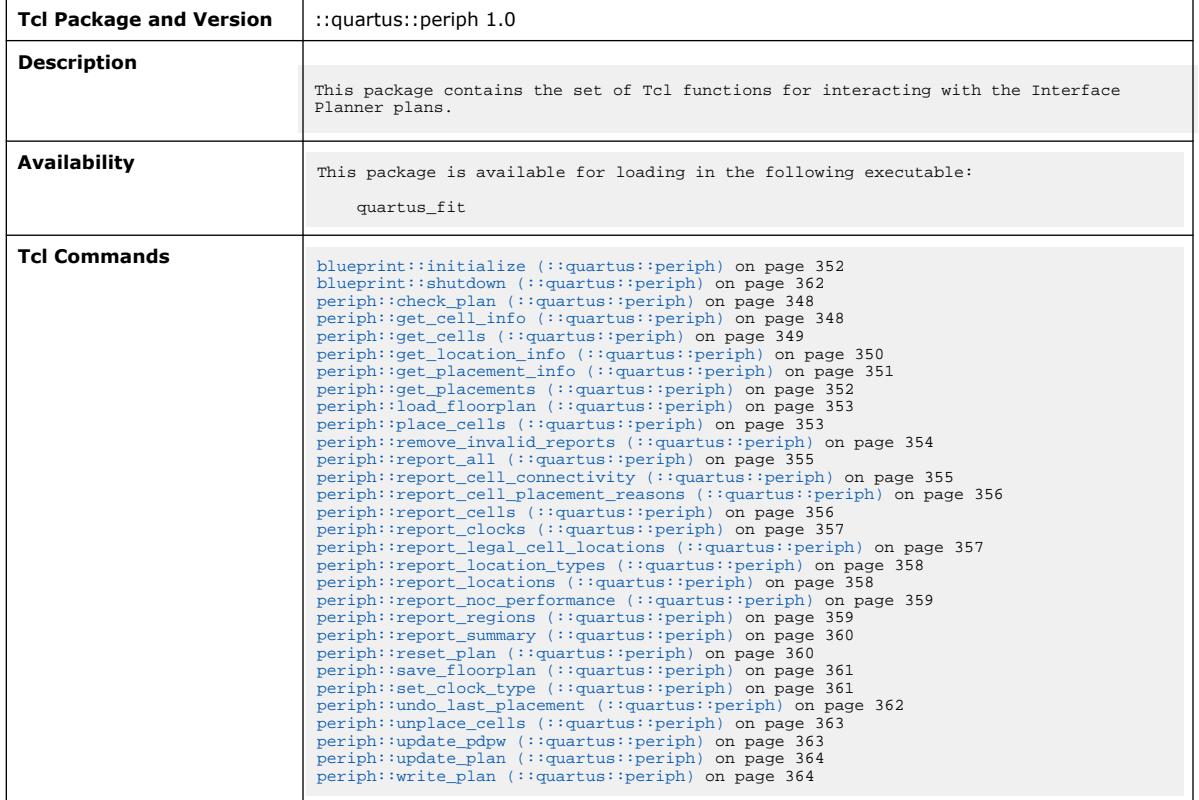

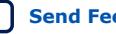

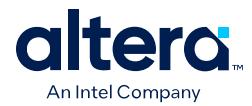

# **3.1.25.1. periph::check\_plan (::quartus::periph)**

#### The following table displays information for the periph::check\_plan Tcl command:

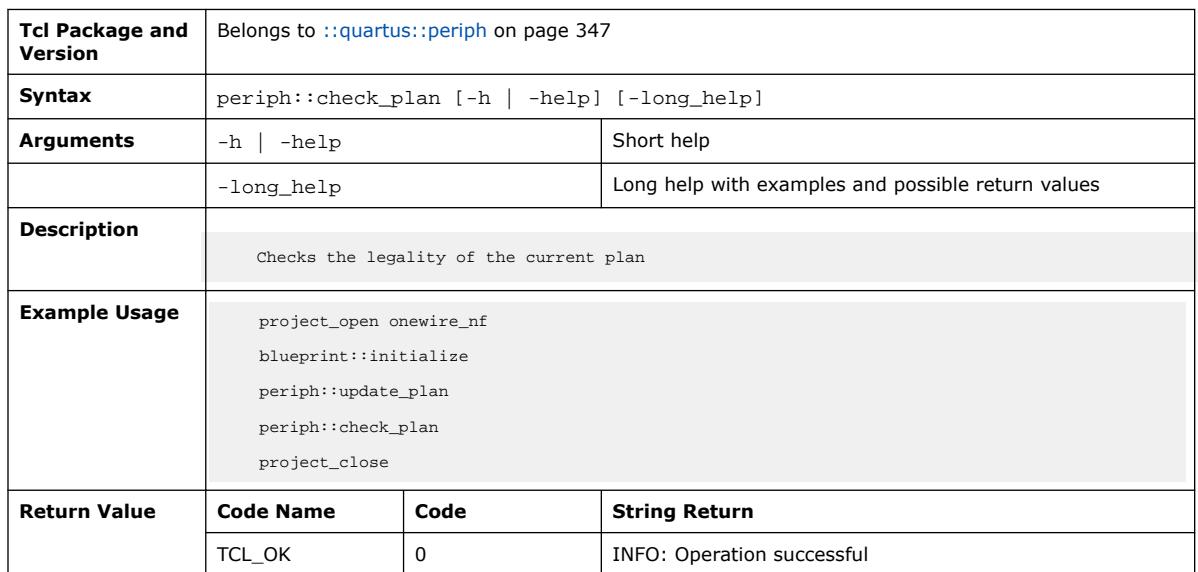

# **3.1.25.2. periph::get\_cell\_info (::quartus::periph)**

The following table displays information for the periph::get\_cell\_info Tcl command:

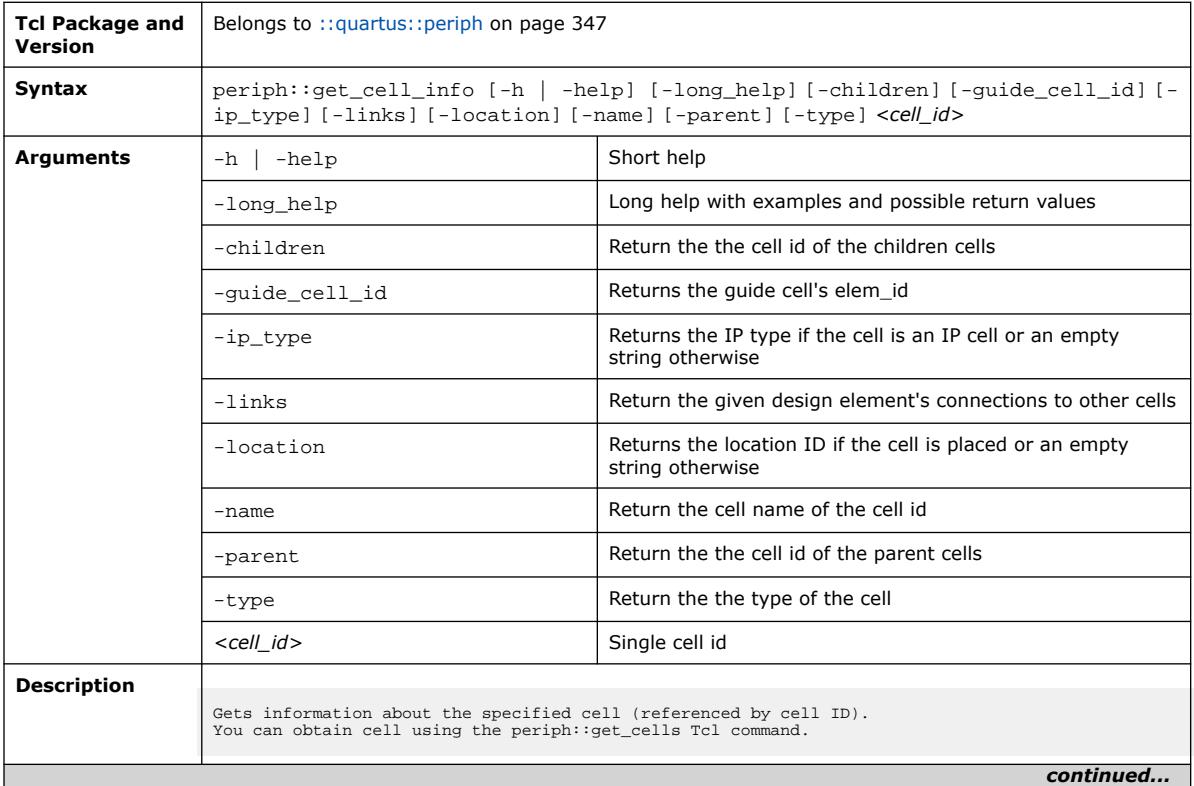

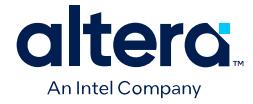

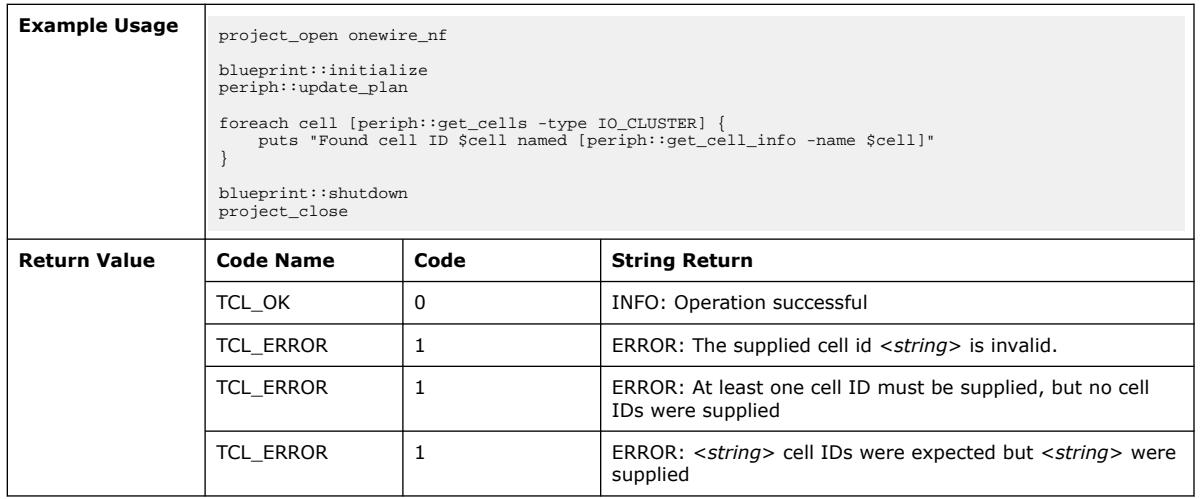

# **3.1.25.3. periph::get\_cells (::quartus::periph)**

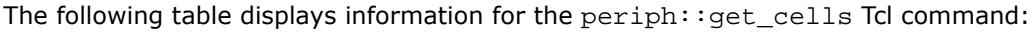

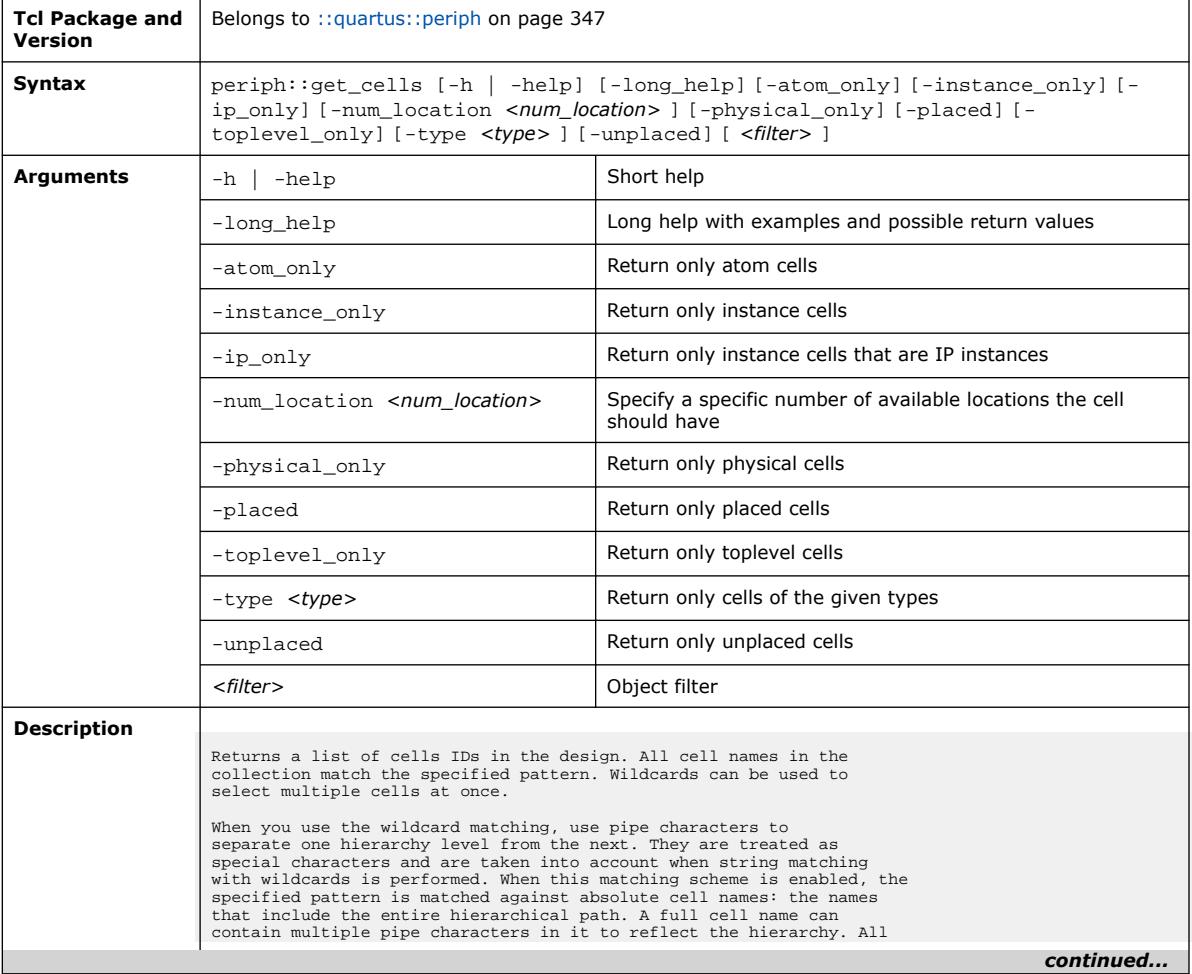

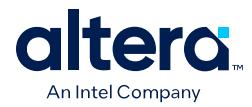

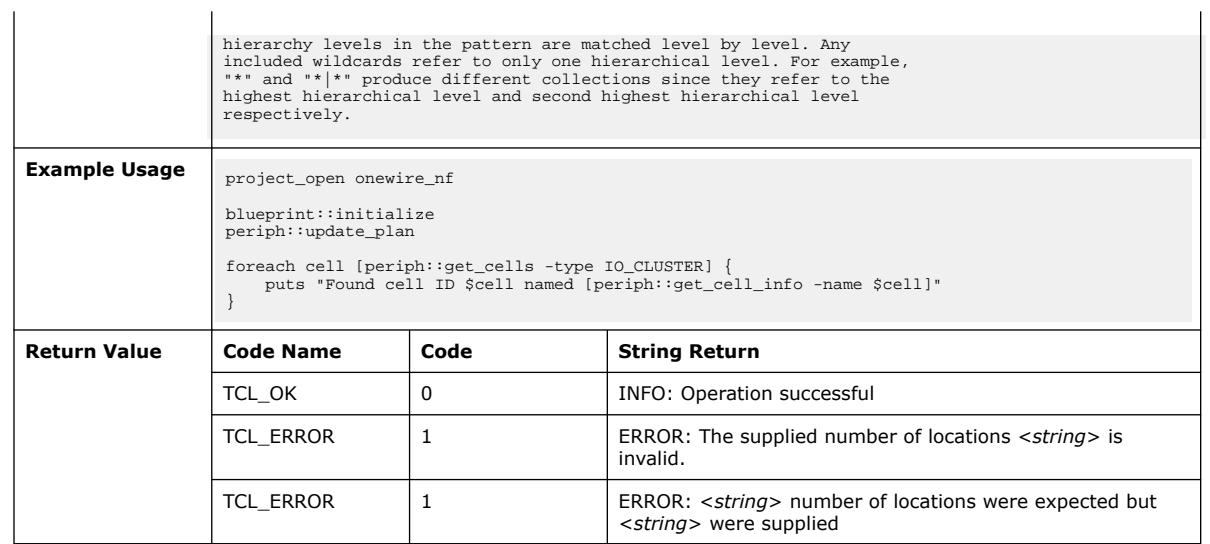

# **3.1.25.4. periph::get\_location\_info (::quartus::periph)**

The following table displays information for the periph::get\_location\_info Tcl command:

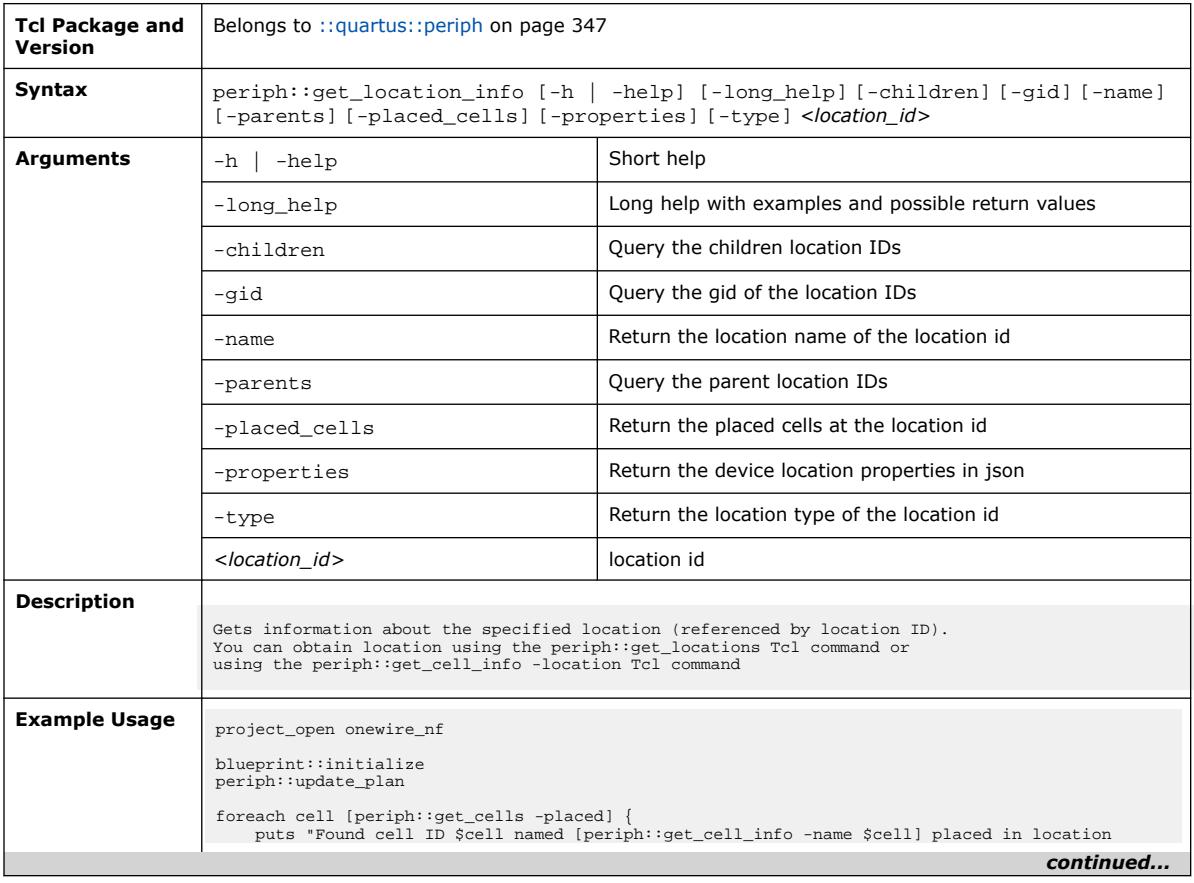

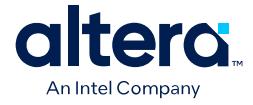

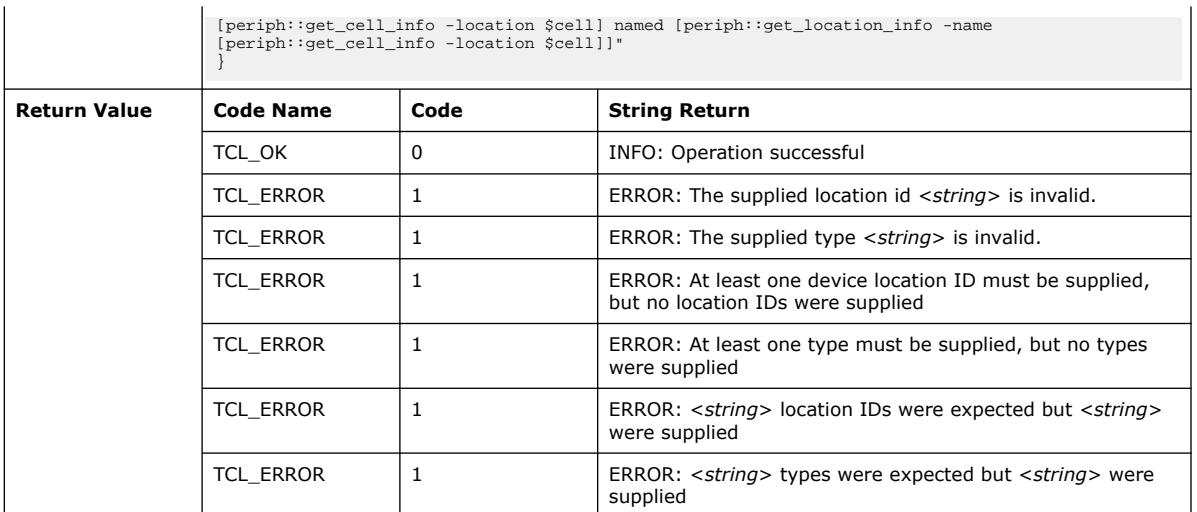

# **3.1.25.5. periph::get\_placement\_info (::quartus::periph)**

The following table displays information for the periph::get\_placement\_info Tcl command:

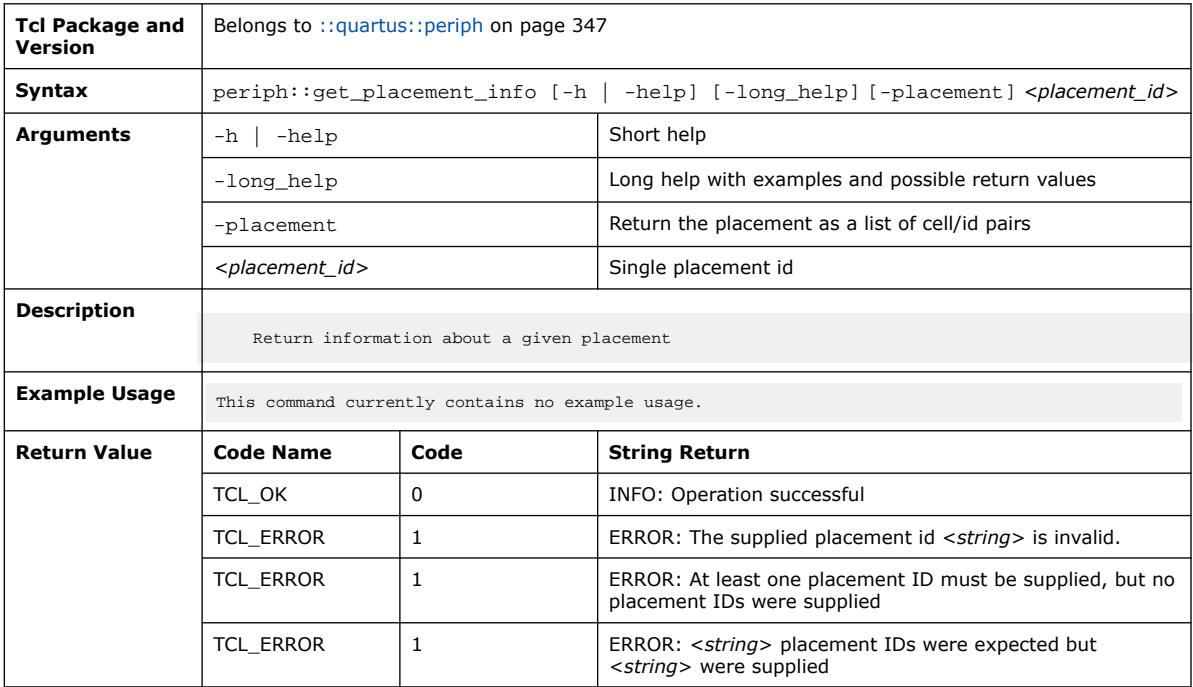

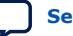

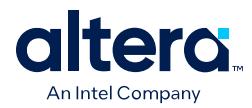

### **3.1.25.6. periph::get\_placements (::quartus::periph)**

The following table displays information for the periph::get\_placements Tcl command:

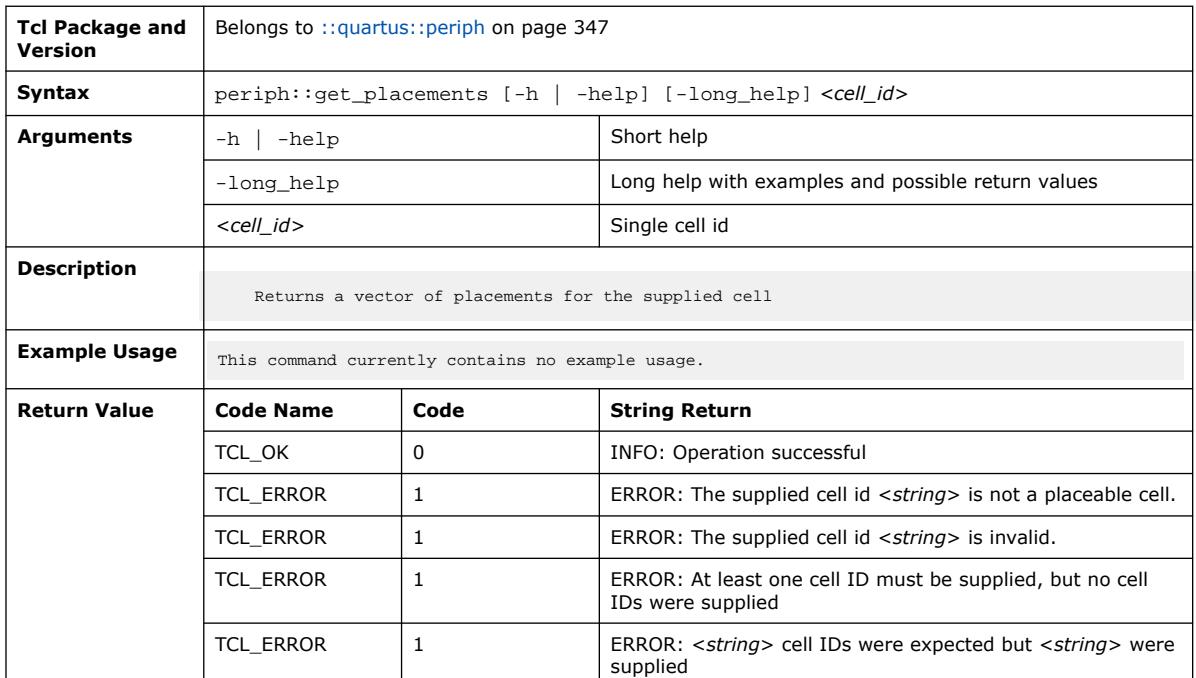

# **3.1.25.7. blueprint::initialize (::quartus::periph)**

The following table displays information for the blueprint::initialize Tcl command:

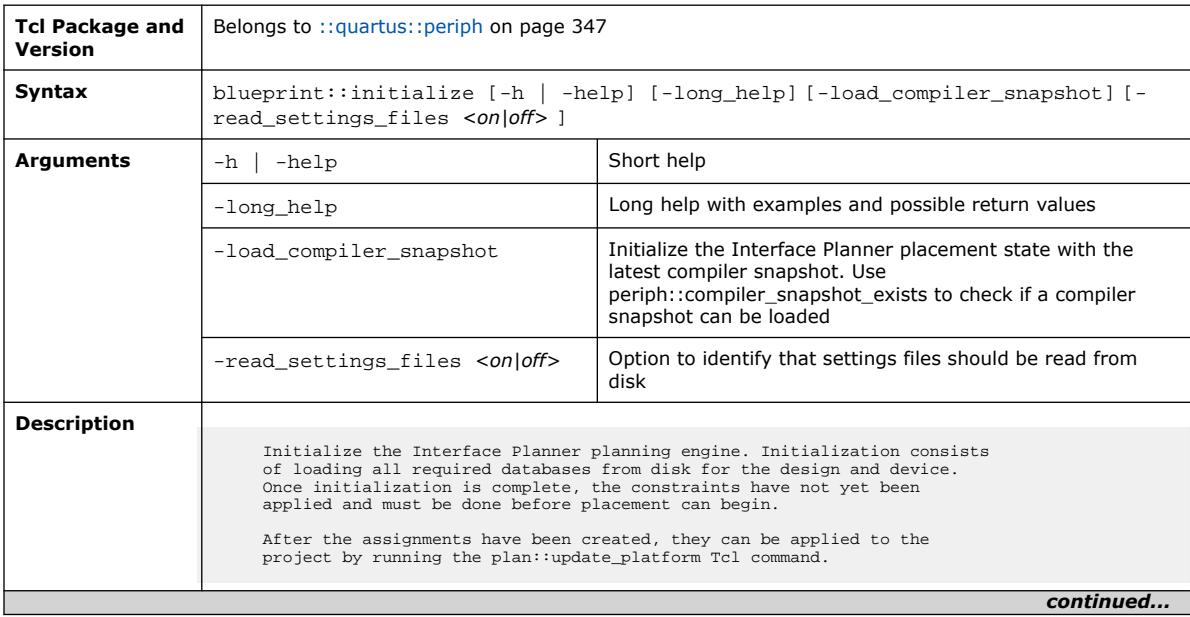

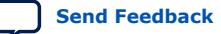

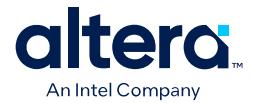

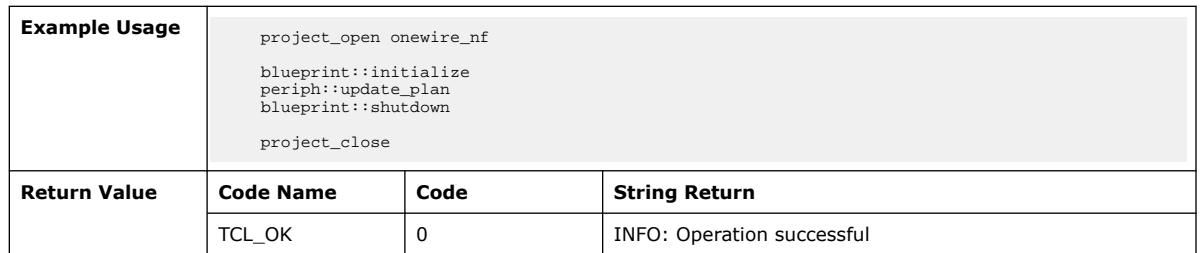

## **3.1.25.8. periph::load\_floorplan (::quartus::periph)**

The following table displays information for the periph::load\_floorplan Tcl command:

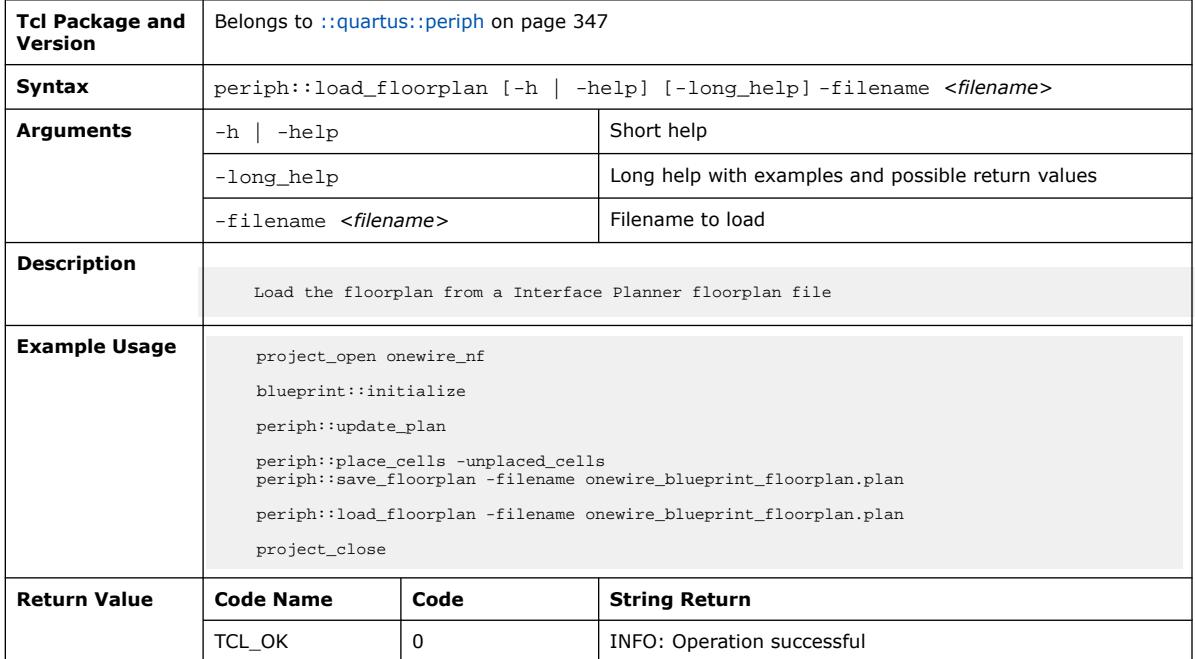

#### **3.1.25.9. periph::place\_cells (::quartus::periph)**

The following table displays information for the periph: : place\_cells Tcl command:

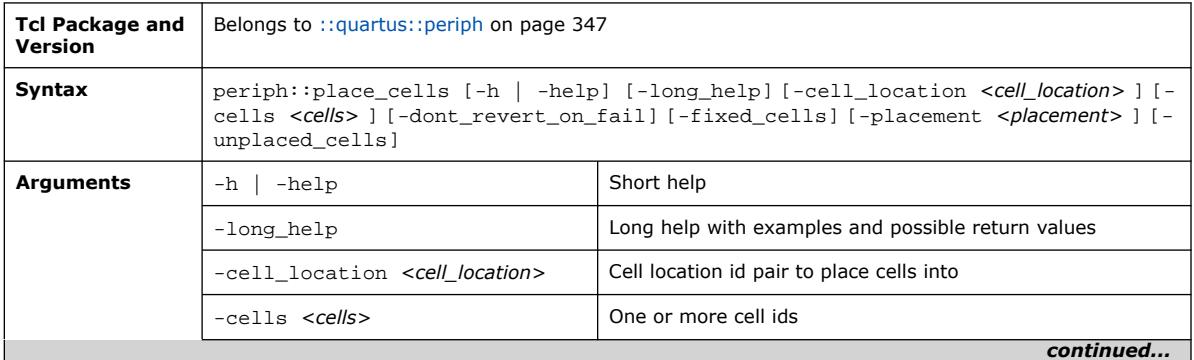

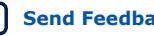

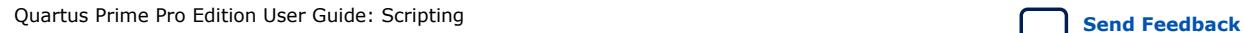

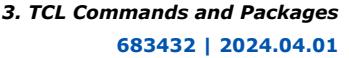

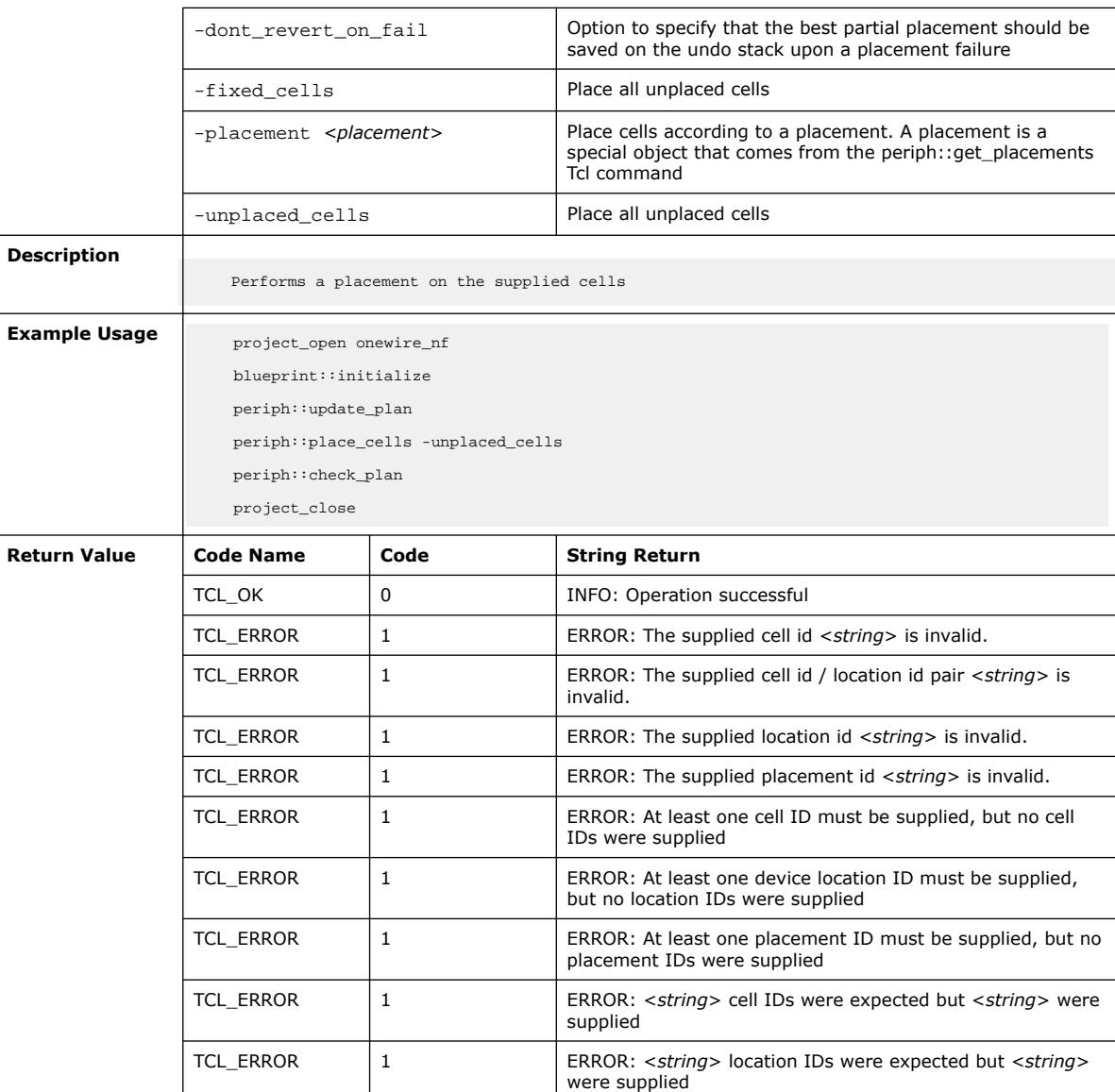

## **3.1.25.10. periph::remove\_invalid\_reports (::quartus::periph)**

The following table displays information for the periph::remove\_invalid\_reports Tcl command:

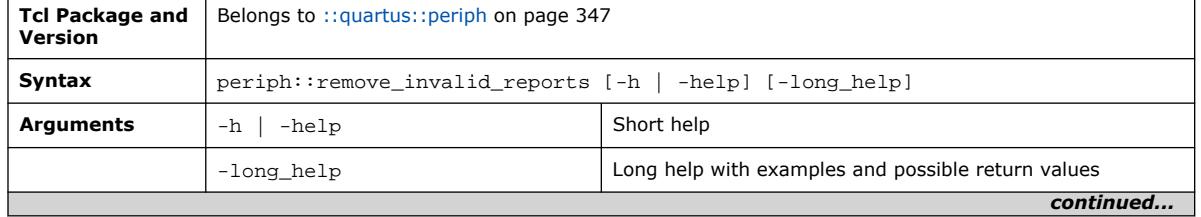

TCL\_ERROR 1 1 ERROR: <*string*> placement IDs were expected but

<*string*> were supplied

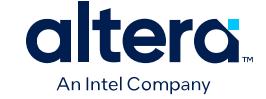

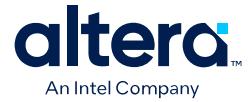

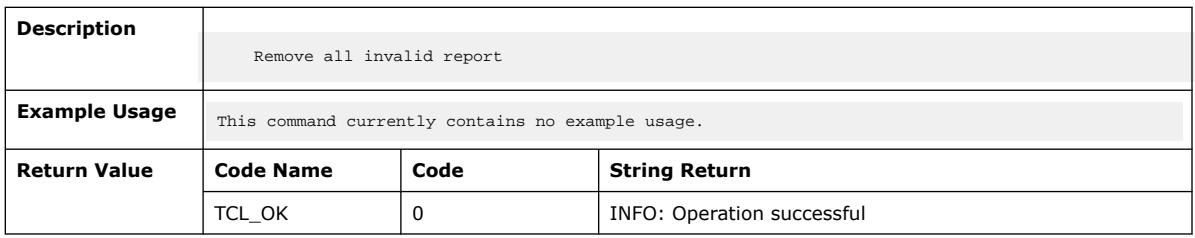

## **3.1.25.11. periph::report\_all (::quartus::periph)**

The following table displays information for the periph:: report\_all Tcl command:

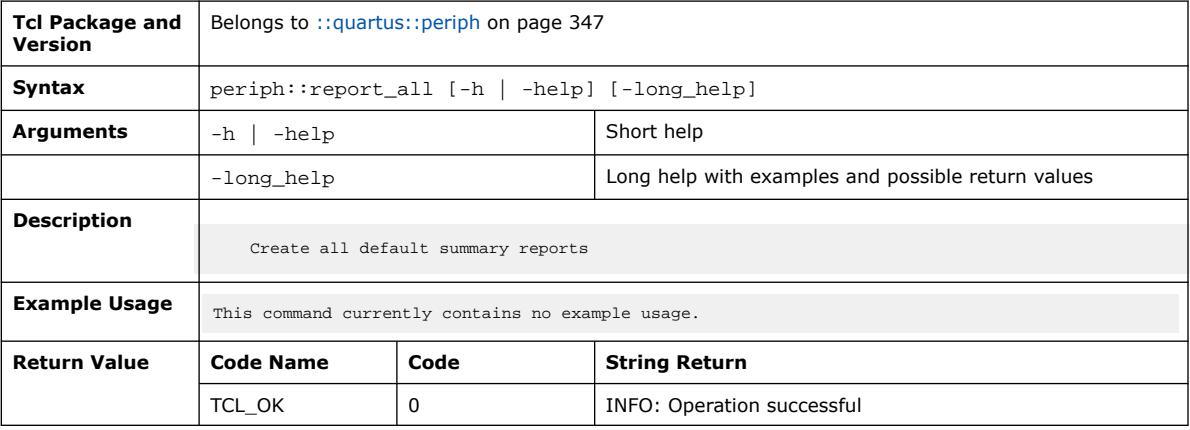

## **3.1.25.12. periph::report\_cell\_connectivity (::quartus::periph)**

#### The following table displays information for the periph::report\_cell\_connectivity Tcl command:

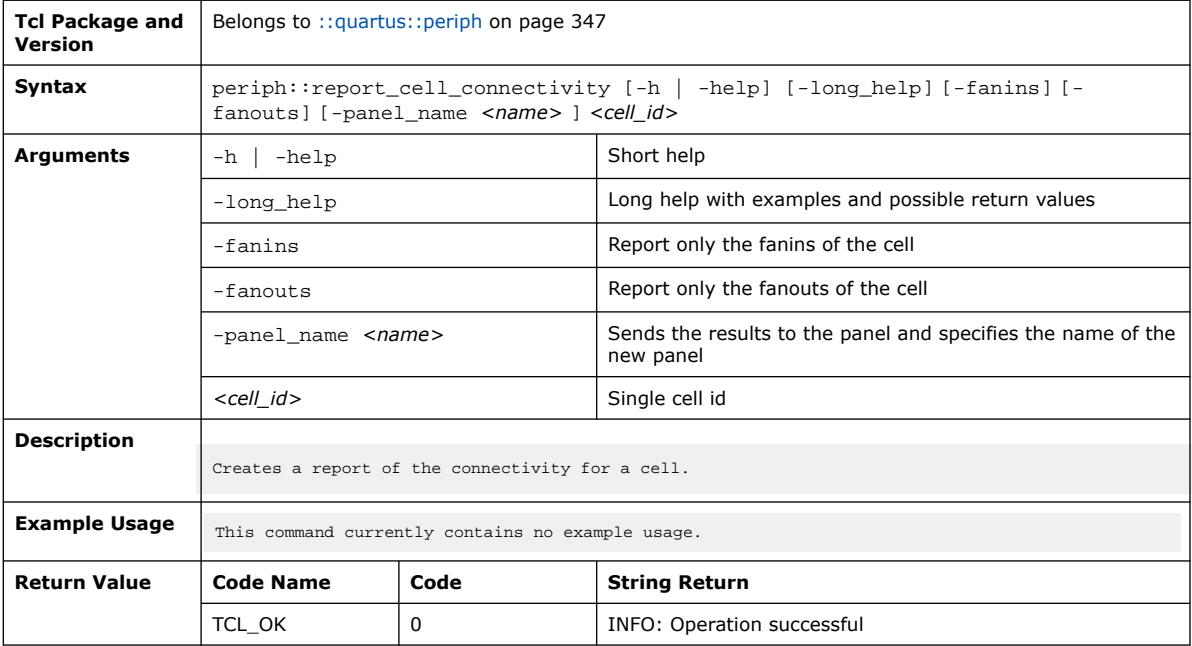

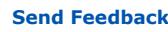

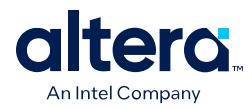

#### **3.1.25.13. periph::report\_cell\_placement\_reasons (::quartus::periph)**

The following table displays information for the

periph::report\_cell\_placement\_reasons Tcl command:

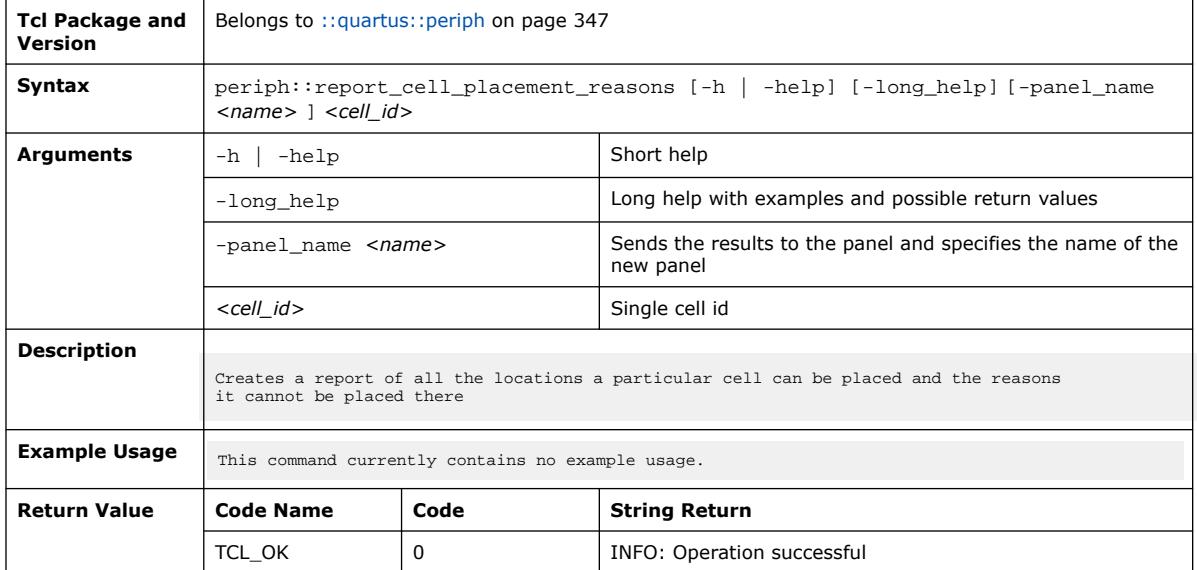

#### **3.1.25.14. periph::report\_cells (::quartus::periph)**

The following table displays information for the periph:: report\_cells Tcl command:

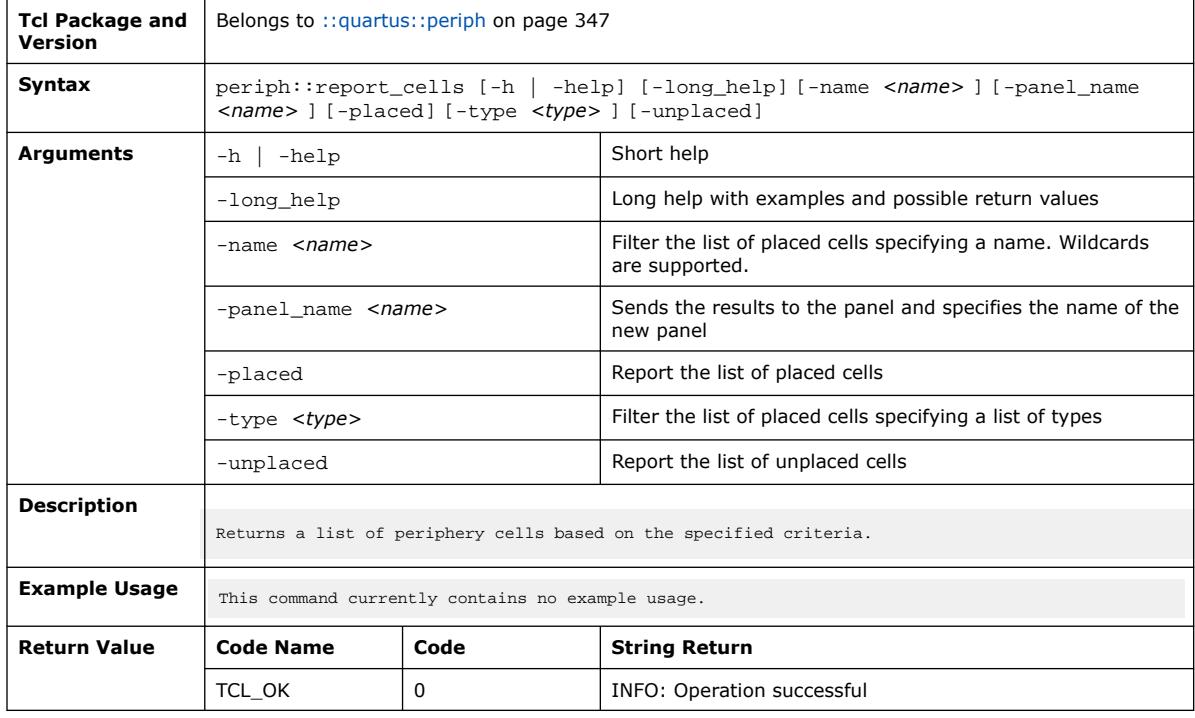

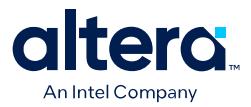

### **3.1.25.15. periph::report\_clocks (::quartus::periph)**

The following table displays information for the periph::report\_clocks Tcl command:

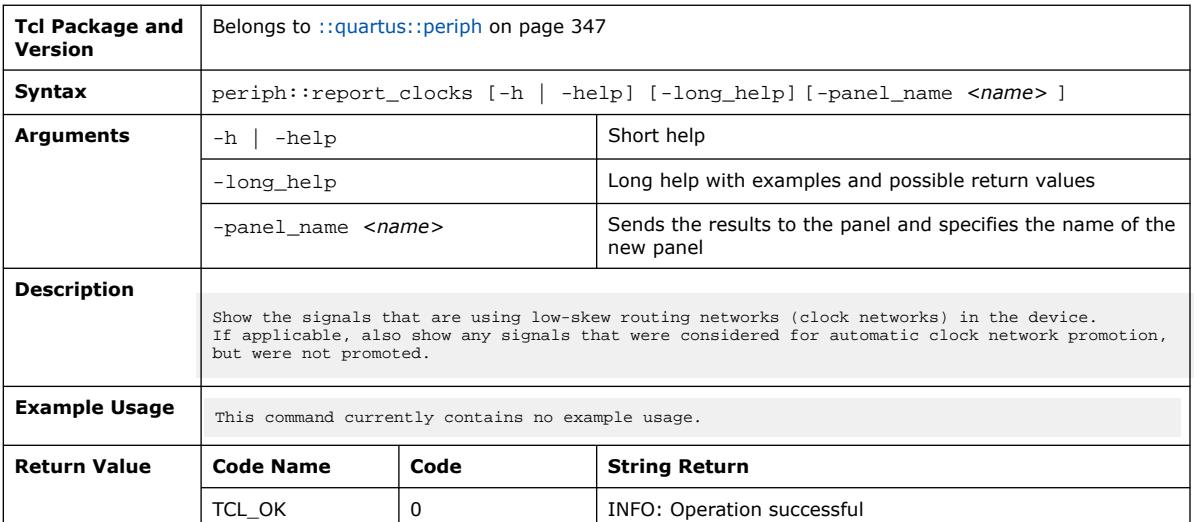

#### **3.1.25.16. periph::report\_legal\_cell\_locations (::quartus::periph)**

The following table displays information for the periph::report\_legal\_cell\_locations Tcl command:

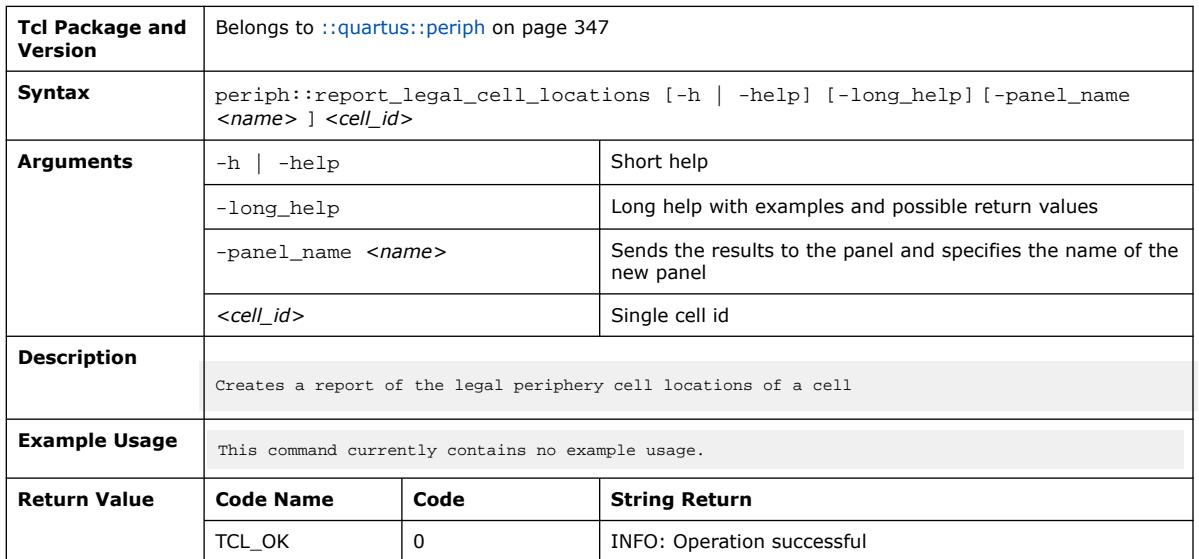

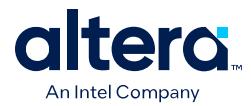

### **3.1.25.17. periph::report\_location\_types (::quartus::periph)**

The following table displays information for the periph::report\_location\_types Tcl command:

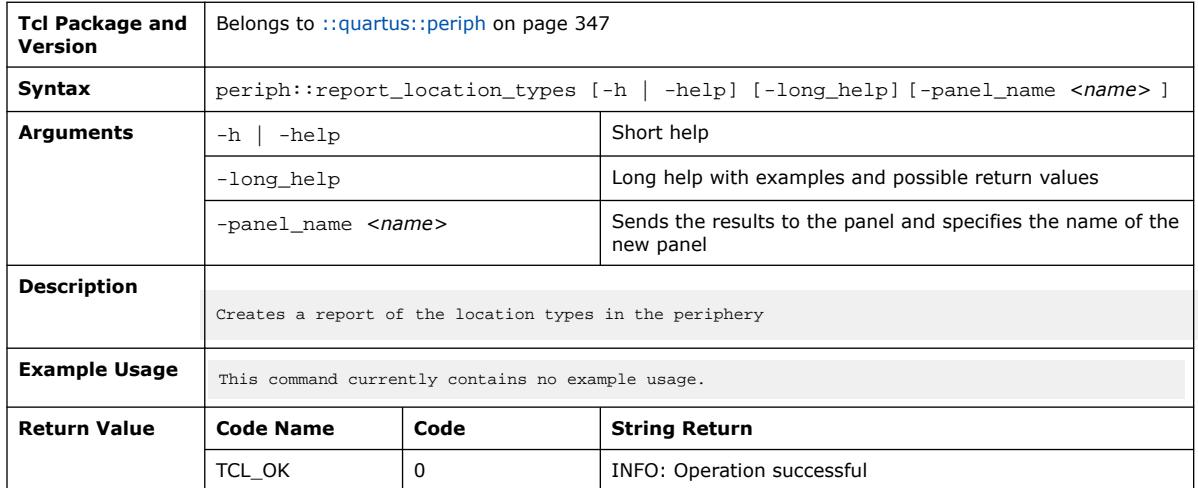

## **3.1.25.18. periph::report\_locations (::quartus::periph)**

The following table displays information for the periph::report\_locations Tcl command:

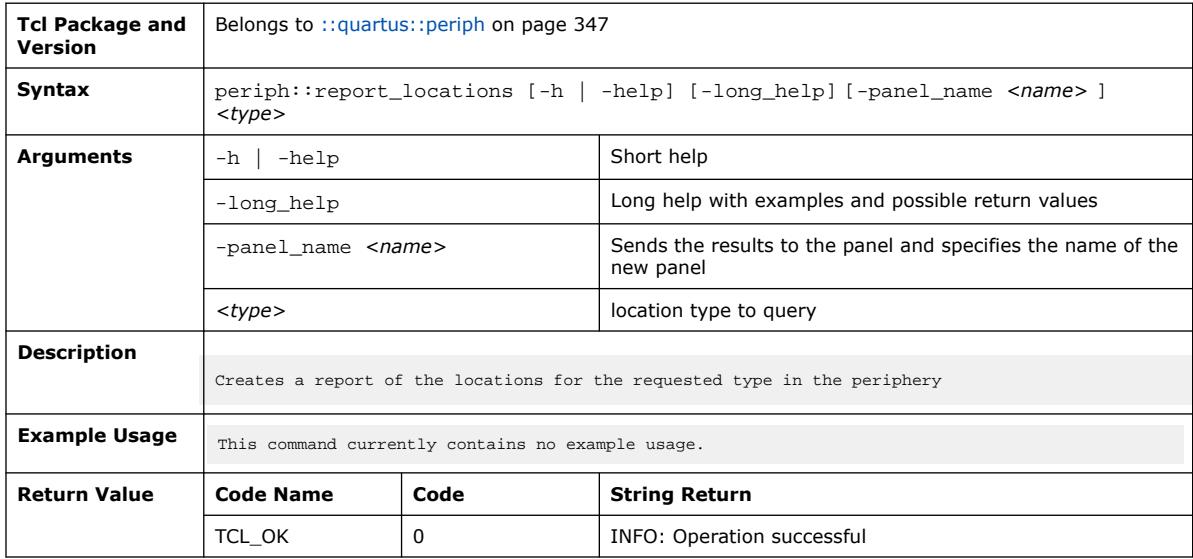

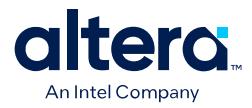

## **3.1.25.19. periph::report\_noc\_performance (::quartus::periph)**

The following table displays information for the periph::report\_noc\_performance Tcl command:

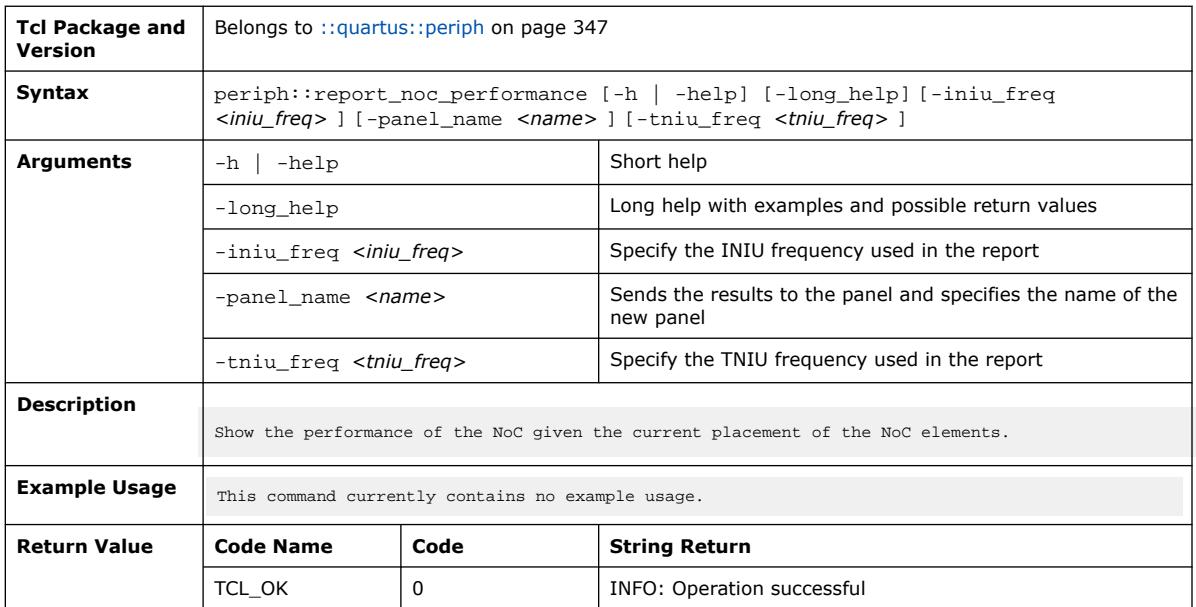

#### **3.1.25.20. periph::report\_regions (::quartus::periph)**

The following table displays information for the periph::report\_regions Tcl command:

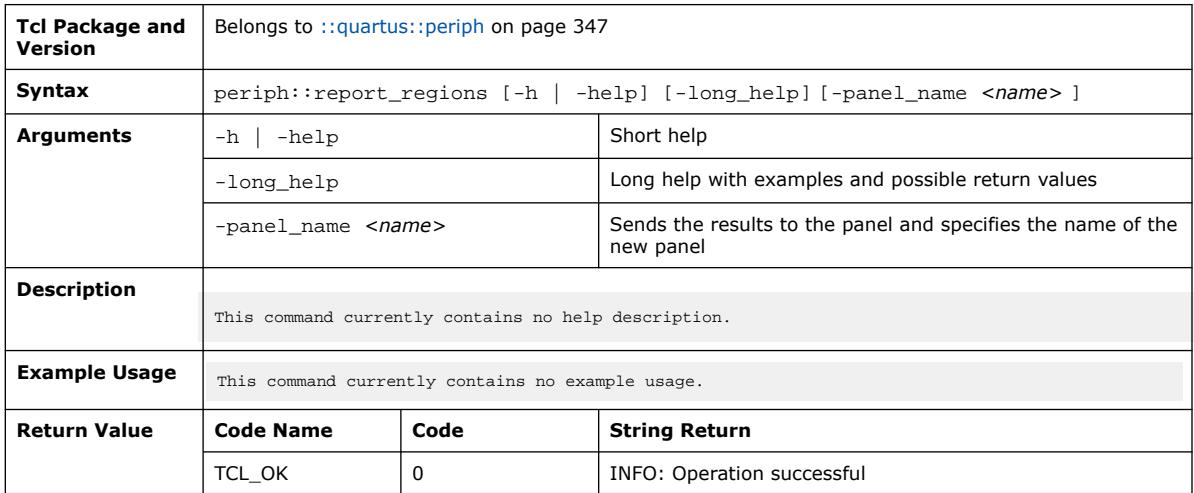

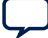

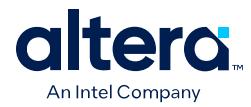

### **3.1.25.21. periph::report\_summary (::quartus::periph)**

The following table displays information for the periph::report\_summary Tcl command:

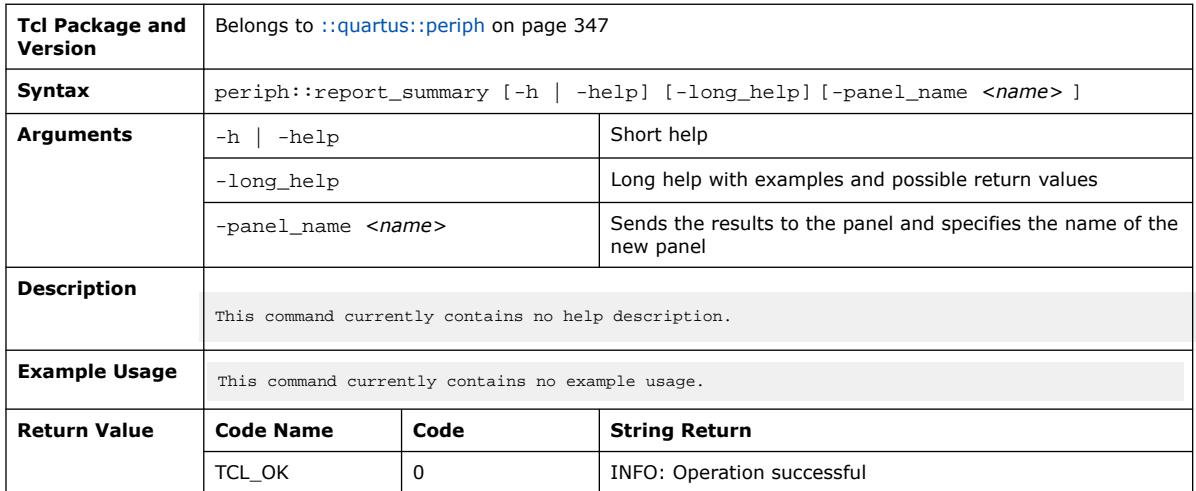

## **3.1.25.22. periph::reset\_plan (::quartus::periph)**

The following table displays information for the periph:: reset\_plan Tcl command:

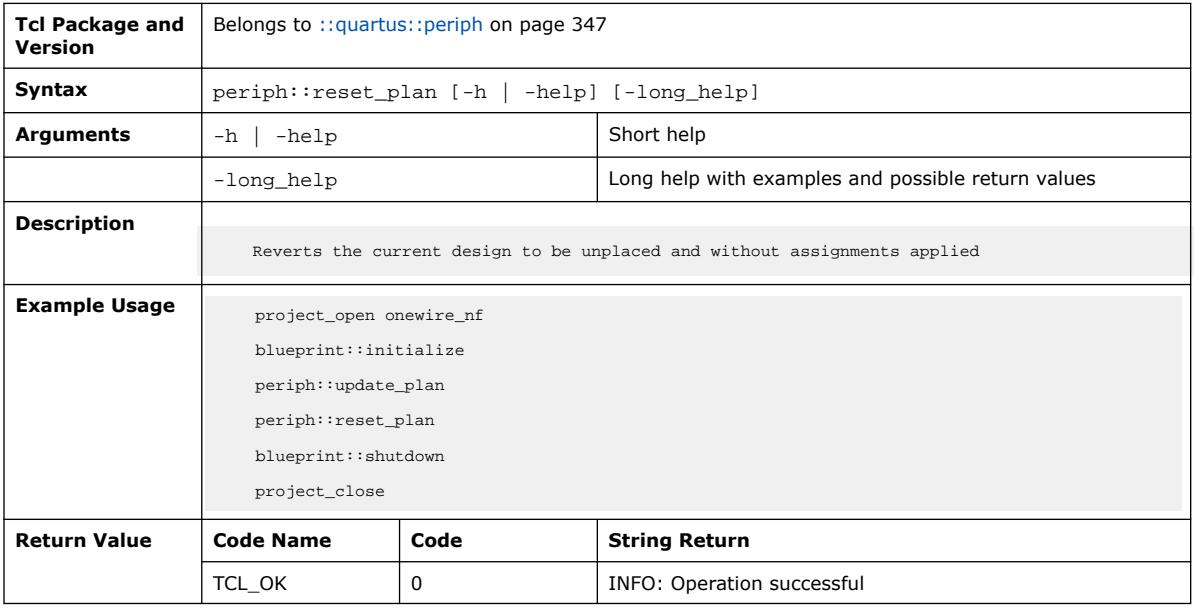

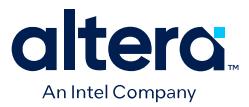

### **3.1.25.23. periph::save\_floorplan (::quartus::periph)**

The following table displays information for the periph::save\_floorplan Tcl command:

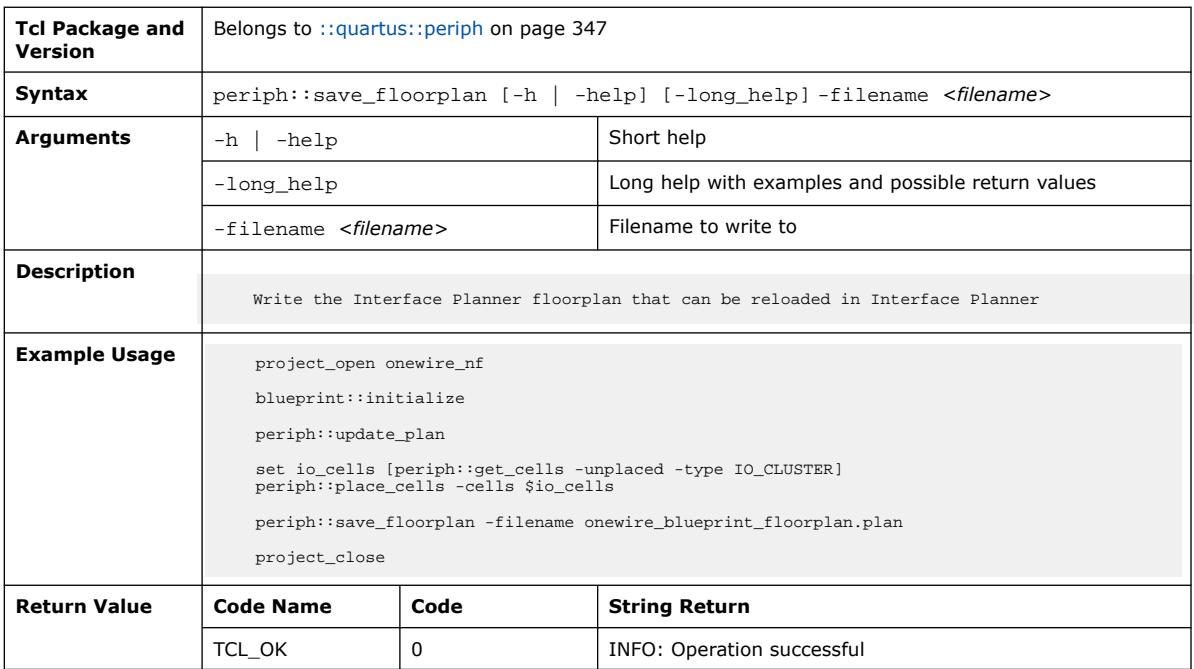

#### **3.1.25.24. periph::set\_clock\_type (::quartus::periph)**

The following table displays information for the periph::set\_clock\_type Tcl command:

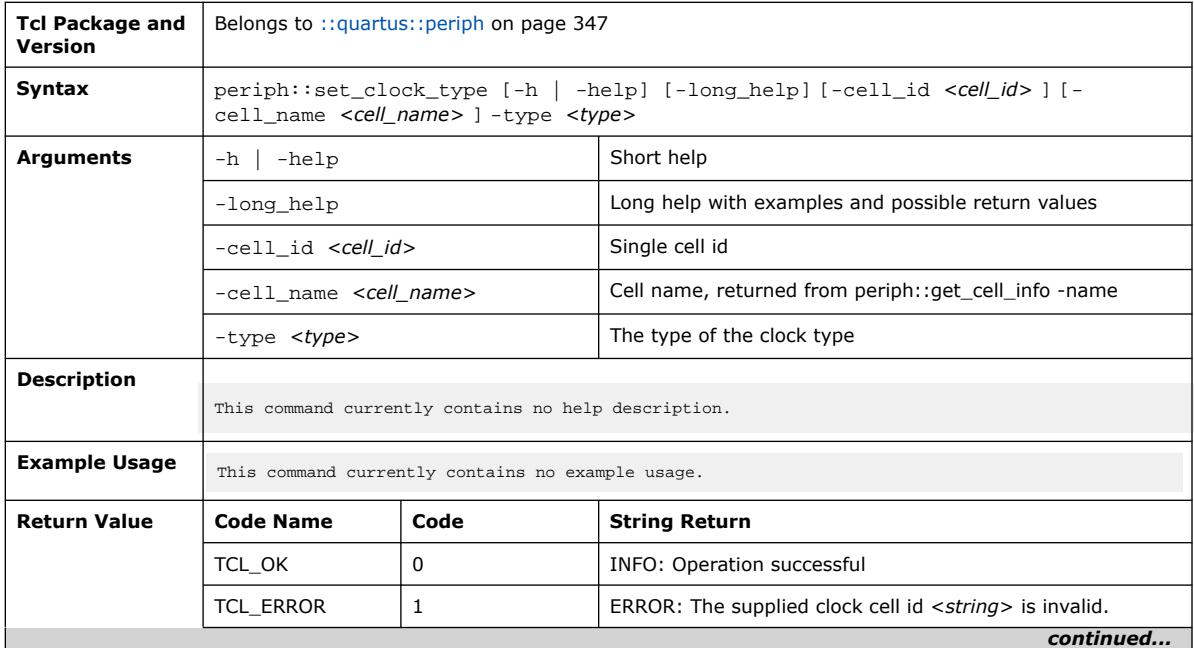

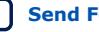

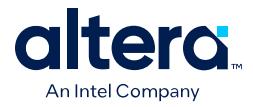

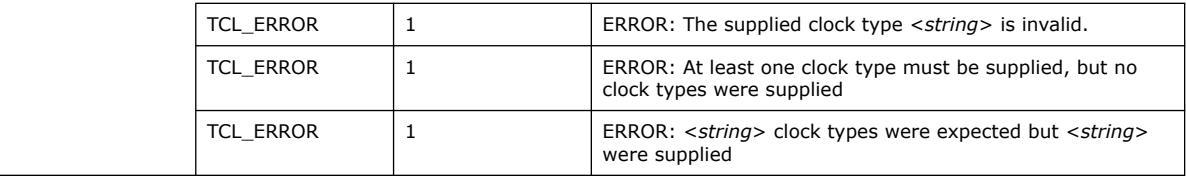

## **3.1.25.25. blueprint::shutdown (::quartus::periph)**

The following table displays information for the blueprint::shutdown Tcl command:

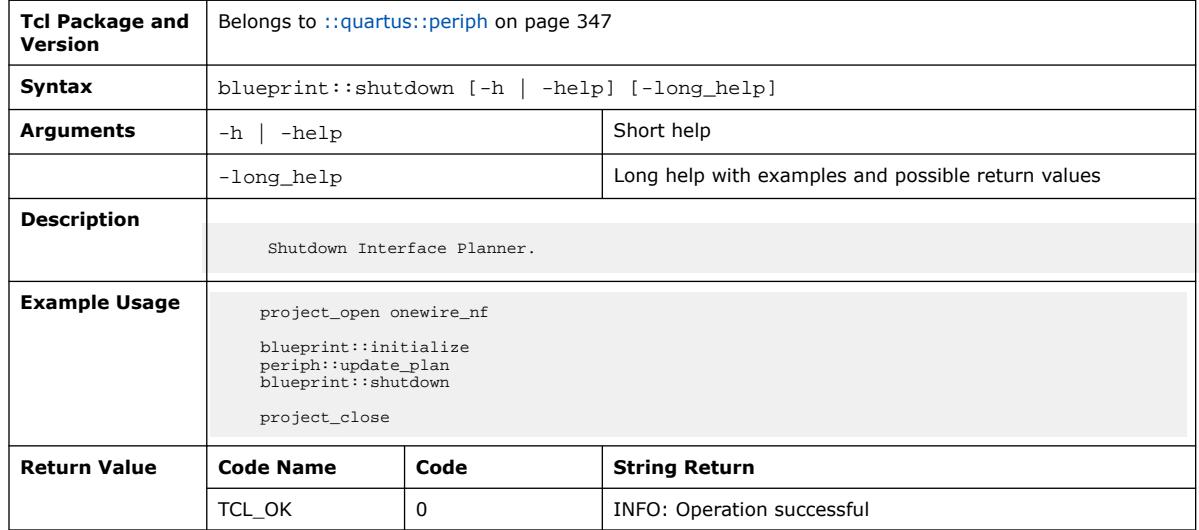

# **3.1.25.26. periph::undo\_last\_placement (::quartus::periph)**

The following table displays information for the periph::undo\_last\_placement Tcl command:

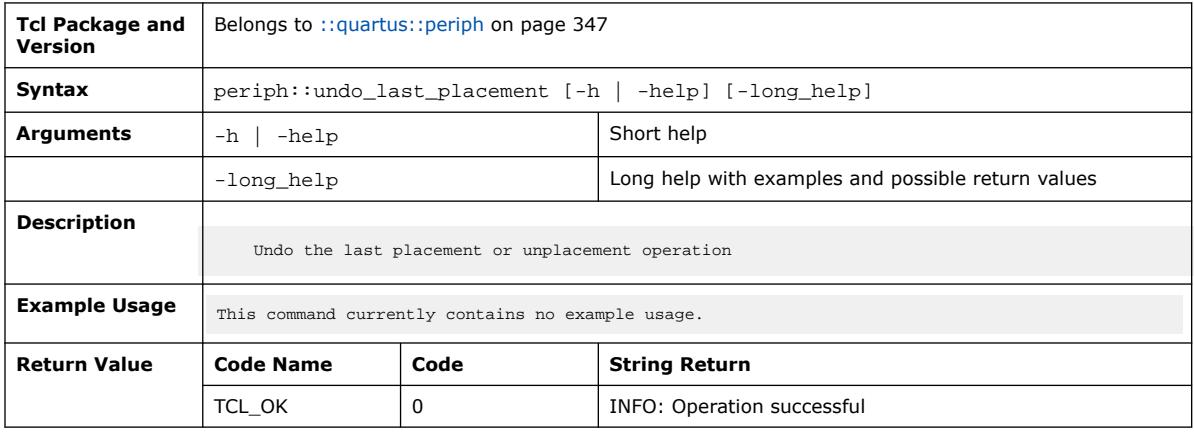

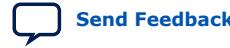

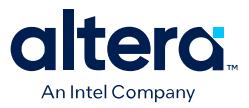

#### **3.1.25.27. periph::unplace\_cells (::quartus::periph)**

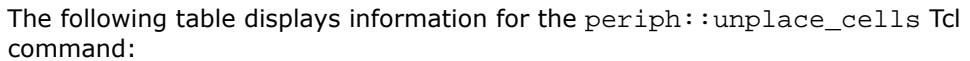

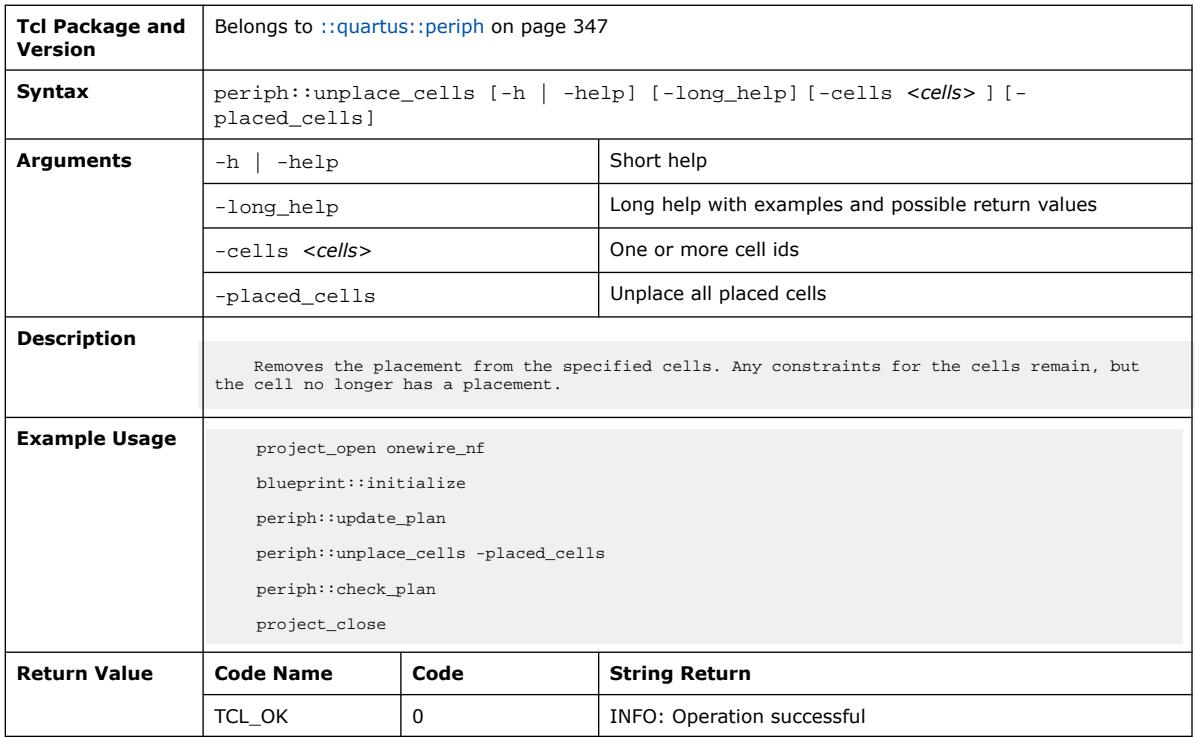

# **3.1.25.28. periph::update\_pdpw (::quartus::periph)**

The following table displays information for the periph:: update\_pdpw Tcl command:

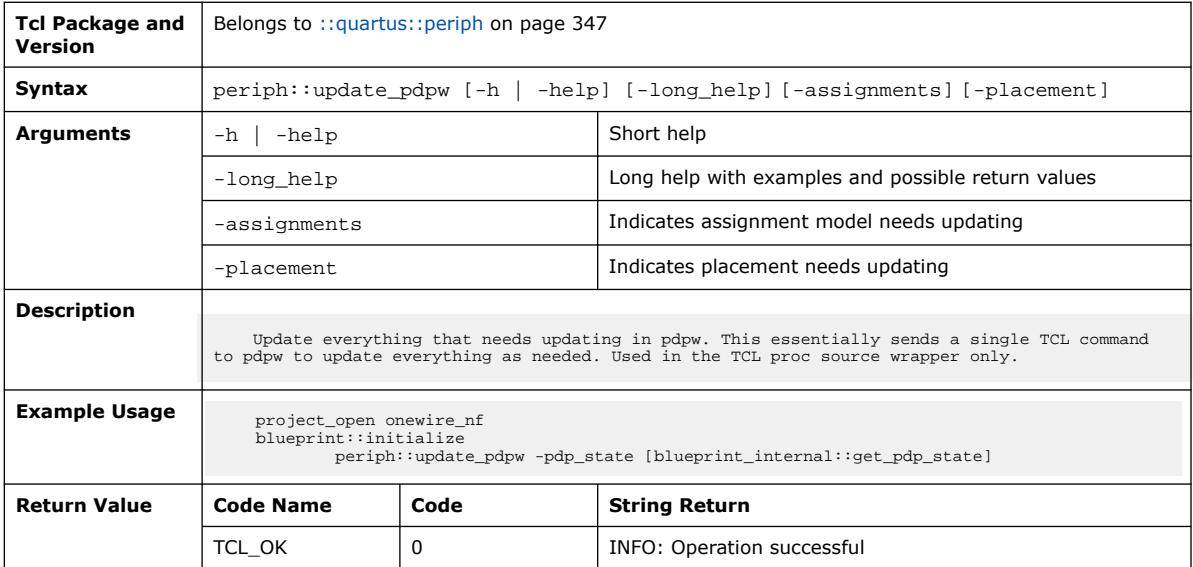

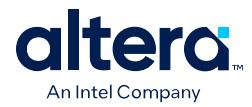

### **3.1.25.29. periph::update\_plan (::quartus::periph)**

#### The following table displays information for the periph::update\_plan Tcl command:

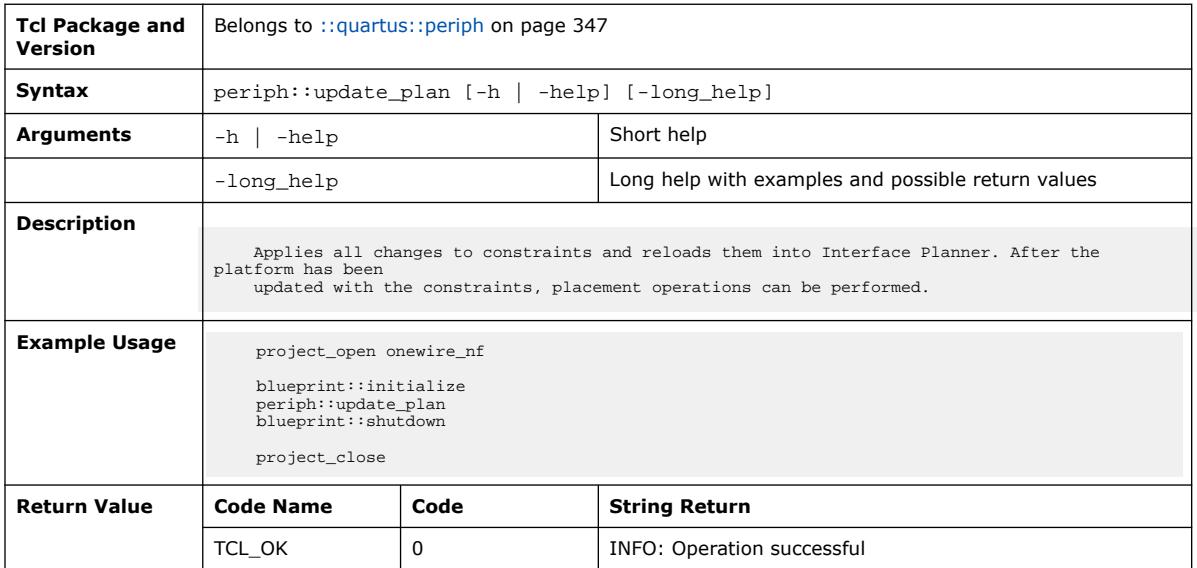

#### **3.1.25.30. periph::write\_plan (::quartus::periph)**

#### The following table displays information for the periph::write\_plan Tcl command:

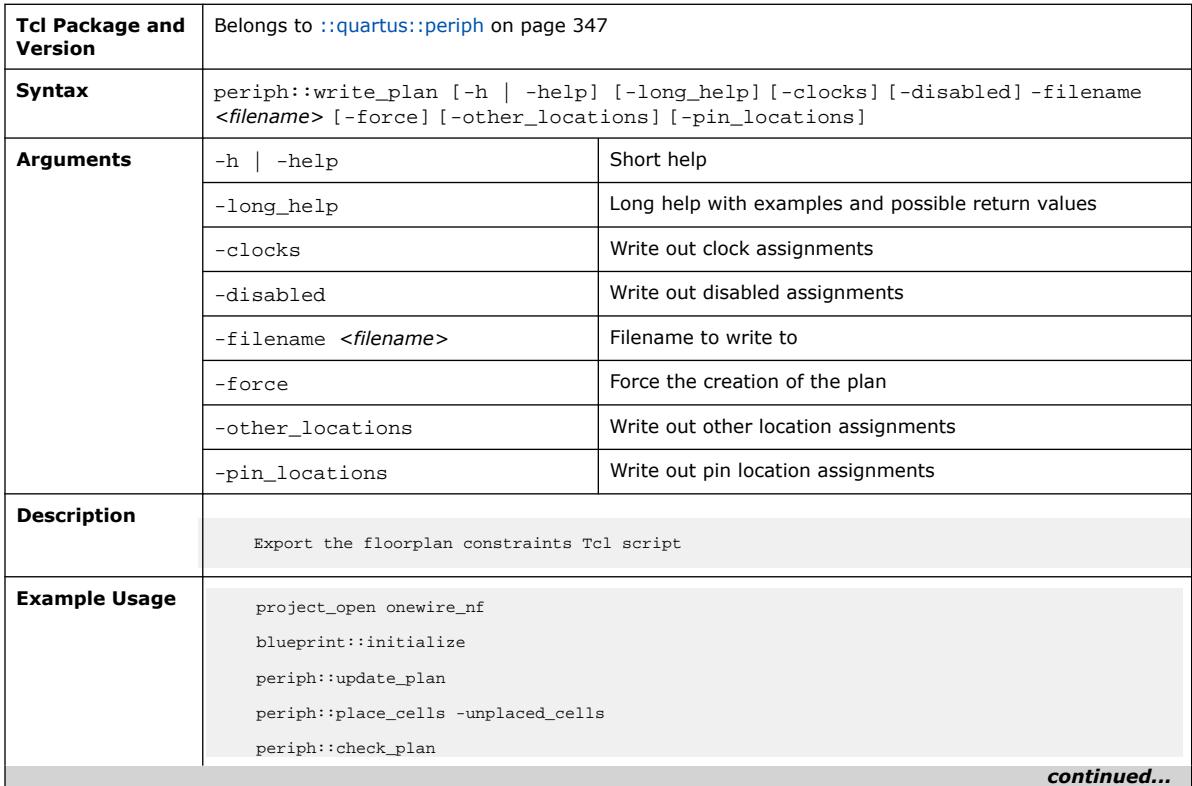

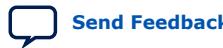

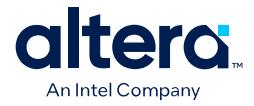

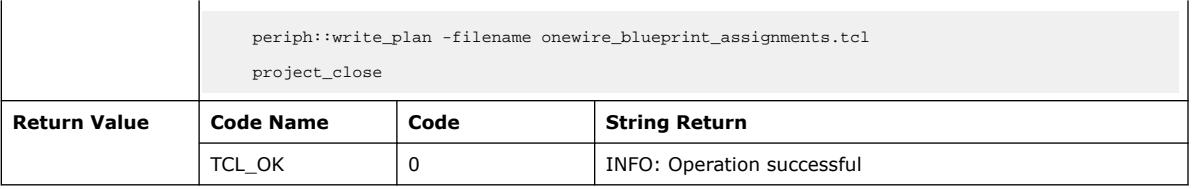

### **3.1.26. ::quartus::pfg**

The following table displays information for the **::quartus::pfg** Tcl package:

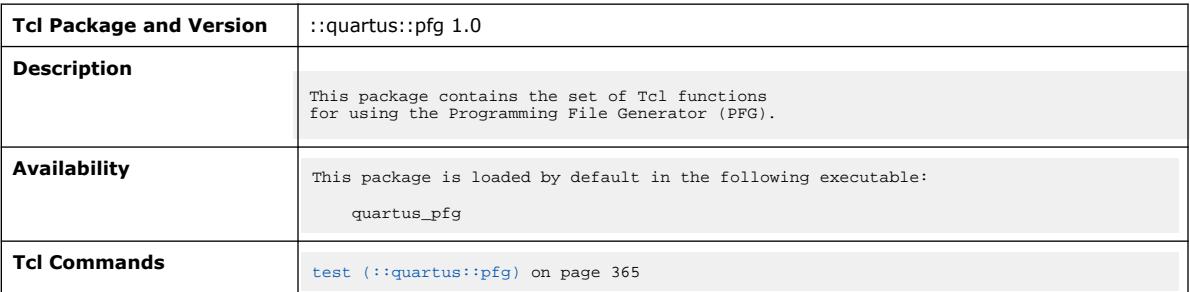

# **3.1.26.1. test (::quartus::pfg)**

The following table displays information for the test Tcl command:

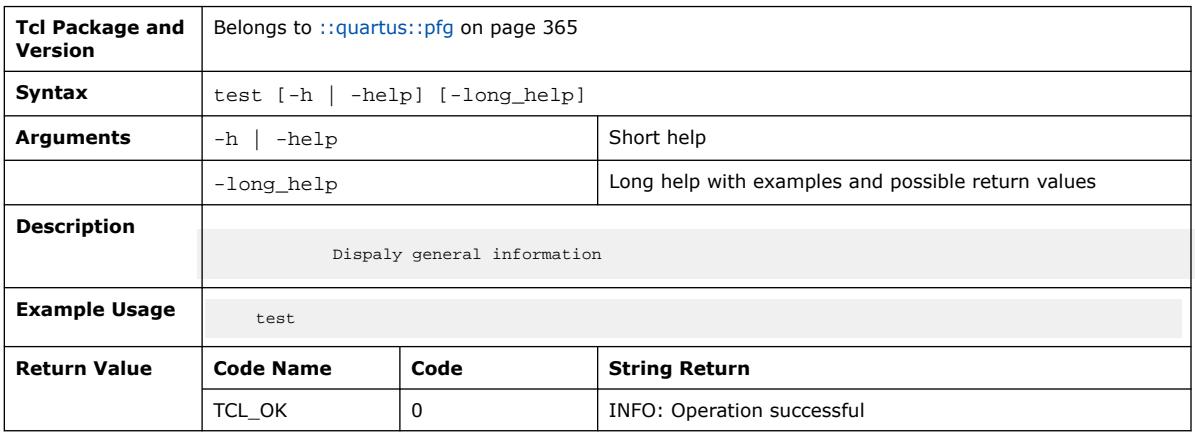

#### **3.1.27. ::quartus::proj\_asgn**

The following table displays information for the **::quartus::proj\_asgn** Tcl package:

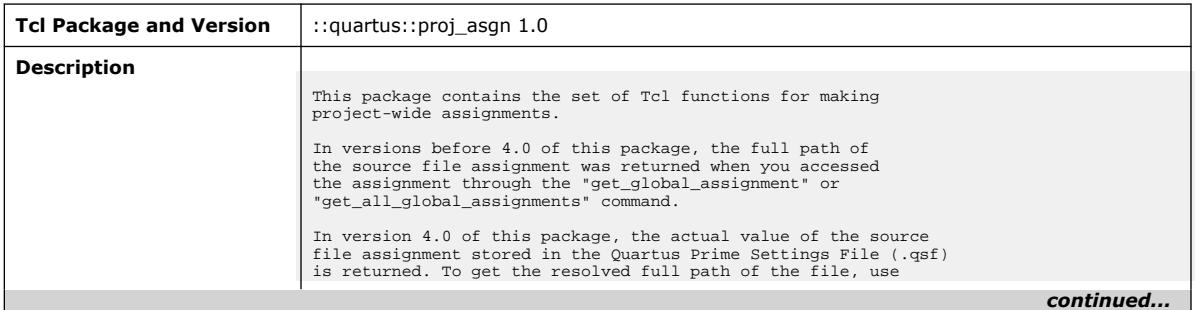

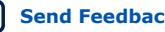

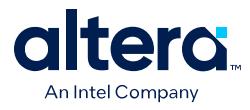

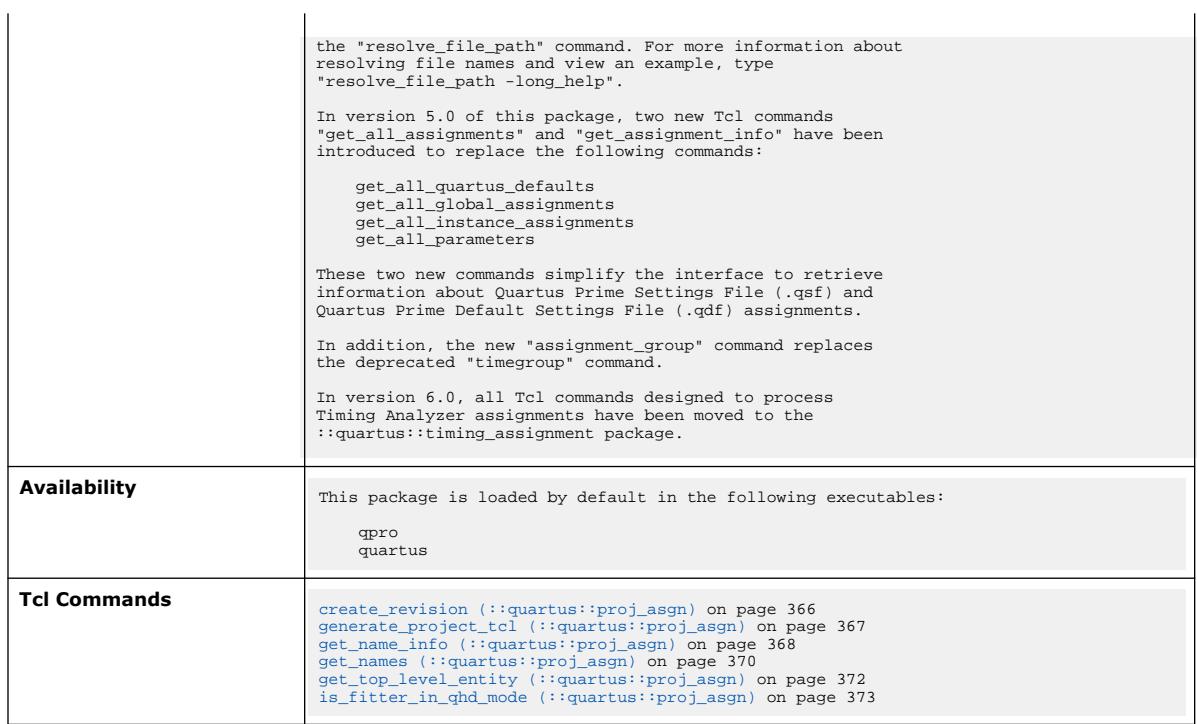

# **3.1.27.1. create\_revision (::quartus::proj\_asgn)**

#### The following table displays information for the create\_revision Tcl command:

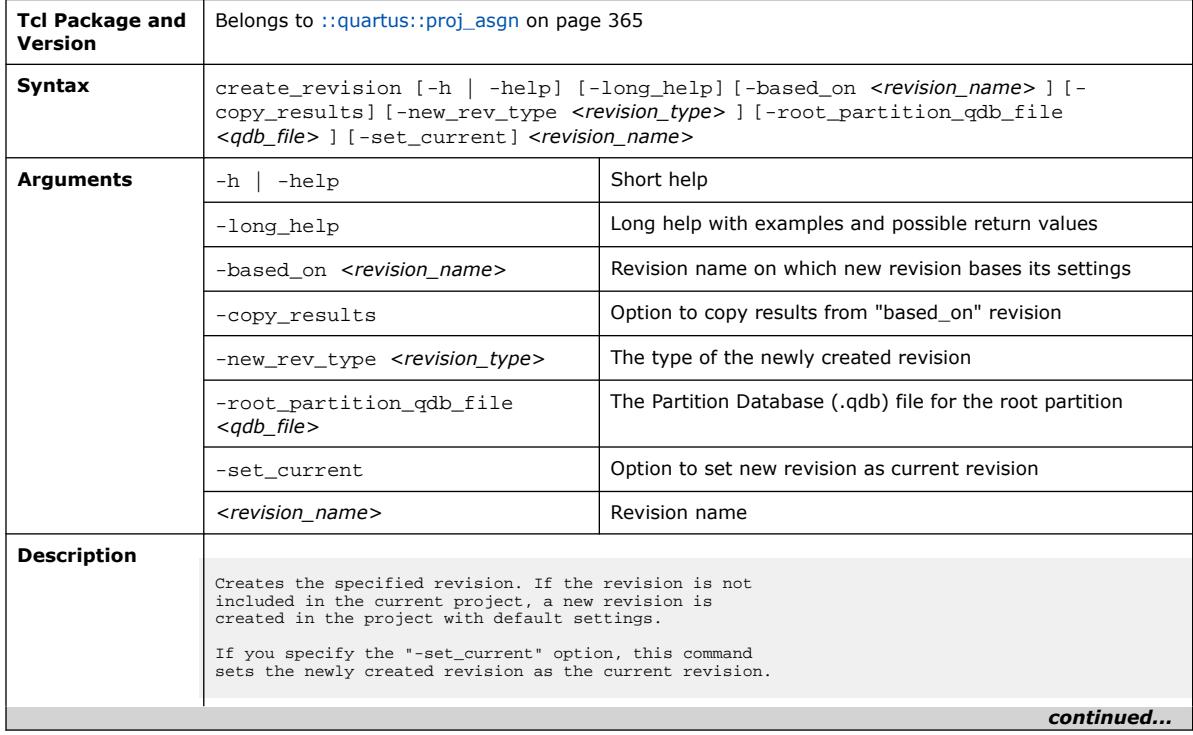

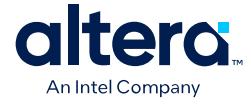

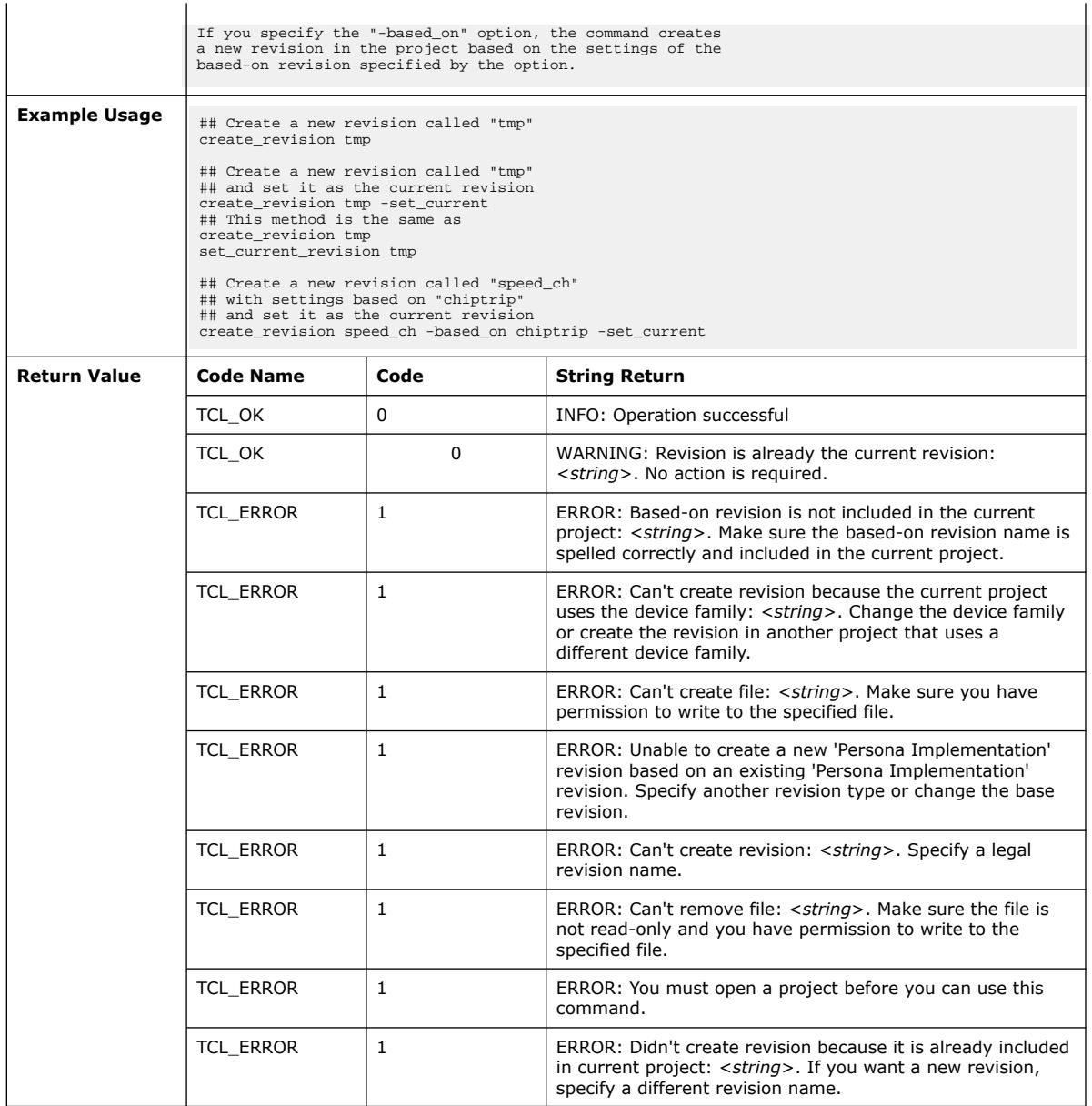

# **3.1.27.2. generate\_project\_tcl (::quartus::proj\_asgn)**

The following table displays information for the generate\_project\_tcl Tcl command:

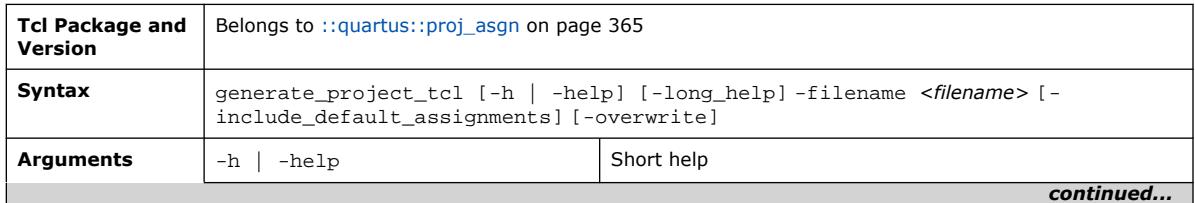

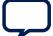

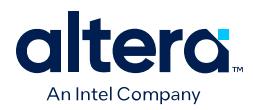

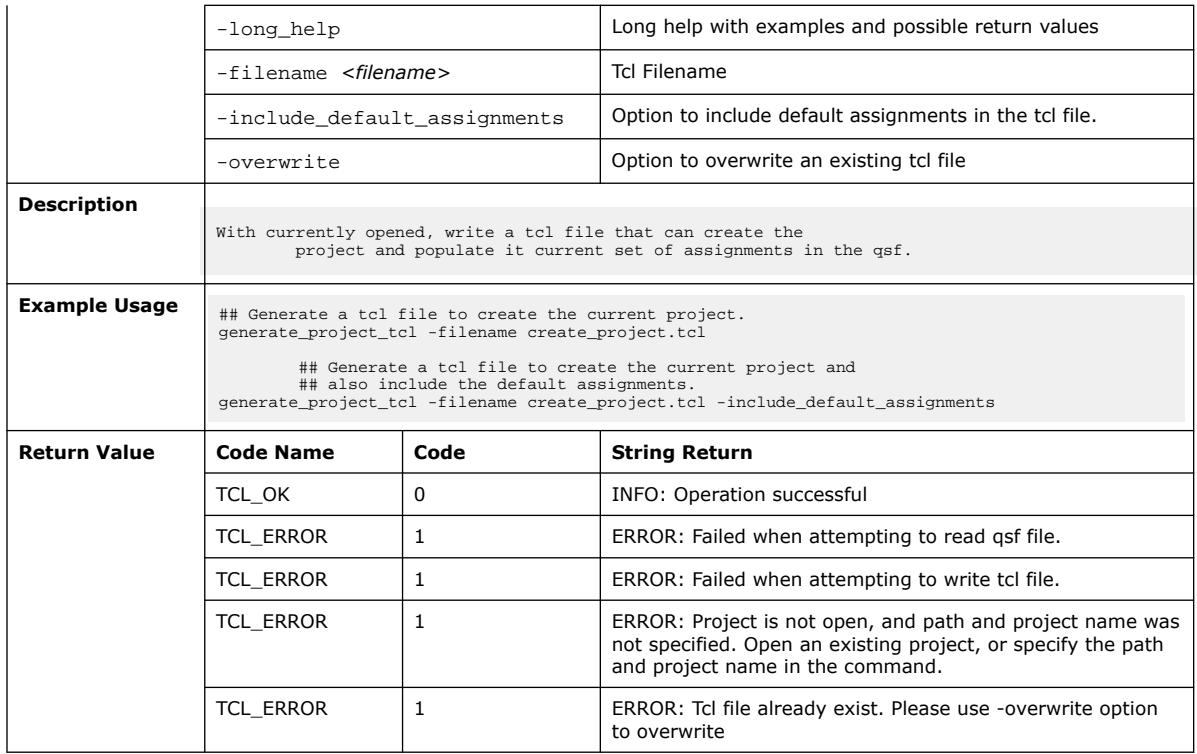

# **3.1.27.3. get\_name\_info (::quartus::proj\_asgn)**

#### The following table displays information for the get\_name\_info Tcl command:

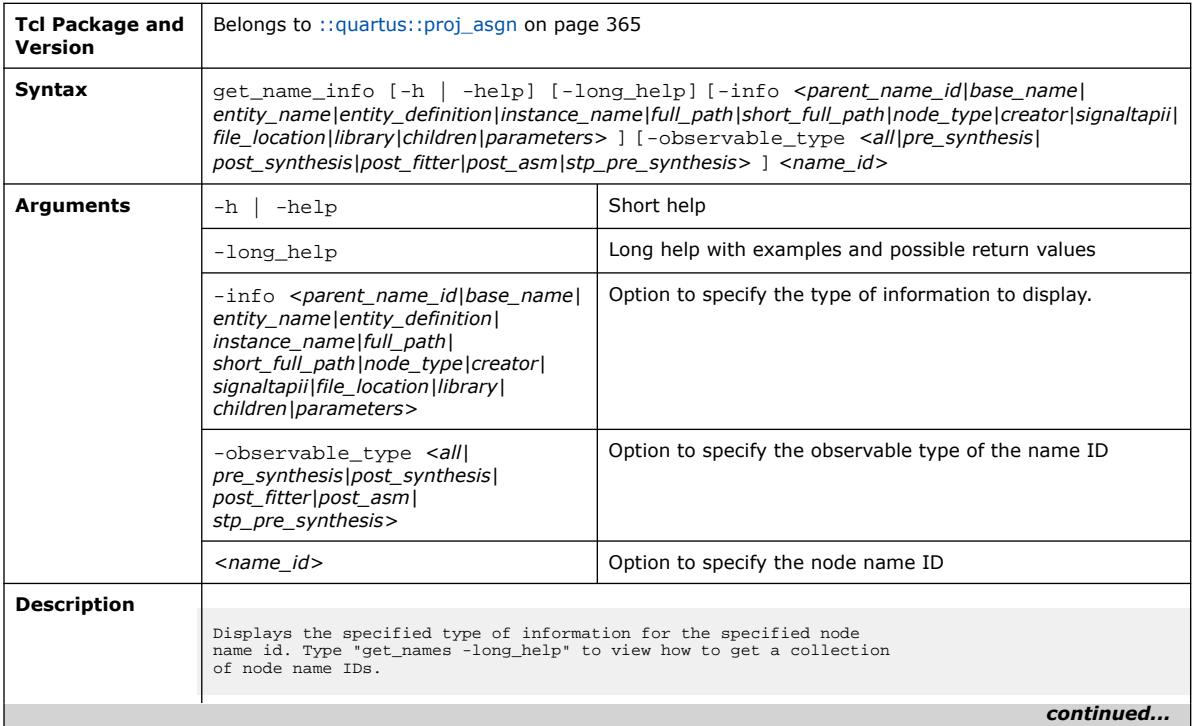

*3. TCL Commands and Packages* **683432 | 2024.04.01**

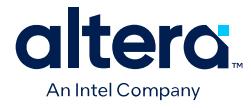

If the "-observable\_type" option is not specified, the default<br>value is "all". The specified observable type must have the same<br>observable type as specified in the "get\_names" Tcl command which<br>returned the currently speci The value for "-observable\_type" option can be one of the following: Observable Type Description --------------- ----------------------------------- all Use post-Fitter information. If it is not available, post-synthesis information is used. Otherwise, pre-synthesis information is used if it exists.<br>pre\_synthesis Use pre pre\_synthesis Use pre-synthesis information.<br>
post\_synthesis Use post-synthesis information<br>
post\_fitter Use post-Fitter information. post\_synthesis Use post-synthesis information. post\_fitter Use post-Fitter information. post\_asm Use post-Assembler information. The post-Assembler information is only supported for designs using the HardCopy II device family. stp\_pre\_synthesis Use Signal Tap pre-synthesis information. The info type for the "-info" option can be one of the following: Info Type Description -------------- ----------------------------------- parent\_name\_id The name id for the node's parent. base\_name The node name, which consists of an entity name and/or an instance name separated by a colon if necessary. entity\_name The entity name.<br>instance\_name The entity definition.<br>instance\_name The instance name.<br>full\_path The full hierarchy path name, which consists of entity name(s) and/or the instance name(s). This path name excludes the current focus entity.<br>If there is nothing shown, the name id is the current focus entity's name id. The short full hierarchy path name, which consists of the instance name(s). This path name excludes the current focus entity. If nothing is shown, the name id is the current focus entity's name id. node\_type The node type, which can be one of the types supported by "get\_names", namely, "input", "output", "bidirectional",<br>"register", "combinational",<br>"hierarchy", "memory", or "bus".<br>If "pin" type was specified for<br>"get\_names" command, the node type shown<br>here is expanded to be "input", "output", o "bidirectional". Node type value of "qsf" indicates name<br>originates from qsf settings file.<br>creator The creator of the node, which is either "user\_entered" or "compiler\_generated". If this node can be connected to a Signal Tap embedded logic analyzer,<br>
1 is shown. Otherwise, 0 is shown.<br>
The source file location. For example,<br>
the source file location for the entity chiptrip is "chiptrip.v". To get the full path to the source file, use the command "resolve\_file\_path" which exists only in version 4.0 or later of ::quartus::project package. library Library associated with the instance name. children Collection of all the children names of the specified name. The children will include all the names in the specified hierarchy.<br>Collection of parameters associated with the name.<br>Each element of the collection is a triplet that contains<br>the name, value and the type of the parameter. **Example Usage**  $\parallel$  # Get the name id of the current focus entity set current\_focus\_entity\_id [get\_top\_level\_entity] # The full path name of the current focus entity # is empty because the full path excludes the # current focus entity set msg "Full path of the current focus entity => (" *continued...* 

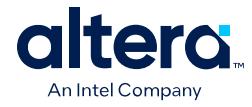

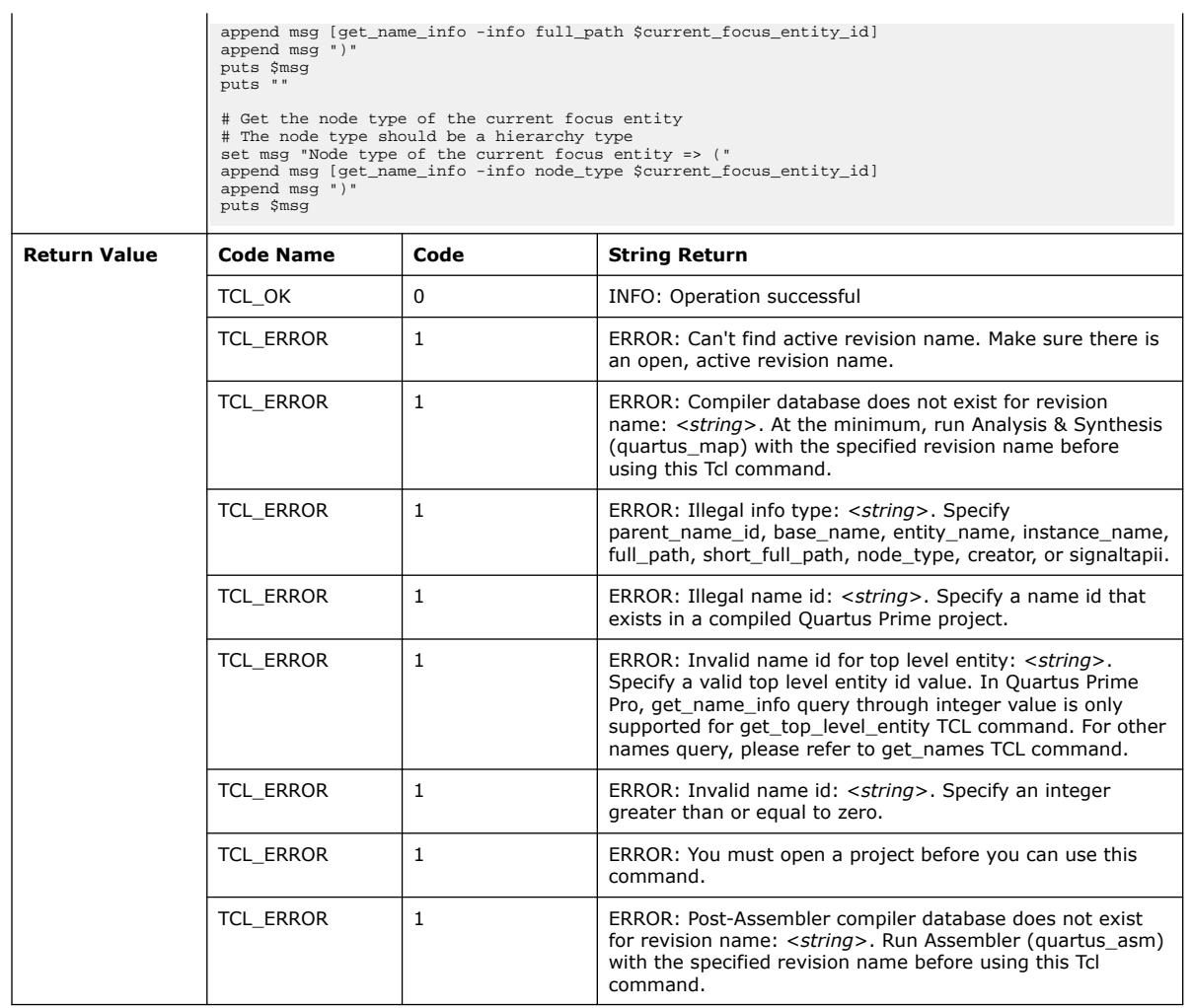

# **3.1.27.4. get\_names (::quartus::proj\_asgn)**

The following table displays information for the get\_names Tcl command:

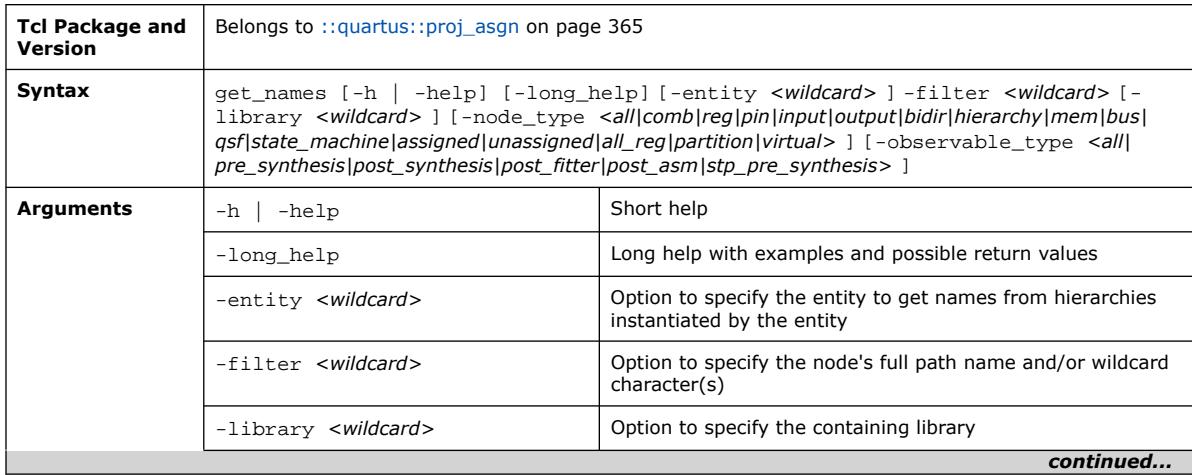

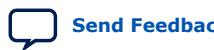

#### *3. TCL Commands and Packages* **683432 | 2024.04.01**

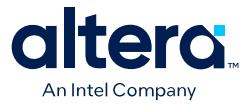

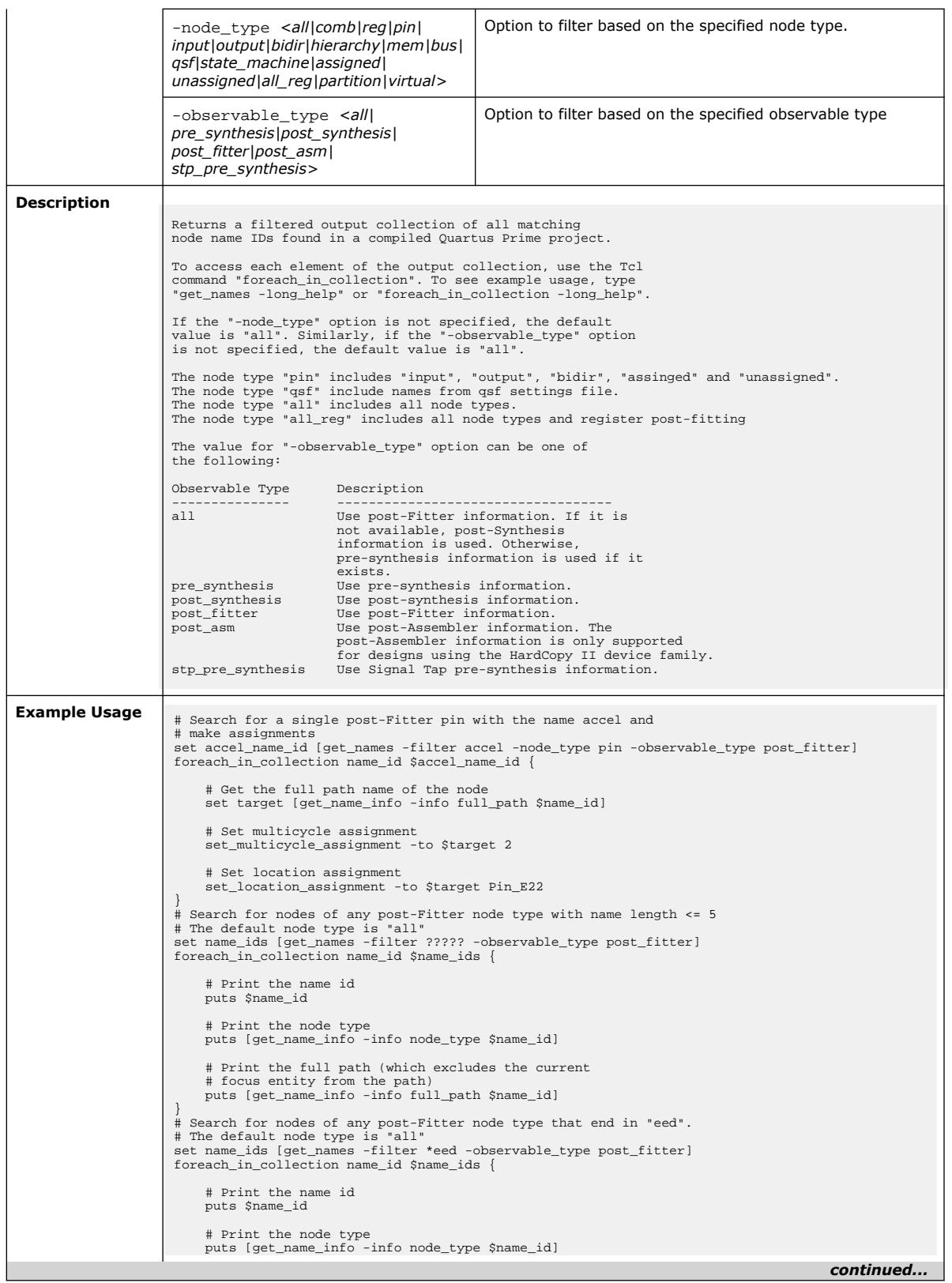

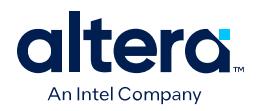

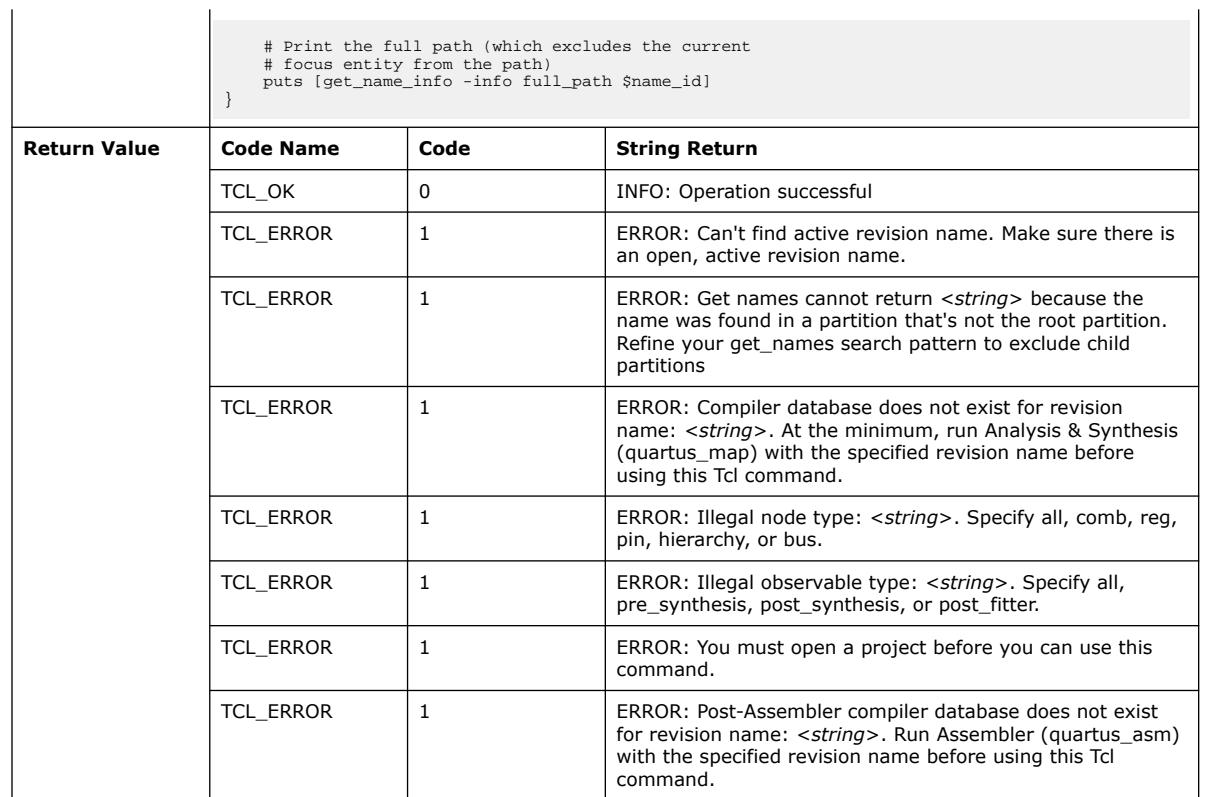

# **3.1.27.5. get\_top\_level\_entity (::quartus::proj\_asgn)**

The following table displays information for the get\_top\_level\_entity Tcl command:

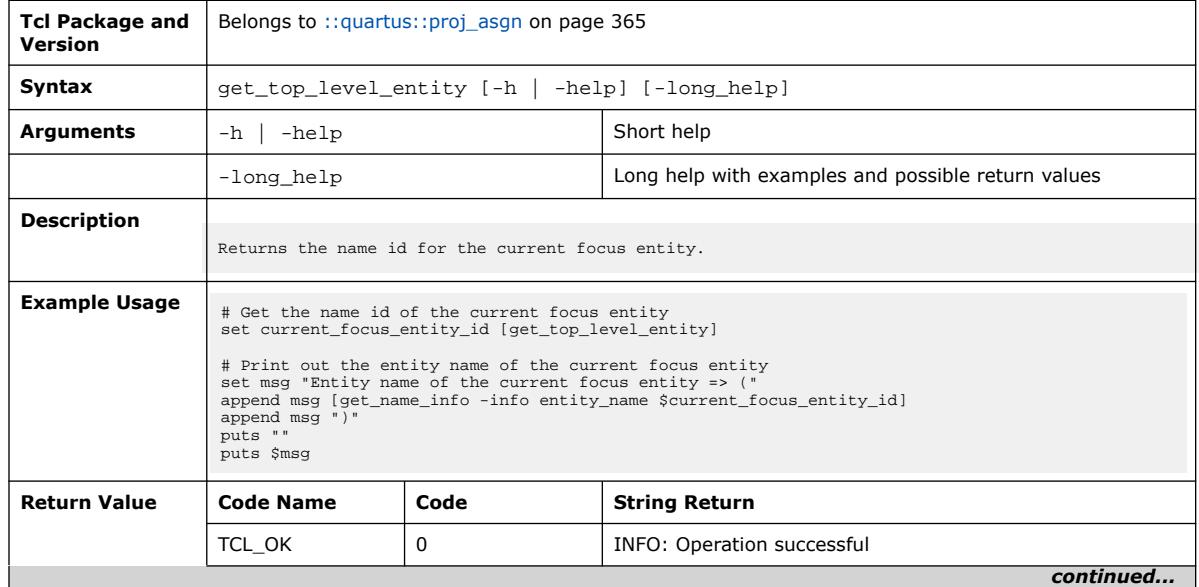

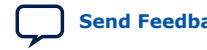

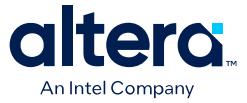

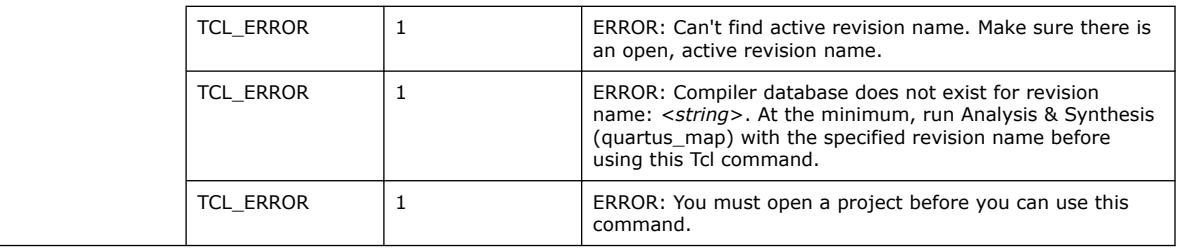

# **3.1.27.6. is\_fitter\_in\_qhd\_mode (::quartus::proj\_asgn)**

The following table displays information for the is\_fitter\_in\_qhd\_mode Tcl command:

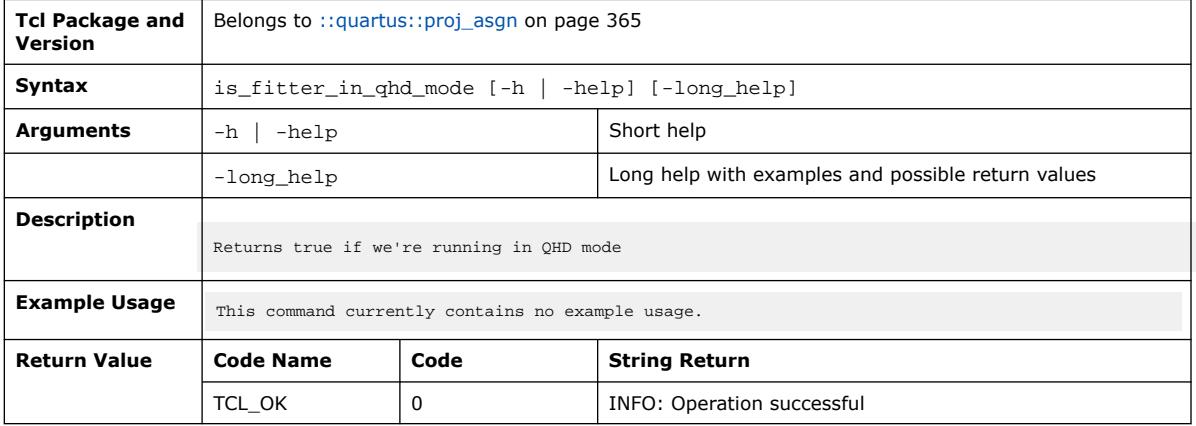

# **3.1.28. ::quartus::project**

The following table displays information for the **::quartus::project** Tcl package:

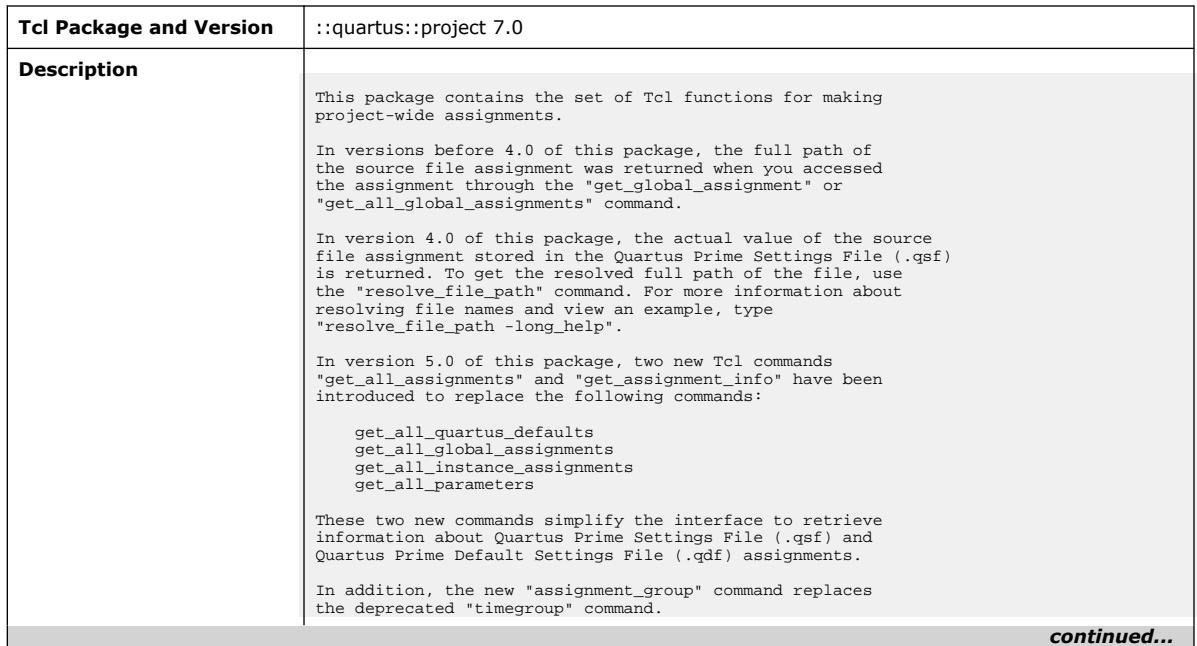

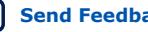

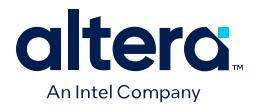

#### *3. TCL Commands and Packages* **683432 | 2024.04.01**

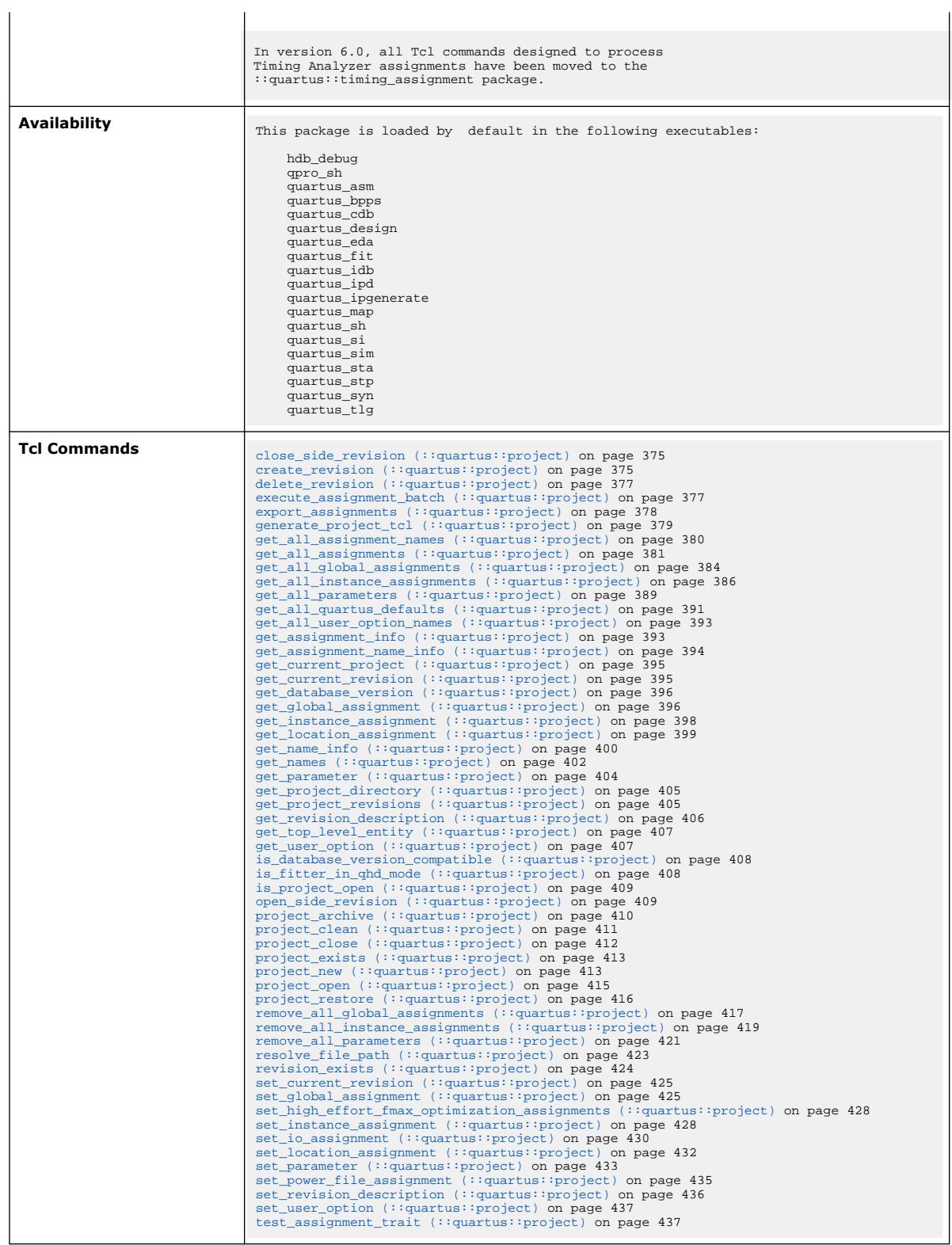

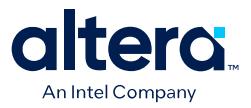

#### **3.1.28.1. close\_side\_revision (::quartus::project)**

#### The following table displays information for the close\_side\_revision Tcl command:

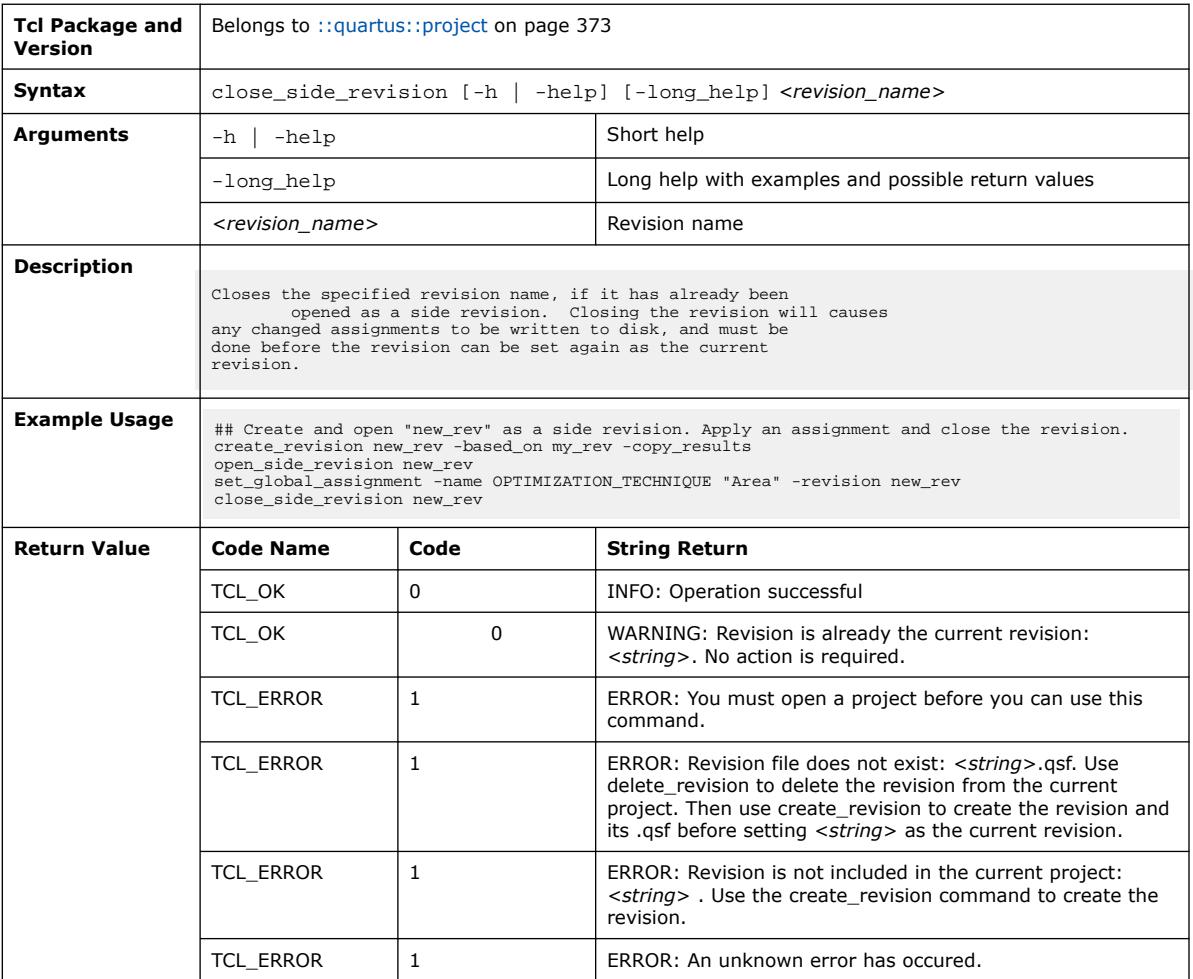

#### **3.1.28.2. create\_revision (::quartus::project)**

The following table displays information for the create\_revision Tcl command:

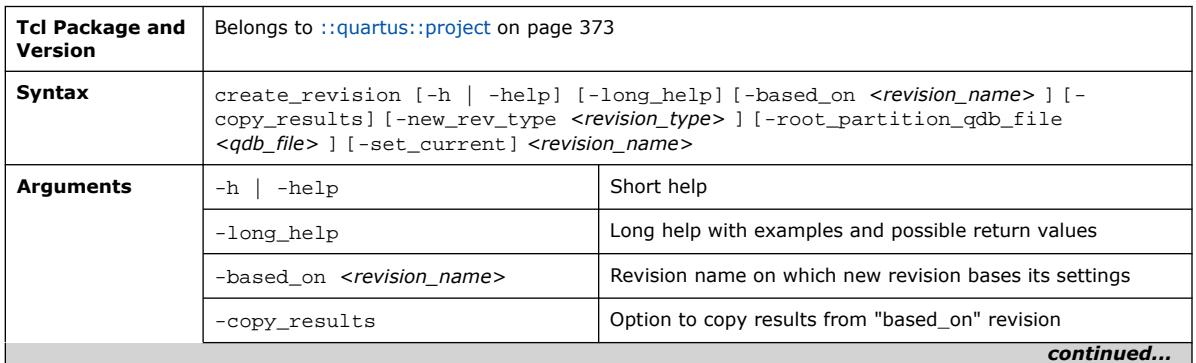

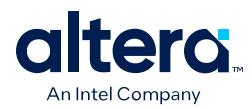

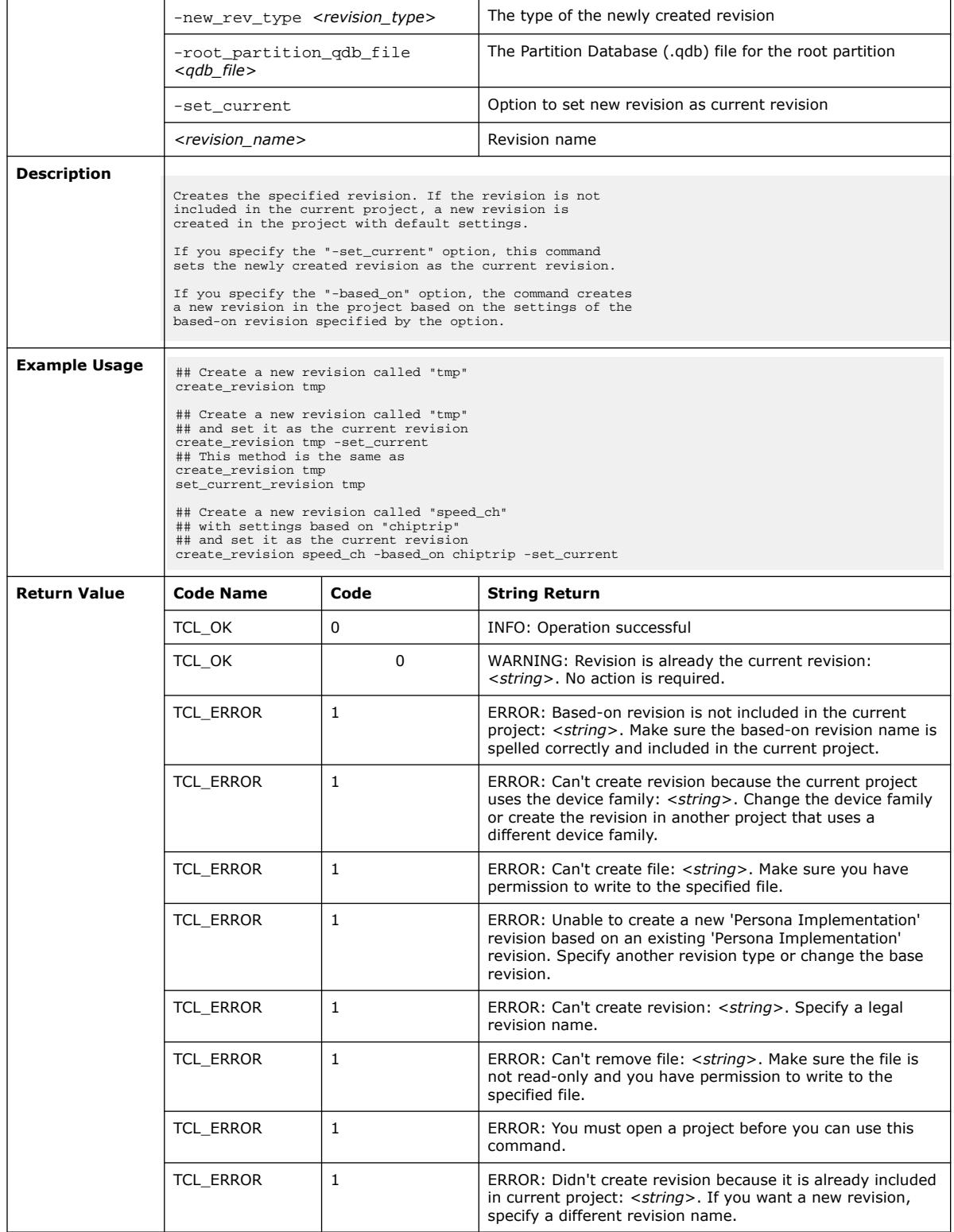

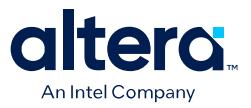

### **3.1.28.3. delete\_revision (::quartus::project)**

#### The following table displays information for the delete\_revision Tcl command:

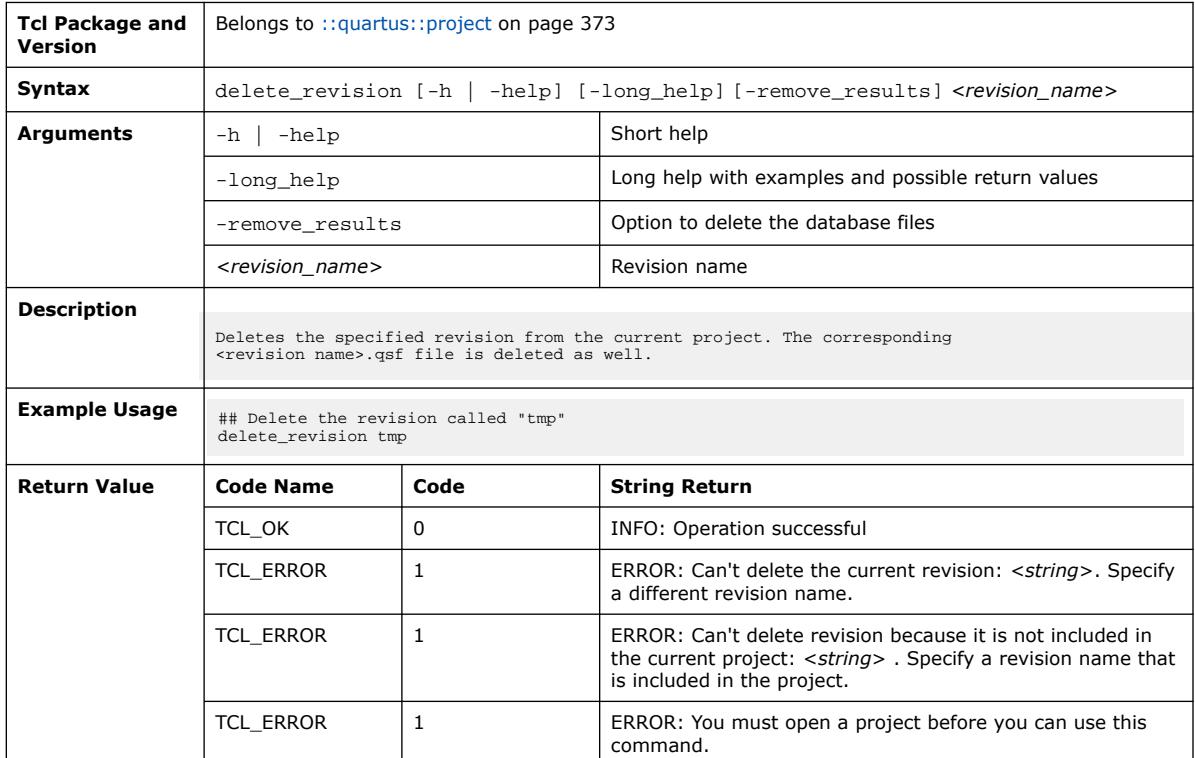

#### **3.1.28.4. execute\_assignment\_batch (::quartus::project)**

The following table displays information for the execute\_assignment\_batch Tcl command:

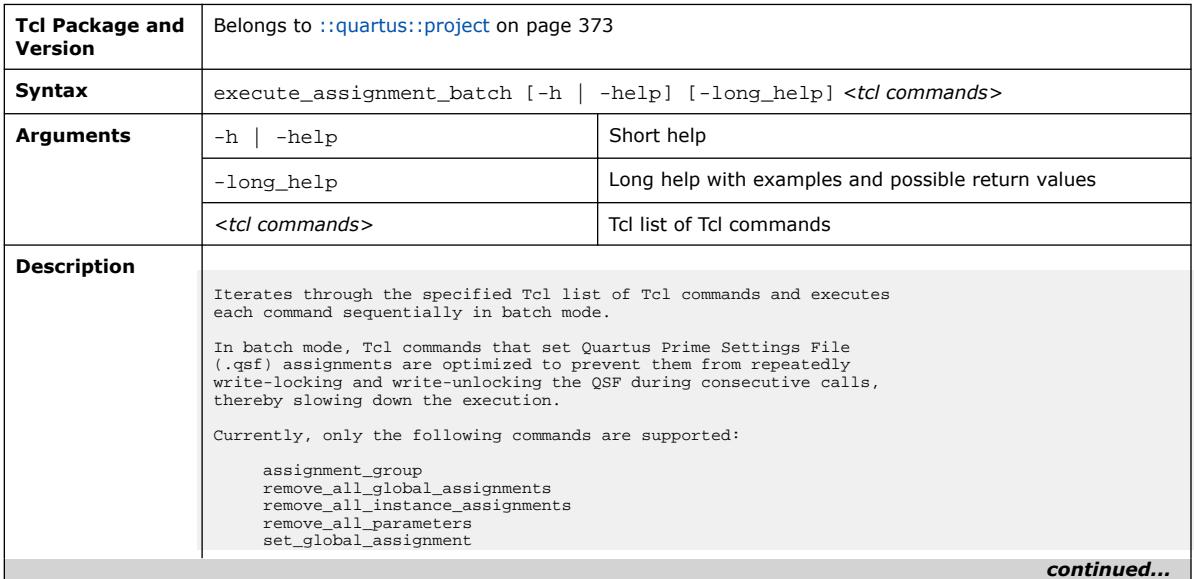

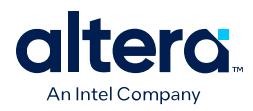

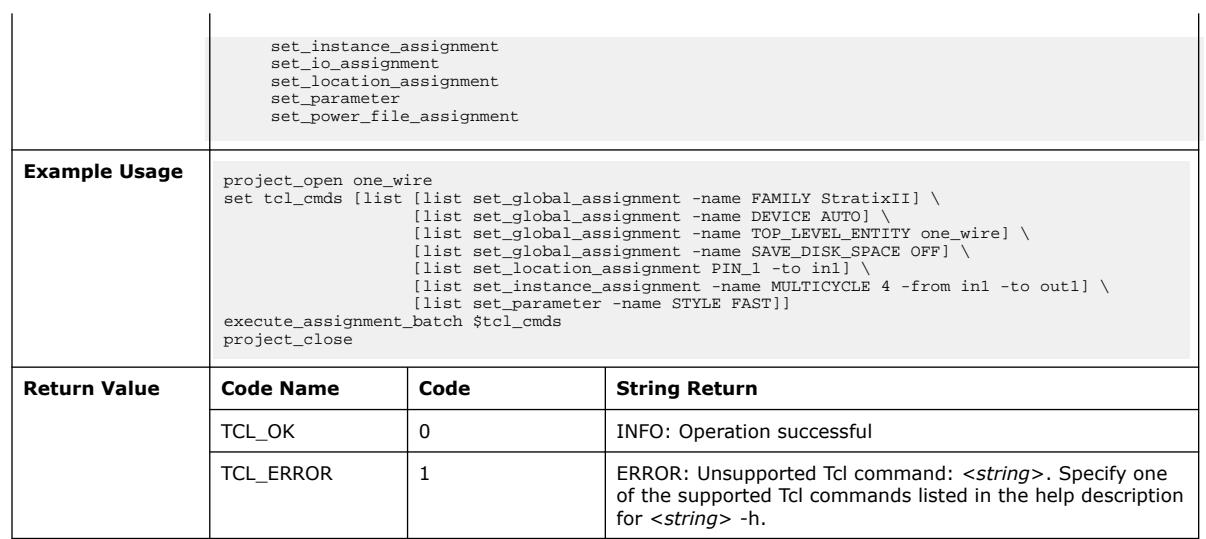

# **3.1.28.5. export\_assignments (::quartus::project)**

The following table displays information for the export\_assignments Tcl command:

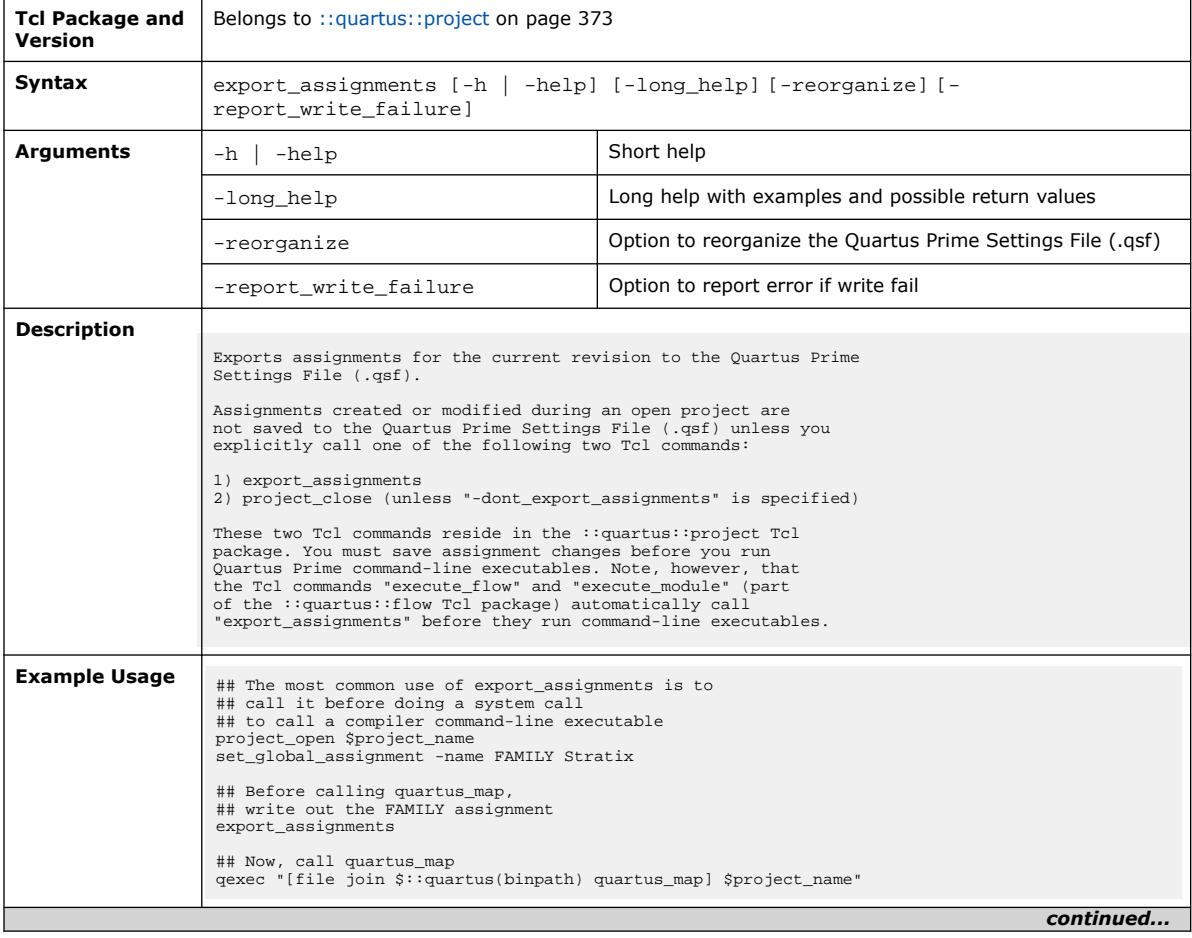

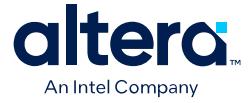

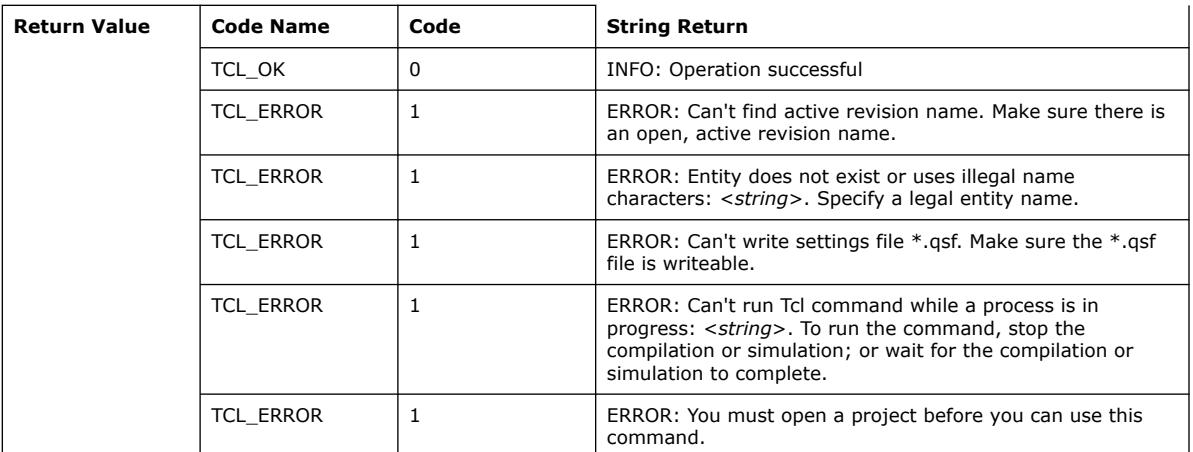

# **3.1.28.6. generate\_project\_tcl (::quartus::project)**

The following table displays information for the generate\_project\_tcl Tcl command:

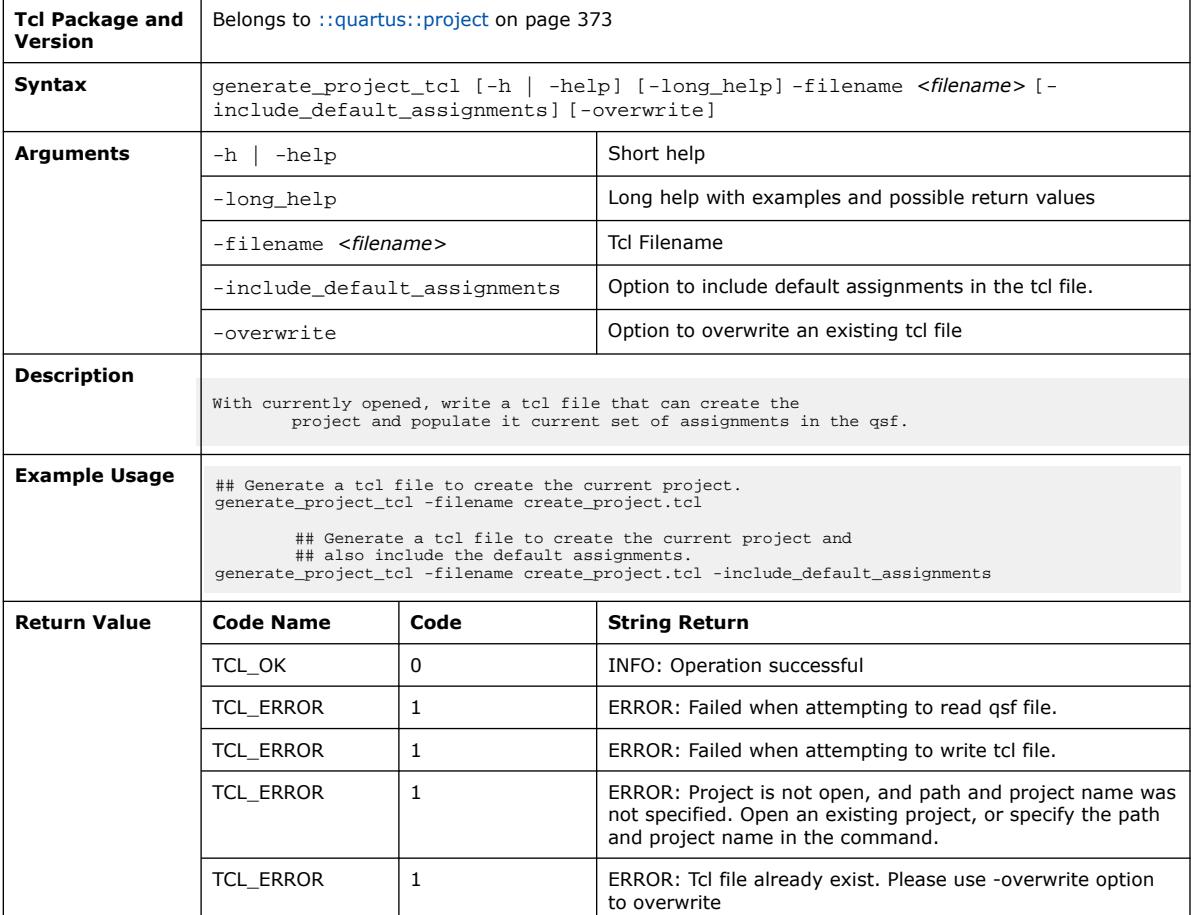
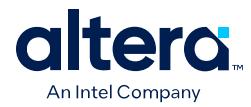

### **3.1.28.7. get\_all\_assignment\_names (::quartus::project)**

The following table displays information for the get\_all\_assignment\_names Tcl command:

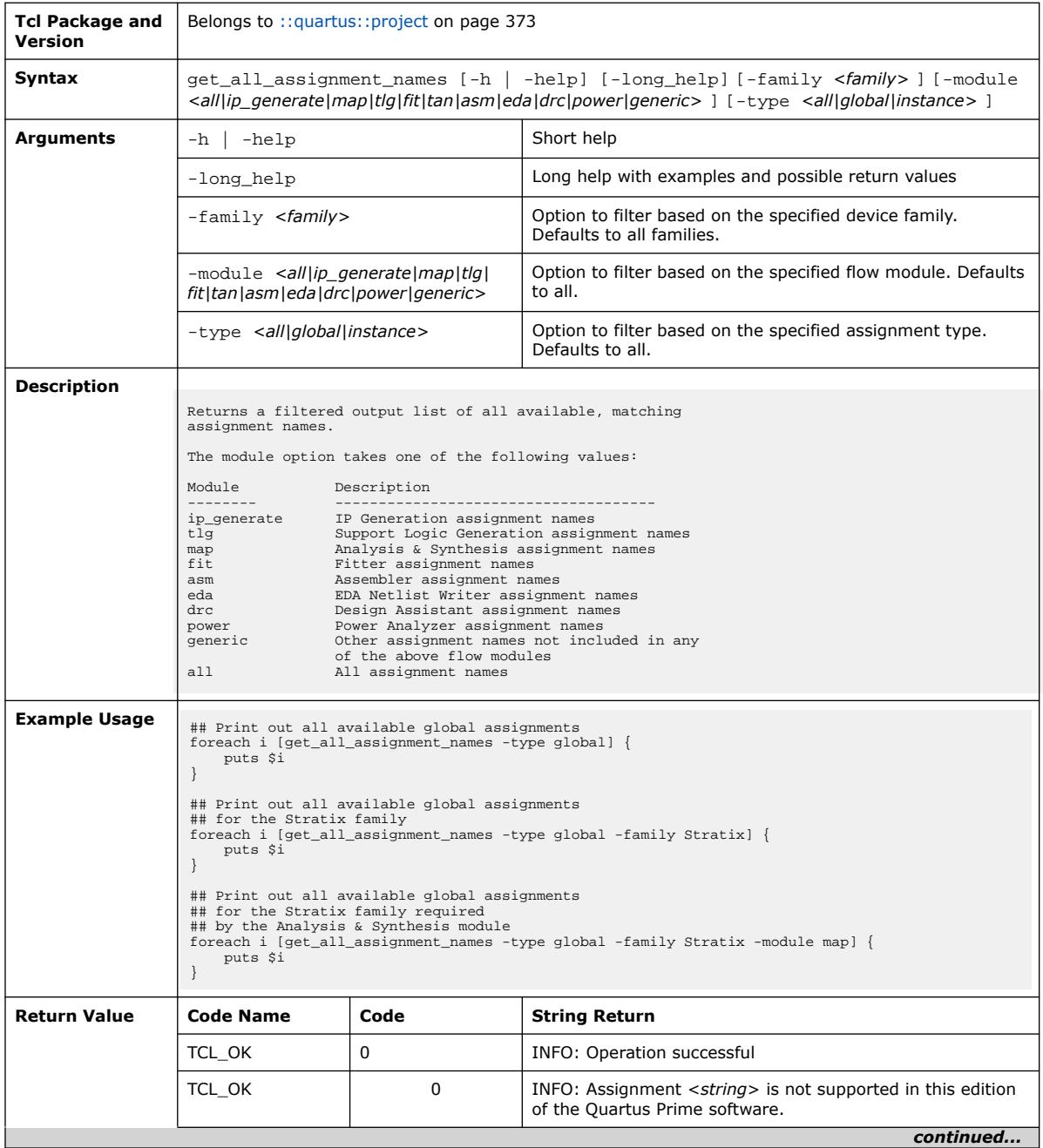

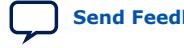

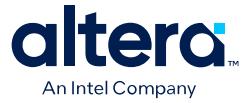

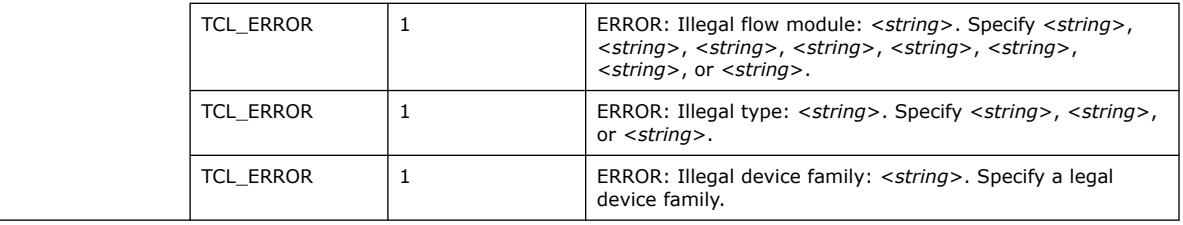

# **3.1.28.8. get\_all\_assignments (::quartus::project)**

The following table displays information for the get\_all\_assignments Tcl command:

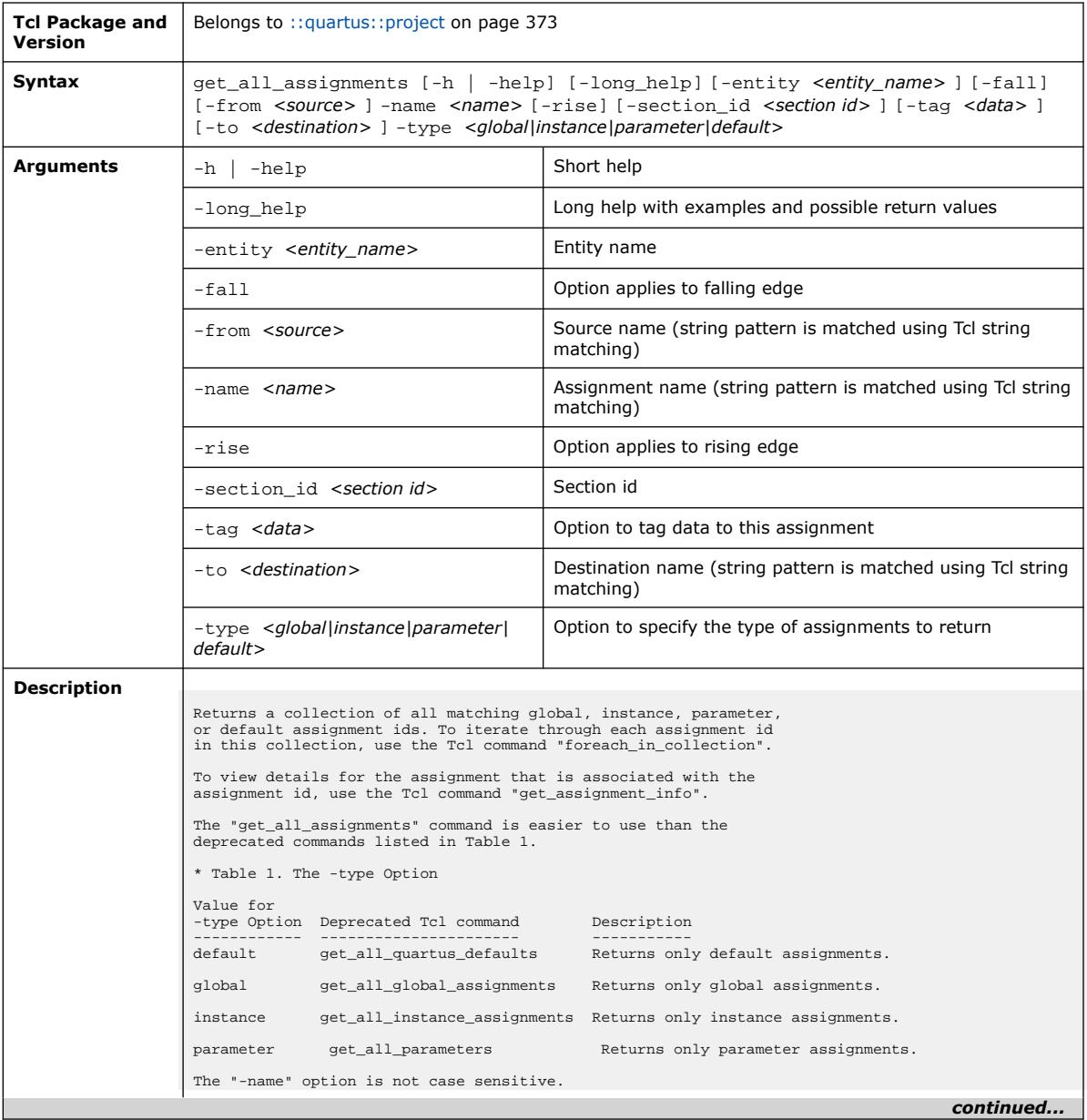

#### *3. TCL Commands and Packages* **683432 | 2024.04.01**

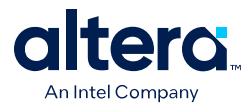

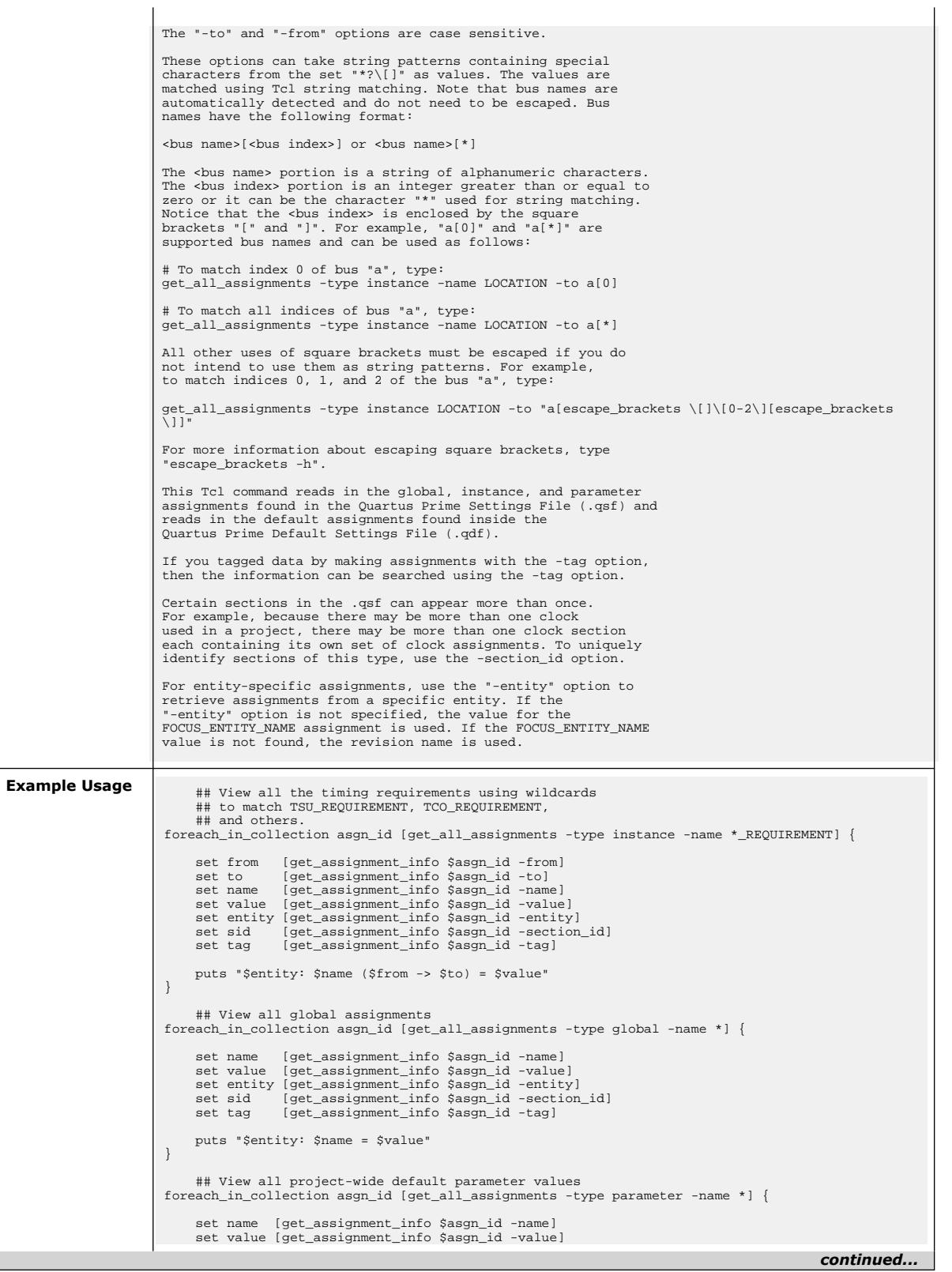

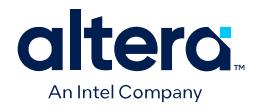

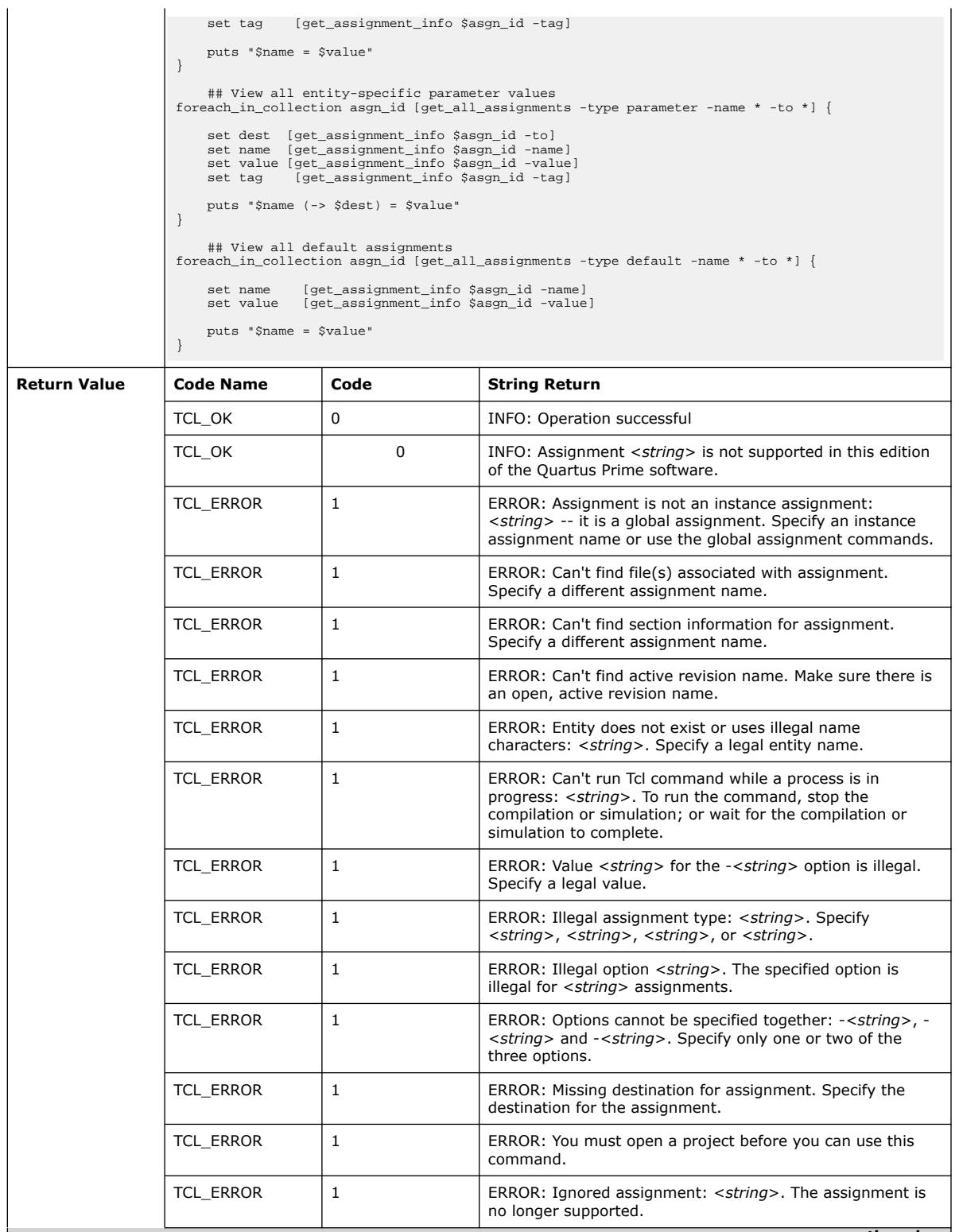

*continued...* 

Н

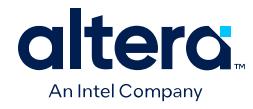

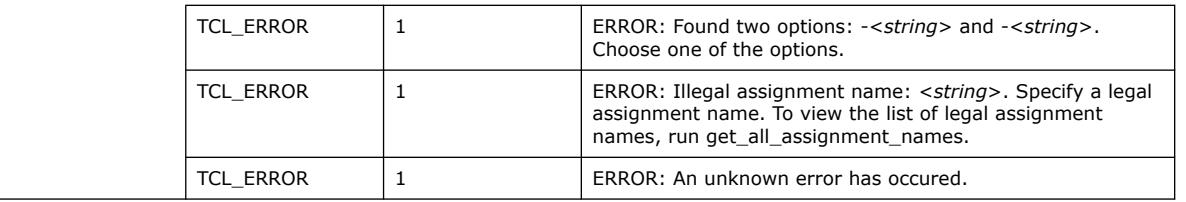

# **3.1.28.9. get\_all\_global\_assignments (::quartus::project)**

The following table displays information for the get\_all\_global\_assignments Tcl command:

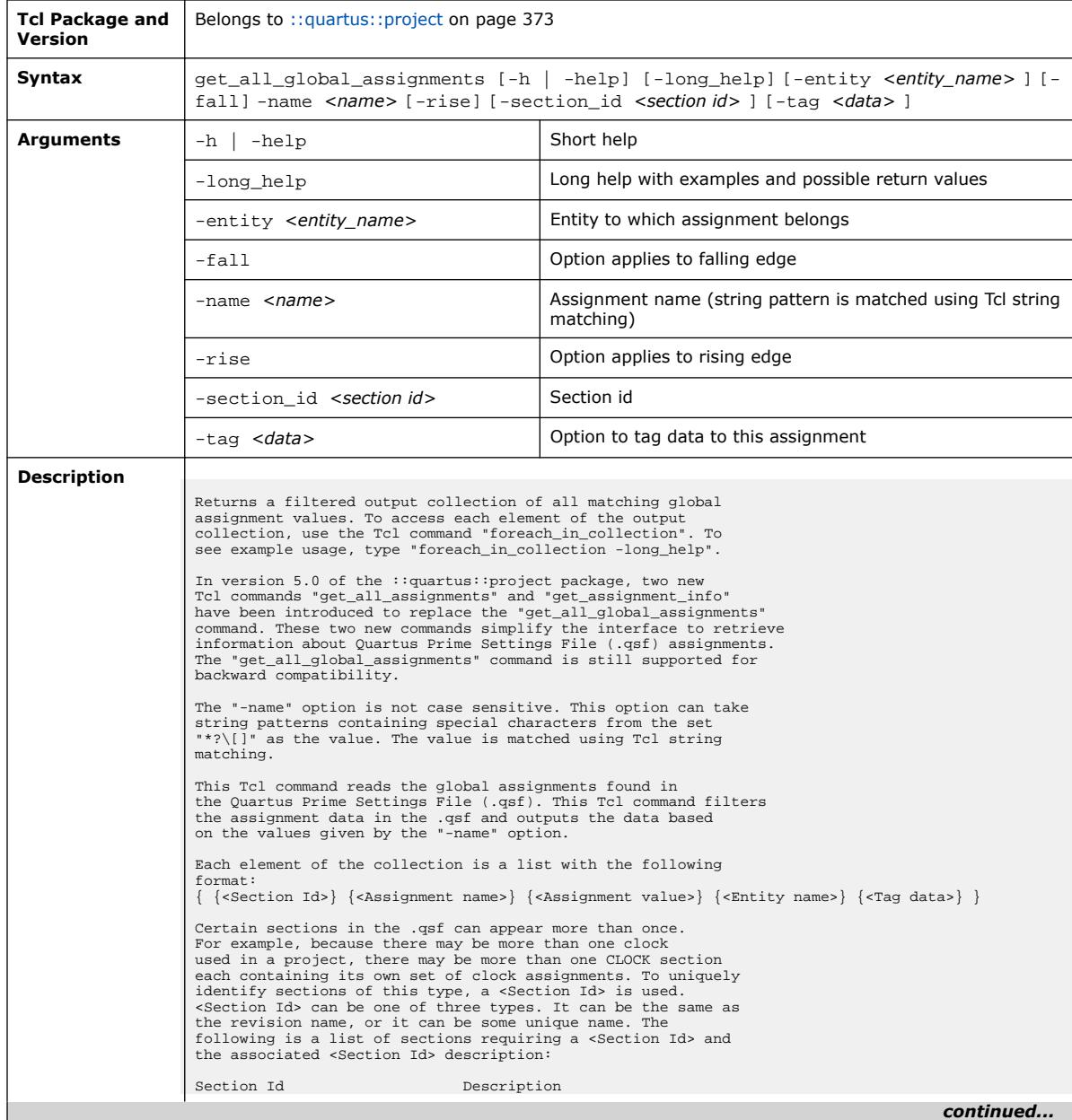

*3. TCL Commands and Packages* **683432 | 2024.04.01**

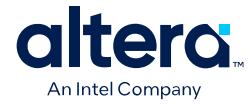

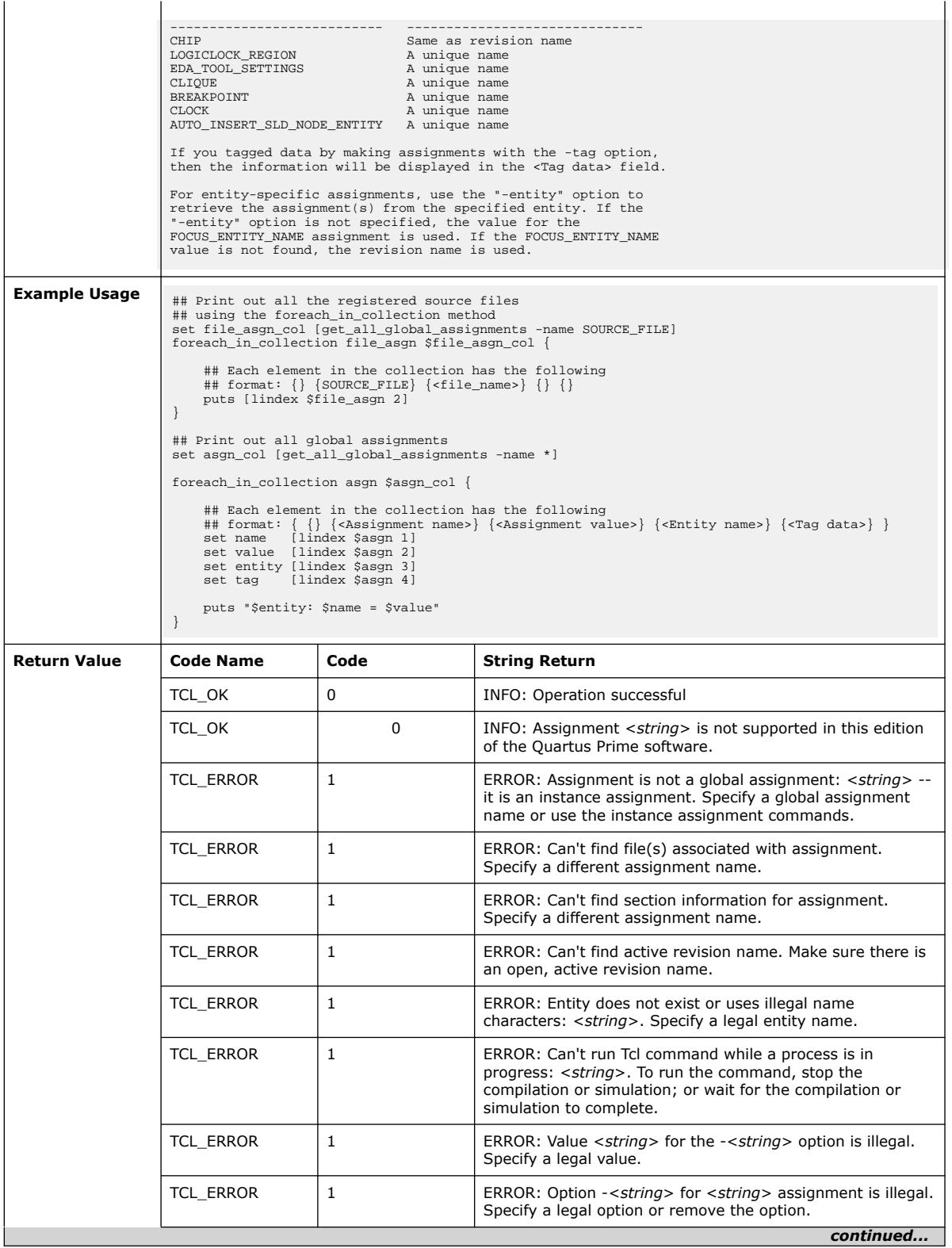

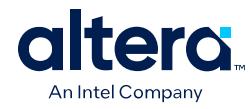

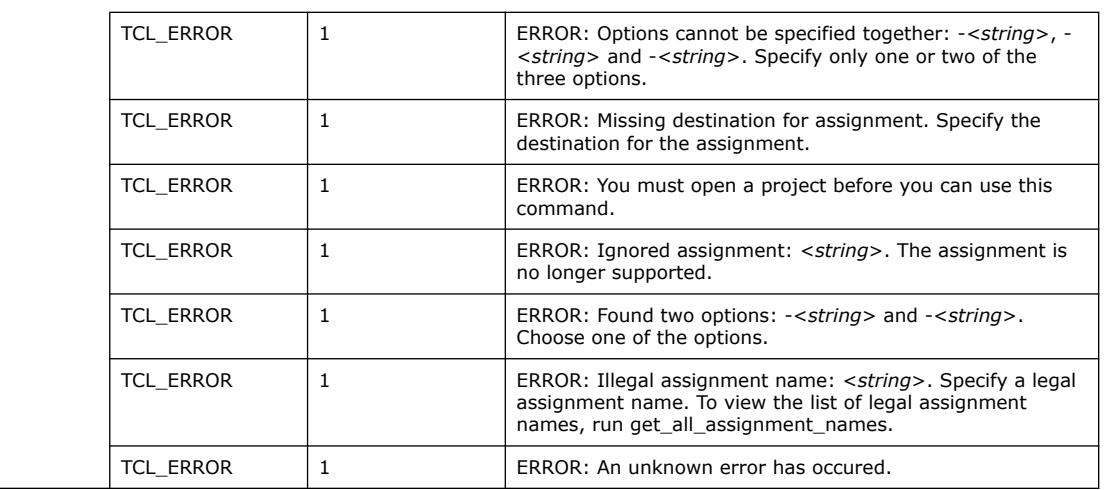

## **3.1.28.10. get\_all\_instance\_assignments (::quartus::project)**

The following table displays information for the get\_all\_instance\_assignments Tcl command:

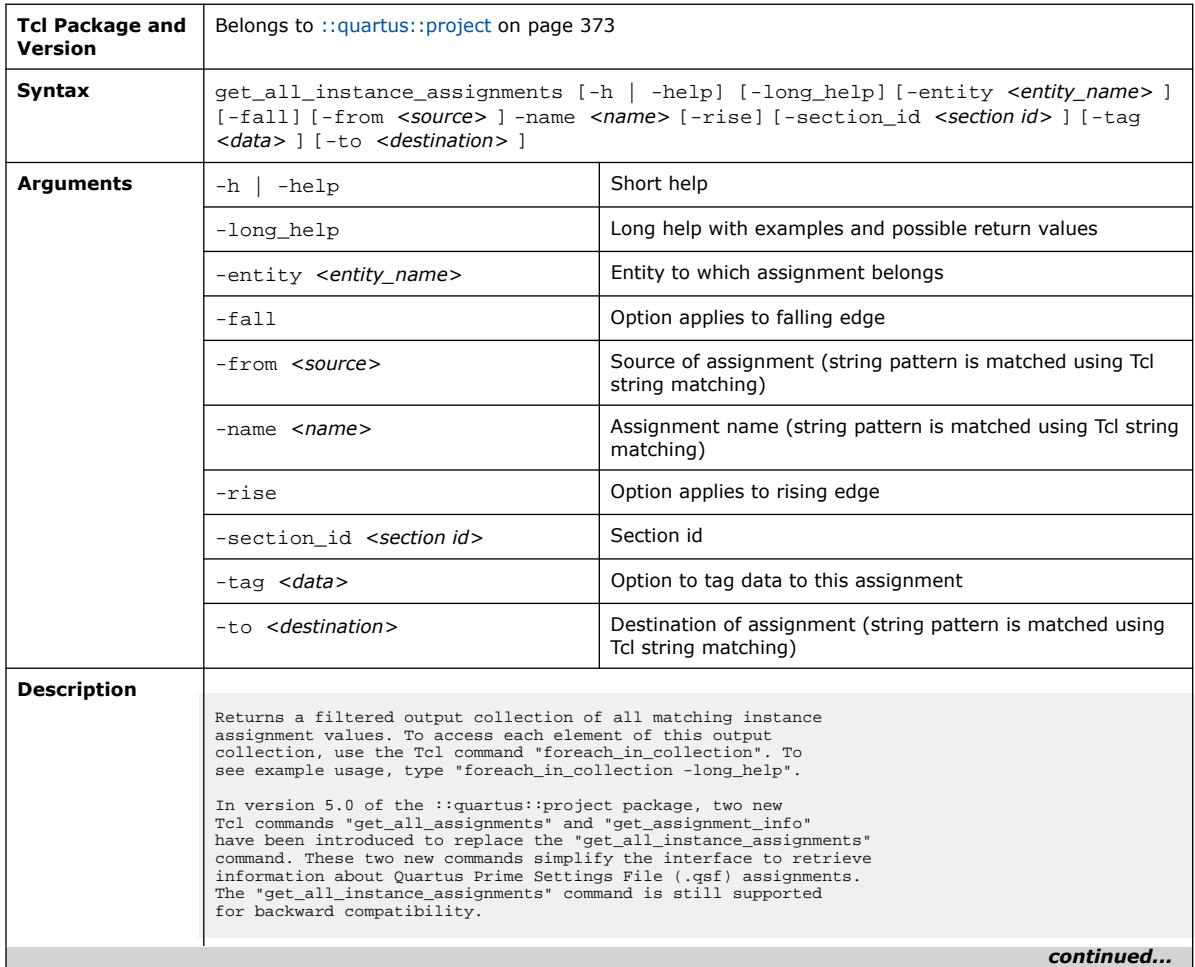

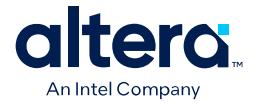

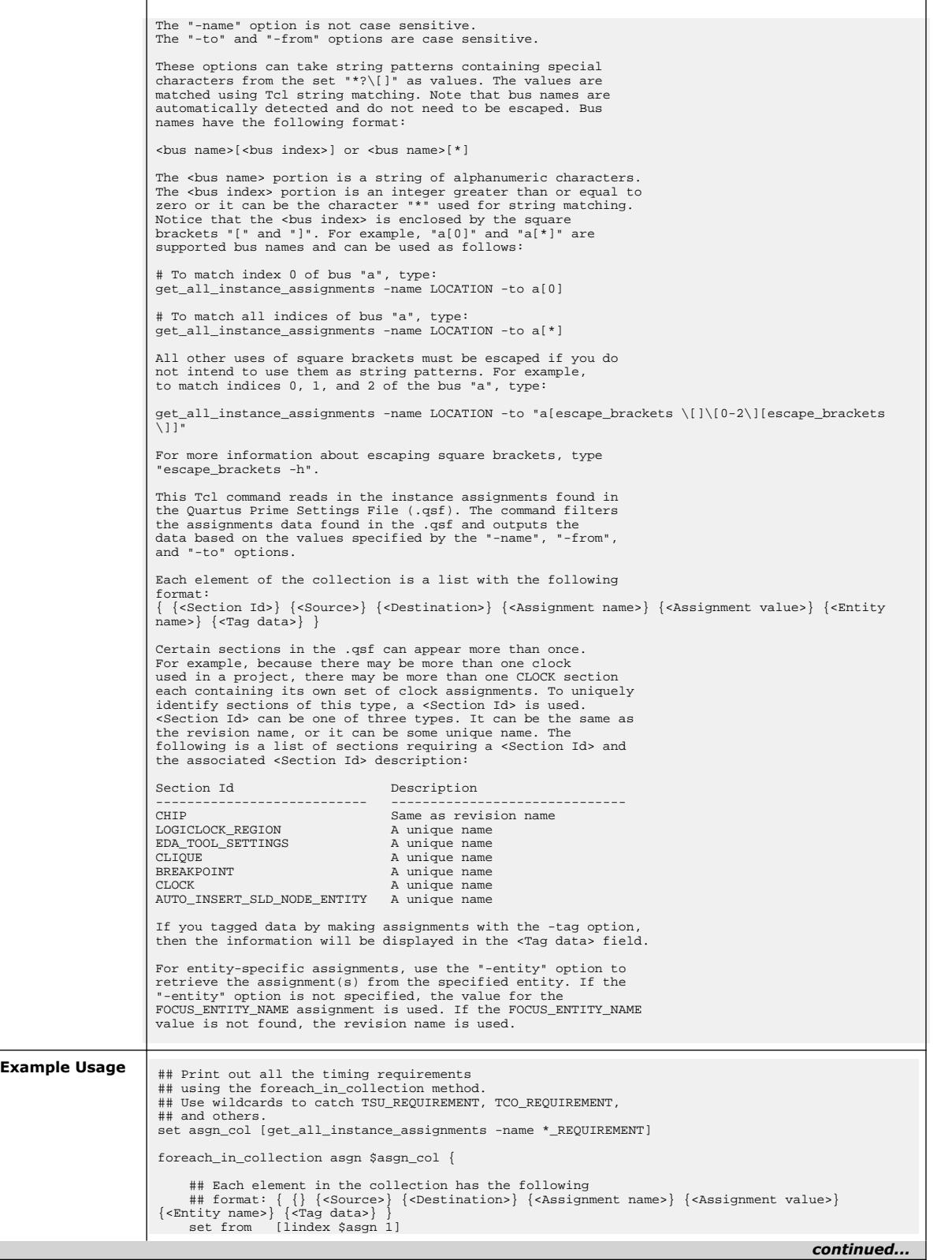

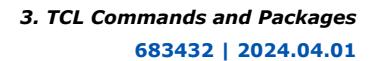

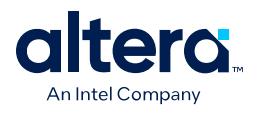

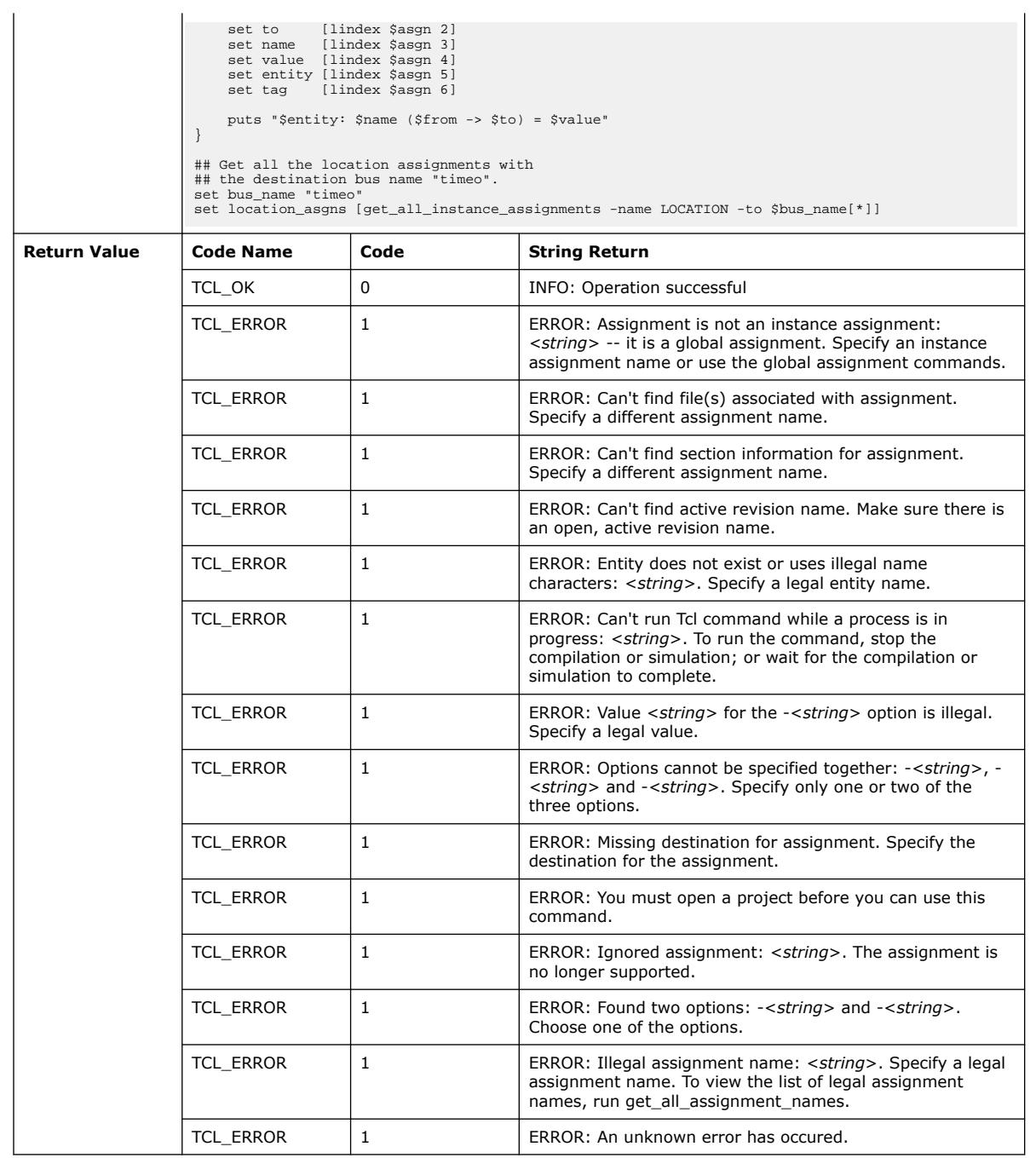

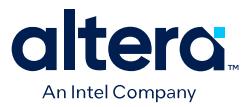

#### **3.1.28.11. get\_all\_parameters (::quartus::project)**

#### The following table displays information for the get\_all\_parameters Tcl command:

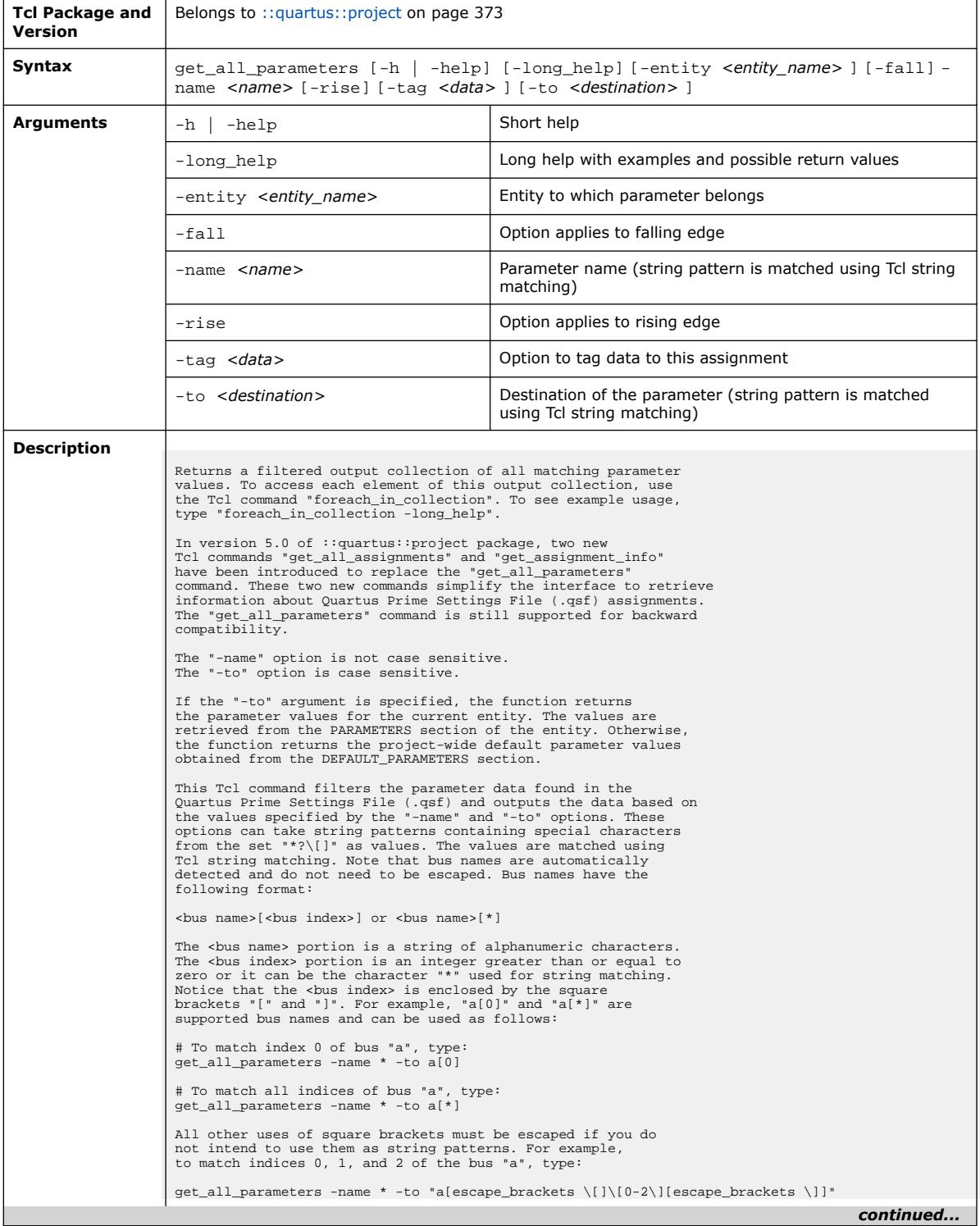

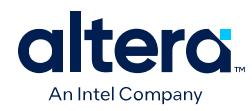

*3. TCL Commands and Packages* **683432 | 2024.04.01**

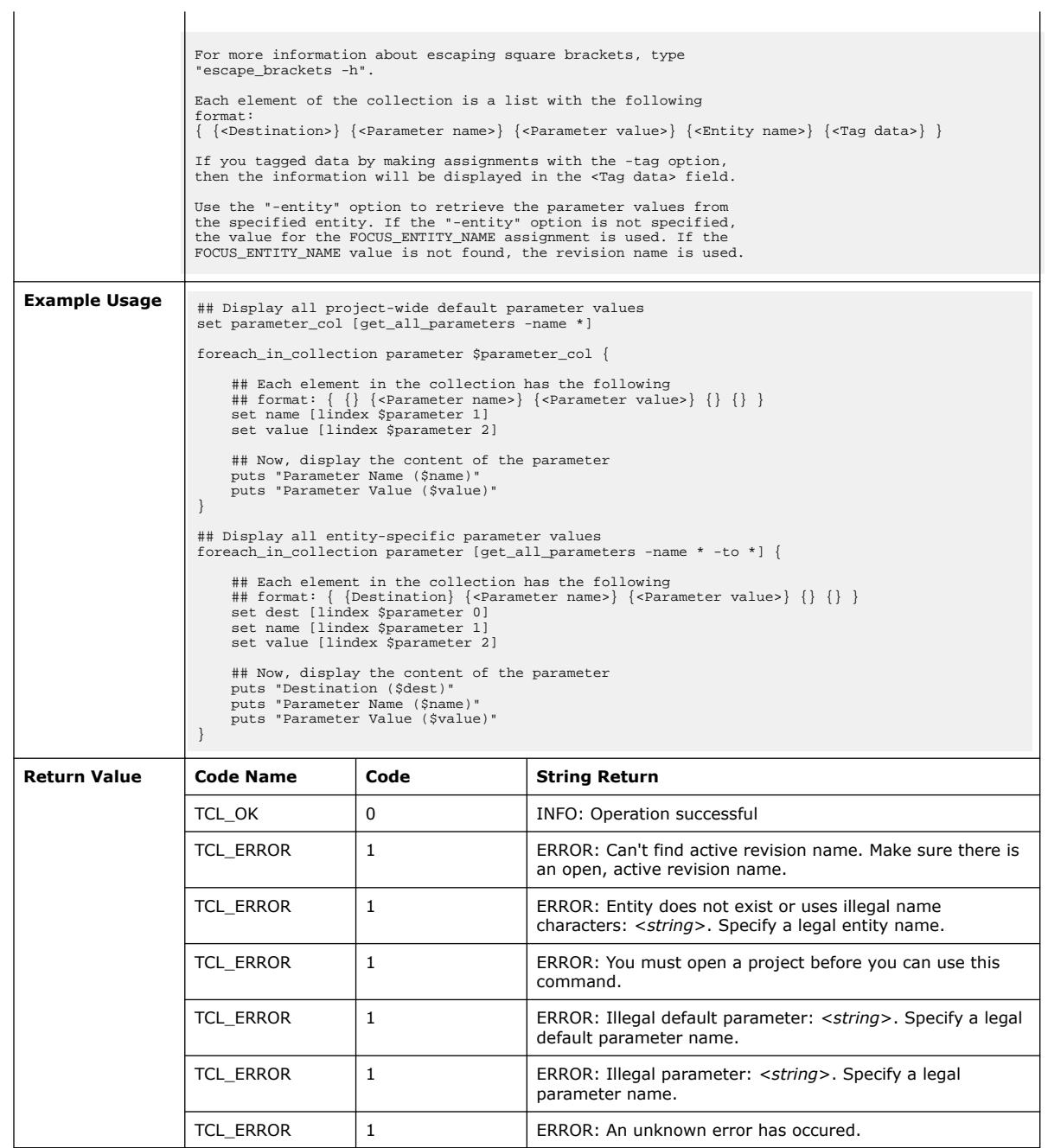

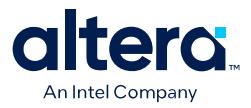

#### **3.1.28.12. get\_all\_quartus\_defaults (::quartus::project)**

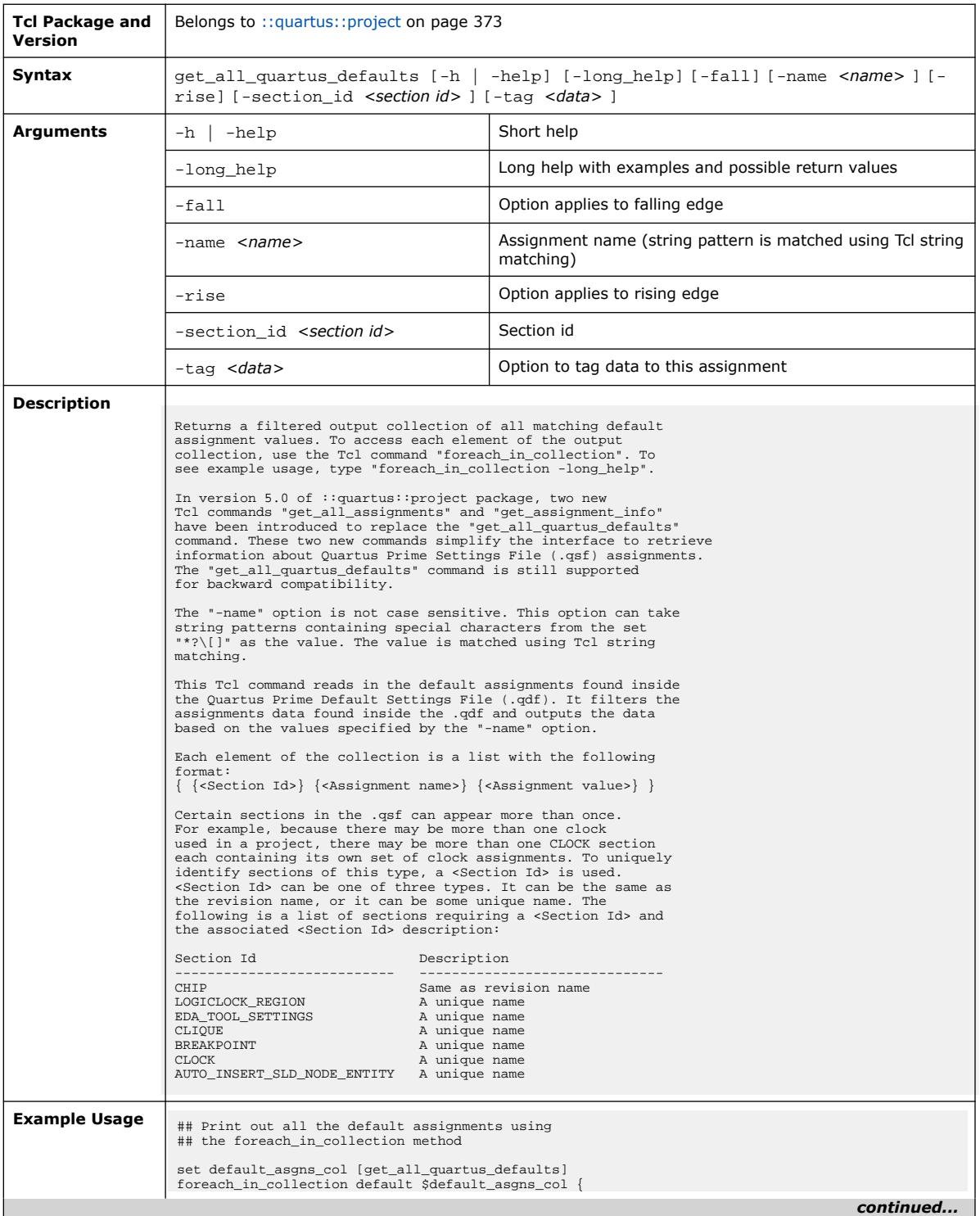

The following table displays information for the get\_all\_quartus\_defaults Tcl command:

#### *3. TCL Commands and Packages* **683432 | 2024.04.01**

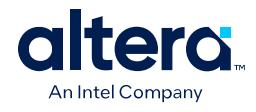

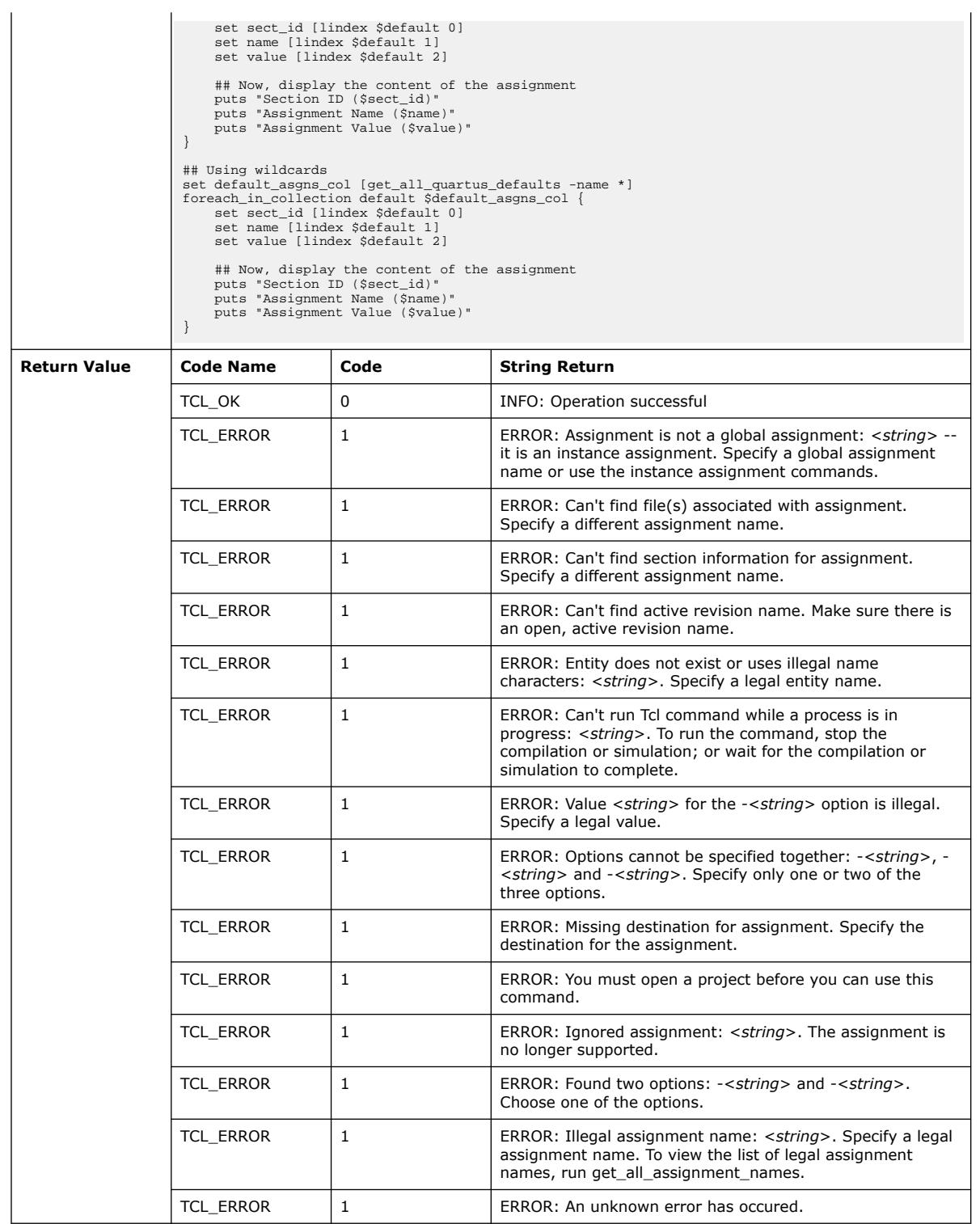

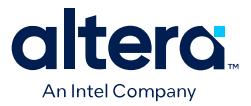

#### **3.1.28.13. get\_all\_user\_option\_names (::quartus::project)**

The following table displays information for the get\_all\_user\_option\_names Tcl command:

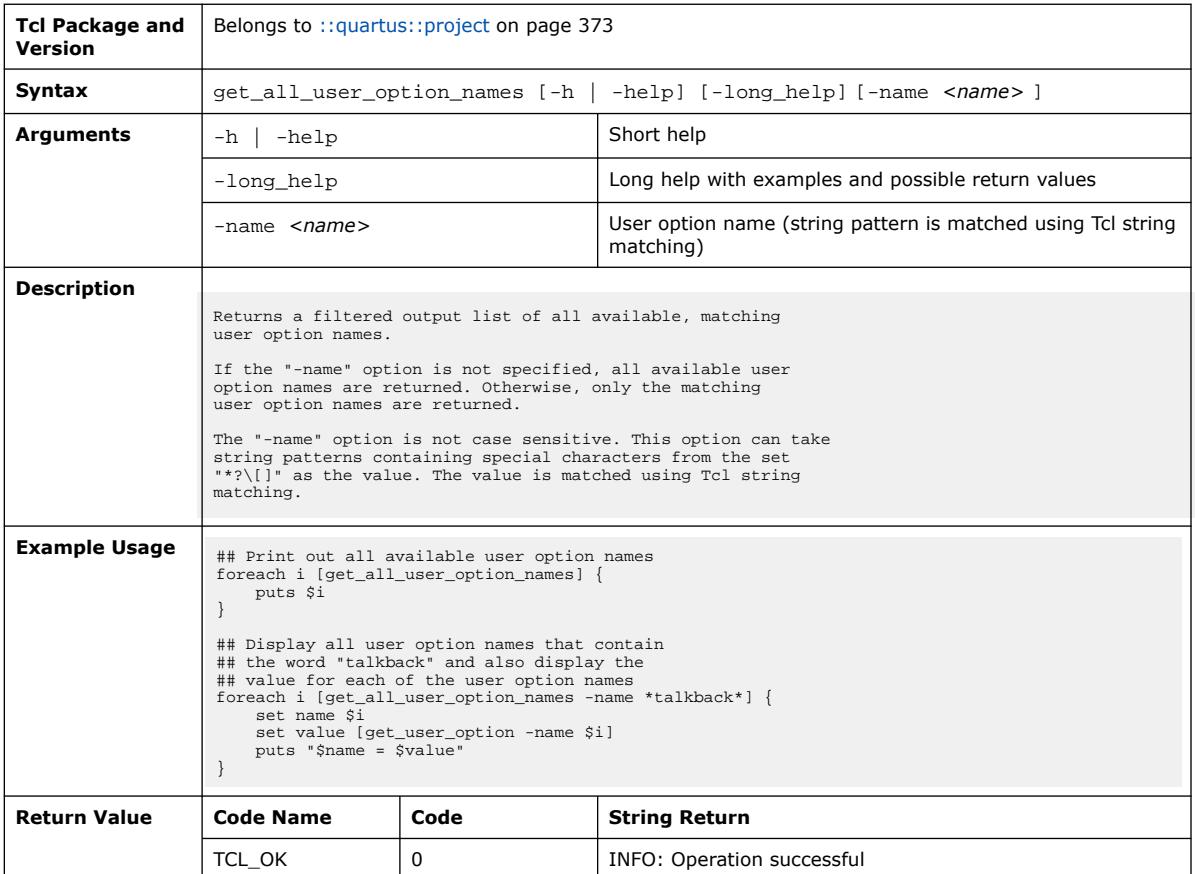

### **3.1.28.14. get\_assignment\_info (::quartus::project)**

The following table displays information for the get\_assignment\_info Tcl command:

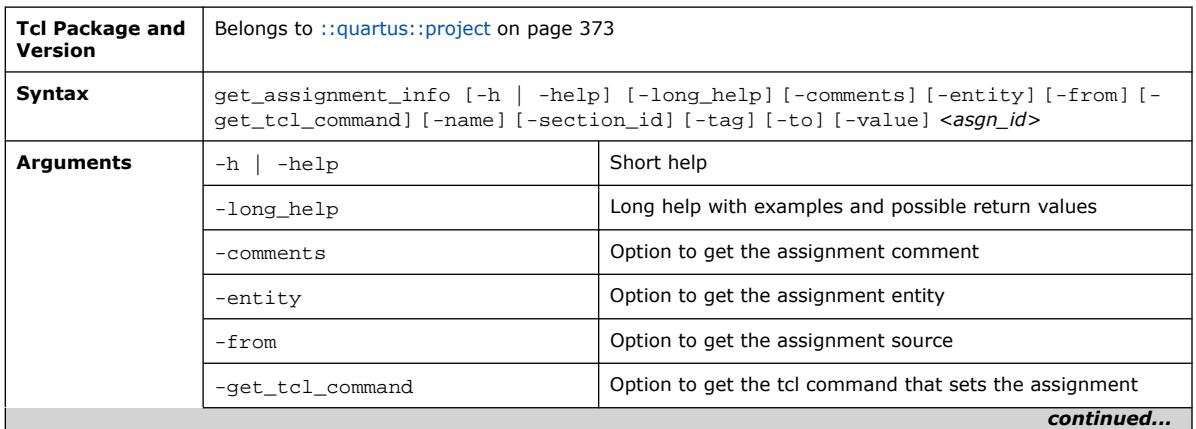

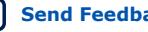

#### *3. TCL Commands and Packages* **683432 | 2024.04.01**

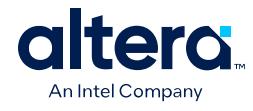

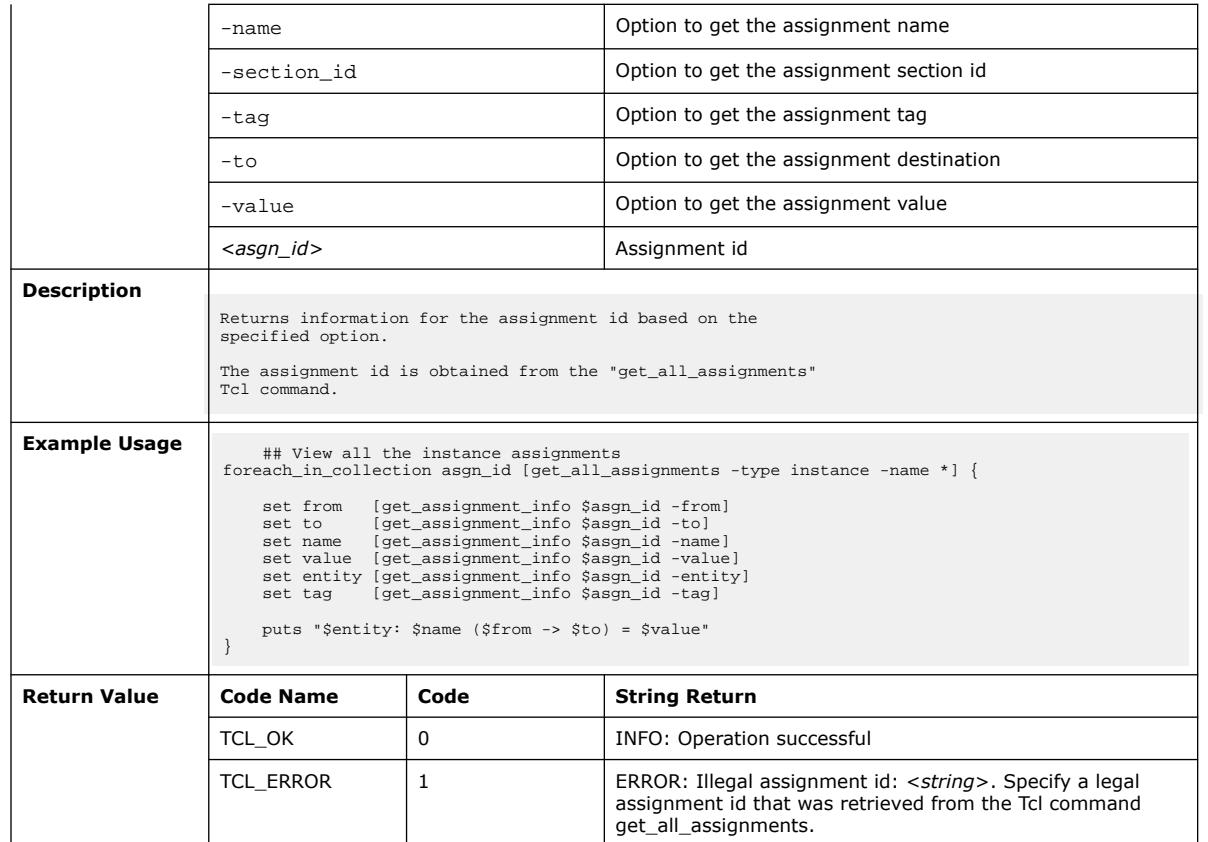

# **3.1.28.15. get\_assignment\_name\_info (::quartus::project)**

The following table displays information for the get\_assignment\_name\_info Tcl command:

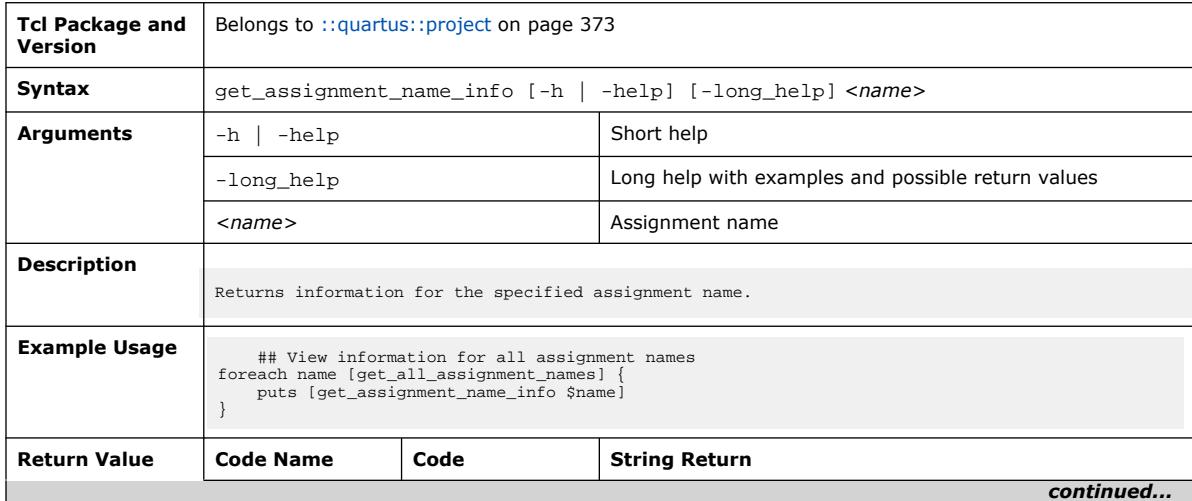

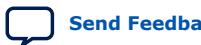

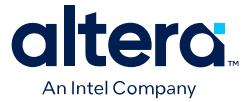

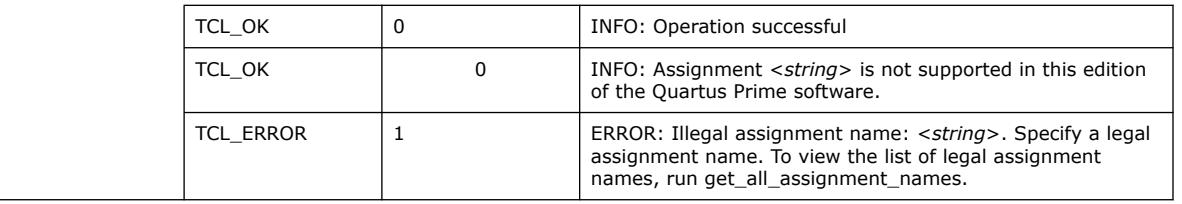

# **3.1.28.16. get\_current\_project (::quartus::project)**

The following table displays information for the get\_current\_project Tcl command:

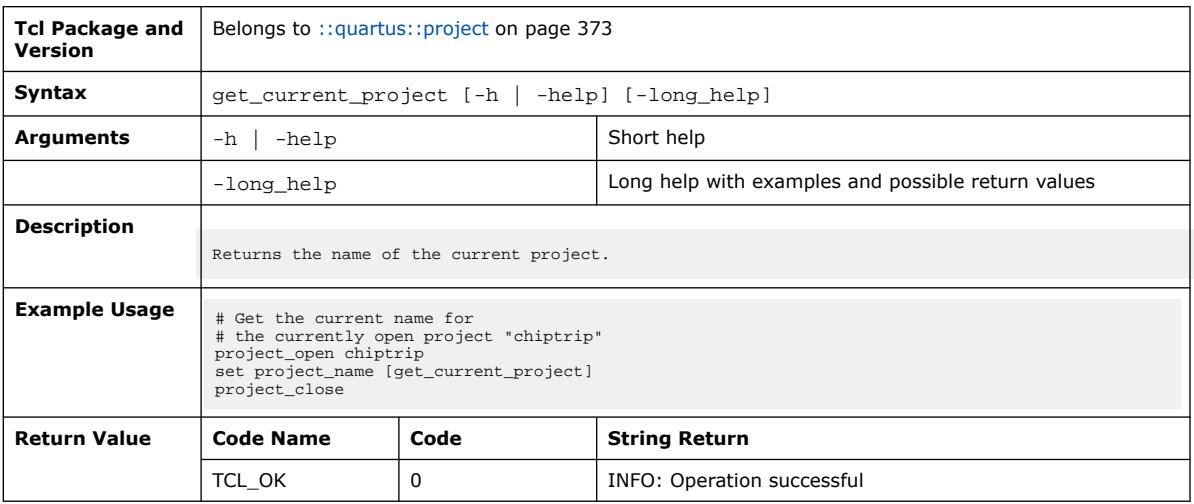

## **3.1.28.17. get\_current\_revision (::quartus::project)**

The following table displays information for the get\_current\_revision Tcl command:

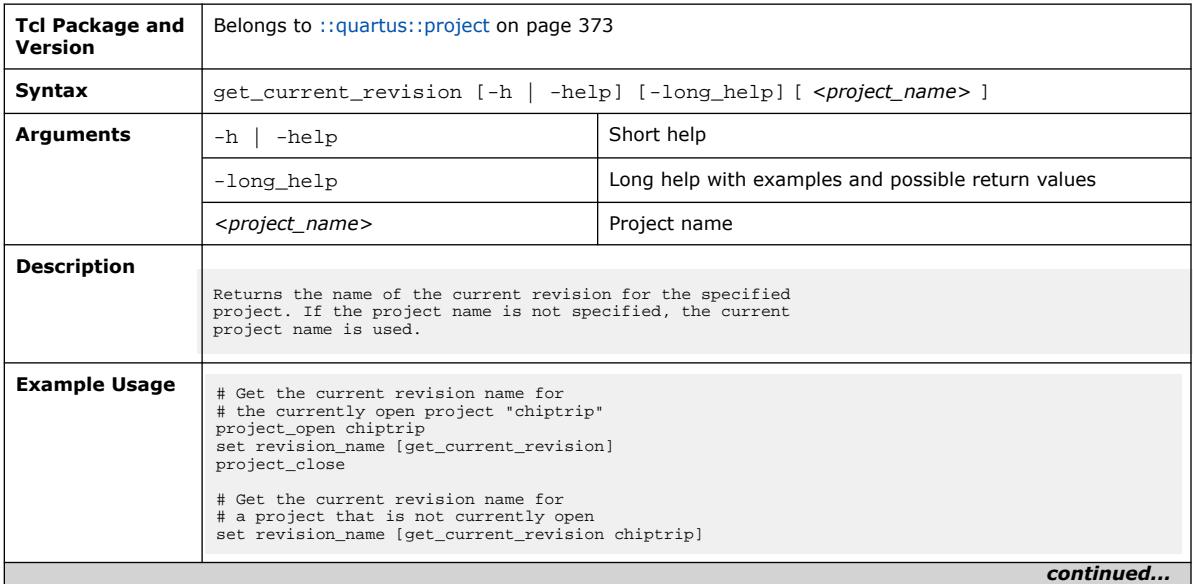

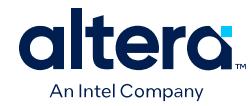

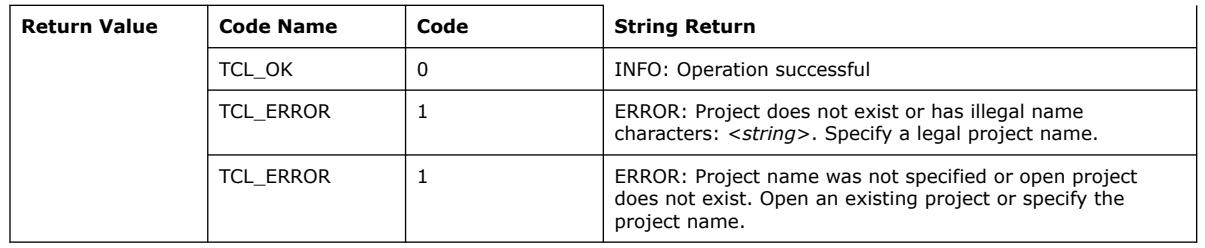

## **3.1.28.18. get\_database\_version (::quartus::project)**

The following table displays information for the get\_database\_version Tcl command:

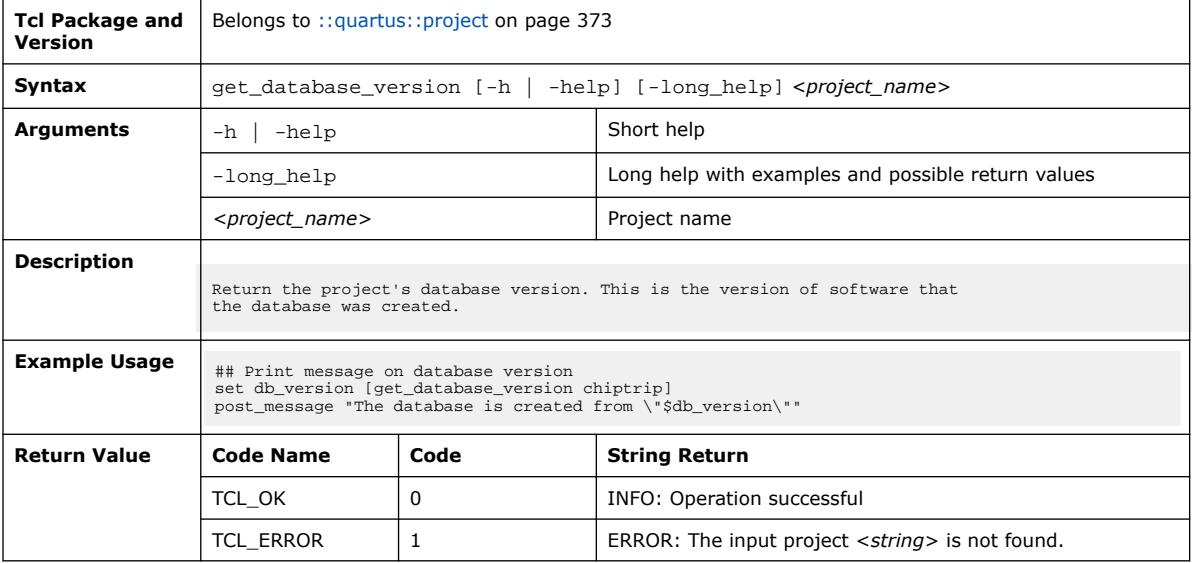

# **3.1.28.19. get\_global\_assignment (::quartus::project)**

The following table displays information for the get\_global\_assignment Tcl command:

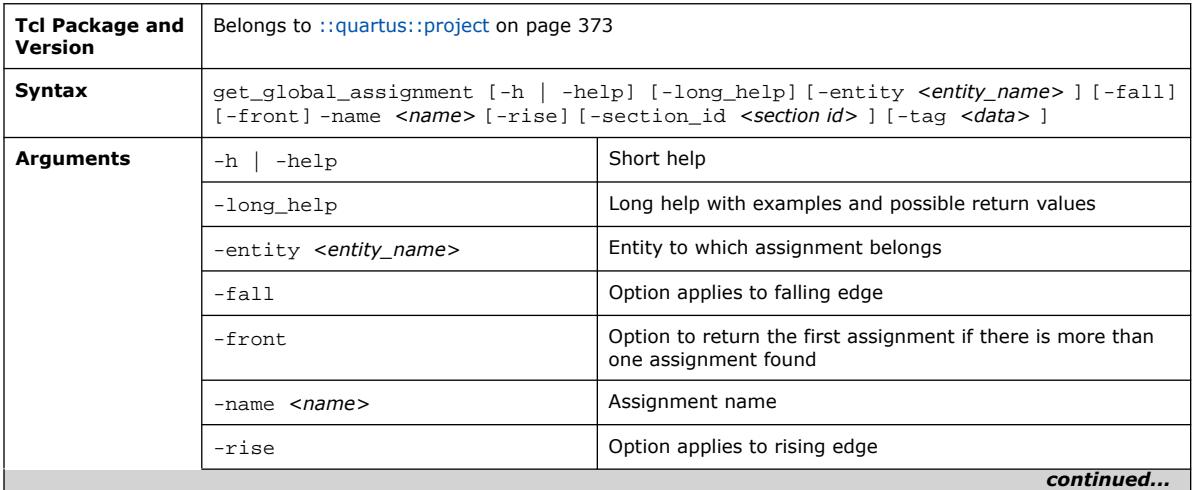

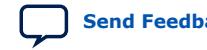

#### *3. TCL Commands and Packages* **683432 | 2024.04.01**

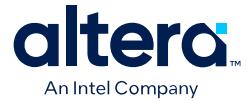

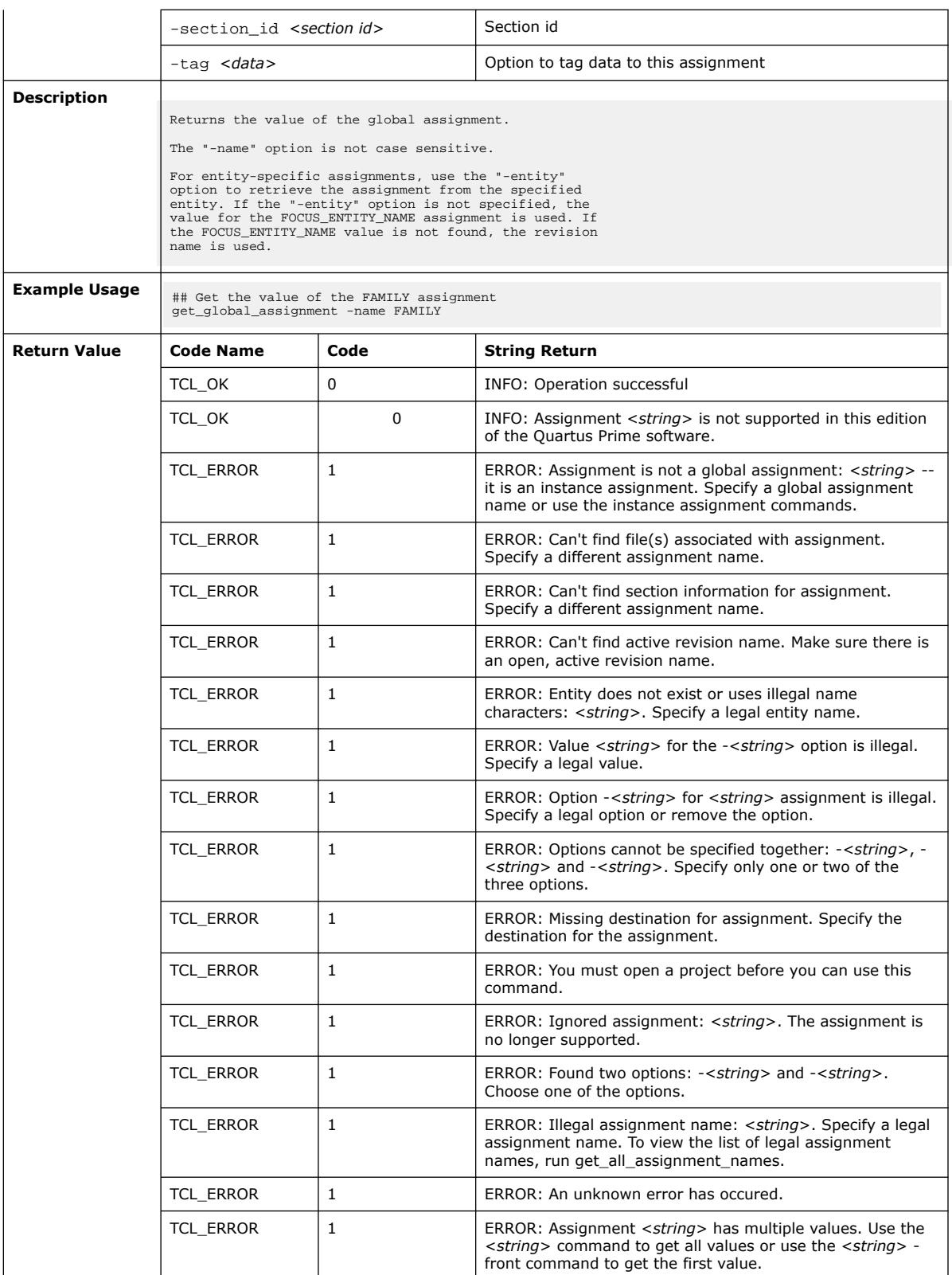

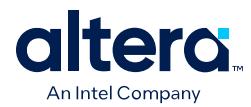

### **3.1.28.20. get\_instance\_assignment (::quartus::project)**

The following table displays information for the get\_instance\_assignment Tcl command:

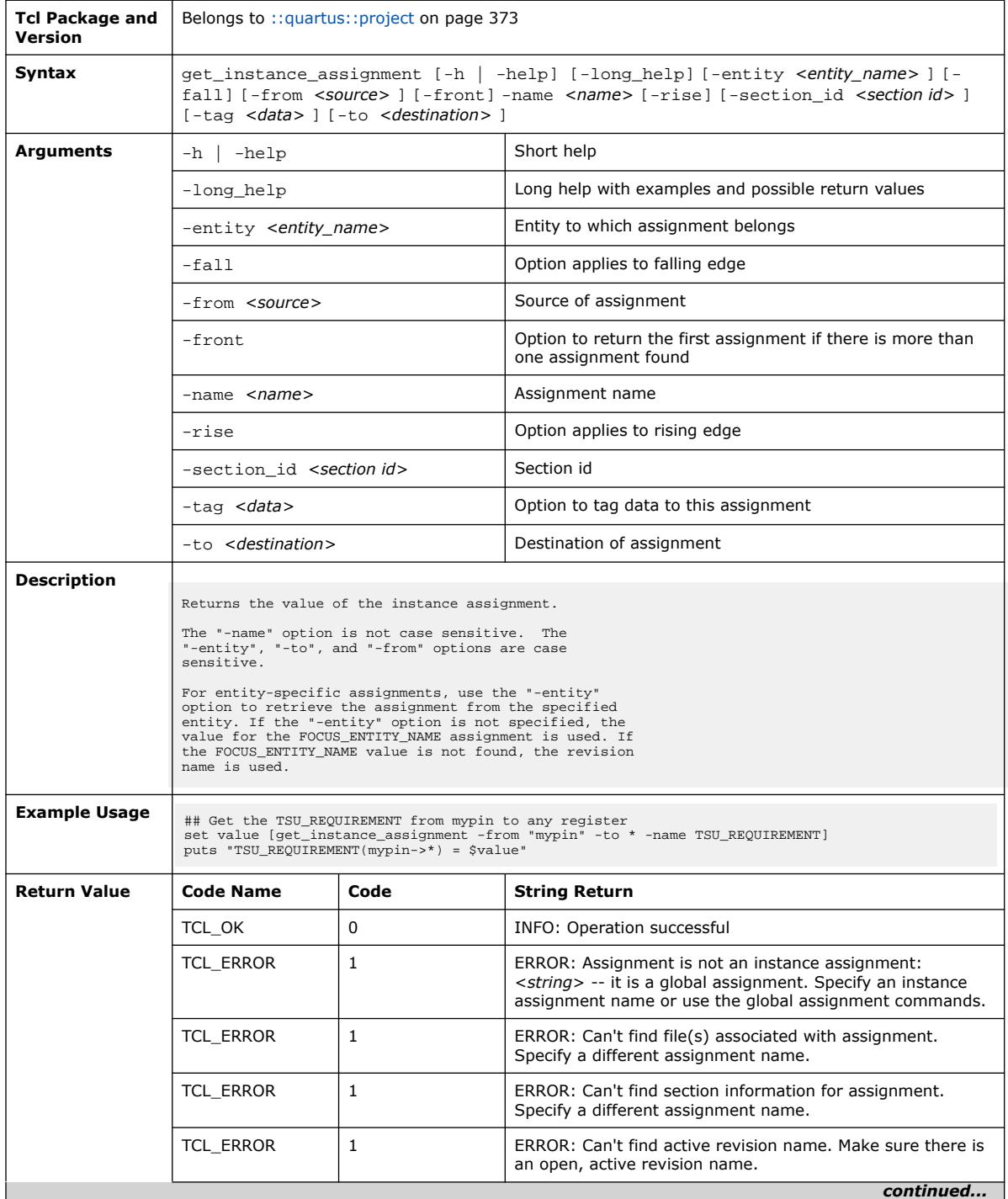

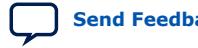

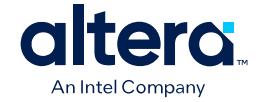

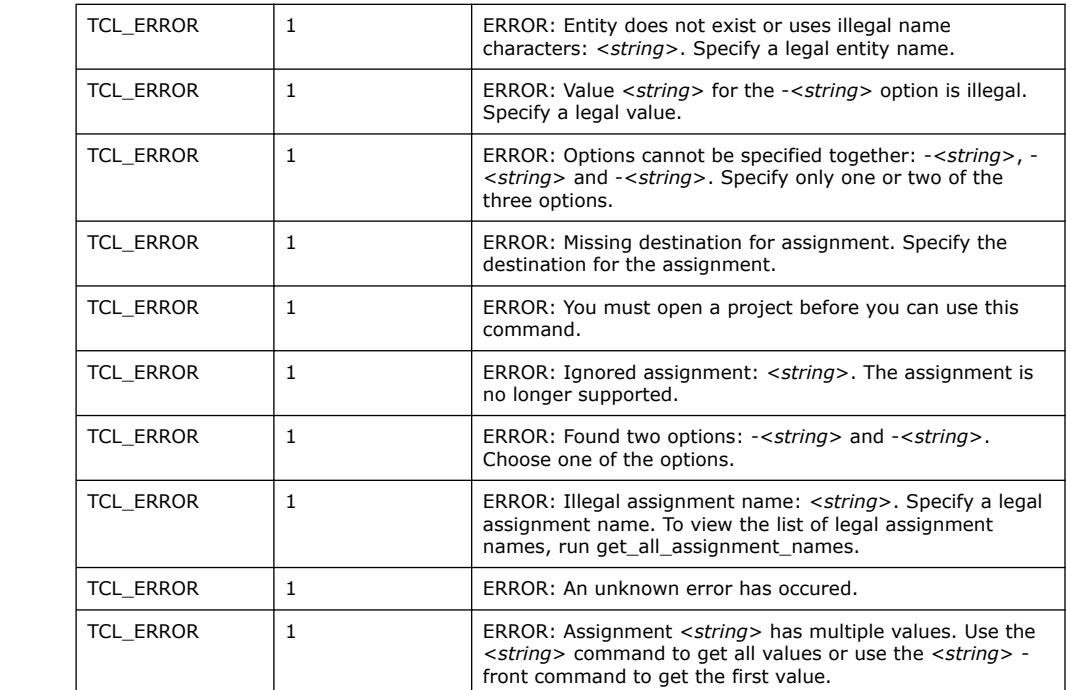

## **3.1.28.21. get\_location\_assignment (::quartus::project)**

The following table displays information for the get\_location\_assignment Tcl command:

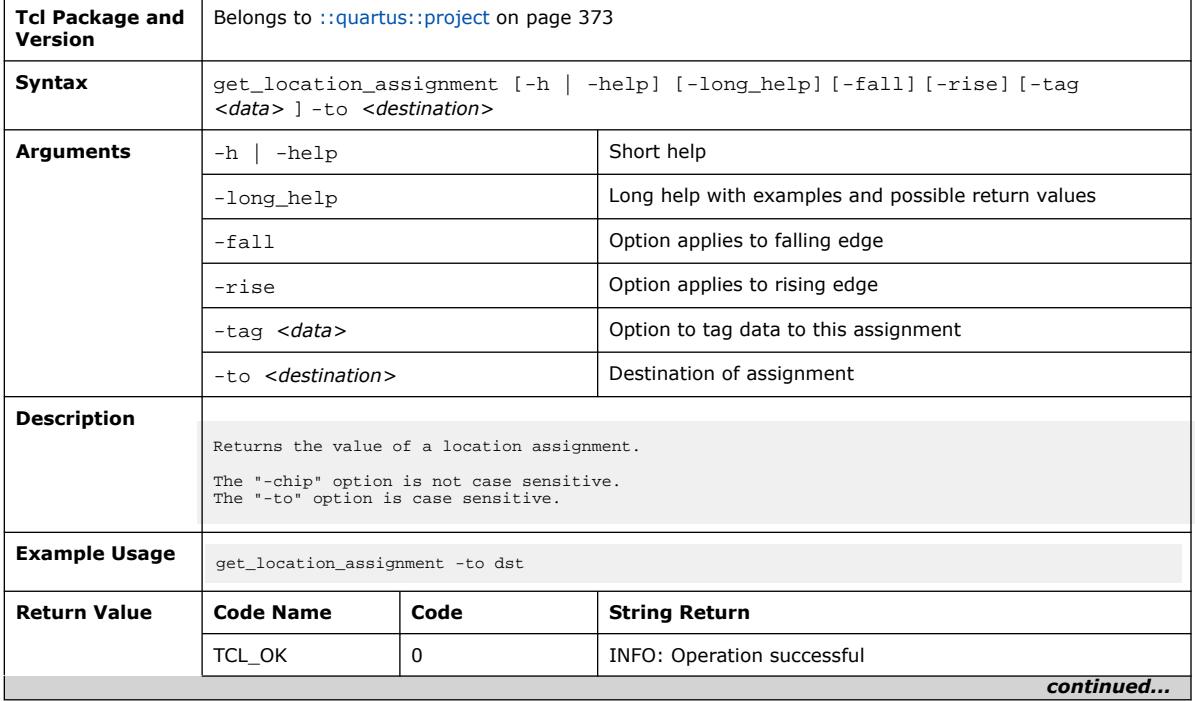

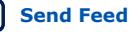

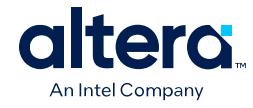

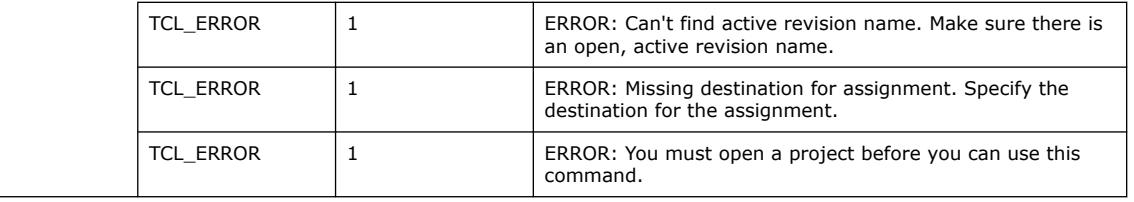

## **3.1.28.22. get\_name\_info (::quartus::project)**

The following table displays information for the get\_name\_info Tcl command:

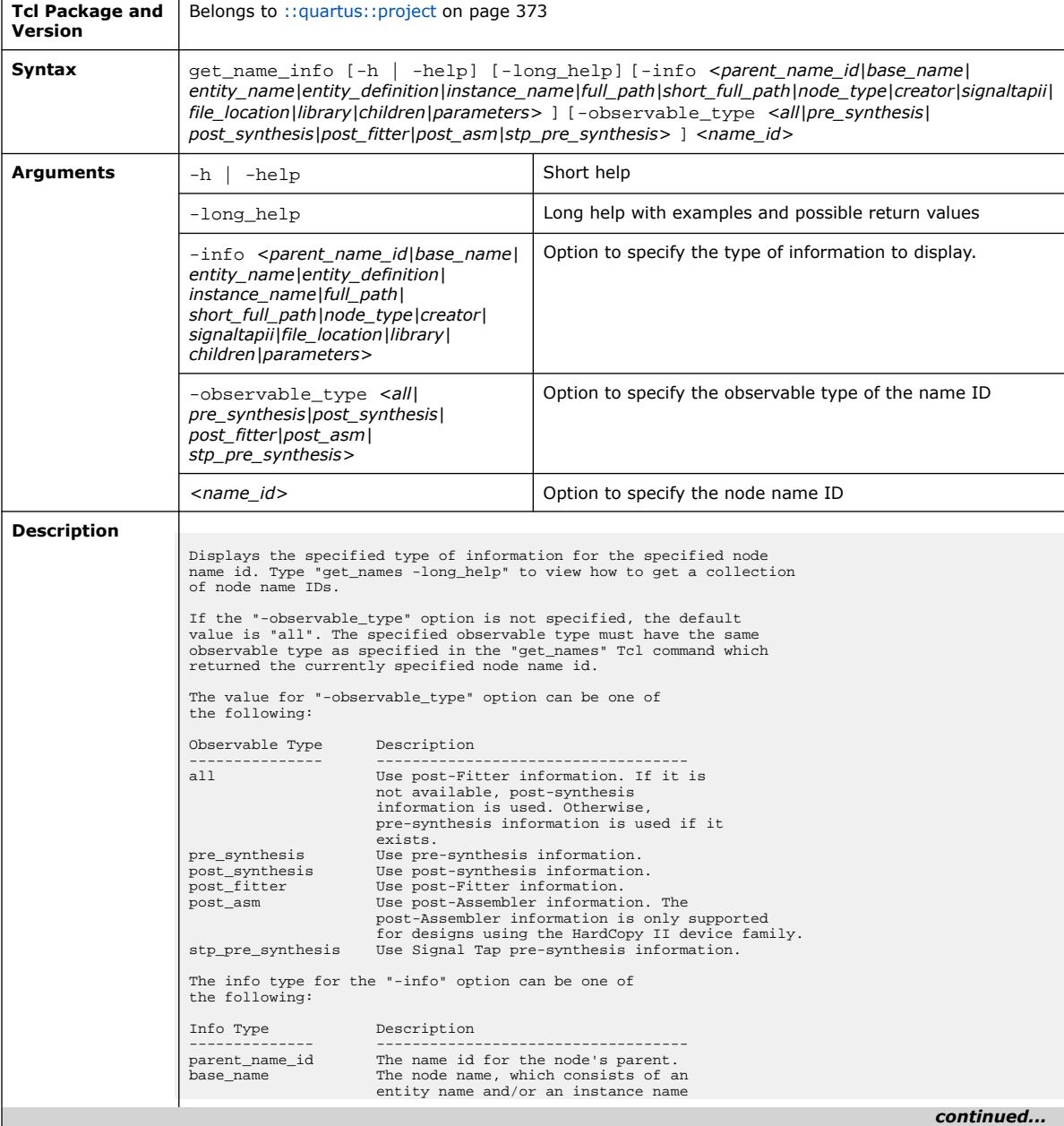

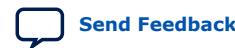

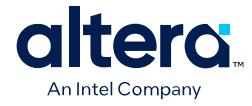

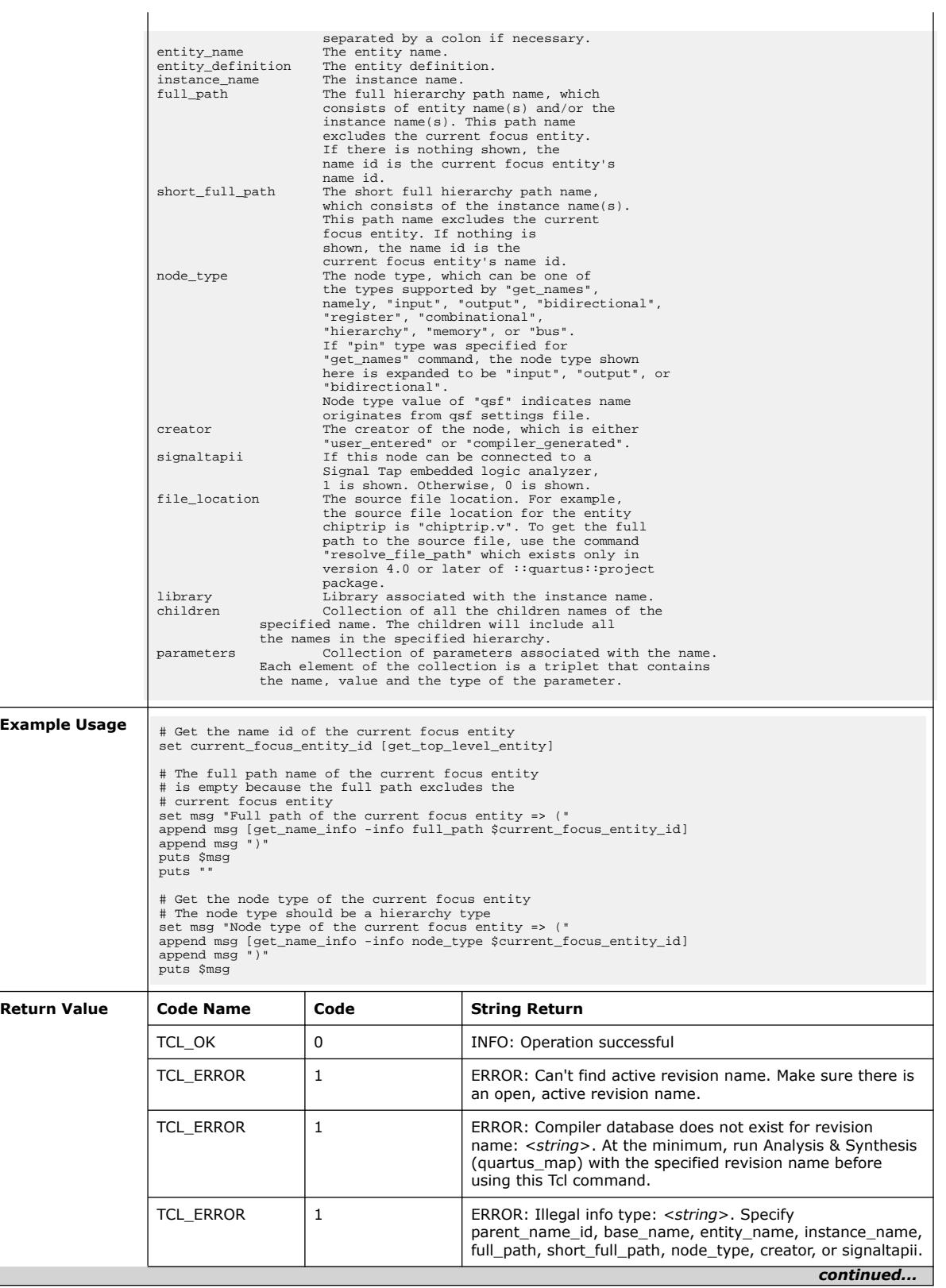

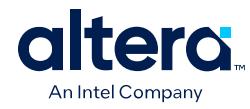

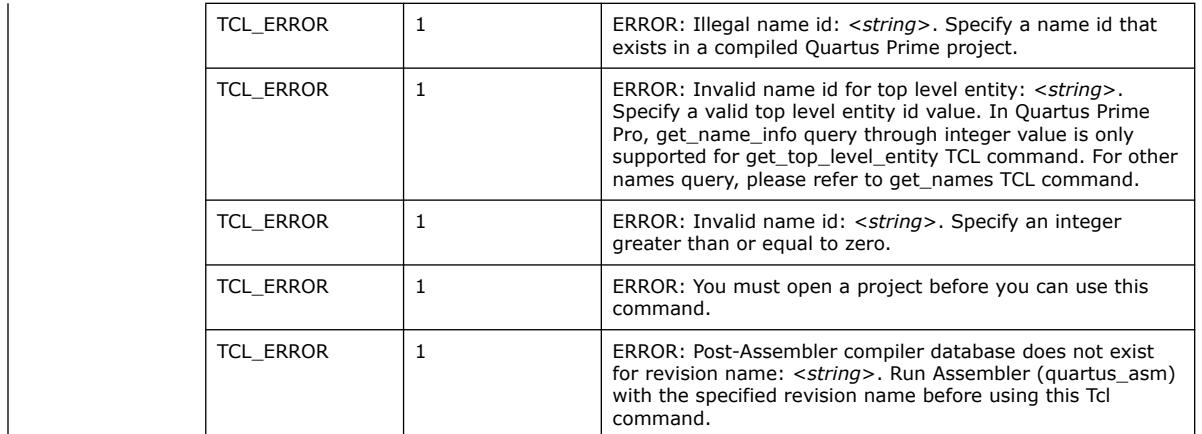

# **3.1.28.23. get\_names (::quartus::project)**

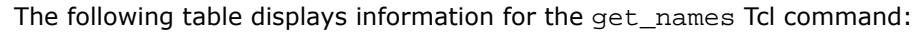

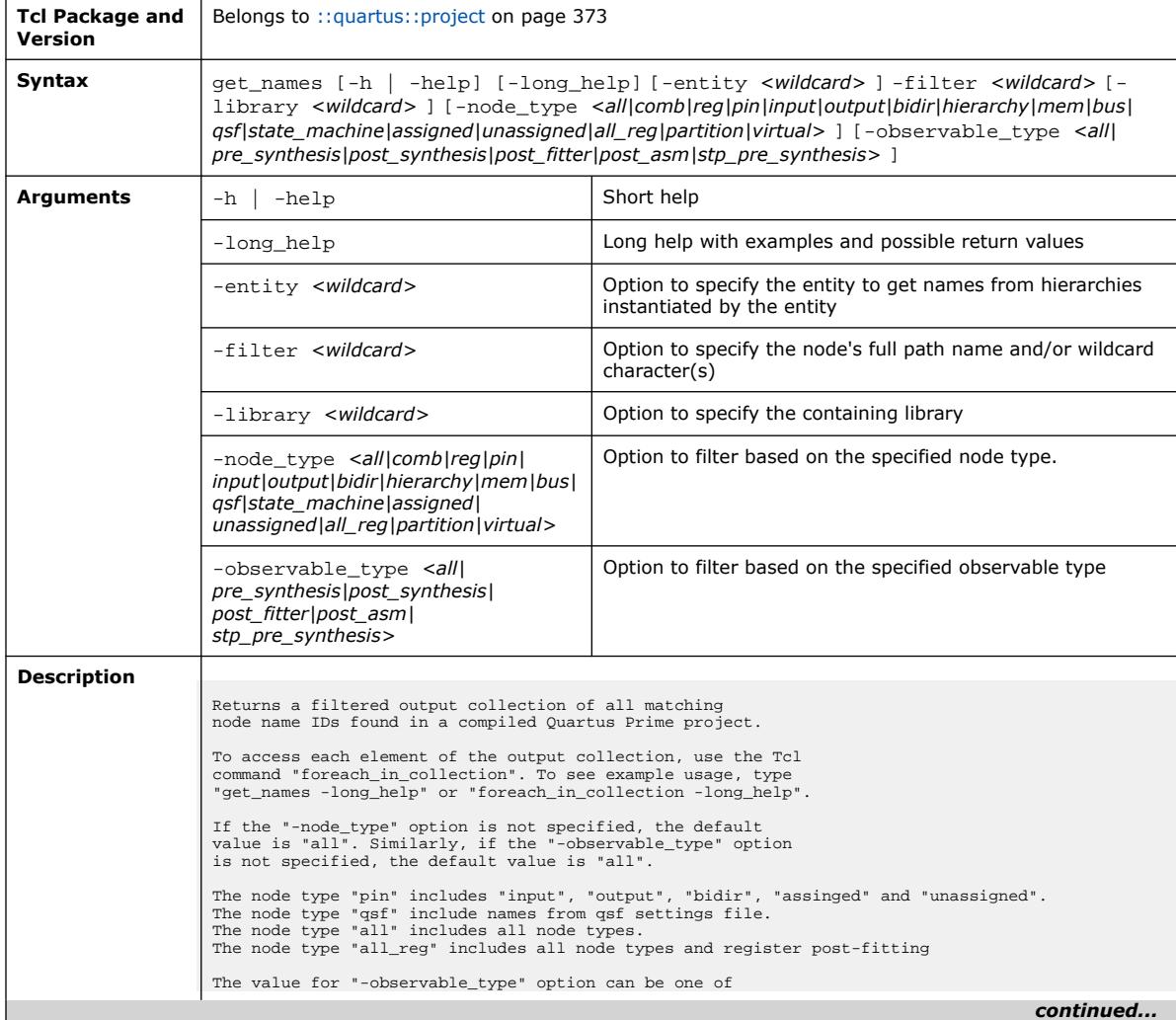

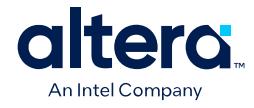

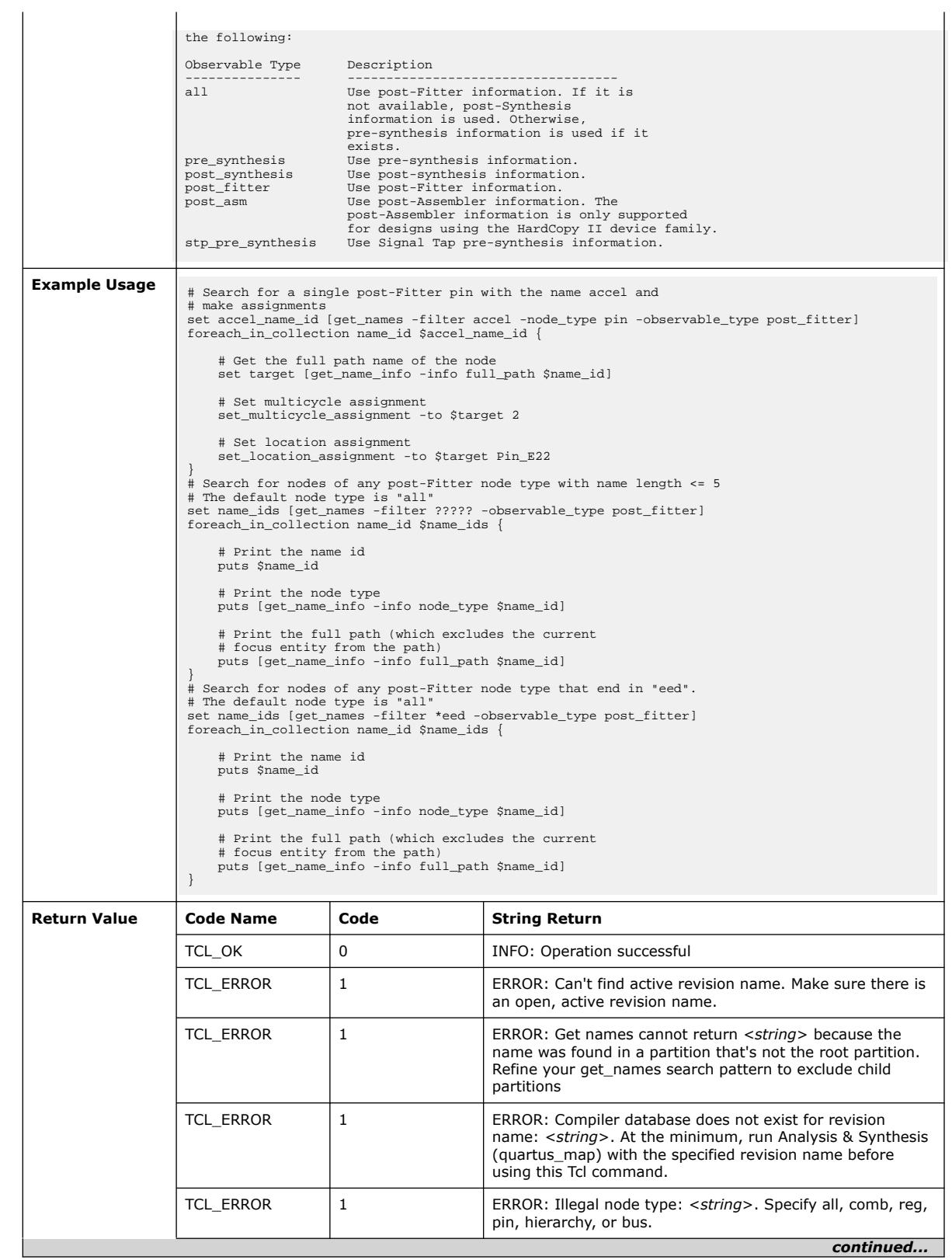

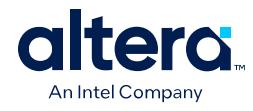

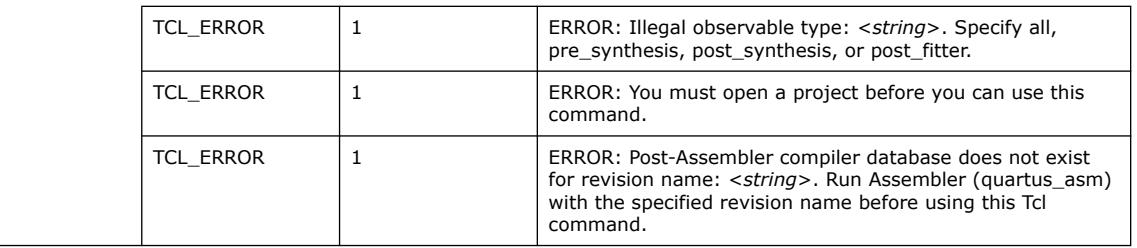

# **3.1.28.24. get\_parameter (::quartus::project)**

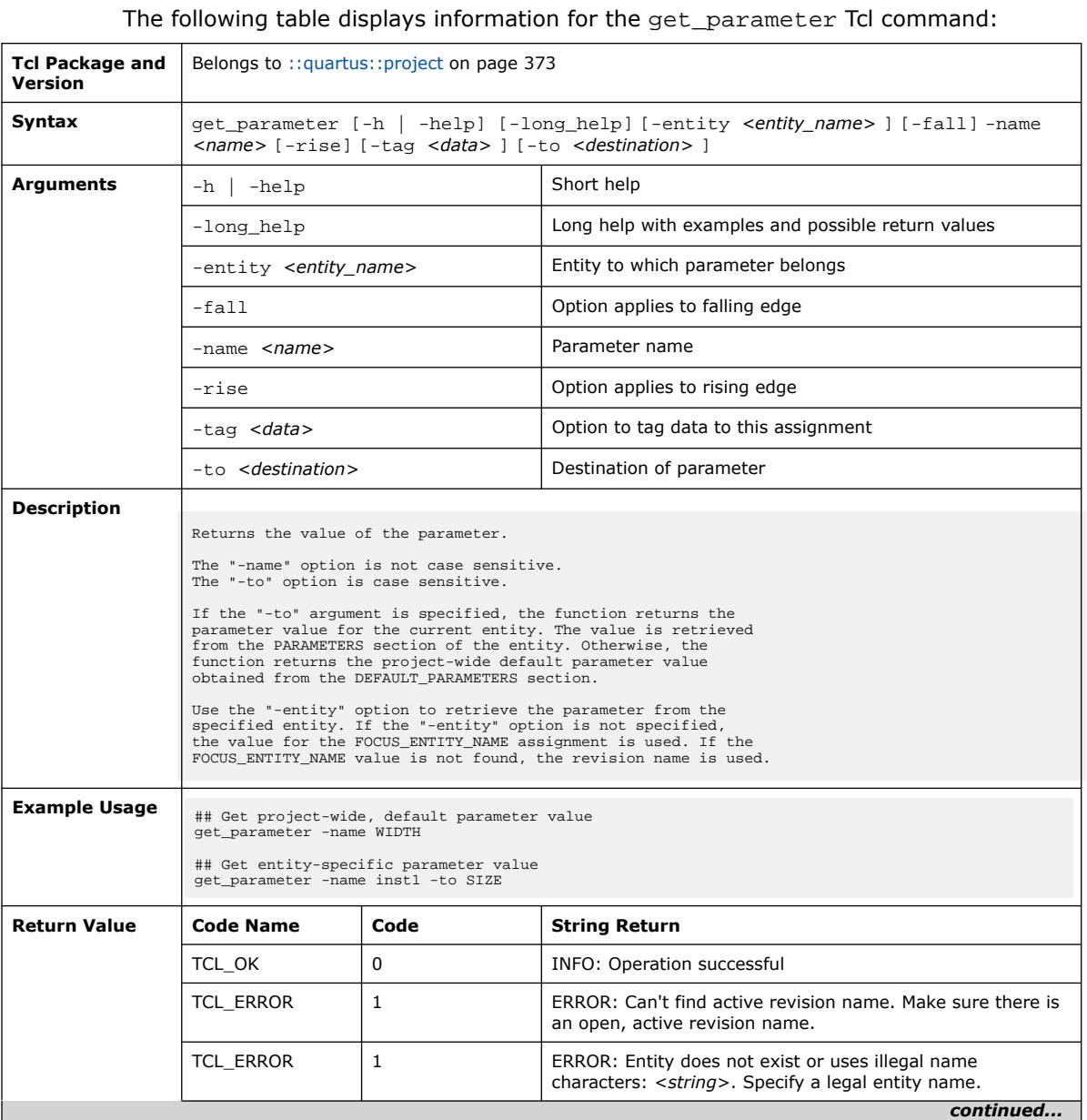

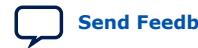

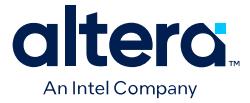

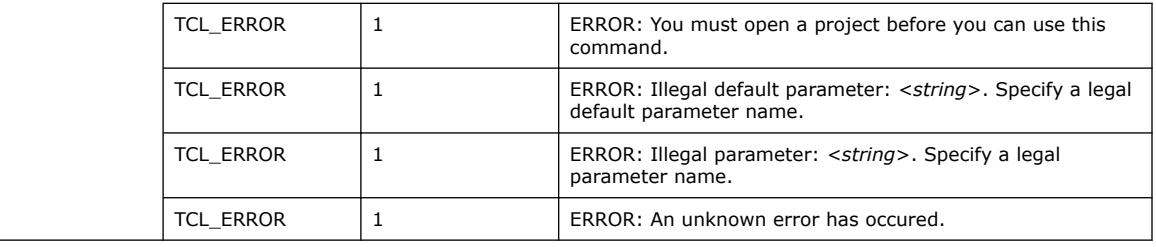

### **3.1.28.25. get\_project\_directory (::quartus::project)**

The following table displays information for the get\_project\_directory Tcl command:

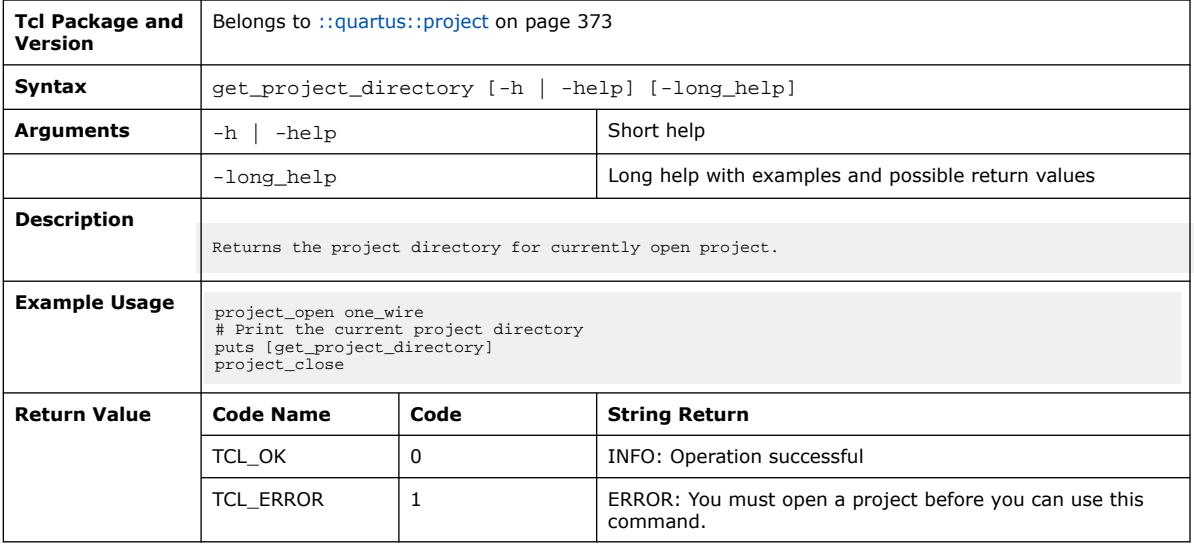

#### **3.1.28.26. get\_project\_revisions (::quartus::project)**

The following table displays information for the get\_project\_revisions Tcl command:

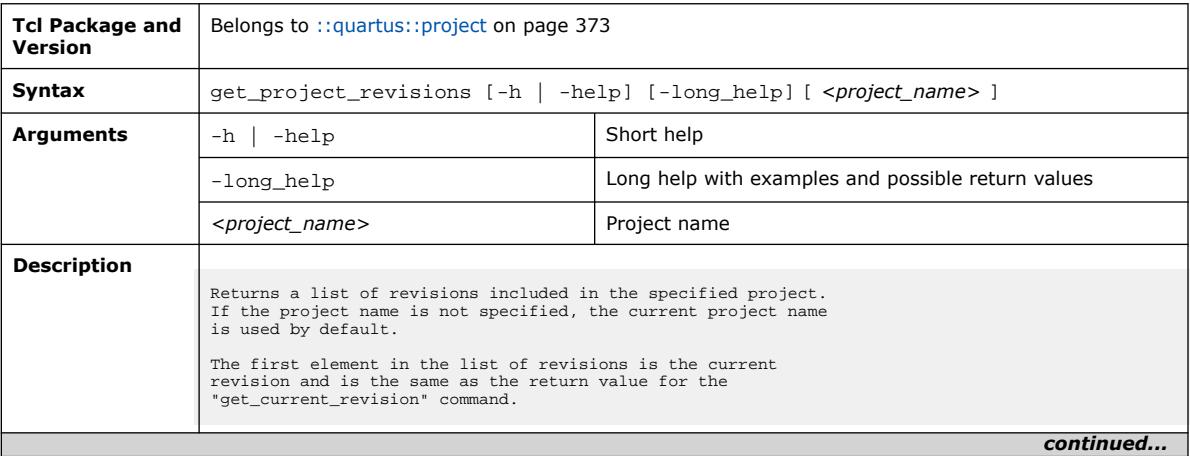

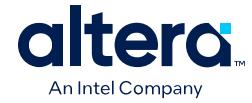

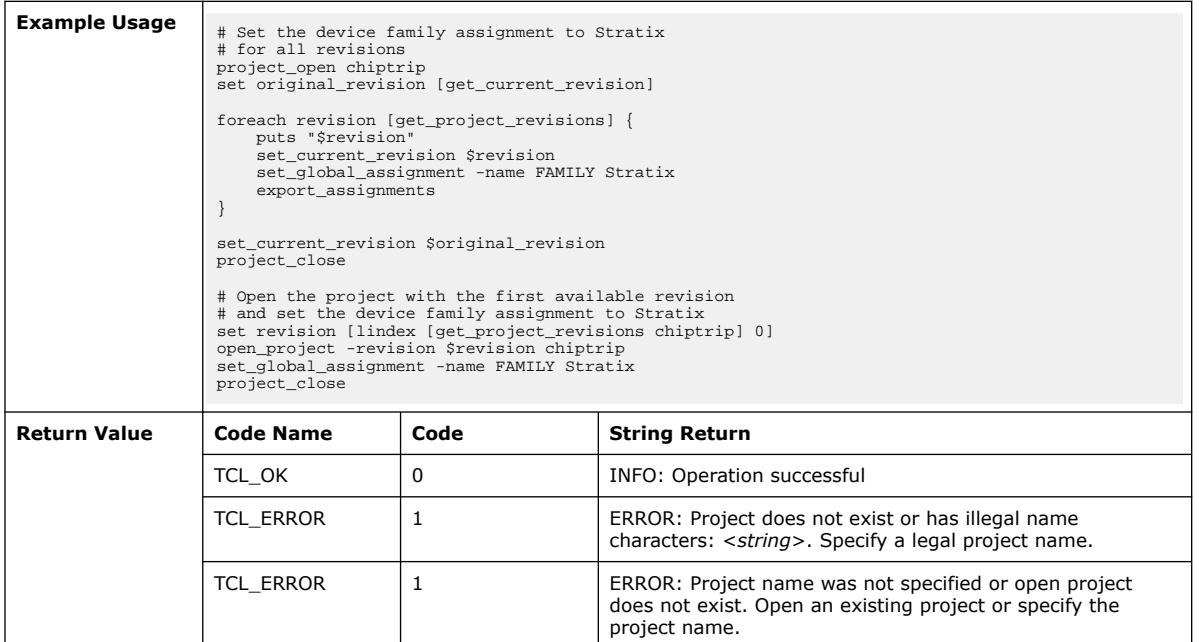

# **3.1.28.27. get\_revision\_description (::quartus::project)**

The following table displays information for the get\_revision\_description Tcl command:

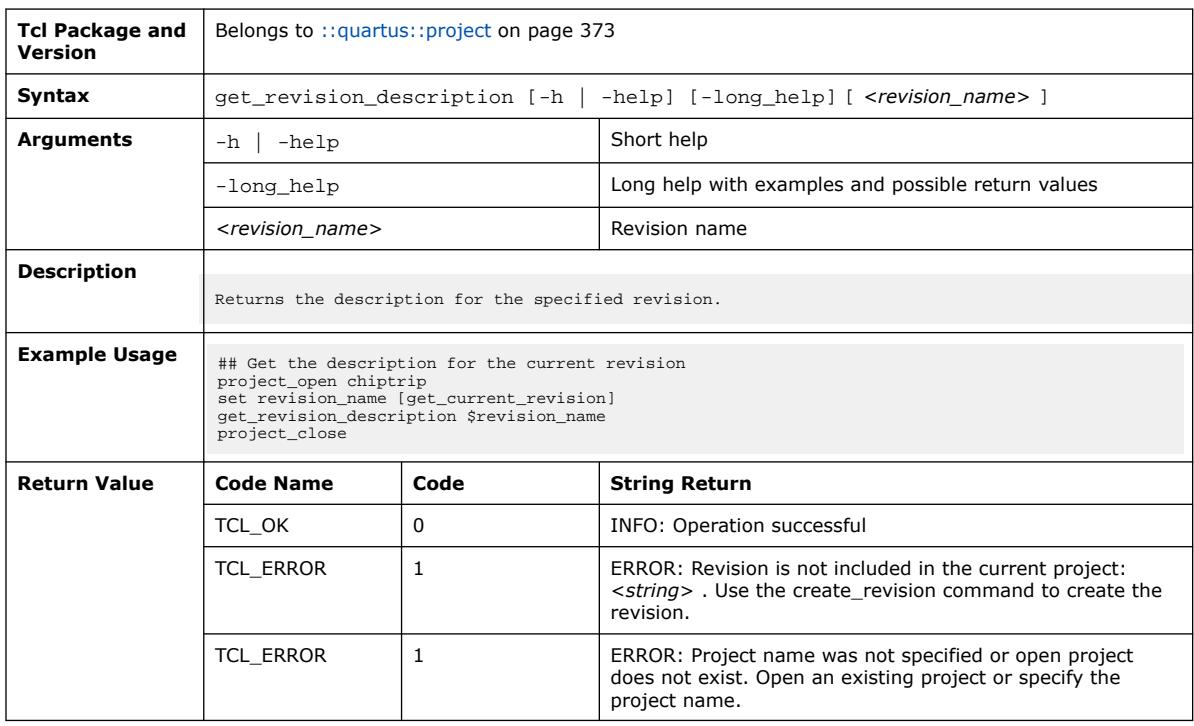

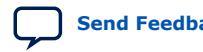

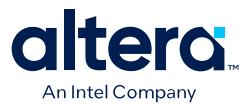

### **3.1.28.28. get\_top\_level\_entity (::quartus::project)**

#### The following table displays information for the get\_top\_level\_entity Tcl command:

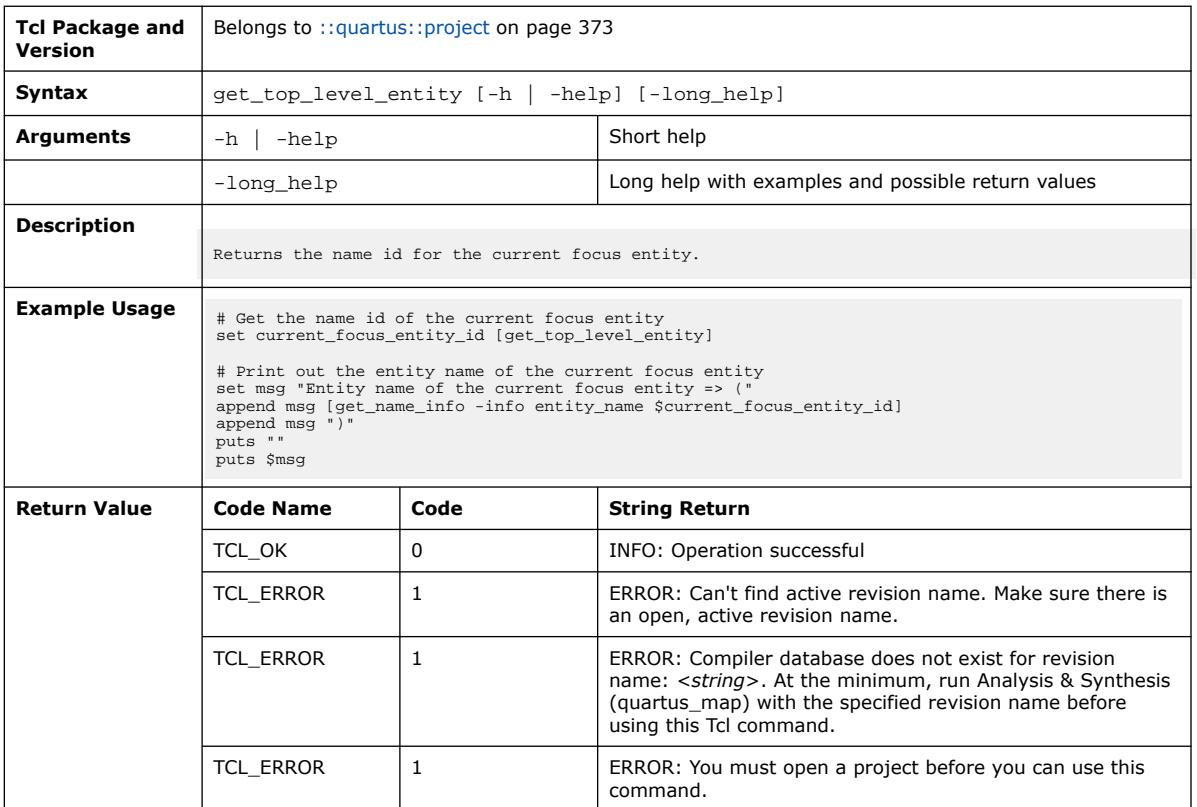

#### **3.1.28.29. get\_user\_option (::quartus::project)**

The following table displays information for the get\_user\_option Tcl command:

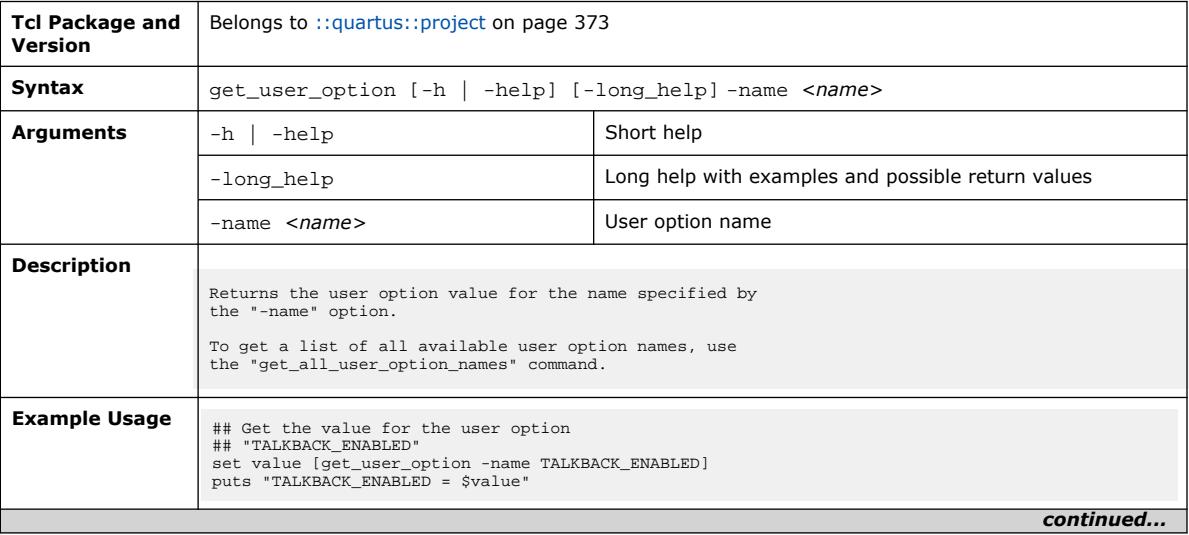

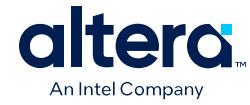

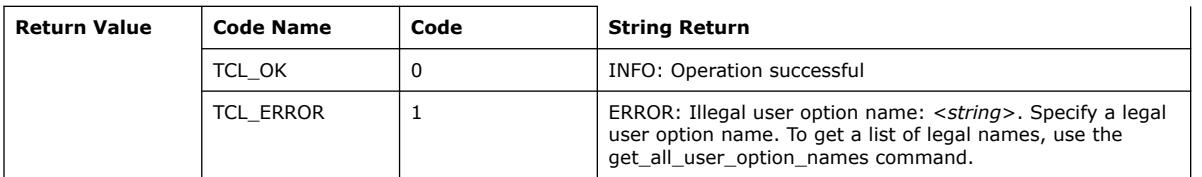

## **3.1.28.30. is\_database\_version\_compatible (::quartus::project)**

The following table displays information for the

is\_database\_version\_compatible Tcl command:

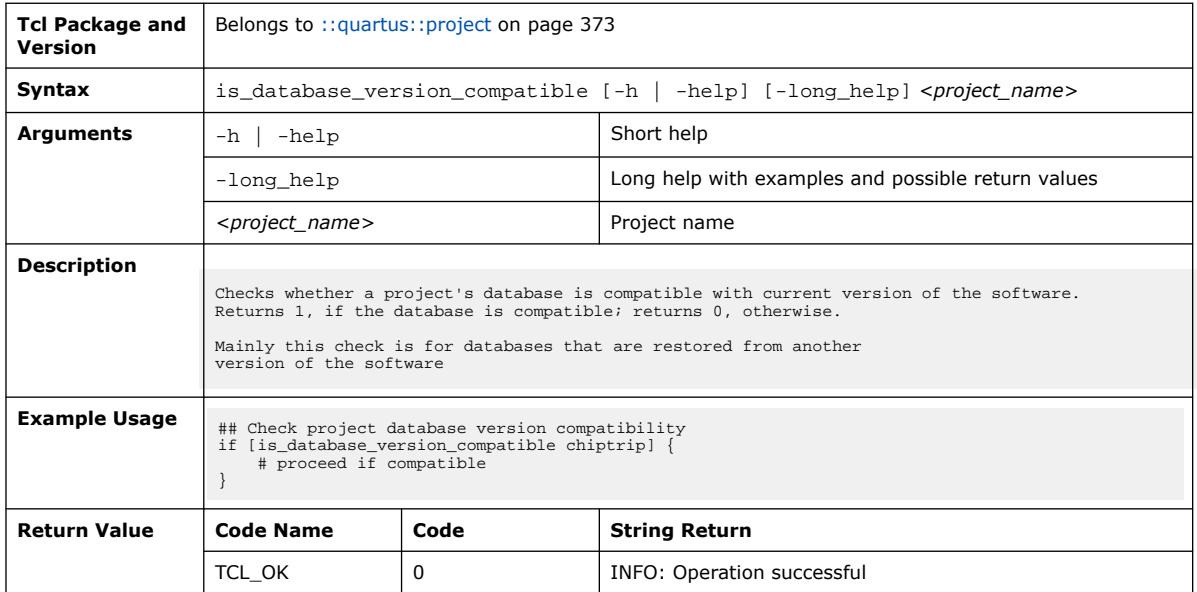

#### **3.1.28.31. is\_fitter\_in\_qhd\_mode (::quartus::project)**

The following table displays information for the is\_fitter\_in\_qhd\_mode Tcl command:

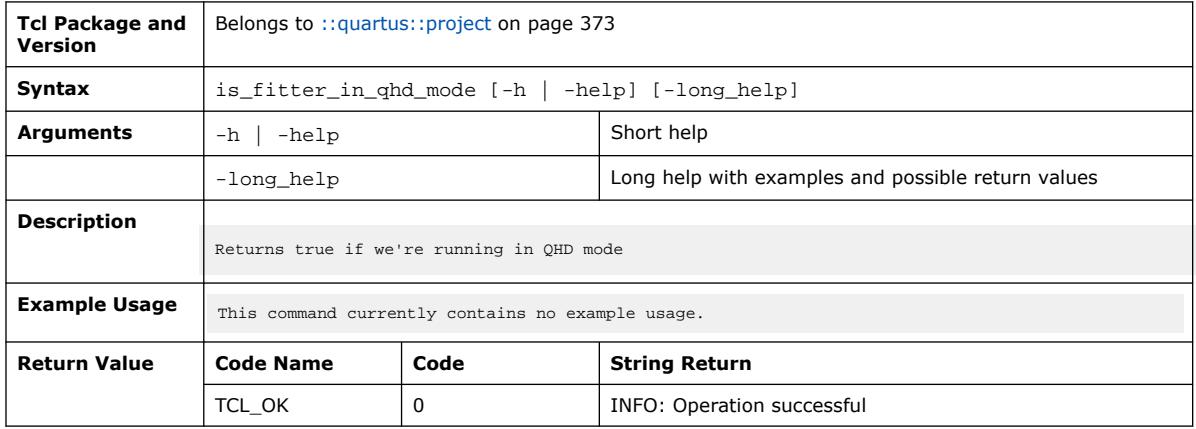

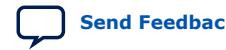

## **3.1.28.32. is\_project\_open (::quartus::project)**

#### The following table displays information for the is\_project\_open Tcl command:

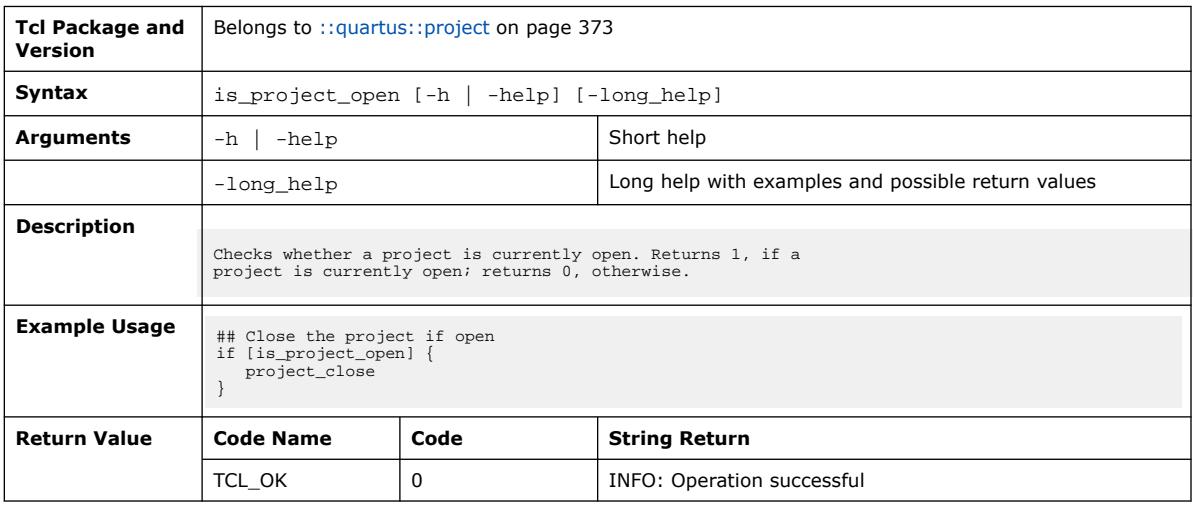

#### **3.1.28.33. open\_side\_revision (::quartus::project)**

The following table displays information for the open\_side\_revision Tcl command:

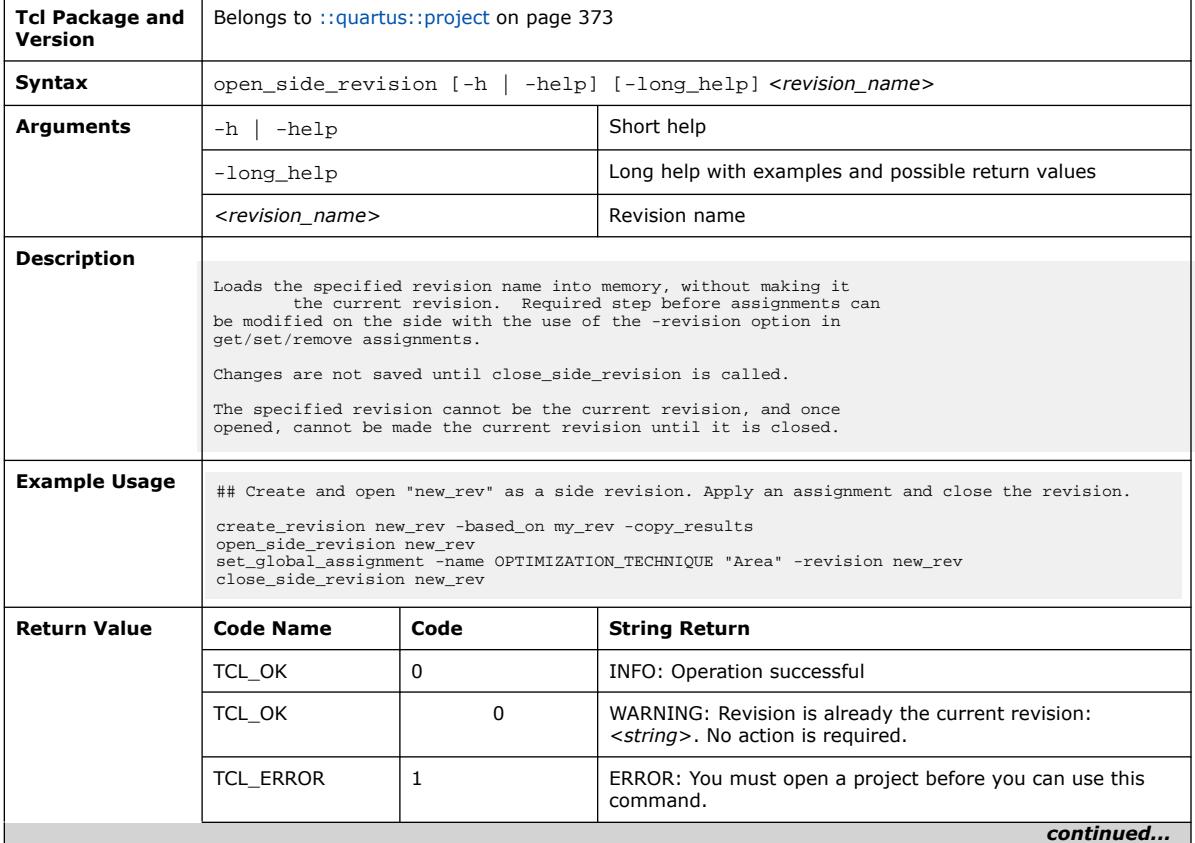

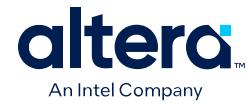

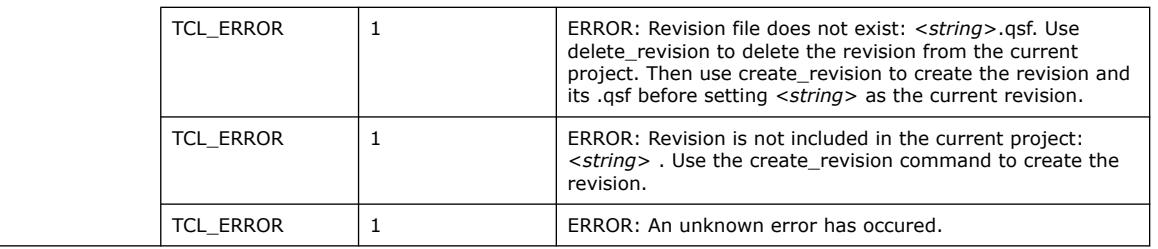

# **3.1.28.34. project\_archive (::quartus::project)**

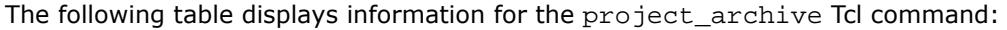

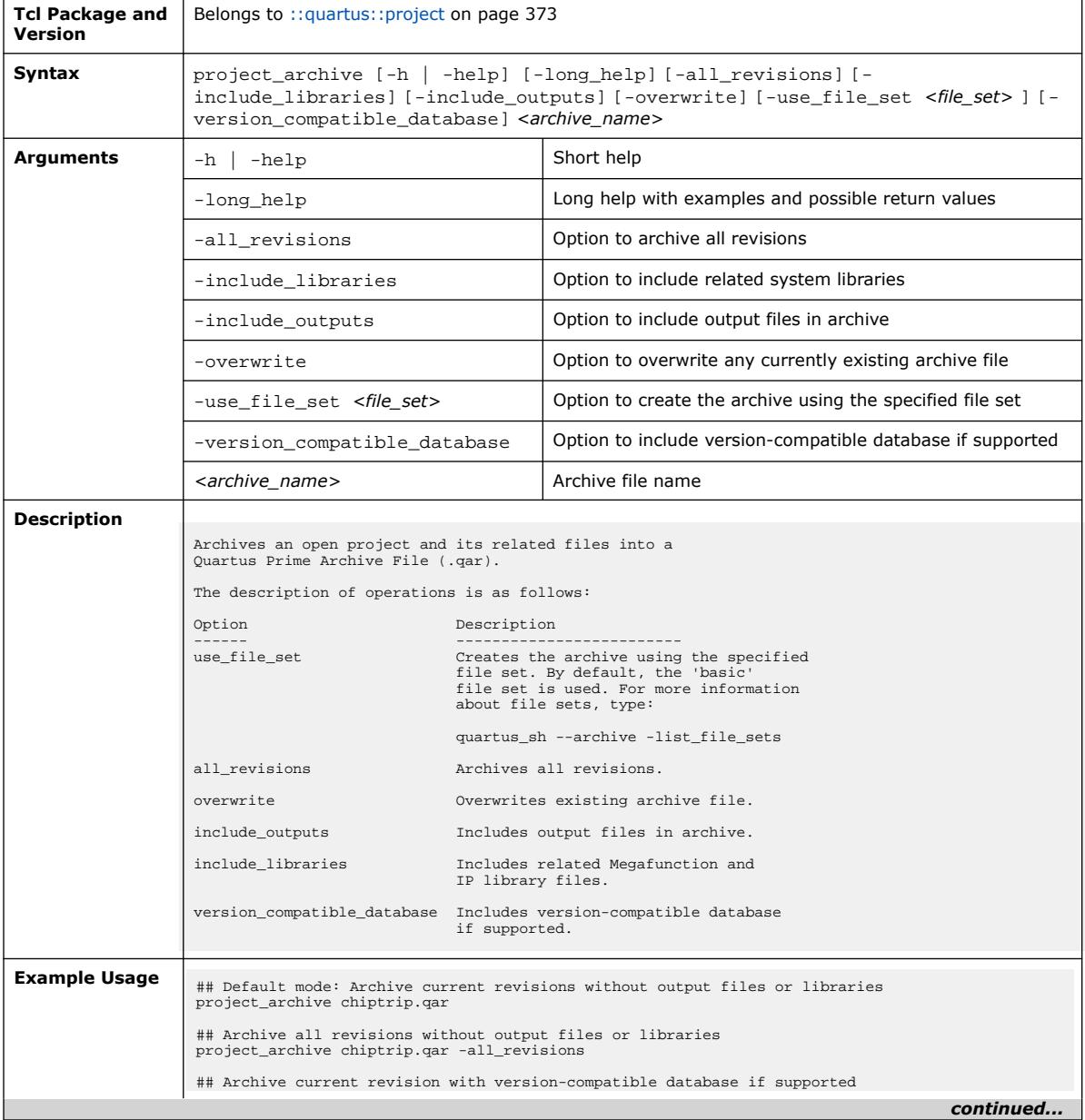

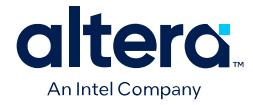

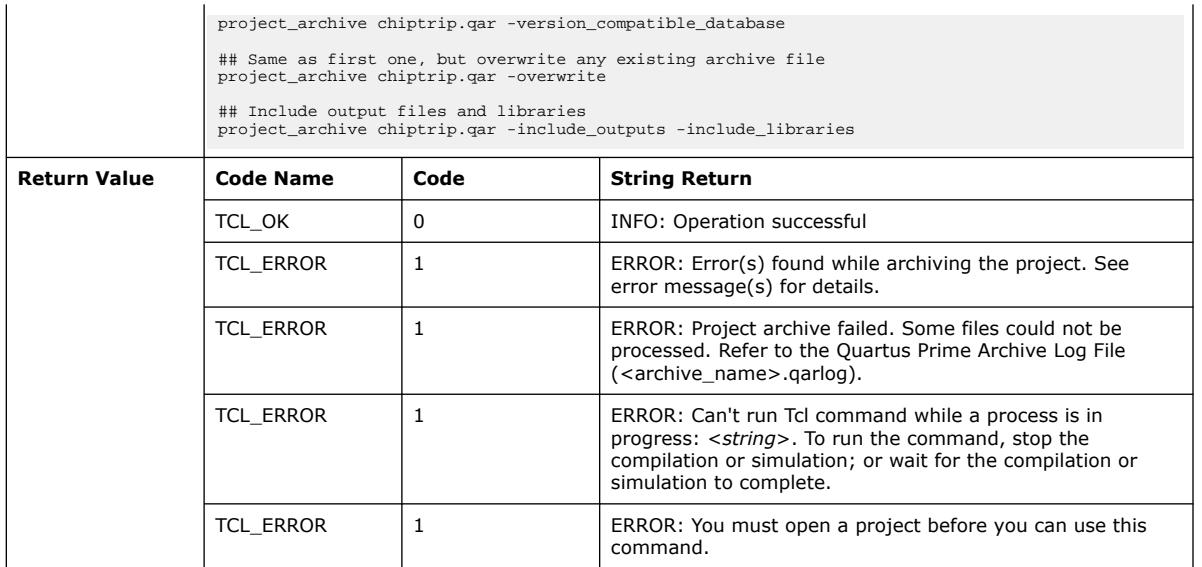

# **3.1.28.35. project\_clean (::quartus::project)**

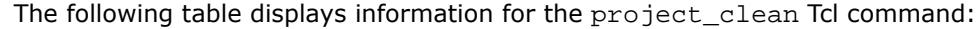

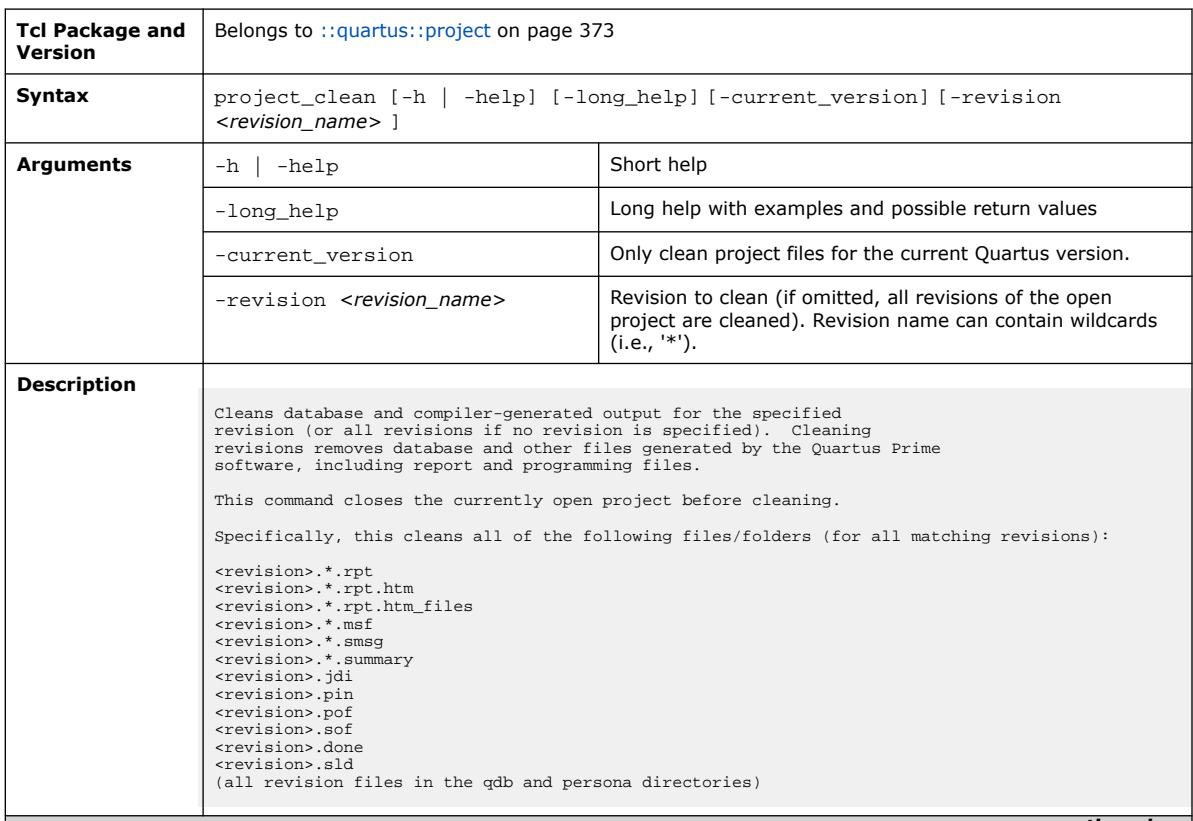

*continued...* 

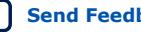

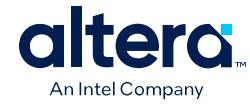

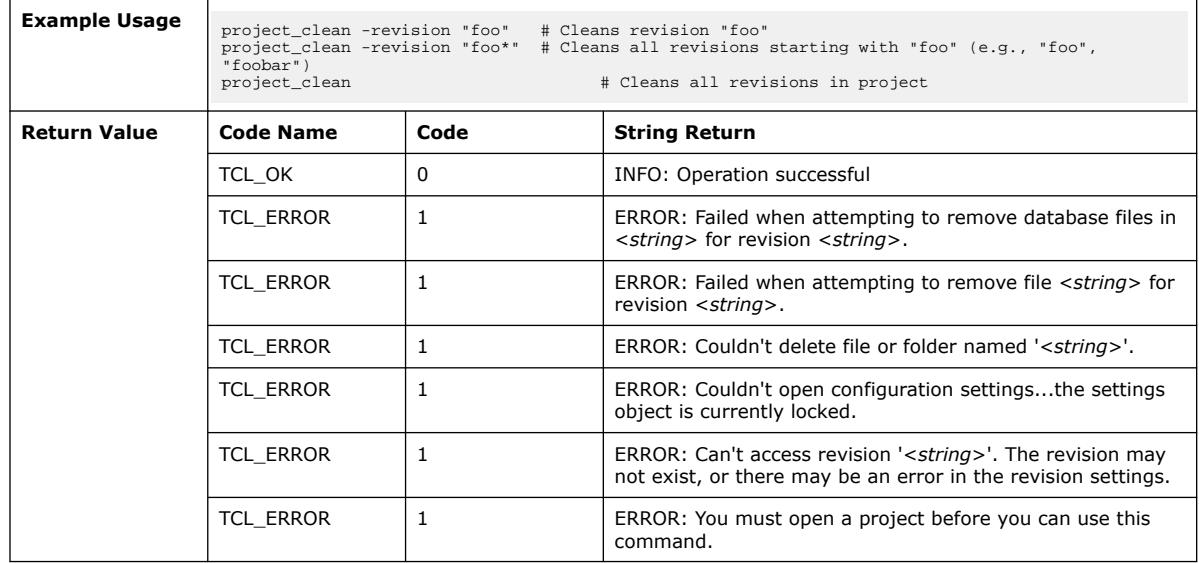

# **3.1.28.36. project\_close (::quartus::project)**

The following table displays information for the project\_close Tcl command:

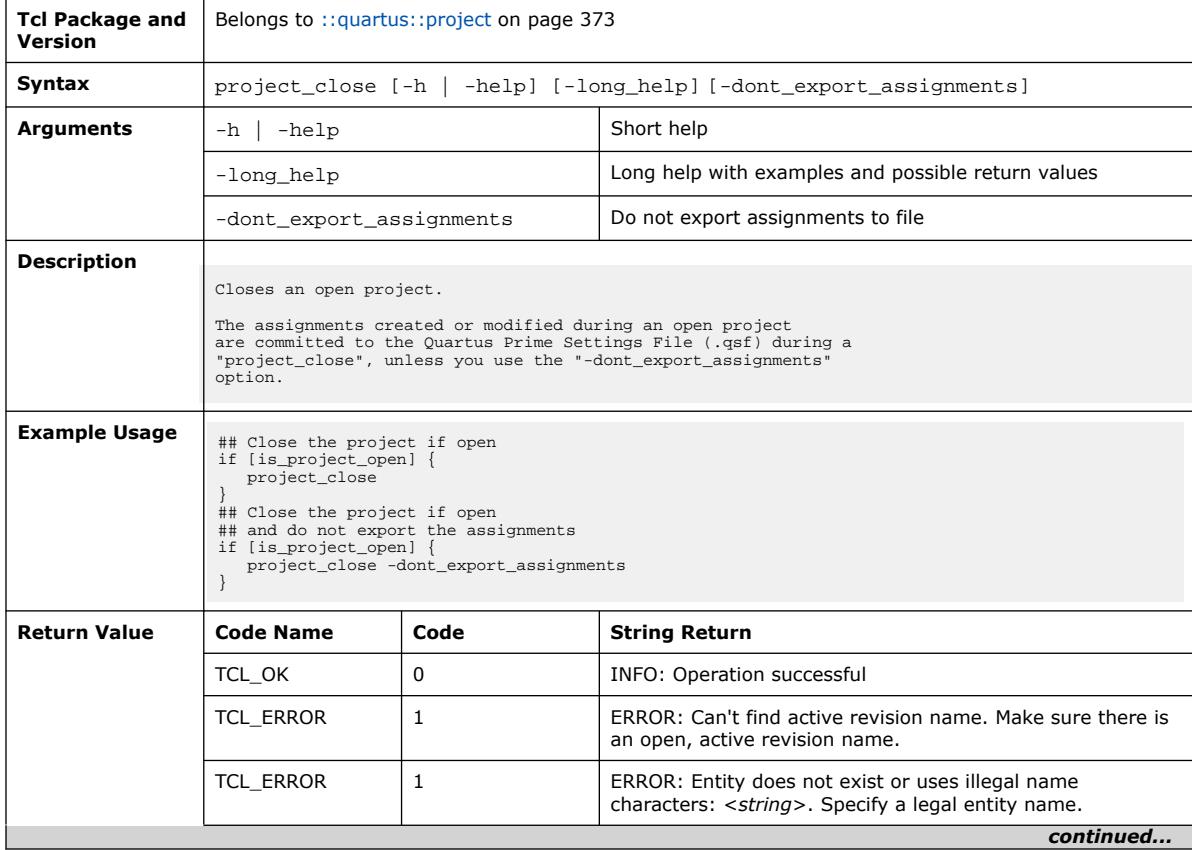

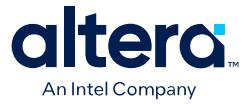

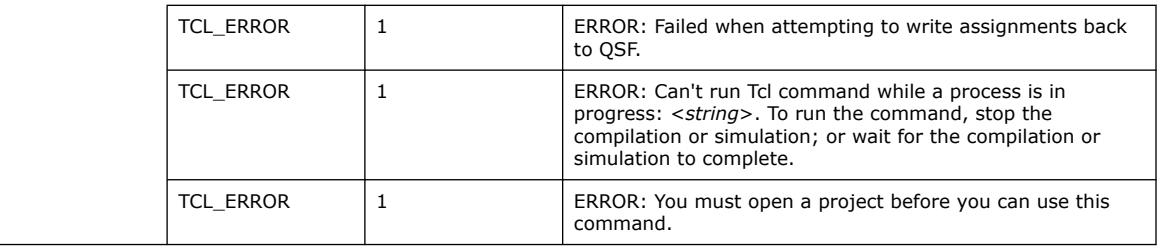

## **3.1.28.37. project\_exists (::quartus::project)**

The following table displays information for the project\_exists Tcl command:

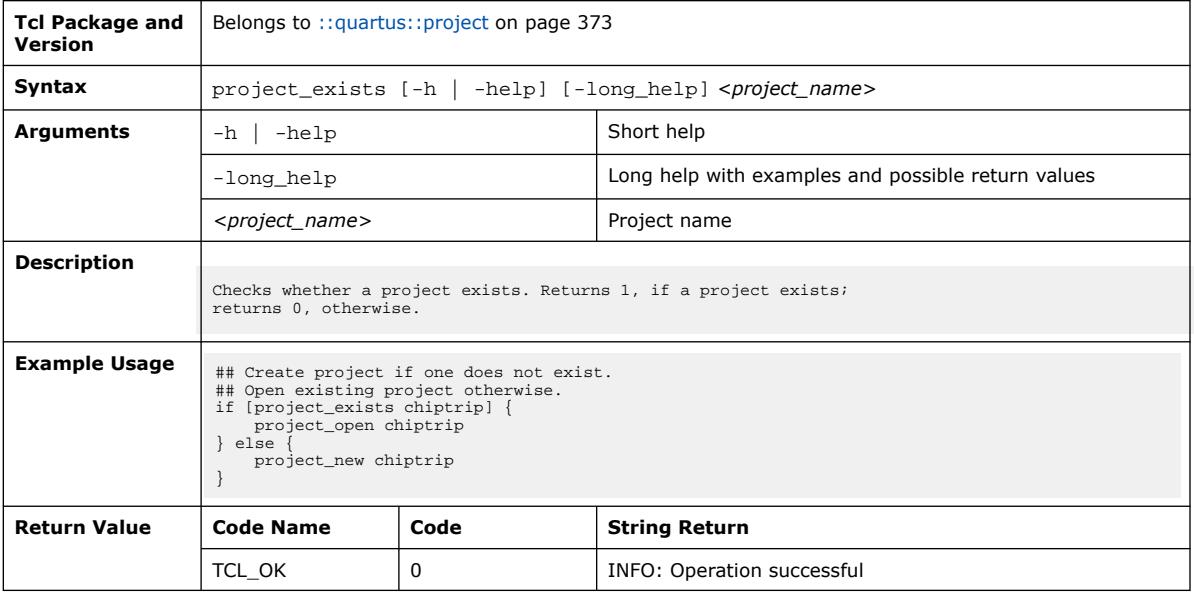

## **3.1.28.38. project\_new (::quartus::project)**

The following table displays information for the project\_new Tcl command:

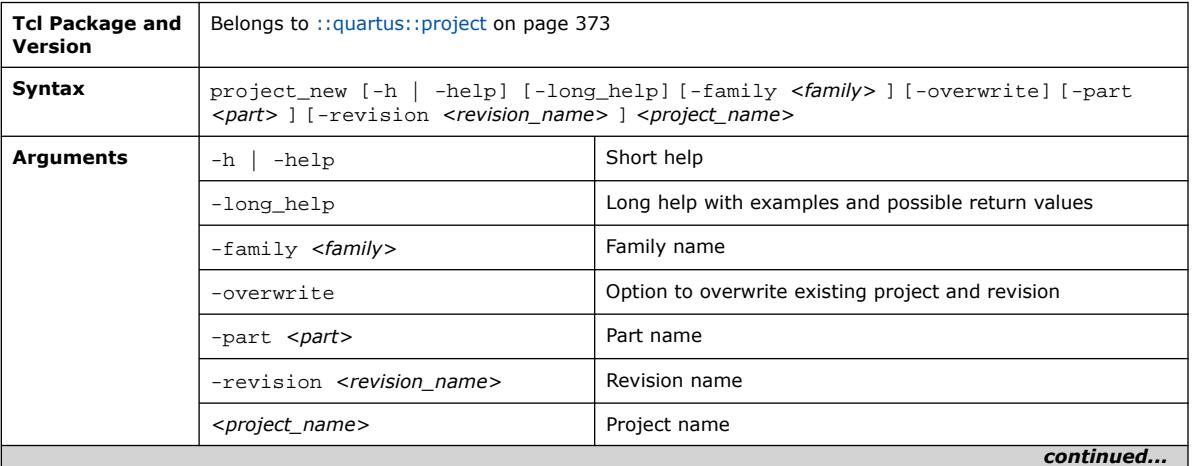

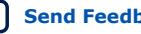

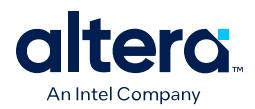

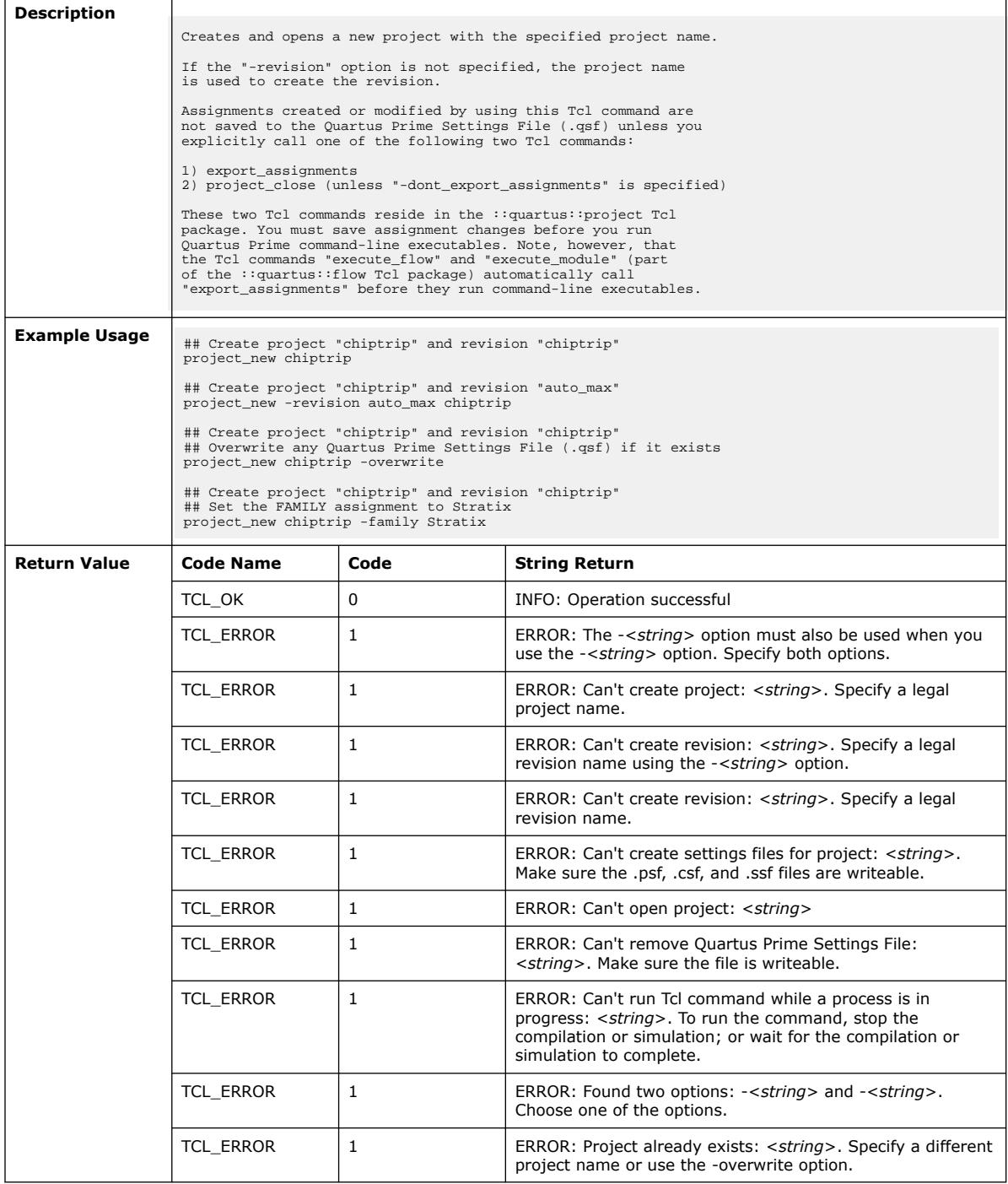

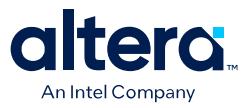

#### **3.1.28.39. project\_open (::quartus::project)**

#### The following table displays information for the project\_open Tcl command:

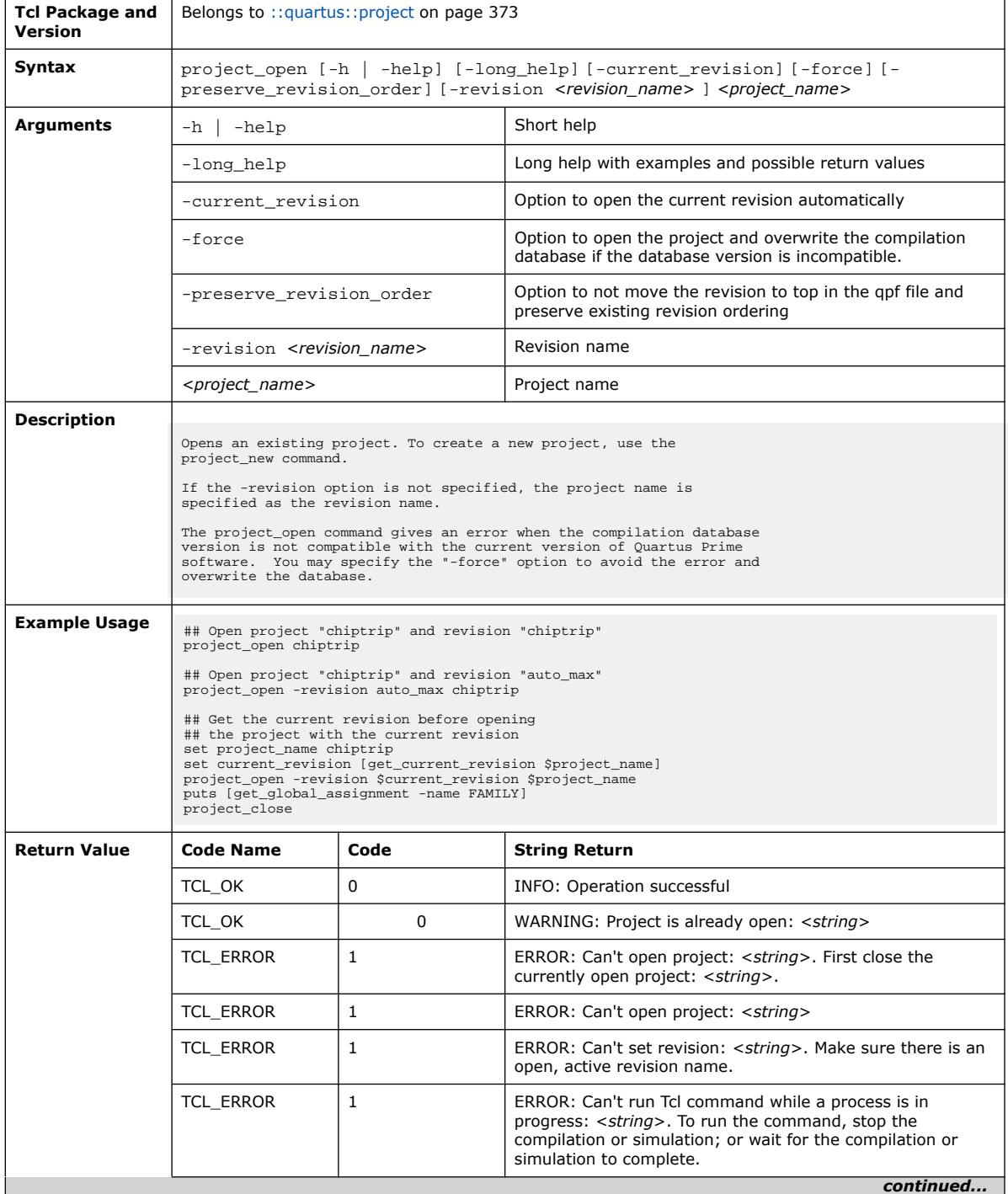
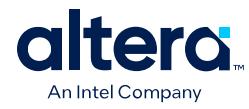

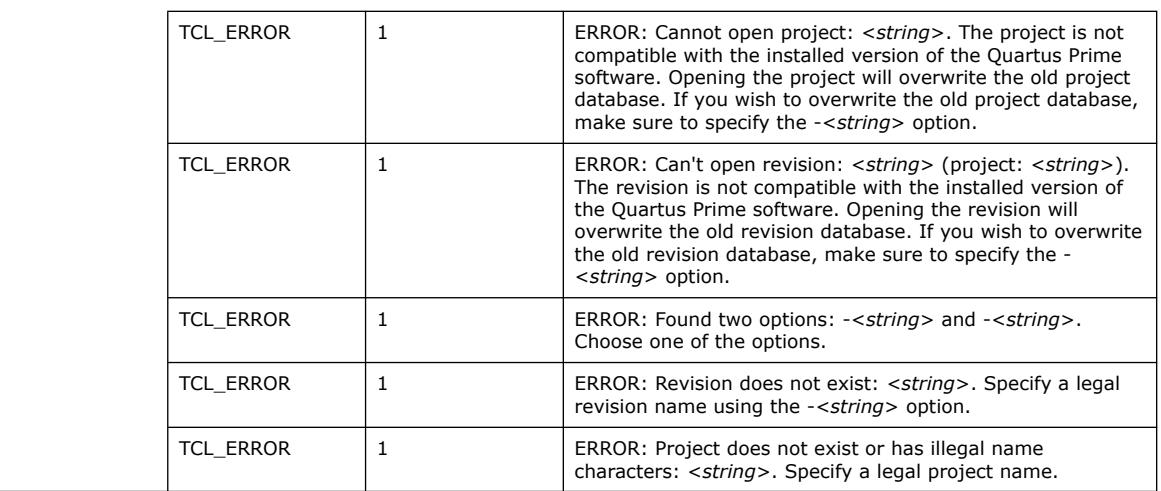

# **3.1.28.40. project\_restore (::quartus::project)**

The following table displays information for the project\_restore Tcl command:

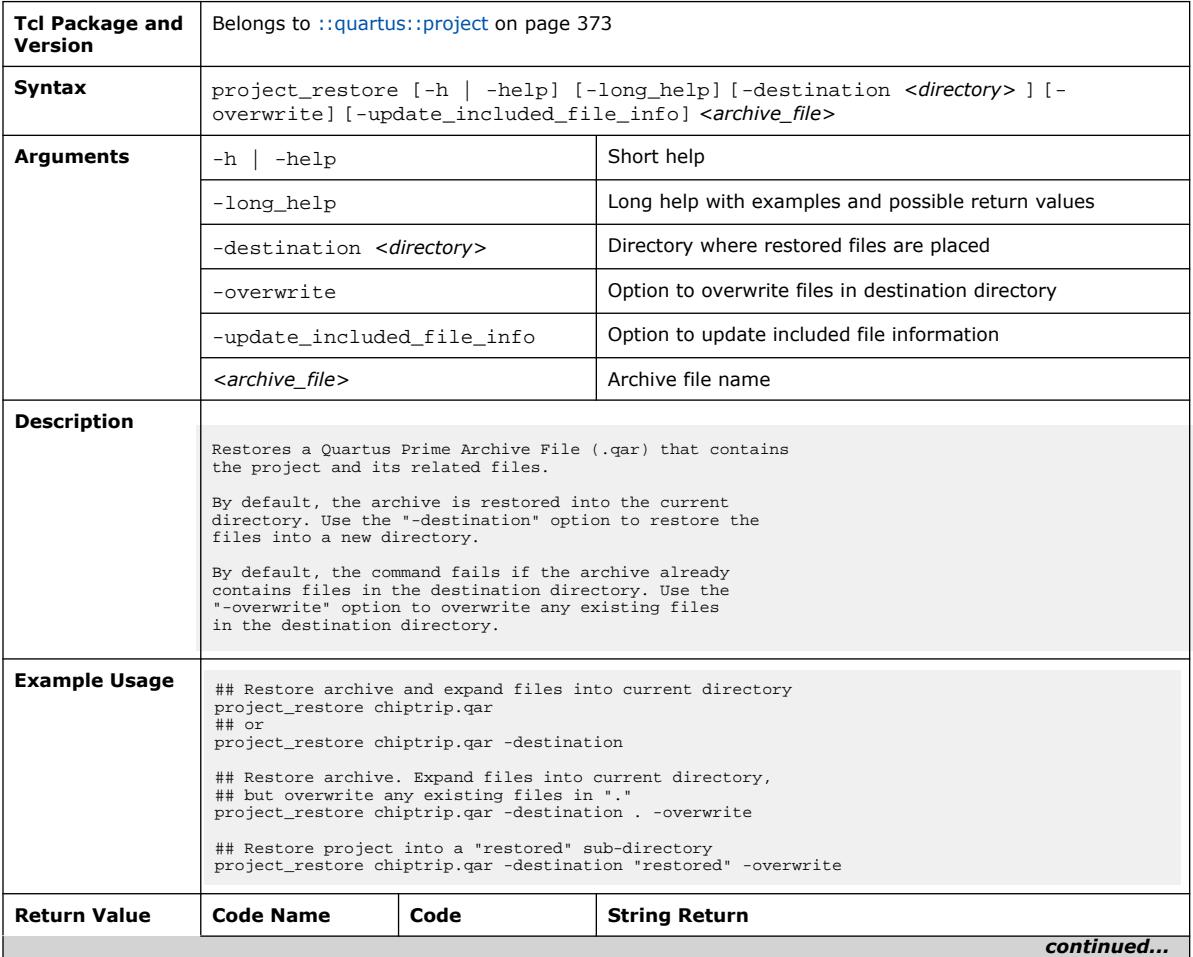

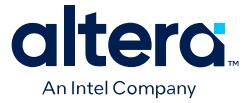

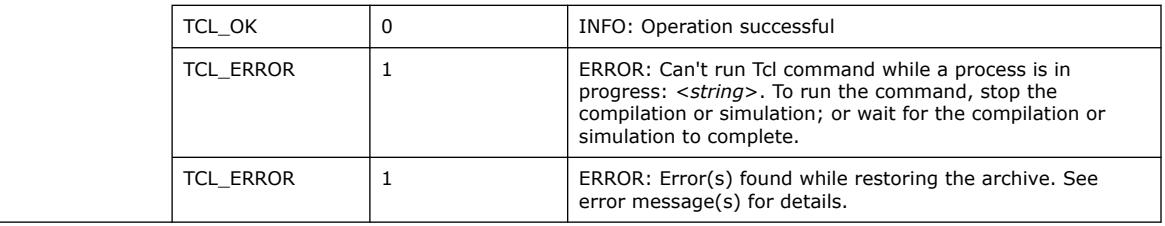

# **3.1.28.41. remove\_all\_global\_assignments (::quartus::project)**

The following table displays information for the remove\_all\_global\_assignments Tcl command:

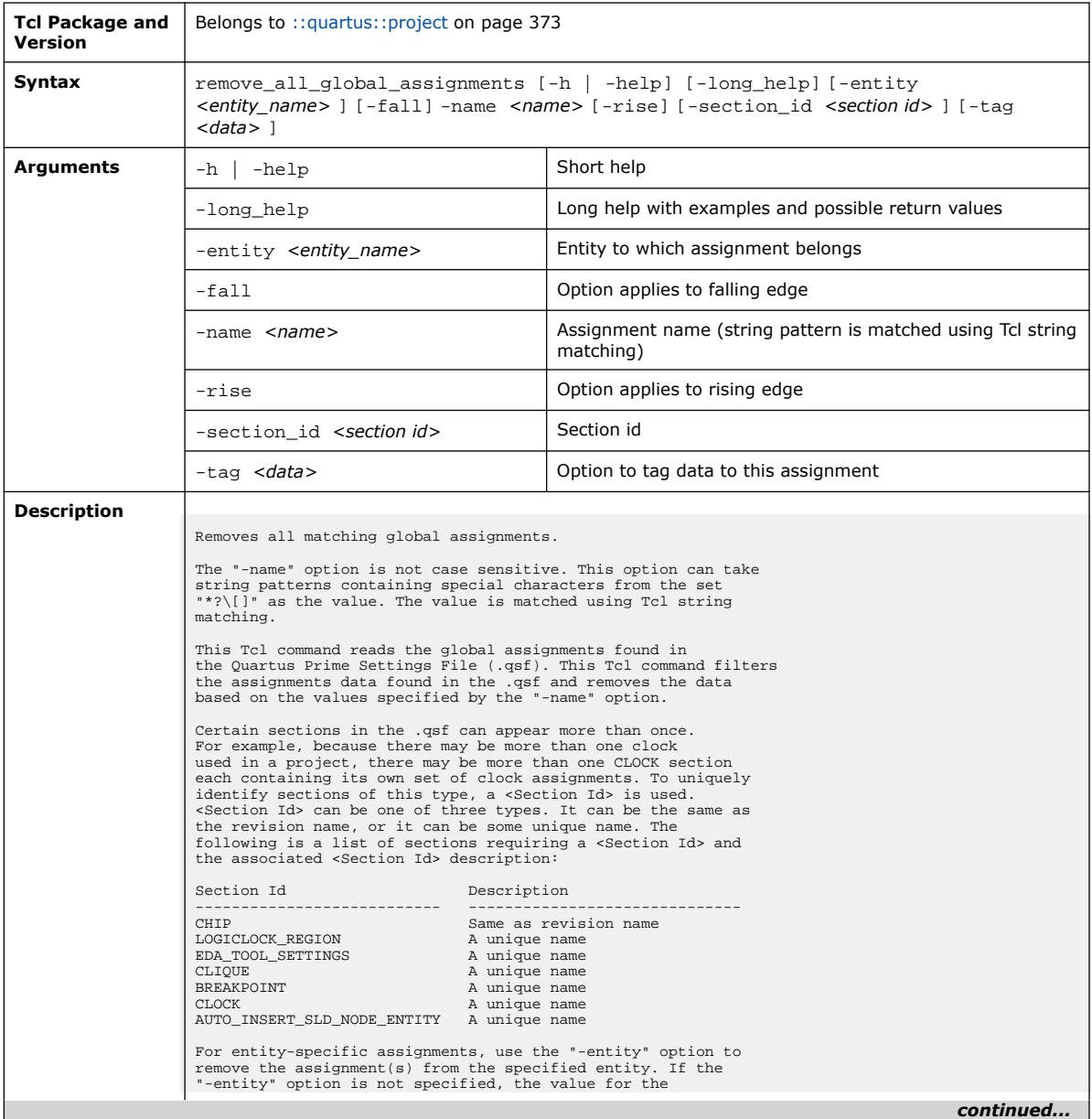

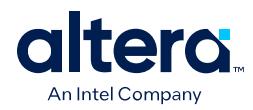

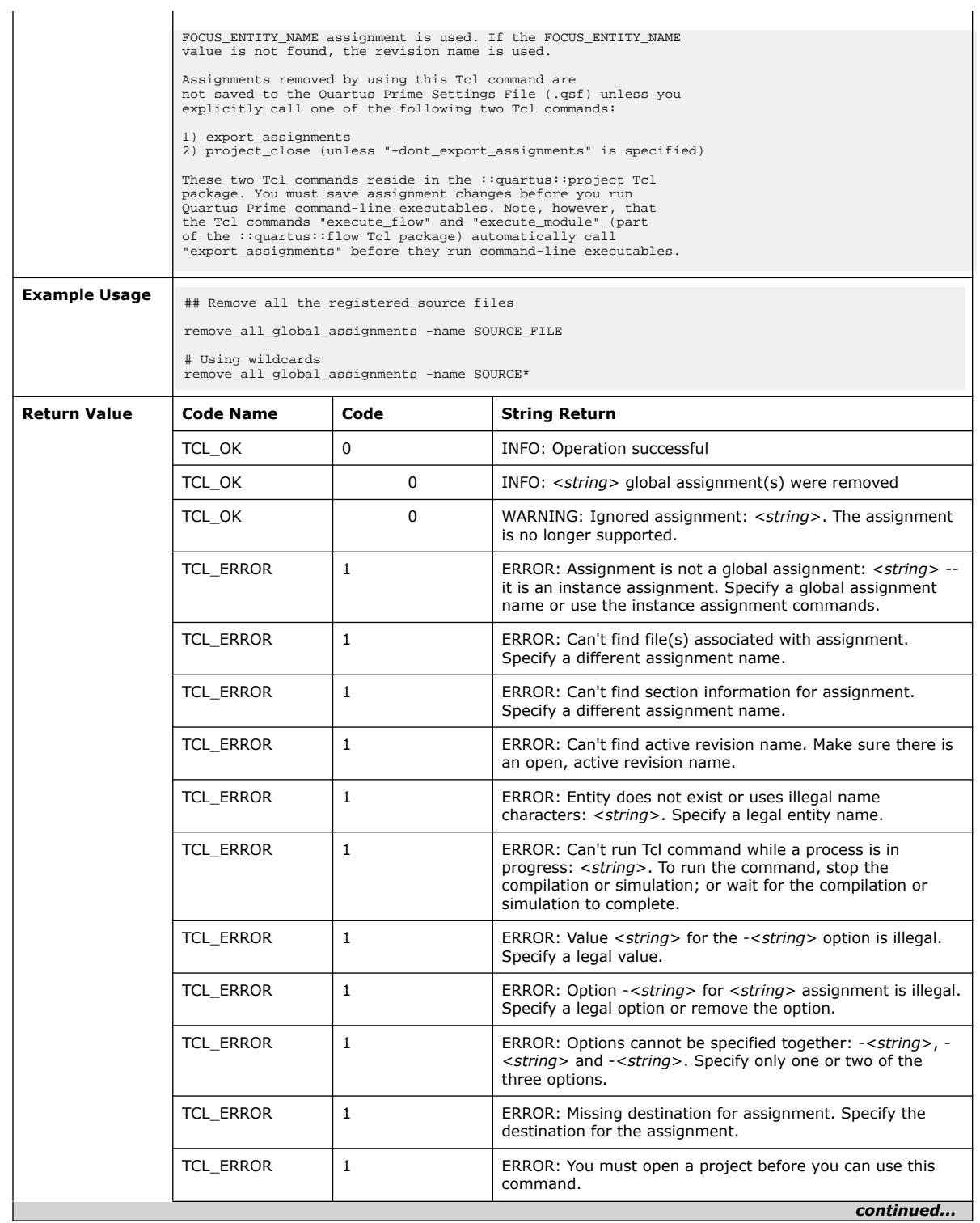

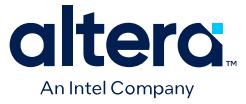

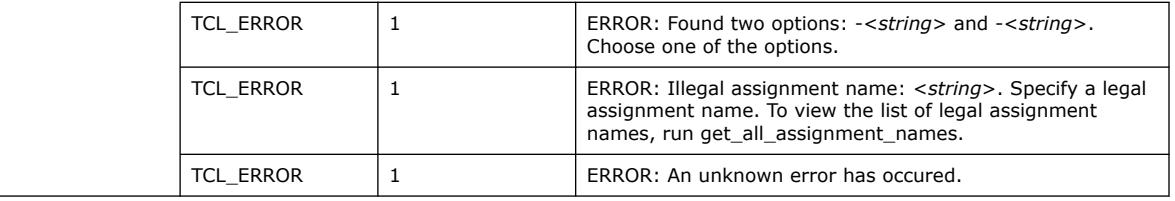

### **3.1.28.42. remove\_all\_instance\_assignments (::quartus::project)**

#### The following table displays information for the remove\_all\_instance\_assignments Tcl command:

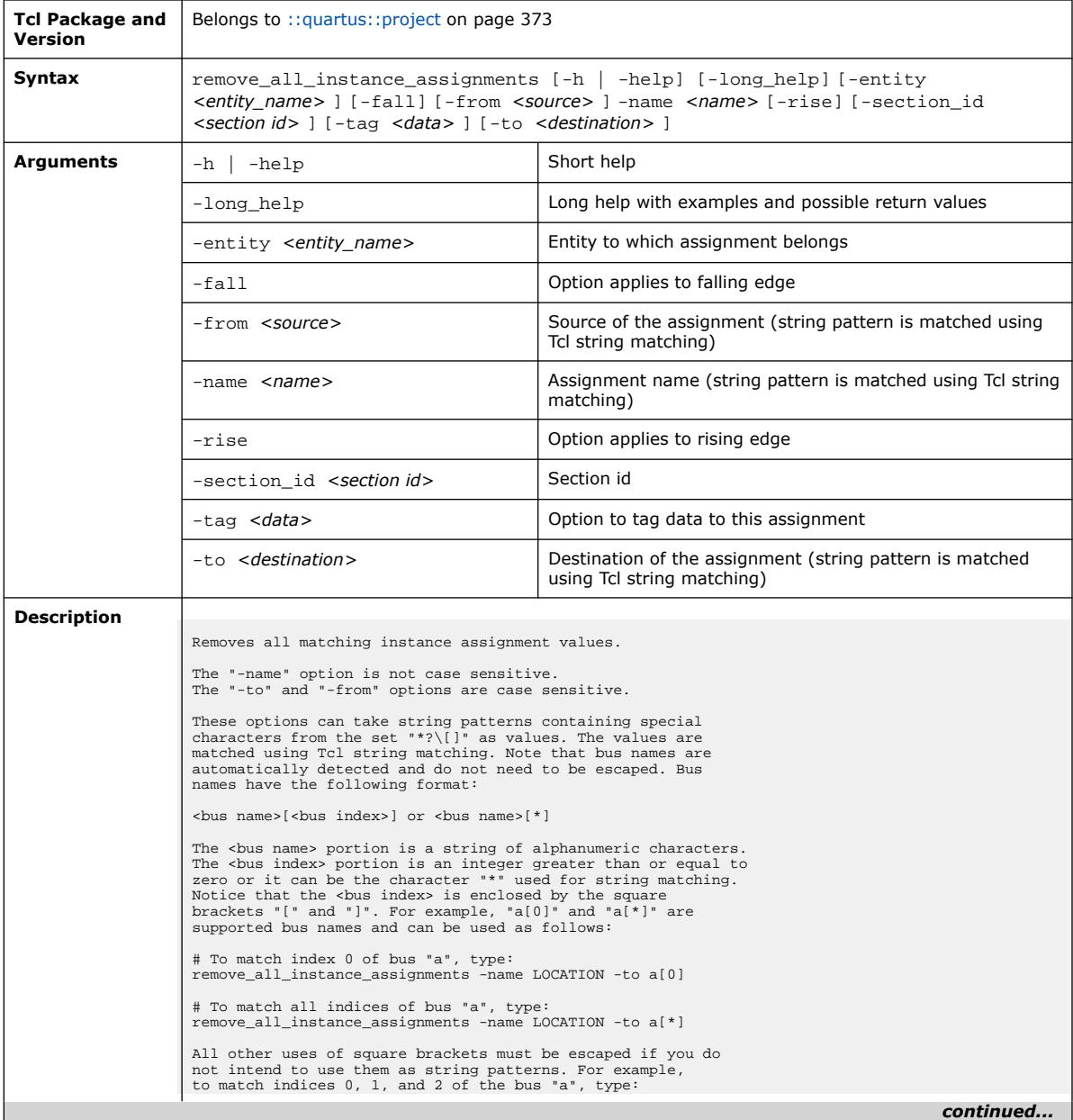

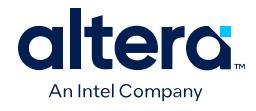

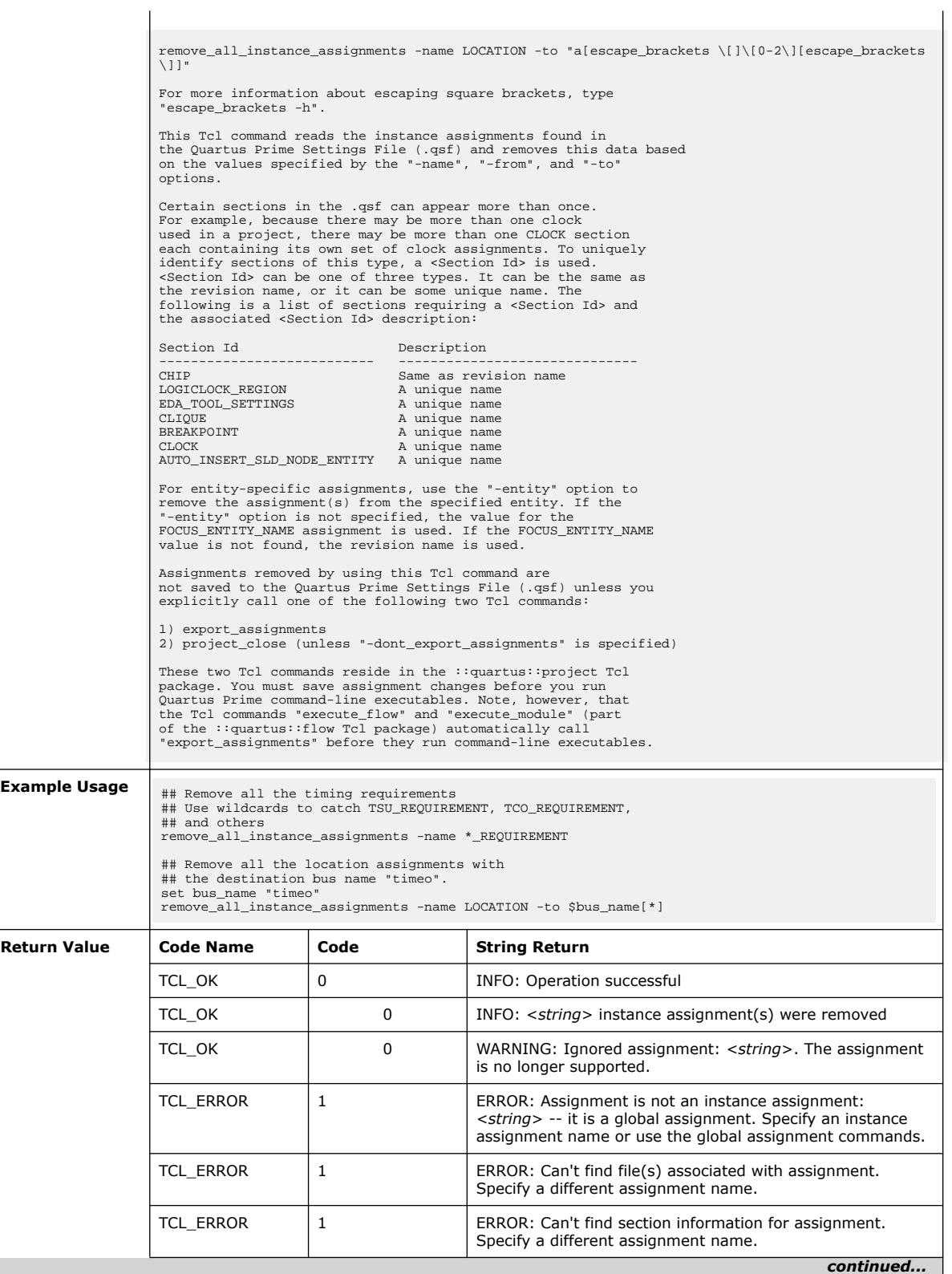

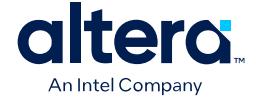

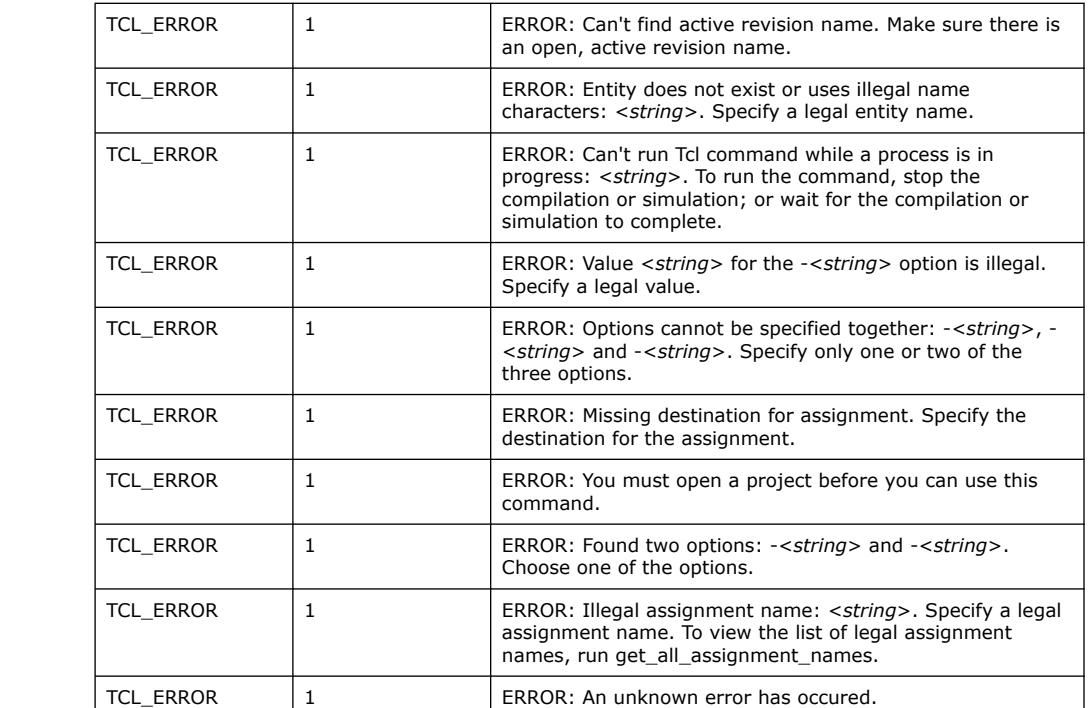

### **3.1.28.43. remove\_all\_parameters (::quartus::project)**

The following table displays information for the remove\_all\_parameters Tcl command:

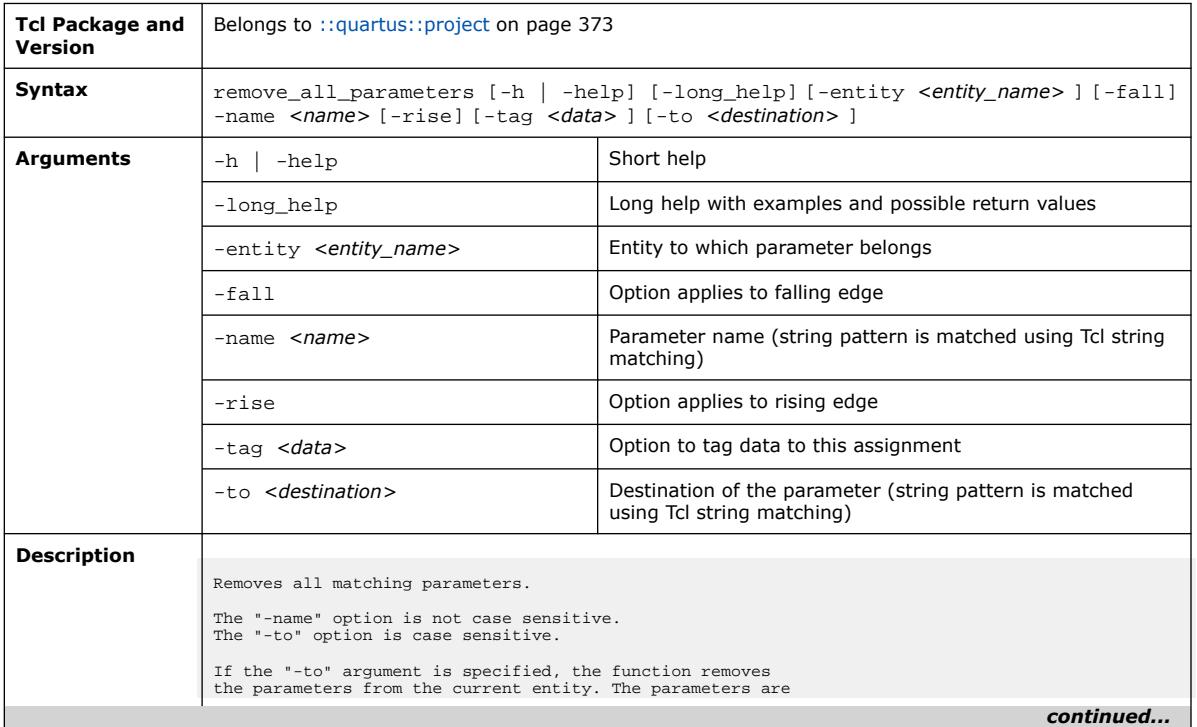

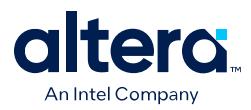

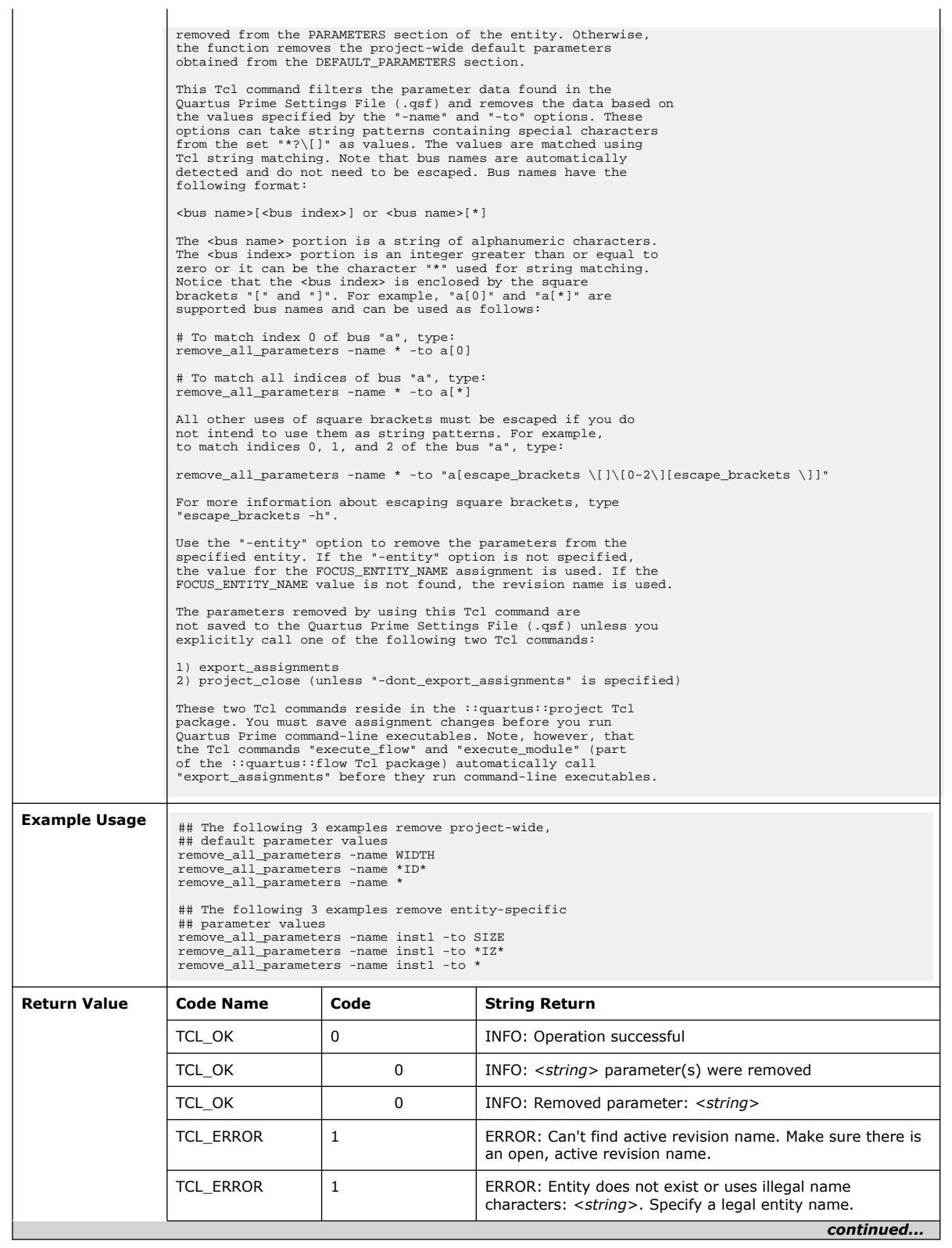

Quartus Prime Pro Edition User Guide: Scripting **[Send Feedback](mailto:FPGAtechdocfeedback@intel.com?subject=Feedback%20on%20Quartus%20Prime%20Pro%20Edition%20User%20Guide%20Scripting%20(683432%202024.04.01)&body=We%20appreciate%20your%20feedback.%20In%20your%20comments,%20also%20specify%20the%20page%20number%20or%20paragraph.%20Thank%20you.) Send Feedback Send Feedback Send Feedback** 

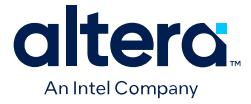

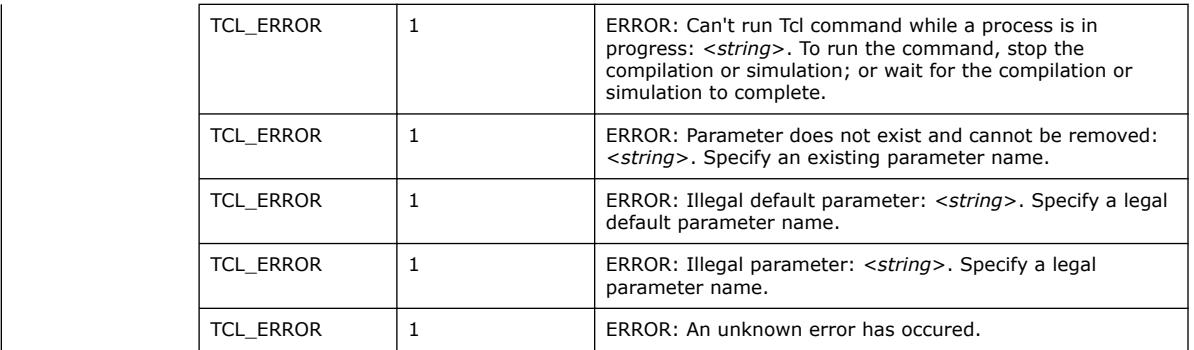

# **3.1.28.44. resolve\_file\_path (::quartus::project)**

#### The following table displays information for the resolve\_file\_path Tcl command:

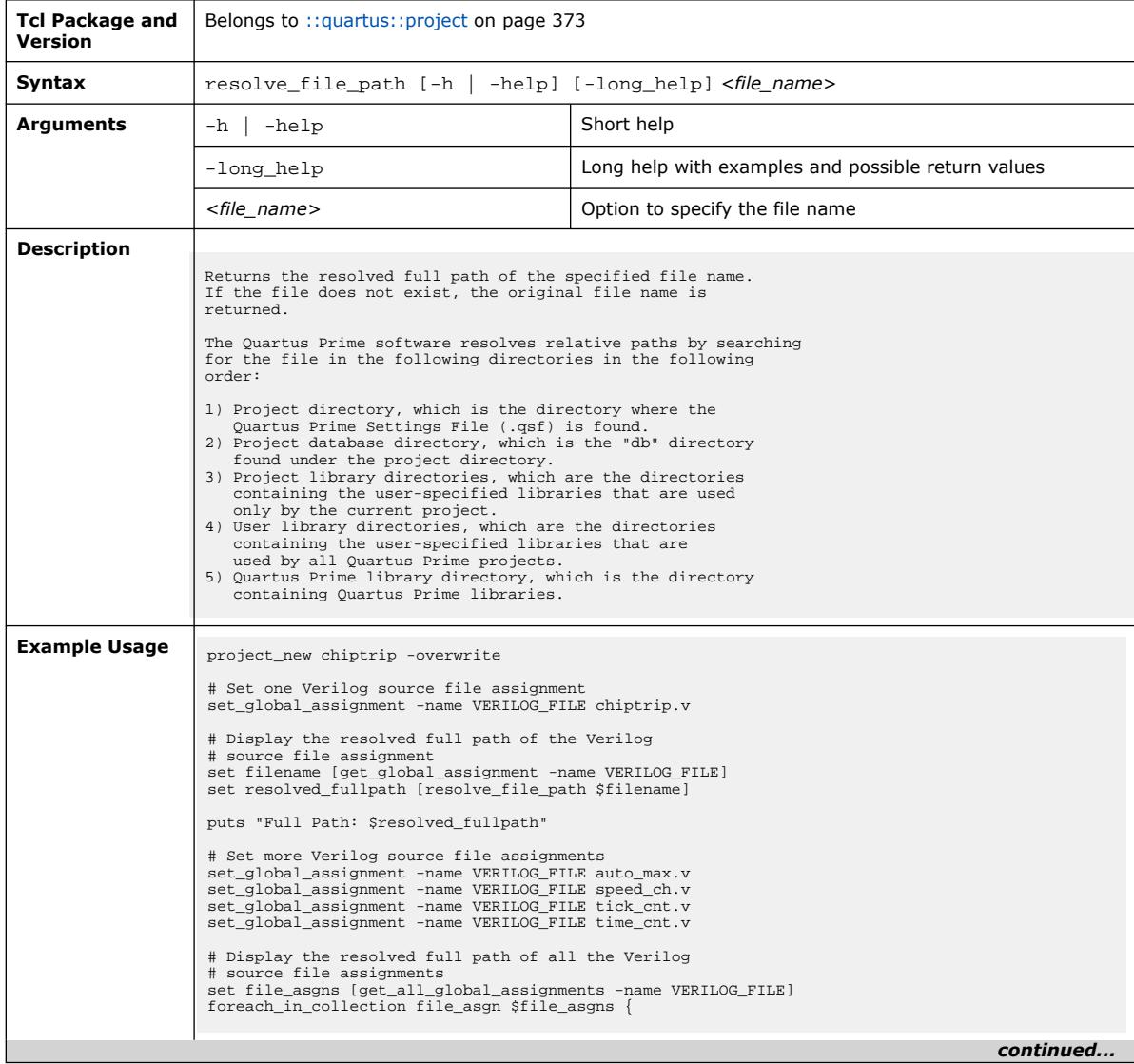

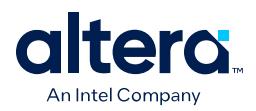

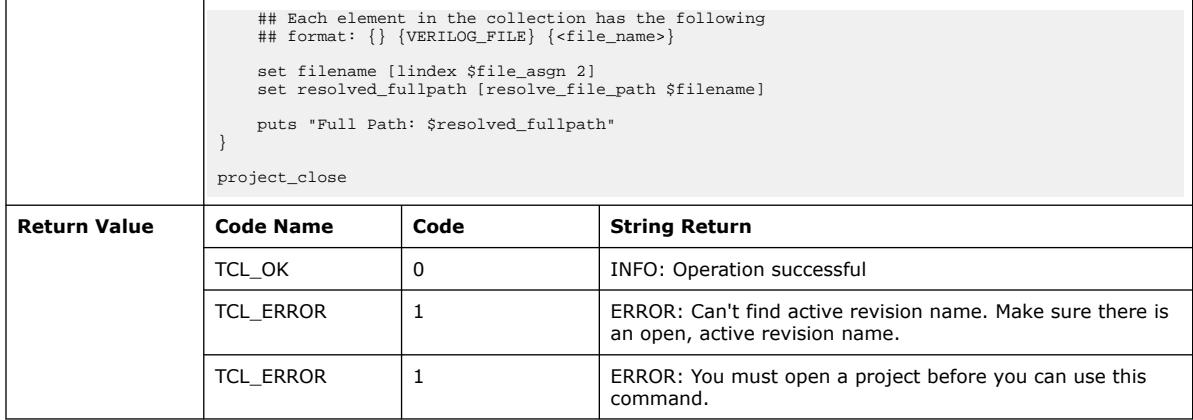

# **3.1.28.45. revision\_exists (::quartus::project)**

The following table displays information for the revision\_exists Tcl command:

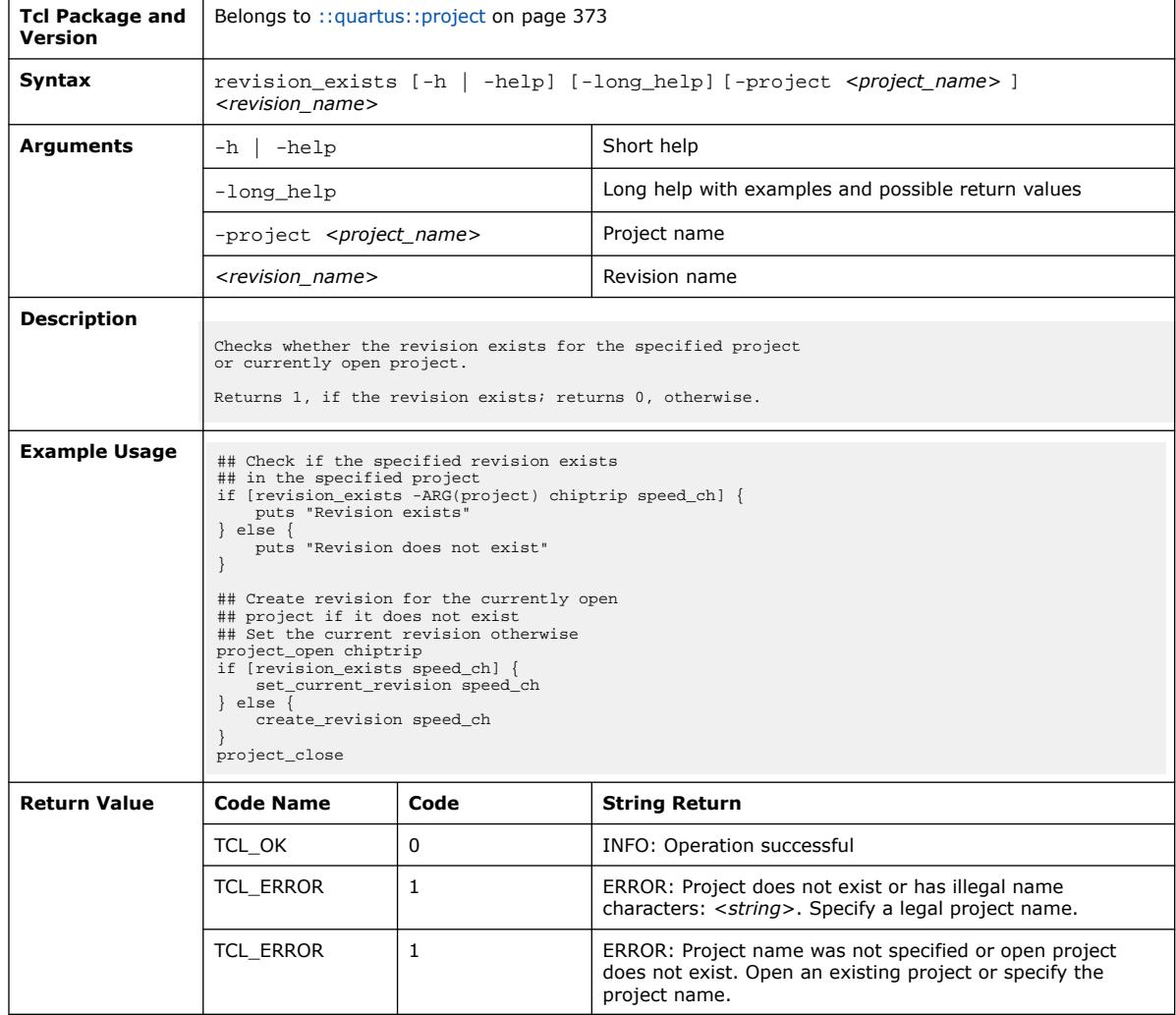

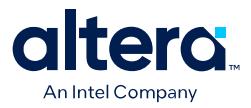

### **3.1.28.46. set\_current\_revision (::quartus::project)**

#### The following table displays information for the set\_current\_revision Tcl command:

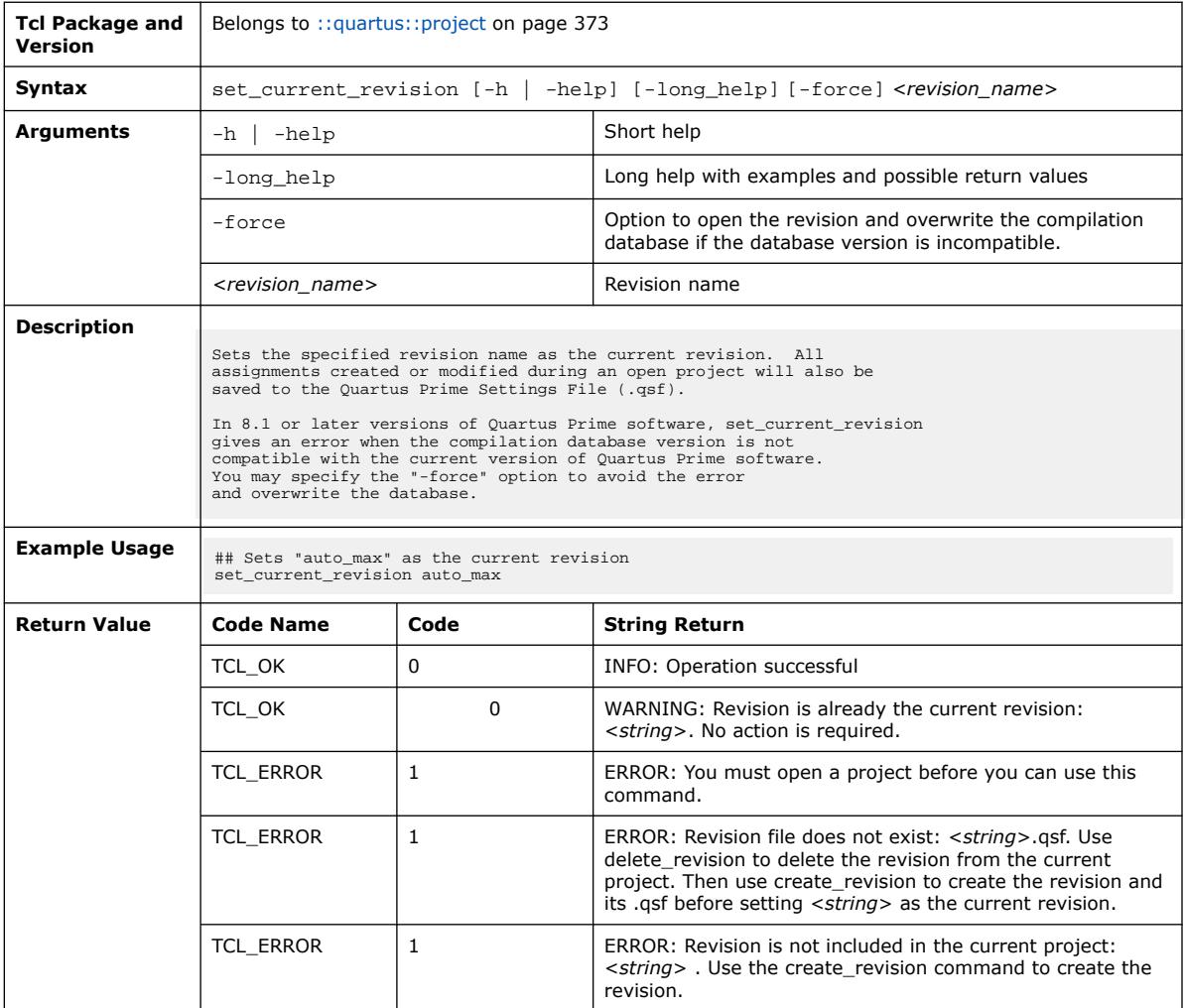

### **3.1.28.47. set\_global\_assignment (::quartus::project)**

The following table displays information for the set\_global\_assignment Tcl command:

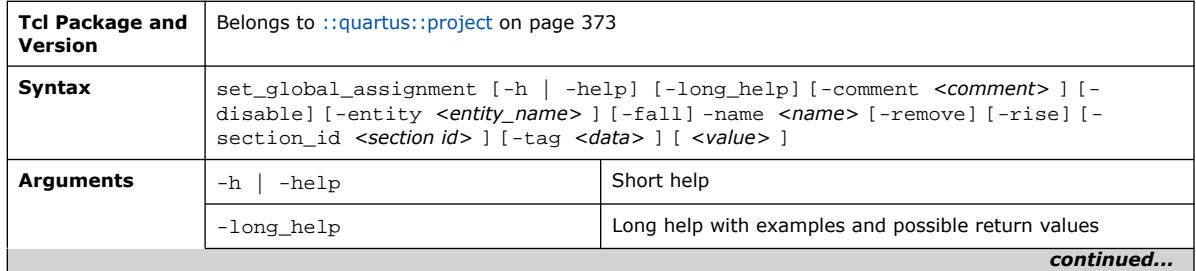

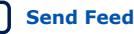

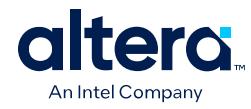

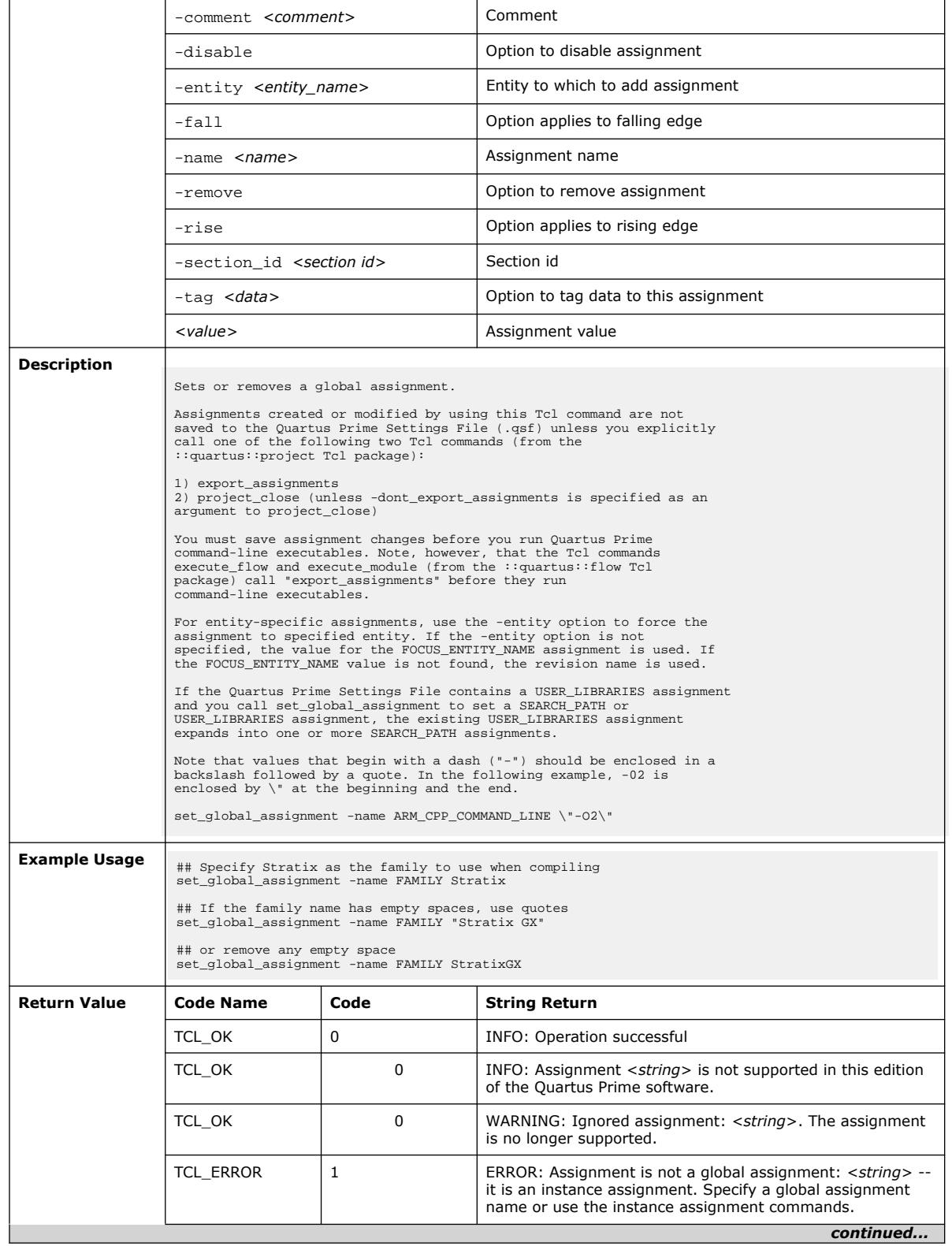

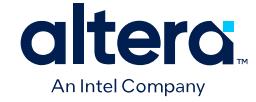

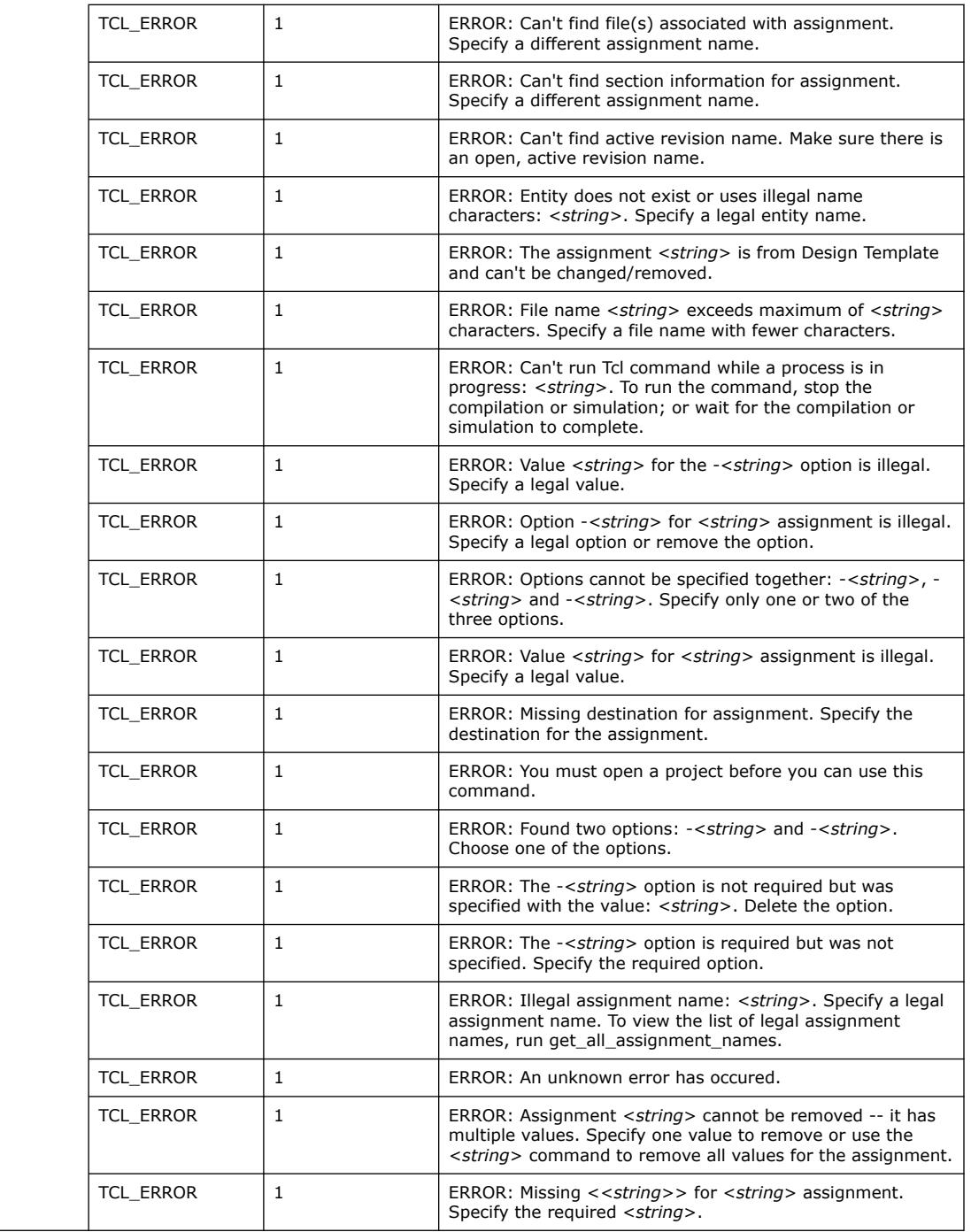

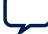

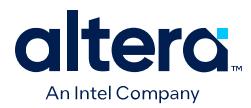

### **3.1.28.48. set\_high\_effort\_fmax\_optimization\_assignments (::quartus::project)**

The following table displays information for the

set\_high\_effort\_fmax\_optimization\_assignments Tcl command:

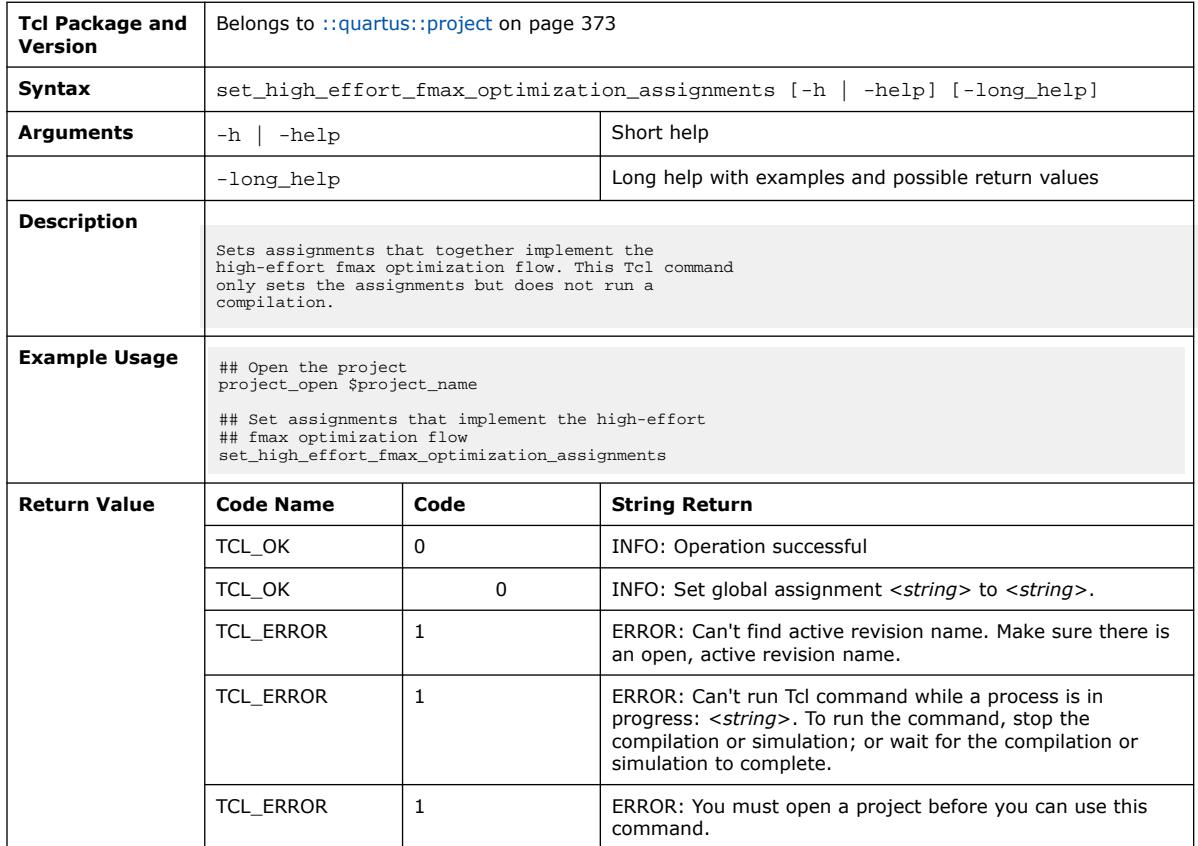

# **3.1.28.49. set\_instance\_assignment (::quartus::project)**

The following table displays information for the set\_instance\_assignment Tcl command:

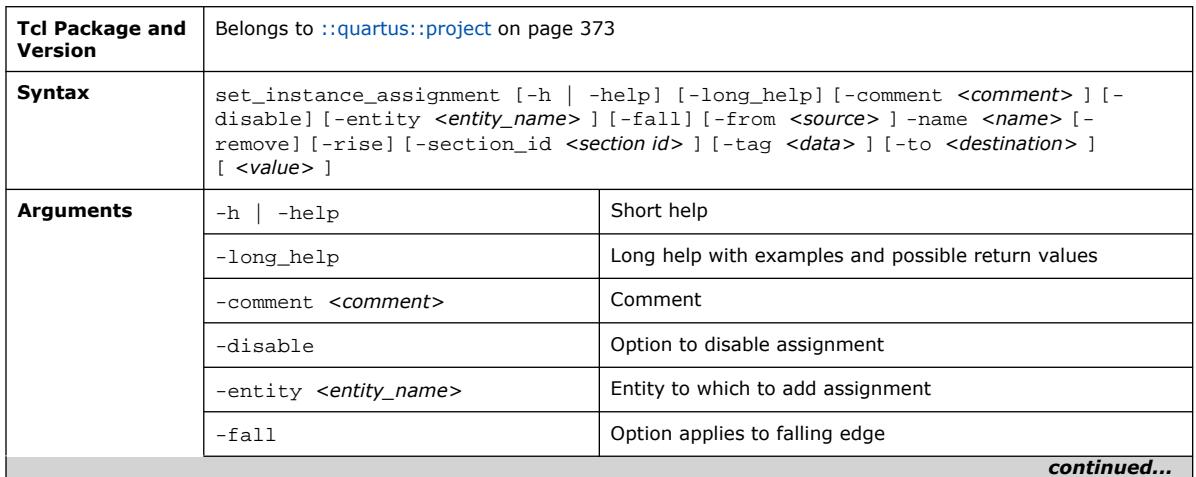

Quartus Prime Pro Edition User Guide: Scripting **[Send Feedback](mailto:FPGAtechdocfeedback@intel.com?subject=Feedback%20on%20Quartus%20Prime%20Pro%20Edition%20User%20Guide%20Scripting%20(683432%202024.04.01)&body=We%20appreciate%20your%20feedback.%20In%20your%20comments,%20also%20specify%20the%20page%20number%20or%20paragraph.%20Thank%20you.) Send Feedback Send Feedback** 

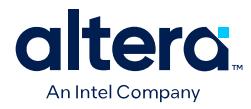

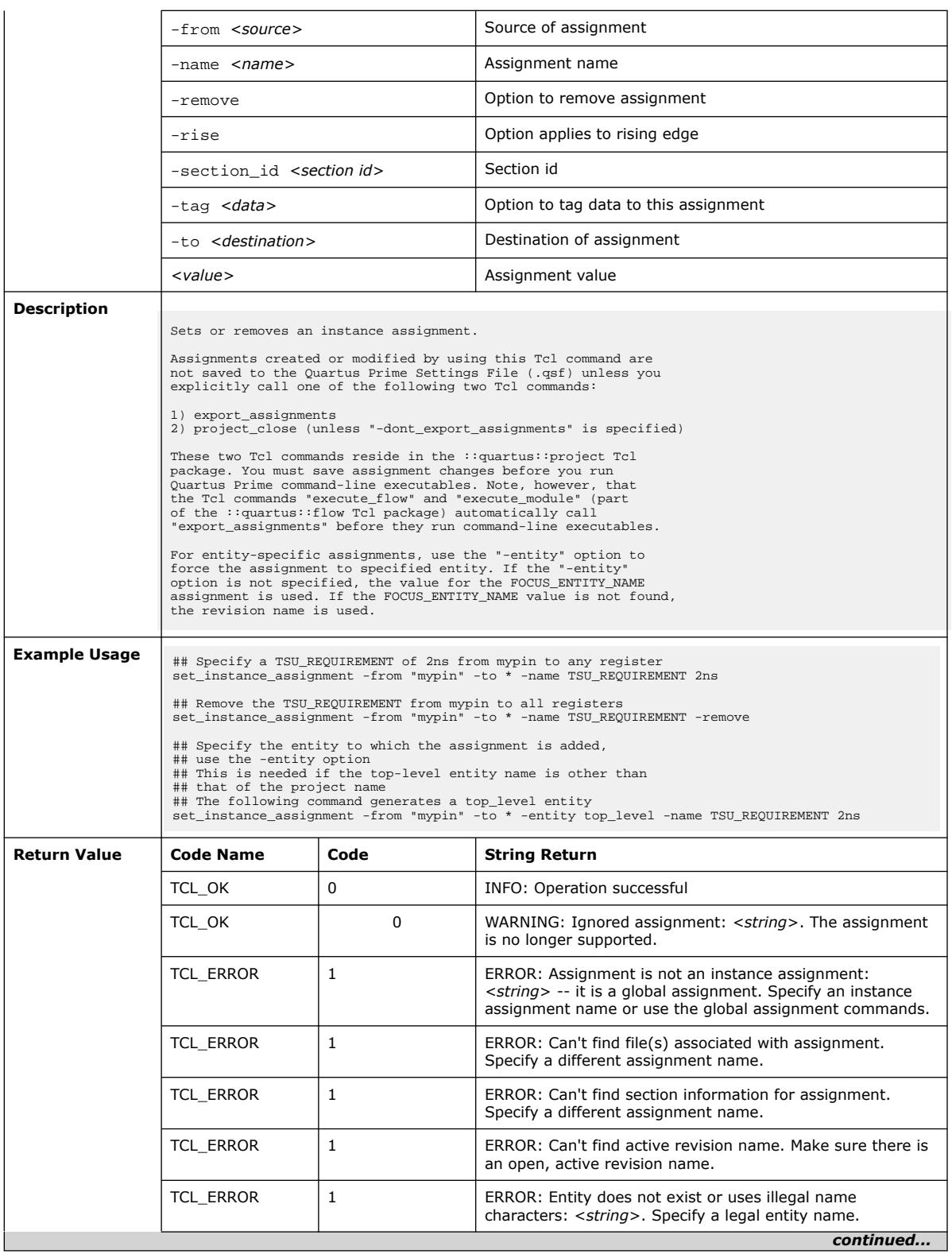

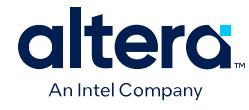

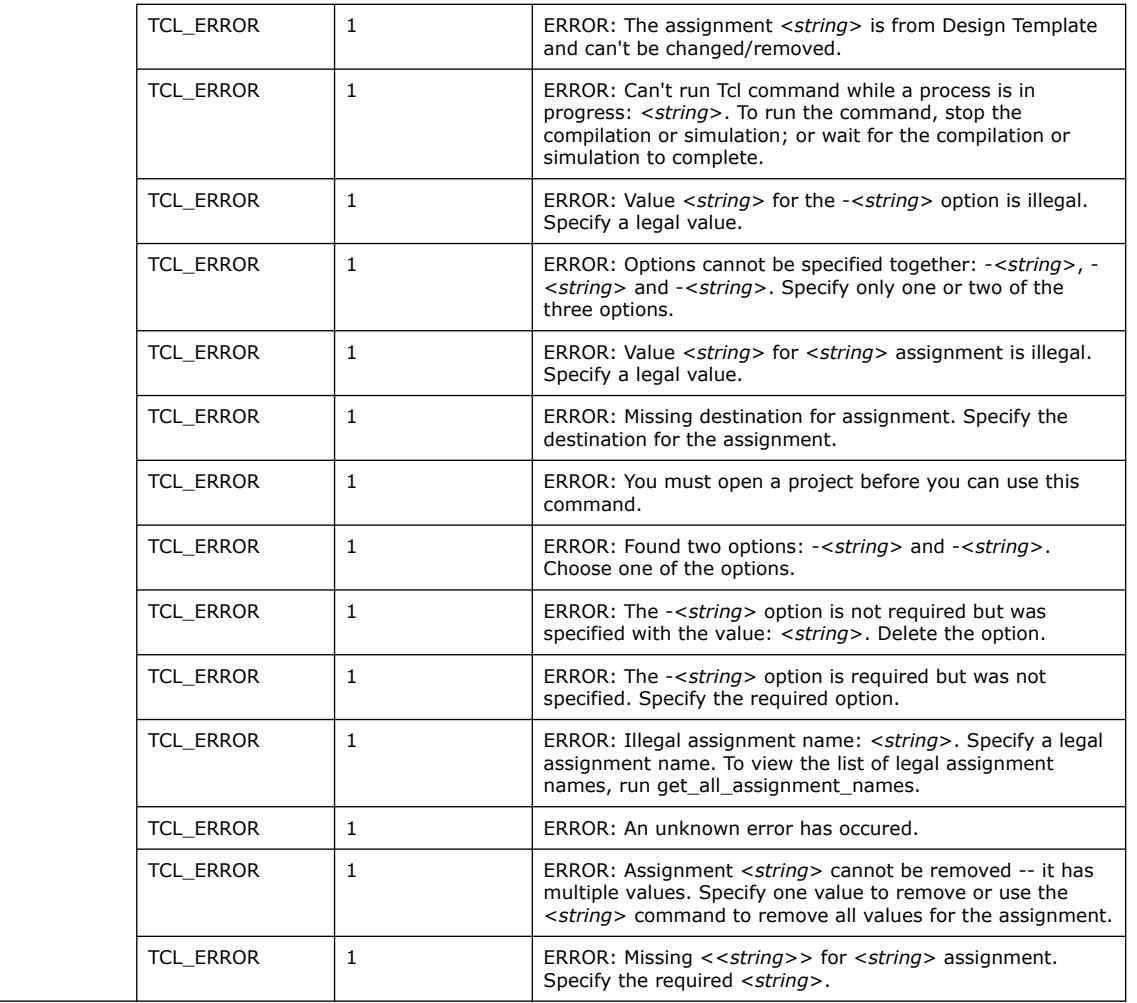

# **3.1.28.50. set\_io\_assignment (::quartus::project)**

The following table displays information for the set\_io\_assignment Tcl command:

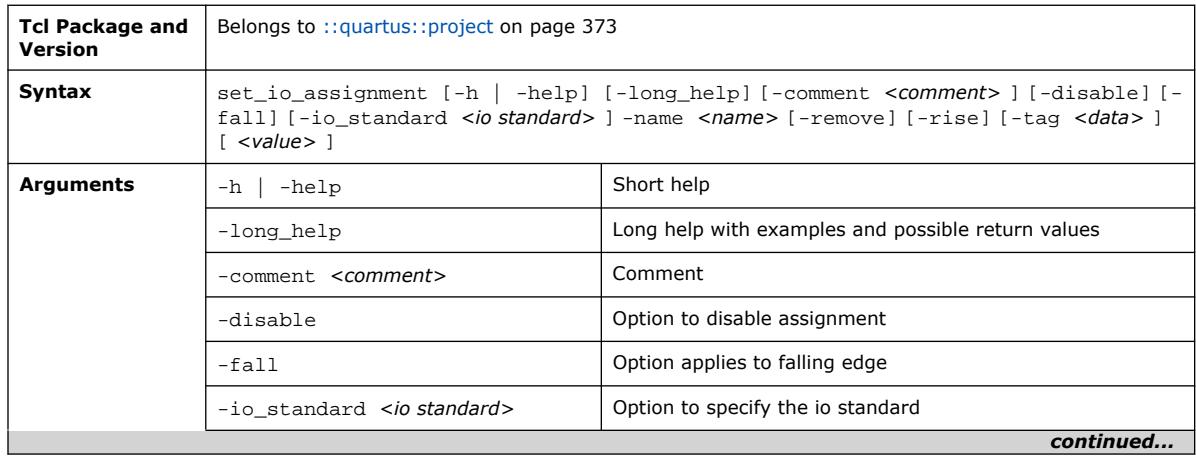

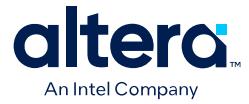

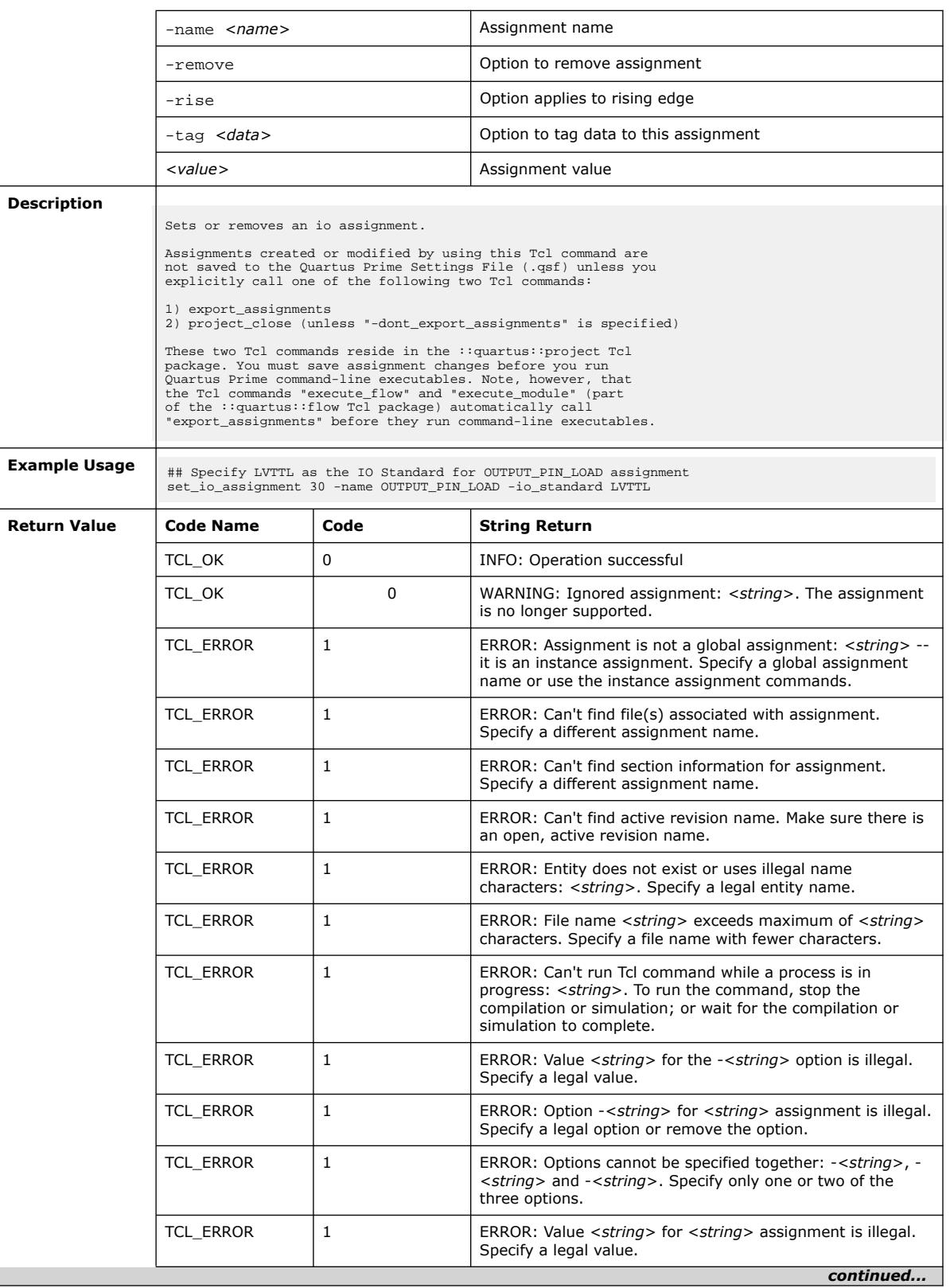

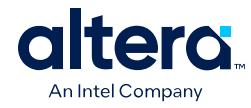

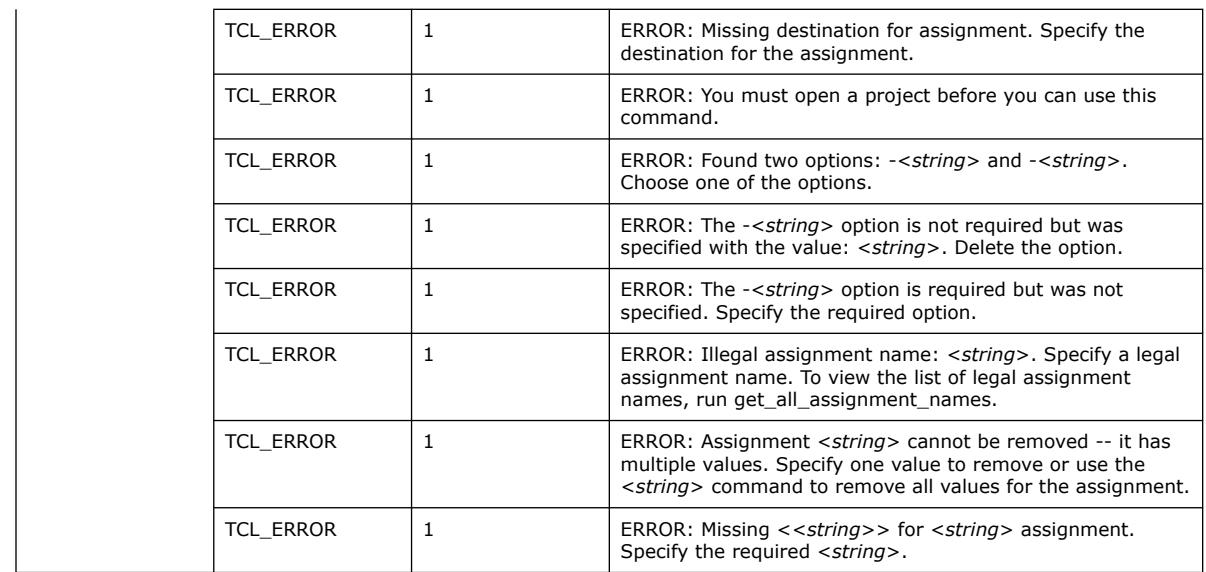

# **3.1.28.51. set\_location\_assignment (::quartus::project)**

The following table displays information for the set\_location\_assignment Tcl command:

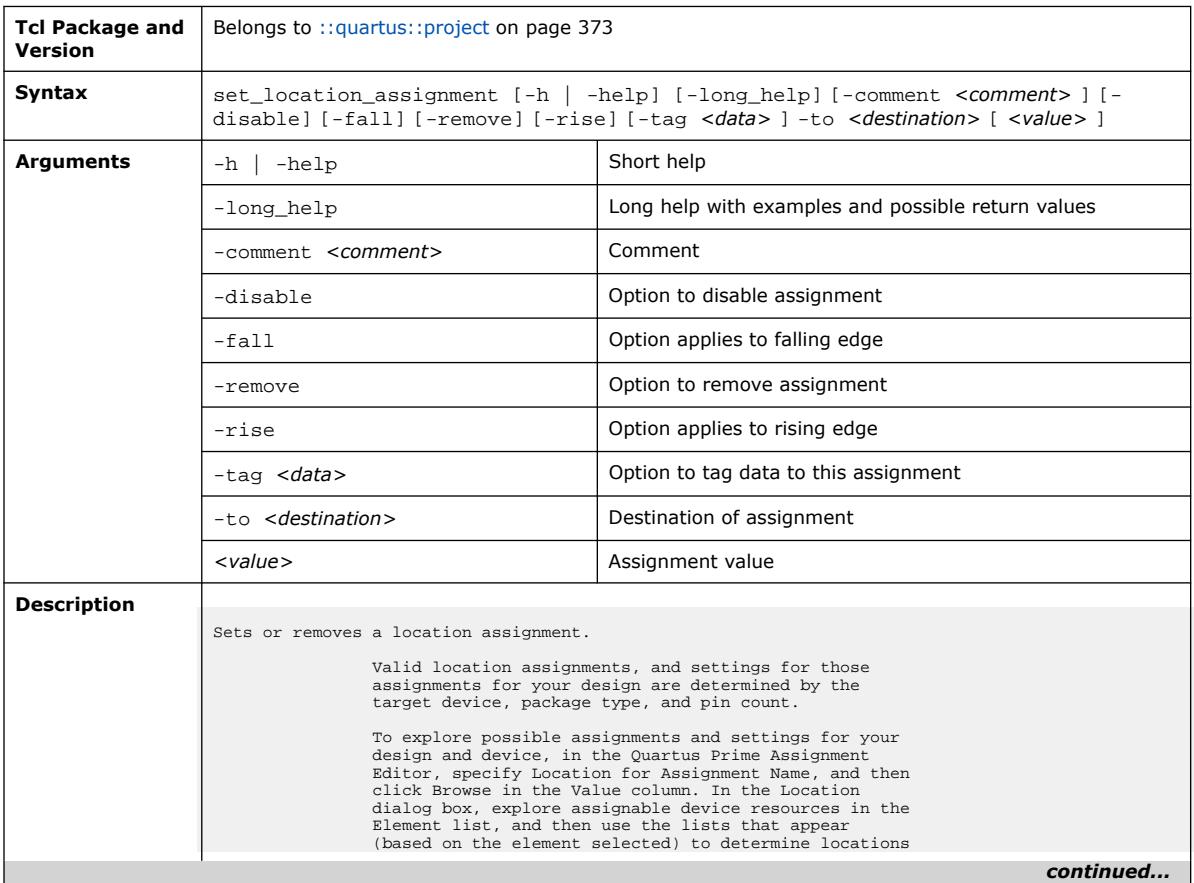

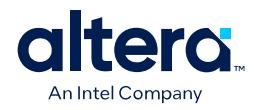

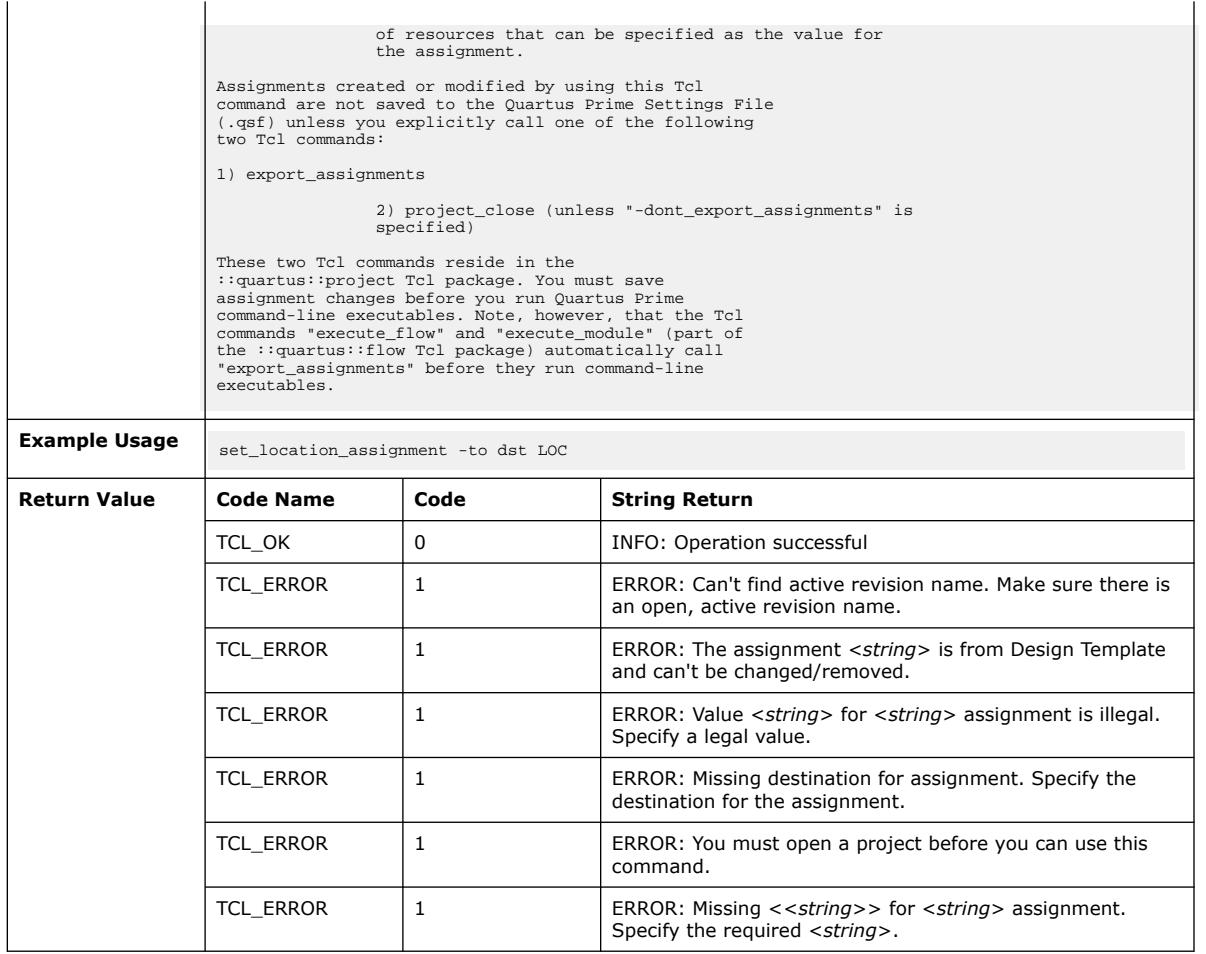

### **3.1.28.52. set\_parameter (::quartus::project)**

The following table displays information for the set\_parameter Tcl command:

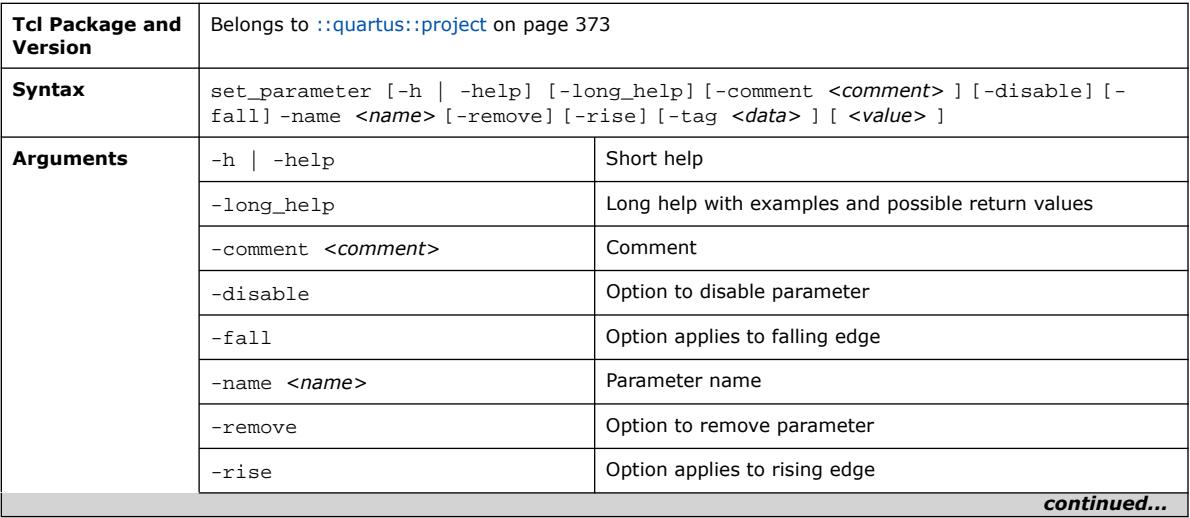

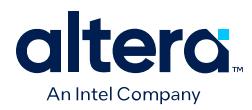

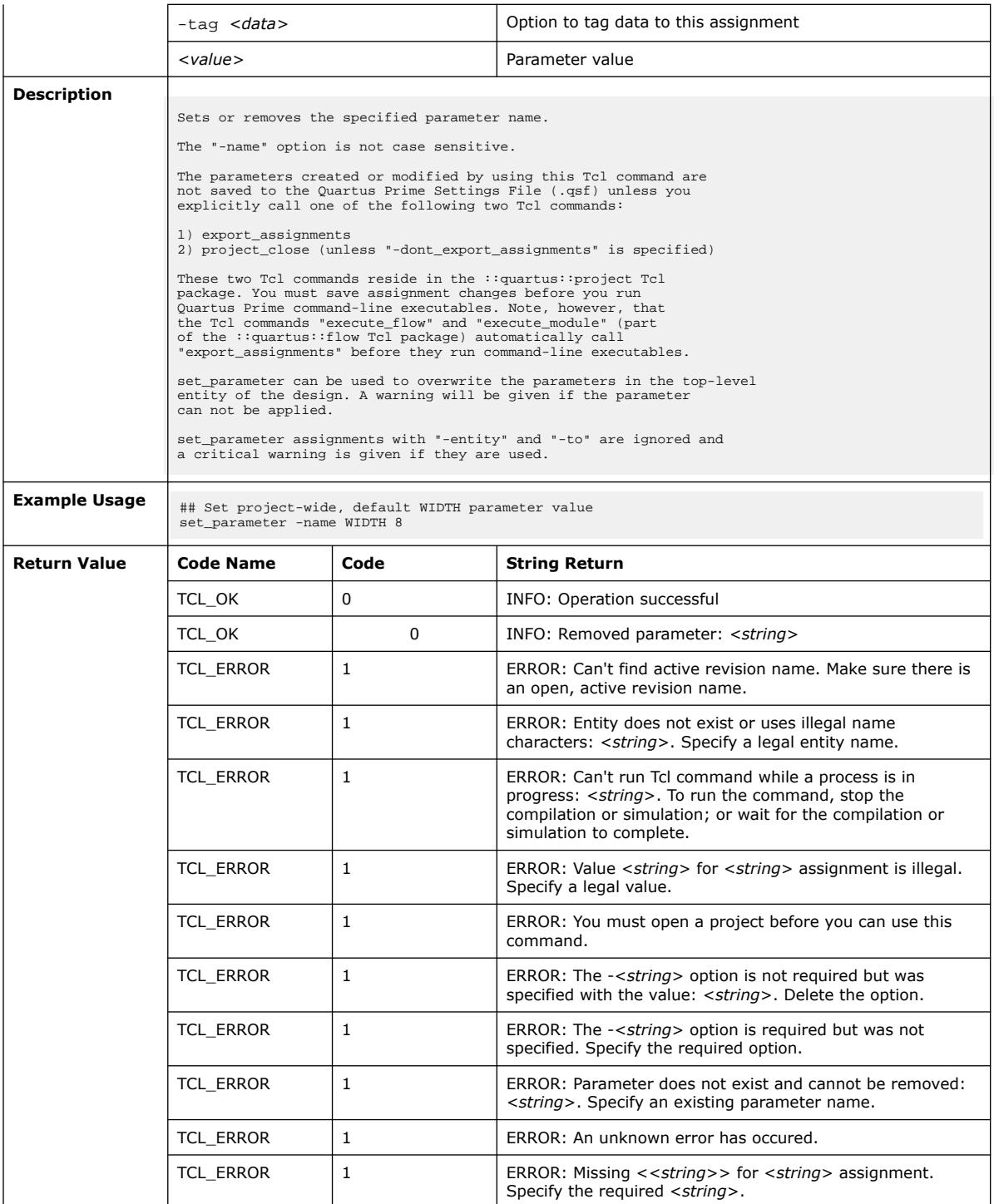

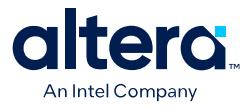

### **3.1.28.53. set\_power\_file\_assignment (::quartus::project)**

The following table displays information for the set\_power\_file\_assignment Tcl command:

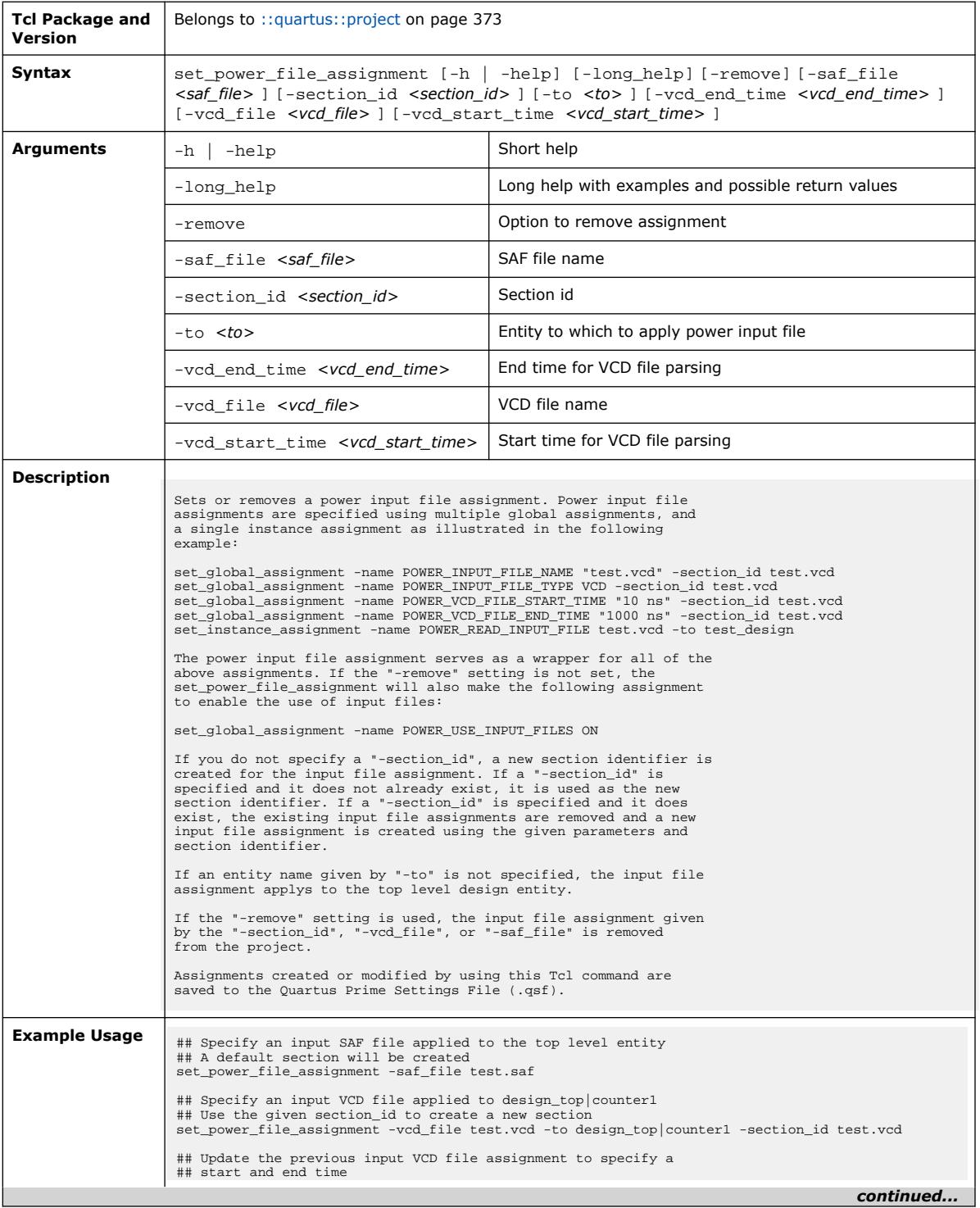

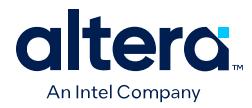

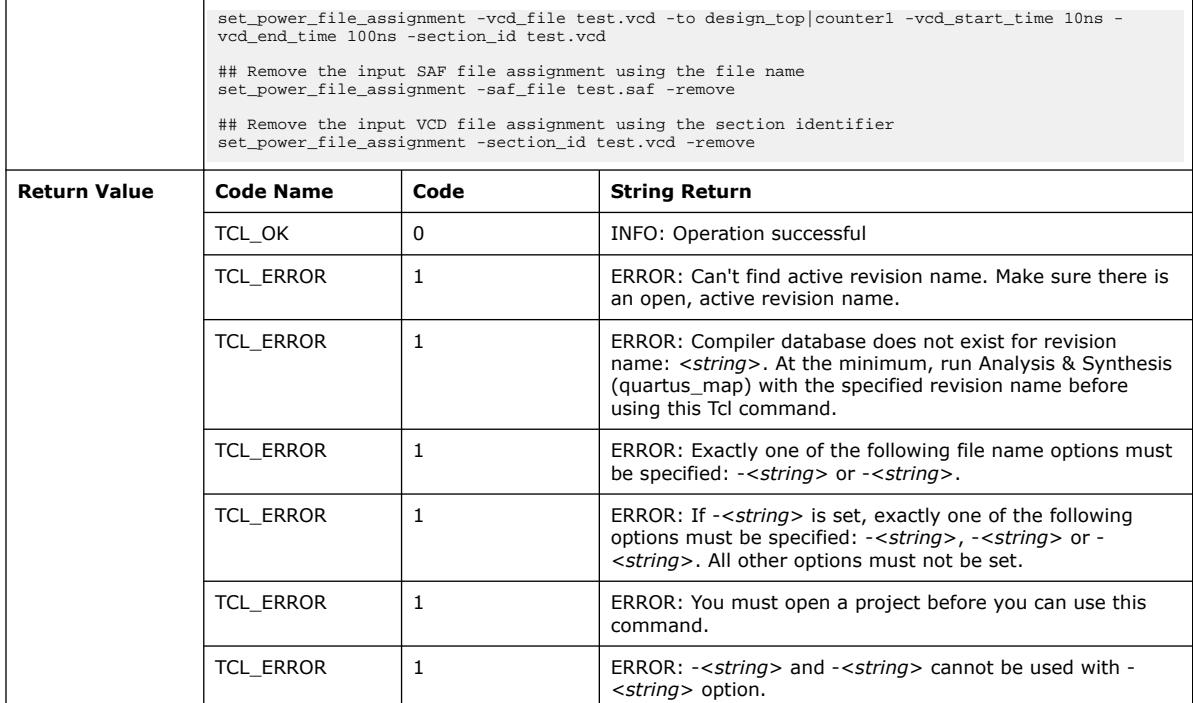

# **3.1.28.54. set\_revision\_description (::quartus::project)**

The following table displays information for the set\_revision\_description Tcl command:

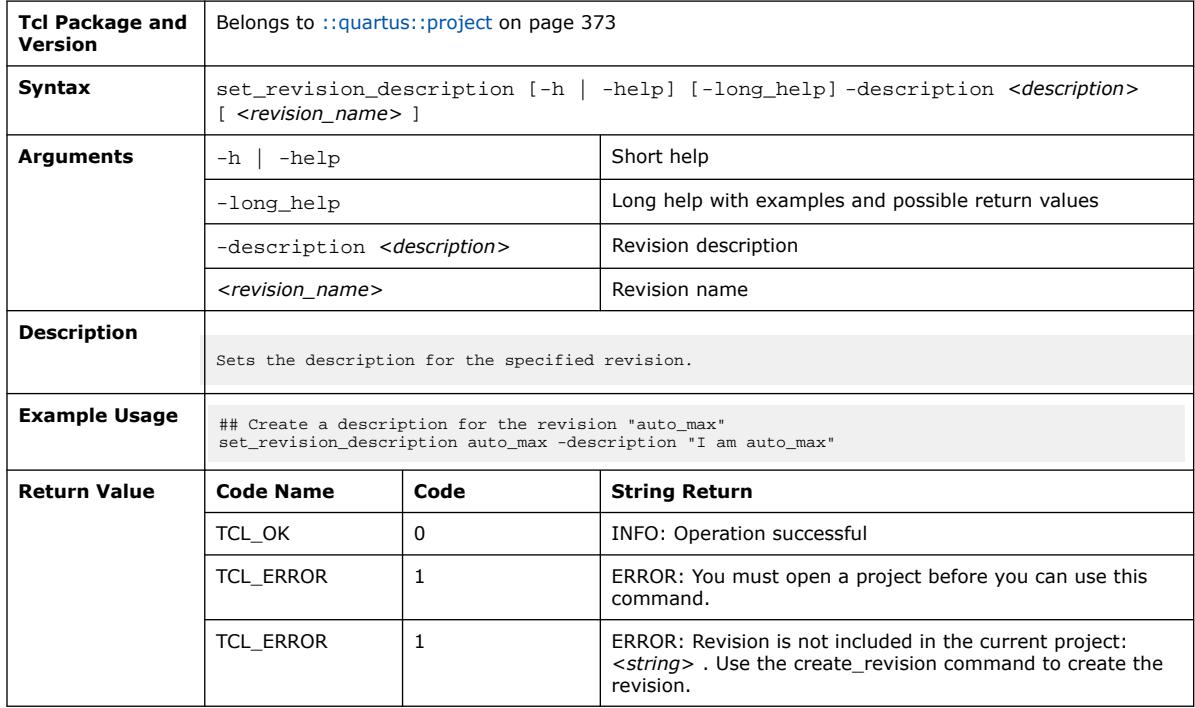

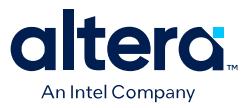

### **3.1.28.55. set\_user\_option (::quartus::project)**

#### The following table displays information for the set\_user\_option Tcl command:

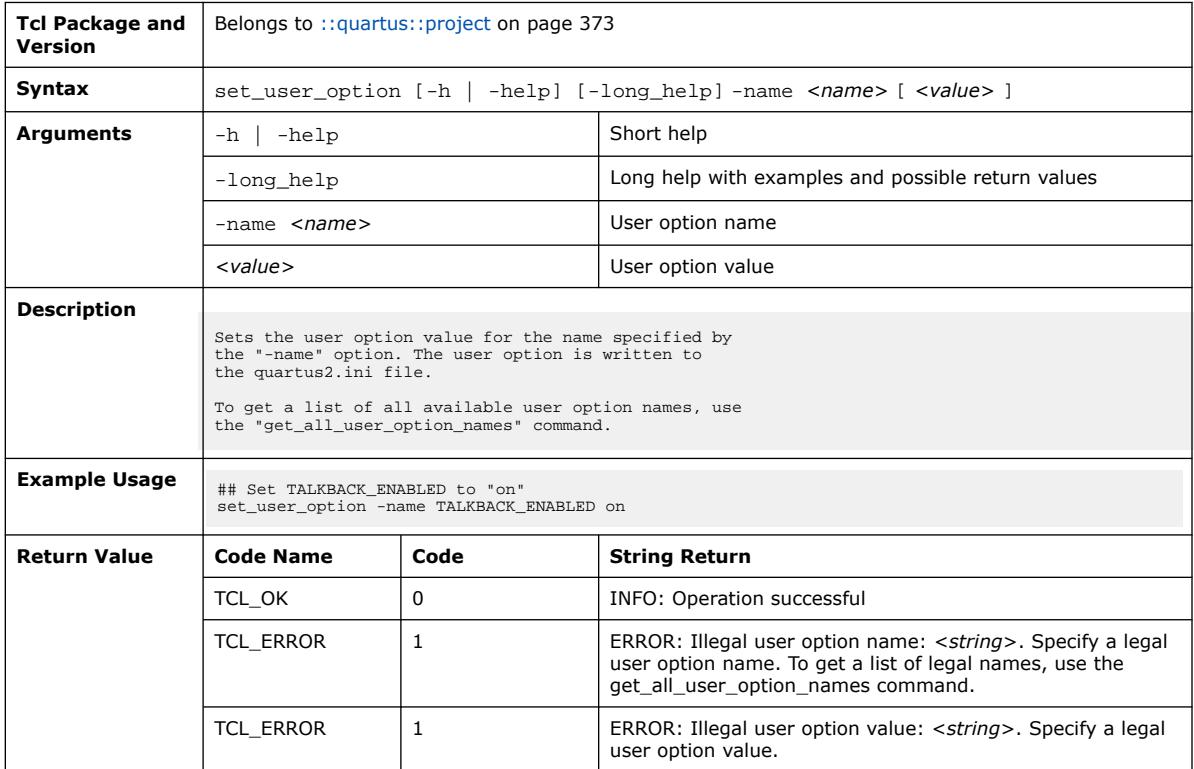

### **3.1.28.56. test\_assignment\_trait (::quartus::project)**

The following table displays information for the test\_assignment\_trait Tcl command:

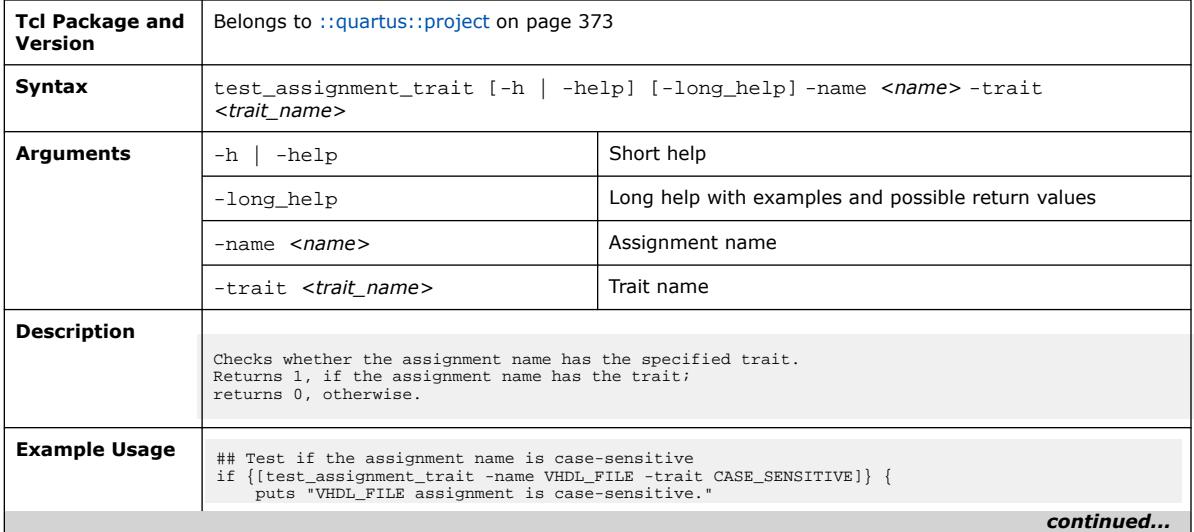

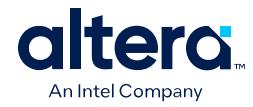

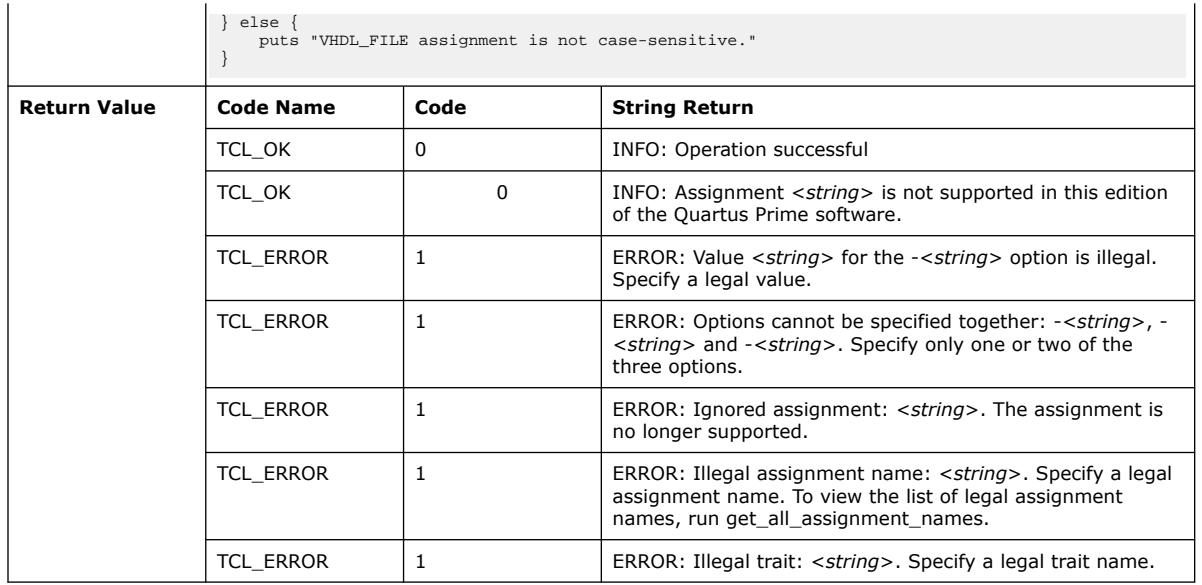

# **3.1.29. ::quartus::project2**

The following table displays information for the **::quartus::project2** Tcl package:

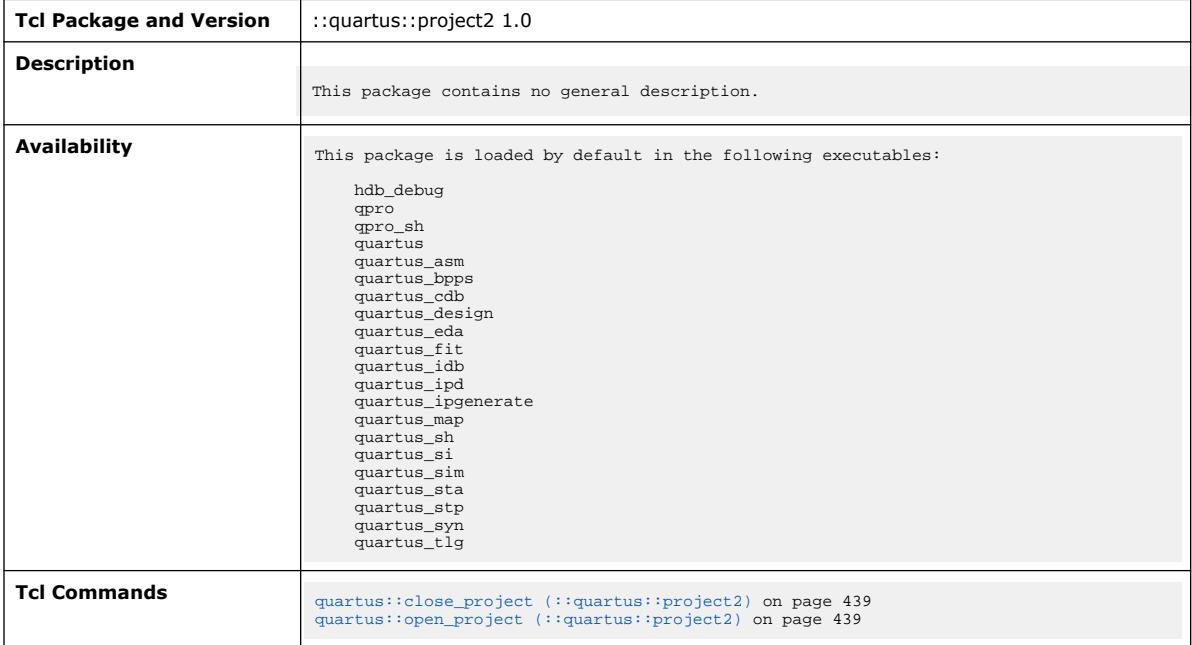

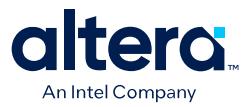

### **3.1.29.1. quartus::close\_project (::quartus::project2)**

#### The following table displays information for the quartus::close\_project Tcl command:

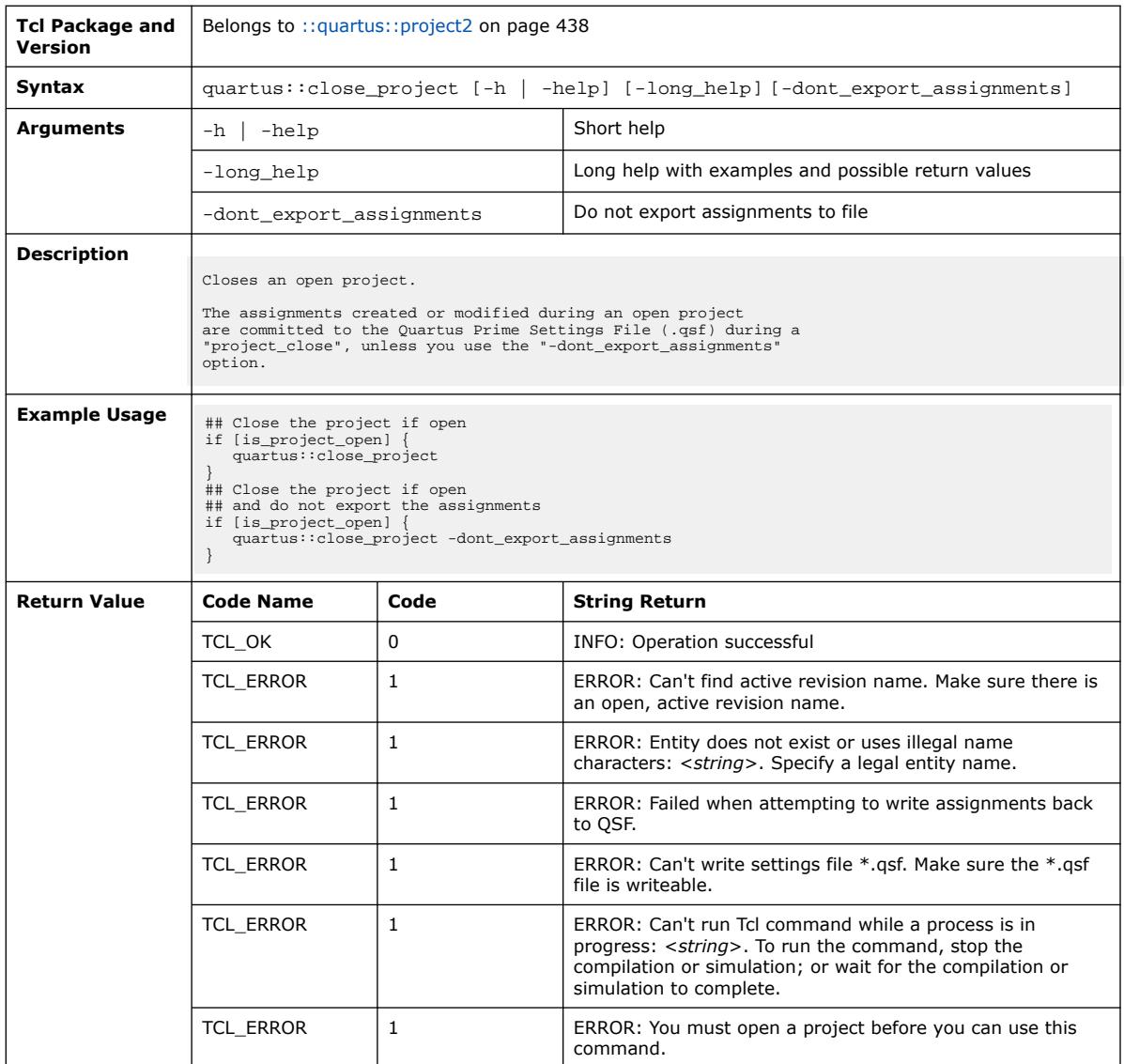

### **3.1.29.2. quartus::open\_project (::quartus::project2)**

The following table displays information for the quartus::open\_project Tcl command:

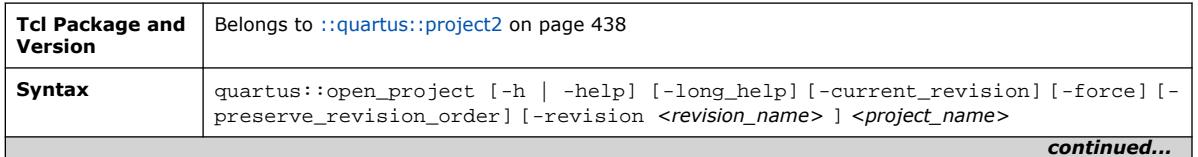

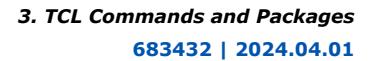

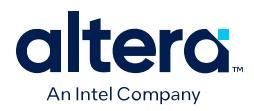

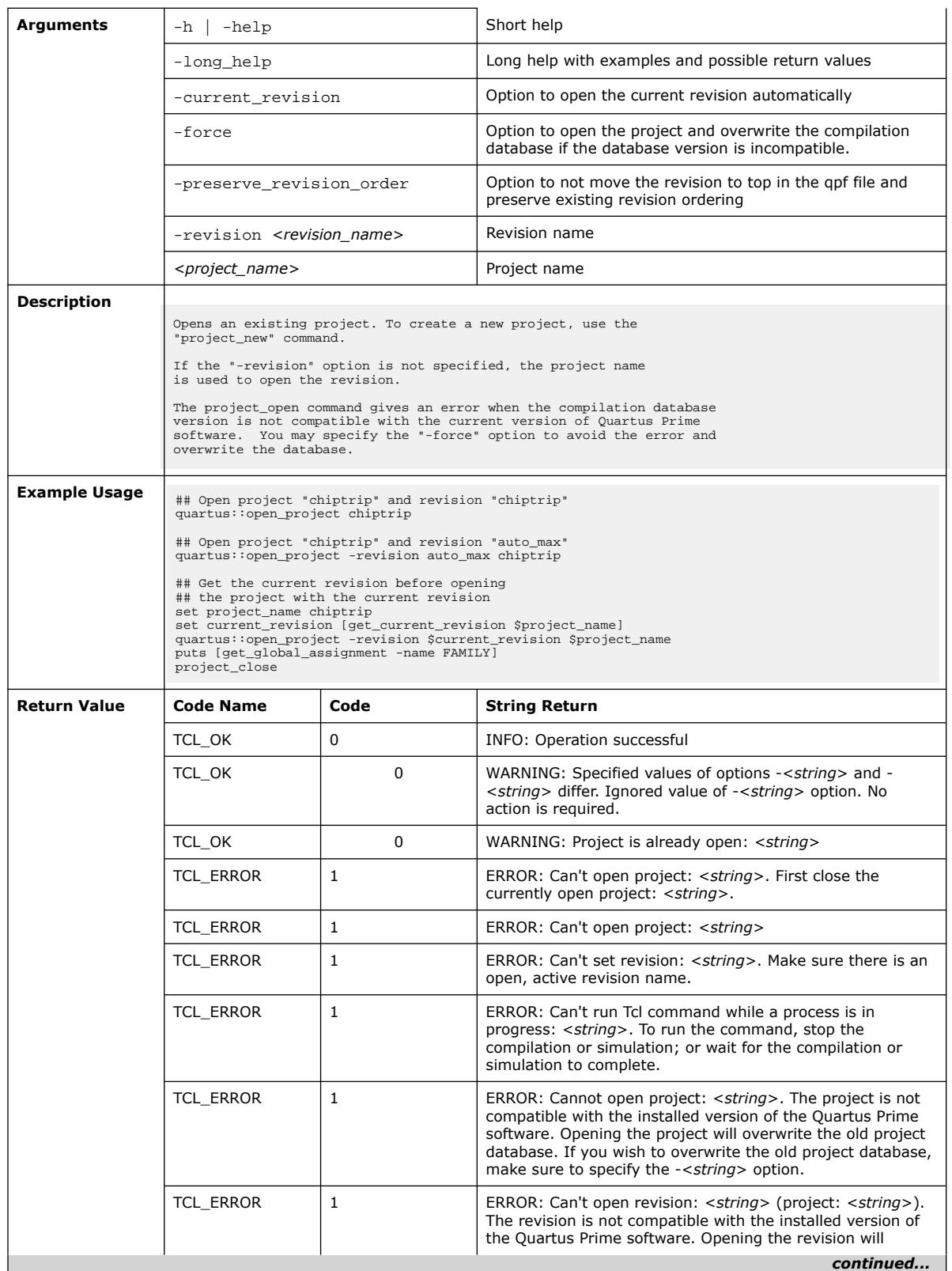

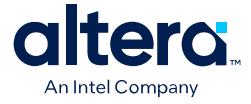

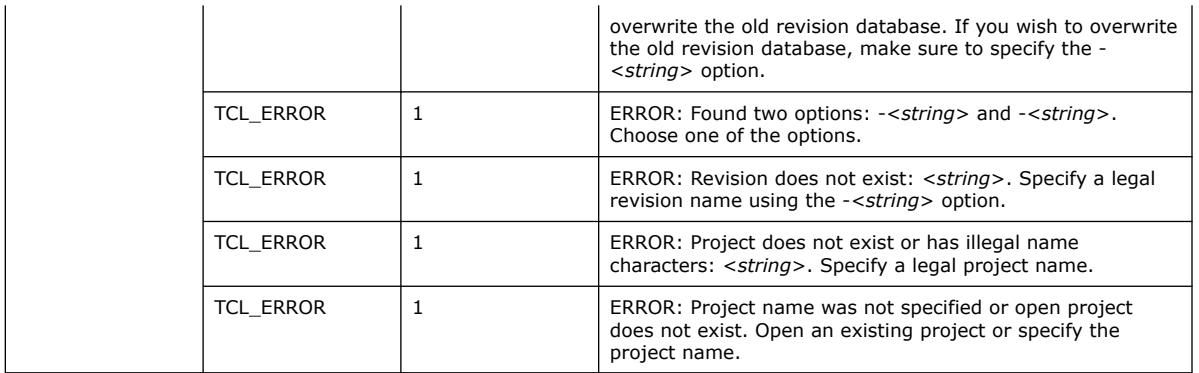

# **3.1.30. ::quartus::project\_ui**

#### The following table displays information for the **::quartus::project\_ui** Tcl package:

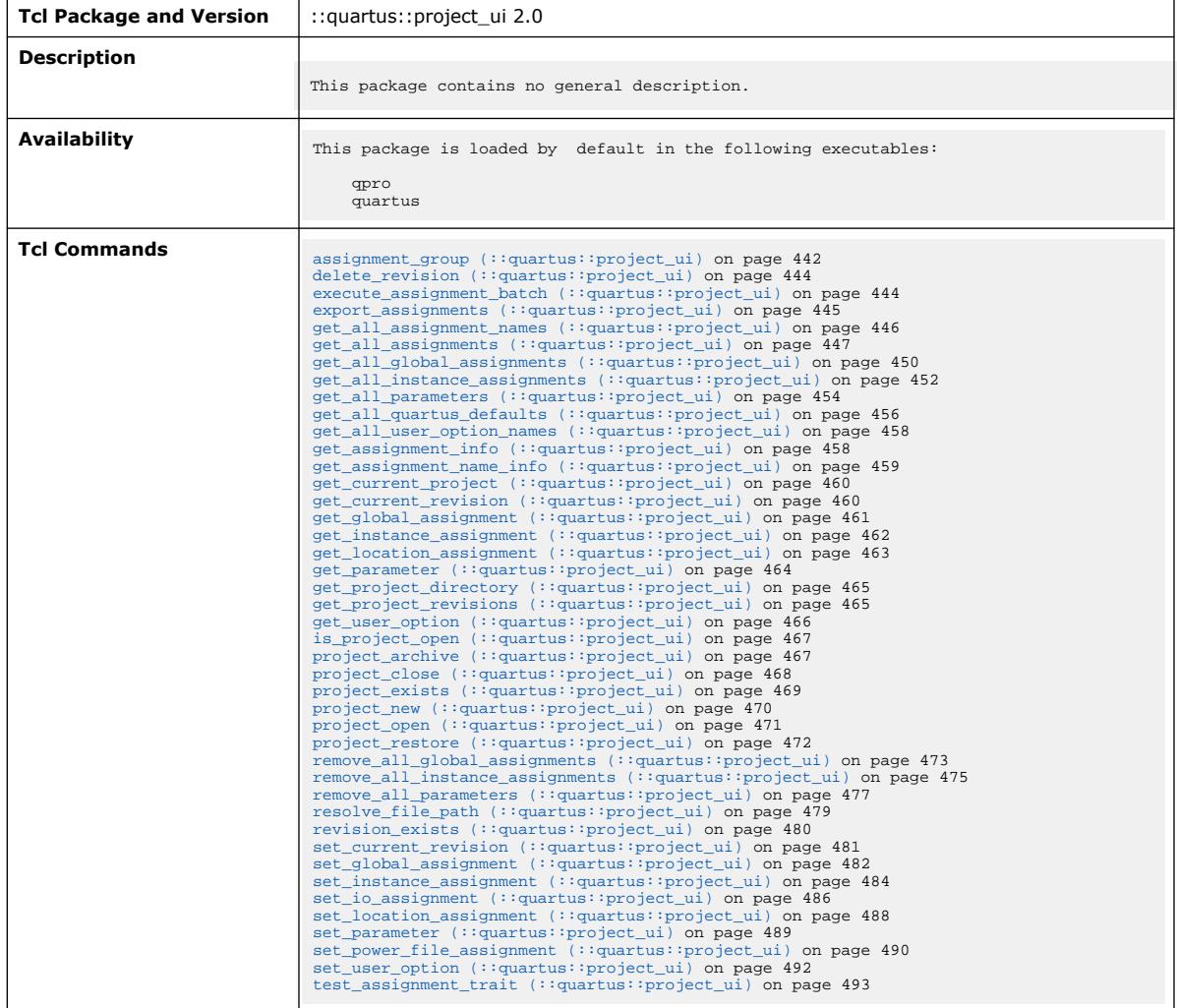

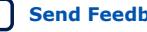

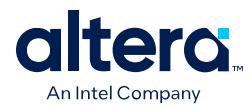

# **3.1.30.1. assignment\_group (::quartus::project\_ui)**

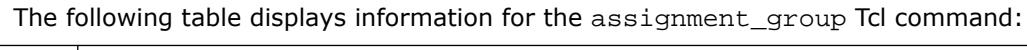

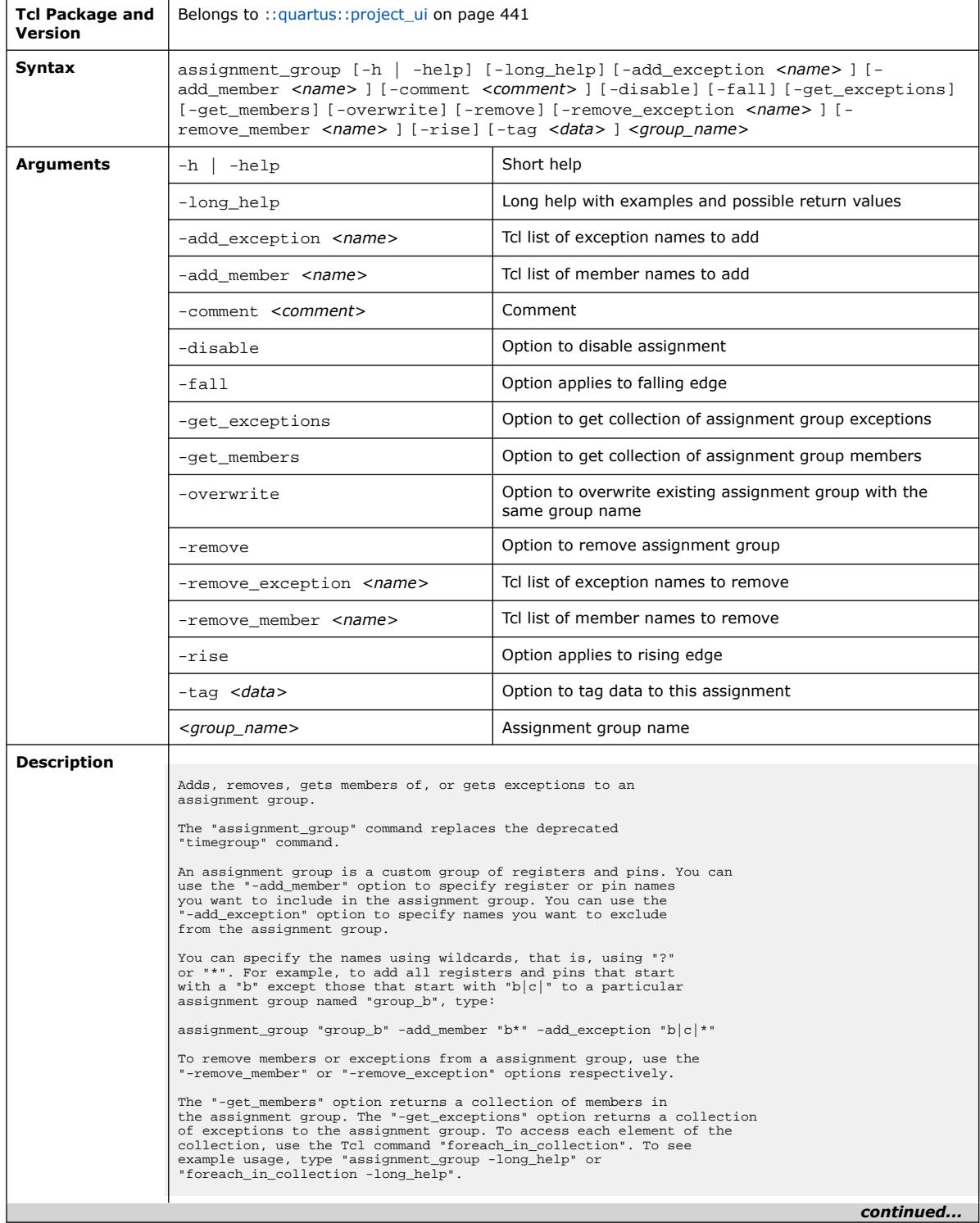

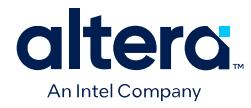

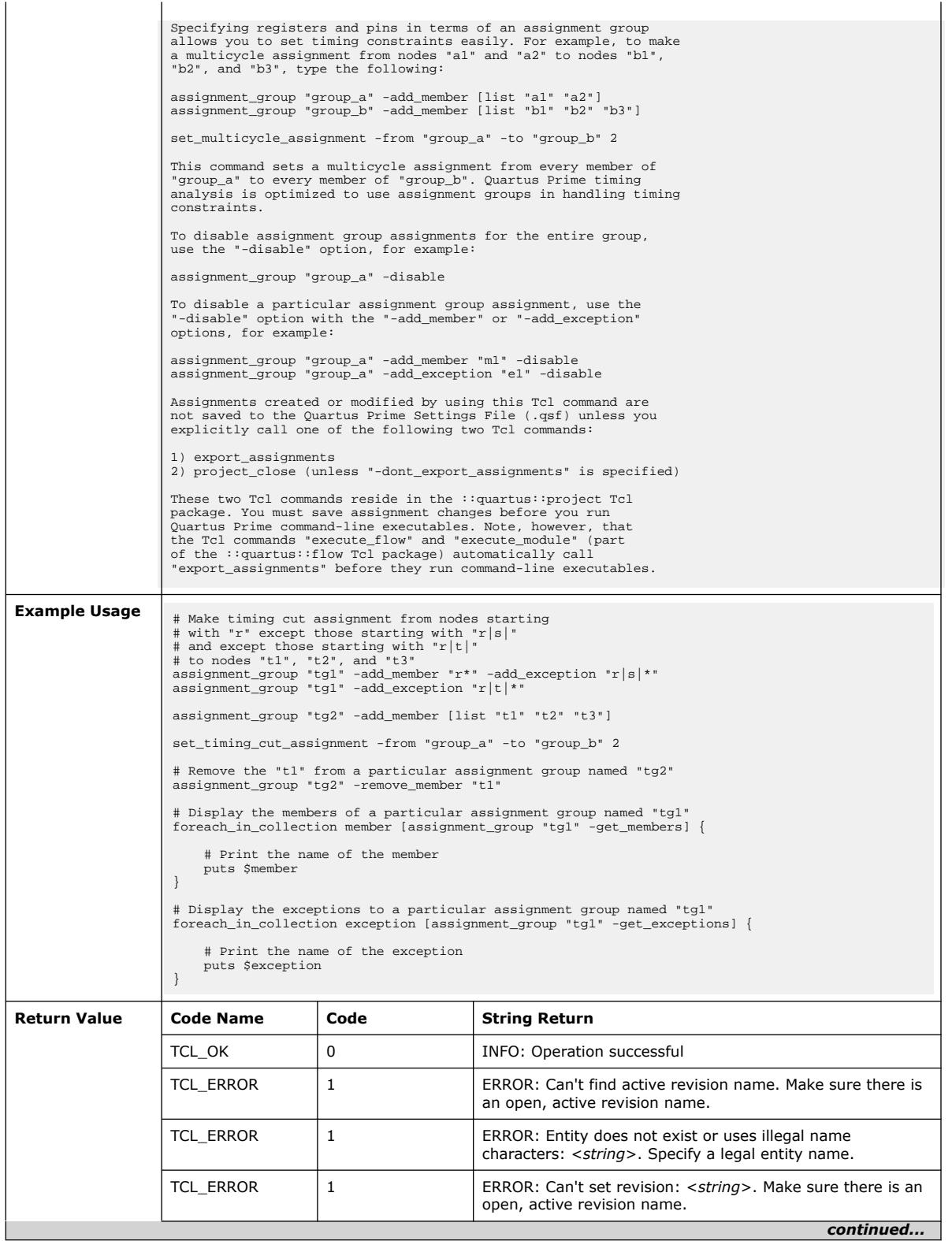

**[Send Feedback](mailto:FPGAtechdocfeedback@intel.com?subject=Feedback%20on%20Quartus%20Prime%20Pro%20Edition%20User%20Guide%20Scripting%20(683432%202024.04.01)&body=We%20appreciate%20your%20feedback.%20In%20your%20comments,%20also%20specify%20the%20page%20number%20or%20paragraph.%20Thank%20you.) Conserverse Pro Edition User Guide: Scripting Cuartus Prime Pro Edition User Guide: Scripting** 

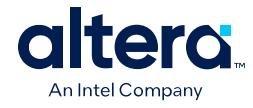

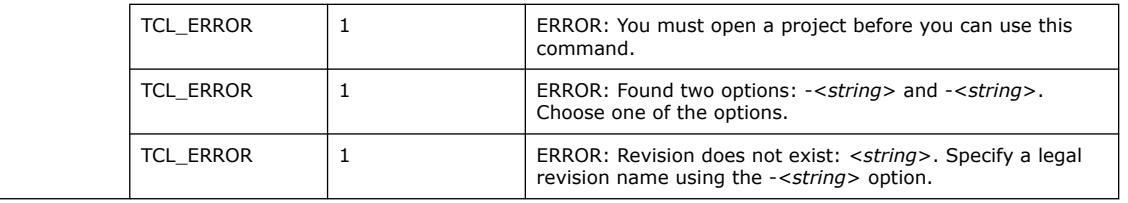

# **3.1.30.2. delete\_revision (::quartus::project\_ui)**

The following table displays information for the delete\_revision Tcl command:

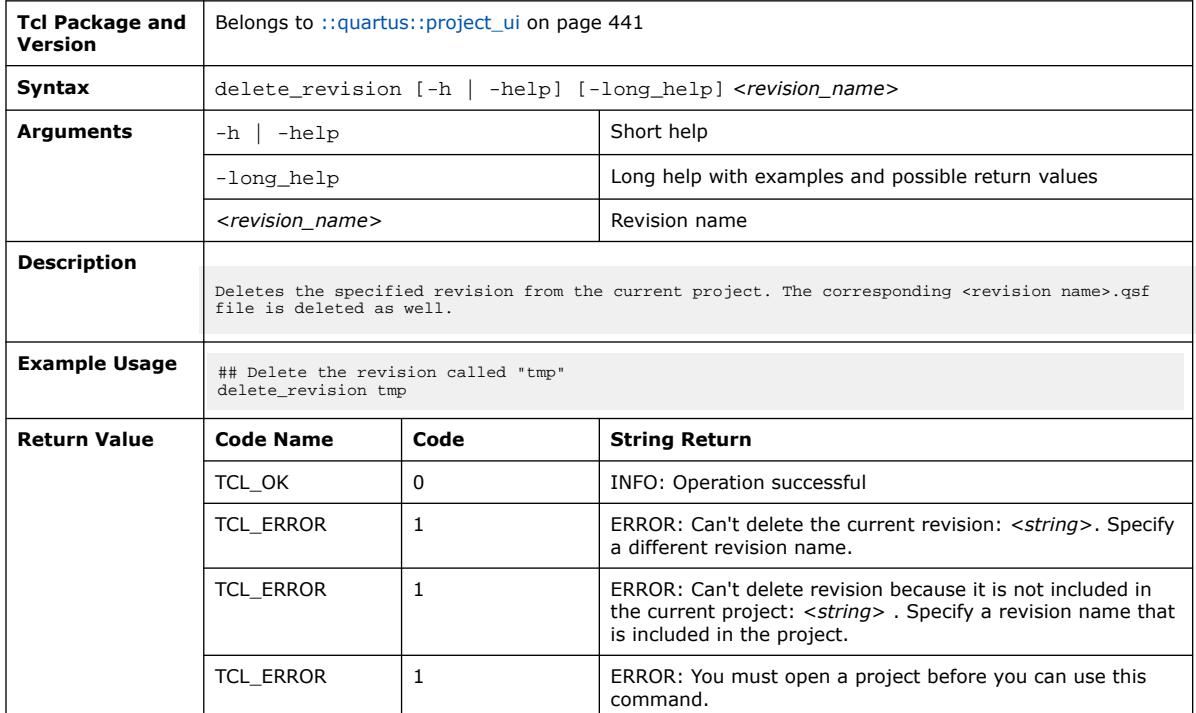

### **3.1.30.3. execute\_assignment\_batch (::quartus::project\_ui)**

The following table displays information for the execute\_assignment\_batch Tcl command:

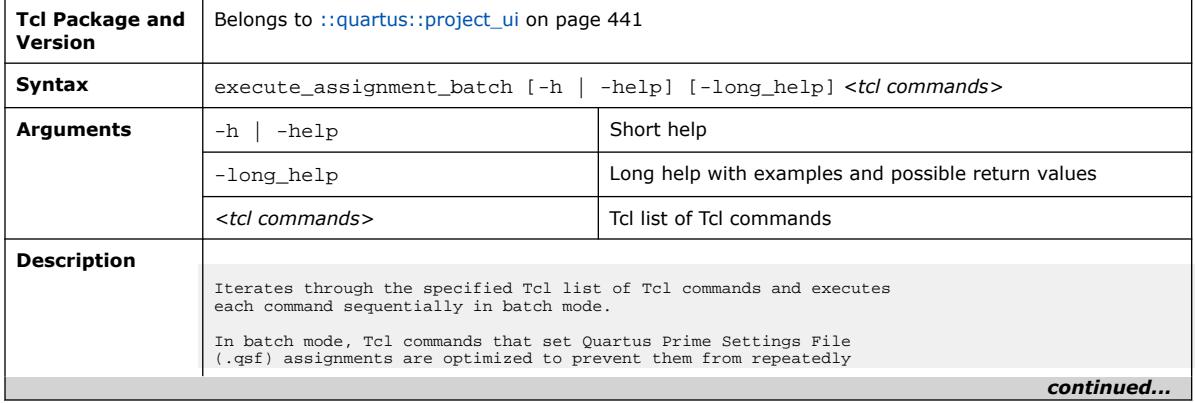

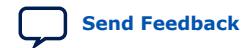

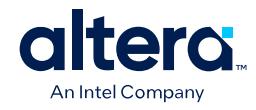

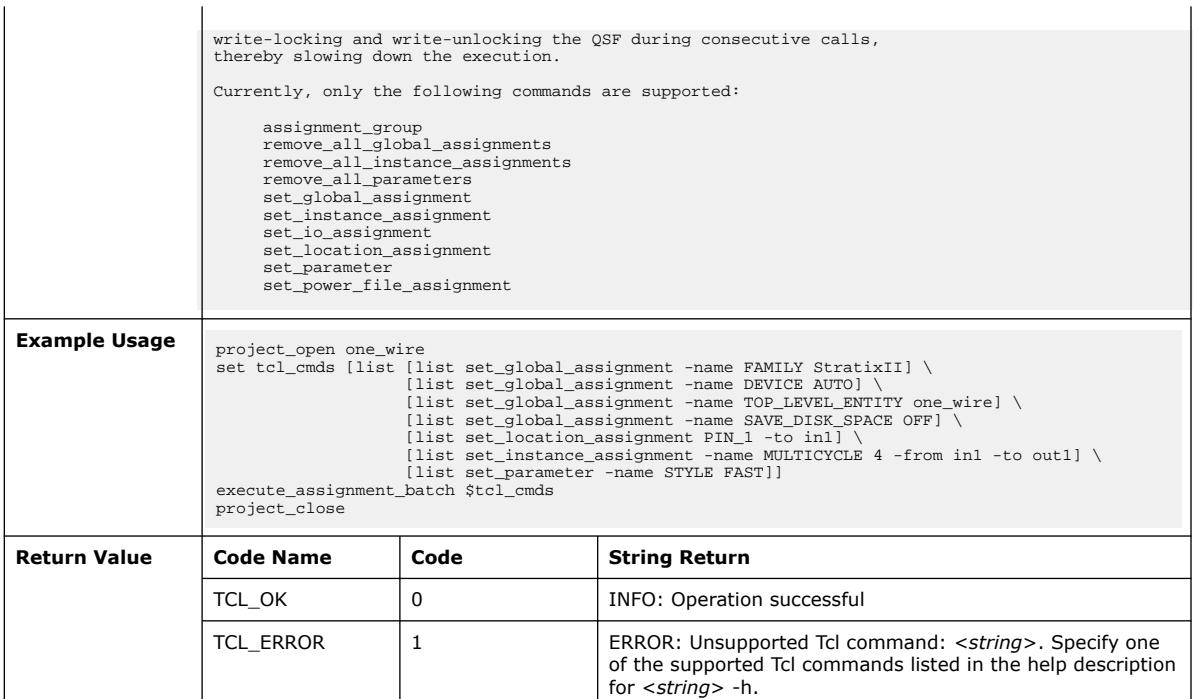

## **3.1.30.4. export\_assignments (::quartus::project\_ui)**

#### The following table displays information for the export\_assignments Tcl command:

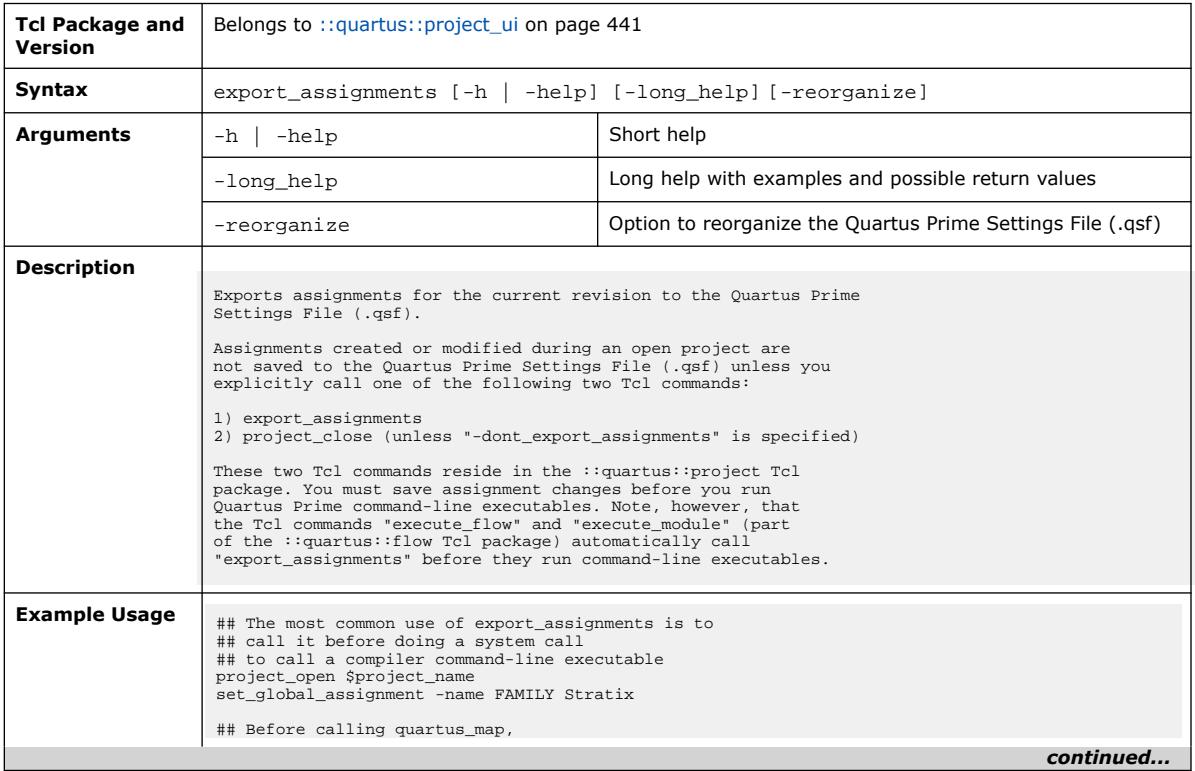

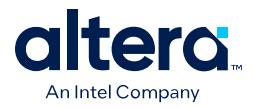

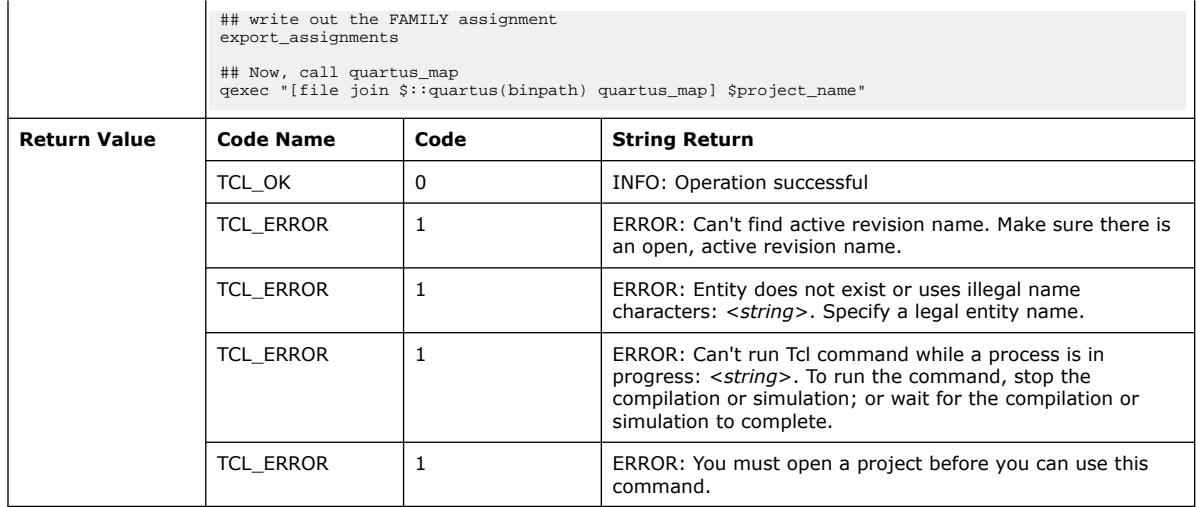

# **3.1.30.5. get\_all\_assignment\_names (::quartus::project\_ui)**

The following table displays information for the get\_all\_assignment\_names Tcl command:

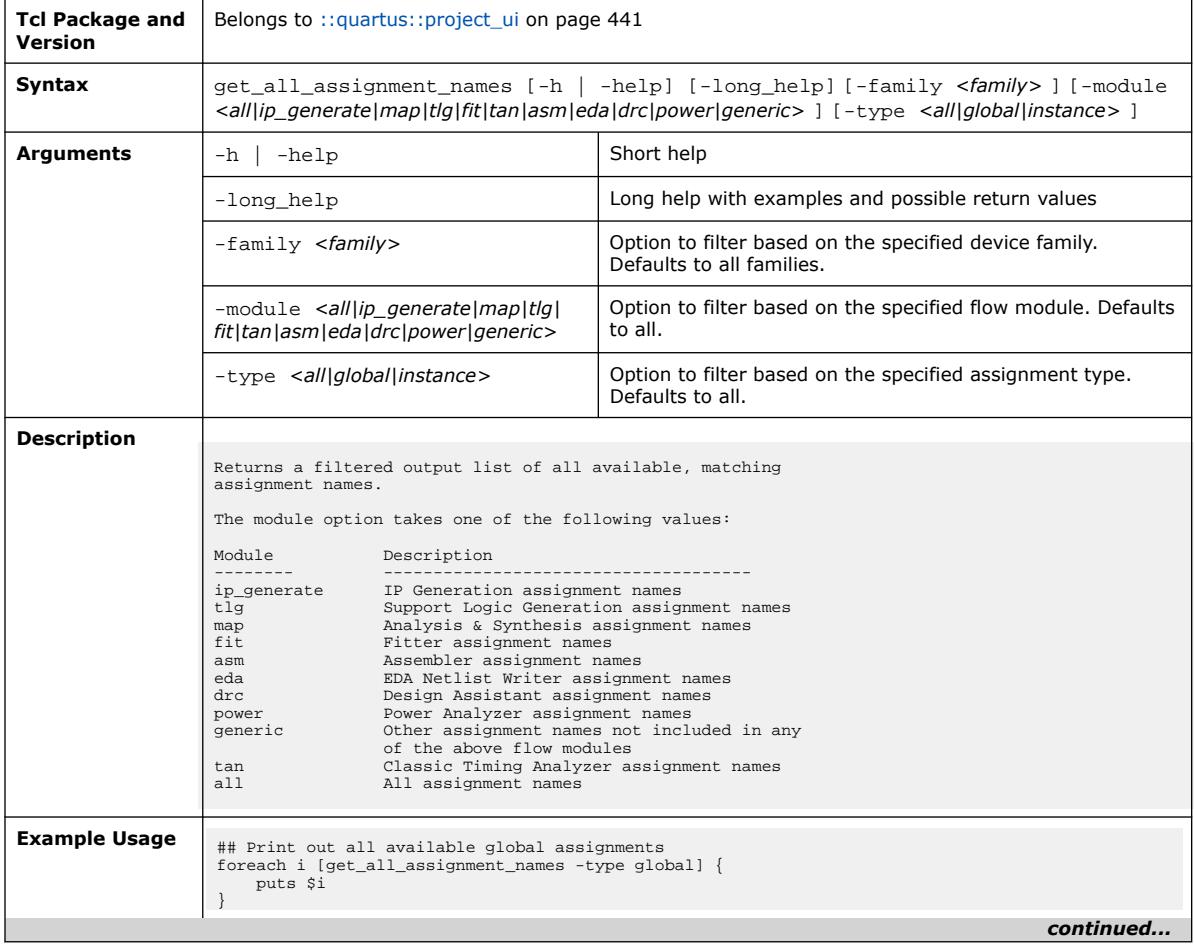

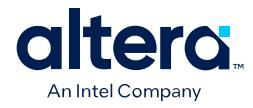

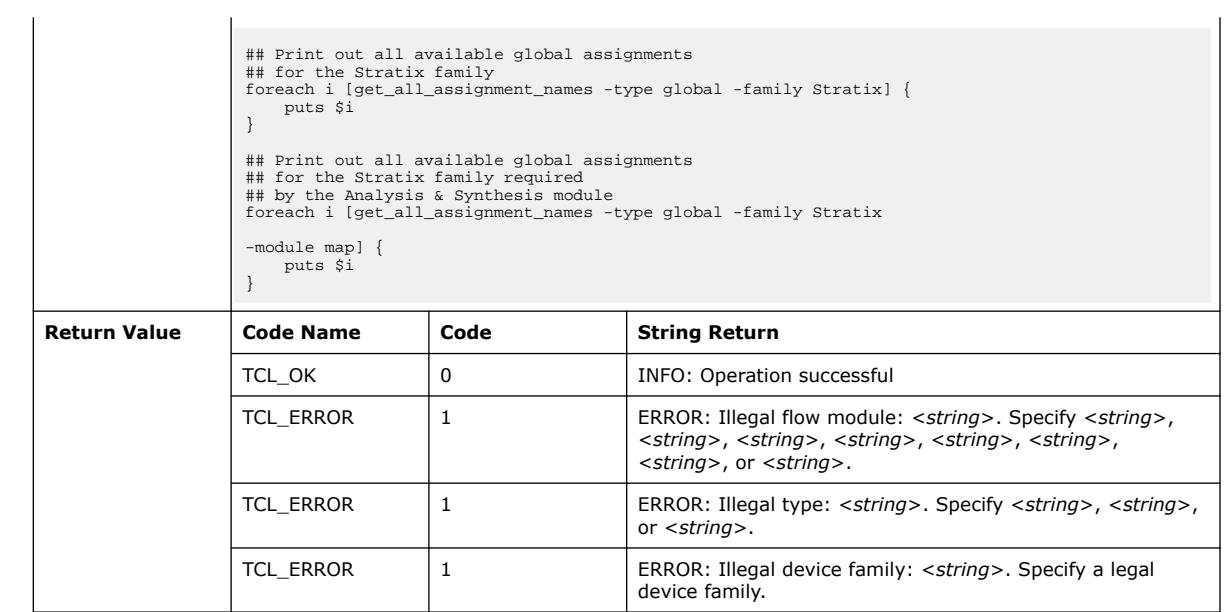

# **3.1.30.6. get\_all\_assignments (::quartus::project\_ui)**

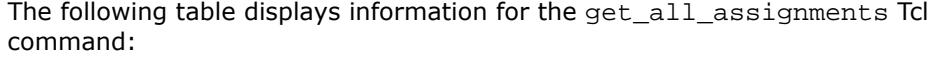

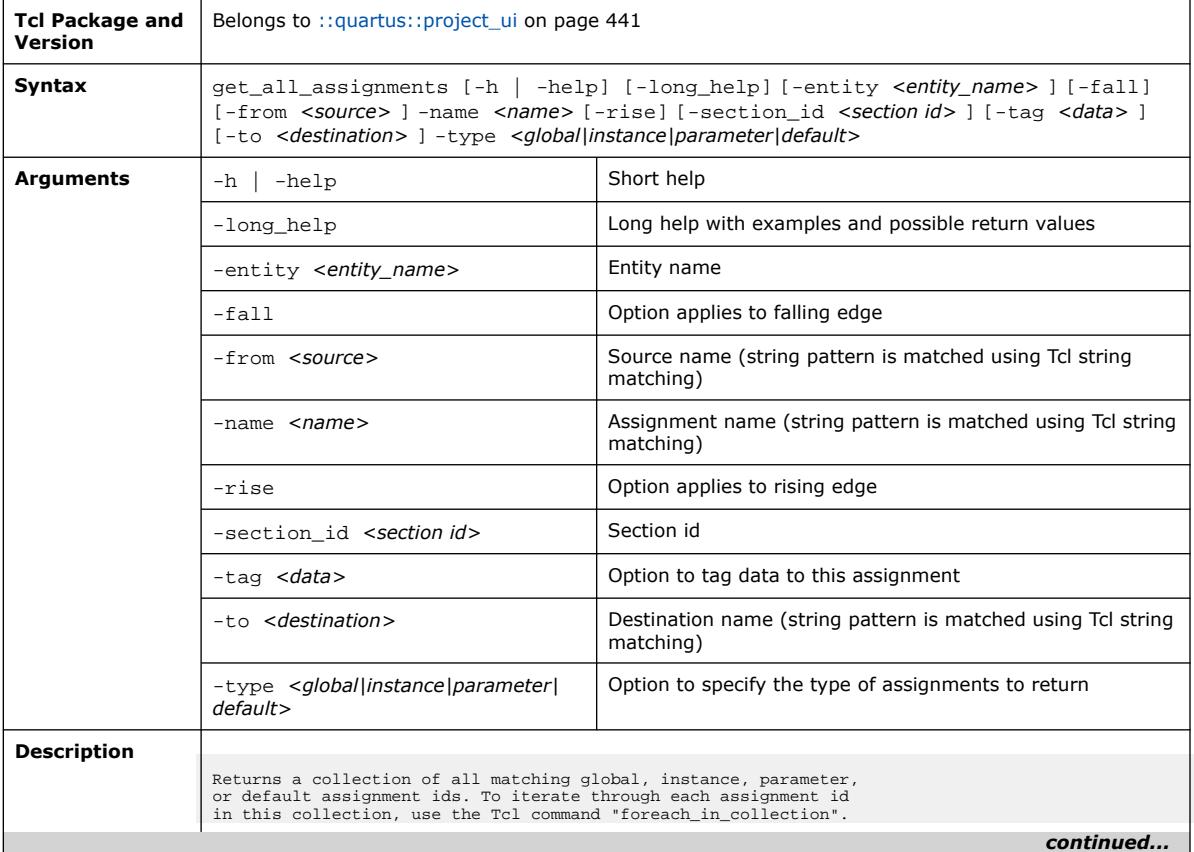

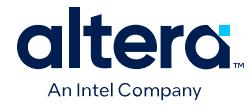

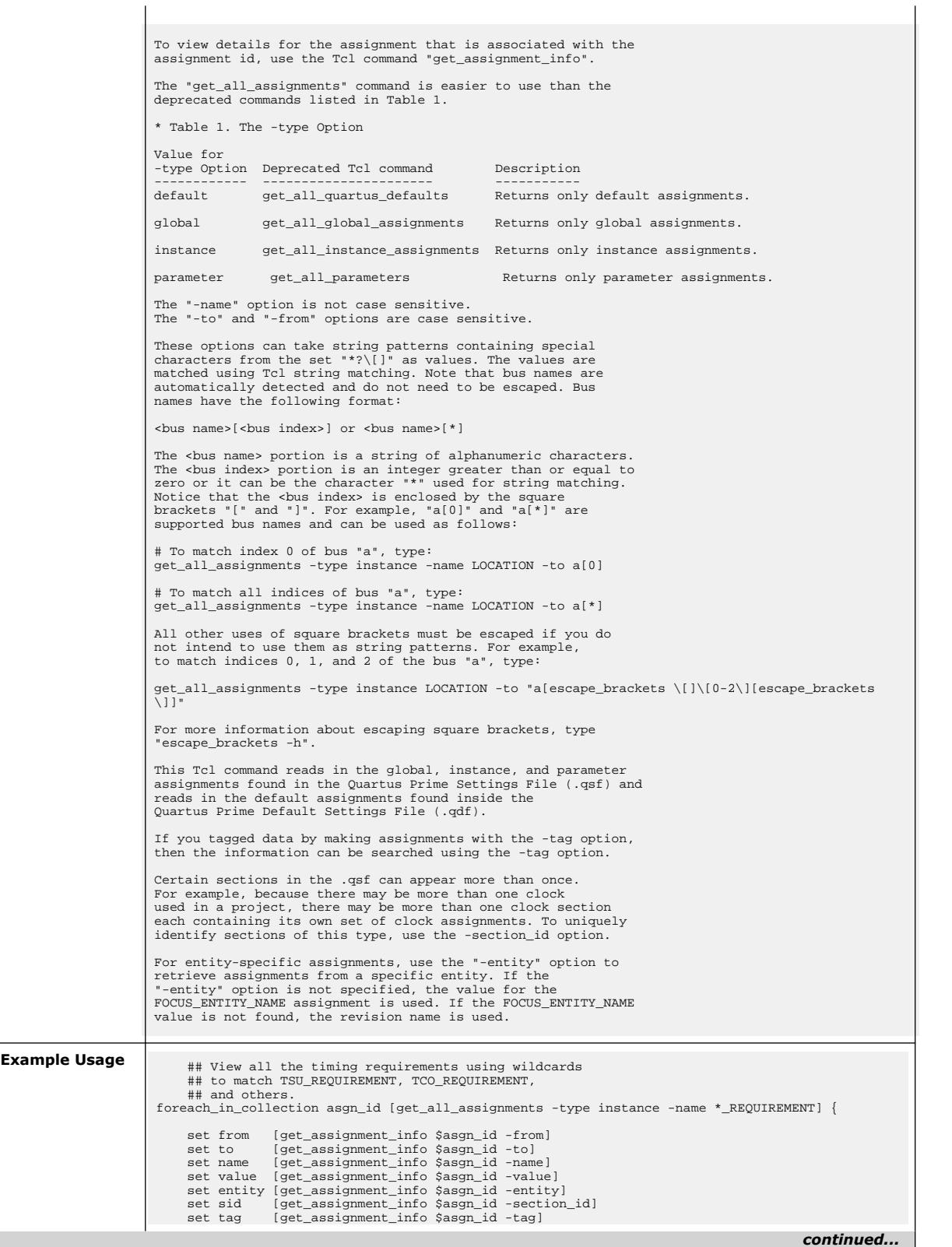

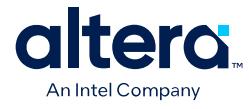

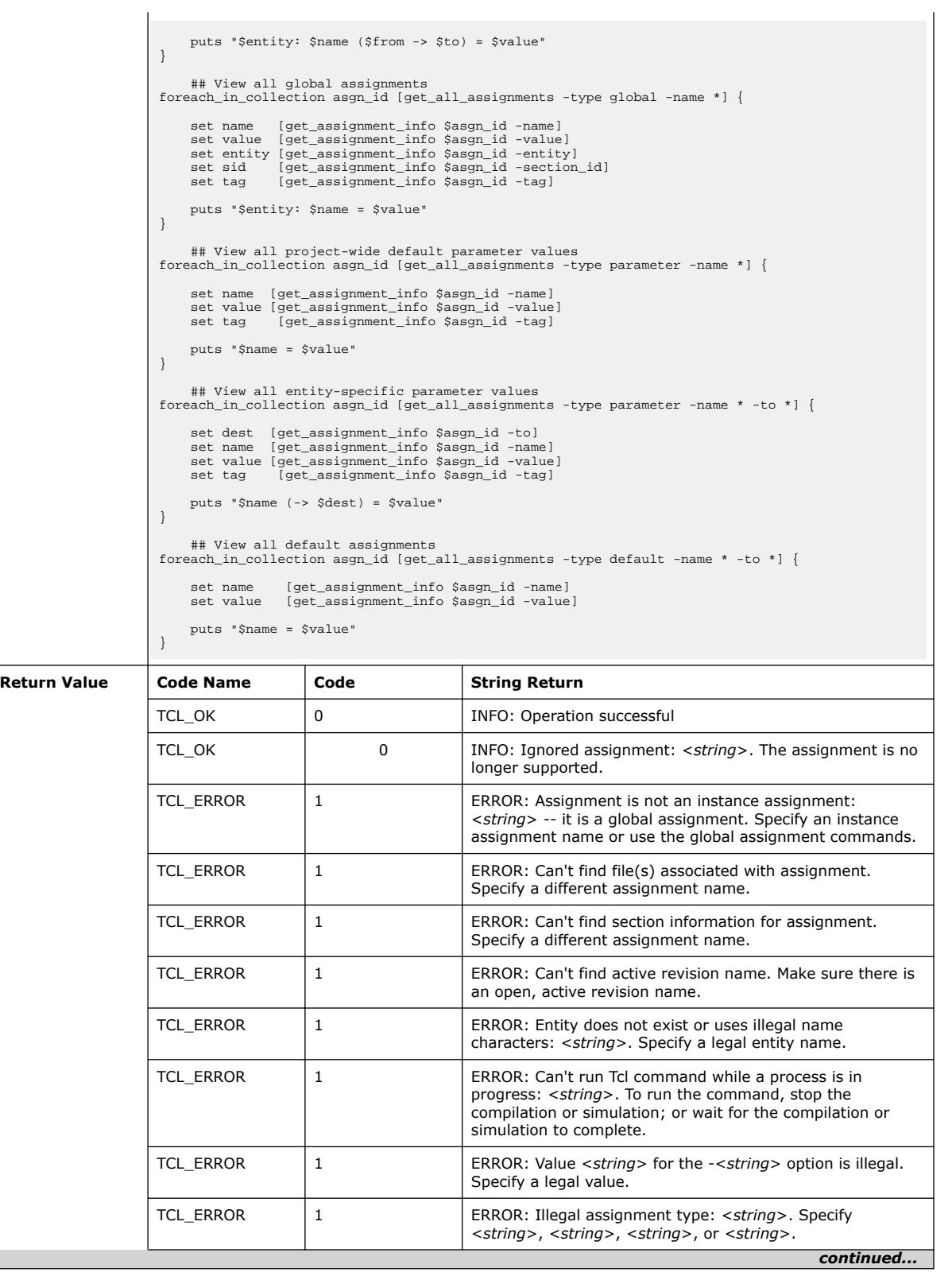

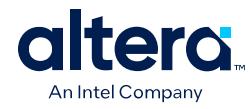

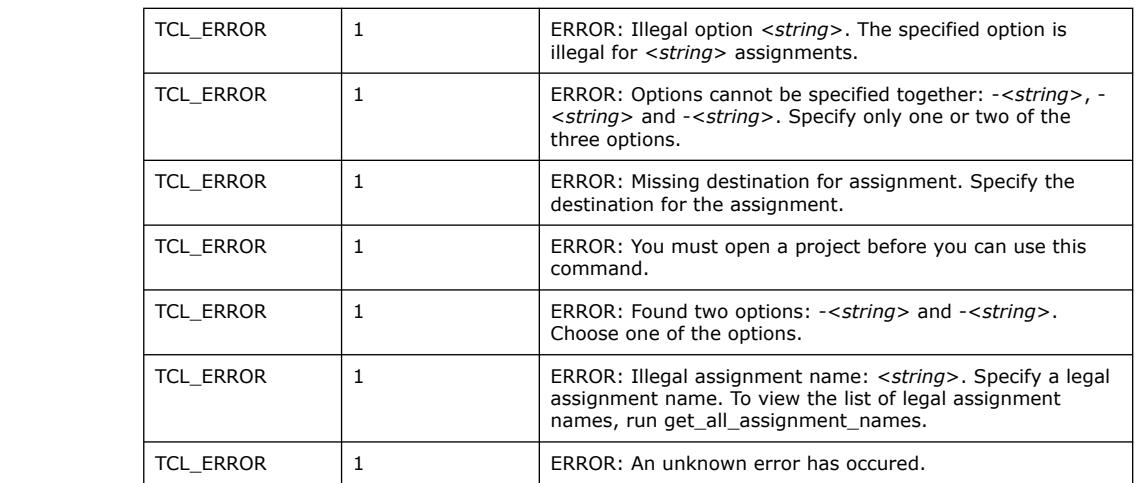

# **3.1.30.7. get\_all\_global\_assignments (::quartus::project\_ui)**

The following table displays information for the get\_all\_global\_assignments Tcl command:

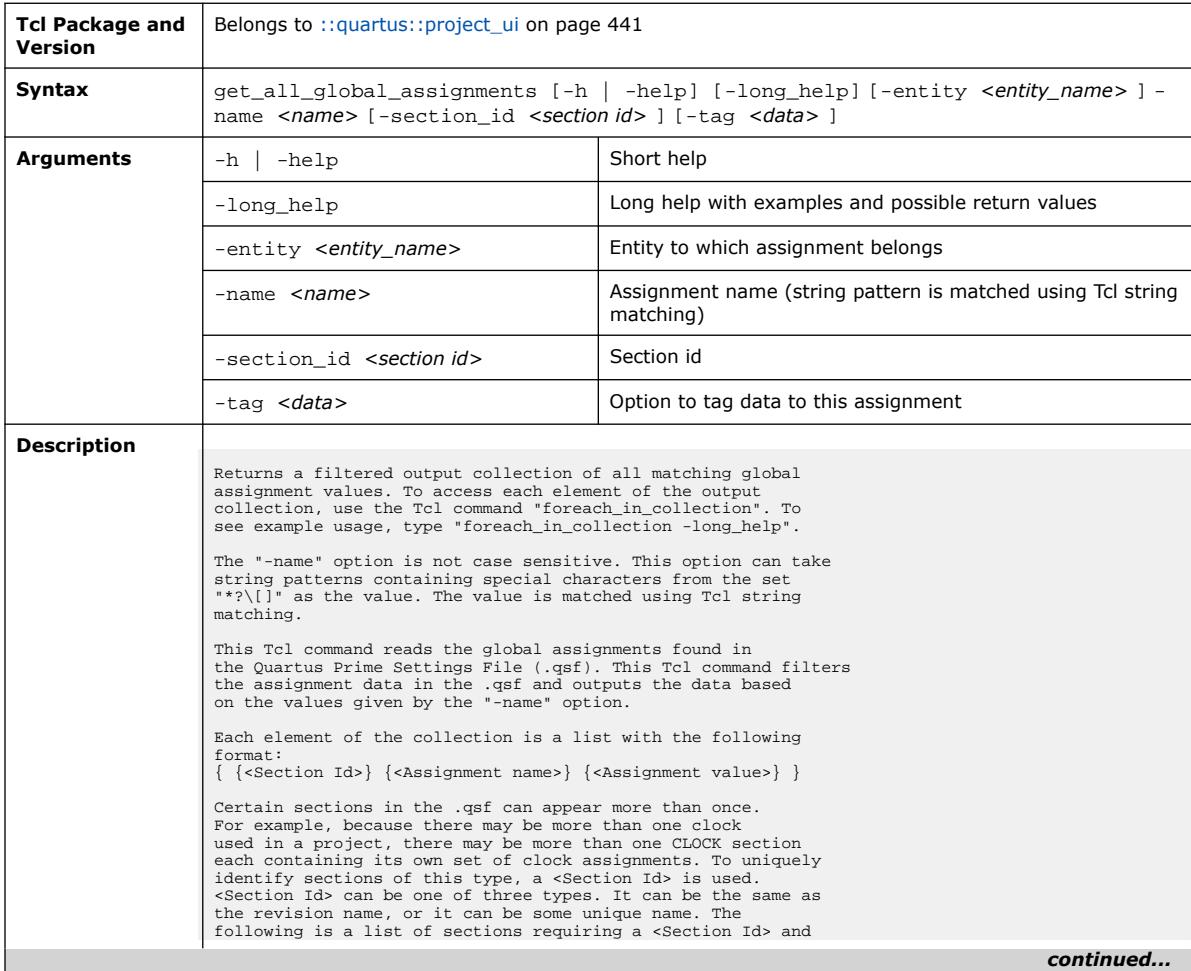

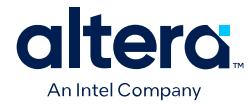

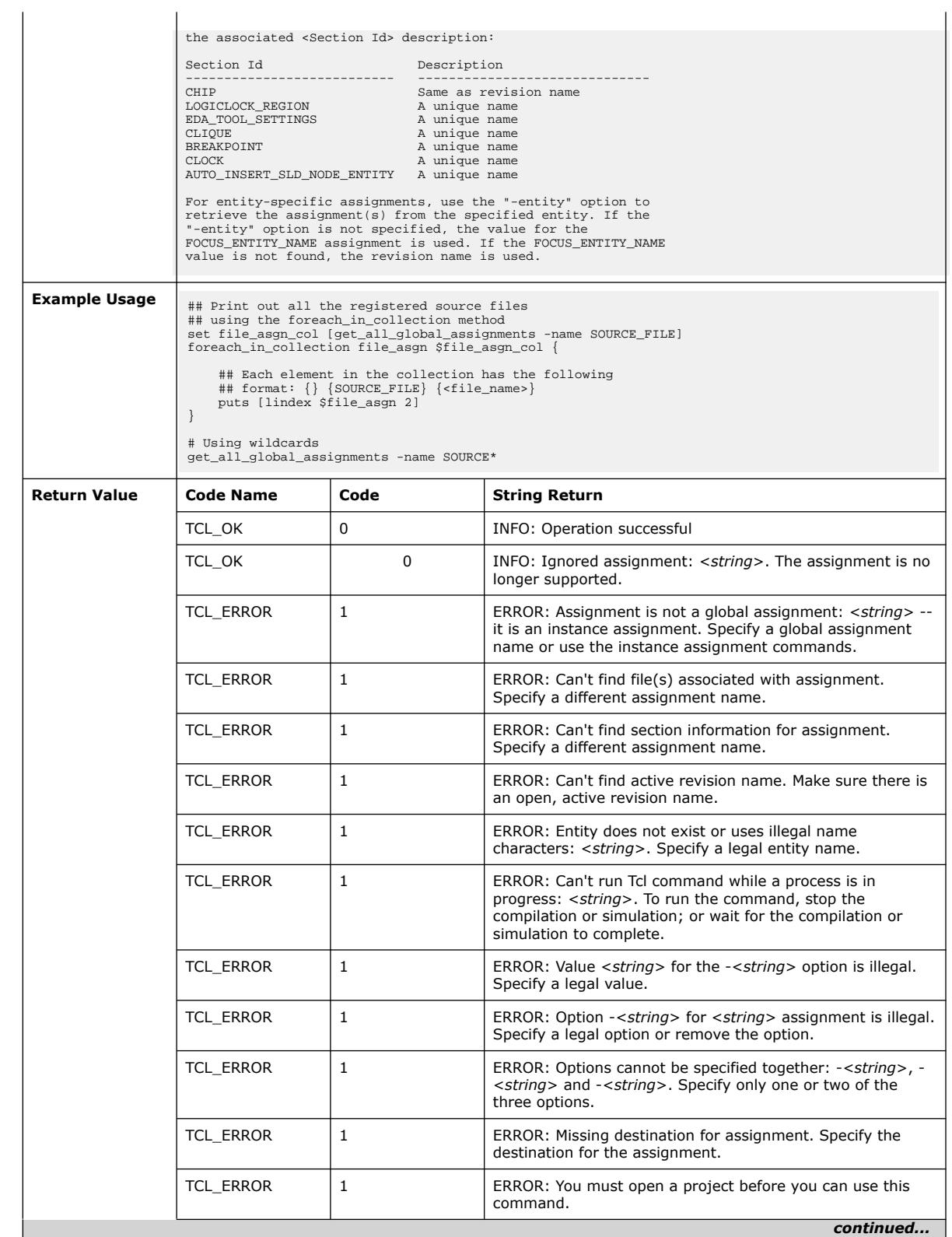
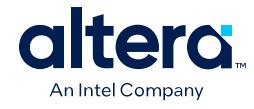

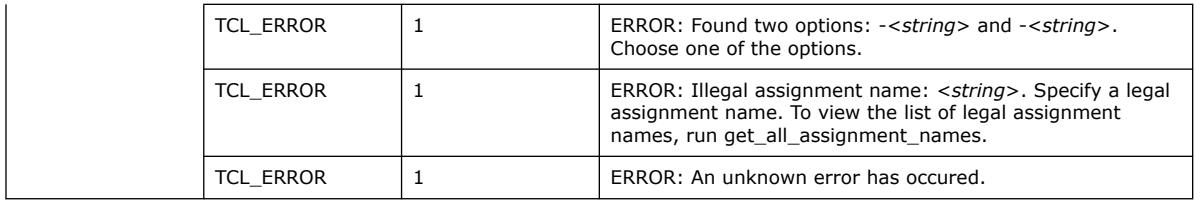

#### **3.1.30.8. get\_all\_instance\_assignments (::quartus::project\_ui)**

The following table displays information for the get\_all\_instance\_assignments Tcl command:

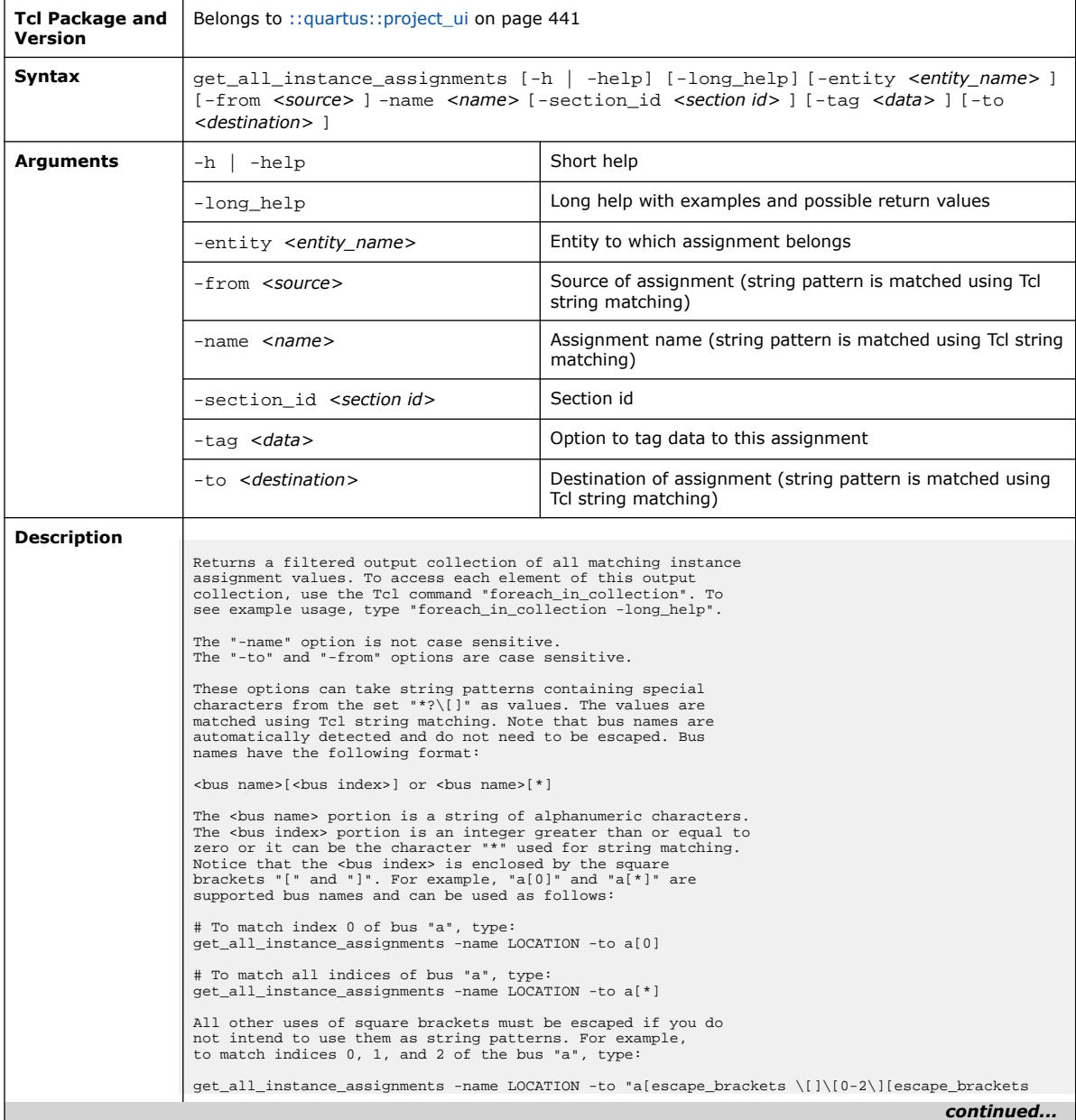

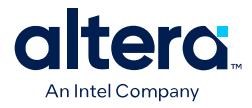

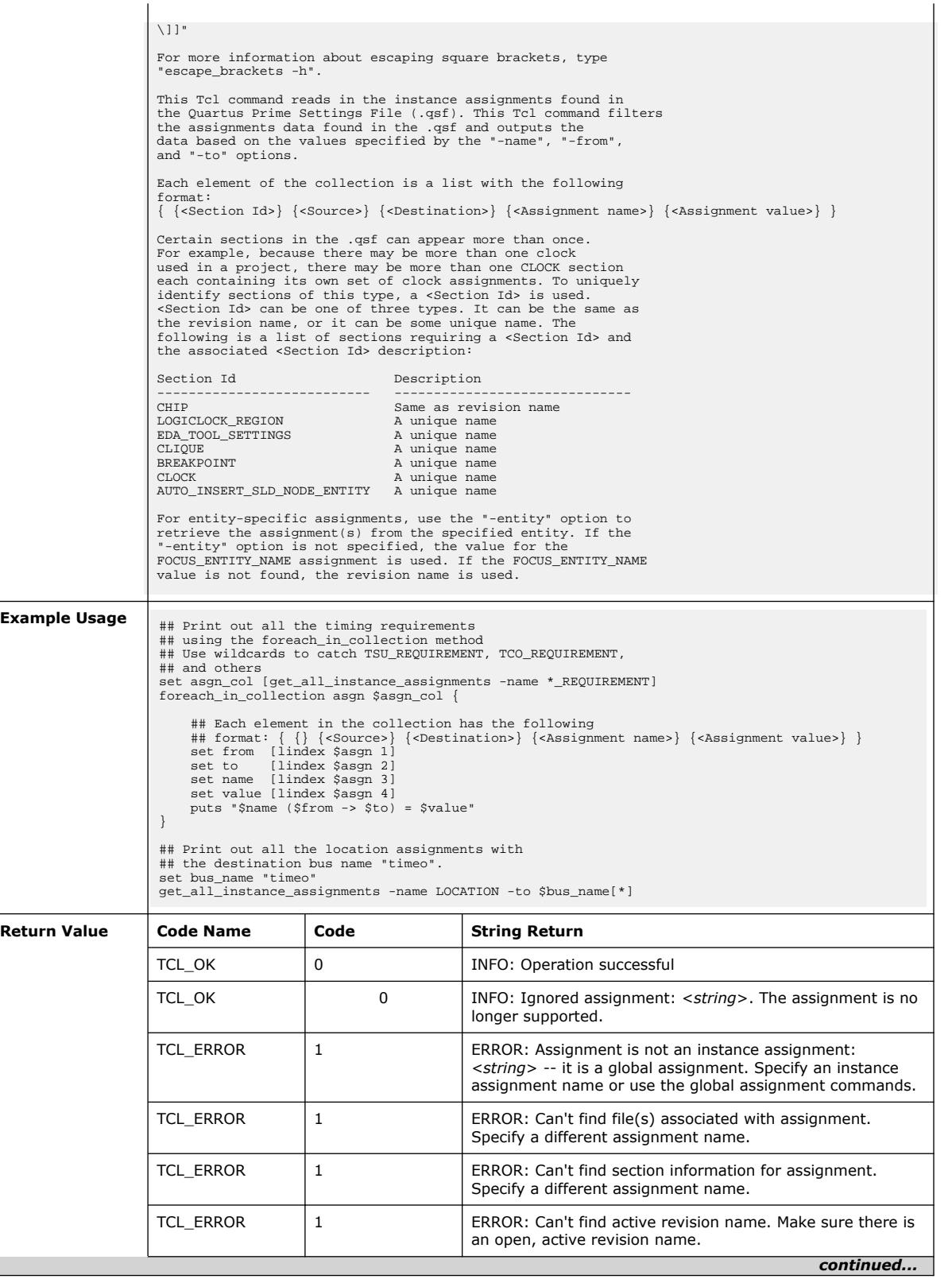

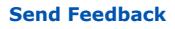

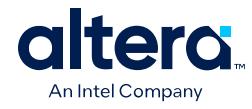

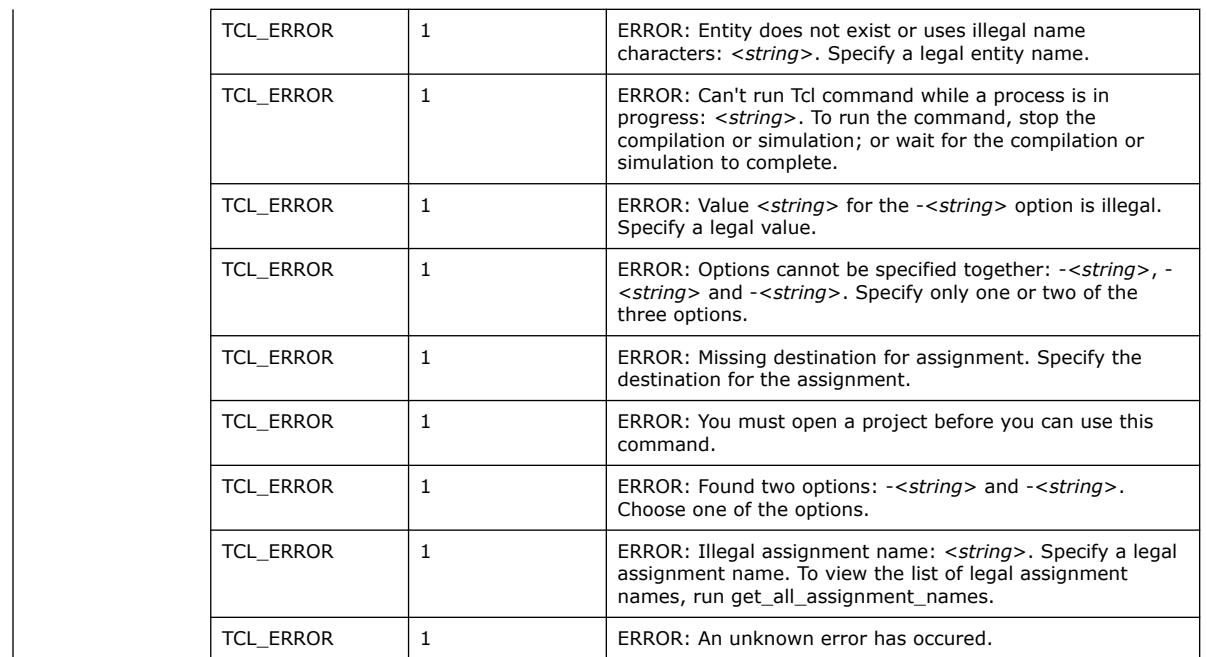

#### **3.1.30.9. get\_all\_parameters (::quartus::project\_ui)**

The following table displays information for the get\_all\_parameters Tcl command:

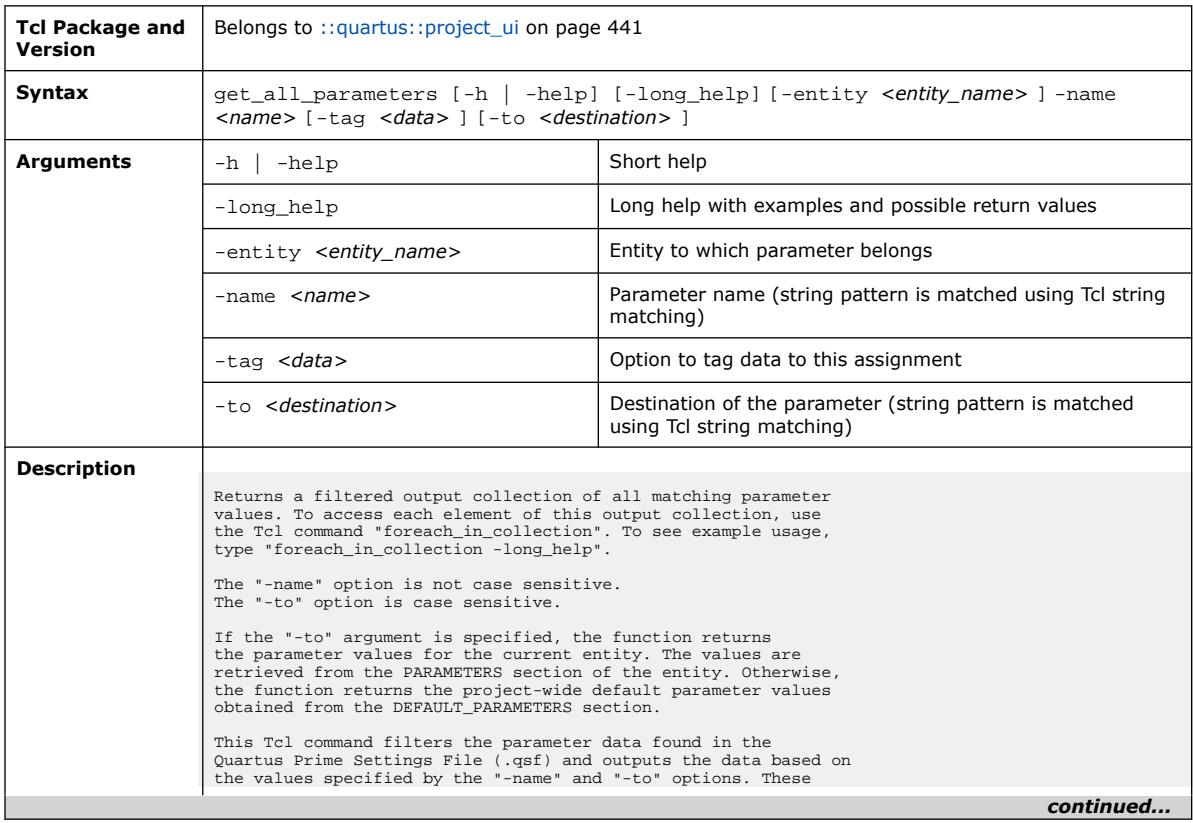

*3. TCL Commands and Packages* **683432 | 2024.04.01**

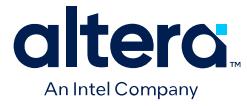

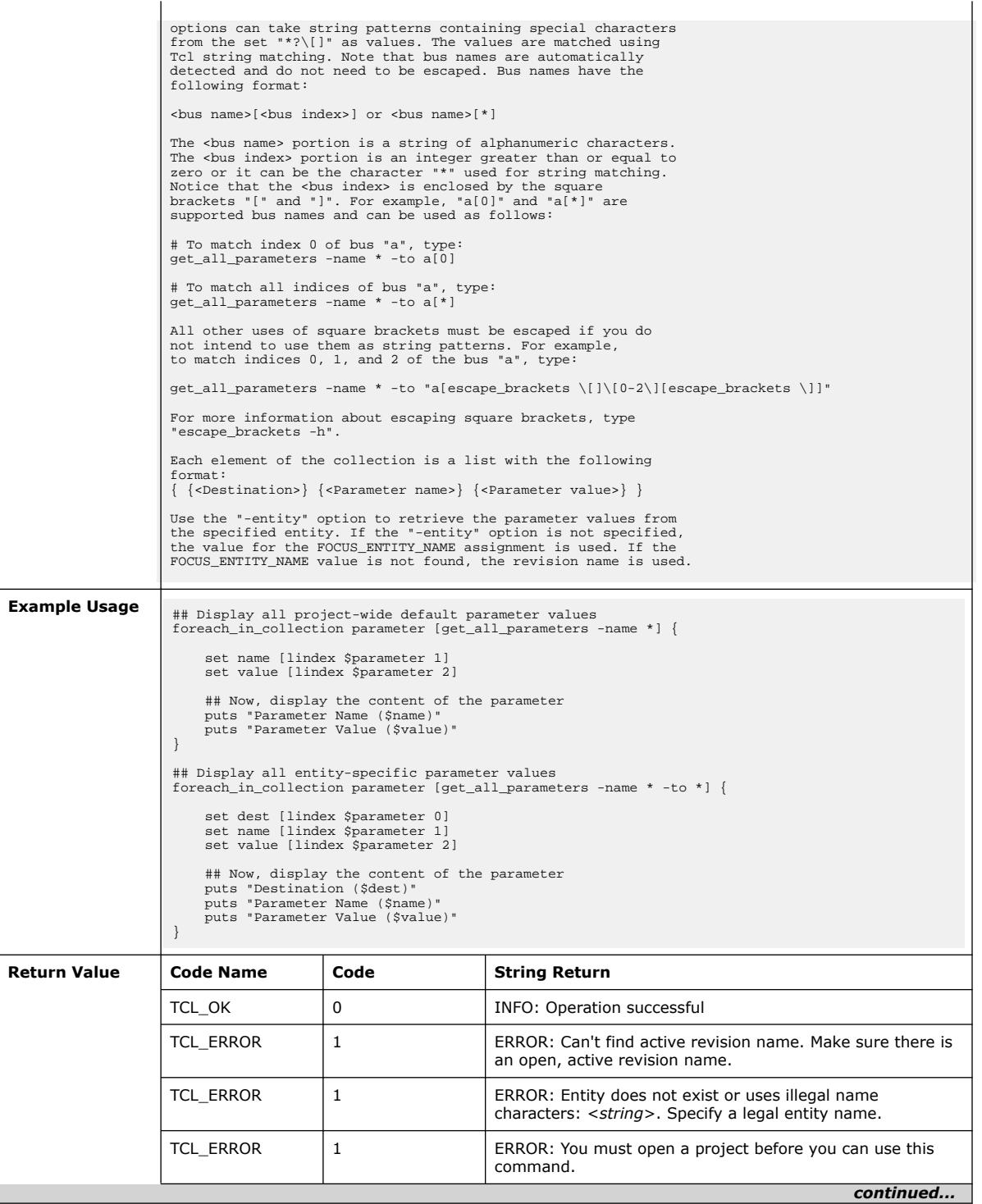

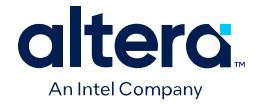

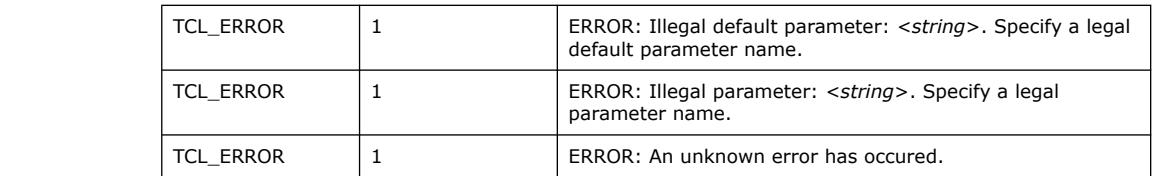

## **3.1.30.10. get\_all\_quartus\_defaults (::quartus::project\_ui)**

The following table displays information for the get\_all\_quartus\_defaults Tcl command:

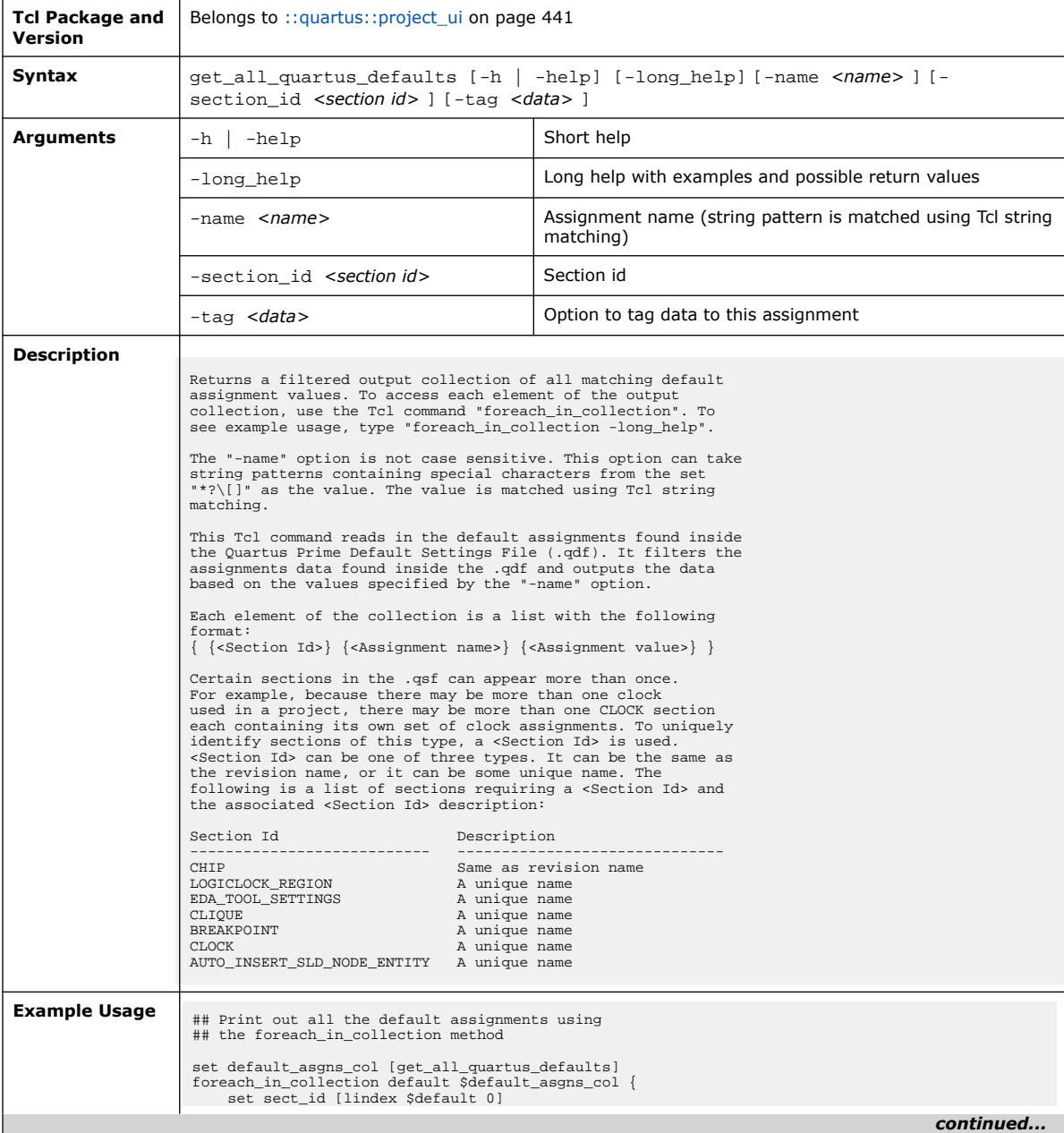

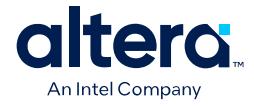

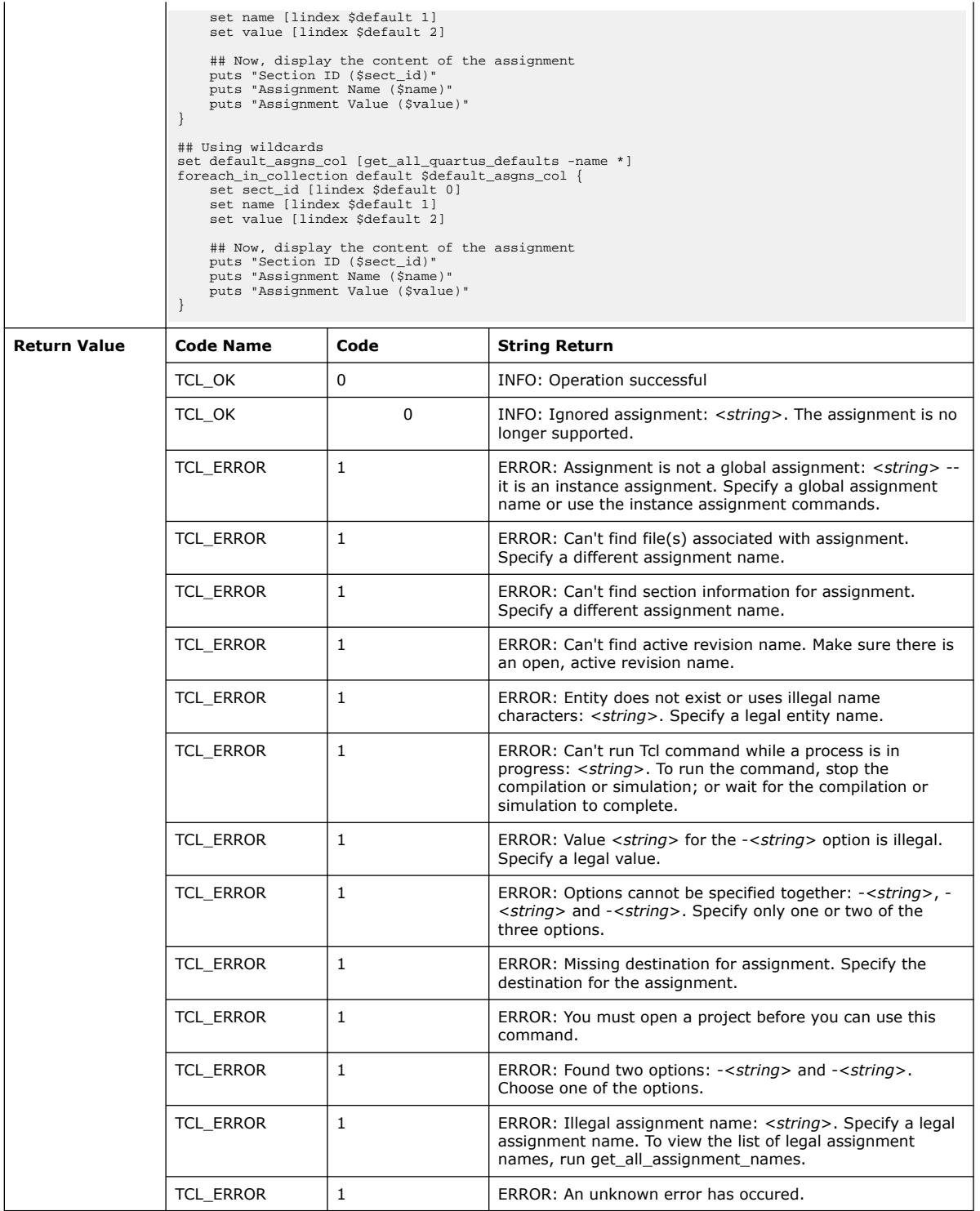

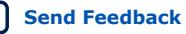

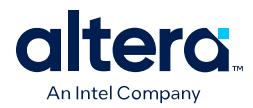

#### **3.1.30.11. get\_all\_user\_option\_names (::quartus::project\_ui)**

The following table displays information for the get\_all\_user\_option\_names Tcl command:

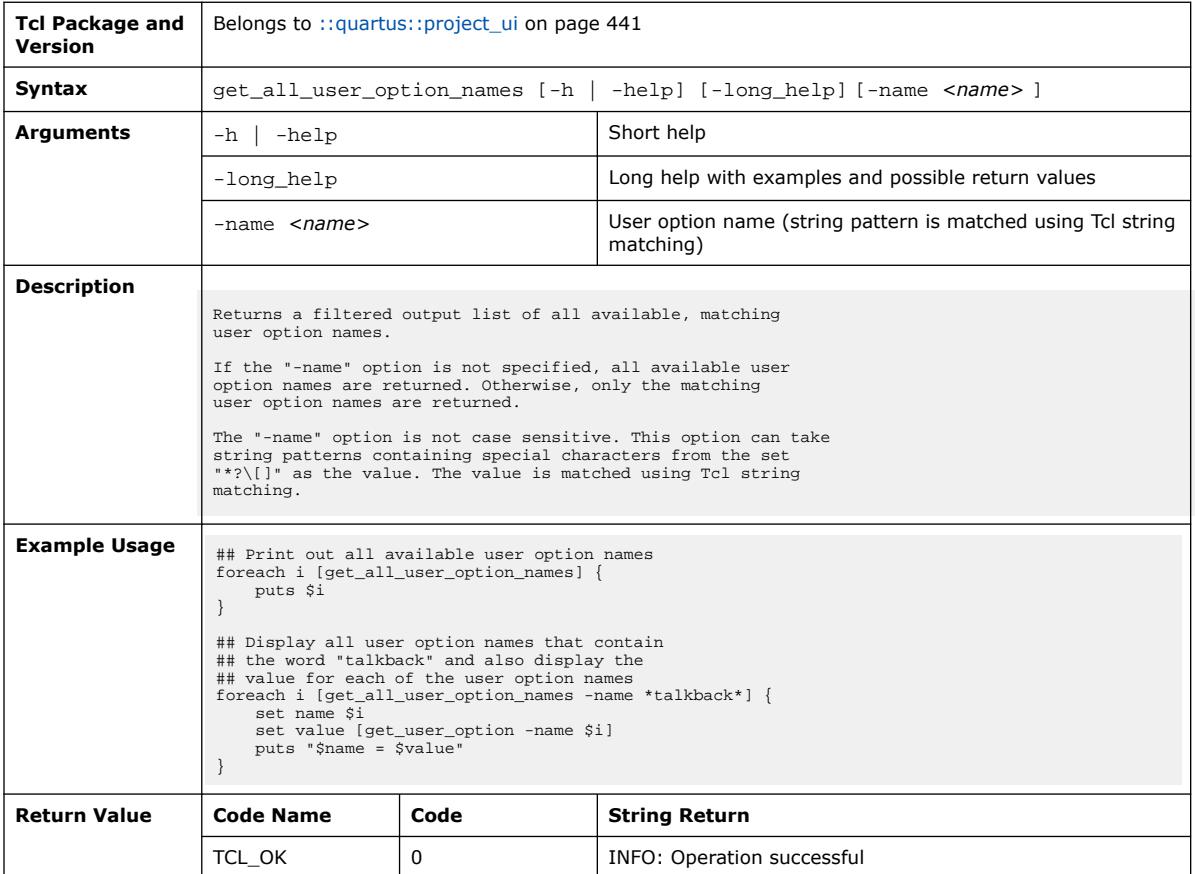

#### **3.1.30.12. get\_assignment\_info (::quartus::project\_ui)**

The following table displays information for the get\_assignment\_info Tcl command:

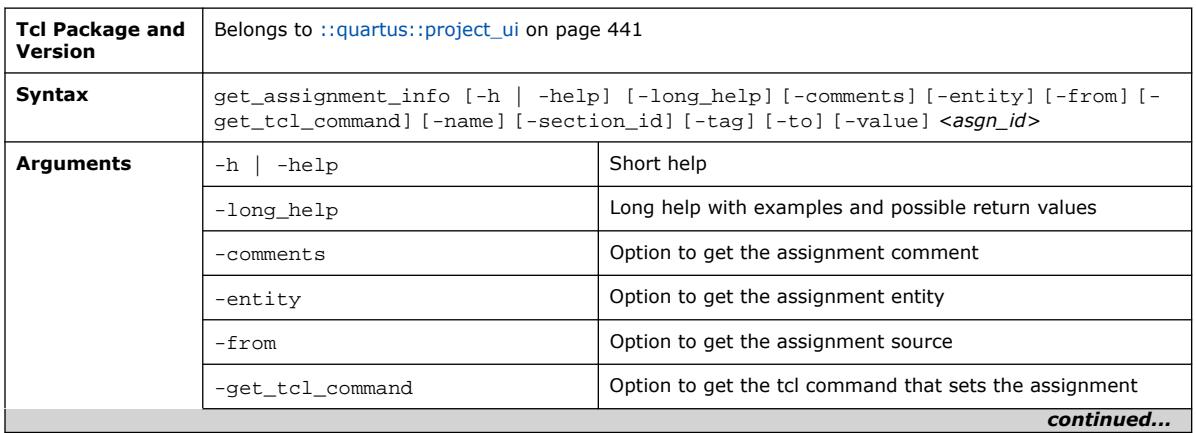

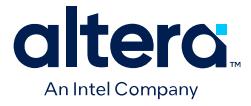

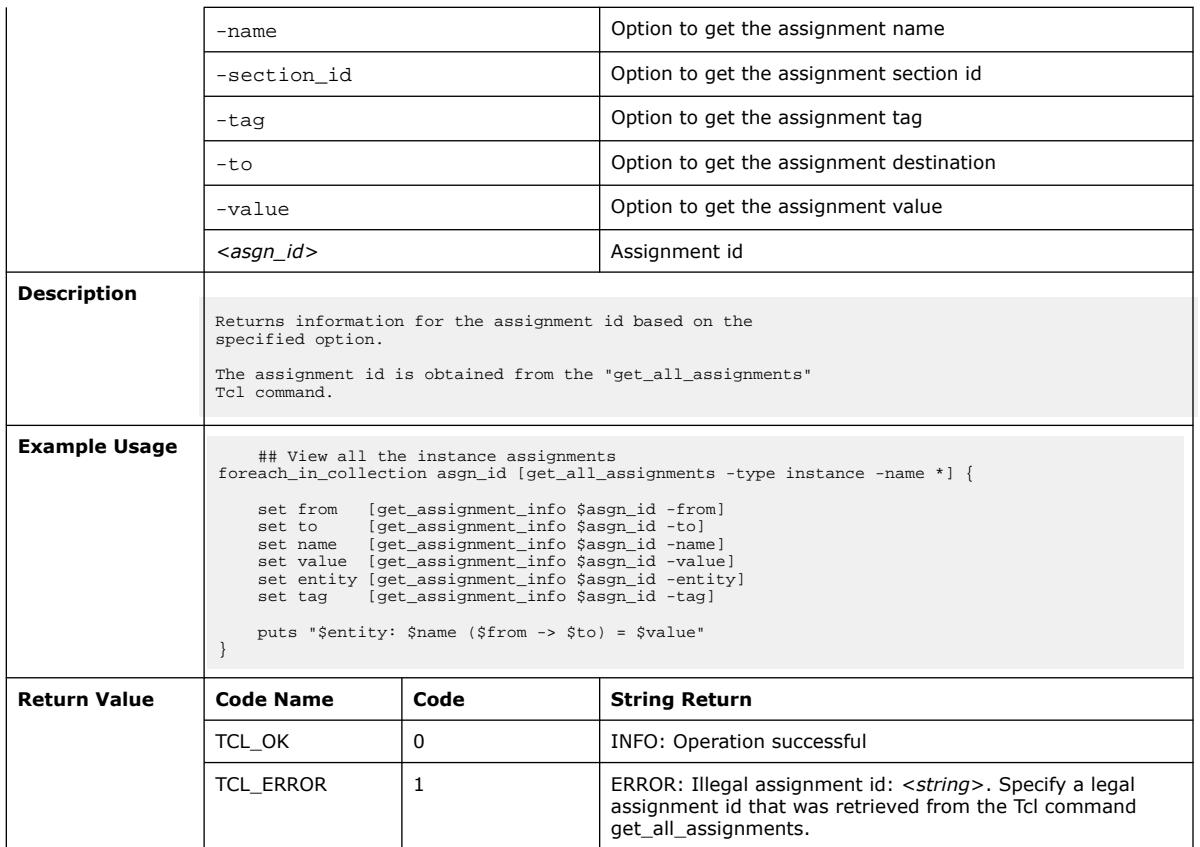

#### **3.1.30.13. get\_assignment\_name\_info (::quartus::project\_ui)**

The following table displays information for the get\_assignment\_name\_info Tcl command:

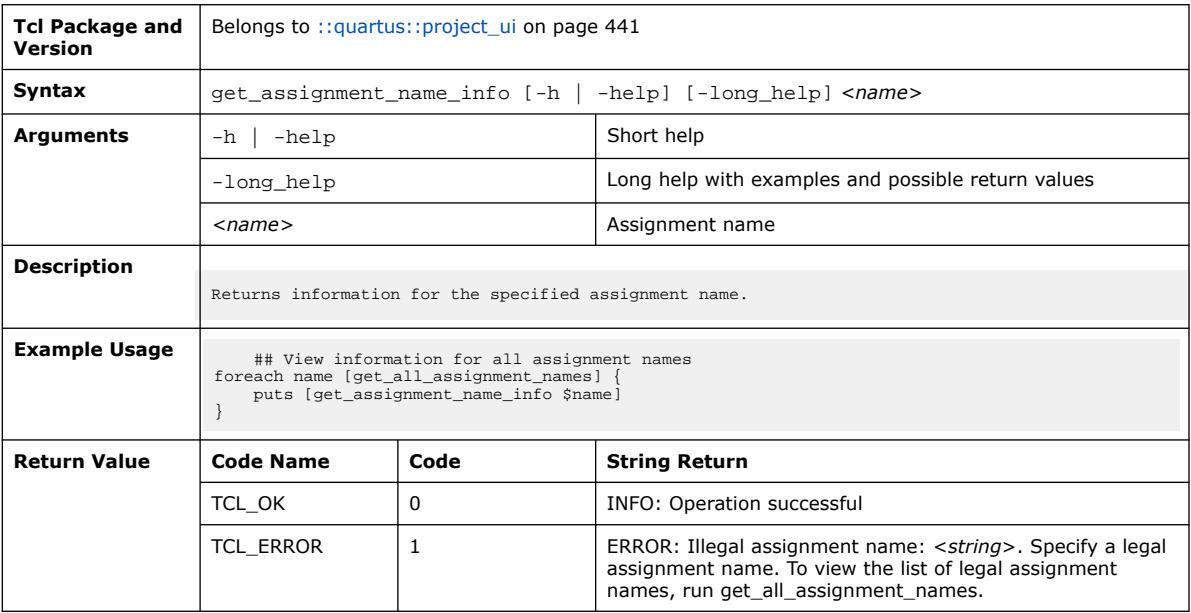

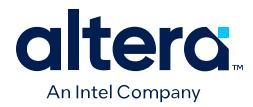

#### **3.1.30.14. get\_current\_project (::quartus::project\_ui)**

The following table displays information for the get\_current\_project Tcl command:

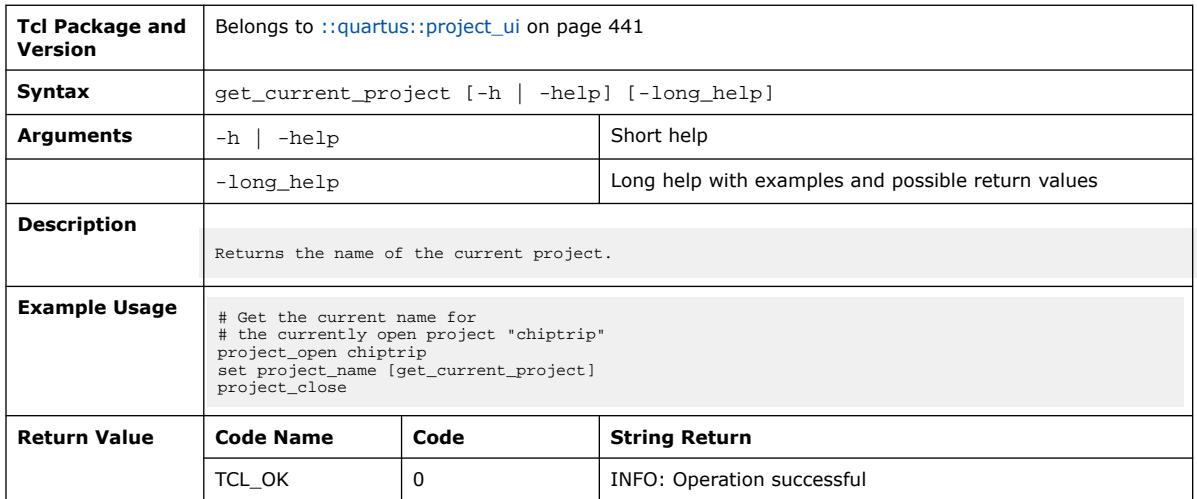

#### **3.1.30.15. get\_current\_revision (::quartus::project\_ui)**

The following table displays information for the get\_current\_revision Tcl command:

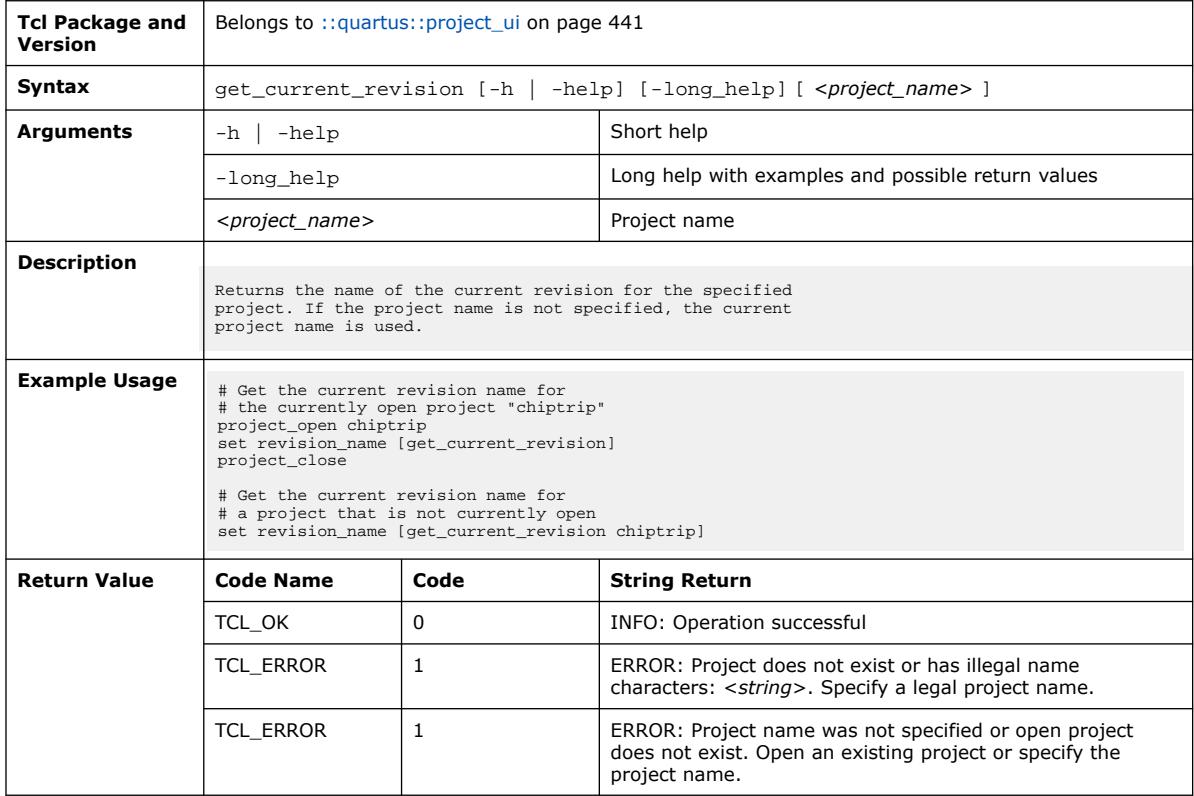

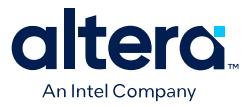

#### **3.1.30.16. get\_global\_assignment (::quartus::project\_ui)**

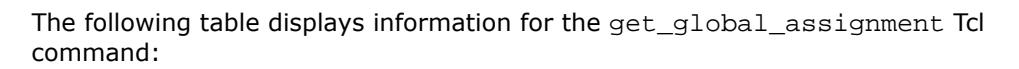

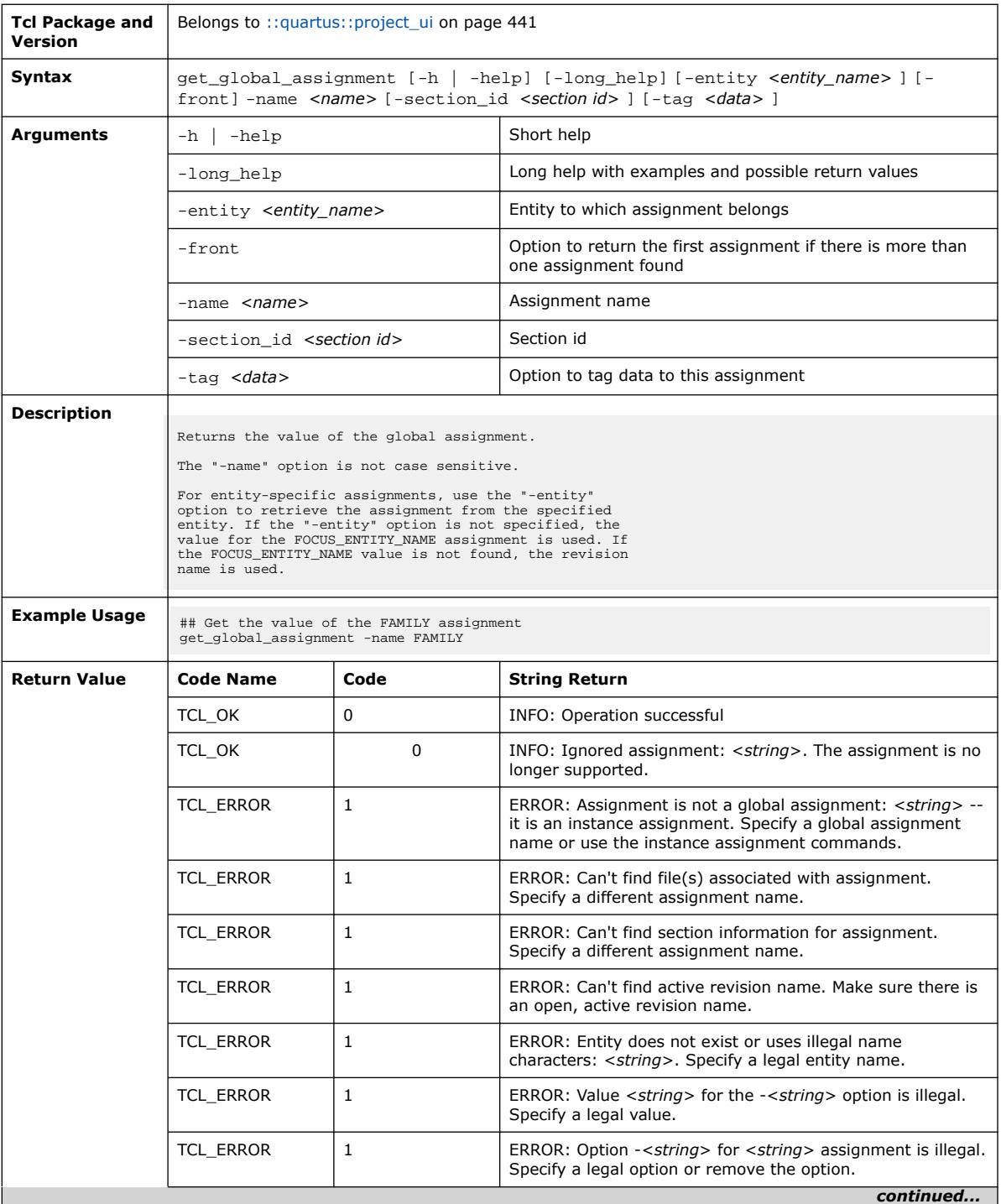

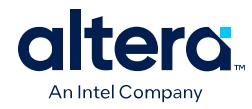

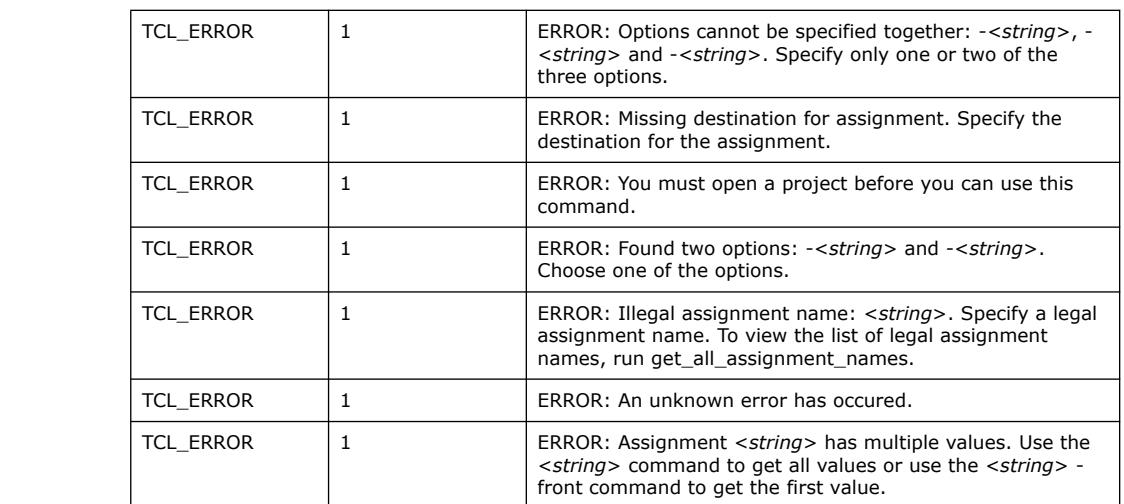

## **3.1.30.17. get\_instance\_assignment (::quartus::project\_ui)**

The following table displays information for the get\_instance\_assignment Tcl command:

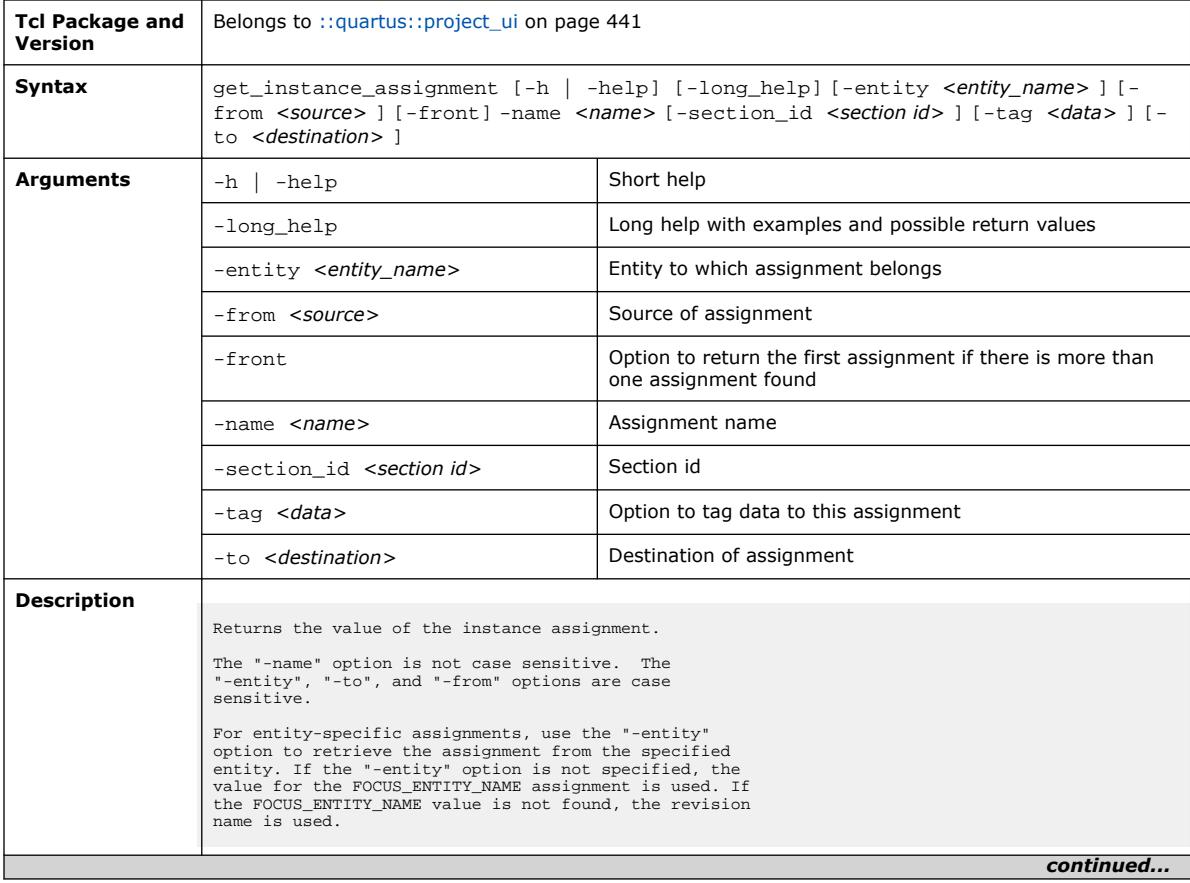

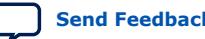

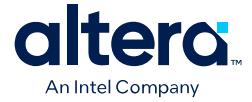

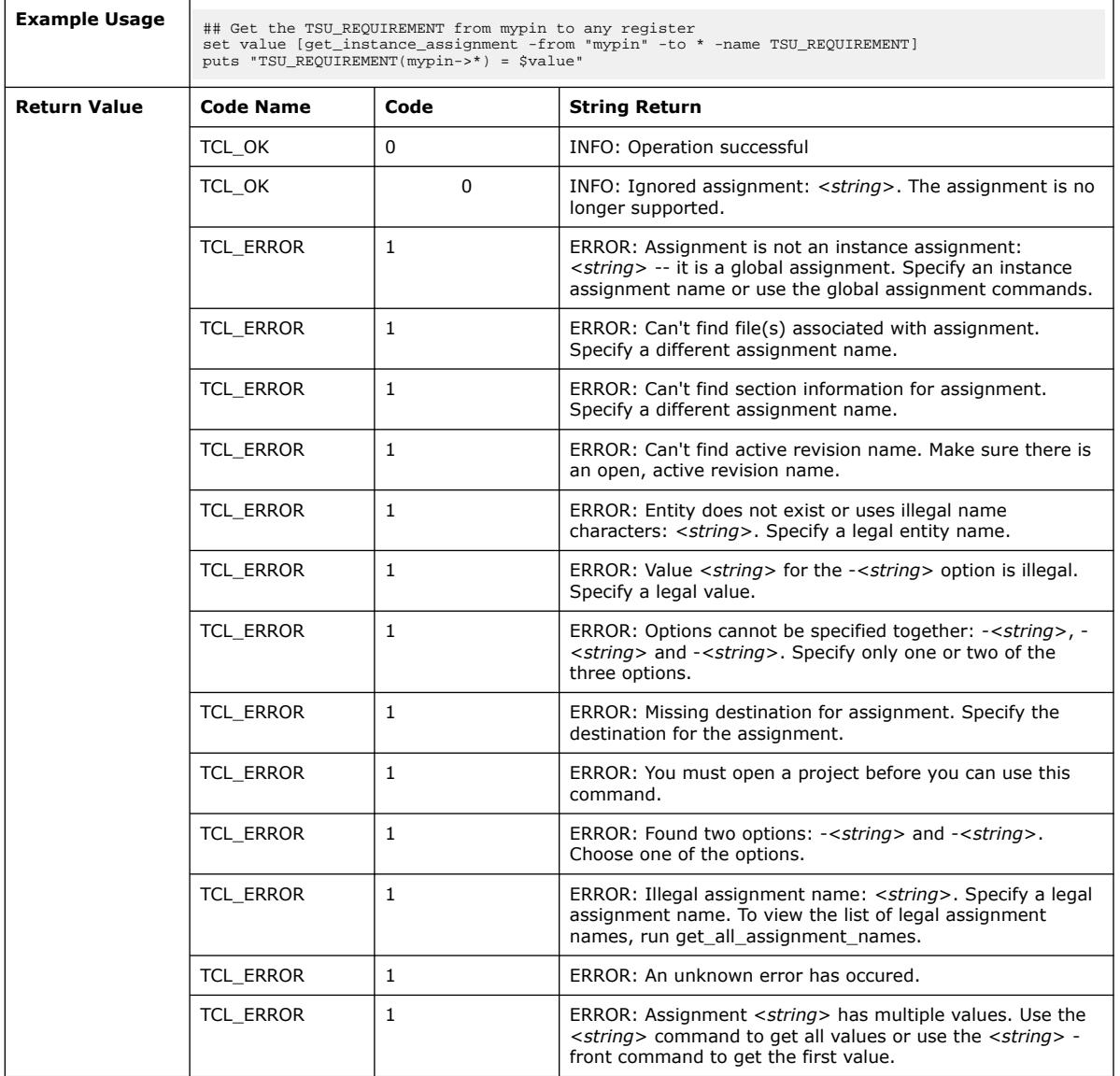

## **3.1.30.18. get\_location\_assignment (::quartus::project\_ui)**

The following table displays information for the get\_location\_assignment Tcl command:

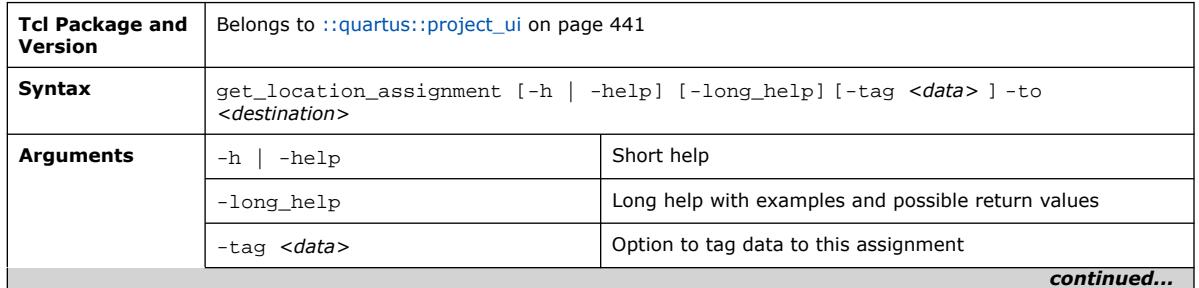

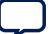

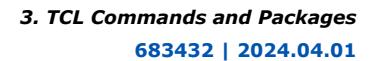

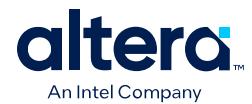

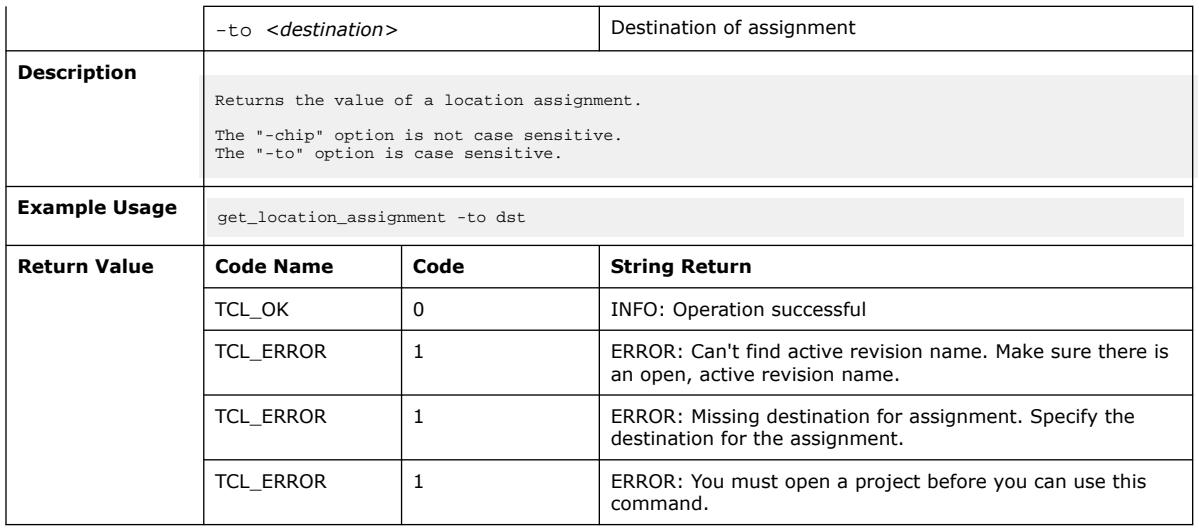

## **3.1.30.19. get\_parameter (::quartus::project\_ui)**

The following table displays information for the get\_parameter Tcl command:

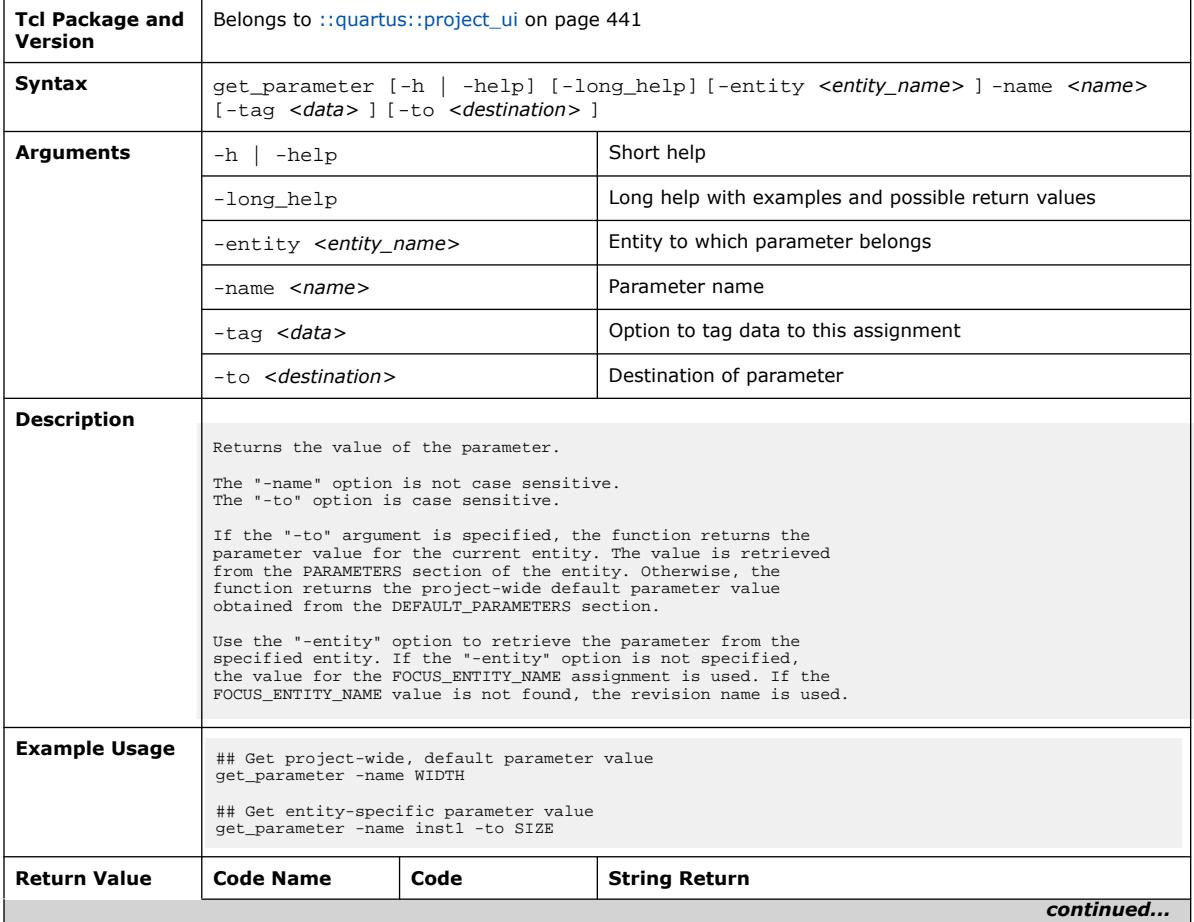

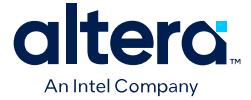

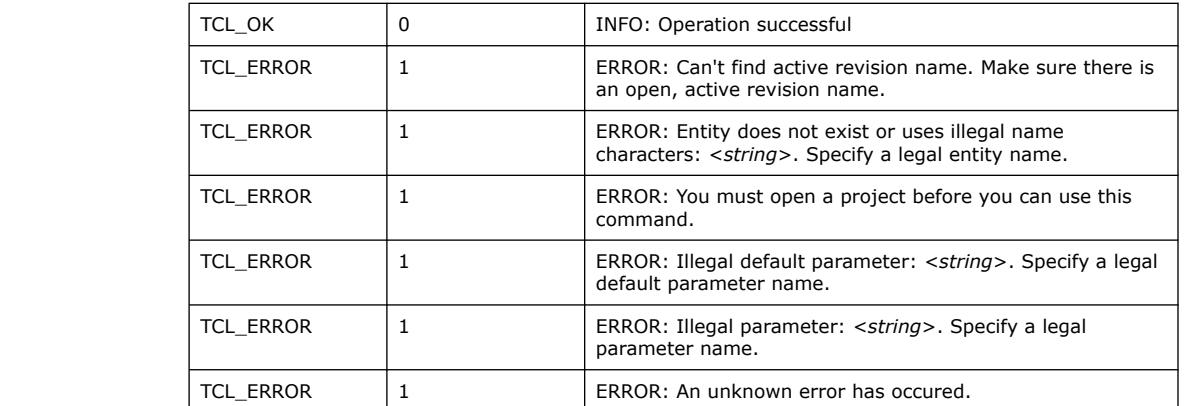

#### **3.1.30.20. get\_project\_directory (::quartus::project\_ui)**

The following table displays information for the get\_project\_directory Tcl command:

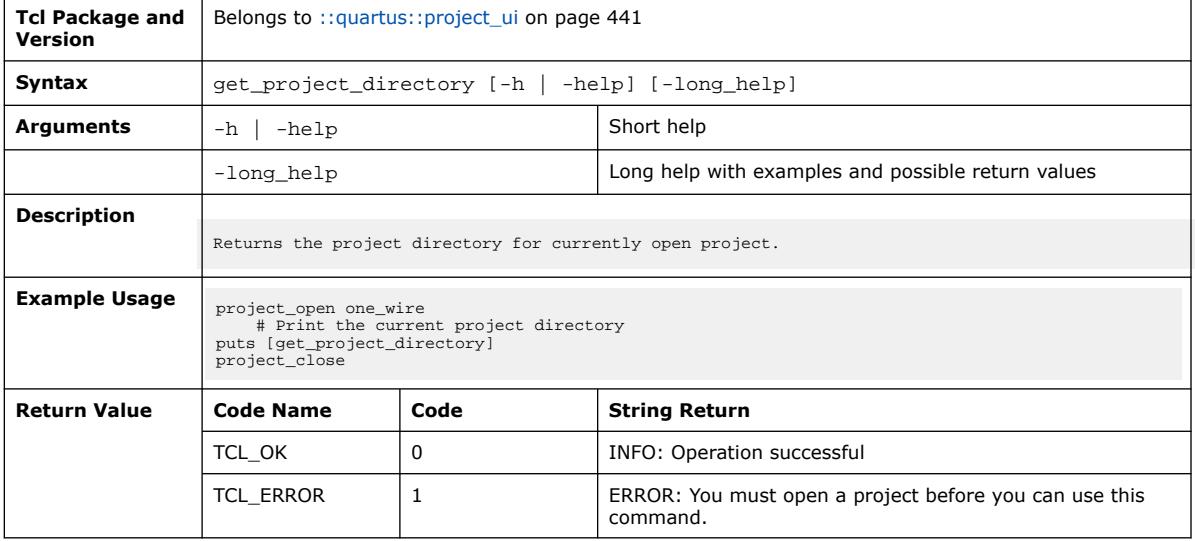

#### **3.1.30.21. get\_project\_revisions (::quartus::project\_ui)**

The following table displays information for the get\_project\_revisions Tcl command:

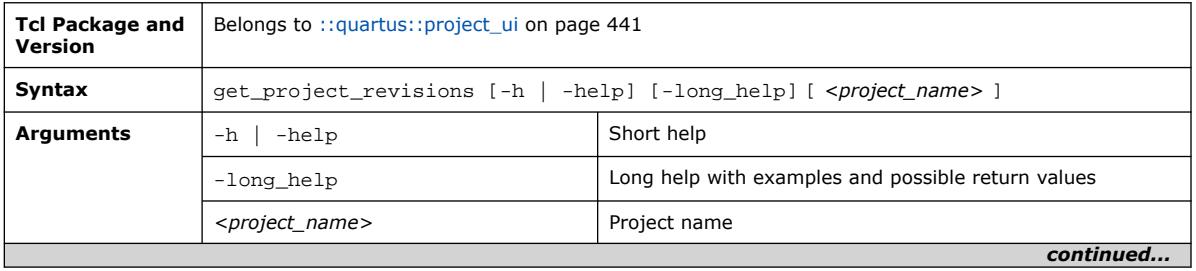

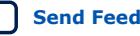

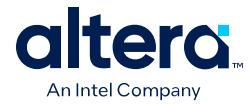

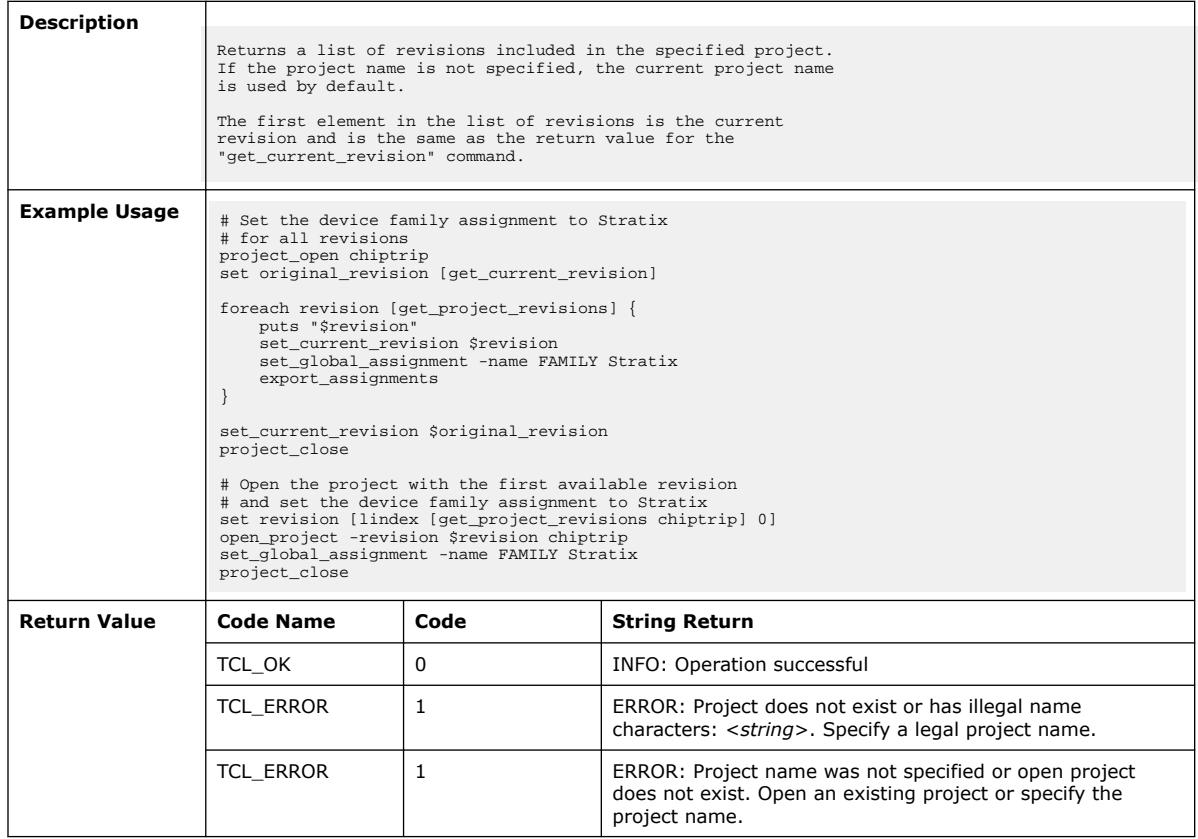

## **3.1.30.22. get\_user\_option (::quartus::project\_ui)**

The following table displays information for the get\_user\_option Tcl command:

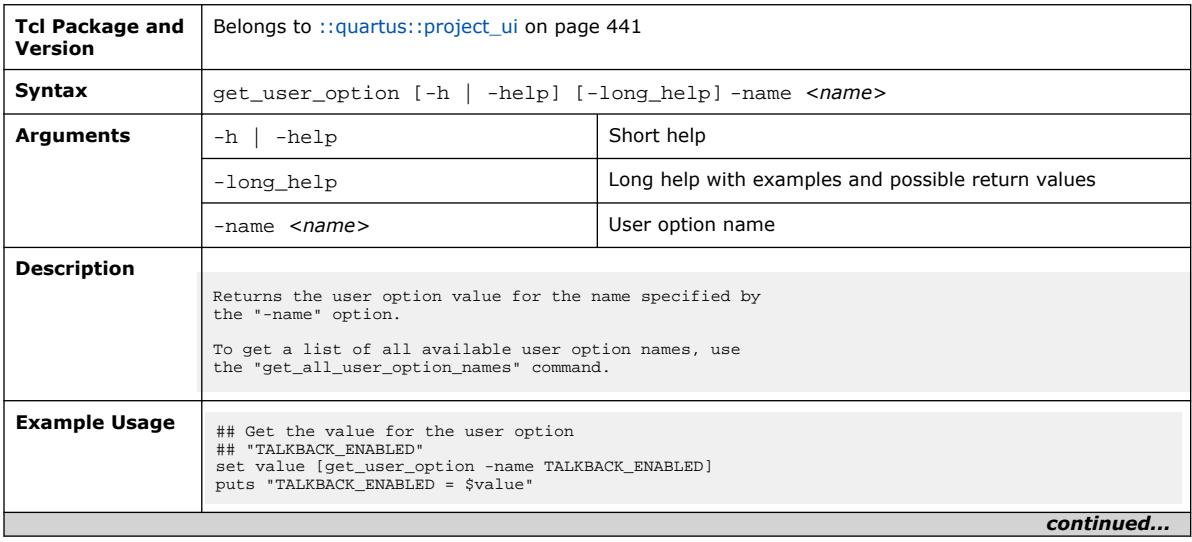

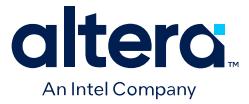

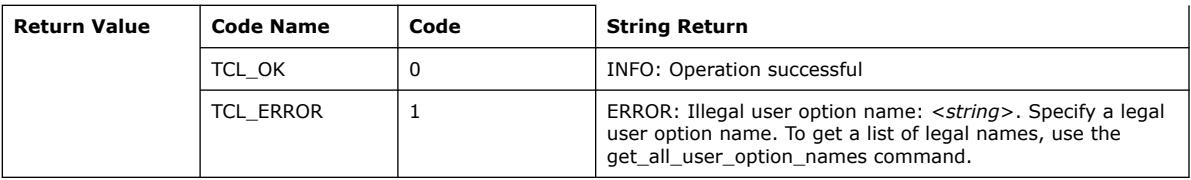

#### **3.1.30.23. is\_project\_open (::quartus::project\_ui)**

The following table displays information for the is\_project\_open Tcl command:

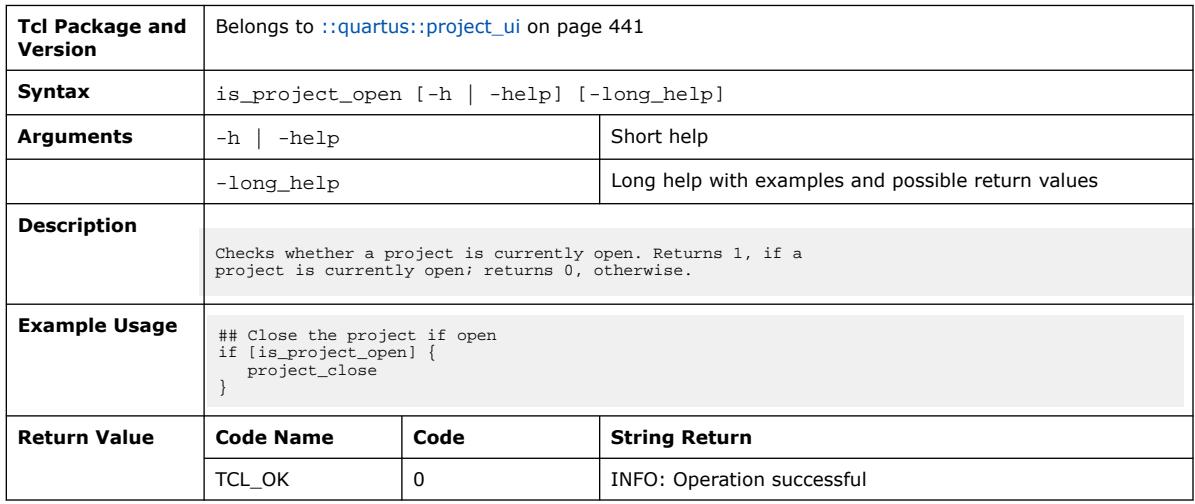

#### **3.1.30.24. project\_archive (::quartus::project\_ui)**

The following table displays information for the project\_archive Tcl command:

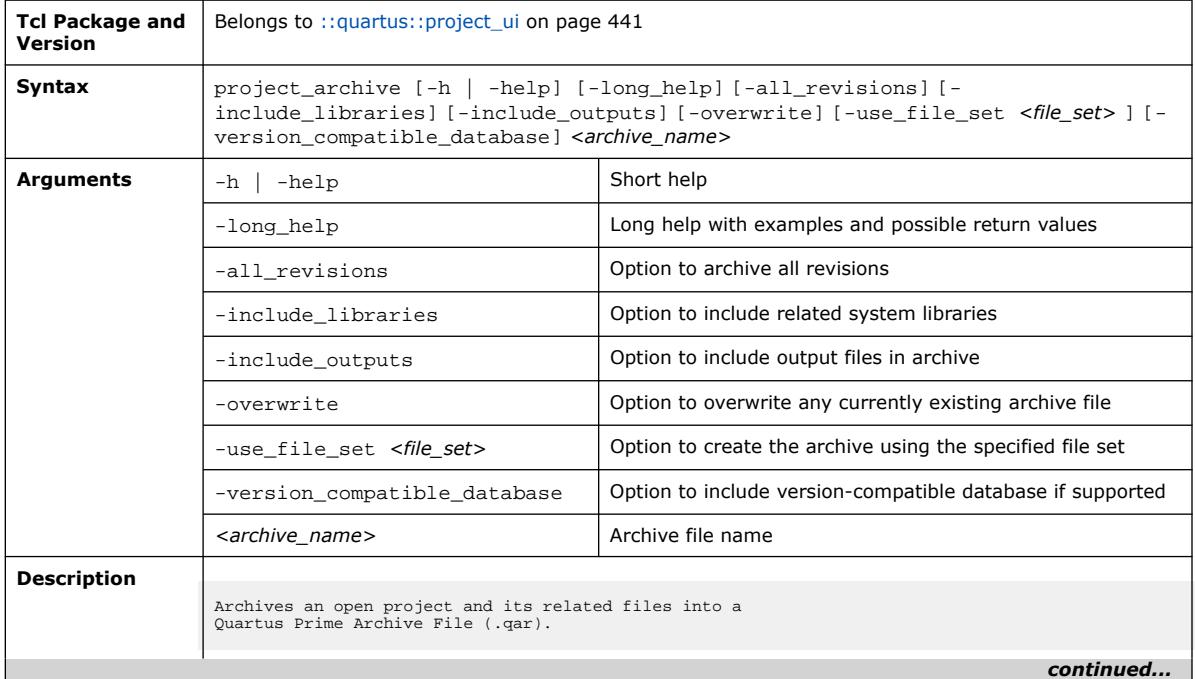

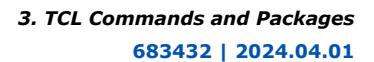

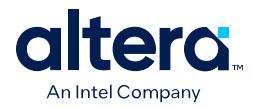

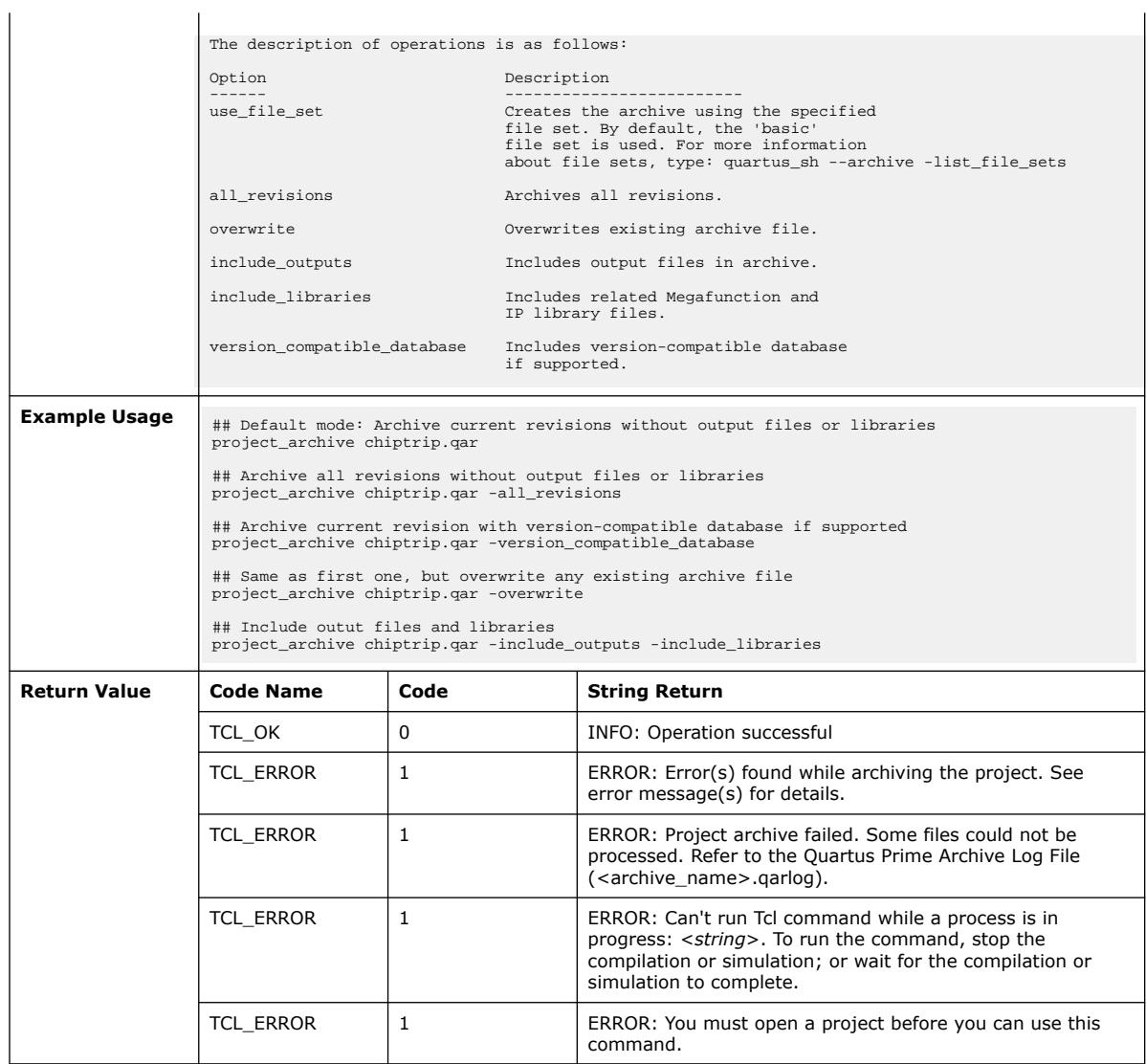

## **3.1.30.25. project\_close (::quartus::project\_ui)**

#### The following table displays information for the project\_close Tcl command:

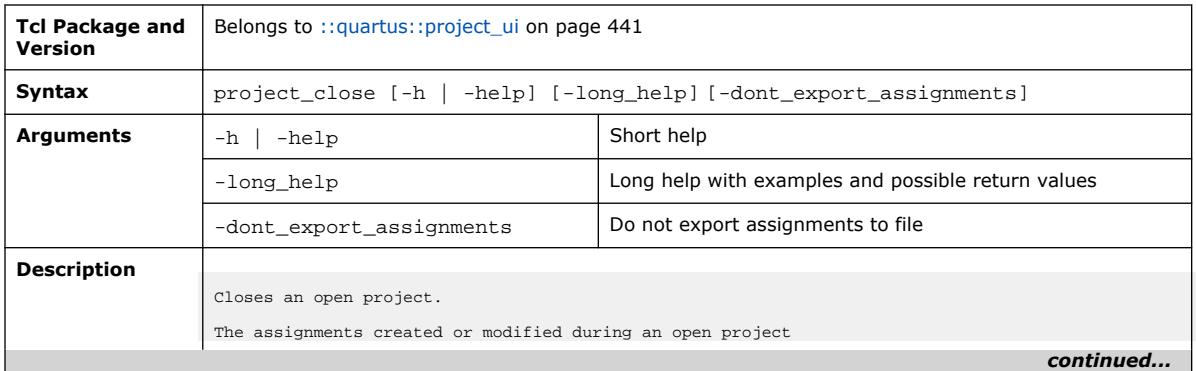

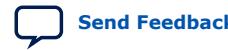

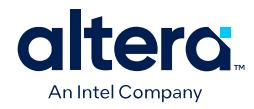

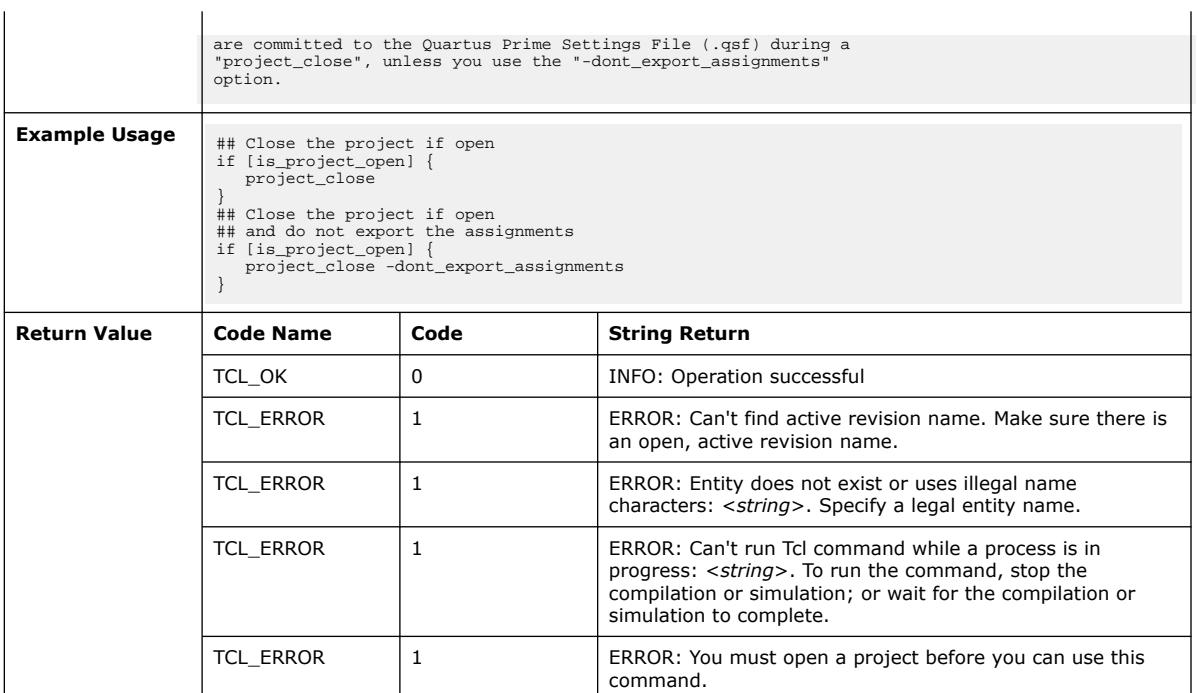

#### **3.1.30.26. project\_exists (::quartus::project\_ui)**

#### The following table displays information for the project\_exists Tcl command:

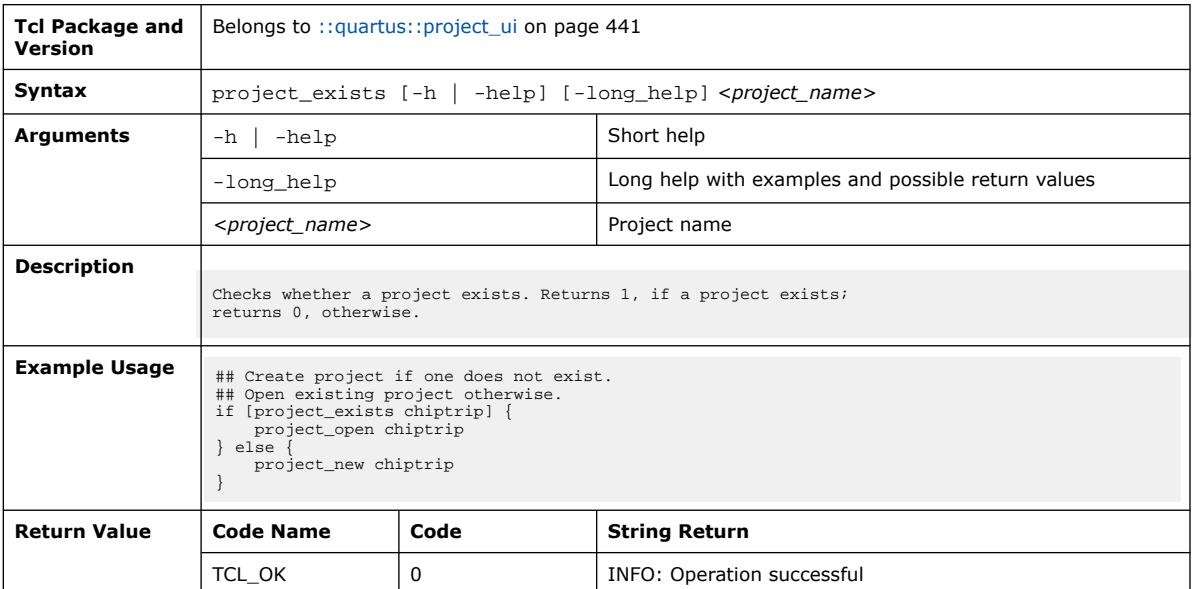

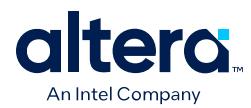

#### **3.1.30.27. project\_new (::quartus::project\_ui)**

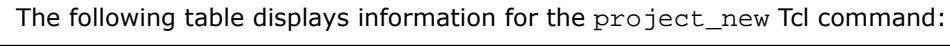

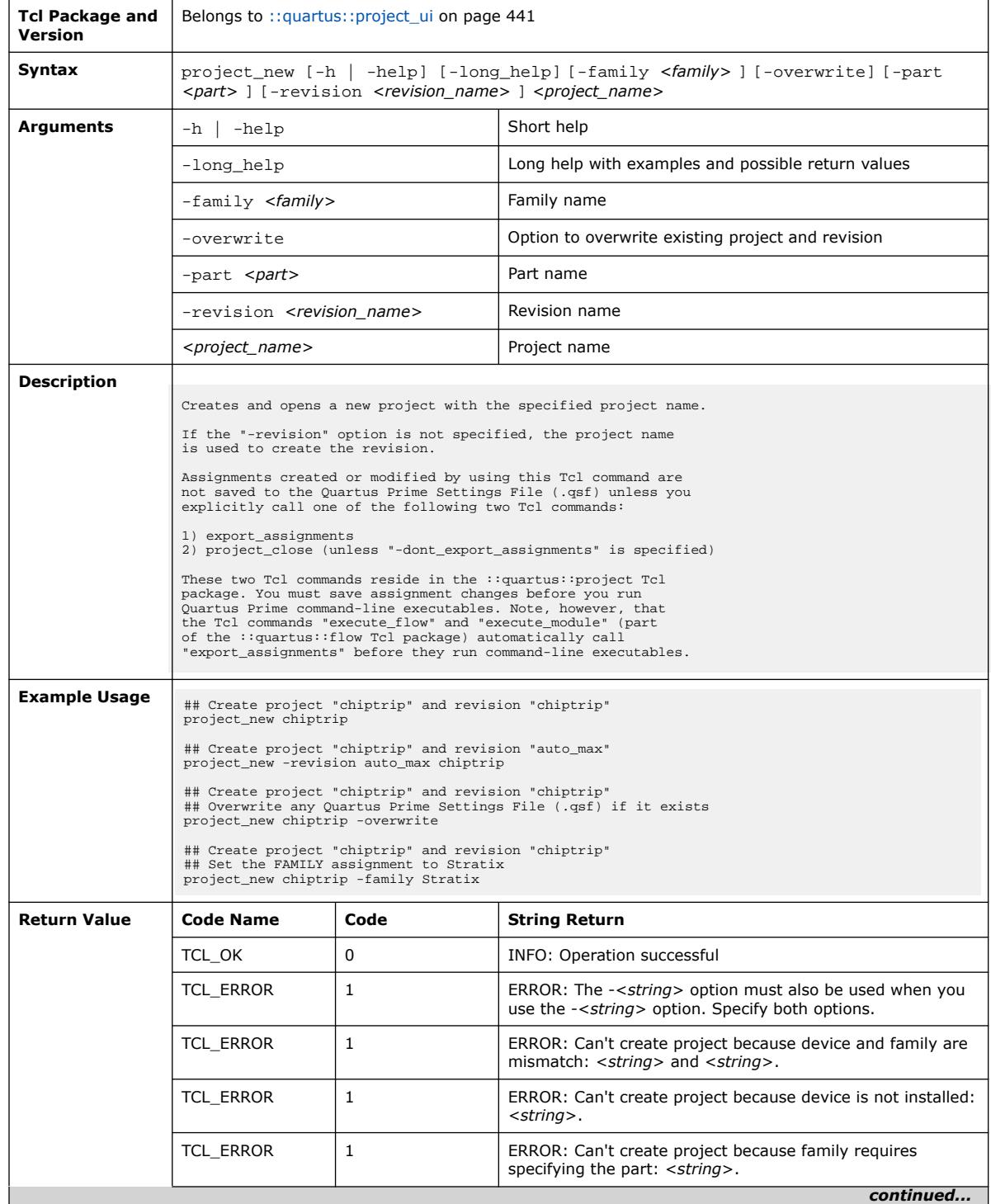

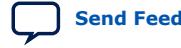

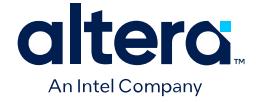

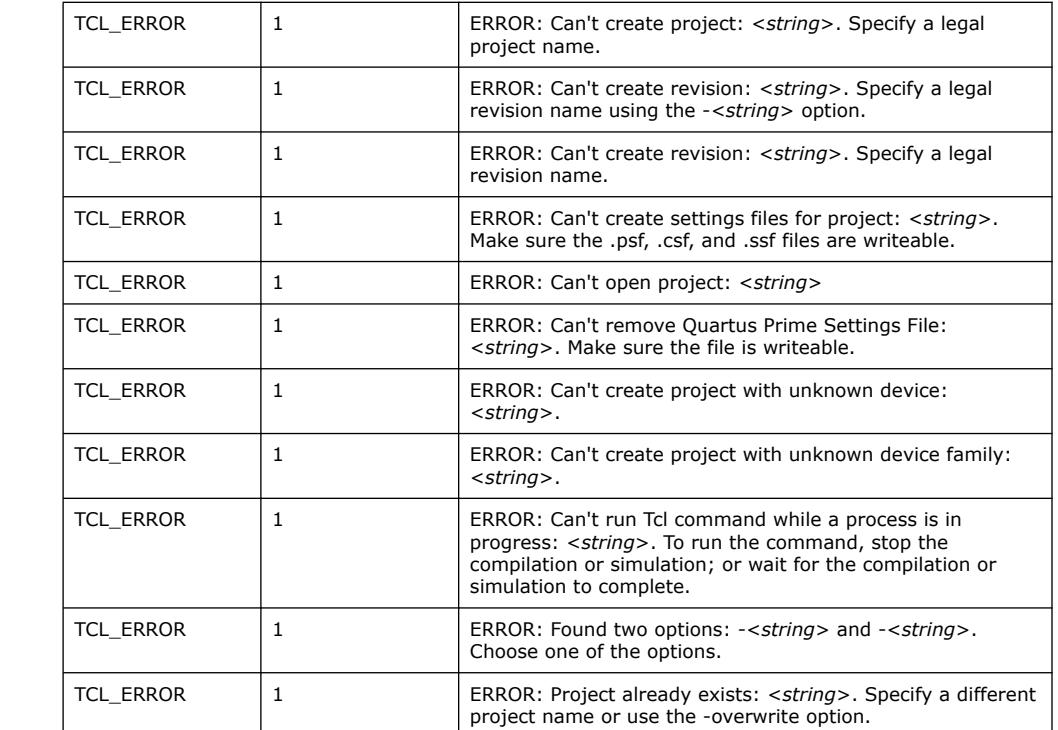

#### **3.1.30.28. project\_open (::quartus::project\_ui)**

#### The following table displays information for the project\_open Tcl command:

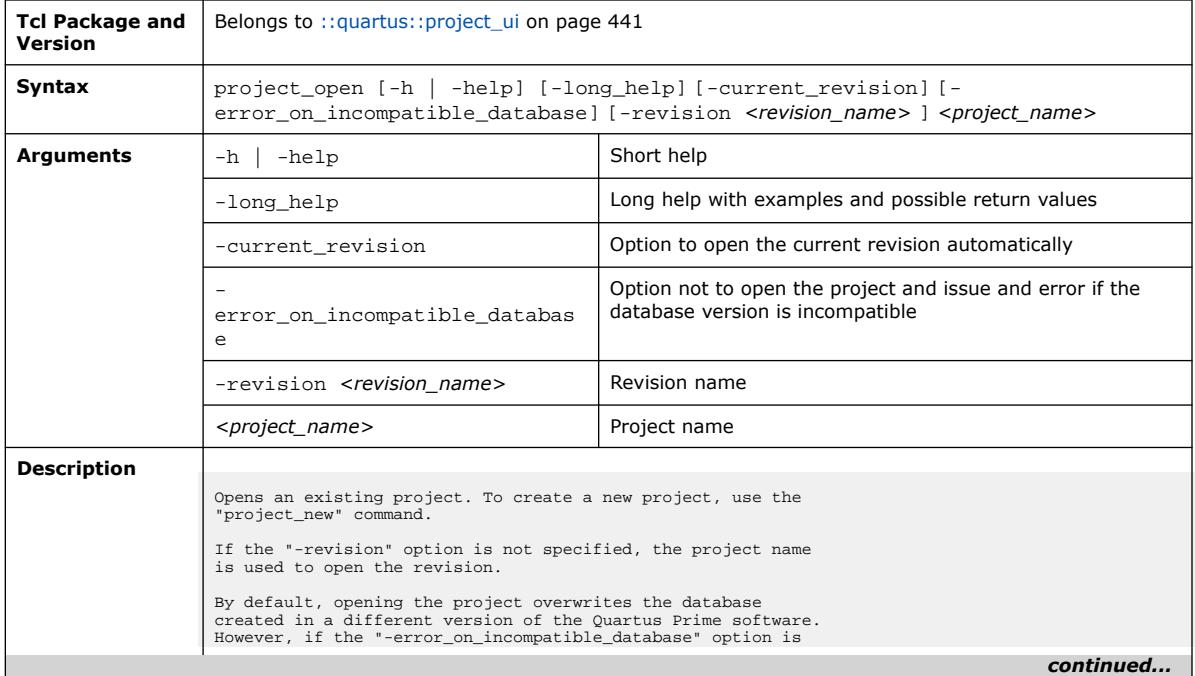

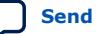

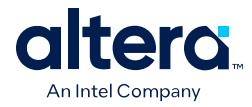

*3. TCL Commands and Packages* **683432 | 2024.04.01**

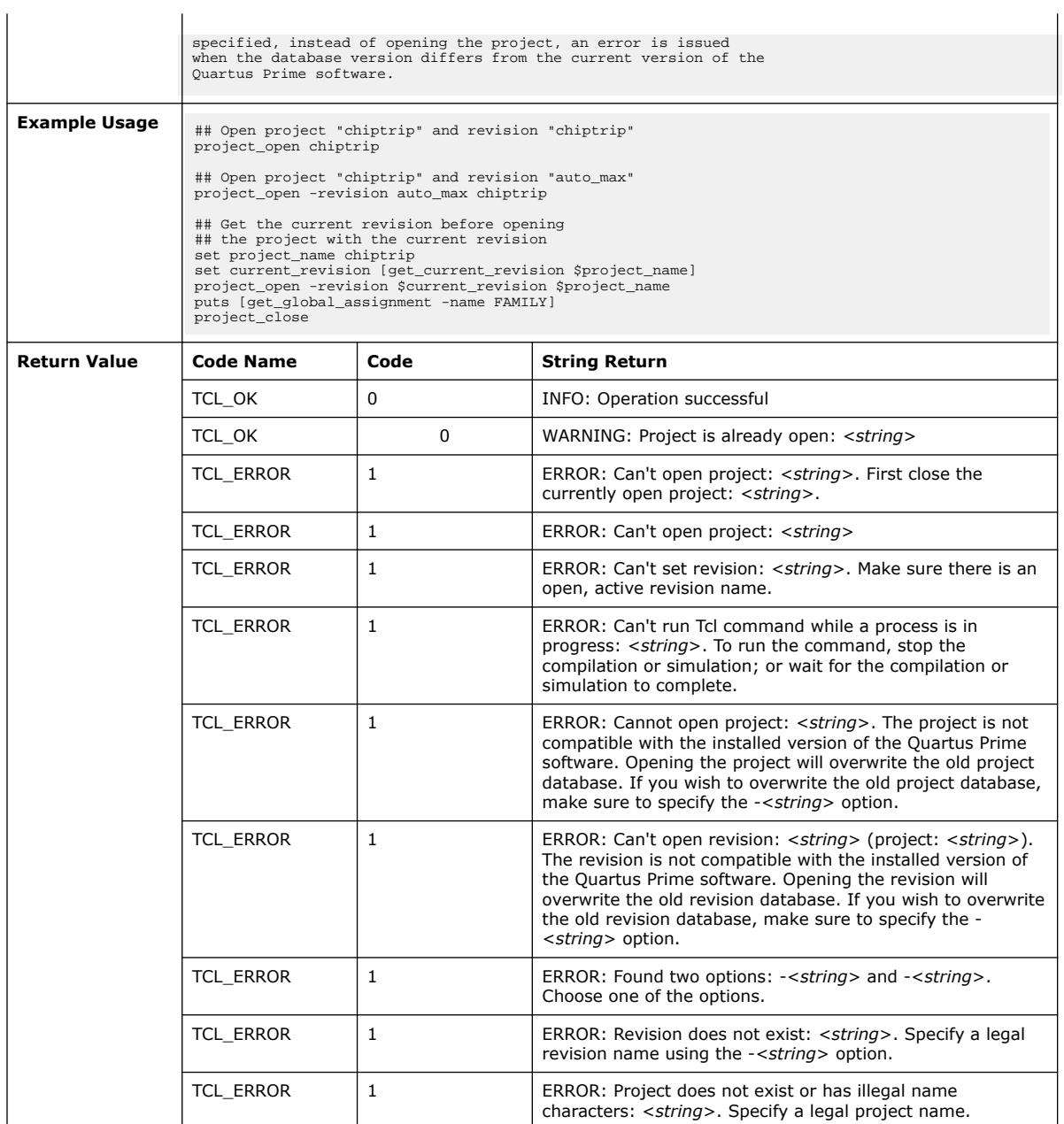

#### **3.1.30.29. project\_restore (::quartus::project\_ui)**

The following table displays information for the project\_restore Tcl command:

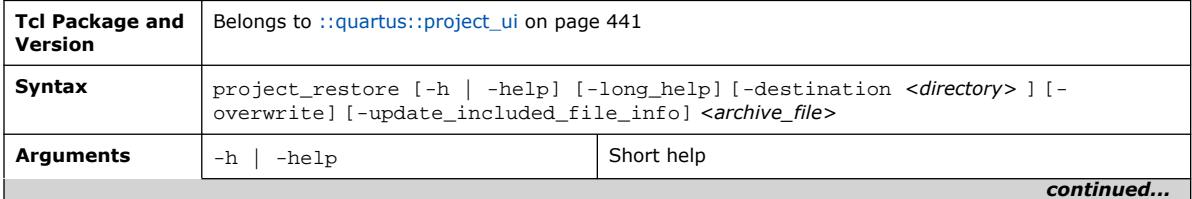

Quartus Prime Pro Edition User Guide: Scripting **[Send Feedback](mailto:FPGAtechdocfeedback@intel.com?subject=Feedback%20on%20Quartus%20Prime%20Pro%20Edition%20User%20Guide%20Scripting%20(683432%202024.04.01)&body=We%20appreciate%20your%20feedback.%20In%20your%20comments,%20also%20specify%20the%20page%20number%20or%20paragraph.%20Thank%20you.) Send Feedback Send Feedback Send Feedback** 

#### *3. TCL Commands and Packages* **683432 | 2024.04.01**

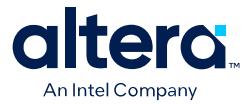

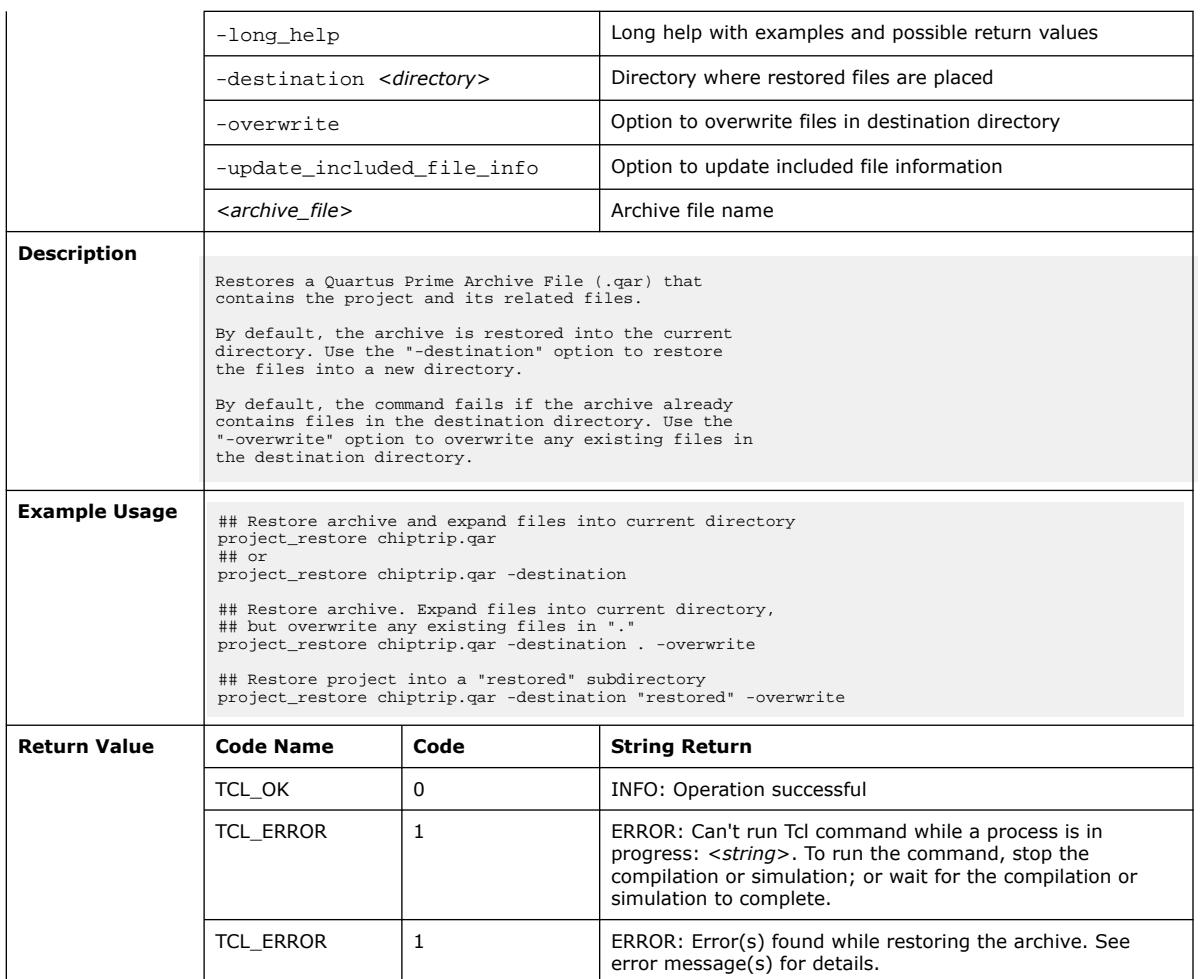

# **3.1.30.30. remove\_all\_global\_assignments (::quartus::project\_ui)**

Tcl command: **Tcl Package and** Belongs to ::quartus::project\_ui on page 441

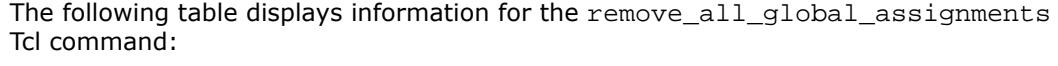

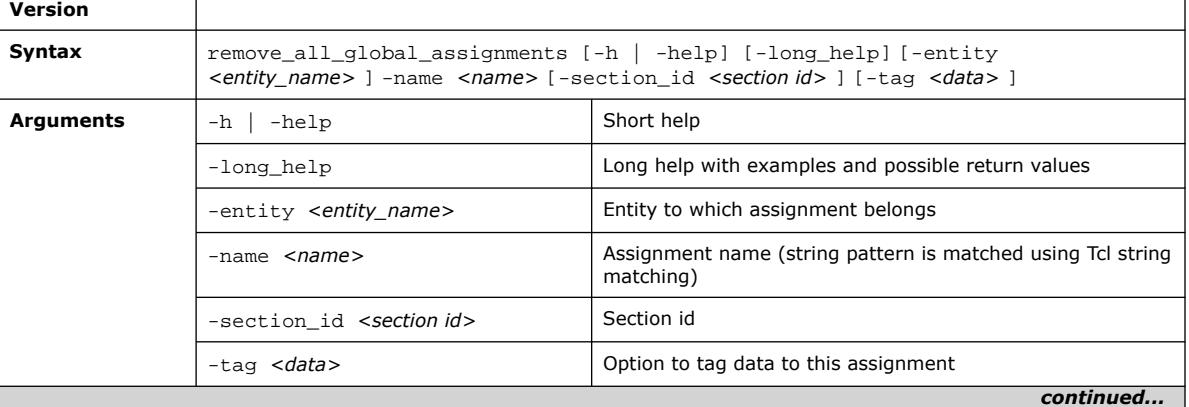

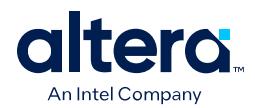

r,

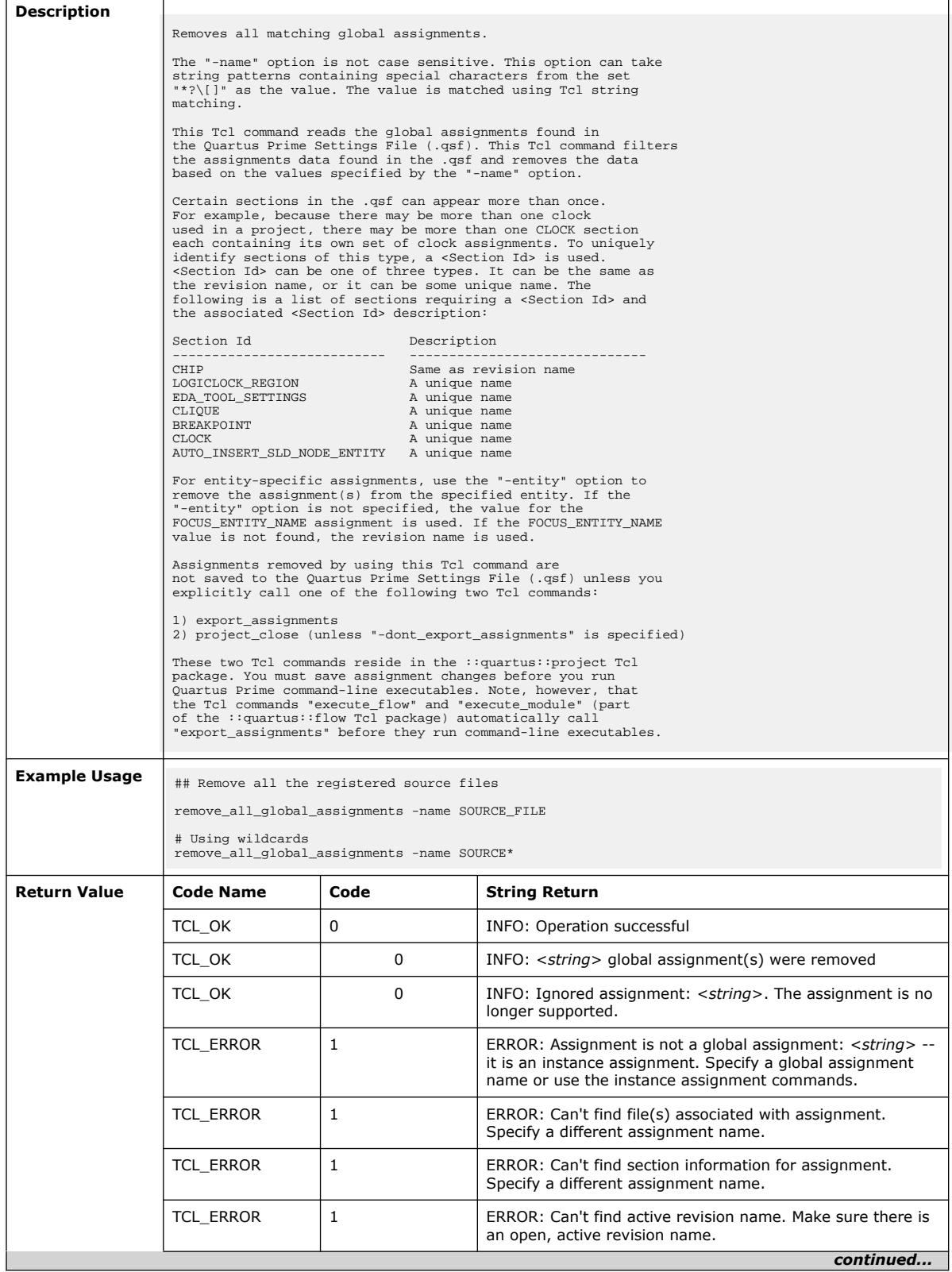

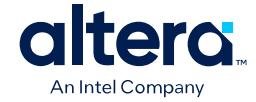

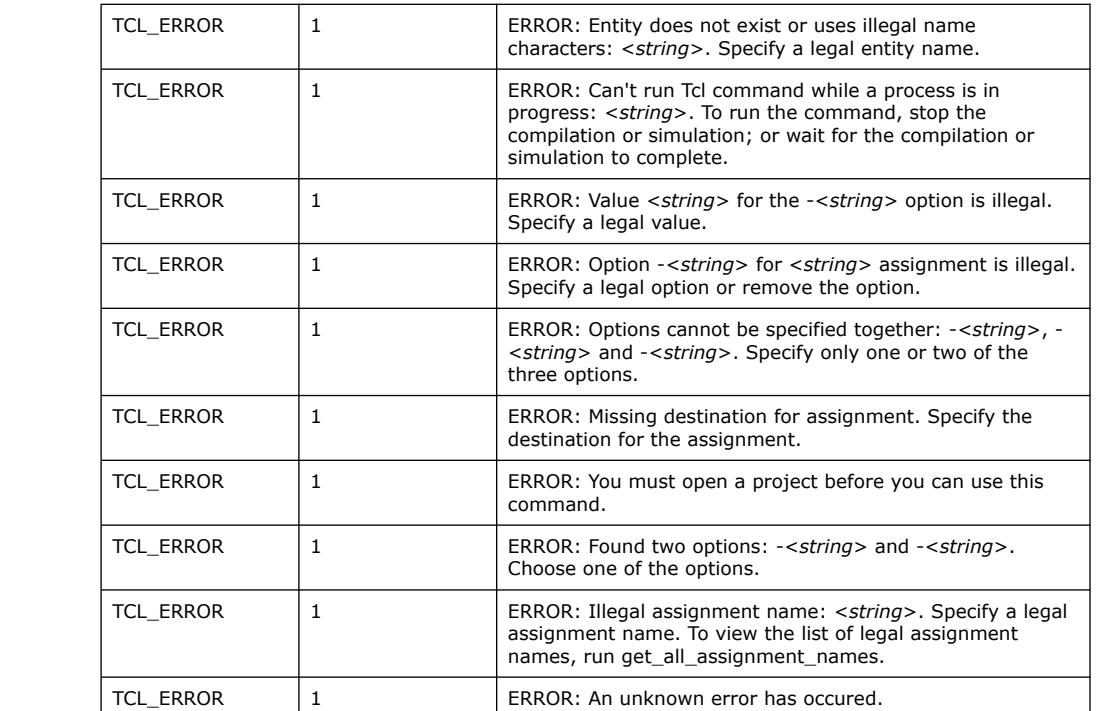

#### **3.1.30.31. remove\_all\_instance\_assignments (::quartus::project\_ui)**

The following table displays information for the remove\_all\_instance\_assignments Tcl command:

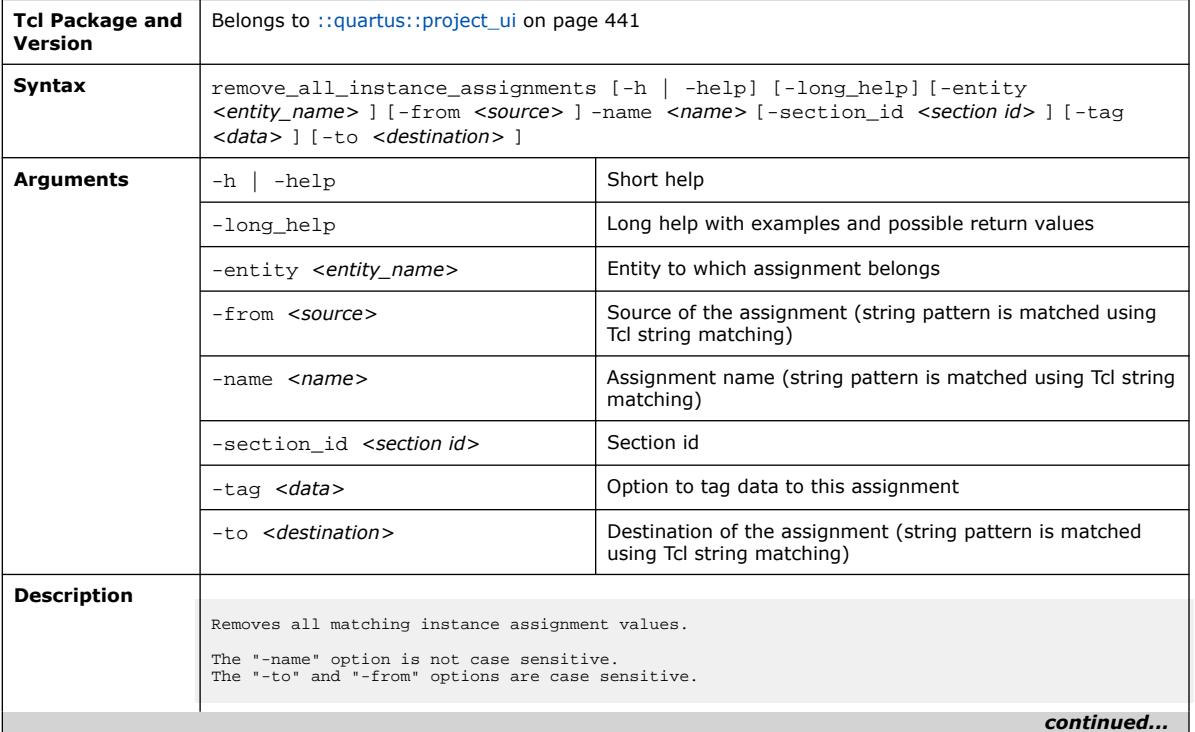

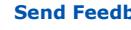

# altera. An Intel Company

#### *3. TCL Commands and Packages* **683432 | 2024.04.01**

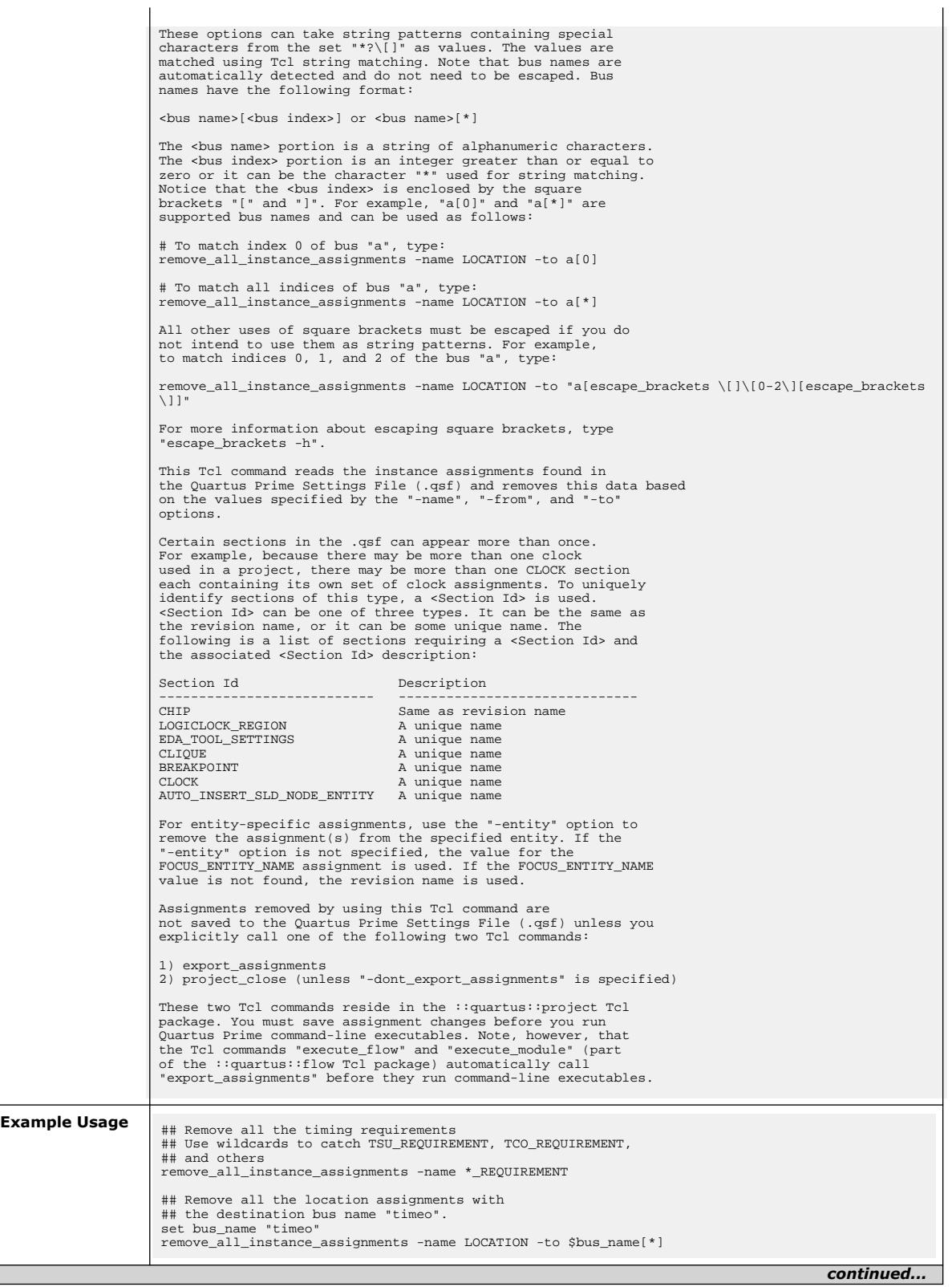

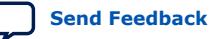

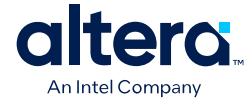

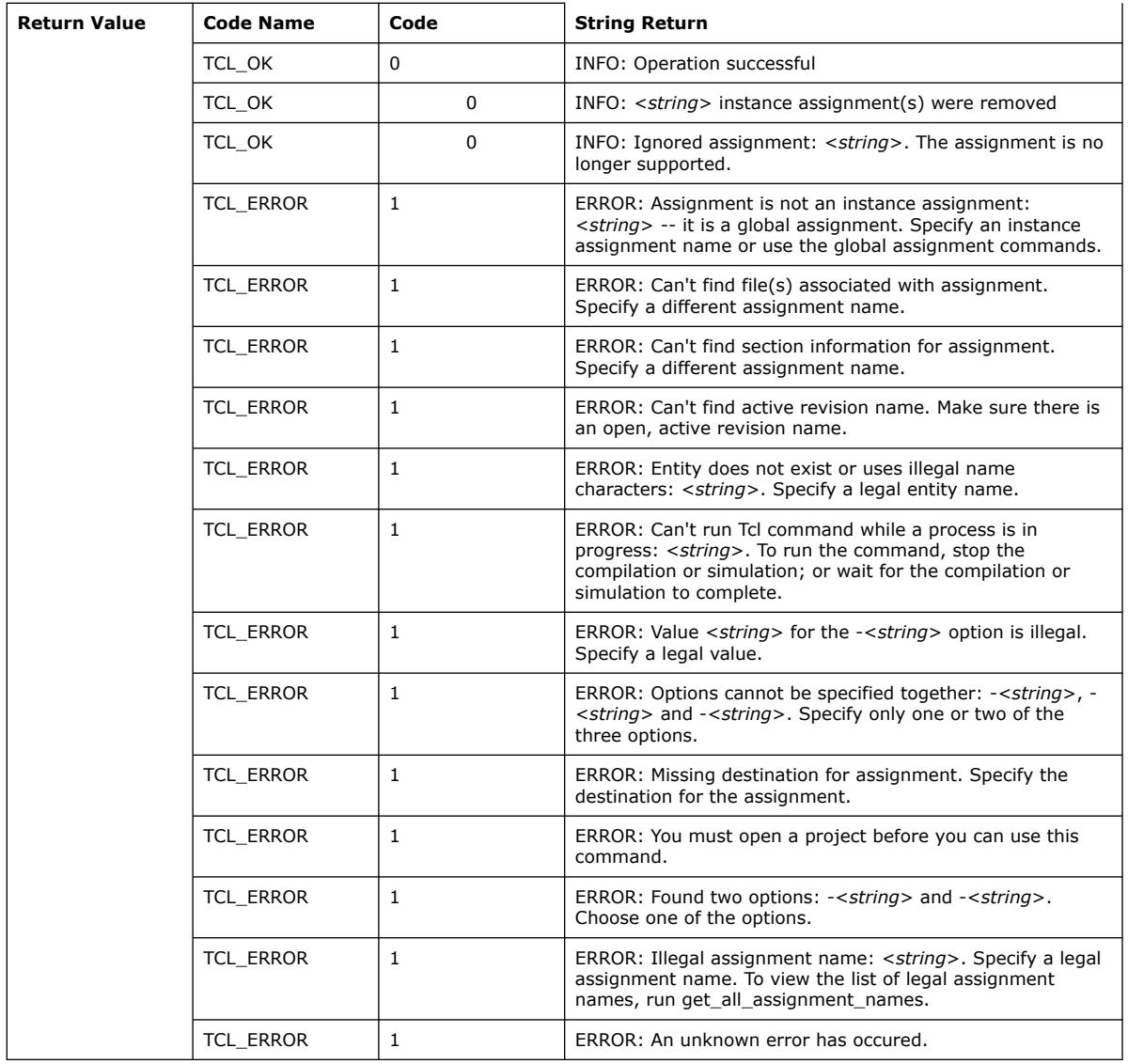

#### **3.1.30.32. remove\_all\_parameters (::quartus::project\_ui)**

The following table displays information for the remove\_all\_parameters Tcl command:

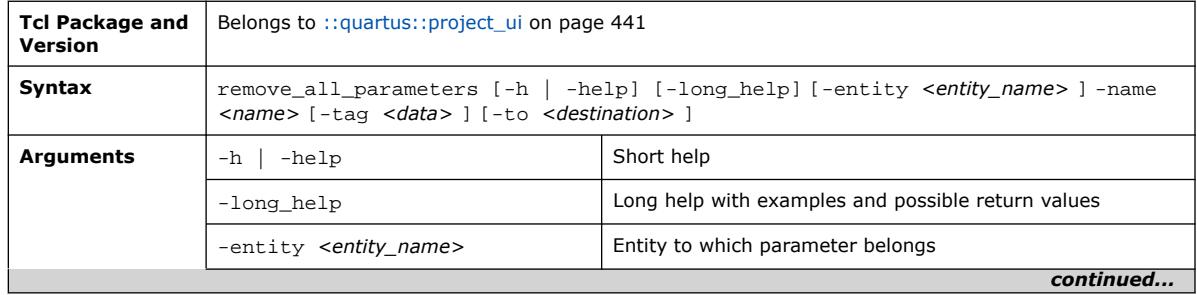

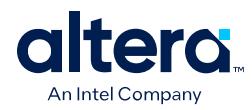

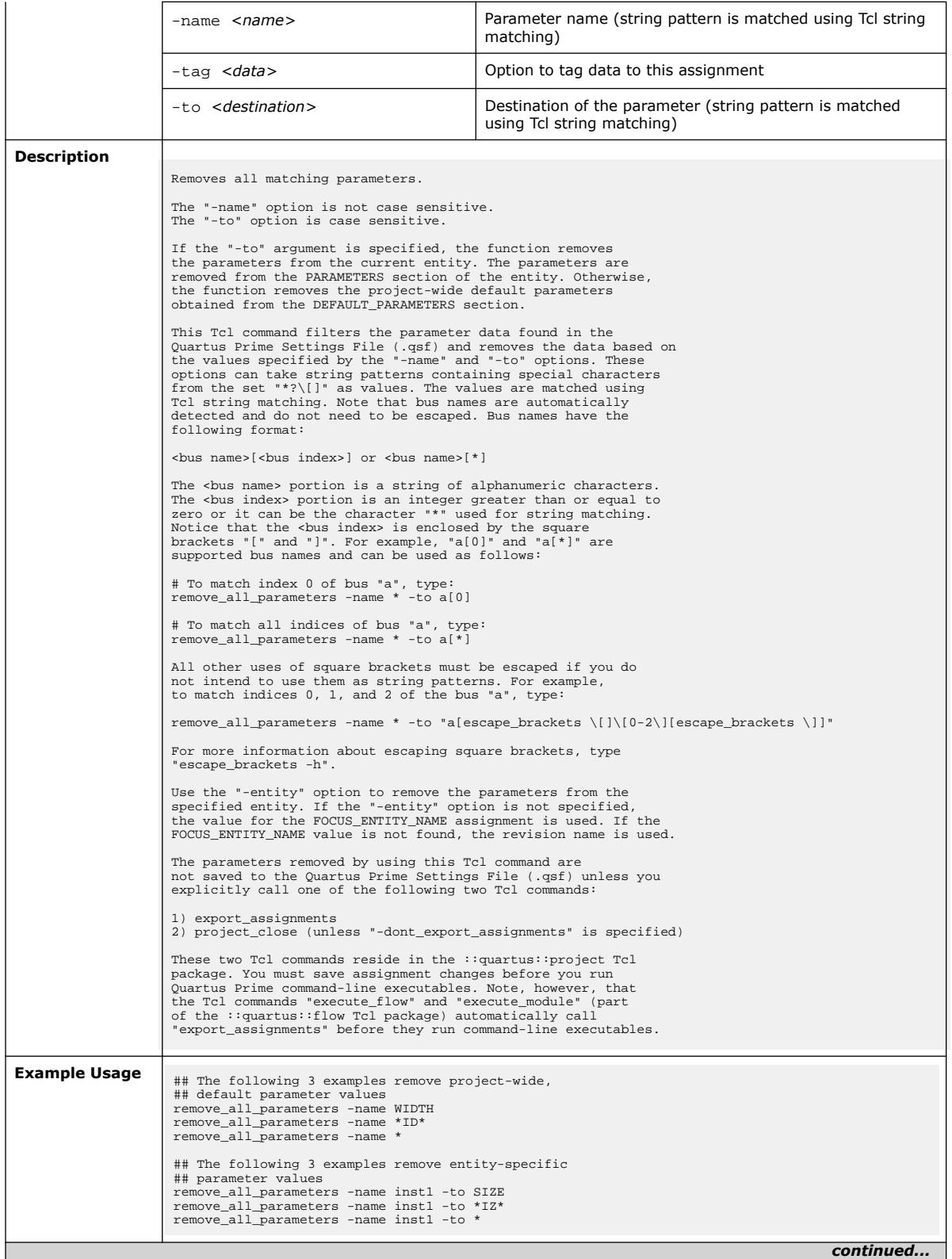

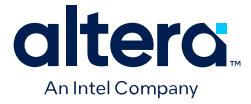

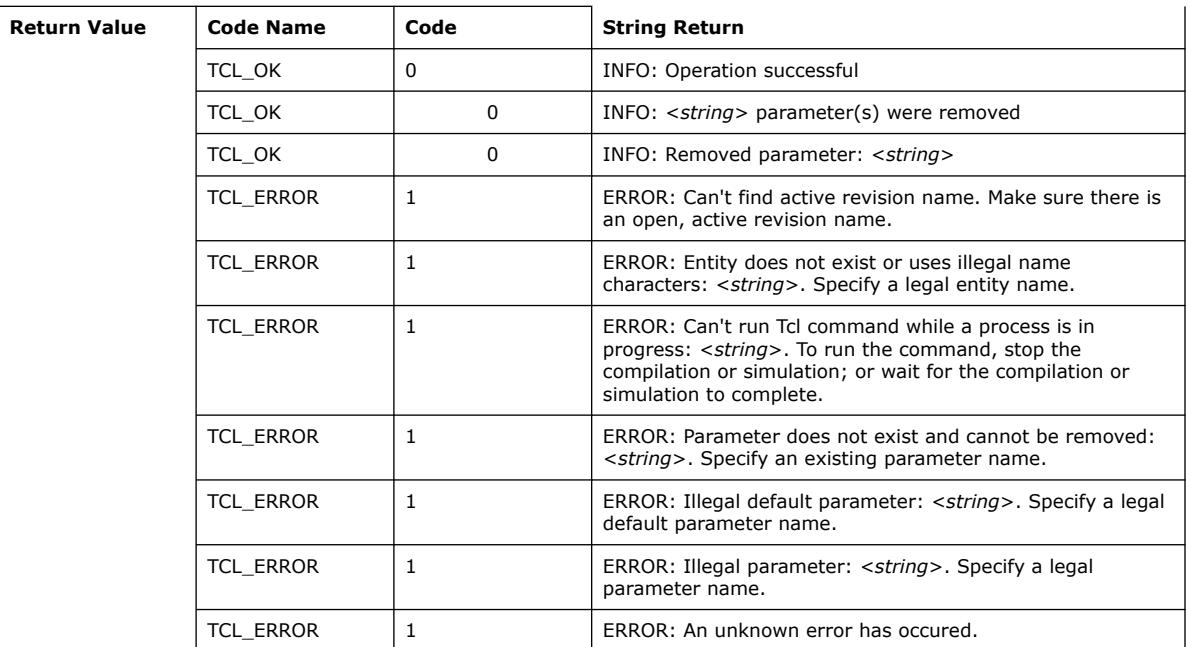

#### **3.1.30.33. resolve\_file\_path (::quartus::project\_ui)**

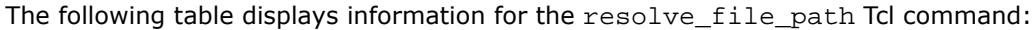

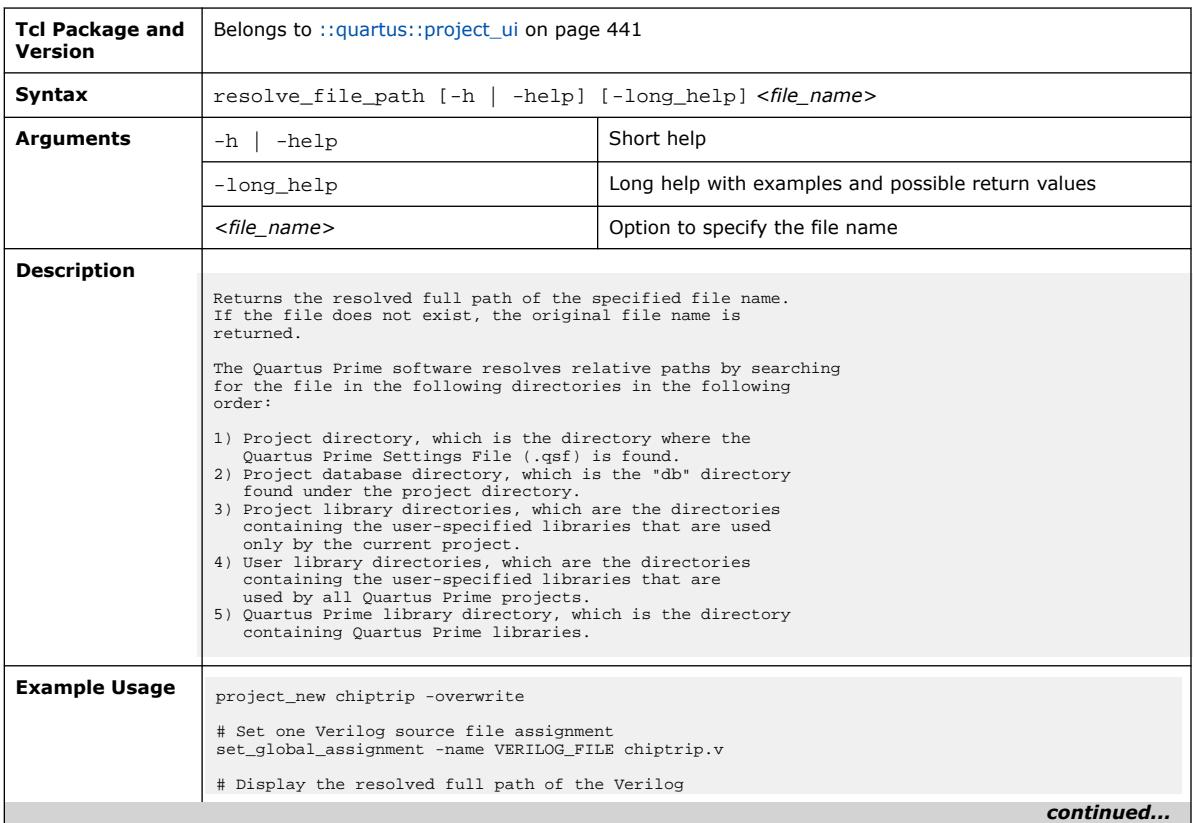

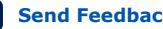

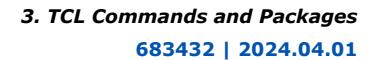

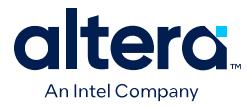

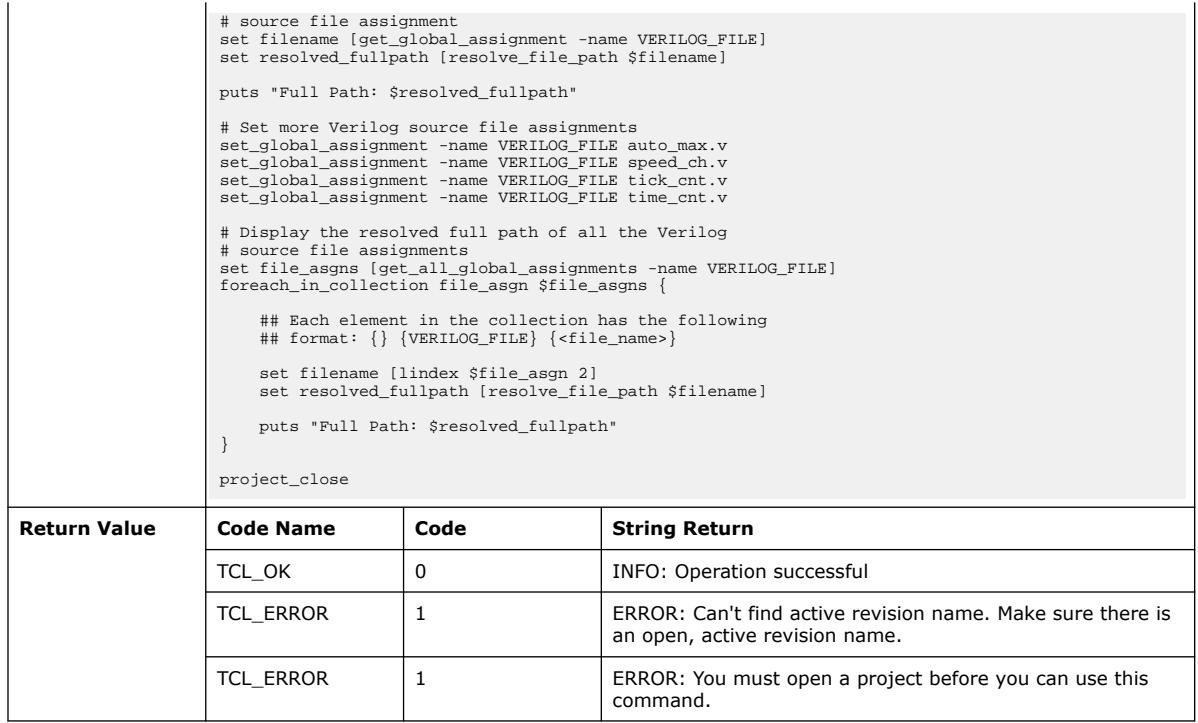

#### **3.1.30.34. revision\_exists (::quartus::project\_ui)**

#### The following table displays information for the revision\_exists Tcl command:

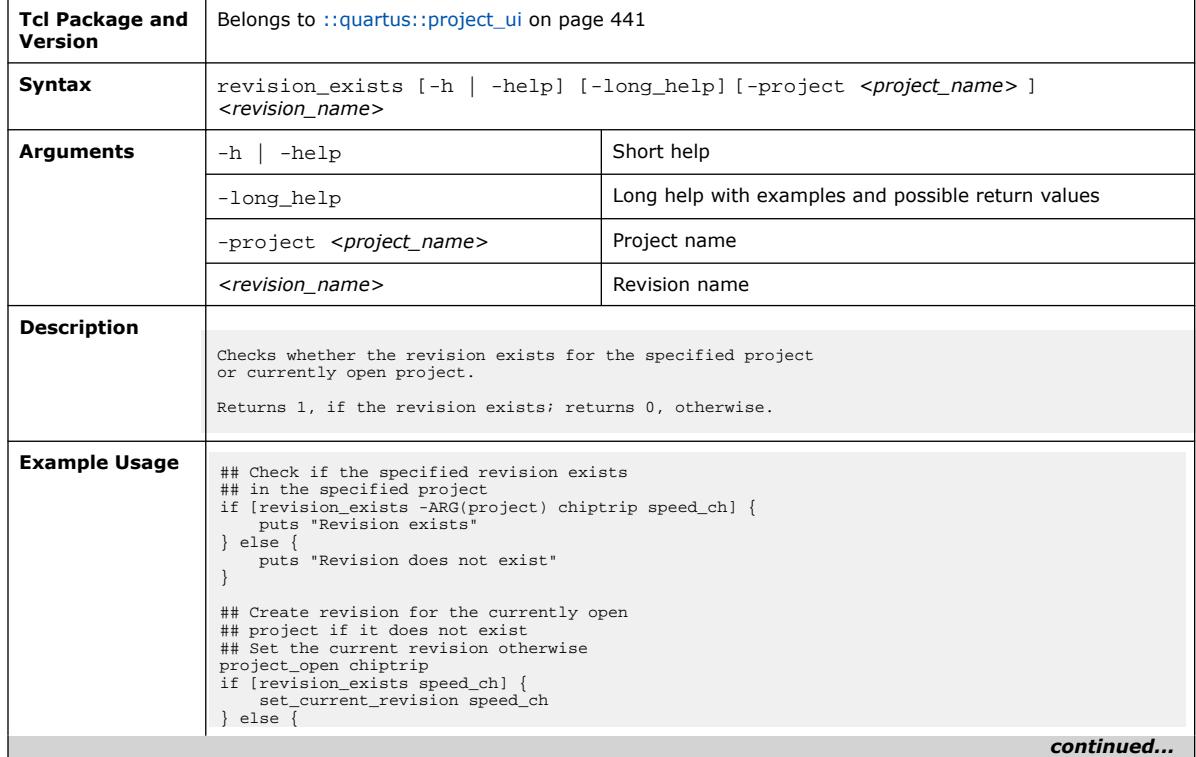

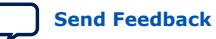

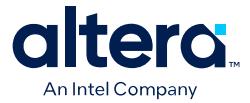

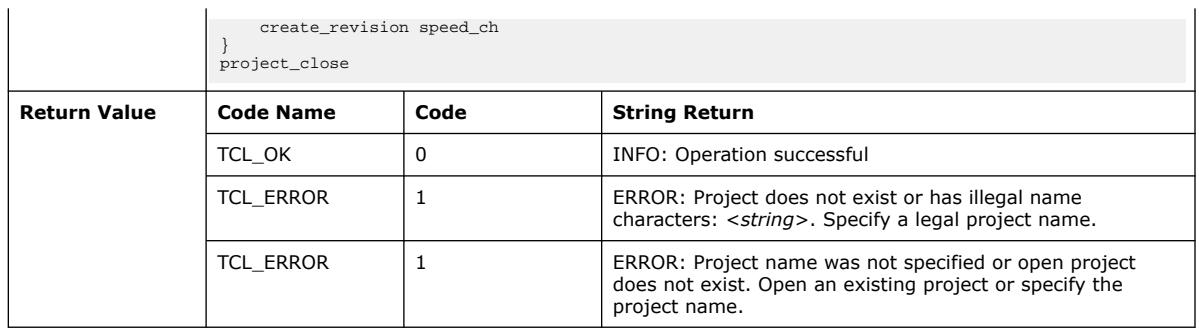

## **3.1.30.35. set\_current\_revision (::quartus::project\_ui)**

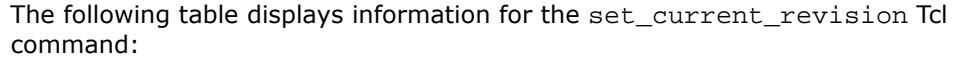

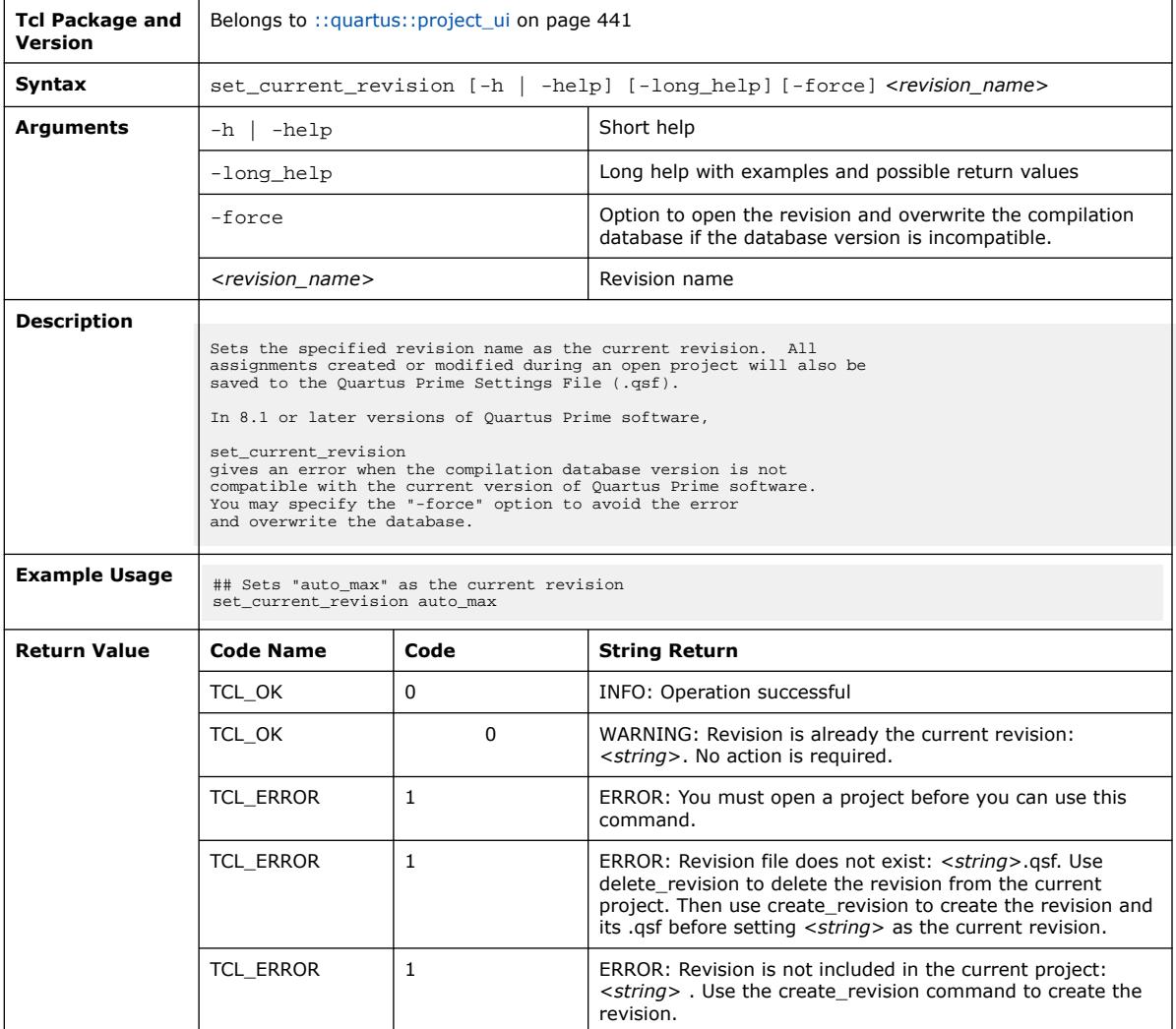

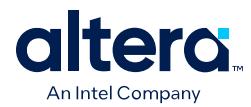

#### **3.1.30.36. set\_global\_assignment (::quartus::project\_ui)**

The following table displays information for the set\_global\_assignment Tcl command:

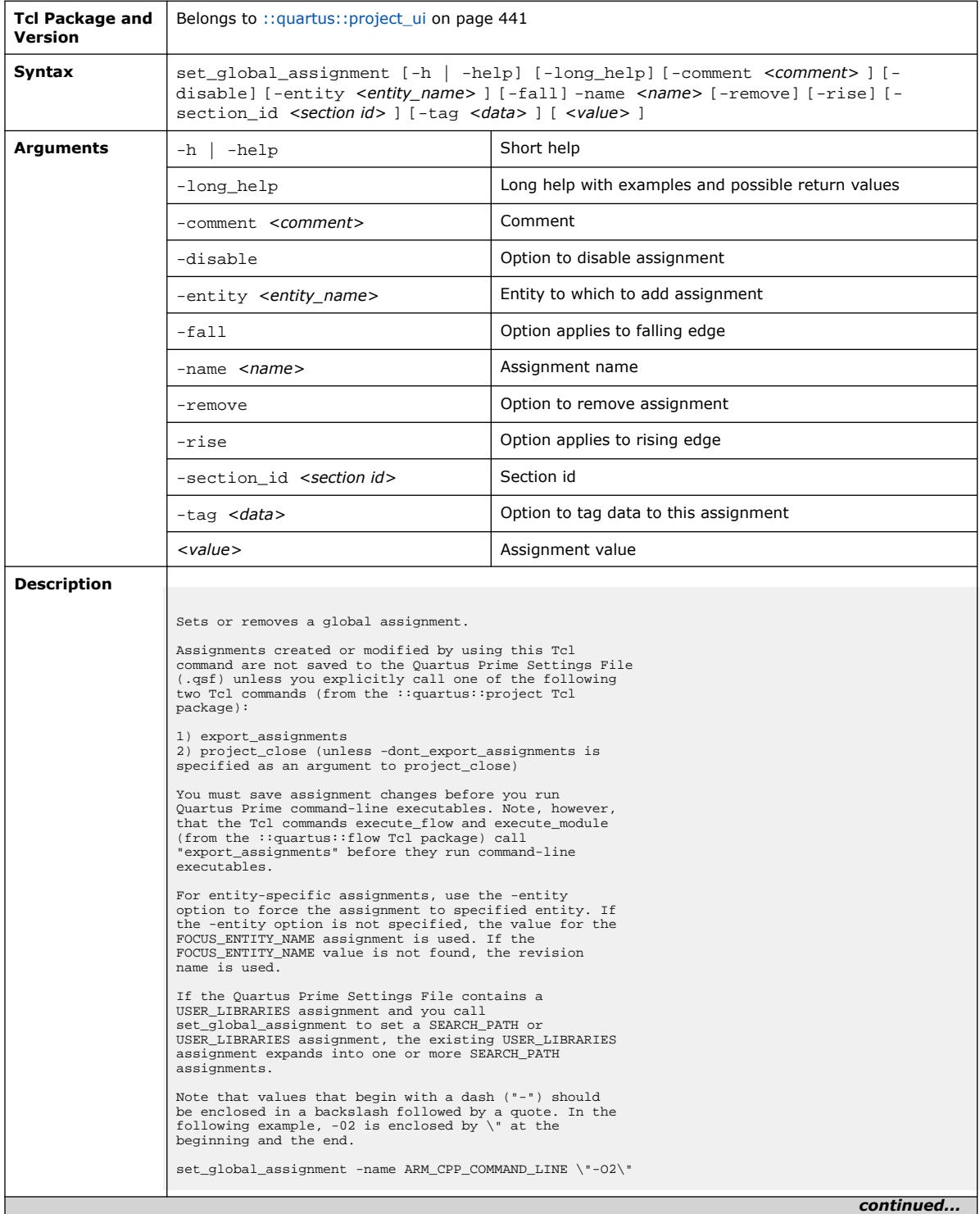

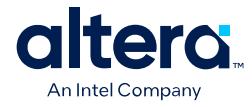

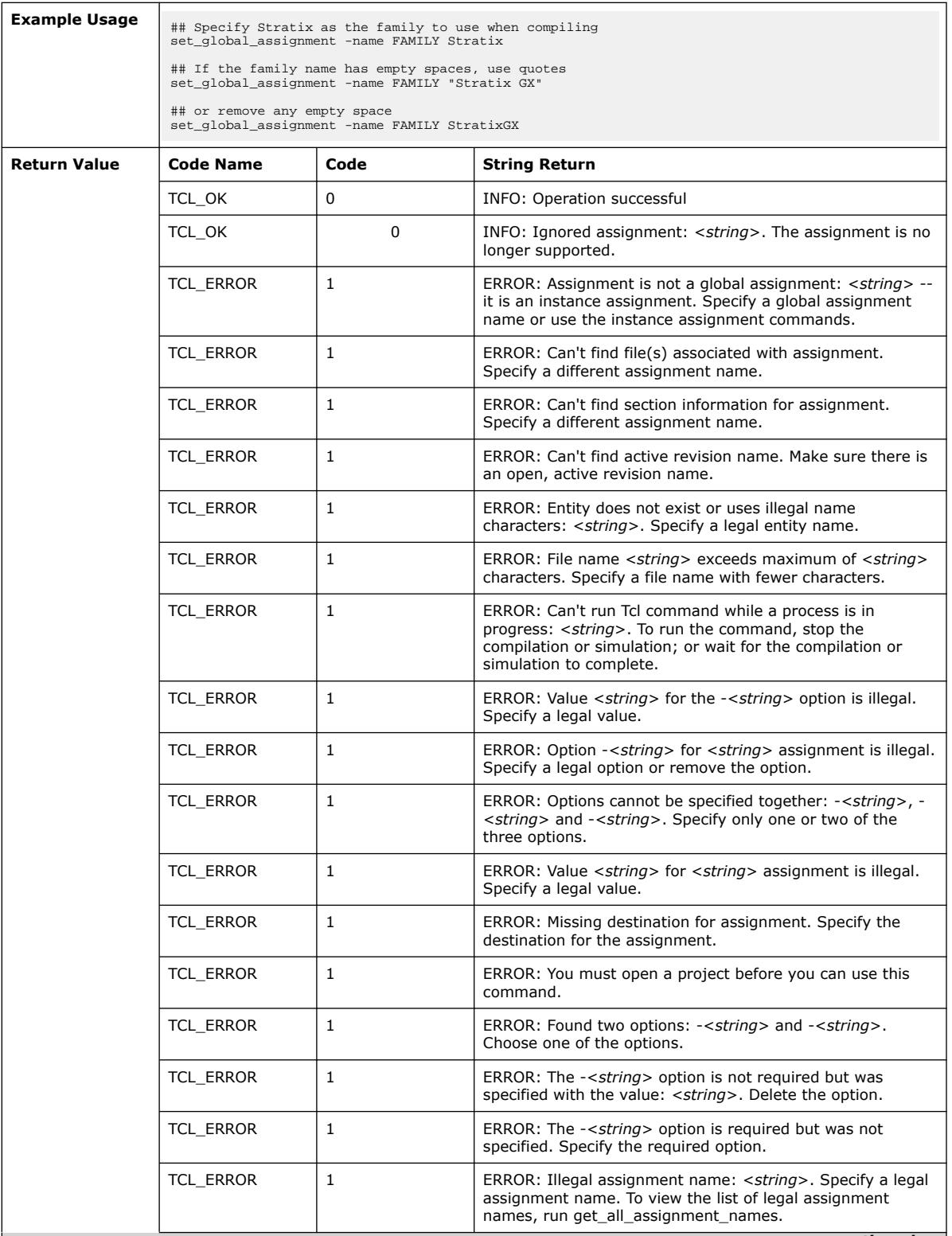

L

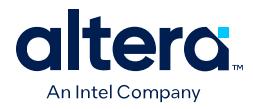

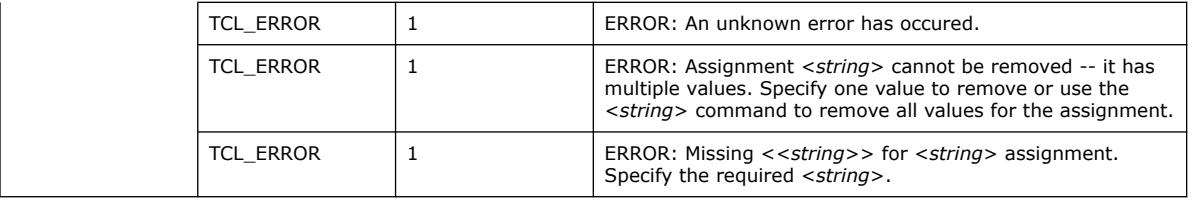

#### **3.1.30.37. set\_instance\_assignment (::quartus::project\_ui)**

The following table displays information for the set\_instance\_assignment Tcl command:

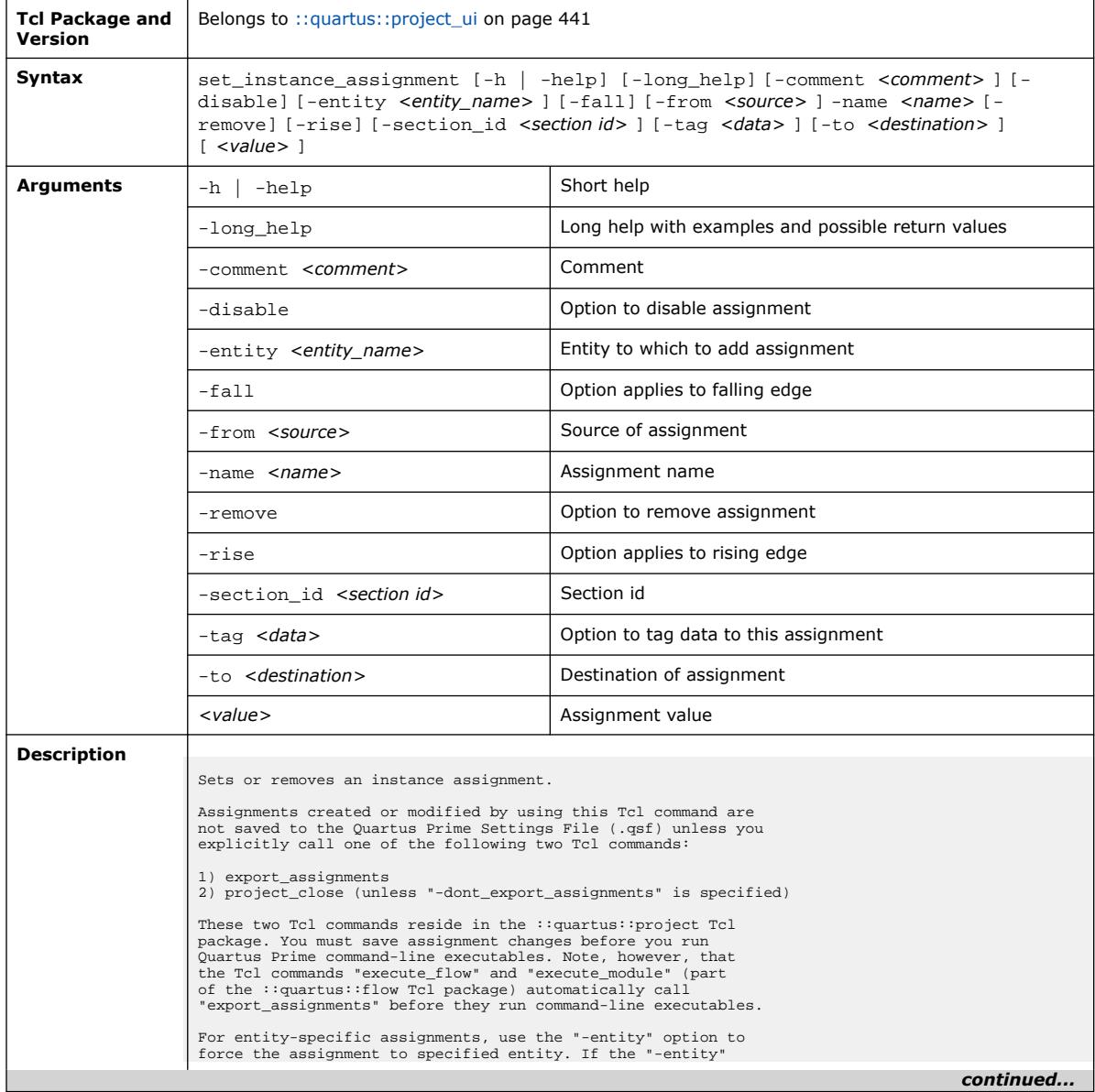

#### *3. TCL Commands and Packages* **683432 | 2024.04.01**

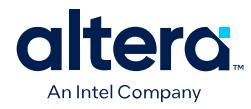

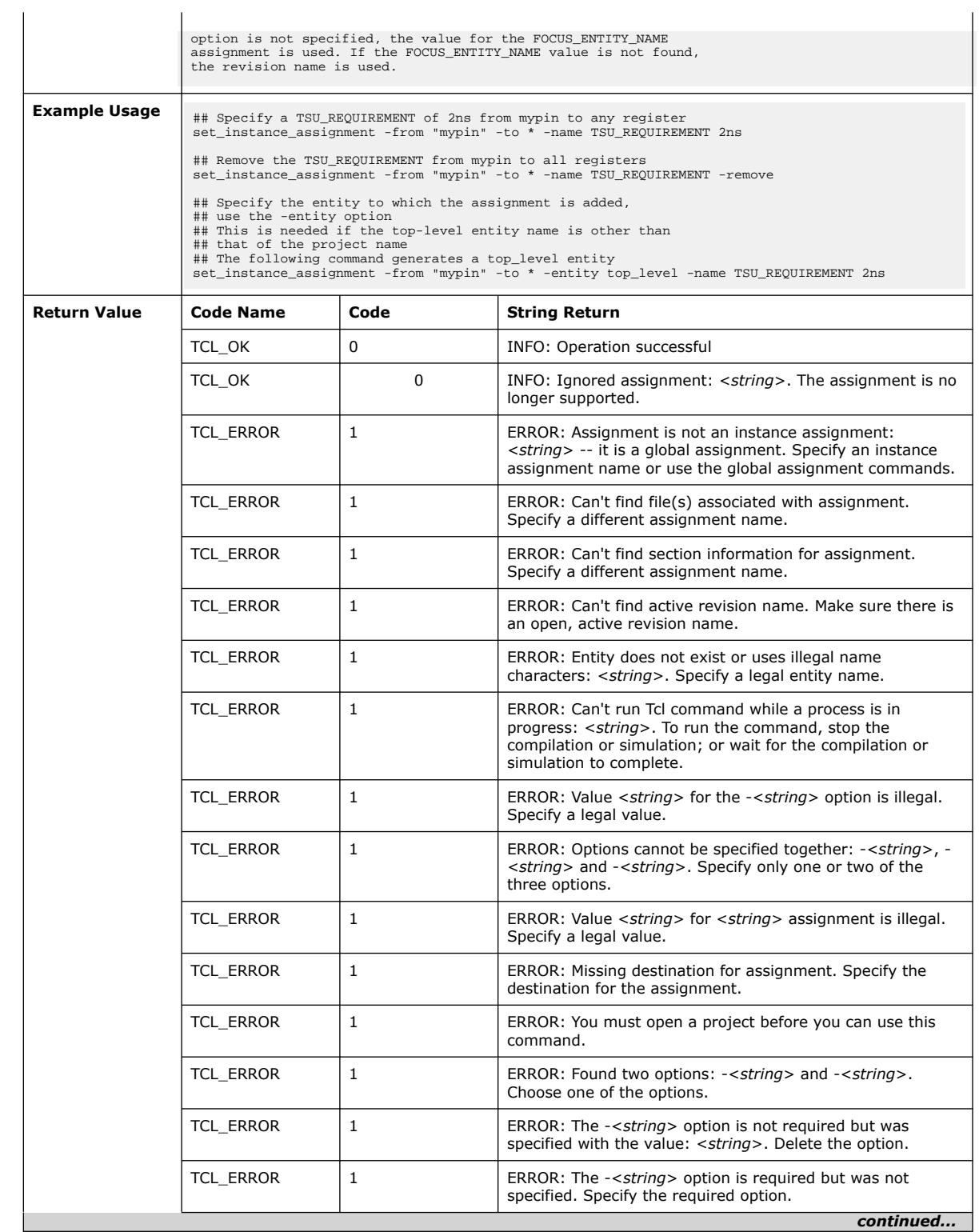

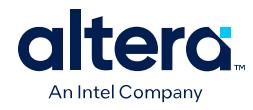

 $\Gamma$ 

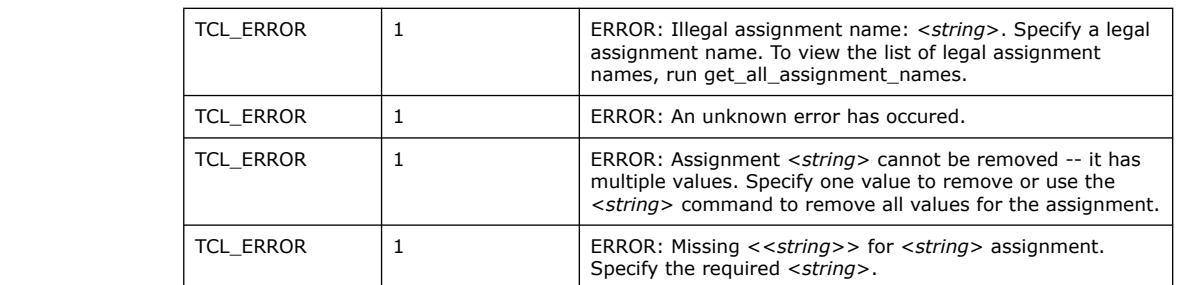

# **3.1.30.38. set\_io\_assignment (::quartus::project\_ui)**

т

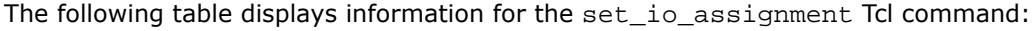

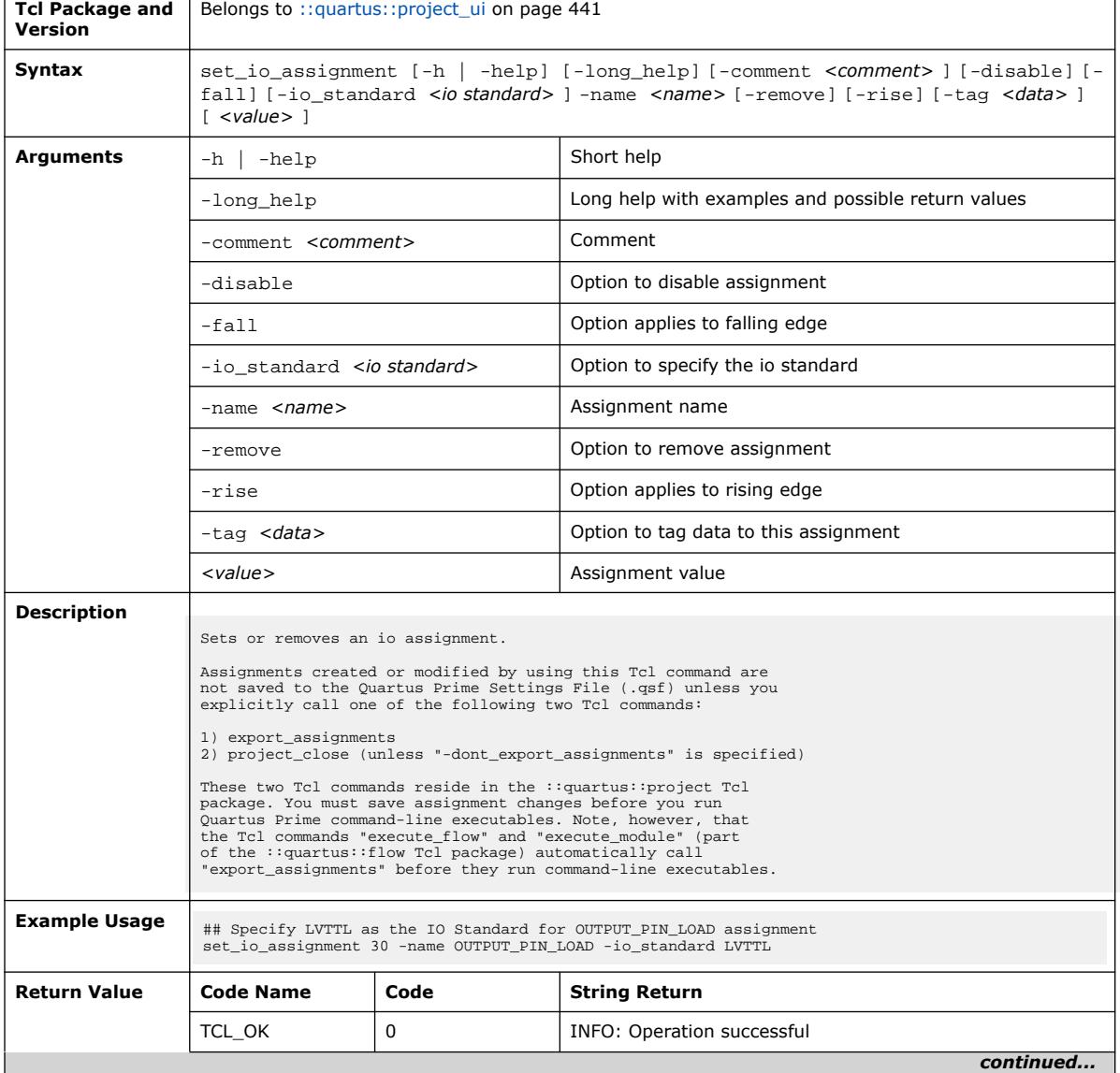

*3. TCL Commands and Packages* **683432 | 2024.04.01**

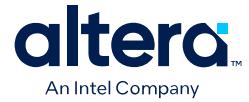

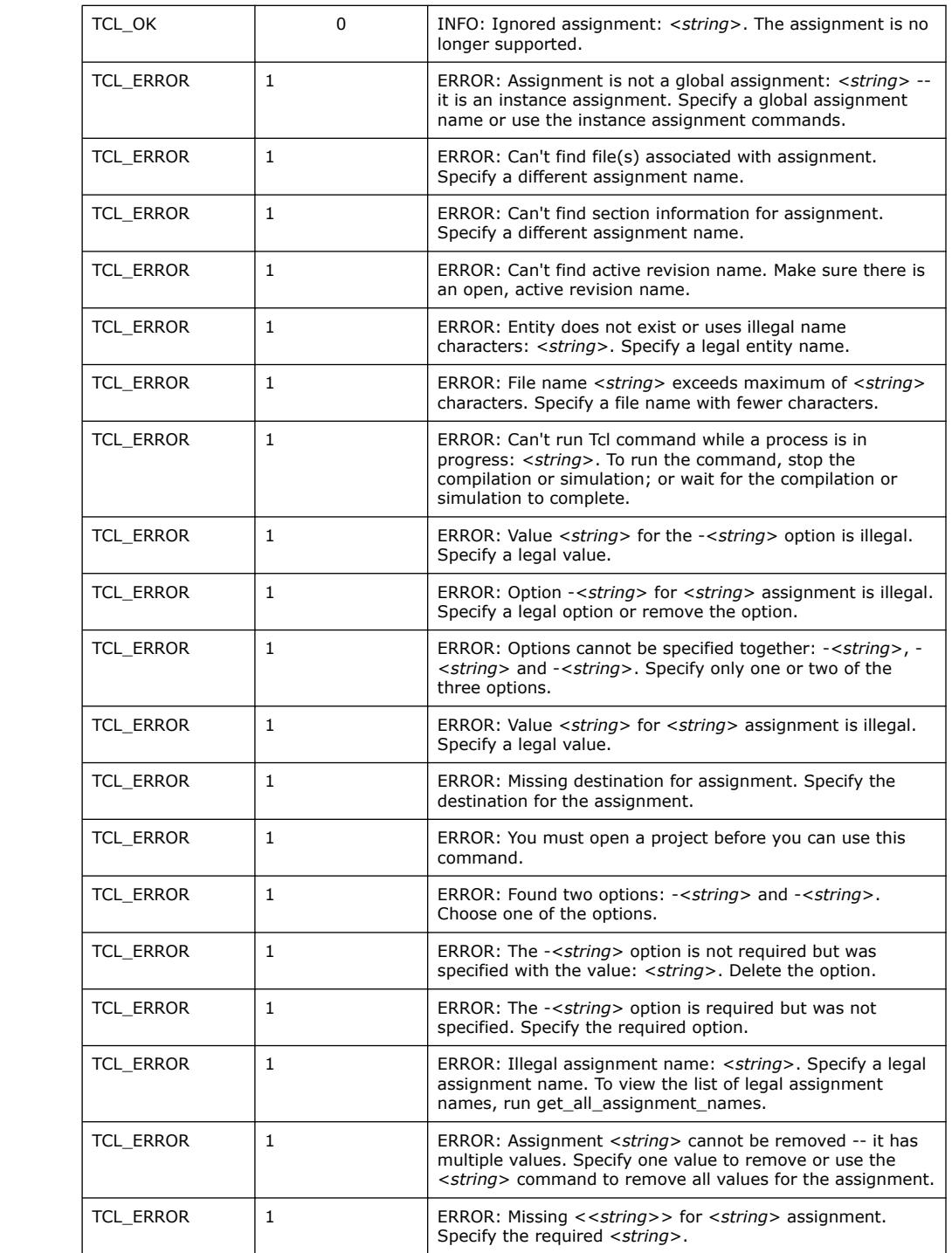

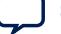

**[Send Feedback](mailto:FPGAtechdocfeedback@intel.com?subject=Feedback%20on%20Quartus%20Prime%20Pro%20Edition%20User%20Guide%20Scripting%20(683432%202024.04.01)&body=We%20appreciate%20your%20feedback.%20In%20your%20comments,%20also%20specify%20the%20page%20number%20or%20paragraph.%20Thank%20you.) Conserverse Pro Edition User Guide: Scripting Cuartus Prime Pro Edition User Guide: Scripting**
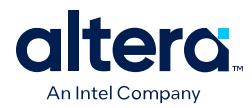

### **3.1.30.39. set\_location\_assignment (::quartus::project\_ui)**

The following table displays information for the set\_location\_assignment Tcl command:

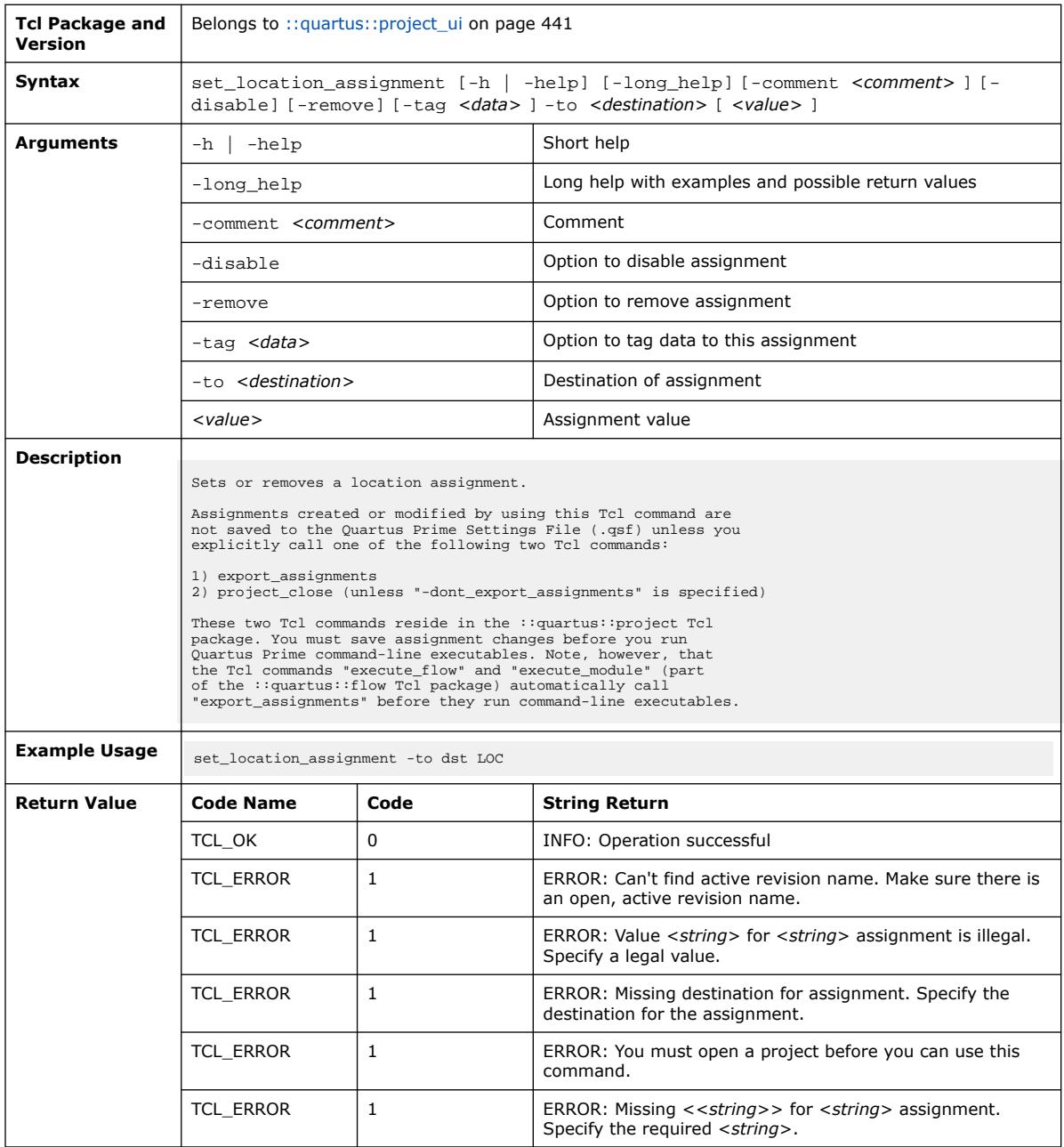

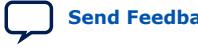

 $\mathbf{r}$ 

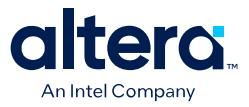

#### **3.1.30.40. set\_parameter (::quartus::project\_ui)**

#### The following table displays information for the set\_parameter Tcl command:

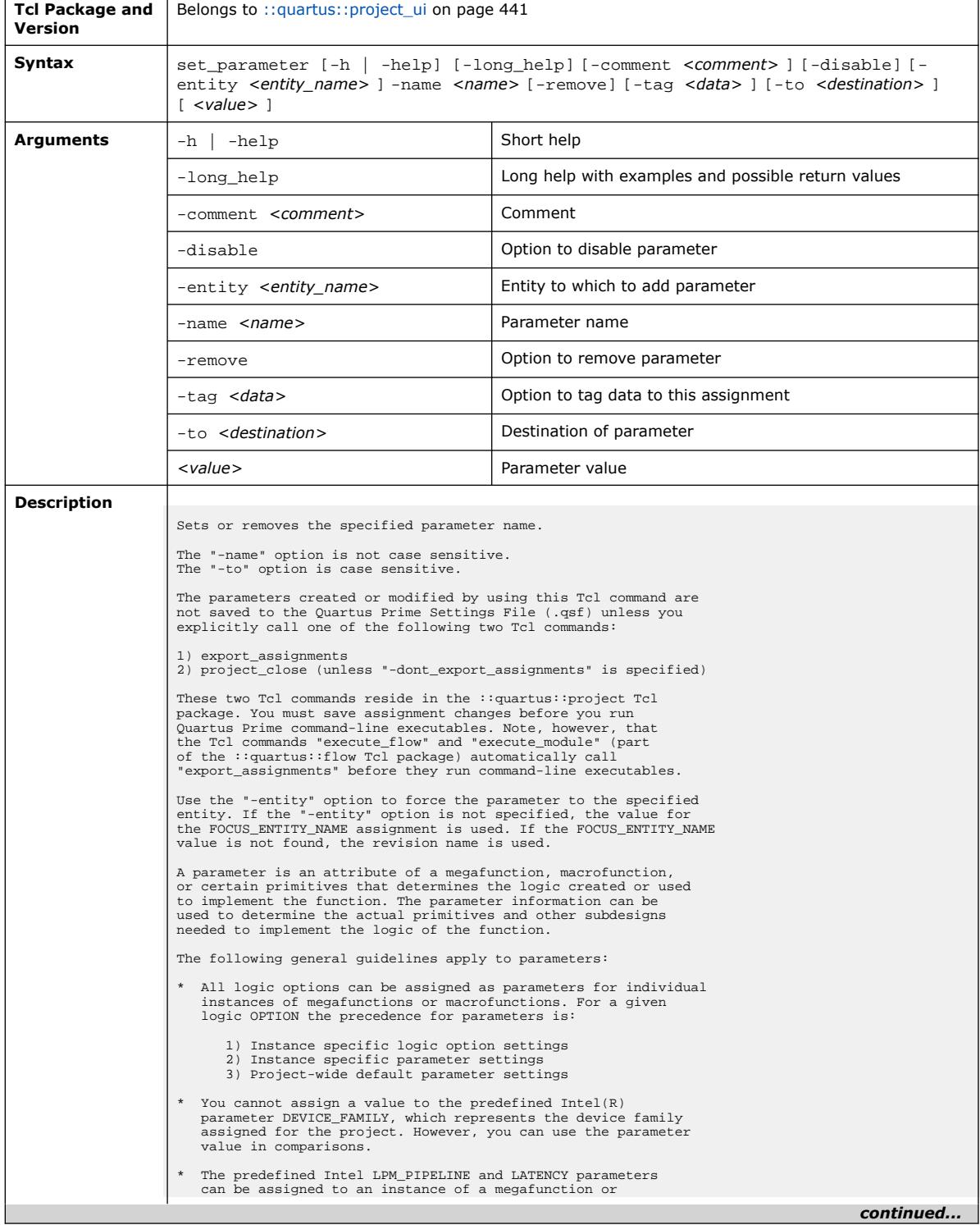

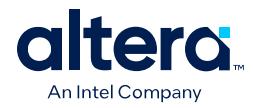

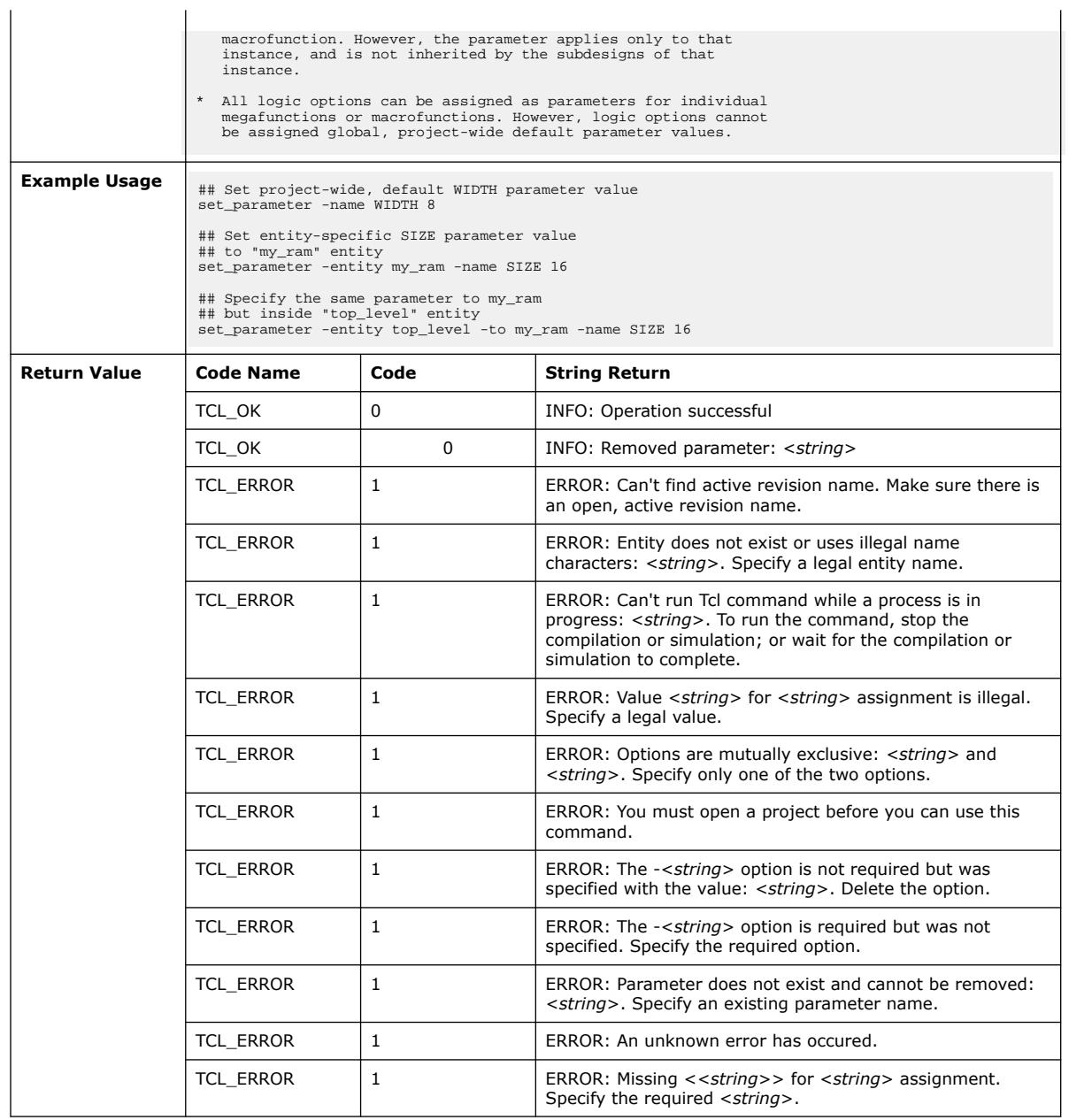

## **3.1.30.41. set\_power\_file\_assignment (::quartus::project\_ui)**

The following table displays information for the set\_power\_file\_assignment Tcl command:

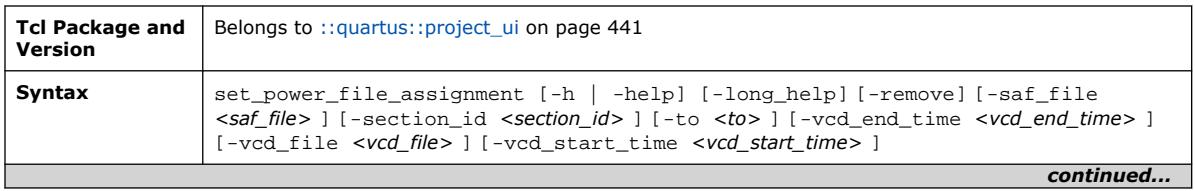

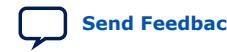

#### *3. TCL Commands and Packages* **683432 | 2024.04.01**

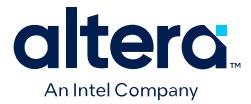

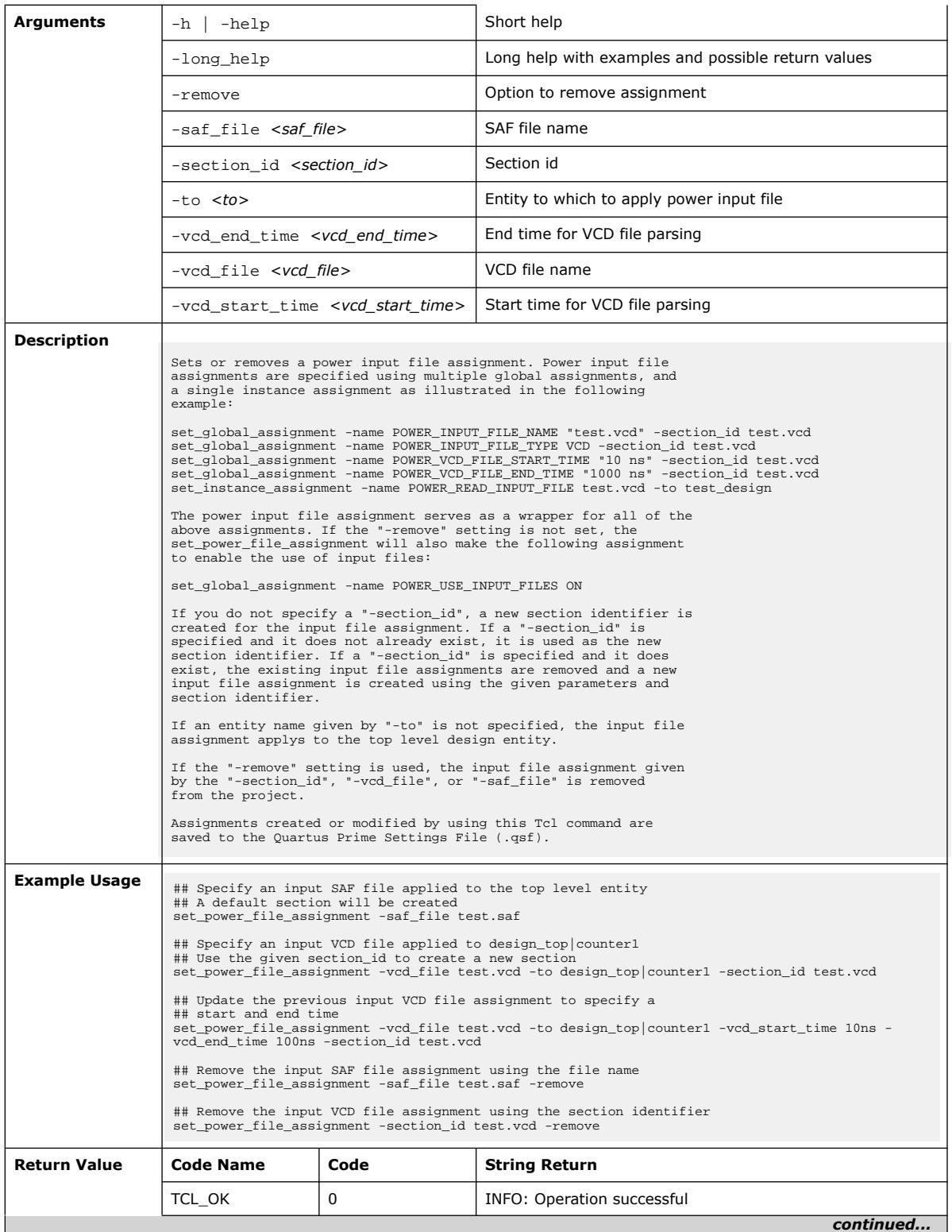

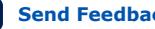

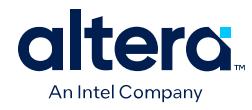

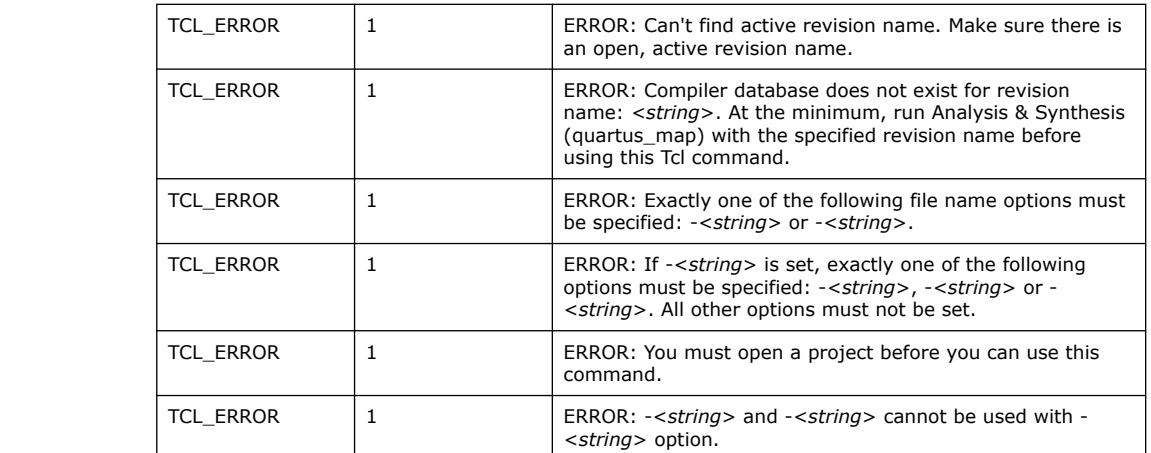

# **3.1.30.42. set\_user\_option (::quartus::project\_ui)**

The following table displays information for the set\_user\_option Tcl command:

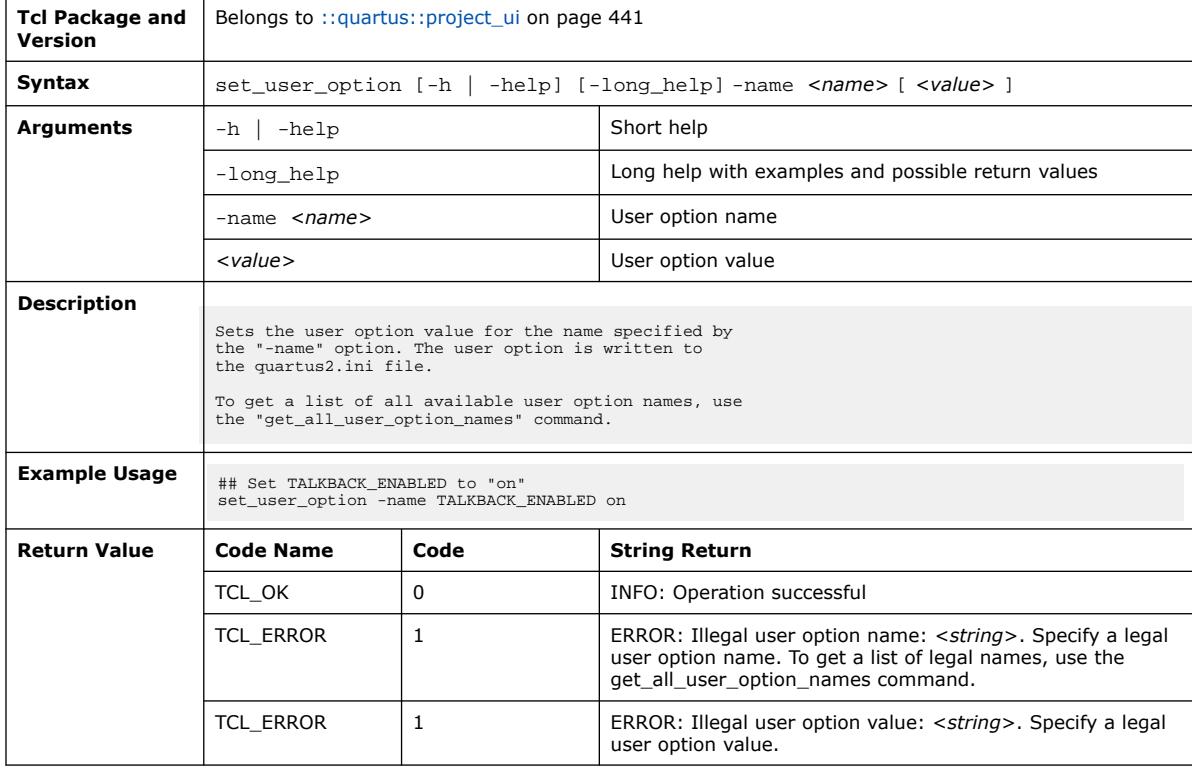

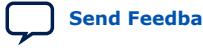

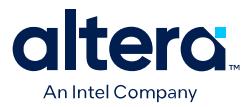

## **3.1.30.43. test\_assignment\_trait (::quartus::project\_ui)**

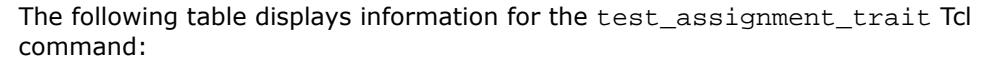

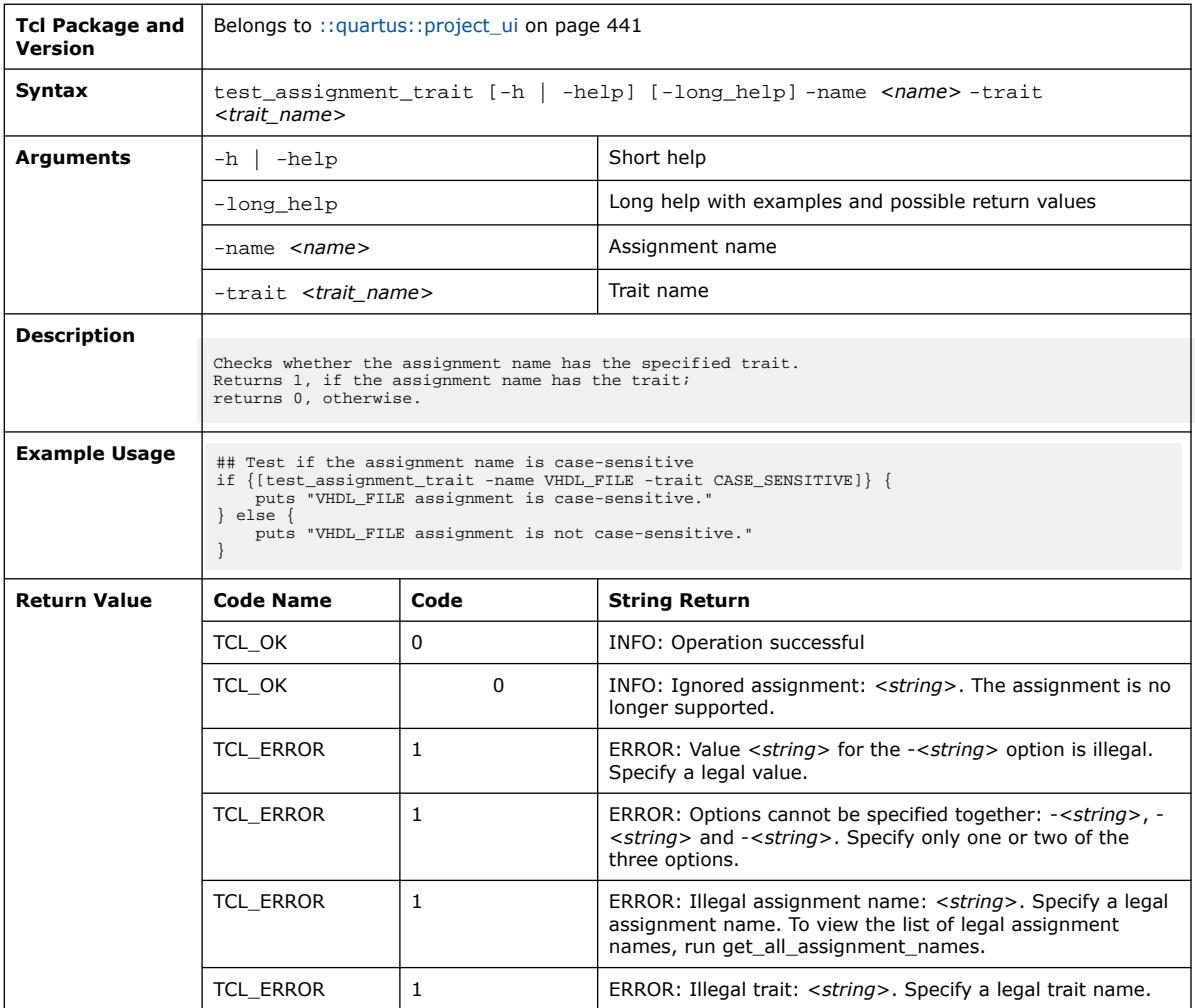

## **3.1.31. ::quartus::qed**

The following table displays information for the **::quartus::qed** Tcl package:

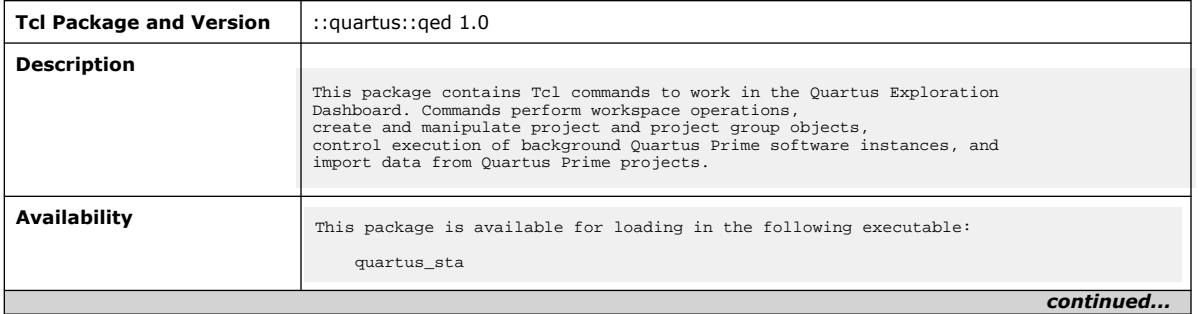

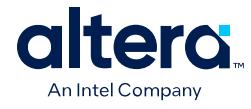

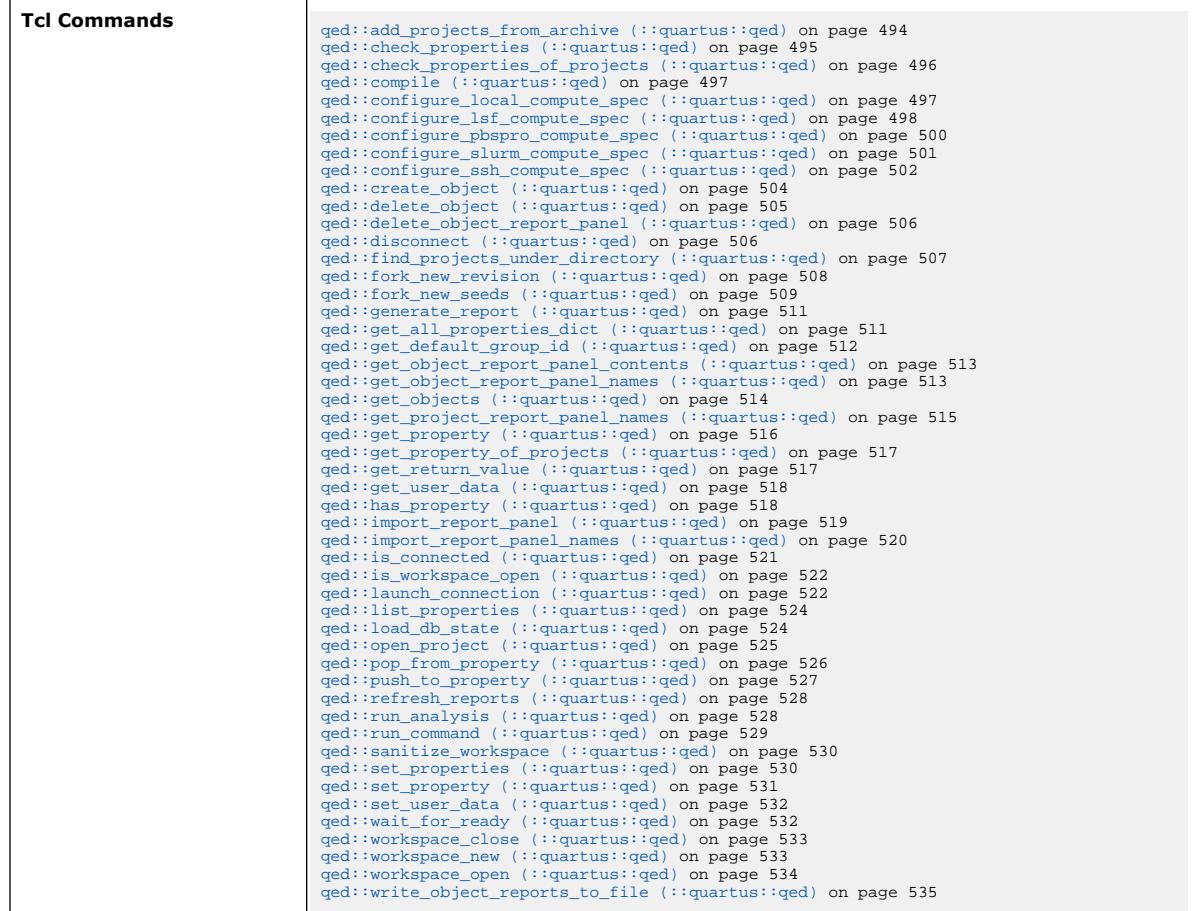

# **3.1.31.1. qed::add\_projects\_from\_archive (::quartus::qed)**

The following table displays information for the qed::add\_projects\_from\_archive Tcl command:

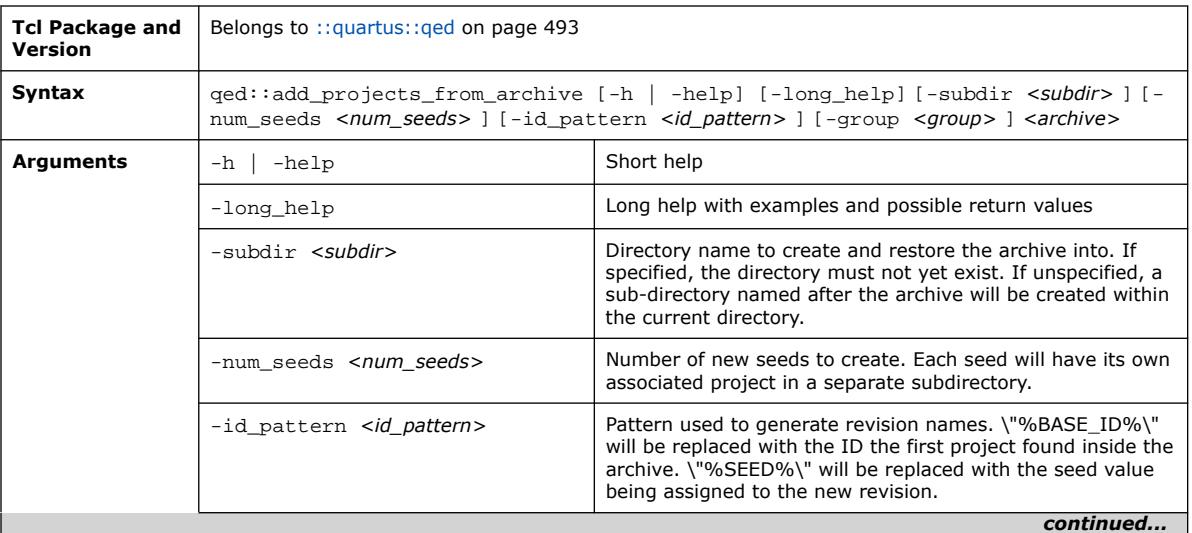

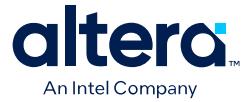

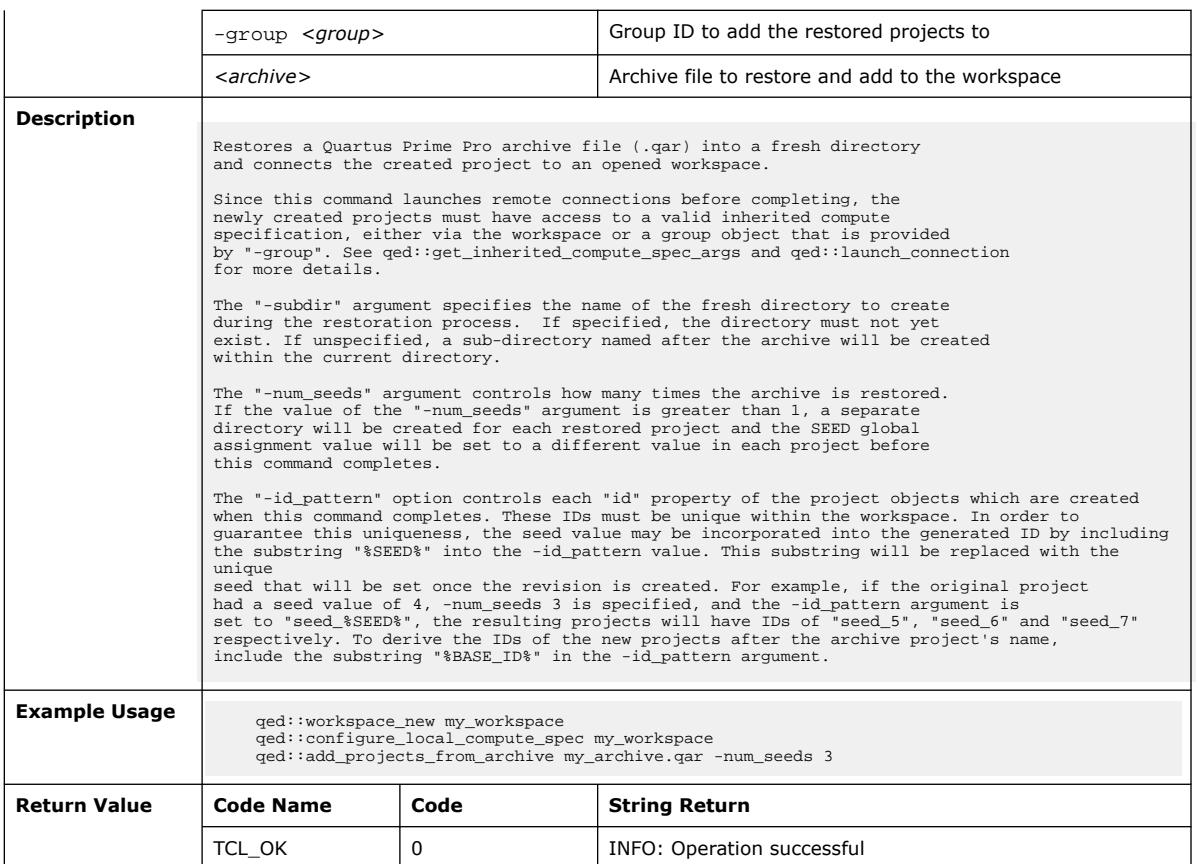

## **3.1.31.2. qed::check\_properties (::quartus::qed)**

The following table displays information for the qed::check\_properties Tcl command:

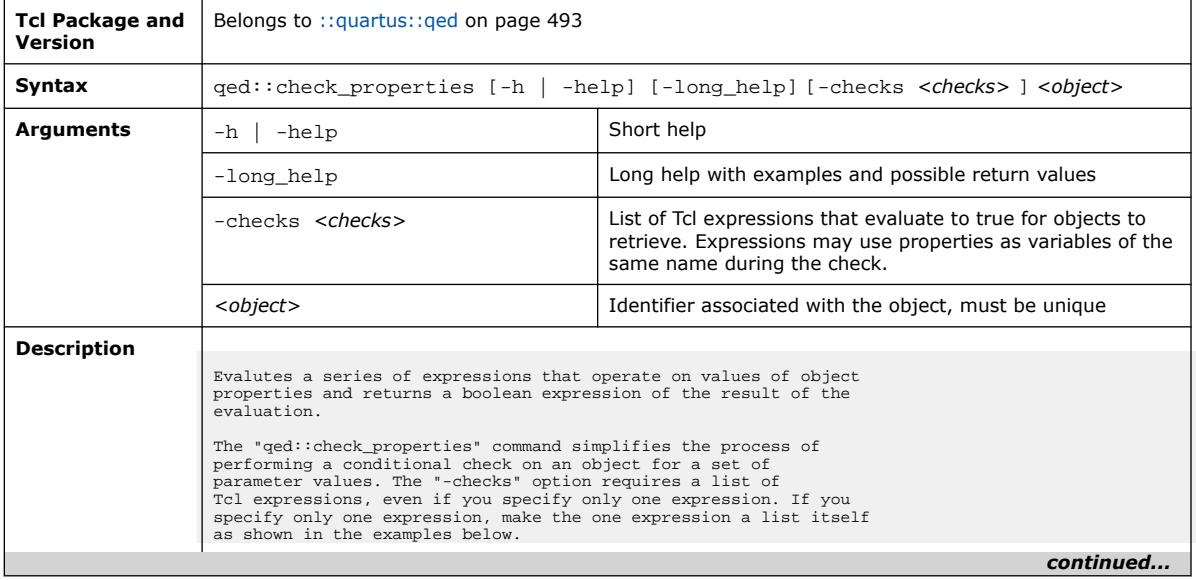

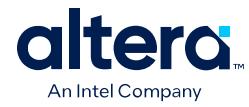

#### *3. TCL Commands and Packages* **683432 | 2024.04.01**

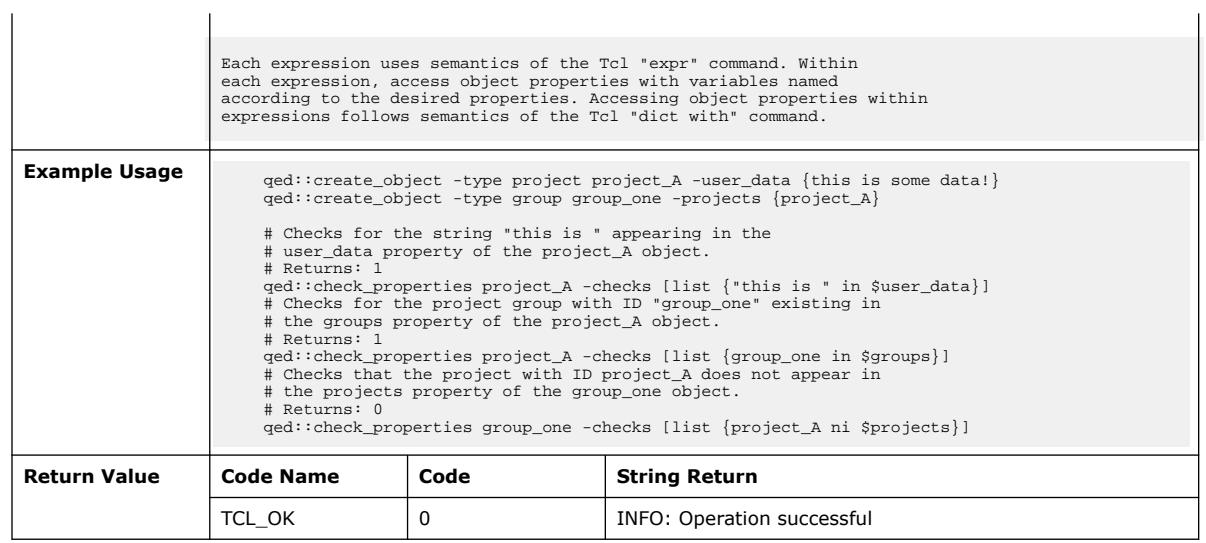

## **3.1.31.3. qed::check\_properties\_of\_projects (::quartus::qed)**

The following table displays information for the qed::check\_properties\_of\_projects Tcl command:

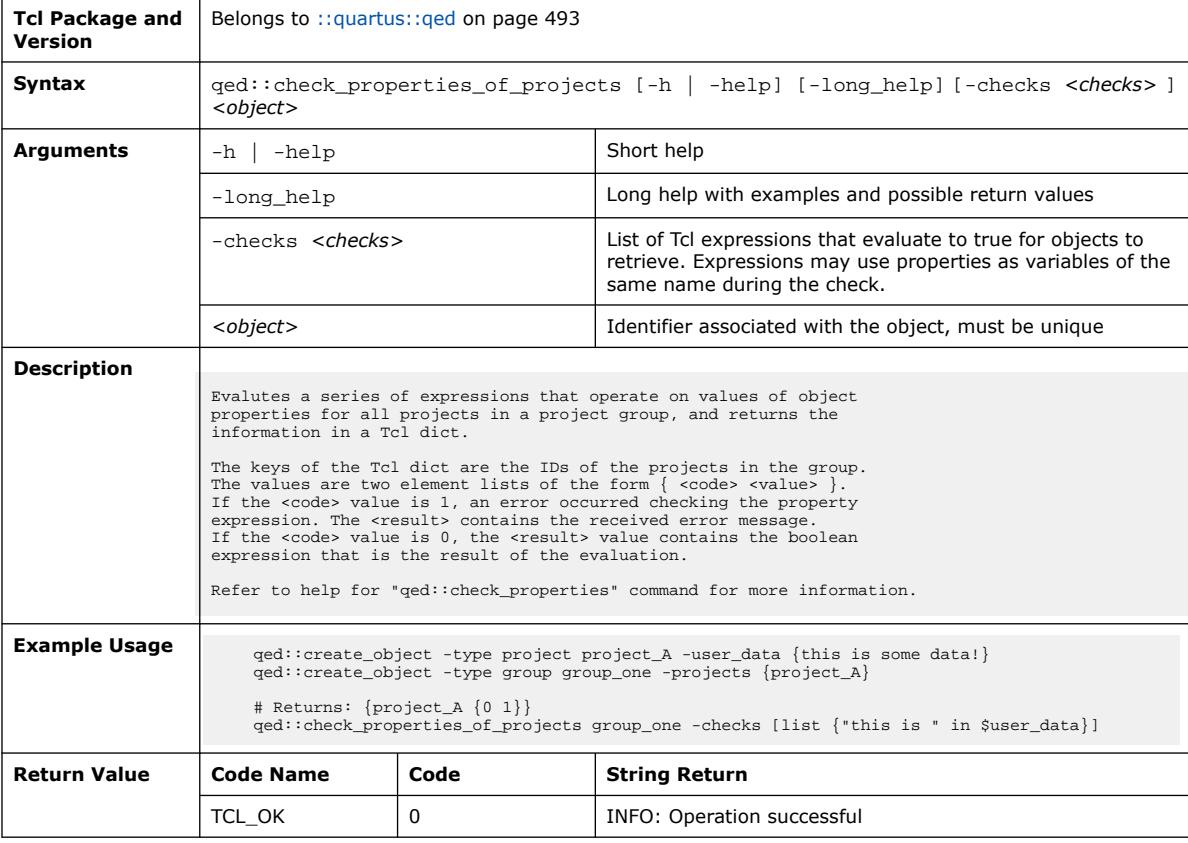

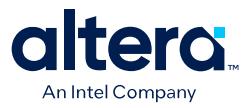

#### **3.1.31.4. qed::compile (::quartus::qed)**

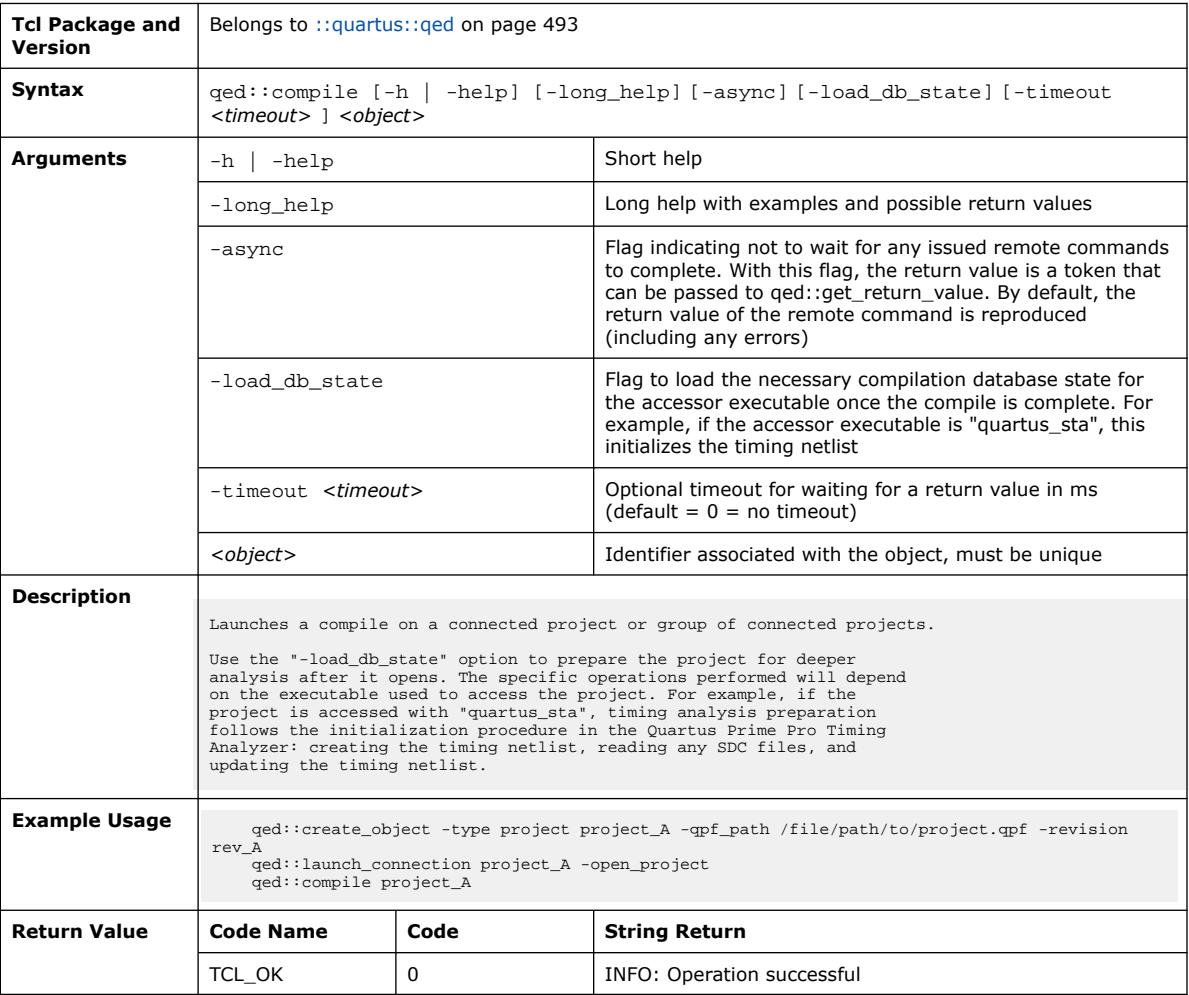

#### The following table displays information for the qed::compile Tcl command:

#### **3.1.31.5. qed::configure\_local\_compute\_spec (::quartus::qed)**

The following table displays information for the

qed::configure\_local\_compute\_spec Tcl command:

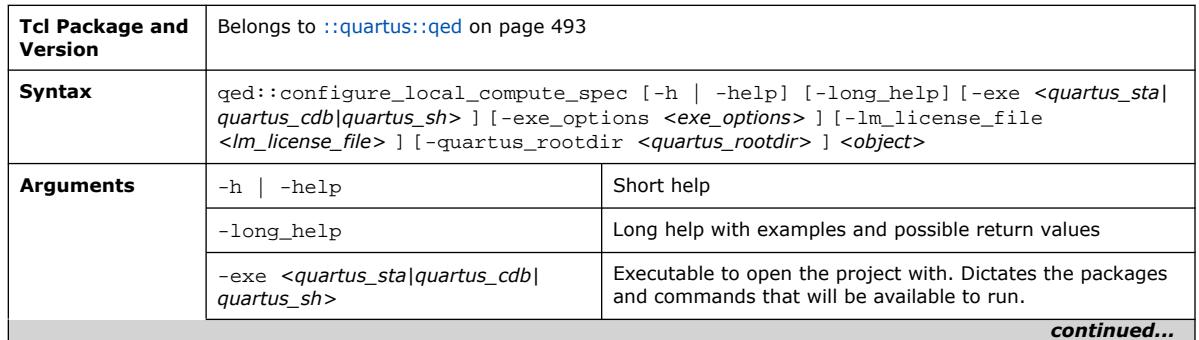

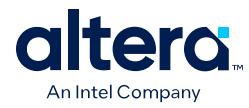

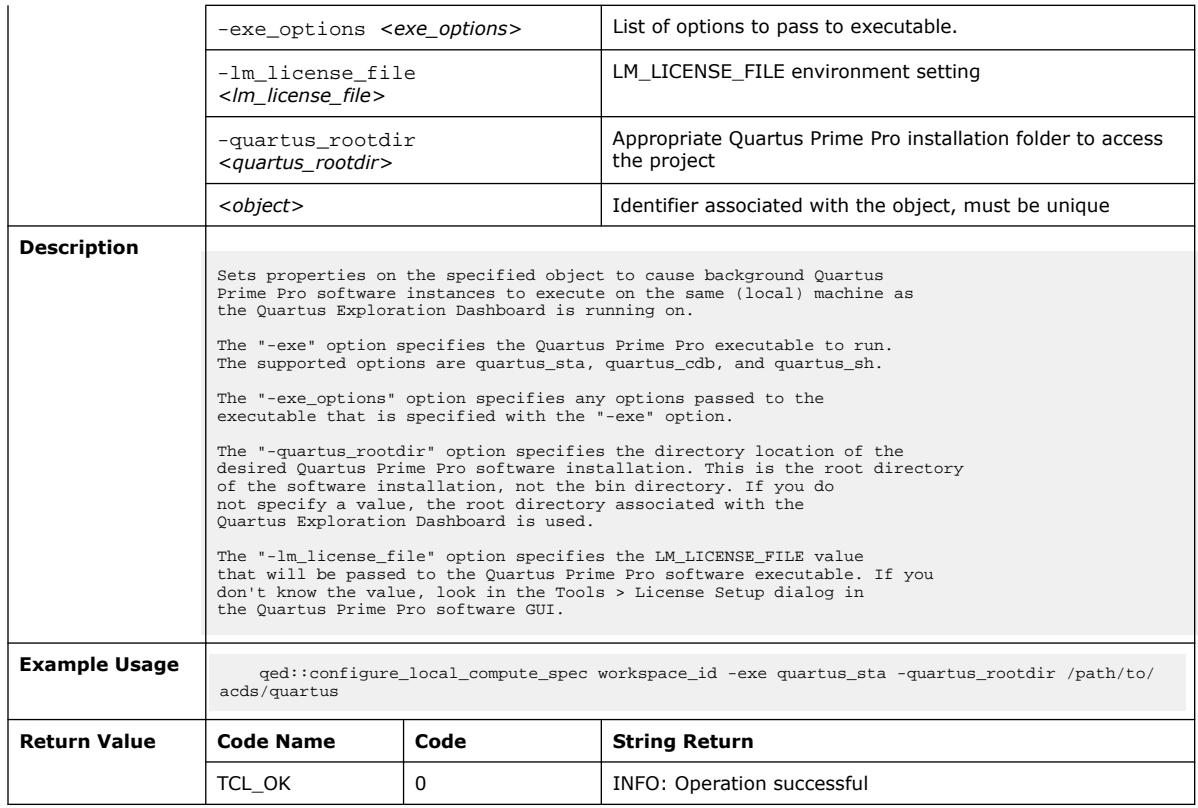

## **3.1.31.6. qed::configure\_lsf\_compute\_spec (::quartus::qed)**

The following table displays information for the

qed::configure\_lsf\_compute\_spec Tcl command:

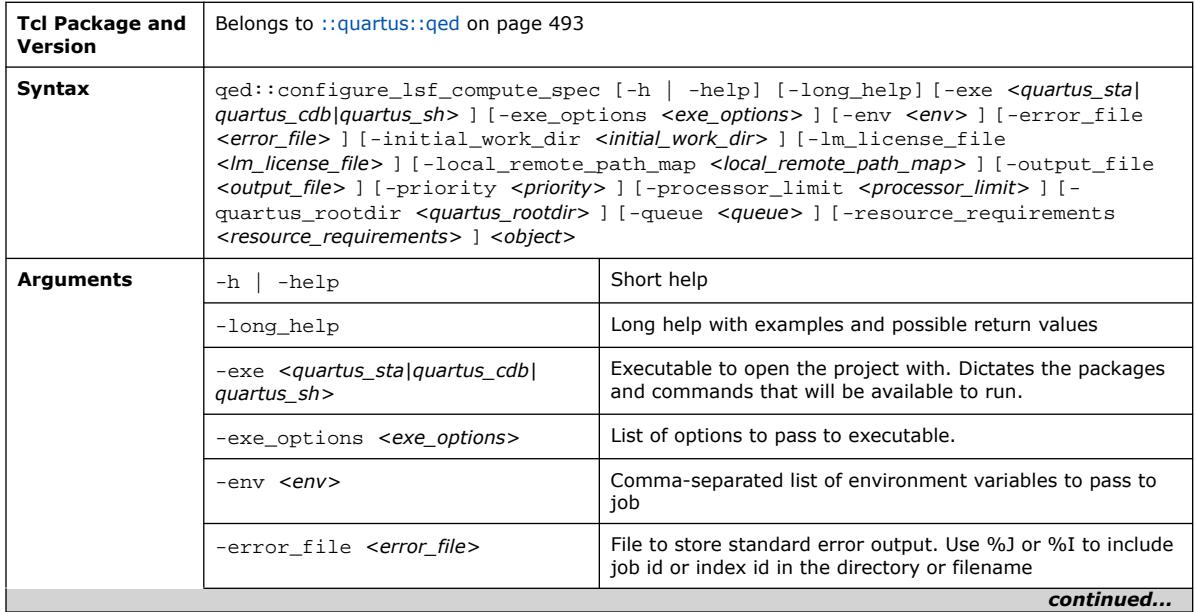

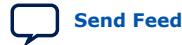

#### *3. TCL Commands and Packages* **683432 | 2024.04.01**

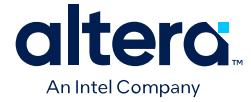

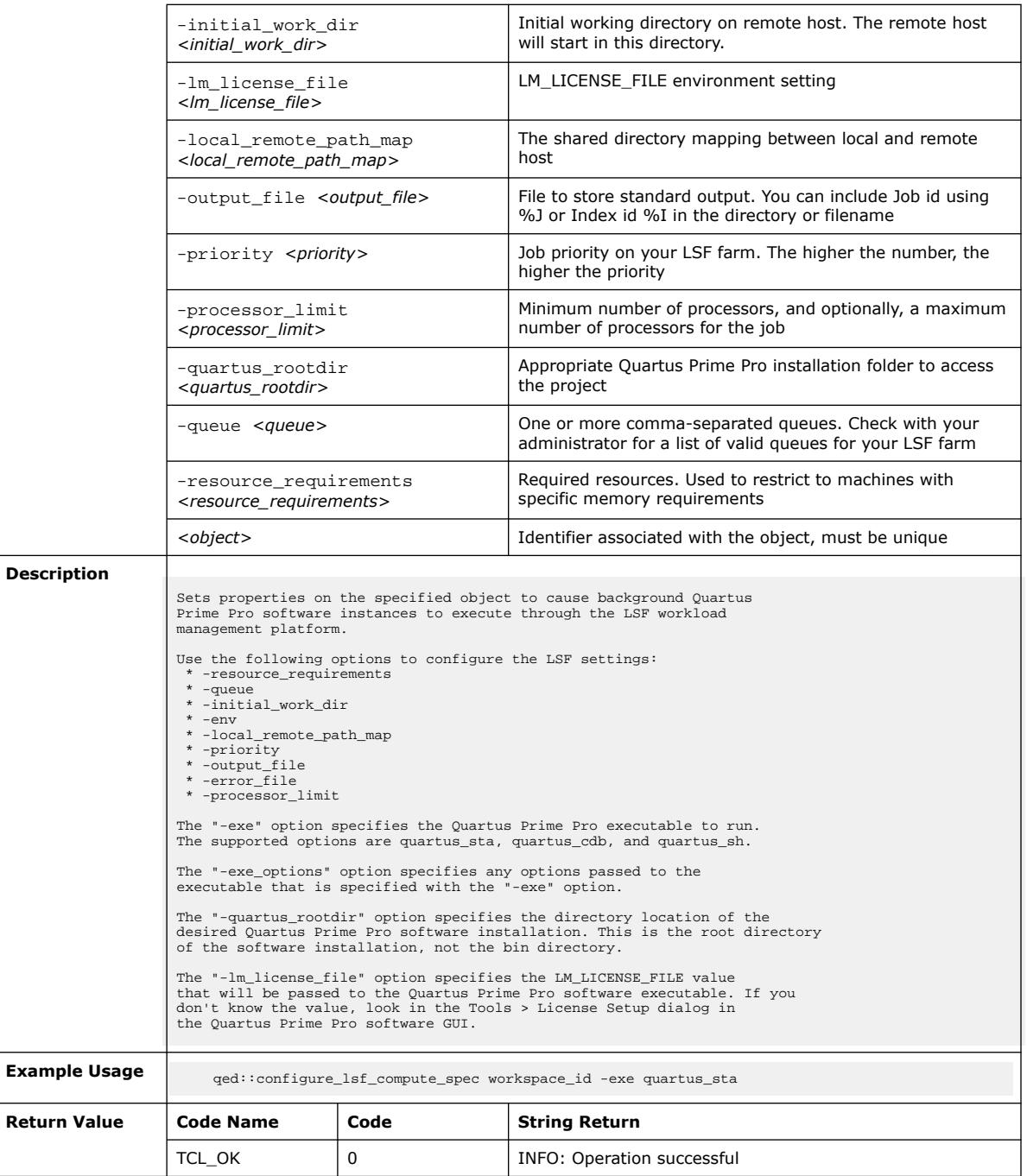

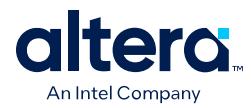

#### **3.1.31.7. qed::configure\_pbspro\_compute\_spec (::quartus::qed)**

The following table displays information for the

qed::configure\_pbspro\_compute\_spec Tcl command:

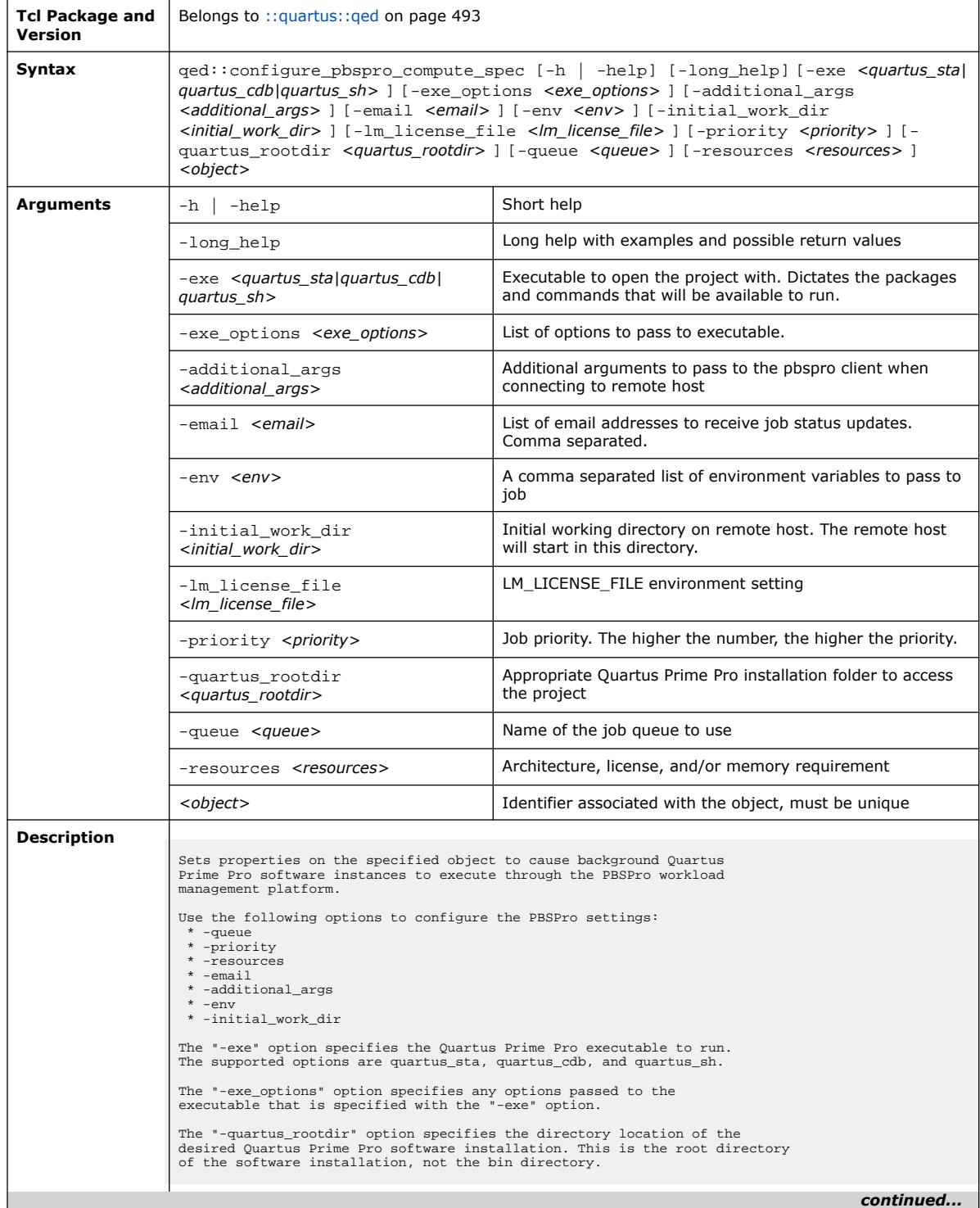

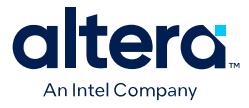

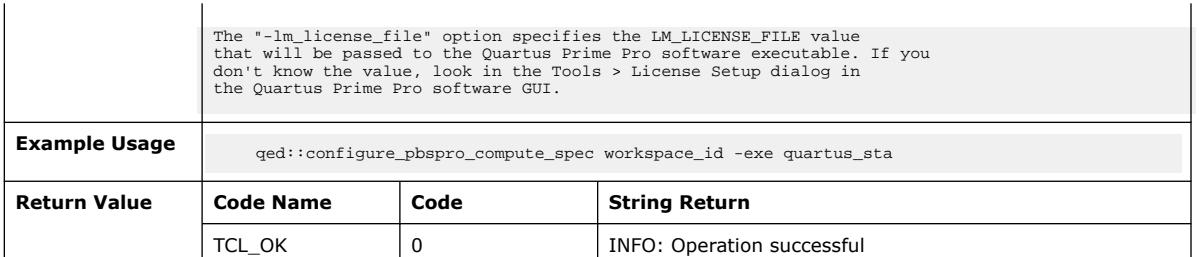

### **3.1.31.8. qed::configure\_slurm\_compute\_spec (::quartus::qed)**

#### The following table displays information for the

qed::configure\_slurm\_compute\_spec Tcl command:

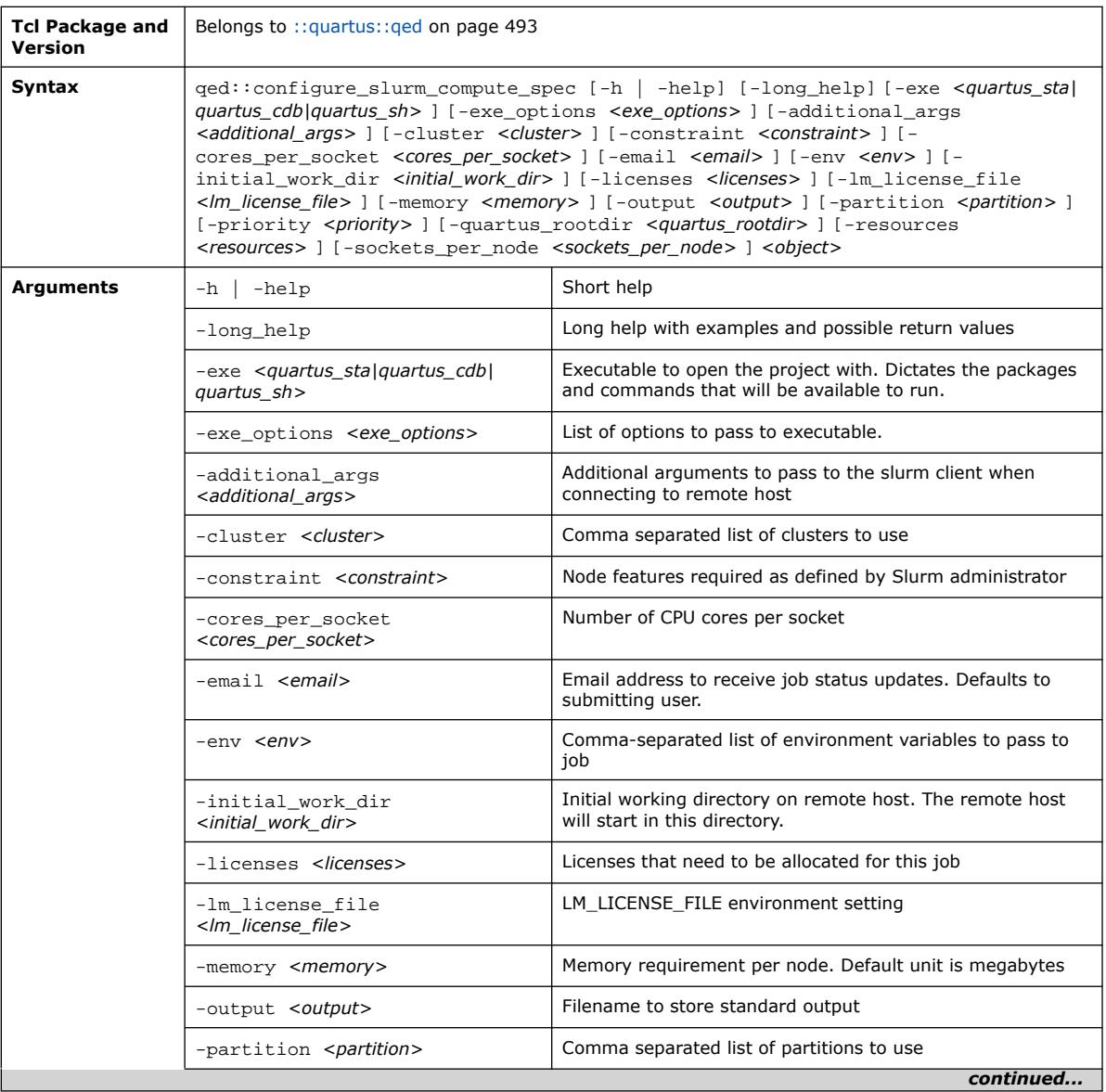

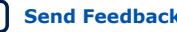

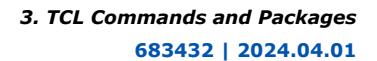

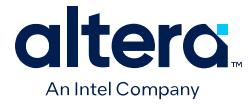

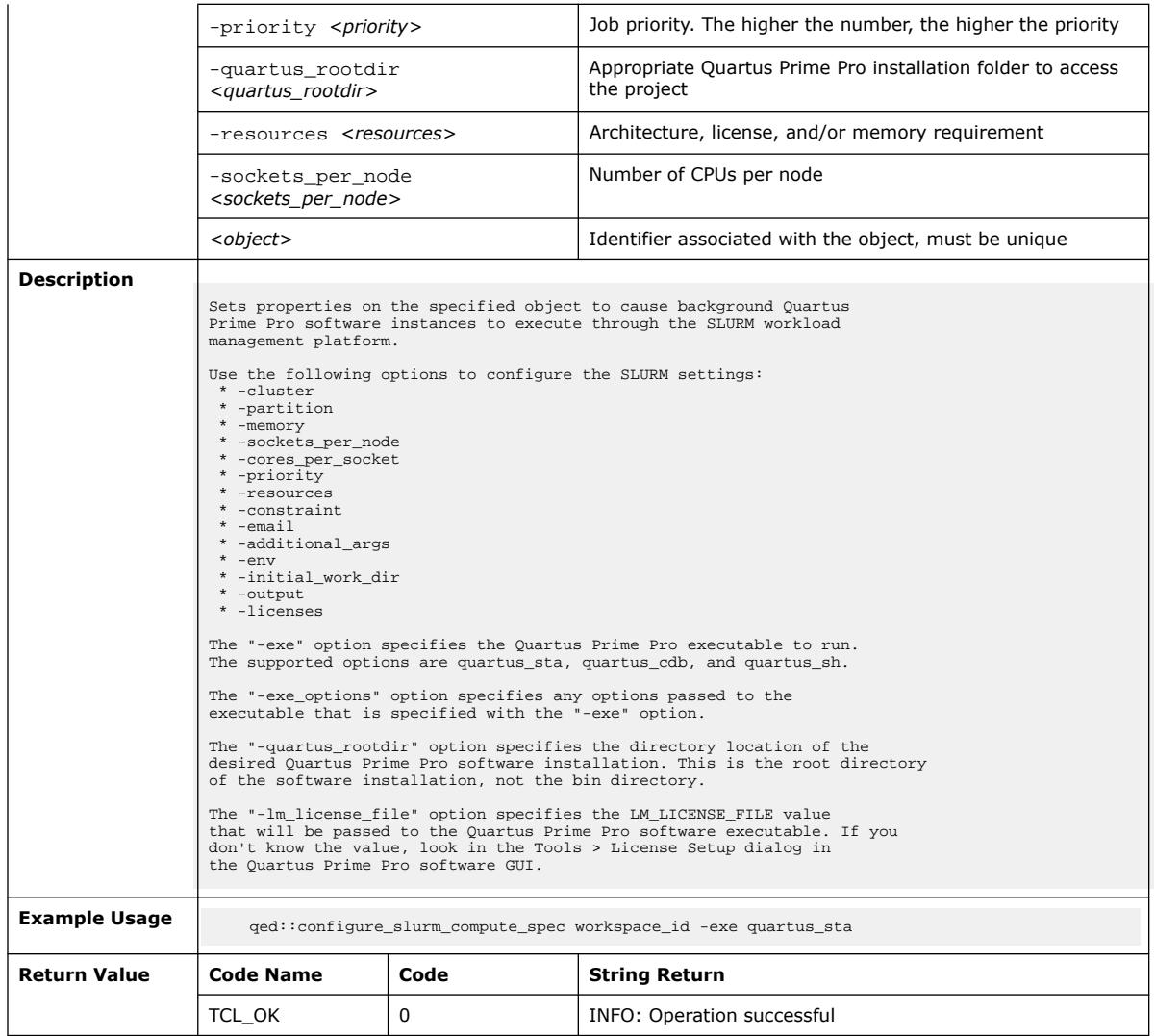

#### **3.1.31.9. qed::configure\_ssh\_compute\_spec (::quartus::qed)**

The following table displays information for the qed::configure\_ssh\_compute\_spec Tcl command:

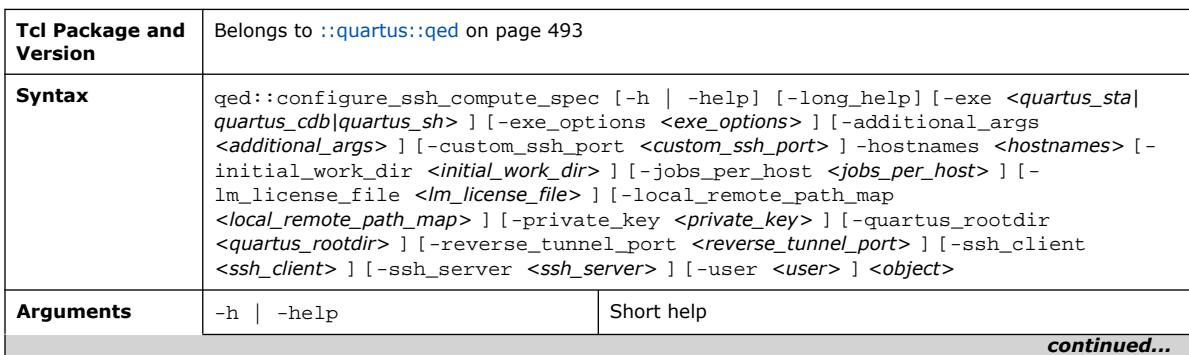

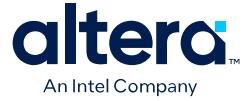

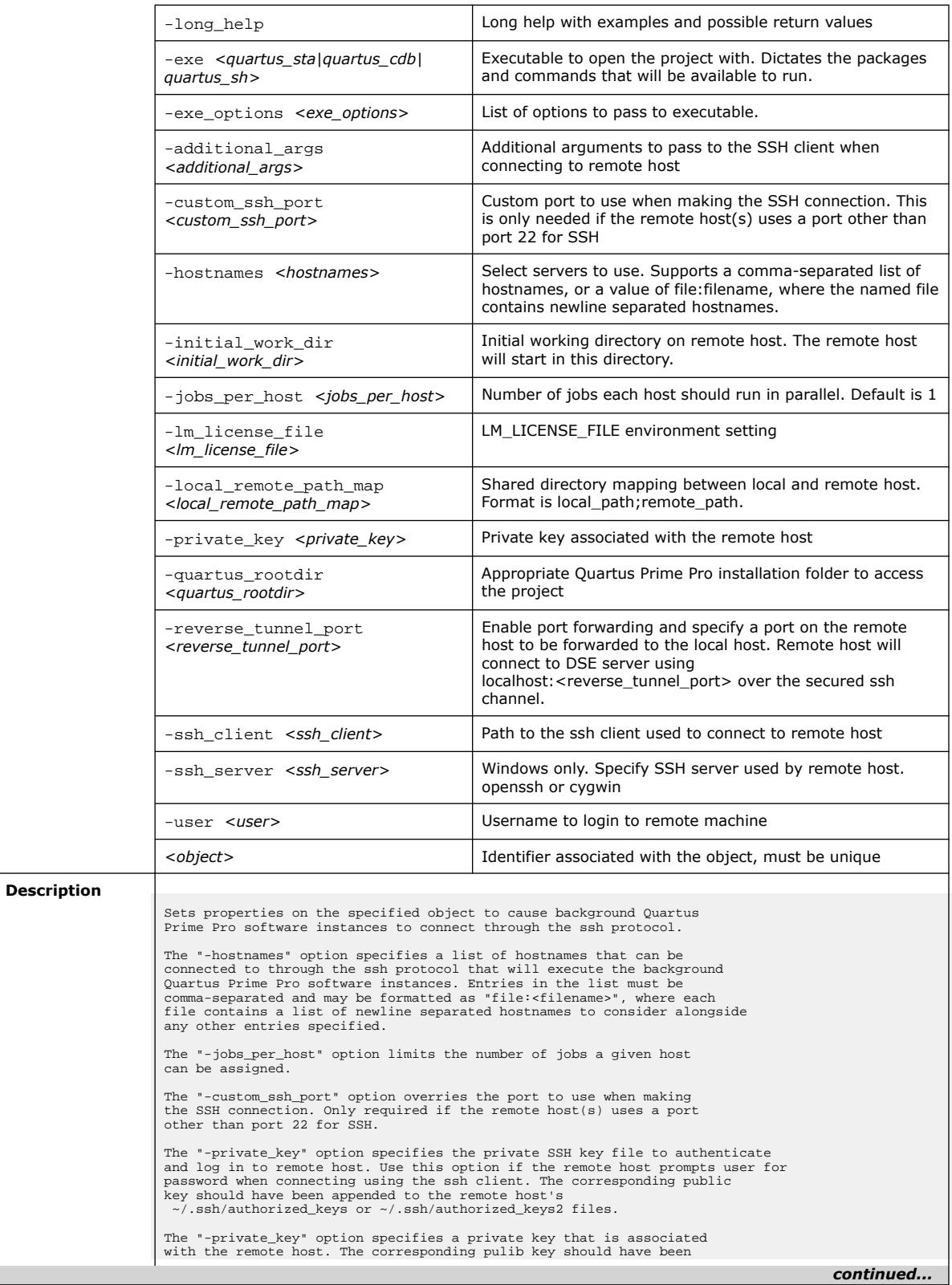

#### *3. TCL Commands and Packages* **683432 | 2024.04.01**

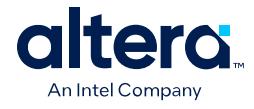

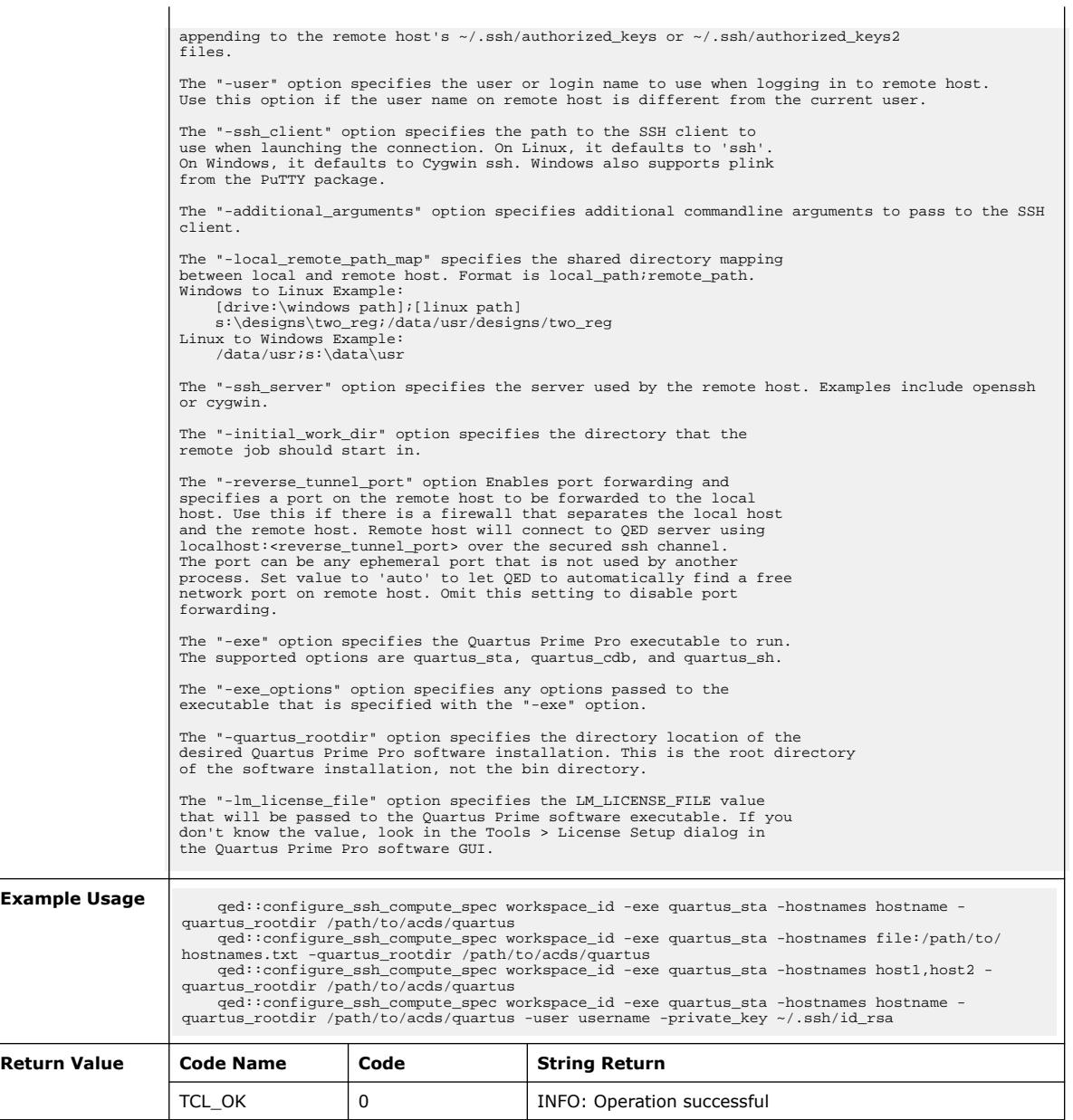

# **3.1.31.10. qed::create\_object (::quartus::qed)**

The following table displays information for the qed::create\_object Tcl command:

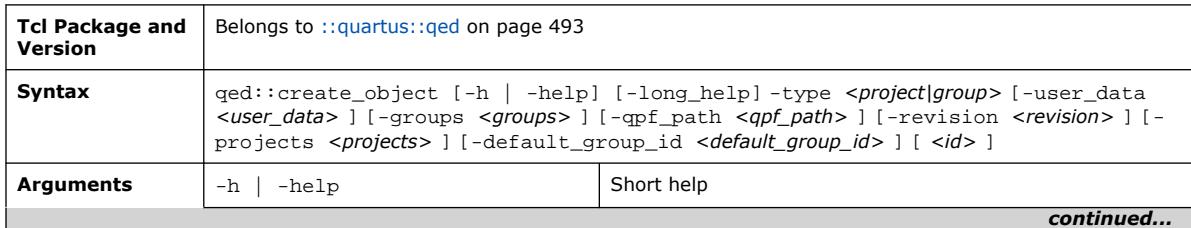

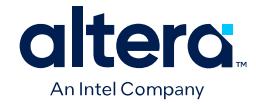

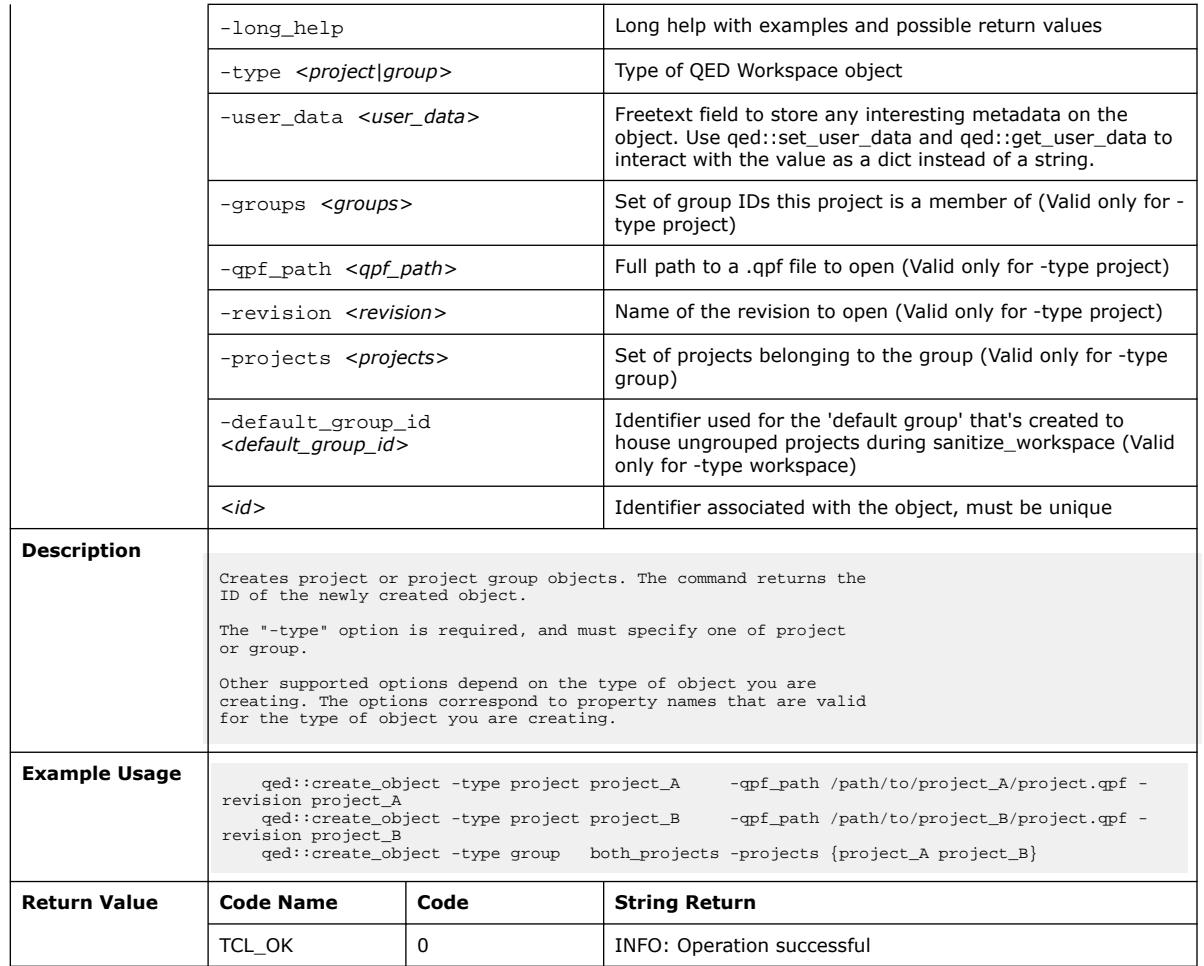

# **3.1.31.11. qed::delete\_object (::quartus::qed)**

The following table displays information for the qed: : delete\_object Tcl command:

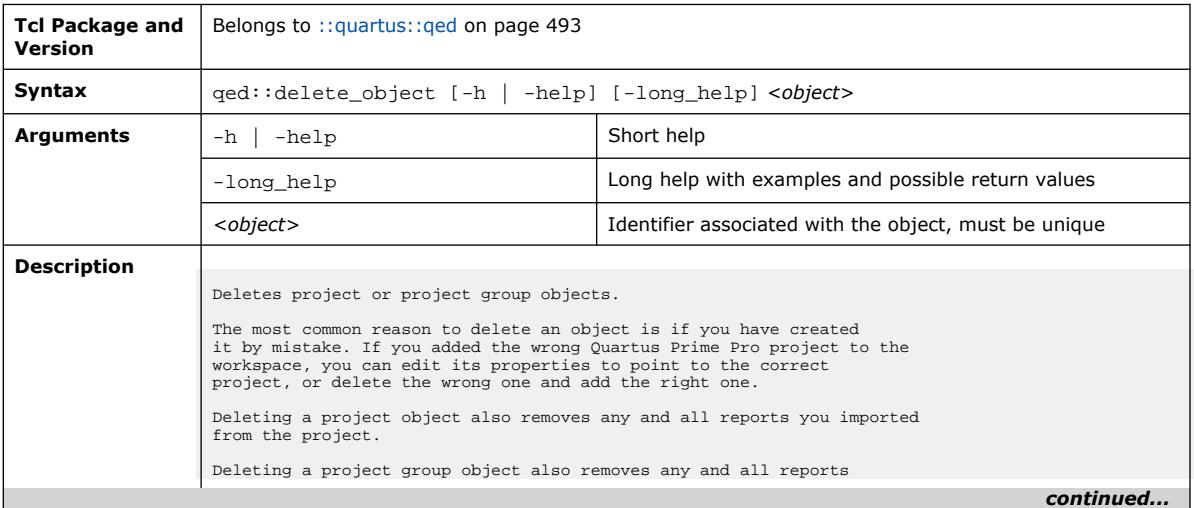

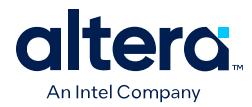

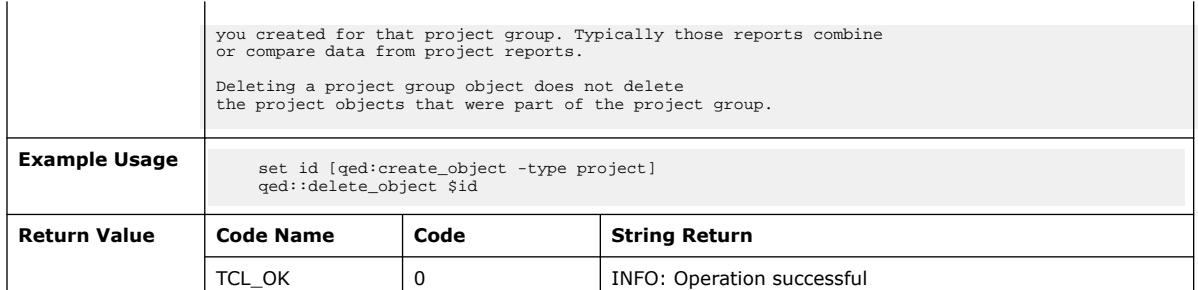

## **3.1.31.12. qed::delete\_object\_report\_panel (::quartus::qed)**

#### The following table displays information for the

qed::delete\_object\_report\_panel Tcl command:

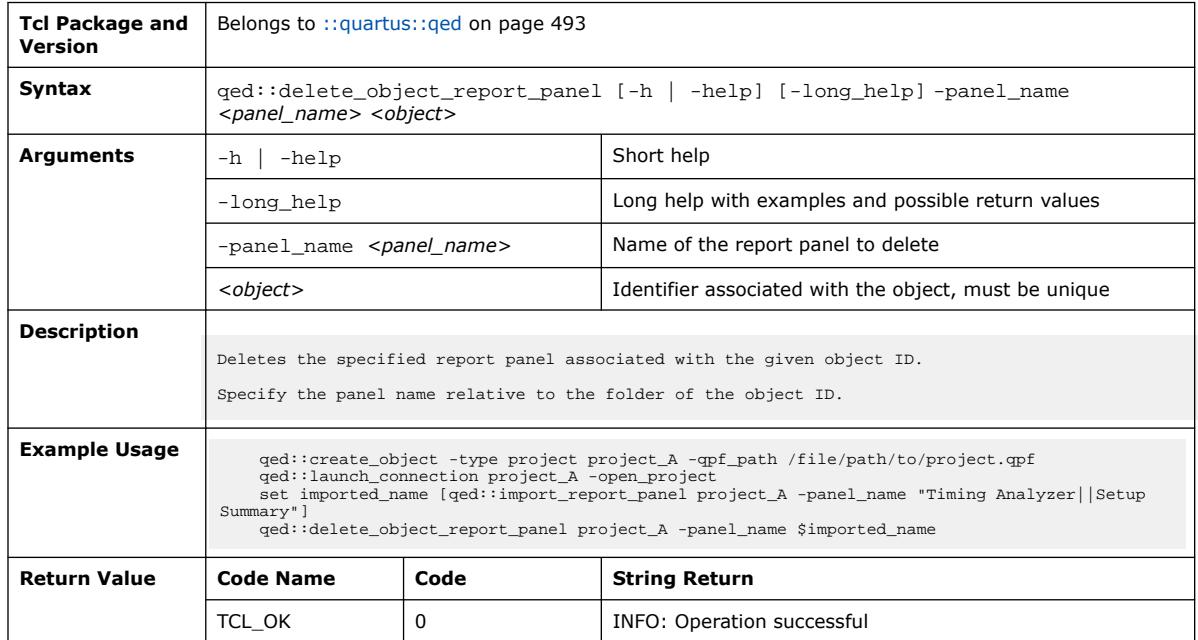

### **3.1.31.13. qed::disconnect (::quartus::qed)**

#### The following table displays information for the qed: : disconnect Tcl command:

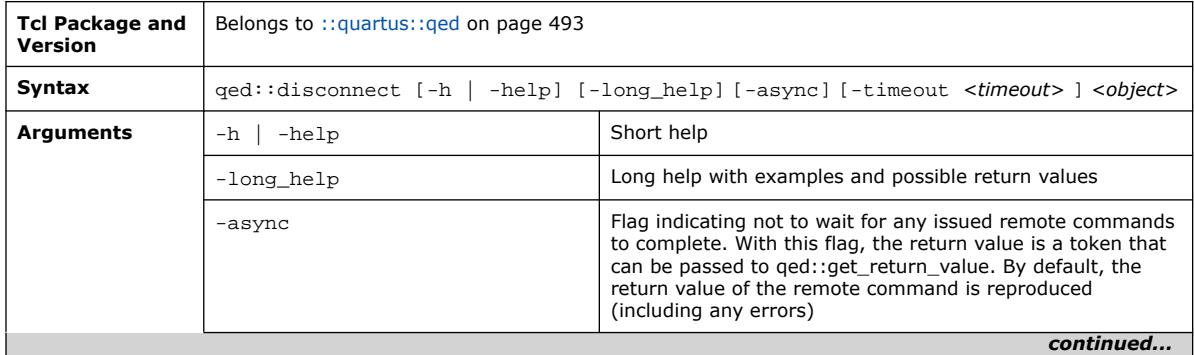

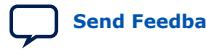

#### *3. TCL Commands and Packages* **683432 | 2024.04.01**

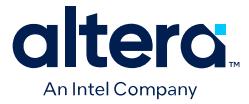

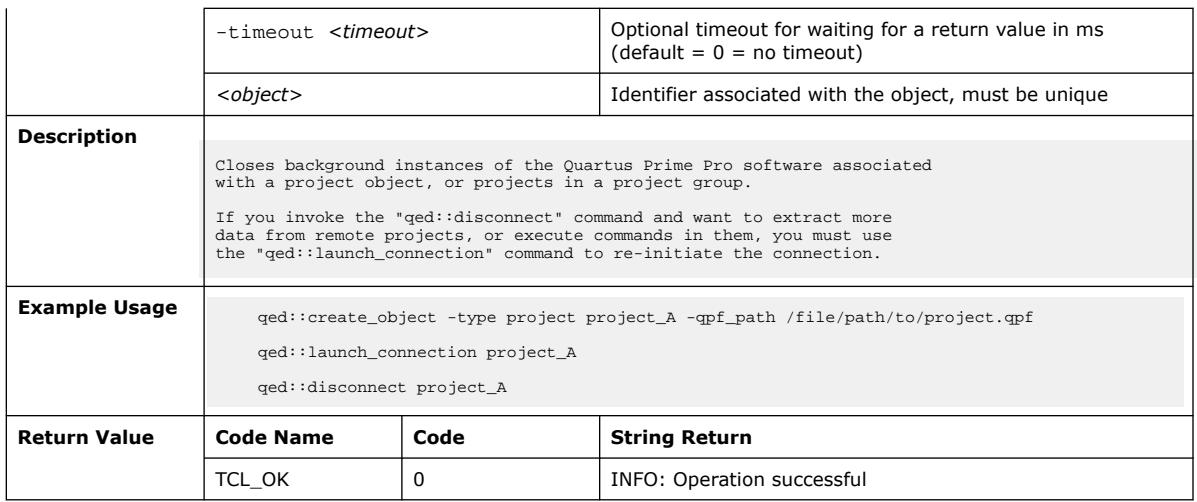

# **3.1.31.14. qed::find\_projects\_under\_directory (::quartus::qed)**

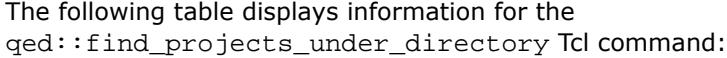

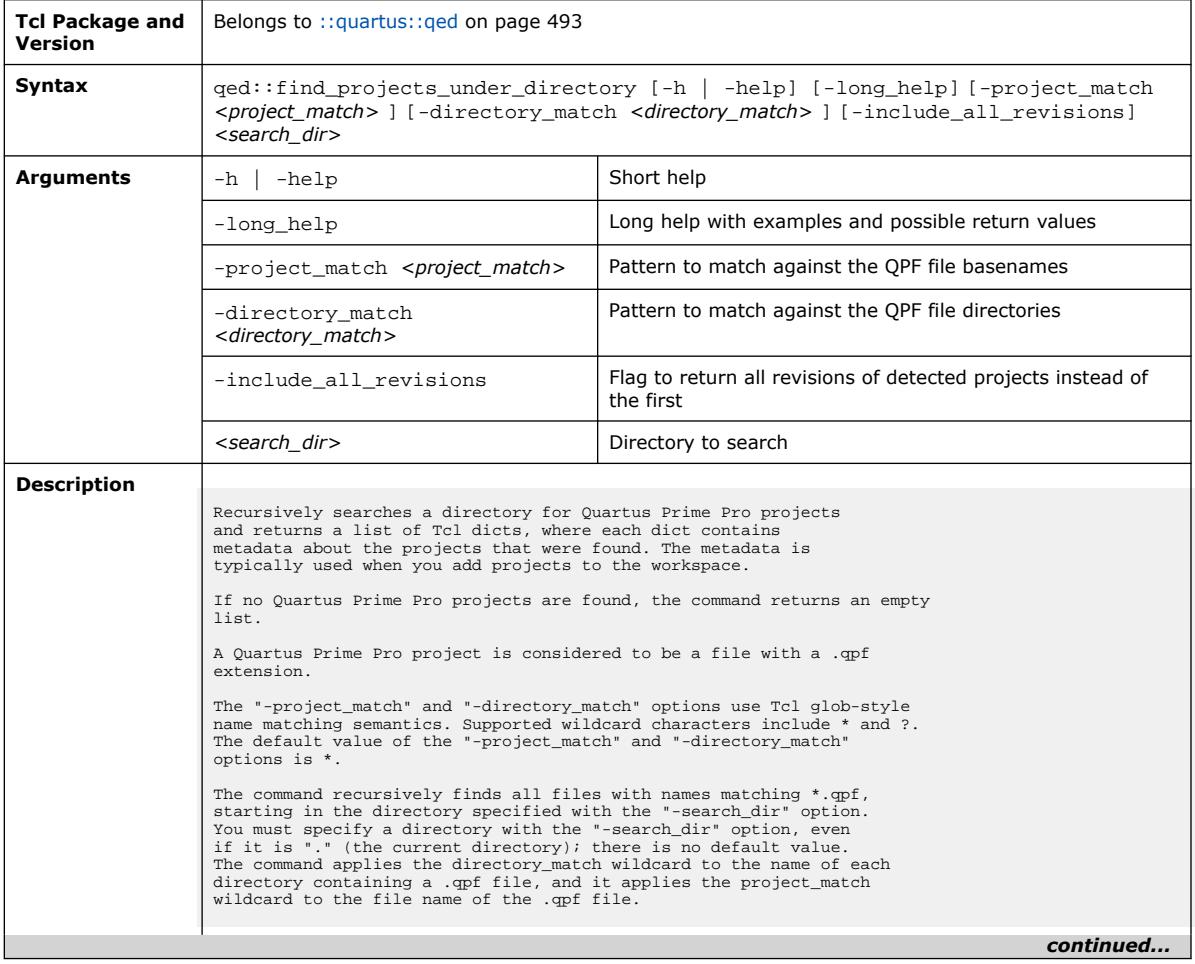

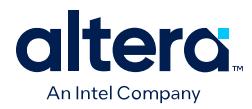

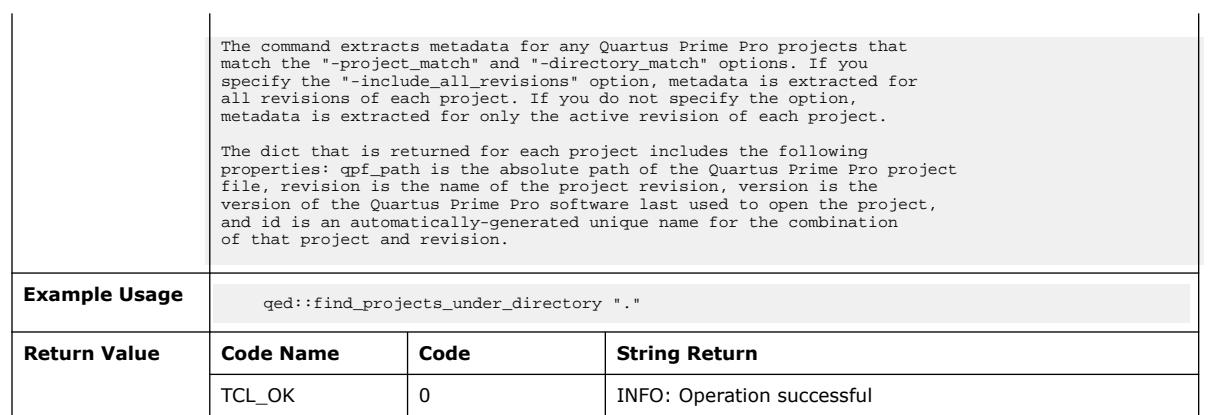

# **3.1.31.15. qed::fork\_new\_revision (::quartus::qed)**

The following table displays information for the  $qed\texttt{::fork\_new\_revision}$  Tcl command:

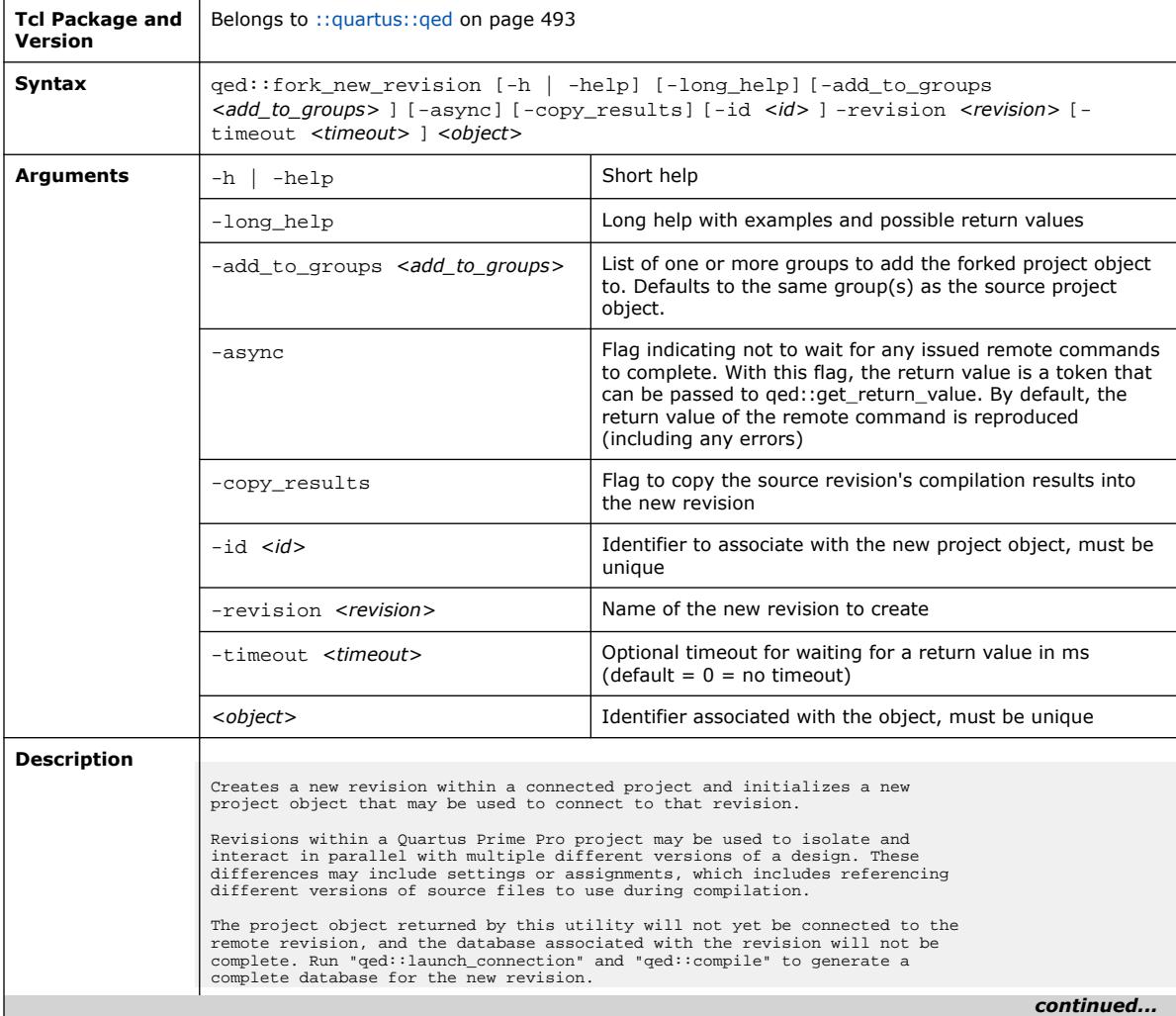

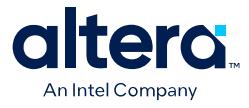

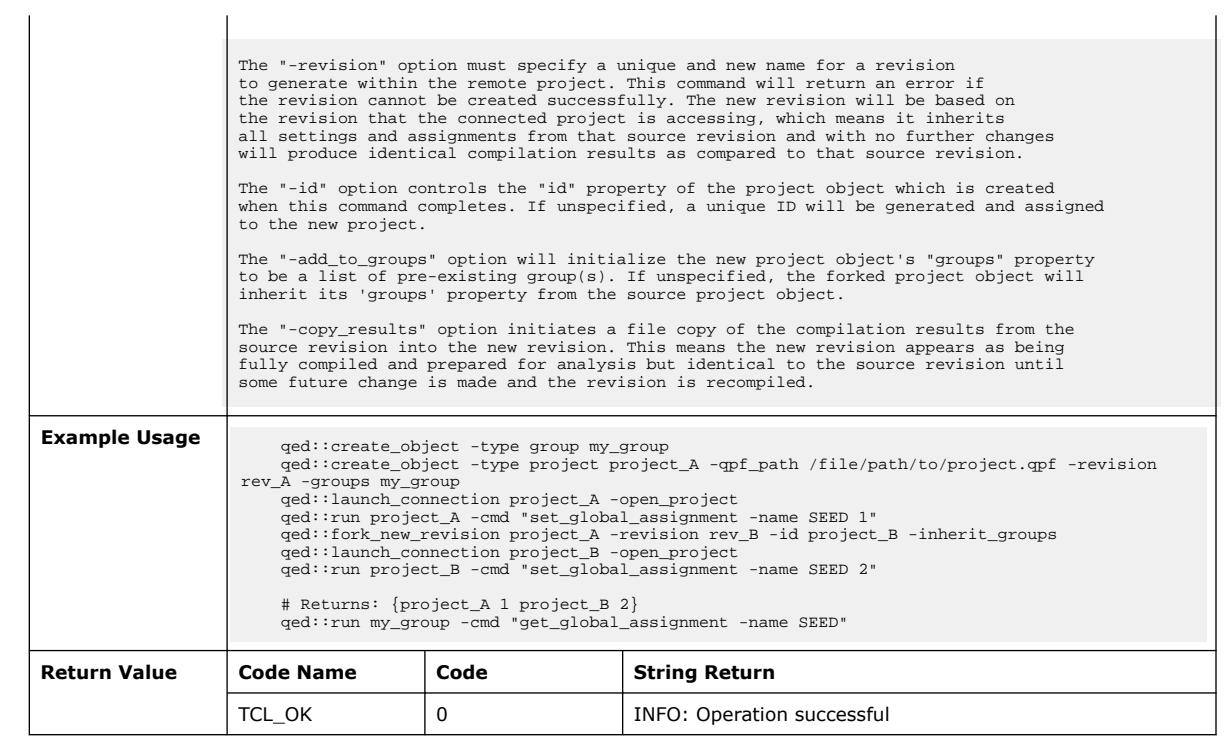

# **3.1.31.16. qed::fork\_new\_seeds (::quartus::qed)**

The following table displays information for the qed::fork\_new\_seeds Tcl command:

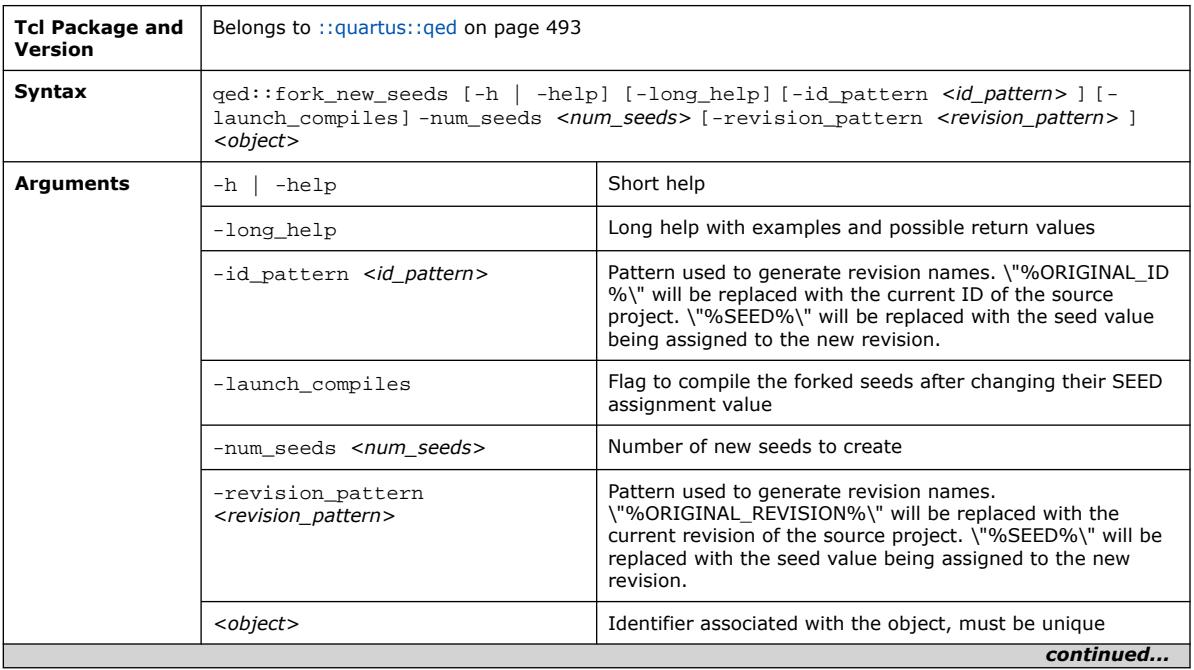

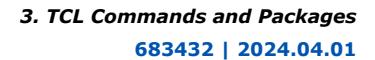

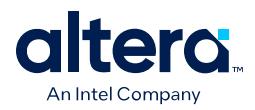

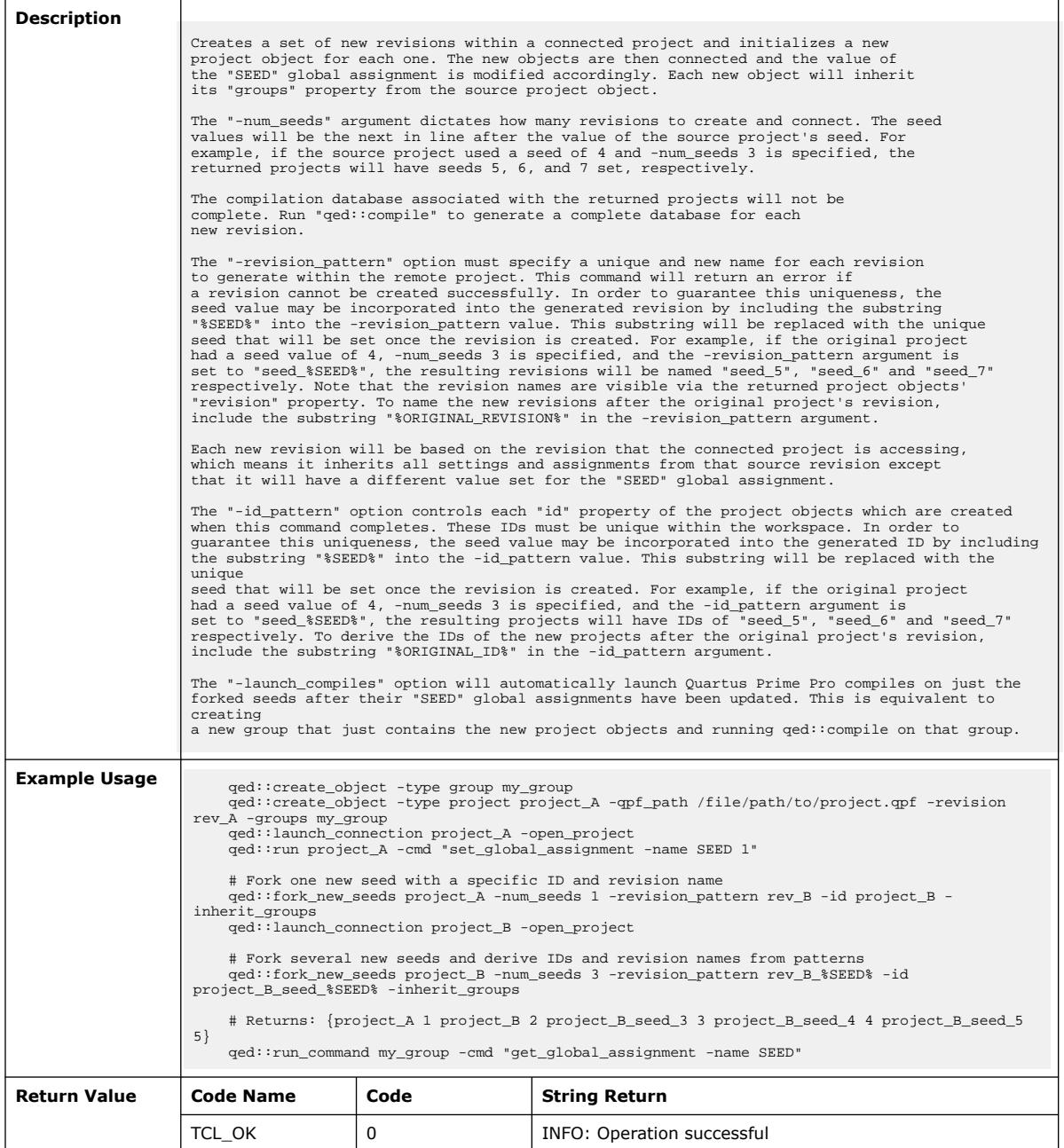

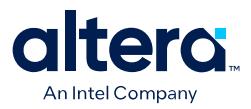

## **3.1.31.17. qed::generate\_report (::quartus::qed)**

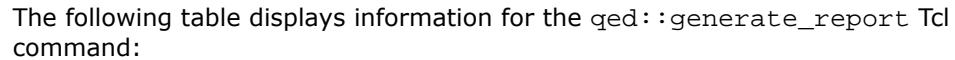

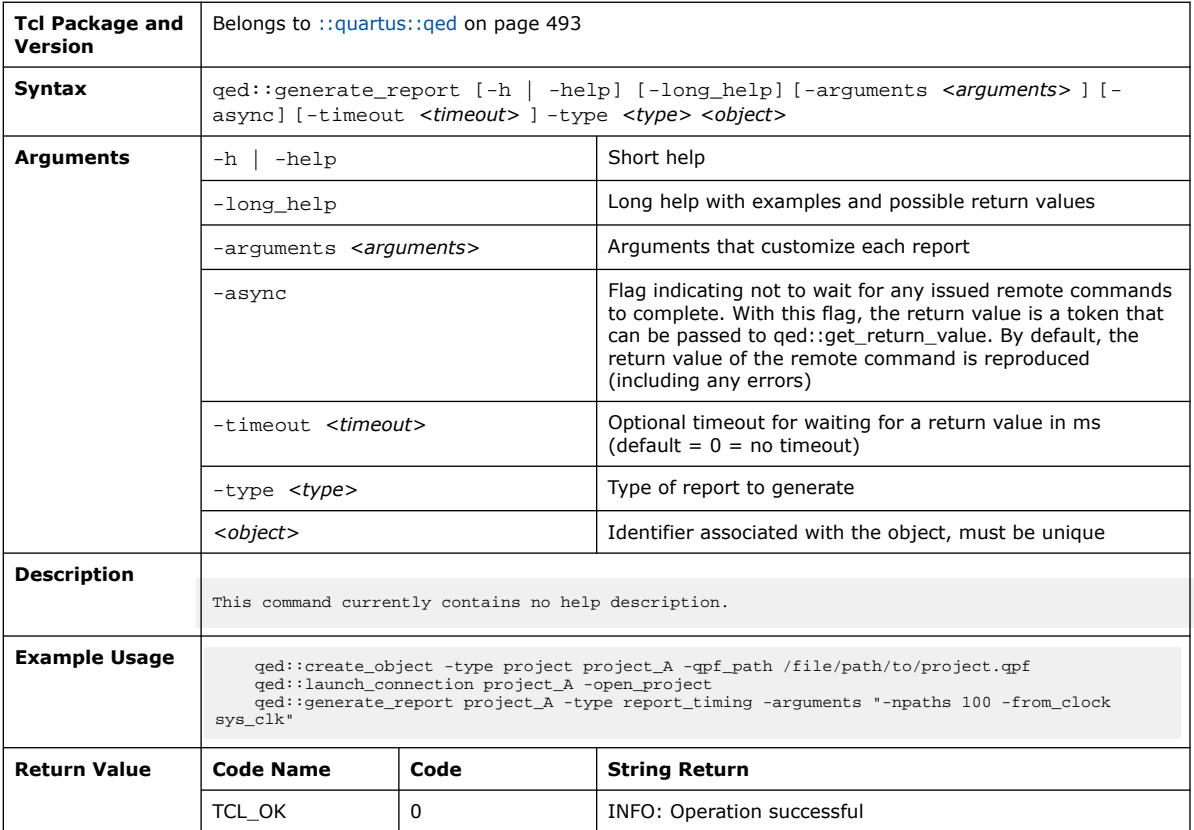

# **3.1.31.18. qed::get\_all\_properties\_dict (::quartus::qed)**

The following table displays information for the qed::get\_all\_properties\_dict Tcl command:

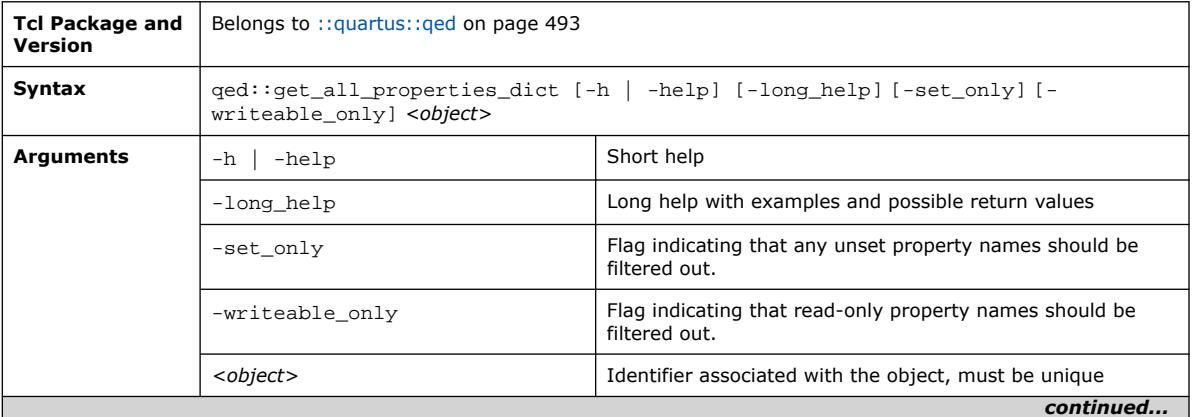

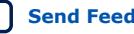

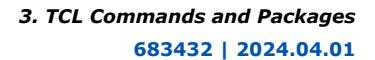

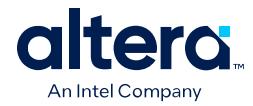

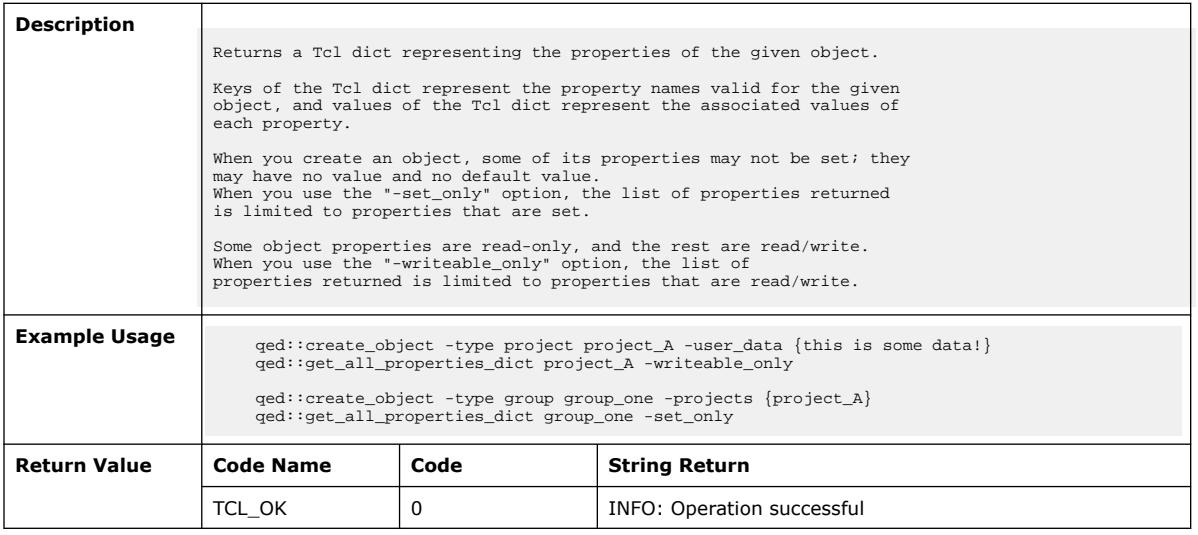

# **3.1.31.19. qed::get\_default\_group\_id (::quartus::qed)**

The following table displays information for the qed::get\_default\_group\_id Tcl command:

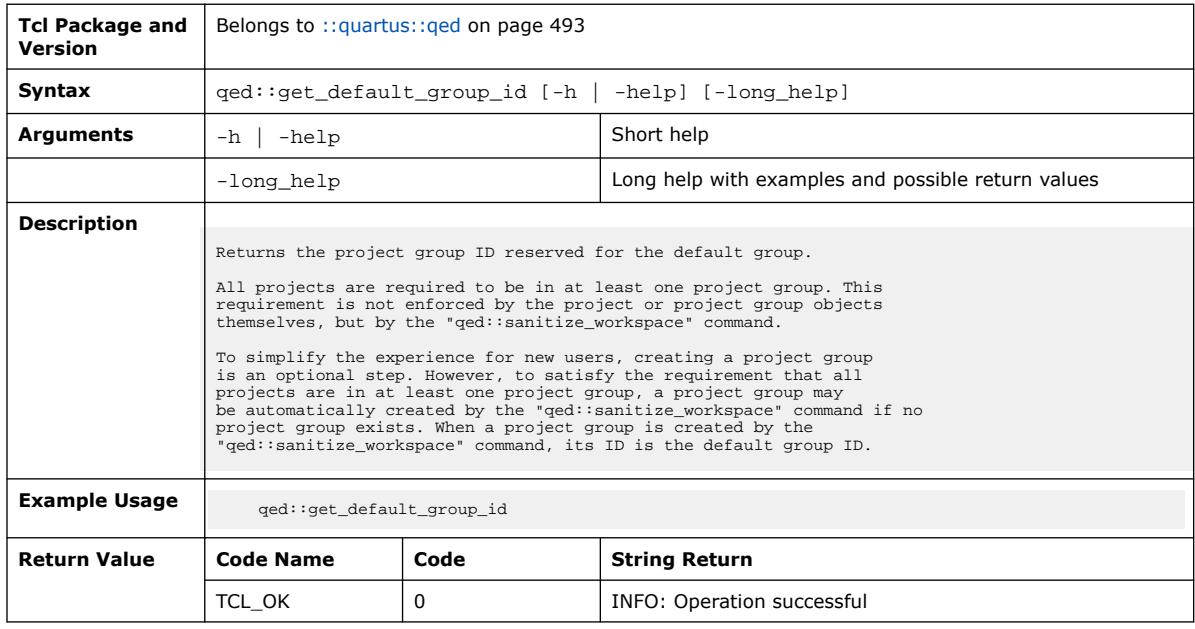

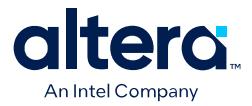

## **3.1.31.20. qed::get\_object\_report\_panel\_contents (::quartus::qed)**

#### The following table displays information for the

qed::get\_object\_report\_panel\_contents Tcl command:

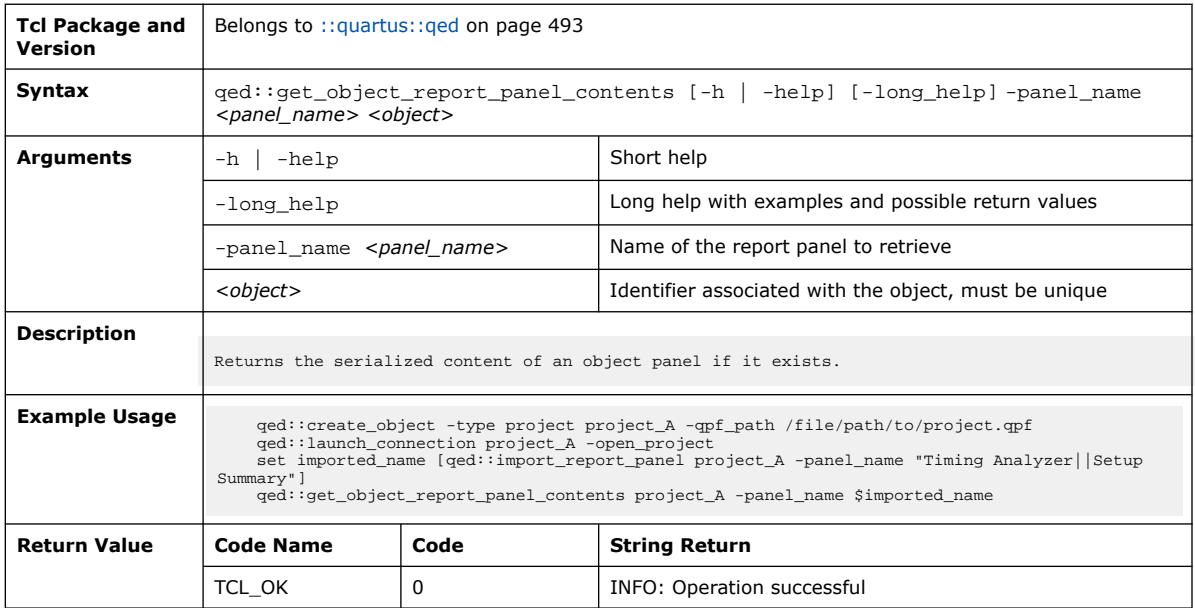

#### **3.1.31.21. qed::get\_object\_report\_panel\_names (::quartus::qed)**

#### The following table displays information for the

qed::get\_object\_report\_panel\_names Tcl command:

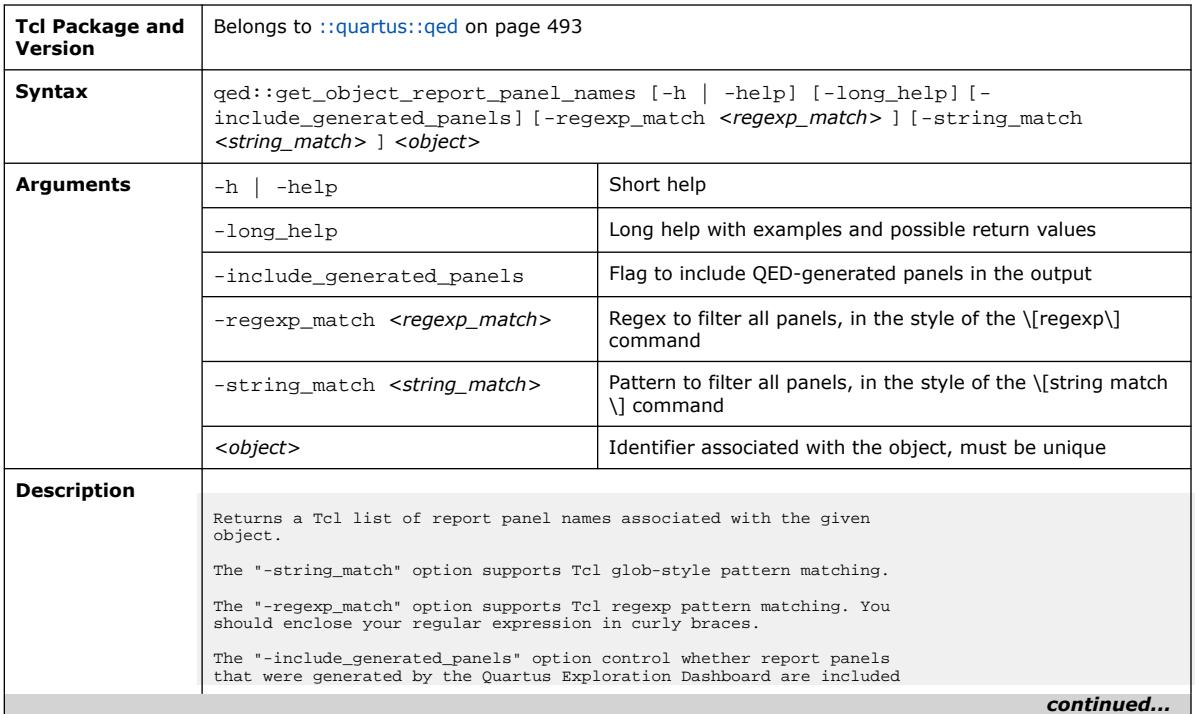

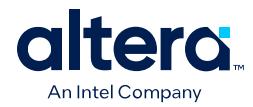

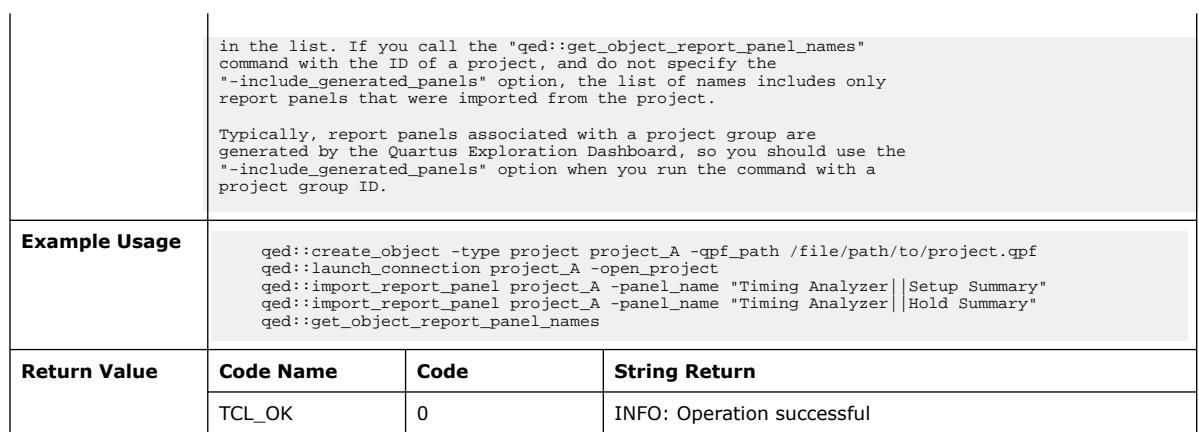

# **3.1.31.22. qed::get\_objects (::quartus::qed)**

The following table displays information for the qed::get\_objects Tcl command:

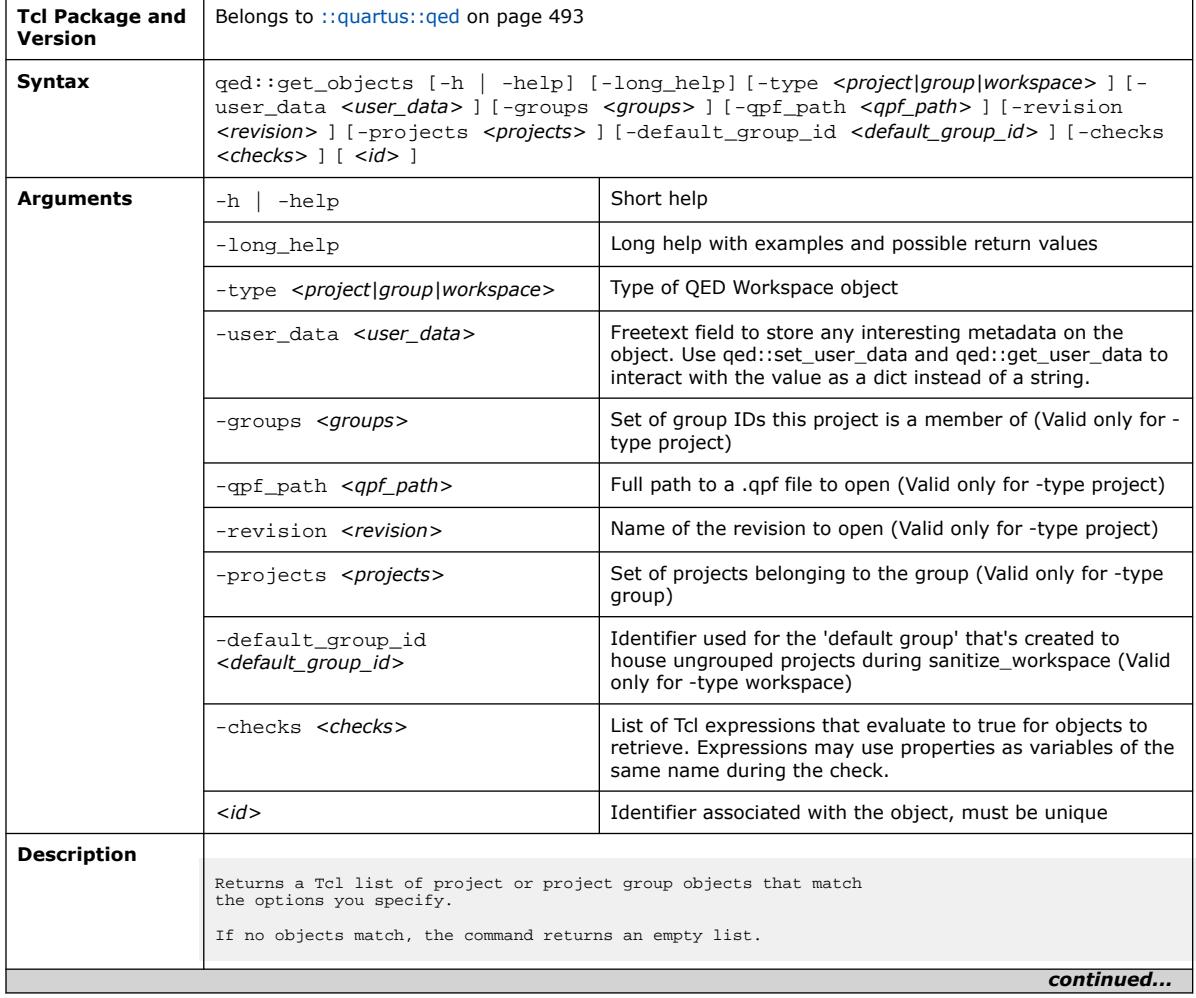

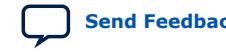

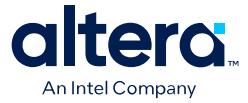

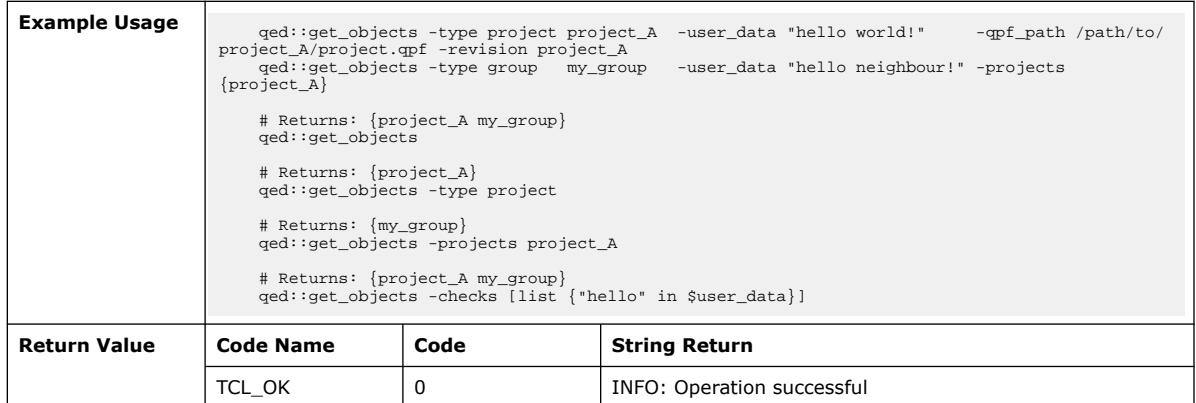

# **3.1.31.23. qed::get\_project\_report\_panel\_names (::quartus::qed)**

The following table displays information for the qed::get\_project\_report\_panel\_names Tcl command:

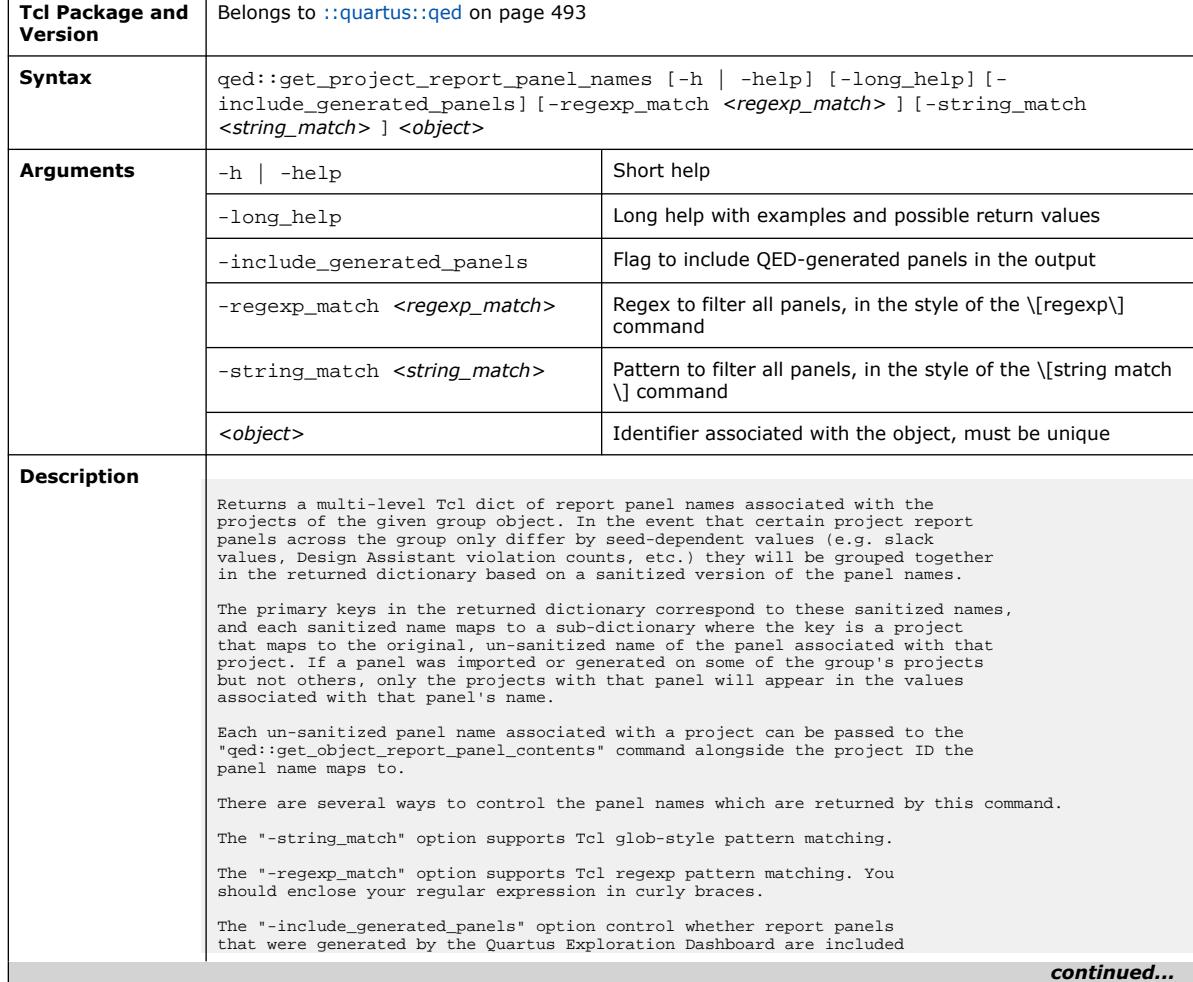

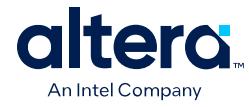

 $\overline{1}$ 

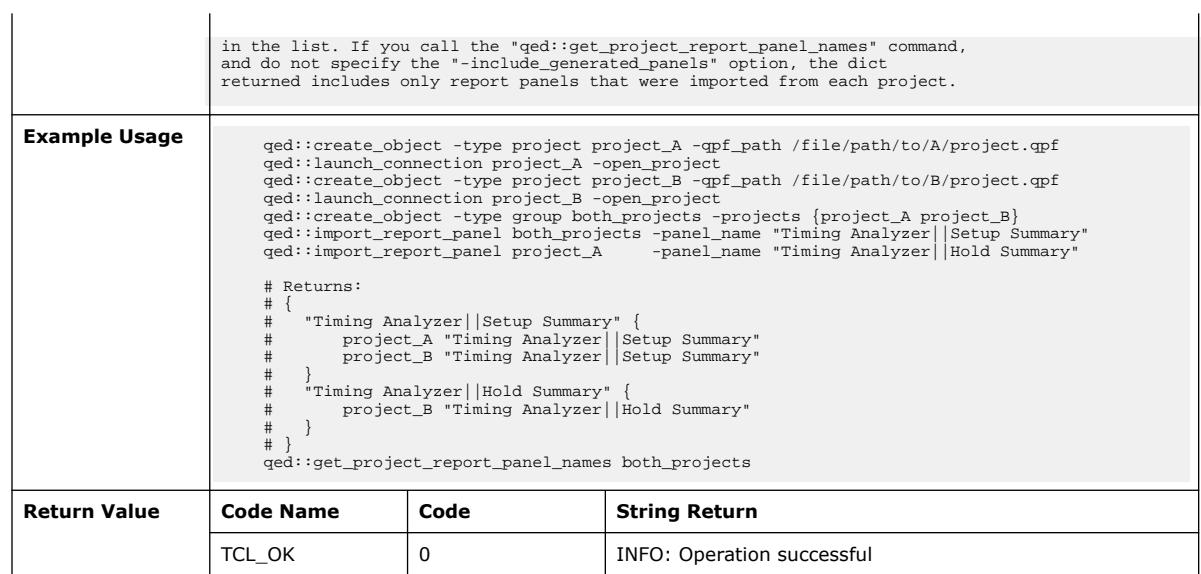

## **3.1.31.24. qed::get\_property (::quartus::qed)**

The following table displays information for the qed::get\_property Tcl command:

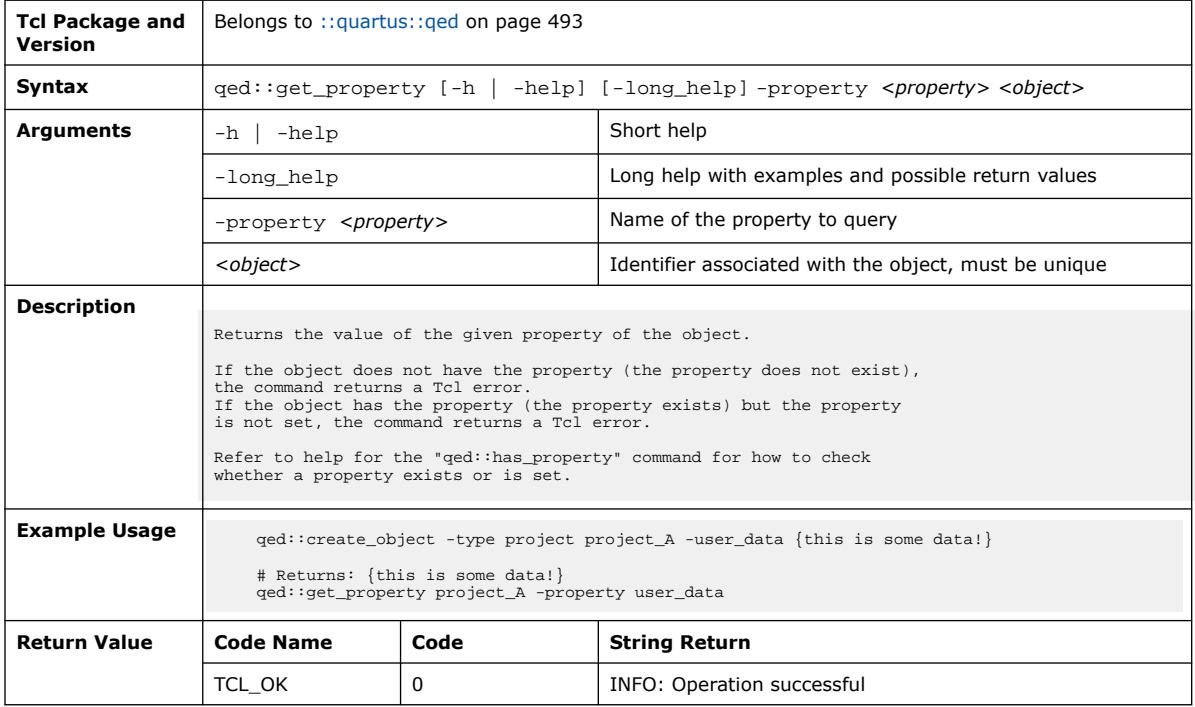

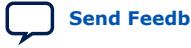

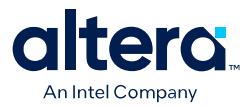

## **3.1.31.25. qed::get\_property\_of\_projects (::quartus::qed)**

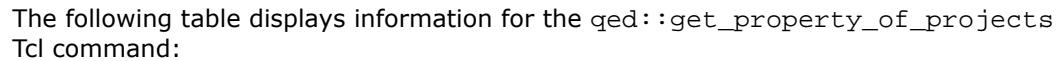

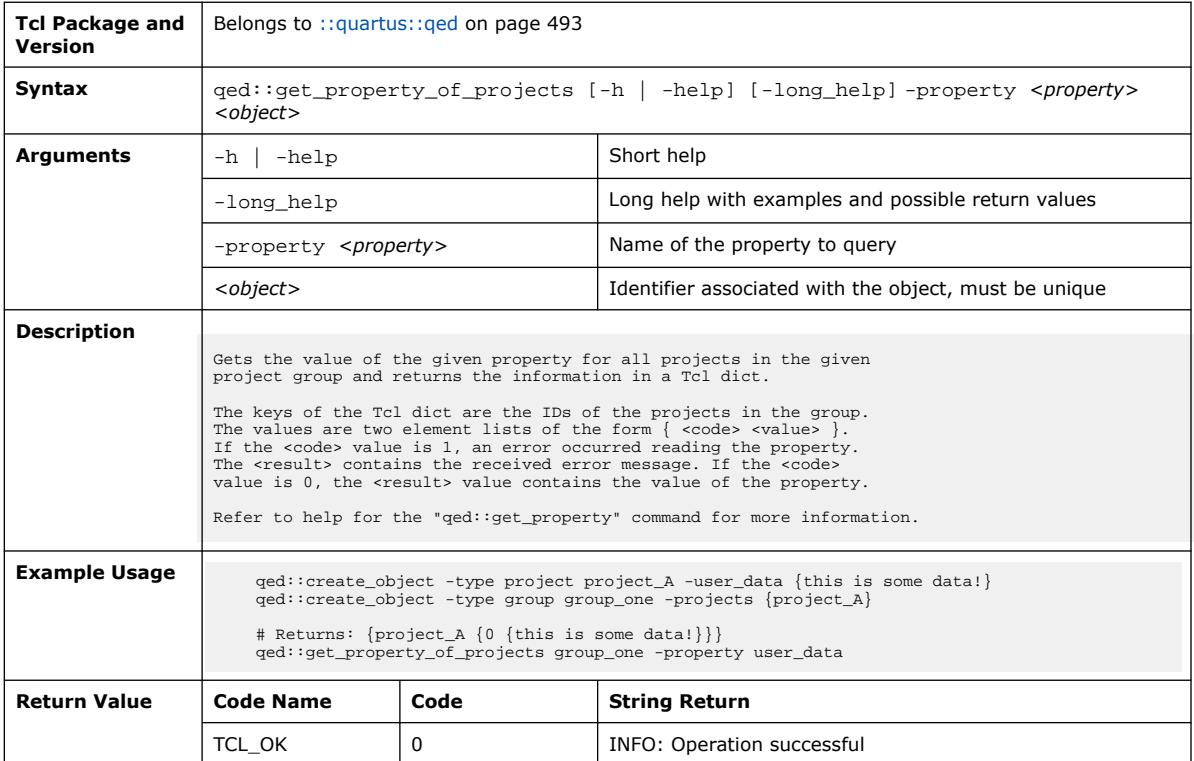

# **3.1.31.26. qed::get\_return\_value (::quartus::qed)**

The following table displays information for the qed::get\_return\_value Tcl command:

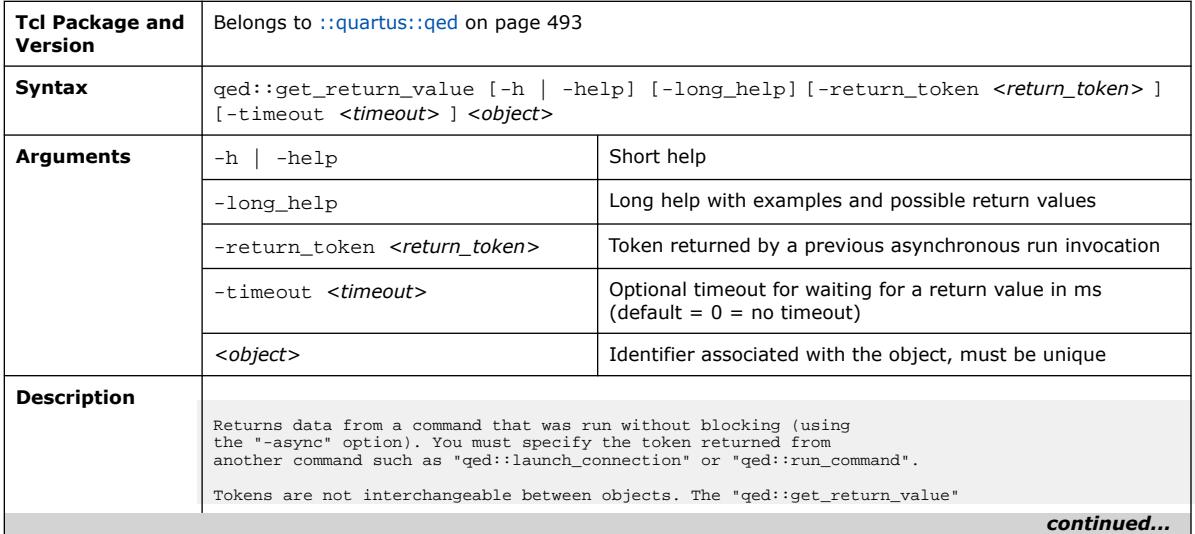

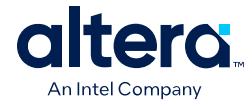

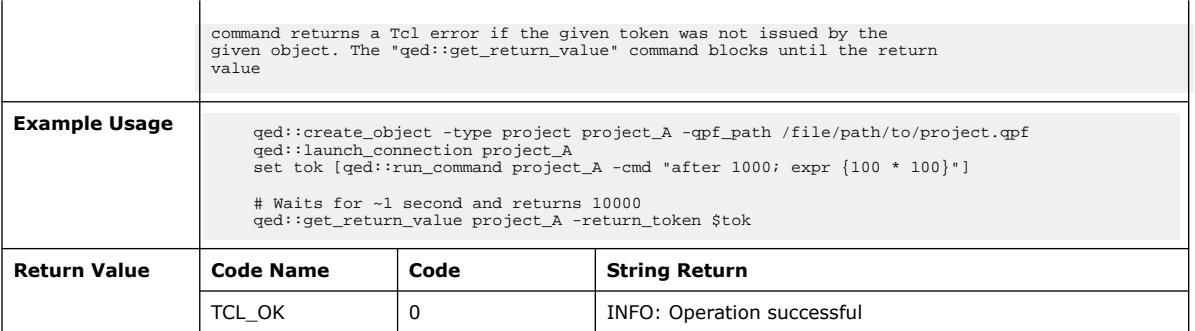

## **3.1.31.27. qed::get\_user\_data (::quartus::qed)**

## The following table displays information for the qed::get\_user\_data Tcl command:

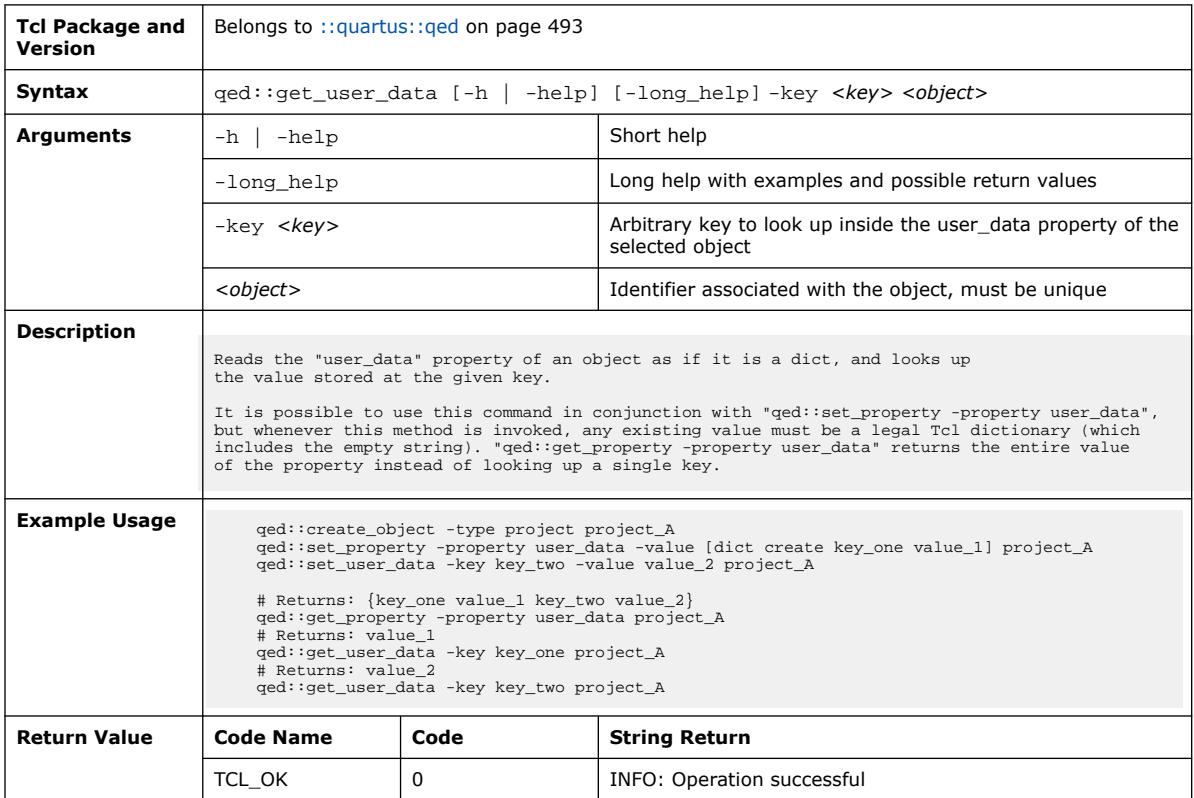

### **3.1.31.28. qed::has\_property (::quartus::qed)**

The following table displays information for the qed:: has\_property Tcl command:

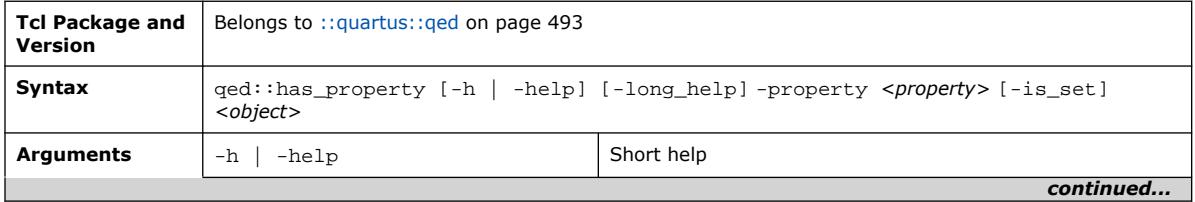

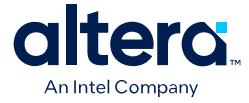

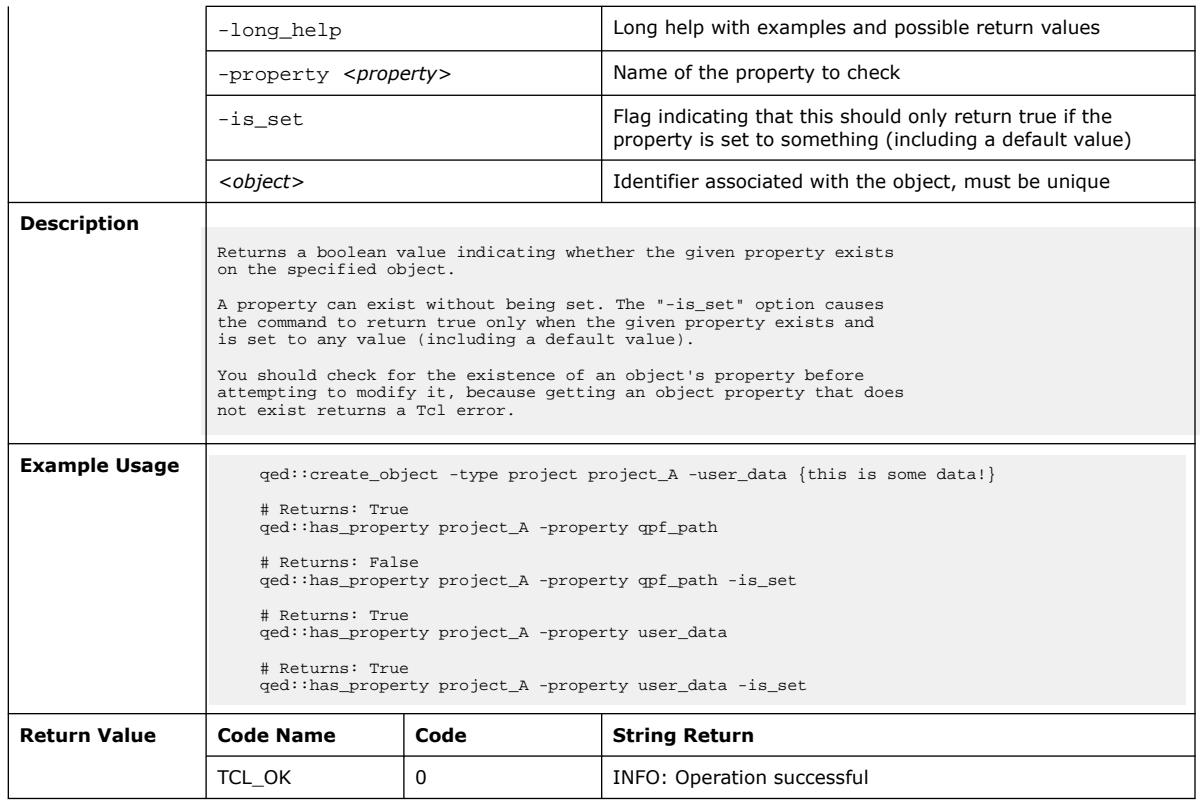

### **3.1.31.29. qed::import\_report\_panel (::quartus::qed)**

The following table displays information for the qed::import\_report\_panel Tcl command:

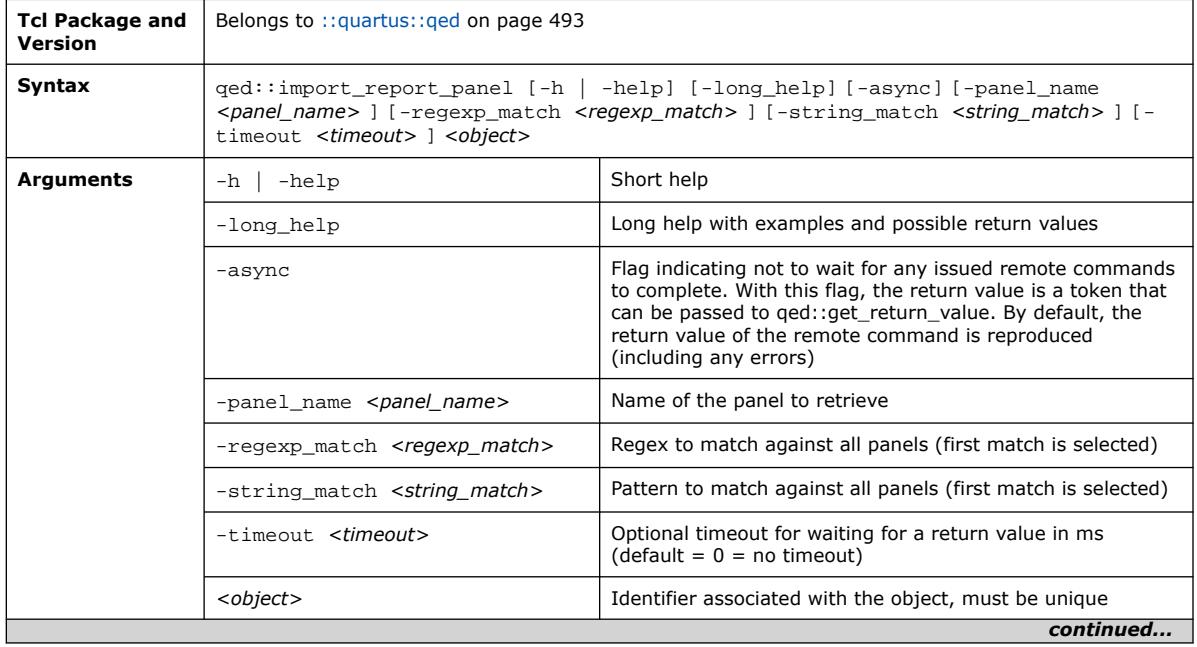

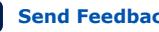

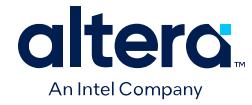

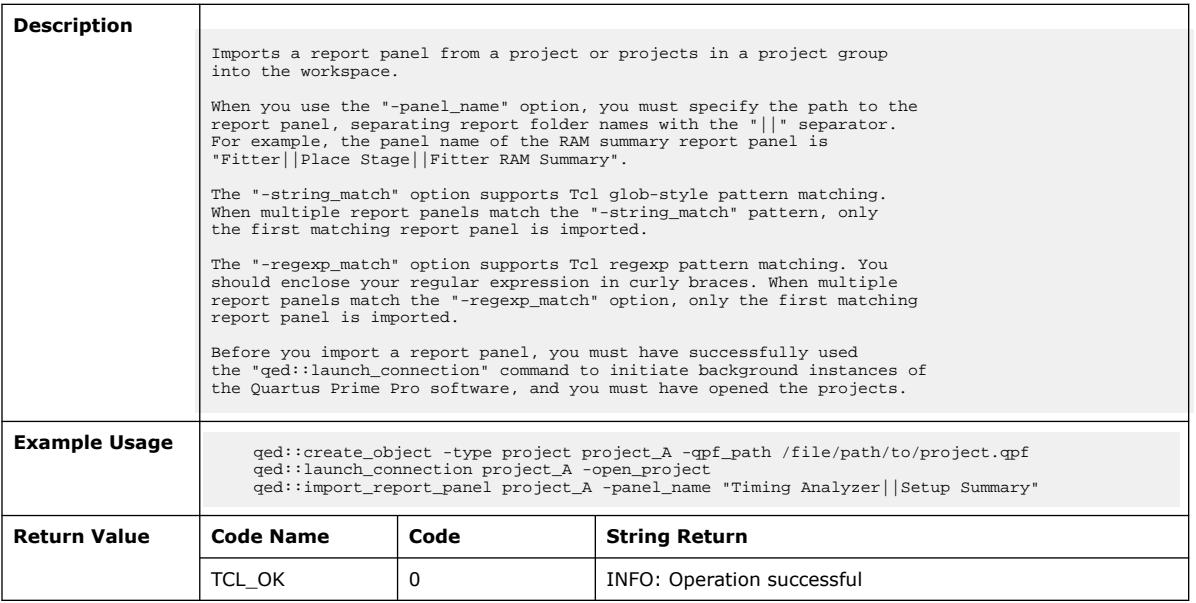

## **3.1.31.30. qed::import\_report\_panel\_names (::quartus::qed)**

#### The following table displays information for the

qed::import\_report\_panel\_names Tcl command:

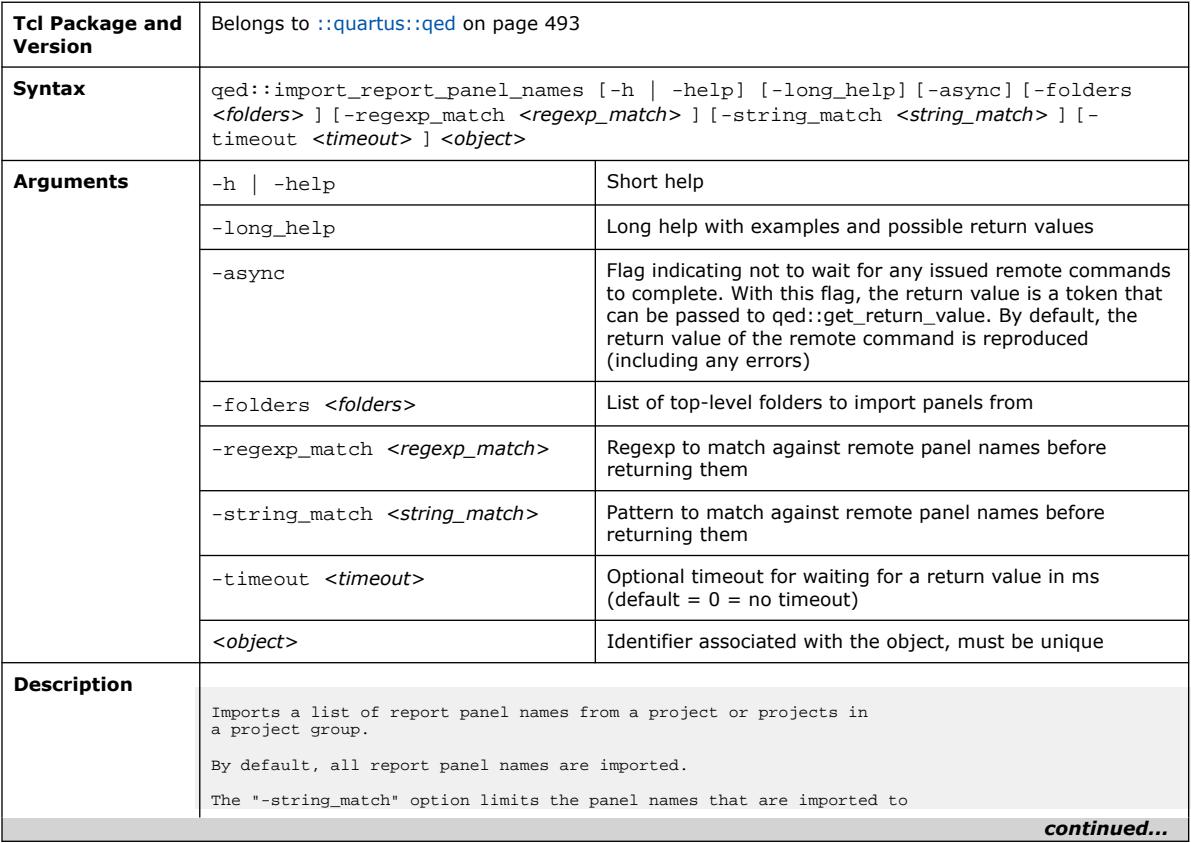

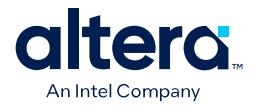

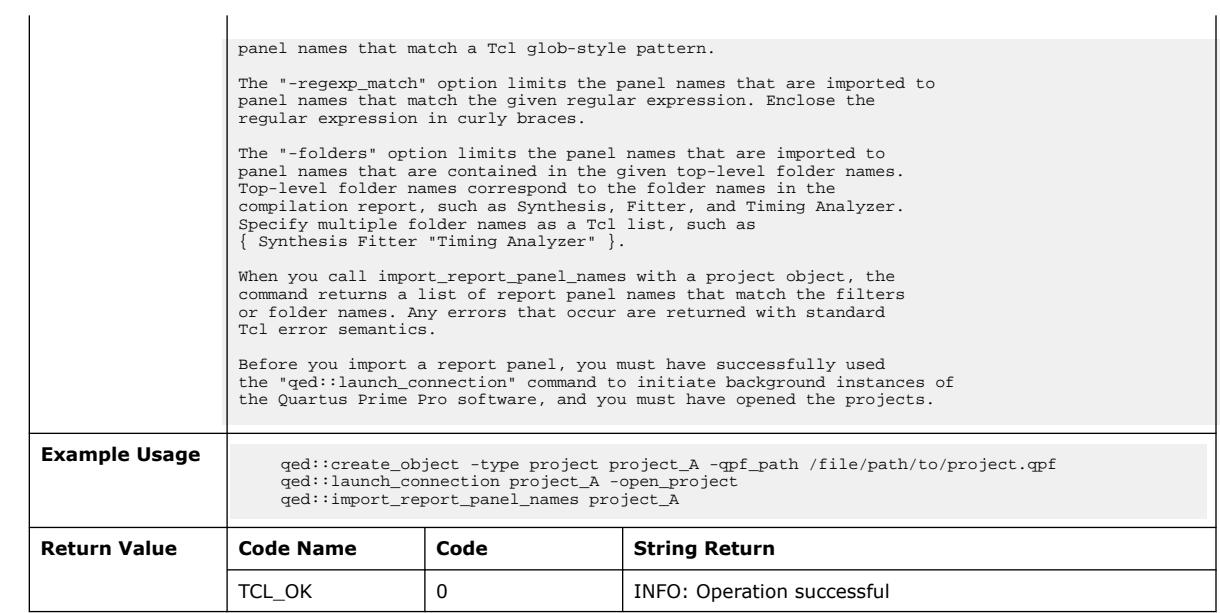

# **3.1.31.31. qed::is\_connected (::quartus::qed)**

The following table displays information for the  $qed::is\_connected$  Tcl command:

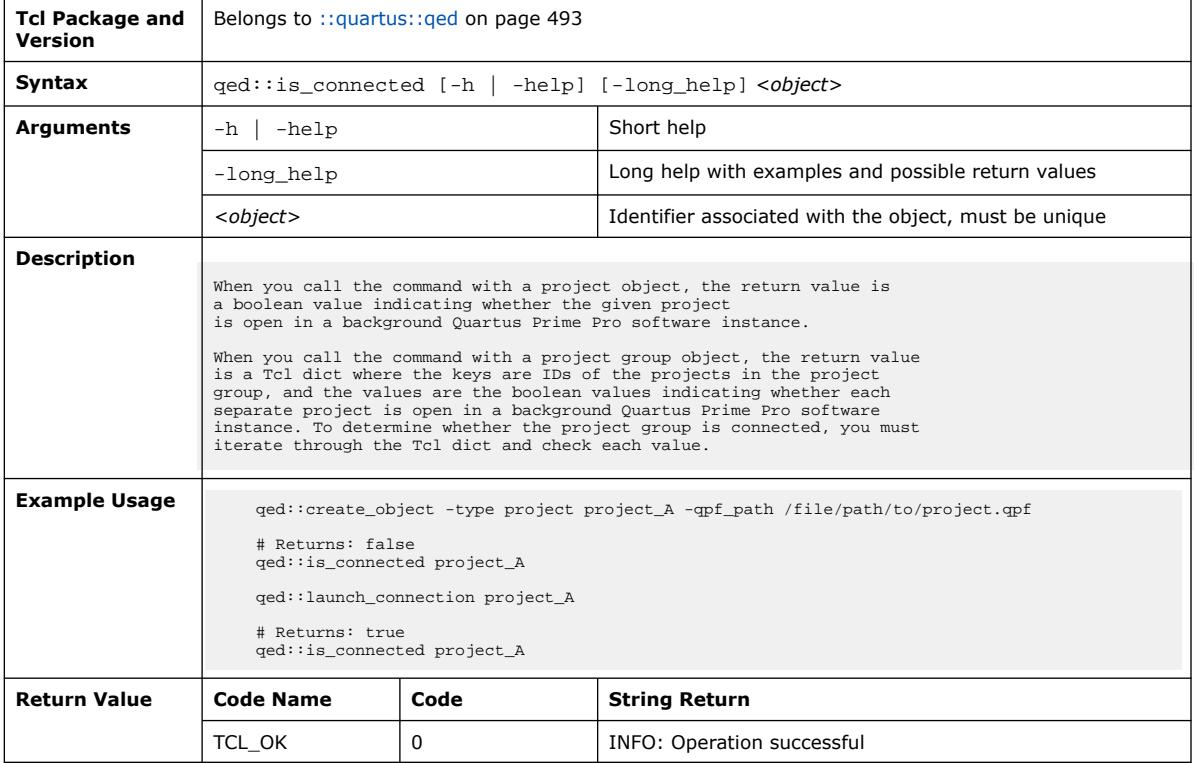

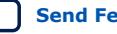

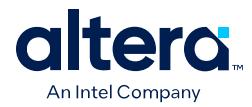

### **3.1.31.32. qed::is\_workspace\_open (::quartus::qed)**

The following table displays information for the qed::is\_workspace\_open Tcl command:

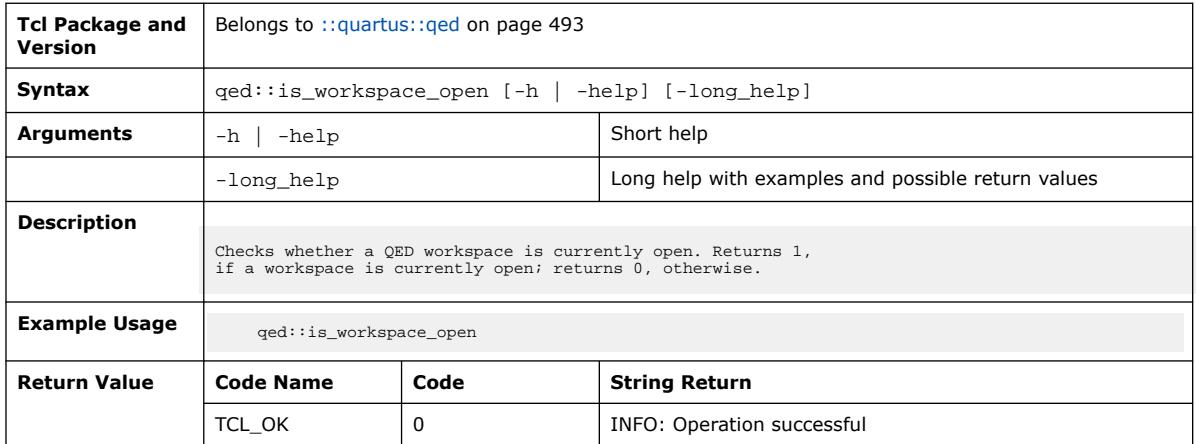

#### **3.1.31.33. qed::launch\_connection (::quartus::qed)**

The following table displays information for the  $qed$ :: launch\_connection Tcl command:

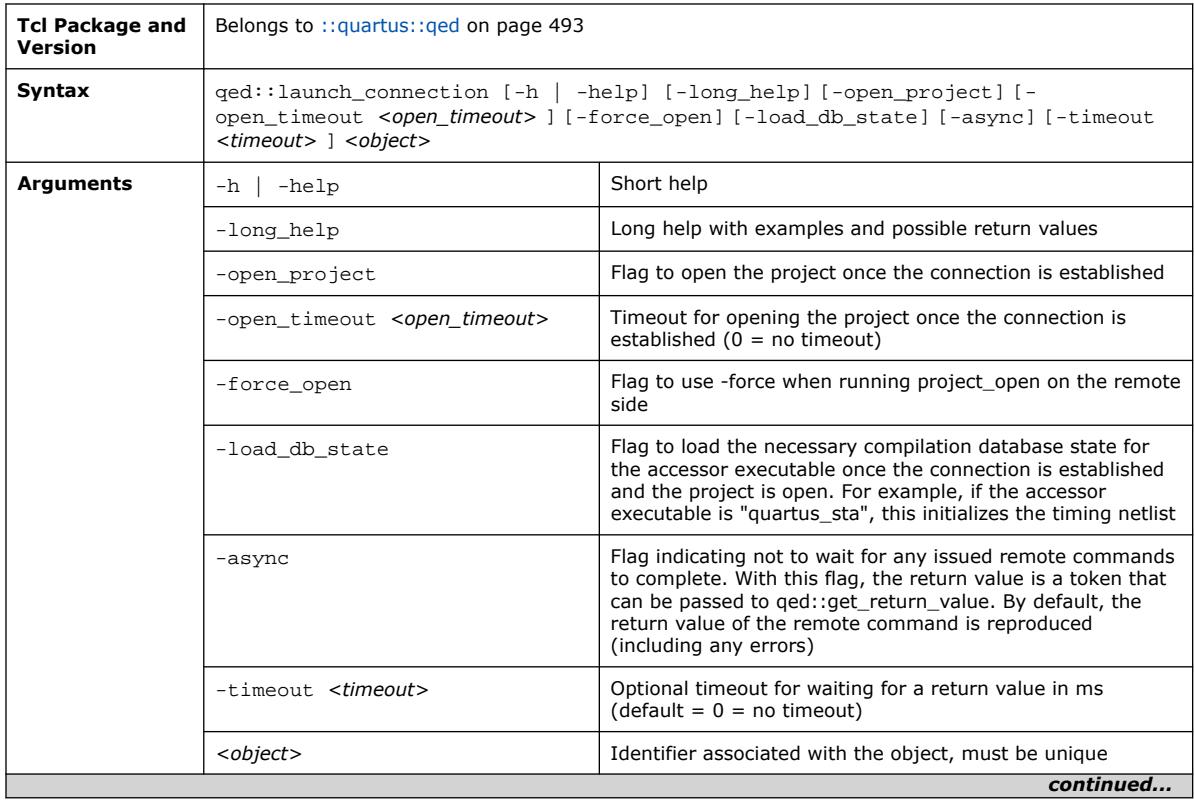

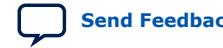

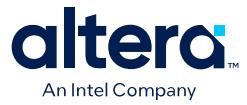

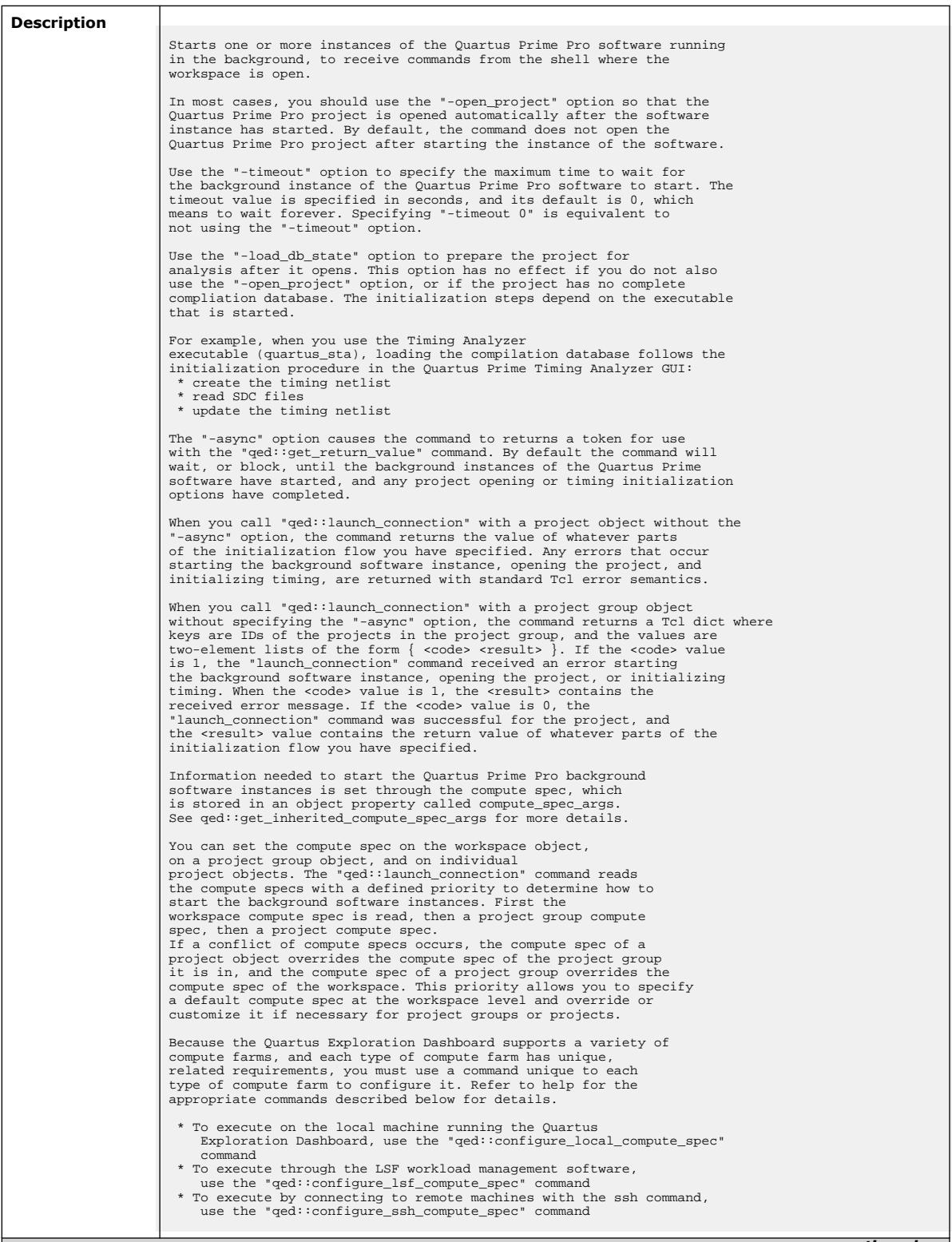
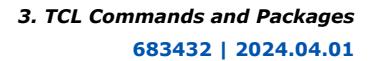

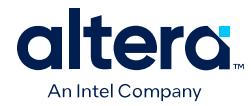

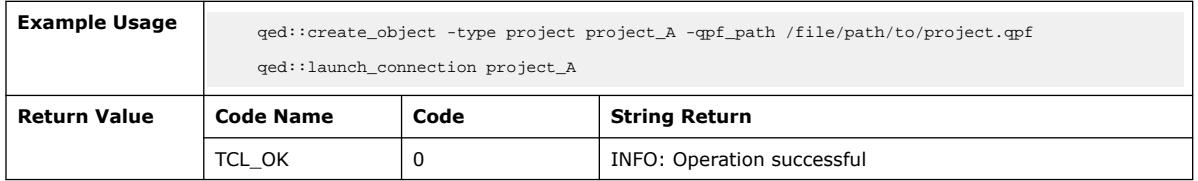

# **3.1.31.34. qed::list\_properties (::quartus::qed)**

The following table displays information for the  $qed::list\_properties$  Tcl command:

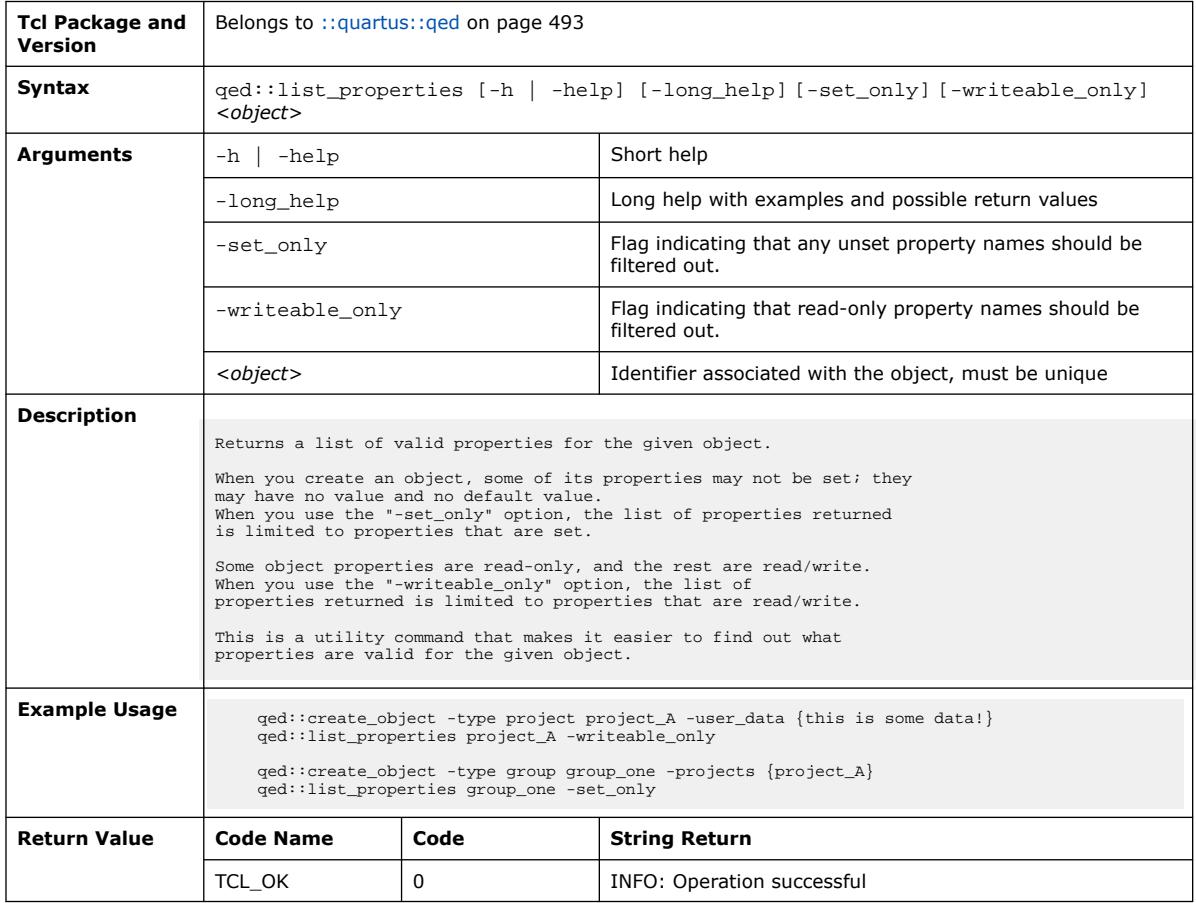

# **3.1.31.35. qed::load\_db\_state (::quartus::qed)**

The following table displays information for the qed:: load\_db\_state Tcl command:

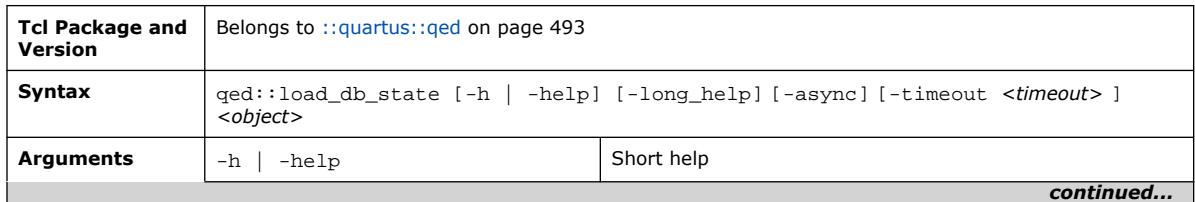

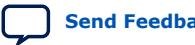

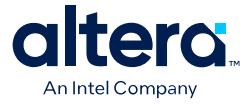

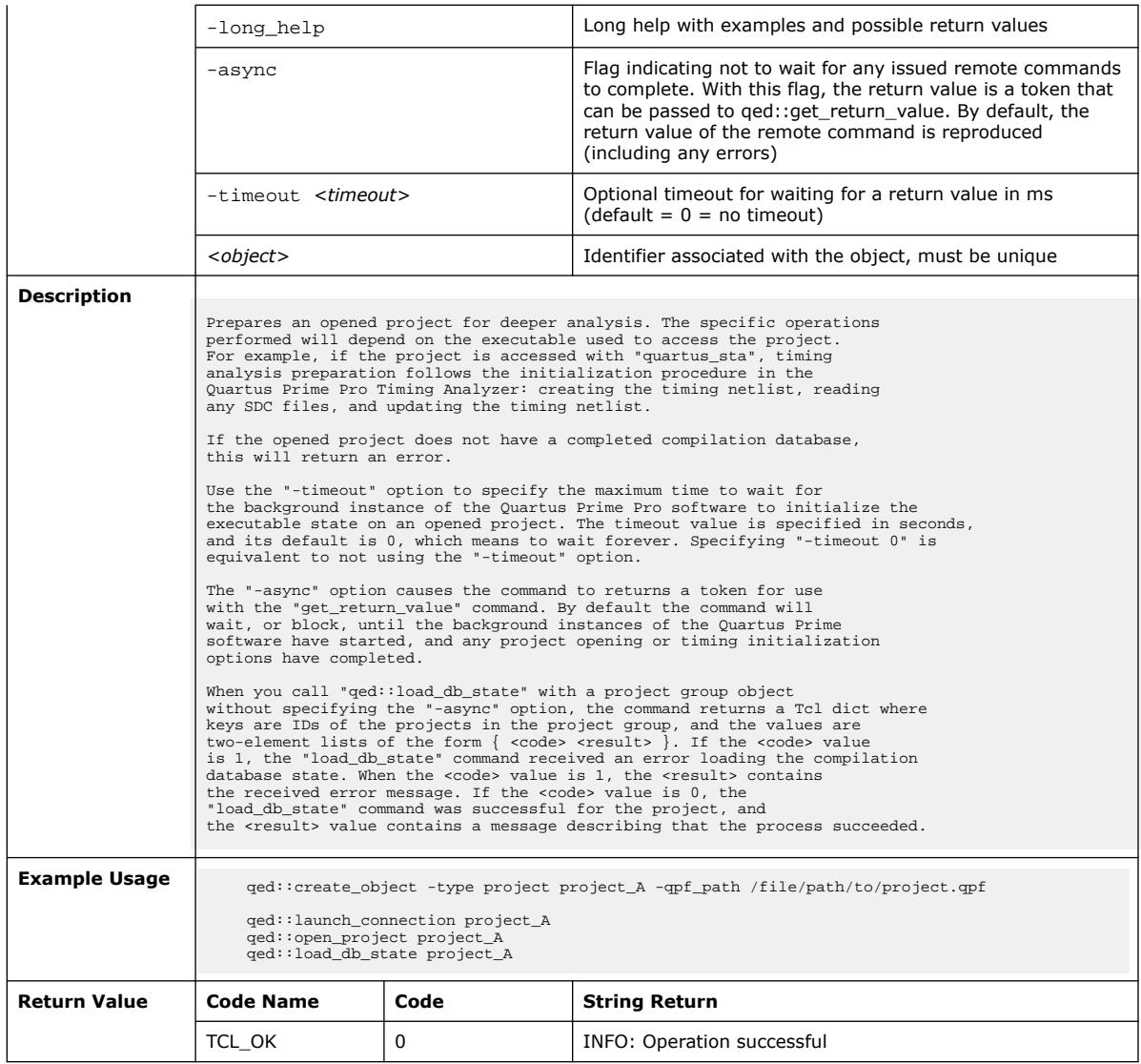

# **3.1.31.36. qed::open\_project (::quartus::qed)**

The following table displays information for the qed:: open\_project Tcl command:

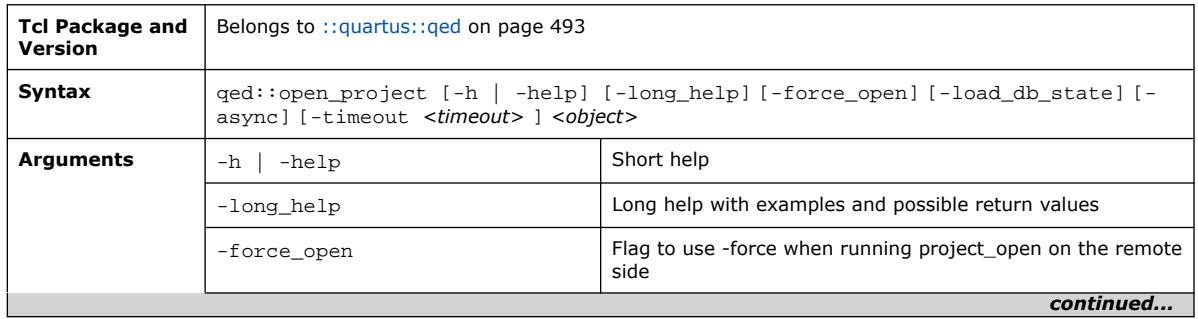

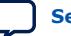

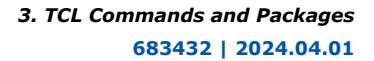

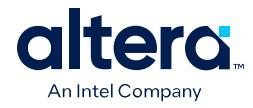

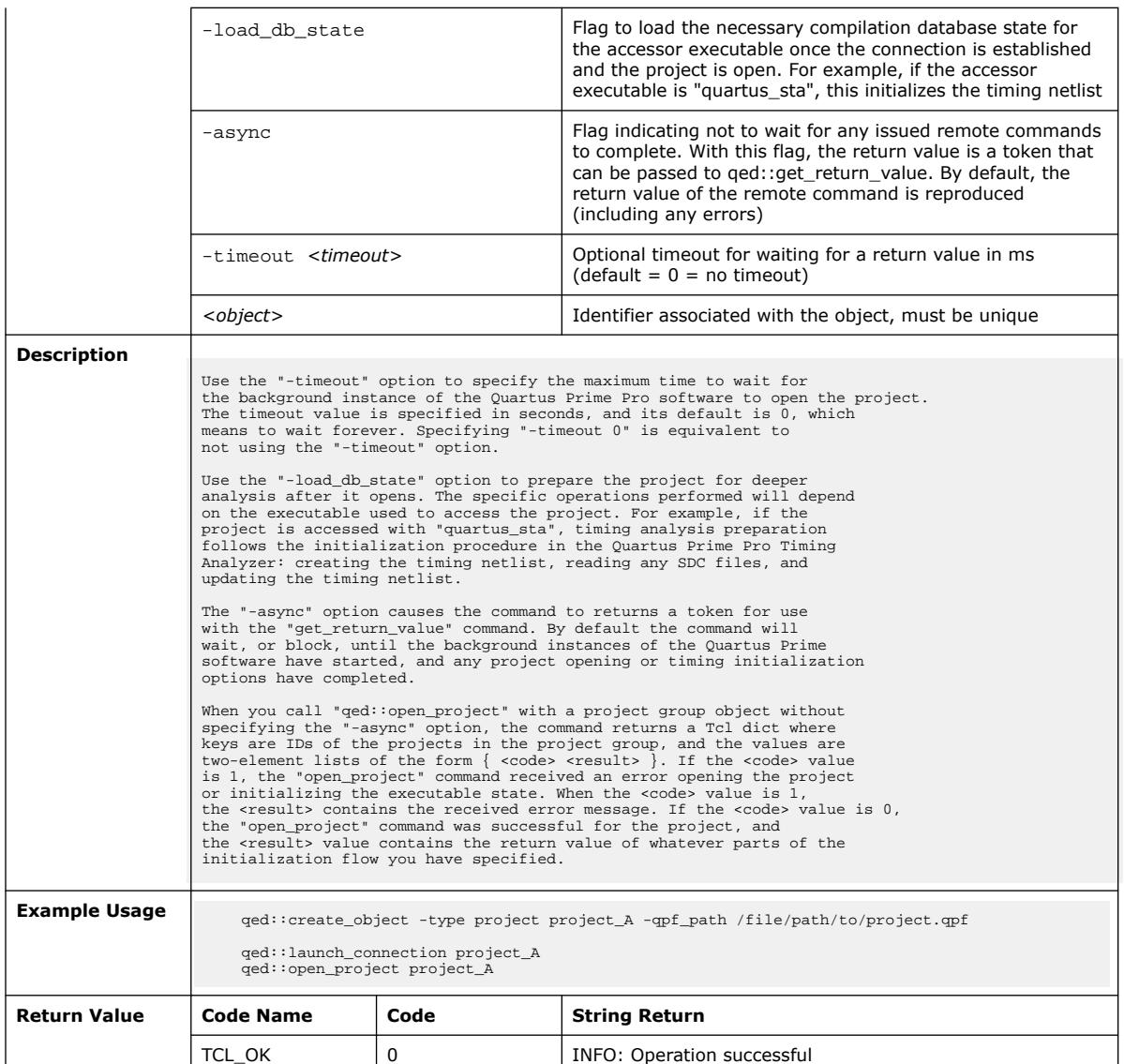

# **3.1.31.37. qed::pop\_from\_property (::quartus::qed)**

The following table displays information for the qed::pop\_from\_property Tcl command:

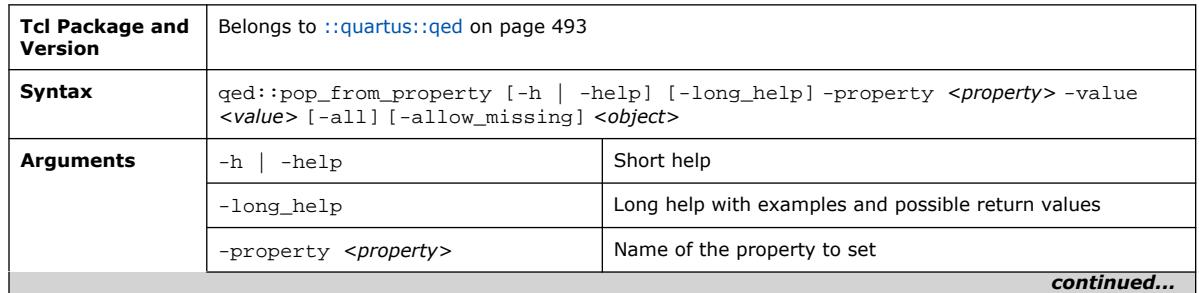

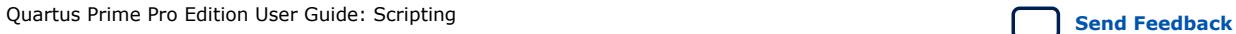

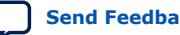

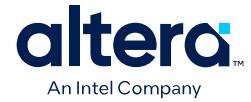

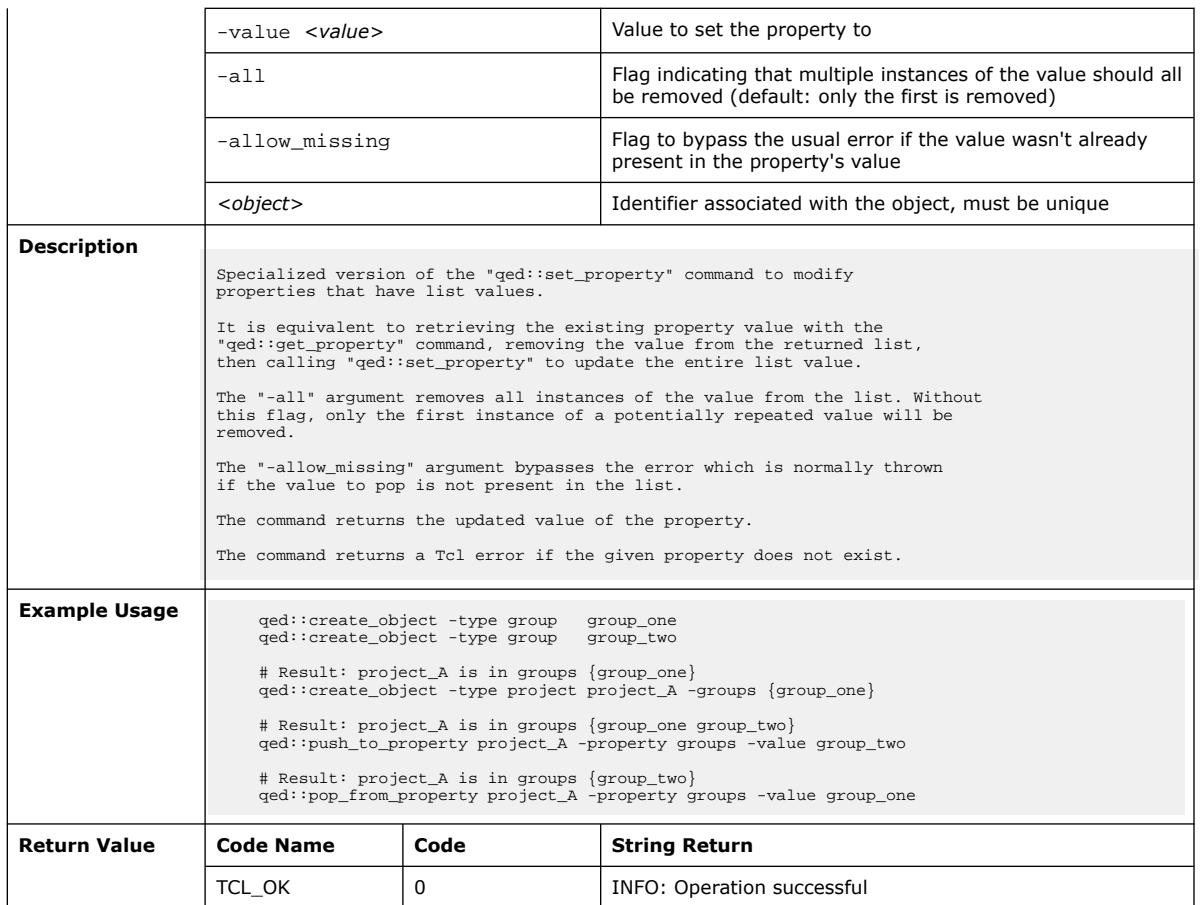

# **3.1.31.38. qed::push\_to\_property (::quartus::qed)**

The following table displays information for the qed:: push\_to\_property Tcl command:

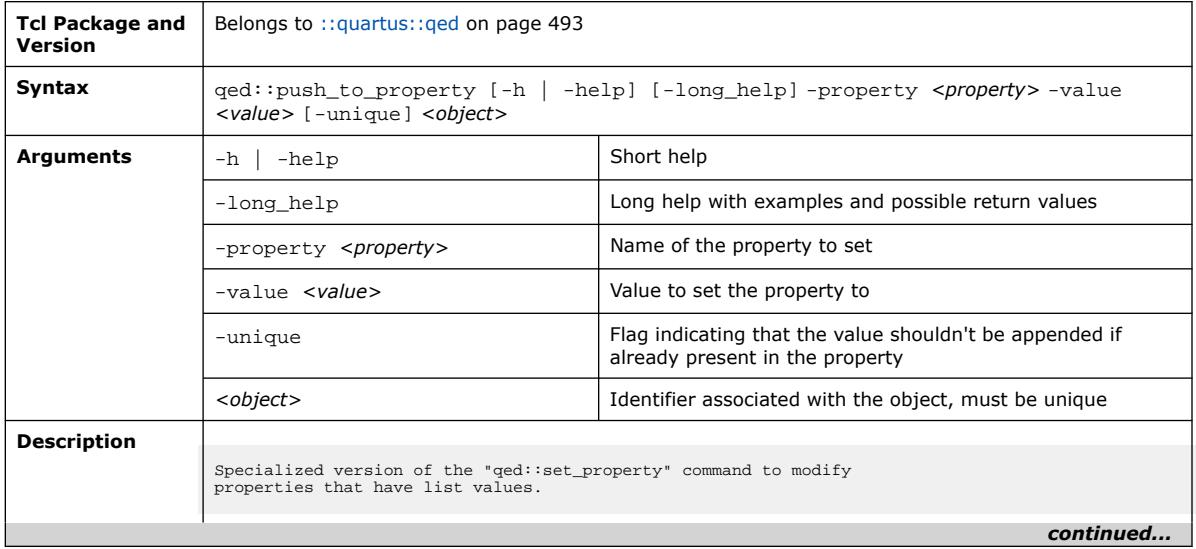

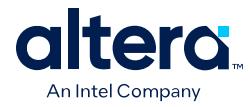

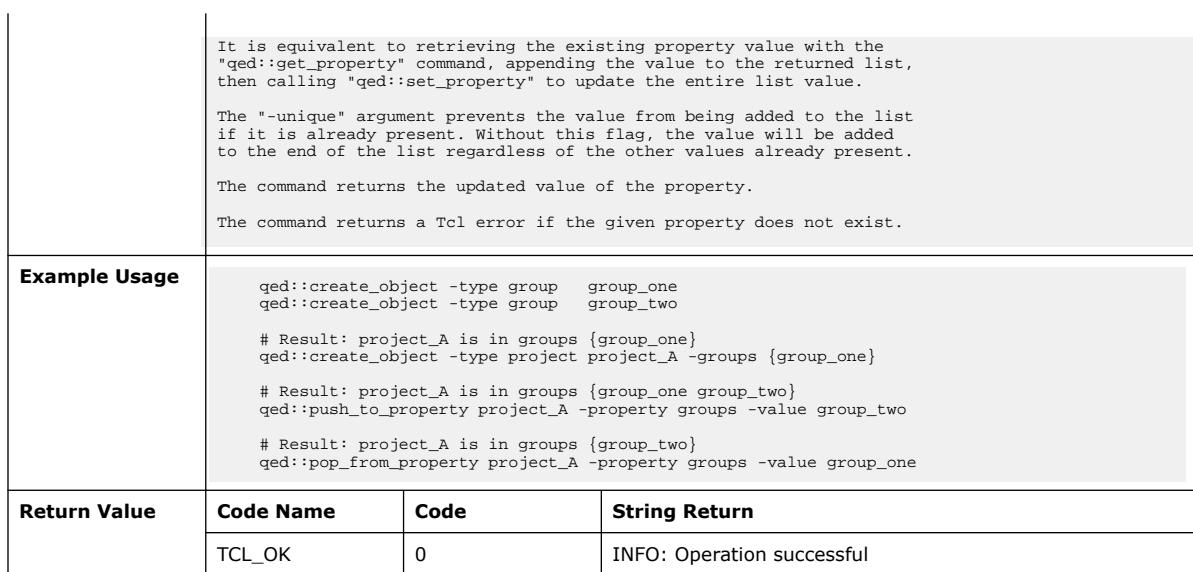

# **3.1.31.39. qed::refresh\_reports (::quartus::qed)**

The following table displays information for the qed::refresh\_reports Tcl command:

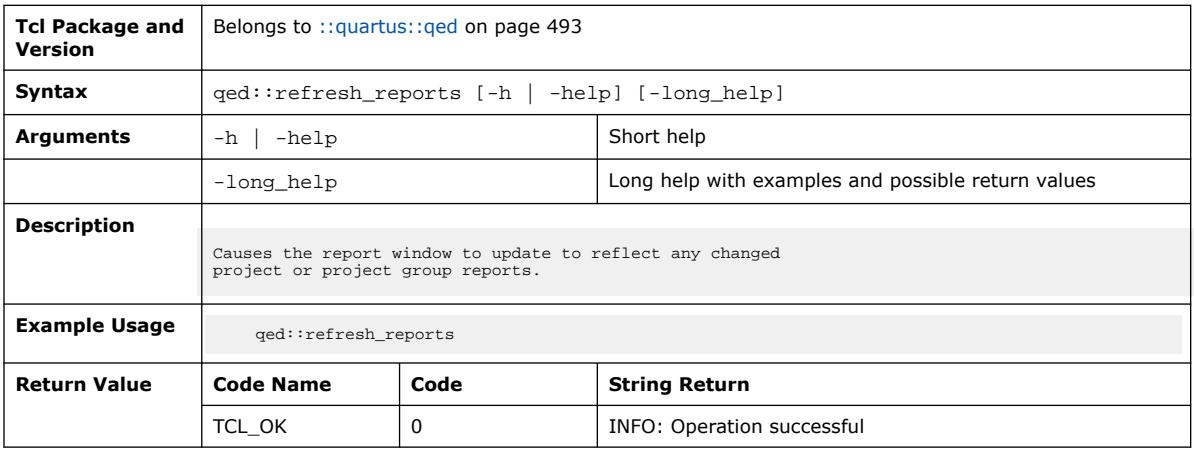

# **3.1.31.40. qed::run\_analysis (::quartus::qed)**

The following table displays information for the qed:: run\_analysis Tcl command:

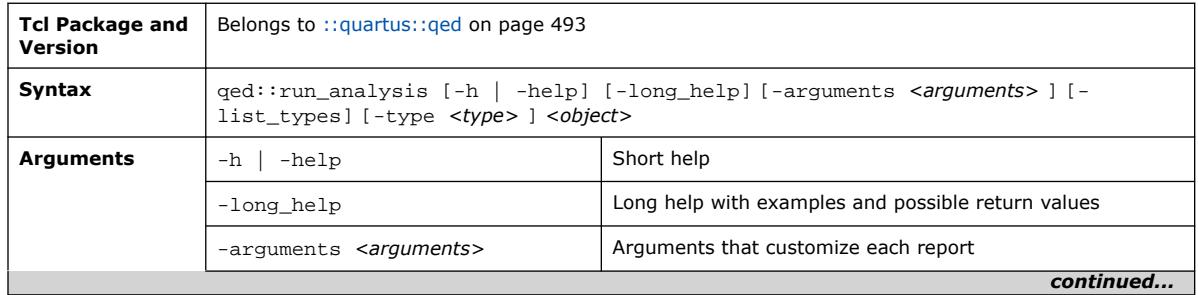

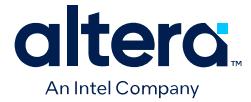

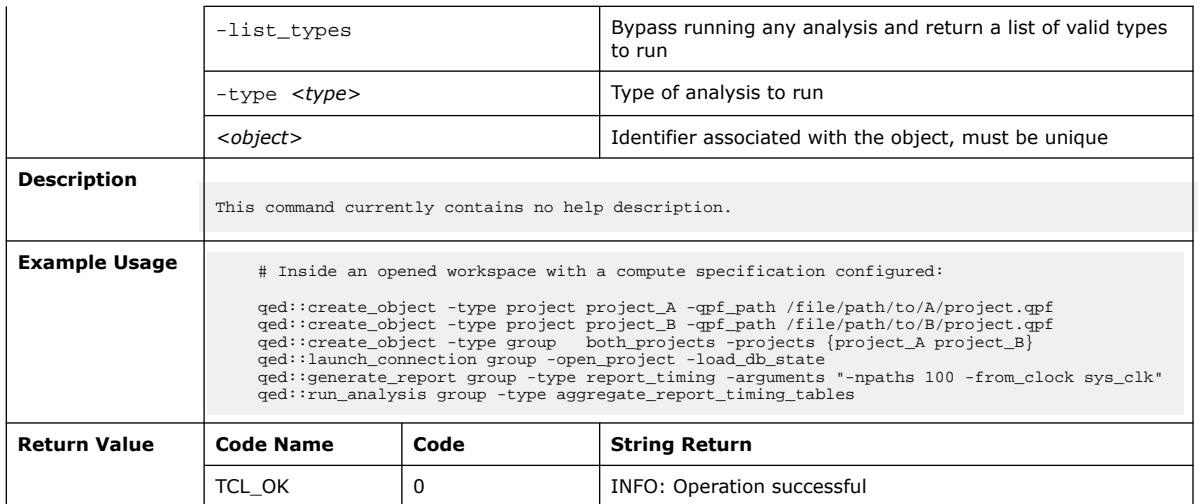

## **3.1.31.41. qed::run\_command (::quartus::qed)**

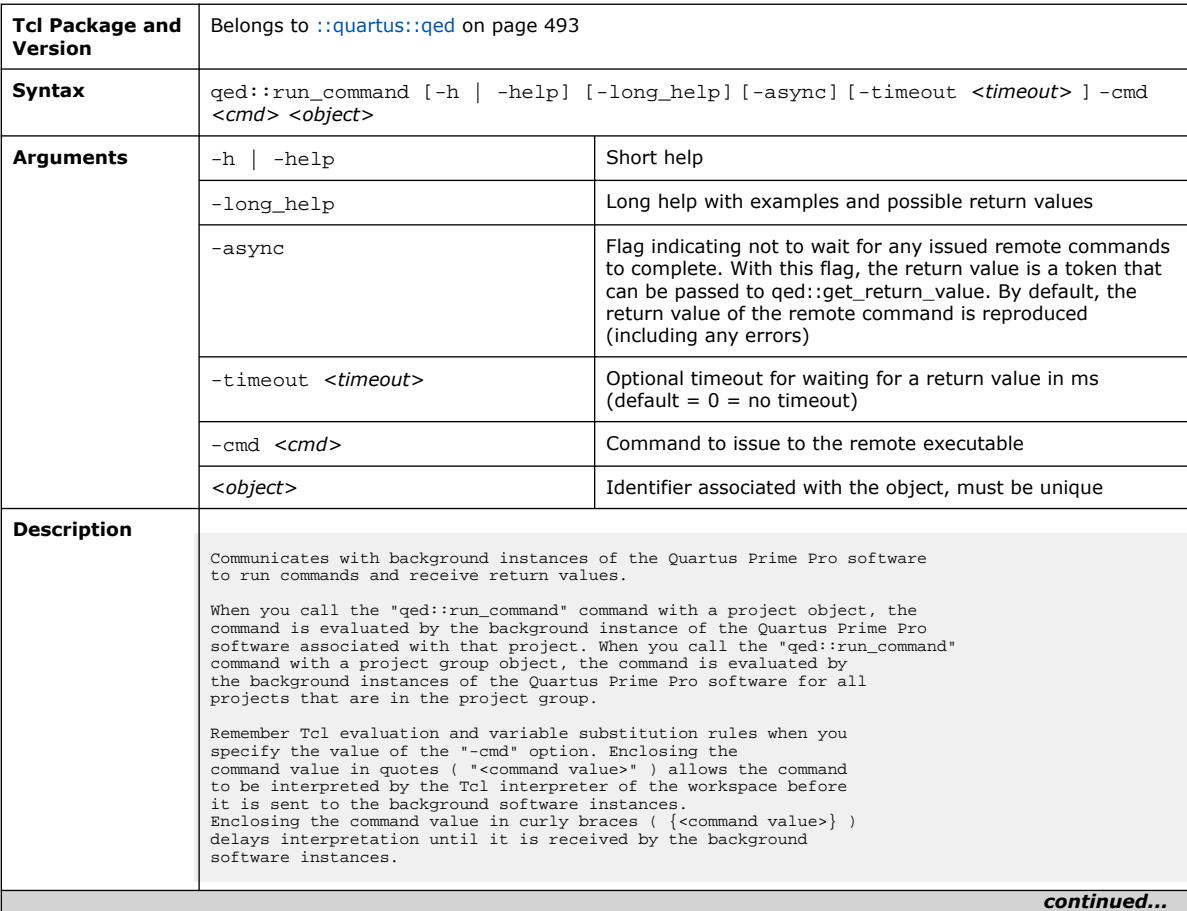

The following table displays information for the  $qed:run\_command$  Tcl command:

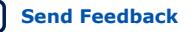

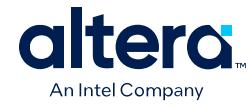

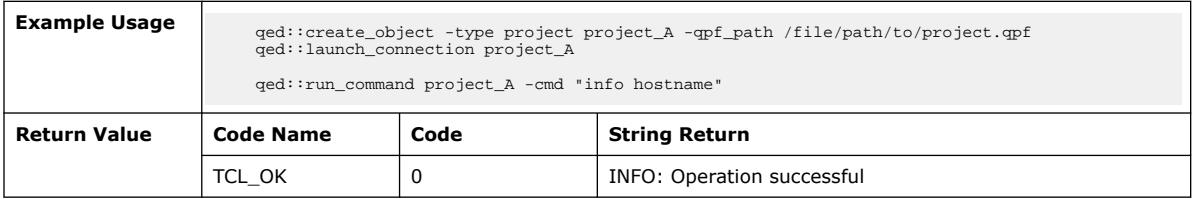

## **3.1.31.42. qed::sanitize\_workspace (::quartus::qed)**

The following table displays information for the qed:: sanitize\_workspace Tcl command:

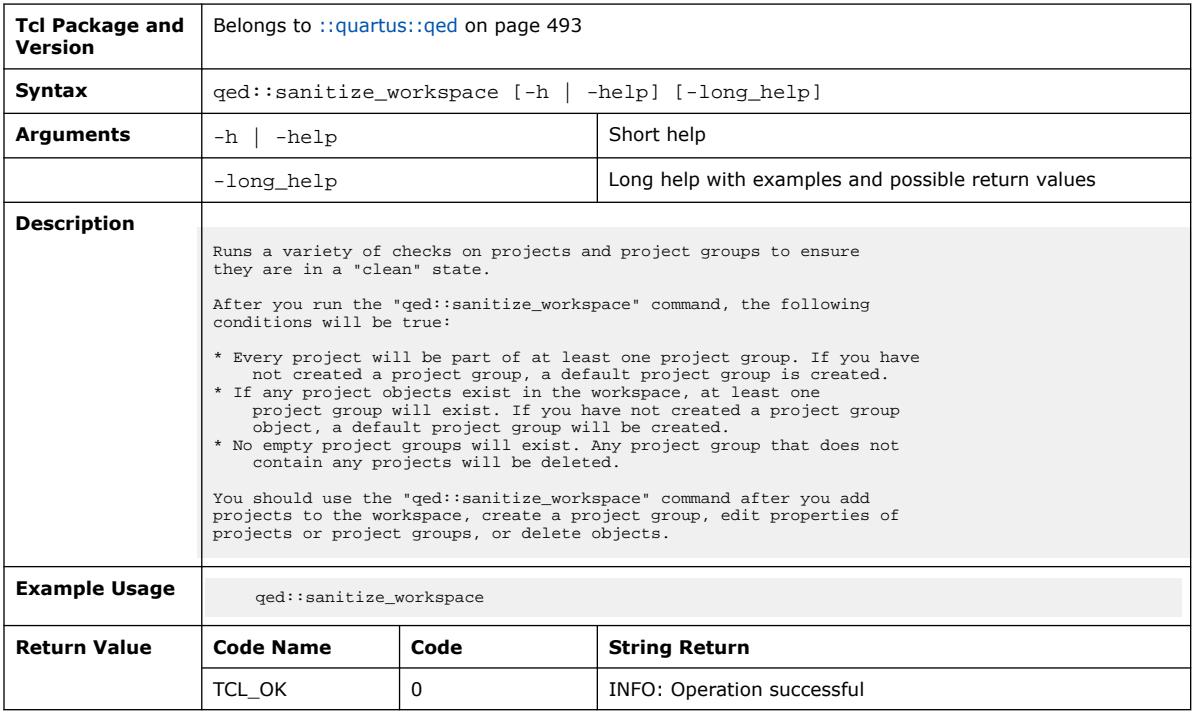

## **3.1.31.43. qed::set\_properties (::quartus::qed)**

The following table displays information for the ged::set\_properties Tcl command:

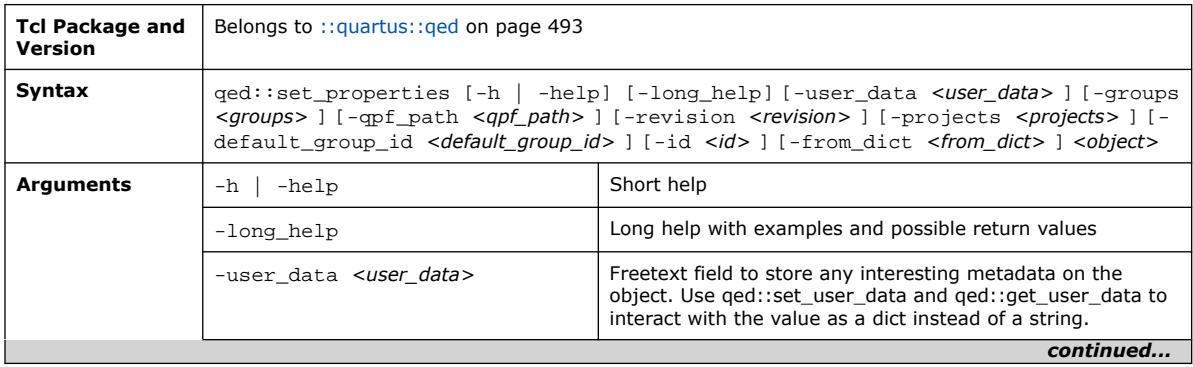

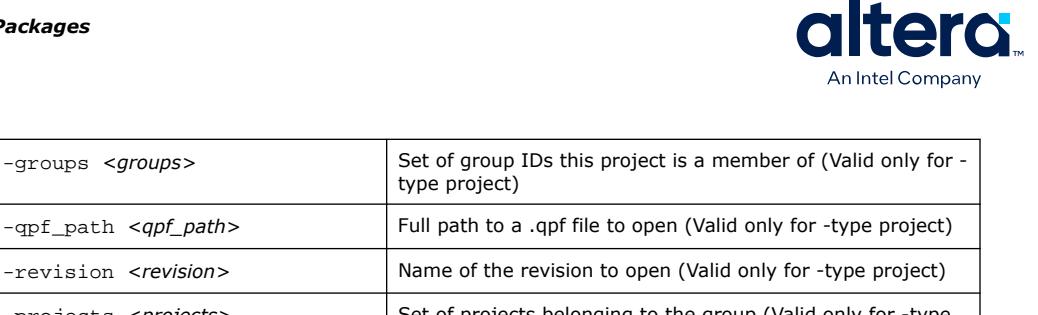

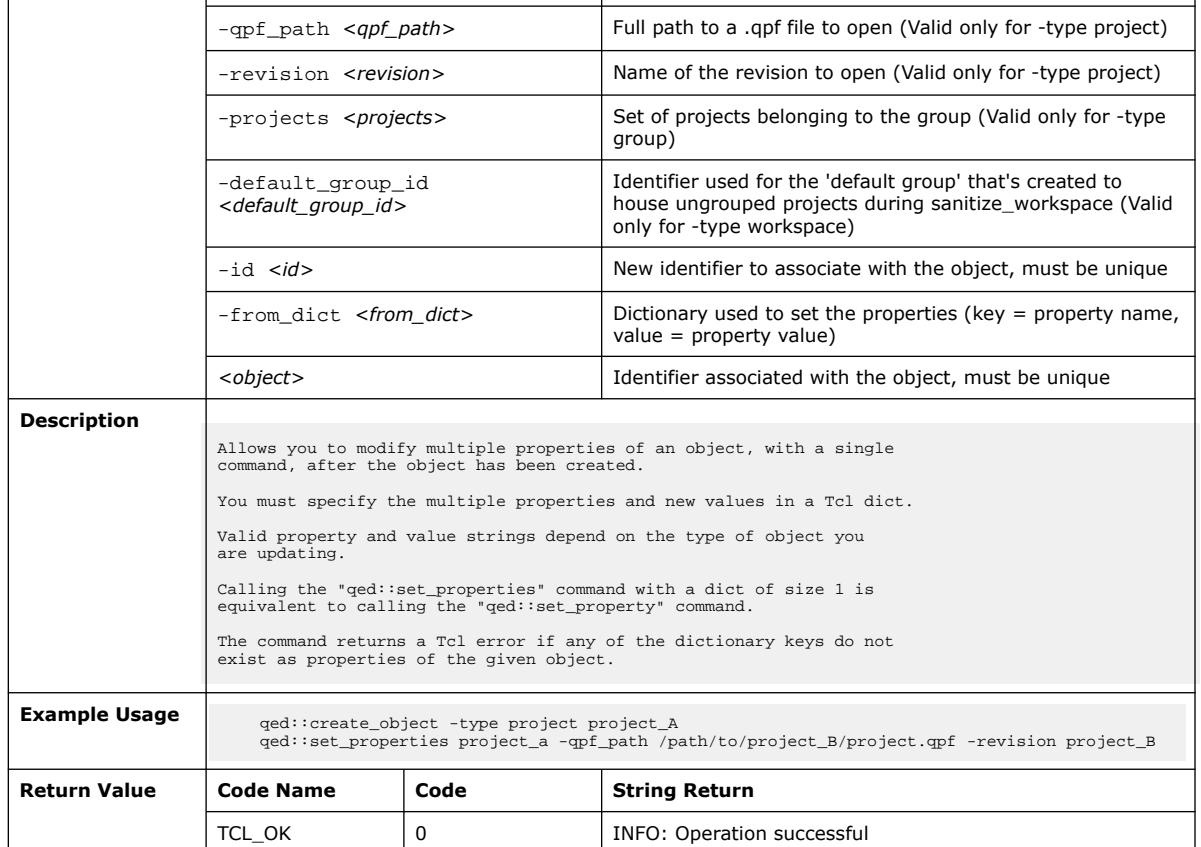

## **3.1.31.44. qed::set\_property (::quartus::qed)**

The following table displays information for the qed::set\_property Tcl command:

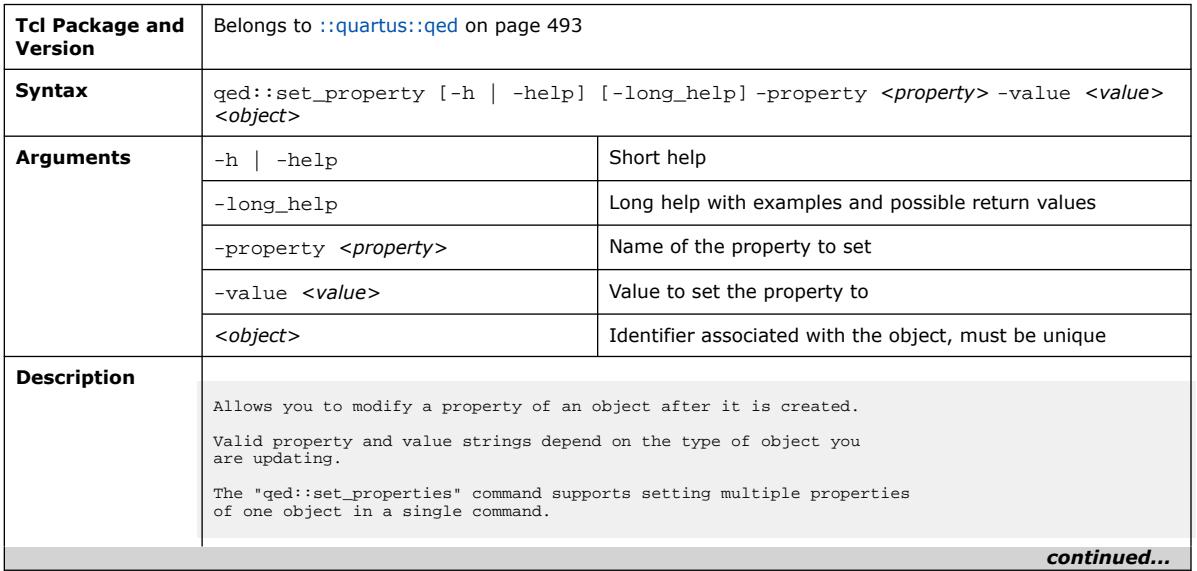

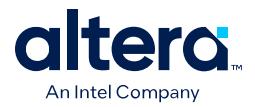

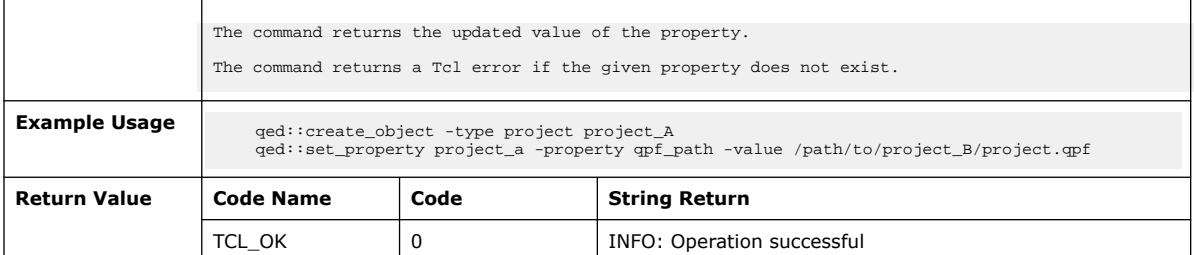

# **3.1.31.45. qed::set\_user\_data (::quartus::qed)**

The following table displays information for the ged: : set\_user\_data Tcl command:

| <b>Tcl Package and</b><br>Version | Belongs to :: quartus: : ged on page 493                                                                                                    |          |                                                                                  |  |
|-----------------------------------|----------------------------------------------------------------------------------------------------|----------|----------------------------------------------------------------------------------|--|
| Syntax                            | $qed::set$ user data $[-h \mid -help]$ $[-long help]$ -key $\langle key \rangle$ -value $\langle value \rangle$ $\langle object \rangle$                                                                                                    |          |                                                                                  |  |
| <b>Arguments</b>                  | -help<br>$-h$                                                                                                    |          | Short help                                                                       |  |
|                                   | -long help                                                                                                    |          | Long help with examples and possible return values                               |  |
|                                   | -key <key></key>                                                                                                    |          | Arbitrary key to store inside the user data property of the<br>selected object   |  |
|                                   | $-$ value $\langle$ value>                                                                                                    |          | Arbitrary value to store inside the user_data property of the<br>selected object |  |
|                                   | <object></object>                                                                                                    |          | Identifier associated with the object, must be unique                            |  |
| <b>Description</b>                |                                                                                                    |          |                                                                                  |  |
|                                   | Modifies the "user data" property of an object as if it is a dict, inserting or<br>overwriting the value stored at the given key with the given value.<br>It is possible to use this command in conjunction with "ged: set property -property user data",<br>but whenever this method is invoked any existing value must be a legal Tcl dictionary (which<br>includes the empty string). |          |                                                                                  |  |
| <b>Example Usage</b>              | qed:: create object -type project project A<br>ged::set property -property user data -value [dict create key one value 1] project A<br>ged::set_user_data -key key_two -value value_2 project_A<br># Returns: {key_one value_1 key_two value_2}<br>qed:: qet property -property user data project A                                                                                      |          |                                                                                  |  |
| <b>Return Value</b>               | <b>Code Name</b>                                                                                                    | Code     | <b>String Return</b>                                                             |  |
|                                   | TCL OK                                                                                                    | $\Omega$ | <b>INFO: Operation successful</b>                                                |  |

### **3.1.31.46. qed::wait\_for\_ready (::quartus::qed)**

The following table displays information for the ged::wait\_for\_ready Tcl command:

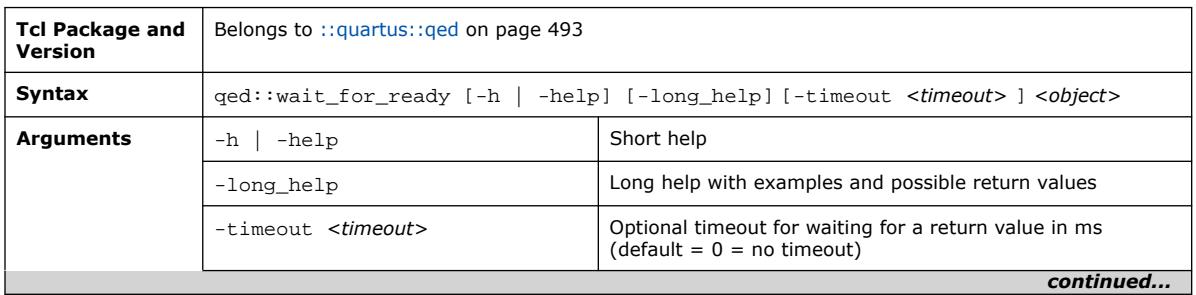

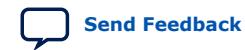

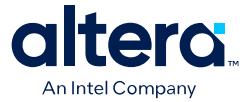

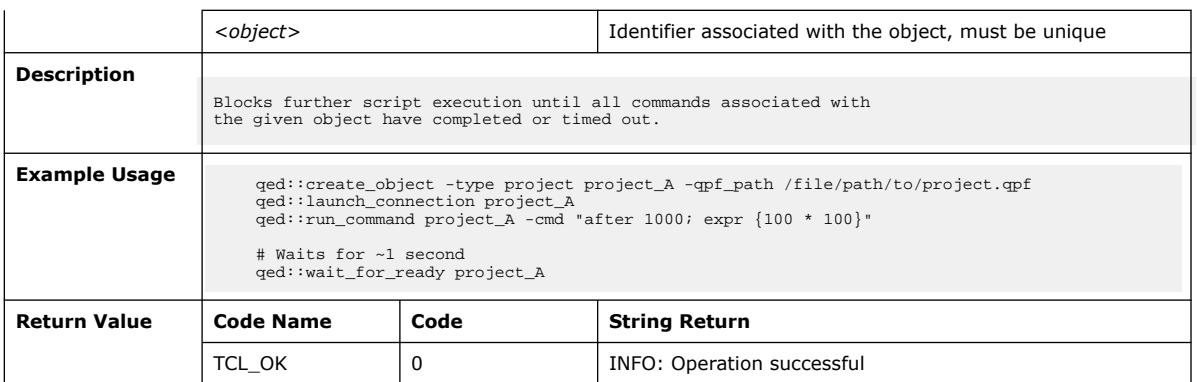

#### **3.1.31.47. qed::workspace\_close (::quartus::qed)**

The following table displays information for the qed::workspace\_close Tcl command:

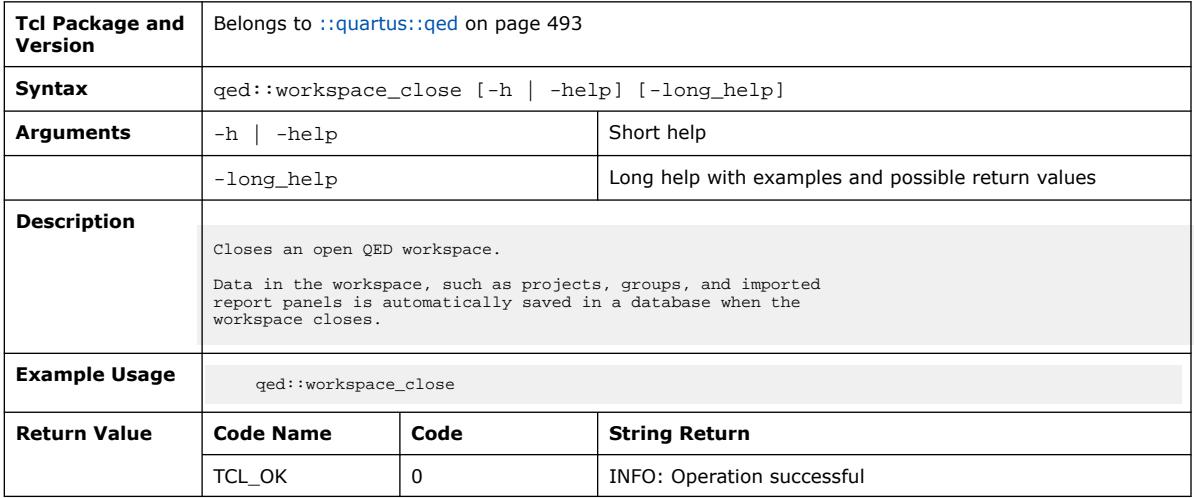

#### **3.1.31.48. qed::workspace\_new (::quartus::qed)**

The following table displays information for the qed::workspace\_new Tcl command:

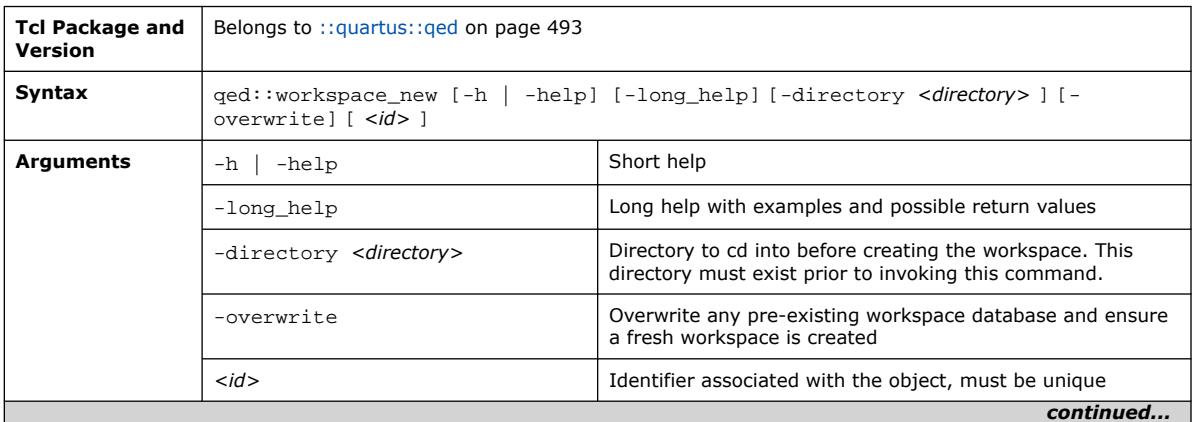

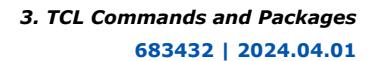

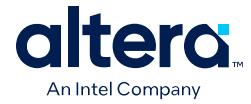

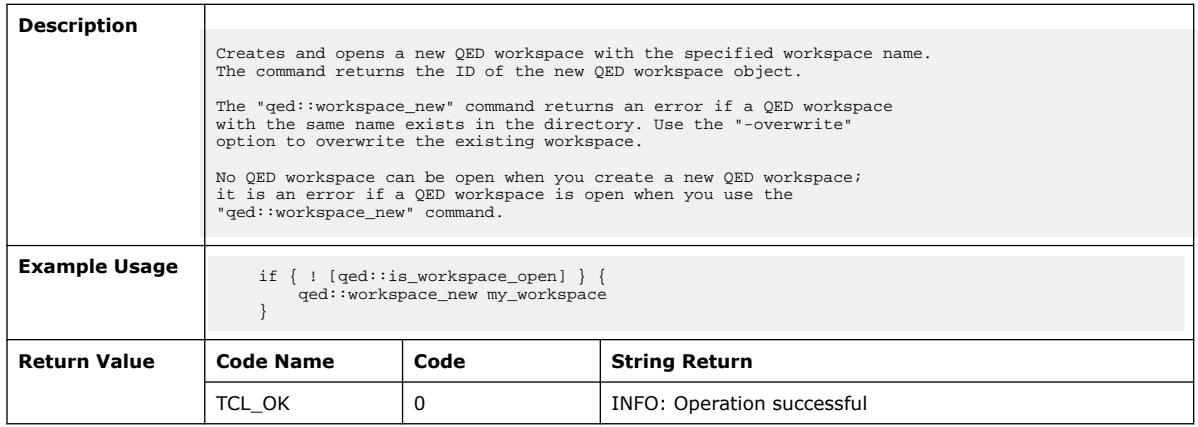

# **3.1.31.49. qed::workspace\_open (::quartus::qed)**

The following table displays information for the qed::workspace\_open Tcl command:

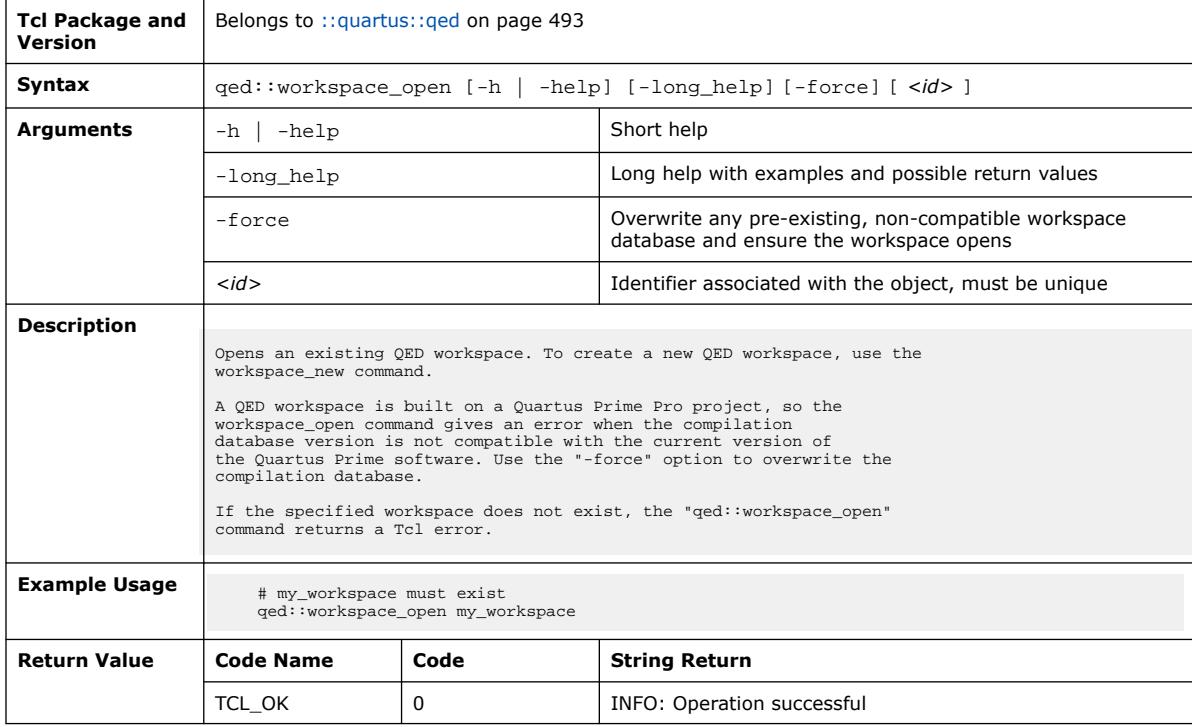

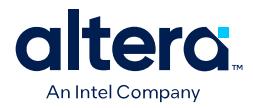

# **3.1.31.50. qed::write\_object\_reports\_to\_file (::quartus::qed)**

# The following table displays information for the

qed::write\_object\_reports\_to\_file Tcl command:

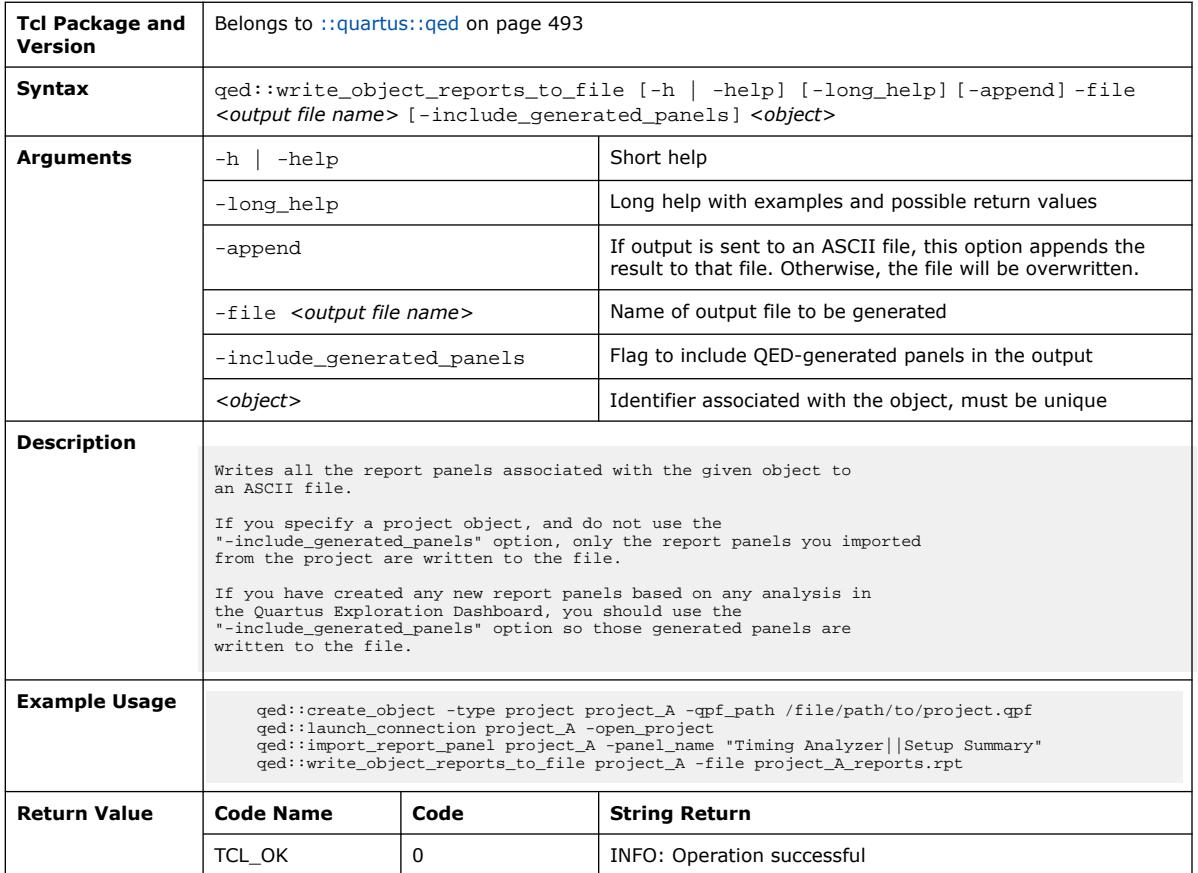

# **3.1.32. ::quartus::qmtf**

The following table displays information for the **::quartus::qmtf** Tcl package:

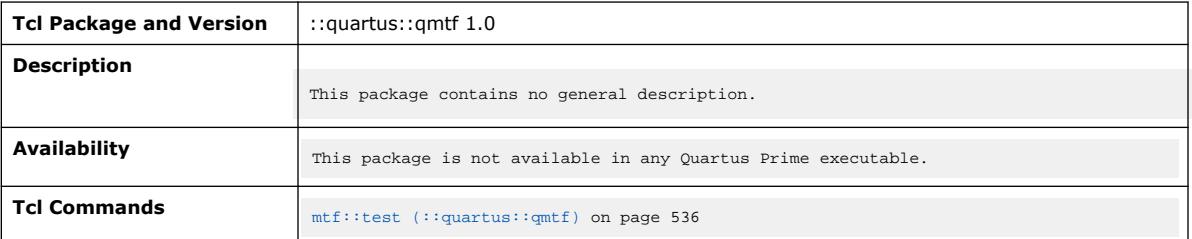

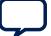

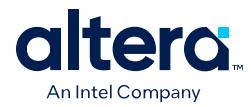

### **3.1.32.1. mtf::test (::quartus::qmtf)**

#### The following table displays information for the  $m$ t $f$ : test Tcl command:

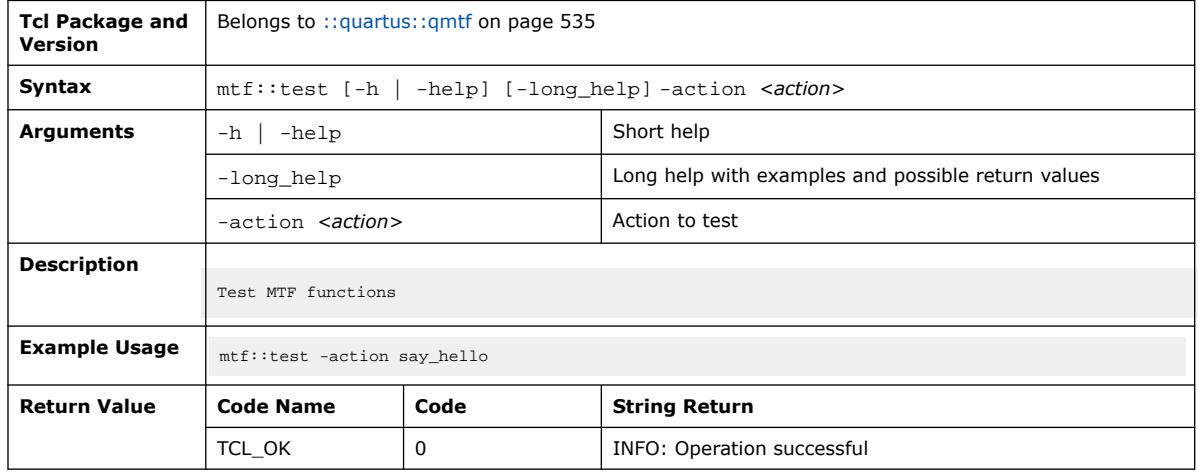

# **3.1.33. ::quartus::qshm**

The following table displays information for the **::quartus::qshm** Tcl package:

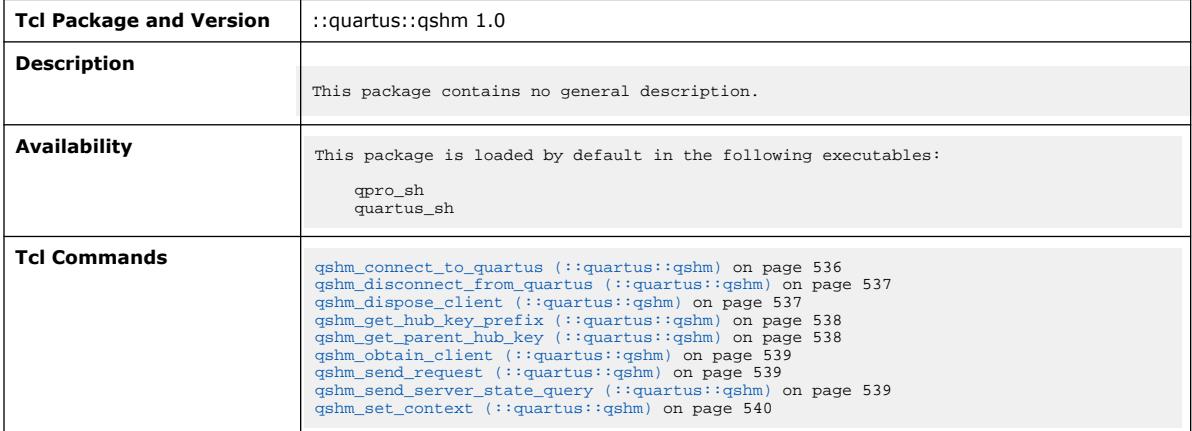

### **3.1.33.1. qshm\_connect\_to\_quartus (::quartus::qshm)**

The following table displays information for the qshm\_connect\_to\_quartus Tcl command:

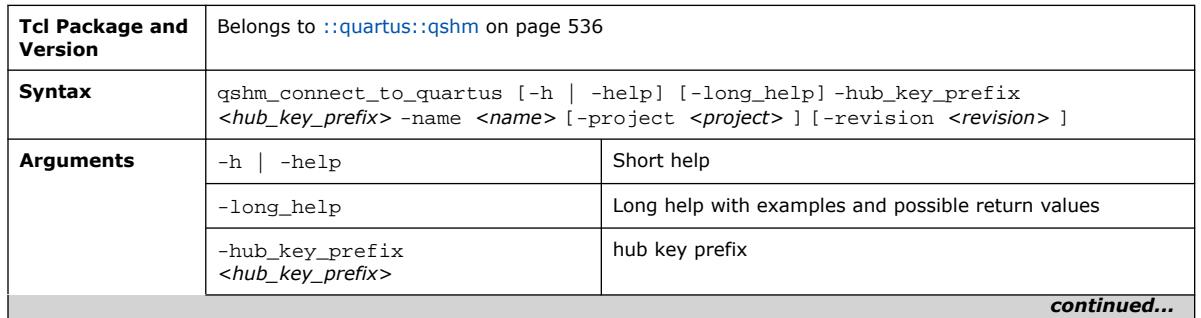

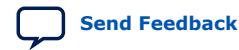

Quartus Prime Pro Edition User Guide: Scripting **[Send Feedback](mailto:FPGAtechdocfeedback@intel.com?subject=Feedback%20on%20Quartus%20Prime%20Pro%20Edition%20User%20Guide%20Scripting%20(683432%202024.04.01)&body=We%20appreciate%20your%20feedback.%20In%20your%20comments,%20also%20specify%20the%20page%20number%20or%20paragraph.%20Thank%20you.) Send Feedback Send Feedback** 

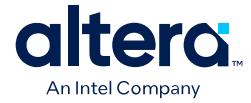

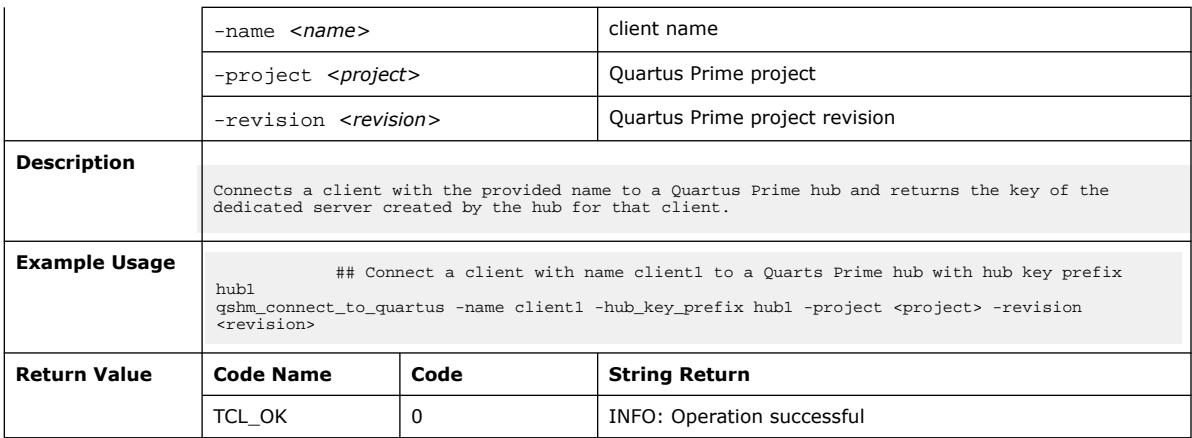

### **3.1.33.2. qshm\_disconnect\_from\_quartus (::quartus::qshm)**

The following table displays information for the qshm\_disconnect\_from\_quartus Tcl command:

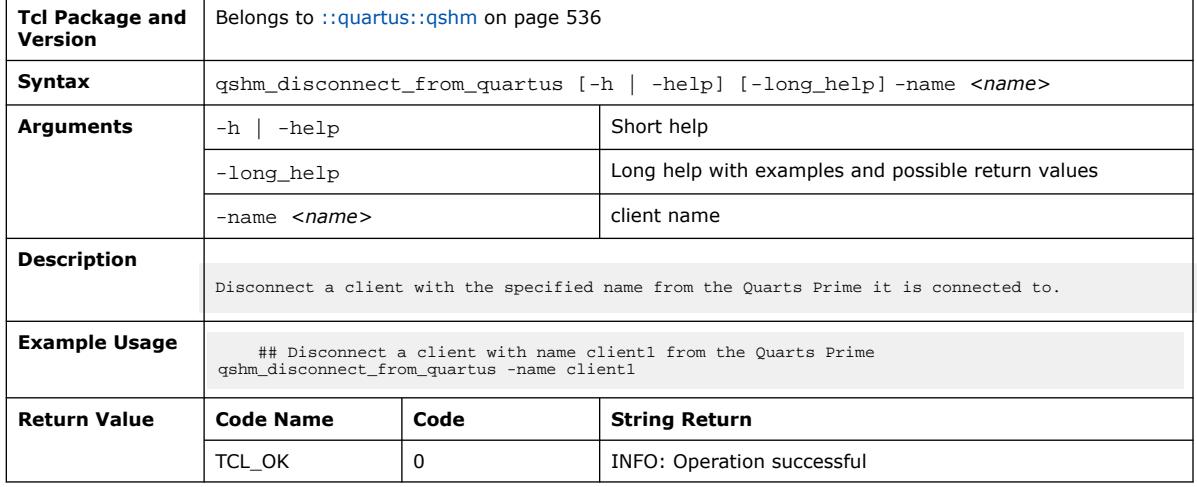

#### **3.1.33.3. qshm\_dispose\_client (::quartus::qshm)**

The following table displays information for the qshm\_dispose\_client Tcl command:

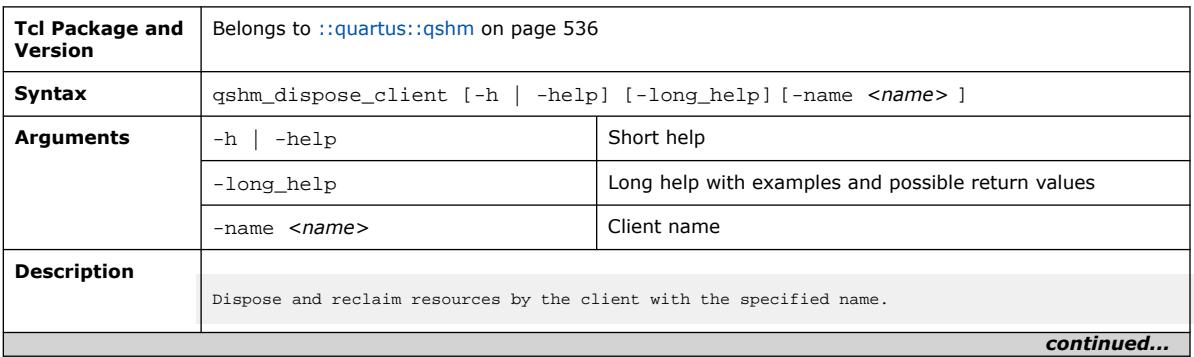

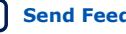

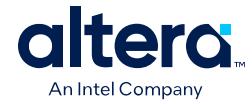

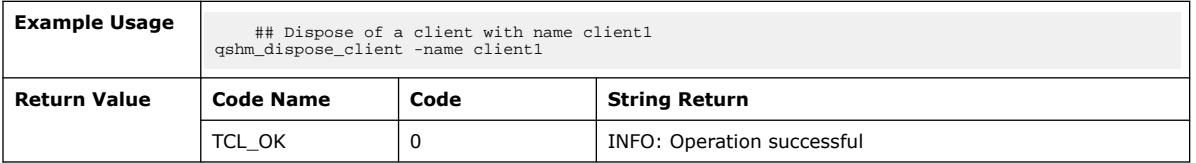

# **3.1.33.4. qshm\_get\_hub\_key\_prefix (::quartus::qshm)**

The following table displays information for the qshm\_get\_hub\_key\_prefix Tcl command:

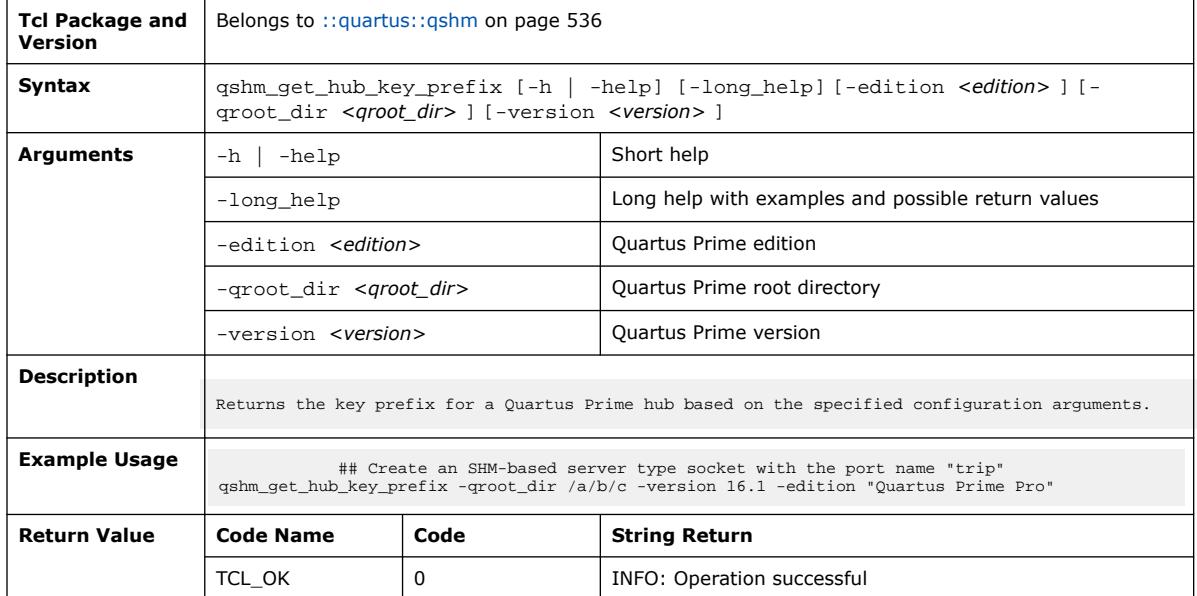

# **3.1.33.5. qshm\_get\_parent\_hub\_key (::quartus::qshm)**

The following table displays information for the qshm\_get\_parent\_hub\_key Tcl command:

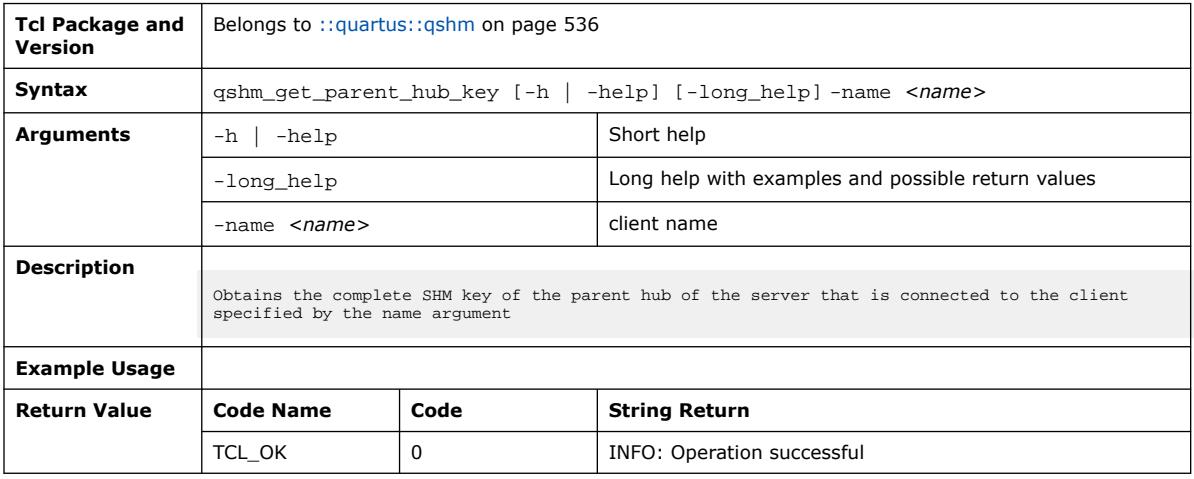

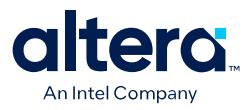

### **3.1.33.6. qshm\_obtain\_client (::quartus::qshm)**

#### The following table displays information for the qshm\_obtain\_client Tcl command:

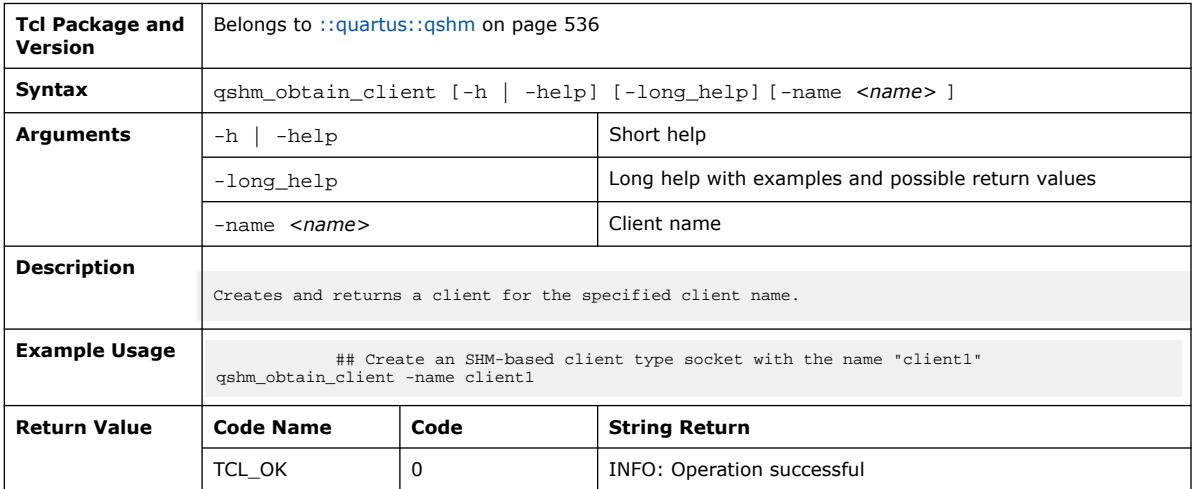

#### **3.1.33.7. qshm\_send\_request (::quartus::qshm)**

The following table displays information for the qshm\_send\_request Tcl command:

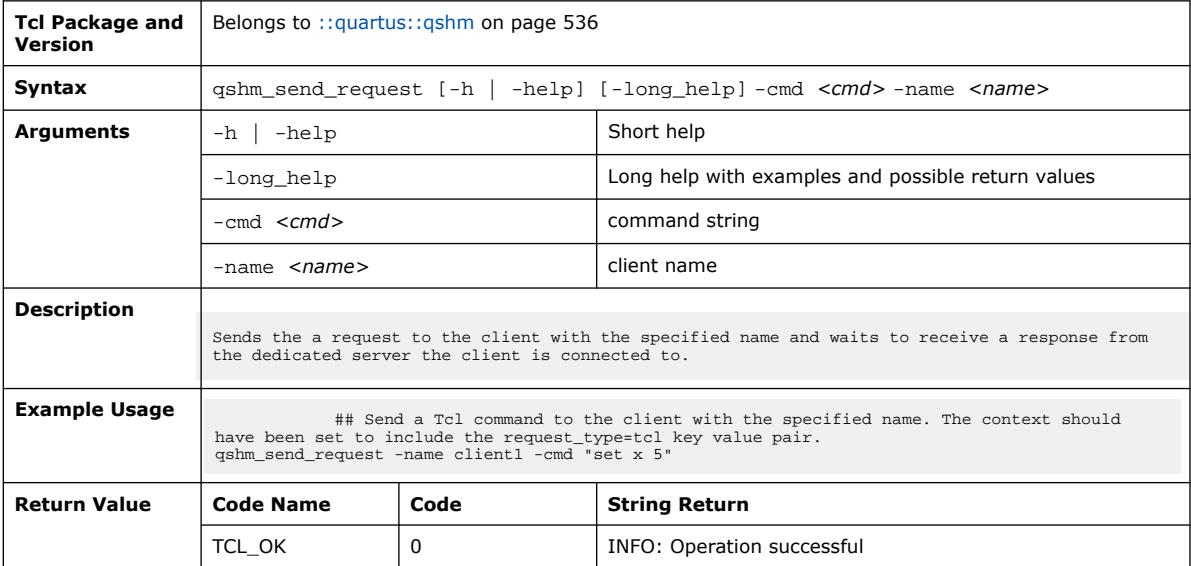

#### **3.1.33.8. qshm\_send\_server\_state\_query (::quartus::qshm)**

The following table displays information for the qshm\_send\_server\_state\_query Tcl command:

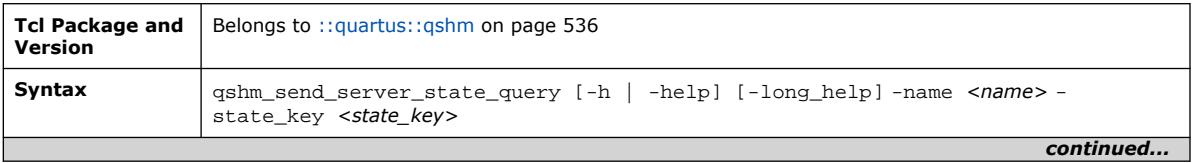

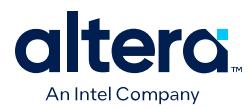

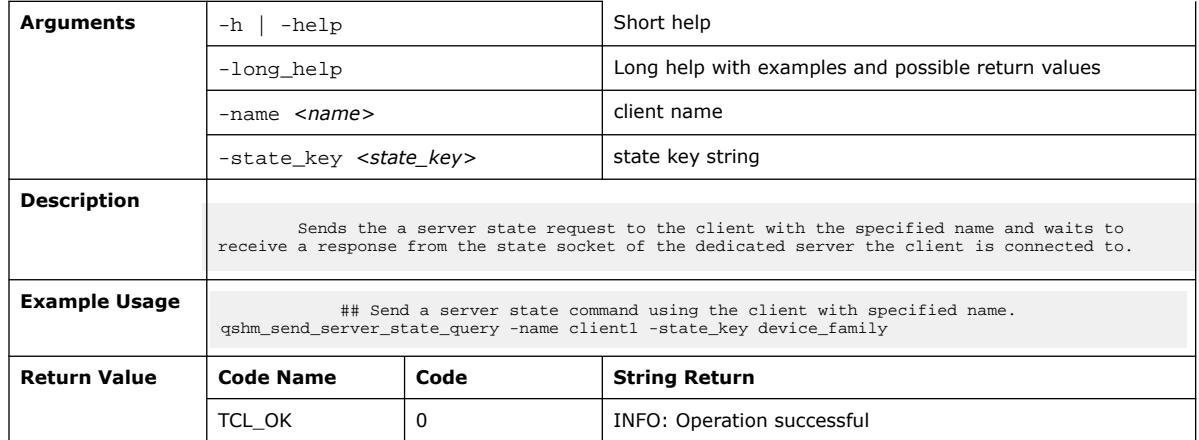

## **3.1.33.9. qshm\_set\_context (::quartus::qshm)**

#### The following table displays information for the qshm\_set\_context Tcl command:

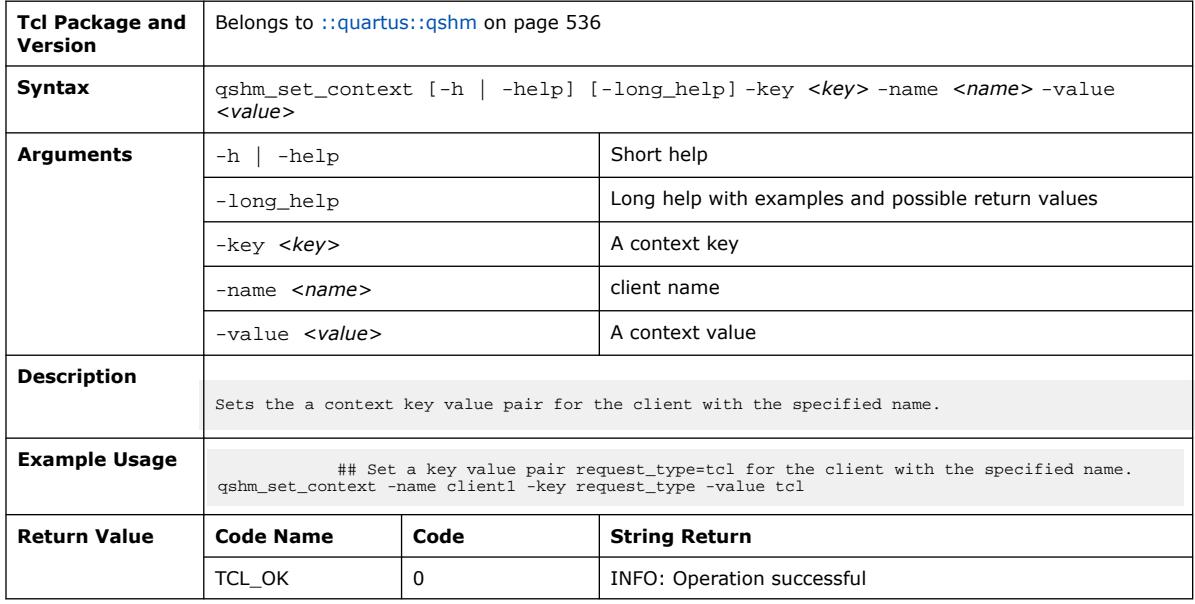

# **3.1.34. ::quartus::report**

The following table displays information for the **::quartus::report** Tcl package:

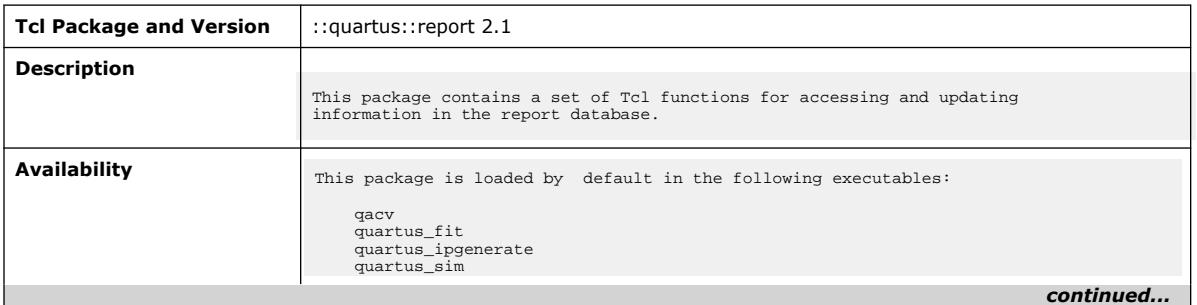

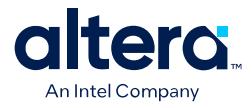

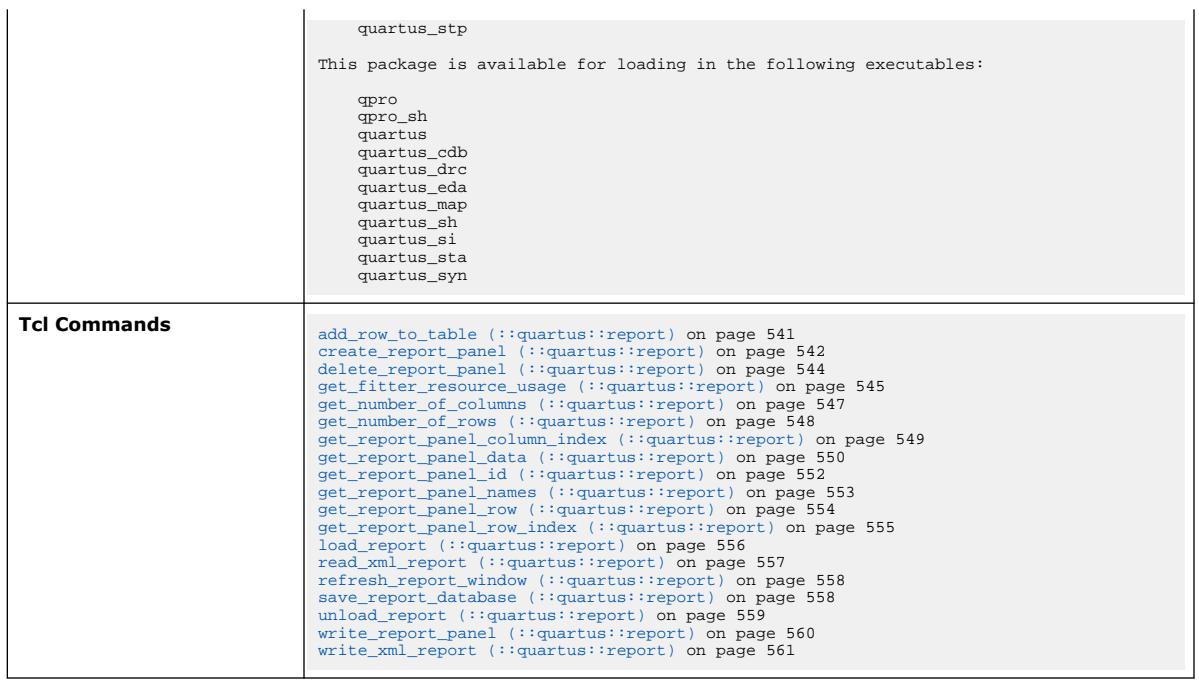

## **3.1.34.1. add\_row\_to\_table (::quartus::report)**

## The following table displays information for the add\_row\_to\_table Tcl command:

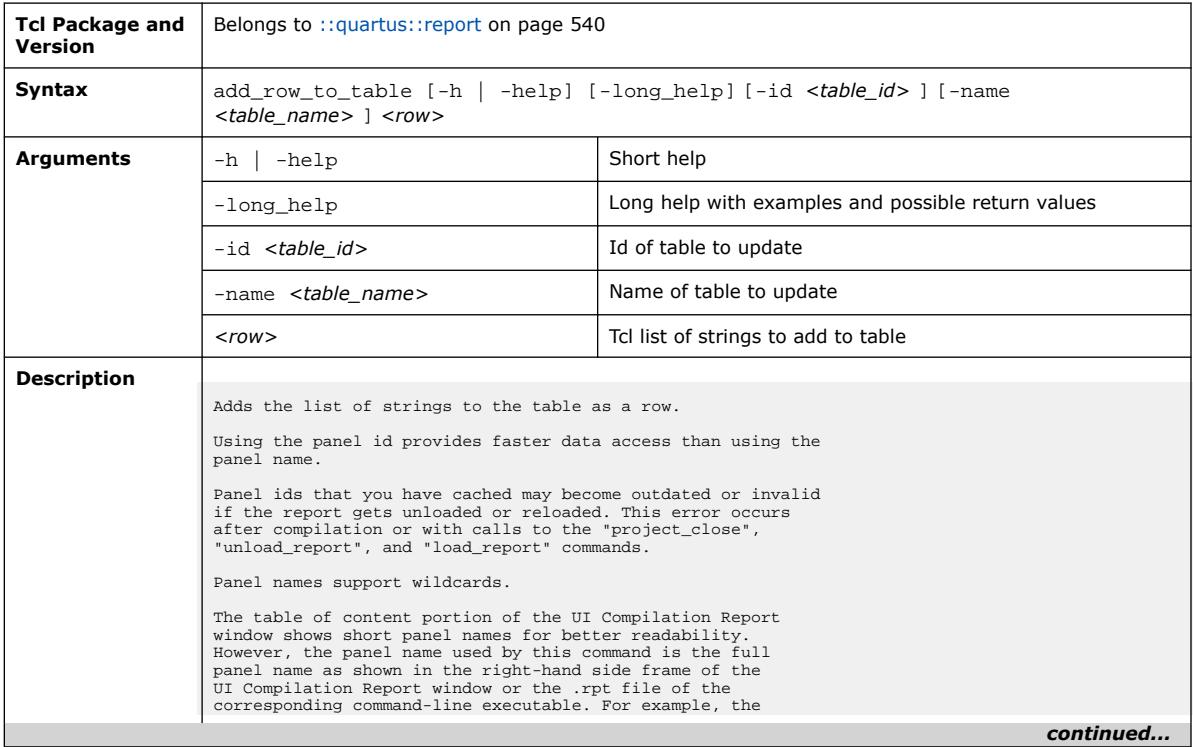

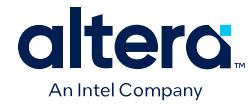

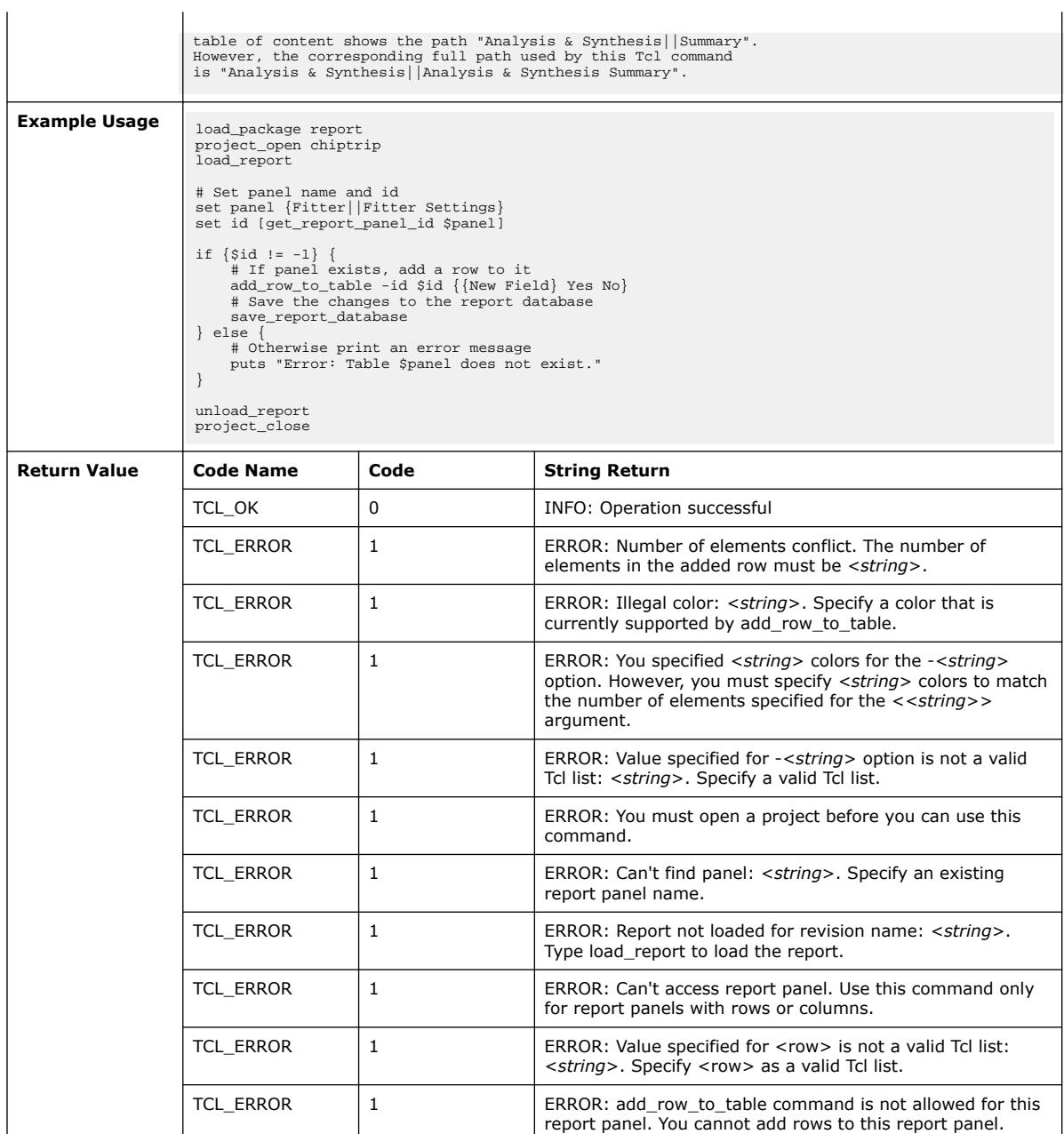

# **3.1.34.2. create\_report\_panel (::quartus::report)**

The following table displays information for the create\_report\_panel Tcl command:

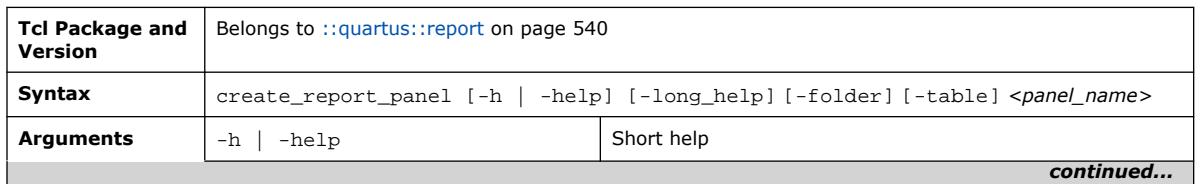

Quartus Prime Pro Edition User Guide: Scripting **[Send Feedback](mailto:FPGAtechdocfeedback@intel.com?subject=Feedback%20on%20Quartus%20Prime%20Pro%20Edition%20User%20Guide%20Scripting%20(683432%202024.04.01)&body=We%20appreciate%20your%20feedback.%20In%20your%20comments,%20also%20specify%20the%20page%20number%20or%20paragraph.%20Thank%20you.) Send Feedback Send Feedback Send Feedback** 

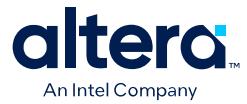

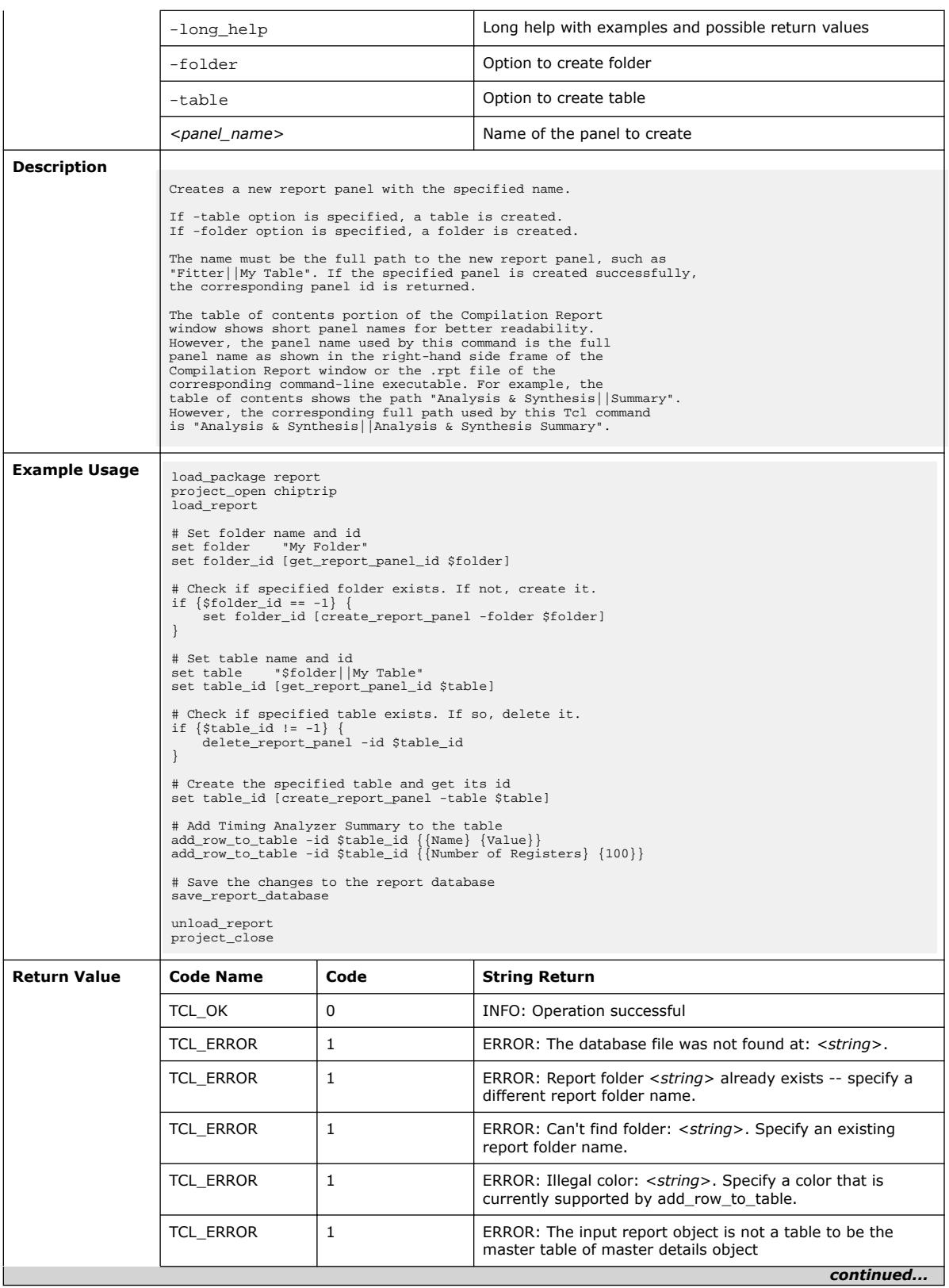

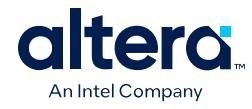

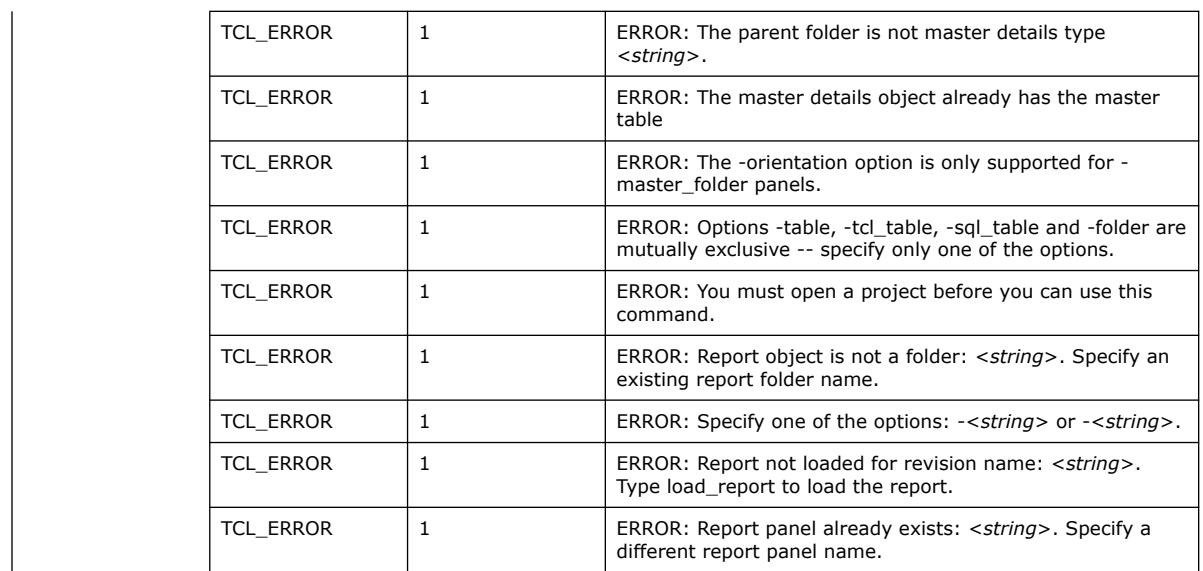

# **3.1.34.3. delete\_report\_panel (::quartus::report)**

The following table displays information for the delete\_report\_panel Tcl command:

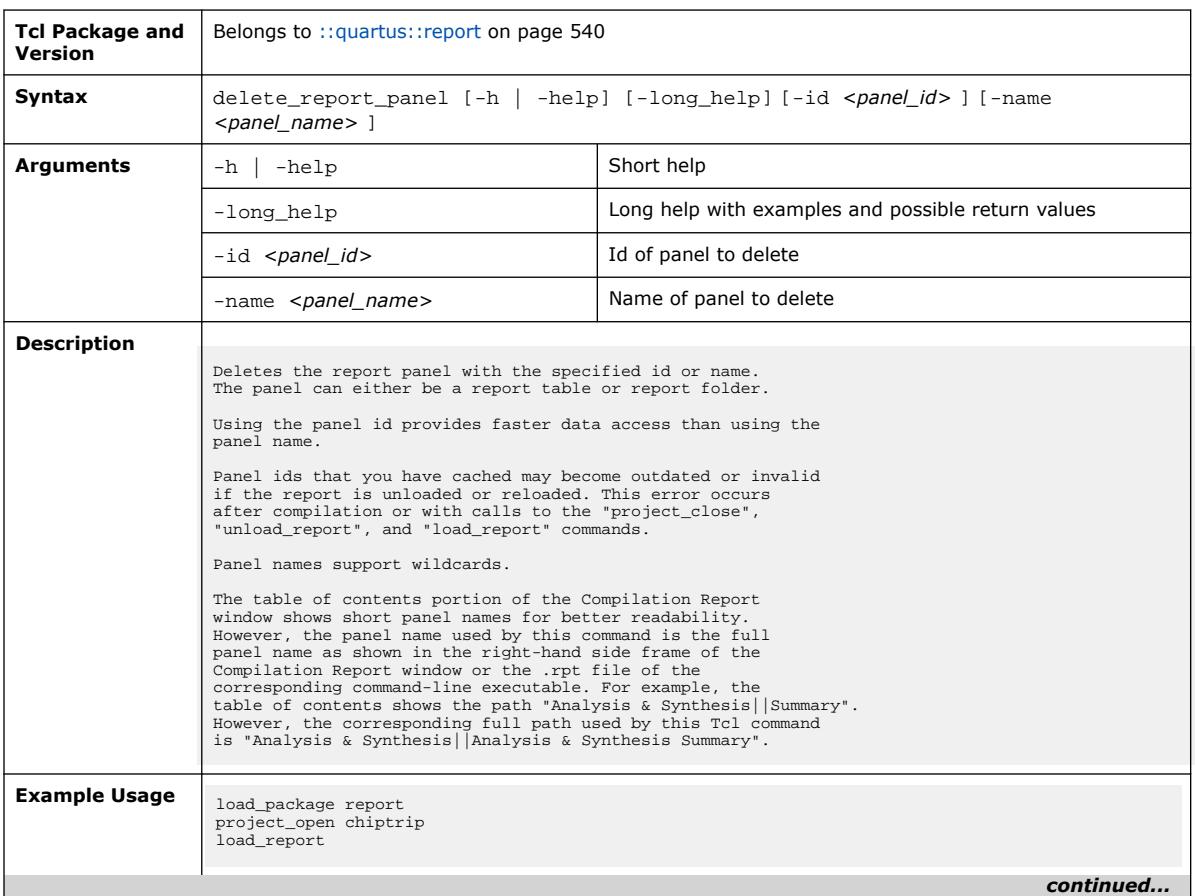

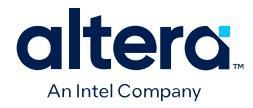

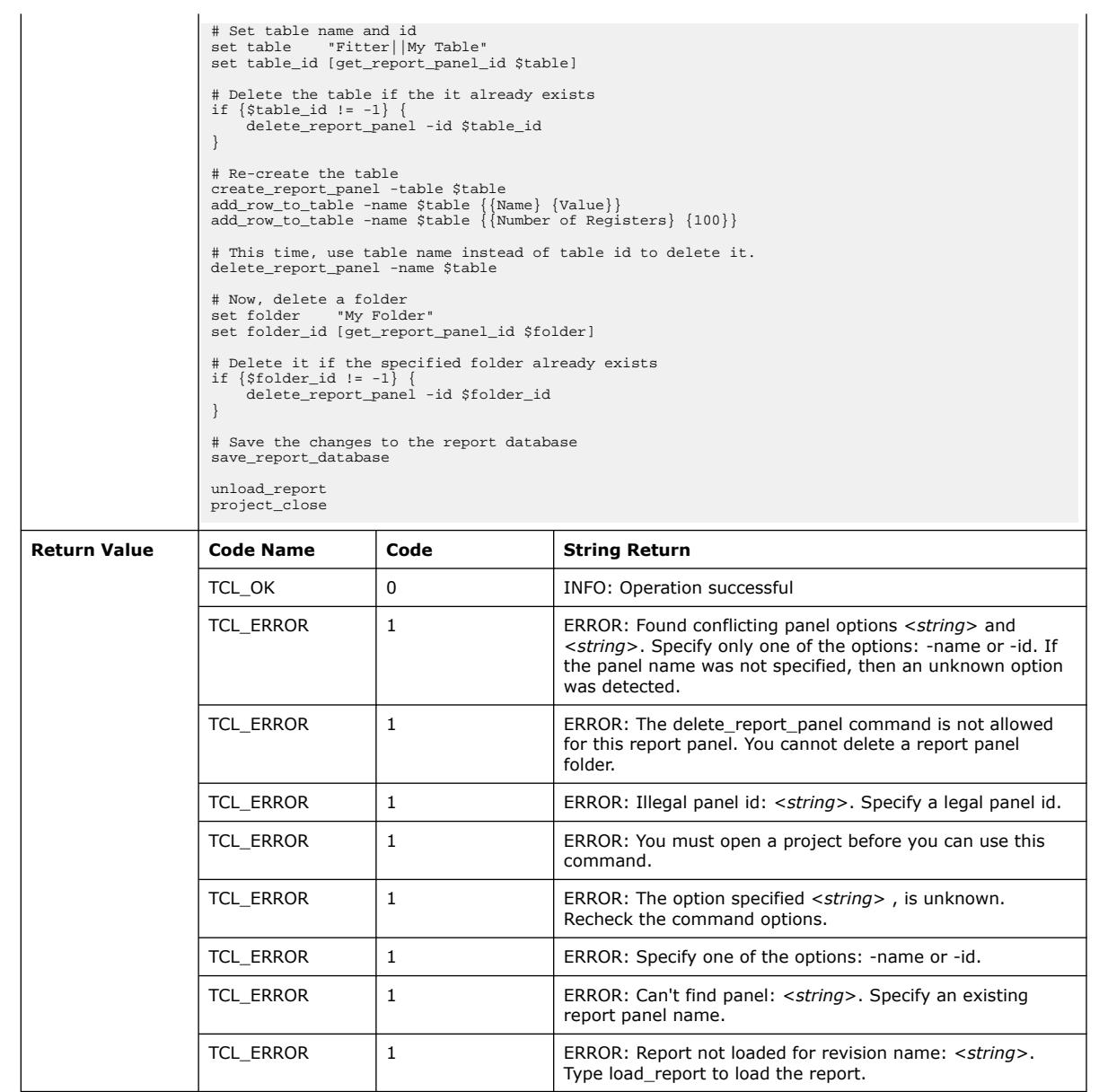

#### **3.1.34.4. get\_fitter\_resource\_usage (::quartus::report)**

The following table displays information for the get\_fitter\_resource\_usage Tcl command:

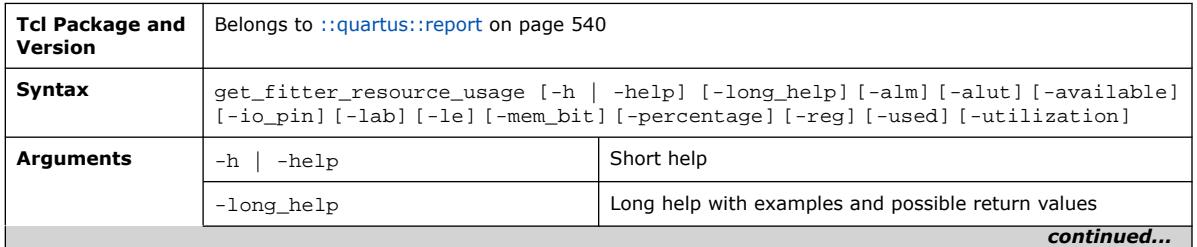

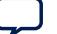

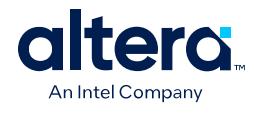

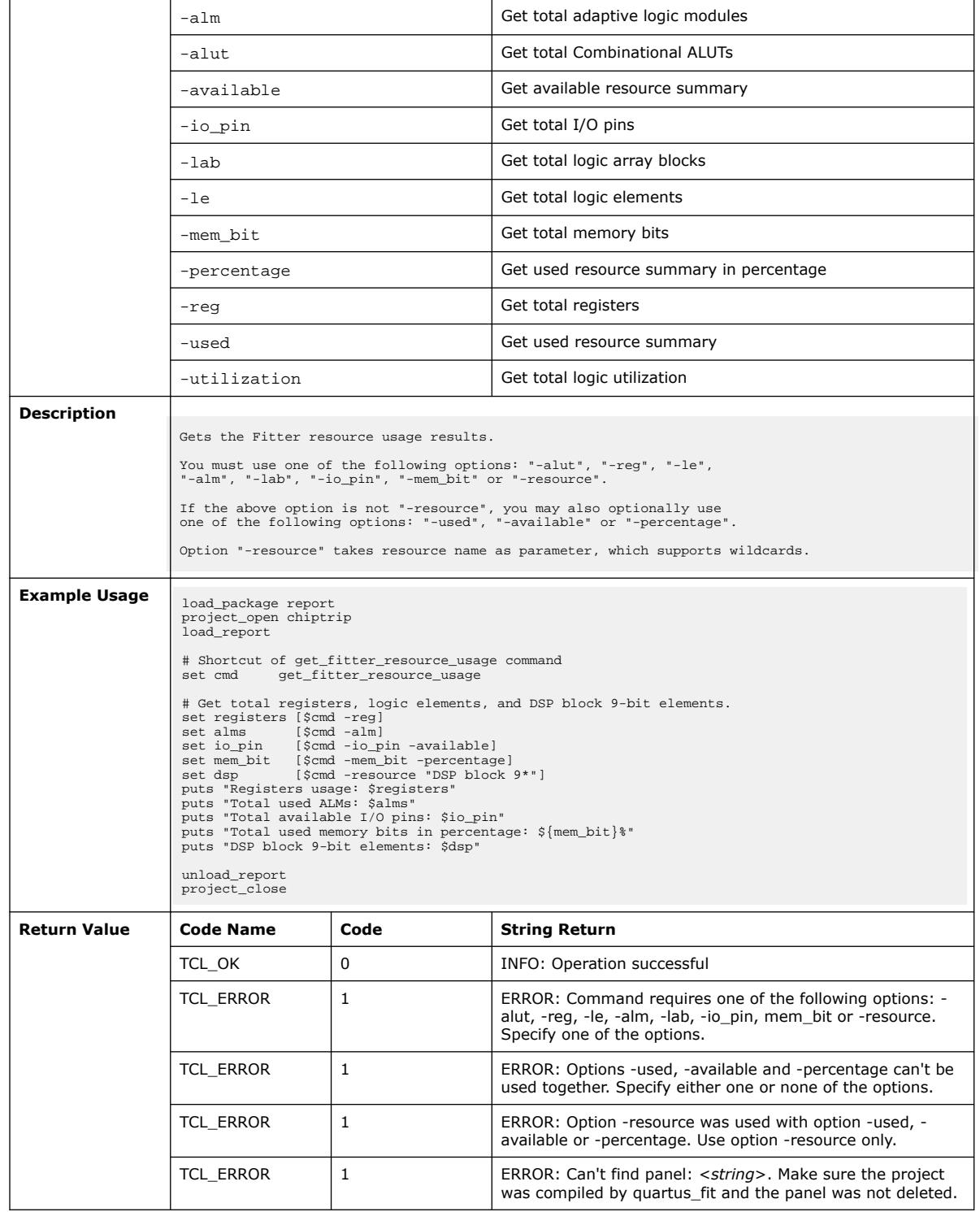

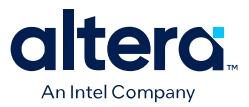

### **3.1.34.5. get\_number\_of\_columns (::quartus::report)**

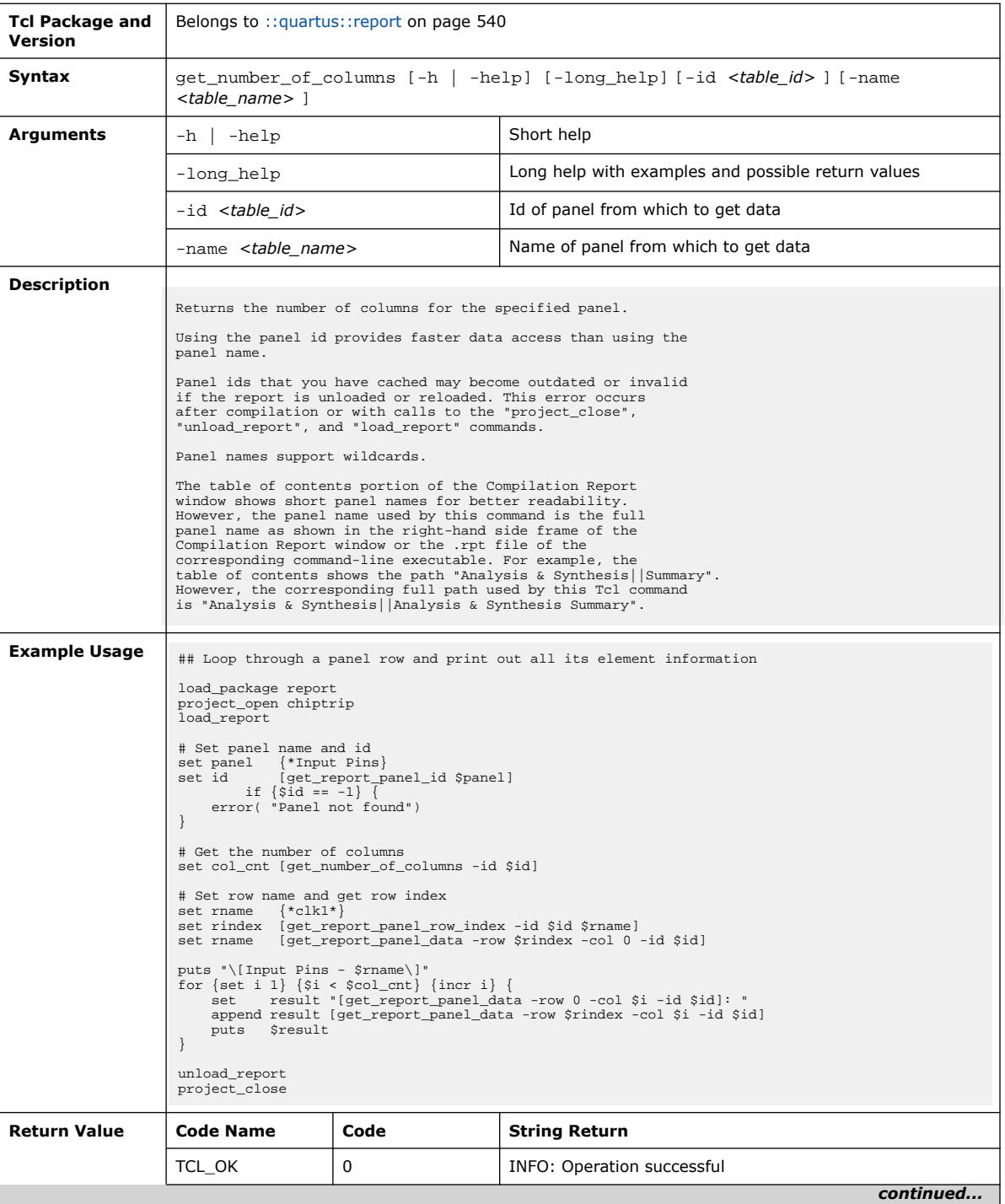

The following table displays information for the get\_number\_of\_columns Tcl command:

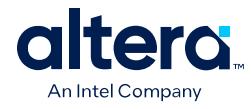

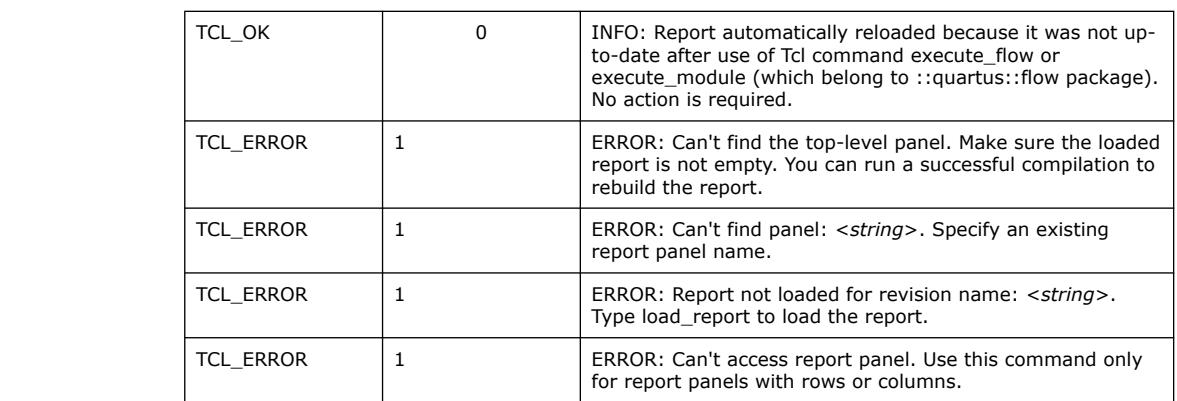

# **3.1.34.6. get\_number\_of\_rows (::quartus::report)**

The following table displays information for the get\_number\_of\_rows Tcl command:

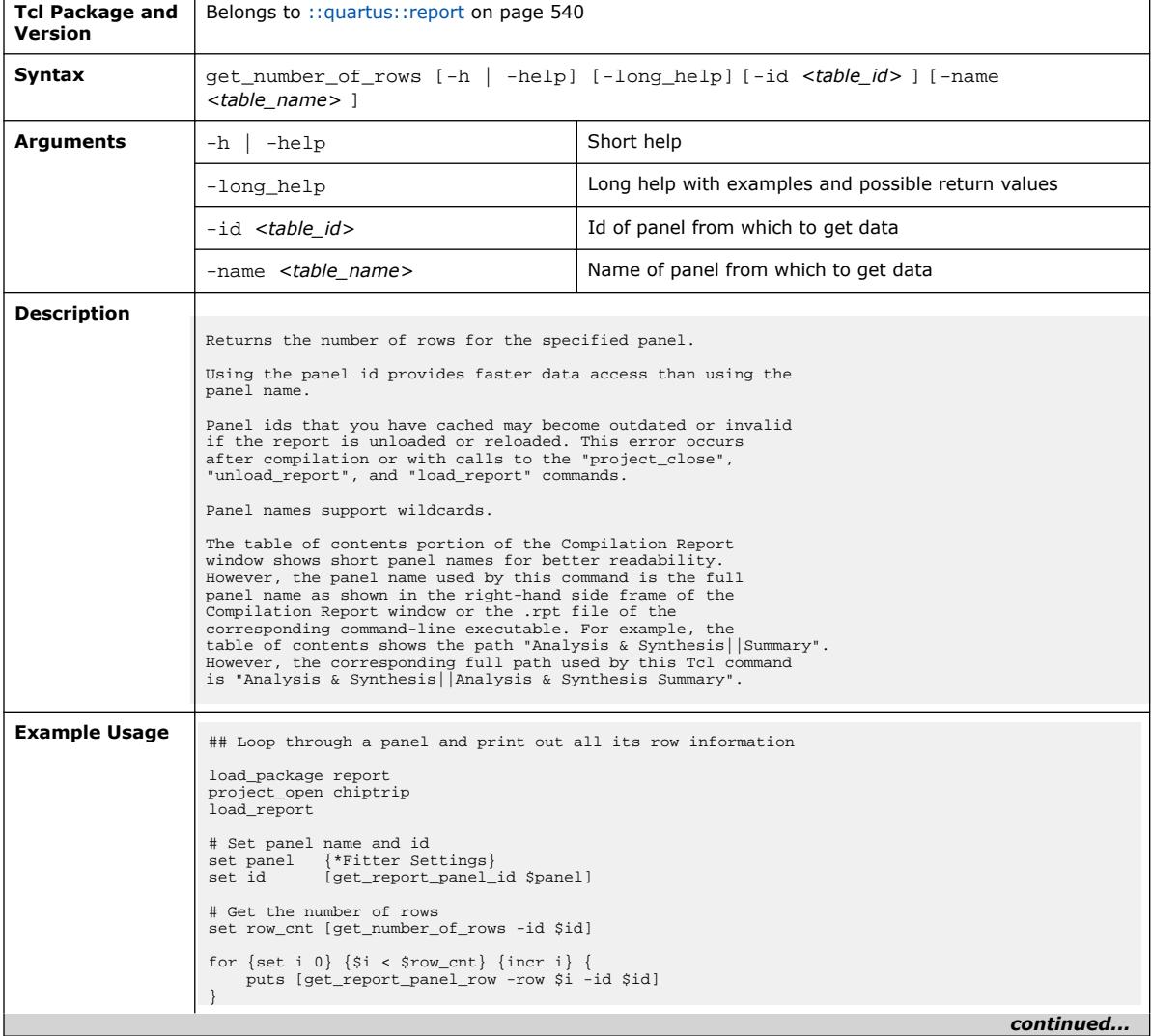

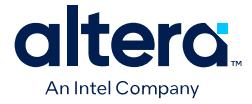

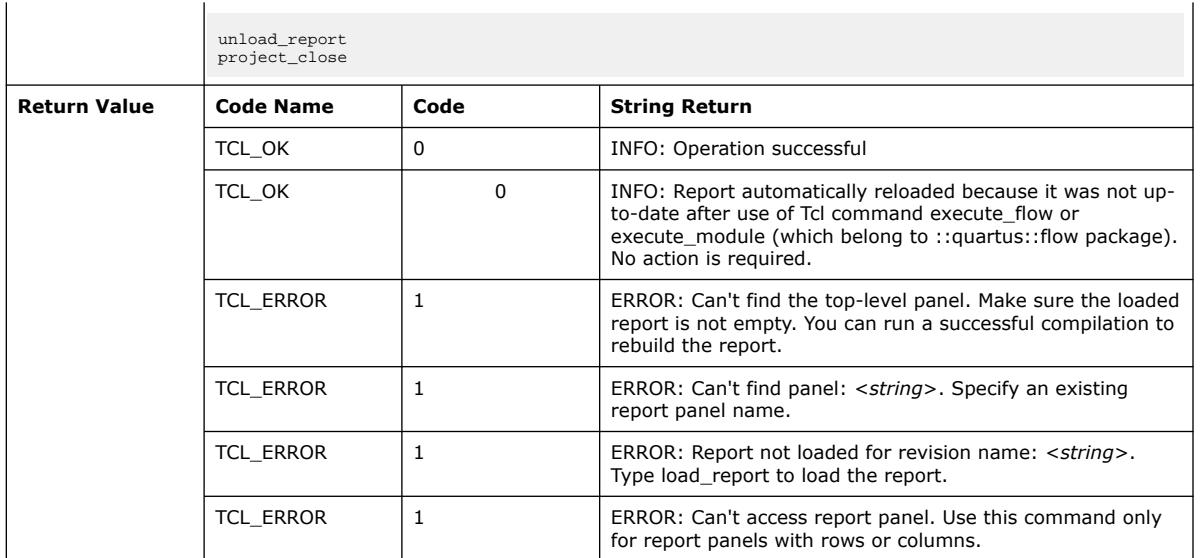

### **3.1.34.7. get\_report\_panel\_column\_index (::quartus::report)**

The following table displays information for the get\_report\_panel\_column\_index Tcl command:

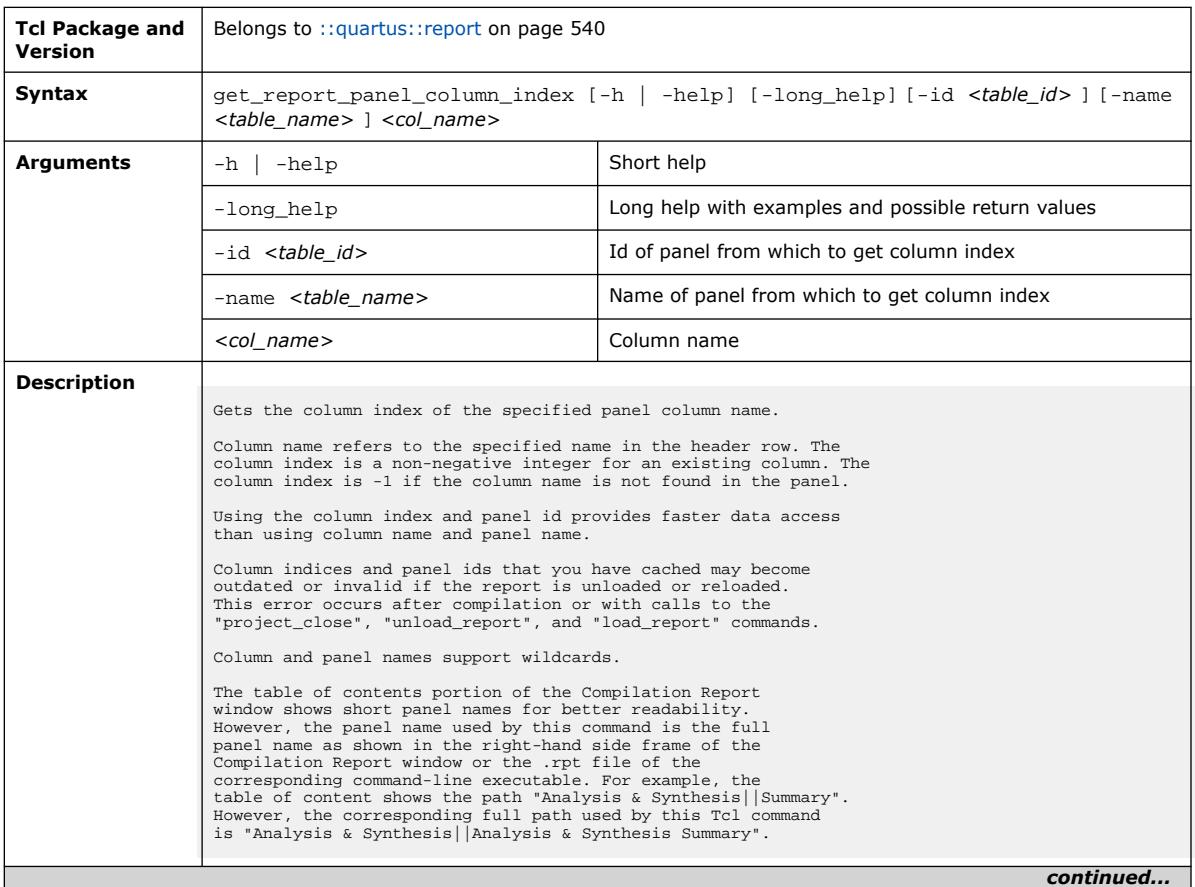

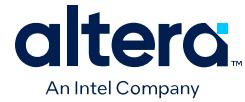

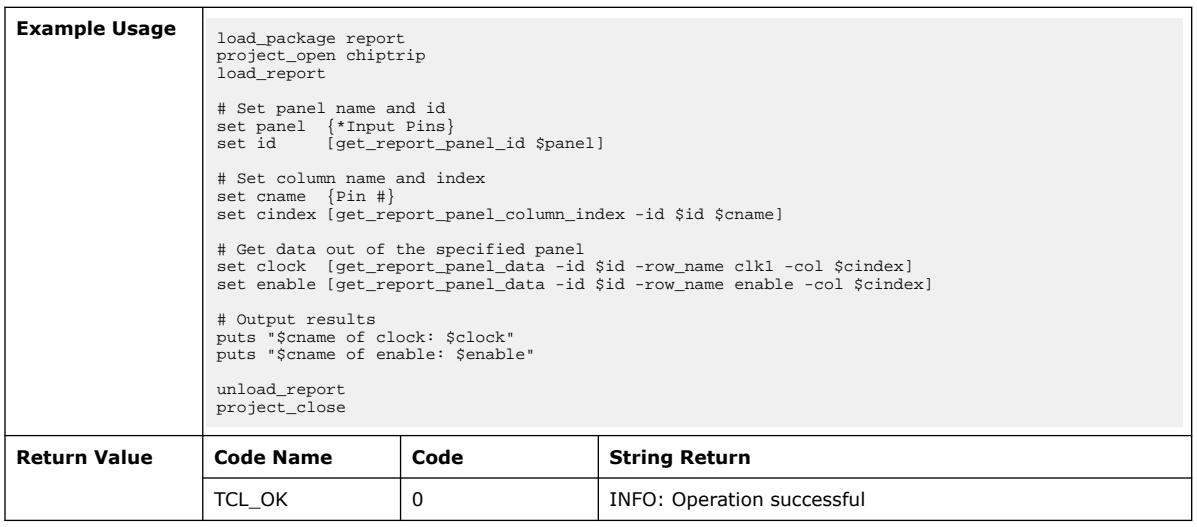

# **3.1.34.8. get\_report\_panel\_data (::quartus::report)**

The following table displays information for the get\_report\_panel\_data Tcl command:

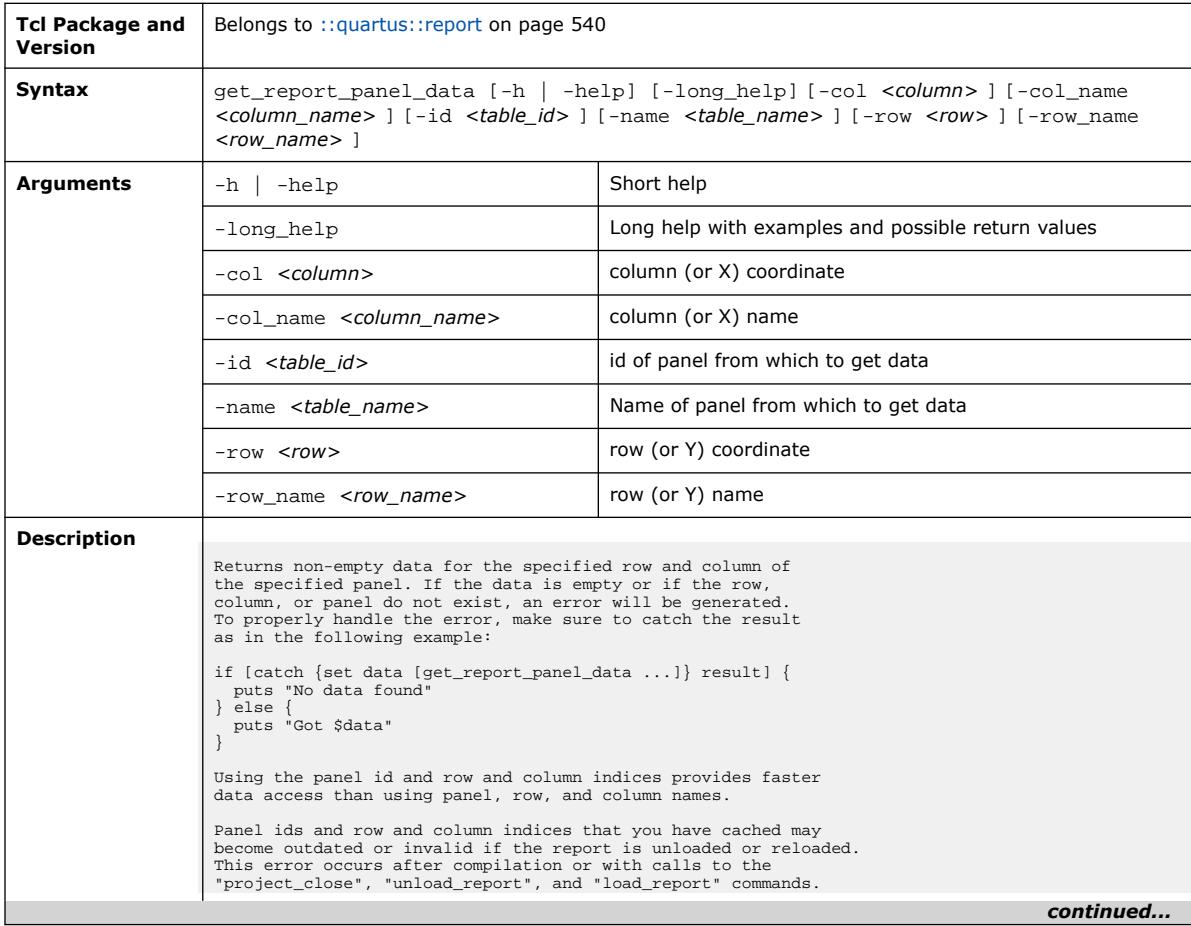

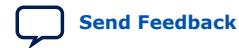

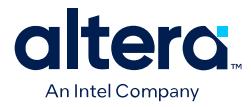

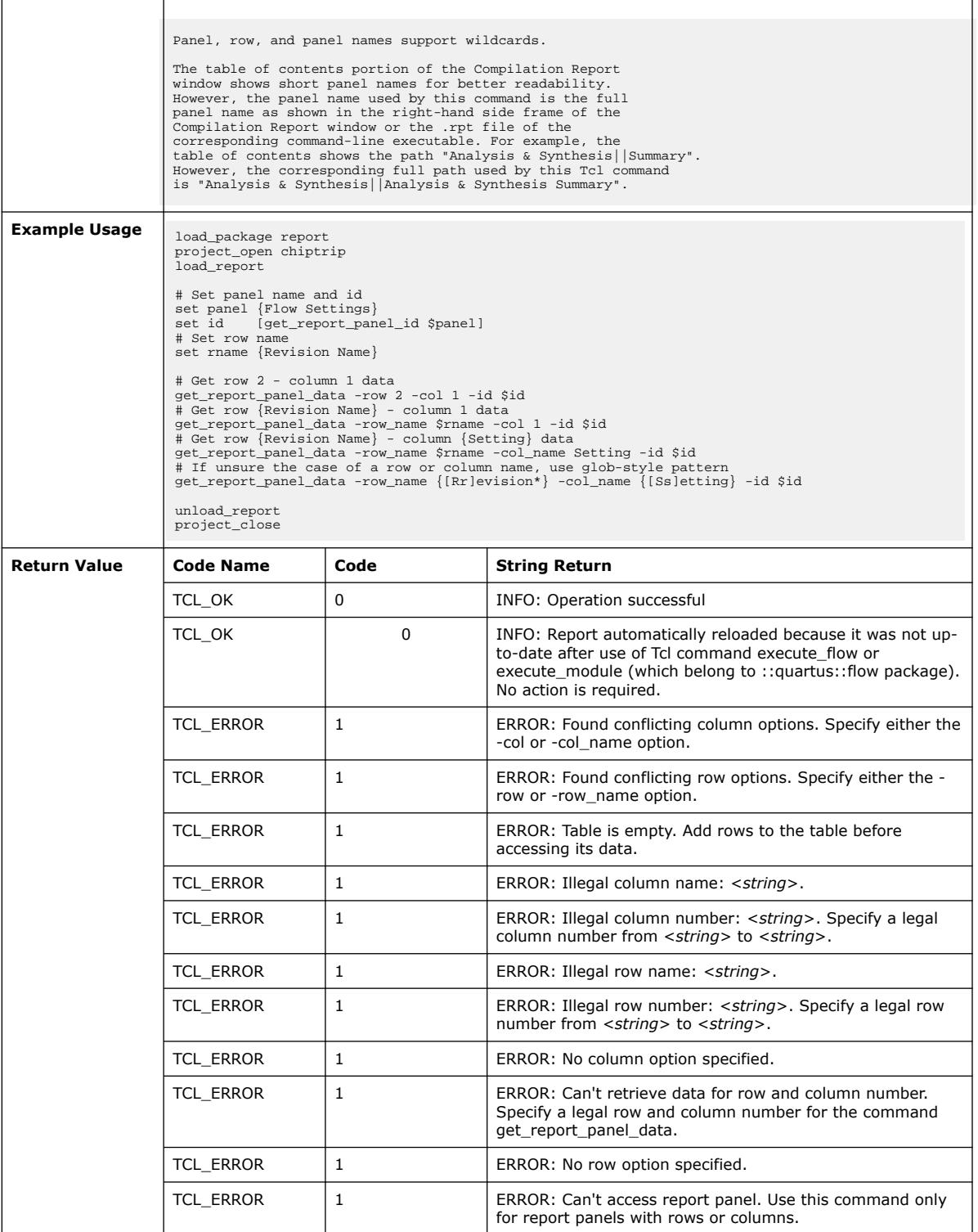

l

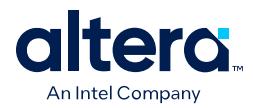

### **3.1.34.9. get\_report\_panel\_id (::quartus::report)**

#### The following table displays information for the get\_report\_panel\_id Tcl command:

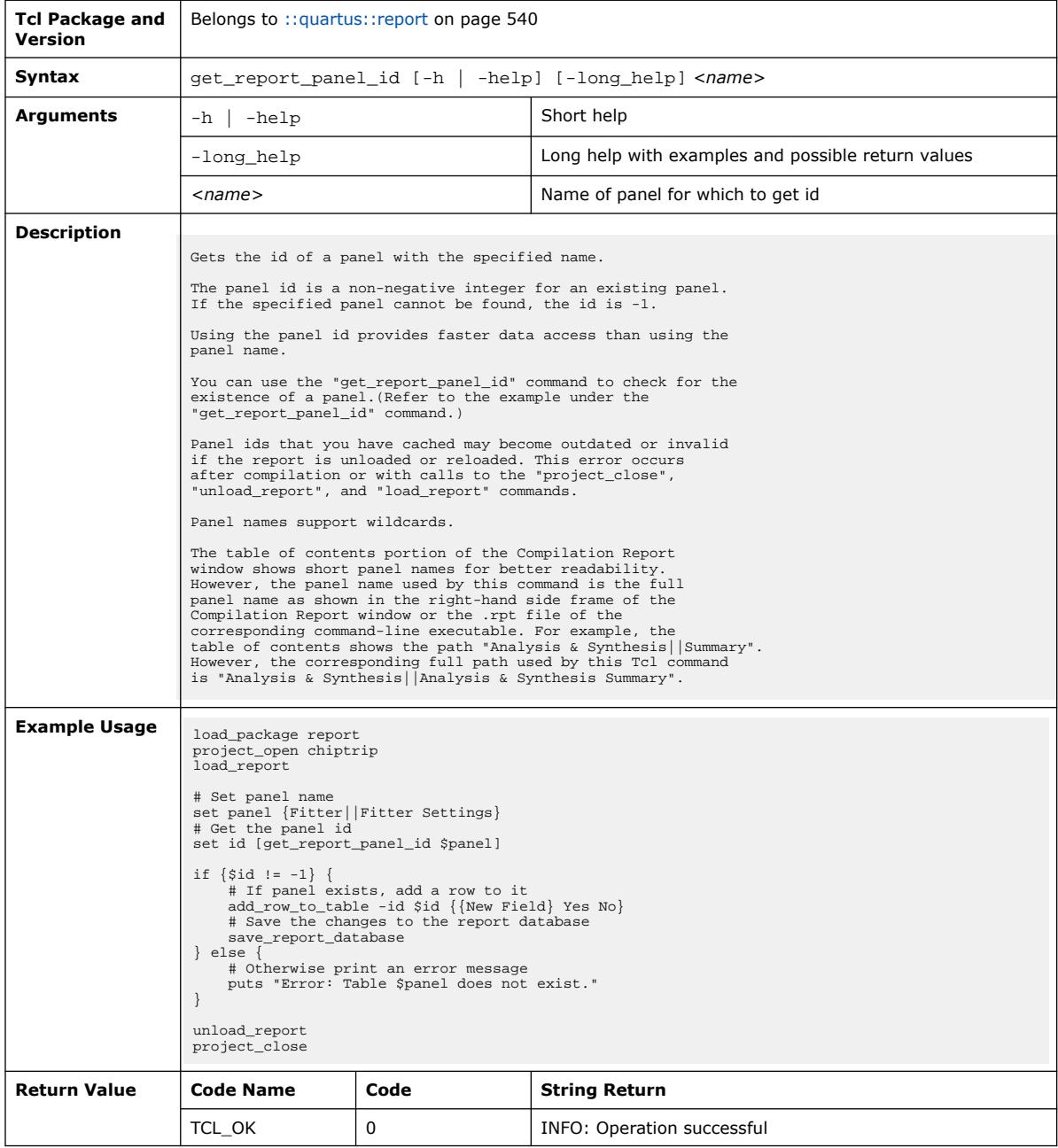

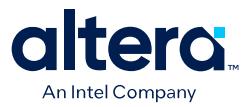

### **3.1.34.10. get\_report\_panel\_names (::quartus::report)**

The following table displays information for the get\_report\_panel\_names Tcl command:

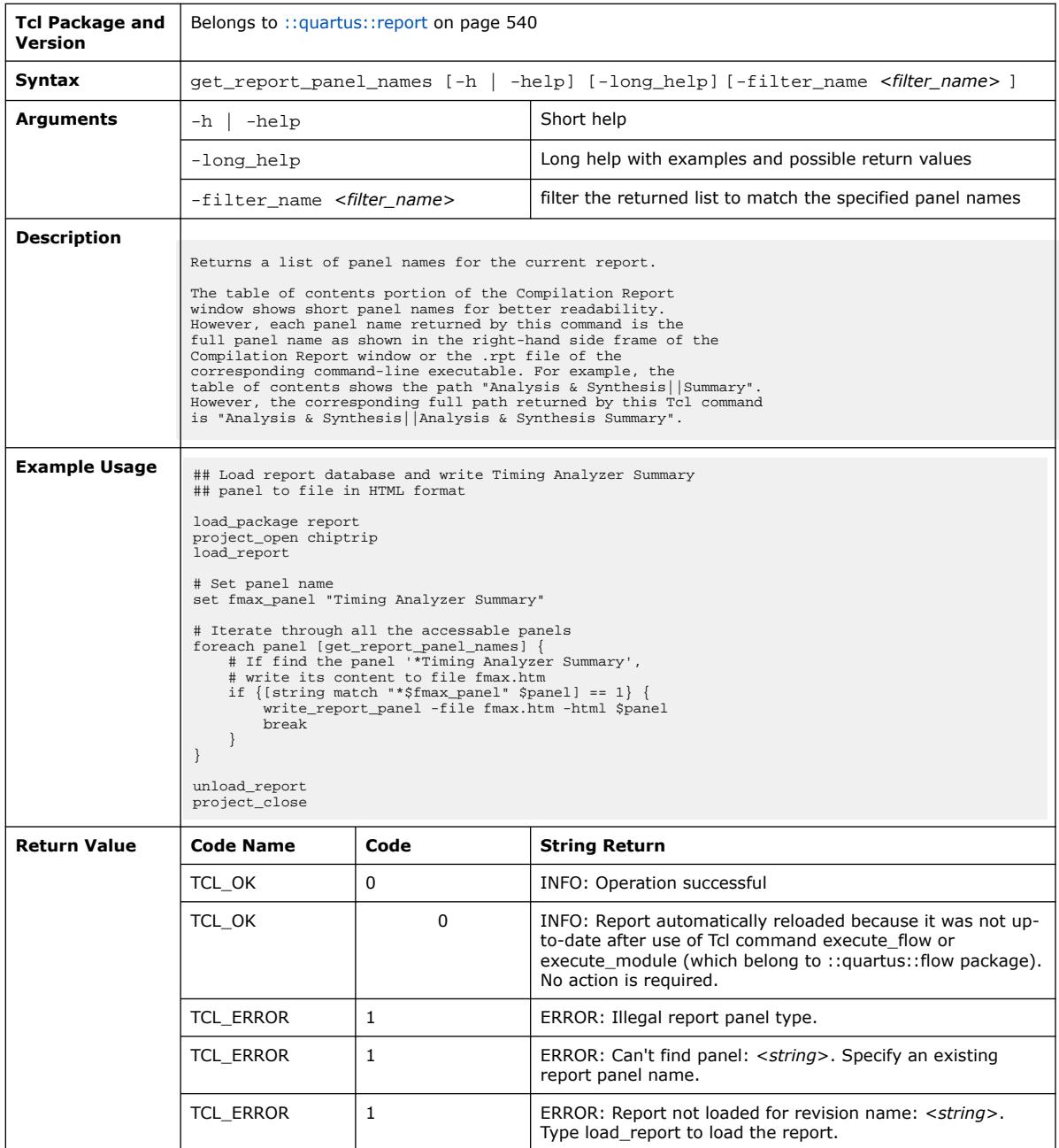

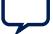

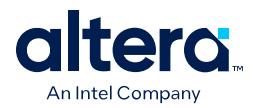

## **3.1.34.11. get\_report\_panel\_row (::quartus::report)**

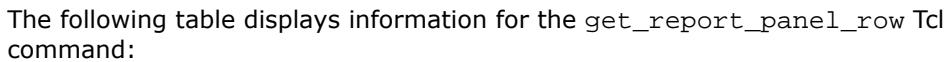

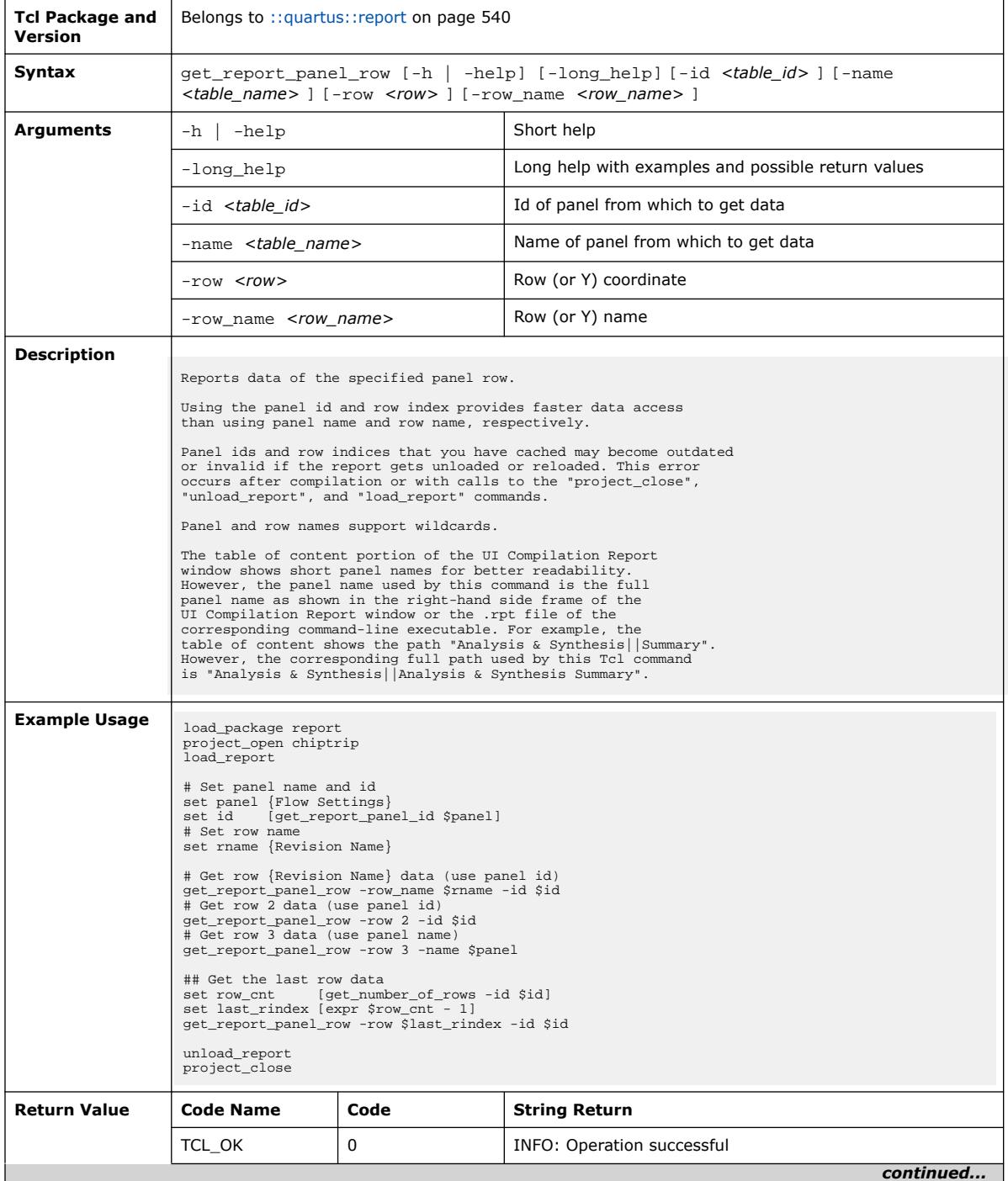

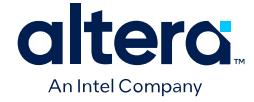

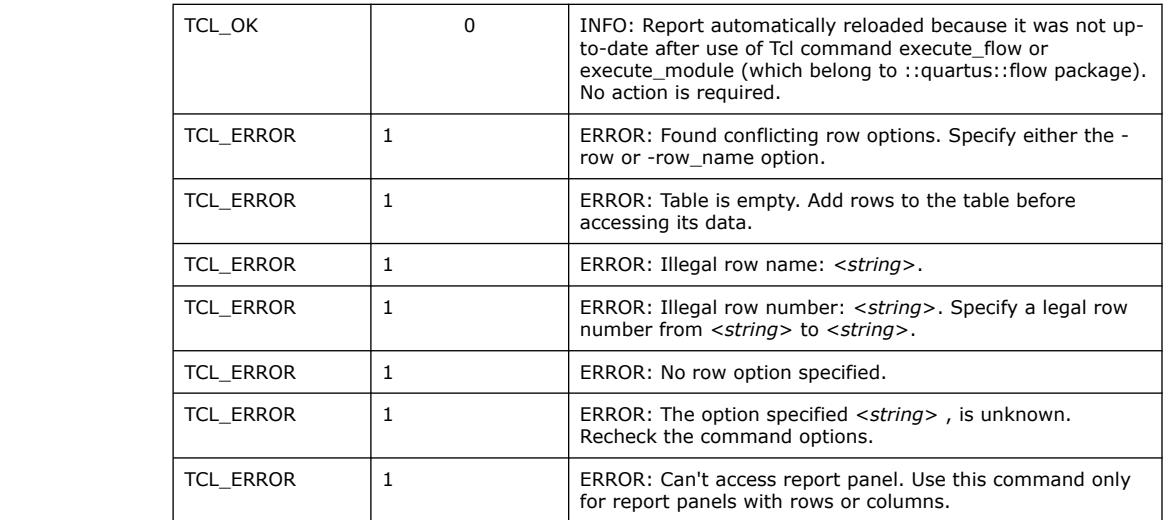

# **3.1.34.12. get\_report\_panel\_row\_index (::quartus::report)**

The following table displays information for the get\_report\_panel\_row\_index Tcl command:

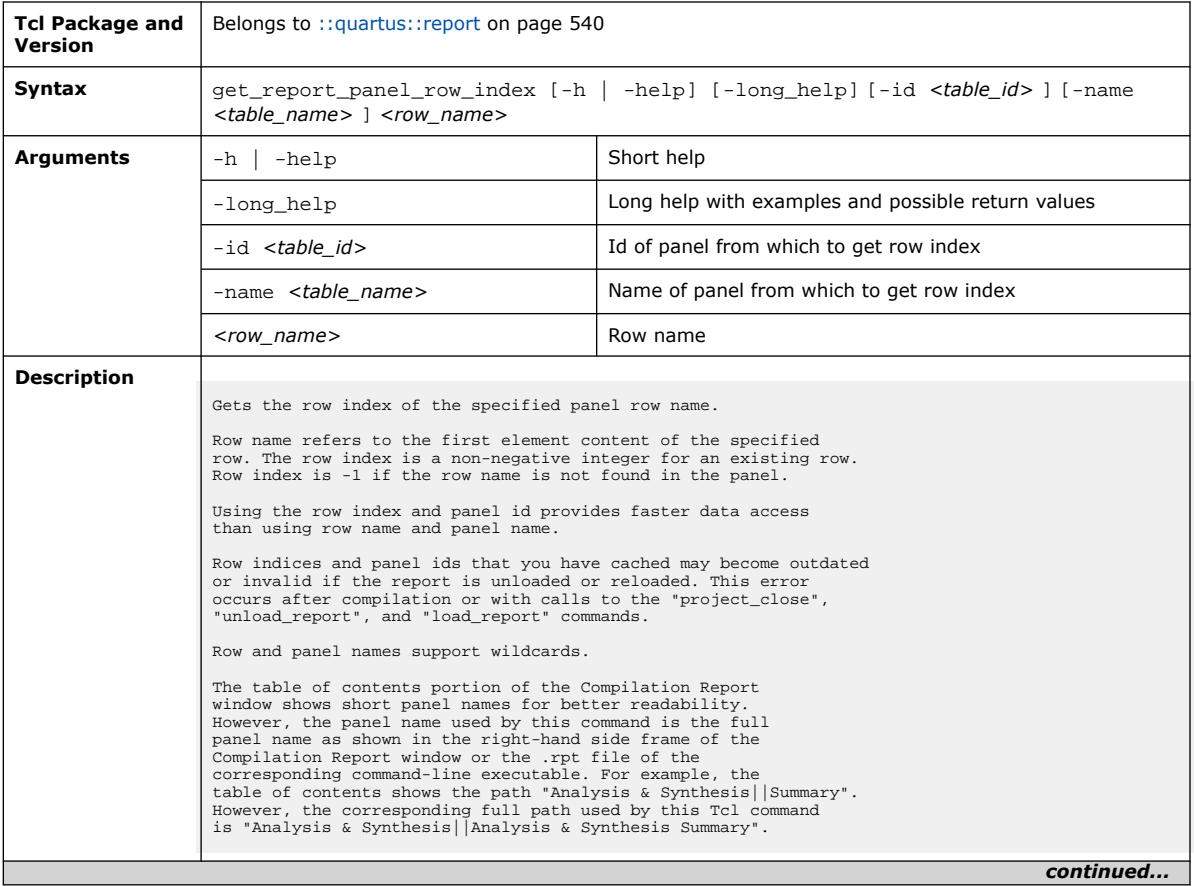

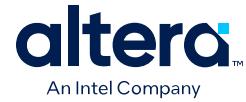

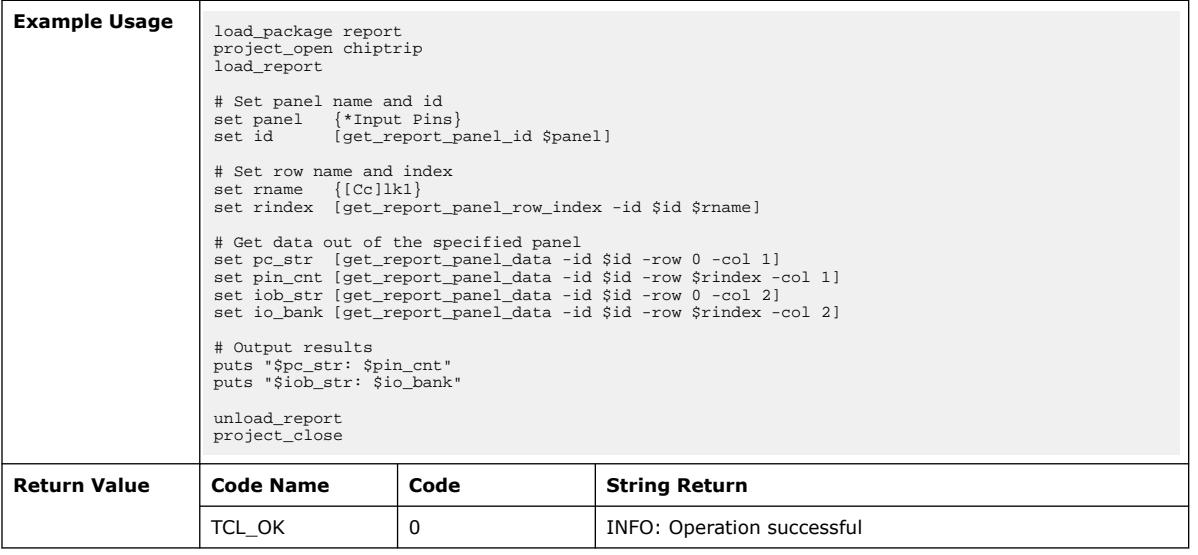

# **3.1.34.13. load\_report (::quartus::report)**

The following table displays information for the load\_report Tcl command:

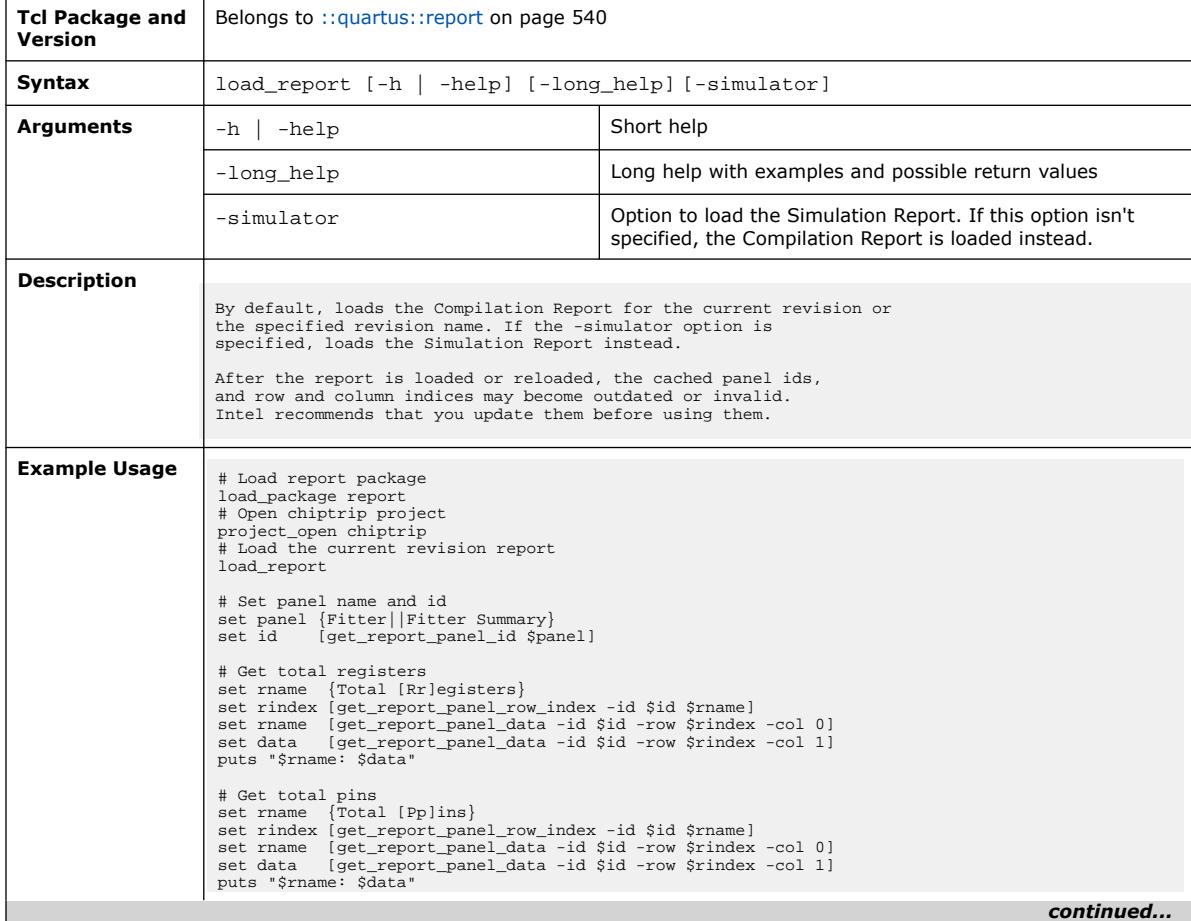

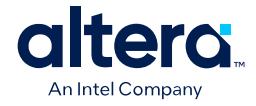

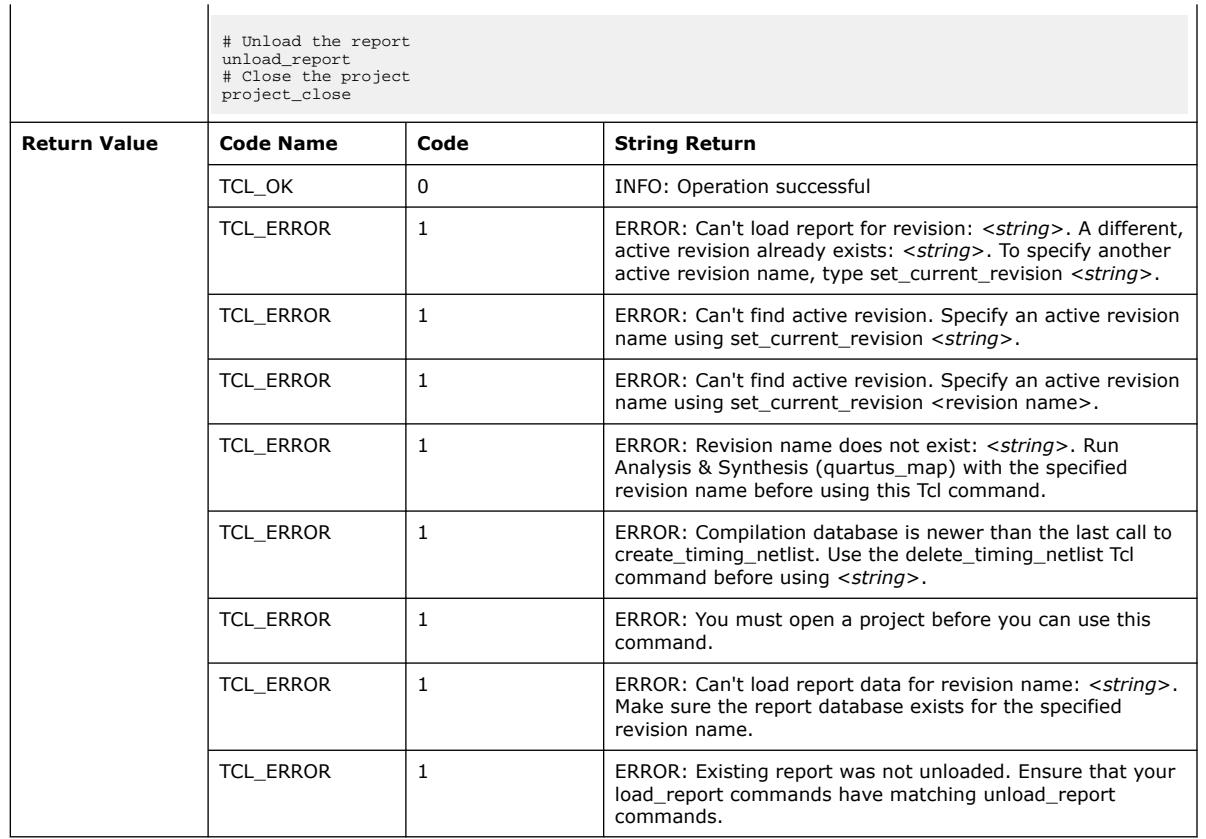

## **3.1.34.14. read\_xml\_report (::quartus::report)**

The following table displays information for the read\_xml\_report Tcl command:

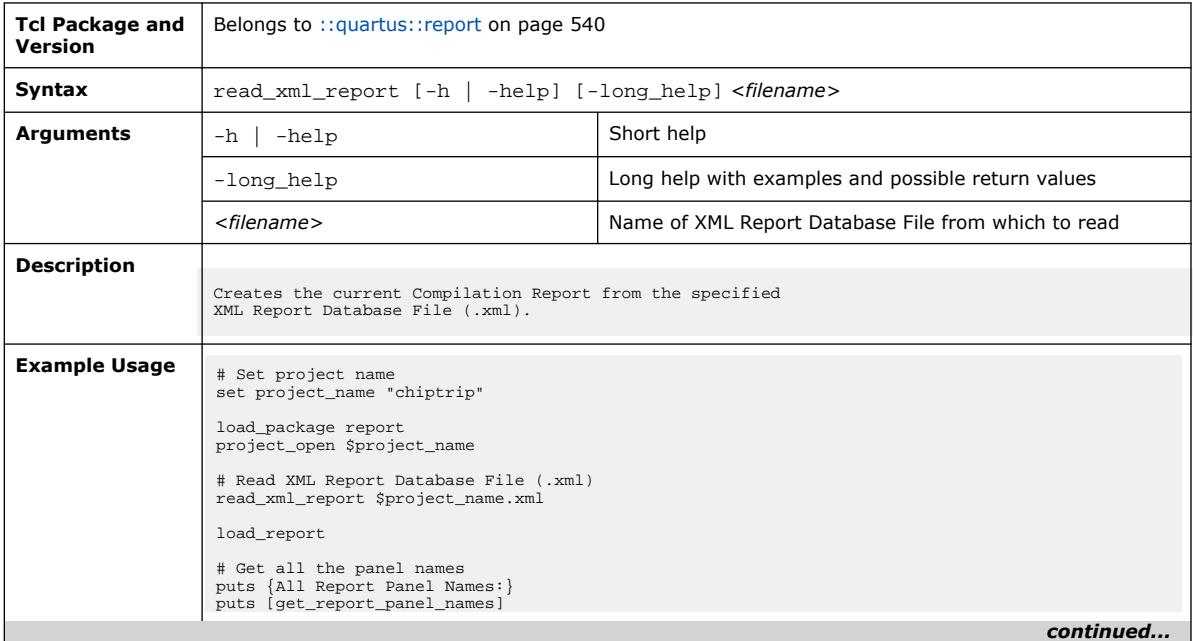

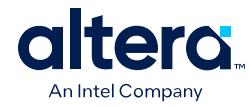

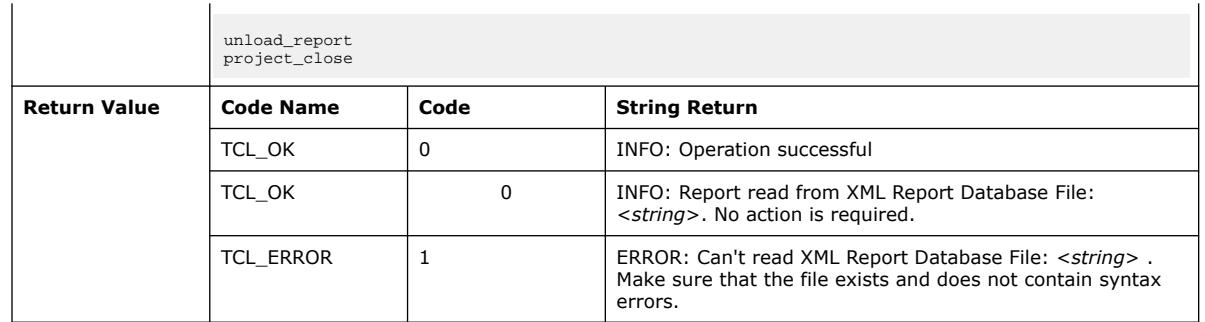

# **3.1.34.15. refresh\_report\_window (::quartus::report)**

The following table displays information for the refresh\_report\_window Tcl command:

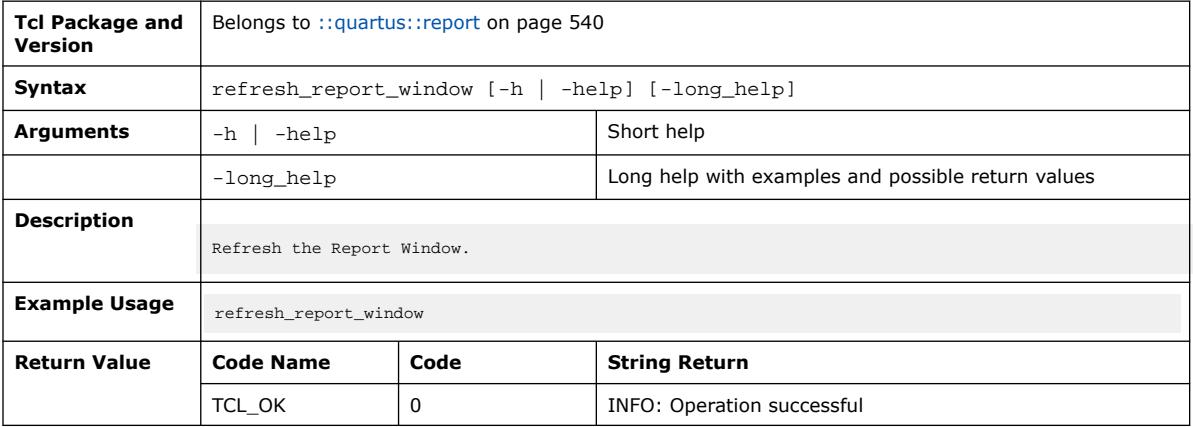

## **3.1.34.16. save\_report\_database (::quartus::report)**

The following table displays information for the save\_report\_database Tcl command:

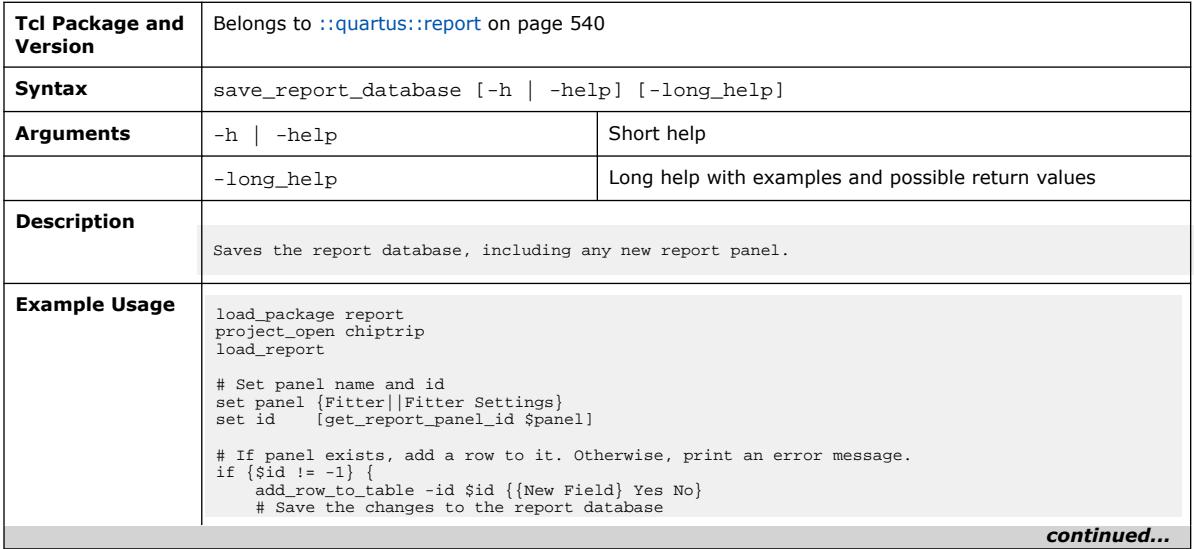

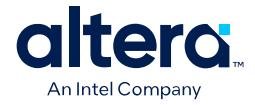

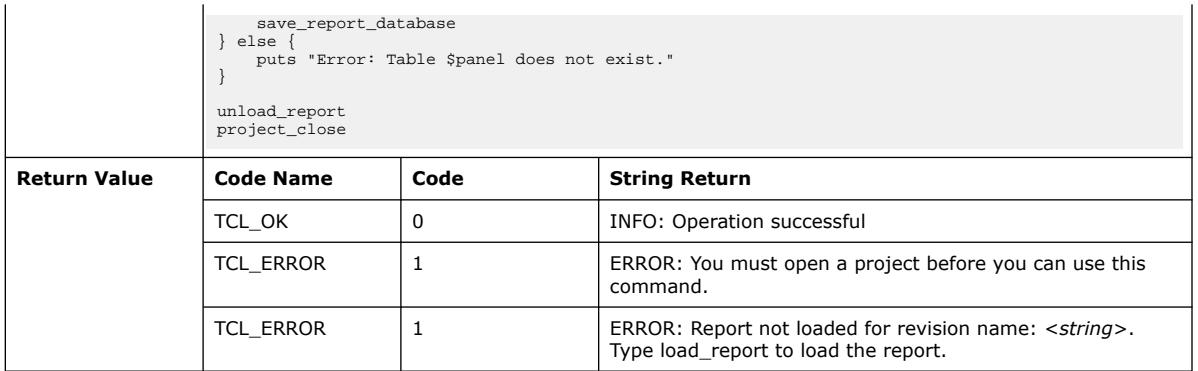

### **3.1.34.17. unload\_report (::quartus::report)**

#### The following table displays information for the unload\_report Tcl command:

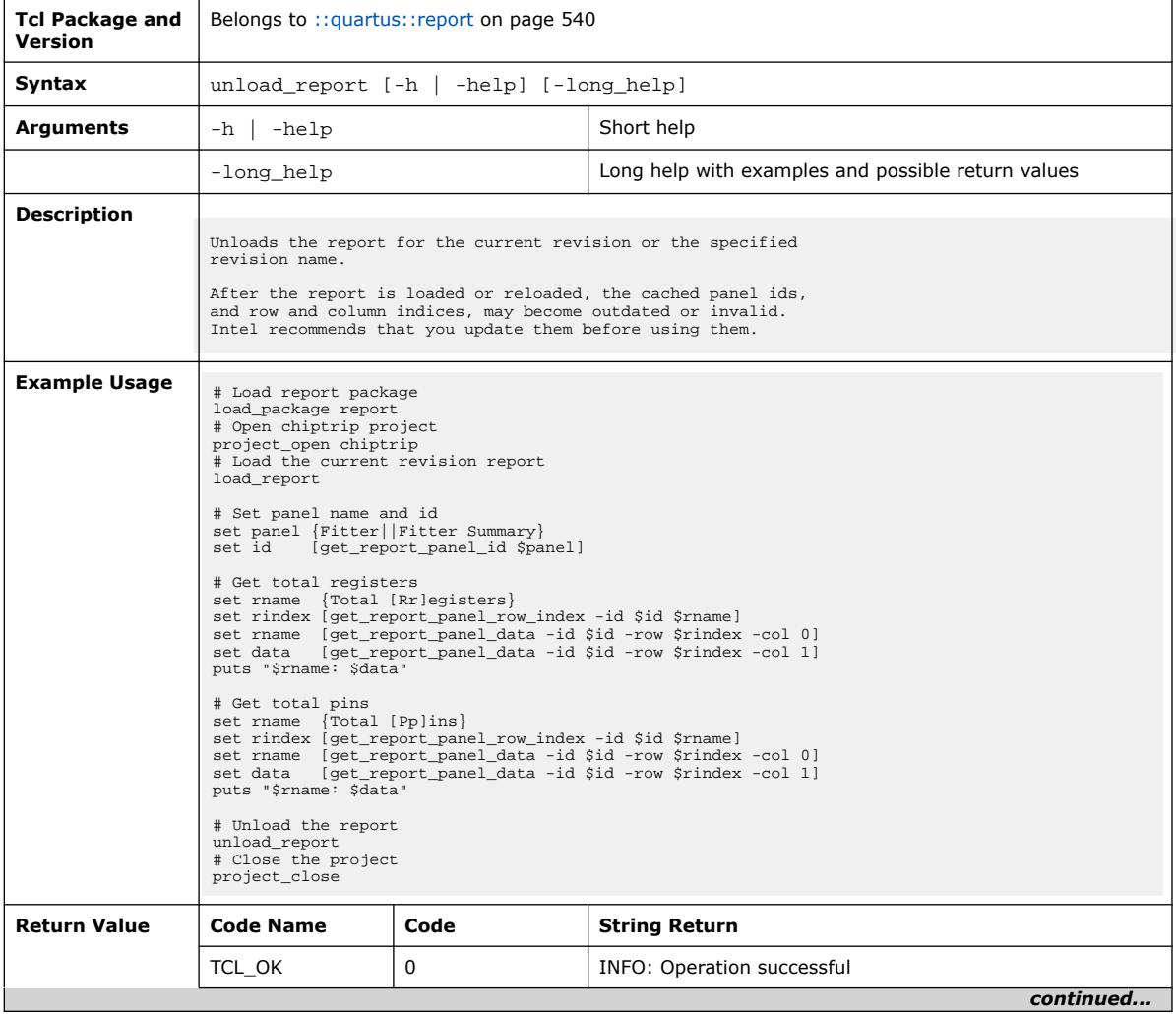

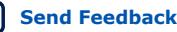
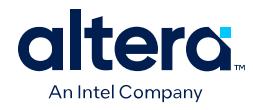

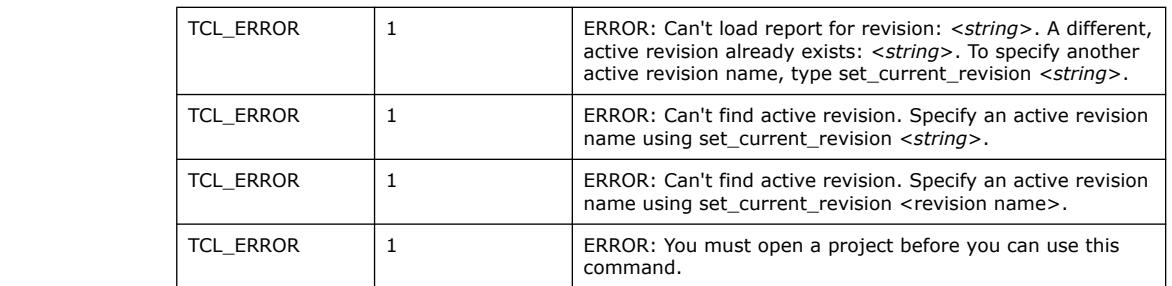

# **3.1.34.18. write\_report\_panel (::quartus::report)**

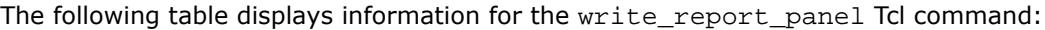

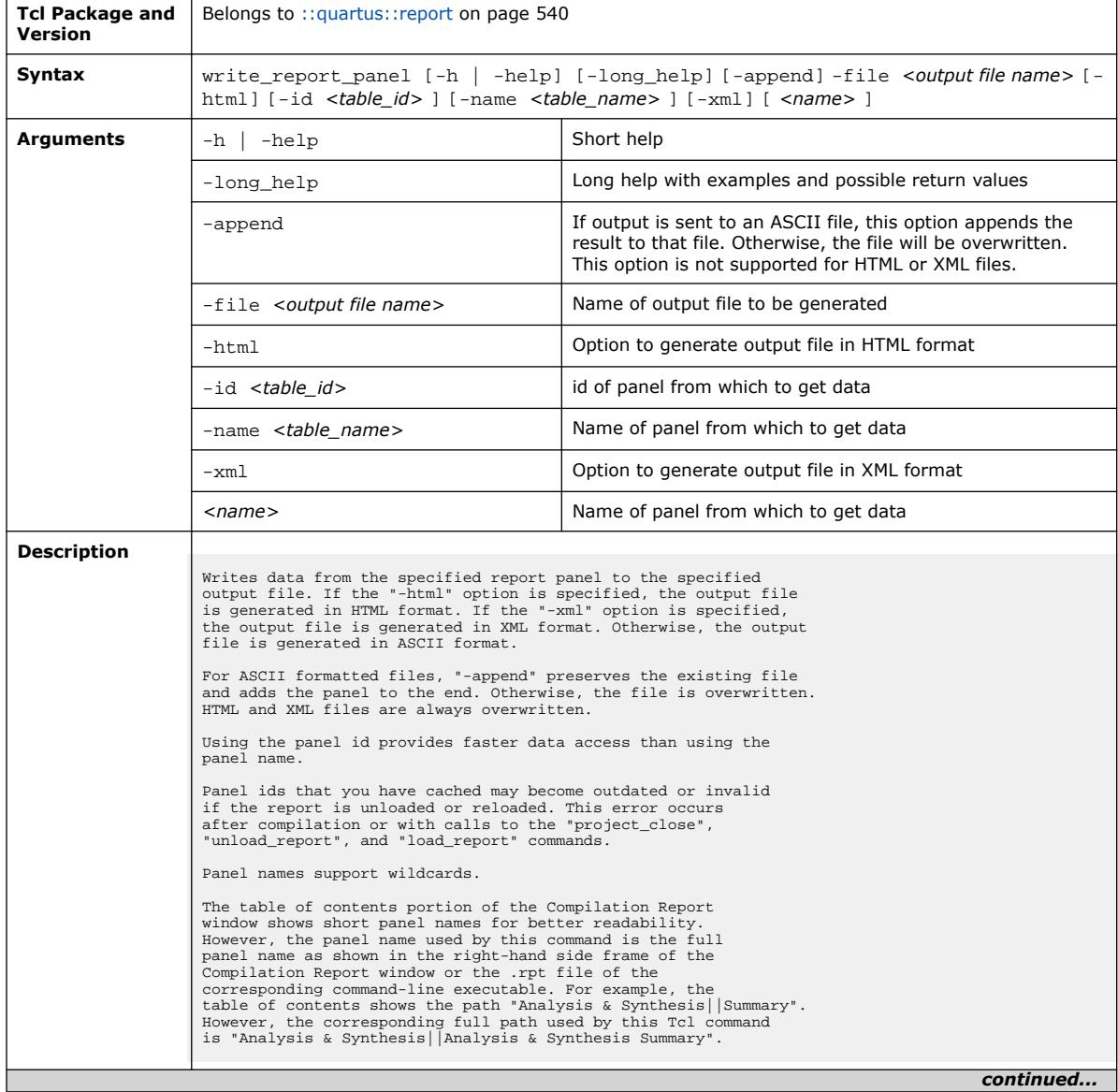

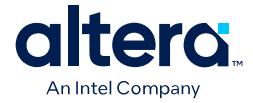

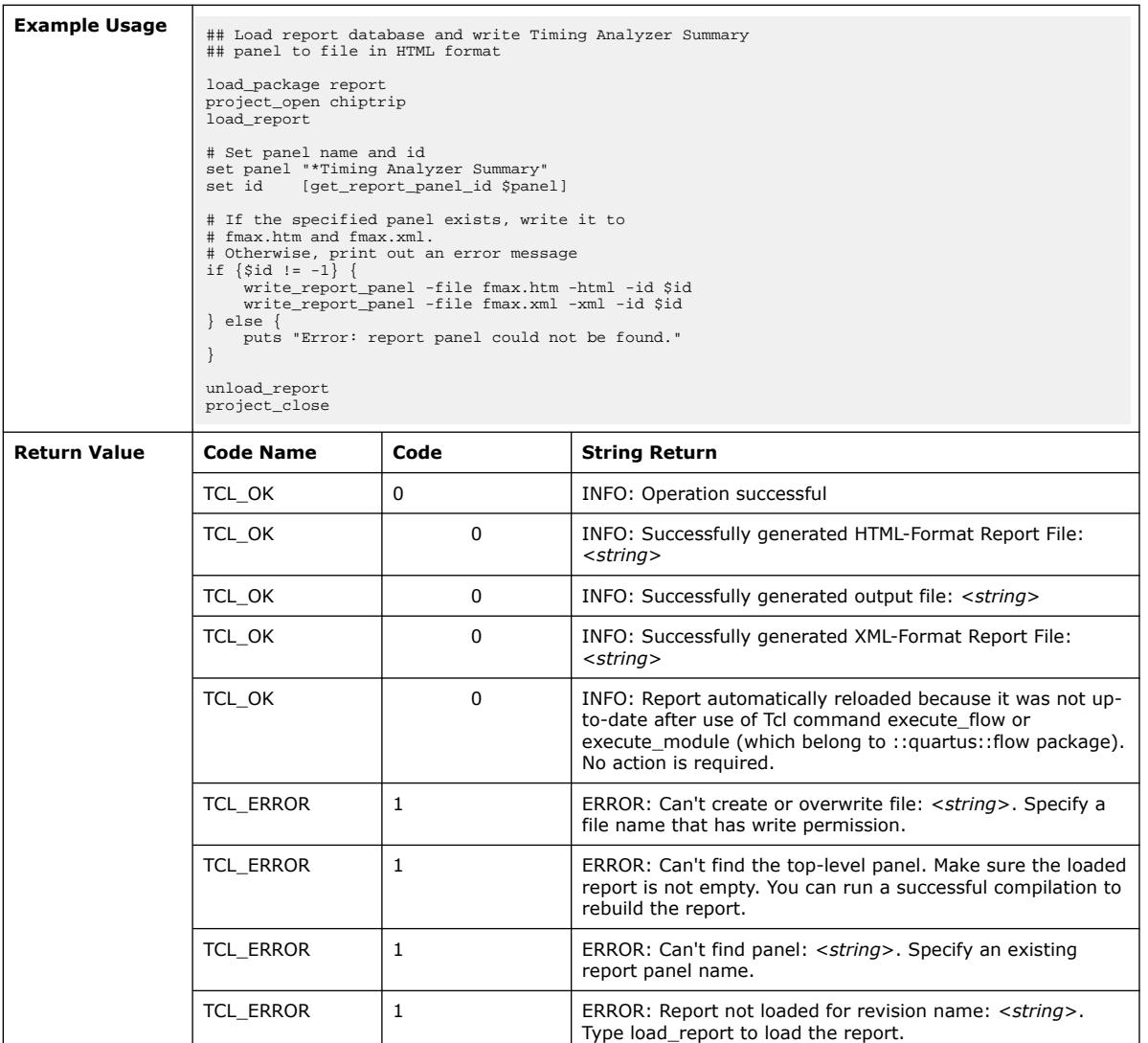

## **3.1.34.19. write\_xml\_report (::quartus::report)**

#### The following table displays information for the write\_xml\_report Tcl command:

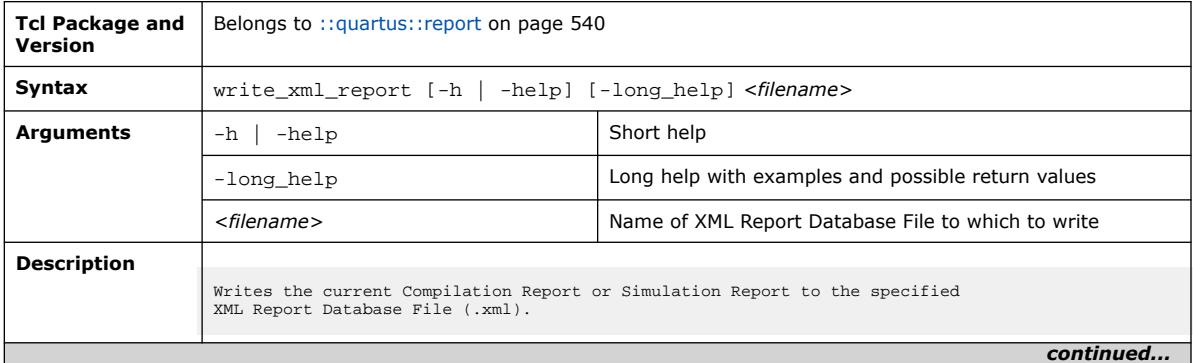

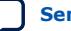

# altera. An Intel Company

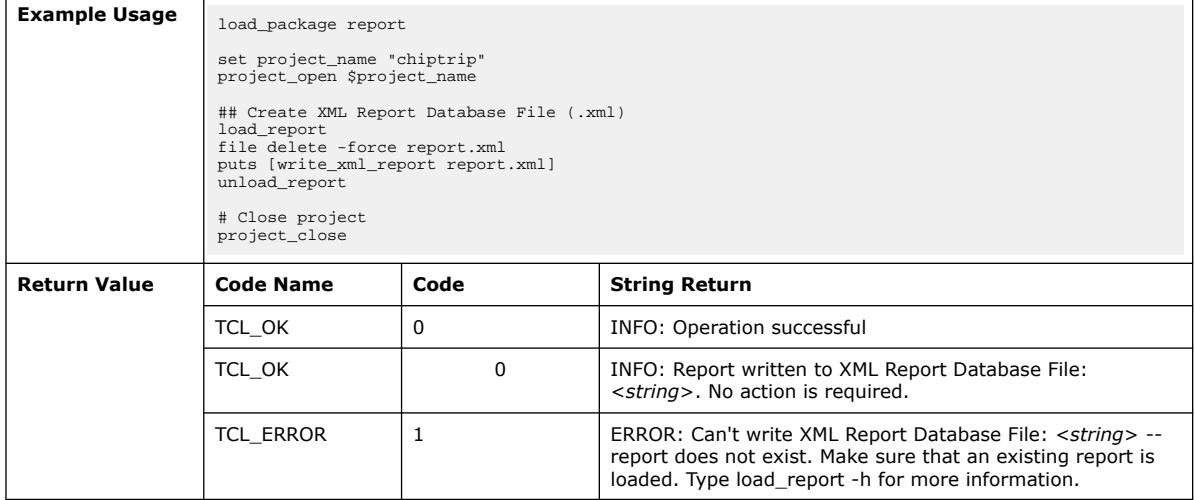

# **3.1.35. ::quartus::sdc**

The following table displays information for the **::quartus::sdc** Tcl package:

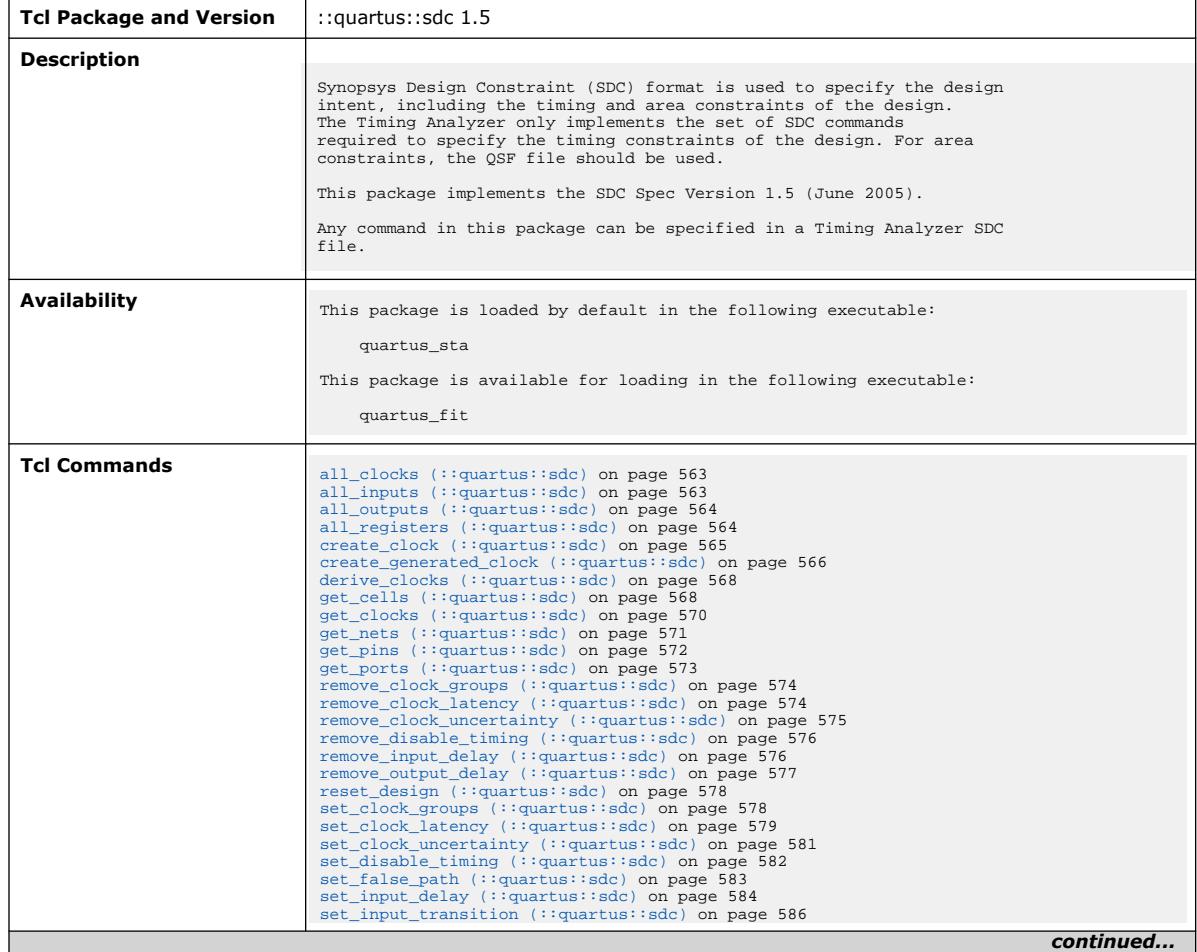

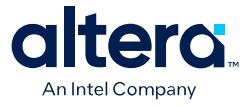

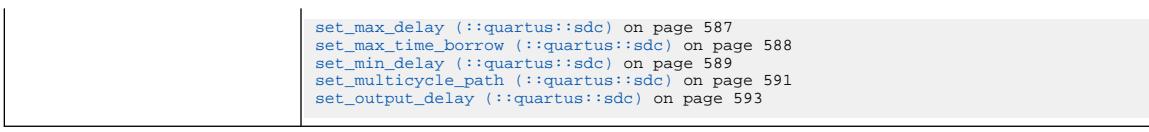

# **3.1.35.1. all\_clocks (::quartus::sdc)**

#### The following table displays information for the all\_clocks Tcl command:

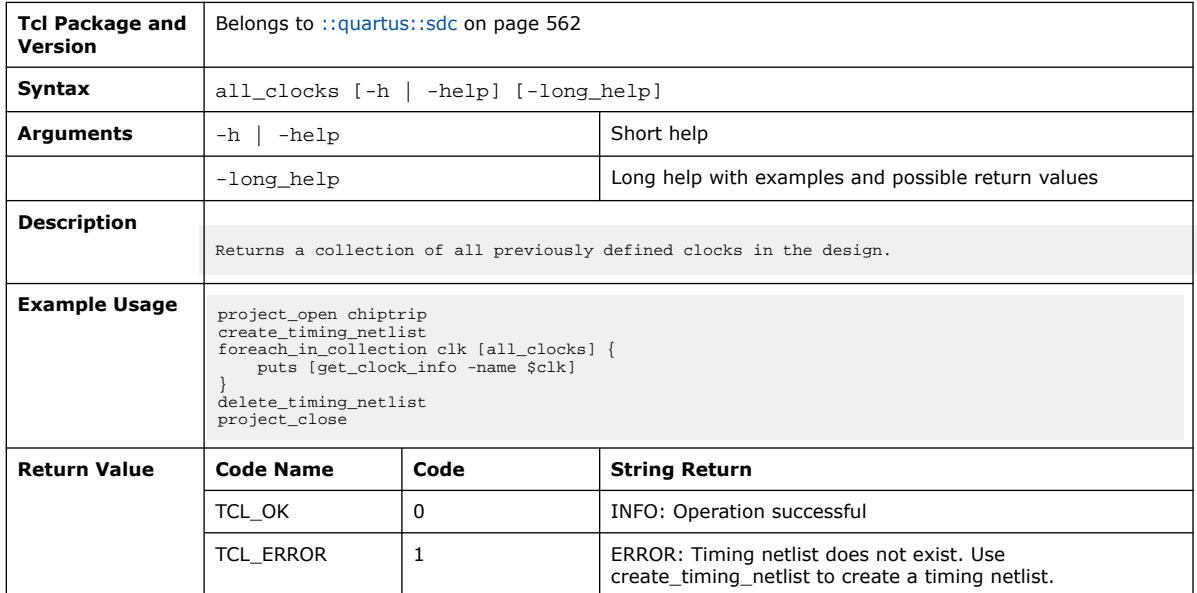

### **3.1.35.2. all\_inputs (::quartus::sdc)**

#### The following table displays information for the all\_inputs Tcl command:

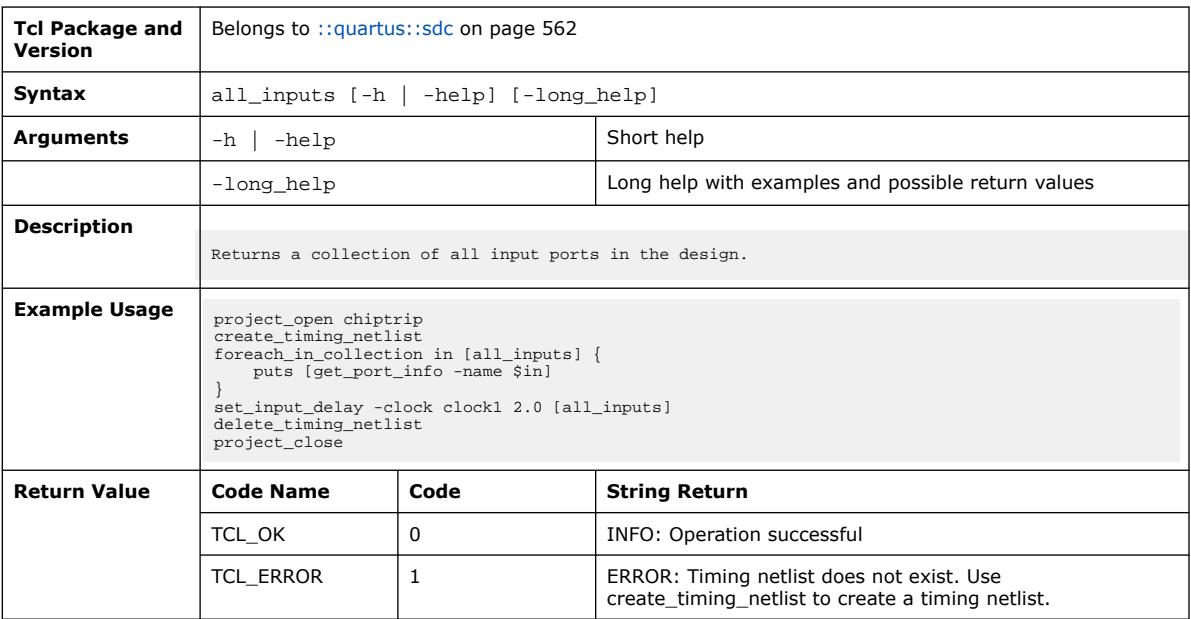

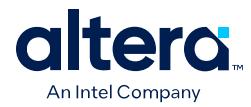

## **3.1.35.3. all\_outputs (::quartus::sdc)**

#### The following table displays information for the all\_outputs Tcl command:

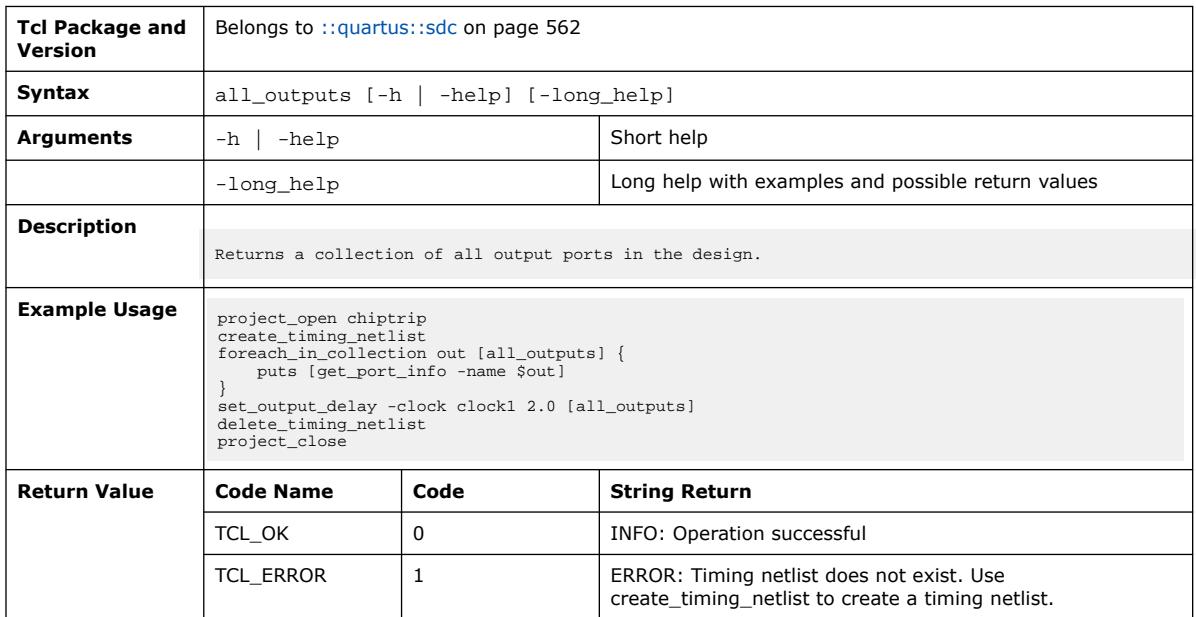

# **3.1.35.4. all\_registers (::quartus::sdc)**

#### The following table displays information for the all\_registers Tcl command:

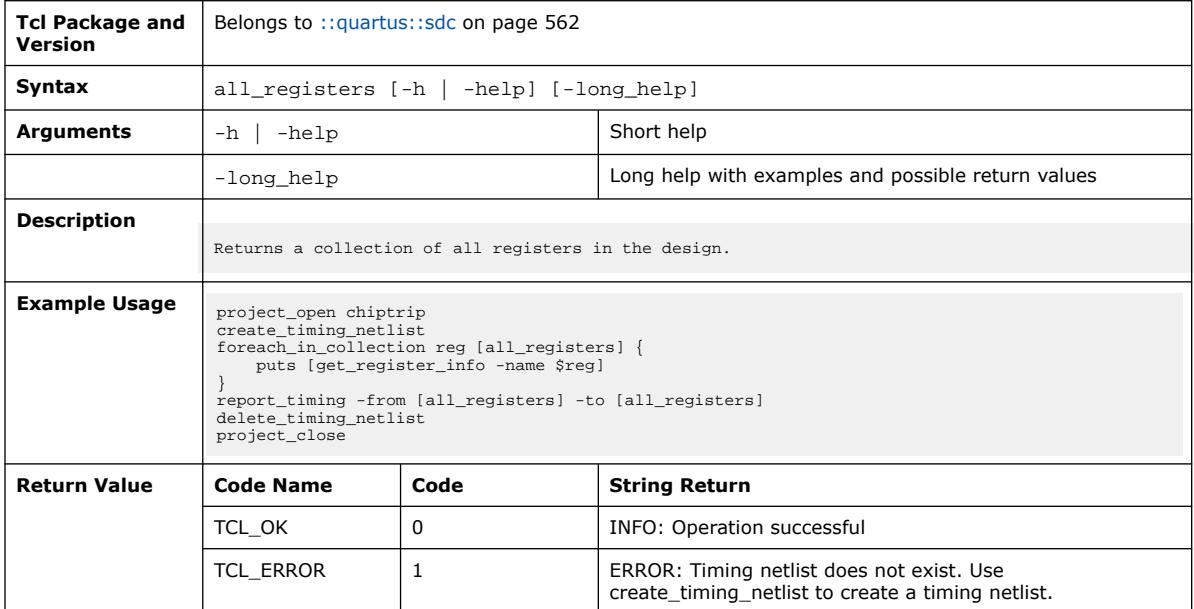

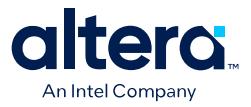

#### **3.1.35.5. create\_clock (::quartus::sdc)**

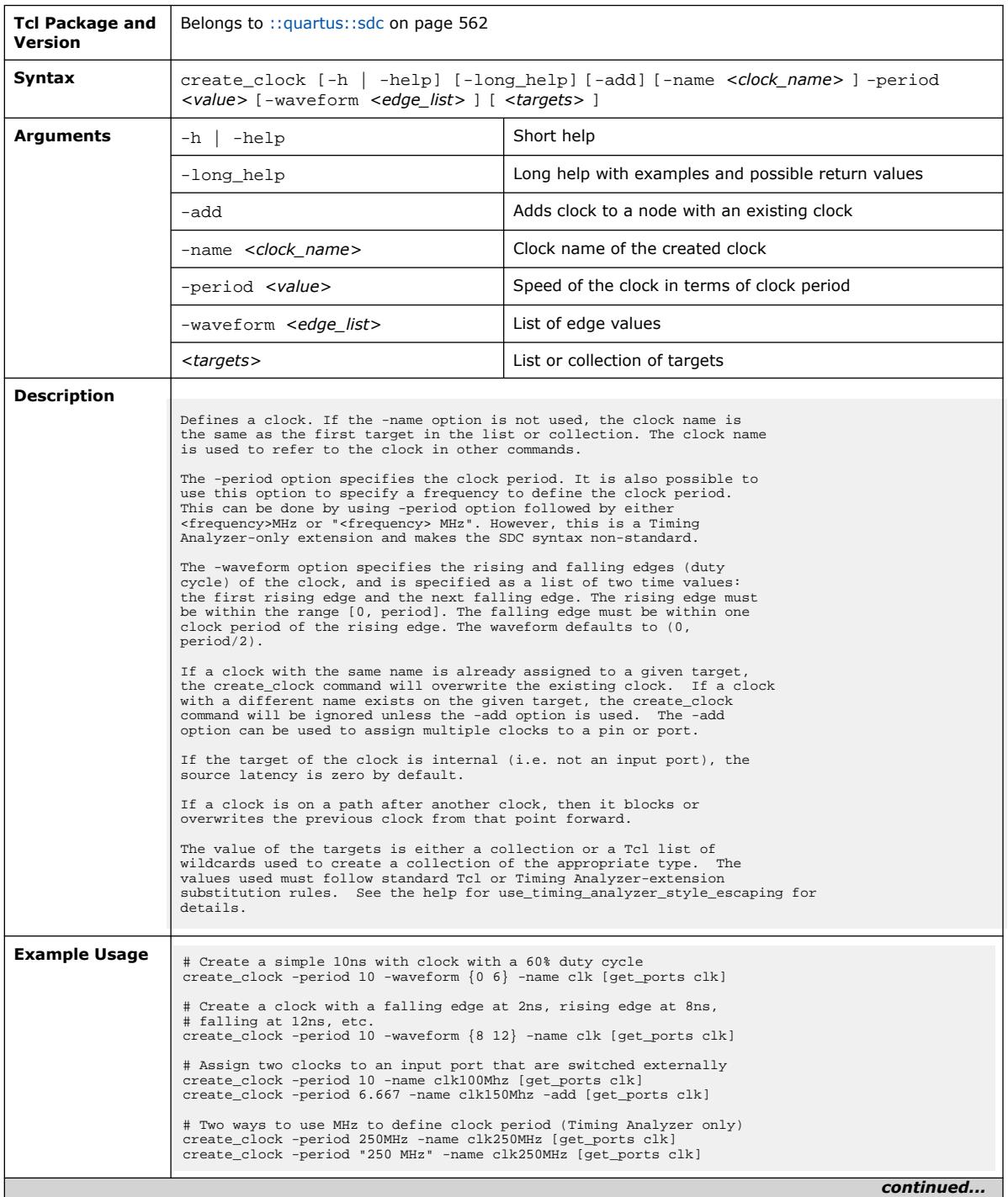

#### The following table displays information for the create\_clock Tcl command:

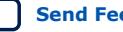

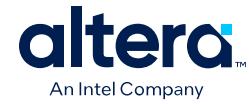

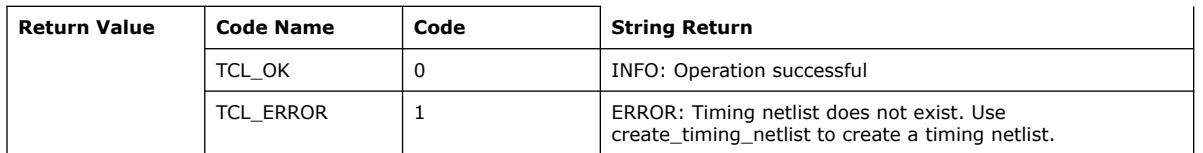

# **3.1.35.6. create\_generated\_clock (::quartus::sdc)**

The following table displays information for the create\_generated\_clock Tcl command:

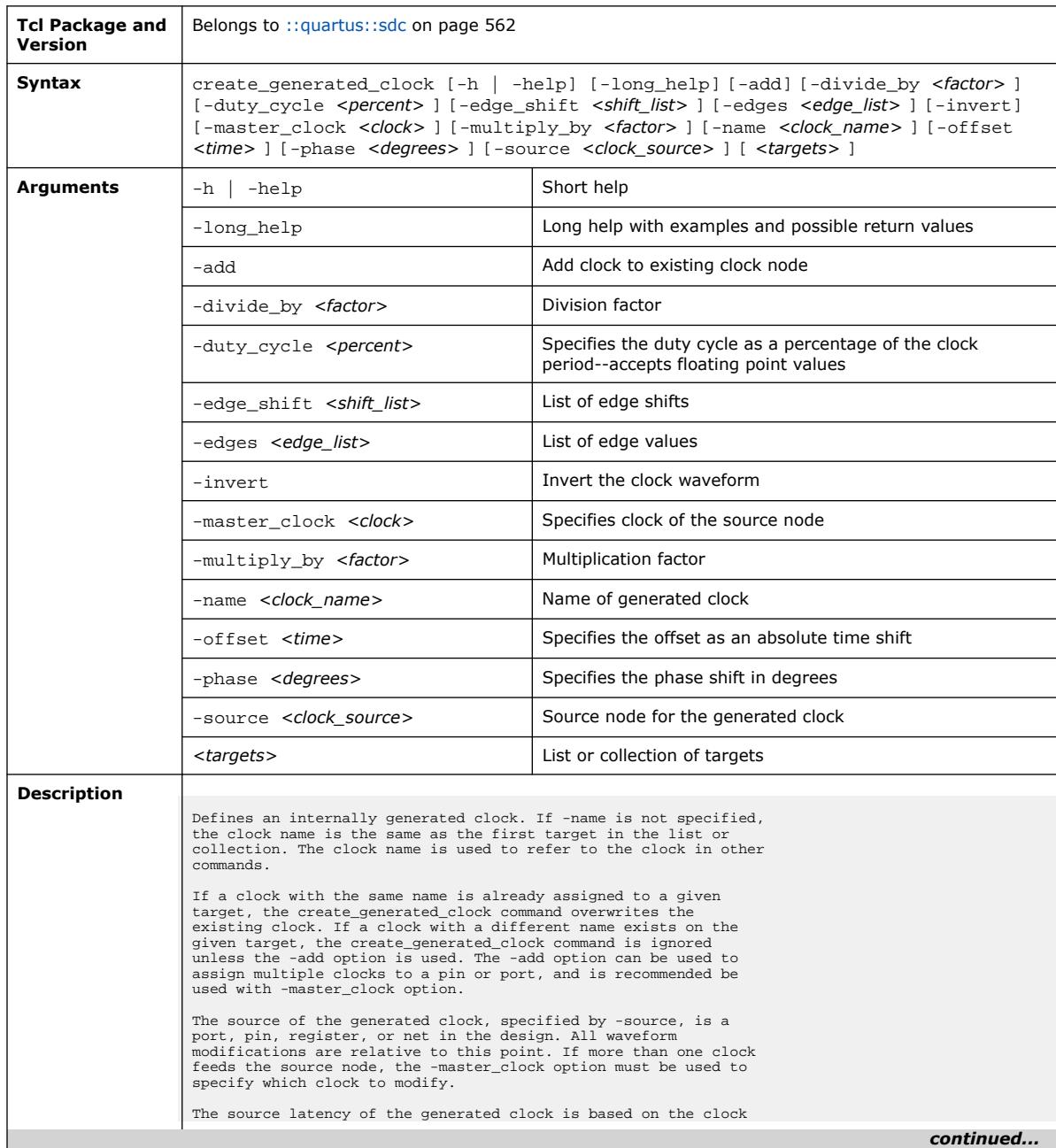

*3. TCL Commands and Packages* **683432 | 2024.04.01**

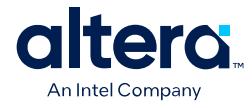

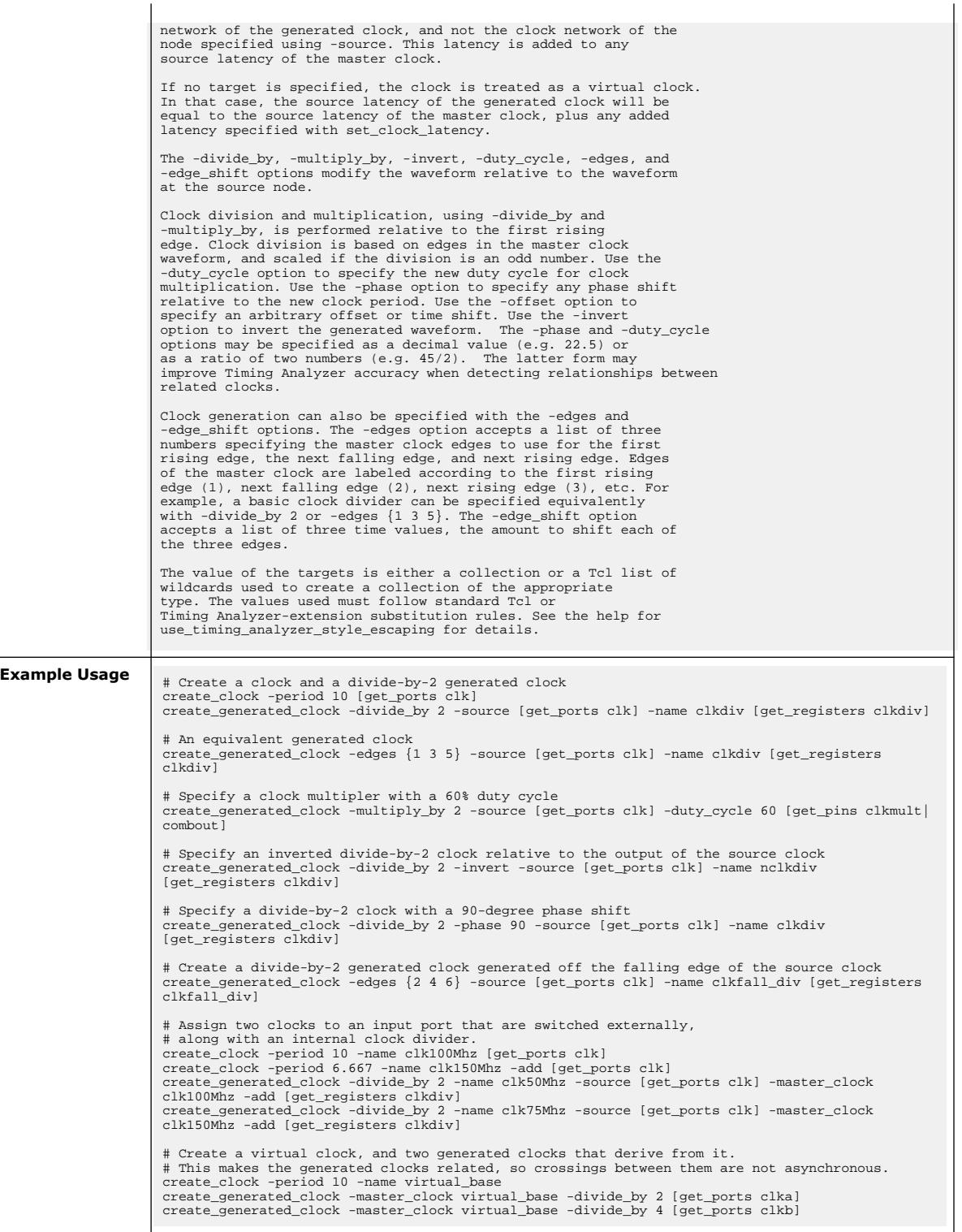

*continued...* 

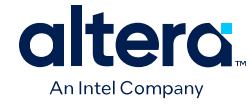

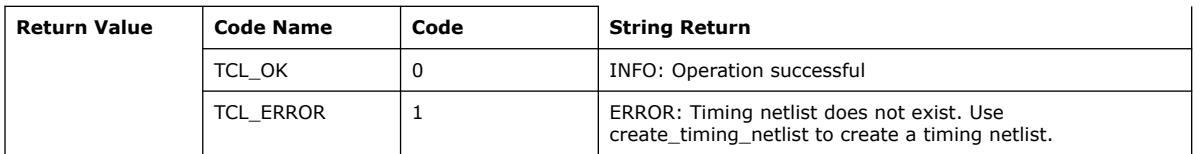

# **3.1.35.7. derive\_clocks (::quartus::sdc)**

The following table displays information for the derive\_clocks Tcl command:

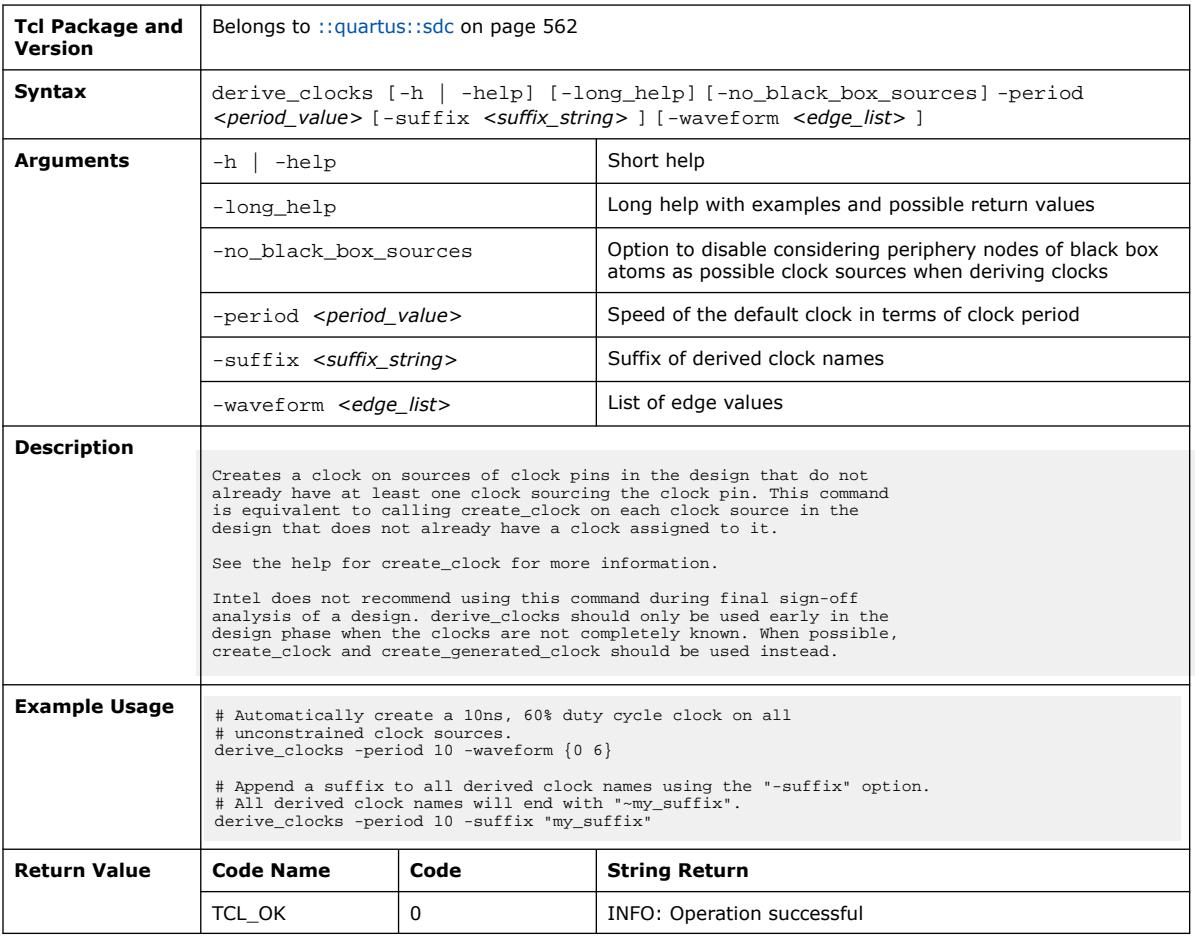

# **3.1.35.8. get\_cells (::quartus::sdc)**

The following table displays information for the get\_cells Tcl command:

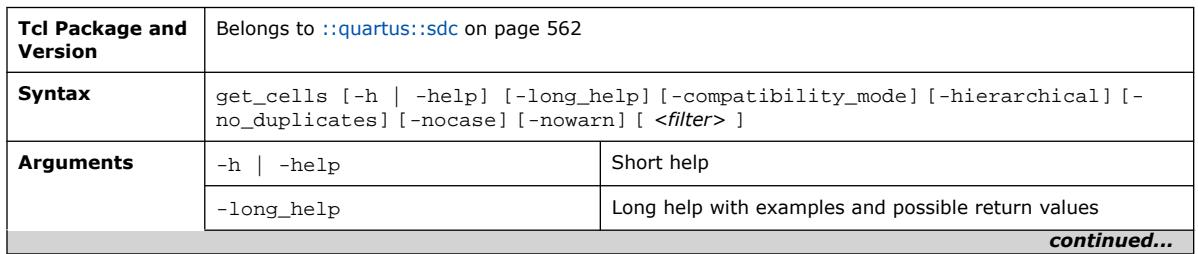

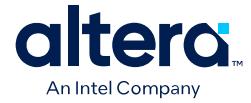

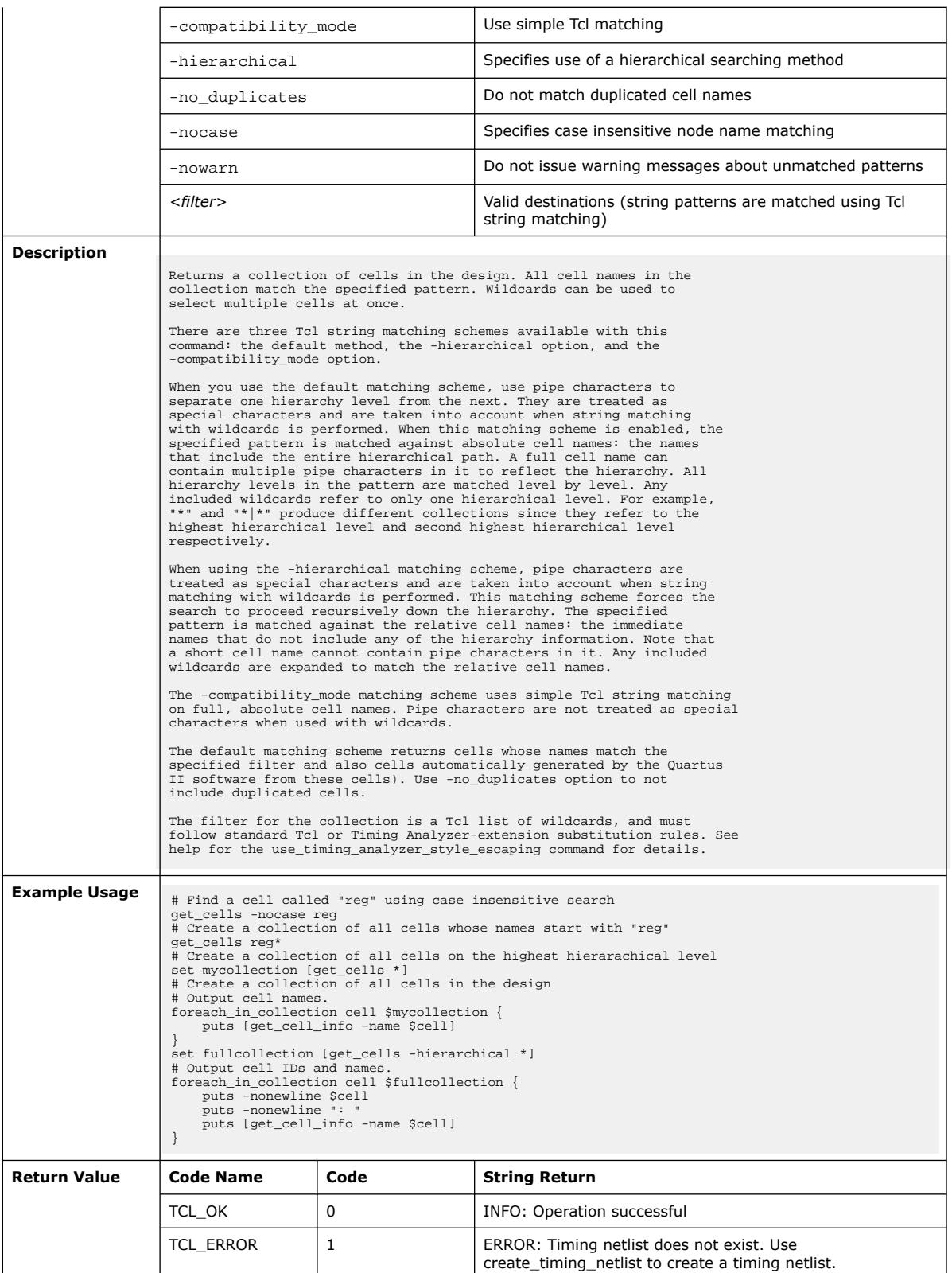

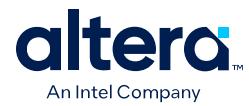

## **3.1.35.9. get\_clocks (::quartus::sdc)**

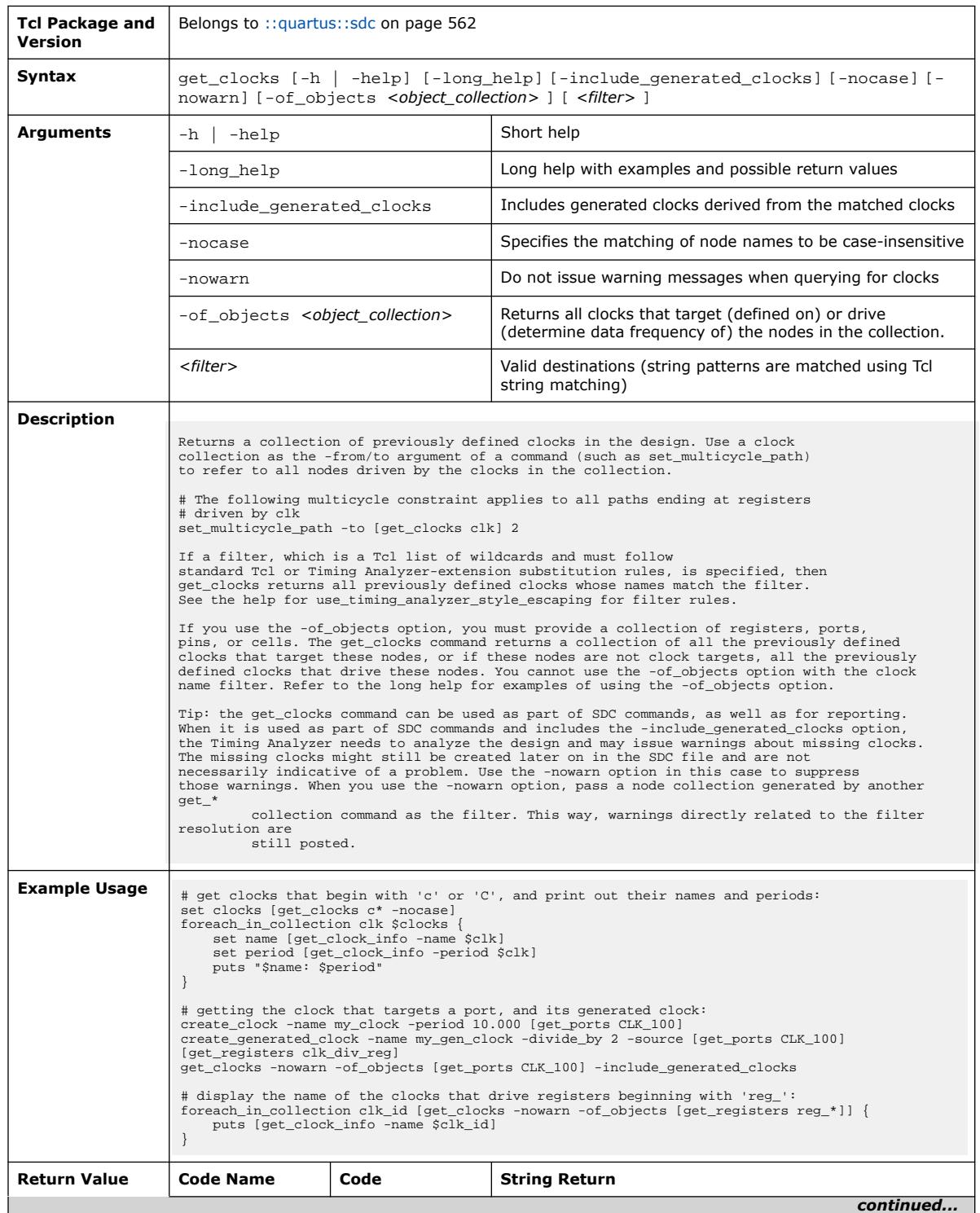

The following table displays information for the get\_clocks Tcl command:

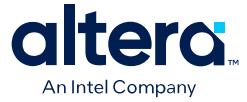

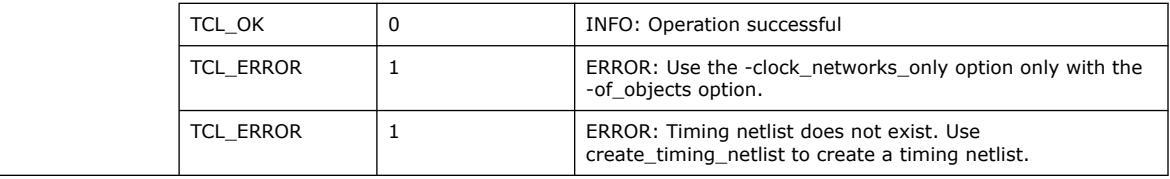

# **3.1.35.10. get\_nets (::quartus::sdc)**

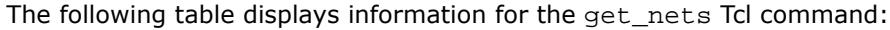

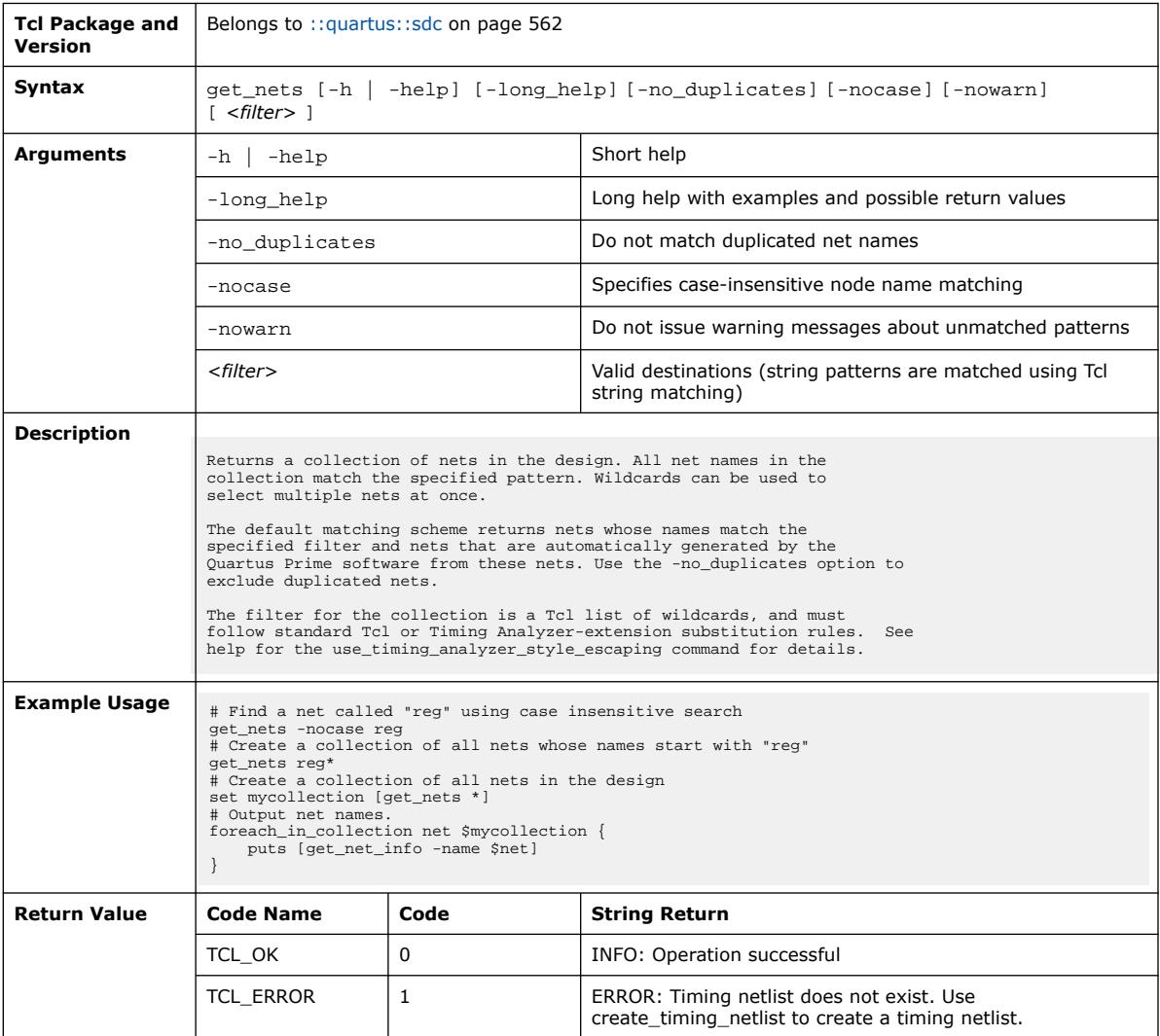

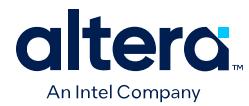

## **3.1.35.11. get\_pins (::quartus::sdc)**

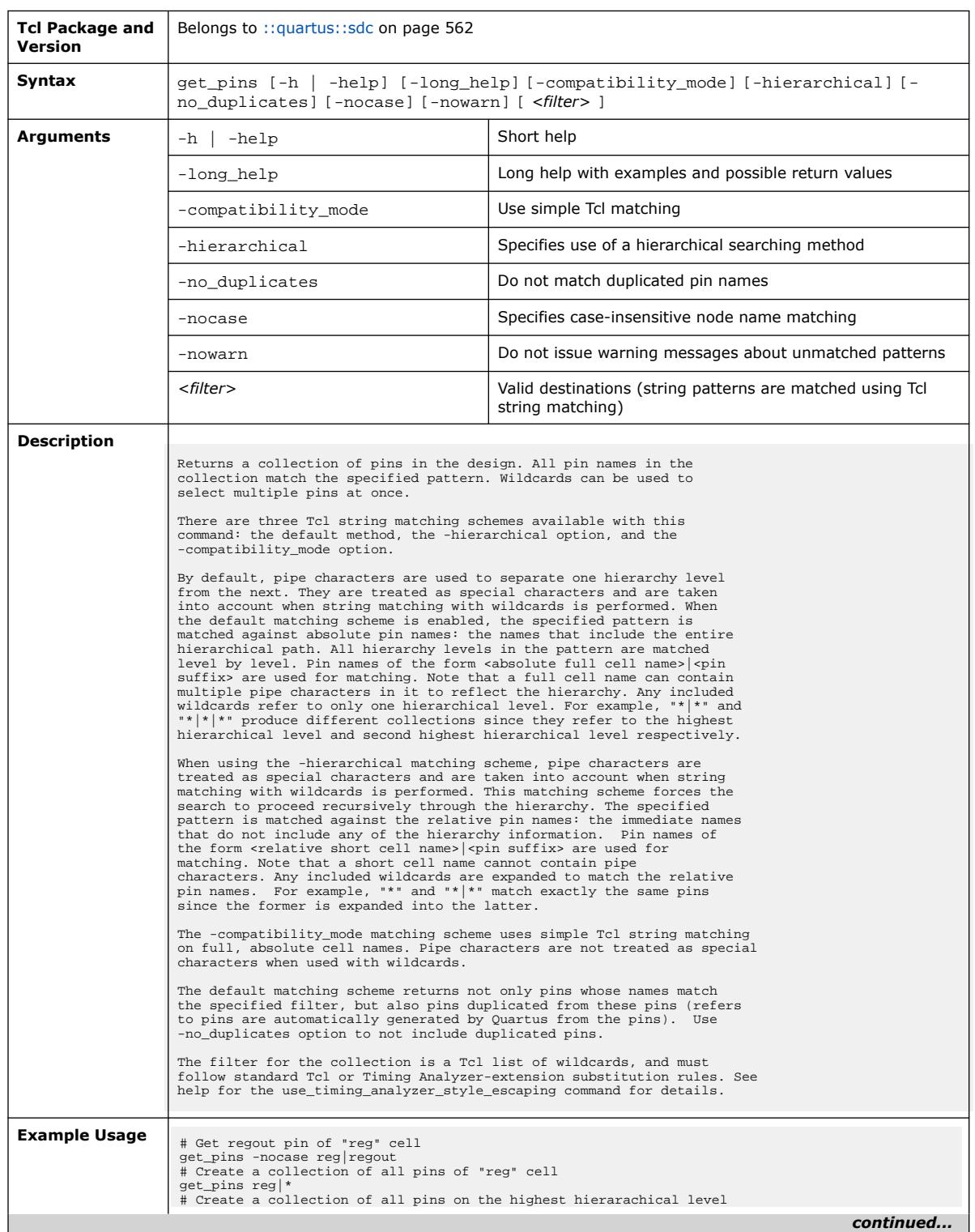

## The following table displays information for the get\_pins Tcl command:

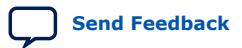

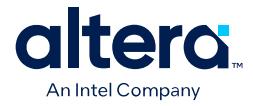

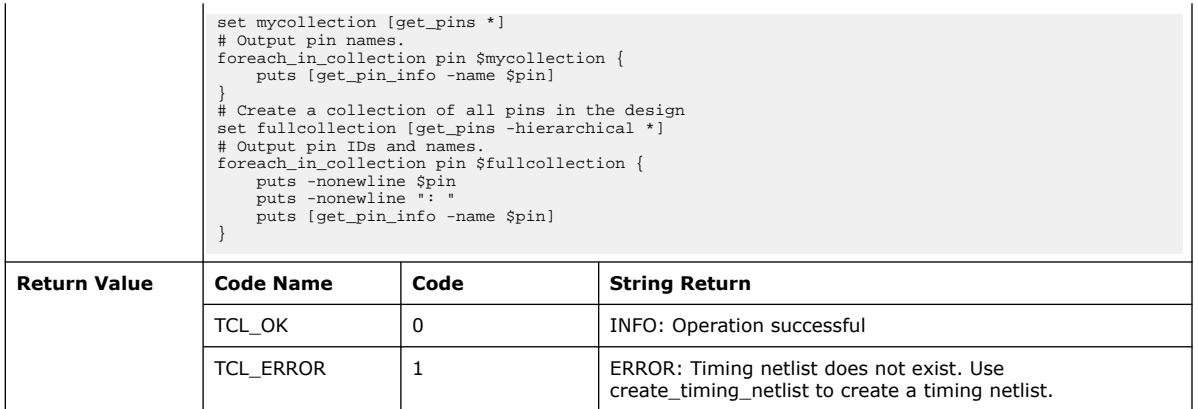

# **3.1.35.12. get\_ports (::quartus::sdc)**

#### The following table displays information for the get\_ports Tcl command:

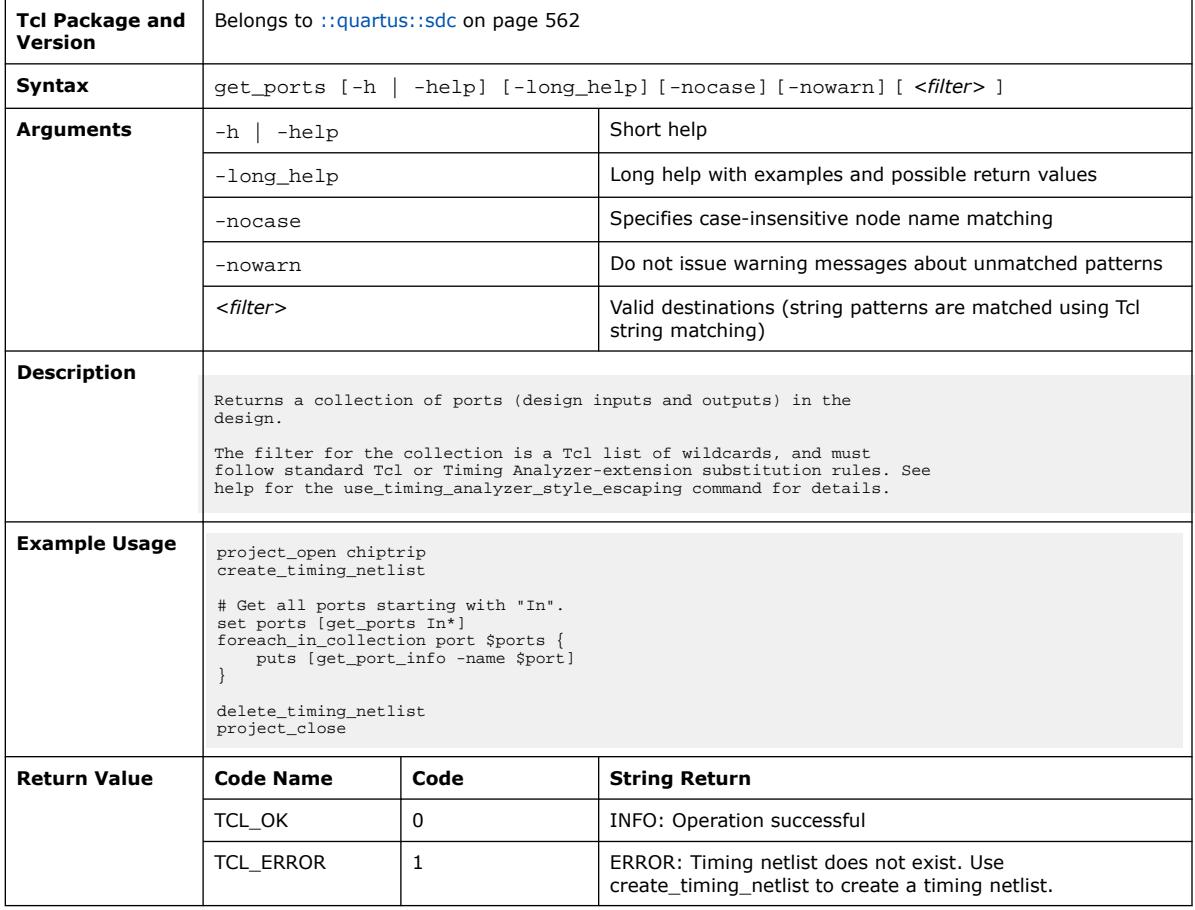

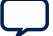

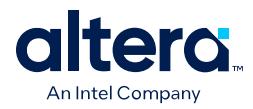

### **3.1.35.13. remove\_clock\_groups (::quartus::sdc)**

#### The following table displays information for the remove\_clock\_groups Tcl command:

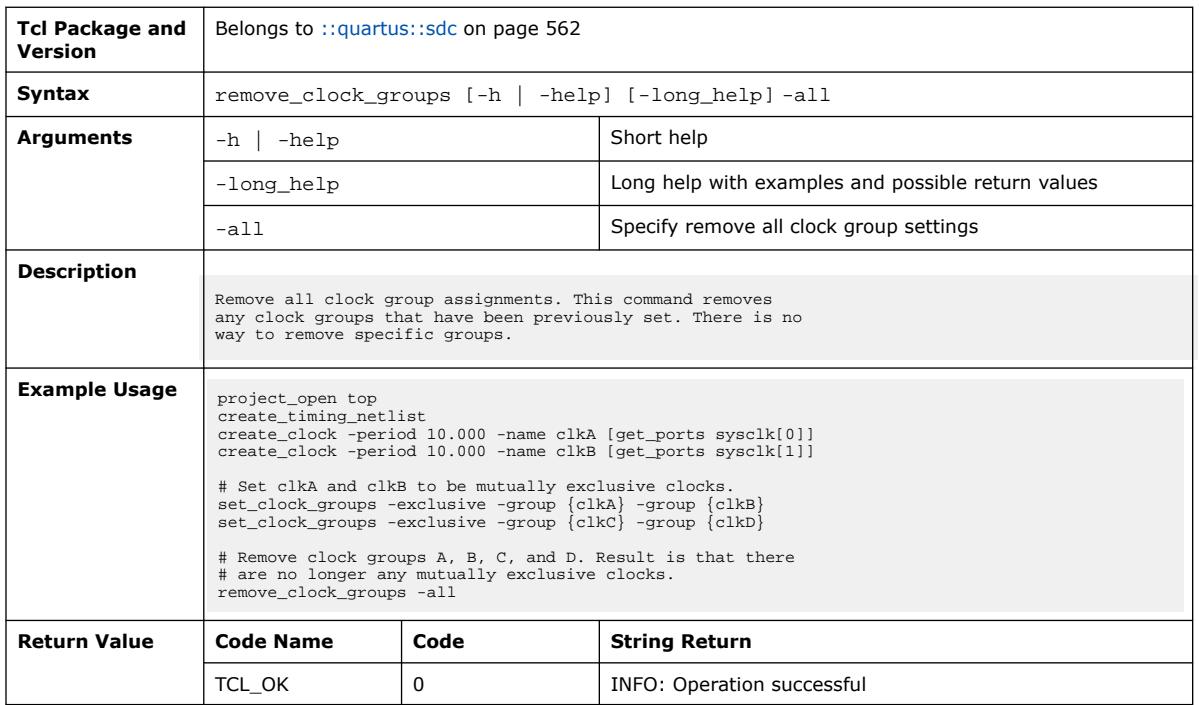

# **3.1.35.14. remove\_clock\_latency (::quartus::sdc)**

The following table displays information for the remove\_clock\_latency Tcl command:

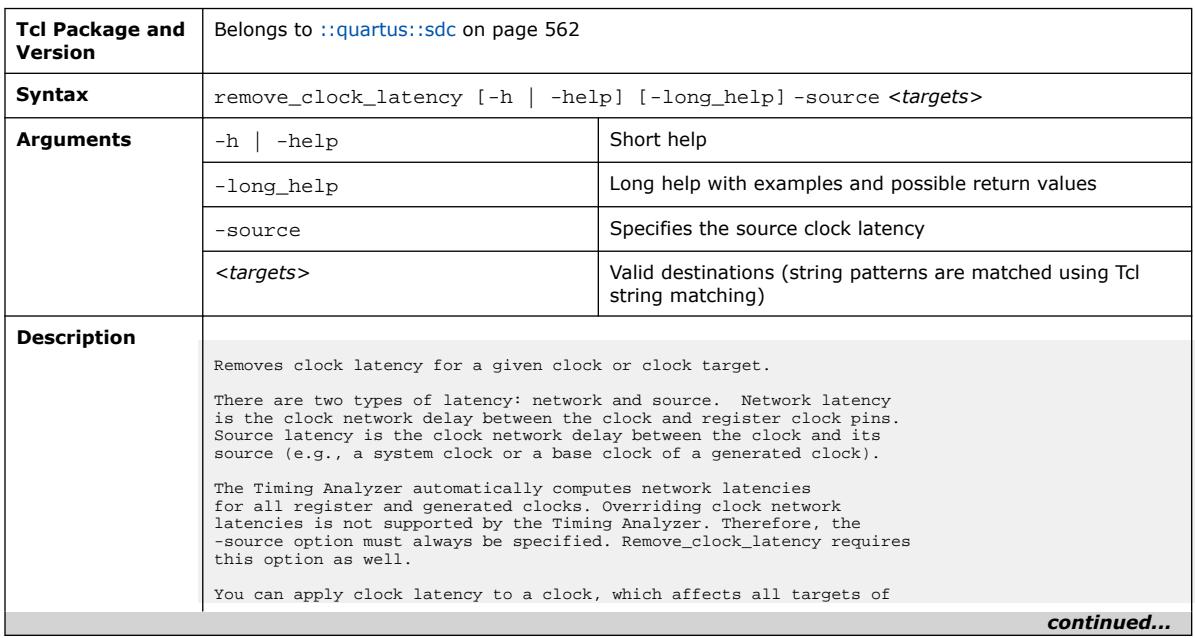

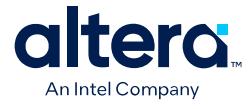

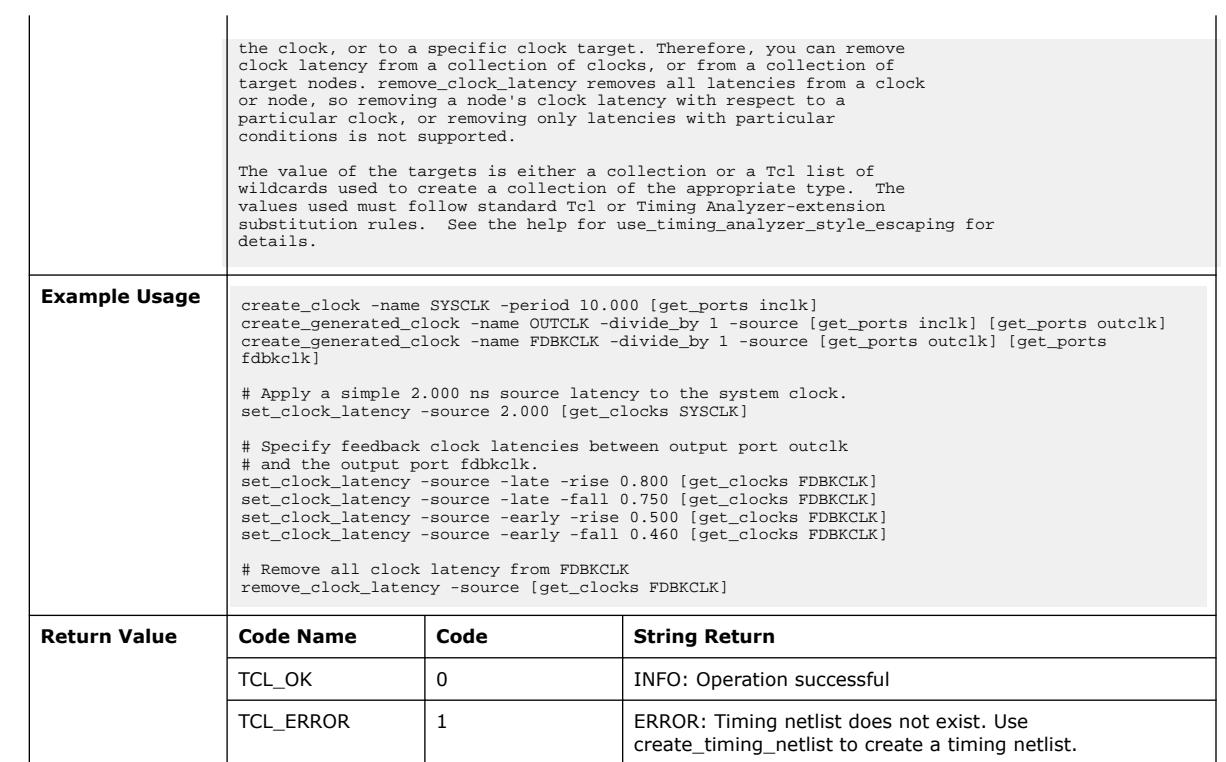

## **3.1.35.15. remove\_clock\_uncertainty (::quartus::sdc)**

The following table displays information for the remove\_clock\_uncertainty Tcl command:

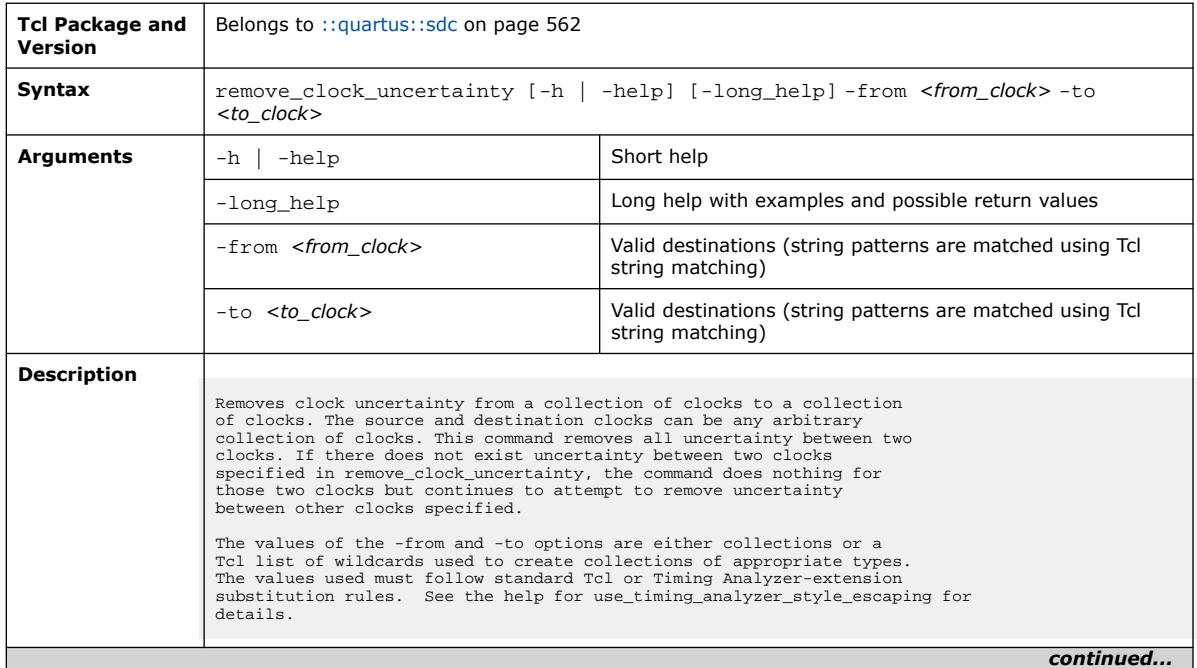

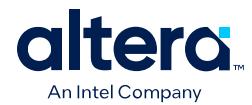

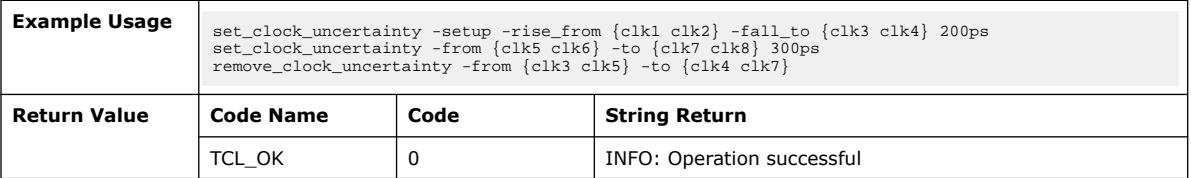

# **3.1.35.16. remove\_disable\_timing (::quartus::sdc)**

The following table displays information for the remove\_disable\_timing Tcl command:

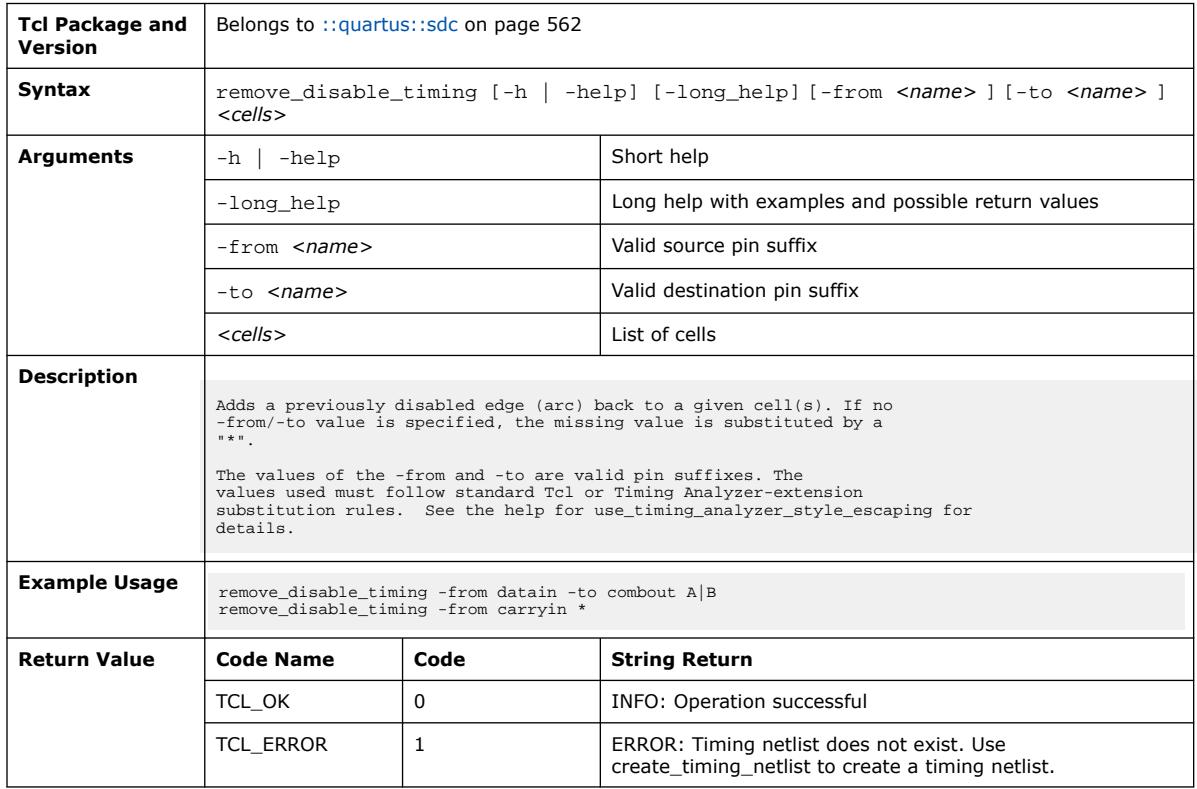

# **3.1.35.17. remove\_input\_delay (::quartus::sdc)**

The following table displays information for the remove\_input\_delay Tcl command:

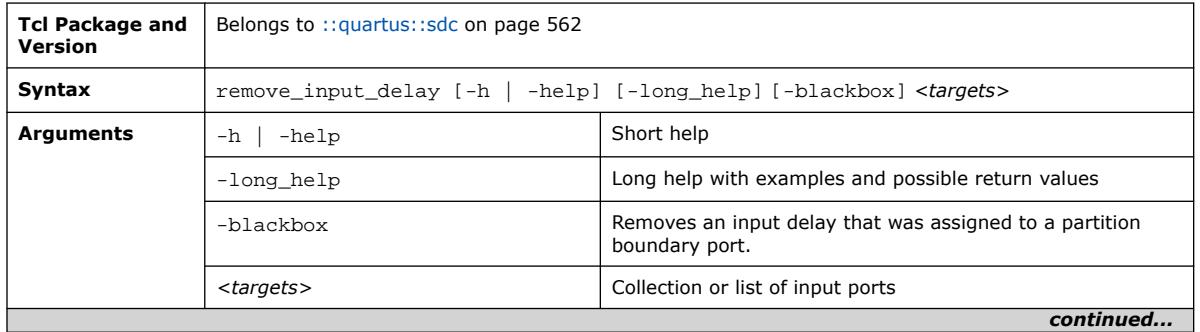

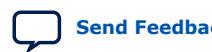

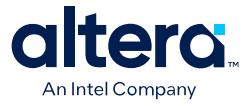

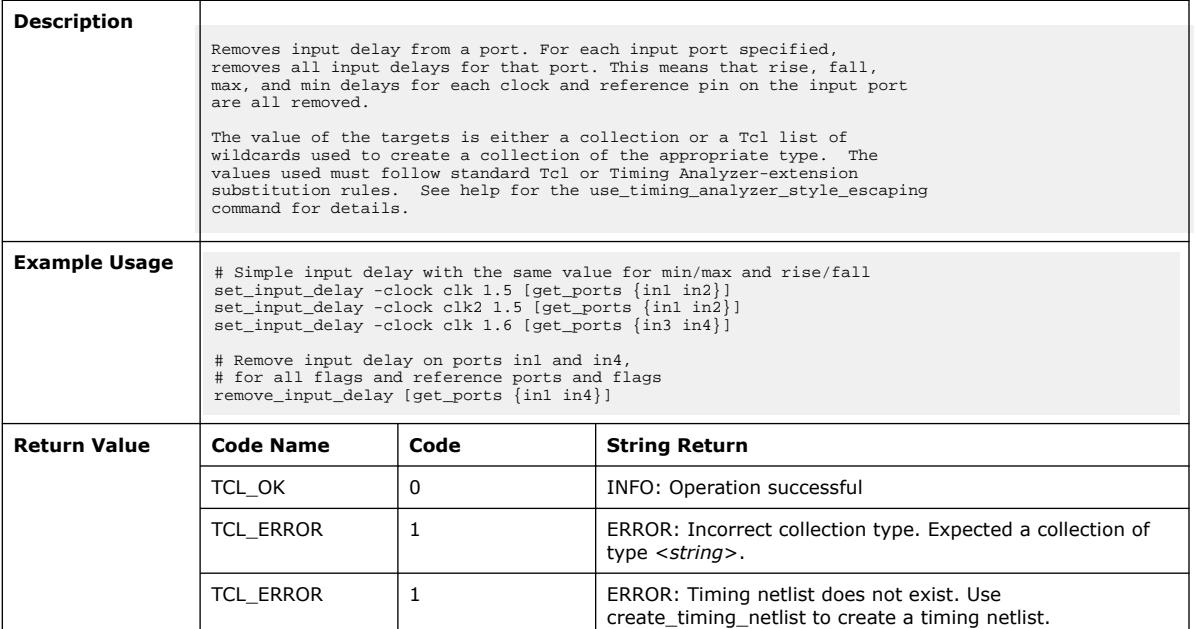

# **3.1.35.18. remove\_output\_delay (::quartus::sdc)**

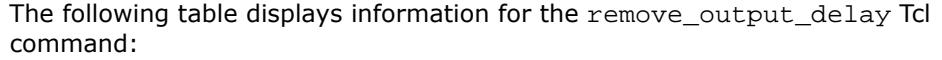

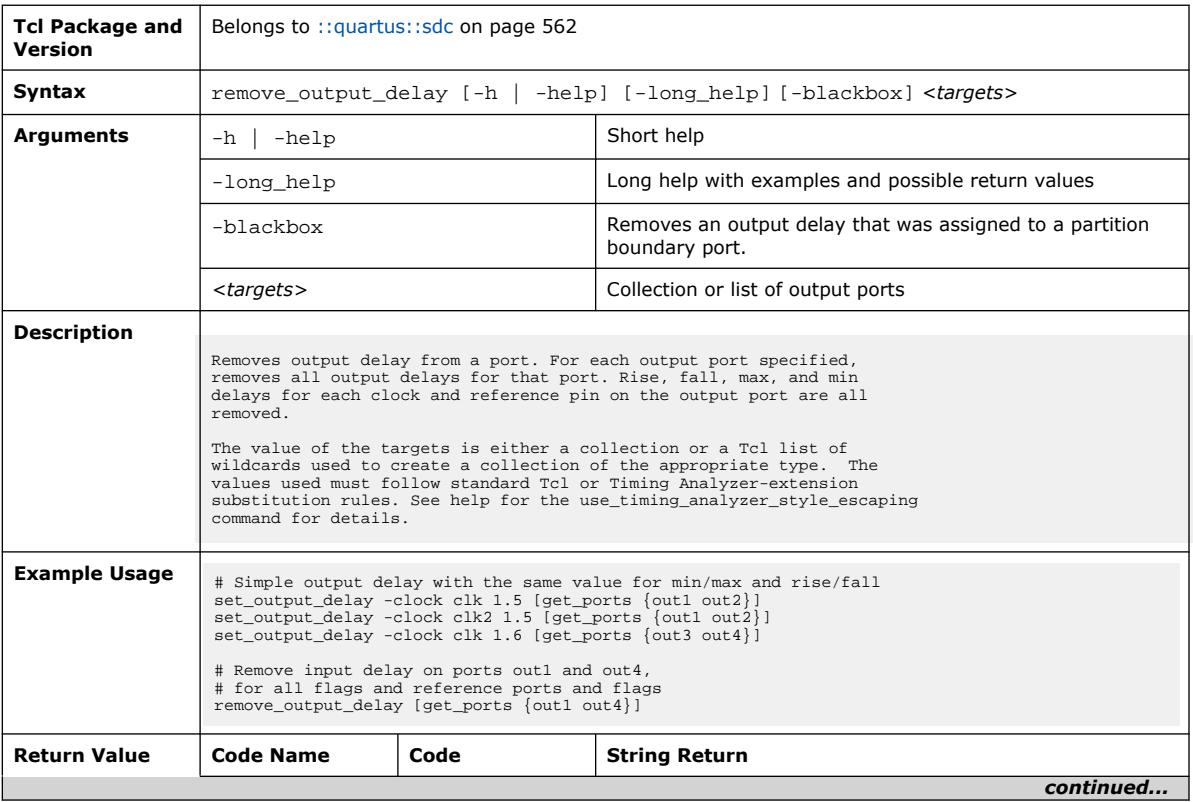

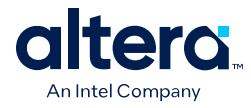

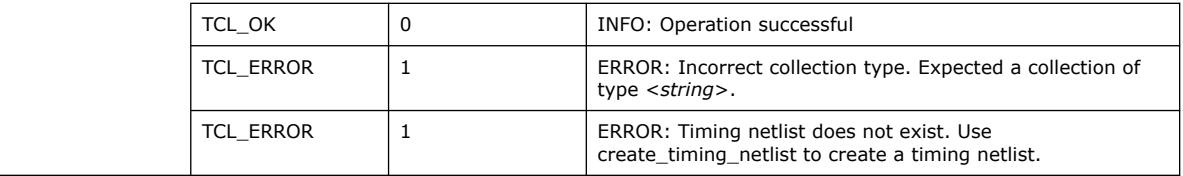

# **3.1.35.19. reset\_design (::quartus::sdc)**

The following table displays information for the reset\_design Tcl command:

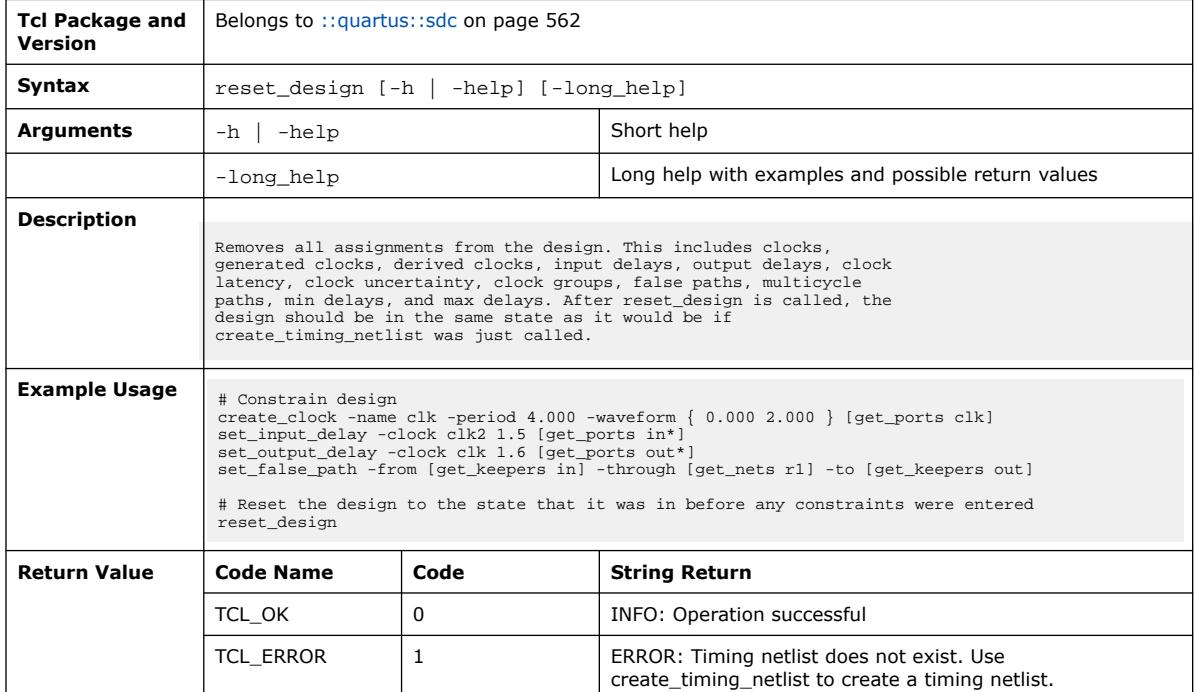

### **3.1.35.20. set\_clock\_groups (::quartus::sdc)**

The following table displays information for the set\_clock\_groups Tcl command:

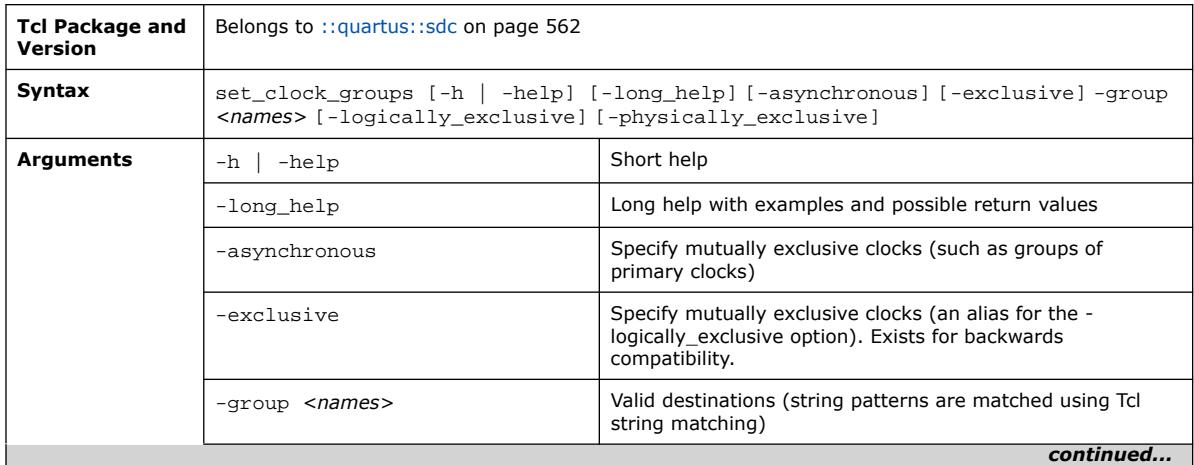

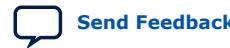

#### *3. TCL Commands and Packages* **683432 | 2024.04.01**

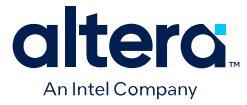

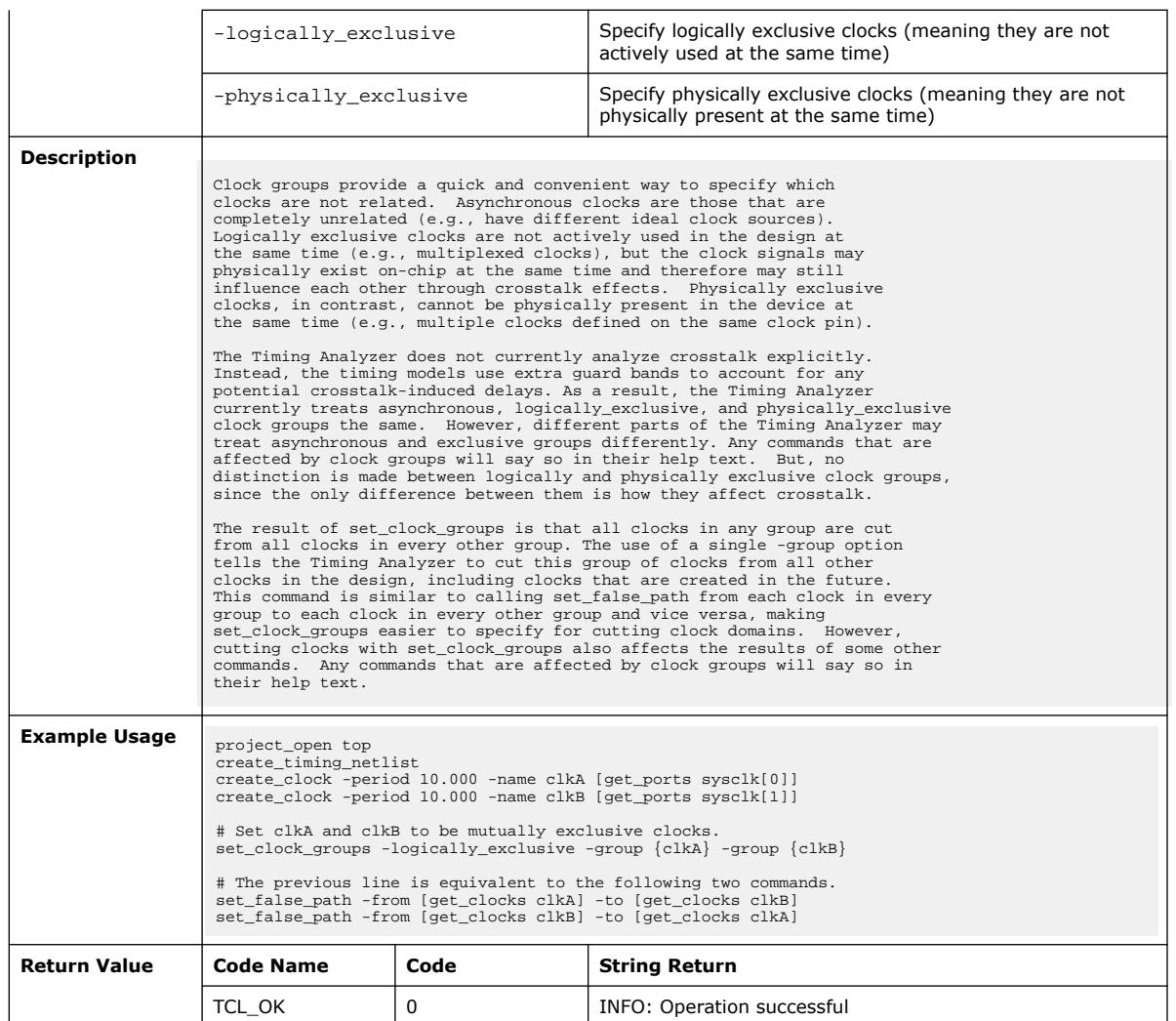

## **3.1.35.21. set\_clock\_latency (::quartus::sdc)**

#### The following table displays information for the set\_clock\_latency Tcl command:

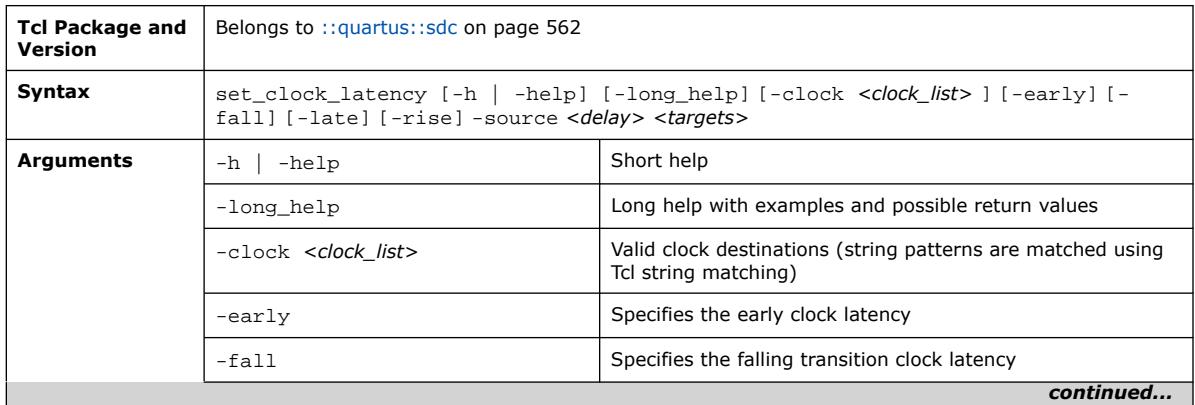

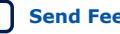

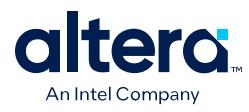

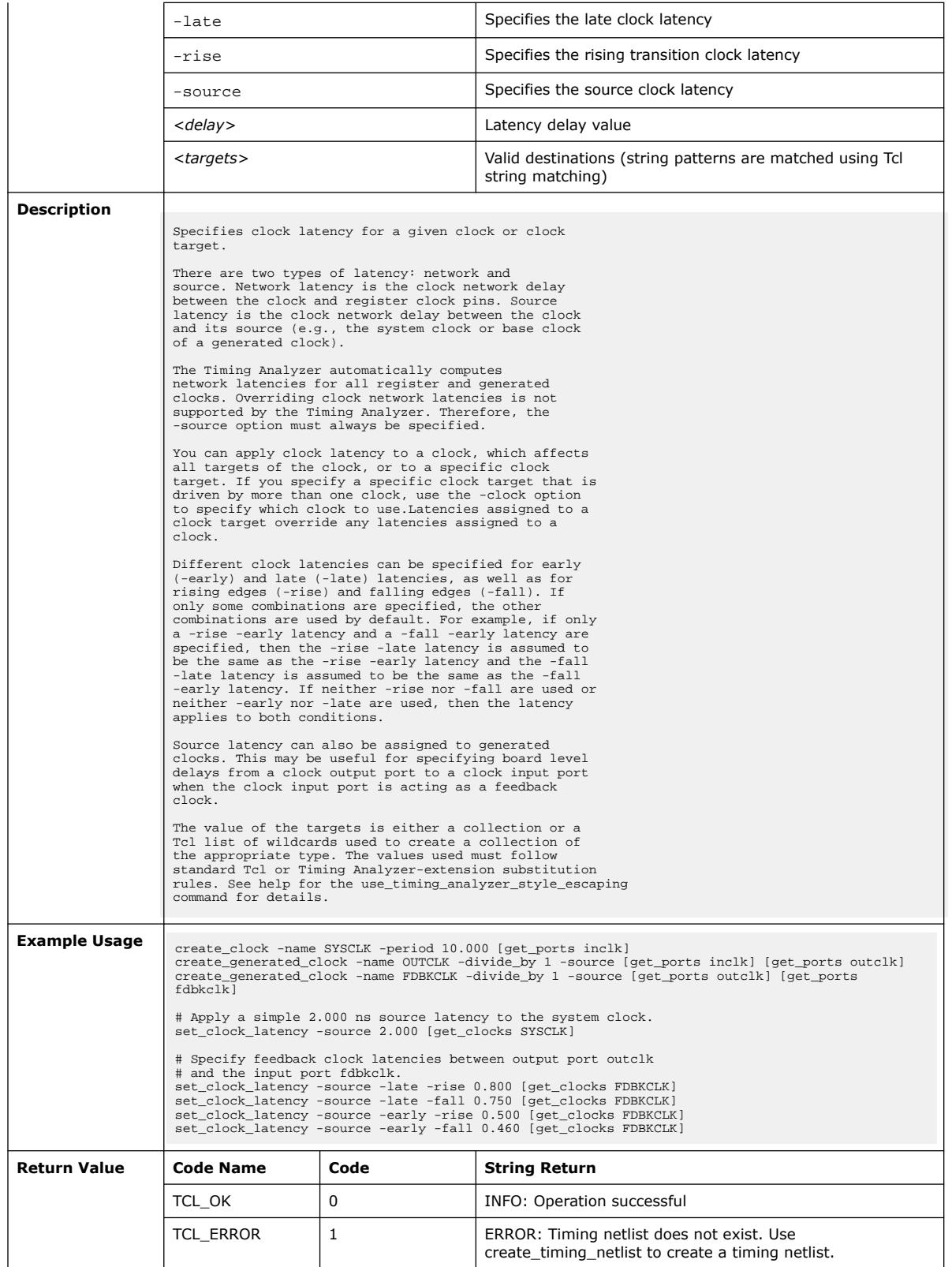

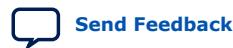

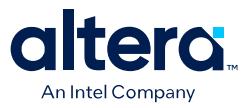

## **3.1.35.22. set\_clock\_uncertainty (::quartus::sdc)**

The following table displays information for the set\_clock\_uncertainty Tcl command:

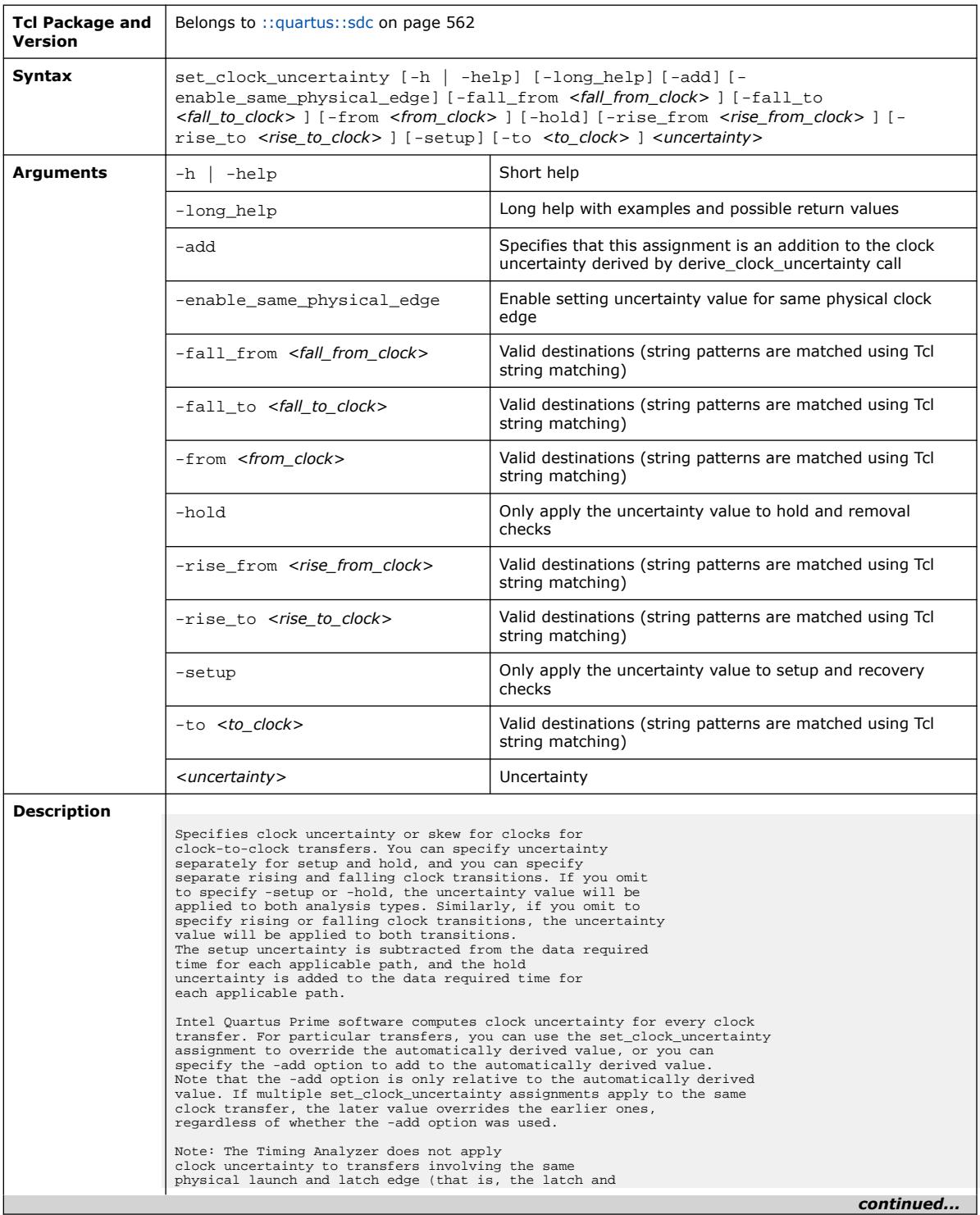

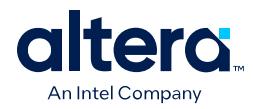

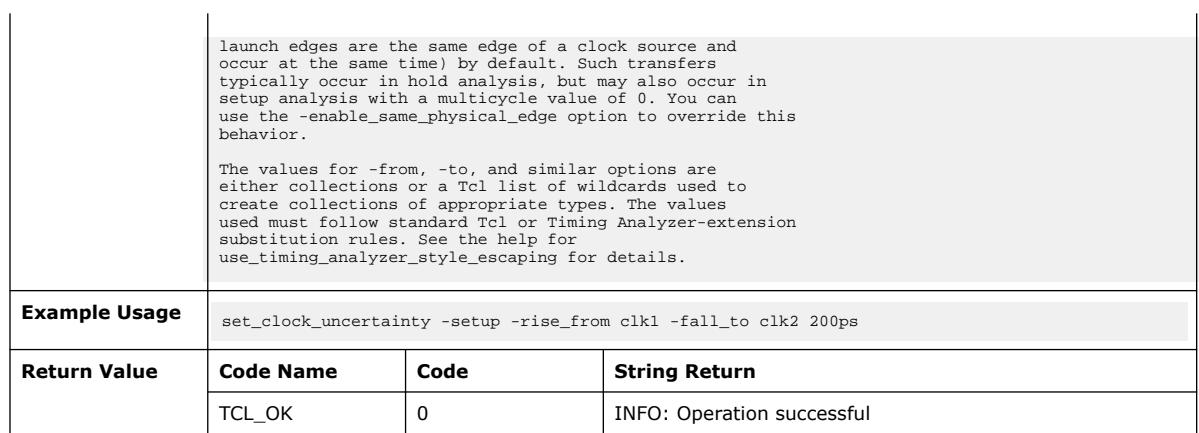

# **3.1.35.23. set\_disable\_timing (::quartus::sdc)**

The following table displays information for the set\_disable\_timing Tcl command:

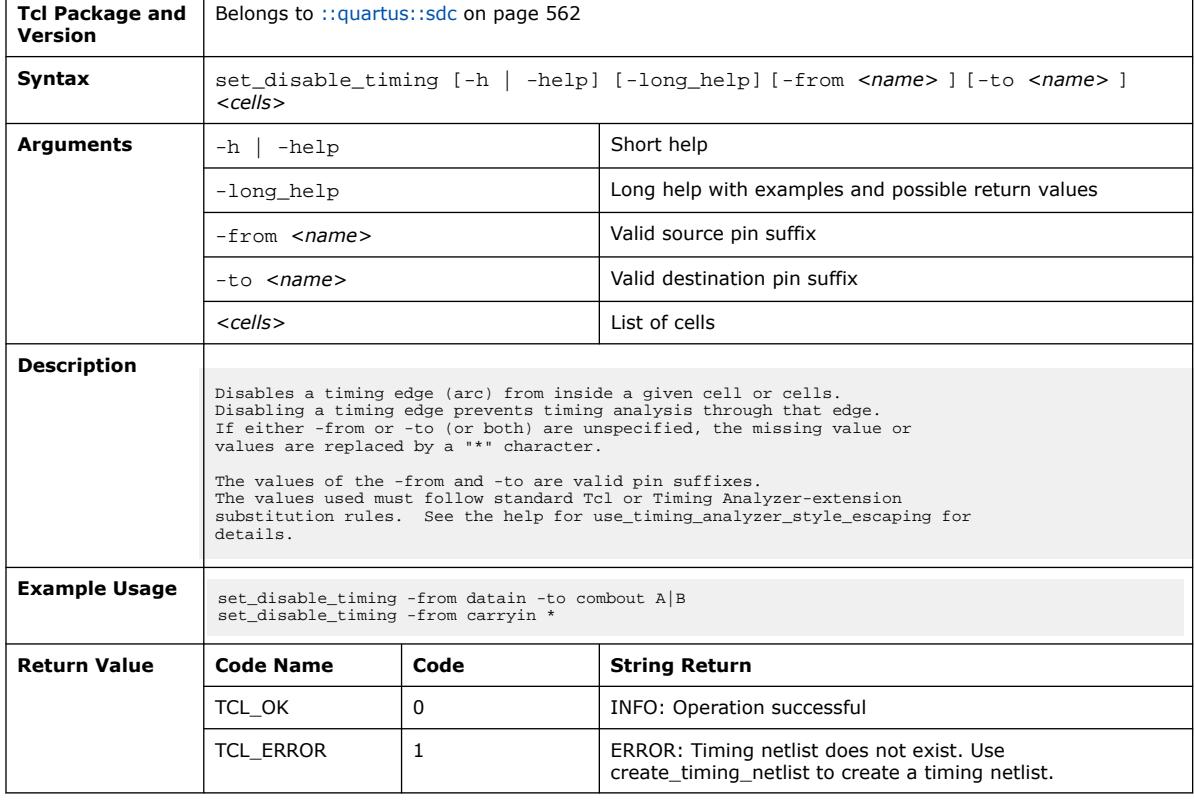

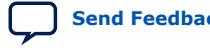

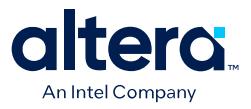

### **3.1.35.24. set\_false\_path (::quartus::sdc)**

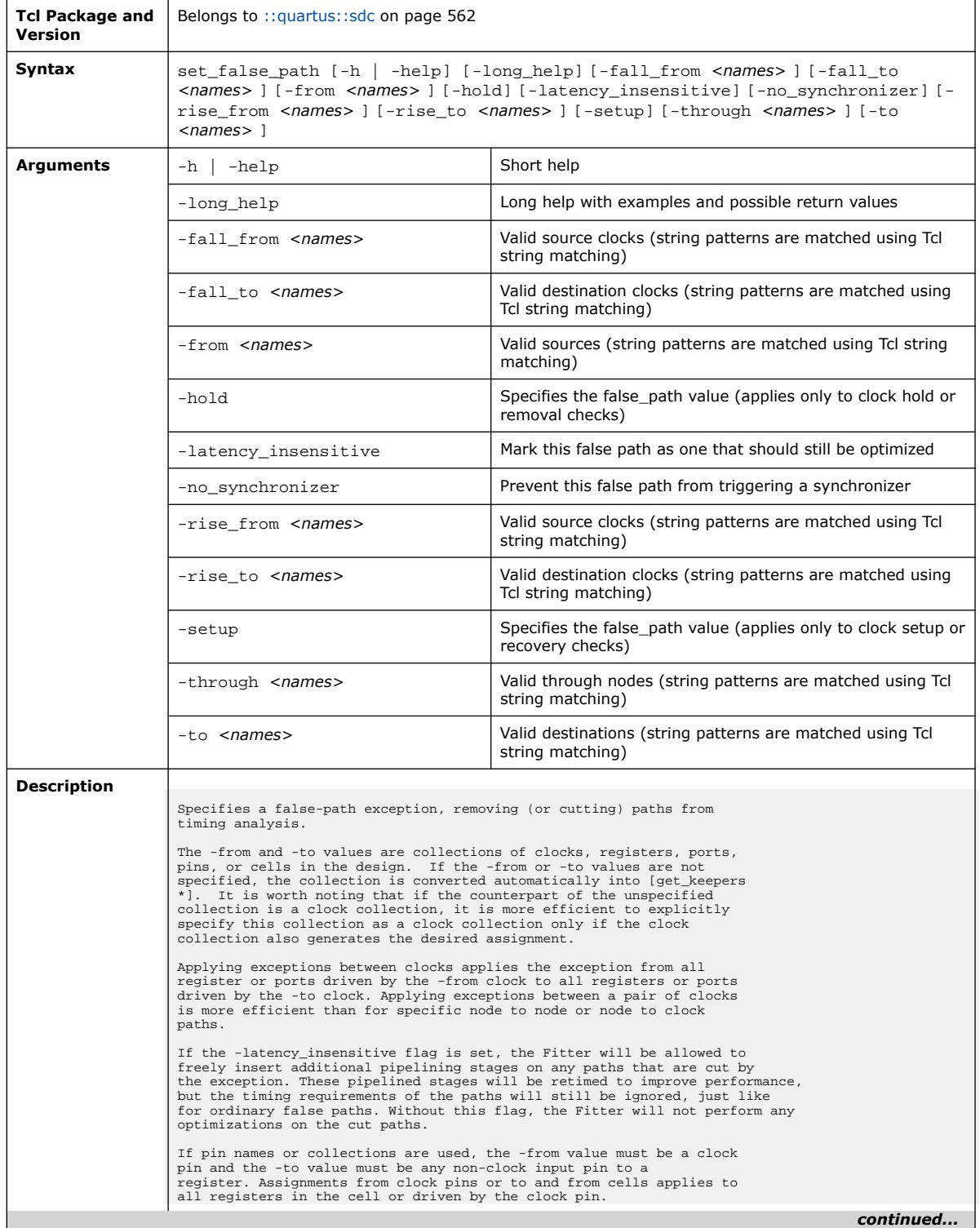

#### The following table displays information for the set\_false\_path Tcl command:

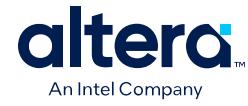

*3. TCL Commands and Packages* **683432 | 2024.04.01**

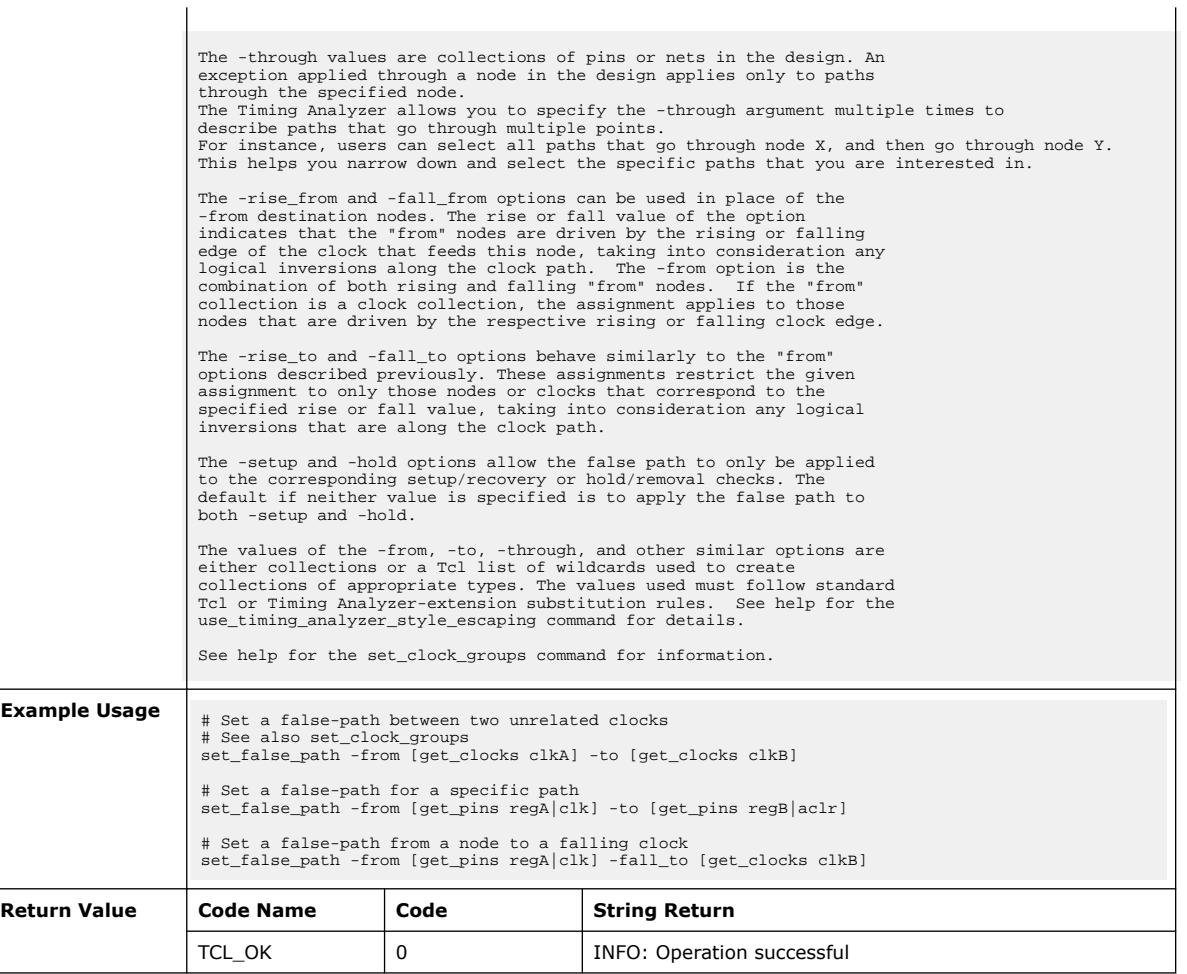

# **3.1.35.25. set\_input\_delay (::quartus::sdc)**

The following table displays information for the set\_input\_delay Tcl command:

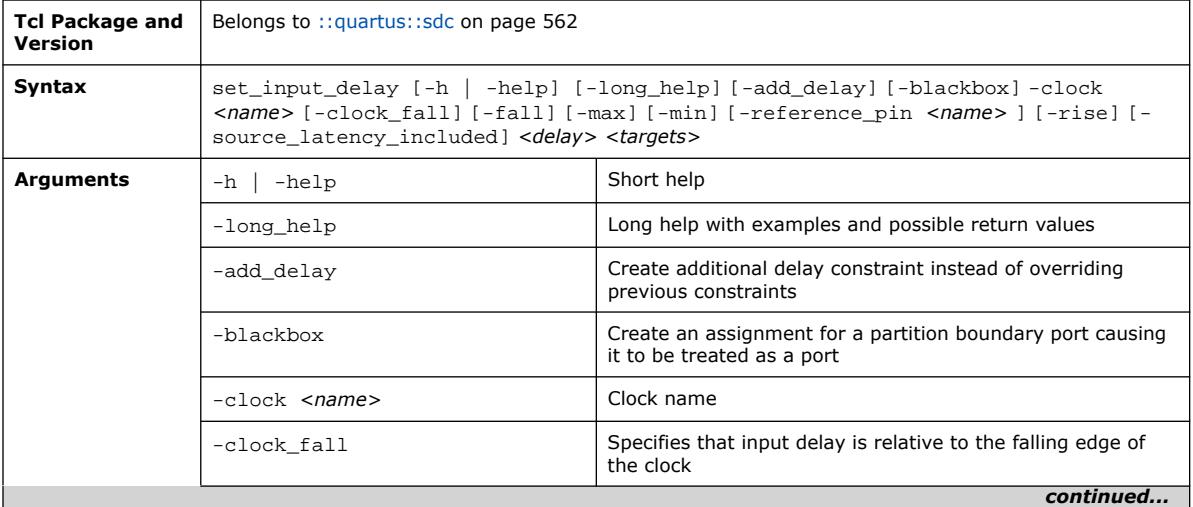

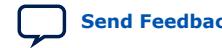

Quartus Prime Pro Edition User Guide: Scripting **[Send Feedback](mailto:FPGAtechdocfeedback@intel.com?subject=Feedback%20on%20Quartus%20Prime%20Pro%20Edition%20User%20Guide%20Scripting%20(683432%202024.04.01)&body=We%20appreciate%20your%20feedback.%20In%20your%20comments,%20also%20specify%20the%20page%20number%20or%20paragraph.%20Thank%20you.) Send Feedback Send Feedback Send Feedback** 

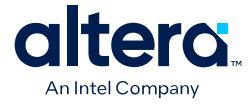

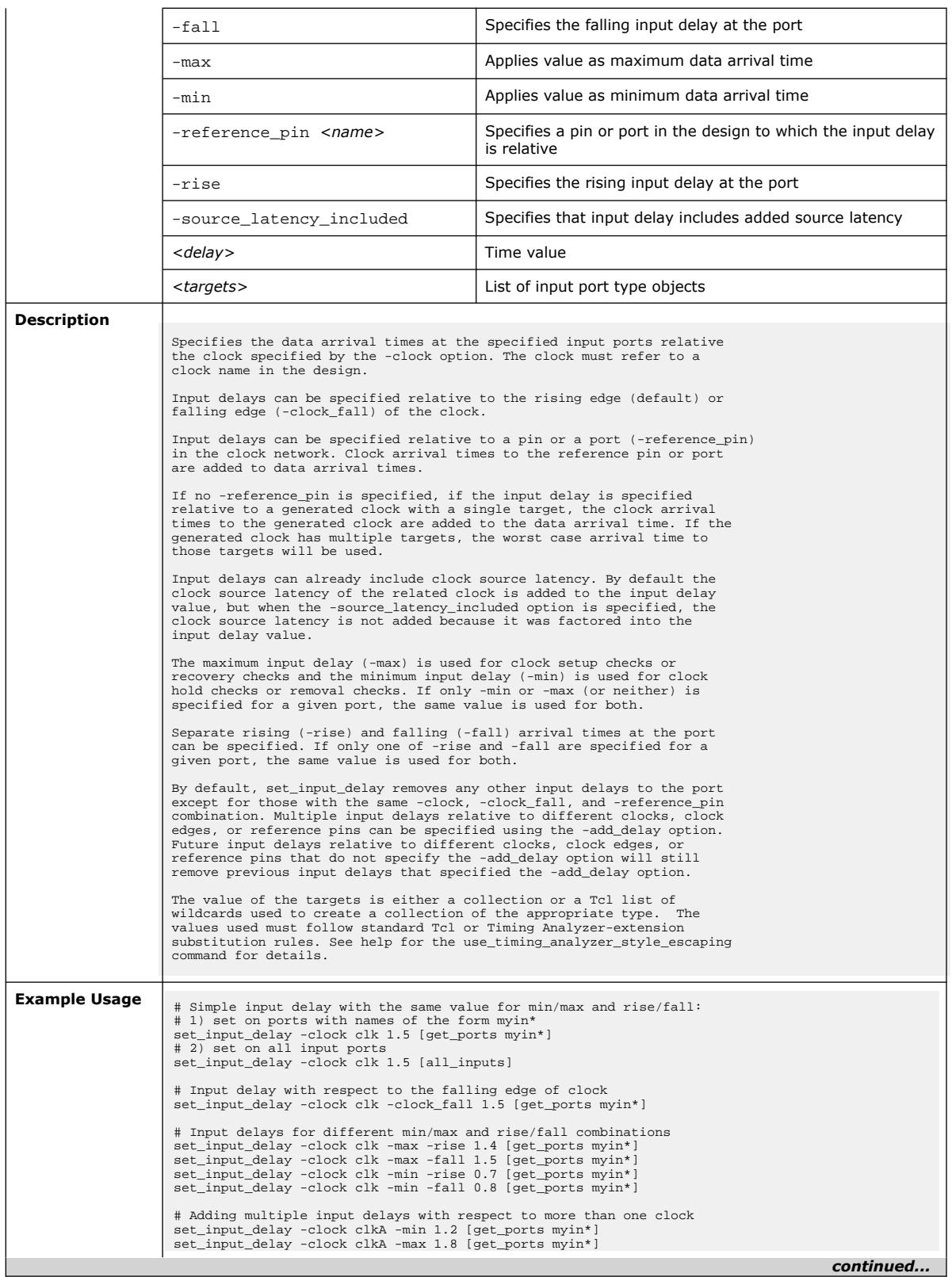

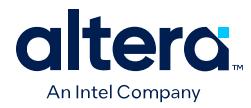

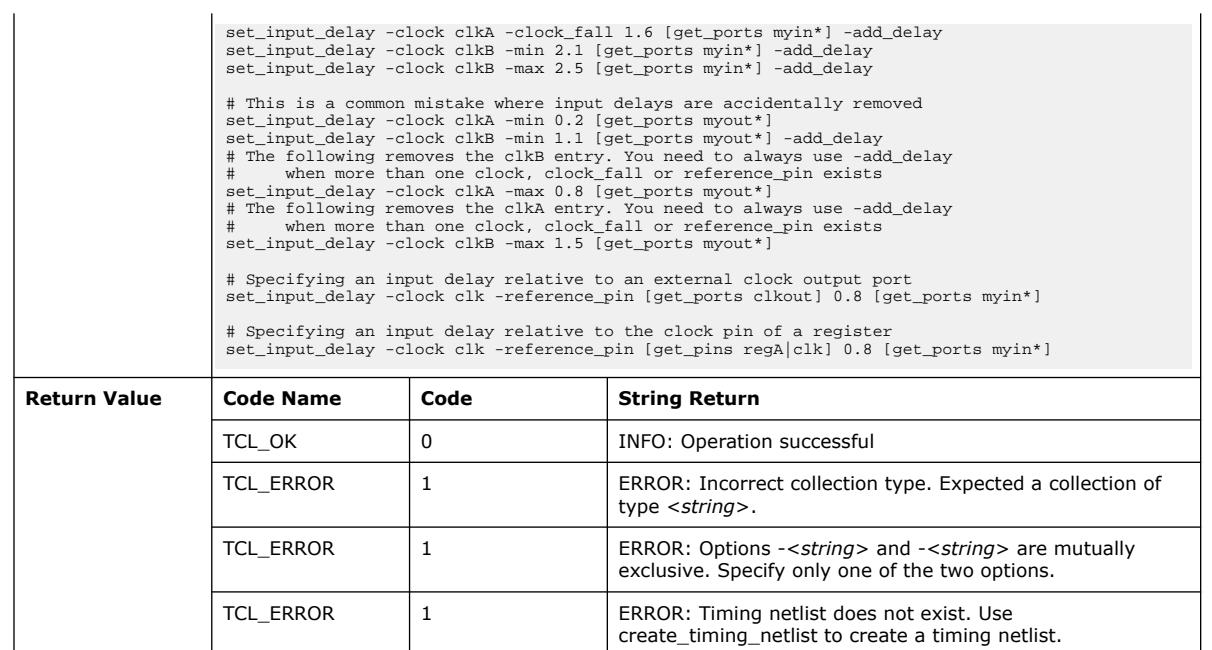

# **3.1.35.26. set\_input\_transition (::quartus::sdc)**

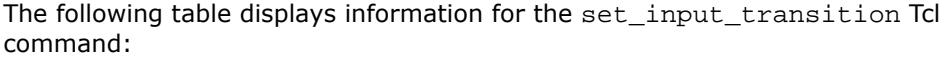

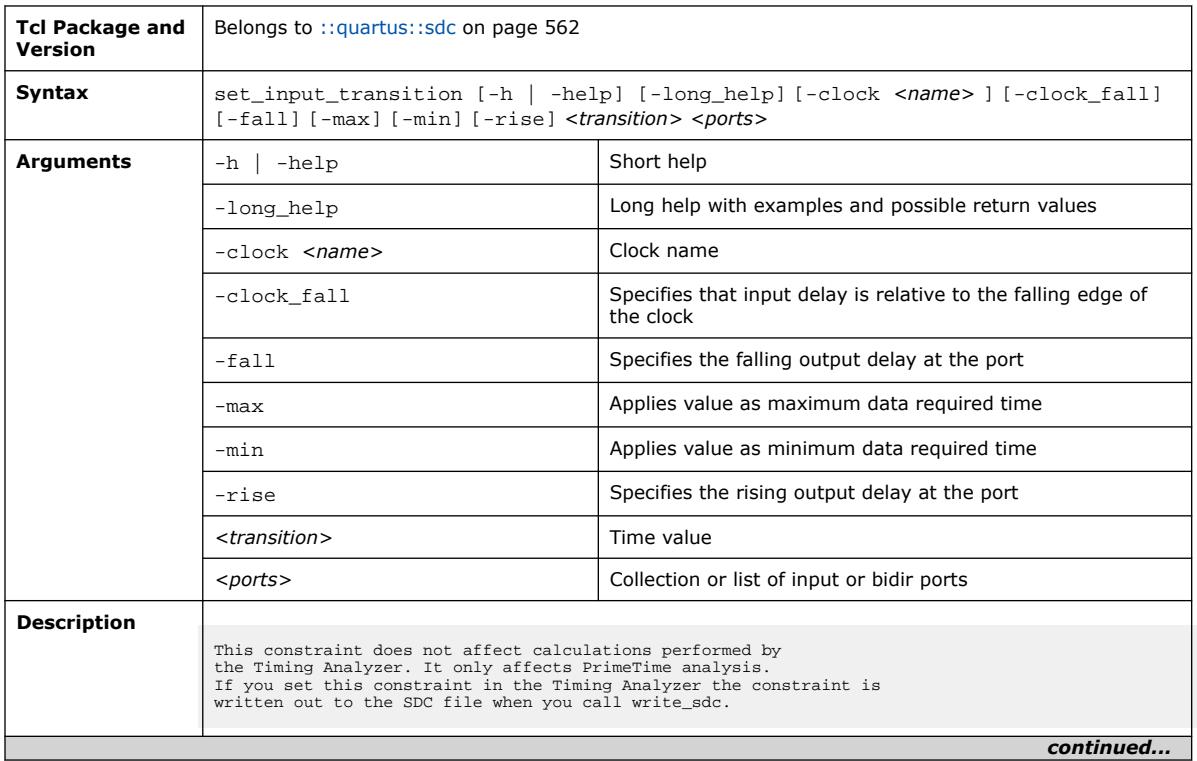

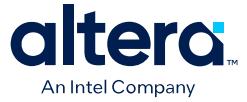

 $\overline{\mathbf{1}}$ 

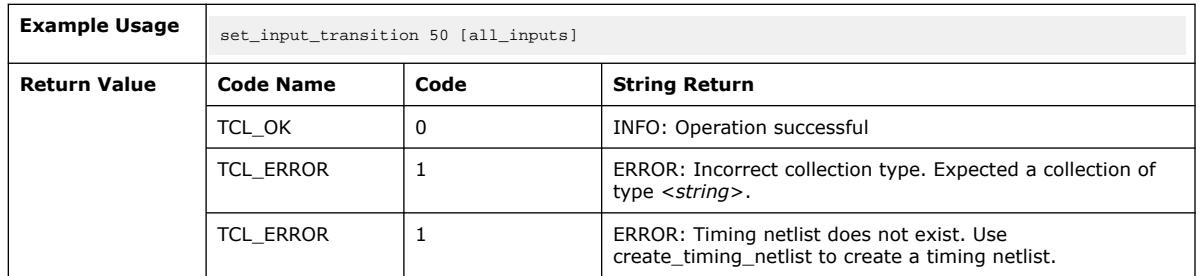

## **3.1.35.27. set\_max\_delay (::quartus::sdc)**

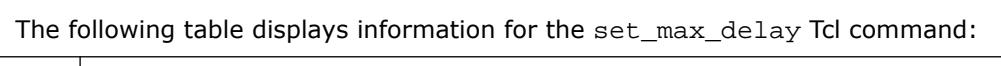

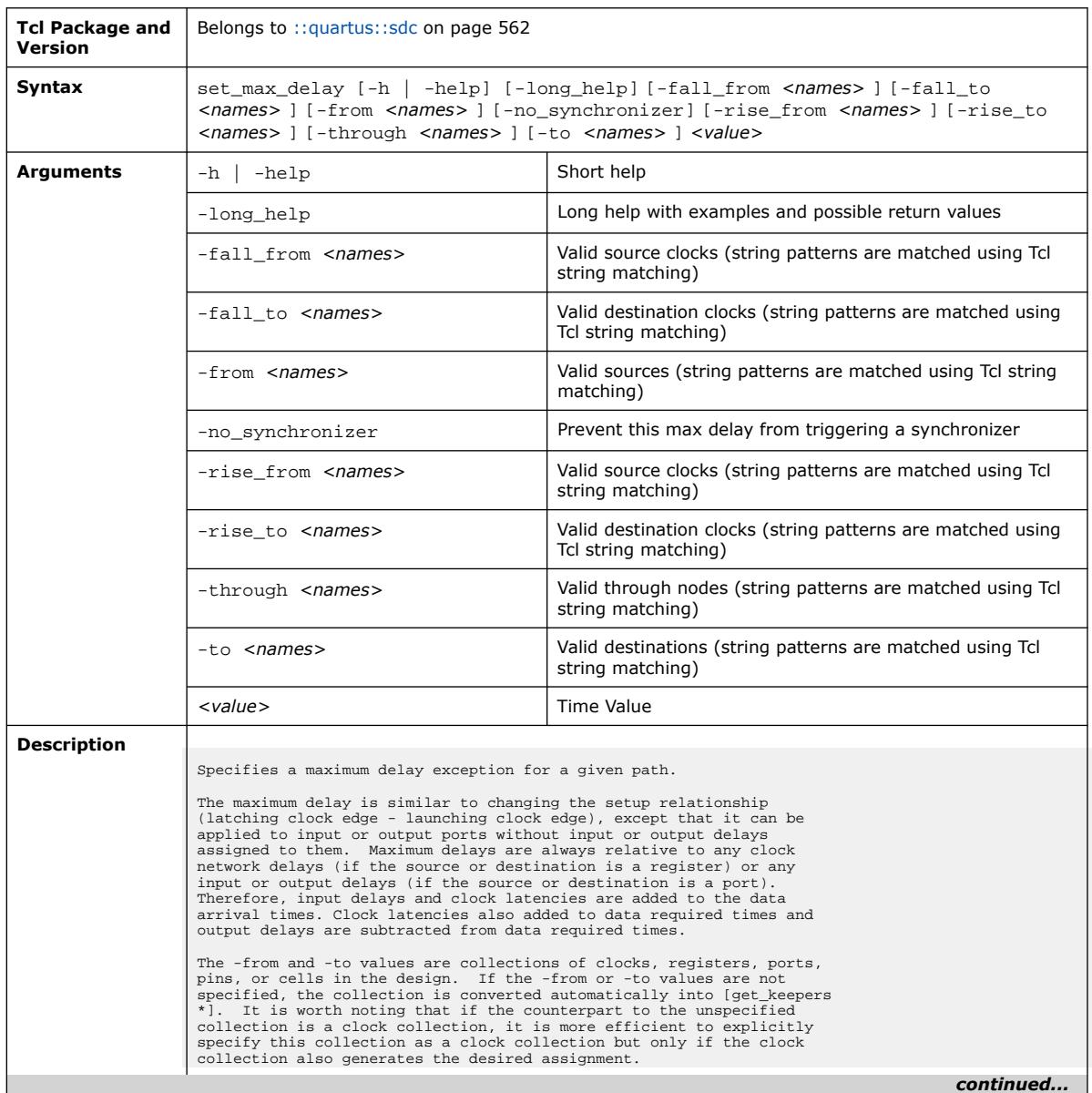

#### *3. TCL Commands and Packages* **683432 | 2024.04.01**

 $\perp$ 

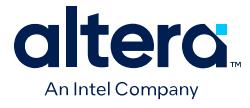

 $\overline{1}$ 

 $\mathbf{I}$ 

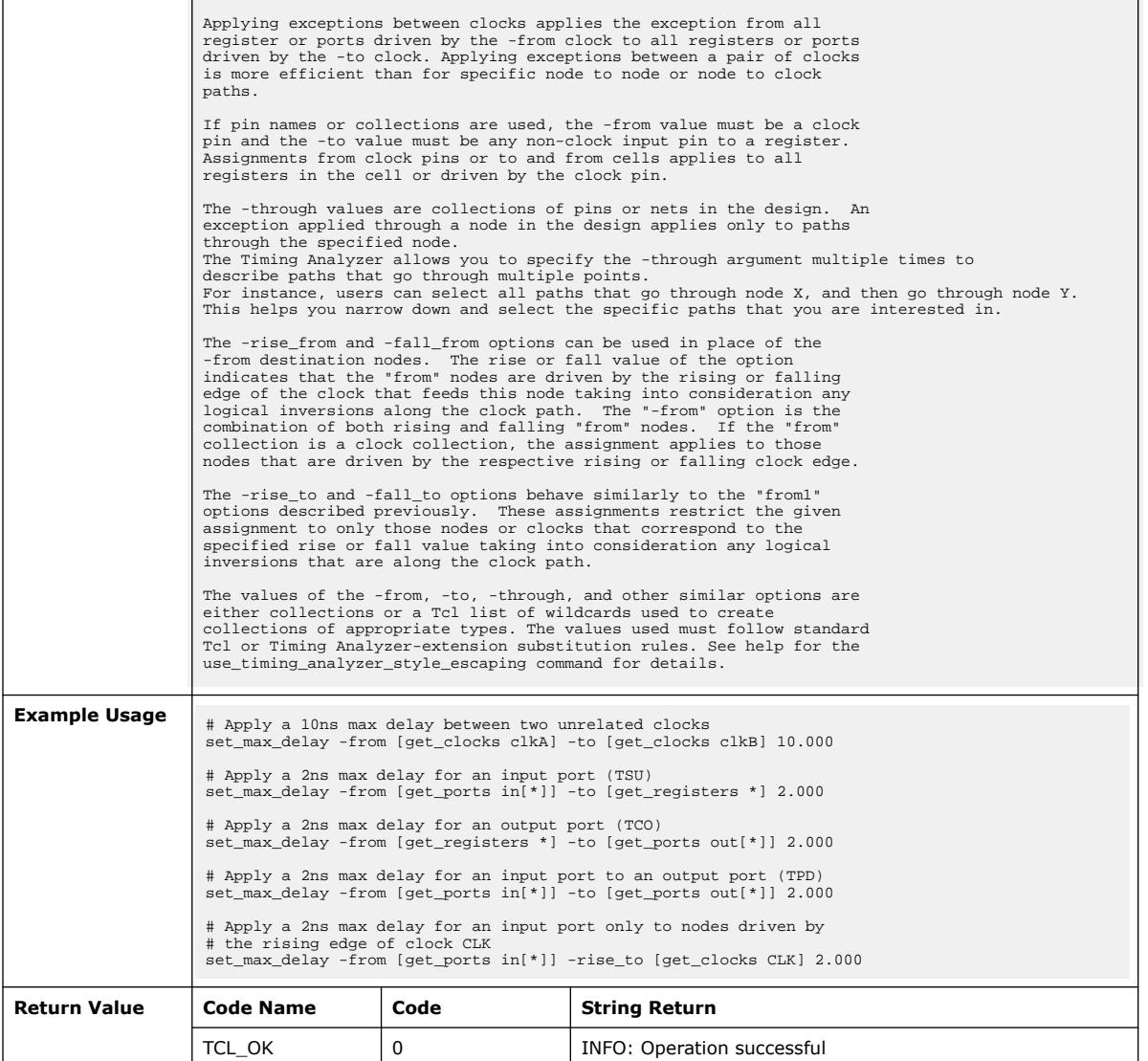

# **3.1.35.28. set\_max\_time\_borrow (::quartus::sdc)**

The following table displays information for the set\_max\_time\_borrow Tcl command:

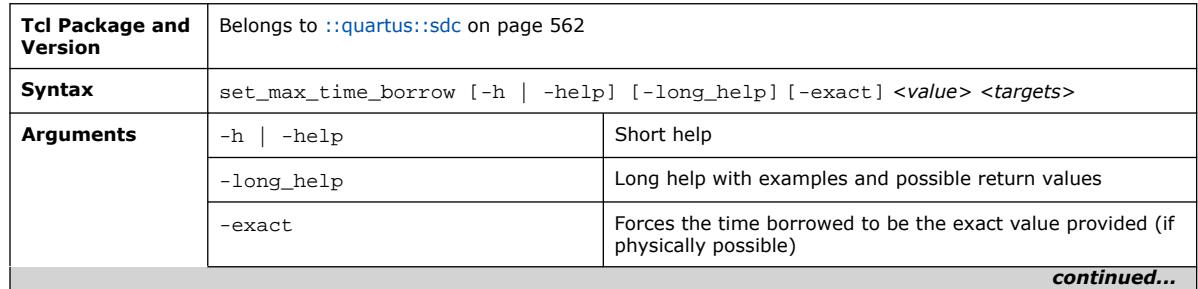

Quartus Prime Pro Edition User Guide: Scripting **[Send Feedback](mailto:FPGAtechdocfeedback@intel.com?subject=Feedback%20on%20Quartus%20Prime%20Pro%20Edition%20User%20Guide%20Scripting%20(683432%202024.04.01)&body=We%20appreciate%20your%20feedback.%20In%20your%20comments,%20also%20specify%20the%20page%20number%20or%20paragraph.%20Thank%20you.) Send Feedback Send Feedback Send Feedback** 

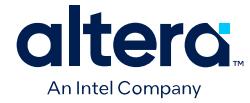

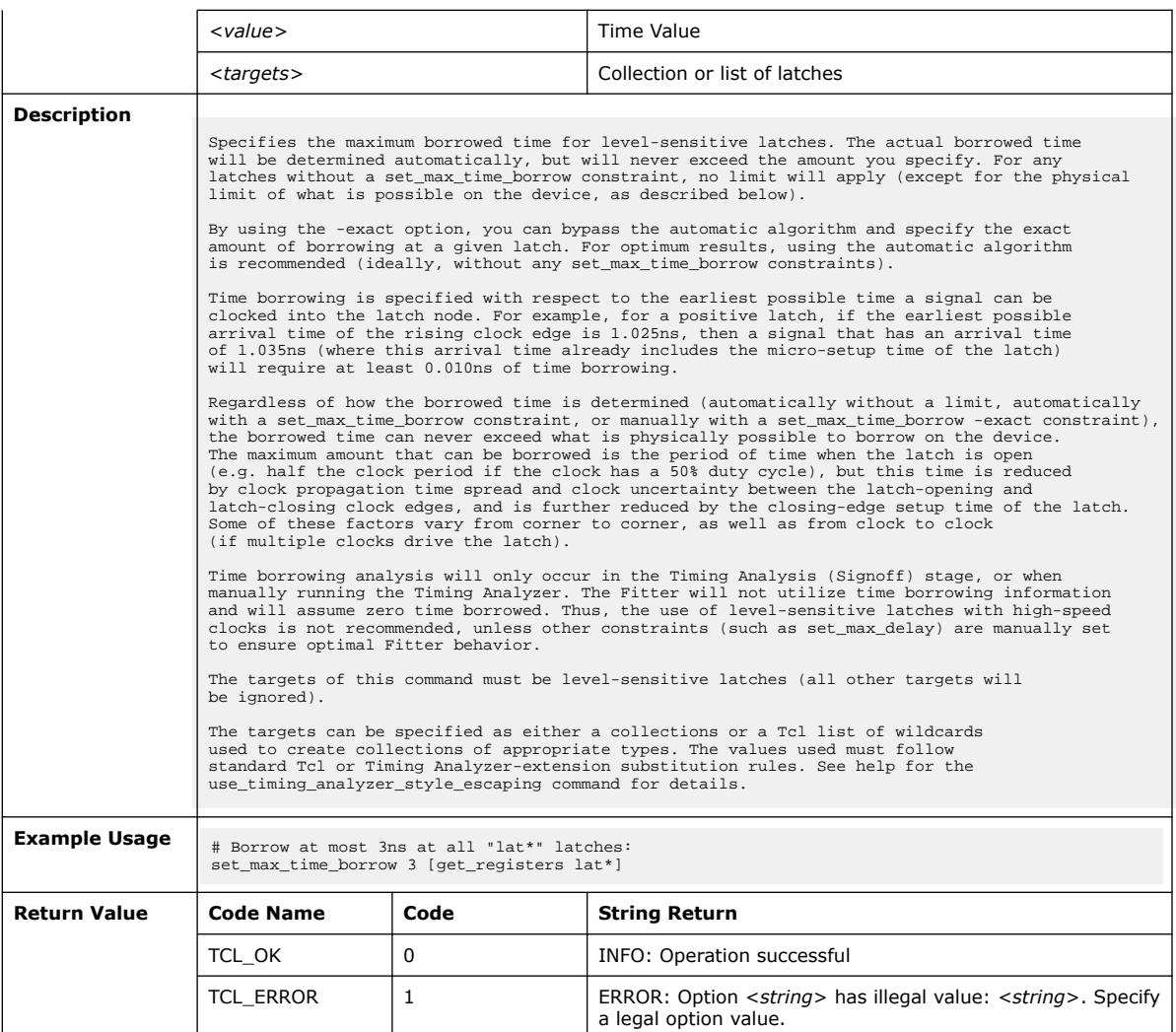

## **3.1.35.29. set\_min\_delay (::quartus::sdc)**

#### The following table displays information for the set\_min\_delay Tcl command:

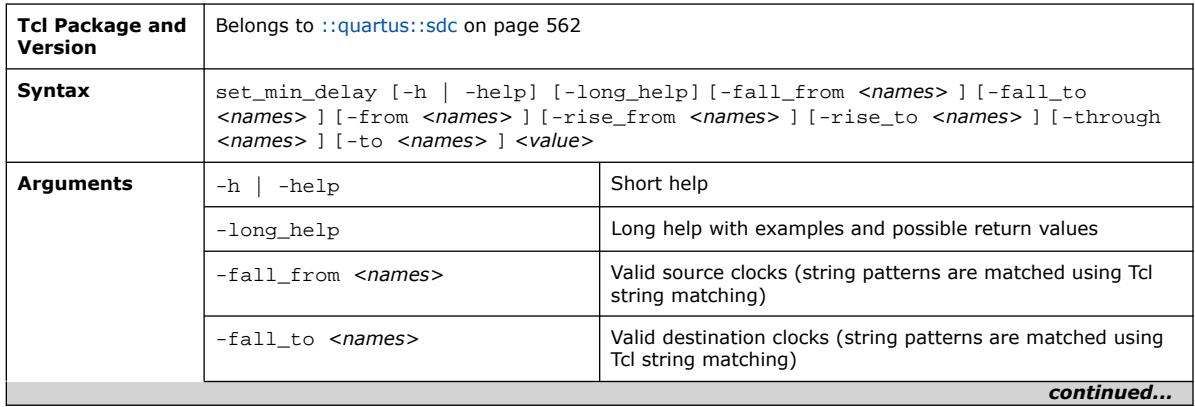

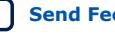

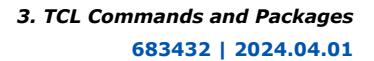

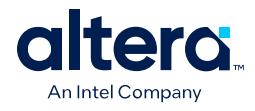

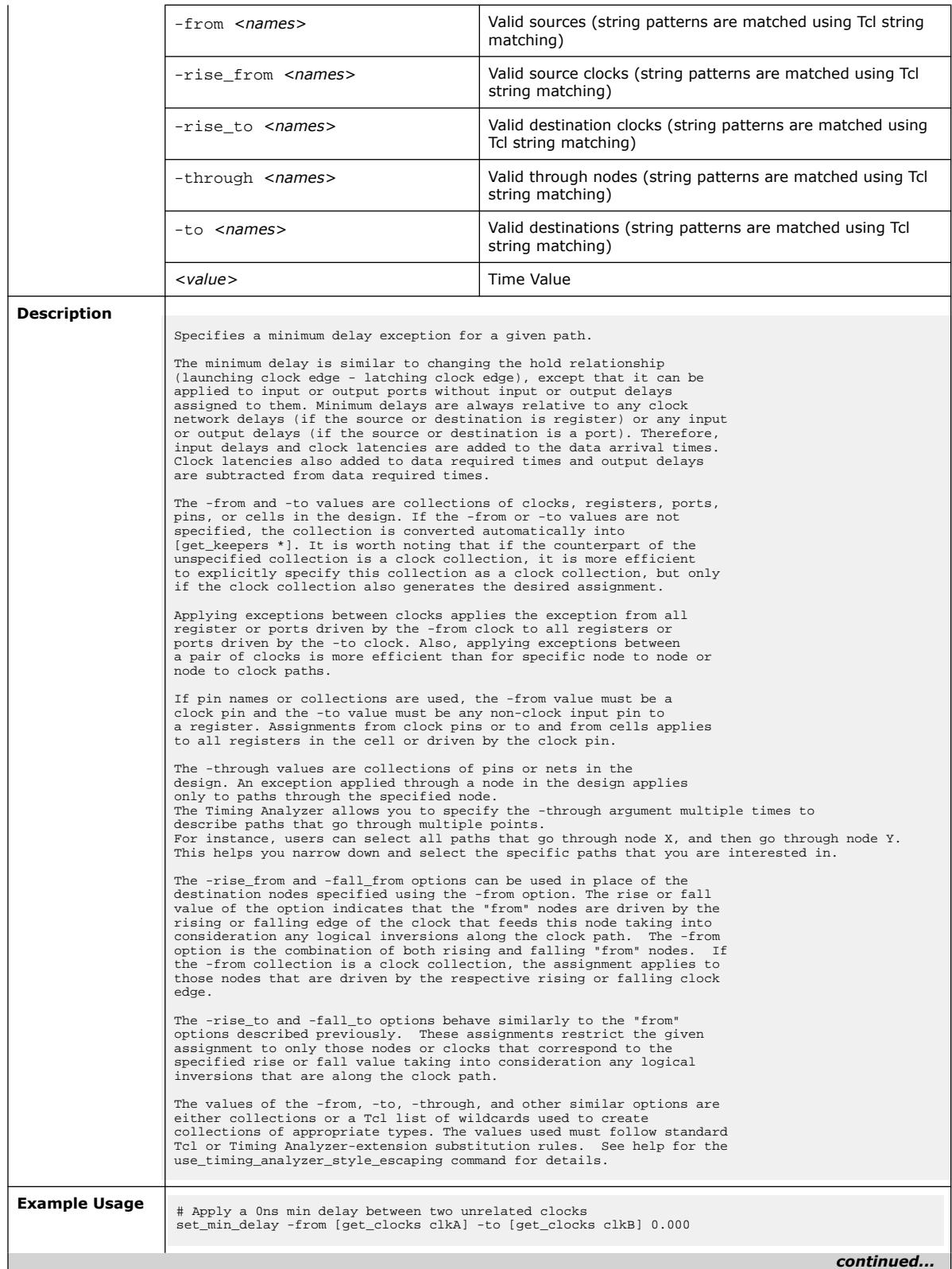

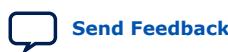

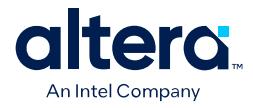

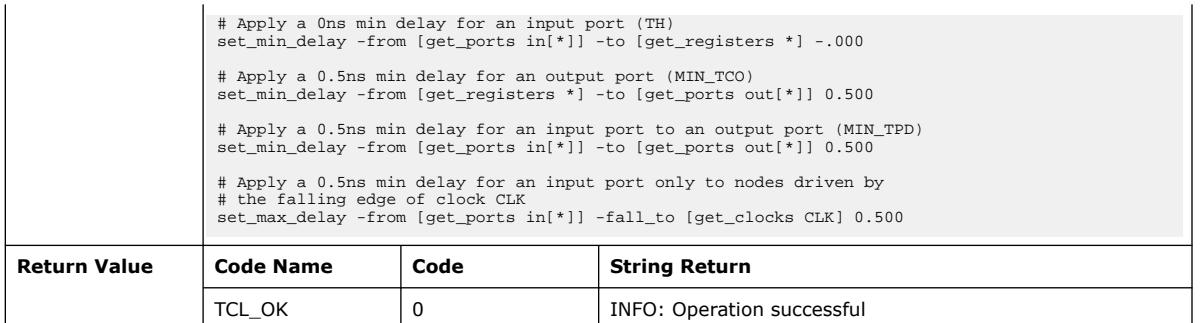

# **3.1.35.30. set\_multicycle\_path (::quartus::sdc)**

The following table displays information for the set\_multicycle\_path Tcl command:

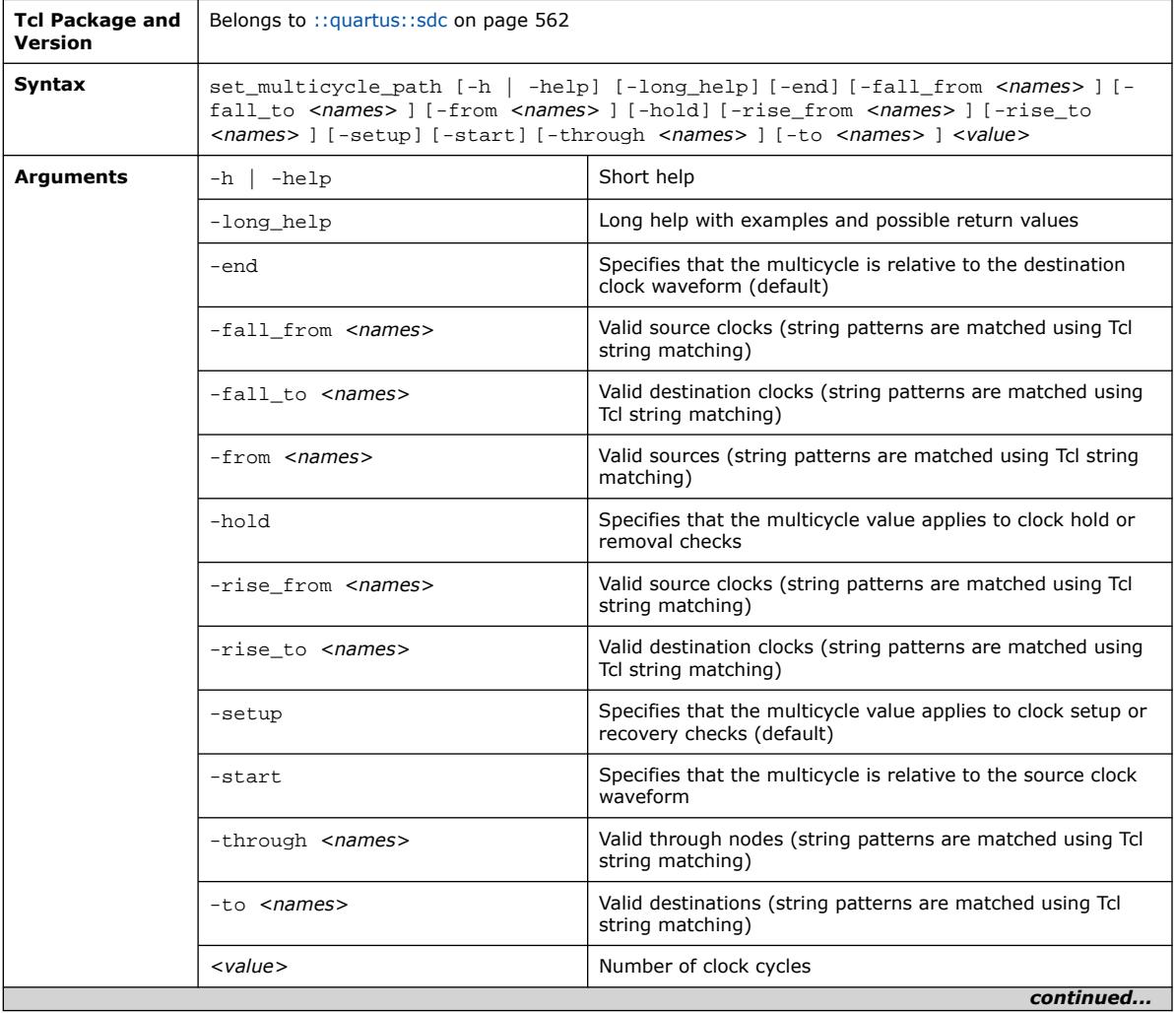

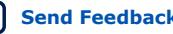

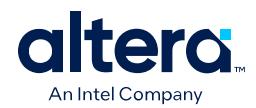

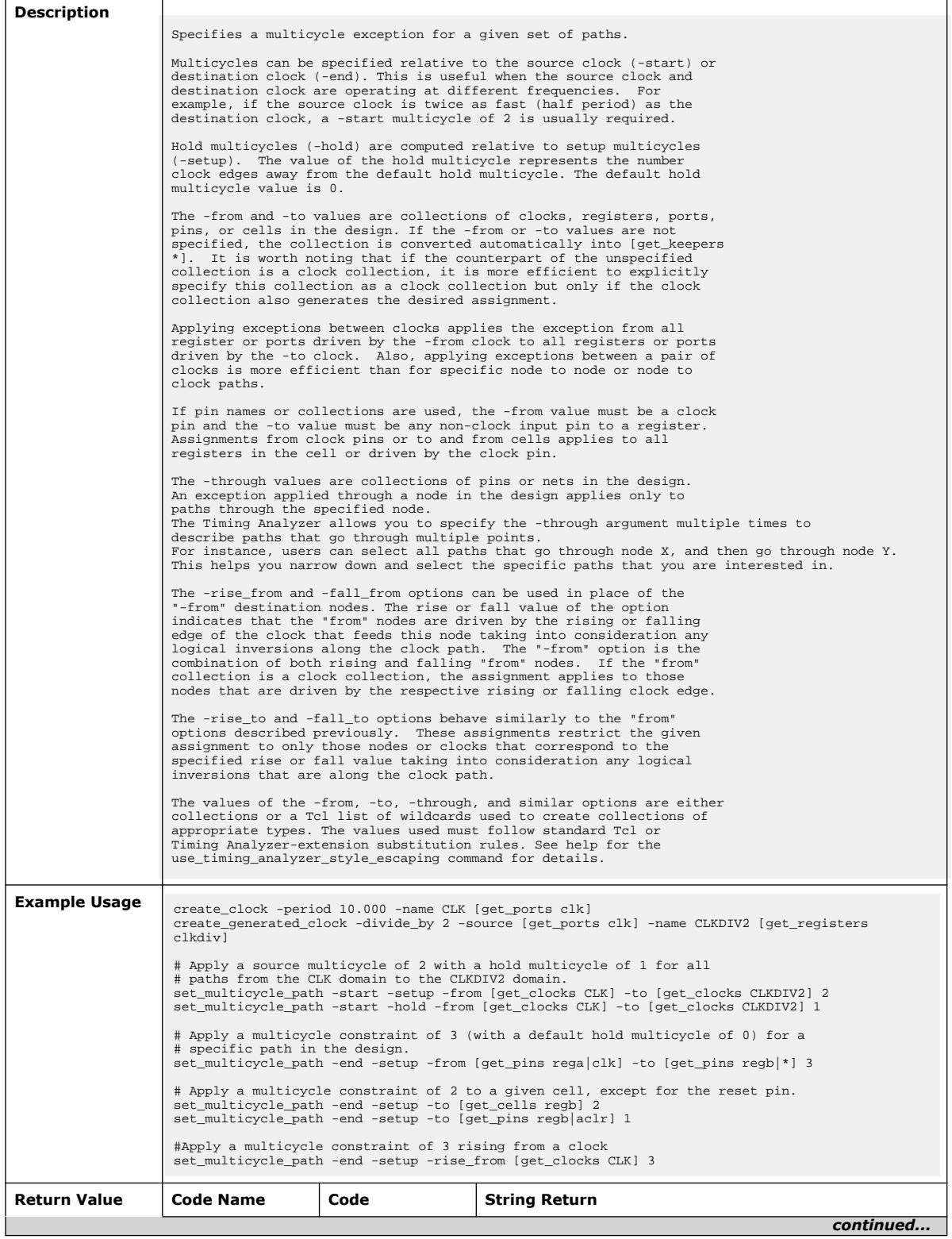

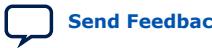

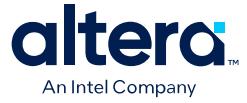

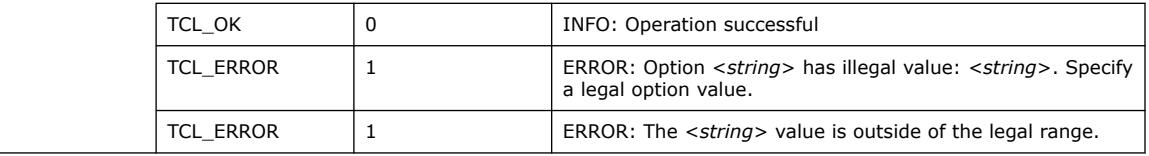

## **3.1.35.31. set\_output\_delay (::quartus::sdc)**

The following table displays information for the set\_output\_delay Tcl command:

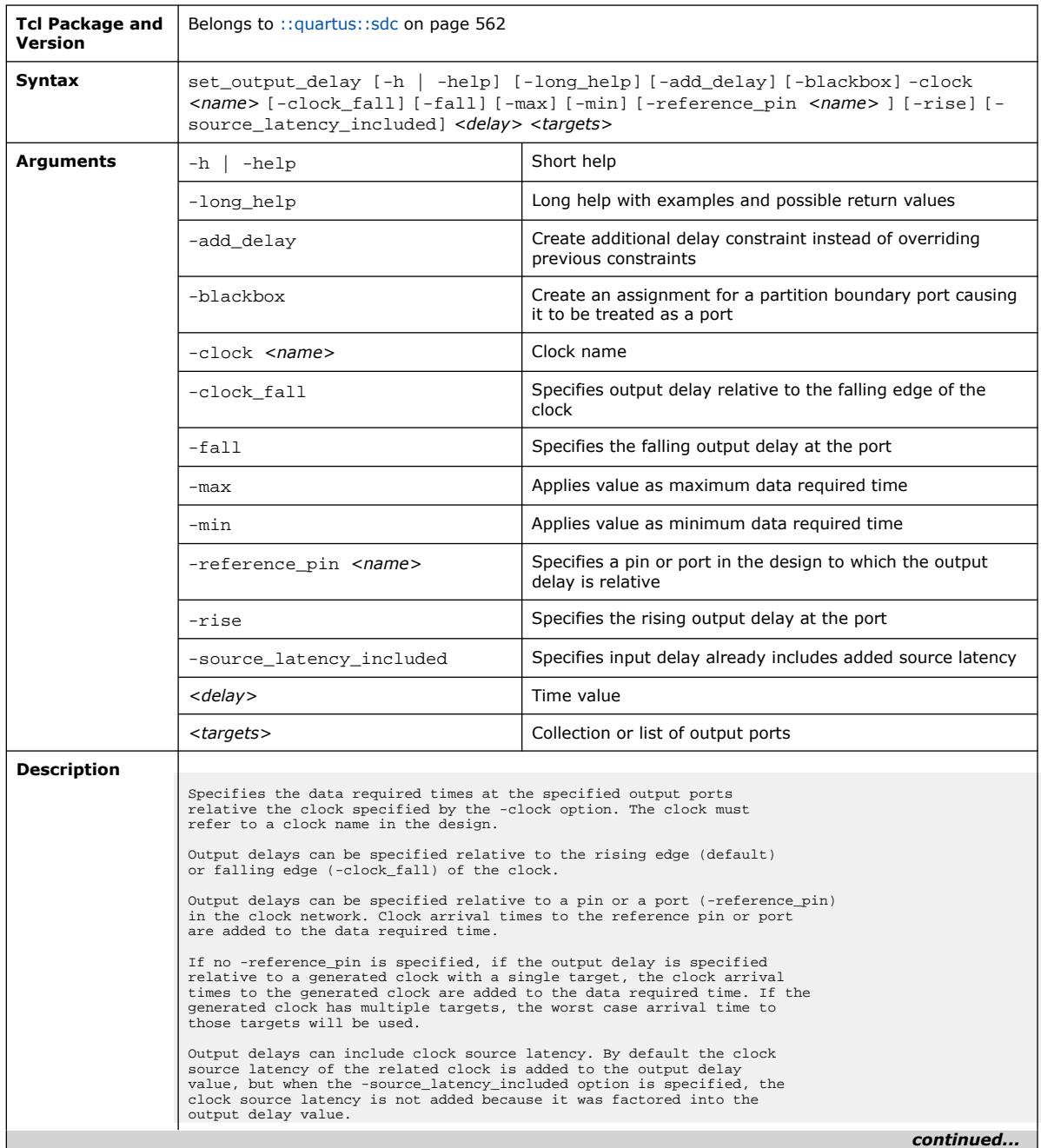

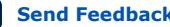

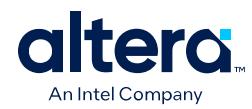

*3. TCL Commands and Packages* **683432 | 2024.04.01**

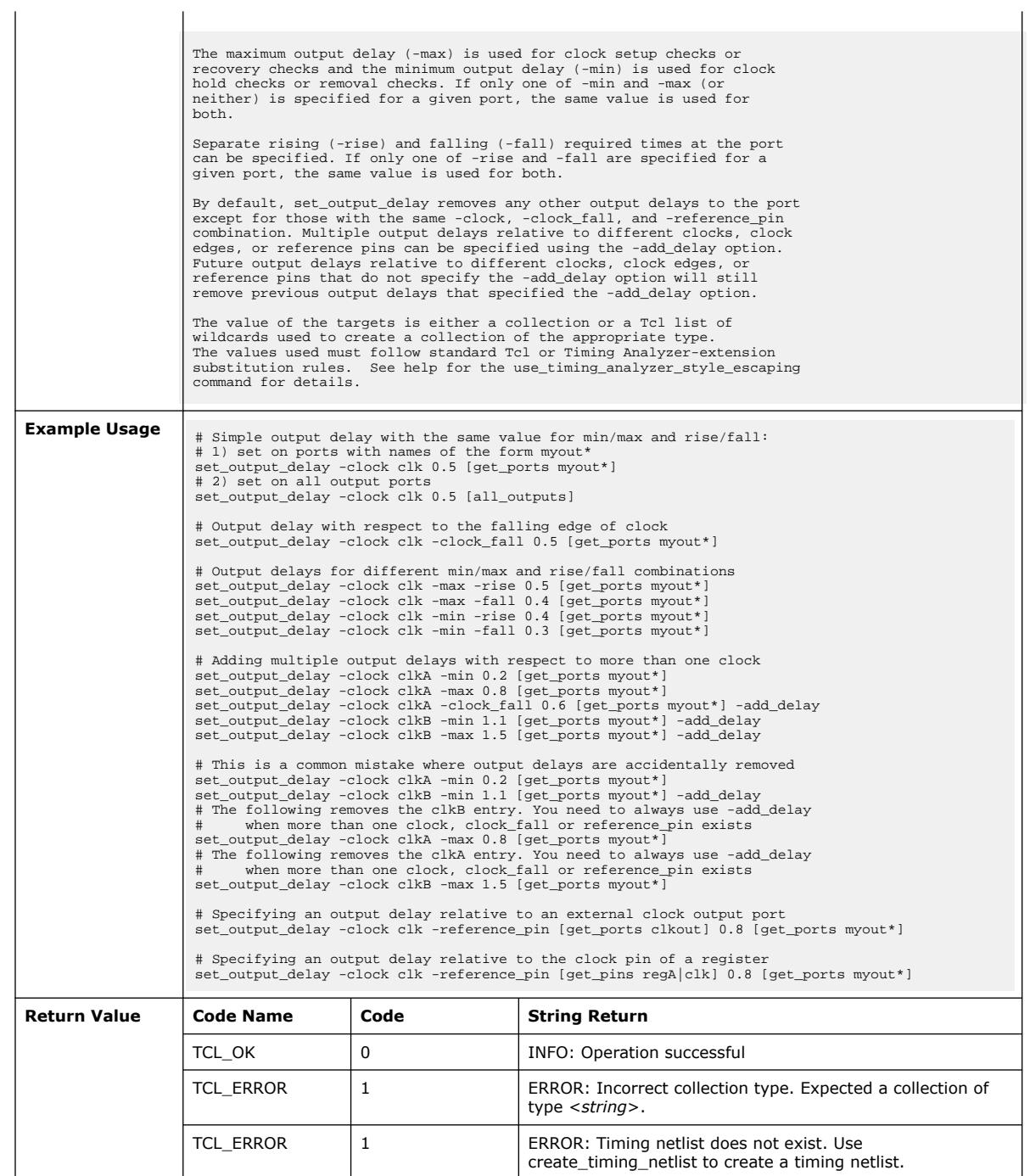

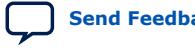

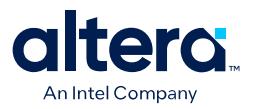

# **3.1.36. ::quartus::sdc\_ext**

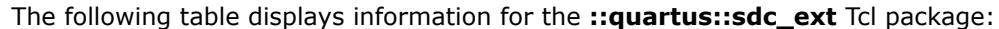

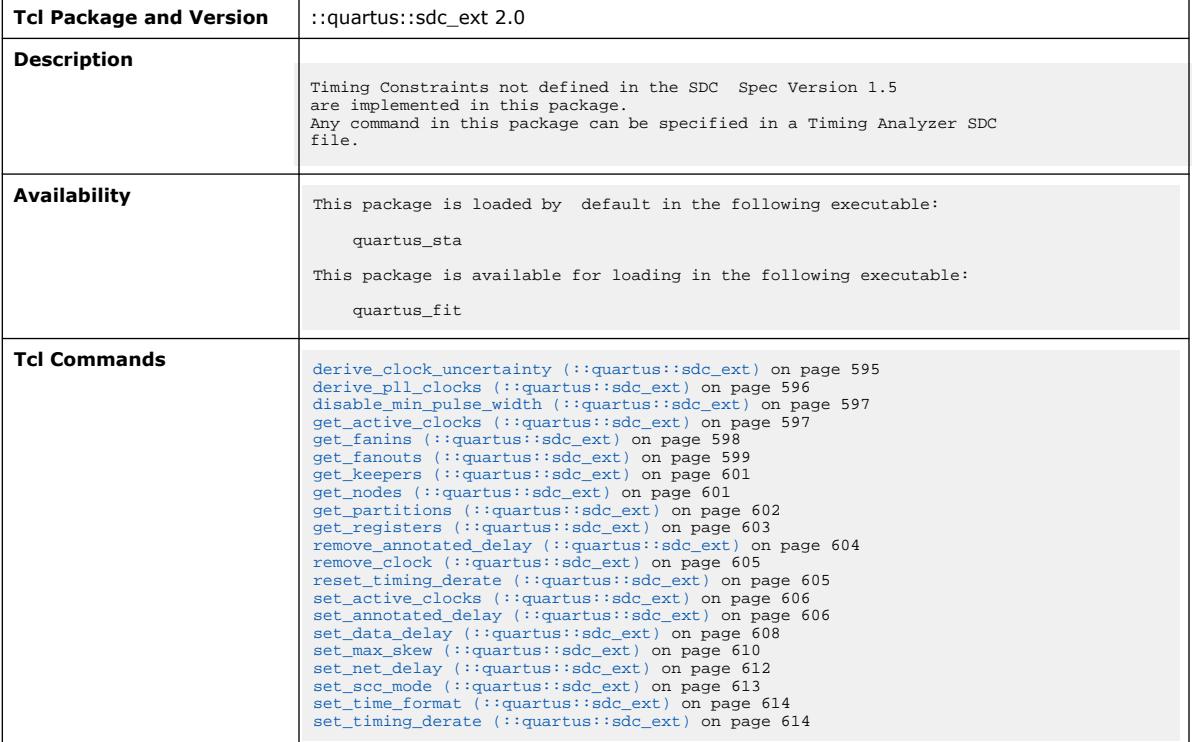

## **3.1.36.1. derive\_clock\_uncertainty (::quartus::sdc\_ext)**

The following table displays information for the derive\_clock\_uncertainty Tcl command:

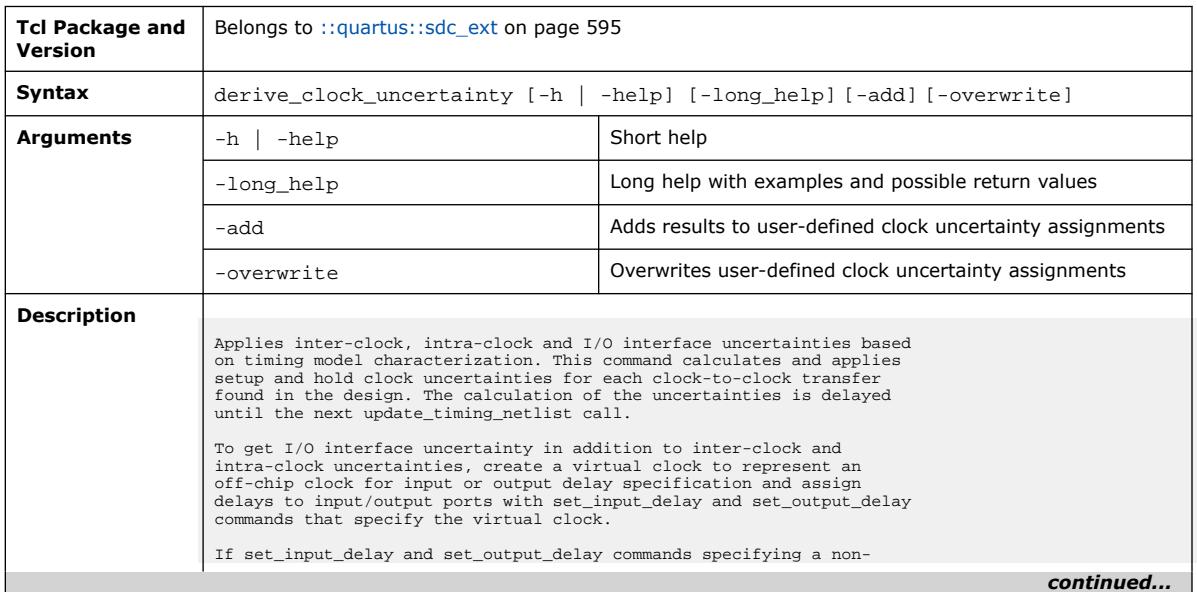
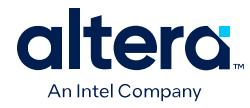

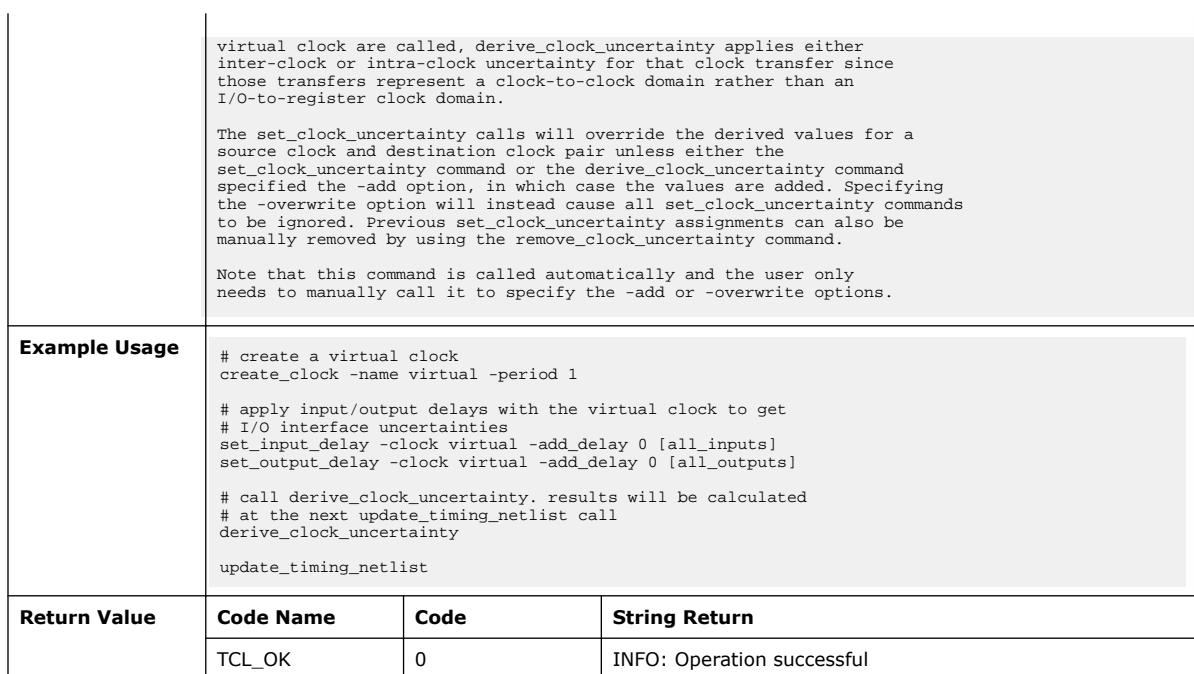

# **3.1.36.2. derive\_pll\_clocks (::quartus::sdc\_ext)**

#### The following table displays information for the derive\_pll\_clocks Tcl command:

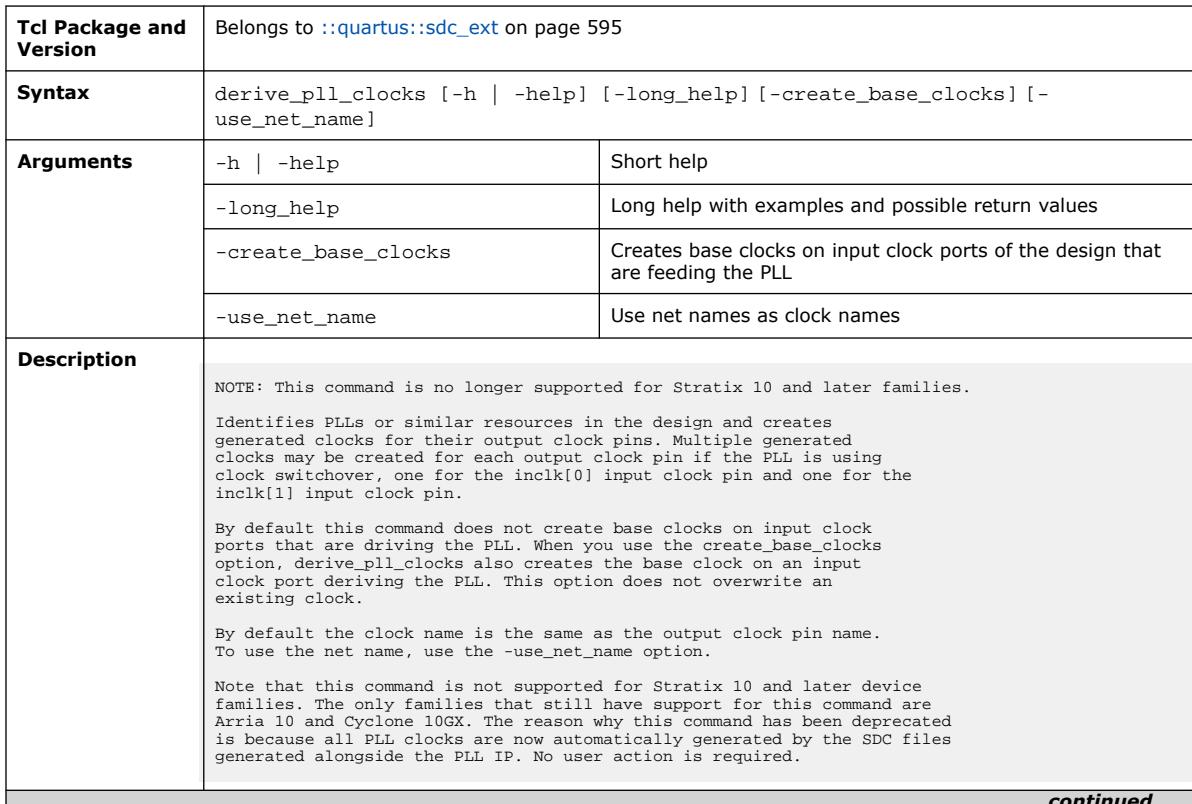

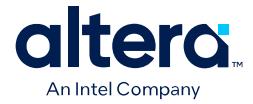

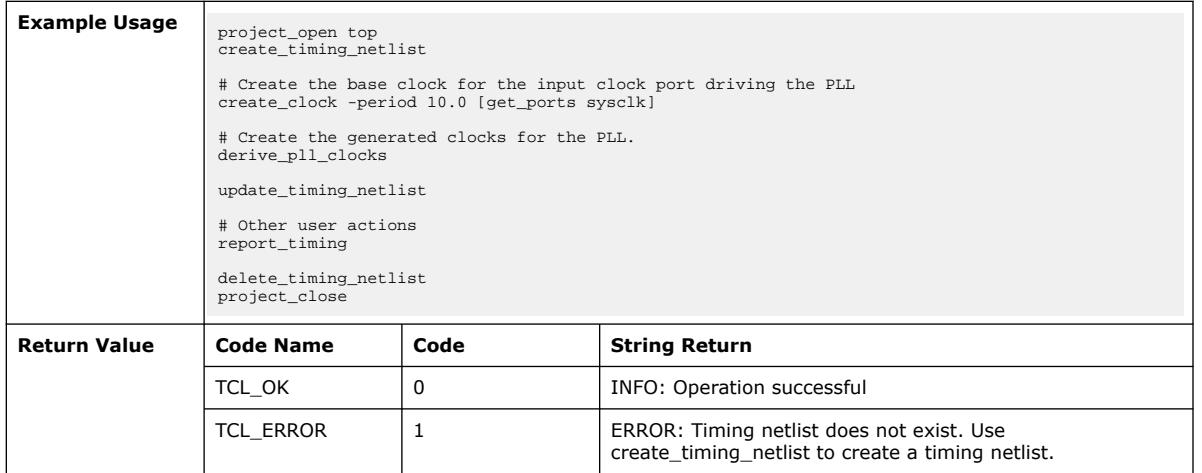

### **3.1.36.3. disable\_min\_pulse\_width (::quartus::sdc\_ext)**

The following table displays information for the disable\_min\_pulse\_width Tcl command:

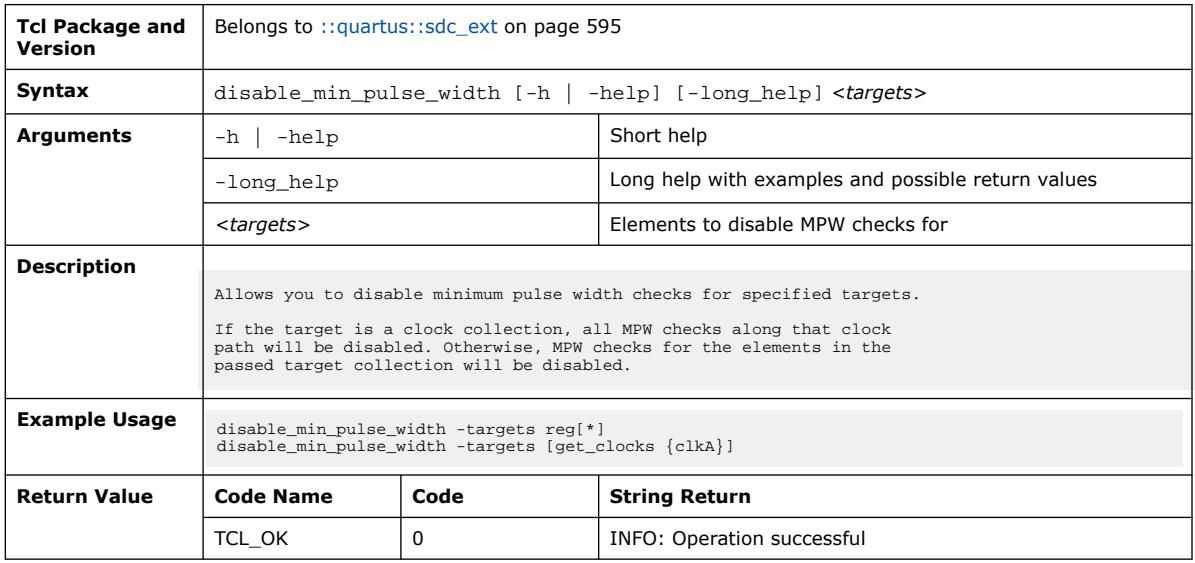

### **3.1.36.4. get\_active\_clocks (::quartus::sdc\_ext)**

The following table displays information for the get\_active\_clocks Tcl command:

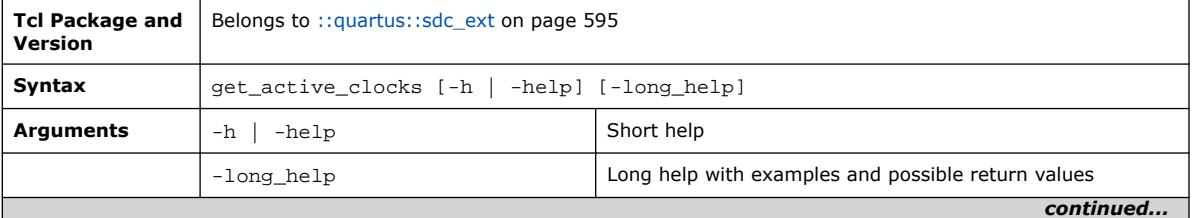

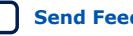

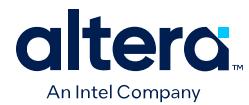

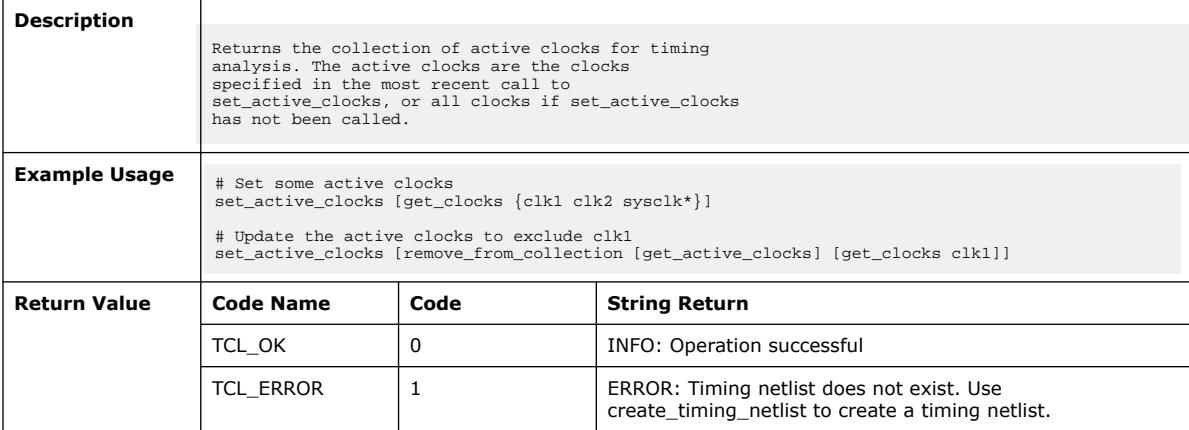

# **3.1.36.5. get\_fanins (::quartus::sdc\_ext)**

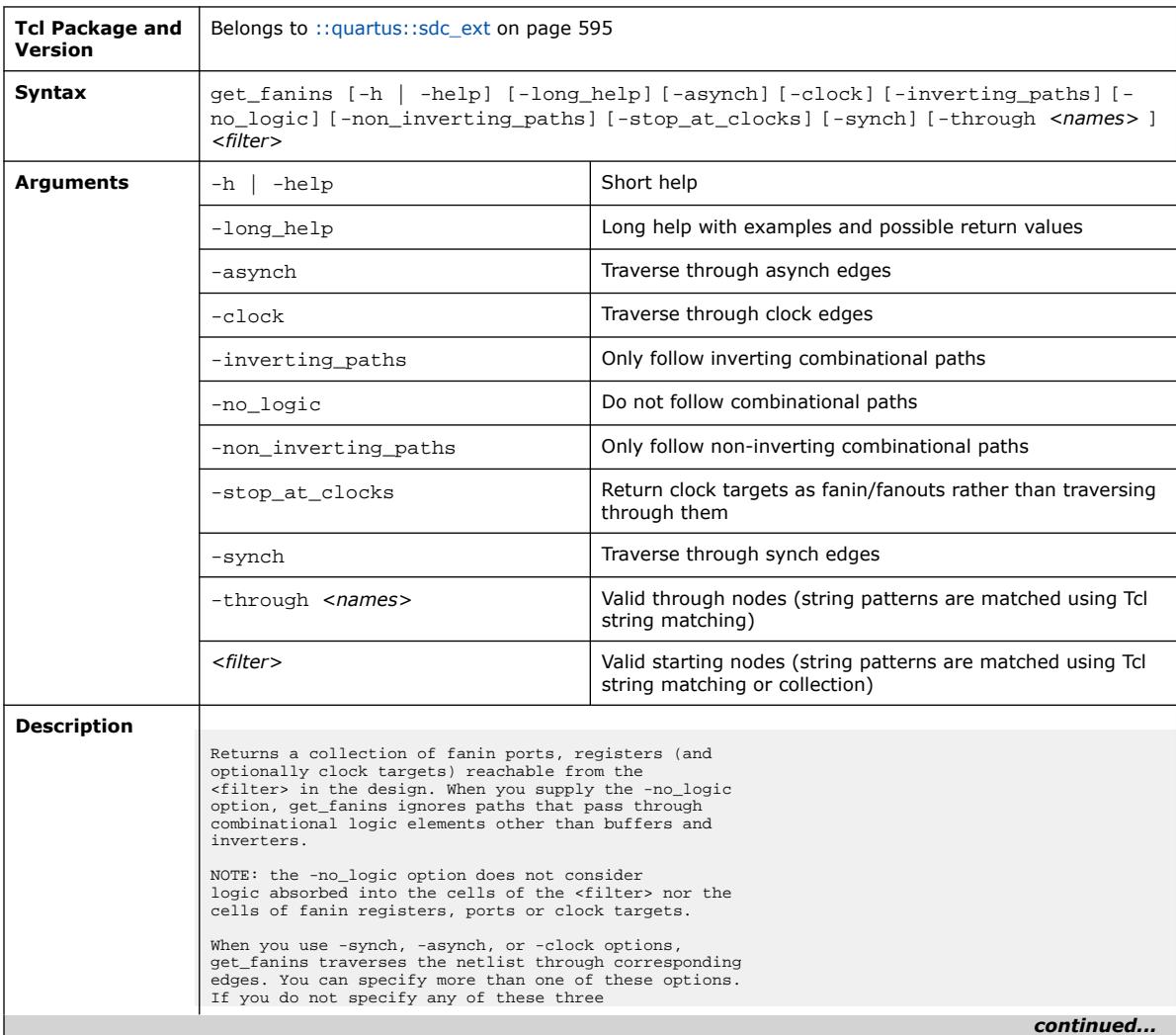

The following table displays information for the get\_fanins Tcl command:

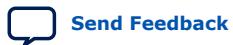

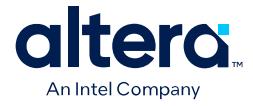

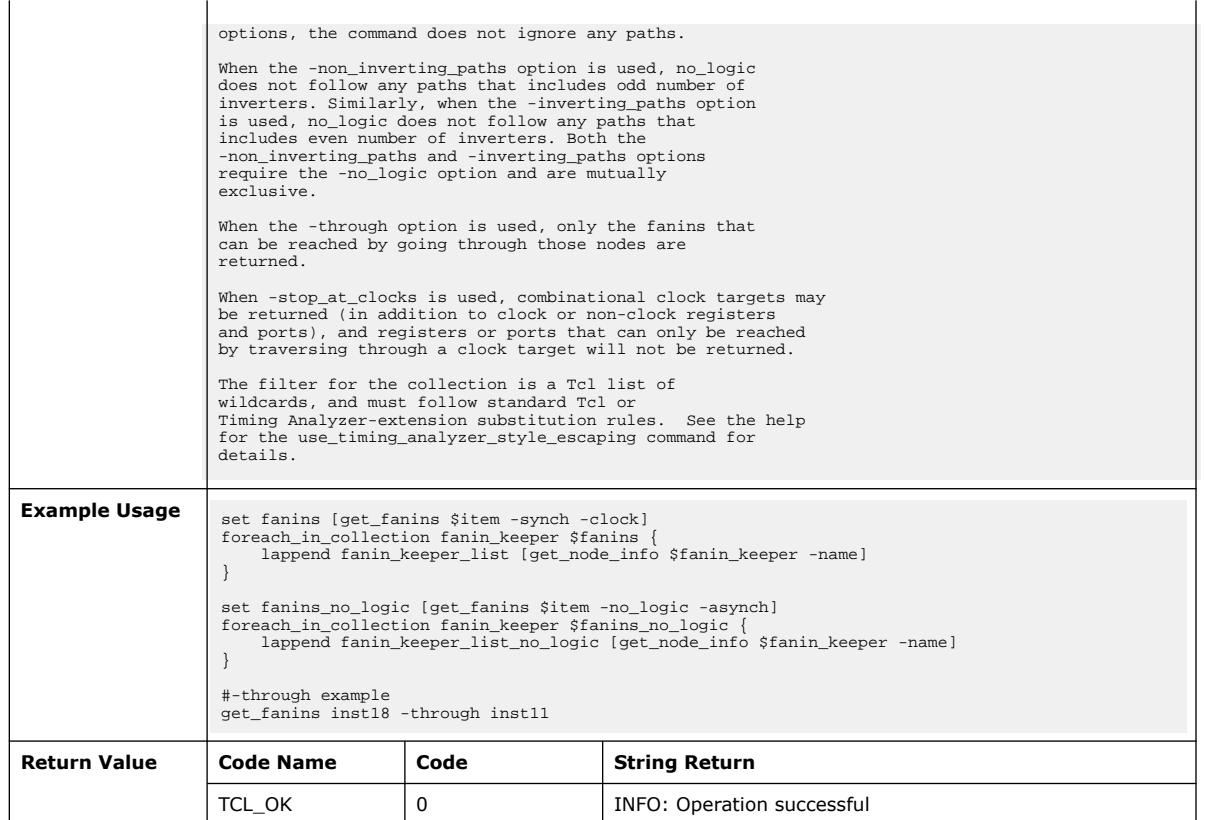

# **3.1.36.6. get\_fanouts (::quartus::sdc\_ext)**

#### The following table displays information for the get\_fanouts Tcl command:

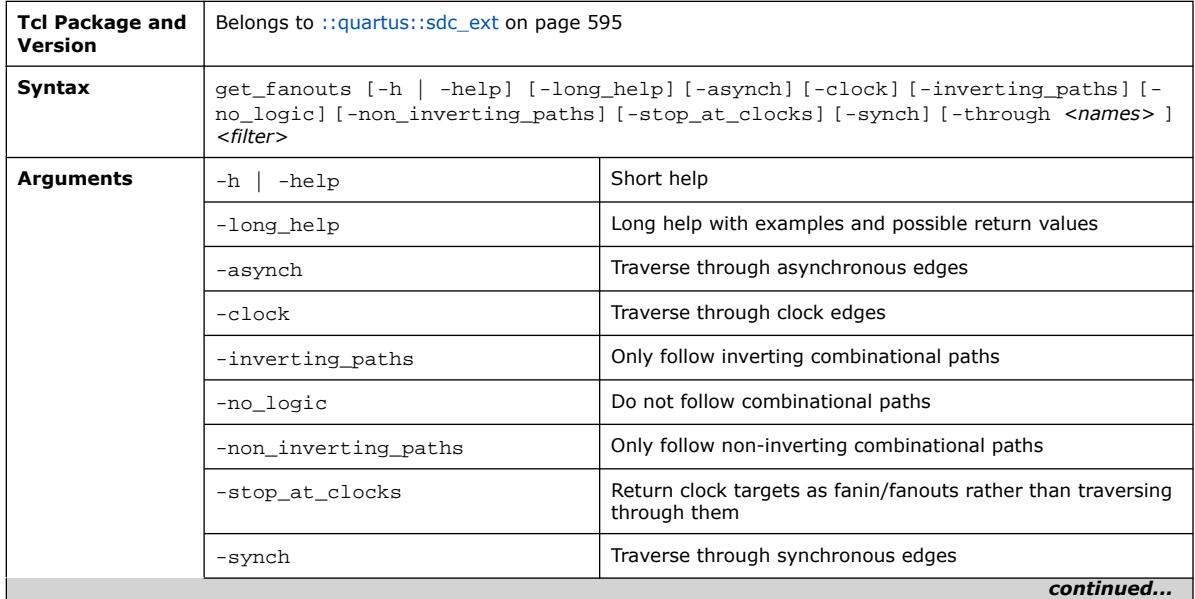

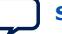

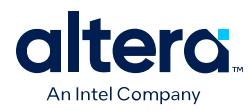

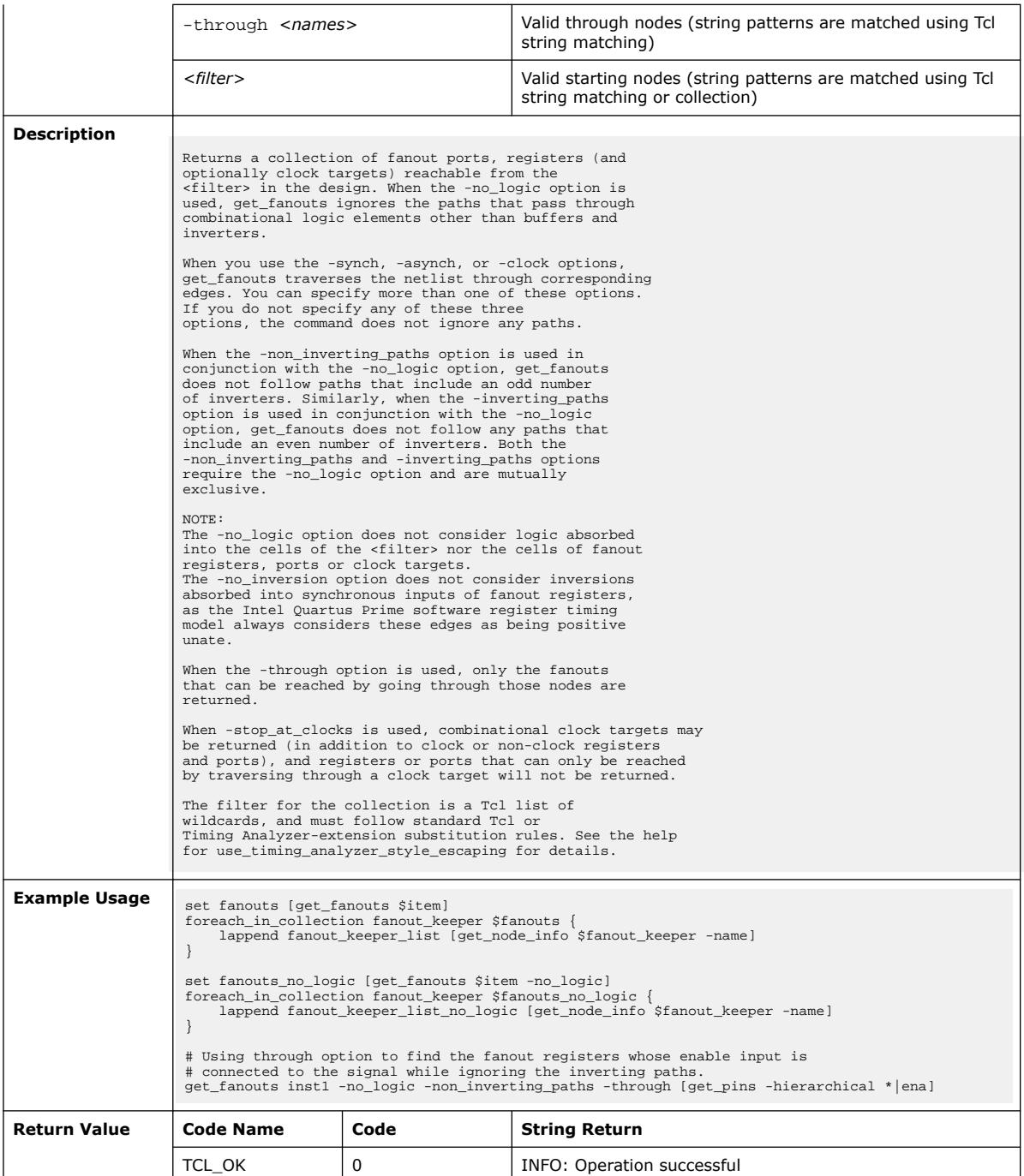

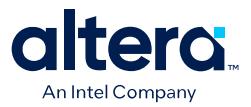

# **3.1.36.7. get\_keepers (::quartus::sdc\_ext)**

#### The following table displays information for the get\_keepers Tcl command:

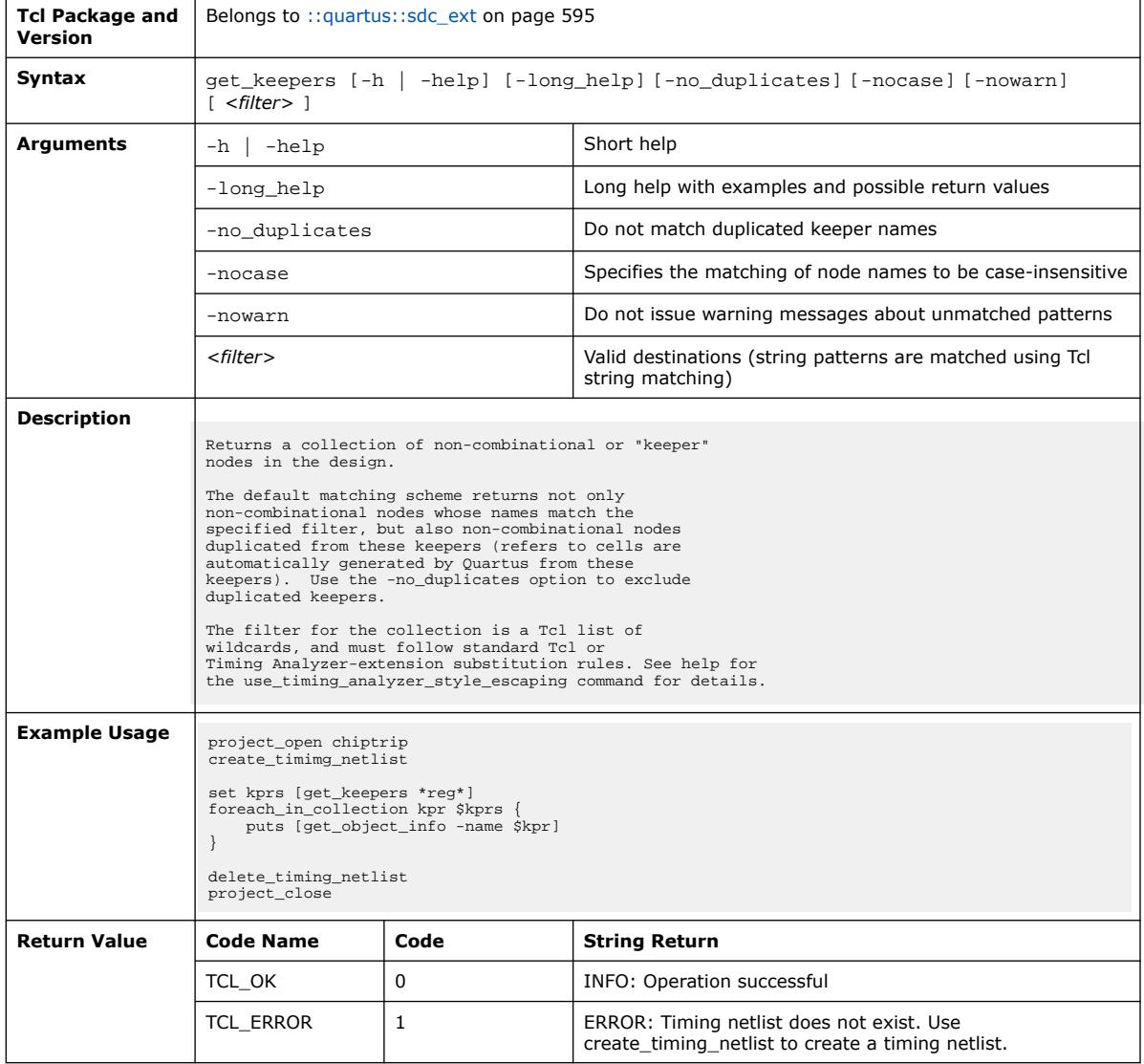

#### **3.1.36.8. get\_nodes (::quartus::sdc\_ext)**

The following table displays information for the get\_nodes Tcl command:

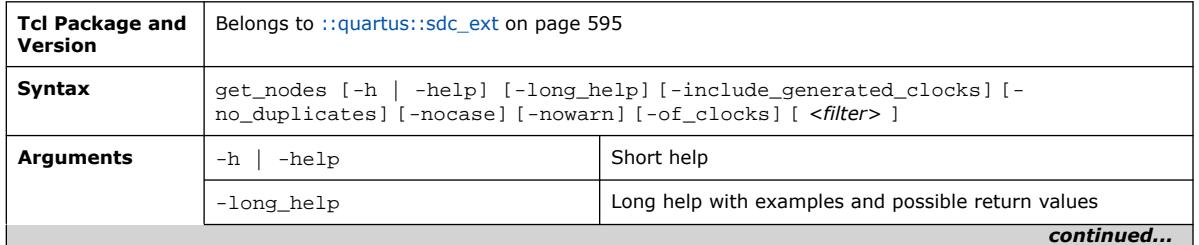

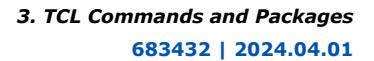

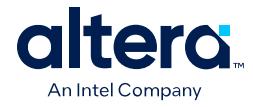

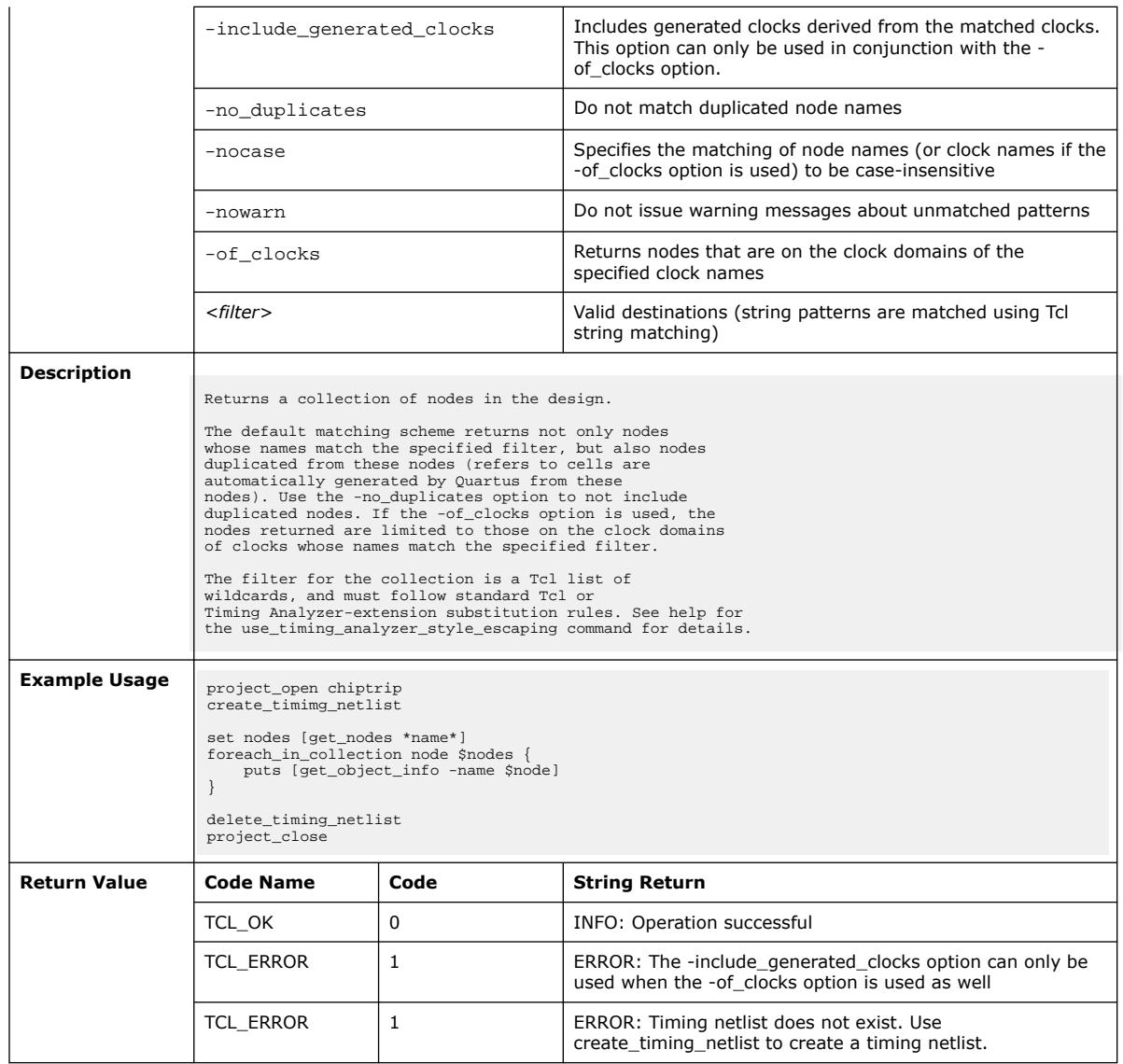

### **3.1.36.9. get\_partitions (::quartus::sdc\_ext)**

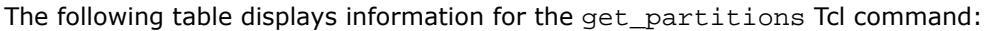

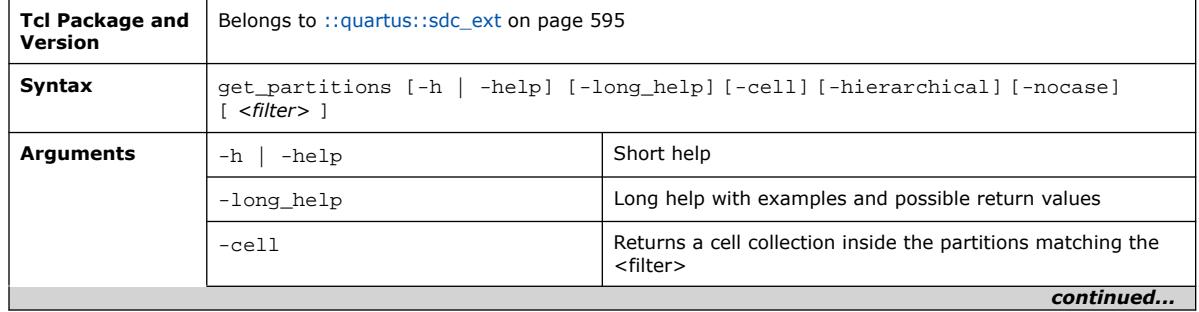

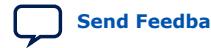

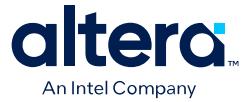

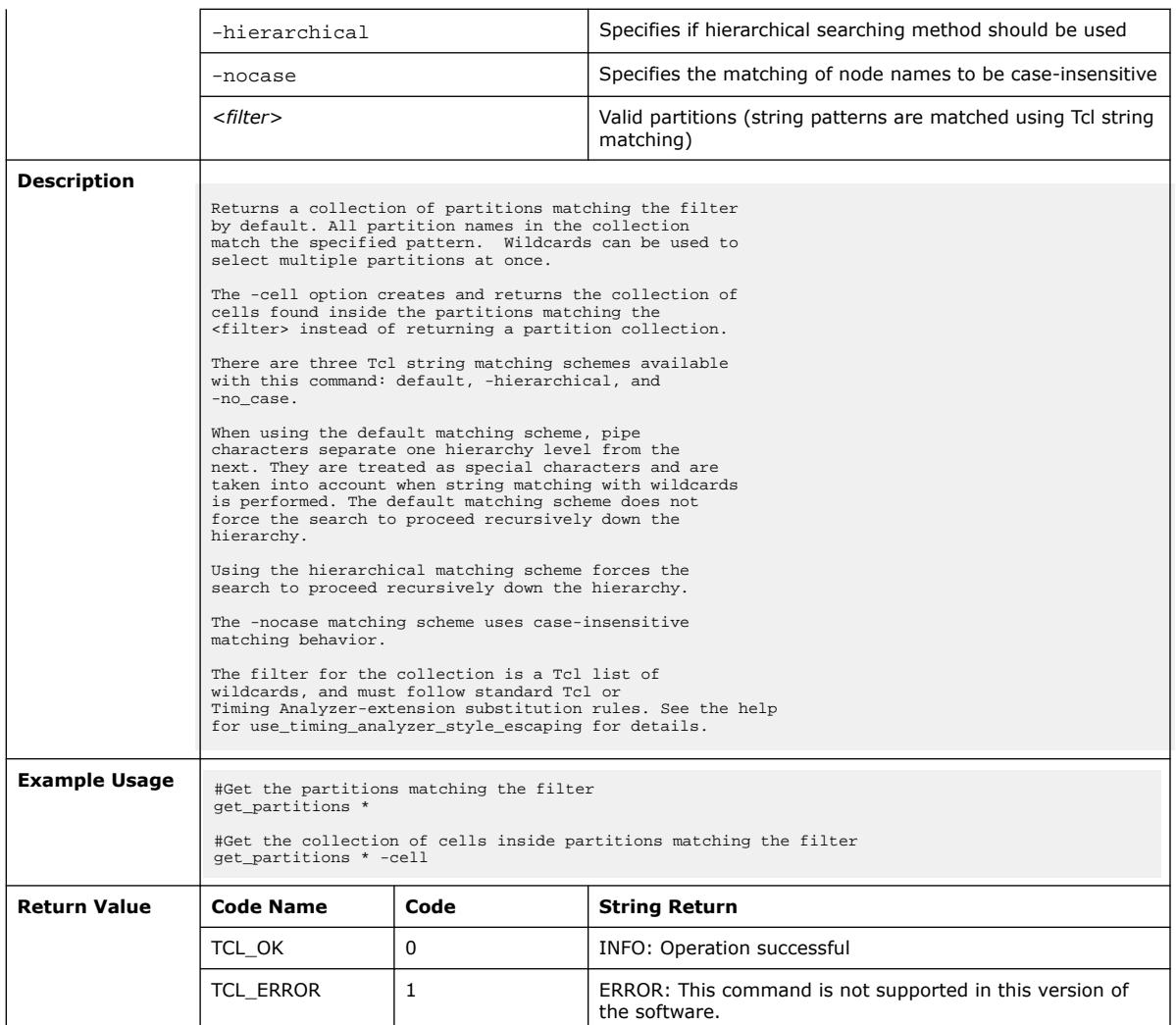

### **3.1.36.10. get\_registers (::quartus::sdc\_ext)**

#### The following table displays information for the get\_registers Tcl command:

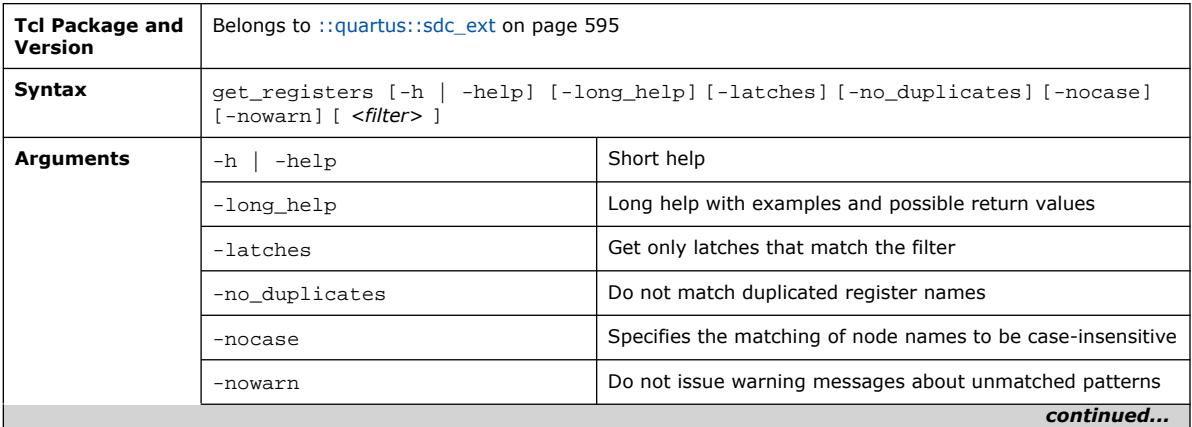

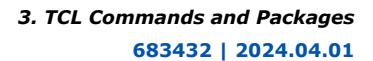

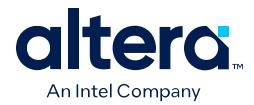

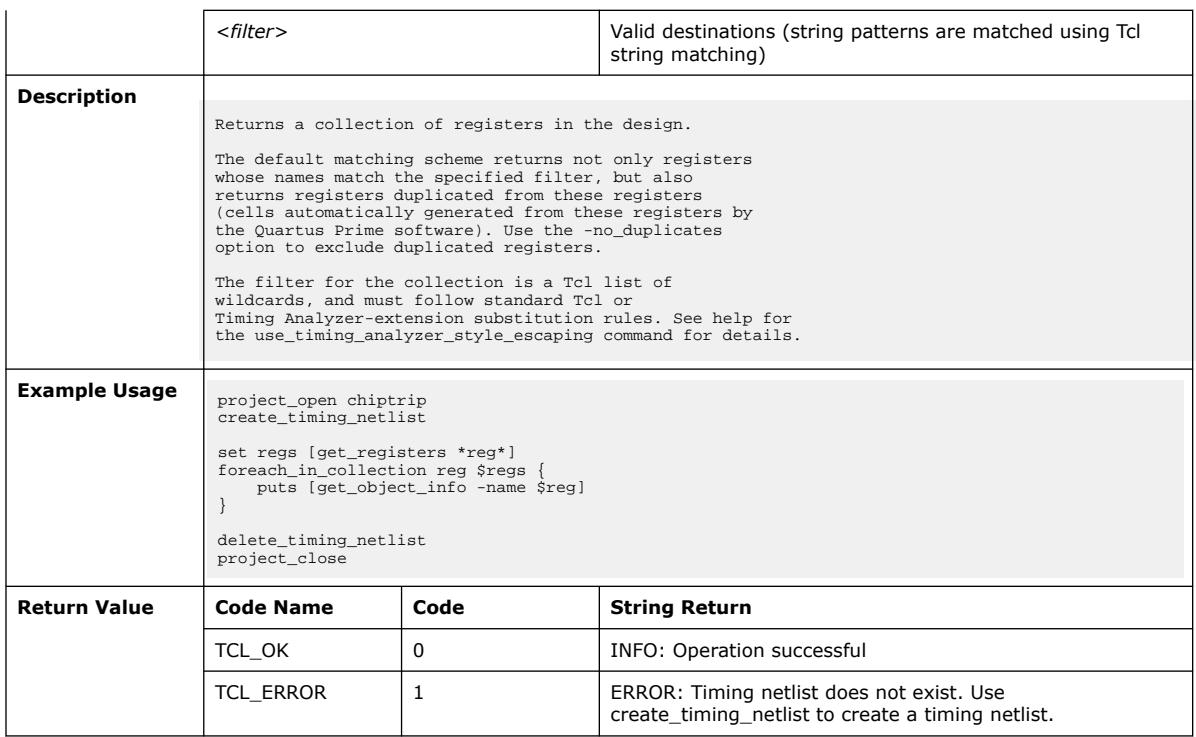

# **3.1.36.11. remove\_annotated\_delay (::quartus::sdc\_ext)**

The following table displays information for the remove\_annotated\_delay Tcl command:

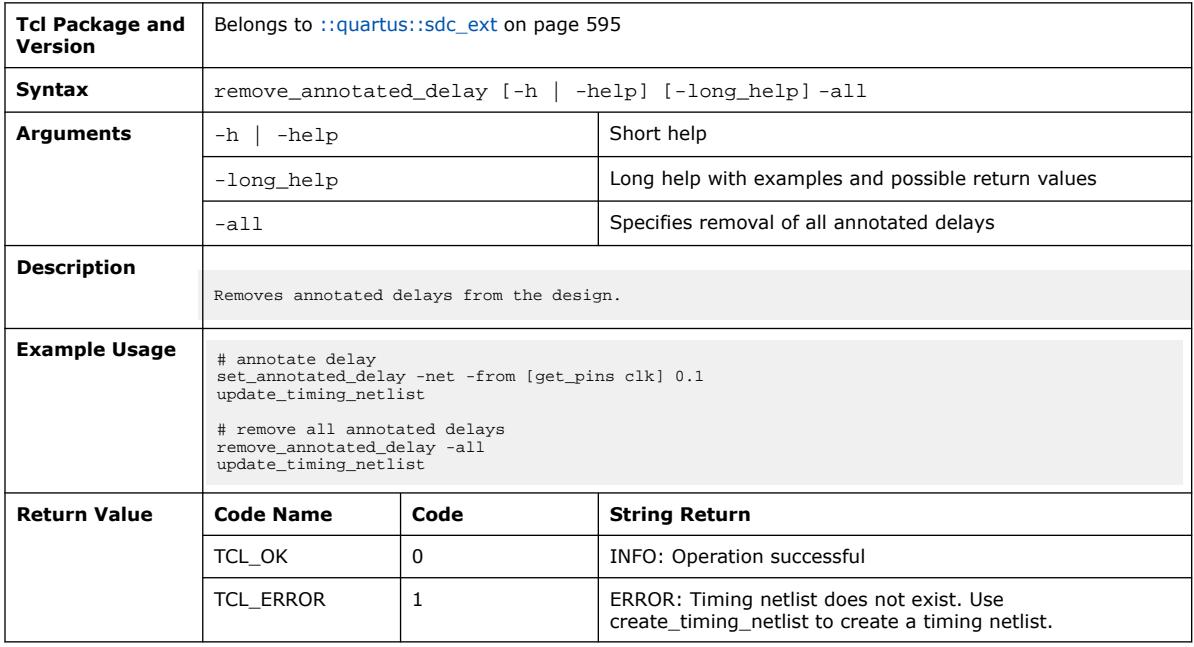

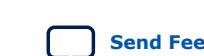

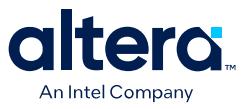

### **3.1.36.12. remove\_clock (::quartus::sdc\_ext)**

#### The following table displays information for the remove\_clock Tcl command:

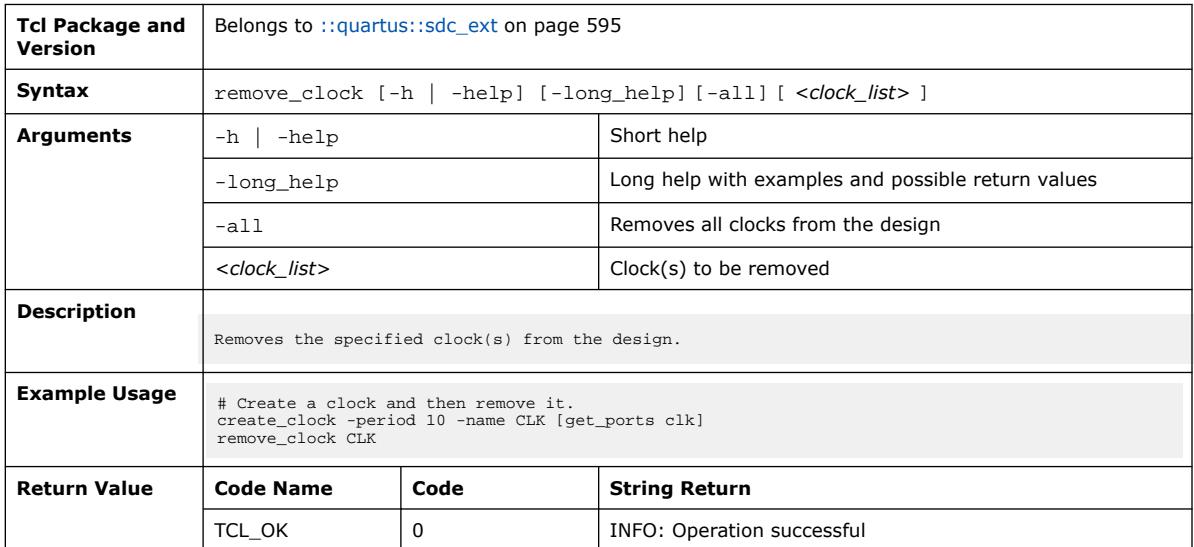

#### **3.1.36.13. reset\_timing\_derate (::quartus::sdc\_ext)**

#### The following table displays information for the reset\_timing\_derate Tcl command:

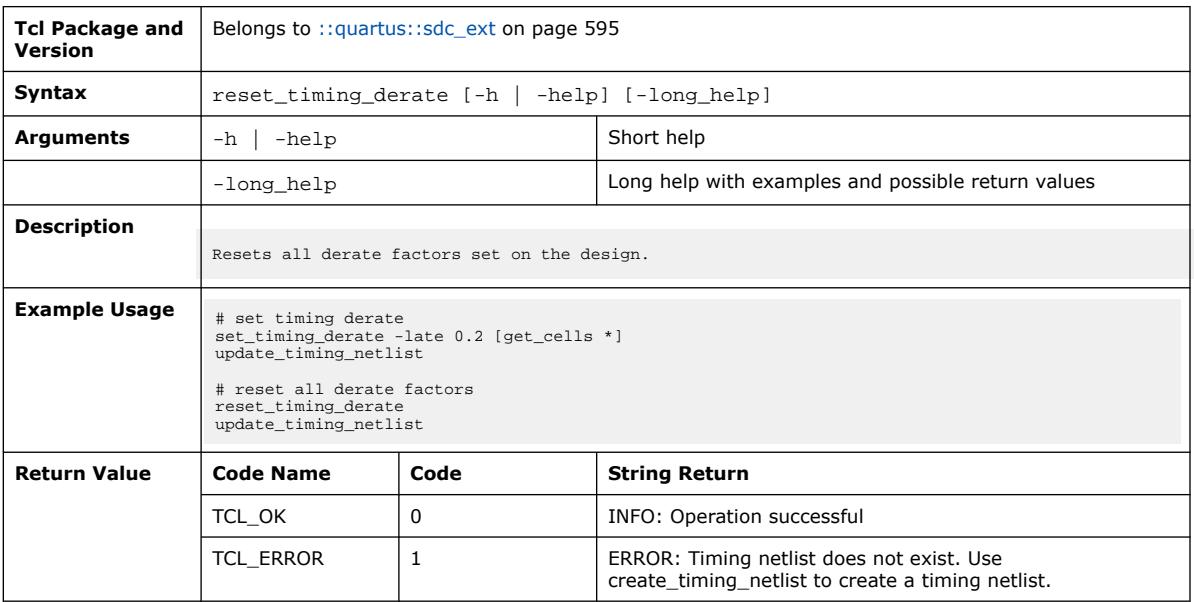

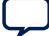

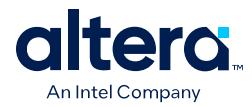

### **3.1.36.14. set\_active\_clocks (::quartus::sdc\_ext)**

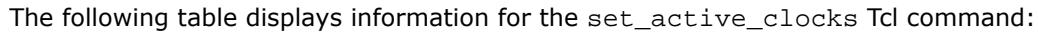

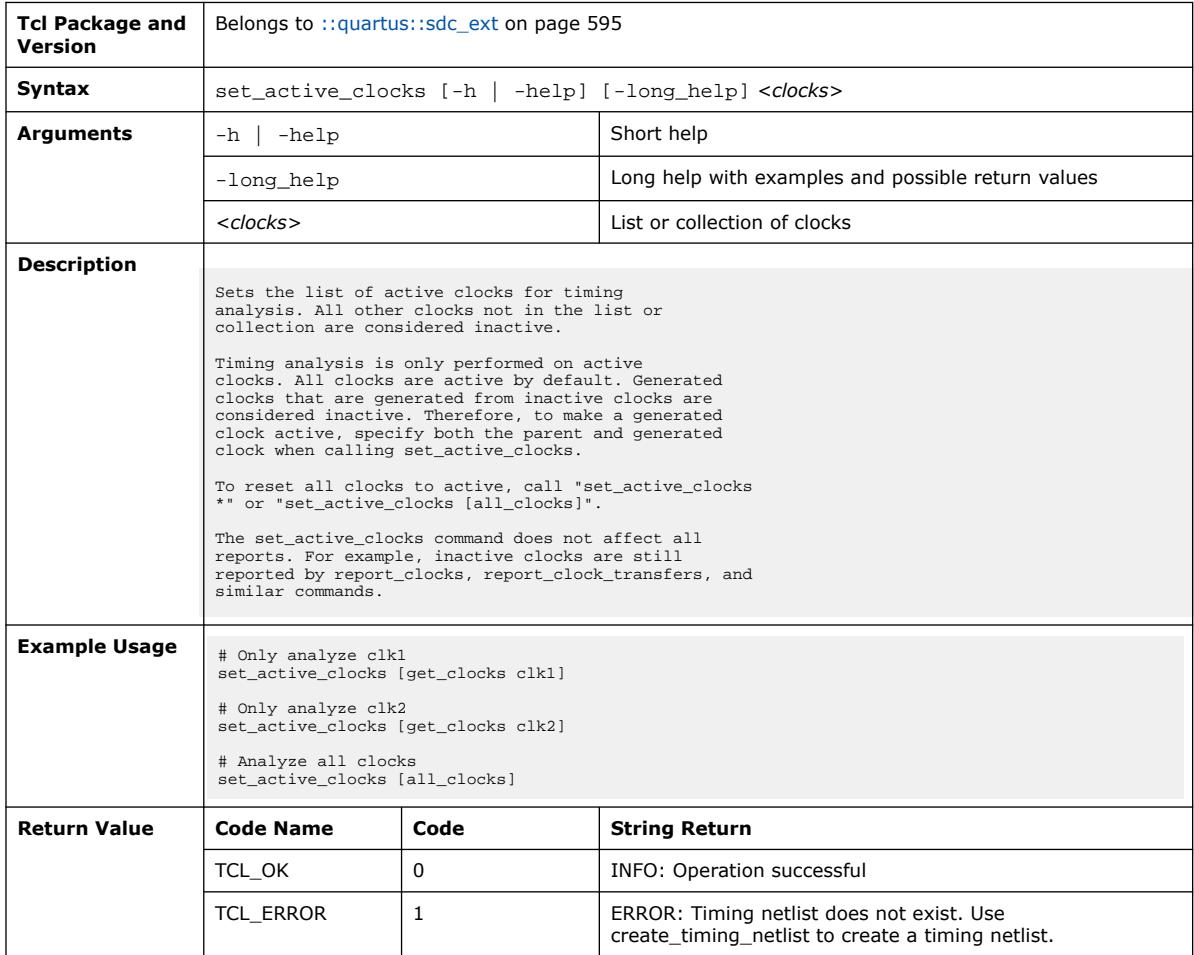

# **3.1.36.15. set\_annotated\_delay (::quartus::sdc\_ext)**

The following table displays information for the set\_annotated\_delay Tcl command:

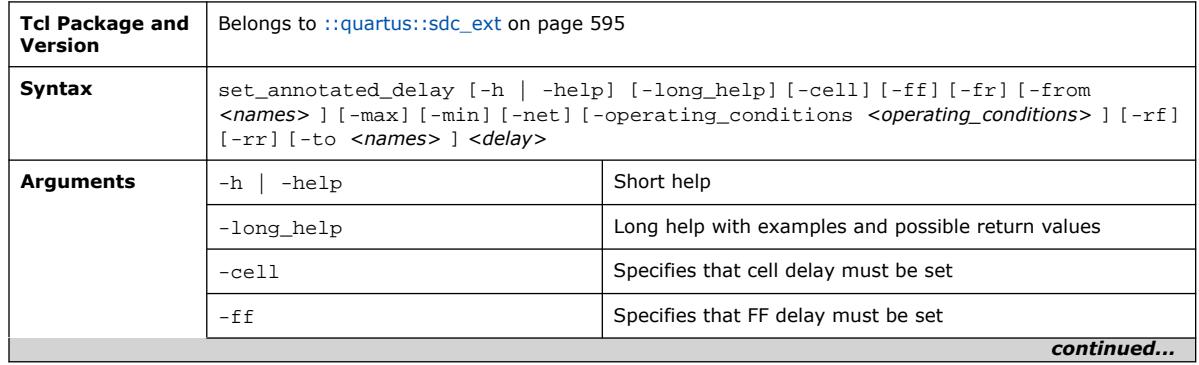

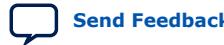

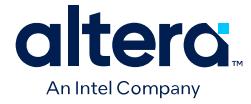

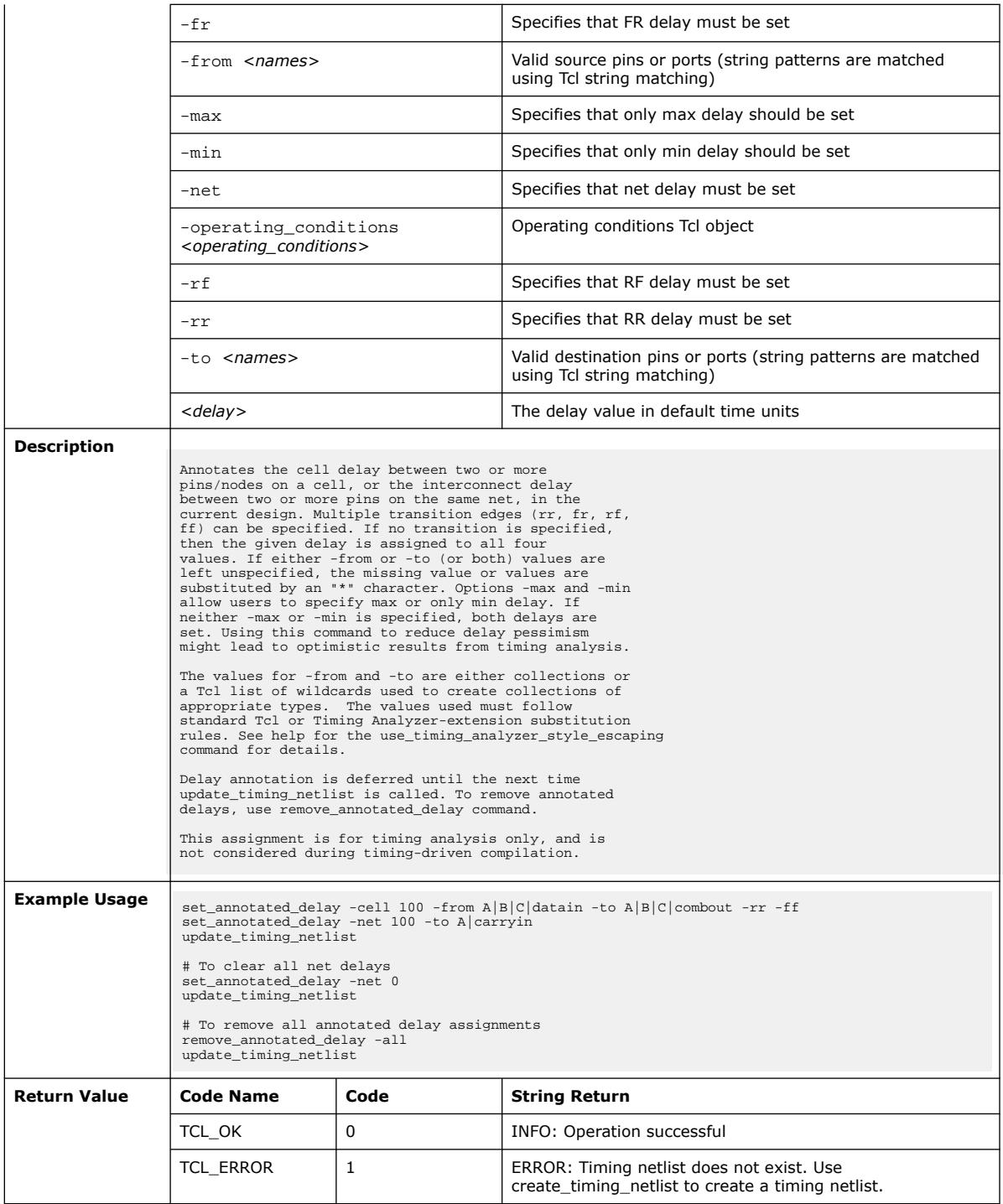

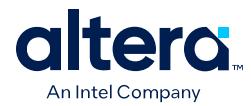

### **3.1.36.16. set\_data\_delay (::quartus::sdc\_ext)**

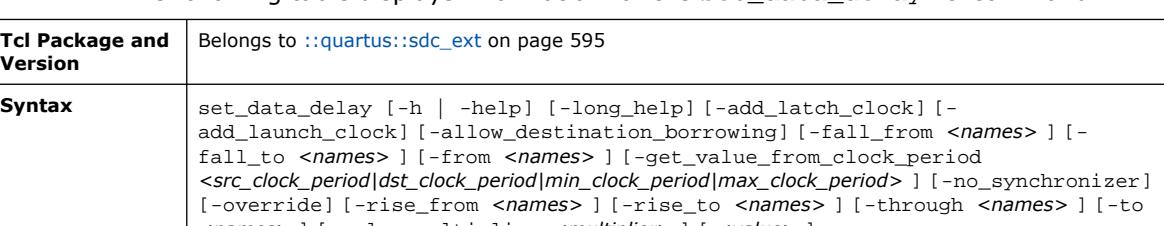

The following table displays information for the set data delay Tcl command:

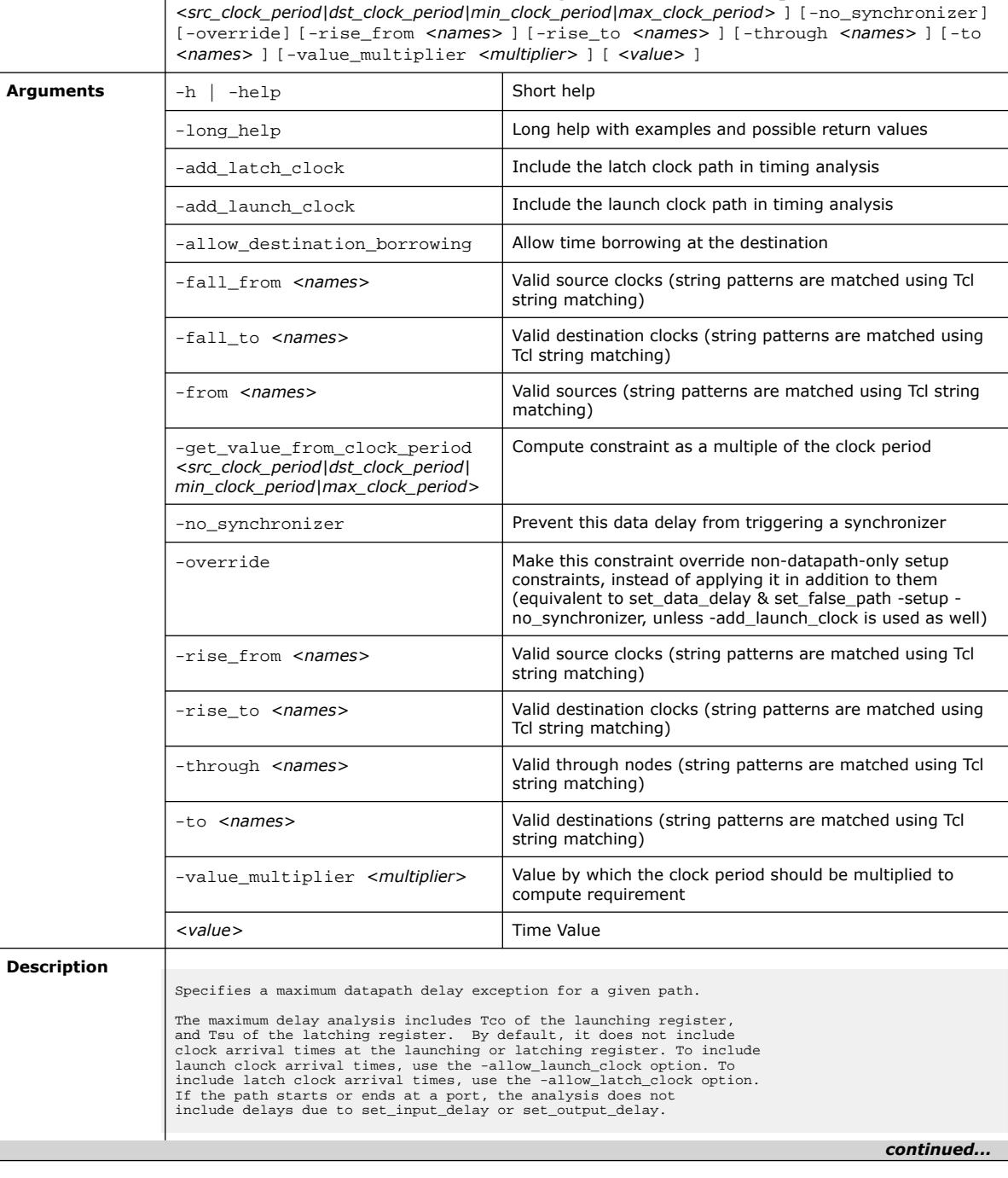

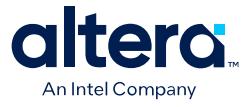

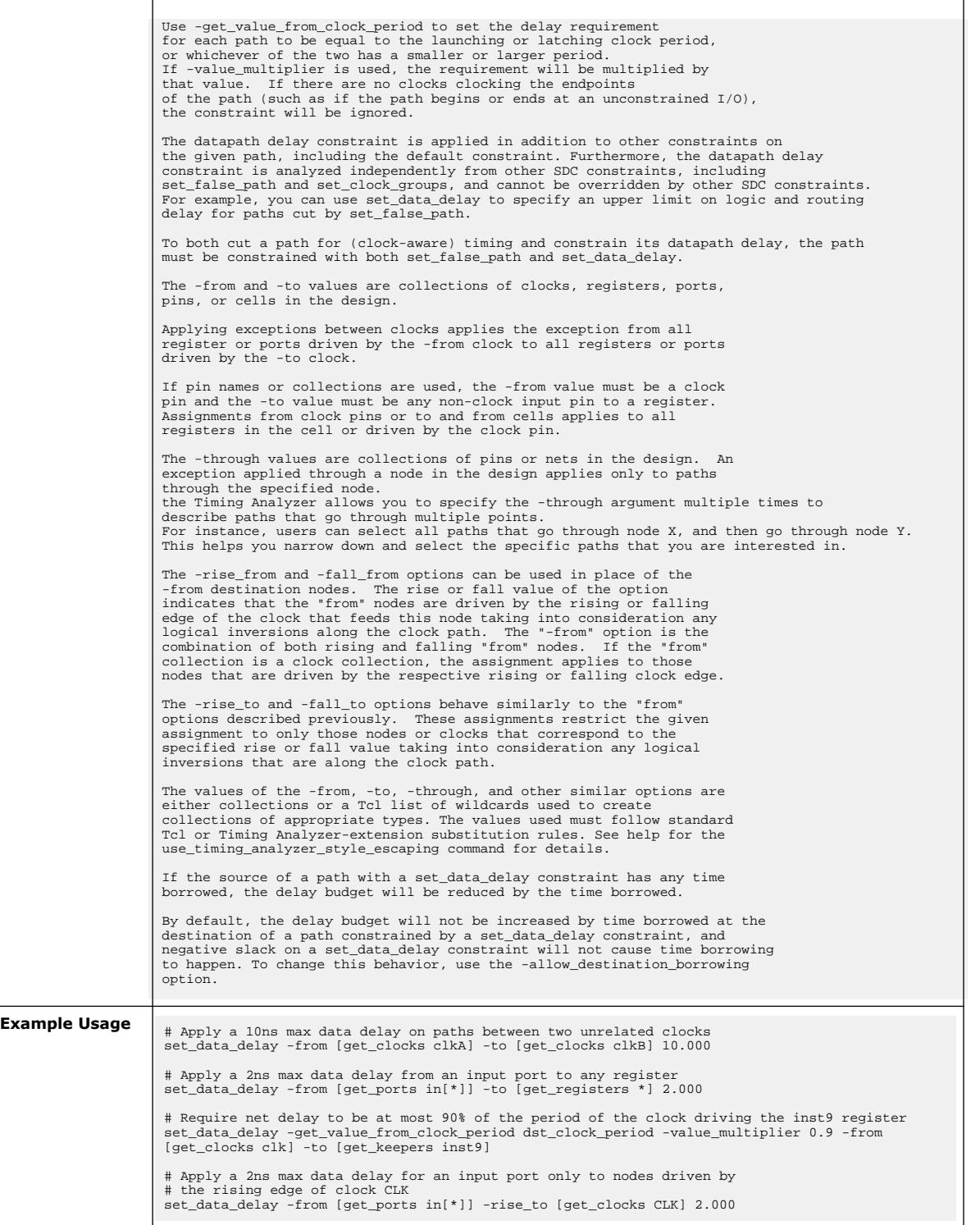

*continued...* 

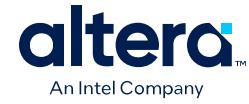

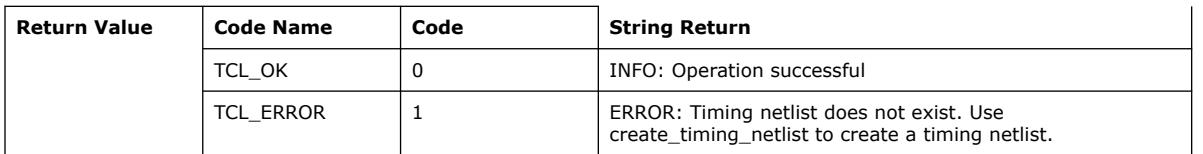

### **3.1.36.17. set\_max\_skew (::quartus::sdc\_ext)**

The following table displays information for the set\_max\_skew Tcl command:

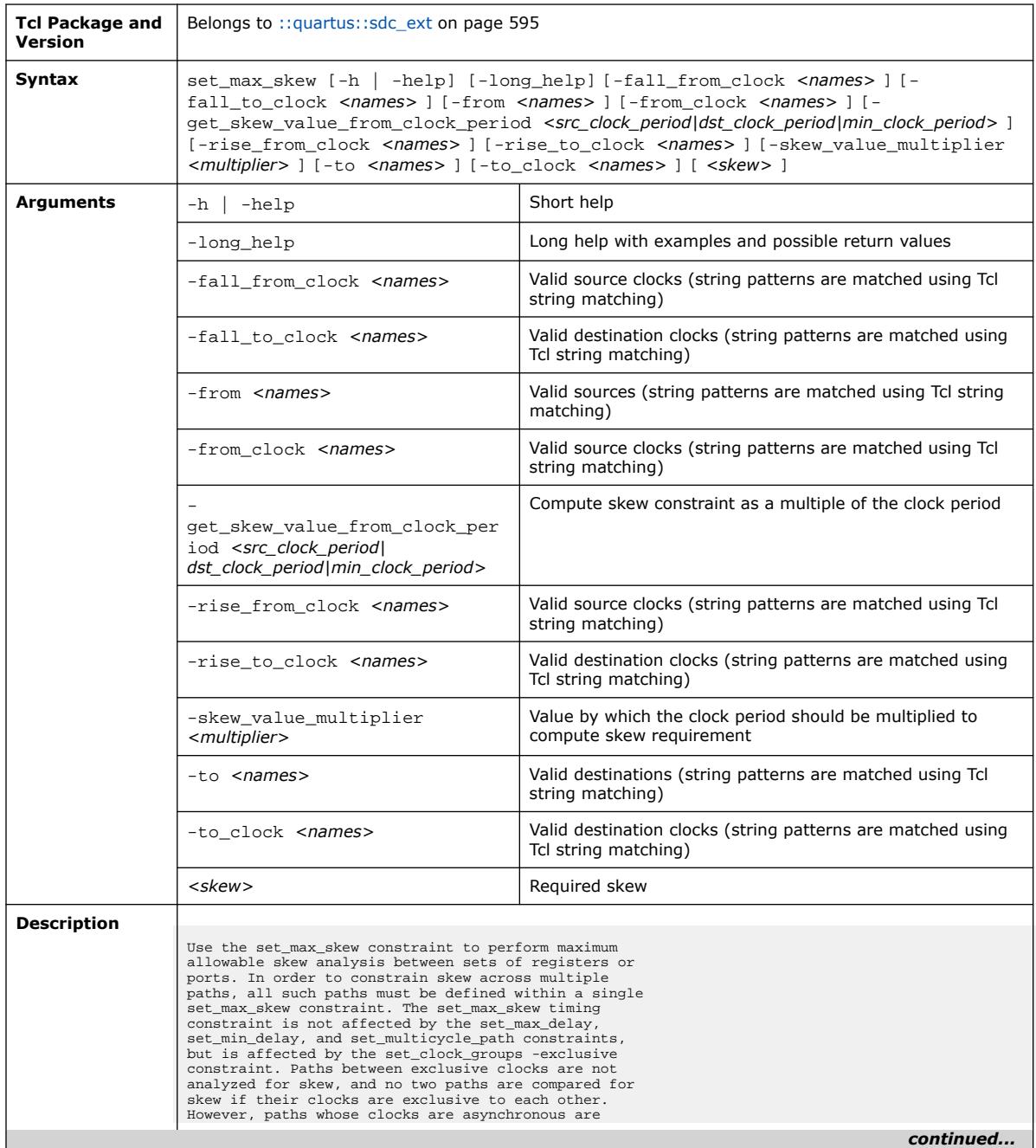

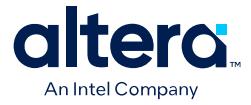

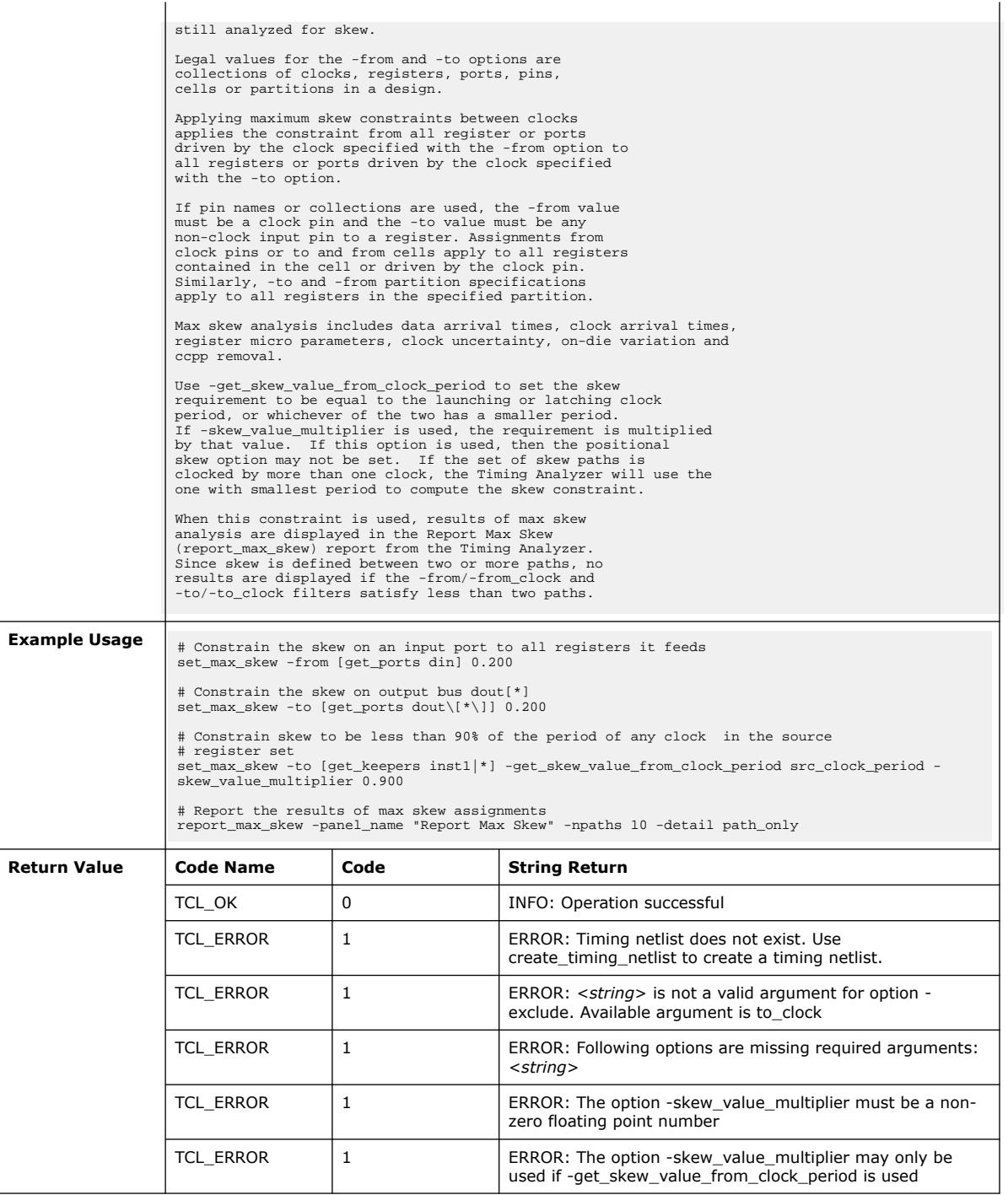

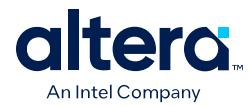

### **3.1.36.18. set\_net\_delay (::quartus::sdc\_ext)**

#### The following table displays information for the set\_net\_delay Tcl command:

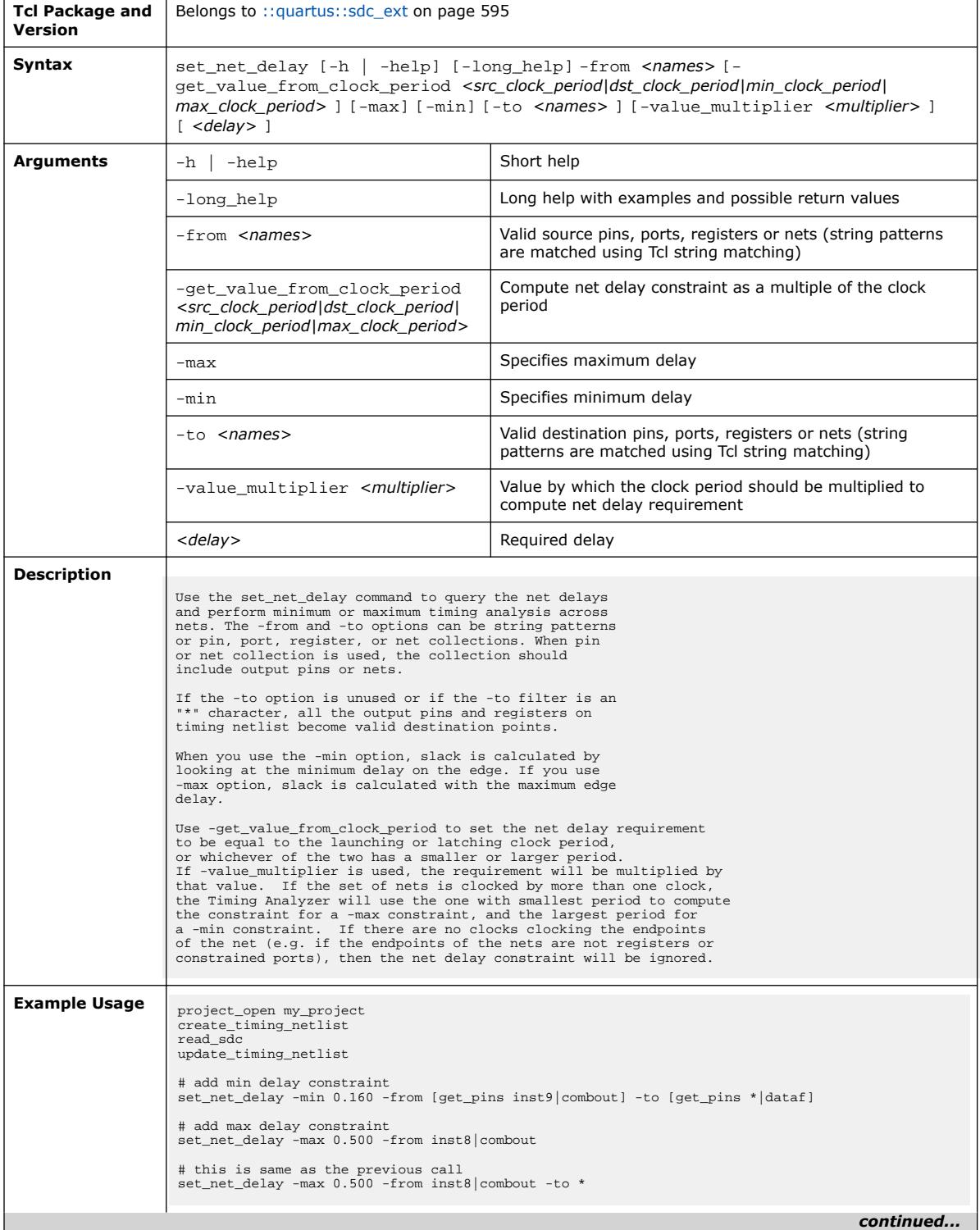

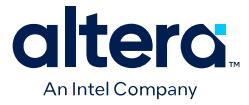

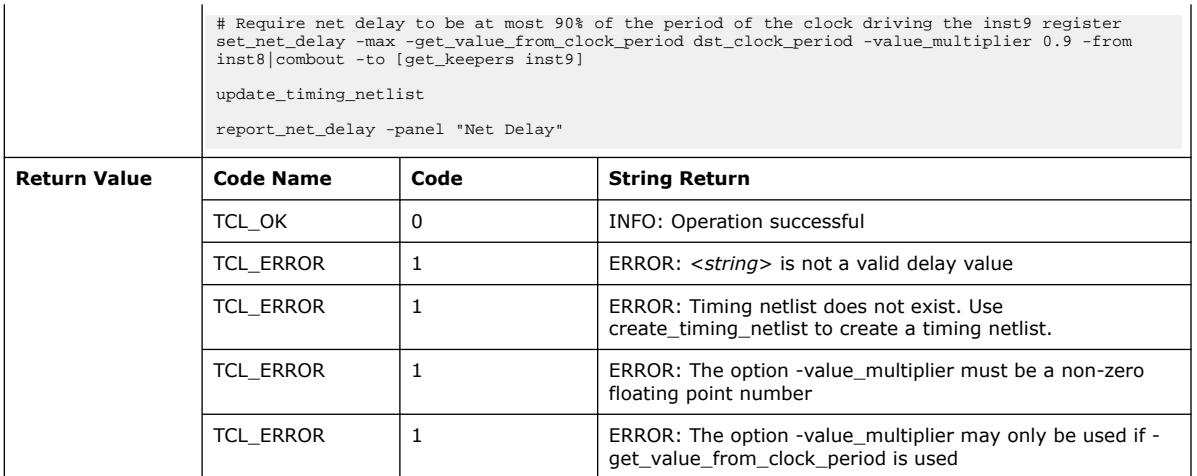

#### **3.1.36.19. set\_scc\_mode (::quartus::sdc\_ext)**

The following table displays information for the set\_scc\_mode Tcl command:

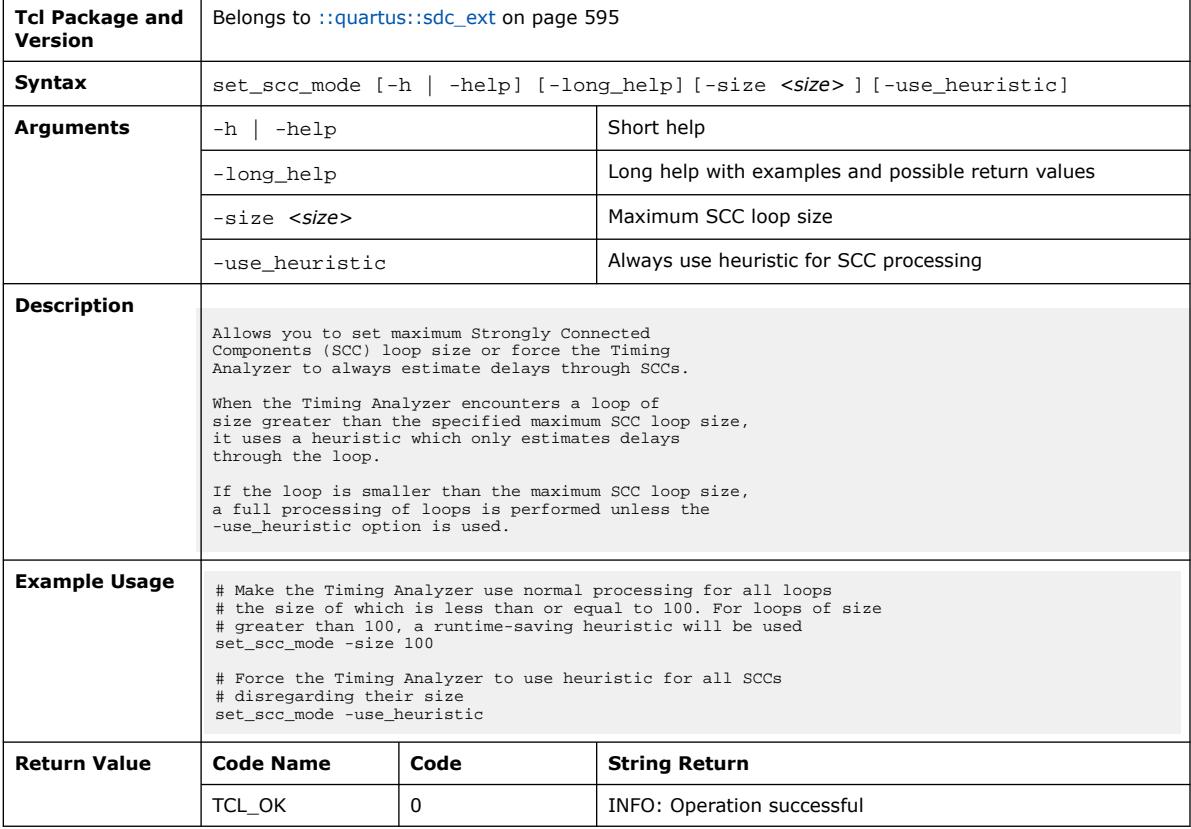

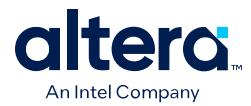

### **3.1.36.20. set\_time\_format (::quartus::sdc\_ext)**

#### The following table displays information for the set\_time\_format Tcl command:

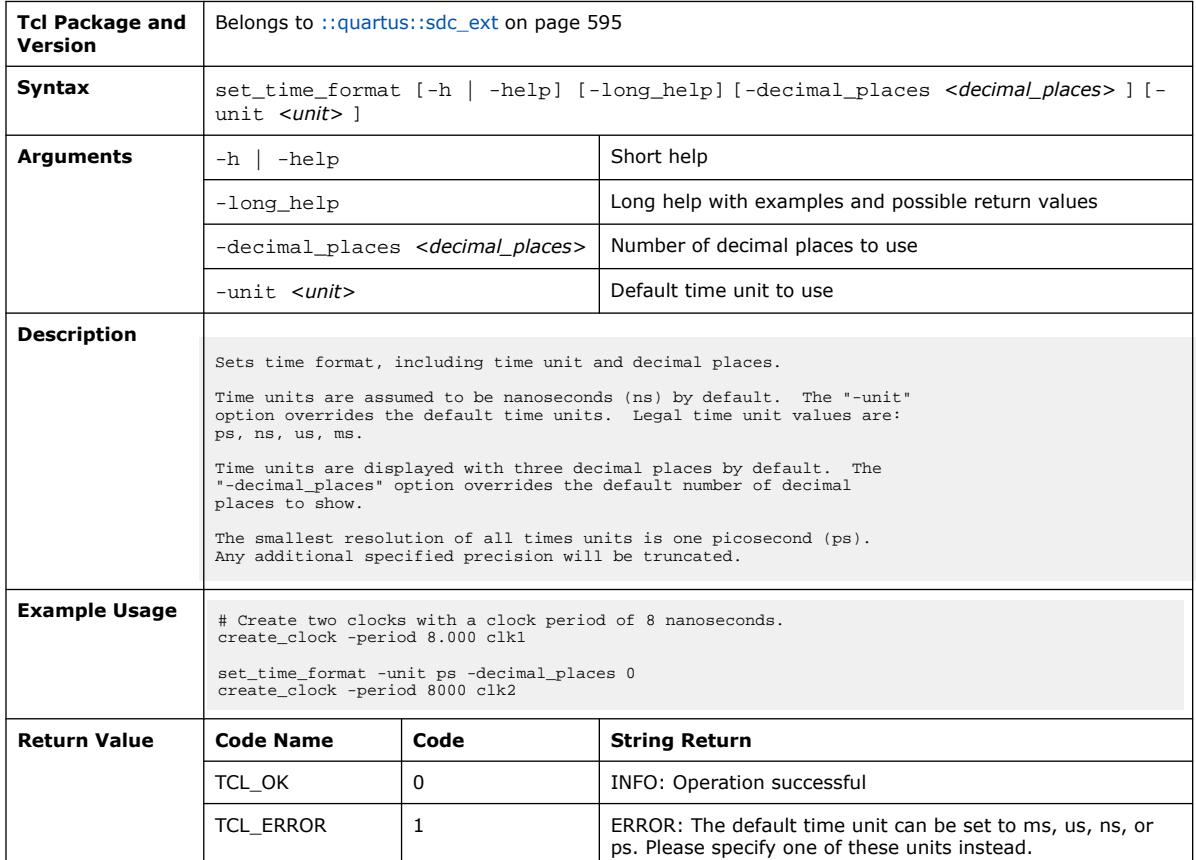

# **3.1.36.21. set\_timing\_derate (::quartus::sdc\_ext)**

The following table displays information for the set\_timing\_derate Tcl command:

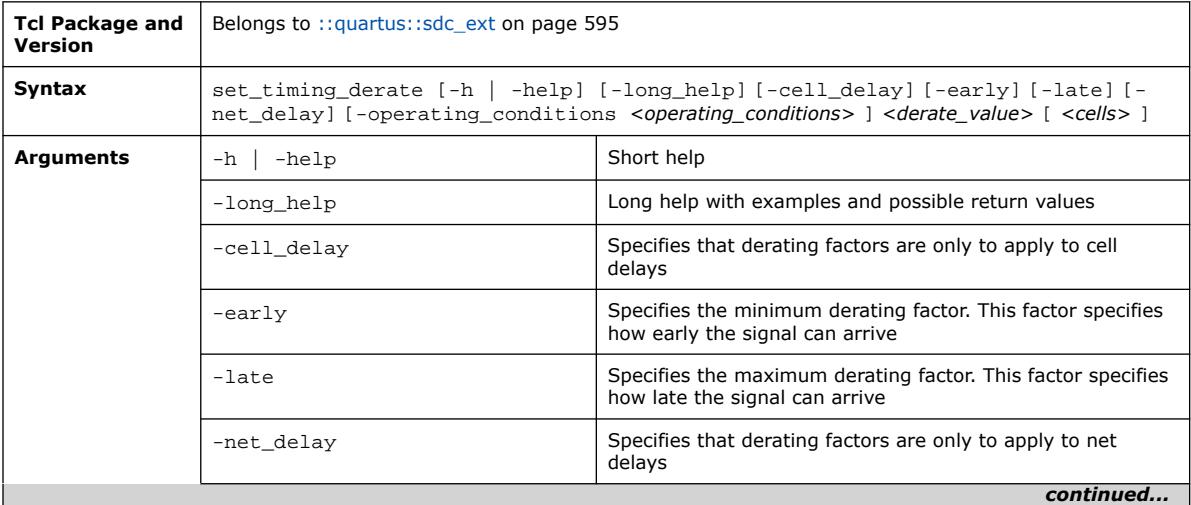

#### *3. TCL Commands and Packages* **683432 | 2024.04.01**

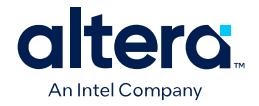

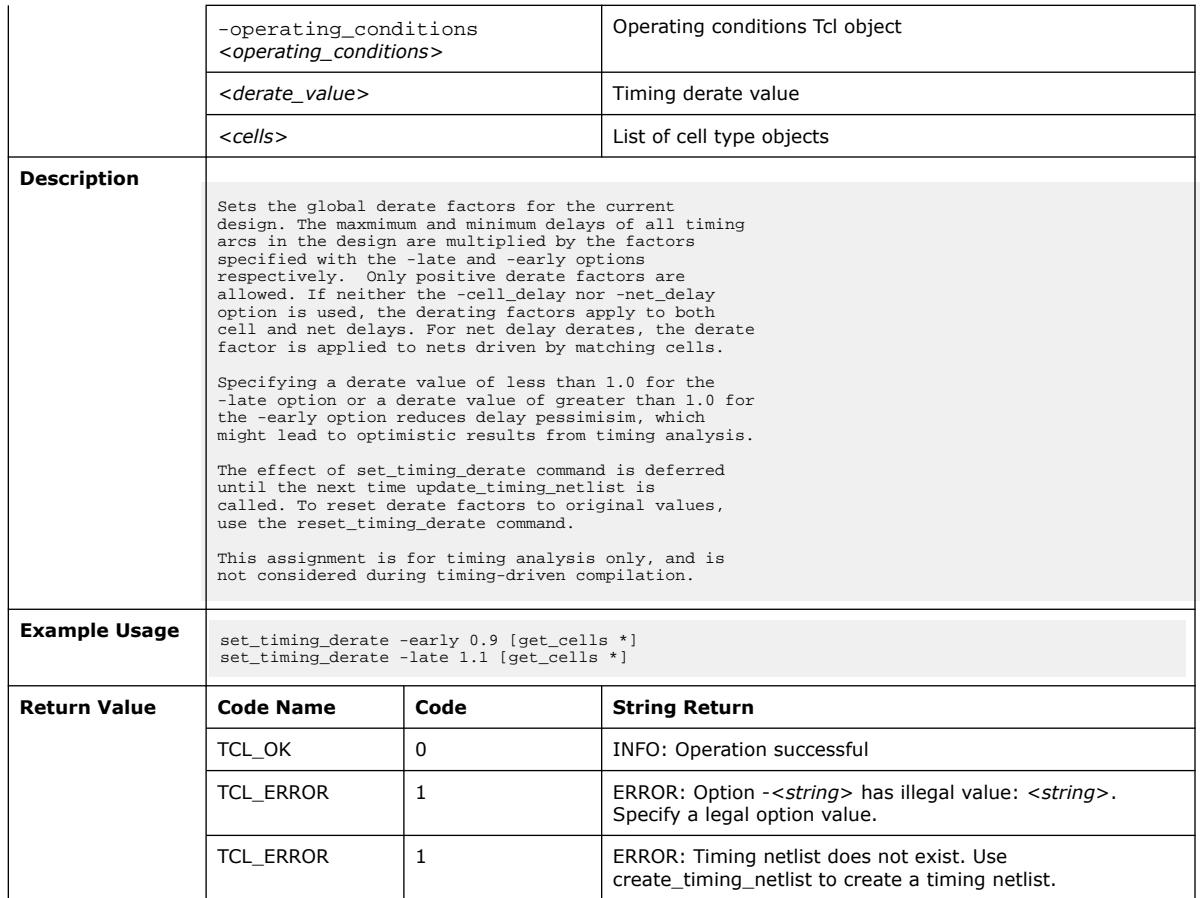

### **3.1.37. ::quartus::sta**

The following table displays information for the **::quartus::sta** Tcl package:

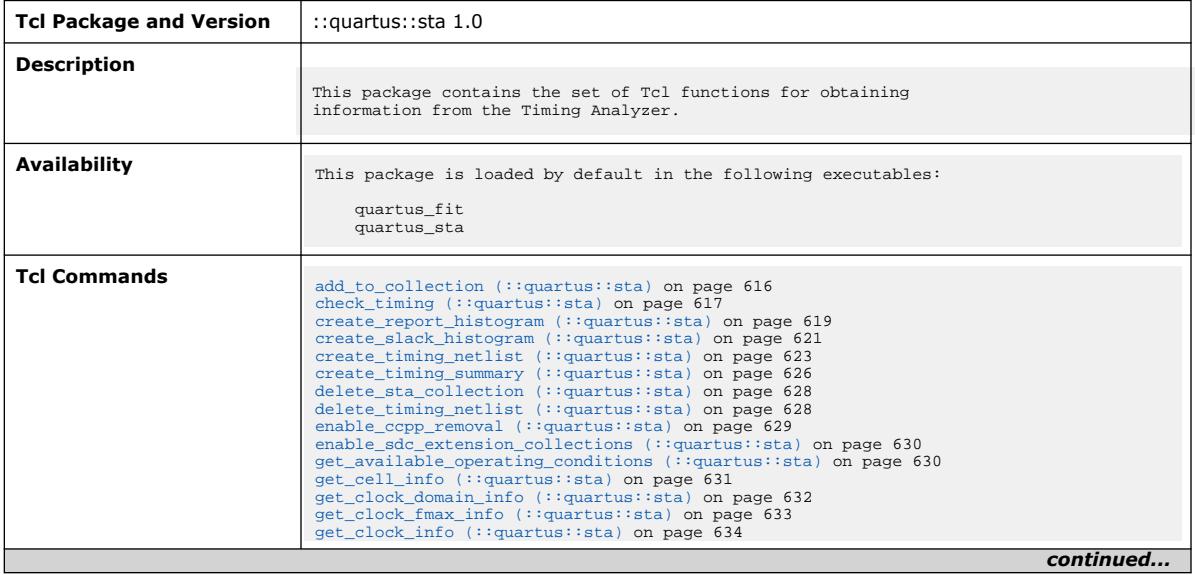

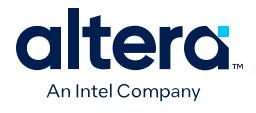

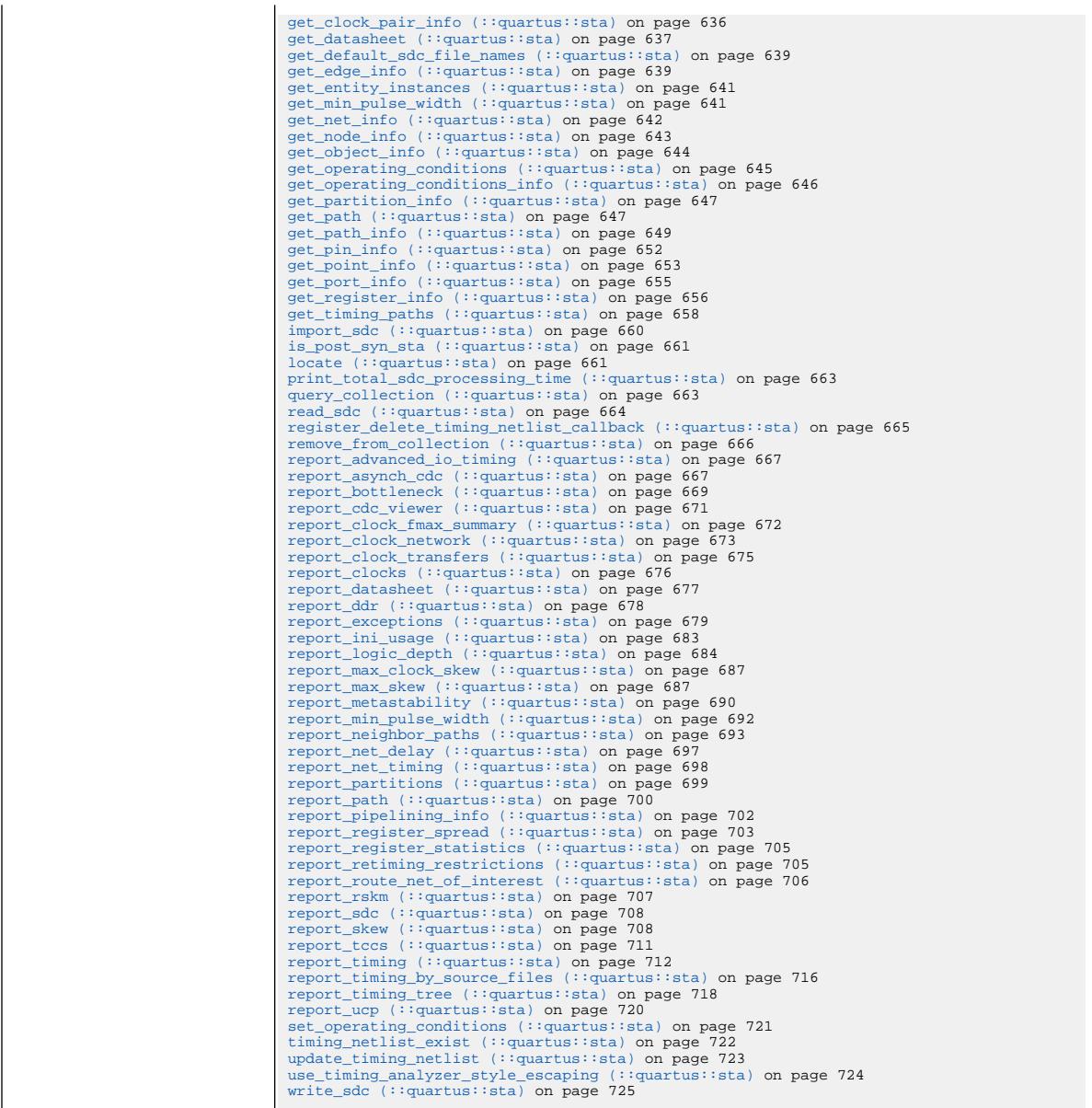

# **3.1.37.1. add\_to\_collection (::quartus::sta)**

The following table displays information for the add\_to\_collection Tcl command:

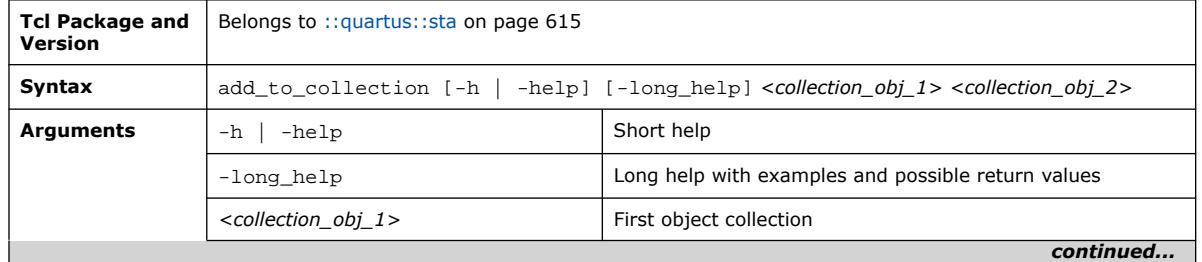

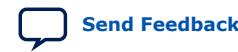

Quartus Prime Pro Edition User Guide: Scripting **[Send Feedback](mailto:FPGAtechdocfeedback@intel.com?subject=Feedback%20on%20Quartus%20Prime%20Pro%20Edition%20User%20Guide%20Scripting%20(683432%202024.04.01)&body=We%20appreciate%20your%20feedback.%20In%20your%20comments,%20also%20specify%20the%20page%20number%20or%20paragraph.%20Thank%20you.) Send Feedback Send Feedback Send Feedback** 

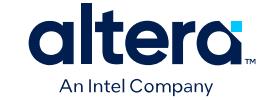

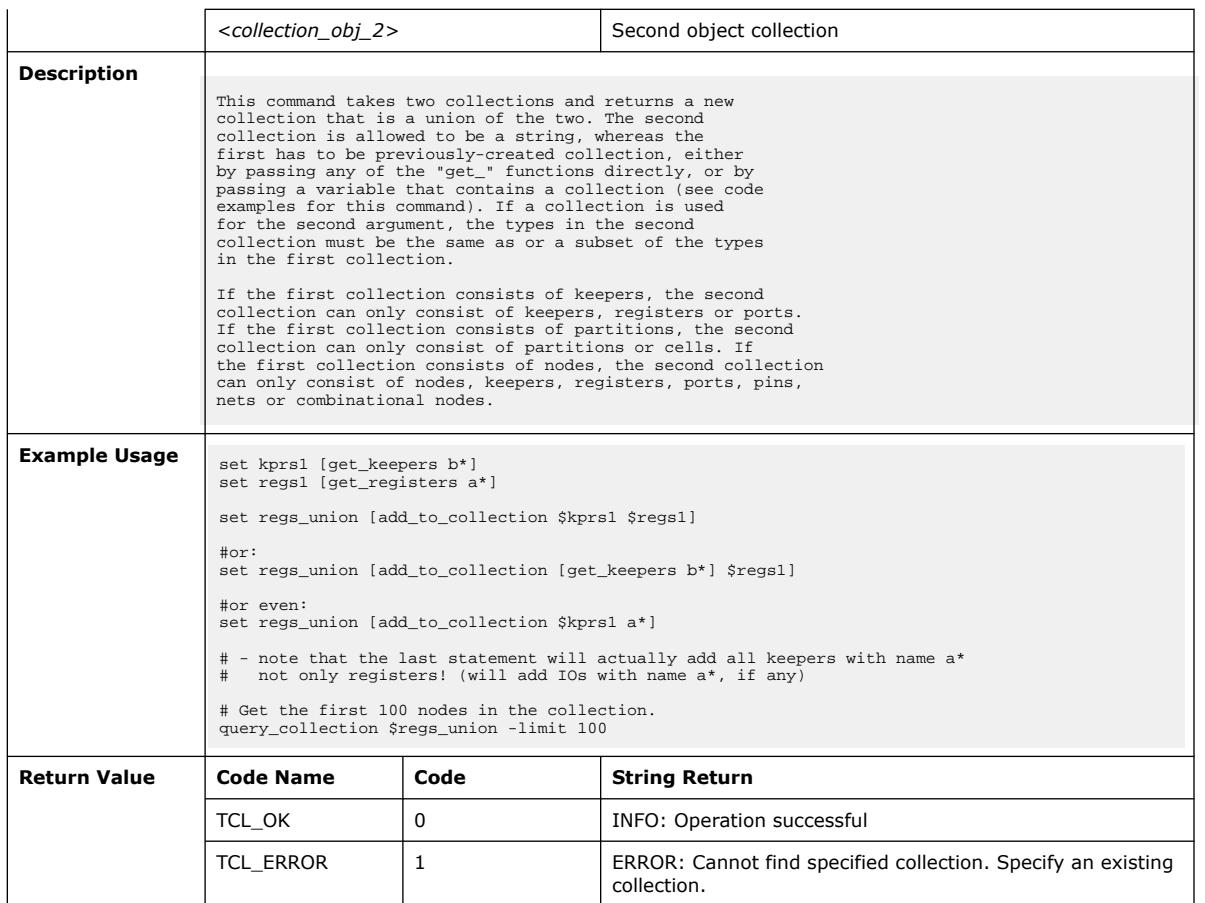

## **3.1.37.2. check\_timing (::quartus::sta)**

The following table displays information for the check\_timing Tcl command:

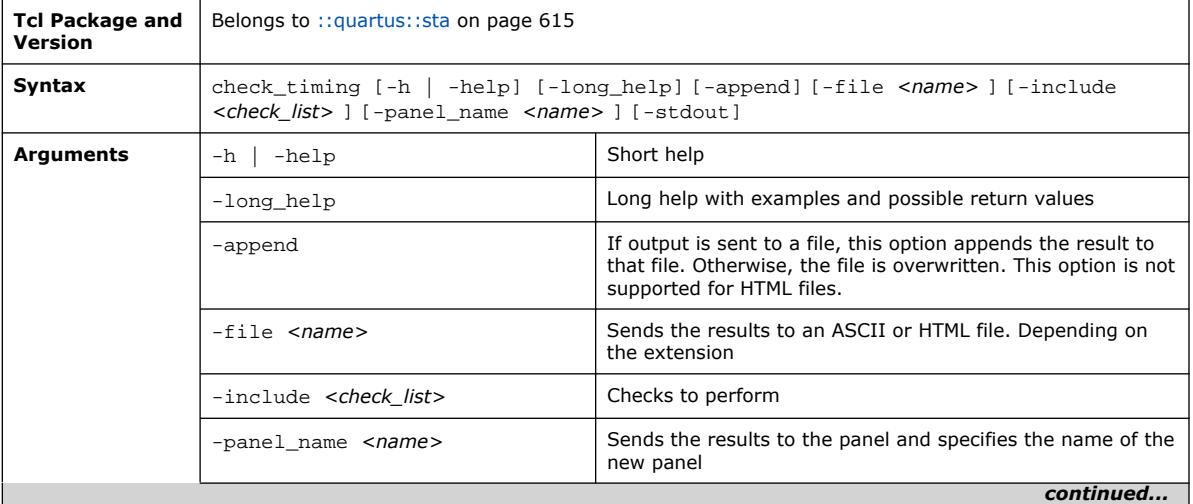

#### *3. TCL Commands and Packages* **683432 | 2024.04.01**

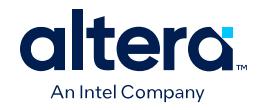

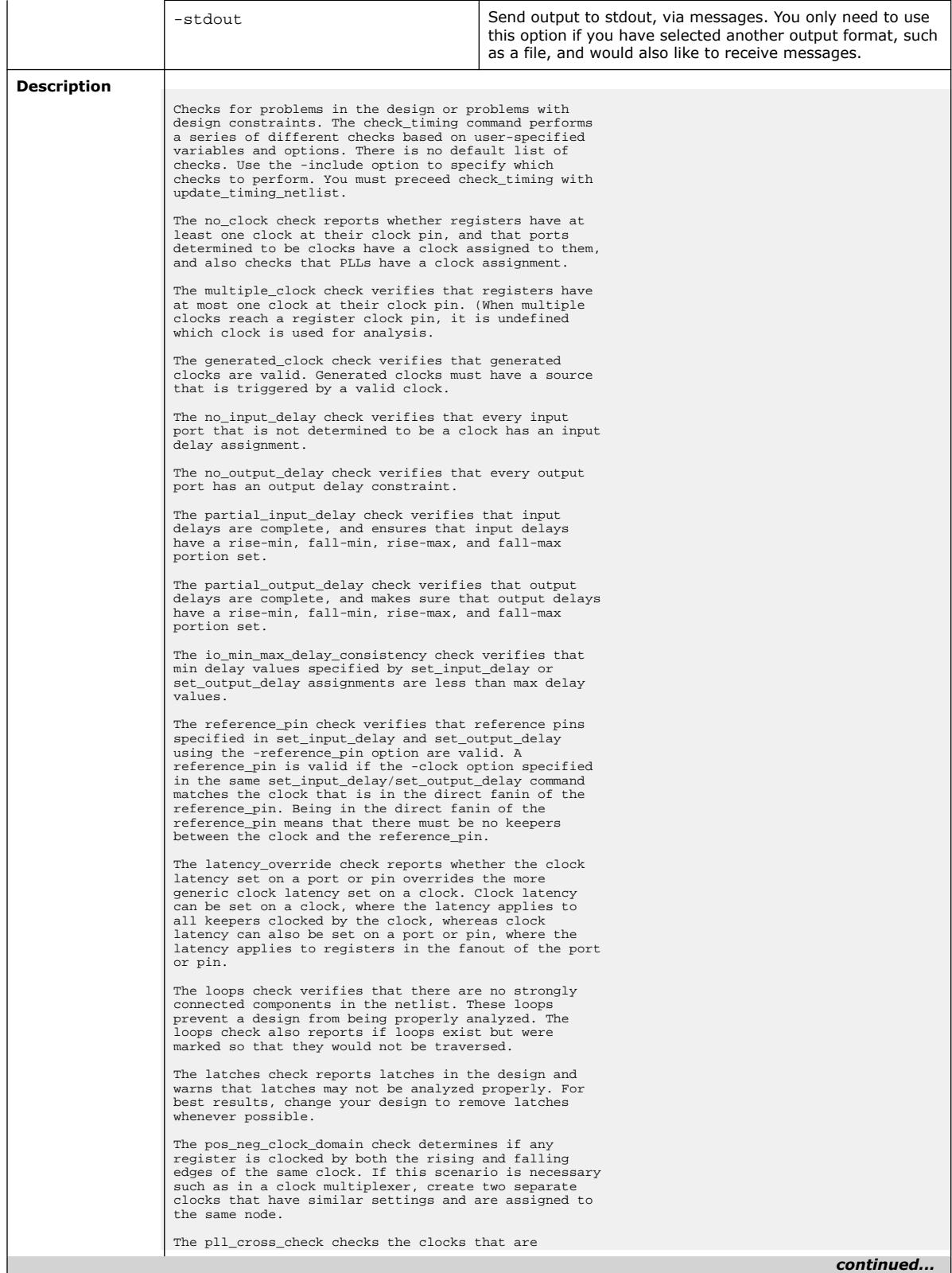

*3. TCL Commands and Packages* **683432 | 2024.04.01**

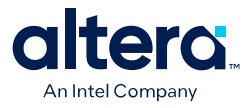

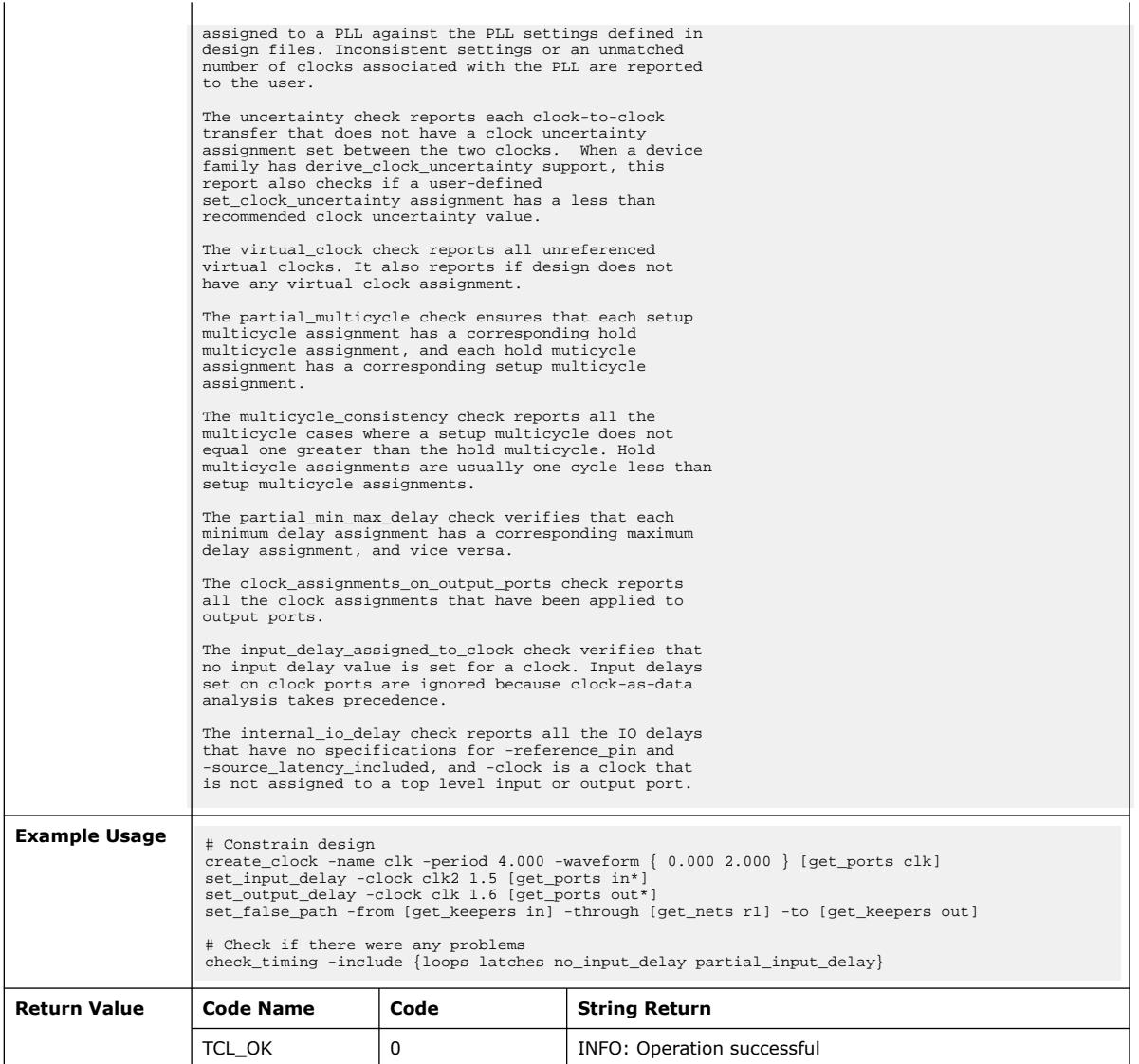

# **3.1.37.3. create\_report\_histogram (::quartus::sta)**

The following table displays information for the create\_report\_histogram Tcl command:

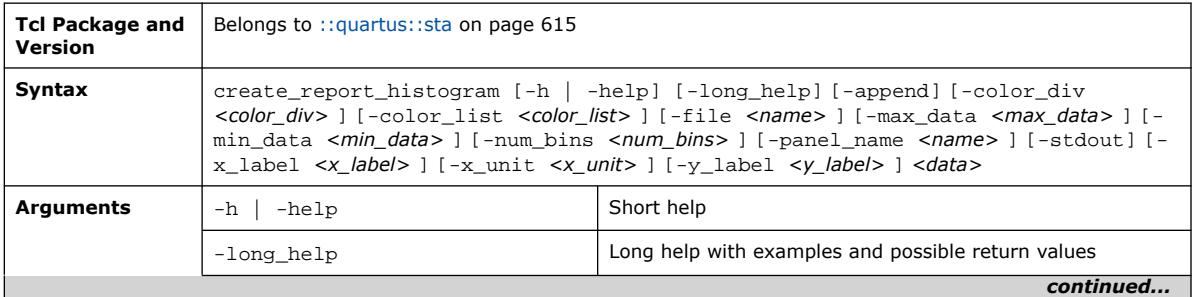

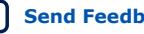

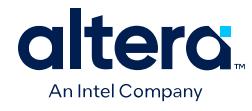

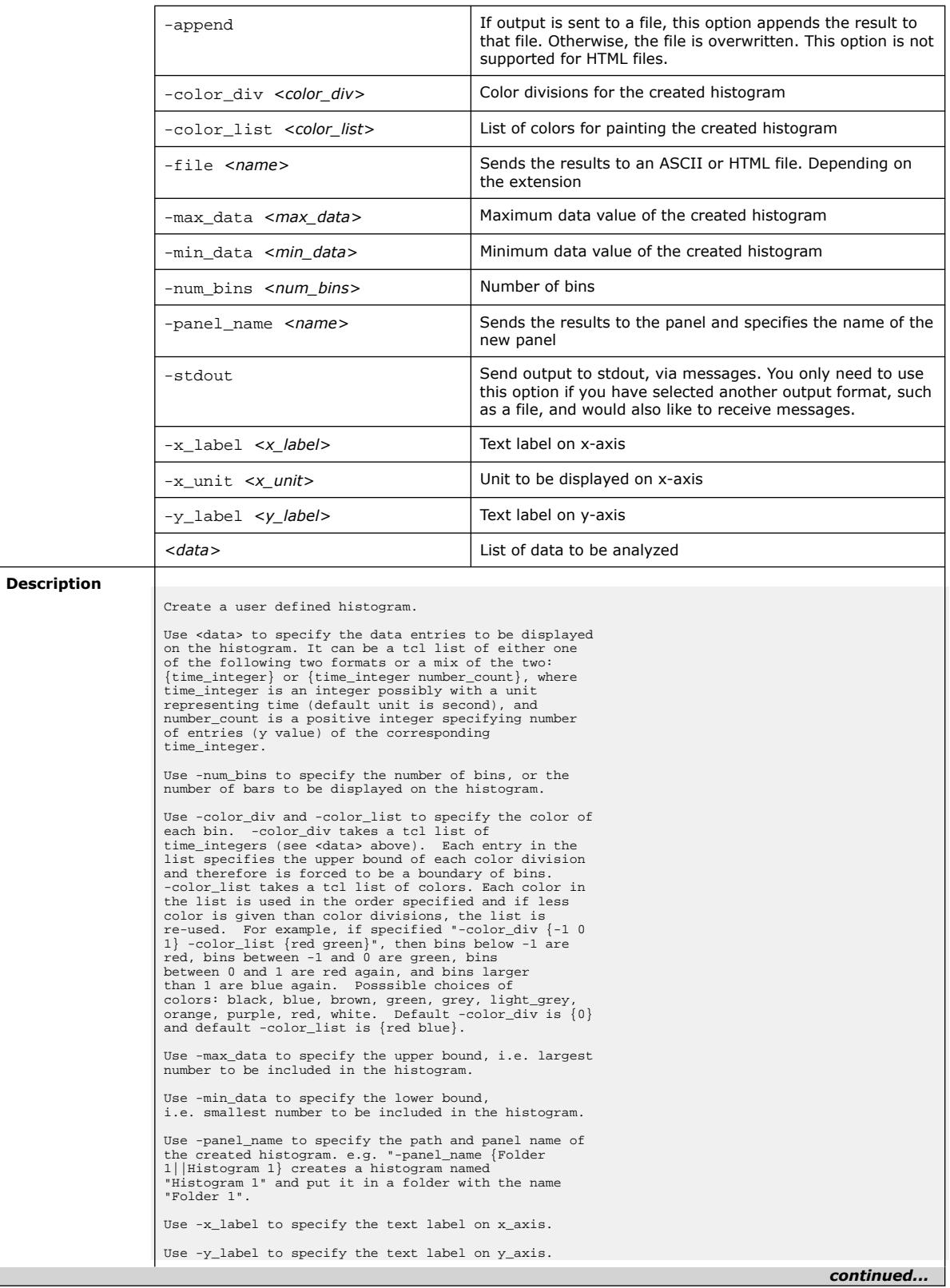

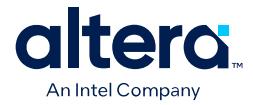

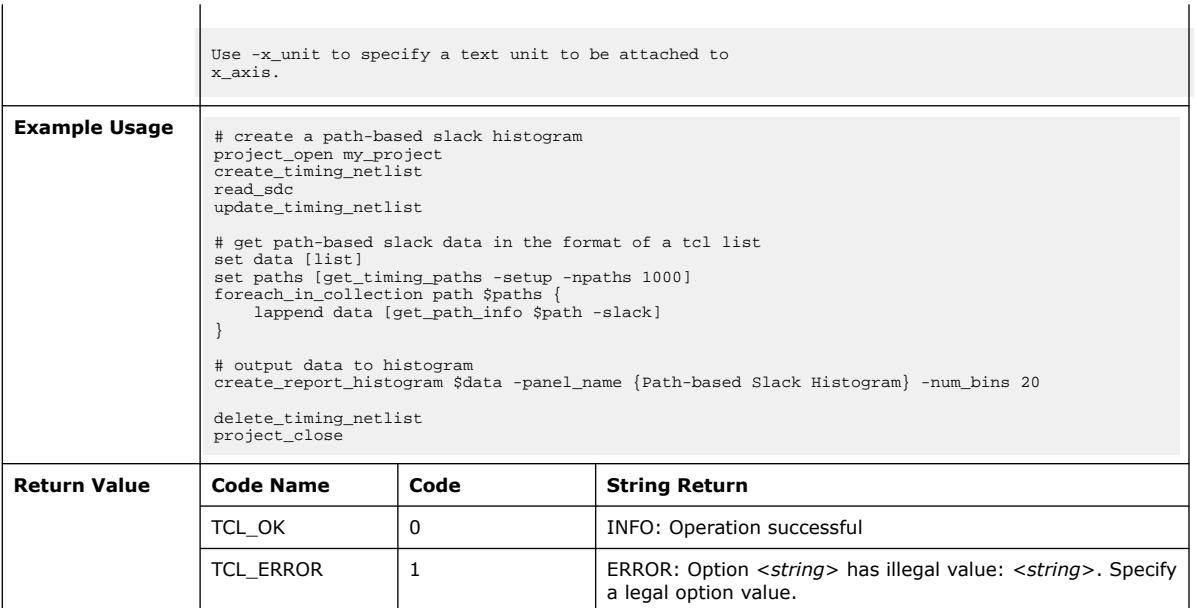

## **3.1.37.4. create\_slack\_histogram (::quartus::sta)**

The following table displays information for the create\_slack\_histogram Tcl command:

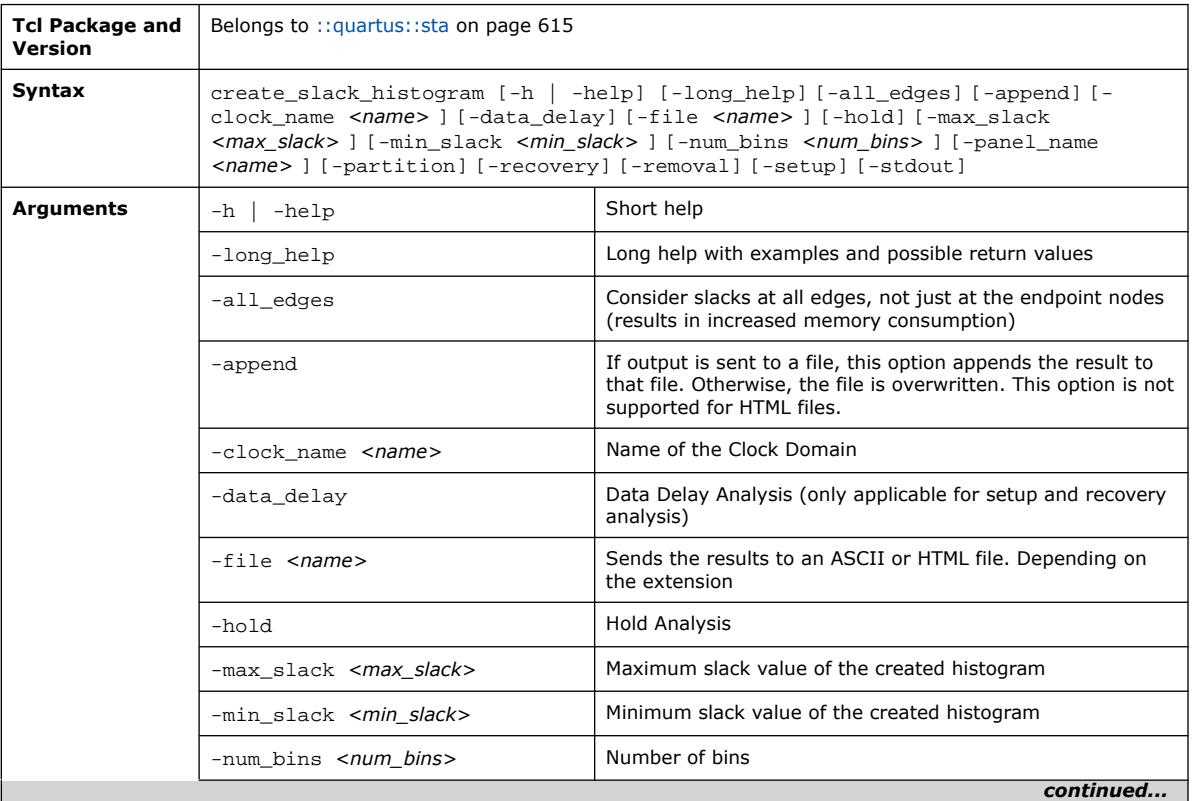

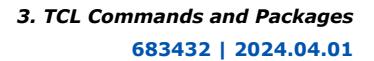

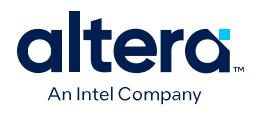

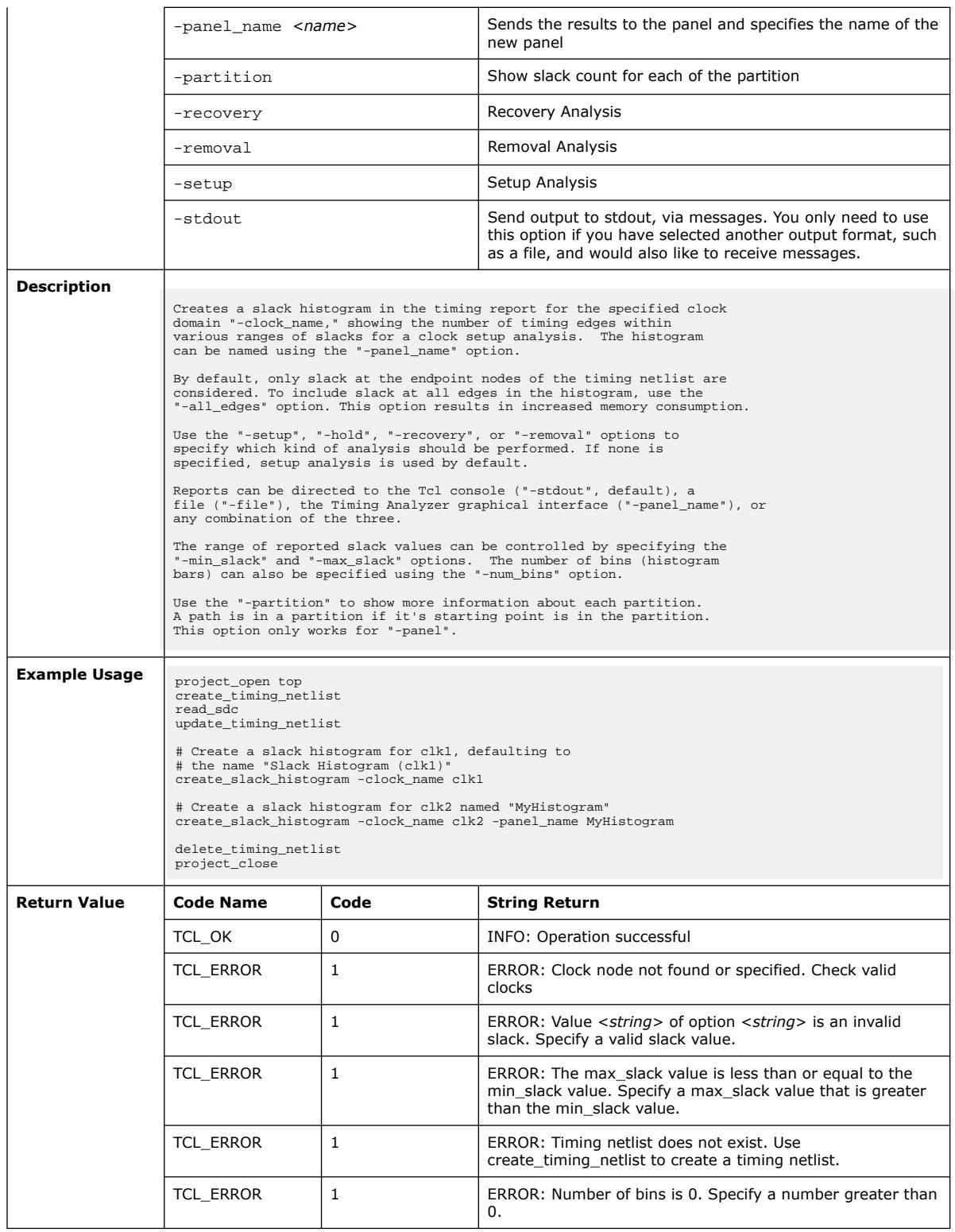

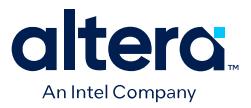

### **3.1.37.5. create\_timing\_netlist (::quartus::sta)**

#### The following table displays information for the create\_timing\_netlist Tcl command:

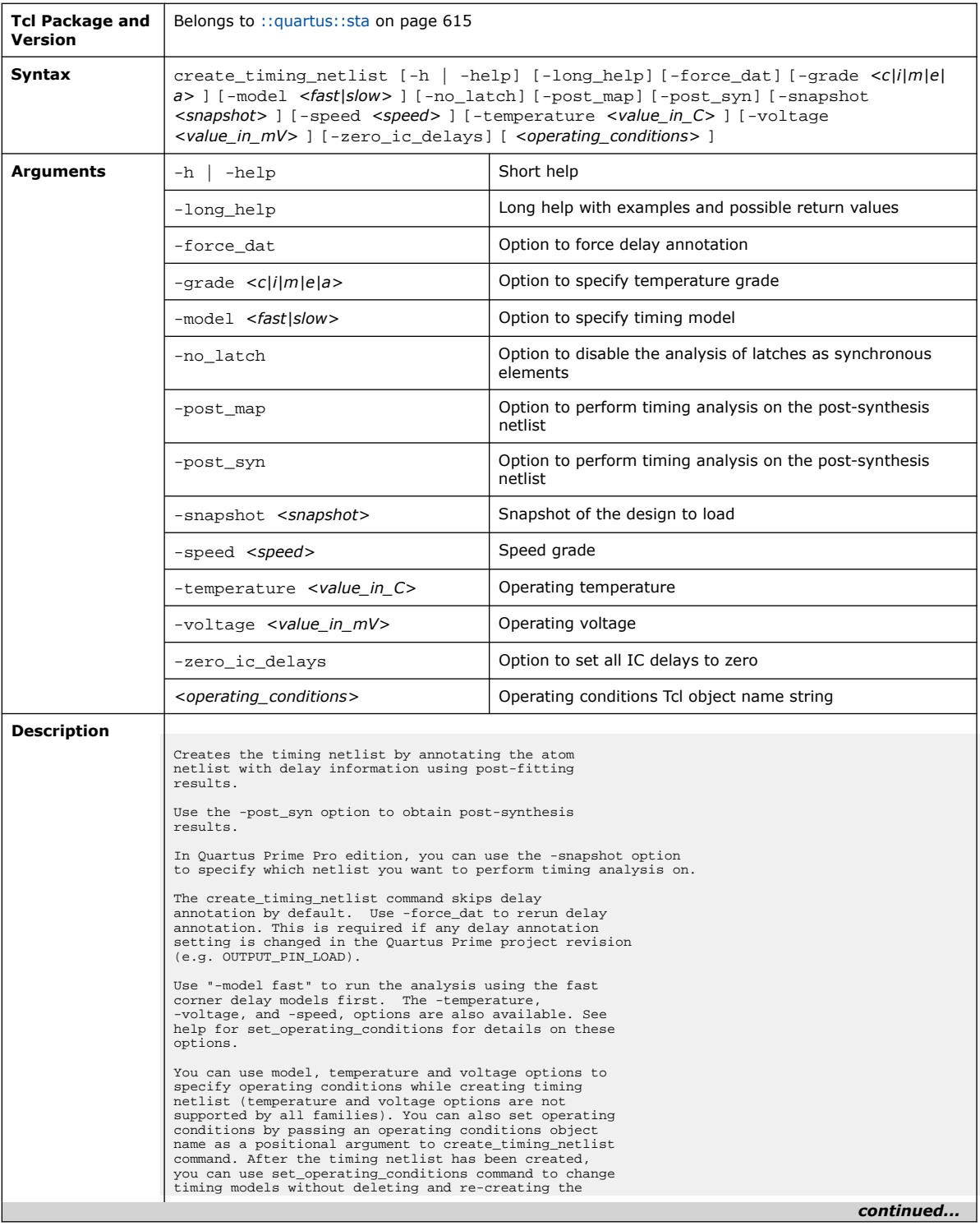

#### *3. TCL Commands and Packages* **683432 | 2024.04.01**

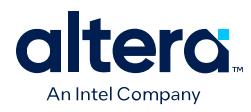

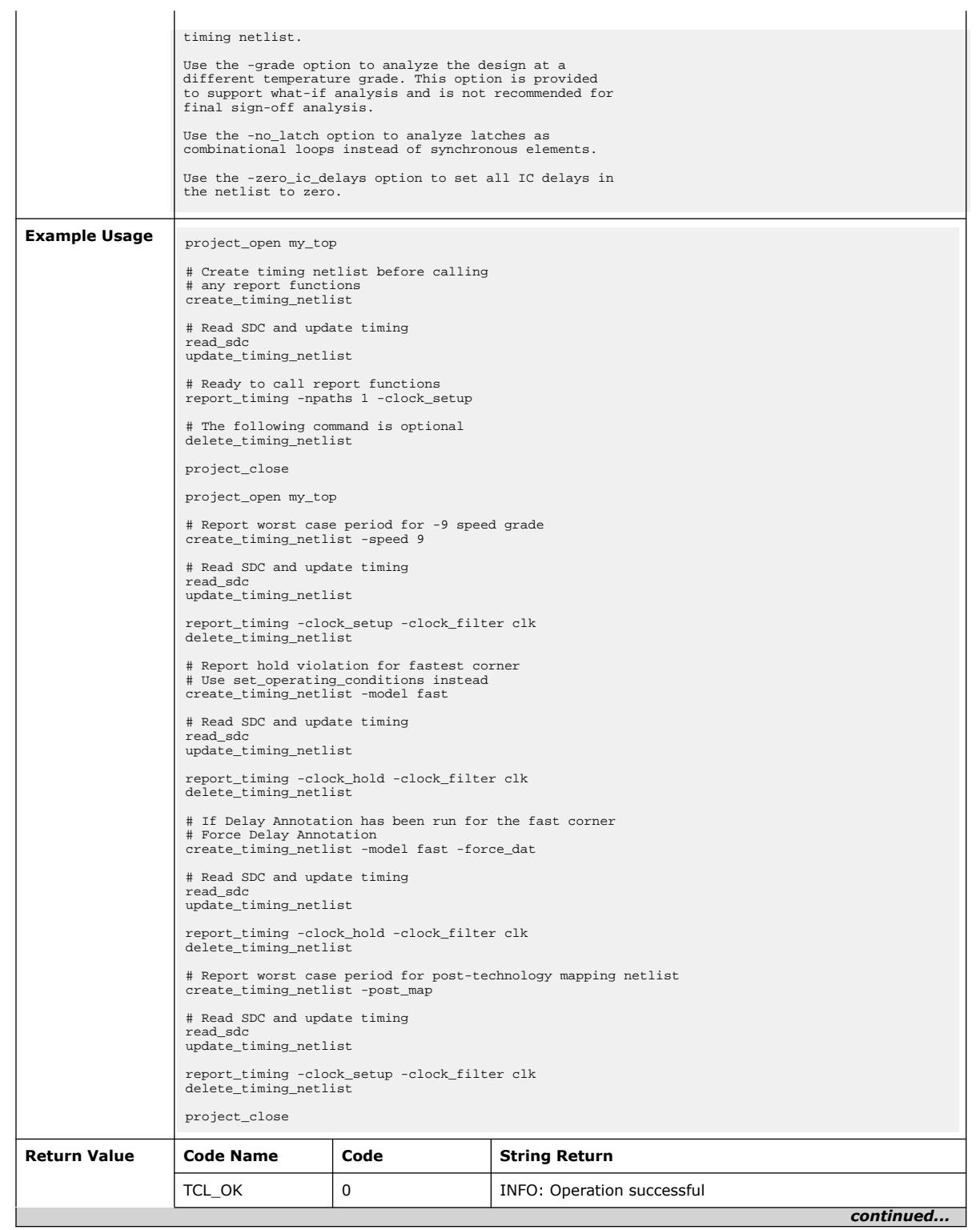

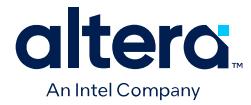

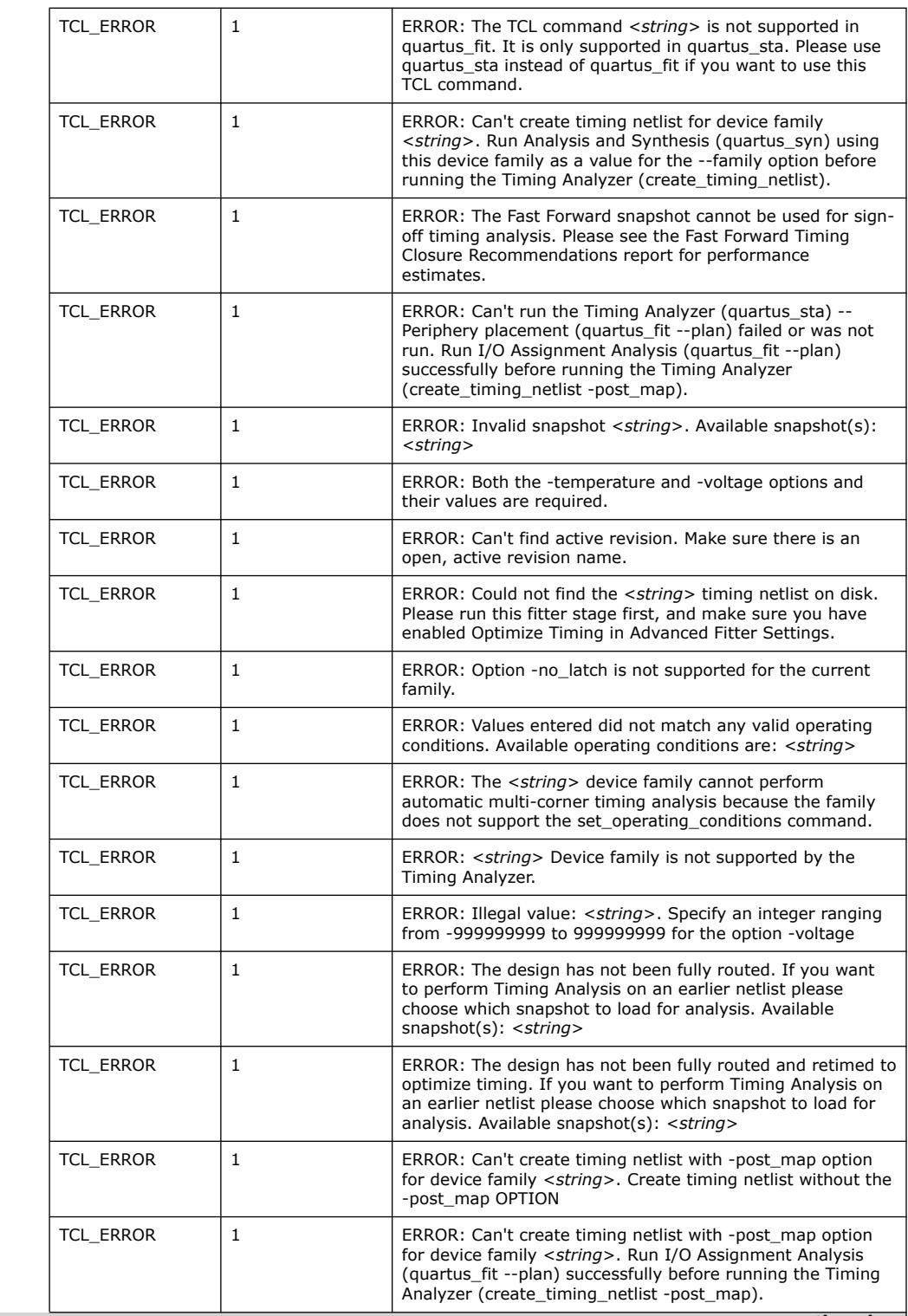

*continued...* 

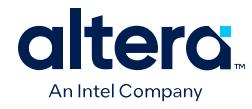

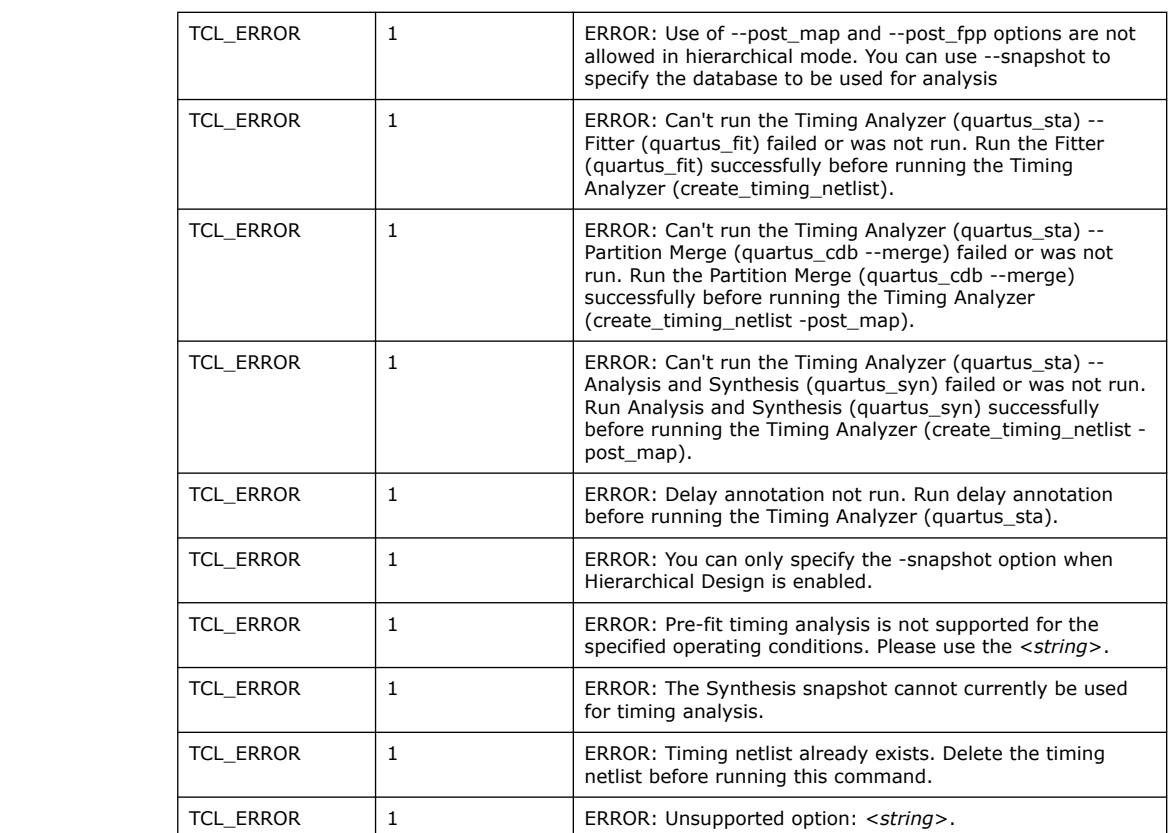

# **3.1.37.6. create\_timing\_summary (::quartus::sta)**

The following table displays information for the create\_timing\_summary Tcl command:

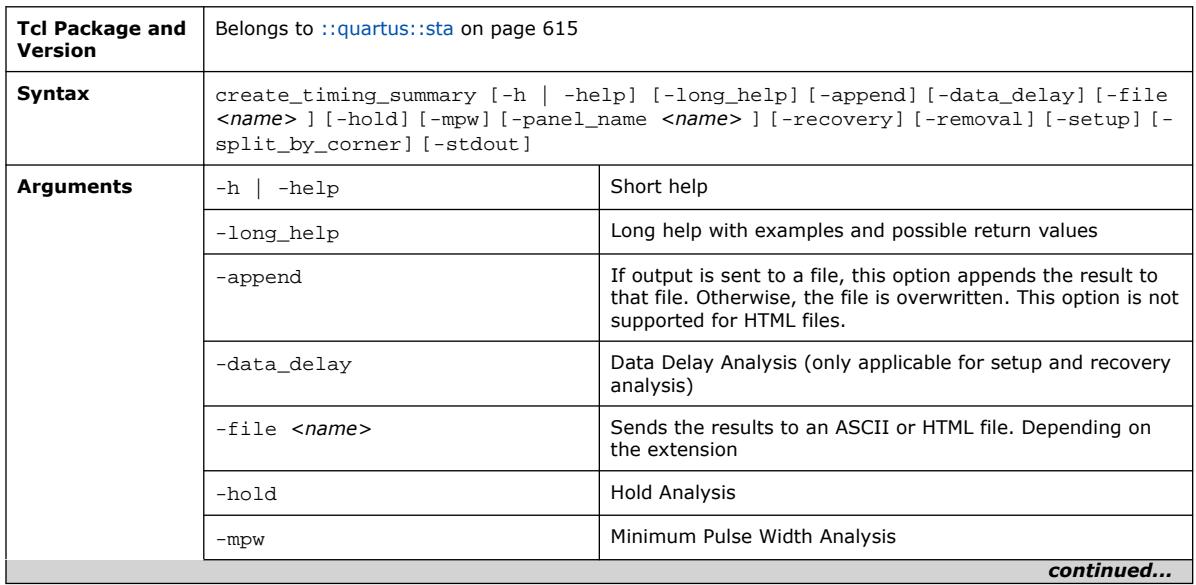

Quartus Prime Pro Edition User Guide: Scripting **[Send Feedback](mailto:FPGAtechdocfeedback@intel.com?subject=Feedback%20on%20Quartus%20Prime%20Pro%20Edition%20User%20Guide%20Scripting%20(683432%202024.04.01)&body=We%20appreciate%20your%20feedback.%20In%20your%20comments,%20also%20specify%20the%20page%20number%20or%20paragraph.%20Thank%20you.) Send Feedback Send Feedback Send Feedback** 

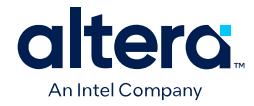

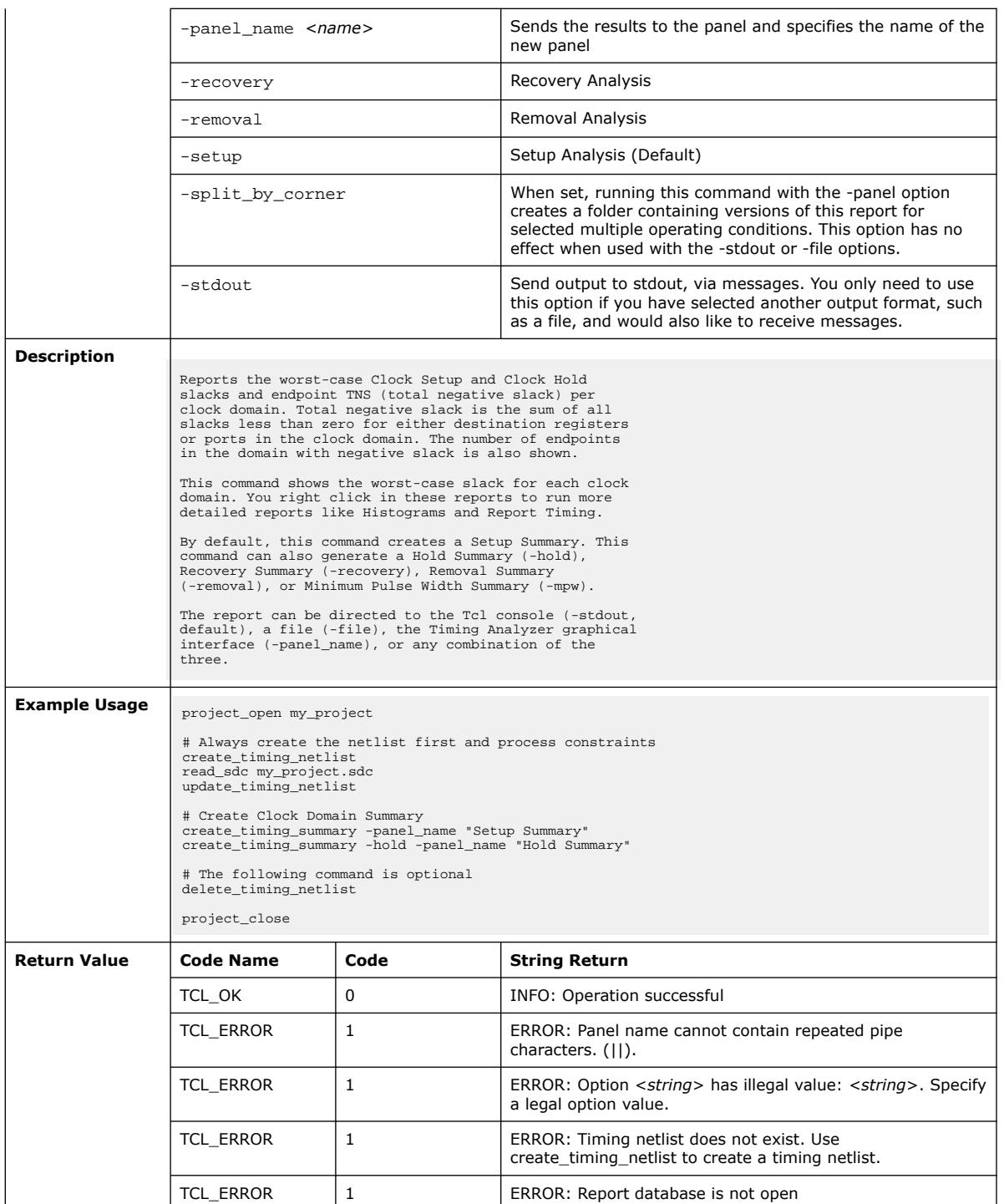

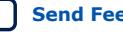

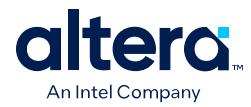

### **3.1.37.7. delete\_sta\_collection (::quartus::sta)**

#### The following table displays information for the delete\_sta\_collection Tcl command:

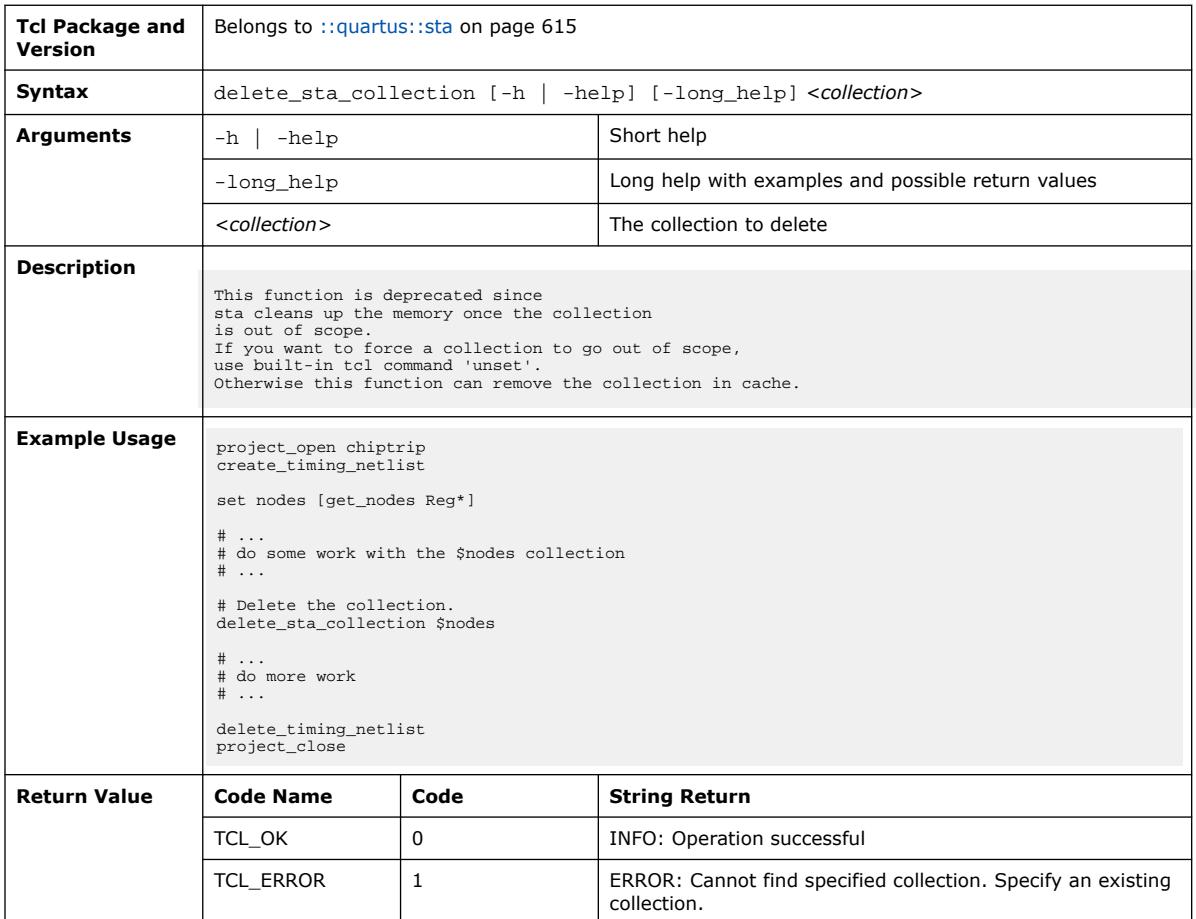

# **3.1.37.8. delete\_timing\_netlist (::quartus::sta)**

The following table displays information for the delete\_timing\_netlist Tcl command:

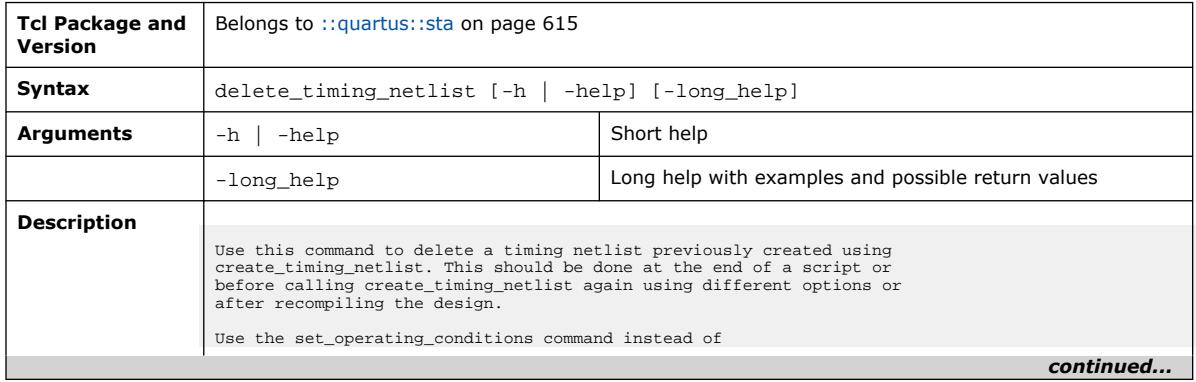

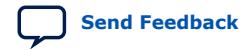

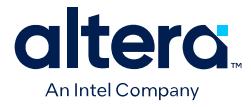

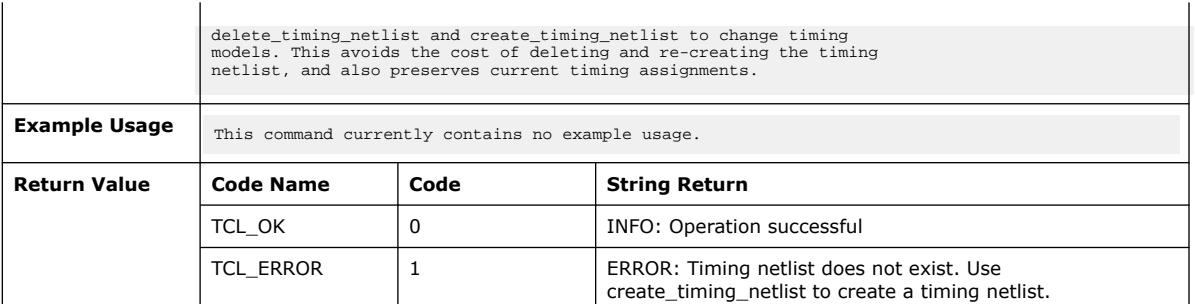

### **3.1.37.9. enable\_ccpp\_removal (::quartus::sta)**

The following table displays information for the enable\_ccpp\_removal Tcl command:

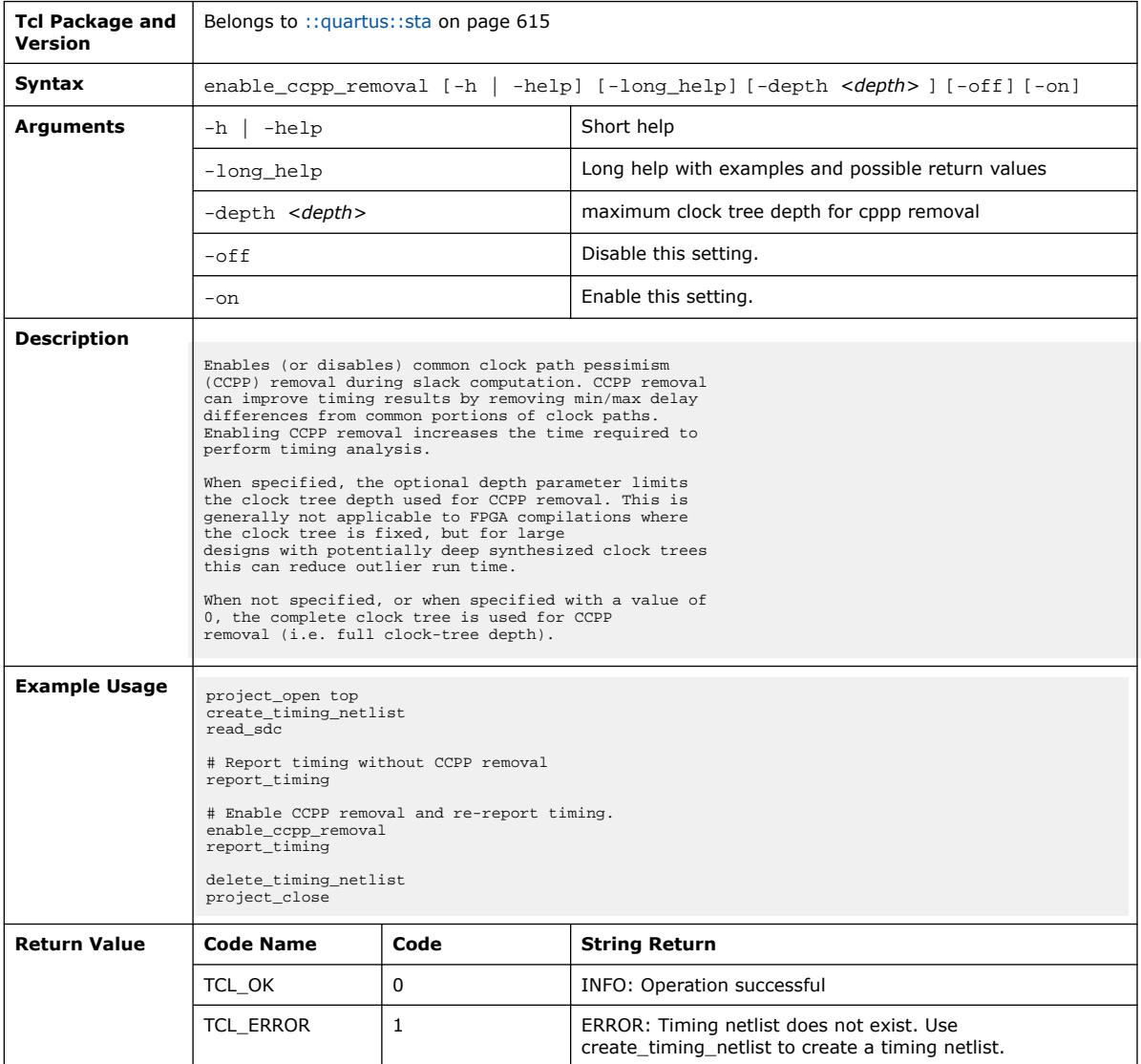

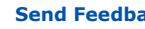

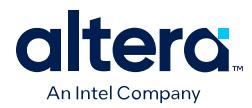

### **3.1.37.10. enable\_sdc\_extension\_collections (::quartus::sta)**

The following table displays information for the

enable\_sdc\_extension\_collections Tcl command:

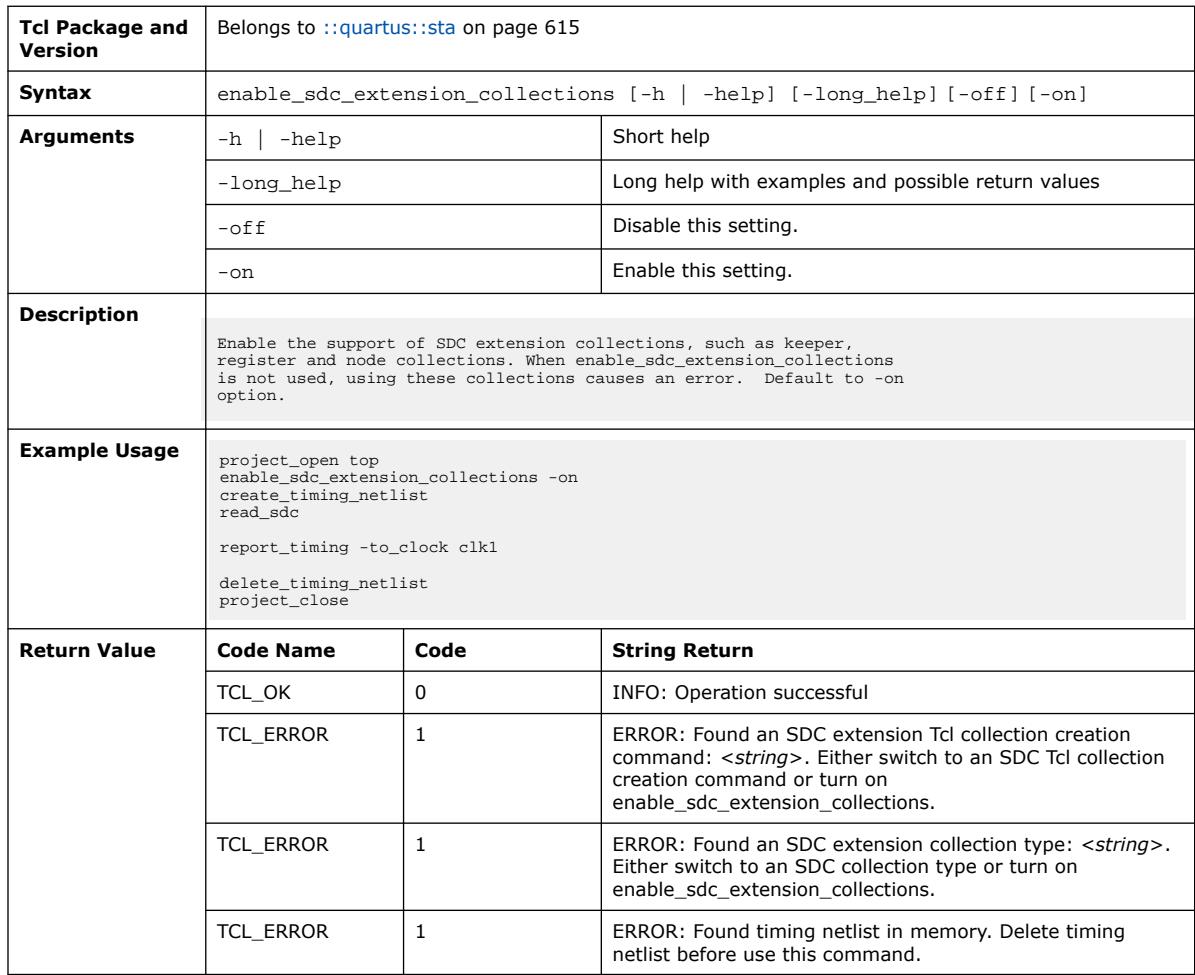

#### **3.1.37.11. get\_available\_operating\_conditions (::quartus::sta)**

The following table displays information for the get\_available\_operating\_conditions Tcl command:

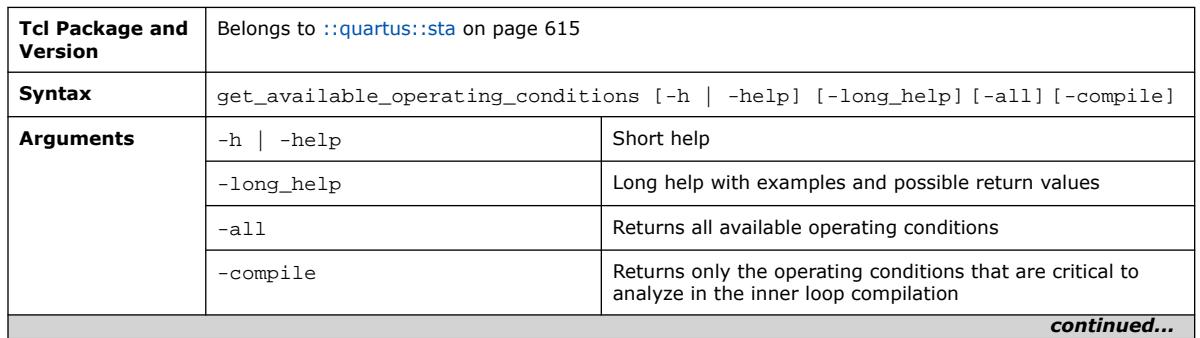

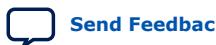

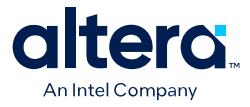

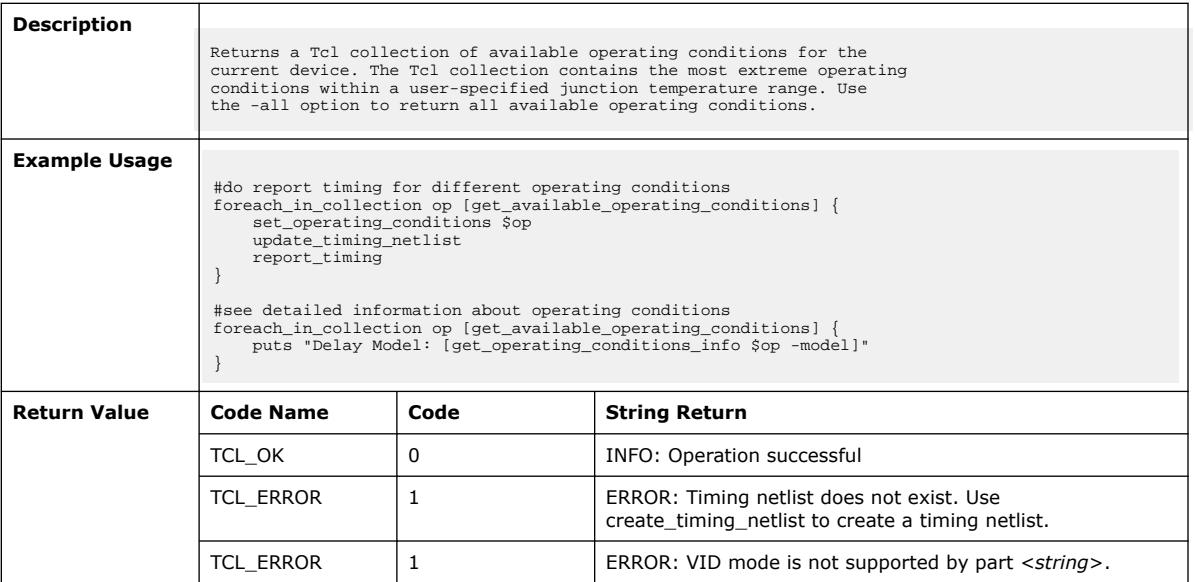

# **3.1.37.12. get\_cell\_info (::quartus::sta)**

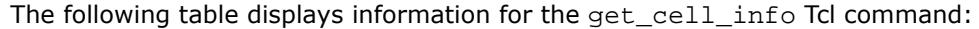

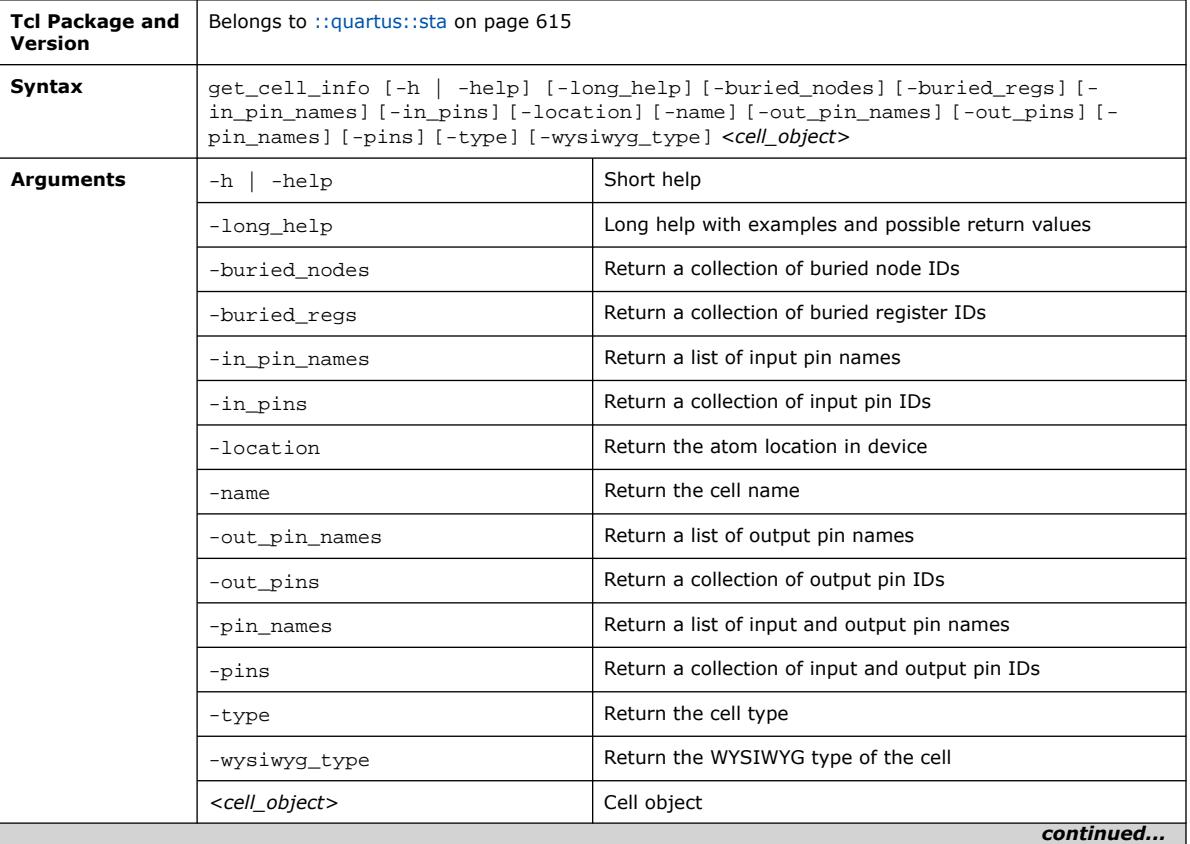
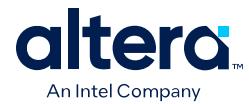

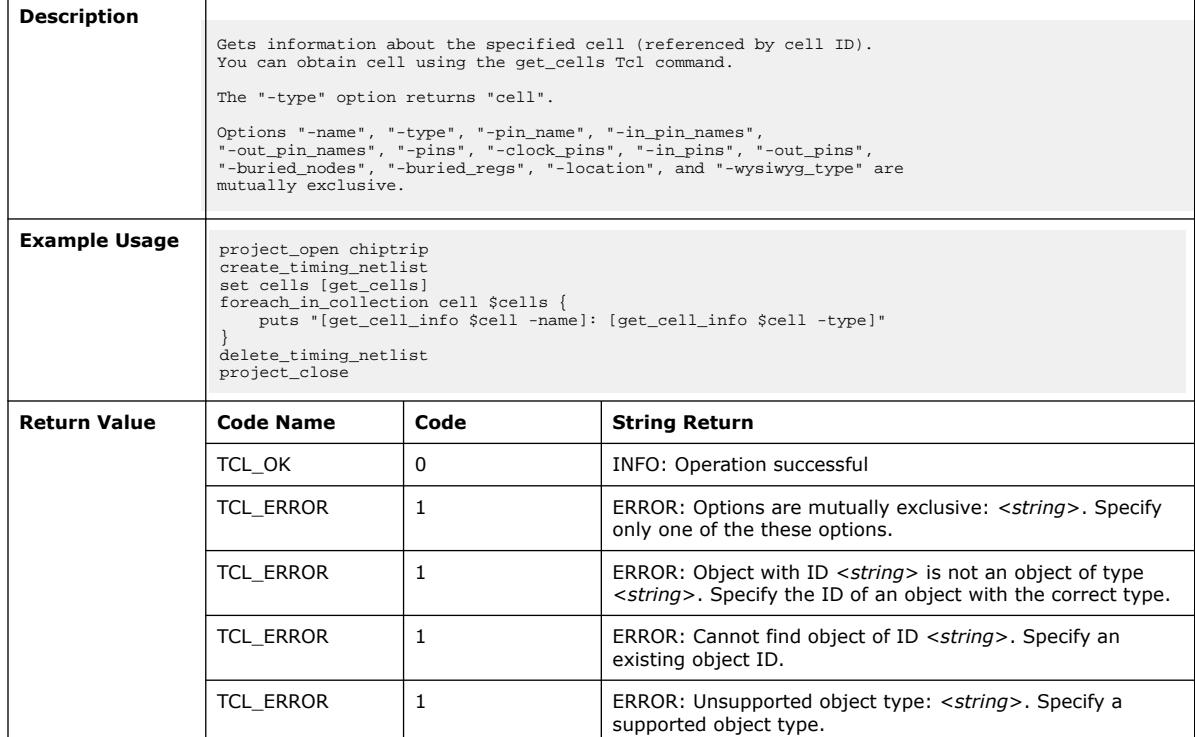

# **3.1.37.13. get\_clock\_domain\_info (::quartus::sta)**

The following table displays information for the get\_clock\_domain\_info Tcl command:

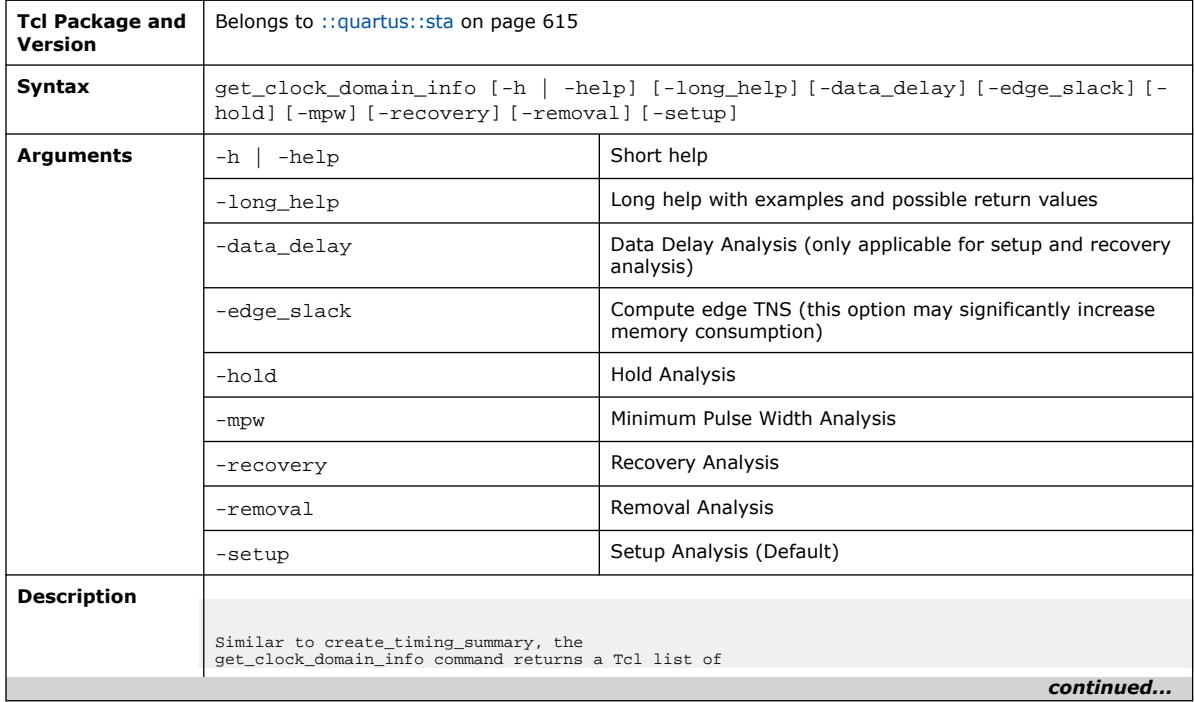

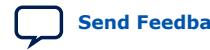

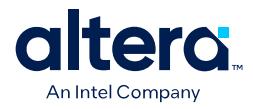

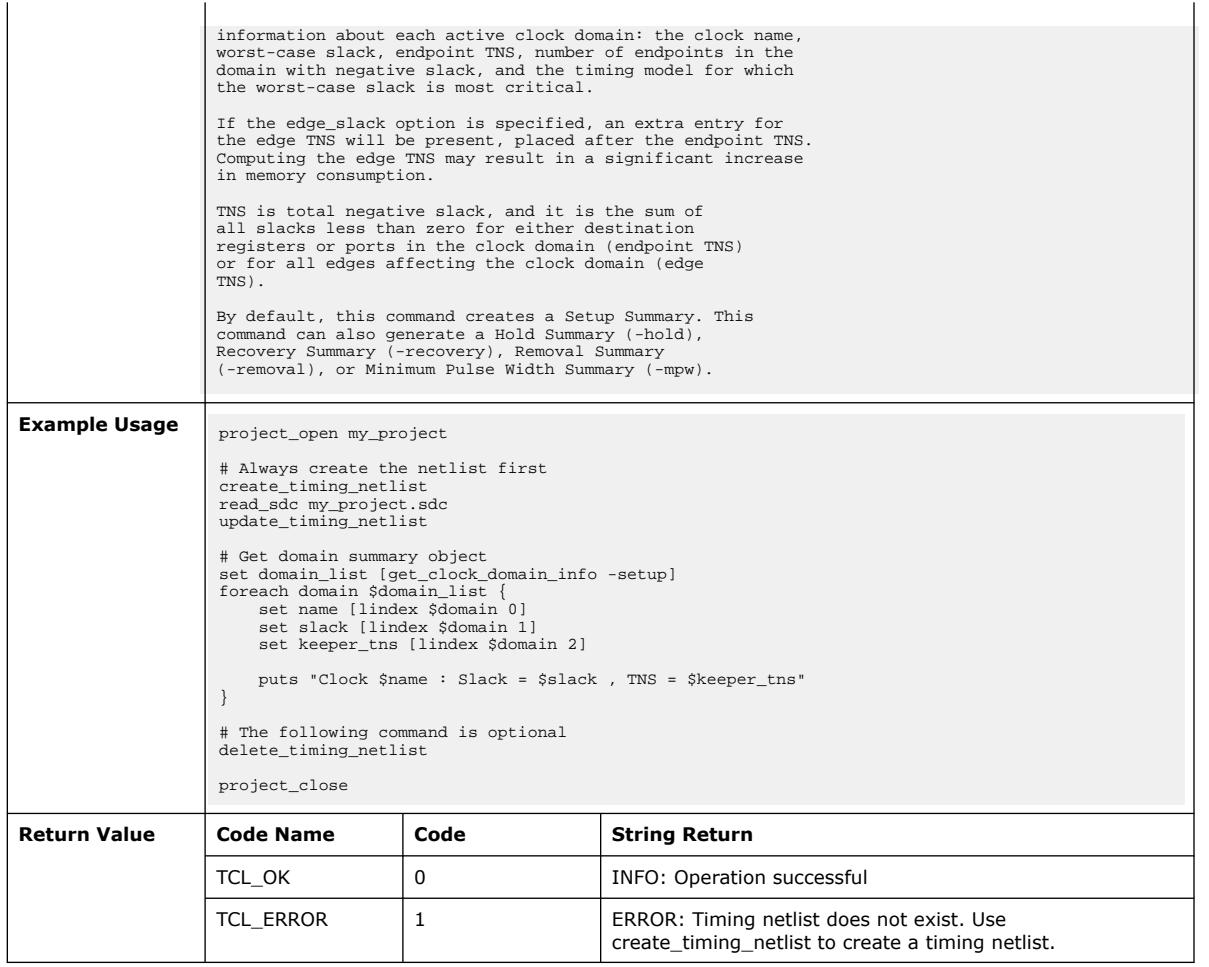

## **3.1.37.14. get\_clock\_fmax\_info (::quartus::sta)**

The following table displays information for the get\_clock\_fmax\_info Tcl command:

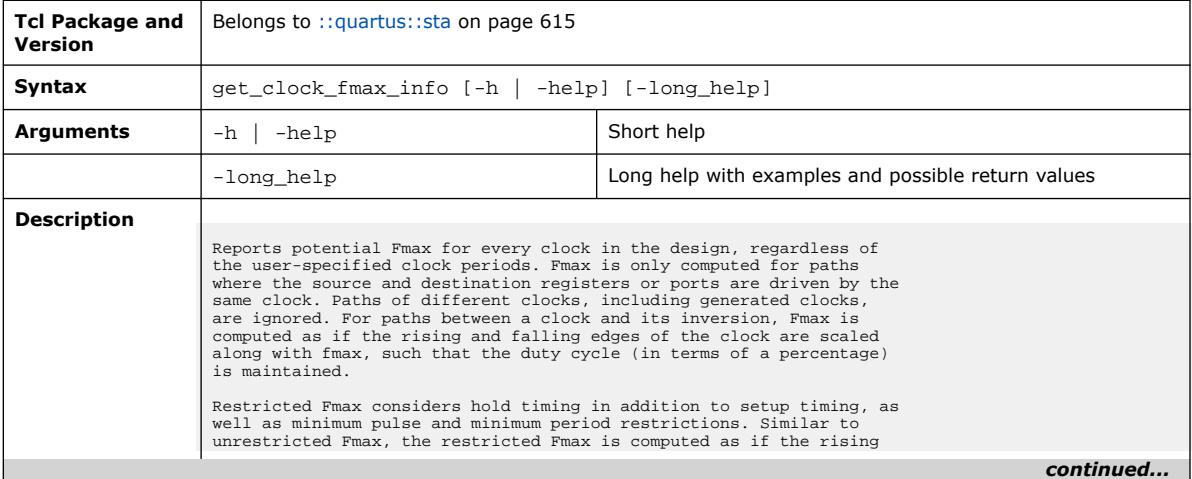

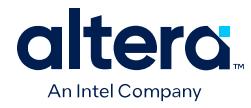

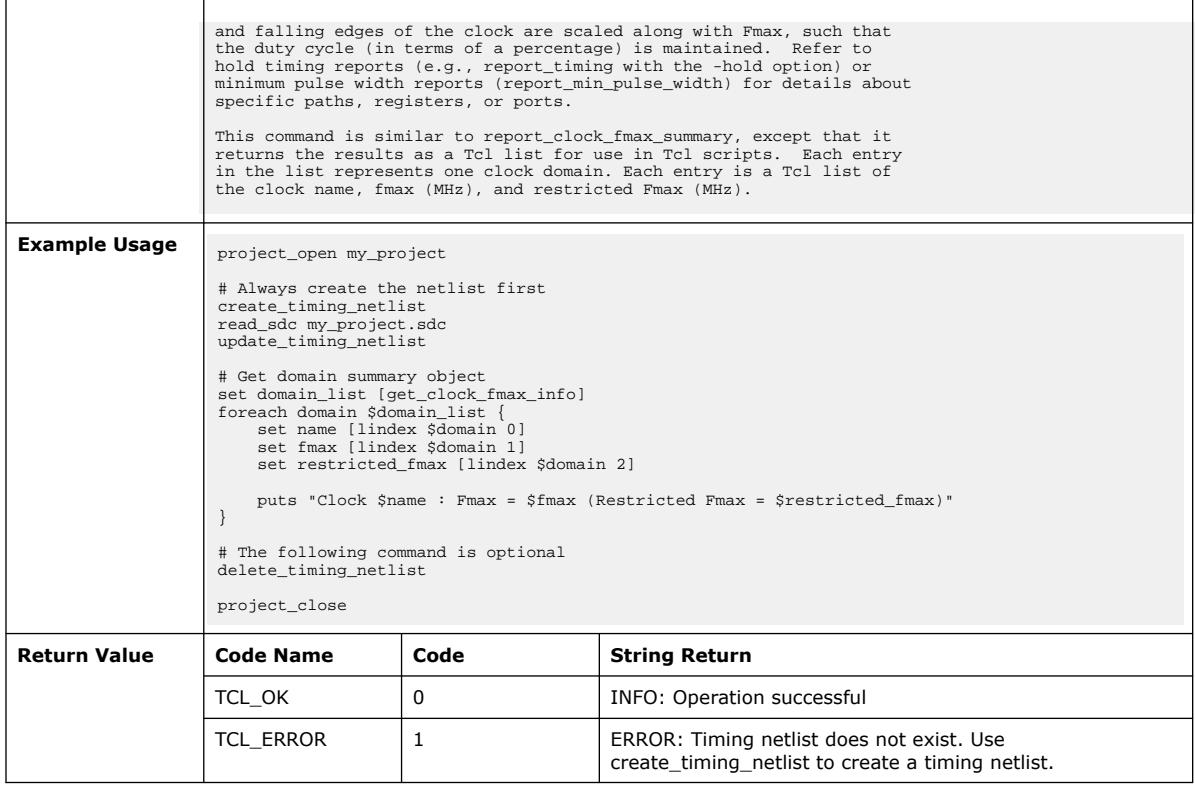

# **3.1.37.15. get\_clock\_info (::quartus::sta)**

The following table displays information for the get\_clock\_info Tcl command:

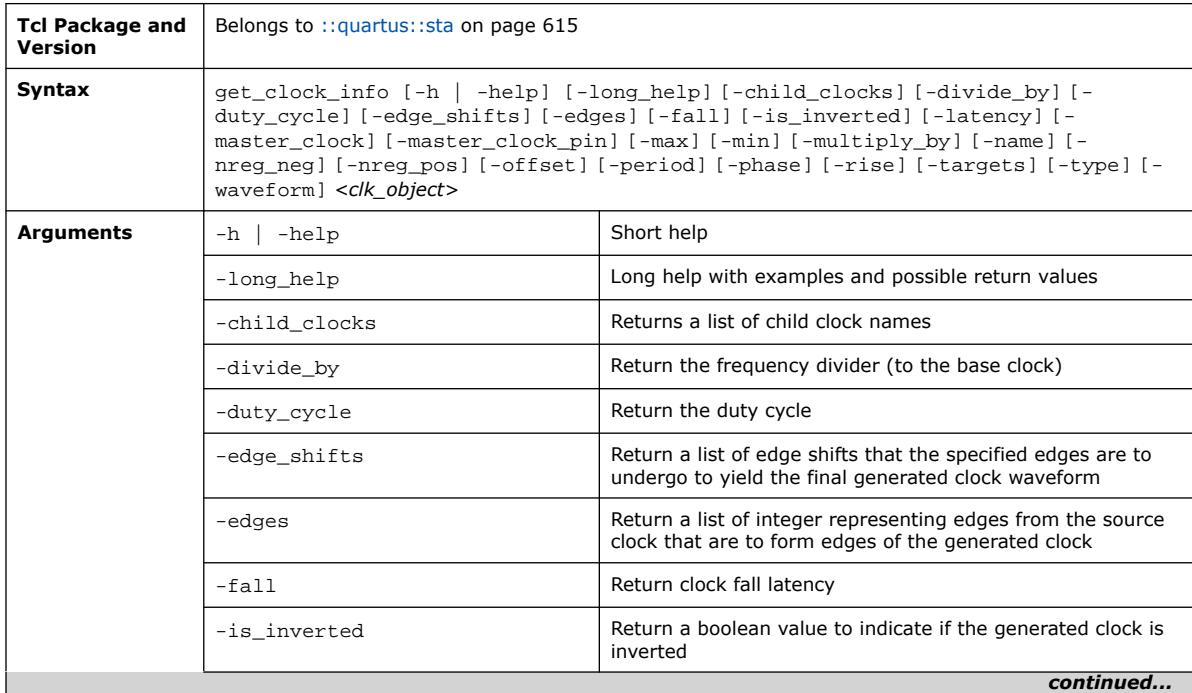

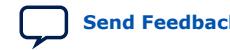

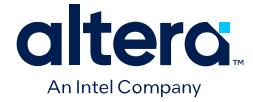

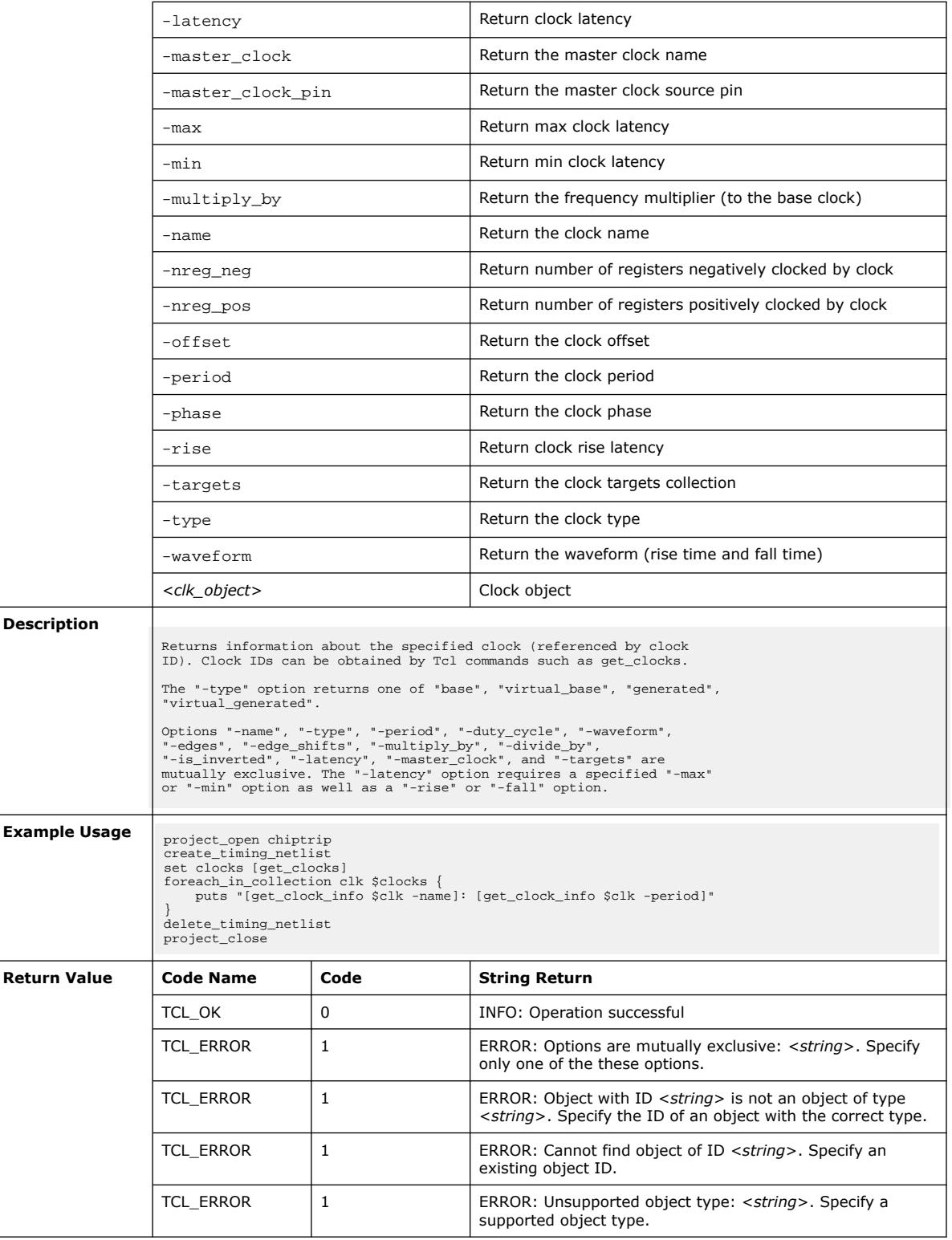

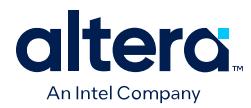

## **3.1.37.16. get\_clock\_pair\_info (::quartus::sta)**

### The following table displays information for the get\_clock\_pair\_info Tcl command:

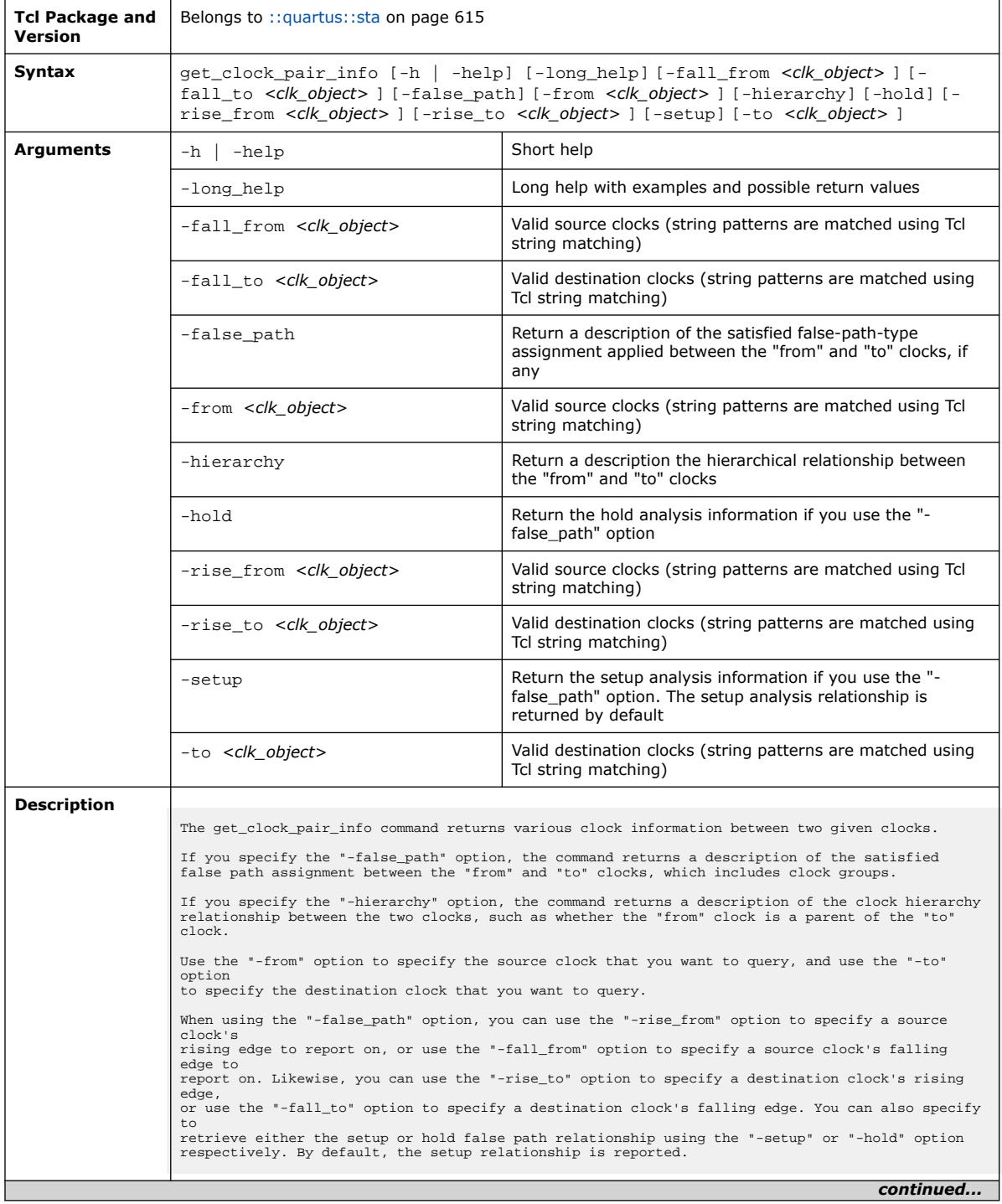

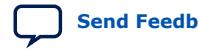

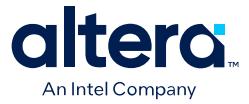

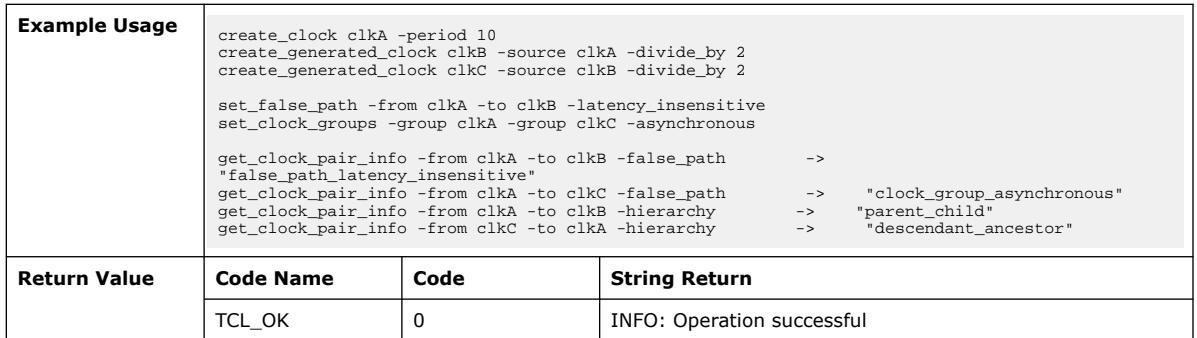

### **3.1.37.17. get\_datasheet (::quartus::sta)**

### The following table displays information for the get\_datasheet Tcl command:

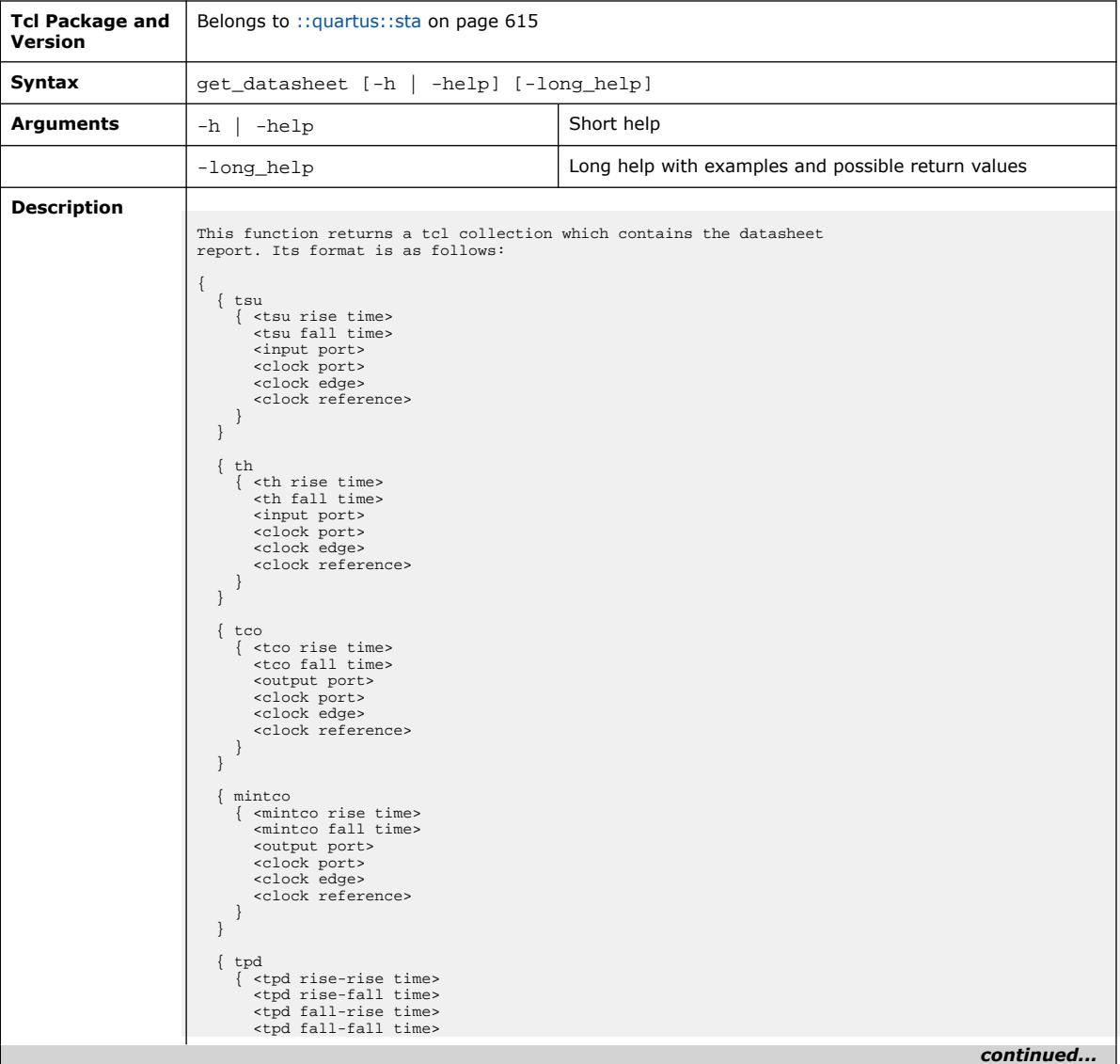

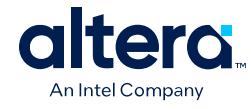

 <input port> <output port> } } { mintpd { <mintpd rise-rise time> <mintpd rise-fall time> <mintpd fall-rise time> <mintpd fall-fall time> <input port> <output port> } }  $\{$ tzx { <tzx rise time> <tzx fall time> <output port> <clock port> <clock edge> <clock reference> } } { mintzx { <mintzx rise time> <mintzx fall time> <output port><br>
<clock port><br>
<clock edge><br>
<clock reference> } } { txz { <tlz time> <thz time> <output port><br>
<clock port><br>
<clock edge><br>
<clock reference> } } { mintxz { <mintlz time> <minthz time> <output port><br>
<clock port><br>
<clock edge><br>
<clock reference> } } } There are no options for this command, and the data returned is the same as from the report\_datasheet command. **Example Usage** project\_open proj1 create\_timing\_netlist read\_sdc update\_timing\_netlist # get the datasheet collection set datasheet [get\_datasheet] # loop through contents of datasheet collection foreach i \$datasheet { foreach j \$i { foreach k \$j { # # extract individual items or # manipulate as necessary # } } } **Return Value Code Name Code String Return** *continued...* 

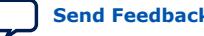

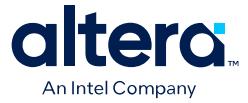

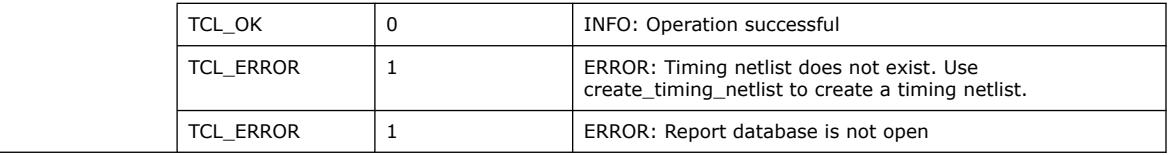

## **3.1.37.18. get\_default\_sdc\_file\_names (::quartus::sta)**

The following table displays information for the get\_default\_sdc\_file\_names Tcl command:

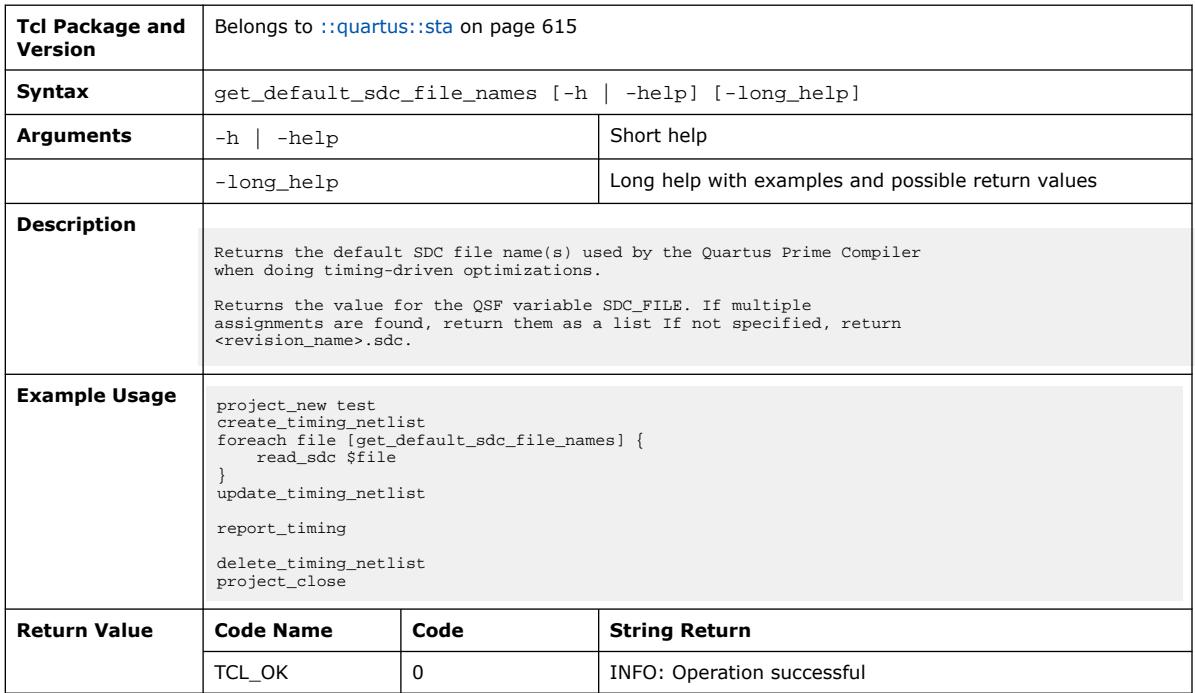

## **3.1.37.19. get\_edge\_info (::quartus::sta)**

### The following table displays information for the get\_edge\_info Tcl command:

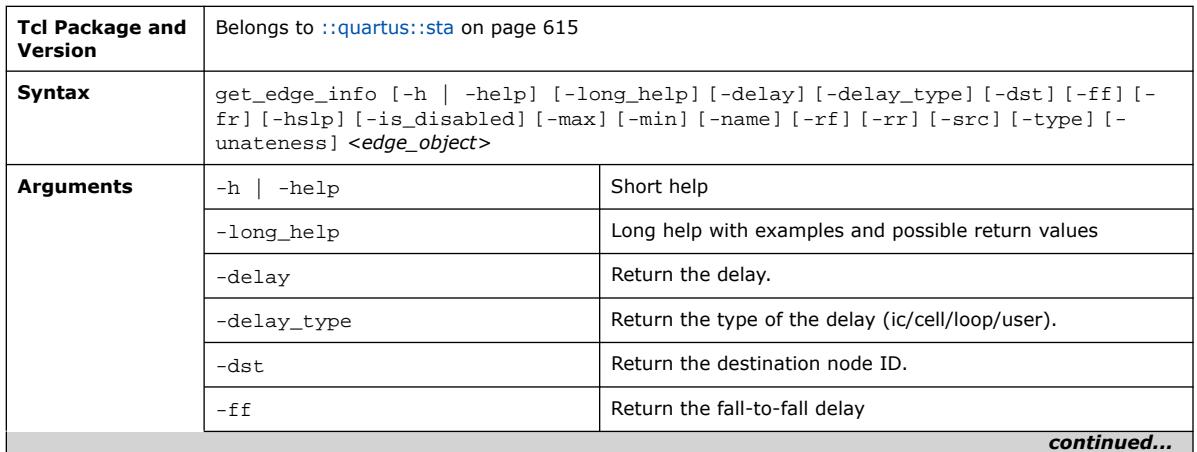

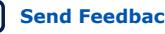

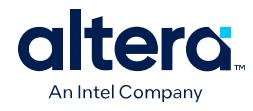

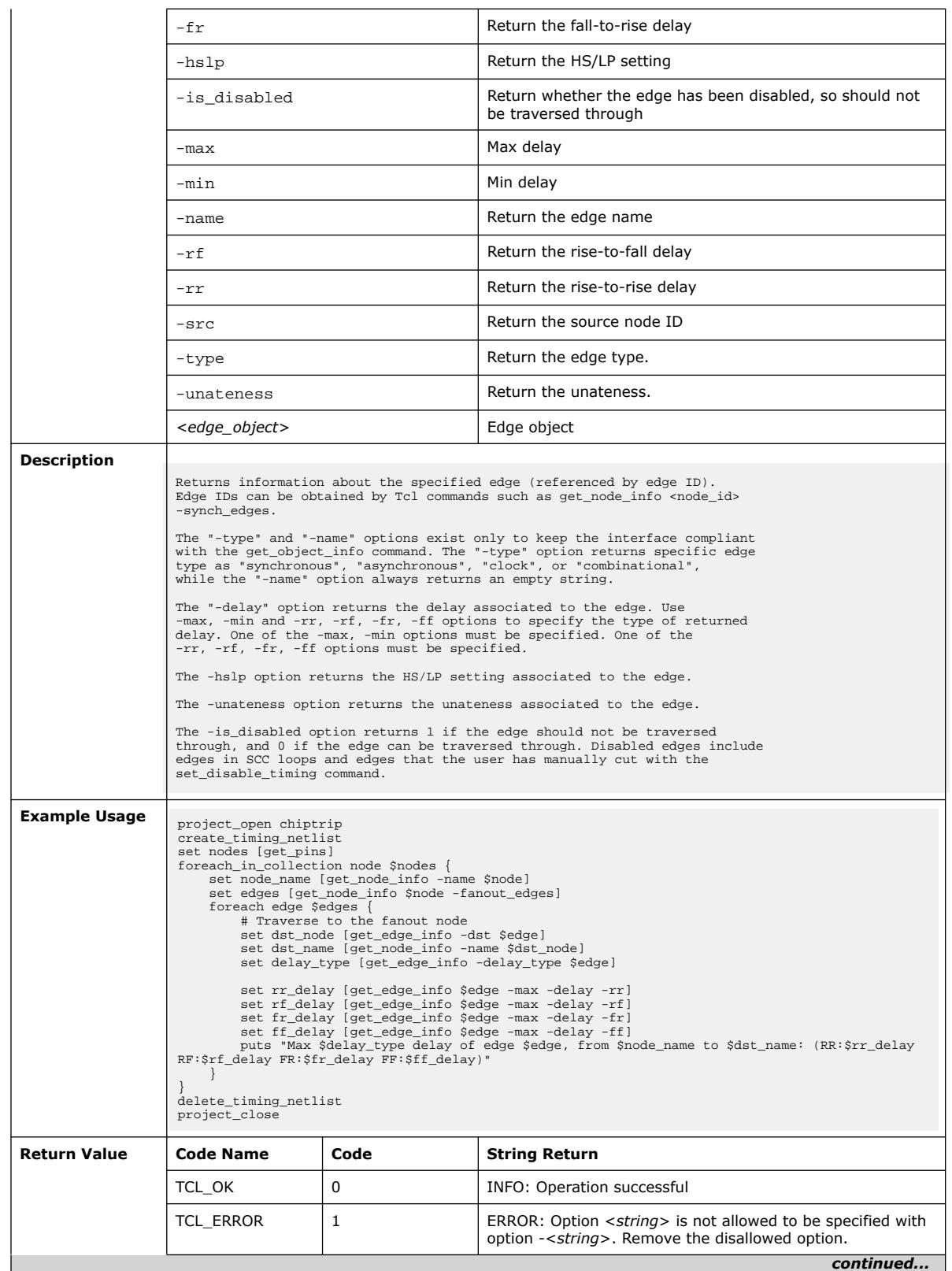

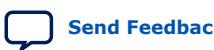

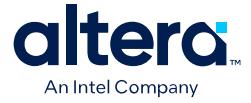

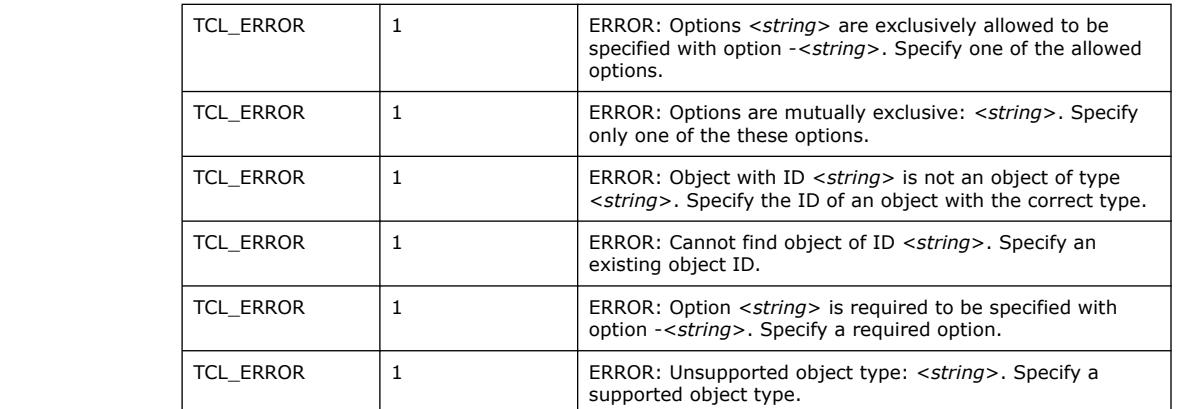

# **3.1.37.20. get\_entity\_instances (::quartus::sta)**

The following table displays information for the get\_entity\_instances Tcl command:

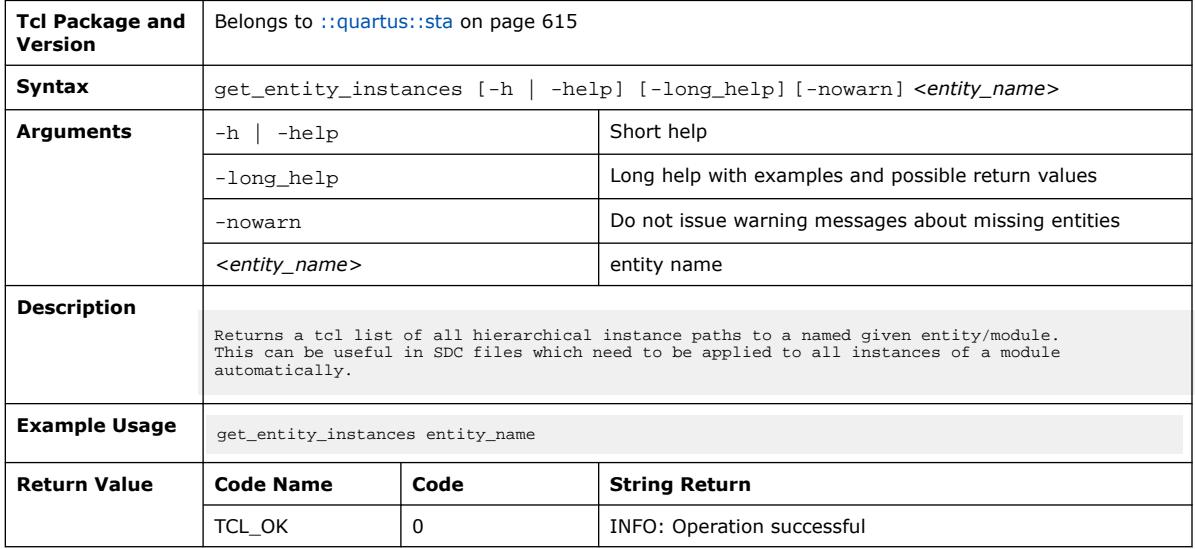

### **3.1.37.21. get\_min\_pulse\_width (::quartus::sta)**

The following table displays information for the get\_min\_pulse\_width Tcl command:

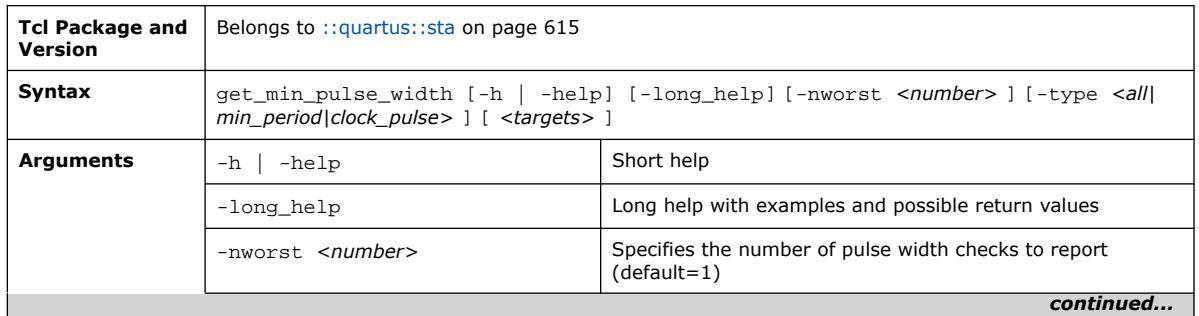

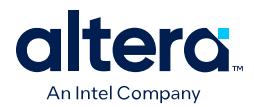

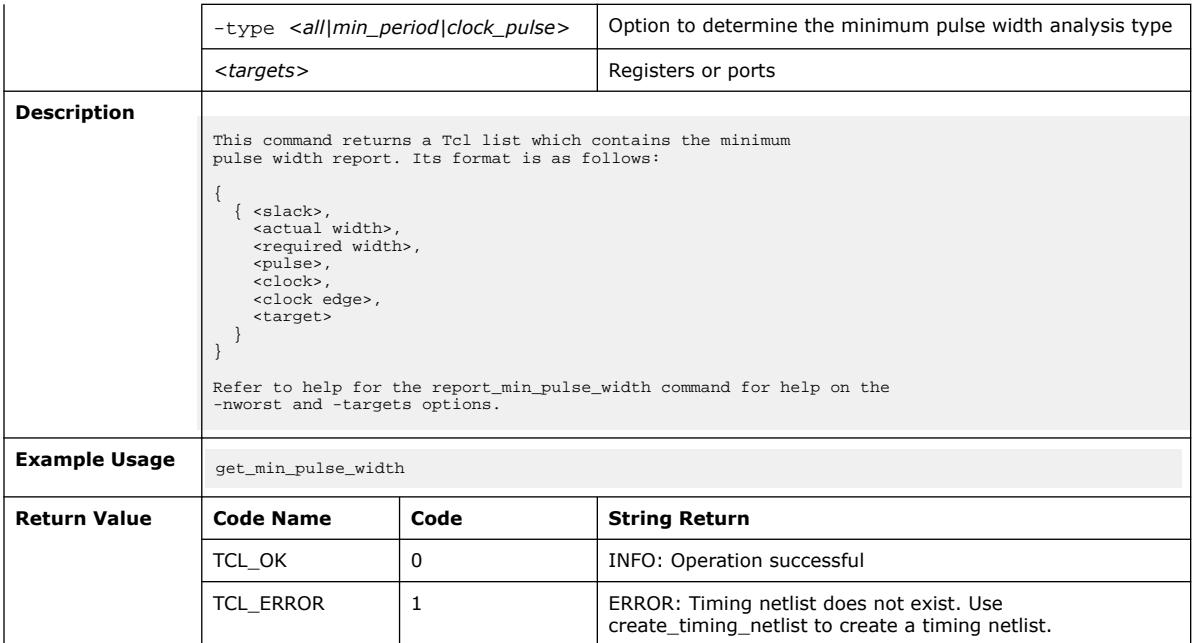

## **3.1.37.22. get\_net\_info (::quartus::sta)**

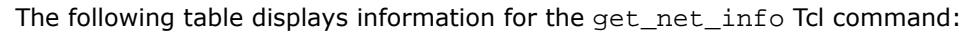

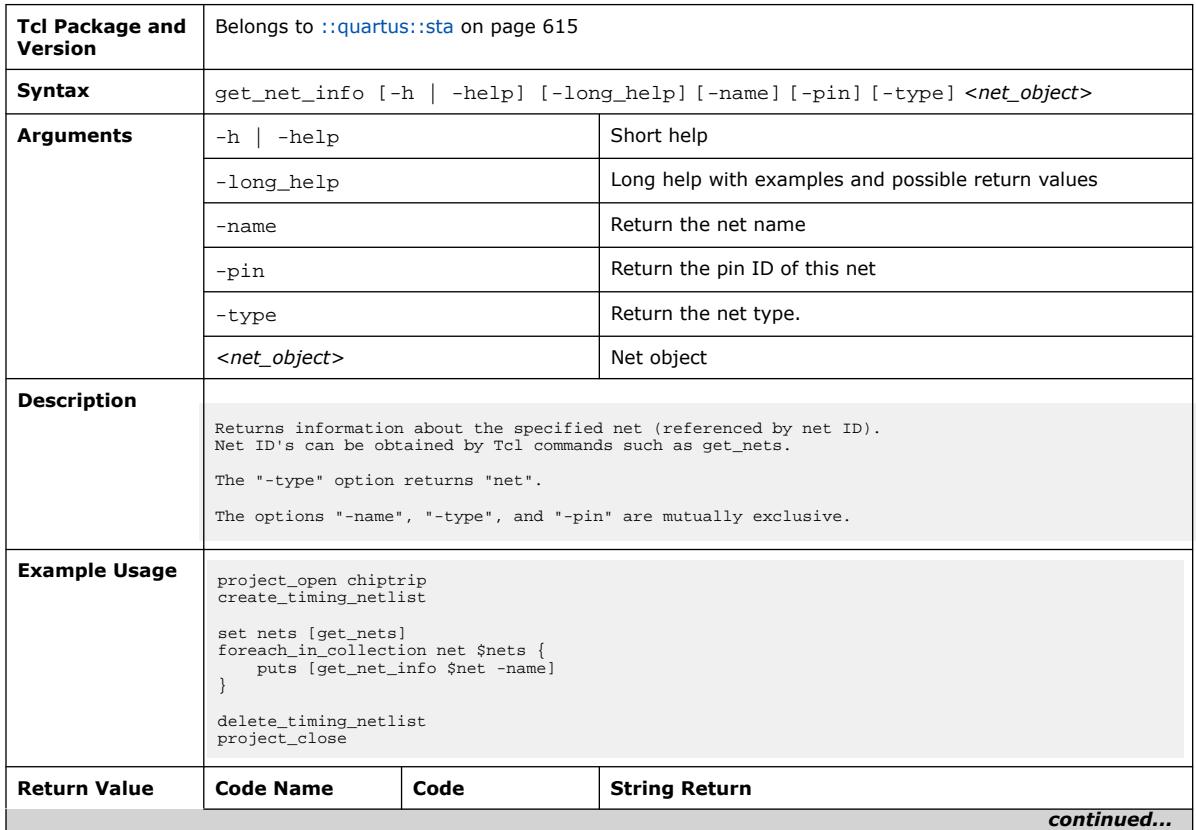

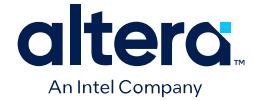

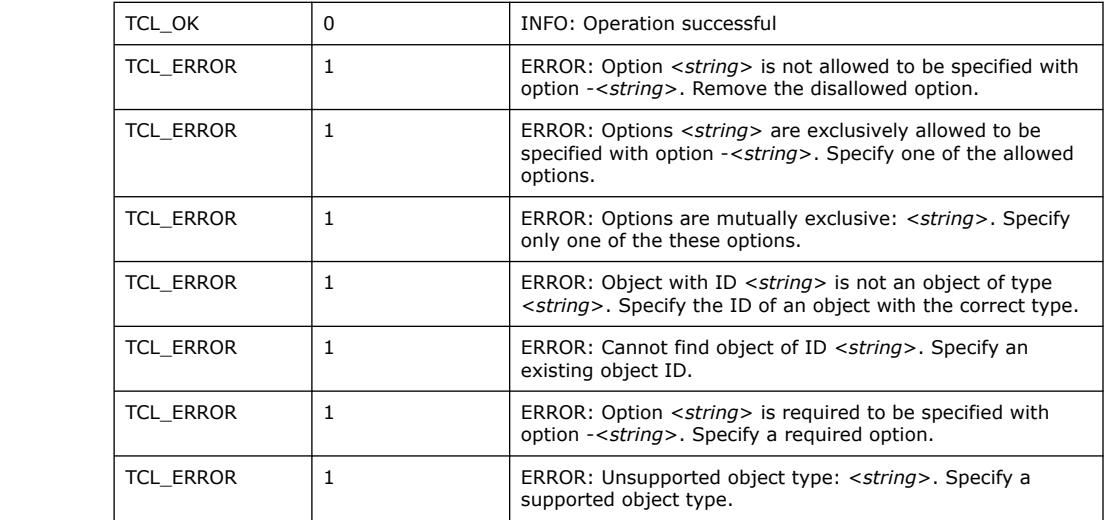

# **3.1.37.23. get\_node\_info (::quartus::sta)**

The following table displays information for the get\_node\_info Tcl command:

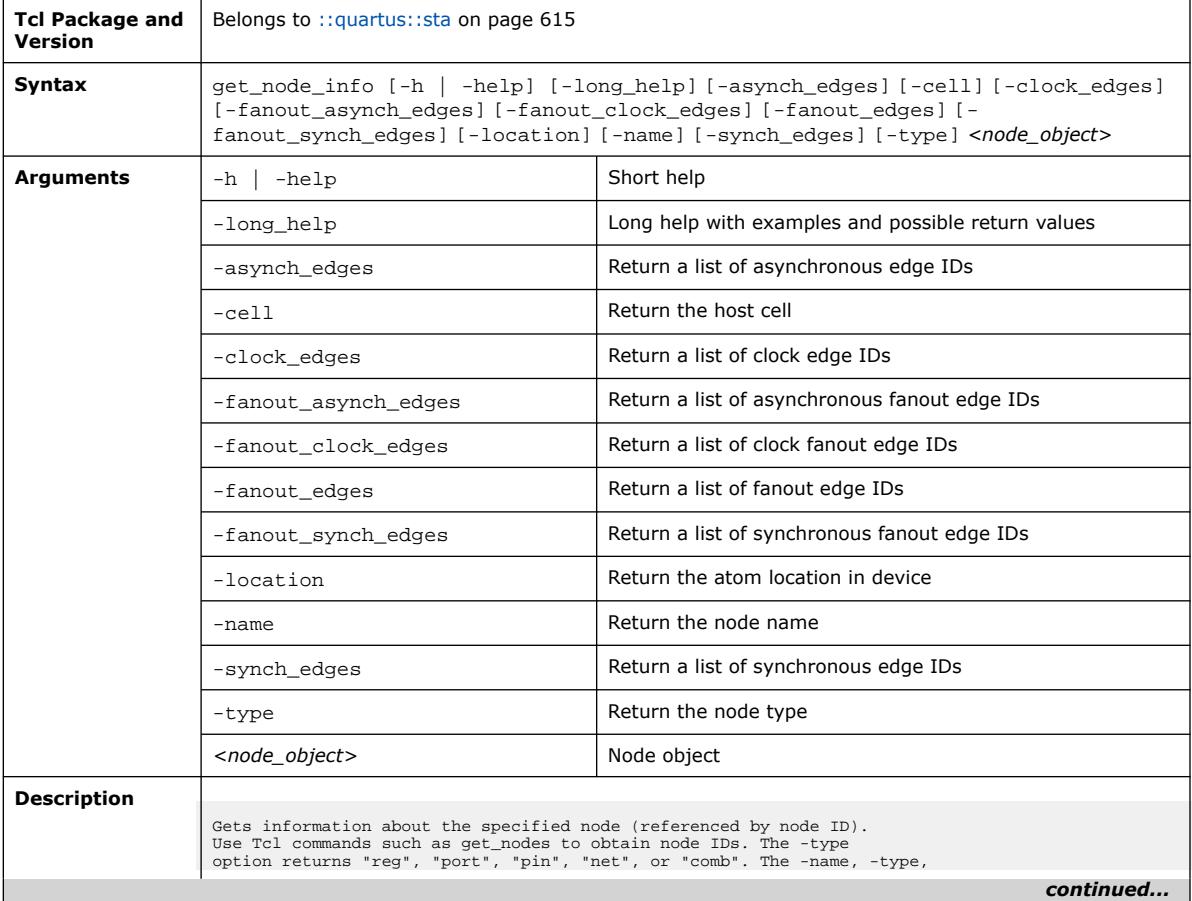

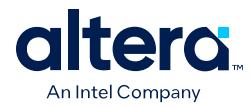

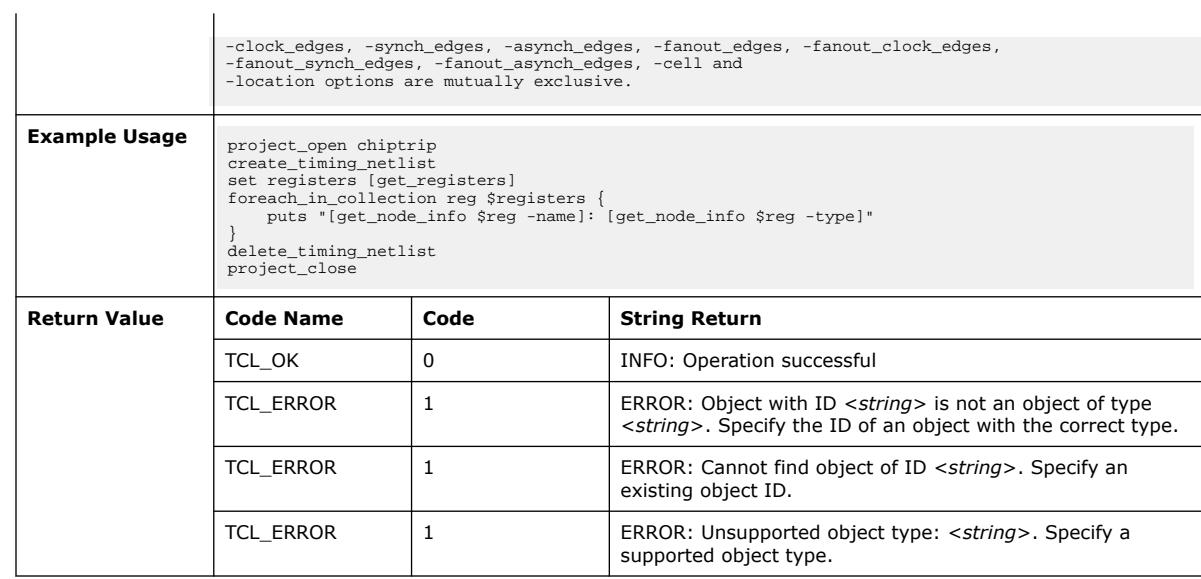

# **3.1.37.24. get\_object\_info (::quartus::sta)**

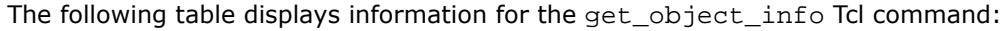

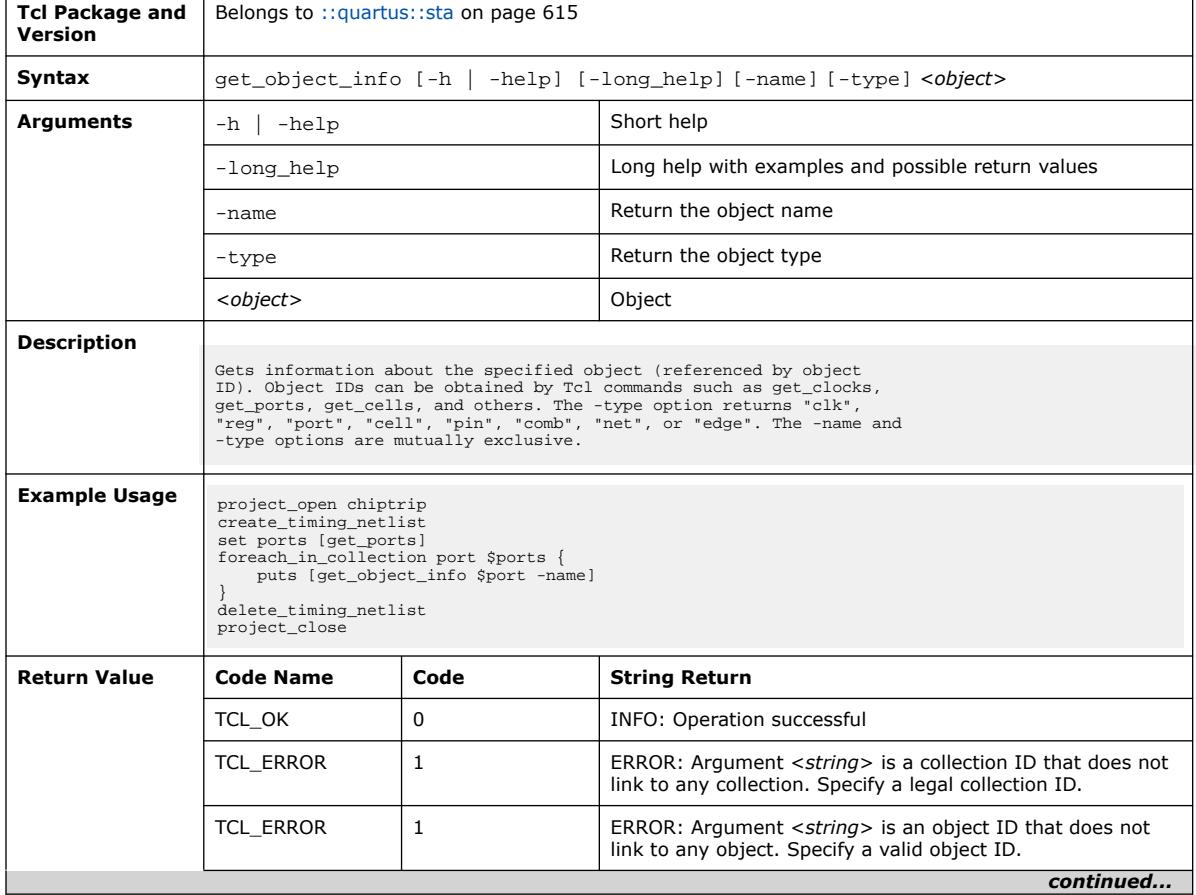

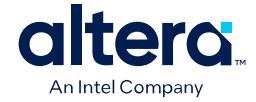

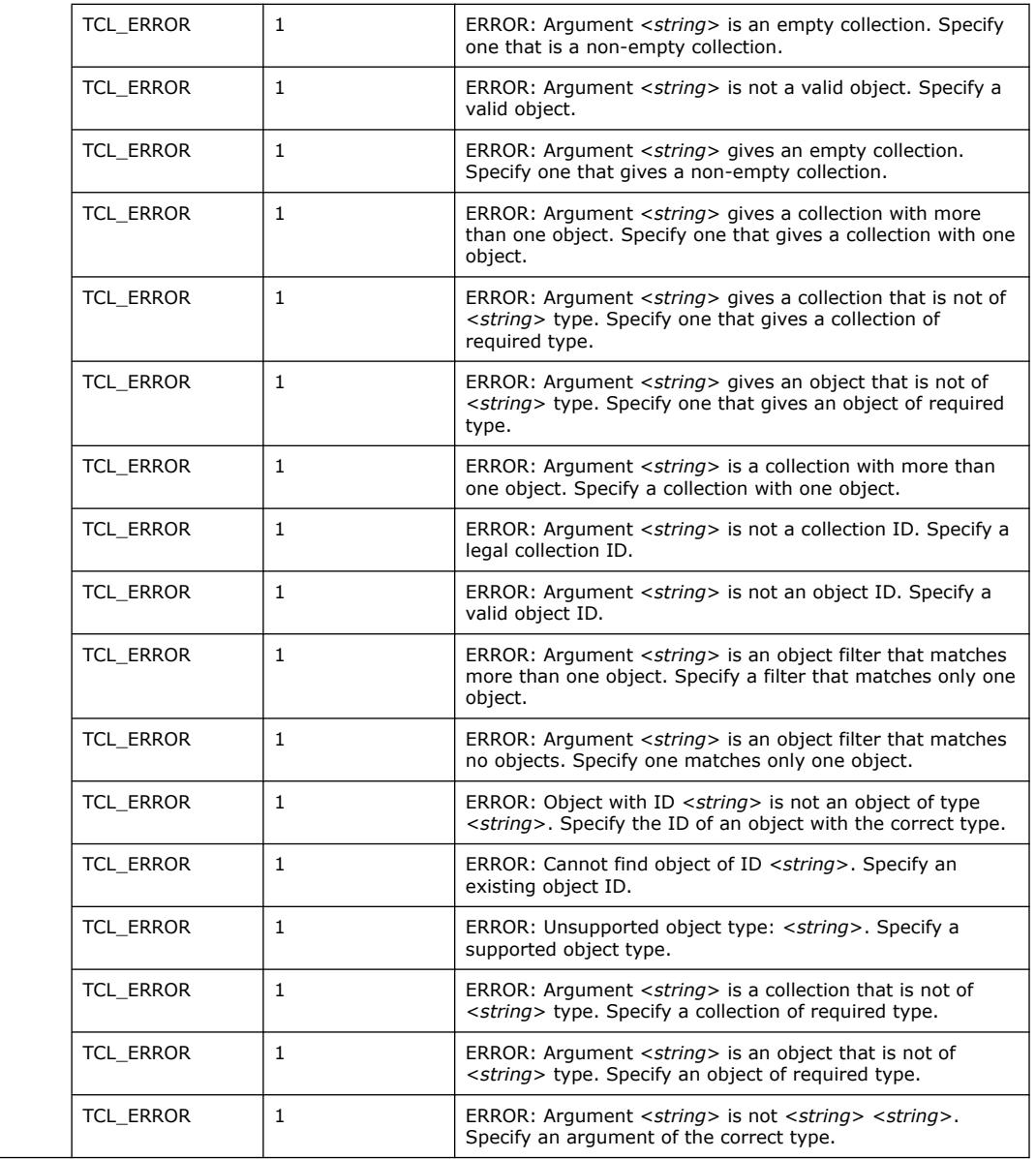

# **3.1.37.25. get\_operating\_conditions (::quartus::sta)**

The following table displays information for the get\_operating\_conditions Tcl command:

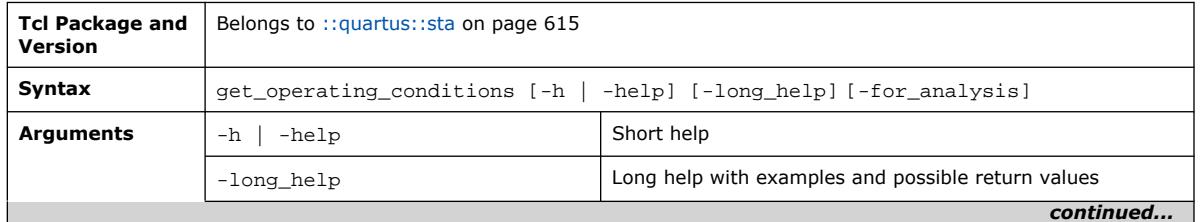

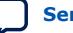

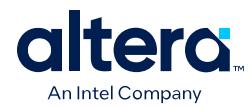

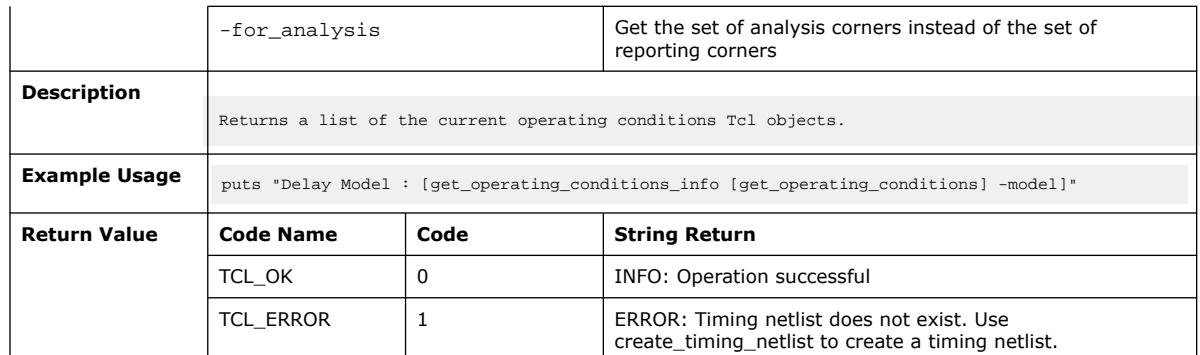

# **3.1.37.26. get\_operating\_conditions\_info (::quartus::sta)**

The following table displays information for the get\_operating\_conditions\_info Tcl command:

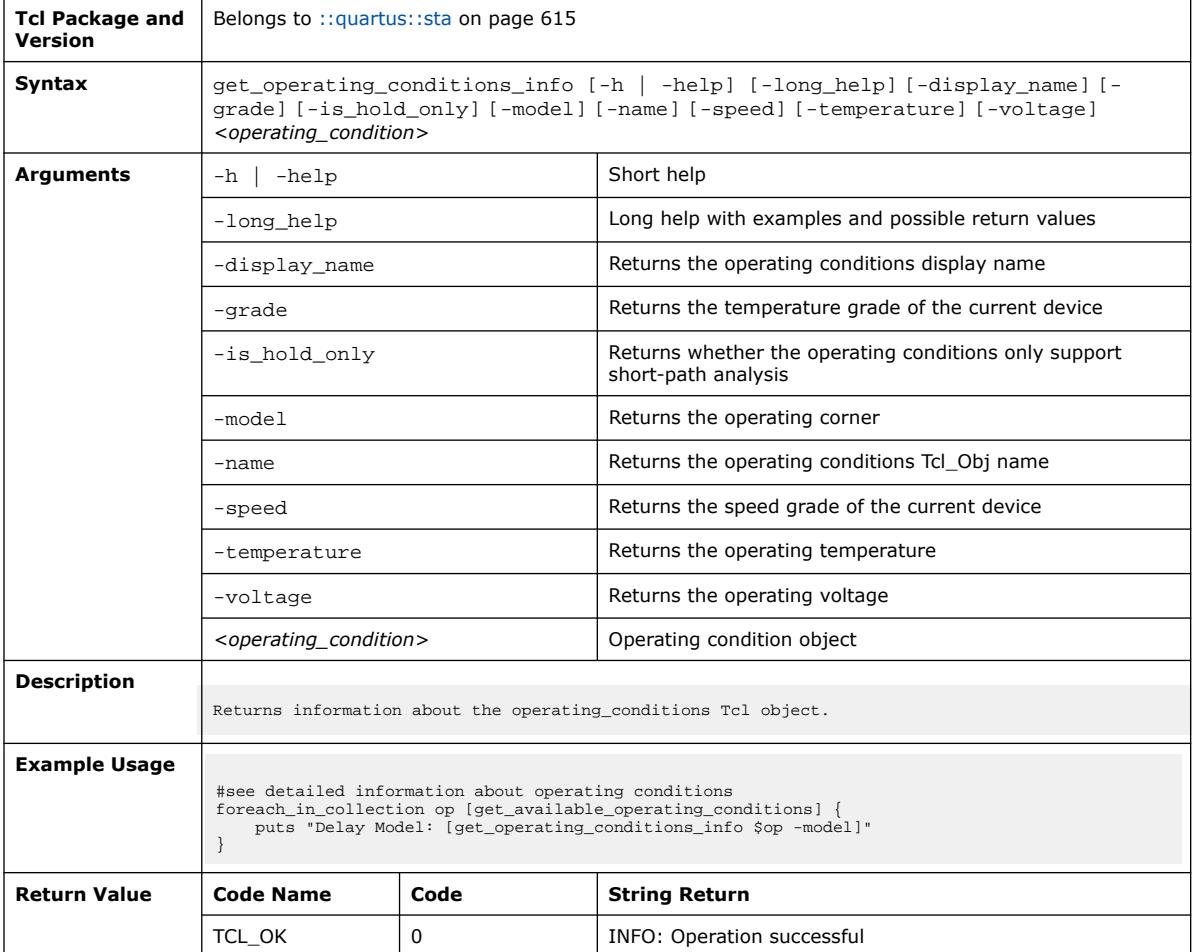

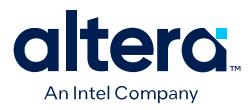

# **3.1.37.27. get\_partition\_info (::quartus::sta)**

### The following table displays information for the get\_partition\_info Tcl command:

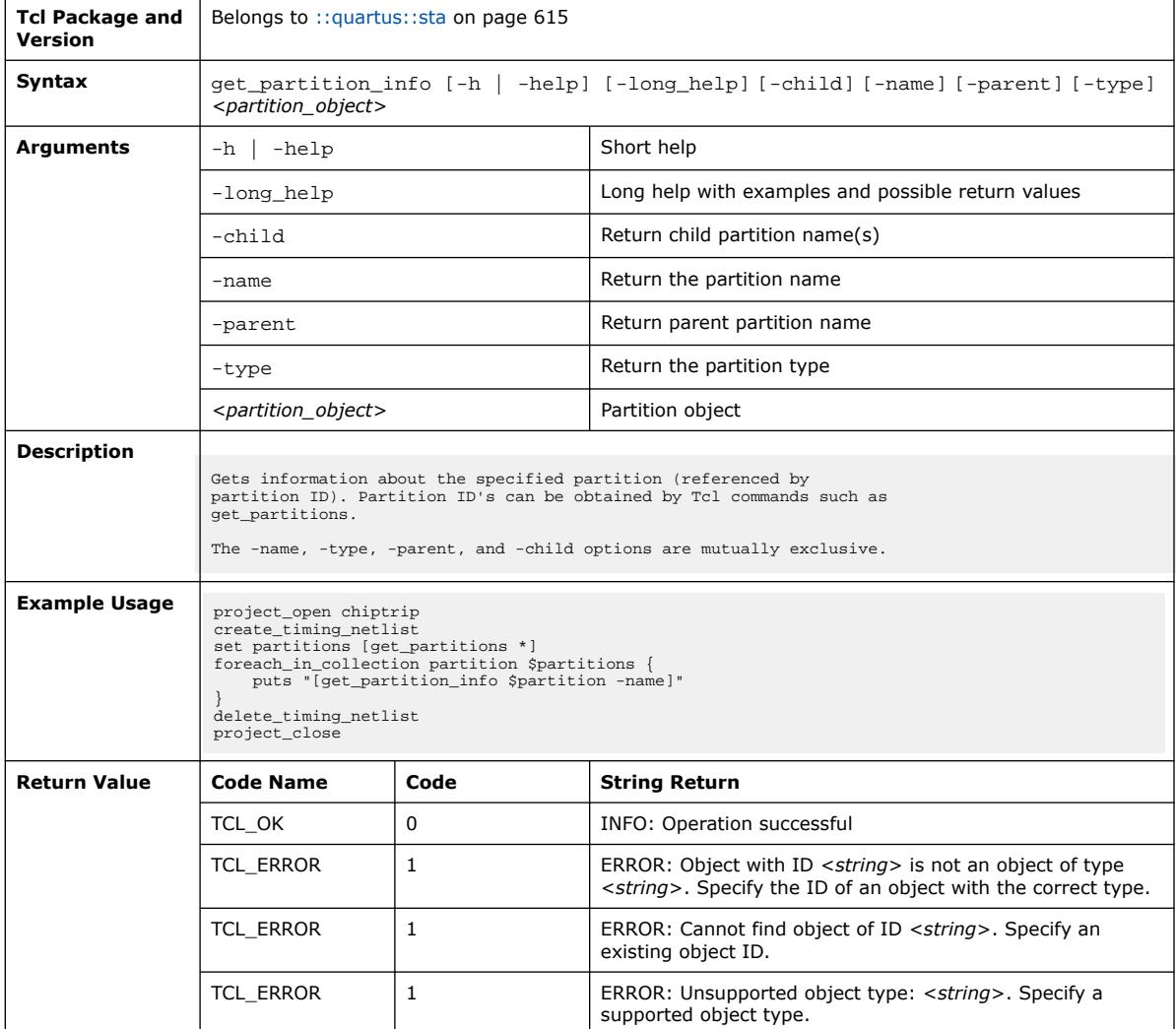

## **3.1.37.28. get\_path (::quartus::sta)**

The following table displays information for the get\_path Tcl command:

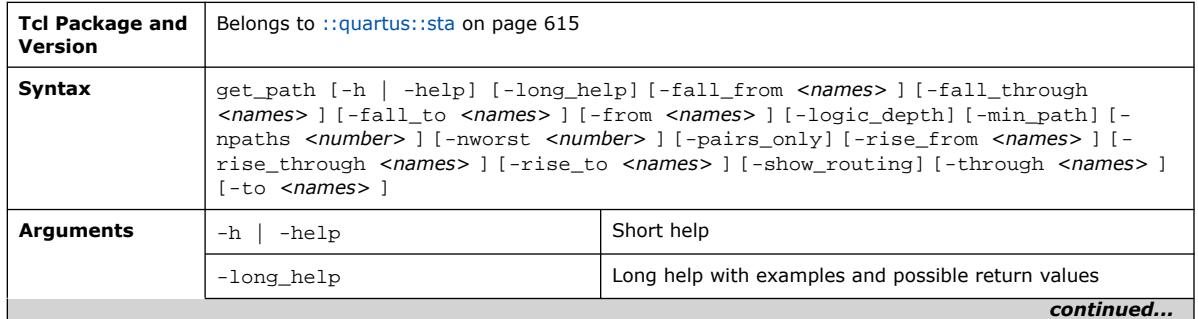

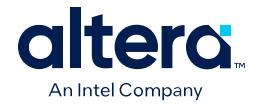

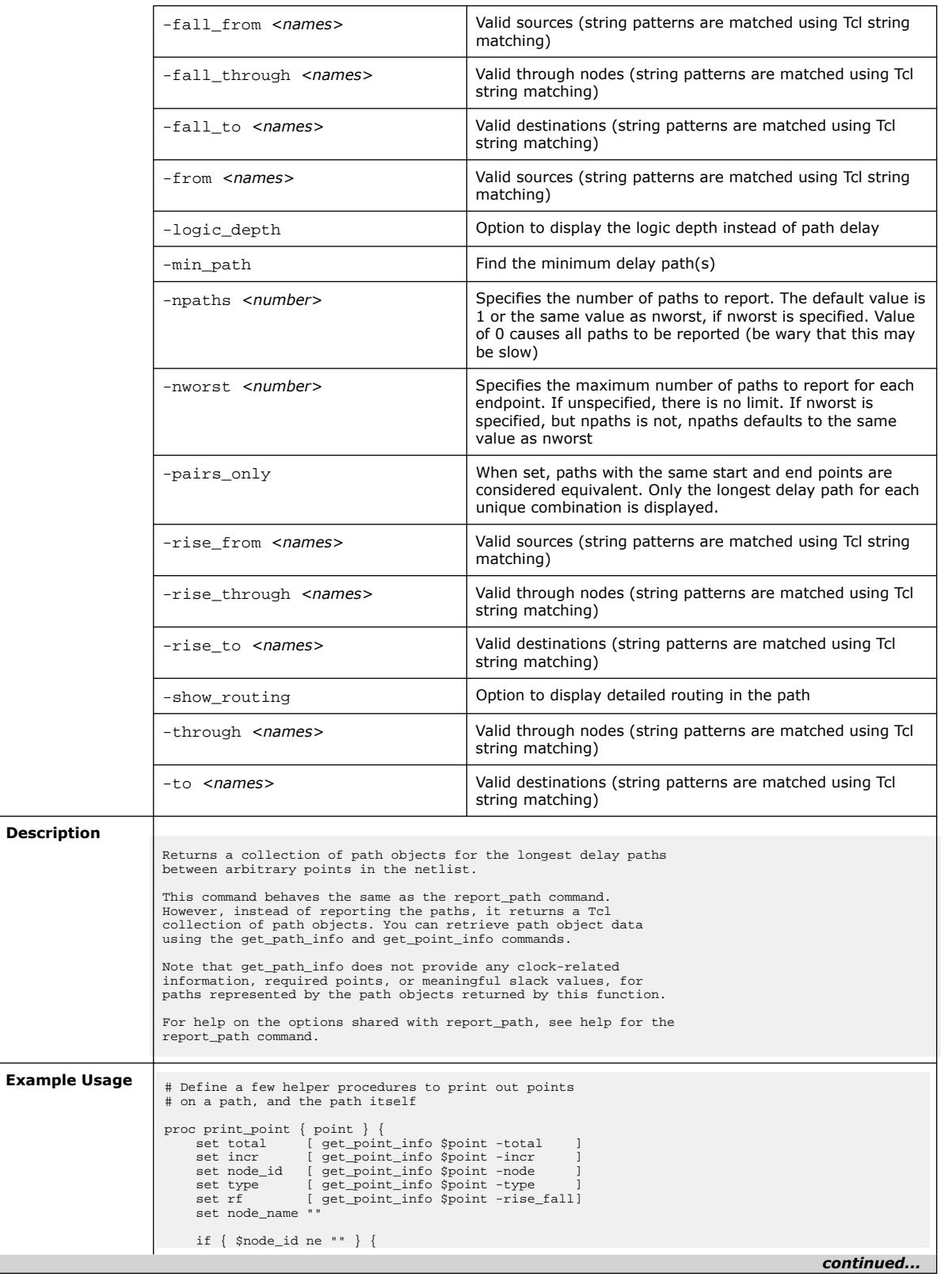

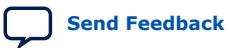

*3. TCL Commands and Packages* **683432 | 2024.04.01**

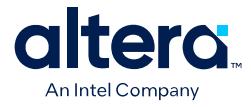

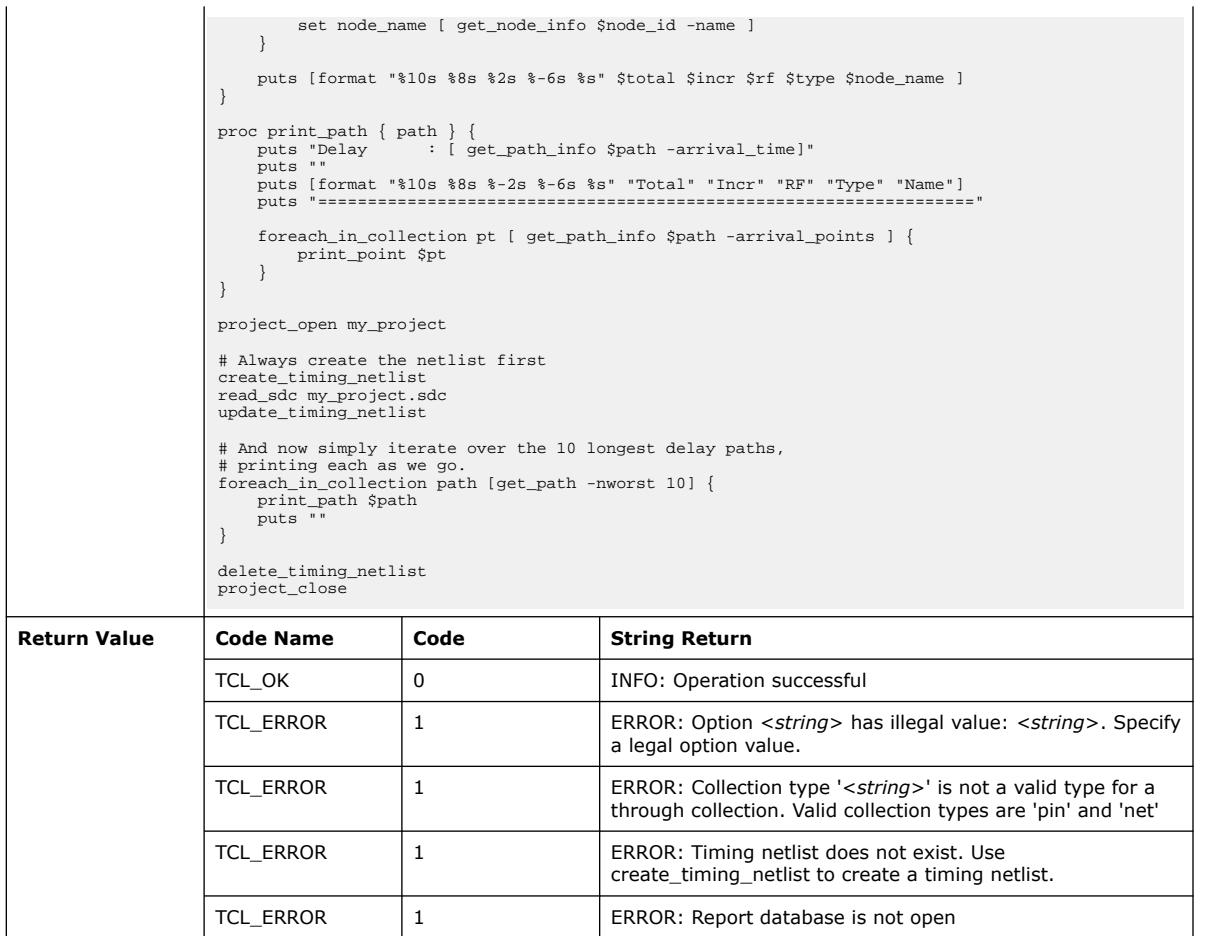

# **3.1.37.29. get\_path\_info (::quartus::sta)**

The following table displays information for the get\_path\_info Tcl command:

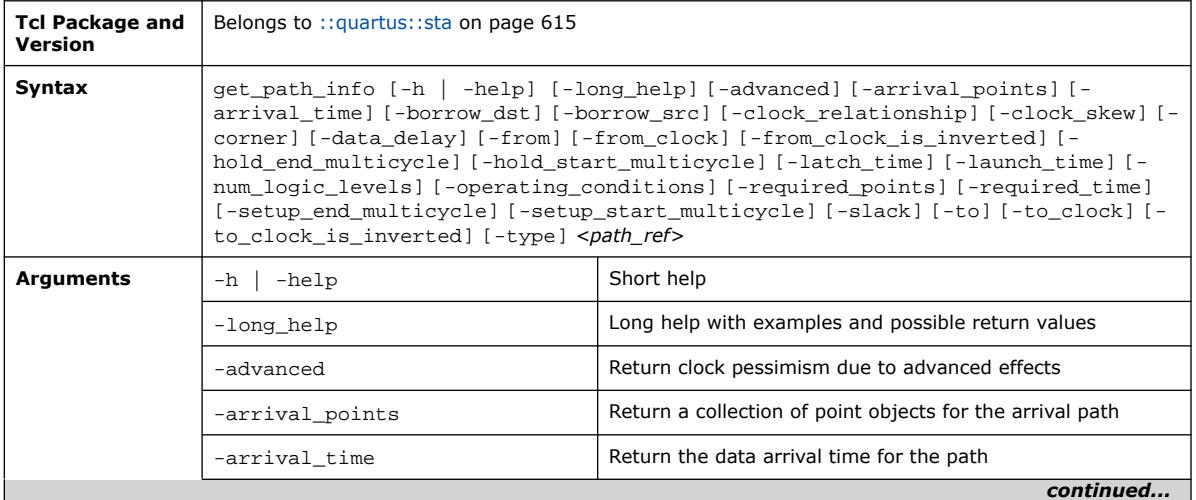

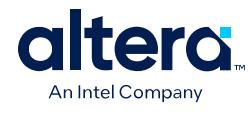

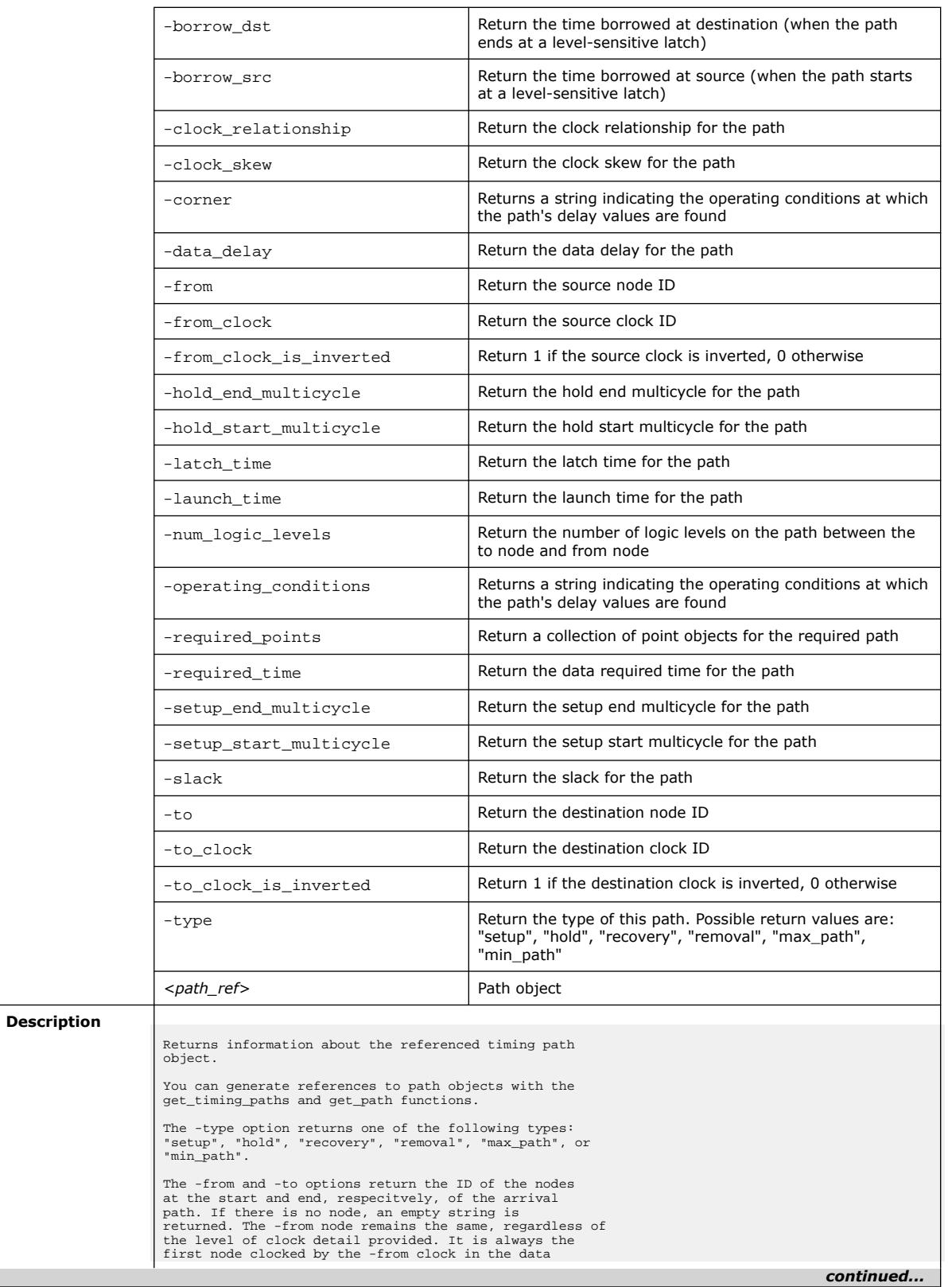

*3. TCL Commands and Packages* **683432 | 2024.04.01**

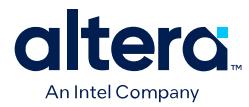

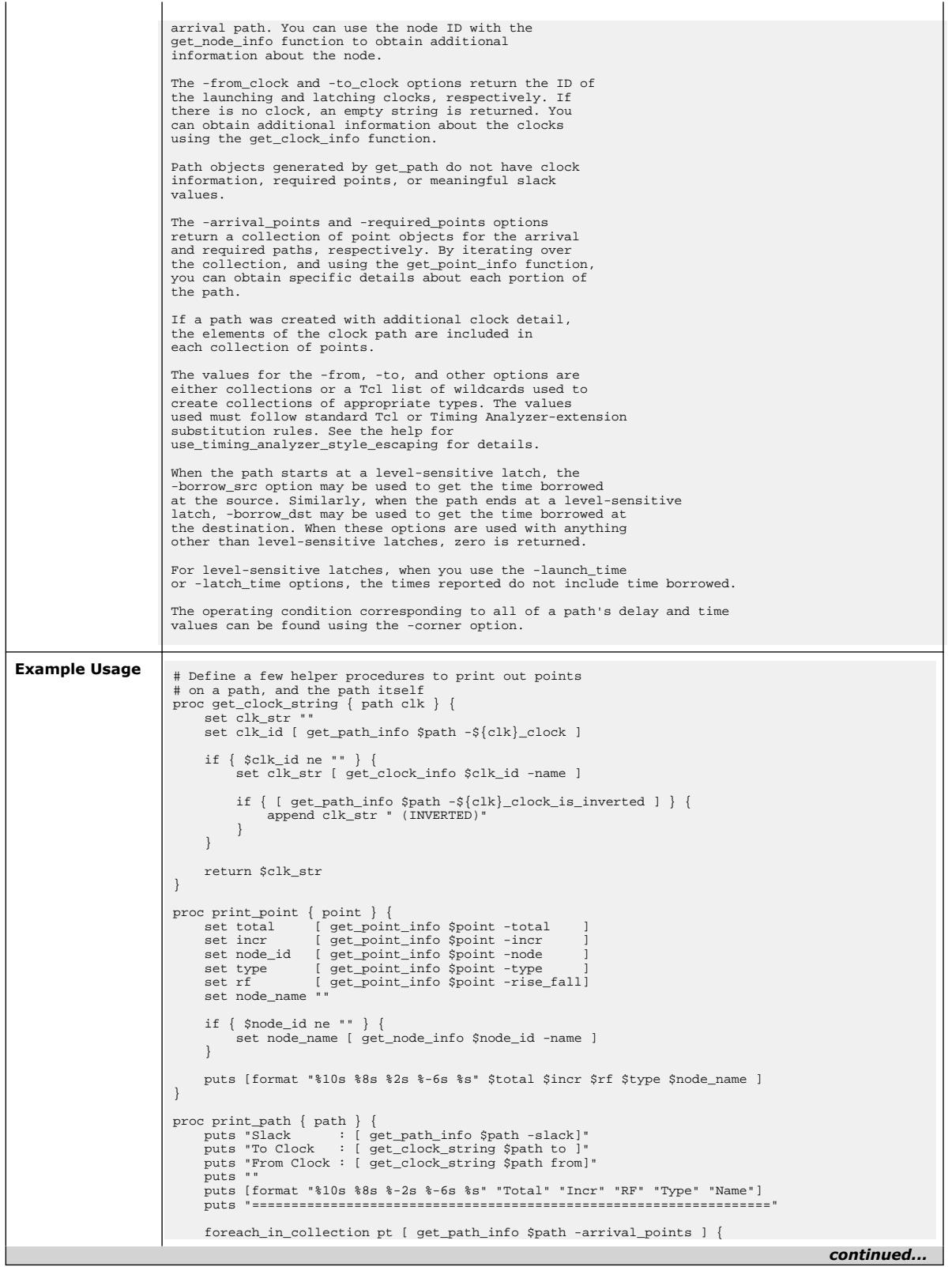

**[Send Feedback](mailto:FPGAtechdocfeedback@intel.com?subject=Feedback%20on%20Quartus%20Prime%20Pro%20Edition%20User%20Guide%20Scripting%20(683432%202024.04.01)&body=We%20appreciate%20your%20feedback.%20In%20your%20comments,%20also%20specify%20the%20page%20number%20or%20paragraph.%20Thank%20you.) Conserverse Pro Edition User Guide: Scripting Cuartus Prime Pro Edition User Guide: Scripting** 

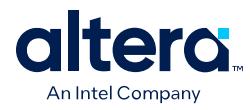

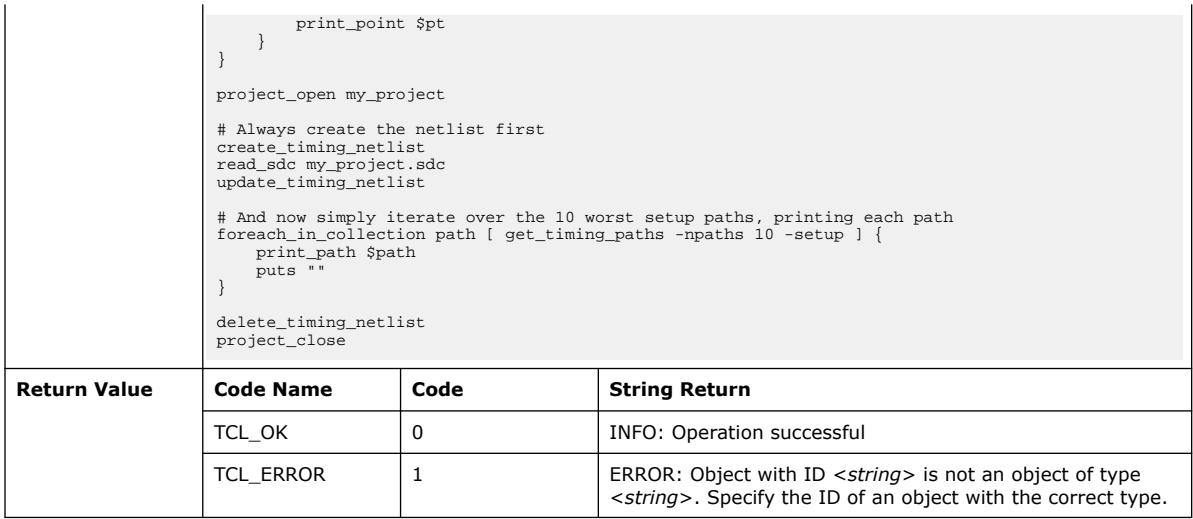

# **3.1.37.30. get\_pin\_info (::quartus::sta)**

The following table displays information for the get\_pin\_info Tcl command:

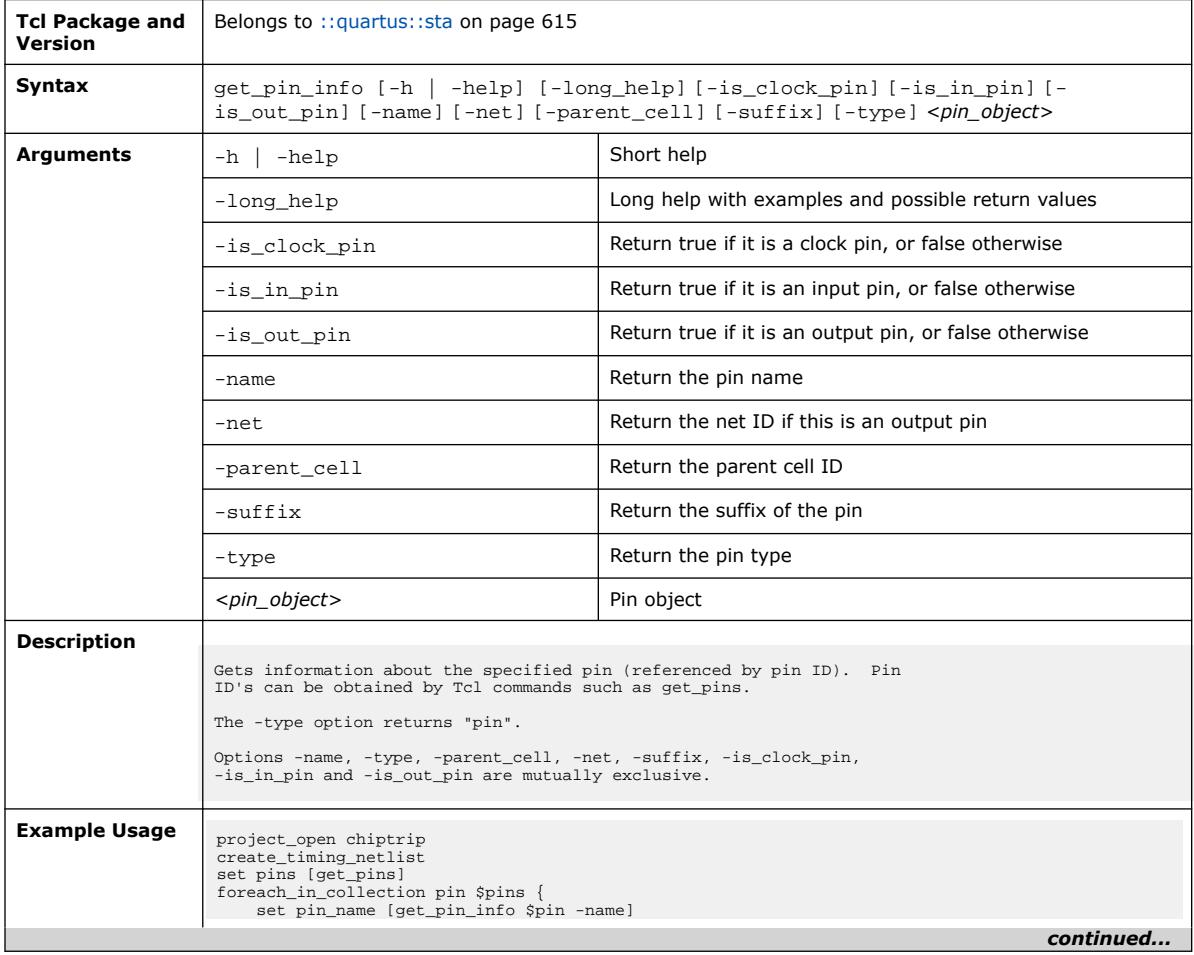

r.

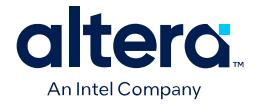

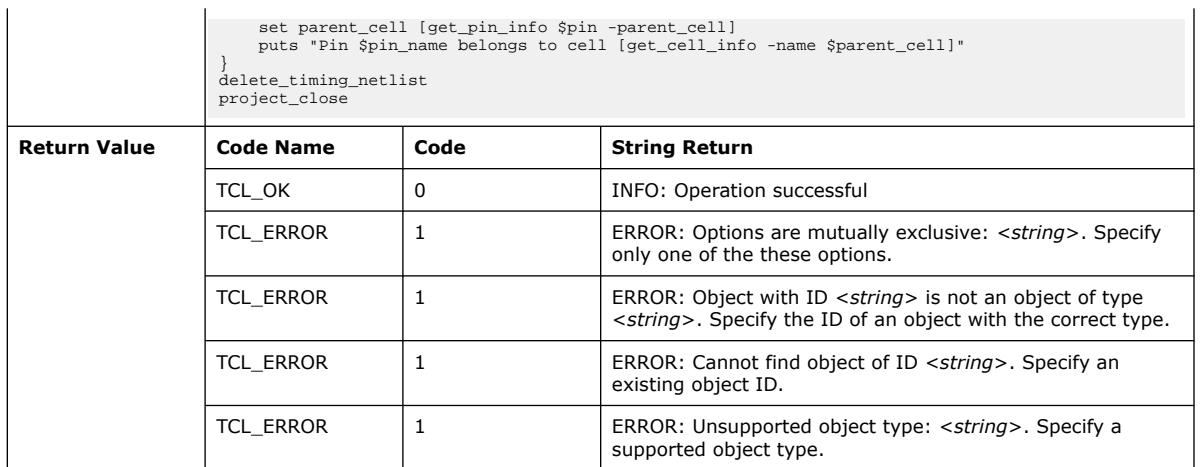

### **3.1.37.31. get\_point\_info (::quartus::sta)**

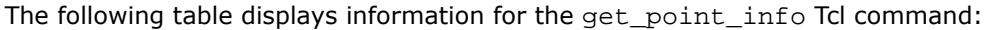

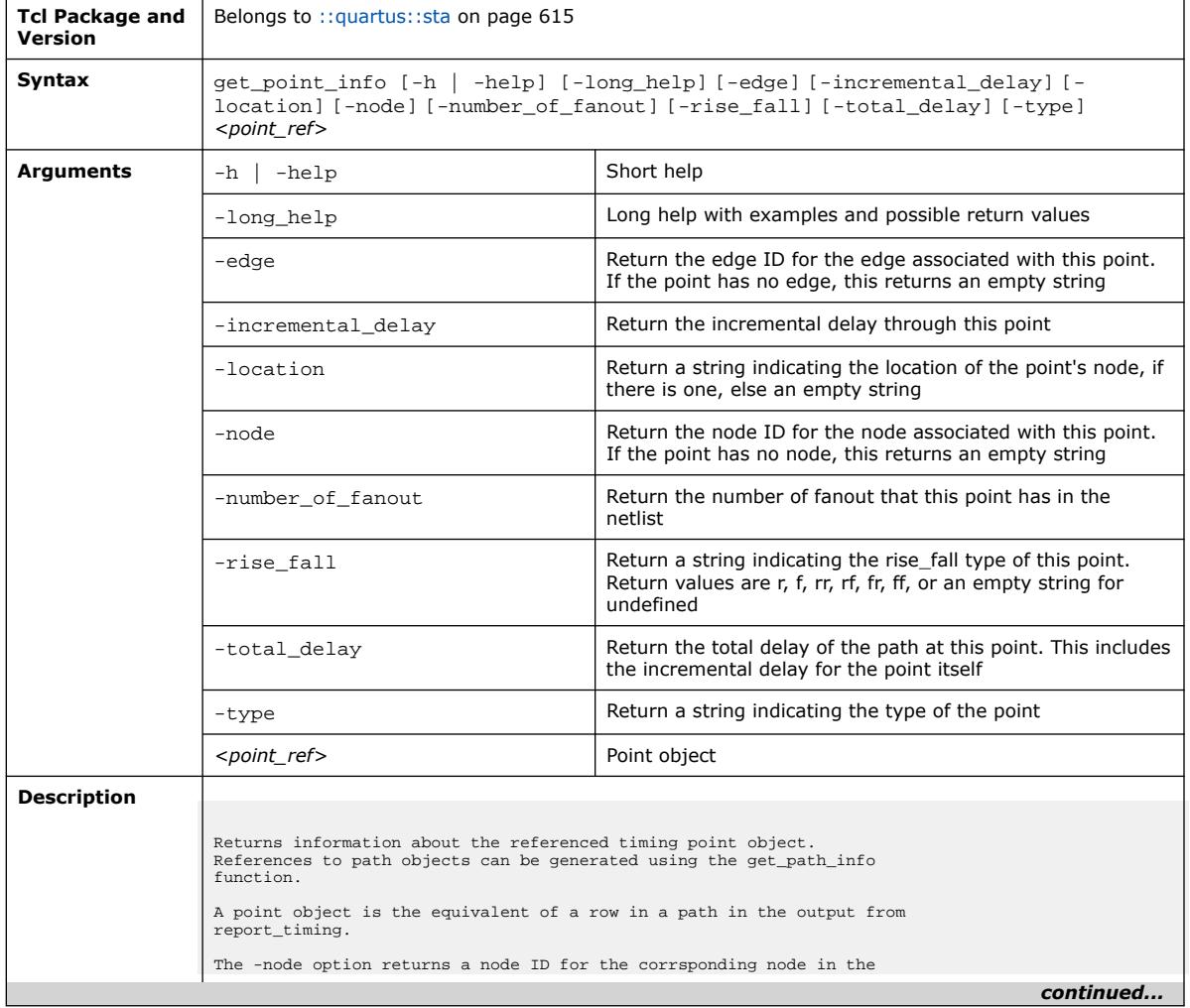

### *3. TCL Commands and Packages* **683432 | 2024.04.01**

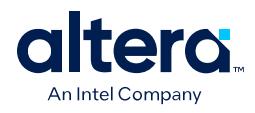

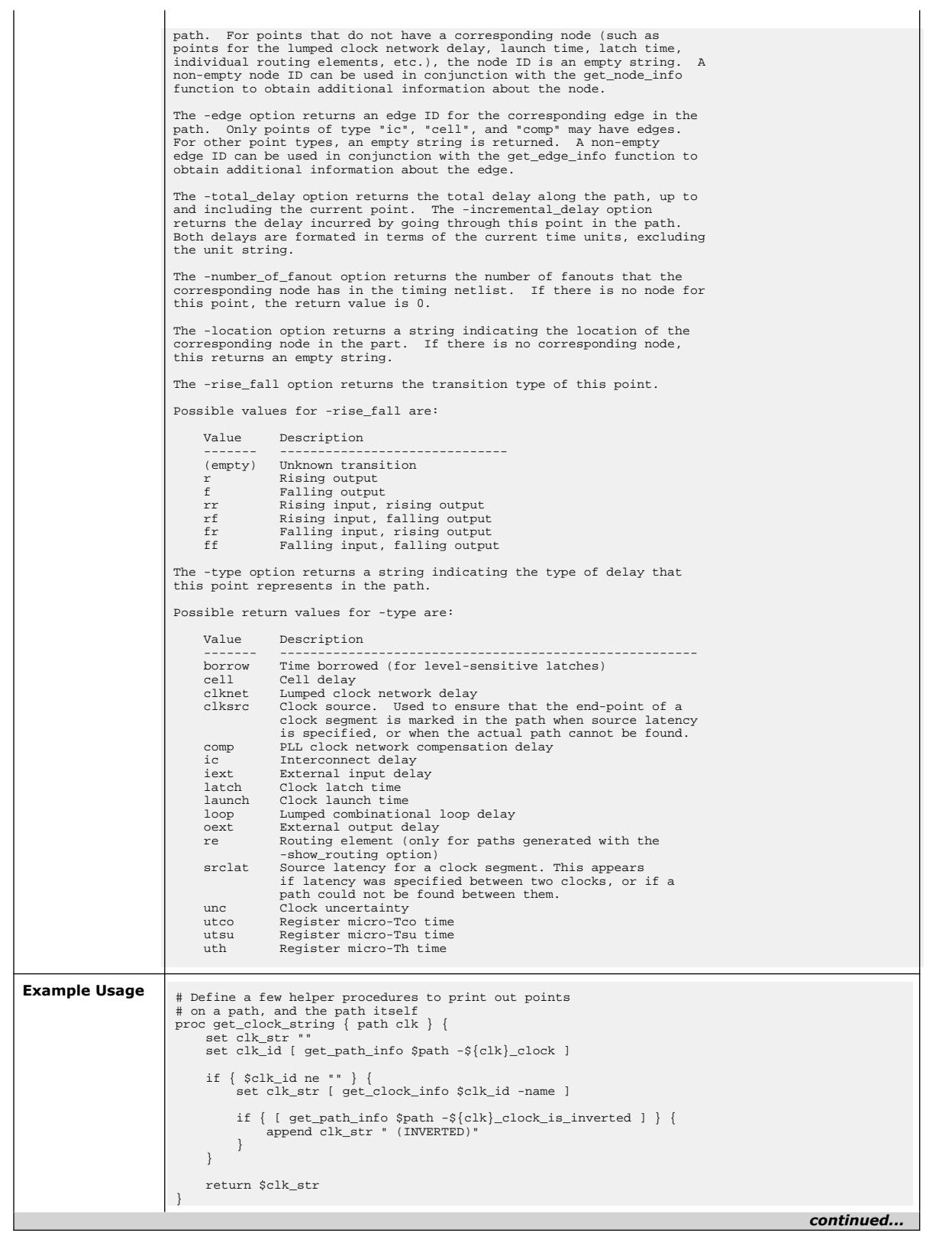

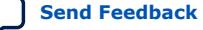

*3. TCL Commands and Packages* **683432 | 2024.04.01**

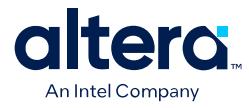

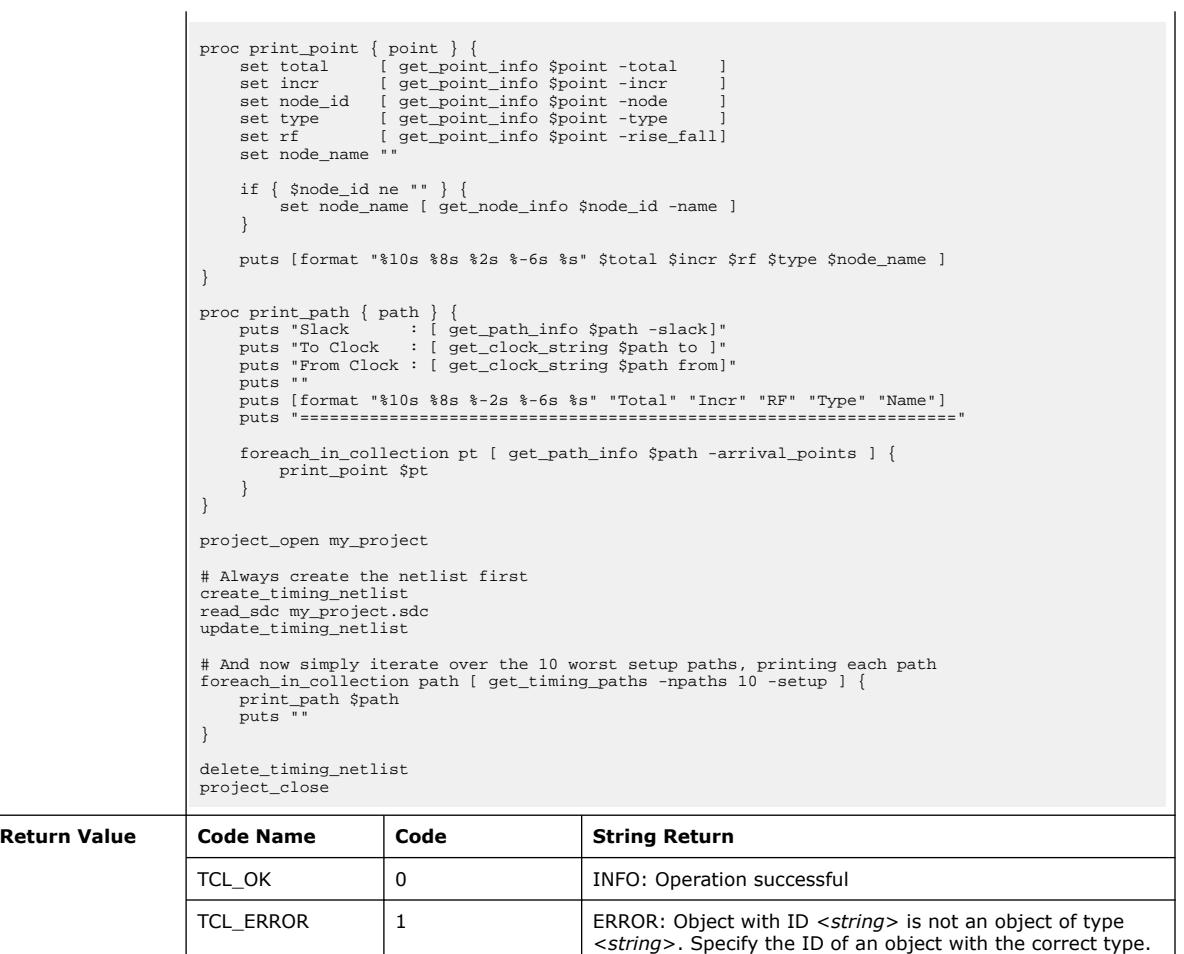

# **3.1.37.32. get\_port\_info (::quartus::sta)**

The following table displays information for the get\_port\_info Tcl command:

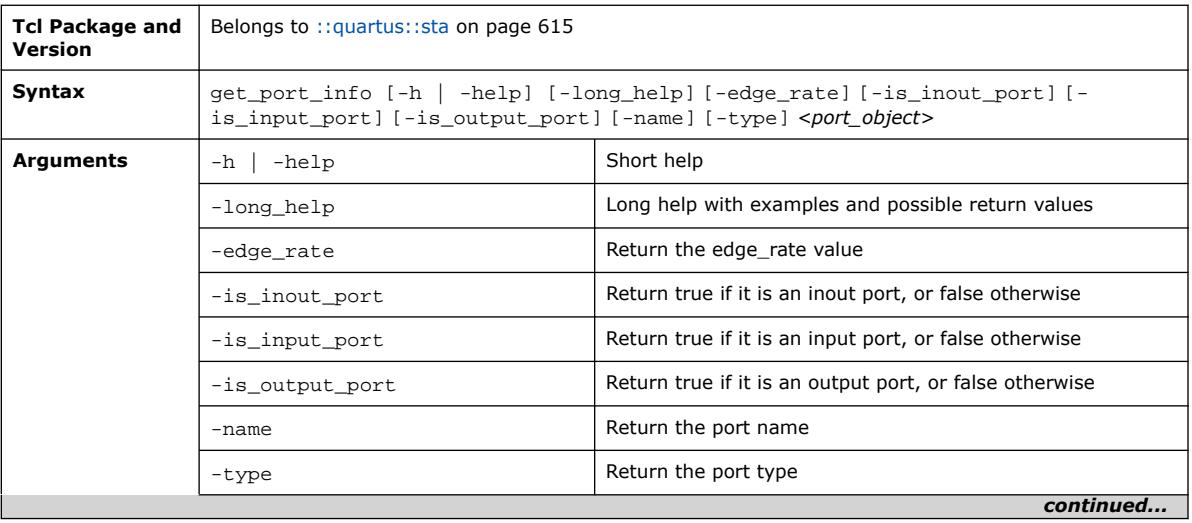

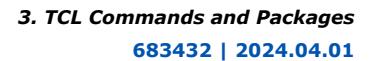

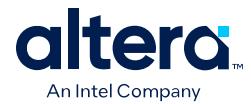

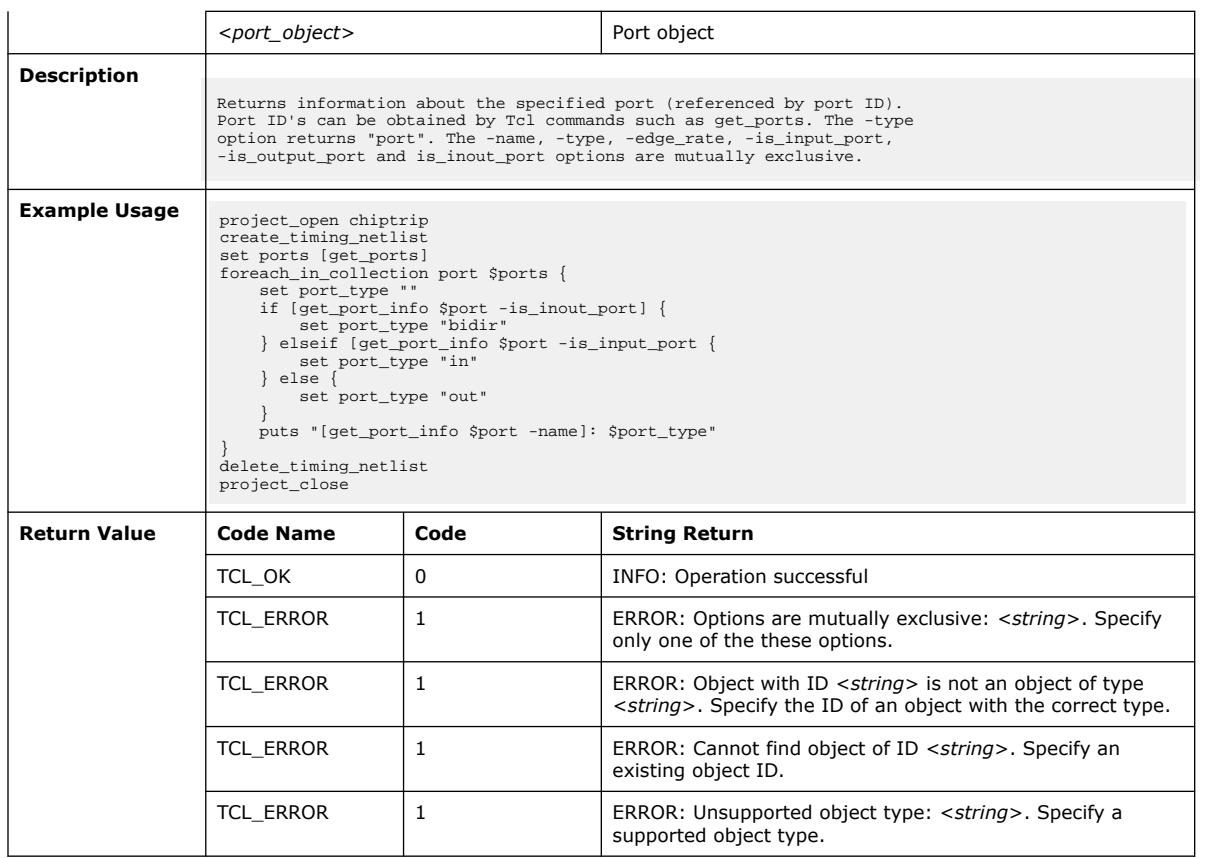

# **3.1.37.33. get\_register\_info (::quartus::sta)**

The following table displays information for the get\_register\_info Tcl command:

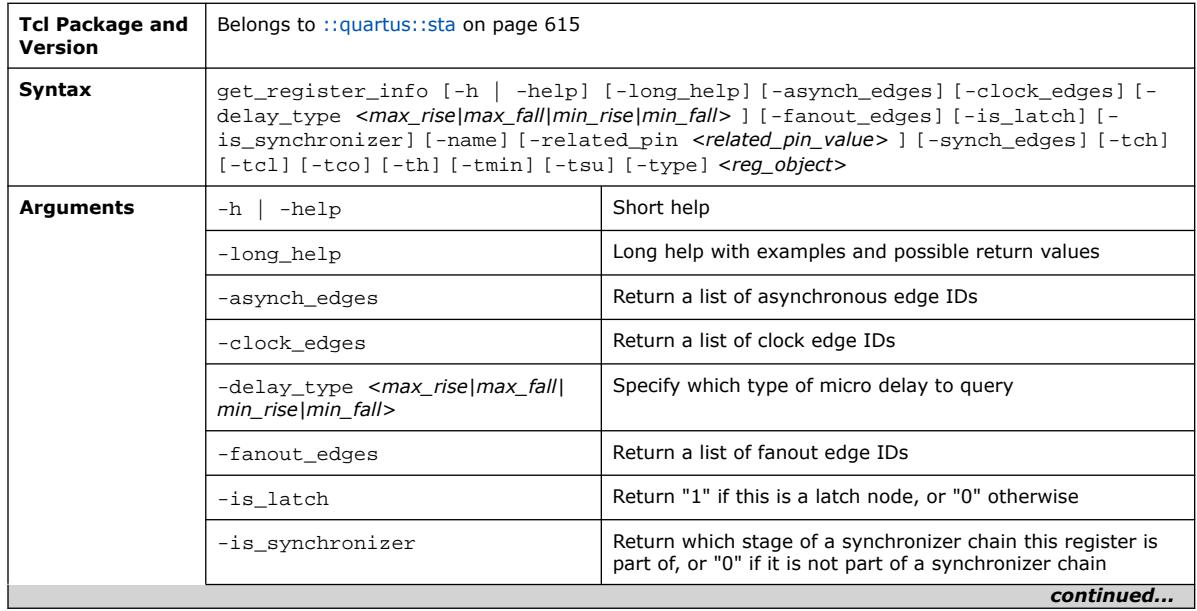

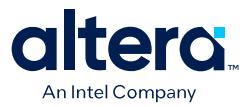

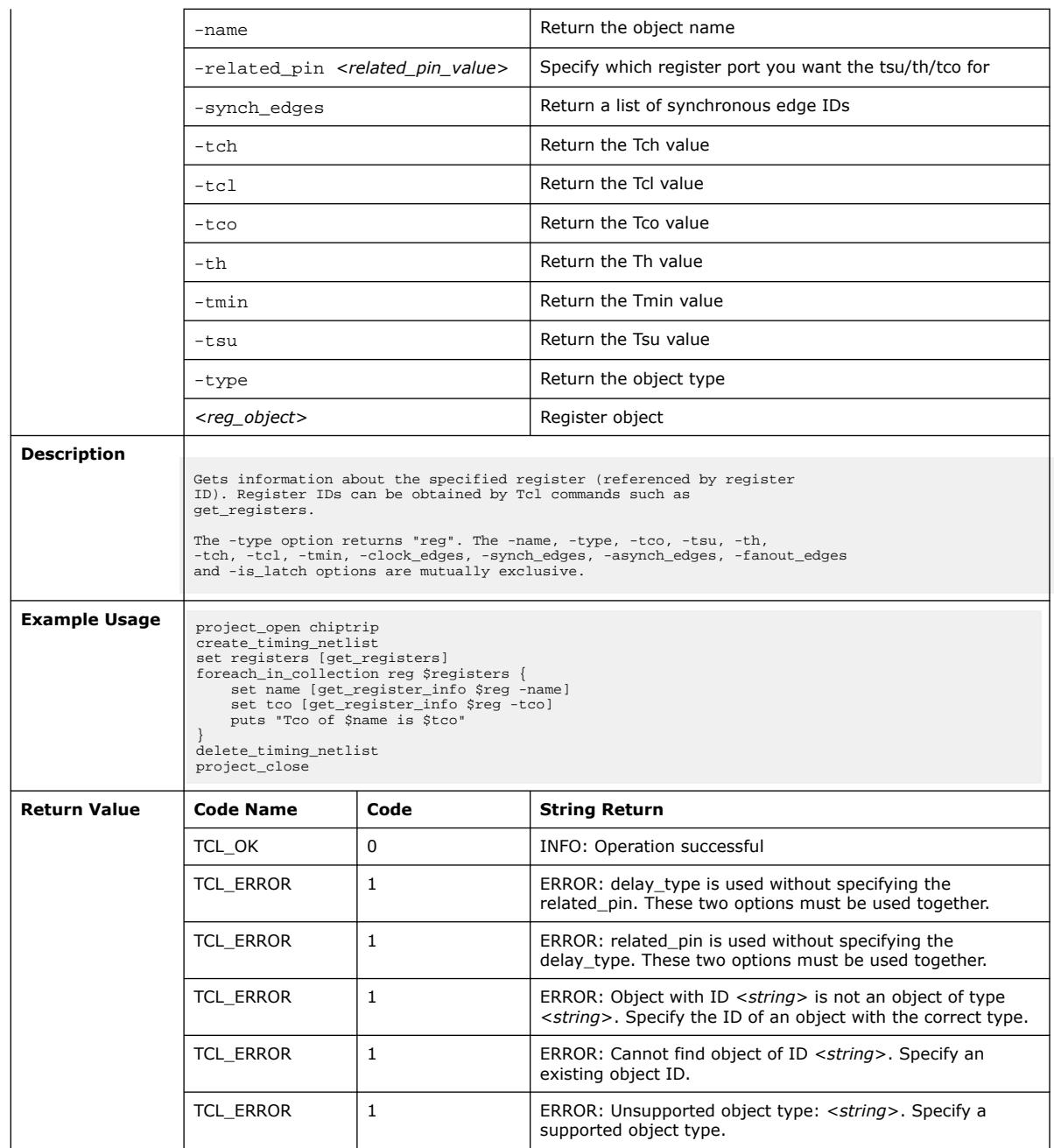

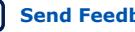

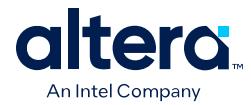

## **3.1.37.34. get\_timing\_paths (::quartus::sta)**

### The following table displays information for the get\_timing\_paths Tcl command:

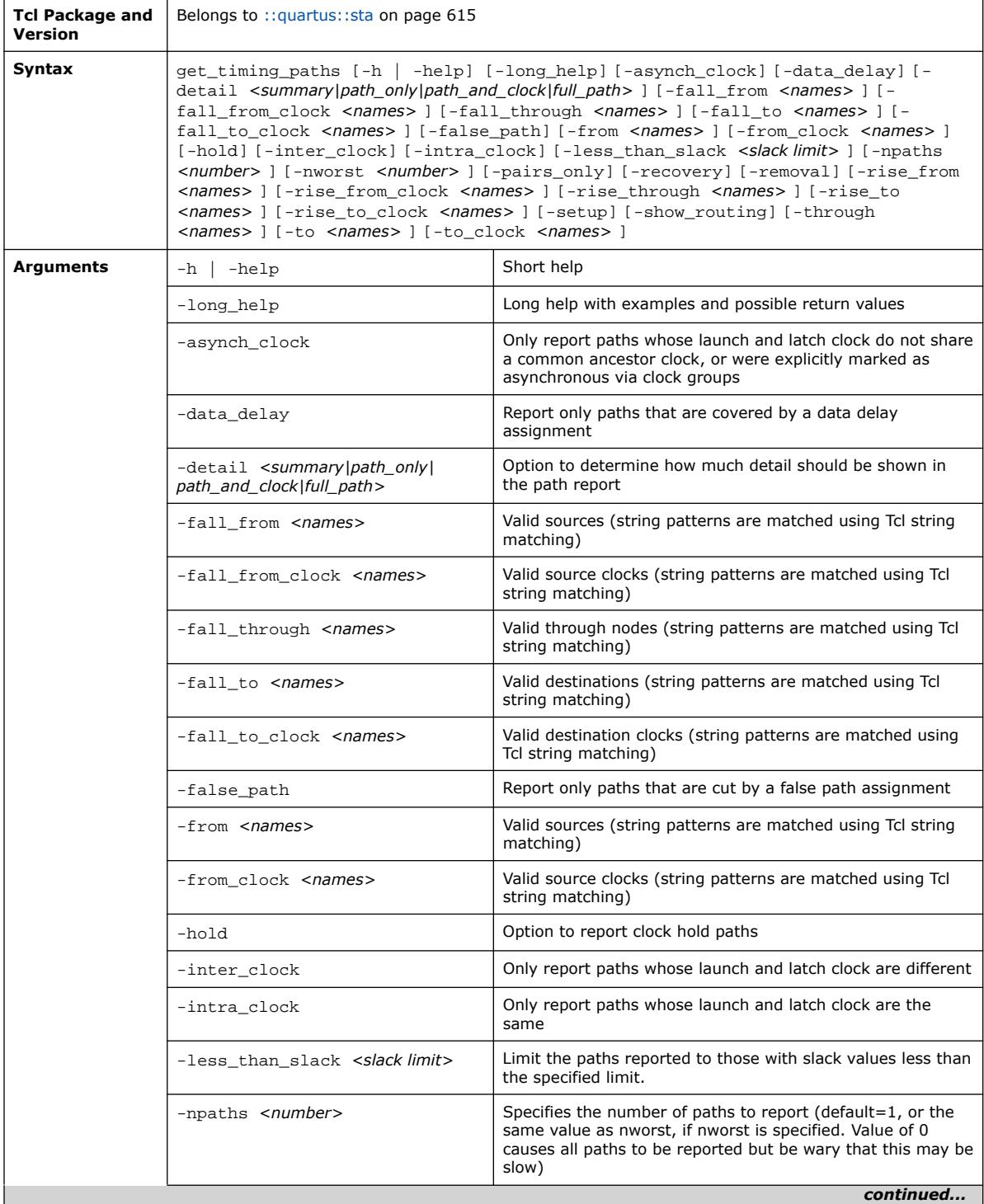

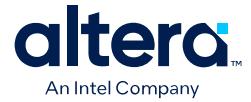

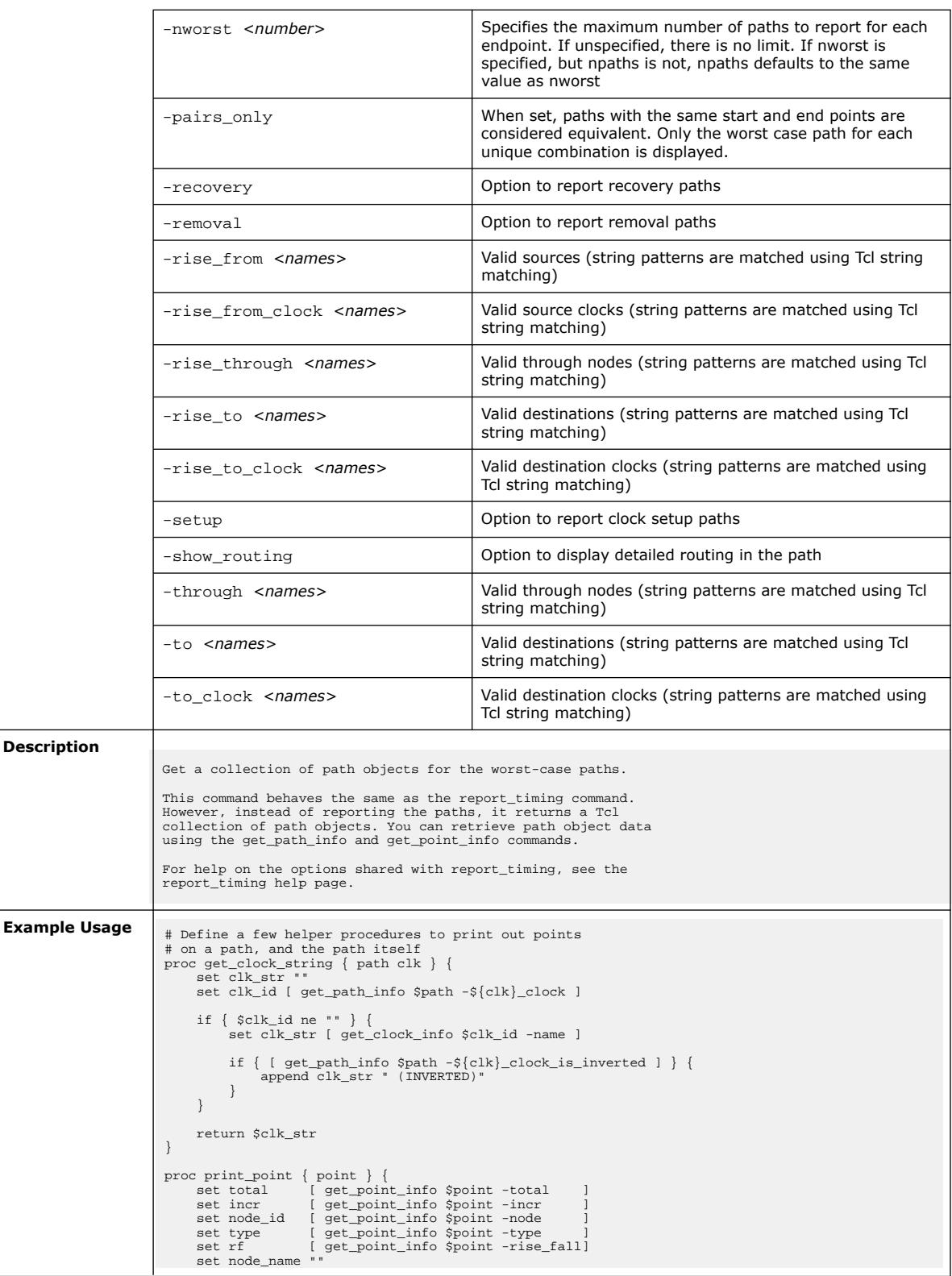

*continued...* 

#### *3. TCL Commands and Packages* **683432 | 2024.04.01**

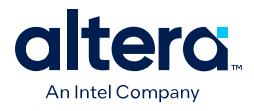

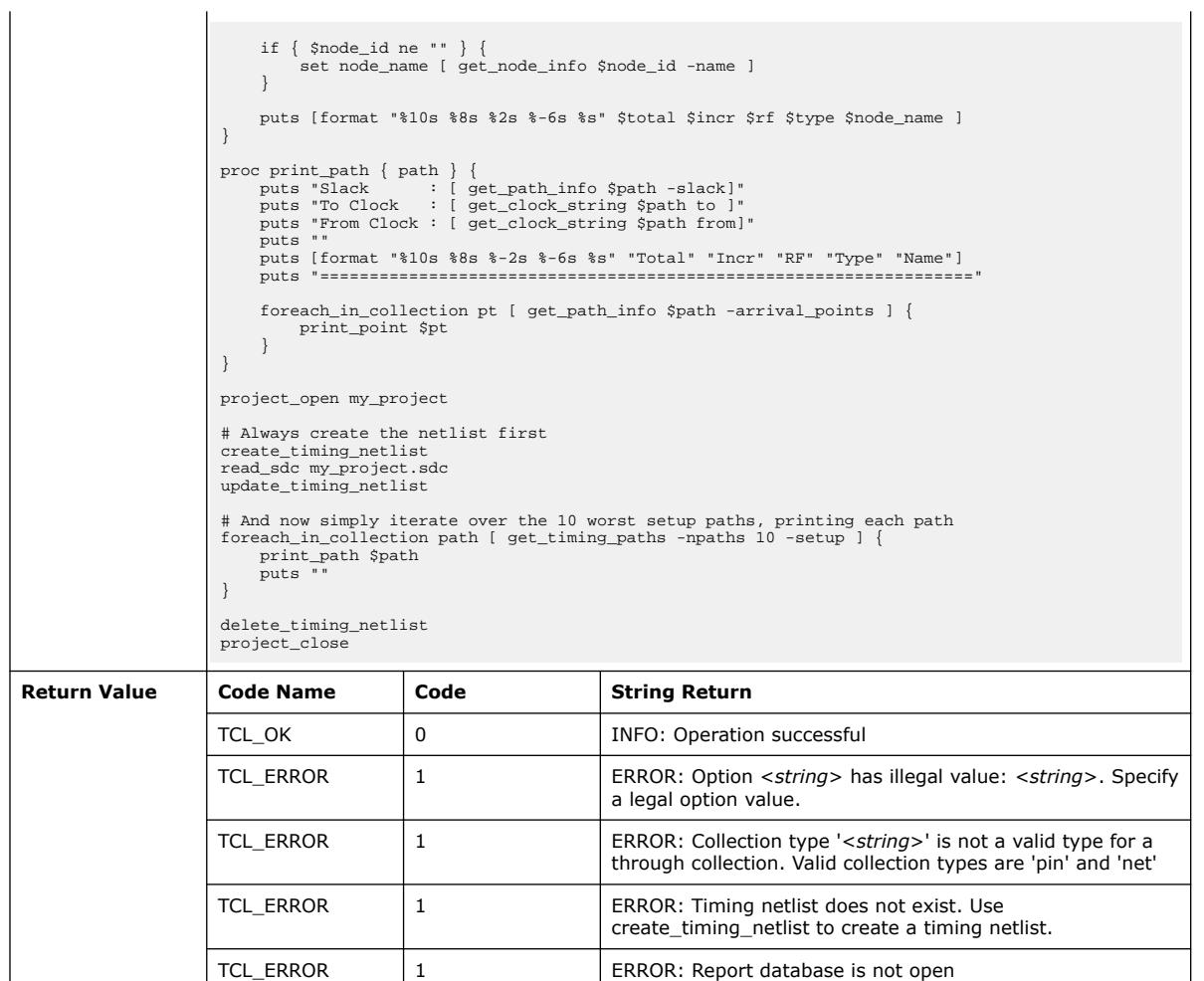

# **3.1.37.35. import\_sdc (::quartus::sta)**

The following table displays information for the import\_sdc Tcl command:

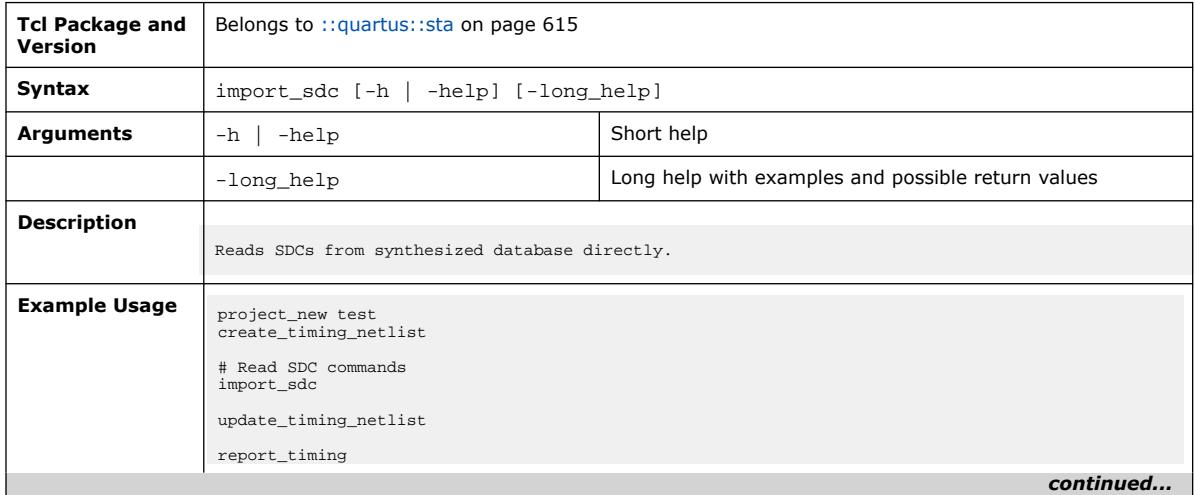

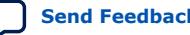

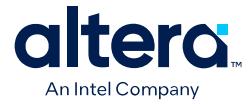

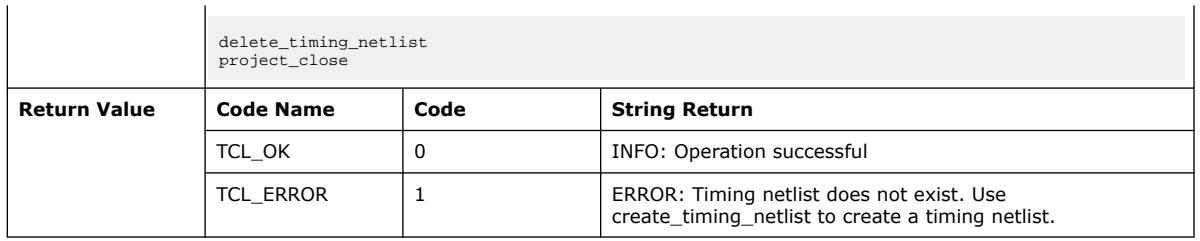

### **3.1.37.36. is\_post\_syn\_sta (::quartus::sta)**

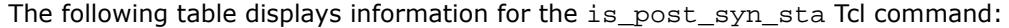

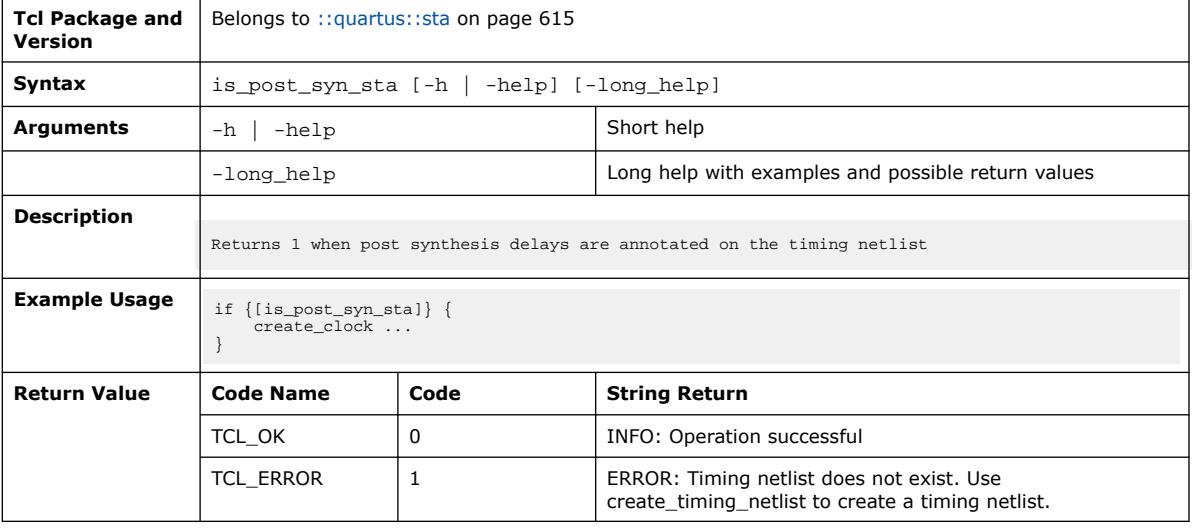

# **3.1.37.37. locate (::quartus::sta)**

The following table displays information for the locate Tcl command:

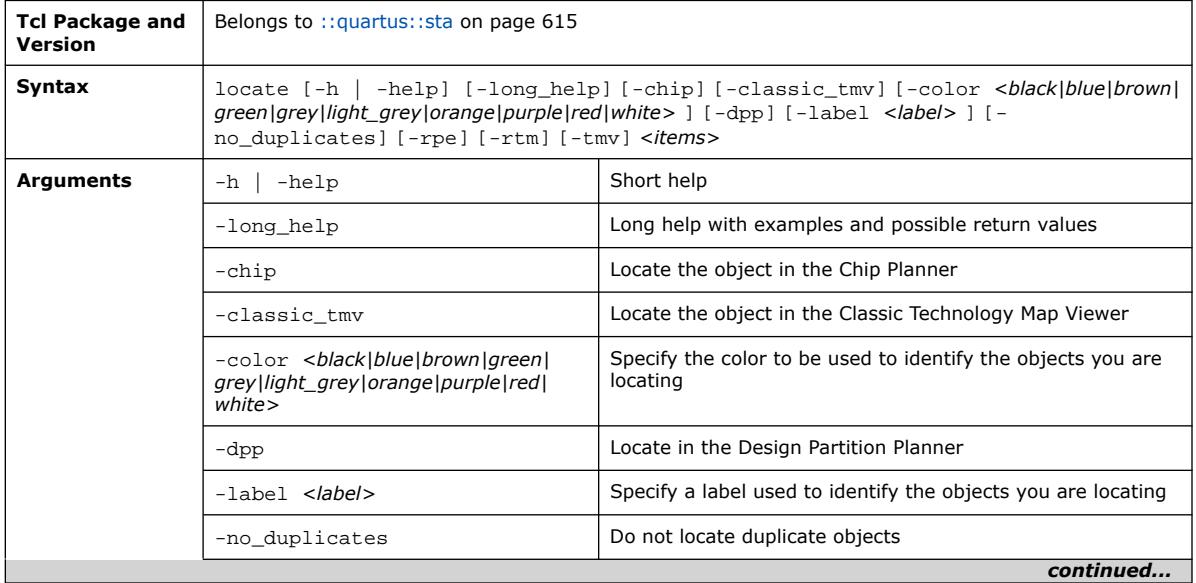

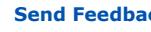

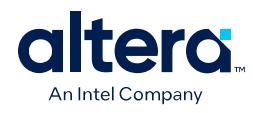

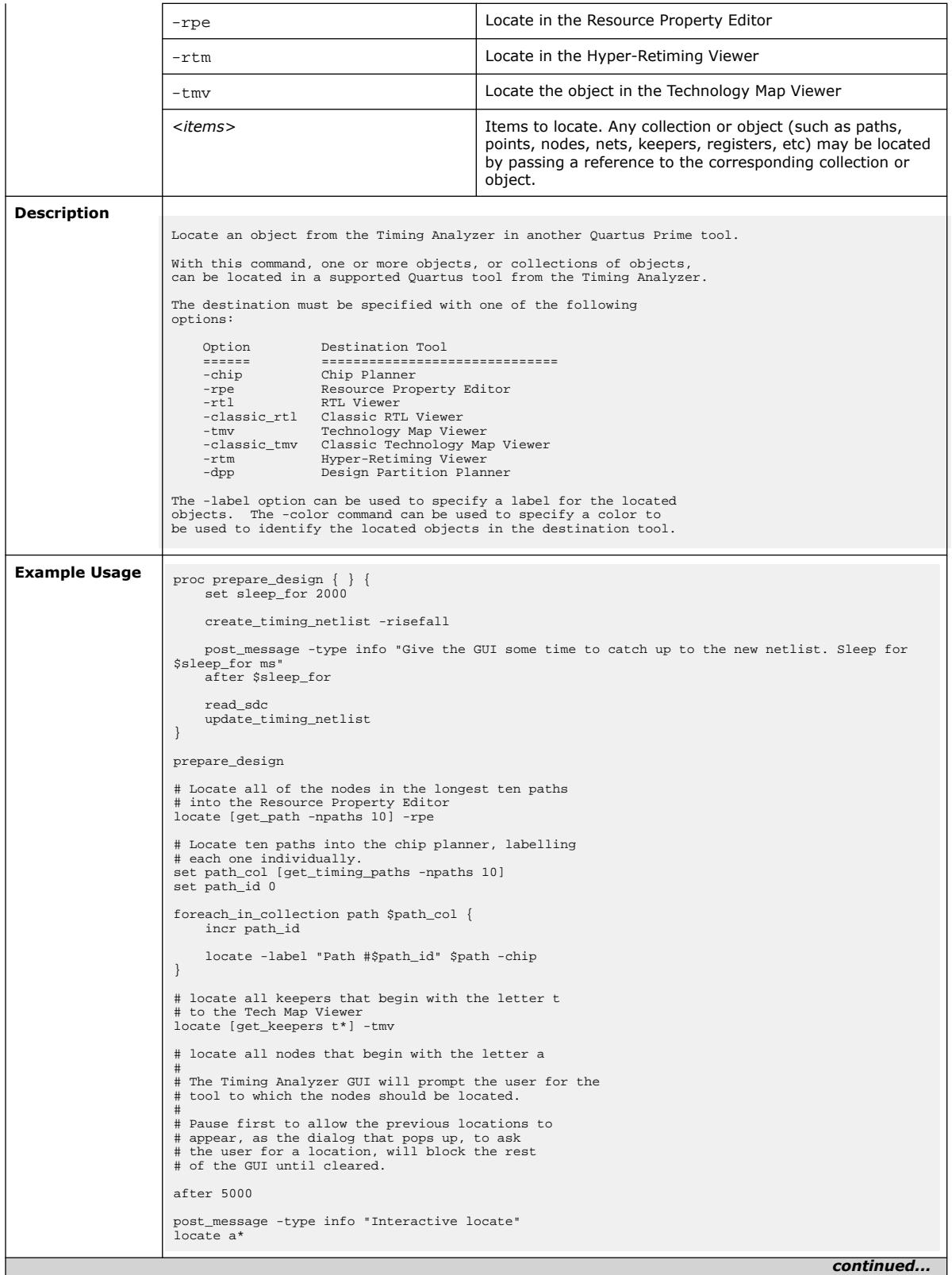

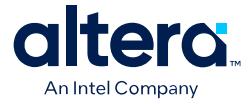

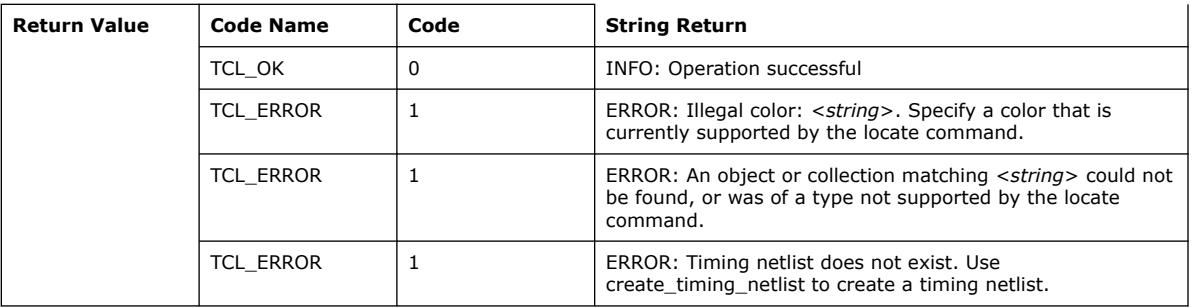

### **3.1.37.38. print\_total\_sdc\_processing\_time (::quartus::sta)**

The following table displays information for the

print\_total\_sdc\_processing\_time Tcl command:

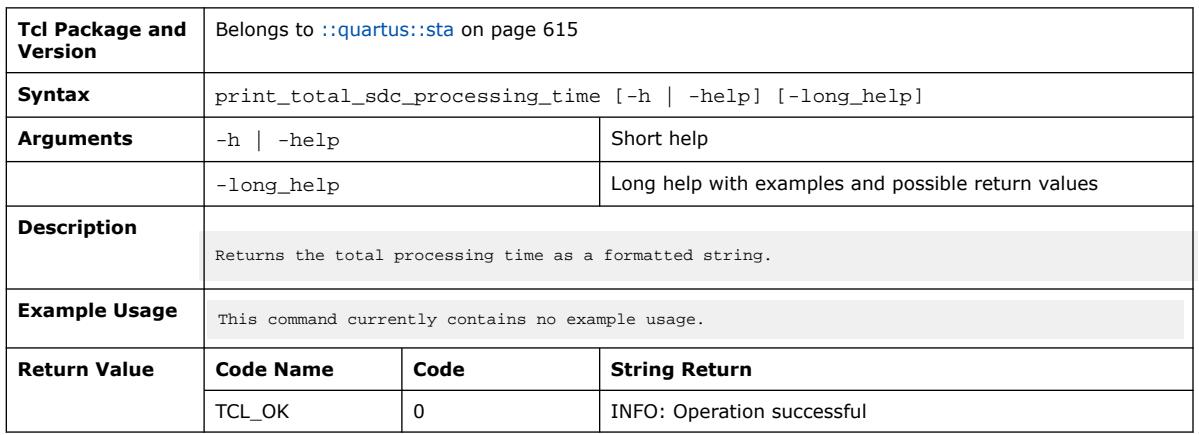

### **3.1.37.39. query\_collection (::quartus::sta)**

The following table displays information for the query\_collection Tcl command:

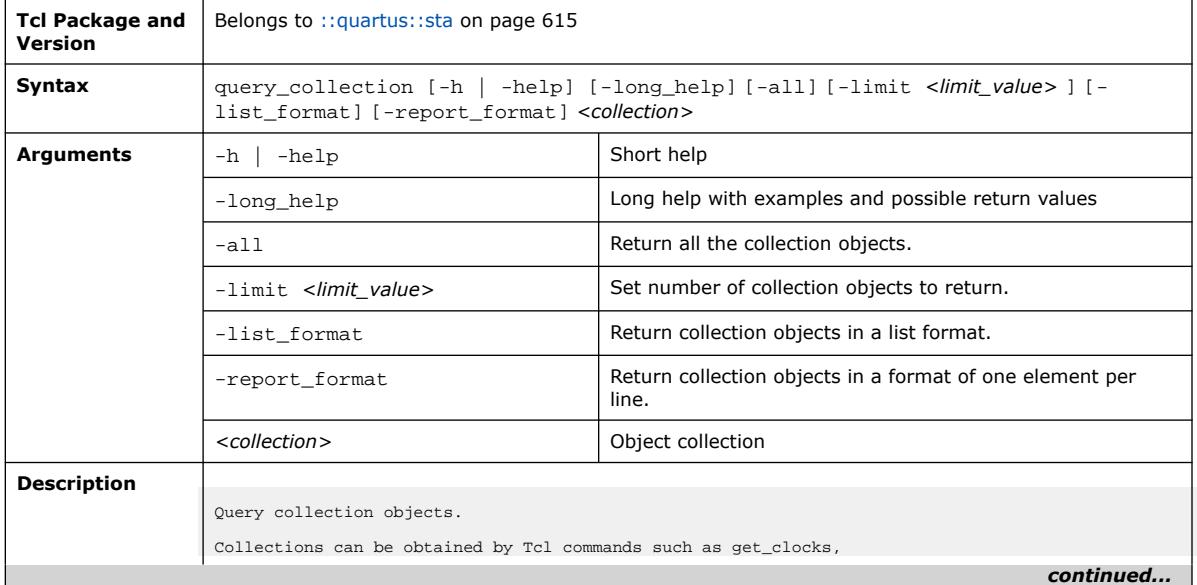

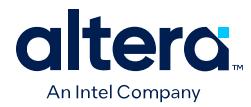

 $\mathbf{I}$ 

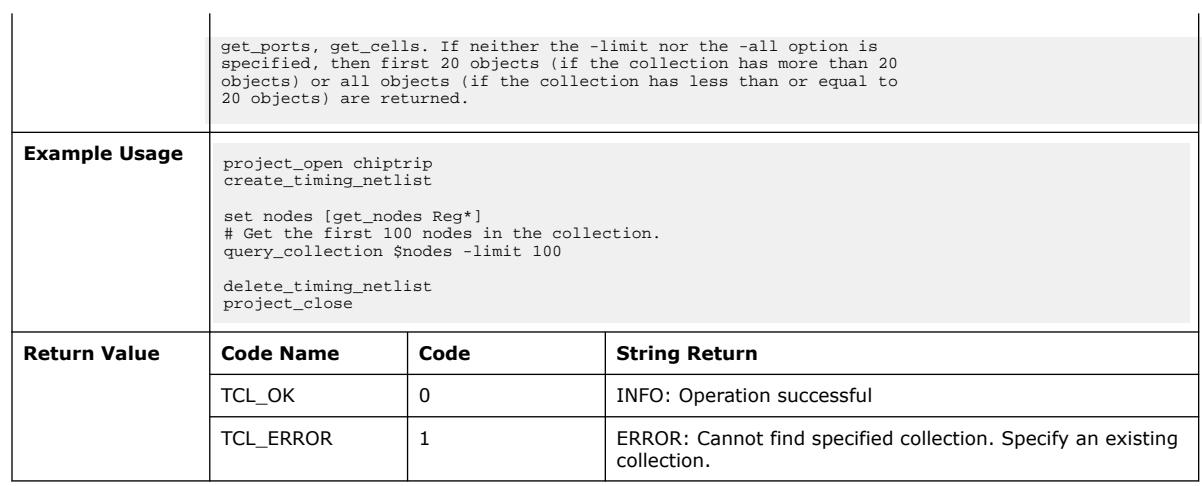

# **3.1.37.40. read\_sdc (::quartus::sta)**

### The following table displays information for the read\_sdc Tcl command:

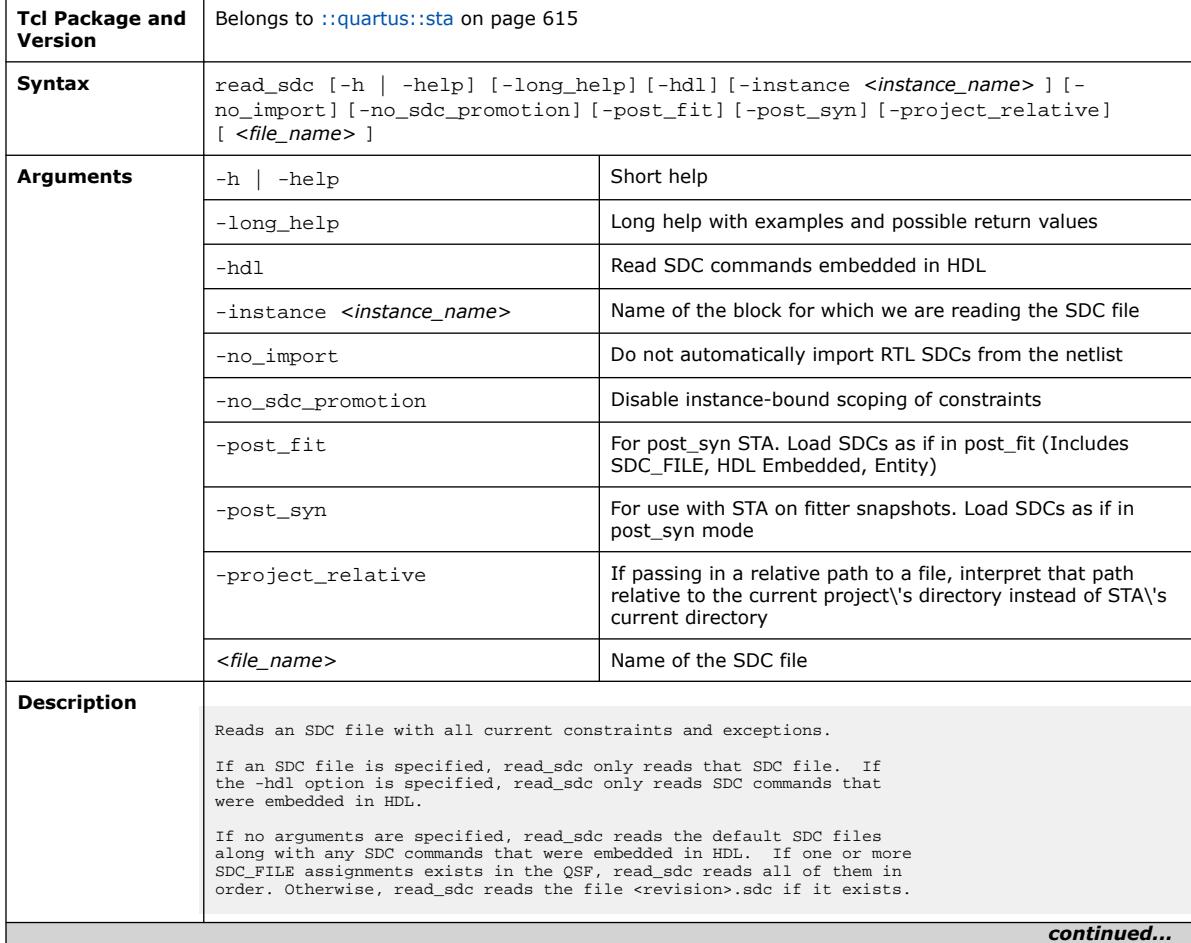

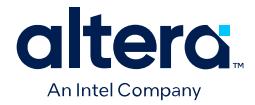

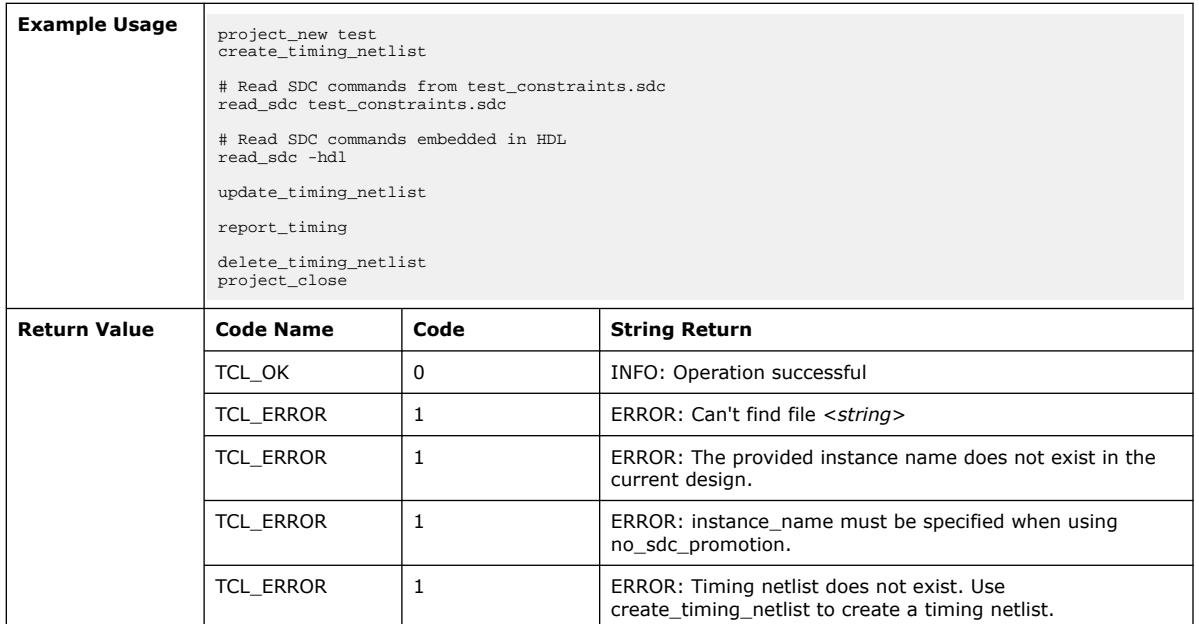

# **3.1.37.41. register\_delete\_timing\_netlist\_callback (::quartus::sta)**

The following table displays information for the register\_delete\_timing\_netlist\_callback Tcl command:

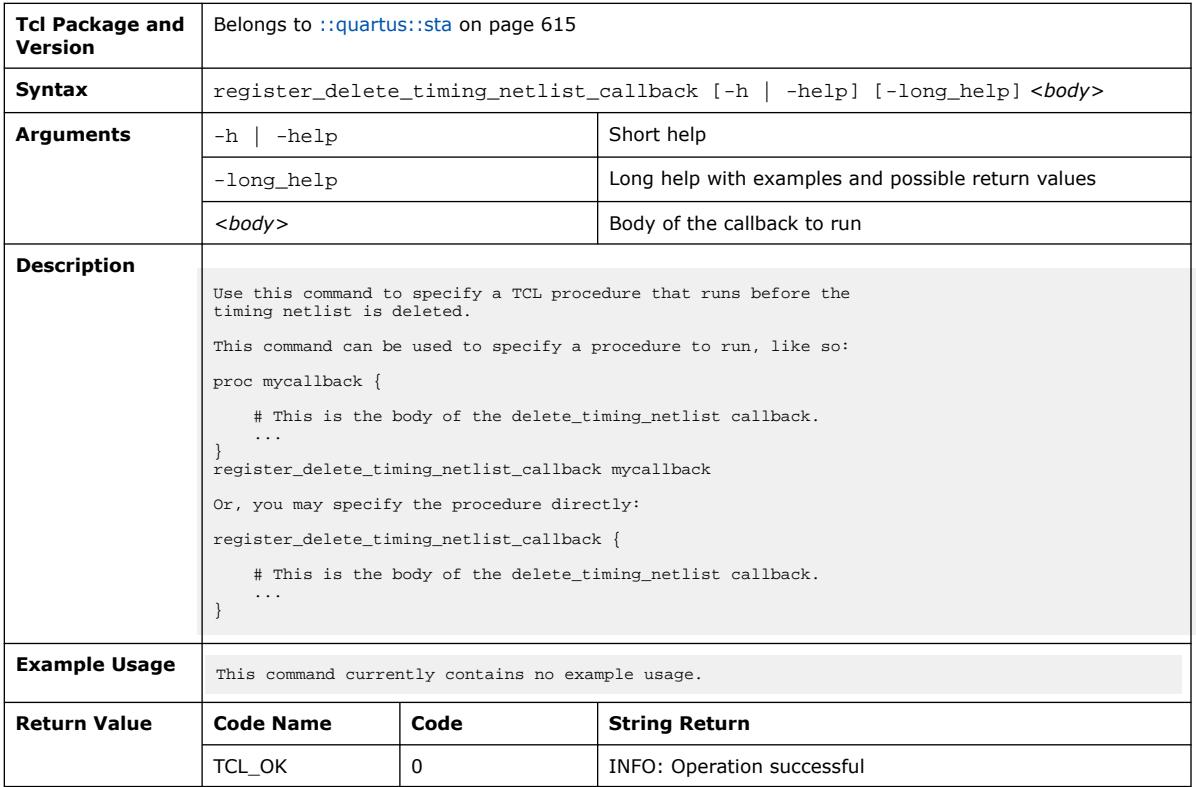

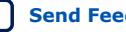

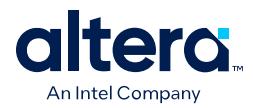

## **3.1.37.42. remove\_from\_collection (::quartus::sta)**

The following table displays information for the remove\_from\_collection Tcl command:

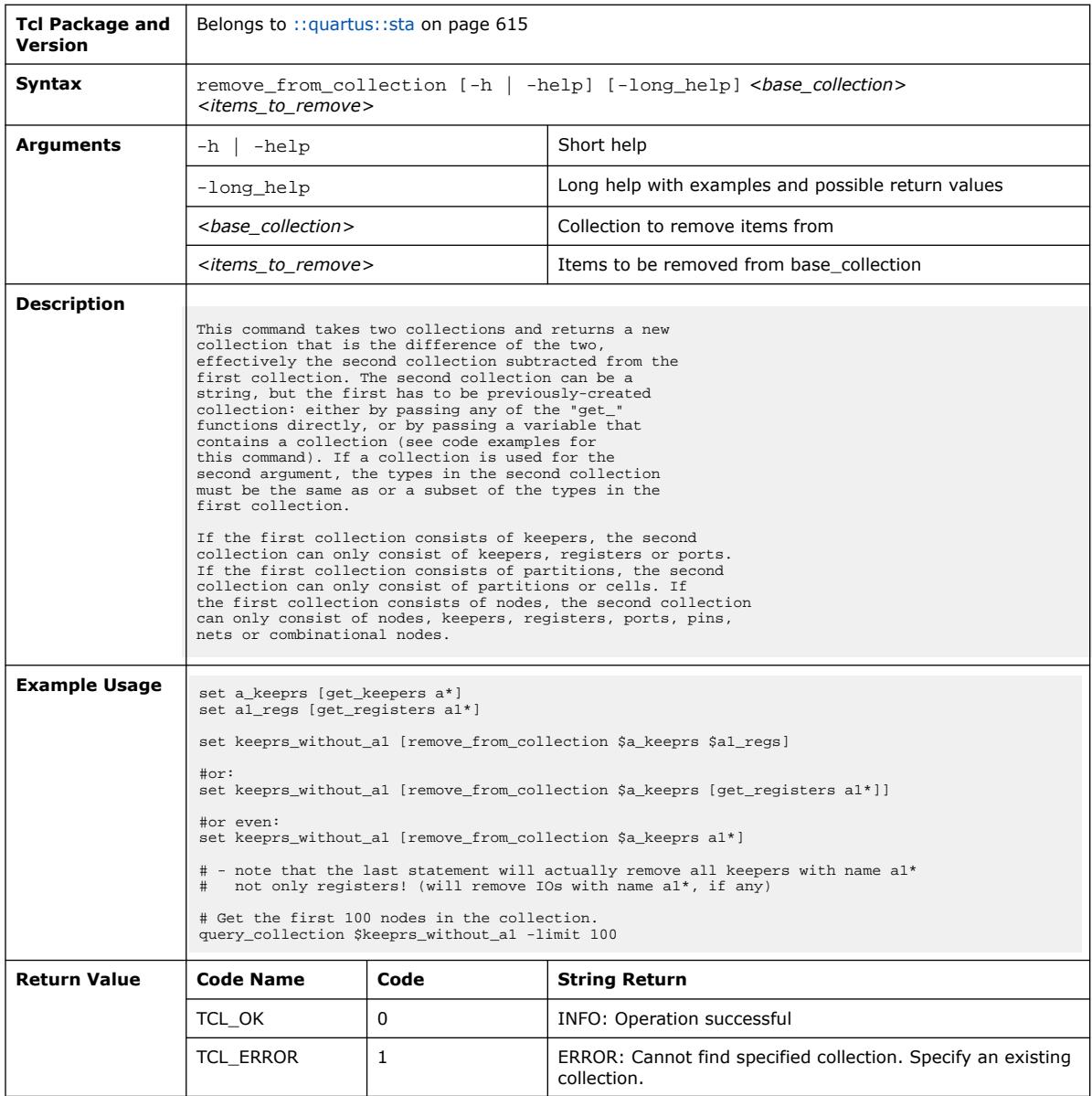

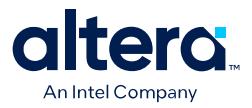

## **3.1.37.43. report\_advanced\_io\_timing (::quartus::sta)**

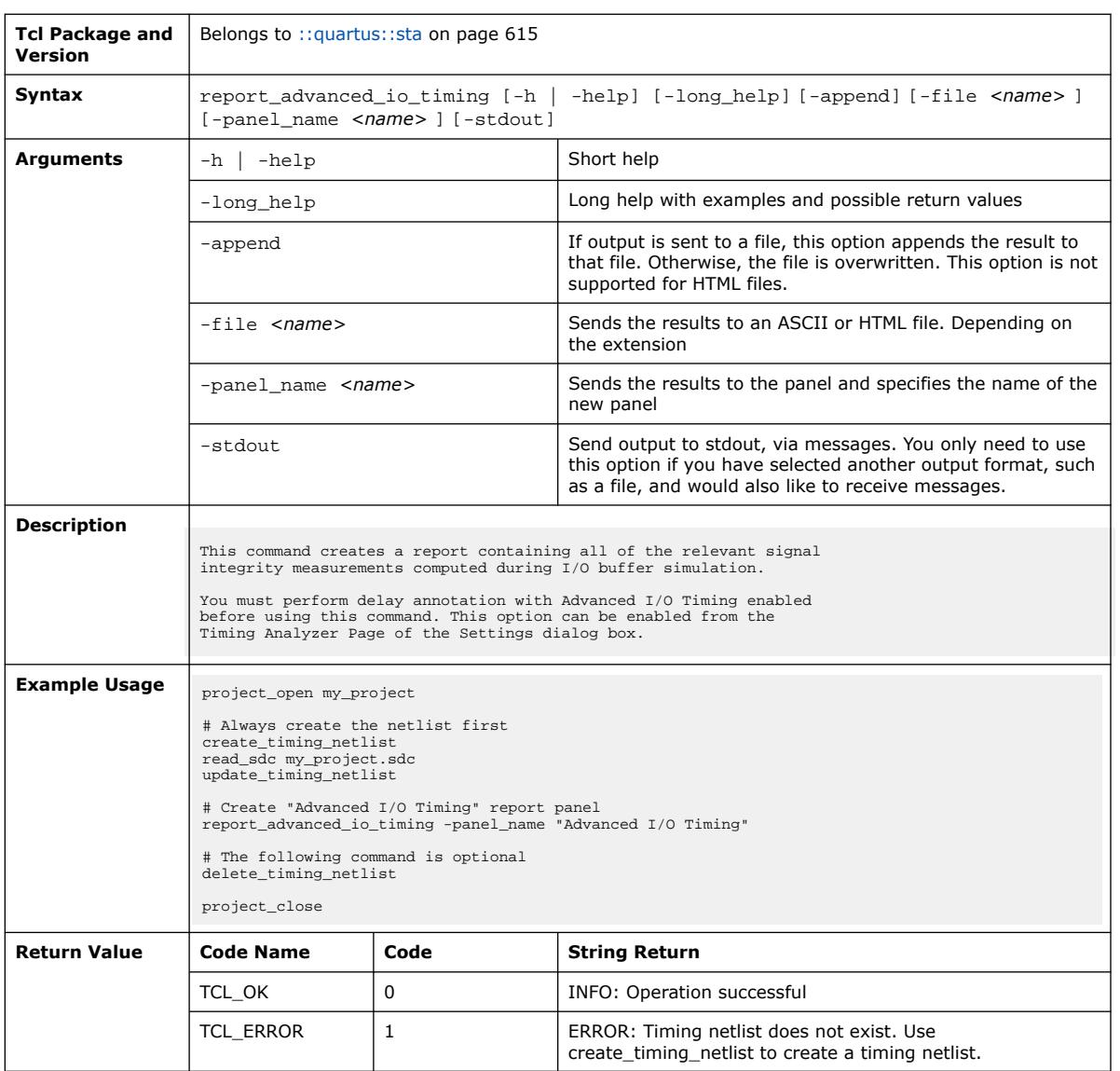

The following table displays information for the report\_advanced\_io\_timing Tcl command:

### **3.1.37.44. report\_asynch\_cdc (::quartus::sta)**

The following table displays information for the report\_asynch\_cdc Tcl command:

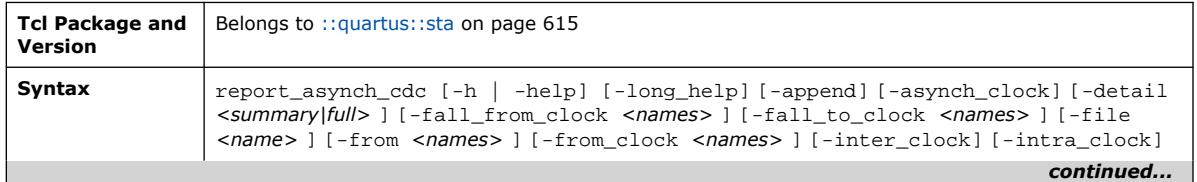

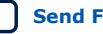
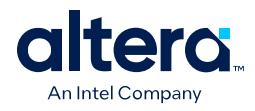

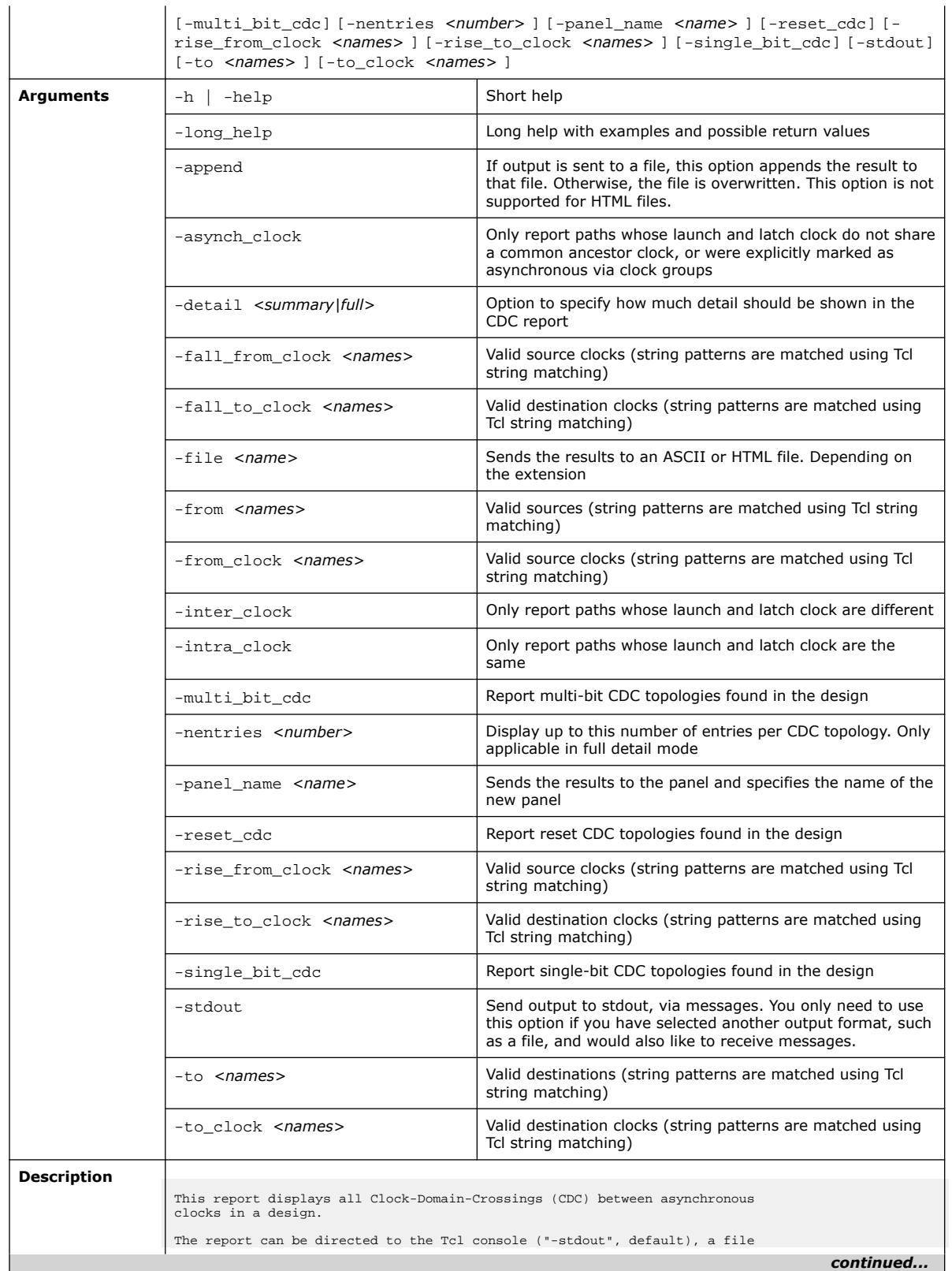

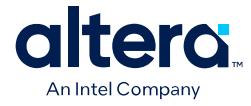

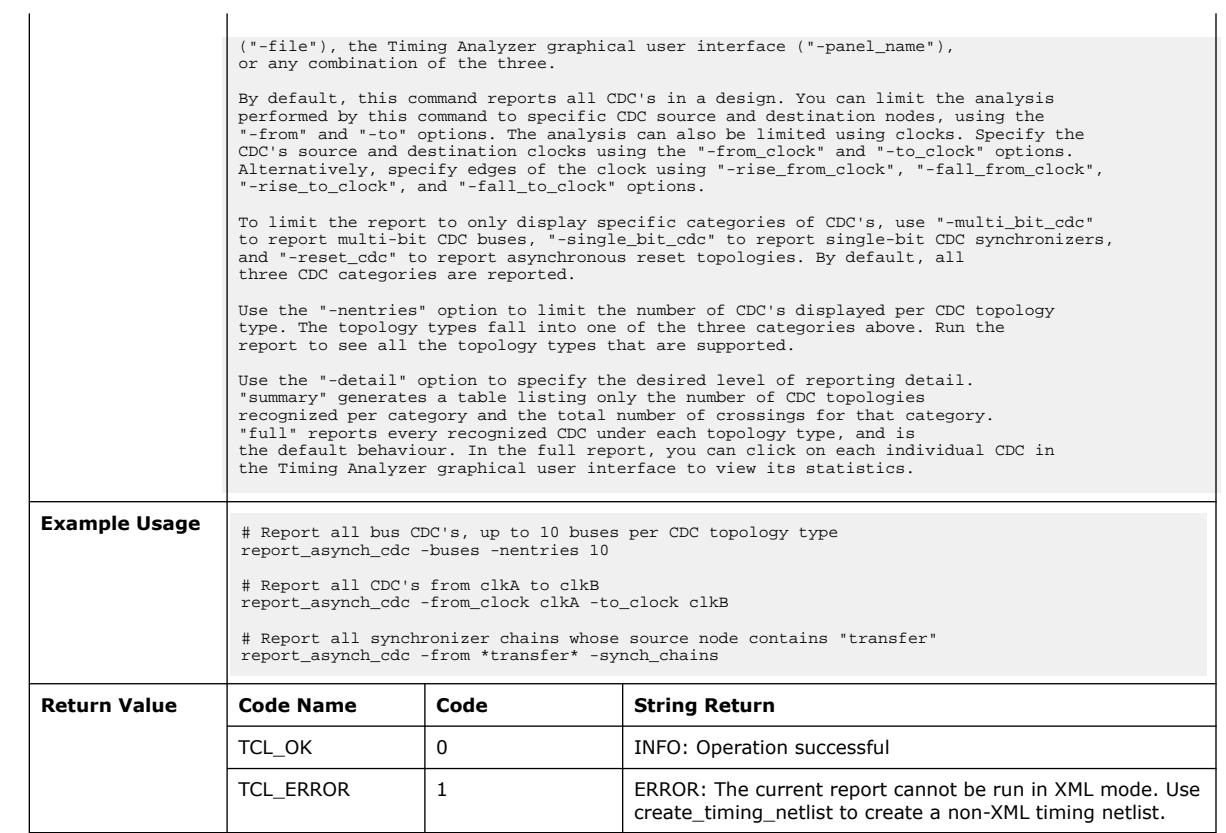

## **3.1.37.45. report\_bottleneck (::quartus::sta)**

The following table displays information for the report\_bottleneck Tcl command:

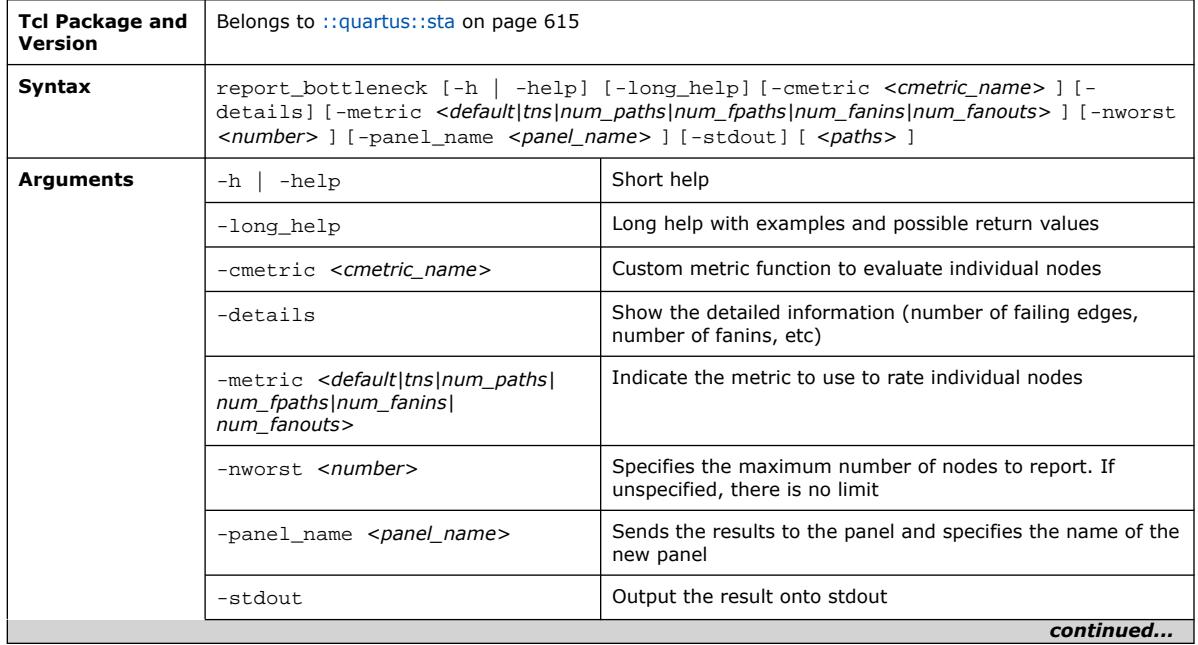

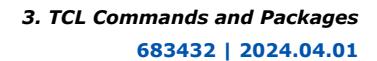

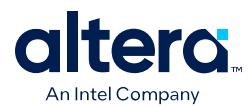

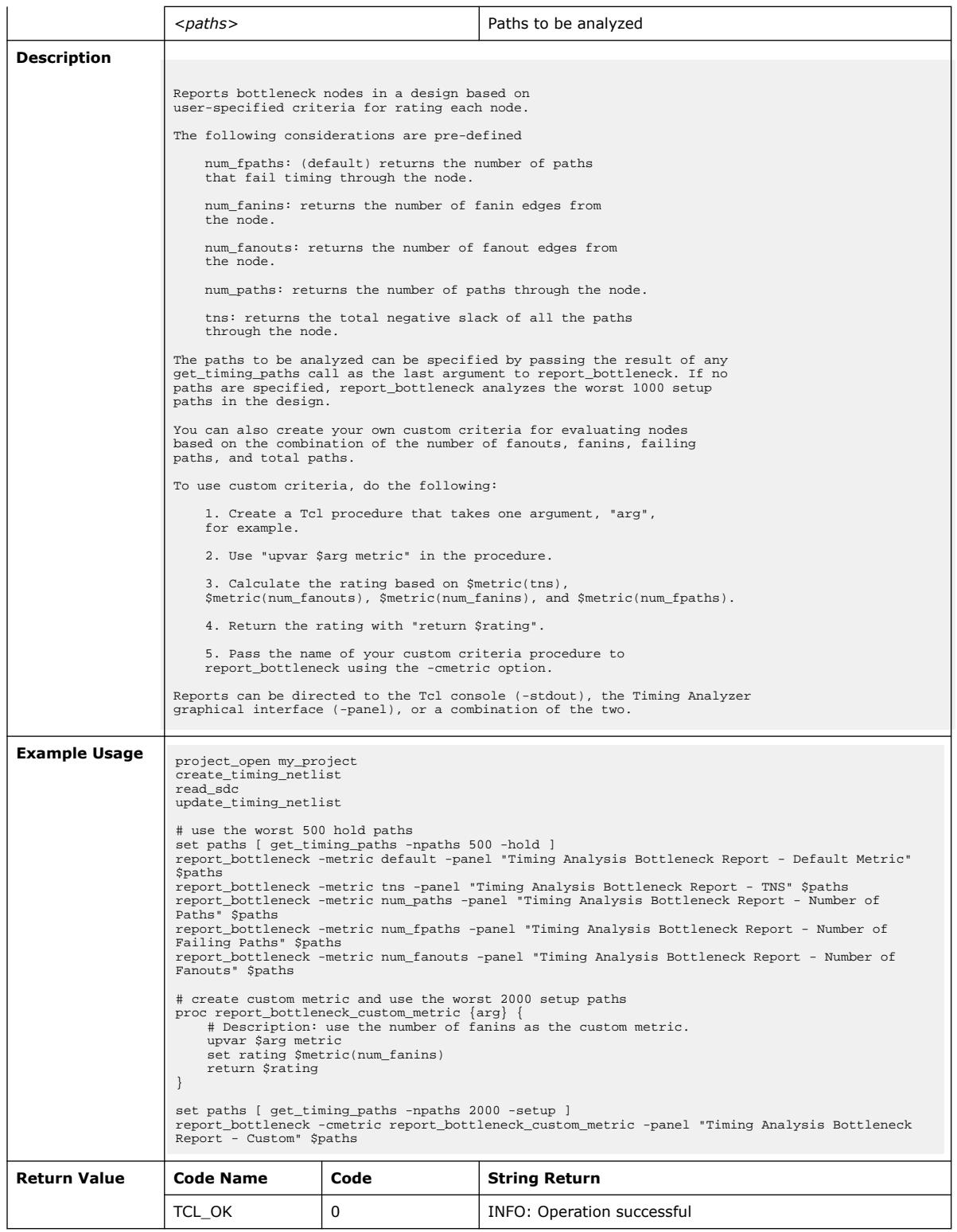

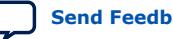

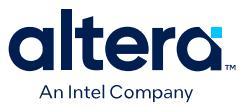

### **3.1.37.46. report\_cdc\_viewer (::quartus::sta)**

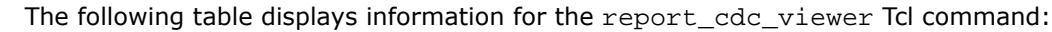

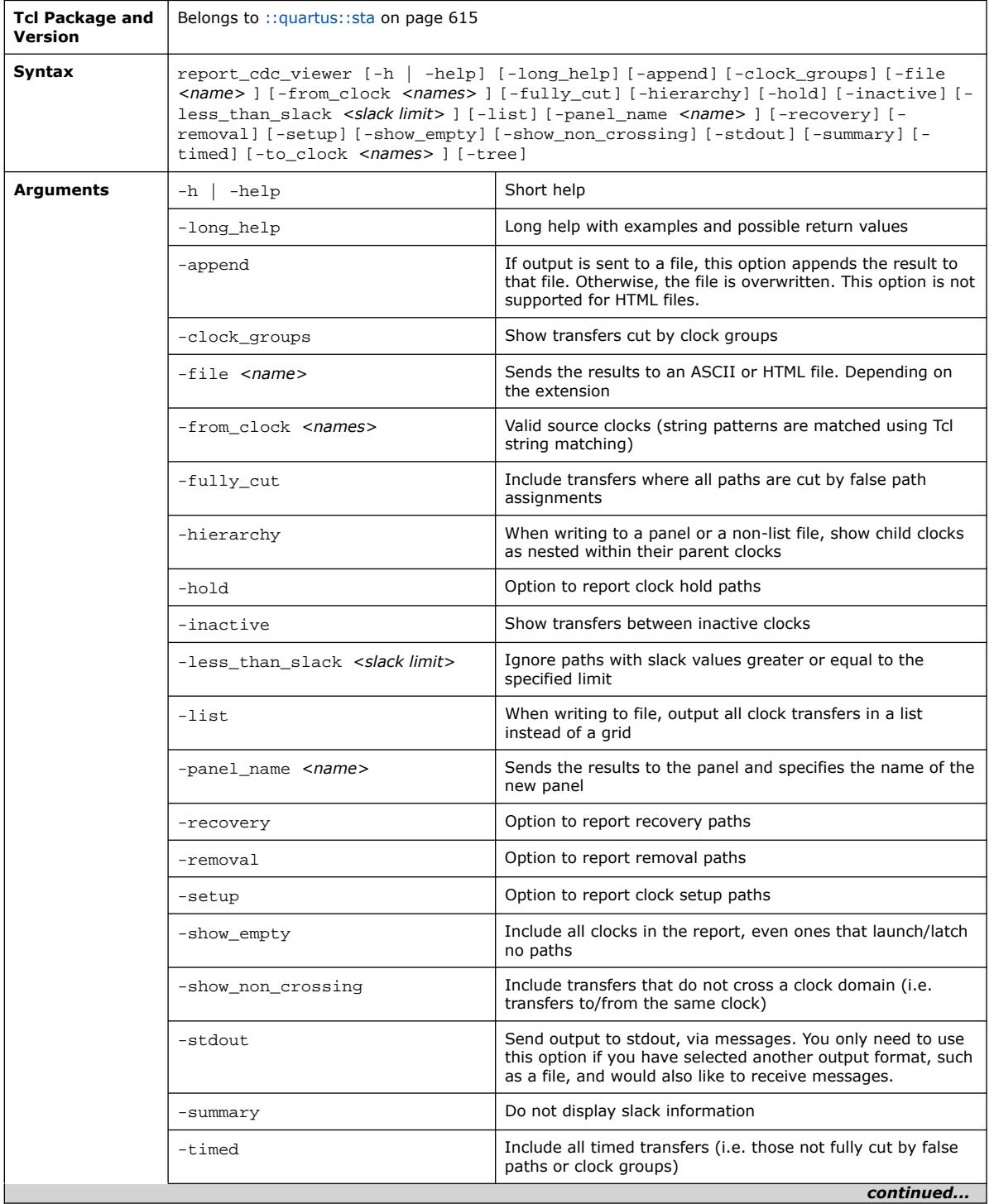

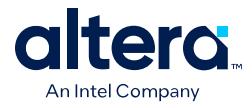

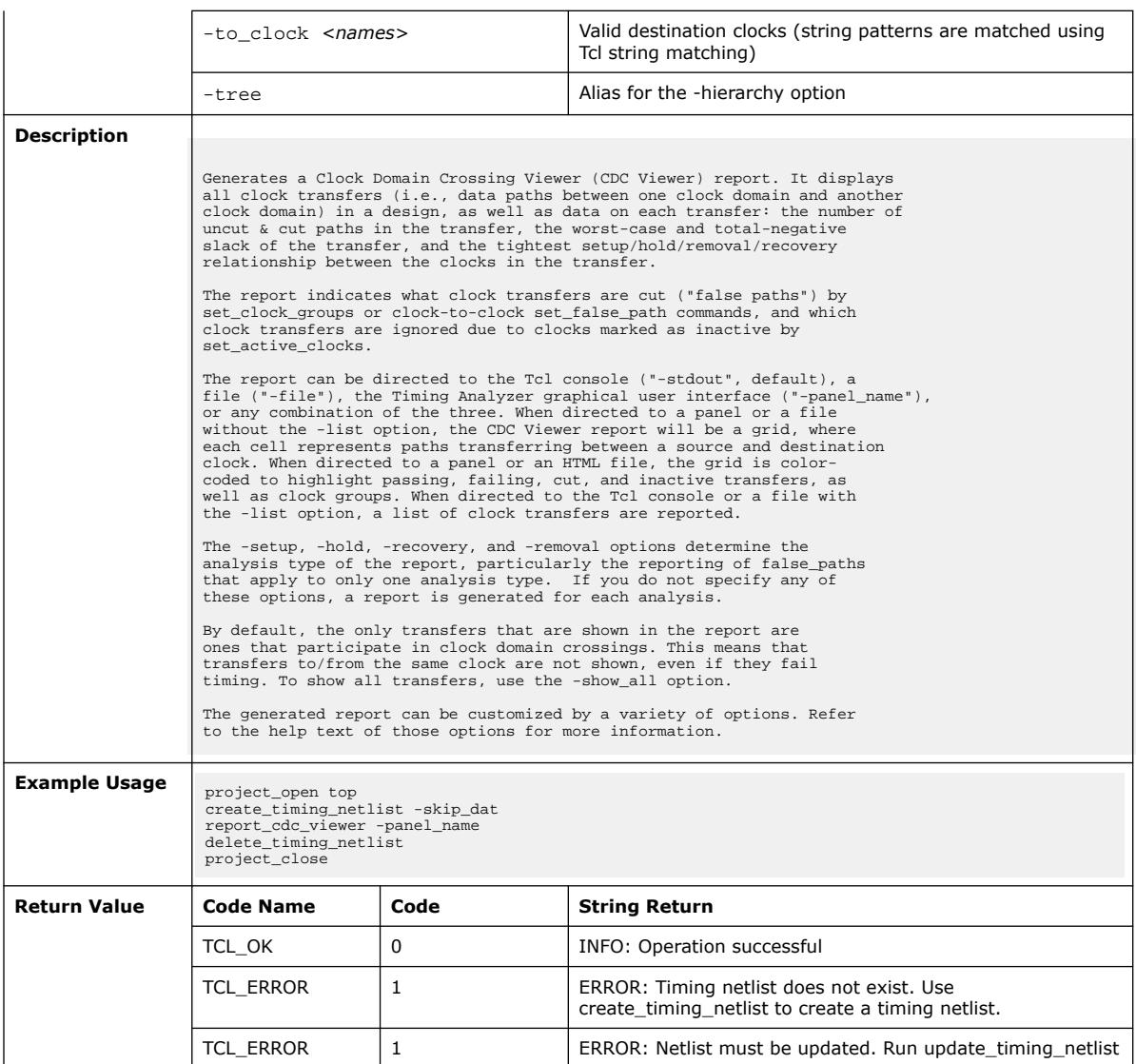

# **3.1.37.47. report\_clock\_fmax\_summary (::quartus::sta)**

The following table displays information for the report\_clock\_fmax\_summary Tcl command:

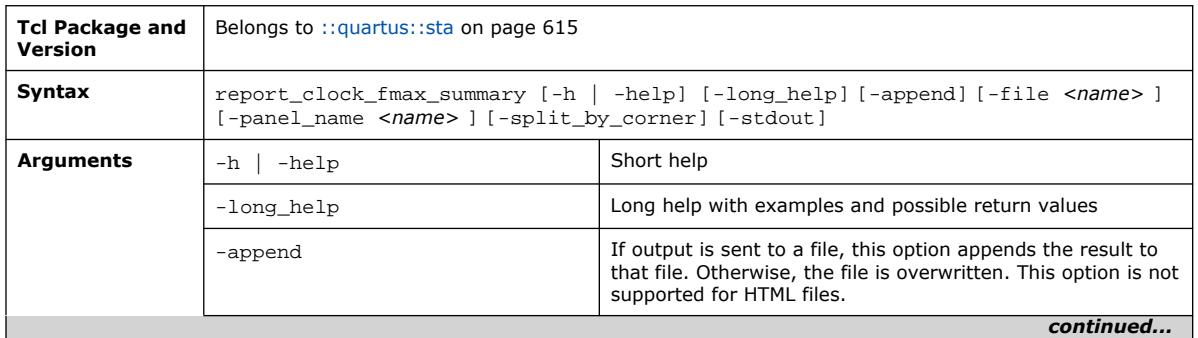

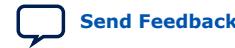

#### *3. TCL Commands and Packages* **683432 | 2024.04.01**

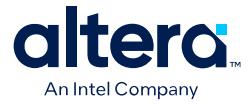

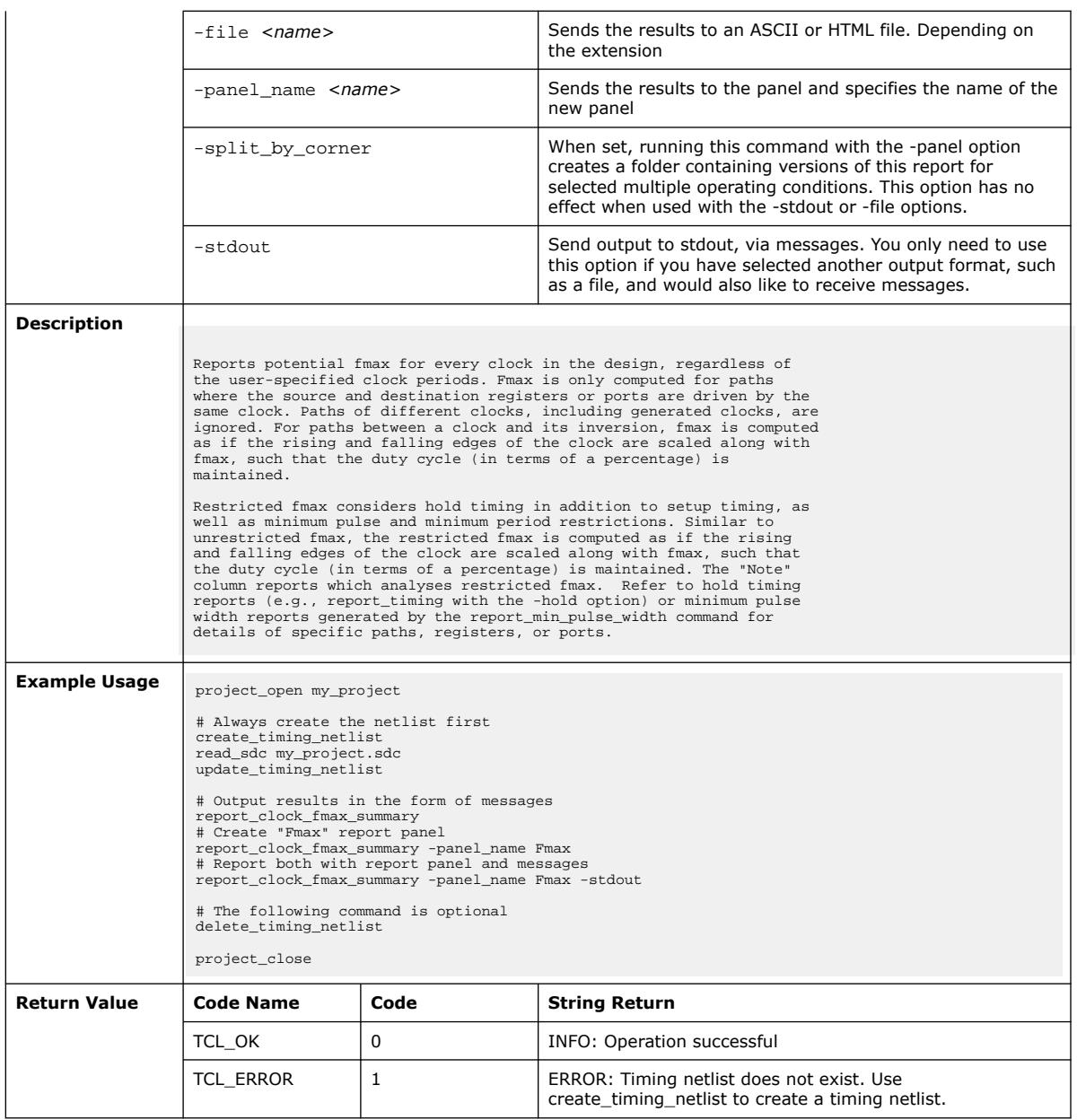

# **3.1.37.48. report\_clock\_network (::quartus::sta)**

The following table displays information for the report\_clock\_network Tcl command:

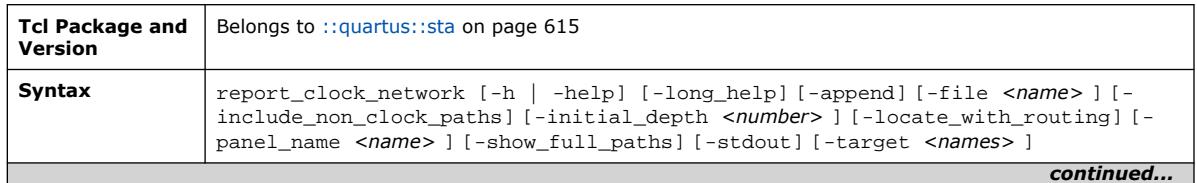

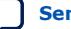

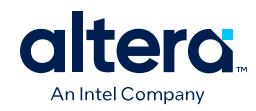

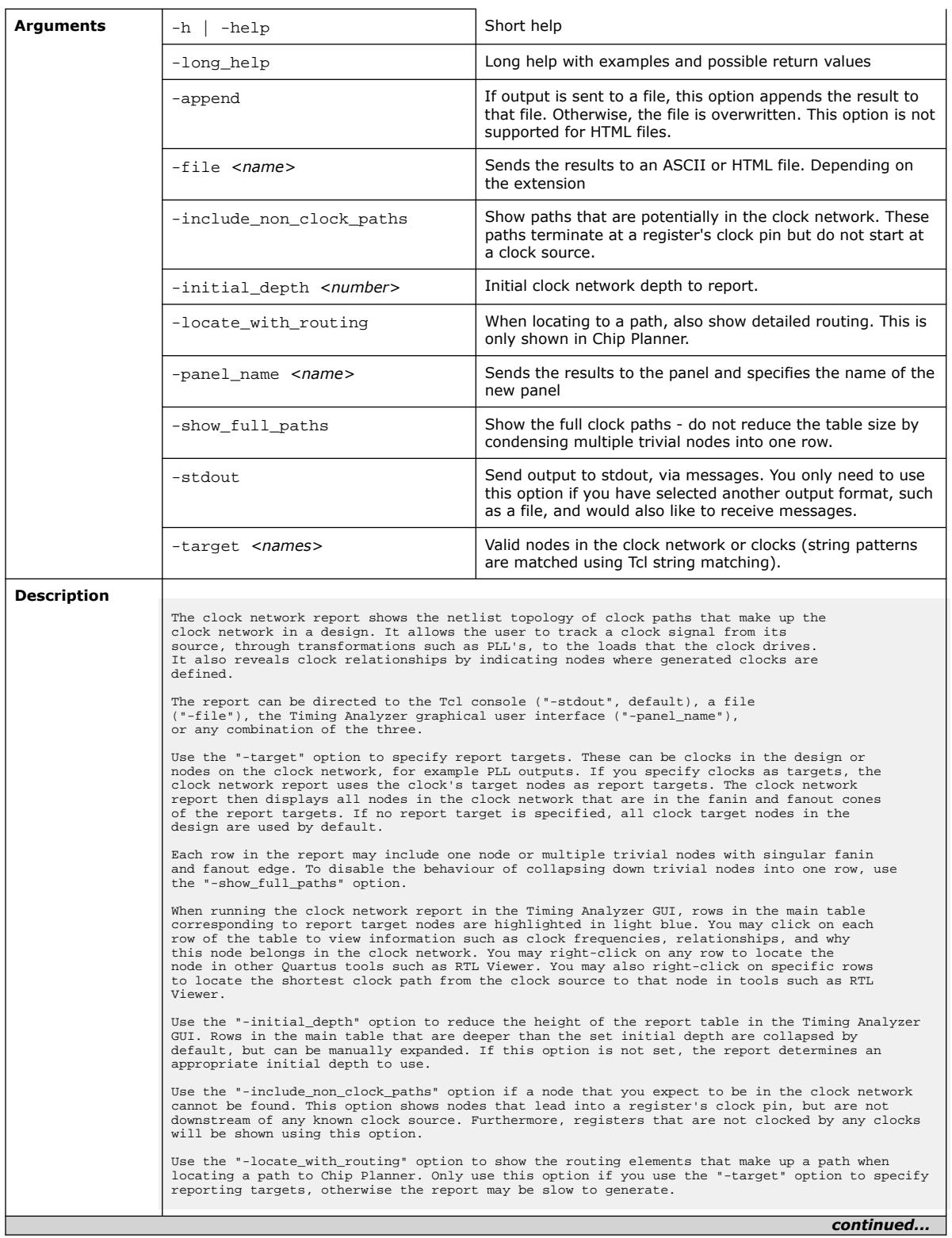

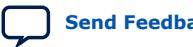

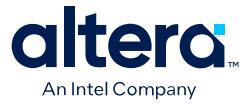

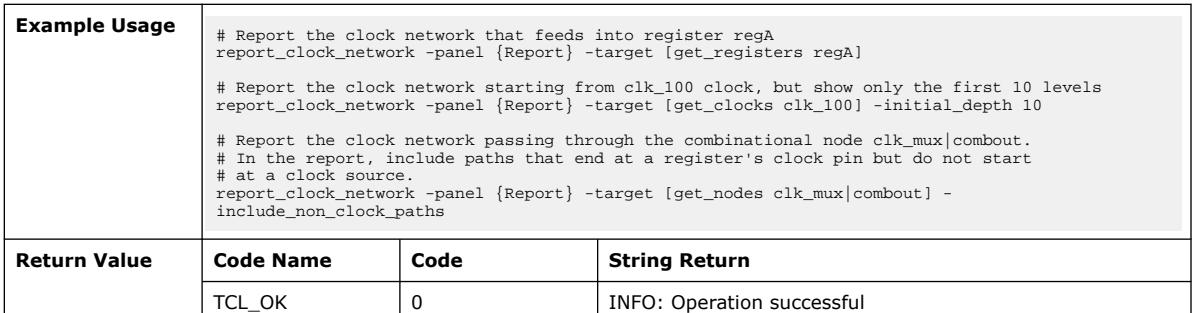

## **3.1.37.49. report\_clock\_transfers (::quartus::sta)**

The following table displays information for the report\_clock\_transfers Tcl command:

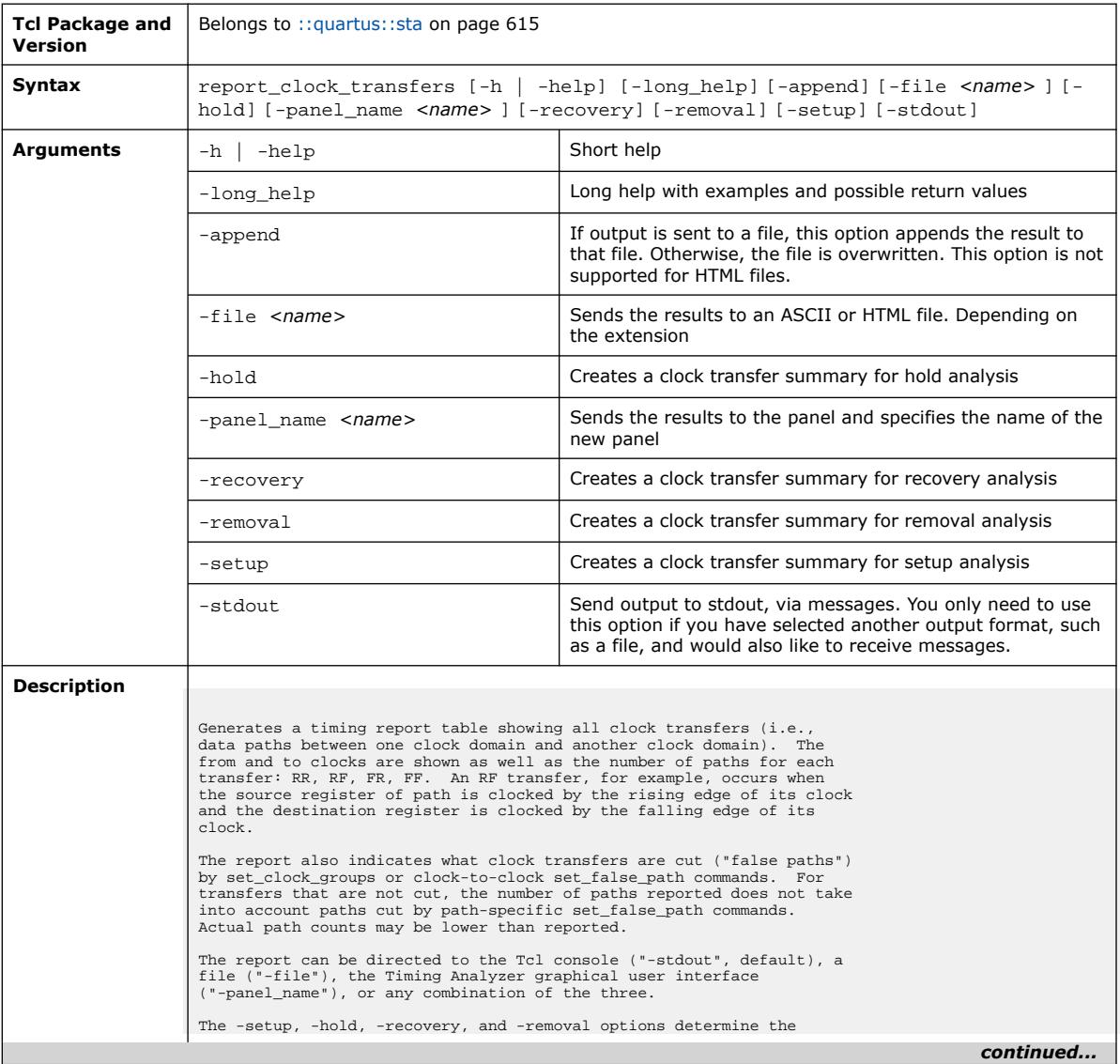

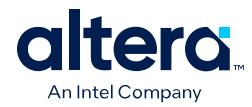

 $\overline{1}$ 

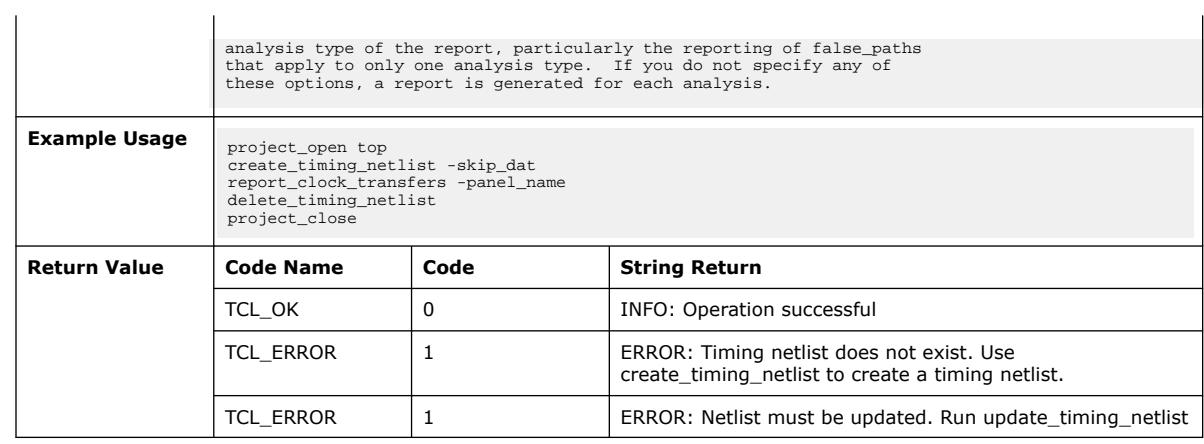

# **3.1.37.50. report\_clocks (::quartus::sta)**

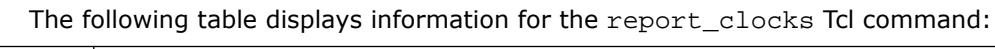

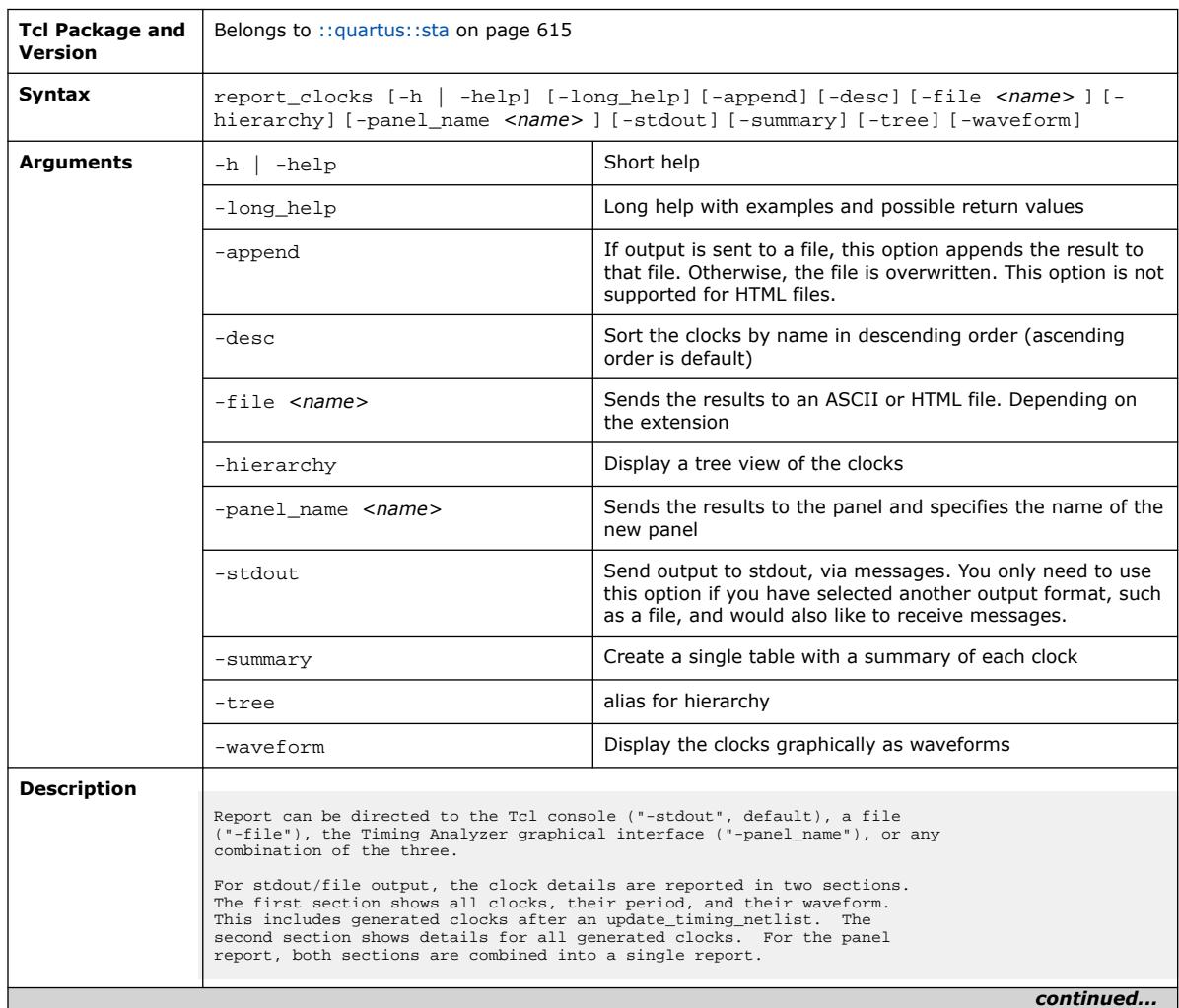

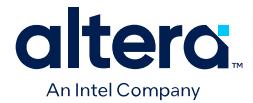

Ē.

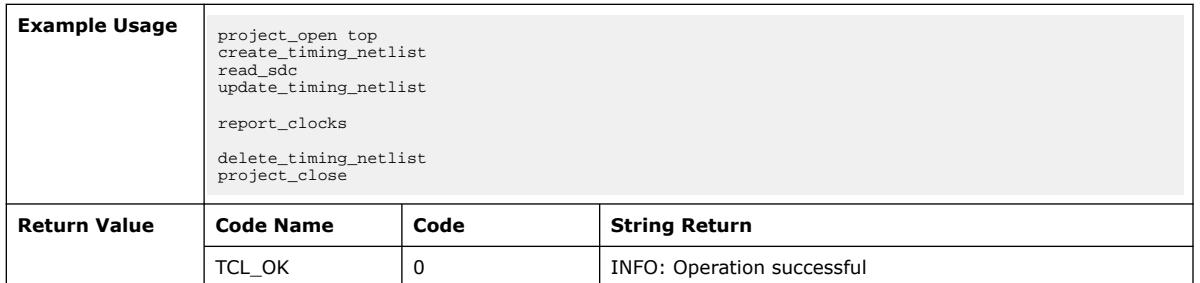

## **3.1.37.51. report\_datasheet (::quartus::sta)**

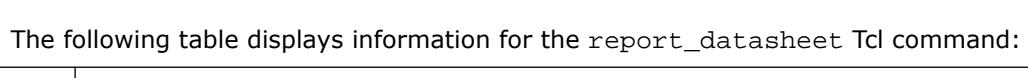

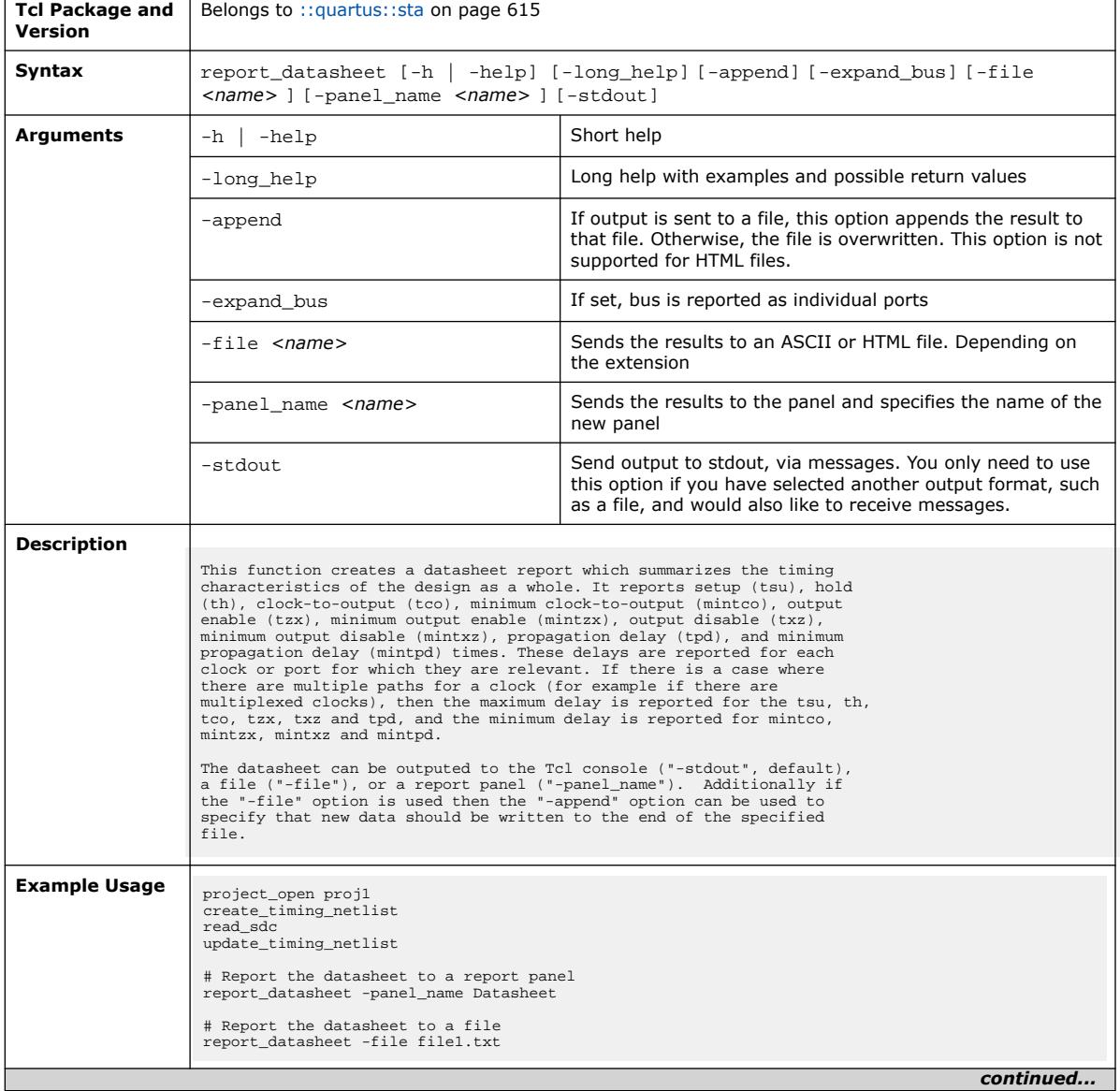

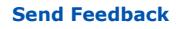

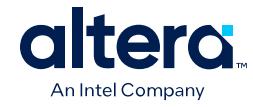

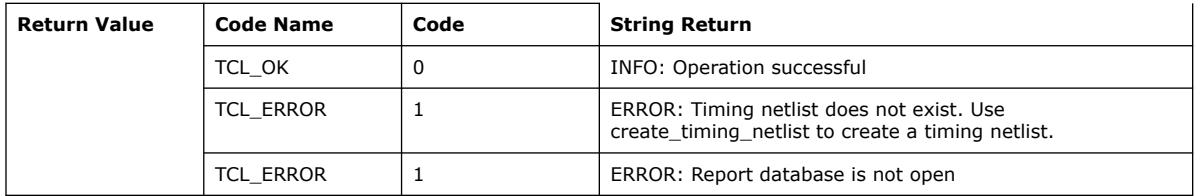

# **3.1.37.52. report\_ddr (::quartus::sta)**

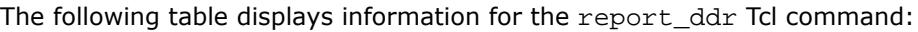

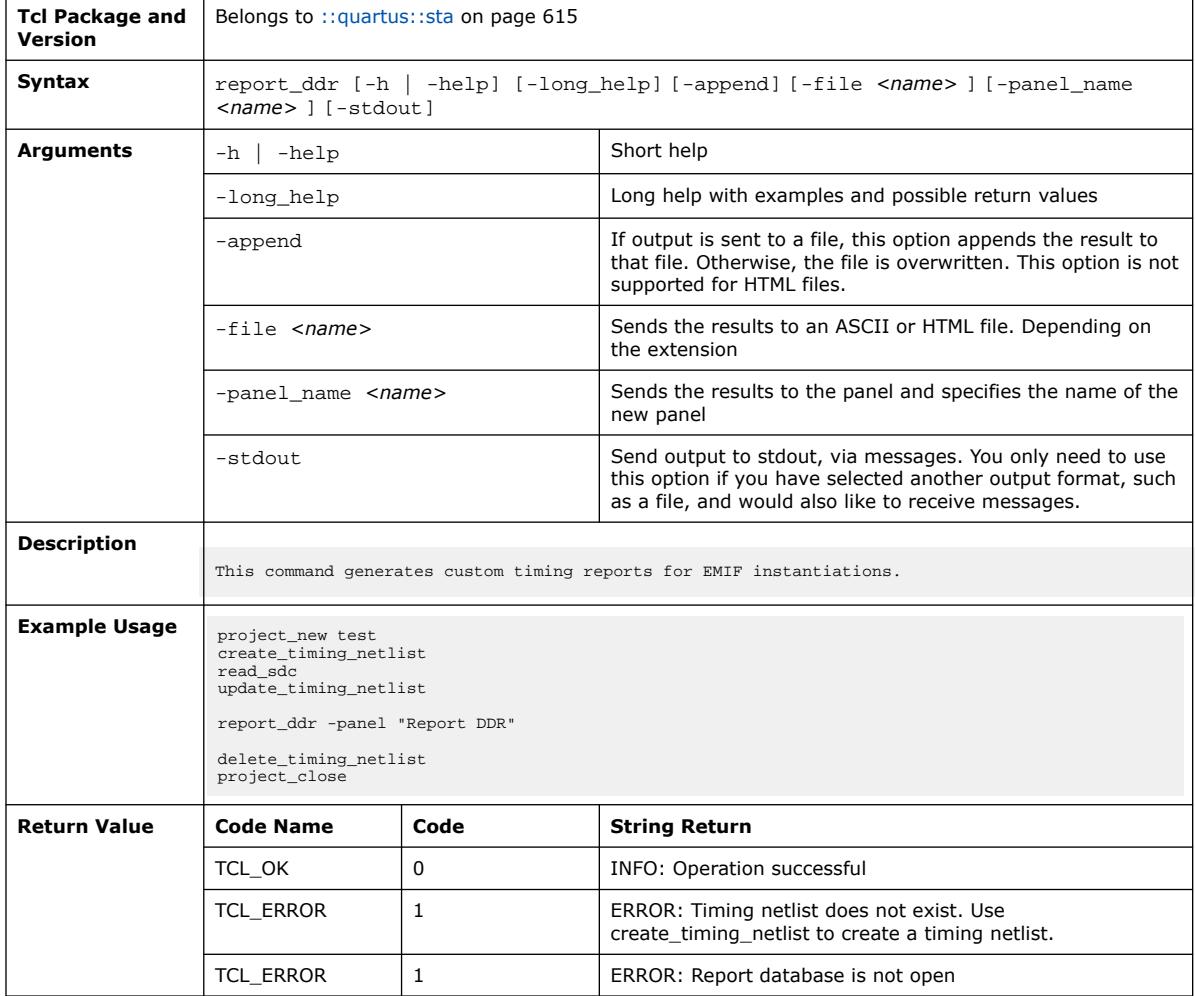

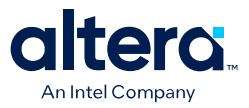

### **3.1.37.53. report\_exceptions (::quartus::sta)**

### The following table displays information for the report\_exceptions Tcl command:

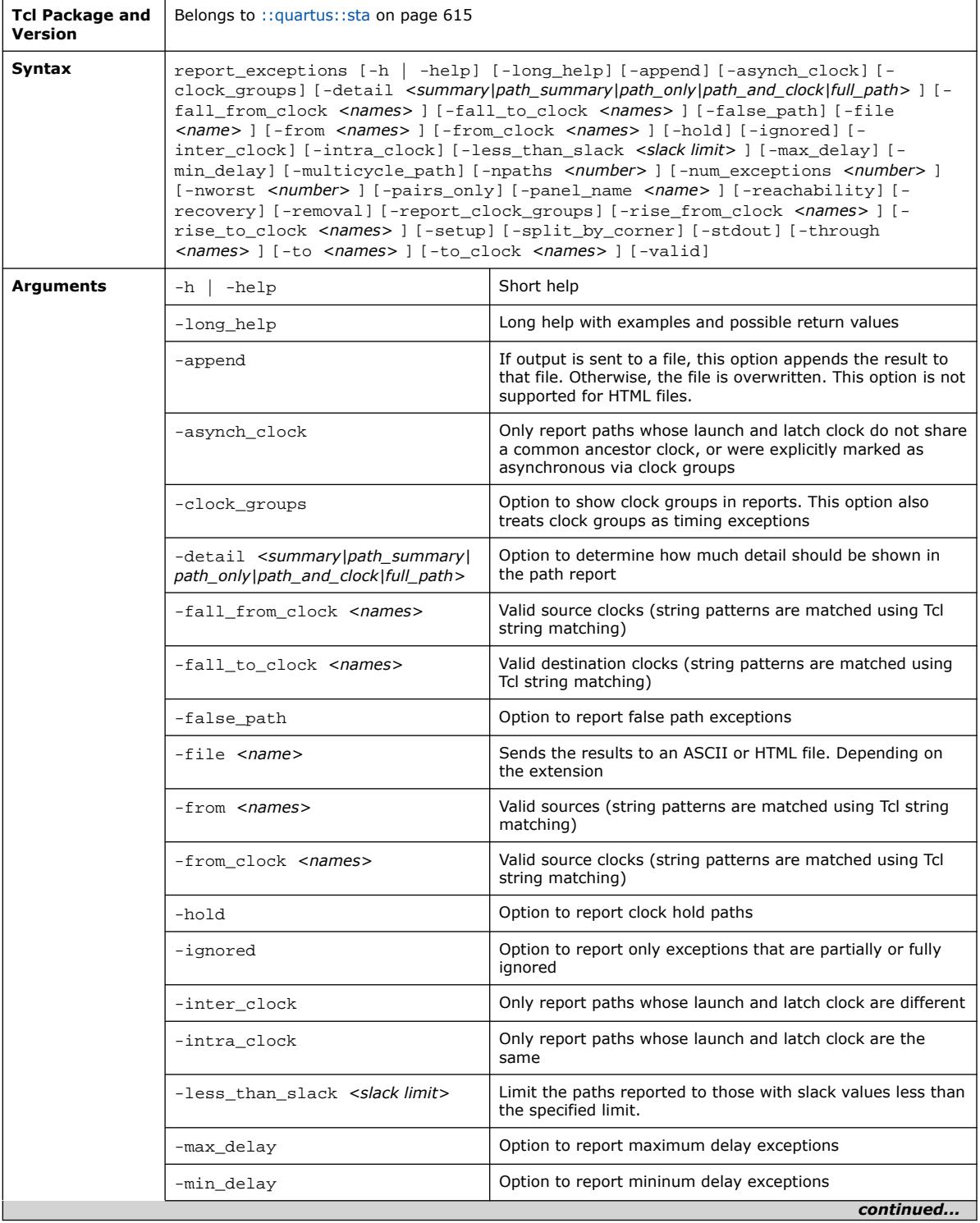

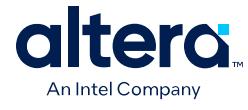

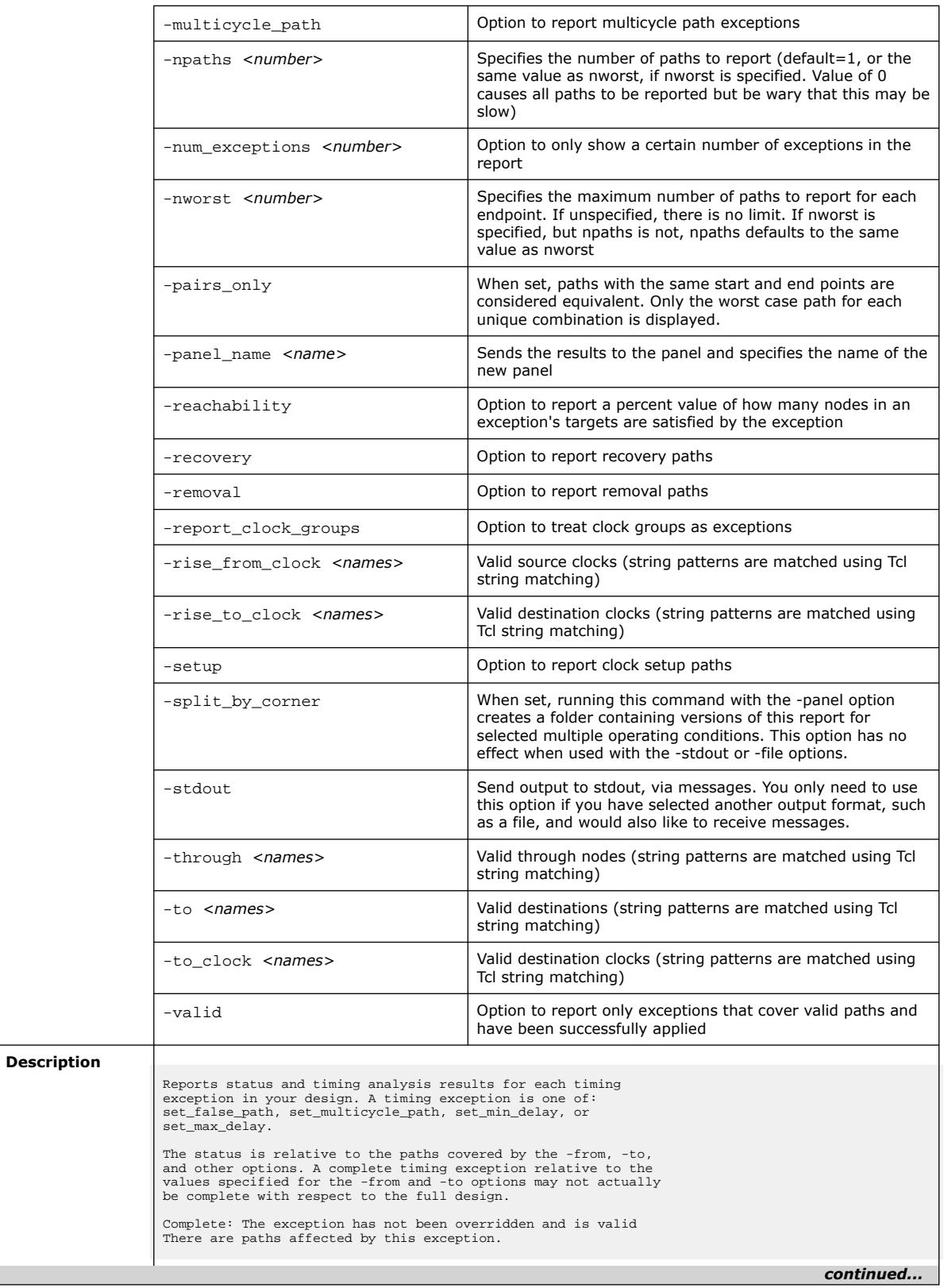

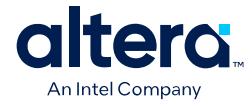

Partially overridden: The exception includes some paths that have been overridden by one or more higher-precedence exceptions. Fully overridden: All paths affected by this exception have been overridden by one or more higher-precedence exceptions. Invalid: No paths are affected by this exception. This occurs when a timing exception has valid -from, -to, or -through collections, but there are no actual paths from the -from nodes to the -to nodes. Paths will not be analyzed: This exception has no paths for the given analysis type (setup/hold/recovery/removal). This occurs when a timing exception has paths, but only for analysis types other than the type used for the current report. Use the -valid option to show only exceptions that have the status of "Complete" or "Partially overridden". These exceptions cover valid paths and have been successfully applied. Use the -ignored option to show only exceptions that are partially or fully ignored. This includes exceptions with the status "Partially Overridden", "Fully Overridden", "Invalid", as well as any exceptions that have errors and were not included in the analysis. Use the -setup (default), -hold, -recovery, or -removal options to further filter the exceptions reported. The report can be directed to the Tcl console using -stdout (default), a file using -file, the Timing Analyzer graphical user interface using -panel\_name, or any combination of those three options. You can limit the reporting by this command to specific start and end points, using the -from and -to options. You can further limit reporting to clocks using the -from\_clock and -to\_clock options, or to specific edges of the clock using the -rise\_from\_clock, -fall\_from\_clock, -rise\_to\_clock, and<br>-fall\_to\_clock options. Additionally, the -through option can be<br>used to restrict reporting to paths which go through specified pins or nets. To determine which timing exceptions override other timing exceptions, use the same -from and -to options that were used with the overridden timing exception. Use the -npaths option to limit the number of paths to report per timing exception. If you do not specify this option, only per timing exception. If you do not specify this option, only the single worst-case path per timing exception is provided. Use the -less\_than\_slack option to limit output to all paths with slack less than the specified value, up to the number specified by -npaths. Use the -nworst option to limit the number of paths reported for<br>each unique endpoint. If you do not specify this option, the<br>number of paths reported for each destination node is bounded<br>only by the -npaths option. If thi for -nworst. Use the "-pairs\_only" option to filter the output further, restricting the results to only unique combinations of start and end points. Use the "-num\_exceptions" option to limit the report to only show a certain number of exceptions. If the limit is not set or set too high, the report may need to run for extended durations. Use the "-reachability" option to determine a percentage of how many start and endpoint pairs given by an exception's -from and -to filters are satisfied by the exception. If an exception does not have a -from target, the reachability ratio measures how many of the -to targets are satisfied by the exception, and vise versa for exceptions without a -to<br>target. Exceptions without both -from and -to targets are not calculated<br>for reachability. An exception that targets clocks or uses wildcards that<br>mat targets specific nodes. To avoid overly-broad exception constraints, you should use exceptions with a higher reachability value. Reachability is calculated differently depending on whether the exception is bus-type. A bus-type exception has both -from and -to options declared,<br>and they target the same number of nodes. As well, all nodes in the -from option<br>must be declared together, and all nodes in the -to option must be ratio assumes that each node in the -from target connects with one node in the -to target. Non-bus type reachability ratio is typically more pessimistic because it assumes that each node in the -from target connects with every node in the -to target.

*continued...* 

### *3. TCL Commands and Packages* **683432 | 2024.04.01**

 $\overline{\phantom{a}}$ 

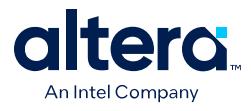

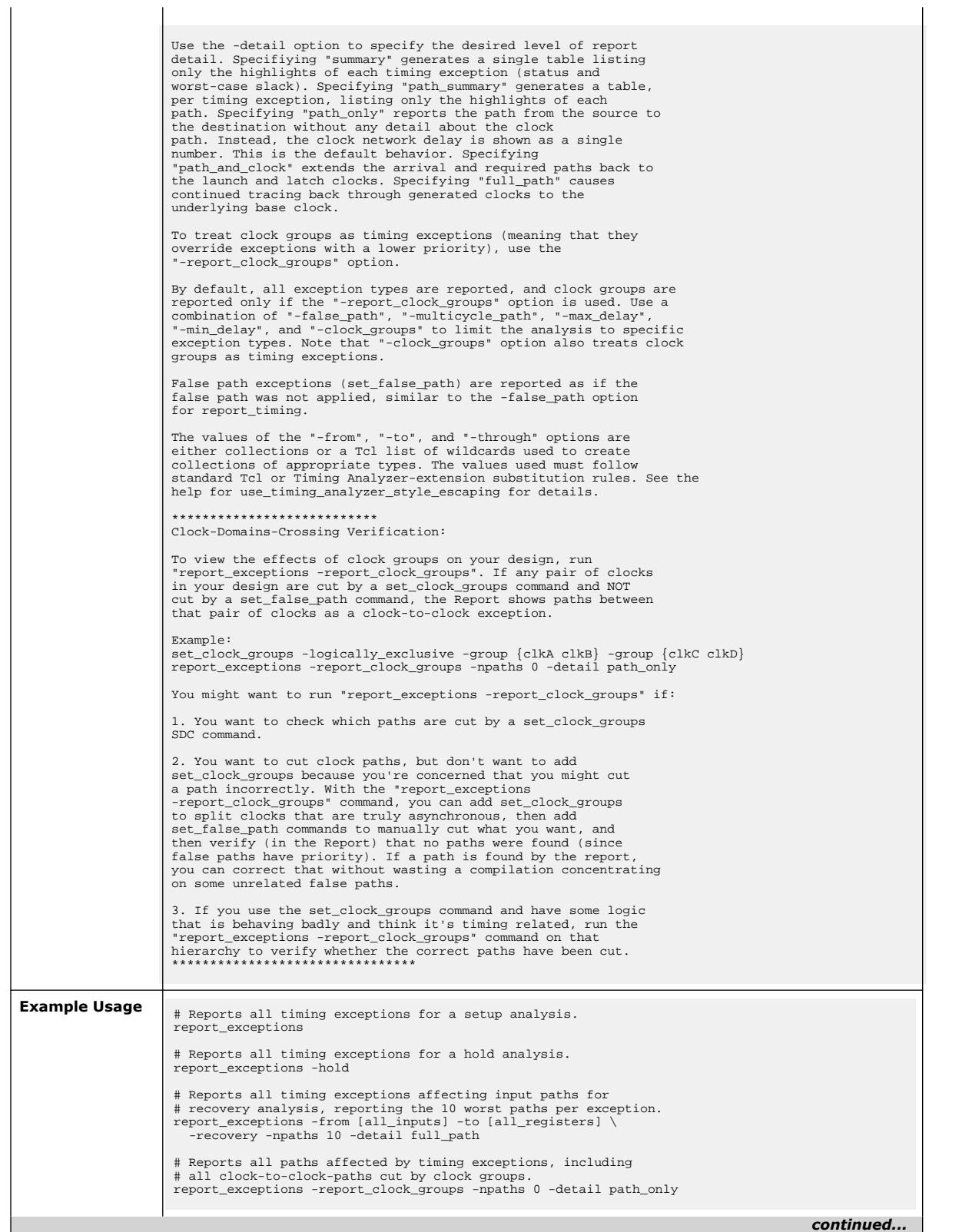

 $\Gamma$ 

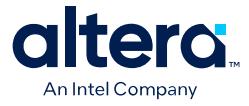

٦

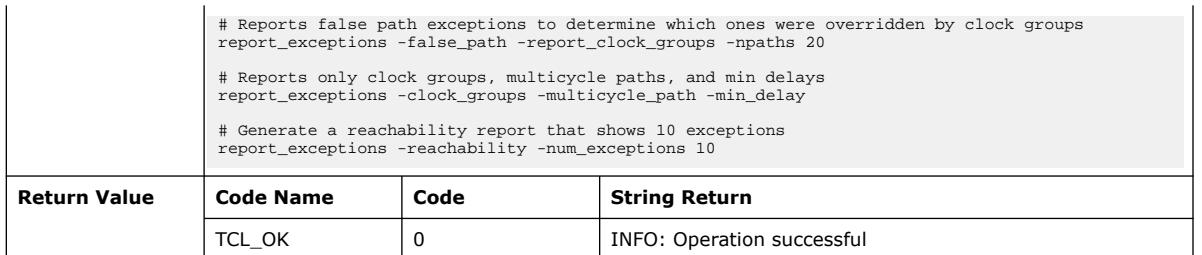

# **3.1.37.54. report\_ini\_usage (::quartus::sta)**

 $\top$ 

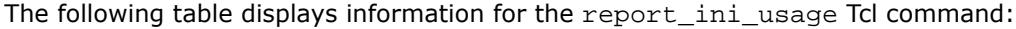

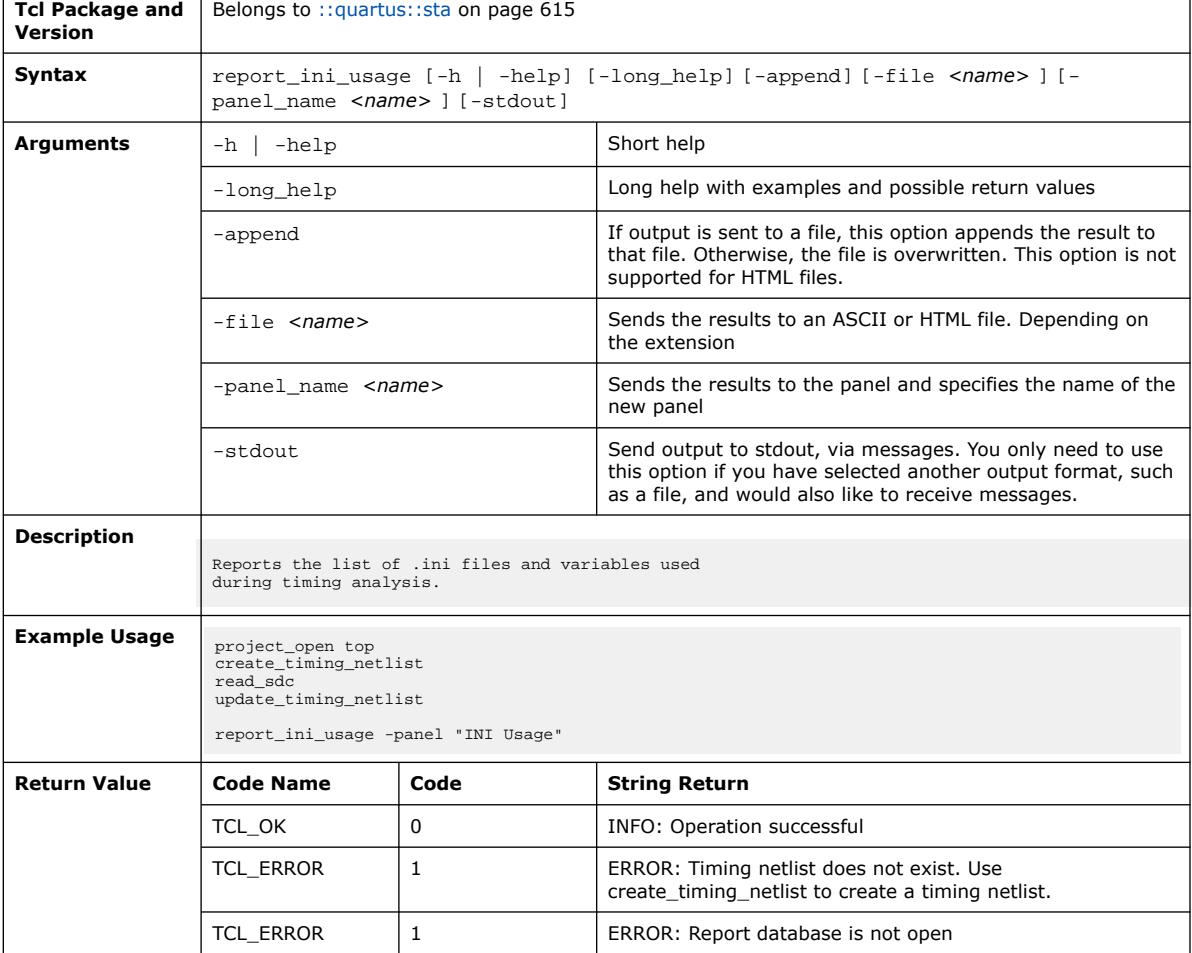

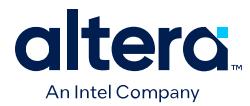

## **3.1.37.55. report\_logic\_depth (::quartus::sta)**

### The following table displays information for the report\_logic\_depth Tcl command:

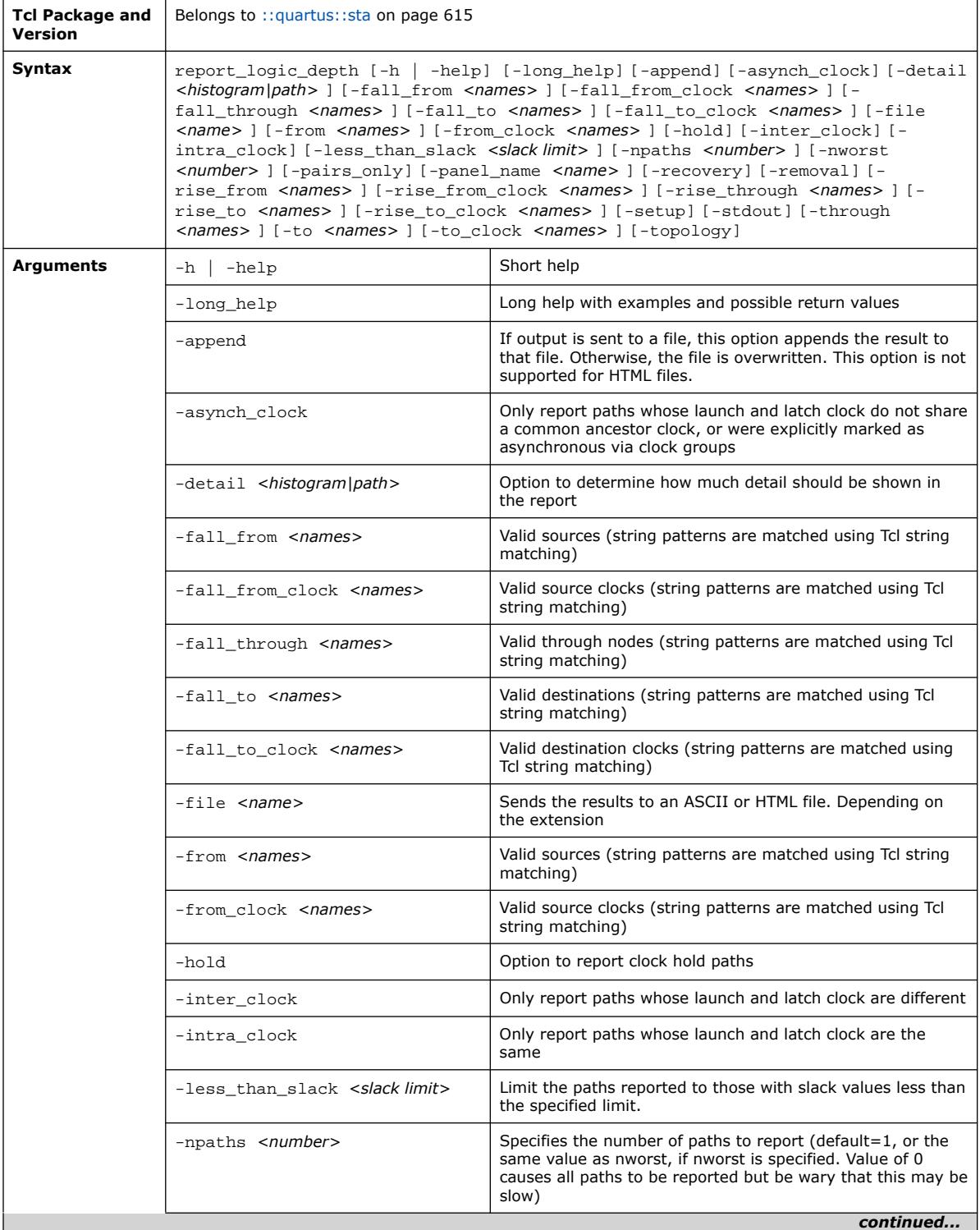

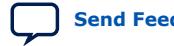

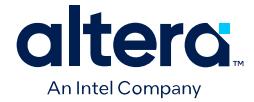

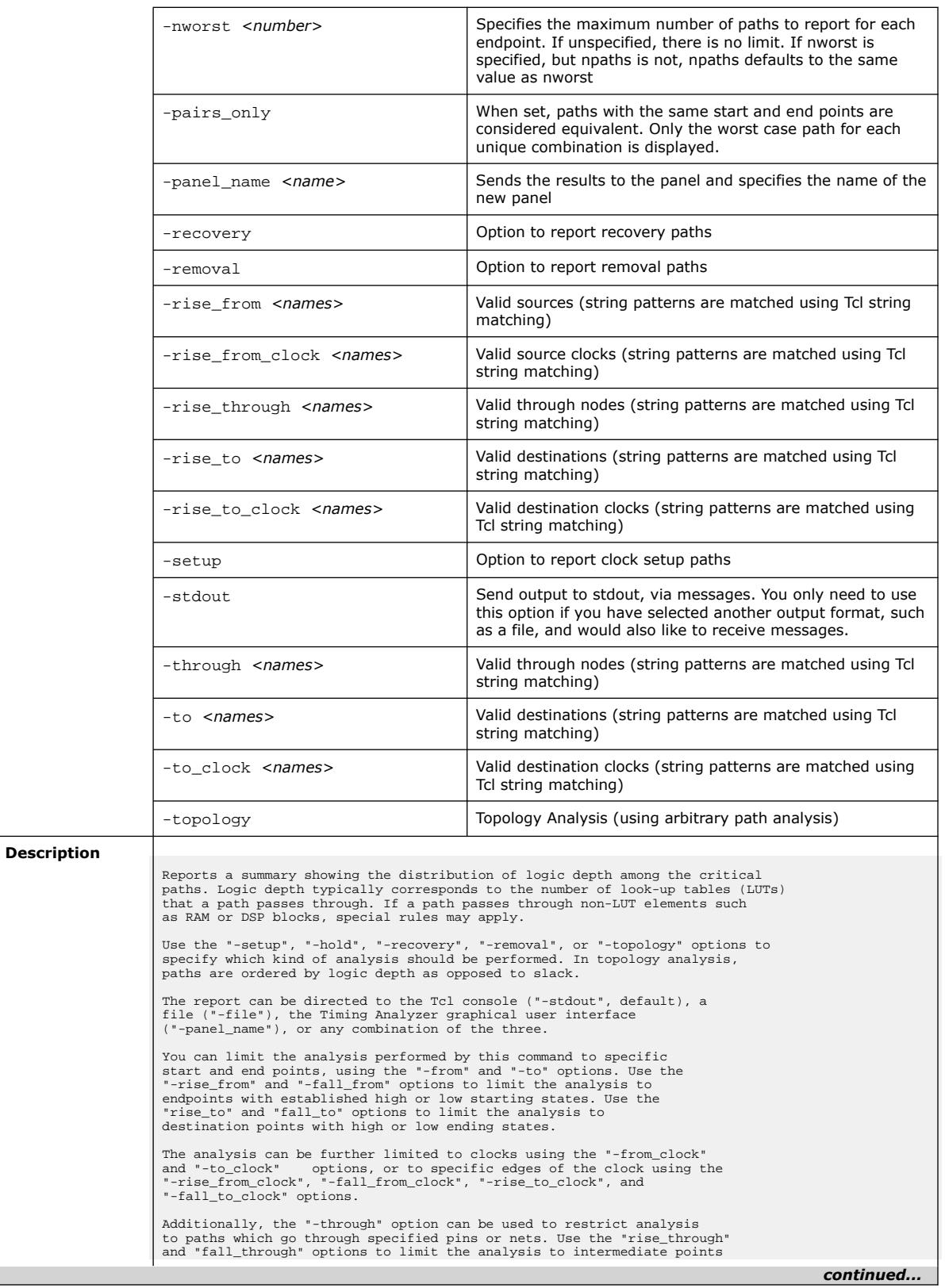

### *3. TCL Commands and Packages* **683432 | 2024.04.01**

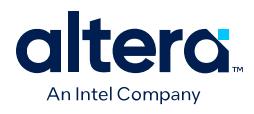

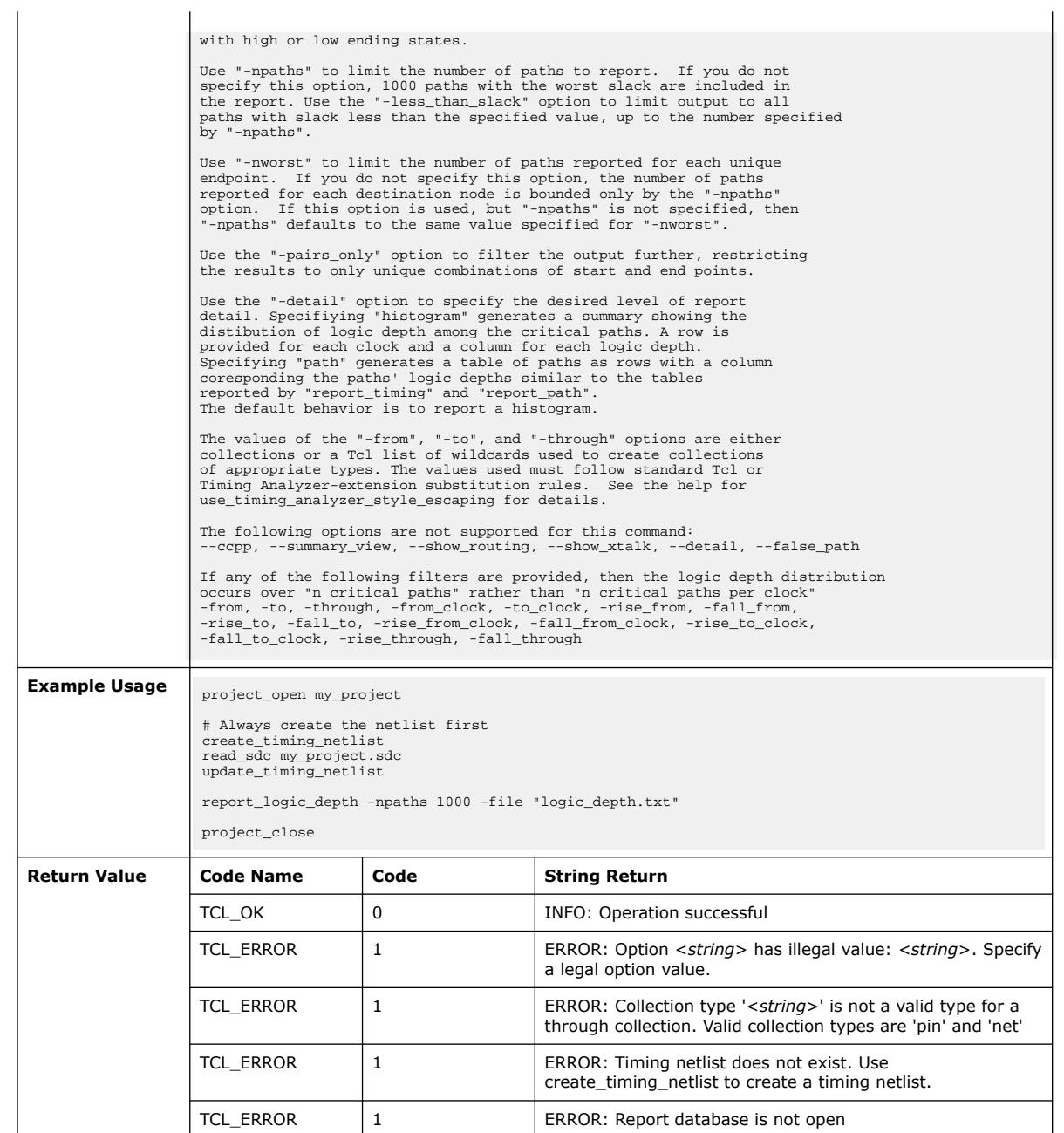

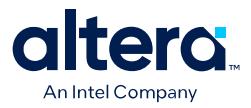

### **3.1.37.56. report\_max\_clock\_skew (::quartus::sta)**

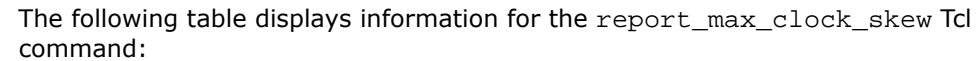

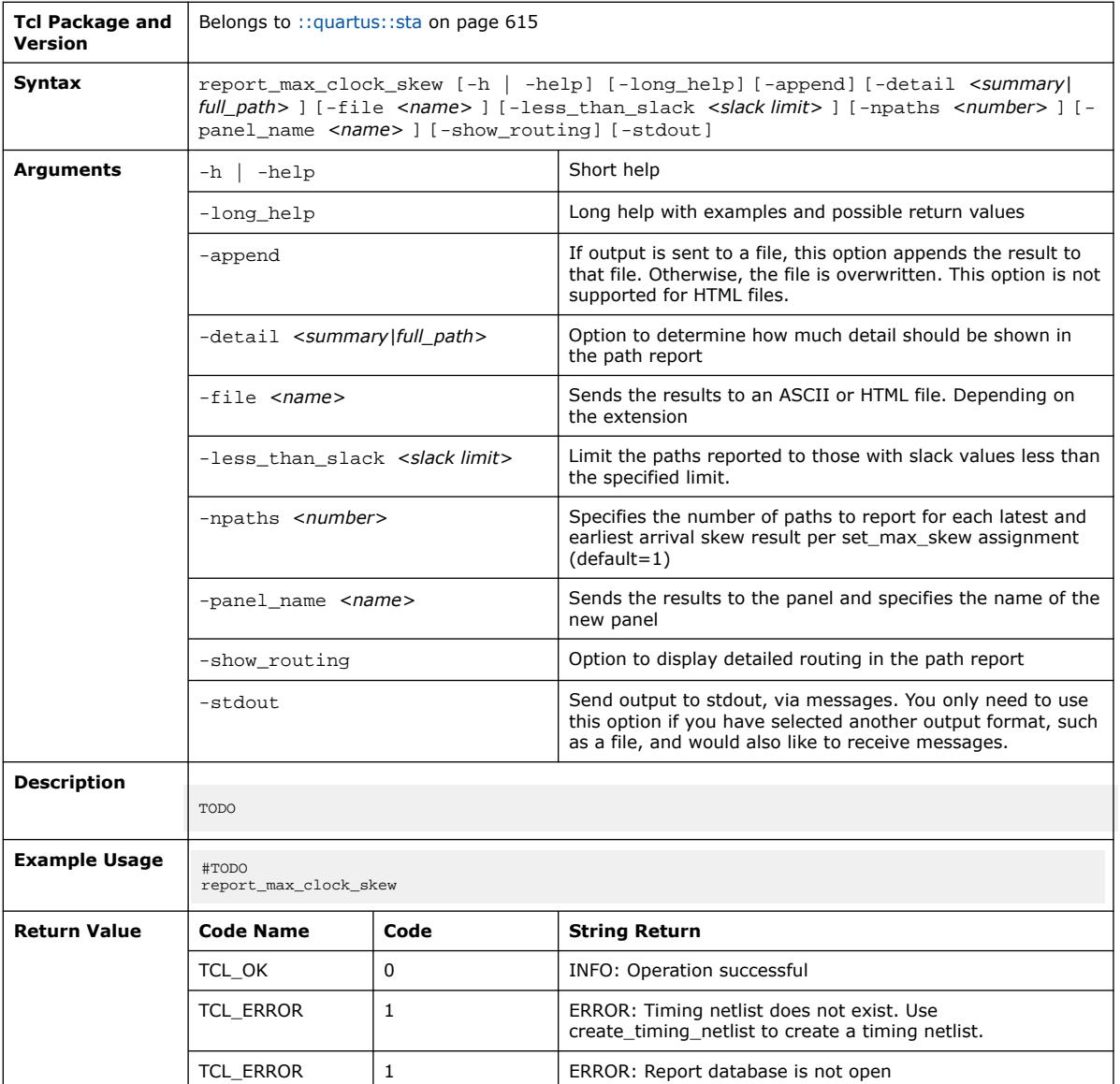

### **3.1.37.57. report\_max\_skew (::quartus::sta)**

The following table displays information for the report\_max\_skew Tcl command:

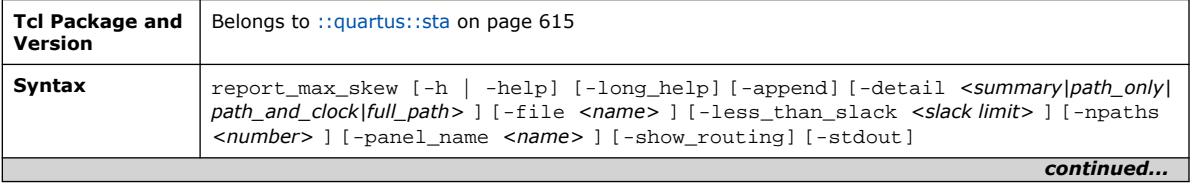

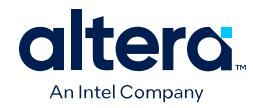

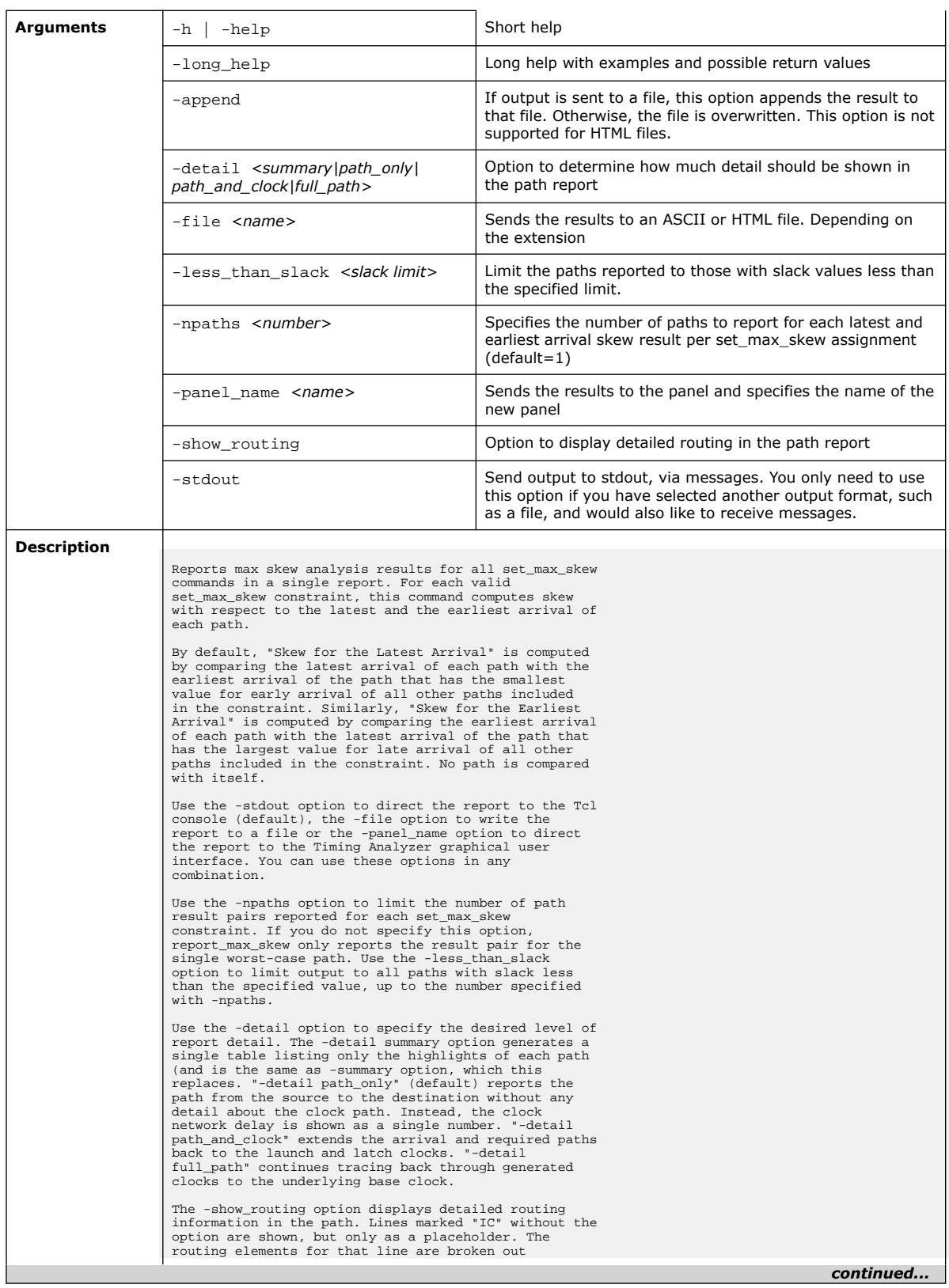

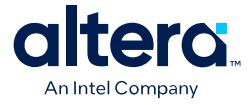

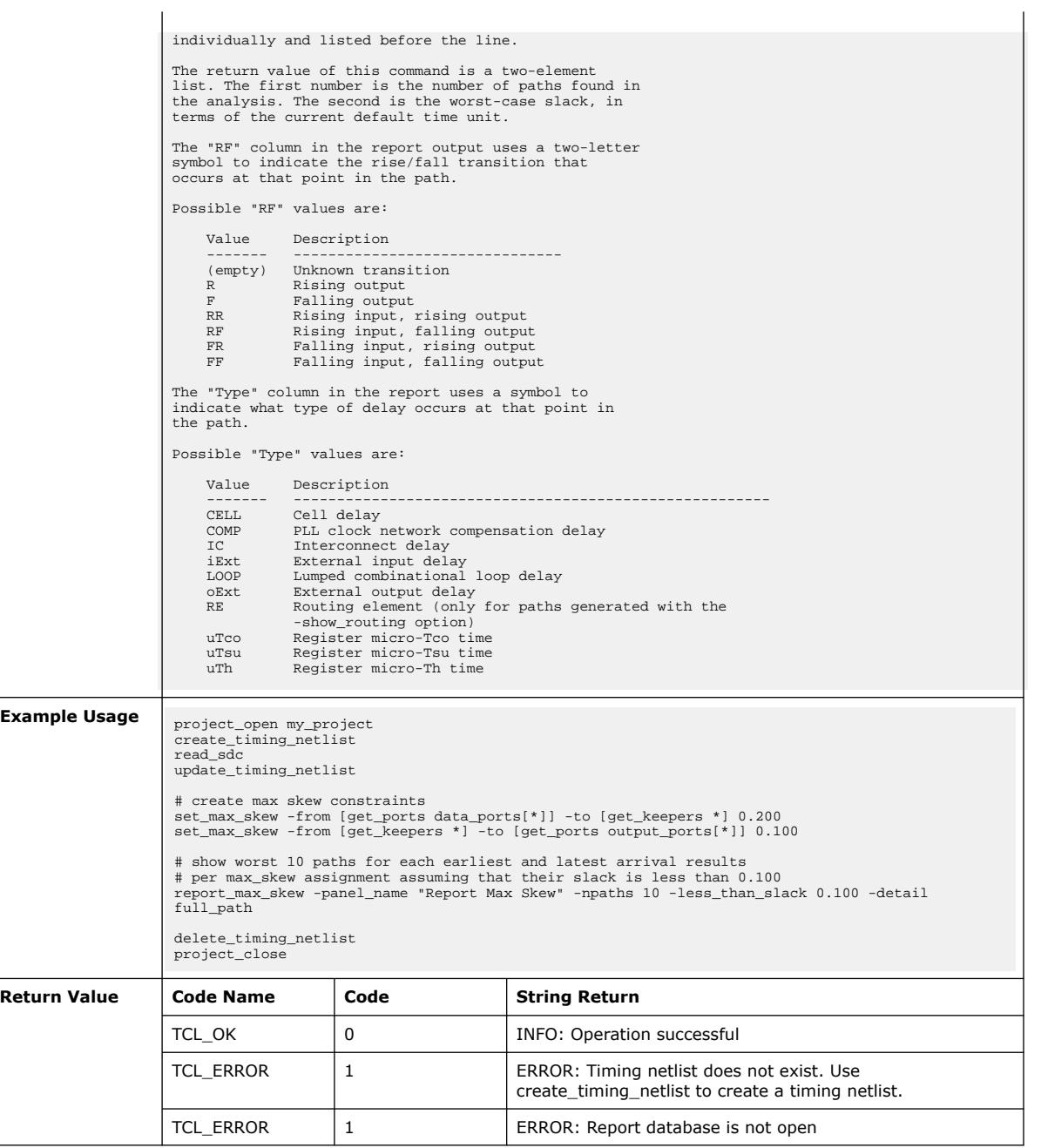

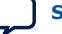

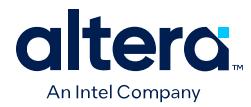

### **3.1.37.58. report\_metastability (::quartus::sta)**

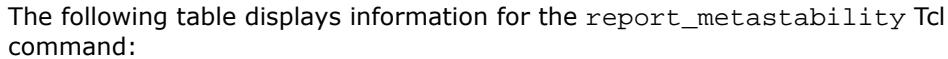

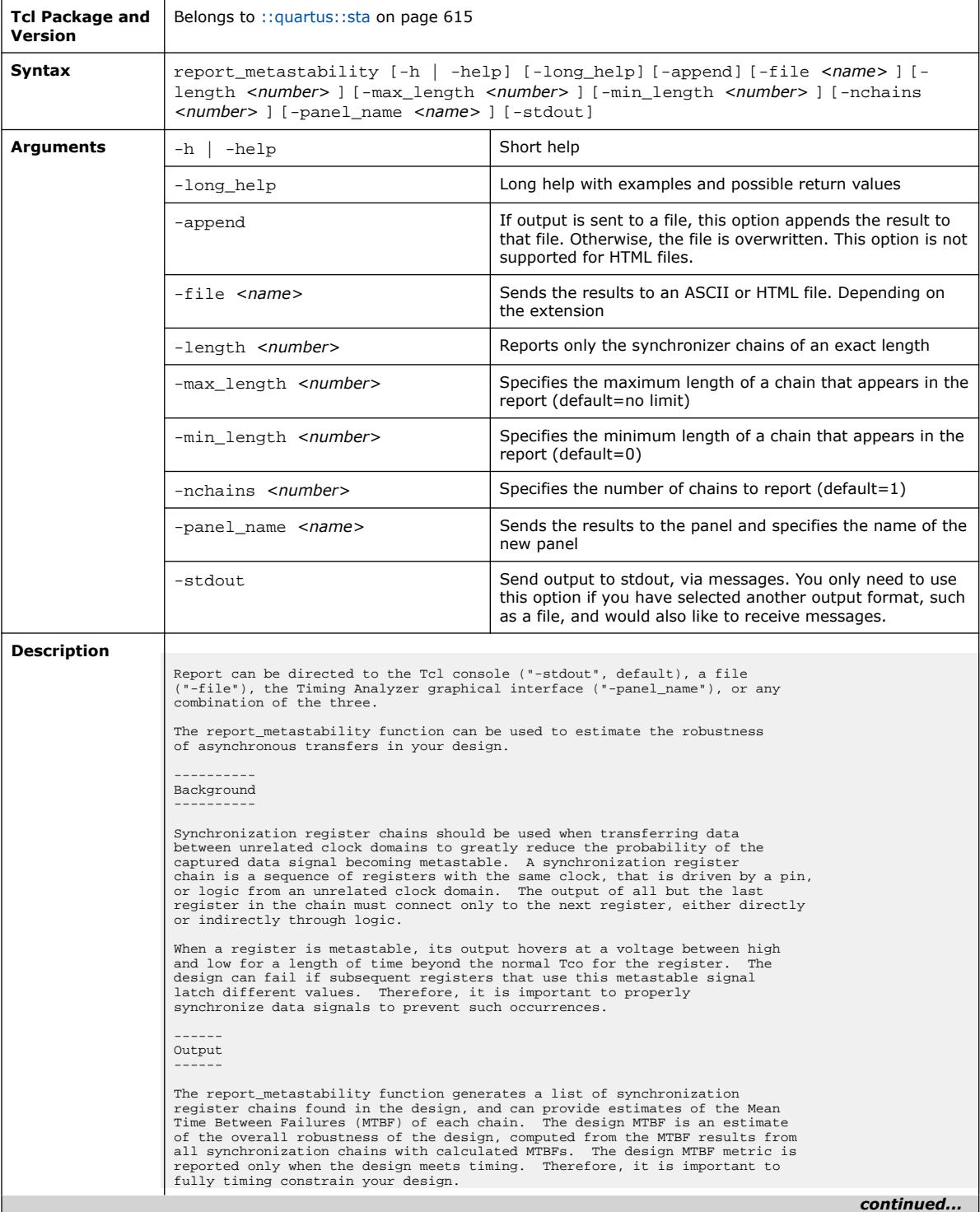

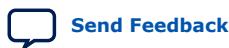

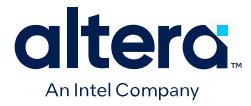

The typical MTBF result assumes typical silicon characteristics for the selected device speed grade, with nominal operating conditions. The worst case MTBF result uses the worst case silicon characteristics for the selected device speed grade, with worst case operating conditions. -------- Settings -------- To get a list of possible synchronization chains, set "Synchronizer Identification" to AUTO in the Timing Analyzer Page in the Settings<br>dialog box. This sets the "Synchronizer Identification" QSF<br>assignment in your QSF file. The Timing Analyzer uses timing constraints to<br>automatically dete analysis checks for signal transfers between circuitry in unrelated or asynchronous clock domains, so clock domains must be related correctly with the timing constraints. Set the maximum number of registers to consider as part of one<br>synchronization chain, via the "Synchronization Register Chain Length"<br>setting under Analysis and Synthesis Page in the Settings dialog box.<br>The default length are protected from optimizations that can decrease MTBF. Note that if you change the "Synchronizer Identification" setting, you should rerun the Fitter, as this setting can impact some optimization algorithms. Use the -nchains option to limit the number of chains to report. If you do not specify this option, only the single worst-case chain is reported. To filter the synchronizer chains by their lengths, use the -min\_length option<br>to set the minimum chain length to be reported, and use the -max\_length<br>option to set the maximum chain length to be reported. Alternatively, u the -length option to report only chains with a specific length. ------------- Report Panels ------------- The MTBF Summary report provides the estimated mean time between failure<br>for the design. This is an estimate for the overall robustness of the<br>design in terms of metastability, and it is computed from all available synchronization chain MTBFs present in the design. The MTBF metric of automatically identified synchronization chains is not<br>computed. To compute the MTBF of a synchronization chain, set<br>"Synchronizer Identification" to "Forced If Asynchronous" or "Forced" for all registers of the synchronization chain. By explicitly specifying that this synchronization chain is valid, this chain will then be optimized during the Fitter, and its MTBF will be computed. Its MTBF will then be included in the computation of the design MTBF. The Synchronizer Summary table lists all the synchronization chains found in your design. It is possible that the analysis performed might<br>erroneously interpret certain structures, such as shift registers, as<br>synchronization chains. If some synchronization chains are misidentified<br>and you synchronization chains. Conversely, if there are synchronization<br>chains in your design that were not detected, you can set "Synchronizer<br>Identification" assignment to "Forced If Asynchronous" for all registers in this chain through the Assignment Editor, and this chain will be reported if it meets the criteria for being a synchronization chain. This can often occur if there is logic present between the registers of the synchronization chain. In the automatic mode of synchronizer identification, these structures are not considered to be synchronizers. If you want to force a register to be identified as the head of a synchronizer, set the "Synchronizer Identification" assignment to "Forced" to the register, and it will always be identified as the first of a synchronization chain. This setting should not be applied to the entire design, since this identifies every register in the design as a synchronizer. The MTBF estimates assume the data being synchronized is switching at a toggle rate of 12.5% of the source clock frequency. That is, the estimates<br>assume that the arriving data signal switches once every 8 source clock<br>cycles. If multiple clocks apply, the highest frequency is used. If no<br>sour If you know the approximate rate at which the data changes, and would like to obtain a more accurate MTBF, use the "Synchronizer Toggle Rate" assignment in the Assignment Editor. Set the data toggle rate, in number of transitions per second, on the first register of a synchronization chain. The Timing Analyzer then takes the specified rate into account when computing the MTBF

*continued...* 

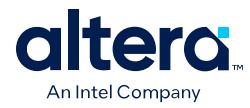

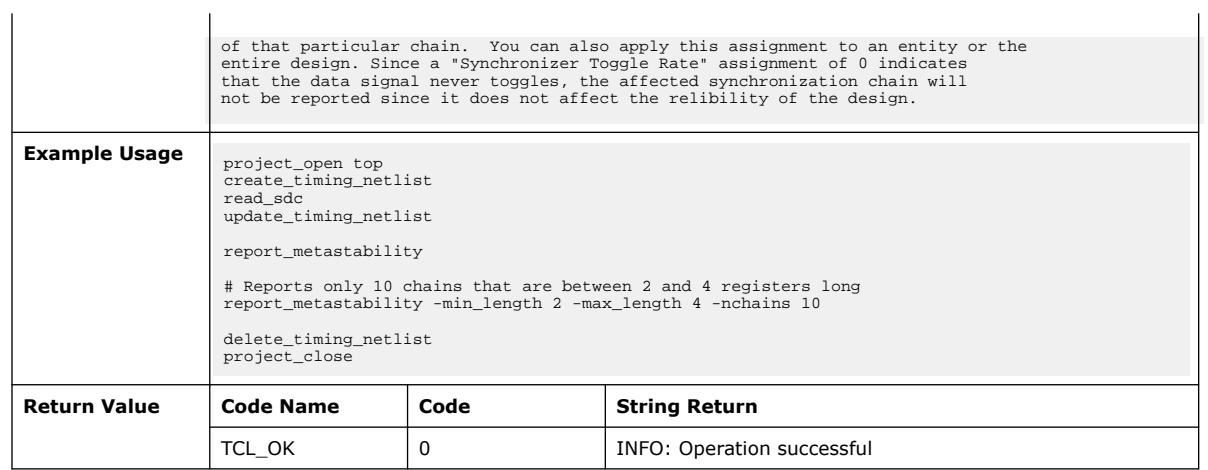

# **3.1.37.59. report\_min\_pulse\_width (::quartus::sta)**

The following table displays information for the report\_min\_pulse\_width Tcl command:

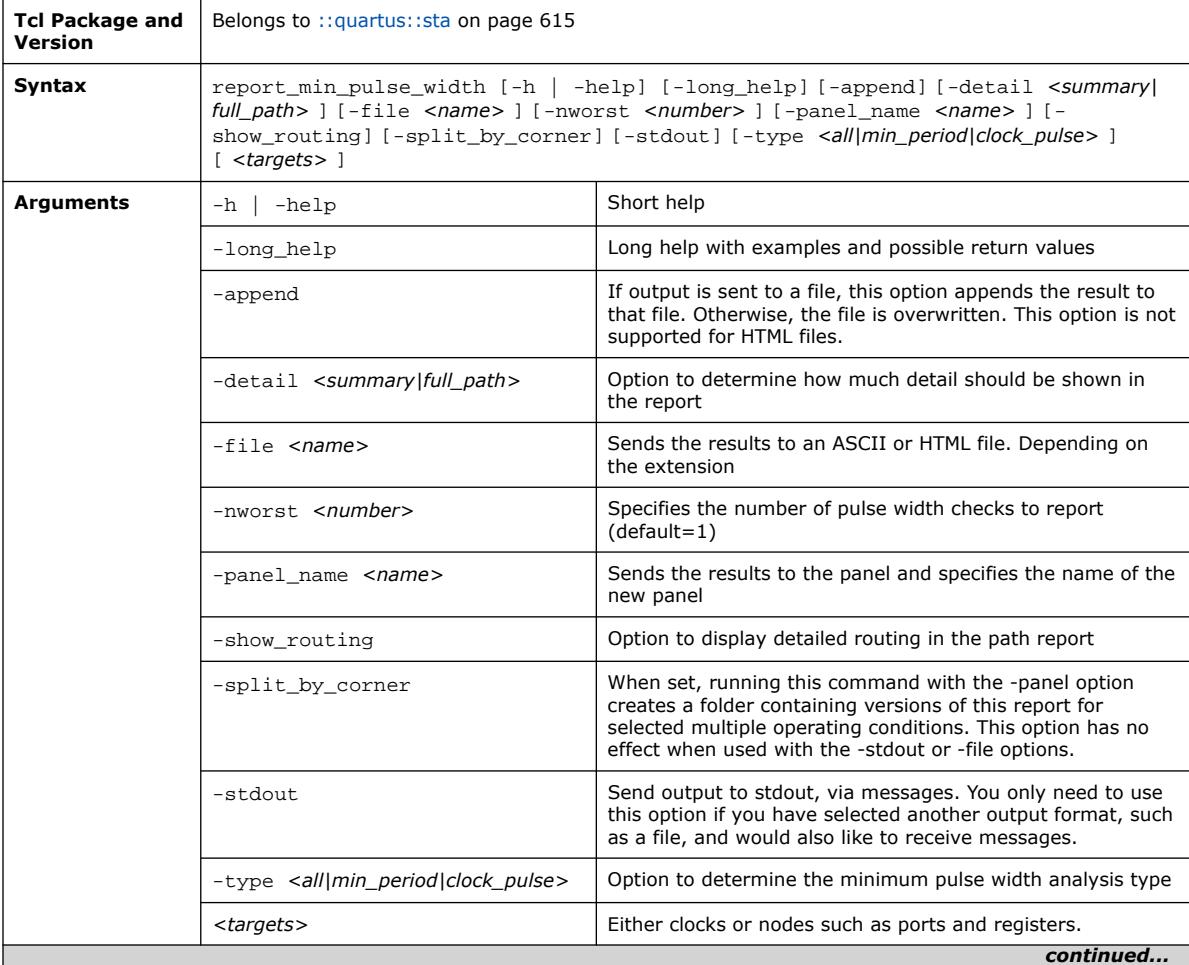

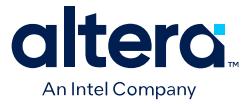

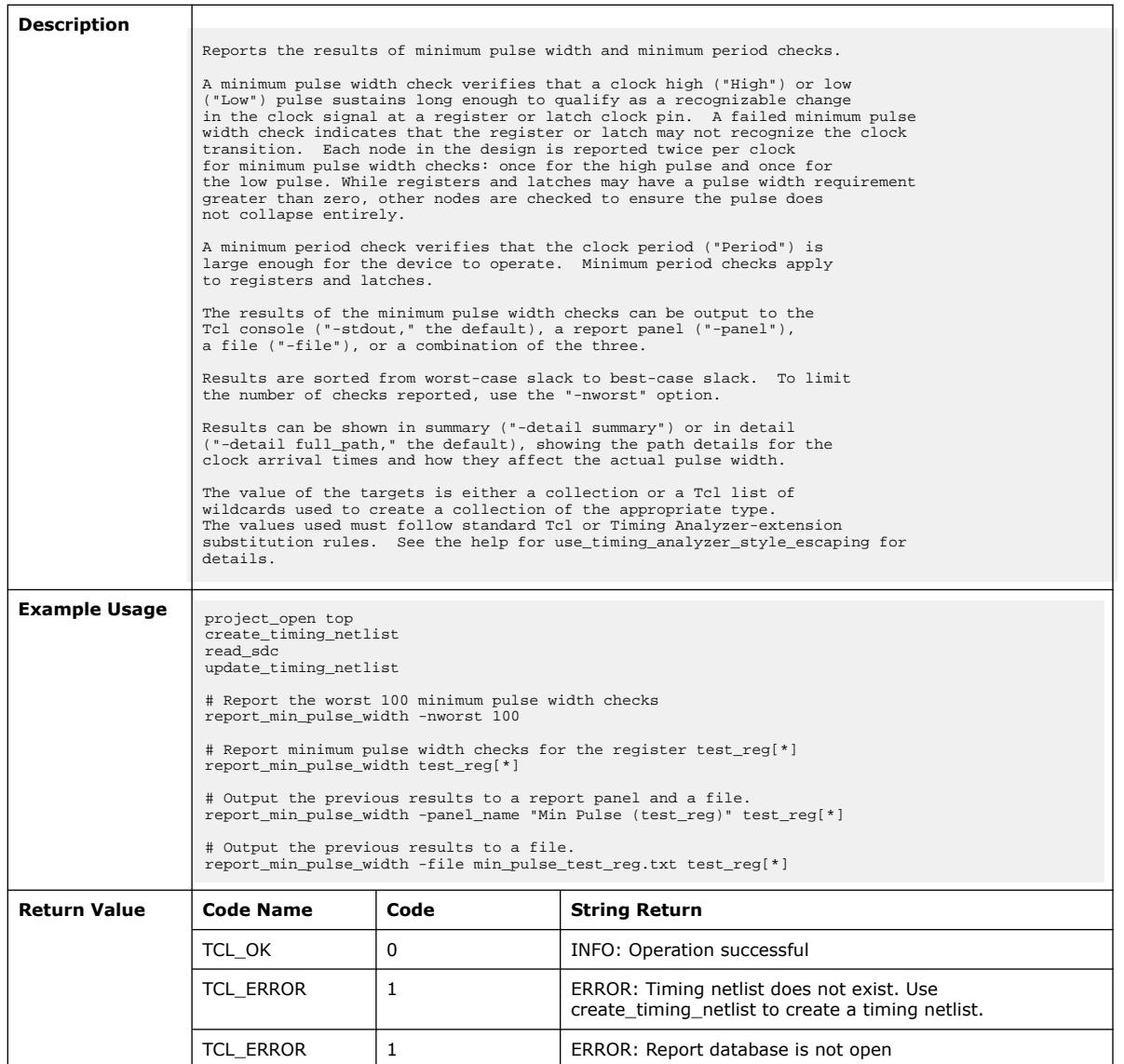

# **3.1.37.60. report\_neighbor\_paths (::quartus::sta)**

The following table displays information for the report\_neighbor\_paths Tcl command:

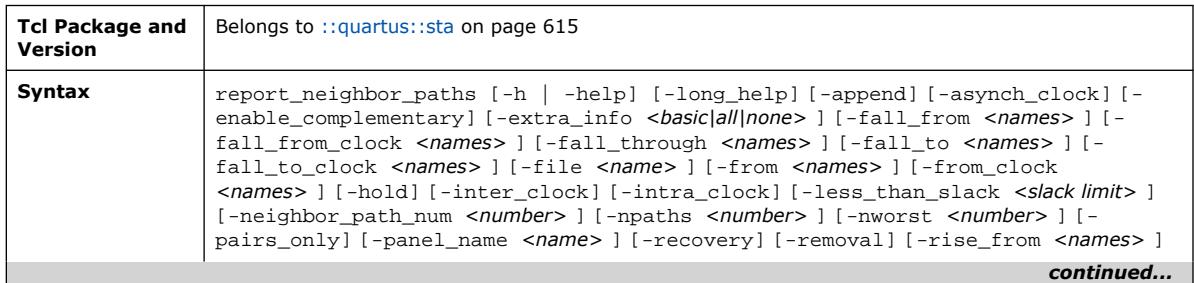

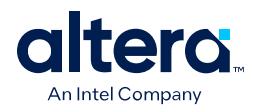

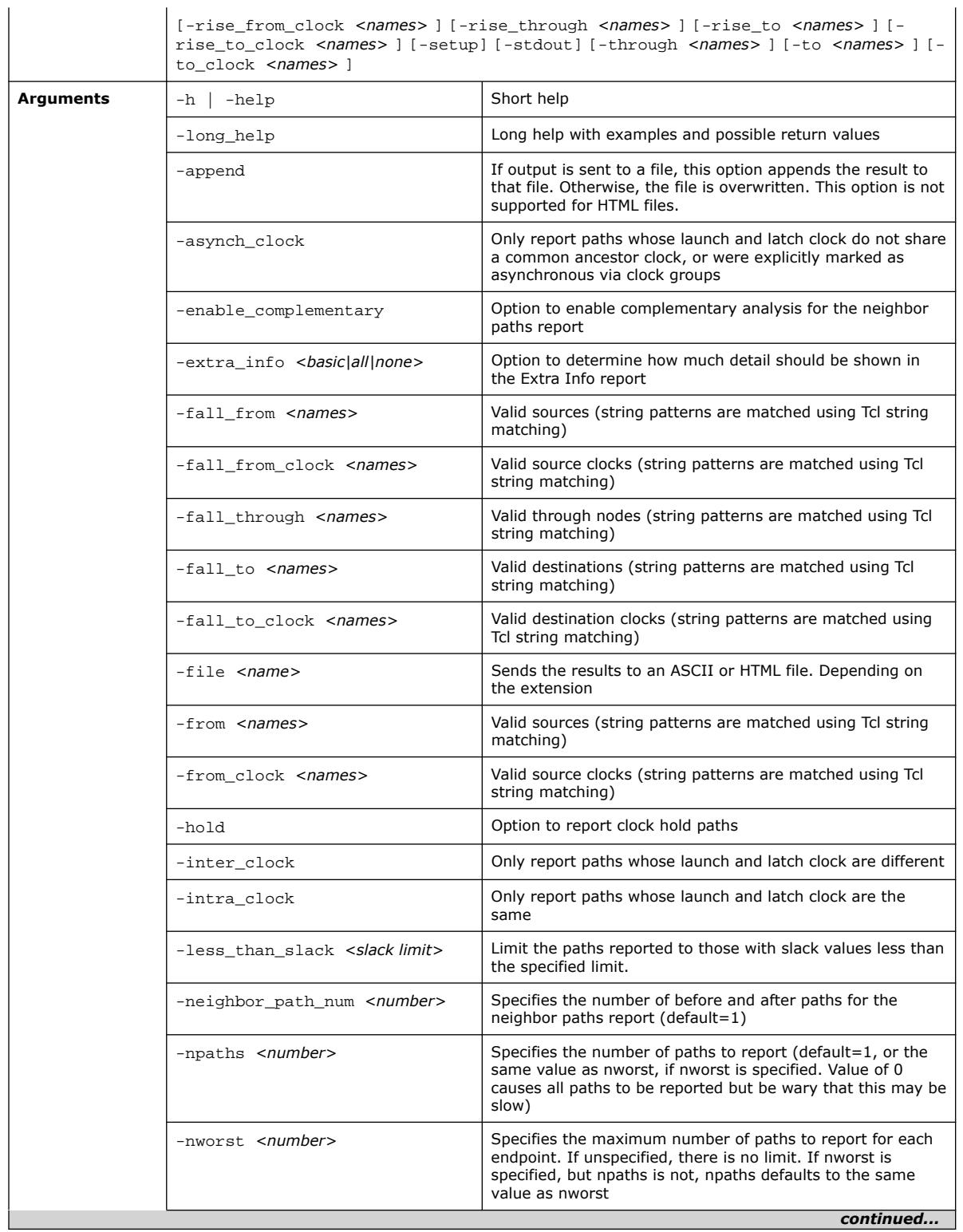

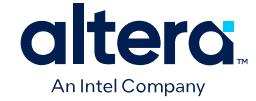

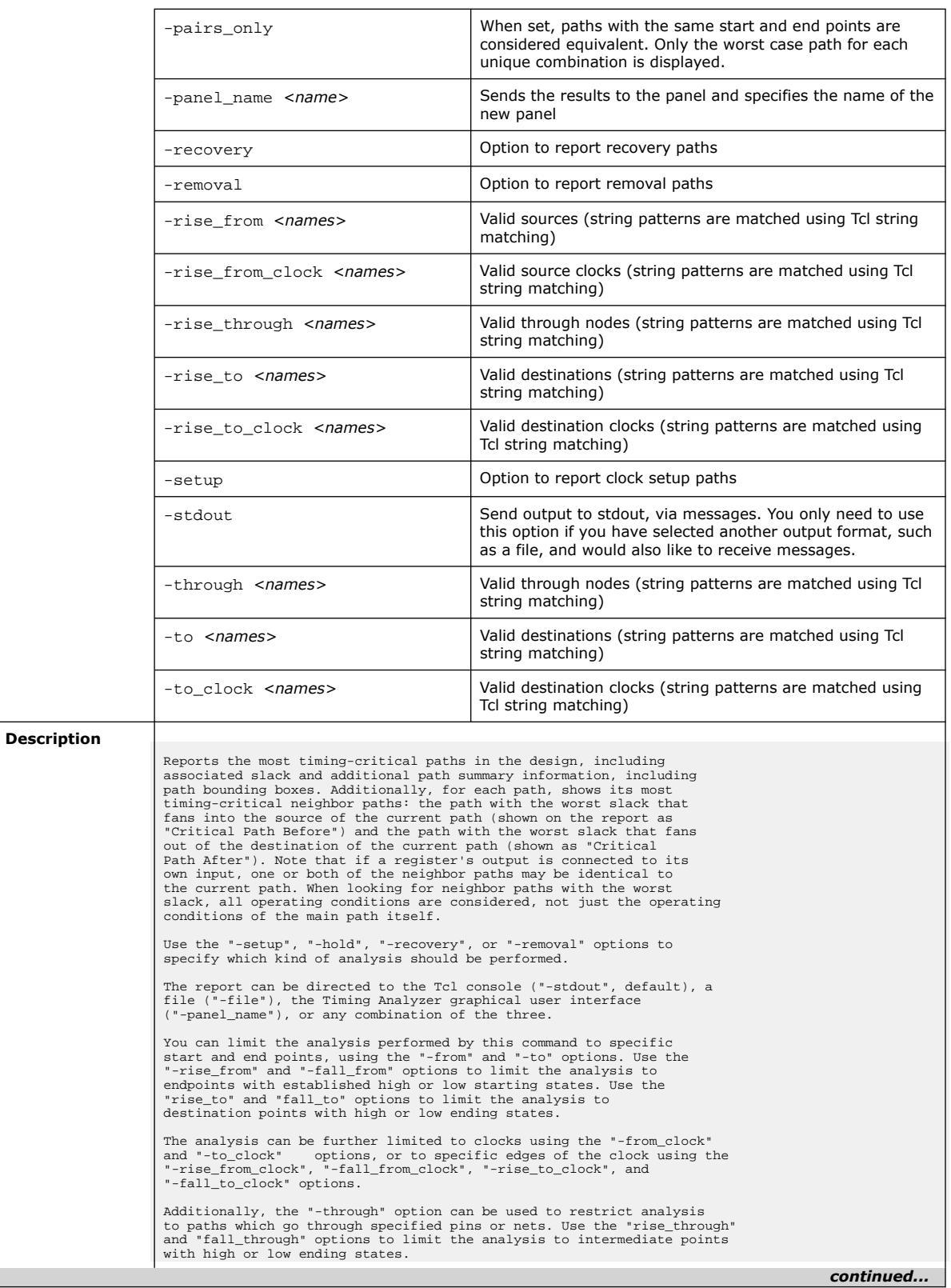

### *3. TCL Commands and Packages* **683432 | 2024.04.01**

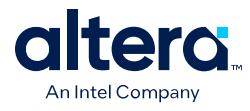

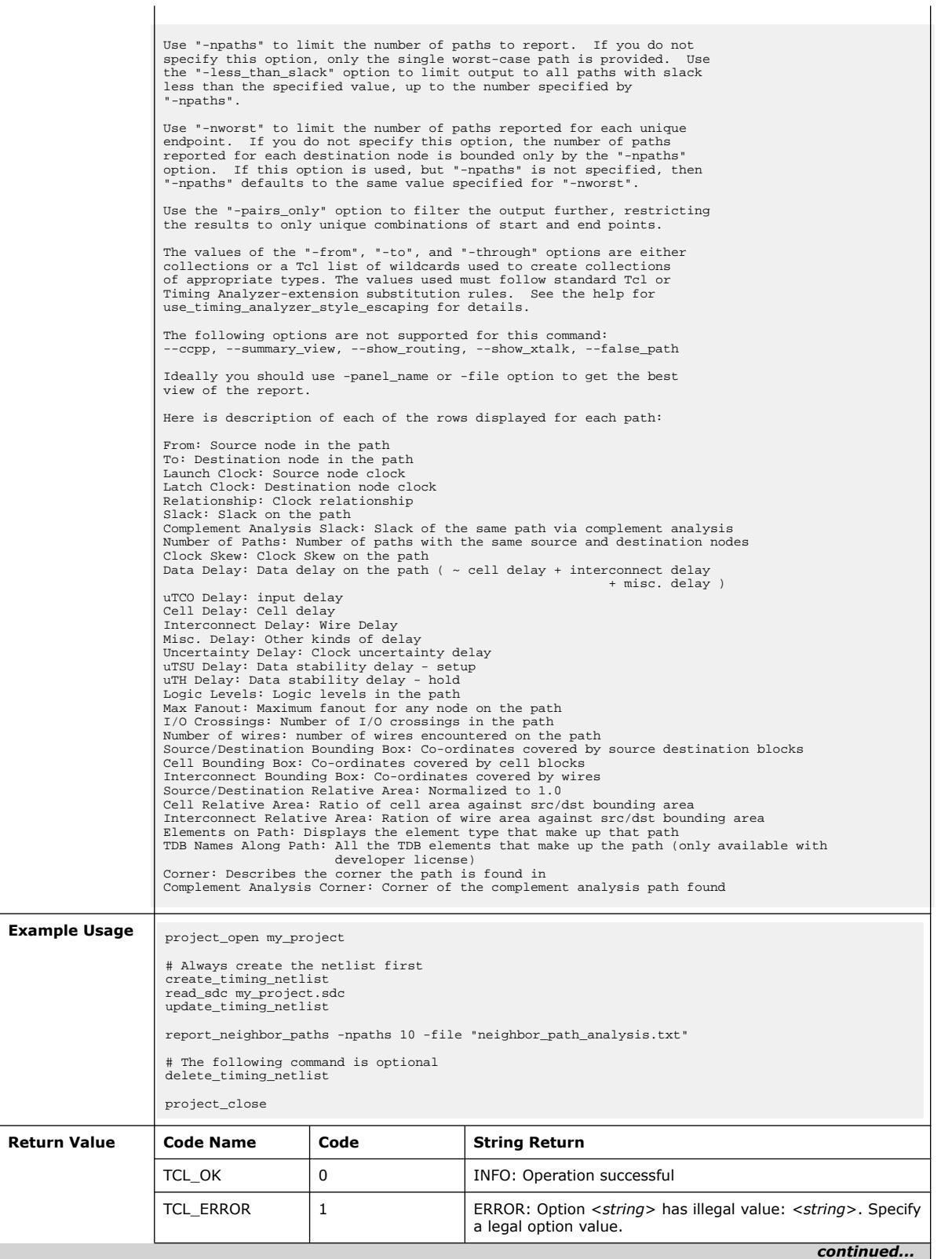

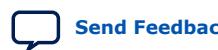

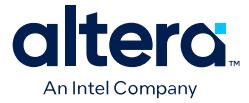

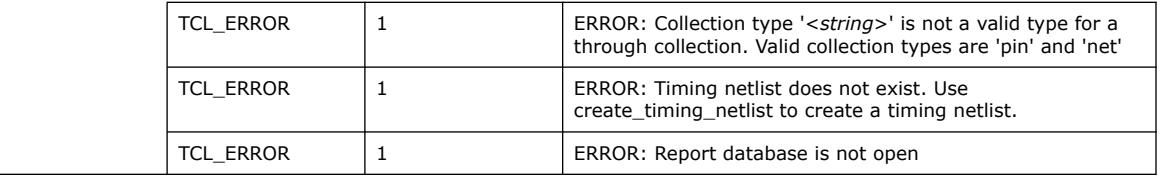

## **3.1.37.61. report\_net\_delay (::quartus::sta)**

The following table displays information for the report\_net\_delay Tcl command:

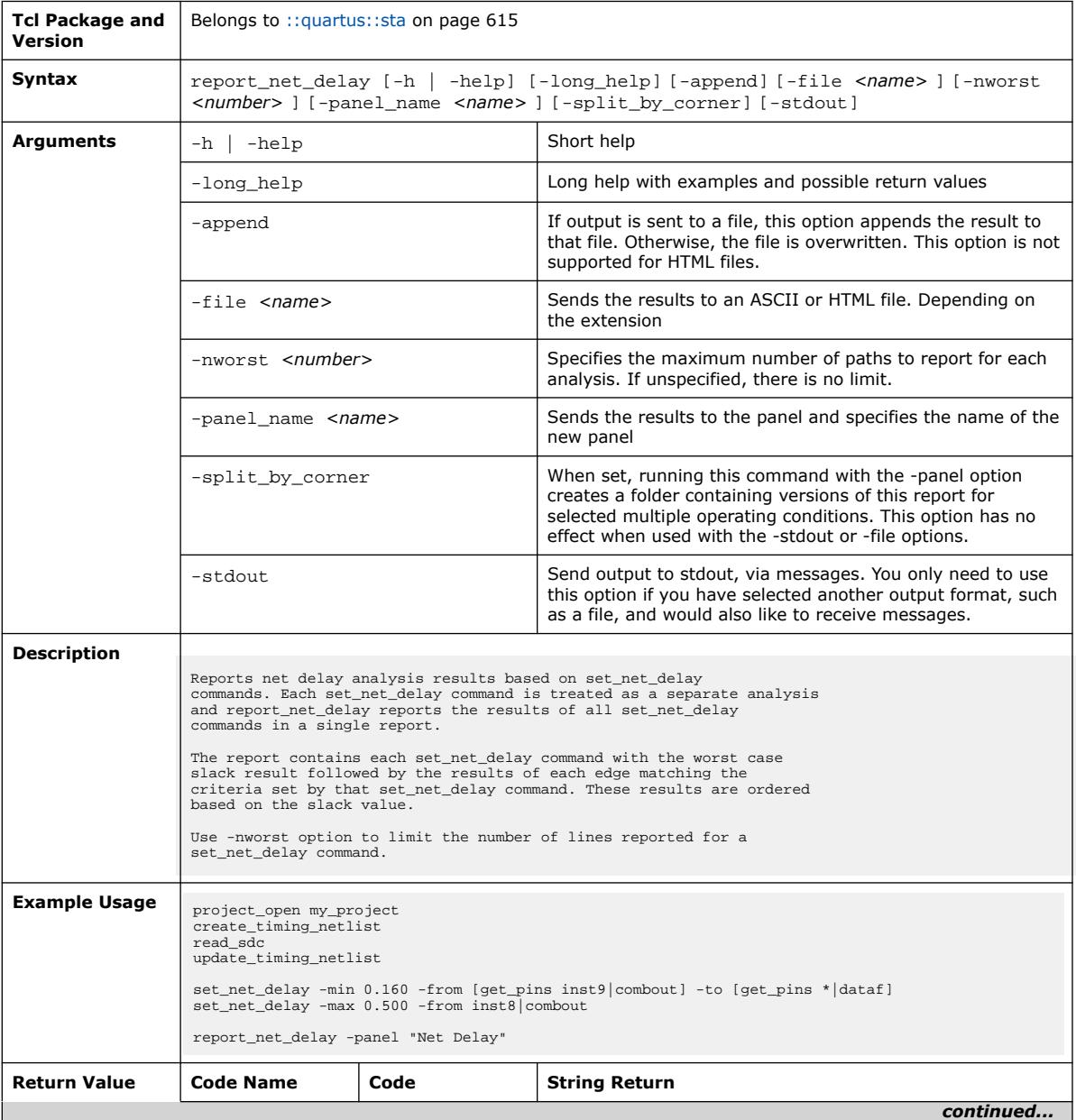

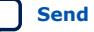

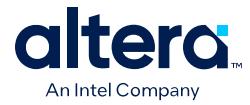

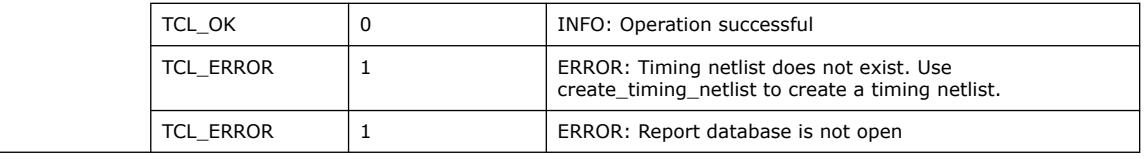

# **3.1.37.62. report\_net\_timing (::quartus::sta)**

The following table displays information for the report\_net\_timing Tcl command:

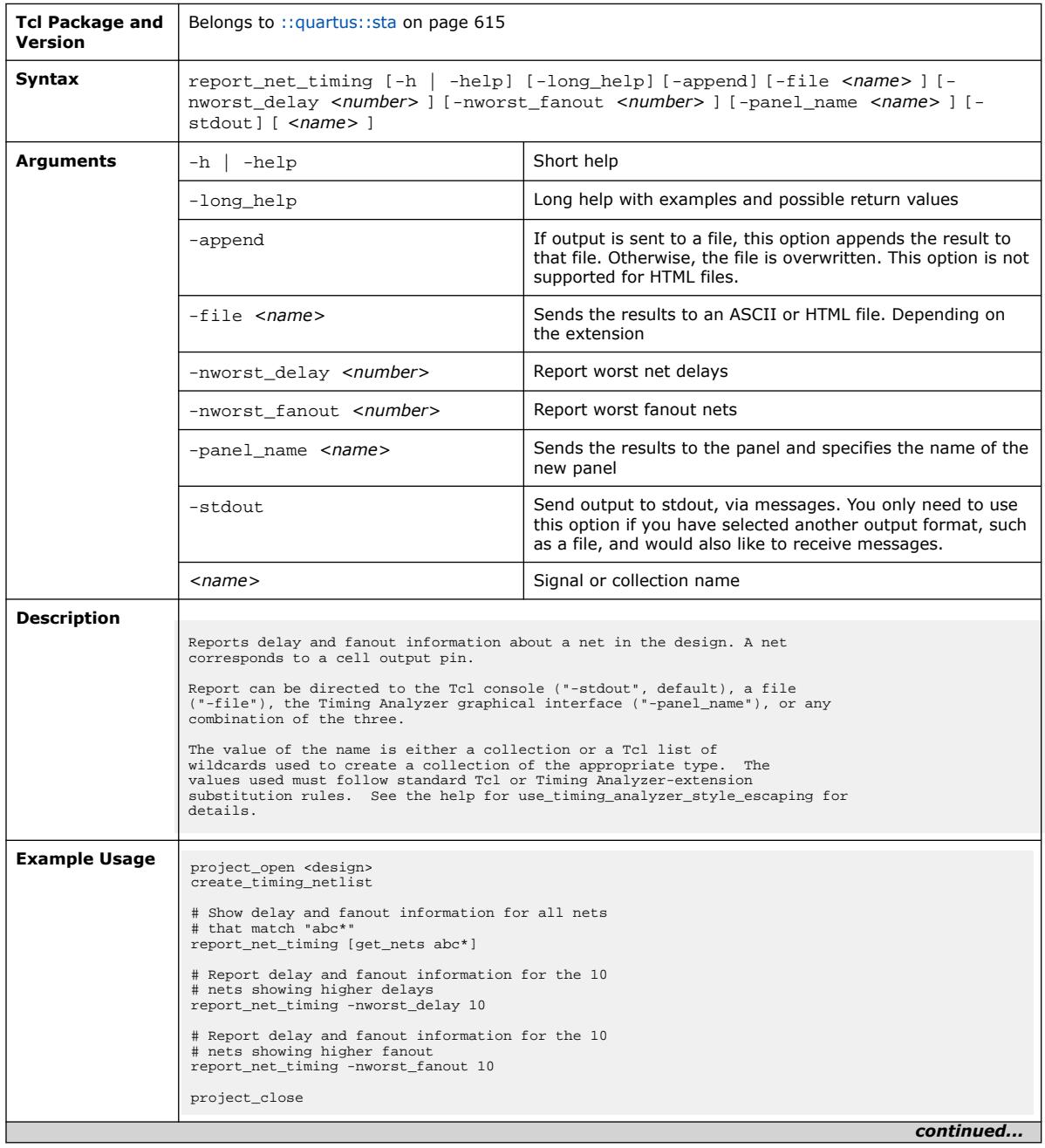

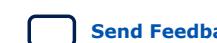

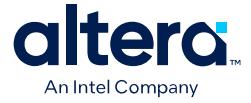

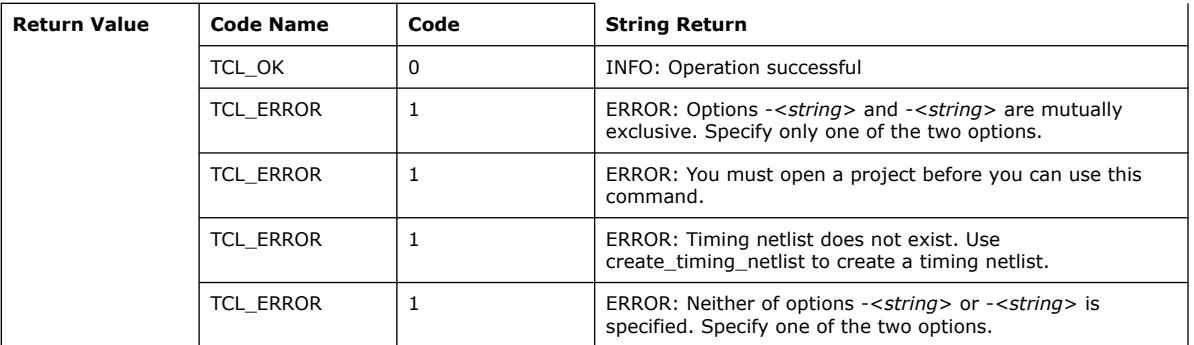

# **3.1.37.63. report\_partitions (::quartus::sta)**

### The following table displays information for the report\_partitions Tcl command:

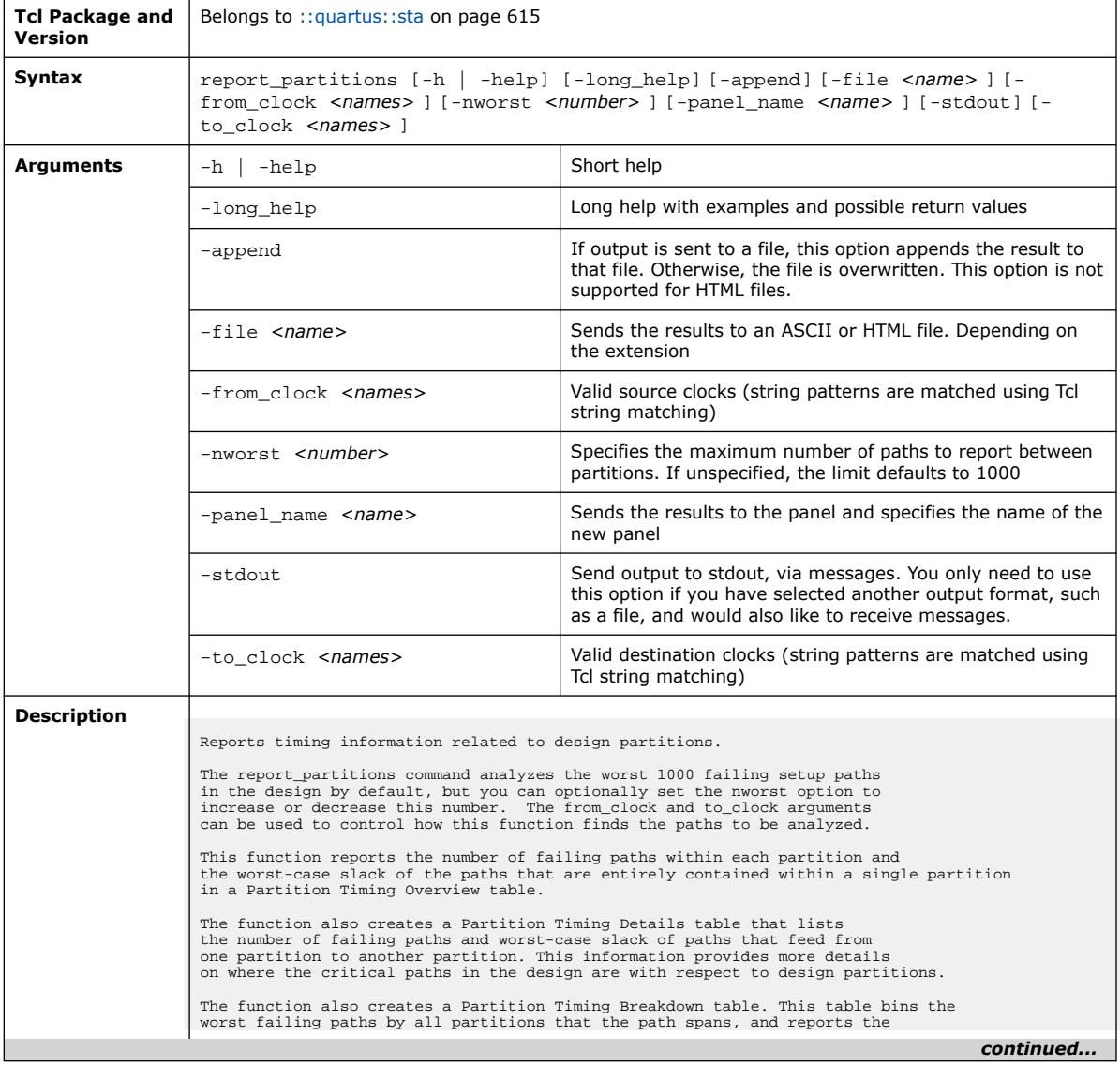

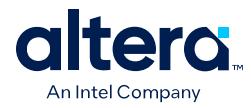

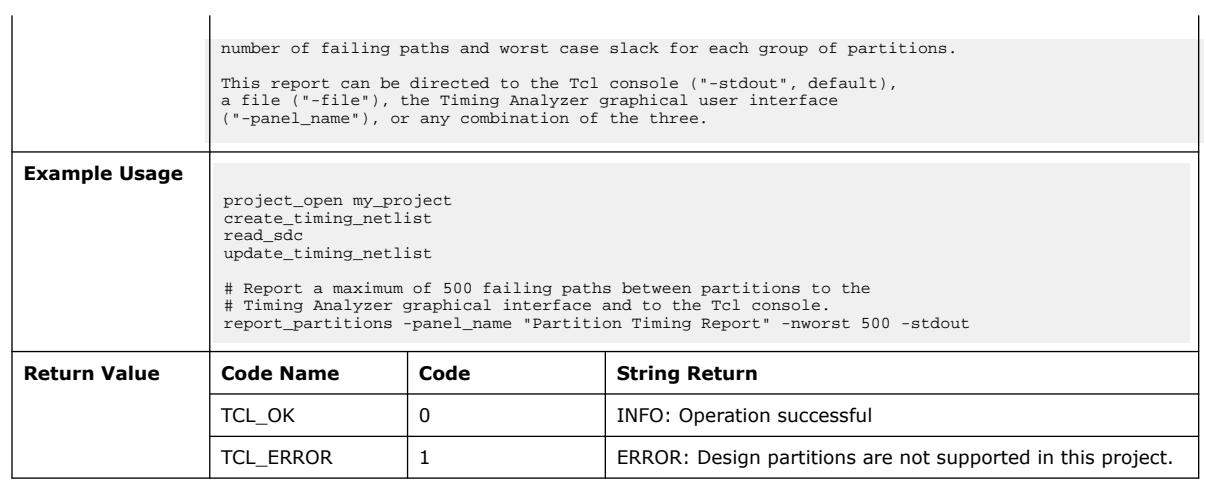

# **3.1.37.64. report\_path (::quartus::sta)**

### The following table displays information for the report\_path Tcl command:

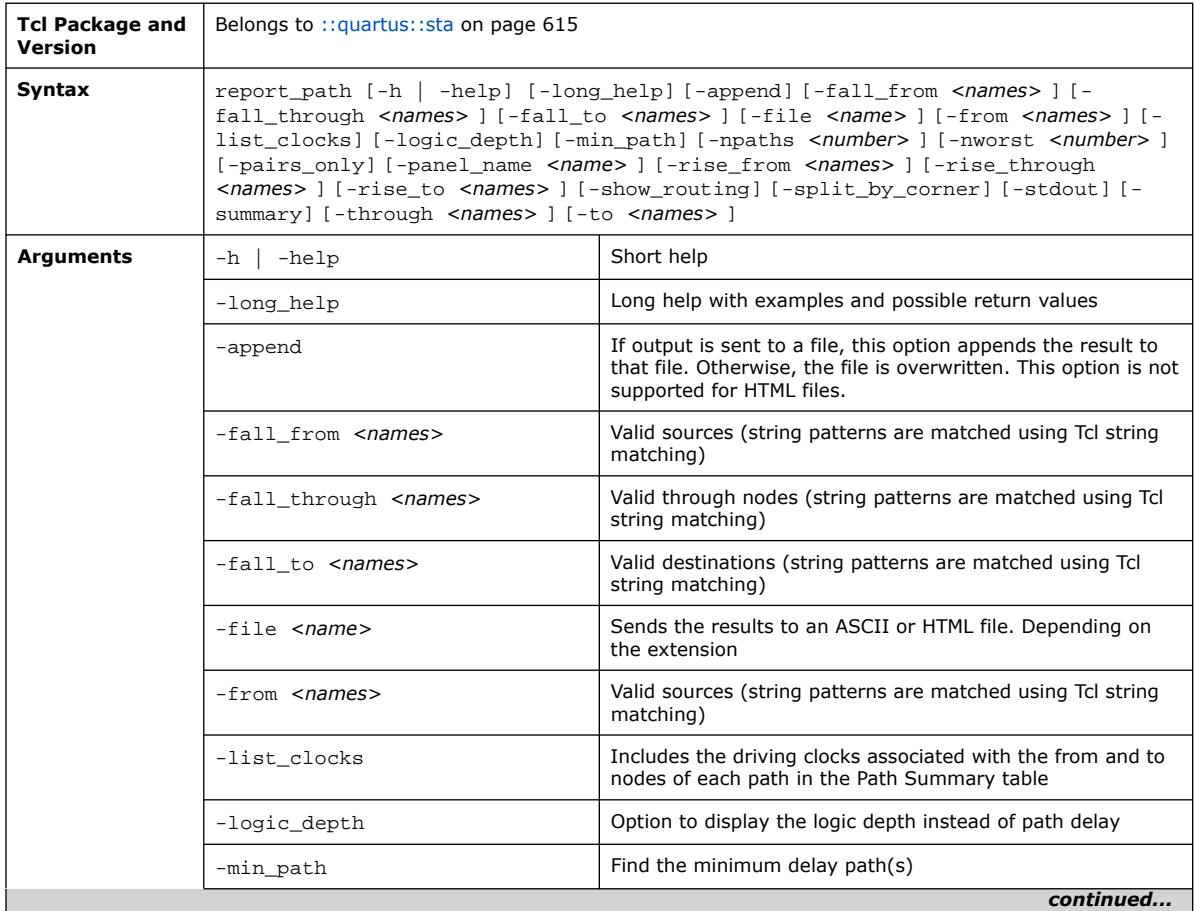

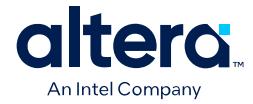

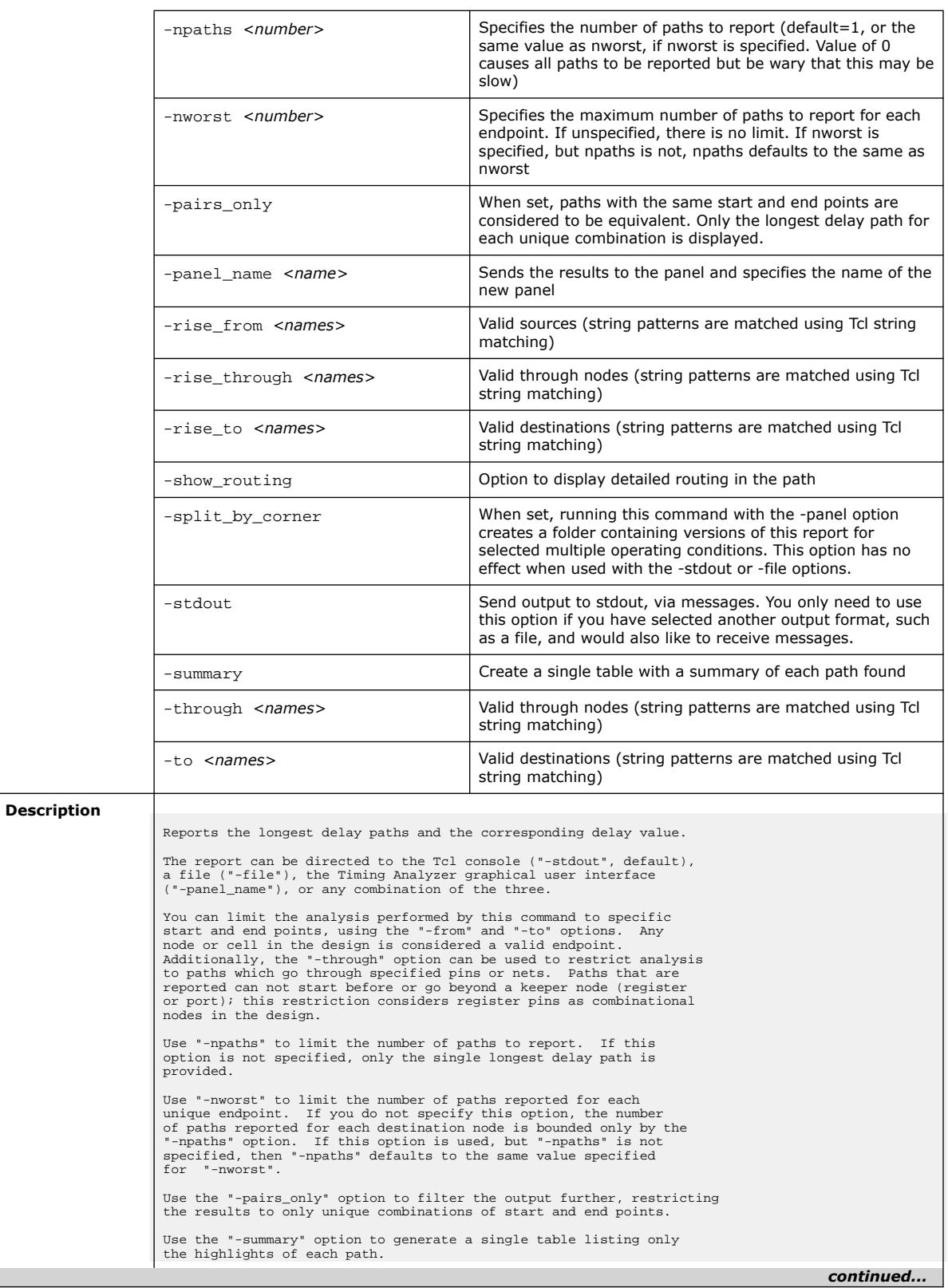

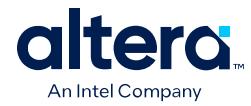

#### *3. TCL Commands and Packages* **683432 | 2024.04.01**

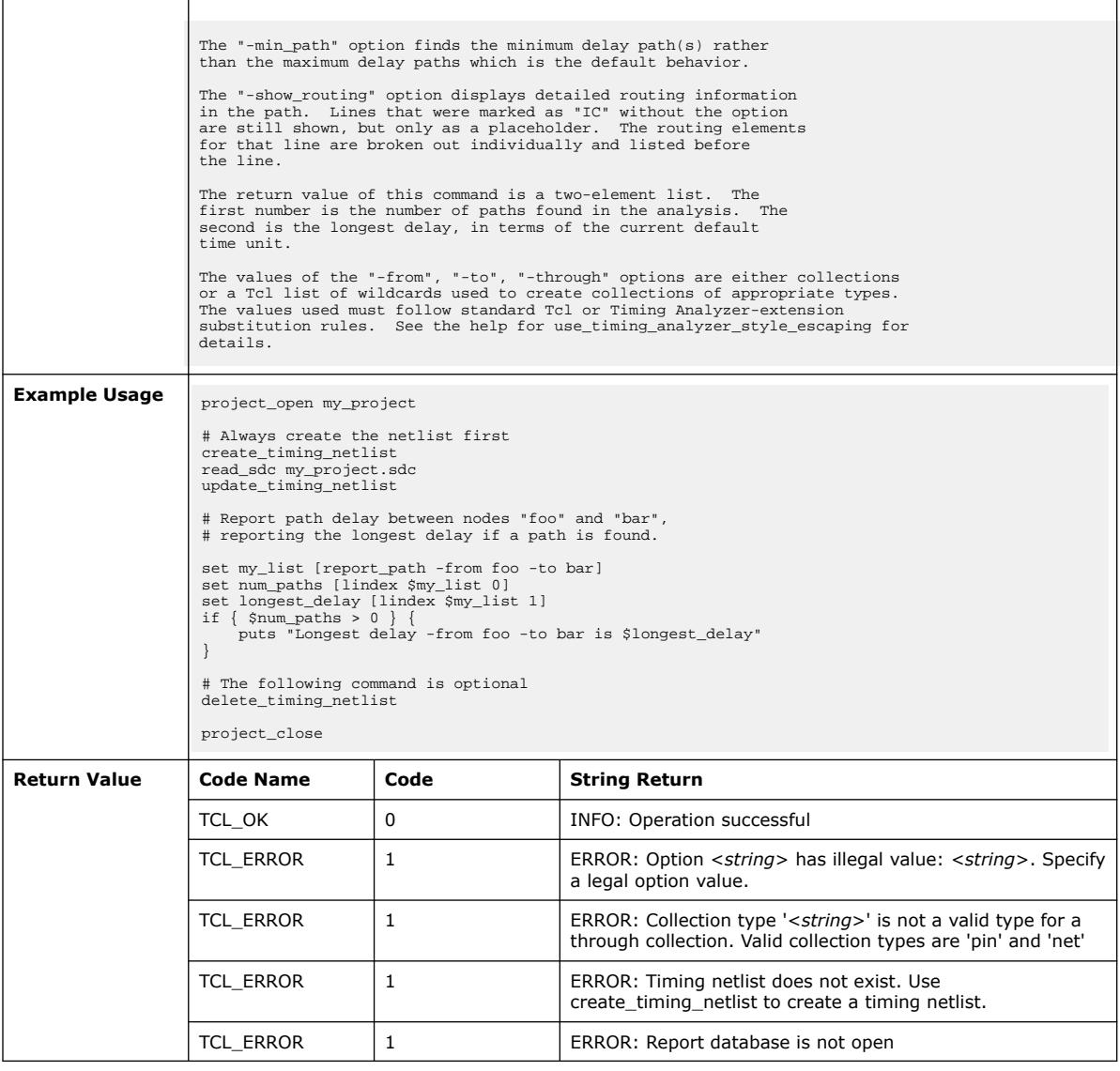

# **3.1.37.65. report\_pipelining\_info (::quartus::sta)**

The following table displays information for the report\_pipelining\_info Tcl command:

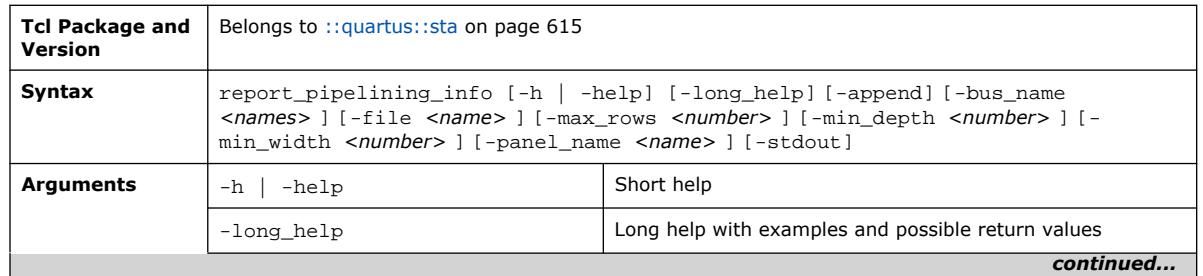

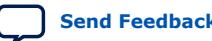

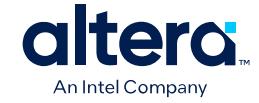

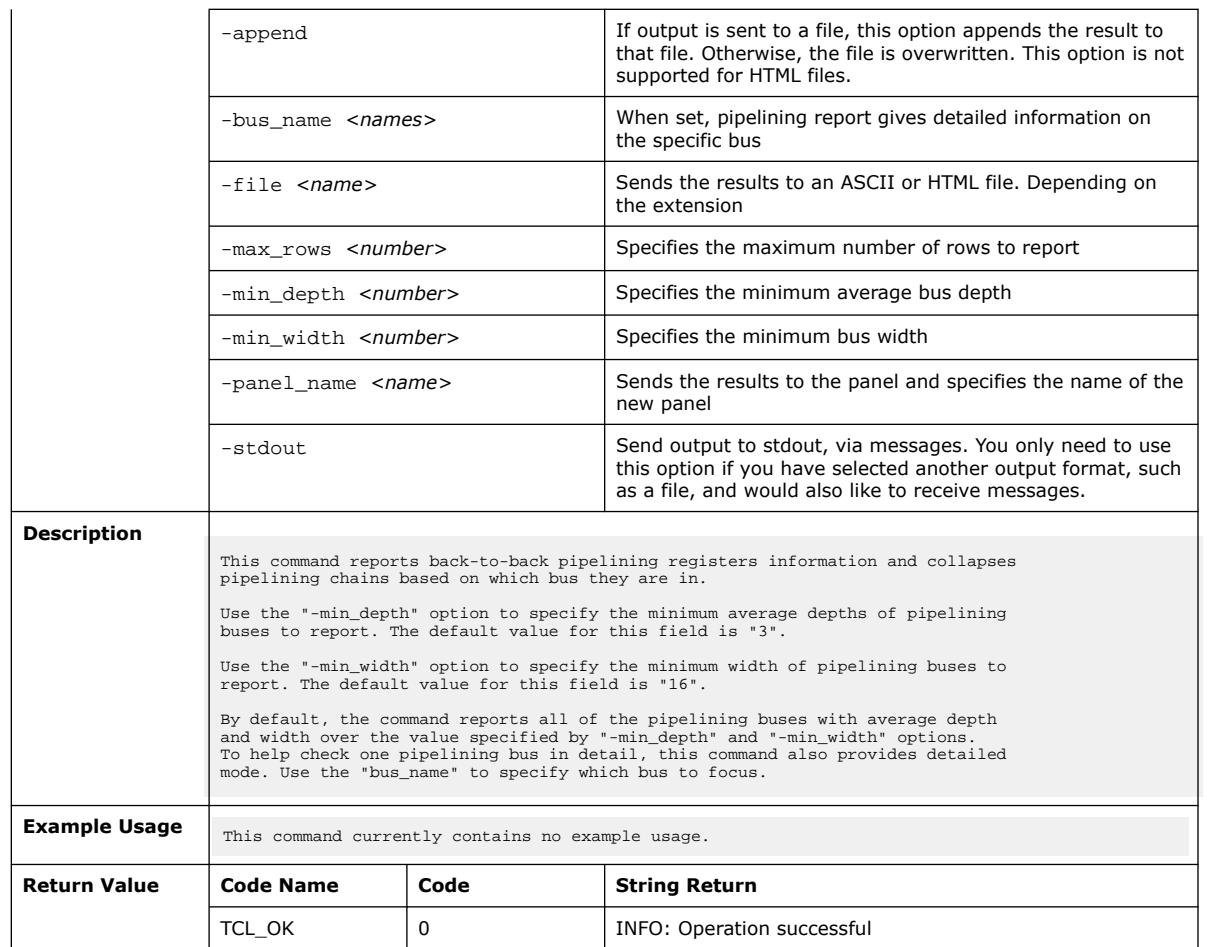

### **3.1.37.66. report\_register\_spread (::quartus::sta)**

The following table displays information for the report\_register\_spread Tcl command:

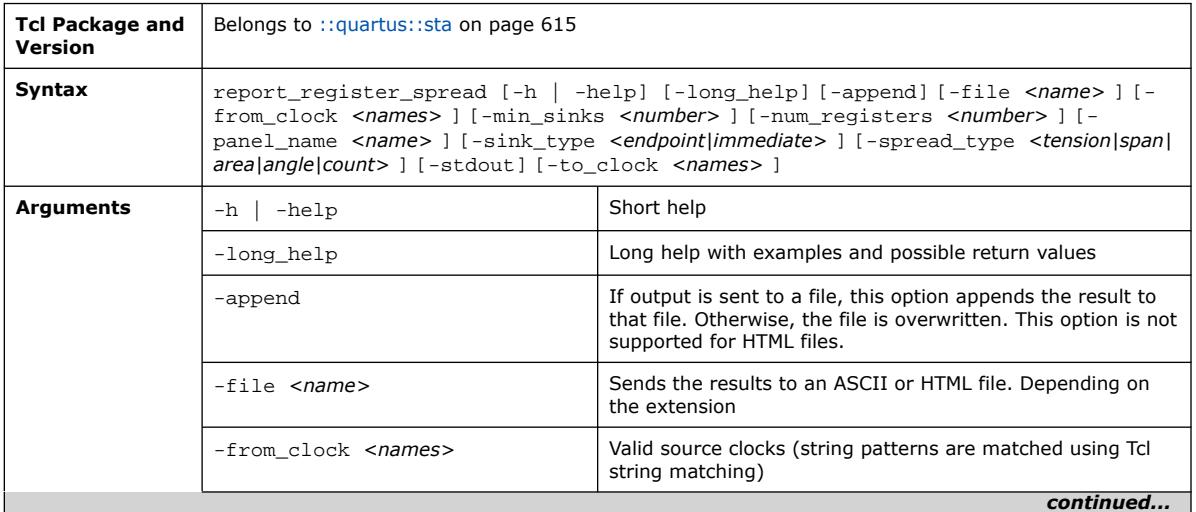
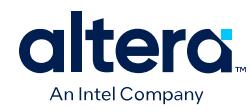

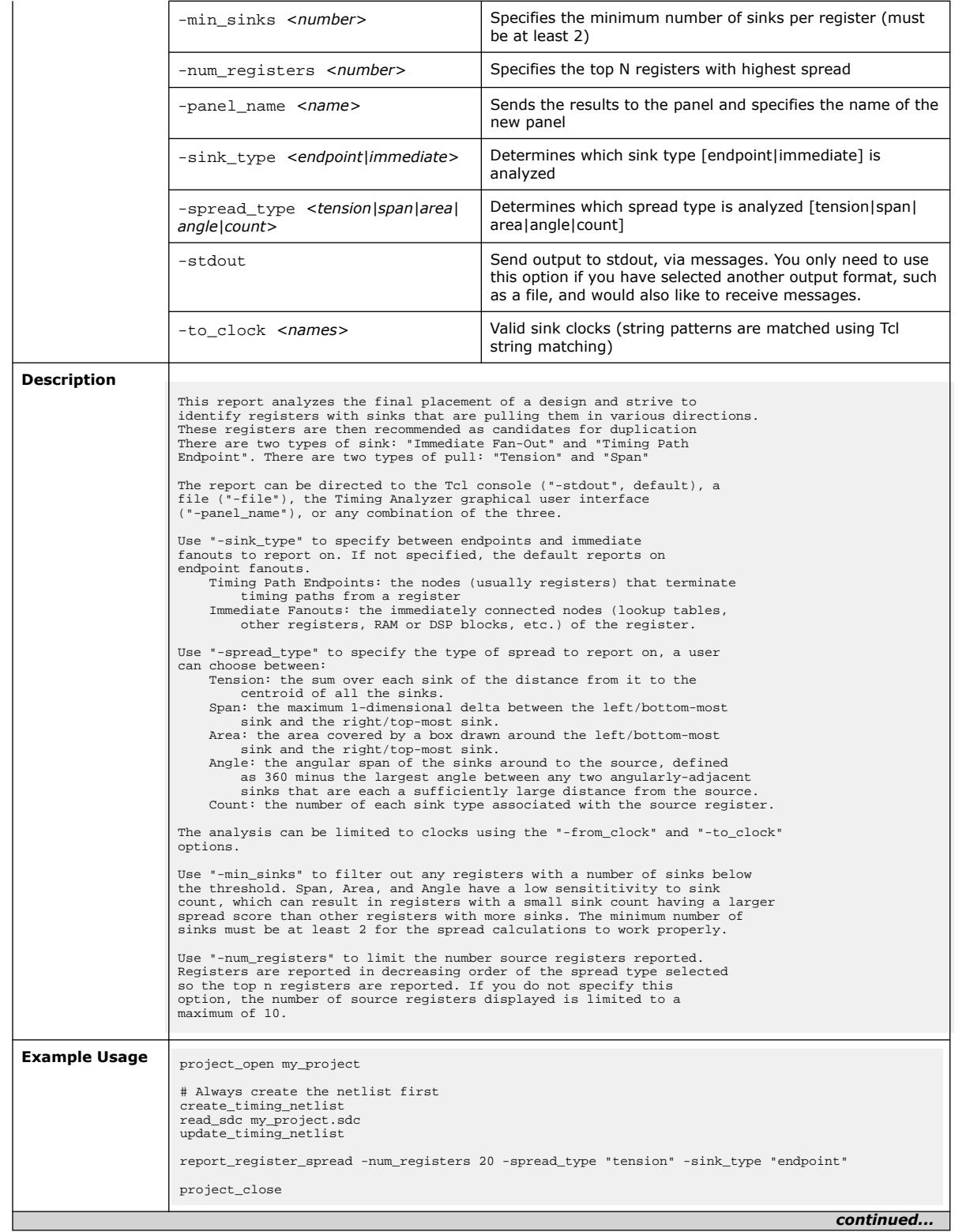

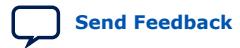

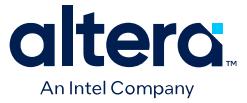

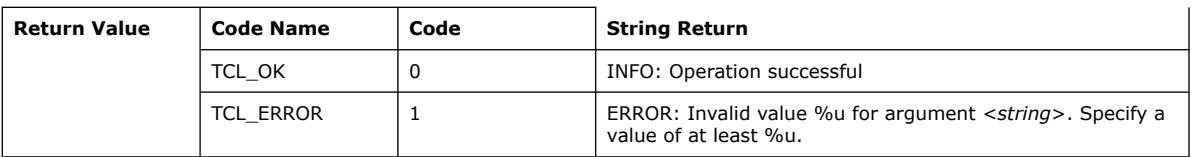

## **3.1.37.67. report\_register\_statistics (::quartus::sta)**

The following table displays information for the report\_register\_statistics Tcl command:

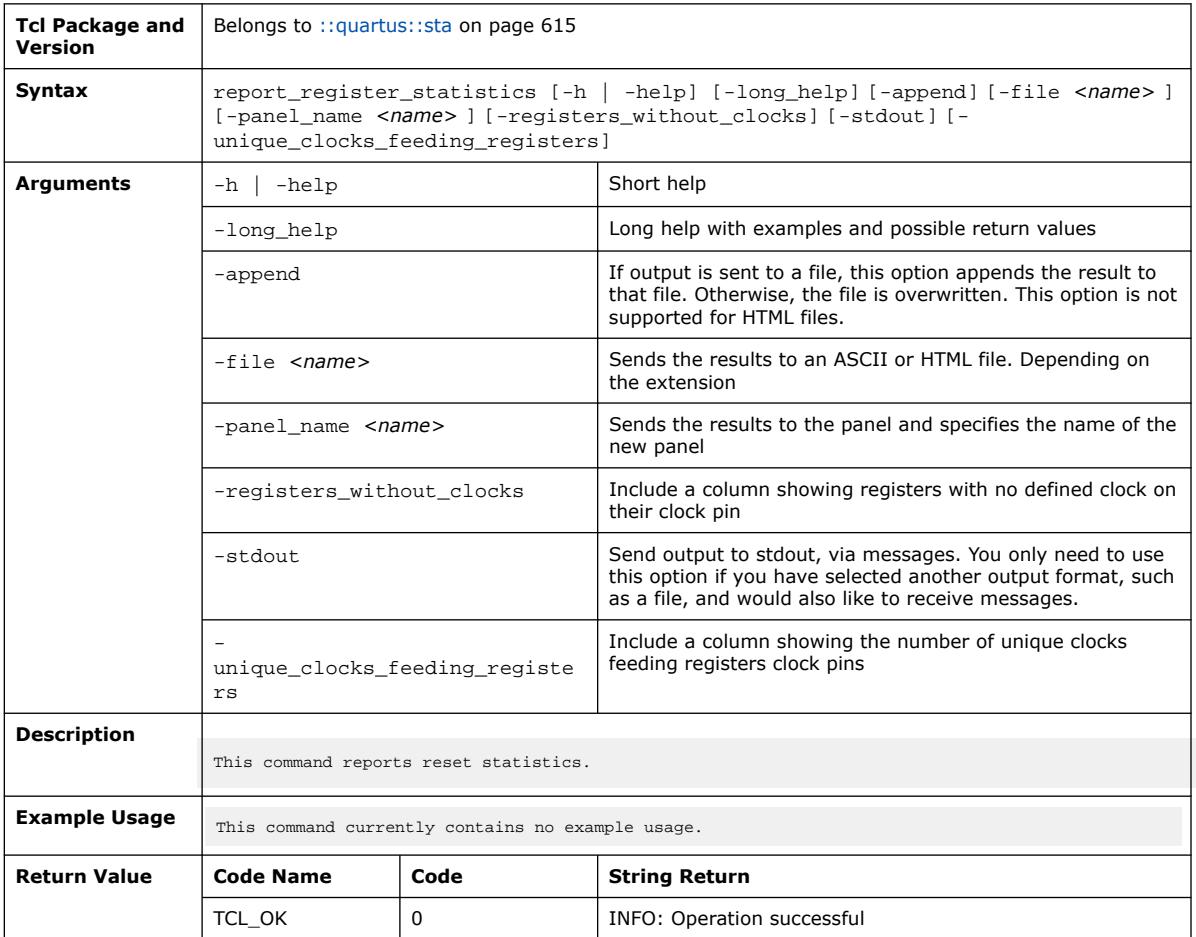

## **3.1.37.68. report\_retiming\_restrictions (::quartus::sta)**

The following table displays information for the report\_retiming\_restrictions Tcl command:

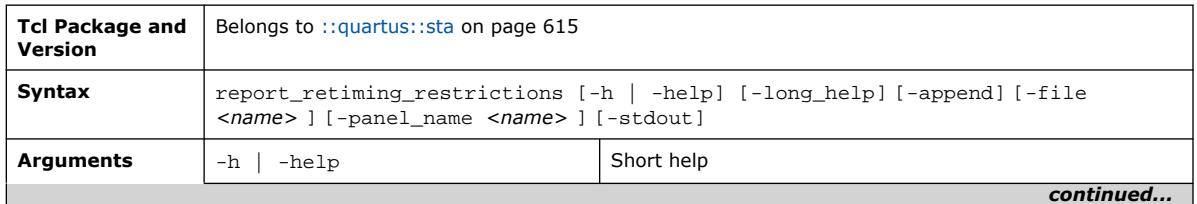

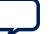

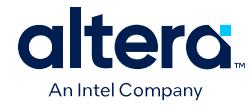

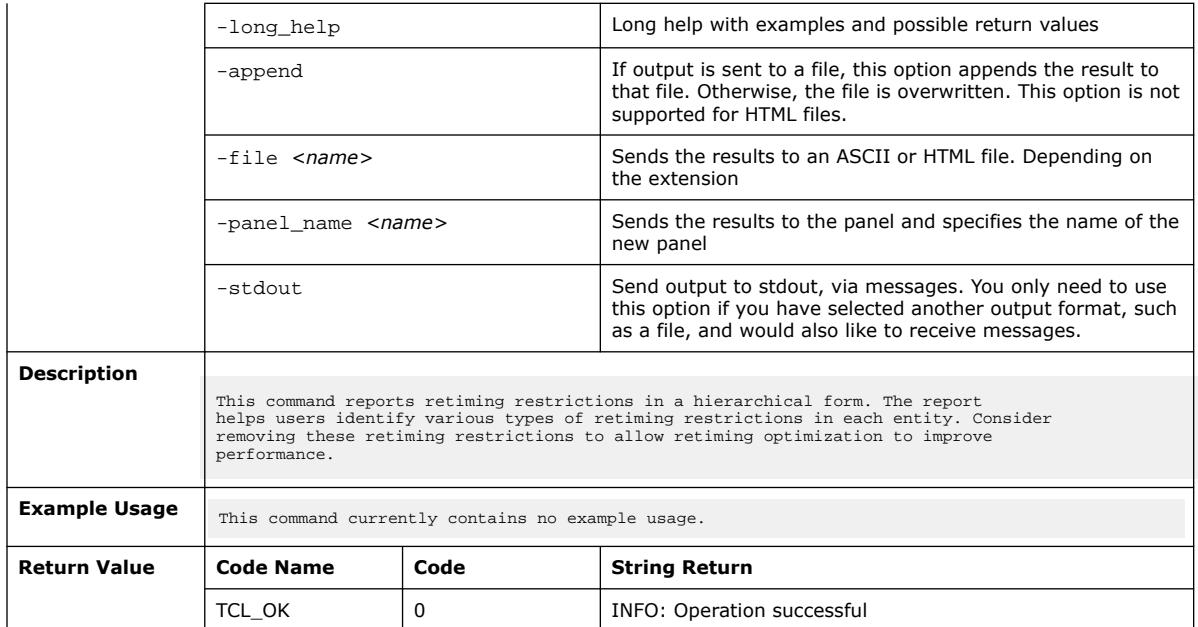

# **3.1.37.69. report\_route\_net\_of\_interest (::quartus::sta)**

The following table displays information for the report\_route\_net\_of\_interest Tcl command:

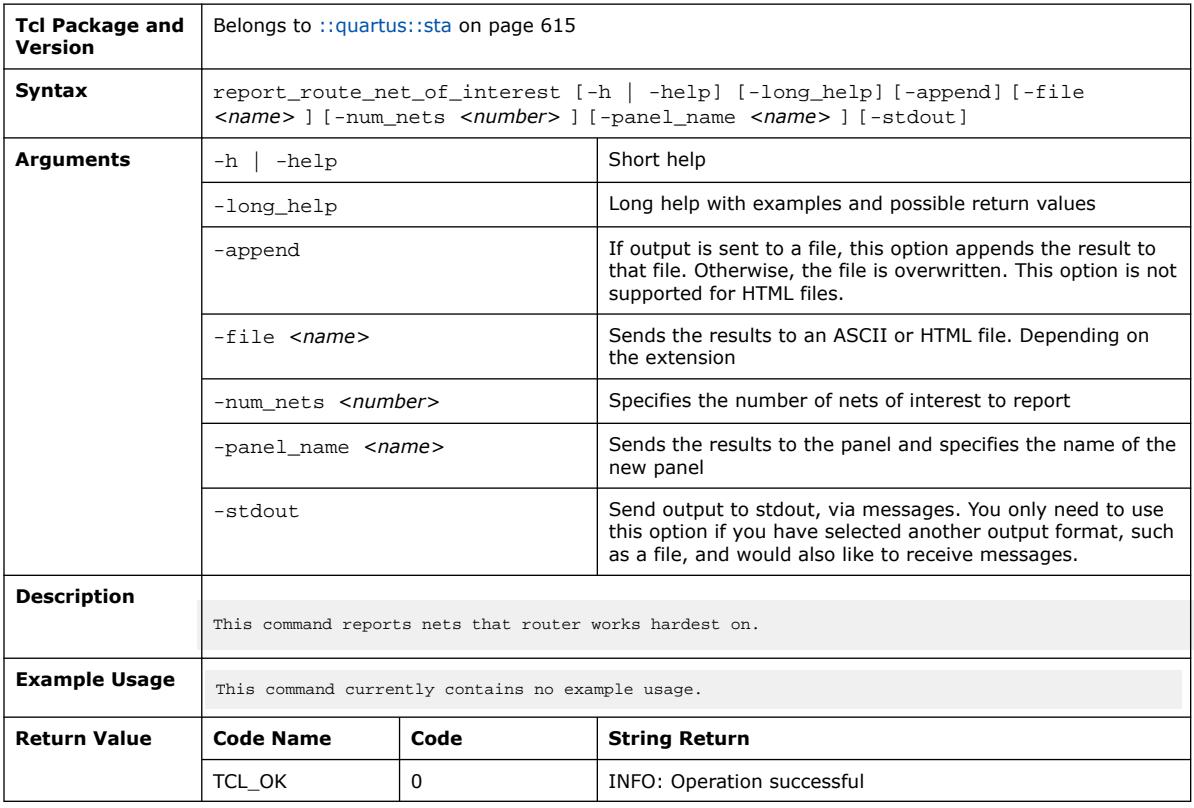

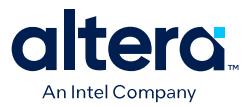

### **3.1.37.70. report\_rskm (::quartus::sta)**

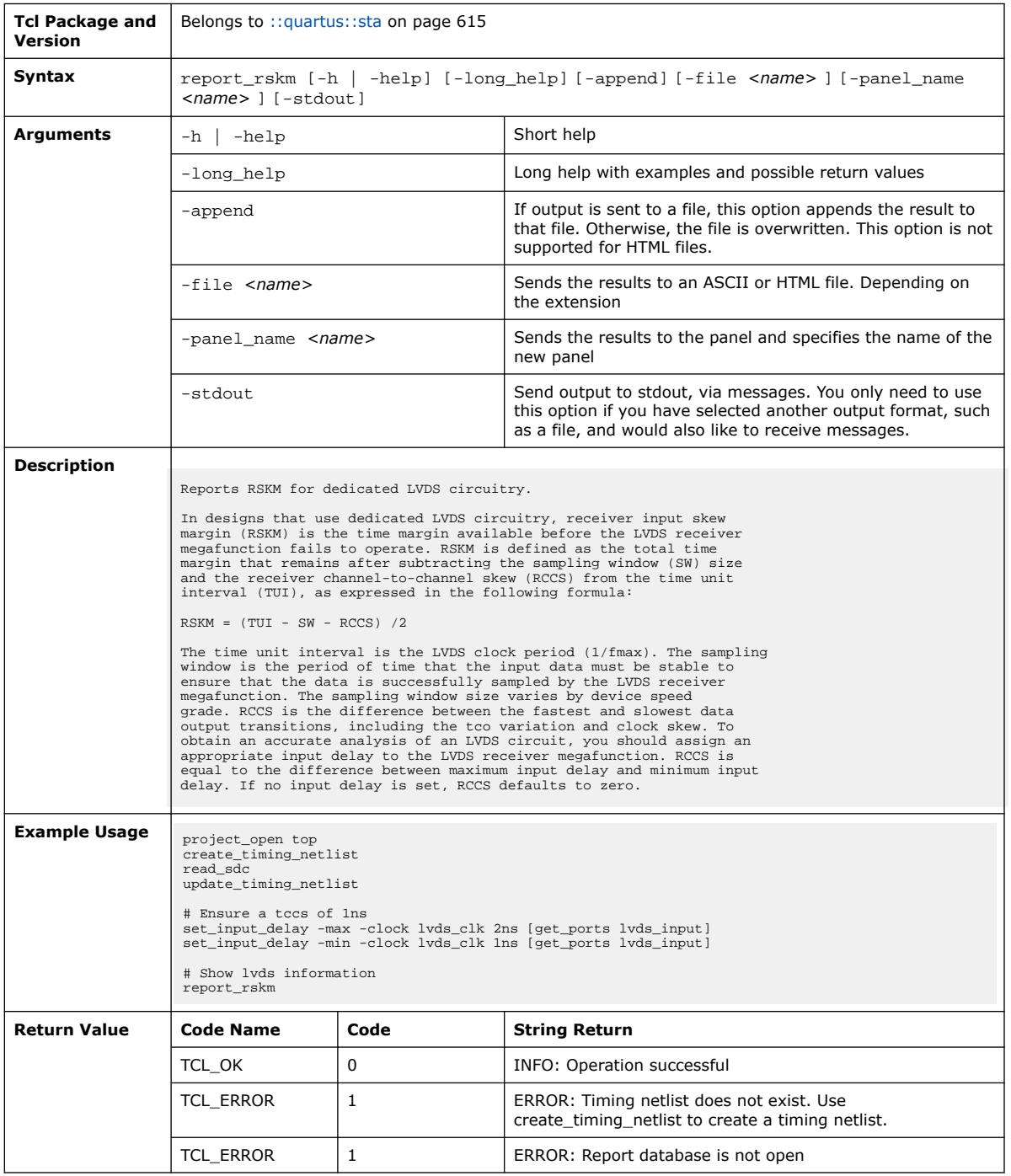

### The following table displays information for the report\_rskm Tcl command:

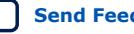

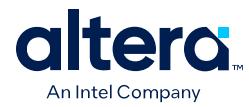

# **3.1.37.71. report\_sdc (::quartus::sta)**

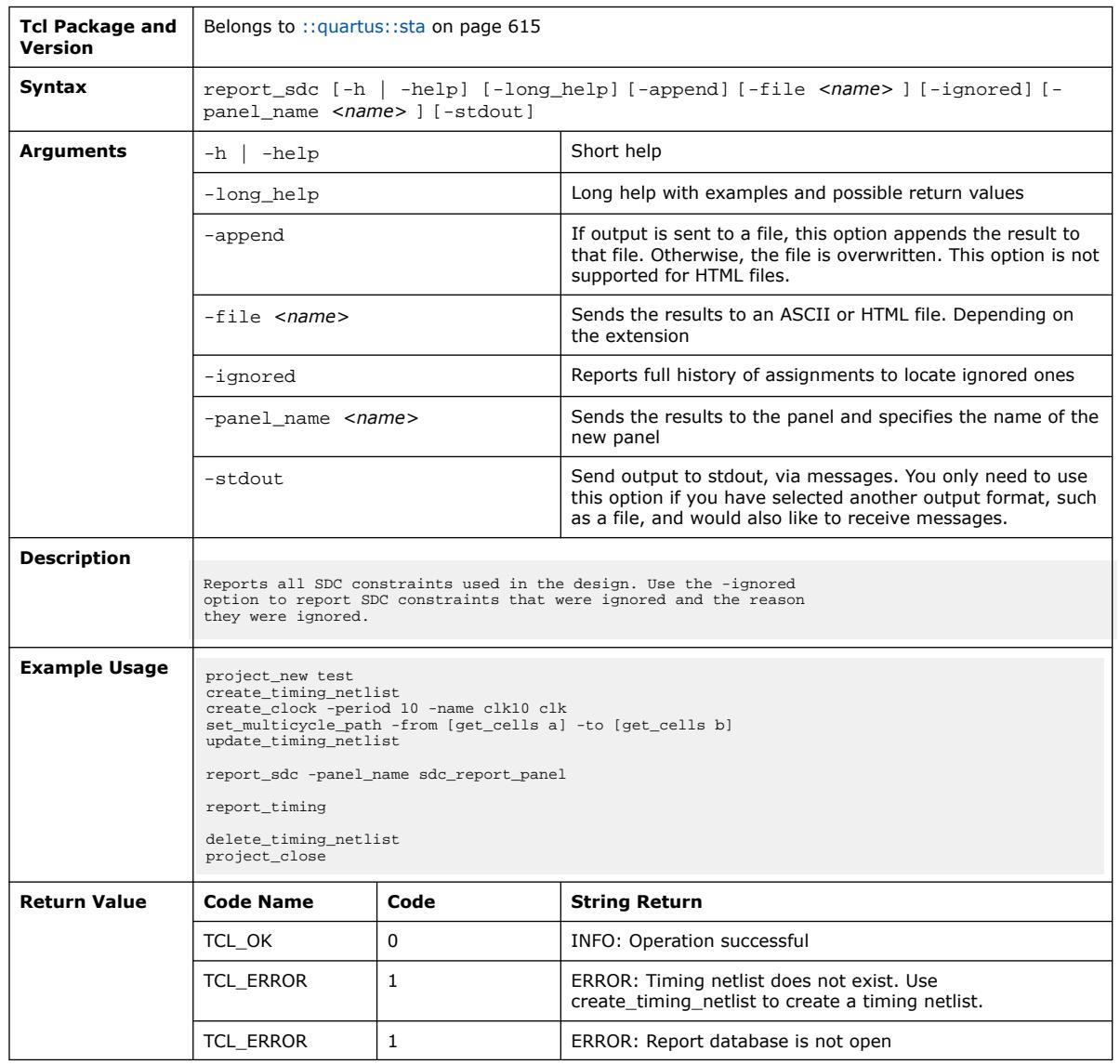

#### The following table displays information for the report\_sdc Tcl command:

## **3.1.37.72. report\_skew (::quartus::sta)**

The following table displays information for the report\_skew Tcl command:

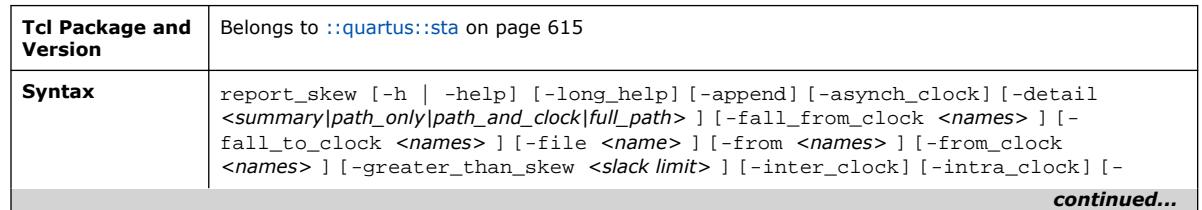

#### *3. TCL Commands and Packages* **683432 | 2024.04.01**

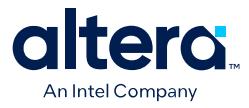

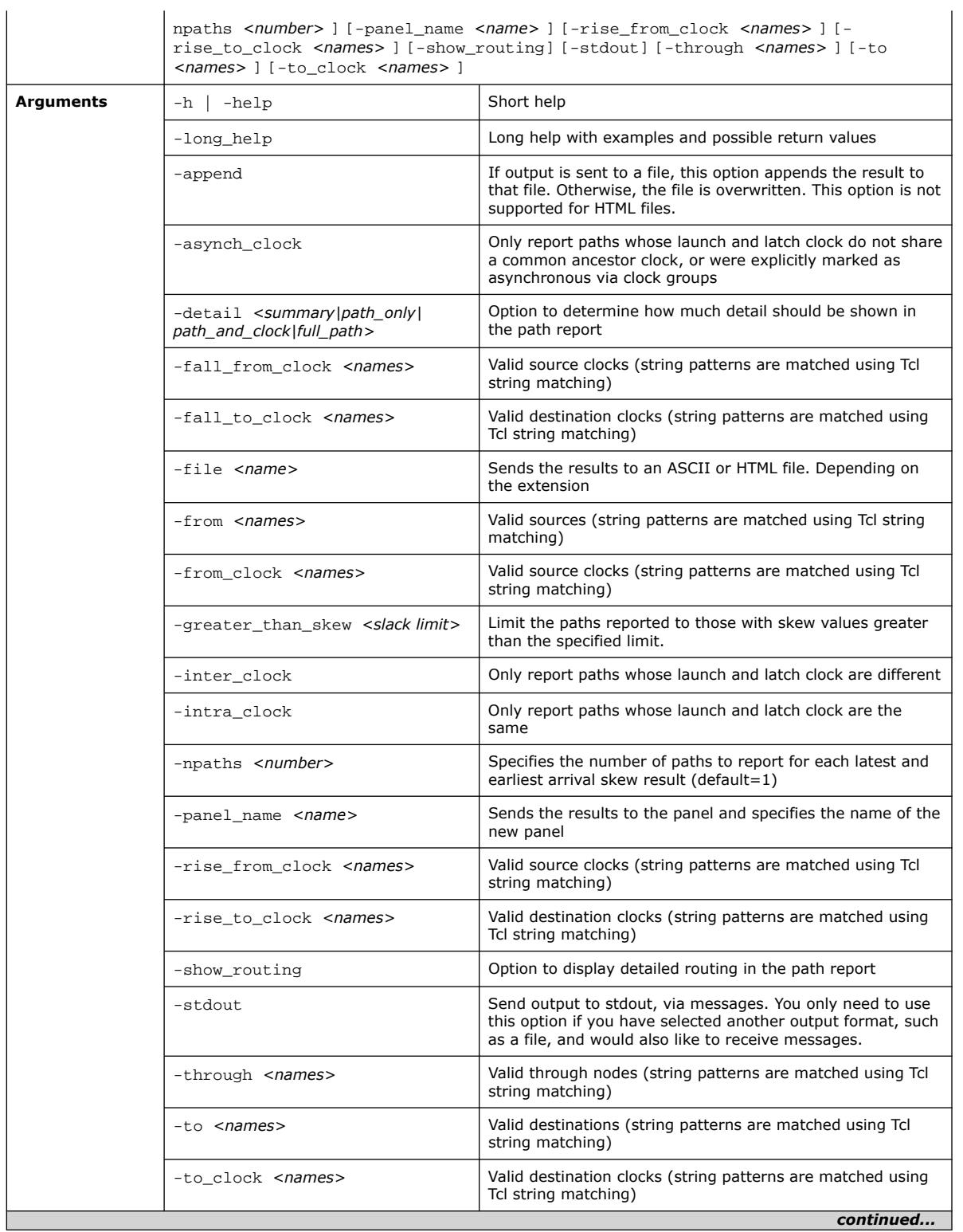

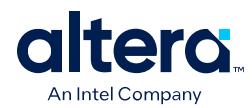

 $\mathsf{r}$ 

*3. TCL Commands and Packages* **683432 | 2024.04.01**

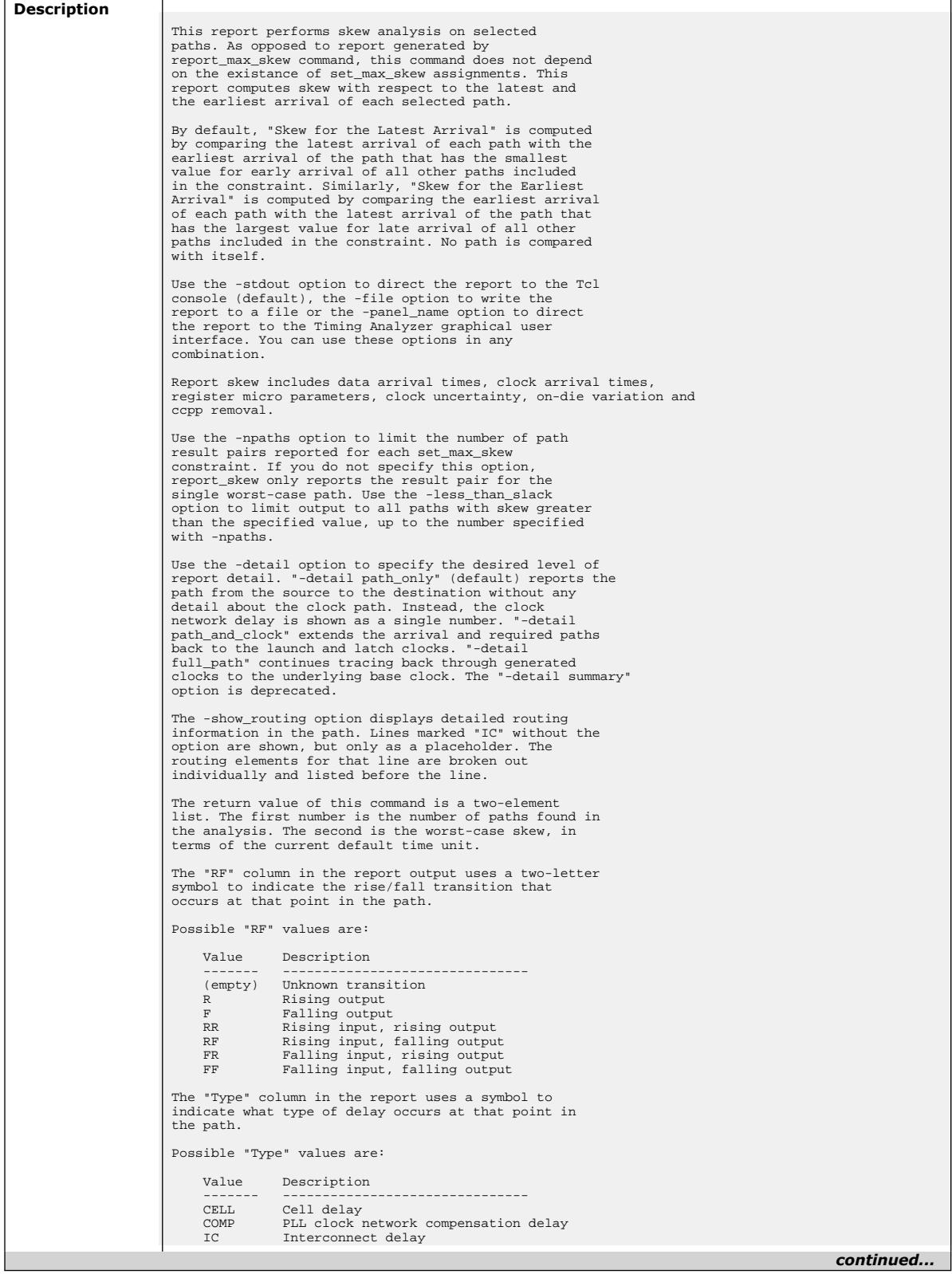

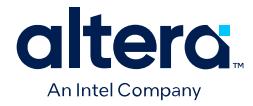

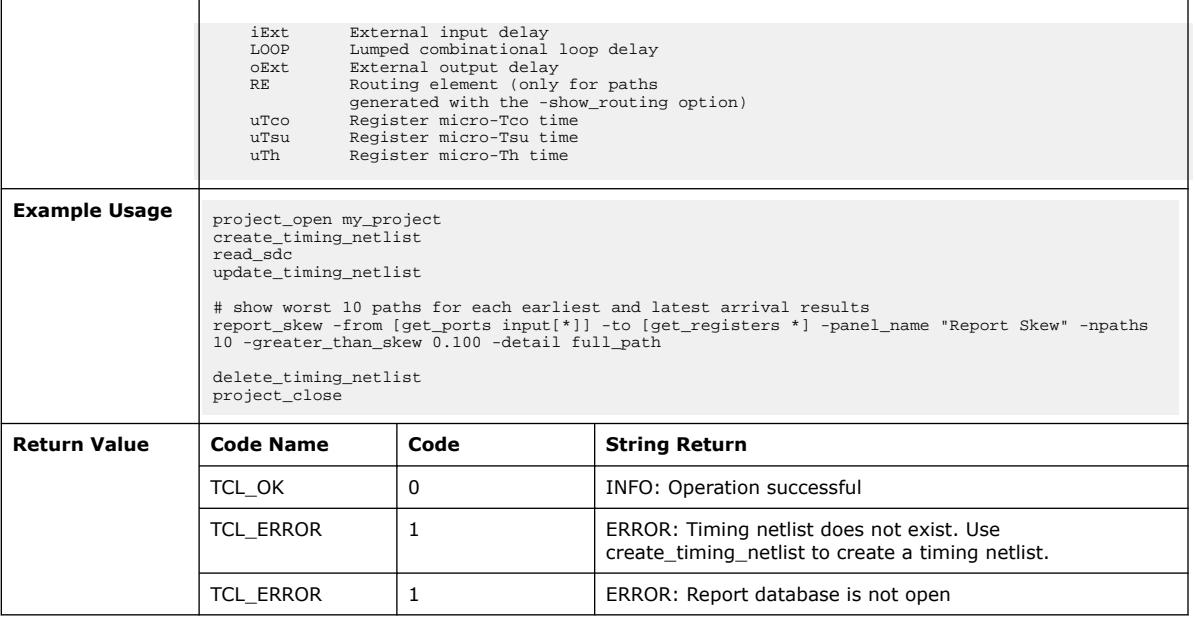

## **3.1.37.73. report\_tccs (::quartus::sta)**

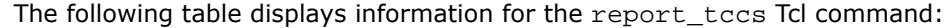

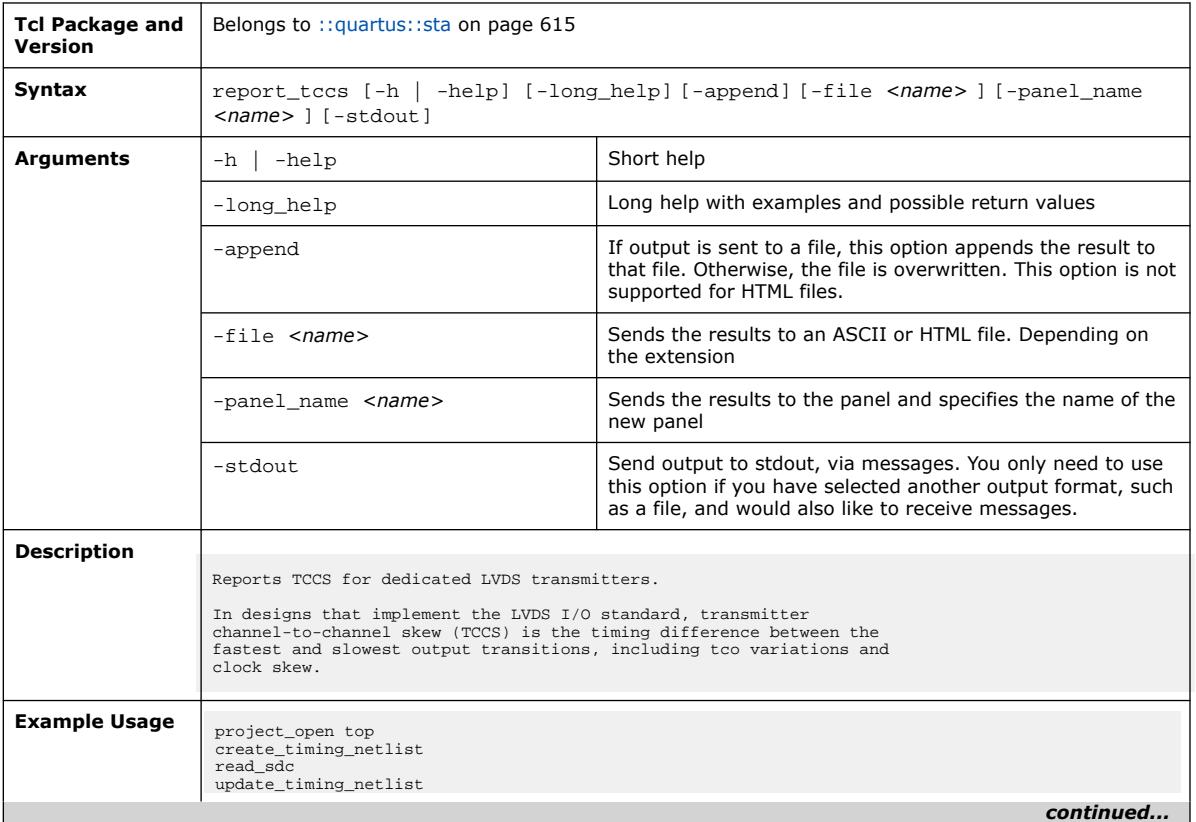

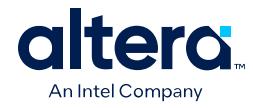

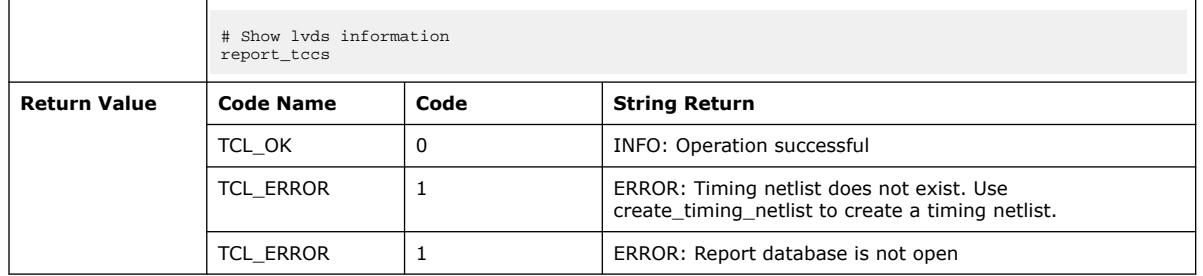

# **3.1.37.74. report\_timing (::quartus::sta)**

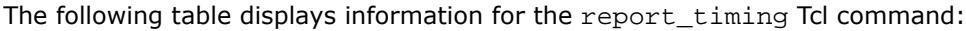

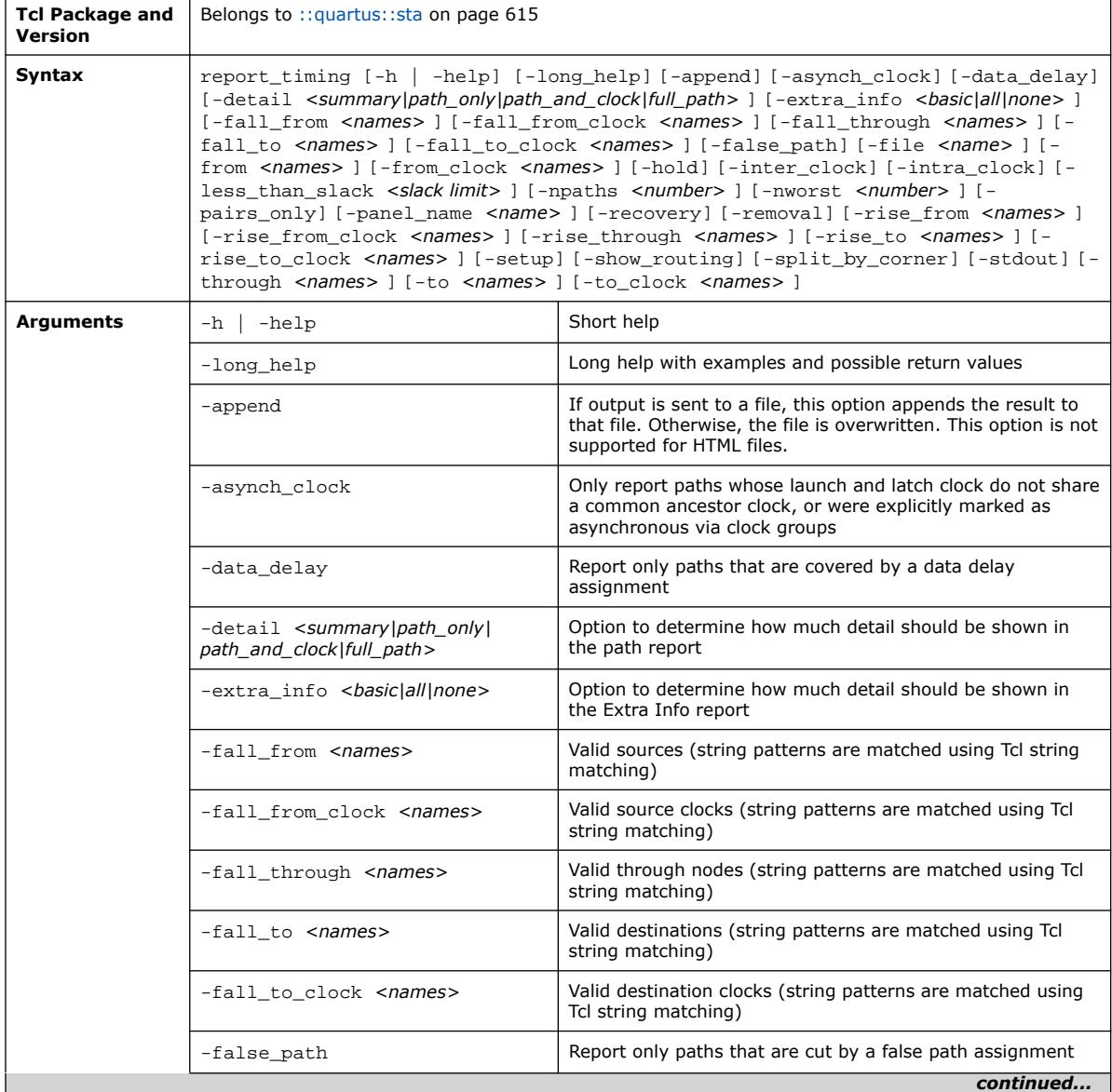

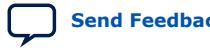

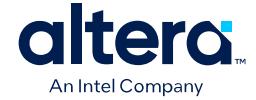

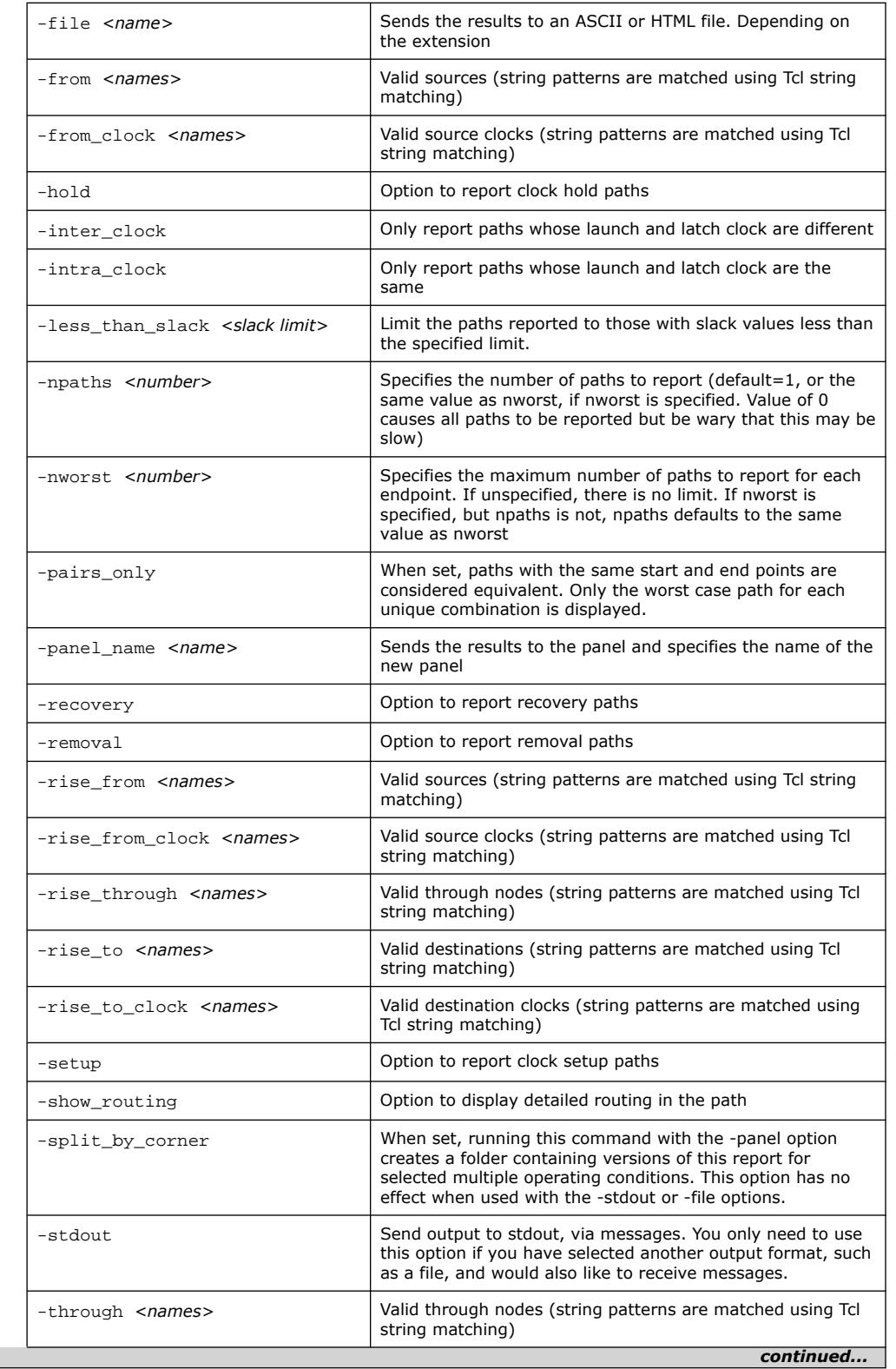

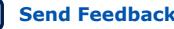

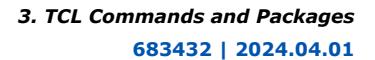

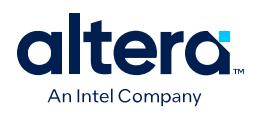

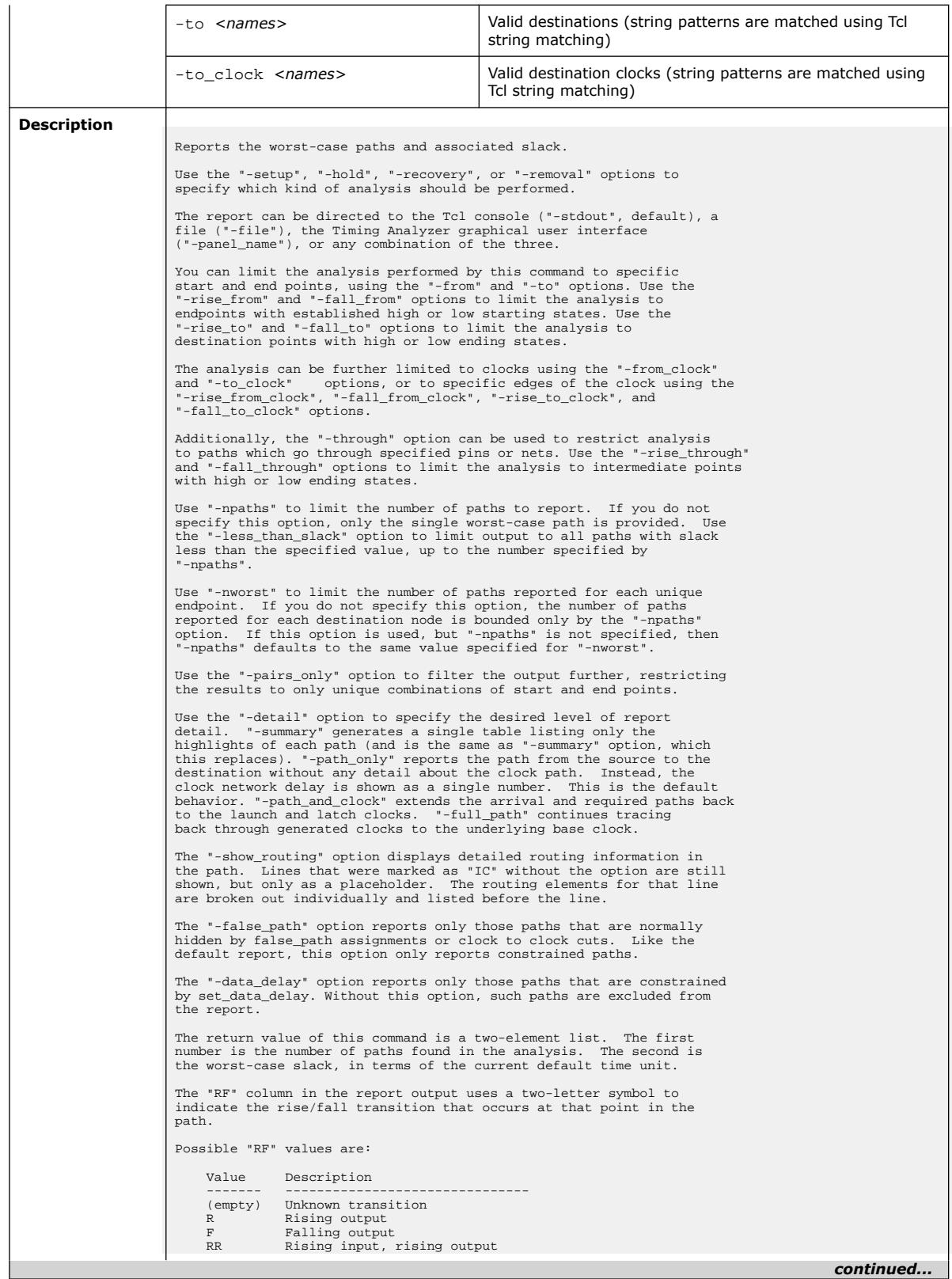

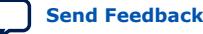

*3. TCL Commands and Packages* **683432 | 2024.04.01**

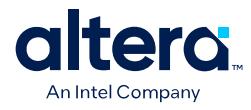

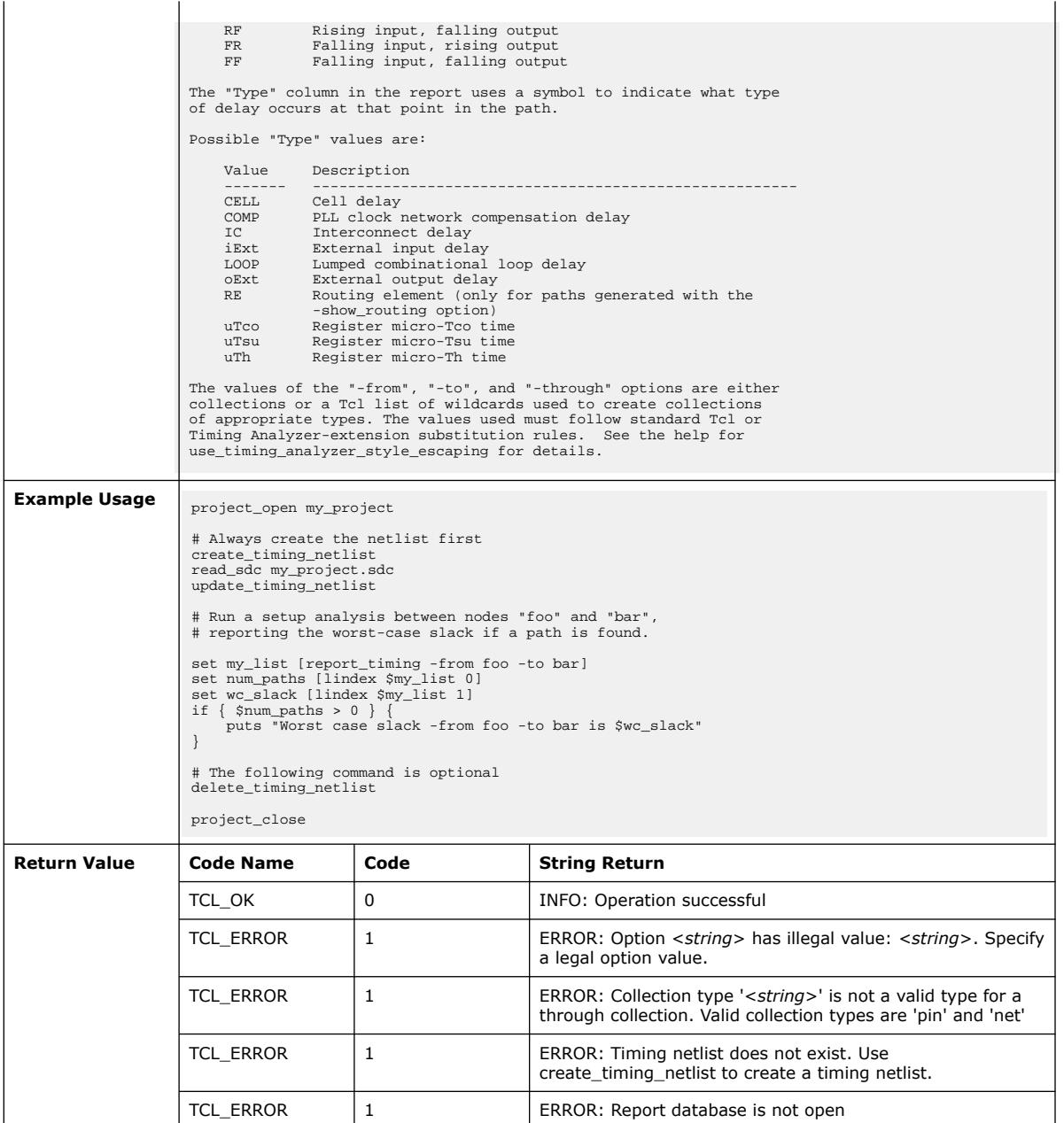

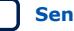

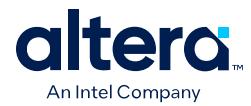

## **3.1.37.75. report\_timing\_by\_source\_files (::quartus::sta)**

The following table displays information for the report\_timing\_by\_source\_files Tcl command:

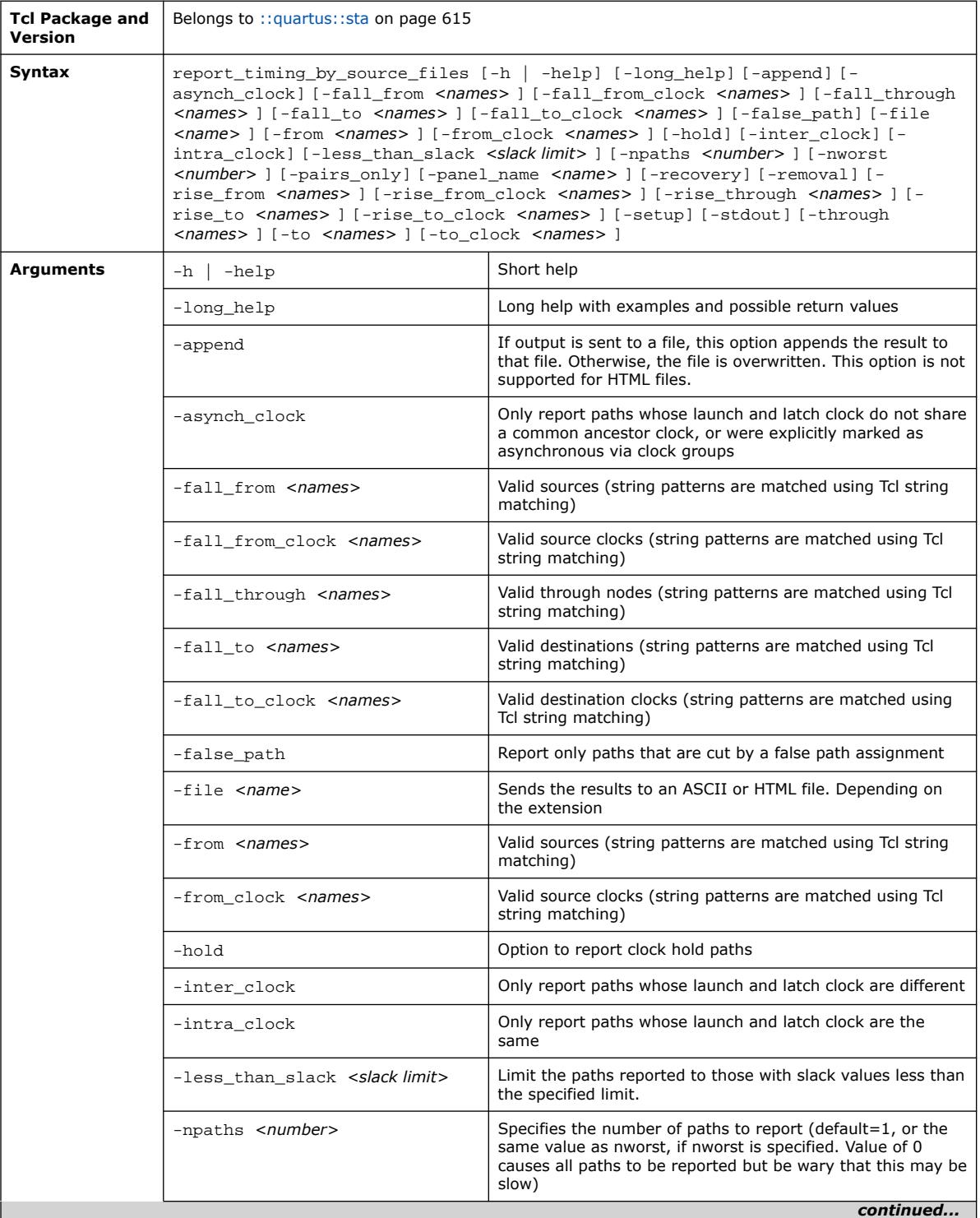

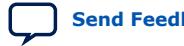

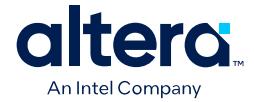

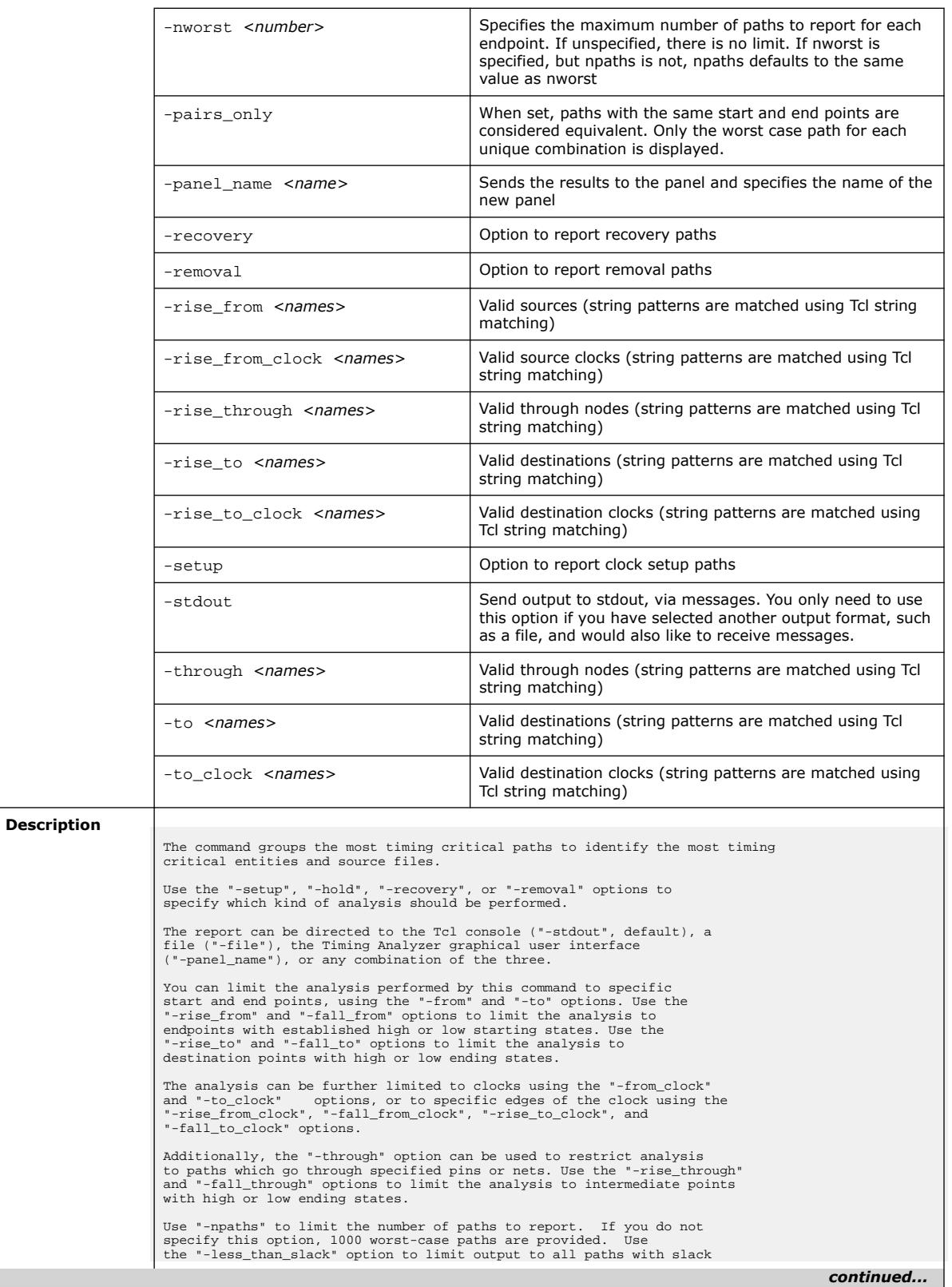

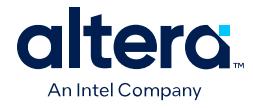

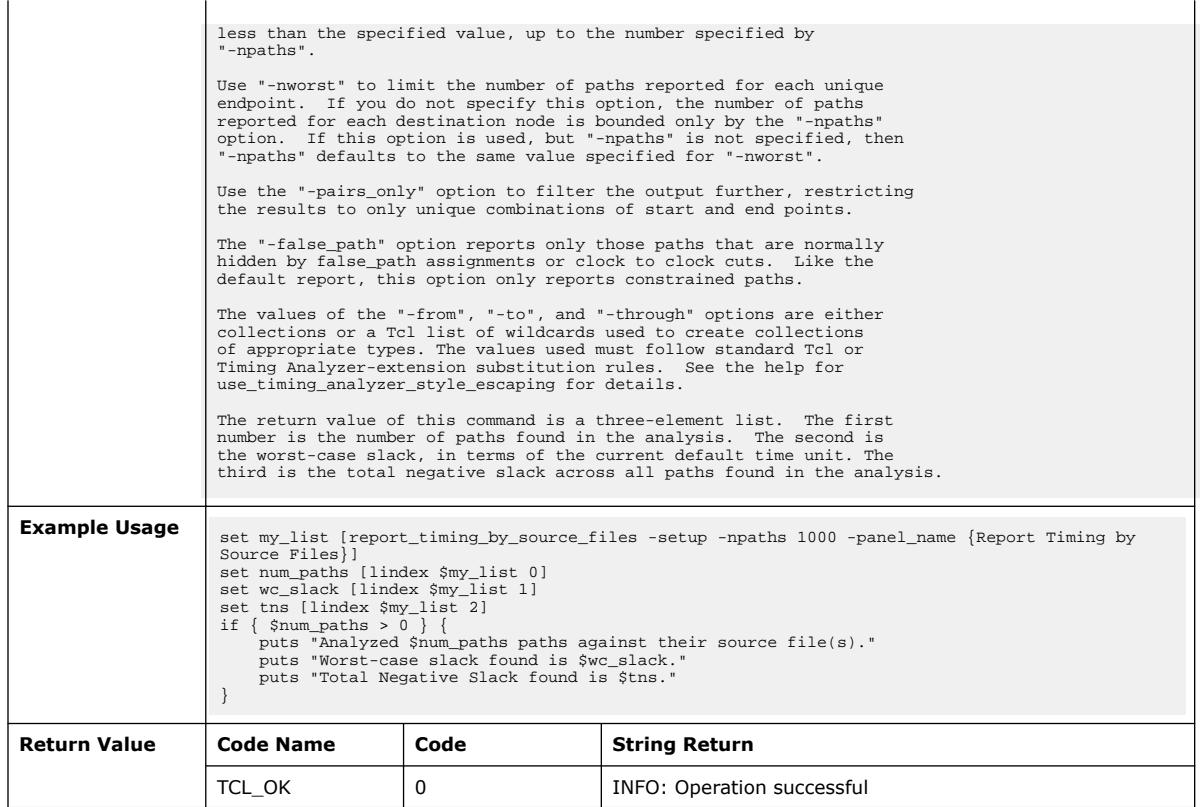

# **3.1.37.76. report\_timing\_tree (::quartus::sta)**

The following table displays information for the report\_timing\_tree Tcl command:

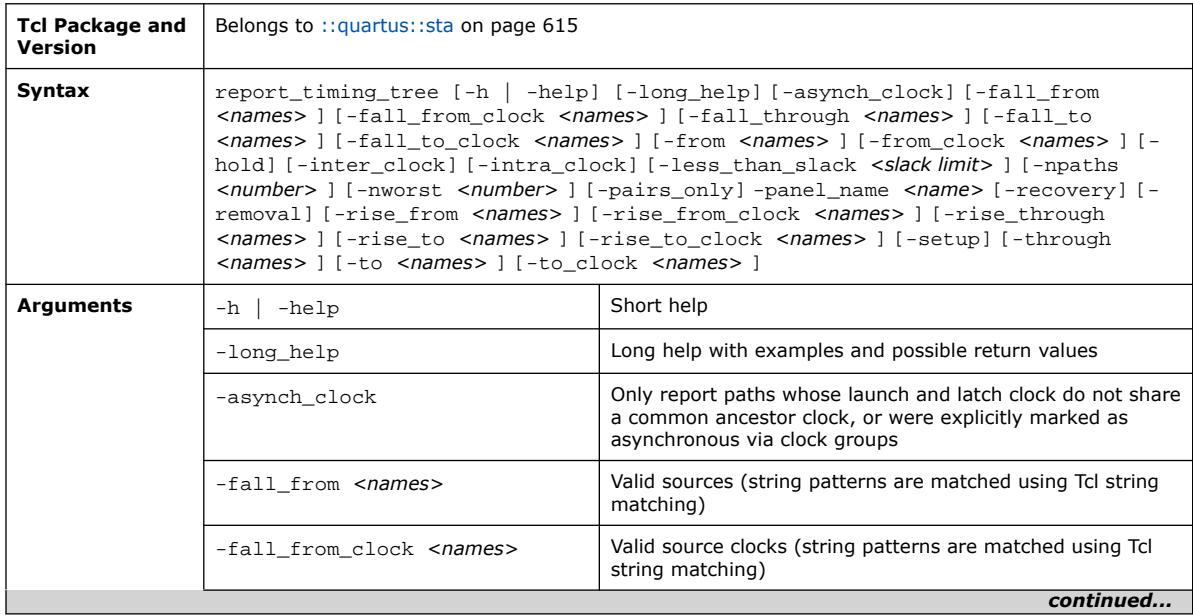

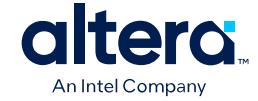

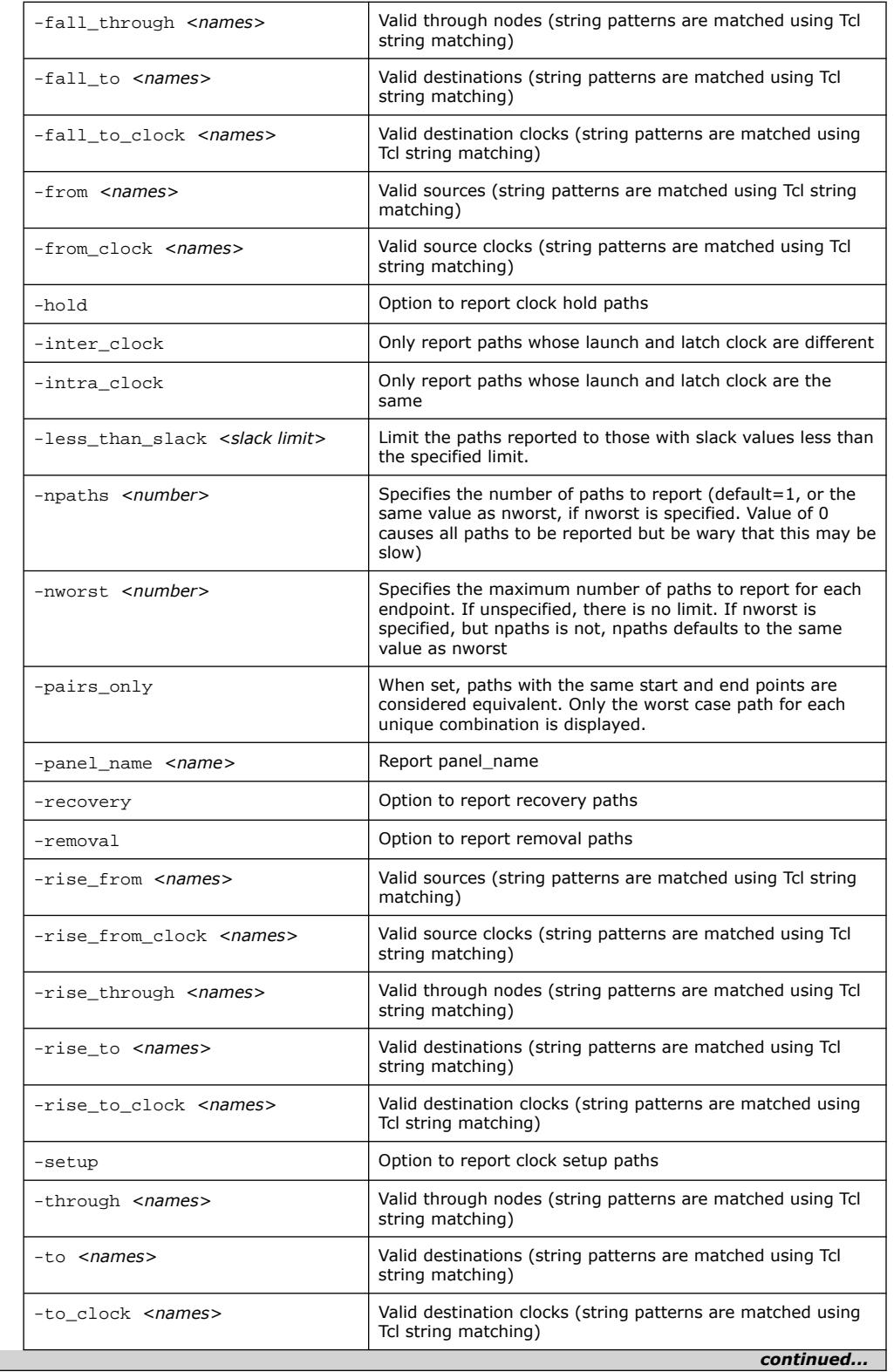

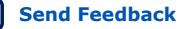

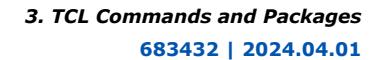

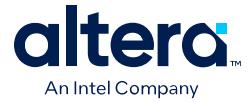

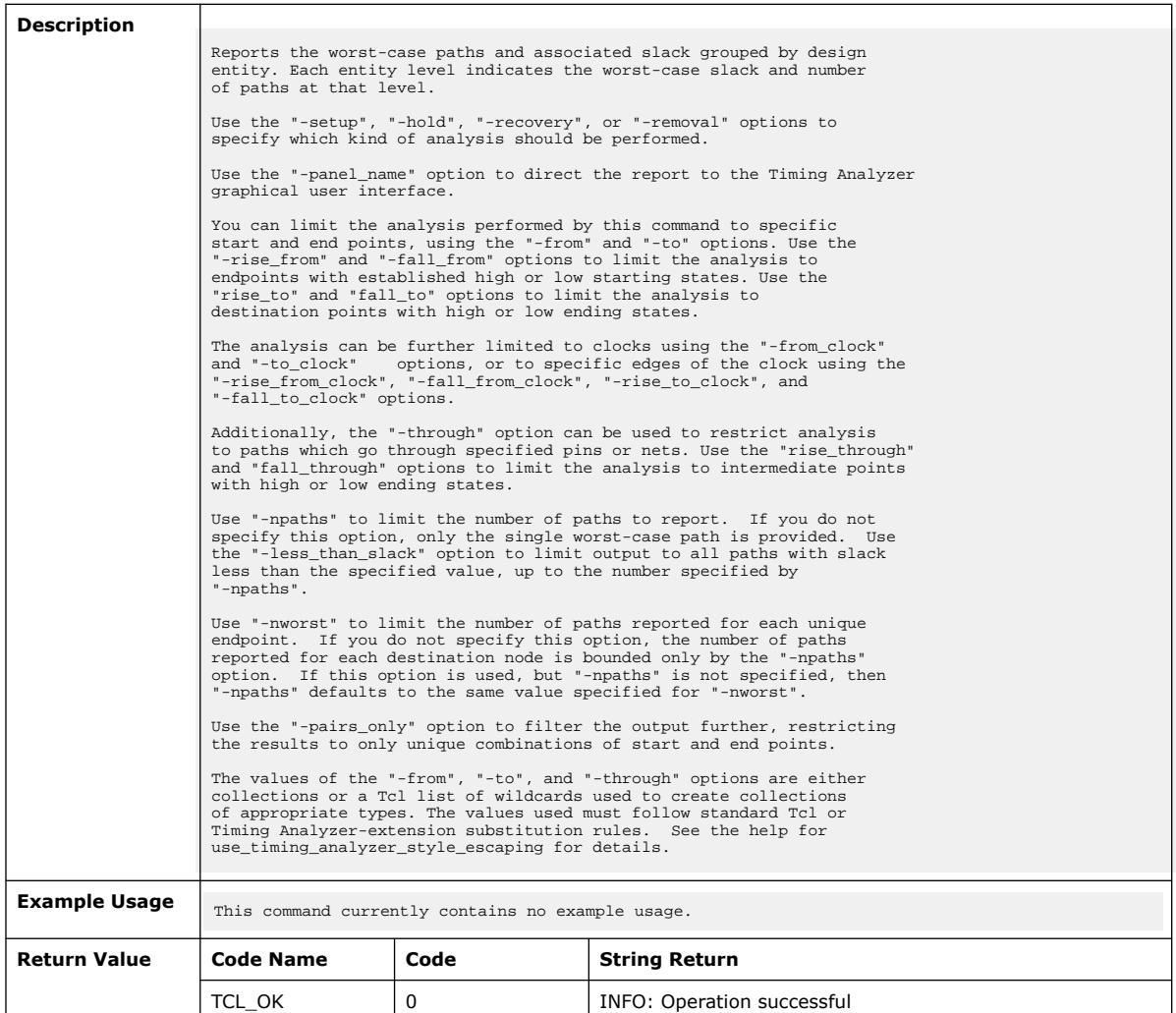

# **3.1.37.77. report\_ucp (::quartus::sta)**

## The following table displays information for the report\_ucp Tcl command:

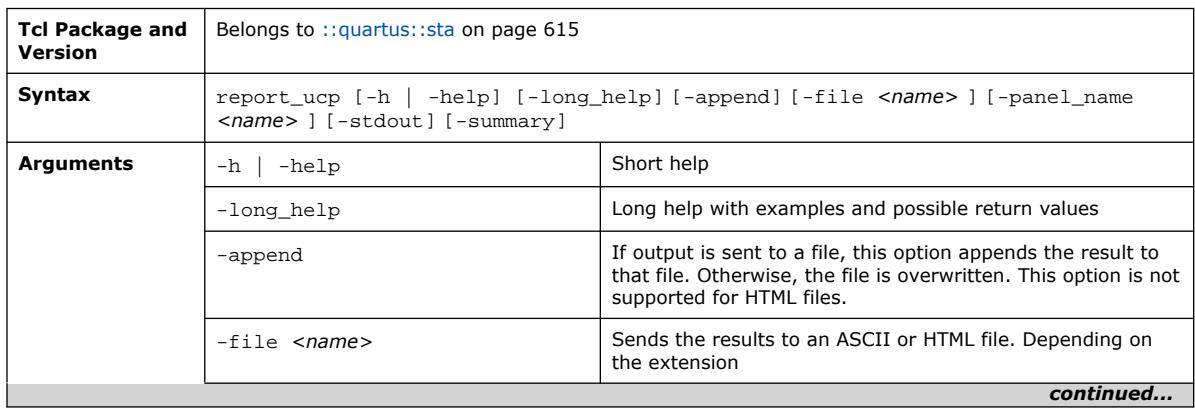

Quartus Prime Pro Edition User Guide: Scripting **[Send Feedback](mailto:FPGAtechdocfeedback@intel.com?subject=Feedback%20on%20Quartus%20Prime%20Pro%20Edition%20User%20Guide%20Scripting%20(683432%202024.04.01)&body=We%20appreciate%20your%20feedback.%20In%20your%20comments,%20also%20specify%20the%20page%20number%20or%20paragraph.%20Thank%20you.) Send Feedback Send Feedback Send Feedback** 

#### *3. TCL Commands and Packages* **683432 | 2024.04.01**

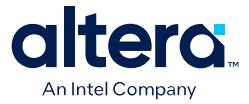

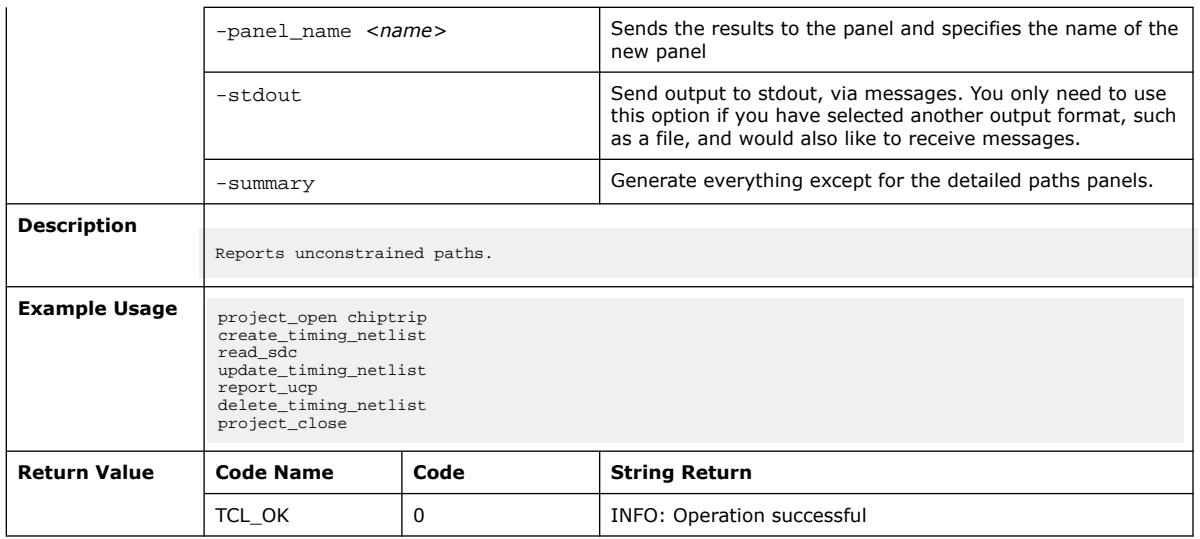

## **3.1.37.78. set\_operating\_conditions (::quartus::sta)**

The following table displays information for the set\_operating\_conditions Tcl command:

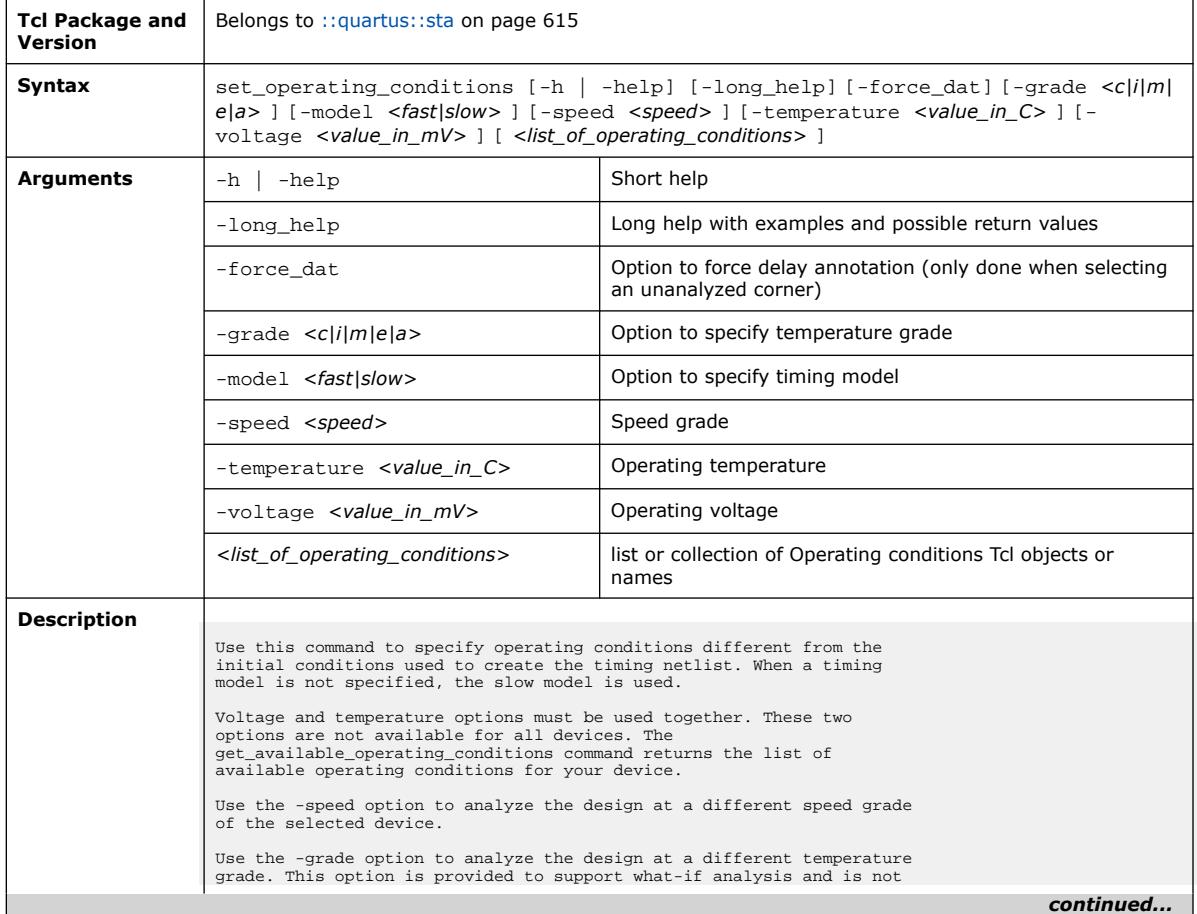

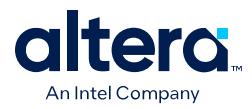

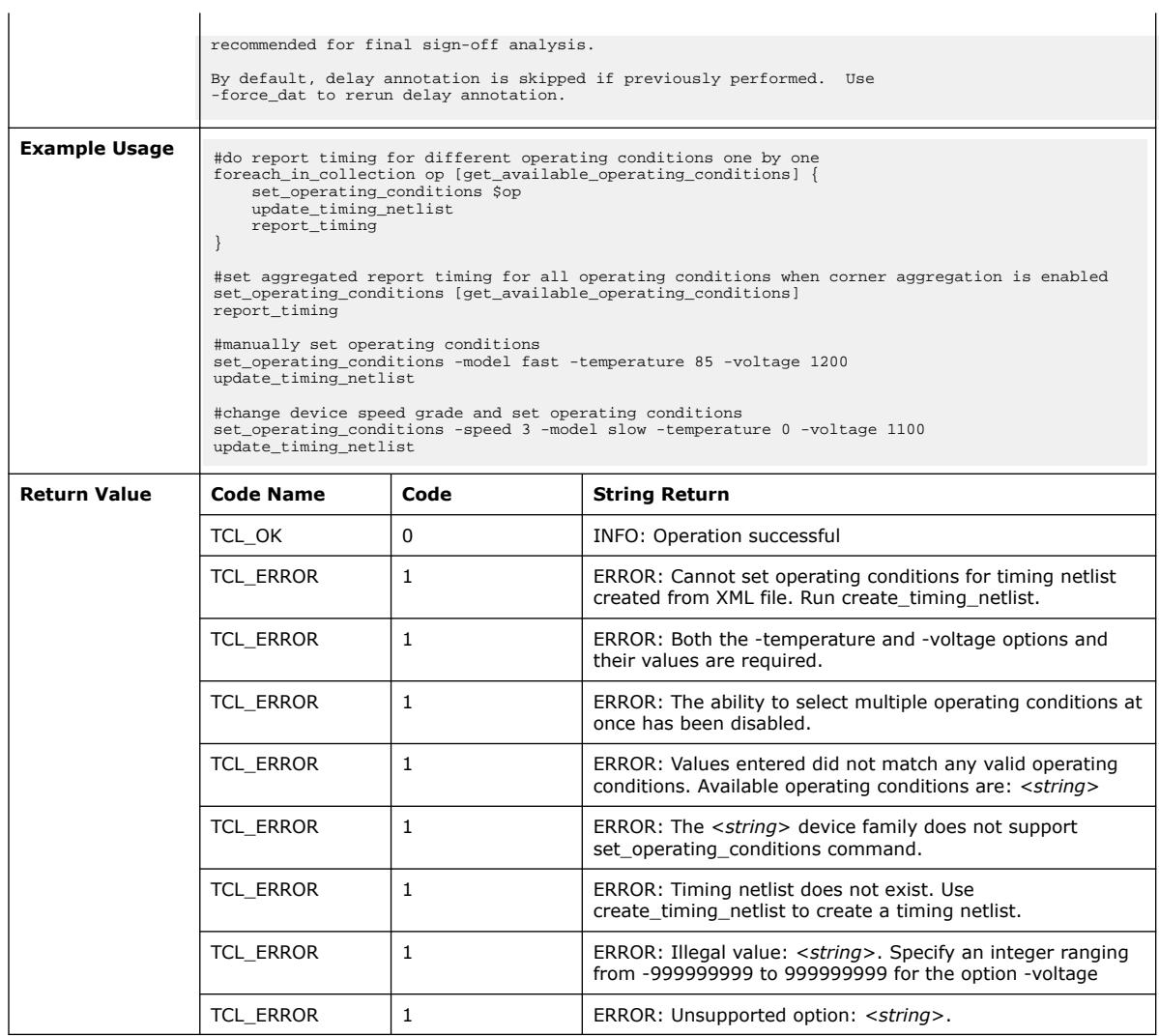

## **3.1.37.79. timing\_netlist\_exist (::quartus::sta)**

The following table displays information for the timing\_netlist\_exist Tcl command:

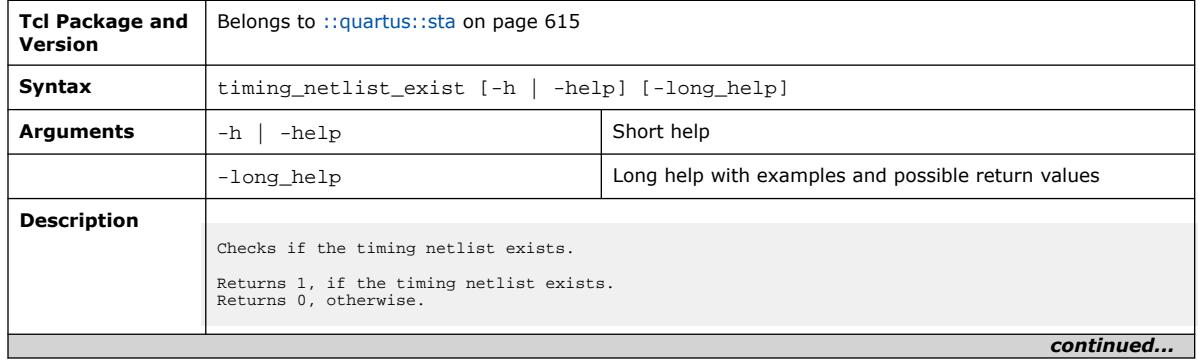

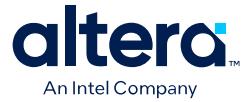

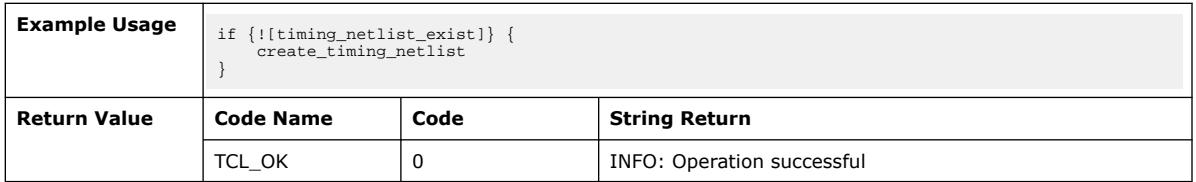

# **3.1.37.80. update\_timing\_netlist (::quartus::sta)**

The following table displays information for the update\_timing\_netlist Tcl command:

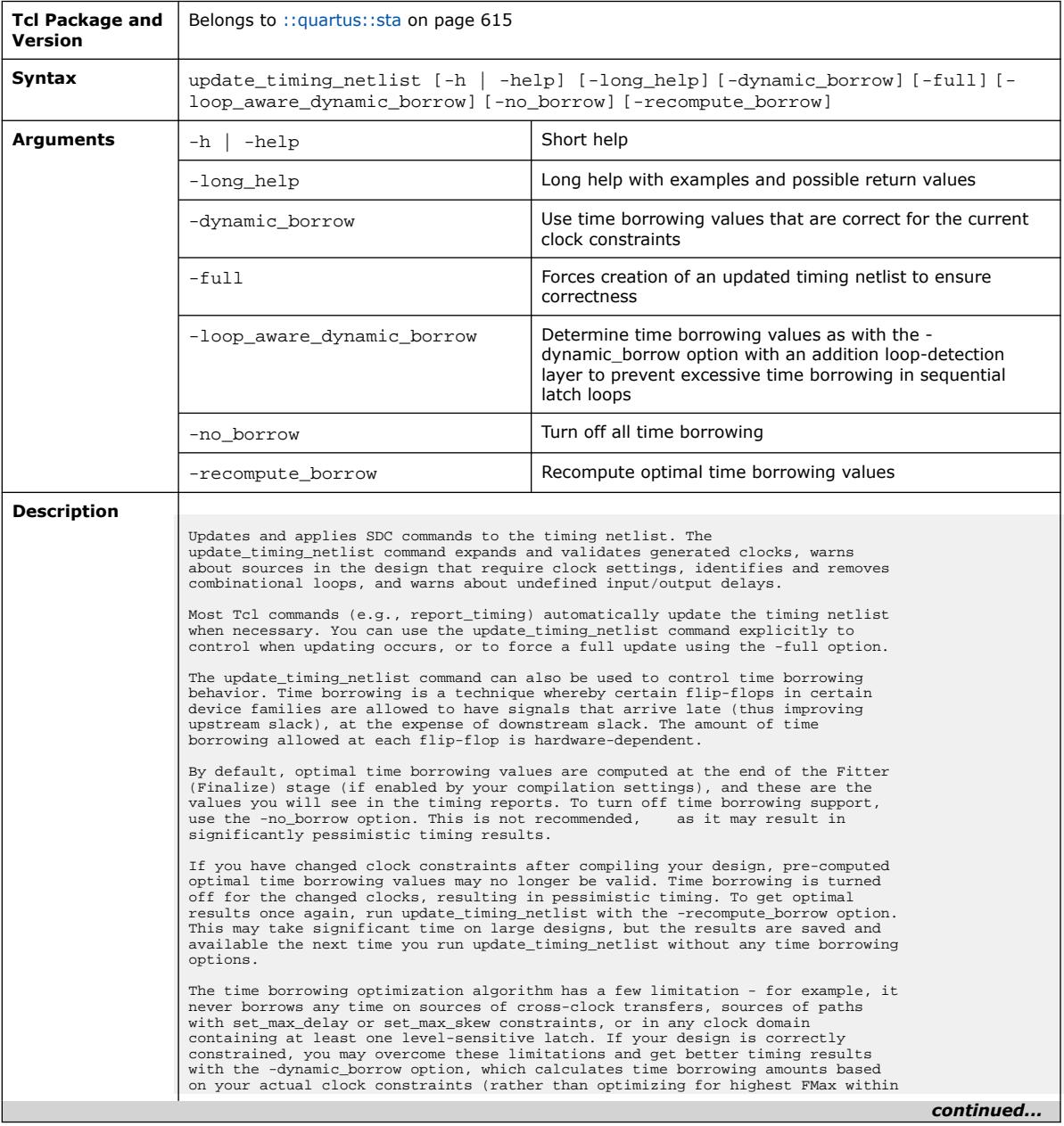

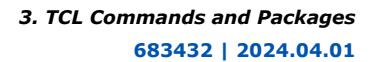

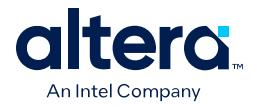

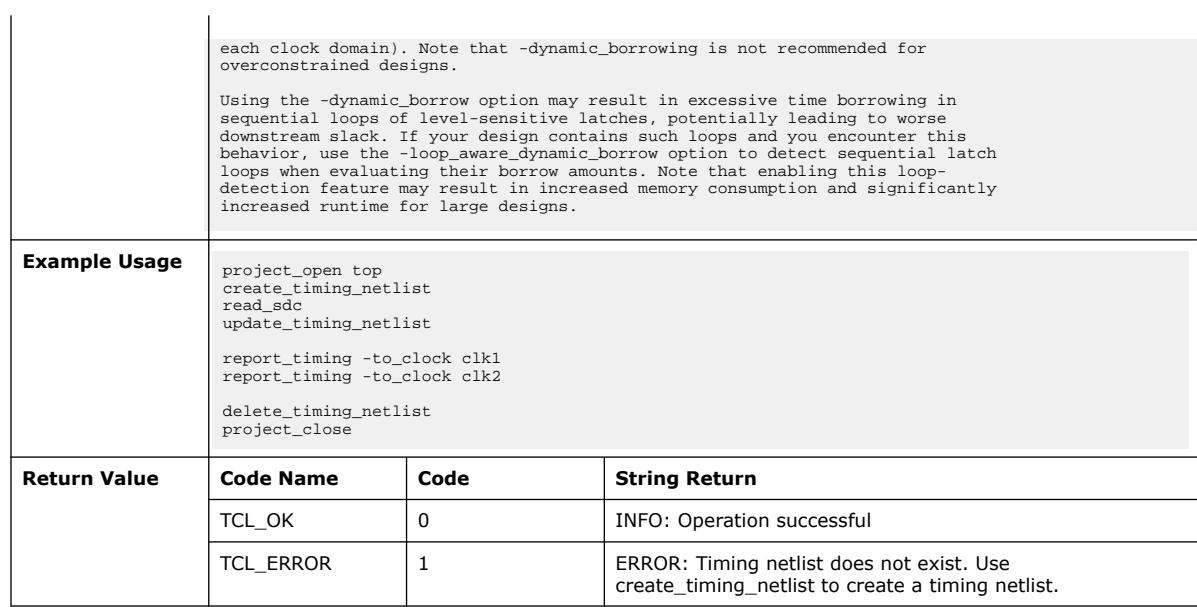

# **3.1.37.81. use\_timing\_analyzer\_style\_escaping (::quartus::sta)**

The following table displays information for the use\_timing\_analyzer\_style\_escaping Tcl command:

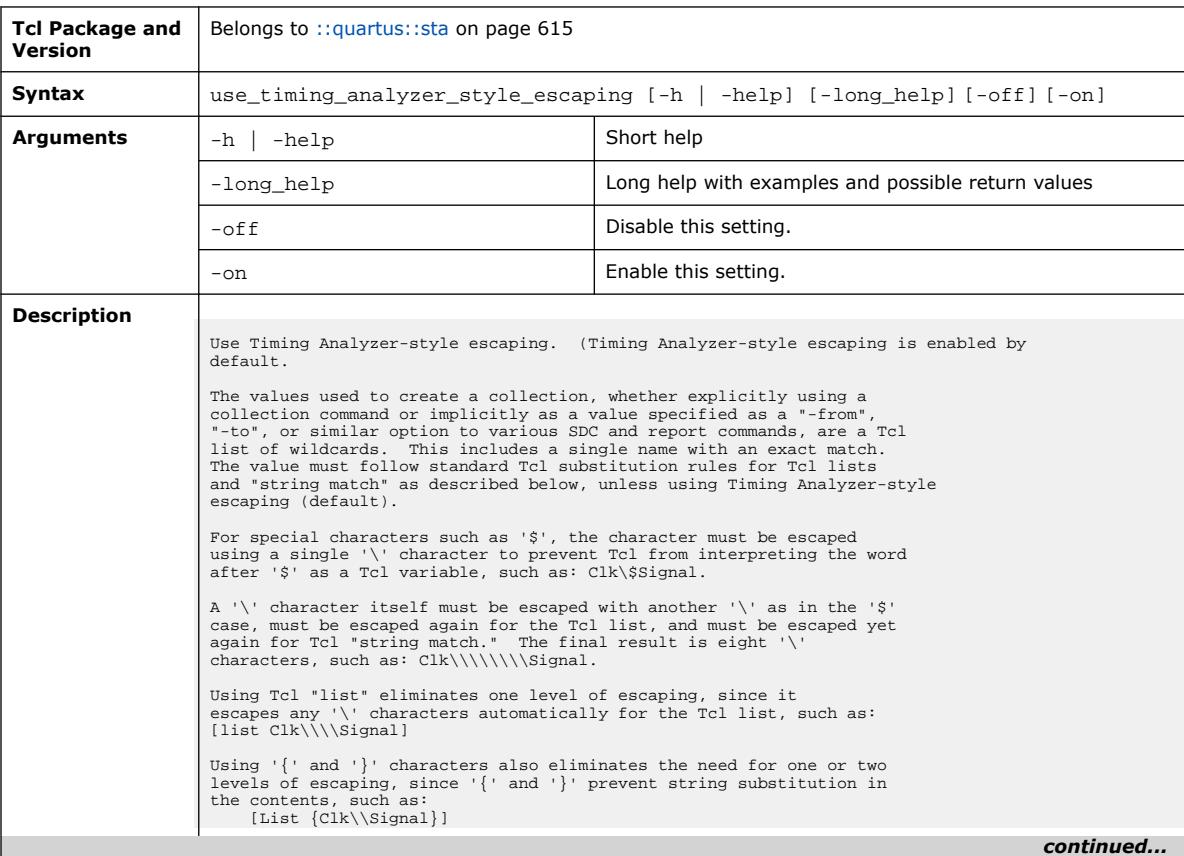

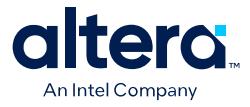

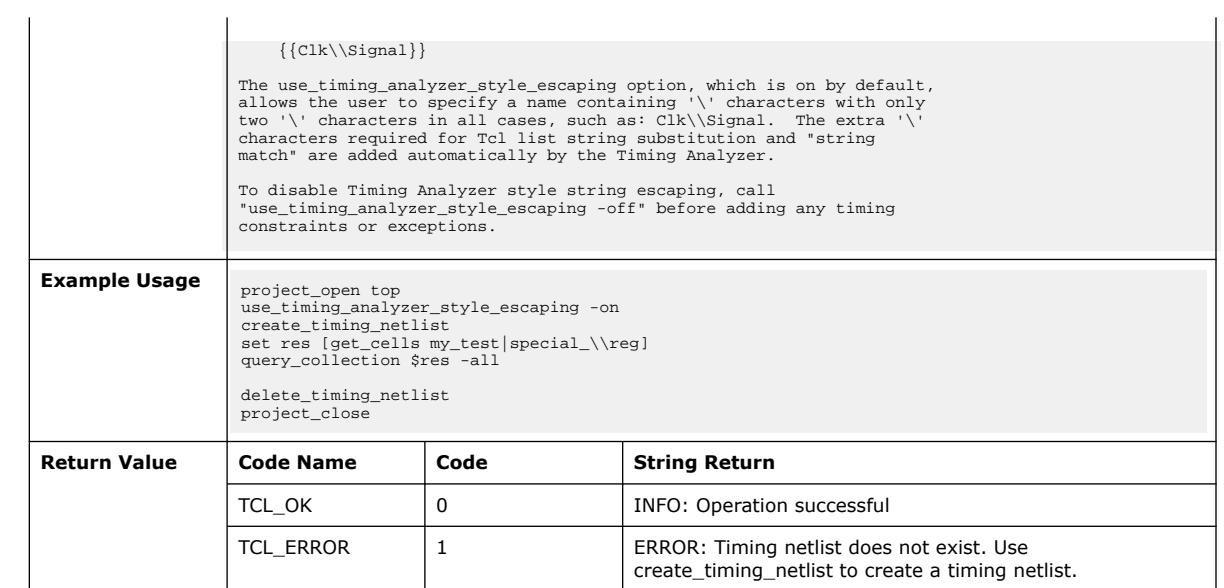

# **3.1.37.82. write\_sdc (::quartus::sta)**

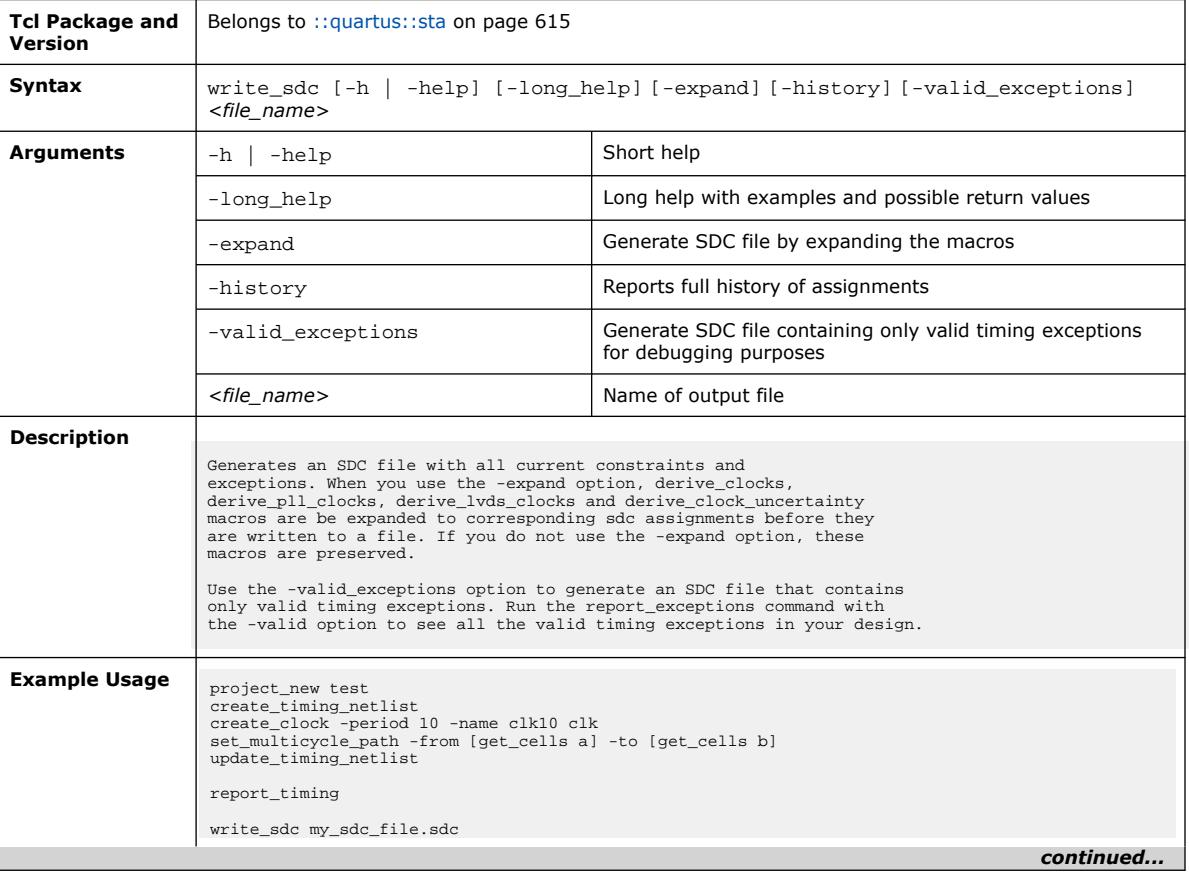

The following table displays information for the write\_sdc Tcl command:

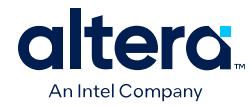

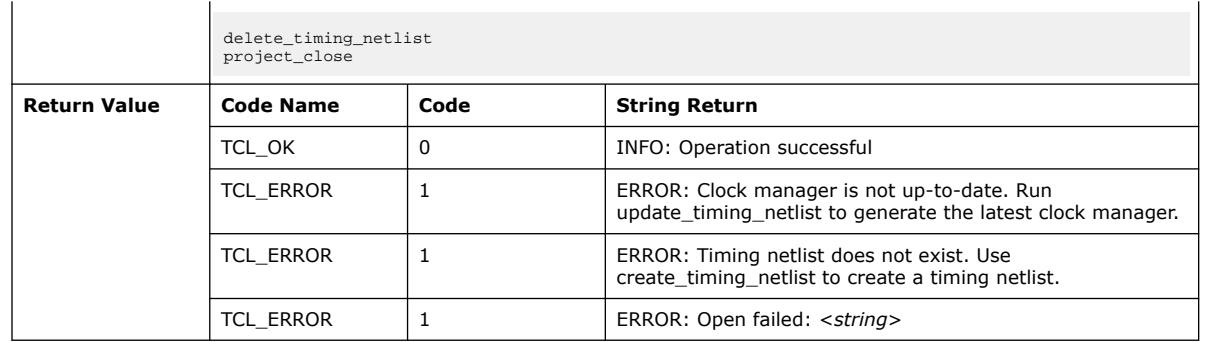

# **3.1.38. ::quartus::stp**

### The following table displays information for the **::quartus::stp** Tcl package:

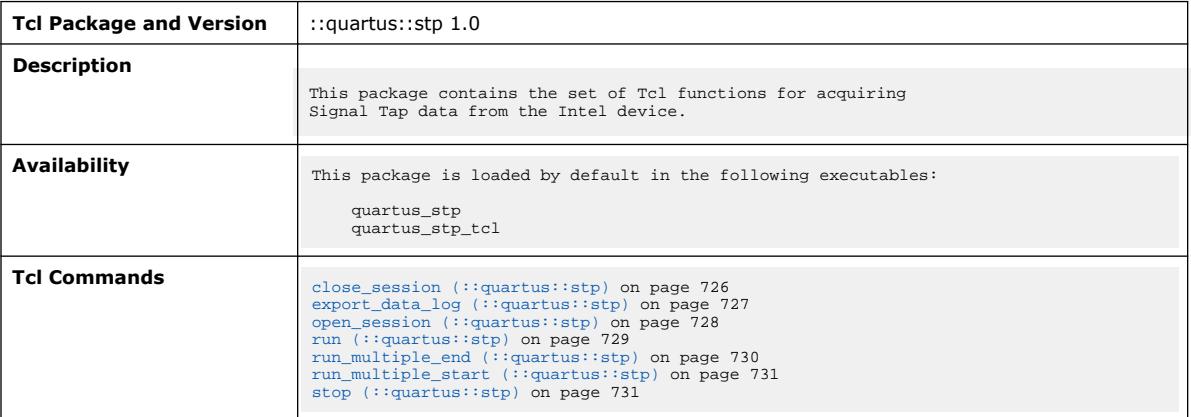

# **3.1.38.1. close\_session (::quartus::stp)**

### The following table displays information for the close\_session Tcl command:

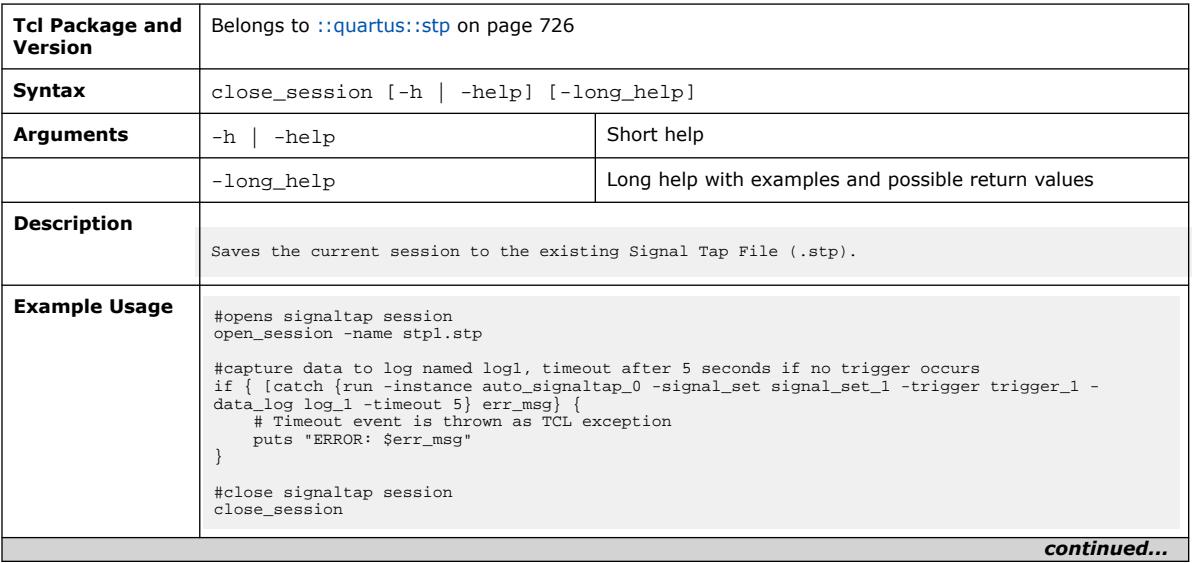

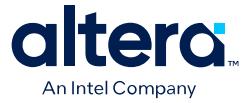

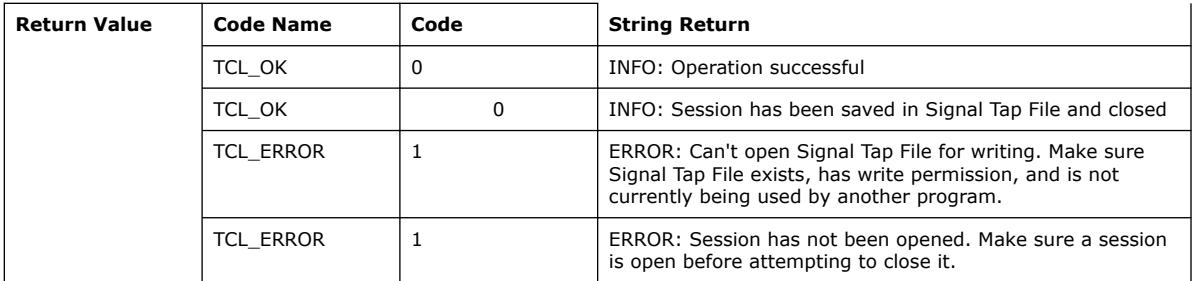

## **3.1.38.2. export\_data\_log (::quartus::stp)**

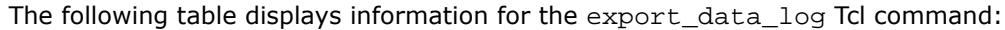

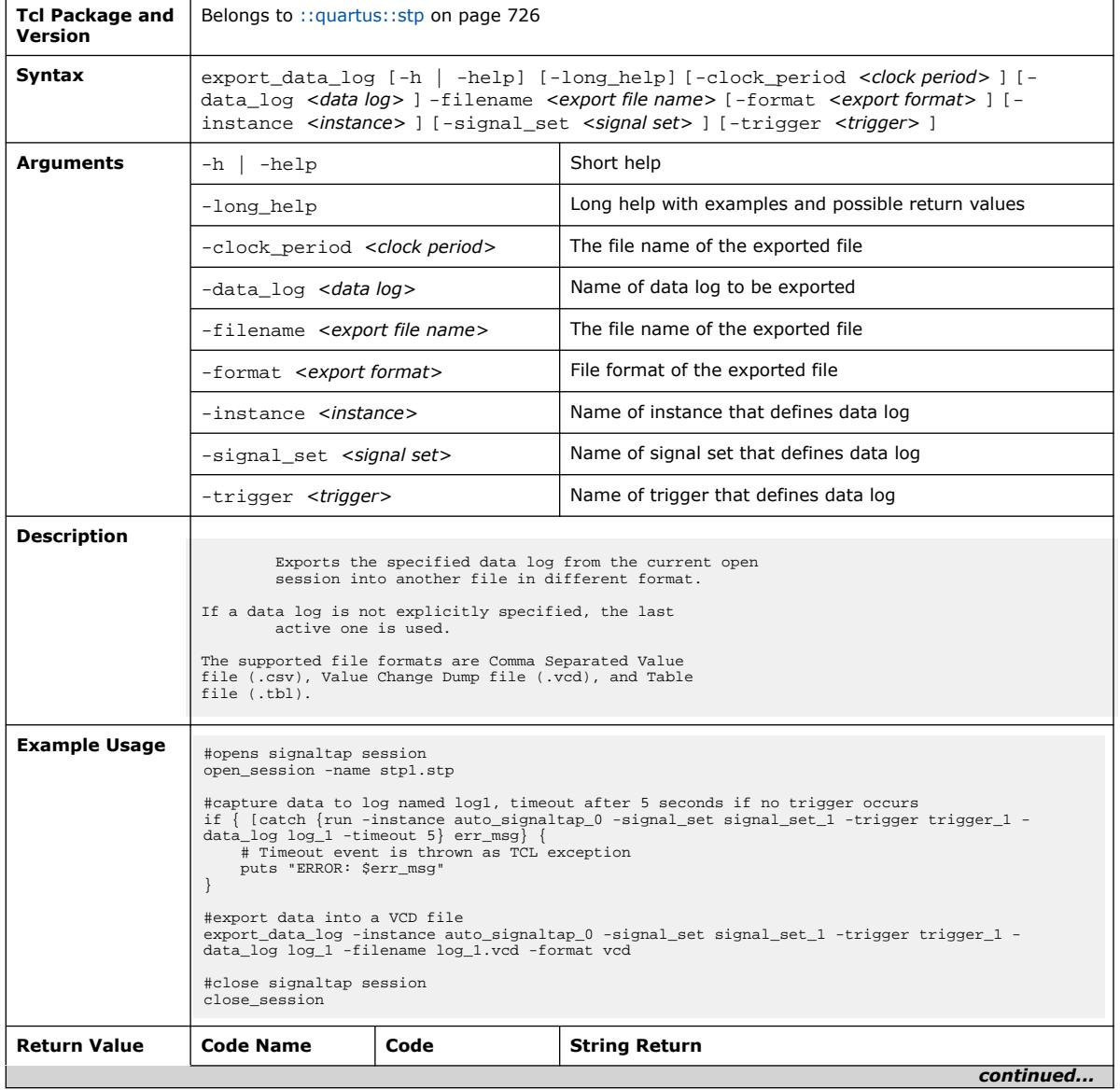

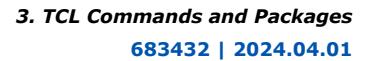

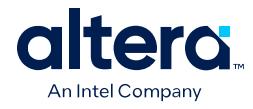

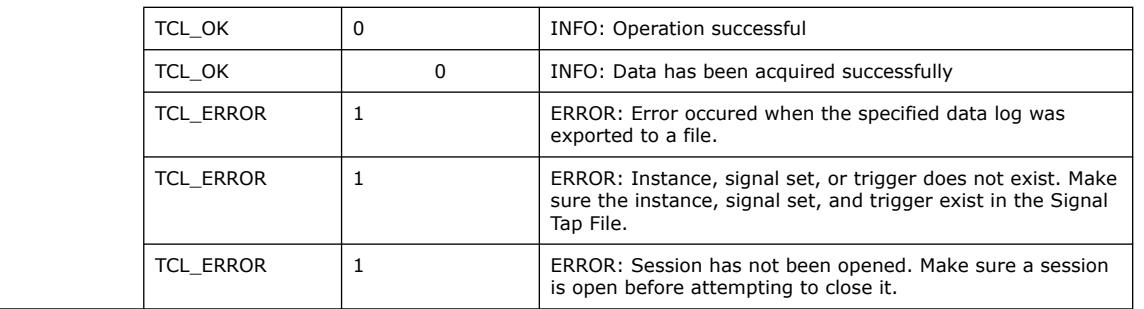

# **3.1.38.3. open\_session (::quartus::stp)**

### The following table displays information for the open\_session Tcl command:

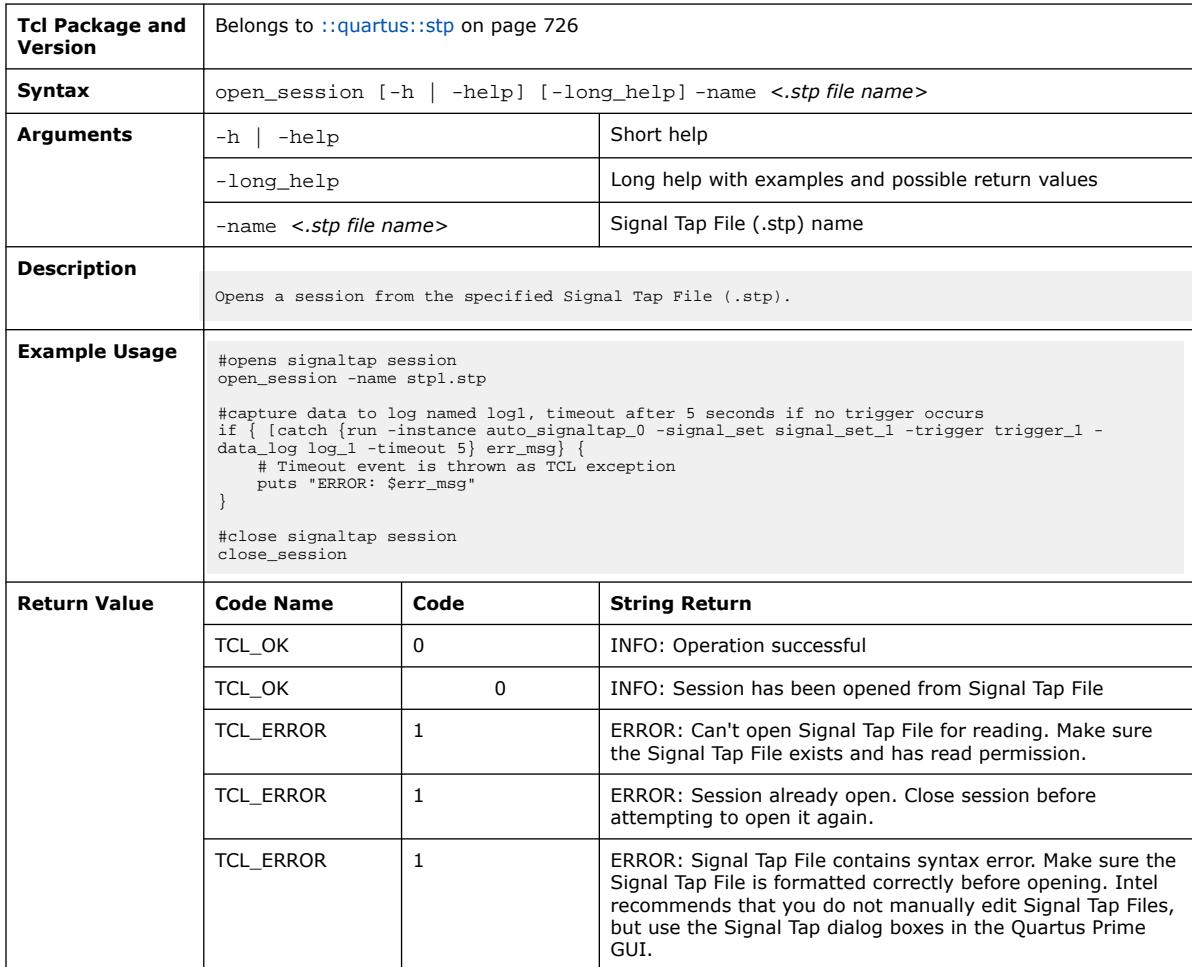

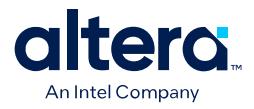

## **3.1.38.4. run (::quartus::stp)**

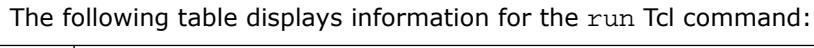

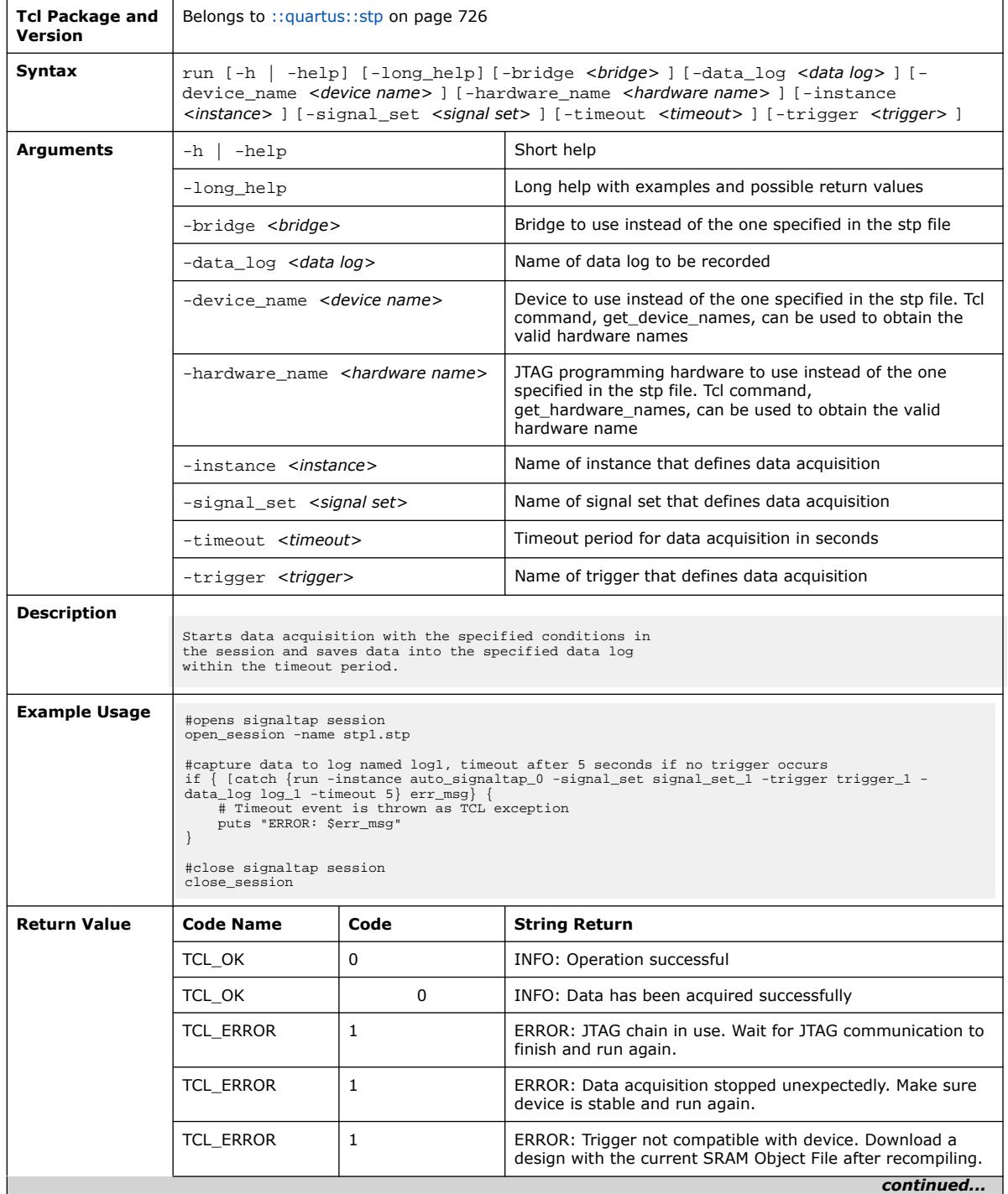

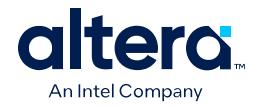

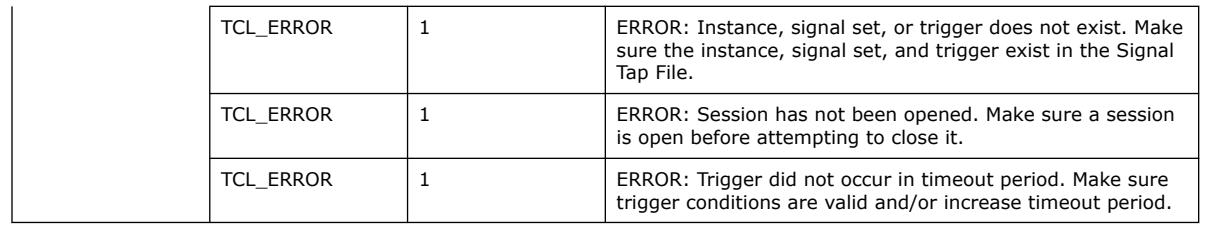

# **3.1.38.5. run\_multiple\_end (::quartus::stp)**

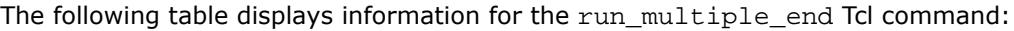

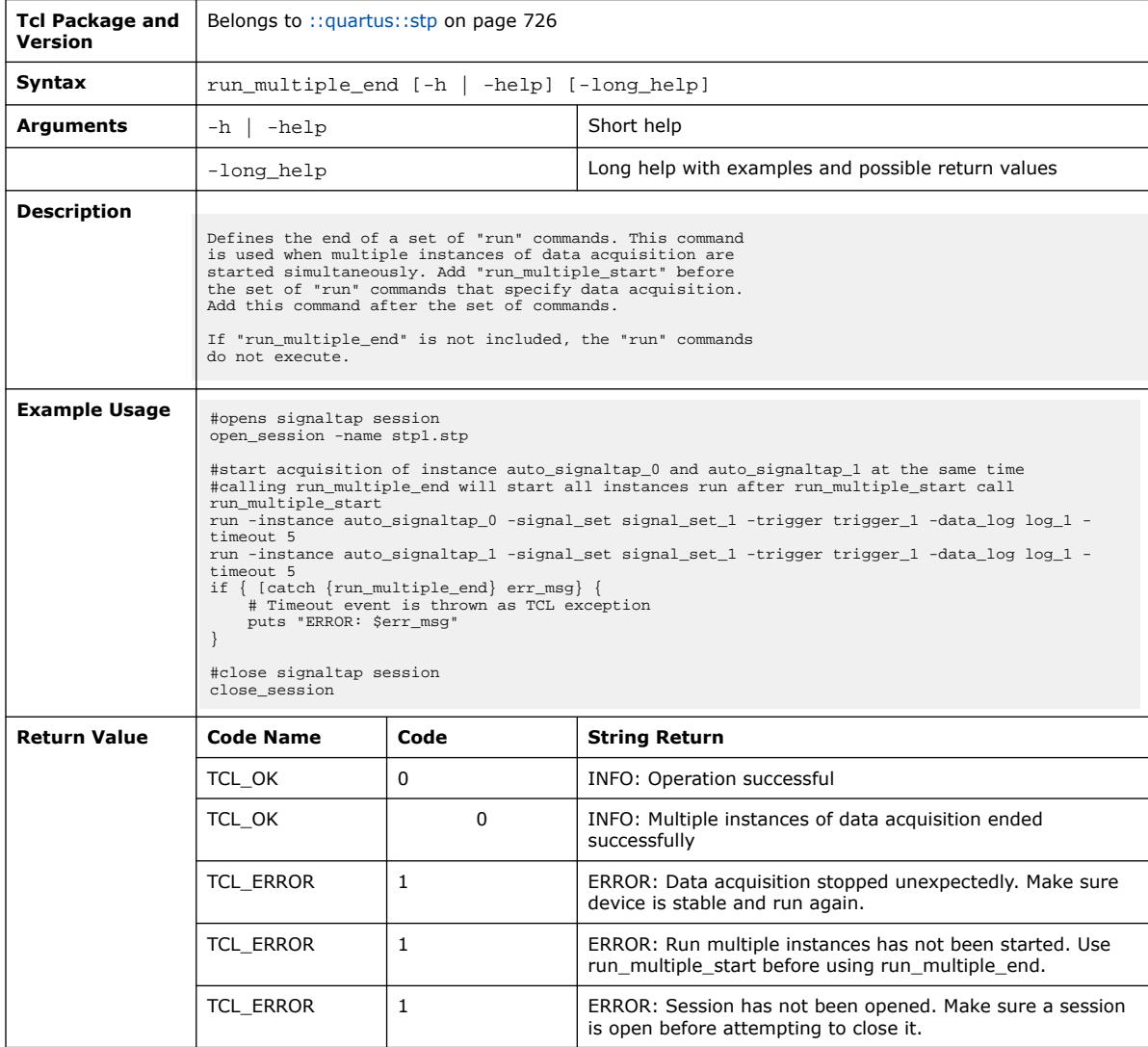

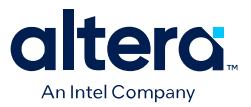

## **3.1.38.6. run\_multiple\_start (::quartus::stp)**

#### The following table displays information for the run\_multiple\_start Tcl command:

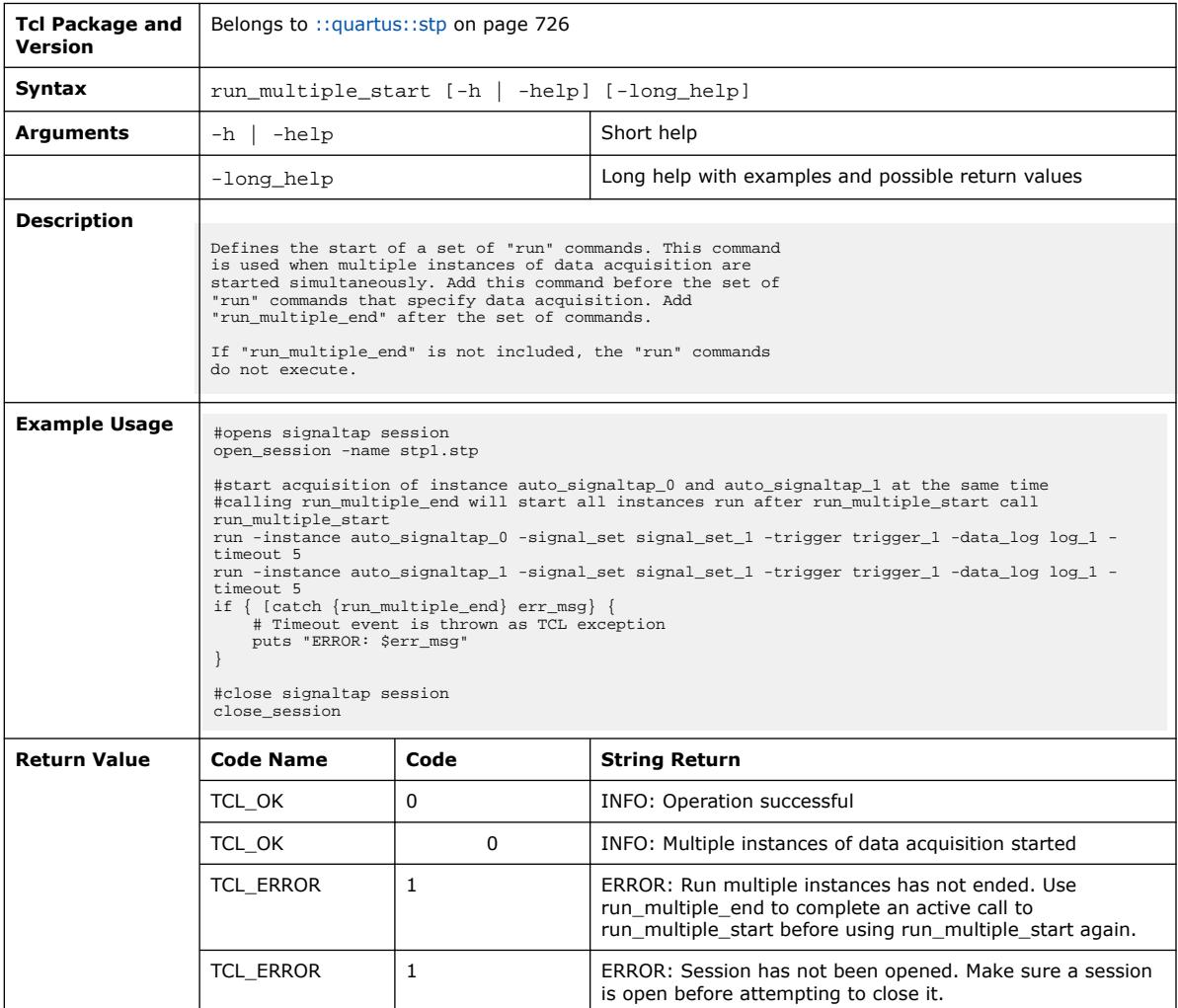

### **3.1.38.7. stop (::quartus::stp)**

#### The following table displays information for the stop Tcl command:

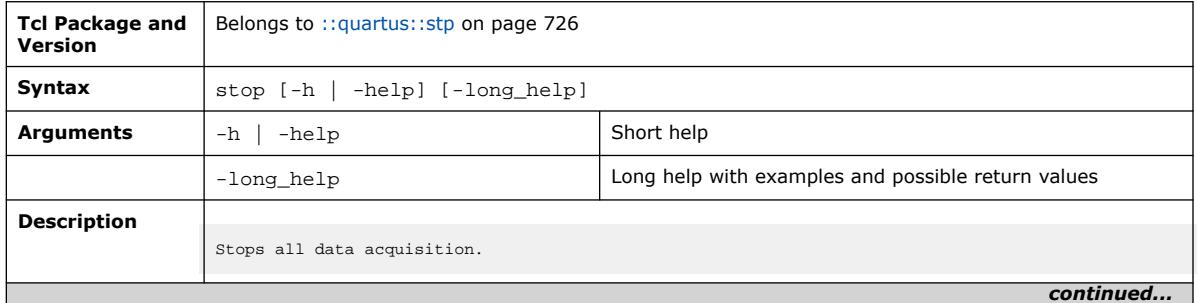

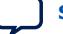

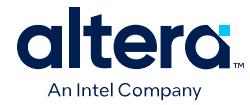

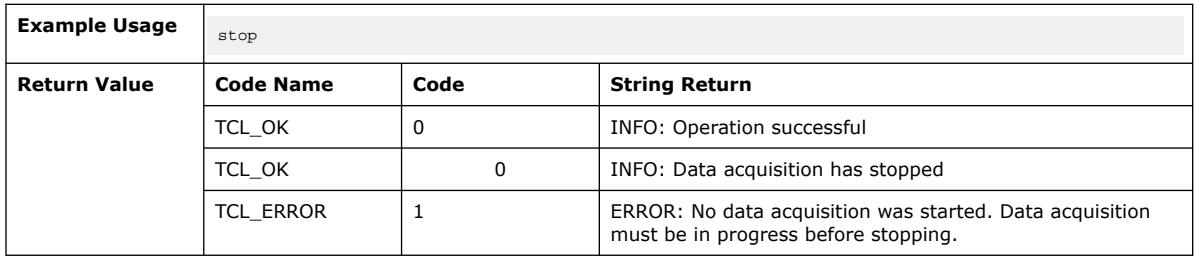

# **3.1.39. ::quartus::tdc**

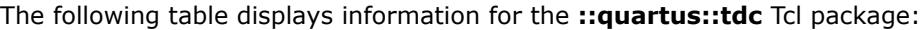

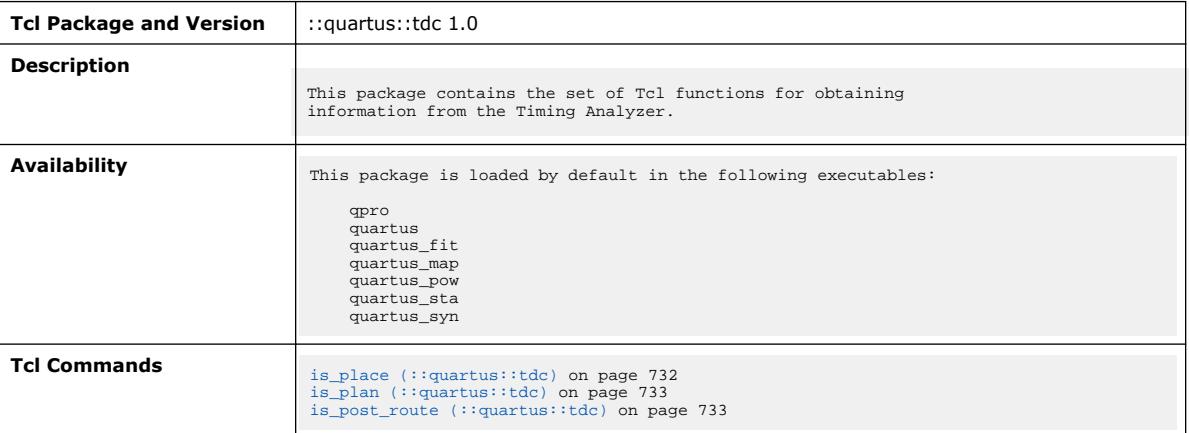

## **3.1.39.1. is\_place (::quartus::tdc)**

The following table displays information for the is\_place Tcl command:

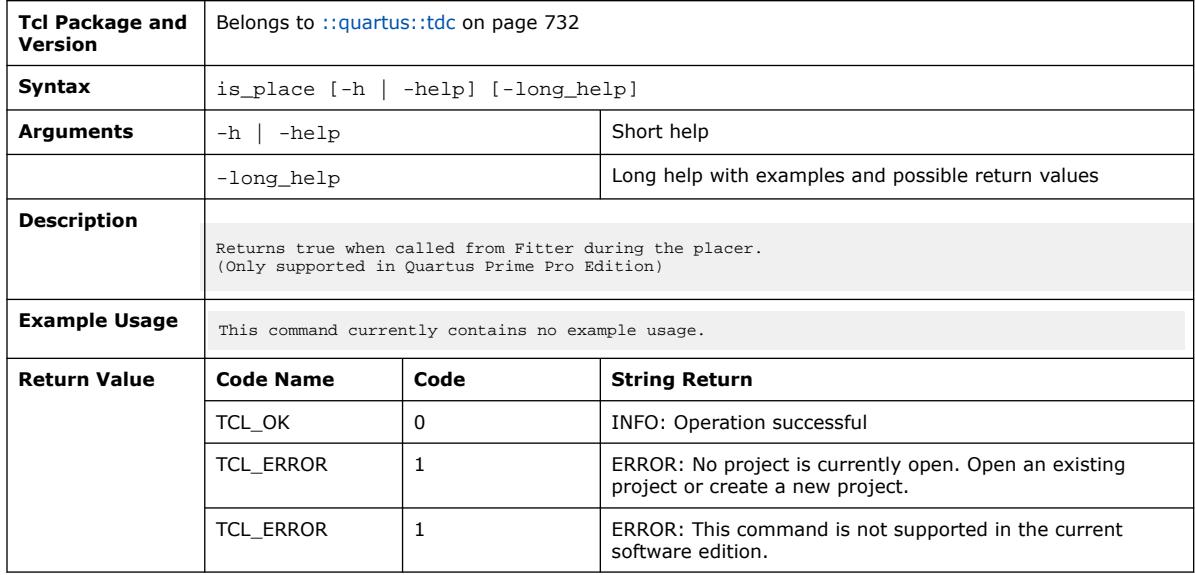

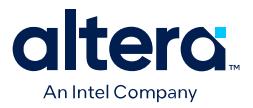

## **3.1.39.2. is\_plan (::quartus::tdc)**

#### The following table displays information for the is\_plan Tcl command:

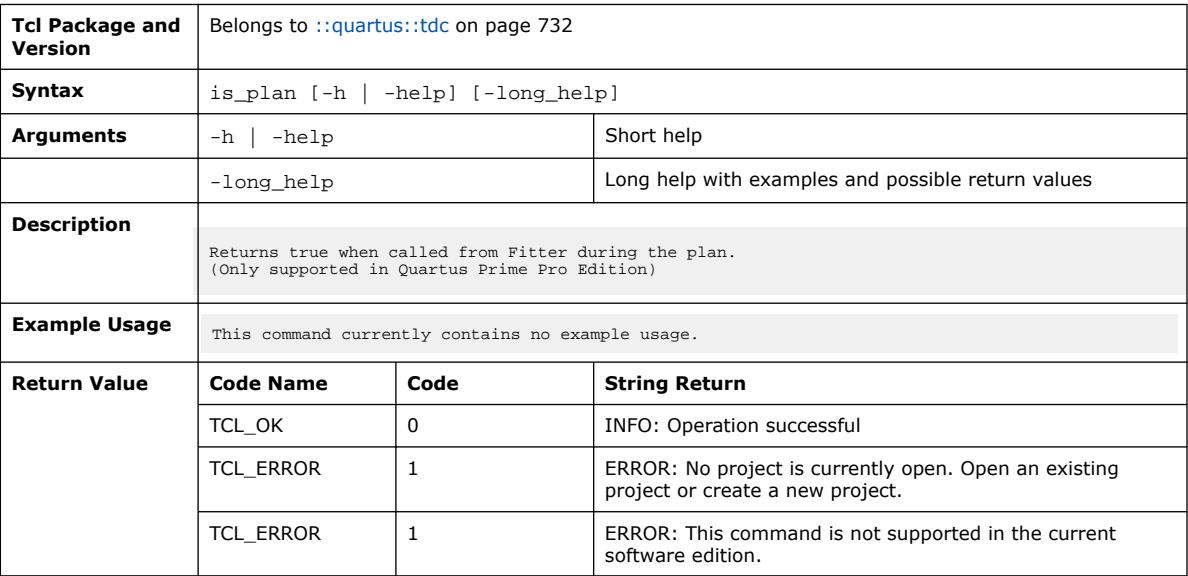

### **3.1.39.3. is\_post\_route (::quartus::tdc)**

#### The following table displays information for the is\_post\_route Tcl command:

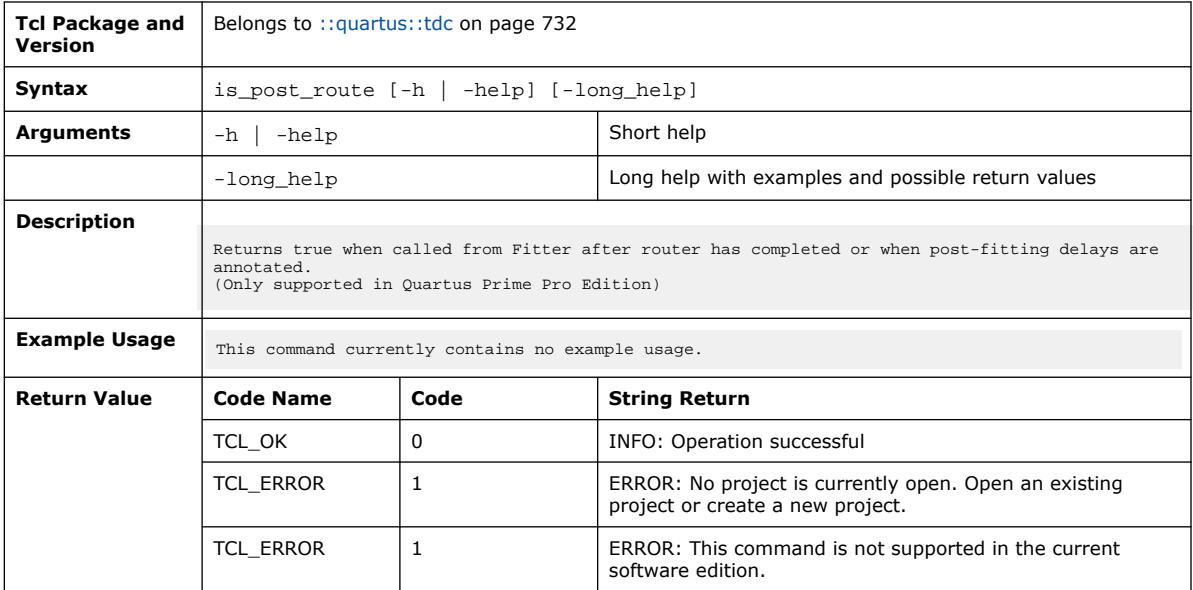

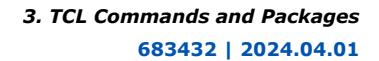

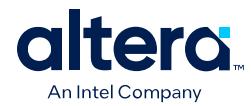

# **3.2. Tcl Commands and Packages Revision History**

The following revision history applies to this chapter:

**Table 13. Document Revision History**

| <b>Document Version</b> | <b>Quartus Prime</b><br><b>Version</b> | <b>Changes</b>                                                                                                    |
|-------------------------|----------------------------------------|----------------------------------------------------------------------------------------------------|
| 2024.04.01              | 24.1                                   | Applied phase I Altera rebranding throughout.<br>$\bullet$<br>Updated for latest Tcl commands and packages support.<br>$\bullet$ |
| 2023.12.04              | 23.4                                   | Updated for latest Tcl commands and packages support.<br>٠                                                                       |
| 2023.10.02              | 23.3                                   | Updated for latest Tcl commands and packages support.<br>$\bullet$                                                               |
| 2023.06.26              | 23.2                                   | Updated for latest Tcl commands and packages support.<br>$\bullet$                                                               |
| 2023.04.03              | 23.1                                   | Updated name of Intel Agilex 7 device family.<br>$\bullet$<br>Updated for latest Tcl commands and packages support.<br>$\bullet$ |
| 2022.12.12              | 22.4                                   | Updated for latest Tcl commands and packages support.<br>٠                                                                       |
| 2022.09.26              | 22.3                                   | Updated for latest Tcl commands and packages support.<br>$\bullet$                                                               |
| 2022.06.20              | 22.2                                   | Updated for latest Tcl commands and packages support.<br>$\bullet$                                                               |
| 2022.03.28              | 22.1                                   | Updated for latest Tcl commands and packages support.<br>$\bullet$                                                               |
| 2021.12.13              | 21.4                                   | Updated for latest Tcl commands and packages support.<br>٠                                                                       |
| 2021.10.04              | 21.3                                   | Updated for latest Tcl commands and packages support.<br>$\bullet$                                                               |
| 2021.03.29              | 21.1                                   | Updated for latest Tcl commands and packages support.<br>$\bullet$                                                               |
| 2020.12.14              | 20.4                                   | Initial release of Tcl Commands and Packages reference chapter.                                                                  |

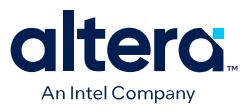

# **4. Quartus Prime Pro Edition User Guide Scripting Archives**

For the latest and previous versions of this user guide, refer to *[Quartus Prime Pro](https://www.intel.com/content/www/us/en/docs/programmable/683432.html) [Edition User Guide: Scripting](https://www.intel.com/content/www/us/en/docs/programmable/683432.html)*. If a software version is not listed, the guide for the previous software version applies.

Intel Corporation. All rights reserved. Intel, the Intel logo, and other Intel marks are trademarks of Intel Corporation or its subsidiaries. Intel warrants performance of its FPGA and semiconductor products to current specifications in accordance with Intel's standard warranty, but reserves the right to make changes to any products and services at any time without notice. Intel assumes no responsibility or liability arising out of the application or use of any information, product, or service described herein except as expressly agreed to in writing by Intel. Intel customers are advised to obtain the latest version of device specifications before relying on any published information and before placing orders for products or services. \*Other names and brands may be claimed as the property of others.

**[ISO](https://www.intel.com/content/www/us/en/quality/intel-iso-registrations.html) [9001:2015](https://www.intel.com/content/www/us/en/quality/intel-iso-registrations.html) [Registered](https://www.intel.com/content/www/us/en/quality/intel-iso-registrations.html)**

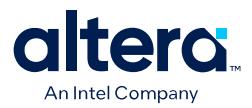

# **A. Quartus Prime Pro Edition User Guides**

Refer to the following user guides for comprehensive information on all phases of the Quartus Prime Pro Edition FPGA design flow.

#### **Related Information**

• [Quartus Prime Pro Edition User Guide: Getting Started](https://www.intel.com/content/www/us/en/docs/programmable/683463.html)

Introduces the basic features, files, and design flow of the Quartus Prime Pro Edition software, including managing Quartus Prime Pro Edition projects and IP, initial design planning considerations, and project migration from previous software versions.

• [Quartus Prime Pro Edition User Guide: Platform Designer](https://www.intel.com/content/www/us/en/docs/programmable/683609.html)

Describes creating and optimizing systems using Platform Designer, a system integration tool that simplifies integrating customized IP cores in your project. Platform Designer automatically generates interconnect logic to connect intellectual property (IP) functions and subsystems.

• [Quartus Prime Pro Edition User Guide: Design Recommendations](https://www.intel.com/content/www/us/en/docs/programmable/683082.html)

Describes best design practices for designing FPGAs with the Quartus Prime Pro Edition software. HDL coding styles and synchronous design practices can significantly impact design performance. Following recommended HDL coding styles ensures that Quartus Prime Pro Edition synthesis optimally implements your design in hardware.

- [Quartus Prime Pro Edition User Guide: Design Compilation](https://www.intel.com/content/www/us/en/docs/programmable/683236.html) Describes set up, running, and optimization for all stages of the Quartus Prime Pro Edition Compiler. The Compiler synthesizes, places, and routes your design before generating a device programming file.
- [Quartus Prime Pro Edition User Guide: Design Optimization](https://www.intel.com/content/www/us/en/docs/programmable/683641.html)

Describes Quartus Prime Pro Edition settings, tools, and techniques that you can use to achieve the highest design performance in Intel® FPGAs. Techniques include optimizing the design netlist, addressing critical chains that limit retiming and timing closure, optimizing device resource usage, device floorplanning, and implementing engineering change orders (ECOs).

- [Quartus Prime Pro Edition User Guide: Programmer](https://www.intel.com/content/www/us/en/docs/programmable/683039.html) Describes operation of the Quartus Prime Pro Edition Programmer, which allows you to configure Intel® FPGA devices, and program CPLD and configuration devices, via connection with an Intel<sup>®</sup> FPGA download cable.
- [Quartus Prime Pro Edition User Guide: Block-Based Design](https://www.intel.com/content/www/us/en/docs/programmable/683247.html) Describes block-based design flows, also known as modular or hierarchical design flows. These advanced flows enable preservation of design blocks (or logic that comprises a hierarchical design instance) within a project, and reuse of design blocks in other projects.

Intel Corporation. All rights reserved. Intel, the Intel logo, and other Intel marks are trademarks of Intel Corporation or its subsidiaries. Intel warrants performance of its FPGA and semiconductor products to current specifications in accordance with Intel's standard warranty, but reserves the right to make changes to any products and services at any time without notice. Intel assumes no responsibility or liability arising out of the application or use of any information, product, or service described herein except as expressly agreed to in writing by Intel. Intel customers are advised to obtain the latest version of device specifications before relying on any published information and before placing orders for products or services. \*Other names and brands may be claimed as the property of others.

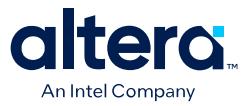

#### • [Quartus Prime Pro Edition User Guide: Partial Reconfiguration](https://www.intel.com/content/www/us/en/docs/programmable/683834.html)

Describes Partial Reconfiguration, an advanced design flow that allows you to reconfigure a portion of the FPGA dynamically, while the remaining FPGA design continues to function. Define multiple personas for a particular design region, without impacting operation in other areas.

• [Quartus Prime Pro Edition User Guide: Third-party Simulation](https://www.intel.com/content/www/us/en/docs/programmable/683870.html)

Describes RTL- and gate-level design simulation support for third-party simulation tools by Aldec\*, Cadence\*, Siemens EDA, and Synopsys that allow you to verify design behavior before device programming. Includes simulator support, simulation flows, and simulating Intel® FPGA IP.

- [Quartus Prime Pro Edition User Guide: Third-party Synthesis](https://www.intel.com/content/www/us/en/docs/programmable/683122.html) Describes support for optional synthesis of your design in third-party synthesis tools by Siemens EDA, and Synopsys. Includes design flow steps, generated file descriptions, and synthesis guidelines.
- [Quartus Prime Pro Edition User Guide: Third-party Logic Equivalence Checking](https://www.intel.com/content/www/us/en/docs/programmable/683881.html) [Tools](https://www.intel.com/content/www/us/en/docs/programmable/683881.html)

Describes support for optional logic equivalence checking (LEC) of your design in third-party LEC tools by OneSpin\*.

• [Quartus Prime Pro Edition User Guide: Debug Tools](https://www.intel.com/content/www/us/en/docs/programmable/683819.html)

Describes a portfolio of Quartus Prime Pro Edition in-system design debugging tools for real-time verification of your design. These tools provide visibility by routing (or "tapping") signals in your design to debugging logic. These tools include System Console, Signal Tap logic analyzer, system debugging toolkits, In-System Memory Content Editor, and In-System Sources and Probes Editor.

• [Quartus Prime Pro Edition User Guide: Timing Analyzer](https://www.intel.com/content/www/us/en/docs/programmable/683243.html)

Explains basic static timing analysis principals and use of the Quartus Prime Pro Edition Timing Analyzer, a powerful ASIC-style timing analysis tool that validates the timing performance of all logic in your design using an industrystandard constraint, analysis, and reporting methodology.

• [Quartus Prime Pro Edition User Guide: Power Analysis and Optimization](https://www.intel.com/content/www/us/en/docs/programmable/683174.html) Describes the Quartus Prime Pro Edition Power Analysis tools that allow accurate estimation of device power consumption. Estimate the power consumption of a device to develop power budgets and design power supplies, voltage regulators, heat sink, and cooling systems.

• [Quartus Prime Pro Edition User Guide: Design Constraints](https://www.intel.com/content/www/us/en/docs/programmable/683143.html)

Describes timing and logic constraints that influence how the Compiler implements your design, such as pin assignments, device options, logic options, and timing constraints. Use the Interface Planner to prototype interface implementations, plan clocks, and quickly define a legal device floorplan. Use the Pin Planner to visualize, modify, and validate all I/O assignments in a graphical representation of the target device.

#### • [Quartus Prime Pro Edition User Guide: PCB Design Tools](https://www.intel.com/content/www/us/en/docs/programmable/683768.html)

Describes support for optional third-party PCB design tools by Siemens EDA and Cadence\*. Also includes information about signal integrity analysis and simulations with HSPICE and IBIS Models.

• [Quartus Prime Pro Edition User Guide: Scripting](https://www.intel.com/content/www/us/en/docs/programmable/683432.html)

Describes use of Tcl and command line scripts to control the Quartus Prime Pro Edition software and to perform a wide range of functions, such as managing projects, specifying constraints, running compilation or timing analysis, or generating reports.